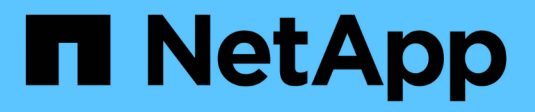

## **Documentazione di StorageGRID 11.5**

StorageGRID 11.5

NetApp April 11, 2024

This PDF was generated from https://docs.netapp.com/it-it/storagegrid-115/index.html on April 11, 2024. Always check docs.netapp.com for the latest.

# **Sommario**

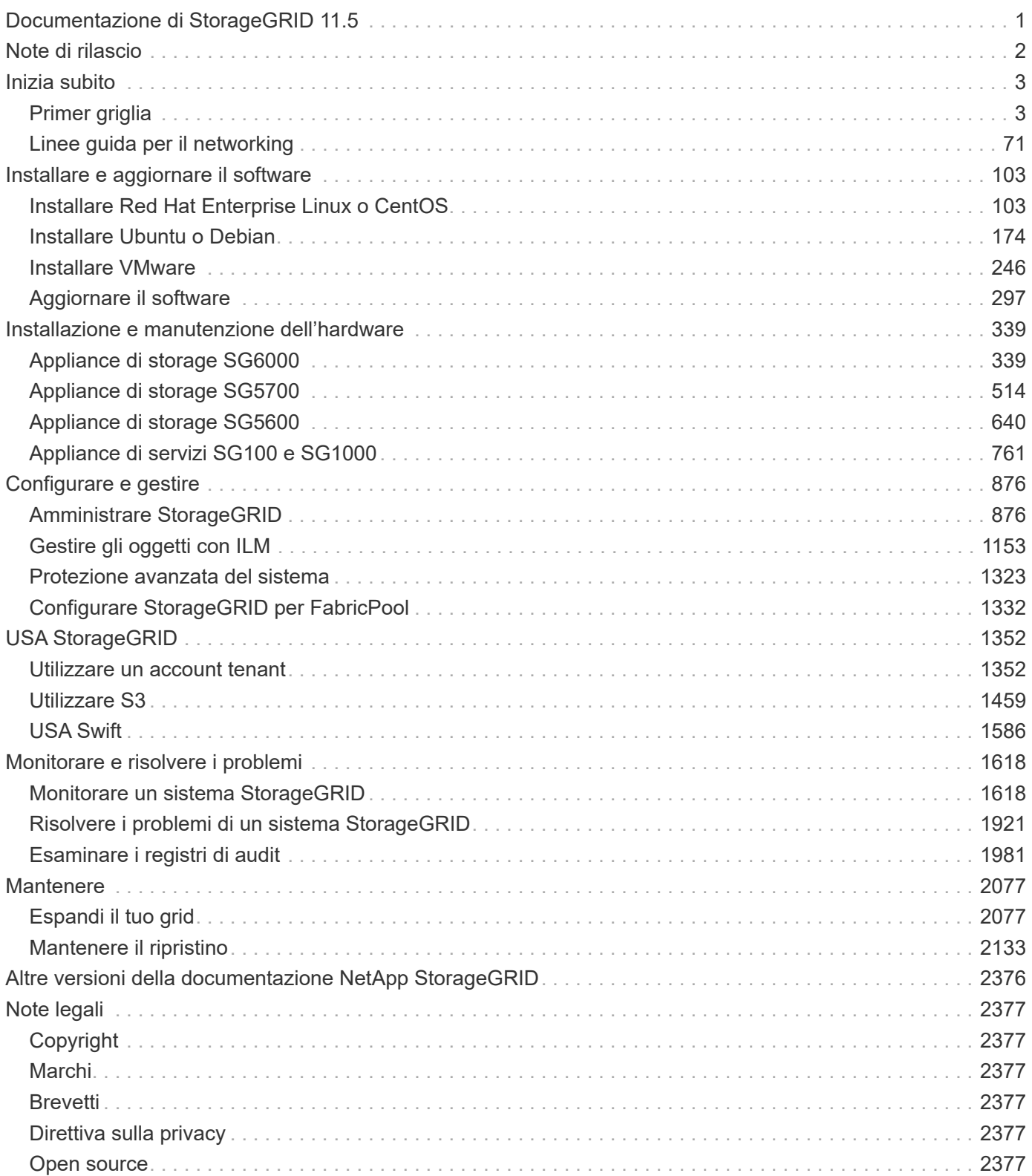

## <span id="page-2-0"></span>**Documentazione di StorageGRID 11.5**

# <span id="page-3-0"></span>**Note di rilascio**

Ottieni informazioni specifiche sulla release su nuove funzionalità, funzionalità rimosse e obsolete, problemi risolti e problemi noti.

Le Note sulla versione sono disponibili al di fuori di questo sito di documentazione. Ti verrà richiesto di effettuare l'accesso utilizzando le credenziali del sito di supporto NetApp.

- ["HTML"](https://library.netapp.com/ecmdocs/ECMLP2873529/html/frameset.html)
- ["PDF"](https://library.netapp.com/ecm/ecm_download_file/ECMLP2873529)

## <span id="page-4-0"></span>**Inizia subito**

## <span id="page-4-1"></span>**Primer griglia**

Scopri le nozioni di base di un sistema NetApp StorageGRID.

- ["A proposito di StorageGRID"](#page-4-2)
- ["Architettura StorageGRID e topologia di rete"](#page-8-0)
- ["Come StorageGRID gestisce i dati"](#page-17-0)
- ["Analisi di Grid Manager"](#page-28-0)
- ["Analisi del tenant manager"](#page-36-0)
- ["Utilizzando StorageGRID"](#page-39-0)

## <span id="page-4-2"></span>**A proposito di StorageGRID**

NetApp StorageGRID è una soluzione di storage a oggetti, software-defined, che supporta API a oggetti standard di settore, tra cui l'API Amazon Simple Storage Service (S3) e l'API OpenStack Swift.

StorageGRID offre uno storage sicuro e durevole per i dati non strutturati su larga scala. Le policy integrate di gestione del ciclo di vita basate sui metadati ottimizzano la posizione dei dati durante l'intero ciclo di vita. I contenuti vengono posizionati nella giusta posizione, al momento giusto e nel giusto Tier di storage per ridurre i costi.

StorageGRID è composto da nodi eterogenei, ridondanti e distribuiti geograficamente, che possono essere integrati con le applicazioni client esistenti e di prossima generazione.

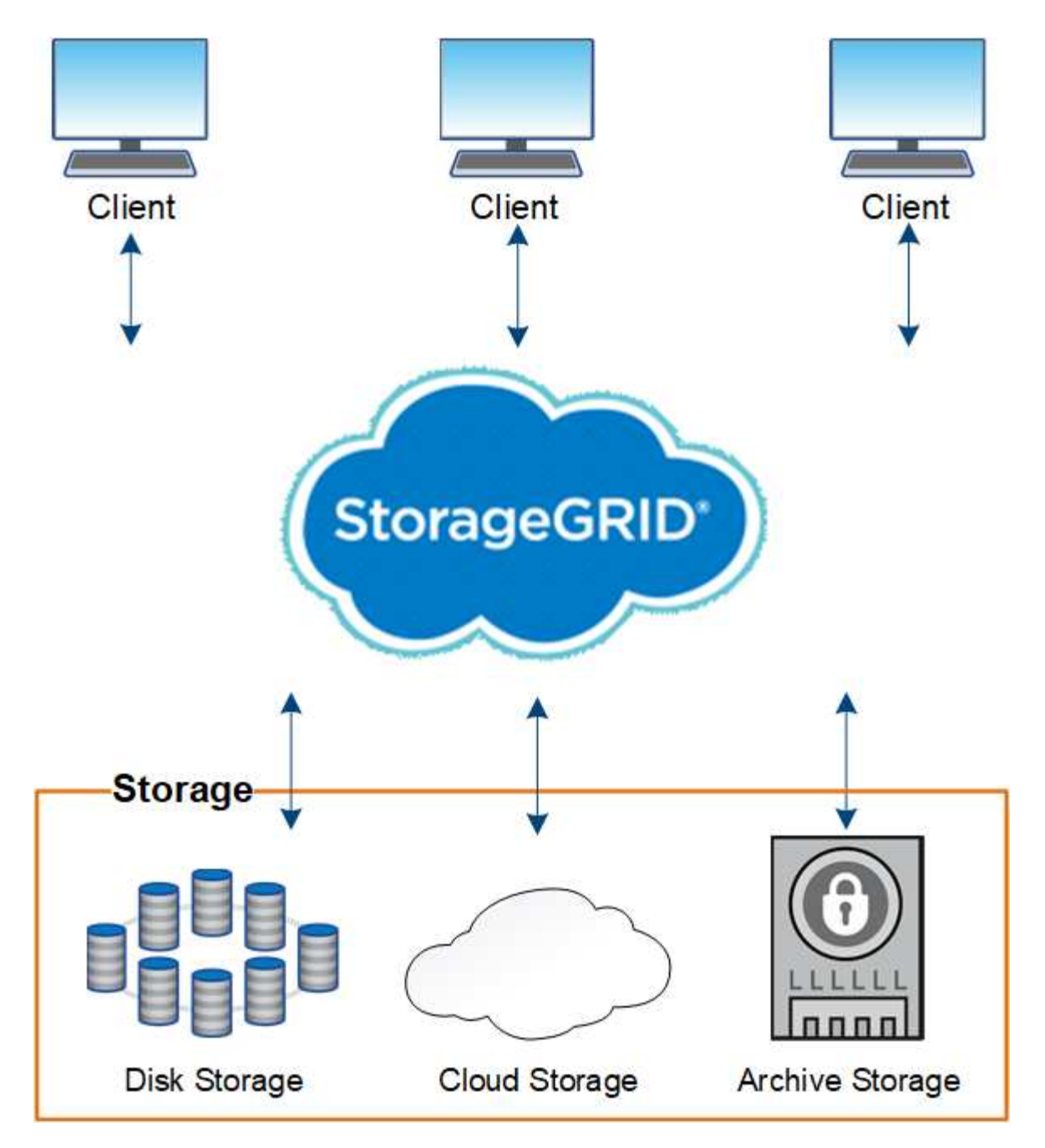

I vantaggi del sistema StorageGRID includono:

- Un repository di dati distribuito geograficamente per dati non strutturati, estremamente scalabile e facile da utilizzare.
- Protocolli standard di storage a oggetti:
	- Amazon Web Services Simple Storage Service (S3)
	- Swift di OpenStack
- Cloud ibrido abilitato. ILM (Information Lifecycle Management) basato su policy archivia gli oggetti nei cloud pubblici, tra cui Amazon Web Services (AWS) e Microsoft Azure. I servizi della piattaforma StorageGRID consentono la replica dei contenuti, la notifica degli eventi e la ricerca dei metadati nei cloud pubblici.
- Protezione flessibile dei dati per garantire durata e disponibilità. I dati possono essere protetti mediante replica e erasure coding a più livelli. La verifica dei dati a riposo e a bordo garantisce l'integrità per una

conservazione a lungo termine.

- Gestione dinamica del ciclo di vita dei dati per aiutare a gestire i costi dello storage. È possibile creare regole ILM per gestire il ciclo di vita dei dati a livello di oggetto e personalizzare la località dei dati, la durata, le performance, i costi e i tempi di conservazione. Il nastro è disponibile come Tier di archiviazione integrato.
- Elevata disponibilità dello storage dei dati e di alcune funzioni di gestione, con bilanciamento del carico integrato per ottimizzare il carico dei dati tra le risorse StorageGRID.
- Supporto di più account tenant di storage per separare gli oggetti memorizzati nel sistema da diverse entità.
- Numerosi strumenti per il monitoraggio dello stato di salute del sistema StorageGRID, tra cui un sistema di avviso completo, una dashboard grafica e stati dettagliati per tutti i nodi e i siti.
- Supporto per l'implementazione basata su software o hardware. È possibile implementare StorageGRID su uno dei seguenti sistemi:
	- Macchine virtuali in esecuzione in VMware.
	- Container Docker su host Linux.
	- Appliance progettate da StorageGRID. Le appliance di storage forniscono storage a oggetti. Le appliance di servizi offrono servizi di gestione della griglia e bilanciamento del carico.
- Conforme ai requisiti di storage pertinenti delle seguenti normative:
	- Securities and Exchange Commission (SEC) in 17 cfr § 240.17a-4(f), che regola i membri di Exchange, gli intermediari o i rivenditori.
	- Financial Industry Regulatory Authority (FINRA) Rule 4511(c), che si difona ai requisiti di formato e supporti della norma SEC 17a-4(f).
	- Commodity Futures Trading Commission (CFTC) nel regolamento 17 cfr § 1.31(c)-(d), che regola il trading dei futures sulle commodity.
- Operazioni di upgrade e manutenzione senza interruzioni. Mantenere l'accesso ai contenuti durante le procedure di aggiornamento, espansione, decommissionamento e manutenzione.
- Gestione delle identità federate. Si integra con Active Directory, OpenLDAP o Oracle Directory Service per l'autenticazione degli utenti. Supporta SSO (Single Sign-on) utilizzando lo standard SAML 2.0 (Security Assertion Markup Language 2.0) per lo scambio di dati di autenticazione e autorizzazione tra StorageGRID e ad FS (Active Directory Federation Services).

#### **Informazioni correlate**

["Cloud ibridi con StorageGRID"](#page-7-0)

["Architettura StorageGRID e topologia di rete"](#page-8-0)

- ["Controllo dell'accesso a StorageGRID"](#page-39-1)
- ["Gestione di tenant e connessioni client"](#page-40-0)
- ["Utilizzo della gestione del ciclo di vita delle informazioni"](#page-45-0)
- ["Monitoraggio delle operazioni StorageGRID"](#page-48-0)
- ["Configurazione delle impostazioni di rete"](#page-42-0)
- ["Esecuzione delle procedure di manutenzione"](#page-56-0)

#### <span id="page-7-0"></span>**Cloud ibridi con StorageGRID**

Puoi utilizzare StorageGRID in una configurazione di cloud ibrido implementando la gestione dei dati basata su policy per memorizzare oggetti nei pool di storage cloud, sfruttando i servizi della piattaforma StorageGRID e spostando i dati su StorageGRID con NetApp FabricPool.

#### **Pool di cloud storage**

I pool di cloud storage consentono di memorizzare oggetti all'esterno del sistema StorageGRID. Ad esempio, è possibile spostare gli oggetti con accesso non frequente in uno storage cloud a basso costo, ad esempio Amazon S3 Glacier, S3 Glacier Deep Archive o il Tier di accesso all'archivio nello storage Microsoft Azure Blob. In alternativa, è possibile mantenere un backup cloud degli oggetti StorageGRID, che può essere utilizzato per ripristinare i dati persi a causa di un guasto di un volume di storage o di un nodo di storage.

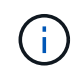

L'utilizzo dei pool di storage cloud con FabricPool non è supportato a causa della latenza aggiunta per recuperare un oggetto dalla destinazione del pool di storage cloud.

#### **Servizi della piattaforma S3**

I servizi della piattaforma S3 consentono di utilizzare servizi remoti come endpoint per la replica di oggetti, le notifiche di eventi o l'integrazione della ricerca. I servizi della piattaforma operano indipendentemente dalle regole ILM della griglia e sono abilitati per i singoli bucket S3. Sono supportati i seguenti servizi:

- Il servizio di replica CloudMirror esegue automaticamente il mirroring di oggetti specifici in un bucket S3 di destinazione, che può essere su Amazon S3 o su un secondo sistema StorageGRID.
- Il servizio di notifica degli eventi invia messaggi relativi a azioni specifiche a un endpoint esterno che supporta la ricezione di eventi SNS (Simple Notification Service).
- Il servizio di integrazione della ricerca invia i metadati degli oggetti a un servizio esterno di Elasticsearch, consentendo la ricerca, la visualizzazione e l'analisi dei metadati mediante strumenti di terze parti.

Ad esempio, è possibile utilizzare la replica di CloudMirror per eseguire il mirroring di record specifici dei clienti in Amazon S3 e sfruttare i servizi AWS per eseguire analisi dei dati.

#### **Tiering dei dati ONTAP con StorageGRID**

È possibile ridurre il costo dello storage ONTAP mediante il tiering dei dati su StorageGRID con FabricPool. FabricPool è una tecnologia NetApp Data Fabric che consente il tiering automatizzato dei dati su Tier di storage a oggetti a basso costo, on-premise o off-premise.

A differenza delle soluzioni di tiering manuale, FabricPool riduce il costo totale di proprietà automatizzando il tiering dei dati per ridurre il costo dello storage. Offre i vantaggi dell'economia del cloud attraverso il tiering su cloud pubblici e privati, incluso StorageGRID.

#### **Informazioni correlate**

["Amministrare StorageGRID"](#page-877-1)

["Utilizzare un account tenant"](#page-1353-1)

["Gestire gli oggetti con ILM"](#page-1154-0)

["Configurare StorageGRID per FabricPool"](#page-1333-0)

## <span id="page-8-0"></span>**Architettura StorageGRID e topologia di rete**

Un sistema StorageGRID è costituito da più tipi di nodi grid in uno o più siti del data center.

Per ulteriori informazioni sulla topologia della rete StorageGRID, sui requisiti e sulle comunicazioni Grid, consultare le linee guida per il networking.

#### **Informazioni correlate**

["Linee guida per la rete"](#page-72-0)

#### **Topologie di implementazione**

Il sistema StorageGRID può essere implementato in un singolo sito del data center o in più siti del data center.

#### **Sito singolo**

In un'implementazione con un singolo sito, l'infrastruttura e le operazioni del sistema StorageGRID sono centralizzate.

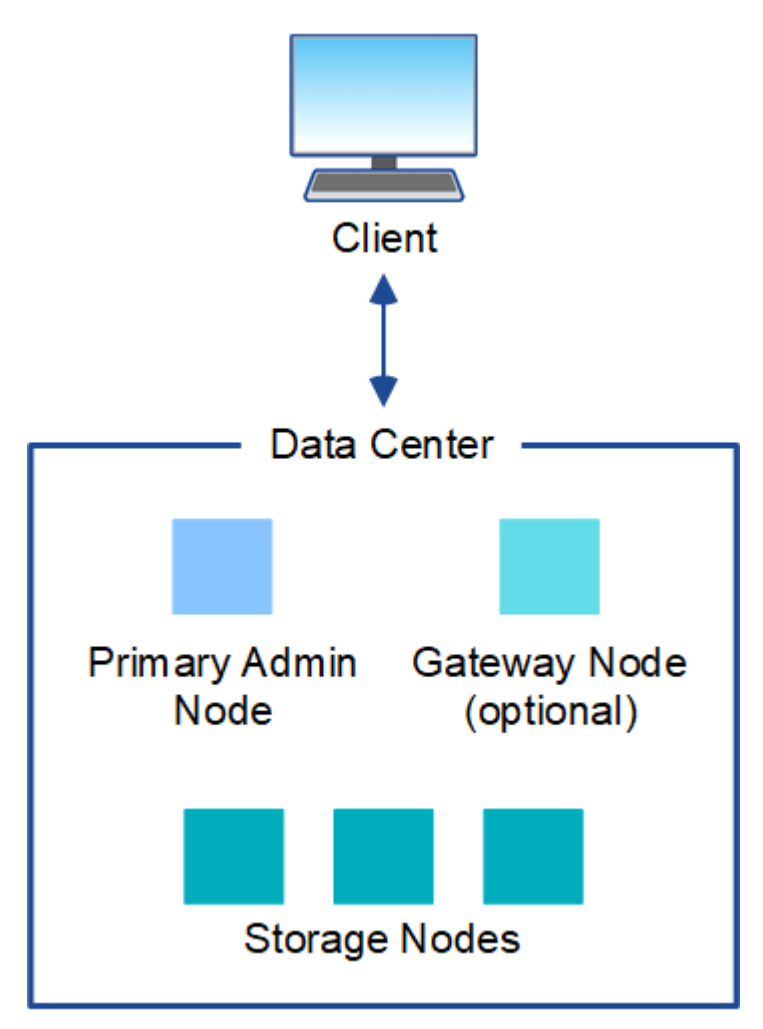

#### **Più siti**

In un'implementazione con più siti, è possibile installare diversi tipi e numeri di risorse StorageGRID in ogni sito. Ad esempio, potrebbe essere necessario più storage in un data center che in un altro.

Siti diversi sono spesso collocati in posizioni geografiche diverse in diversi domini di guasto, come ad esempio una linea di guasto sismica o una pianura alluvionale. La condivisione dei dati e il disaster recovery si ottengono attraverso la distribuzione automatica dei dati ad altri siti.

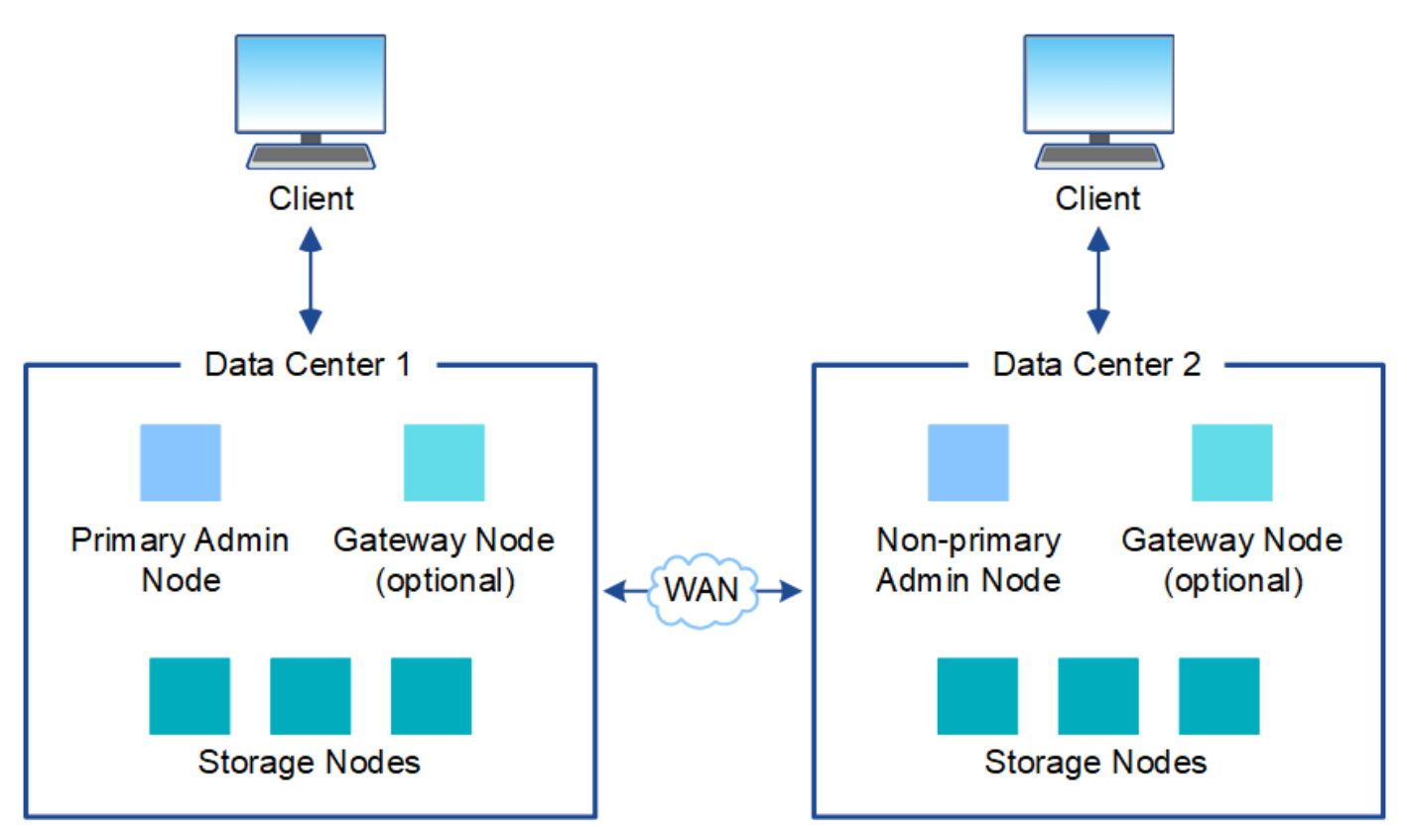

In un singolo data center possono inoltre esistere più siti logici per consentire l'utilizzo della replica distribuita e della codifica di cancellazione per aumentare la disponibilità e la resilienza.

#### **Ridondanza del nodo di rete**

In un'implementazione a sito singolo o multi-sito, è possibile includere facoltativamente più di un nodo di amministrazione o un nodo gateway per la ridondanza. Ad esempio, è possibile installare più di un nodo di amministrazione in un singolo sito o in diversi siti. Tuttavia, ogni sistema StorageGRID può disporre di un solo nodo amministratore primario.

#### **Architettura di sistema**

Questo diagramma mostra come i nodi della griglia sono disposti all'interno di un sistema StorageGRID.

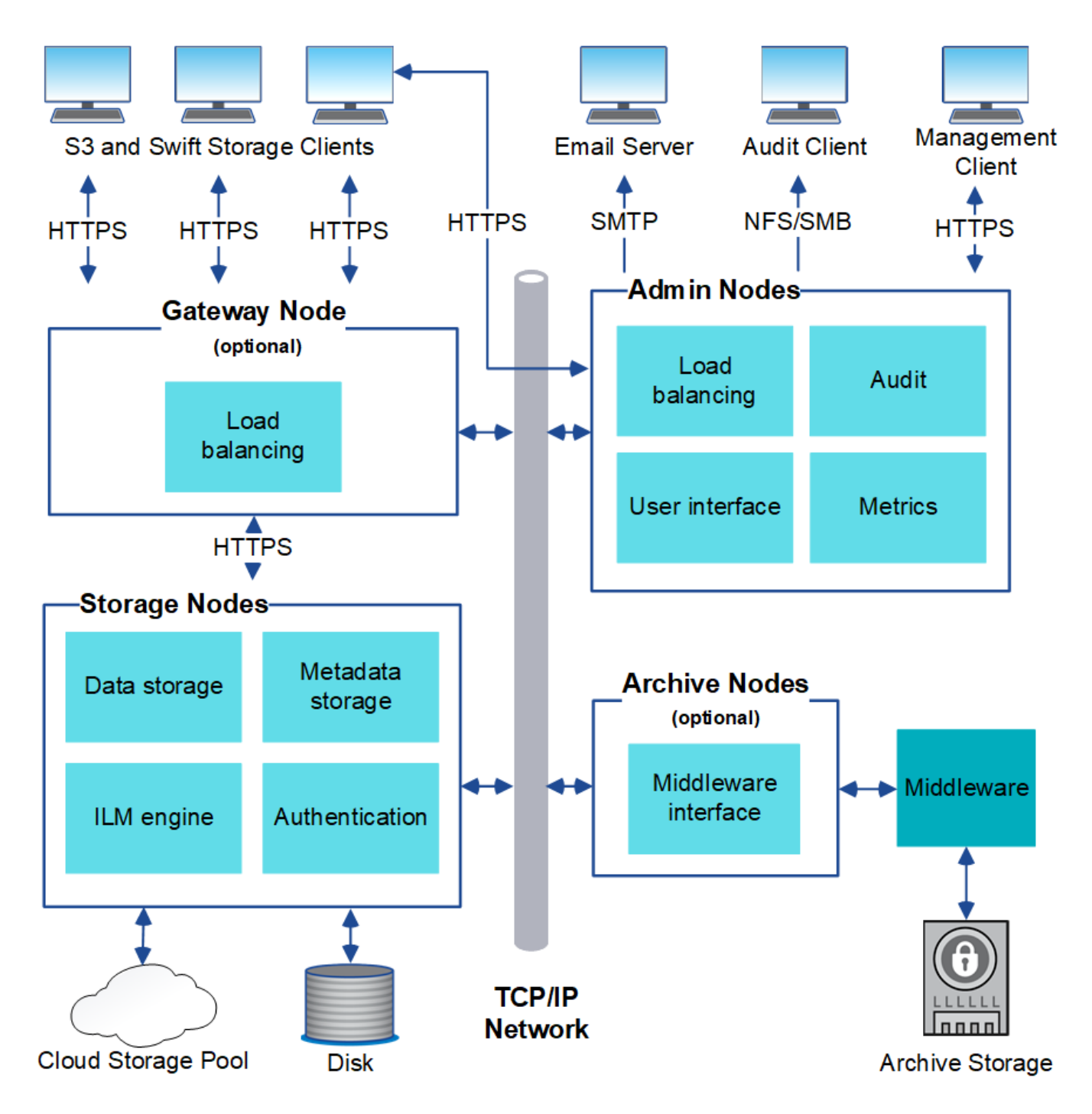

I client S3 e Swift memorizzano e recuperano oggetti in StorageGRID. Altri client vengono utilizzati per inviare notifiche e-mail, per accedere all'interfaccia di gestione di StorageGRID e, facoltativamente, per accedere alla condivisione dell'audit.

I client S3 e Swift possono connettersi a un nodo gateway o a un nodo amministratore per utilizzare l'interfaccia di bilanciamento del carico per i nodi di storage. In alternativa, i client S3 e Swift possono connettersi direttamente ai nodi di storage utilizzando HTTPS.

Gli oggetti possono essere memorizzati all'interno di StorageGRID su nodi di storage basati su software o hardware, su supporti di archiviazione esterni come nastri o in pool di storage cloud, costituiti da bucket S3 esterni o container di storage Azure Blob.

#### **Informazioni correlate**

["Amministrare StorageGRID"](#page-877-1)

#### **Nodi e servizi Grid**

Il building block di base di un sistema StorageGRID è il nodo grid. I nodi contengono servizi, ovvero moduli software che forniscono un insieme di funzionalità a un nodo grid.

Il sistema StorageGRID utilizza quattro tipi di nodi di rete:

• **I nodi di amministrazione** forniscono servizi di gestione quali configurazione, monitoraggio e registrazione del sistema. Quando si accede a Grid Manager, si sta effettuando la connessione a un nodo amministratore. Ogni grid deve avere un nodo di amministrazione primario e potrebbe avere ulteriori nodi di amministrazione non primari per la ridondanza. È possibile connettersi a qualsiasi nodo amministratore e ciascun nodo amministratore visualizza una vista simile del sistema StorageGRID. Tuttavia, le procedure di manutenzione devono essere eseguite utilizzando il nodo di amministrazione primario.

I nodi di amministrazione possono anche essere utilizzati per bilanciare il carico del traffico dei client S3 e Swift.

- **I nodi di storage** gestiscono e memorizzano i dati e i metadati degli oggetti. Ogni sistema StorageGRID deve avere almeno tre nodi di storage. Se si dispone di più siti, ogni sito all'interno del sistema StorageGRID deve avere anche tre nodi di storage.
- **I nodi gateway (opzionali)** forniscono un'interfaccia per il bilanciamento del carico che le applicazioni client possono utilizzare per connettersi a StorageGRID. Un bilanciamento del carico indirizza perfettamente i client a un nodo di storage ottimale, in modo che il guasto dei nodi o persino di un intero sito sia trasparente. È possibile utilizzare una combinazione di nodi gateway e nodi di amministrazione per il bilanciamento del carico oppure implementare un bilanciamento del carico HTTP di terze parti.
- **I nodi di archiviazione (opzionali)** forniscono un'interfaccia attraverso la quale i dati degli oggetti possono essere archiviati su nastro.

#### **Nodi basati su software**

I nodi grid basati su software possono essere implementati nei seguenti modi:

- Come macchine virtuali (VM) in VMware vSphere Web Client
- All'interno di container Docker su host Linux. Sono supportati i seguenti sistemi operativi:
	- Red Hat Enterprise Linux
	- CentOS
	- Ubuntu
	- Debian

Utilizza NetApp Interoperability Matrix Tool per ottenere un elenco delle versioni supportate.

#### **Nodi appliance StorageGRID**

Le appliance hardware StorageGRID sono progettate appositamente per l'utilizzo in un sistema StorageGRID. Alcune appliance possono essere utilizzate come nodi di storage. Altri appliance possono essere utilizzati come nodi di amministrazione o nodi gateway. È possibile combinare nodi appliance con nodi basati su software o implementare grid all-appliance completamente progettati che non hanno dipendenze da hypervisor esterni, storage o hardware di calcolo.

Sono disponibili quattro tipi di appliance StorageGRID:

• Le appliance di servizi **SG100 e SG1000** sono server a 1 unità rack (1U) che possono funzionare ciascuno

come nodo di amministrazione primario, nodo di amministrazione non primario o nodo gateway. Entrambe le appliance possono operare contemporaneamente come nodi gateway e nodi di amministrazione (primari e non primari).

- L'appliance di storage **SG6000** funziona come nodo di storage e combina il controller di calcolo 1U SG6000-CN con uno shelf di controller di storage 2U o 4U. SG6000 è disponibile in due modelli:
	- **SGF6024**: Combina il controller di calcolo SG6000-CN con uno shelf di controller di storage 2U che include 24 unità a stato solido (SSD) e controller di storage ridondanti.
	- **SG6060**: Combina il controller di calcolo SG6000-CN con un enclosure 4U che include 58 unità NL-SAS, 2 SSD e controller storage ridondanti. Ogni appliance SG6060 supporta uno o due shelf di espansione da 60 dischi, fornendo fino a 178 dischi dedicati allo storage a oggetti.
- L'appliance di storage **SG5700** è una piattaforma di storage e calcolo integrata che opera come nodo di storage. SG5700 è disponibile in due modelli:
	- **SG5712**: Enclosure 2U che include 12 unità NL-SAS e controller di calcolo e storage integrati.
	- **SG5760**: Enclosure 4U che include 60 unità NL-SAS e controller di calcolo e storage integrati.
- L'appliance di storage **SG5600** è una piattaforma di storage e calcolo integrata che opera come nodo di storage. SG5600 è disponibile in due modelli:
	- **SG5612**: Enclosure 2U che include 12 unità NL-SAS e controller di calcolo e storage integrati.
	- **SG5660**: Enclosure 4U che include 60 unità NL-SAS e controller di calcolo e storage integrati.

Per le specifiche complete, consulta il NetApp Hardware Universe.

#### **Servizi primari per nodi di amministrazione**

La tabella seguente mostra i servizi primari per i nodi di amministrazione; tuttavia, questa tabella non elenca tutti i servizi dei nodi.

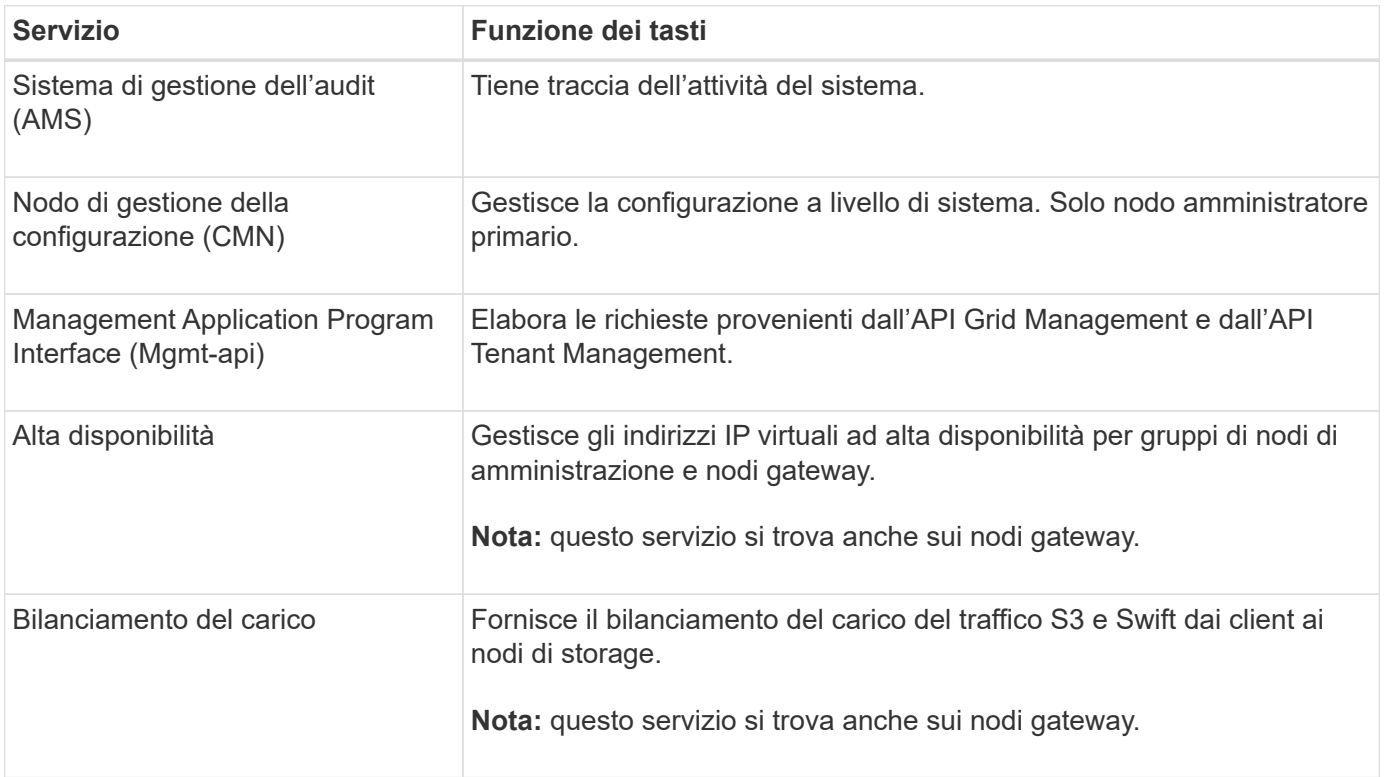

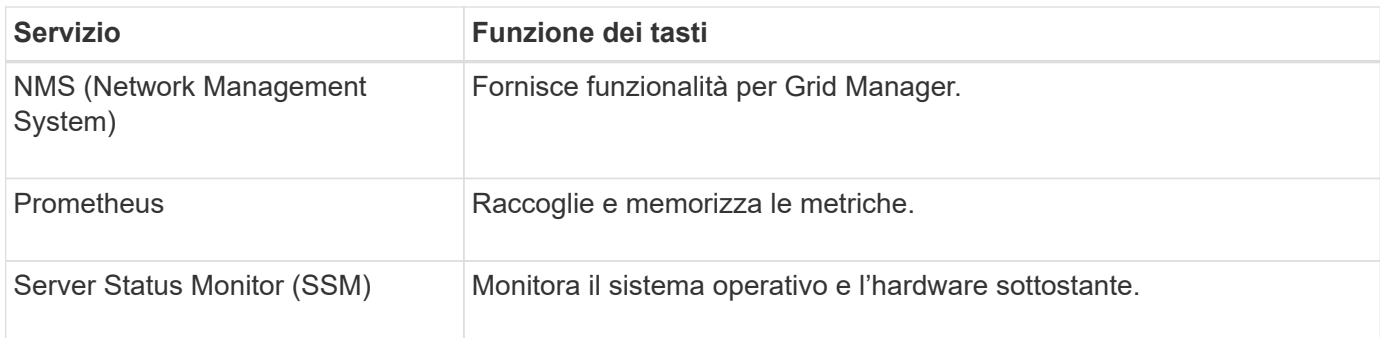

#### **Servizi primari per i nodi di storage**

La tabella seguente mostra i servizi primari per i nodi di storage; tuttavia, questa tabella non elenca tutti i servizi del nodo.

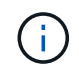

Alcuni servizi, come il servizio ADC e il servizio RSM, in genere esistono solo su tre nodi di storage in ogni sito.

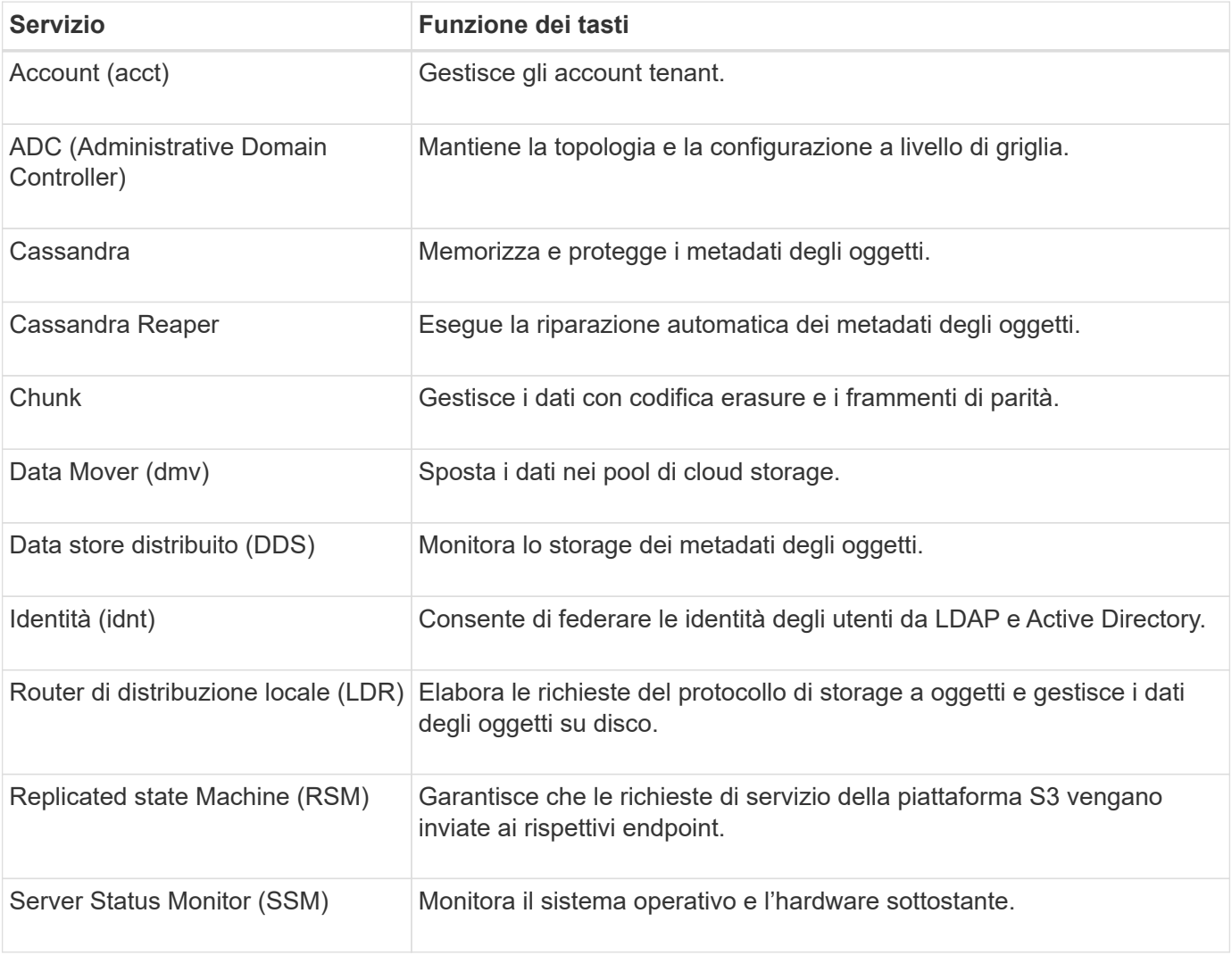

#### **Servizi primari per i nodi gateway**

La tabella seguente mostra i servizi primari per i nodi gateway; tuttavia, questa tabella non elenca tutti i servizi

dei nodi.

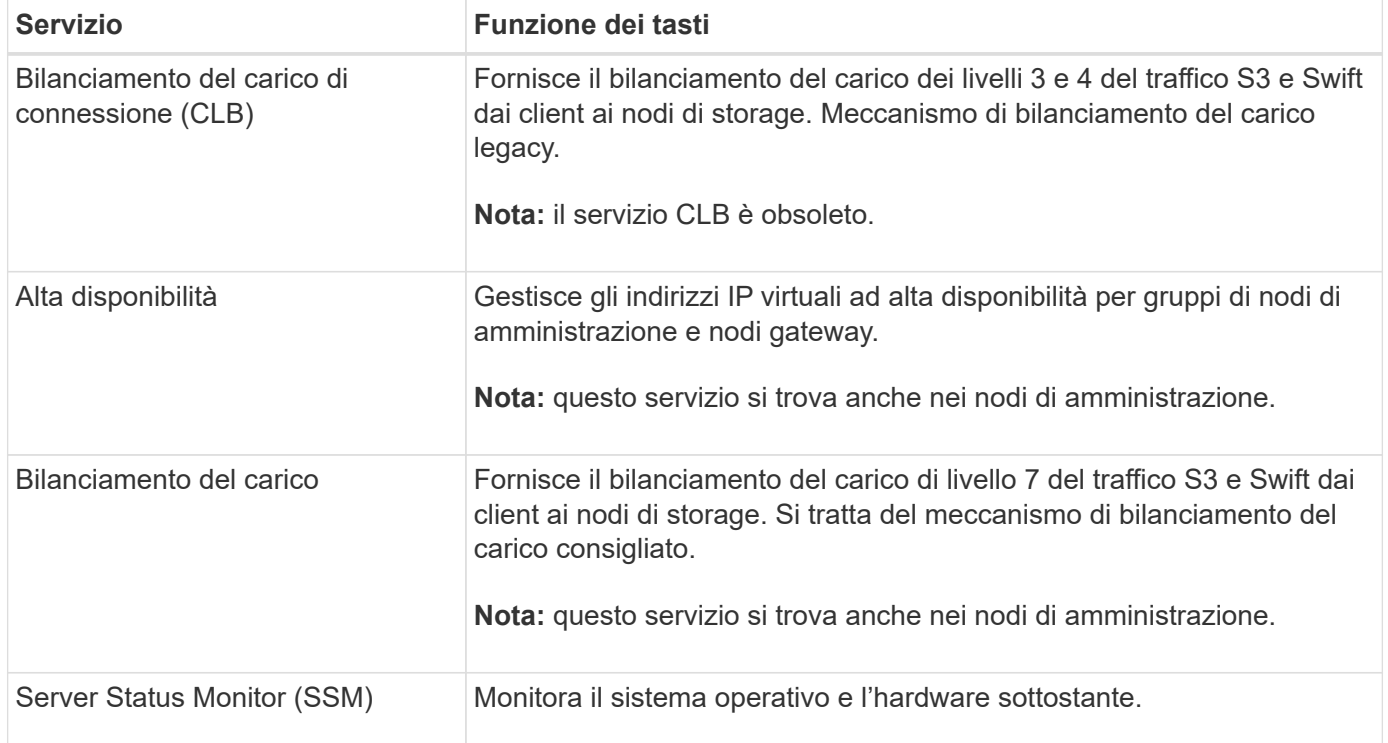

#### **Servizi primari per i nodi di archiviazione**

La tabella seguente mostra i servizi primari per i nodi di archiviazione; tuttavia, questa tabella non elenca tutti i servizi dei nodi.

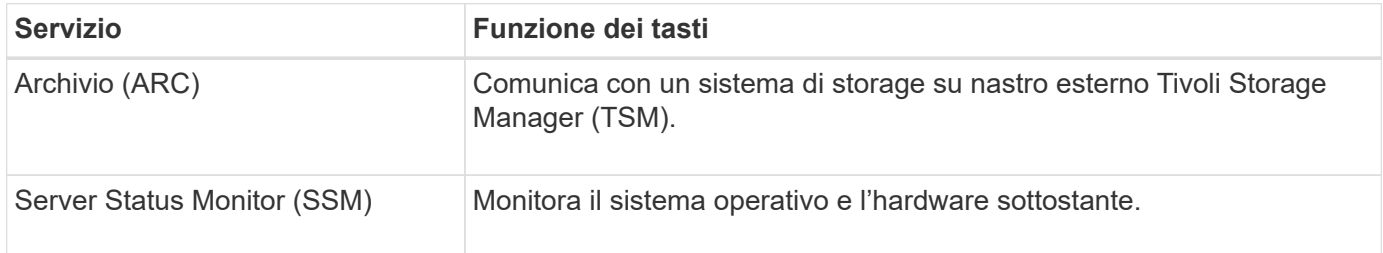

#### **Servizi StorageGRID**

Di seguito viene riportato un elenco completo dei servizi StorageGRID.

#### • **Account Service Forwarder**

Fornisce un'interfaccia per il servizio Load Balancer per eseguire query sull'account Service sugli host remoti e fornisce notifiche delle modifiche della configurazione degli endpoint del bilanciamento del carico al servizio Load Balancer. Il servizio Load Balancer è presente nei nodi Admin e nei nodi Gateway.

#### • **Servizio ADC (Controller di dominio amministrativo)**

Mantiene le informazioni sulla topologia, fornisce servizi di autenticazione e risponde alle query provenienti dai servizi LDR e CMN. Il servizio ADC è presente su ciascuno dei primi tre nodi di storage installati in un sito.

#### • **Servizio AMS (Audit Management System)**

Monitora e registra tutti gli eventi e le transazioni di sistema verificati in un file di log di testo. Il servizio AMS è presente nei nodi di amministrazione.

#### • **Servizio ARC (Archivio)**

Fornisce l'interfaccia di gestione con cui configurare le connessioni allo storage di archiviazione esterno, ad esempio il cloud tramite un'interfaccia S3 o un nastro tramite il middleware TSM. Il servizio ARC è presente nei nodi di archiviazione.

#### • **Cassandra Reaper service**

Esegue la riparazione automatica dei metadati degli oggetti. Il servizio Cassandra Reaper è presente su tutti i nodi di storage.

#### • **Servizio Chunk**

Gestisce i dati con codifica erasure e i frammenti di parità. Il servizio Chunk è presente sui nodi di storage.

#### • **Servizio CLB (bilanciamento del carico di connessione)**

Servizio obsoleto che fornisce un gateway in StorageGRID per le applicazioni client che si connettono tramite HTTP. Il servizio CLB è presente sui nodi gateway. Il servizio CLB è obsoleto e verrà rimosso in una release futura di StorageGRID.

#### • **Servizio CMN (nodo di gestione della configurazione)**

Gestisce le configurazioni a livello di sistema e le attività di grid. Ogni griglia dispone di un servizio CMN, presente sul nodo di amministrazione primario.

#### • **Servizio DDS (archivio dati distribuito)**

Si interfaccia con il database Cassandra per gestire i metadati degli oggetti. Il servizio DDS è presente sui nodi di storage.

#### • **Servizio DMV (Data Mover)**

Sposta i dati negli endpoint cloud. Il servizio DMV è presente sui nodi di storage.

#### • **Servizio IP dinamico**

Monitora la griglia per verificare la presenza di modifiche IP dinamiche e aggiorna le configurazioni locali. Il servizio Dynamic IP (dinip) è presente su tutti i nodi.

#### • **Servizio Grafana**

Utilizzato per la visualizzazione delle metriche in Grid Manager. Il servizio Grafana è presente nei nodi di amministrazione.

#### • **Servizio ad alta disponibilità**

Gestisce gli IP virtuali ad alta disponibilità sui nodi configurati nella pagina High Availability Groups. Il servizio High Availability è presente nei nodi Admin e nei nodi Gateway. Questo servizio è anche noto come servizio keepalived.

#### • Servizio **identità (idnt)**

Consente di federare le identità degli utenti da LDAP e Active Directory. Il servizio di identità (idnt) è presente su tre nodi di storage in ogni sito.

#### • **Servizio Load Balancer**

Fornisce il bilanciamento del carico del traffico S3 e Swift dai client ai nodi di storage. Il servizio Load Balancer può essere configurato tramite la pagina di configurazione degli endpoint del bilanciamento del carico. Il servizio Load Balancer è presente nei nodi Admin e nei nodi Gateway. Questo servizio è noto anche come servizio nginx-gw.

#### • **Servizio LDR (Local Distribution Router)**

Gestisce lo storage e il trasferimento dei contenuti all'interno della griglia. Il servizio LDR è presente sui nodi di storage.

#### • **Servizio MISCd Information Service Control Daemon**

Fornisce un'interfaccia per eseguire query e gestire servizi su altri nodi e per gestire le configurazioni ambientali sul nodo, ad esempio per eseguire query sullo stato dei servizi in esecuzione su altri nodi. Il servizio MISCd è presente su tutti i nodi.

#### • **servizio nginx**

Agisce come meccanismo di autenticazione e comunicazione sicura per diversi servizi grid (come Prometheus e Dynamic IP) per poter comunicare con servizi su altri nodi tramite API HTTPS. Il servizio nginx è presente su tutti i nodi.

#### • **servizio nginx-gw**

Alimenta il servizio Load Balancer. Il servizio nginx-gw è presente nei nodi Admin e nei nodi Gateway.

#### • **Servizio NMS (Network Management System)**

Alimenta le opzioni di monitoraggio, reporting e configurazione visualizzate tramite Grid Manager. Il servizio NMS è presente nei nodi di amministrazione.

#### • **Servizio di persistenza**

Gestisce i file sul disco root che devono persistere durante un riavvio. Il servizio di persistenza è presente su tutti i nodi.

#### • **Servizio Prometheus**

Raccoglie le metriche delle serie temporali dai servizi su tutti i nodi. Il servizio Prometheus è presente sui nodi di amministrazione.

#### • **Servizio RSM (Replicated state Machine Service)**

Garantisce che le richieste di servizio della piattaforma vengano inviate ai rispettivi endpoint. Il servizio RSM è presente sui nodi di storage che utilizzano il servizio ADC.

#### • **Servizio SSM (Server Status Monitor)**

Monitora le condizioni dell'hardware e invia report al servizio NMS. Un'istanza del servizio SSM è presente su ogni nodo grid.

#### • **Servizio di raccolta tracce**

Esegue la raccolta di tracce per raccogliere informazioni da utilizzare per il supporto tecnico. Il servizio trace collector utilizza il software Jaeger open source ed è presente sui nodi di amministrazione.

#### **Informazioni correlate**

["Tool di matrice di interoperabilità NetApp"](https://mysupport.netapp.com/matrix)

["NetApp Hardware Universe"](https://hwu.netapp.com)

["Installare VMware"](#page-247-0)

["Installare Red Hat Enterprise Linux o CentOS"](#page-104-1)

["Installare Ubuntu o Debian"](#page-175-0)

["SG100 SG1000 Services appliance"](#page-762-0)

["Appliance di storage SG6000"](#page-340-1)

["Appliance di storage SG5700"](#page-515-0)

["Appliance di storage SG5600"](#page-641-0)

["Amministrare StorageGRID"](#page-877-1)

### <span id="page-17-0"></span>**Come StorageGRID gestisce i dati**

Quando si inizia a lavorare con il sistema StorageGRID, è utile comprendere come il sistema StorageGRID gestisce i dati.

- ["Che cos'è un oggetto"](#page-17-1)
- ["Modalità di protezione dei dati degli oggetti"](#page-18-0)
- ["La vita di un oggetto"](#page-20-0)

#### <span id="page-17-1"></span>**Che cos'è un oggetto**

Con lo storage a oggetti, l'unità di storage è un oggetto, piuttosto che un file o un blocco. A differenza della gerarchia ad albero di un file system o di uno storage a blocchi, lo storage a oggetti organizza i dati in un layout piatto e non strutturato. Lo storage a oggetti separa la posizione fisica dei dati dal metodo utilizzato per memorizzare e recuperare tali dati.

Ogni oggetto in un sistema di storage basato su oggetti ha due parti: Dati oggetto e metadati oggetto.

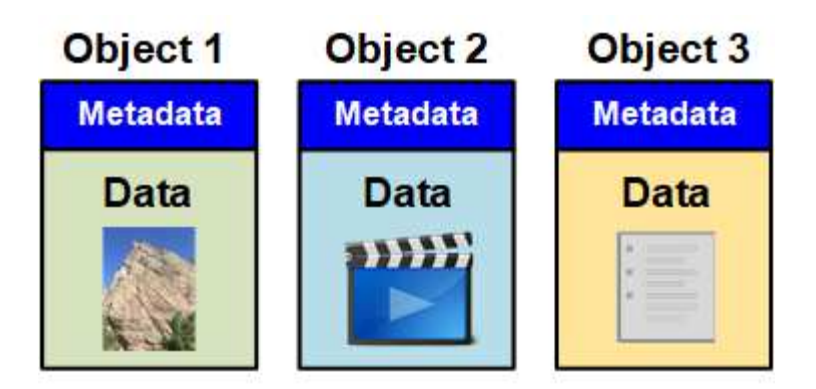

#### **Dati dell'oggetto**

I dati degli oggetti possono essere qualsiasi cosa, ad esempio una fotografia, un filmato o un documento medico.

#### **Metadati dell'oggetto**

I metadati degli oggetti sono informazioni che descrivono un oggetto. StorageGRID utilizza i metadati degli oggetti per tenere traccia delle posizioni di tutti gli oggetti nella griglia e gestire il ciclo di vita di ciascun oggetto nel tempo.

I metadati dell'oggetto includono informazioni come:

- Metadati di sistema, tra cui un ID univoco per ciascun oggetto (UUID), il nome dell'oggetto, il nome del bucket S3 o del container Swift, il nome o l'ID dell'account tenant, la dimensione logica dell'oggetto, la data e l'ora in cui l'oggetto è stato creato per la prima volta, e la data e l'ora dell'ultima modifica dell'oggetto.
- La posizione di storage corrente di ogni copia di oggetto o frammento con codifica di cancellazione.
- Qualsiasi metadati utente associato all'oggetto.

I metadati degli oggetti sono personalizzabili ed espandibili, il che lo rende flessibile per l'utilizzo da parte delle applicazioni.

Per informazioni dettagliate su come e dove StorageGRID memorizza i metadati degli oggetti, visitare il sito ["Gestione dello storage dei metadati degli oggetti"](#page-1089-0).

#### <span id="page-18-0"></span>**Modalità di protezione dei dati degli oggetti**

Il sistema StorageGRID offre due meccanismi per proteggere i dati degli oggetti dalla perdita: Replica e erasure coding.

#### **Replica**

Quando StorageGRID associa gli oggetti a una regola ILM (Information Lifecycle Management) configurata per creare copie replicate, il sistema crea copie esatte dei dati degli oggetti e li memorizza nei nodi di storage, nei nodi di archivio o nei pool di storage cloud. Le regole ILM determinano il numero di copie effettuate, la posizione in cui vengono memorizzate e la durata della conservazione da parte del sistema. Se una copia viene persa, ad esempio, a causa della perdita di un nodo di storage, l'oggetto rimane disponibile se una copia di esso esiste altrove nel sistema StorageGRID.

Nell'esempio seguente, la regola Make 2 copies specifica che due copie replicate di ciascun oggetto devono essere collocate in un pool di storage che contiene tre nodi di storage.

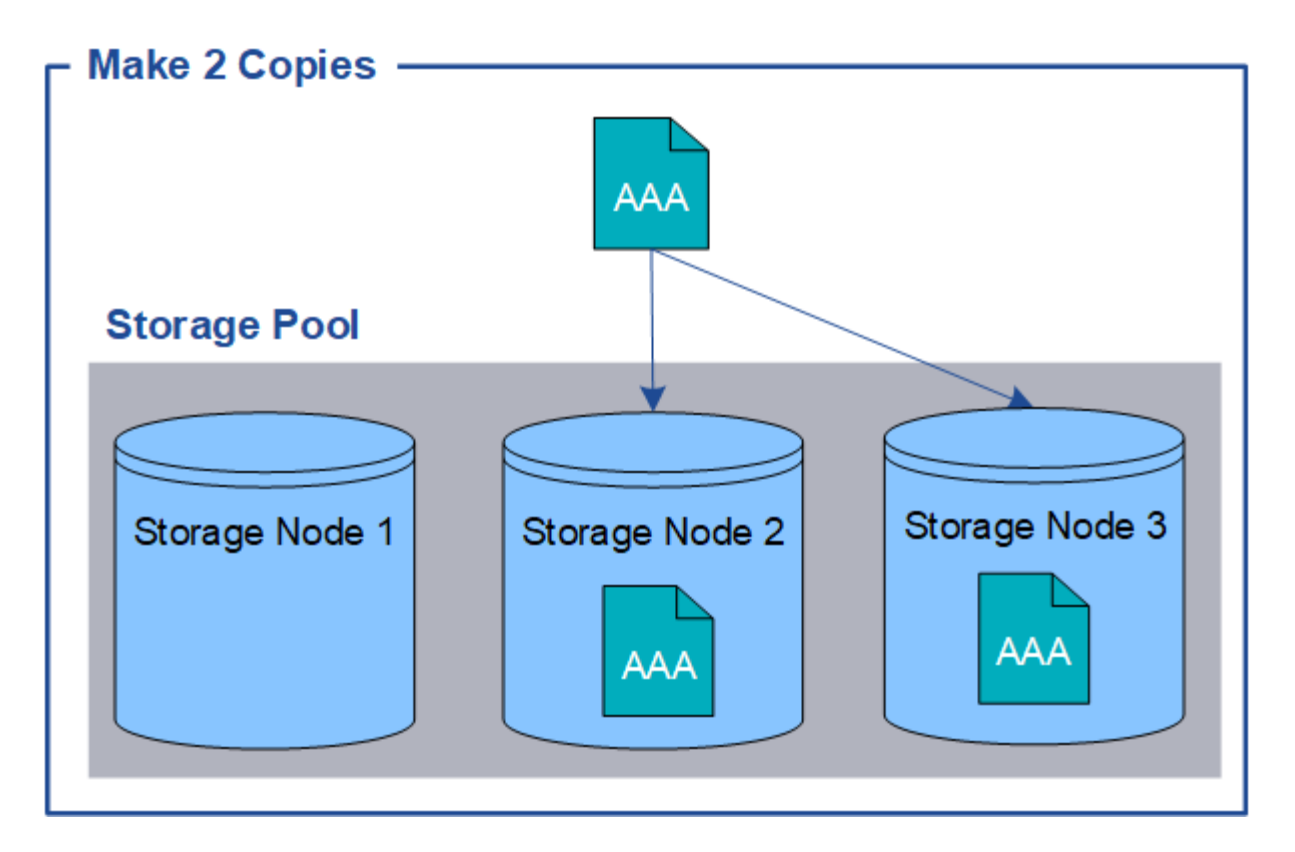

#### **Erasure coding**

Quando StorageGRID associa oggetti a una regola ILM configurata per creare copie con codifica di cancellazione, slice i dati degli oggetti in frammenti di dati, calcola ulteriori frammenti di parità e memorizza ogni frammento su un nodo di storage diverso. Quando si accede a un oggetto, questo viene riassemblato utilizzando i frammenti memorizzati. Se un dato o un frammento di parità viene corrotto o perso, l'algoritmo di erasure coding può ricreare quel frammento utilizzando un sottoinsieme dei rimanenti dati e frammenti di parità. Le regole ILM e i profili di erasure coding determinano lo schema di erasure coding utilizzato.

Nell'esempio riportato di seguito viene illustrato l'utilizzo della codifica erasure sui dati di un oggetto. In questo esempio, la regola ILM utilizza uno schema di erasure coding 4+2. Ciascun oggetto viene suddiviso in quattro frammenti di dati uguali e due frammenti di parità vengono calcolati dai dati dell'oggetto. Ciascuno dei sei frammenti viene memorizzato su un nodo di storage diverso in tre data center per fornire protezione dei dati in caso di guasti al nodo o perdita del sito.

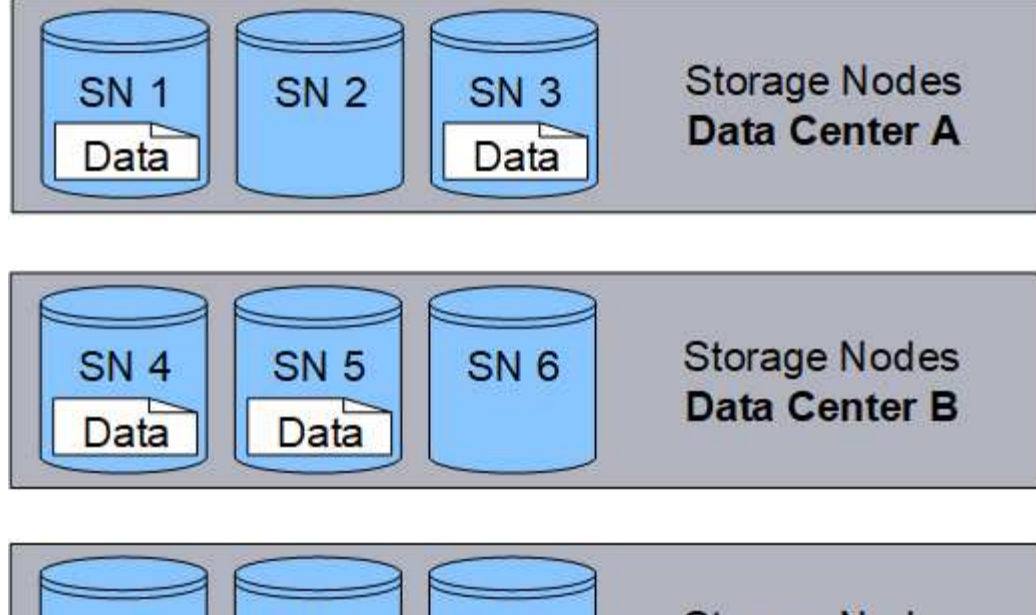

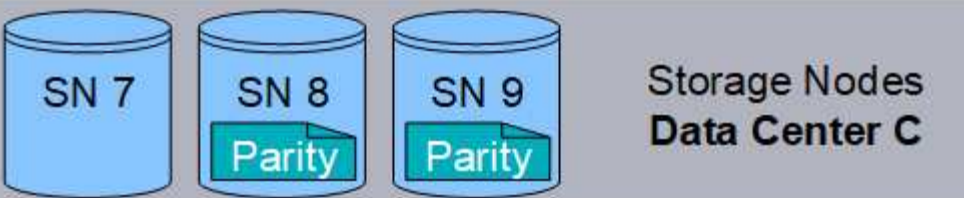

#### **Informazioni correlate**

["Gestire gli oggetti con ILM"](#page-1154-0)

["Utilizzo della gestione del ciclo di vita delle informazioni"](#page-45-0)

#### <span id="page-20-0"></span>**La vita di un oggetto**

La vita di un oggetto è costituita da varie fasi. Ogni fase rappresenta le operazioni che avvengono con l'oggetto.

La durata di un oggetto include le operazioni di acquisizione, gestione delle copie, recupero ed eliminazione.

- **Ingest**: Il processo di un'applicazione client S3 o Swift che salva un oggetto su HTTP nel sistema StorageGRID. In questa fase, il sistema StorageGRID inizia a gestire l'oggetto.
- **Gestione delle copie**: Processo di gestione delle copie replicate e codificate in cancellazione in StorageGRID, come descritto dalle regole ILM nella policy ILM attiva. Durante la fase di gestione delle copie, StorageGRID protegge i dati degli oggetti dalla perdita creando e mantenendo il numero e il tipo specificati di copie degli oggetti nei nodi di storage, in un pool di storage cloud o nel nodo di archiviazione.
- **Recupera**: Il processo di accesso di un'applicazione client a un oggetto memorizzato dal sistema StorageGRID. Il client legge l'oggetto, che viene recuperato da un nodo di storage, un pool di storage cloud o un nodo di archivio.
- **Delete**: Processo di rimozione di tutte le copie di oggetti dalla griglia. Gli oggetti possono essere eliminati in seguito all'invio da parte dell'applicazione client di una richiesta di eliminazione al sistema StorageGRID o in seguito a un processo automatico eseguito da StorageGRID alla scadenza della vita dell'oggetto.

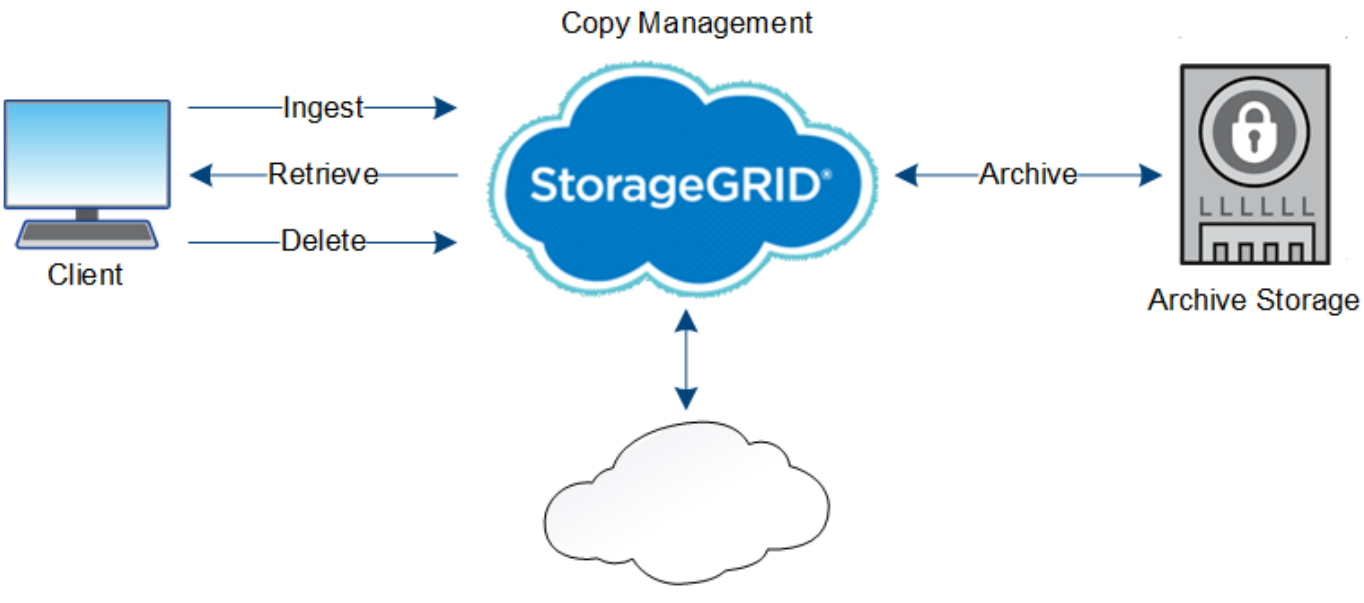

**Cloud Storage Pool** 

#### **Informazioni correlate**

["Gestire gli oggetti con ILM"](#page-1154-0)

["Utilizzo della gestione del ciclo di vita delle informazioni"](#page-45-0)

#### **Acquisire il flusso di dati**

Un'operazione di acquisizione, o salvataggio, consiste in un flusso di dati definito tra il client e il sistema StorageGRID.

#### **Flusso di dati**

Quando un client salva un oggetto nel sistema StorageGRID, il servizio LDR sui nodi di storage elabora la richiesta e memorizza i metadati e i dati su disco.

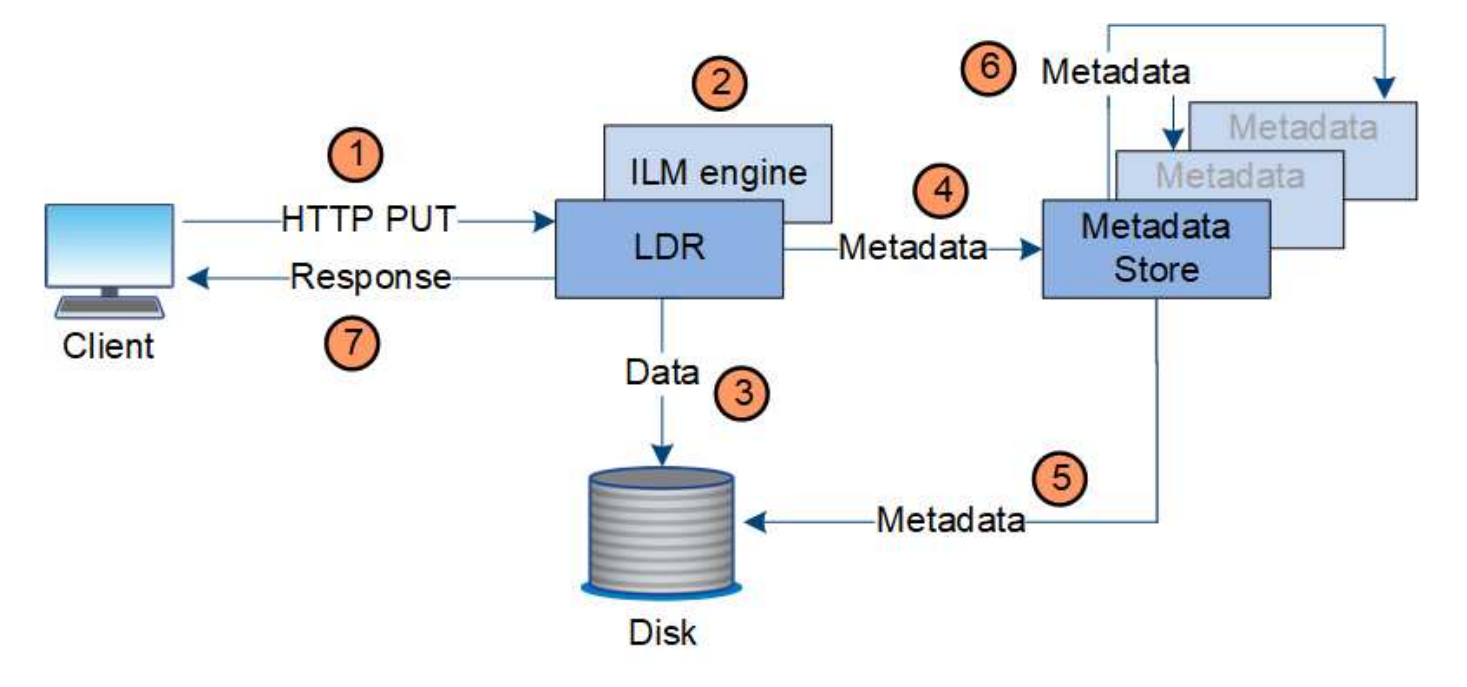

- 1. L'applicazione client crea l'oggetto e lo invia al sistema StorageGRID tramite una richiesta HTTP PUT.
- 2. L'oggetto viene valutato in base al criterio ILM del sistema.
- 3. Il servizio LDR salva i dati dell'oggetto come copia replicata o come copia codificata in cancellazione. (Il diagramma mostra una versione semplificata della memorizzazione di una copia replicata su disco).
- 4. Il servizio LDR invia i metadati dell'oggetto all'archivio di metadati.
- 5. L'archivio di metadati salva i metadati dell'oggetto su disco.
- 6. L'archivio di metadati propaga le copie dei metadati degli oggetti ad altri nodi di storage. Queste copie vengono salvate anche su disco.
- 7. Il servizio LDR restituisce una risposta HTTP 200 OK al client per confermare che l'oggetto è stato acquisito.

### **Gestione delle copie**

I dati degli oggetti vengono gestiti dal criterio ILM attivo e dalle relative regole ILM. Le regole ILM effettuano copie replicate o erasure coded per proteggere i dati degli oggetti dalla perdita.

Potrebbero essere necessari diversi tipi o posizioni di copie di oggetti in momenti diversi della vita dell'oggetto. Le regole ILM vengono periodicamente valutate per garantire che gli oggetti vengano posizionati come richiesto.

I dati degli oggetti vengono gestiti dal servizio LDR.

### **Protezione del contenuto: Replica**

Se le istruzioni di posizionamento del contenuto di una regola ILM richiedono copie replicate dei dati dell'oggetto, le copie vengono eseguite e memorizzate su disco dai nodi di storage che compongono il pool di storage configurato.

### **Flusso di dati**

Il motore ILM nel servizio LDR controlla la replica e garantisce che il numero corretto di copie venga memorizzato nelle posizioni corrette e per il tempo corretto.

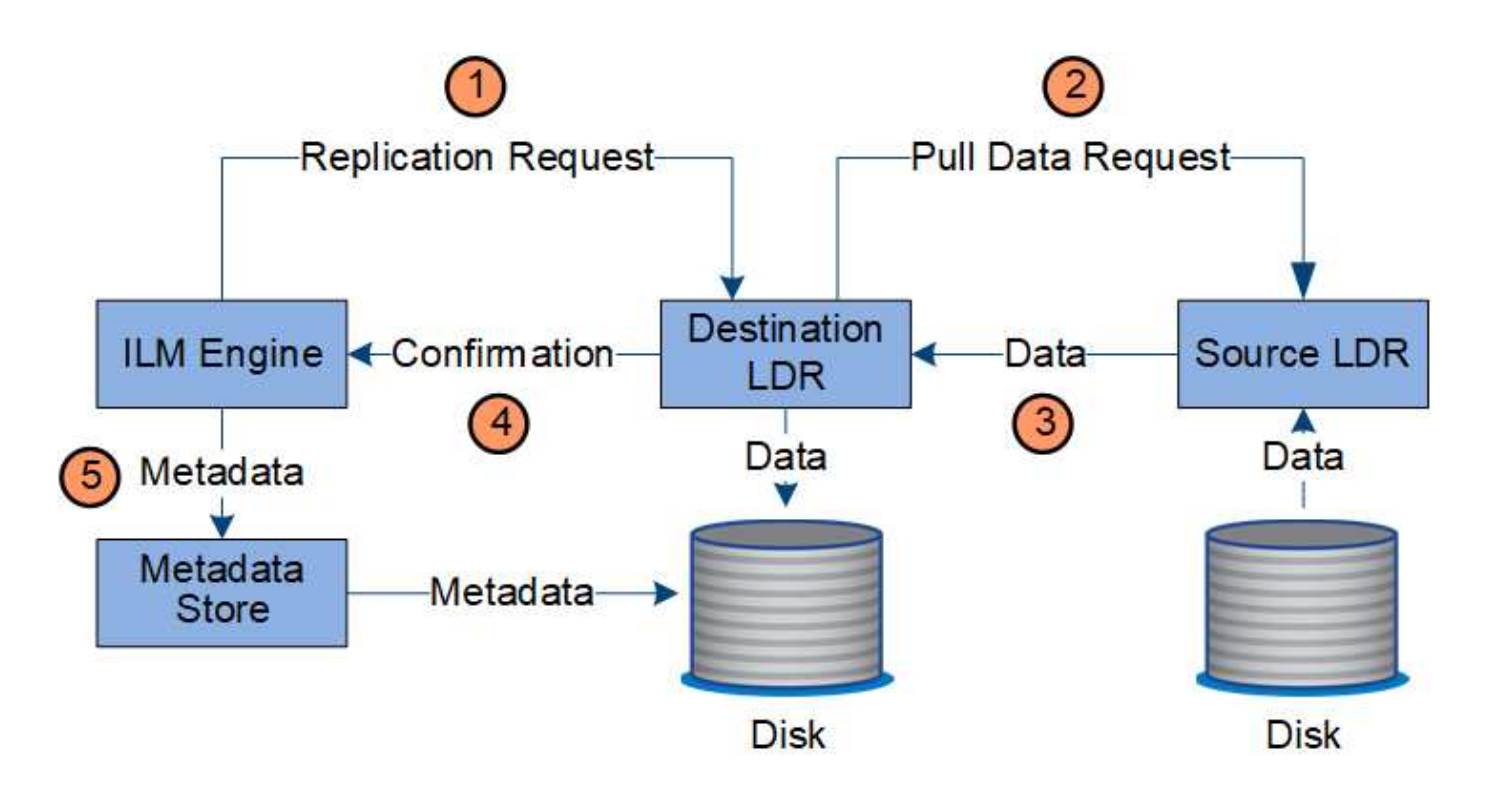

- 1. Il motore ILM interroga il servizio ADC per determinare il servizio LDR di destinazione migliore all'interno del pool di storage specificato dalla regola ILM. Quindi, invia al servizio LDR un comando per avviare la replica.
- 2. Il servizio LDR di destinazione interroga il servizio ADC per la migliore posizione di origine. Quindi, invia una richiesta di replica al servizio LDR di origine.
- 3. Il servizio LDR di origine invia una copia al servizio LDR di destinazione.
- 4. Il servizio LDR di destinazione notifica al motore ILM che i dati dell'oggetto sono stati memorizzati.
- 5. Il motore ILM aggiorna l'archivio di metadati con i metadati della posizione dell'oggetto.

#### **Protezione del contenuto: Erasure coding**

Se una regola ILM include istruzioni per eseguire copie codificate di cancellazione dei dati dell'oggetto, lo schema di erasure coding applicabile suddivide i dati dell'oggetto in dati e frammenti di parità e distribuisce tali frammenti tra i nodi di storage configurati nel profilo di codifica Erasure.

#### **Flusso di dati**

Il motore ILM, che è un componente del servizio LDR, controlla la codifica di cancellazione e garantisce che il profilo di codifica Erasure venga applicato ai dati dell'oggetto.

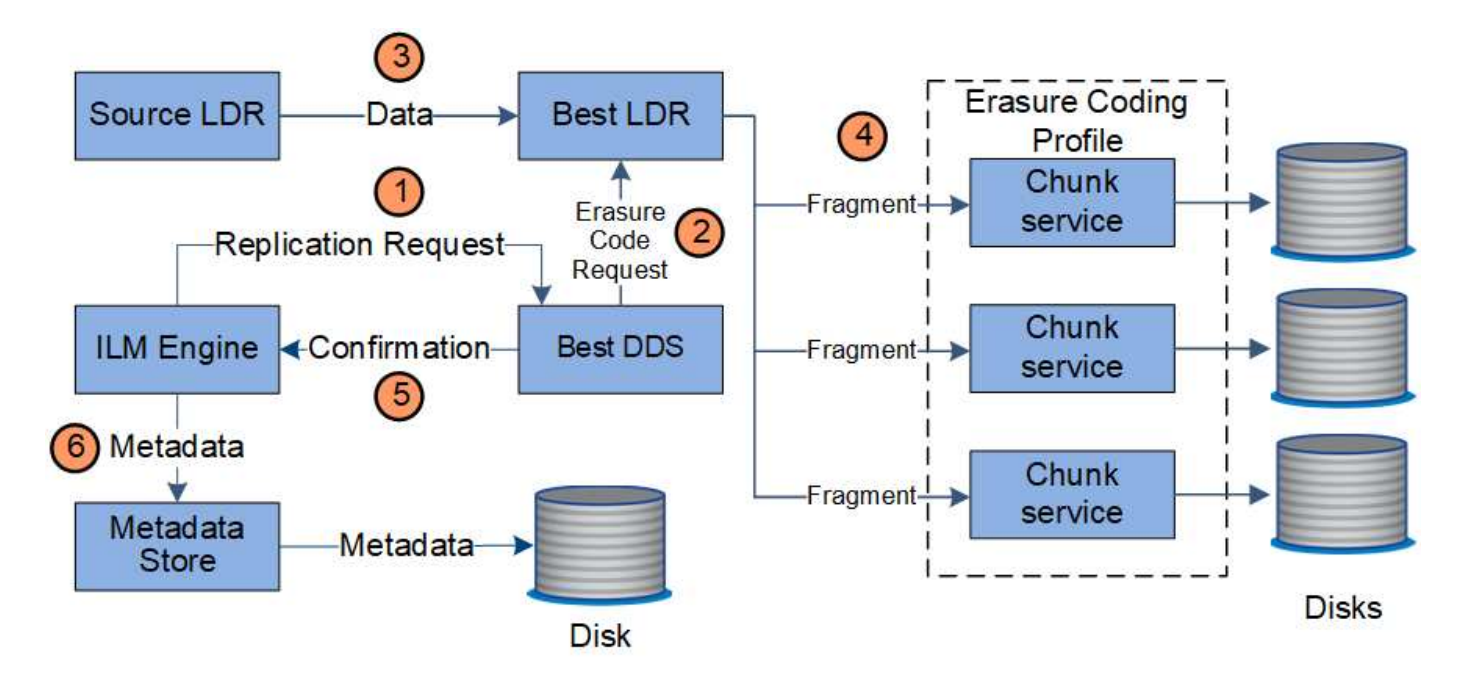

- 1. Il motore ILM interroga il servizio ADC per determinare quale servizio DDS può eseguire al meglio l'operazione di erasure coding. Una volta stabilito, il motore ILM invia una richiesta di "inizializzazione" a tale servizio.
- 2. Il servizio DDS richiede a un LDR di eseguire la cancellazione del codice dei dati dell'oggetto.
- 3. Il servizio LDR di origine invia una copia al servizio LDR selezionato per la cancellazione del codice.
- 4. Una volta suddiviso nel numero appropriato di parità e frammenti di dati, il servizio LDR distribuisce questi frammenti tra i nodi di storage (servizi Chunk) che costituiscono il pool di storage del profilo di codifica Erasure.
- 5. Il servizio LDR notifica al motore ILM, confermando che i dati dell'oggetto sono stati distribuiti correttamente.
- 6. Il motore ILM aggiorna l'archivio di metadati con i metadati della posizione dell'oggetto.

#### **Protezione dei contenuti: Pool di storage cloud**

Se le istruzioni di posizionamento del contenuto di una regola ILM richiedono che una copia replicata dei dati dell'oggetto sia memorizzata in un Cloud Storage Pool, i dati dell'oggetto vengono spostati nel bucket S3 esterno o nel container di storage Azure Blob specificato per il Cloud Storage Pool.

#### **Flusso di dati**

Il motore ILM, che è un componente del servizio LDR, e il servizio Data Mover controllano lo spostamento degli oggetti nel Cloud Storage Pool.

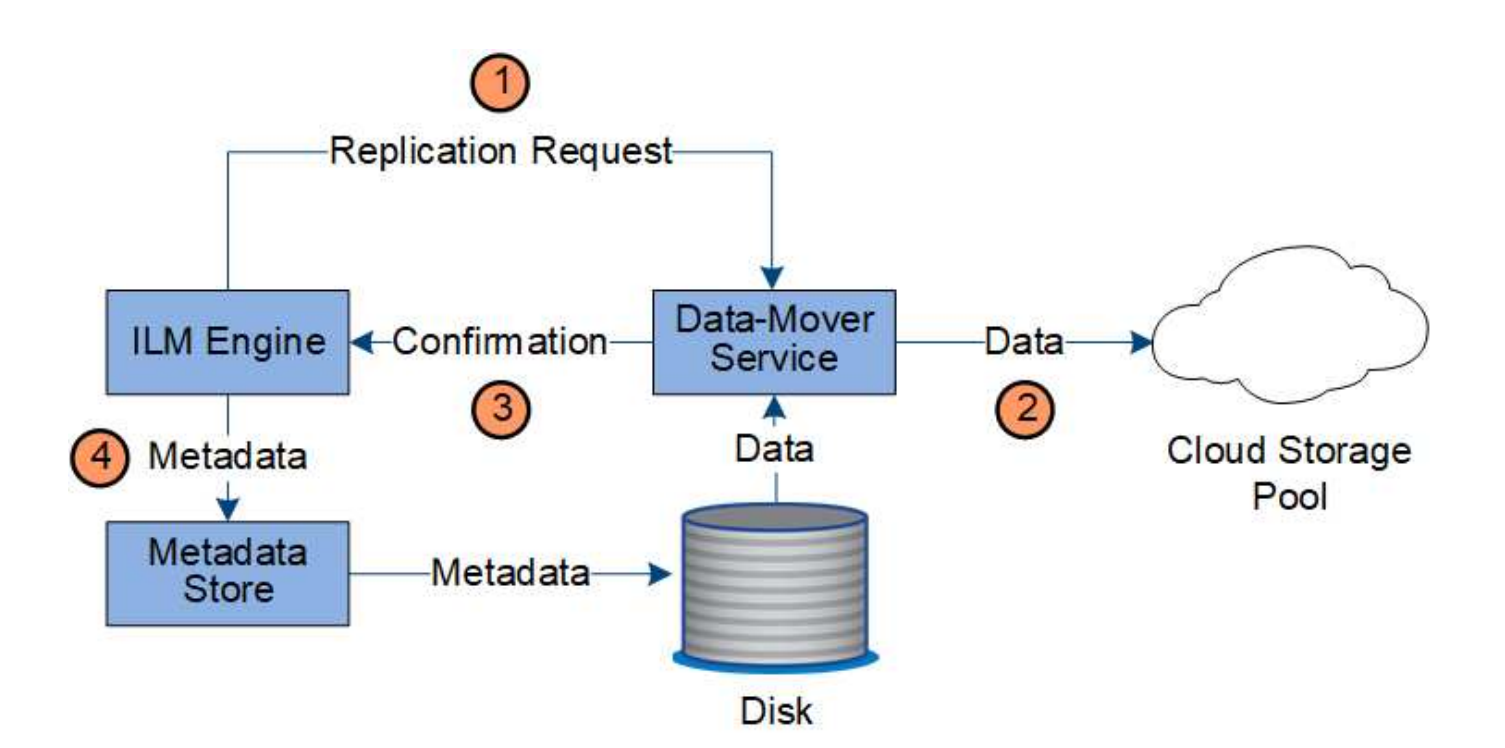

- 1. Il motore ILM seleziona un servizio Data Mover da replicare nel Cloud Storage Pool.
- 2. Il servizio Data Mover invia i dati dell'oggetto al Cloud Storage Pool.
- 3. Il servizio Data Mover notifica al motore ILM che i dati dell'oggetto sono stati memorizzati.
- 4. Il motore ILM aggiorna l'archivio di metadati con i metadati della posizione dell'oggetto.

#### **Protezione del contenuto: Archivio**

Un'operazione di archiviazione consiste in un flusso di dati definito tra il sistema StorageGRID e il client.

Se il criterio ILM richiede l'archiviazione di una copia dei dati dell'oggetto, il motore ILM, che è un componente del servizio LDR, invia una richiesta al nodo di archiviazione, che a sua volta invia una copia dei dati dell'oggetto al sistema di archiviazione di destinazione.

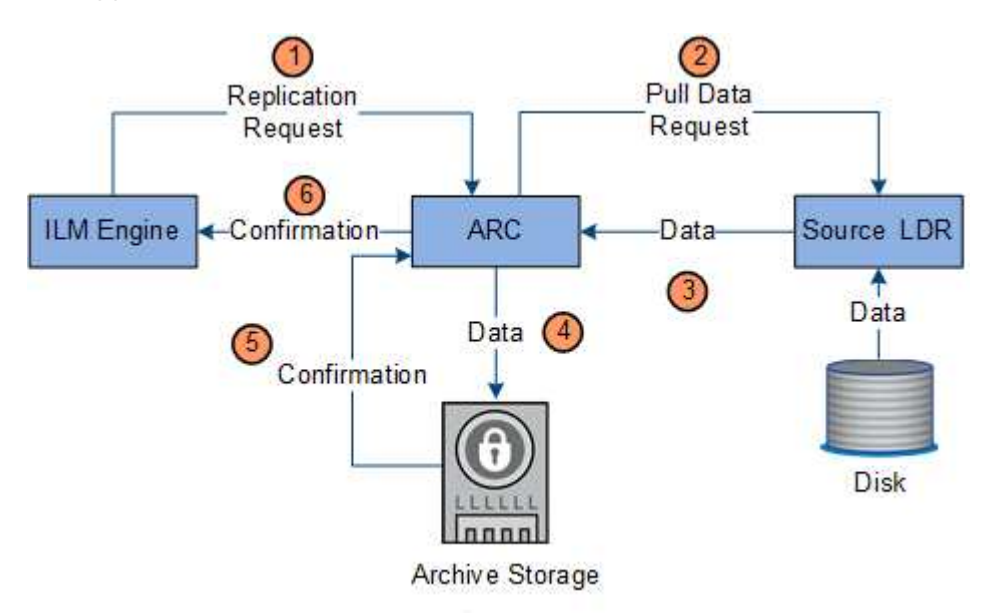

1. Il motore ILM invia una richiesta al servizio ARC per memorizzare una copia su un supporto di

archiviazione.

- 2. Il servizio ARC interroga il servizio ADC per la migliore posizione di origine e invia una richiesta al servizio LDR di origine.
- 3. Il servizio ARC recupera i dati degli oggetti dal servizio LDR.
- 4. Il servizio ARC invia i dati dell'oggetto alla destinazione del supporto di archiviazione.
- 5. Il supporto di archiviazione notifica al servizio ARC che i dati dell'oggetto sono stati memorizzati.
- 6. Il servizio ARC notifica al motore ILM che i dati dell'oggetto sono stati memorizzati.

#### **Recuperare il flusso di dati**

Un'operazione di recupero consiste in un flusso di dati definito tra il sistema StorageGRID e il client. Il sistema utilizza gli attributi per tenere traccia del recupero dell'oggetto da un nodo di storage o, se necessario, da un pool di storage cloud o da un nodo di archivio.

Il servizio LDR di Storage Node interroga l'archivio di metadati per la posizione dei dati dell'oggetto e li recupera dal servizio LDR di origine. Preferenzialmente, il recupero avviene da un nodo di storage. Se l'oggetto non è disponibile su un nodo di storage, la richiesta di recupero viene indirizzata a un pool di storage cloud o a un nodo di archivio.

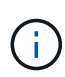

Se l'unica copia dell'oggetto si trova sullo storage AWS Glacier o sul Tier Azure Archive, l'applicazione client deve emettere una richiesta di ripristino S3 POST Object per ripristinare una copia recuperabile nel Cloud Storage Pool.

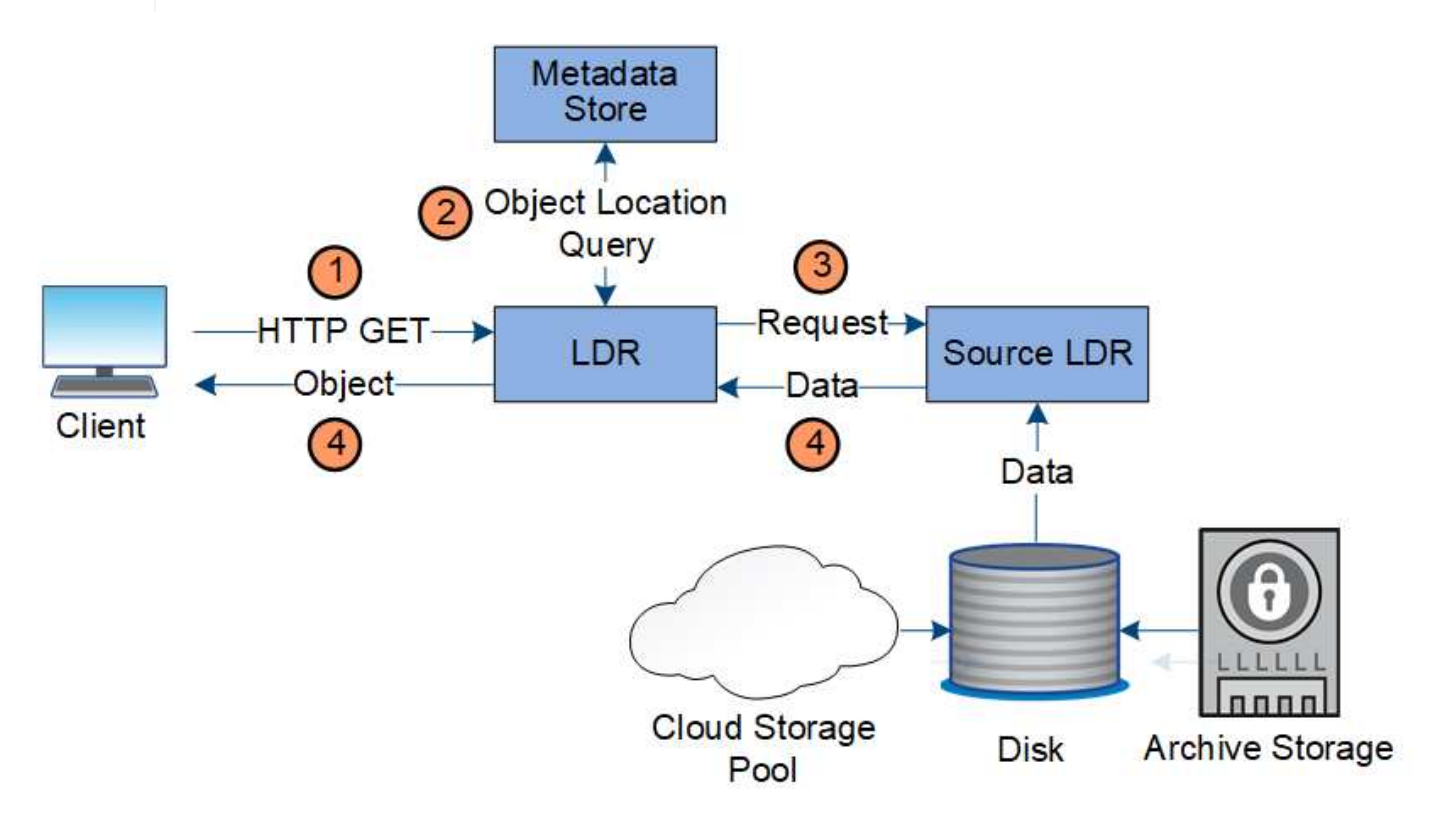

- 1. Il servizio LDR riceve una richiesta di recupero dall'applicazione client.
- 2. Il servizio LDR interroga l'archivio di metadati per la posizione dei dati dell'oggetto e i metadati.
- 3. Il servizio LDR inoltra la richiesta di recupero al servizio LDR di origine.

4. Il servizio LDR di origine restituisce i dati dell'oggetto dal servizio LDR interrogato e il sistema restituisce l'oggetto all'applicazione client.

#### **Eliminare il flusso di dati**

Tutte le copie degli oggetti vengono rimosse dal sistema StorageGRID quando un client esegue un'operazione di eliminazione o quando scade la durata dell'oggetto, attivandone la rimozione automatica. Esiste un flusso di dati definito per l'eliminazione degli oggetti.

#### **Gerarchia di eliminazione**

StorageGRID offre diversi metodi per controllare quando gli oggetti vengono conservati o cancellati. Gli oggetti possono essere cancellati automaticamente o su richiesta del client. StorageGRID assegna sempre la priorità a qualsiasi impostazione di blocco oggetti S3 rispetto alle richieste di eliminazione del client, che hanno la priorità sul ciclo di vita del bucket S3 e sulle istruzioni di posizionamento ILM.

- **S3 Object Lock**: Se l'impostazione globale S3 Object Lock è attivata per la griglia, i client S3 possono creare bucket con S3 Object Lock abilitato e quindi utilizzare l'API REST S3 per specificare le impostazioni di conservazione fino alla data e conservazione legale per ogni versione di oggetto aggiunta a quel bucket.
	- Una versione dell'oggetto sottoposta a blocco legale non può essere eliminata con alcun metodo.
	- Prima che venga raggiunta la data di conservazione di una versione a oggetti, tale versione non può essere eliminata da alcun metodo.
	- Gli oggetti nei bucket con S3 Object Lock abilitato vengono conservati da ILM "forever". Tuttavia, una volta raggiunta la data di conservazione, una versione dell'oggetto può essere eliminata da una richiesta del client o dalla scadenza del ciclo di vita del bucket.
- **Richiesta di eliminazione del client**: Un client S3 o Swift può emettere una richiesta di eliminazione dell'oggetto. Quando un client elimina un oggetto, tutte le copie dell'oggetto vengono rimosse dal sistema StorageGRID.
- **Ciclo di vita del bucket S3**: I client S3 possono aggiungere una configurazione del ciclo di vita ai bucket che specifica un'azione di scadenza. Se esiste un ciclo di vita del bucket, StorageGRID elimina automaticamente tutte le copie di un oggetto quando viene soddisfatta la data o il numero di giorni specificati nell'azione di scadenza, a meno che il client non elimini prima l'oggetto.
- **Istruzioni di posizionamento ILM**: Supponendo che il bucket non abbia attivato il blocco oggetti S3 e che non vi sia alcun ciclo di vita del bucket, StorageGRID elimina automaticamente un oggetto al termine dell'ultimo periodo di tempo della regola ILM e non vi sono ulteriori posizionamenti specificati per l'oggetto.

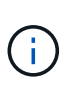

L'azione Expiration (scadenza) in un ciclo di vita del bucket S3 sovrascrive sempre le impostazioni ILM. Di conseguenza, un oggetto potrebbe essere conservato sulla griglia anche dopo che sono scadute le istruzioni ILM per il posizionamento dell'oggetto.

#### **Eliminazione del flusso di dati per il client**

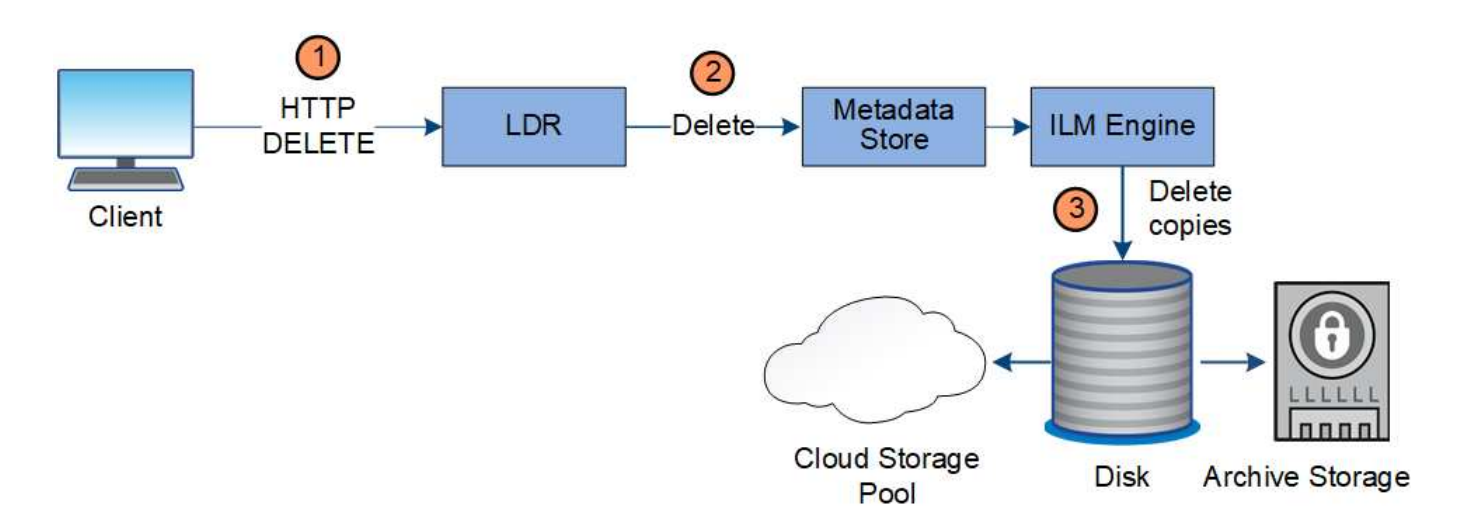

- 1. Il servizio LDR riceve una richiesta di eliminazione dall'applicazione client.
- 2. Il servizio LDR aggiorna l'archivio di metadati in modo che l'oggetto venga cancellato dalle richieste del client e istruisce il motore ILM a rimuovere tutte le copie dei dati dell'oggetto.
- 3. L'oggetto viene rimosso dal sistema. L'archivio di metadati viene aggiornato per rimuovere i metadati degli oggetti.

#### **Flusso di dati per l'eliminazione di ILM**

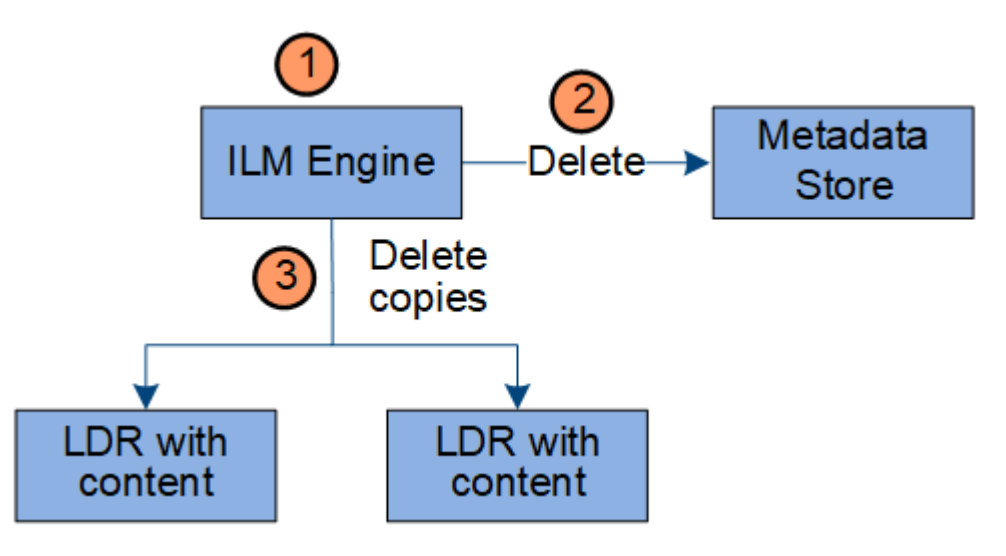

- 1. Il motore ILM determina che l'oggetto deve essere cancellato.
- 2. Il motore ILM invia una notifica all'archivio di metadati. L'archivio di metadati aggiorna i metadati degli oggetti in modo che l'oggetto venga cancellato dalle richieste del client.
- 3. Il motore ILM rimuove tutte le copie dell'oggetto. L'archivio di metadati viene aggiornato per rimuovere i metadati degli oggetti.

## <span id="page-28-0"></span>**Analisi di Grid Manager**

Grid Manager è l'interfaccia grafica basata su browser che consente di configurare, gestire e monitorare il sistema StorageGRID.

Quando si accede a Grid Manager, si sta effettuando la connessione a un nodo amministratore. Ogni sistema StorageGRID include un nodo di amministrazione primario e un numero qualsiasi di nodi di amministrazione

non primari. È possibile connettersi a qualsiasi nodo amministratore e ciascun nodo amministratore visualizza una vista simile del sistema StorageGRID.

È possibile accedere a Grid Manager utilizzando un browser Web supportato.

#### **Requisiti del browser Web**

È necessario utilizzare un browser Web supportato.

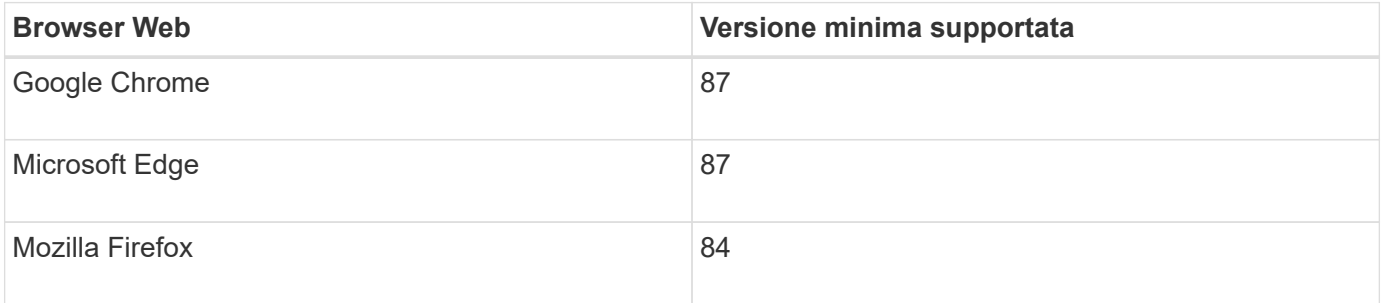

Impostare la larghezza consigliata per la finestra del browser.

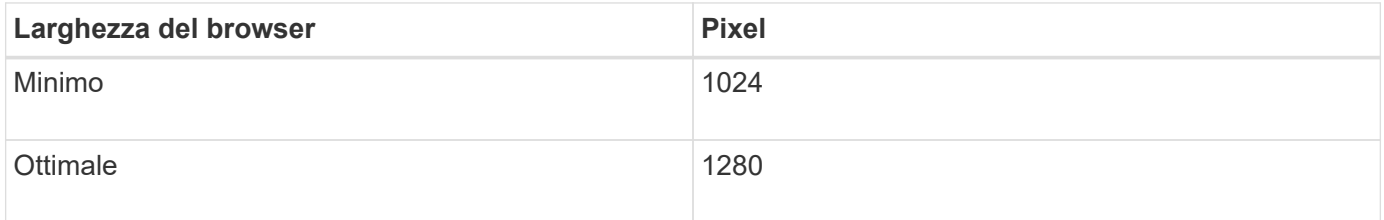

#### **Dashboard di Grid Manager**

Quando accedi per la prima volta a Grid Manager, puoi utilizzare la dashboard per monitorare le attività del sistema in un colpo d'occhio.

La dashboard include informazioni riepilogative sullo stato di salute del sistema, sull'utilizzo dello storage, sui processi ILM e sulle operazioni S3 e Swift.

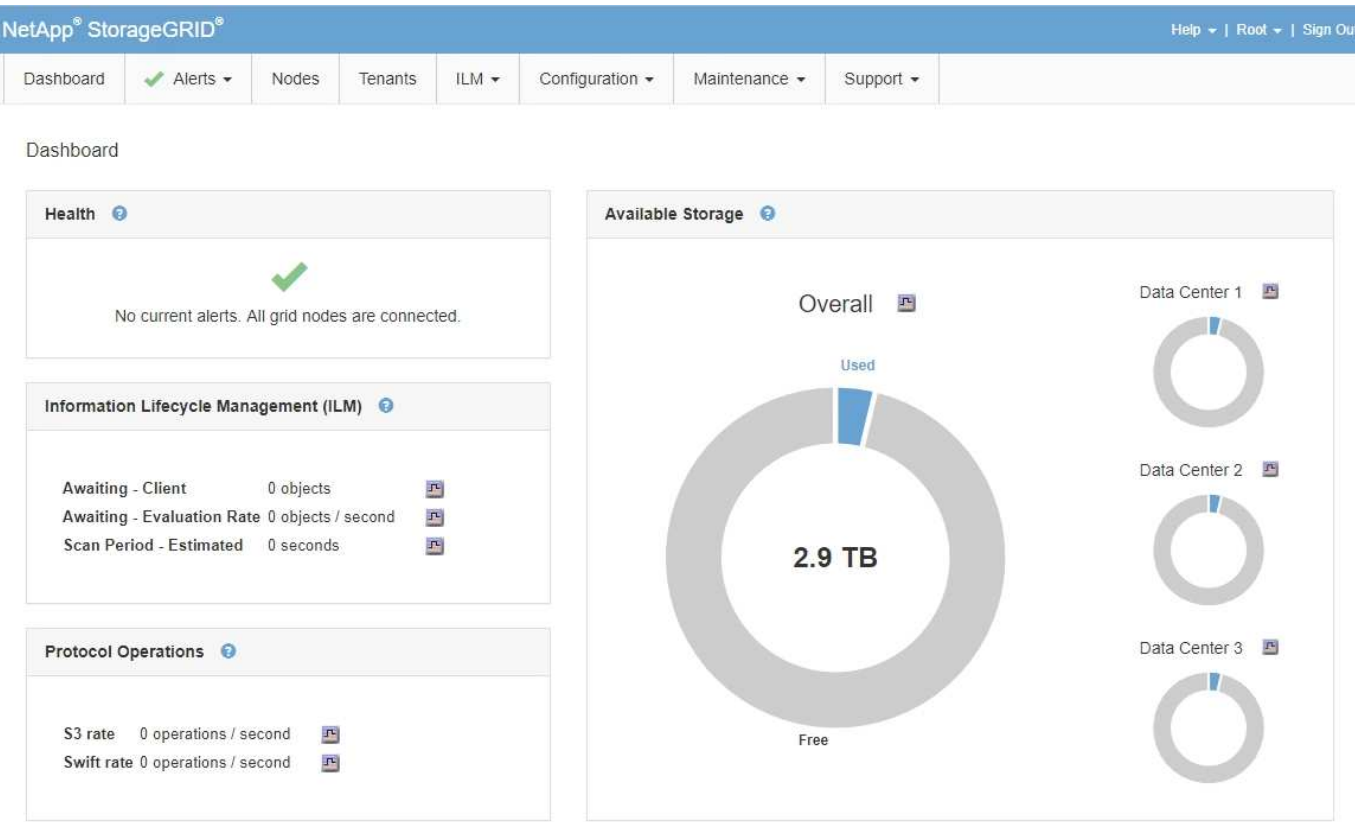

Per una spiegazione delle informazioni su ciascun pannello, fare clic sull'icona della guida @ per quel pannello.

#### **Informazioni correlate**

["Monitor risoluzione dei problemi"](#page-1619-1)

#### **Menu Avvisi**

Il menu Avvisi fornisce un'interfaccia di facile utilizzo per rilevare, valutare e risolvere i problemi che potrebbero verificarsi durante il funzionamento di StorageGRID.

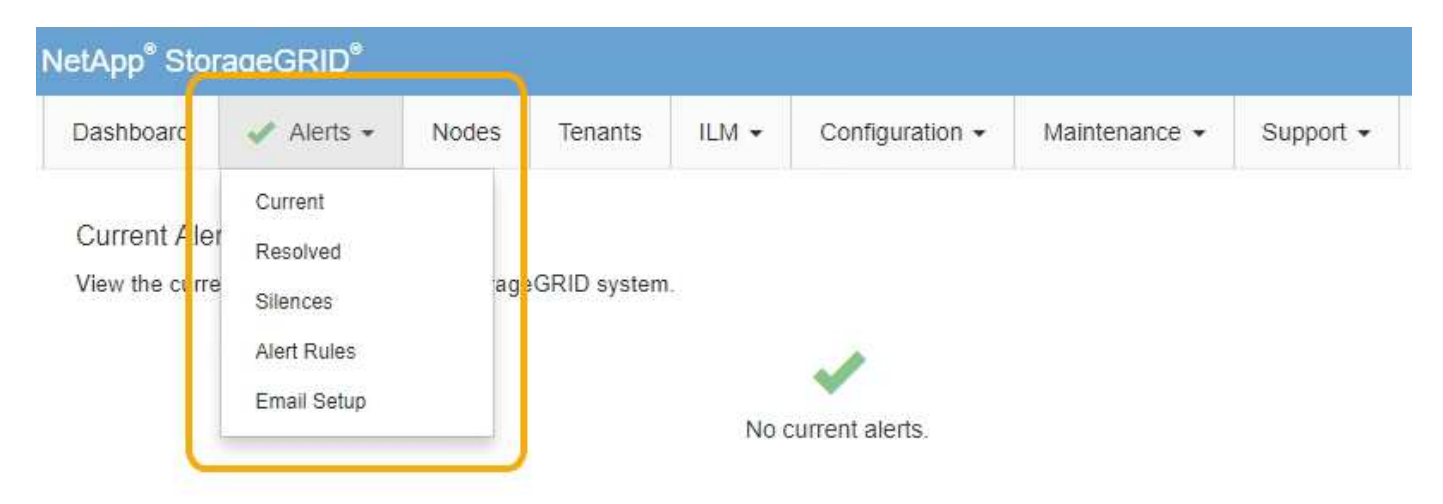

Dal menu Alerts (Avvisi), è possibile effettuare le seguenti operazioni:

• Rivedere gli avvisi correnti

- Esaminare gli avvisi risolti
- Configurare i silenzi per eliminare le notifiche di avviso
- Configurare il server di posta elettronica per le notifiche degli avvisi
- Definire le regole di avviso per le condizioni che attivano gli avvisi

#### **Informazioni correlate**

["Monitoraggio e gestione degli avvisi"](#page-53-0)

["Monitor risoluzione dei problemi"](#page-1619-1)

#### **Pagina nodi**

La pagina Nodes (nodi) visualizza informazioni sull'intera griglia, su ciascun sito della griglia e su ciascun nodo di un sito.

La home page dei nodi visualizza le metriche combinate per l'intera griglia. Per visualizzare le informazioni relative a un determinato sito o nodo, fare clic sul collegamento appropriato a sinistra.

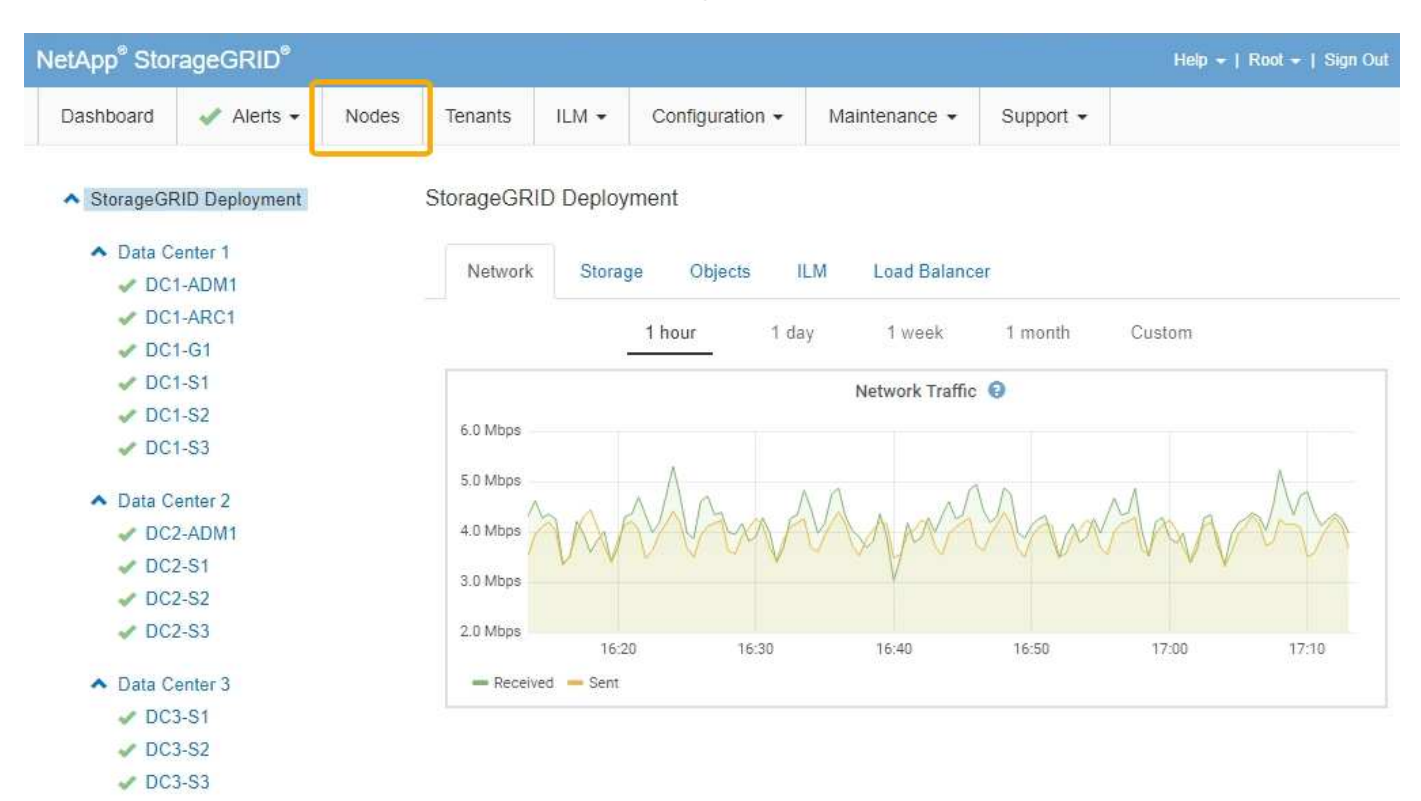

#### **Informazioni correlate**

["Visualizzazione della pagina nodi"](#page-48-1)

#### ["Monitor risoluzione dei problemi"](#page-1619-1)

#### **Pagina account tenant**

La pagina account tenant consente di creare e monitorare gli account tenant di storage per il sistema StorageGRID. È necessario creare almeno un account tenant per specificare chi può memorizzare e recuperare gli oggetti e quali funzionalità sono disponibili.

La pagina account tenant fornisce inoltre dettagli sull'utilizzo di ciascun tenant, tra cui la quantità di storage

utilizzato e il numero di oggetti. Se si imposta una quota al momento della creazione del tenant, è possibile visualizzare la quantità di tale quota utilizzata.

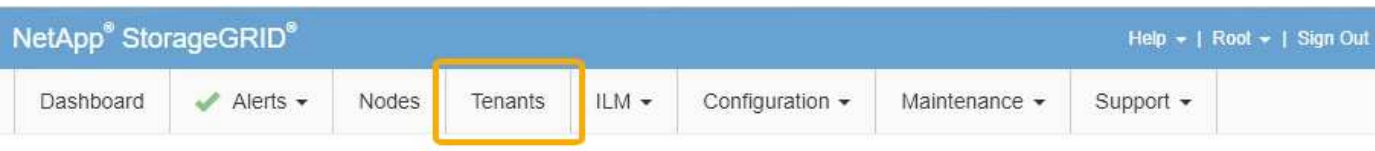

**Tenant Accounts** 

View information for each tenant account.

Note: Depending on the timing of ingests, network connectivity, and node status, the usage data shown might be out of date. To view more recent values, select the tenant and select View Details.

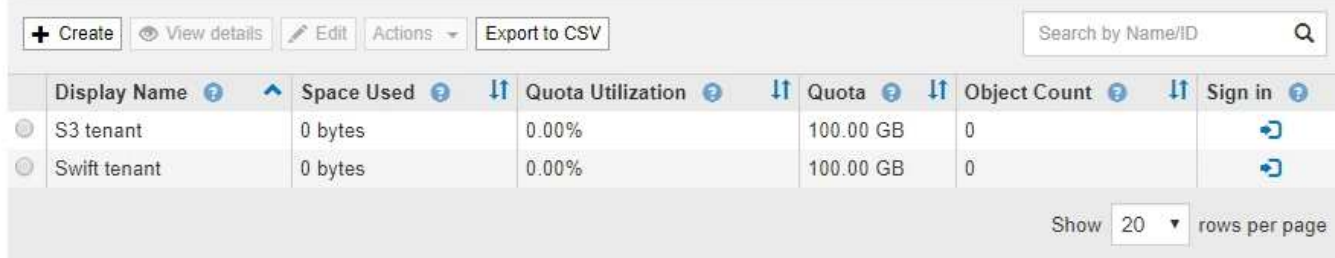

#### **Informazioni correlate**

["Gestione di tenant e connessioni client"](#page-40-0)

["Amministrare StorageGRID"](#page-877-1)

["Utilizzare un account tenant"](#page-1353-1)

#### **Menu ILM**

Il menu ILM consente di configurare le regole e le policy ILM (Information Lifecycle Management) che regolano la durata e la disponibilità dei dati. È inoltre possibile inserire un identificatore di oggetto per visualizzare i metadati relativi a tale oggetto.

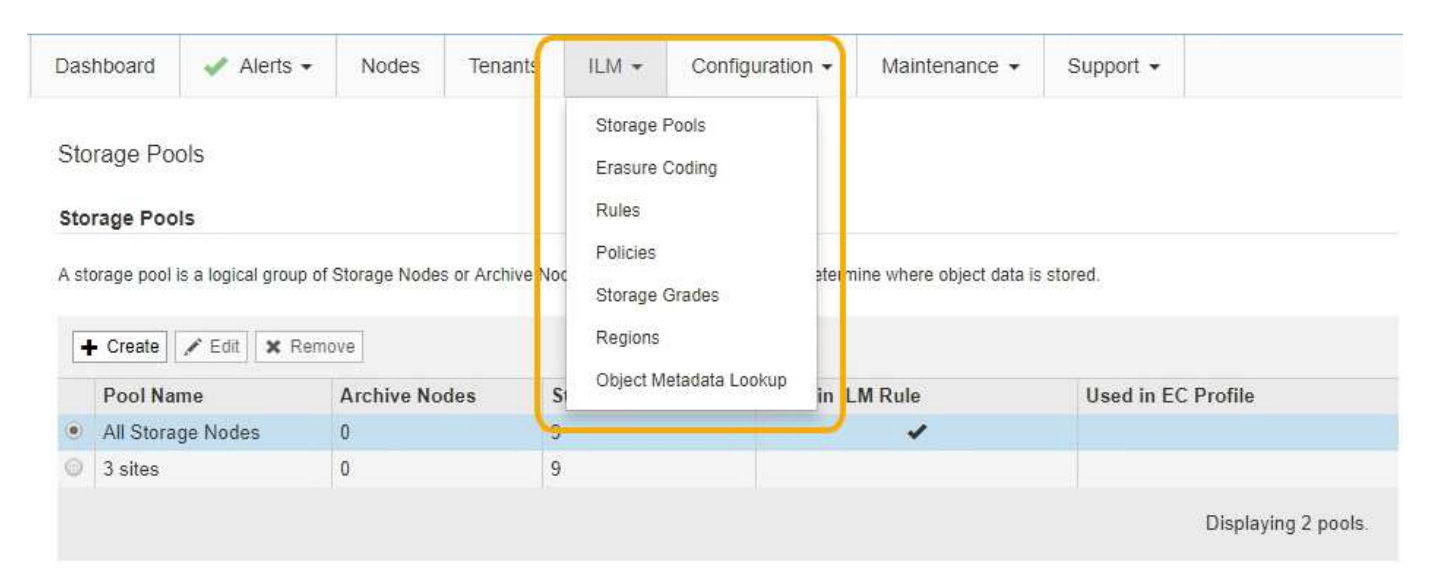

#### **Informazioni correlate**

["Utilizzo della gestione del ciclo di vita delle informazioni"](#page-45-0)

#### **Menu di configurazione**

Il menu Configuration (Configurazione) consente di specificare le impostazioni di rete, le impostazioni di sistema, le opzioni di monitoraggio e le opzioni di controllo degli accessi.

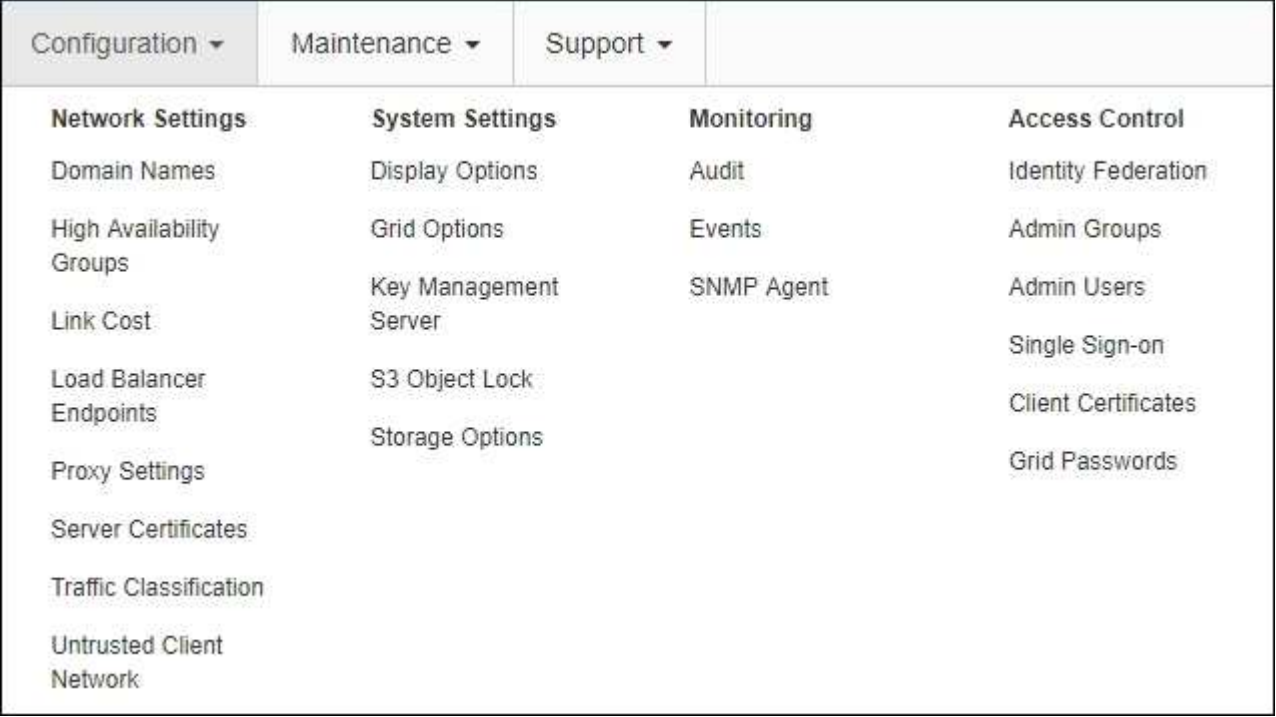

#### **Informazioni correlate**

["Configurazione delle impostazioni di rete"](#page-42-0)

- ["Gestione di tenant e connessioni client"](#page-40-0)
- ["Revisione dei messaggi di audit"](#page-56-1)
- ["Controllo dell'accesso a StorageGRID"](#page-39-1)
- ["Amministrare StorageGRID"](#page-877-1)
- ["Monitor risoluzione dei problemi"](#page-1619-1)

["Esaminare i registri di audit"](#page-1982-0)

#### **Menu di manutenzione**

Il menu Maintenance (manutenzione) consente di eseguire attività di manutenzione, di rete e di sistema.

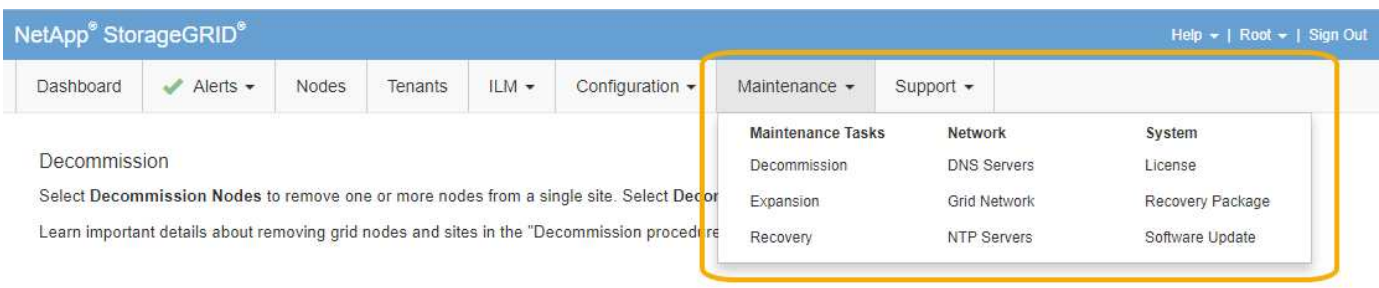

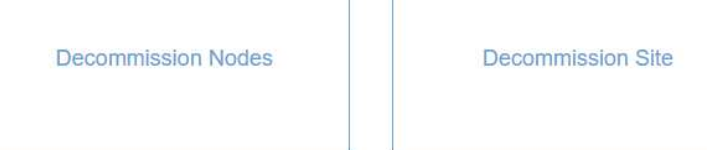

#### **Attività di manutenzione**

Le attività di manutenzione includono:

- Decommissionare le operazioni per rimuovere i nodi e i siti grid inutilizzati.
- Operazioni di espansione per aggiungere nuovi nodi e siti grid.
- Operazioni di recovery per sostituire un nodo guasto e ripristinare i dati.

#### **Rete**

Le attività di rete che è possibile eseguire dal menu manutenzione includono:

- Modifica delle informazioni sui server DNS.
- Configurazione delle subnet utilizzate nella rete Grid.
- Modifica delle informazioni sui server NTP.

#### **Sistema**

Le attività di sistema che è possibile eseguire dal menu Maintenance (manutenzione) includono:

- Revisione dei dettagli della licenza StorageGRID corrente o caricamento di una nuova licenza.
- Generazione di un pacchetto di ripristino.
- Esecuzione di aggiornamenti software StorageGRID, inclusi aggiornamenti software, hotfix e aggiornamenti del software SANtricity OS su alcune appliance.

#### **Informazioni correlate**

["Esecuzione delle procedure di manutenzione"](#page-56-0)

["Download del pacchetto di ripristino"](#page-63-0)

["Espandi il tuo grid"](#page-2078-1)

["Aggiornare il software"](#page-298-0)

["Mantieni Ripristina"](#page-2134-0)

["Appliance di storage SG6000"](#page-340-1)

["Appliance di storage SG5700"](#page-515-0)

["Appliance di storage SG5600"](#page-641-0)

#### **Menu Support (supporto)**

Il menu Support (supporto) fornisce opzioni che consentono al supporto tecnico di analizzare e risolvere i problemi del sistema. Il menu Support (supporto) comprende due parti: Tools (Strumenti) e Alarms (Allarmi) (legacy).

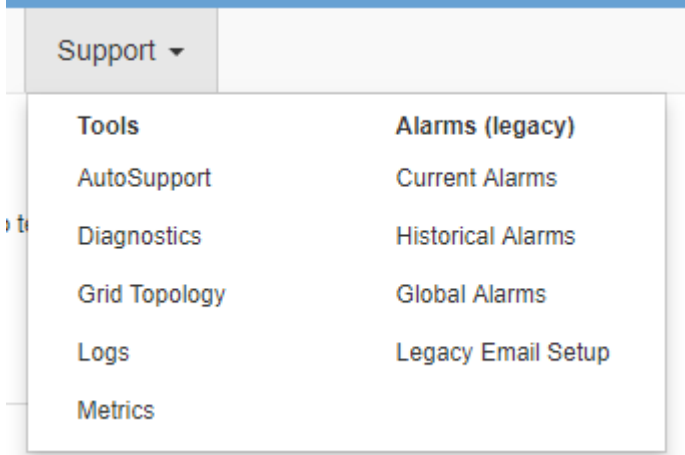

#### **Strumenti**

Dalla sezione Tools (Strumenti) del menu Support (supporto), è possibile:

- Abilitare AutoSupport.
- Eseguire una serie di controlli diagnostici sullo stato corrente della griglia.
- Accedere alla struttura topologia griglia per visualizzare informazioni dettagliate su nodi griglia, servizi e attributi.
- Recuperare i file di log e i dati di sistema.
- Esamina metriche e grafici dettagliati.

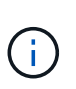

I tool disponibili nell'opzione **metriche** sono destinati all'utilizzo da parte del supporto tecnico. Alcune funzioni e voci di menu di questi strumenti sono intenzionalmente non funzionali.

#### **Allarmi (legacy)**

Dalla sezione Allarmi (legacy) del menu supporto, è possibile rivedere gli allarmi correnti, storici e globali ed è possibile impostare notifiche e-mail per allarmi legacy e AutoSupport.

#### **Informazioni correlate**

["Architettura StorageGRID e topologia di rete"](#page-8-0)

#### ["Attributi StorageGRID"](#page-53-1)
["Utilizzo delle opzioni di supporto di StorageGRID"](#page-64-0)

["Amministrare StorageGRID"](#page-877-0)

["Monitor risoluzione dei problemi"](#page-1619-0)

### **Menu Guida**

L'opzione Guida consente di accedere al Centro documentazione StorageGRID per la release corrente e alla documentazione API. È inoltre possibile determinare quale versione di StorageGRID è attualmente installata.

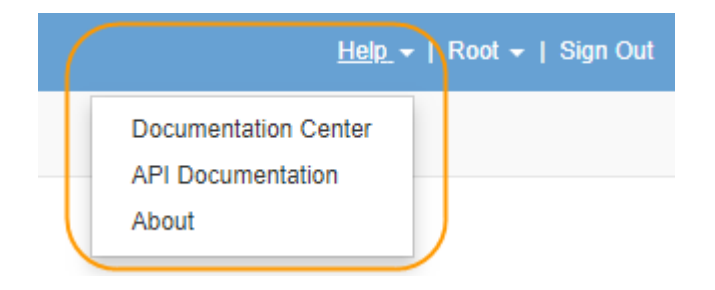

```
Informazioni correlate
```
["Amministrare StorageGRID"](#page-877-0)

# <span id="page-36-0"></span>**Analisi del tenant manager**

Tenant Manager è l'interfaccia grafica basata su browser a cui gli utenti tenant accedono per configurare, gestire e monitorare i propri account di storage.

Quando gli utenti tenant accedono a Tenant Manager, si connettono a un nodo Admin.

#### **Informazioni correlate**

["Analisi di Grid Manager"](#page-28-0)

["Utilizzare un account tenant"](#page-1353-0)

#### **Dashboard di tenant Manager**

Dopo che un amministratore di grid ha creato un account tenant utilizzando Grid Manager o l'API Grid Management, gli utenti del tenant possono accedere a Tenant Manager.

La dashboard di Tenant Manager consente agli utenti del tenant di monitorare l'utilizzo dello storage in un colpo d'occhio. Il pannello Storage Use (utilizzo storage) contiene un elenco dei bucket più grandi (S3) o container (Swift) per il tenant. Il valore spazio utilizzato è la quantità totale di dati oggetto nel bucket o nel container. Il grafico a barre rappresenta le dimensioni relative di questi bucket o container.

Il valore visualizzato sopra il grafico a barre è la somma dello spazio utilizzato per tutti i bucket o i container del tenant. Se al momento della creazione dell'account è stato specificato il numero massimo di gigabyte, terabyte o petabyte disponibili per il tenant, viene visualizzata anche la quantità di quota utilizzata e rimanente.

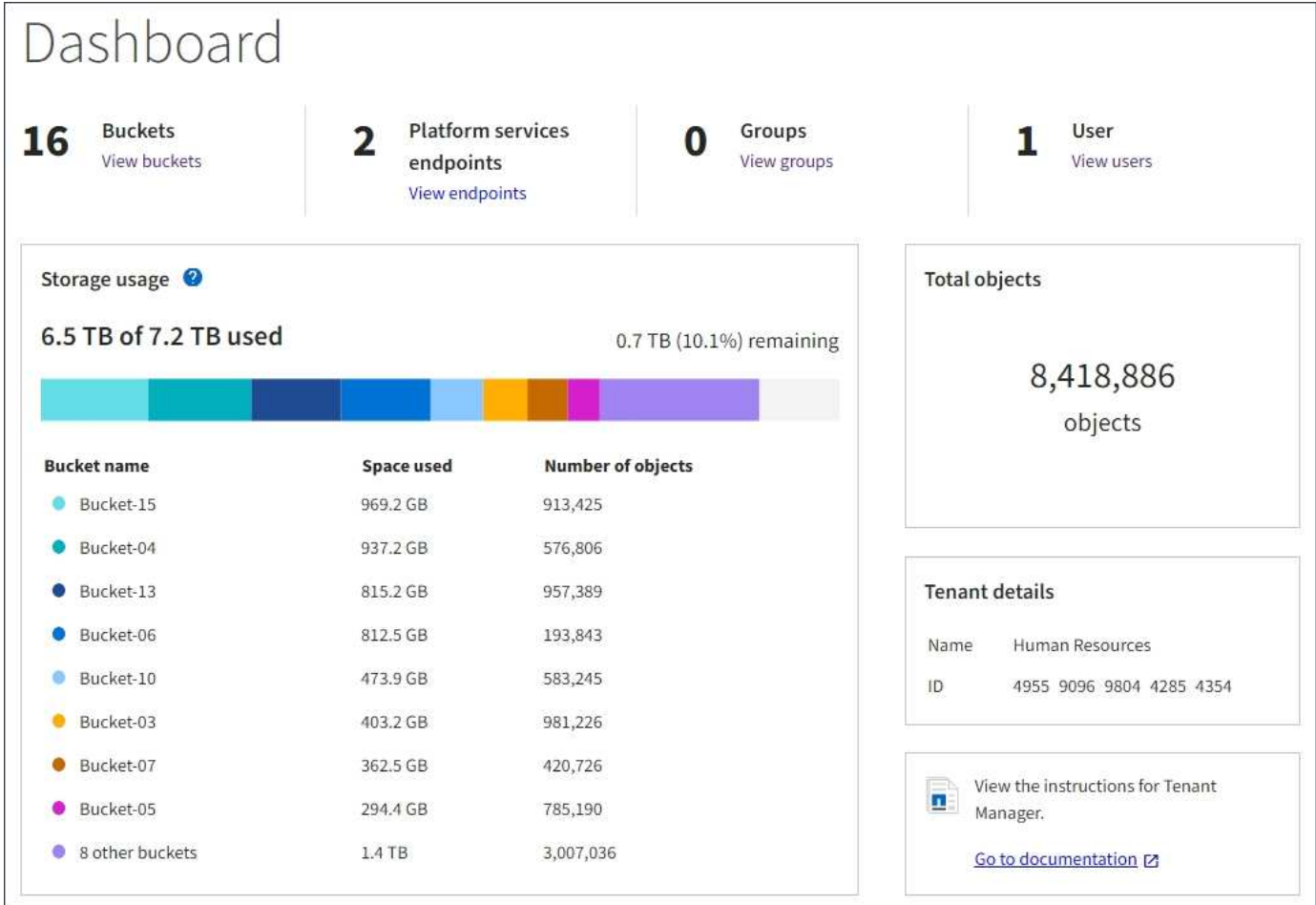

## **Menu Storage (solo tenant S3)**

Il menu Storage (archiviazione) è disponibile solo per gli account tenant S3. Questo menu consente agli utenti S3 di gestire le chiavi di accesso, creare ed eliminare bucket e gestire gli endpoint del servizio della piattaforma.

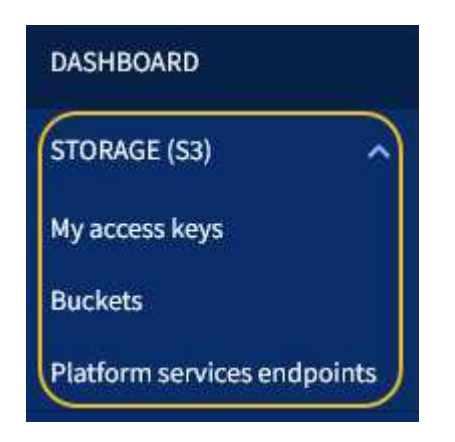

#### **Chiavi di accesso personali**

Gli utenti del tenant S3 possono gestire le chiavi di accesso come segue:

- Gli utenti che dispongono dell'autorizzazione Gestisci credenziali S3 possono creare o rimuovere le proprie chiavi di accesso S3.
- Gli utenti che dispongono dell'autorizzazione Root Access possono gestire le chiavi di accesso per

l'account root S3, il proprio account e tutti gli altri utenti. Le chiavi di accesso root forniscono anche l'accesso completo ai bucket e agli oggetti del tenant, a meno che non vengano disabilitate esplicitamente da una policy del bucket.

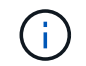

La gestione delle chiavi di accesso per altri utenti avviene dal menu Gestione accessi.

#### **Bucket**

Gli utenti del tenant S3 con le autorizzazioni appropriate possono eseguire le seguenti attività relative ai bucket:

- Creare bucket
- Attiva blocco oggetti S3 per un nuovo bucket (presuppone che il blocco oggetti S3 sia abilitato per il sistema StorageGRID)
- Aggiornare le impostazioni del livello di coerenza
- Configurare la condivisione delle risorse tra origini (CORS)
- Attiva e disattiva le impostazioni dell'ultimo aggiornamento dell'ora di accesso per i bucket appartenenti al tenant
- Eliminare i bucket vuoti

Se un amministratore di grid ha abilitato l'utilizzo dei servizi della piattaforma per l'account tenant, un utente tenant S3 con le autorizzazioni appropriate può eseguire anche queste attività:

- Configurare le notifiche degli eventi S3, che possono essere inviate a un servizio di destinazione che supporta AWS Simple Notification Service™ (SNS).
- Configurare la replica di CloudMirror, che consente al tenant di replicare automaticamente gli oggetti in un bucket S3 esterno.
- Configurare l'integrazione della ricerca, che invia i metadati degli oggetti a un indice di ricerca di destinazione ogni volta che un oggetto viene creato, cancellato o i relativi metadati o tag vengono aggiornati.

#### **Endpoint dei servizi di piattaforma**

Se un amministratore di grid ha abilitato l'utilizzo dei servizi di piattaforma per l'account tenant, un utente tenant S3 con l'autorizzazione Gestisci endpoint può configurare un endpoint di destinazione per ciascun servizio di piattaforma.

#### **Accedere al menu Gestione**

Il menu Gestione accessi consente ai tenant StorageGRID di importare gruppi di utenti da un'origine di identità federata e assegnare autorizzazioni di gestione. I tenant possono anche gestire utenti e gruppi di tenant locali, a meno che il single sign-on (SSO) non sia attivo per l'intero sistema StorageGRID.

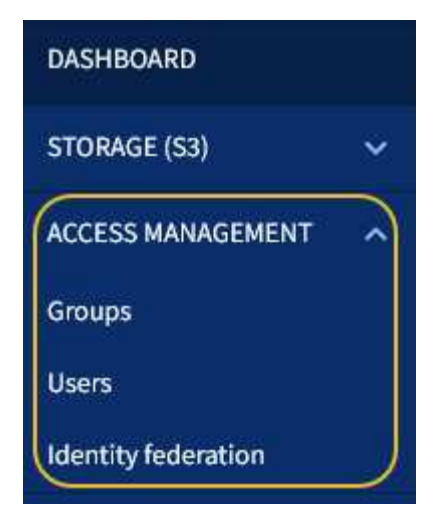

# **Utilizzando StorageGRID**

Dopo aver installato i nodi Grid e le reti StorageGRID, è possibile iniziare a configurare e utilizzare StorageGRID. Alcune delle attività che verranno eseguite includono il controllo dell'accesso degli utenti alle funzioni di amministrazione del sistema, la configurazione degli account tenant, la gestione delle connessioni client, l'impostazione delle opzioni di configurazione, la gestione delle posizioni degli oggetti con ILM, il monitoraggio dello stato di salute e delle attività quotidiane del sistema StorageGRID e l'esecuzione di attività di manutenzione di routine e non di routine.

- ["Controllo dell'accesso a StorageGRID"](#page-39-0)
- ["Gestione di tenant e connessioni client"](#page-40-0)
- ["Configurazione delle impostazioni di rete"](#page-42-0)
- ["Configurazione delle impostazioni di sistema"](#page-44-0)
- ["Utilizzo della gestione del ciclo di vita delle informazioni"](#page-45-0)
- ["Monitoraggio delle operazioni StorageGRID"](#page-48-0)
- ["Esecuzione delle procedure di manutenzione"](#page-56-0)
- ["Utilizzo delle opzioni di supporto di StorageGRID"](#page-64-0)

# <span id="page-39-0"></span>**Controllo dell'accesso a StorageGRID**

È possibile controllare chi può accedere a StorageGRID e quali attività possono essere eseguite dagli utenti creando o importando gruppi e utenti e assegnando autorizzazioni a ciascun gruppo. Facoltativamente, è possibile attivare SSO (Single Sign-on), creare certificati client e modificare le password della griglia.

# **Controllo dell'accesso a Grid Manager**

È possibile determinare chi può accedere a Grid Manager e all'API Grid Management importando gruppi e utenti da un servizio di federazione delle identità o impostando gruppi locali e utenti locali.

L'utilizzo della federazione delle identità rende più rapida la configurazione di gruppi e utenti e consente agli utenti di accedere a StorageGRID utilizzando credenziali familiari. È possibile configurare la federazione delle identità se si utilizza Active Directory, OpenLDAP o Oracle Directory Server.

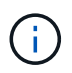

Se si desidera utilizzare un altro servizio LDAP v3, contattare il supporto tecnico.

È possibile determinare le attività che ciascun utente può eseguire assegnando autorizzazioni diverse a ciascun gruppo. Ad esempio, è possibile che gli utenti di un gruppo siano in grado di gestire le regole ILM e che gli utenti di un altro gruppo eseguano le attività di manutenzione. Per accedere al sistema, un utente deve appartenere ad almeno un gruppo.

Facoltativamente, è possibile configurare un gruppo in modo che sia di sola lettura. Gli utenti di un gruppo di sola lettura possono visualizzare solo le impostazioni e le funzionalità. Non possono apportare modifiche o eseguire operazioni nell'API Grid Manager o Grid Management.

### **Abilitazione del single sign-on**

Il sistema StorageGRID supporta SSO (Single Sign-on) utilizzando lo standard SAML 2.0 (Security Assertion Markup Language 2.0). Quando SSO è attivato, tutti gli utenti devono essere autenticati da un provider di identità esterno prima di poter accedere a Grid Manager, Tenant Manager, Grid Management API o Tenant Management API. Gli utenti locali non possono accedere a StorageGRID.

Quando SSO è attivato e gli utenti accedono a StorageGRID, vengono reindirizzati alla pagina SSO dell'organizzazione per convalidare le proprie credenziali. Quando gli utenti si disconnettono da un nodo di amministrazione, vengono automaticamente disconnessi da tutti i nodi di amministrazione.

### **Utilizzo dei certificati client**

È possibile utilizzare i certificati client per consentire ai client esterni autorizzati di accedere al database StorageGRID Prometheus. I certificati client offrono un metodo sicuro per utilizzare strumenti esterni per monitorare StorageGRID. Puoi fornire il tuo certificato client o generarne uno utilizzando Grid Manager.

#### **Modifica delle password della griglia**

La passphrase di provisioning è necessaria per molte procedure di installazione e manutenzione e per scaricare il pacchetto di ripristino StorageGRID. La passphrase è necessaria anche per scaricare i backup delle informazioni sulla topologia della griglia e delle chiavi di crittografia per il sistema StorageGRID. È possibile modificare questa passphrase in base alle esigenze.

## **Informazioni correlate**

["Amministrare StorageGRID"](#page-877-0)

## ["Utilizzare un account tenant"](#page-1353-0)

## <span id="page-40-0"></span>**Gestione di tenant e connessioni client**

In qualità di amministratore di grid, è possibile creare e gestire gli account tenant utilizzati dai client S3 e Swift per memorizzare e recuperare gli oggetti e gestire le opzioni di configurazione che controllano il modo in cui i client si connettono al sistema StorageGRID.

## **Account tenant**

Un account tenant consente di specificare chi può utilizzare il sistema StorageGRID per memorizzare e recuperare gli oggetti e quali funzionalità sono disponibili. Gli account tenant consentono alle applicazioni client che supportano l'API REST S3 o l'API REST Swift di memorizzare e recuperare oggetti su StorageGRID. Ogni

account tenant utilizza il protocollo client S3 o il protocollo client Swift.

È necessario creare almeno un account tenant per ogni protocollo client che verrà utilizzato per memorizzare gli oggetti nel sistema StorageGRID. Se si desidera separare gli oggetti memorizzati nel sistema da diverse entità, è possibile creare ulteriori account tenant. Ogni account tenant dispone di gruppi e utenti federati o locali e di bucket (container per Swift) e oggetti propri.

È possibile utilizzare Grid Manager o l'API Grid Management per creare account tenant. Quando si crea un account tenant, si specificano le seguenti informazioni:

- Nome visualizzato per il tenant (l'ID account del tenant viene assegnato automaticamente e non può essere modificato).
- Se l'account tenant utilizzerà S3 o Swift.
- Per gli account tenant S3: Se l'account tenant è autorizzato a utilizzare i servizi della piattaforma. Se è consentito l'utilizzo dei servizi della piattaforma, la griglia deve essere configurata per supportarne l'utilizzo.
- Facoltativamente, una quota di storage per l'account tenant, ovvero il numero massimo di gigabyte, terabyte o petabyte disponibili per gli oggetti del tenant. La quota di storage di un tenant rappresenta una quantità logica (dimensione dell'oggetto), non una quantità fisica (dimensione sul disco).
- Se la federazione delle identità è attivata per il sistema StorageGRID, il gruppo federato dispone dell'autorizzazione di accesso root per configurare l'account tenant.
- Se l'SSO (Single Sign-on) non è in uso per il sistema StorageGRID, se l'account tenant utilizzerà la propria origine di identità o condividerà l'origine di identità della griglia e la password iniziale per l'utente root locale del tenant.

Se gli account tenant S3 devono soddisfare i requisiti normativi, gli amministratori della griglia possono attivare l'impostazione globale S3 Object Lock per il sistema StorageGRID. Quando S3 Object Lock è attivato per il sistema, tutti gli account tenant S3 possono creare bucket con S3 Object Lock attivato e specificare le impostazioni di conservazione e conservazione legale per le versioni degli oggetti in quel bucket.

Una volta creato un account tenant, gli utenti tenant possono accedere al tenant manager.

## **Connessioni client ai nodi StorageGRID**

Prima che gli utenti tenant possano utilizzare i client S3 o Swift per memorizzare e recuperare i dati in StorageGRID, è necessario decidere come questi client si connetteranno ai nodi StorageGRID.

Le applicazioni client possono memorizzare o recuperare oggetti connettendosi a una delle seguenti opzioni:

- Il servizio Load Balancer sui nodi Admin o Gateway. Questa è la connessione consigliata.
- Il servizio CLB sui nodi gateway.

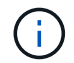

Il servizio CLB è obsoleto.

• Nodi di storage, con o senza bilanciamento del carico esterno.

Quando si configura StorageGRID in modo che i client possano utilizzare il servizio bilanciamento del carico, attenersi alla seguente procedura:

1. Configurare gli endpoint per il servizio Load Balancer. Il servizio Load Balancer sui nodi di amministrazione o gateway distribuisce le connessioni di rete in entrata dalle applicazioni client ai nodi di storage. Quando si crea un endpoint di bilanciamento del carico, specificare un numero di porta, se l'endpoint accetta connessioni HTTP o HTTPS, il tipo di client (S3 o Swift) che utilizzerà l'endpoint e il certificato da utilizzare

per le connessioni HTTPS (se applicabile).

- 2. Facoltativamente, specificare che la rete client di un nodo non è attendibile per garantire che tutte le connessioni alla rete client del nodo si verifichino sugli endpoint del bilanciamento del carico.
- 3. Configurare facoltativamente i gruppi ad alta disponibilità (ha). Se si crea un gruppo ha, le interfacce di più nodi Admin e nodi Gateway vengono inserite in una configurazione di backup attivo. Le connessioni client vengono effettuate utilizzando l'indirizzo IP virtuale del gruppo ha.

## **Informazioni correlate**

["Amministrare StorageGRID"](#page-877-0)

["Utilizzare un account tenant"](#page-1353-0)

["Utilizzare S3"](#page-1460-0)

["USA Swift"](#page-1587-0)

["Analisi del tenant manager"](#page-36-0)

["Configurazione delle impostazioni di rete"](#page-42-0)

## <span id="page-42-0"></span>**Configurazione delle impostazioni di rete**

È possibile configurare diverse impostazioni di rete da Gestione griglia per ottimizzare il funzionamento del sistema StorageGRID.

### **Nomi di dominio**

Se si prevede di supportare le richieste in stile host virtuale S3, è necessario configurare l'elenco dei nomi di dominio degli endpoint a cui si connettono i client S3. Esempi: s3.example.com, s3.example.co.uk e s3 east.example.com.

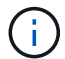

I certificati del server configurati devono corrispondere ai nomi di dominio degli endpoint.

## **Gruppi ad alta disponibilità**

I gruppi ad alta disponibilità utilizzano indirizzi IP virtuali (VIP) per fornire l'accesso di backup attivo ai servizi Gateway Node o Admin Node. Un gruppo ha è costituito da una o più interfacce di rete sui nodi Admin e sui nodi Gateway. Quando si crea un gruppo ha, si selezionano le interfacce di rete appartenenti alla rete Grid (eth0) o alla rete client (eth2).

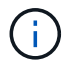

La rete di amministrazione non supporta i VIP ad alta disponibilità.

Un gruppo ha mantiene uno o più indirizzi IP virtuali aggiunti all'interfaccia attiva del gruppo. Se l'interfaccia attiva non è più disponibile, gli indirizzi IP virtuali vengono spostati in un'altra interfaccia. Questo processo di failover richiede in genere solo pochi secondi ed è abbastanza rapido da consentire alle applicazioni client di avere un impatto minimo e può fare affidamento sui normali comportamenti di ripetizione per continuare a funzionare.

È possibile utilizzare i gruppi ad alta disponibilità (ha) per diversi motivi.

• Un gruppo ha può fornire connessioni amministrative altamente disponibili al Grid Manager o al tenant Manager.

- Un gruppo ha può fornire connessioni dati altamente disponibili per i client S3 e Swift.
- Un gruppo ha che contiene una sola interfaccia consente di fornire molti indirizzi VIP e di impostare esplicitamente gli indirizzi IPv6.

#### **Costi di collegamento**

È possibile regolare i costi dei collegamenti in modo da riflettere la latenza tra i siti. Quando esistono due o più siti del data center, i costi di collegamento danno la priorità a quale sito del data center deve fornire un servizio richiesto.

#### **Endpoint del bilanciamento del carico**

È possibile utilizzare un bilanciamento del carico per gestire i carichi di lavoro di acquisizione e recupero dai client S3 e Swift. Il bilanciamento del carico massimizza la velocità e la capacità di connessione distribuendo i carichi di lavoro e le connessioni tra più nodi di storage.

Se si desidera utilizzare il servizio di bilanciamento del carico di StorageGRID, incluso nei nodi di amministrazione e nei nodi gateway, è necessario configurare uno o più endpoint di bilanciamento del carico. Ogni endpoint definisce una porta Gateway Node o Admin Node per le richieste S3 e Swift ai nodi di storage.

#### **Impostazioni del proxy**

Se si utilizzano i servizi della piattaforma S3 o i Cloud Storage Pools, è possibile configurare un server proxy non trasparente tra i nodi di storage e gli endpoint S3 esterni. Se si inviano messaggi AutoSupport utilizzando HTTPS o HTTP, è possibile configurare un server proxy non trasparente tra i nodi di amministrazione e il supporto tecnico.

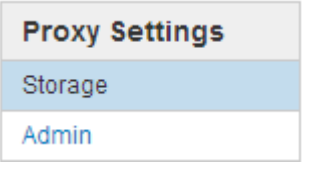

#### **Certificati del server**

È possibile caricare due tipi di certificati server:

- Management Interface Server Certificate, il certificato utilizzato per accedere all'interfaccia di gestione.
- Object Storage API Service Endpoints Server Certificate, che protegge gli endpoint S3 e Swift per le connessioni dirette ai nodi di storage o quando si utilizza il servizio CLB su un nodo gateway.

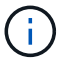

Il servizio CLB è obsoleto.

I certificati di bilanciamento del carico vengono configurati nella pagina endpoint di bilanciamento del carico. I certificati del server di gestione delle chiavi (KMS) vengono configurati nella pagina Server di gestione delle chiavi.

#### **Policy di classificazione del traffico**

I criteri di classificazione del traffico consentono di creare regole per l'identificazione e la gestione di diversi tipi di traffico di rete, incluso il traffico relativo a bucket, tenant, subnet client o endpoint del bilanciamento del carico specifici. Queste policy possono essere utili per la limitazione e il monitoraggio del traffico.

#### **Reti client non attendibili**

Se si utilizza una rete client, è possibile proteggere StorageGRID da attacchi ostili specificando che la rete client di ciascun nodo non è attendibile. Se la rete client di un nodo non è attendibile, il nodo accetta solo connessioni in entrata su porte esplicitamente configurate come endpoint del bilanciamento del carico.

Ad esempio, è possibile che un nodo gateway rifiuti tutto il traffico in entrata sulla rete client ad eccezione delle richieste HTTPS S3. In alternativa, è possibile attivare il traffico del servizio della piattaforma S3 in uscita da un nodo di storage, impedendo al contempo eventuali connessioni in entrata a tale nodo di storage sulla rete client.

### **Informazioni correlate**

["Amministrare StorageGRID"](#page-877-0)

["Gestione di tenant e connessioni client"](#page-40-0)

## <span id="page-44-0"></span>**Configurazione delle impostazioni di sistema**

È possibile configurare diverse impostazioni di sistema da Gestione griglia per ottimizzare il funzionamento del sistema StorageGRID.

### **Opzioni di visualizzazione**

Le opzioni di visualizzazione consentono di specificare il periodo di timeout per le sessioni utente e di eliminare le notifiche e-mail per gli allarmi legacy e i messaggi AutoSupport attivati dagli eventi.

### **Opzioni della griglia**

È possibile utilizzare Opzioni griglia per configurare le impostazioni per tutti gli oggetti memorizzati nel sistema StorageGRID, inclusa la compressione degli oggetti memorizzati e la crittografia degli oggetti memorizzati. e l'hashing degli oggetti memorizzati.

È inoltre possibile utilizzare queste opzioni per specificare le impostazioni globali per le operazioni dei client S3 e Swift.

## **Server di gestione delle chiavi**

È possibile configurare uno o più server di gestione delle chiavi esterni (KMS) per fornire chiavi di crittografia ai servizi StorageGRID e alle appliance di storage. Ogni cluster KMS o KMS utilizza il protocollo KMIP (Key Management Interoperability Protocol) per fornire una chiave di crittografia ai nodi appliance nel sito StorageGRID associato. L'utilizzo di server di gestione delle chiavi consente di proteggere i dati StorageGRID anche se un'appliance viene rimossa dal data center. Una volta crittografati i volumi dell'appliance, non è possibile accedere ai dati dell'appliance a meno che il nodo non sia in grado di comunicare con il KMS.

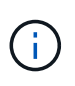

Per utilizzare la gestione delle chiavi di crittografia, è necessario attivare l'impostazione **Node Encryption** per ogni appliance durante l'installazione, prima di aggiungere l'appliance alla griglia.

#### **Blocco oggetti S3**

La funzione blocco oggetti StorageGRID S3 è una soluzione di protezione degli oggetti equivalente a blocco oggetti S3 in Amazon Simple Storage Service (Amazon S3). È possibile attivare l'impostazione di blocco oggetti S3 globale per un sistema StorageGRID per consentire agli account tenant S3 di creare bucket con blocco oggetti S3 attivato. Il tenant può quindi utilizzare un'applicazione client S3 per specificare

facoltativamente le impostazioni di conservazione (conserva fino alla data, conservazione legale o entrambe) per gli oggetti in tali bucket.

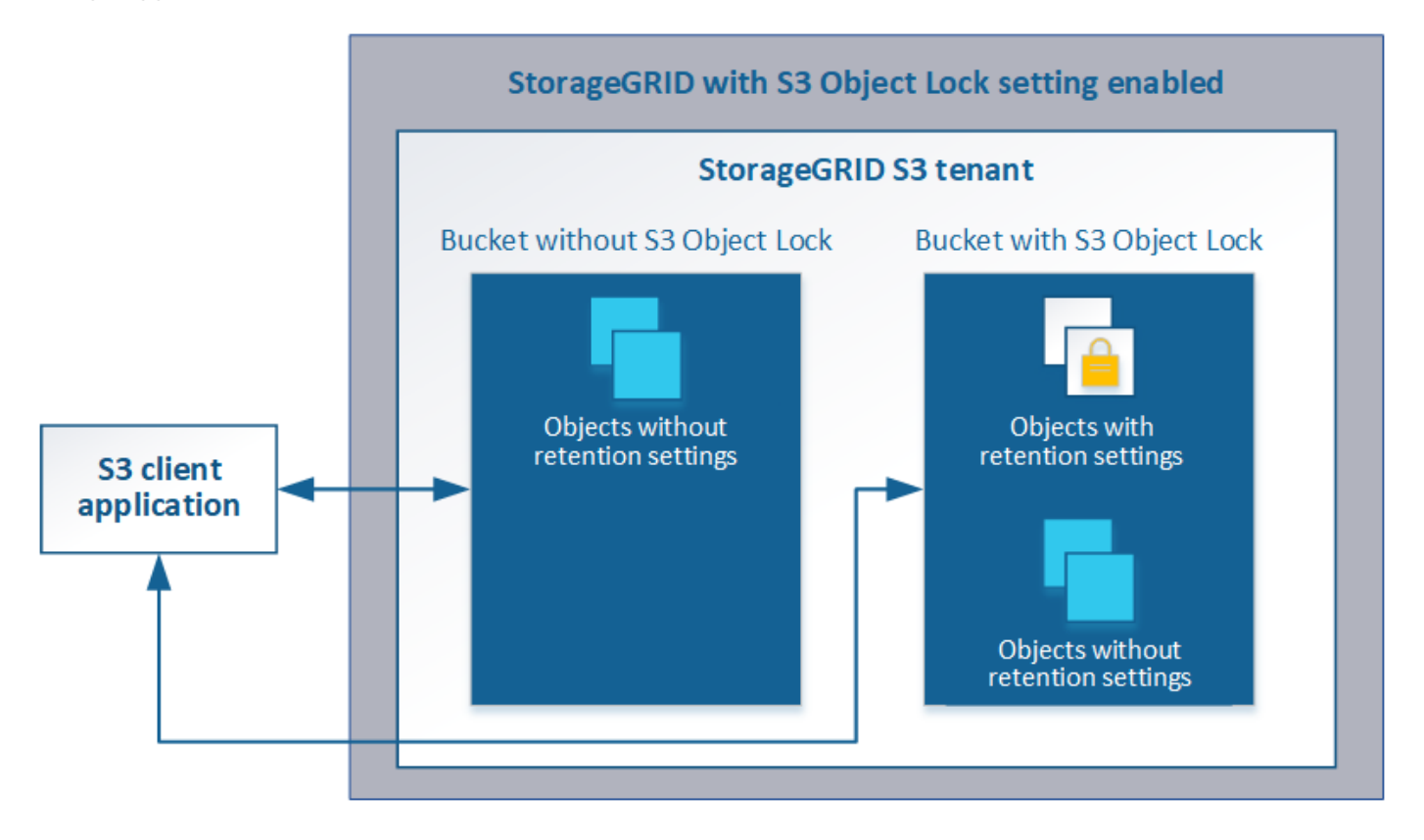

#### **Opzioni di storage**

Le opzioni di storage consentono di controllare la segmentazione degli oggetti e di definire le filigrane dello storage per gestire lo spazio di storage utilizzabile di un nodo di storage.

## <span id="page-45-0"></span>**Utilizzo della gestione del ciclo di vita delle informazioni**

Si utilizza la gestione del ciclo di vita delle informazioni (ILM) per controllare il posizionamento, la durata e la protezione dei dati per tutti gli oggetti nel sistema StorageGRID. Le regole ILM determinano il modo in cui StorageGRID memorizza gli oggetti nel tempo. Configurare una o più regole ILM e aggiungerle a un criterio ILM.

Le regole ILM definiscono:

- Quali oggetti devono essere memorizzati. Una regola può essere applicata a tutti gli oggetti oppure è possibile specificare filtri per identificare gli oggetti a cui si applica una regola. Ad esempio, una regola può essere applicata solo agli oggetti associati a determinati account tenant, a specifici bucket S3 o a contenitori Swift o a specifici valori di metadati.
- Il tipo e la posizione di storage. Gli oggetti possono essere memorizzati nei nodi di storage, nei pool di storage cloud o nei nodi di archiviazione.
- Il tipo di copie a oggetti eseguite. Le copie possono essere replicate o codificate per la cancellazione.
- Per le copie replicate, il numero di copie eseguite.
- Per le copie codificate erasure, viene utilizzato lo schema di erasure coding.
- Il cambia nel tempo nella posizione di storage di un oggetto e nel tipo di copie.

• Modalità di protezione dei dati degli oggetti durante l'acquisizione degli oggetti nella griglia (posizionamento sincrono o doppio commit).

Si noti che i metadati degli oggetti non sono gestiti dalle regole ILM. I metadati degli oggetti vengono invece memorizzati in un database Cassandra in un archivio di metadati. Tre copie dei metadati degli oggetti vengono gestite automaticamente in ogni sito per proteggere i dati dalla perdita. Le copie sono distribuite uniformemente in tutti i nodi di storage.

### **Esempio di regola ILM**

Questo esempio di regola ILM si applica agli oggetti appartenenti al tenant A. Esegue due copie replicate di tali oggetti e memorizza ciascuna copia in un sito diverso. Le due copie vengono conservate "forever,", il che significa che StorageGRID non le eliminerà automaticamente. Al contrario, StorageGRID conserverà questi oggetti fino a quando non saranno cancellati da una richiesta di eliminazione del client o dalla scadenza di un ciclo di vita del bucket.

Questa regola utilizza l'opzione bilanciata per il comportamento di acquisizione: L'istruzione di posizionamento a due siti viene applicata non appena il tenant A salva un oggetto in StorageGRID, a meno che non sia possibile eseguire immediatamente entrambe le copie richieste. Ad esempio, se il sito 2 non è raggiungibile quando il tenant A salva un oggetto, StorageGRID eseguirà due copie intermedie sui nodi di storage nel sito 1. Non appena il sito 2 sarà disponibile, StorageGRID effettuerà la copia richiesta presso il sito.

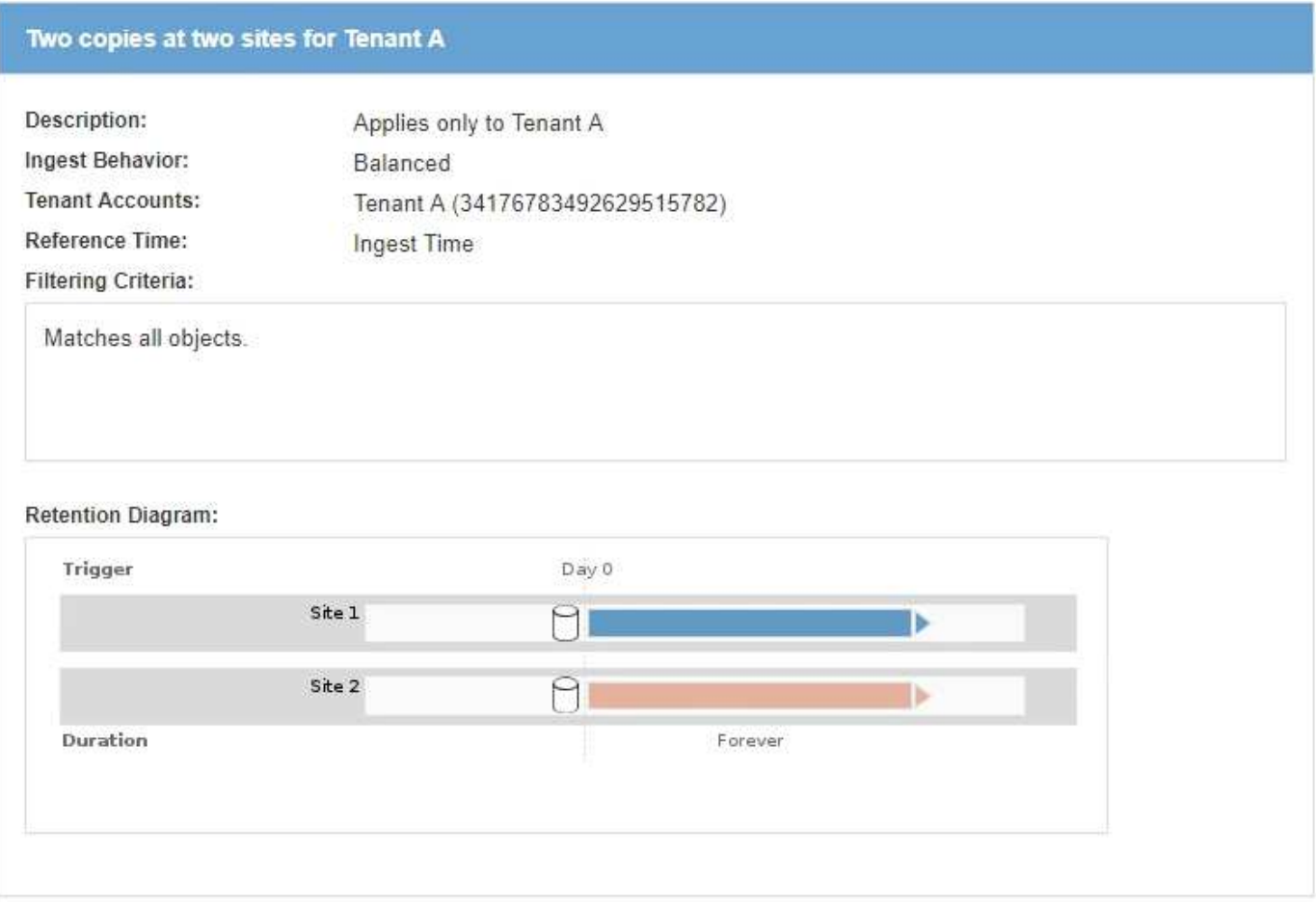

#### **Come un criterio ILM valuta gli oggetti**

Il criterio ILM attivo per il sistema StorageGRID controlla il posizionamento, la durata e la protezione dei dati di tutti gli oggetti.

Quando i client salvano gli oggetti in StorageGRID, gli oggetti vengono valutati in base all'insieme ordinato di regole ILM nel criterio attivo, come segue:

- 1. Se i filtri per la prima regola del criterio corrispondono a un oggetto, l'oggetto viene acquisito in base al comportamento di acquisizione di tale regola e memorizzato in base alle istruzioni di posizionamento di tale regola.
- 2. Se i filtri per la prima regola non corrispondono all'oggetto, l'oggetto viene valutato in base a ogni regola successiva nel criterio fino a quando non viene effettuata una corrispondenza.
- 3. Se nessuna regola corrisponde a un oggetto, vengono applicate le istruzioni di inserimento e posizionamento della regola predefinita nel criterio. La regola predefinita è l'ultima regola di un criterio e non può utilizzare alcun filtro.

#### **Esempio di policy ILM**

Questo esempio di policy ILM utilizza tre regole ILM.

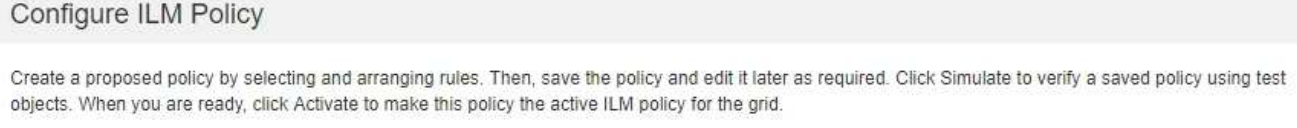

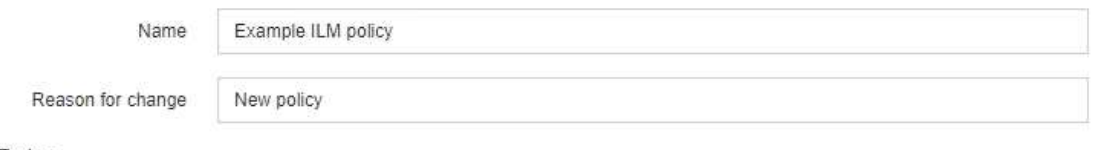

Rules

1. Select the rules you want to add to the policy.

2. Determine the order in which the rules will be evaluated by dragging and dropping the rows. The default rule will be automatically placed at the end of the policy and cannot be moved.

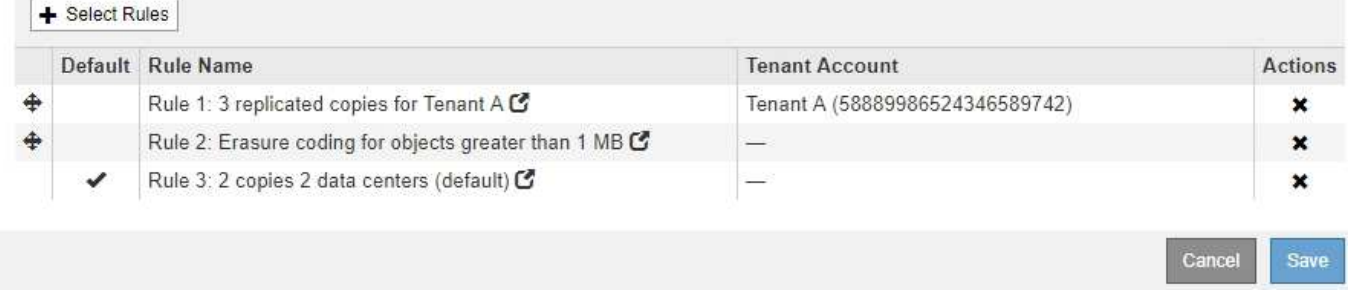

In questo esempio, la regola 1 corrisponde a tutti gli oggetti appartenenti al tenant A. Questi oggetti vengono memorizzati come tre copie replicate in tre siti. Gli oggetti appartenenti ad altri tenant non corrispondono alla regola 1, quindi vengono valutati in base alla regola 2.

La regola 2 corrisponde a tutti gli oggetti degli altri tenant, ma solo se sono più grandi di 1 MB. Questi oggetti più grandi vengono memorizzati utilizzando la codifica di cancellazione 6+3 in tre siti. La regola 2 non corrisponde a oggetti di dimensioni pari o inferiori a 1 MB, pertanto questi oggetti vengono valutati in base alla regola 3.

La regola 3 è l'ultima regola predefinita del criterio e non utilizza filtri. La regola 3 crea due copie replicate di tutti gli oggetti non corrispondenti alla regola 1 o alla regola 2 (oggetti non appartenenti al tenant A di dimensioni pari o inferiori a 1 MB).

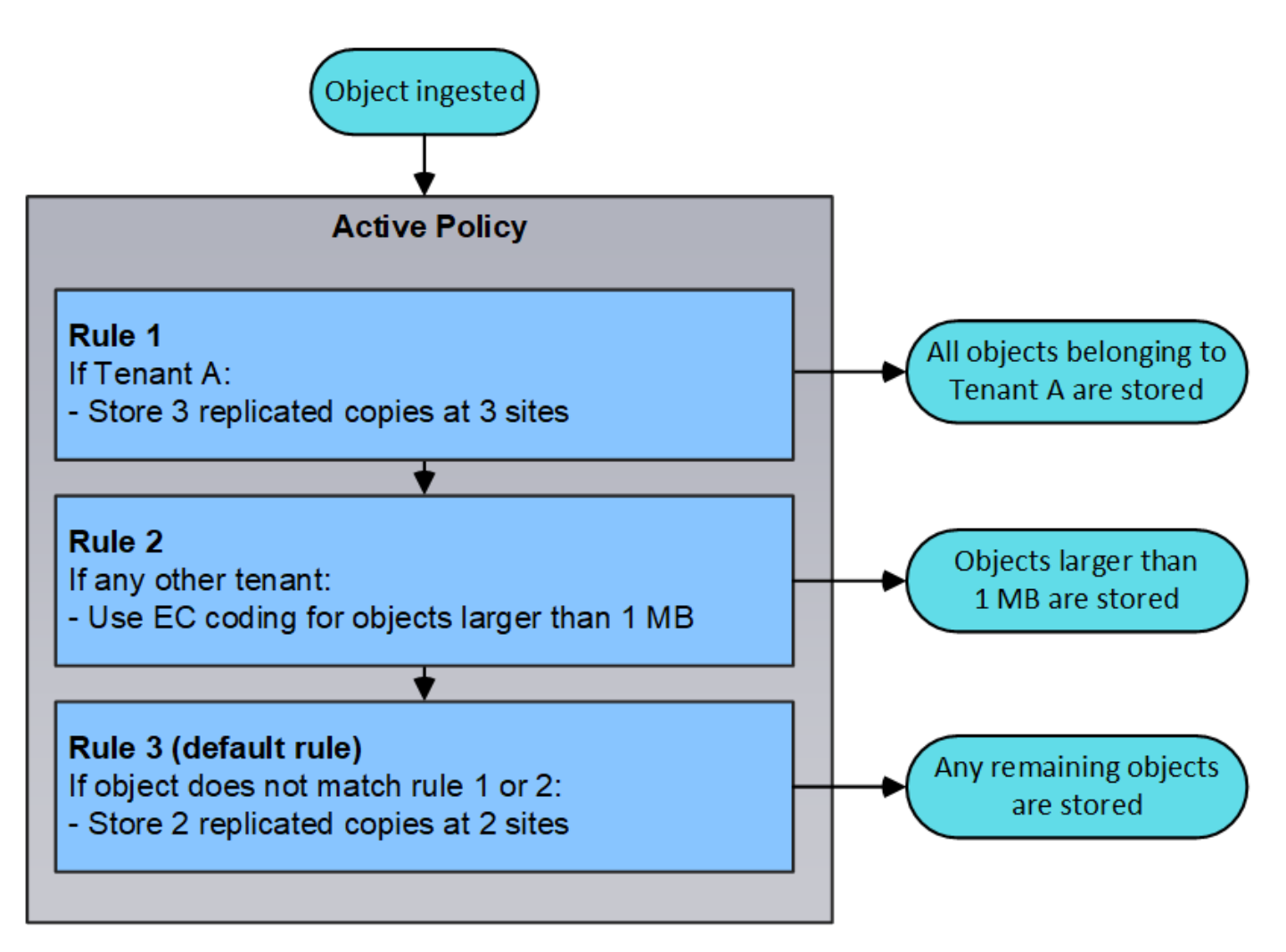

# **Informazioni correlate**

## ["Gestire gli oggetti con ILM"](#page-1154-0)

## <span id="page-48-0"></span>**Monitoraggio delle operazioni StorageGRID**

Grid Manager fornisce informazioni per il monitoraggio delle attività quotidiane del sistema StorageGRID, inclusa la sua salute.

- ["Visualizzazione della pagina nodi"](#page-48-1)
- ["Monitoraggio e gestione degli avvisi"](#page-53-0)
- ["Utilizzo del monitoraggio SNMP"](#page-55-0)
- ["Revisione dei messaggi di audit"](#page-56-1)

## <span id="page-48-1"></span>**Visualizzazione della pagina nodi**

Quando hai bisogno di informazioni più dettagliate sul tuo sistema StorageGRID rispetto a quelle fornite dalla dashboard, puoi utilizzare la pagina Nodes per visualizzare le metriche per l'intera griglia, ogni sito nella griglia e ogni nodo di un sito.

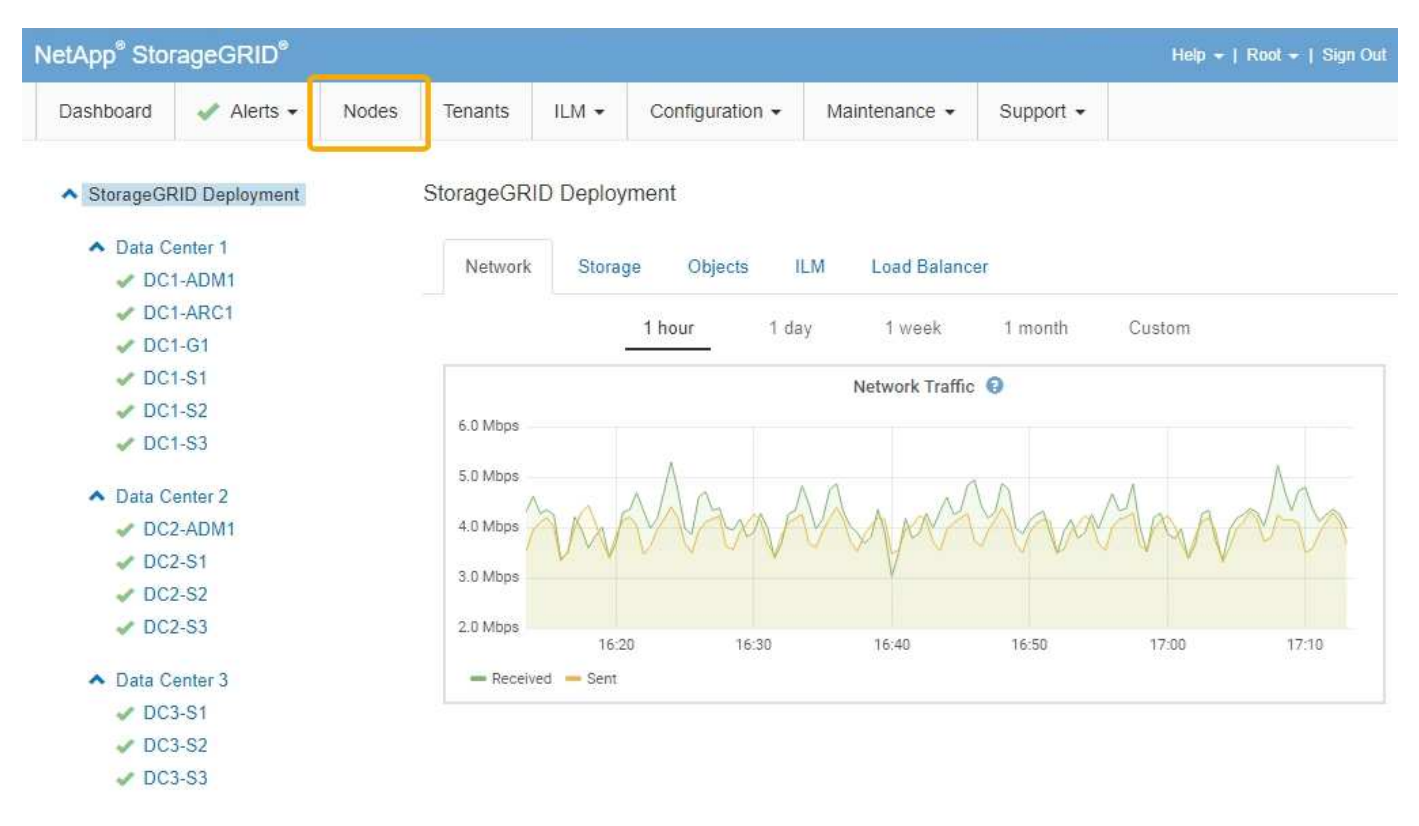

Dalla vista ad albero a sinistra, è possibile visualizzare tutti i siti e tutti i nodi nel sistema StorageGRID. L'icona di ciascun nodo indica se il nodo è connesso o se sono presenti avvisi attivi.

#### **Icone di stato della connessione**

Se un nodo viene disconnesso dalla griglia, la vista ad albero mostra un'icona di stato della connessione blu o grigia, non l'icona per gli avvisi sottostanti.

• **Non connesso - Sconosciuto** : Il nodo non è connesso alla rete per un motivo sconosciuto. Ad esempio, la connessione di rete tra i nodi è stata persa o l'alimentazione è inattiva. Potrebbe essere attivato anche l'avviso **Impossibile comunicare con il nodo**. Potrebbero essere attivi anche altri avvisi. Questa situazione richiede un'attenzione immediata.

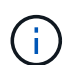

Un nodo potrebbe apparire come sconosciuto durante le operazioni di shutdown gestite. In questi casi, è possibile ignorare lo stato Unknown (Sconosciuto).

• **Non connesso - amministrazione non attiva** : Il nodo non è connesso alla rete per un motivo previsto. Ad esempio, il nodo o i servizi sul nodo sono stati normalmente spenti, il nodo è in fase di riavvio o il software è in fase di aggiornamento. Potrebbero essere attivi anche uno o più avvisi.

#### **Icone di avviso**

Se un nodo è connesso alla griglia, la vista ad albero mostra una delle seguenti icone, a seconda della presenza di avvisi correnti per il nodo.

- Critico **3**: Si verifica una condizione anomala che ha interrotto le normali operazioni di un nodo o servizio StorageGRID. È necessario risolvere immediatamente il problema sottostante. Se il problema non viene risolto, potrebbero verificarsi interruzioni del servizio e perdita di dati.
- **Maggiore** : Si verifica una condizione anomala che influisce sulle operazioni correnti o si avvicina alla soglia per un avviso critico. È necessario analizzare gli avvisi principali e risolvere eventuali problemi

sottostanti per assicurarsi che le condizioni anomale non interrompano il normale funzionamento di un nodo o servizio StorageGRID.

- Minore **A**: Il sistema funziona normalmente, ma si verifica una condizione anomala che potrebbe influire sulla capacità di funzionamento del sistema se continua a funzionare. È necessario monitorare e risolvere gli avvisi minori che non vengono risolti da soli per assicurarsi che non causino problemi più gravi.
- **Normale** •: Non sono attivi avvisi e il nodo è connesso alla rete.

## **Visualizzazione dei dettagli di un sistema, sito o nodo**

Per visualizzare le informazioni disponibili, fare clic sui collegamenti appropriati a sinistra, come indicato di seguito:

- Selezionare il nome della griglia per visualizzare un riepilogo aggregato delle statistiche per l'intero sistema StorageGRID. (La schermata mostra un sistema denominato implementazione StorageGRID).
- Selezionare un sito specifico del data center per visualizzare un riepilogo aggregato delle statistiche per tutti i nodi del sito.
- Selezionare un nodo specifico per visualizzare informazioni dettagliate relative a tale nodo.

### **Informazioni correlate**

["Monitor risoluzione dei problemi"](#page-1619-0)

### **Schede per la pagina nodi**

Le schede nella parte superiore della pagina nodi si basano su ciò che si seleziona dalla struttura a sinistra.

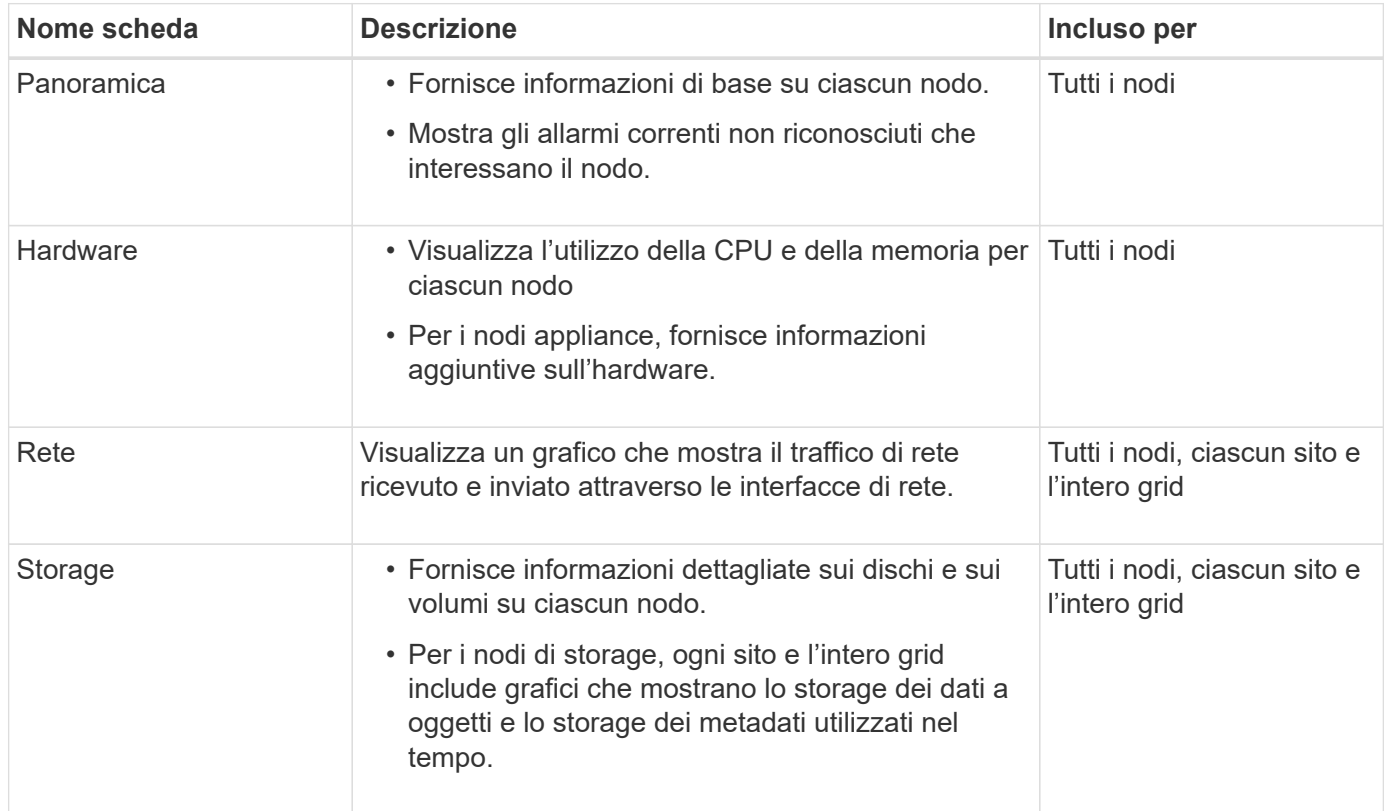

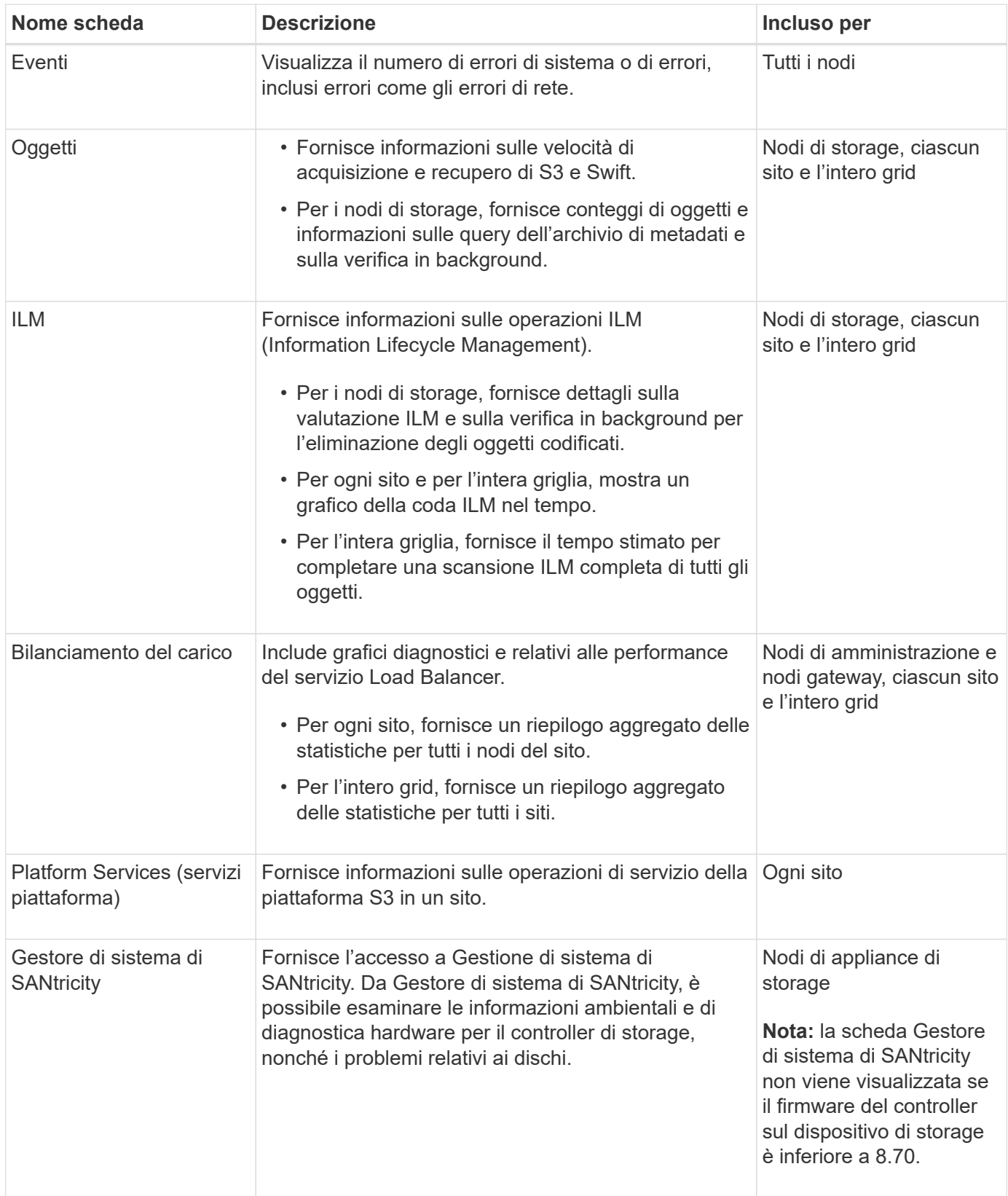

# **Metriche Prometheus**

Il servizio Prometheus sui nodi di amministrazione raccoglie le metriche delle serie temporali dai servizi su tutti i nodi.

Le metriche raccolte da Prometheus vengono utilizzate in diversi punti del Grid Manager:

• **Pagina nodi**: I grafici e i grafici nelle schede disponibili nella pagina nodi utilizzano lo strumento di visualizzazione Grafana per visualizzare le metriche delle serie temporali raccolte da Prometheus. Grafana visualizza i dati delle serie temporali in formato grafico e grafico, mentre Prometheus funge da origine dei dati back-end.

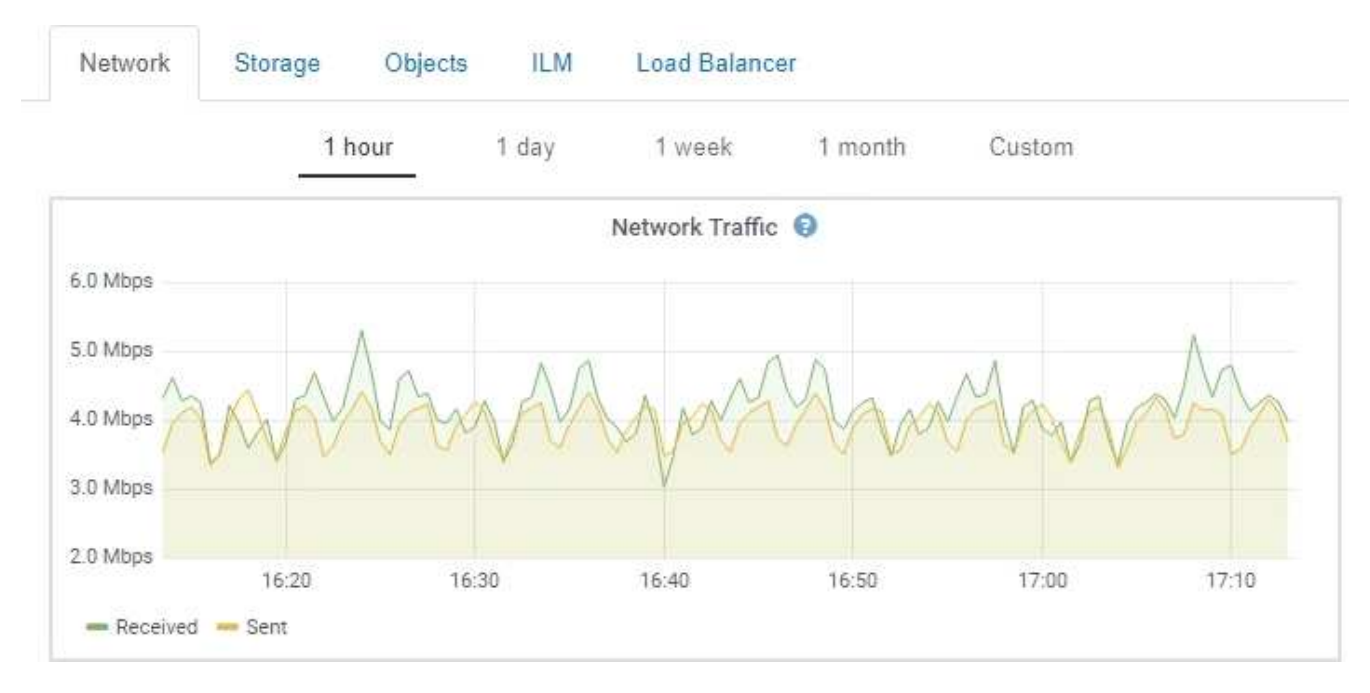

- **Avvisi**: Gli avvisi vengono attivati a livelli di severità specifici quando le condizioni delle regole di avviso che utilizzano le metriche Prometheus valutano come vero.
- **API per la gestione dei grid**: Puoi utilizzare le metriche Prometheus in regole di avviso personalizzate o con strumenti di automazione esterni per monitorare il tuo sistema StorageGRID. Un elenco completo delle metriche Prometheus è disponibile nell'API Grid Management (**Help API Documentation Metrics**). Sebbene siano disponibili più di mille metriche, per monitorare le operazioni StorageGRID più critiche è necessario solo un numero relativamente ridotto.

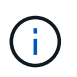

Le metriche che includono *private* nei loro nomi sono destinate esclusivamente all'uso interno e sono soggette a modifiche tra le release di StorageGRID senza preavviso.

• La pagina **Support Tools Diagnostics** e la pagina **Support Tools Metrics**: Queste pagine, destinate principalmente al supporto tecnico, forniscono una serie di tool e grafici che utilizzano i valori delle metriche Prometheus.

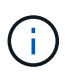

Alcune funzioni e voci di menu della pagina metriche sono intenzionalmente non funzionali e sono soggette a modifiche.

#### **Informazioni correlate**

["Monitoraggio e gestione degli avvisi"](#page-53-0)

["Utilizzo delle opzioni di supporto di StorageGRID"](#page-64-0)

["Monitor risoluzione dei problemi"](#page-1619-0)

## **Attributi StorageGRID**

Gli attributi riportano valori e stati per molte delle funzioni del sistema StorageGRID. I valori degli attributi sono disponibili per ciascun nodo della griglia, per ciascun sito e per l'intera griglia.

Gli attributi StorageGRID vengono utilizzati in diverse posizioni del gestore griglia:

- Pagina **Nodes**: Molti dei valori mostrati nella pagina Nodes sono attributi StorageGRID. (Le metriche Prometheus sono visualizzate anche nelle pagine dei nodi).
- **Allarmi**: Quando gli attributi raggiungono valori di soglia definiti, gli allarmi StorageGRID (sistema legacy) vengono attivati a livelli di severità specifici.
- **Struttura topologia griglia**: I valori degli attributi vengono visualizzati nell'albero topologia griglia (**supporto Strumenti topologia griglia**).
- **Eventi**: Gli eventi di sistema si verificano quando alcuni attributi registrano una condizione di errore o di errore per un nodo, inclusi errori come gli errori di rete.

## **Valori degli attributi**

Gli attributi vengono riportati con il massimo sforzo e sono approssimativamente corretti. In alcuni casi, gli aggiornamenti degli attributi possono andare persi, ad esempio il crash di un servizio o il guasto e la ricostruzione di un nodo di rete.

Inoltre, i ritardi di propagazione potrebbero rallentare il reporting degli attributi. I valori aggiornati per la maggior parte degli attributi vengono inviati al sistema StorageGRID a intervalli fissi. Possono essere necessari alcuni minuti prima che un aggiornamento sia visibile nel sistema e due attributi che cambiano più o meno contemporaneamente possono essere riportati in momenti leggermente diversi.

## **Informazioni correlate**

["Monitor risoluzione dei problemi"](#page-1619-0)

## <span id="page-53-0"></span>**Monitoraggio e gestione degli avvisi**

Il sistema di avviso fornisce un'interfaccia di facile utilizzo per rilevare, valutare e risolvere i problemi che possono verificarsi durante il funzionamento di StorageGRID.

Il sistema di allerta è progettato per essere lo strumento principale per il monitoraggio di eventuali problemi che potrebbero verificarsi nel sistema StorageGRID.

- Il sistema di allerta si concentra su problemi pratici nel sistema. Gli avvisi vengono attivati per gli eventi che richiedono l'attenzione immediata dell'utente, non per gli eventi che possono essere ignorati in modo sicuro.
- Le pagine Avvisi correnti e Avvisi risolti forniscono un'interfaccia intuitiva per la visualizzazione dei problemi correnti e storici. È possibile ordinare l'elenco in base a singoli avvisi e gruppi di avvisi. Ad esempio, è possibile ordinare tutti gli avvisi per nodo/sito per visualizzare gli avvisi che interessano un nodo specifico. In alternativa, è possibile ordinare gli avvisi in un gruppo in base all'ora attivata per trovare l'istanza più recente di un avviso specifico.
- Più avvisi dello stesso tipo sono raggruppati in un'e-mail per ridurre il numero di notifiche. Inoltre, nelle pagine Avvisi correnti e Avvisi risolti vengono visualizzati più avvisi dello stesso tipo come gruppo. È possibile espandere e comprimere i gruppi di avvisi per mostrare o nascondere i singoli avvisi. Ad esempio, se diversi nodi segnalano l'avviso **Impossibile comunicare con il nodo**, viene inviata una sola

#### e-mail e l'avviso viene visualizzato come gruppo nella pagina Avvisi correnti.

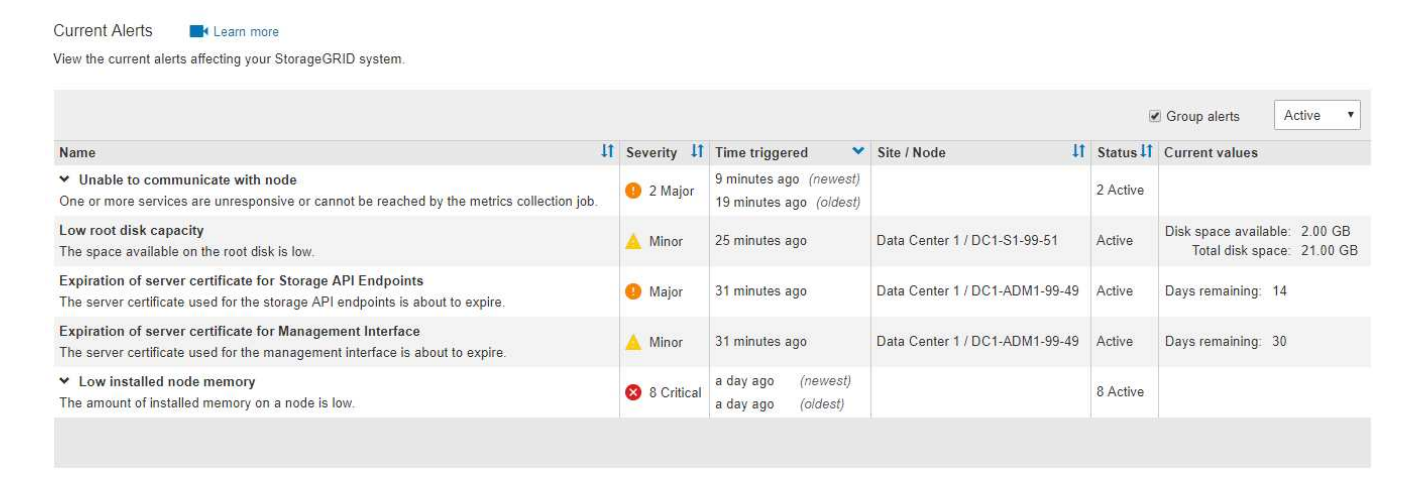

- Gli avvisi utilizzano nomi e descrizioni intuitivi per comprendere più rapidamente il problema. Le notifiche di avviso includono dettagli sul nodo e sul sito interessati, la severità dell'avviso, l'ora in cui è stata attivata la regola di avviso e il valore corrente delle metriche correlate all'avviso.
- Le notifiche e-mail degli avvisi e gli elenchi degli avvisi presenti nelle pagine Avvisi correnti e Avvisi risolti forniscono le azioni consigliate per la risoluzione di un avviso. Queste azioni consigliate spesso includono collegamenti diretti alla documentazione di StorageGRID per semplificare la ricerca e l'accesso a procedure di risoluzione dei problemi più dettagliate.

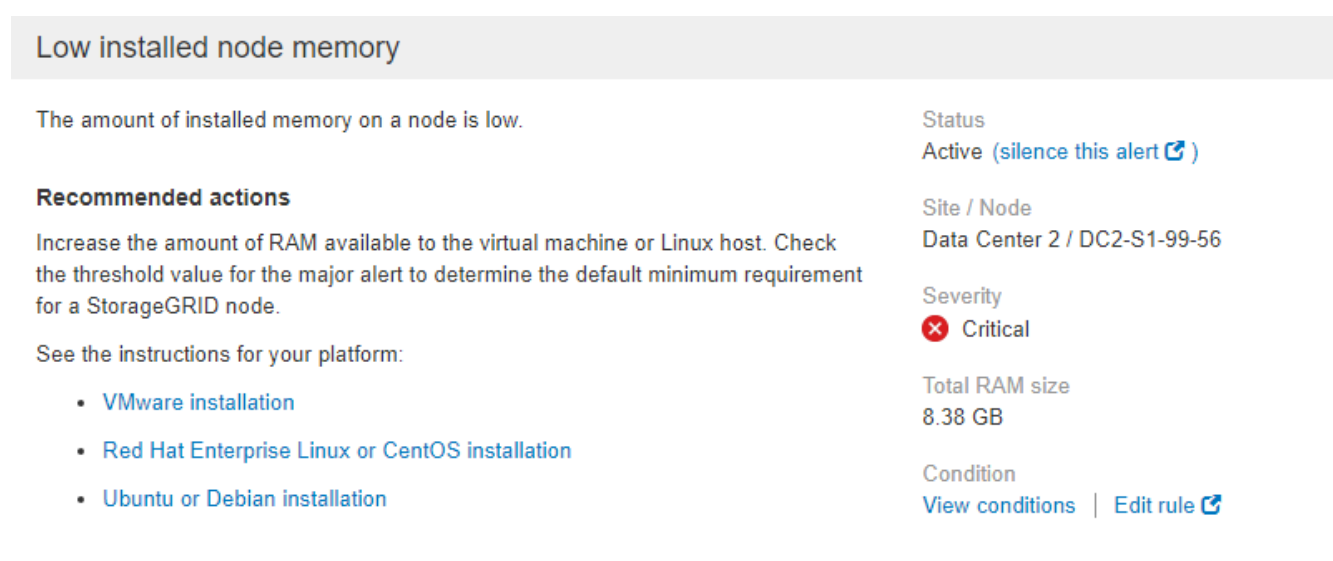

#### **Time triggered**

2019-07-15 17:07:41 MDT (2019-07-15 23:07:41 UTC)

Close

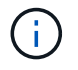

Mentre il sistema di allarme legacy continua a essere supportato, il sistema di allarme offre vantaggi significativi ed è più facile da utilizzare.

#### **Gestione degli avvisi**

Tutti gli utenti di StorageGRID possono visualizzare gli avvisi. Se si dispone dell'autorizzazione Root Access o Manage Alerts (Gestisci avvisi), è possibile gestire gli avvisi anche come segue:

- Se è necessario sospendere temporaneamente le notifiche per un avviso a uno o più livelli di severità, è possibile disattivare facilmente una regola di avviso specifica per un periodo di tempo specificato. È possibile tacitare una regola di avviso per l'intera griglia, un singolo sito o un singolo nodo.
- È possibile modificare le regole di avviso predefinite in base alle esigenze. È possibile disattivare completamente una regola di avviso o modificarne le condizioni di attivazione e la durata.
- È possibile creare regole di avviso personalizzate per definire le condizioni specifiche pertinenti alla situazione e per fornire le azioni consigliate. Per definire le condizioni per un avviso personalizzato, creare espressioni utilizzando le metriche Prometheus disponibili nella sezione metriche dell'API Grid Management.

Ad esempio, questa espressione attiva un avviso se la quantità di RAM installata per un nodo è inferiore a 24,000,000,000 byte (24 GB).

node\_memory\_MemTotal < 24000000000

## **Informazioni correlate**

["Monitor risoluzione dei problemi"](#page-1619-0)

#### <span id="page-55-0"></span>**Utilizzo del monitoraggio SNMP**

Se si desidera monitorare StorageGRID utilizzando il protocollo SNMP (Simple Network Management Protocol), è possibile configurare l'agente SNMP utilizzando Grid Manager.

Ogni nodo StorageGRID esegue un agente SNMP, o daemon, che fornisce una base di informazioni di gestione (MIB). Il MIB StorageGRID contiene definizioni di tabella e notifica per avvisi e allarmi. Ogni nodo StorageGRID supporta anche un sottoinsieme di oggetti MIB-II.

Inizialmente, SNMP viene disattivato su tutti i nodi. Quando si configura l'agente SNMP, tutti i nodi StorageGRID ricevono la stessa configurazione.

L'agente SNMP StorageGRID supporta tutte e tre le versioni del protocollo SNMP. L'agente fornisce accesso MIB di sola lettura per le query e può inviare due tipi di notifiche basate sugli eventi a un sistema di gestione:

- **Trap** sono notifiche inviate dall'agente SNMP che non richiedono un riconoscimento da parte del sistema di gestione. Le trap servono a notificare al sistema di gestione che si è verificato qualcosa all'interno di StorageGRID, ad esempio un avviso attivato. I trap sono supportati in tutte e tre le versioni di SNMP.
- Le informazioni \* sono simili alle trap, ma richiedono un riconoscimento da parte del sistema di gestione. Se l'agente SNMP non riceve una conferma entro un determinato periodo di tempo, invia nuovamente l'informazione fino a quando non viene ricevuta una conferma o non viene raggiunto il valore massimo di ripetizione. Le informazioni sono supportate in SNMPv2c e SNMPv3.

Le notifiche trap e inform vengono inviate nei seguenti casi:

- Viene attivato un avviso predefinito o personalizzato a qualsiasi livello di severità. Per eliminare le notifiche SNMP per un avviso, è necessario configurare un silenzio per l'avviso. Le notifiche di avviso vengono inviate da qualsiasi nodo amministrativo configurato come mittente preferito.
- Alcuni allarmi (sistema legacy) vengono attivati a livelli di severità specificati o superiori.

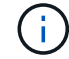

Le notifiche SNMP non vengono inviate per ogni allarme o per ogni severità di allarme.

### **Informazioni correlate**

### ["Monitor risoluzione dei problemi"](#page-1619-0)

### <span id="page-56-1"></span>**Revisione dei messaggi di audit**

I messaggi di audit possono aiutarti a comprendere meglio le operazioni dettagliate del tuo sistema StorageGRID. È possibile utilizzare i registri di audit per risolvere i problemi e valutare le performance.

Durante il normale funzionamento del sistema, tutti i servizi StorageGRID generano messaggi di audit, come segue:

- I messaggi di audit del sistema sono correlati al sistema di audit stesso, agli stati dei nodi della griglia, all'attività delle attività a livello di sistema e alle operazioni di backup del servizio.
- I messaggi di audit dello storage a oggetti sono correlati allo storage e alla gestione degli oggetti all'interno di StorageGRID, tra cui storage a oggetti e recuperi, trasferimenti da grid-node a grid-node e verifiche.
- I messaggi di controllo in lettura e scrittura del client vengono registrati quando un'applicazione client S3 o Swift richiede di creare, modificare o recuperare un oggetto.
- I messaggi di controllo della gestione registrano le richieste degli utenti all'API di gestione.

Ogni nodo amministrativo memorizza i messaggi di audit in file di testo. La condivisione dell'audit contiene il file attivo (audit.log) e i registri di audit compressi dei giorni precedenti.

Per un facile accesso ai registri di audit, è possibile configurare l'accesso client alla condivisione di audit sia per NFS che per CIFS (obsoleto). È inoltre possibile accedere ai file di log di audit direttamente dalla riga di comando del nodo di amministrazione.

Per informazioni dettagliate sul file di log di audit, sul formato dei messaggi di audit, sui tipi di messaggi di audit e sugli strumenti disponibili per analizzare i messaggi di audit, consultare le istruzioni relative ai messaggi di audit. Per informazioni su come configurare l'accesso al client di controllo, consultare le istruzioni per l'amministrazione di StorageGRID.

#### **Informazioni correlate**

["Esaminare i registri di audit"](#page-1982-0)

#### ["Amministrare StorageGRID"](#page-877-0)

## <span id="page-56-0"></span>**Esecuzione delle procedure di manutenzione**

È possibile eseguire diverse procedure di manutenzione per mantenere aggiornato il sistema StorageGRID e garantirne l'efficienza. Grid Manager offre strumenti e opzioni per facilitare il processo di esecuzione delle attività di manutenzione.

#### **Aggiornamenti software**

È possibile eseguire tre tipi di aggiornamenti software dalla pagina Software Update in Grid Manager:

- Aggiornamento del software StorageGRID
- Hotfix StorageGRID
- Aggiornamento del sistema operativo SANtricity

#### **Aggiornamenti del software StorageGRID**

Quando è disponibile una nuova versione di StorageGRID Feature, la pagina aggiornamento software guida l'utente attraverso il processo di caricamento del file richiesto e l'aggiornamento del sistema StorageGRID. È necessario aggiornare tutti i nodi grid per tutti i siti del data center dal nodo di amministrazione primario.

Durante un aggiornamento del software StorageGRID, le applicazioni client possono continuare ad acquisire e recuperare i dati degli oggetti.

#### **Hotfix**

Se i problemi relativi al software vengono rilevati e risolti tra una versione e l'altra, potrebbe essere necessario applicare una correzione rapida al sistema StorageGRID.

Le hotfix StorageGRID contengono modifiche software rese disponibili al di fuori di una release di funzionalità o patch. Le stesse modifiche sono incluse in una release futura.

La pagina Hotfix di StorageGRID, illustrata di seguito, consente di caricare un file hotfix.

#### StorageGRID Hotfix

Before starting the hotfix process, you must confirm that there are no active alerts and that all grid nodes are online and available.

When the primary Admin Node is updated, services are stopped and restarted. Connectivity might be interrupted until the services are back online.

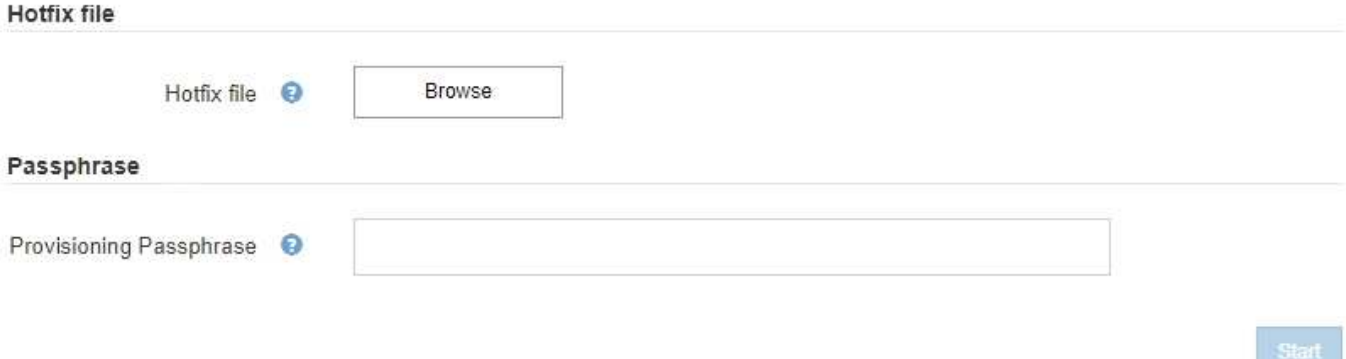

La correzione rapida viene applicata per prima al nodo di amministrazione primario. Quindi, è necessario approvare l'applicazione della correzione rapida ad altri nodi della griglia fino a quando tutti i nodi nel sistema StorageGRID non eseguono la stessa versione software. È possibile personalizzare la sequenza di approvazione selezionando per approvare singoli nodi della griglia, gruppi di nodi della griglia o tutti i nodi della griglia.

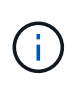

Mentre tutti i nodi della griglia vengono aggiornati con la nuova versione di hotfix, le modifiche effettive di una hotfix potrebbero interessare solo servizi specifici su tipi specifici di nodi. Ad esempio, una correzione rapida potrebbe influire solo sul servizio LDR sui nodi di storage.

#### **Aggiornamenti del sistema operativo SANtricity**

Se i controller non funzionano in modo ottimale, potrebbe essere necessario aggiornare il software SANtricity OS sui controller storage delle appliance di storage. È possibile caricare il file del sistema operativo SANtricity nel nodo di amministrazione principale del sistema StorageGRID e applicare l'aggiornamento da Gestione griglia.

### La pagina SANtricity, illustrata di seguito, consente di caricare il file di aggiornamento del sistema operativo SANtricity.

### **SANtricity OS**

You can use this page to upgrade the SANtricity OS software on storage controllers in a storage appliance. Before installing the new software, confirm the storage controllers are Nominal (Nodes > appliance node > Hardware) and ready for an upgrade. A health check is automatically performed as part of the upgrade process and valid NVSRAM is automatically installed based on the appliance type and new software version. The software upgrade can take up to 30 minutes per appliance. When the upgrade is complete, the node will be automatically rebooted to activate the SANtricity OS on the storage controllers. If you have multiple types of appliances, repeat this procedure to install the appropriate OS software for each type.

#### **SANtricity OS Upgrade File**

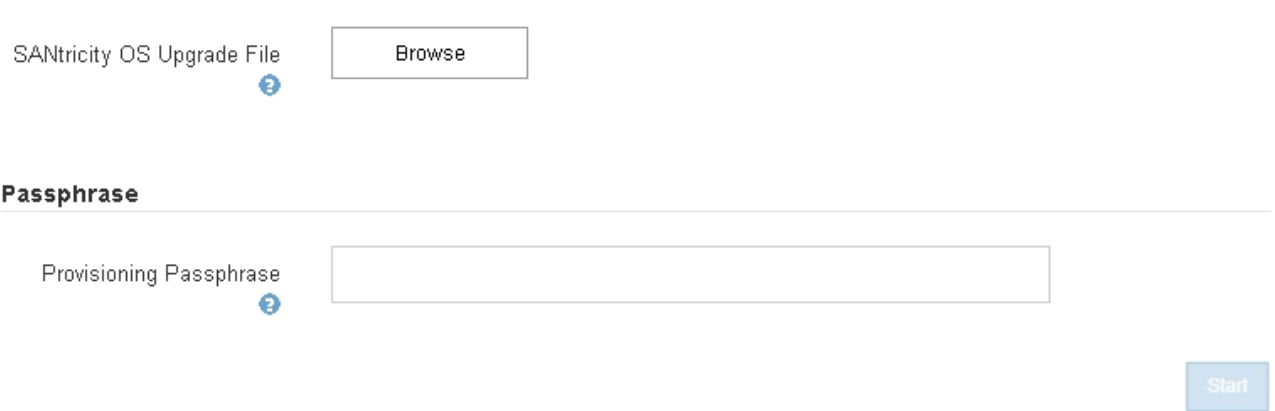

Dopo aver caricato il file, è possibile approvare l'aggiornamento su singoli nodi di storage o su tutti i nodi. La possibilità di approvare i nodi in modo selettivo semplifica la pianificazione dell'aggiornamento. Dopo aver approvato un nodo per l'aggiornamento, il sistema esegue un controllo dello stato di salute e installa l'aggiornamento, se applicabile al nodo.

#### **Procedure di espansione**

È possibile espandere un sistema StorageGRID aggiungendo volumi di storage ai nodi storage, aggiungendo nuovi nodi grid a un sito esistente o aggiungendo un nuovo sito del data center. Se si dispone di nodi di storage che utilizzano l'appliance di storage SG6060, è possibile aggiungere uno o due shelf di espansione per raddoppiare o triplicare la capacità di storage del nodo.

È possibile eseguire espansioni senza interrompere il funzionamento del sistema corrente. Quando si aggiungono nodi o un sito, si distribuiscono i nuovi nodi e quindi si esegue la procedura di espansione dalla pagina Grid Expansion.

A new Recovery Package has been generated as a result of the configuration change. Go to the Recovery Package page to download it.

#### **Expansion Progress**

Lists the status of grid configuration tasks required to change the grid topology. These grid configuration tasks are run automatically by the StorageGRID system.

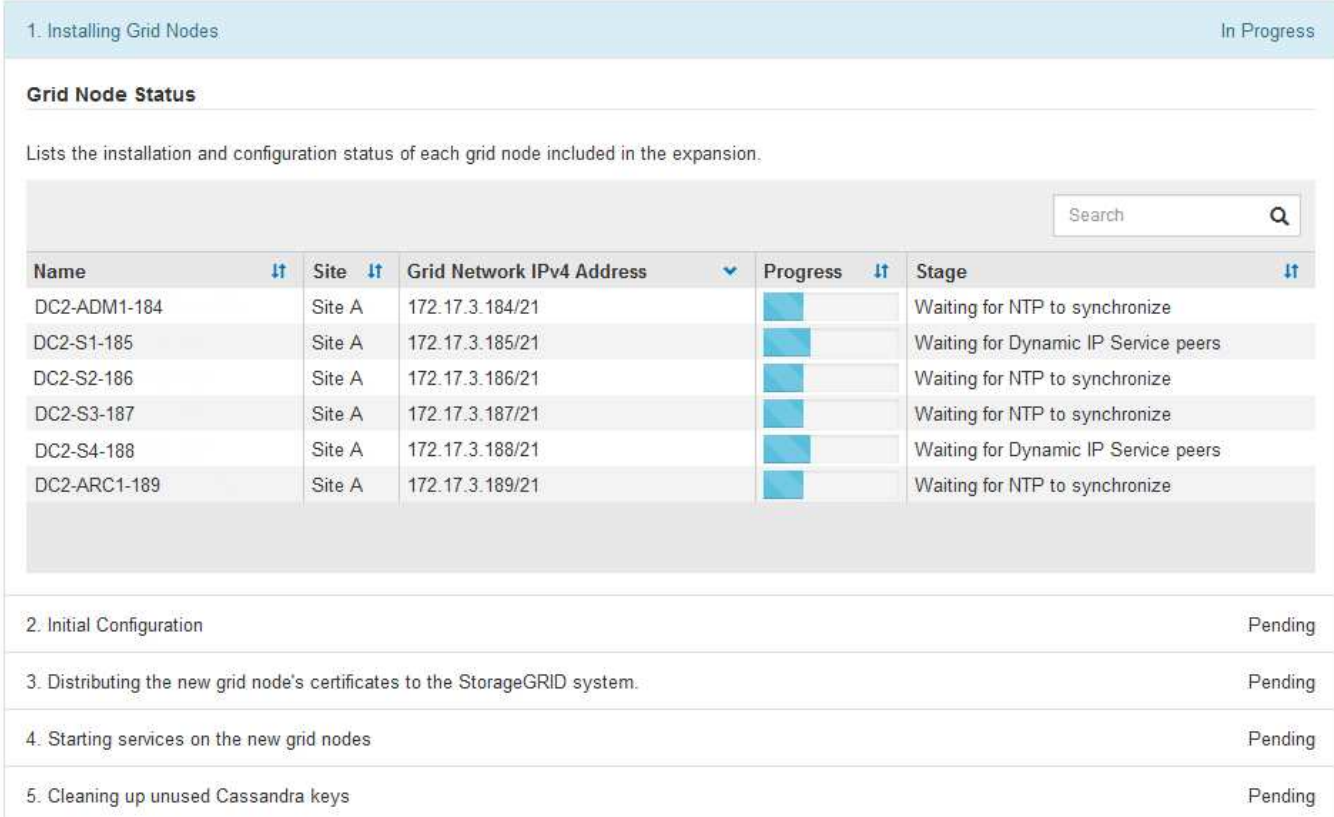

#### **Procedure di recovery dei nodi**

I nodi Grid possono non funzionare se un guasto hardware, virtualizzazione, sistema operativo o software rende il nodo inutilizzabile o inaffidabile.

I passaggi per il ripristino di un nodo grid dipendono dalla piattaforma in cui è ospitato il nodo grid e dal tipo di nodo grid. Ogni tipo di nodo della griglia dispone di una procedura di ripristino specifica, che è necessario seguire con precisione. In genere, se possibile, si tenta di conservare i dati dal nodo della griglia guasto, riparare o sostituire il nodo guasto, utilizzare la pagina Recovery per configurare il nodo sostitutivo e ripristinare i dati del nodo.

Ad esempio, questo diagramma di flusso mostra la procedura di ripristino in caso di guasto di un nodo amministratore.

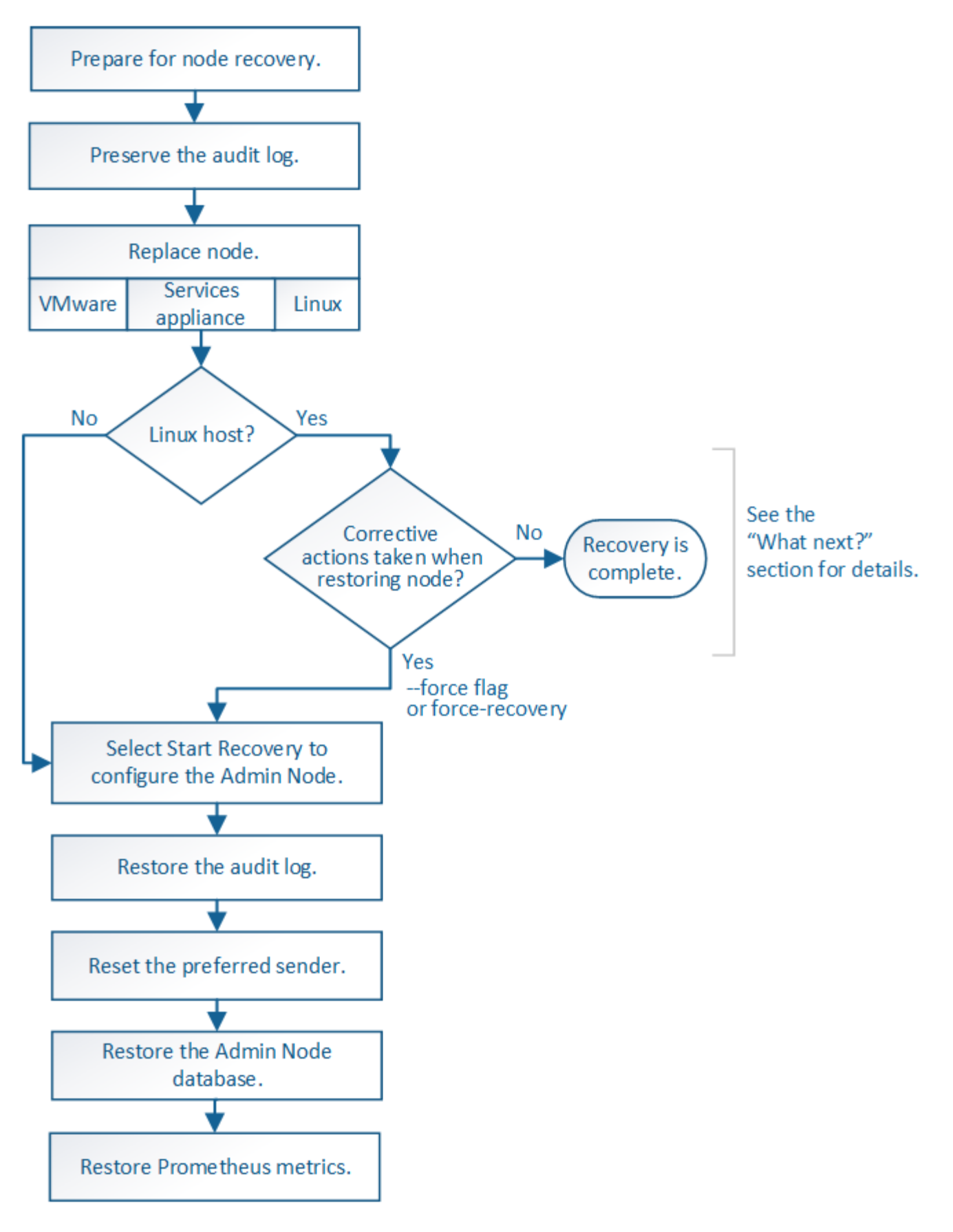

#### **Procedure di decommissionamento**

Si consiglia di rimuovere in modo permanente i nodi grid o un intero sito del data center dal sistema StorageGRID.

Ad esempio, potrebbe essere necessario decommissionare uno o più nodi di rete nei seguenti casi:

- È stato aggiunto un nodo di storage più grande al sistema e si desidera rimuovere uno o più nodi di storage più piccoli, preservando al contempo gli oggetti.
- Richiede meno storage totale.
- Non è più necessario un nodo gateway o un nodo amministratore non primario.
- La griglia include un nodo disconnesso che non è possibile ripristinare o ripristinare online.

È possibile utilizzare la pagina Decommission Nodes in Grid Manager per rimuovere i seguenti tipi di nodi griglia:

- Nodi di storage, a meno che non resti un numero sufficiente di nodi nel sito per supportare determinati requisiti
- Nodi gateway
- Nodi amministrativi non primari

#### **Decommission Nodes**

Before decommissioning a grid node, review the health of all nodes. If possible, resolve any issues or alarms before proceeding.

Select the checkbox for each grid node you want to decommission. If decommission is not possible for a node, see the Recovery and Maintenance Guide to learn how to proceed.

#### **Grid Nodes**

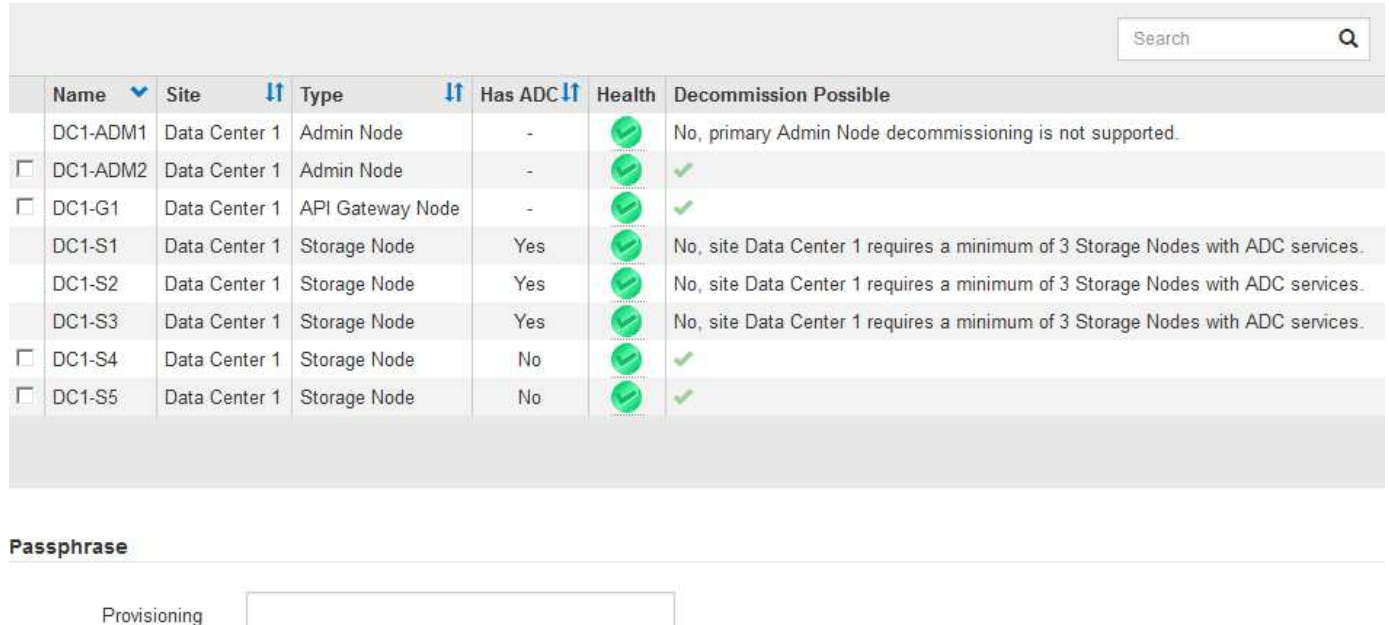

Passphrase

Per rimuovere un sito, puoi utilizzare la pagina Decommission Site di Grid Manager. La decommissionazione di un sito connesso rimuove un sito operativo e conserva i dati. La decommissionazione di un sito disconnesso rimuove un sito guasto ma non conserva i dati. La procedura guidata Decommission Site guida l'utente nel processo di selezione del sito, visualizzazione dei dettagli del sito, revisione dei criteri ILM, rimozione dei riferimenti del sito dalle regole ILM e risoluzione dei conflitti di nodo.

## Decommission Site

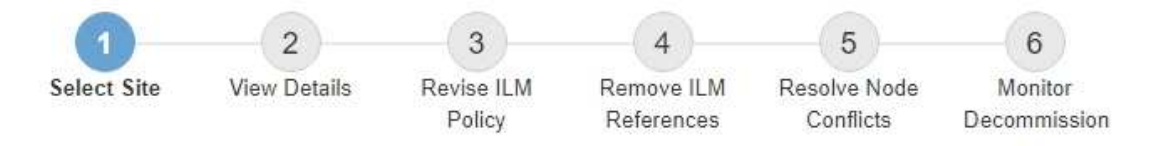

When you decommission a site, all nodes at the site and the site itself are permanently removed from the StorageGRID system.

Review the table for the site you want to remove. If Decommission Possible is Yes, select the site. Then, select Next to ensure that the site is not referred to by ILM and that all StorageGRID nodes are in the correct state.

You might not be able to remove certain sites. For example, you cannot decommission the site that contains the primary Admin Node or a site that contains an Archive Node.

#### **Sites**

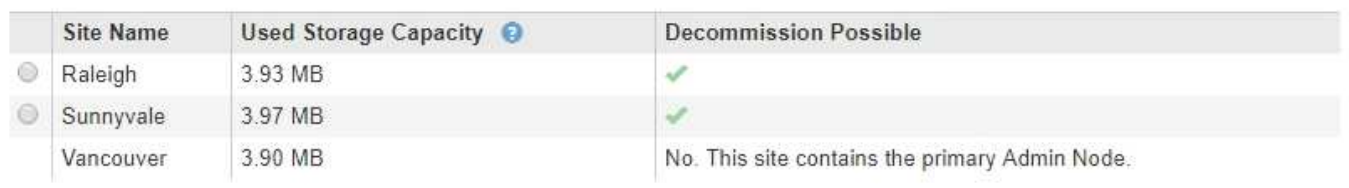

#### **Procedure di manutenzione della rete**

Alcune delle procedure di manutenzione della rete che potrebbe essere necessario eseguire includono quanto segue:

- Aggiornamento delle subnet sulla rete Grid
- Utilizzo dello strumento Change IP per modificare la configurazione di rete inizialmente impostata durante l'implementazione della griglia
- Aggiunta, rimozione o aggiornamento dei server DNS (Domain Name System)
- Aggiunta, rimozione o aggiornamento di server NTP (Network Time Protocol) per garantire la sincronizzazione accurata dei dati tra i nodi di rete
- Ripristino della connettività di rete ai nodi che potrebbero essere stati isolati dal resto della griglia

#### **Procedure middleware e a livello di host**

Alcune procedure di manutenzione sono specifiche per i nodi StorageGRID implementati su Linux o VMware oppure sono specifiche di altri componenti della soluzione StorageGRID. Ad esempio, è possibile eseguire la migrazione di un nodo grid a un host Linux diverso o la manutenzione su un nodo di archiviazione connesso a Tivoli Storage Manager (TSM).

#### **Cloning del nodo dell'appliance**

La clonazione dei nodi dell'appliance consente di sostituire facilmente un nodo (origine) dell'appliance esistente nella griglia con un'appliance compatibile (destinazione) che fa parte dello stesso sito StorageGRID logico. Il processo trasferisce tutti i dati alla nuova appliance, mettendola in servizio per sostituire il nodo della vecchia appliance e lasciandola in uno stato pre-installato. La clonazione offre un processo di aggiornamento dell'hardware semplice da eseguire e un metodo alternativo per la sostituzione delle appliance.

#### **Procedure del nodo della griglia**

Potrebbe essere necessario eseguire alcune procedure su un nodo della griglia specifico. Ad esempio, potrebbe essere necessario riavviare un nodo di rete o arrestare e riavviare manualmente un servizio di nodo di rete specifico. È possibile eseguire alcune procedure dei nodi della griglia da Grid Manager; altre richiedono l'accesso al nodo della griglia e l'utilizzo della riga di comando del nodo.

#### **Informazioni correlate**

["Amministrare StorageGRID"](#page-877-0)

["Aggiornare il software"](#page-298-0)

["Espandi il tuo grid"](#page-2078-0)

["Mantieni Ripristina"](#page-2134-0)

#### **Download del pacchetto di ripristino**

Il pacchetto di ripristino è un file .zip scaricabile che contiene file e software specifici per l'implementazione necessari per installare, espandere, aggiornare e gestire un sistema StorageGRID.

Il file Recovery Package contiene anche informazioni di configurazione e integrazione specifiche del sistema, inclusi nomi host e indirizzi IP dei server, nonché password altamente riservate necessarie durante la manutenzione, l'aggiornamento e l'espansione del sistema. Il pacchetto di ripristino è necessario per eseguire il ripristino in caso di guasto del nodo di amministrazione primario.

Quando si installa un sistema StorageGRID, è necessario scaricare il file del pacchetto di ripristino e confermare che è possibile accedere al contenuto del file. È inoltre necessario scaricare il file ogni volta che la topologia della griglia del sistema StorageGRID cambia a causa delle procedure di manutenzione o aggiornamento.

#### Recovery Package

Enter your provisioning passphrase and click Start Download to save a copy of the Recovery Package file. Download the file each time the grid topology of the StorageGRID system changes because of maintenance or upgrade procedures, so that you can restore the grid if a failure occurs.

When the download completes, copy the Recovery Package file to two safe, secure, and separate locations.

Important: The Recovery Package file must be secured because it contains encryption keys and passwords that can be used to obtain data from the StorageGRID system.

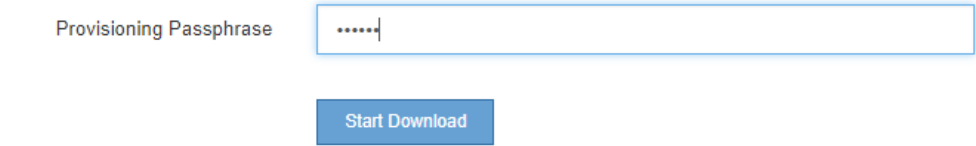

Dopo aver scaricato il file del pacchetto di ripristino e aver confermato che è possibile estrarre il contenuto, copiare il file del pacchetto di ripristino in due posizioni sicure, sicure e separate.

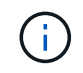

Il file del pacchetto di ripristino deve essere protetto perché contiene chiavi di crittografia e password che possono essere utilizzate per ottenere dati dal sistema StorageGRID.

#### **Informazioni correlate**

["Aggiornare il software"](#page-298-0)

### ["Mantieni Ripristina"](#page-2134-0)

## <span id="page-64-0"></span>**Utilizzo delle opzioni di supporto di StorageGRID**

Grid Manager offre opzioni per aiutarti a lavorare con il supporto tecnico in caso di problemi con il tuo sistema StorageGRID.

### **Configurazione di AutoSupport**

La funzione AutoSupport consente al sistema StorageGRID di inviare messaggi di stato e di stato al supporto tecnico. L'utilizzo di AutoSupport può accelerare notevolmente la determinazione e la risoluzione dei problemi. Il supporto tecnico può anche monitorare le esigenze di storage del sistema e aiutare a determinare se è necessario aggiungere nuovi nodi o siti. In alternativa, è possibile configurare i messaggi AutoSupport in modo che vengano inviati a una destinazione aggiuntiva.

### **Informazioni incluse nei messaggi AutoSupport**

I messaggi AutoSupport includono informazioni quali:

- Versione del software StorageGRID
- Versione del sistema operativo
- Informazioni sugli attributi a livello di sistema e di posizione
- Avvisi e allarmi recenti (sistema legacy)
- Stato corrente di tutte le attività della griglia, inclusi i dati storici
- Informazioni sugli eventi elencate nella pagina **nodi** *nodo* **Eventi**
- Utilizzo del database Admin Node
- Numero di oggetti persi o mancanti
- Impostazioni di configurazione della griglia
- Entità NMS
- Policy ILM attiva
- File delle specifiche della griglia con provisioning
- Metriche diagnostiche

È possibile attivare la funzione AutoSupport e le singole opzioni AutoSupport quando si installa StorageGRID per la prima volta oppure attivarle in un secondo momento. Se AutoSupport non è attivato, viene visualizzato un messaggio sul dashboard di gestione della griglia. Il messaggio include un collegamento alla pagina di configurazione di AutoSupport.

The AutoSupport feature is disabled. You should enable AutoSupport to allow StorageGRID to send health and status messages to technical support for proactive monitoring and troubleshooting.

È possibile selezionare il simbolo "x" per chiudere il messaggio. Il messaggio non viene visualizzato fino a quando la cache del browser non viene cancellata, anche se AutoSupport rimane disattivato.

### **Utilizzando Active IQ**

Active IQ è un consulente digitale basato sul cloud che sfrutta l'analisi predittiva e la saggezza della community della base installata di NetApp. Le valutazioni continue dei rischi, gli avvisi predittivi, le indicazioni prescrittive e le azioni automatizzate consentono di prevenire i problemi prima che si verifichino, migliorando lo stato di salute del sistema e la disponibilità del sistema.

Se si desidera utilizzare le dashboard e le funzionalità di Active IQ sul sito del supporto, è necessario attivare AutoSupport.

#### ["Documentazione di Active IQ Digital Advisor"](https://docs.netapp.com/us-en/active-iq/index.html)

#### **Accesso alle impostazioni AutoSupport**

Si configura AutoSupport utilizzando Gestione griglia (**supporto Strumenti AutoSupport**). La pagina **AutoSupport** contiene due schede: **Impostazioni** e **risultati**.

#### AutoSupport

The AutoSupport feature enables your StorageGRID system to send periodic and event-driven health and status messages to technical support to allow proactive monitoring and troubleshooting. StorageGRID AutoSupport also enables the use of Active IQ for predictive recommendations.

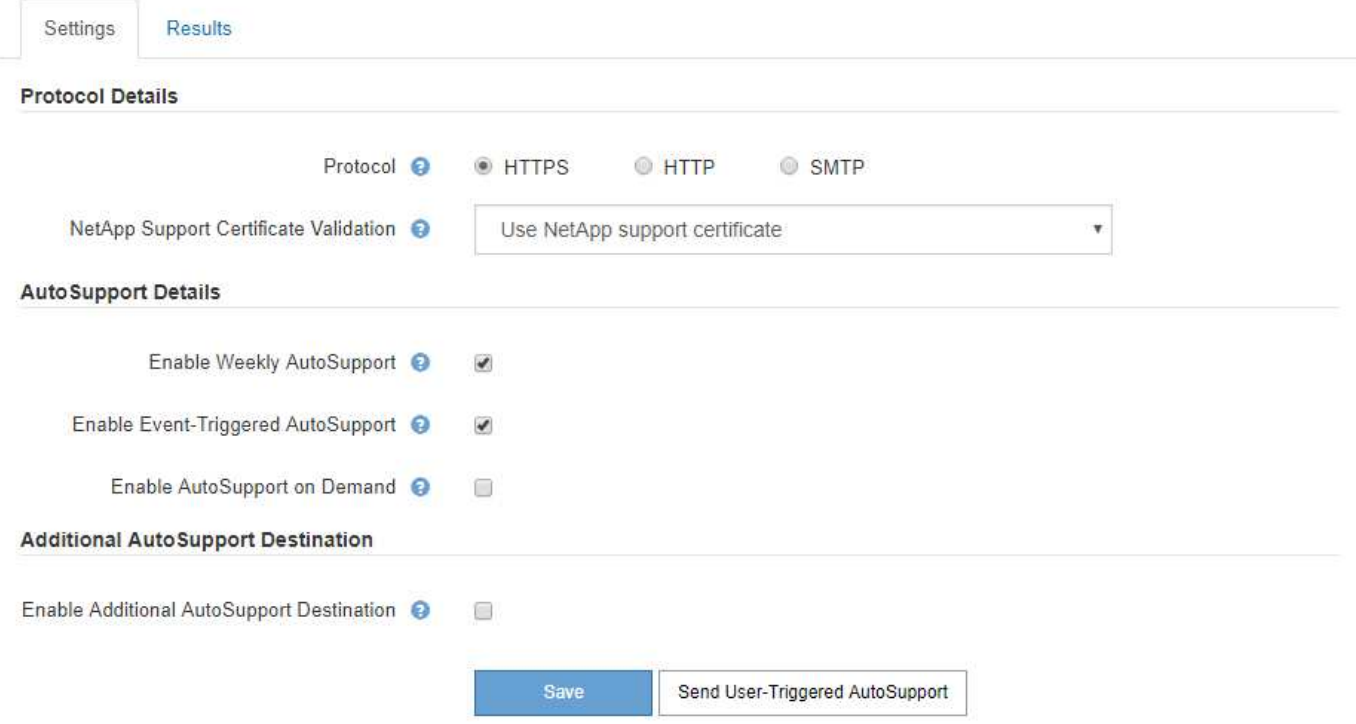

#### **Protocolli per l'invio di messaggi AutoSupport**

È possibile scegliere uno dei tre protocolli per l'invio dei messaggi AutoSupport:

- HTTPS
- HTTP
- SMTP

Se si inviano messaggi AutoSupport utilizzando HTTPS o HTTP, è possibile configurare un server proxy non trasparente tra i nodi di amministrazione e il supporto tecnico.

Se si utilizza SMTP come protocollo per i messaggi AutoSupport, è necessario configurare un server di posta SMTP.

# **Opzioni AutoSupport**

È possibile utilizzare qualsiasi combinazione delle seguenti opzioni per inviare messaggi AutoSupport al supporto tecnico:

- **Settimanale**: Invia automaticamente i messaggi AutoSupport una volta alla settimana. Impostazione predefinita: Enabled (attivato).
- **Evento attivato**: Invia automaticamente i messaggi AutoSupport ogni ora o quando si verificano eventi di sistema significativi. Impostazione predefinita: Enabled (attivato).
- **Su richiesta**: Consente al supporto tecnico di richiedere che il sistema StorageGRID invii automaticamente messaggi AutoSupport, utile quando si verifica un problema (richiede il protocollo di trasmissione HTTPS AutoSupport). Impostazione predefinita: Disattivata.
- **Attivato dall'utente**: Consente di inviare manualmente i messaggi AutoSupport in qualsiasi momento.

#### **Informazioni correlate**

["Amministrare StorageGRID"](#page-877-0)

#### ["Configurazione delle impostazioni di rete"](#page-42-0)

#### **Raccolta dei log di StorageGRID**

Per risolvere un problema, potrebbe essere necessario raccogliere i file di log e inoltrarli al supporto tecnico.

StorageGRID utilizza i file di registro per acquisire eventi, messaggi di diagnostica e condizioni di errore. Il file bycast.log viene gestito per ogni nodo grid ed è il file principale per la risoluzione dei problemi. StorageGRID crea inoltre file di log per i singoli servizi StorageGRID, file di log relativi alle attività di implementazione e manutenzione e file di log relativi alle applicazioni di terze parti.

Gli utenti che dispongono delle autorizzazioni appropriate e conoscono la passphrase di provisioning per il sistema StorageGRID possono utilizzare la pagina registri di Gestione griglia per raccogliere file di log, dati di sistema e dati di configurazione. Quando si raccolgono i registri, selezionare uno o più nodi e specificare un periodo di tempo. I dati vengono raccolti e archiviati in un .tar.gz che è possibile scaricare su un computer locale. All'interno di questo file è presente un archivio di file di log per ciascun nodo della griglia.

#### Logs

Collect log files from selected grid nodes for the given time range. Download the archive package after all logs are ready.

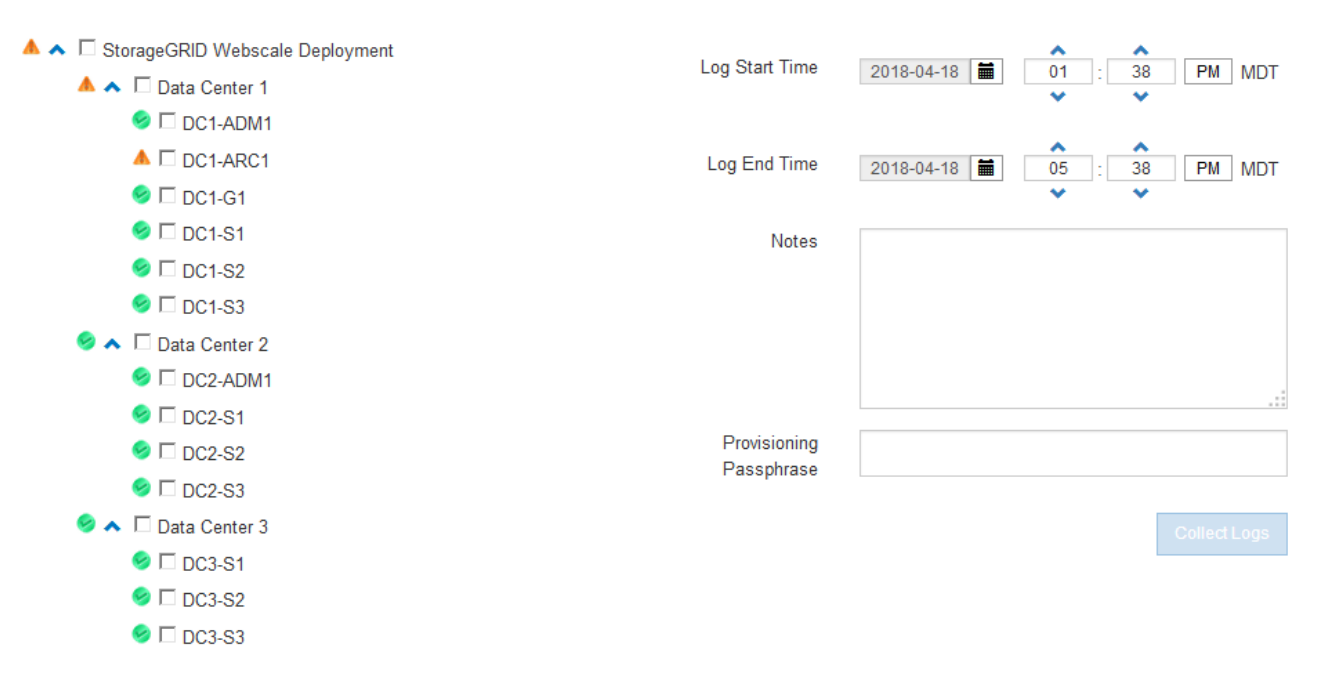

#### **Informazioni correlate**

["Monitor risoluzione dei problemi"](#page-1619-0)

#### ["Amministrare StorageGRID"](#page-877-0)

#### **Utilizzando metriche ed eseguendo la diagnostica**

Durante la risoluzione di un problema, puoi lavorare con il supporto tecnico per rivedere metriche e grafici dettagliati per il tuo sistema StorageGRID. È inoltre possibile eseguire query diagnostiche precostruite per valutare in modo proattivo i valori chiave per il sistema StorageGRID.

#### **Pagina Metrics (metriche)**

La pagina metriche consente di accedere alle interfacce utente Prometheus e Grafana. Prometheus è un software open-source per la raccolta di metriche. Grafana è un software open-source per la visualizzazione delle metriche.

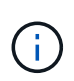

Gli strumenti disponibili nella pagina metriche sono destinati all'utilizzo da parte del supporto tecnico. Alcune funzioni e voci di menu di questi strumenti sono intenzionalmente non funzionali e sono soggette a modifiche.

#### Metrics

Access charts and metrics to help troubleshoot issues.

The tools available on this page are intended for use by technical support. Some features and menu items within these tools are intentionally non-functional.

#### Prometheus

Prometheus is an open-source toolkit for collecting metrics. The Prometheus interface allows you to query the current values of metrics and to view charts of the values over time.

Access the Prometheus UI using the link below. You must be signed in to the Grid Manager.

• https:// **GENEL HANGE** /metrics/graph

#### Grafana

Grafana is open-source software for metrics visualization. The Grafana interface provides pre-constructed dashboards that contain graphs of important metric values over time.

Access the Grafana dashboards using the links below. You must be signed in to the Grid Manager.

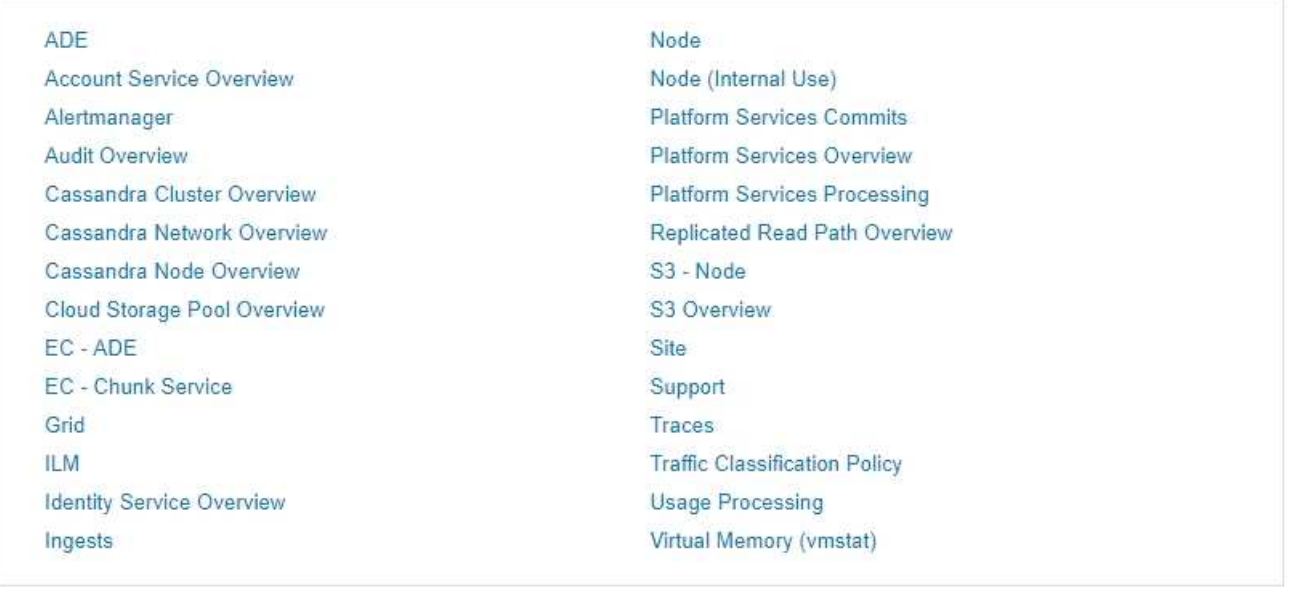

Il collegamento nella sezione Prometheus della pagina metriche consente di eseguire query sui valori correnti delle metriche StorageGRID e di visualizzare i grafici dei valori nel tempo.

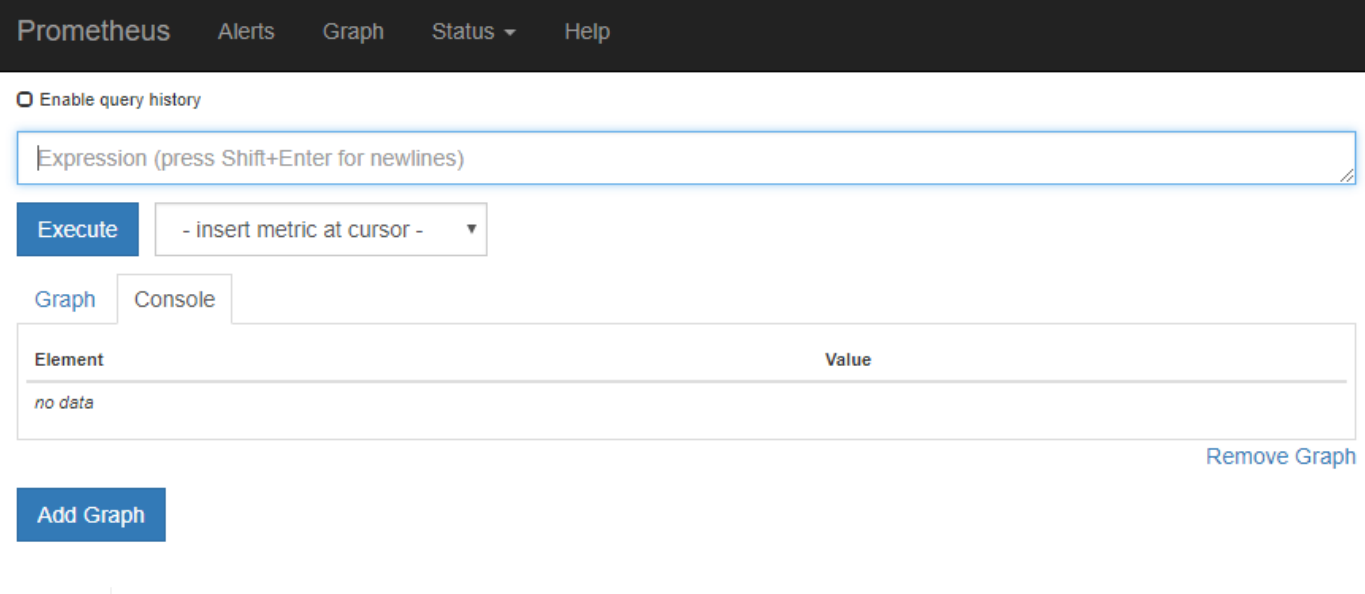

Le metriche che includono *private* nei loro nomi sono destinate esclusivamente all'uso interno e sono soggette a modifiche tra le release di StorageGRID senza preavviso.

I collegamenti nella sezione Grafana della pagina metriche consentono di accedere ai dashboard predefiniti contenenti grafici delle metriche StorageGRID nel tempo.

 $\bigodot$ 

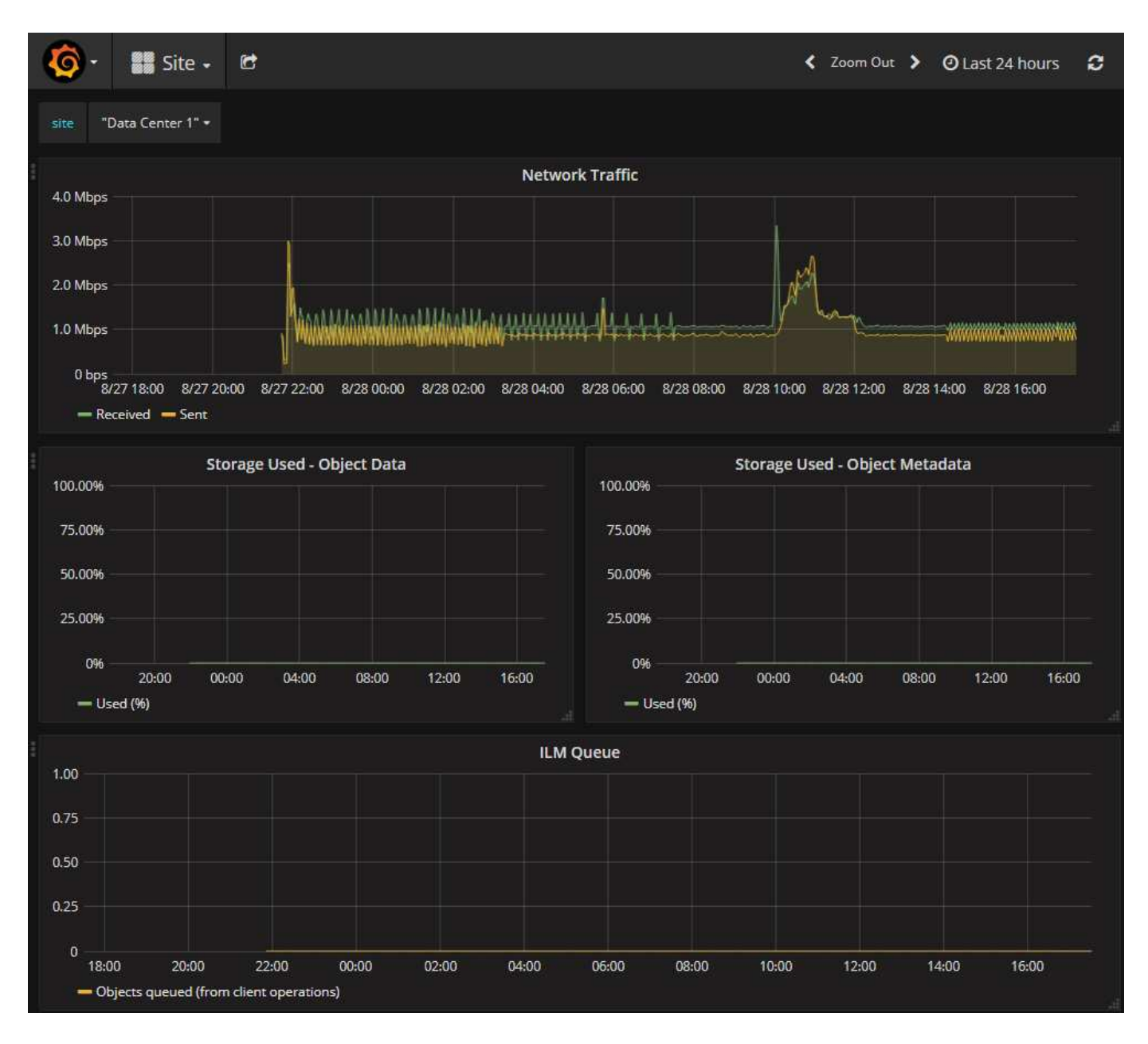

## **Pagina di diagnostica**

La pagina Diagnostics (Diagnostica) esegue una serie di controlli diagnostici predefiniti sullo stato corrente della griglia. Nell'esempio, tutte le diagnostiche hanno uno stato normale.

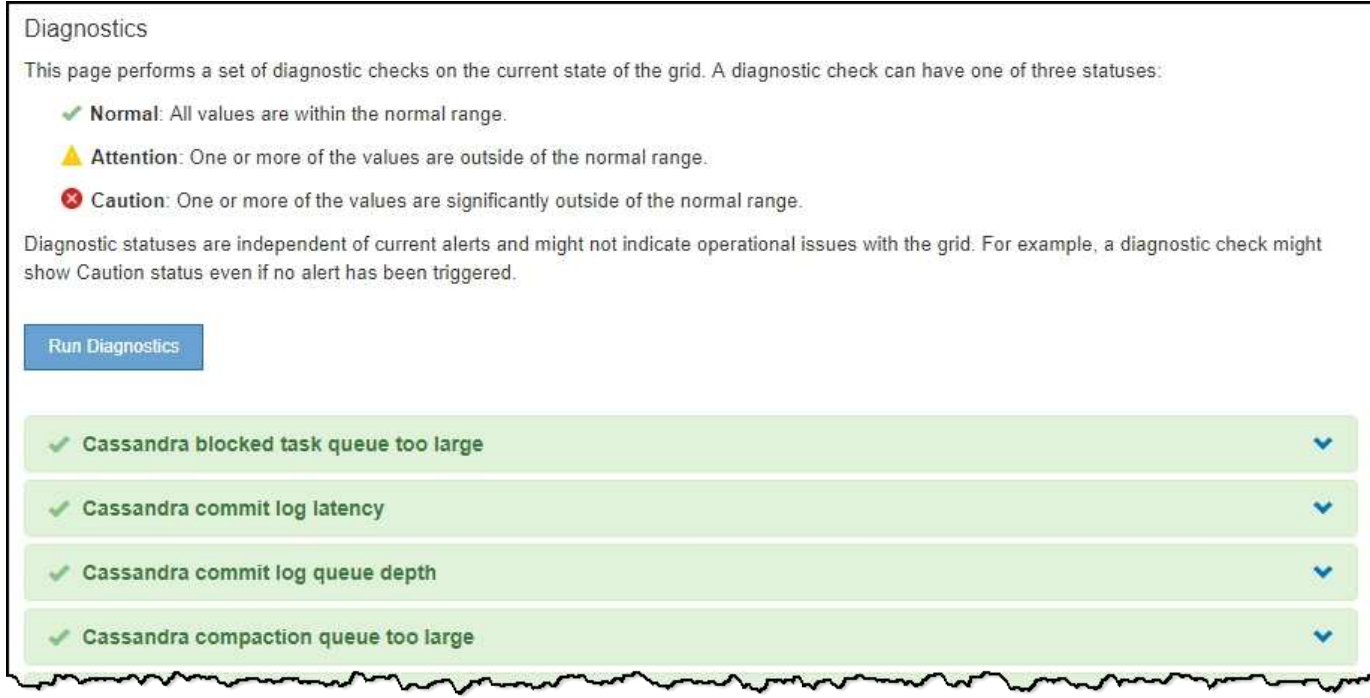

Facendo clic su una diagnostica specifica, è possibile visualizzare i dettagli della diagnostica e dei relativi risultati correnti.

In questo esempio, viene mostrato l'utilizzo corrente della CPU per ogni nodo in un sistema StorageGRID. Tutti i valori dei nodi sono al di sotto delle soglie di attenzione e attenzione, quindi lo stato generale della diagnostica è normale.
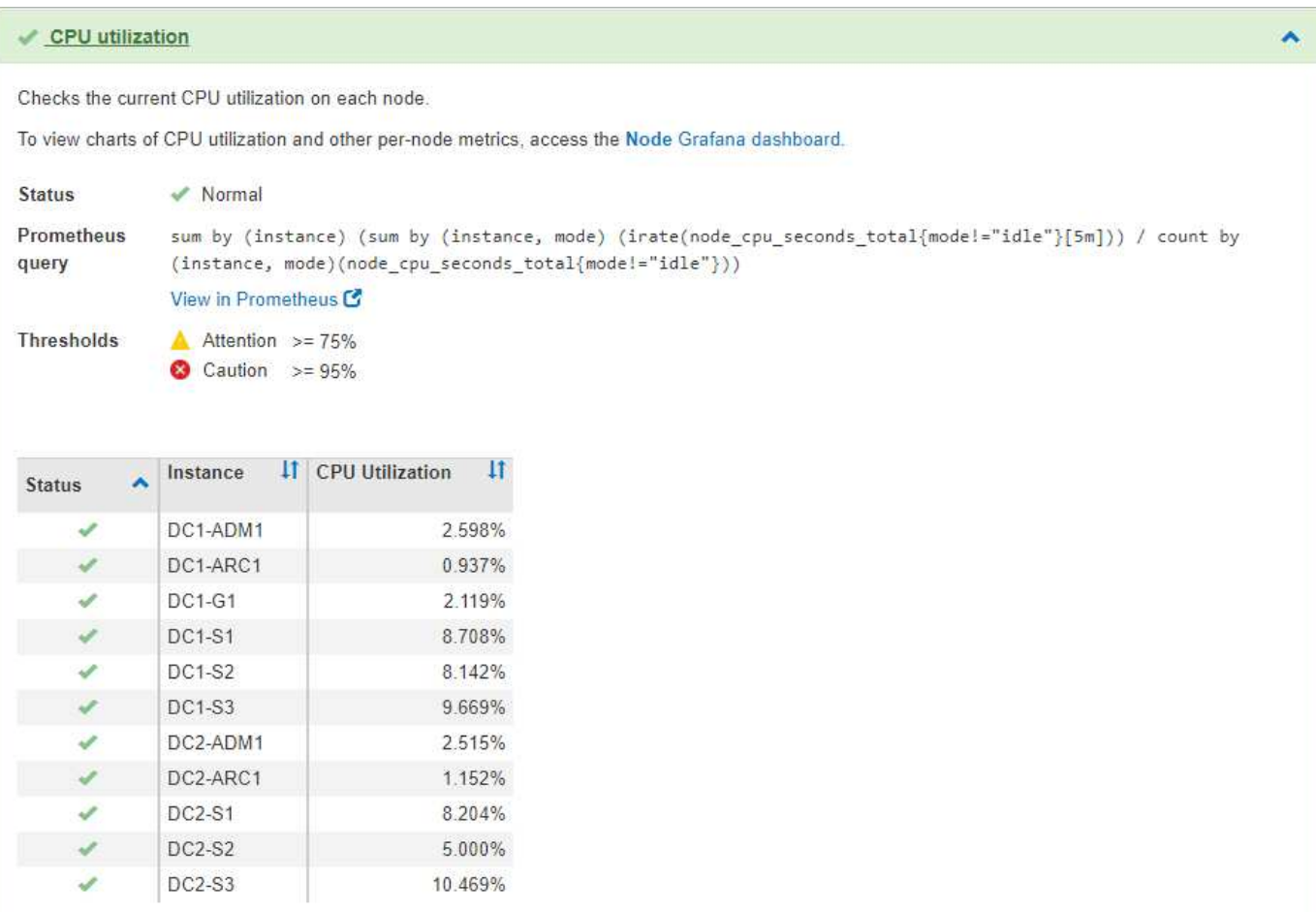

#### **Informazioni correlate**

["Monitor risoluzione dei problemi"](#page-1619-0)

# <span id="page-72-1"></span>**Linee guida per il networking**

Scopri l'architettura StorageGRID e le topologie di rete. Acquisire familiarità con i requisiti per la configurazione e il provisioning di rete.

- ["Panoramica delle reti StorageGRID"](#page-72-0)
- ["Requisiti e linee guida per il networking"](#page-82-0)
- ["Considerazioni di rete specifiche per l'implementazione"](#page-85-0)
- ["Installazione e provisioning di rete"](#page-89-0)
- ["Linee guida per la post-installazione"](#page-90-0)
- ["Riferimento porta di rete"](#page-90-1)

## <span id="page-72-0"></span>**Panoramica delle reti StorageGRID**

La configurazione della rete per un sistema StorageGRID richiede un livello elevato di esperienza con switch Ethernet, reti TCP/IP, subnet, routing di rete e firewall.

Prima di configurare il networking, acquisire familiarità con l'architettura StorageGRID come descritto nella

#### sezione *Grid primer*.

Prima di implementare e configurare StorageGRID, è necessario configurare l'infrastruttura di rete. La comunicazione deve avvenire tra tutti i nodi del grid e tra il grid e i client e i servizi esterni.

I client esterni e i servizi esterni devono connettersi alle reti StorageGRID per eseguire le seguenti funzioni:

- Memorizzare e recuperare i dati degli oggetti
- Ricevi notifiche via email
- Accedere all'interfaccia di gestione di StorageGRID (il gestore di griglia e il gestore dei tenant)
- Accesso alla condivisione dell'audit (opzionale)
- Fornire servizi come:
	- NTP (Network Time Protocol)
	- DNS (Domain Name System)
	- Server di gestione delle chiavi (KMS)

La rete StorageGRID deve essere configurata in modo appropriato per gestire il traffico per queste funzioni e altro ancora.

Dopo aver stabilito quale delle tre reti StorageGRID si desidera utilizzare e come configurarle, è possibile installare e configurare i nodi StorageGRID seguendo le istruzioni appropriate.

#### **Informazioni correlate**

["Primer griglia"](#page-4-0)

["Amministrare StorageGRID"](#page-877-0)

["Note di rilascio"](#page-3-0)

["Installare Red Hat Enterprise Linux o CentOS"](#page-104-0)

["Installare Ubuntu o Debian"](#page-175-0)

["Installare VMware"](#page-247-0)

["SG100 SG1000 Services appliance"](#page-762-0)

["Appliance di storage SG6000"](#page-340-0)

["Appliance di storage SG5700"](#page-515-0)

["Appliance di storage SG5600"](#page-641-0)

#### **Tipi di rete StorageGRID**

I nodi della griglia in un sistema StorageGRID elaborano *grid traffic*, *admin traffic* e *client traffic*. È necessario configurare la rete in modo appropriato per gestire questi tre tipi di traffico e fornire controllo e sicurezza.

#### **Tipi di traffico**

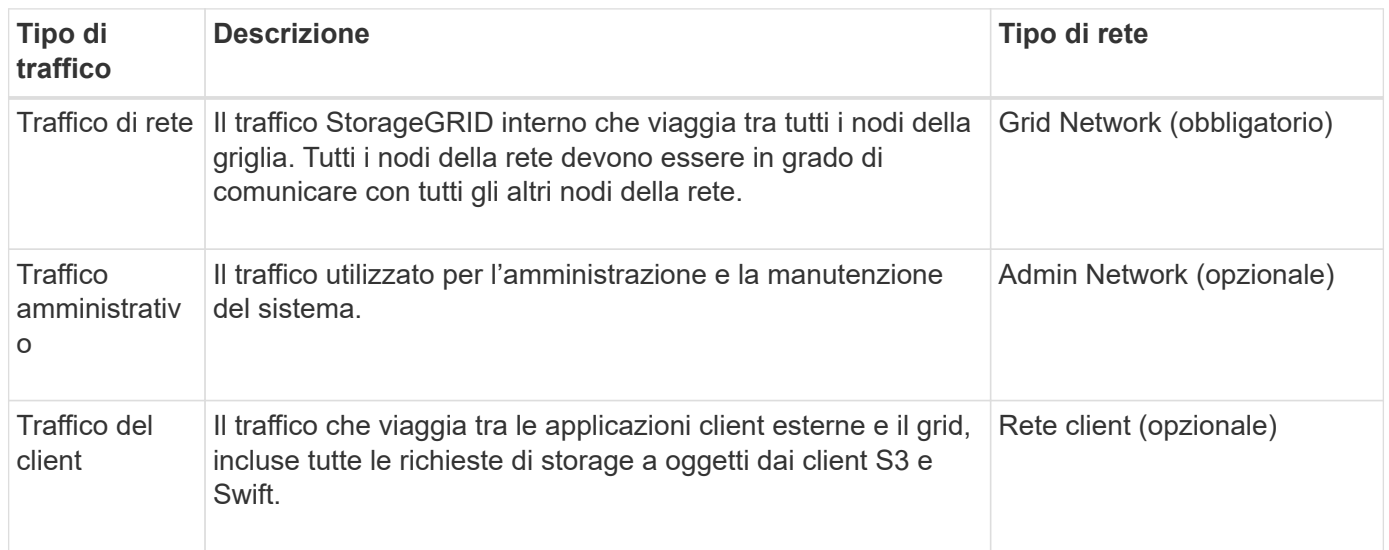

È possibile configurare la rete nei seguenti modi:

- Solo Grid Network
- Reti Grid e Admin
- Reti grid e client
- Reti Grid, Admin e Client

Grid Network è obbligatorio e può gestire tutto il traffico di rete. Le reti Admin e Client possono essere incluse al momento dell'installazione o aggiunte in un secondo momento per adattarsi alle modifiche dei requisiti. Sebbene la rete amministrativa e la rete client siano opzionali, quando si utilizzano queste reti per gestire il traffico amministrativo e client, la rete griglia può essere resa isolata e sicura.

#### **Interfacce di rete**

I nodi StorageGRID sono connessi a ciascuna rete utilizzando le seguenti interfacce specifiche:

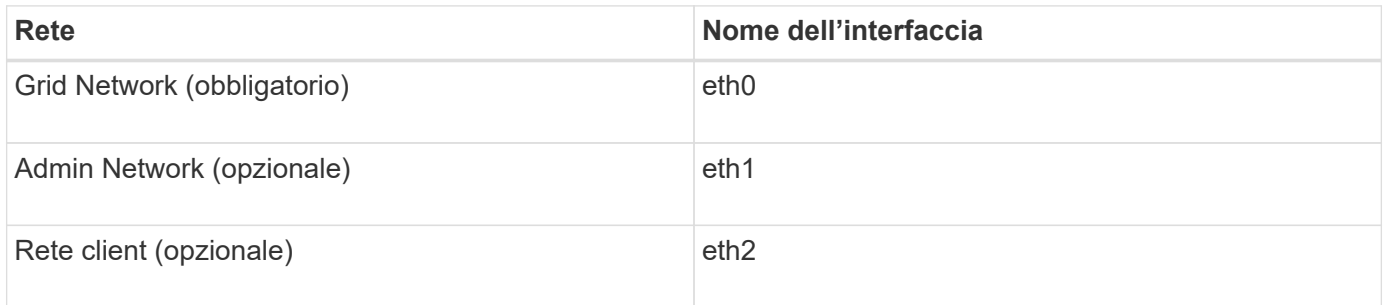

Per ulteriori informazioni sulla mappatura delle porte fisiche o virtuali alle interfacce di rete dei nodi, consultare le istruzioni di installazione.

È necessario configurare quanto segue per ogni rete abilitata su un nodo:

- Indirizzo IP
- Subnet mask
- Indirizzo IP del gateway

È possibile configurare una sola combinazione di indirizzo IP/maschera/gateway per ciascuna delle tre reti su ciascun nodo della griglia. Se non si desidera configurare un gateway per una rete, utilizzare l'indirizzo IP come indirizzo del gateway.

I gruppi ad alta disponibilità (ha) consentono di aggiungere indirizzi IP virtuali all'interfaccia Grid o Client Network. Per ulteriori informazioni, consultare le istruzioni per l'amministrazione di StorageGRID.

#### **Grid Network**

La rete grid è obbligatoria. Viene utilizzato per tutto il traffico StorageGRID interno. Grid Network offre connettività tra tutti i nodi della rete, in tutti i siti e le subnet. Tutti i nodi della rete Grid devono essere in grado di comunicare con tutti gli altri nodi. La rete Grid può essere costituita da più sottoreti. Le reti contenenti servizi grid critici, come NTP, possono essere aggiunte anche come subnet grid.

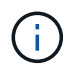

StorageGRID non supporta NAT (Network Address Translation) tra nodi.

La rete Grid può essere utilizzata per tutto il traffico amministrativo e per tutto il traffico client, anche se sono configurate la rete Admin e la rete client. Il gateway Grid Network è il gateway predefinito del nodo, a meno che il nodo non abbia configurato la rete client.

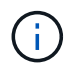

Quando si configura Grid Network, è necessario assicurarsi che la rete sia protetta da client non attendibili, ad esempio quelli su Internet.

Tenere presente i seguenti requisiti e dettagli per Grid Network:

- Il gateway Grid Network deve essere configurato se sono presenti più subnet Grid.
- Il gateway Grid Network è il gateway predefinito del nodo fino al completamento della configurazione della griglia.
- Le route statiche vengono generate automaticamente per tutti i nodi a tutte le subnet configurate nell'elenco globale delle subnet di rete Grid.
- Se viene aggiunta una rete client, il gateway predefinito passa dal gateway Grid Network al gateway Client Network una volta completata la configurazione della rete.

#### **Admin Network (rete amministrativa)**

La rete di amministrazione è opzionale. Una volta configurato, può essere utilizzato per l'amministrazione del sistema e il traffico di manutenzione. La rete amministrativa è in genere una rete privata e non deve essere instradabile tra i nodi.

È possibile scegliere i nodi della griglia su cui attivare la rete di amministrazione.

Utilizzando una rete di amministrazione, il traffico amministrativo e di manutenzione non deve viaggiare attraverso la rete di griglia. Gli utilizzi tipici della rete di amministrazione includono l'accesso all'interfaccia utente di Grid Manager, l'accesso a servizi critici come NTP, DNS, gestione delle chiavi esterne (KMS) e Lightweight Directory Access Protocol (LDAP), l'accesso ai registri di controllo sui nodi di amministrazione e l'accesso al protocollo SSH (Secure Shell Protocol) per la manutenzione e il supporto.

La rete amministrativa non viene mai utilizzata per il traffico di rete interno. Viene fornito un gateway Admin Network che consente alla rete di amministrazione di comunicare con più sottoreti esterne. Tuttavia, il gateway Admin Network non viene mai utilizzato come gateway predefinito del nodo.

Tenere presente i seguenti requisiti e dettagli per la rete di amministrazione:

- Il gateway Admin Network è necessario se le connessioni vengono effettuate dall'esterno della subnet Admin Network o se sono configurate più subnet Admin Network.
- Vengono creati percorsi statici per ogni subnet configurata nell'elenco subnet di rete amministrativa del nodo.

#### **Rete client**

La rete client è opzionale. Una volta configurato, viene utilizzato per fornire l'accesso ai servizi grid per le applicazioni client come S3 e Swift. Se si prevede di rendere i dati StorageGRID accessibili a una risorsa esterna (ad esempio, un pool di storage cloud o il servizio di replica di StorageGRID), la risorsa esterna può utilizzare anche la rete client. I nodi Grid possono comunicare con qualsiasi subnet raggiungibile tramite il gateway di rete client.

È possibile scegliere i nodi della griglia su cui deve essere attivata la rete client. Non è necessario che tutti i nodi si trovano sulla stessa rete client e i nodi non comunicheranno mai l'uno con l'altro sulla rete client. La rete client non diventa operativa fino al completamento dell'installazione della griglia.

Per una maggiore sicurezza, è possibile specificare che l'interfaccia di rete client di un nodo sia non attendibile in modo che la rete client sia più restrittiva delle connessioni consentite. Se l'interfaccia Client Network di un nodo non è attendibile, l'interfaccia accetta connessioni in uscita come quelle utilizzate dalla replica di CloudMirror, ma accetta solo connessioni in entrata su porte che sono state configurate esplicitamente come endpoint del bilanciamento del carico. Per ulteriori informazioni sulla funzionalità di rete client non attendibile e sul servizio bilanciamento del carico, consultare le istruzioni per l'amministrazione di StorageGRID.

Quando si utilizza una rete client, il traffico client non deve attraversare la rete griglia. Il traffico Grid Network può essere separato su una rete sicura e non instradabile. I seguenti tipi di nodo sono spesso configurati con una rete client:

- Nodi gateway, perché questi nodi forniscono l'accesso al servizio bilanciamento del carico StorageGRID e all'accesso del client S3 e Swift alla griglia.
- Nodi di storage, perché questi nodi forniscono accesso ai protocolli S3 e Swift, ai Cloud Storage Pools e al servizio di replica CloudMirror.
- Nodi di amministrazione, per garantire che gli utenti tenant possano connettersi a tenant Manager senza dover utilizzare la rete di amministrazione.

Tenere presente quanto segue per la rete client:

- Il gateway di rete client è necessario se la rete client è configurata.
- Una volta completata la configurazione della griglia, il gateway di rete client diventa il percorso predefinito per il nodo della griglia.

#### **Informazioni correlate**

["Requisiti e linee guida per il networking"](#page-82-0)

["Amministrare StorageGRID"](#page-877-0)

["SG100 SG1000 Services appliance"](#page-762-0)

["Appliance di storage SG6000"](#page-340-0)

["Appliance di storage SG5700"](#page-515-0)

["Installare Red Hat Enterprise Linux o CentOS"](#page-104-0)

#### ["Installare VMware"](#page-247-0)

## **Esempi di topologia di rete**

Oltre alla rete Grid richiesta, è possibile scegliere se configurare le interfacce Admin Network e Client Network quando si progetta la topologia di rete per un'implementazione a sito singolo o multisito.

Le porte interne sono accessibili solo tramite la rete Grid. Le porte esterne sono accessibili da tutti i tipi di rete. Questa flessibilità offre diverse opzioni per la progettazione di un'implementazione StorageGRID e la configurazione di IP esterni e filtraggio delle porte in switch e firewall. Per ulteriori informazioni sulle porte interne ed esterne, consultare il riferimento alla porta di rete.

Se si specifica che l'interfaccia di rete client di un nodo non è attendibile, configurare un endpoint di bilanciamento del carico per accettare il traffico in entrata. Per informazioni sulla configurazione delle reti client non attendibili e degli endpoint del bilanciamento del carico, vedere le istruzioni per l'amministrazione di StorageGRID.

#### **Informazioni correlate**

["Amministrare StorageGRID"](#page-877-0)

#### ["Riferimento porta di rete"](#page-90-1)

#### **Topologia Grid Network**

La topologia di rete più semplice viene creata configurando solo Grid Network.

Quando si configura Grid Network, si stabiliscono l'indirizzo IP host, la subnet mask e l'indirizzo IP gateway per l'interfaccia eth0 per ciascun nodo della griglia.

Durante la configurazione, è necessario aggiungere tutte le subnet Grid Network all'elenco di subnet Grid Network (GNSL). Questo elenco include tutte le subnet per tutti i siti e potrebbe includere anche sottoreti esterne che forniscono l'accesso a servizi critici come NTP, DNS o LDAP.

Al momento dell'installazione, l'interfaccia Grid Network applica route statiche per tutte le subnet in GNSL e imposta il percorso predefinito del nodo al gateway Grid Network, se configurato. GNSL non è richiesto se non esiste una rete client e il gateway Grid Network è il percorso predefinito del nodo. Vengono generati anche i percorsi host verso tutti gli altri nodi della griglia.

In questo esempio, tutto il traffico condivide la stessa rete, incluso il traffico relativo alle richieste dei client S3 e Swift e alle funzioni amministrative e di manutenzione.

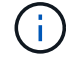

Questa topologia è appropriata per implementazioni a singolo sito che non sono disponibili esternamente, implementazioni proof-of-concept o di test o quando un bilanciamento del carico di terze parti agisce come limite di accesso al client. Se possibile, la rete Grid deve essere utilizzata esclusivamente per il traffico interno. Sia la rete di amministrazione che la rete client presentano ulteriori restrizioni firewall che bloccano il traffico esterno verso i servizi interni. È supportato l'utilizzo di Grid Network per il traffico client esterno, ma questo tipo di utilizzo offre meno livelli di protezione.

## Topology example: Grid Network only

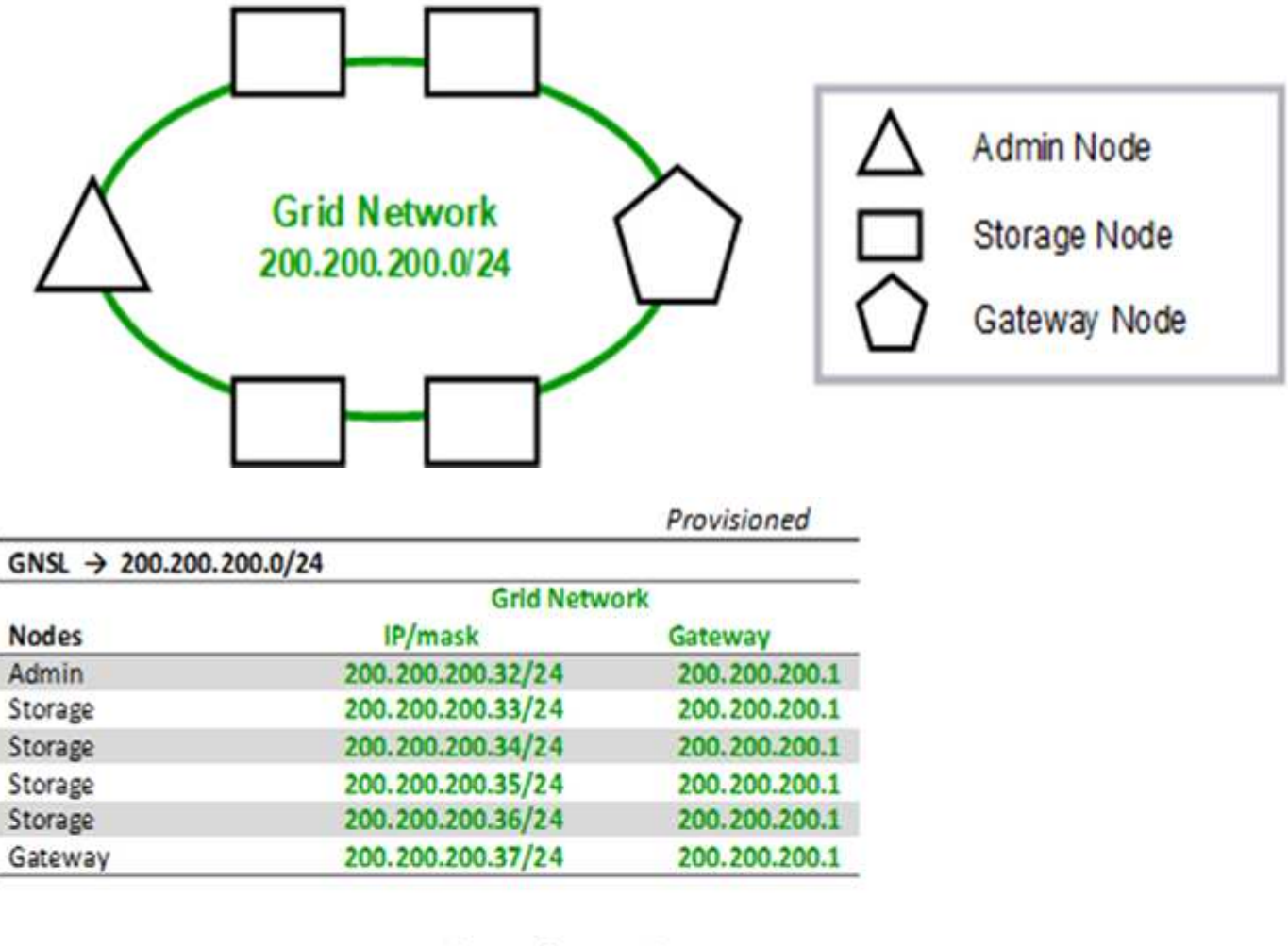

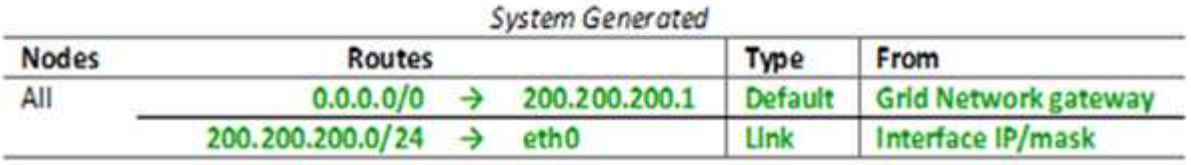

## **Topologia della rete amministrativa**

Disporre di una rete amministrativa è facoltativo. Un modo per utilizzare una rete amministrativa e una rete griglia consiste nel configurare una rete griglia instradabile e una rete amministrativa limitata per ciascun nodo.

Quando si configura la rete amministrativa, si stabiliscono l'indirizzo IP host, la subnet mask e l'indirizzo IP gateway per l'interfaccia eth1 per ciascun nodo della griglia.

La rete amministrativa può essere univoca per ciascun nodo e può essere costituita da più sottoreti. Ciascun nodo può essere configurato con un Admin External Subnet List (AESL). AESL elenca le subnet raggiungibili tramite la rete di amministrazione per ciascun nodo. L'AESL deve includere anche le subnet di tutti i servizi a cui la griglia accede tramite la rete di amministrazione, come NTP, DNS, KMS e LDAP. Le route statiche

vengono applicate a ciascuna subnet di AESL.

In questo esempio, Grid Network viene utilizzato per il traffico correlato alle richieste dei client S3 e Swift e alla gestione degli oggetti. Mentre la rete amministrativa viene utilizzata per le funzioni amministrative.

Topology example: Grid and Admin Networks

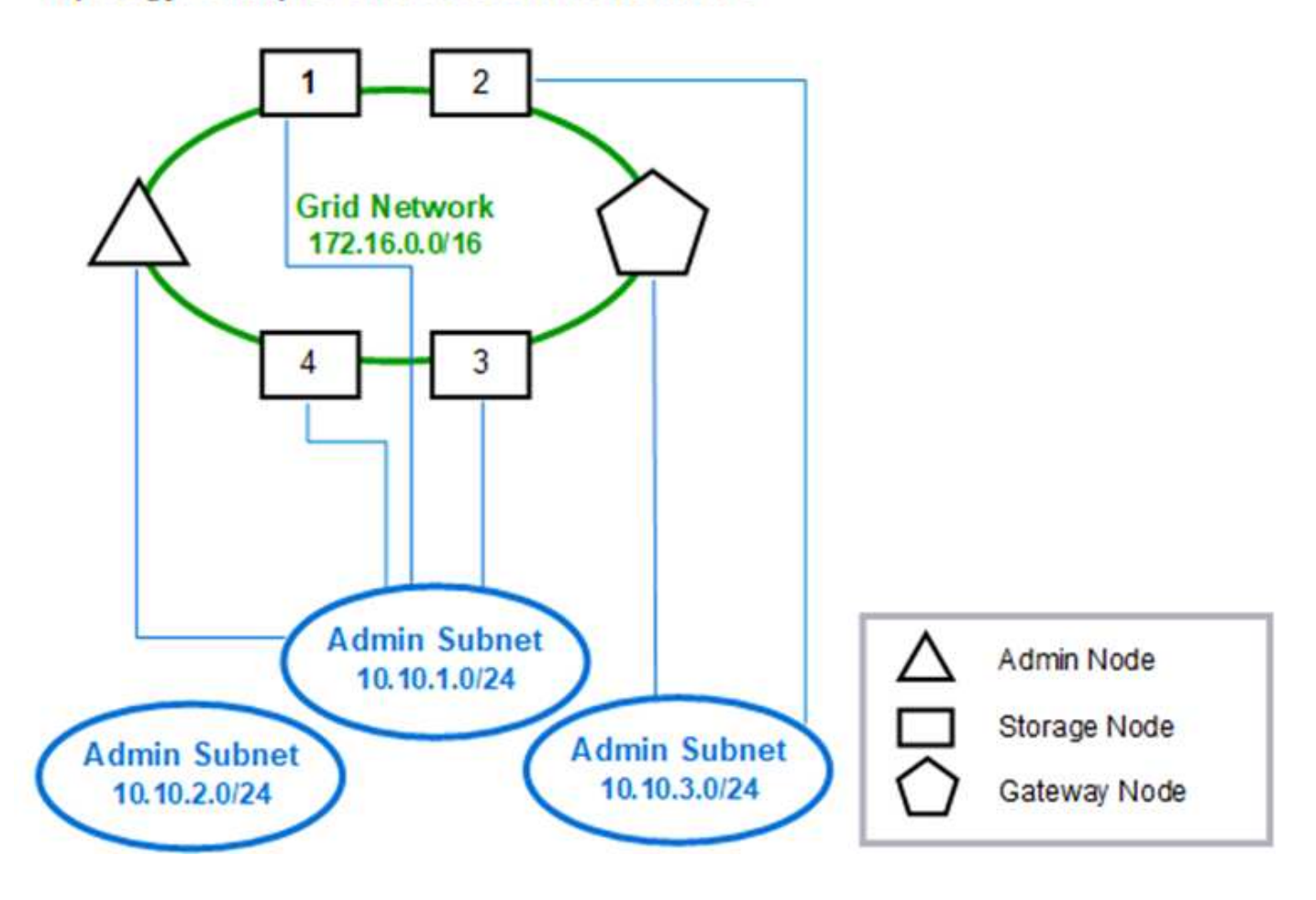

## GNSL  $\rightarrow$  172.16.0.0/16 AESL (all) → 10.10.1.0/24 10.10.2.0/24 10.10.3.0/24

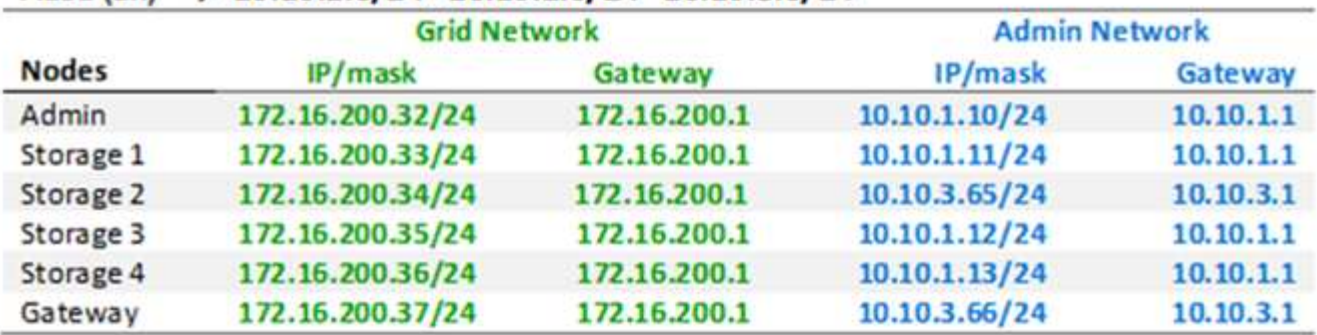

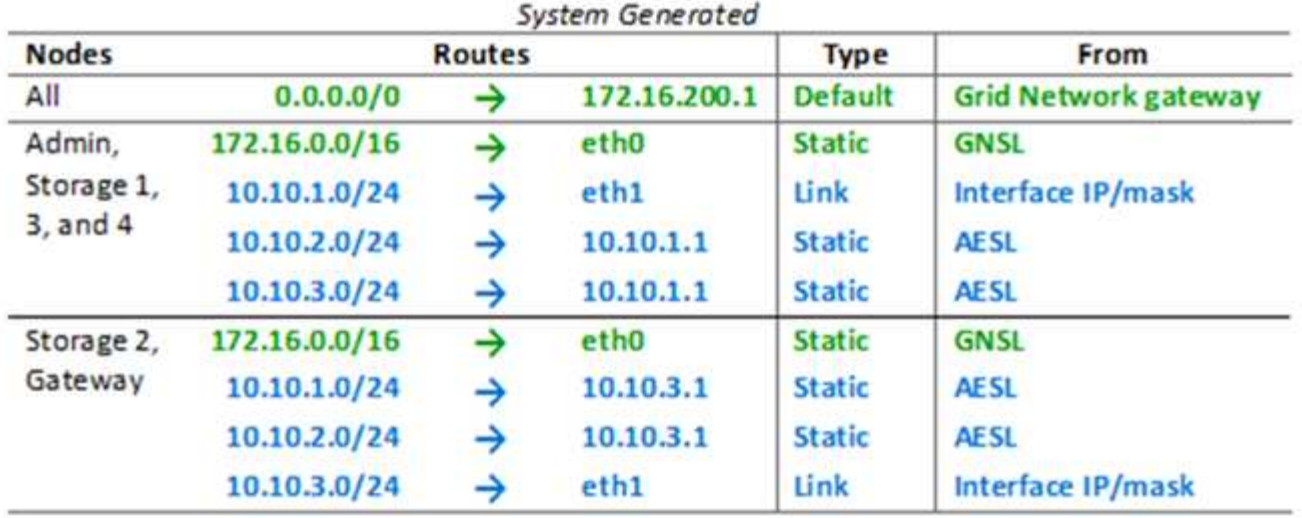

## **Topologia di rete del client**

La disponibilità di una rete client è opzionale. L'utilizzo di una rete client consente di separare il traffico di rete client (ad esempio S3 e Swift) dal traffico interno della rete, consentendo una maggiore sicurezza delle reti di rete. Il traffico amministrativo può essere gestito dal client o dalla rete griglia quando la rete amministrativa non è configurata.

Quando si configura la rete client, vengono impostati l'indirizzo IP host, la subnet mask e l'indirizzo IP gateway per l'interfaccia eth2 per il nodo configurato. La rete client di ciascun nodo può essere indipendente dalla rete client di qualsiasi altro nodo.

Se si configura una rete client per un nodo durante l'installazione, il gateway predefinito del nodo passa dal gateway Grid Network al gateway Client Network al termine dell'installazione. Se viene aggiunta una rete client in un secondo momento, il gateway predefinito del nodo cambia nello stesso modo.

In questo esempio, la rete client viene utilizzata per le richieste dei client S3 e Swift e per le funzioni amministrative, mentre la rete griglia è dedicata alle operazioni di gestione degli oggetti interne.

Topology example: Grid and Client Networks

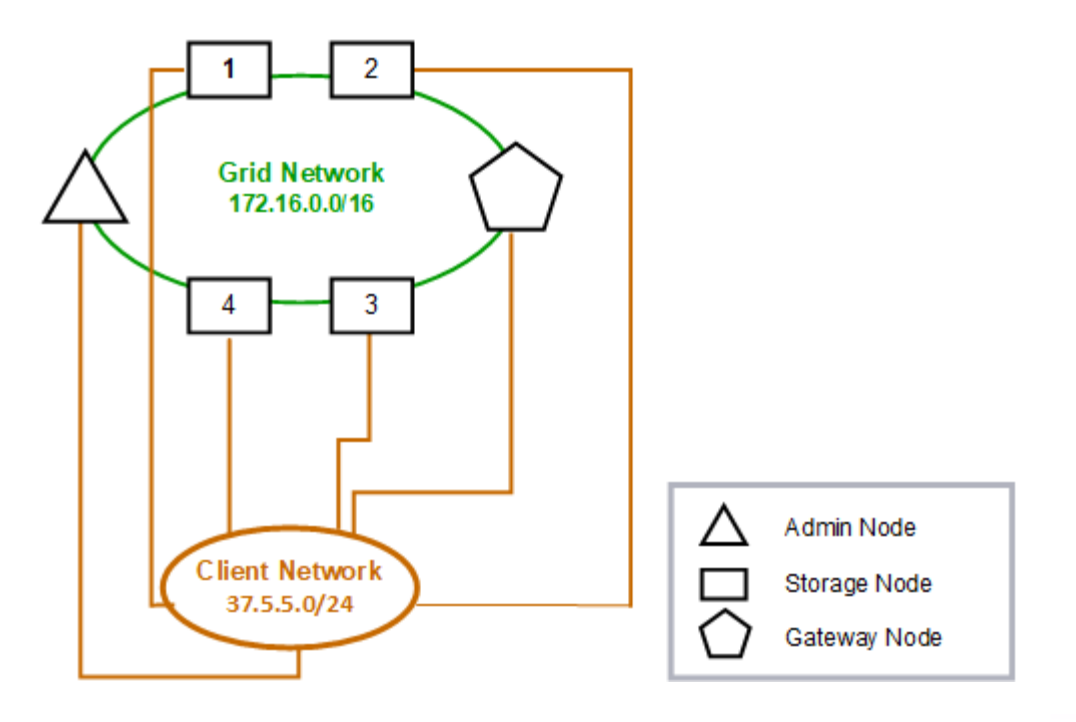

Provisioned

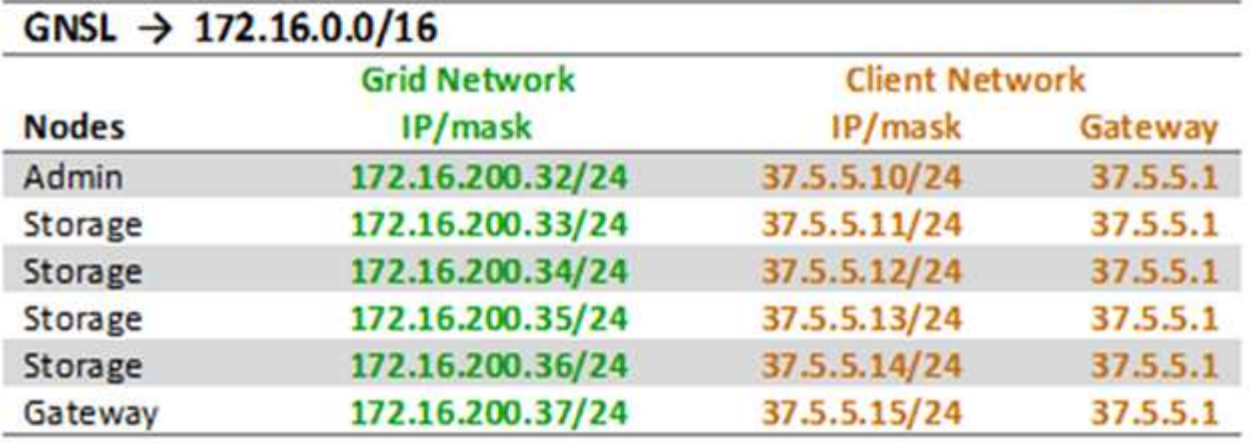

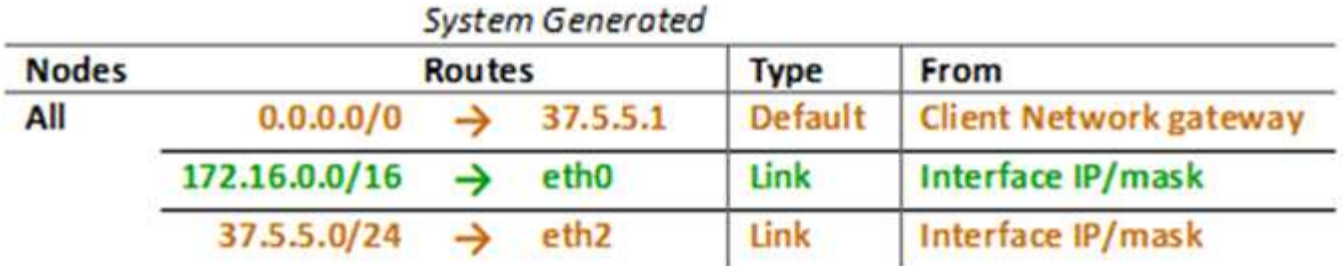

**Topologia per tutte e tre le reti**

 $A \times B$ 

È possibile configurare tutte e tre le reti in una topologia di rete costituita da una rete griglia privata, reti amministrative specifiche del sito delimitate e reti client aperte.

L'utilizzo di endpoint di bilanciamento del carico e reti client non attendibili può fornire ulteriore sicurezza, se necessario.

In questo esempio:

- Grid Network viene utilizzato per il traffico di rete correlato alle operazioni di gestione degli oggetti interne.
- La rete amministrativa viene utilizzata per il traffico relativo alle funzioni amministrative.
- La rete client viene utilizzata per il traffico relativo alle richieste dei client S3 e Swift.

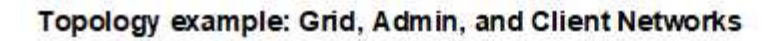

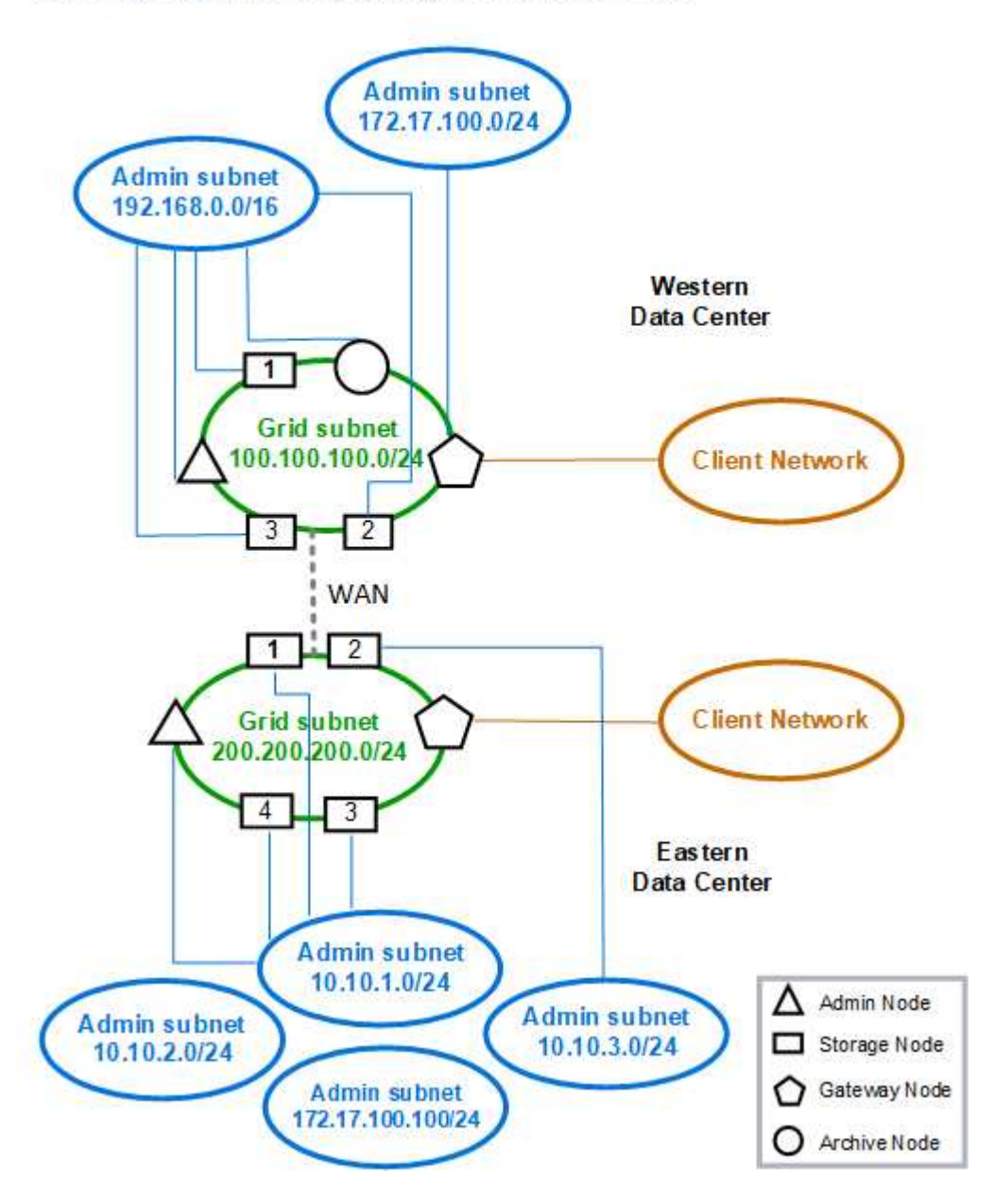

## <span id="page-82-0"></span>**Requisiti di rete**

È necessario verificare che l'infrastruttura e la configurazione di rete correnti siano in grado di supportare la progettazione pianificata della rete StorageGRID.

#### **Requisiti generali di rete**

Tutte le implementazioni StorageGRID devono essere in grado di supportare le seguenti connessioni.

Queste connessioni possono avvenire attraverso reti Grid, Admin o Client o le combinazioni di queste reti, come illustrato negli esempi di topologia di rete.

- **Connessioni di gestione**: Connessioni in entrata da un amministratore al nodo, in genere tramite SSH. Accesso del browser Web a Grid Manager, al tenant Manager e al programma di installazione dell'appliance StorageGRID.
- **Connessioni server NTP**: Connessione UDP in uscita che riceve una risposta UDP in entrata.

Almeno un server NTP deve essere raggiungibile dal nodo di amministrazione primario.

- **Connessioni server DNS**: Connessione UDP in uscita che riceve una risposta UDP in entrata.
- **Connessioni server LDAP/Active Directory**: Connessione TCP in uscita dal servizio identità sui nodi di storage.
- **AutoSupport**: Connessione TCP in uscita dai nodi di amministrazione a eithersupport.netapp.com o a un proxy configurato dal cliente.
- **Server di gestione delle chiavi esterno**: Connessione TCP in uscita da ciascun nodo dell'appliance con crittografia del nodo attivata.
- Connessioni TCP in entrata da client S3 e Swift.
- Richieste in uscita dai servizi della piattaforma StorageGRID, come la replica di mirror cloud o dai pool di storage cloud.

Se StorageGRID non riesce a stabilire contatti con uno dei server NTP o DNS forniti utilizzando le regole di routing predefinite, tenterà automaticamente di contattare tutte le reti (griglia, amministratore e client), purché siano specificati gli indirizzi IP dei server DNS e NTP. Se i server NTP o DNS possono essere raggiunti su qualsiasi rete, StorageGRID crea automaticamente regole di routing aggiuntive per garantire che la rete venga utilizzata per tutti i tentativi futuri di connessione ad essa.

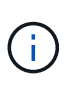

Sebbene sia possibile utilizzare questi percorsi host rilevati automaticamente, in generale è necessario configurare manualmente i percorsi DNS e NTP per garantire la connettività in caso di esito negativo del rilevamento automatico.

Se non si è pronti a configurare le reti opzionali Admin e Client durante l'implementazione, è possibile configurare queste reti quando si approvano i nodi Grid durante le fasi di configurazione. Inoltre, è possibile configurare queste reti una volta completata l'installazione utilizzando lo strumento Change IP, come descritto nelle istruzioni di ripristino e manutenzione.

#### **Connessioni per nodi Admin e nodi Gateway**

I nodi di amministrazione devono essere sempre protetti da client non attendibili, ad esempio quelli su Internet aperto. È necessario assicurarsi che nessun client non attendibile possa accedere a qualsiasi nodo di amministrazione sulla rete griglia, sulla rete di amministrazione o sulla rete client.

I nodi di amministrazione e i nodi gateway che si intende aggiungere ai gruppi ad alta disponibilità devono essere configurati con un indirizzo IP statico. Consultare le informazioni relative ai gruppi ad alta disponibilità nelle istruzioni per l'amministrazione di StorageGRID.

## **Utilizzo della NAT (Network Address Translation)**

Non utilizzare NAT (Network Address Translation) sulla rete di rete tra nodi di rete o tra siti StorageGRID. Quando si utilizzano indirizzi IPv4 privati per Grid Network, tali indirizzi devono essere direttamente instradabili da ogni nodo di griglia in ogni sito. Tuttavia, se necessario, è possibile utilizzare NAT tra client esterni e nodi di rete, ad esempio per fornire un indirizzo IP pubblico per un nodo gateway. L'utilizzo di NAT per il bridge di un segmento di rete pubblica è supportato solo quando si utilizza un'applicazione di tunneling trasparente per tutti i nodi della griglia, il che significa che i nodi della griglia non richiedono alcuna conoscenza degli indirizzi IP pubblici.

#### **Informazioni correlate**

["Primer griglia"](#page-4-0)

["Amministrare StorageGRID"](#page-877-0)

["Mantieni Ripristina"](#page-2134-0)

## **Requisiti specifici della rete**

Attenersi ai requisiti per ciascun tipo di rete StorageGRID.

#### **Gateway e router di rete**

- Se impostato, il gateway per una determinata rete deve trovarsi all'interno della subnet della rete specifica.
- Se si configura un'interfaccia utilizzando l'indirizzamento statico, è necessario specificare un indirizzo del gateway diverso da 0.0.0.0.
- Se non si dispone di un gateway, la procedura consigliata consiste nell'impostare l'indirizzo del gateway come indirizzo IP dell'interfaccia di rete.

#### **Subnet**

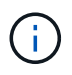

Ogni rete deve essere connessa alla propria sottorete che non si sovrappone ad altre reti del nodo.

Le seguenti restrizioni vengono applicate da Grid Manager durante l'implementazione. Vengono forniti qui per fornire assistenza nella pianificazione di rete pre-implementazione.

- La subnet mask per qualsiasi indirizzo IP di rete non può essere 255.255.255.254 o 255.255.255.255 (/31 o /32 nella notazione CIDR).
- La subnet definita da un indirizzo IP dell'interfaccia di rete e dalla subnet mask (CIDR) non può sovrapporsi alla subnet di qualsiasi altra interfaccia configurata sullo stesso nodo.
- La subnet Grid Network per ciascun nodo deve essere inclusa in GNSL.
- La subnet Admin Network non può sovrapporsi alla subnet Grid Network, alla subnet Client Network o a qualsiasi subnet in GNSL.
- Le subnet di AESL non possono sovrapporsi alle subnet di GNSL.
- La subnet della rete client non può sovrapporsi alla subnet della rete griglia, alla subnet della rete amministrativa, a qualsiasi subnet del GNSL o a qualsiasi subnet del sistema AESL.

#### **Grid Network**

- Al momento dell'implementazione, ciascun nodo della griglia deve essere collegato alla rete griglia e deve essere in grado di comunicare con l'Admin Node primario utilizzando la configurazione di rete specificata durante l'implementazione del nodo.
- Durante le normali operazioni di grid, ciascun nodo di grid deve essere in grado di comunicare con tutti gli altri nodi di grid sulla rete Grid.

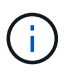

La Grid Network deve essere instradabile direttamente tra ciascun nodo. NAT (Network Address Translation) tra nodi non supportato.

• Se la rete Grid è costituita da più sottoreti, aggiungerle all'elenco di subnet di rete Grid (GNSL). Le route statiche vengono create su tutti i nodi per ogni subnet nel GNSL.

#### **Admin Network (rete amministrativa)**

La rete di amministrazione è opzionale. Se si intende configurare una rete amministrativa, attenersi ai seguenti requisiti e linee guida.

Gli utilizzi tipici della rete di amministrazione includono connessioni di gestione, AutoSupport, KMS e connessioni a server critici come NTP, DNS e LDAP, se queste connessioni non sono fornite attraverso la rete di rete o la rete client.

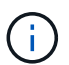

Admin Network e AESL possono essere univoci per ciascun nodo, purché i servizi di rete e i client desiderati siano raggiungibili.

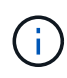

Per abilitare le connessioni in entrata da sottoreti esterne, è necessario definire almeno una subnet sulla rete amministrativa. Le route statiche vengono generate automaticamente su ciascun nodo per ciascuna subnet dell'AESL.

#### **Rete client**

La rete client è opzionale. Se si intende configurare una rete client, tenere presente quanto segue.

La rete client è progettata per supportare il traffico dai client S3 e Swift. Se configurato, il gateway di rete client diventa il gateway predefinito del nodo.

Se si utilizza una rete client, è possibile proteggere StorageGRID da attacchi ostili accettando il traffico client in entrata solo su endpoint del bilanciamento del carico configurati esplicitamente. Consultare le informazioni sulla gestione del bilanciamento del carico e della gestione delle reti client non attendibili nelle istruzioni per l'amministrazione di StorageGRID.

#### **Informazioni correlate**

["Amministrare StorageGRID"](#page-877-0)

## <span id="page-85-0"></span>**Considerazioni di rete specifiche per l'implementazione**

A seconda delle piattaforme di implementazione utilizzate, potrebbero essere disponibili considerazioni aggiuntive per la progettazione della rete StorageGRID.

I nodi della griglia possono essere implementati come:

- Nodi grid basati su software implementati come macchine virtuali in VMware vSphere Web Client
- Nodi grid basati su software implementati all'interno di container Docker su host Linux
- Nodi basati su appliance

Per ulteriori informazioni sui nodi della griglia, consulta la *Grid primer*.

## **Informazioni correlate**

["Primer griglia"](#page-4-0)

## **Implementazioni Linux**

Per garantire efficienza, affidabilità e sicurezza, il sistema StorageGRID viene eseguito su Linux come insieme di container Docker. La configurazione di rete relativa a Docker non è richiesta in un sistema StorageGRID.

Utilizzare un dispositivo non-bond, ad esempio una coppia VLAN o Virtual Ethernet (veth), per l'interfaccia di rete del container. Specificare questo dispositivo come interfaccia di rete nel file di configurazione del nodo.

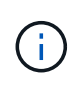

Non utilizzare dispositivi bond o bridge direttamente come interfaccia di rete del container. In questo modo si potrebbe impedire l'avvio del nodo a causa di un problema del kernel con l'utilizzo di macvlan con dispositivi bond e bridge nello spazio dei nomi dei container.

Consultare le istruzioni per l'installazione di Red Hat Enterprise Linux/CentOS o Ubuntu/Debian.

#### **Informazioni correlate**

["Installare Red Hat Enterprise Linux o CentOS"](#page-104-0)

#### ["Installare Ubuntu o Debian"](#page-175-0)

#### **Configurazione della rete host per le implementazioni Docker**

Prima di iniziare la distribuzione di StorageGRID su una piattaforma Docker Container, determinare quali reti (griglia, amministratore, client) utilizzare ciascun nodo. È necessario assicurarsi che l'interfaccia di rete di ciascun nodo sia configurata sulla corretta interfaccia host virtuale o fisica e che ciascuna rete disponga di una larghezza di banda sufficiente.

#### **Host fisici**

Se si utilizzano host fisici per supportare i nodi grid:

- Assicurarsi che tutti gli host utilizzino la stessa interfaccia host per ogni interfaccia di nodo. Questa strategia semplifica la configurazione degli host e consente la migrazione futura dei nodi.
- Ottenere un indirizzo IP per l'host fisico stesso.

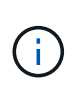

L'host può utilizzare un'interfaccia fisica sull'host e uno o più nodi in esecuzione sull'host. Gli indirizzi IP assegnati all'host o ai nodi che utilizzano questa interfaccia devono essere univoci. L'host e il nodo non possono condividere gli indirizzi IP.

• Aprire le porte necessarie per l'host.

#### **Consigli sulla larghezza di banda minima**

La seguente tabella fornisce le raccomandazioni relative alla larghezza di banda minima per ciascun tipo di nodo StorageGRID e per ciascun tipo di rete. È necessario fornire a ciascun host fisico o virtuale una larghezza di banda di rete sufficiente per soddisfare i requisiti di larghezza di banda minima aggregata per il numero totale e il tipo di nodi StorageGRID che si intende eseguire su tale host.

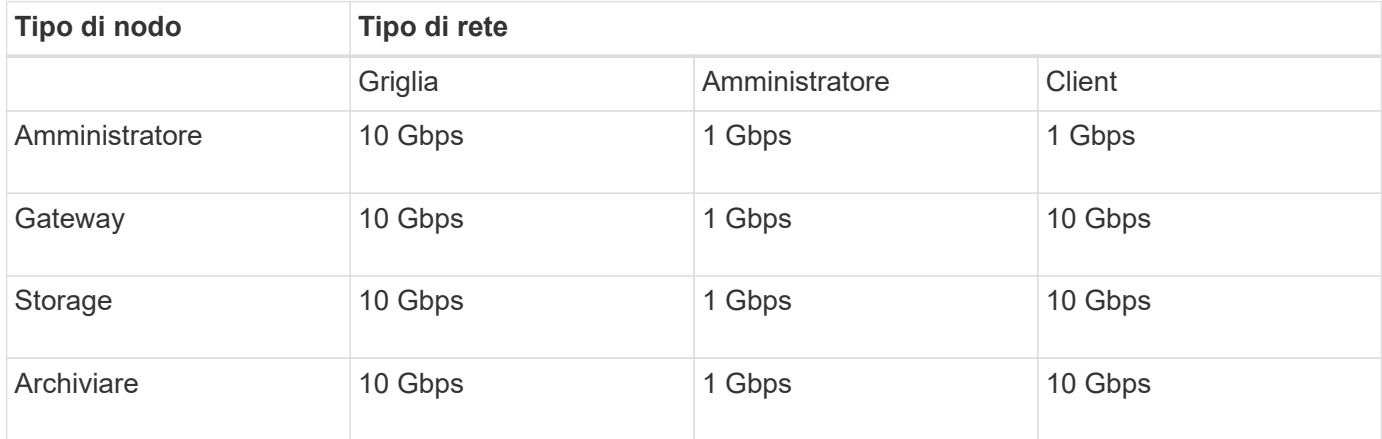

Questa tabella non include la larghezza di banda DELLA SAN, necessaria per l'accesso allo storage condiviso. Se si utilizza uno storage condiviso a cui si accede tramite Ethernet (iSCSI o FCoE), è necessario eseguire il provisioning di interfacce fisiche separate su ciascun host per fornire una larghezza di banda SAN sufficiente. Per evitare di introdurre un collo di bottiglia, la larghezza di banda DELLA SAN per un determinato host deve corrispondere approssimativamente alla larghezza di banda aggregata della rete del nodo di storage per tutti i nodi di storage in esecuzione su quell'host.

Utilizzare la tabella per determinare il numero minimo di interfacce di rete da eseguire su ciascun host, in base al numero e al tipo di nodi StorageGRID che si intende eseguire su tale host.

Ad esempio, per eseguire un nodo Admin, un nodo Gateway e un nodo Storage su un singolo host:

- Connessione delle reti Grid e Admin sul nodo Admin (richiede 10 + 1 = 11 Gbps)
- Connessione delle reti Grid e Client sul nodo gateway (richiede 10 + 10 = 20 Gbps)
- Connessione della rete Grid sul nodo di storage (richiede 10 Gbps)

In questo scenario, è necessario fornire un minimo di 11 + 20 + 10 = 41 Gbps di larghezza di banda di rete, Che potrebbero essere soddisfatte da due interfacce da 40 Gbps o cinque interfacce da 10 Gbps, potenzialmente aggregate in linee e quindi condivise dalle tre o più VLAN che trasportano le subnet Grid, Admin e Client locali al data center fisico contenente l'host.

Per alcuni metodi consigliati per configurare le risorse fisiche e di rete sugli host del cluster StorageGRID in modo da prepararle alla distribuzione StorageGRID, consultare le informazioni sulla configurazione della rete host nelle istruzioni di installazione della piattaforma Linux.

#### **Informazioni correlate**

["Installare Red Hat Enterprise Linux o CentOS"](#page-104-0)

["Installare Ubuntu o Debian"](#page-175-0)

## **Networking e porte per servizi di piattaforma e Cloud Storage Pool**

Se si prevede di utilizzare i servizi della piattaforma StorageGRID o i pool di storage cloud, è necessario configurare il grid networking e i firewall per garantire che gli endpoint di destinazione possano essere raggiunti. I servizi della piattaforma includono servizi esterni che forniscono integrazione della ricerca, notifica degli eventi e replica di CloudMirror.

I servizi della piattaforma richiedono l'accesso dai nodi di storage che ospitano il servizio ADC StorageGRID agli endpoint del servizio esterno. Esempi per fornire l'accesso includono:

- Sui nodi di storage con servizi ADC, configurare reti amministrative univoche con voci AESL che instradano verso gli endpoint di destinazione.
- Fare affidamento sul percorso predefinito fornito da una rete client. In questo esempio, è possibile utilizzare la funzione Untrusted Client Network per limitare le connessioni in entrata.

I pool di cloud storage richiedono inoltre l'accesso dai nodi di storage agli endpoint forniti dal servizio esterno utilizzato, come Amazon S3 Glacier o Microsoft Azure Blob.

Per impostazione predefinita, i servizi della piattaforma e le comunicazioni del Cloud Storage Pool utilizzano le seguenti porte:

- **80**: Per gli URI endpoint che iniziano con http
- **443**: Per gli URI endpoint che iniziano con https

È possibile specificare una porta diversa quando si crea o si modifica l'endpoint.

Se si utilizza un server proxy non trasparente, è necessario configurare anche le impostazioni del proxy per consentire l'invio dei messaggi a endpoint esterni, ad esempio un endpoint su Internet. Per informazioni su come configurare le impostazioni del proxy, consultare la sezione Administering StorageGRID (Amministrazione di Windows)

Per ulteriori informazioni sulle reti client non attendibili, consultare le istruzioni per l'amministrazione di StorageGRID. Per ulteriori informazioni sui servizi della piattaforma, consultare le istruzioni per l'utilizzo degli account tenant. Per ulteriori informazioni sui Cloud Storage Pools, consulta le istruzioni per la gestione degli oggetti con la gestione del ciclo di vita delle informazioni.

## **Informazioni correlate**

["Riferimento porta di rete"](#page-90-1)

["Primer griglia"](#page-4-0)

["Amministrare StorageGRID"](#page-877-0)

["Utilizzare un account tenant"](#page-1353-0)

["Gestire gli oggetti con ILM"](#page-1154-0)

## **Nodi appliance**

È possibile configurare le porte di rete sulle appliance StorageGRID in modo che utilizzino le modalità di port bond che soddisfano i requisiti di throughput, ridondanza e

## failover.

Le porte 10/25-GbE delle appliance StorageGRID possono essere configurate in modalità bond fissa o aggregata per le connessioni alla rete grid e alla rete client.

Le porte di Admin Network 1-GbE possono essere configurate in modalità indipendente o Active-Backup per le connessioni alla rete di amministrazione.

Consultare le informazioni relative alle modalità di port bond nelle istruzioni di installazione e manutenzione dell'appliance.

#### **Informazioni correlate**

["SG100 SG1000 Services appliance"](#page-762-0)

["Appliance di storage SG6000"](#page-340-0)

["Appliance di storage SG5700"](#page-515-0)

["Appliance di storage SG5600"](#page-641-0)

## <span id="page-89-0"></span>**Installazione e provisioning di rete**

È necessario comprendere in che modo la rete grid e le reti amministrative e client opzionali vengono utilizzate durante l'implementazione del nodo e la configurazione del grid.

## **Implementazione iniziale di un nodo**

Quando si implementa per la prima volta un nodo, è necessario collegarlo alla rete Grid e assicurarsi che disponga dell'accesso al nodo Admin primario. Se la rete Grid è isolata, è possibile configurare la rete Admin sul nodo Admin primario per l'accesso alla configurazione e all'installazione dall'esterno della rete Grid.

Una rete Grid con un gateway configurato diventa il gateway predefinito per un nodo durante l'implementazione. Il gateway predefinito consente ai nodi della griglia su sottoreti separate di comunicare con il nodo di amministrazione primario prima che la griglia sia stata configurata.

Se necessario, le subnet contenenti server NTP o che richiedono l'accesso a Grid Manager o API possono anche essere configurate come subnet della griglia.

#### **Registrazione automatica del nodo con nodo di amministrazione primario**

Una volta implementati, i nodi si registrano con il nodo di amministrazione primario utilizzando la rete di griglia. È quindi possibile utilizzare Grid Manager, il configure-storagegrid.py Python o l'API di installazione per configurare la griglia e approvare i nodi registrati. Durante la configurazione della griglia, è possibile configurare più subnet della griglia. I percorsi statici a queste subnet attraverso il gateway Grid Network verranno creati su ciascun nodo al termine della configurazione della griglia.

#### **Disattivazione della rete amministrativa o della rete client**

Se si desidera disattivare Admin Network o Client Network, è possibile rimuovere la configurazione durante il processo di approvazione del nodo oppure utilizzare lo strumento Change IP una volta completata l'installazione. Consultare le informazioni sulle procedure di manutenzione della rete nelle istruzioni di ripristino e manutenzione.

["Mantieni Ripristina"](#page-2134-0)

## <span id="page-90-0"></span>**Linee guida per la post-installazione**

Dopo aver completato l'implementazione e la configurazione del nodo griglia, seguire queste linee guida per l'indirizzamento DHCP e le modifiche alla configurazione di rete.

• Se si utilizza DHCP per assegnare indirizzi IP, configurare una prenotazione DHCP per ciascun indirizzo IP sulle reti utilizzate.

È possibile configurare DHCP solo durante la fase di implementazione. Non è possibile impostare DHCP durante la configurazione.

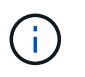

I nodi si riavviano quando cambiano gli indirizzi IP, causando interruzioni se una modifica dell'indirizzo DHCP influisce su più nodi contemporaneamente.

- Per modificare gli indirizzi IP, le subnet mask e i gateway predefiniti di un nodo griglia, è necessario utilizzare le procedure Change IP (Modifica IP). Consultare le informazioni sulla configurazione degli indirizzi IP nelle istruzioni di ripristino e manutenzione.
- Se si apportano modifiche alla configurazione di rete, incluse modifiche al routing e al gateway, la connettività del client al nodo di amministrazione primario e ad altri nodi della griglia potrebbe andare persa. A seconda delle modifiche di rete applicate, potrebbe essere necessario ristabilire queste connessioni.

#### **Informazioni correlate**

["Installare Red Hat Enterprise Linux o CentOS"](#page-104-0)

["Installare Ubuntu o Debian"](#page-175-0)

["Installare VMware"](#page-247-0)

["SG100 SG1000 Services appliance"](#page-762-0)

["Appliance di storage SG6000"](#page-340-0)

["Appliance di storage SG5700"](#page-515-0)

["Appliance di storage SG5600"](#page-641-0)

["Mantieni Ripristina"](#page-2134-0)

## <span id="page-90-1"></span>**Riferimento porta di rete**

È necessario garantire che l'infrastruttura di rete possa fornire comunicazioni interne ed esterne tra i nodi all'interno della griglia e a client e servizi esterni. Potrebbe essere necessario accedere a firewall interni ed esterni, sistemi di switching e sistemi di routing.

Utilizzare i dettagli forniti per le comunicazioni interne al nodo di rete e le comunicazioni esterne per determinare come configurare ciascuna porta richiesta.

• ["Comunicazioni interne al nodo di rete"](#page-91-0)

• ["Comunicazioni esterne"](#page-95-0)

## <span id="page-91-0"></span>**Comunicazioni interne al nodo di rete**

Il firewall interno di StorageGRID consente solo connessioni in entrata a porte specifiche della rete di rete, ad eccezione delle porte 22, 80, 123 e 443 (vedere le informazioni sulle comunicazioni esterne). Le connessioni sono accettate anche sulle porte definite dagli endpoint del bilanciamento del carico.

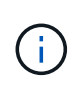

NetApp consiglia di attivare il traffico ICMP (Internet Control message Protocol) tra i nodi di rete. Consentire il traffico ICMP può migliorare le prestazioni di failover quando non è possibile raggiungere un nodo di rete.

Oltre a ICMP e alle porte elencate nella tabella, StorageGRID utilizza il protocollo di ridondanza del router virtuale (VRRP). VRRP è un protocollo Internet che utilizza il protocollo IP numero 112. StorageGRID utilizza VRRP solo in modalità unicast. VRRP è richiesto solo se sono configurati gruppi ad alta disponibilità (ha).

#### **Linee guida per i nodi basati su Linux**

Se i criteri di rete aziendali limitano l'accesso a una di queste porte, è possibile rimappare le porte in fase di implementazione utilizzando un parametro di configurazione dell'implementazione. Per ulteriori informazioni sul remapping delle porte e sui parametri di configurazione della distribuzione, consultare le istruzioni per l'installazione della piattaforma Linux.

#### **Linee guida per i nodi basati su VMware**

Configurare le seguenti porte solo se è necessario definire restrizioni firewall esterne alla rete VMware.

Se i criteri di rete aziendali limitano l'accesso a una qualsiasi di queste porte, è possibile rimappare le porte quando si implementano nodi utilizzando VMware vSphere Web Client o utilizzando un'impostazione del file di configurazione quando si automatizza l'implementazione del nodo grid. Per ulteriori informazioni sul remapping delle porte e sui parametri di configurazione della distribuzione, consultare le istruzioni di installazione di VMware.

#### **Linee guida per i nodi di storage dell'appliance**

Se i criteri di rete aziendali limitano l'accesso a una di queste porte, è possibile rimappare le porte utilizzando il programma di installazione dell'appliance StorageGRID. Per ulteriori informazioni sul rimapping delle porte per le appliance, consultare le istruzioni di installazione dell'appliance di storage.

#### **Porte interne StorageGRID**

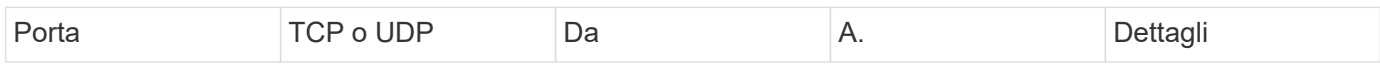

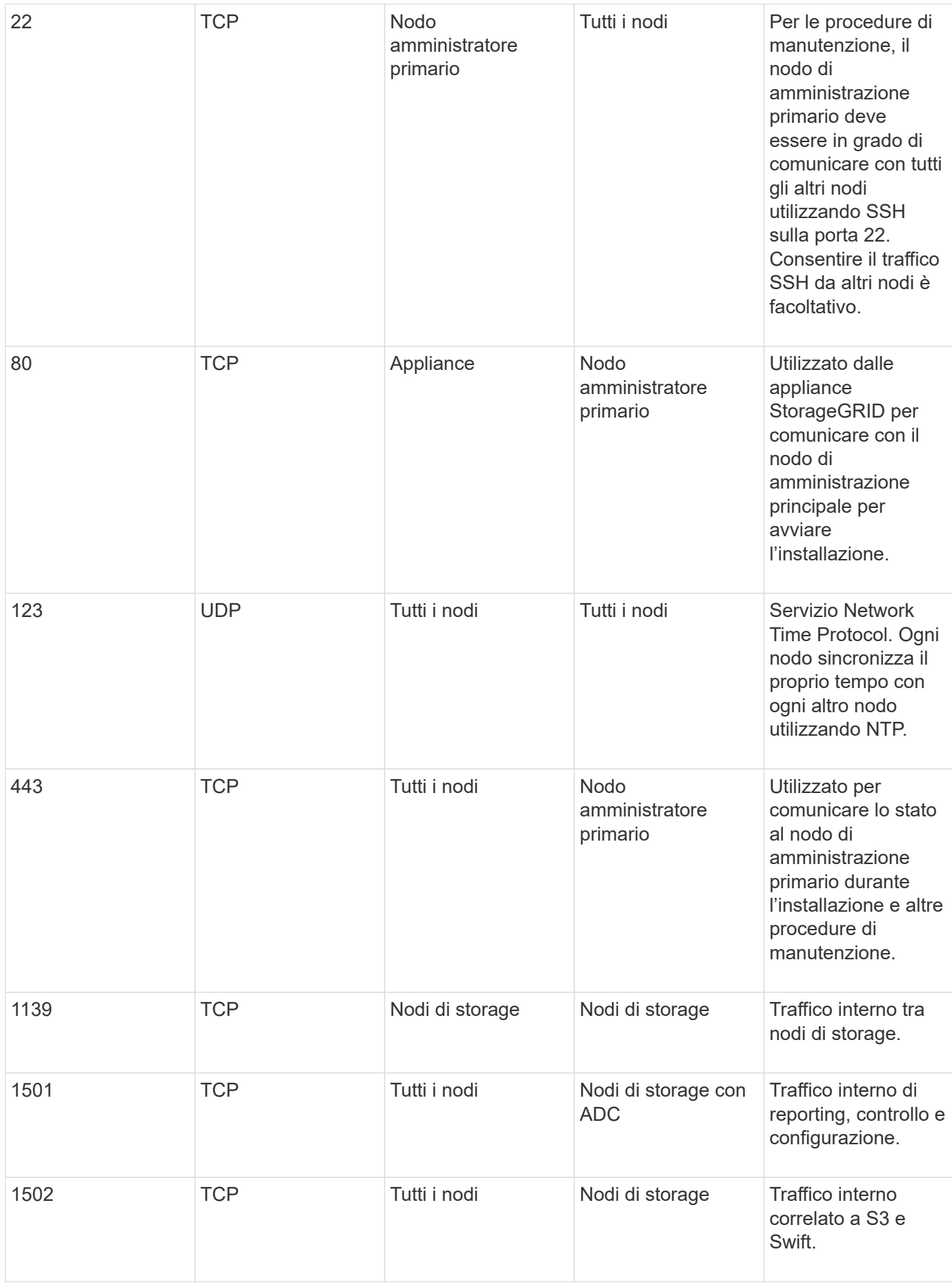

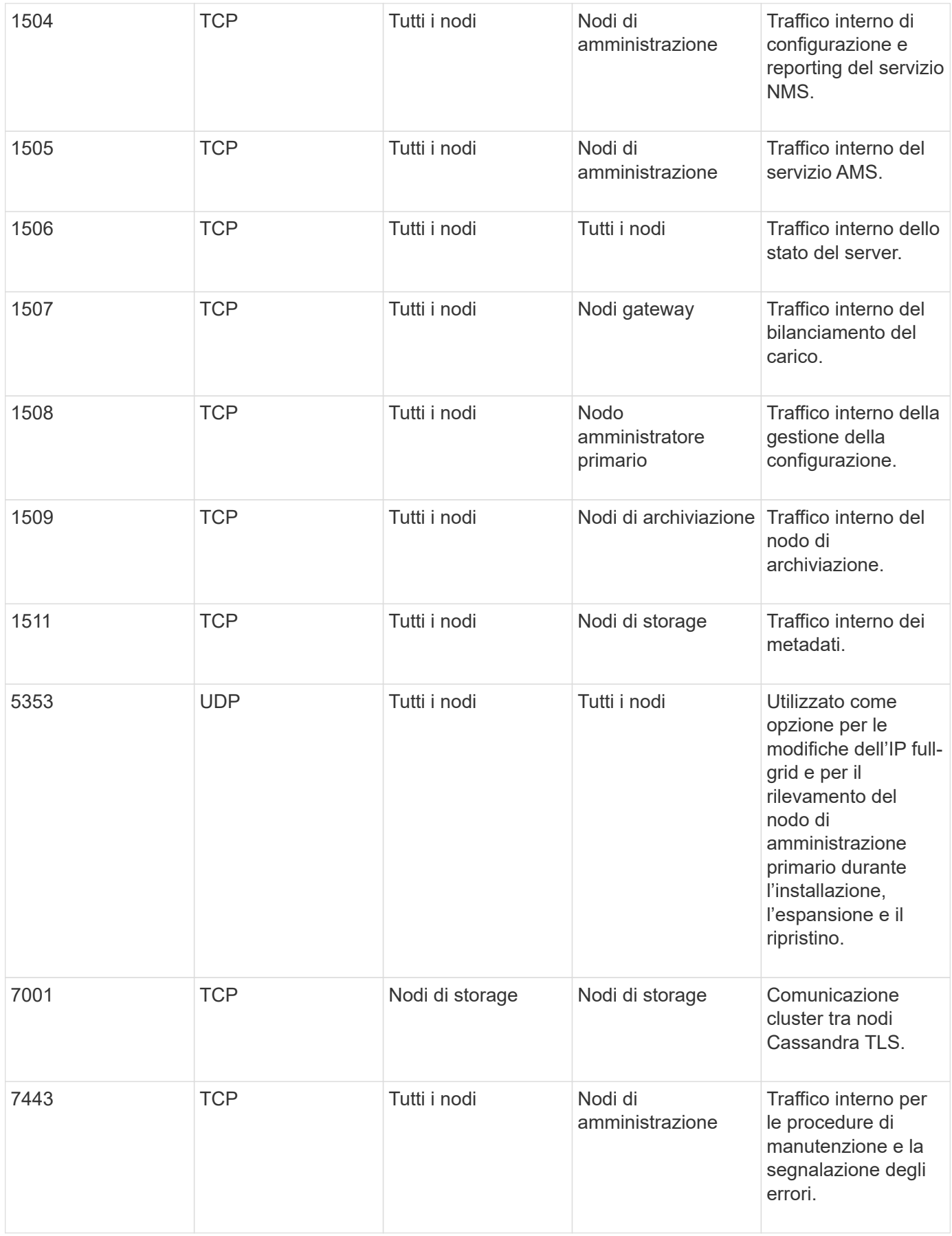

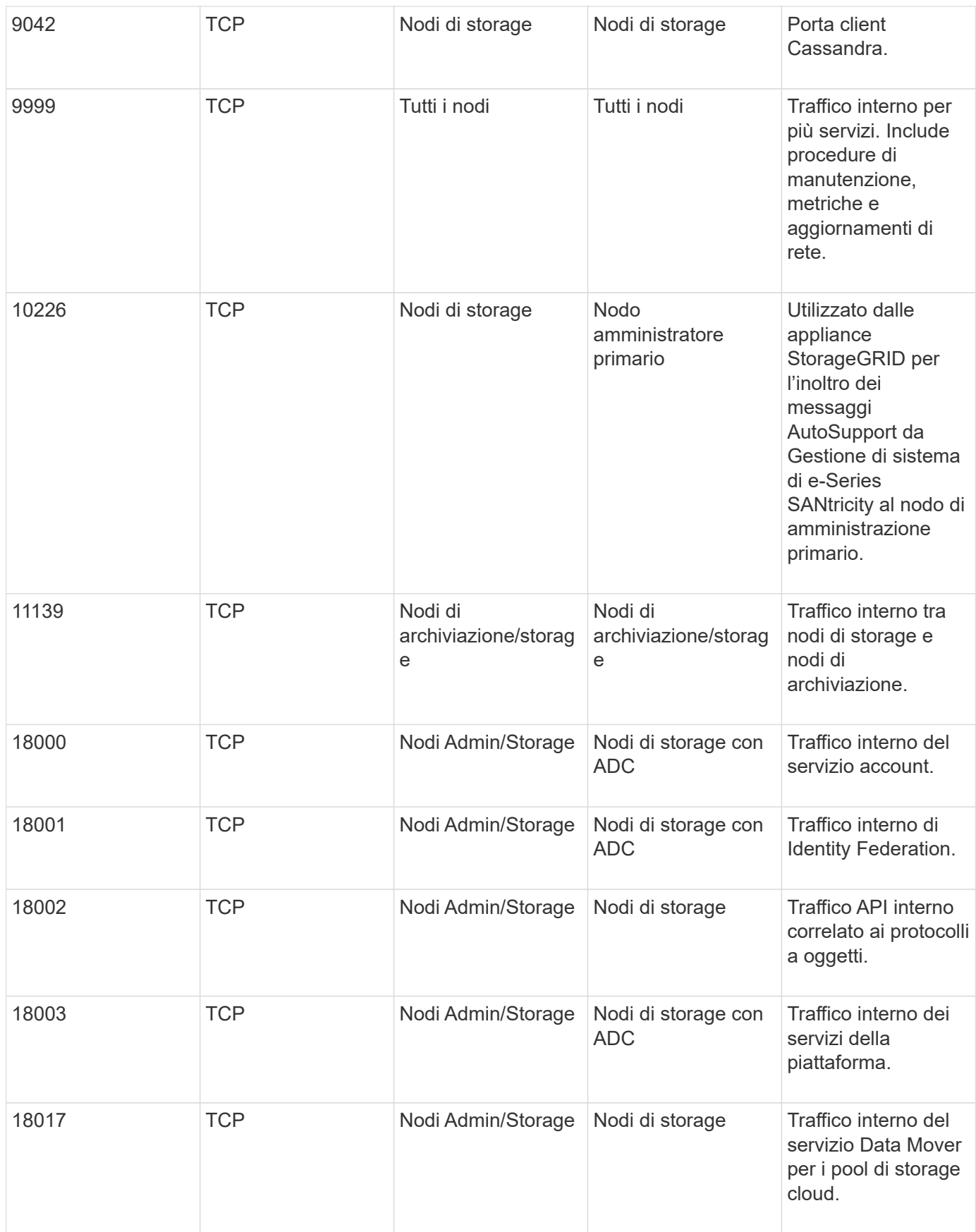

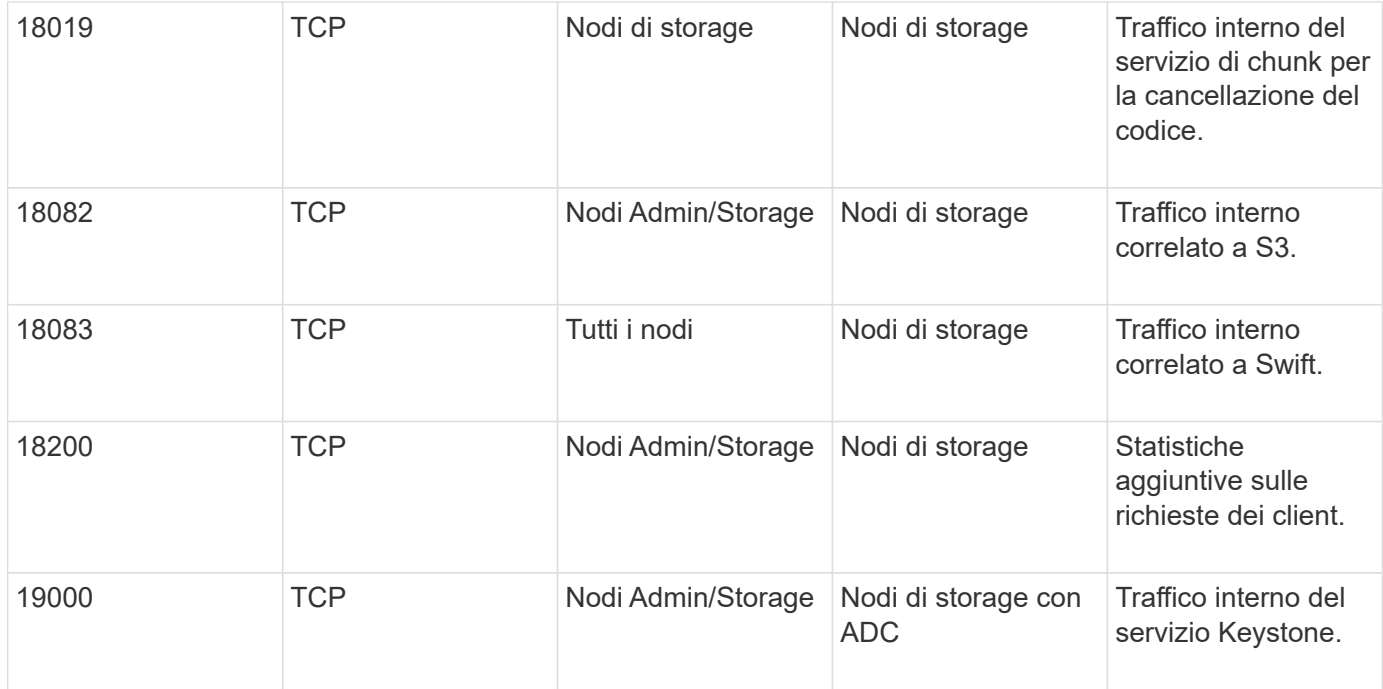

#### **Informazioni correlate**

["Comunicazioni esterne"](#page-95-0)

["Installare Red Hat Enterprise Linux o CentOS"](#page-104-0)

["Installare Ubuntu o Debian"](#page-175-0)

["Installare VMware"](#page-247-0)

["SG100 SG1000 Services appliance"](#page-762-0)

["Appliance di storage SG6000"](#page-340-0)

["Appliance di storage SG5700"](#page-515-0)

["Appliance di storage SG5600"](#page-641-0)

#### <span id="page-95-0"></span>**Comunicazioni esterne**

I client devono comunicare con i nodi grid per acquisire e recuperare contenuti. Le porte utilizzate dipendono dai protocolli di storage a oggetti scelti. Queste porte devono essere accessibili al client.

Se i criteri di rete aziendali limitano l'accesso a una qualsiasi delle porte, è possibile utilizzare gli endpoint del bilanciamento del carico per consentire l'accesso alle porte definite dall'utente. La funzione Untrusted Client Networks può essere utilizzata per consentire l'accesso solo sulle porte endpoint del bilanciamento del carico.

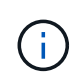

Per utilizzare sistemi e protocolli come SMTP, DNS, SSH o DHCP, è necessario rimappare le porte durante l'implementazione dei nodi. Tuttavia, non è necessario rimappare gli endpoint del bilanciatore. Per informazioni sul remapping delle porte, consultare le istruzioni di installazione della piattaforma.

La seguente tabella mostra le porte utilizzate per il traffico nei nodi.

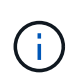

Questo elenco non include le porte che potrebbero essere configurate come endpoint del bilanciamento del carico. Per ulteriori informazioni, vedere le istruzioni per la configurazione degli endpoint del bilanciamento del carico.

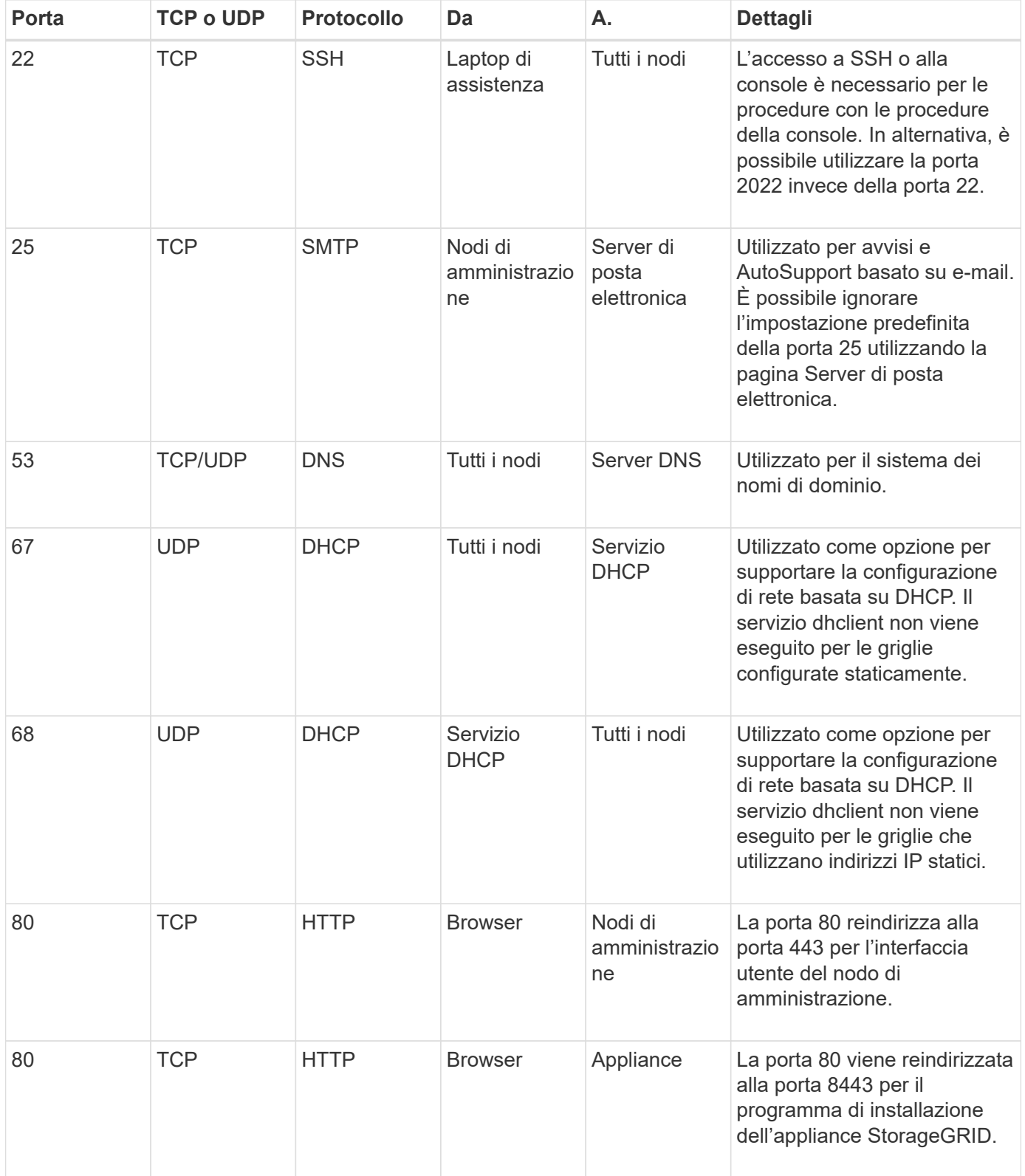

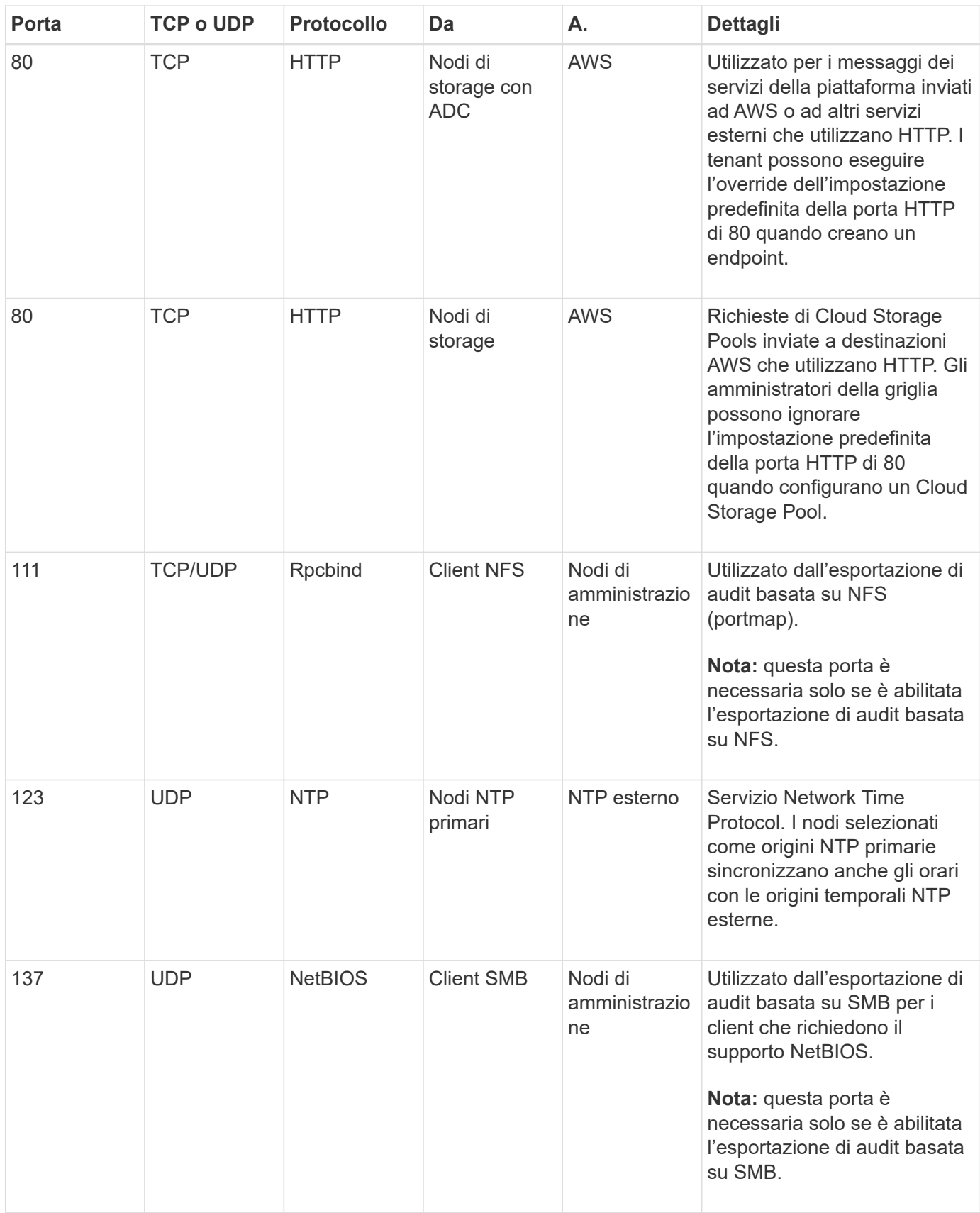

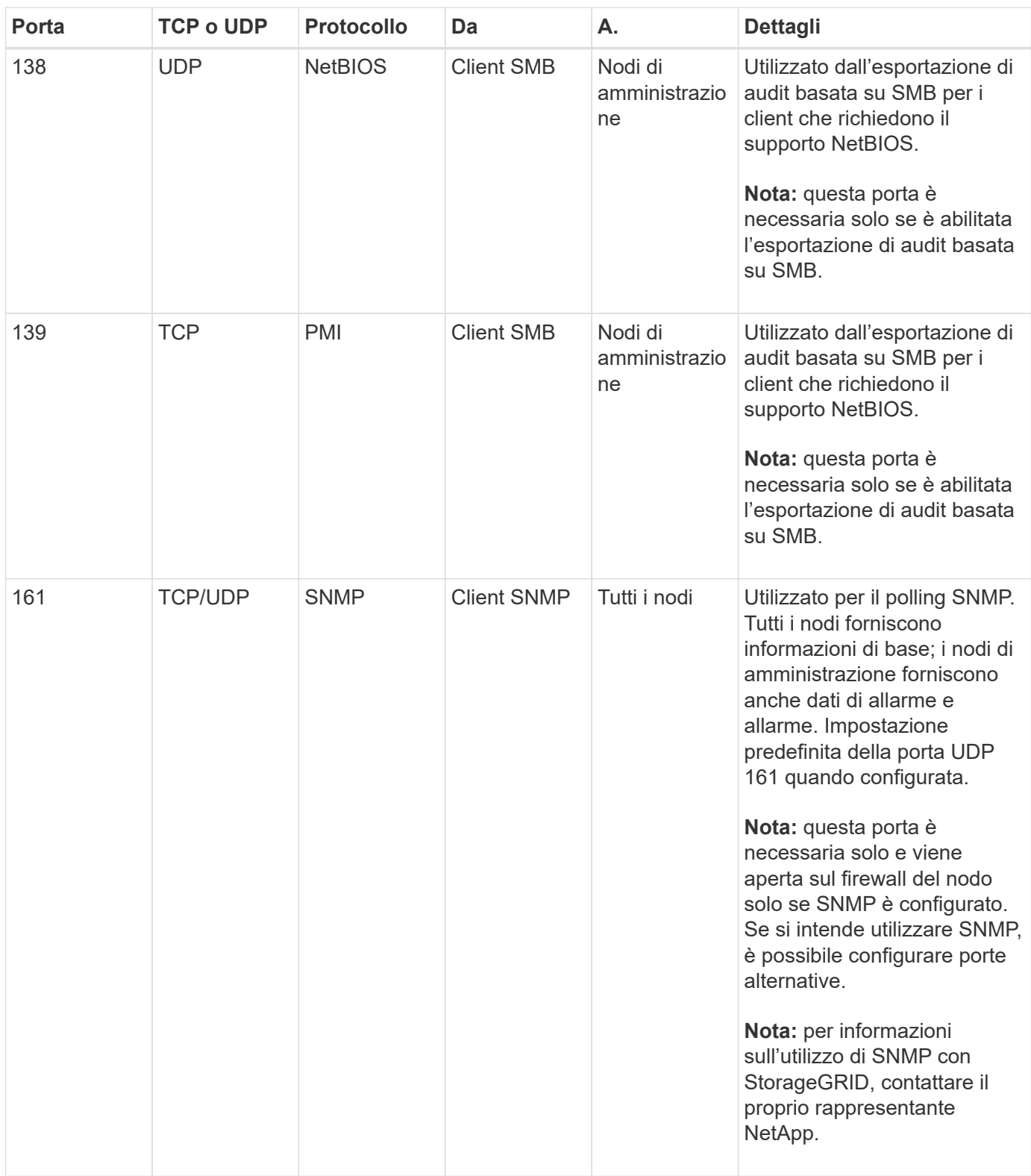

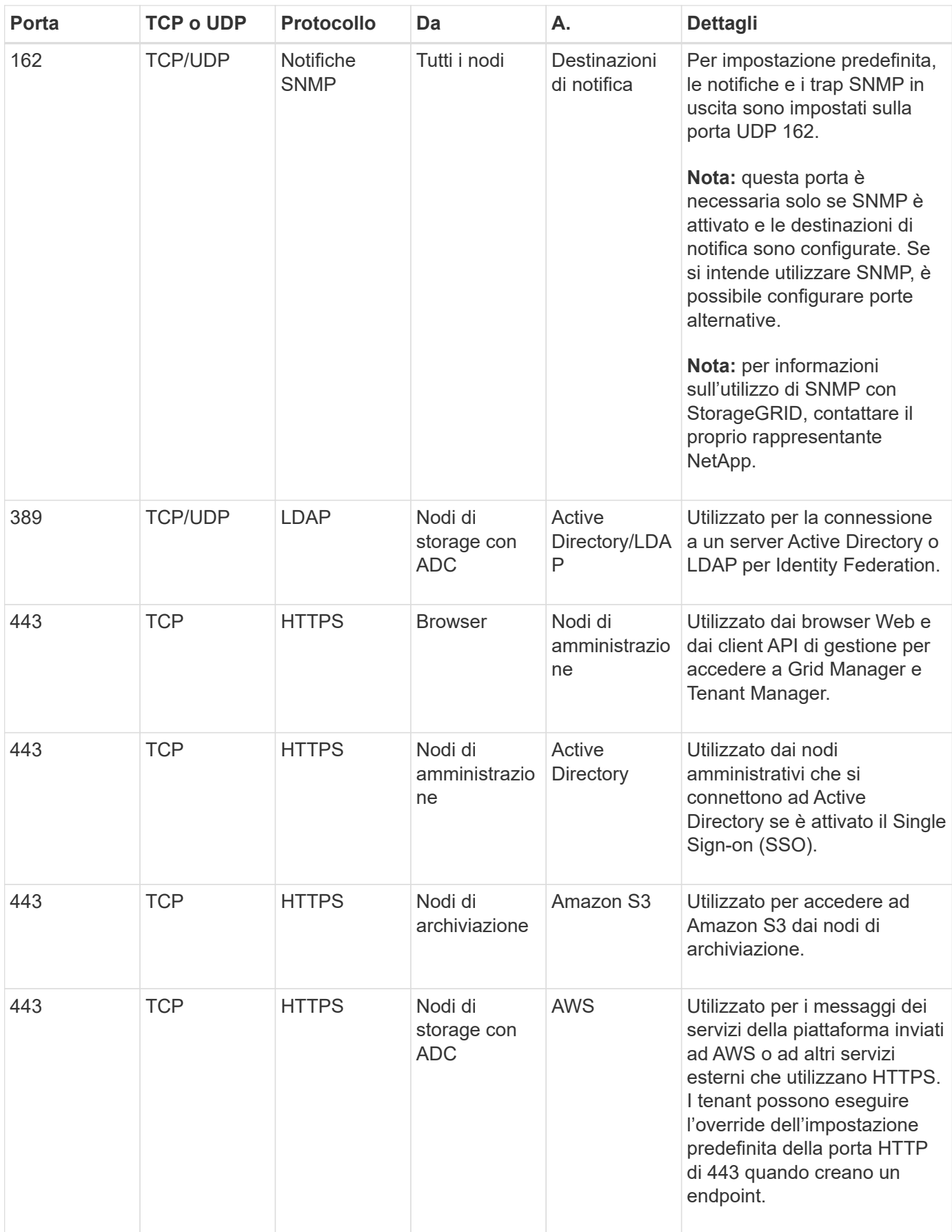

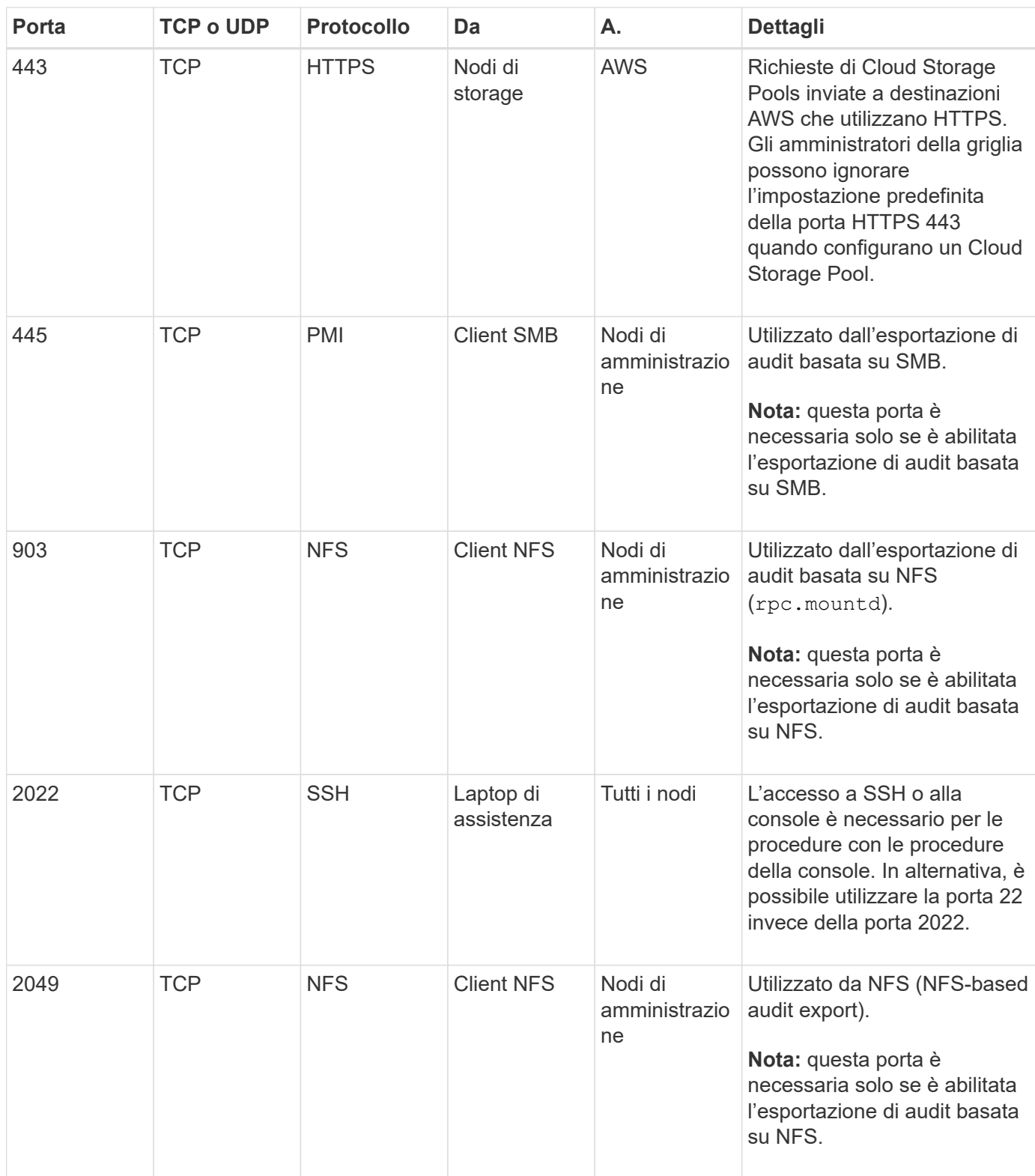

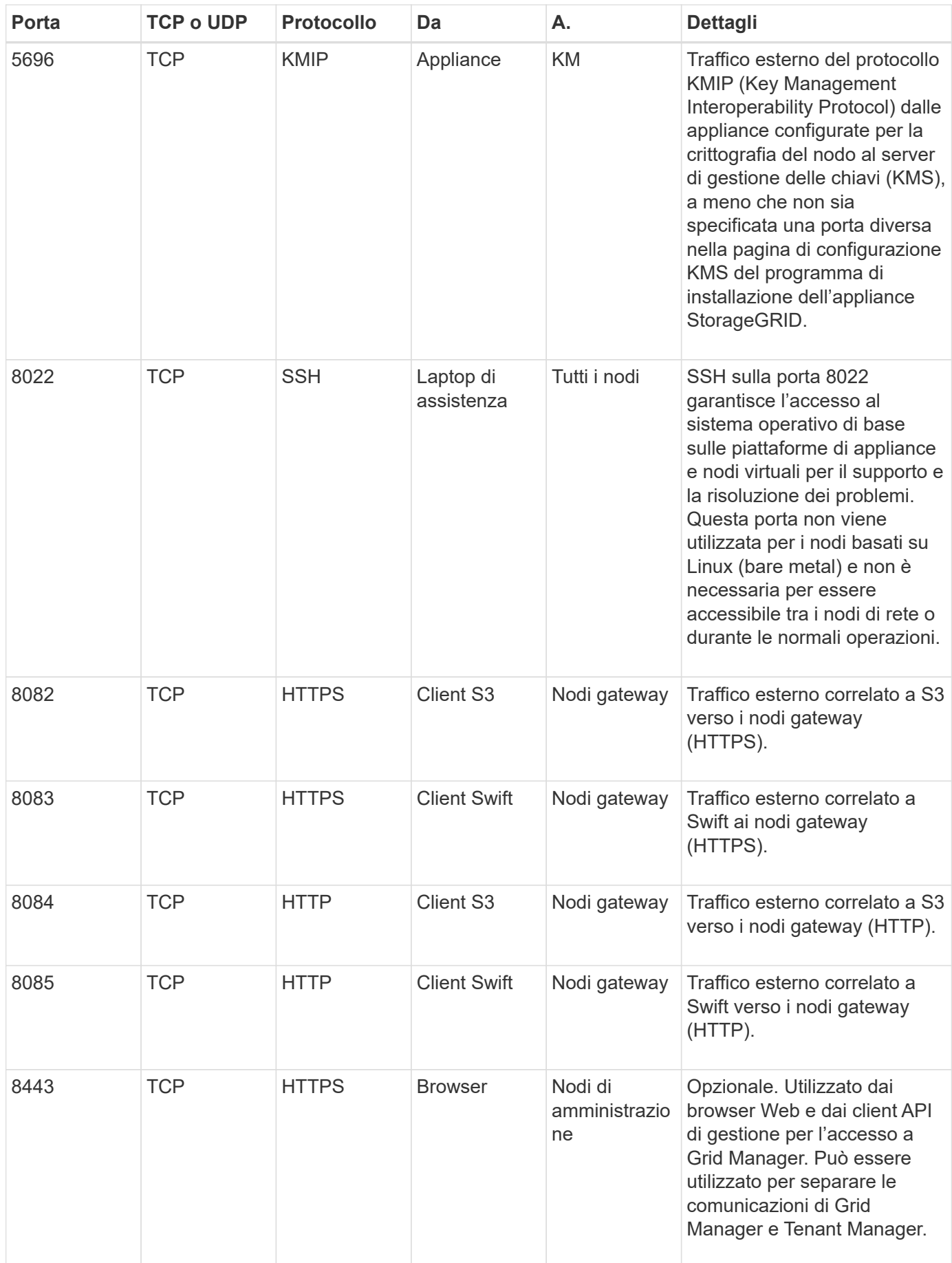

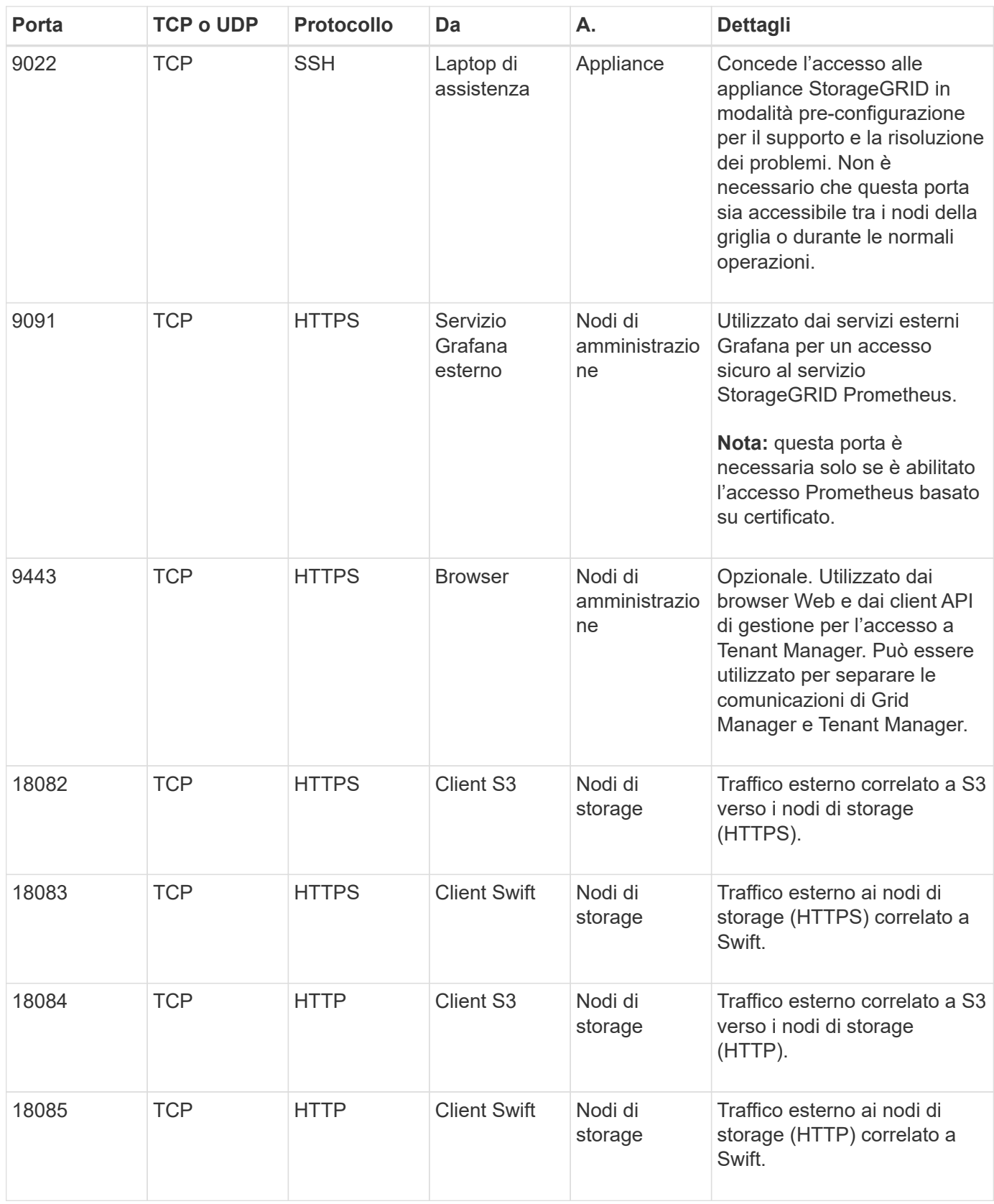

## **Informazioni correlate**

["Comunicazioni interne al nodo di rete"](#page-91-0)

["Installare Red Hat Enterprise Linux o CentOS"](#page-104-0)

["Installare Ubuntu o Debian"](#page-175-0)

["Installare VMware"](#page-247-0)

- ["SG100 SG1000 Services appliance"](#page-762-0)
- ["Appliance di storage SG6000"](#page-340-0)
- ["Appliance di storage SG5700"](#page-515-0)
- ["Appliance di storage SG5600"](#page-641-0)

# **Installare e aggiornare il software**

# <span id="page-104-0"></span>**Installare Red Hat Enterprise Linux o CentOS**

Scopri come installare il software StorageGRID nelle implementazioni di Red Hat Enterprise Linux o CentOS.

- ["Panoramica dell'installazione"](#page-104-1)
- ["Pianificazione e preparazione"](#page-105-0)
- ["Implementazione di nodi virtual grid"](#page-127-0)
- ["Configurazione della griglia e completamento dell'installazione"](#page-152-0)
- ["Automazione dell'installazione"](#page-167-0)
- ["Panoramica dell'API REST per l'installazione"](#page-170-0)
- ["Dove andare"](#page-171-0)
- ["Risoluzione dei problemi di installazione"](#page-172-0)
- ["Esempio di /etc/sysconfig/network-scripts"](#page-172-1)

## <span id="page-104-1"></span>**Panoramica dell'installazione**

L'installazione di un sistema StorageGRID in un ambiente Red Hat Enterprise Linux (RHEL) o CentOS Linux include tre passaggi principali.

- 1. **Preparazione**: Durante la pianificazione e la preparazione, si eseguono le seguenti attività:
	- Scopri i requisiti hardware e storage per StorageGRID.
	- Scopri le specifiche del networking StorageGRID per configurare la rete in modo appropriato. Per ulteriori informazioni, consultare le linee guida per il collegamento in rete di StorageGRID.
	- Identificare e preparare i server fisici o virtuali che si intende utilizzare per ospitare i nodi grid StorageGRID.
	- Sui server preparati:
		- Installare Linux
		- Configurare la rete host
		- Configurare lo storage host
		- Installare Docker
		- Installare i servizi host di StorageGRID
- 2. **Implementazione**: Implementare i nodi grid utilizzando l'interfaccia utente appropriata. Quando si implementano nodi grid, questi vengono creati come parte del sistema StorageGRID e connessi a una o più reti.
	- a. Utilizzare la riga di comando di Linux e i file di configurazione dei nodi per implementare i nodi grid basati su software sugli host preparati al punto 1.
	- b. Utilizzare il programma di installazione dell'appliance StorageGRID per implementare i nodi dell'appliance StorageGRID.

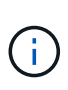

Le istruzioni di installazione e integrazione specifiche dell'hardware non sono incluse nella procedura di installazione di StorageGRID. Per informazioni su come installare le appliance StorageGRID, consultare le istruzioni di installazione e manutenzione dell'appliance.

3. **Configurazione**: Una volta implementati tutti i nodi, utilizzare StorageGRIDGrid Manager per configurare la griglia e completare l'installazione.

Queste istruzioni consigliano un approccio standard per l'implementazione e la configurazione di un sistema StorageGRID. Vedere anche le informazioni sui seguenti approcci alternativi:

- Utilizza un framework di orchestrazione standard come Ansible, Puppet o Chef per installare RHEL o CentOS, configurare networking e storage, installare Docker e il servizio host StorageGRID e implementare nodi virtual grid.
- Automatizzare la distribuzione e la configurazione del sistema StorageGRID utilizzando uno script di configurazione Python (fornito nell'archivio di installazione).
- Automatizza l'implementazione e la configurazione dei nodi grid dell'appliance con uno script di configurazione Python (disponibile dall'archivio di installazione o dal programma di installazione dell'appliance StorageGRID).
- Se sei uno sviluppatore avanzato di implementazioni StorageGRID, utilizza le API REST di installazione per automatizzare l'installazione dei nodi grid StorageGRID.

#### **Informazioni correlate**

["Pianificazione e preparazione"](#page-105-0)

["Implementazione di nodi virtual grid"](#page-127-0)

["Configurazione della griglia e completamento dell'installazione"](#page-152-0)

["Automazione dell'installazione"](#page-167-0)

["Panoramica dell'API REST per l'installazione"](#page-170-0)

["Linee guida per la rete"](#page-72-1)

## <span id="page-105-0"></span>**Pianificazione e preparazione**

Prima di implementare i nodi grid e configurare la griglia StorageGRID, è necessario conoscere i passaggi e i requisiti per completare la procedura.

Le procedure di implementazione e configurazione di StorageGRID presuppongono una conoscenza dell'architettura e del funzionamento del sistema StorageGRID.

È possibile implementare uno o più siti contemporaneamente; tuttavia, tutti i siti devono soddisfare il requisito minimo di avere almeno tre nodi di storage.

Prima di avviare un'installazione StorageGRID, è necessario:

- Comprendere i requisiti di calcolo di StorageGRID, inclusi i requisiti minimi di CPU e RAM per ciascun nodo.
- Scopri come StorageGRID supporta più reti per la separazione del traffico, la sicurezza e la convenienza amministrativa e utilizza un piano per le reti che intendi collegare a ciascun nodo StorageGRID.

Consultare le linee guida per il collegamento in rete di StorageGRID.

- Comprendere i requisiti di storage e performance di ogni tipo di nodo grid.
- Identificare un insieme di server (fisici, virtuali o entrambi) che, in aggregato, forniscono risorse sufficienti per supportare il numero e il tipo di nodi StorageGRID che si intende implementare.
- Comprendere i requisiti per la migrazione dei nodi, se si desidera eseguire la manutenzione pianificata sugli host fisici senza alcuna interruzione del servizio.
- Raccogliere tutte le informazioni di rete in anticipo. A meno che non si utilizzi DHCP, raccogliere gli indirizzi IP da assegnare a ciascun nodo della griglia e gli indirizzi IP dei server DNS (Domain Name System) e NTP (Network Time Protocol) che verranno utilizzati.
- Installazione, connessione e configurazione di tutto l'hardware richiesto, incluse eventuali appliance StorageGRID, in base alle specifiche.

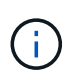

Le istruzioni di installazione e integrazione specifiche dell'hardware non sono incluse nella procedura di installazione di StorageGRID. Per informazioni su come installare le appliance StorageGRID, consultare le istruzioni di installazione e manutenzione dell'appliance.

• Decidere quali strumenti di implementazione e configurazione si desidera utilizzare.

#### **Informazioni correlate**

["Linee guida per la rete"](#page-72-1)

["SG100 SG1000 Services appliance"](#page-762-0)

["Appliance di storage SG6000"](#page-340-0)

["Appliance di storage SG5700"](#page-515-0)

["Appliance di storage SG5600"](#page-641-0)

#### **Materiali richiesti**

Prima di installare StorageGRID, è necessario raccogliere e preparare il materiale necessario.

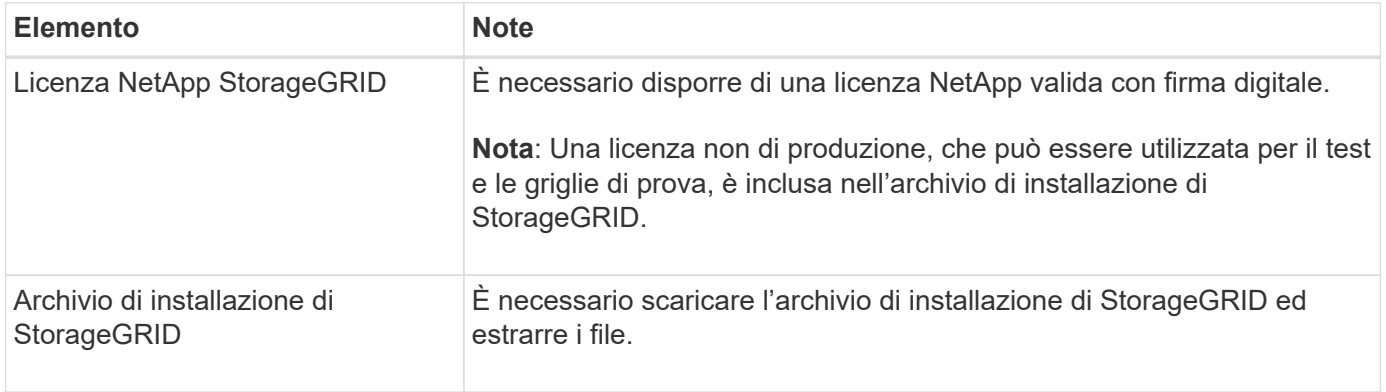

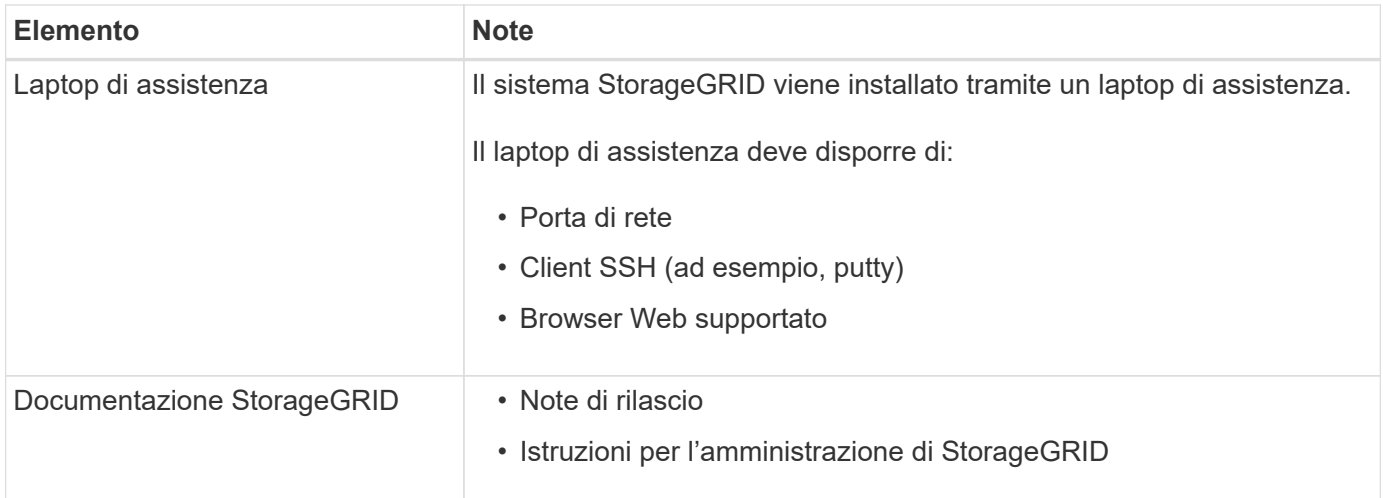

#### **Informazioni correlate**

["Download ed estrazione dei file di installazione di StorageGRID"](#page-107-0)

["Requisiti del browser Web"](#page-116-0)

["Amministrare StorageGRID"](#page-877-0)

#### ["Note di rilascio"](#page-3-0)

## <span id="page-107-0"></span>**Download ed estrazione dei file di installazione di StorageGRID**

È necessario scaricare l'archivio di installazione di StorageGRID ed estrarre i file richiesti.

#### **Fasi**

1. Vai alla pagina dei download NetApp per StorageGRID.

#### ["Download NetApp: StorageGRID"](https://mysupport.netapp.com/site/products/all/details/storagegrid/downloads-tab)

- 2. Selezionare il pulsante per scaricare l'ultima versione oppure selezionare un'altra versione dal menu a discesa e selezionare **Go**.
- 3. Accedi con il nome utente e la password del tuo account NetApp.
- 4. Se viene visualizzata un'istruzione Caution/MustRead, leggerla e selezionare la casella di controllo.

Dopo aver installato la release di StorageGRID, è necessario applicare le correzioni rapide richieste. Per ulteriori informazioni, consultare la procedura di hotfix nelle istruzioni di ripristino e manutenzione.

- 5. Leggere il Contratto di licenza con l'utente finale, selezionare la casella di controllo, quindi selezionare Accept & Continue (Accetta e continua).
- 6. Nella colonna **Installa StorageGRID**, selezionare il software appropriato.

Scaricare il .tgz oppure .zip file di archiviazione per la piattaforma.

I file compressi contengono i file RPM e gli script per Red Hat Enterprise Linux o CentOS.

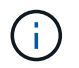

Utilizzare .zip File se si esegue Windows sul laptop di assistenza.
- 7. Salvare ed estrarre il file di archivio.
- 8. Scegliere i file desiderati dal seguente elenco.

I file necessari dipendono dalla topologia di griglia pianificata e dal modo in cui verrà implementato il sistema StorageGRID.

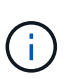

I percorsi elencati nella tabella sono relativi alla directory di primo livello installata dall'archivio di installazione estratto.

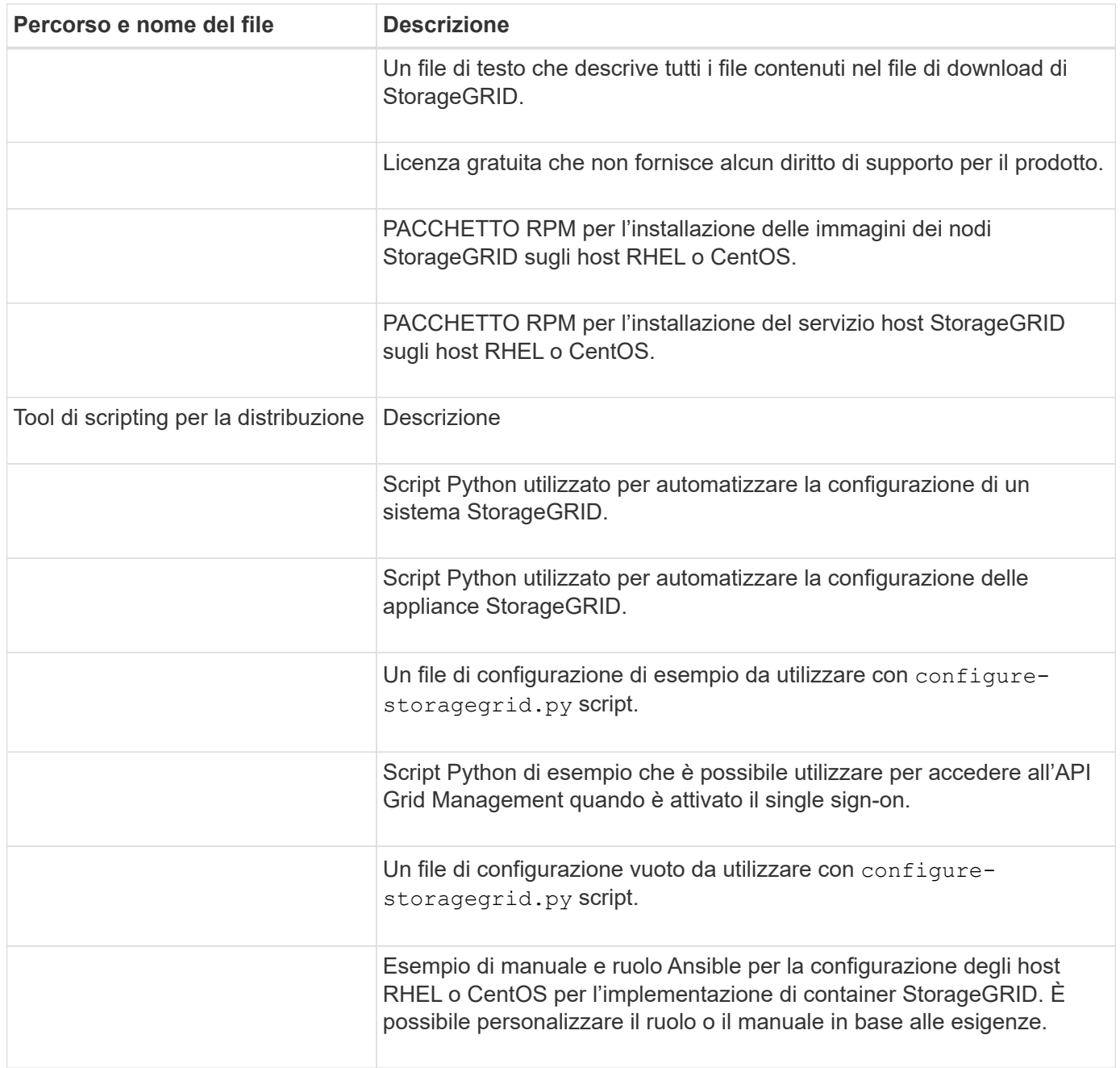

**Informazioni correlate**

["Mantieni Ripristina"](#page-2134-0)

# **Requisiti di CPU e RAM**

Prima di installare il software StorageGRID, verificare e configurare l'hardware in modo che sia pronto per il supporto del sistema StorageGRID.

Per informazioni sui server supportati, vedere la matrice di interoperabilità.

Ogni nodo StorageGRID richiede le seguenti risorse minime:

• Core CPU: 8 per nodo

Ci l

• RAM: Almeno 24 GB per nodo e da 2 a 16 GB in meno rispetto alla RAM totale del sistema, a seconda della RAM totale disponibile e della quantità di software non StorageGRID in esecuzione nel sistema

Assicurarsi che il numero di nodi StorageGRID che si intende eseguire su ciascun host fisico o virtuale non superi il numero di core CPU o la RAM fisica disponibile. Se gli host non sono dedicati all'esecuzione di StorageGRID (non consigliato), assicurarsi di prendere in considerazione i requisiti di risorse delle altre applicazioni.

> Monitorate regolarmente l'utilizzo di CPU e memoria per garantire che queste risorse continuino a soddisfare il vostro carico di lavoro. Ad esempio, raddoppiando l'allocazione di RAM e CPU per i nodi di storage virtuali si fornirebbero risorse simili a quelle fornite per i nodi di appliance StorageGRID. Inoltre, se la quantità di metadati per nodo supera i 500 GB, considerare l'aumento della RAM per nodo a 48 GB o più. Per informazioni sulla gestione dello storage dei metadati degli oggetti, sull'aumento dell'impostazione spazio riservato dei metadati e sul monitoraggio dell'utilizzo di CPU e memoria, consultare le istruzioni per l'amministrazione, il monitoraggio e l'aggiornamento di StorageGRID.

Se l'hyperthreading è attivato sugli host fisici sottostanti, è possibile fornire 8 core virtuali (4 core fisici) per nodo. Se l'hyperthreading non è attivato sugli host fisici sottostanti, è necessario fornire 8 core fisici per nodo.

Se si utilizzano macchine virtuali come host e si ha il controllo sulle dimensioni e sul numero di macchine virtuali, è necessario utilizzare una singola macchina virtuale per ciascun nodo StorageGRID e dimensionare di conseguenza la macchina virtuale.

Per le implementazioni in produzione, non è necessario eseguire più nodi di storage sullo stesso hardware di storage fisico o host virtuale. Ciascun nodo di storage in una singola implementazione StorageGRID deve trovarsi nel proprio dominio di errore isolato. È possibile massimizzare la durata e la disponibilità dei dati degli oggetti se si garantisce che un singolo guasto hardware possa avere un impatto solo su un singolo nodo di storage.

Vedere anche le informazioni sui requisiti di storage.

### **Informazioni correlate**

["Tool di matrice di interoperabilità NetApp"](https://mysupport.netapp.com/matrix)

["Requisiti di storage e performance"](#page-110-0)

["Amministrare StorageGRID"](#page-877-0)

["Monitor risoluzione dei problemi"](#page-1619-0)

["Aggiornare il software"](#page-298-0)

# <span id="page-110-0"></span>**Requisiti di storage e performance**

È necessario comprendere i requisiti di storage per i nodi StorageGRID, in modo da poter fornire spazio sufficiente per supportare la configurazione iniziale e l'espansione dello storage futura.

I nodi StorageGRID richiedono tre categorie logiche di storage:

- **Pool di container** storage a Tier di performance (10.000 SAS o SSD) per i container di nodi, che verrà assegnato al driver di storage Docker quando si installa e configura Docker sugli host che supporteranno i nodi StorageGRID.
- **Dati di sistema** storage a Tier di performance (10.000 SAS o SSD) per lo storage persistente per nodo dei dati di sistema e dei log delle transazioni, che i servizi host StorageGRID utilizzeranno e mapperanno in singoli nodi.
- **Dati oggetto** storage di livello Performance (10.000 SAS o SSD) e storage bulk di livello capacità (NL-SAS/SATA) per lo storage persistente di dati oggetto e metadati oggetto.

È necessario utilizzare i dispositivi a blocchi supportati da RAID per tutte le categorie di storage. I dischi non ridondanti, gli SSD o i JBOD non sono supportati. È possibile utilizzare lo storage RAID condiviso o locale per qualsiasi categoria di storage; tuttavia, se si desidera utilizzare la funzionalità di migrazione dei nodi di StorageGRID, è necessario memorizzare i dati di sistema e i dati degli oggetti sullo storage condiviso.

### **Requisiti relativi alle performance**

Le performance dei volumi utilizzati per il pool di container, i dati di sistema e i metadati degli oggetti influiscono in modo significativo sulle performance complessive del sistema. Per questi volumi, è necessario utilizzare storage di livello performance (10.000 SAS o SSD) per garantire prestazioni disco adeguate in termini di latenza, operazioni di input/output al secondo (IOPS) e throughput. È possibile utilizzare lo storage a Tier di capacità (NL-SAS/SATA) per lo storage persistente dei dati a oggetti.

I volumi utilizzati per il pool di container, i dati di sistema e i dati degli oggetti devono avere il caching writeback abilitato. La cache deve essere su un supporto protetto o persistente.

# **Requisiti per gli host che utilizzano lo storage NetApp AFF**

Se il nodo StorageGRID utilizza lo storage assegnato da un sistema NetApp AFF, verificare che il volume non disponga di un criterio di tiering FabricPool attivato. La disattivazione del tiering FabricPool per i volumi utilizzati con i nodi StorageGRID semplifica la risoluzione dei problemi e le operazioni di storage.

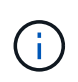

Non utilizzare mai FabricPool per eseguire il tiering dei dati relativi a StorageGRID su StorageGRID. Il tiering dei dati StorageGRID su StorageGRID aumenta la risoluzione dei problemi e la complessità operativa.

# **Numero di host richiesti**

Ogni sito StorageGRID richiede almeno tre nodi di storage.

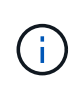

In un'implementazione in produzione, non eseguire più di un nodo di storage su un singolo host fisico o virtuale. L'utilizzo di un host dedicato per ciascun nodo di storage fornisce un dominio di errore isolato.

È possibile implementare altri tipi di nodi, come ad esempio nodi di amministrazione o nodi gateway, sugli stessi host oppure implementarli sui propri host dedicati in base alle necessità.

#### **Numero di volumi di storage per ciascun host**

La seguente tabella mostra il numero di volumi di storage (LUN) richiesti per ciascun host e le dimensioni minime richieste per ogni LUN, in base ai nodi che verranno implementati su tale host.

La dimensione massima del LUN testato è di 39 TB.

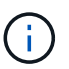

Questi numeri si riferiscono a ciascun host e non all'intera griglia.

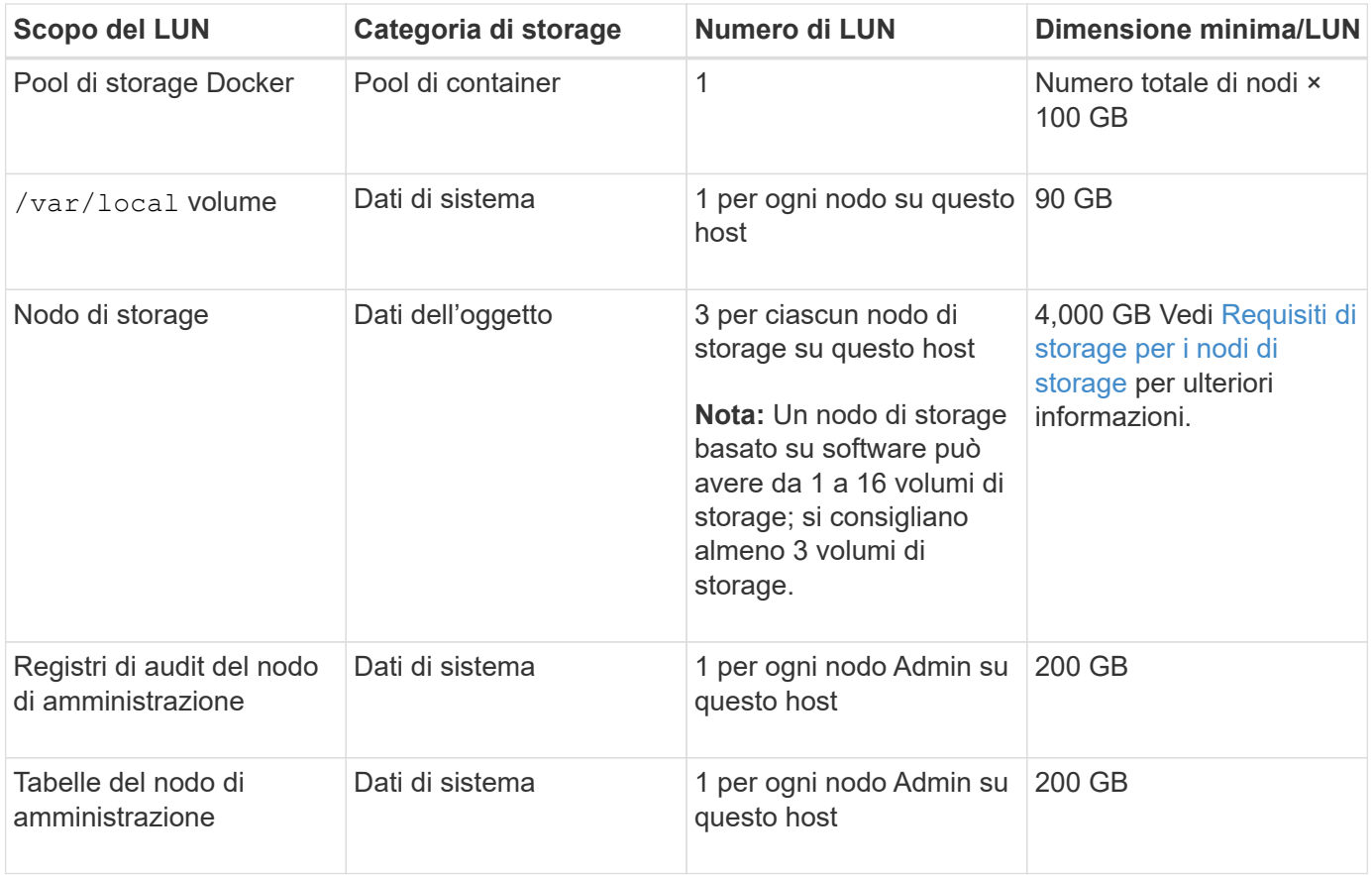

A seconda del livello di audit configurato, della dimensione degli input utente, ad esempio il nome della chiave oggetto S3, e della quantità di dati del registro di audit da conservare, potrebbe essere necessario aumentare la dimensione del LUN del registro di audit su ciascun nodo di amministrazione. Come regola generale, un grid genera circa 1 KB di dati di audit per ogni operazione S3, il che significa che un LUN da 200 GB supporta 70 milioni di operazioni al giorno o 800 operazioni al secondo per due o tre giorni.

#### **Spazio di storage minimo per un host**

La seguente tabella mostra lo spazio di storage minimo richiesto per ciascun tipo di nodo. È possibile utilizzare questa tabella per determinare la quantità minima di storage da fornire all'host in ciascuna categoria di storage, in base ai nodi che verranno implementati su tale host.

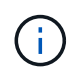

Ĥ.

Le snapshot dei dischi non possono essere utilizzate per ripristinare i nodi della griglia. Fare invece riferimento alle procedure di ripristino e manutenzione per ciascun tipo di nodo.

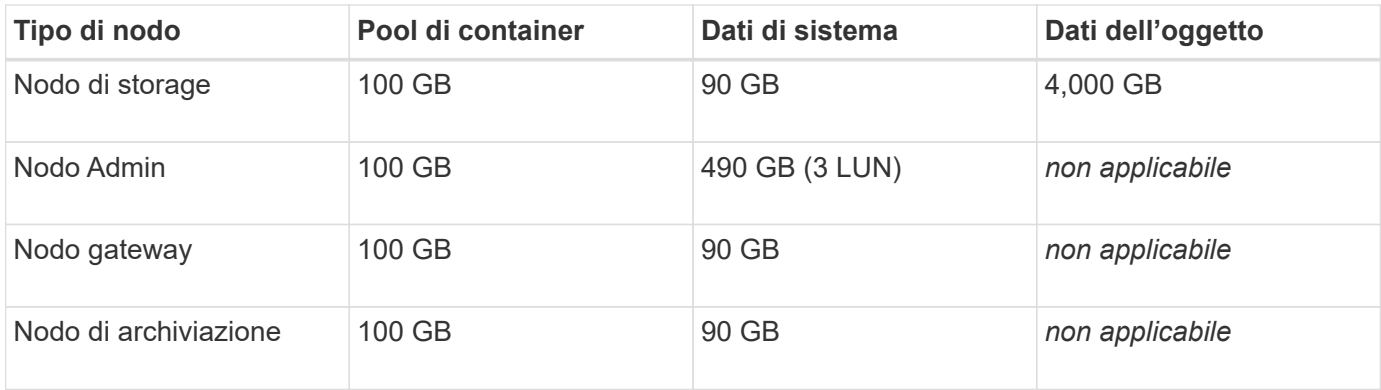

### **Esempio: Calcolo dei requisiti di storage per un host**

Si supponga di voler implementare tre nodi sullo stesso host: Un nodo di storage, un nodo di amministrazione e un nodo gateway. È necessario fornire un minimo di nove volumi di storage all'host. Sono necessari almeno 300 GB di storage a Tier di performance per i container di nodi, 670 GB di storage a Tier di performance per i dati di sistema e i log delle transazioni e 12 TB di storage a Tier di capacità per i dati a oggetti.

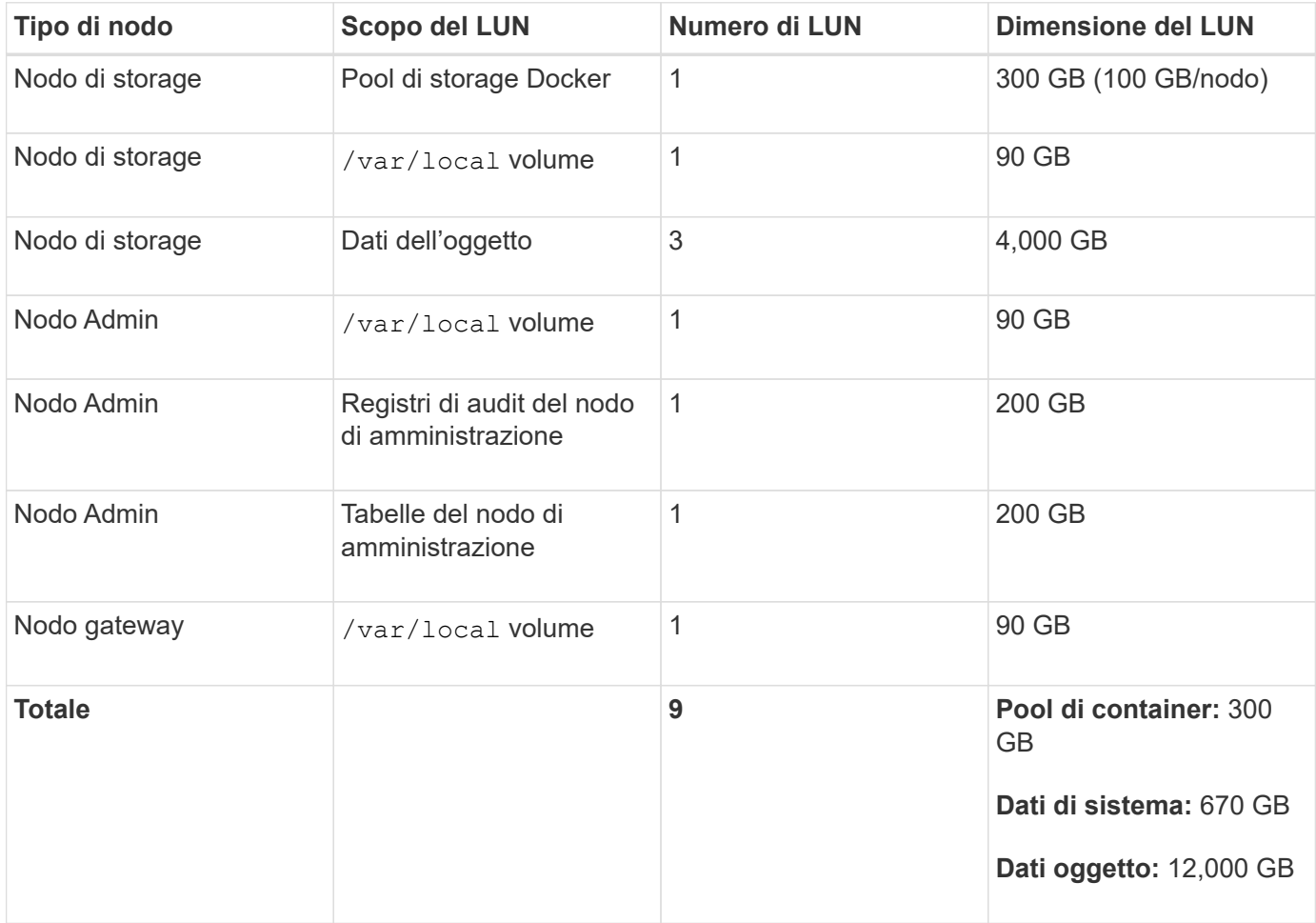

### **Requisiti di storage per i nodi di storage**

Un nodo di storage basato su software può avere da 1 a 16 volumi di storage: Si consiglia di utilizzare almeno -3 volumi di storage. Ogni volume di storage deve essere pari o superiore a 4 TB.

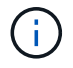

Un nodo di storage dell'appliance può avere fino a 48 volumi di storage.

Come mostrato nella figura, StorageGRID riserva spazio per i metadati degli oggetti sul volume di storage 0 di ciascun nodo di storage. Qualsiasi spazio rimanente sul volume di storage 0 e qualsiasi altro volume di storage nel nodo di storage viene utilizzato esclusivamente per i dati a oggetti.

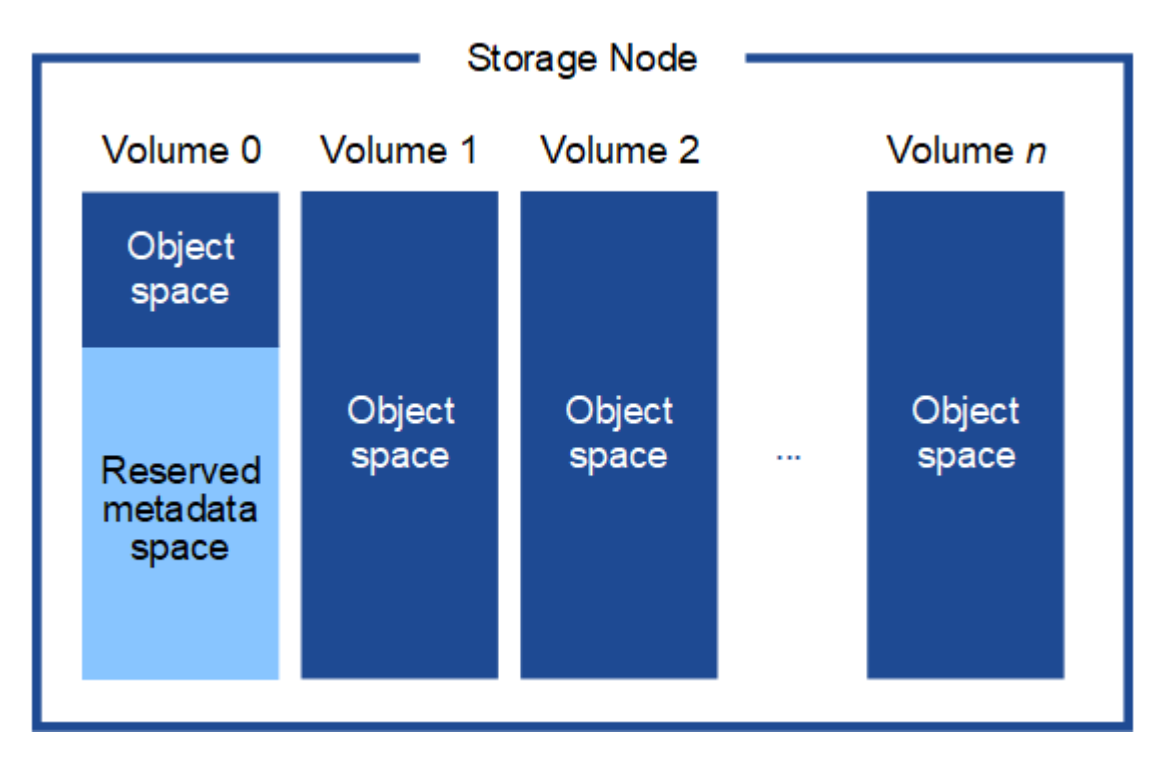

Per garantire la ridondanza e proteggere i metadati degli oggetti dalla perdita, StorageGRID memorizza tre copie dei metadati per tutti gli oggetti del sistema in ogni sito. Le tre copie dei metadati degli oggetti sono distribuite in modo uniforme in tutti i nodi di storage di ciascun sito.

Quando si assegna spazio al volume 0 di un nuovo nodo di storage, è necessario assicurarsi che vi sia spazio sufficiente per la porzione di tale nodo di tutti i metadati dell'oggetto.

• È necessario assegnare almeno 4 TB al volume 0.

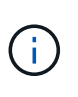

Se si utilizza un solo volume di storage per un nodo di storage e si assegnano 4 TB o meno al volume, il nodo di storage potrebbe entrare nello stato di sola lettura dello storage all'avvio e memorizzare solo i metadati degli oggetti.

- Se si installa un nuovo sistema StorageGRID 11.5 e ciascun nodo di storage dispone di almeno 128 GB di RAM, è necessario assegnare 8 TB o più al volume 0. L'utilizzo di un valore maggiore per il volume 0 può aumentare lo spazio consentito per i metadati su ciascun nodo di storage.
- Quando si configurano diversi nodi di storage per un sito, utilizzare la stessa impostazione per il volume 0, se possibile. Se un sito contiene nodi di storage di dimensioni diverse, il nodo di storage con il volume più piccolo 0 determinerà la capacità dei metadati di quel sito.

Per ulteriori informazioni, consultare le istruzioni per l'amministrazione di StorageGRID e cercare "managing object metadata storage".

# ["Amministrare StorageGRID"](#page-877-0)

### **Informazioni correlate**

["Requisiti per la migrazione dei container di nodi"](#page-114-0)

# <span id="page-114-0"></span>**Requisiti per la migrazione dei container di nodi**

La funzione di migrazione dei nodi consente di spostare manualmente un nodo da un host all'altro. In genere, entrambi gli host si trovano nello stesso data center fisico.

La migrazione dei nodi consente di eseguire la manutenzione fisica degli host senza interrompere le operazioni di grid. È sufficiente spostare tutti i nodi StorageGRID, uno alla volta, su un altro host prima di portare l'host fisico offline. La migrazione dei nodi richiede solo un breve downtime per ciascun nodo e non deve influire sul funzionamento o sulla disponibilità dei servizi grid.

Se si desidera utilizzare la funzionalità di migrazione dei nodi StorageGRID, l'implementazione deve soddisfare requisiti aggiuntivi:

- Nomi di interfaccia di rete coerenti tra gli host di un singolo data center fisico
- Storage condiviso per i metadati StorageGRID e i volumi di repository di oggetti accessibili da tutti gli host in un singolo data center fisico. Ad esempio, è possibile utilizzare gli storage array NetApp e-Series.

Se si utilizzano host virtuali e il layer hypervisor sottostante supporta la migrazione delle macchine virtuali, è possibile utilizzare questa funzionalità invece della funzionalità di migrazione dei nodi di StorageGRID. In questo caso, è possibile ignorare questi requisiti aggiuntivi.

Prima di eseguire la migrazione o la manutenzione dell'hypervisor, arrestare correttamente i nodi. Consultare le istruzioni di ripristino e manutenzione per spegnere un nodo di rete.

### **VMware Live Migration non supportato**

OpenStack Live Migration e VMware Live vMotion fanno saltare il tempo di clock della macchina virtuale e non sono supportati per i nodi grid di qualsiasi tipo. Anche se rari, tempi di clock errati possono causare la perdita di dati o aggiornamenti della configurazione.

La migrazione a freddo è supportata. Durante la migrazione a freddo, i nodi StorageGRID vengono arrestati prima della migrazione tra host. Consultare la procedura per spegnere un nodo di rete nelle istruzioni di ripristino e manutenzione.

### **Nomi di interfaccia di rete coerenti**

Per spostare un nodo da un host a un altro, il servizio host StorageGRID deve avere la certezza che la connettività di rete esterna del nodo nella sua posizione corrente possa essere duplicata nella nuova posizione. Questa sicurezza viene ottenuta grazie all'utilizzo di nomi di interfaccia di rete coerenti negli host.

Si supponga, ad esempio, che StorageGRID NodeA in esecuzione sull'host 1 sia stato configurato con le seguenti mappature di interfaccia:

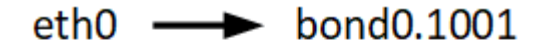

- eth $1 \longrightarrow$ bond0.1002
- eth2  $\longrightarrow$  bond0.1003

Il lato sinistro delle frecce corrisponde alle interfacce tradizionali visualizzate all'interno di un container StorageGRID (ovvero le interfacce griglia, Amministratore e rete client, rispettivamente). Il lato destro delle frecce corrisponde alle interfacce host effettive che forniscono queste reti, che sono tre interfacce VLAN subordinate allo stesso legame di interfaccia fisico.

Supponiamo ora di voler migrare NodeA in Host2. Se l'host 2 ha anche interfacce denominate bond0.1001, bond0.1002 e bond0.1003, il sistema consentirà lo spostamento, supponendo che le interfacce con nome simile forniscano la stessa connettività sull'host 2 di quella sull'host 1. Se l'host 2 non dispone di interfacce con gli stessi nomi, lo spostamento non sarà consentito.

Esistono diversi modi per ottenere un nome coerente dell'interfaccia di rete tra più host; per alcuni esempi, vedere "Configurazione della rete host".

### **Storage condiviso**

Al fine di ottenere migrazioni dei nodi rapide e a basso overhead, la funzionalità di migrazione dei nodi StorageGRID non sposta fisicamente i dati dei nodi. La migrazione dei nodi viene invece eseguita come coppia di operazioni di esportazione e importazione, come segue:

- 1. Durante l'operazione "node export", una piccola quantità di dati di stato persistente viene estratta dal contenitore di nodi in esecuzione su Hosta e memorizzata nella cache del volume di dati di sistema di quel nodo. Quindi, il contenitore di nodi su Hosta viene decreato.
- 2. Durante l'operazione "node import", viene creata un'istanza del contenitore di nodi sull'host B che utilizza la stessa interfaccia di rete e le stesse mappature dello storage a blocchi in vigore sull'host. Quindi, i dati dello stato persistente memorizzati nella cache vengono inseriti nella nuova istanza.

Data questa modalità operativa, tutti i dati di sistema e i volumi di storage a oggetti del nodo devono essere accessibili sia da host che da host B affinché la migrazione sia consentita e funzioni. Inoltre, devono essere stati mappati nel nodo utilizzando nomi che sono garantiti per fare riferimento alle stesse LUN su Hosta e HostB.

Nell'esempio riportato di seguito viene illustrata una soluzione per il mapping dei dispositivi a blocchi per un nodo di storage StorageGRID, in cui il multipathing DM è in uso sugli host e il campo alias è stato utilizzato in /etc/multipath.conf fornire nomi di dispositivi a blocchi coerenti e intuitivi disponibili su tutti gli host.

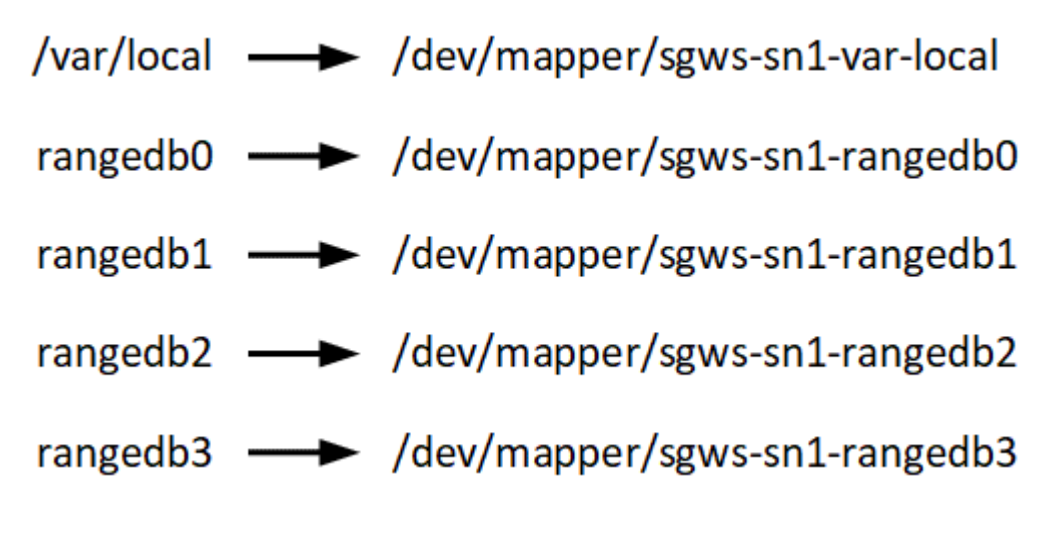

### **Informazioni correlate**

["Configurazione della rete host"](#page-117-0)

### ["Mantieni Ripristina"](#page-2134-0)

# **Requisiti del browser Web**

È necessario utilizzare un browser Web supportato.

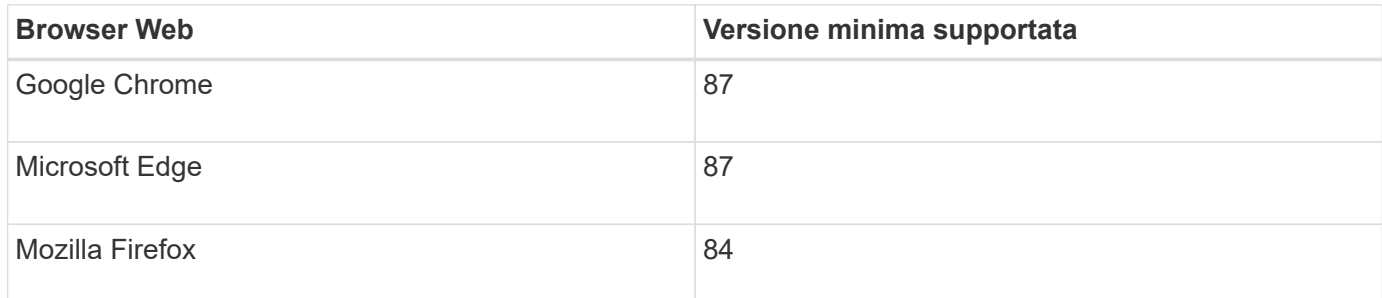

Impostare la larghezza consigliata per la finestra del browser.

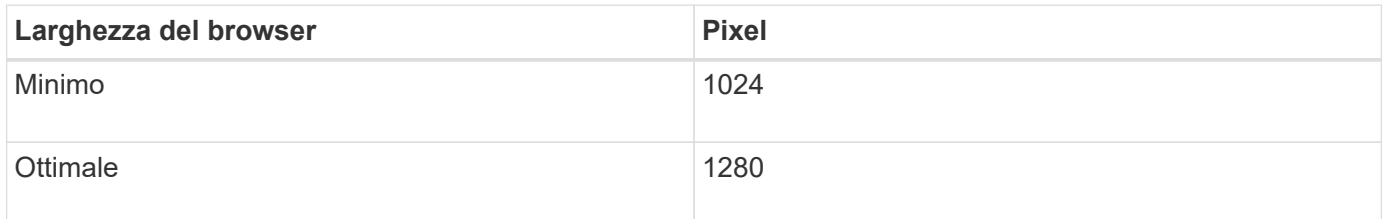

# **Strumenti di implementazione**

Potrebbe essere utile automatizzare l'installazione completa o parziale di StorageGRID.

L'automazione della distribuzione può essere utile in uno dei seguenti casi:

- Si utilizza già un framework di orchestrazione standard, ad esempio Ansible, Puppet o Chef, per implementare e configurare host fisici o virtuali.
- Si intende implementare più istanze di StorageGRID.
- Si sta implementando un'istanza di StorageGRID grande e complessa.

Il servizio host di StorageGRID viene installato da un pacchetto e gestito da file di configurazione che possono essere creati in modo interattivo durante un'installazione manuale o preparati in anticipo (o a livello di programmazione) per consentire l'installazione automatica utilizzando framework di orchestrazione standard. StorageGRID fornisce script Python opzionali per automatizzare la configurazione delle appliance StorageGRID e dell'intero sistema StorageGRID (il "grid"). È possibile utilizzare questi script direttamente o ispezionarli per scoprire come utilizzare l'API REST per l'installazione di StorageGRID nei tool di configurazione e distribuzione grid sviluppati da soli.

Se sei interessato ad automatizzare tutta o parte dell'implementazione di StorageGRID, consulta "automazione dell'installazione" prima di iniziare il processo di installazione.

# **Informazioni correlate**

["Panoramica dell'API REST per l'installazione"](#page-170-0)

["Automazione dell'installazione"](#page-167-0)

# **Preparazione degli host**

Per preparare gli host fisici o virtuali per StorageGRID, attenersi alla procedura riportata

di seguito. Nota: È possibile automatizzare molte o tutte queste fasi utilizzando framework di configurazione server standard come Ansible, Puppet o Chef.

# **Informazioni correlate**

["Automazione dell'installazione e della configurazione del servizio host StorageGRID"](#page-168-0)

### **Installazione di Linux**

È necessario installare Red Hat Enterprise Linux o CentOS Linux su tutti gli host grid. Utilizza NetApp Interoperability Matrix Tool per ottenere un elenco delle versioni supportate.

### **Fasi**

1. Installare Linux su tutti gli host grid fisici o virtuali in base alle istruzioni del distributore o alla procedura standard.

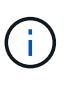

Se si utilizza il programma di installazione standard di Linux, NetApp consiglia di selezionare la configurazione software "compute node", se disponibile, o l'ambiente di base "minimal install". Non installare ambienti desktop grafici.

2. Assicurarsi che tutti gli host abbiano accesso ai repository dei pacchetti, incluso il canale Extra.

Questi pacchetti aggiuntivi potrebbero essere necessari più avanti in questa procedura di installazione.

- 3. Se lo swap è attivato:
	- a. Esequire il sequente comando:  $\frac{1}{2}$  sudo swapoff  $-\text{all}$
	- b. Rimuovere tutte le voci di swap da /etc/fstab per mantenere le impostazioni.

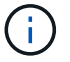

La mancata disattivazione completa dello swap può ridurre notevolmente le performance.

### **Informazioni correlate**

["Tool di matrice di interoperabilità NetApp"](https://mysupport.netapp.com/matrix)

### <span id="page-117-0"></span>**Configurazione della rete host**

Dopo aver completato l'installazione di Linux sugli host, potrebbe essere necessario eseguire alcune configurazioni aggiuntive per preparare un set di interfacce di rete su ciascun host adatte per il mapping nei nodi StorageGRID che verranno implementati in seguito.

### **Di cosa hai bisogno**

• Hai esaminato le linee guida per il networking StorageGRID.

### ["Linee guida per la rete"](#page-72-0)

• Sono state esaminate le informazioni relative ai requisiti di migrazione dei container di nodi.

["Requisiti per la migrazione dei container di nodi"](#page-114-0)

• Se si utilizzano host virtuali, prima di configurare la rete host sono state lette le considerazioni e i consigli per la clonazione dell'indirizzo MAC.

["Considerazioni e consigli per la clonazione degli indirizzi MAC"](#page-118-0)

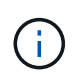

Se si utilizzano macchine virtuali come host, selezionare VMXNET 3 come scheda di rete virtuale. L'adattatore di rete VMware E1000 ha causato problemi di connettività con i container StorageGRID implementati su determinate distribuzioni di Linux.

# **A proposito di questa attività**

I nodi Grid devono essere in grado di accedere alla rete Grid e, facoltativamente, alle reti Admin e Client. È possibile fornire questo accesso creando mappature che associano l'interfaccia fisica dell'host alle interfacce virtuali per ciascun nodo della griglia. Quando si creano interfacce host, utilizzare nomi descrittivi per facilitare l'implementazione su tutti gli host e per abilitare la migrazione.

La stessa interfaccia può essere condivisa tra l'host e uno o più nodi. Ad esempio, è possibile utilizzare la stessa interfaccia per l'accesso all'host e l'accesso alla rete di amministrazione del nodo, per facilitare la manutenzione di host e nodi. Sebbene sia possibile condividere la stessa interfaccia tra l'host e i singoli nodi, tutti devono avere indirizzi IP diversi. Gli indirizzi IP non possono essere condivisi tra nodi o tra l'host e qualsiasi nodo.

È possibile utilizzare la stessa interfaccia di rete host per fornire l'interfaccia di rete griglia per tutti i nodi StorageGRID sull'host; è possibile utilizzare un'interfaccia di rete host diversa per ciascun nodo oppure eseguire operazioni intermedie. Tuttavia, in genere, non è possibile fornire la stessa interfaccia di rete host delle interfacce Grid e Admin Network per un singolo nodo o Grid Network per un nodo e Client Network per un altro.

Puoi completare questa attività in molti modi. Ad esempio, se gli host sono macchine virtuali e si stanno implementando uno o due nodi StorageGRID per ciascun host, è possibile creare semplicemente il numero corretto di interfacce di rete nell'hypervisor e utilizzare un mapping 1-to-1. Se si implementano più nodi su host bare metal per uso in produzione, è possibile sfruttare il supporto dello stack di rete Linux per VLAN e LACP per la fault tolerance e la condivisione della larghezza di banda. Le sezioni seguenti forniscono approcci dettagliati per entrambi questi esempi. Non è necessario utilizzare nessuno di questi esempi; è possibile utilizzare qualsiasi approccio che soddisfi le proprie esigenze.

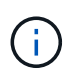

Non utilizzare dispositivi bond o bridge direttamente come interfaccia di rete del container. In questo modo si potrebbe impedire l'avvio del nodo causato da un problema del kernel con l'utilizzo di MACVLAN con dispositivi bond e bridge nello spazio dei nomi container. Utilizzare invece un dispositivo non-bond, ad esempio una coppia VLAN o Virtual Ethernet (veth). Specificare questo dispositivo come interfaccia di rete nel file di configurazione del nodo.

### **Informazioni correlate**

["Linee guida per la rete"](#page-72-0)

["Requisiti per la migrazione dei container di nodi"](#page-114-0)

["Creazione di file di configurazione del nodo"](#page-127-0)

# <span id="page-118-0"></span>**Considerazioni e consigli per la clonazione degli indirizzi MAC**

La clonazione dell'indirizzo MAC fa in modo che il container Docker utilizzi l'indirizzo MAC dell'host e l'host utilizzi l'indirizzo MAC di un indirizzo specificato o generato in

modo casuale. È necessario utilizzare la clonazione dell'indirizzo MAC per evitare l'utilizzo di configurazioni di rete in modalità promiscua.

# **Abilitazione della clonazione MAC**

In alcuni ambienti, la sicurezza può essere migliorata mediante la clonazione dell'indirizzo MAC, in quanto consente di utilizzare una NIC virtuale dedicata per Admin Network, Grid Network e Client Network. Il fatto che il container Docker utilizzi l'indirizzo MAC della NIC dedicata sull'host consente di evitare l'utilizzo di configurazioni di rete promiscue mode.

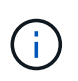

La clonazione dell'indirizzo MAC è destinata all'utilizzo con le installazioni di server virtuali e potrebbe non funzionare correttamente con tutte le configurazioni fisiche delle appliance.

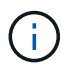

Se un nodo non si avvia a causa di un'interfaccia di destinazione per la clonazione MAC occupata, potrebbe essere necessario impostare il collegamento su "inattivo" prima di avviare il nodo. Inoltre, è possibile che l'ambiente virtuale impedisca la clonazione MAC su un'interfaccia di rete mentre il collegamento è attivo. Se un nodo non riesce a impostare l'indirizzo MAC e si avvia a causa di un'interfaccia occupata, impostare il collegamento su "inattivo" prima di avviare il nodo potrebbe risolvere il problema.

La clonazione dell'indirizzo MAC è disattivata per impostazione predefinita e deve essere impostata mediante le chiavi di configurazione del nodo. È necessario attivarlo quando si installa StorageGRID.

Per ogni rete è disponibile una chiave:

- ADMIN\_NETWORK\_TARGET\_TYPE\_INTERFACE\_CLONE\_MAC
- GRID\_NETWORK\_TARGET\_TYPE\_INTERFACE\_CLONE\_MAC
- CLIENT\_NETWORK\_TARGET\_TYPE\_INTERFACE\_CLONE\_MAC

Impostando la chiave su "true", il contenitore Docker utilizza l'indirizzo MAC della NIC dell'host. Inoltre, l'host utilizzerà l'indirizzo MAC della rete container specificata. Per impostazione predefinita, l'indirizzo del contenitore è un indirizzo generato in modo casuale, ma se ne è stato impostato uno utilizzando \_NETWORK\_MAC chiave di configurazione del nodo, viene utilizzato l'indirizzo. L'host e il container avranno sempre indirizzi MAC diversi.

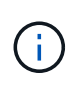

L'attivazione della clonazione MAC su un host virtuale senza attivare anche la modalità promiscua sull'hypervisor potrebbe causare l'interruzione del funzionamento della rete host Linux che utilizza l'interfaccia dell'host.

### **Casi di utilizzo della clonazione MAC**

Esistono due casi di utilizzo da considerare con la clonazione MAC:

- CLONAZIONE MAC non abilitata: Quando CLONE MAC La chiave nel file di configurazione del nodo non è impostata, o impostata su "false", l'host utilizzerà il MAC NIC host e il container avrà un MAC generato da StorageGRID, a meno che non sia specificato un MAC in \_NETWORK\_MAC chiave. Se un indirizzo è impostato in \_NETWORK\_MAC il contenitore avrà l'indirizzo specificato in \_NETWORK\_MAC chiave. Questa configurazione delle chiavi richiede l'utilizzo della modalità promiscua.
- CLONAZIONE MAC abilitata: Quando CLONE MAC La chiave nel file di configurazione del nodo è impostata su "true", il container utilizza il MAC NIC host e l'host utilizza un MAC generato da StorageGRID, a meno che non sia specificato un MAC in NETWORK MAC chiave. Se un indirizzo è impostato in

\_NETWORK\_MAC l'host utilizza l'indirizzo specificato invece di quello generato. In questa configurazione di chiavi, non si dovrebbe utilizzare la modalità promiscua.

Se non si desidera utilizzare la clonazione dell'indirizzo MAC e si desidera consentire a tutte le interfacce di ricevere e trasmettere dati per indirizzi MAC diversi da quelli assegnati dall'hypervisor, Assicurarsi che le proprietà di sicurezza a livello di switch virtuale e gruppo di porte siano impostate su **Accept** per modalità promiscuous, modifiche indirizzo MAC e trasmissione forgiata. I valori impostati sullo switch virtuale possono essere sovrascritti dai valori a livello di gruppo di porte, quindi assicurarsi che le impostazioni siano le stesse in entrambe le posizioni.

Per attivare la clonazione MAC, consultare ["istruzioni per la creazione dei file di configurazione del nodo".](#page-127-0)

# **Esempio di clonazione MAC**

(†

Esempio di clonazione MAC abilitata con un host con indirizzo MAC 11:22:33:44:55:66 per l'interfaccia ens256 e le seguenti chiavi nel file di configurazione del nodo:

- ADMIN NETWORK TARGET = ens256
- ADMIN\_NETWORK\_MAC =  $b2:9c:02:c2:27:10$
- ADMIN\_NETWORK\_TARGET\_TYPE\_INTERFACE\_CLONE\_MAC = true

**Risultato**: Il MAC host per ens256 è b2:9c:02:c2:27:10 e il MAC Admin Network è 11:22:33:44:55:66

# **Esempio 1: Mappatura 1 a 1 su NIC fisiche o virtuali**

L'esempio 1 descrive una semplice mappatura dell'interfaccia fisica che richiede una configurazione minima o nulla sul lato host.

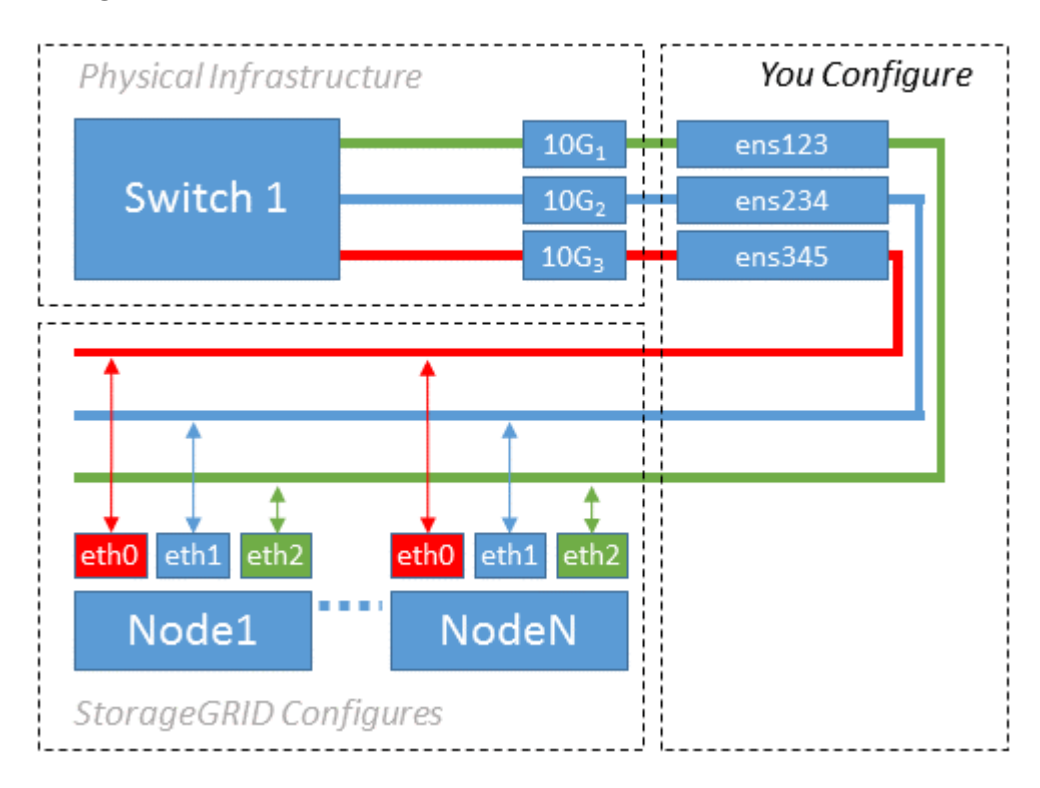

Il sistema operativo Linux crea ensXYZ si interfaccia automaticamente durante l'installazione o l'avvio o

quando le interfacce vengono aggiunte a caldo. Non è richiesta alcuna configurazione se non quella di garantire che le interfacce siano impostate in modo che si avviino automaticamente dopo l'avvio. È necessario determinare quale ensXYZ Corrisponde a quale rete StorageGRID (griglia, amministratore o client) in modo da poter fornire le mappature corrette in un secondo momento del processo di configurazione.

Si noti che la figura mostra più nodi StorageGRID; tuttavia, normalmente si utilizza questa configurazione per macchine virtuali a nodo singolo.

Se lo switch 1 è uno switch fisico, configurare le porte collegate alle interfacce da 10G1 a 10G3 per la modalità di accesso e posizionarle sulle VLAN appropriate.

# **Esempio 2: Collegamento LACP con VLAN**

L'esempio 2 presuppone che si abbia familiarità con il bonding delle interfacce di rete e con la creazione di interfacce VLAN sulla distribuzione Linux in uso.

L'esempio 2 descrive uno schema generico, flessibile e basato su VLAN che facilita la condivisione di tutta la larghezza di banda di rete disponibile in tutti i nodi su un singolo host. Questo esempio è particolarmente applicabile agli host bare metal.

Per comprendere questo esempio, si supponga di disporre di tre subnet separate per le reti Grid, Admin e Client in ogni data center. Le sottoreti si trovano su VLAN separate (1001, 1002 e 1003) e vengono presentate all'host su una porta di trunk collegata LACP (bond0). Configurare tre interfacce VLAN sul bond: Bond0.1001, bond0.1002 e bond0.1003.

Se si richiedono VLAN e subnet separate per le reti di nodi sullo stesso host, è possibile aggiungere interfacce VLAN sul collegamento e mapparle nell'host (come illustrato nella figura come bond0.1004).

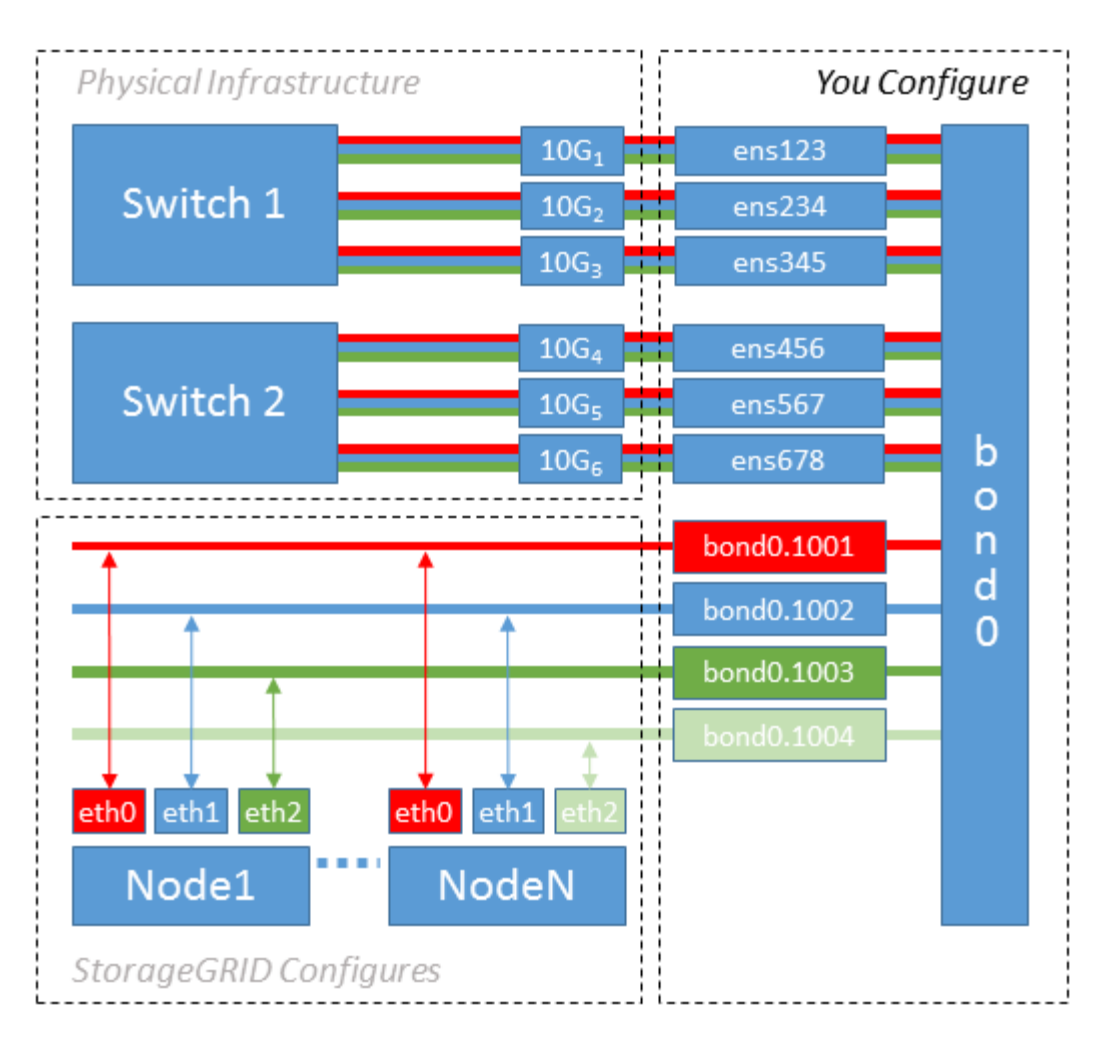

### **Fasi**

1. Aggregare tutte le interfacce di rete fisiche che verranno utilizzate per la connettività di rete StorageGRID in un unico collegamento LACP.

Utilizzare lo stesso nome per il bond su ogni host, ad esempio bond0.

2. Creare interfacce VLAN che utilizzano questo legame come dispositivo fisico "associato," using the standard VLAN interface naming convention physdev-name. VLAN ID.

I passi 1 e 2 richiedono una configurazione appropriata sugli edge switch che terminano le altre estremità dei collegamenti di rete. Le porte degli edge switch devono anche essere aggregate in un canale di porta LACP, configurate come trunk e in grado di passare tutte le VLAN richieste.

Vengono forniti file di configurazione dell'interfaccia di esempio per questo schema di configurazione di rete per host.

# **Informazioni correlate**

["Esempio di /etc/sysconfig/network-scripts"](#page-172-0)

<span id="page-122-0"></span>**Configurazione dello storage host**

- È necessario allocare volumi di storage a blocchi a ciascun host.
- **Di cosa hai bisogno**

Sono stati esaminati i seguenti argomenti, che forniscono le informazioni necessarie per eseguire questa attività:

- ["Requisiti di storage e performance"](#page-110-0)
- ["Requisiti per la migrazione dei container di nodi"](#page-114-0)

#### **A proposito di questa attività**

Quando si allocano volumi di storage a blocchi (LUN) agli host, utilizzare le tabelle in "Srequisiti di torage" per determinare quanto segue:

- Numero di volumi richiesti per ciascun host (in base al numero e ai tipi di nodi che verranno implementati su tale host)
- Categoria di storage per ciascun volume (ovvero dati di sistema o dati oggetto)
- Dimensione di ciascun volume

Quando si distribuiscono i nodi StorageGRID sull'host, verranno utilizzate queste informazioni e il nome persistente assegnato da Linux a ciascun volume fisico.

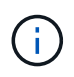

Non è necessario partizionare, formattare o montare nessuno di questi volumi; è sufficiente assicurarsi che siano visibili agli host.

Evitare di utilizzare file speciali "raw" (/dev/sdb, ad esempio) mentre si compone l'elenco dei nomi dei volumi. Questi file possono cambiare durante i riavvii dell'host, il che avrà un impatto sul corretto funzionamento del sistema. Se si utilizzano LUN iSCSI e multipathing di device mapper, considerare l'utilizzo di alias multipath in /dev/mapper Directory, soprattutto se la topologia SAN include percorsi di rete ridondanti per lo storage condiviso. In alternativa, è possibile utilizzare i softlink creati dal sistema in /dev/disk/bypath/ per i nomi persistenti dei dispositivi.

Ad esempio:

```
ls -1$ ls -l /dev/disk/by-path/
total 0
lrwxrwxrwx 1 root root 9 Sep 19 18:53 pci-0000:00:07.1-ata-2 -> ../../sr0
lrwxrwxrwx 1 root root 9 Sep 19 18:53 pci-0000:03:00.0-scsi-0:0:0:0 ->
../../sda
lrwxrwxrwx 1 root root 10 Sep 19 18:53 pci-0000:03:00.0-scsi-0:0:0:0-part1
\rightarrow ../../sda1
lrwxrwxrwx 1 root root 10 Sep 19 18:53 pci-0000:03:00.0-scsi-0:0:0:0-part2
\rightarrow ../../sda2
lrwxrwxrwx 1 root root 9 Sep 19 18:53 pci-0000:03:00.0-scsi-0:0:1:0 ->
../../sdb
lrwxrwxrwx 1 root root 9 Sep 19 18:53 pci-0000:03:00.0-scsi-0:0:2:0 ->
../../sdc
lrwxrwxrwx 1 root root 9 Sep 19 18:53 pci-0000:03:00.0-scsi-0:0:3:0 ->
../../sdd
```
I risultati saranno diversi per ogni installazione.

Assegnare nomi descrittivi a ciascuno di questi volumi di storage a blocchi per semplificare l'installazione iniziale di StorageGRID e le future procedure di manutenzione. Se si utilizza il driver multipath del device mapper per l'accesso ridondante ai volumi di storage condivisi, è possibile utilizzare alias nel campo /etc/multipath.conf file.

Ad esempio:

```
multipaths {
       multipath {
             wwid 3600a09800059d6df00005df2573c2c30
             alias docker-storage-volume-hostA
       }
       multipath {
             wwid 3600a09800059d6df00005df3573c2c30
             alias sgws-adm1-var-local
       }
       multipath {
             wwid 3600a09800059d6df00005df4573c2c30
             alias sgws-adm1-audit-logs
       }
       multipath {
             wwid 3600a09800059d6df00005df5573c2c30
             alias sgws-adm1-tables
       }
       multipath {
             wwid 3600a09800059d6df00005df6573c2c30
             alias sgws-gw1-var-local
       }
       multipath {
             wwid 3600a09800059d6df00005df7573c2c30
             alias sgws-sn1-var-local
       }
       multipath {
             wwid 3600a09800059d6df00005df7573c2c30
             alias sgws-sn1-rangedb-0
        }
       …
```
In questo modo, gli alias verranno visualizzati come dispositivi a blocchi in /dev/mapper directory sull'host, che consente di specificare un nome semplice e facilmente validato ogni volta che un'operazione di configurazione o manutenzione richiede la specifica di un volume di storage a blocchi.

Se si imposta lo storage condiviso per supportare la migrazione dei nodi StorageGRID e si utilizza il multipathing di device mapper, è possibile creare e installare un file comune

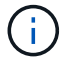

/etc/multipath.conf su tutti gli host co-locati. Assicurati di utilizzare un volume di storage Docker diverso su ciascun host. L'utilizzo di alias e l'inclusione del nome host di destinazione nell'alias per ogni LUN del volume di storage Docker renderà questa operazione facile da ricordare ed è consigliabile.

### **Informazioni correlate**

["Installazione di Docker"](#page-125-0)

### **Configurazione del volume di storage Docker**

Prima di installare Docker, potrebbe essere necessario formattare il volume di storage Docker e montarlo /var/lib/docker.

### **A proposito di questa attività**

È possibile saltare questi passaggi se si intende utilizzare lo storage locale per il volume di storage Docker e si dispone di spazio sufficiente sulla partizione host contenente  $/\text{var}/\text{lib}$ .

### **Fasi**

1. Creare un file system sul volume di storage Docker:

sudo mkfs.ext4 docker-storage-volume-device

2. Montare il volume di storage Docker:

```
sudo mkdir -p /var/lib/docker
sudo mount docker-storage-volume-device /var/lib/docker
```
3. Aggiungere una voce per docker-storage-volume-device a /etc/fstab.

Questo passaggio garantisce che il volume di storage venga rimontato automaticamente dopo il riavvio dell'host.

#### <span id="page-125-0"></span>**Installazione di Docker**

Il sistema StorageGRID viene eseguito su Red Hat Enterprise Linux o CentOS come insieme di container Docker. Prima di poter installare StorageGRID, è necessario installare Docker.

### **Fasi**

1. Installare Docker seguendo le istruzioni per la distribuzione Linux.

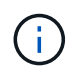

Se Docker non è incluso nella distribuzione Linux, è possibile scaricarlo dal sito Web di Docker.

2. Assicurarsi che Docker sia stato attivato e avviato eseguendo i seguenti due comandi:

```
  sudo systemctl enable docker
```
sudo systemctl start docker

3. Verificare di aver installato la versione prevista di Docker inserendo quanto segue:

sudo docker version

Le versioni del client e del server devono essere 1.10.3 o successive.

```
Client:
   Version: 1.10.3
   API version: 1.22
 Package version: docker-common-1.10.3-46.el7.14.x86 64
   Go version: go1.6.2
   Git commit: 5206701-unsupported
   Built: Mon Aug 29 14:00:01 2016
   OS/Arch: linux/amd64
Server:
   Version: 1.10.3
   API version: 1.22
 Package version: docker-common-1.10.3-46.el7.14.x86 64
   Go version: go1.6.2
   Git commit: 5206701-unsupported
    Built: Mon Aug 29 14:00:01 2016
    OS/Arch: linux/amd64
```
#### **Informazioni correlate**

["Configurazione dello storage host"](#page-122-0)

#### **Installazione dei servizi host StorageGRID**

Il pacchetto RPM di StorageGRID viene utilizzato per installare i servizi host di StorageGRID.

#### **A proposito di questa attività**

Queste istruzioni descrivono come installare i servizi host dai pacchetti RPM. In alternativa, è possibile utilizzare i metadati del repository Yum inclusi nell'archivio di installazione per installare i pacchetti RPM in remoto. Consultare le istruzioni del repository Yum per il sistema operativo Linux in uso.

#### **Fasi**

1. Copiare i pacchetti RPM di StorageGRID su ciascuno degli host o renderli disponibili sullo storage

condiviso.

Ad esempio, inserirli in /tmp directory, in modo da poter utilizzare il comando di esempio nel passaggio successivo.

2. Accedere a ciascun host come root o utilizzando un account con autorizzazione sudo ed eseguire i seguenti comandi nell'ordine specificato:

```
sudo yum --nogpgcheck localinstall /tmp/StorageGRID-Webscale-Images-
version-SHA.rpm
```

```
sudo yum --nogpgcheck localinstall /tmp/StorageGRID-Webscale-Service-
version-SHA.rpm
```
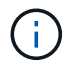

È necessario installare prima il pacchetto immagini e poi il pacchetto servizi.

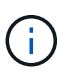

Se i pacchetti sono inseriti in una directory diversa da /tmp, modificare il comando in modo che rifletta il percorso utilizzato.

# **Implementazione di nodi virtual grid**

Per implementare nodi virtual grid su host Red Hat Enterprise Linux o CentOS, create file di configurazione dei nodi per tutti i nodi, convalidate i file e avviate il servizio host StorageGRID, che avvia i nodi. Se è necessario implementare nodi di storage dell'appliance StorageGRID, consultare le istruzioni di installazione e manutenzione dell'appliance dopo aver implementato tutti i nodi virtuali.

- ["Creazione di file di configurazione del nodo"](#page-127-0)
- ["Convalida della configurazione StorageGRID"](#page-150-0)
- ["Avvio del servizio host StorageGRID"](#page-151-0)

# **Informazioni correlate**

["SG100 SG1000 Services appliance"](#page-762-0)

["Appliance di storage SG5600"](#page-641-0)

["Appliance di storage SG5700"](#page-515-0)

["Appliance di storage SG6000"](#page-340-0)

# <span id="page-127-0"></span>**Creazione di file di configurazione del nodo**

I file di configurazione dei nodi sono piccoli file di testo che forniscono le informazioni necessarie al servizio host StorageGRID per avviare un nodo e collegarlo alla rete appropriata e bloccare le risorse di storage. I file di configurazione dei nodi vengono utilizzati per i nodi virtuali e non per i nodi appliance.

### **Dove si possono inserire i file di configurazione del nodo?**

È necessario inserire il file di configurazione per ciascun nodo StorageGRID in /etc/storagegrid/nodes directory sull'host in cui verrà eseguito il nodo. Ad esempio, se si intende eseguire un nodo Admin, un nodo Gateway e un nodo Storage sull'host, è necessario inserire tre file di configurazione del nodo /etc/storagegrid/nodes Su host. È possibile creare i file di configurazione direttamente su ciascun host utilizzando un editor di testo, ad esempio vim o nano, oppure crearli altrove e spostarli su ciascun host.

### **Quali sono i nomi dei file di configurazione del nodo?**

I nomi dei file di configurazione sono significativi. Il formato è node-name.conf, dove node-name è un nome assegnato al nodo. Questo nome viene visualizzato nel programma di installazione di StorageGRID e viene utilizzato per le operazioni di manutenzione dei nodi, ad esempio la migrazione dei nodi.

I nomi dei nodi devono seguire queste regole:

- Deve essere unico
- Deve iniziare con una lettera
- Può contenere i caratteri Da A a Z e da a a z
- Può contenere i numeri da 0 a 9
- Può contenere uno o più trattini (-)
- Non deve contenere più di 32 caratteri, ad eccezione di .conf interno

Qualsiasi file in /etc/storagegrid/nodes che non seguono queste convenzioni di denominazione non verranno analizzata dal servizio host.

Se è stata pianificata una topologia multi-sito per il proprio grid, uno schema di denominazione tipico dei nodi potrebbe essere:

site-nodetype-nodenumber.conf

Ad esempio, è possibile utilizzare dc1-adm1.conf Per il primo nodo Admin nel data center 1, e. dc2 sn3.conf Per il terzo nodo di storage nel data center 2. Tuttavia, è possibile utilizzare qualsiasi schema desiderato, purché tutti i nomi dei nodi seguano le regole di denominazione.

### **Cosa si trova in un file di configurazione del nodo?**

I file di configurazione contengono coppie chiave/valore, con una chiave e un valore per riga. Per ogni coppia chiave/valore, è necessario attenersi alle seguenti regole:

- La chiave e il valore devono essere separati da un segno di uguale (=) e spazio vuoto opzionale.
- Le chiavi non possono contenere spazi.
- I valori possono contenere spazi incorporati.
- Qualsiasi spazio iniziale o finale viene ignorato.

Alcune chiavi sono necessarie per ogni nodo, mentre altre sono facoltative o richieste solo per alcuni tipi di nodo.

La tabella definisce i valori accettabili per tutte le chiavi supportate. Nella colonna centrale:

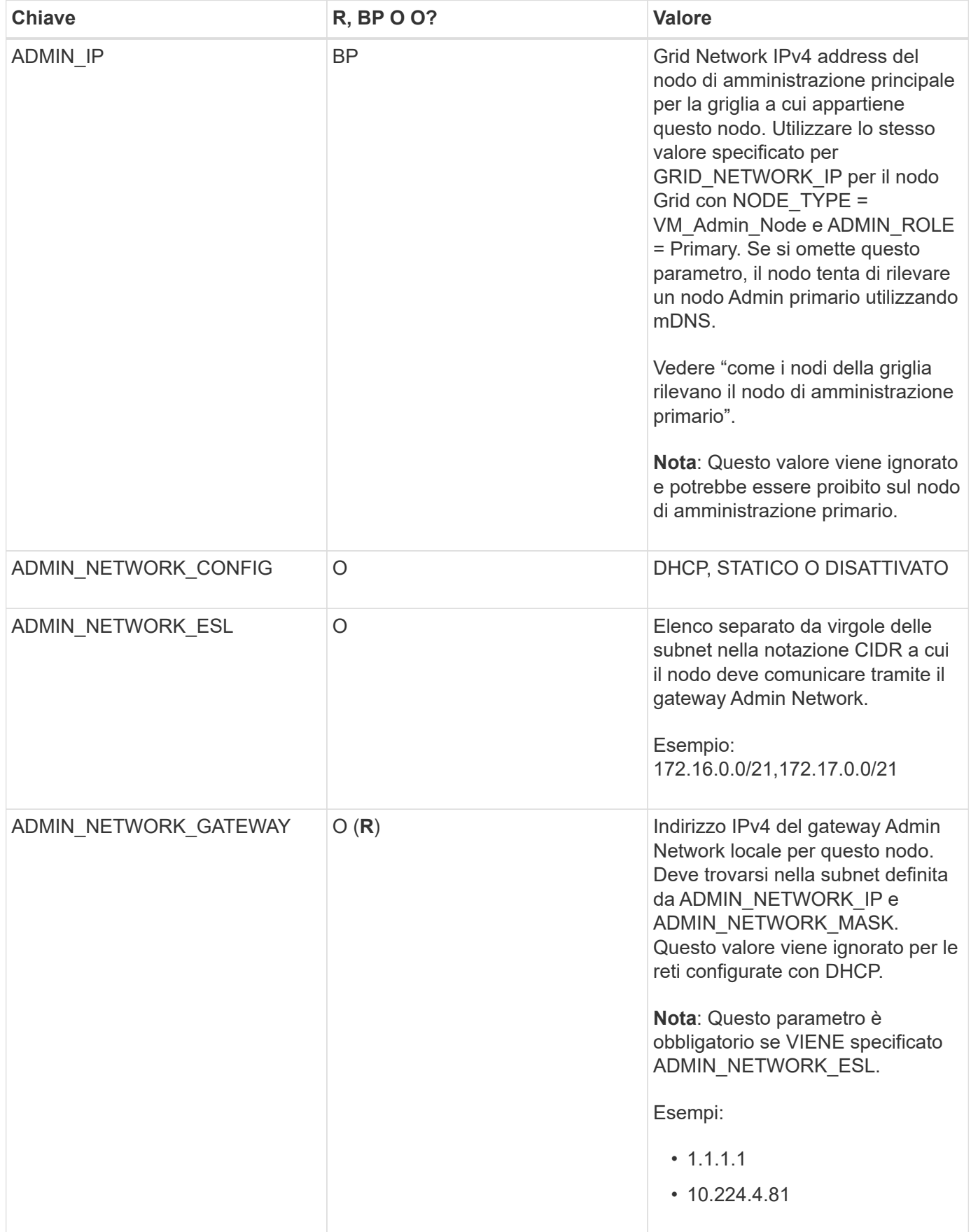

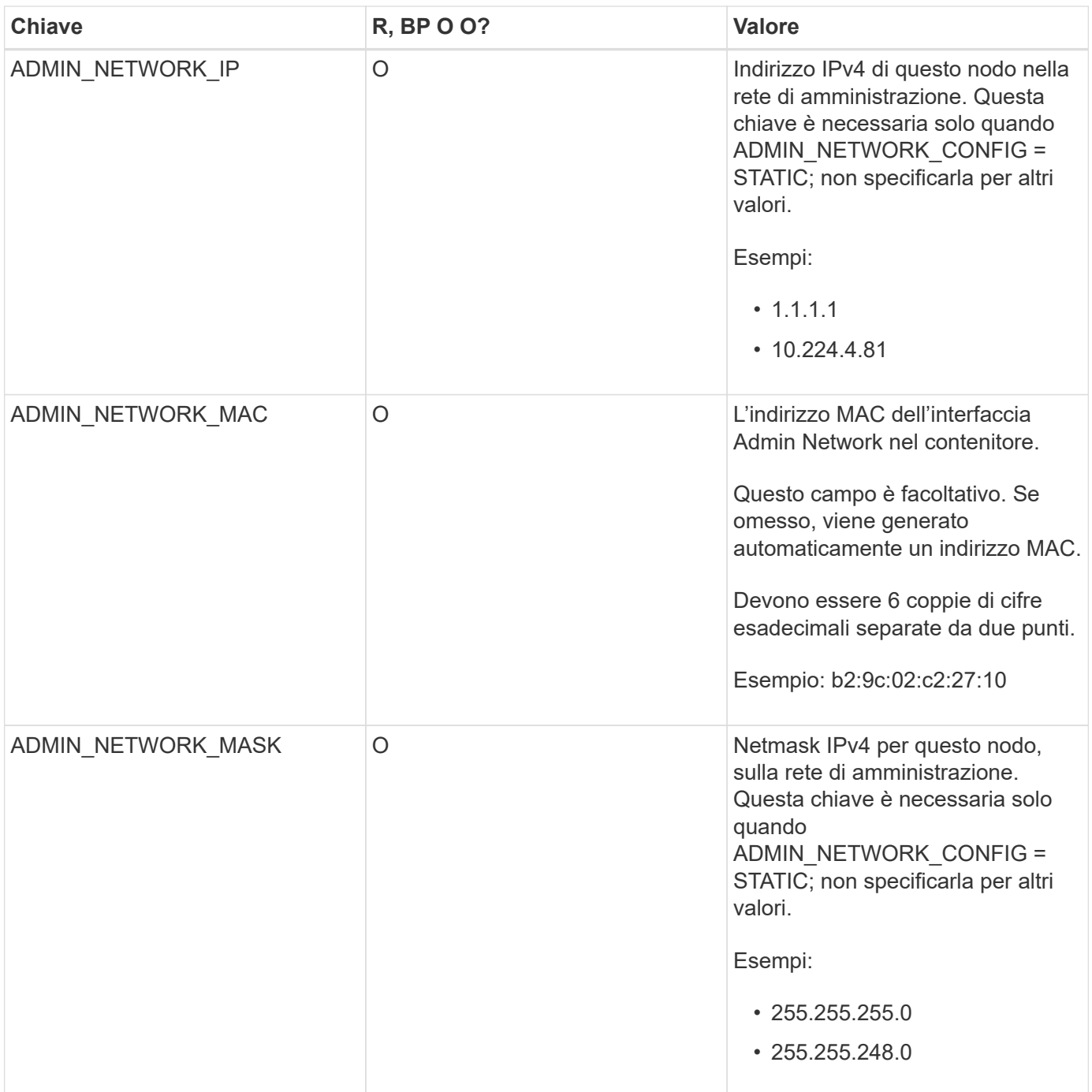

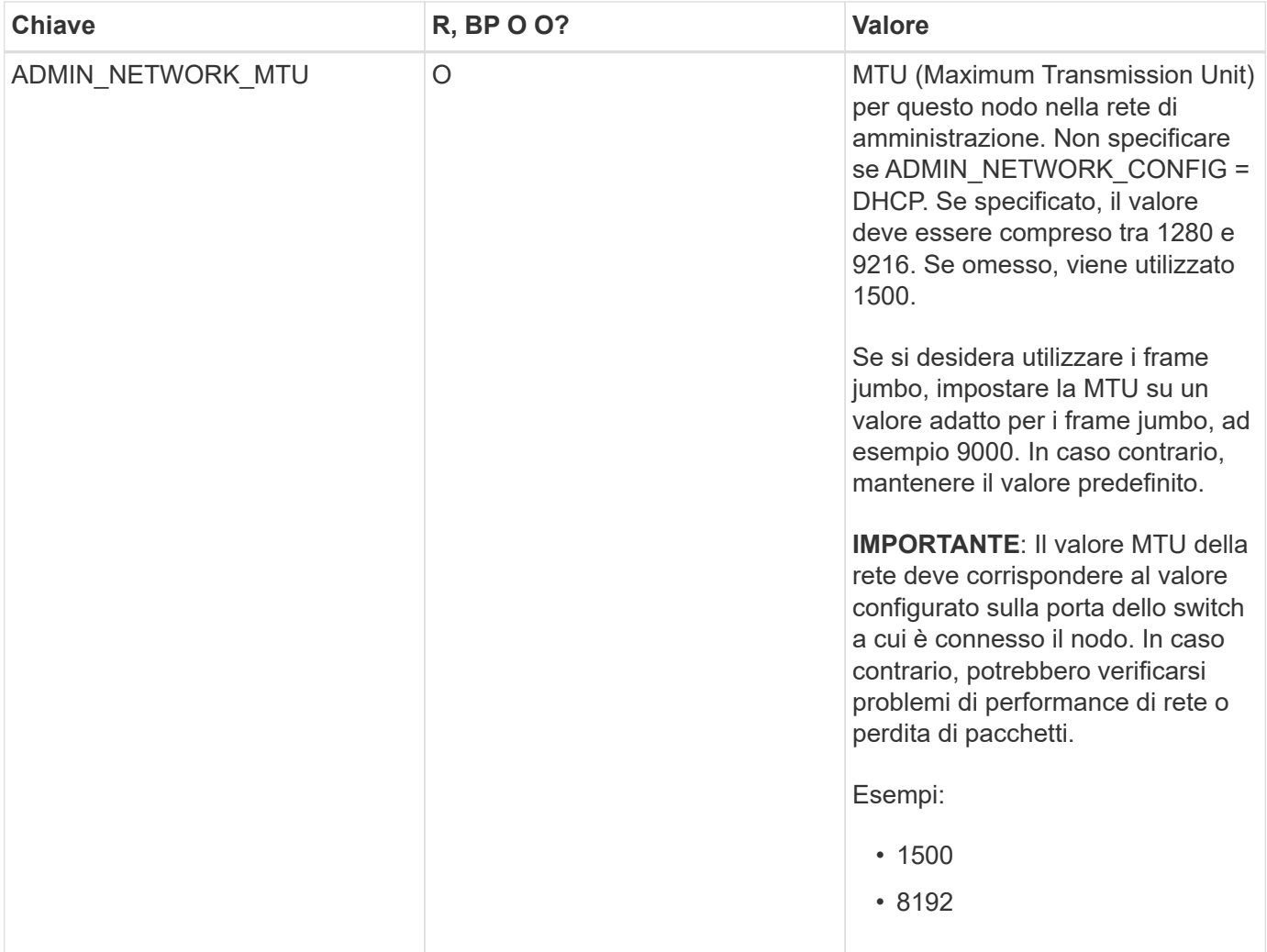

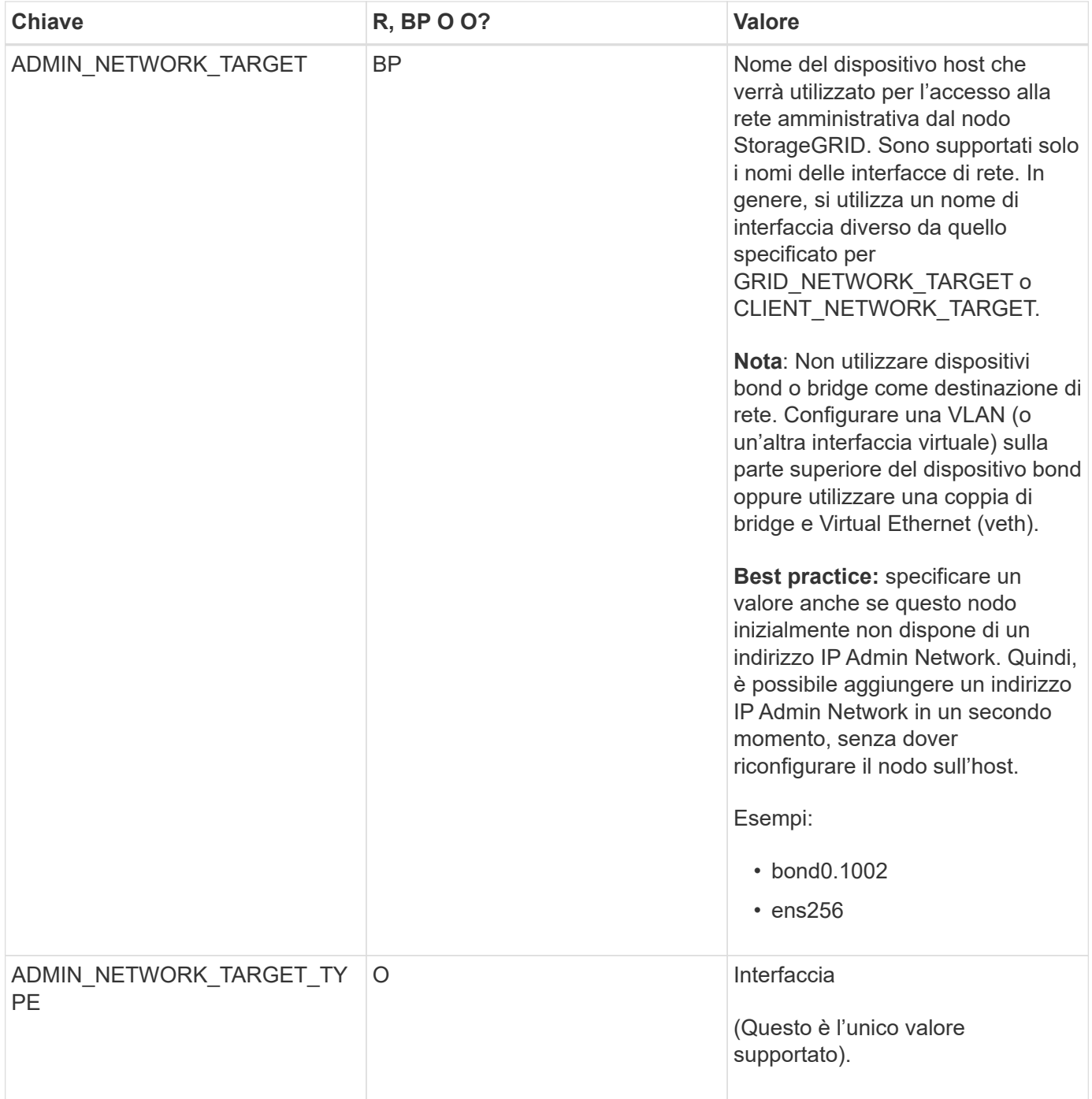

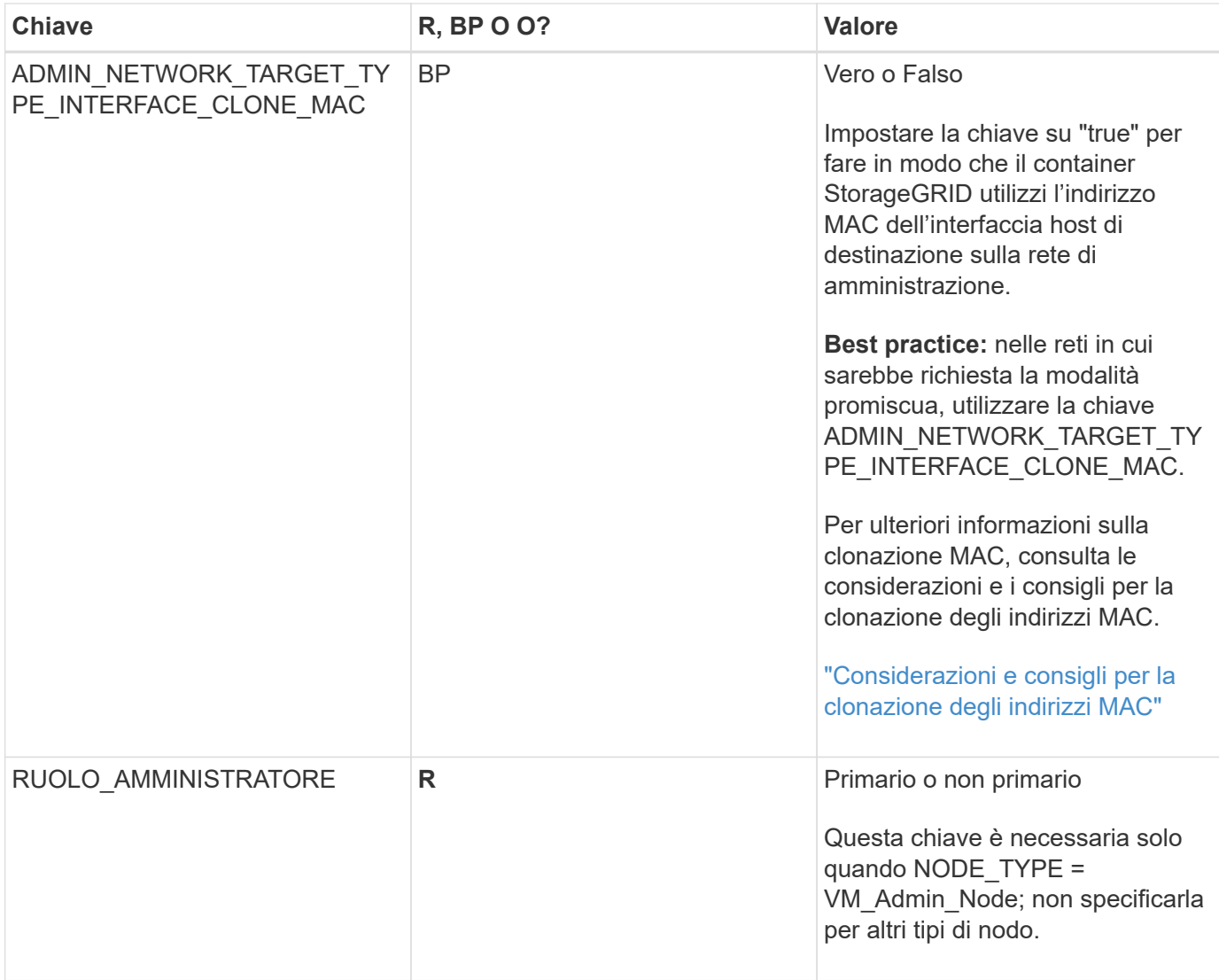

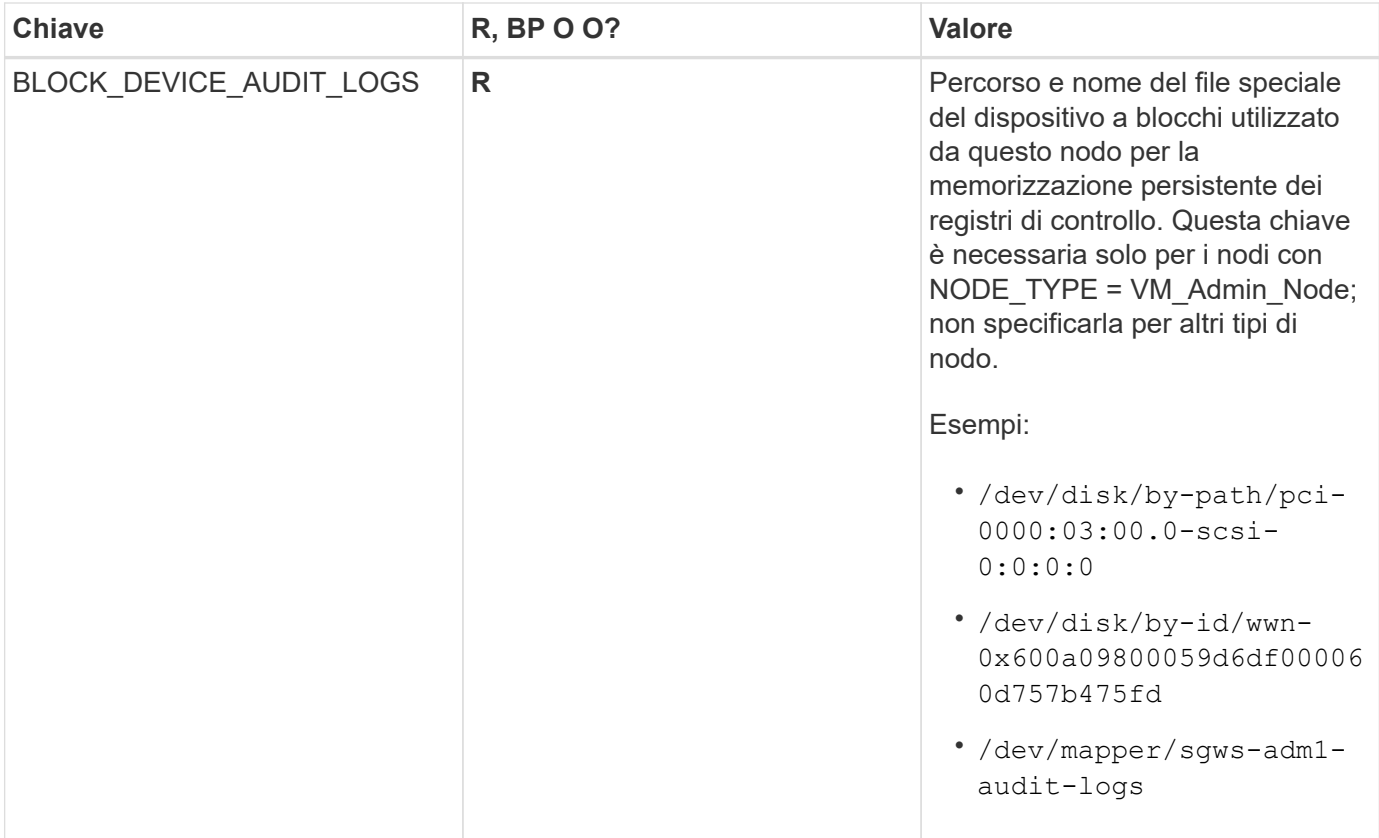

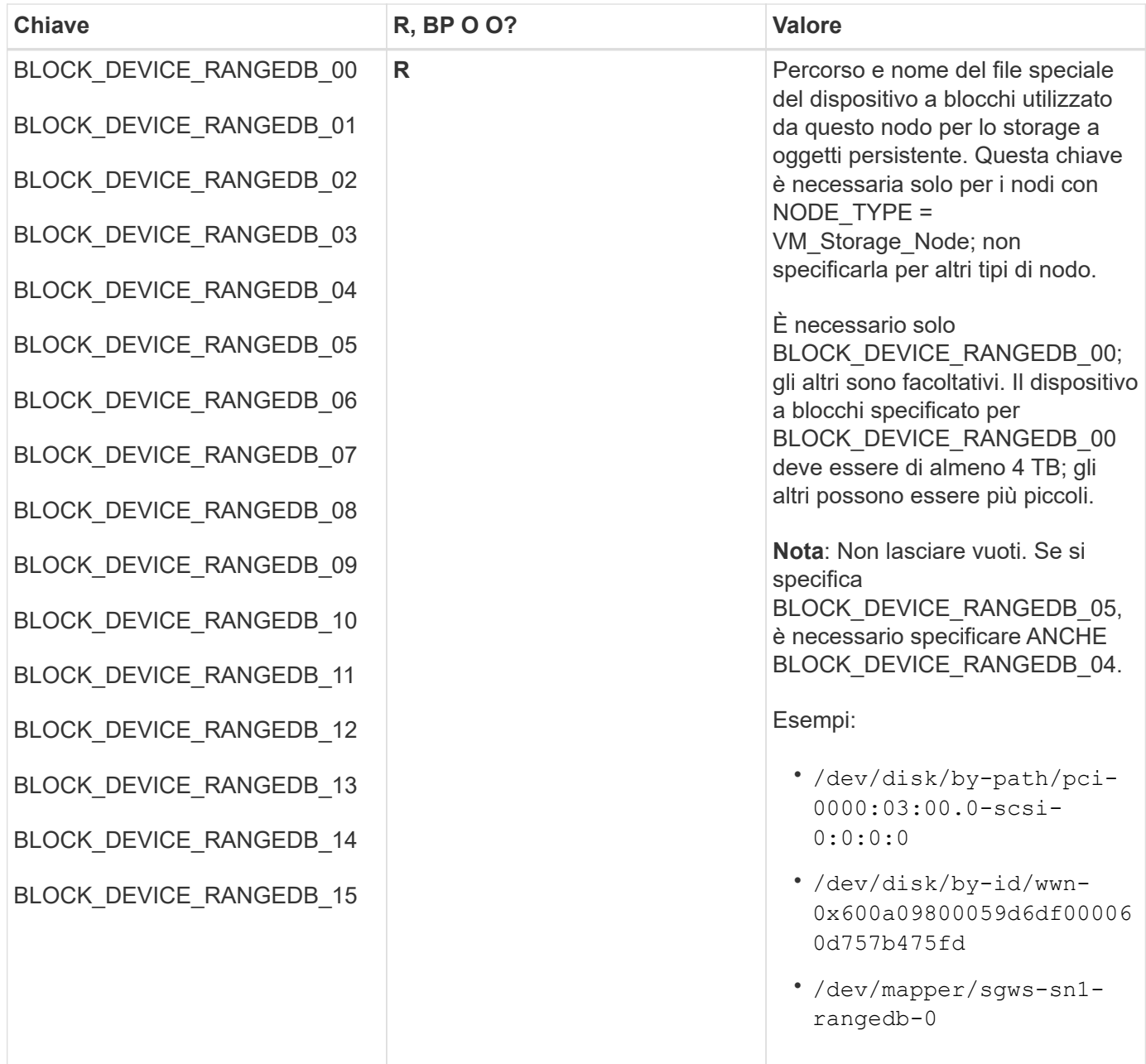

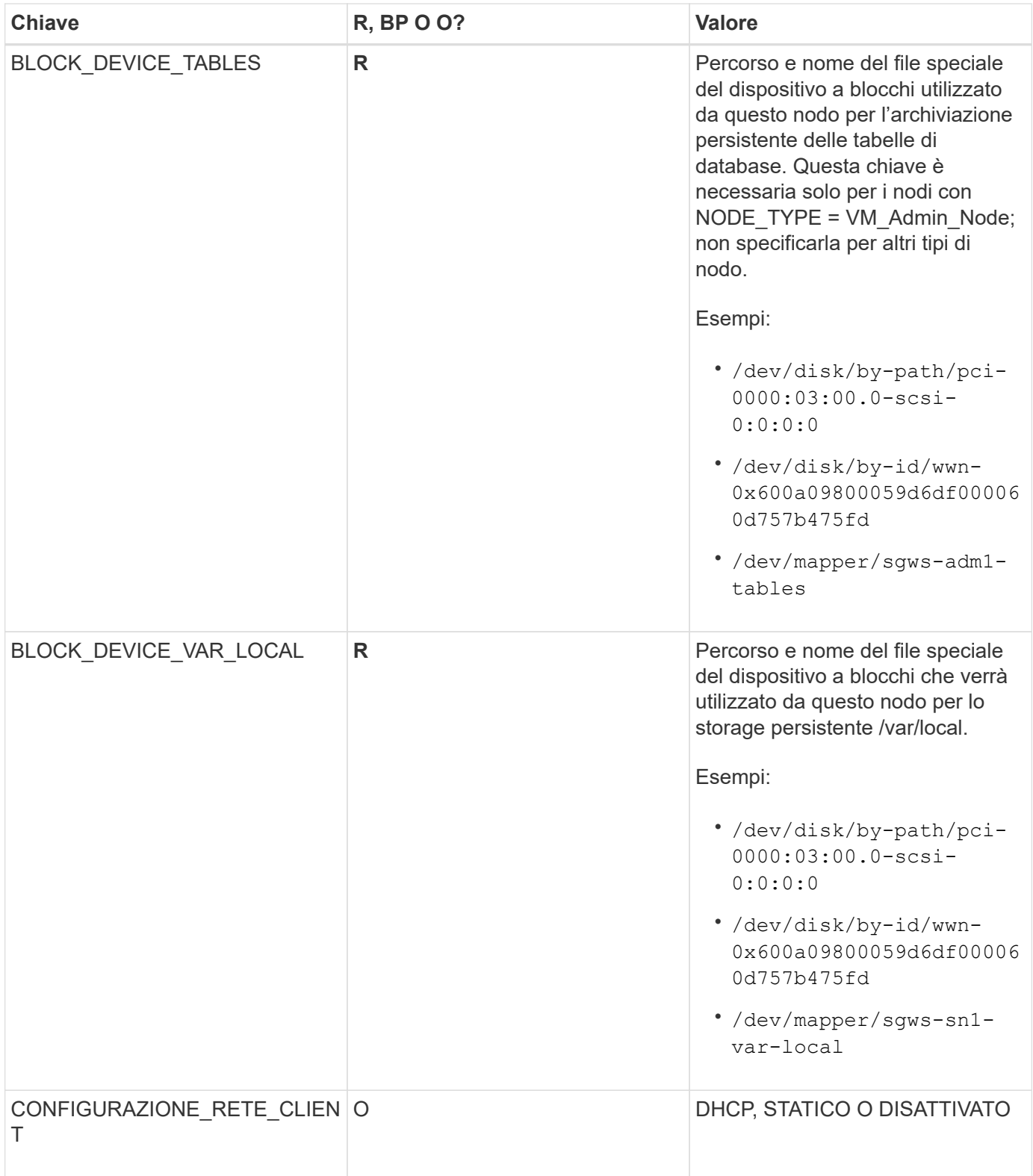

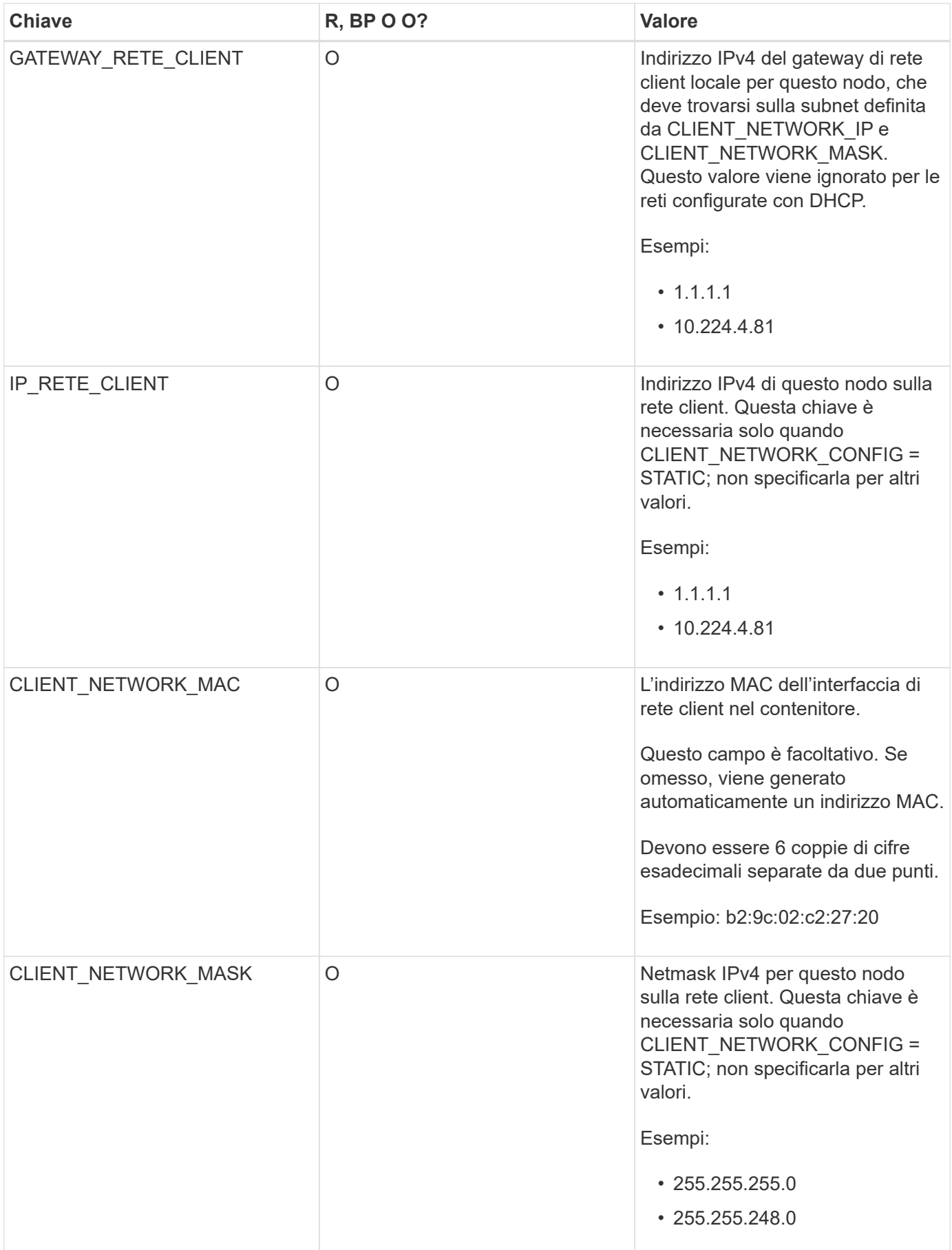

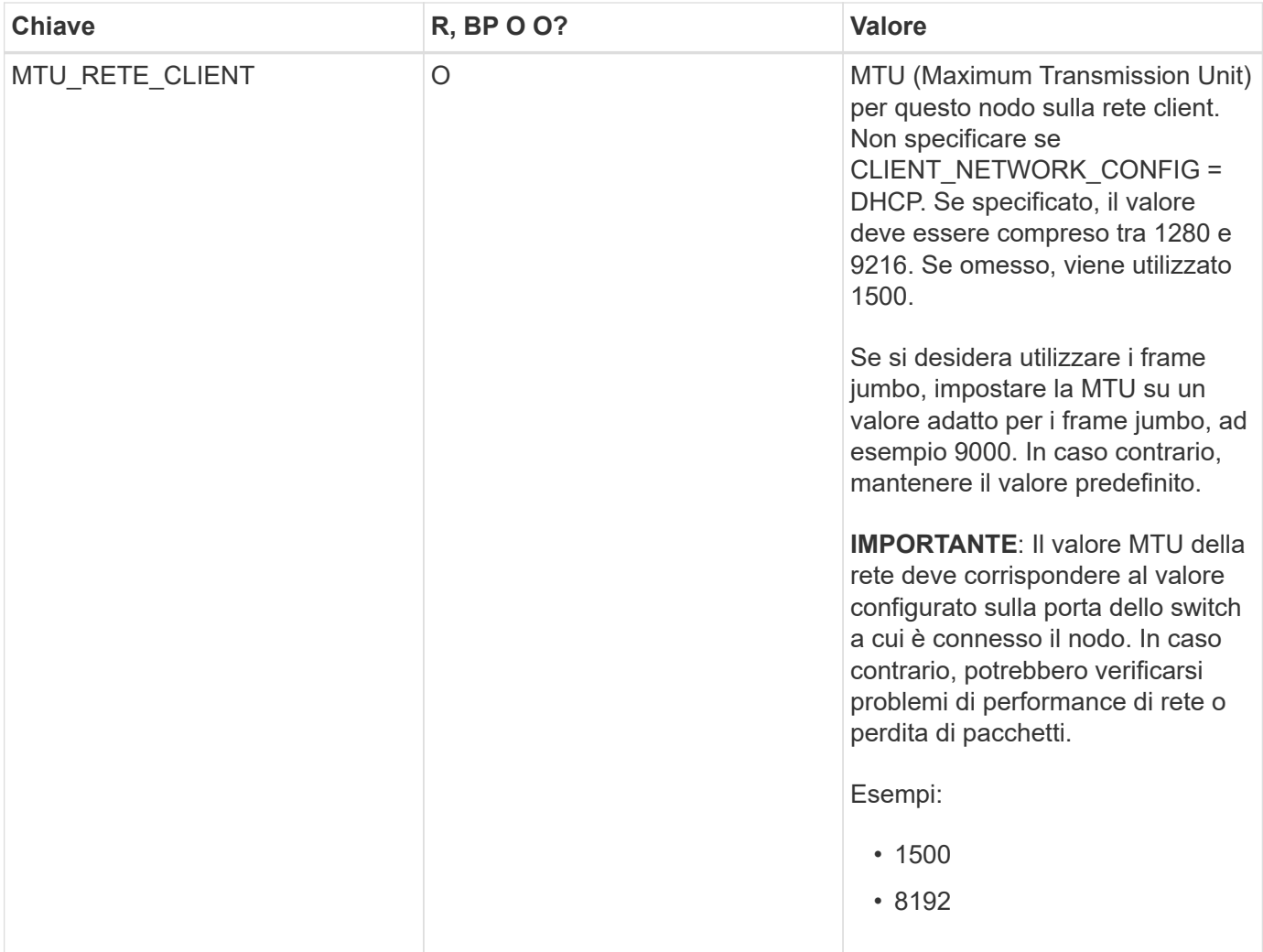

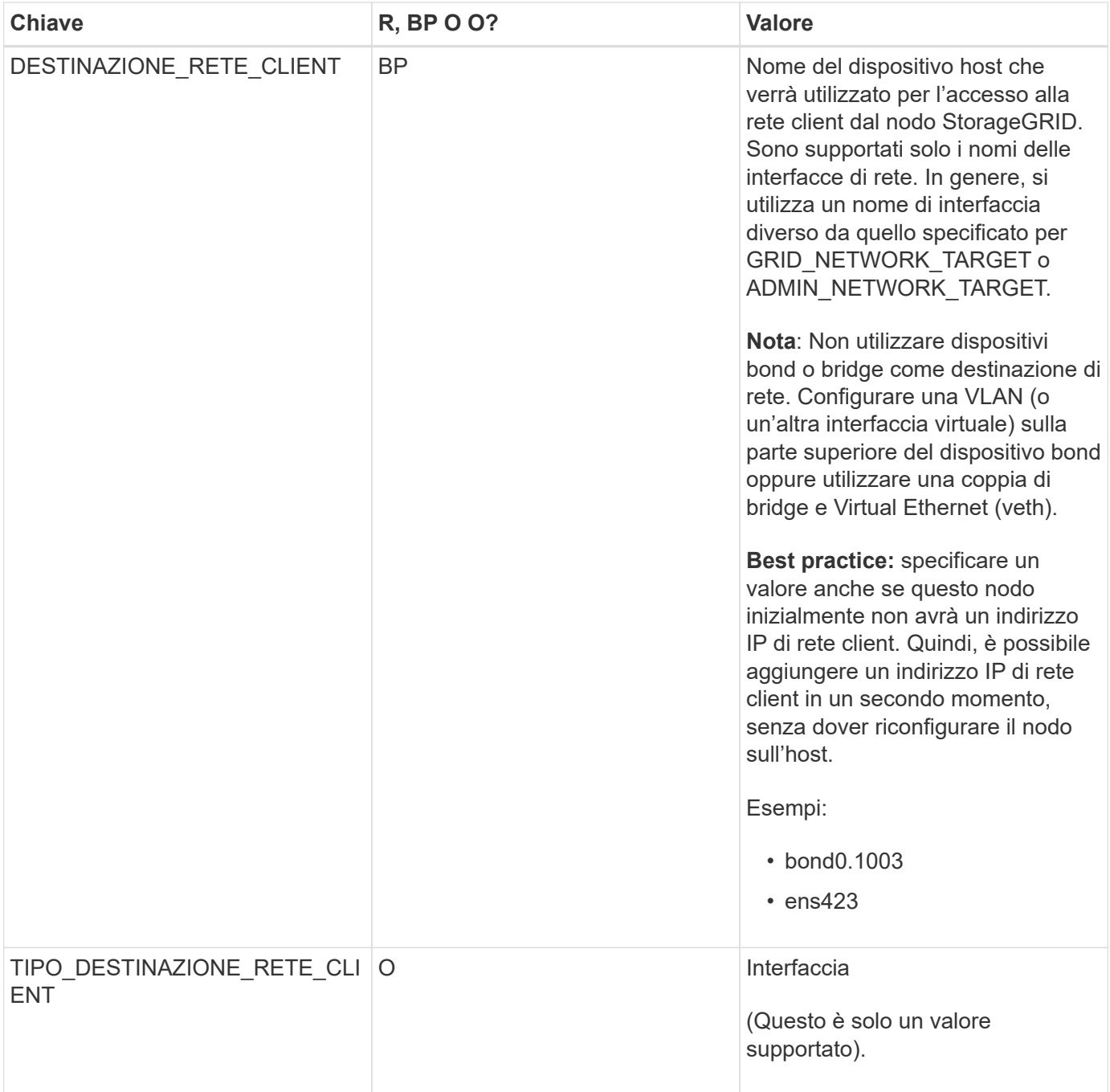

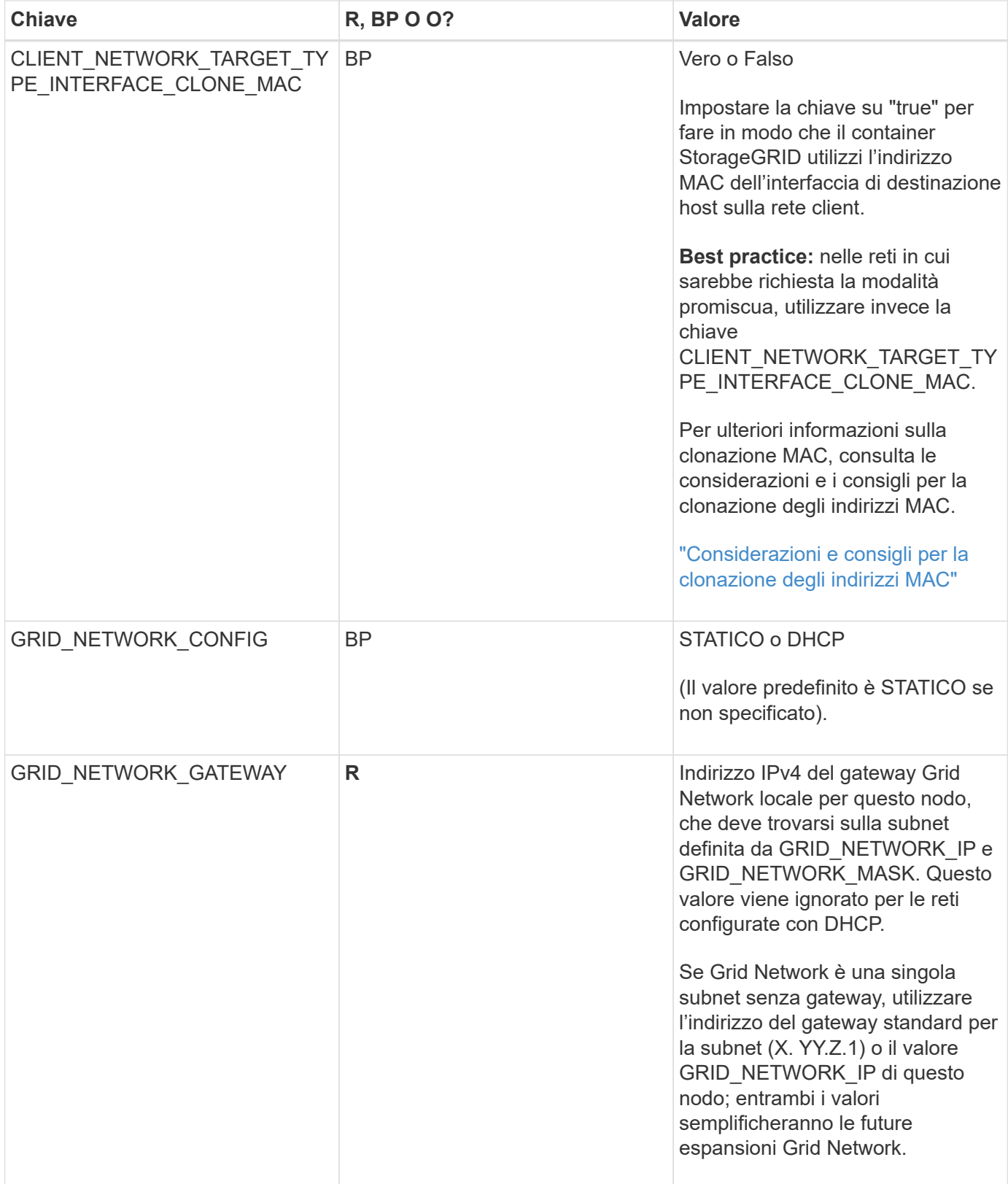

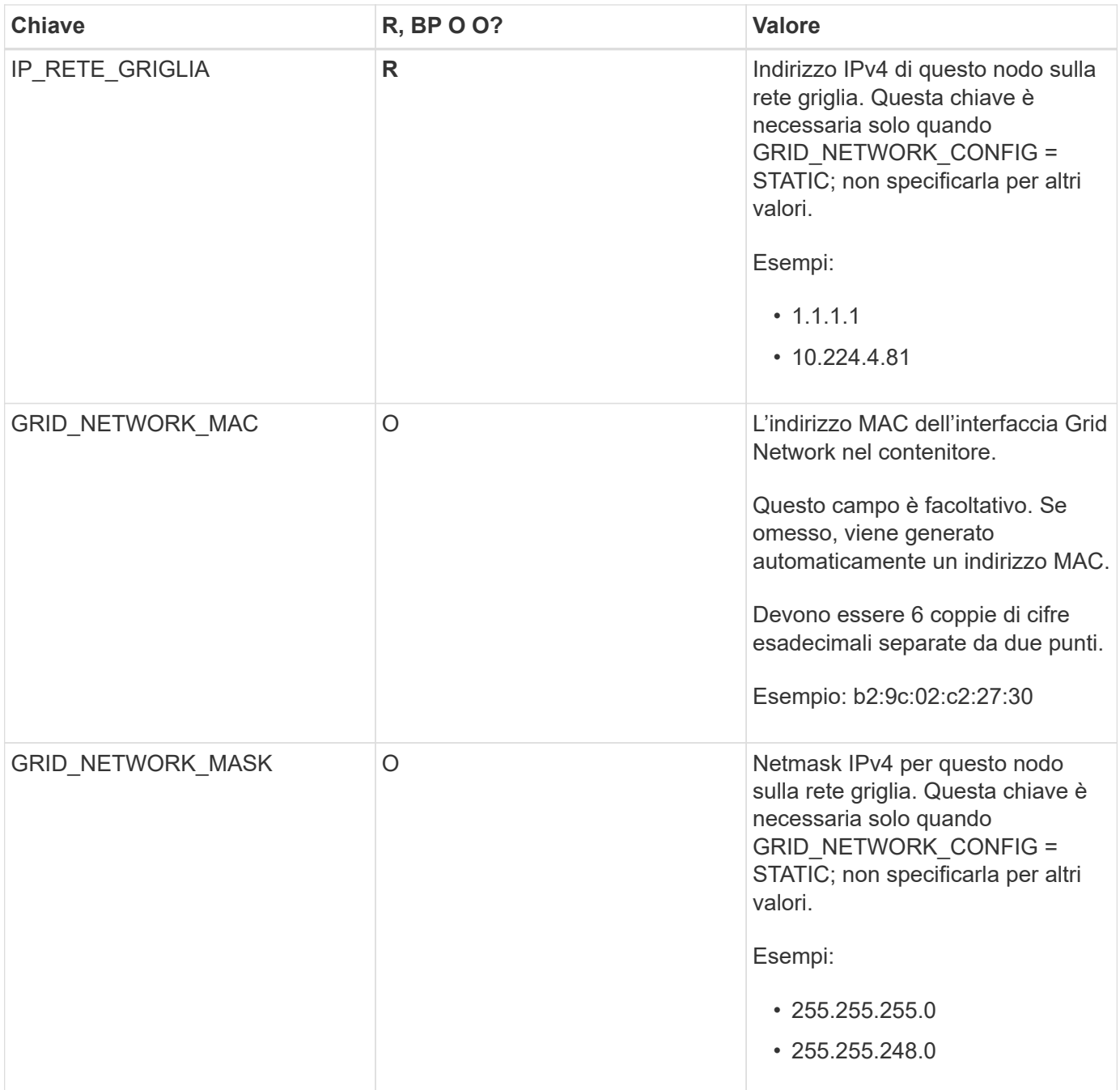

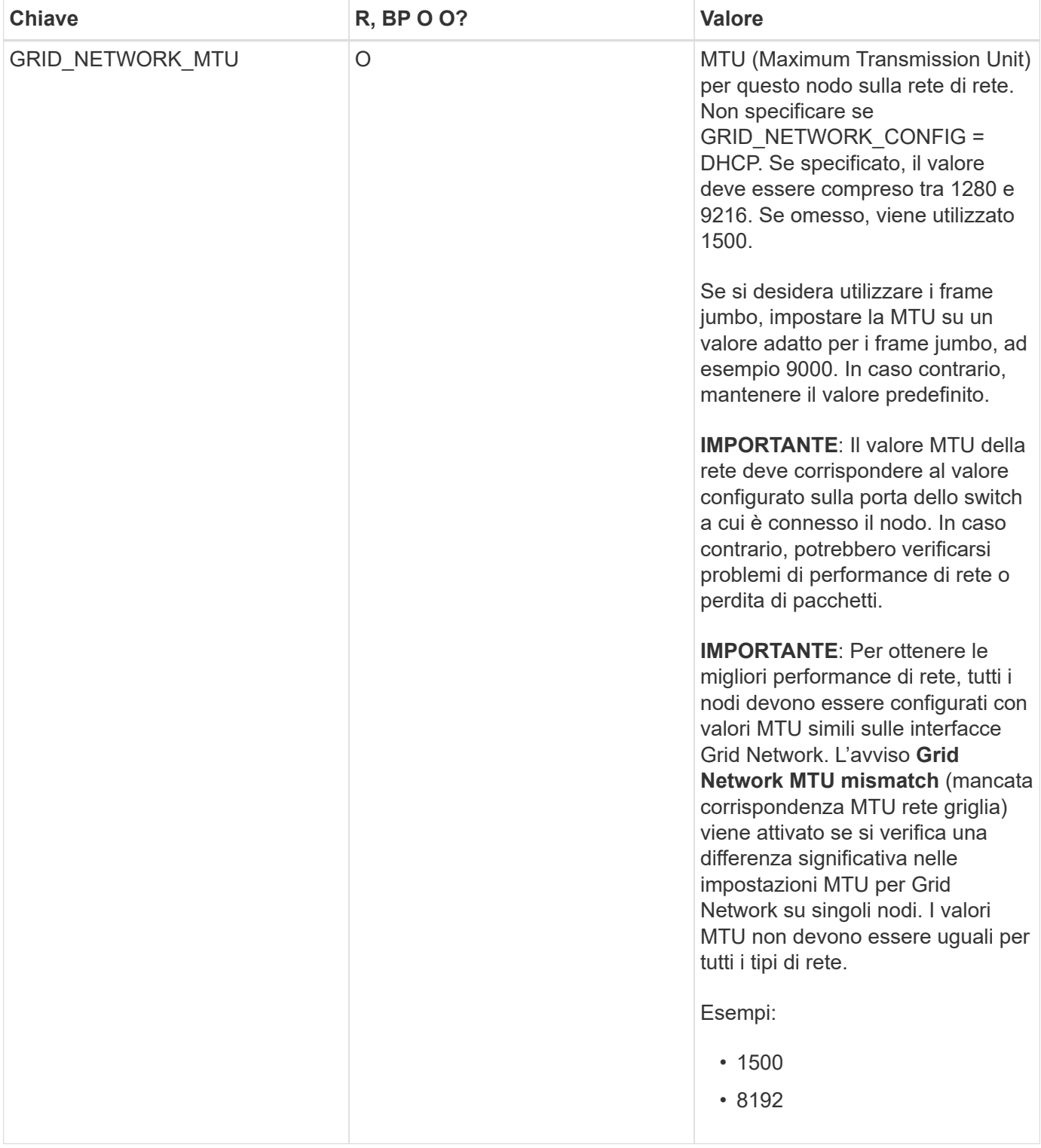

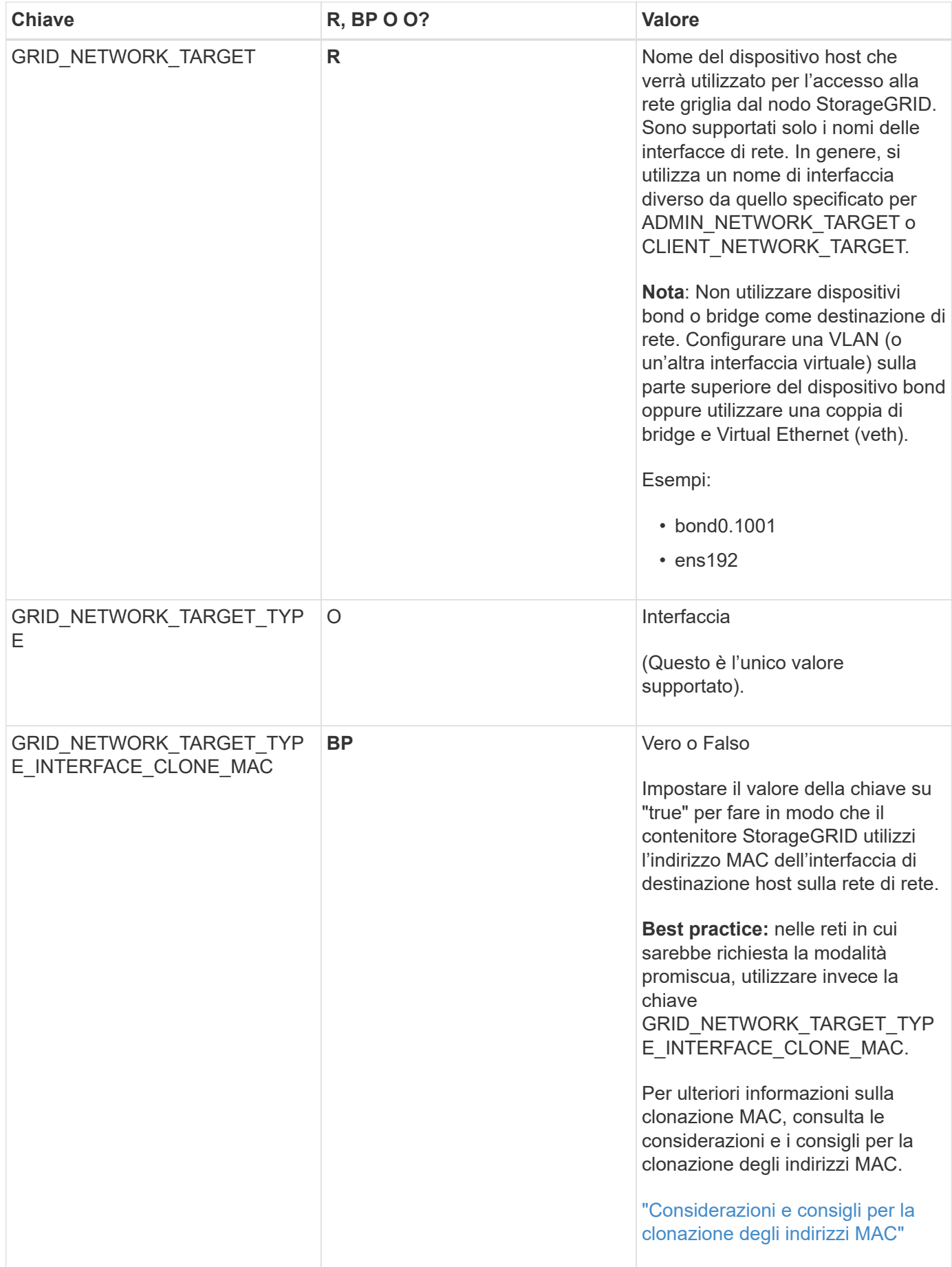
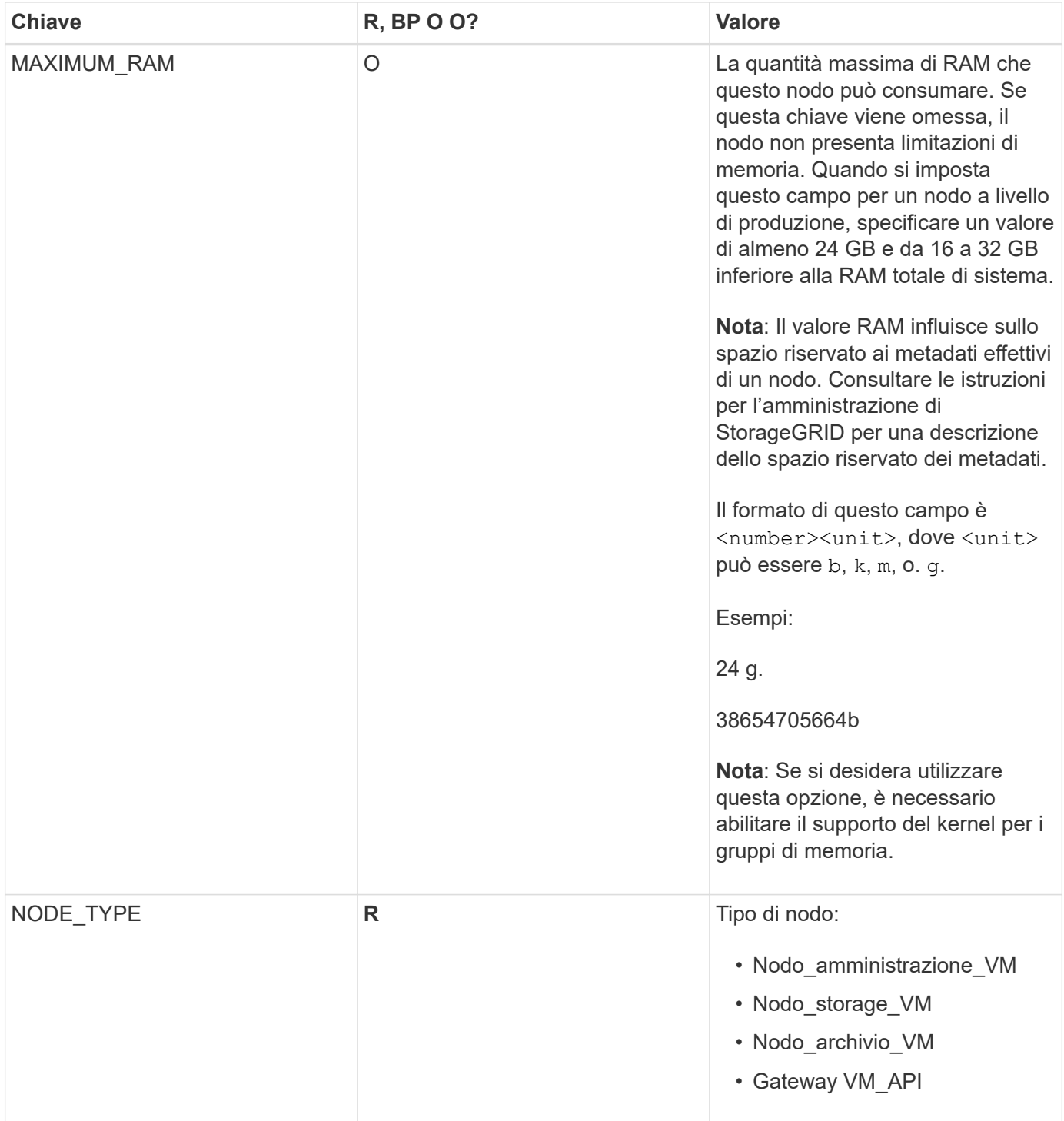

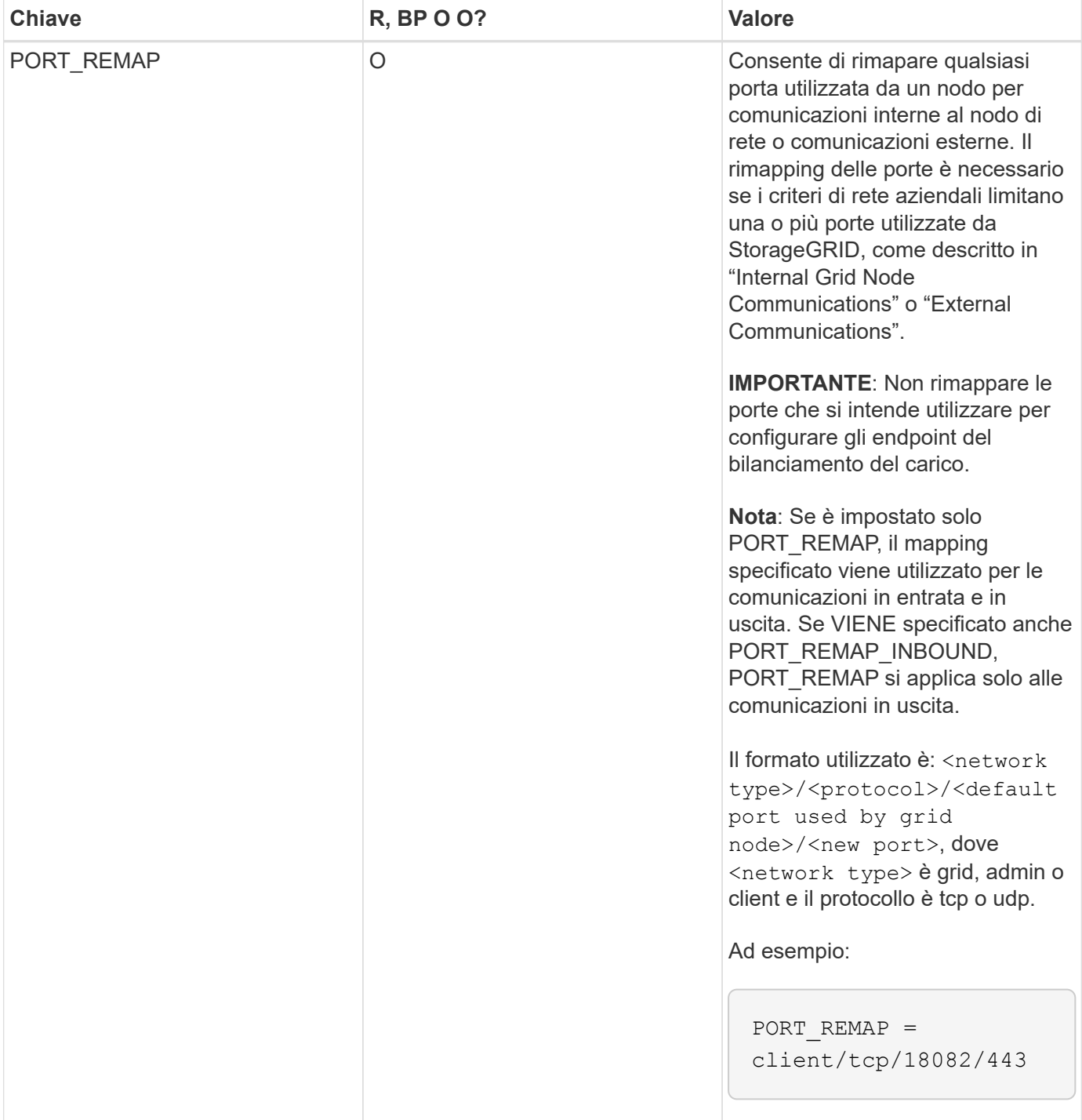

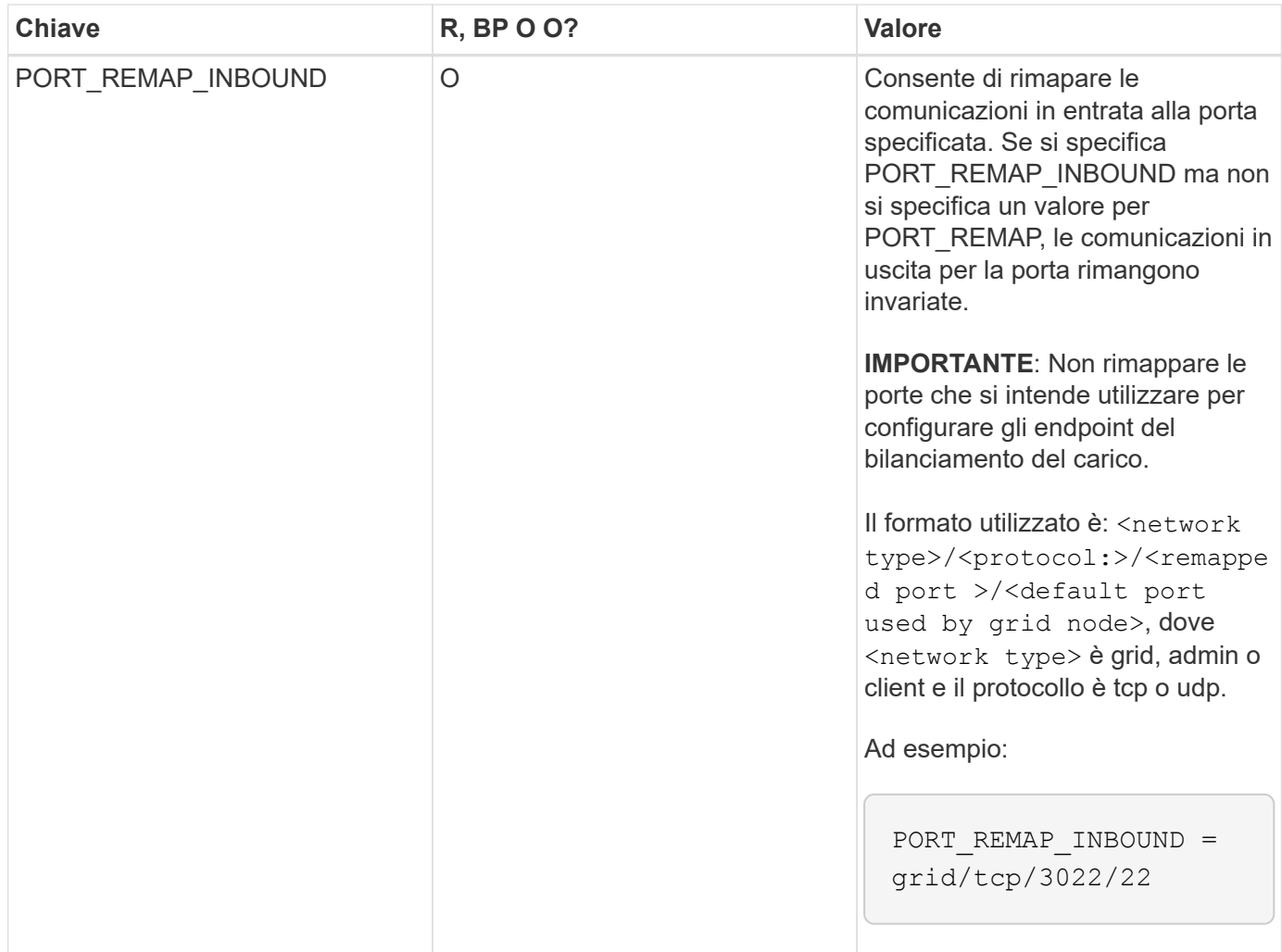

## **Informazioni correlate**

["In che modo i nodi della griglia rilevano il nodo di amministrazione primario"](#page-146-0)

["Linee guida per la rete"](#page-72-0)

["Amministrare StorageGRID"](#page-877-0)

<span id="page-146-0"></span>**In che modo i nodi della griglia rilevano il nodo di amministrazione primario**

I nodi Grid comunicano con il nodo Admin primario per la configurazione e la gestione. Ciascun nodo della griglia deve conoscere l'indirizzo IP del nodo di amministrazione primario sulla rete di griglia.

Per garantire che un nodo Grid possa accedere al nodo Admin primario, è possibile eseguire una delle seguenti operazioni durante l'implementazione del nodo:

- È possibile utilizzare IL parametro ADMIN\_IP per inserire manualmente l'indirizzo IP del nodo di amministrazione primario.
- È possibile omettere il parametro ADMIN IP per fare in modo che il nodo Grid rilevi automaticamente il valore. Il rilevamento automatico è particolarmente utile quando Grid Network utilizza DHCP per assegnare l'indirizzo IP al nodo di amministrazione primario.

Il rilevamento automatico del nodo di amministrazione primario viene eseguito utilizzando un sistema mDNS (Domain Name System) multicast. Al primo avvio, il nodo di amministrazione primario pubblica il proprio indirizzo IP utilizzando mDNS. Gli altri nodi della stessa sottorete possono quindi ricercare l'indirizzo IP e acquisirlo automaticamente. Tuttavia, poiché il traffico IP multicast non è normalmente instradabile attraverso le sottoreti, i nodi su altre sottoreti non possono acquisire direttamente l'indirizzo IP del nodo di amministrazione primario.

Se si utilizza la ricerca automatica:

- È necessario includere l'impostazione ADMIN IP per almeno un nodo Grid su qualsiasi subnet a cui non è collegato direttamente il nodo Admin primario. Questo nodo della griglia pubblicherà quindi l'indirizzo IP del nodo di amministrazione primario per gli altri nodi della subnet da rilevare con mDNS.
- Assicurarsi che l'infrastruttura di rete supporti il passaggio del traffico IP multi-cast all'interno di una subnet.

## **File di configurazione del nodo di esempio**

È possibile utilizzare i file di configurazione dei nodi di esempio per configurare i file di configurazione dei nodi per il sistema StorageGRID. Gli esempi mostrano i file di configurazione dei nodi per tutti i tipi di nodi griglia.

Per la maggior parte dei nodi, è possibile aggiungere le informazioni di indirizzamento di Admin e Client Network (IP, mask, gateway e così via) quando si configura la griglia utilizzando Grid Manager o l'API di installazione. L'eccezione è il nodo di amministrazione principale. Se si desidera accedere all'indirizzo IP Admin Network del nodo di amministrazione principale per completare la configurazione della griglia (ad esempio perché la rete di griglia non viene instradata), è necessario configurare la connessione Admin Network per il nodo di amministrazione primario nel relativo file di configurazione del nodo. Questo è illustrato nell'esempio.

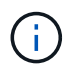

(i)

Negli esempi, la destinazione di rete client è stata configurata come Best practice, anche se la rete client è disattivata per impostazione predefinita.

## **Esempio per nodo amministratore primario**

**Nome file di esempio**: /etc/storagegrid/nodes/dc1-adm1.conf

**Esempio di contenuto del file:**

```
NODE_TYPE = VM_Admin_Node
ADMIN_ROLE = Primary
BLOCK_DEVICE_VAR_LOCAL = /dev/mapper/dc1-adm1-var-local
BLOCK_DEVICE_AUDIT_LOGS = /dev/mapper/dc1-adm1-audit-logs
BLOCK DEVICE TABLES = /dev/mapper/dc1-adm1-tablesGRID NETWORK TARGET = bond0.1001
ADMIN_NETWORK_TARGET = bond0.1002
CLIENT_NETWORK_TARGET = bond0.1003
GRID NETWORK IP = 10.1.0.2GRID NETWORK MASK = 255.255.255.0GRID NETWORK GATEWAY = 10.1.0.1ADMIN_NETWORK_CONFIG = STATIC
ADMIN_NETWORK_IP = 192.168.100.2
ADMIN_NETWORK_MASK = 255.255.248.0
ADMIN NETWORK GATEWAY = 192.168.100.1
ADMIN_NETWORK_ESL = 192.168.100.0/21,172.16.0.0/21,172.17.0.0/21
```
#### **Esempio per nodo di storage**

**Esempio di nome del file:** /etc/storagegrid/nodes/dc1-sn1.conf

#### **Esempio di contenuto del file:**

```
NODE TYPE = VM Storage Node
ADMIN_IP = 10.1.0.2
BLOCK_DEVICE_VAR_LOCAL = /dev/mapper/dc1-sn1-var-local
BLOCK DEVICE RANGEDB 00 = /dev/mapper/dc1-sn1-rangedb-0BLOCK DEVICE RANGEDB 01 = /dev /mapper/dcl-sn1-rangedb-1BLOCK DEVICE RANGEDB 02 = /dev/mapper/dc1-sn1-rangedb-2
BLOCK DEVICE RANGEDB 03 = /dev /mapper/dcl-snl-rangedb-3GRID NETWORK TARGET = bond0.1001
ADMIN_NETWORK_TARGET = bond0.1002
CLIENT_NETWORK_TARGET = bond0.1003
GRID NETWORK IP = 10.1.0.3GRID NETWORK MASK = 255.255.255.0GRID NETWORK GATEWAY = 10.1.0.1
```
#### **Esempio per nodo di archivio**

**Esempio di nome del file:** /etc/storagegrid/nodes/dc1-arc1.conf

**Esempio di contenuto del file:**

```
NODE_TYPE = VM_Archive_Node
ADMIN_IP = 10.1.0.2
BLOCK_DEVICE_VAR_LOCAL = /dev/mapper/dc1-arc1-var-local
GRID NETWORK TARGET = bond0.1001
ADMIN_NETWORK_TARGET = bond0.1002
CLIENT_NETWORK_TARGET = bond0.1003
GRID NETWORK IP = 10.1.0.4GRID NETWORK MASK = 255.255.255.0GRID NETWORK GATEWAY = 10.1.0.1
```
#### **Esempio per Gateway Node**

**Esempio di nome del file:** /etc/storagegrid/nodes/dc1-gw1.conf

#### **Esempio di contenuto del file:**

```
NODE_TYPE = VM_API_Gateway
ADMIN_IP = 10.1.0.2
BLOCK_DEVICE_VAR_LOCAL = /dev/mapper/dc1-gw1-var-local
GRID NETWORK TARGET = bond0.1001
ADMIN_NETWORK_TARGET = bond0.1002
CLIENT_NETWORK_TARGET = bond0.1003
GRID NETWORK IP = 10.1.0.5GRID NETWORK MASK = 255.255.255.0
GRID NETWORK GATEWAY = 10.1.0.1
```
#### **Esempio di nodo amministrativo non primario**

**Esempio di nome del file:** /etc/storagegrid/nodes/dc1-adm2.conf

**Esempio di contenuto del file:**

```
NODE_TYPE = VM_Admin_Node
ADMIN ROLE = Non-Primary
ADMIN_IP = 10.1.0.2
BLOCK_DEVICE_VAR_LOCAL = /dev/mapper/dc1-adm2-var-local
BLOCK_DEVICE_AUDIT_LOGS = /dev/mapper/dc1-adm2-audit-logs
BLOCK DEVICE TABLES = /dev/mapper/dc1-adm2-tablesGRID NETWORK TARGET = bond0.1001
ADMIN_NETWORK_TARGET = bond0.1002
CLIENT_NETWORK_TARGET = bond0.1003
GRID NETWORK IP = 10.1.0.6GRID NETWORK MASK = 255.255.255.0GRID NETWORK GATEWAY = 10.1.0.1
```
## **Convalida della configurazione StorageGRID**

Dopo aver creato i file di configurazione in /etc/storagegrid/nodes Per ciascuno dei nodi StorageGRID, è necessario convalidare il contenuto di tali file.

Per convalidare il contenuto dei file di configurazione, eseguire il seguente comando su ciascun host:

sudo storagegrid node validate all

Se i file sono corretti, l'output mostra **PASSED** per ciascun file di configurazione, come mostrato nell'esempio.

```
Checking for misnamed node configuration files... PASSED
Checking configuration file for node dc1-adm1... PASSED
Checking configuration file for node dc1-gw1... PASSED
Checking configuration file for node dc1-sn1... PASSED
Checking configuration file for node dc1-sn2... PASSED
Checking configuration file for node dc1-sn3... PASSED
Checking for duplication of unique values between nodes... PASSED
```

```
(ဓ)
```
Per un'installazione automatica, è possibile eliminare questo output utilizzando  $-q$  oppure --quiet in storagegrid command (ad esempio, storagegrid --quiet…). Se si elimina l'output, il comando avrà un valore di uscita diverso da zero se vengono rilevati avvisi o errori di configurazione.

Se i file di configurazione non sono corretti, i problemi vengono visualizzati come **WARNING** e **ERROR**, come mostrato nell'esempio. Se vengono rilevati errori di configurazione, è necessario correggerli prima di procedere con l'installazione.

```
Checking for misnamed node configuration files...
  WARNING: ignoring /etc/storagegrid/nodes/dc1-adm1
 WARNING: ignoring /etc/storagegrid/nodes/dc1-sn2.conf.keep
  WARNING: ignoring /etc/storagegrid/nodes/my-file.txt
Checking configuration file for node dc1-adm1...
  ERROR: NODE TYPE = VM Foo Node
        VM Foo Node is not a valid node type. See *.conf.sample
 ERROR: ADMIN ROLE = Foo
        Foo is not a valid admin role. See *.conf.sample
  ERROR: BLOCK DEVICE VAR LOCAL = /dev/mapper/sqws-qw1-var-local
        /dev/mapper/sqws-qw1-var-local is not a valid block device
Checking configuration file for node dc1-gwl...
  ERROR: GRID NETWORK TARGET = bond0.1001
        bond0.1001 is not a valid interface. See 'ip link show'
 ERROR: GRID NETWORK IP = 10.1.310.1.3 is not a valid IPv4 address
 ERROR: GRID NETWORK MASK = 255.248.255.0255.248.255.0 is not a valid IPv4 subnet mask
Checking configuration file for node dc1-sn1...
 ERROR: GRID NETWORK GATEWAY = 10.2.0.1
        10.2.0.1 is not on the local subnet
 ERROR: ADMIN NETWORK ESL = 192.168.100.0/21,172.16.0foo
        Could not parse subnet list
Checking configuration file for node dc1-sn2... PASSED
Checking configuration file for node dc1-sn3... PASSED
Checking for duplication of unique values between nodes...
 ERROR: GRID NETWORK IP = 10.1.0.4dc1-sn2 and dc1-sn3 have the same GRID NETWORK IP
 ERROR: BLOCK DEVICE VAR LOCAL = /dev/mapper/sgws-sn2-var-local
        dc1-sn2 and dc1-sn3 have the same BLOCK DEVICE VAR LOCAL
 ERROR: BLOCK DEVICE RANGEDB 00 = /dev/mapper/sqws-sn2-rangedb-0
         dc1-sn2 and dc1-sn3 have the same BLOCK DEVICE RANGEDB 00
```
## **Avvio del servizio host StorageGRID**

Per avviare i nodi StorageGRID e assicurarsi che vengano riavviati dopo un riavvio dell'host, è necessario attivare e avviare il servizio host StorageGRID.

#### **Fasi**

1. Eseguire i seguenti comandi su ciascun host:

sudo systemctl enable storagegrid sudo systemctl start storagegrid

2. Eseguire il seguente comando per assicurarsi che l'implementazione stia procedendo:

```
sudo storagegrid node status node-name
```
Per qualsiasi nodo che restituisca uno stato di "non in esecuzione" o "Sin cima", eseguire il seguente comando:

sudo storagegrid node start node-name

3. Se in precedenza è stato attivato e avviato il servizio host StorageGRID (o se non si è certi che il servizio sia stato attivato e avviato), eseguire anche il seguente comando:

```
sudo systemctl reload-or-restart storagegrid
```
# <span id="page-152-1"></span>**Configurazione della griglia e completamento dell'installazione**

Per completare l'installazione, configurare il sistema StorageGRID dal gestore della griglia sul nodo di amministrazione principale.

- ["Accedere a Grid Manager"](#page-152-0)
- ["Specifica delle informazioni di licenza StorageGRID"](#page-153-0)
- ["Aggiunta di siti"](#page-154-0)
- ["Specifica delle subnet Grid Network"](#page-155-0)
- ["Approvazione dei nodi griglia in sospeso"](#page-156-0)
- ["Specifica delle informazioni del server Network Time Protocol"](#page-161-0)
- ["Specifica delle informazioni sul server Domain Name System"](#page-162-0)
- ["Specifica delle password di sistema di StorageGRID"](#page-163-0)
- ["Verifica della configurazione e completamento dell'installazione"](#page-165-0)
- ["Linee guida per la post-installazione"](#page-167-0)

## <span id="page-152-0"></span>**Accedere a Grid Manager**

Il Gestore griglia consente di definire tutte le informazioni necessarie per configurare il sistema StorageGRID.

## **Di cosa hai bisogno**

Il nodo di amministrazione primario deve essere implementato e aver completato la sequenza di avvio iniziale.

## **Fasi**

1. Aprire il browser Web e accedere a uno dei seguenti indirizzi:

```
https://primary_admin_node_ip
```

```
client_network_ip
```
In alternativa, è possibile accedere a Grid Manager dalla porta 8443:

```
https://primary_admin_node_ip:8443
```
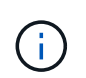

È possibile utilizzare l'indirizzo IP per l'indirizzo IP del nodo di amministrazione primario sulla rete griglia o sulla rete di amministrazione, a seconda della configurazione di rete.

## 2. Fare clic su **Installa un sistema StorageGRID**.

Viene visualizzata la pagina utilizzata per configurare un sistema StorageGRID.

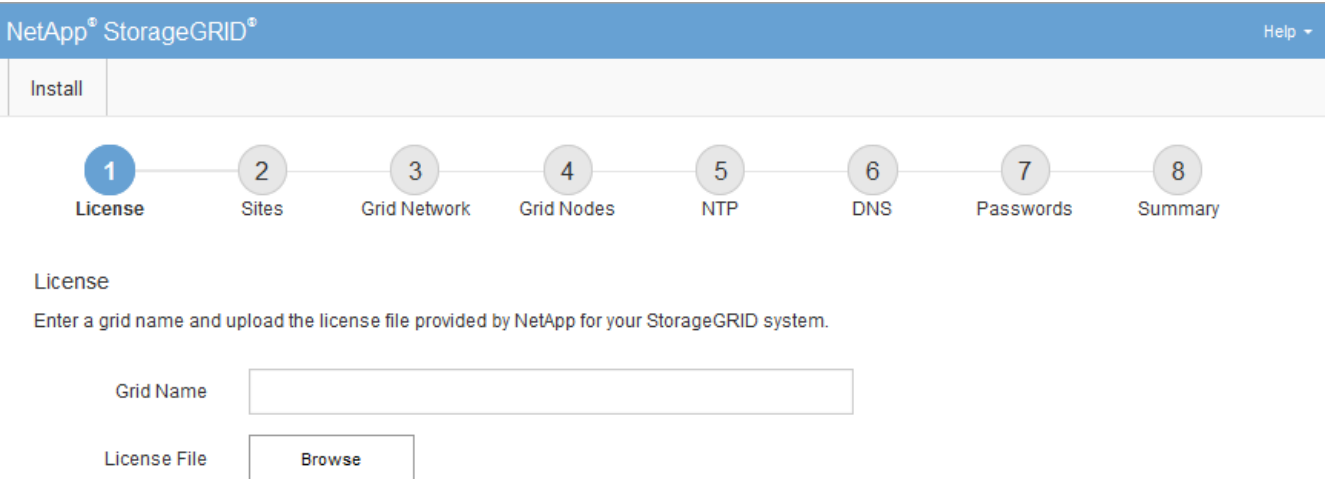

## <span id="page-153-0"></span>**Specifica delle informazioni di licenza StorageGRID**

Specificare il nome del sistema StorageGRID e caricare il file di licenza fornito da NetApp.

#### **Fasi**

1. Nella pagina licenza, immettere un nome significativo per il sistema StorageGRID in **Nome griglia**.

Dopo l'installazione, il nome viene visualizzato nella parte superiore del menu Nodes (nodi).

2. Fare clic su **Browse** (Sfoglia) e individuare il file di licenza NetApp (NLFunique id.txt), quindi fare clic su **Apri**.

Il file di licenza viene validato e vengono visualizzati il numero di serie e la capacità dello storage concesso in licenza.

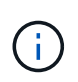

L'archivio di installazione di StorageGRID include una licenza gratuita che non fornisce alcun diritto di supporto per il prodotto. È possibile eseguire l'aggiornamento a una licenza che offra supporto dopo l'installazione.

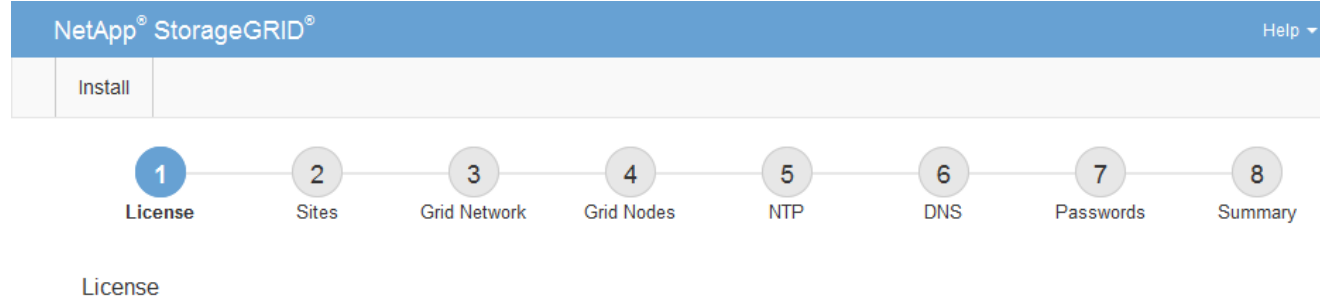

Enter a grid name and upload the license file provided by NetApp for your StorageGRID system.

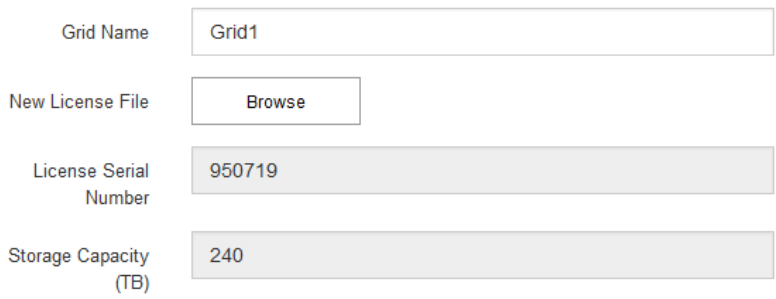

3. Fare clic su **Avanti**.

## <span id="page-154-0"></span>**Aggiunta di siti**

Quando si installa StorageGRID, è necessario creare almeno un sito. È possibile creare siti aggiuntivi per aumentare l'affidabilità e la capacità di storage del sistema StorageGRID.

## **Fasi**

- 1. Nella pagina Siti, immettere il nome del sito \*.
- 2. Per aggiungere altri siti, fare clic sul segno più accanto all'ultima voce del sito e inserire il nome nella nuova casella di testo **Nome sito**.

Aggiungi tutti i siti aggiuntivi necessari per la topologia della griglia. È possibile aggiungere fino a 16 siti.

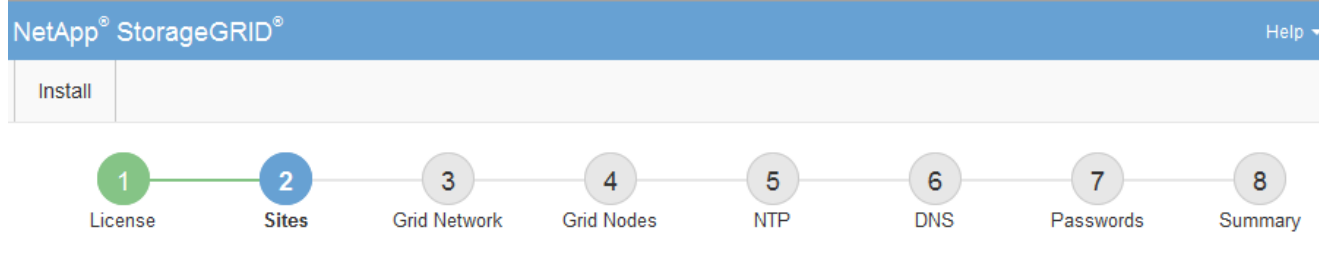

**Sites** 

In a single-site deployment, infrastructure and operations are centralized in one site.

In a multi-site deployment, infrastructure can be distributed asymmetrically across sites, and proportional to the needs of each site. Typically, sites are located in geographically different locations. Having multiple sites also allows the use of distributed replication and erasure coding for increased availability and resiliency.

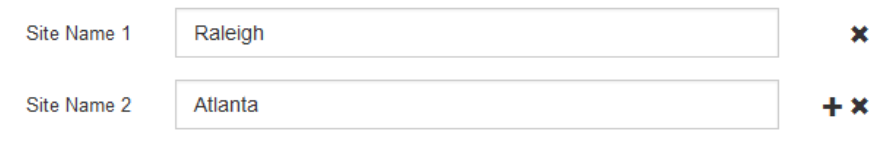

3. Fare clic su **Avanti**.

## <span id="page-155-0"></span>**Specifica delle subnet Grid Network**

È necessario specificare le subnet utilizzate nella rete Grid.

## **A proposito di questa attività**

Le voci della subnet includono le subnet della rete di rete per ciascun sito del sistema StorageGRID, oltre alle subnet che devono essere raggiungibili tramite la rete di rete.

Se si dispone di più subnet di rete, è necessario il gateway Grid Network. Tutte le subnet della griglia specificate devono essere raggiungibili tramite questo gateway.

## **Fasi**

- 1. Specificare l'indirizzo di rete CIDR per almeno una rete griglia nella casella di testo **Subnet 1**.
- 2. Fare clic sul segno più accanto all'ultima voce per aggiungere una voce di rete aggiuntiva.

Se è già stato implementato almeno un nodo, fare clic su **Discover Grid Networks Subnet** (rileva subnet Grid Network) per compilare automaticamente Grid Network Subnet List (elenco subnet Grid Network) con le subnet segnalate dai nodi Grid registrati con Grid Manager.

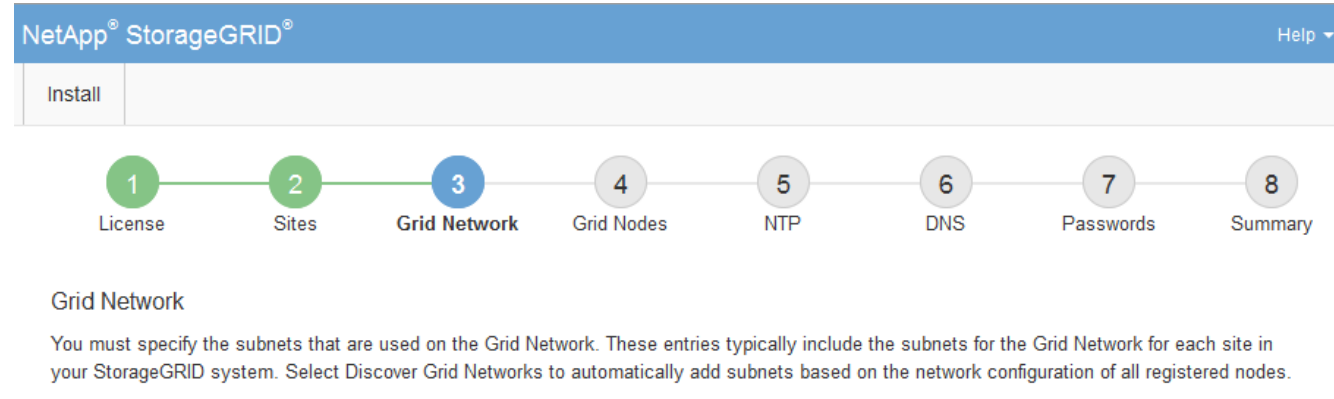

Note: You must manually add any subnets for NTP, DNS, LDAP, or other external servers accessed through the Grid Network gateway.

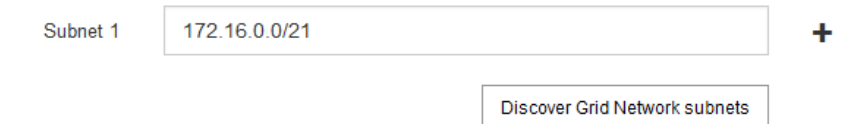

## 3. Fare clic su **Avanti**.

## <span id="page-156-0"></span>**Approvazione dei nodi griglia in sospeso**

È necessario approvare ciascun nodo della griglia prima che possa unirsi al sistema StorageGRID.

## **Di cosa hai bisogno**

Tutti i nodi virtual e StorageGRID appliance grid devono essere stati implementati.

## **Fasi**

1. Esaminare l'elenco Pending Nodes (nodi in sospeso) e confermare che mostra tutti i nodi della griglia implementati.

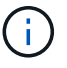

Se manca un nodo Grid, confermare che è stato implementato correttamente.

2. Selezionare il pulsante di opzione accanto al nodo in sospeso che si desidera approvare.

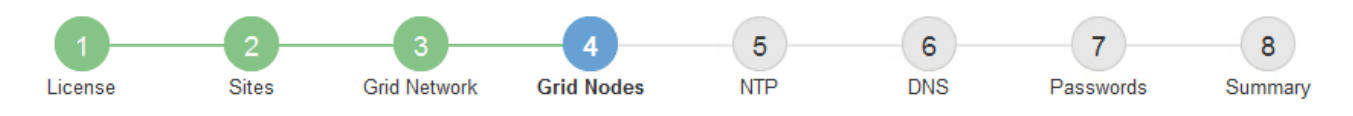

#### **Grid Nodes**

Approve and configure grid nodes, so that they are added correctly to your StorageGRID system.

#### **Pending Nodes**

Grid nodes are listed as pending until they are assigned to a site, configured, and approved.

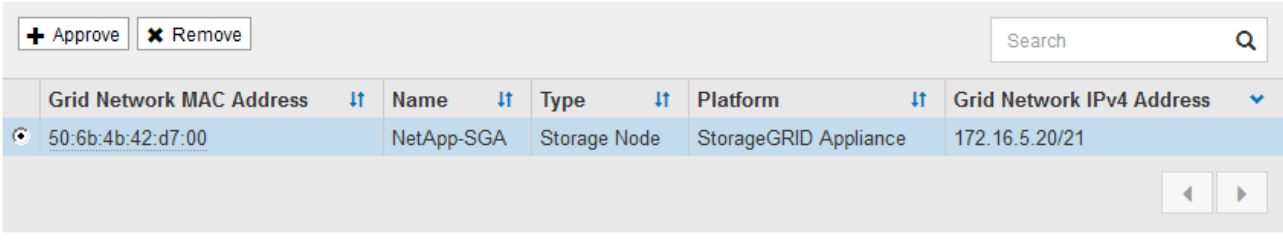

#### **Approved Nodes**

Grid nodes that have been approved and have been configured for installation. An approved grid node's configuration can be edited if errors are identified.

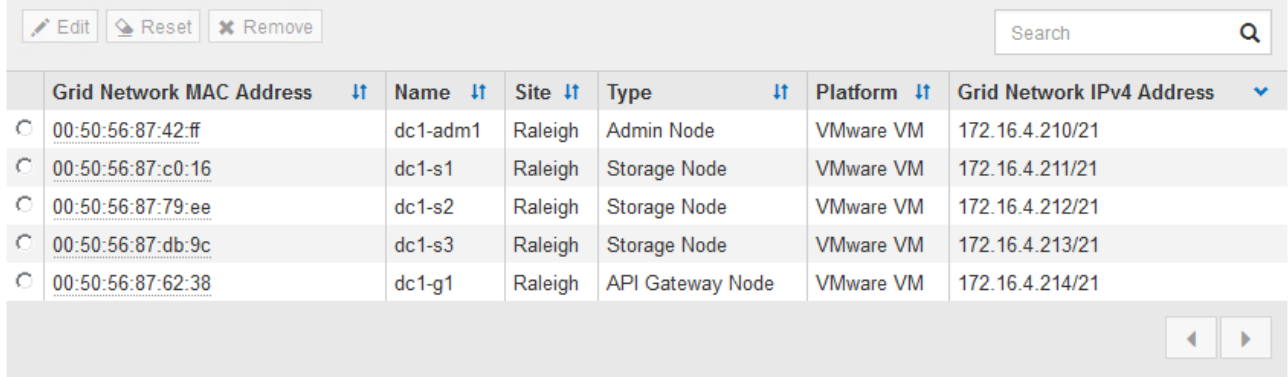

#### 3. Fare clic su **approva**.

4. In General Settings (Impostazioni generali), modificare le impostazioni per le seguenti proprietà, in base alle necessità:

## Storage Node Configuration

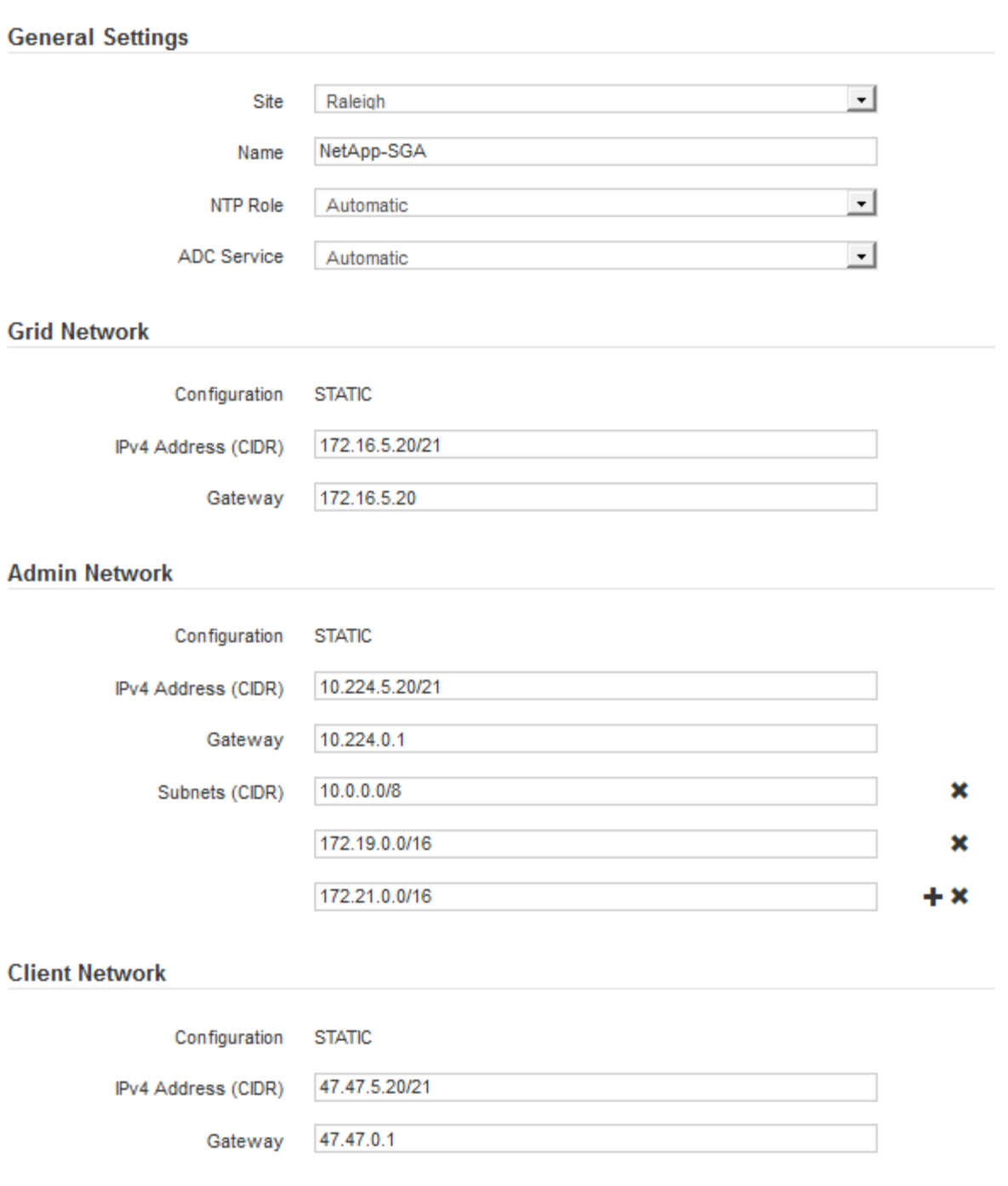

- **Sito**: Il nome del sito a cui verrà associato questo nodo della griglia.
- **Name**: Il nome che verrà assegnato al nodo e il nome che verrà visualizzato in Grid Manager. Il nome predefinito corrisponde al nome specificato al momento della configurazione del nodo. Durante questa fase del processo di installazione, è possibile modificare il nome in base alle esigenze.

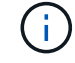

Una volta completata l'installazione, non è possibile modificare il nome del nodo.

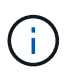

Per un nodo VMware, è possibile modificare il nome qui, ma questa azione non cambierà il nome della macchina virtuale in vSphere.

◦ **Ruolo NTP**: Ruolo NTP (Network Time Protocol) del nodo Grid. Le opzioni disponibili sono **automatico**, **primario** e **Client**. Selezionando **automatico**, il ruolo primario viene assegnato ai nodi di amministrazione, ai nodi di storage con servizi ADC, ai nodi gateway e a tutti i nodi di griglia che hanno indirizzi IP non statici. A tutti gli altri nodi della griglia viene assegnato il ruolo Client.

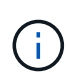

Assicurarsi che almeno due nodi di ciascun sito possano accedere ad almeno quattro origini NTP esterne. Se solo un nodo di un sito può raggiungere le origini NTP, si verificheranno problemi di tempistica se tale nodo non funziona. Inoltre, la designazione di due nodi per sito come origini NTP primarie garantisce tempi precisi se un sito viene isolato dal resto della rete.

- **Servizio ADC** (solo nodi di storage): Selezionare **automatico** per consentire al sistema di determinare se il nodo richiede il servizio ADC (Administrative Domain Controller). Il servizio ADC tiene traccia della posizione e della disponibilità dei servizi grid. Almeno tre nodi di storage in ogni sito devono includere il servizio ADC. Non è possibile aggiungere il servizio ADC a un nodo dopo averlo implementato.
- 5. In Grid Network, modificare le impostazioni per le seguenti proprietà secondo necessità:
	- **IPv4 Address (CIDR)**: L'indirizzo di rete CIDR per l'interfaccia Grid Network (eth0 all'interno del container). Ad esempio: 192.168.1.234/21
	- **Gateway**: Il gateway Grid Network. Ad esempio: 192.168.0.1

Il gateway è necessario se sono presenti più subnet di rete.

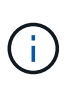

Se si seleziona DHCP per la configurazione Grid Network e si modifica il valore, il nuovo valore verrà configurato come indirizzo statico sul nodo. Assicurarsi che l'indirizzo IP risultante non si trovi all'interno di un pool di indirizzi DHCP.

6. Se si desidera configurare la rete amministrativa per il nodo della griglia, aggiungere o aggiornare le impostazioni nella sezione rete amministrativa secondo necessità.

Inserire le subnet di destinazione dei percorsi fuori da questa interfaccia nella casella di testo **subnet (CIDR)**. Se sono presenti più subnet Admin, è necessario il gateway Admin.

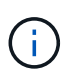

Se si seleziona DHCP per la configurazione Admin Network e si modifica il valore, il nuovo valore verrà configurato come indirizzo statico sul nodo. Assicurarsi che l'indirizzo IP risultante non si trovi all'interno di un pool di indirizzi DHCP.

**Appliance:** per un'appliance StorageGRID, se la rete amministrativa non è stata configurata durante l'installazione iniziale utilizzando il programma di installazione dell'appliance StorageGRID, non è possibile configurarla in questa finestra di dialogo. È invece necessario attenersi alla seguente procedura:

a. Riavviare l'appliance: Nel programma di installazione dell'appliance, selezionare **Avanzate** > **Riavvia**.

Il riavvio può richiedere alcuni minuti.

- b. Selezionare **Configure Networking** > **link Configuration** (Configura rete) e abilitare le reti appropriate.
- c. Selezionare **Configura rete** > **Configurazione IP** e configurare le reti abilitate.
- d. Tornare alla Home page e fare clic su **Avvia installazione**.
- e. In Grid Manager: Se il nodo è elencato nella tabella Approved Nodes (nodi approvati), reimpostarlo.
- f. Rimuovere il nodo dalla tabella Pending Nodes (nodi in sospeso).
- g. Attendere che il nodo riappaia nell'elenco Pending Nodes (nodi in sospeso).
- h. Confermare che è possibile configurare le reti appropriate. Devono essere già popolate con le informazioni fornite nella pagina di configurazione IP.

Per ulteriori informazioni, consultare le istruzioni di installazione e manutenzione relative al modello di appliance in uso.

7. Se si desidera configurare la rete client per il nodo Grid, aggiungere o aggiornare le impostazioni nella sezione rete client secondo necessità. Se la rete client è configurata, il gateway è necessario e diventa il gateway predefinito per il nodo dopo l'installazione.

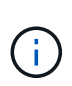

Se si seleziona DHCP per la configurazione di rete client e si modifica il valore, il nuovo valore verrà configurato come indirizzo statico sul nodo. Assicurarsi che l'indirizzo IP risultante non si trovi all'interno di un pool di indirizzi DHCP.

**Appliance:** per un'appliance StorageGRID, se la rete client non è stata configurata durante l'installazione iniziale utilizzando il programma di installazione dell'appliance StorageGRID, non è possibile configurarla in questa finestra di dialogo. È invece necessario attenersi alla seguente procedura:

a. Riavviare l'appliance: Nel programma di installazione dell'appliance, selezionare **Avanzate** > **Riavvia**.

Il riavvio può richiedere alcuni minuti.

- b. Selezionare **Configure Networking** > **link Configuration** (Configura rete) e abilitare le reti appropriate.
- c. Selezionare **Configura rete** > **Configurazione IP** e configurare le reti abilitate.
- d. Tornare alla Home page e fare clic su **Avvia installazione**.
- e. In Grid Manager: Se il nodo è elencato nella tabella Approved Nodes (nodi approvati), reimpostarlo.
- f. Rimuovere il nodo dalla tabella Pending Nodes (nodi in sospeso).
- g. Attendere che il nodo riappaia nell'elenco Pending Nodes (nodi in sospeso).
- h. Confermare che è possibile configurare le reti appropriate. Devono essere già popolate con le informazioni fornite nella pagina di configurazione IP.

Per ulteriori informazioni, consultare le istruzioni di installazione e manutenzione dell'apparecchio.

8. Fare clic su **Save** (Salva).

La voce del nodo della griglia viene spostata nell'elenco dei nodi approvati.

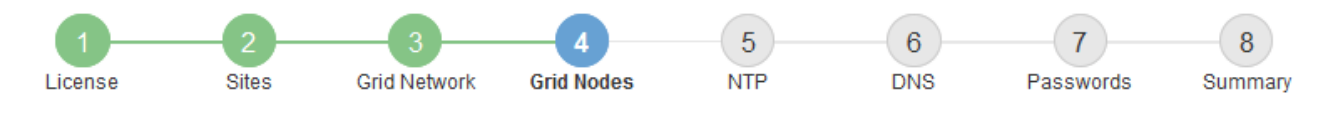

#### **Grid Nodes**

Approve and configure grid nodes, so that they are added correctly to your StorageGRID system.

#### **Pending Nodes**

Grid nodes are listed as pending until they are assigned to a site, configured, and approved.

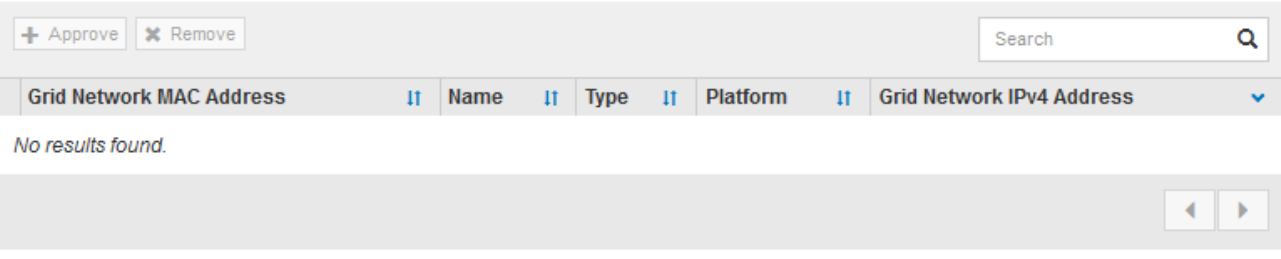

#### **Approved Nodes**

Grid nodes that have been approved and have been configured for installation. An approved grid node's configuration can be edited if errors are identified.

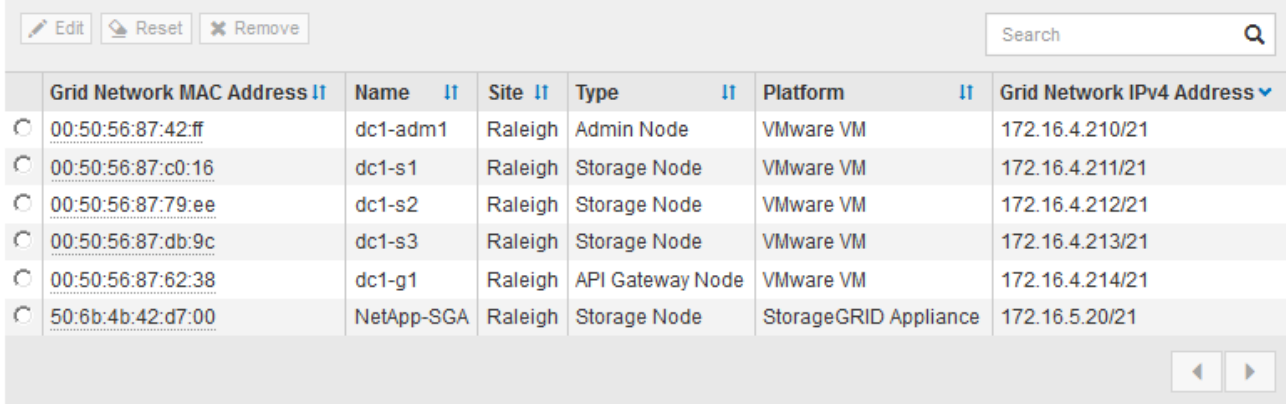

9. Ripetere questi passaggi per ogni nodo griglia in sospeso che si desidera approvare.

È necessario approvare tutti i nodi desiderati nella griglia. Tuttavia, è possibile tornare a questa pagina in qualsiasi momento prima di fare clic su **Installa** nella pagina Riepilogo. È possibile modificare le proprietà di un nodo della griglia approvato selezionando il relativo pulsante di opzione e facendo clic su **Modifica**.

10. Una volta completata l'approvazione dei nodi griglia, fare clic su **Avanti**.

## <span id="page-161-0"></span>**Specifica delle informazioni del server Network Time Protocol**

È necessario specificare le informazioni di configurazione del protocollo NTP (Network Time Protocol) per il sistema StorageGRID, in modo che le operazioni eseguite su server separati possano essere mantenute sincronizzate.

#### **A proposito di questa attività**

Specificare gli indirizzi IPv4 per i server NTP.

Specificare server NTP esterni. I server NTP specificati devono utilizzare il protocollo NTP.

È necessario specificare quattro riferimenti al server NTP di strato 3 o superiore per evitare problemi con la deriva del tempo.

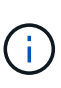

Quando si specifica l'origine NTP esterna per un'installazione StorageGRID a livello di produzione, non utilizzare il servizio Windows Time (W32Time) su una versione di Windows precedente a Windows Server 2016. Il servizio Time sulle versioni precedenti di Windows non è sufficientemente accurato e non è supportato da Microsoft per l'utilizzo in ambienti ad alta precisione, come StorageGRID. Vedere ["Supportare il limite per configurare il servizio Time di](https://support.microsoft.com/en-us/help/939322/support-boundary-to-configure-the-windows-time-service-for-high-accura) [Windows per ambienti ad alta precisione"](https://support.microsoft.com/en-us/help/939322/support-boundary-to-configure-the-windows-time-service-for-high-accura).

I server NTP esterni vengono utilizzati dai nodi ai quali sono stati precedentemente assegnati ruoli NTP primari.

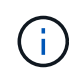

Assicurarsi che almeno due nodi di ciascun sito possano accedere ad almeno quattro origini NTP esterne. Se solo un nodo di un sito può raggiungere le origini NTP, si verificheranno problemi di tempistica se tale nodo non funziona. Inoltre, la designazione di due nodi per sito come origini NTP primarie garantisce tempi precisi se un sito viene isolato dal resto della rete.

## **Fasi**

- 1. Specificare gli indirizzi IPv4 per almeno quattro server NTP nelle caselle di testo da **Server 1** a **Server 4**.
- 2. Se necessario, selezionare il segno più accanto all'ultima voce per aggiungere altre voci del server.

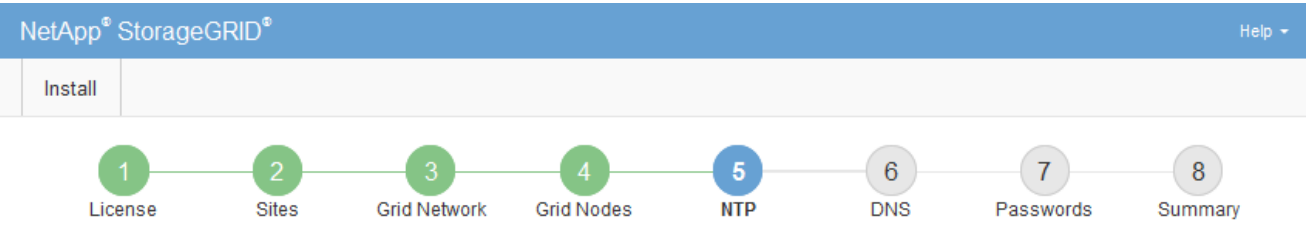

**Network Time Protocol** 

Enter the IP addresses for at least four Network Time Protocol (NTP) servers, so that operations performed on separate servers are kept in sync.

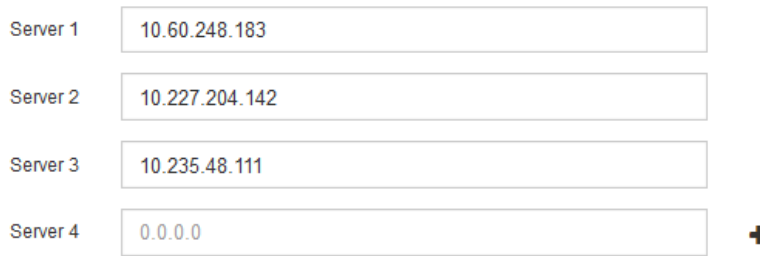

## 3. Selezionare **Avanti**.

## <span id="page-162-0"></span>**Specifica delle informazioni sul server Domain Name System**

È necessario specificare le informazioni DNS (Domain Name System) per il sistema StorageGRID, in modo da poter accedere ai server esterni utilizzando i nomi host invece degli indirizzi IP.

## **A proposito di questa attività**

La specifica delle informazioni sul server DNS consente di utilizzare nomi host FQDN (Fully Qualified Domain Name) anziché indirizzi IP per le notifiche e-mail e AutoSupport. Si consiglia di specificare almeno due server DNS.

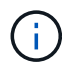

Fornire da due a sei indirizzi IPv4 per i server DNS. Selezionare i server DNS ai quali ciascun sito può accedere localmente in caso di rete. In questo modo si garantisce che un sito islanded continui ad avere accesso al servizio DNS. Dopo aver configurato l'elenco dei server DNS a livello di griglia, è possibile personalizzare ulteriormente l'elenco dei server DNS per ciascun nodo. Per ulteriori informazioni, vedere le informazioni sulla modifica della configurazione DNS nelle istruzioni di ripristino e manutenzione.

Se le informazioni del server DNS vengono omesse o configurate in modo errato, viene attivato un allarme DNST sul servizio SSM di ciascun nodo della rete. L'allarme viene cancellato quando il DNS è configurato correttamente e le nuove informazioni sul server hanno raggiunto tutti i nodi della griglia.

## **Fasi**

- 1. Specificare l'indirizzo IPv4 per almeno un server DNS nella casella di testo **Server 1**.
- 2. Se necessario, selezionare il segno più accanto all'ultima voce per aggiungere altre voci del server.

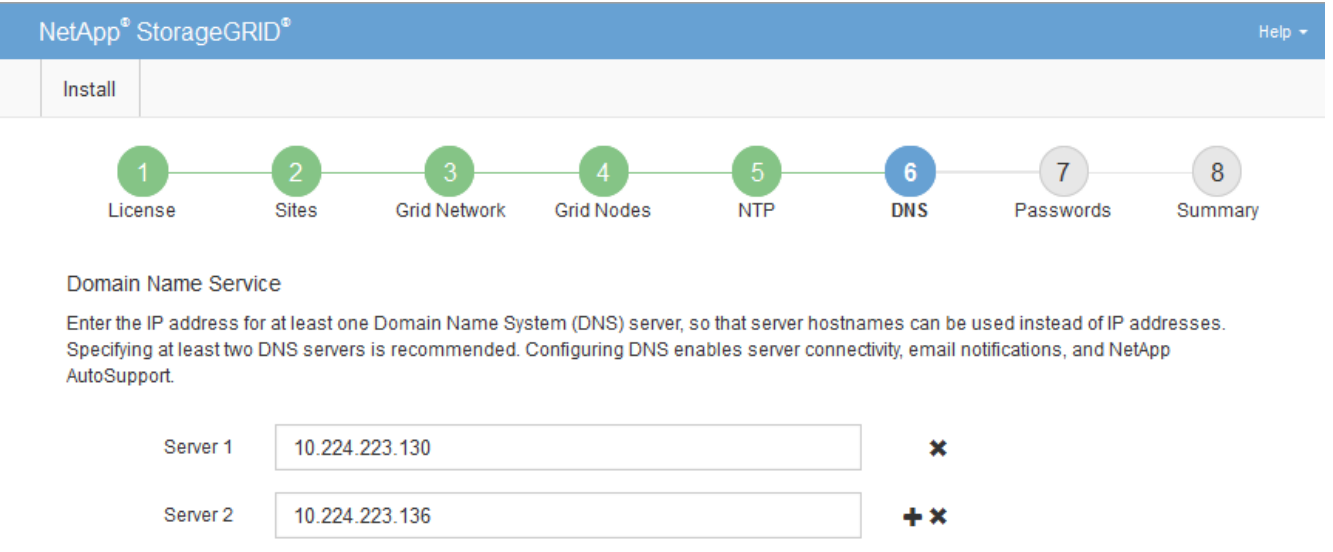

Si consiglia di specificare almeno due server DNS. È possibile specificare fino a sei server DNS.

3. Selezionare **Avanti**.

## <span id="page-163-0"></span>**Specifica delle password di sistema di StorageGRID**

Durante l'installazione del sistema StorageGRID, è necessario inserire le password da utilizzare per proteggere il sistema ed eseguire attività di manutenzione.

## **A proposito di questa attività**

Utilizzare la pagina Installa password per specificare la passphrase di provisioning e la password utente root di gestione della griglia.

- La passphrase di provisioning viene utilizzata come chiave di crittografia e non viene memorizzata dal sistema StorageGRID.
- È necessario disporre della passphrase di provisioning per le procedure di installazione, espansione e manutenzione, incluso il download del pacchetto di ripristino. Pertanto, è importante memorizzare la

passphrase di provisioning in una posizione sicura.

- È possibile modificare la passphrase di provisioning da Grid Manager, se si dispone di quella corrente.
- La password utente root della gestione della griglia può essere modificata utilizzando Grid Manager.
- Le password SSH e la console della riga di comando generate in modo casuale vengono memorizzate nel file Passwords.txt del pacchetto di ripristino.

#### **Fasi**

1. In **Provisioning Passphrase**, immettere la passphase di provisioning necessaria per apportare modifiche alla topologia grid del sistema StorageGRID.

Memorizzare la passphrase di provisioning in un luogo sicuro.

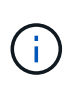

Se, al termine dell'installazione, si desidera modificare la passphrase di provisioning in un secondo momento, è possibile utilizzare Grid Manager. Selezionare **Configurazione** > **controllo accessi** > **Password griglia**.

- 2. In **Confirm Provisioning Passphrase** (Conferma password di provisioning), immettere nuovamente la passphrase di provisioning per confermarla.
- 3. In **Grid Management Root User Password**, inserire la password da utilizzare per accedere a Grid Manager come utente "root".

Memorizzare la password in un luogo sicuro.

4. In **Confirm Root User Password** (Conferma password utente root), immettere nuovamente la password di Grid Manager per confermarla.

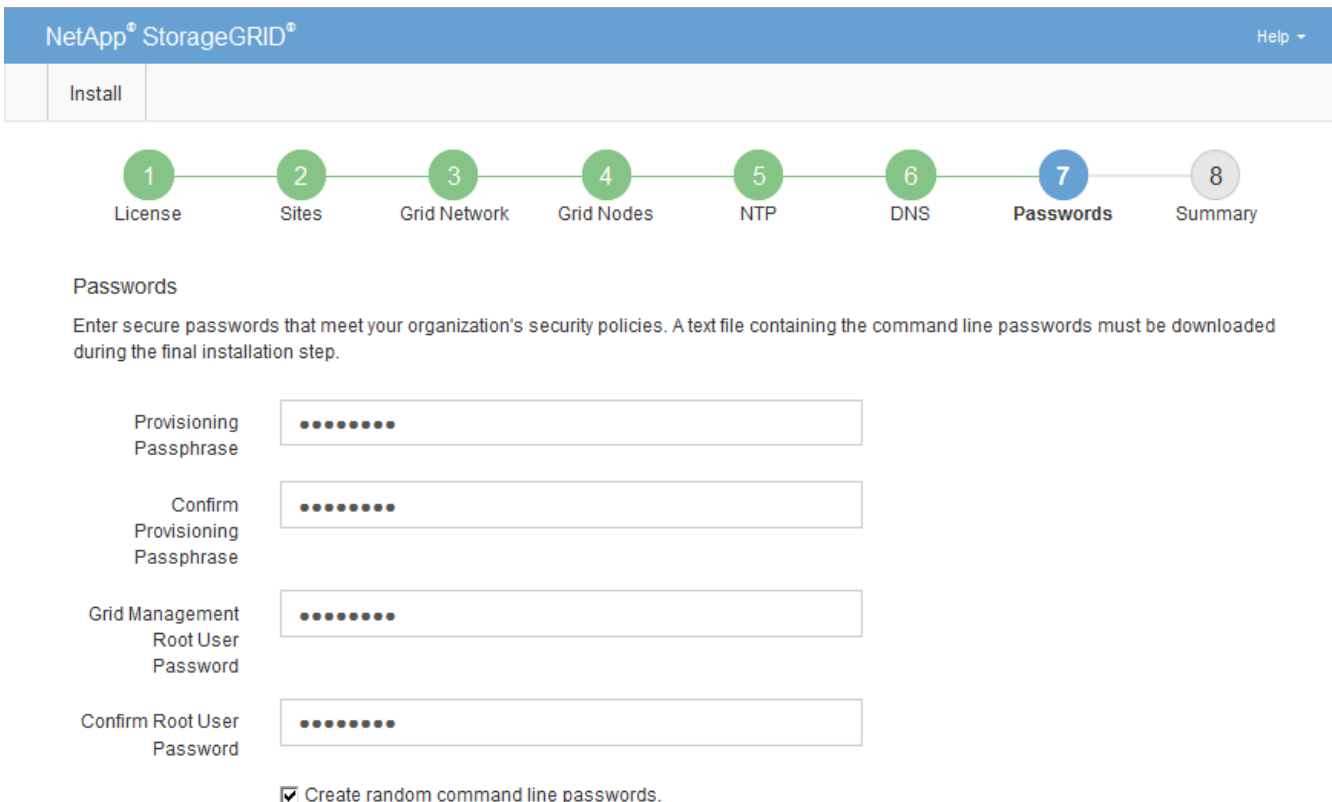

5. Se si sta installando una griglia a scopo dimostrativo o dimostrativo, deselezionare la casella di controllo **Crea password della riga di comando casuale**.

Per le implementazioni in produzione, le password casuali devono essere sempre utilizzate per motivi di sicurezza. Deselezionare **Create random command line passwords** only for demo grid se si desidera utilizzare le password predefinite per accedere ai nodi della griglia dalla riga di comando utilizzando l'account "root" o "admin".

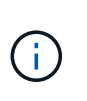

Viene richiesto di scaricare il file del pacchetto di ripristino (sgws-recovery-packageid-revision.zip) Dopo aver fatto clic su **Install** (Installa) nella pagina Summary (Riepilogo). È necessario scaricare questo file per completare l'installazione. Le password richieste per accedere al sistema vengono memorizzate in Passwords.txt File, contenuto nel file del pacchetto di ripristino.

6. Fare clic su **Avanti**.

## <span id="page-165-0"></span>**Verifica della configurazione e completamento dell'installazione**

È necessario esaminare attentamente le informazioni di configurazione inserite per assicurarsi che l'installazione venga completata correttamente.

## **Fasi**

1. Visualizza la pagina **Riepilogo**.

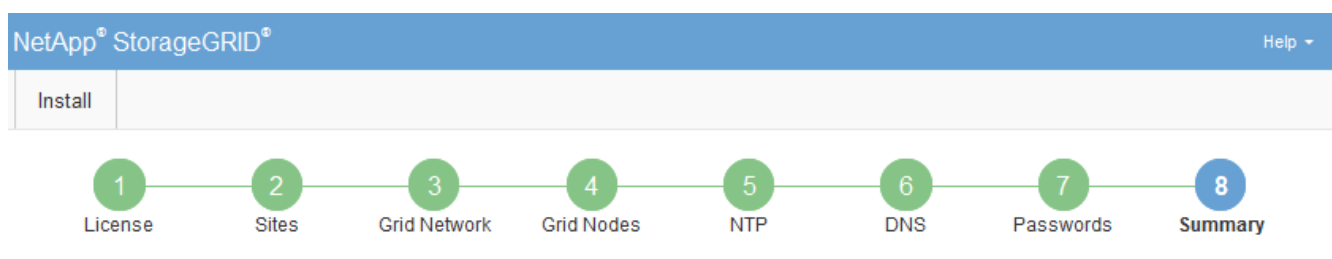

Summary

Verify that all of the grid configuration information is correct, and then click Install. You can view the status of each grid node as it installs. Click the Modify links to go back and change the associated information.

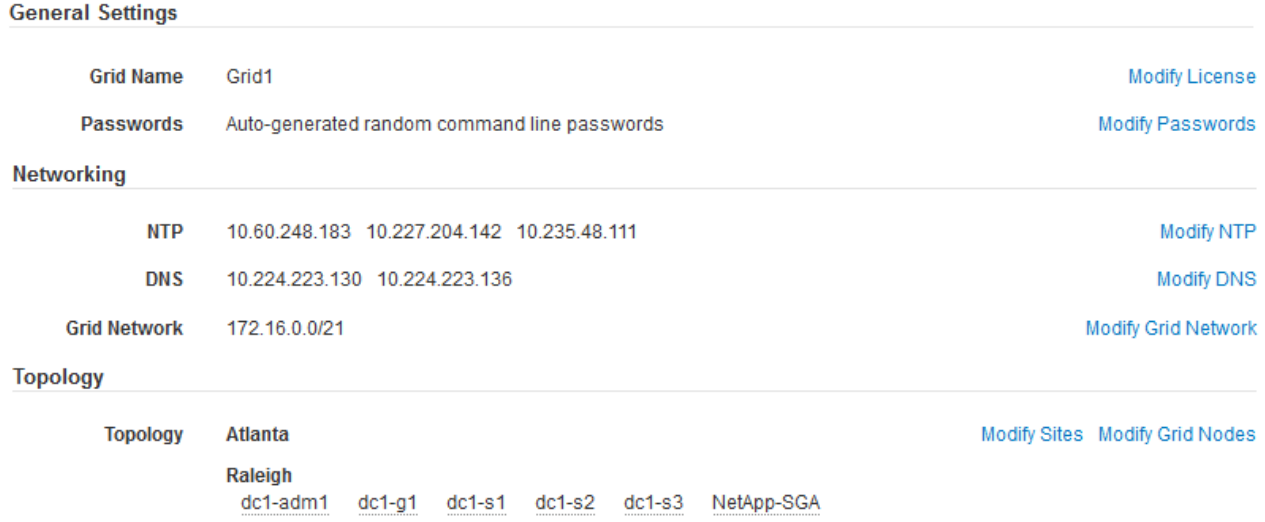

- 2. Verificare che tutte le informazioni di configurazione della griglia siano corrette. Utilizzare i link Modify (Modifica) nella pagina Summary (Riepilogo) per tornare indietro e correggere eventuali errori.
- 3. Fare clic su **Installa**.

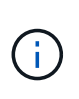

Se un nodo è configurato per utilizzare la rete client, il gateway predefinito per quel nodo passa dalla rete griglia alla rete client quando si fa clic su **Installa**. In caso di perdita della connettività, assicurarsi di accedere al nodo di amministrazione primario tramite una subnet accessibile. Vedere ["Linee guida per il networking"](#page-72-0) per ulteriori informazioni.

#### 4. Fare clic su **Download Recovery Package**.

Quando l'installazione prosegue fino al punto in cui è definita la topologia della griglia, viene richiesto di scaricare il file del pacchetto di ripristino (. zip) e confermare che sia possibile accedere al contenuto del file. È necessario scaricare il file del pacchetto di ripristino in modo da poter ripristinare il sistema StorageGRID in caso di guasto di uno o più nodi griglia. L'installazione continua in background, ma non è possibile completare l'installazione e accedere al sistema StorageGRID fino a quando non si scarica e si verifica questo file.

5. Verificare che sia possibile estrarre il contenuto di .zip e salvarlo in due posizioni sicure, sicure e separate.

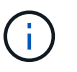

Il file del pacchetto di ripristino deve essere protetto perché contiene chiavi di crittografia e password che possono essere utilizzate per ottenere dati dal sistema StorageGRID.

6. Selezionare la casella di controllo **ho scaricato e verificato il file del pacchetto di ripristino** e fare clic su **Avanti**.

Download Recovery Package

Before proceeding, you must download the Recovery Package file. This file is necessary to recover the StorageGRID system if a failure occurs.

When the download completes, open the .zip file and confirm it includes a "gpt-backup" directory and a second .zip file. Then, extract this inner .zip file and confirm you can open the passwords.txt file.

After you have verified the contents, copy the Recovery Package file to two safe, secure, and separate locations. The Recovery Package file must be secured because it contains encryption keys and passwords that can be used to obtain data from the StorageGRID system.

The Recovery Package is required for recovery procedures and must be stored in a secure location.

Download Recovery Package

□ I have successfully downloaded and verified the Recovery Package file.

Se l'installazione è ancora in corso, viene visualizzata la pagina di stato. Questa pagina indica lo stato di avanzamento dell'installazione per ciascun nodo della griglia.

**Installation Status** 

If necessary you may & Download the Recovery Packane file analy

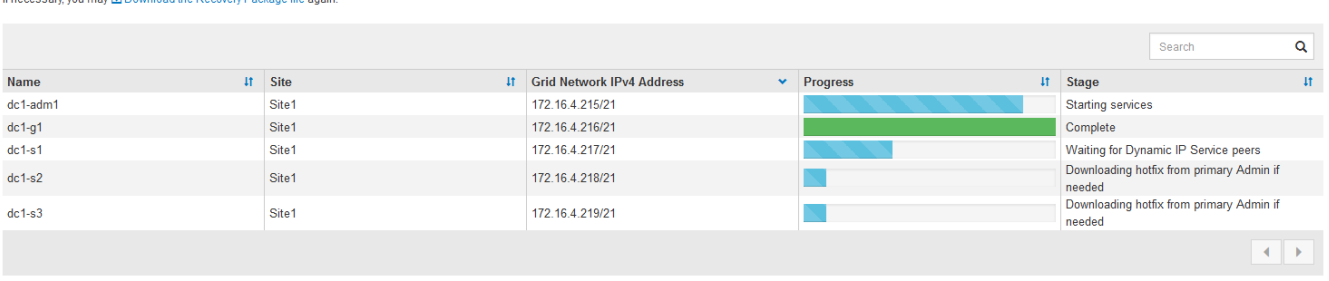

Una volta raggiunta la fase completa per tutti i nodi della griglia, viene visualizzata la pagina di accesso per Grid Manager.

7. Accedere a Grid Manager utilizzando l'utente "root" e la password specificata durante l'installazione.

## <span id="page-167-0"></span>**Linee guida per la post-installazione**

Dopo aver completato l'implementazione e la configurazione del nodo griglia, seguire queste linee guida per l'indirizzamento DHCP e le modifiche alla configurazione di rete.

• Se si utilizza DHCP per assegnare indirizzi IP, configurare una prenotazione DHCP per ciascun indirizzo IP sulle reti utilizzate.

È possibile configurare DHCP solo durante la fase di implementazione. Non è possibile impostare DHCP durante la configurazione.

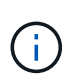

I nodi si riavviano quando cambiano gli indirizzi IP, causando interruzioni se una modifica dell'indirizzo DHCP influisce su più nodi contemporaneamente.

- Per modificare gli indirizzi IP, le subnet mask e i gateway predefiniti di un nodo griglia, è necessario utilizzare le procedure Change IP (Modifica IP). Consultare le informazioni sulla configurazione degli indirizzi IP nelle istruzioni di ripristino e manutenzione.
- Se si apportano modifiche alla configurazione di rete, incluse modifiche al routing e al gateway, la connettività del client al nodo di amministrazione primario e ad altri nodi della griglia potrebbe andare persa. A seconda delle modifiche di rete applicate, potrebbe essere necessario ristabilire queste connessioni.

# **Automazione dell'installazione**

È possibile automatizzare l'installazione del servizio host StorageGRID e la configurazione dei nodi di rete.

## **A proposito di questa attività**

L'automazione della distribuzione può essere utile in uno dei seguenti casi:

- Si utilizza già un framework di orchestrazione standard, ad esempio Ansible, Puppet o Chef, per implementare e configurare host fisici o virtuali.
- Si intende implementare più istanze di StorageGRID.
- Si sta implementando un'istanza di StorageGRID grande e complessa.

Il servizio host di StorageGRID viene installato da un pacchetto e gestito da file di configurazione che possono

essere creati in modo interattivo durante un'installazione manuale o preparati in anticipo (o a livello di programmazione) per consentire l'installazione automatica utilizzando framework di orchestrazione standard. StorageGRID fornisce script Python opzionali per automatizzare la configurazione delle appliance StorageGRID e dell'intero sistema StorageGRID (il "grid"). È possibile utilizzare questi script direttamente o ispezionarli per scoprire come utilizzare l'API REST per l'installazione di StorageGRID nei tool di configurazione e distribuzione grid sviluppati da soli.

Se sei interessato ad automatizzare tutta o parte dell'implementazione di StorageGRID, consulta "automazione dell'installazione" prima di iniziare il processo di installazione.

## **Automazione dell'installazione e della configurazione del servizio host StorageGRID**

È possibile automatizzare l'installazione del servizio host StorageGRID utilizzando framework di orchestrazione standard come Ansible, Puppet, Chef, Fabric o SaltStack.

Il servizio host di StorageGRID è confezionato in un RPM ed è gestito da file di configurazione che possono essere preparati in anticipo (o a livello di programmazione) per consentire l'installazione automatica. Se utilizzi già un framework di orchestrazione standard per installare e configurare RHEL o CentOS, l'aggiunta di StorageGRID ai playbook o alle ricette dovrebbe essere semplice.

Con l'archivio di installazione in viene fornito un esempio di ruolo e manuale di istruzioni di Ansible /extras cartella. Il playbook Ansible mostra come storagegrid Role prepara l'host e installa StorageGRID sui server di destinazione. È possibile personalizzare il ruolo o il manuale in base alle esigenze.

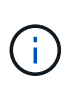

Il manuale di esempio non include i passaggi necessari per creare dispositivi di rete prima di avviare il servizio host StorageGRID. Aggiungi questi passaggi prima di finalizzare e utilizzare il playbook.

È possibile automatizzare tutti i passaggi per la preparazione degli host e l'implementazione dei nodi virtual grid.

## **Automazione della configurazione di StorageGRID**

Una volta implementati i nodi grid, è possibile automatizzare la configurazione del sistema StorageGRID.

## **Di cosa hai bisogno**

• Si conosce la posizione dei seguenti file dall'archivio di installazione.

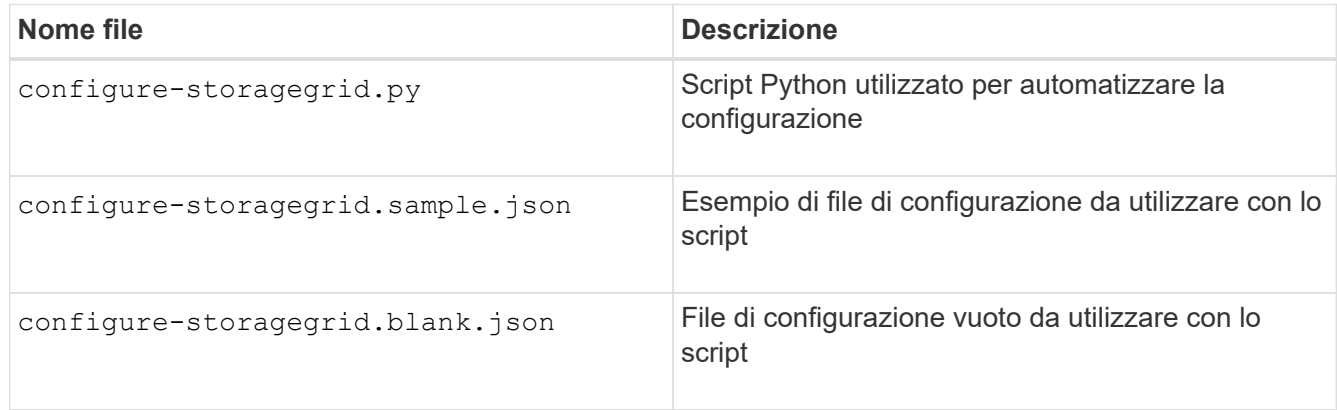

• È stato creato un configure-storagegrid.json file di configurazione. Per creare questo file, è

possibile modificare il file di configurazione di esempio (configure-storagegrid.sample.json) o il file di configurazione vuoto (configure-storagegrid.blank.json).

## **A proposito di questa attività**

È possibile utilizzare configure-storagegrid.py Script Python e il configure-storagegrid.json File di configurazione per automatizzare la configurazione del sistema StorageGRID.

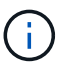

È inoltre possibile configurare il sistema utilizzando Grid Manager o l'API di installazione.

## **Fasi**

- 1. Accedere alla macchina Linux in uso per eseguire lo script Python.
- 2. Passare alla directory in cui è stato estratto l'archivio di installazione.

Ad esempio:

cd StorageGRID-Webscale-version/platform

dove platform è debs, rpms, o. vsphere.

3. Eseguire lo script Python e utilizzare il file di configurazione creato.

Ad esempio:

./configure-storagegrid.py ./configure-storagegrid.json --start-install

## **Risultato**

Un pacchetto di ripristino .zip il file viene generato durante il processo di configurazione e scaricato nella directory in cui si esegue il processo di installazione e configurazione. È necessario eseguire il backup del file del pacchetto di ripristino in modo da poter ripristinare il sistema StorageGRID in caso di guasto di uno o più nodi della griglia. Ad esempio, copiarla in una posizione di rete sicura e di backup e in una posizione di cloud storage sicura.

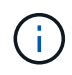

Il file del pacchetto di ripristino deve essere protetto perché contiene chiavi di crittografia e password che possono essere utilizzate per ottenere dati dal sistema StorageGRID.

Se si specifica che devono essere generate password casuali, è necessario estrarre Passwords.txt E cercare le password necessarie per accedere al sistema StorageGRID.

```
######################################################################
##### The StorageGRID "recovery package" has been downloaded as: #####
##### ./sgws-recovery-package-994078-rev1.zip #####
##### Safeguard this file as it will be needed in case of a #####
##### StorageGRID node recovery. #####
######################################################################
```
Il sistema StorageGRID viene installato e configurato quando viene visualizzato un messaggio di conferma.

StorageGRID has been configured and installed.

## **Informazioni correlate**

["Configurazione della griglia e completamento dell'installazione"](#page-152-1)

["Panoramica dell'API REST per l'installazione"](#page-170-0)

# <span id="page-170-0"></span>**Panoramica dell'API REST per l'installazione**

StorageGRID fornisce l'API di installazione di StorageGRID per eseguire le attività di installazione.

L'API utilizza la piattaforma API open source Swagger per fornire la documentazione API. Swagger consente agli sviluppatori e ai non sviluppatori di interagire con l'API in un'interfaccia utente che illustra il modo in cui l'API risponde a parametri e opzioni. Questa documentazione presuppone che l'utente abbia familiarità con le tecnologie Web standard e con il formato dati JSON (JavaScript Object Notation).

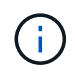

Tutte le operazioni API eseguite utilizzando la pagina web API Docs sono operazioni live. Fare attenzione a non creare, aggiornare o eliminare per errore i dati di configurazione o altri dati.

Ogni comando REST API include l'URL dell'API, un'azione HTTP, qualsiasi parametro URL richiesto o opzionale e una risposta API prevista.

## **API di installazione StorageGRID**

L'API di installazione di StorageGRID è disponibile solo quando si configura inizialmente il sistema StorageGRID e nel caso in cui sia necessario eseguire un ripristino primario del nodo di amministrazione. È possibile accedere all'API di installazione tramite HTTPS da Grid Manager.

Per accedere alla documentazione API, accedere alla pagina Web di installazione nel nodo di amministrazione principale e selezionare **Guida** > **documentazione API** dalla barra dei menu.

L'API di installazione di StorageGRID include le seguenti sezioni:

- **Config** operazioni relative alla release del prodotto e alle versioni dell'API. È possibile elencare la versione di release del prodotto e le principali versioni dell'API supportate da tale release.
- **Grid** operazioni di configurazione a livello di griglia. È possibile ottenere e aggiornare le impostazioni della griglia, inclusi i dettagli della griglia, le subnet Grid Network, le password della griglia e gli indirizzi IP dei server NTP e DNS.
- **Nodi** operazioni di configurazione a livello di nodo. È possibile recuperare un elenco di nodi griglia, eliminare un nodo griglia, configurare un nodo griglia, visualizzare un nodo griglia e ripristinare la configurazione di un nodo griglia.
- **Provision** operazioni di provisioning. È possibile avviare l'operazione di provisioning e visualizzare lo stato dell'operazione di provisioning.
- **Recovery** operazioni di recovery del nodo di amministrazione principale. È possibile ripristinare le informazioni, caricare il pacchetto di ripristino, avviare il ripristino e visualizzare lo stato dell'operazione di ripristino.
- **Recovery-package** operazioni per scaricare il pacchetto di ripristino.
- **Siti** operazioni di configurazione a livello di sito. È possibile creare, visualizzare, eliminare e modificare un sito.

# **Dove andare**

Una volta completata l'installazione, è necessario eseguire una serie di passaggi di integrazione e configurazione. Sono necessari alcuni passaggi, altri opzionali.

## **Attività richieste**

- Creare un account tenant per ogni protocollo client (Swift o S3) che verrà utilizzato per memorizzare gli oggetti sul sistema StorageGRID.
- Controllare l'accesso al sistema configurando gruppi e account utente. In alternativa, è possibile configurare un'origine di identità federata (ad esempio Active Directory o OpenLDAP), in modo da poter importare utenti e gruppi di amministrazione. In alternativa, è possibile creare utenti e gruppi locali.
- Integrare e testare le applicazioni client API S3 o Swift che verranno utilizzate per caricare gli oggetti nel sistema StorageGRID.
- Una volta pronti, configurare le regole ILM (Information Lifecycle Management) e il criterio ILM che si desidera utilizzare per proteggere i dati degli oggetti.

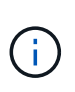

Quando si installa StorageGRID, il criterio ILM predefinito, criterio di base 2 copie, è attivo. Questo criterio include la regola ILM di stock (eseguire 2 copie) e si applica se non sono stati attivati altri criteri.

- Se l'installazione include nodi di storage dell'appliance, utilizzare il software SANtricity per completare le seguenti operazioni:
	- Connessione a ogni appliance StorageGRID.
	- Verificare la ricezione dei dati AutoSupport.
- Se il sistema StorageGRID include nodi di archiviazione, configurare la connessione del nodo di archiviazione al sistema di archiviazione esterno di destinazione.

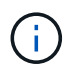

Se un nodo di archiviazione utilizza Tivoli Storage Manager come sistema di storage di archiviazione esterno, è necessario configurare anche Tivoli Storage Manager.

- Esaminare e seguire le linee guida per la protezione avanzata del sistema StorageGRID per eliminare i rischi per la sicurezza.
- Configurare le notifiche e-mail per gli avvisi di sistema.

## **Attività facoltative**

- Se si desidera ricevere notifiche dal sistema di allarme (legacy), configurare le mailing list e le notifiche via email per gli allarmi.
- Aggiornare gli indirizzi IP del nodo griglia se sono stati modificati dopo la pianificazione dell'implementazione e la generazione del pacchetto di ripristino. Per informazioni sulla modifica degli indirizzi IP, consultare le istruzioni di ripristino e manutenzione.
- Configurare la crittografia dello storage, se necessario.
- Configurare la compressione dello storage per ridurre le dimensioni degli oggetti memorizzati, se necessario.
- Configurare l'accesso al client di audit. È possibile configurare l'accesso al sistema per scopi di controllo tramite una condivisione file NFS o CIFS. Consultare le istruzioni per l'amministrazione di StorageGRID.

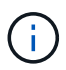

L'esportazione dell'audit tramite CIFS/Samba è stata deprecata e verrà rimossa in una release futura di StorageGRID.

# **Risoluzione dei problemi di installazione**

Se si verificano problemi durante l'installazione del sistema StorageGRID, è possibile accedere ai file di log dell'installazione. Per risolvere i problemi, potrebbe essere necessario utilizzare anche i file di log dell'installazione.

I seguenti file di log per l'installazione sono disponibili dal container che esegue ciascun nodo:

- /var/local/log/install.log (trovato su tutti i nodi della griglia)
- /var/local/log/gdu-server.log (Trovato sul nodo di amministrazione primario)

I seguenti file di log per l'installazione sono disponibili dall'host:

- /var/log/storagegrid/daemon.log
- /var/log/storagegrid/nodes/node-name.log

Per informazioni su come accedere ai file di registro, consultare le istruzioni per il monitoraggio e la risoluzione dei problemi di StorageGRID. Per assistenza nella risoluzione dei problemi di installazione dell'appliance, consultare le istruzioni di installazione e manutenzione dell'appliance. Se hai bisogno di ulteriore assistenza, contatta il supporto tecnico.

## **Informazioni correlate**

["Monitor risoluzione dei problemi"](#page-1619-0)

["SG100 SG1000 Services appliance"](#page-762-0)

["Appliance di storage SG6000"](#page-340-0)

["Appliance di storage SG5700"](#page-515-0)

["Appliance di storage SG5600"](#page-641-0)

## ["Supporto NetApp"](https://mysupport.netapp.com/site/global/dashboard)

# **Esempio di /etc/sysconfig/network-scripts**

È possibile utilizzare i file di esempio per aggregare quattro interfacce fisiche Linux in un unico collegamento LACP e quindi stabilire tre interfacce VLAN che sottendere il collegamento per l'utilizzo come interfacce di rete StorageGRID, amministratore e client.

#### **Interfacce fisiche**

Si noti che gli switch alle altre estremità dei collegamenti devono anche considerare le quattro porte come un singolo trunk LACP o canale di porta e devono passare almeno le tre VLAN a cui si fa riferimento con tag.

## **/etc/sysconfig/network-scripts/ifcfg-ens160**

```
TYPE=Ethernet
NAME=ens160
UUID=011b17dd-642a-4bb9-acae-d71f7e6c8720
DEVICE=ens160
ONBOOT=yes
MASTER=bond0
SLAVE=yes
```
#### **/etc/sysconfig/network-scripts/ifcfg-ens192**

```
TYPE=Ethernet
NAME=ens192
UUID=e28eb15f-76de-4e5f-9a01-c9200b58d19c
DEVICE=ens192
ONBOOT=yes
MASTER=bond0
SLAVE=yes
```
#### **/etc/sysconfig/network-scripts/ifcfg-ens224**

```
TYPE=Ethernet
NAME=ens224
UUID=b0e3d3ef-7472-4cde-902c-ef4f3248044b
DEVICE=ens224
ONBOOT=yes
MASTER=bond0
SLAVE=yes
```
**/etc/sysconfig/network-scripts/ifcfg-ens256**

TYPE=Ethernet NAME=ens256 UUID=7cf7aabc-3e4b-43d0-809a-1e2378faa4cd DEVICE=ens256 ONBOOT=yes MASTER=bond0 SLAVE=yes

## **Interfaccia bond**

## **/etc/sysconfig/network-scripts/ifcfg-bond0**

DEVICE=bond0 TYPE=Bond BONDING\_MASTER=yes NAME=bond0 ONBOOT=yes BONDING\_OPTS=mode=802.3ad

## **Interfacce VLAN**

## **/etc/sysconfig/network-scripts/ifcfg-bond0.1001**

VLAN=yes TYPE=Vlan DEVICE=bond0.1001 PHYSDEV=bond0 VLAN\_ID=1001 REORDER\_HDR=0 BOOTPROTO=none UUID=296435de-8282-413b-8d33-c4dd40fca24a ONBOOT=yes

**/etc/sysconfig/network-scripts/ifcfg-bond0.1002**

VLAN=yes TYPE=Vlan DEVICE=bond0.1002 PHYSDEV=bond0 VLAN\_ID=1002 REORDER\_HDR=0 BOOTPROTO=none UUID=dbaaec72-0690-491c-973a-57b7dd00c581 ONBOOT=yes

## **/etc/sysconfig/network-scripts/ifcfg-bond0.1003**

```
VLAN=yes
TYPE=Vlan
DEVICE=bond0.1003
PHYSDEV=bond0
VLAN_ID=1003
REORDER_HDR=0
BOOTPROTO=none
UUID=d1af4b30-32f5-40b4-8bb9-71a2fbf809a1
ONBOOT=yes
```
# **Installare Ubuntu o Debian**

Scopri come installare il software StorageGRID nelle implementazioni di Ubuntu o Debian.

- ["Panoramica dell'installazione"](#page-175-0)
- ["Pianificazione e preparazione"](#page-177-0)
- ["Implementazione di nodi virtual grid"](#page-199-0)
- ["Configurazione della griglia e completamento dell'installazione"](#page-224-0)
- ["Automazione dell'installazione"](#page-240-0)
- ["Panoramica dell'API REST per l'installazione"](#page-242-0)
- ["Dove andare"](#page-243-0)
- ["Risoluzione dei problemi di installazione"](#page-244-0)
- ["Esempio di /etc/network/interfaces"](#page-245-0)

# <span id="page-175-0"></span>**Panoramica dell'installazione**

L'installazione di un sistema StorageGRID in un ambiente Ubuntu o Debian include tre passaggi principali.

- 1. **Preparazione**: Durante la pianificazione e la preparazione, si eseguono le seguenti attività:
	- Scopri i requisiti hardware e storage per StorageGRID.
	- Scopri le specifiche del networking StorageGRID per configurare la rete in modo appropriato. Per ulteriori informazioni, consultare le linee guida per il collegamento in rete di StorageGRID.
	- Identificare e preparare i server fisici o virtuali che si intende utilizzare per ospitare i nodi grid StorageGRID.
	- Sui server preparati:
		- Installare Ubuntu o Debian
		- Configurare la rete host
		- Configurare lo storage host
		- Installare Docker
		- Installare i servizi host di StorageGRID
- 2. **Implementazione**: Implementare i nodi grid utilizzando l'interfaccia utente appropriata. Quando si implementano nodi grid, questi vengono creati come parte del sistema StorageGRID e connessi a una o più reti.
	- a. Usare la riga di comando e i file di configurazione del nodo di Ubuntu o Debian per distribuire nodi virtual grid sugli host preparati al punto 1.
	- b. Utilizzare il programma di installazione dell'appliance StorageGRID per implementare i nodi dell'appliance StorageGRID.

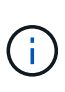

Le istruzioni di installazione e integrazione specifiche dell'hardware non sono incluse nella procedura di installazione di StorageGRID. Per informazioni su come installare le appliance StorageGRID, consultare le istruzioni di installazione e manutenzione dell'appliance.

3. **Configurazione**: Una volta implementati tutti i nodi, utilizzare Grid Manager per configurare la griglia e completare l'installazione.

Queste istruzioni consigliano un approccio standard per la distribuzione e la configurazione di un sistema StorageGRID in un ambiente Ubuntu o Debian. Vedere anche le informazioni sui seguenti approcci alternativi:

- Utilizzare un framework di orchestrazione standard come Ansible, Puppet o Chef per installare Ubuntu o Debian, configurare il networking e lo storage, installare Docker e il servizio host StorageGRID e distribuire nodi virtual grid.
- Automatizzare la distribuzione e la configurazione del sistema StorageGRID utilizzando uno script di configurazione Python (fornito nell'archivio di installazione).
- Automatizza l'implementazione e la configurazione dei nodi grid dell'appliance con uno script di configurazione Python (disponibile dall'archivio di installazione o dal programma di installazione dell'appliance StorageGRID).
- Se sei uno sviluppatore avanzato di implementazioni StorageGRID, utilizza le API REST di installazione per automatizzare l'installazione dei nodi grid StorageGRID.

## **Informazioni correlate**

["Pianificazione e preparazione"](#page-177-0)

["Implementazione di nodi virtual grid"](#page-199-0)

["Configurazione della griglia e completamento dell'installazione"](#page-224-0)

["Automazione dell'installazione e della configurazione del servizio host StorageGRID"](#page-240-1)

["Panoramica dell'API REST per l'installazione"](#page-242-0)

["Linee guida per la rete"](#page-72-0)

# <span id="page-177-0"></span>**Pianificazione e preparazione**

Prima di implementare i nodi grid e configurare la griglia StorageGRID, è necessario conoscere i passaggi e i requisiti per completare la procedura.

Le procedure di implementazione e configurazione di StorageGRID presuppongono una conoscenza dell'architettura e del funzionamento del sistema StorageGRID.

È possibile implementare uno o più siti contemporaneamente; tuttavia, tutti i siti devono soddisfare il requisito minimo di avere almeno tre nodi di storage.

Prima di avviare un'installazione StorageGRID, è necessario:

- Comprendere i requisiti di calcolo di StorageGRID, inclusi i requisiti minimi di CPU e RAM per ciascun nodo.
- Scopri come StorageGRID supporta più reti per la separazione del traffico, la sicurezza e la convenienza amministrativa e utilizza un piano per le reti che intendi collegare a ciascun nodo StorageGRID.

Consultare le linee guida per il collegamento in rete di StorageGRID.

- Comprendere i requisiti di storage e performance di ogni tipo di nodo grid.
- Identificare un insieme di server (fisici, virtuali o entrambi) che, in aggregato, forniscono risorse sufficienti per supportare il numero e il tipo di nodi StorageGRID che si intende implementare.
- Comprendere i requisiti per la migrazione dei nodi, se si desidera eseguire la manutenzione pianificata sugli host fisici senza alcuna interruzione del servizio.
- Raccogliere tutte le informazioni di rete in anticipo. A meno che non si utilizzi DHCP, raccogliere gli indirizzi IP da assegnare a ciascun nodo della griglia e gli indirizzi IP dei server DNS (Domain Name System) e NTP (Network Time Protocol) che verranno utilizzati.
- Installazione, connessione e configurazione di tutto l'hardware richiesto, incluse eventuali appliance StorageGRID, in base alle specifiche.

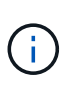

Le istruzioni di installazione e integrazione specifiche dell'hardware non sono incluse nella procedura di installazione di StorageGRID. Per informazioni su come installare le appliance StorageGRID, consultare le istruzioni di installazione e manutenzione dell'appliance.

• Decidere quali strumenti di implementazione e configurazione si desidera utilizzare.

## **Informazioni correlate**

["Linee guida per la rete"](#page-72-0)

["SG100 SG1000 Services appliance"](#page-762-0)

["Appliance di storage SG6000"](#page-340-0)

["Appliance di storage SG5700"](#page-515-0)

["Appliance di storage SG5600"](#page-641-0)

["Requisiti per la migrazione dei container di nodi"](#page-186-0)

## **Materiali richiesti**

Prima di installare StorageGRID, è necessario raccogliere e preparare il materiale necessario.

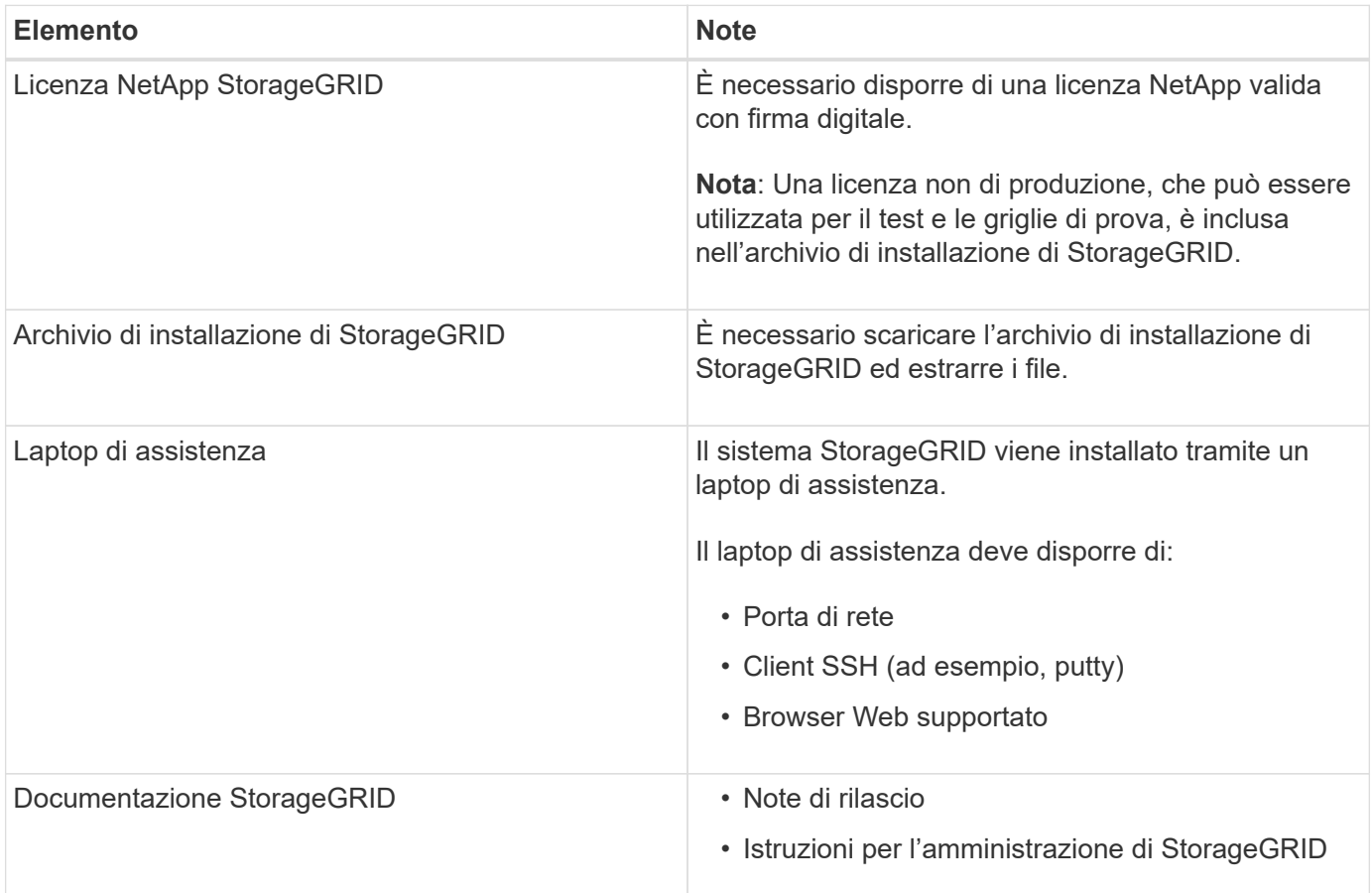

## **Informazioni correlate**

["Download ed estrazione dei file di installazione di StorageGRID"](#page-178-0)

["Requisiti del browser Web"](#page-188-0)

["Amministrare StorageGRID"](#page-877-0)

["Note di rilascio"](#page-3-0)

## <span id="page-178-0"></span>**Download ed estrazione dei file di installazione di StorageGRID**

È necessario scaricare l'archivio di installazione di StorageGRID ed estrarre i file richiesti.

## **Fasi**

1. Vai alla pagina dei download NetApp per StorageGRID.

## ["Download NetApp: StorageGRID"](https://mysupport.netapp.com/site/products/all/details/storagegrid/downloads-tab)

- 2. Selezionare il pulsante per scaricare l'ultima versione oppure selezionare un'altra versione dal menu a discesa e selezionare **Go**.
- 3. Accedi con il nome utente e la password del tuo account NetApp.
- 4. Se viene visualizzata un'istruzione Caution/MustRead, leggerla e selezionare la casella di controllo.

Dopo aver installato la release di StorageGRID, è necessario applicare le correzioni rapide richieste. Per ulteriori informazioni, consultare la procedura di hotfix nelle istruzioni di ripristino e manutenzione.

5. Leggere il Contratto di licenza con l'utente finale, selezionare la casella di controllo, quindi selezionare Accept & Continue (Accetta e continua).

Viene visualizzata la pagina dei download per la versione selezionata. La pagina contiene tre colonne:

6. Nella colonna **Installa StorageGRID**, selezionare il software appropriato.

Selezionare .tgz oppure .zip file di archiviazione per la piattaforma.

- StorageGRID-Webscale-version-DEB-uniqueID.zip
- StorageGRID-Webscale-version-DEB-uniqueID.tgz

I file compressi contengono i file DEB e gli script per Ubuntu o Debian.

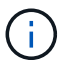

Utilizzare .zip File se si esegue Windows sul laptop di assistenza.

- 7. Salvare ed estrarre il file di archivio.
- 8. Scegliere i file desiderati dal seguente elenco.

La serie di file necessari dipende dalla topologia della griglia pianificata e dal modo in cui verrà implementato il grid StorageGRID.

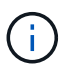

I percorsi elencati nella tabella sono relativi alla directory di primo livello installata dall'archivio di installazione estratto.

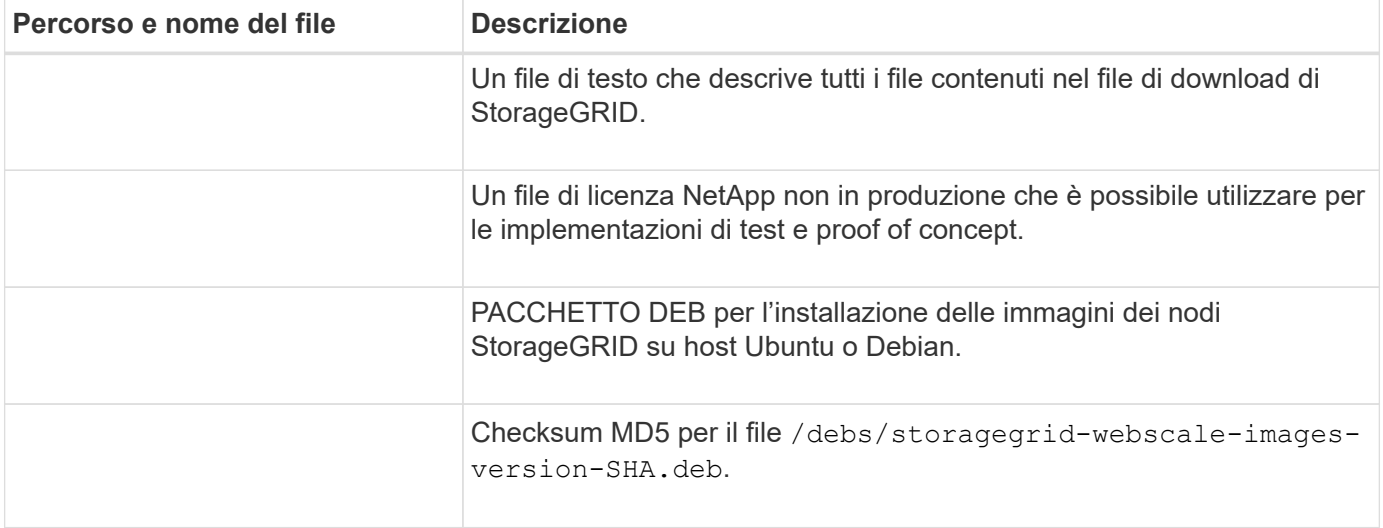
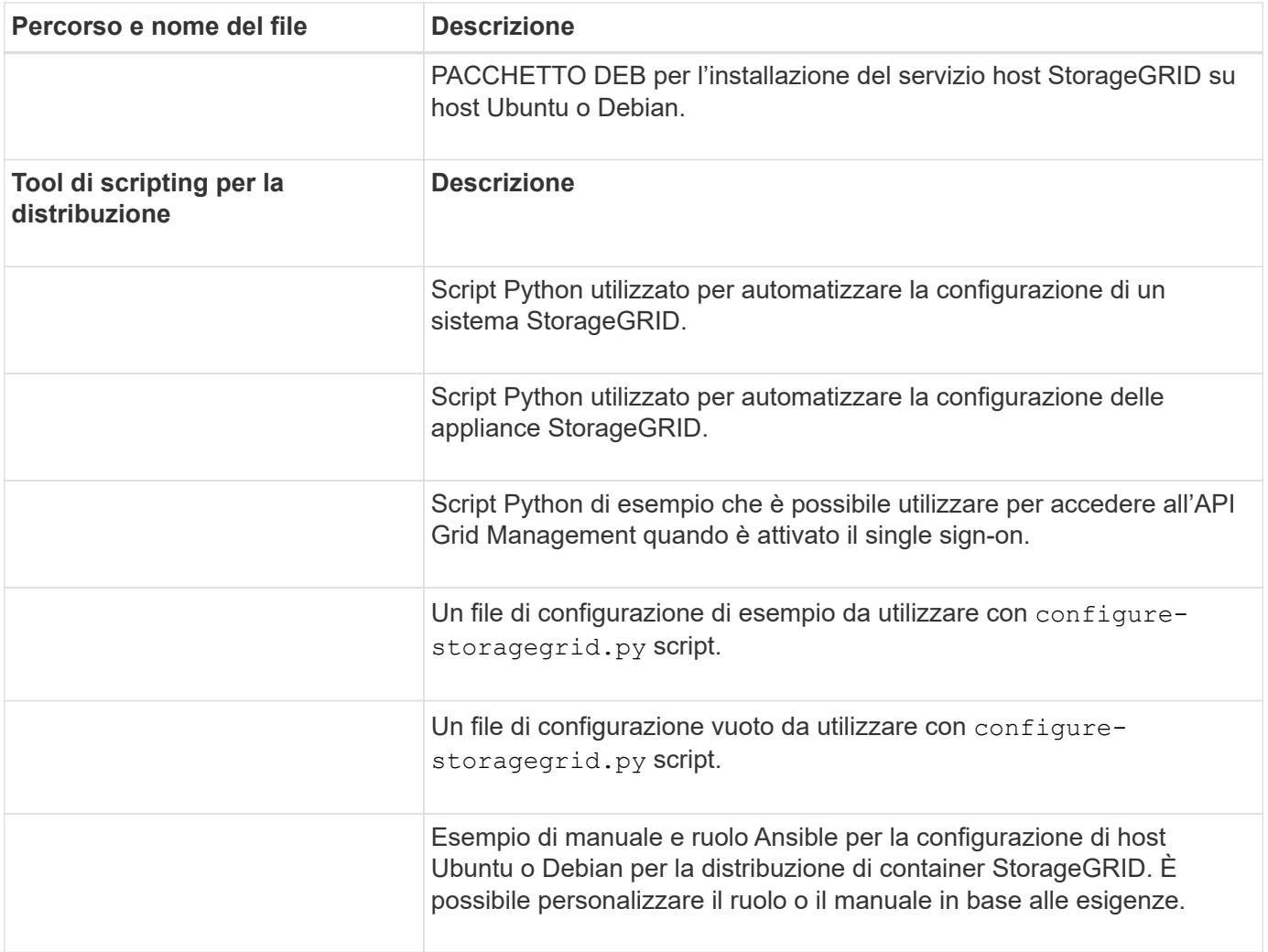

# **Informazioni correlate**

["Mantieni Ripristina"](#page-2134-0)

# **Requisiti di CPU e RAM**

Prima di installare il software StorageGRID, verificare e configurare l'hardware in modo che sia pronto per il supporto del sistema StorageGRID.

Per informazioni sui server supportati, vedere la matrice di interoperabilità.

Ogni nodo StorageGRID richiede le seguenti risorse minime:

- Core CPU: 8 per nodo
- RAM: Almeno 24 GB per nodo e da 2 a 16 GB in meno rispetto alla RAM totale del sistema, a seconda della RAM totale disponibile e della quantità di software non StorageGRID in esecuzione nel sistema

Assicurarsi che il numero di nodi StorageGRID che si intende eseguire su ciascun host fisico o virtuale non superi il numero di core CPU o la RAM fisica disponibile. Se gli host non sono dedicati all'esecuzione di StorageGRID (non consigliato), assicurarsi di prendere in considerazione i requisiti di risorse delle altre applicazioni.

Monitorate regolarmente l'utilizzo di CPU e memoria per garantire che queste risorse continuino a soddisfare il vostro carico di lavoro. Ad esempio, raddoppiando l'allocazione di RAM e CPU per i nodi di storage virtuali si fornirebbero risorse simili a quelle fornite per i nodi di appliance StorageGRID. Inoltre, se la quantità di metadati per nodo supera i 500 GB, considerare l'aumento della RAM per nodo a 48 GB o più. Per informazioni sulla gestione dello storage dei metadati degli oggetti, sull'aumento dell'impostazione spazio riservato dei metadati e sul monitoraggio dell'utilizzo di CPU e memoria, consultare le istruzioni per l'amministrazione, il monitoraggio e l'aggiornamento di StorageGRID.

Se l'hyperthreading è attivato sugli host fisici sottostanti, è possibile fornire 8 core virtuali (4 core fisici) per nodo. Se l'hyperthreading non è attivato sugli host fisici sottostanti, è necessario fornire 8 core fisici per nodo.

Se si utilizzano macchine virtuali come host e si ha il controllo sulle dimensioni e sul numero di macchine virtuali, è necessario utilizzare una singola macchina virtuale per ciascun nodo StorageGRID e dimensionare di conseguenza la macchina virtuale.

Per le implementazioni in produzione, non è necessario eseguire più nodi di storage sullo stesso hardware di storage fisico o host virtuale. Ciascun nodo di storage in una singola implementazione StorageGRID deve trovarsi nel proprio dominio di errore isolato. È possibile massimizzare la durata e la disponibilità dei dati degli oggetti se si garantisce che un singolo guasto hardware possa avere un impatto solo su un singolo nodo di storage.

Vedere anche le informazioni sui requisiti di storage.

## **Informazioni correlate**

 $\binom{1}{1}$ 

["Tool di matrice di interoperabilità NetApp"](https://mysupport.netapp.com/matrix)

["Requisiti di storage e performance"](#page-181-0)

["Amministrare StorageGRID"](#page-877-0)

["Monitor risoluzione dei problemi"](#page-1619-0)

["Aggiornare il software"](#page-298-0)

# <span id="page-181-0"></span>**Requisiti di storage e performance**

È necessario comprendere i requisiti di storage per i nodi StorageGRID, in modo da poter fornire spazio sufficiente per supportare la configurazione iniziale e l'espansione dello storage futura.

I nodi StorageGRID richiedono tre categorie logiche di storage:

- **Pool di container** storage a Tier di performance (10.000 SAS o SSD) per i container di nodi, che verrà assegnato al driver di storage Docker quando si installa e configura Docker sugli host che supporteranno i nodi StorageGRID.
- **Dati di sistema** storage a Tier di performance (10.000 SAS o SSD) per lo storage persistente per nodo dei dati di sistema e dei log delle transazioni, che i servizi host StorageGRID utilizzeranno e mapperanno in singoli nodi.
- **Dati oggetto** storage di livello Performance (10.000 SAS o SSD) e storage bulk di livello capacità (NL-SAS/SATA) per lo storage persistente di dati oggetto e metadati oggetto.

È necessario utilizzare i dispositivi a blocchi supportati da RAID per tutte le categorie di storage. I dischi non

ridondanti, gli SSD o i JBOD non sono supportati. È possibile utilizzare lo storage RAID condiviso o locale per qualsiasi categoria di storage; tuttavia, se si desidera utilizzare la funzionalità di migrazione dei nodi di StorageGRID, è necessario memorizzare i dati di sistema e i dati degli oggetti sullo storage condiviso.

# **Requisiti relativi alle performance**

Le performance dei volumi utilizzati per il pool di container, i dati di sistema e i metadati degli oggetti influiscono in modo significativo sulle performance complessive del sistema. Per questi volumi, è necessario utilizzare storage di livello performance (10.000 SAS o SSD) per garantire prestazioni disco adeguate in termini di latenza, operazioni di input/output al secondo (IOPS) e throughput. È possibile utilizzare lo storage a Tier di capacità (NL-SAS/SATA) per lo storage persistente dei dati a oggetti.

I volumi utilizzati per il pool di container, i dati di sistema e i dati degli oggetti devono avere il caching writeback abilitato. La cache deve essere su un supporto protetto o persistente.

## **Requisiti per gli host che utilizzano lo storage NetApp AFF**

Se il nodo StorageGRID utilizza lo storage assegnato da un sistema NetApp AFF, verificare che il volume non disponga di un criterio di tiering FabricPool attivato. La disattivazione del tiering FabricPool per i volumi utilizzati con i nodi StorageGRID semplifica la risoluzione dei problemi e le operazioni di storage.

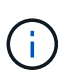

Non utilizzare mai FabricPool per eseguire il tiering dei dati relativi a StorageGRID su StorageGRID. Il tiering dei dati StorageGRID su StorageGRID aumenta la risoluzione dei problemi e la complessità operativa.

## **Numero di host richiesti**

Ogni sito StorageGRID richiede almeno tre nodi di storage.

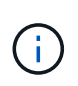

In un'implementazione in produzione, non eseguire più di un nodo di storage su un singolo host fisico o virtuale. L'utilizzo di un host dedicato per ciascun nodo di storage fornisce un dominio di errore isolato.

È possibile implementare altri tipi di nodi, come ad esempio nodi di amministrazione o nodi gateway, sugli stessi host oppure implementarli sui propri host dedicati in base alle necessità.

## **Numero di volumi di storage per ciascun host**

La seguente tabella mostra il numero di volumi di storage (LUN) richiesti per ciascun host e le dimensioni minime richieste per ogni LUN, in base ai nodi che verranno implementati su tale host.

La dimensione massima del LUN testato è di 39 TB.

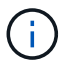

Questi numeri si riferiscono a ciascun host e non all'intera griglia.

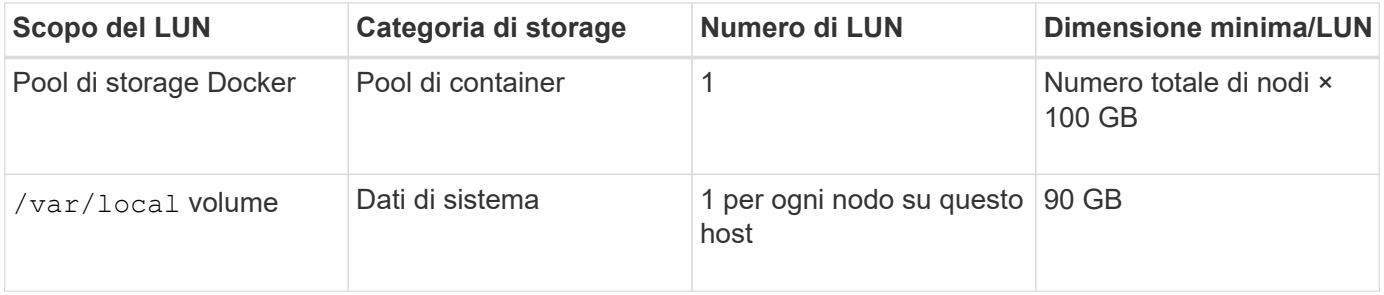

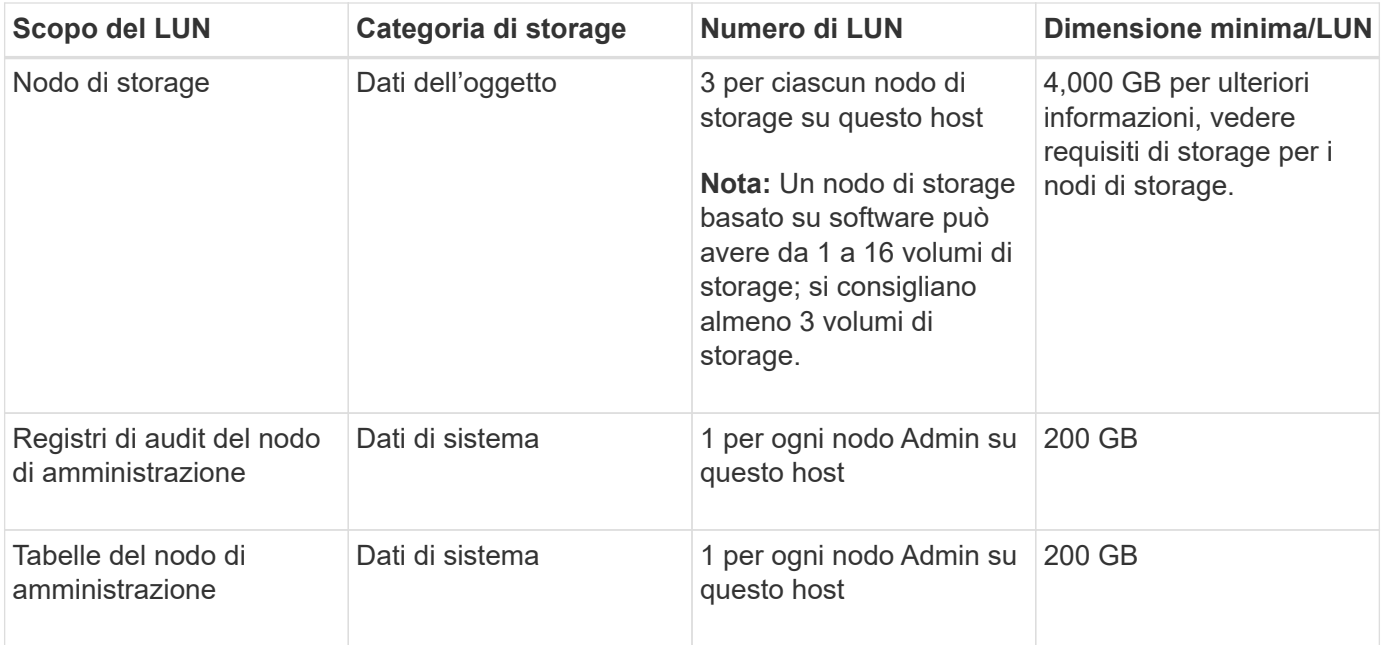

A seconda del livello di audit configurato, della dimensione degli input utente, ad esempio il nome della chiave oggetto S3, e della quantità di dati del registro di audit da conservare, potrebbe essere necessario aumentare la dimensione del LUN del registro di audit su ciascun nodo di amministrazione. Come regola generale, un grid genera circa 1 KB di dati di audit per ogni operazione S3, il che significa che un LUN da 200 GB supporta 70 milioni di operazioni al giorno o 800 operazioni al secondo per due o tre giorni.

## **Spazio di storage minimo per un host**

La seguente tabella mostra lo spazio di storage minimo richiesto per ciascun tipo di nodo. È possibile utilizzare questa tabella per determinare la quantità minima di storage da fornire all'host in ciascuna categoria di storage, in base ai nodi che verranno implementati su tale host.

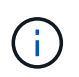

 $(i)$ 

Le snapshot dei dischi non possono essere utilizzate per ripristinare i nodi della griglia. Fare invece riferimento alle procedure di ripristino e manutenzione per ciascun tipo di nodo.

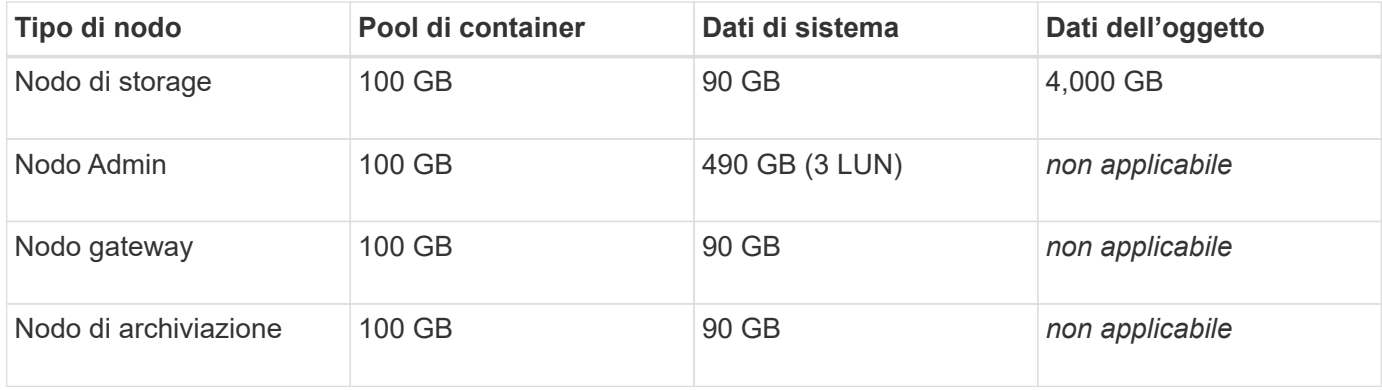

### **Esempio: Calcolo dei requisiti di storage per un host**

Si supponga di voler implementare tre nodi sullo stesso host: Un nodo di storage, un nodo di amministrazione e un nodo gateway. È necessario fornire un minimo di nove volumi di storage all'host. Sono necessari almeno 300 GB di storage a Tier di performance per i container di nodi, 670 GB di storage a Tier di performance per i dati di sistema e i log delle transazioni e 12 TB di storage a Tier di capacità per i dati a oggetti.

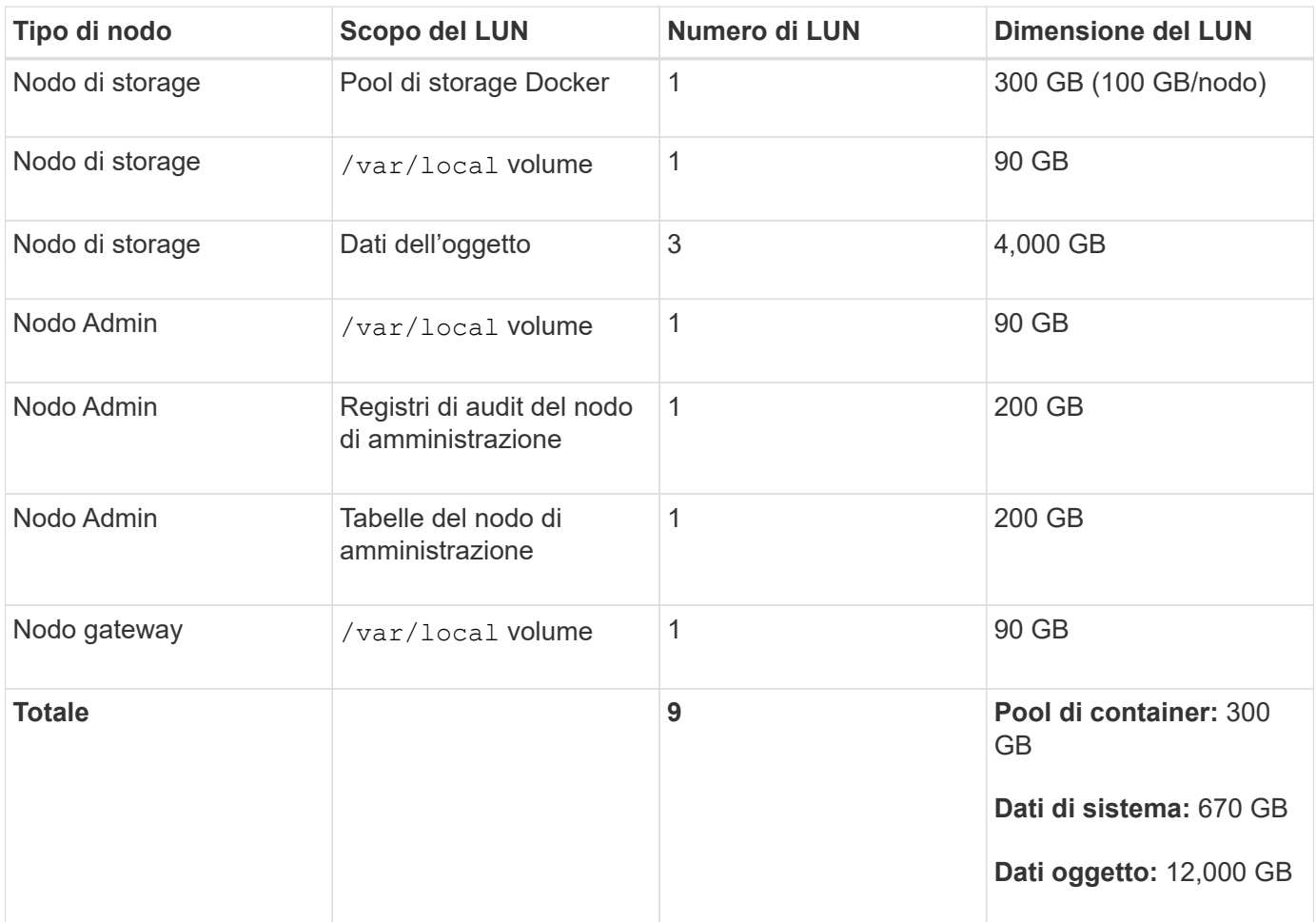

## **Requisiti di storage per i nodi di storage**

Un nodo di storage basato su software può avere da 1 a 16 volumi di storage: Si consiglia di utilizzare almeno -3 volumi di storage. Ogni volume di storage deve essere pari o superiore a 4 TB.

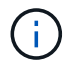

Un nodo di storage dell'appliance può avere fino a 48 volumi di storage.

Come mostrato nella figura, StorageGRID riserva spazio per i metadati degli oggetti sul volume di storage 0 di ciascun nodo di storage. Qualsiasi spazio rimanente sul volume di storage 0 e qualsiasi altro volume di storage nel nodo di storage viene utilizzato esclusivamente per i dati a oggetti.

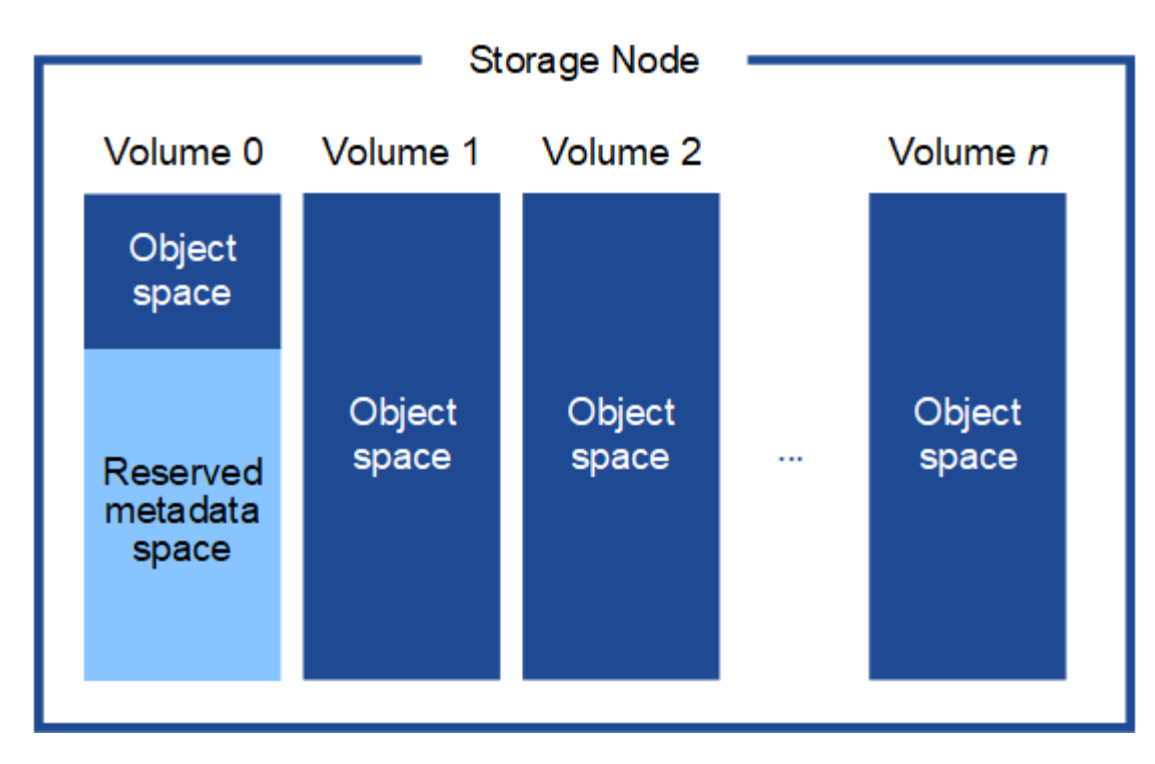

Per garantire la ridondanza e proteggere i metadati degli oggetti dalla perdita, StorageGRID memorizza tre copie dei metadati per tutti gli oggetti del sistema in ogni sito. Le tre copie dei metadati degli oggetti sono distribuite in modo uniforme in tutti i nodi di storage di ciascun sito.

Quando si assegna spazio al volume 0 di un nuovo nodo di storage, è necessario assicurarsi che vi sia spazio sufficiente per la porzione di tale nodo di tutti i metadati dell'oggetto.

• È necessario assegnare almeno 4 TB al volume 0.

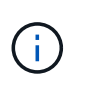

Se si utilizza un solo volume di storage per un nodo di storage e si assegnano 4 TB o meno al volume, il nodo di storage potrebbe entrare nello stato di sola lettura dello storage all'avvio e memorizzare solo i metadati degli oggetti.

- Se si installa un nuovo sistema StorageGRID 11.5 e ciascun nodo di storage dispone di almeno 128 GB di RAM, è necessario assegnare 8 TB o più al volume 0. L'utilizzo di un valore maggiore per il volume 0 può aumentare lo spazio consentito per i metadati su ciascun nodo di storage.
- Quando si configurano diversi nodi di storage per un sito, utilizzare la stessa impostazione per il volume 0, se possibile. Se un sito contiene nodi di storage di dimensioni diverse, il nodo di storage con il volume più piccolo 0 determinerà la capacità dei metadati di quel sito.

Per ulteriori informazioni, consultare le istruzioni per l'amministrazione di StorageGRID e cercare "managing object metadata storage".

["Amministrare StorageGRID"](#page-877-0)

## **Informazioni correlate**

["Requisiti per la migrazione dei container di nodi"](#page-186-0)

["Mantieni Ripristina"](#page-2134-0)

# <span id="page-186-0"></span>**Requisiti per la migrazione dei container di nodi**

La funzione di migrazione dei nodi consente di spostare manualmente un nodo da un host all'altro. In genere, entrambi gli host si trovano nello stesso data center fisico.

La migrazione dei nodi consente di eseguire la manutenzione fisica degli host senza interrompere le operazioni di grid. È sufficiente spostare tutti i nodi StorageGRID, uno alla volta, su un altro host prima di portare l'host fisico offline. La migrazione dei nodi richiede solo un breve downtime per ciascun nodo e non deve influire sul funzionamento o sulla disponibilità dei servizi grid.

Se si desidera utilizzare la funzionalità di migrazione dei nodi StorageGRID, l'implementazione deve soddisfare requisiti aggiuntivi:

- Nomi di interfaccia di rete coerenti tra gli host di un singolo data center fisico
- Storage condiviso per i metadati StorageGRID e i volumi di repository di oggetti accessibili da tutti gli host in un singolo data center fisico. Ad esempio, è possibile utilizzare gli storage array NetApp e-Series.

Se si utilizzano host virtuali e il layer hypervisor sottostante supporta la migrazione delle macchine virtuali, è possibile utilizzare questa funzionalità invece della funzionalità di migrazione dei nodi di StorageGRID. In questo caso, è possibile ignorare questi requisiti aggiuntivi.

Prima di eseguire la migrazione o la manutenzione dell'hypervisor, arrestare correttamente i nodi. Consultare le istruzioni di ripristino e manutenzione per spegnere un nodo di rete.

# **VMware Live Migration non supportato**

OpenStack Live Migration e VMware Live vMotion fanno saltare il tempo di clock della macchina virtuale e non sono supportati per i nodi grid di qualsiasi tipo. Anche se rari, tempi di clock errati possono causare la perdita di dati o aggiornamenti della configurazione.

La migrazione a freddo è supportata. Durante la migrazione a freddo, i nodi StorageGRID vengono arrestati prima della migrazione tra host. Consultare la procedura per spegnere un nodo di rete nelle istruzioni di ripristino e manutenzione.

## **Nomi di interfaccia di rete coerenti**

Per spostare un nodo da un host a un altro, il servizio host StorageGRID deve avere la certezza che la connettività di rete esterna del nodo nella sua posizione corrente possa essere duplicata nella nuova posizione. Questa sicurezza viene ottenuta grazie all'utilizzo di nomi di interfaccia di rete coerenti negli host.

Si supponga, ad esempio, che StorageGRID NodeA in esecuzione sull'host 1 sia stato configurato con le seguenti mappature di interfaccia:

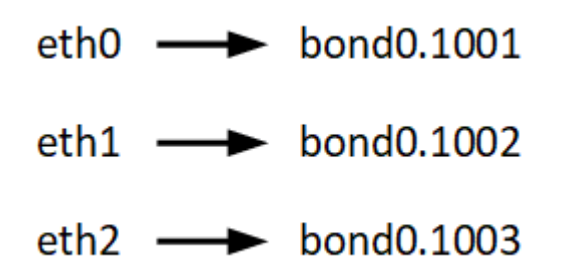

Il lato sinistro delle frecce corrisponde alle interfacce tradizionali visualizzate all'interno di un container StorageGRID (ovvero le interfacce griglia, Amministratore e rete client, rispettivamente). Il lato destro delle frecce corrisponde alle interfacce host effettive che forniscono queste reti, che sono tre interfacce VLAN subordinate allo stesso legame di interfaccia fisico.

Supponiamo ora di voler migrare NodeA in Host2. Se l'host 2 ha anche interfacce denominate bond0.1001, bond0.1002 e bond0.1003, il sistema consentirà lo spostamento, supponendo che le interfacce con nome simile forniscano la stessa connettività sull'host 2 di quella sull'host 1. Se l'host 2 non dispone di interfacce con gli stessi nomi, lo spostamento non sarà consentito.

Esistono diversi modi per ottenere un nome coerente dell'interfaccia di rete tra più host; per alcuni esempi, vedere "Configurazione della rete host".

### **Storage condiviso**

Al fine di ottenere migrazioni dei nodi rapide e a basso overhead, la funzionalità di migrazione dei nodi StorageGRID non sposta fisicamente i dati dei nodi. La migrazione dei nodi viene invece eseguita come coppia di operazioni di esportazione e importazione, come segue:

## **Fasi**

- 1. Durante l'operazione "node export", una piccola quantità di dati di stato persistente viene estratta dal contenitore di nodi in esecuzione su Hosta e memorizzata nella cache del volume di dati di sistema di quel nodo. Quindi, il contenitore di nodi su Hosta viene decreato.
- 2. Durante l'operazione "node import", viene creata un'istanza del contenitore di nodi sull'host B che utilizza la stessa interfaccia di rete e le stesse mappature dello storage a blocchi in vigore sull'host. Quindi, i dati dello stato persistente memorizzati nella cache vengono inseriti nella nuova istanza.

Data questa modalità operativa, tutti i dati di sistema e i volumi di storage a oggetti del nodo devono essere accessibili sia da host che da host B affinché la migrazione sia consentita e funzioni. Inoltre, devono essere stati mappati nel nodo utilizzando nomi che sono garantiti per fare riferimento alle stesse LUN su Hosta e HostB.

Nell'esempio riportato di seguito viene illustrata una soluzione per il mapping dei dispositivi a blocchi per un nodo di storage StorageGRID, in cui il multipathing DM è in uso sugli host e il campo alias è stato utilizzato in /etc/multipath.conf fornire nomi di dispositivi a blocchi coerenti e intuitivi disponibili su tutti gli host.

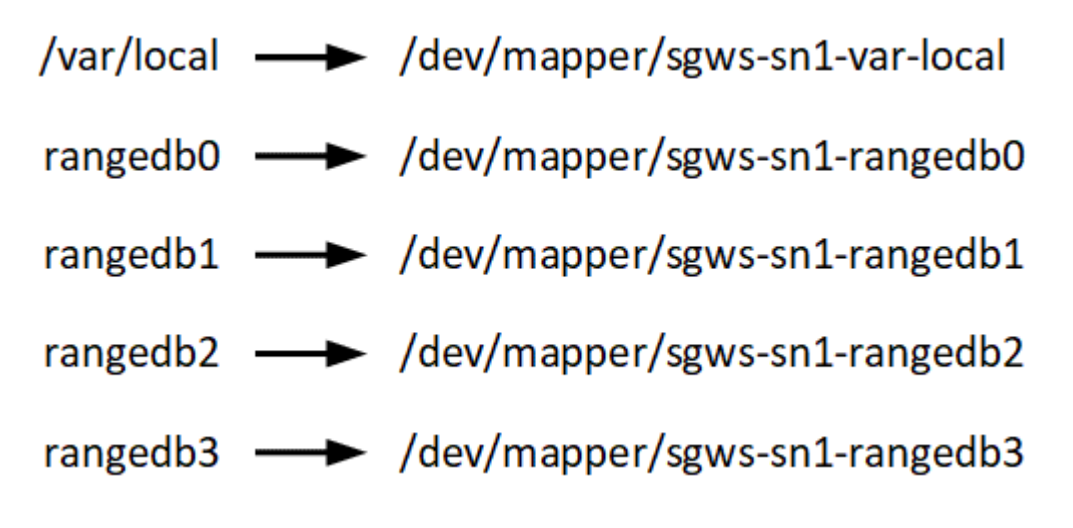

## **Informazioni correlate**

["Configurazione della rete host"](#page-190-0)

## ["Mantieni Ripristina"](#page-2134-0)

# **Requisiti del browser Web**

È necessario utilizzare un browser Web supportato.

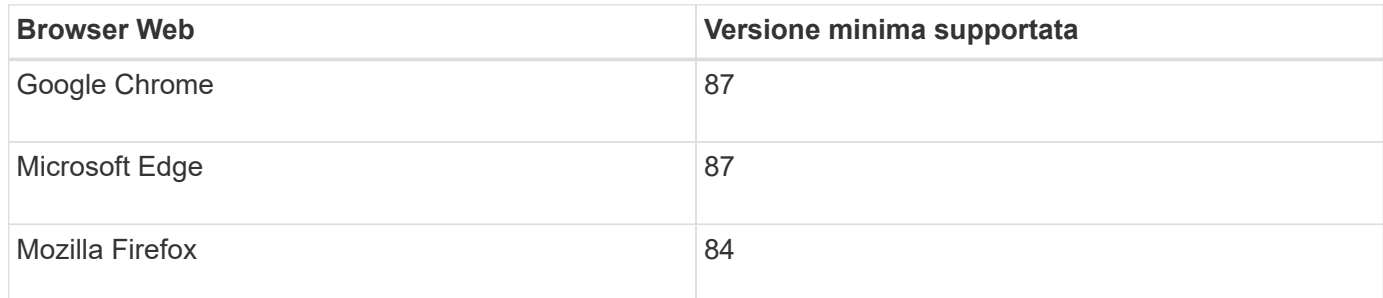

Impostare la larghezza consigliata per la finestra del browser.

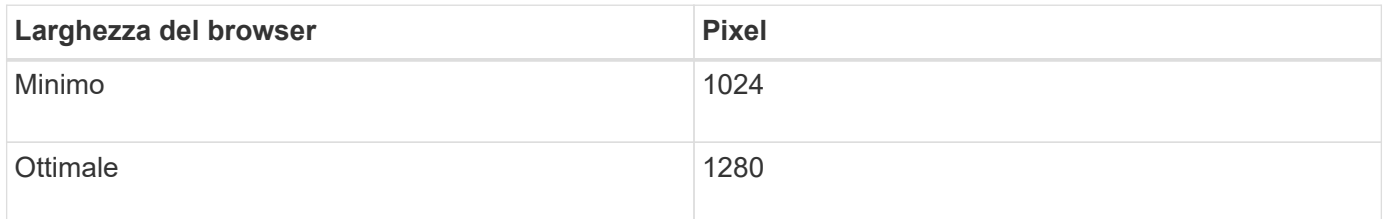

# **Strumenti di implementazione**

Potrebbe essere utile automatizzare l'installazione completa o parziale di StorageGRID.

L'automazione della distribuzione può essere utile in uno dei seguenti casi:

- Si utilizza già un framework di orchestrazione standard, ad esempio Ansible, Puppet o Chef, per implementare e configurare host fisici o virtuali.
- Si intende implementare più istanze di StorageGRID.
- Si sta implementando un'istanza di StorageGRID grande e complessa.

Il servizio host di StorageGRID viene installato da un pacchetto e gestito da file di configurazione che possono essere creati in modo interattivo durante un'installazione manuale o preparati in anticipo (o a livello di programmazione) per consentire l'installazione automatica utilizzando framework di orchestrazione standard. StorageGRID fornisce script Python opzionali per automatizzare la configurazione delle appliance StorageGRID e dell'intero sistema StorageGRID (il "grid"). È possibile utilizzare questi script direttamente o ispezionarli per scoprire come utilizzare l'API REST per l'installazione di StorageGRID nei tool di configurazione e distribuzione grid sviluppati da soli.

Se sei interessato ad automatizzare tutta o parte dell'implementazione di StorageGRID, consulta "automazione dell'installazione" prima di iniziare il processo di installazione.

# **Informazioni correlate**

["Automazione dell'installazione"](#page-240-0)

# **Preparazione degli host**

Per preparare gli host fisici o virtuali per StorageGRID, attenersi alla procedura riportata di seguito. Nota: È possibile automatizzare molte o tutte queste fasi utilizzando framework di configurazione server standard come Ansible, Puppet o Chef.

## **Informazioni correlate**

["Automazione dell'installazione e della configurazione del servizio host StorageGRID"](#page-240-1)

## **Installazione di Linux**

È necessario installare Ubuntu o Debian su tutti gli host grid. Utilizza NetApp Interoperability Matrix Tool per ottenere un elenco delle versioni supportate.

## **Fasi**

1. Installare Ubuntu o Debian su tutti gli host di griglia fisici o virtuali secondo le istruzioni del distributore o la procedura standard.

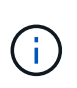

Non installare ambienti desktop grafici. Quando si installa Ubuntu, è necessario selezionare **utility di sistema standard**. Si consiglia di selezionare **OpenSSH server** per abilitare l'accesso ssh agli host Ubuntu. Tutte le altre opzioni possono rimanere deselezionate.

- 2. Assicurarsi che tutti gli host abbiano accesso ai repository dei pacchetti di Ubuntu o Debian.
- 3. Se lo swap è attivato:
	- a. Eseguire il seguente comando:  $\frac{1}{2}$  sudo swapoff --all
	- b. Rimuovere tutte le voci di swap da /etc/fstab per mantenere le impostazioni.

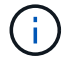

La mancata disattivazione completa dello swap può ridurre notevolmente le performance.

## **Informazioni correlate**

["Tool di matrice di interoperabilità NetApp"](https://mysupport.netapp.com/matrix)

### **Informazioni sull'installazione del profilo AppArmor**

Se si opera in un ambiente Ubuntu autodistribuito e si utilizza il sistema di controllo degli accessi obbligatorio AppArmor, i profili AppArmor associati ai pacchetti installati sul sistema di base potrebbero essere bloccati dai pacchetti corrispondenti installati con StorageGRID.

Per impostazione predefinita, i profili AppArmor vengono installati per i pacchetti installati sul sistema operativo di base. Quando si eseguono questi pacchetti dal container di sistema StorageGRID, i profili AppArmor vengono bloccati. Anche i pacchetti di base DHCP, MySQL, NTP e tcdump sono in conflitto con AppArmor e altri pacchetti di base potrebbero entrare in conflitto.

Esistono due opzioni per la gestione dei profili AppArmor:

• Disattivare i singoli profili per i pacchetti installati sul sistema di base che si sovrappongono ai pacchetti nel container di sistema StorageGRID. Quando si disattivano singoli profili, nei file di log di StorageGRID viene visualizzata una voce che indica che AppArmor è abilitato.

Utilizzare i seguenti comandi:

```
sudo ln -s /etc/apparmor.d/<profile.name> /etc/apparmor.d/disable/
sudo apparmor_parser -R /etc/apparmor.d/<profile.name>
```
# **Esempio:**

```
sudo ln -s /etc/apparmor.d/bin.ping /etc/apparmor.d/disable/
sudo apparmor parser -R /etc/apparmor.d/bin.ping
```
• Disattiva AppArmor del tutto. Per Ubuntu 9.10 o versioni successive, seguire le istruzioni della community online di Ubuntu: ["Disattiva AppArmor"](https://help.ubuntu.com/community/AppArmor#Disable_AppArmor_framework).

Una volta disattivato AppArmor, nei file di log di StorageGRID non viene visualizzata alcuna voce che indichi che AppArmor è abilitato.

## <span id="page-190-0"></span>**Configurazione della rete host**

Dopo aver completato l'installazione di Linux sugli host, potrebbe essere necessario eseguire alcune configurazioni aggiuntive per preparare un set di interfacce di rete su ciascun host adatte per il mapping nei nodi StorageGRID che verranno implementati in seguito.

# **Di cosa hai bisogno**

• Hai esaminato le linee guida per il networking StorageGRID.

# ["Linee guida per la rete"](#page-72-0)

• Sono state esaminate le informazioni relative ai requisiti di migrazione dei container di nodi.

# ["Requisiti per la migrazione dei container di nodi"](#page-186-0)

• Se si utilizzano host virtuali, prima di configurare la rete host sono state lette le considerazioni e i consigli per la clonazione dell'indirizzo MAC.

["Considerazioni e consigli per la clonazione degli indirizzi MAC"](#page-191-0)

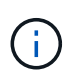

Se si utilizzano macchine virtuali come host, selezionare VMXNET 3 come scheda di rete virtuale. L'adattatore di rete VMware E1000 ha causato problemi di connettività con i container StorageGRID implementati su determinate distribuzioni di Linux.

# **A proposito di questa attività**

I nodi Grid devono essere in grado di accedere alla rete Grid e, facoltativamente, alle reti Admin e Client. È possibile fornire questo accesso creando mappature che associano l'interfaccia fisica dell'host alle interfacce virtuali per ciascun nodo della griglia. Quando si creano interfacce host, utilizzare nomi descrittivi per facilitare l'implementazione su tutti gli host e per abilitare la migrazione.

La stessa interfaccia può essere condivisa tra l'host e uno o più nodi. Ad esempio, è possibile utilizzare la stessa interfaccia per l'accesso all'host e l'accesso alla rete di amministrazione del nodo, per facilitare la manutenzione di host e nodi. Sebbene sia possibile condividere la stessa interfaccia tra l'host e i singoli nodi, tutti devono avere indirizzi IP diversi. Gli indirizzi IP non possono essere condivisi tra nodi o tra l'host e qualsiasi nodo.

È possibile utilizzare la stessa interfaccia di rete host per fornire l'interfaccia di rete griglia per tutti i nodi StorageGRID sull'host; è possibile utilizzare un'interfaccia di rete host diversa per ciascun nodo oppure

eseguire operazioni intermedie. Tuttavia, in genere, non è possibile fornire la stessa interfaccia di rete host delle interfacce Grid e Admin Network per un singolo nodo o Grid Network per un nodo e Client Network per un altro.

Puoi completare questa attività in molti modi. Ad esempio, se gli host sono macchine virtuali e si stanno implementando uno o due nodi StorageGRID per ciascun host, è possibile creare semplicemente il numero corretto di interfacce di rete nell'hypervisor e utilizzare un mapping 1-to-1. Se si implementano più nodi su host bare metal per uso in produzione, è possibile sfruttare il supporto dello stack di rete Linux per VLAN e LACP per la fault tolerance e la condivisione della larghezza di banda. Le sezioni seguenti forniscono approcci dettagliati per entrambi questi esempi. Non è necessario utilizzare nessuno di questi esempi; è possibile utilizzare qualsiasi approccio che soddisfi le proprie esigenze.

# $(i)$

Non utilizzare dispositivi bond o bridge direttamente come interfaccia di rete del container. In questo modo si potrebbe impedire l'avvio del nodo causato da un problema del kernel con l'utilizzo di MACVLAN con dispositivi bond e bridge nello spazio dei nomi container. Utilizzare invece un dispositivo non-bond, ad esempio una coppia VLAN o Virtual Ethernet (veth). Specificare questo dispositivo come interfaccia di rete nel file di configurazione del nodo.

# <span id="page-191-0"></span>**Considerazioni e consigli per la clonazione degli indirizzi MAC**

La clonazione dell'indirizzo MAC fa in modo che il container Docker utilizzi l'indirizzo MAC dell'host e l'host utilizzi l'indirizzo MAC di un indirizzo specificato o generato in modo casuale. È necessario utilizzare la clonazione dell'indirizzo MAC per evitare l'utilizzo di configurazioni di rete in modalità promiscua.

# **Abilitazione della clonazione MAC**

In alcuni ambienti, la sicurezza può essere migliorata mediante la clonazione dell'indirizzo MAC, in quanto consente di utilizzare una NIC virtuale dedicata per Admin Network, Grid Network e Client Network. Il fatto che il container Docker utilizzi l'indirizzo MAC della NIC dedicata sull'host consente di evitare l'utilizzo di configurazioni di rete promiscue mode.

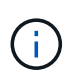

La clonazione dell'indirizzo MAC è destinata all'utilizzo con le installazioni di server virtuali e potrebbe non funzionare correttamente con tutte le configurazioni fisiche delle appliance.

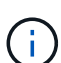

Se un nodo non si avvia a causa di un'interfaccia di destinazione per la clonazione MAC occupata, potrebbe essere necessario impostare il collegamento su "inattivo" prima di avviare il nodo. Inoltre, è possibile che l'ambiente virtuale impedisca la clonazione MAC su un'interfaccia di rete mentre il collegamento è attivo. Se un nodo non riesce a impostare l'indirizzo MAC e si avvia a causa di un'interfaccia occupata, impostare il collegamento su "inattivo" prima di avviare il nodo potrebbe risolvere il problema.

La clonazione dell'indirizzo MAC è disattivata per impostazione predefinita e deve essere impostata mediante le chiavi di configurazione del nodo. È necessario attivarlo quando si installa StorageGRID.

Per ogni rete è disponibile una chiave:

- ADMIN\_NETWORK\_TARGET\_TYPE\_INTERFACE\_CLONE\_MAC
- GRID\_NETWORK\_TARGET\_TYPE\_INTERFACE\_CLONE\_MAC
- CLIENT\_NETWORK\_TARGET\_TYPE\_INTERFACE\_CLONE\_MAC

Impostando la chiave su "true", il contenitore Docker utilizza l'indirizzo MAC della NIC dell'host. Inoltre, l'host utilizzerà l'indirizzo MAC della rete container specificata. Per impostazione predefinita, l'indirizzo del contenitore è un indirizzo generato in modo casuale, ma se ne è stato impostato uno utilizzando NETWORK MAC chiave di configurazione del nodo, viene utilizzato l'indirizzo. L'host e il container avranno sempre indirizzi MAC diversi.

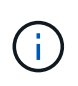

L'attivazione della clonazione MAC su un host virtuale senza attivare anche la modalità promiscua sull'hypervisor potrebbe causare l'interruzione del funzionamento della rete host Linux che utilizza l'interfaccia dell'host.

# **Casi di utilizzo della clonazione MAC**

Esistono due casi di utilizzo da considerare con la clonazione MAC:

- CLONAZIONE MAC non abilitata: Quando CLONE MAC La chiave nel file di configurazione del nodo non è impostata, o impostata su "false", l'host utilizzerà il MAC NIC host e il container avrà un MAC generato da StorageGRID, a meno che non sia specificato un MAC in \_NETWORK\_MAC chiave. Se un indirizzo è impostato in \_NETWORK\_MAC il contenitore avrà l'indirizzo specificato in \_NETWORK\_MAC chiave. Questa configurazione delle chiavi richiede l'utilizzo della modalità promiscua.
- CLONAZIONE MAC abilitata: Quando CLONE MAC La chiave nel file di configurazione del nodo è impostata su "true", il container utilizza il MAC NIC host e l'host utilizza un MAC generato da StorageGRID, a meno che non sia specificato un MAC in NETWORK MAC chiave. Se un indirizzo è impostato in NETWORK\_MAC l'host utilizza l'indirizzo specificato invece di quello generato. In questa configurazione di chiavi, non si dovrebbe utilizzare la modalità promiscua.

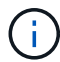

Se non si desidera utilizzare la clonazione dell'indirizzo MAC e si desidera consentire a tutte le interfacce di ricevere e trasmettere dati per indirizzi MAC diversi da quelli assegnati dall'hypervisor, Assicurarsi che le proprietà di sicurezza a livello di switch virtuale e gruppo di porte siano impostate su **Accept** per modalità promiscuous, modifiche indirizzo MAC e trasmissione forgiata. I valori impostati sullo switch virtuale possono essere sovrascritti dai valori a livello di gruppo di porte, quindi assicurarsi che le impostazioni siano le stesse in entrambe le posizioni.

Per attivare la clonazione MAC, consultare le istruzioni per la creazione dei file di configurazione del nodo.

# ["Creazione di file di configurazione del nodo"](#page-199-0)

# **Esempio di clonazione MAC**

Esempio di clonazione MAC abilitata con un host con indirizzo MAC 11:22:33:44:55:66 per l'interfaccia ens256 e le seguenti chiavi nel file di configurazione del nodo:

- ADMIN\_NETWORK\_TARGET = ens256
- ADMIN NETWORK MAC =  $b2:9c:02:c2:27:10$
- ADMIN\_NETWORK\_TARGET\_TYPE\_INTERFACE\_CLONE\_MAC = true

Risultato: Il MAC host per ens256 è b2:9c:02:c2:27:10 e il MAC Admin Network è 11:22:33:44:55:66

# **Esempio 1: Mappatura 1 a 1 su NIC fisiche o virtuali**

L'esempio 1 descrive una semplice mappatura dell'interfaccia fisica che richiede una

configurazione minima o nulla sul lato host.

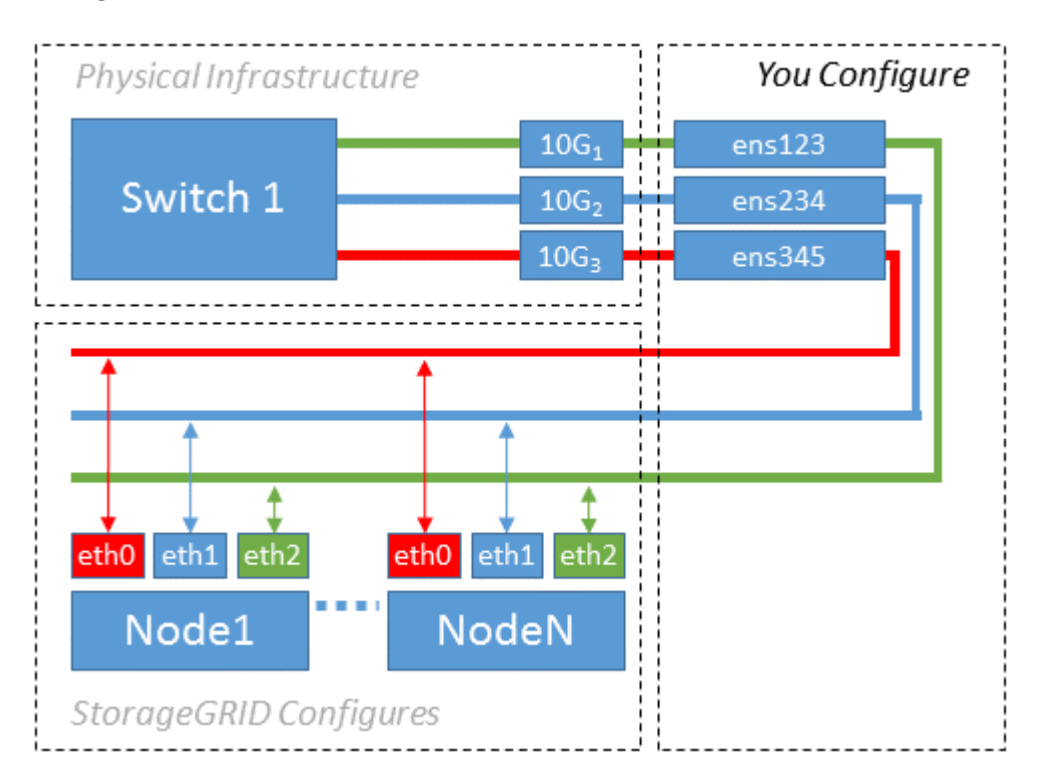

Il sistema operativo Linux crea automaticamente le interfacce ensXYZ durante l'installazione, l'avvio o quando le interfacce vengono aggiunte a caldo. Non è richiesta alcuna configurazione se non quella di garantire che le interfacce siano impostate in modo che si avviino automaticamente dopo l'avvio. È necessario determinare quale ensXYZ corrisponde a quale rete StorageGRID (griglia, amministratore o client) in modo da poter fornire le mappature corrette in un secondo momento del processo di configurazione.

Si noti che la figura mostra più nodi StorageGRID; tuttavia, normalmente si utilizza questa configurazione per macchine virtuali a nodo singolo.

Se lo switch 1 è uno switch fisico, configurare le porte collegate alle interfacce da 10G<sub>1</sub> a 10G<sub>3</sub> per la modalità di accesso e posizionarle sulle VLAN appropriate.

# **Esempio 2: Collegamento LACP con VLAN**

L'esempio 2 presuppone che si abbia familiarità con il bonding delle interfacce di rete e con la creazione di interfacce VLAN sulla distribuzione Linux in uso.

# **A proposito di questa attività**

L'esempio 2 descrive uno schema generico, flessibile e basato su VLAN che facilita la condivisione di tutta la larghezza di banda di rete disponibile in tutti i nodi su un singolo host. Questo esempio è particolarmente applicabile agli host bare metal.

Per comprendere questo esempio, si supponga di disporre di tre subnet separate per le reti Grid, Admin e Client in ogni data center. Le sottoreti si trovano su VLAN separate (1001, 1002 e 1003) e vengono presentate all'host su una porta di trunk collegata LACP (bond0). Configurare tre interfacce VLAN sul bond: Bond0.1001, bond0.1002 e bond0.1003.

Se si richiedono VLAN e subnet separate per le reti di nodi sullo stesso host, è possibile aggiungere interfacce VLAN sul collegamento e mapparle nell'host (come illustrato nella figura come bond0.1004).

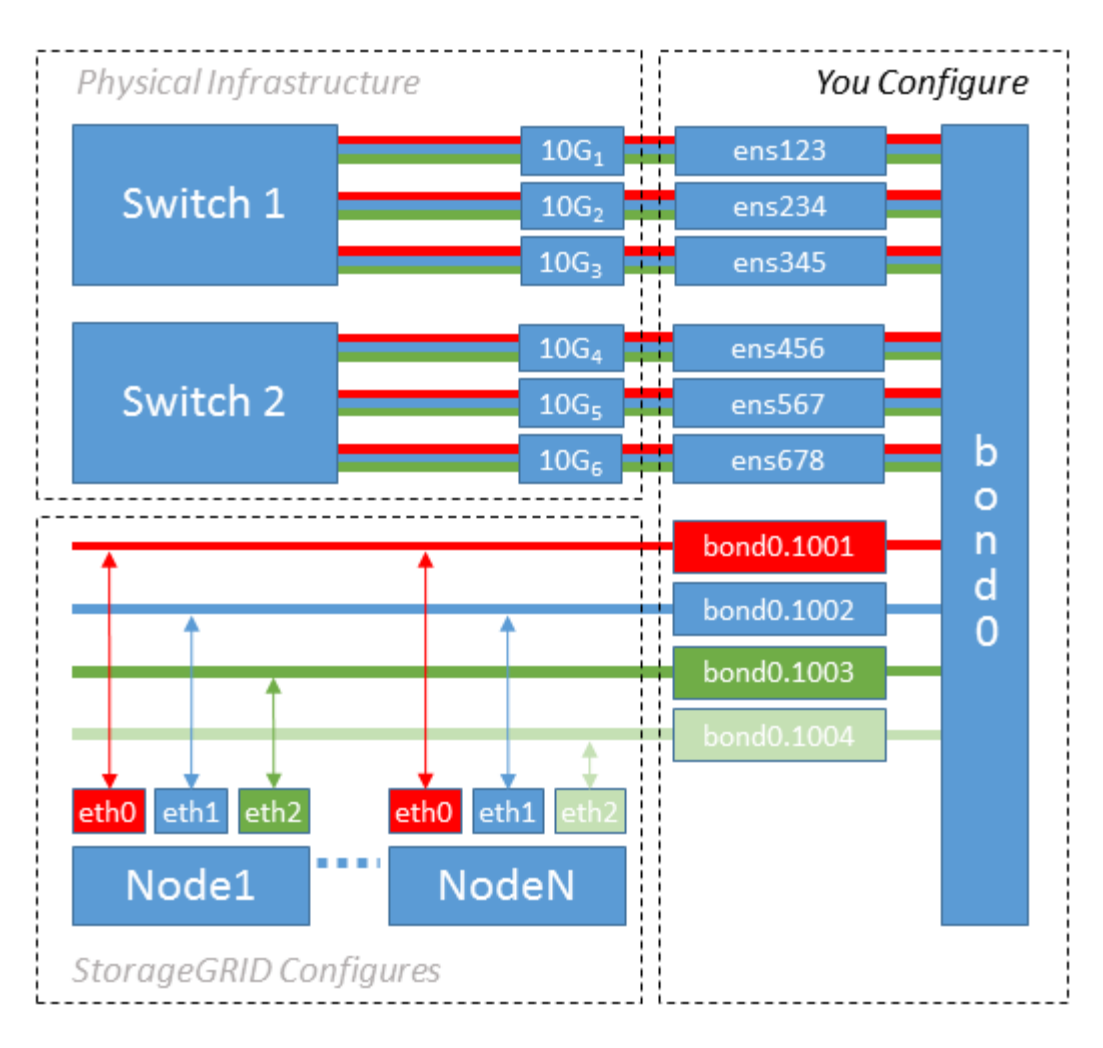

## **Fasi**

1. Aggregare tutte le interfacce di rete fisiche che verranno utilizzate per la connettività di rete StorageGRID in un unico collegamento LACP.

Utilizzare lo stesso nome per il bond su ogni host, ad esempio bond0.

2. Creare interfacce VLAN che utilizzano questo legame come dispositivo fisico "associato," using the standard VLAN interface naming convention physdev-name. VLAN ID.

I passi 1 e 2 richiedono una configurazione appropriata sugli edge switch che terminano le altre estremità dei collegamenti di rete. Le porte degli edge switch devono anche essere aggregate in un canale di porta LACP, configurate come trunk e in grado di passare tutte le VLAN richieste.

Vengono forniti file di configurazione dell'interfaccia di esempio per questo schema di configurazione di rete per host.

# **Informazioni correlate**

["Esempio di /etc/network/interfaces"](#page-245-0)

<span id="page-194-0"></span>**Configurazione dello storage host**

È necessario allocare volumi di storage a blocchi a ciascun host.

## **Di cosa hai bisogno**

Sono stati esaminati i seguenti argomenti, che forniscono le informazioni necessarie per eseguire questa attività:

["Requisiti di storage e performance"](#page-181-0)

["Requisiti per la migrazione dei container di nodi"](#page-186-0)

# **A proposito di questa attività**

Quando si allocano volumi di storage a blocchi (LUN) agli host, utilizzare le tabelle in "Srequisiti di torage" per determinare quanto segue:

- Numero di volumi richiesti per ciascun host (in base al numero e ai tipi di nodi che verranno implementati su tale host)
- Categoria di storage per ciascun volume (ovvero dati di sistema o dati oggetto)
- Dimensione di ciascun volume

Quando si distribuiscono i nodi StorageGRID sull'host, verranno utilizzate queste informazioni e il nome persistente assegnato da Linux a ciascun volume fisico.

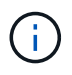

Non è necessario partizionare, formattare o montare nessuno di questi volumi; è sufficiente assicurarsi che siano visibili agli host.

Evitare di utilizzare file speciali "raw" (/dev/sdb, ad esempio) mentre si compone l'elenco dei nomi dei volumi. Questi file possono cambiare durante i riavvii dell'host, il che avrà un impatto sul corretto funzionamento del sistema. Se si utilizzano LUN iSCSI e multipathing di device mapper, considerare l'utilizzo di alias multipath in /dev/mapper Directory, soprattutto se la topologia SAN include percorsi di rete ridondanti per lo storage condiviso. In alternativa, è possibile utilizzare i softlink creati dal sistema in /dev/disk/bypath/ per i nomi persistenti dei dispositivi.

Ad esempio:

```
ls -1$ ls -l /dev/disk/by-path/
total 0
lrwxrwxrwx 1 root root 9 Sep 19 18:53 pci-0000:00:07.1-ata-2 -> ../../sr0
lrwxrwxrwx 1 root root 9 Sep 19 18:53 pci-0000:03:00.0-scsi-0:0:0:0 ->
../../sda
lrwxrwxrwx 1 root root 10 Sep 19 18:53 pci-0000:03:00.0-scsi-0:0:0:0-part1
\rightarrow ../../sda1
lrwxrwxrwx 1 root root 10 Sep 19 18:53 pci-0000:03:00.0-scsi-0:0:0:0-part2
\rightarrow ../../sda2
lrwxrwxrwx 1 root root 9 Sep 19 18:53 pci-0000:03:00.0-scsi-0:0:1:0 ->
../../sdb
lrwxrwxrwx 1 root root 9 Sep 19 18:53 pci-0000:03:00.0-scsi-0:0:2:0 ->
../../sdc
lrwxrwxrwx 1 root root 9 Sep 19 18:53 pci-0000:03:00.0-scsi-0:0:3:0 ->
../../sdd
```
I risultati saranno diversi per ogni installazione.

Assegnare nomi descrittivi a ciascuno di questi volumi di storage a blocchi per semplificare l'installazione iniziale di StorageGRID e le future procedure di manutenzione. Se si utilizza il driver multipath del device mapper per l'accesso ridondante ai volumi di storage condivisi, è possibile utilizzare alias nel campo /etc/multipath.conf file.

Ad esempio:

```
multipaths {
       multipath {
             wwid 3600a09800059d6df00005df2573c2c30
             alias docker-storage-volume-hostA
       }
       multipath {
             wwid 3600a09800059d6df00005df3573c2c30
             alias sgws-adm1-var-local
       }
       multipath {
             wwid 3600a09800059d6df00005df4573c2c30
             alias sgws-adm1-audit-logs
       }
       multipath {
             wwid 3600a09800059d6df00005df5573c2c30
             alias sgws-adm1-tables
       }
       multipath {
             wwid 3600a09800059d6df00005df6573c2c30
             alias sgws-gw1-var-local
       }
       multipath {
             wwid 3600a09800059d6df00005df7573c2c30
             alias sgws-sn1-var-local
       }
       multipath {
             wwid 3600a09800059d6df00005df7573c2c30
             alias sgws-sn1-rangedb-0
        }
       …
```
In questo modo, gli alias verranno visualizzati come dispositivi a blocchi in /dev/mapper directory sull'host, che consente di specificare un nome semplice e facilmente validato ogni volta che un'operazione di configurazione o manutenzione richiede la specifica di un volume di storage a blocchi.

Se si imposta lo storage condiviso per supportare la migrazione dei nodi StorageGRID e si utilizza il multipathing di device mapper, è possibile creare e installare un file comune

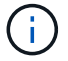

/etc/multipath.conf su tutti gli host co-locati. Assicurati di utilizzare un volume di storage Docker diverso su ciascun host. L'utilizzo di alias e l'inclusione del nome host di destinazione nell'alias per ogni LUN del volume di storage Docker renderà questa operazione facile da ricordare ed è consigliabile.

# **Informazioni correlate**

["Requisiti di storage e performance"](#page-181-0)

["Requisiti per la migrazione dei container di nodi"](#page-186-0)

## **Configurazione del volume di storage Docker**

Prima di installare Docker, potrebbe essere necessario formattare il volume di storage Docker e montarlo /var/lib/docker.

## **A proposito di questa attività**

È possibile saltare questi passaggi se si intende utilizzare lo storage locale per il volume di storage Docker e si dispone di spazio sufficiente sulla partizione host contenente /var/lib.

## **Fasi**

1. Creare un file system sul volume di storage Docker:

sudo mkfs.ext4 docker-storage-volume-device

2. Montare il volume di storage Docker:

```
sudo mkdir -p /var/lib/docker
sudo mount docker-storage-volume-device /var/lib/docker
```
3. Aggiungere una voce per docker-storage-volume-device a /etc/fstab.

Questo passaggio garantisce che il volume di storage venga rimontato automaticamente dopo il riavvio dell'host.

### **Installazione di Docker**

Il sistema StorageGRID viene eseguito su Linux come una raccolta di container Docker. Prima di poter installare StorageGRID, è necessario installare Docker.

## **Fasi**

1. Installare Docker seguendo le istruzioni per la distribuzione Linux.

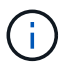

Se Docker non è incluso nella distribuzione Linux, è possibile scaricarlo dal sito Web di Docker.

2. Assicurarsi che Docker sia stato attivato e avviato eseguendo i seguenti due comandi:

```
  sudo systemctl enable docker
```
sudo systemctl start docker

3. Verificare di aver installato la versione prevista di Docker inserendo quanto segue:

sudo docker version

Le versioni del client e del server devono essere 1.10.3 o successive.

```
Client:
   Version: 1.10.3
   API version: 1.22
   Go version: go1.6.1
   Git commit: 20f81dd
   Built: Wed, 20 Apr 2016 14:19:16 -0700
   OS/Arch: linux/amd64
Server:
   Version: 1.10.3
   API version: 1.22
   Go version: go1.6.1
   Git commit: 20f81dd
   Built: Wed, 20 Apr 2016 14:19:16 -0700
   OS/Arch: linux/amd64
```
### **Informazioni correlate**

["Configurazione dello storage host"](#page-194-0)

### **Installazione dei servizi host StorageGRID**

Il pacchetto DEB di StorageGRID viene utilizzato per installare i servizi host di StorageGRID.

### **A proposito di questa attività**

Queste istruzioni descrivono come installare i servizi host dai pacchetti DEB. In alternativa, è possibile utilizzare i metadati del repository APT inclusi nell'archivio di installazione per installare i pacchetti DEB in remoto. Consultare le istruzioni del repository APT per il sistema operativo Linux in uso.

### **Fasi**

1. Copiare i pacchetti DEB di StorageGRID su ciascuno degli host o renderli disponibili sullo storage

condiviso.

Ad esempio, inserirli in /tmp directory, in modo da poter utilizzare il comando di esempio nel passaggio successivo.

2. Accedere a ciascun host come root o utilizzando un account con autorizzazione sudo ed eseguire i seguenti comandi.

È necessario installare images prima il pacchetto e il service pacchetto secondo. Se i pacchetti sono inseriti in una directory diversa da  $/\text{tmp}$ , modificare il comando in modo che rifletta il percorso utilizzato.

sudo dpkg --install /tmp/storagegrid-webscale-images-version-SHA.deb

```
sudo dpkg --install /tmp/storagegrid-webscale-service-version-SHA.deb
```
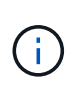

Python 2.7 deve essere già installato prima di poter installare i pacchetti StorageGRID. Il sudo dpkg --install /tmp/storagegrid-webscale-images-version-SHA.deb il comando non riuscirà fino a quando non sarà stato fatto.

# **Implementazione di nodi virtual grid**

Quando si distribuiscono i nodi grid in un ambiente Ubuntu o Debian, si creano i file di configurazione dei nodi per tutti i nodi, si convalidano i file e si avvia il servizio host di StorageGRID, che avvia i nodi. Se è necessario implementare nodi di storage dell'appliance StorageGRID, consultare le istruzioni di installazione e manutenzione dell'appliance dopo aver implementato tutti i nodi virtuali.

- ["Creazione di file di configurazione del nodo"](#page-199-0)
- ["Convalida della configurazione StorageGRID"](#page-222-0)
- ["Avvio del servizio host StorageGRID"](#page-223-0)

### **Informazioni correlate**

["SG100 SG1000 Services appliance"](#page-762-0)

["Appliance di storage SG5600"](#page-641-0)

["Appliance di storage SG5700"](#page-515-0)

["Appliance di storage SG6000"](#page-340-0)

## <span id="page-199-0"></span>**Creazione di file di configurazione del nodo**

I file di configurazione dei nodi sono piccoli file di testo che forniscono le informazioni necessarie al servizio host StorageGRID per avviare un nodo e collegarlo alla rete appropriata e bloccare le risorse di storage. I file di configurazione dei nodi vengono utilizzati per i nodi virtuali e non per i nodi appliance.

## **Dove si possono inserire i file di configurazione del nodo?**

È necessario inserire il file di configurazione per ciascun nodo StorageGRID in /etc/storagegrid/nodes directory sull'host in cui verrà eseguito il nodo. Ad esempio, se si intende eseguire un nodo Admin, un nodo Gateway e un nodo Storage sull'host, è necessario inserire tre file di configurazione del nodo /etc/storagegrid/nodes Su host. È possibile creare i file di configurazione direttamente su ciascun host utilizzando un editor di testo, ad esempio vim o nano, oppure crearli altrove e spostarli su ciascun host.

### **Quali sono i nomi dei file di configurazione del nodo?**

I nomi dei file di configurazione sono significativi. Il formato è <node-name>.conf, dove <node-name> è un nome assegnato al nodo. Questo nome viene visualizzato nel programma di installazione di StorageGRID e viene utilizzato per le operazioni di manutenzione dei nodi, ad esempio la migrazione dei nodi.

I nomi dei nodi devono seguire queste regole:

- Deve essere unico
- Deve iniziare con una lettera
- Può contenere i caratteri Da A a Z e da a a z
- Può contenere i numeri da 0 a 9
- Può contenere uno o più trattini (-)
- Non deve contenere più di 32 caratteri, ad eccezione di .conf interno

Qualsiasi file in /etc/storagegrid/nodes che non seguono queste convenzioni di denominazione non verranno analizzata dal servizio host.

Se è stata pianificata una topologia multi-sito per il proprio grid, uno schema di denominazione tipico dei nodi potrebbe essere:

<site>-<node type>-<node number>.conf

Ad esempio, è possibile utilizzare dc1-adm1.conf Per il primo nodo Admin nel data center 1, e. dc2 sn3.conf Per il terzo nodo di storage nel data center 2. Tuttavia, è possibile utilizzare qualsiasi schema desiderato, purché tutti i nomi dei nodi seguano le regole di denominazione.

### **Cosa si trova in un file di configurazione del nodo?**

I file di configurazione contengono coppie chiave/valore, con una chiave e un valore per riga. Per ogni coppia chiave/valore, è necessario attenersi alle seguenti regole:

- La chiave e il valore devono essere separati da un segno di uguale (=) e spazio vuoto opzionale.
- Le chiavi non possono contenere spazi.
- I valori possono contenere spazi incorporati.
- Qualsiasi spazio iniziale o finale viene ignorato.

Alcune chiavi sono necessarie per ogni nodo, mentre altre sono facoltative o richieste solo per alcuni tipi di nodo.

La tabella definisce i valori accettabili per tutte le chiavi supportate. Nella colonna centrale:

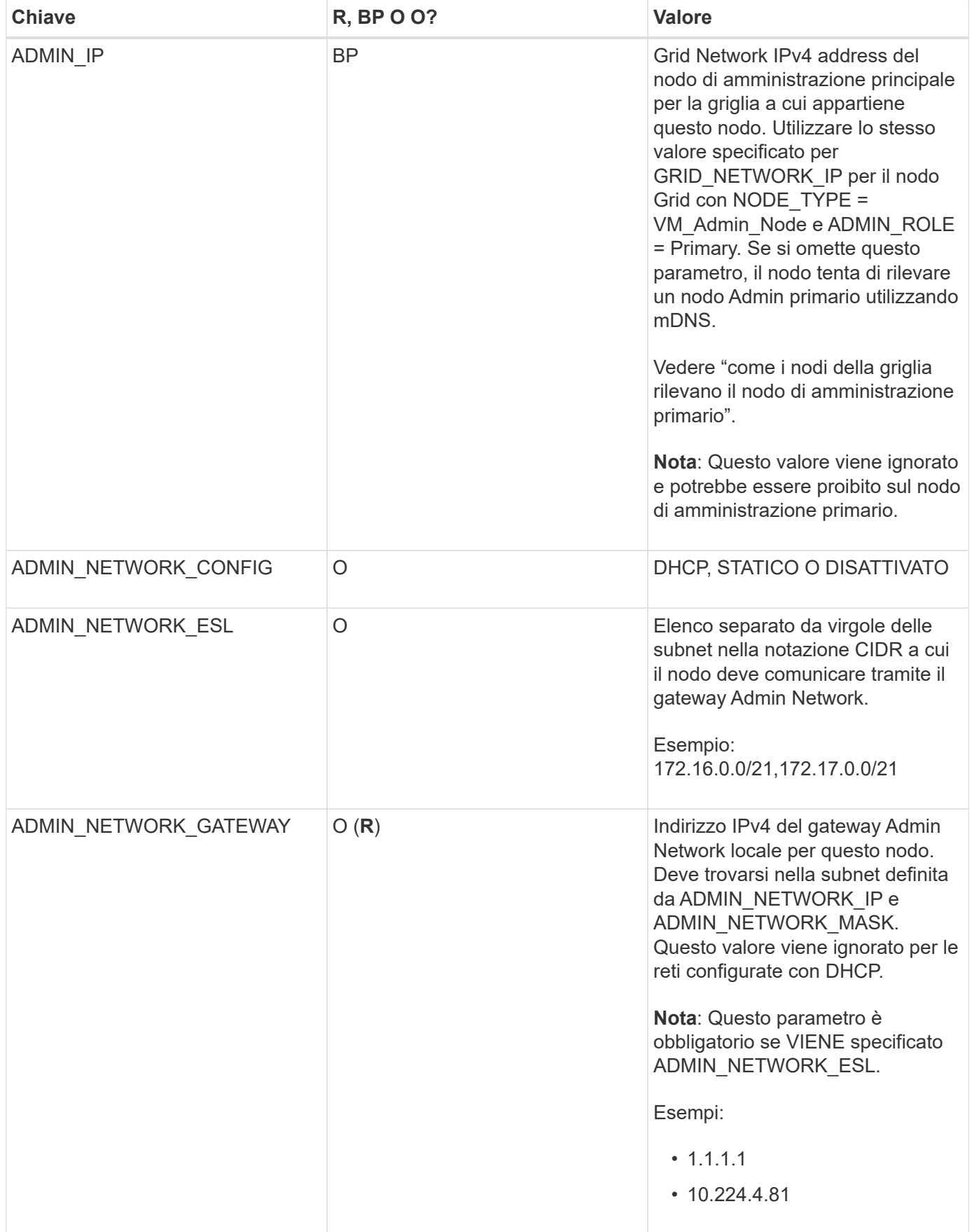

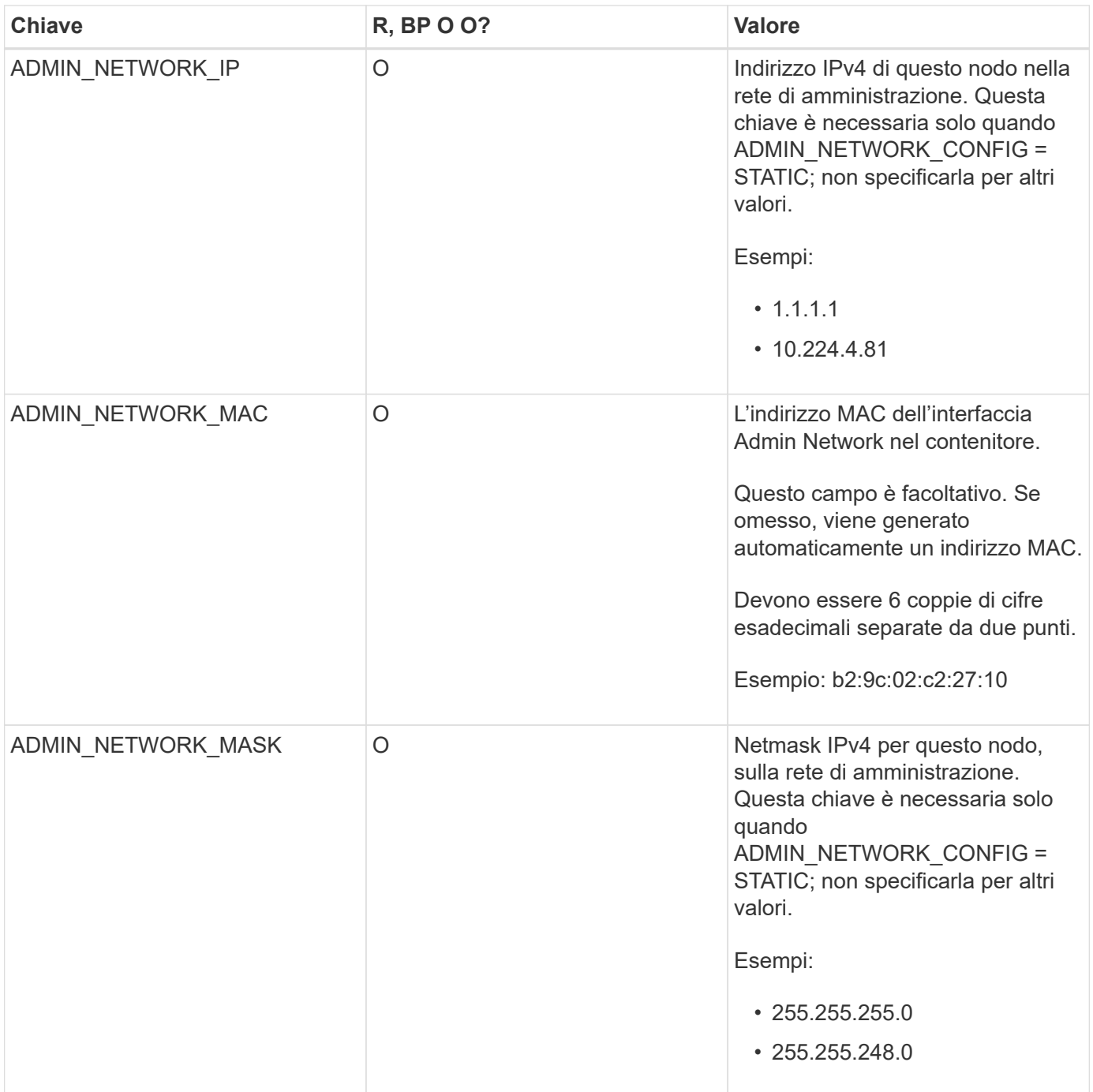

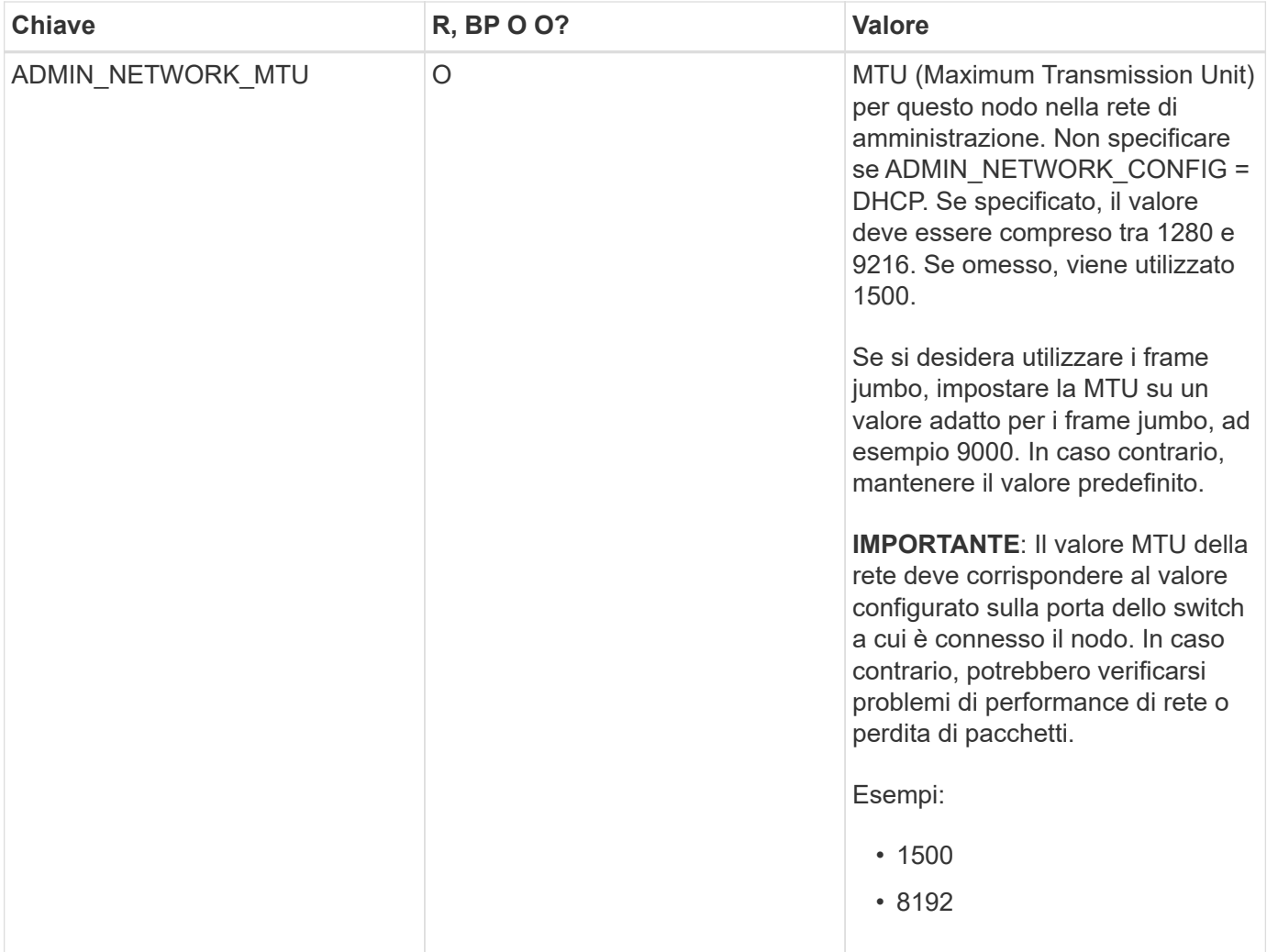

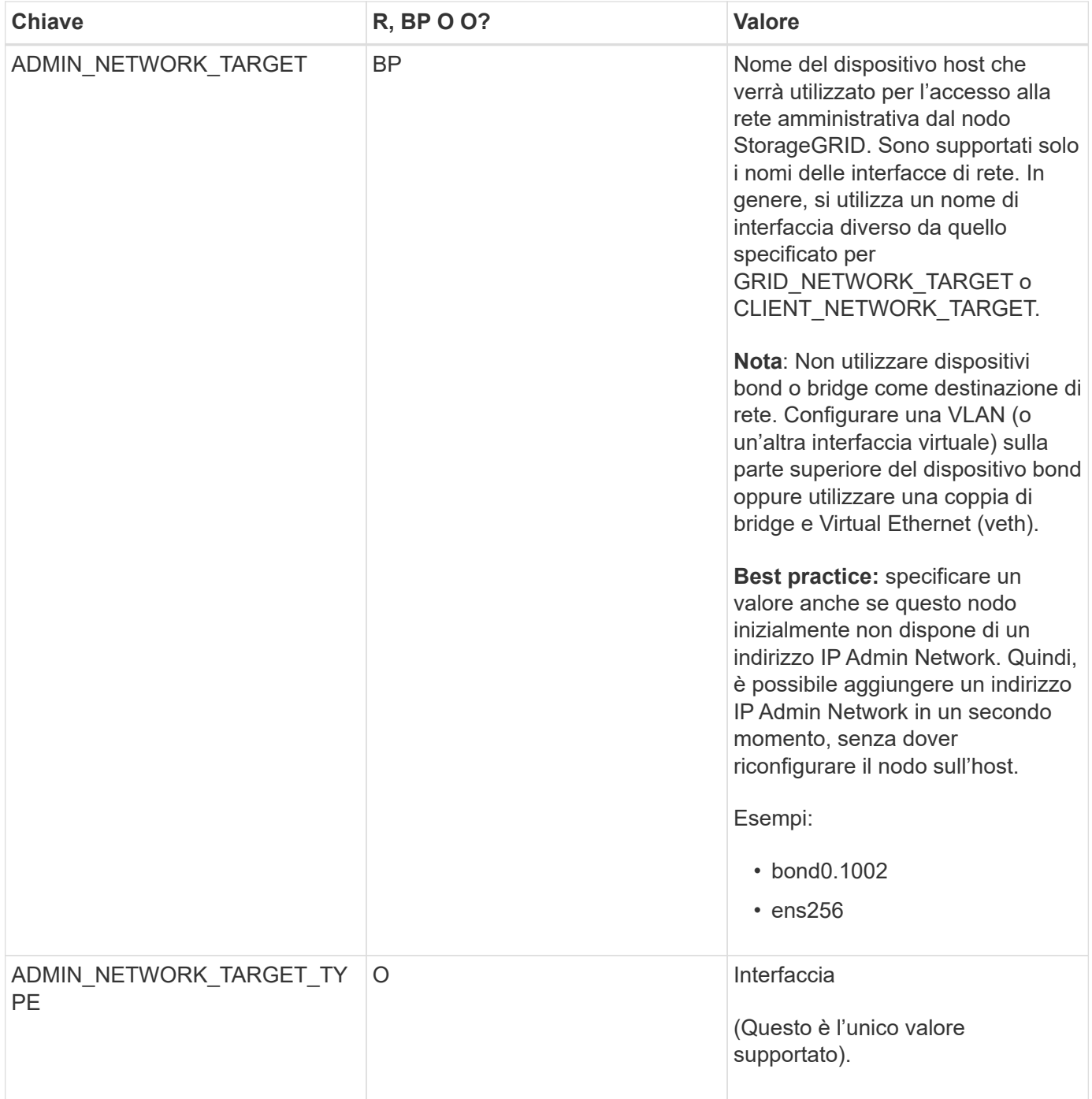

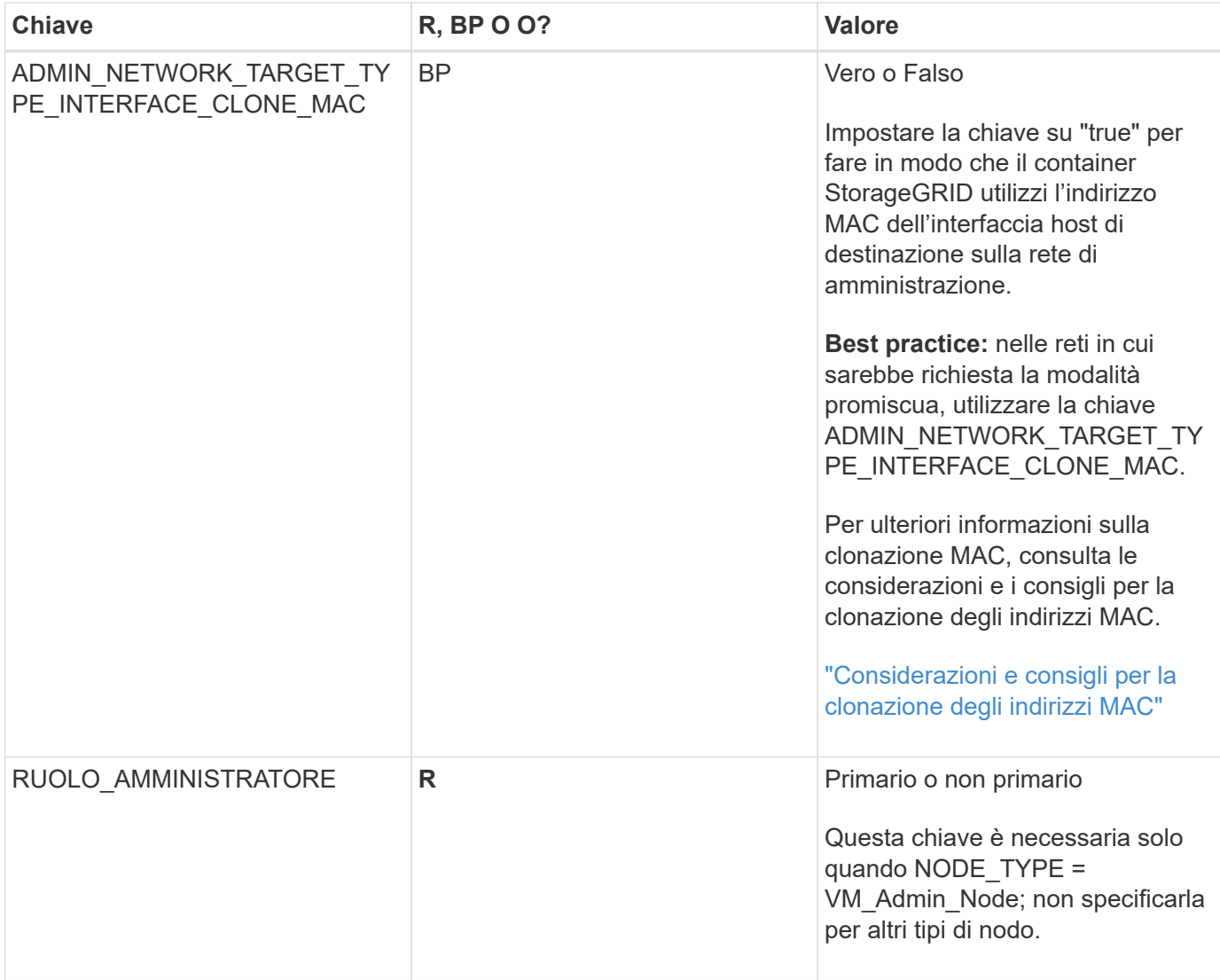

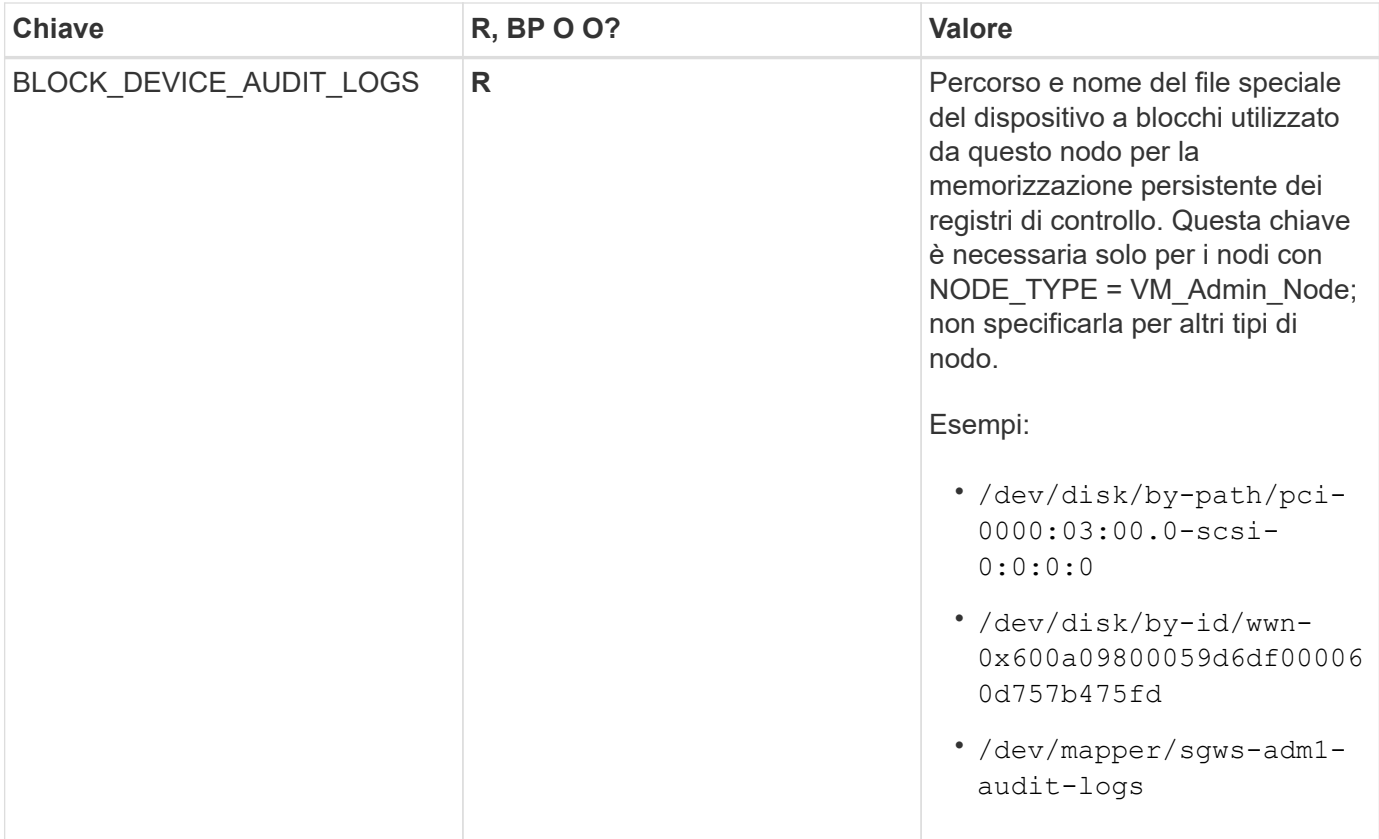

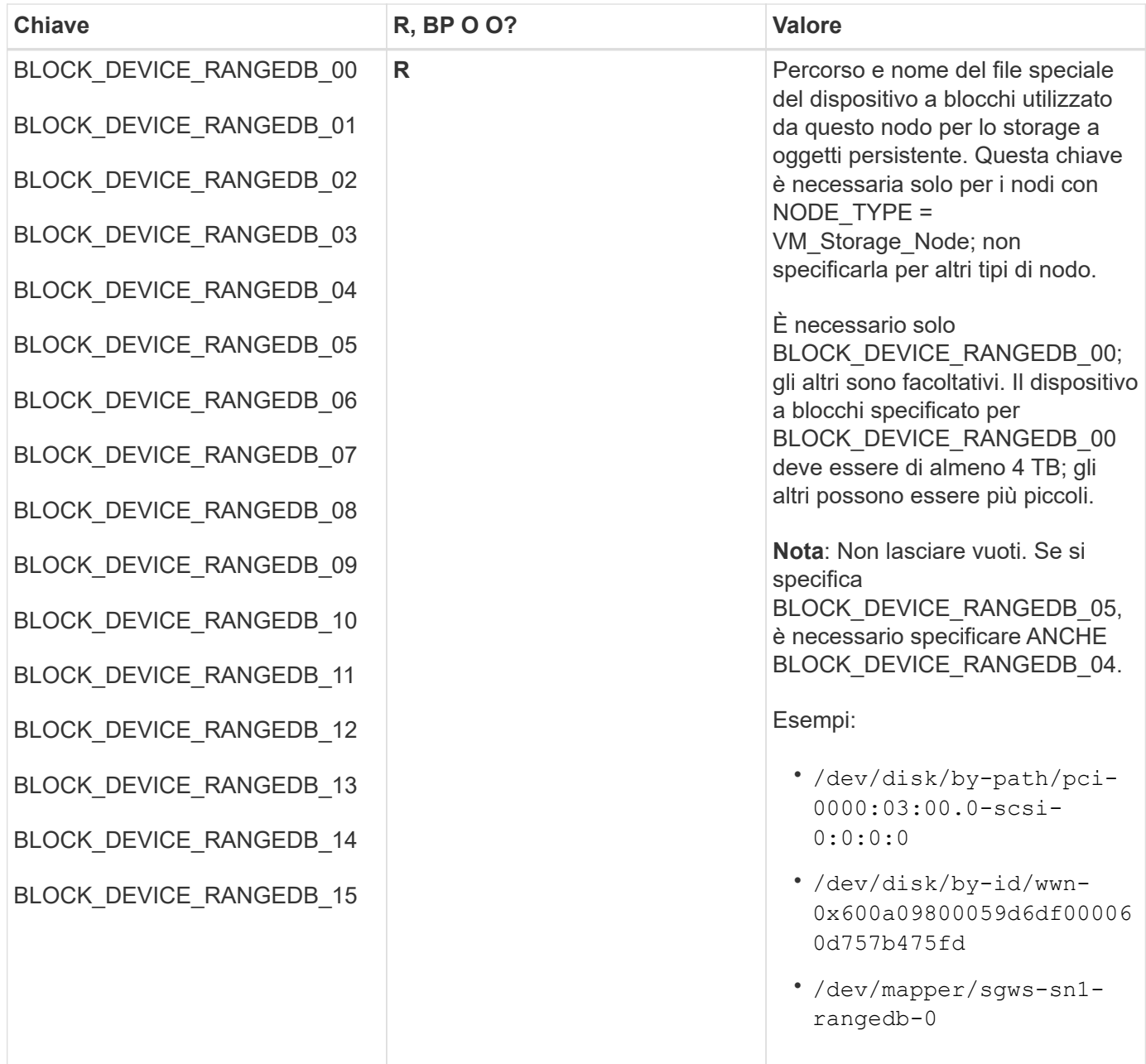

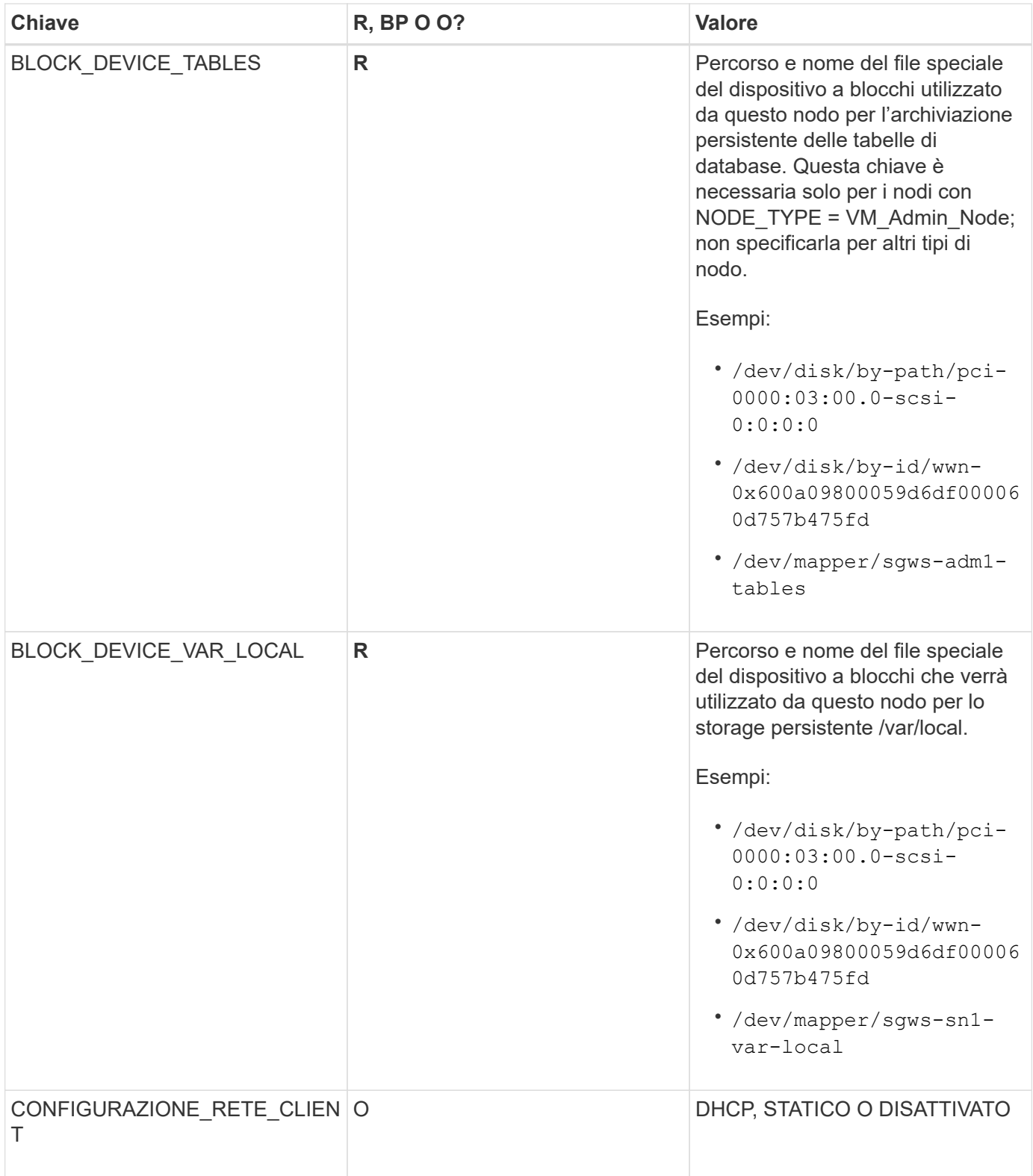

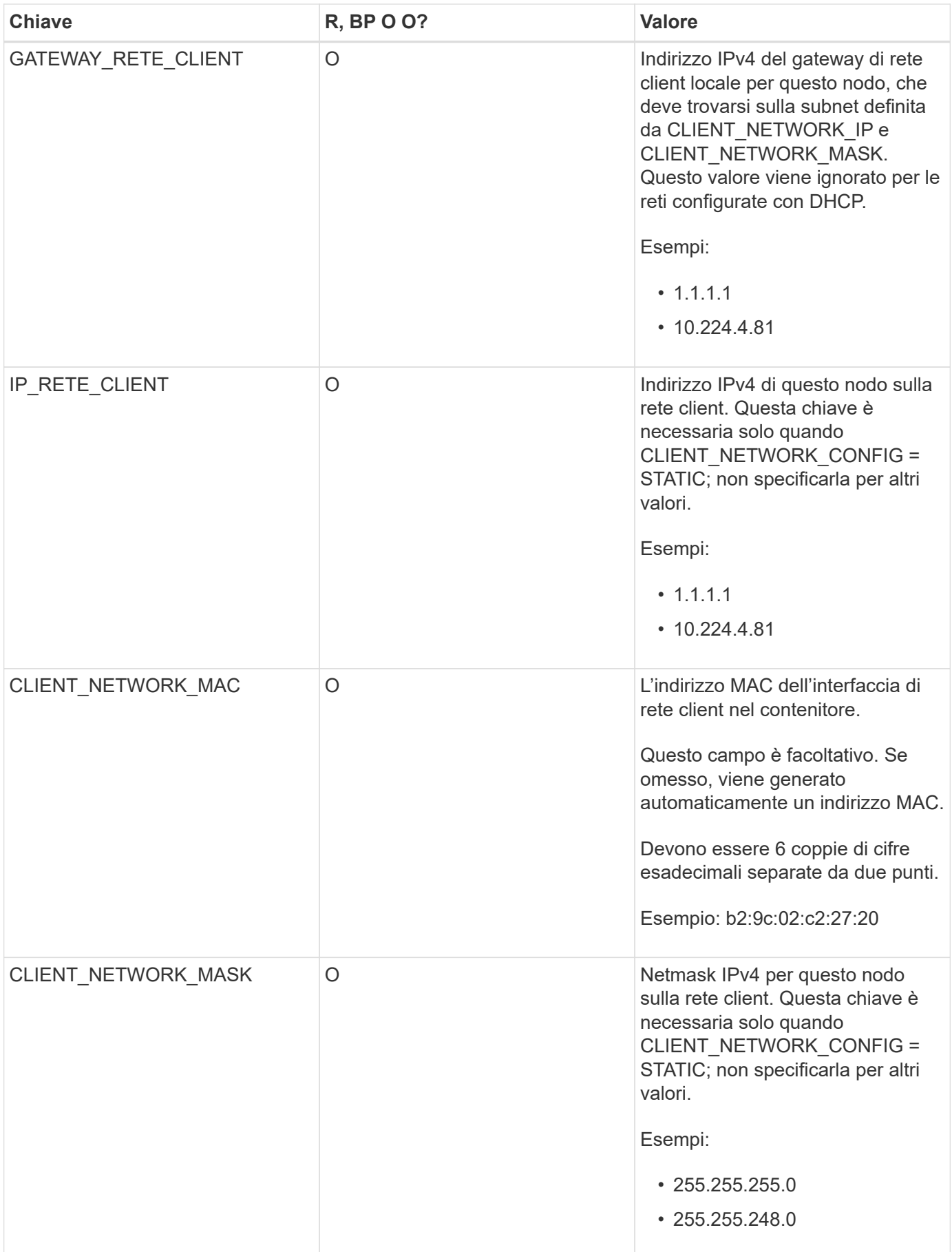

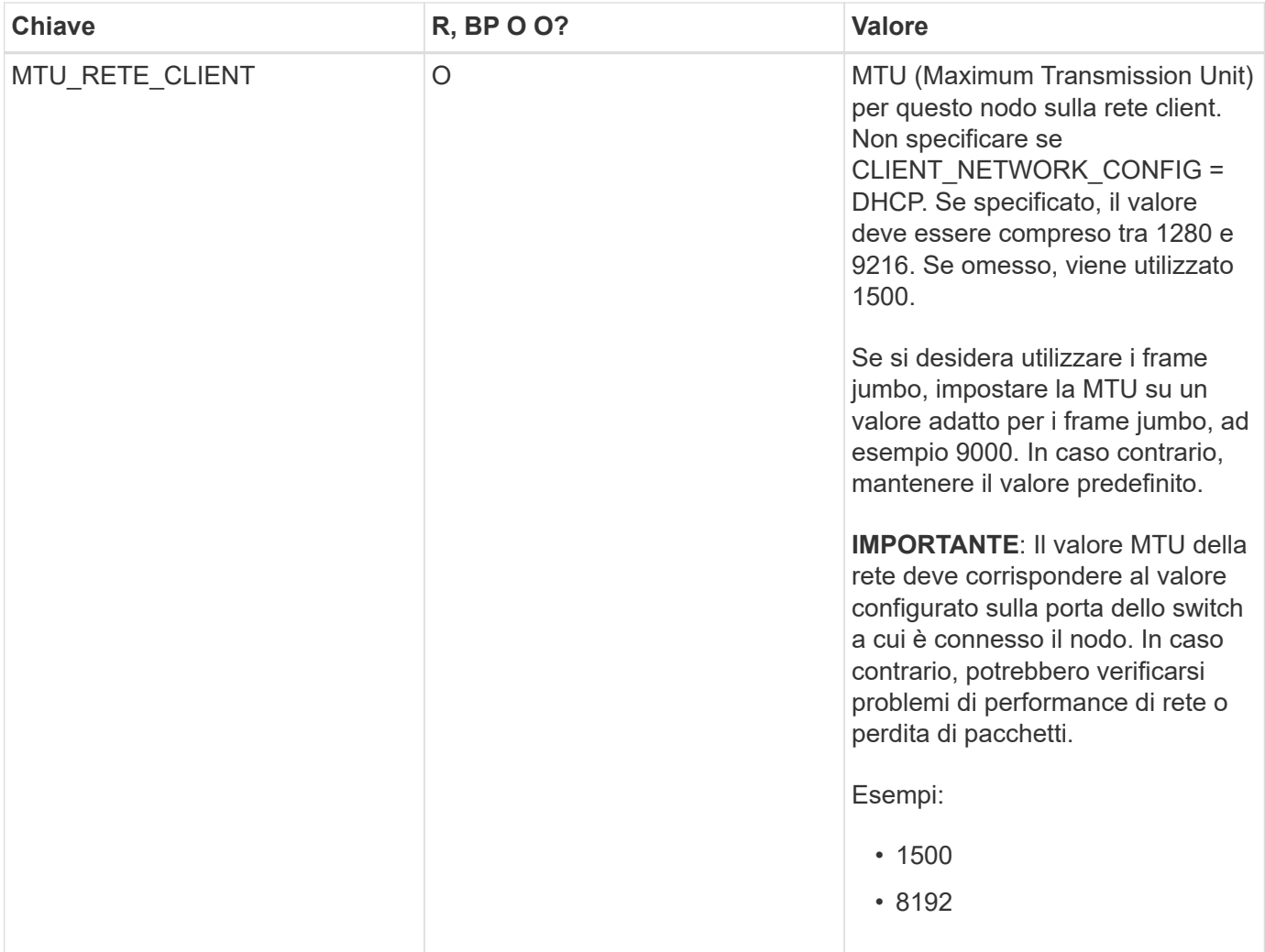

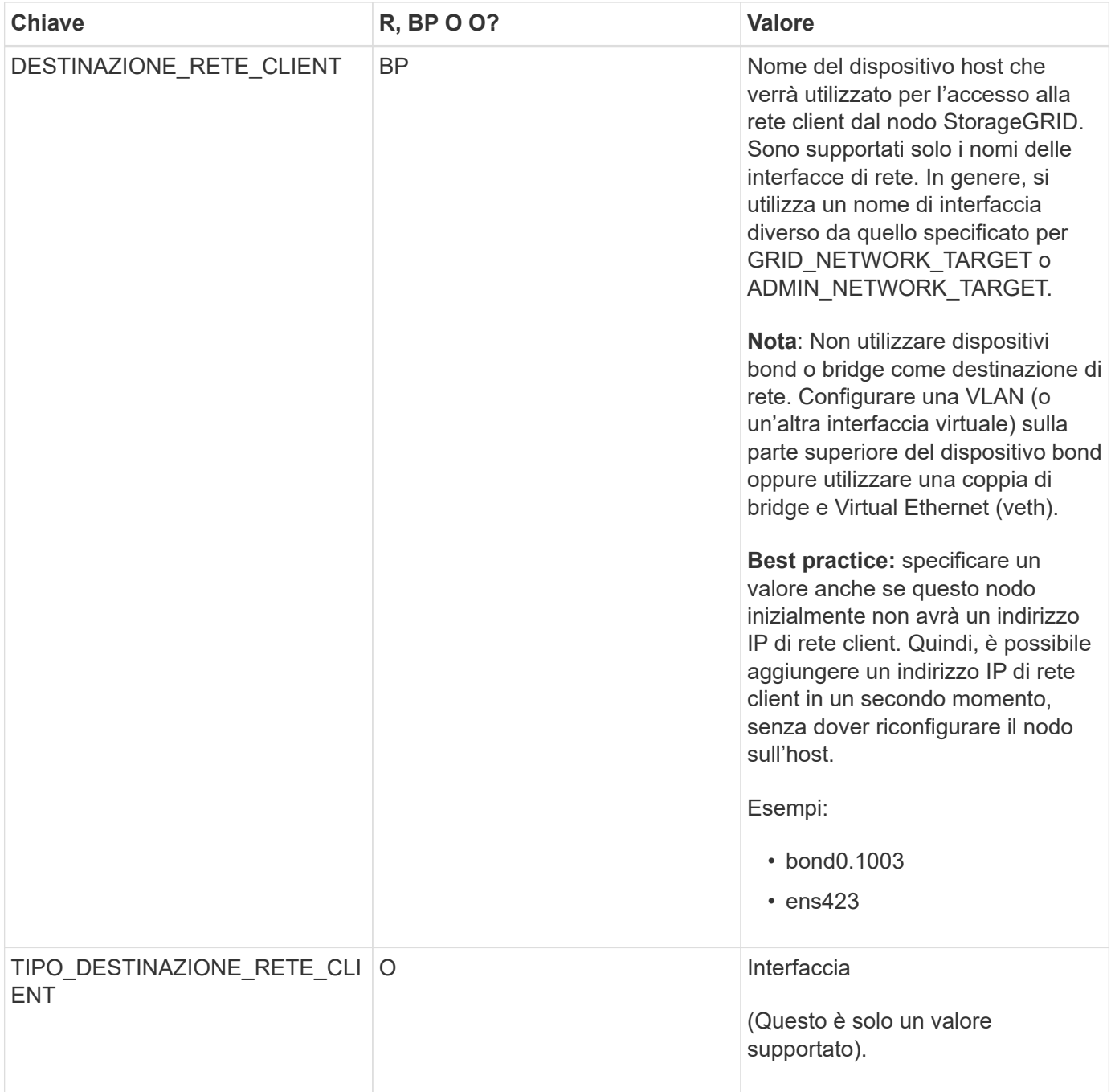

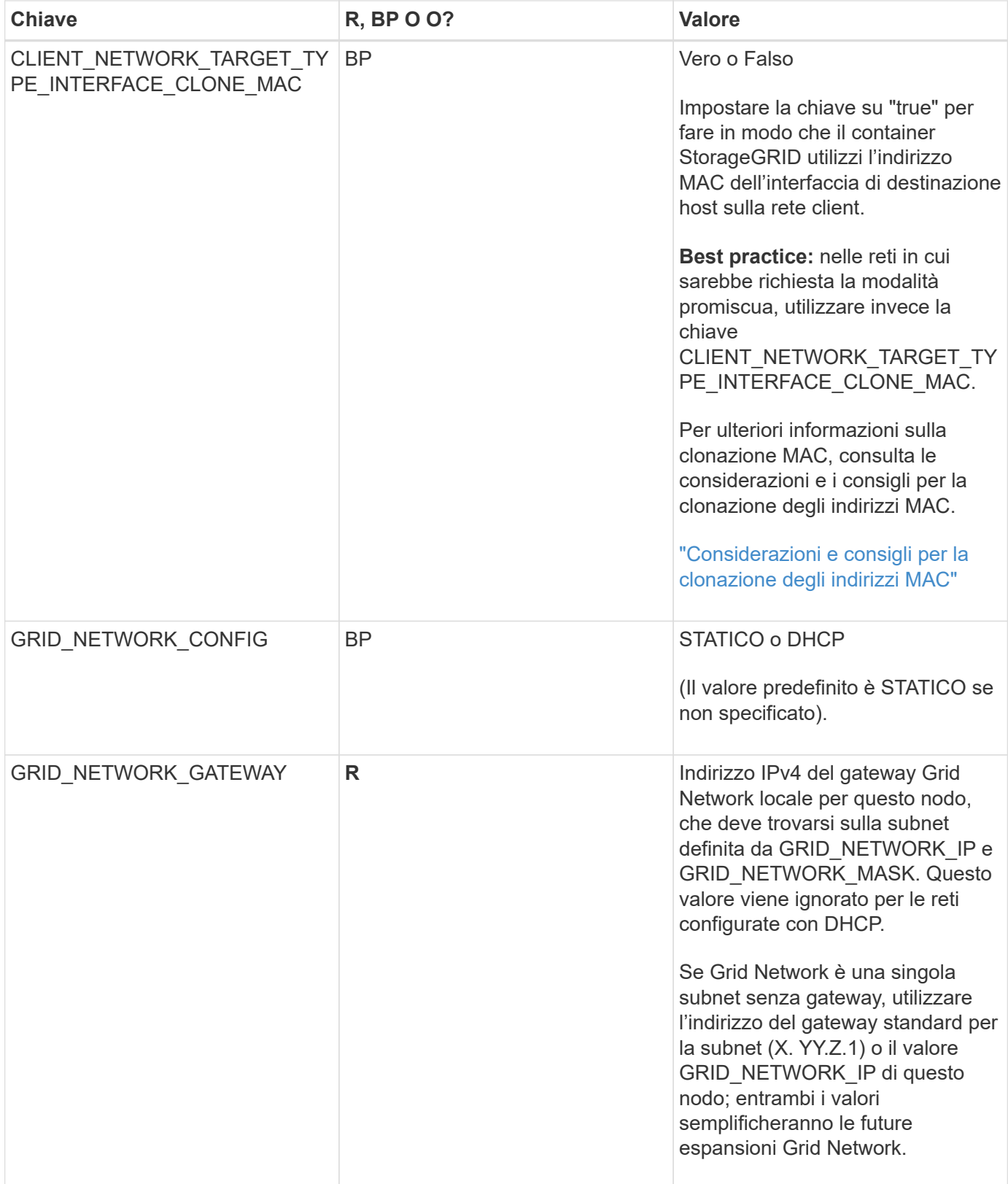

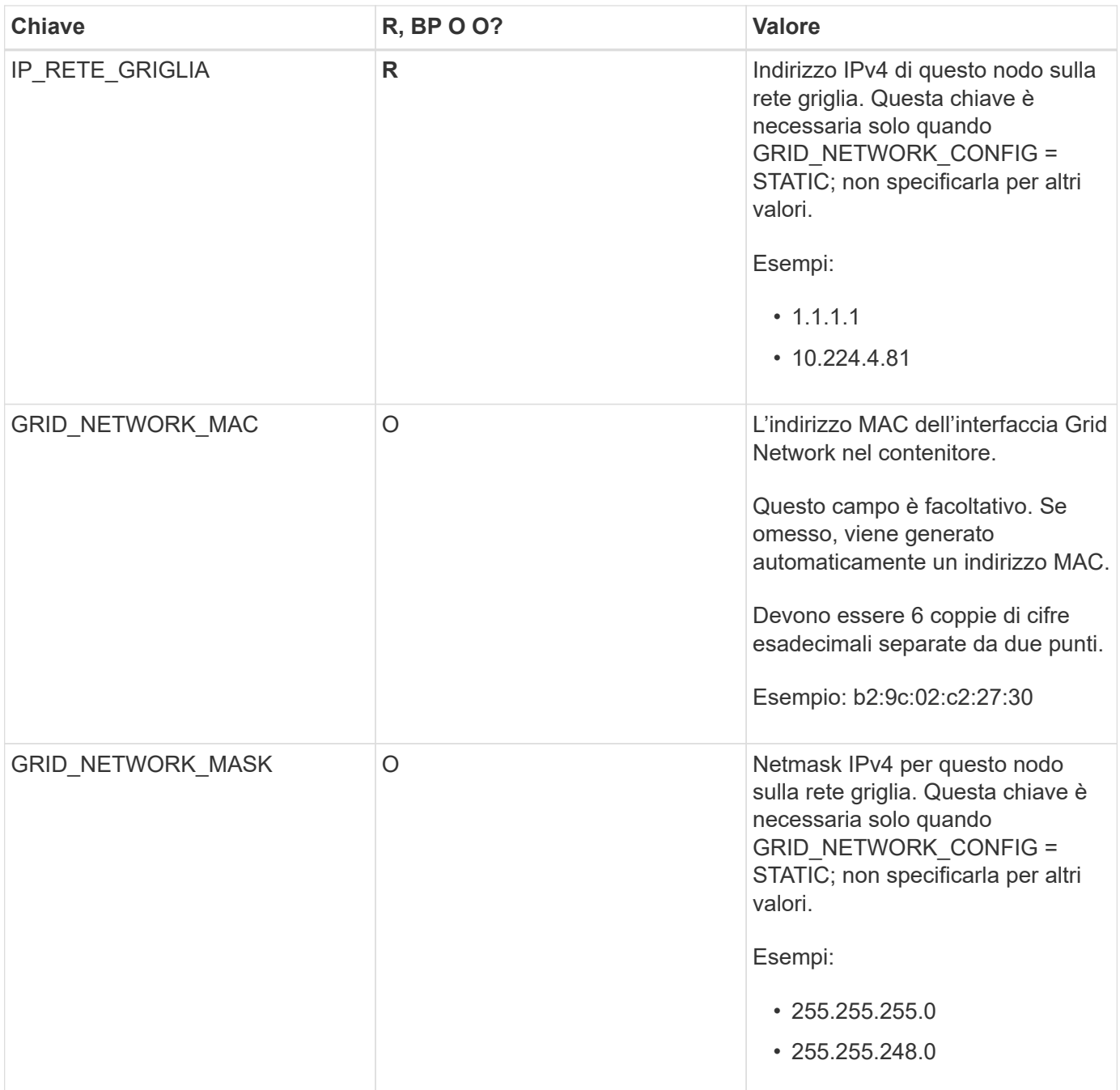

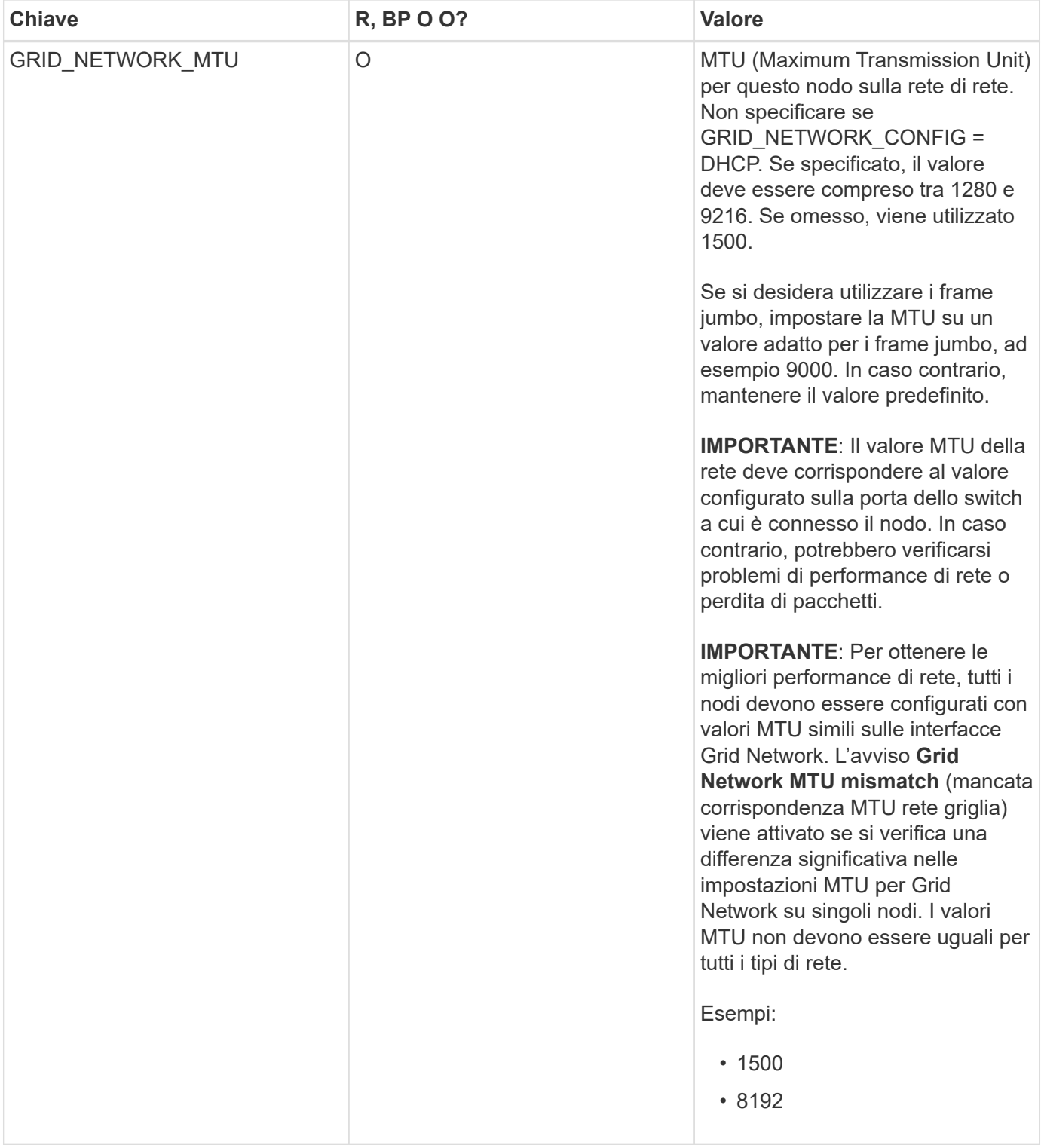

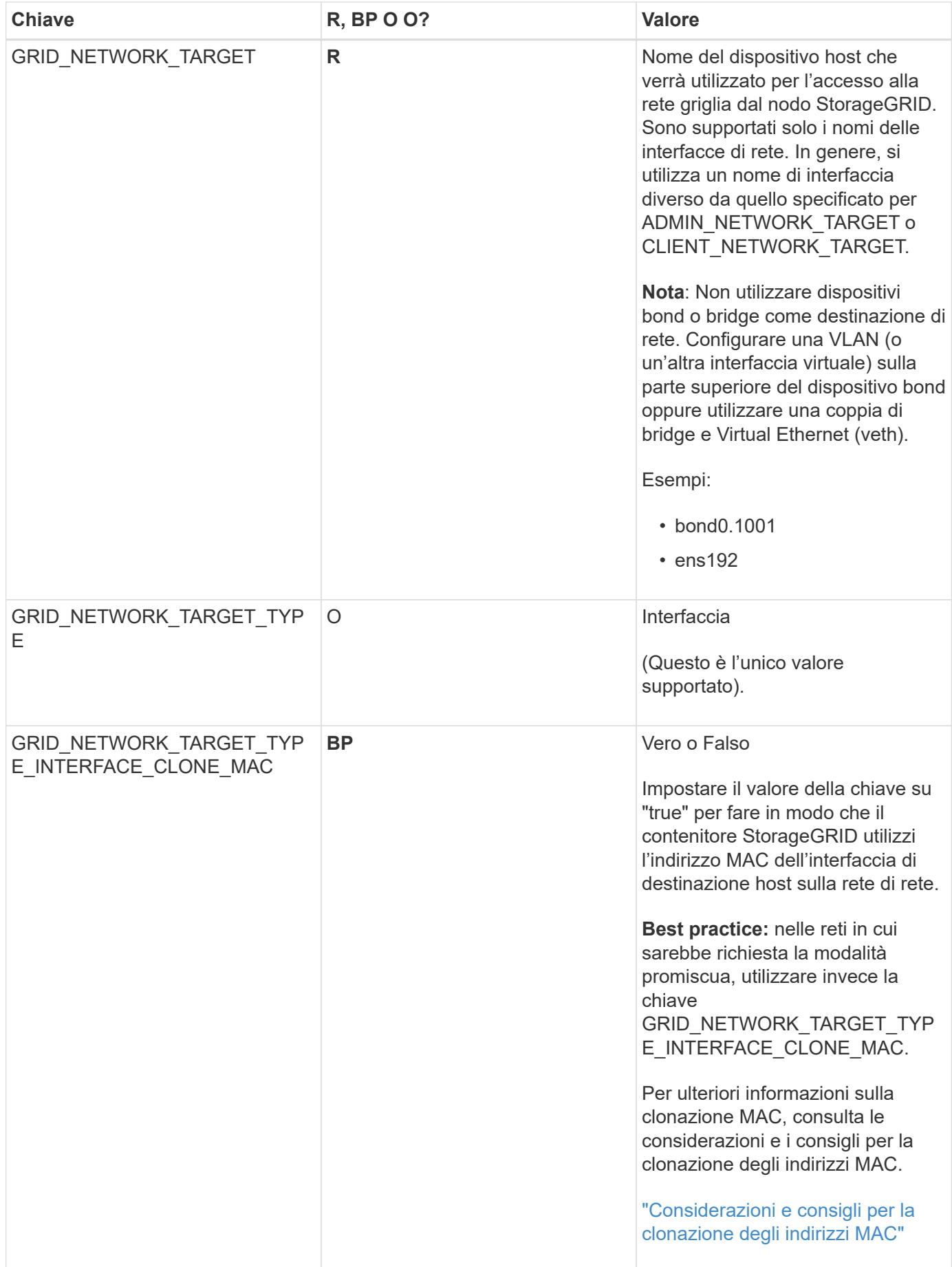
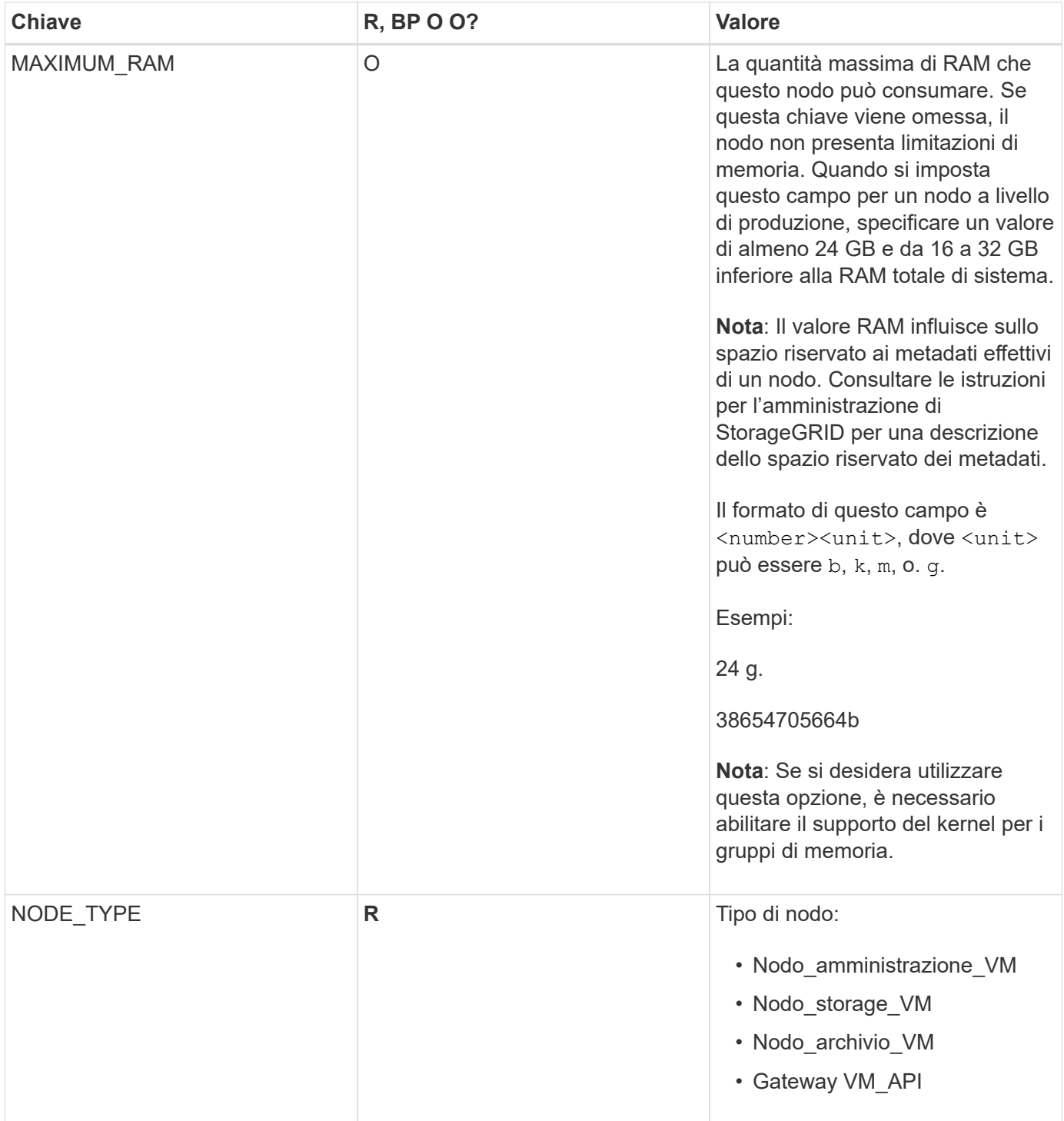

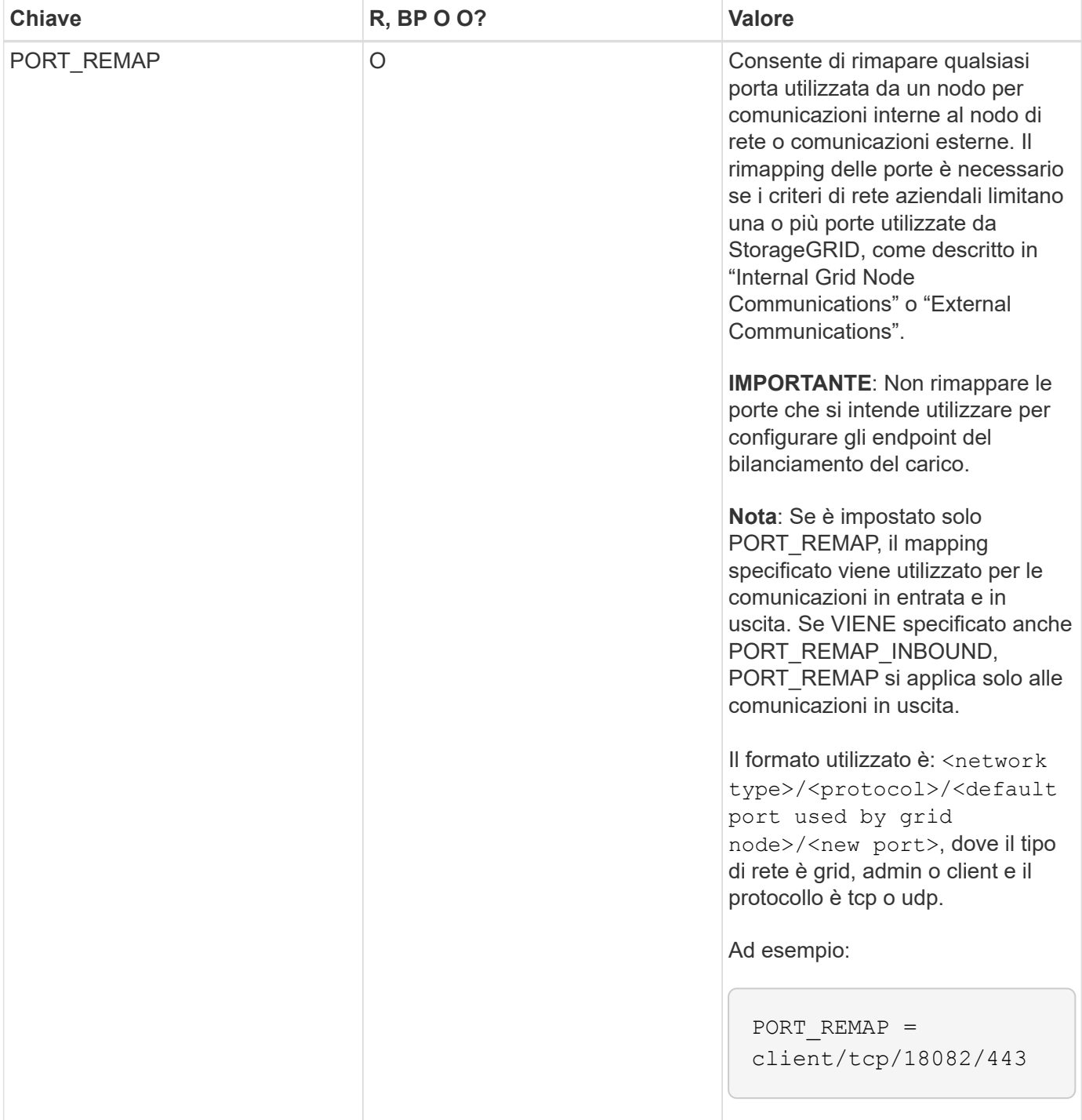

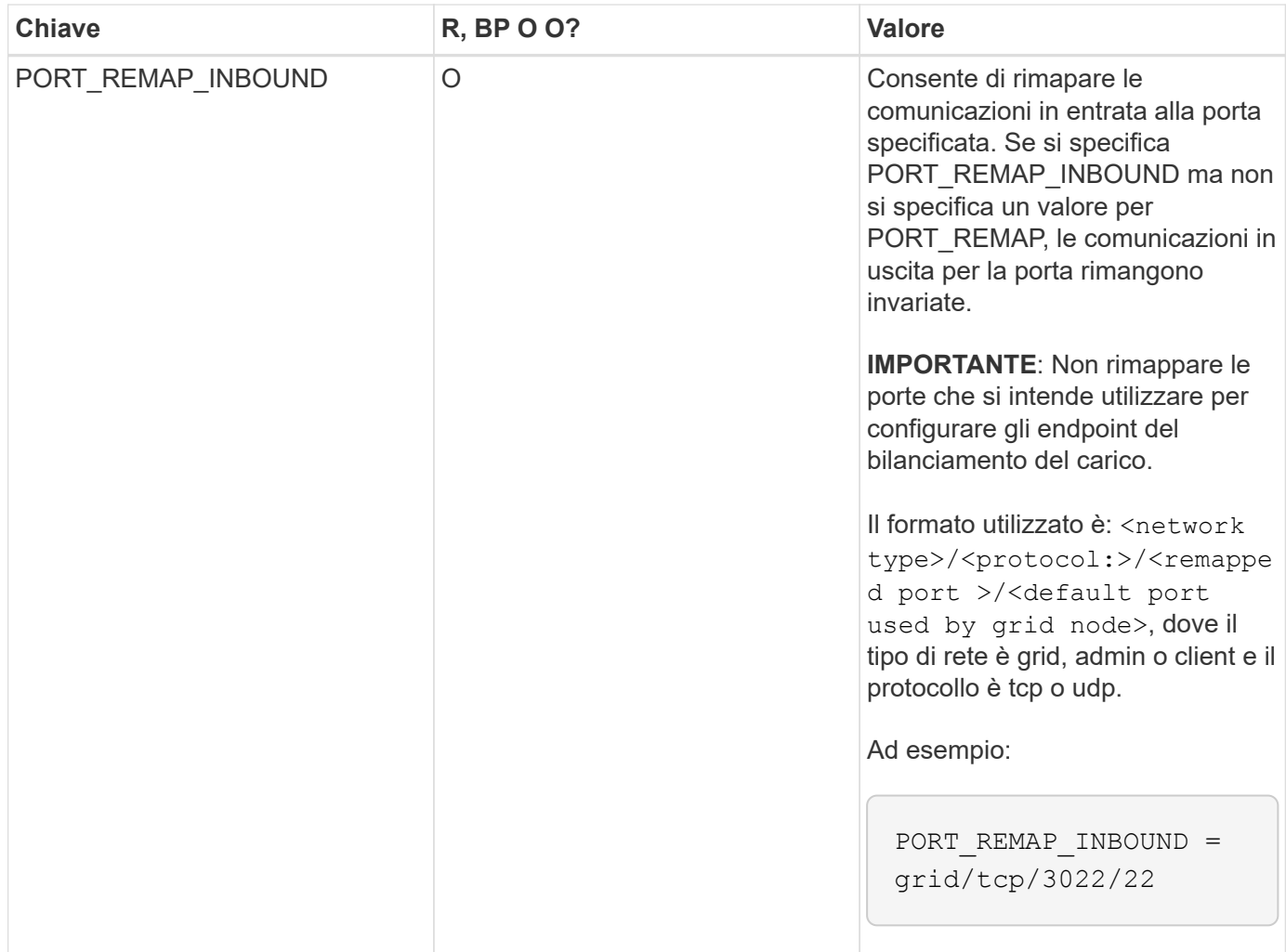

### **Informazioni correlate**

["In che modo i nodi della griglia rilevano il nodo di amministrazione primario"](#page-218-0)

["Linee guida per la rete"](#page-72-0)

["Amministrare StorageGRID"](#page-877-0)

<span id="page-218-0"></span>**In che modo i nodi della griglia rilevano il nodo di amministrazione primario**

I nodi Grid comunicano con il nodo Admin primario per la configurazione e la gestione. Ciascun nodo della griglia deve conoscere l'indirizzo IP del nodo di amministrazione primario sulla rete di griglia.

Per garantire che un nodo Grid possa accedere al nodo Admin primario, è possibile eseguire una delle seguenti operazioni durante l'implementazione del nodo:

- È possibile utilizzare IL parametro ADMIN\_IP per inserire manualmente l'indirizzo IP del nodo di amministrazione primario.
- È possibile omettere il parametro ADMIN\_IP per fare in modo che il nodo Grid rilevi automaticamente il valore. Il rilevamento automatico è particolarmente utile quando Grid Network utilizza DHCP per assegnare l'indirizzo IP al nodo di amministrazione primario.

Il rilevamento automatico del nodo di amministrazione primario viene eseguito utilizzando un sistema mDNS

(Domain Name System) multicast. Al primo avvio, il nodo di amministrazione primario pubblica il proprio indirizzo IP utilizzando mDNS. Gli altri nodi della stessa sottorete possono quindi ricercare l'indirizzo IP e acquisirlo automaticamente. Tuttavia, poiché il traffico IP multicast non è normalmente instradabile attraverso le sottoreti, i nodi su altre sottoreti non possono acquisire direttamente l'indirizzo IP del nodo di amministrazione primario.

Se si utilizza la ricerca automatica:

- $\left(\begin{smallmatrix} 1\ 1\end{smallmatrix}\right)$
- È necessario includere l'impostazione ADMIN\_IP per almeno un nodo Grid su qualsiasi subnet a cui non è collegato direttamente il nodo Admin primario. Questo nodo della griglia pubblicherà quindi l'indirizzo IP del nodo di amministrazione primario per gli altri nodi della subnet da rilevare con mDNS.
- Assicurarsi che l'infrastruttura di rete supporti il passaggio del traffico IP multi-cast all'interno di una subnet.

### **File di configurazione del nodo di esempio**

È possibile utilizzare i file di configurazione dei nodi di esempio per configurare i file di configurazione dei nodi per il sistema StorageGRID. Gli esempi mostrano i file di configurazione dei nodi per tutti i tipi di nodi griglia.

Per la maggior parte dei nodi, è possibile aggiungere le informazioni di indirizzamento di Admin e Client Network (IP, mask, gateway e così via) quando si configura la griglia utilizzando Grid Manager o l'API di installazione. L'eccezione è il nodo di amministrazione principale. Se si desidera accedere all'indirizzo IP Admin Network del nodo di amministrazione principale per completare la configurazione della griglia (ad esempio perché la rete di griglia non viene instradata), è necessario configurare la connessione Admin Network per il nodo di amministrazione primario nel relativo file di configurazione del nodo. Questo è illustrato nell'esempio.

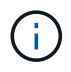

Negli esempi, la destinazione di rete client è stata configurata come Best practice, anche se la rete client è disattivata per impostazione predefinita.

### **Esempio per nodo amministratore primario**

**Nome file di esempio**: /etc/storagegrid/nodes/dc1-adm1.conf

**Esempio di contenuto del file:**

```
NODE_TYPE = VM_Admin_Node
ADMIN_ROLE = Primary
BLOCK_DEVICE_VAR_LOCAL = /dev/mapper/dc1-adm1-var-local
BLOCK DEVICE AUDIT LOGS = /dev/mapper/dc1-adm1-audit-logsBLOCK DEVICE TABLES = /dev/mapper/dc1-adm1-tablesGRID NETWORK TARGET = bond0.1001
ADMIN_NETWORK_TARGET = bond0.1002
CLIENT_NETWORK_TARGET = bond0.1003
GRID NETWORK IP = 10.1.0.2GRID_NETWORK_MASK = 255.255.255.0
GRID NETWORK GATEWAY = 10.1.0.1ADMIN_NETWORK_CONFIG = STATIC
ADMIN_NETWORK_IP = 192.168.100.2
ADMIN_NETWORK_MASK = 255.255.248.0
ADMIN NETWORK GATEWAY = 192.168.100.1
ADMIN_NETWORK_ESL = 192.168.100.0/21,172.16.0.0/21,172.17.0.0/21
```
#### **Esempio per nodo di storage**

**Esempio di nome del file:** /etc/storagegrid/nodes/dc1-sn1.conf

#### **Esempio di contenuto del file:**

```
NODE TYPE = VM Storage Node
ADMIN_IP = 10.1.0.2
BLOCK_DEVICE_VAR_LOCAL = /dev/mapper/dc1-sn1-var-local
BLOCK DEVICE RANGEDB 00 = /dev/mapper/dc1-sn1-rangedb-0BLOCK DEVICE RANGEDB 01 = /dev /mapper/dcl-sn1-rangedb-1BLOCK DEVICE RANGEDB 02 = /dev/mapper/dc1-sn1-rangedb-2
BLOCK DEVICE RANGEDB 03 = /dev /mapper/dcl-snl-rangedb-3GRID NETWORK TARGET = bond0.1001
ADMIN_NETWORK_TARGET = bond0.1002
CLIENT_NETWORK_TARGET = bond0.1003
GRID NETWORK IP = 10.1.0.3GRID NETWORK MASK = 255.255.255.0GRID NETWORK GATEWAY = 10.1.0.1
```
#### **Esempio per nodo di archivio**

**Esempio di nome del file:** /etc/storagegrid/nodes/dc1-arc1.conf

**Esempio di contenuto del file:**

```
NODE_TYPE = VM_Archive_Node
ADMIN_IP = 10.1.0.2
BLOCK_DEVICE_VAR_LOCAL = /dev/mapper/dc1-arc1-var-local
GRID NETWORK TARGET = bond0.1001
ADMIN_NETWORK_TARGET = bond0.1002
CLIENT_NETWORK_TARGET = bond0.1003
GRID NETWORK IP = 10.1.0.4GRID NETWORK MASK = 255.255.255.0GRID NETWORK GATEWAY = 10.1.0.1
```
#### **Esempio per Gateway Node**

**Esempio di nome del file:** /etc/storagegrid/nodes/dc1-gw1.conf

#### **Esempio di contenuto del file:**

```
NODE TYPE = VM API Gateway
ADMIN_IP = 10.1.0.2
BLOCK_DEVICE_VAR_LOCAL = /dev/mapper/dc1-gw1-var-local
GRID NETWORK TARGET = bond0.1001
ADMIN_NETWORK_TARGET = bond0.1002
CLIENT_NETWORK_TARGET = bond0.1003
GRID NETWORK IP = 10.1.0.5GRID NETWORK MASK = 255.255.255.0
GRID NETWORK GATEWAY = 10.1.0.1
```
#### **Esempio di nodo amministrativo non primario**

**Esempio di nome del file:** /etc/storagegrid/nodes/dc1-adm2.conf

**Esempio di contenuto del file:**

```
NODE_TYPE = VM_Admin_Node
ADMIN ROLE = Non-Primary
ADMIN_IP = 10.1.0.2
BLOCK_DEVICE_VAR_LOCAL = /dev/mapper/dc1-adm2-var-local
BLOCK_DEVICE_AUDIT_LOGS = /dev/mapper/dc1-adm2-audit-logs
BLOCK DEVICE TABLES = /dev/mapper/dc1-adm2-tablesGRID NETWORK TARGET = bond0.1001
ADMIN_NETWORK_TARGET = bond0.1002
CLIENT_NETWORK_TARGET = bond0.1003
GRID NETWORK IP = 10.1.0.6GRID NETWORK MASK = 255.255.255.0GRID NETWORK GATEWAY = 10.1.0.1
```
#### **Convalida della configurazione StorageGRID**

Dopo aver creato i file di configurazione in /etc/storagegrid/nodes Per ciascuno dei nodi StorageGRID, è necessario convalidare il contenuto di tali file.

Per convalidare il contenuto dei file di configurazione, eseguire il seguente comando su ciascun host:

sudo storagegrid node validate all

Se i file sono corretti, l'output mostra **PASSED** per ciascun file di configurazione, come mostrato nell'esempio.

```
Checking for misnamed node configuration files... PASSED
Checking configuration file for node dc1-adm1... PASSED
Checking configuration file for node dc1-gw1... PASSED
Checking configuration file for node dc1-sn1... PASSED
Checking configuration file for node dc1-sn2... PASSED
Checking configuration file for node dc1-sn3... PASSED
Checking for duplication of unique values between nodes... PASSED
```

```
(ဓ)
```
Per un'installazione automatica, è possibile eliminare questo output utilizzando -q oppure --quiet in storagegrid command (ad esempio, storagegrid --quiet…). Se si elimina l'output, il comando avrà un valore di uscita diverso da zero se vengono rilevati avvisi o errori di configurazione.

Se i file di configurazione non sono corretti, i problemi vengono visualizzati come **WARNING** e **ERROR**, come mostrato nell'esempio. Se vengono rilevati errori di configurazione, è necessario correggerli prima di procedere con l'installazione.

```
Checking for misnamed node configuration files...
  WARNING: ignoring /etc/storagegrid/nodes/dc1-adm1
 WARNING: ignoring /etc/storagegrid/nodes/dc1-sn2.conf.keep
  WARNING: ignoring /etc/storagegrid/nodes/my-file.txt
Checking configuration file for node dc1-adm1...
  ERROR: NODE TYPE = VM Foo Node
        VM Foo Node is not a valid node type. See *.conf.sample
 ERROR: ADMIN ROLE = Foo
        Foo is not a valid admin role. See *.conf.sample
  ERROR: BLOCK DEVICE VAR LOCAL = /dev/mapper/sqws-qw1-var-local
        /dev/mapper/sqws-qw1-var-local is not a valid block device
Checking configuration file for node dc1-gwl...
  ERROR: GRID NETWORK TARGET = bond0.1001
        bond0.1001 is not a valid interface. See 'ip link show'
 ERROR: GRID NETWORK IP = 10.1.310.1.3 is not a valid IPv4 address
 ERROR: GRID NETWORK MASK = 255.248.255.0255.248.255.0 is not a valid IPv4 subnet mask
Checking configuration file for node dc1-sn1...
 ERROR: GRID NETWORK GATEWAY = 10.2.0.1
        10.2.0.1 is not on the local subnet
 ERROR: ADMIN NETWORK ESL = 192.168.100.0/21,172.16.0foo
        Could not parse subnet list
Checking configuration file for node dc1-sn2. PASSED
Checking configuration file for node dc1-sn3... PASSED
Checking for duplication of unique values between nodes...
 ERROR: GRID NETWORK IP = 10.1.0.4dc1-sn2 and dc1-sn3 have the same GRID NETWORK IP
 ERROR: BLOCK DEVICE VAR LOCAL = /dev/mapper/sgws-sn2-var-local
        dc1-sn2 and dc1-sn3 have the same BLOCK DEVICE VAR LOCAL
 ERROR: BLOCK DEVICE RANGEDB 00 = /dev/mapper/sqws-sn2-rangedb-0
         dc1-sn2 and dc1-sn3 have the same BLOCK DEVICE RANGEDB 00
```
### **Avvio del servizio host StorageGRID**

Per avviare i nodi StorageGRID e assicurarsi che vengano riavviati dopo un riavvio dell'host, è necessario attivare e avviare il servizio host StorageGRID.

#### **Fasi**

1. Eseguire i seguenti comandi su ciascun host:

sudo systemctl enable storagegrid sudo systemctl start storagegrid

2. Eseguire il seguente comando per assicurarsi che l'implementazione stia procedendo:

```
sudo storagegrid node status node-name
```
Per qualsiasi nodo che restituisca uno stato di "Not running" o "STop", eseguire il seguente comando:

```
sudo storagegrid node start node-name
```
3. Se in precedenza è stato attivato e avviato il servizio host StorageGRID (o se non si è certi che il servizio sia stato attivato e avviato), eseguire anche il seguente comando:

```
sudo systemctl reload-or-restart storagegrid
```
## <span id="page-224-1"></span>**Configurazione della griglia e completamento dell'installazione**

Per completare l'installazione, configurare il sistema StorageGRID dal gestore della griglia sul nodo di amministrazione principale.

- ["Accedere a Grid Manager"](#page-224-0)
- ["Specifica delle informazioni di licenza StorageGRID"](#page-225-0)
- ["Aggiunta di siti"](#page-226-0)
- ["Specifica delle subnet Grid Network"](#page-227-0)
- ["Approvazione dei nodi griglia in sospeso"](#page-228-0)
- ["Specifica delle informazioni del server Network Time Protocol"](#page-233-0)
- ["Specifica delle informazioni sul server Domain Name System"](#page-234-0)
- ["Specifica delle password di sistema di StorageGRID"](#page-235-0)
- ["Verifica della configurazione e completamento dell'installazione"](#page-237-0)
- ["Linee guida per la post-installazione"](#page-239-0)

#### <span id="page-224-0"></span>**Accedere a Grid Manager**

Il Gestore griglia consente di definire tutte le informazioni necessarie per configurare il sistema StorageGRID.

#### **Di cosa hai bisogno**

Il nodo di amministrazione primario deve essere implementato e aver completato la sequenza di avvio iniziale.

#### **Fasi**

1. Aprire il browser Web e accedere a uno dei seguenti indirizzi:

```
https://primary admin node ip
```
client network ip

In alternativa, è possibile accedere a Grid Manager dalla porta 8443:

https://primary\_admin\_node\_ip:8443

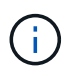

È possibile utilizzare l'indirizzo IP per l'indirizzo IP del nodo di amministrazione primario sulla rete griglia o sulla rete di amministrazione, a seconda della configurazione di rete.

#### 1. Fare clic su **Installa un sistema StorageGRID**.

Viene visualizzata la pagina utilizzata per configurare una griglia StorageGRID.

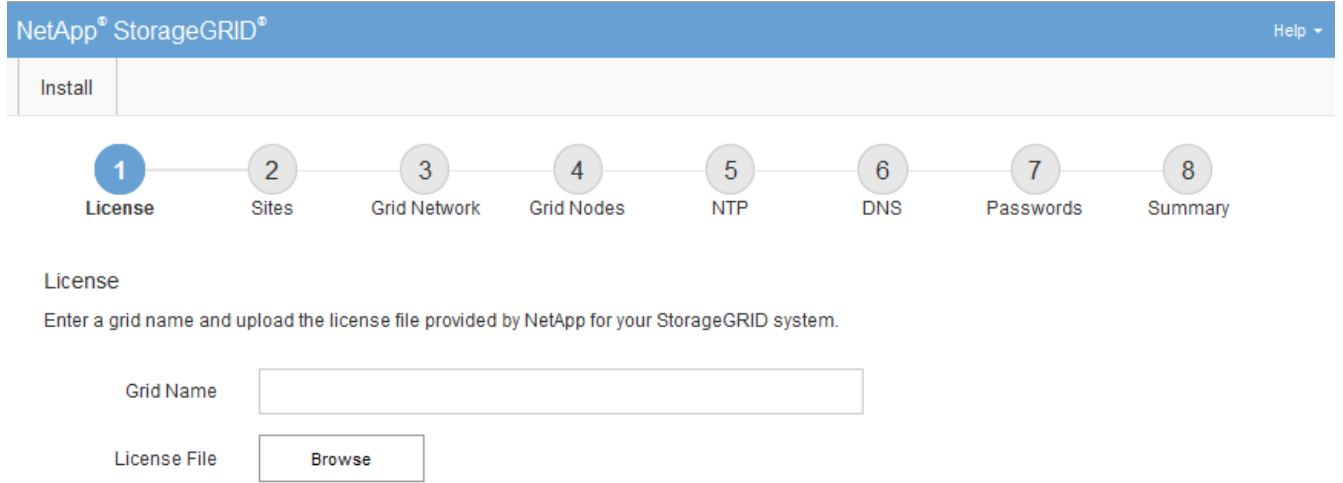

### <span id="page-225-0"></span>**Specifica delle informazioni di licenza StorageGRID**

Specificare il nome del sistema StorageGRID e caricare il file di licenza fornito da NetApp.

#### **Fasi**

1. Nella pagina licenza, immettere un nome significativo per il sistema StorageGRID in **Nome griglia**.

Dopo l'installazione, il nome viene visualizzato nella parte superiore del menu Nodes (nodi).

2. Fare clic su **Browse** (Sfoglia) e individuare il file di licenza NetApp (NLFunique\_id.txt), quindi fare clic su **Apri**.

Il file di licenza viene validato e vengono visualizzati il numero di serie e la capacità dello storage concesso in licenza.

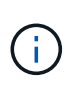

L'archivio di installazione di StorageGRID include una licenza gratuita che non fornisce alcun diritto di supporto per il prodotto. È possibile eseguire l'aggiornamento a una licenza che offra supporto dopo l'installazione.

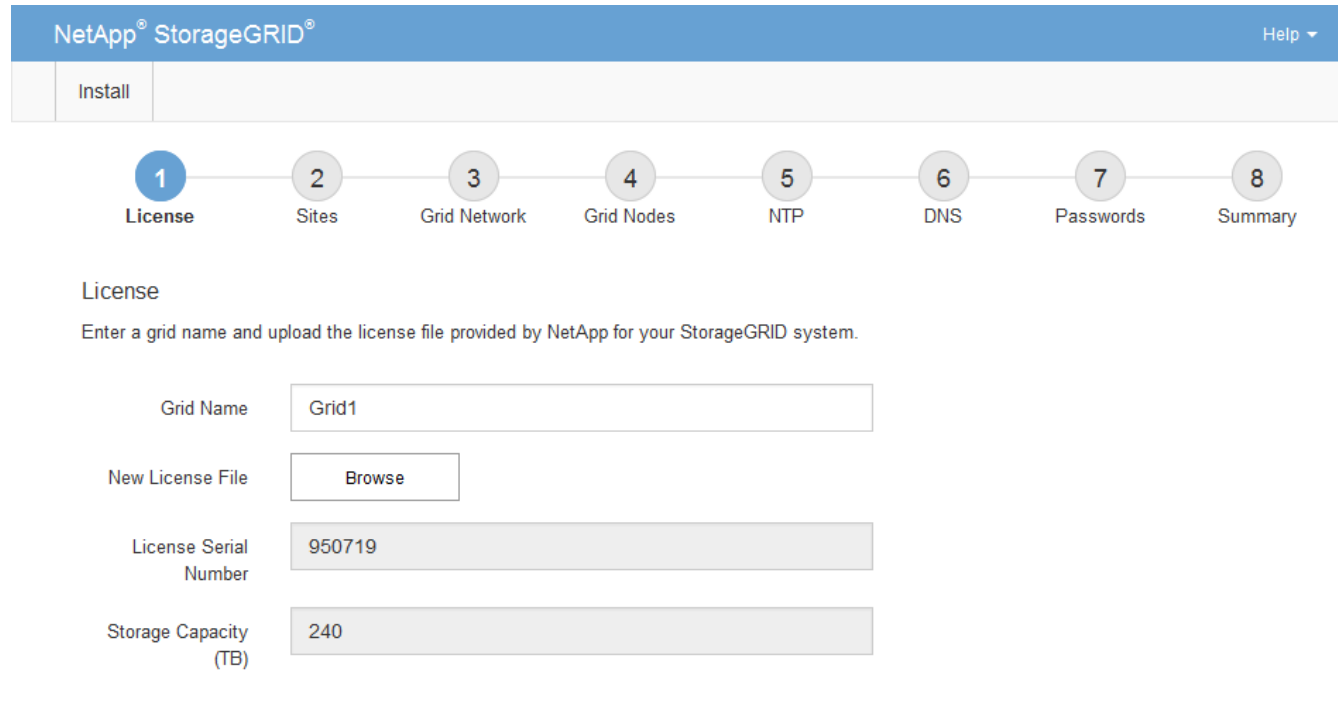

3. Fare clic su **Avanti**.

### <span id="page-226-0"></span>**Aggiunta di siti**

Quando si installa StorageGRID, è necessario creare almeno un sito. È possibile creare siti aggiuntivi per aumentare l'affidabilità e la capacità di storage del sistema StorageGRID.

- 1. Nella pagina Siti, immettere il nome del sito \*.
- 2. Per aggiungere altri siti, fare clic sul segno più accanto all'ultima voce del sito e inserire il nome nella nuova casella di testo **Nome sito**.

Aggiungi tutti i siti aggiuntivi necessari per la topologia della griglia. È possibile aggiungere fino a 16 siti.

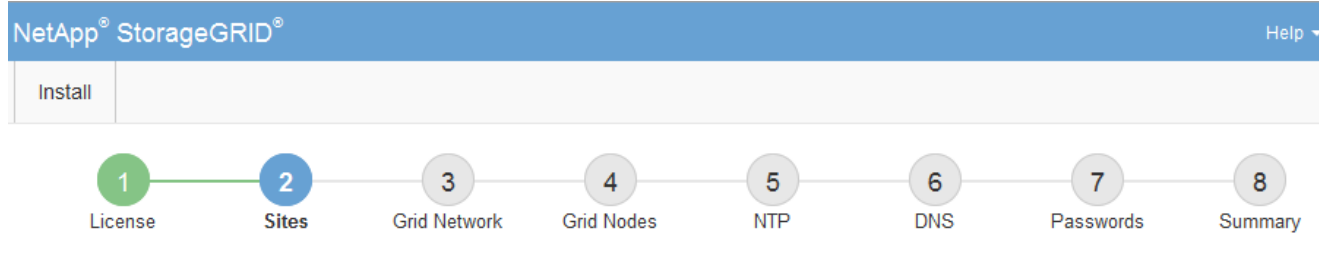

**Sites** 

In a single-site deployment, infrastructure and operations are centralized in one site.

In a multi-site deployment, infrastructure can be distributed asymmetrically across sites, and proportional to the needs of each site. Typically, sites are located in geographically different locations. Having multiple sites also allows the use of distributed replication and erasure coding for increased availability and resiliency.

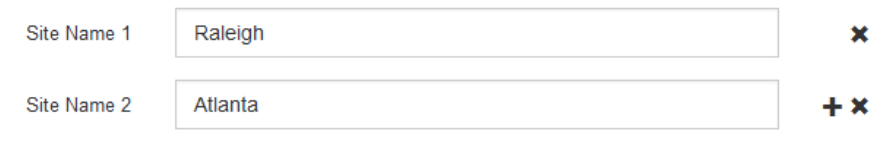

3. Fare clic su **Avanti**.

### <span id="page-227-0"></span>**Specifica delle subnet Grid Network**

È necessario specificare le subnet utilizzate nella rete Grid.

#### **A proposito di questa attività**

Le voci della subnet includono le subnet della rete di rete per ciascun sito del sistema StorageGRID, oltre alle subnet che devono essere raggiungibili tramite la rete di rete.

Se si dispone di più subnet di rete, è necessario il gateway Grid Network. Tutte le subnet della griglia specificate devono essere raggiungibili tramite questo gateway.

#### **Fasi**

- 1. Specificare l'indirizzo di rete CIDR per almeno una rete griglia nella casella di testo **Subnet 1**.
- 2. Fare clic sul segno più accanto all'ultima voce per aggiungere una voce di rete aggiuntiva.

Se è già stato implementato almeno un nodo, fare clic su **Discover Grid Networks Subnet** (rileva subnet Grid Network) per compilare automaticamente Grid Network Subnet List (elenco subnet Grid Network) con le subnet segnalate dai nodi Grid registrati con Grid Manager.

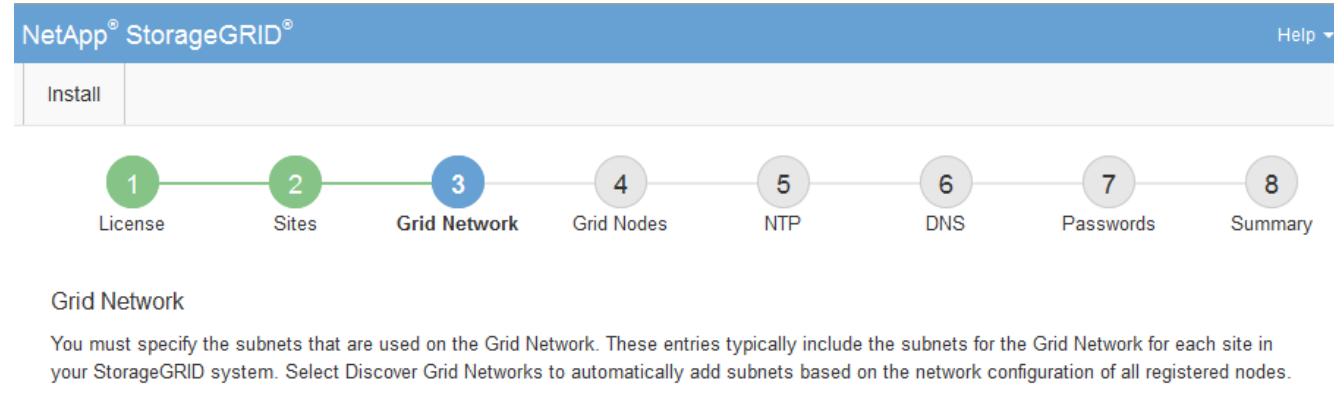

Note: You must manually add any subnets for NTP, DNS, LDAP, or other external servers accessed through the Grid Network gateway.

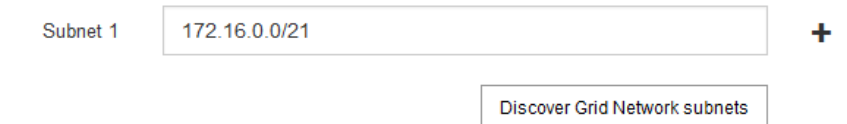

#### 3. Fare clic su **Avanti**.

#### <span id="page-228-0"></span>**Approvazione dei nodi griglia in sospeso**

È necessario approvare ciascun nodo della griglia prima che possa unirsi al sistema StorageGRID.

#### **Di cosa hai bisogno**

Tutti i nodi virtual e StorageGRID appliance grid devono essere stati implementati.

#### **Fasi**

1. Esaminare l'elenco Pending Nodes (nodi in sospeso) e confermare che mostra tutti i nodi della griglia implementati.

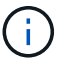

Se manca un nodo Grid, confermare che è stato implementato correttamente.

2. Selezionare il pulsante di opzione accanto al nodo in sospeso che si desidera approvare.

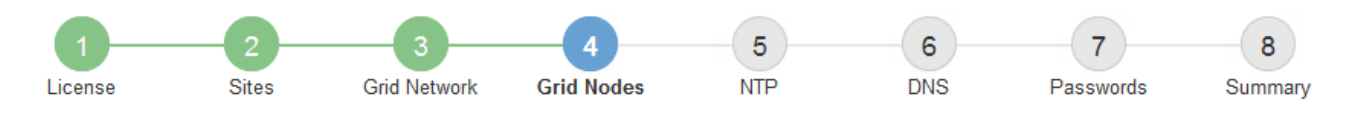

#### **Grid Nodes**

Approve and configure grid nodes, so that they are added correctly to your StorageGRID system.

#### **Pending Nodes**

Grid nodes are listed as pending until they are assigned to a site, configured, and approved.

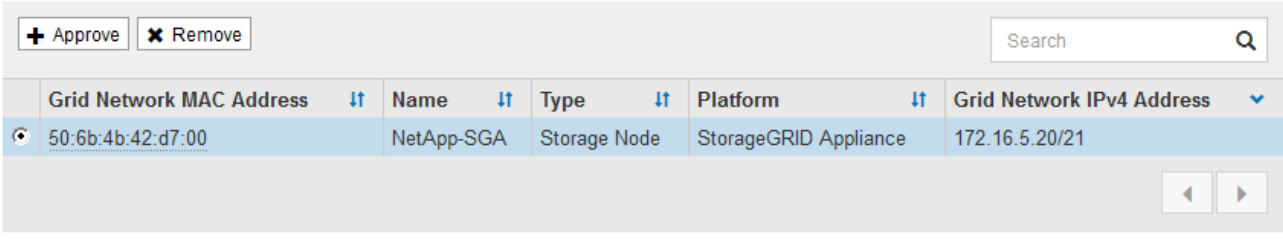

#### **Approved Nodes**

Grid nodes that have been approved and have been configured for installation. An approved grid node's configuration can be edited if errors are identified.

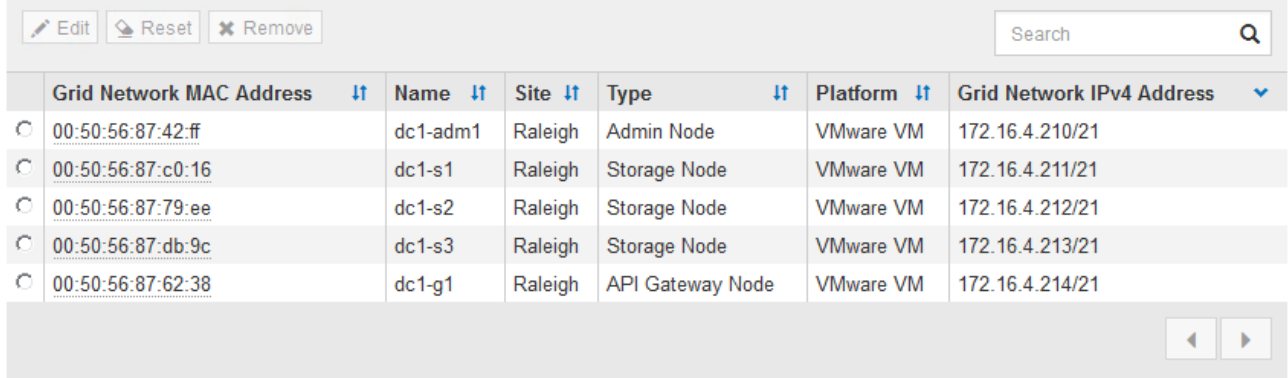

#### 3. Fare clic su **approva**.

4. In General Settings (Impostazioni generali), modificare le impostazioni per le seguenti proprietà, in base alle necessità:

## Storage Node Configuration

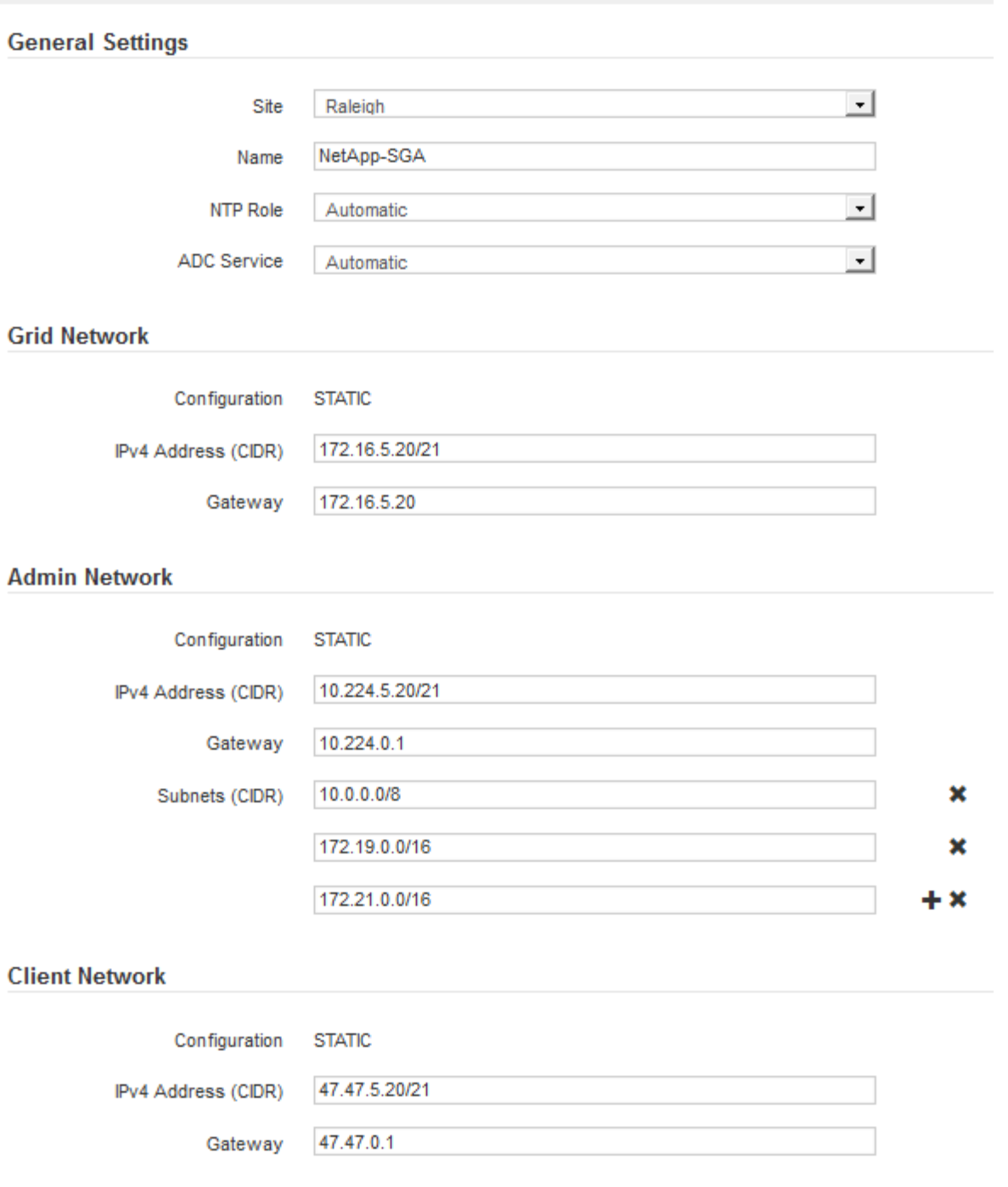

- **Sito**: Il nome del sito a cui verrà associato questo nodo della griglia.
- **Name**: Il nome che verrà assegnato al nodo e il nome che verrà visualizzato in Grid Manager. Il nome predefinito corrisponde al nome specificato al momento della configurazione del nodo. Durante questa fase del processo di installazione, è possibile modificare il nome in base alle esigenze.

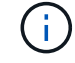

Una volta completata l'installazione, non è possibile modificare il nome del nodo.

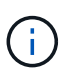

Per un nodo VMware, è possibile modificare il nome qui, ma questa azione non cambierà il nome della macchina virtuale in vSphere.

◦ **Ruolo NTP**: Ruolo NTP (Network Time Protocol) del nodo Grid. Le opzioni disponibili sono **automatico**, **primario** e **Client**. Selezionando **automatico**, il ruolo primario viene assegnato ai nodi di amministrazione, ai nodi di storage con servizi ADC, ai nodi gateway e a tutti i nodi di griglia che hanno indirizzi IP non statici. A tutti gli altri nodi della griglia viene assegnato il ruolo Client.

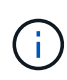

Assicurarsi che almeno due nodi di ciascun sito possano accedere ad almeno quattro origini NTP esterne. Se solo un nodo di un sito può raggiungere le origini NTP, si verificheranno problemi di tempistica se tale nodo non funziona. Inoltre, la designazione di due nodi per sito come origini NTP primarie garantisce tempi precisi se un sito viene isolato dal resto della rete.

- **Servizio ADC** (solo nodi di storage): Selezionare **automatico** per consentire al sistema di determinare se il nodo richiede il servizio ADC (Administrative Domain Controller). Il servizio ADC tiene traccia della posizione e della disponibilità dei servizi grid. Almeno tre nodi di storage in ogni sito devono includere il servizio ADC. Non è possibile aggiungere il servizio ADC a un nodo dopo averlo implementato.
- 5. In Grid Network, modificare le impostazioni per le seguenti proprietà secondo necessità:
	- **IPv4 Address (CIDR)**: L'indirizzo di rete CIDR per l'interfaccia Grid Network (eth0 all'interno del container). Ad esempio: 192.168.1.234/21
	- **Gateway**: Il gateway Grid Network. Ad esempio: 192.168.0.1

Il gateway è necessario se sono presenti più subnet di rete.

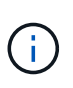

Se si seleziona DHCP per la configurazione Grid Network e si modifica il valore, il nuovo valore verrà configurato come indirizzo statico sul nodo. Assicurarsi che l'indirizzo IP risultante non si trovi all'interno di un pool di indirizzi DHCP.

6. Se si desidera configurare la rete amministrativa per il nodo della griglia, aggiungere o aggiornare le impostazioni nella sezione rete amministrativa secondo necessità.

Inserire le subnet di destinazione dei percorsi fuori da questa interfaccia nella casella di testo **subnet (CIDR)**. Se sono presenti più subnet Admin, è necessario il gateway Admin.

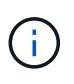

Se si seleziona DHCP per la configurazione Admin Network e si modifica il valore, il nuovo valore verrà configurato come indirizzo statico sul nodo. Assicurarsi che l'indirizzo IP risultante non si trovi all'interno di un pool di indirizzi DHCP.

**Appliance:** per un'appliance StorageGRID, se la rete amministrativa non è stata configurata durante l'installazione iniziale utilizzando il programma di installazione dell'appliance StorageGRID, non è possibile configurarla in questa finestra di dialogo. È invece necessario attenersi alla seguente procedura:

a. Riavviare l'appliance: Nel programma di installazione dell'appliance, selezionare **Avanzate** > **Riavvia**.

Il riavvio può richiedere alcuni minuti.

- b. Selezionare **Configure Networking** > **link Configuration** (Configura rete) e abilitare le reti appropriate.
- c. Selezionare **Configura rete** > **Configurazione IP** e configurare le reti abilitate.
- d. Tornare alla Home page e fare clic su **Avvia installazione**.
- e. In Grid Manager: Se il nodo è elencato nella tabella Approved Nodes (nodi approvati), reimpostarlo.
- f. Rimuovere il nodo dalla tabella Pending Nodes (nodi in sospeso).
- g. Attendere che il nodo riappaia nell'elenco Pending Nodes (nodi in sospeso).
- h. Confermare che è possibile configurare le reti appropriate. Devono essere già popolate con le informazioni fornite nella pagina di configurazione IP.

Per ulteriori informazioni, consultare le istruzioni di installazione e manutenzione relative al modello di appliance in uso.

7. Se si desidera configurare la rete client per il nodo Grid, aggiungere o aggiornare le impostazioni nella sezione rete client secondo necessità. Se la rete client è configurata, il gateway è necessario e diventa il gateway predefinito per il nodo dopo l'installazione.

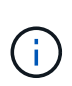

Se si seleziona DHCP per la configurazione di rete client e si modifica il valore, il nuovo valore verrà configurato come indirizzo statico sul nodo. Assicurarsi che l'indirizzo IP risultante non si trovi all'interno di un pool di indirizzi DHCP.

**Appliance:** per un'appliance StorageGRID, se la rete client non è stata configurata durante l'installazione iniziale utilizzando il programma di installazione dell'appliance StorageGRID, non è possibile configurarla in questa finestra di dialogo. È invece necessario attenersi alla seguente procedura:

a. Riavviare l'appliance: Nel programma di installazione dell'appliance, selezionare **Avanzate** > **Riavvia**.

Il riavvio può richiedere alcuni minuti.

- b. Selezionare **Configure Networking** > **link Configuration** (Configura rete) e abilitare le reti appropriate.
- c. Selezionare **Configura rete** > **Configurazione IP** e configurare le reti abilitate.
- d. Tornare alla Home page e fare clic su **Avvia installazione**.
- e. In Grid Manager: Se il nodo è elencato nella tabella Approved Nodes (nodi approvati), reimpostarlo.
- f. Rimuovere il nodo dalla tabella Pending Nodes (nodi in sospeso).
- g. Attendere che il nodo riappaia nell'elenco Pending Nodes (nodi in sospeso).
- h. Confermare che è possibile configurare le reti appropriate. Devono essere già popolate con le informazioni fornite nella pagina di configurazione IP.

Per ulteriori informazioni, consultare le istruzioni di installazione e manutenzione dell'apparecchio.

8. Fare clic su **Save** (Salva).

La voce del nodo della griglia viene spostata nell'elenco dei nodi approvati.

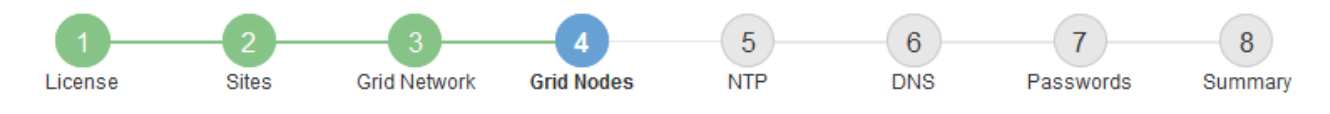

#### **Grid Nodes**

Approve and configure grid nodes, so that they are added correctly to your StorageGRID system.

#### **Pending Nodes**

Grid nodes are listed as pending until they are assigned to a site, configured, and approved.

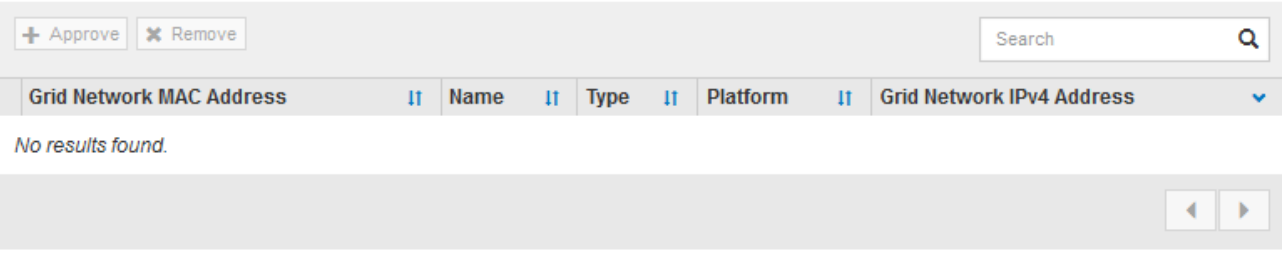

#### **Approved Nodes**

Grid nodes that have been approved and have been configured for installation. An approved grid node's configuration can be edited if errors are identified.

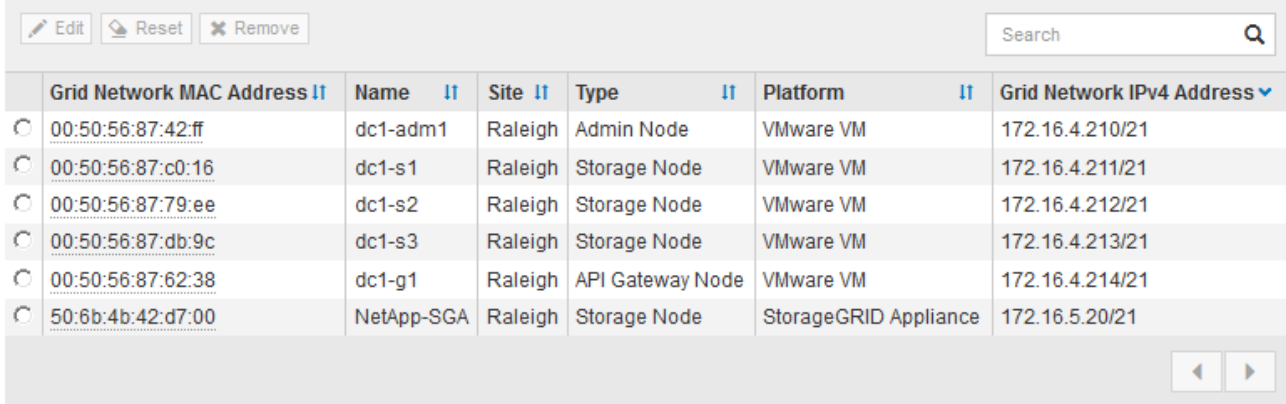

9. Ripetere questi passaggi per ogni nodo griglia in sospeso che si desidera approvare.

È necessario approvare tutti i nodi desiderati nella griglia. Tuttavia, è possibile tornare a questa pagina in qualsiasi momento prima di fare clic su **Installa** nella pagina Riepilogo. È possibile modificare le proprietà di un nodo della griglia approvato selezionando il relativo pulsante di opzione e facendo clic su **Modifica**.

10. Una volta completata l'approvazione dei nodi griglia, fare clic su **Avanti**.

#### <span id="page-233-0"></span>**Specifica delle informazioni del server Network Time Protocol**

È necessario specificare le informazioni di configurazione del protocollo NTP (Network Time Protocol) per il sistema StorageGRID, in modo che le operazioni eseguite su server separati possano essere mantenute sincronizzate.

#### **A proposito di questa attività**

Specificare gli indirizzi IPv4 per i server NTP.

Specificare server NTP esterni. I server NTP specificati devono utilizzare il protocollo NTP.

È necessario specificare quattro riferimenti al server NTP di strato 3 o superiore per evitare problemi con la deriva del tempo.

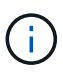

Quando si specifica l'origine NTP esterna per un'installazione StorageGRID a livello di produzione, non utilizzare il servizio Windows Time (W32Time) su una versione di Windows precedente a Windows Server 2016. Il servizio Time sulle versioni precedenti di Windows non è sufficientemente accurato e non è supportato da Microsoft per l'utilizzo in ambienti ad alta precisione, come StorageGRID.

["Supportare il limite per configurare il servizio Time di Windows per ambienti ad alta precisione"](https://support.microsoft.com/en-us/help/939322/support-boundary-to-configure-the-windows-time-service-for-high-accura)

I server NTP esterni vengono utilizzati dai nodi ai quali sono stati precedentemente assegnati ruoli NTP primari.

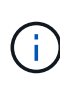

Assicurarsi che almeno due nodi di ciascun sito possano accedere ad almeno quattro origini NTP esterne. Se solo un nodo di un sito può raggiungere le origini NTP, si verificheranno problemi di tempistica se tale nodo non funziona. Inoltre, la designazione di due nodi per sito come origini NTP primarie garantisce tempi precisi se un sito viene isolato dal resto della rete.

#### **Fasi**

- 1. Specificare gli indirizzi IPv4 per almeno quattro server NTP nelle caselle di testo da **Server 1** a **Server 4**.
- 2. Se necessario, selezionare il segno più accanto all'ultima voce per aggiungere altre voci del server.

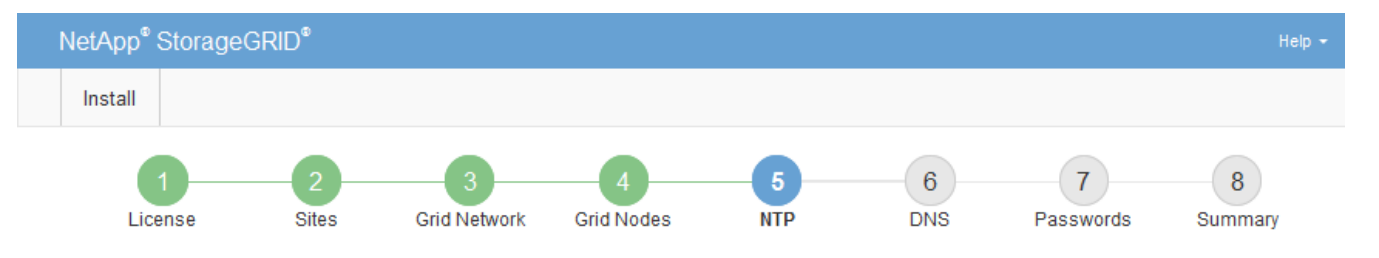

Network Time Protocol

Enter the IP addresses for at least four Network Time Protocol (NTP) servers, so that operations performed on separate servers are kept in sync.

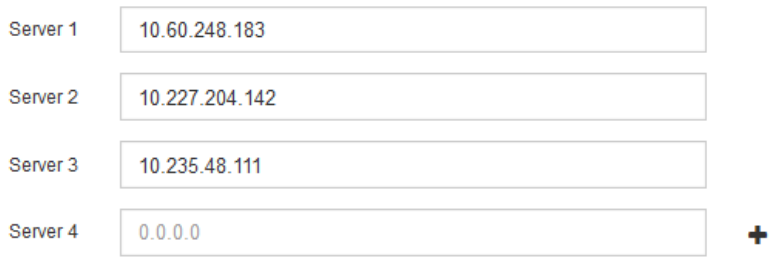

3. Selezionare **Avanti**.

#### **Informazioni correlate**

["Linee guida per la rete"](#page-72-0)

#### <span id="page-234-0"></span>**Specifica delle informazioni sul server Domain Name System**

È necessario specificare le informazioni DNS (Domain Name System) per il sistema

StorageGRID, in modo da poter accedere ai server esterni utilizzando i nomi host invece degli indirizzi IP.

### **A proposito di questa attività**

La specifica delle informazioni sul server DNS consente di utilizzare nomi host FQDN (Fully Qualified Domain Name) anziché indirizzi IP per le notifiche e-mail e AutoSupport. Si consiglia di specificare almeno due server DNS.

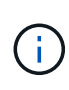

Fornire da due a sei indirizzi IPv4 per i server DNS. Selezionare i server DNS ai quali ciascun sito può accedere localmente in caso di rete. In questo modo si garantisce che un sito islanded continui ad avere accesso al servizio DNS. Dopo aver configurato l'elenco dei server DNS a livello di griglia, è possibile personalizzare ulteriormente l'elenco dei server DNS per ciascun nodo. Per ulteriori informazioni, vedere le informazioni sulla modifica della configurazione DNS nelle istruzioni di ripristino e manutenzione.

Se le informazioni del server DNS vengono omesse o configurate in modo errato, viene attivato un allarme DNST sul servizio SSM di ciascun nodo della rete. L'allarme viene cancellato quando il DNS è configurato correttamente e le nuove informazioni sul server hanno raggiunto tutti i nodi della griglia.

#### **Fasi**

- 1. Specificare l'indirizzo IPv4 per almeno un server DNS nella casella di testo **Server 1**.
	- NetApp<sup>®</sup> StorageGRID<sup>®</sup> Install  $6\phantom{a}$  $\overline{7}$ 8 License **Sites Grid Network Grid Nodes NTP DNS** Passwords Summary Domain Name Service Enter the IP address for at least one Domain Name System (DNS) server, so that server hostnames can be used instead of IP addresses. Specifying at least two DNS servers is recommended. Configuring DNS enables server connectivity, email notifications, and NetApp AutoSupport. Server 1 10.224.223.130 × Server<sub>2</sub> 10.224.223.136 + ×
- 2. Se necessario, selezionare il segno più accanto all'ultima voce per aggiungere altre voci del server.

Si consiglia di specificare almeno due server DNS. È possibile specificare fino a sei server DNS.

3. Selezionare **Avanti**.

#### <span id="page-235-0"></span>**Specifica delle password di sistema di StorageGRID**

Durante l'installazione del sistema StorageGRID, è necessario inserire le password da utilizzare per proteggere il sistema ed eseguire attività di manutenzione.

#### **A proposito di questa attività**

Utilizzare la pagina Installa password per specificare la passphrase di provisioning e la password utente root di gestione della griglia.

- La passphrase di provisioning viene utilizzata come chiave di crittografia e non viene memorizzata dal sistema StorageGRID.
- È necessario disporre della passphrase di provisioning per le procedure di installazione, espansione e manutenzione, incluso il download del pacchetto di ripristino. Pertanto, è importante memorizzare la passphrase di provisioning in una posizione sicura.
- È possibile modificare la passphrase di provisioning da Grid Manager, se si dispone di quella corrente.
- La password utente root della gestione della griglia può essere modificata utilizzando Grid Manager.
- Le password SSH e la console della riga di comando generate in modo casuale vengono memorizzate nel file Passwords.txt del pacchetto di ripristino.

#### **Fasi**

1. In **Provisioning Passphrase**, immettere la passphase di provisioning necessaria per apportare modifiche alla topologia grid del sistema StorageGRID.

Memorizzare la passphrase di provisioning in un luogo sicuro.

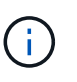

Se, al termine dell'installazione, si desidera modificare la passphrase di provisioning in un secondo momento, è possibile utilizzare Grid Manager. Selezionare **Configurazione** > **controllo accessi** > **Password griglia**.

- 2. In **Confirm Provisioning Passphrase** (Conferma password di provisioning), immettere nuovamente la passphrase di provisioning per confermarla.
- 3. In **Grid Management Root User Password**, inserire la password da utilizzare per accedere a Grid Manager come utente "root".

Memorizzare la password in un luogo sicuro.

4. In **Confirm Root User Password** (Conferma password utente root), immettere nuovamente la password di Grid Manager per confermarla.

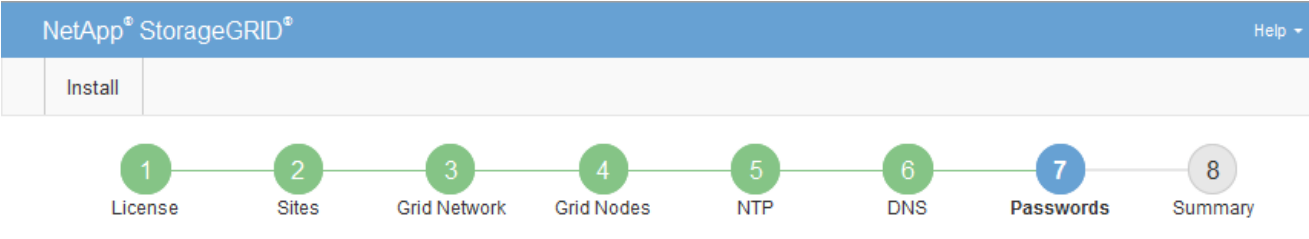

#### Passwords

Enter secure passwords that meet your organization's security policies. A text file containing the command line passwords must be downloaded during the final installation step.

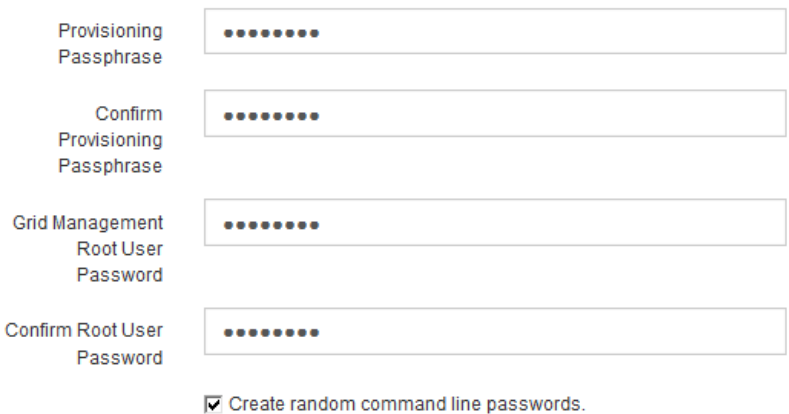

5. Se si sta installando una griglia a scopo dimostrativo o dimostrativo, deselezionare la casella di controllo **Crea password della riga di comando casuale**.

Per le implementazioni in produzione, le password casuali devono essere sempre utilizzate per motivi di sicurezza. Deselezionare **Create random command line passwords** only for demo grid se si desidera utilizzare le password predefinite per accedere ai nodi della griglia dalla riga di comando utilizzando l'account "root" o "admin".

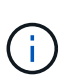

Viene richiesto di scaricare il file del pacchetto di ripristino (sgws-recovery-packageid-revision.zip) Dopo aver fatto clic su **Install** (Installa) nella pagina Summary (Riepilogo). È necessario scaricare questo file per completare l'installazione. Le password necessarie per accedere al sistema sono memorizzate nel file Passwords.txt, contenuto nel file Recovery Package.

6. Fare clic su **Avanti**.

### <span id="page-237-0"></span>**Verifica della configurazione e completamento dell'installazione**

È necessario esaminare attentamente le informazioni di configurazione inserite per assicurarsi che l'installazione venga completata correttamente.

### **Fasi**

1. Visualizza la pagina **Riepilogo**.

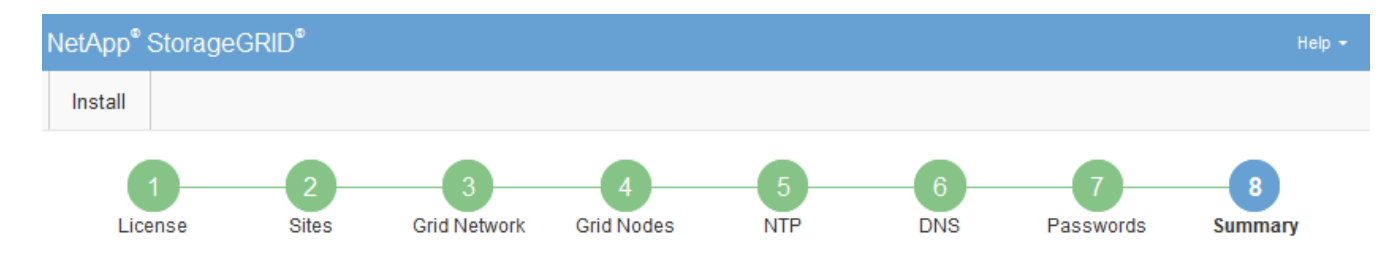

#### Summary

Verify that all of the grid configuration information is correct, and then click Install. You can view the status of each grid node as it installs. Click the Modify links to go back and change the associated information.

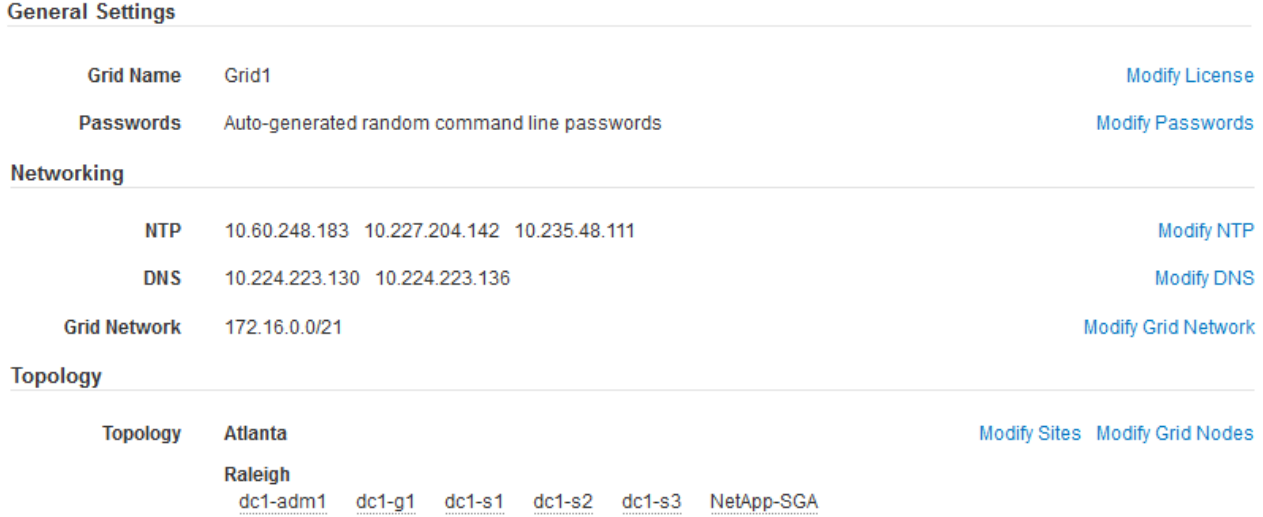

- 2. Verificare che tutte le informazioni di configurazione della griglia siano corrette. Utilizzare i link Modify (Modifica) nella pagina Summary (Riepilogo) per tornare indietro e correggere eventuali errori.
- 3. Fare clic su **Installa**.

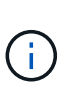

Se un nodo è configurato per utilizzare la rete client, il gateway predefinito per quel nodo passa dalla rete griglia alla rete client quando si fa clic su **Installa**. In caso di perdita della connettività, assicurarsi di accedere al nodo di amministrazione primario tramite una subnet accessibile. Vedere ["Linee guida per il networking"](#page-72-0) per ulteriori informazioni.

#### 4. Fare clic su **Download Recovery Package**.

Quando l'installazione prosegue fino al punto in cui è definita la topologia della griglia, viene richiesto di scaricare il file del pacchetto di ripristino (. zip) e confermare che sia possibile accedere al contenuto del file. È necessario scaricare il file del pacchetto di ripristino in modo da poter ripristinare il sistema StorageGRID in caso di guasto di uno o più nodi griglia. L'installazione continua in background, ma non è possibile completare l'installazione e accedere al sistema StorageGRID fino a quando non si scarica e si verifica questo file.

5. Verificare che sia possibile estrarre il contenuto di .zip e salvarlo in due posizioni sicure, sicure e separate.

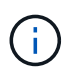

Il file del pacchetto di ripristino deve essere protetto perché contiene chiavi di crittografia e password che possono essere utilizzate per ottenere dati dal sistema StorageGRID.

6. Selezionare la casella di controllo **ho scaricato e verificato il file del pacchetto di ripristino** e fare clic su **Avanti**.

#### Download Recovery Package

Before proceeding, you must download the Recovery Package file. This file is necessary to recover the StorageGRID system if a failure occurs.

When the download completes, open the .zip file and confirm it includes a "gpt-backup" directory and a second .zip file. Then, extract this inner .zip file and confirm you can open the passwords.txt file.

After you have verified the contents, copy the Recovery Package file to two safe, secure, and separate locations. The Recovery Package file must be secured because it contains encryption keys and passwords that can be used to obtain data from the StorageGRID system.

The Recovery Package is required for recovery procedures and must be stored in a secure location.

Download Recovery Package

□ I have successfully downloaded and verified the Recovery Package file.

Se l'installazione è ancora in corso, viene visualizzata la pagina di stato. Questa pagina indica lo stato di avanzamento dell'installazione per ciascun nodo della griglia.

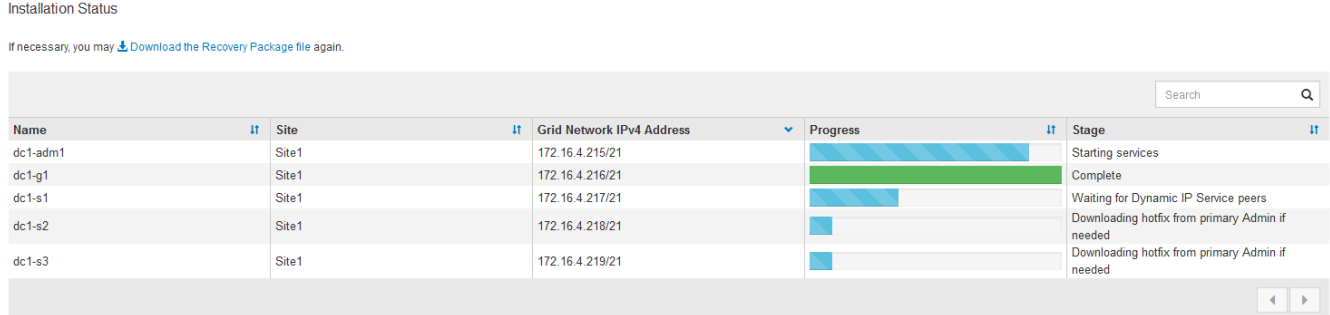

Una volta raggiunta la fase completa per tutti i nodi della griglia, viene visualizzata la pagina di accesso per Grid Manager.

7. Accedere a Grid Manager utilizzando l'utente "root" e la password specificata durante l'installazione.

#### <span id="page-239-0"></span>**Linee guida per la post-installazione**

Dopo aver completato l'implementazione e la configurazione del nodo griglia, seguire queste linee guida per l'indirizzamento DHCP e le modifiche alla configurazione di rete.

• Se si utilizza DHCP per assegnare indirizzi IP, configurare una prenotazione DHCP per ciascun indirizzo IP sulle reti utilizzate.

È possibile configurare DHCP solo durante la fase di implementazione. Non è possibile impostare DHCP durante la configurazione.

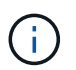

I nodi si riavviano quando cambiano gli indirizzi IP, causando interruzioni se una modifica dell'indirizzo DHCP influisce su più nodi contemporaneamente.

- Per modificare gli indirizzi IP, le subnet mask e i gateway predefiniti di un nodo griglia, è necessario utilizzare le procedure Change IP (Modifica IP). Consultare le informazioni sulla configurazione degli indirizzi IP nelle istruzioni di ripristino e manutenzione.
- Se si apportano modifiche alla configurazione di rete, incluse modifiche al routing e al gateway, la connettività del client al nodo di amministrazione primario e ad altri nodi della griglia potrebbe andare persa. A seconda delle modifiche di rete applicate, potrebbe essere necessario ristabilire queste connessioni.

## <span id="page-240-0"></span>**Automazione dell'installazione**

È possibile automatizzare l'installazione del servizio host StorageGRID e la configurazione dei nodi di rete.

## **A proposito di questa attività**

L'automazione della distribuzione può essere utile in uno dei seguenti casi:

- Si utilizza già un framework di orchestrazione standard, ad esempio Ansible, Puppet o Chef, per implementare e configurare host fisici o virtuali.
- Si intende implementare più istanze di StorageGRID.
- Si sta implementando un'istanza di StorageGRID grande e complessa.

Il servizio host di StorageGRID viene installato da un pacchetto e gestito da file di configurazione che possono essere creati in modo interattivo durante un'installazione manuale o preparati in anticipo (o a livello di programmazione) per consentire l'installazione automatica utilizzando framework di orchestrazione standard. StorageGRID fornisce script Python opzionali per automatizzare la configurazione delle appliance StorageGRID e dell'intero sistema StorageGRID (il "grid"). È possibile utilizzare questi script direttamente o ispezionarli per scoprire come utilizzare l'API REST per l'installazione di StorageGRID nei tool di configurazione e distribuzione grid sviluppati da soli.

## **Automazione dell'installazione e della configurazione del servizio host StorageGRID**

È possibile automatizzare l'installazione del servizio host StorageGRID utilizzando framework di orchestrazione standard come Ansible, Puppet, Chef, Fabric o SaltStack.

Il servizio host di StorageGRID è confezionato in un DEB ed è gestito da file di configurazione che possono essere preparati in anticipo (o a livello di programmazione) per consentire l'installazione automatica. Se si utilizza già un framework di orchestrazione standard per installare e configurare Ubuntu o Debian, aggiungere StorageGRID ai propri playbook o alle proprie ricette dovrebbe essere semplice.

È possibile automatizzare queste attività:

- 1. Installazione di Linux
- 2. Configurazione di Linux
- 3. Configurazione delle interfacce di rete host per soddisfare i requisiti StorageGRID
- 4. Configurazione dello storage host per soddisfare i requisiti StorageGRID
- 5. Installazione di Docker
- 6. Installazione del servizio host StorageGRID
- 7. Creazione dei file di configurazione del nodo StorageGRID in /etc/storagegrid/nodes
- 8. Convalida dei file di configurazione del nodo StorageGRID
- 9. Avvio del servizio host StorageGRID

## **Esempio di Ansible role and playbook**

Esempio il ruolo Ansible e il playbook vengono forniti con l'archivio di installazione nella cartella /extras. Il playbook Ansible mostra come storagegrid Il ruolo prepara gli host e installa StorageGRID sui server di destinazione. È possibile personalizzare il ruolo o il manuale in base alle esigenze.

## **Automazione della configurazione di StorageGRID**

Una volta implementati i nodi grid, è possibile automatizzare la configurazione del sistema StorageGRID.

## **Di cosa hai bisogno**

• Si conosce la posizione dei seguenti file dall'archivio di installazione.

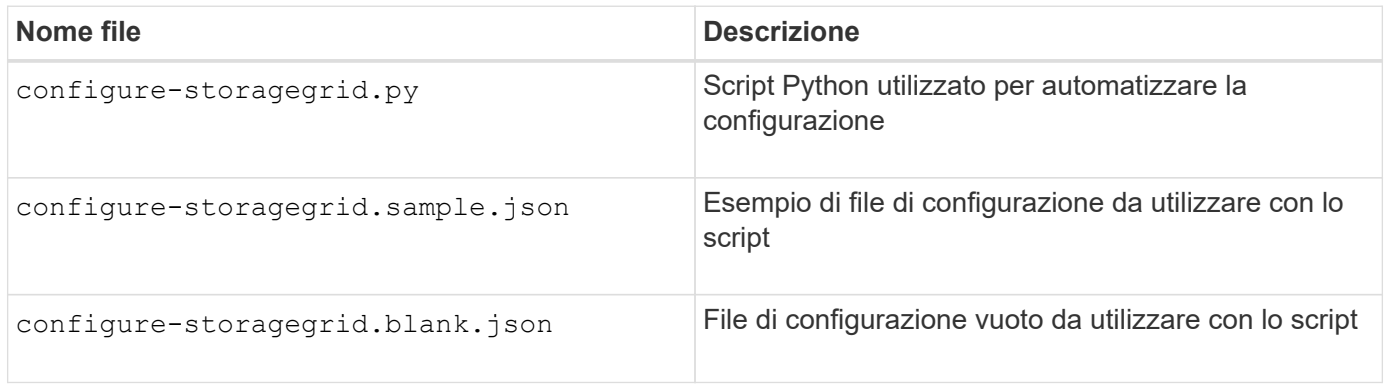

• È stato creato un configure-storagegrid.json file di configurazione. Per creare questo file, è possibile modificare il file di configurazione di esempio (configure-storagegrid.sample.json) o il file di configurazione vuoto (configure-storagegrid.blank.json).

## **A proposito di questa attività**

È possibile utilizzare configure-storagegrid.py Script Python e il configure-storagegrid.json File di configurazione per automatizzare la configurazione del sistema StorageGRID.

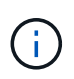

È inoltre possibile configurare il sistema utilizzando Grid Manager o l'API di installazione.

### **Fasi**

- 1. Accedere alla macchina Linux in uso per eseguire lo script Python.
- 2. Passare alla directory in cui è stato estratto l'archivio di installazione.

Ad esempio:

cd StorageGRID-Webscale-version/platform

dove platform è debs, rpms, o. vsphere.

3. Eseguire lo script Python e utilizzare il file di configurazione creato.

```
Ad esempio:
```
./configure-storagegrid.py ./configure-storagegrid.json --start-install

### **Risultato**

Un pacchetto di ripristino .zip il file viene generato durante il processo di configurazione e scaricato nella directory in cui si esegue il processo di installazione e configurazione. È necessario eseguire il backup del file del pacchetto di ripristino in modo da poter ripristinare il sistema StorageGRID in caso di guasto di uno o più nodi della griglia. Ad esempio, copiarla in una posizione di rete sicura e di backup e in una posizione di cloud storage sicura.

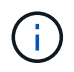

Il file del pacchetto di ripristino deve essere protetto perché contiene chiavi di crittografia e password che possono essere utilizzate per ottenere dati dal sistema StorageGRID.

Se si specifica che devono essere generate password casuali, è necessario estrarre Passwords.txt E cercare le password necessarie per accedere al sistema StorageGRID.

```
######################################################################
##### The StorageGRID "recovery package" has been downloaded as: #####
##### ./sgws-recovery-package-994078-rev1.zip #####
##### Safeguard this file as it will be needed in case of a #####
##### StorageGRID node recovery. #####
######################################################################
```
Il sistema StorageGRID viene installato e configurato quando viene visualizzato un messaggio di conferma.

StorageGRID has been configured and installed.

### **Informazioni correlate**

["Configurazione della griglia e completamento dell'installazione"](#page-224-1)

["Panoramica dell'API REST per l'installazione"](#page-242-0)

## <span id="page-242-0"></span>**Panoramica dell'API REST per l'installazione**

StorageGRID fornisce l'API di installazione di StorageGRID per eseguire le attività di installazione.

L'API utilizza la piattaforma API open source Swagger per fornire la documentazione API. Swagger consente agli sviluppatori e ai non sviluppatori di interagire con l'API in un'interfaccia utente che illustra il modo in cui l'API risponde a parametri e opzioni. Questa documentazione presuppone che l'utente abbia familiarità con le tecnologie Web standard e con il formato dati JSON (JavaScript Object Notation).

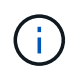

Tutte le operazioni API eseguite utilizzando la pagina web API Docs sono operazioni live. Fare attenzione a non creare, aggiornare o eliminare per errore i dati di configurazione o altri dati.

Ogni comando REST API include l'URL dell'API, un'azione HTTP, qualsiasi parametro URL richiesto o opzionale e una risposta API prevista.

### **API di installazione StorageGRID**

L'API di installazione di StorageGRID è disponibile solo quando si configura inizialmente il sistema StorageGRID e nel caso in cui sia necessario eseguire un ripristino primario del nodo di amministrazione. È possibile accedere all'API di installazione tramite HTTPS da Grid Manager.

Per accedere alla documentazione API, accedere alla pagina Web di installazione nel nodo di amministrazione principale e selezionare **Guida** > **documentazione API** dalla barra dei menu.

L'API di installazione di StorageGRID include le seguenti sezioni:

- **Config** operazioni relative alla release del prodotto e alle versioni dell'API. È possibile elencare la versione di release del prodotto e le principali versioni dell'API supportate da tale release.
- **Grid** operazioni di configurazione a livello di griglia. È possibile ottenere e aggiornare le impostazioni della griglia, inclusi i dettagli della griglia, le subnet Grid Network, le password della griglia e gli indirizzi IP dei server NTP e DNS.
- **Nodi** operazioni di configurazione a livello di nodo. È possibile recuperare un elenco di nodi griglia, eliminare un nodo griglia, configurare un nodo griglia, visualizzare un nodo griglia e ripristinare la configurazione di un nodo griglia.
- **Provision** operazioni di provisioning. È possibile avviare l'operazione di provisioning e visualizzare lo stato dell'operazione di provisioning.
- **Recovery** operazioni di recovery del nodo di amministrazione principale. È possibile ripristinare le informazioni, caricare il pacchetto di ripristino, avviare il ripristino e visualizzare lo stato dell'operazione di ripristino.
- **Recovery-package** operazioni per scaricare il pacchetto di ripristino.
- **Siti** operazioni di configurazione a livello di sito. È possibile creare, visualizzare, eliminare e modificare un sito.

### **Informazioni correlate**

["Automazione dell'installazione"](#page-240-0)

## **Dove andare**

Una volta completata l'installazione, è necessario eseguire una serie di passaggi di integrazione e configurazione. Sono necessari alcuni passaggi, altri opzionali.

### **Attività richieste**

- Creare un account tenant per ogni protocollo client (Swift o S3) che verrà utilizzato per memorizzare gli oggetti sul sistema StorageGRID.
- Controllare l'accesso al sistema configurando gruppi e account utente. In alternativa, è possibile configurare un'origine di identità federata (ad esempio Active Directory o OpenLDAP), in modo da poter importare utenti e gruppi di amministrazione. In alternativa, è possibile creare utenti e gruppi locali.
- Integrare e testare le applicazioni client API S3 o Swift che verranno utilizzate per caricare gli oggetti nel sistema StorageGRID.
- Una volta pronti, configurare le regole ILM (Information Lifecycle Management) e il criterio ILM che si desidera utilizzare per proteggere i dati degli oggetti.

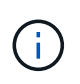

Quando si installa StorageGRID, il criterio ILM predefinito, criterio di base 2 copie, è attivo. Questo criterio include la regola ILM di stock (eseguire 2 copie) e si applica se non sono stati attivati altri criteri.

- Se l'installazione include nodi di storage dell'appliance, utilizzare il software SANtricity per completare le seguenti operazioni:
	- Connessione a ogni appliance StorageGRID.
	- Verificare la ricezione dei dati AutoSupport.
- Se il sistema StorageGRID include nodi di archiviazione, configurare la connessione del nodo di archiviazione al sistema di archiviazione esterno di destinazione.

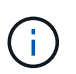

Se un nodo di archiviazione utilizza Tivoli Storage Manager come sistema di storage di archiviazione esterno, è necessario configurare anche Tivoli Storage Manager.

- Esaminare e seguire le linee guida per la protezione avanzata del sistema StorageGRID per eliminare i rischi per la sicurezza.
- Configurare le notifiche e-mail per gli avvisi di sistema.

#### **Attività facoltative**

- Se si desidera ricevere notifiche dal sistema di allarme (legacy), configurare le mailing list e le notifiche via email per gli allarmi.
- Aggiornare gli indirizzi IP del nodo griglia se sono stati modificati dopo la pianificazione dell'implementazione e la generazione del pacchetto di ripristino. Per informazioni sulla modifica degli indirizzi IP, consultare le istruzioni di ripristino e manutenzione.
- Configurare la crittografia dello storage, se necessario.
- Configurare la compressione dello storage per ridurre le dimensioni degli oggetti memorizzati, se necessario.
- Configurare l'accesso al client di audit. È possibile configurare l'accesso al sistema per scopi di controllo tramite una condivisione file NFS o CIFS. Consultare le istruzioni per l'amministrazione di StorageGRID.

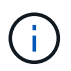

L'esportazione dell'audit tramite CIFS/Samba è stata deprecata e verrà rimossa in una release futura di StorageGRID.

## **Risoluzione dei problemi di installazione**

Se si verificano problemi durante l'installazione del sistema StorageGRID, è possibile accedere ai file di log dell'installazione. Per risolvere i problemi, potrebbe essere necessario utilizzare anche i file di log dell'installazione.

I seguenti file di log per l'installazione sono disponibili dal container che esegue ciascun nodo:

- /var/local/log/install.log (trovato su tutti i nodi della griglia)
- /var/local/log/gdu-server.log (Trovato sul nodo di amministrazione primario)

I seguenti file di log per l'installazione sono disponibili dall'host:

- /var/log/storagegrid/daemon.log
- /var/log/storagegrid/nodes/<node-name>.log

Per informazioni su come accedere ai file di registro, consultare le istruzioni per il monitoraggio e la risoluzione dei problemi di StorageGRID. Per assistenza nella risoluzione dei problemi di installazione dell'appliance, consultare le istruzioni di installazione e manutenzione dell'appliance. Se hai bisogno di ulteriore assistenza, contatta il supporto tecnico.

#### **Informazioni correlate**

["Monitor risoluzione dei problemi"](#page-1619-0)

["SG100 SG1000 Services appliance"](#page-762-0)

["Appliance di storage SG6000"](#page-340-0)

["Appliance di storage SG5700"](#page-515-0)

["Appliance di storage SG5600"](#page-641-0)

["Supporto NetApp"](https://mysupport.netapp.com/site/global/dashboard)

## **Esempio di /etc/network/interfaces**

Il /etc/network/interfaces Il file include tre sezioni, che definiscono le interfacce fisiche, l'interfaccia bond e le interfacce VLAN. È possibile combinare le tre sezioni di esempio in un singolo file, che aggrega quattro interfacce fisiche Linux in un singolo collegamento LACP e quindi stabilisce tre interfacce VLAN che sottintende il collegamento per l'utilizzo come interfacce di rete StorageGRID, amministratore e client.

### **Interfacce fisiche**

Si noti che gli switch alle altre estremità dei collegamenti devono anche considerare le quattro porte come un singolo trunk LACP o canale di porta e devono passare almeno le tre VLAN a cui si fa riferimento con tag.

```
# loopback interface
auto lo
iface lo inet loopback
# ens160 interface
auto ens160
iface ens160 inet manual
     bond-master bond0
     bond-primary en160
# ens192 interface
auto ens192
iface ens192 inet manual
     bond-master bond0
# ens224 interface
auto ens224
iface ens224 inet manual
     bond-master bond0
# ens256 interface
auto ens256
iface ens256 inet manual
      bond-master bond0
```
### **Interfaccia bond**

# bond0 interface auto bond0 iface bond0 inet manual bond-mode 4 bond-miimon 100 bond-slaves ens160 ens192 end224 ens256

**Interfacce VLAN**

```
# 1001 vlan
auto bond0.1001
iface bond0.1001 inet manual
vlan-raw-device bond0
# 1002 vlan
auto bond0.1002
iface bond0.1002 inet manual
vlan-raw-device bond0
# 1003 vlan
auto bond0.1003
iface bond0.1003 inet manual
vlan-raw-device bond0
```
# **Installare VMware**

Scopri come installare StorageGRID nelle implementazioni VMware.

- ["Panoramica dell'installazione"](#page-247-0)
- ["Pianificazione e preparazione"](#page-248-0)
- ["Implementazione di nodi grid di macchine virtuali in VMware vSphere Web Client"](#page-257-0)
- ["Configurazione della griglia e completamento dell'installazione"](#page-265-0)
- ["Automazione dell'installazione"](#page-282-0)
- ["Panoramica dell'API REST per l'installazione"](#page-295-0)
- ["Dove andare"](#page-296-0)
- ["Risoluzione dei problemi di installazione"](#page-297-0)

## <span id="page-247-0"></span>**Panoramica dell'installazione**

L'installazione di un sistema StorageGRID in un ambiente VMware include tre passaggi principali.

- 1. **Preparazione**: Durante la pianificazione e la preparazione, si eseguono le seguenti attività:
	- Scopri i requisiti hardware, software, macchina virtuale, storage e performance di StorageGRID.
	- Scopri le specifiche del networking StorageGRID per configurare la rete in modo appropriato. Per ulteriori informazioni, consultare le linee guida per il collegamento in rete di StorageGRID.
	- Identificare e preparare i server fisici che si intende utilizzare per ospitare i nodi grid StorageGRID.
	- Sui server preparati:
		- **. Installare VMware vSphere Hypervisor**
		- Configurare gli host ESX
		- **.** Installare e configurare VMware vSphere e vCenter
- 2. **Implementazione**: Implementazione di nodi grid con VMware vSphere Web Client. Quando si implementano nodi grid, questi vengono creati come parte del sistema StorageGRID e connessi a una o più reti.
	- a. Utilizzare VMware vSphere Web Client, un file .vmdk e un set di modelli di file .ovf per implementare i nodi basati su software come macchine virtuali (VM) sui server preparati al punto 1.
	- b. Utilizzare il programma di installazione dell'appliance StorageGRID per implementare i nodi dell'appliance StorageGRID.

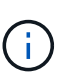

Le istruzioni di installazione e integrazione specifiche dell'hardware non sono incluse nella procedura di installazione di StorageGRID. Per informazioni su come installare le appliance StorageGRID, consultare le istruzioni di installazione e manutenzione dell'appliance.

3. **Configurazione**: Una volta implementati tutti i nodi, utilizzare StorageGRIDGrid Manager per configurare la griglia e completare l'installazione.

Queste istruzioni consigliano un approccio standard per l'implementazione e la configurazione di un sistema StorageGRID in un ambiente VMware. Vedere anche le informazioni sui seguenti approcci alternativi:

- Utilizza lo script deploy-vsphere-ovftool.sh Bash (disponibile nell'archivio di installazione) per implementare i nodi grid in VMware vSphere.
- Automatizzare la distribuzione e la configurazione del sistema StorageGRID utilizzando uno script di configurazione Python (fornito nell'archivio di installazione).
- Automatizza l'implementazione e la configurazione dei nodi grid dell'appliance con uno script di configurazione Python (disponibile dall'archivio di installazione o dal programma di installazione dell'appliance StorageGRID).
- Se sei uno sviluppatore avanzato di implementazioni StorageGRID, utilizza le API REST di installazione per automatizzare l'installazione dei nodi grid StorageGRID.

### **Informazioni correlate**

["Pianificazione e preparazione"](#page-248-0)

["Implementazione di nodi grid di macchine virtuali in VMware vSphere Web Client"](#page-257-0)

["Configurazione della griglia e completamento dell'installazione"](#page-265-0)

["Automazione dell'installazione"](#page-282-0)

["Panoramica dell'API REST per l'installazione"](#page-295-0)

["Linee guida per la rete"](#page-72-0)

## <span id="page-248-0"></span>**Pianificazione e preparazione**

Prima di implementare i nodi grid e configurare la griglia StorageGRID, è necessario conoscere i passaggi e i requisiti per completare la procedura.

Le procedure di implementazione e configurazione di StorageGRID presuppongono una certa familiarità con l'architettura e le funzionalità operative del sistema StorageGRID.

È possibile implementare uno o più siti contemporaneamente; tuttavia, tutti i siti devono soddisfare il requisito

minimo di avere almeno tre nodi di storage.

Prima di avviare la procedura di implementazione del nodo e di configurazione della griglia, è necessario:

- Pianificare l'implementazione di StorageGRID.
- Installazione, connessione e configurazione di tutto l'hardware richiesto, incluse eventuali appliance StorageGRID, in base alle specifiche.

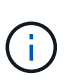

Le istruzioni di installazione e integrazione specifiche dell'hardware non sono incluse nella procedura di installazione di StorageGRID. Per informazioni su come installare le appliance StorageGRID, consultare le istruzioni di installazione e manutenzione dell'appliance.

- Comprendere le opzioni di rete disponibili e il modo in cui ciascuna opzione di rete deve essere implementata sui nodi di rete. Consultare le linee guida per il collegamento in rete di StorageGRID.
- Raccogliere tutte le informazioni di rete in anticipo. A meno che non si utilizzi DHCP, raccogliere gli indirizzi IP da assegnare a ciascun nodo della griglia e gli indirizzi IP dei server DNS (Domain Name System) e NTP (Network Time Protocol) che verranno utilizzati.
- Decidere quali strumenti di implementazione e configurazione si desidera utilizzare.

#### **Informazioni correlate**

["Linee guida per la rete"](#page-72-0)

["SG100 SG1000 Services appliance"](#page-762-0)

["Appliance di storage SG6000"](#page-340-0)

["Appliance di storage SG5700"](#page-515-0)

["Appliance di storage SG5600"](#page-641-0)

### **Materiali richiesti**

Prima di installare StorageGRID, è necessario raccogliere e preparare il materiale necessario.

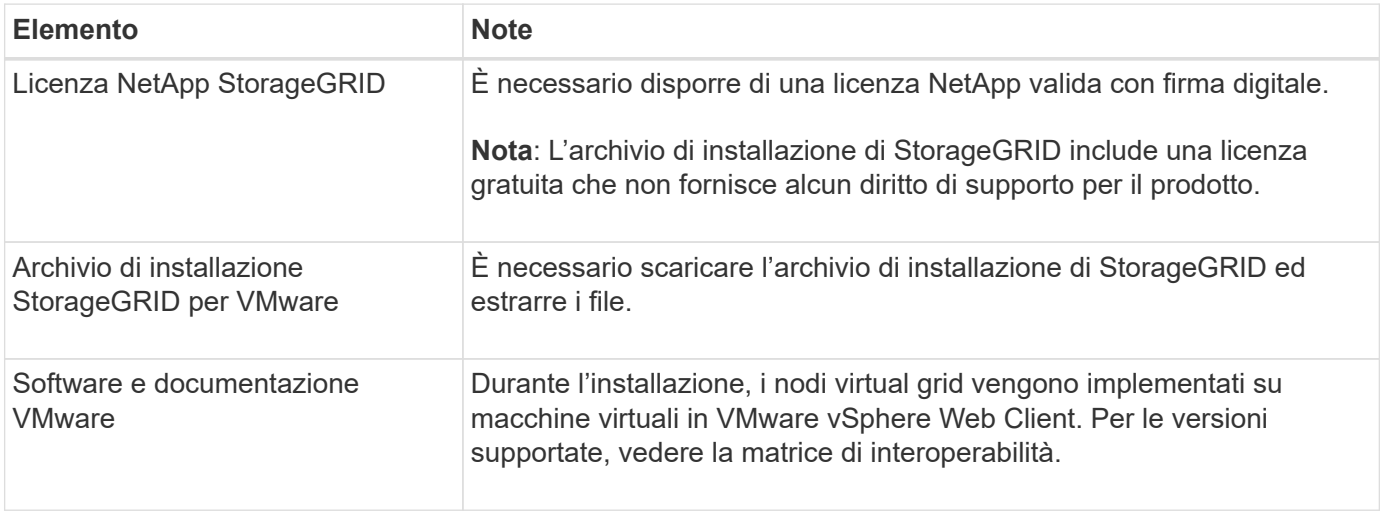

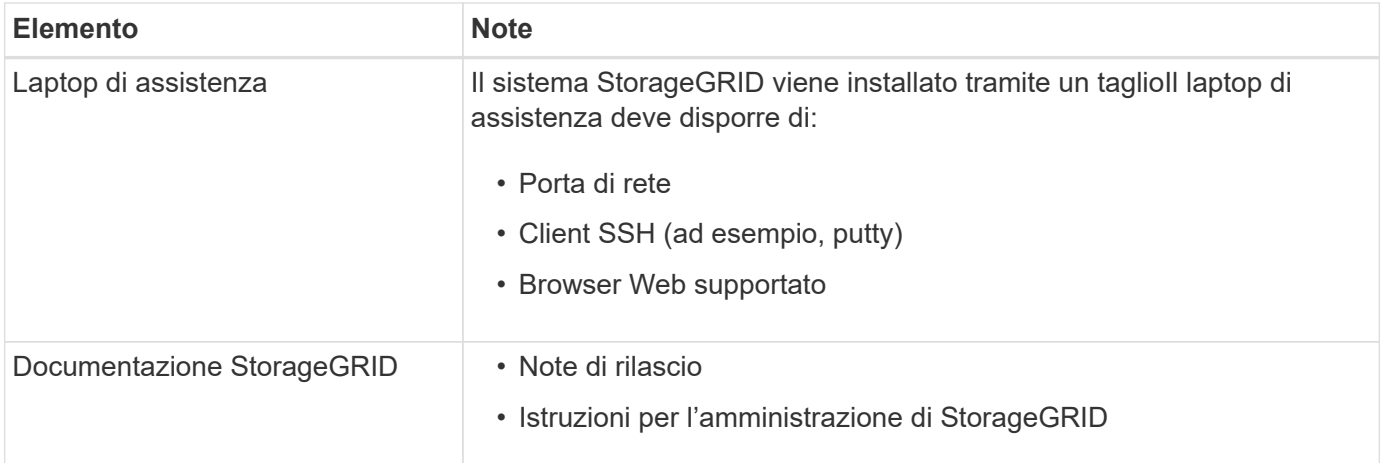

#### **Informazioni correlate**

["Tool di matrice di interoperabilità NetApp"](https://mysupport.netapp.com/matrix)

["Download ed estrazione dei file di installazione di StorageGRID"](#page-250-0)

["Requisiti del browser Web"](#page-256-0)

["Amministrare StorageGRID"](#page-877-0)

#### ["Note di rilascio"](#page-3-0)

#### <span id="page-250-0"></span>**Download ed estrazione dei file di installazione di StorageGRID**

È necessario scaricare gli archivi di installazione di StorageGRID ed estrarre i file.

#### **Fasi**

1. Vai alla pagina dei download NetApp per StorageGRID.

### ["Download NetApp: StorageGRID"](https://mysupport.netapp.com/site/products/all/details/storagegrid/downloads-tab)

- 2. Selezionare il pulsante per scaricare l'ultima versione oppure selezionare un'altra versione dal menu a discesa e selezionare **Go**.
- 3. Accedi con il nome utente e la password del tuo account NetApp.
- 4. Se viene visualizzata un'istruzione Caution/MustRead, leggerla e selezionare la casella di controllo.

Dopo aver installato la release di StorageGRID, è necessario applicare le correzioni rapide richieste. Per ulteriori informazioni, consultare la procedura di hotfix nelle istruzioni di ripristino e manutenzione.

- 5. Leggere il Contratto di licenza con l'utente finale, selezionare la casella di controllo, quindi selezionare **Accept & Continue** (Accetta e continua).
- 6. Nella colonna **Installa StorageGRID**, selezionare il software appropriato.

Scaricare il .tgz oppure .zip file di archiviazione per la piattaforma.

- StorageGRID-Webscale-version-VMware-uniqueID.zip
- StorageGRID-Webscale-version-VMware-uniqueID.tgz

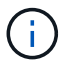

Utilizzare .zip File se si esegue Windows sul laptop di assistenza.

- 1. Salvare ed estrarre il file di archivio.
- 2. Scegliere i file desiderati dal seguente elenco.

I file necessari dipendono dalla topologia di griglia pianificata e dal modo in cui verrà implementato il sistema StorageGRID.

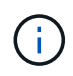

I percorsi elencati nella tabella sono relativi alla directory di primo livello installata dall'archivio di installazione estratto.

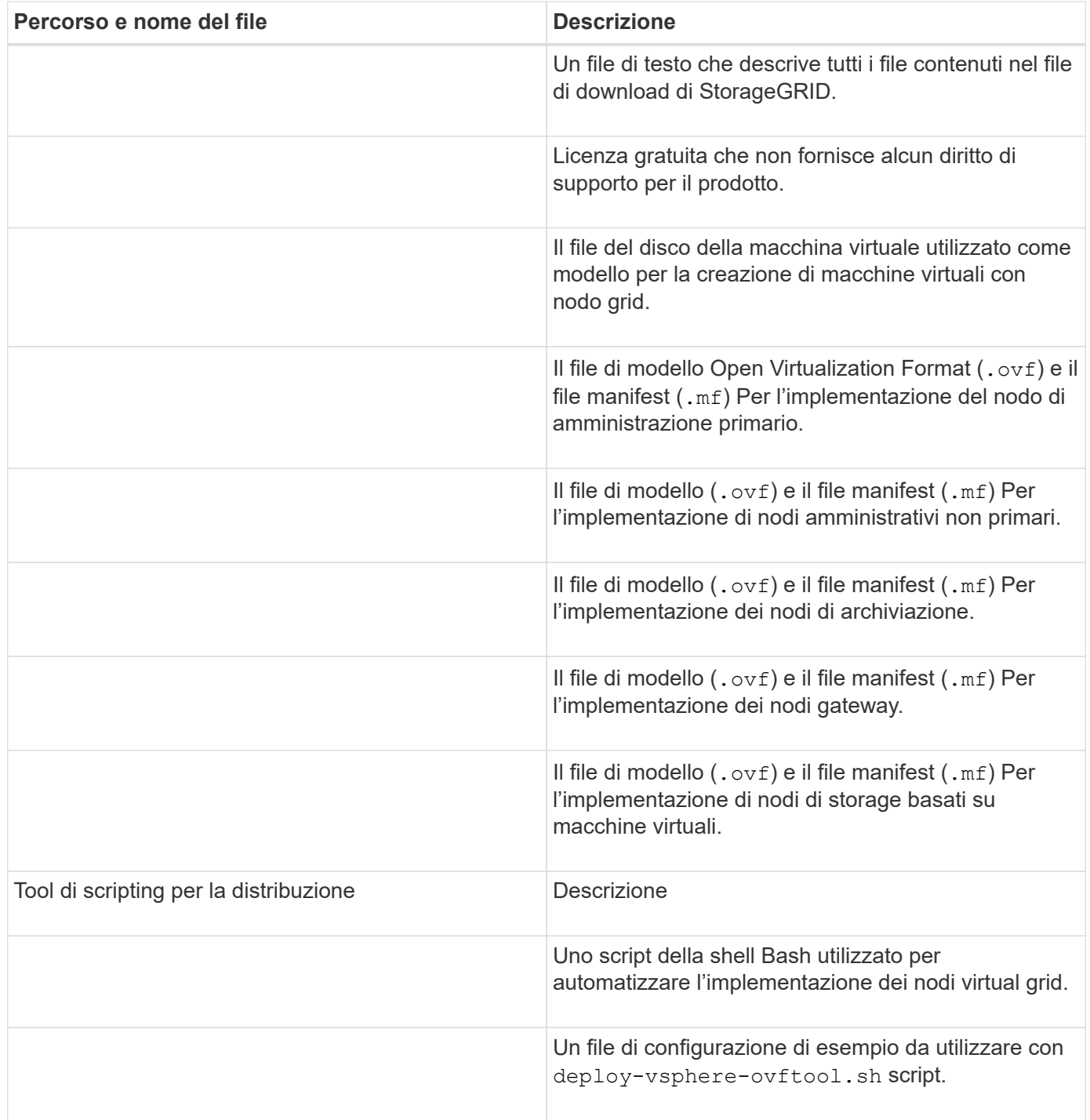
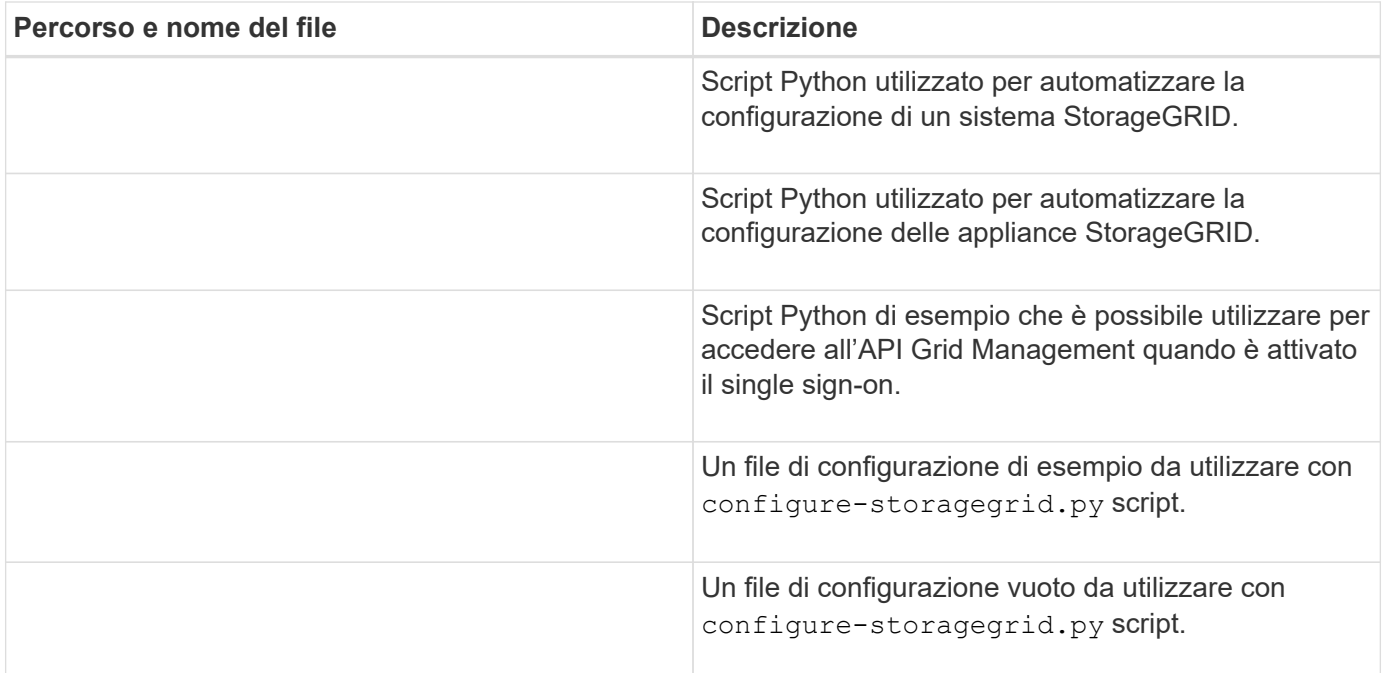

#### **Informazioni correlate**

["Mantieni Ripristina"](#page-2134-0)

# **Requisiti software**

È possibile utilizzare una macchina virtuale per ospitare qualsiasi tipo di nodo StorageGRID Grid. È necessaria una macchina virtuale per ciascun nodo di griglia installato sul server VMware.

# **Hypervisor VMware vSphere**

È necessario installare VMware vSphere Hypervisor su un server fisico preparato. L'hardware deve essere configurato correttamente (incluse le versioni del firmware e le impostazioni del BIOS) prima di installare il software VMware.

• Configurare il collegamento in rete nell'hypervisor in base alle esigenze per supportare il collegamento in rete per il sistema StorageGRID che si sta installando.

# ["Linee guida per il networking"](#page-72-0)

- Assicurarsi che l'archivio dati sia sufficientemente grande per le macchine virtuali e i dischi virtuali necessari per ospitare i nodi della griglia.
- Se si crea più di un datastore, assegnare un nome a ciascun datastore in modo da identificare facilmente quale datastore utilizzare per ciascun nodo della griglia quando si creano macchine virtuali.

#### **Requisiti di configurazione dell'host ESX**

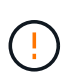

È necessario configurare correttamente il protocollo NTP (Network Time Protocol) su ciascun host ESX. Se il tempo dell'host non è corretto, potrebbero verificarsi effetti negativi, inclusa la perdita di dati.

#### **Requisiti di configurazione di VMware**

È necessario installare e configurare VMware vSphere e vCenter prima di implementare i nodi grid StorageGRID.

Per le versioni supportate di VMware vSphere Hypervisor e del software VMware vCenter Server, consultare la matrice di interoperabilità.

Per informazioni sui passaggi necessari per l'installazione di questi prodotti VMware, consultare la documentazione VMware.

#### **Informazioni correlate**

["Tool di matrice di interoperabilità NetApp"](https://mysupport.netapp.com/matrix)

# **Requisiti di CPU e RAM**

Prima di installare il software StorageGRID, verificare e configurare l'hardware in modo che sia pronto per il supporto del sistema StorageGRID.

Per informazioni sui server supportati, vedere la matrice di interoperabilità.

Ogni nodo StorageGRID richiede le seguenti risorse minime:

- Core CPU: 8 per nodo
- RAM: Almeno 24 GB per nodo e da 2 a 16 GB in meno rispetto alla RAM totale del sistema, a seconda della RAM totale disponibile e della quantità di software non StorageGRID in esecuzione nel sistema

Assicurarsi che il numero di nodi StorageGRID che si intende eseguire su ciascun host fisico o virtuale non superi il numero di core CPU o la RAM fisica disponibile. Se gli host non sono dedicati all'esecuzione di StorageGRID (non consigliato), assicurarsi di prendere in considerazione i requisiti di risorse delle altre applicazioni.

 $\left( \begin{array}{c} 1 \end{array} \right)$ 

Monitorate regolarmente l'utilizzo di CPU e memoria per garantire che queste risorse continuino a soddisfare il vostro carico di lavoro. Ad esempio, raddoppiando l'allocazione di RAM e CPU per i nodi di storage virtuali si fornirebbero risorse simili a quelle fornite per i nodi di appliance StorageGRID. Inoltre, se la quantità di metadati per nodo supera i 500 GB, considerare l'aumento della RAM per nodo a 48 GB o più. Per informazioni sulla gestione dello storage dei metadati degli oggetti, sull'aumento dell'impostazione spazio riservato dei metadati e sul monitoraggio dell'utilizzo di CPU e memoria, consultare le istruzioni per l'amministrazione, il monitoraggio e l'aggiornamento di StorageGRID.

Se l'hyperthreading è attivato sugli host fisici sottostanti, è possibile fornire 8 core virtuali (4 core fisici) per nodo. Se l'hyperthreading non è attivato sugli host fisici sottostanti, è necessario fornire 8 core fisici per nodo.

Se si utilizzano macchine virtuali come host e si ha il controllo sulle dimensioni e sul numero di macchine virtuali, è necessario utilizzare una singola macchina virtuale per ciascun nodo StorageGRID e dimensionare di conseguenza la macchina virtuale.

Per le implementazioni in produzione, non è necessario eseguire più nodi di storage sullo stesso hardware di storage fisico o host virtuale. Ciascun nodo di storage in una singola implementazione StorageGRID deve trovarsi nel proprio dominio di errore isolato. È possibile massimizzare la durata e la disponibilità dei dati degli oggetti se si garantisce che un singolo guasto hardware possa avere un impatto solo su un singolo nodo di storage.

Vedere anche le informazioni sui requisiti di storage.

#### **Informazioni correlate**

["Tool di matrice di interoperabilità NetApp"](https://mysupport.netapp.com/matrix)

["Requisiti di storage e performance"](#page-254-0)

["Amministrare StorageGRID"](#page-877-0)

["Monitor risoluzione dei problemi"](#page-1619-0)

["Aggiornare il software"](#page-298-0)

# <span id="page-254-0"></span>**Requisiti di storage e performance**

È necessario comprendere i requisiti di storage e performance per i nodi StorageGRID ospitati dalle macchine virtuali, in modo da fornire spazio sufficiente per supportare la configurazione iniziale e l'espansione futura dello storage.

#### **Requisiti relativi alle performance**

Le performance del volume del sistema operativo e del primo volume di storage hanno un impatto significativo sulle performance complessive del sistema. Assicurarsi che queste offrano performance disco adeguate in termini di latenza, operazioni di input/output al secondo (IOPS) e throughput.

Tutti i nodi StorageGRID richiedono che il disco del sistema operativo e tutti i volumi di storage abbiano attivato il caching write-back. La cache deve essere su un supporto protetto o persistente.

#### **Requisiti per le macchine virtuali che utilizzano lo storage NetApp AFF**

Se si implementa un nodo StorageGRID come macchina virtuale con storage assegnato da un sistema NetApp AFF, si conferma che il volume non dispone di una policy di tiering FabricPool attivata. Ad esempio, se un nodo StorageGRID viene eseguito come macchina virtuale su un host VMware, assicurarsi che il volume che esegue il backup del datastore per il nodo non abbia un criterio di tiering FabricPool attivato. La disattivazione del tiering FabricPool per i volumi utilizzati con i nodi StorageGRID semplifica la risoluzione dei problemi e le operazioni di storage.

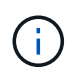

Non utilizzare mai FabricPool per eseguire il tiering dei dati relativi a StorageGRID su StorageGRID. Il tiering dei dati StorageGRID su StorageGRID aumenta la risoluzione dei problemi e la complessità operativa.

#### **Numero di macchine virtuali richieste**

Ogni sito StorageGRID richiede almeno tre nodi di storage.

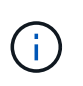

In un'implementazione in produzione, non eseguire più di un nodo di storage su un singolo server di macchine virtuali. L'utilizzo di un host di macchina virtuale dedicato per ciascun nodo di storage fornisce un dominio di errore isolato.

È possibile implementare altri tipi di nodi, come ad esempio nodi di amministrazione o nodi gateway, sullo stesso host della macchina virtuale oppure su host di macchine virtuali dedicati, in base alle esigenze. Tuttavia, se si dispone di più nodi dello stesso tipo (ad esempio due nodi gateway), non installare tutte le istanze sullo stesso host della macchina virtuale.

#### **Requisiti di storage per tipo di nodo**

In un ambiente di produzione, le macchine virtuali per i nodi grid StorageGRID devono soddisfare requisiti diversi, a seconda dei tipi di nodi.

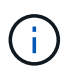

Le snapshot dei dischi non possono essere utilizzate per ripristinare i nodi della griglia. Fare invece riferimento alle procedure di ripristino e manutenzione per ciascun tipo di nodo.

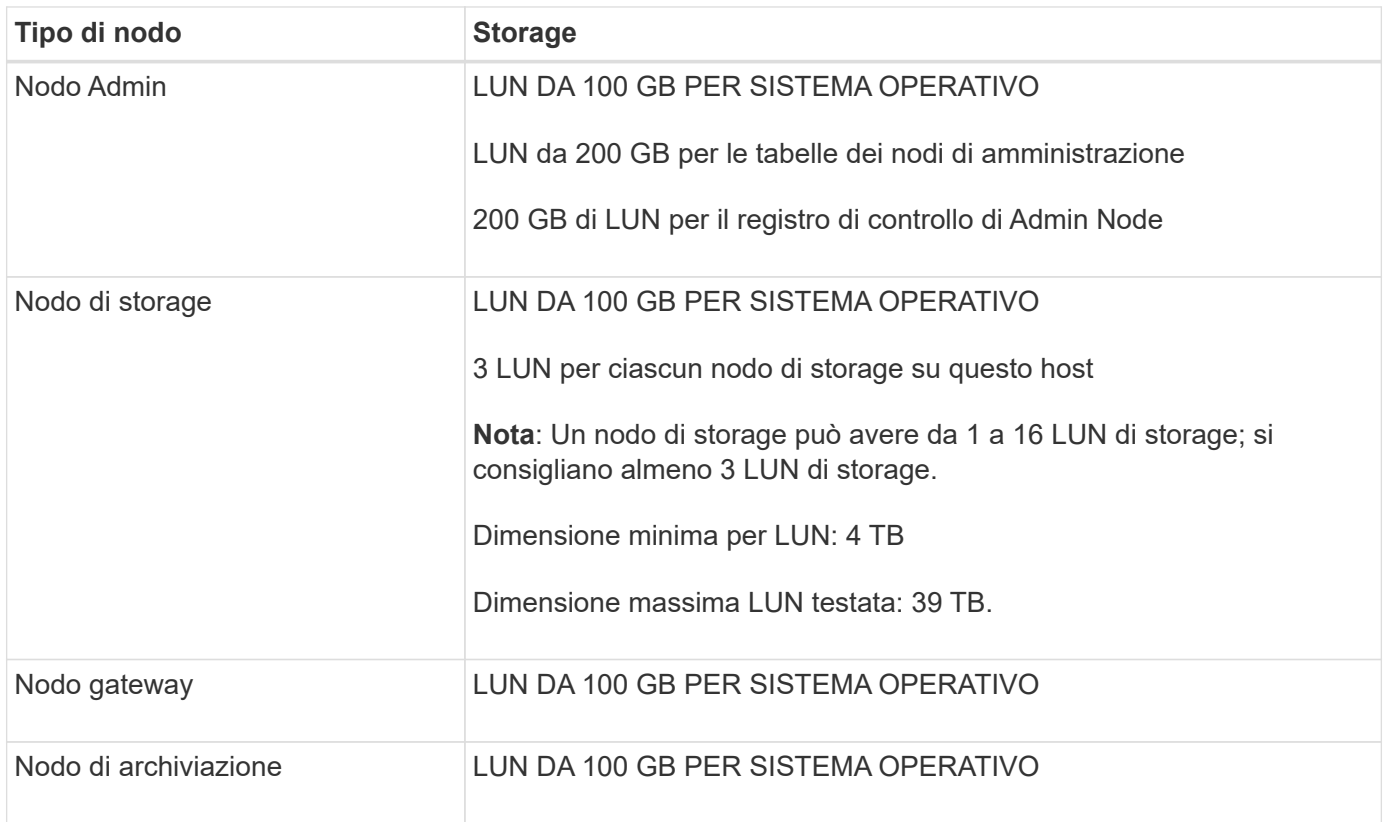

A seconda del livello di audit configurato, della dimensione degli input utente, ad esempio il nome della chiave oggetto S3, e della quantità di dati del registro di audit da conservare, potrebbe essere necessario aumentare la dimensione del LUN del registro di audit su ciascun nodo di amministrazione. Come regola generale, un grid genera circa 1 KB di dati di audit per ogni operazione S3, il che significa che un LUN da 200 GB supporta 70 milioni di operazioni al giorno o 800 operazioni al secondo per due o tre giorni.

#### **Requisiti di storage per i nodi di storage**

Un nodo di storage basato su software può avere da 1 a 16 volumi di storage: Si consiglia di utilizzare almeno -3 volumi di storage. Ogni volume di storage deve essere pari o superiore a 4 TB.

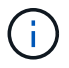

 $\binom{1}{1}$ 

Un nodo di storage dell'appliance può avere fino a 48 volumi di storage.

Come mostrato nella figura, StorageGRID riserva spazio per i metadati degli oggetti sul volume di storage 0 di ciascun nodo di storage. Qualsiasi spazio rimanente sul volume di storage 0 e qualsiasi altro volume di storage nel nodo di storage viene utilizzato esclusivamente per i dati a oggetti.

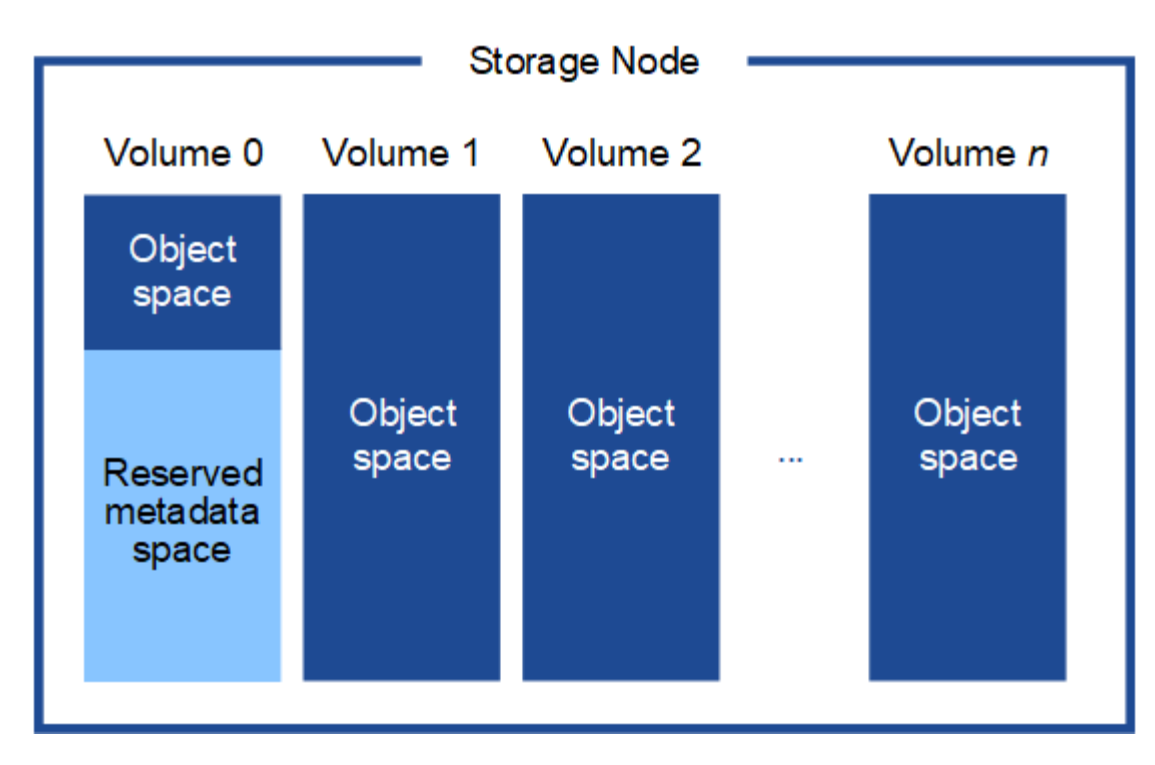

Per garantire la ridondanza e proteggere i metadati degli oggetti dalla perdita, StorageGRID memorizza tre copie dei metadati per tutti gli oggetti del sistema in ogni sito. Le tre copie dei metadati degli oggetti sono distribuite in modo uniforme in tutti i nodi di storage di ciascun sito.

Quando si assegna spazio al volume 0 di un nuovo nodo di storage, è necessario assicurarsi che vi sia spazio sufficiente per la porzione di tale nodo di tutti i metadati dell'oggetto.

• È necessario assegnare almeno 4 TB al volume 0.

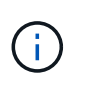

Se si utilizza un solo volume di storage per un nodo di storage e si assegnano 4 TB o meno al volume, il nodo di storage potrebbe entrare nello stato di sola lettura dello storage all'avvio e memorizzare solo i metadati degli oggetti.

- Se si installa un nuovo sistema StorageGRID 11.5 e ciascun nodo di storage dispone di almeno 128 GB di RAM, è necessario assegnare 8 TB o più al volume 0. L'utilizzo di un valore maggiore per il volume 0 può aumentare lo spazio consentito per i metadati su ciascun nodo di storage.
- Quando si configurano diversi nodi di storage per un sito, utilizzare la stessa impostazione per il volume 0, se possibile. Se un sito contiene nodi di storage di dimensioni diverse, il nodo di storage con il volume più piccolo 0 determinerà la capacità dei metadati di quel sito.

Per ulteriori informazioni, consultare le istruzioni per l'amministrazione di StorageGRID e cercare "managing object metadata storage".

["Amministrare StorageGRID"](#page-877-0)

#### **Informazioni correlate**

["Mantieni Ripristina"](#page-2134-0)

# **Requisiti del browser Web**

È necessario utilizzare un browser Web supportato.

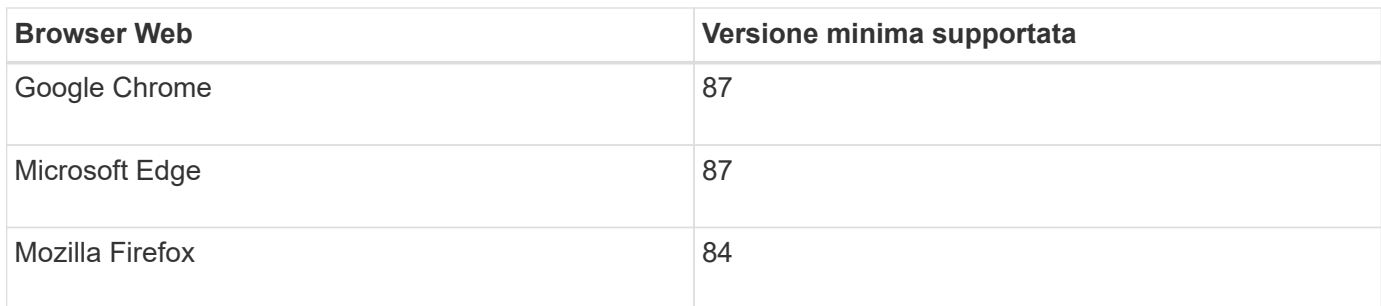

Impostare la larghezza consigliata per la finestra del browser.

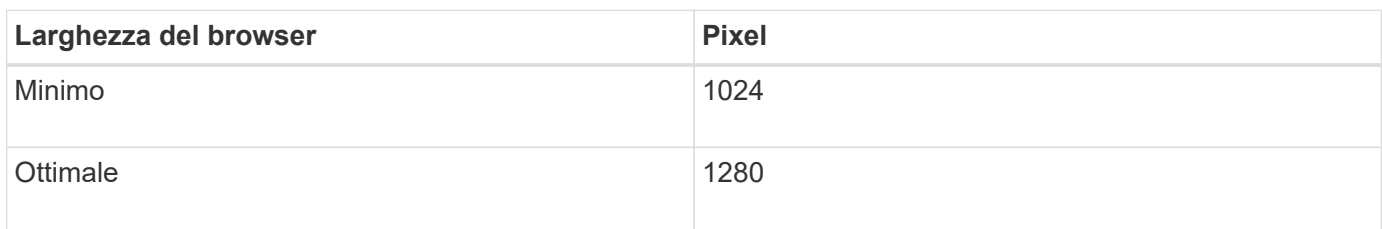

# **Implementazione di nodi grid di macchine virtuali in VMware vSphere Web Client**

VMware vSphere Web Client consente di implementare ciascun nodo grid come macchina virtuale. Durante l'implementazione, ciascun nodo della griglia viene creato e connesso a una o più reti. Se è necessario implementare nodi storage dell'appliance StorageGRID, consultare le istruzioni di installazione e manutenzione dell'appliance dopo aver implementato tutti i nodi grid delle macchine virtuali.

- ["Raccolta di informazioni sull'ambiente di implementazione"](#page-257-0)
- ["In che modo i nodi della griglia rilevano il nodo di amministrazione primario"](#page-259-0)
- ["Implementazione di un nodo StorageGRID come macchina virtuale"](#page-259-1)

# **Informazioni correlate**

["SG100 SG1000 Services appliance"](#page-762-0)

["Appliance di storage SG5600"](#page-641-0)

["Appliance di storage SG5700"](#page-515-0)

["Appliance di storage SG6000"](#page-340-0)

# <span id="page-257-0"></span>**Raccolta di informazioni sull'ambiente di implementazione**

Prima di implementare i nodi grid, è necessario raccogliere informazioni sulla configurazione di rete e sull'ambiente VMware.

#### **Informazioni VMware**

È necessario accedere all'ambiente di implementazione e raccogliere informazioni sull'ambiente VMware, sulle reti create per Grid, Admin e Client Network e sui tipi di volumi di storage che si intende utilizzare per i nodi di storage.

È necessario raccogliere informazioni sull'ambiente VMware, tra cui:

- Il nome utente e la password di un account VMware vSphere che dispone delle autorizzazioni appropriate per completare l'implementazione.
- Informazioni sulla configurazione di host, datastore e rete per ciascuna macchina virtuale del nodo grid StorageGRID.

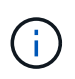

VMware Live vMotion fa saltare il tempo di clock della macchina virtuale e non è supportato per i nodi grid di qualsiasi tipo. Anche se rari, tempi di clock errati possono causare la perdita di dati o aggiornamenti della configurazione.

#### **Informazioni Grid Network**

È necessario raccogliere informazioni sulla rete VMware creata per la rete grid StorageGRID (richiesta), tra cui:

- Il nome della rete.
- Se non si utilizza DHCP, i dettagli di rete richiesti per ciascun nodo della griglia (indirizzo IP, gateway e maschera di rete).
- Se non si utilizza DHCP, l'indirizzo IP del nodo di amministrazione primario sulla rete di rete. Per ulteriori informazioni, vedere "come i nodi della griglia rilevano il nodo di amministrazione primario".

#### **Admin Network Information (informazioni di rete amministratore**

Per i nodi che saranno connessi alla rete amministrativa StorageGRID opzionale, è necessario raccogliere informazioni sulla rete VMware creata per questa rete, tra cui:

- Il nome della rete.
- Metodo utilizzato per assegnare indirizzi IP, statici o DHCP.
- Se si utilizzano indirizzi IP statici, i dettagli di rete richiesti per ciascun nodo della griglia (indirizzo IP, gateway, maschera di rete).
- L'elenco di subnet esterne (ESL) per la rete di amministrazione.

#### **Informazioni di rete del client**

Per i nodi che saranno connessi alla rete client StorageGRID opzionale, è necessario raccogliere informazioni sulla rete VMware creata per questa rete, tra cui:

- Il nome della rete.
- Metodo utilizzato per assegnare indirizzi IP, statici o DHCP.
- Se si utilizzano indirizzi IP statici, i dettagli di rete richiesti per ciascun nodo della griglia (indirizzo IP, gateway, maschera di rete).

#### **Volumi di storage per nodi di storage virtuali**

Per i nodi di storage basati su macchine virtuali, è necessario raccogliere le seguenti informazioni:

• Il numero e la dimensione dei volumi di storage (LUN di storage) che si intende aggiungere. Vedere "Srequisiti di torage e performance".

#### **Informazioni sulla configurazione della griglia**

È necessario raccogliere informazioni per configurare la griglia:

- Licenza Grid
- Indirizzi IP del server NTP (Network Time Protocol)
- Indirizzi IP del server DNS (Domain Name System)

#### **Informazioni correlate**

["In che modo i nodi della griglia rilevano il nodo di amministrazione primario"](#page-259-0)

# ["Requisiti di storage e performance"](#page-254-0)

# <span id="page-259-0"></span>**In che modo i nodi della griglia rilevano il nodo di amministrazione primario**

I nodi Grid comunicano con il nodo Admin primario per la configurazione e la gestione. Ciascun nodo della griglia deve conoscere l'indirizzo IP del nodo di amministrazione primario sulla rete di griglia.

Per garantire che un nodo Grid possa accedere al nodo Admin primario, è possibile eseguire una delle seguenti operazioni durante l'implementazione del nodo:

- È possibile utilizzare IL parametro ADMIN\_IP per inserire manualmente l'indirizzo IP del nodo di amministrazione primario.
- È possibile omettere il parametro ADMIN\_IP per fare in modo che il nodo Grid rilevi automaticamente il valore. Il rilevamento automatico è particolarmente utile quando Grid Network utilizza DHCP per assegnare l'indirizzo IP al nodo di amministrazione primario.

Il rilevamento automatico del nodo di amministrazione primario viene eseguito utilizzando un sistema mDNS (Domain Name System) multicast. Al primo avvio, il nodo di amministrazione primario pubblica il proprio indirizzo IP utilizzando mDNS. Gli altri nodi della stessa sottorete possono quindi ricercare l'indirizzo IP e acquisirlo automaticamente. Tuttavia, poiché il traffico IP multicast non è normalmente instradabile attraverso le sottoreti, i nodi su altre sottoreti non possono acquisire direttamente l'indirizzo IP del nodo di amministrazione primario.

Se si utilizza la ricerca automatica:

- È necessario includere l'impostazione ADMIN IP per almeno un nodo Grid su qualsiasi subnet a cui non è collegato direttamente il nodo Admin primario. Questo nodo della griglia pubblicherà quindi l'indirizzo IP del nodo di amministrazione primario per gli altri nodi della subnet da rilevare con mDNS.
- Assicurarsi che l'infrastruttura di rete supporti il passaggio del traffico IP multi-cast all'interno di una subnet.

# <span id="page-259-1"></span>**Implementazione di un nodo StorageGRID come macchina virtuale**

VMware vSphere Web Client consente di implementare ciascun nodo grid come macchina virtuale. Durante l'implementazione, ciascun nodo grid viene creato e connesso a una o più reti StorageGRID. In alternativa, è possibile rimappare le porte dei nodi o aumentare le impostazioni della CPU o della memoria per il nodo prima di accenderlo.

 $\left( \begin{array}{c} 1 \end{array} \right)$ 

#### **Di cosa hai bisogno**

• Hai esaminato gli argomenti di pianificazione e preparazione e hai compreso i requisiti per software, CPU e RAM, storage e performance.

#### ["Pianificazione e preparazione"](#page-248-0)

• Hai familiarità con VMware vSphere Hypervisor e hai esperienza nell'implementazione di macchine virtuali in questo ambiente.

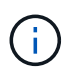

Il open-vm-tools Il pacchetto, un'implementazione open-source simile a VMware Tools, è incluso nella macchina virtuale StorageGRID. Non è necessario installare VMware Tools manualmente.

• È stata scaricata ed estratta la versione corretta dell'archivio di installazione di StorageGRID per VMware.

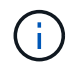

Se si implementa il nuovo nodo come parte di un'operazione di espansione o ripristino, è necessario utilizzare la versione di StorageGRID attualmente in esecuzione sulla griglia.

• Si dispone del disco della macchina virtuale StorageGRID (.vmdk) file:

NetApp-<em>SG-version</em>-SHA.vmdk

• Hai il .ovf e. . mf file per ogni tipo di nodo griglia che si sta implementando:

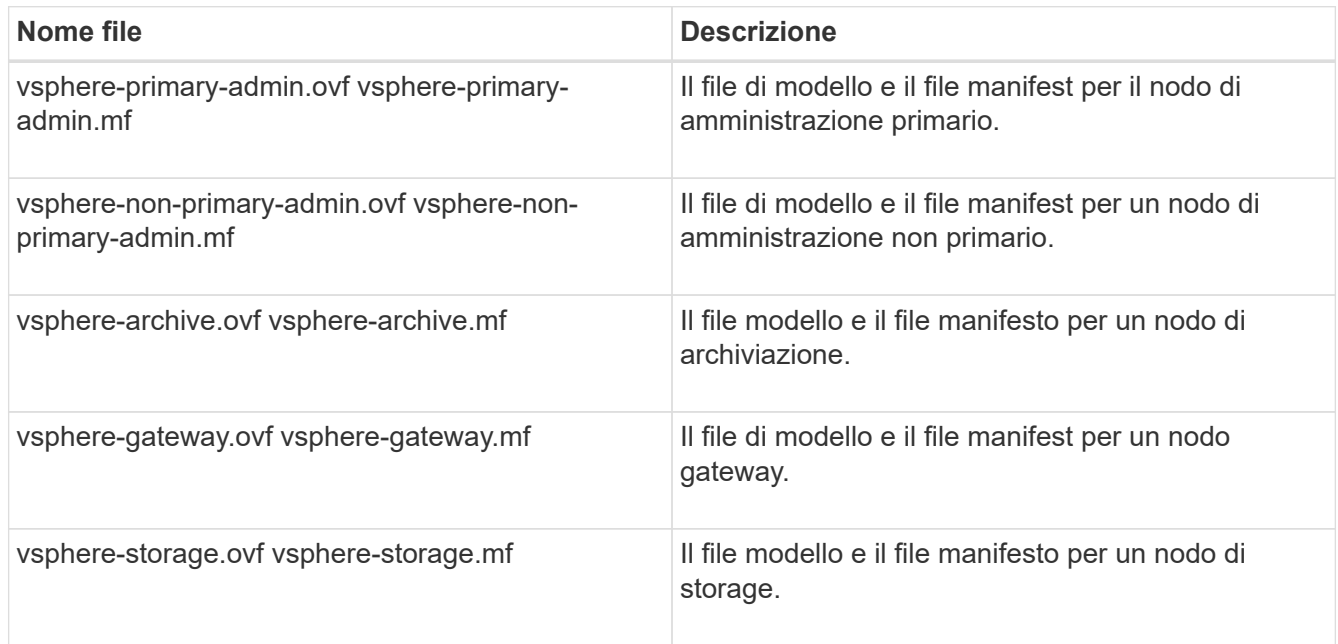

- Il .vdmk, .ovf, e. .mf i file si trovano tutti nella stessa directory.
- Hai un piano per ridurre al minimo i domini di guasto. Ad esempio, non è necessario implementare tutti i nodi gateway su un singolo server di macchine virtuali.

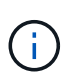

In un'implementazione in produzione, non eseguire più di un nodo di storage su un singolo server di macchine virtuali. L'utilizzo di un host di macchina virtuale dedicato per ciascun nodo di storage fornisce un dominio di errore isolato.

- Se si sta implementando un nodo come parte di un'operazione di espansione o ripristino, si hanno a disposizione le istruzioni per espandere un sistema StorageGRID o le istruzioni di ripristino e manutenzione.
	- ["Espandi il tuo grid"](#page-2078-0)
	- ["Mantieni Ripristina"](#page-2134-0)
- Se si implementa un nodo StorageGRID come macchina virtuale con storage assegnato da un sistema NetApp AFF, si conferma che il volume non dispone di una policy di tiering FabricPool attivata. Ad esempio, se un nodo StorageGRID viene eseguito come macchina virtuale su un host VMware, assicurarsi che il volume che esegue il backup del datastore per il nodo non abbia un criterio di tiering FabricPool attivato. La disattivazione del tiering FabricPool per i volumi utilizzati con i nodi StorageGRID semplifica la risoluzione dei problemi e le operazioni di storage.

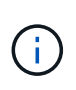

Non utilizzare mai FabricPool per eseguire il tiering dei dati relativi a StorageGRID su StorageGRID. Il tiering dei dati StorageGRID su StorageGRID aumenta la risoluzione dei problemi e la complessità operativa.

#### **A proposito di questa attività**

Seguire queste istruzioni per implementare inizialmente i nodi VMware, aggiungere un nuovo nodo VMware in un'espansione o sostituire un nodo VMware come parte di un'operazione di recovery. Ad eccezione di quanto indicato nei passaggi, la procedura di implementazione del nodo è la stessa per tutti i tipi di nodo, inclusi i nodi Admin, Storage, Gateway e Archive.

Se si sta installando un nuovo sistema StorageGRID:

- È necessario implementare il nodo di amministrazione primario prima di implementare qualsiasi altro nodo della griglia.
- È necessario assicurarsi che ciascuna macchina virtuale possa connettersi al nodo di amministrazione primario tramite la rete di rete.
- È necessario implementare tutti i nodi della griglia prima di configurarla.

Se si sta eseguendo un'operazione di espansione o ripristino:

• È necessario assicurarsi che la nuova macchina virtuale possa connettersi al nodo di amministrazione primario tramite la rete di rete.

Se è necessario rimappare una delle porte del nodo, non accendere il nuovo nodo fino al completamento della configurazione del rimappamento delle porte.

#### **Fasi**

1. Utilizzando vCenter, implementare un modello OVF.

Se si specifica un URL, selezionare una cartella contenente i seguenti file. In caso contrario, selezionare ciascuno di questi file da una directory locale.

```
NetApp-<em>SG-version</em>-SHA.vmdk
vsphere-<em>node</em>.ovf
vsphere-<em>node</em>.mf
```
Ad esempio, se si tratta del primo nodo che si sta implementando, utilizzare questi file per distribuire il

nodo di amministrazione primario per il sistema StorageGRID:

```
NetApp-<em>SG-version</em>-SHA.vmdk
sphere-primary-admin.ovf
sphere-primary-admin.mf
```
2. Specificare un nome per la macchina virtuale.

La procedura standard consiste nell'utilizzare lo stesso nome sia per la macchina virtuale che per il nodo Grid.

- 3. Posizionare la macchina virtuale nella vApp o nel pool di risorse appropriato.
- 4. Se si sta implementando il nodo di amministrazione principale, leggere e accettare il Contratto di licenza con l'utente finale.

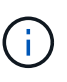

A seconda della versione di vCenter in uso, l'ordine dei passaggi varia in base all'accettazione del Contratto di licenza con l'utente finale, specificando il nome della macchina virtuale e selezionando un datastore

5. Selezionare lo storage per la macchina virtuale.

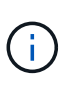

Se si sta implementando un nodo come parte dell'operazione di ripristino, eseguire le istruzioni in fase di recovery dello storage per aggiungere nuovi dischi virtuali, ricollegare i dischi rigidi virtuali dal nodo grid guasto o da entrambi.

Quando si implementa un nodo di storage, utilizzare 3 o più volumi di storage, con un volume di storage di 4 TB o superiore. È necessario assegnare almeno 4 TB al volume 0.

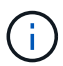

Il file .ovf del nodo di storage definisce diversi VMDK per lo storage. A meno che questi VMDK non soddisfino i requisiti di storage, è necessario rimuoverli e assegnare VMDK o RDM appropriati per lo storage prima di accendere il nodo. I VMDK sono più comunemente utilizzati negli ambienti VMware e sono più facili da gestire, mentre gli RDM possono fornire performance migliori per i carichi di lavoro che utilizzano oggetti di dimensioni maggiori (ad esempio, superiori a 100 MB).

6. Selezionare reti.

Determinare quali reti StorageGRID utilizzare dal nodo selezionando una rete di destinazione per ciascuna rete di origine.

- La rete grid è obbligatoria. Selezionare una rete di destinazione nell'ambiente vSphere.
- Se si utilizza la rete di amministrazione, selezionare un'altra rete di destinazione nell'ambiente vSphere. Se non si utilizza la rete di amministrazione, selezionare la stessa destinazione selezionata per la rete di griglia.
- Se si utilizza la rete client, selezionare un'altra rete di destinazione nell'ambiente vSphere. Se non si utilizza la rete client, selezionare la stessa destinazione selezionata per la rete griglia.
- 7. In **Personalizza modello**, configurare le proprietà del nodo StorageGRID richieste.
	- a. Inserire il nome del nodo.

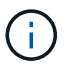

Se si sta ripristinando un nodo Grid, è necessario immettere il nome del nodo che si sta ripristinando.

- b. Nella sezione **Grid Network (eth0)**, selezionare STATIC (STATICO) o DHCP per la configurazione **Grid network IP (IP rete griglia)**.
	- Se si seleziona STATIC (STATICO), inserire **Grid network IP**, **Grid network mask**, **Grid network gateway** e **Grid network MTU**.
	- Se si seleziona DHCP, vengono assegnati automaticamente **Grid network IP**, **Grid network mask** e **Grid network gateway**.
- c. Nel campo **Primary Admin IP** (Indirizzo amministratore primario), immettere l'indirizzo IP del nodo di amministrazione primario per la rete di rete.

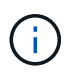

Questo passaggio non si applica se il nodo che si sta implementando è il nodo Admin primario.

Se si omette l'indirizzo IP principale del nodo di amministrazione, l'indirizzo IP verrà rilevato automaticamente se il nodo di amministrazione primario, o almeno un altro nodo della griglia con ADMIN\_IP configurato, è presente sulla stessa sottorete. Tuttavia, si consiglia di impostare qui l'indirizzo IP del nodo di amministrazione principale.

- a. Nella sezione **Admin Network (eth1)**, selezionare STATIC (STATICO), DHCP (DHCP) o DISABLED (DISATTIVATO) per la configurazione **Admin network IP (Indirizzo IP di rete amministratore)**.
	- Se non si desidera utilizzare la rete di amministrazione, selezionare DISABLED (DISATTIVATA) e immettere **0.0.0.0** come IP della rete di amministrazione. È possibile lasciare vuoti gli altri campi.
	- Se si seleziona STATICO, inserire **Admin network IP**, **Admin network mask**, **Admin network gateway** e **Admin network MTU**.
	- Se si seleziona STATICO, inserire l'elenco **Admin network external subnet list**. È inoltre necessario configurare un gateway.
	- Se si seleziona DHCP, vengono assegnati automaticamente **Admin network IP**, **Admin network mask** e **Admin network gateway**.
- b. Nella sezione **Client Network (eth2)**, selezionare STATIC (STATICO), DHCP (DHCP) o DISABLED (DISATTIVATO) per la configurazione **Client Network IP (IP di rete client)**.
	- Se non si desidera utilizzare la rete client, selezionare DISABLED (DISATTIVATA) e immettere **0.0.0.0** come IP di rete client. È possibile lasciare vuoti gli altri campi.
	- Se si seleziona STATIC (STATICO), inserire **Client network IP** (IP di rete client), **Client network mask** (maschera di rete client), **Client network gateway** e **Client network MTU**.
	- Se si seleziona DHCP, vengono assegnati automaticamente **IP di rete client**, **maschera di rete client** e **gateway di rete client**.
- 8. Esaminare la configurazione della macchina virtuale e apportare le modifiche necessarie.
- 9. Quando si è pronti per il completamento, selezionare **fine** per avviare il caricamento della macchina virtuale.
- 10. se questo nodo è stato implementato come parte dell'operazione di recovery e non si tratta di un recovery a nodo completo, attenersi alla seguente procedura al termine dell'implementazione:
	- a. Fare clic con il pulsante destro del mouse sulla macchina virtuale e selezionare **Edit Settings** (Modifica impostazioni).
	- b. Selezionare ciascun disco rigido virtuale predefinito designato per lo storage e selezionare **Rimuovi**.

c. A seconda delle circostanze di ripristino dei dati, aggiungere nuovi dischi virtuali in base ai requisiti di storage, ricollegare eventuali dischi rigidi virtuali conservati dal nodo Grid guasto precedentemente rimosso o da entrambi.

Prendere nota delle seguenti importanti linee guida:

- Se si aggiungono nuovi dischi, è necessario utilizzare lo stesso tipo di dispositivo di storage utilizzato prima del ripristino del nodo.
- Il file .ovf del nodo di storage definisce diversi VMDK per lo storage. A meno che questi VMDK non soddisfino i requisiti di storage, è necessario rimuoverli e assegnare VMDK o RDM appropriati per lo storage prima di accendere il nodo. I VMDK sono più comunemente utilizzati negli ambienti VMware e sono più facili da gestire, mentre gli RDM possono fornire performance migliori per i carichi di lavoro che utilizzano oggetti di dimensioni maggiori (ad esempio, superiori a 100 MB).
- 11. Se è necessario rimappare le porte utilizzate da questo nodo, attenersi alla seguente procedura.

Potrebbe essere necessario rimappare una porta se i criteri di rete aziendali limitano l'accesso a una o più porte utilizzate da StorageGRID. Consultare le linee guida di rete per le porte utilizzate da StorageGRID.

# ["Linee guida per il networking"](#page-72-0)

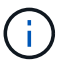

Non rimappare le porte utilizzate negli endpoint del bilanciamento del carico.

- a. Selezionare la nuova VM.
- b. Dalla scheda Configura, selezionare **Impostazioni** > **Opzioni vApp**.

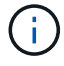

La posizione di **vApp Options** dipende dalla versione di vCenter.

- c. Nella tabella **Proprietà**, individuare PORT\_REMAP\_INBOUND e PORT\_REMAP.
- d. Per mappare simmetricamente le comunicazioni in entrata e in uscita per una porta, selezionare **PORT\_REMAP**.

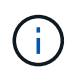

Se viene impostato solo PORT\_REMAP, il mapping specificato si applica alle comunicazioni in entrata e in uscita. Se VIENE specificato anche PORT\_REMAP\_INBOUND, PORT\_REMAP si applica solo alle comunicazioni in uscita.

- i. Tornare alla parte superiore della tabella e selezionare **Modifica**.
- ii. Nella scheda tipo, selezionare **configurabile dall'utente** e selezionare **Salva**.
- iii. Selezionare **Imposta valore**.
- iv. Inserire la mappatura delle porte:

<network type>/<protocol>/<default port used by grid node>/<new port>

<network type> è grid, admin o client, e. <protocol> è tcp o udp.

Ad esempio, per rimappare il traffico ssh dalla porta 22 alla porta 3022, immettere:

- i. Selezionare **OK**.
- e. Per specificare la porta utilizzata per le comunicazioni in entrata al nodo, selezionare **PORT\_REMAP\_INBOUND**.

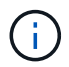

Se si specifica PORT\_REMAP\_INBOUND e non si specifica un valore per PORT\_REMAP, le comunicazioni in uscita per la porta rimangono invariate.

- i. Tornare alla parte superiore della tabella e selezionare **Modifica**.
- ii. Nella scheda tipo, selezionare **configurabile dall'utente** e selezionare **Salva**.
- iii. Selezionare **Imposta valore**.
- iv. Inserire la mappatura delle porte:

<network type>/<protocol>/<remapped inbound port>/<default inbound port used by grid node>

<network type> è grid, admin o client, e. <protocol> è tcp o udp.

Ad esempio, per rimappare il traffico SSH in entrata inviato alla porta 3022 in modo che venga ricevuto alla porta 22 dal nodo della rete, immettere quanto segue:

client/tcp/3022/22

- i. Selezionare **OK**
- 12. Se si desidera aumentare la CPU o la memoria per il nodo dalle impostazioni predefinite:
	- a. Fare clic con il pulsante destro del mouse sulla macchina virtuale e selezionare **Edit Settings** (Modifica impostazioni).
	- b. Modificare il numero di CPU o la quantità di memoria secondo necessità.

Impostare **Memory Reservation** alle stesse dimensioni della **Memory** allocata alla macchina virtuale.

- c. Selezionare **OK**.
- 13. Accendere la macchina virtuale.

#### **Al termine**

Se questo nodo è stato implementato come parte di una procedura di espansione o ripristino, tornare a queste istruzioni per completare la procedura.

# **Configurazione della griglia e completamento dell'installazione**

Per completare l'installazione, configurare il sistema StorageGRID dal gestore della griglia sul nodo di amministrazione principale.

- ["Accedere a Grid Manager"](#page-266-0)
- ["Specifica delle informazioni di licenza StorageGRID"](#page-267-0)
- ["Aggiunta di siti"](#page-268-0)
- ["Specifica delle subnet Grid Network"](#page-269-0)
- ["Approvazione dei nodi griglia in sospeso"](#page-270-0)
- ["Specifica delle informazioni del server Network Time Protocol"](#page-275-0)
- ["Specifica delle informazioni sul server Domain Name System"](#page-277-0)
- ["Specifica delle password di sistema di StorageGRID"](#page-278-0)
- ["Verifica della configurazione e completamento dell'installazione"](#page-279-0)
- ["Linee guida per la post-installazione"](#page-281-0)

# <span id="page-266-0"></span>**Accedere a Grid Manager**

Il Gestore griglia consente di definire tutte le informazioni necessarie per configurare il sistema StorageGRID.

# **Di cosa hai bisogno**

Il nodo di amministrazione primario deve essere implementato e aver completato la sequenza di avvio iniziale.

# **Fasi**

1. Aprire il browser Web e accedere a uno dei seguenti indirizzi:

```
https://primary_admin_node_ip
```

```
client_network_ip
```
In alternativa, è possibile accedere a Grid Manager dalla porta 8443:

https://*primary\_admin\_node\_ip*:8443

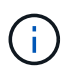

È possibile utilizzare l'indirizzo IP per l'indirizzo IP del nodo di amministrazione primario sulla rete griglia o sulla rete di amministrazione, a seconda della configurazione di rete.

# 2. Fare clic su **Installa un sistema StorageGRID**.

Viene visualizzata la pagina utilizzata per configurare una griglia StorageGRID.

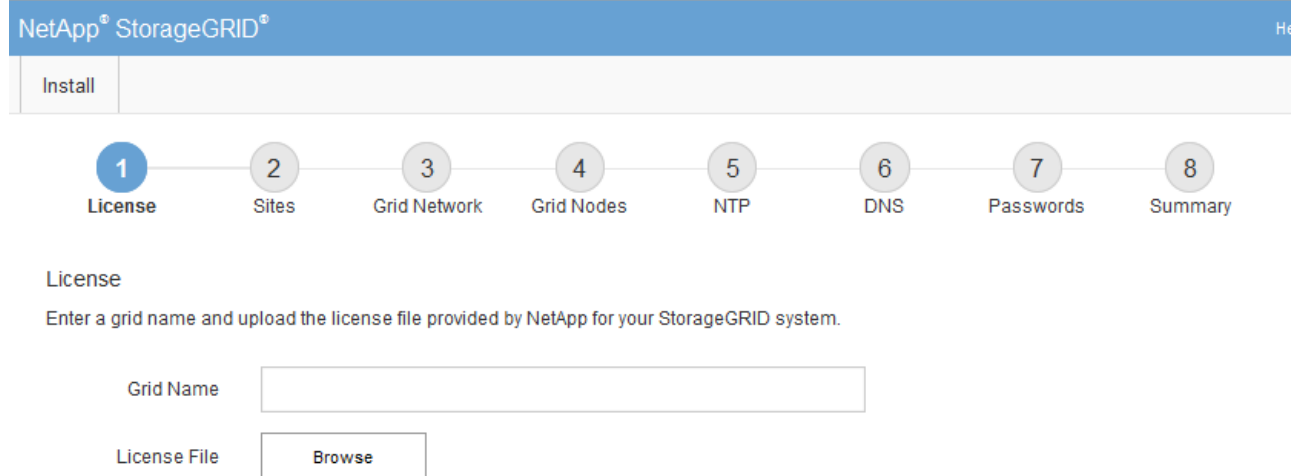

# <span id="page-267-0"></span>**Specifica delle informazioni di licenza StorageGRID**

Specificare il nome del sistema StorageGRID e caricare il file di licenza fornito da NetApp.

# **Fasi**

1. Nella pagina licenza, immettere un nome significativo per il sistema StorageGRID in **Nome griglia**.

Dopo l'installazione, il nome viene visualizzato nella parte superiore del menu Nodes (nodi).

2. Fare clic su **Browse** (Sfoglia) e individuare il file di licenza NetApp (NLFunique id.txt) E fare clic su **Apri**.

Il file di licenza viene validato e vengono visualizzati il numero di serie e la capacità dello storage concesso in licenza.

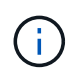

L'archivio di installazione di StorageGRID include una licenza gratuita che non fornisce alcun diritto di supporto per il prodotto. È possibile eseguire l'aggiornamento a una licenza che offra supporto dopo l'installazione.

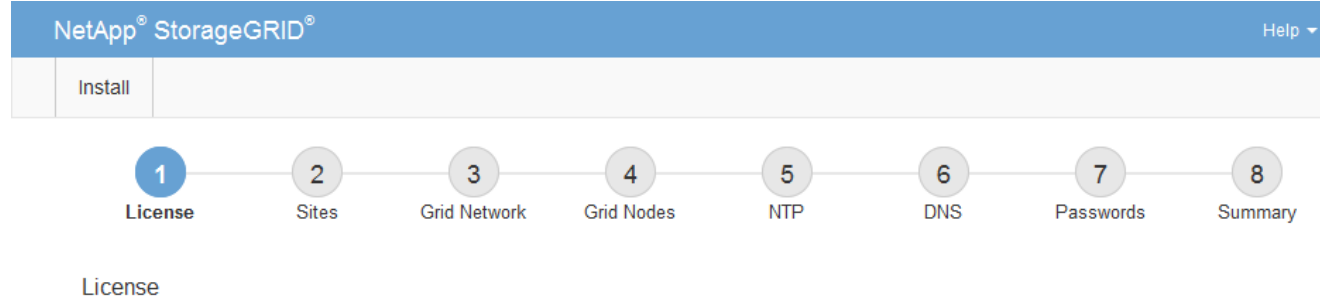

Enter a grid name and upload the license file provided by NetApp for your StorageGRID system.

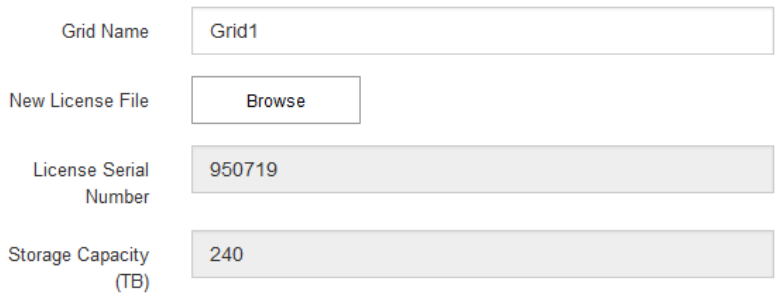

3. Fare clic su **Avanti**.

# <span id="page-268-0"></span>**Aggiunta di siti**

Quando si installa StorageGRID, è necessario creare almeno un sito. È possibile creare siti aggiuntivi per aumentare l'affidabilità e la capacità di storage del sistema StorageGRID.

#### **Fasi**

- 1. Nella pagina Siti, immettere il nome del sito \*.
- 2. Per aggiungere altri siti, fare clic sul segno più accanto all'ultima voce del sito e inserire il nome nella nuova casella di testo **Nome sito**.

Aggiungi tutti i siti aggiuntivi necessari per la topologia della griglia. È possibile aggiungere fino a 16 siti.

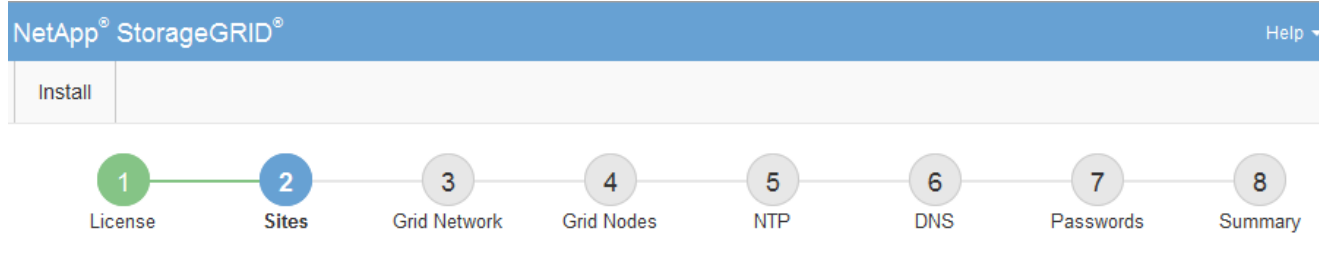

**Sites** 

In a single-site deployment, infrastructure and operations are centralized in one site.

In a multi-site deployment, infrastructure can be distributed asymmetrically across sites, and proportional to the needs of each site. Typically, sites are located in geographically different locations. Having multiple sites also allows the use of distributed replication and erasure coding for increased availability and resiliency.

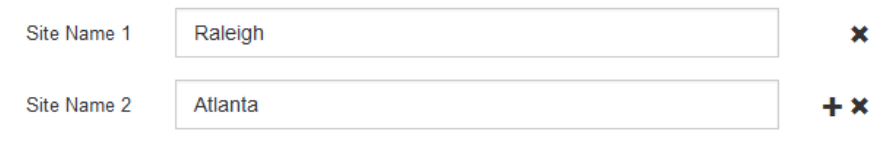

3. Fare clic su **Avanti**.

# <span id="page-269-0"></span>**Specifica delle subnet Grid Network**

È necessario specificare le subnet utilizzate nella rete Grid.

#### **A proposito di questa attività**

Le voci della subnet includono le subnet della rete di rete per ciascun sito del sistema StorageGRID, oltre alle subnet che devono essere raggiungibili tramite la rete di rete.

Se si dispone di più subnet di rete, è necessario il gateway Grid Network. Tutte le subnet della griglia specificate devono essere raggiungibili tramite questo gateway.

#### **Fasi**

- 1. Specificare l'indirizzo di rete CIDR per almeno una rete griglia nella casella di testo **Subnet 1**.
- 2. Fare clic sul segno più accanto all'ultima voce per aggiungere una voce di rete aggiuntiva.

Se è già stato implementato almeno un nodo, fare clic su **Discover Grid Networks Subnet** (rileva subnet Grid Network) per compilare automaticamente Grid Network Subnet List (elenco subnet Grid Network) con le subnet segnalate dai nodi Grid registrati con Grid Manager.

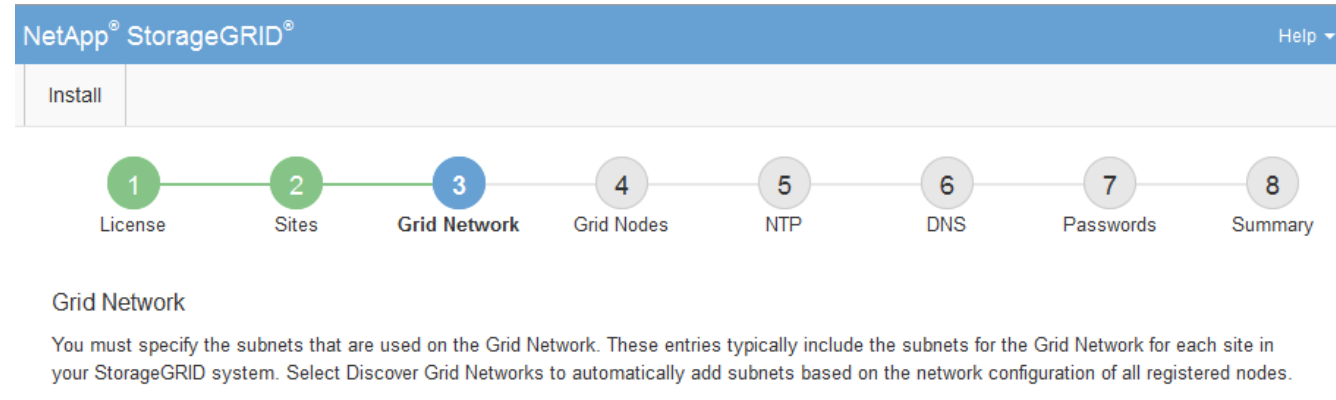

Note: You must manually add any subnets for NTP, DNS, LDAP, or other external servers accessed through the Grid Network gateway.

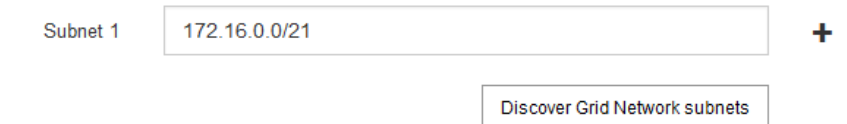

#### 3. Fare clic su **Avanti**.

#### <span id="page-270-0"></span>**Approvazione dei nodi griglia in sospeso**

È necessario approvare ciascun nodo della griglia prima che possa unirsi al sistema StorageGRID.

#### **Di cosa hai bisogno**

Tutti i nodi virtual e StorageGRID appliance grid devono essere stati implementati.

#### **Fasi**

1. Esaminare l'elenco Pending Nodes (nodi in sospeso) e confermare che mostra tutti i nodi della griglia implementati.

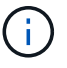

Se manca un nodo Grid, confermare che è stato implementato correttamente.

2. Selezionare il pulsante di opzione accanto al nodo in sospeso che si desidera approvare.

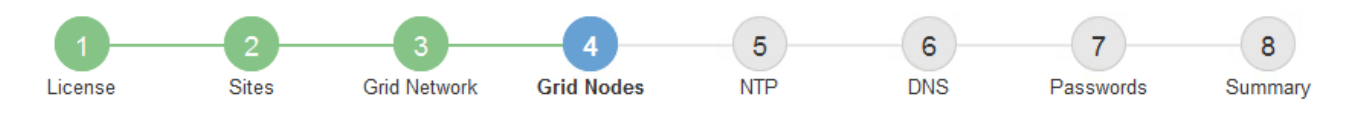

#### **Grid Nodes**

Approve and configure grid nodes, so that they are added correctly to your StorageGRID system.

#### **Pending Nodes**

Grid nodes are listed as pending until they are assigned to a site, configured, and approved.

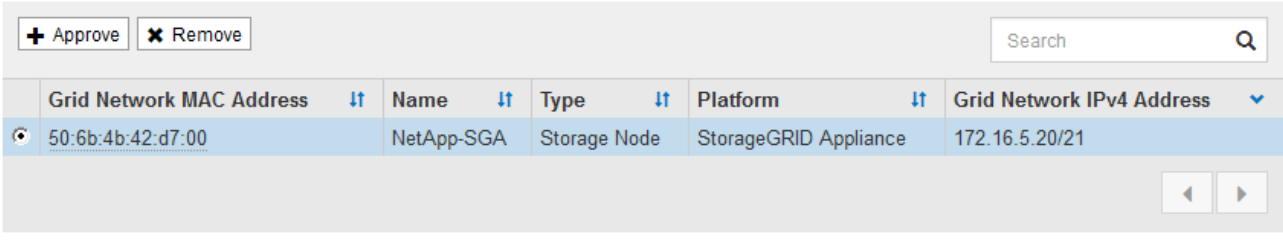

#### **Approved Nodes**

Grid nodes that have been approved and have been configured for installation. An approved grid node's configuration can be edited if errors are identified.

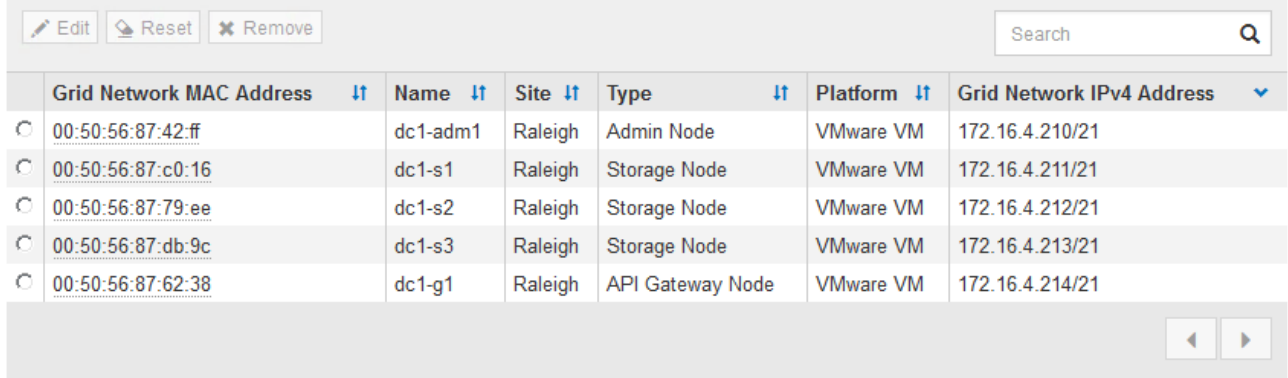

#### 3. Fare clic su **approva**.

4. In General Settings (Impostazioni generali), modificare le impostazioni per le seguenti proprietà, in base alle necessità:

# Storage Node Configuration

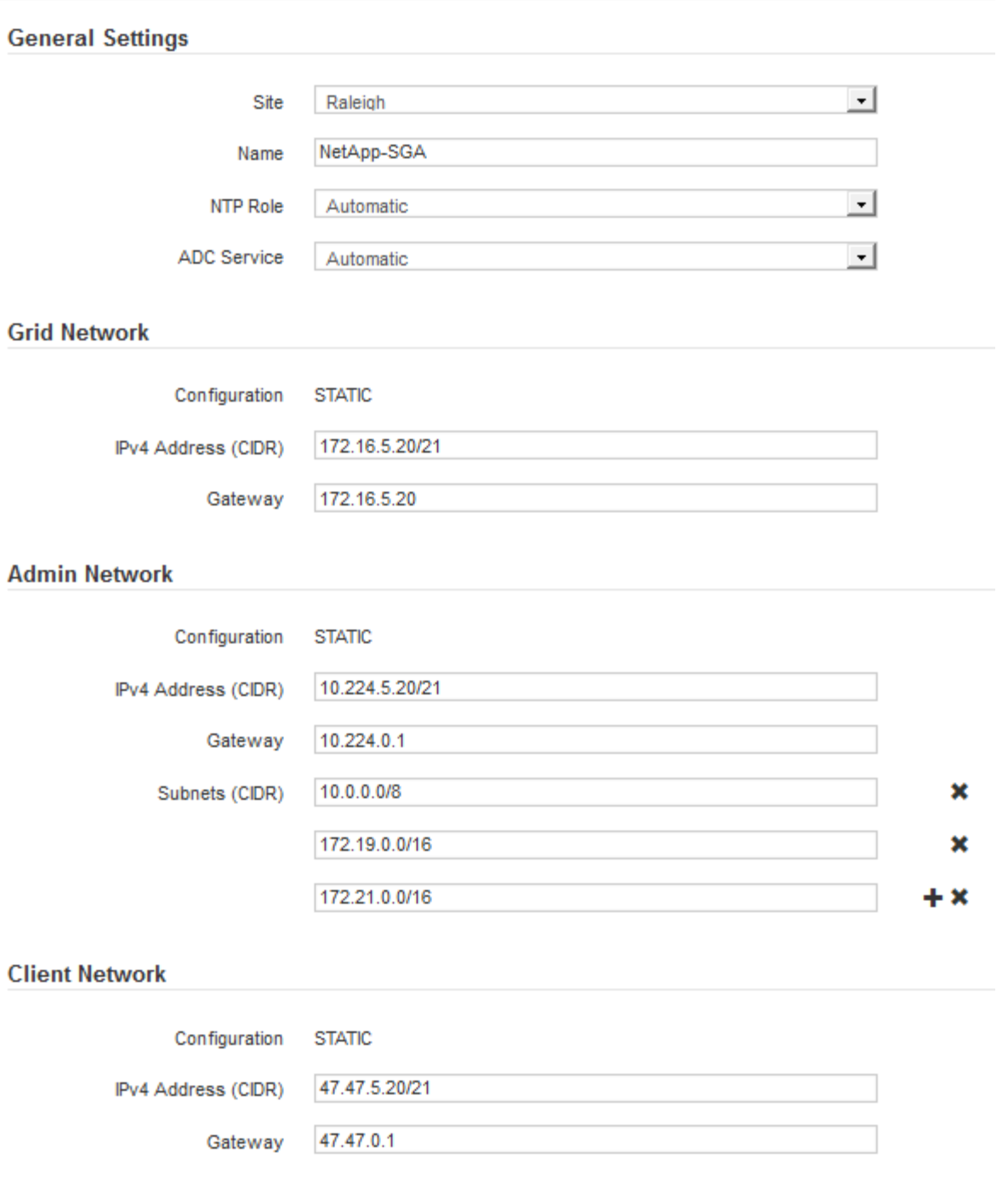

- **Sito**: Il nome del sito a cui verrà associato questo nodo della griglia.
- **Name**: Il nome che verrà assegnato al nodo e il nome che verrà visualizzato in Grid Manager. Il nome predefinito corrisponde al nome specificato al momento della configurazione del nodo. Durante questa fase del processo di installazione, è possibile modificare il nome in base alle esigenze.

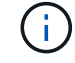

Una volta completata l'installazione, non è possibile modificare il nome del nodo.

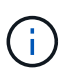

Per un nodo VMware, è possibile modificare il nome qui, ma questa azione non cambierà il nome della macchina virtuale in vSphere.

◦ **Ruolo NTP**: Ruolo NTP (Network Time Protocol) del nodo Grid. Le opzioni disponibili sono **automatico**, **primario** e **Client**. Selezionando **automatico**, il ruolo primario viene assegnato ai nodi di amministrazione, ai nodi di storage con servizi ADC, ai nodi gateway e a tutti i nodi di griglia che hanno indirizzi IP non statici. A tutti gli altri nodi della griglia viene assegnato il ruolo Client.

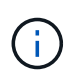

Assicurarsi che almeno due nodi di ciascun sito possano accedere ad almeno quattro origini NTP esterne. Se solo un nodo di un sito può raggiungere le origini NTP, si verificheranno problemi di tempistica se tale nodo non funziona. Inoltre, la designazione di due nodi per sito come origini NTP primarie garantisce tempi precisi se un sito viene isolato dal resto della rete.

- **Servizio ADC** (solo nodi di storage): Selezionare **automatico** per consentire al sistema di determinare se il nodo richiede il servizio ADC (Administrative Domain Controller). Il servizio ADC tiene traccia della posizione e della disponibilità dei servizi grid. Almeno tre nodi di storage in ogni sito devono includere il servizio ADC. Non è possibile aggiungere il servizio ADC a un nodo dopo averlo implementato.
- 5. In Grid Network, modificare le impostazioni per le seguenti proprietà secondo necessità:
	- **IPv4 Address (CIDR)**: L'indirizzo di rete CIDR per l'interfaccia Grid Network (eth0 all'interno del container). Ad esempio: 192.168.1.234/21
	- **Gateway**: Il gateway Grid Network. Ad esempio: 192.168.0.1

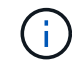

Il gateway è necessario se sono presenti più subnet di rete.

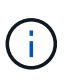

Se si seleziona DHCP per la configurazione Grid Network e si modifica il valore, il nuovo valore verrà configurato come indirizzo statico sul nodo. Assicurarsi che l'indirizzo IP risultante non si trovi all'interno di un pool di indirizzi DHCP.

6. Se si desidera configurare la rete amministrativa per il nodo della griglia, aggiungere o aggiornare le impostazioni nella sezione rete amministrativa secondo necessità.

Inserire le subnet di destinazione dei percorsi fuori da questa interfaccia nella casella di testo **subnet (CIDR)**. Se sono presenti più subnet Admin, è necessario il gateway Admin.

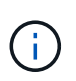

Se si seleziona DHCP per la configurazione Admin Network e si modifica il valore, il nuovo valore verrà configurato come indirizzo statico sul nodo. Assicurarsi che l'indirizzo IP risultante non si trovi all'interno di un pool di indirizzi DHCP.

**Appliance:** per un'appliance StorageGRID, se la rete amministrativa non è stata configurata durante l'installazione iniziale utilizzando il programma di installazione dell'appliance StorageGRID, non è possibile configurarla in questa finestra di dialogo. È invece necessario attenersi alla seguente procedura:

a. Riavviare l'appliance: Nel programma di installazione dell'appliance, selezionare **Avanzate** > **Riavvia**.

Il riavvio può richiedere alcuni minuti.

- b. Selezionare **Configure Networking** > **link Configuration** (Configura rete) e abilitare le reti appropriate.
- c. Selezionare **Configura rete** > **Configurazione IP** e configurare le reti abilitate.
- d. Tornare alla Home page e fare clic su **Avvia installazione**.
- e. In Grid Manager: Se il nodo è elencato nella tabella Approved Nodes (nodi approvati), reimpostarlo.
- f. Rimuovere il nodo dalla tabella Pending Nodes (nodi in sospeso).
- g. Attendere che il nodo riappaia nell'elenco Pending Nodes (nodi in sospeso).
- h. Confermare che è possibile configurare le reti appropriate. Devono essere già popolate con le informazioni fornite nella pagina di configurazione IP.

Per ulteriori informazioni, consultare le istruzioni di installazione e manutenzione relative al modello di appliance in uso.

7. Se si desidera configurare la rete client per il nodo Grid, aggiungere o aggiornare le impostazioni nella sezione rete client secondo necessità. Se la rete client è configurata, il gateway è necessario e diventa il gateway predefinito per il nodo dopo l'installazione.

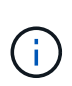

Se si seleziona DHCP per la configurazione di rete client e si modifica il valore, il nuovo valore verrà configurato come indirizzo statico sul nodo. Assicurarsi che l'indirizzo IP risultante non si trovi all'interno di un pool di indirizzi DHCP.

**Appliance:** per un'appliance StorageGRID, se la rete client non è stata configurata durante l'installazione iniziale utilizzando il programma di installazione dell'appliance StorageGRID, non è possibile configurarla in questa finestra di dialogo. È invece necessario attenersi alla seguente procedura:

a. Riavviare l'appliance: Nel programma di installazione dell'appliance, selezionare **Avanzate** > **Riavvia**.

Il riavvio può richiedere alcuni minuti.

- b. Selezionare **Configure Networking** > **link Configuration** (Configura rete) e abilitare le reti appropriate.
- c. Selezionare **Configura rete** > **Configurazione IP** e configurare le reti abilitate.
- d. Tornare alla Home page e fare clic su **Avvia installazione**.
- e. In Grid Manager: Se il nodo è elencato nella tabella Approved Nodes (nodi approvati), reimpostarlo.
- f. Rimuovere il nodo dalla tabella Pending Nodes (nodi in sospeso).
- g. Attendere che il nodo riappaia nell'elenco Pending Nodes (nodi in sospeso).
- h. Confermare che è possibile configurare le reti appropriate. Devono essere già popolate con le informazioni fornite nella pagina di configurazione IP.

Per ulteriori informazioni, consultare le istruzioni di installazione e manutenzione dell'apparecchio.

8. Fare clic su **Save** (Salva).

La voce del nodo della griglia viene spostata nell'elenco dei nodi approvati.

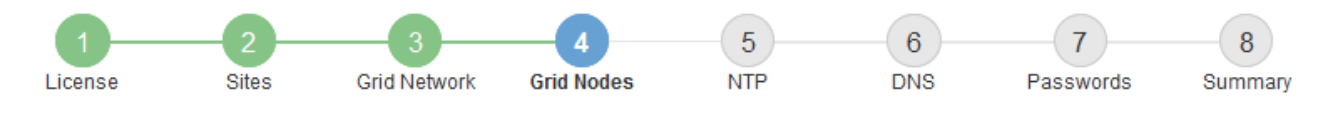

#### **Grid Nodes**

Approve and configure grid nodes, so that they are added correctly to your StorageGRID system.

#### **Pending Nodes**

Grid nodes are listed as pending until they are assigned to a site, configured, and approved.

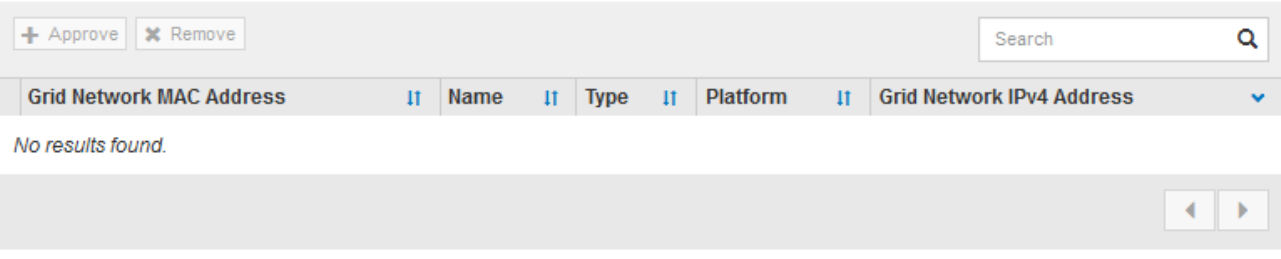

#### **Approved Nodes**

Grid nodes that have been approved and have been configured for installation. An approved grid node's configuration can be edited if errors are identified.

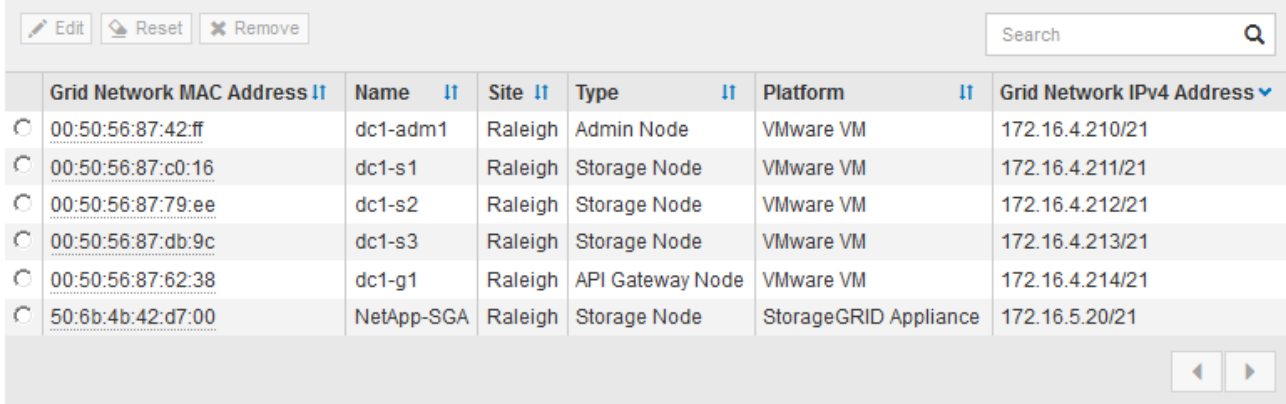

9. Ripetere questi passaggi per ogni nodo griglia in sospeso che si desidera approvare.

È necessario approvare tutti i nodi desiderati nella griglia. Tuttavia, è possibile tornare a questa pagina in qualsiasi momento prima di fare clic su **Installa** nella pagina Riepilogo. È possibile modificare le proprietà di un nodo della griglia approvato selezionando il relativo pulsante di opzione e facendo clic su **Modifica**.

10. Una volta completata l'approvazione dei nodi griglia, fare clic su **Avanti**.

#### <span id="page-275-0"></span>**Specifica delle informazioni del server Network Time Protocol**

È necessario specificare le informazioni di configurazione del protocollo NTP (Network Time Protocol) per il sistema StorageGRID, in modo che le operazioni eseguite su server separati possano essere mantenute sincronizzate.

#### **A proposito di questa attività**

Specificare gli indirizzi IPv4 per i server NTP.

Specificare server NTP esterni. I server NTP specificati devono utilizzare il protocollo NTP.

È necessario specificare quattro riferimenti al server NTP di strato 3 o superiore per evitare problemi con la deriva del tempo.

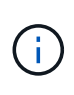

Quando si specifica l'origine NTP esterna per un'installazione StorageGRID a livello di produzione, non utilizzare il servizio Windows Time (W32Time) su una versione di Windows precedente a Windows Server 2016. Il servizio Time sulle versioni precedenti di Windows non è sufficientemente accurato e non è supportato da Microsoft per l'utilizzo in ambienti ad alta precisione, come StorageGRID.

["Supportare il limite per configurare il servizio Time di Windows per ambienti ad alta precisione"](https://support.microsoft.com/en-us/help/939322/support-boundary-to-configure-the-windows-time-service-for-high-accura)

I server NTP esterni vengono utilizzati dai nodi ai quali sono stati precedentemente assegnati ruoli NTP primari.

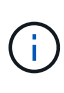

Assicurarsi che almeno due nodi di ciascun sito possano accedere ad almeno quattro origini NTP esterne. Se solo un nodo di un sito può raggiungere le origini NTP, si verificheranno problemi di tempistica se tale nodo non funziona. Inoltre, la designazione di due nodi per sito come origini NTP primarie garantisce tempi precisi se un sito viene isolato dal resto della rete.

Eseguire ulteriori controlli per VMware, ad esempio per assicurarsi che l'hypervisor utilizzi la stessa origine NTP della macchina virtuale e utilizzare VMTools per disattivare la sincronizzazione temporale tra l'hypervisor e le macchine virtuali StorageGRID.

#### **Fasi**

- 1. Specificare gli indirizzi IPv4 per almeno quattro server NTP nelle caselle di testo da **Server 1** a **Server 4**.
- 2. Se necessario, selezionare il segno più accanto all'ultima voce per aggiungere altre voci del server.

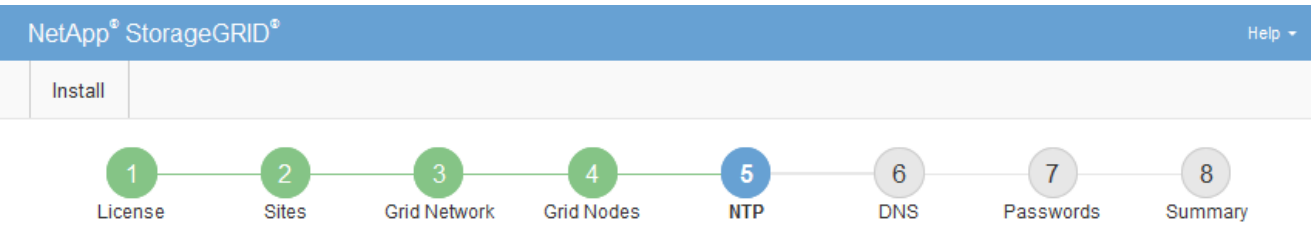

**Network Time Protocol** 

Enter the IP addresses for at least four Network Time Protocol (NTP) servers, so that operations performed on separate servers are kept in sync.

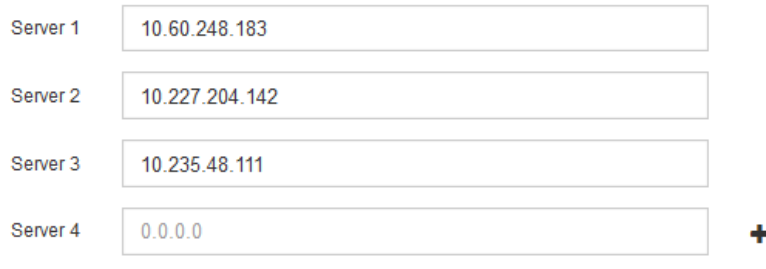

3. Selezionare **Avanti**.

# <span id="page-277-0"></span>**Specifica delle informazioni sul server Domain Name System**

È necessario specificare le informazioni DNS (Domain Name System) per il sistema StorageGRID, in modo da poter accedere ai server esterni utilizzando i nomi host invece degli indirizzi IP.

# **A proposito di questa attività**

La specifica delle informazioni sul server DNS consente di utilizzare nomi host FQDN (Fully Qualified Domain Name) anziché indirizzi IP per le notifiche e-mail e AutoSupport. Si consiglia di specificare almeno due server DNS.

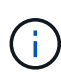

Fornire da due a sei indirizzi IPv4 per i server DNS. Selezionare i server DNS ai quali ciascun sito può accedere localmente in caso di rete. In questo modo si garantisce che un sito islanded continui ad avere accesso al servizio DNS. Dopo aver configurato l'elenco dei server DNS a livello di griglia, è possibile personalizzare ulteriormente l'elenco dei server DNS per ciascun nodo. Per ulteriori informazioni, vedere le informazioni sulla modifica della configurazione DNS nelle istruzioni di ripristino e manutenzione.

Se le informazioni del server DNS vengono omesse o configurate in modo errato, viene attivato un allarme DNST sul servizio SSM di ciascun nodo della rete. L'allarme viene cancellato quando il DNS è configurato correttamente e le nuove informazioni sul server hanno raggiunto tutti i nodi della griglia.

#### **Fasi**

- 1. Specificare l'indirizzo IPv4 per almeno un server DNS nella casella di testo **Server 1**.
- 2. Se necessario, selezionare il segno più accanto all'ultima voce per aggiungere altre voci del server.

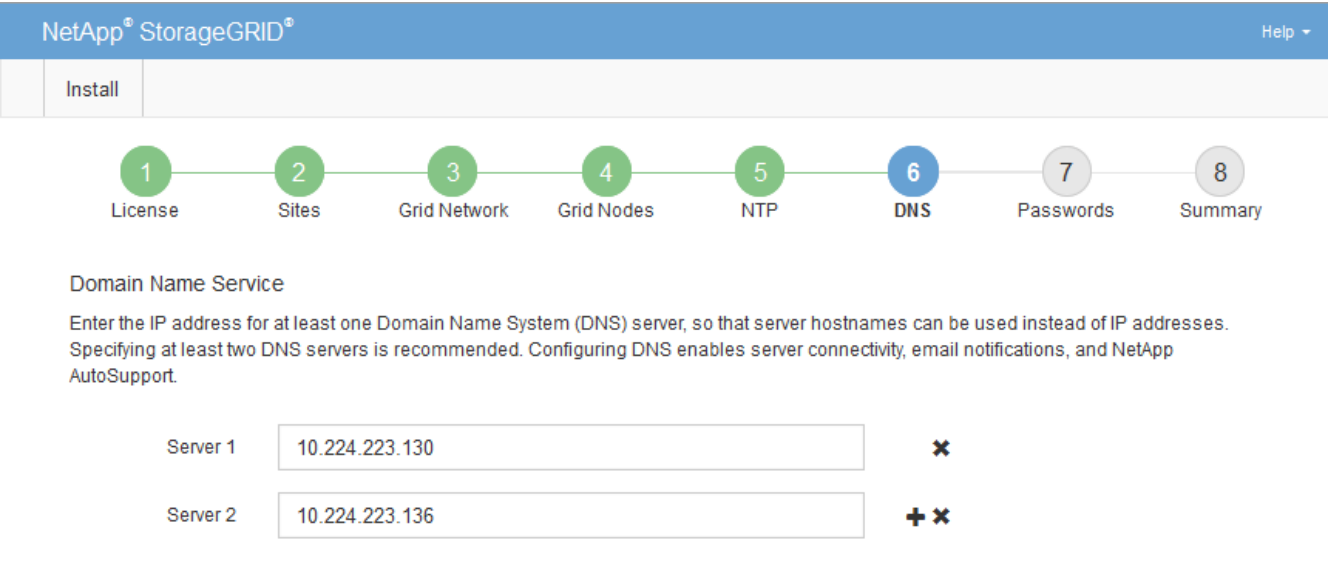

Si consiglia di specificare almeno due server DNS. È possibile specificare fino a sei server DNS.

#### 3. Selezionare **Avanti**.

#### **Informazioni correlate**

["Mantieni Ripristina"](#page-2134-0)

# <span id="page-278-0"></span>**Specifica delle password di sistema di StorageGRID**

Durante l'installazione del sistema StorageGRID, è necessario inserire le password da utilizzare per proteggere il sistema ed eseguire attività di manutenzione.

# **A proposito di questa attività**

Utilizzare la pagina Installa password per specificare la passphrase di provisioning e la password utente root di gestione della griglia.

- La passphrase di provisioning viene utilizzata come chiave di crittografia e non viene memorizzata dal sistema StorageGRID.
- È necessario disporre della passphrase di provisioning per le procedure di installazione, espansione e manutenzione, incluso il download del pacchetto di ripristino. Pertanto, è importante memorizzare la passphrase di provisioning in una posizione sicura.
- È possibile modificare la passphrase di provisioning da Grid Manager, se si dispone di quella corrente.
- La password utente root della gestione della griglia può essere modificata utilizzando Grid Manager.
- Le password SSH e la console della riga di comando generate in modo casuale vengono memorizzate in Passwords.txt nel pacchetto di ripristino.

#### **Fasi**

1. In **Provisioning Passphrase**, immettere la passphase di provisioning necessaria per apportare modifiche alla topologia grid del sistema StorageGRID.

Memorizzare la passphrase di provisioning in un luogo sicuro.

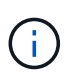

Se, al termine dell'installazione, si desidera modificare la passphrase di provisioning in un secondo momento, è possibile utilizzare Grid Manager. Selezionare **Configurazione** > **controllo accessi** > **Password griglia**.

- 2. In **Confirm Provisioning Passphrase** (Conferma password di provisioning), immettere nuovamente la passphrase di provisioning per confermarla.
- 3. In **Grid Management Root User Password**, inserire la password da utilizzare per accedere a Grid Manager come utente "root".

Memorizzare la password in un luogo sicuro.

4. In **Confirm Root User Password** (Conferma password utente root), immettere nuovamente la password di Grid Manager per confermarla.

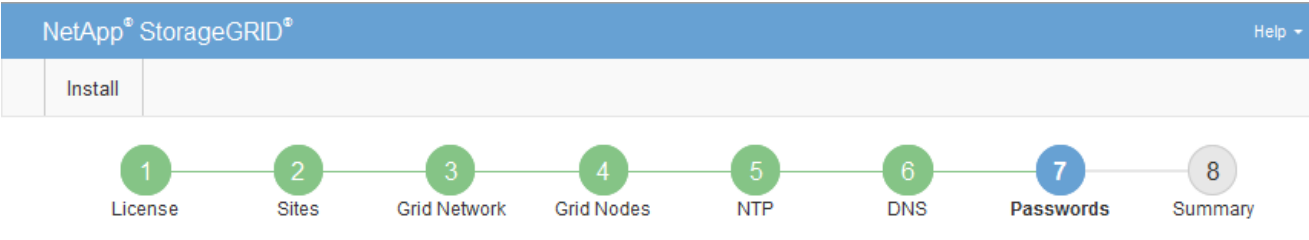

#### Passwords

Enter secure passwords that meet your organization's security policies. A text file containing the command line passwords must be downloaded during the final installation step.

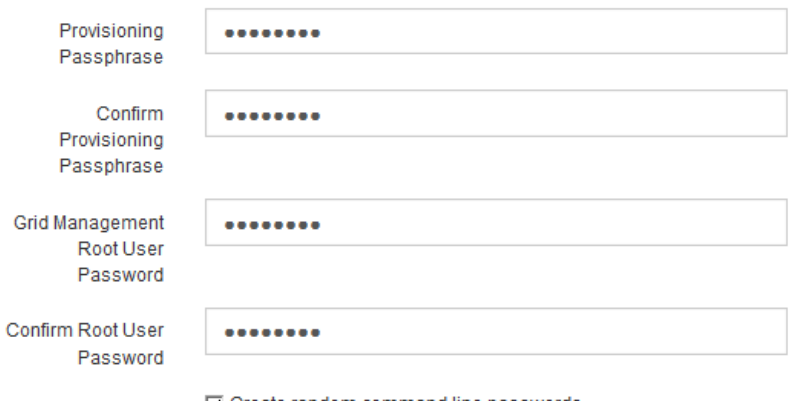

□ Create random command line passwords.

5. Se si sta installando una griglia a scopo dimostrativo o dimostrativo, deselezionare la casella di controllo **Crea password della riga di comando casuale**.

Per le implementazioni in produzione, le password casuali devono essere sempre utilizzate per motivi di sicurezza. Deselezionare **Create random command line passwords** only for demo grid se si desidera utilizzare le password predefinite per accedere ai nodi della griglia dalla riga di comando utilizzando l'account "root" o "admin".

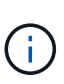

Viene richiesto di scaricare il file del pacchetto di ripristino (sgws-recovery-packageid-revision.zip) Dopo aver fatto clic su **Install** (Installa) nella pagina Summary (Riepilogo). È necessario scaricare questo file per completare l'installazione. Le password richieste per accedere al sistema vengono memorizzate in Passwords.txt File, contenuto nel file del pacchetto di ripristino.

6. Fare clic su **Avanti**.

#### <span id="page-279-0"></span>**Verifica della configurazione e completamento dell'installazione**

È necessario esaminare attentamente le informazioni di configurazione inserite per assicurarsi che l'installazione venga completata correttamente.

#### **Fasi**

1. Visualizza la pagina **Riepilogo**.

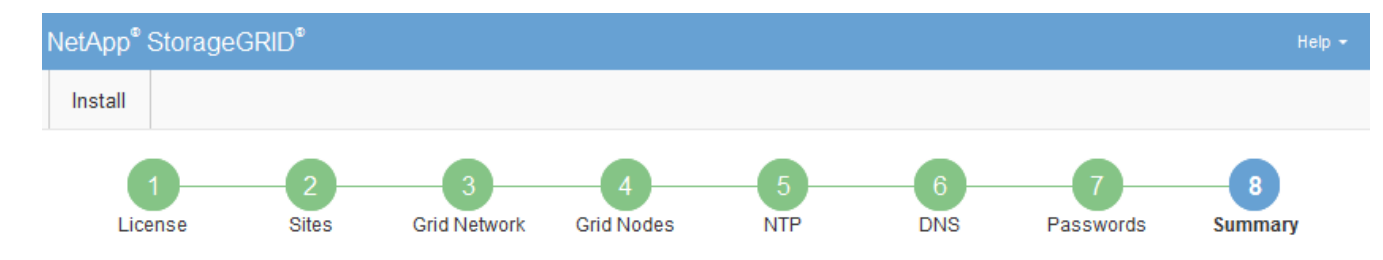

#### Summary

Verify that all of the grid configuration information is correct, and then click Install. You can view the status of each grid node as it installs. Click the Modify links to go back and change the associated information.

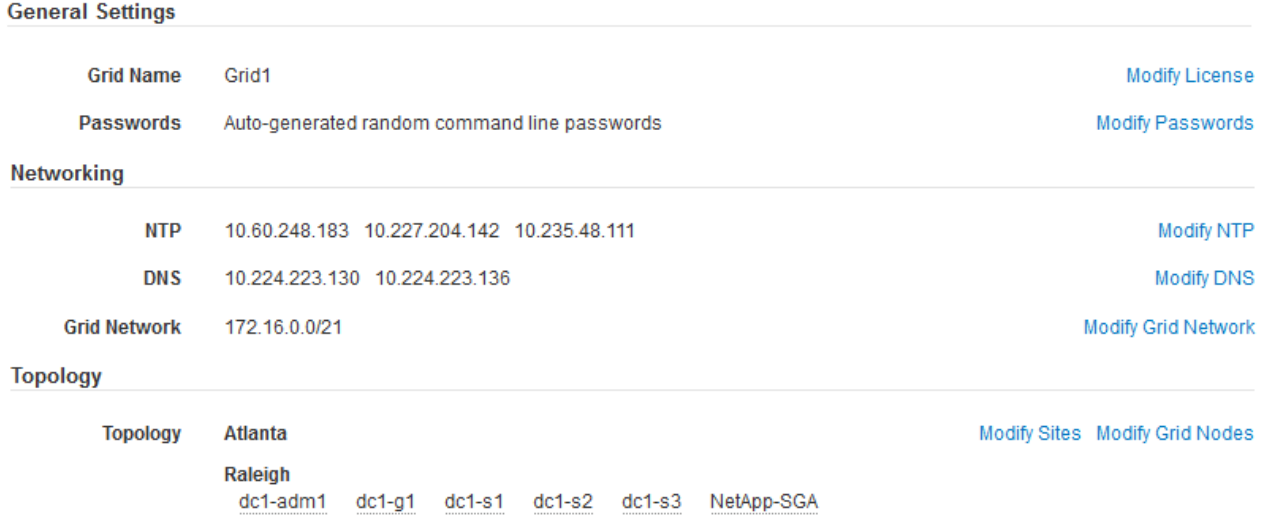

- 2. Verificare che tutte le informazioni di configurazione della griglia siano corrette. Utilizzare i link Modify (Modifica) nella pagina Summary (Riepilogo) per tornare indietro e correggere eventuali errori.
- 3. Fare clic su **Installa**.

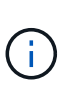

Se un nodo è configurato per utilizzare la rete client, il gateway predefinito per quel nodo passa dalla rete griglia alla rete client quando si fa clic su **Installa**. In caso di perdita della connettività, assicurarsi di accedere al nodo di amministrazione primario tramite una subnet accessibile. Vedere ["Linee guida per il networking"](#page-72-0) per ulteriori informazioni.

#### 4. Fare clic su **Download Recovery Package**.

Quando l'installazione prosegue fino al punto in cui è definita la topologia della griglia, viene richiesto di scaricare il file del pacchetto di ripristino (. zip) e confermare che sia possibile accedere al contenuto del file. È necessario scaricare il file del pacchetto di ripristino in modo da poter ripristinare il sistema StorageGRID in caso di guasto di uno o più nodi griglia. L'installazione continua in background, ma non è possibile completare l'installazione e accedere al sistema StorageGRID fino a quando non si scarica e si verifica questo file.

5. Verificare che sia possibile estrarre il contenuto di .zip e salvarlo in due posizioni sicure, sicure e separate.

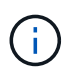

Il file del pacchetto di ripristino deve essere protetto perché contiene chiavi di crittografia e password che possono essere utilizzate per ottenere dati dal sistema StorageGRID.

6. Selezionare la casella di controllo **ho scaricato e verificato il file del pacchetto di ripristino** e fare clic su **Avanti**.

#### Download Recovery Package

Before proceeding, you must download the Recovery Package file. This file is necessary to recover the StorageGRID system if a failure occurs.

When the download completes, open the .zip file and confirm it includes a "gpt-backup" directory and a second .zip file. Then, extract this inner .zip file and confirm you can open the passwords.txt file.

After you have verified the contents, copy the Recovery Package file to two safe, secure, and separate locations. The Recovery Package file must be secured because it contains encryption keys and passwords that can be used to obtain data from the StorageGRID system.

The Recovery Package is required for recovery procedures and must be stored in a secure location.

Download Recovery Package

□ I have successfully downloaded and verified the Recovery Package file.

Se l'installazione è ancora in corso, viene visualizzata la pagina di stato. Questa pagina indica lo stato di avanzamento dell'installazione per ciascun nodo della griglia.

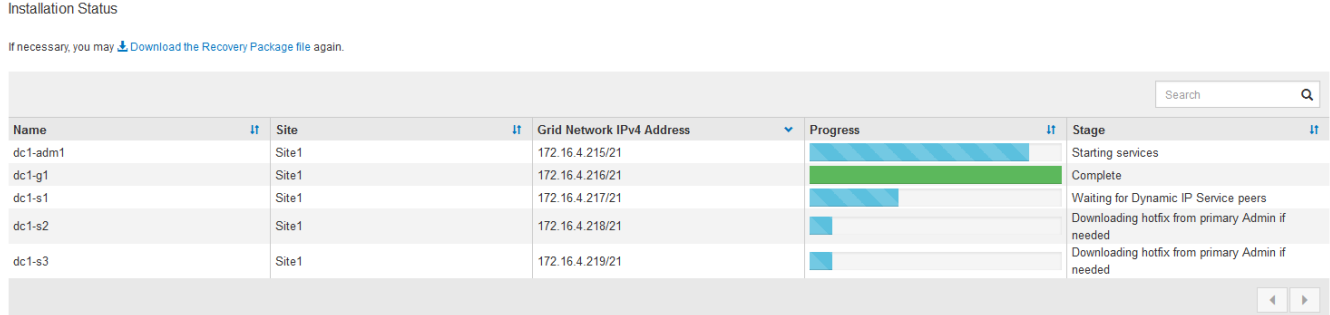

Una volta raggiunta la fase completa per tutti i nodi della griglia, viene visualizzata la pagina di accesso per Grid Manager.

7. Accedere a Grid Manager utilizzando l'utente "root" e la password specificata durante l'installazione.

#### <span id="page-281-0"></span>**Linee guida per la post-installazione**

Dopo aver completato l'implementazione e la configurazione del nodo griglia, seguire queste linee guida per l'indirizzamento DHCP e le modifiche alla configurazione di rete.

• Se si utilizza DHCP per assegnare indirizzi IP, configurare una prenotazione DHCP per ciascun indirizzo IP sulle reti utilizzate.

È possibile configurare DHCP solo durante la fase di implementazione. Non è possibile impostare DHCP durante la configurazione.

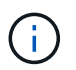

I nodi si riavviano quando cambiano gli indirizzi IP, causando interruzioni se una modifica dell'indirizzo DHCP influisce su più nodi contemporaneamente.

- Per modificare gli indirizzi IP, le subnet mask e i gateway predefiniti di un nodo griglia, è necessario utilizzare le procedure Change IP (Modifica IP). Consultare le informazioni sulla configurazione degli indirizzi IP nelle istruzioni di ripristino e manutenzione.
- Se si apportano modifiche alla configurazione di rete, incluse modifiche al routing e al gateway, la connettività del client al nodo di amministrazione primario e ad altri nodi della griglia potrebbe andare persa. A seconda delle modifiche di rete applicate, potrebbe essere necessario ristabilire queste connessioni.

# **Automazione dell'installazione**

È possibile automatizzare l'implementazione dei nodi virtual grid VMware, la configurazione dei nodi grid e la configurazione delle appliance StorageGRID.

- ["Automazione dell'implementazione dei nodi grid in VMware vSphere"](#page-282-0)
- ["Automazione della configurazione di StorageGRID"](#page-293-0)

# <span id="page-282-0"></span>**Automazione dell'implementazione dei nodi grid in VMware vSphere**

È possibile automatizzare l'implementazione dei nodi grid StorageGRID in VMware vSphere.

# **Di cosa hai bisogno**

- Hai accesso a un sistema Linux/Unix con Bash 3.2 o versione successiva.
- VMware OVF Tool 4.1 è installato e configurato correttamente.
- Conosci il nome utente e la password necessari per accedere a VMware vSphere utilizzando il tool OVF.
- Conosci l'URL dell'infrastruttura virtuale (VI) per la posizione in vSphere in cui desideri implementare le macchine virtuali StorageGRID. In genere, questo URL sarà un vApp o un pool di risorse. Ad esempio: vi://vcenter.example.com/vi/sgws

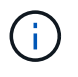

 $\dot{\mathsf{E}}$  possibile utilizzare VMware  $\text{ovftool}$  per determinare questo valore (vedere  $\text{ovftool}$ documentazione per ulteriori dettagli).

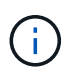

Se si esegue la distribuzione su una vApp, le macchine virtuali non si avviano automaticamente la prima volta ed è necessario accenderle manualmente.

- Sono state raccolte tutte le informazioni necessarie per il file di configurazione. Vedere ["Raccolta di](#page-257-0) [informazioni sull'ambiente di implementazione"](#page-257-0) per informazioni.
- È possibile accedere ai seguenti file dall'archivio di installazione di VMware per StorageGRID:

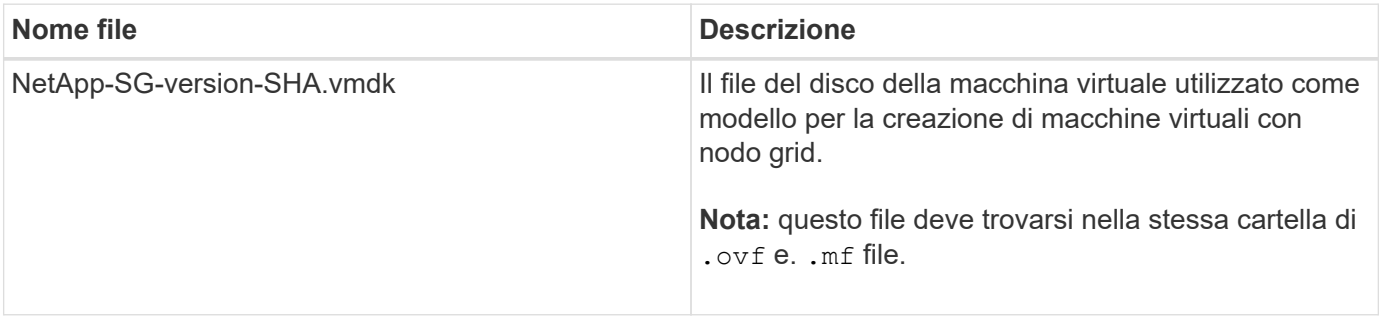

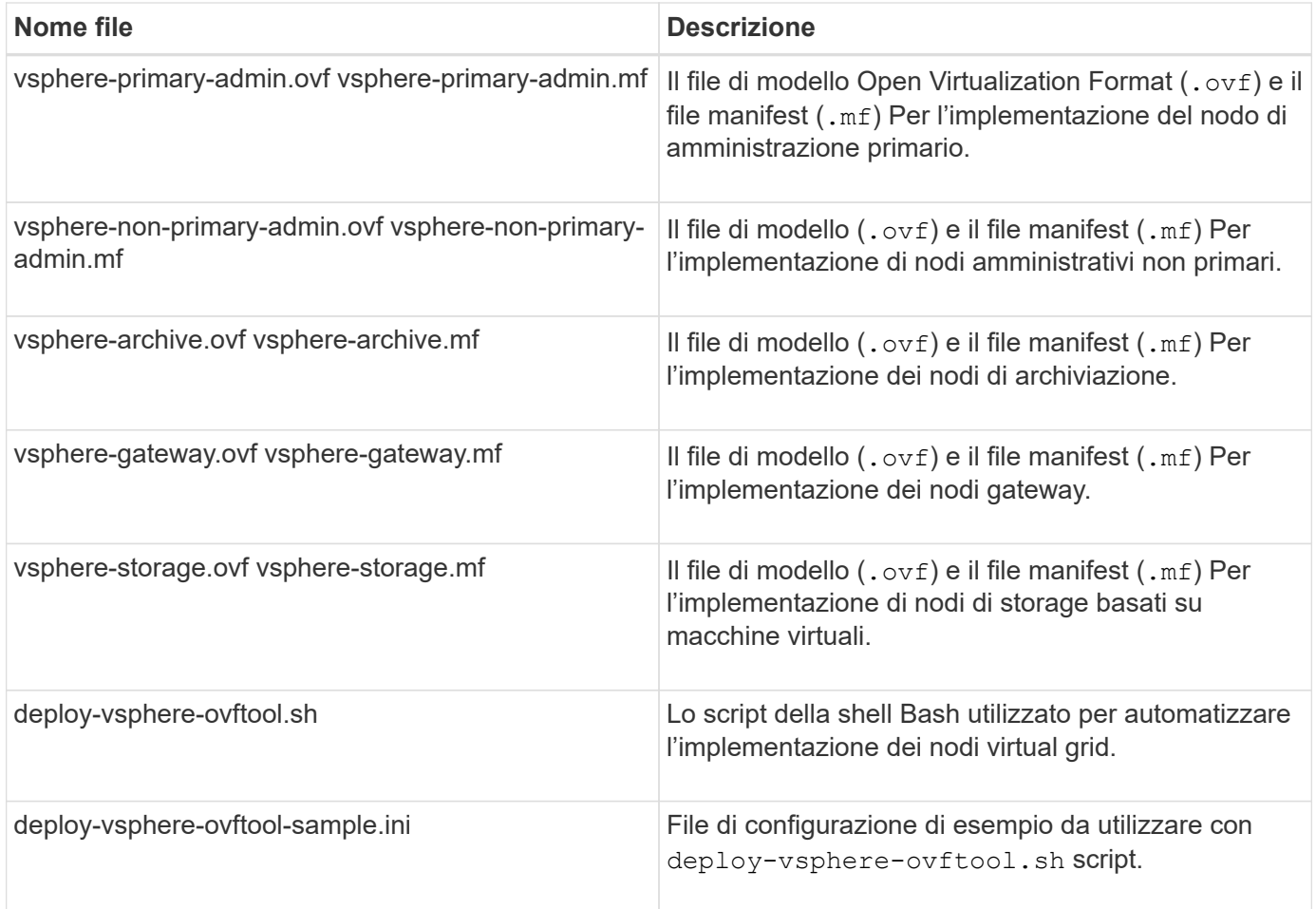

# **Definizione del file di configurazione per l'implementazione**

Specificare le informazioni necessarie per implementare i nodi virtual grid per StorageGRID in un file di configurazione, utilizzato da deploy-vsphere-ovftool.sh Script bash. È possibile modificare un file di configurazione di esempio, in modo da non dover creare il file da zero.

# **Fasi**

- 1. Eseguire una copia del file di configurazione di esempio (deploy-vsphere-ovftool.sample.ini). Salvare il nuovo file con nome deploy-vsphere-ovftool. ini nella stessa directory di deployvsphere-ovftool.sh.
- 2. Aprire deploy-vsphere-ovftool.ini.
- 3. Inserire tutte le informazioni necessarie per implementare i nodi virtual grid VMware.

Vedere ["Impostazioni del file di configurazione"](#page-283-0) per informazioni.

4. Una volta inserite e verificate tutte le informazioni necessarie, salvare e chiudere il file.

# <span id="page-283-0"></span>**Impostazioni del file di configurazione**

Il deploy-vsphere-ovftool.ini il file di configurazione contiene le impostazioni necessarie per implementare i nodi virtual grid.

Il file di configurazione elenca prima i parametri globali, quindi i parametri specifici del nodo nelle sezioni definite dal nome del nodo. Quando si utilizza il file:

- I *parametri globali* vengono applicati a tutti i nodi della griglia.
- *Parametri specifici del nodo* sovrascrivono i parametri globali.

#### **Parametri globali**

I parametri globali vengono applicati a tutti i nodi della griglia, a meno che non vengano ignorati dalle impostazioni delle singole sezioni. Posizionare i parametri che si applicano a più nodi nella sezione Global Parameter (parametri globali), quindi eseguire l'override di queste impostazioni secondo necessità nelle sezioni relative ai singoli nodi.

• **OVFTOOL\_ARGUMENTS**: È possibile specificare OVFTOOL\_ARGUMENTS come impostazioni globali oppure applicare gli argomenti singolarmente a nodi specifici. Ad esempio:

```
OVFTOOL_ARGUMENTS = --powerOn --noSSLVerify --diskMode=thin
--datastore='<em>datastore_name</em>'
```
È possibile utilizzare --powerOffTarget e. --overwrite opzioni per arrestare e sostituire le macchine virtuali esistenti.

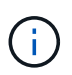

È necessario distribuire i nodi in diversi datastore e specificare OVFTOOL\_ARGUMENTS per ciascun nodo, invece che globalmente.

• **SOURCE**: Percorso del modello di macchina virtuale StorageGRID (. vmdk) e il . ovf e. .mf file per singoli nodi griglia. Per impostazione predefinita, viene impostata la directory corrente.

SOURCE = /downloads/StorageGRID-Webscale-<em>version</em>/vsphere

• **TARGET**: URL dell'infrastruttura virtuale VMware vSphere (vi) per la posizione in cui verrà implementato StorageGRID. Ad esempio:

```
TARGET = vi://vcenter.example.com/vm/sgws
```
• **GRID\_NETWORK\_CONFIG**: Metodo utilizzato per acquisire indirizzi IP, STATICI o DHCP. L'impostazione predefinita è STATICO. Se tutti o la maggior parte dei nodi utilizzano lo stesso metodo per l'acquisizione degli indirizzi IP, è possibile specificare questo metodo. È quindi possibile eseguire l'override dell'impostazione globale specificando impostazioni diverse per uno o più singoli nodi. Ad esempio:

```
GRID_NETWORK_CONFIG = DHCP
```
• **GRID\_NETWORK\_TARGET**: Il nome di una rete VMware esistente da utilizzare per Grid Network. Se tutti o la maggior parte dei nodi utilizzano lo stesso nome di rete, è possibile specificarlo qui. È quindi possibile eseguire l'override dell'impostazione globale specificando impostazioni diverse per uno o più singoli nodi. Ad esempio:

• GRID NETWORK MASK: La maschera di rete per Grid Network. Se tutti o la maggior parte dei nodi utilizzano la stessa maschera di rete, è possibile specificarla qui. È quindi possibile eseguire l'override dell'impostazione globale specificando impostazioni diverse per uno o più singoli nodi. Ad esempio:

```
GRID NETWORK MASK = 255.255.255.0
```
• GRID NETWORK GATEWAY: Gateway di rete per Grid Network. Se tutti o la maggior parte dei nodi utilizzano lo stesso gateway di rete, è possibile specificarlo qui. È quindi possibile eseguire l'override dell'impostazione globale specificando impostazioni diverse per uno o più singoli nodi. Ad esempio:

```
GRID NETWORK GATEWAY = 10.1.0.1
```
• **GRID\_NETWORK\_MTU**: OPZIONALE. L'unità di trasmissione massima (MTU) sulla rete di rete. Se specificato, il valore deve essere compreso tra 1280 e 9216. Ad esempio:

GRID NETWORK MTU = 8192

Se omesso, viene utilizzato 1400.

Se si desidera utilizzare i frame jumbo, impostare la MTU su un valore adatto per i frame jumbo, ad esempio 9000. In caso contrario, mantenere il valore predefinito.

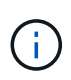

Il valore MTU della rete deve corrispondere al valore configurato sulla porta dello switch a cui è connesso il nodo. In caso contrario, potrebbero verificarsi problemi di performance di rete o perdita di pacchetti.

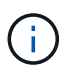

Per ottenere le migliori performance di rete, tutti i nodi devono essere configurati con valori MTU simili sulle interfacce Grid Network. L'avviso **Grid Network MTU mismatch** (mancata corrispondenza MTU rete griglia) viene attivato se si verifica una differenza significativa nelle impostazioni MTU per Grid Network su singoli nodi. I valori MTU non devono essere uguali per tutti i tipi di rete.

• **ADMIN\_NETWORK\_CONFIG**: Metodo utilizzato per acquisire gli indirizzi IP, DISABILITATI, STATICI o DHCP. L'impostazione predefinita è DISATTIVATA. Se tutti o la maggior parte dei nodi utilizzano lo stesso metodo per l'acquisizione degli indirizzi IP, è possibile specificare questo metodo. È quindi possibile eseguire l'override dell'impostazione globale specificando impostazioni diverse per uno o più singoli nodi. Ad esempio:

ADMIN\_NETWORK\_CONFIG = STATIC

• **ADMIN\_NETWORK\_TARGET**: Il nome di una rete VMware esistente da utilizzare per la rete di amministrazione. Questa impostazione è obbligatoria a meno che la rete amministrativa non sia disattivata. Se tutti o la maggior parte dei nodi utilizzano lo stesso nome di rete, è possibile specificarlo qui. È quindi

possibile eseguire l'override dell'impostazione globale specificando impostazioni diverse per uno o più singoli nodi. Ad esempio:

ADMIN\_NETWORK\_TARGET = SG-Admin-Network

• **ADMIN\_NETWORK\_MASK**: La maschera di rete per la rete di amministrazione. Questa impostazione è obbligatoria se si utilizza l'indirizzamento IP statico. Se tutti o la maggior parte dei nodi utilizzano la stessa maschera di rete, è possibile specificarla qui. È quindi possibile eseguire l'override dell'impostazione globale specificando impostazioni diverse per uno o più singoli nodi. Ad esempio:

ADMIN\_NETWORK\_MASK = 255.255.255.0

• **ADMIN\_NETWORK\_GATEWAY**: Gateway di rete per la rete di amministrazione. Questa impostazione è necessaria se si utilizza un indirizzo IP statico e si specificano sottoreti esterne nell'impostazione ADMIN\_NETWORK\_ESL. (Ovvero, non è necessario se ADMIN\_NETWORK\_ESL è vuoto). Se tutti o la maggior parte dei nodi utilizzano lo stesso gateway di rete, è possibile specificarlo qui. È quindi possibile eseguire l'override dell'impostazione globale specificando impostazioni diverse per uno o più singoli nodi. Ad esempio:

ADMIN\_NETWORK\_GATEWAY = 10.3.0.1

• **ADMIN\_NETWORK\_ESL**: L'elenco di subnet esterne (route) per la rete amministrativa, specificato come elenco separato da virgole delle destinazioni di routing CIDR. Se tutti o la maggior parte dei nodi utilizzano lo stesso elenco di subnet esterne, è possibile specificarlo qui. È quindi possibile eseguire l'override dell'impostazione globale specificando impostazioni diverse per uno o più singoli nodi. Ad esempio:

ADMIN\_NETWORK\_ESL = 172.16.0.0/21,172.17.0.0/21

• **ADMIN\_NETWORK\_MTU**: OPZIONALE. L'unità di trasmissione massima (MTU) sulla rete di amministrazione. Non specificare se ADMIN\_NETWORK\_CONFIG = DHCP. Se specificato, il valore deve essere compreso tra 1280 e 9216. Se omesso, viene utilizzato 1400. Se si desidera utilizzare i frame jumbo, impostare la MTU su un valore adatto per i frame jumbo, ad esempio 9000. In caso contrario, mantenere il valore predefinito. Se tutti o la maggior parte dei nodi utilizzano la stessa MTU per la rete di amministrazione, è possibile specificarla qui. È quindi possibile eseguire l'override dell'impostazione globale specificando impostazioni diverse per uno o più singoli nodi. Ad esempio:

ADMIN\_NETWORK\_MTU = 8192

• **CLIENT\_NETWORK\_CONFIG**: Metodo utilizzato per acquisire gli indirizzi IP, DISABILITATI, STATICI o DHCP. L'impostazione predefinita è DISATTIVATA. Se tutti o la maggior parte dei nodi utilizzano lo stesso metodo per l'acquisizione degli indirizzi IP, è possibile specificare questo metodo. È quindi possibile eseguire l'override dell'impostazione globale specificando impostazioni diverse per uno o più singoli nodi. Ad esempio:

CLIENT\_NETWORK\_CONFIG = STATIC

• **CLIENT NETWORK TARGET**: Il nome di una rete VMware esistente da utilizzare per la rete client. Questa impostazione è obbligatoria a meno che la rete client non sia disattivata. Se tutti o la maggior parte dei nodi utilizzano lo stesso nome di rete, è possibile specificarlo qui. È quindi possibile eseguire l'override dell'impostazione globale specificando impostazioni diverse per uno o più singoli nodi. Ad esempio:

```
CLIENT_NETWORK_TARGET = SG-Client-Network
```
• **CLIENT\_NETWORK\_MASK**: La maschera di rete per la rete client. Questa impostazione è obbligatoria se si utilizza l'indirizzamento IP statico. Se tutti o la maggior parte dei nodi utilizzano la stessa maschera di rete, è possibile specificarla qui. È quindi possibile eseguire l'override dell'impostazione globale specificando impostazioni diverse per uno o più singoli nodi. Ad esempio:

CLIENT\_NETWORK\_MASK = 255.255.255.0

• **CLIENT\_NETWORK\_GATEWAY**: Gateway di rete per la rete client. Questa impostazione è obbligatoria se si utilizza l'indirizzamento IP statico. Se tutti o la maggior parte dei nodi utilizzano lo stesso gateway di rete, è possibile specificarlo qui. È quindi possibile eseguire l'override dell'impostazione globale specificando impostazioni diverse per uno o più singoli nodi. Ad esempio:

CLIENT NETWORK GATEWAY = 10.4.0.1

• **CLIENT\_NETWORK\_MTU**: OPZIONALE. L'unità di trasmissione massima (MTU) sulla rete client. Non specificare se CLIENT\_NETWORK\_CONFIG = DHCP. Se specificato, il valore deve essere compreso tra 1280 e 9216. Se omesso, viene utilizzato 1400. Se si desidera utilizzare i frame jumbo, impostare la MTU su un valore adatto per i frame jumbo, ad esempio 9000. In caso contrario, mantenere il valore predefinito. Se tutti o la maggior parte dei nodi utilizzano lo stesso MTU per la rete client, è possibile specificarlo qui. È quindi possibile eseguire l'override dell'impostazione globale specificando impostazioni diverse per uno o più singoli nodi. Ad esempio:

CLIENT\_NETWORK\_MTU = 8192

• **PORT\_REMAP**: Consente di rimappare qualsiasi porta utilizzata da un nodo per le comunicazioni interne al nodo di rete o esterne. Il rimapping delle porte è necessario se i criteri di rete aziendali limitano una o più porte utilizzate da StorageGRID. Per l'elenco delle porte utilizzate da StorageGRID, vedere comunicazioni interne del nodo di rete e comunicazioni esterne in ["Linee guida per il networking".](#page-72-0)

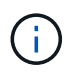

Non rimappare le porte che si intende utilizzare per configurare gli endpoint del bilanciamento del carico.

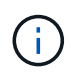

Se viene impostato solo PORT\_REMAP, il mapping specificato viene utilizzato per le comunicazioni in entrata e in uscita. Se VIENE specificato anche PORT\_REMAP\_INBOUND, PORT\_REMAP si applica solo alle comunicazioni in uscita.
Il formato utilizzato è: *network type*/*protocol/\_default port used by grid node*/*new port*, dove il tipo di rete è grid, admin o client e il protocollo è tcp o udp.

Ad esempio:

```
PORT REMAP = client/tcp/18082/443
```
Se utilizzata da sola, questa impostazione di esempio mappa simmetricamente le comunicazioni in entrata e in uscita per il nodo della griglia dalla porta 18082 alla porta 443. Se utilizzata in combinazione con PORT\_REMAP\_INBOUND, questa impostazione di esempio mappa le comunicazioni in uscita dalla porta 18082 alla porta 443.

• **PORT\_REMAP\_INBOUND**: Consente di rimappare le comunicazioni in entrata per la porta specificata. Se si specifica PORT\_REMAP\_INBOUND ma non si specifica un valore per PORT\_REMAP, le comunicazioni in uscita per la porta rimangono invariate.

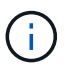

Non rimappare le porte che si intende utilizzare per configurare gli endpoint del bilanciamento del carico.

Il formato utilizzato è: *network type*/*protocol/\_default port used by grid node*/*new port*, dove il tipo di rete è grid, admin o client e il protocollo è tcp o udp.

Ad esempio:

```
PORT REMAP INBOUND = client/tcp/443/18082
```
In questo esempio, il traffico inviato alla porta 443 passa attraverso un firewall interno e lo indirizza alla porta 18082, dove il nodo della griglia è in attesa delle richieste S3.

### **Parametri specifici del nodo**

Ogni nodo si trova nella propria sezione del file di configurazione. Ogni nodo richiede le seguenti impostazioni:

- L'Head della sezione definisce il nome del nodo che verrà visualizzato in Grid Manager. È possibile eseguire l'override di tale valore specificando il parametro NODE\_NAME opzionale per il nodo.
- **NODE\_TYPE**: Nodo\_amministrazione\_VM, nodo\_storage\_VM, nodo\_archivio\_VM o nodo\_gateway\_API\_VM
- **GRID\_NETWORK\_IP**: L'indirizzo IP del nodo della rete Grid.
- **ADMIN\_NETWORK\_IP**: L'indirizzo IP del nodo nella rete di amministrazione. Obbligatorio solo se il nodo è collegato alla rete di amministrazione e ADMIN\_NETWORK\_CONFIG è impostato su STATIC.
- CLIENT\_NETWORK\_IP: L'indirizzo IP del nodo sulla rete client. Obbligatorio solo se il nodo è collegato alla rete client e CLIENT\_NETWORK\_CONFIG per questo nodo è impostato su STATIC.
- **ADMIN\_IP**: L'indirizzo IP del nodo Admin primario sulla rete Grid. Utilizzare il valore specificato come GRID\_NETWORK\_IP per il nodo di amministrazione primario. Se si omette questo parametro, il nodo tenta di rilevare l'IP del nodo di amministrazione primario utilizzando mDNS. Per ulteriori informazioni, vedere ["In](#page-259-0) [che modo i nodi della griglia rilevano il nodo di amministrazione primario".](#page-259-0)

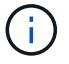

Il parametro ADMIN IP viene ignorato per il nodo di amministrazione primario.

• Tutti i parametri che non sono stati impostati globalmente. Ad esempio, se un nodo è collegato alla rete di amministrazione e non sono stati specificati i parametri ADMIN\_NETWORK a livello globale, è necessario specificarli per il nodo.

#### **Nodo amministratore primario**

Per il nodo di amministrazione primario sono necessarie le seguenti impostazioni aggiuntive:

- **NODE\_TYPE**: Nodo\_amministrazione\_VM
- **RUOLO\_AMMINISTRATORE**: Primario

Questa voce di esempio si intende per un nodo amministratore primario che si trova su tutte e tre le reti:

```
[DC1-ADM1]
   ADMIN_ROLE = Primary
   NODE_TYPE = VM_Admin_Node
 GRID NETWORK IP = 10.1.0.2ADMIN NETWORK IP = 10.3.0.2CLIENT NETWORK IP = 10.4.0.2
```
La seguente impostazione aggiuntiva è facoltativa per il nodo di amministrazione primario:

• **DISCO**: Per impostazione predefinita, ai nodi di amministrazione vengono assegnati due dischi rigidi aggiuntivi da 200 GB per l'audit e l'utilizzo del database. È possibile aumentare queste impostazioni utilizzando il parametro DISK. Ad esempio:

```
DISK = INSTANCES=2, CAPACITY=300
```
Per i nodi di amministrazione, LE ISTANZE devono sempre essere uguali a 2.

### **Nodo di storage**

Per i nodi di storage è necessaria la seguente impostazione aggiuntiva:

• **NODE\_TYPE**: Nodo\_storage\_VM

Questa voce di esempio si applica a un nodo di storage che si trova sulle reti Grid e Admin, ma non sulla rete client. Questo nodo utilizza L'impostazione ADMIN\_IP per specificare l'indirizzo IP del nodo di amministrazione primario sulla rete di griglia.

```
[DC1-S1]
   NODE_TYPE = VM_Storage_Node
 GRID NETWORK IP = 10.1.0.3  ADMIN_NETWORK_IP = 10.3.0.3
   ADMIN_IP = 10.1.0.2
```
Questo secondo esempio riguarda un nodo di storage su una rete client in cui la policy di rete aziendale del cliente afferma che un'applicazione client S3 è autorizzata ad accedere al nodo di storage solo utilizzando la porta 80 o 443. Il file di configurazione di esempio utilizza PORT\_REMAP per consentire al nodo di storage di inviare e ricevere messaggi S3 sulla porta 443.

```
[DC2-S1]
   NODE_TYPE = VM_Storage_Node
 GRID NETWORK IP = 10.1.1.3CLIENT NETWORK IP = 10.4.1.3
 PORT REMAP = client/tcp/18082/443
   ADMIN_IP = 10.1.0.2
```
L'ultimo esempio crea un remapping simmetrico per il traffico ssh dalla porta 22 alla porta 3022, ma imposta esplicitamente i valori per il traffico in entrata e in uscita.

```
[DC1-S3]NODE TYPE = VM Storage Node
 GRID NETWORK IP = 10.1.1.3PORT REMAP = grid/top/22/3022PORT REMAP INBOUND = grid/top/3022/22  ADMIN_IP = 10.1.0.2
```
La seguente impostazione aggiuntiva è facoltativa per i nodi di storage:

• **DISCO**: Per impostazione predefinita, ai nodi di storage vengono assegnati tre dischi da 4 TB per l'utilizzo di RangeDB. È possibile aumentare queste impostazioni con il parametro DISK. Ad esempio:

```
DISK = INSTANCES=16, CAPACITY=4096
```
### **Nodo di archiviazione**

Per i nodi di archiviazione è necessaria la seguente impostazione aggiuntiva:

#### • **NODE\_TYPE**: Nodo\_archivio\_VM

Questa voce di esempio si applica a un nodo di archiviazione che si trova nelle reti Grid e Admin, ma non nella rete client.

```
[DC1-ARC1]
 NODE TYPE = VM Archive Node
 GRID NETWORK IP = 10.1.0.4ADMIN NETWORK IP = 10.3.0.4  ADMIN_IP = 10.1.0.2
```
### **Nodo gateway**

Per i nodi gateway è necessaria la seguente impostazione aggiuntiva:

• **NODE\_TYPE**: GATEWAY VM\_API

Questa voce di esempio è un nodo gateway di esempio su tutte e tre le reti. In questo esempio, nella sezione globale del file di configurazione non è stato specificato alcun parametro di rete client, pertanto è necessario specificarlo per il nodo:

```
[DC1-G1]NODE TYPE = VM API Gateway
 GRID NETWORK IP = 10.1.0.5ADMIN NETWORK IP = 10.3.0.5  CLIENT_NETWORK_CONFIG = STATIC
   CLIENT_NETWORK_TARGET = SG-Client-Network
 CLIENT NETWORK MASK = 255.255.255.0CLIENT_NETWORK_GATEWAY = 10.4.0.1
 CLIENT NETWORK IP = 10.4.0.5
   ADMIN_IP = 10.1.0.2
```
#### **Nodo amministrativo non primario**

Per i nodi amministrativi non primari sono necessarie le seguenti impostazioni aggiuntive:

- **NODE\_TYPE**: Nodo\_amministrazione\_VM
- **RUOLO\_AMMINISTRATORE**: Non primario

Questa voce di esempio si trova per un nodo amministrativo non primario che non si trova nella rete client:

```
[DC2-ADM1]
 ADMIN ROLE = Non-Primary
   NODE_TYPE = VM_Admin_Node
 GRID NETWORK TARGET = SG-Grid-Network
 GRID NETWORK IP = 10.1.0.6ADMIN NETWORK IP = 10.3.0.6  ADMIN_IP = 10.1.0.2
```
La seguente impostazione aggiuntiva è facoltativa per i nodi di amministrazione non primari:

• **DISCO**: Per impostazione predefinita, ai nodi di amministrazione vengono assegnati due dischi rigidi aggiuntivi da 200 GB per l'audit e l'utilizzo del database. È possibile aumentare queste impostazioni utilizzando il parametro DISK. Ad esempio:

DISK = INSTANCES=2, CAPACITY=300

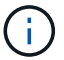

Per i nodi di amministrazione, LE ISTANZE devono sempre essere uguali a 2.

#### **Informazioni correlate**

["In che modo i nodi della griglia rilevano il nodo di amministrazione primario"](#page-259-0)

["Linee guida per il networking"](#page-72-0)

#### **Esecuzione dello script Bash**

È possibile utilizzare deploy-vsphere-ovftool.sh Lo script bash e il file di configurazione deploy-vsphere-ovftool.ini modificati per automatizzare l'implementazione dei nodi grid StorageGRID in VMware vSphere.

### **Di cosa hai bisogno**

• È stato creato un file di configurazione deploy-vsphere-ovftool.ini per il proprio ambiente.

È possibile utilizzare la guida disponibile con lo script Bash immettendo i comandi della guida (-h/--help). Ad esempio:

./deploy-vsphere-ovftool.sh -h

#### oppure

```
./deploy-vsphere-ovftool.sh --help
```
### **Fasi**

- 1. Accedere alla macchina Linux in uso per eseguire lo script Bash.
- 2. Passare alla directory in cui è stato estratto l'archivio di installazione.

Ad esempio:

cd StorageGRID-Webscale-version/vsphere

3. Per implementare tutti i nodi grid, eseguire lo script Bash con le opzioni appropriate per il proprio ambiente.

Ad esempio:

```
./deploy-vsphere-ovftool.sh --username=user --password=pwd ./deploy-
vsphere-ovftool.ini
```
4. Se un nodo Grid non è riuscito a implementare a causa di un errore, risolvere l'errore ed eseguire nuovamente lo script Bash solo per quel nodo.

Ad esempio:

```
./deploy-vsphere-ovftool.sh --username=user --password=pwd --single
-node="DC1-S3" ./deploy-vsphere-ovftool.ini
```
L'implementazione è completa quando lo stato di ciascun nodo è "passed".

```
Deployment Summary
+-----------------------------+----------+----------------------+
| node | attempts | status | \vert+-----------------------------+----------+----------------------+
| DC1-ADM1 | 1 | Passed
| DC1-G1 | 1 | Passed |
| DC1-S1 | 1 | Passed |
| DC1-S2 | 1 | Passed |
| DC1-S3 | 1 | Passed
+-----------------------------+----------+----------------------+
```
**Automazione della configurazione di StorageGRID**

Una volta implementati i nodi grid, è possibile automatizzare la configurazione del sistema StorageGRID.

### **Di cosa hai bisogno**

• Si conosce la posizione dei seguenti file dall'archivio di installazione.

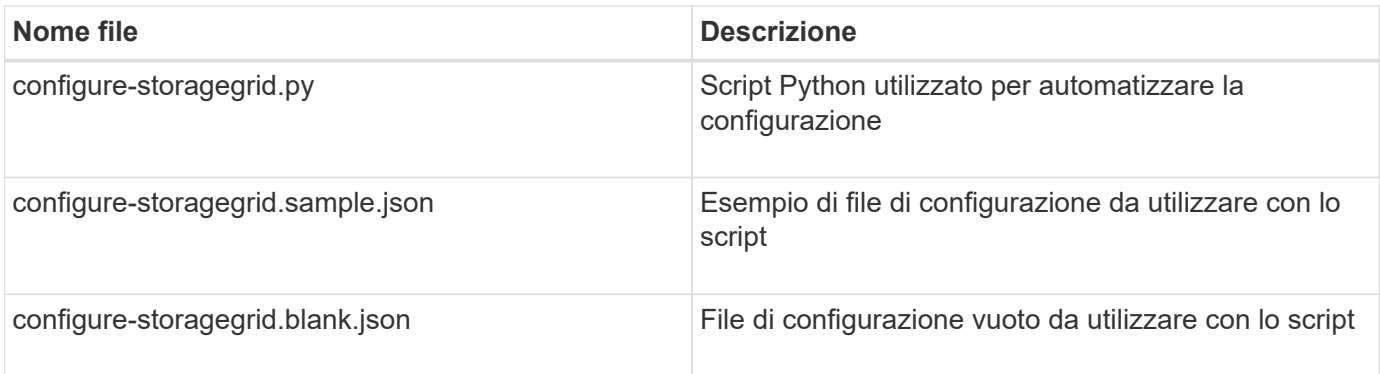

• È stato creato un configure-storagegrid.json file di configurazione. Per creare questo file, è possibile modificare il file di configurazione di esempio (configure-storagegrid.sample.json) o il file di configurazione vuoto (configure-storagegrid.blank.json).

È possibile utilizzare configure-storagegrid.py Script Python e il configure-storagegrid.json File di configurazione per automatizzare la configurazione del sistema StorageGRID.

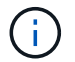

È inoltre possibile configurare il sistema utilizzando Grid Manager o l'API di installazione.

### **Fasi**

- 1. Accedere alla macchina Linux in uso per eseguire lo script Python.
- 2. Passare alla directory in cui è stato estratto l'archivio di installazione.

Ad esempio:

cd StorageGRID-Webscale-version/platform

dove platform è debs, rpms o vsphere.

3. Eseguire lo script Python e utilizzare il file di configurazione creato.

Ad esempio:

./configure-storagegrid.py ./configure-storagegrid.json --start-install

### **Risultato**

Durante il processo di configurazione viene generato un file .zip del pacchetto di ripristino che viene scaricato nella directory in cui si esegue il processo di installazione e configurazione. È necessario eseguire il backup del file del pacchetto di ripristino in modo da poter ripristinare il sistema StorageGRID in caso di guasto di uno o più nodi della griglia. Ad esempio, copiarla in una posizione di rete sicura e di backup e in una posizione di cloud storage sicura.

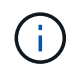

Il file del pacchetto di ripristino deve essere protetto perché contiene chiavi di crittografia e password che possono essere utilizzate per ottenere dati dal sistema StorageGRID.

Se si specifica che devono essere generate password casuali, è necessario estrarre il file Passwords.txt e cercare le password necessarie per accedere al sistema StorageGRID.

```
######################################################################
##### The StorageGRID "recovery package" has been downloaded as: #####
##### ./sgws-recovery-package-994078-rev1.zip #####
##### Safeguard this file as it will be needed in case of a #####
##### StorageGRID node recovery. #####
######################################################################
```
Il sistema StorageGRID viene installato e configurato quando viene visualizzato un messaggio di conferma.

StorageGRID has been configured and installed.

### **Informazioni correlate**

["Accedere a Grid Manager"](#page-266-0)

["Panoramica dell'API REST per l'installazione"](#page-295-0)

# <span id="page-295-0"></span>**Panoramica dell'API REST per l'installazione**

StorageGRID fornisce l'API di installazione di StorageGRID per eseguire le attività di installazione.

L'API utilizza la piattaforma API open source Swagger per fornire la documentazione API. Swagger consente agli sviluppatori e ai non sviluppatori di interagire con l'API in un'interfaccia utente che illustra il modo in cui l'API risponde a parametri e opzioni. Questa documentazione presuppone che l'utente abbia familiarità con le tecnologie Web standard e con il formato dati JSON (JavaScript Object Notation).

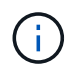

Tutte le operazioni API eseguite utilizzando la pagina web API Docs sono operazioni live. Fare attenzione a non creare, aggiornare o eliminare per errore i dati di configurazione o altri dati.

Ogni comando REST API include l'URL dell'API, un'azione HTTP, qualsiasi parametro URL richiesto o opzionale e una risposta API prevista.

### **API di installazione StorageGRID**

L'API di installazione di StorageGRID è disponibile solo quando si configura inizialmente il sistema StorageGRID e nel caso in cui sia necessario eseguire un ripristino primario del nodo di amministrazione. È possibile accedere all'API di installazione tramite HTTPS da Grid Manager.

Per accedere alla documentazione API, accedere alla pagina Web di installazione nel nodo di amministrazione principale e selezionare **Guida** > **documentazione API** dalla barra dei menu.

L'API di installazione di StorageGRID include le seguenti sezioni:

- **Config** operazioni relative alla release del prodotto e alle versioni dell'API. È possibile elencare la versione di release del prodotto e le principali versioni dell'API supportate da tale release.
- **Grid** operazioni di configurazione a livello di griglia. È possibile ottenere e aggiornare le impostazioni della griglia, inclusi i dettagli della griglia, le subnet Grid Network, le password della griglia e gli indirizzi IP dei server NTP e DNS.
- **Nodi** operazioni di configurazione a livello di nodo. È possibile recuperare un elenco di nodi griglia, eliminare un nodo griglia, configurare un nodo griglia, visualizzare un nodo griglia e ripristinare la configurazione di un nodo griglia.
- **Provision** operazioni di provisioning. È possibile avviare l'operazione di provisioning e visualizzare lo stato dell'operazione di provisioning.
- **Recovery** operazioni di recovery del nodo di amministrazione principale. È possibile ripristinare le informazioni, caricare il pacchetto di ripristino, avviare il ripristino e visualizzare lo stato dell'operazione di ripristino.
- **Recovery-package** operazioni per scaricare il pacchetto di ripristino.
- **Siti** operazioni di configurazione a livello di sito. È possibile creare, visualizzare, eliminare e modificare un sito.

# **Dove andare**

Una volta completata l'installazione, è necessario eseguire una serie di passaggi di integrazione e configurazione. Sono necessari alcuni passaggi, altri opzionali.

### **Attività richieste**

• Configurare VMware vSphere Hypervisor per il riavvio automatico.

È necessario configurare l'hypervisor per riavviare le macchine virtuali al riavvio del server. Senza un riavvio automatico, le macchine virtuali e i nodi della griglia rimangono spenti dopo il riavvio del server. Per ulteriori informazioni, consultare la documentazione di VMware vSphere Hypervisor.

- Creare un account tenant per ogni protocollo client (Swift o S3) che verrà utilizzato per memorizzare gli oggetti sul sistema StorageGRID.
- Controllare l'accesso al sistema configurando gruppi e account utente. In alternativa, è possibile configurare un'origine di identità federata (ad esempio Active Directory o OpenLDAP), in modo da poter importare utenti e gruppi di amministrazione. In alternativa, è possibile creare utenti e gruppi locali.
- Integrare e testare le applicazioni client API S3 o Swift che verranno utilizzate per caricare gli oggetti nel sistema StorageGRID.
- Una volta pronti, configurare le regole ILM (Information Lifecycle Management) e il criterio ILM che si desidera utilizzare per proteggere i dati degli oggetti.

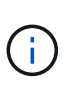

Quando si installa StorageGRID, il criterio ILM predefinito, criterio di base 2 copie, è attivo. Questo criterio include la regola ILM di stock (eseguire 2 copie) e si applica se non sono stati attivati altri criteri.

- Se l'installazione include nodi di storage dell'appliance, utilizzare il software SANtricity per completare le seguenti operazioni:
	- Connessione a ogni appliance StorageGRID.
	- Verificare la ricezione dei dati AutoSupport.
- Se il sistema StorageGRID include nodi di archiviazione, configurare la connessione del nodo di archiviazione al sistema di archiviazione esterno di destinazione.

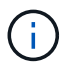

Se un nodo di archiviazione utilizza Tivoli Storage Manager come sistema di storage di archiviazione esterno, è necessario configurare anche Tivoli Storage Manager.

- Esaminare e seguire le linee guida per la protezione avanzata del sistema StorageGRID per eliminare i rischi per la sicurezza.
- Configurare le notifiche e-mail per gli avvisi di sistema.

### **Attività facoltative**

- Se si desidera ricevere notifiche dal sistema di allarme (legacy), configurare le mailing list e le notifiche via email per gli allarmi.
- Aggiornare gli indirizzi IP del nodo griglia se sono stati modificati dopo la pianificazione dell'implementazione e la generazione del pacchetto di ripristino. Per informazioni sulla modifica degli indirizzi IP, consultare le istruzioni di ripristino e manutenzione.
- Configurare la crittografia dello storage, se necessario.
- Configurare la compressione dello storage per ridurre le dimensioni degli oggetti memorizzati, se necessario.
- Configurare l'accesso al client di audit. È possibile configurare l'accesso al sistema per scopi di controllo tramite una condivisione file NFS o CIFS. Consultare le istruzioni per l'amministrazione di StorageGRID.

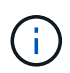

L'esportazione dell'audit tramite CIFS/Samba è stata deprecata e verrà rimossa in una release futura di StorageGRID.

# **Risoluzione dei problemi di installazione**

Se si verificano problemi durante l'installazione del sistema StorageGRID, è possibile accedere ai file di log dell'installazione.

Di seguito sono riportati i principali file di log dell'installazione, che potrebbero essere necessari al supporto tecnico per risolvere i problemi.

- /var/local/log/install.log (trovato su tutti i nodi della griglia)
- /var/local/log/gdu-server.log (Trovato sul nodo di amministrazione primario)

Per informazioni su come accedere ai file di registro, consultare le istruzioni per il monitoraggio e la risoluzione dei problemi di StorageGRID. Per assistenza nella risoluzione dei problemi di installazione dell'appliance, consultare le istruzioni di installazione e manutenzione dell'appliance. Se hai bisogno di ulteriore assistenza, contatta il supporto tecnico.

### **Informazioni correlate**

["Monitor risoluzione dei problemi"](#page-1619-0)

["SG100 SG1000 Services appliance"](#page-762-0)

["Appliance di storage SG6000"](#page-340-0)

["Appliance di storage SG5700"](#page-515-0)

["Appliance di storage SG5600"](#page-641-0)

["Supporto NetApp"](https://mysupport.netapp.com/site/global/dashboard)

### **La prenotazione delle risorse delle macchine virtuali richiede una modifica**

I file OVF includono una riserva di risorse progettata per garantire che ciascun nodo di griglia disponga di RAM e CPU sufficienti per funzionare in modo efficiente. Se si creano macchine virtuali implementando questi file OVF su VMware e il numero predefinito di risorse non è disponibile, le macchine virtuali non si avviano.

### **A proposito di questa attività**

Se si è certi che l'host della macchina virtuale disponga di risorse sufficienti per ciascun nodo della griglia, regolare manualmente le risorse allocate per ciascuna macchina virtuale, quindi provare ad avviare le macchine virtuali.

### **Fasi**

- 1. Nell'albero del client di VMware vSphere Hypervisor, selezionare la macchina virtuale non avviata.
- 2. Fare clic con il pulsante destro del mouse sulla macchina virtuale e selezionare **Edit Settings** (Modifica impostazioni).‐
- 3. Dalla finestra Virtual Machines Properties (Proprietà macchine virtuali), selezionare la scheda **Resources** (risorse).
- 4. Regolare le risorse allocate alla macchina virtuale:
	- a. Selezionare **CPU**, quindi utilizzare il dispositivo di scorrimento Reservation (prenotazione) per regolare i MHz riservati per questa macchina virtuale.
	- b. Selezionare **memoria**, quindi utilizzare il dispositivo di scorrimento prenotazione per regolare il MB riservato per questa macchina virtuale.
- 5. Fare clic su **OK**.
- 6. Ripetere la procedura secondo necessità per altre macchine virtuali ospitate sullo stesso host di macchine virtuali.

# **Aggiornare il software**

Scopri come aggiornare un sistema StorageGRID a una nuova release.

- ["Informazioni su StorageGRID 11.5"](#page-298-0)
- ["Pianificazione e preparazione dell'upgrade"](#page-312-0)
- ["Esecuzione dell'aggiornamento"](#page-323-0)
- ["Risoluzione dei problemi di aggiornamento"](#page-337-0)

# <span id="page-298-0"></span>**Informazioni su StorageGRID 11.5**

Prima di iniziare un aggiornamento, consulta questa sezione per scoprire le nuove funzionalità e i miglioramenti di StorageGRID 11.5, determinare se le funzionalità sono state obsolete o rimosse e scoprire le modifiche apportate alle API StorageGRID.

- ["Novità di StorageGRID 11.5"](#page-299-0)
- ["Funzionalità rimosse o obsolete"](#page-307-0)
- ["Modifiche all'API Grid Management"](#page-310-0)

• ["Modifiche all'API di gestione del tenant"](#page-311-0)

### <span id="page-299-0"></span>**Novità di StorageGRID 11.5**

StorageGRID 11.5 introduce il blocco oggetti S3, il supporto per la crittografia KMIP dei dati, i miglioramenti dell'usabilità di ILM, un'interfaccia utente di Tenant Manager riprogettata, il supporto per la disattivazione di un sito StorageGRID e una procedura di clone del nodo dell'appliance.

### <span id="page-299-1"></span>**Blocco oggetti S3 per dati conformi**

La funzionalità blocco oggetti S3 di StorageGRID 11.5 è una soluzione di protezione degli oggetti equivalente a blocco oggetti S3 in Amazon Simple Storage Service (Amazon S3). È possibile attivare l'impostazione di blocco oggetti S3 globale per un sistema StorageGRID per consentire agli account tenant S3 di creare bucket con blocco oggetti S3 attivato. Il tenant può quindi utilizzare un'applicazione client S3 per specificare facoltativamente le impostazioni di conservazione e conservazione legale per gli oggetti in tali bucket.

S3 Object Lock consente agli utenti tenant di rispettare le normative che richiedono la conservazione di determinati oggetti per un periodo di tempo fisso o indefinito.

### **Scopri di più**

- ["Gestire gli oggetti con ILM"](#page-1154-0)
- ["Utilizzare S3"](#page-1460-0)
- ["Utilizzare un account tenant"](#page-1353-0)

#### **Gestione delle chiavi di crittografia KMS**

È ora possibile configurare uno o più server di gestione delle chiavi (KMS) esterni in Grid Manager per fornire chiavi di crittografia ai servizi StorageGRID e alle appliance di storage. Ogni cluster KMS o KMS utilizza il protocollo KMIP (Key Management Interoperability Protocol) per fornire una chiave di crittografia ai nodi appliance nel sito StorageGRID associato. Una volta crittografati i volumi dell'appliance, non è possibile accedere ai dati dell'appliance a meno che il nodo non sia in grado di comunicare con il KMS.

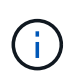

Se si desidera utilizzare la gestione delle chiavi di crittografia, è necessario utilizzare il programma di installazione dell'appliance StorageGRID per attivare l'impostazione **crittografia del nodo** dell'appliance prima di aggiungere l'appliance alla griglia.

### **Scopri di più**

• ["Amministrare StorageGRID"](#page-877-0)

### **Miglioramenti dell'usabilità per la gestione del ciclo di vita delle informazioni (ILM)**

- È ora possibile visualizzare la capacità totale di un pool di storage, inclusa la quantità di spazio utilizzato e libero. È inoltre possibile vedere quali nodi sono inclusi in un pool di storage e quali regole ILM e profili di codifica Erasure utilizzano il pool di storage.
- È ora possibile progettare regole ILM applicabili a più account tenant.
- Quando si crea una regola ILM per la cancellazione del codice, viene ora ricordato di impostare il filtro avanzato Object Size (MB) su un valore superiore a 0.2 per garantire che gli oggetti molto piccoli non vengano sottoposti a erasure coding.
- L'interfaccia dei criteri ILM garantisce che la regola ILM predefinita venga sempre utilizzata per qualsiasi oggetto non associato a un'altra regola. A partire da StorageGRID 11.5, la regola predefinita non può

utilizzare alcun filtro di base o avanzato e viene automaticamente inserita come ultima regola nel criterio.

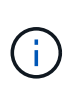

Se la policy ILM corrente non è conforme ai nuovi requisiti, è possibile continuare a utilizzarla dopo l'aggiornamento a StorageGRID 11.5. Tuttavia, se si tenta di clonare un criterio non conforme dopo l'aggiornamento, viene richiesto di selezionare una regola predefinita che non include i filtri e di inserire la regola predefinita alla fine del criterio.

• Il pool di storage di tutti i nodi storage non viene più selezionato per impostazione predefinita quando si crea una nuova regola ILM o un nuovo profilo di codifica Erasure. Inoltre, è ora possibile rimuovere il pool di storage All Storage Node, purché non sia utilizzato in nessuna regola.

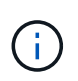

L'utilizzo del pool di storage All Storage Node non è consigliato perché questo pool di storage contiene tutti i siti. Se si utilizza questo pool di storage con un sistema StorageGRID che include più siti, è possibile posizionare più copie di un oggetto sullo stesso sito.

- È ora possibile rimuovere la regola Make 2 Copies (che utilizza il pool di storage All Storage Node) purché non sia utilizzata in una policy attiva o proposta.
- Gli oggetti memorizzati in un Cloud Storage Pool possono ora essere cancellati immediatamente (eliminazione sincrona).

### **Scopri di più**

• ["Gestire gli oggetti con ILM"](#page-1154-0)

### **Miglioramenti a Grid Manager**

• La nuova pagina account tenant semplifica la visualizzazione dell'utilizzo dell'account tenant. La tabella di riepilogo dei tenant ora include le colonne spazio utilizzato, utilizzo della quota, quota e Conteggio oggetti. Un nuovo pulsante **View Details** consente di accedere a una panoramica di ciascun tenant e ai dettagli sui bucket S3 o sui container Swift dell'account. Inoltre, ora è possibile esportarne due .csv file per l'utilizzo del tenant: uno contenente i valori di utilizzo per tutti i tenant e uno contenente i dettagli sui bucket o sui container di un tenant.

In relazione a questo cambiamento, sono state aggiunte tre nuove metriche Prometheus per tenere traccia dell'utilizzo dell'account tenant:

- ° storagegrid tenant usage data bytes
- storagegrid\_tenant\_usage\_object\_count
- storagegrid\_tenant\_usage\_quota\_bytes
- Il nuovo campo **Access Mode** nella pagina Admin Groups (**Configuration** > **Access Control**) consente di specificare se le autorizzazioni di gestione per il gruppo sono di lettura/scrittura (impostazione predefinita) o di sola lettura. Gli utenti che appartengono a un gruppo con modalità di accesso in lettura/scrittura possono modificare le impostazioni ed eseguire operazioni in Grid Manager e nell'API Grid Management. Gli utenti che appartengono a un gruppo con modalità di accesso di sola lettura possono visualizzare solo le impostazioni e le funzioni selezionate per il gruppo.

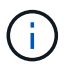

Quando si esegue l'aggiornamento a StorageGRID 11.5, l'opzione della modalità di accesso in lettura/scrittura viene selezionata per tutti i gruppi di amministratori esistenti.

• L'interfaccia utente di AutoSupport è stata riprogettata. È ora possibile configurare i messaggi AutoSupport attivati dagli eventi, attivati dall'utente e settimanali da una singola pagina in Gestione griglia. È inoltre possibile configurare una destinazione aggiuntiva per i messaggi AutoSupport.

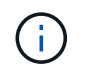

Se AutoSupport non è stato attivato, viene visualizzato un messaggio di promemoria sul dashboard di gestione della griglia.

- Quando si visualizza il grafico **Storage used Object Data** nella pagina Nodes (nodi), è possibile visualizzare le stime relative alla quantità di dati degli oggetti replicati e alla quantità di dati con codifica di cancellazione nella griglia, nel sito o nel nodo di storage (**Node** > *Grid/Site/Storage Node* > **Storage**).
- Le opzioni del menu di Grid Manager sono state riorganizzate per semplificare la ricerca delle opzioni. Ad esempio, è stato aggiunto un nuovo sottomenu **Impostazioni di rete** al menu **Configurazione** e le opzioni dei menu **manutenzione** e **supporto** sono ora elencate in ordine alfabetico.

#### **Scopri di più**

• ["Amministrare StorageGRID"](#page-877-0)

#### **Miglioramenti di Tenant Manager**

- L'aspetto e l'organizzazione dell'interfaccia utente di Tenant Manager sono stati completamente riprogettati per migliorare l'esperienza utente.
- La nuova dashboard di Tenant Manager fornisce un riepilogo di alto livello di ciascun account: Fornisce dettagli sui bucket e mostra il numero di bucket o container, gruppi, utenti e endpoint dei servizi della piattaforma (se configurati).

### **Scopri di più**

• ["Utilizzare un account tenant"](#page-1353-0)

### **Certificati client per l'esportazione delle metriche Prometheus**

È ora possibile caricare o generare certificati client (**Configurazione** > **controllo accessi** > **certificati client**), che possono essere utilizzati per fornire un accesso sicuro e autenticato al database StorageGRID Prometheus. Ad esempio, è possibile utilizzare i certificati client se è necessario monitorare StorageGRID esternamente utilizzando Grafana.

### **Scopri di più**

• ["Amministrare StorageGRID"](#page-877-0)

#### **Miglioramenti del bilanciamento del carico**

• Durante la gestione delle richieste di routing in un sito, il servizio Load Balancer esegue ora il routing in base al carico: Considera la disponibilità della CPU dei nodi di storage nello stesso sito. In alcuni casi, le informazioni sulla disponibilità della CPU sono limitate al sito in cui si trova il servizio Load Balancer.

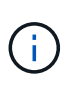

La consapevolezza della CPU non verrà attivata fino a quando almeno due terzi dei nodi di storage di un sito non saranno stati aggiornati a StorageGRID 11.5 e non saranno state riportate le statistiche della CPU.

• Per una maggiore sicurezza, è ora possibile specificare una modalità di binding per ogni endpoint del bilanciamento del carico. Il pinning degli endpoint consente di limitare l'accessibilità di ciascun endpoint a specifici gruppi ad alta disponibilità o interfacce di nodi.

### **Scopri di più**

• ["Amministrare StorageGRID"](#page-877-0)

#### **Modifiche ai metadati degli oggetti**

• **Nuova metrica dello spazio riservato effettivo**: Per aiutarti a comprendere e monitorare l'utilizzo dello spazio dei metadati degli oggetti su ciascun nodo di storage, viene visualizzata una nuova metrica Prometheus nel grafico Storage Used - Object Metadata per un nodo di storage (**Node** > *Storage Node* > **Storage**).

storagegrid storage utilization metadata reserved

La metrica **spazio riservato effettivo** indica lo spazio riservato da StorageGRID per i metadati dell'oggetto su un nodo di storage specifico.

- **Spazio di metadati aumentato per le installazioni con nodi di storage più grandi**: L'impostazione spazio riservato dei metadati a livello di sistema è stata aumentata per i sistemi StorageGRID contenenti nodi di storage con almeno 128 GB di RAM, come segue:
	- **8 TB per le nuove installazioni**: Se si installa un nuovo sistema StorageGRID 11.5 e ciascun nodo di storage nella griglia dispone di almeno 128 GB di RAM, l'impostazione spazio riservato metadati a livello di sistema è ora impostata su 8 TB invece di 3 TB.
	- **4 TB per gli aggiornamenti**: Se si esegue l'aggiornamento a StorageGRID 11.5 e ogni nodo di storage di un sito dispone di almeno 128 GB di RAM, l'impostazione spazio riservato metadati a livello di sistema è ora impostata su 4 TB invece di 3 TB.

I nuovi valori per l'impostazione spazio riservato metadati aumentano lo spazio consentito per i metadati per questi nodi di storage più grandi, fino a 2.64 TB, e garantiscono che lo spazio riservato ai metadati sia adeguato per le versioni future dell'hardware e del software.

Se i nodi di storage dispongono di RAM sufficiente e spazio sufficiente sul volume 0, è possibile aumentare manualmente l'impostazione di Metadata Reserved Space fino a 8 TB dopo l'aggiornamento. Riservando ulteriore spazio di metadati dopo l'aggiornamento a StorageGRID 11.5 sarà possibile semplificare gli aggiornamenti futuri di hardware e software.

["Aumento dell'impostazione Metadata Reserved Space \(spazio riservato metadati\)"](#page-334-0)

Se il sistema StorageGRID memorizza (o si prevede di memorizzare) più di 2.64 TB di metadati su qualsiasi nodo di storage, in alcuni casi lo spazio consentito per i metadati può essere aumentato. Se ciascuno dei nodi di storage dispone di spazio libero sul volume di storage 0 e oltre 128 GB di RAM, contattare il rappresentante NetApp. NetApp esaminerà i tuoi requisiti e, se possibile, aumenterà lo spazio di metadati consentito per ciascun nodo di storage.

• **Pulizia automatica dei metadati cancellati**: Quando il 20% o più dei metadati memorizzati su un nodo di storage è pronto per essere rimosso (perché gli oggetti corrispondenti sono stati cancellati), StorageGRID può ora eseguire una compattazione automatica su quel nodo di storage. Questo processo in background viene eseguito solo se il carico sul sistema è basso, ovvero quando sono disponibili CPU, spazio su disco e memoria. Il nuovo processo di compaction rimuove i metadati per gli oggetti cancellati prima delle release precedenti e aiuta a liberare spazio per i nuovi oggetti da memorizzare.

#### **Scopri di più**

+

ĴΓ.

### • ["Amministrare StorageGRID"](#page-877-0)

#### **Modifiche al supporto delle API REST S3**

- È ora possibile utilizzare l'API REST S3 per specificare [Blocco oggetti S3](#page-299-1) impostazioni:
	- Per creare un bucket con S3 Object Lock attivato, utilizzare una richiesta PUT bucket con x-amzbucket-object-lock-enabled intestazione.
	- Per determinare se S3 Object Lock è attivato per un bucket, utilizzare una richiesta GET Object Lock Configuration.
	- Quando si aggiunge una versione dell'oggetto a un bucket con blocco oggetto S3 attivato, utilizzare le seguenti intestazioni di richiesta per specificare le impostazioni di conservazione e conservazione legale: x-amz-object-lock-mode, x-amz-object-lock-retain-until-date, e. x-amzobject-lock-legal-hold.
- È ora possibile utilizzare L'OPZIONE DI ELIMINAZIONE di più oggetti su un bucket con versione.
- Ora puoi utilizzare LE richieste di crittografia PUT, GET ed ELIMINA bucket per gestire la crittografia per un bucket S3 esistente.
- È stata apportata una piccola modifica al nome di un campo per Expiration parametro. Questo parametro è incluso nella risposta a un oggetto PUT, UN oggetto HEAD o UNA richiesta DI oggetto GET se una regola di scadenza nella configurazione del ciclo di vita si applica a un oggetto specifico. Il campo che indica la regola di scadenza associata è stato precedentemente denominato rule\_id. Questo campo è stato rinominato in rule-id In modo che corrisponda all'implementazione AWS.
- Per impostazione predefinita, la richiesta S3 GET Storage Usage tenta ora di recuperare lo storage utilizzato da un account tenant e dai relativi bucket utilizzando una coerenza forte-globale. Se non è possibile ottenere una coerenza globale, StorageGRID tenta di recuperare le informazioni di utilizzo utilizzando una coerenza forte del sito.
- Il Content-MD5 l'intestazione della richiesta è ora supportata correttamente.

### **Scopri di più**

• ["Utilizzare S3"](#page-1460-0)

### **Le dimensioni massime degli oggetti CloudMirror sono aumentate a 5 TB**

La dimensione massima degli oggetti che possono essere replicati in un bucket di destinazione dal servizio di replica CloudMirror è stata aumentata a 5 TB, ovvero la dimensione massima degli oggetti supportata da StorageGRID.

### **Scopri di più**

- ["Utilizzare S3"](#page-1460-0)
- ["USA Swift"](#page-1587-0)

### **Nuovi avvisi aggiunti**

Sono stati aggiunti i seguenti nuovi avvisi per StorageGRID 11.5:

- Errore di comunicazione BMC dell'appliance
- Rilevato guasto nel Fibre Channel dell'appliance
- Errore della porta HBA Fibre Channel dell'appliance
- Porta LACP dell'appliance mancante
- Errore compattatore automatico Cassandra
- Metriche del compattatore automatico Cassandra non aggiornate
- Le compaction di Cassandra sono sovraccaricate
- L'i/o del disco è molto lento
- Scadenza del certificato CA KMS
- Scadenza del certificato client KMS
- Impossibile caricare la configurazione KMS
- Errore di connettività KMS
- Nome chiave di crittografia KMS non trovato
- Rotazione della chiave di crittografia KMS non riuscita
- KMS non configurato
- La chiave KMS non è riuscita a decrittare un volume dell'appliance
- Scadenza del certificato del server KMS
- Spazio libero ridotto per il pool di storage
- Errore frame ricezione rete nodo
- Connettività dello storage dell'appliance di servizi degradata
- Connettività dello storage dell'appliance di storage degradata (in precedenza denominata connettività dello storage dell'appliance degradata)
- Utilizzo elevato della quota del tenant
- Riavvio del nodo imprevisto

### **Scopri di più**

• ["Monitor risoluzione dei problemi"](#page-1619-0)

### **Supporto TCP per trap SNMP**

È ora possibile selezionare il protocollo TCP (Transmission Control Protocol) come protocollo per le destinazioni trap SNMP. In precedenza, era supportato solo il protocollo UDP (User Datagram Protocol).

### **Scopri di più**

• ["Monitor risoluzione dei problemi"](#page-1619-0)

### **Miglioramenti all'installazione e alla rete**

- **Clonazione indirizzo MAC**: Ora è possibile utilizzare la clonazione indirizzo MAC per migliorare la sicurezza di alcuni ambienti. La clonazione dell'indirizzo MAC consente di utilizzare una NIC virtuale dedicata per Grid Network, Admin Network e Client Network. Il fatto che il container Docker utilizzi l'indirizzo MAC della NIC dedicata sull'host consente di evitare l'utilizzo di configurazioni di rete promiscue mode. Tre nuove chiavi di clonazione dell'indirizzo MAC sono state aggiunte al file di configurazione del nodo per i nodi basati su Linux (bare metal).
- **Rilevamento automatico delle route host DNS e NTP**: In precedenza, esistevano restrizioni sulla rete a cui dovevano connettersi i server NTP e DNS, come ad esempio il requisito che non era possibile avere tutti i server NTP e DNS sulla rete client. A questo punto, tali restrizioni vengono rimosse.

### **Scopri di più**

- ["Installare Red Hat Enterprise Linux o CentOS"](#page-104-0)
- ["Installare Ubuntu o Debian"](#page-175-0)

#### **Supporto per il ribilanciamento dei dati EC (erasure-coded) dopo l'espansione del nodo di storage**

La procedura di ribilanciamento EC è un nuovo script della riga di comando che potrebbe essere richiesto dopo l'aggiunta di nuovi nodi di storage. Quando si esegue la procedura, StorageGRID ridistribuisce i frammenti con codifica erasure tra i nodi di storage esistenti e quelli appena espansi in un sito.

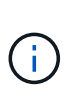

La procedura di ribilanciamento EC deve essere eseguita solo in casi limitati. Ad esempio, se non è possibile aggiungere il numero consigliato di nodi di storage in un'espansione, è possibile utilizzare la procedura di ribilanciamento EC per consentire la memorizzazione di oggetti con codifica di cancellazione aggiuntivi.

### **Scopri di più**

• ["Espandi il tuo grid"](#page-2078-0)

#### **Procedure di manutenzione nuove e riviste**

- **Disattivazione sito**: È ora possibile rimuovere un sito operativo dal sistema StorageGRID. La procedura di decommissionamento del sito connesso rimuove un sito operativo e conserva i dati. La nuova procedura guidata del sito di decommissionazione guida l'utente attraverso il processo (**Maintenance** > **Decommission** > **Decommission Site**).
- **Appliance node cloning**: È ora possibile clonare un nodo appliance esistente per aggiornare il nodo a un nuovo modello di appliance. Ad esempio, è possibile clonare un nodo appliance di capacità inferiore in un'appliance di capacità superiore. È inoltre possibile clonare un nodo appliance per implementare nuove funzionalità, come la nuova impostazione **Node Encryption** richiesta per la crittografia KMS.
- **Possibilità di modificare la passphrase di provisioning**: È ora possibile modificare la passphrase di provisioning (**Configuration** > **Access Control** > **Grid passwords**). La passphrase è necessaria per le procedure di ripristino, espansione e manutenzione.
- **Comportamento avanzato della password SSH**: Per migliorare la sicurezza delle appliance StorageGRID, la password SSH non viene più modificata quando si attiva la modalità di manutenzione dell'appliance. Inoltre, i nuovi certificati host SSH e le chiavi host vengono generati quando si aggiorna un nodo a StorageGRID 11.5.

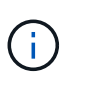

Se si utilizza SSH per accedere a un nodo dopo l'aggiornamento a StorageGRID 11.5, viene visualizzato un avviso che indica che la chiave host è stata modificata. Questo comportamento è previsto e puoi approvare la nuova chiave in tutta sicurezza.

### **Scopri di più**

• ["Mantieni Ripristina"](#page-2134-0)

#### **Modifiche alle appliance StorageGRID**

• **Accesso diretto a Gestione di sistema SANtricity per le appliance di storage**: È ora possibile accedere all'interfaccia utente di Gestione di sistema e-Series SANtricity dal programma di installazione dell'appliance StorageGRID e da Gestione griglia. L'utilizzo di questi nuovi metodi consente di accedere a Gestore di sistema di SANtricity senza utilizzare la porta di gestione dell'appliance. Gli utenti che devono accedere a Gestione di sistema SANtricity da Gestione griglia devono disporre dell'autorizzazione di amministratore per le nuove appliance di storage.

- **Crittografia del nodo**: Come parte della nuova funzione di crittografia KMS, è stata aggiunta una nuova impostazione **crittografia del nodo** al programma di installazione dell'appliance StorageGRID. Se si desidera utilizzare la gestione delle chiavi di crittografia per proteggere i dati dell'appliance, è necessario attivare questa impostazione durante la fase di configurazione hardware dell'installazione dell'appliance.
- **Connettività della porta UDP**: È ora possibile verificare la connettività di rete di un'appliance StorageGRID alle porte UDP, ad esempio quelle utilizzate per un server NFS o DNS esterno. Dal programma di installazione dell'appliance StorageGRID, selezionare **Configura rete** > **Test connettività porta (nmap)**.
- **Installazione e configurazione automatizzate**: È stata aggiunta una nuova pagina di caricamento della configurazione JSON al programma di installazione dell'appliance StorageGRID (**Avanzate** > **Aggiorna configurazione dell'appliance**). Questa pagina consente di utilizzare un unico file per configurare più appliance in griglie di grandi dimensioni. Inoltre, il configure-sga.py Lo script Python è stato aggiornato per soddisfare le funzionalità del programma di installazione dell'appliance StorageGRID.

### **Scopri di più**

- ["SG100 SG1000 Services appliance"](#page-762-0)
- ["Appliance di storage SG6000"](#page-340-0)
- ["Appliance di storage SG5700"](#page-515-0)
- ["Appliance di storage SG5600"](#page-641-0)

### **Modifiche ai messaggi di audit**

- **Pulizia automatica degli oggetti sovrascritti**: In precedenza, gli oggetti sovrascritti non venivano rimossi dal disco in casi specifici, con conseguente consumo di spazio aggiuntivo. Questi oggetti sovrascritti, inaccessibili agli utenti, vengono ora rimossi automaticamente per risparmiare spazio di storage. Per ulteriori informazioni, fare riferimento al messaggio di audit LKCU.
- **Nuovi codici di audit per S3 Object Lock**: Quattro nuovi codici di audit sono stati aggiunti al messaggio di audit SPUT da includere [Blocco oggetti S3](#page-299-1) intestazioni delle richieste:
	- LKEN: Blocco oggetto attivato
	- LKLH: Blocco oggetto blocco Legal Hold
	- LKMD: Modalità di conservazione blocco oggetti
	- LKRU: Conservazione blocco oggetto fino alla data
- **Nuovi campi per l'ora dell'ultima modifica e la dimensione dell'oggetto precedente**: È ora possibile tenere traccia del momento in cui un oggetto è stato sovrascritto e della dimensione dell'oggetto originale.
	- Il campo MTME (ultima modifica) è stato aggiunto ai seguenti messaggi di audit:
		- SDEL (ELIMINAZIONE S3)
		- SPUT (S3 PUT)
		- WDEL (ELIMINAZIONE Swift)
		- WPUT (Swift PUT)
	- Il campo CSIZ (Previous Object Size) è stato aggiunto al messaggio di audit OVWR (Object Overwrite).

### **Scopri di più**

• ["Esaminare i registri di audit"](#page-1982-0)

#### **Nuovo file nms.requestlog**

Un nuovo file di log, /var/local/log/nms.requestlog, Viene gestito su tutti i nodi Admin. Questo file contiene informazioni sulle connessioni in uscita dall'API di gestione ai servizi StorageGRID interni.

### **Scopri di più**

• ["Monitor risoluzione dei problemi"](#page-1619-0)

### **Modifiche alla documentazione di StorageGRID**

• Per facilitare la ricerca e la chiarimento delle informazioni e dei requisiti di rete applicabili anche ai nodi appliance StorageGRID, la documentazione di rete è stata spostata dalle guide di installazione basate su software (RedHat Enterprise Linux/CentOS, Ubuntu/Debian e VMware) a una nuova guida di rete.

### ["Linee guida per la rete"](#page-72-0)

• Per semplificare la ricerca di istruzioni ed esempi relativi a ILM, la documentazione per la gestione degli oggetti con gestione del ciclo di vita delle informazioni è stata spostata dalla *Guida dell'amministratore* a una nuova guida ILM.

### ["Gestire gli oggetti con ILM"](#page-1154-0)

• Una nuova guida FabricPool fornisce una panoramica sulla configurazione di StorageGRID come livello cloud NetApp FabricPool e descrive le Best practice per la configurazione di ILM e altre opzioni StorageGRID per un carico di lavoro FabricPool.

["Configurare StorageGRID per FabricPool"](#page-1333-0)

• Ora puoi accedere a diversi video di istruzioni da Grid Manager. I video attuali forniscono istruzioni per la gestione di avvisi, avvisi personalizzati, regole ILM e policy ILM.

### <span id="page-307-0"></span>**Funzionalità rimosse o obsolete**

Alcune funzionalità sono state rimosse o obsolete in StorageGRID 11.5. È necessario esaminare questi elementi per capire se è necessario aggiornare le applicazioni client o modificare la configurazione prima di eseguire l'aggiornamento.

### **Rimozione di un controllo di coerenza debole**

Il controllo di coerenza debole è stato rimosso per StorageGRID 11.5. Dopo l'aggiornamento, si applicano i seguenti comportamenti:

- Le richieste di impostazione della coerenza debole per un bucket S3 o un container Swift avranno esito positivo, ma il livello di coerenza verrà effettivamente impostato su disponibile.
- I bucket e i container esistenti che utilizzano una scarsa coerenza verranno aggiornati in modo invisibile per utilizzare la coerenza disponibile.
- Le richieste con un'intestazione di controllo della coerenza debole utilizzeranno effettivamente la coerenza disponibile, se applicabile.

Il controllo di coerenza disponibile si comporta come il livello di coerenza "read-after-new-write", ma fornisce solo una coerenza finale per le operazioni HEAD. Il controllo di coerenza disponibile offre una maggiore disponibilità per le operazioni HEAD rispetto a "read-after-new-write" se i nodi storage non sono disponibili.

#### **Allarme per stato di salute della rete deprecato**

Il /grid/health/topology L'API, che verifica la presenza di *allarmi* attivi sui nodi, è obsoleta. Al suo posto, un nuovo /grid/node-health è stato aggiunto l'endpoint. Questa API restituisce lo stato corrente di ciascun nodo controllando i *alert* attivi sui nodi.

### **Funzionalità di compliance obsoleta**

La funzionalità blocco oggetti S3 di StorageGRID 11.5 sostituisce la funzionalità di conformità disponibile nelle versioni precedenti di StorageGRID. Poiché la nuova funzione blocco oggetti S3 è conforme ai requisiti di Amazon S3, non è più compatibile con la funzionalità proprietaria di conformità StorageGRID, ora denominata "conformità legacy".

Se in precedenza è stata attivata l'impostazione di conformità globale, la nuova impostazione di blocco oggetti S3 globale viene attivata automaticamente quando si esegue l'aggiornamento a StorageGRID 11.5. Gli utenti del tenant non saranno più in grado di creare nuovi bucket con la conformità abilitata in StorageGRID; tuttavia, come richiesto, gli utenti del tenant possono continuare a utilizzare e gestire qualsiasi bucket compatibile esistente.

In Tenant Manager, un'icona di shield Indica un bucket compatibile legacy. I bucket conformi alle versioni precedenti potrebbero anche avere un badge Hold **HOLD** per indicare che il bucket è sottoposto a un blocco legale.

["KB: Come gestire i bucket legacy conformi in StorageGRID 11.5"](https://kb.netapp.com/Advice_and_Troubleshooting/Hybrid_Cloud_Infrastructure/StorageGRID/How_to_manage_legacy_Compliant_buckets_in_StorageGRID_11.5)

### ["Gestire gli oggetti con ILM"](#page-1154-0)

### **Rimozione dell'avviso "s 3 multiparte troppo piccola"**

L'avviso **S3 multipart too Small** è stato rimosso. In precedenza, questo avviso veniva attivato se un client S3 tentava di completare un caricamento multiparte con parti che non soddisfacevano i limiti di dimensione di Amazon S3. Dopo l'aggiornamento a StorageGRID 11.5, tutte le richieste di caricamento multiparte che non soddisfano i seguenti limiti di dimensione non avranno esito positivo:

- Ciascuna parte di un caricamento multiparte deve essere compresa tra 5 MiB (5,242,880 byte) e 5 GiB (5,368,709,120 byte).
- L'ultima parte può essere inferiore a 5 MiB (5,242,880 byte).
- In generale, le dimensioni delle parti devono essere il più grandi possibile. Ad esempio, utilizzare le dimensioni delle parti di 5 GiB per un oggetto 100 GiB. Poiché ogni parte è considerata un oggetto unico, l'utilizzo di parti di grandi dimensioni riduce l'overhead dei metadati StorageGRID.
- Per gli oggetti di dimensioni inferiori a 5 GiB, prendere in considerazione l'utilizzo di un caricamento non multiparte.

### **Rimozione degli avvisi "collegamento dell'appliance alla rete Grid"**

I seguenti avvisi sono stati rimossi. Se Grid Network non è attivo, le metriche che attiverebbero questi avvisi non sono accessibili:

- Collegamento dell'appliance di servizi su Grid Network
- Collegamento dell'appliance di storage su Grid Network

#### **Supporto per nome di dominio completo rimosso dalla configurazione SNMP**

Quando si configura un server SNMP nel BMC (Baseboard Management Controller) per SG6000, SG100 o SG1000, è necessario specificare un indirizzo IP invece di un nome di dominio completo. Se in precedenza era stato configurato un nome di dominio completo, cambiarlo in un indirizzo IP prima di eseguire l'aggiornamento a StorageGRID 11.5.

### **Rimozione degli attributi legacy**

I seguenti attributi legacy sono stati rimossi. A seconda dei casi, le informazioni equivalenti vengono fornite dalle metriche Prometheus:

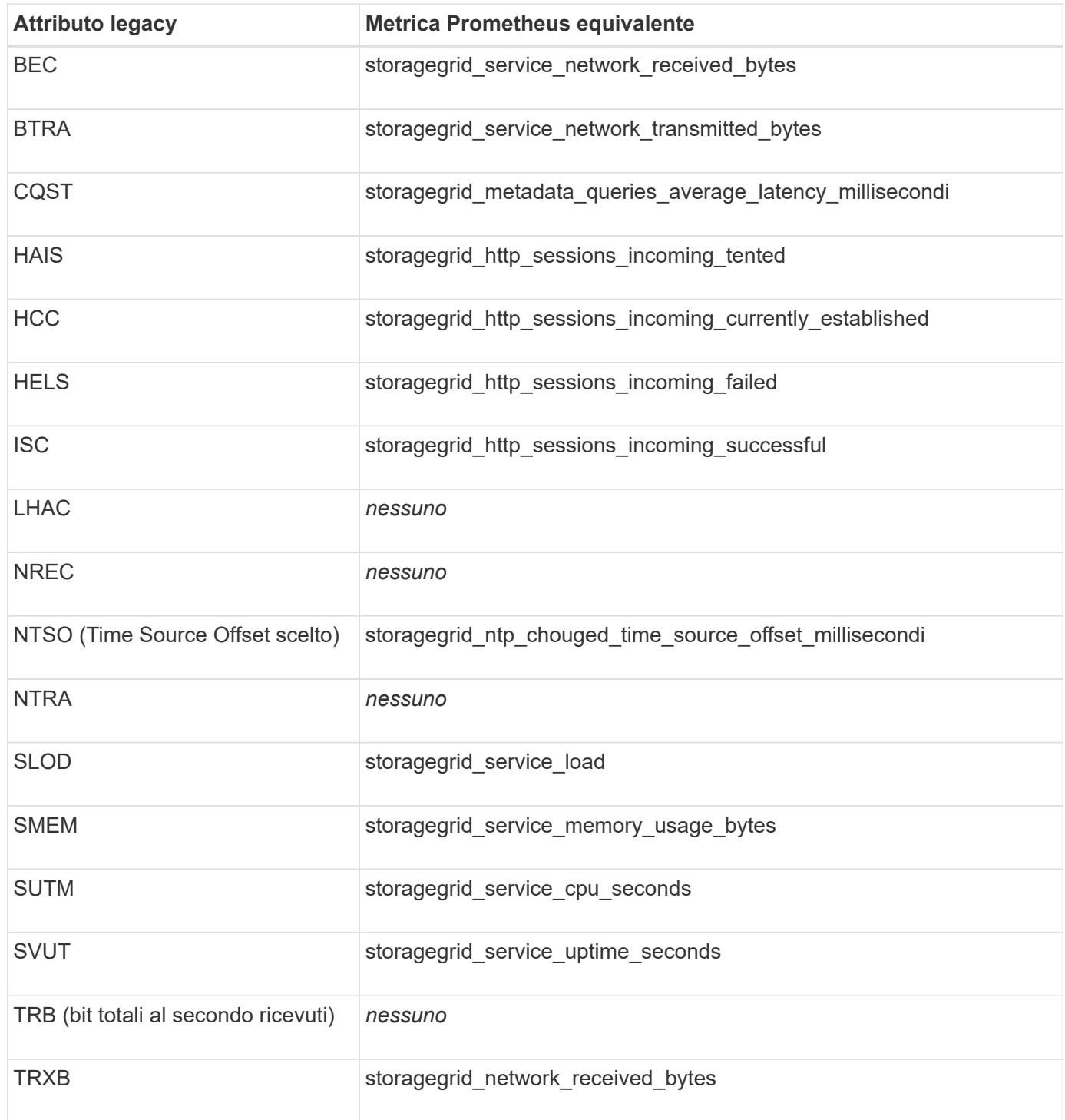

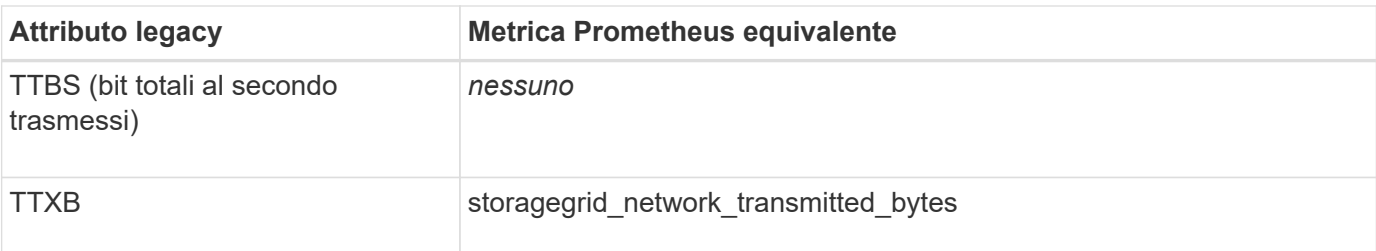

Sono state apportate anche le seguenti modifiche correlate:

- Il network received bytes e. network transmitted bytes Le metriche Prometheus sono state modificate da indicatori a contatori perché i valori di queste metriche aumentano solo. Se si utilizzano attualmente queste metriche nelle query Prometheus, è necessario iniziare a utilizzare increase() nella query.
- La tabella risorse di rete è stata rimossa dalla scheda risorse per i servizi StorageGRID. (Selezionare **supporto** > **Strumenti** > **topologia griglia**.quindi, selezionare *nodo* > *servizio* > **risorse**.)
- La pagina delle sessioni HTTP è stata rimossa per i nodi di storage. In precedenza, era possibile accedere a questa pagina selezionando **supporto** > **Strumenti** > **topologia griglia** e selezionando *nodo di storage* > **LDR** > **HTTP**.
- L'allarme HCC (sessioni in entrata attualmente stabilite) è stato rimosso.
- L'allarme NTSO (Time Source Offset) è stato rimosso.

### <span id="page-310-0"></span>**Modifiche all'API Grid Management**

StorageGRID 11.5 utilizza la versione 3 dell'API per la gestione dei grid. La versione 3 è obsoleta della versione 2; tuttavia, la versione 1 e la versione 2 sono ancora supportate.

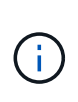

È possibile continuare a utilizzare la versione 1 e la versione 2 dell'API di gestione con StorageGRID 11.5; tuttavia, il supporto per queste versioni dell'API verrà rimosso in una release futura di StorageGRID. Dopo l'aggiornamento a StorageGRID 11.5, le API v1 e v2 obsolete possono essere disattivate utilizzando PUT /grid/config/management API.

### **Nuova sezione certificati-client**

La nuova sezione, /grid/client-certificates, Consente di configurare i certificati client per fornire un accesso sicuro e autenticato al database StorageGRID Prometheus. Ad esempio, è possibile monitorare StorageGRID esternamente utilizzando Grafana.

### **Gli endpoint di compliance legacy sono stati spostati nella nuova sezione s3-Object-lock**

Con l'introduzione del blocco a oggetti StorageGRID S3, le API utilizzate per gestire le impostazioni di conformità legacy per la griglia sono state spostate in una nuova sezione dell'interfaccia utente di Swagger. La sezione **s3-Object-lock** include i due elementi /grid/compliance-global Endpoint API, che ora controllano l'impostazione globale S3 Object Lock. Gli URI degli endpoint rimangono invariati per la compatibilità con le applicazioni esistenti.

### **Endpoint Swift-admin-password account rimosso**

Il seguente endpoint API degli account, obsoleto in StorageGRID 10.4, è stato rimosso:

### **Nuova sezione Grid-password**

La sezione **grid-password** consente di gestire le password grid. La sezione include due /grid/changeprovisioning-passphrase Endpoint API. Gli endpoint consentono agli utenti di modificare la passphrase di provisioning StorageGRID e recuperare lo stato della modifica della passphrase.

### **Autorizzazione storageAdmin aggiunta all'API gruppi**

Il /grid/groups API ora include l'autorizzazione storageAdmin.

### **Nuovo parametro per l'API di utilizzo dello storage**

Il GET /grid/accounts/{id}/usage L'API ora dispone di un strictConsistency parametro. Per applicare una coerenza forte e globale durante il recupero delle informazioni sull'utilizzo dello storage nei nodi di storage, impostare questo parametro su true. Quando questo parametro è impostato su false (Impostazione predefinita), StorageGRID tenta di recuperare le informazioni di utilizzo utilizzando una coerenza globale forte, ma ritorna alla coerenza del sito forte se non è possibile soddisfare una coerenza globale forte.

### **Nuova API Node Health**

Un nuovo /grid/node-health è stato aggiunto l'endpoint. Questa API restituisce lo stato corrente di ciascun nodo controllando i *alert* attivi sui nodi. Il /grid/health/topology L'API, che verifica la presenza di *allarmi* attivi sui nodi, è obsoleta.

### **Passare all'ID della regola di avviso "ApplianceStorageShelvesPowerSupplyDebraded"**

L'ID della regola di avviso "ApplianceStorageShelvesPowerSupplyDebraded" è stato rinominato "ApplianceStorageShelvesDebraded" per riflettere meglio il comportamento effettivo dell'avviso.

### **Informazioni correlate**

### ["Amministrare StorageGRID"](#page-877-0)

### <span id="page-311-0"></span>**Modifiche all'API di gestione del tenant**

StorageGRID 11.5 utilizza la versione 3 dell'API di gestione dei tenant. La versione 3 è obsoleta della versione 2; tuttavia, la versione 1 e la versione 2 sono ancora supportate.

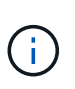

È possibile continuare a utilizzare la versione 1 e la versione 2 dell'API di gestione con StorageGRID 11.5; tuttavia, il supporto per queste versioni dell'API verrà rimosso in una release futura di StorageGRID. Dopo l'aggiornamento a StorageGRID 11.5, le API v1 e v2 obsolete possono essere disattivate utilizzando PUT /grid/config/management API.

### **Nuovo parametro per l'API di utilizzo dello storage del tenant**

Il GET /org/usage L'API ora dispone di un strictConsistency parametro. Per applicare una coerenza forte e globale durante il recupero delle informazioni sull'utilizzo dello storage nei nodi di storage, impostare questo parametro su true. Quando questo parametro è impostato su false (Impostazione predefinita), StorageGRID tenta di recuperare le informazioni di utilizzo utilizzando una coerenza globale forte, ma ritorna alla coerenza del sito forte se non è possibile soddisfare una coerenza globale forte.

**Informazioni correlate**

["Utilizzare S3"](#page-1460-0)

["Utilizzare un account tenant"](#page-1353-0)

# <span id="page-312-0"></span>**Pianificazione e preparazione dell'upgrade**

È necessario pianificare l'aggiornamento del sistema StorageGRID per garantire che il sistema sia pronto per l'aggiornamento e che l'aggiornamento possa essere completato con interruzioni minime.

### **Fasi**

- 1. ["Stima del tempo necessario per completare un aggiornamento"](#page-312-1)
- 2. ["Impatto del sistema durante l'aggiornamento"](#page-316-0)
- 3. ["Impatto di un aggiornamento su gruppi e account utente"](#page-317-0)
- 4. ["Verifica della versione installata di StorageGRID"](#page-317-1)
- 5. ["Ottenere il materiale necessario per un aggiornamento del software"](#page-319-0)
- 6. ["Download dei file di aggiornamento di StorageGRID"](#page-320-0)
- 7. ["Download del pacchetto di ripristino"](#page-322-0)
- 8. ["Verifica delle condizioni del sistema prima dell'aggiornamento del software"](#page-322-1)

### <span id="page-312-1"></span>**Stima del tempo necessario per completare un aggiornamento**

Quando si pianifica un aggiornamento a StorageGRID 11.5, è necessario prendere in considerazione quando eseguire l'aggiornamento, in base alla durata dell'aggiornamento. È inoltre necessario conoscere le operazioni che è possibile eseguire e non è possibile eseguire durante ciascuna fase dell'aggiornamento.

### **A proposito di questa attività**

Il tempo necessario per completare un aggiornamento di StorageGRID dipende da una varietà di fattori, come il carico del client e le performance dell'hardware.

La tabella riassume le principali attività di aggiornamento ed elenca il tempo approssimativo necessario per ciascuna attività. I passaggi successivi alla tabella forniscono le istruzioni da utilizzare per stimare il tempo di aggiornamento del sistema.

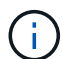

Durante l'aggiornamento da StorageGRID 11.4 a 11.5, le tabelle dei database Cassandra sui nodi di storage verranno aggiornate. L'attività **Upgrade Database** viene eseguita in background, ma potrebbe richiedere molto tempo per il completamento. Durante l'aggiornamento del database, è possibile utilizzare in modo sicuro nuove funzionalità, applicare hotfix ed eseguire operazioni di ripristino dei nodi. Tuttavia, potrebbe non essere possibile eseguire altre procedure di manutenzione.

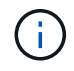

Se è necessaria un'espansione urgente, eseguire l'espansione prima di eseguire l'aggiornamento alla versione 11.5.

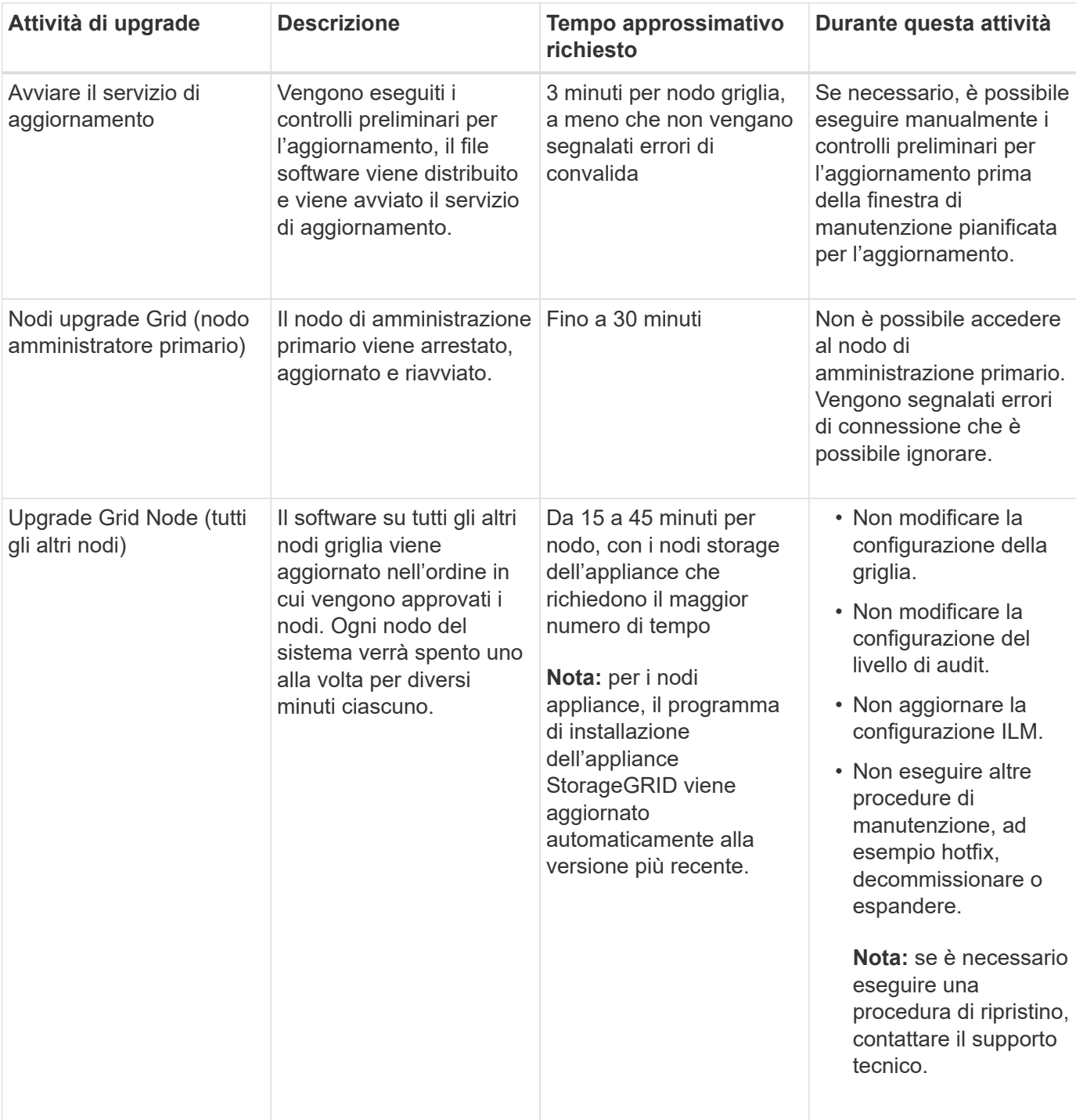

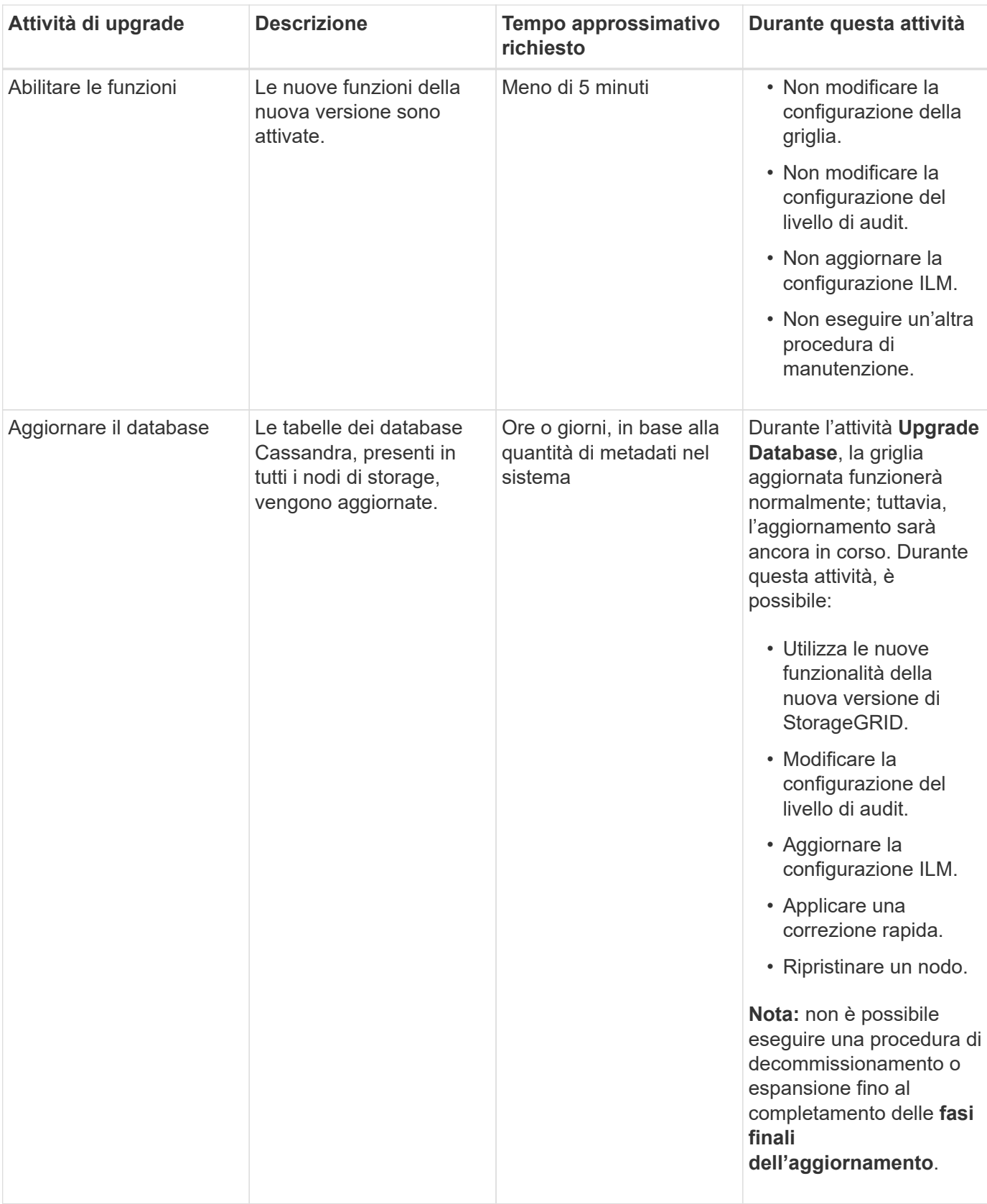

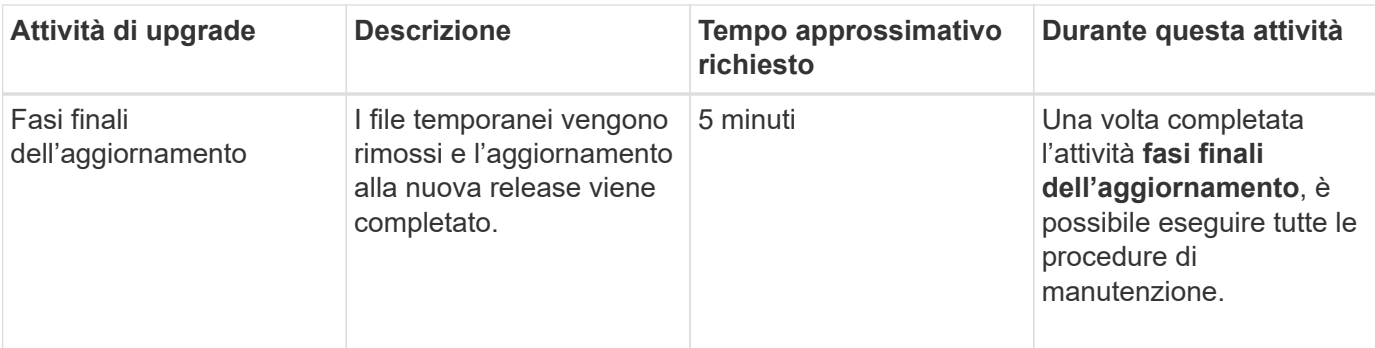

### **Fasi**

- 1. Stima il tempo necessario per aggiornare tutti i nodi di grid (considera tutte le attività di upgrade ad eccezione di **Upgrade Database**).
	- a. Moltiplicare il numero di nodi nel sistema StorageGRID per 30 minuti/nodo (media).
	- b. Aggiungere 1 ora a questo intervallo di tempo per tenere conto del tempo necessario per scaricare .upgrade archiviare, eseguire le validazioni di pre-controllo e completare le fasi finali dell'aggiornamento.
- 2. Se si dispone di nodi Linux, aggiungere 15 minuti per ciascun nodo per tenere conto del tempo necessario per scaricare e installare il pacchetto RPM o DEB.
- 3. Stima del tempo necessario per aggiornare il database.
	- a. Da Grid Manager, selezionare **Nodes**.
	- b. Selezionare la prima voce nella struttura (intera griglia) e selezionare la scheda **Storage**.
	- c. Posizionare il cursore del mouse sul grafico **Storage used Object Metadata** e individuare il valore **used**, che indica il numero di byte di metadati dell'oggetto presenti nella griglia.
	- d. Dividere il valore **used** per 1.5 TB/giorno per determinare il numero di giorni necessari per aggiornare il database.
- 4. Calcola il tempo totale stimato per l'aggiornamento aggiungendo i risultati dei passaggi 1, 2 e 3.

### **Esempio: Stima del tempo necessario per l'aggiornamento da StorageGRID 11.4 a 11.5**

Si supponga che il sistema disponga di 14 nodi grid, di cui 8 nodi Linux. Si supponga inoltre che il valore **used** per i metadati degli oggetti sia pari a 6 TB.

- 1. Moltiplicare 14 per 30 minuti/nodo e aggiungere 1 ora. Il tempo stimato per l'aggiornamento di tutti i nodi è di 8 ore.
- 2. Più 8 per 15 minuti/nodo per tenere conto del tempo di installazione del pacchetto RPM o DEB sui nodi Linux. Il tempo stimato per questa fase è di 2 ore.
- 3. Dividere 6 per 1.5 TB/giorno. Il numero stimato di giorni per l'attività **Upgrade Database** è di 4 giorni.

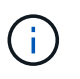

Mentre l'attività **Upgrade Database** è in esecuzione, è possibile utilizzare in modo sicuro nuove funzionalità, applicare hotfix ed eseguire operazioni di recovery dei nodi.

4. Sommare i valori. Per completare l'aggiornamento del sistema a StorageGRID 11.5 sono necessari 5 giorni.

### <span id="page-316-0"></span>**Impatto del sistema durante l'aggiornamento**

È necessario comprendere in che modo il sistema StorageGRID verrà influenzato durante l'aggiornamento.

### **Gli aggiornamenti di StorageGRID sono senza interruzioni**

Il sistema StorageGRID è in grado di acquisire e recuperare i dati dalle applicazioni client durante l'intero processo di aggiornamento. Durante l'aggiornamento, i nodi della griglia vengono disattivati uno alla volta, quindi non c'è tempo in cui tutti i nodi della griglia non sono disponibili.

Per garantire la disponibilità continua, è necessario assicurarsi che gli oggetti vengano memorizzati in modo ridondante utilizzando i criteri ILM appropriati. È inoltre necessario assicurarsi che tutti i client S3 o Swift esterni siano configurati per inviare richieste a uno dei seguenti:

- Endpoint StorageGRID configurato come gruppo ad alta disponibilità (ha)
- Bilanciamento del carico di terze parti ad alta disponibilità
- Nodi gateway multipli per ogni client
- Più nodi di storage per ogni client

### **Il firmware dell'appliance viene aggiornato**

Durante l'aggiornamento a StorageGRID 11.5:

- Tutti i nodi appliance StorageGRID vengono aggiornati automaticamente alla versione 3.5 del firmware del programma di installazione dell'appliance StorageGRID.
- Le appliance SG6060 e SGF6024 vengono aggiornate automaticamente alla versione del firmware del BIOS 3B03.EX e alla versione del firmware BMC BMC 3.90.07.
- Le appliance SG100 e SG1000 vengono aggiornate automaticamente alla versione del firmware del BIOS 3B08.EC e alla versione del firmware BMC 4.64.07.

### **Potrebbero essere attivati degli avvisi**

Gli avvisi potrebbero essere attivati all'avvio e all'arresto dei servizi e quando il sistema StorageGRID funziona come ambiente a versione mista (alcuni nodi di griglia che eseguono una versione precedente, mentre altri sono stati aggiornati a una versione successiva). Ad esempio, potrebbe essere visualizzato l'avviso **Impossibile comunicare con il nodo** quando i servizi vengono arrestati oppure l'avviso **errore di comunicazione Cassandra** quando alcuni nodi sono stati aggiornati a StorageGRID 11.5 ma altri nodi eseguono ancora StorageGRID 11.4.

In generale, questi avvisi verranno visualizzati al termine dell'aggiornamento.

Una volta completato l'aggiornamento, è possibile rivedere gli avvisi relativi all'aggiornamento selezionando **Avvisi risolti di recente** dal dashboard di Grid Manager.

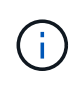

Durante l'aggiornamento a StorageGRID 11.5, l'avviso **ILM placement unachievable** potrebbe essere attivato quando i nodi di storage vengono arrestati. Questo avviso potrebbe persistere per 1 giorno dopo il completamento dell'aggiornamento.

#### **Vengono generate molte notifiche SNMP**

Tenere presente che è possibile che vengano generate numerose notifiche SNMP quando i nodi della griglia

vengono arrestati e riavviati durante l'aggiornamento. Per evitare notifiche eccessive, deselezionare la casella di controllo **Enable SNMP Agent Notifications** (**Configuration** > **Monitoring** > **SNMP Agent**) per disattivare le notifiche SNMP prima di avviare l'aggiornamento. Quindi, riattivare le notifiche al termine dell'aggiornamento.

### **Le modifiche alla configurazione sono limitate**

Fino al completamento dell'attività **Enable New Feature**:

- Non apportare modifiche alla configurazione della griglia.
- Non modificare la configurazione del livello di audit.
- Non attivare o disattivare nuove funzioni.
- Non aggiornare la configurazione ILM. In caso contrario, potrebbe verificarsi un comportamento ILM inconsistente e imprevisto.
- Non applicare una correzione rapida o ripristinare un nodo della griglia.

### Fino al completamento dell'attività **fasi finali dell'aggiornamento**:

- Non eseguire una procedura di espansione.
- Non eseguire una procedura di decommissionamento.

### <span id="page-317-0"></span>**Impatto di un aggiornamento su gruppi e account utente**

È necessario comprendere l'impatto dell'aggiornamento di StorageGRID, in modo da poter aggiornare i gruppi e gli account utente in modo appropriato una volta completato l'aggiornamento.

### **Modifiche alle autorizzazioni e alle opzioni del gruppo**

Dopo aver eseguito l'aggiornamento a StorageGRID 11.5, selezionare le seguenti nuove autorizzazioni e opzioni (**Configurazione** > **controllo accessi** > **gruppi amministratori**).

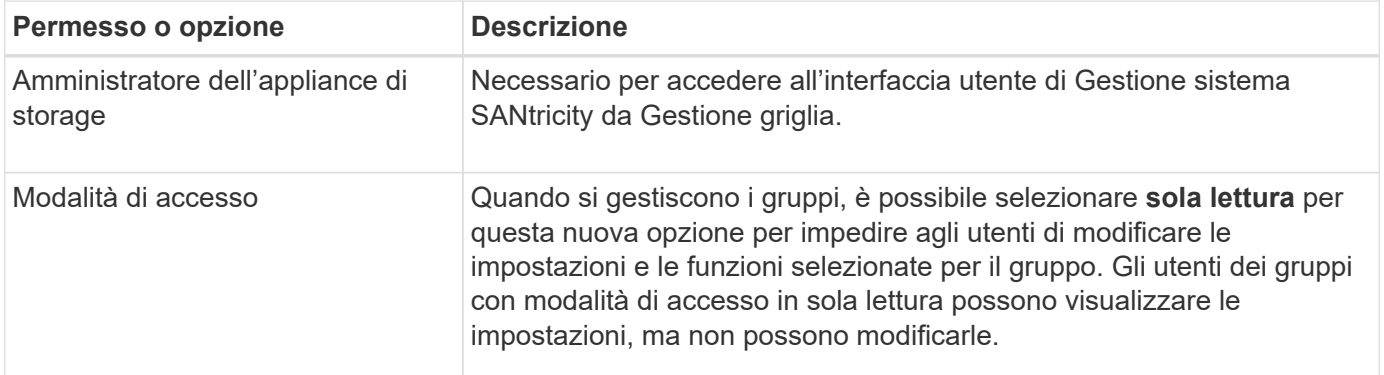

### **Informazioni correlate**

["Amministrare StorageGRID"](#page-877-0)

### <span id="page-317-1"></span>**Verifica della versione installata di StorageGRID**

Prima di avviare l'aggiornamento, è necessario verificare che la versione precedente di StorageGRID sia attualmente installata con la correzione rapida più recente disponibile

# applicata.

### **Fasi**

- 1. Accedere a Grid Manager utilizzando un browser supportato.
- 2. Selezionare **Guida** > **informazioni**.
- 3. Verificare che la **versione** sia 11.4.*x.y*.

Nel numero di versione di StorageGRID 11.4.*x.y*:

- La release principale ha un valore *x* pari a 0 (11.4.0).
- Una release minore, se disponibile, ha un valore *x* diverso da 0 (ad esempio, 11.4.1).
- Una correzione rapida, se disponibile, ha un valore *y* (ad esempio, 11.4.0.1).

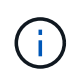

Se si dispone di una versione precedente di StorageGRID, è necessario eseguire l'aggiornamento a qualsiasi versione 11.4 prima di eseguire l'aggiornamento a StorageGRID 11.5. Per eseguire l'aggiornamento a StorageGRID 11.5, non è necessario disporre della versione minore 11.4 più elevata.

4. Se non si dispone di una versione di StorageGRID 11.4, è necessario eseguire l'aggiornamento alla versione 11.4, una alla volta, seguendo le istruzioni per ciascuna release.

È inoltre necessario applicare la correzione rapida più recente per ciascuna versione di StorageGRID prima di eseguire l'aggiornamento al livello successivo.

Nell'esempio viene mostrato un possibile percorso di aggiornamento.

5. Una volta effettuato l'accesso a StorageGRID 11.4, accedere alla pagina dei download di NetApp per StorageGRID e verificare se sono disponibili aggiornamenti rapidi per la versione di StorageGRID 11.4.*x*.

### ["Download NetApp: StorageGRID"](https://mysupport.netapp.com/site/products/all/details/storagegrid/downloads-tab)

- 6. Verificare che nella versione di StorageGRID 11.4.*x* sia stata applicata la correzione rapida più recente.
- 7. Se necessario, scaricare e applicare la correzione rapida StorageGRID 11.4.*x.y* più recente per la versione di StorageGRID 11.4.*x*.

Per informazioni sull'applicazione degli hotfix, consultare le istruzioni di ripristino e manutenzione.

#### **Esempio: Preparazione per l'aggiornamento a StorageGRID 11.5 dalla versione 11.3.0.8**

Nell'esempio seguente vengono illustrati i passaggi per la preparazione per un aggiornamento da StorageGRID versione 11.3.0.8 a 11.5. Prima di eseguire l'aggiornamento a StorageGRID 11.5, è necessario che sul sistema sia installata una versione di StorageGRID 11.4 con la correzione rapida più recente.

Scaricare e installare il software nella sequenza seguente per preparare il sistema per l'aggiornamento:

- 1. Applicare la correzione rapida StorageGRID 11.3.0.*y* più recente.
- 2. Eseguire l'aggiornamento alla release principale di StorageGRID 11.4.0. (Non è necessario installare alcuna release minore 11.4.*x*).
- 3. Applicare la correzione rapida StorageGRID 11.4.0.*y* più recente.

### **Informazioni correlate**

### ["Mantieni Ripristina"](#page-2134-0)

### <span id="page-319-0"></span>**Ottenere il materiale necessario per un aggiornamento del software**

Prima di iniziare l'aggiornamento del software, è necessario procurarsi tutti i materiali necessari per completare l'aggiornamento con successo.

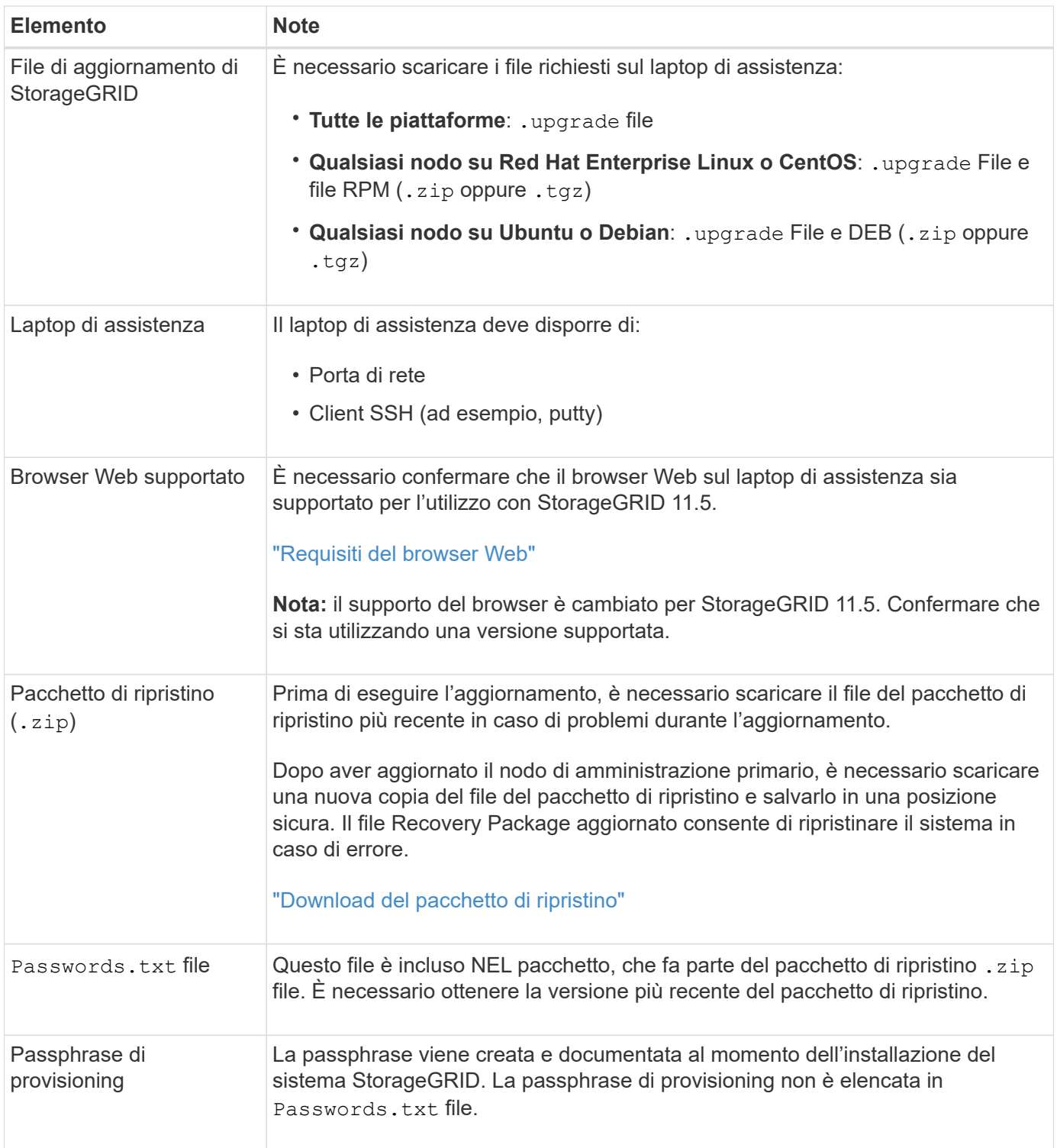

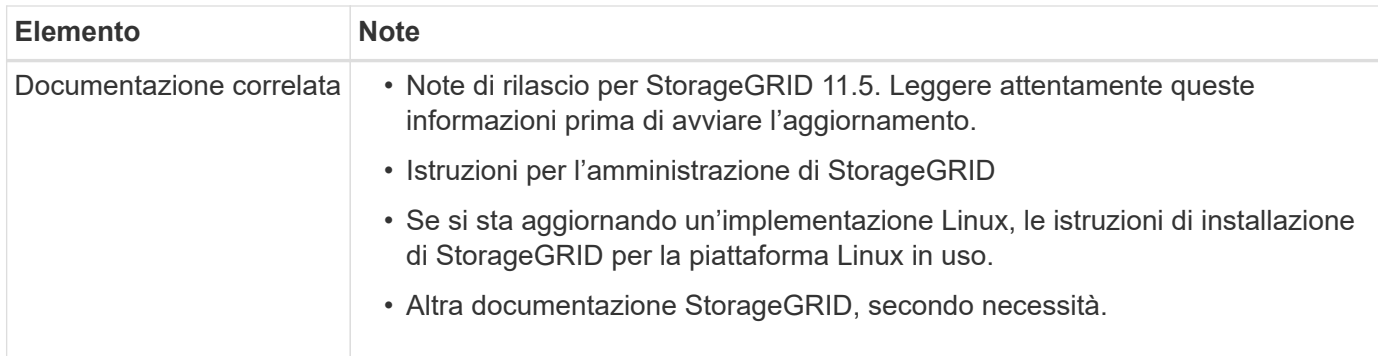

### **Informazioni correlate**

["Requisiti del browser Web"](#page-320-1)

["Amministrare StorageGRID"](#page-877-0)

["Installare Red Hat Enterprise Linux o CentOS"](#page-104-0)

["Installare Ubuntu o Debian"](#page-175-0)

["Installare VMware"](#page-247-0)

["Download dei file di aggiornamento di StorageGRID"](#page-320-0)

["Download del pacchetto di ripristino"](#page-322-0)

["Note di rilascio"](#page-3-0)

<span id="page-320-1"></span>**Requisiti del browser Web**

È necessario utilizzare un browser Web supportato.

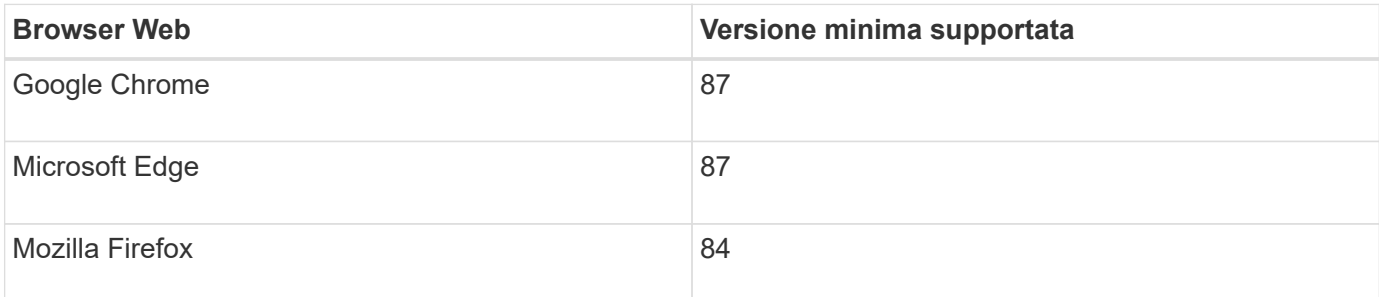

Impostare la larghezza consigliata per la finestra del browser.

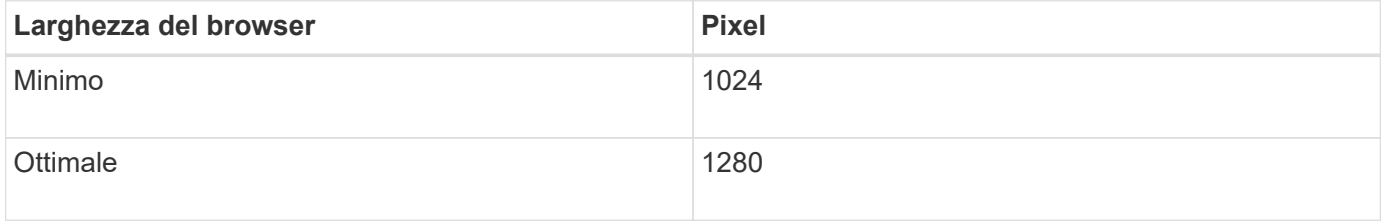

## <span id="page-320-0"></span>**Download dei file di aggiornamento di StorageGRID**

Prima di aggiornare il sistema StorageGRID, è necessario scaricare i file richiesti su un

laptop di assistenza.

### **Di cosa hai bisogno**

È necessario aver installato tutti gli hotfix necessari per la versione del software StorageGRID che si sta aggiornando. Consultare la procedura di hotfix nelle istruzioni di ripristino e manutenzione.

### **A proposito di questa attività**

È necessario scaricare .upgrade archiviazione per qualsiasi piattaforma. Se vengono implementati nodi su host Linux, è necessario scaricare anche un archivio RPM o DEB, che verrà installato prima di avviare l'aggiornamento.

### **Fasi**

1. Vai alla pagina dei download NetApp per StorageGRID.

### ["Download NetApp: StorageGRID"](https://mysupport.netapp.com/site/products/all/details/storagegrid/downloads-tab)

2. Selezionare il pulsante per scaricare l'ultima versione oppure selezionare un'altra versione dal menu a discesa e selezionare **Go**.

Le versioni del software StorageGRID hanno questo formato: 11.*x.y*. Le hotfix StorageGRID hanno questo formato: 11.*x.a. .z*.

- 3. Accedi con il nome utente e la password del tuo account NetApp.
- 4. Se viene visualizzata un'istruzione Caution/MustRead, leggerla e selezionare la casella di controllo.

Questa istruzione viene visualizzata se è necessaria una correzione rapida per la release.

5. Leggere il Contratto di licenza con l'utente finale, selezionare la casella di controllo, quindi selezionare **Accept & Continue** (Accetta e continua).

Viene visualizzata la pagina dei download per la versione selezionata. La pagina contiene tre colonne:

- Installare StorageGRID
- Aggiornare StorageGRID
- File di supporto per appliance StorageGRID
- 6. Nella colonna **Upgrade StorageGRID**, selezionare e scaricare .upgrade archiviare.

Ogni piattaforma richiede .upgrade archiviare.

- 7. Se vengono implementati nodi su host Linux, scaricare anche l'archivio RPM o DEB in entrambi .tgz oppure .zip formato.
	- È necessario installare l'archivio RPM o DEB su tutti i nodi Linux prima di avviare l'aggiornamento.

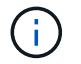

Non sono richiesti file aggiuntivi per SG100 o SG1000.

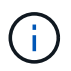

Selezionare . zip File se si esegue Windows sul laptop di assistenza.

### ◦ Red Hat Enterprise Linux o CentOS

StorageGRID-Webscale-*version*-RPM-*uniqueID*.zip StorageGRID-Webscale-*version*-RPM-*uniqueID*.tgz ◦ Ubuntu o Debian StorageGRID-Webscale-*version*-DEB-*uniqueID*.zip StorageGRID-Webscale-*version*-DEB-*uniqueID*.tgz

### **Informazioni correlate**

["Linux: Installazione del pacchetto RPM o DEB su tutti gli host"](#page-324-0)

["Mantieni Ripristina"](#page-2134-0)

### <span id="page-322-0"></span>**Download del pacchetto di ripristino**

Il file del pacchetto di ripristino consente di ripristinare il sistema StorageGRID in caso di errore.

### **Di cosa hai bisogno**

- È necessario accedere a Grid Manager utilizzando un browser supportato.
- È necessario disporre della passphrase di provisioning.
- È necessario disporre di autorizzazioni di accesso specifiche.

### **A proposito di questa attività**

Scaricare il file del pacchetto di ripristino corrente prima di apportare modifiche alla topologia della griglia al sistema StorageGRID o prima di aggiornare il software. Quindi, scaricare una nuova copia del pacchetto di ripristino dopo aver apportato modifiche alla topologia della griglia o dopo aver aggiornato il software.

### **Fasi**

- 1. Selezionare **manutenzione** > **sistema** > **pacchetto di ripristino**.
- 2. Inserire la passphrase di provisioning e selezionare **Avvia download**.

Il download viene avviato immediatamente.

- 3. Al termine del download:
	- a. Aprire .zip file.
	- b. Confermare che include un gpt-backup e un interno . zip file.
	- c. Estrarre l'interno .zip file.
	- d. Confermare che è possibile aprire Passwords.txt file.
- 4. Copiare il file del pacchetto di ripristino scaricato  $(.zip)$  in due posizioni sicure e separate.

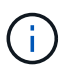

Il file del pacchetto di ripristino deve essere protetto perché contiene chiavi di crittografia e password che possono essere utilizzate per ottenere dati dal sistema StorageGRID.

### **Informazioni correlate**

### ["Amministrare StorageGRID"](#page-877-0)

### <span id="page-322-1"></span>**Verifica delle condizioni del sistema prima dell'aggiornamento del software**

Prima di aggiornare un sistema StorageGRID, è necessario verificare che il sistema sia pronto per l'aggiornamento. È necessario assicurarsi che il sistema funzioni

correttamente e che tutti i nodi della griglia siano operativi.

### **Fasi**

- 1. Accedere a Grid Manager utilizzando un browser supportato.
- 2. Verificare la presenza di eventuali avvisi attivi e risolverli.

Per informazioni su avvisi specifici, consultare le istruzioni per il monitoraggio e la risoluzione dei problemi.

- 3. Verificare che non vi siano attività della griglia in conflitto attive o in sospeso.
	- a. Selezionare **supporto** > **Strumenti** > **topologia griglia**.
	- b. Selezionare *Site* > *Primary Admin Node* > **CMN** > **Grid Tasks** > **Configuration**.

I task ILME (Information Lifecycle Management Evaluation) sono gli unici task grid che possono essere eseguiti contemporaneamente all'aggiornamento del software.

c. Se altre attività della griglia sono attive o in sospeso, attendere il completamento o rilasciare il blocco.

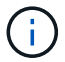

Contattare il supporto tecnico se un'attività non termina o non rilascia il blocco.

4. Fare riferimento agli elenchi delle porte interne ed esterne nella versione 11.5 delle linee guida per il collegamento in rete e assicurarsi che tutte le porte richieste siano aperte prima di eseguire l'aggiornamento.

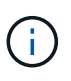

Se sono state aperte porte firewall personalizzate, viene inviata una notifica durante la verifica preliminare dell'aggiornamento. È necessario contattare il supporto tecnico prima di procedere con l'aggiornamento.

### **Informazioni correlate**

["Monitor risoluzione dei problemi"](#page-1619-0)

["Amministrare StorageGRID"](#page-877-0)

["Mantieni Ripristina"](#page-2134-0)

["Linee guida per la rete"](#page-72-0)

# <span id="page-323-0"></span>**Esecuzione dell'aggiornamento**

La pagina aggiornamento software guida l'utente attraverso il processo di caricamento del file richiesto e l'aggiornamento di tutti i nodi grid nel sistema StorageGRID.

### **Di cosa hai bisogno**

Sei a conoscenza di quanto segue:

- È necessario aggiornare tutti i nodi grid per tutti i siti del data center dal nodo di amministrazione primario, utilizzando Grid Manager.
- Per rilevare e risolvere i problemi, è possibile eseguire manualmente i controlli preliminari dell'aggiornamento prima di avviare l'aggiornamento effettivo. Le stesse verifiche preliminari vengono eseguite all'avvio dell'aggiornamento. Gli errori di pre-controllo arrestano il processo di aggiornamento e potrebbero richiedere il coinvolgimento del supporto tecnico per la risoluzione.
- Quando si avvia l'aggiornamento, il nodo di amministrazione primario viene aggiornato automaticamente.
- Una volta aggiornato il nodo di amministrazione primario, è possibile selezionare i nodi della griglia da aggiornare successivamente.
- Per completare l'aggiornamento, è necessario aggiornare tutti i nodi grid nel sistema StorageGRID, ma è possibile aggiornare i singoli nodi grid in qualsiasi ordine. È possibile selezionare singoli nodi della griglia, gruppi di nodi della griglia o tutti i nodi della griglia. È possibile ripetere il processo di selezione dei nodi di griglia tutte le volte necessarie, fino a quando tutti i nodi di griglia in tutti i siti non vengono aggiornati.
- Quando l'aggiornamento inizia su un nodo grid, i servizi su quel nodo vengono interrotti. In seguito, il nodo Grid viene riavviato. Non approvare l'aggiornamento per un nodo Grid a meno che non si sia certi che il nodo sia pronto per essere arrestato e riavviato.
- Una volta aggiornati tutti i nodi della griglia, vengono attivate nuove funzionalità ed è possibile riprendere le operazioni; tuttavia, è necessario attendere l'esecuzione di una procedura di decommissionamento o espansione fino al completamento dell'attività **Upgrade Database** in background e dell'attività **Final Upgrade Steps**.
- È necessario completare l'aggiornamento sulla stessa piattaforma hypervisor con cui si è iniziato.

# **Fasi**

- 1. ["Linux: Installazione del pacchetto RPM o DEB su tutti gli host"](#page-324-0)
- 2. ["Avvio dell'aggiornamento"](#page-325-0)
- 3. ["Aggiornamento dei nodi grid e completamento dell'aggiornamento"](#page-328-0)
- 4. ["Aumento dell'impostazione Metadata Reserved Space \(spazio riservato metadati\)"](#page-334-0)

# **Informazioni correlate**

["Amministrare StorageGRID"](#page-877-0)

["Stima del tempo necessario per completare un aggiornamento"](#page-312-0)

# <span id="page-324-0"></span>**Linux: Installazione del pacchetto RPM o DEB su tutti gli host**

Se su host Linux vengono implementati nodi StorageGRID, è necessario installare un pacchetto RPM o DEB aggiuntivo su ciascuno di questi host prima di avviare l'aggiornamento.

# **Di cosa hai bisogno**

È necessario aver scaricato uno dei seguenti elementi .tgz oppure .zip File della pagina dei download NetApp per StorageGRID.

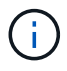

Utilizzare .zip File se si esegue Windows sul laptop di assistenza.

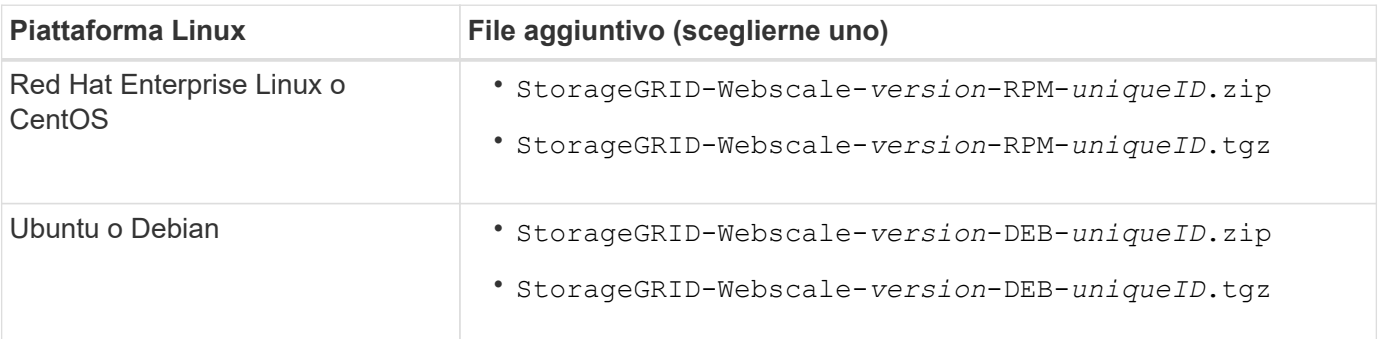

# **Fasi**

- 1. Estrarre i pacchetti RPM o DEB dal file di installazione.
- 2. Installare i pacchetti RPM o DEB su tutti gli host Linux.

Consultare la procedura per l'installazione dei servizi host StorageGRID nelle istruzioni per l'installazione della piattaforma Linux in uso.

["Installare Red Hat Enterprise Linux o CentOS"](#page-104-0)

# ["Installare Ubuntu o Debian"](#page-175-0)

I nuovi pacchetti vengono installati come pacchetti aggiuntivi. Non rimuovere i pacchetti esistenti.

# <span id="page-325-0"></span>**Avvio dell'aggiornamento**

Quando si è pronti per eseguire l'aggiornamento, selezionare il file scaricato e immettere la passphrase di provisioning. Come opzione, è possibile eseguire i controlli preliminari dell'aggiornamento prima di eseguire l'aggiornamento effettivo.

# **Di cosa hai bisogno**

Hai esaminato tutte le considerazioni e completato tutte le fasi della ["Pianificazione e preparazione](#page-312-1) [dell'upgrade"](#page-312-1).

# **Fasi**

- 1. Accedere a Grid Manager utilizzando un browser supportato.
- 2. Selezionare **manutenzione** > **sistema** > **aggiornamento software**.

Viene visualizzata la pagina Software Update (aggiornamento software).

# 3. Selezionare **aggiornamento StorageGRID**.

Viene visualizzata la pagina aggiornamento StorageGRID che mostra la data e l'ora dell'ultimo aggiornamento completato, a meno che il nodo di amministrazione primario non sia stato riavviato o l'API di gestione non sia stata riavviata dall'esecuzione dell'aggiornamento.

- 4. Selezionare . upgrade file scaricato.
	- a. Selezionare **Sfoglia**.
	- b. Individuare e selezionare il file: NetApp\_StorageGRID\_version\_Software\_uniqueID.upgrade
	- c. Selezionare **Apri**.

Il file viene caricato e validato. Al termine del processo di convalida, viene visualizzato un segno di spunta verde accanto al nome del file di aggiornamento.

5. Inserire la passphrase di provisioning nella casella di testo.

I pulsanti **Esegui pre-controlli** e **Avvia aggiornamento** diventano abilitati.

#### StorageGRID Upgrade

Before starting the upgrade process, you must confirm that there are no active alerts and that all grid nodes are online and available.

After uploading the upgrade file, click the Run Prechecks button to detect problems that will prevent the upgrade from starting. These prechecks also run when you start the upgrade.

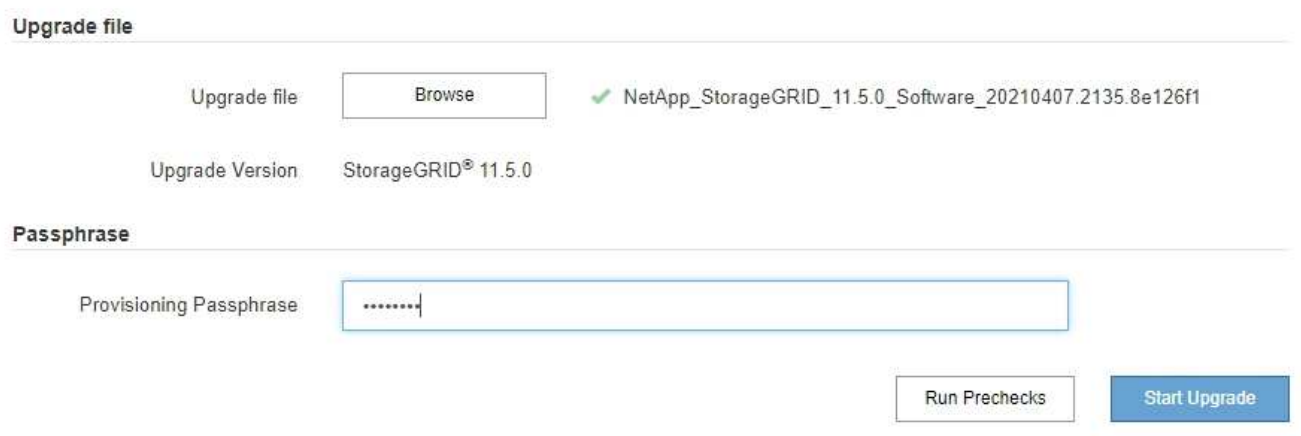

6. Se si desidera convalidare la condizione del sistema prima di avviare l'aggiornamento effettivo, selezionare **Esegui controlli preliminari**. Quindi, risolvere eventuali errori di pre-controllo segnalati.

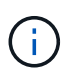

Se sono state aperte porte firewall personalizzate, viene inviata una notifica durante la convalida del controllo preliminare. È necessario contattare il supporto tecnico prima di procedere con l'aggiornamento.

Le stesse verifiche preliminari vengono eseguite selezionando **Avvia aggiornamento**. Selezionando **Esegui pre-controlli** è possibile rilevare e risolvere i problemi prima di avviare l'aggiornamento.

7. Quando si è pronti per eseguire l'aggiornamento, selezionare **Avvia aggiornamento**.

Viene visualizzato un avviso per ricordare che la connessione del browser viene persa quando viene riavviato il nodo di amministrazione principale. Quando il nodo di amministrazione primario è nuovamente disponibile, è necessario cancellare la cache del browser Web e ricaricare la pagina di aggiornamento del software.

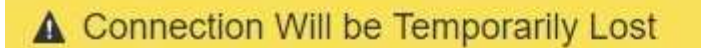

During the upgrade, your browser's connection to StorageGRID will be lost temporarily when the primary Admin Node is rebooted.

Attention: You must clear your cache and reload the page before starting to use the new version. Otherwise, StorageGRID might not respond as expected.

Are you sure you want to start the upgrade process?

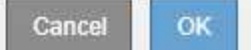

8. Selezionare **OK** per confermare l'avviso e avviare il processo di aggiornamento.

All'avvio dell'aggiornamento:

a. Vengono eseguiti i controlli preliminari per l'aggiornamento.

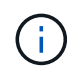

Se vengono segnalati errori di pre-controllo, risolverli e selezionare di nuovo **Avvia aggiornamento**.

b. Viene aggiornato il nodo di amministrazione principale, che include l'interruzione dei servizi, l'aggiornamento del software e il riavvio dei servizi. Non sarà possibile accedere a Grid Manager durante l'aggiornamento del nodo di amministrazione primario. Anche i registri di controllo non saranno disponibili. L'aggiornamento può richiedere fino a 30 minuti.

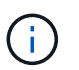

Durante l'aggiornamento del nodo di amministrazione primario, vengono visualizzate più copie dei seguenti messaggi di errore, che è possibile ignorare.

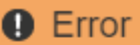

Problem connecting to the server

Unable to communicate with the server. Please reload the page and try again. Contact technical support if the problem persists.

2 additional copies of this message are not shown.

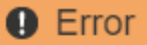

503: Service Unavailable

Service Unavailable

The StorageGRID API service is not responding. Please try again later. If the problem persists, contact Technical Support.

4 additional copies of this message are not shown.

OK

**OK** 

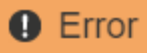

400: Bad Request

Clear your web browser's cache and reload the page to continue the upgrade.

2 additional copies of this message are not shown.

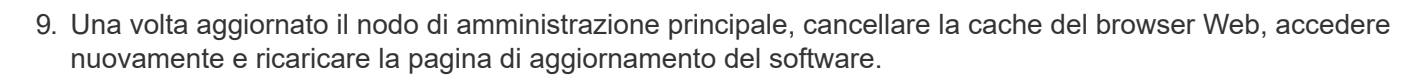

Per istruzioni, consultare la documentazione del browser Web.

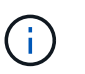

È necessario cancellare la cache del browser Web per rimuovere le risorse obsolete utilizzate dalla versione precedente del software.

#### **Informazioni correlate**

["Pianificazione e preparazione dell'upgrade"](#page-312-1)

#### <span id="page-328-0"></span>**Aggiornamento dei nodi grid e completamento dell'aggiornamento**

Una volta aggiornato il nodo amministratore primario, è necessario aggiornare tutti gli altri nodi griglia nel sistema StorageGRID. È possibile personalizzare la sequenza di aggiornamento selezionando per aggiornare singoli nodi della griglia, gruppi di nodi della griglia o tutti i nodi della griglia.

#### **Fasi**

- 1. Consultare la sezione Upgrade Progress (avanzamento aggiornamento) nella pagina Software Upgrade (aggiornamento software), che fornisce informazioni su ciascuna delle principali attività di aggiornamento.
	- a. **Start Upgrade Service** è la prima attività di upgrade. Durante questa attività, il file software viene distribuito ai nodi grid e viene avviato il servizio di aggiornamento.
	- b. Una volta completata l'attività **Avvia servizio di upgrade**, viene avviata l'attività **Aggiorna nodi griglia**.
	- c. Durante l'attività **Upgrade Grid Nodes** (Aggiorna nodi griglia), viene visualizzata la tabella Grid Node Status (Stato nodo griglia) che mostra la fase di aggiornamento per ciascun nodo della griglia nel sistema.
- 2. Una volta visualizzati i nodi della griglia nella tabella Grid Node Status (Stato nodo griglia), prima di approvare i nodi della griglia, scaricare una nuova copia del pacchetto di ripristino.

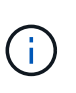

È necessario scaricare una nuova copia del file del pacchetto di ripristino dopo aver aggiornato la versione software sul nodo di amministrazione primario. Il file Recovery Package consente di ripristinare il sistema in caso di errore.

3. Esaminare le informazioni nella tabella Grid Node Status (Stato nodo griglia). I nodi della griglia sono

ОK

disposti in sezioni per tipo: Nodi di amministrazione, nodi gateway API, nodi di storage e nodi di archivio.

#### **Upgrade Progress**

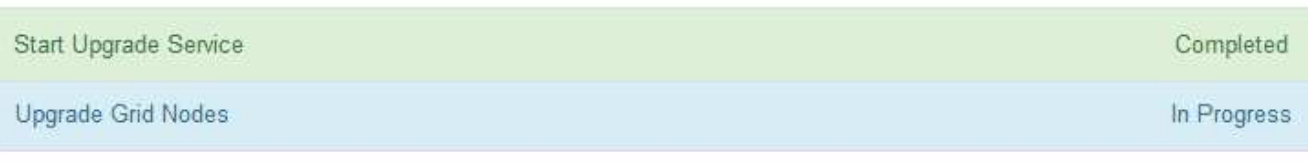

#### **Grid Node Status**

You must approve all grid nodes to complete an upgrade, but you can update grid nodes in any order.

During the upgrade of a node, the services on that node are stopped. Later, the node is rebooted. Do not click Approve for a node unless you are sure the node is ready to be stopped and rebooted.

When you are ready to add grid nodes to the upgrade queue, click one or more Approve buttons to add individual nodes to the queue, click the Approve All button at the top of the nodes table to add all nodes of the same type, or click the top-level Approve All button to add all nodes in the grid.

If necessary, you can remove nodes from the upgrade queue before node services are stopped by clicking Remove or Remove All.

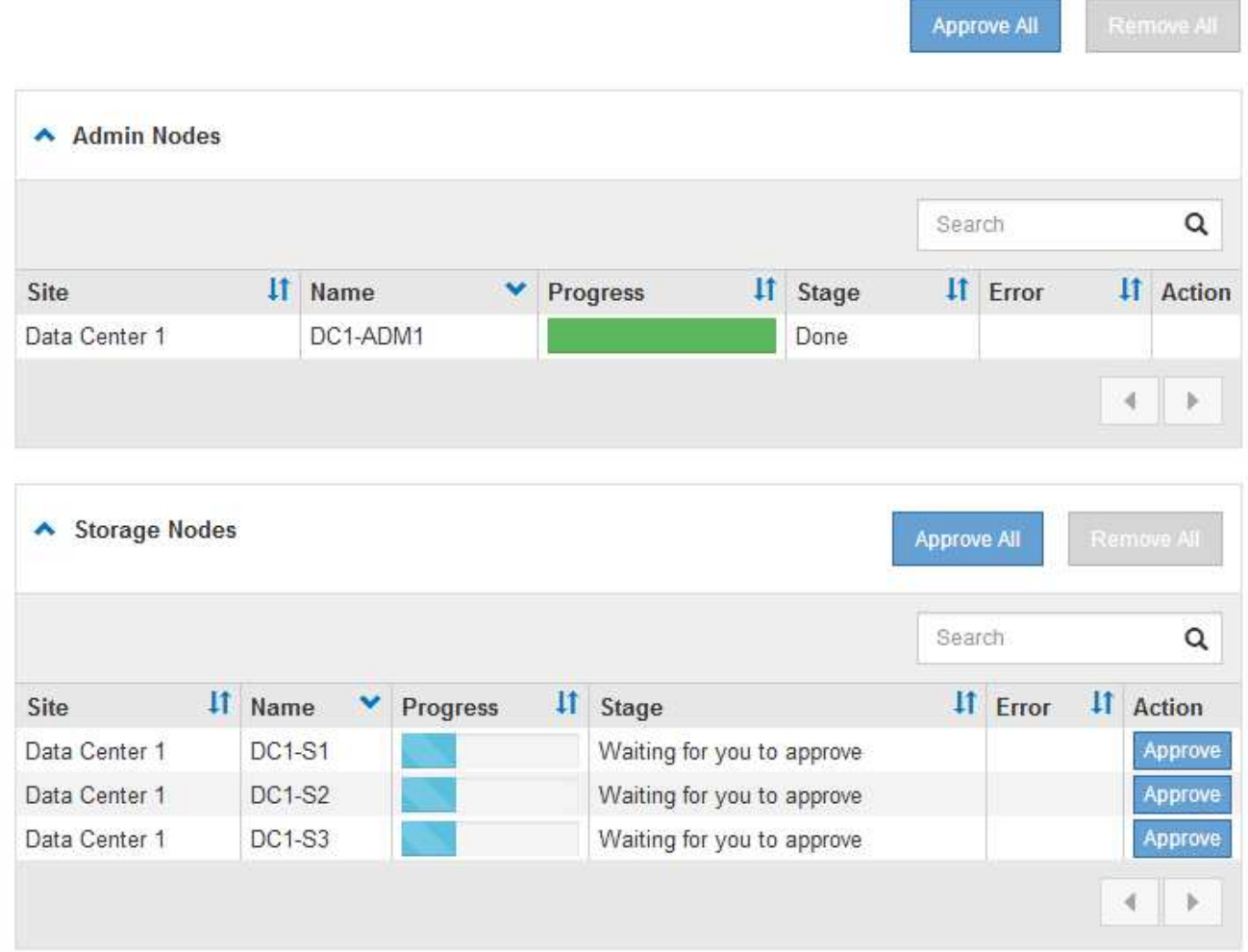

Un nodo della griglia può trovarsi in una di queste fasi quando viene visualizzata per la prima volta questa pagina:

- Fine (solo nodo amministratore primario)
- Preparazione dell'aggiornamento
- Download del software in coda
- Download in corso
- In attesa di approvazione
- 4. Approvare i nodi della griglia che si desidera aggiungere alla coda di aggiornamento. I nodi approvati dello stesso tipo vengono aggiornati uno alla volta.

Se l'ordine in cui i nodi vengono aggiornati è importante, approvare i nodi o i gruppi di nodi uno alla volta e attendere il completamento dell'aggiornamento su ciascun nodo prima di approvare il nodo o il gruppo di nodi successivo.

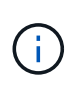

Quando l'aggiornamento inizia su un nodo grid, i servizi su quel nodo vengono interrotti. In seguito, il nodo Grid viene riavviato. Queste operazioni potrebbero causare interruzioni del servizio per i client che comunicano con il nodo. Non approvare l'aggiornamento per un nodo a meno che non si sia certi che il nodo sia pronto per essere arrestato e riavviato.

- Selezionare uno o più pulsanti **approva** per aggiungere uno o più nodi singoli alla coda di aggiornamento.
- Selezionare il pulsante **approva tutto** all'interno di ciascuna sezione per aggiungere tutti i nodi dello stesso tipo alla coda di aggiornamento.
- Selezionare il pulsante di primo livello **approva tutto** per aggiungere tutti i nodi della griglia alla coda di aggiornamento.
- 5. Per rimuovere un nodo o tutti i nodi dalla coda di aggiornamento, selezionare **Remove** o **Remove All**.

Come mostrato nell'esempio, quando Stage raggiunge **arresto dei servizi**, il pulsante **Rimuovi** è nascosto e non è più possibile rimuovere il nodo.

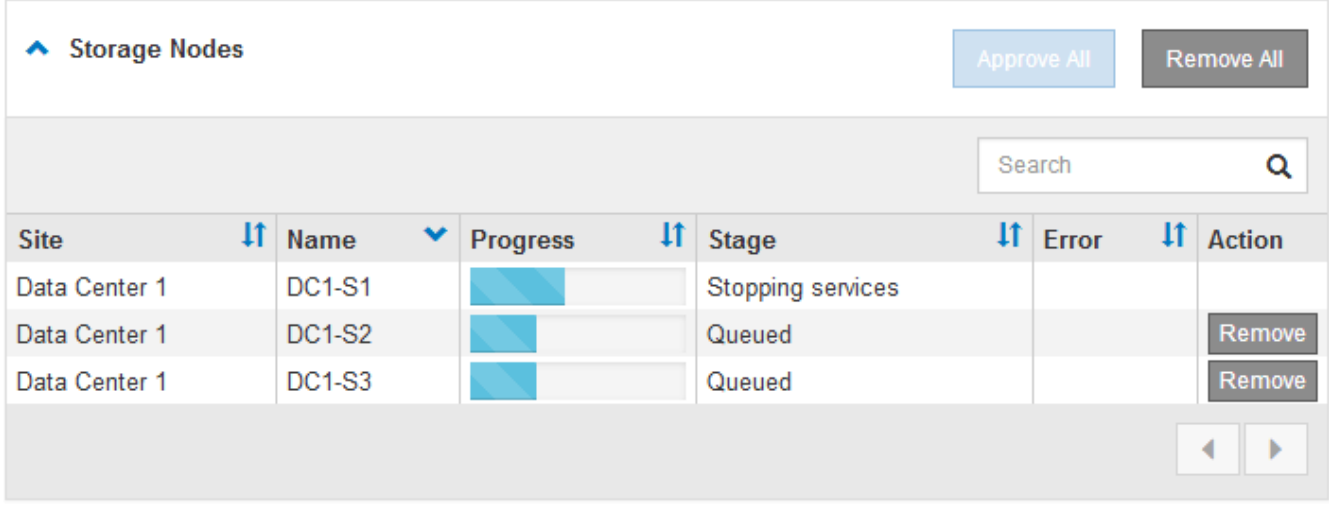

6. Attendere che ciascun nodo esegua le fasi di aggiornamento, che includono Accodamento, interruzione dei servizi, arresto del container, pulizia delle immagini Docker, aggiornamento dei pacchetti del sistema operativo di base, riavvio e avvio dei servizi.

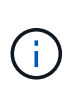

Quando un nodo appliance raggiunge la fase di aggiornamento dei pacchetti del sistema operativo di base, il software di installazione dell'appliance StorageGRID viene aggiornato. Questo processo automatizzato garantisce che la versione del programma di installazione dell'appliance StorageGRID rimanga sincronizzata con la versione del software StorageGRID.

Una volta aggiornati tutti i nodi della griglia, l'attività **Upgrade Grid Nodes** viene visualizzata come completata. Le restanti attività di aggiornamento vengono eseguite automaticamente e in background.

7. Una volta completata l'attività **attiva funzionalità** (che si verifica rapidamente), è possibile iniziare a utilizzare le nuove funzionalità della versione aggiornata di StorageGRID.

Ad esempio, se si esegue l'aggiornamento a StorageGRID 11.5, è possibile attivare il blocco oggetti S3, configurare un server di gestione delle chiavi o aumentare l'impostazione spazio riservato metadati.

["Aumento dell'impostazione Metadata Reserved Space \(spazio riservato metadati\)"](#page-334-0)

8. Monitorare periodicamente l'avanzamento dell'attività **Upgrade Database**.

Durante questa attività, il database Cassandra viene aggiornato su ciascun nodo di storage.

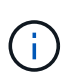

Il completamento dell'attività **Upgrade Database** potrebbe richiedere giorni. Durante l'esecuzione di questa attività in background, è possibile applicare hotfix o ripristinare i nodi. Tuttavia, prima di eseguire una procedura di espansione o decommissionamento, è necessario attendere il completamento dell'attività **fasi finali dell'aggiornamento**.

È possibile esaminare il grafico per monitorare l'avanzamento di ciascun nodo di storage.

#### **Upgrade Progress**

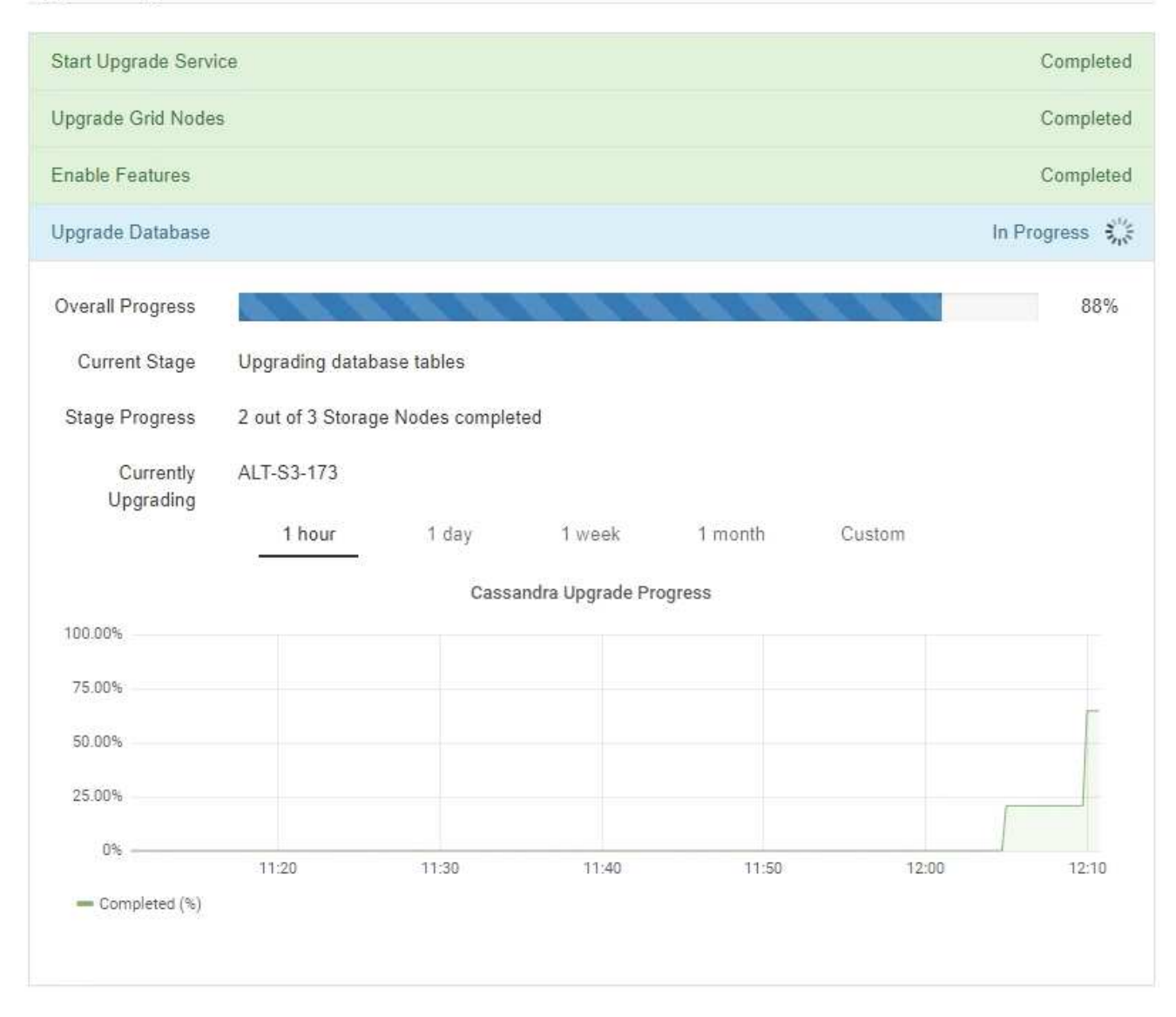

9. Una volta completata l'attività **Upgrade Database**, attendere alcuni minuti per il completamento dell'attività **Final Upgrade Steps**.

#### StorageGRID Upgrade

The new features are enabled and can now be used. While the upgrade background tasks are in progress (which might take an extended time), you can apply hotfixes or recover nodes. You must wait for the upgrade to complete before performing an expansion or decommission.

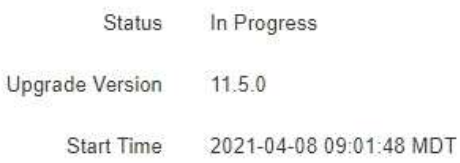

#### **Upgrade Progress**

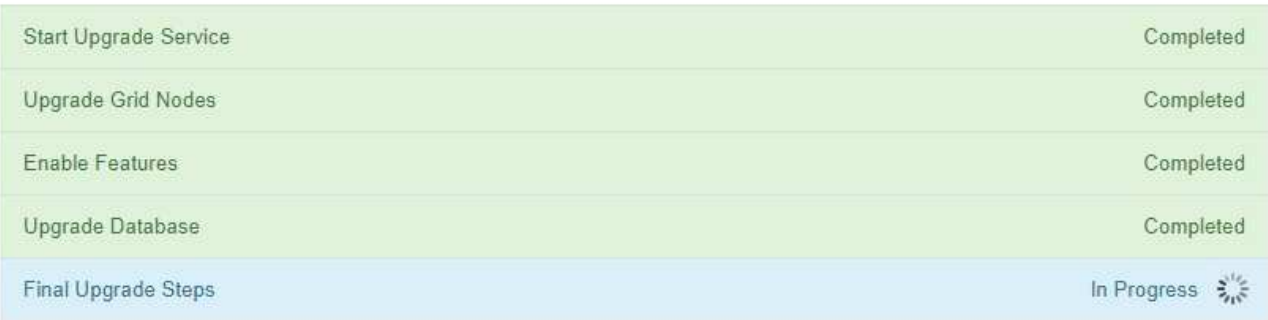

Una volta completata l'attività Final Upgrade Steps, l'aggiornamento viene eseguito.

- 10. Verificare che l'aggiornamento sia stato completato correttamente.
	- a. Accedere a Grid Manager utilizzando un browser supportato.
	- b. Selezionare **Guida** > **informazioni**.
	- c. Verificare che la versione visualizzata sia quella che ci si aspetta.
	- d. Selezionare **manutenzione** > **sistema** > **aggiornamento software**. Quindi, selezionare **aggiornamento StorageGRID**.
	- e. Verificare che il banner verde indichi che l'aggiornamento del software è stato completato alla data e all'ora previste.

#### StorageGRID Upgrade

Before starting the upgrade process, you must confirm that there are no active alerts and that all grid nodes are online and available.

After uploading the upgrade file, click the Run Prechecks button to detect problems that will prevent the upgrade from starting. These prechecks also run when you start the upgrade.

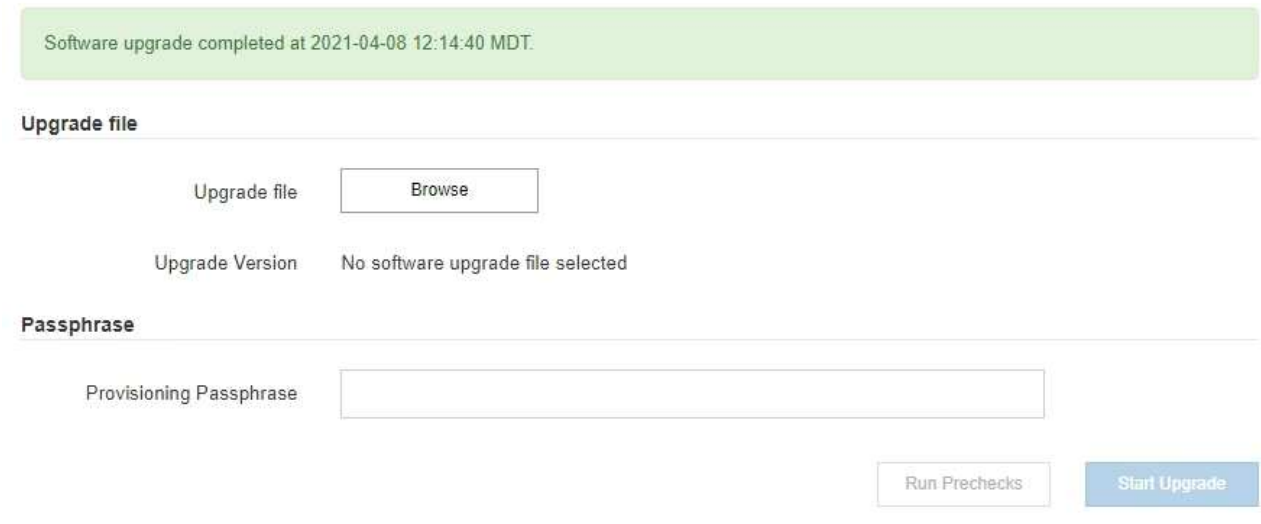

- 11. Verificare che le operazioni della griglia siano tornate alla normalità:
	- a. Verificare che i servizi funzionino normalmente e che non siano presenti avvisi imprevisti.
	- b. Verificare che le connessioni client al sistema StorageGRID funzionino come previsto.
- 12. Consultare la pagina dei download NetApp per StorageGRID per verificare se sono disponibili aggiornamenti rapidi per la versione di StorageGRID appena installata.

["Download NetApp: StorageGRID"](https://mysupport.netapp.com/site/products/all/details/storagegrid/downloads-tab)

Nel numero di versione di StorageGRID 11.5.*x.y*:

- La release principale ha un valore *x* pari a 0 (11.5.0).
- Una release minore, se disponibile, ha un valore *x* diverso da 0 (ad esempio, 11.5.1).
- Una correzione rapida, se disponibile, ha un valore *y* (ad esempio, 11.5.0.1).
- 13. Se disponibile, scaricare e applicare la correzione rapida più recente per la versione di StorageGRID in uso.

Per informazioni sull'applicazione degli hotfix, consultare le istruzioni di ripristino e manutenzione.

#### **Informazioni correlate**

["Download del pacchetto di ripristino"](#page-322-0)

#### ["Mantieni Ripristina"](#page-2134-0)

#### <span id="page-334-0"></span>**Aumento dell'impostazione Metadata Reserved Space (spazio riservato metadati)**

Dopo l'aggiornamento a StorageGRID 11.5, potrebbe essere possibile aumentare l'impostazione di sistema spazio riservato metadati se i nodi di storage soddisfano requisiti specifici per la RAM e lo spazio disponibile.

#### **Di cosa hai bisogno**

- È necessario accedere a Grid Manager utilizzando un browser supportato.
- È necessario disporre dell'autorizzazione Root Access o delle autorizzazioni Grid Topology Page Configuration e Other Grid Configuration.
- L'aggiornamento a StorageGRID 11.5 è stato avviato e l'attività di aggiornamento **Abilita nuove funzionalità** è stata completata.

## **A proposito di questa attività**

Potrebbe essere possibile aumentare manualmente l'impostazione dello spazio riservato dei metadati a livello di sistema fino a 8 TB dopo l'aggiornamento a StorageGRID 11.5. Riservando ulteriore spazio di metadati dopo l'aggiornamento 11.5 sarà possibile semplificare gli aggiornamenti futuri di hardware e software.

È possibile aumentare il valore dell'impostazione spazio riservato metadati a livello di sistema solo se entrambe le istruzioni sono vere:

- I nodi di storage di qualsiasi sito del sistema dispongono ciascuno di almeno 128 GB di RAM.
- I nodi di storage di qualsiasi sito del sistema dispongono ciascuno di spazio disponibile sufficiente sul volume di storage 0.

Se si aumenta questa impostazione, si riduce contemporaneamente lo spazio disponibile per lo storage a oggetti sul volume di storage 0 di tutti i nodi di storage. Per questo motivo, potrebbe essere preferibile impostare Metadata Reserved Space su un valore inferiore a 8 TB, in base ai requisiti previsti per i metadati degli oggetti.

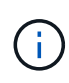

In generale, è meglio utilizzare un valore più alto invece di un valore più basso. Se l'impostazione spazio riservato metadati è troppo grande, è possibile ridurla in un secondo momento. Al contrario, se si aumenta il valore in un secondo momento, il sistema potrebbe dover spostare i dati dell'oggetto per liberare spazio.

Per una spiegazione dettagliata del modo in cui l'impostazione spazio riservato dei metadati influisce sullo spazio consentito per l'archiviazione dei metadati degli oggetti su un nodo di storage specifico, consultare le istruzioni per l'amministrazione di StorageGRID e cercare "managing storage metadati degli oggetti".

#### ["Amministrare StorageGRID"](#page-877-0)

#### **Fasi**

- 1. Accedere a Grid Manager utilizzando un browser supportato.
- 2. Determinare l'impostazione corrente di Metadata Reserved Space.
	- a. Selezionare **Configuration** > **System Settings** > **Storage Options**.
	- b. Nella sezione Storage Watermarks (Filigrane di archiviazione), annotare il valore **Metadata Reserved Space** (spazio riservato metadati).
- 3. Assicurarsi di disporre di spazio disponibile sufficiente sul volume di storage 0 di ciascun nodo di storage per aumentare questo valore.
	- a. Selezionare **nodi**.
	- b. Selezionare il primo nodo di storage nella griglia.
	- c. Selezionare la scheda Storage (archiviazione).
	- d. Nella sezione Volumes (volumi), individuare la voce **/var/local/rangedb/0**.
	- e. Verificare che il valore disponibile sia uguale o superiore alla differenza tra il nuovo valore che si

desidera utilizzare e il valore corrente dello spazio riservato dei metadati.

Ad esempio, se l'impostazione spazio riservato metadati è attualmente di 4 TB e si desidera aumentarla a 6 TB, il valore disponibile deve essere pari o superiore a 2 TB.

- f. Ripetere questi passaggi per tutti i nodi di storage.
	- Se uno o più nodi di storage non dispongono di spazio disponibile sufficiente, non è possibile aumentare il valore Metadata Reserved Space (spazio riservato metadati). Non continuare con questa procedura.
	- Se ogni nodo di storage dispone di spazio disponibile sufficiente sul volume 0, passare alla fase successiva.
- 4. Assicurarsi di disporre di almeno 128 GB di RAM su ciascun nodo di storage.
	- a. Selezionare **nodi**.
	- b. Selezionare il primo nodo di storage nella griglia.
	- c. Selezionare la scheda **hardware**.
	- d. Posizionare il cursore del mouse sul grafico utilizzo memoria. Assicurarsi che la memoria totale sia di almeno 128 GB.
	- e. Ripetere questi passaggi per tutti i nodi di storage.
		- Se uno o più nodi di storage non dispongono di memoria totale sufficiente, non è possibile aumentare il valore Metadata Reserved Space (spazio riservato metadati). Non continuare con questa procedura.
		- Se ciascun nodo di storage dispone di almeno 128 GB di memoria totale, passare alla fase successiva.
- 5. Aggiornare l'impostazione Metadata Reserved Space (spazio riservato metadati).
	- a. Selezionare **Configuration** > **System Settings** > **Storage Options**.
	- b. Selezionare la scheda Configurazione.
	- c. Nella sezione Storage Watermarks (Filigrane di archiviazione), selezionare **Metadata Reserved Space** (spazio riservato metadati).
	- d. Inserire il nuovo valore.

Ad esempio, per inserire 8 TB, che è il valore massimo supportato, inserire **8000000000000** (8, seguito da 12 zeri)

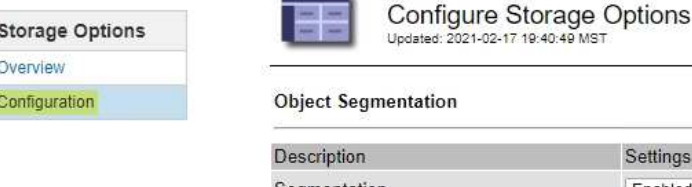

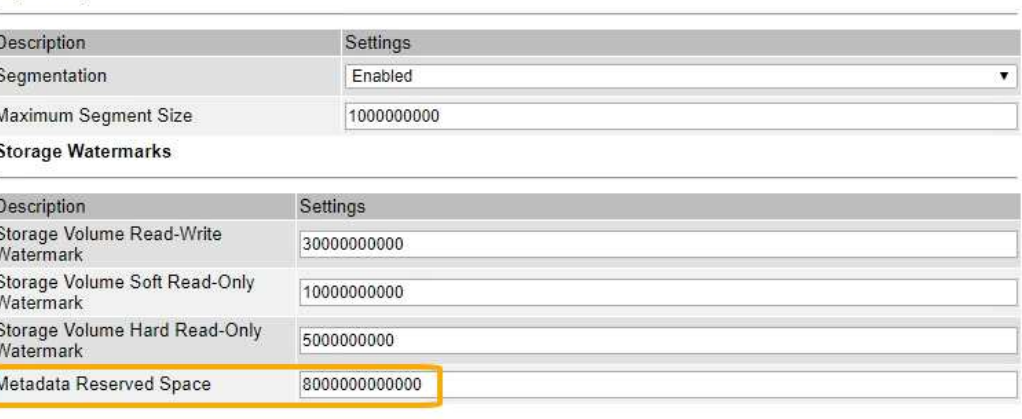

Apply Changes

a. Selezionare **Applica modifiche**.

# **Risoluzione dei problemi di aggiornamento**

Se l'aggiornamento non viene completato correttamente, potrebbe essere possibile risolvere il problema da soli. Se non è possibile risolvere un problema, è necessario raccogliere le informazioni necessarie prima di contattare il supporto tecnico.

49 MST

Le sezioni seguenti descrivono come eseguire il ripristino da situazioni in cui l'aggiornamento non è riuscito parzialmente. Se non si riesce a risolvere un problema di aggiornamento, contattare il supporto tecnico.

# **Errori di controllo preliminare dell'aggiornamento**

Per rilevare e risolvere i problemi, è possibile eseguire manualmente i controlli preliminari dell'aggiornamento prima di avviare l'aggiornamento effettivo. La maggior parte degli errori di pre-controllo fornisce informazioni su come risolvere il problema. Se hai bisogno di aiuto, contatta il supporto tecnico.

# **Errori di provisioning**

Se il processo di provisioning automatico non riesce, contattare il supporto tecnico.

# **Il nodo Grid si blocca o non si avvia**

Se un nodo grid si blocca durante il processo di aggiornamento o non si avvia correttamente al termine dell'aggiornamento, contattare il supporto tecnico per investigare e correggere eventuali problemi sottostanti.

# **L'acquisizione o il recupero dei dati viene interrotto**

Se l'acquisizione o il recupero dei dati viene interrotto inaspettatamente quando non si aggiorna un nodo di griglia, contattare il supporto tecnico.

#### **Errori di aggiornamento del database**

Se l'aggiornamento del database non riesce e viene visualizzato un errore, riprovare. Se il problema persiste, contattare il supporto tecnico.

# **Informazioni correlate**

["Verifica delle condizioni del sistema prima dell'aggiornamento del software"](#page-322-1)

## **Risoluzione dei problemi relativi all'interfaccia utente**

Dopo l'aggiornamento a una nuova versione del software StorageGRID, potrebbero verificarsi problemi con Grid Manager o con il tenant manager.

#### **L'interfaccia Web non risponde come previsto**

Dopo l'aggiornamento del software StorageGRID, il gestore di rete o il tenant manager potrebbero non rispondere come previsto.

In caso di problemi con l'interfaccia Web:

• Assicurarsi di utilizzare un browser supportato.

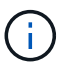

Il supporto del browser è cambiato per StorageGRID 11.5. Confermare che si sta utilizzando una versione supportata.

• Cancellare la cache del browser Web.

La cancellazione della cache rimuove le risorse obsolete utilizzate dalla versione precedente del software StorageGRID e consente all'interfaccia utente di funzionare nuovamente correttamente. Per istruzioni, consultare la documentazione del browser Web.

#### **Informazioni correlate**

["Requisiti del browser Web"](#page-320-0)

#### **Messaggi di errore "Docker image Availability check"**

Quando si tenta di avviare il processo di aggiornamento, potrebbe essere visualizzato il messaggio di errore "i seguenti problemi sono stati identificati dalla suite di convalida per il controllo della disponibilità dell'immagine Docker". Tutti i problemi devono essere risolti prima di poter completare l'aggiornamento.

In caso di dubbi sulle modifiche necessarie per risolvere i problemi identificati, contattare il supporto tecnico.

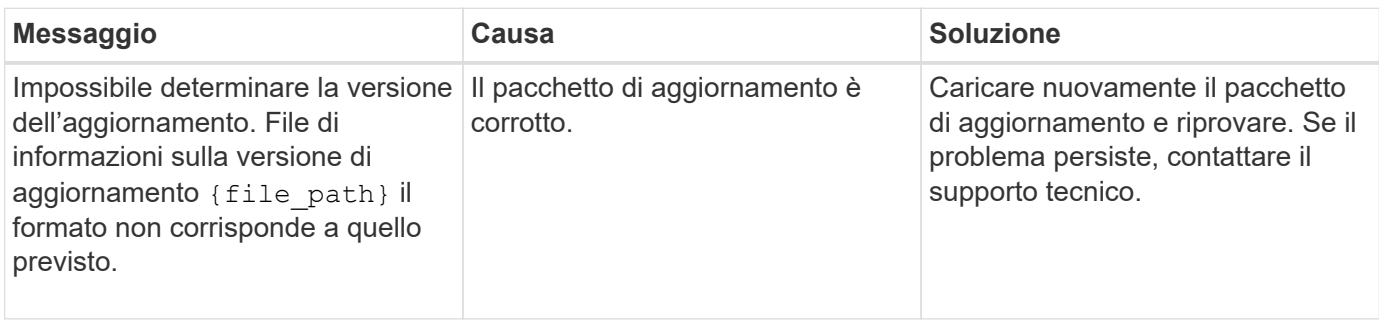

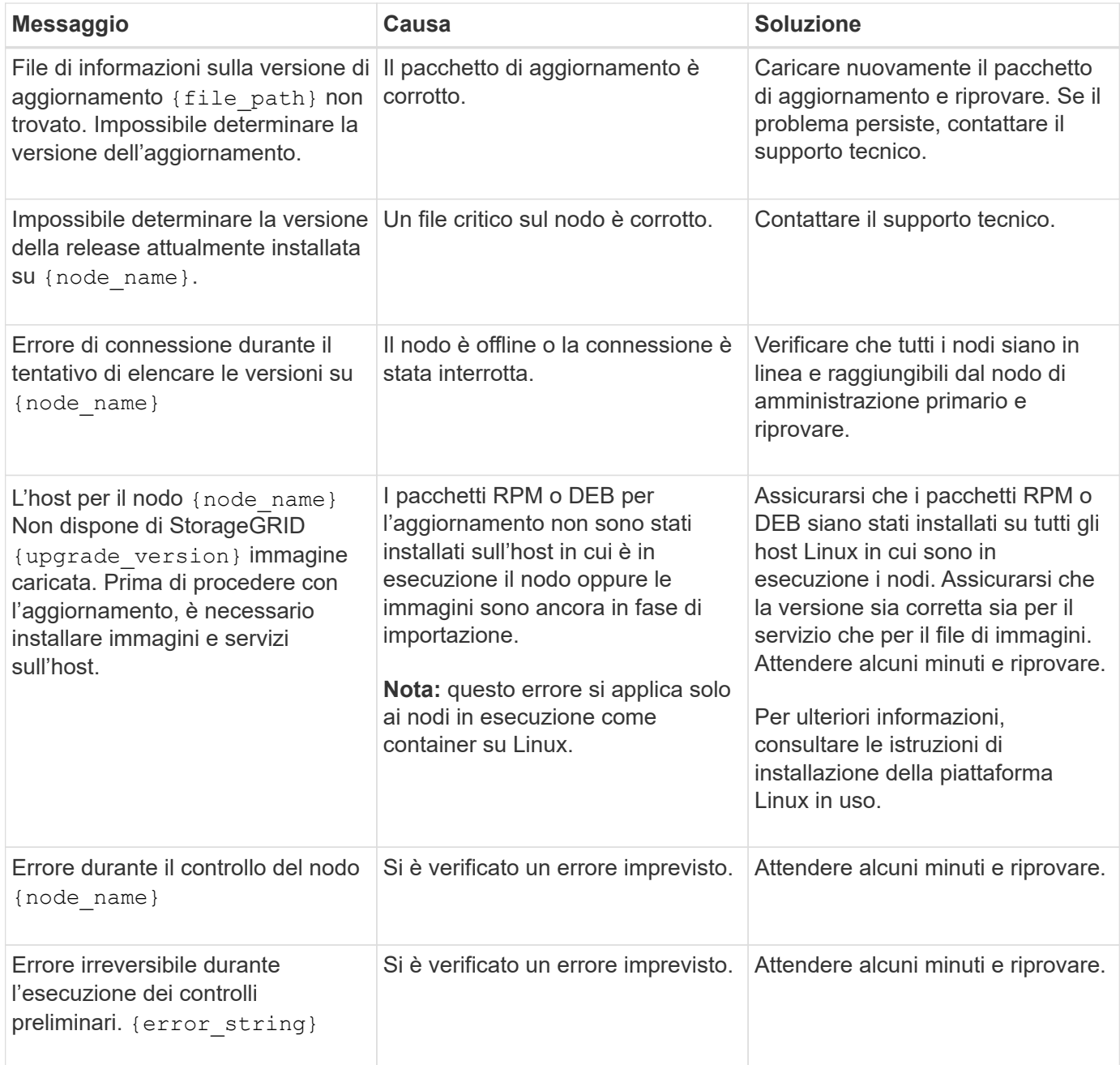

# **Informazioni correlate**

["Installare Red Hat Enterprise Linux o CentOS"](#page-104-0)

["Installare Ubuntu o Debian"](#page-175-0)

# **Installazione e manutenzione dell'hardware**

# **Appliance di storage SG6000**

Scopri come installare e gestire le appliance StorageGRID SG6060 e SGF6024.

- ["Panoramica delle appliance SG6000"](#page-340-0)
- ["Panoramica dell'installazione e dell'implementazione"](#page-351-0)
- ["Preparazione per l'installazione"](#page-352-0)
- ["Installazione dell'hardware"](#page-368-0)
- ["Configurazione dell'hardware"](#page-386-0)
- ["Implementazione di un nodo di storage dell'appliance"](#page-428-0)
- ["Monitoraggio dell'installazione dell'appliance di storage"](#page-432-0)
- ["Automazione dell'installazione e della configurazione delle appliance"](#page-434-0)
- ["Panoramica delle API REST di installazione"](#page-442-0)
- ["Risoluzione dei problemi relativi all'installazione dell'hardware"](#page-443-0)
- ["Manutenzione dell'appliance SG6000"](#page-451-0)

# <span id="page-340-0"></span>**Panoramica delle appliance SG6000**

Le appliance StorageGRIDSG6000 sono piattaforme di storage e calcolo integrate che operano come nodi di storage in un sistema StorageGRID. Queste appliance possono essere utilizzate in un ambiente di grid ibrido che combina nodi di storage delle appliance e nodi di storage virtuali (basati su software).

Le appliance SG6000 offrono le seguenti funzionalità:

- Disponibile in due modelli:
	- SG6060, che include 60 dischi e supporta shelf di espansione.
	- SGF6024, che offre 24 unità a stato solido (SSD).
- Integrare gli elementi di storage e calcolo per un nodo di storage StorageGRID.
- Includere il programma di installazione dell'appliance StorageGRID per semplificare l'implementazione e la configurazione del nodo di storage.
- Include Gestore di sistema SANtricity per la gestione e il monitoraggio dei controller e dei dischi storage.
- Includere un BMC (Baseboard Management Controller) per il monitoraggio e la diagnosi dell'hardware nel controller di calcolo.
- Supporta fino a quattro connessioni 10 GbE o 25 GbE alla rete grid e alla rete client StorageGRID.
- Supporto delle unità FIPS (Federal Information Processing Standard). Quando questi dischi vengono utilizzati con la funzione di protezione del disco in Gestione di sistema di SANtricity, viene impedito l'accesso non autorizzato ai dati.

# **Panoramica di SG6060**

L'appliance StorageGRIDSG6060 include un controller di calcolo e uno shelf di storage controller che contiene due storage controller e 60 dischi. In alternativa, è possibile aggiungere shelf di espansione da 60 dischi all'appliance.

# **Componenti SG6060**

L'appliance SG6060 include i seguenti componenti:

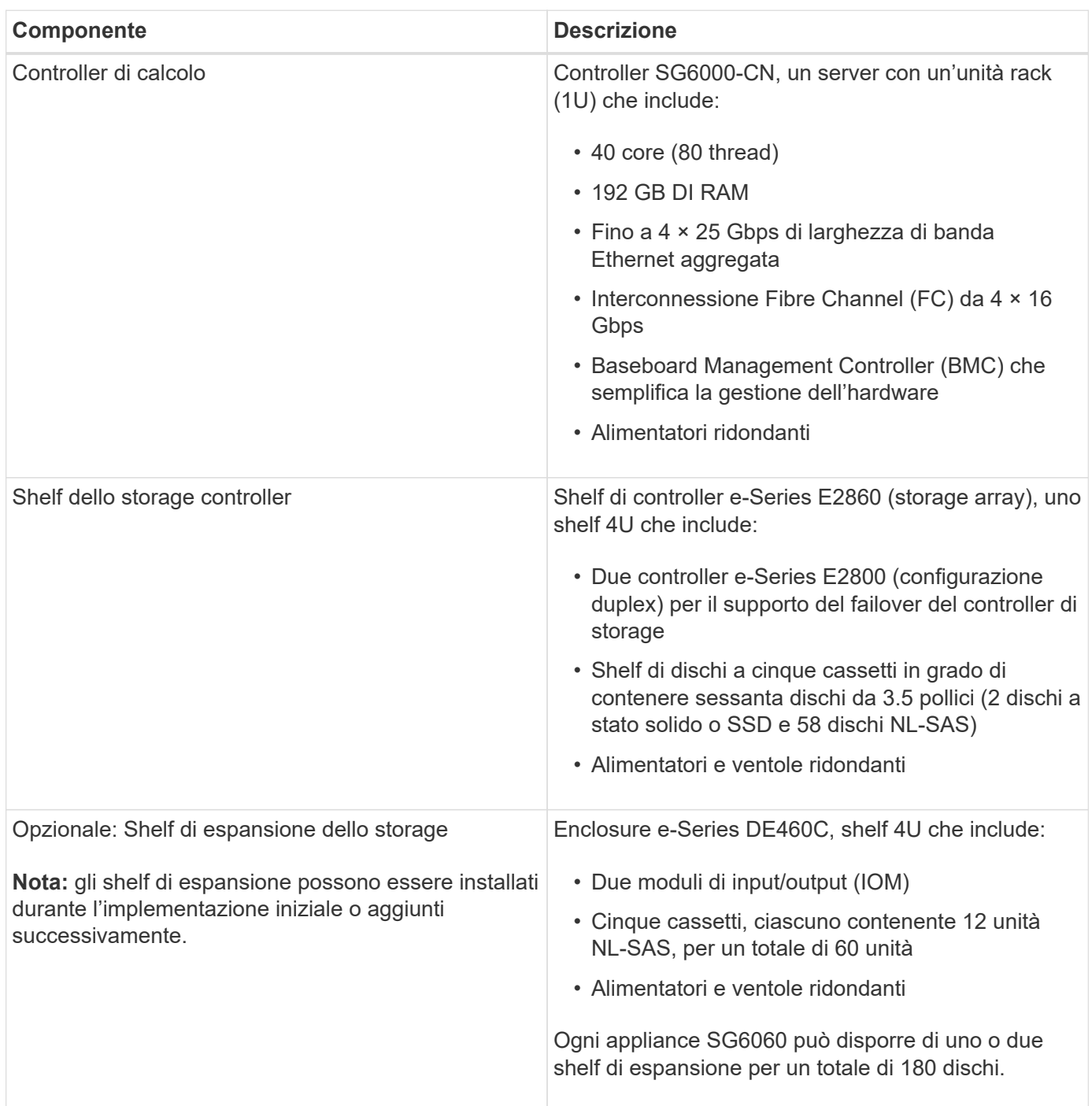

# **Diagrammi SG6060**

Questa figura mostra la parte anteriore del sistema SG6060, che include un controller di calcolo 1U e uno shelf 4U contenente due controller di storage e 60 unità in cinque cassetti.

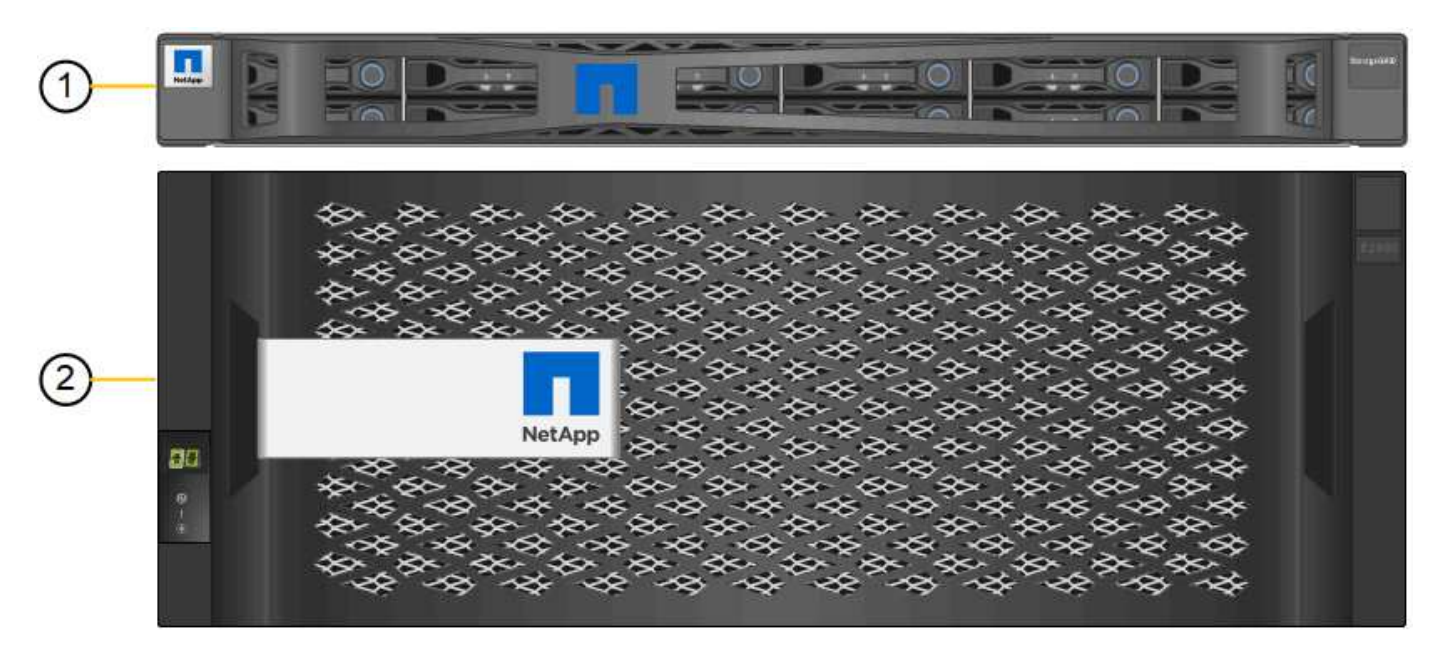

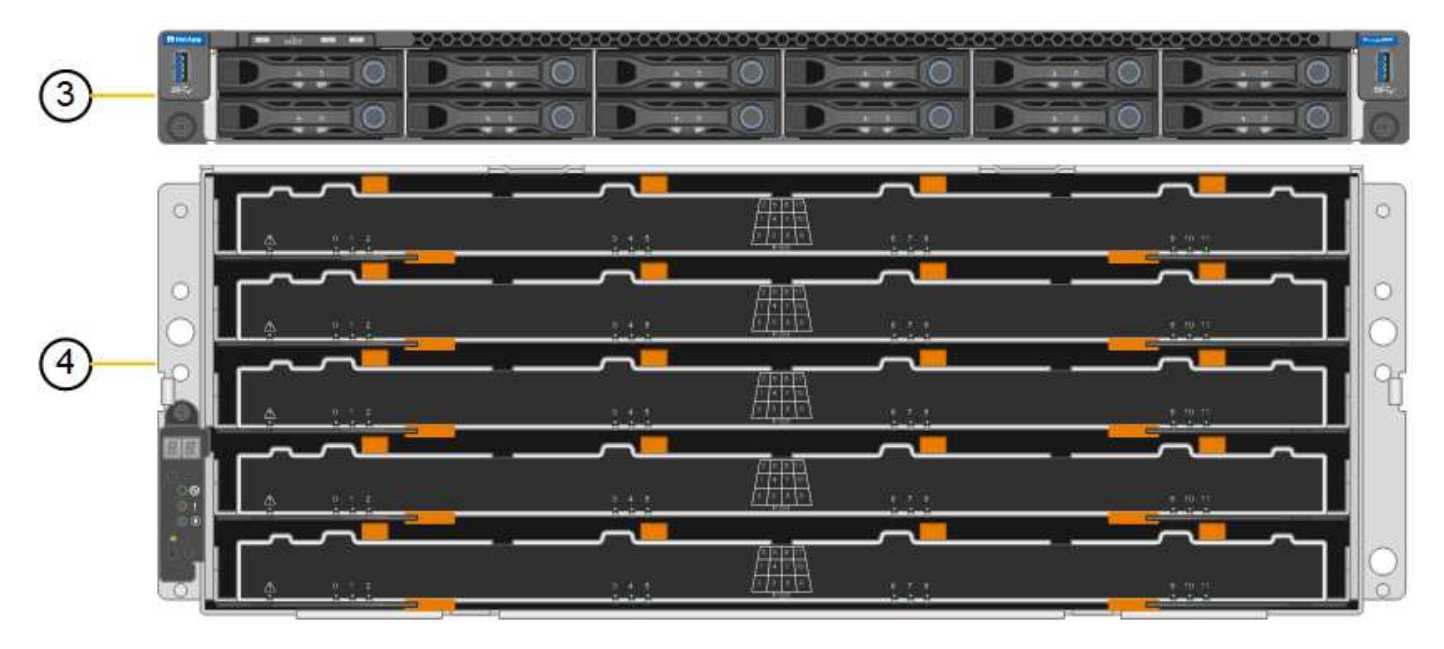

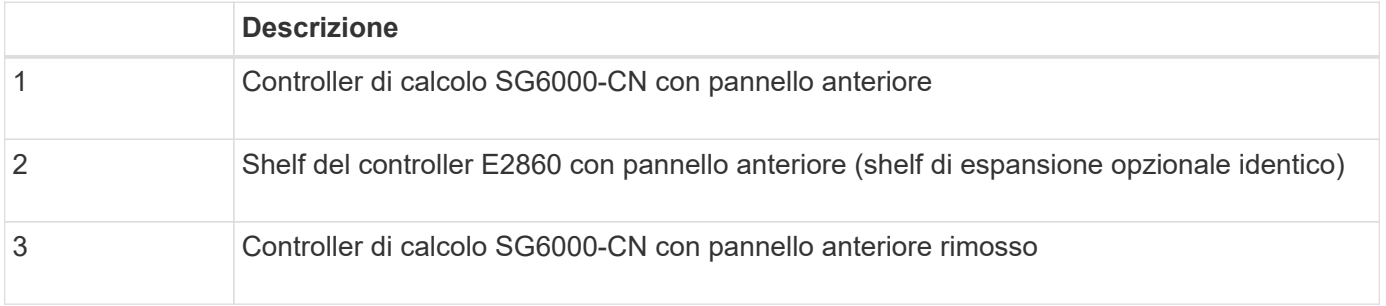

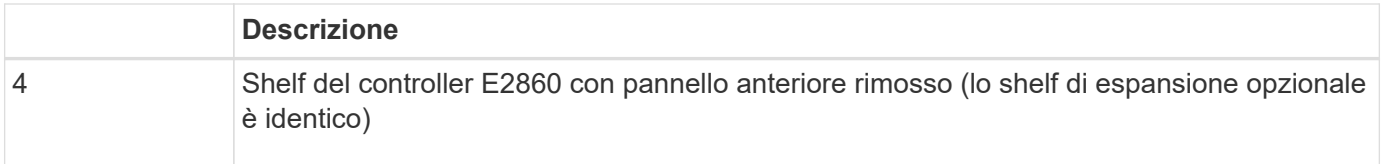

Questa figura mostra il retro del sistema SG6060, inclusi controller di calcolo e storage, ventole e alimentatori.

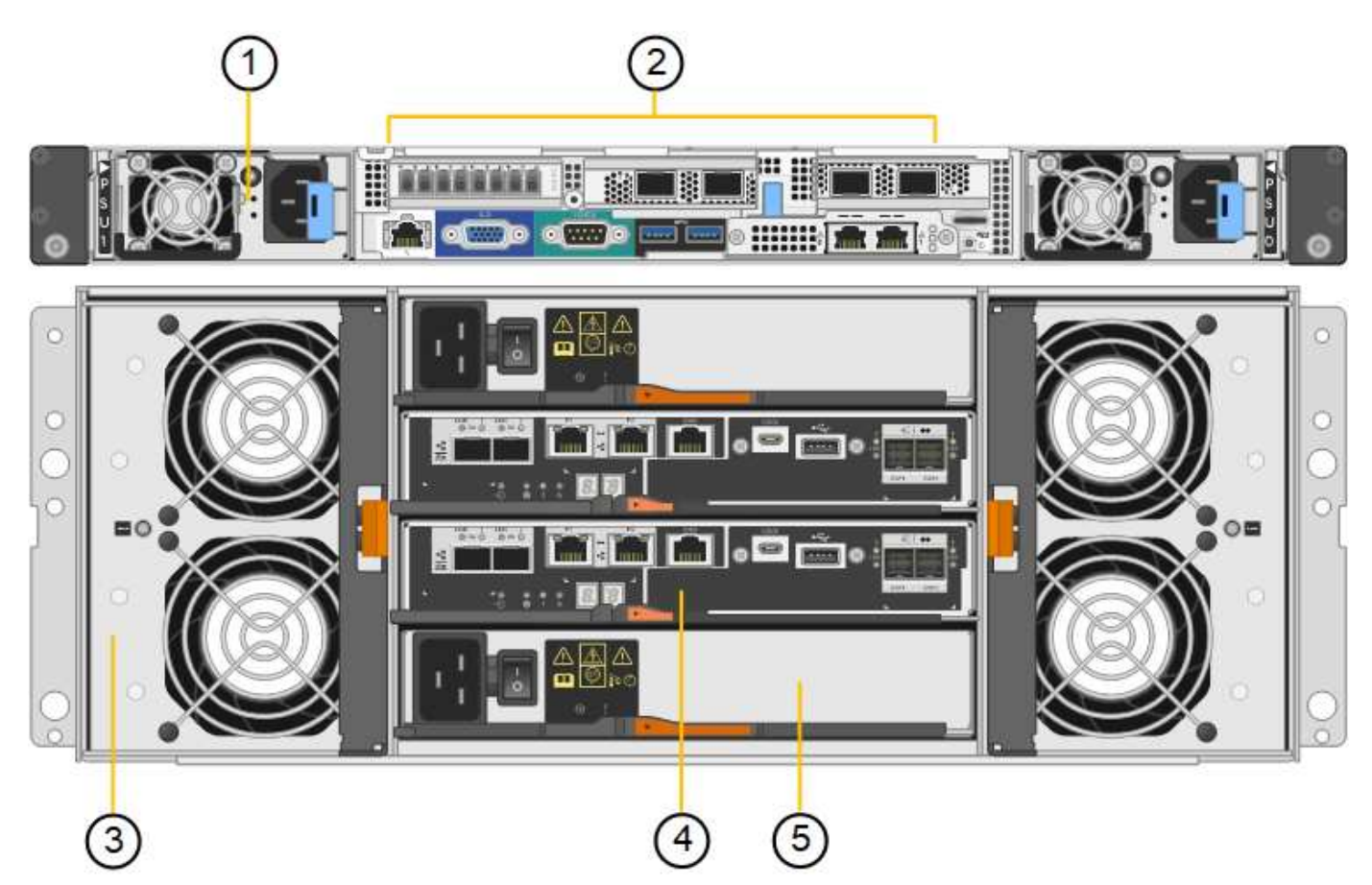

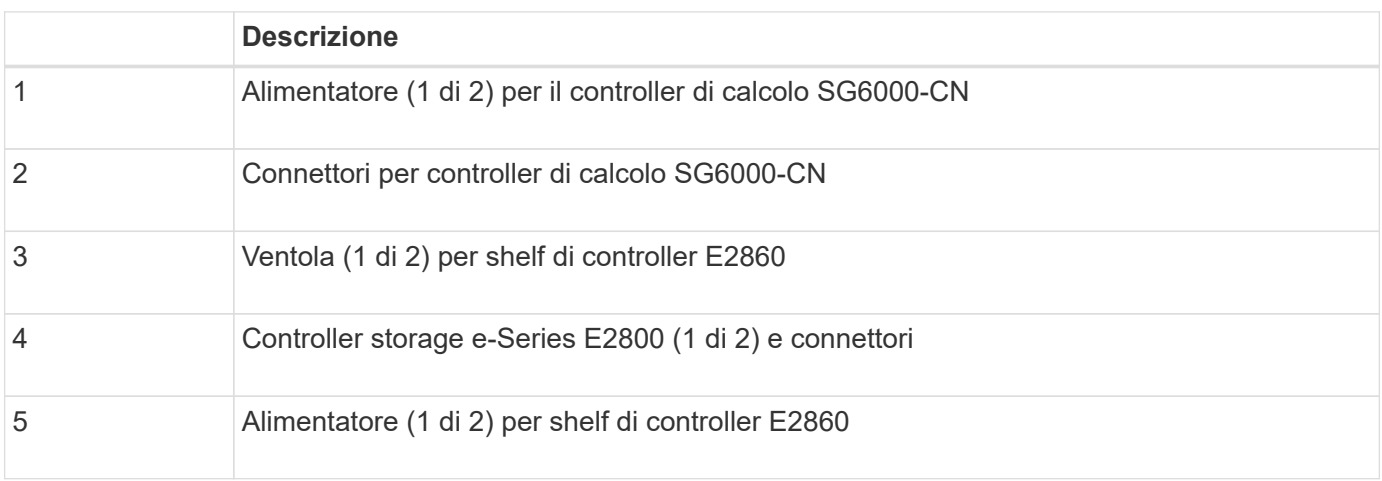

Questa figura mostra il retro dello shelf di espansione opzionale per SG6060, inclusi i moduli di input/output (IOM), le ventole e gli alimentatori. Ciascun SG6060 può essere installato con uno o due shelf di espansione, che possono essere inclusi nell'installazione iniziale o aggiunti successivamente.

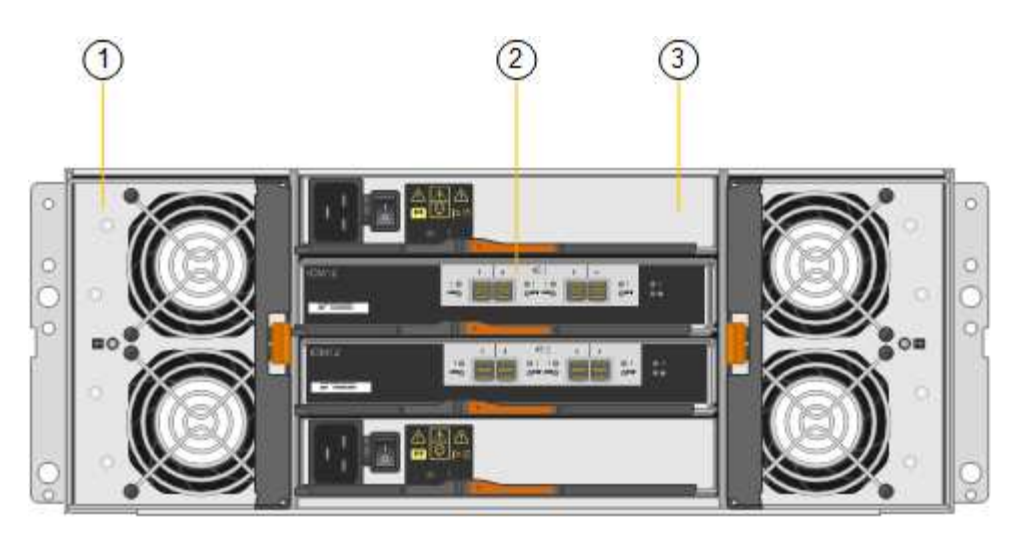

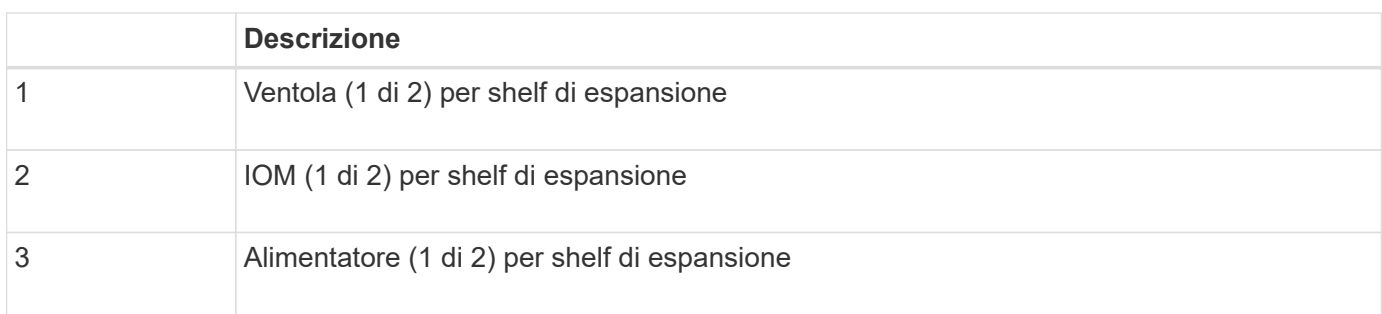

# **Panoramica di SGF6024**

StorageGRIDSGF6024 include un controller di calcolo e uno shelf di storage controller che contiene 24 dischi a stato solido.

# **Componenti di SGF6024**

L'appliance SGF6024 include i seguenti componenti:

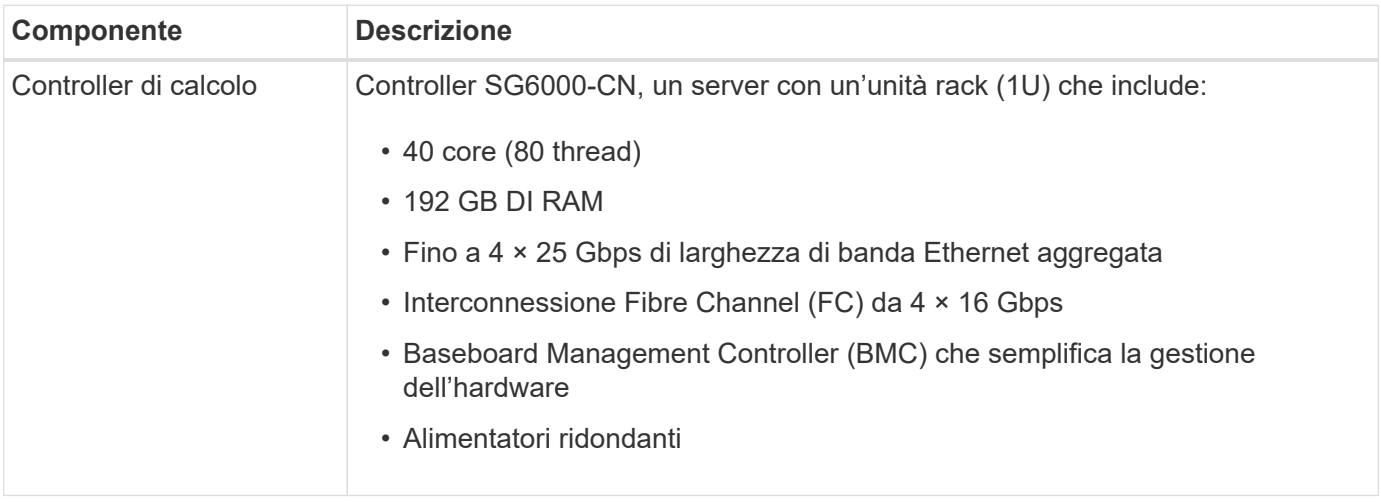

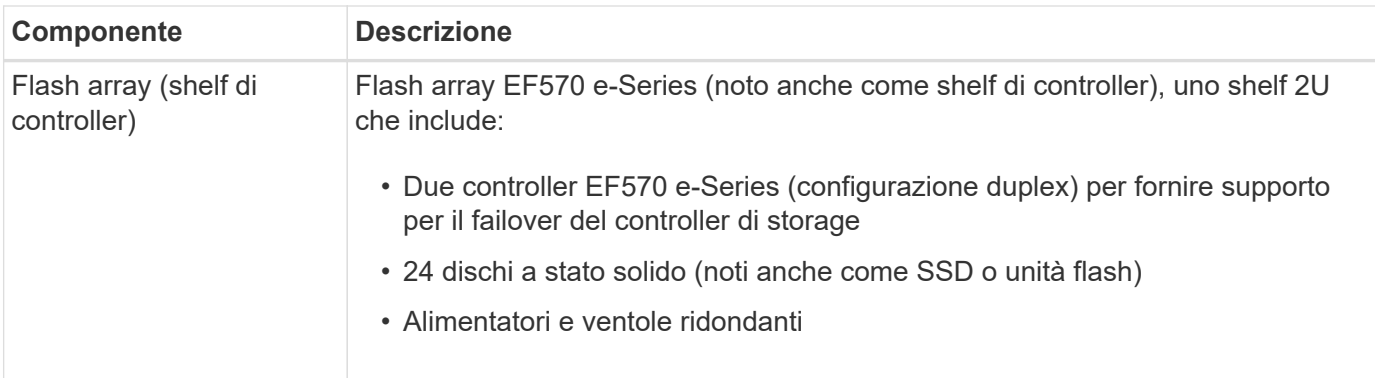

#### **Diagrammi di SGF6024**

Questa figura mostra la parte anteriore di SGF6024, che include un controller di calcolo 1U e un enclosure 2U contenente due controller di storage e 24 unità flash.

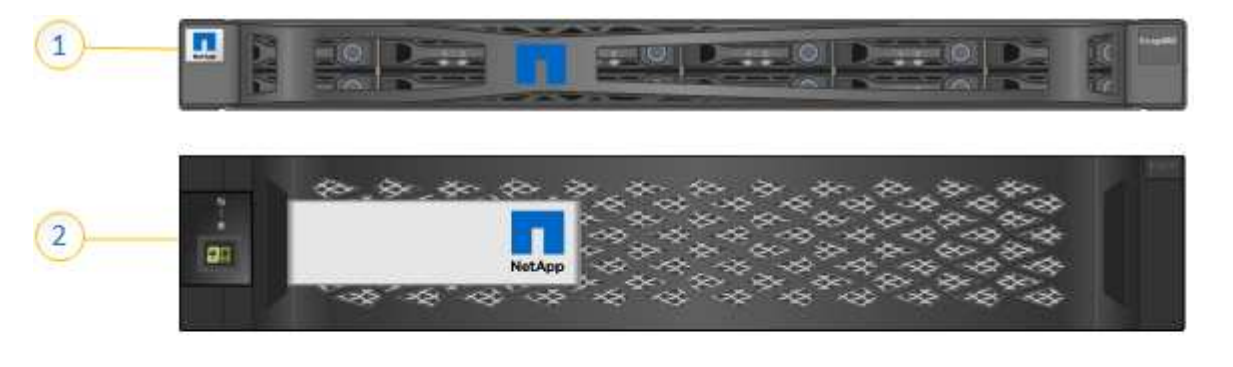

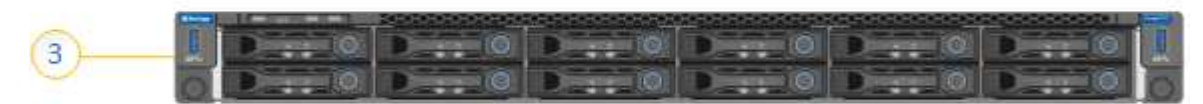

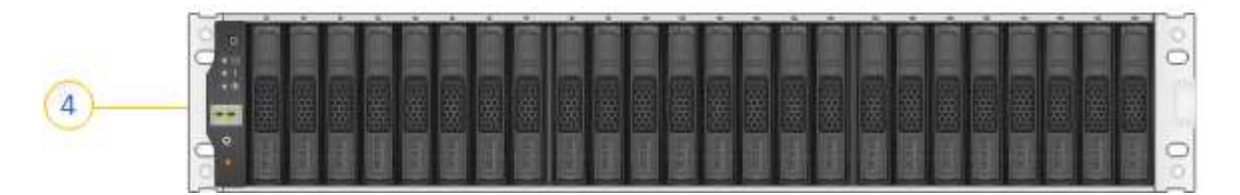

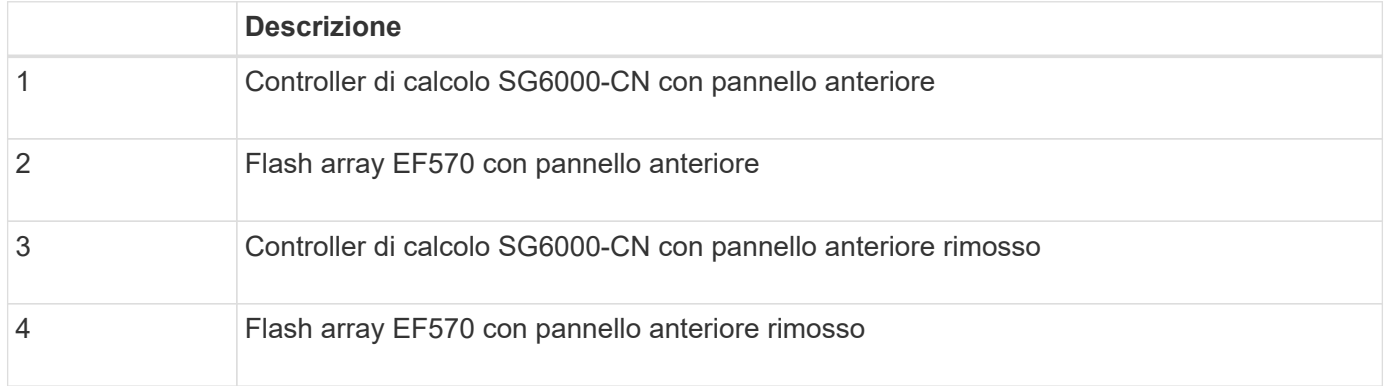

Questa figura mostra il retro di SGF6024, inclusi controller di calcolo e storage, ventole e alimentatori.

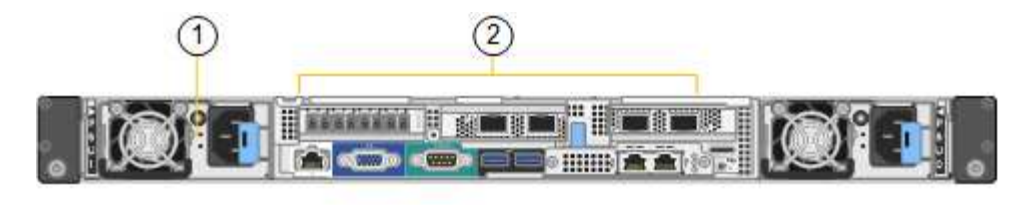

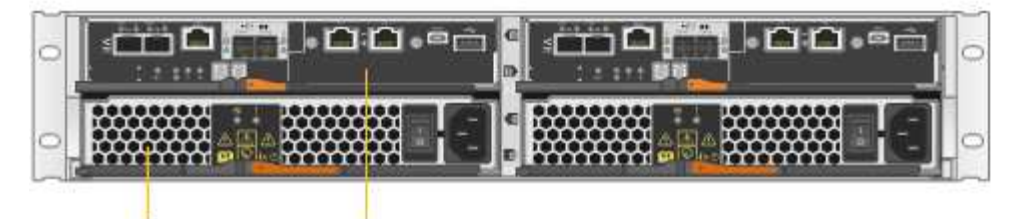

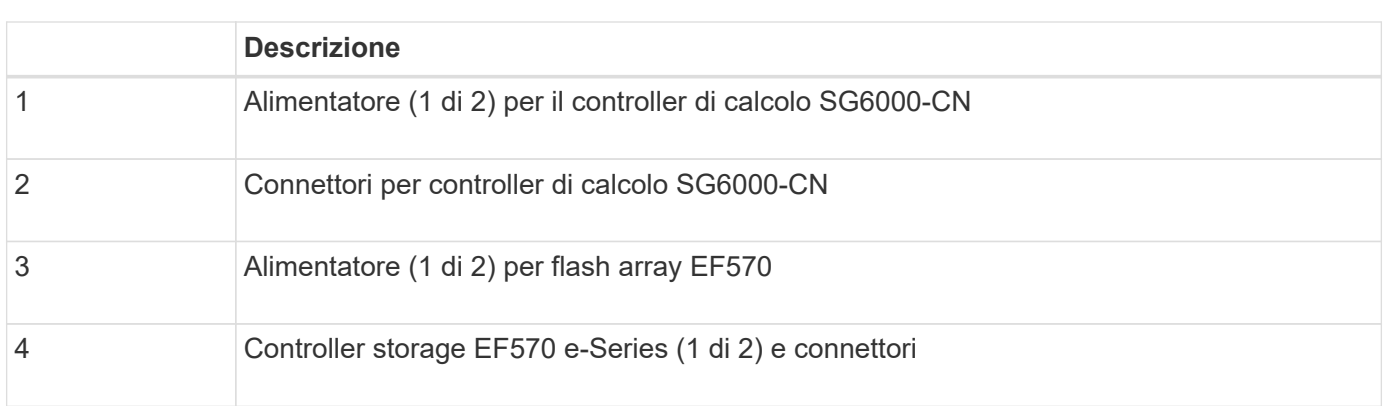

# **Controller nelle appliance SG6000**

Ciascun modello dell'appliance StorageGRIDSG6000 include un controller di calcolo SG6000-CN in un'enclosure 1U e controller di storage duplex e-Series in un'enclosure 2U o 4U, a seconda del modello. Consulta i diagrammi per saperne di più su ciascun tipo di controller.

#### **Tutte le appliance: Controller di calcolo SG6000-CN**

- Fornisce risorse di calcolo per l'appliance.
- Include il programma di installazione dell'appliance StorageGRID.

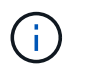

3

Il software StorageGRID non è preinstallato sull'appliance. Questo software viene recuperato dal nodo di amministrazione quando si implementa l'appliance.

- Può connettersi a tutte e tre le reti StorageGRID, incluse la rete griglia, la rete amministrativa e la rete client.
- Si connette ai controller di storage e-Series e funziona come iniziatore.

Questa figura mostra i connettori sul retro dell'unità SG6000-CN.

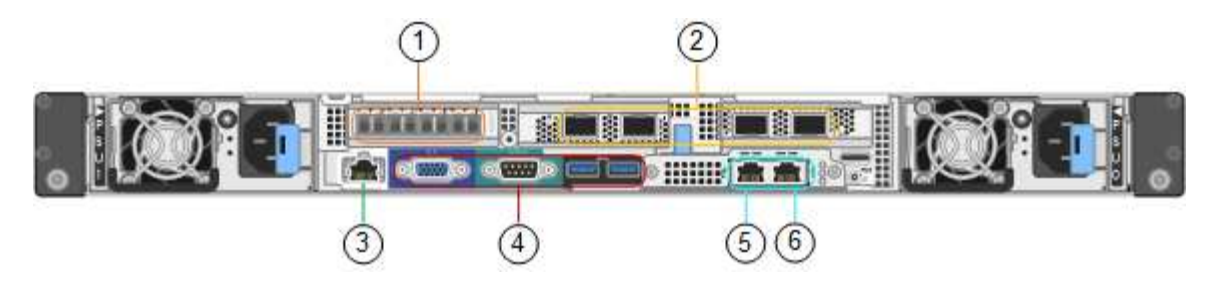

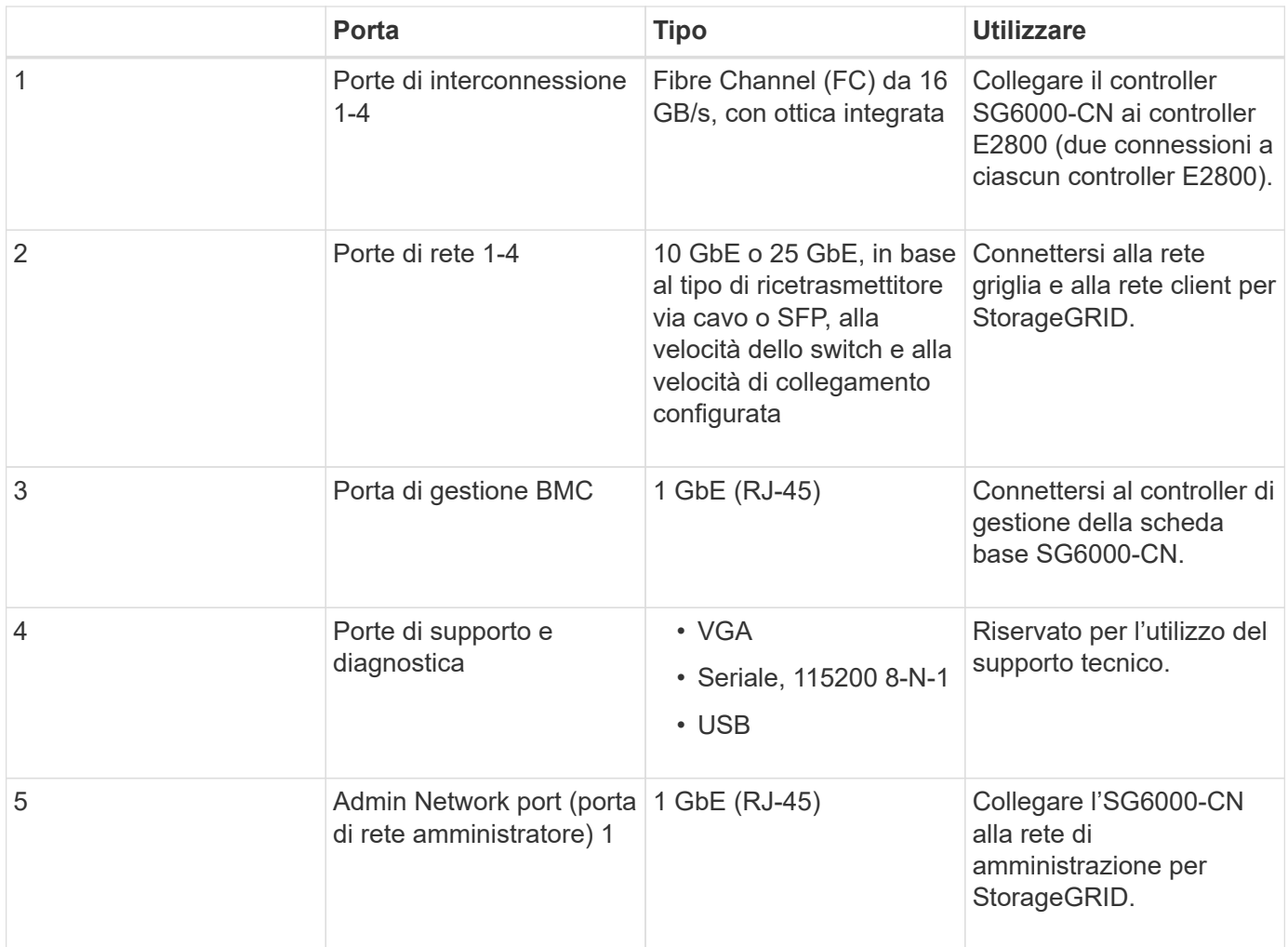

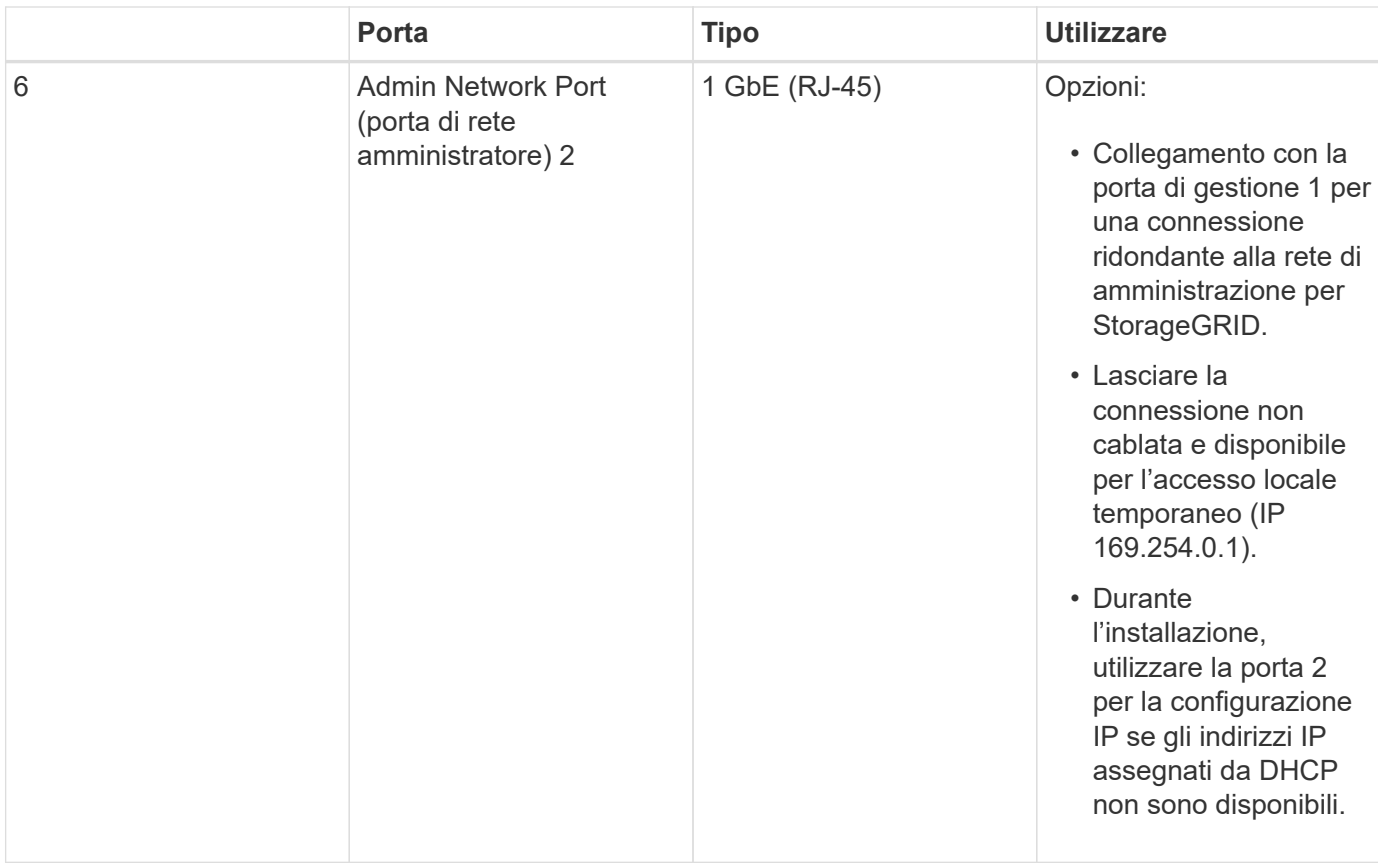

#### **SG6060: Storage controller E2800**

- Due controller per il supporto del failover.
- Gestire lo storage dei dati sui dischi.
- Funziona come controller standard e-Series in una configurazione duplex.
- Includere il software SANtricity OS (firmware del controller).
- Include Gestione di sistema di SANtricity per il monitoraggio dell'hardware di storage e la gestione degli avvisi, la funzione AutoSupport e la funzione di protezione del disco.
- Connettersi al controller SG6000-CN e fornire l'accesso allo storage.

Questa figura mostra i connettori sul retro di ciascun controller E2800.

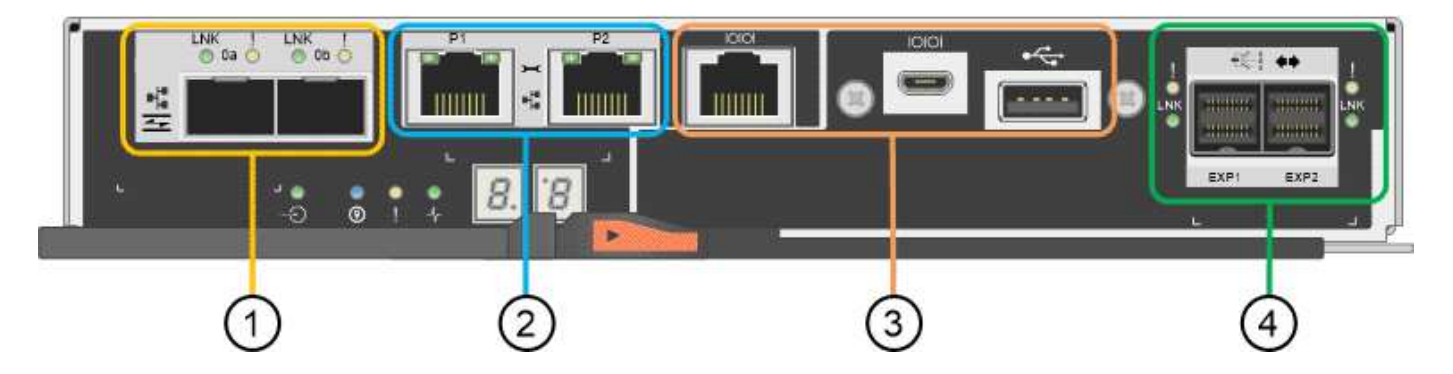

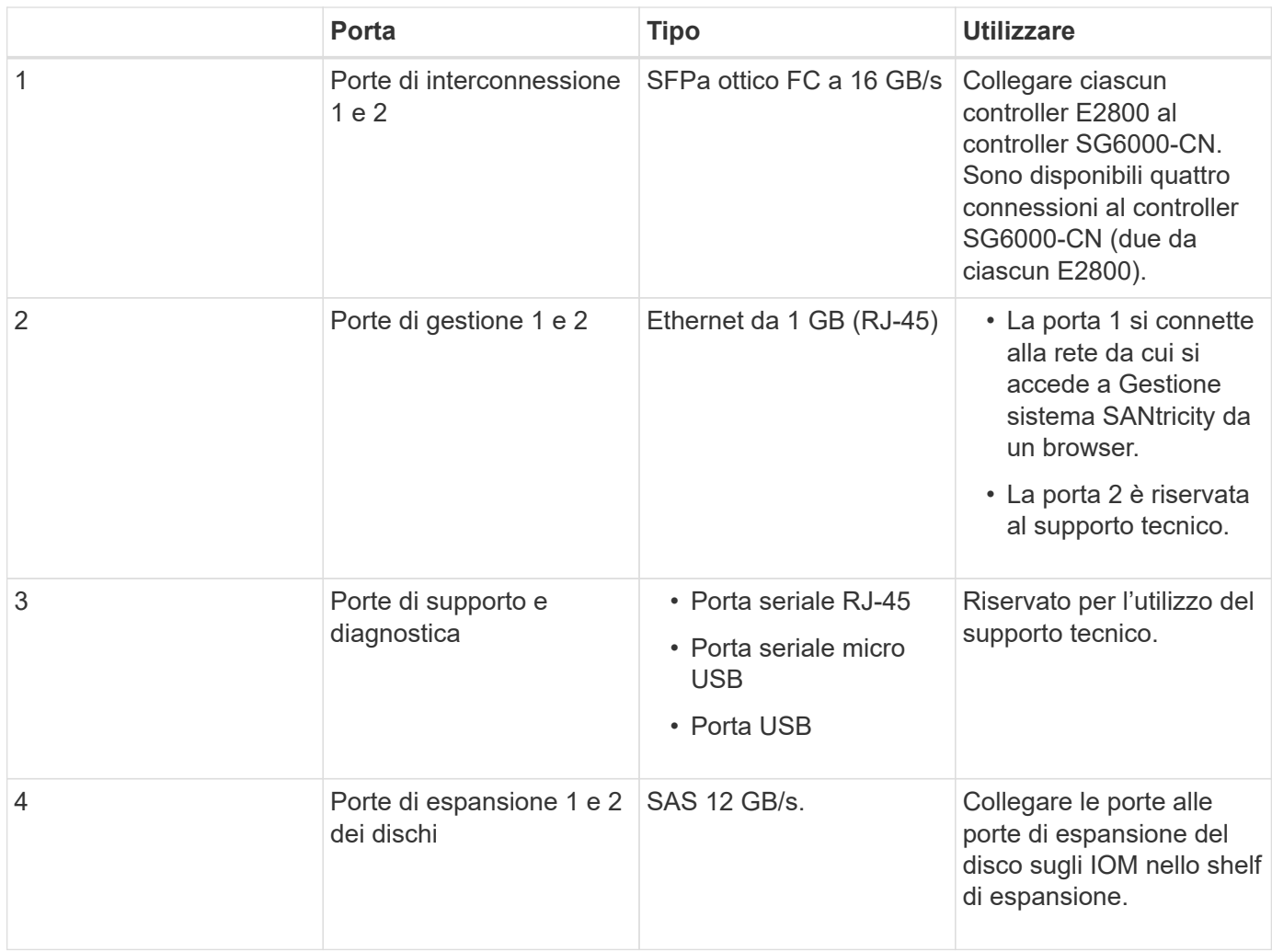

#### **SGF6024: Storage controller EF570**

- Due controller per il supporto del failover.
- Gestire lo storage dei dati sui dischi.
- Funziona come controller standard e-Series in una configurazione duplex.
- Includere il software SANtricity OS (firmware del controller).
- Include Gestione di sistema di SANtricity per il monitoraggio dell'hardware di storage e la gestione degli avvisi, la funzione AutoSupport e la funzione di protezione del disco.
- Connettersi al controller SG6000-CN e fornire l'accesso allo storage flash.

Questa figura mostra i connettori sul retro di ciascuno dei controller EF570.

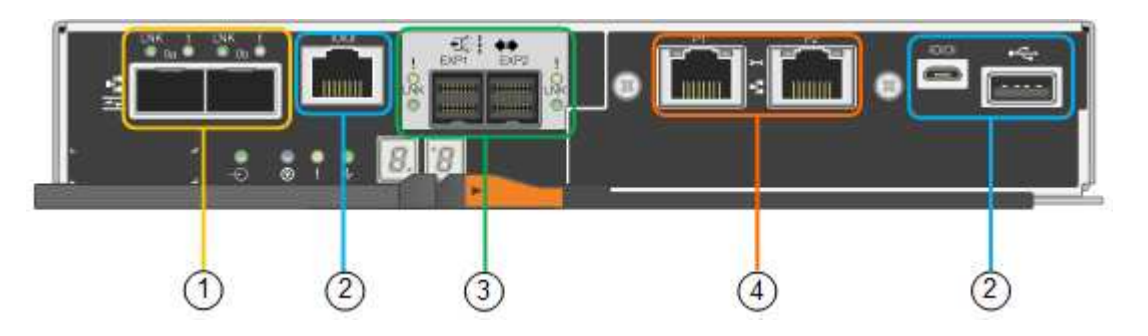

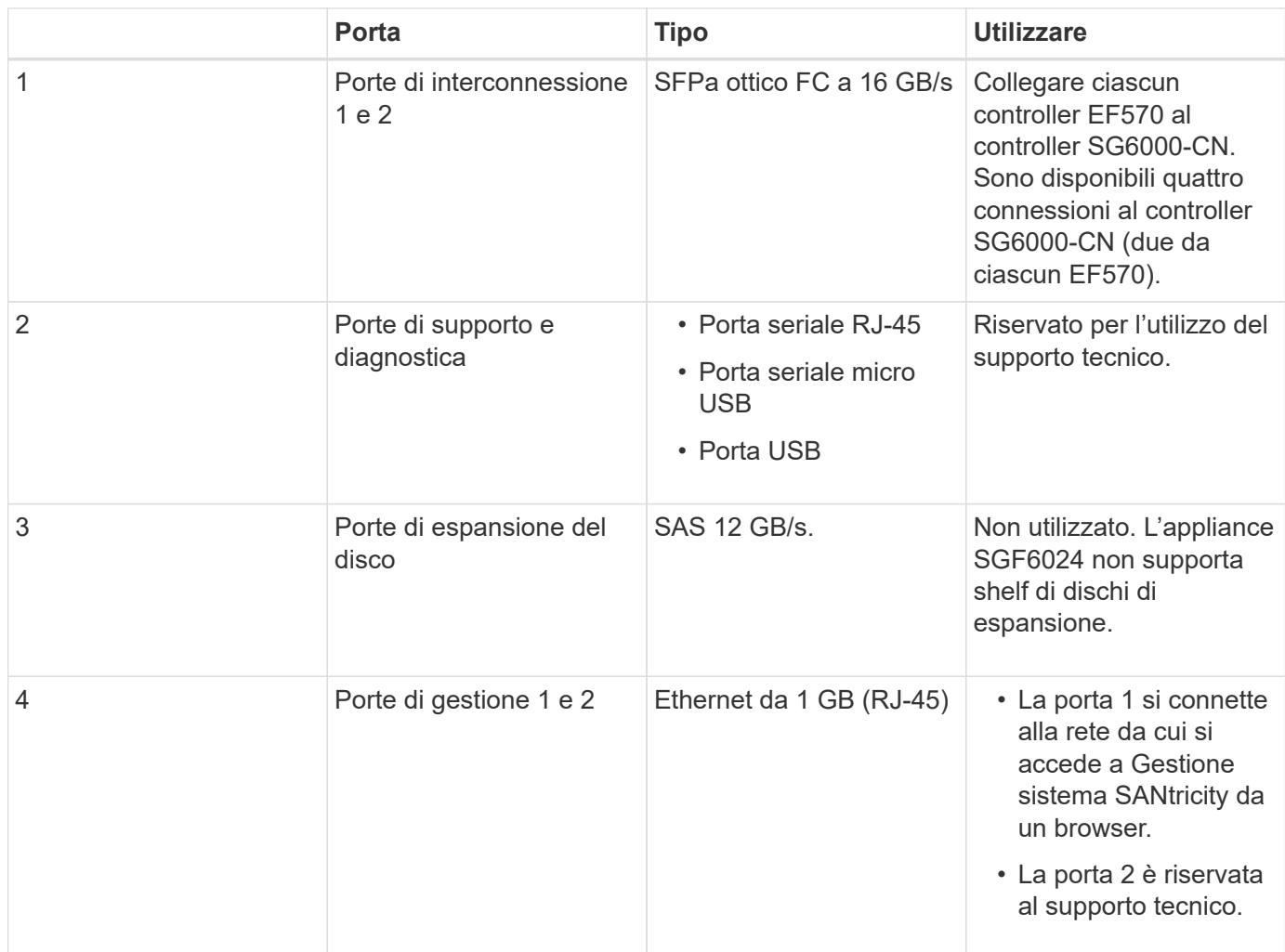

# **SG6060: Moduli di input/output per shelf di espansione opzionali**

Lo shelf di espansione contiene due moduli di input/output (IOM) che si collegano ai controller di storage o ad altri shelf di espansione.

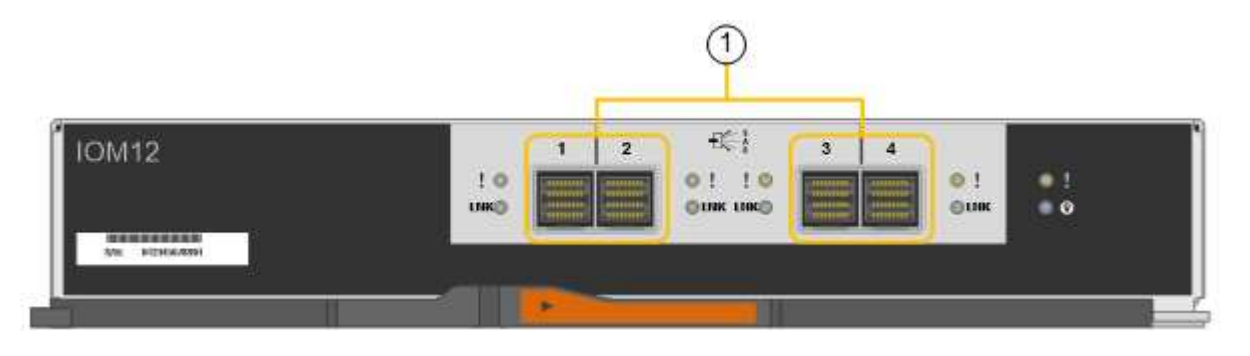

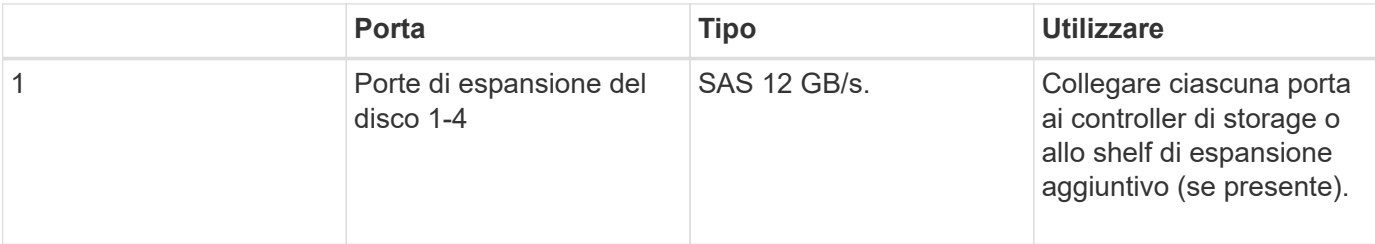

# <span id="page-351-0"></span>**Panoramica dell'installazione e dell'implementazione**

È possibile installare una o più appliance di storage StorageGRID quando si implementa StorageGRID per la prima volta oppure aggiungere nodi di storage dell'appliance in un secondo momento come parte di un'espansione. Potrebbe inoltre essere necessario installare un nodo di storage dell'appliance come parte di un'operazione di recovery.

# **Di cosa hai bisogno**

Il sistema StorageGRID utilizza la versione richiesta del software StorageGRID.

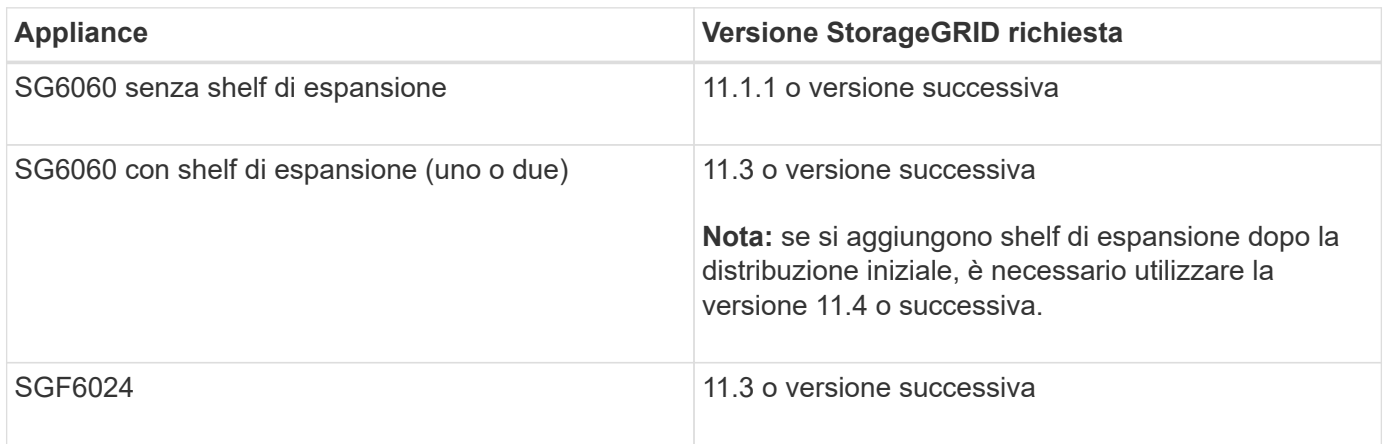

# **Attività di installazione e implementazione**

L'aggiunta di un'appliance di storage StorageGRID a un sistema StorageGRID include quattro passaggi principali:

- 1. Preparazione per l'installazione:
	- Preparazione del sito di installazione
	- Disimballaggio delle confezioni e controllo del contenuto
	- Ottenere attrezzature e strumenti aggiuntivi
	- Raccolta di indirizzi IP e informazioni di rete
	- Opzionale: Configurazione di un server KMS (Key Management Server) esterno se si intende crittografare tutti i dati dell'appliance. Per ulteriori informazioni sulla gestione delle chiavi esterne, consultare le istruzioni per l'amministrazione di StorageGRID.
- 2. Installazione dell'hardware:
	- Registrazione dell'hardware
	- Installazione dell'apparecchio in un cabinet o rack
	- Installazione dei dischi
	- Installazione di shelf di espansione opzionali (solo modello SG6060; massimo due shelf di espansione)
	- Cablaggio dell'appliance
	- Collegamento dei cavi di alimentazione e alimentazione
	- Visualizzazione dei codici di stato di avvio
- 3. Configurazione dell'hardware:
- Accesso a Gestore di sistema di SANtricity per configurare le impostazioni di Gestore di sistema di **SANtricity**
- Accesso al programma di installazione dell'appliance StorageGRID, impostazione di un indirizzo IP statico per la porta di gestione 1 sul controller di storage e configurazione delle impostazioni IP di collegamento e di rete necessarie per la connessione alle reti StorageGRID
- Accesso all'interfaccia BMC (Baseboard Management Controller) sul controller SG6000-CN
- Facoltativo: Abilitare la crittografia dei nodi se si intende utilizzare un KMS esterno per crittografare i dati dell'appliance.
- Facoltativo: Modifica della modalità RAID.
- 4. Implementazione dell'appliance come nodo di storage:

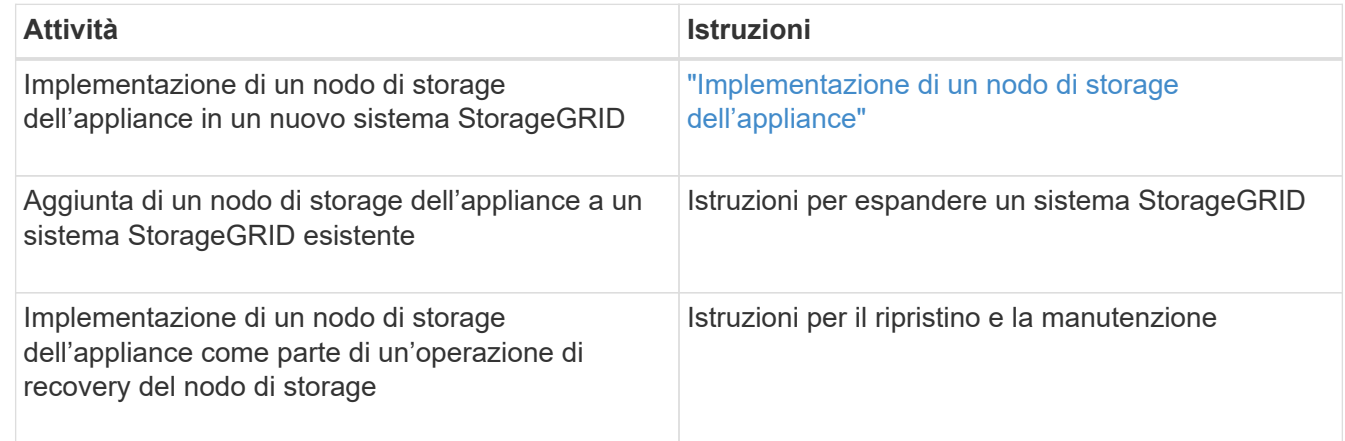

# **Informazioni correlate**

["Preparazione per l'installazione"](#page-352-0)

["Installazione dell'hardware"](#page-368-0)

["Configurazione dell'hardware"](#page-386-0)

["Espandi il tuo grid"](#page-2078-0)

["Mantieni Ripristina"](#page-2134-0)

["Amministrare StorageGRID"](#page-877-0)

# <span id="page-352-0"></span>**Preparazione per l'installazione**

La preparazione dell'installazione di un'appliance StorageGRID richiede la preparazione del sito e l'ottenimento di tutti gli hardware, i cavi e gli strumenti necessari. È inoltre necessario raccogliere gli indirizzi IP e le informazioni di rete.

# **Fasi**

- ["Preparazione del sito \(SG6000\)"](#page-353-0)
- ["Disimballaggio delle confezioni \(SG6000\)"](#page-354-0)
- ["Come ottenere apparecchiature e strumenti aggiuntivi \(SG6000\)"](#page-358-0)
- ["Requisiti del browser Web"](#page-359-0)
- ["Analisi delle connessioni di rete dell'appliance"](#page-360-0)
- ["Raccolta delle informazioni sull'installazione \(SG6000\)"](#page-363-0)

# <span id="page-353-0"></span>**Preparazione del sito (SG6000)**

Prima di installare l'apparecchio, assicurarsi che il sito e l'armadietto o il rack che si intende utilizzare soddisfino le specifiche di un'appliance StorageGRID.

# **Fasi**

- 1. Verificare che il sito soddisfi i requisiti di temperatura, umidità, intervallo di altitudine, flusso d'aria, dissipazione del calore, cablaggio, alimentazione e messa a terra. Per ulteriori informazioni, consulta il NetApp Hardware Universe.
- 2. Verificare che la propria sede fornisca alimentazione CA a 240 volt per SG6060 o a 120 volt per SGF6024.
- 3. Procurarsi un cabinet da 19" (48.3 cm) o un rack per gli scaffali di queste dimensioni (senza cavi):

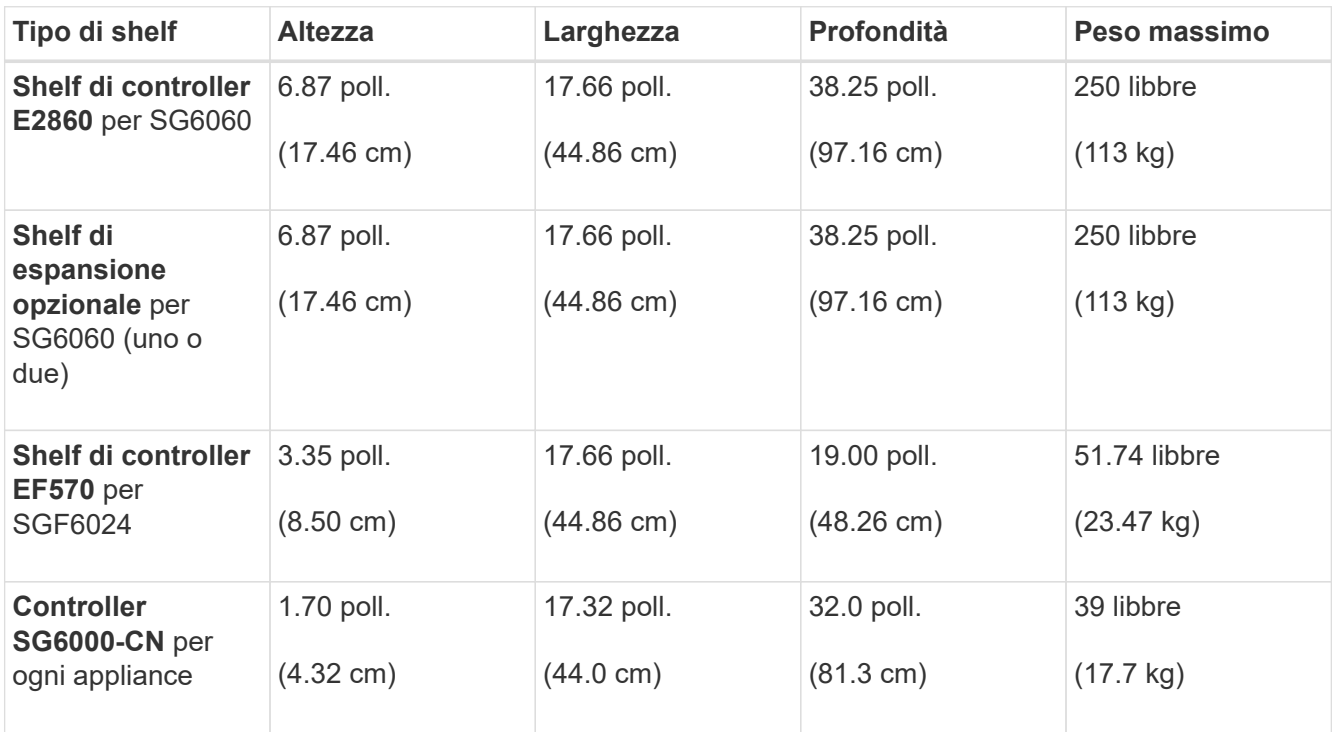

4. Decidere dove installare l'appliance.

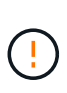

Quando si installa lo shelf del controller E2860 o gli shelf di espansione opzionali, installare l'hardware dal basso verso la parte superiore del rack o dell'armadio per evitare che l'apparecchiatura si ribalti. Per assicurarsi che l'apparecchiatura più pesante si trovi nella parte inferiore del cabinet o del rack, installare il controller SG6000-CN sopra lo shelf del controller E2860 e gli shelf di espansione.

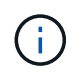

Prima di eseguire l'installazione, verificare che i cavi ottici da 0,5 m forniti con l'apparecchio o i cavi forniti siano sufficientemente lunghi per il layout pianificato.

#### **Informazioni correlate**

["NetApp Hardware Universe"](https://hwu.netapp.com)

# <span id="page-354-0"></span>**Disimballaggio delle confezioni (SG6000)**

Prima di installare l'appliance StorageGRID, disimballare tutte le confezioni e confrontare il contenuto con gli elementi riportati sulla confezione.

# **SG6060**

• **Controller SG6000-CN**

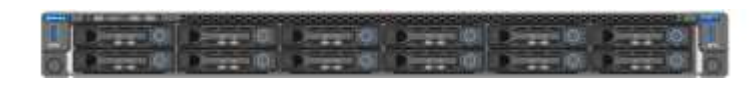

• **Shelf di controller E2860 senza unità installate**

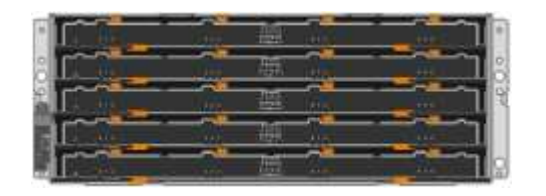

• **Due cornici anteriori**

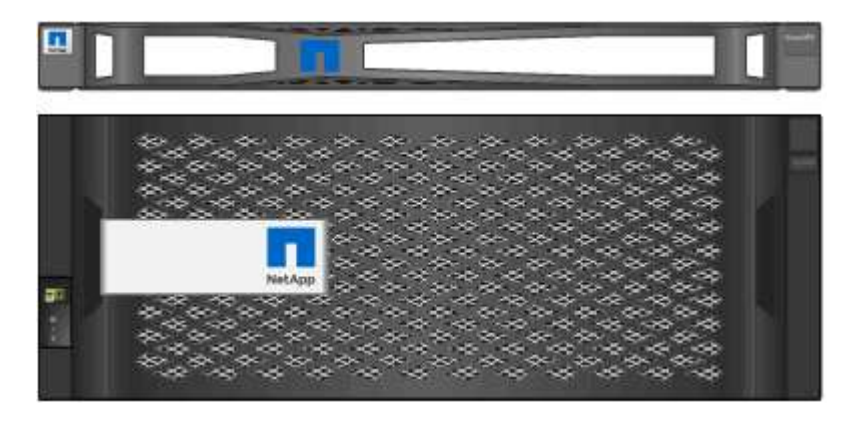

• **Due kit di guide con istruzioni**

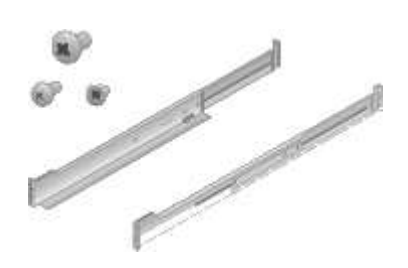

• **60 dischi (2 SSD e 58 NL-SAS)**

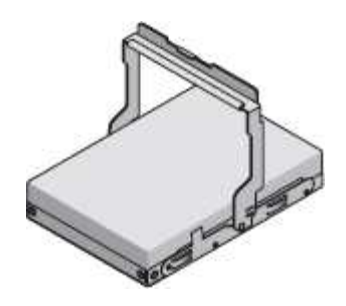

• **Quattro maniglie**

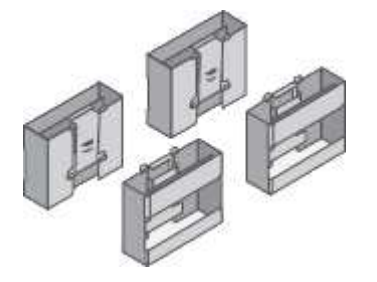

• **Staffe posteriori e dadi a gabbia per l'installazione in rack a foro quadrato**

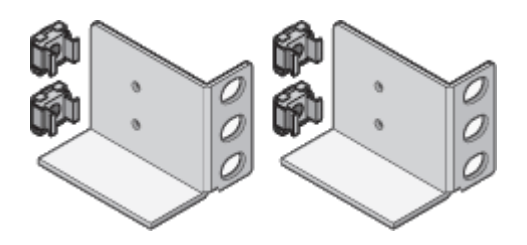

**Shelf di espansione SG6060**

• **Shelf di espansione senza unità installate**

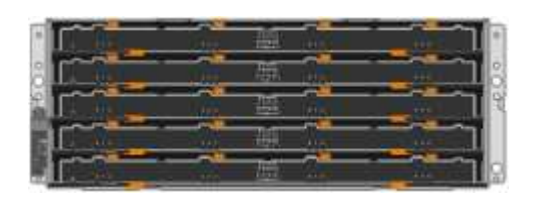

• **Pannello anteriore**

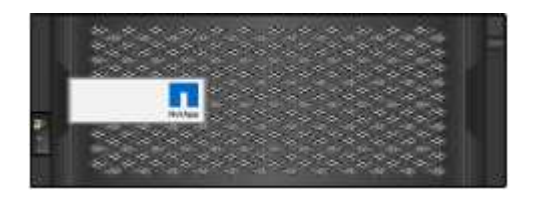

• **60 unità NL-SAS**

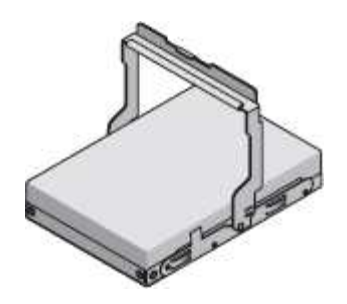

• **Un kit di guide con istruzioni**

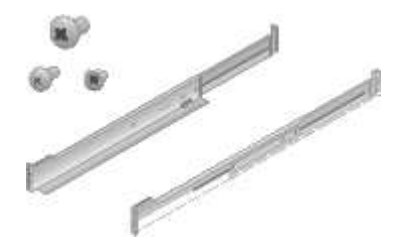

• **Quattro maniglie**

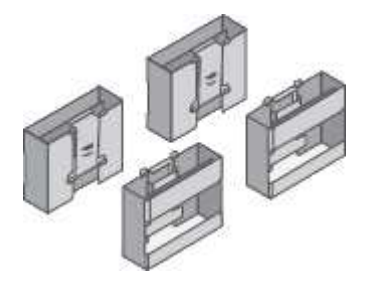

• **Staffe posteriori e dadi a gabbia per l'installazione in rack a foro quadrato**

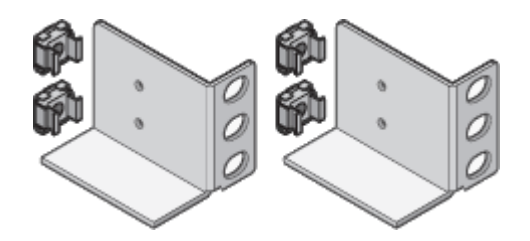

**SGF6024**

• **Controller SG6000-CN**

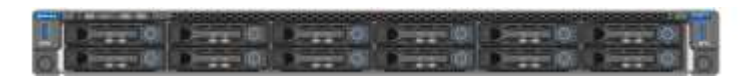

• **Flash Array EF570 con 24 unità a stato solido (flash) installate**

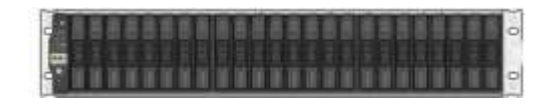

• **Due cornici anteriori**

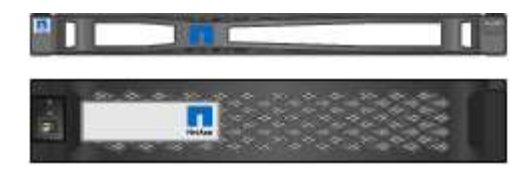

• **Due kit di guide con istruzioni**

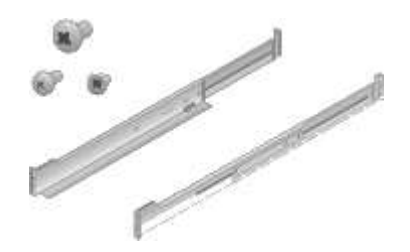

• **Cappucci terminali shelf**

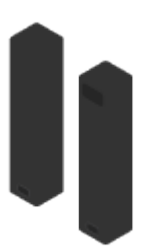

#### **Cavi e connettori**

La spedizione per l'appliance StorageGRID include i seguenti cavi e connettori:

• **Quattro cavi di alimentazione per il tuo paese**

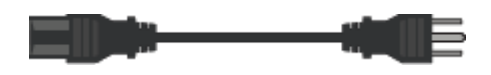

Il cabinet potrebbe essere dotato di cavi di alimentazione speciali utilizzati al posto dei cavi di alimentazione forniti con l'apparecchio.

• **Cavi ottici e ricetrasmettitori SFP**

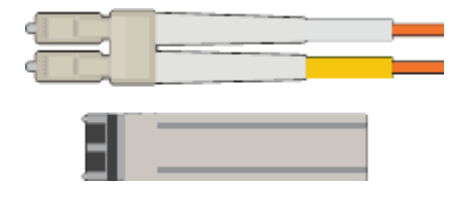

Quattro cavi ottici per le porte di interconnessione FC

Quattro ricetrasmettitori SFP+ che supportano FC a 16 GB/s.

• **Opzionale: Due cavi SAS per il collegamento di ogni shelf di espansione SG6060**

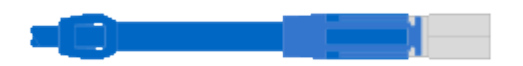

# <span id="page-358-0"></span>**Come ottenere apparecchiature e strumenti aggiuntivi (SG6000)**

Prima di installare l'appliance StorageGRID, verificare di disporre di tutte le apparecchiature e gli strumenti aggiuntivi necessari.

Per installare e configurare l'hardware sono necessarie le seguenti apparecchiature aggiuntive:

#### • **Cacciaviti**

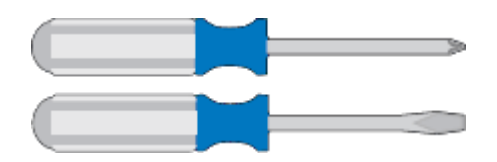

Phillips No. 2 cacciaviti

Cacciavite medio a lama piatta

• **Braccialetto ESD**

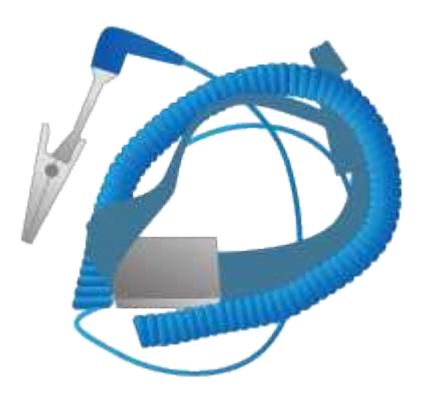

• **Cavi ottici e ricetrasmettitori SFP**

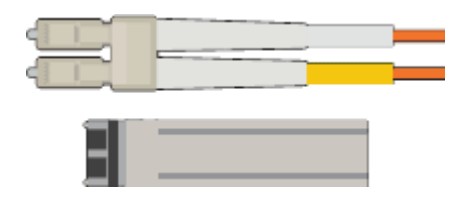

È necessaria una delle seguenti opzioni:

- Da uno a quattro cavi twinax o cavi ottici per le porte 10/25-GbE che si intende utilizzare sul controller SG6000-CN
- Da uno a quattro ricetrasmettitori SFP+ per le porte 10/25-GbE se si utilizzano cavi ottici e velocità di collegamento 10-GbE
- Da uno a quattro ricetrasmettitori SFP28 per le porte 10/25-GbE se si utilizzano cavi ottici e velocità di collegamento 25-GbE
- **Cavi Ethernet RJ-45 (Cat5/Cat5e/Cat6)**

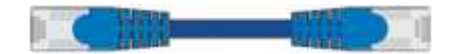

• **Laptop di assistenza**

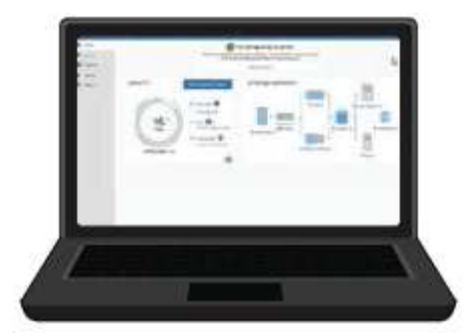

Browser Web supportato

Porta 1-GbE (RJ-45)

• **Strumenti opzionali**

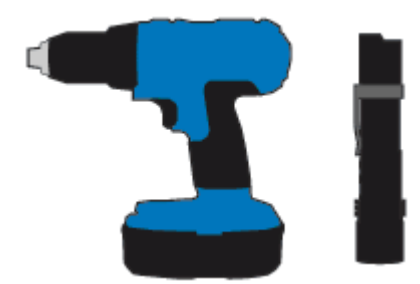

Trapano elettrico con punta Phillips

Torcia

Sollevatore meccanizzato per shelf da 60 dischi

# <span id="page-359-0"></span>**Requisiti del browser Web**

È necessario utilizzare un browser Web supportato.

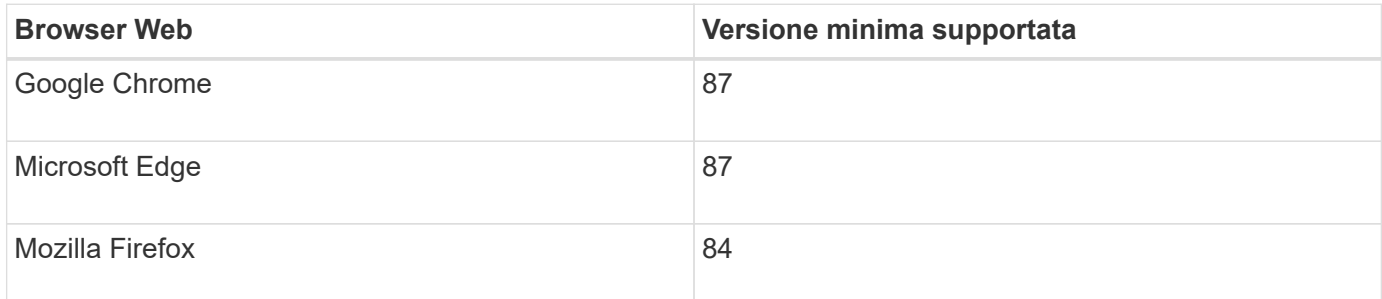

Impostare la larghezza consigliata per la finestra del browser.

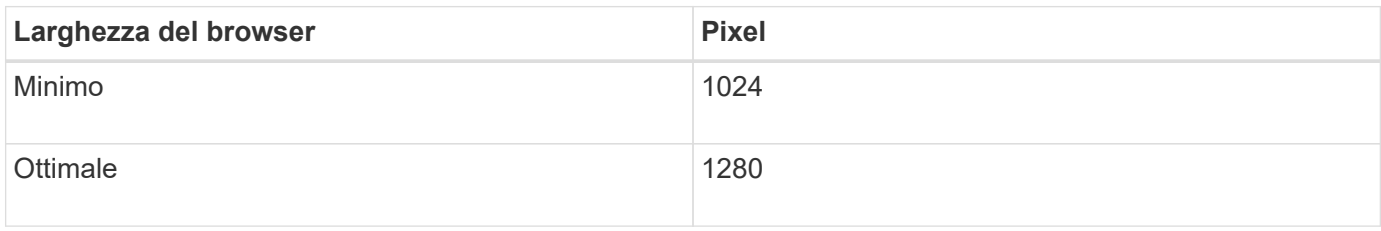
## <span id="page-360-1"></span>**Analisi delle connessioni di rete dell'appliance**

Prima di installare l'appliance StorageGRID, è necessario conoscere le reti che è possibile collegare all'appliance.

Quando si implementa un'appliance StorageGRID come nodo di storage in un sistema StorageGRID, è possibile collegarla alle seguenti reti:

- **Grid Network per StorageGRID**: La Grid Network viene utilizzata per tutto il traffico StorageGRID interno. Fornisce connettività tra tutti i nodi della rete, in tutti i siti e le subnet. La rete grid è obbligatoria.
- **Rete amministrativa per StorageGRID**: La rete amministrativa è una rete chiusa utilizzata per l'amministrazione e la manutenzione del sistema. La rete di amministrazione è in genere una rete privata e non deve essere instradabile tra i siti. La rete di amministrazione è opzionale.
- **Rete client per StorageGRID:** la rete client è una rete aperta utilizzata per fornire l'accesso alle applicazioni client, tra cui S3 e Swift. La rete client fornisce l'accesso del protocollo client alla griglia, in modo che la rete griglia possa essere isolata e protetta. La rete client è opzionale.
- **Rete di gestione per Gestore di sistema SANtricity**: Questa rete fornisce l'accesso a Gestore di sistema SANtricity sul controller di storage, consentendo di monitorare e gestire i componenti hardware nello shelf del controller di storage. Questa rete di gestione può essere la stessa della rete di amministrazione per StorageGRID o può essere una rete di gestione indipendente.
- **BMC Management Network per il controller SG6000-CN:** questa rete fornisce l'accesso al controller di gestione della scheda base nel SG6000-CN, consentendo di monitorare e gestire i componenti hardware del controller SG6000-CN. Questa rete di gestione può essere la stessa della rete di amministrazione per StorageGRID o può essere una rete di gestione indipendente.

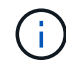

Per informazioni dettagliate sulle reti StorageGRID, consulta la *Grid primer*.

# **Informazioni correlate**

["Raccolta delle informazioni sull'installazione \(SG6000\)"](#page-363-0)

["Cablaggio dell'appliance \(SG6000\)"](#page-377-0)

["Modalità di port bond per il controller SG6000-CN"](#page-360-0)

["Linee guida per la rete"](#page-72-0)

## <span id="page-360-0"></span>**Modalità di port bond per il controller SG6000-CN**

Quando si configurano i collegamenti di rete per SG6000-CN, è possibile utilizzare il bonding di porta per le porte 10/25-GbE che si collegano alla rete Grid e alla rete client opzionale, nonché per le porte di gestione 1-GbE che si collegano alla rete amministrativa opzionale. Il port bonding consente di proteggere i dati fornendo percorsi ridondanti tra le reti StorageGRID e l'appliance.

## **Informazioni correlate**

["Configurazione dei collegamenti di rete \(SG6000\)"](#page-391-0)

# **Modalità Network Bond per le porte 10/25-GbE**

Le porte di rete 10/25-GbE sul controller SG6000-CN supportano la modalità Fixed Port

Bond o aggregate Port Bond per le connessioni di rete Grid Network e Client Network.

## **Modalità fissa port bond**

La modalità fissa è la configurazione predefinita per le porte di rete 10/25-GbE.

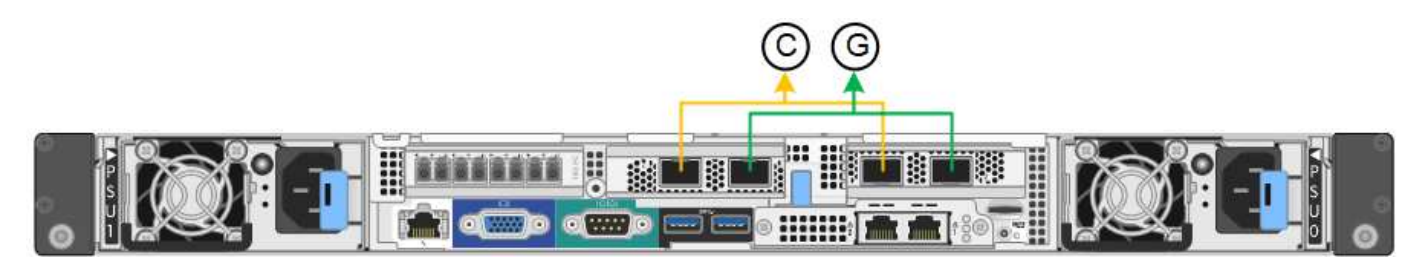

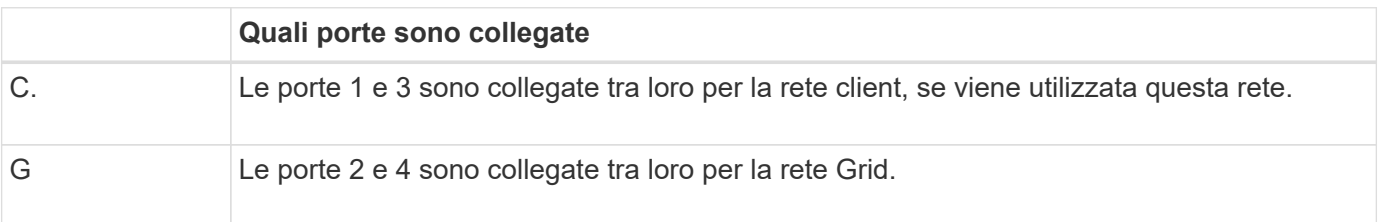

Quando si utilizza la modalità Fixed Port Bond, è possibile collegare le porte utilizzando la modalità Activebackup o la modalità link Aggregation Control Protocol (LACP 802.3ad).

- In modalità Active-backup (impostazione predefinita), è attiva una sola porta alla volta. In caso di guasto della porta attiva, la relativa porta di backup fornisce automaticamente una connessione di failover. La porta 4 fornisce un percorso di backup per la porta 2 (rete griglia), mentre la porta 3 fornisce un percorso di backup per la porta 1 (rete client).
- In modalità LACP, ciascuna coppia di porte forma un canale logico tra il controller e la rete, consentendo un throughput più elevato. In caso di guasto di una porta, l'altra porta continua a fornire il canale. Il throughput viene ridotto, ma la connettività non viene influenzata.

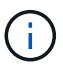

Se non sono necessarie connessioni ridondanti, è possibile utilizzare una sola porta per ciascuna rete. Tuttavia, tenere presente che, dopo l'installazione di StorageGRID, viene attivato un avviso in Gestione griglia, che indica che il collegamento non è attivo. Poiché questa porta è disconnessa in modo specifico, è possibile disattivare questo avviso in modo sicuro.

In Grid Manager, selezionare **Alert Rules**, selezionare la regola e fare clic su **Edit rule** (Modifica regola). Quindi, deselezionare la casella di controllo **Enabled**.

## **Modalità aggregate port bond**

La modalità aggregate port bond aumenta significativamente l'intero percorso di ogni rete StorageGRID e fornisce percorsi di failover aggiuntivi.

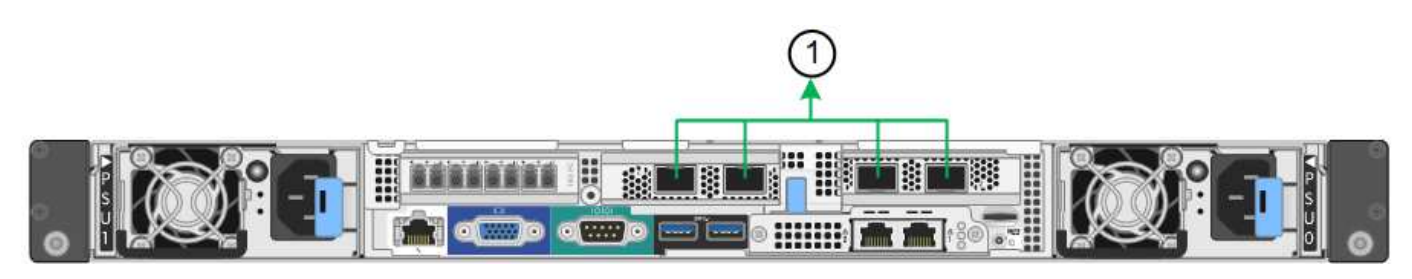

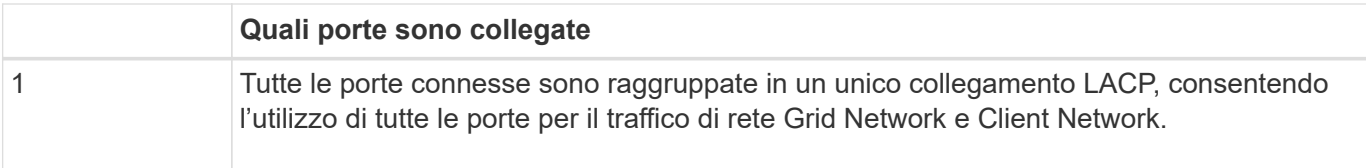

Se si intende utilizzare la modalità aggregate port bond:

- È necessario utilizzare la modalità di collegamento di rete LACP.
- È necessario specificare un tag VLAN univoco per ciascuna rete. Questo tag VLAN verrà aggiunto a ciascun pacchetto di rete per garantire che il traffico di rete venga instradato alla rete corretta.
- Le porte devono essere collegate a switch in grado di supportare VLAN e LACP. Se nel bond LACP partecipano più switch, questi devono supportare gruppi MLAG (Multi-chassis link Aggregation groups) o equivalenti.
- È necessario comprendere come configurare gli switch per l'utilizzo di VLAN, LACP e MLAG o equivalente.

Se non si desidera utilizzare tutte e quattro le porte 10/25-GbE, è possibile utilizzare una, due o tre porte. L'utilizzo di più porte aumenta al massimo la possibilità che una parte della connettività di rete rimanga disponibile in caso di guasto di una delle porte 10/25-GbE.

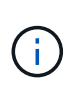

Se si sceglie di utilizzare meno di quattro porte, tenere presente che, dopo l'installazione di StorageGRID, verranno generati uno o più allarmi in Gestione griglia, a indicare che i cavi sono scollegati. È possibile riconoscere gli allarmi in modo sicuro per cancellarli.

# **Network bond mode per le porte di gestione 1-GbE**

Per le due porte di gestione 1-GbE sul controller SG6000-CN, è possibile scegliere la modalità Independent network bond o la modalità Active-Backup network bond per connettersi alla rete amministrativa opzionale.

In modalità indipendente, solo la porta di gestione a sinistra è connessa alla rete di amministrazione. Questa modalità non fornisce un percorso ridondante. La porta di gestione a destra è disconnessa e disponibile per le connessioni locali temporanee (utilizza l'indirizzo IP 169.254.0.1)

In modalità Active-Backup, entrambe le porte di gestione sono collegate alla rete di amministrazione. È attiva una sola porta alla volta. In caso di guasto della porta attiva, la relativa porta di backup fornisce automaticamente una connessione di failover. L'Unione di queste due porte fisiche in una porta di gestione logica fornisce un percorso ridondante alla rete di amministrazione.

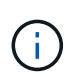

Se è necessario effettuare una connessione locale temporanea al controller SG6000-CN quando le porte di gestione 1-GbE sono configurate per la modalità Active-Backup, rimuovere i cavi da entrambe le porte di gestione, collegare il cavo temporaneo alla porta di gestione a destra e accedere all'appliance utilizzando l'indirizzo IP 169.254.0.1.

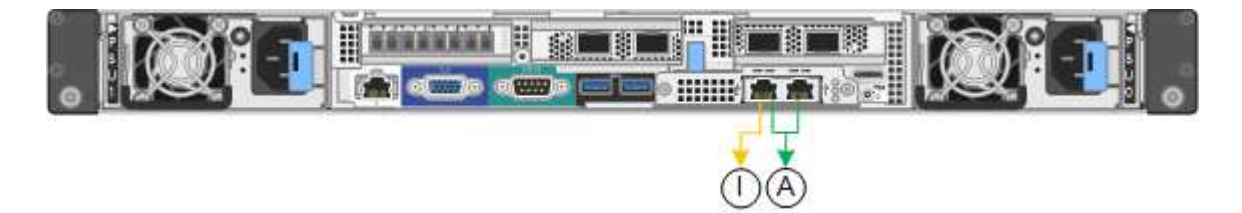

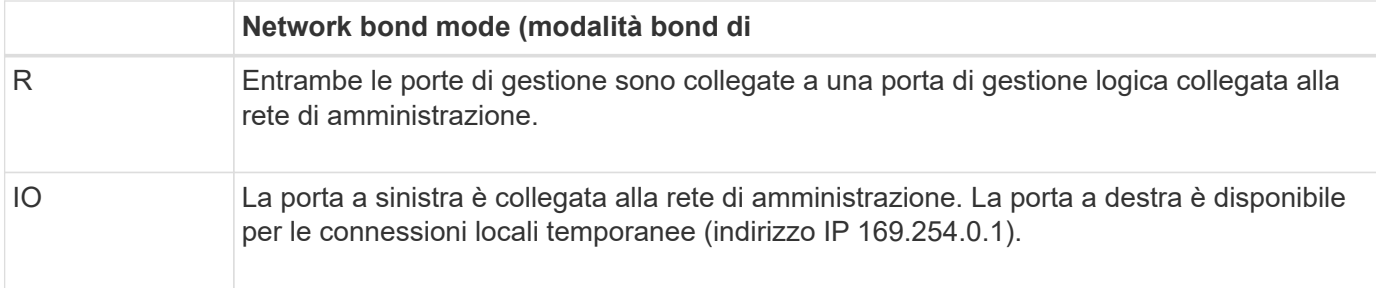

## <span id="page-363-0"></span>**Raccolta delle informazioni sull'installazione (SG6000)**

Durante l'installazione e la configurazione dell'appliance StorageGRID, è necessario prendere decisioni e raccogliere informazioni sulle porte dello switch Ethernet, sugli indirizzi IP e sulle modalità di connessione di porta e rete.

## **A proposito di questa attività**

È possibile utilizzare le seguenti tabelle per registrare le informazioni richieste per ciascuna rete collegata all'appliance. Questi valori sono necessari per installare e configurare l'hardware.

#### **Informazioni necessarie per la connessione a Gestore di sistema di SANtricity sui controller di storage**

È necessario collegare entrambi i controller di storage dell'appliance (controller E2800 o EF570) alla rete di gestione che verrà utilizzata per Gestore di sistema SANtricity. I controller si trovano in ogni appliance nel modo seguente:

- SG6060: Il controller A si trova nella parte superiore e il controller B nella parte inferiore.
- SGF6024: Il controller A si trova a sinistra e il controller B a destra.

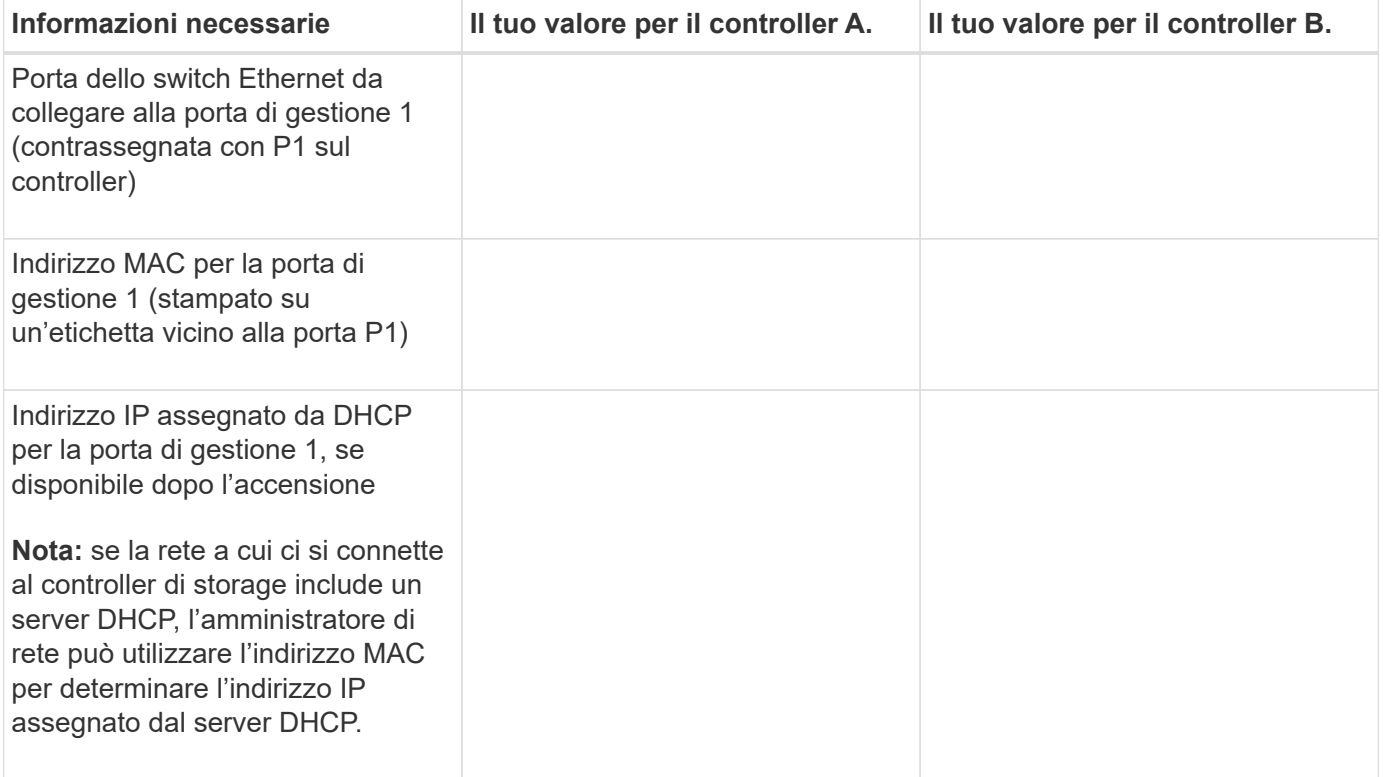

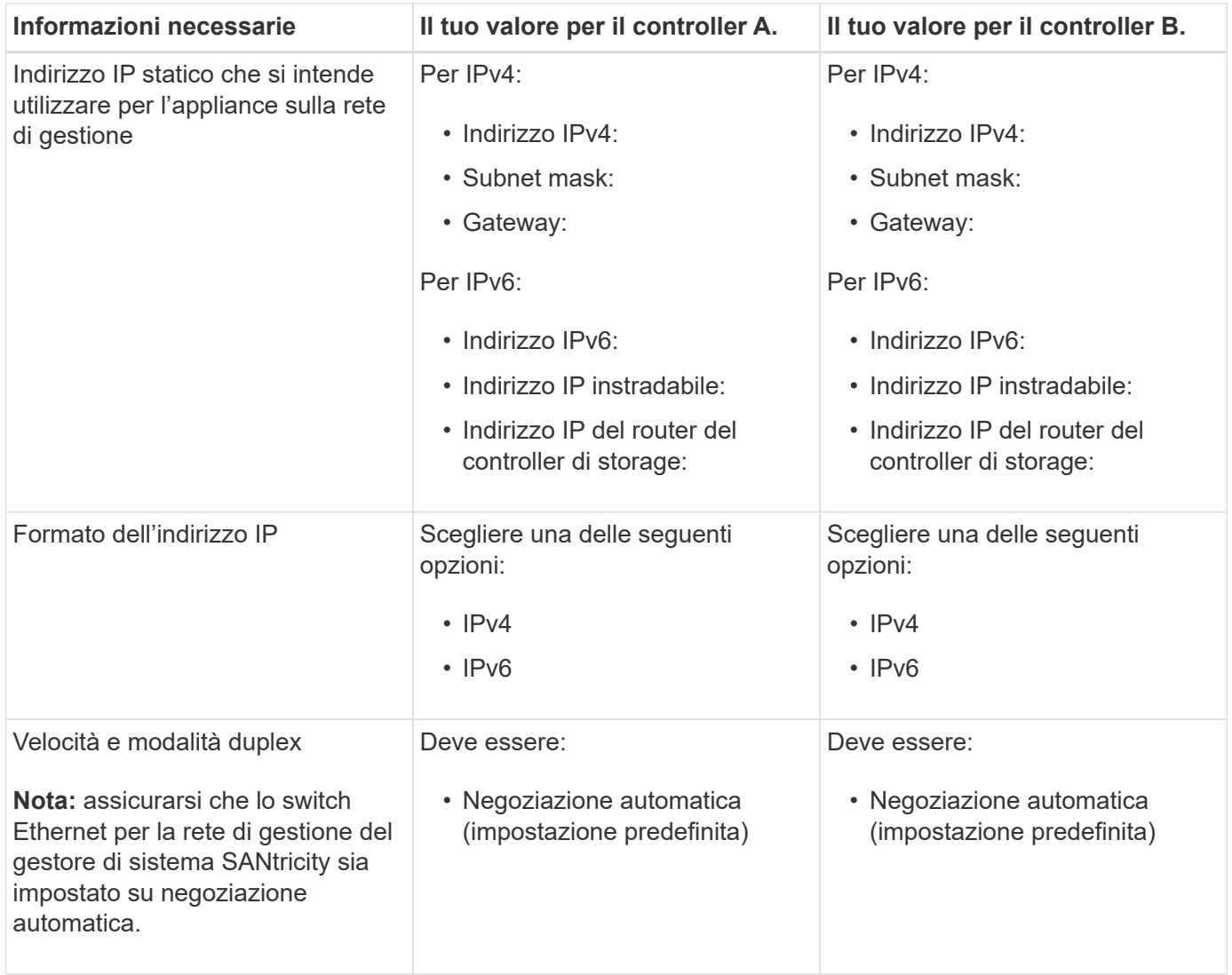

#### **Informazioni necessarie per collegare il controller SG6000-CN alla rete di amministrazione**

La rete amministrativa per StorageGRID è una rete opzionale utilizzata per l'amministrazione e la manutenzione del sistema. L'appliance si connette alla rete di amministrazione utilizzando le seguenti porte di gestione 1-GbE sul controller SG6000-CN.

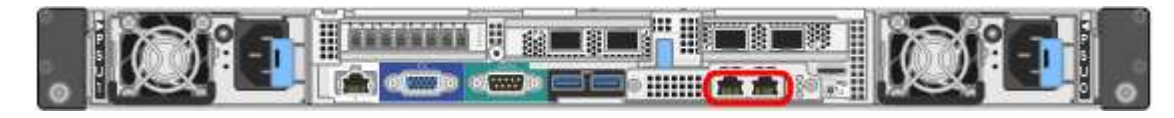

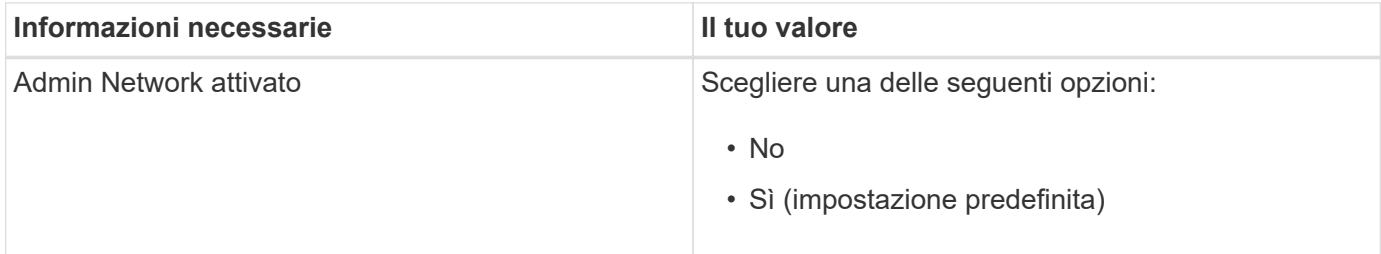

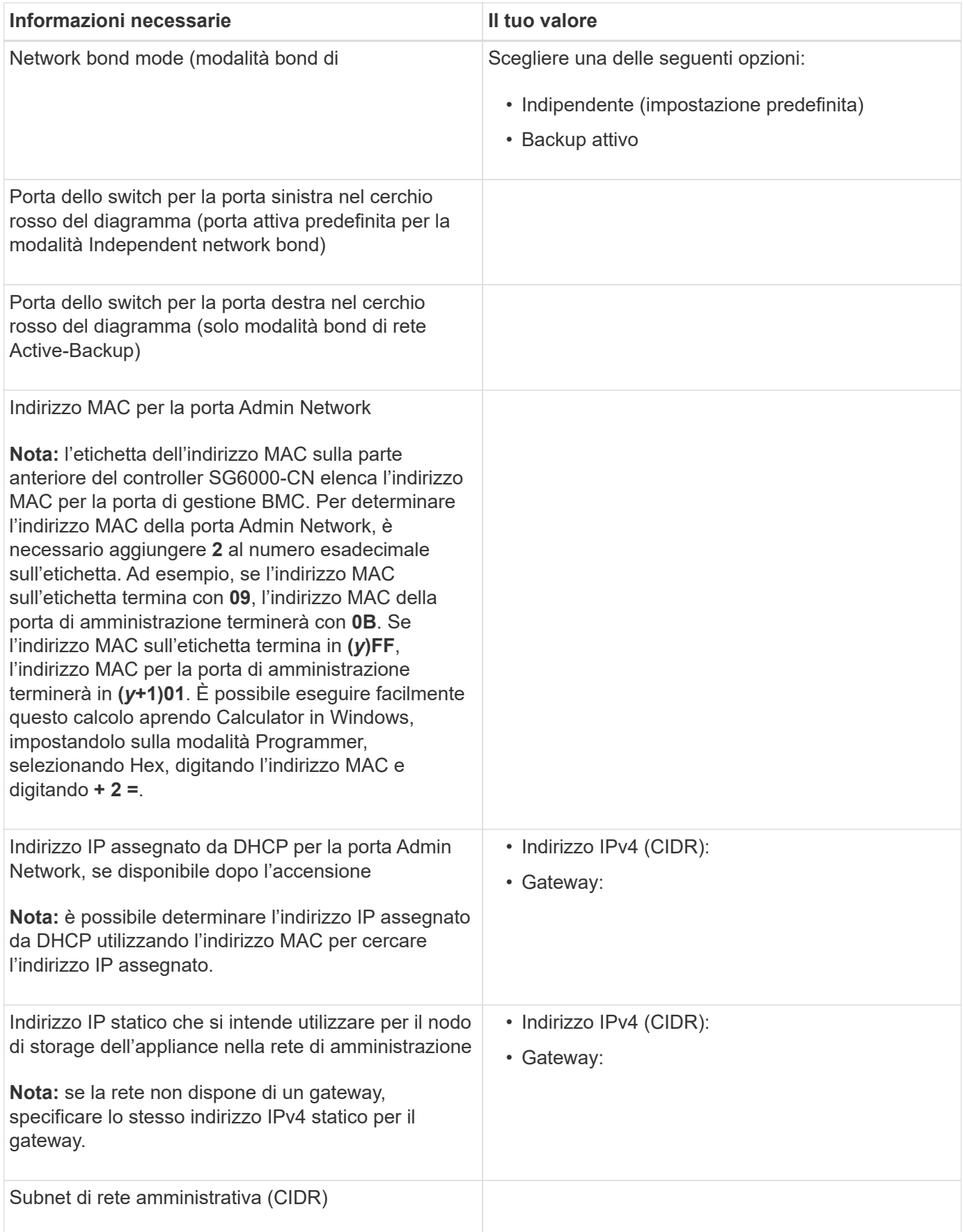

#### **Informazioni necessarie per collegare e configurare le porte 10/25-GbE sul controller SG6000-CN**

Le quattro porte 10/25-GbE del controller SG6000-CN si collegano alla rete di rete StorageGRID e alla rete client opzionale.

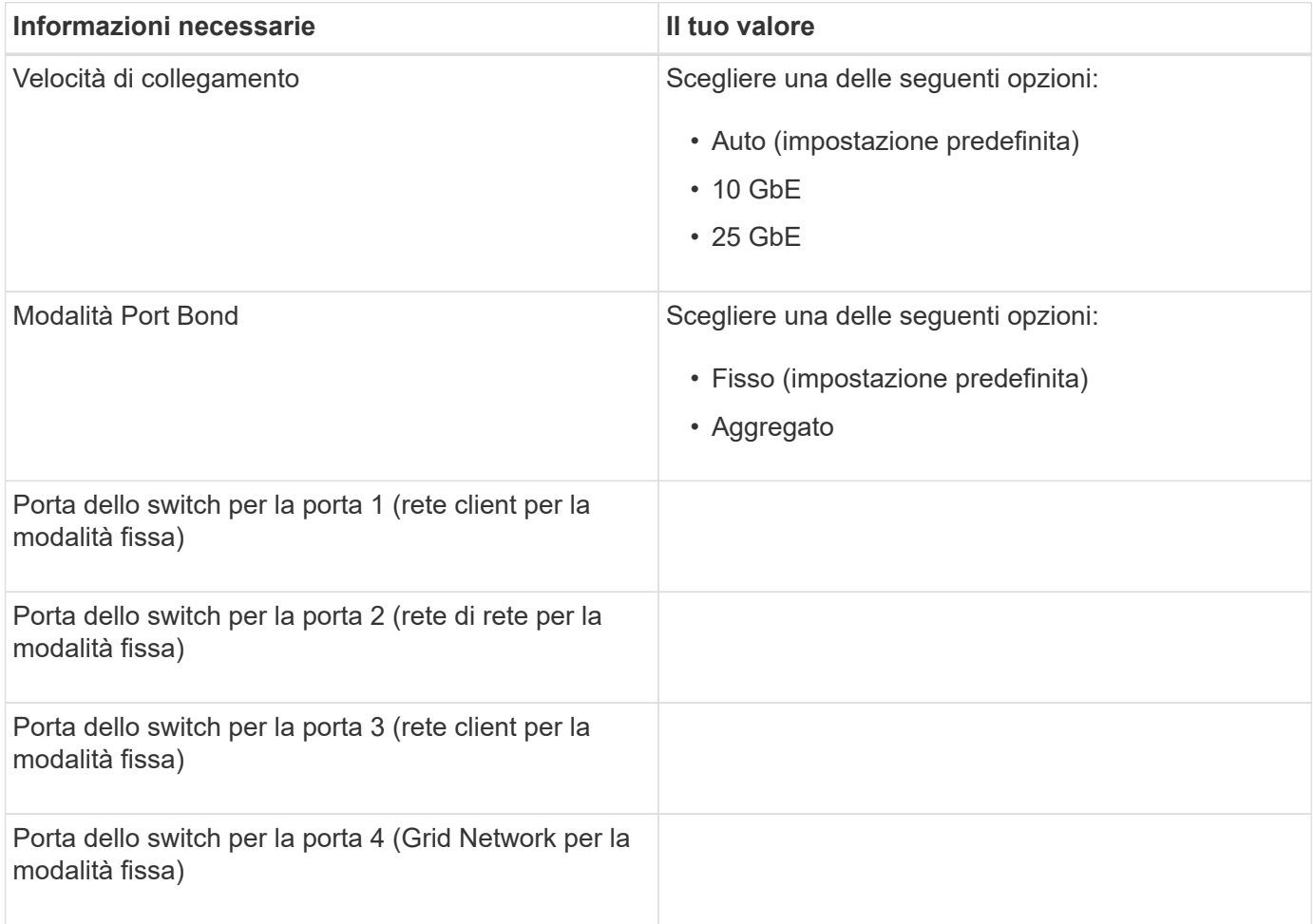

#### **Informazioni necessarie per collegare il controller SG6000-CN alla rete di rete**

La rete grid per StorageGRID è una rete richiesta, utilizzata per tutto il traffico StorageGRID interno. L'appliance si collega alla rete Grid utilizzando le porte 10/25-GbE del controller SG6000-CN.

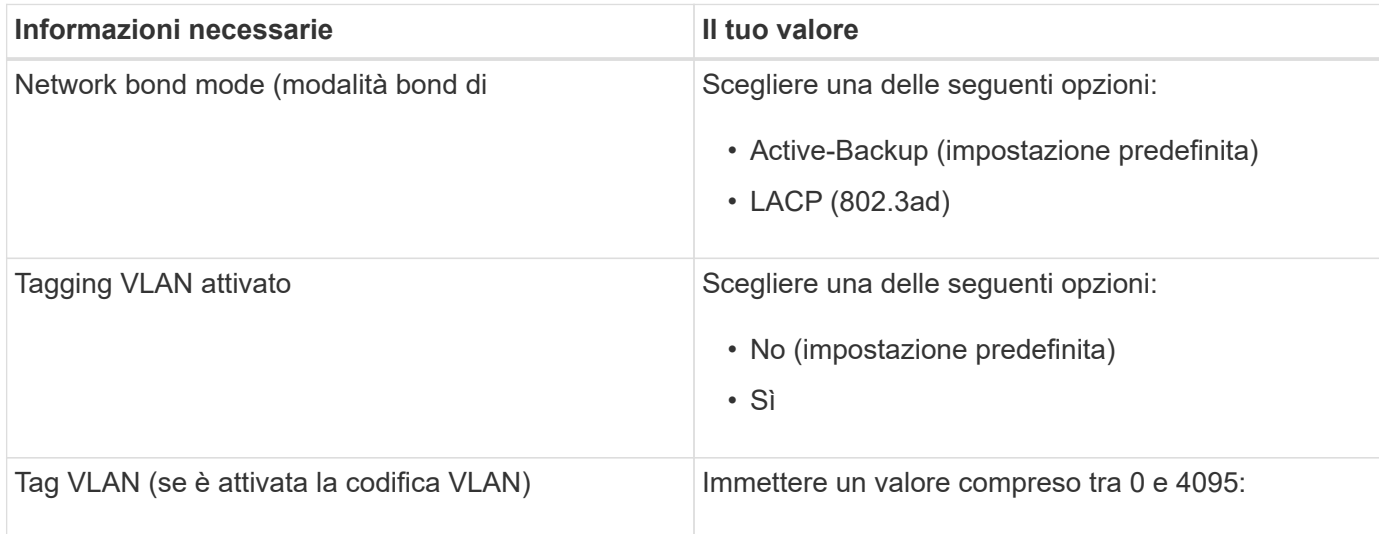

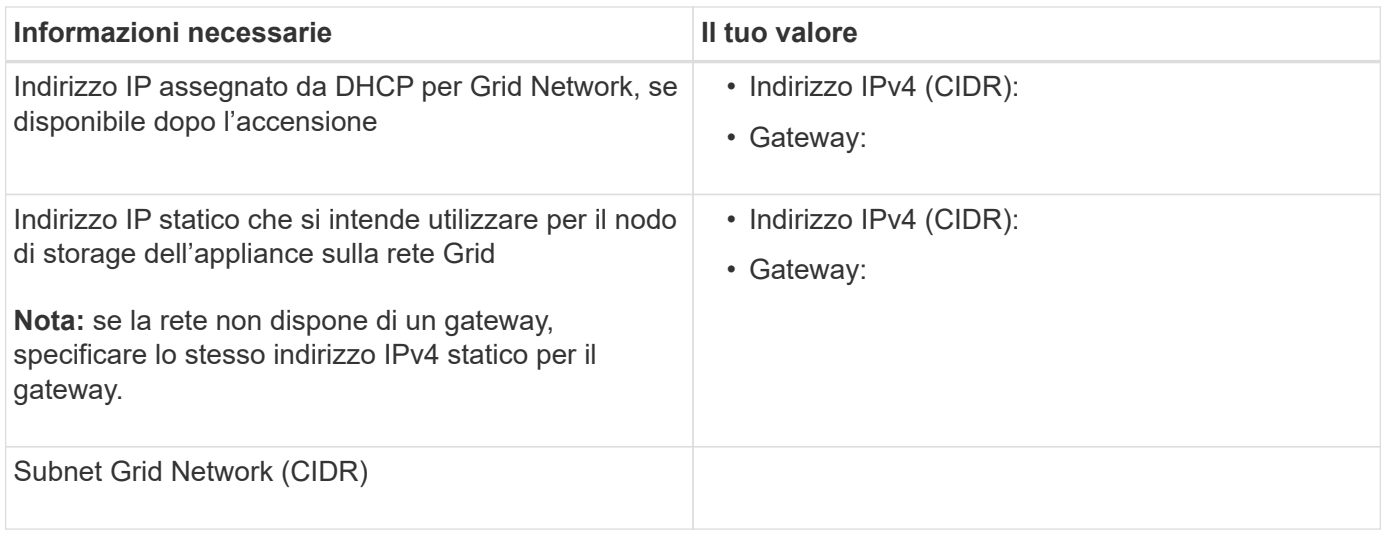

## **Informazioni necessarie per collegare il controller SG6000-CN alla rete client**

La rete client per StorageGRID è una rete opzionale, generalmente utilizzata per fornire l'accesso del protocollo client alla griglia. L'appliance si connette alla rete client utilizzando le porte 10/25-GbE del controller SG6000-CN.

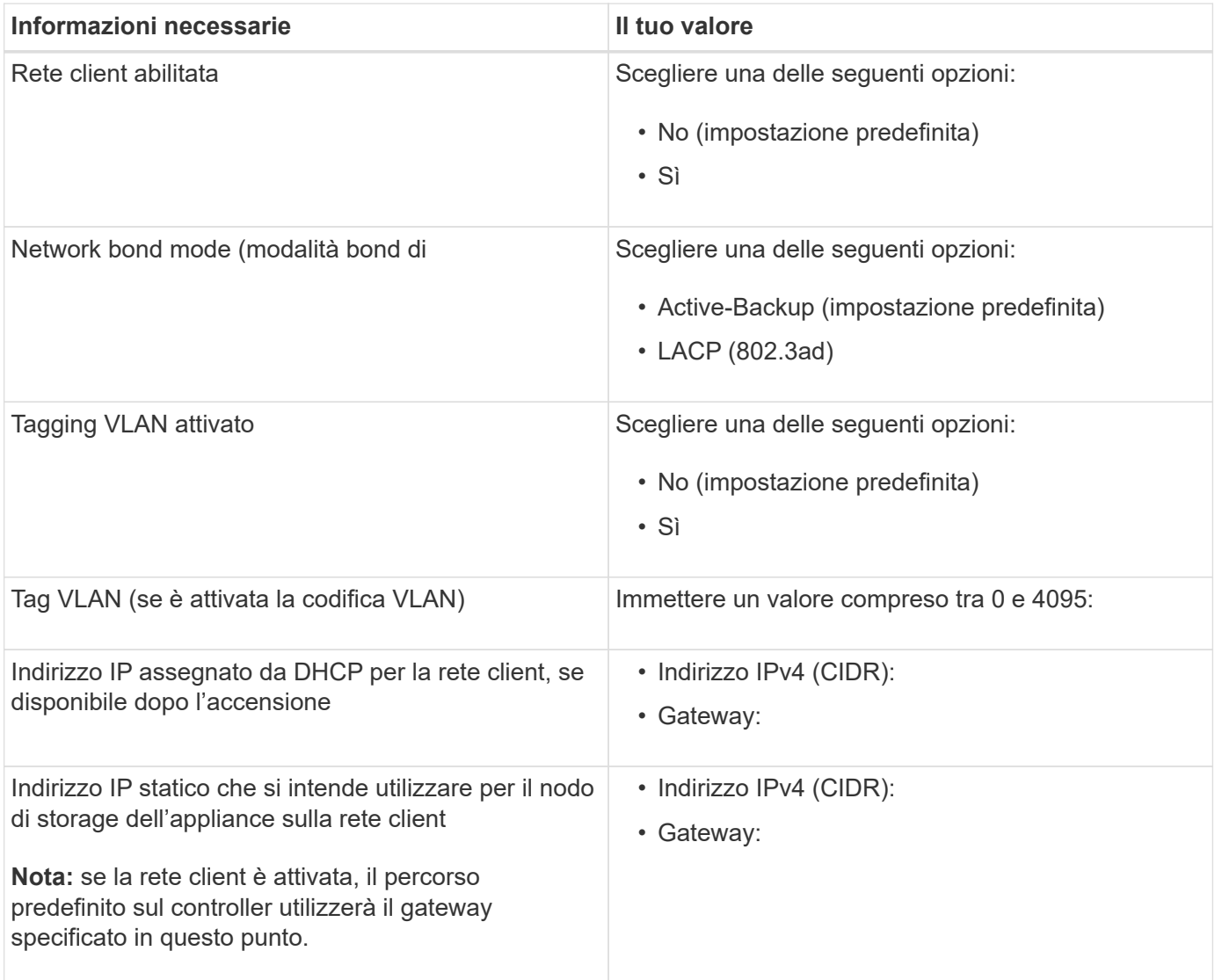

#### **Informazioni necessarie per collegare il controller SG6000-CN alla rete di gestione BMC**

È possibile accedere all'interfaccia BMC sul controller SG6000-CN utilizzando la seguente porta di gestione 1- GbE. Questa porta supporta la gestione remota dell'hardware del controller su Ethernet utilizzando lo standard IPMI (Intelligent Platform Management Interface).

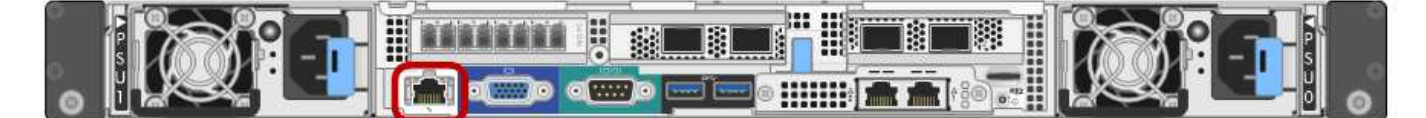

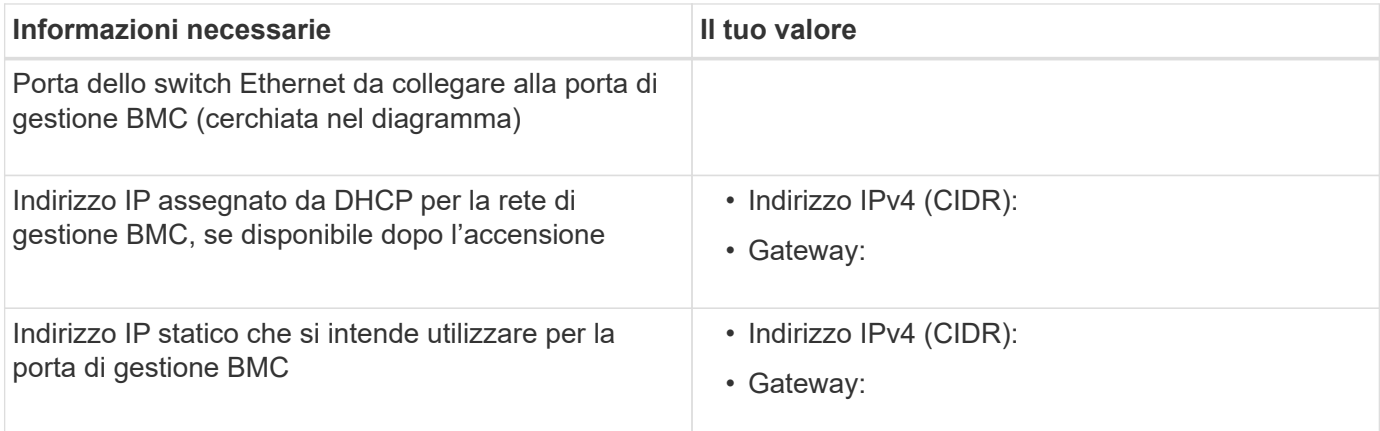

#### **Informazioni correlate**

["Controller nelle appliance SG6000"](#page-346-0)

["Analisi delle connessioni di rete dell'appliance"](#page-360-1)

["Modalità di port bond per il controller SG6000-CN"](#page-360-0)

["Cablaggio dell'appliance \(SG6000\)"](#page-377-0)

["Configurazione degli indirizzi IP StorageGRID"](#page-398-0)

# **Installazione dell'hardware**

L'installazione dell'hardware richiede l'installazione del controller SG6000-CN e dello shelf dello storage controller in un cabinet o rack, il collegamento dei cavi e l'alimentazione.

## **Fasi**

- ["Registrazione dell'hardware"](#page-369-0)
- ["SG6060: Installazione di shelf da 60 dischi in un cabinet o rack"](#page-369-1)
- ["SG6060: Installazione dei dischi"](#page-372-0)
- ["SGF6024: Installazione di shelf da 24 dischi in un cabinet o in un rack"](#page-373-0)
- ["SG6000-CN: Installazione in un cabinet o rack"](#page-375-0)
- ["Cablaggio dell'appliance \(SG6000\)"](#page-377-0)
- ["SG6060: Cablaggio degli shelf di espansione opzionali"](#page-381-0)
- ["Collegamento dei cavi di alimentazione e alimentazione \(SG6000\)"](#page-383-0)
- ["Visualizzazione degli indicatori e dei pulsanti di stato sul controller SG6000-CN"](#page-384-0)
- ["Visualizzazione dei codici di stato dell'avvio per i controller di storage SG6000"](#page-385-0)

## <span id="page-369-0"></span>**Registrazione dell'hardware**

La registrazione dell'hardware dell'appliance offre vantaggi di supporto.

#### **Fasi**

1. Individuare il numero di serie dello chassis per lo shelf dello storage controller.

Il numero si trova sulla distinta di imballaggio, nell'e-mail di conferma o sull'apparecchio dopo averlo disimballato.

# Serial 012345678101

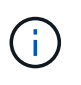

Sul dispositivo di storage sono presenti diversi numeri di serie. Il numero di serie sullo shelf dello storage controller è quello che deve essere registrato e utilizzato se si contatta l'assistenza o il supporto dell'appliance.

- 2. Visitare il sito del supporto NetApp all'indirizzo ["mysupport.netapp.com".](http://mysupport.netapp.com/)
- 3. Determinare se è necessario registrare l'hardware:

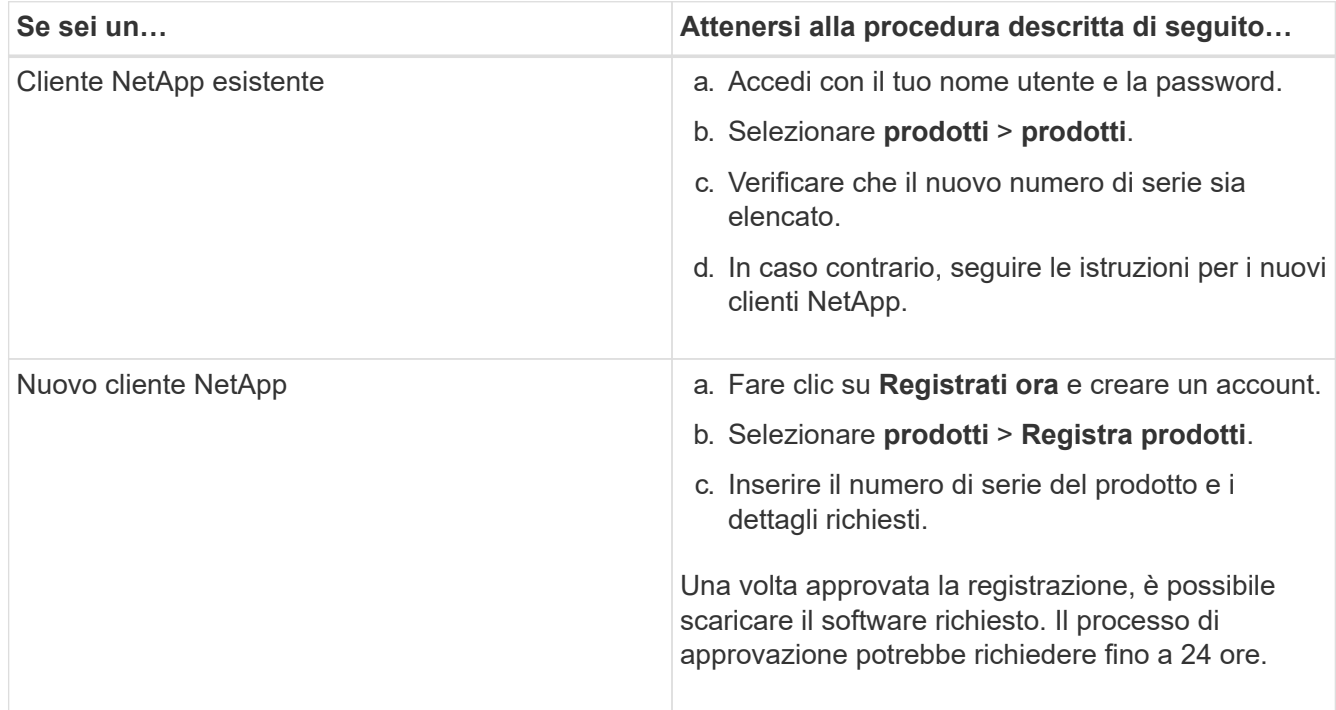

## <span id="page-369-1"></span>**SG6060: Installazione di shelf da 60 dischi in un cabinet o rack**

È necessario installare un set di guide per lo shelf del controller E2860 nel cabinet o nel rack, quindi far scorrere lo shelf del controller sulle guide. Se si installano shelf di espansione a 60 dischi, si applica la stessa procedura.

## **Di cosa hai bisogno**

- Hai esaminato il documento Safety Notices incluso nella confezione e compreso le precauzioni per lo spostamento e l'installazione dell'hardware.
- Le istruzioni sono fornite con il kit di guide.

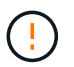

Ogni shelf da 60 dischi pesa circa 60 kg (132 lb) senza unità installate. Per spostare in sicurezza lo scaffale sono necessarie quattro persone o un sollevatore meccanico.

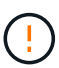

Per evitare di danneggiare l'hardware, non spostare mai lo shelf se sono installati i dischi. Rimuovere tutti i dischi prima di spostare lo shelf.

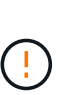

Quando si installa lo shelf del controller E2860 o gli shelf di espansione opzionali, installare l'hardware dal basso verso la parte superiore del rack o dell'armadio per evitare che l'apparecchiatura si ribalti. Per assicurarsi che l'apparecchiatura più pesante si trovi nella parte inferiore del cabinet o del rack, installare il controller SG6000-CN sopra lo shelf del controller E2860 e gli shelf di espansione.

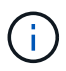

Prima di eseguire l'installazione, verificare che i cavi ottici da 0,5 m forniti con l'apparecchio o i cavi forniti siano sufficientemente lunghi per il layout pianificato.

#### **Fasi**

1. Seguire attentamente le istruzioni del kit di guide per installare le guide nel cabinet o nel rack.

Per gli armadi a foro quadrato, è necessario installare i dadi della gabbia in dotazione per fissare la parte anteriore e posteriore del ripiano con le viti.

- 2. Rimuovete la confezione esterna dell'apparecchio. Quindi, piegare verso il basso le alette della scatola interna.
- 3. Se si solleva l'apparecchio manualmente, collegare le quattro maniglie ai lati del telaio.

Spingere verso l'alto ciascuna maniglia fino a farla scattare in posizione.

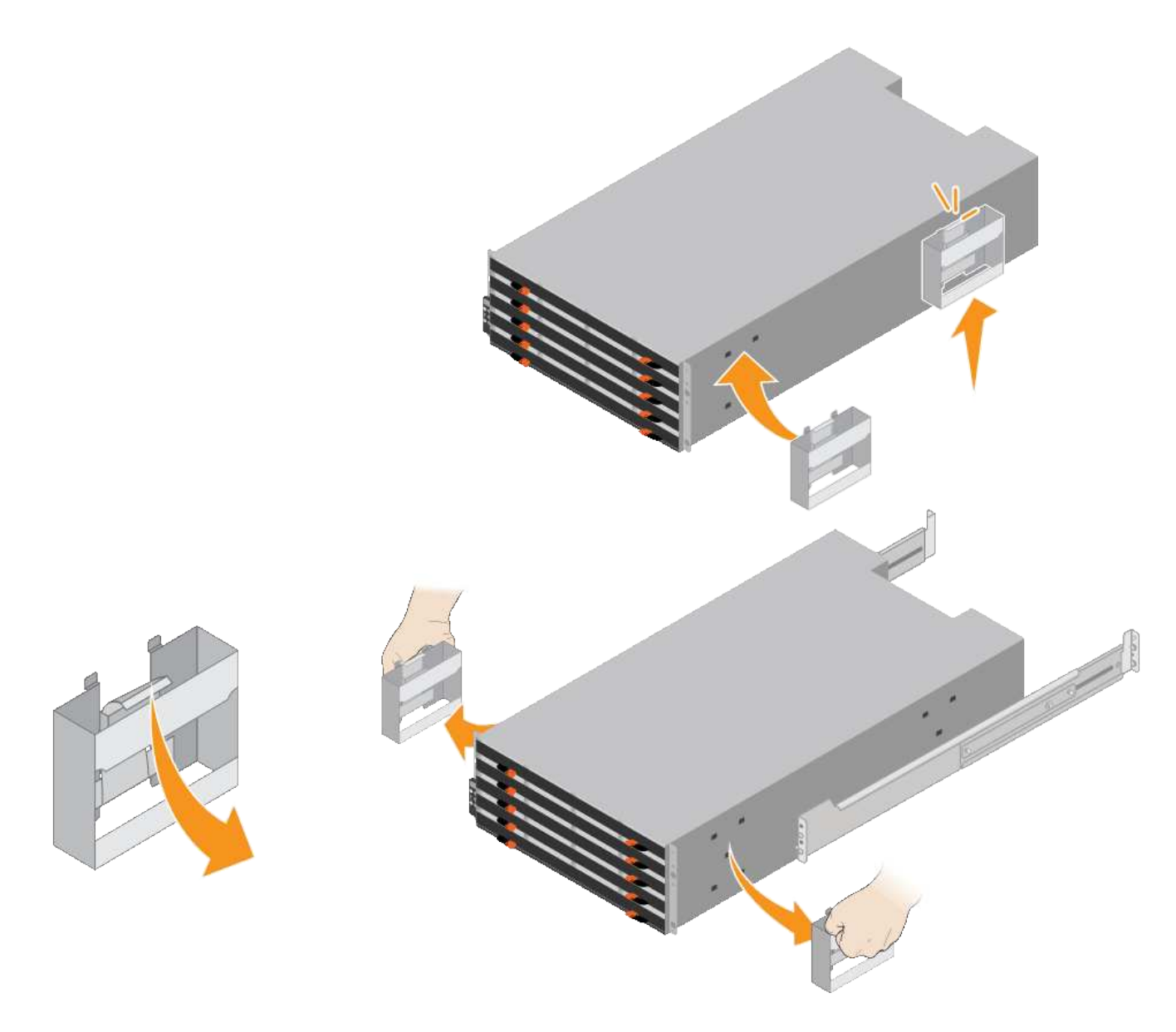

- 4. Posizionare il retro del ripiano (l'estremità con i connettori) sulle guide.
- 5. Sostenendo lo shelf dal basso, farlo scorrere nel cabinet. Se si utilizzano le maniglie, utilizzare i fermi per pollice per staccare una maniglia alla volta mentre si fa scorrere lo scaffale.

Per rimuovere le maniglie, tirare indietro il fermo di rilascio, spingere verso il basso, quindi allontanarlo dallo scaffale.

6. Fissare lo shelf alla parte anteriore del cabinet.

Inserire le viti nel primo e nel terzo foro dalla parte superiore del ripiano su entrambi i lati.

7. Fissare lo shelf alla parte posteriore del cabinet.

Posizionare due staffe posteriori su ciascun lato della sezione posteriore superiore del ripiano. Inserire le viti nel primo e nel terzo foro di ciascuna staffa.

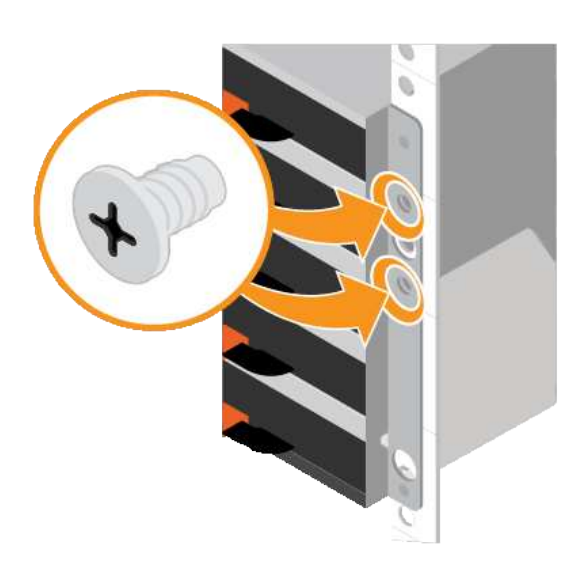

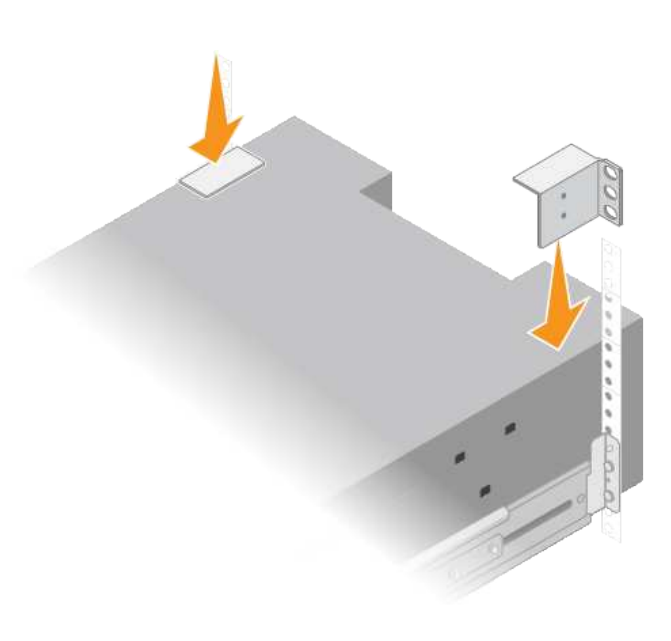

8. Ripetere questa procedura per tutti gli shelf di espansione.

# <span id="page-372-0"></span>**SG6060: Installazione dei dischi**

Dopo aver installato lo shelf da 60 dischi in un cabinet o rack, è necessario installare tutti i 60 dischi nello shelf. La spedizione per lo shelf del controller E2860 include due unità SSD, che è necessario installare nel cassetto superiore dello shelf del controller. Ogni shelf di espansione opzionale include 60 dischi HDD e nessun disco SSD.

## **Di cosa hai bisogno**

Nel cabinet o nel rack è stato installato lo shelf del controller E2860 o gli shelf di espansione opzionali (uno o due).

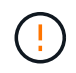

Per evitare di danneggiare l'hardware, non spostare mai lo shelf se sono installati i dischi. Rimuovere tutti i dischi prima di spostare lo shelf.

## **Fasi**

- 1. Avvolgere l'estremità del braccialetto ESD intorno al polso e fissare l'estremità del fermaglio a una messa a terra metallica per evitare scariche elettrostatiche.
- 2. Rimuovere le unità dalla confezione.
- 3. Rilasciare le leve sul cassetto superiore e far scorrere il cassetto verso l'esterno utilizzando le leve.
- 4. Individuare le due unità SSD.

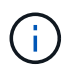

Gli shelf di espansione non utilizzano unità SSD.

- 5. Sollevare ciascuna maniglia del disco in posizione verticale.
- 6. Installare le due unità SSD negli slot 0 e 1 (i primi due slot lungo il lato sinistro del cassetto).
- 7. Posizionare delicatamente ciascun disco nel relativo slot e abbassare la maniglia sollevata fino a quando non scatta in posizione.

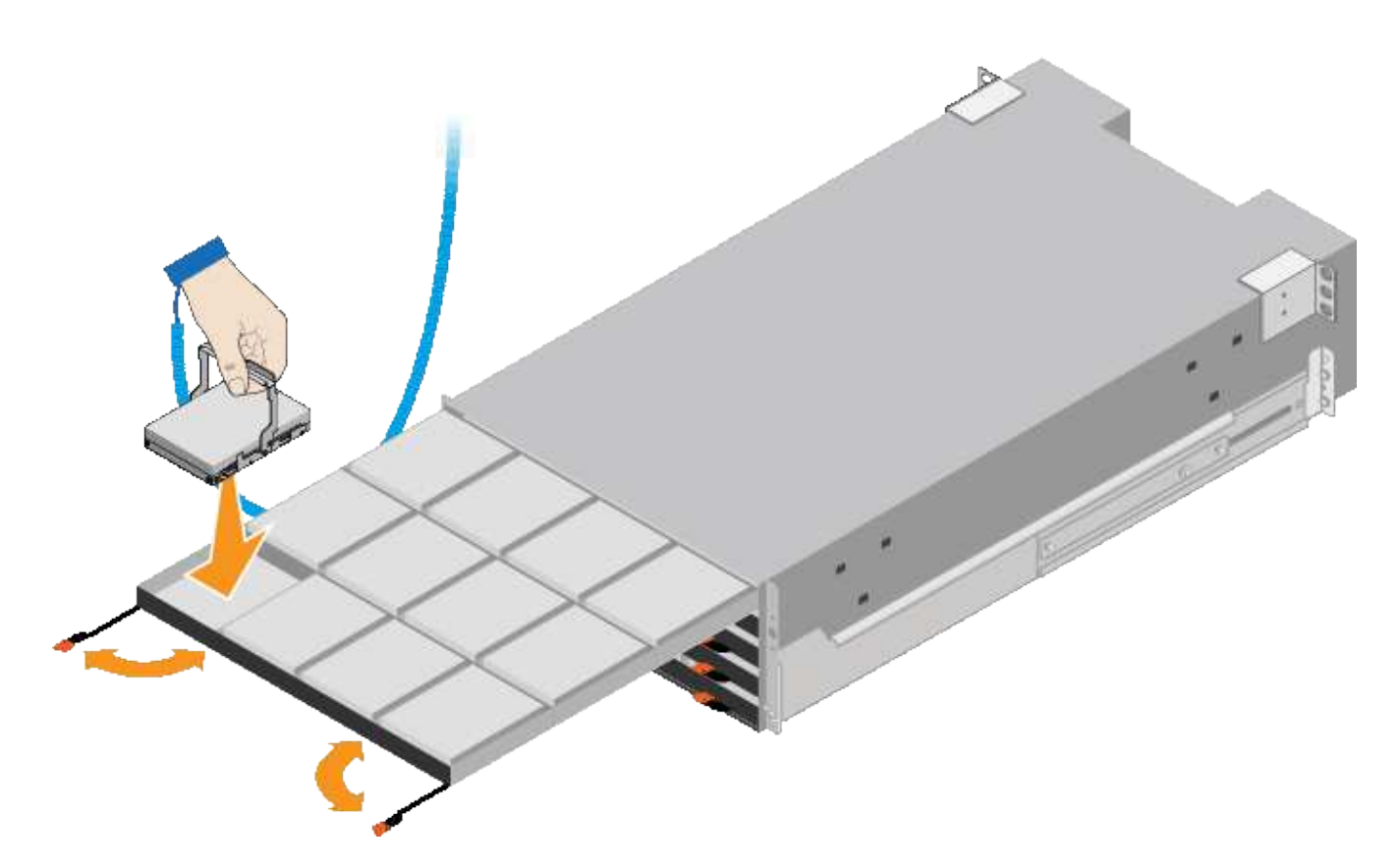

- 8. Installare 10 unità HDD nel cassetto superiore.
- 9. Far scorrere il cassetto verso l'interno premendo al centro e chiudendo delicatamente entrambe le leve.

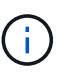

Interrompere la pressione del cassetto in caso di inceppamento. Utilizzare le leve di rilascio nella parte anteriore del cassetto per far scorrere il cassetto all'indietro. Quindi, reinserire con cautela il cassetto nell'alloggiamento.

10. Ripetere questa procedura per installare le unità HDD negli altri quattro cassetti.

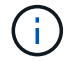

Per garantire il corretto funzionamento, è necessario installare tutti e 60 i dischi.

- 11. Fissare il pannello anteriore allo scaffale.
- 12. Se si dispone di shelf di espansione, ripetere questa procedura per installare 12 unità HDD in ciascun cassetto di ogni shelf di espansione.
- 13. Seguire le istruzioni per l'installazione di SG6000-CN in un cabinet o in un rack.

#### <span id="page-373-0"></span>**SGF6024: Installazione di shelf da 24 dischi in un cabinet o in un rack**

È necessario installare un set di guide per lo shelf del controller EF570 nel cabinet o nel rack, quindi far scorrere l'array sulle guide.

#### **Di cosa hai bisogno**

- Hai esaminato il documento Safety Notices incluso nella confezione e compreso le precauzioni per lo spostamento e l'installazione dell'hardware.
- Le istruzioni sono fornite con il kit di guide.

#### **Fasi**

1. Seguire attentamente le istruzioni del kit di guide per installare le guide nel cabinet o nel rack.

Per gli armadi a foro quadrato, è necessario installare i dadi della gabbia in dotazione per fissare la parte anteriore e posteriore del ripiano con le viti.

- 2. Rimuovete la confezione esterna dell'apparecchio. Quindi, piegare verso il basso le alette della scatola interna.
- 3. Posizionare il retro del ripiano (l'estremità con i connettori) sulle guide.

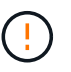

Un ripiano completamente caricato pesa circa 24 kg (52 lb). Sono necessarie due persone per spostare l'enclosure in modo sicuro.

4. Far scorrere con cautela il contenitore fino in posizione sulle guide.

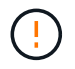

Potrebbe essere necessario regolare le guide per assicurarsi che il contenitore scorra completamente sulle guide.

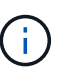

Non posizionare apparecchiature aggiuntive sulle guide dopo aver terminato l'installazione del contenitore. Le guide non sono progettate per sostenere un peso aggiuntivo.

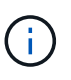

Se applicabile, potrebbe essere necessario rimuovere i cappucci terminali del ripiano o il pannello frontale del sistema per fissare il contenitore al supporto del rack; in tal caso, è necessario sostituire i cappucci terminali o il pannello frontale al termine dell'operazione.

5. Fissare il contenitore alla parte anteriore del cabinet o del rack e delle guide inserendo due viti M5 attraverso le staffe di montaggio (preinstallate su entrambi i lati della parte anteriore del contenitore), i fori sul rack o sull'armadietto del sistema e i fori sulla parte anteriore delle guide.

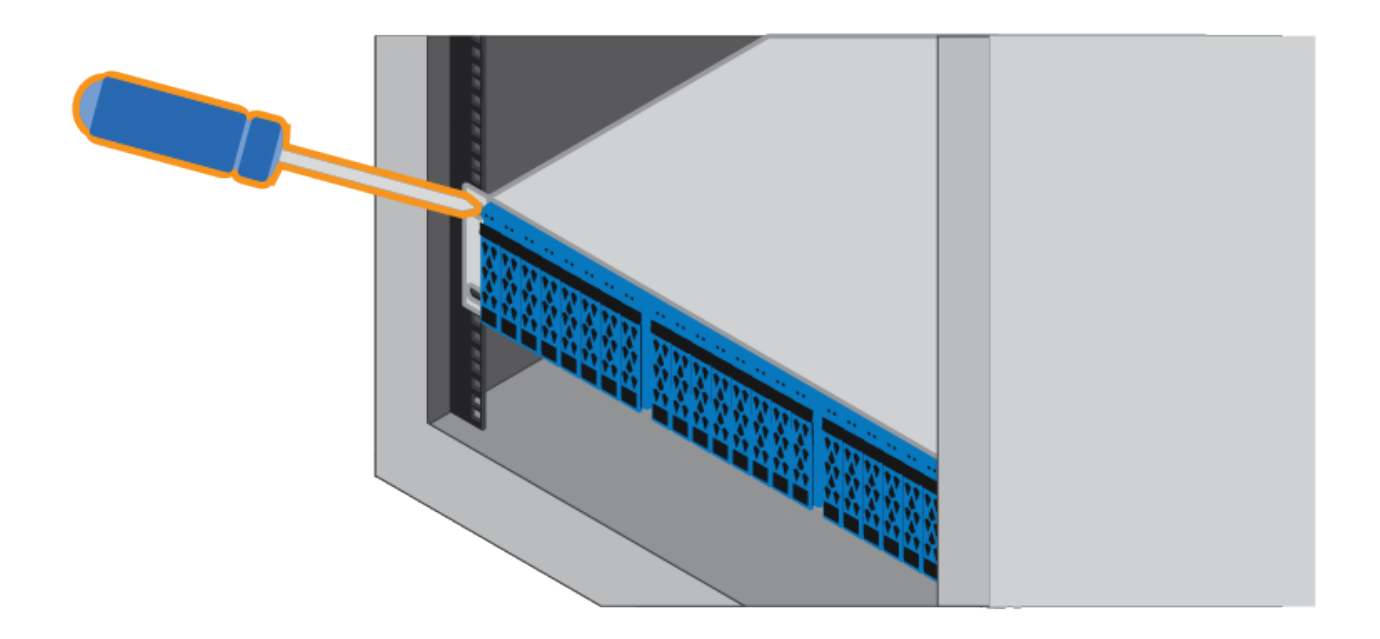

- 6. Fissare il contenitore alla parte posteriore delle guide inserendo due viti M5 attraverso le staffe del contenitore e la staffa del kit guide.
- 7. Se applicabile, sostituire i cappucci terminali del ripiano o il pannello frontale del sistema.

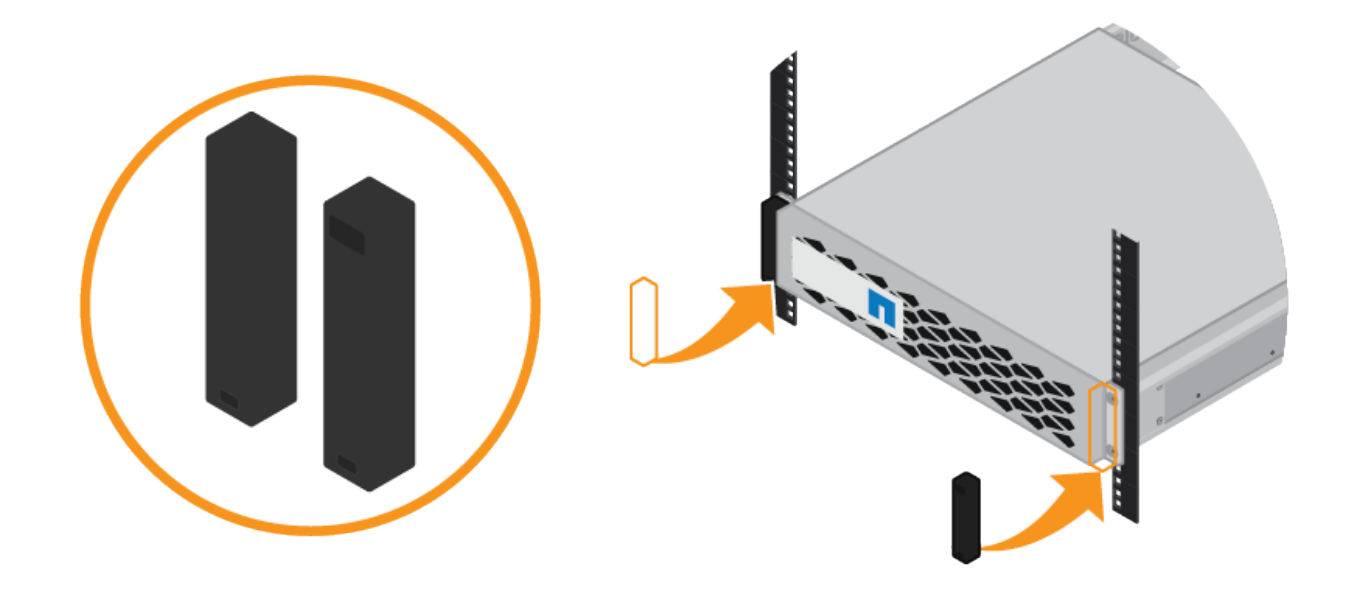

## <span id="page-375-0"></span>**SG6000-CN: Installazione in un cabinet o rack**

È necessario installare un set di guide per il controller SG6000-CN nel cabinet o nel rack, quindi far scorrere il controller sulle guide.

#### **Di cosa hai bisogno**

- Hai esaminato il documento Safety Notices incluso nella confezione e compreso le precauzioni per lo spostamento e l'installazione dell'hardware.
- Le istruzioni sono fornite con il kit di guide.
- Sono stati installati lo shelf e i dischi del controller E2860 o lo shelf del controller EF570.

#### **Fasi**

- 1. Seguire attentamente le istruzioni del kit di guide per installare le guide nel cabinet o nel rack.
- 2. Sulle due guide installate nell'armadietto o nel rack, estendere le parti mobili delle guide fino a udire uno scatto.

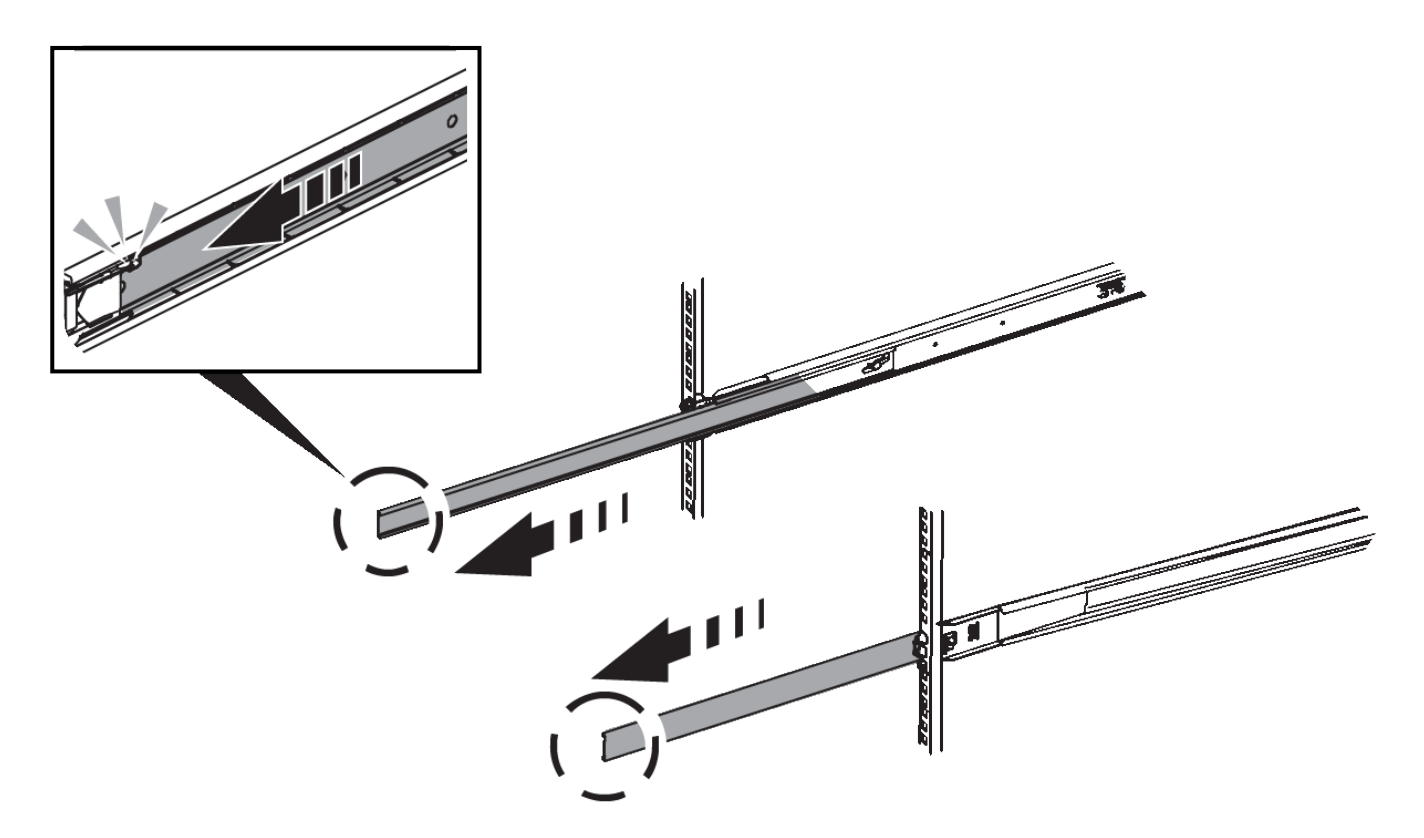

- 3. Inserire il controller SG6000-CN nelle guide.
- 4. Far scorrere il controller nel cabinet o nel rack.

Se non è possibile spostare ulteriormente il controller, tirare i fermi blu su entrambi i lati dello chassis per farlo scorrere completamente all'interno.

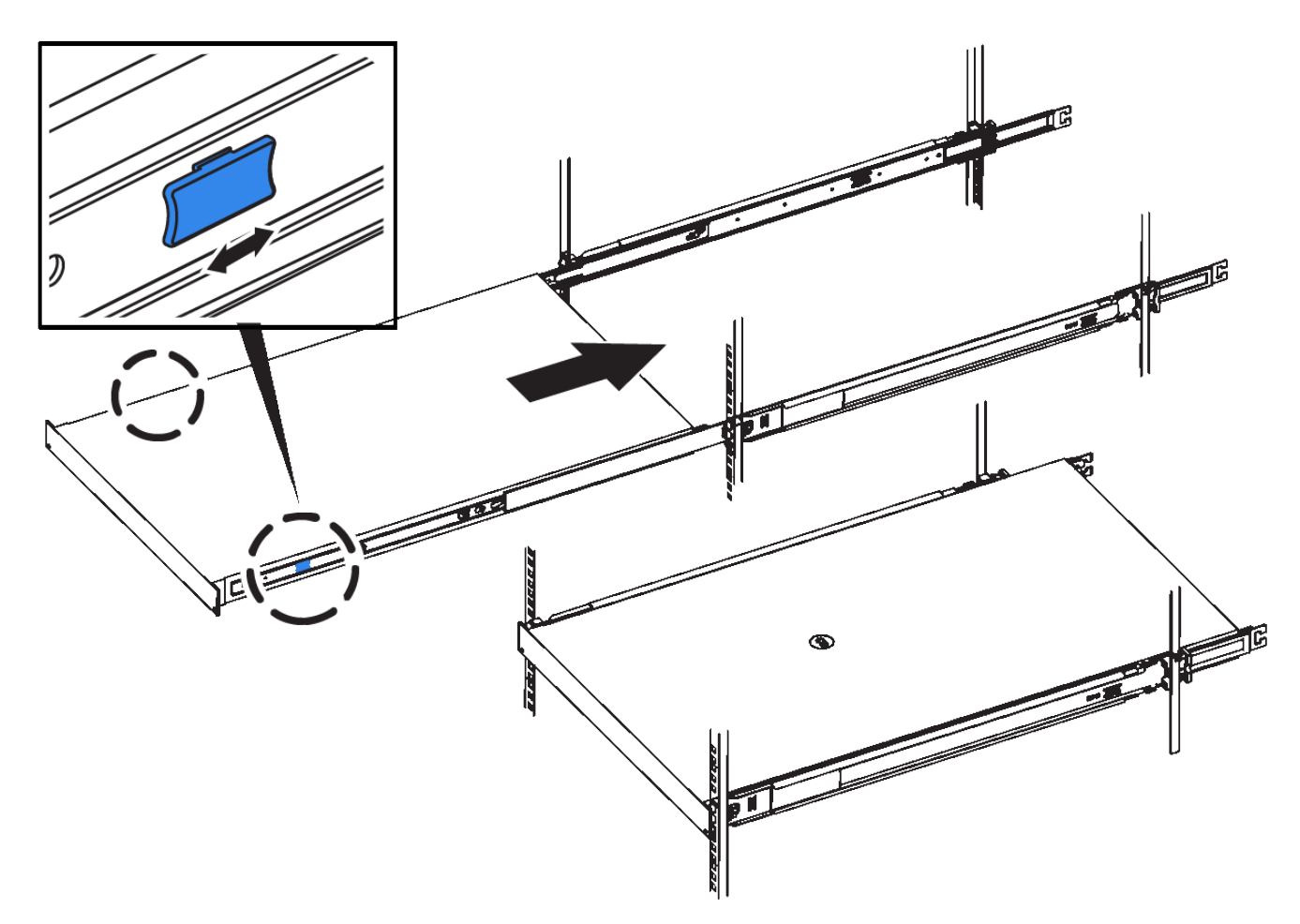

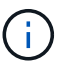

Non collegare il pannello anteriore fino a quando non si accende il controller.

5. Serrare le viti di fissaggio sul pannello anteriore del controller per fissare il controller nel rack.

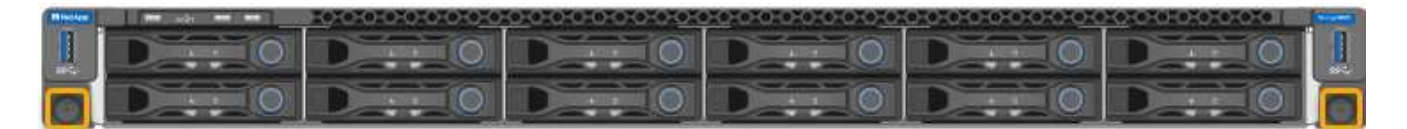

# <span id="page-377-0"></span>**Cablaggio dell'appliance (SG6000)**

È necessario collegare i controller storage al controller SG6000-CN, collegare le porte di gestione di tutti e tre i controller e collegare le porte di rete del controller SG6000-CN alla rete di rete e alla rete client opzionale per StorageGRID.

## **Di cosa hai bisogno**

- I quattro cavi ottici forniti con l'apparecchio consentono di collegare i due controller di storage al controller SG6000-CN.
- Sono disponibili cavi Ethernet RJ-45 (minimo quattro) per il collegamento delle porte di gestione.
- Per le porte di rete è disponibile una delle seguenti opzioni. Questi componenti non sono forniti con l'apparecchio.
	- Da uno a quattro cavi twinax per il collegamento delle quattro porte di rete.

◦ Da uno a quattro ricetrasmettitori SFP+ o SFP28 se si intende utilizzare cavi ottici per le porte.

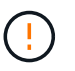

**Rischio di esposizione alle radiazioni laser** — non smontare o rimuovere alcuna parte di un ricetrasmettitore SFP. L'utente potrebbe essere esposto alle radiazioni laser.

#### **A proposito di questa attività**

La figura seguente mostra i tre controller dell'appliance SG6060, con il controller di calcolo SG6000-CN nella parte superiore e i due controller di storage E2800 nella parte inferiore.

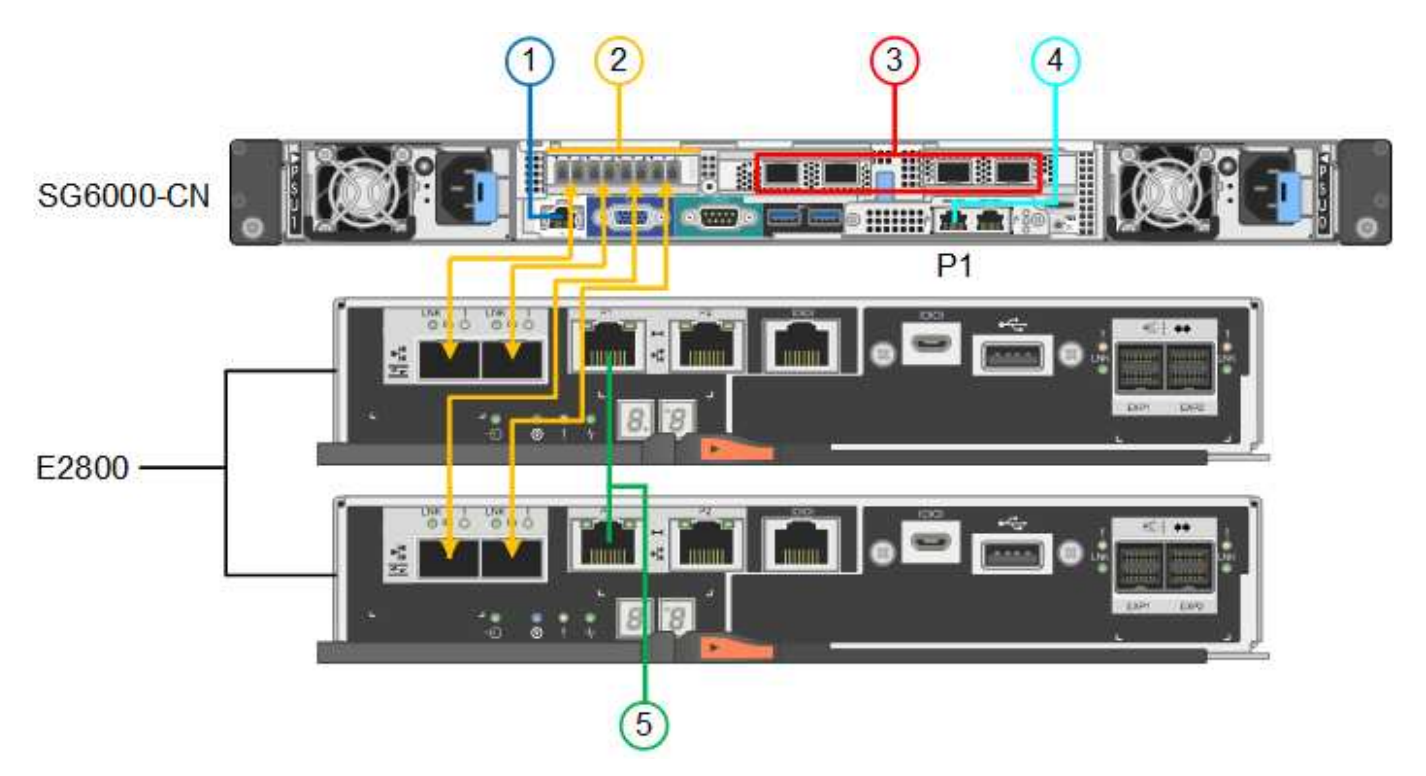

La figura seguente mostra i tre controller dell'appliance SGF6024, con il controller di calcolo SG6000-CN in alto e i due controller di storage EF570 uno accanto all'altro sotto il controller di calcolo.

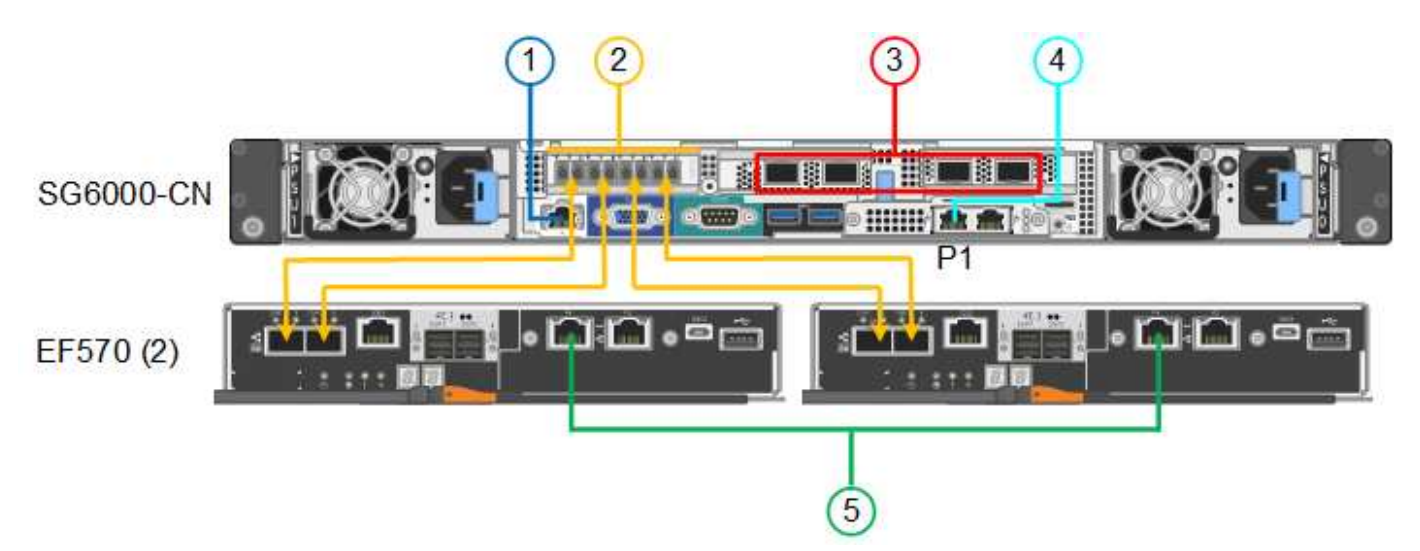

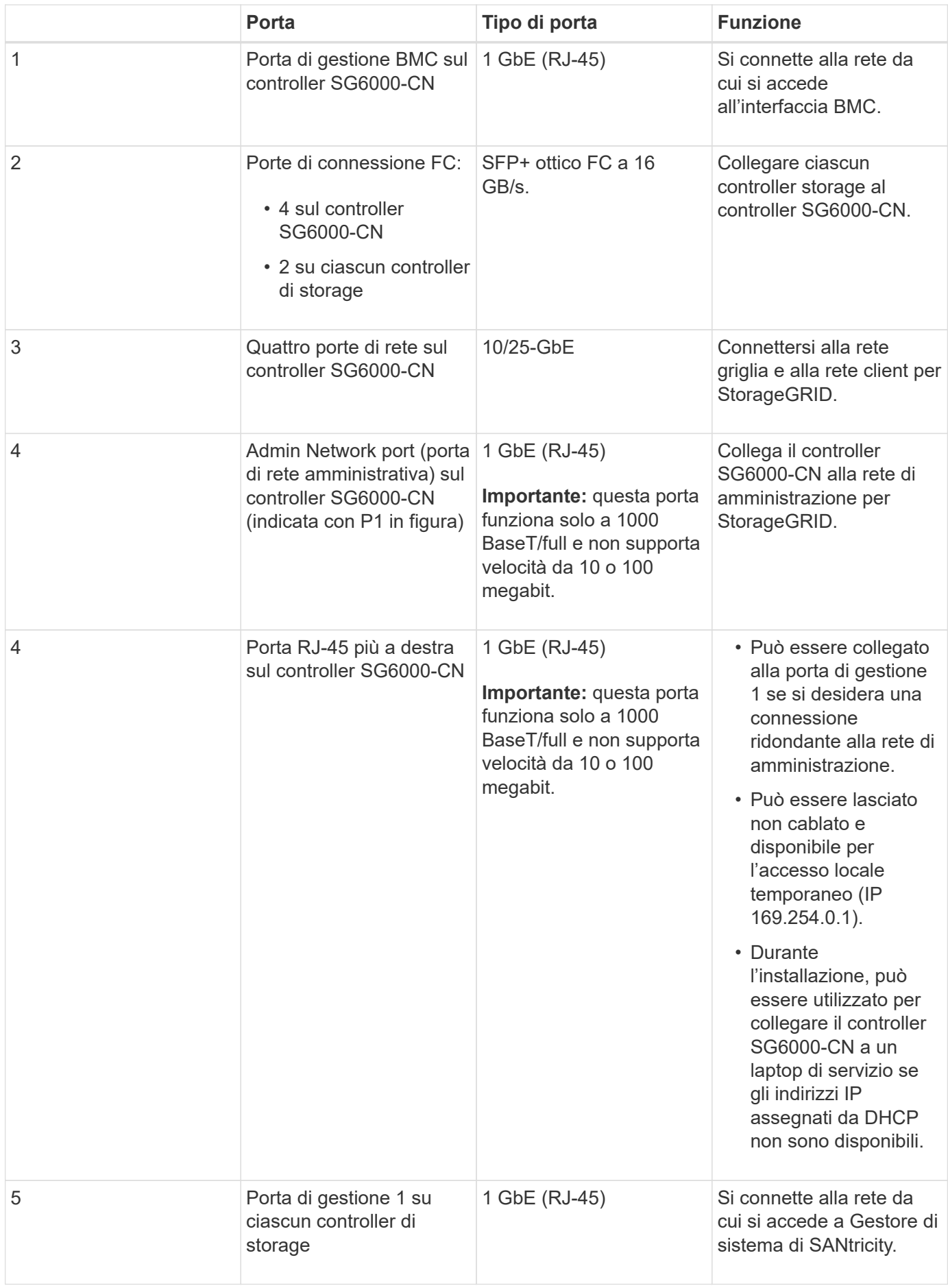

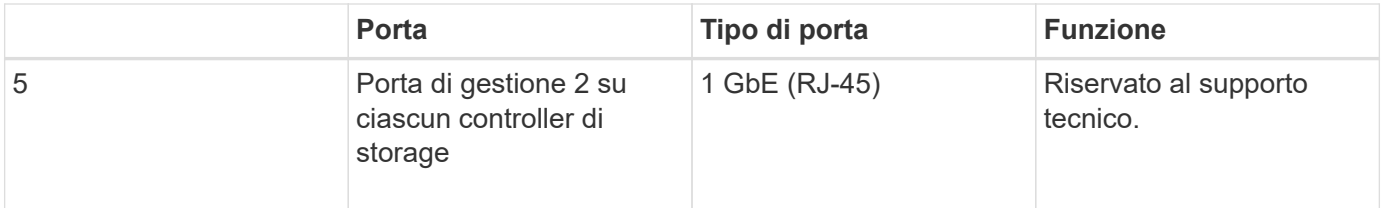

#### **Fasi**

1. Collegare la porta di gestione BMC del controller SG6000-CN alla rete di gestione, utilizzando un cavo Ethernet.

Sebbene questa connessione sia opzionale, si consiglia di facilitare il supporto.

- 2. Collegare le due porte FC di ciascun controller di storage alle porte FC del controller SG6000-CN utilizzando quattro cavi ottici e quattro ricetrasmettitori SFP+ per i controller di storage.
- 3. Collegare le porte di rete del controller SG6000-CN agli switch di rete appropriati, utilizzando cavi twinax o cavi ottici e ricetrasmettitori SFP+ o SFP28.

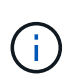

Le quattro porte di rete devono utilizzare la stessa velocità di collegamento. Installare i ricetrasmettitori SFP+ se si prevede di utilizzare velocità di collegamento a 10 GbE. Installare i ricetrasmettitori SFP28 se si intende utilizzare velocità di collegamento 25 GbE.

◦ Se si prevede di utilizzare la modalità Fixed Port Bond (connessione porta fissa) (impostazione predefinita), collegare le porte alla rete StorageGRID e alle reti client, come mostrato nella tabella.

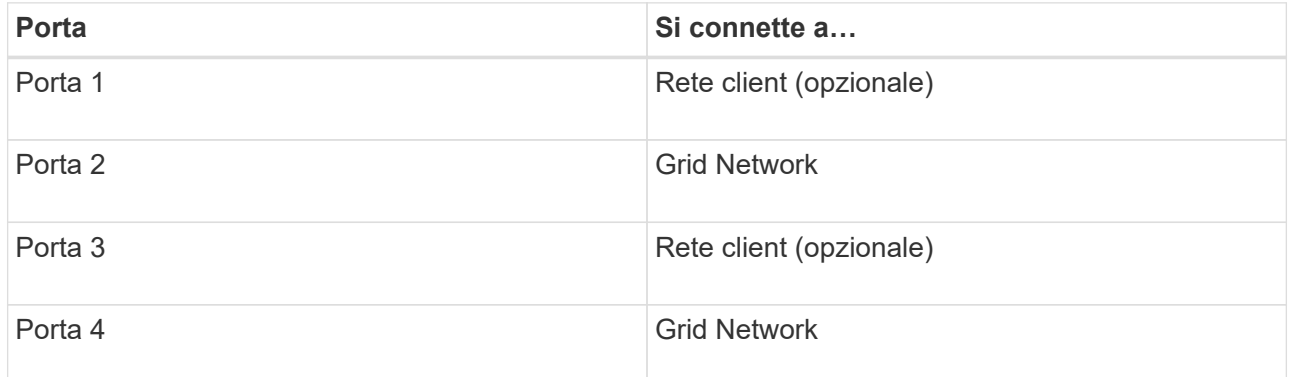

- Se si intende utilizzare la modalità aggregate port bond, collegare una o più porte di rete a uno o più switch. È necessario collegare almeno due delle quattro porte per evitare un singolo punto di errore. Se si utilizzano più switch per un singolo collegamento LACP, gli switch devono supportare MLAG o equivalente.
- 4. Se si intende utilizzare la rete di amministrazione per StorageGRID, collegare la porta della rete di amministrazione del controller SG6000-CN alla rete di amministrazione utilizzando un cavo Ethernet.
- 5. Collegare la porta di gestione 1 (P1) di ciascun controller di storage (la porta RJ-45 a sinistra) alla rete di gestione per Gestione di sistema SANtricity, utilizzando un cavo Ethernet.

Non utilizzare la porta di gestione 2 (P2) sui controller storage (la porta RJ-45 a destra). Questa porta è riservata al supporto tecnico.

#### **Informazioni correlate**

["Modalità di port bond per il controller SG6000-CN"](#page-360-0)

## <span id="page-381-0"></span>**SG6060: Cablaggio degli shelf di espansione opzionali**

Se si utilizzano shelf di espansione, è necessario collegarli allo shelf del controller E2860. È possibile disporre di un massimo di due shelf di espansione per ogni appliance SG6060.

## **Di cosa hai bisogno**

- I due cavi SAS vengono forniti con ogni shelf di espansione.
- Gli shelf di espansione sono stati installati nel cabinet o nel rack che contiene lo shelf del controller E2860.

## ["SG6060: Installazione di shelf da 60 dischi in un cabinet o rack"](#page-369-1)

#### **Fase**

Collegare ogni shelf di espansione allo shelf del controller E2860 come mostrato nello schema.

Questo disegno mostra due shelf di espansione. Se ne hai uno solo, collega IOM A controller A e collega IOM B a controller B.

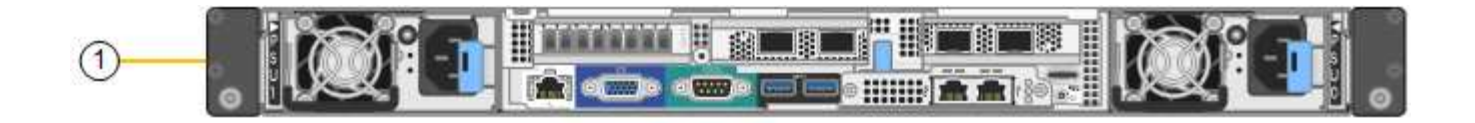

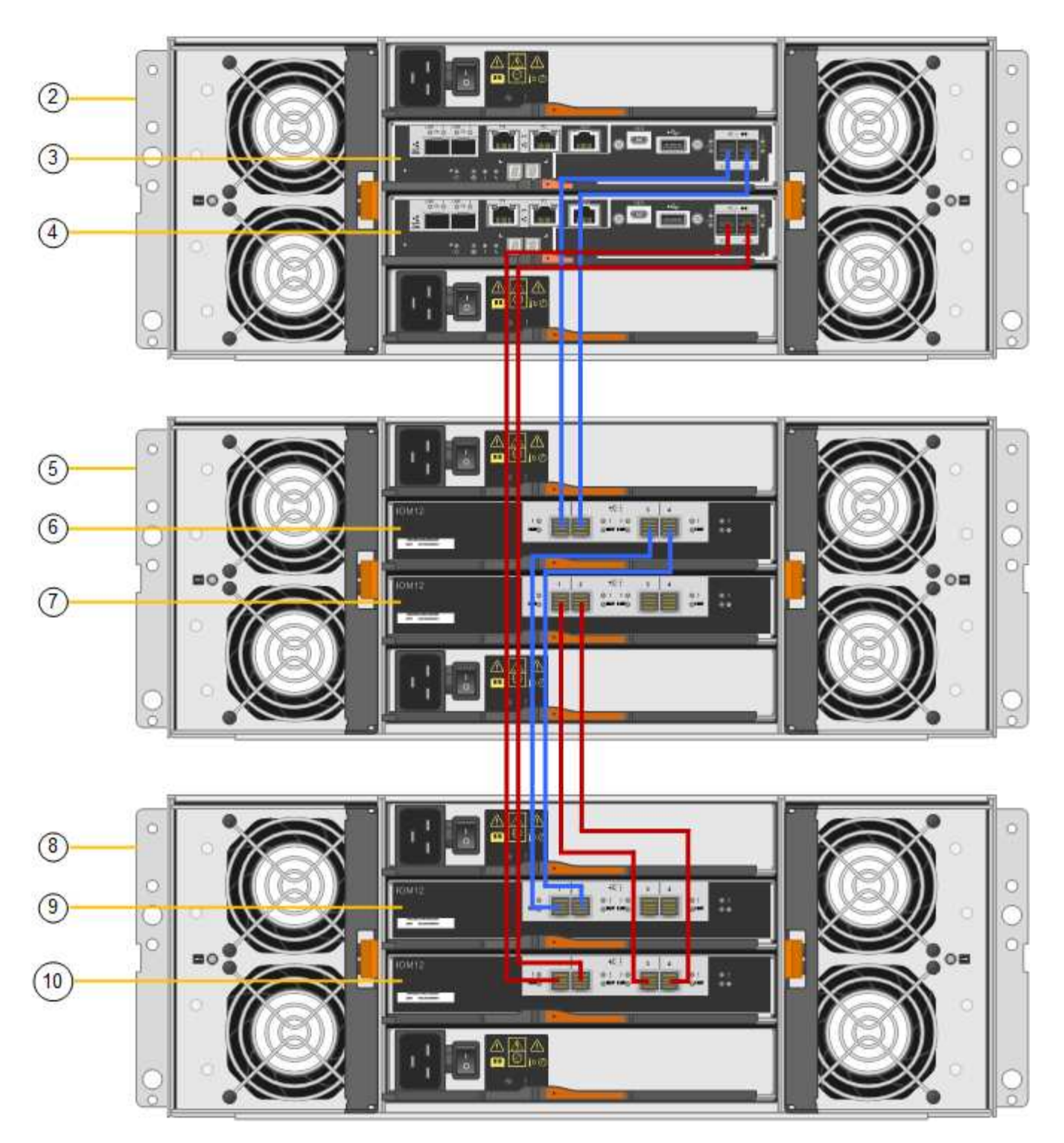

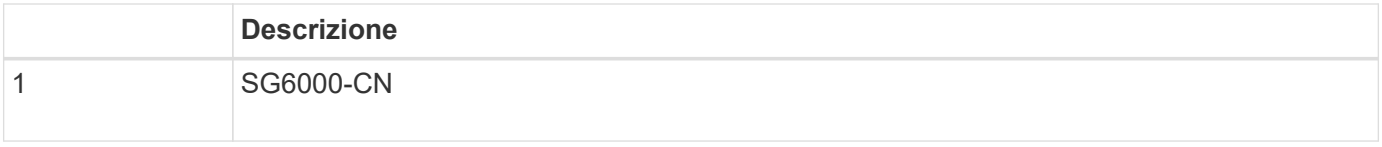

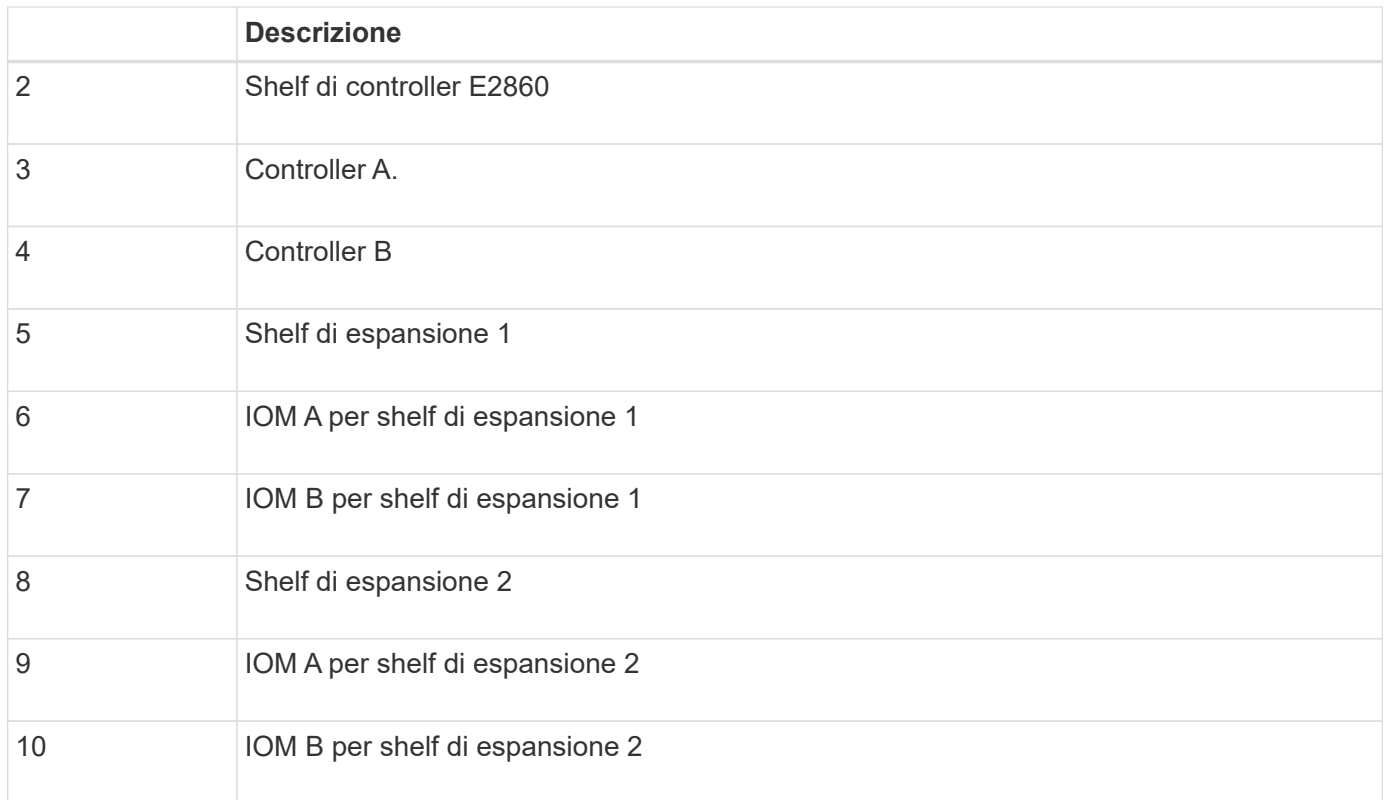

# <span id="page-383-0"></span>**Collegamento dei cavi di alimentazione e alimentazione (SG6000)**

Dopo aver collegato i cavi di rete, è possibile alimentare il controller SG6000-CN e i due controller storage o gli shelf di espansione opzionali.

## **Fasi**

1. Verificare che entrambi i controller nello shelf dello storage controller siano disattivati.

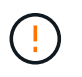

**Rischio di scosse elettriche** — prima di collegare i cavi di alimentazione, assicurarsi che gli interruttori di alimentazione di ciascuno dei due controller storage siano spenti.

2. Se si dispone di shelf di espansione, verificare che entrambi gli interruttori di alimentazione IOM siano spenti.

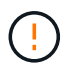

**Rischio di scosse elettriche** — prima di collegare i cavi di alimentazione, assicurarsi che i due interruttori di alimentazione per ciascuno degli shelf di espansione siano spenti.

- 3. Collegare un cavo di alimentazione a ciascuna delle due unità di alimentazione del controller SG6000-CN.
- 4. Collegare questi due cavi di alimentazione a due diverse unità di distribuzione dell'alimentazione (PDU) nell'armadio o nel rack.
- 5. Collegare un cavo di alimentazione a ciascuna delle due unità di alimentazione nello shelf dello storage controller.
- 6. Se si dispone di shelf di espansione, collegare un cavo di alimentazione a ciascuna delle due unità di alimentazione di ogni shelf di espansione.
- 7. Collegare i due cavi di alimentazione in ogni shelf di storage (inclusi gli shelf di espansione opzionali) a due diverse PDU nell'armadio o nel rack.

8. Se il pulsante di accensione sulla parte anteriore del controller SG6000-CN non è attualmente illuminato in blu, premere il pulsante per accendere il controller.

Non premere nuovamente il pulsante di alimentazione durante il processo di accensione.

- 9. Accendere i due interruttori di alimentazione sul retro dello shelf dello storage controller. Se si dispone di shelf di espansione, accendere i due interruttori di alimentazione per ogni shelf.
	- Non spegnere gli interruttori di alimentazione durante il processo di accensione.
	- Le ventole dello shelf del controller di storage e gli shelf di espansione opzionali potrebbero essere molto rumorose al primo avvio. Il rumore forte durante l'avvio è normale.
- 10. Dopo l'avvio dei componenti, controllarne lo stato.
	- Controllare il display a sette segmenti sul retro di ciascun controller di storage. Per ulteriori informazioni, consultare l'articolo relativo alla visualizzazione dei codici di stato dell'avvio.
	- Verificare che il pulsante di accensione sulla parte anteriore del controller SG6000-CN sia acceso.
- 11. In caso di errori, correggere eventuali problemi.
- 12. Collegare il pannello anteriore al controller SG6000-CN.

#### **Informazioni correlate**

["Visualizzazione dei codici di stato dell'avvio per i controller di storage SG6000"](#page-385-0)

["Visualizzazione degli indicatori e dei pulsanti di stato sul controller SG6000-CN"](#page-384-0)

["Reinstallazione del controller SG6000-CN in un cabinet o in un rack"](#page-495-0)

## <span id="page-384-0"></span>**Visualizzazione degli indicatori e dei pulsanti di stato sul controller SG6000-CN**

Il controller SG6000-CN include indicatori che consentono di determinare lo stato del controller, inclusi i seguenti indicatori e pulsanti.

 $(3)$  $(4)$ 

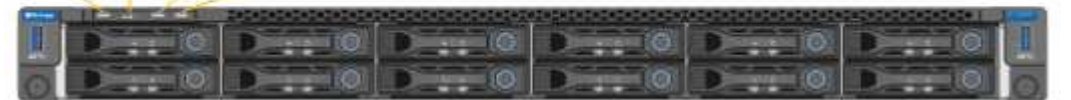

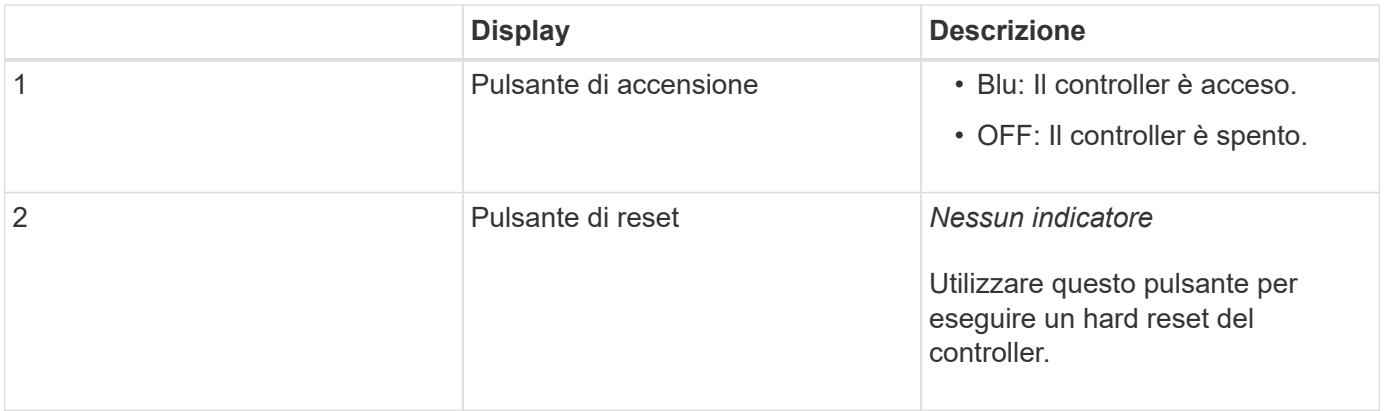

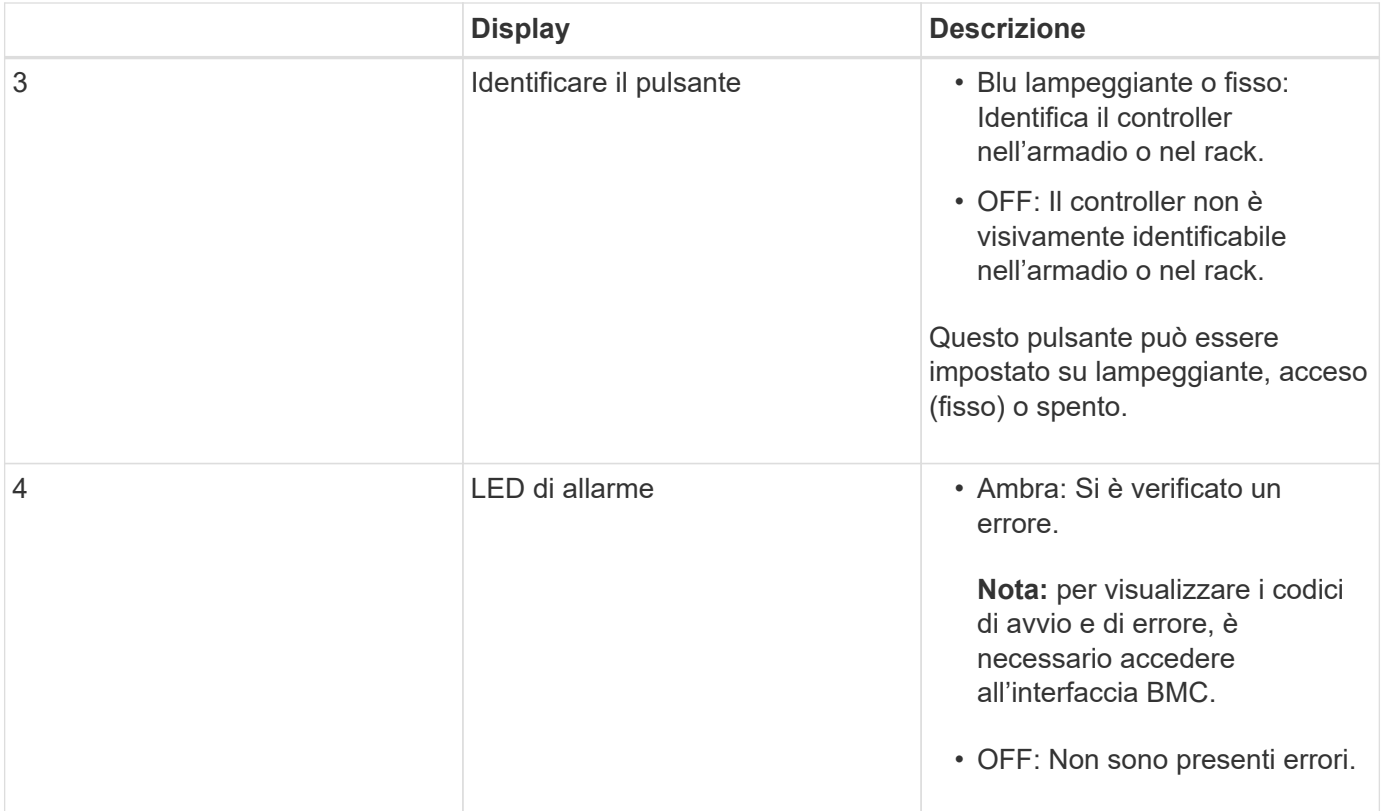

#### **Codici generali di boot**

Durante l'avvio o dopo un hard reset del controller SG6000-CN, si verifica quanto segue:

- 1. Il BMC (Baseboard Management Controller) registra i codici per la sequenza di avvio, inclusi gli eventuali errori che si verificano.
- 2. Il pulsante di alimentazione si illumina.
- 3. Se si verificano errori durante l'avvio, il LED di allarme si accende.

Per visualizzare i codici di avvio e di errore, è necessario accedere all'interfaccia BMC.

#### **Informazioni correlate**

["Risoluzione dei problemi relativi all'installazione dell'hardware"](#page-443-0)

["Configurazione dell'interfaccia BMC"](#page-417-0)

["Accensione del controller SG6000-CN e verifica del funzionamento"](#page-488-0)

## <span id="page-385-0"></span>**Visualizzazione dei codici di stato dell'avvio per i controller di storage SG6000**

Ogni controller di storage dispone di un display a sette segmenti che fornisce codici di stato all'accensione del controller. I codici di stato sono gli stessi per il controller E2800 e per il controller EF570.

#### **A proposito di questa attività**

Per le descrizioni di questi codici, consultare le informazioni di monitoraggio del sistema e-Series relative al tipo di controller storage.

## **Fasi**

1. Durante l'avvio, monitorare l'avanzamento visualizzando i codici visualizzati sul display a sette segmenti per ciascun controller di storage.

Il display a sette segmenti di ciascun controller di storage mostra la sequenza di ripetizione **OS**, **SD**, *blank* per indicare che il controller sta eseguendo l'elaborazione all'inizio della giornata.

2. Dopo l'avvio dei controller, verificare che ogni controller di storage indichi 99, che è l'ID predefinito per uno shelf di controller e-Series.

Assicurarsi che questo valore sia visualizzato su entrambi i controller storage, come mostrato in questo esempio controller E2800.

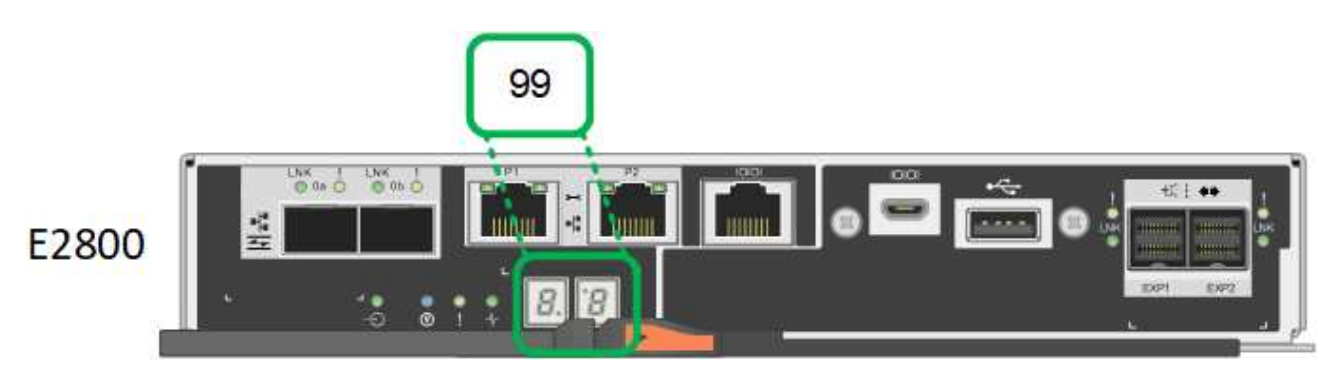

3. Se uno o entrambi i controller mostrano altri valori, consultare le informazioni relative alla risoluzione dei problemi relativi all'installazione dell'hardware e verificare che la procedura di installazione sia stata completata correttamente. Se non si riesce a risolvere il problema, contattare il supporto tecnico.

#### **Informazioni correlate**

["Guida al monitoraggio dei sistemi E5700 ed E2800"](https://library.netapp.com/ecmdocs/ECMLP2588751/html/frameset.html)

["Risoluzione dei problemi relativi all'installazione dell'hardware"](#page-443-0)

## ["Supporto NetApp"](https://mysupport.netapp.com/site/global/dashboard)

["Accensione del controller SG6000-CN e verifica del funzionamento"](#page-488-0)

# **Configurazione dell'hardware**

Dopo aver alimentato l'appliance, è necessario configurare le connessioni di rete che verranno utilizzate da StorageGRID. È necessario configurare Gestore di sistema di SANtricity, che è il software che verrà utilizzato per monitorare i controller di storage e altro hardware nello shelf del controller. È inoltre necessario assicurarsi di poter accedere all'interfaccia BMC del controller SG6000-CN.

## **Fasi**

- ["Configurazione delle connessioni StorageGRID"](#page-387-0)
- ["Accesso e configurazione di Gestore di sistema di SANtricity"](#page-409-0)
- ["Configurazione dell'interfaccia BMC"](#page-417-0)
- ["Opzionale: Attivazione della crittografia del nodo"](#page-424-0)
- ["Opzionale: Modifica della modalità RAID \(solo SG6000\)"](#page-426-0)

• ["Opzionale: Rimappatura delle porte di rete per l'appliance"](#page-427-0)

# <span id="page-387-0"></span>**Configurazione delle connessioni StorageGRID**

Prima di poter implementare un'appliance StorageGRID come nodo di storage in un sistema StorageGRID, è necessario configurare le connessioni tra l'appliance e le reti che si intende utilizzare. È possibile configurare la rete consultando il programma di installazione dell'appliance StorageGRID, preinstallato sul controller SG6000-CN (il controller di calcolo).

## **Fasi**

- ["Accesso al programma di installazione dell'appliance StorageGRID"](#page-387-1)
- ["Verifica e aggiornamento della versione del programma di installazione dell'appliance StorageGRID"](#page-390-0)
- ["Configurazione dei collegamenti di rete \(SG6000\)"](#page-391-0)
- ["Configurazione degli indirizzi IP StorageGRID"](#page-398-0)
- ["Verifica delle connessioni di rete"](#page-404-0)
- ["Verifica delle connessioni di rete a livello di porta"](#page-406-0)

# <span id="page-387-1"></span>**Accesso al programma di installazione dell'appliance StorageGRID**

È necessario accedere al programma di installazione dell'appliance StorageGRID per verificare la versione del programma di installazione e configurare le connessioni tra l'appliance e le tre reti StorageGRID: Rete griglia, rete amministrativa (opzionale) e rete client (opzionale).

# **Di cosa hai bisogno**

- Si sta utilizzando qualsiasi client di gestione in grado di connettersi alla rete amministrativa di StorageGRID o si dispone di un laptop di assistenza.
- Il laptop client o di servizio dispone di un browser Web supportato.
- Il controller SG6000-CN è collegato a tutte le reti StorageGRID che si intende utilizzare.
- Si conoscono l'indirizzo IP, il gateway e la subnet del controller SG6000-CN su queste reti.
- Sono stati configurati gli switch di rete che si intende utilizzare.

# **A proposito di questa attività**

Per accedere inizialmente al programma di installazione dell'appliance StorageGRID, è possibile utilizzare l'indirizzo IP assegnato da DHCP per la porta della rete amministrativa sul controller SG6000-CN (supponendo che il controller sia collegato alla rete amministrativa) oppure collegare un laptop di assistenza direttamente al controller SG6000-CN.

# **Fasi**

1. Se possibile, utilizzare l'indirizzo DHCP della porta di rete amministrativa del controller SG6000-CN per accedere al programma di installazione dell'appliance StorageGRID.

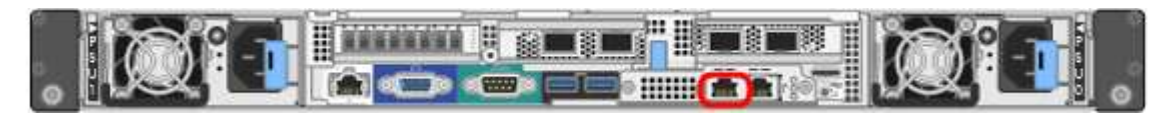

a. Individuare l'etichetta dell'indirizzo MAC sulla parte anteriore del controller SG6000-CN e determinare l'indirizzo MAC della porta Admin Network.

L'etichetta dell'indirizzo MAC elenca l'indirizzo MAC per la porta di gestione BMC.

Per determinare l'indirizzo MAC della porta Admin Network, è necessario aggiungere **2** al numero esadecimale sull'etichetta. Ad esempio, se l'indirizzo MAC sull'etichetta termina con **09**, l'indirizzo MAC della porta di amministrazione terminerà con **0B**. Se l'indirizzo MAC sull'etichetta termina in **(***y***)FF**, l'indirizzo MAC per la porta di amministrazione terminerà in **(***y***+1)01**. È possibile eseguire facilmente questo calcolo aprendo Calculator in Windows, impostandolo sulla modalità Programmer, selezionando Hex, digitando l'indirizzo MAC e digitando **+ 2 =**.

- b. Fornire l'indirizzo MAC all'amministratore di rete, in modo che possa cercare l'indirizzo DHCP dell'appliance nella rete di amministrazione.
- c. Dal client, inserire questo URL per il programma di installazione dell'appliance StorageGRID: **https://***Appliance\_Controller\_IP***:8443**

Per *SG6000-CN* Controller IP, Utilizzare l'indirizzo DHCP.

d. Se viene richiesto un avviso di protezione, visualizzare e installare il certificato utilizzando l'installazione guidata del browser.

L'avviso non verrà visualizzato al successivo accesso a questo URL.

Viene visualizzata la pagina iniziale del programma di installazione dell'appliance StorageGRID. Le informazioni e i messaggi visualizzati al primo accesso a questa pagina dipendono dalla modalità di connessione dell'appliance alle reti StorageGRID. Potrebbero essere visualizzati messaggi di errore che verranno risolti nelle fasi successive.

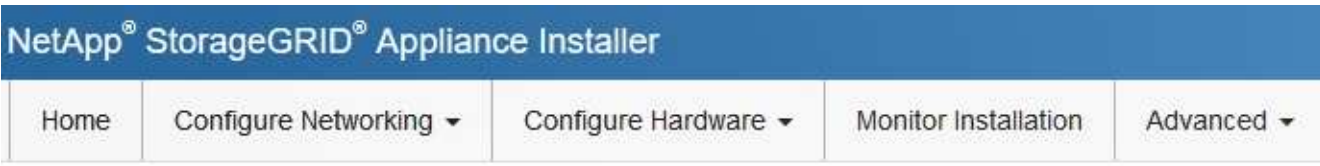

Home

**O** The installation is ready to be started. Review the settings below, and then click Start Installation.

#### This Node

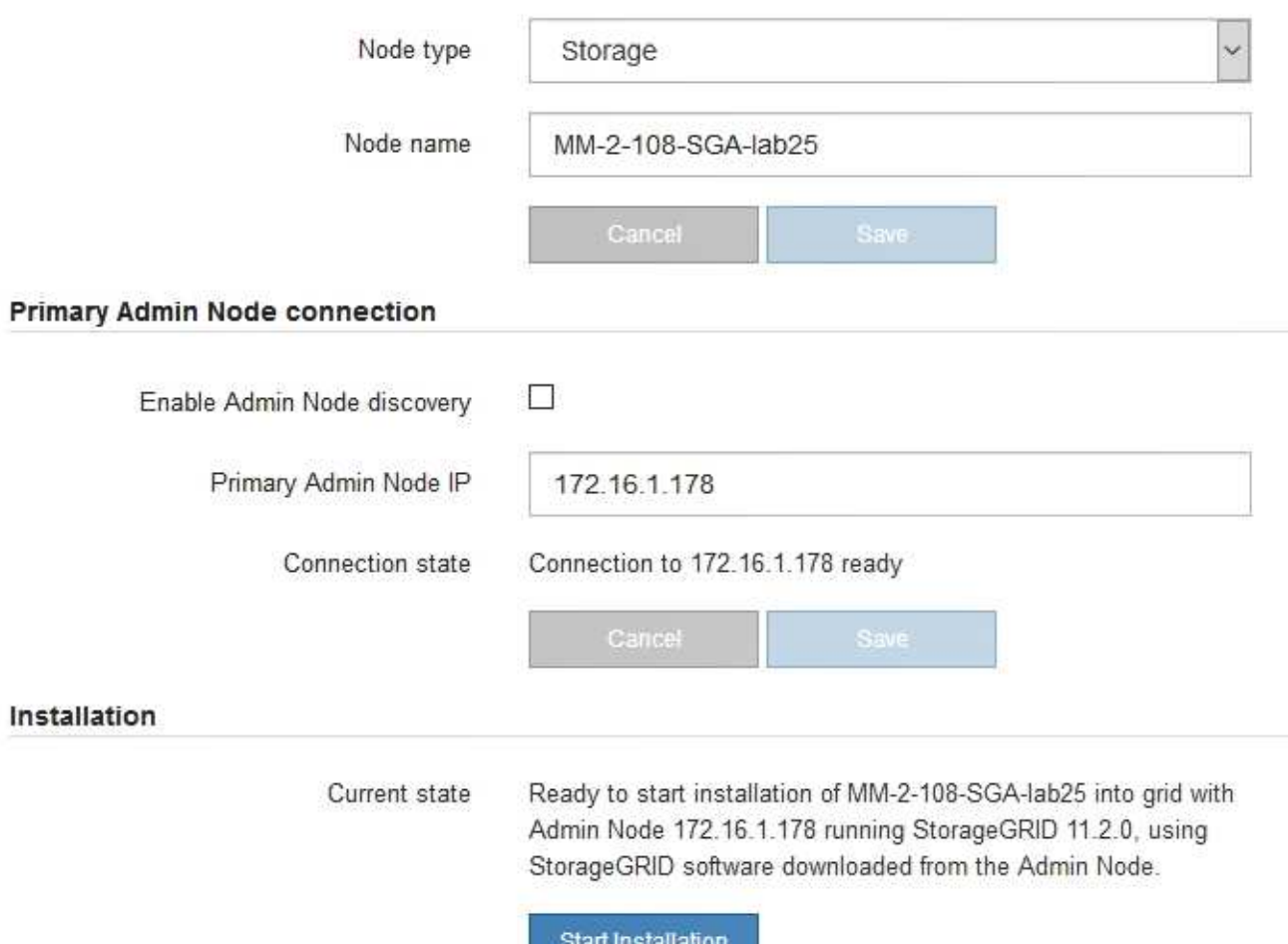

- 2. Se non è possibile ottenere un indirizzo IP utilizzando DHCP, è possibile utilizzare una connessione linklocal.
	- a. Collegare un laptop di assistenza direttamente alla porta RJ-45 più a destra del controller SG6000-CN utilizzando un cavo Ethernet.

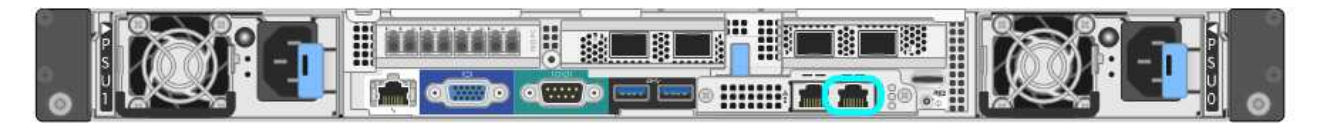

- b. Aprire un browser Web sul laptop di assistenza.
- c. Inserire questo URL per il programma di installazione dell'appliance StorageGRID: **https://169.254.0.1:8443**

Viene visualizzata la pagina iniziale del programma di installazione dell'appliance StorageGRID. Le informazioni e i messaggi visualizzati al primo accesso a questa pagina dipendono dalla modalità di connessione dell'appliance.

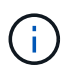

Se non è possibile accedere alla home page tramite una connessione link-local, configurare l'indirizzo IP del laptop di servizio come `169.254.0.2`e riprovare.

#### **Al termine**

Dopo aver effettuato l'accesso al programma di installazione dell'appliance StorageGRID:

• Verificare che la versione del programma di installazione dell'appliance StorageGRID corrisponda alla versione software installata sul sistema StorageGRID. Se necessario, aggiornare il programma di installazione dell'appliance StorageGRID.

["Verifica e aggiornamento della versione del programma di installazione dell'appliance StorageGRID"](#page-390-0)

• Esaminare tutti i messaggi visualizzati nella home page del programma di installazione dell'appliance StorageGRID e configurare la configurazione del collegamento e dell'IP, secondo necessità.

#### **Informazioni correlate**

["Requisiti del browser Web"](#page-359-0)

<span id="page-390-0"></span>**Verifica e aggiornamento della versione del programma di installazione dell'appliance StorageGRID**

La versione del programma di installazione dell'appliance StorageGRID deve corrispondere alla versione software installata sul sistema StorageGRID per garantire che tutte le funzioni StorageGRID siano supportate.

## **Di cosa hai bisogno**

È stato effettuato l'accesso al programma di installazione dell'appliance StorageGRID.

#### **A proposito di questa attività**

Le appliance StorageGRID vengono fornite dalla fabbrica preinstallata con il programma di installazione dell'appliance StorageGRID. Se si aggiunge un'appliance a un sistema StorageGRID aggiornato di recente, potrebbe essere necessario aggiornare manualmente il programma di installazione dell'appliance StorageGRID prima di installare l'appliance come nuovo nodo.

Il programma di installazione dell'appliance StorageGRID viene aggiornato automaticamente quando si esegue l'aggiornamento a una nuova versione di StorageGRID. Non è necessario aggiornare il programma di installazione dell'appliance StorageGRID sui nodi dell'appliance installati. Questa procedura è necessaria solo quando si installa un'appliance che contiene una versione precedente del programma di installazione dell'appliance StorageGRID.

#### **Fasi**

- 1. Dal programma di installazione dell'appliance StorageGRID, selezionare **Avanzate** > **Aggiorna firmware**.
- 2. Confrontare la versione corrente del firmware con la versione software installata sul sistema StorageGRID (in Gestione griglia, selezionare **Guida** > **informazioni**).

La seconda cifra nelle due versioni deve corrispondere. Ad esempio, se il sistema StorageGRID utilizza la versione 11.**5**.*x*.*y*, la versione del programma di installazione dell'appliance StorageGRID deve essere 3.**5** .*z*.

3. Se l'appliance dispone di una versione precedente del programma di installazione dell'appliance StorageGRID, accedere alla pagina dei download NetApp per StorageGRID.

["Download NetApp: StorageGRID"](https://mysupport.netapp.com/site/products/all/details/storagegrid/downloads-tab)

Accedi con il nome utente e la password del tuo account NetApp.

4. Scaricare la versione appropriata del **file di supporto per le appliance StorageGRID** e il file checksum corrispondente.

Il file di supporto per il file delle appliance StorageGRID è un .zip Archivio che contiene le versioni firmware correnti e precedenti per tutti i modelli di appliance StorageGRID, in sottodirectory per ciascun tipo di controller.

Dopo aver scaricato il file di supporto per le appliance StorageGRID, estrarre . zip Archiviare e consultare il file Leggimi per informazioni importanti sull'installazione del programma di installazione dell'appliance StorageGRID.

- 5. Seguire le istruzioni riportate nella pagina Upgrade firmware del programma di installazione dell'appliance StorageGRID per effettuare le seguenti operazioni:
	- a. Caricare il file di supporto appropriato (immagine del firmware) per il tipo di controller e il file checksum.
	- b. Aggiornare la partizione inattiva.
	- c. Riavviare e scambiare le partizioni.
	- d. Aggiornare la seconda partizione.

#### **Informazioni correlate**

["Accesso al programma di installazione dell'appliance StorageGRID"](#page-387-1)

#### <span id="page-391-0"></span>**Configurazione dei collegamenti di rete (SG6000)**

È possibile configurare i collegamenti di rete per le porte utilizzate per collegare l'appliance a Grid Network, Client Network e Admin Network. È possibile impostare la velocità di collegamento e le modalità di connessione di rete e porta.

## **Di cosa hai bisogno**

Se si esegue la clonazione di un nodo appliance, configurare i collegamenti di rete per l'appliance di destinazione per tutti i collegamenti utilizzati dal nodo dell'appliance di origine.

Se si intende utilizzare la velocità di collegamento a 25 GbE:

- Si utilizzano cavi twinax SFP28 o sono stati installati ricetrasmettitori SFP28 nelle porte di rete che si intende utilizzare.
- Le porte di rete sono state collegate a switch in grado di supportare queste funzioni.
- Si comprende come configurare gli switch per utilizzare questa velocità superiore.

Se si intende utilizzare la modalità aggregate port bond, LACP network bond mode o tagging VLAN:

- Le porte di rete dell'appliance sono state collegate a switch in grado di supportare VLAN e LACP.
- Se nel bond LACP partecipano più switch, questi supportano i gruppi MLAG (Multi-chassis link Aggregation groups) o equivalenti.
- Si comprende come configurare gli switch per l'utilizzo di VLAN, LACP e MLAG o equivalente.
- Si conosce il tag VLAN univoco da utilizzare per ciascuna rete. Questo tag VLAN verrà aggiunto a ciascun pacchetto di rete per garantire che il traffico di rete venga instradato alla rete corretta.

## **A proposito di questa attività**

Questa figura mostra come le quattro porte di rete sono collegate in modalità Fixed Port Bond (configurazione predefinita).

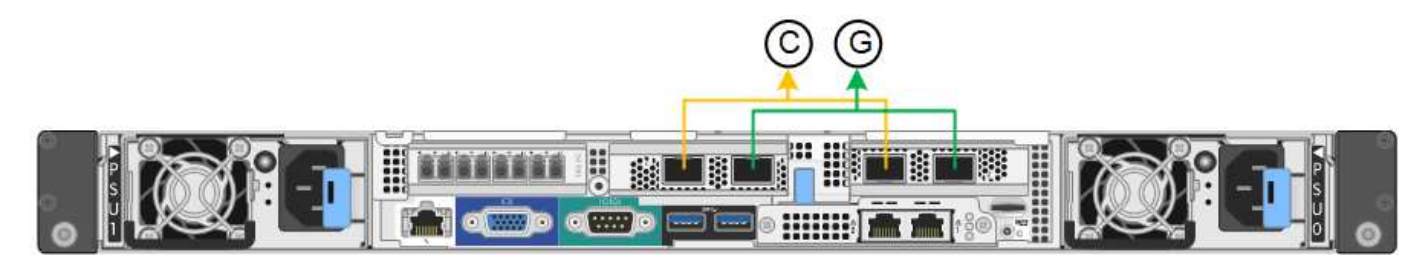

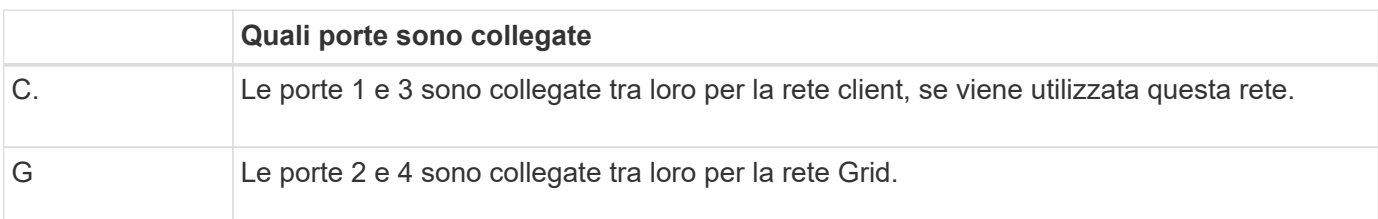

Questa figura mostra come le quattro porte di rete sono collegate in modalità aggregate port bond.

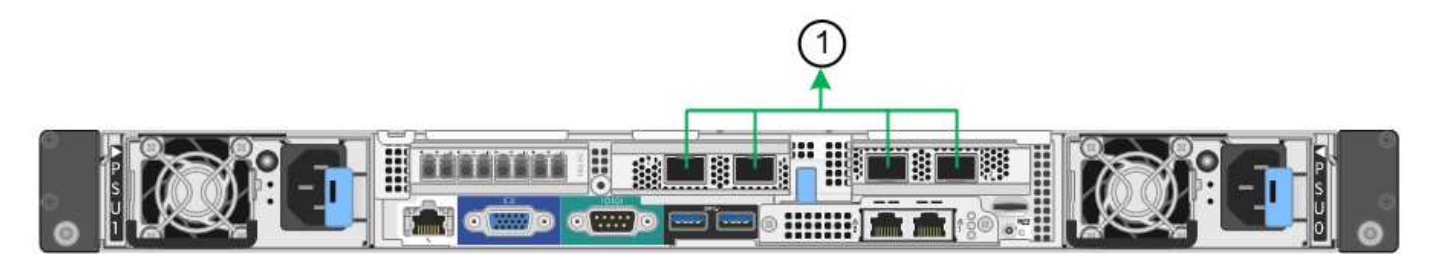

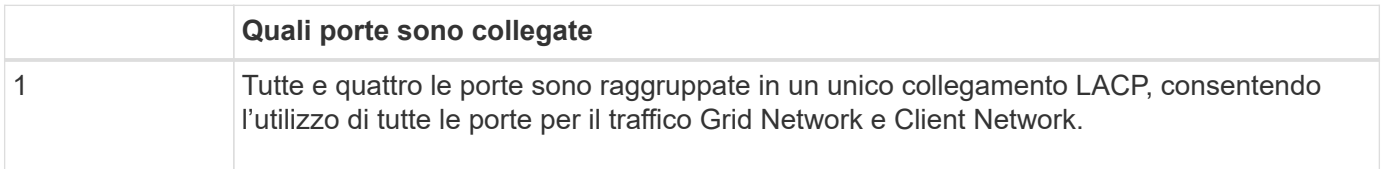

La tabella riassume le opzioni per la configurazione delle quattro porte di rete. Le impostazioni predefinite sono visualizzate in grassetto. Se si desidera utilizzare un'impostazione non predefinita, è necessario configurare le impostazioni nella pagina di configurazione del collegamento.

• **Modalità port bond fissa (predefinita)**

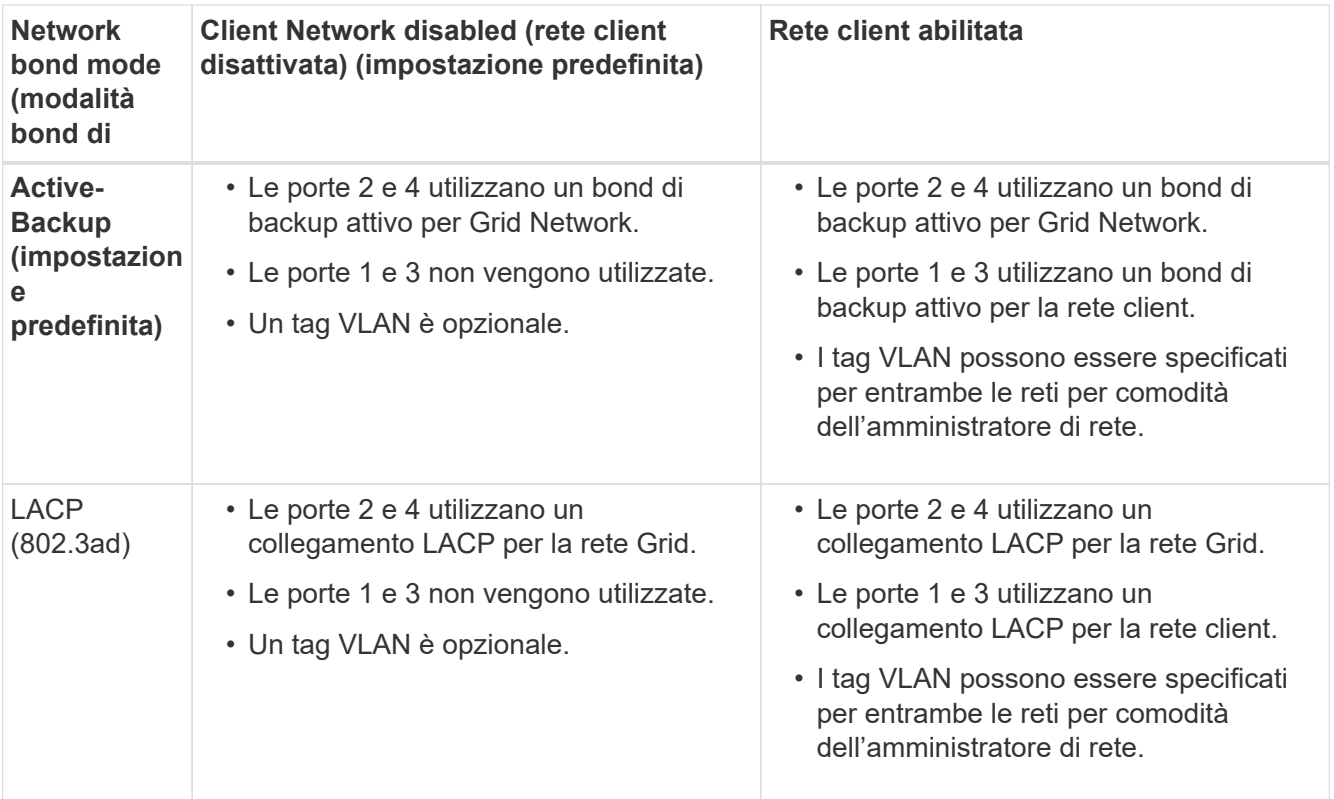

## • **Aggregate port bond mode**

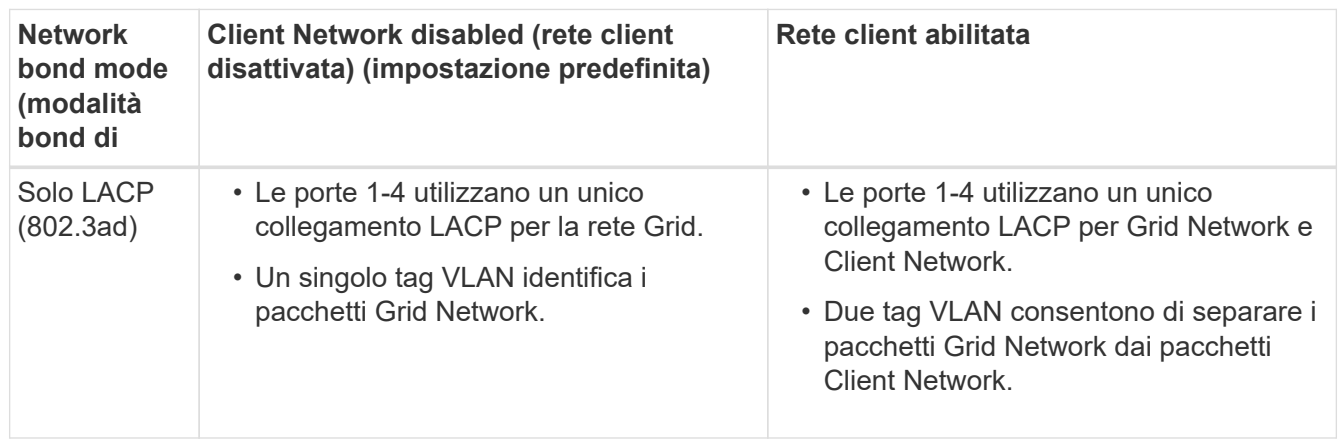

Per ulteriori informazioni sulle modalità di bond di porta e bond di rete, consultare "connessioni delle porte di rete per il controller SG6000-CN".

Questa figura mostra come le due porte di gestione 1-GbE sul controller SG6000-CN sono collegate in modalità bond di rete Active-Backup per la rete di amministrazione.

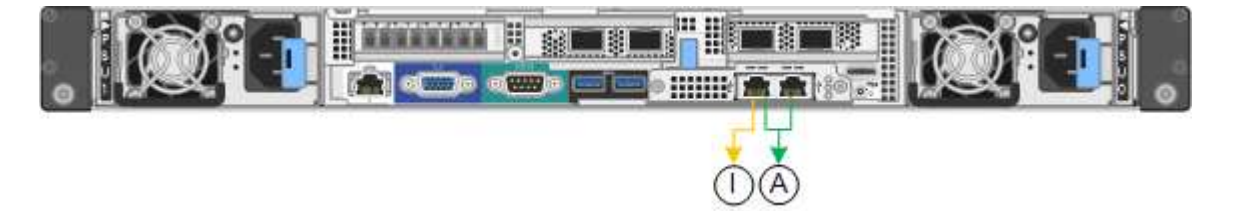

**Fasi**

1. Dal programma di installazione dell'appliance StorageGRID, fare clic su **Configura rete Configurazione del collegamento**.

La pagina Network link Configuration (Configurazione collegamento di rete) visualizza un diagramma dell'appliance con le porte di rete e di gestione numerate.

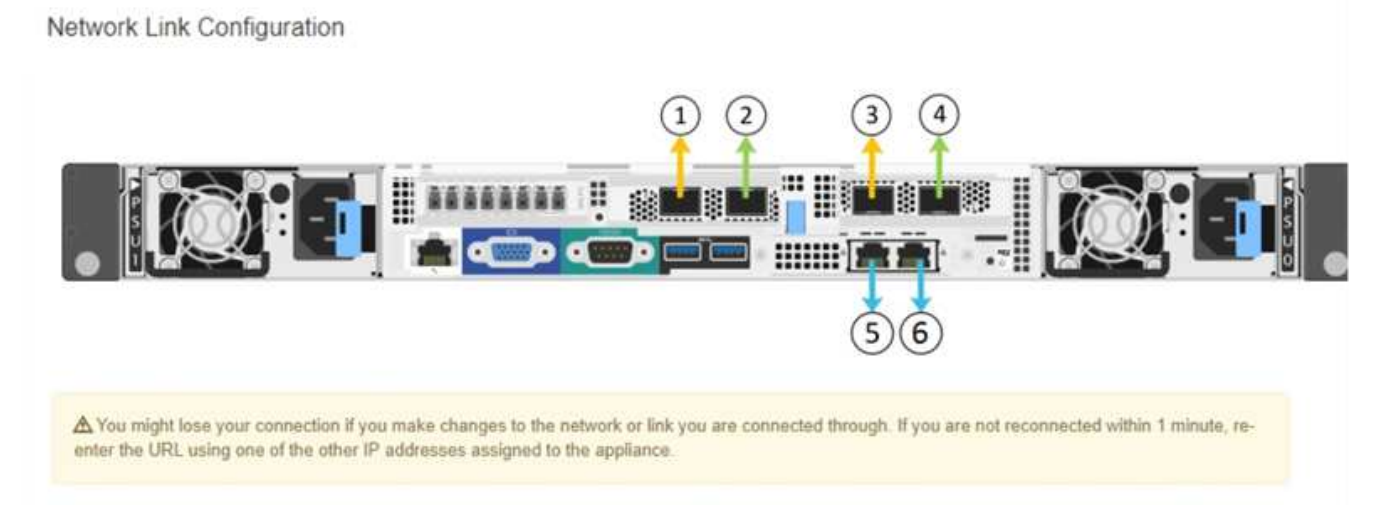

La tabella link Status (Stato collegamento) elenca lo stato del collegamento (su/giù) e la velocità (1/10/25/40/100 Gbps) delle porte numerate.

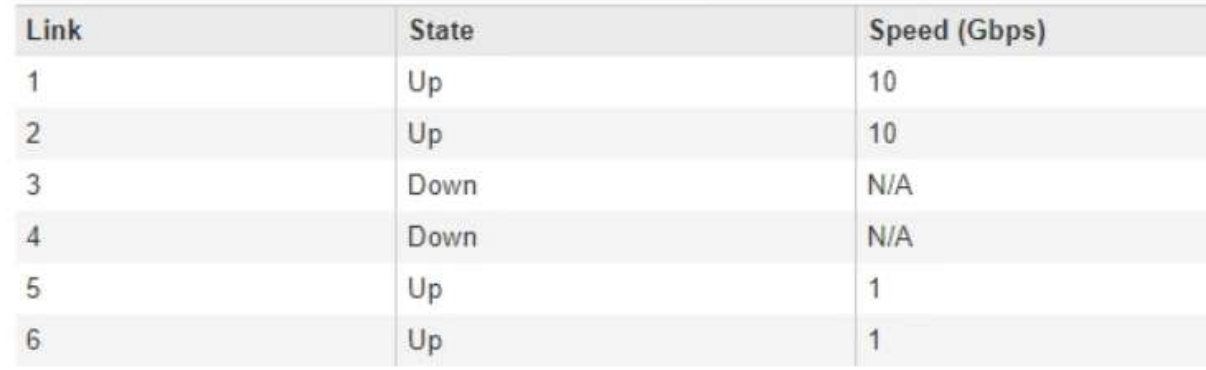

## **Link Status**

La prima volta che si accede a questa pagina:

- **Velocità di collegamento** impostata su **10GbE**.
- **Port bond mode** è impostato su **Fixed**.
- **Network bond mode** è impostato su **Active-Backup** per Grid Network.
- L'opzione **Admin Network** (rete amministrativa) è attivata e la modalità Network bond (bond di rete) è impostata su **Independent** (indipendente).
- La **rete client** è disattivata.

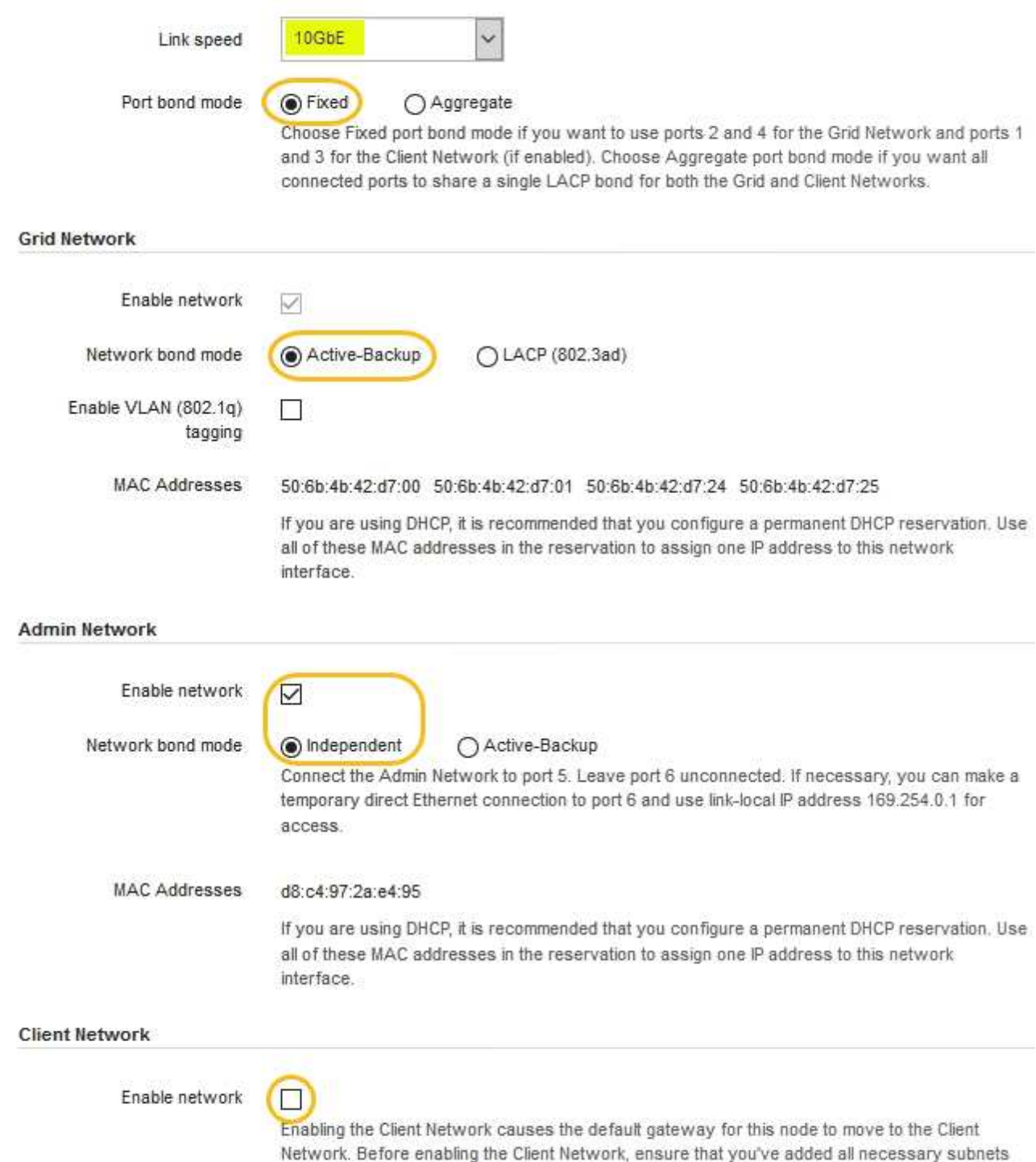

- to the Grid Network Subnet List. Otherwise, the connection to the node might be lost.
- 2. Se si intende utilizzare la velocità di collegamento 25-GbE per le porte di rete, selezionare **25GbE** dall'elenco a discesa velocità di collegamento.

Anche gli switch di rete utilizzati per la rete di rete e la rete client devono supportare ed essere configurati per questa velocità. È necessario utilizzare cavi twinax SFP28 o cavi ottici e ricetrasmettitori SFP28.

3. Attivare o disattivare le reti StorageGRID che si intende utilizzare.
La rete grid è obbligatoria. Non è possibile disattivare questa rete.

a. Se l'appliance non è connessa alla rete di amministrazione, deselezionare la casella di controllo **Enable network** (attiva rete) per la rete di amministrazione.

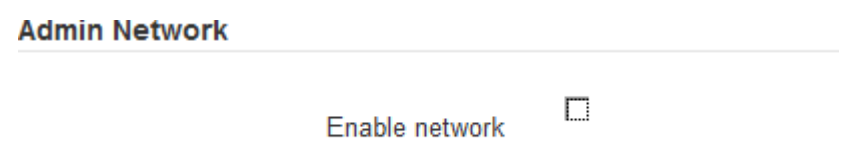

b. Se l'appliance è connessa alla rete client, selezionare la casella di controllo **Enable network** (attiva rete) per la rete client.

Vengono visualizzate le impostazioni di rete del client per le porte di rete.

4. Fare riferimento alla tabella e configurare la modalità Port bond e la modalità Network bond.

Questo esempio mostra:

- **Aggregate** e **LACP** selezionati per le reti Grid e Client. È necessario specificare un tag VLAN univoco per ciascuna rete. È possibile selezionare valori compresi tra 0 e 4095.
- **Active-Backup** selezionato per la rete di amministrazione.

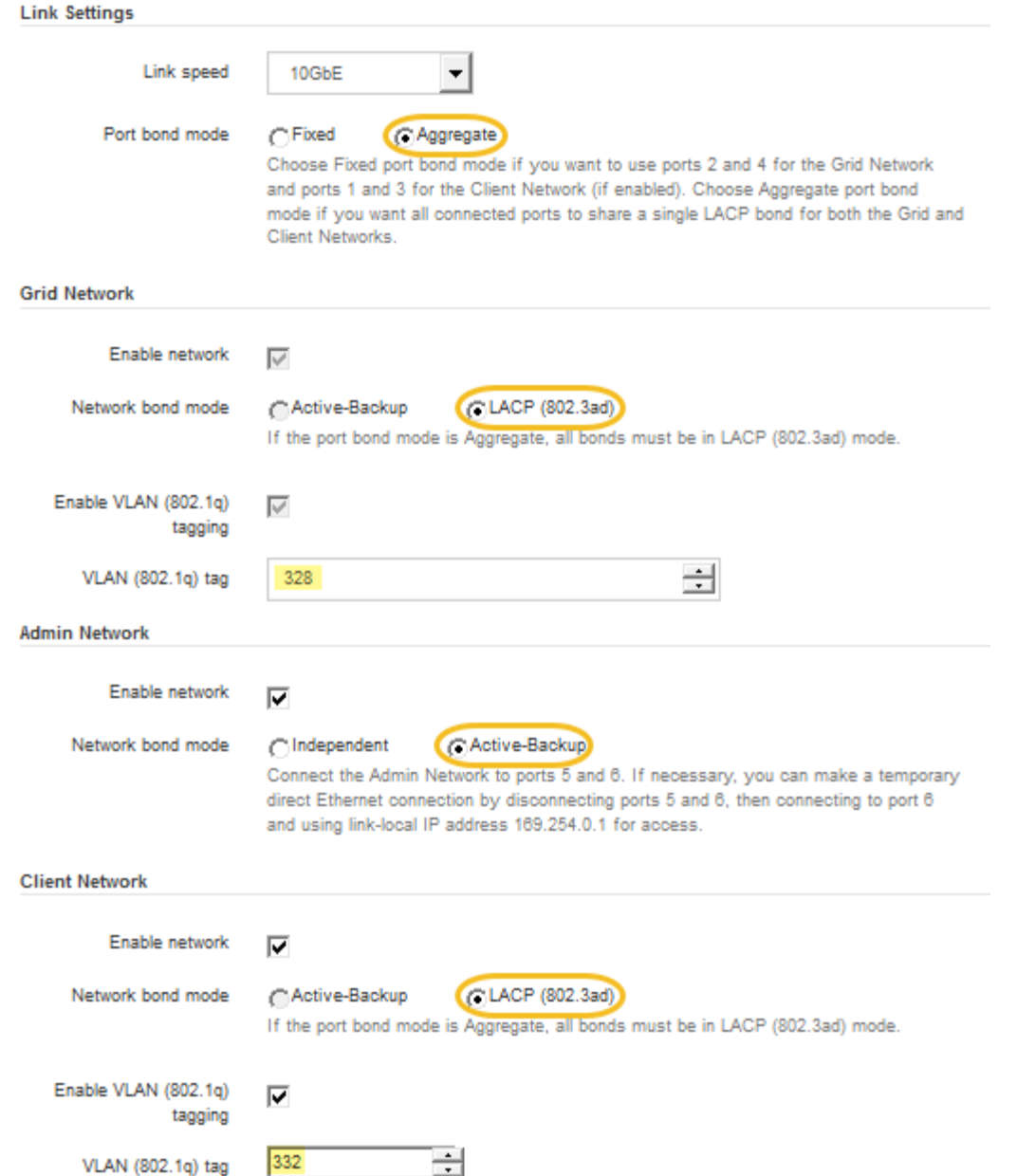

5. Una volta selezionate le opzioni desiderate, fare clic su **Save** (Salva).

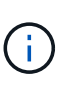

La connessione potrebbe andare persa se sono state apportate modifiche alla rete o al collegamento tramite il quale si è connessi. Se la connessione non viene riconnessa entro 1 minuto, immettere nuovamente l'URL del programma di installazione dell'appliance StorageGRID utilizzando uno degli altri indirizzi IP assegnati all'appliance: **https://***SG6000-CN\_Controller\_IP***:8443**

### **Informazioni correlate**

["Modalità di port bond per il controller SG6000-CN"](#page-360-0)

["Configurazione degli indirizzi IP StorageGRID"](#page-398-0)

### <span id="page-398-0"></span>**Configurazione degli indirizzi IP StorageGRID**

Il programma di installazione dell'appliance StorageGRID consente di configurare gli indirizzi IP e le informazioni di routing utilizzati per il nodo di storage dell'appliance nella rete StorageGRID, nell'amministratore e nelle reti client.

## **A proposito di questa attività**

È necessario assegnare un indirizzo IP statico all'appliance su ciascuna rete connessa o un lease permanente per l'indirizzo sul server DHCP.

Se si desidera modificare la configurazione del collegamento, consultare le istruzioni per modificare la configurazione del collegamento del controller SG6000-CN.

## **Fasi**

1. Nel programma di installazione dell'appliance StorageGRID, selezionare **Configura rete** > **Configurazione IP**.

Viene visualizzata la pagina IP Configuration (Configurazione IP).

2. Per configurare Grid Network, selezionare **Static** o **DHCP** nella sezione **Grid Network** della pagina.

### **Grid Network**

The Grid Network is used for all internal StorageGRID traffic. The Grid Network provides connectivity between all nodes in the grid, across all sites and subnets. All hosts on the Grid Network must be able to talk to all other hosts. The Grid Network can consist of multiple subnets. Networks containing critical grid services, such as NTP, can also be added as Grid subnets.

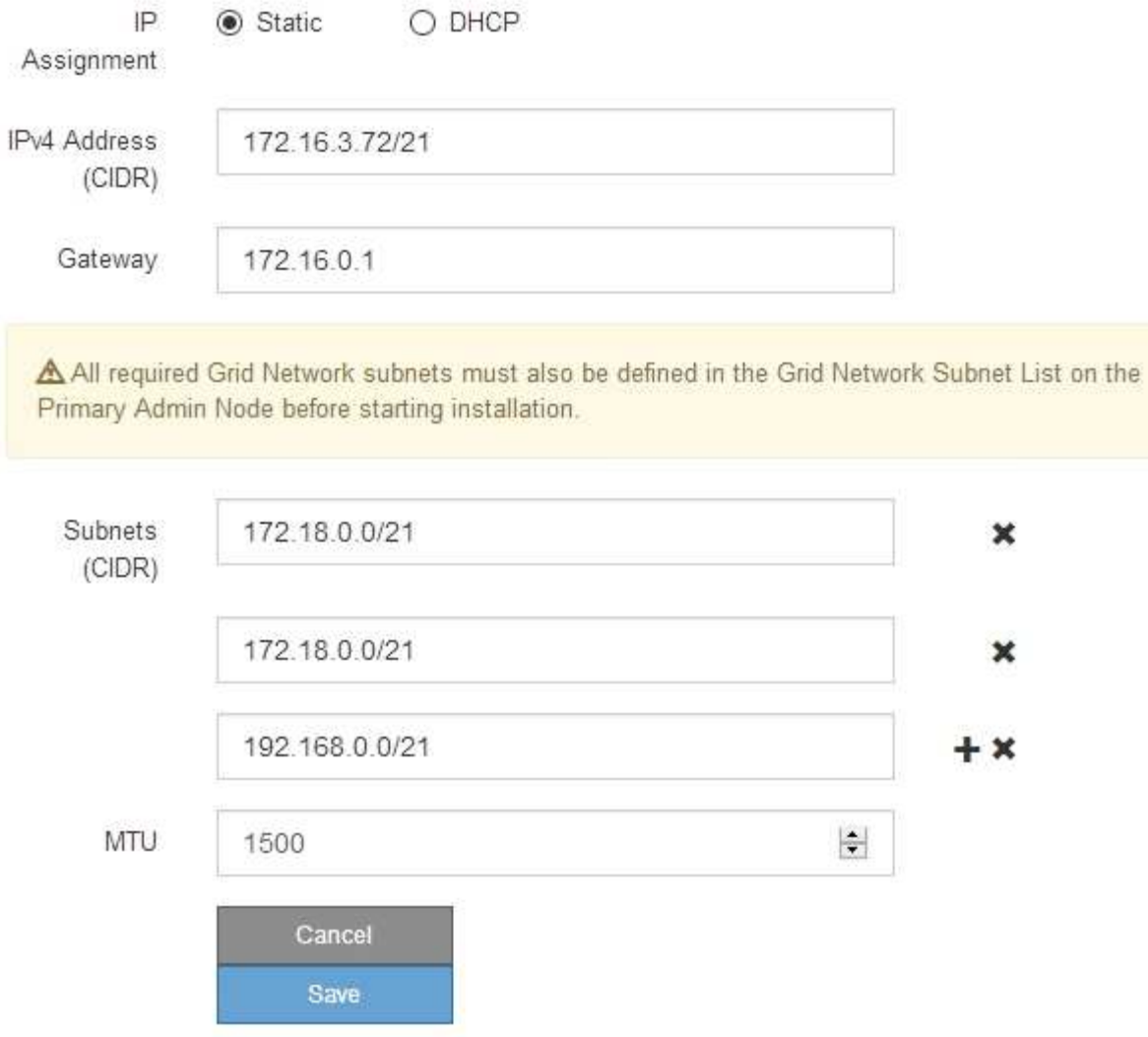

- 3. Se si seleziona **Static**, attenersi alla seguente procedura per configurare la rete di rete:
	- a. Inserire l'indirizzo IPv4 statico utilizzando la notazione CIDR.
	- b. Accedere al gateway.

Se la rete non dispone di un gateway, immettere nuovamente lo stesso indirizzo IPv4 statico.

c. Se si desidera utilizzare i frame jumbo, impostare il campo MTU su un valore adatto per i frame jumbo, ad esempio 9000. In caso contrario, mantenere il valore predefinito 1500.

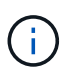

Il valore MTU della rete deve corrispondere al valore configurato sulla porta dello switch a cui è connesso il nodo. In caso contrario, potrebbero verificarsi problemi di performance di rete o perdita di pacchetti.

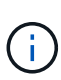

Per ottenere le migliori performance di rete, tutti i nodi devono essere configurati con valori MTU simili sulle interfacce Grid Network. L'avviso **Grid Network MTU mismatch** (mancata corrispondenza MTU rete griglia) viene attivato se si verifica una differenza significativa nelle impostazioni MTU per Grid Network su singoli nodi. I valori MTU non devono essere uguali per tutti i tipi di rete.

d. Fare clic su **Save** (Salva).

Quando si modifica l'indirizzo IP, anche il gateway e l'elenco delle subnet potrebbero cambiare.

Se si perde la connessione al programma di installazione dell'appliance StorageGRID, immettere nuovamente l'URL utilizzando il nuovo indirizzo IP statico appena assegnato. Ad esempio, **https://***services\_appliance\_IP***:8443**

e. Verificare che l'elenco delle subnet Grid Network sia corretto.

Se si dispone di subnet Grid, è necessario il gateway Grid Network. Tutte le subnet della griglia specificate devono essere raggiungibili tramite questo gateway. Queste subnet della rete di griglia devono essere definite anche nell'elenco subnet della rete di griglia sul nodo di amministrazione primario quando si avvia l'installazione di StorageGRID.

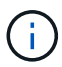

Il percorso predefinito non è elencato. Se la rete client non è attivata, il percorso predefinito utilizzerà il gateway Grid Network.

- · Per aggiungere una subnet, fare clic sull'icona di inserimento + a destra dell'ultima voce.
- Per rimuovere una subnet inutilizzata, fare clic sull'icona di eliminazione **\***.
- f. Fare clic su **Save** (Salva).
- 4. Se è stato selezionato **DHCP**, attenersi alla seguente procedura per configurare Grid Network:
	- a. Dopo aver selezionato il pulsante di opzione **DHCP**, fare clic su **Save** (Salva).

I campi **IPv4 Address**, **Gateway** e **subnet** vengono compilati automaticamente. Se il server DHCP è impostato per assegnare un valore MTU, il campo **MTU** viene popolato con tale valore e il campo diventa di sola lettura.

Il browser Web viene reindirizzato automaticamente al nuovo indirizzo IP del programma di installazione dell'appliance StorageGRID.

b. Verificare che l'elenco delle subnet Grid Network sia corretto.

Se si dispone di subnet Grid, è necessario il gateway Grid Network. Tutte le subnet della griglia specificate devono essere raggiungibili tramite questo gateway. Queste subnet della rete di griglia devono essere definite anche nell'elenco subnet della rete di griglia sul nodo di amministrazione primario quando si avvia l'installazione di StorageGRID.

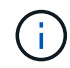

Il percorso predefinito non è elencato. Se la rete client non è attivata, il percorso predefinito utilizzerà il gateway Grid Network.

- Per aggiungere una subnet, fare clic sull'icona di inserimento + a destra dell'ultima voce.
- Per rimuovere una subnet inutilizzata, fare clic sull'icona di eliminazione **\***.
- c. Se si desidera utilizzare i frame jumbo, impostare il campo MTU su un valore adatto per i frame jumbo,

ad esempio 9000. In caso contrario, mantenere il valore predefinito 1500.

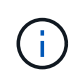

Il valore MTU della rete deve corrispondere al valore configurato sulla porta dello switch a cui è connesso il nodo. In caso contrario, potrebbero verificarsi problemi di performance di rete o perdita di pacchetti.

Per ottenere le migliori performance di rete, tutti i nodi devono essere configurati con valori MTU simili sulle interfacce Grid Network. L'avviso **Grid Network MTU mismatch** (mancata corrispondenza MTU rete griglia) viene attivato se si verifica una differenza significativa nelle impostazioni MTU per Grid Network su singoli nodi. I valori MTU non devono essere uguali per tutti i tipi di rete.

- a. Fare clic su **Save** (Salva).
- 5. Per configurare la rete amministrativa, selezionare **Static** o **DHCP** nella sezione **Admin Network** della pagina.

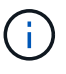

Ť.

Per configurare la rete di amministrazione, è necessario attivare la rete di amministrazione nella pagina link Configuration (Configurazione collegamento).

### **Admin Network**

The Admin Network is a closed network used for system administration and maintenance. The Admin Network is typically a private network and does not need to be routable between sites.

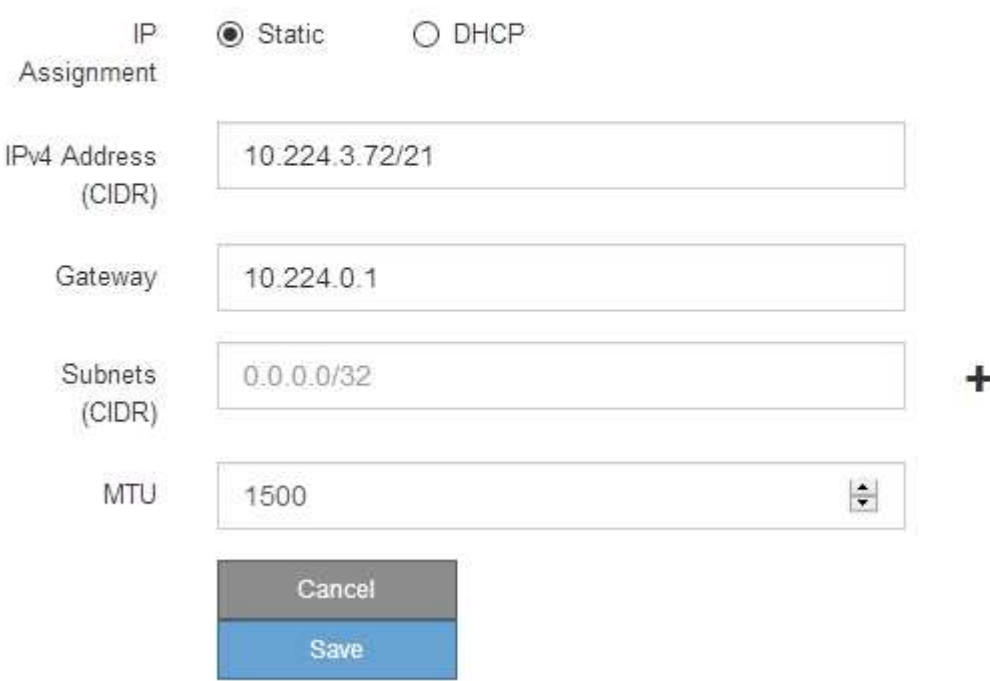

- 6. Se si seleziona **Static**, attenersi alla seguente procedura per configurare la rete amministrativa:
	- a. Inserire l'indirizzo IPv4 statico, utilizzando la notazione CIDR, per la porta di gestione 1 sull'appliance.

La porta di gestione 1 si trova a sinistra delle due porte RJ45 da 1 GbE sul lato destro dell'appliance.

b. Accedere al gateway.

Se la rete non dispone di un gateway, immettere nuovamente lo stesso indirizzo IPv4 statico.

c. Se si desidera utilizzare i frame jumbo, impostare il campo MTU su un valore adatto per i frame jumbo, ad esempio 9000. In caso contrario, mantenere il valore predefinito 1500.

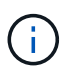

Il valore MTU della rete deve corrispondere al valore configurato sulla porta dello switch a cui è connesso il nodo. In caso contrario, potrebbero verificarsi problemi di performance di rete o perdita di pacchetti.

d. Fare clic su **Save** (Salva).

Quando si modifica l'indirizzo IP, anche il gateway e l'elenco delle subnet potrebbero cambiare.

Se si perde la connessione al programma di installazione dell'appliance StorageGRID, immettere nuovamente l'URL utilizzando il nuovo indirizzo IP statico appena assegnato. Ad esempio, **https://***services\_appliance***:8443**

e. Verificare che l'elenco delle subnet Admin Network sia corretto.

Verificare che tutte le subnet possano essere raggiunte utilizzando il gateway fornito.

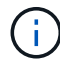

Non è possibile eseguire il percorso predefinito per utilizzare il gateway Admin Network.

- $\bullet$  Per aggiungere una subnet, fare clic sull'icona di inserimento  $\bullet$  a destra dell'ultima voce.
- **Per rimuovere una subnet inutilizzata, fare clic sull'icona di eliminazione**  $\star$ **.**
- f. Fare clic su **Save** (Salva).
- 7. Se è stato selezionato **DHCP**, attenersi alla seguente procedura per configurare la rete amministrativa:
	- a. Dopo aver selezionato il pulsante di opzione **DHCP**, fare clic su **Save** (Salva).

I campi **IPv4 Address**, **Gateway** e **subnet** vengono compilati automaticamente. Se il server DHCP è impostato per assegnare un valore MTU, il campo **MTU** viene popolato con tale valore e il campo diventa di sola lettura.

Il browser Web viene reindirizzato automaticamente al nuovo indirizzo IP del programma di installazione dell'appliance StorageGRID.

b. Verificare che l'elenco delle subnet Admin Network sia corretto.

Verificare che tutte le subnet possano essere raggiunte utilizzando il gateway fornito.

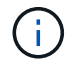

Non è possibile eseguire il percorso predefinito per utilizzare il gateway Admin Network.

- Per aggiungere una subnet, fare clic sull'icona di inserimento a destra dell'ultima voce.
- **Per rimuovere una subnet inutilizzata, fare clic sull'icona di eliminazione**  $\star$ **.**
- c. Se si desidera utilizzare i frame jumbo, impostare il campo MTU su un valore adatto per i frame jumbo, ad esempio 9000. In caso contrario, mantenere il valore predefinito 1500.

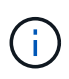

Il valore MTU della rete deve corrispondere al valore configurato sulla porta dello switch a cui è connesso il nodo. In caso contrario, potrebbero verificarsi problemi di performance di rete o perdita di pacchetti.

- d. Fare clic su **Save** (Salva).
- 8. Per configurare la rete client, selezionare **Static** o **DHCP** nella sezione **Client Network** della pagina.

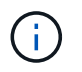

Per configurare la rete client, è necessario attivare la rete client nella pagina link Configuration (Configurazione collegamento).

### **Client Network**

The Client Network is an open network used to provide access to client applications, including S3 and Swift. The Client Network enables grid nodes to communicate with any subnet reachable through the Client Network gateway. The Client Network does not become operational until you complete the StorageGRID configuration steps.

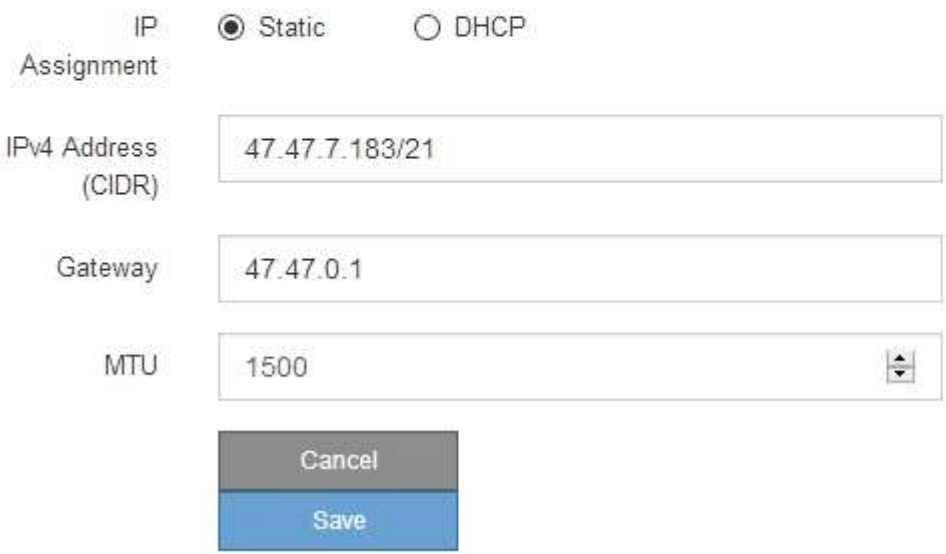

- 9. Se si seleziona **Static** (statico), attenersi alla seguente procedura per configurare la rete client:
	- a. Inserire l'indirizzo IPv4 statico utilizzando la notazione CIDR.
	- b. Fare clic su **Save** (Salva).
	- c. Verificare che l'indirizzo IP del gateway di rete client sia corretto.

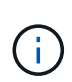

Se la rete client è attivata, viene visualizzato il percorso predefinito. Il percorso predefinito utilizza il gateway di rete client e non può essere spostato in un'altra interfaccia mentre la rete client è attivata.

d. Se si desidera utilizzare i frame jumbo, impostare il campo MTU su un valore adatto per i frame jumbo, ad esempio 9000. In caso contrario, mantenere il valore predefinito 1500.

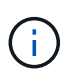

Il valore MTU della rete deve corrispondere al valore configurato sulla porta dello switch a cui è connesso il nodo. In caso contrario, potrebbero verificarsi problemi di performance di rete o perdita di pacchetti.

- e. Fare clic su **Save** (Salva).
- 10. Se si seleziona **DHCP**, seguire questa procedura per configurare la rete client:

a. Dopo aver selezionato il pulsante di opzione **DHCP**, fare clic su **Save** (Salva).

I campi **IPv4 Address** e **Gateway** vengono compilati automaticamente. Se il server DHCP è impostato per assegnare un valore MTU, il campo **MTU** viene popolato con tale valore e il campo diventa di sola lettura.

Il browser Web viene reindirizzato automaticamente al nuovo indirizzo IP del programma di installazione dell'appliance StorageGRID.

a. Verificare che il gateway sia corretto.

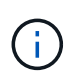

Se la rete client è attivata, viene visualizzato il percorso predefinito. Il percorso predefinito utilizza il gateway di rete client e non può essere spostato in un'altra interfaccia mentre la rete client è attivata.

b. Se si desidera utilizzare i frame jumbo, impostare il campo MTU su un valore adatto per i frame jumbo, ad esempio 9000. In caso contrario, mantenere il valore predefinito 1500.

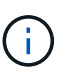

Il valore MTU della rete deve corrispondere al valore configurato sulla porta dello switch a cui è connesso il nodo. In caso contrario, potrebbero verificarsi problemi di performance di rete o perdita di pacchetti.

### **Informazioni correlate**

["Modifica della configurazione del collegamento del controller SG6000-CN"](#page-503-0)

### **Verifica delle connessioni di rete**

Verificare che sia possibile accedere alle reti StorageGRID utilizzate dall'appliance. Per convalidare il routing attraverso i gateway di rete, è necessario verificare la connettività tra il programma di installazione dell'appliance StorageGRID e gli indirizzi IP su diverse subnet. È inoltre possibile verificare l'impostazione MTU.

### **Fasi**

1. Dalla barra dei menu del programma di installazione dell'appliance StorageGRID, fare clic su **Configura rete** > **Test ping e MTU**.

Viene visualizzata la pagina Ping and MTU Test (Test Ping e MTU).

### Ping and MTU Test

Use a ping request to check the appliance's connectivity to a remote host. Select the network you want to check connectivity through, and enter the IP address of the host you want to reach. To verify the MTU setting for the entire path through the network to the destination, select Test MTU.

#### Ping and MTU Test

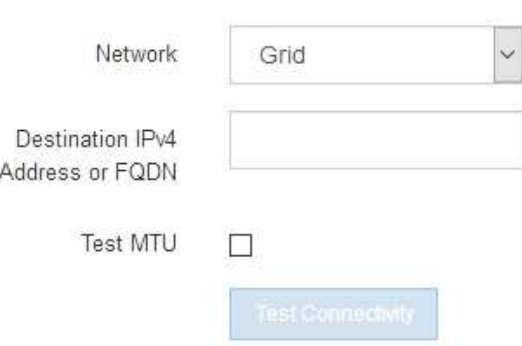

- 2. Dalla casella a discesa **Network** (rete), selezionare la rete che si desidera testare: Grid (rete), Admin (Amministratore) o Client (Client).
- 3. Inserire l'indirizzo IPv4 o il nome di dominio completo (FQDN) per un host su tale rete.

Ad esempio, è possibile eseguire il ping del gateway sulla rete o sul nodo di amministrazione primario.

4. Facoltativamente, selezionare la casella di controllo **Test MTU** per verificare l'impostazione MTU per l'intero percorso attraverso la rete verso la destinazione.

Ad esempio, è possibile verificare il percorso tra il nodo dell'appliance e un nodo di un altro sito.

5. Fare clic su **Test Connectivity** (verifica connettività).

Se la connessione di rete è valida, viene visualizzato il messaggio "Test ping superato", con l'output del comando ping elencato.

### Ping and MTU Test

Use a ping request to check the appliance's connectivity to a remote host. Select the network you want to check connectivity through, and enter the IP address of the host you want to reach. To verify the MTU setting for the entire path through the network to the destination, select Test MTU.

#### Ping and MTU Test

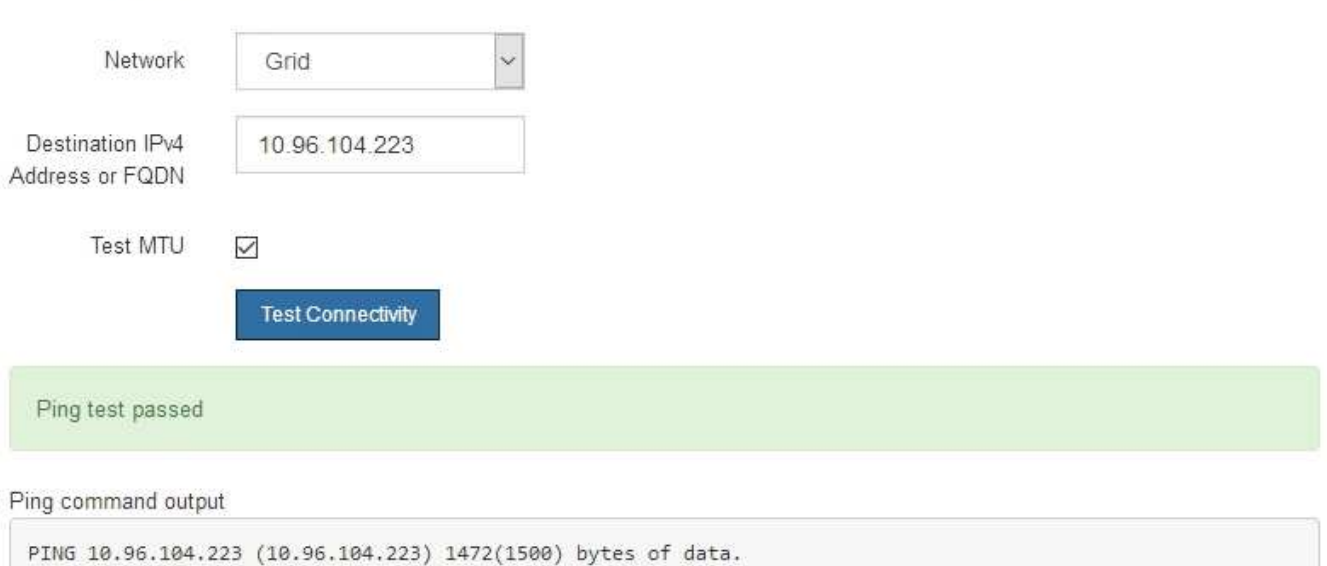

1480 bytes from 10.96.104.223: icmp\_seq=1 ttl=64 time=0.318 ms --- 10.96.104.223 ping statistics ---1 packets transmitted, 1 received, 0% packet loss, time 0ms rtt min/avg/max/mdev = 0.318/0.318/0.318/0.000 ms

Found MTU 1500 for 10.96.104.223 via br0

#### **Informazioni correlate**

["Configurazione dei collegamenti di rete \(SG6000\)"](#page-391-0)

#### ["Modifica dell'impostazione MTU"](#page-505-0)

#### **Verifica delle connessioni di rete a livello di porta**

Per garantire che l'accesso tra il programma di installazione dell'appliance StorageGRID e gli altri nodi non sia ostacolato da firewall, verificare che il programma di installazione dell'appliance StorageGRID sia in grado di connettersi a una porta TCP o a un set di porte specifico all'indirizzo IP o all'intervallo di indirizzi specificati.

### **A proposito di questa attività**

Utilizzando l'elenco delle porte fornito nel programma di installazione dell'appliance StorageGRID, è possibile verificare la connettività tra l'appliance e gli altri nodi della rete grid.

Inoltre, è possibile verificare la connettività sulle reti Admin e Client e sulle porte UDP, ad esempio quelle utilizzate per server NFS o DNS esterni. Per un elenco di queste porte, consultare il riferimento alle porte nelle linee guida per la rete StorageGRID.

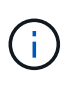

Le porte della rete griglia elencate nella tabella di connettività delle porte sono valide solo per StorageGRID versione 11.5.0. Per verificare quali porte sono corrette per ciascun tipo di nodo, consultare sempre le linee guida di rete per la versione di StorageGRID in uso.

### **Fasi**

1. Dal programma di installazione dell'appliance StorageGRID, fare clic su **Configura rete** > **Test di connettività della porta (nmap)**.

Viene visualizzata la pagina Port Connectivity Test (Test connettività porta).

La tabella di connettività delle porte elenca i tipi di nodo che richiedono la connettività TCP sulla rete Grid. Per ciascun tipo di nodo, la tabella elenca le porte Grid Network che devono essere accessibili all'appliance.

The following node types require TCP connectivity on the Grid Network.

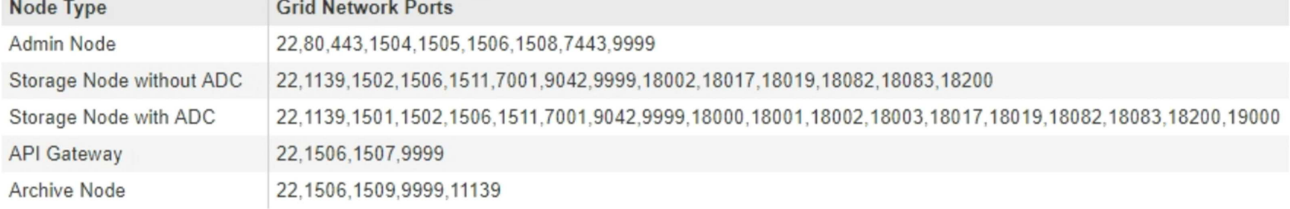

È possibile verificare la connettività tra le porte dell'appliance elencate nella tabella e gli altri nodi della rete Grid.

- 2. Dal menu a discesa **Network** (rete), selezionare la rete che si desidera testare: **Grid**, **Admin** o **Client**.
- 3. Specificare un intervallo di indirizzi IPv4 per gli host su tale rete.

Ad esempio, è possibile verificare il gateway sulla rete o sul nodo di amministrazione primario.

Specificare un intervallo utilizzando un trattino, come illustrato nell'esempio.

4. Inserire un numero di porta TCP, un elenco di porte separate da virgole o un intervallo di porte.

The following node types require TCP connectivity on the Grid Network.

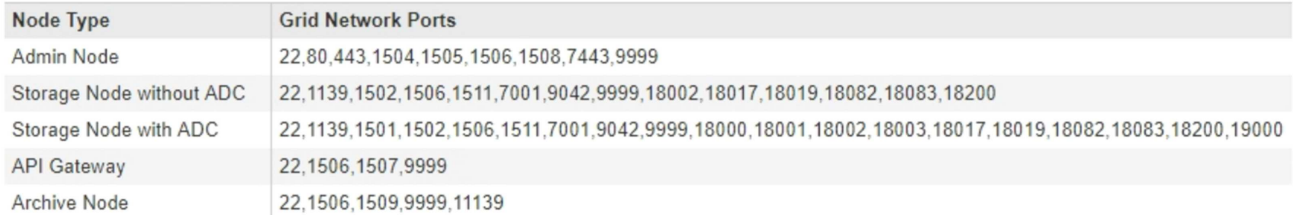

#### Port Connectivity Test

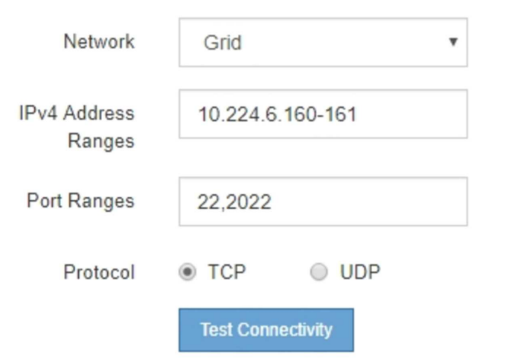

- 5. Fare clic su **Test Connectivity** (verifica connettività).
	- Se le connessioni di rete a livello di porta selezionate sono valide, viene visualizzato il messaggio "Port Connectivity test passed" (Test di connettività porta superato) in un banner verde. L'output del comando nmap è elencato sotto il banner.

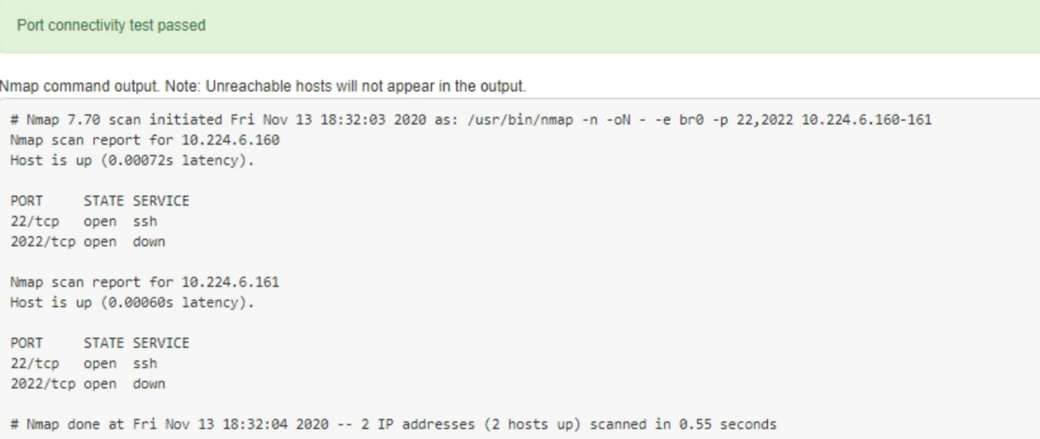

◦ Se viene stabilita una connessione di rete a livello di porta all'host remoto, ma l'host non è in ascolto su una o più porte selezionate, viene visualizzato il messaggio "Port Connectivity test failed" (Test di connettività porta non riuscito) in un banner giallo. L'output del comando nmap è elencato sotto il banner.

Tutte le porte remote che l'host non sta ascoltando hanno uno stato "chiuso". Ad esempio, questo banner giallo potrebbe essere visualizzato quando il nodo a cui si sta tentando di connettersi è preinstallato e il servizio NMS StorageGRID non è ancora in esecuzione su tale nodo.

**O** Port connectivity test failed Connection not established. Services might not be listening on target ports.

Nmap command output. Note: Unreachable hosts will not appear in the output.

```
# Nmap 7.70 scan initiated Sat May 16 17:07:02 2020 as: /usr/bin/nmap -n -oN - -e br0 -p 22,80,443,1504,1505,1506,1506,7443,9999
Nmap scan report for 172.16.4.71
Host is up (0.00020s latency).
PORT STATE SERVICE
22/tcp open ssh
80/tcp open
               http
443/tcp open https
1504/tcp closed evb-elm
1505/tcp open funkproxy
1506/tcp open utcd
1508/tcp open diagmond
7443/tcp open oracleas-https
9999/tcp open abyss
MAC Address: 00:50:56:87:39:AE (VMware)
# Nmap done at Sat May 16 17:07:03 2020 -- 1 IP address (1 host up) scanned in 0.59 seconds
```
◦ Se non è possibile stabilire una connessione di rete a livello di porta per una o più porte selezionate, viene visualizzato il messaggio "Port Connectivity test failed" (Test connettività porta non riuscito) in un banner rosso. L'output del comando nmap è elencato sotto il banner.

Il banner rosso indica che è stato eseguito un tentativo di connessione TCP a una porta dell'host remoto, ma non è stato restituito nulla al mittente. Quando non viene restituita alcuna risposta, la porta ha uno stato "filtrato" e probabilmente è bloccata da un firewall.

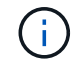

Vengono elencate anche le porte con "closed".

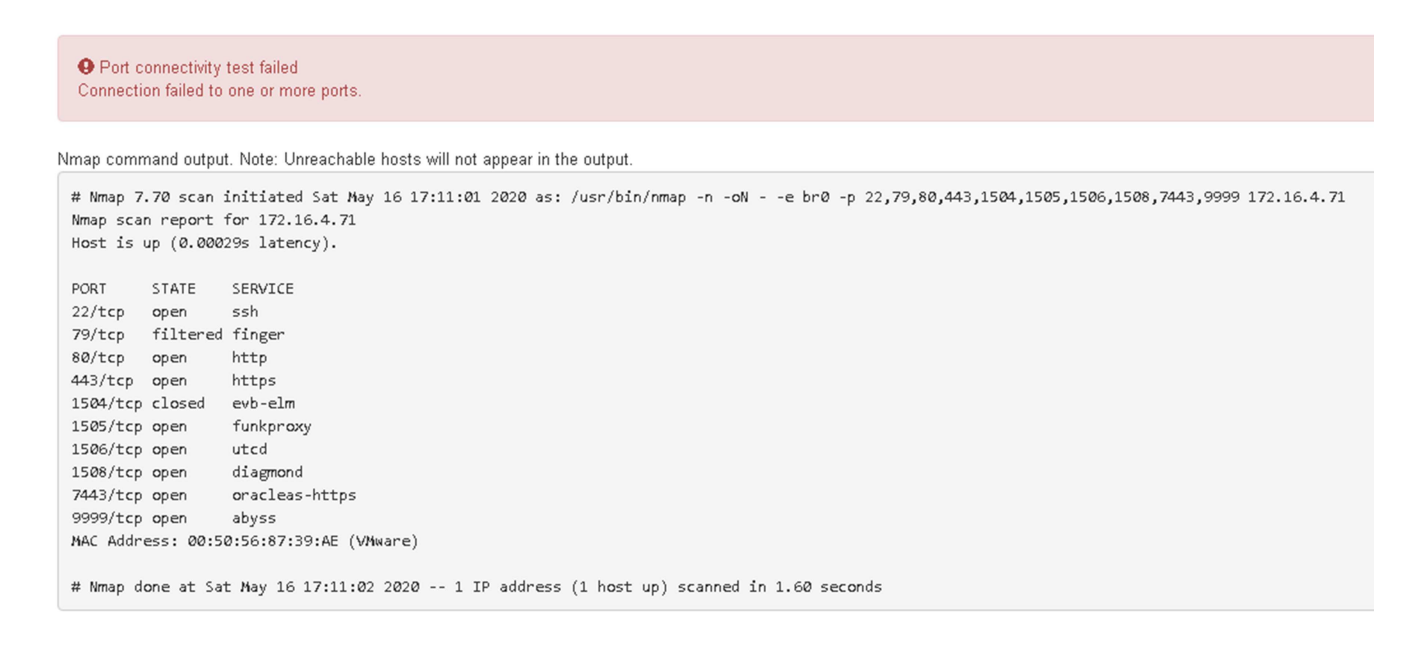

#### **Informazioni correlate**

["Linee guida per la rete"](#page-72-0)

#### **Accesso e configurazione di Gestore di sistema di SANtricity**

È possibile utilizzare Gestore di sistema di SANtricity per monitorare lo stato dei controller

di storage, dei dischi di storage e di altri componenti hardware nello shelf del controller di storage. È inoltre possibile configurare un proxy per e-Series AutoSupport che consente di inviare messaggi AutoSupport dall'appliance senza utilizzare la porta di gestione.

## **Fasi**

- ["Configurazione e accesso a Gestore di sistema di SANtricity"](#page-410-0)
- ["Analisi dello stato dell'hardware in Gestore di sistema di SANtricity"](#page-414-0)
- ["Impostazione degli indirizzi IP dei controller di storage mediante il programma di installazione](#page-416-0) [dell'appliance StorageGRID"](#page-416-0)

### <span id="page-410-0"></span>**Configurazione e accesso a Gestore di sistema di SANtricity**

Potrebbe essere necessario accedere a Gestore di sistema di SANtricity sul controller di storage per monitorare l'hardware nello shelf del controller di storage o per configurare e-Series AutoSupport.

## **Di cosa hai bisogno**

- Si sta utilizzando un browser Web supportato.
- Per accedere a Gestore di sistema SANtricity tramite Gestione griglia, è necessario aver installato StorageGRID e disporre dell'autorizzazione di amministratore o di accesso root.
- Per accedere a Gestione di sistema di SANtricity utilizzando il programma di installazione dell'appliance di StorageGRID, è necessario disporre del nome utente e della password dell'amministratore di Gestione di sistema di SANtricity.
- Per accedere direttamente a Gestore di sistema di SANtricity utilizzando un browser Web, è necessario disporre del nome utente e della password dell'amministratore di Gestione di sistema di SANtricity.

È necessario disporre del firmware SANtricity 8.70 o superiore per accedere a Gestione sistema SANtricity utilizzando Gestione griglia o il programma di installazione dell'appliance StorageGRID. È possibile verificare la versione del firmware utilizzando il programma di installazione dell'appliance StorageGRID e selezionando **Guida** > **informazioni**.

 $\left( \,$ i $\,$ 

 $\left( \mathbf{i}\right)$ 

L'accesso a Gestione di sistema SANtricity da Gestione griglia o dal programma di installazione dell'appliance è generalmente destinato solo al monitoraggio dell'hardware e alla configurazione di e-Series AutoSupport. Molte funzionalità e operazioni di Gestione sistema di SANtricity, come l'aggiornamento del firmware, non si applicano al monitoraggio dell'appliance StorageGRID. Per evitare problemi, seguire sempre le istruzioni di installazione e manutenzione dell'hardware dell'appliance.

## **A proposito di questa attività**

Esistono tre modi per accedere a Gestore di sistema di SANtricity, a seconda della fase del processo di installazione e configurazione in cui ci si trova:

• Se l'appliance non è ancora stata implementata come nodo nel sistema StorageGRID, utilizzare la scheda Avanzate del programma di installazione dell'appliance StorageGRID.

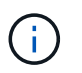

Una volta implementato il nodo, non è più possibile utilizzare il programma di installazione dell'appliance StorageGRID per accedere a Gestione di sistema di SANtricity.

• Se l'appliance è stata implementata come nodo nel sistema StorageGRID, utilizzare la scheda Gestore di

sistema di SANtricity nella pagina nodi di Gestione griglia.

• Se non è possibile utilizzare il programma di installazione dell'appliance StorageGRID o Gestione griglia, è possibile accedere direttamente a Gestione sistema SANtricity utilizzando un browser Web collegato alla porta di gestione.

Questa procedura include i passaggi per l'accesso iniziale a Gestore di sistema di SANtricity. Se è già stato configurato Gestore di sistema di SANtricity, accedere alla [configurare gli avvisi hardware](#page-413-0) fase.

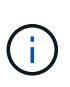

L'utilizzo di Gestione griglia o del programma di installazione dell'appliance StorageGRID consente di accedere a Gestione di sistema SANtricity senza dover configurare o collegare la porta di gestione dell'appliance.

Si utilizza Gestore di sistema di SANtricity per monitorare quanto segue:

- Dati sulle performance come performance a livello di array storage, latenza i/o, utilizzo della CPU e throughput
- Stato dei componenti hardware
- Funzioni di supporto, inclusa la visualizzazione dei dati diagnostici

È possibile utilizzare Gestore di sistema di SANtricity per configurare le seguenti impostazioni:

- Avvisi e-mail, SNMP o syslog per i componenti nello shelf dello storage controller
- Impostazioni AutoSupport e-Series per i componenti nello shelf dello storage controller.

Per ulteriori informazioni su e-Series AutoSupport, consultare il centro di documentazione di e-Series.

["Sito di documentazione dei sistemi NetApp e-Series"](http://mysupport.netapp.com/info/web/ECMP1658252.html)

- Drive Security keys, necessari per sbloccare dischi protetti (questa operazione è necessaria se la funzione Drive Security è attivata)
- Password dell'amministratore per accedere a Gestione di sistema di SANtricity

### **Fasi**

- 1. Effettuare una delle seguenti operazioni:
	- Utilizzare il programma di installazione dell'appliance StorageGRID e selezionare **Avanzate** > **Gestore di sistema SANtricity**
	- Utilizzare Grid Manager e selezionare **Nodes** > *appliance Storage Node* > **Gestore di sistema SANtricity**

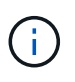

Se queste opzioni non sono disponibili o la pagina di accesso non viene visualizzata, è necessario utilizzare l'indirizzo IP del controller di storage. Accedere a Gestore di sistema SANtricity accedendo all'IP del controller di storage: **https://***Storage\_Controller\_IP*

Viene visualizzata la pagina di accesso per Gestore di sistema di SANtricity.

2. Impostare o inserire la password dell'amministratore.

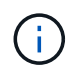

Gestore di sistema di SANtricity utilizza una singola password di amministratore condivisa tra tutti gli utenti.

Viene visualizzata la procedura guidata di configurazione.

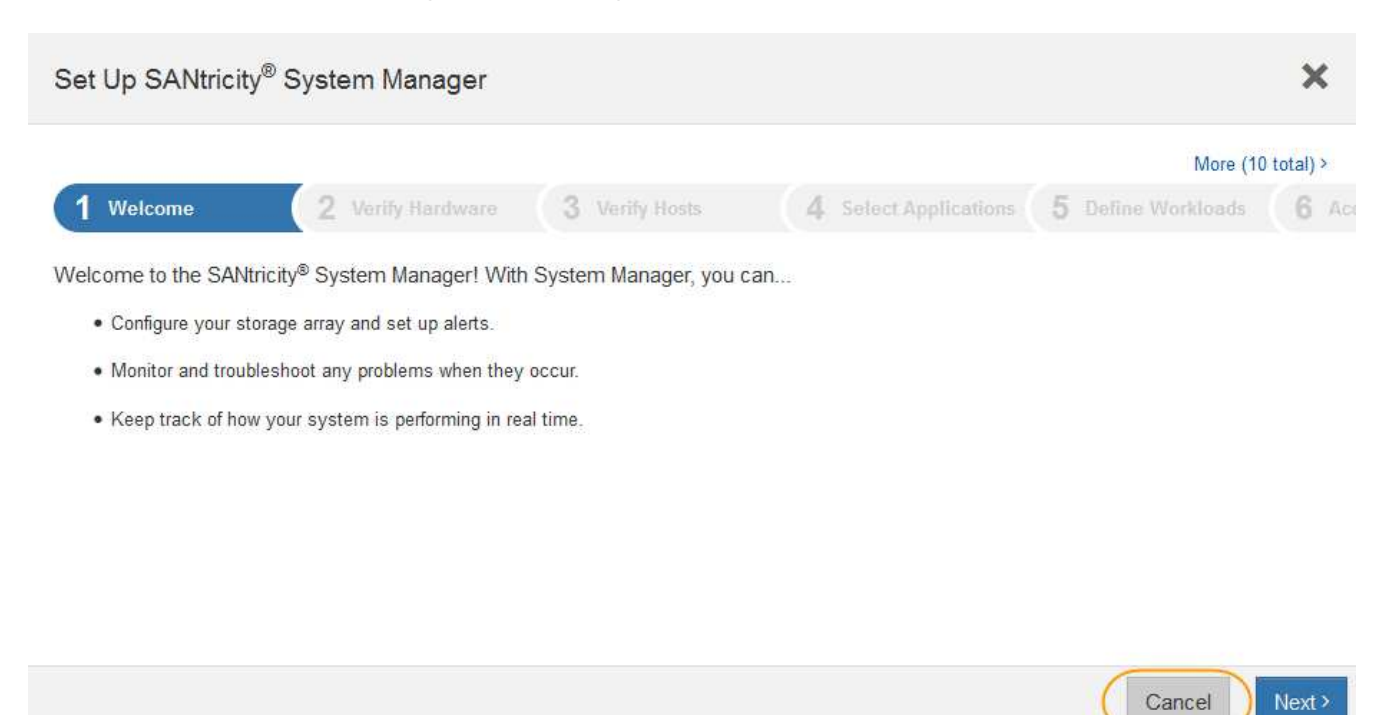

3. Selezionare **Annulla** per chiudere la procedura guidata.

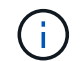

Non completare la configurazione guidata di un'appliance StorageGRID.

Viene visualizzata la home page di Gestore di sistema di SANtricity.

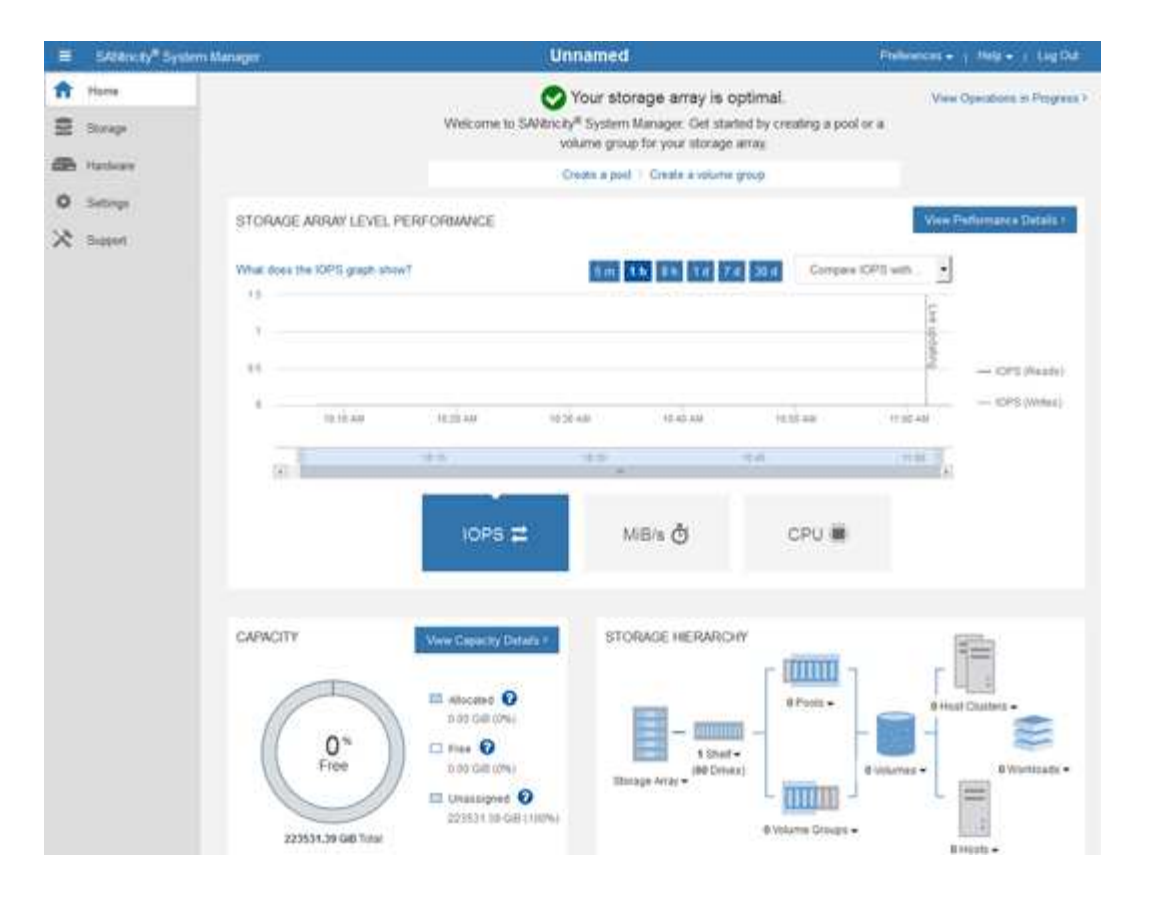

- <span id="page-413-0"></span>1. Configurare gli avvisi hardware.
	- a. Selezionare **Guida** per accedere alla guida in linea di Gestione di sistema di SANtricity.
	- b. Per ulteriori informazioni sugli avvisi, consultare la sezione **Impostazioni** > **Avvisi** della guida in linea.
	- c. Seguire le istruzioni "How To" per impostare avvisi e-mail, SNMP o syslog.
- 2. Gestire AutoSupport per i componenti nello shelf dello storage controller.
	- a. Selezionare **Guida** per accedere alla guida in linea di Gestione di sistema di SANtricity.
	- b. Consulta la sezione **supporto** > **Centro di supporto** della guida in linea per informazioni sulla funzione AutoSupport.
	- c. Seguire le istruzioni "How To" per gestire AutoSupport.

Per istruzioni specifiche sulla configurazione di un proxy StorageGRID per l'invio di messaggi e-Series AutoSupport senza utilizzare la porta di gestione, consultare le istruzioni per l'amministrazione di StorageGRID e cercare "Impostazioni proxy per e-Series AutoSupport".

### ["Amministrare StorageGRID"](#page-877-0)

- 3. Se la funzione Drive Security è attivata per l'appliance, creare e gestire la chiave di sicurezza.
	- a. Selezionare **Guida** per accedere alla guida in linea di Gestione di sistema di SANtricity.
	- b. Per ulteriori informazioni su Drive Security, consultare la sezione **Impostazioni** > **sistema** > **Gestione delle chiavi di sicurezza** della guida in linea.
	- c. Seguire le istruzioni "How To" per creare e gestire la chiave di sicurezza.
- 4. Se si desidera, modificare la password dell'amministratore.
	- a. Selezionare **Guida** per accedere alla guida in linea di Gestione di sistema di SANtricity.
- b. Consultare la sezione **Home** > **Amministrazione array di storage** della guida in linea per informazioni sulla password dell'amministratore.
- c. Seguire le istruzioni "How To" per modificare la password.

## **Informazioni correlate**

### ["Requisiti del browser Web"](#page-359-0)

["Impostazione degli indirizzi IP dei controller di storage mediante il programma di installazione dell'appliance](#page-416-0) [StorageGRID"](#page-416-0)

### <span id="page-414-0"></span>**Analisi dello stato dell'hardware in Gestore di sistema di SANtricity**

È possibile utilizzare Gestione di sistema di SANtricity per monitorare e gestire i singoli componenti hardware nello shelf dello storage controller e per esaminare informazioni ambientali e diagnostiche dell'hardware, come la temperatura dei componenti, nonché i problemi relativi ai dischi.

## **Di cosa hai bisogno**

- Si sta utilizzando un browser Web supportato.
- Per accedere a Gestione di sistema SANtricity tramite Gestione griglia, è necessario disporre dell'autorizzazione Amministratore appliance di storage o dell'autorizzazione di accesso root.
- Per accedere a Gestione di sistema di SANtricity utilizzando il programma di installazione dell'appliance di StorageGRID, è necessario disporre del nome utente e della password dell'amministratore di Gestione di sistema di SANtricity.
- Per accedere direttamente a Gestore di sistema di SANtricity utilizzando un browser Web, è necessario disporre del nome utente e della password dell'amministratore di Gestione di sistema di SANtricity.

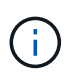

È necessario disporre del firmware SANtricity 8.70 o superiore per accedere a Gestione sistema SANtricity utilizzando Gestione griglia o il programma di installazione dell'appliance StorageGRID.

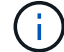

L'accesso a Gestione di sistema SANtricity da Gestione griglia o dal programma di installazione dell'appliance è generalmente destinato solo al monitoraggio dell'hardware e alla configurazione di e-Series AutoSupport. Molte funzionalità e operazioni di Gestione sistema di SANtricity, come l'aggiornamento del firmware, non si applicano al monitoraggio dell'appliance StorageGRID. Per evitare problemi, seguire sempre le istruzioni di installazione e manutenzione dell'hardware dell'appliance.

### **Fasi**

1. Accedere a Gestore di sistema di SANtricity.

## ["Configurazione e accesso a Gestore di sistema di SANtricity"](#page-410-0)

- 2. Se necessario, immettere il nome utente e la password dell'amministratore.
- 3. Fare clic su **Annulla** per chiudere la procedura guidata di configurazione e visualizzare la home page di Gestore di sistema di SANtricity.

Viene visualizzata la home page di Gestore di sistema di SANtricity. In Gestore di sistema di SANtricity, lo shelf del controller viene definito storage array.

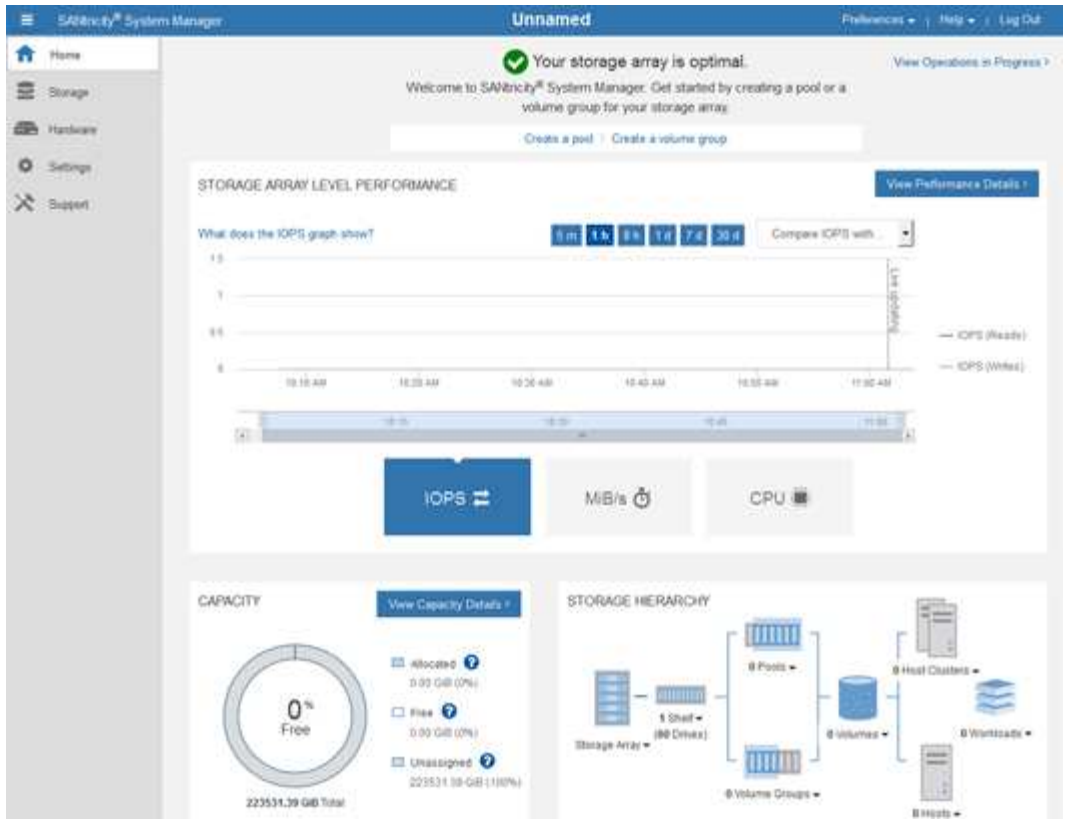

- 4. Esaminare le informazioni visualizzate per l'hardware dell'appliance e verificare che tutti i componenti hardware abbiano uno stato ottimale.
	- a. Fare clic sulla scheda **hardware**.
	- b. Fare clic su **Mostra retro dello shelf**.

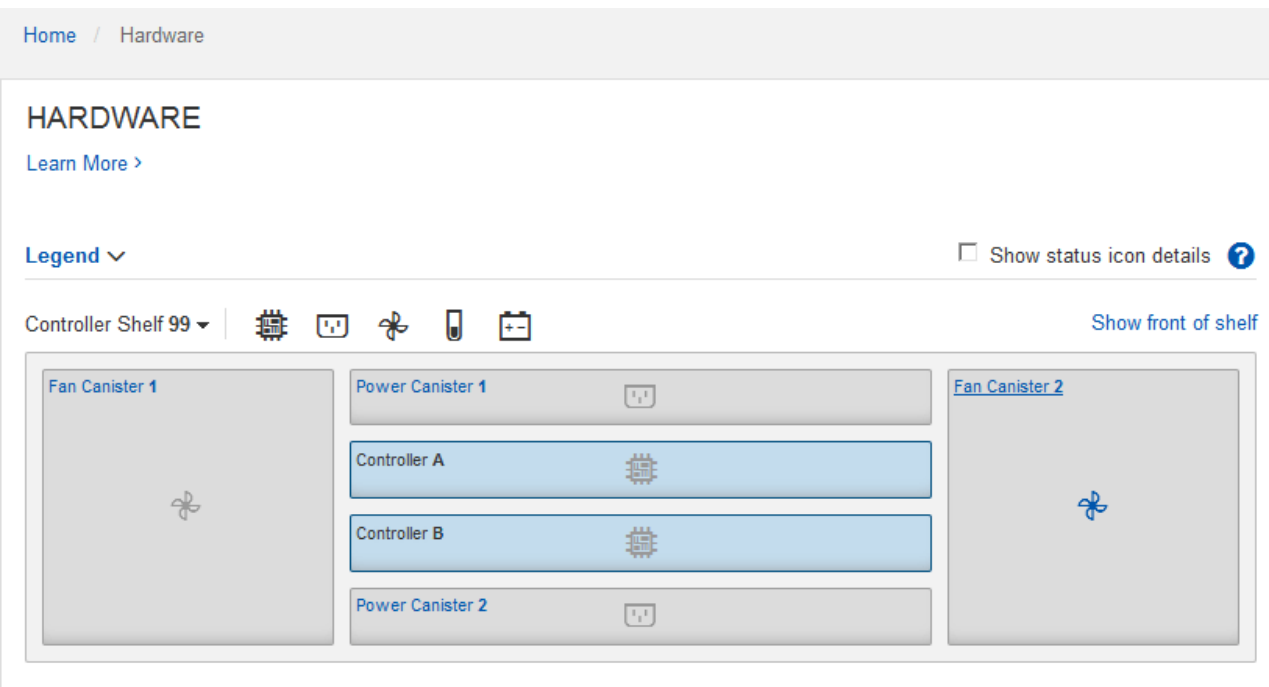

Dal retro dello shelf, è possibile visualizzare entrambi i controller di storage, la batteria di ciascun controller di storage, i due contenitori di alimentazione, i due contenitori per ventole e gli eventuali shelf di

espansione. È inoltre possibile visualizzare le temperature dei componenti.

- a. Per visualizzare le impostazioni di ciascun controller di storage, selezionare il controller e selezionare **View settings** (Visualizza impostazioni) dal menu di scelta rapida.
- b. Per visualizzare le impostazioni degli altri componenti sul retro dello shelf, selezionare il componente che si desidera visualizzare.
- c. Fare clic su **Mostra parte anteriore dello shelf** e selezionare il componente che si desidera visualizzare.

Dalla parte anteriore dello shelf, è possibile visualizzare le unità e i cassetti delle unità per lo shelf del controller di storage o gli shelf di espansione (se presenti).

Se lo stato di un componente richiede attenzione, seguire la procedura descritta nel Recovery Guru per risolvere il problema o contattare il supporto tecnico.

### <span id="page-416-0"></span>**Impostazione degli indirizzi IP dei controller di storage mediante il programma di installazione dell'appliance StorageGRID**

La porta di gestione 1 di ciascun controller di storage collega l'appliance alla rete di gestione per Gestione di sistema di SANtricity. Se non è possibile accedere a Gestione sistema SANtricity dal programma di installazione dell'appliance StorageGRID, è necessario impostare un indirizzo IP statico per ciascun controller di storage per garantire che non si perda la connessione di gestione all'hardware e al firmware del controller nello shelf del controller.

## **Di cosa hai bisogno**

- Si sta utilizzando qualsiasi client di gestione in grado di connettersi alla rete amministrativa di StorageGRID o si dispone di un laptop di assistenza.
- Il laptop client o di servizio dispone di un browser Web supportato.

## **A proposito di questa attività**

Gli indirizzi assegnati da DHCP possono cambiare in qualsiasi momento. Assegnare indirizzi IP statici ai controller per garantire un'accessibilità coerente.

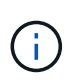

Seguire questa procedura solo se non si dispone dell'accesso a Gestore di sistema SANtricity dal programma di installazione dell'appliance StorageGRID (**Avanzate** > **Gestore di sistema SANtricity**) o da Gestore di griglia (**nodi** > **Gestore di sistema SANtricity**).

## **Fasi**

1. Dal client, immettere l'URL del programma di installazione dell'appliance StorageGRID: **https://***Appliance\_Controller\_IP***:8443**

Per *Appliance Controller IP*, Utilizzare l'indirizzo IP dell'appliance su qualsiasi rete StorageGRID.

Viene visualizzata la pagina iniziale del programma di installazione dell'appliance StorageGRID.

2. Selezionare **Configure hardware** > **Storage Controller Network Configuration**.

Viene visualizzata la pagina Storage Controller Network Configuration (Configurazione di rete dello Storage Controller).

- 3. A seconda della configurazione di rete, selezionare **Enabled** per IPv4, IPv6 o entrambi.
- 4. Annotare l'indirizzo IPv4 visualizzato automaticamente.

DHCP è il metodo predefinito per assegnare un indirizzo IP alla porta di gestione del controller di storage.

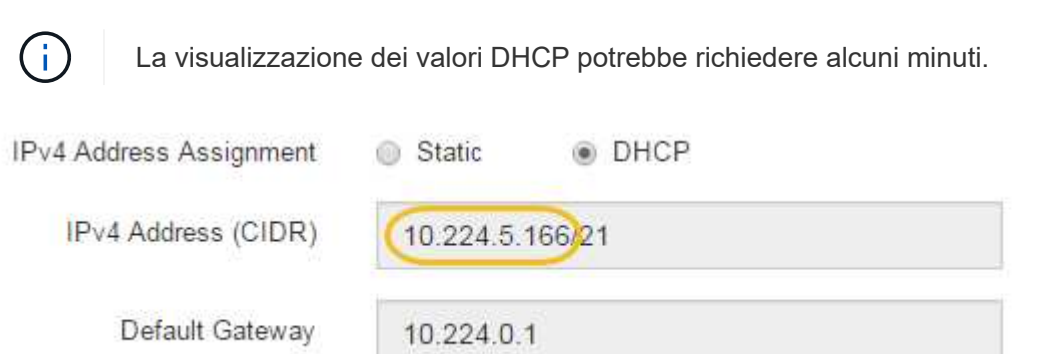

5. Facoltativamente, impostare un indirizzo IP statico per la porta di gestione del controller di storage.

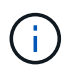

È necessario assegnare un indirizzo IP statico alla porta di gestione o un lease permanente per l'indirizzo sul server DHCP.

- a. Selezionare **statico**.
- b. Inserire l'indirizzo IPv4 utilizzando la notazione CIDR.
- c. Inserire il gateway predefinito.

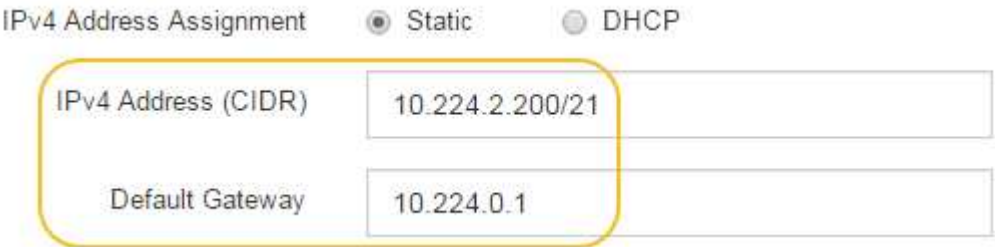

d. Fare clic su **Save** (Salva).

L'applicazione delle modifiche potrebbe richiedere alcuni minuti.

Quando ci si connette a Gestore di sistema di SANtricity, si utilizzerà il nuovo indirizzo IP statico come URL:

### **https://***Storage\_Controller\_IP*

### **Configurazione dell'interfaccia BMC**

L'interfaccia utente del BMC (Baseboard Management Controller) sul controller SG6000- CN fornisce informazioni sullo stato dell'hardware e consente di configurare le impostazioni SNMP e altre opzioni per il controller SG6000-CN.

### **Fasi**

- ["Modifica della password root per l'interfaccia BMC"](#page-418-0)
- ["Impostazione dell'indirizzo IP per la porta di gestione BMC"](#page-419-0)
- ["Accesso all'interfaccia BMC"](#page-420-0)
- ["Configurazione delle impostazioni SNMP per il controller SG6000-CN"](#page-422-0)
- ["Impostazione delle notifiche e-mail per gli avvisi"](#page-423-0)

#### <span id="page-418-0"></span>**Modifica della password root per l'interfaccia BMC**

Per motivi di sicurezza, è necessario modificare la password dell'utente root del BMC.

### **Di cosa hai bisogno**

• Il client di gestione utilizza un browser Web supportato.

### **A proposito di questa attività**

Quando si installa l'appliance per la prima volta, BMC utilizza una password predefinita per l'utente root (root/calvin). Per proteggere il sistema, è necessario modificare la password dell'utente root.

### **Fasi**

1. Dal client, immettere l'URL del programma di installazione dell'appliance StorageGRID: **https://***Appliance\_Controller\_IP***:8443**

Per *Appliance Controller IP*, Utilizzare l'indirizzo IP dell'appliance su qualsiasi rete StorageGRID.

Viene visualizzata la pagina iniziale del programma di installazione dell'appliance StorageGRID.

2. Selezionare **Configura hardware** > **Configurazione BMC**.

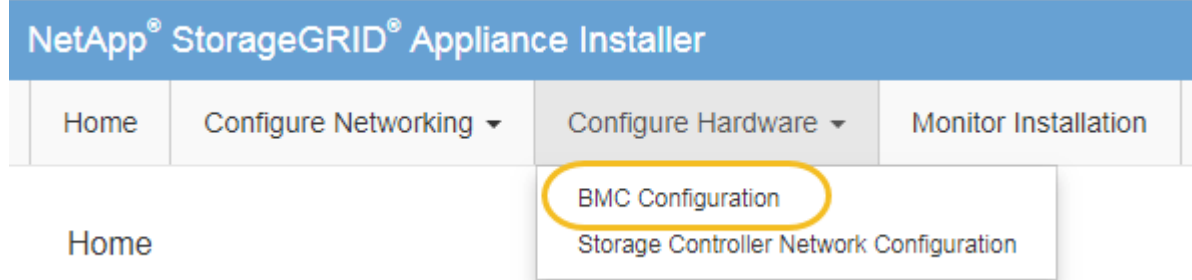

Viene visualizzata la pagina Baseboard Management Controller Configuration.

3. Immettere una nuova password per l'account root nei due campi forniti.

Baseboard Management Controller Configuration

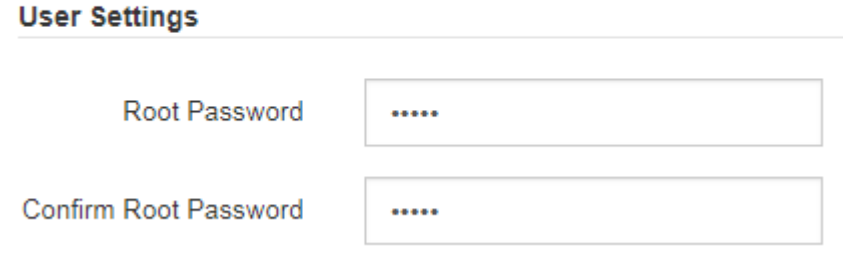

4. Fare clic su **Save** (Salva).

<span id="page-419-0"></span>Prima di poter accedere all'interfaccia BMC, è necessario configurare l'indirizzo IP per la porta di gestione BMC sul controller SG6000-CN.

## **Di cosa hai bisogno**

- Il client di gestione utilizza un browser Web supportato.
- Si sta utilizzando qualsiasi client di gestione in grado di connettersi a una rete StorageGRID.
- La porta di gestione BMC è connessa alla rete di gestione che si intende utilizzare.

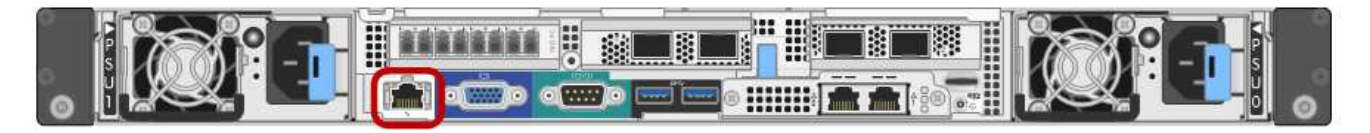

## **A proposito di questa attività**

A scopo di supporto, la porta di gestione BMC consente un accesso hardware di basso livello.

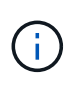

Collegare questa porta solo a una rete di gestione interna sicura e affidabile. Se tale rete non è disponibile, lasciare la porta BMC disconnessa o bloccata, a meno che non venga richiesta una connessione BMC dal supporto tecnico.

## **Fasi**

1. Dal client, immettere l'URL del programma di installazione dell'appliance StorageGRID: **https://***SG6000-CN\_Controller\_IP***:8443**

Per SG6000-CN\_Controller\_IP, Utilizzare l'indirizzo IP dell'appliance su qualsiasi rete StorageGRID.

Viene visualizzata la pagina iniziale del programma di installazione dell'appliance StorageGRID.

2. Selezionare **Configura hardware** > **Configurazione BMC**.

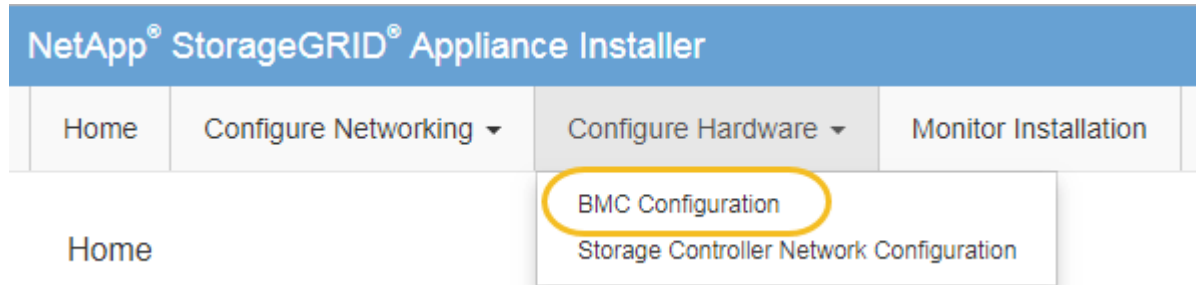

Viene visualizzata la pagina Baseboard Management Controller Configuration.

3. Annotare l'indirizzo IPv4 visualizzato automaticamente.

DHCP è il metodo predefinito per assegnare un indirizzo IP a questa porta.

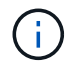

La visualizzazione dei valori DHCP potrebbe richiedere alcuni minuti.

#### **Baseboard Management Controller Configuration**

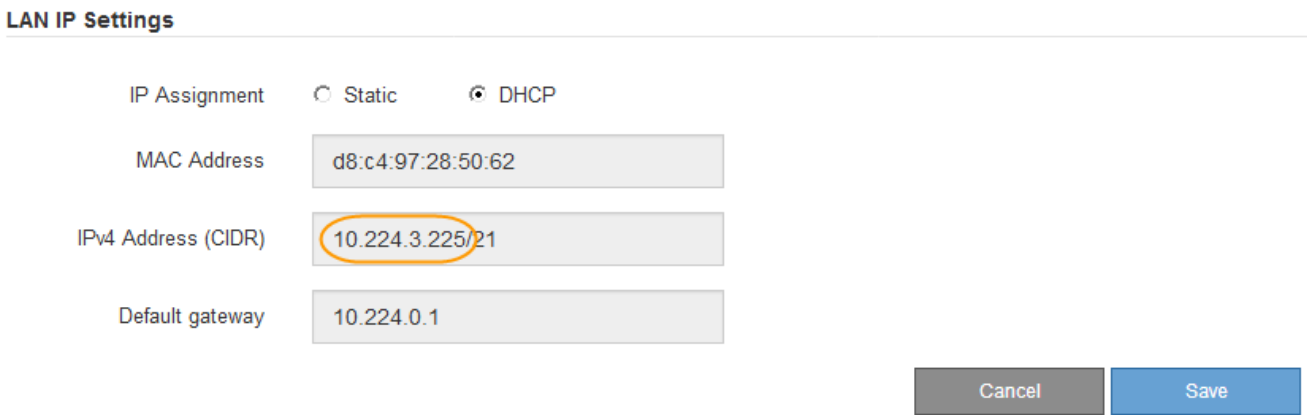

4. Facoltativamente, impostare un indirizzo IP statico per la porta di gestione BMC.

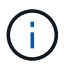

È necessario assegnare un indirizzo IP statico alla porta di gestione BMC o un lease permanente per l'indirizzo sul server DHCP.

- a. Selezionare **statico**.
- b. Inserire l'indirizzo IPv4 utilizzando la notazione CIDR.
- c. Inserire il gateway predefinito.

**Baseboard Management Controller Configuration** 

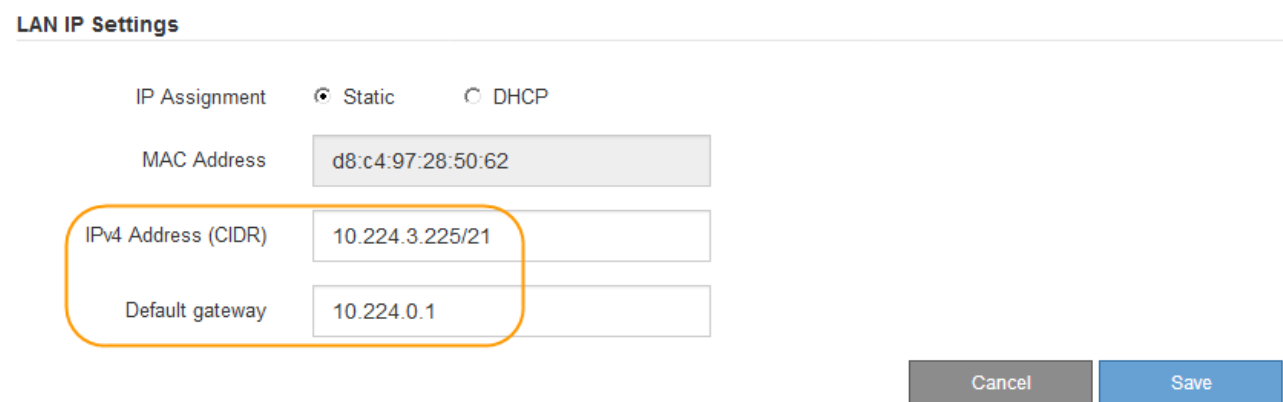

d. Fare clic su **Save** (Salva).

L'applicazione delle modifiche potrebbe richiedere alcuni minuti.

#### <span id="page-420-0"></span>**Accesso all'interfaccia BMC**

È possibile accedere all'interfaccia BMC sul controller SG6000-CN utilizzando l'indirizzo IP statico o DHCP per la porta di gestione BMC.

### **Di cosa hai bisogno**

• La porta di gestione BMC del controller SG6000-CN è collegata alla rete di gestione che si intende utilizzare.

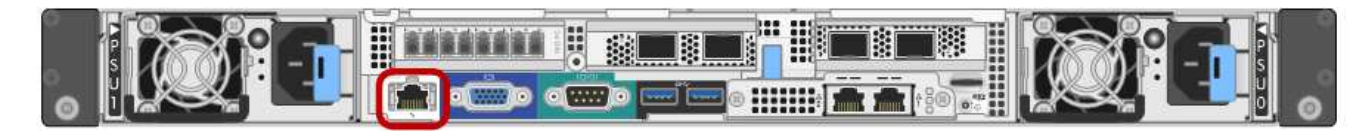

• Il client di gestione utilizza un browser Web supportato.

#### **Fasi**

1. Inserire l'URL dell'interfaccia BMC: **https://***BMC\_Port\_IP*

Per *BMC* Port IP, Utilizzare l'indirizzo IP statico o DHCP per la porta di gestione BMC.

Viene visualizzata la pagina di accesso BMC.

2. Inserire il nome utente root e la password, utilizzando la password impostata quando si modifica la password root predefinita:

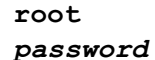

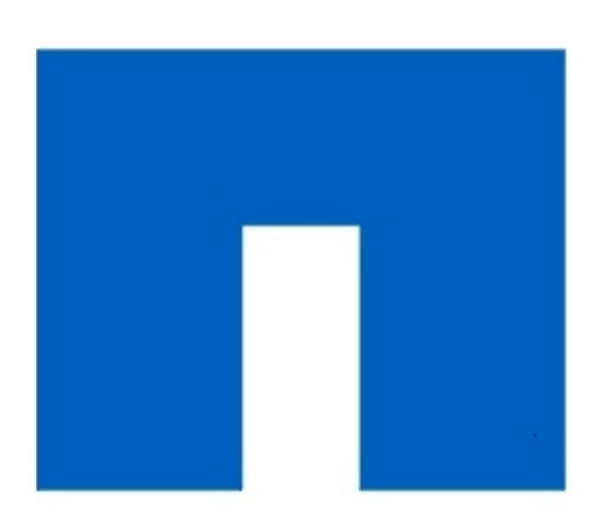

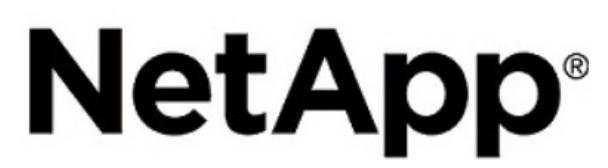

3. Selezionare **Accedi**.

Viene visualizzata la dashboard BMC.

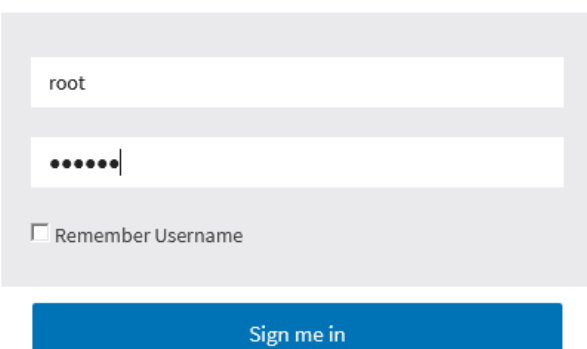

I forgot my password

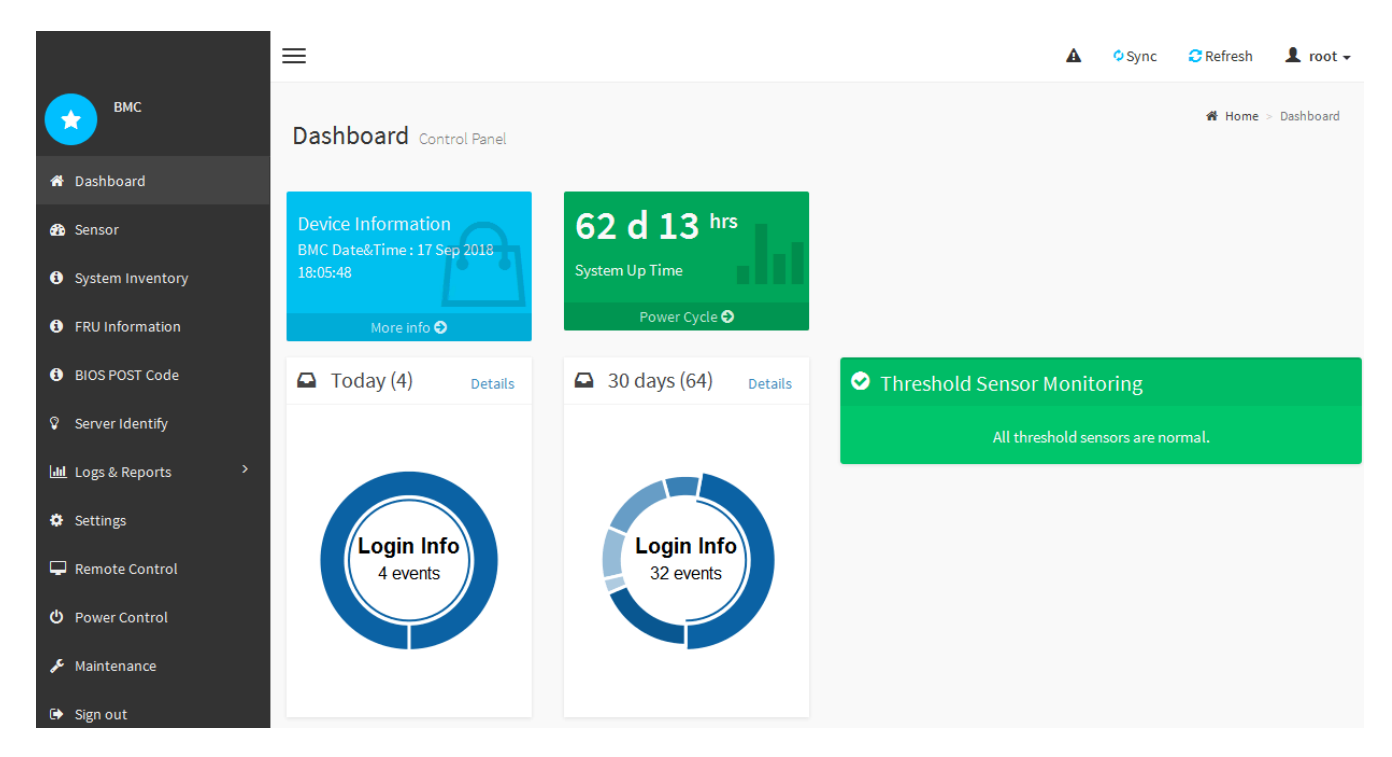

4. Facoltativamente, creare utenti aggiuntivi selezionando **Impostazioni** > **Gestione utente** e facendo clic su qualsiasi utente "dabilitato".

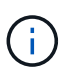

Quando gli utenti accedono per la prima volta, potrebbe essere richiesto di modificare la password per una maggiore sicurezza.

### **Informazioni correlate**

["Modifica della password root per l'interfaccia BMC"](#page-418-0)

#### <span id="page-422-0"></span>**Configurazione delle impostazioni SNMP per il controller SG6000-CN**

Se si ha familiarità con la configurazione di SNMP per l'hardware, è possibile utilizzare l'interfaccia BMC per configurare le impostazioni SNMP per il controller SG6000-CN. È possibile fornire stringhe di comunità sicure, attivare la trap SNMP e specificare fino a cinque destinazioni SNMP.

### **Di cosa hai bisogno**

- Sai come accedere alla dashboard BMC.
- Hai esperienza nella configurazione delle impostazioni SNMP per le apparecchiature SNMPv1-v2c.

### **Fasi**

- 1. Dalla dashboard BMC, selezionare **Impostazioni** > **Impostazioni SNMP**.
- 2. Nella pagina SNMP Settings (Impostazioni SNMP), selezionare **Enable SNMP V1/V2** (attiva SNMP V1/V2\*), quindi fornire una stringa di comunità di sola lettura e una stringa di comunità di lettura/scrittura.

La stringa di comunità di sola lettura è simile a un ID utente o a una password. Modificare questo valore per impedire agli intrusi di ottenere informazioni sulla configurazione di rete. La stringa di comunità Read-Write protegge il dispositivo da modifiche non autorizzate.

3. Facoltativamente, selezionare **Enable Trap** (attiva trap) e inserire le informazioni richieste.

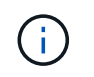

Inserire l'IP di destinazione per ogni trap SNMP utilizzando un indirizzo IP. I nomi di dominio pienamente qualificati non sono supportati.

Attivare i trap se si desidera che il controller SG6000-CN invii notifiche immediate a una console SNMP quando si trova in uno stato anomalo. I trap potrebbero indicare guasti hardware di vari componenti o il superamento delle soglie di temperatura.

- 4. Facoltativamente, fare clic su **Send Test Trap** (Invia trap di test) per verificare le impostazioni.
- 5. Se le impostazioni sono corrette, fare clic su **Salva**.

#### <span id="page-423-0"></span>**Impostazione delle notifiche e-mail per gli avvisi**

Se si desidera che le notifiche e-mail vengano inviate quando si verificano avvisi, è necessario utilizzare l'interfaccia BMC per configurare le impostazioni SMTP, gli utenti, le destinazioni LAN, i criteri di avviso e i filtri degli eventi.

### **Di cosa hai bisogno**

Sai come accedere alla dashboard BMC.

### **A proposito di questa attività**

Nell'interfaccia BMC, utilizzare le opzioni **Impostazioni SMTP**, **Gestione utente** e **Platform Event Filters** nella pagina Impostazioni per configurare le notifiche e-mail.

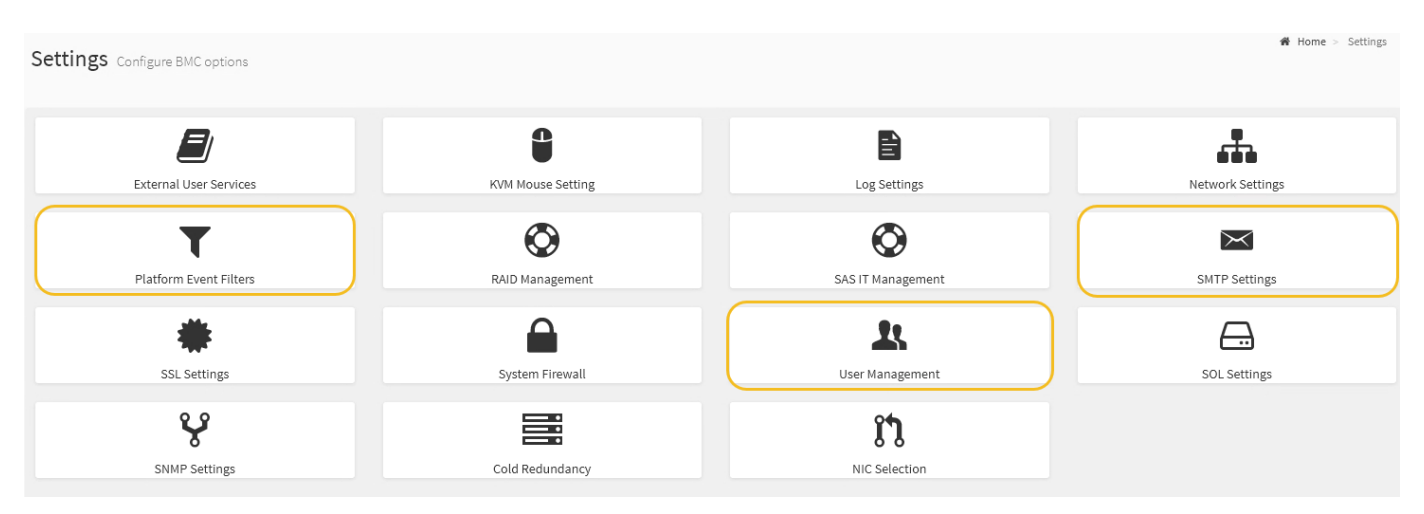

#### **Fasi**

- 1. Configurare le impostazioni SMTP.
	- a. Selezionare **Impostazioni** > **Impostazioni SMTP**.
	- b. Per l'ID e-mail mittente, immettere un indirizzo e-mail valido.

Questo indirizzo e-mail viene fornito come indirizzo di origine quando il BMC invia il messaggio e-mail.

- 2. Impostare gli utenti per la ricezione degli avvisi.
	- a. Dalla dashboard BMC, selezionare **Impostazioni** > **Gestione utenti**.
	- b. Aggiungere almeno un utente per ricevere le notifiche di avviso.

L'indirizzo e-mail configurato per un utente è l'indirizzo a cui il BMC invia le notifiche di avviso. Ad esempio, è possibile aggiungere un utente generico, ad esempio "notification-user," e utilizzare

l'indirizzo e-mail di una lista di distribuzione e-mail del team di supporto tecnico.

- 3. Configurare la destinazione LAN per gli avvisi.
	- a. Selezionare **Impostazioni** > **Platform Event Filters** > **Destinazioni LAN**.
	- b. Configurare almeno una destinazione LAN.
		- Selezionare **Email** come tipo di destinazione.
		- Per BMC Username (Nome utente BMC), selezionare un nome utente aggiunto in precedenza.
		- Se sono stati aggiunti più utenti e si desidera che tutti ricevano e-mail di notifica, è necessario aggiungere una destinazione LAN per ciascun utente.
	- c. Invia un avviso di test.
- 4. Configurare le policy di avviso in modo da definire quando e dove inviare gli avvisi da BMC.
	- a. Selezionare **Impostazioni** > **Platform Event Filters** > **Alert Policies**.
	- b. Configurare almeno un criterio di avviso per ciascuna destinazione LAN.
		- Per numero gruppo di criteri, selezionare **1**.
		- Per azione policy, selezionare **Invia sempre avviso a questa destinazione**.
		- Per il canale LAN, selezionare **1**.
		- In Destination Selector (selettore di destinazione), selezionare la destinazione LAN per il criterio.
- 5. Configurare i filtri degli eventi per indirizzare gli avvisi per diversi tipi di eventi agli utenti appropriati.
	- a. Selezionare **Impostazioni** > **Platform Event Filters** > **Event Filters**.
	- b. Per il numero gruppo di criteri di avviso, immettere **1**.
	- c. Creare filtri per ogni evento di cui si desidera che venga inviata una notifica al gruppo di criteri di avviso.
		- È possibile creare filtri per eventi per azioni di alimentazione, eventi specifici dei sensori o tutti gli eventi.
		- In caso di dubbi sugli eventi da monitorare, selezionare **tutti i sensori** per tipo di sensore e **tutti gli eventi** per Opzioni evento. Se si ricevono notifiche indesiderate, è possibile modificare le selezioni in un secondo momento.

## **Opzionale: Attivazione della crittografia del nodo**

Se si attiva la crittografia dei nodi, i dischi dell'appliance possono essere protetti mediante crittografia KMS (Secure Key Management Server) contro la perdita fisica o la rimozione dal sito. È necessario selezionare e attivare la crittografia del nodo durante l'installazione dell'appliance e non è possibile deselezionare la crittografia del nodo una volta avviato il processo di crittografia KMS.

## **Di cosa hai bisogno**

Consultare le informazioni relative a KMS nelle istruzioni per l'amministrazione di StorageGRID.

## **A proposito di questa attività**

Un'appliance con crittografia dei nodi abilitata si connette al server di gestione delle chiavi (KMS) esterno configurato per il sito StorageGRID. Ogni KMS (o cluster KMS) gestisce le chiavi di crittografia per tutti i nodi appliance del sito. Queste chiavi crittografano e decrittare i dati su ciascun disco di un'appliance che ha attivato la crittografia dei nodi.

È possibile configurare un KMS in Grid Manager prima o dopo l'installazione dell'appliance in StorageGRID. Per ulteriori informazioni, consultare le informazioni relative a KMS e alla configurazione dell'appliance nelle istruzioni per l'amministrazione di StorageGRID.

- Se viene configurato un KMS prima di installare l'appliance, la crittografia controllata da KMS inizia quando si attiva la crittografia dei nodi sull'appliance e la si aggiunge a un sito StorageGRID in cui è configurato KMS.
- Se un KMS non viene configurato prima dell'installazione dell'appliance, la crittografia controllata da KMS viene eseguita su ogni appliance che ha attivato la crittografia del nodo non appena un KMS viene configurato e disponibile per il sito che contiene il nodo dell'appliance.

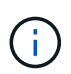

Tutti i dati presenti prima che un'appliance con crittografia del nodo abilitata si connetta al KMS configurato vengono crittografati con una chiave temporanea non sicura. L'apparecchio non è protetto da rimozione o furto fino a quando la chiave non viene impostata su un valore fornito dal KMS.

Senza la chiave KMS necessaria per decrittare il disco, i dati sull'appliance non possono essere recuperati e vengono effettivamente persi. Questo accade quando non è possibile recuperare la chiave di decrittografia dal KMS. La chiave diventa inaccessibile se un cliente cancella la configurazione del KMS, scade una chiave KMS, la connessione al KMS viene persa o l'appliance viene rimossa dal sistema StorageGRID in cui sono installate le chiavi KMS.

### **Fasi**

1. Aprire un browser e inserire uno degli indirizzi IP del controller di elaborazione dell'appliance.

## **https://***Controller\_IP***:8443**

*Controller* IP È l'indirizzo IP del controller di calcolo (non dello storage controller) su una qualsiasi delle tre reti StorageGRID.

Viene visualizzata la pagina iniziale del programma di installazione dell'appliance StorageGRID.

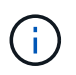

Dopo aver crittografato l'appliance con una chiave KMS, i dischi dell'appliance non possono essere decifrati senza utilizzare la stessa chiave KMS.

## 2. Selezionare **Configura hardware** > **crittografia nodo**.

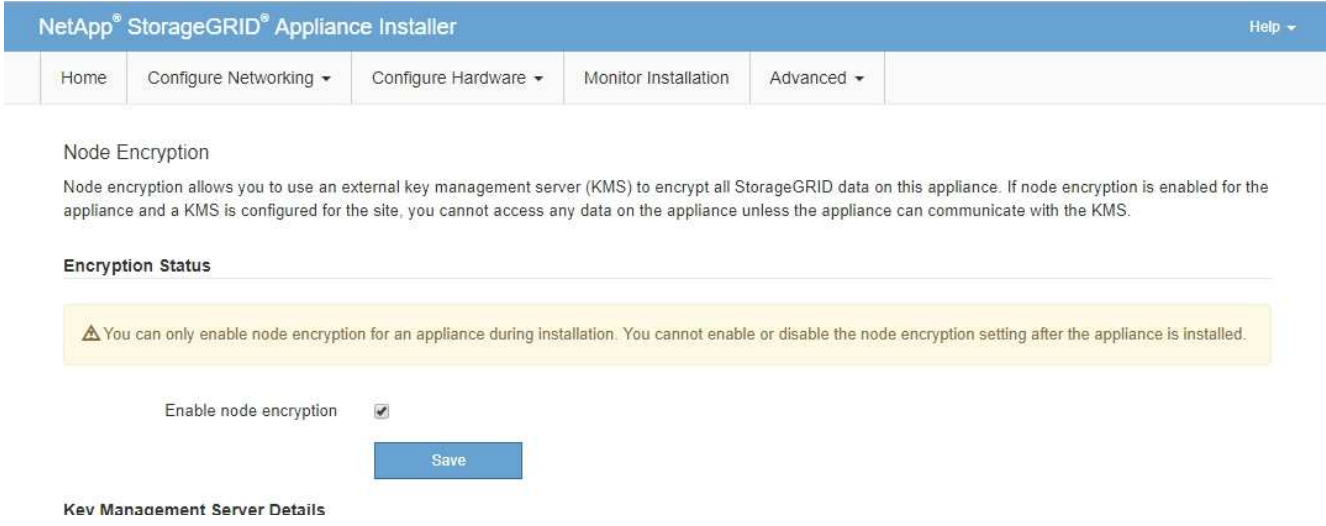

3. Selezionare **Enable node Encryption** (attiva crittografia nodo).

È possibile deselezionare l'opzione **Enable node Encryption** senza rischi di perdita di dati fino a quando non si seleziona **Save** (Salva) e il nodo appliance accede alle chiavi di crittografia KMS nel sistema StorageGRID e inizia la crittografia del disco. Non è possibile disattivare la crittografia dei nodi dopo l'installazione dell'appliance.

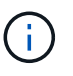

Dopo aver aggiunto un'appliance con crittografia dei nodi abilitata a un sito StorageGRID con KMS, non è possibile interrompere l'utilizzo della crittografia KMS per il nodo.

- 4. Selezionare **Salva**.
- 5. Implementa l'appliance come nodo nel tuo sistema StorageGRID.

La crittografia controllata DA KMS inizia quando l'appliance accede alle chiavi KMS configurate per il sito StorageGRID. Il programma di installazione visualizza messaggi di avanzamento durante il processo di crittografia KMS, che potrebbero richiedere alcuni minuti a seconda del numero di volumi di dischi nell'appliance.

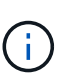

Le appliance vengono inizialmente configurate con una chiave di crittografia casuale non KMS assegnata a ciascun volume di disco. I dischi vengono crittografati utilizzando questa chiave di crittografia temporanea, che non è sicura, fino a quando l'appliance che ha attivato la crittografia dei nodi non accede alle chiavi KMS configurate per il sito StorageGRID.

### **Al termine**

È possibile visualizzare lo stato della crittografia del nodo, i dettagli KMS e i certificati in uso quando il nodo dell'appliance è in modalità di manutenzione.

### **Informazioni correlate**

["Amministrare StorageGRID"](#page-877-0)

["Monitoraggio della crittografia dei nodi in modalità di manutenzione"](#page-510-0)

### **Opzionale: Modifica della modalità RAID (solo SG6000)**

È possibile passare a una modalità RAID diversa sull'appliance per soddisfare i requisiti di storage e ripristino. È possibile modificare la modalità solo prima di implementare il nodo di storage dell'appliance.

### **Di cosa hai bisogno**

- Si sta utilizzando qualsiasi client in grado di connettersi a StorageGRID.
- Il client dispone di un browser Web supportato.

### **A proposito di questa attività**

Prima di implementare l'appliance come nodo di storage, è possibile scegliere una delle seguenti opzioni di configurazione del volume:

• **DDP**: Questa modalità utilizza due unità di parità ogni otto unità dati. Questa è la modalità predefinita e consigliata per tutti gli appliance. Rispetto a RAID6, DDP offre migliori prestazioni di sistema, tempi di ricostruzione ridotti dopo guasti al disco e facilità di gestione. DDP offre anche la protezione contro le perdite di cassetto nelle appliance a 60 dischi.

- **DDP16**: Questa modalità utilizza due unità di parità ogni 16 unità dati, il che comporta una maggiore efficienza dello storage rispetto al DDP. Rispetto a RAID6, il sistema DDP16 offre migliori performance di sistema, tempi di ricostruzione ridotti dopo guasti del disco, facilità di gestione ed efficienza dello storage paragonabile. Per utilizzare la modalità DDP16, la configurazione deve contenere almeno 20 dischi. Il DDP16 non fornisce la protezione contro le perdite di cassetto.
- **RAID6**: Questa modalità utilizza due unità di parità per ogni 16 o più unità dati. Per utilizzare la modalità RAID 6, la configurazione deve contenere almeno 20 dischi. Sebbene RAID6 possa aumentare l'efficienza dello storage dell'appliance rispetto a DDP, non è consigliato per la maggior parte degli ambienti StorageGRID.

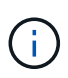

Se alcuni volumi sono già stati configurati o se StorageGRID è stato installato in precedenza, la modifica della modalità RAID comporta la rimozione e la sostituzione dei volumi. Tutti i dati presenti su tali volumi andranno persi.

## **Fasi**

1. Aprire un browser e inserire uno degli indirizzi IP del controller di elaborazione dell'appliance.

## **https://***Controller\_IP***:8443**

*Controller* IP<sup></sup> È l'indirizzo IP del controller di calcolo (non dello storage controller) su una qualsiasi delle tre reti StorageGRID.

Viene visualizzata la pagina iniziale del programma di installazione dell'appliance StorageGRID.

- 2. Selezionare **Advanced** (Avanzate) > **RAID Mode** (modalità RAID).
- 3. Nella pagina **Configure RAID Mode** (Configura modalità RAID), selezionare la modalità RAID desiderata dall'elenco a discesa Mode (modalità).
- 4. Fare clic su **Save** (Salva).

### **Informazioni correlate**

["Sito di documentazione dei sistemi NetApp e-Series"](http://mysupport.netapp.com/info/web/ECMP1658252.html)

## **Opzionale: Rimappatura delle porte di rete per l'appliance**

Potrebbe essere necessario rimappare le porte interne del nodo di storage dell'appliance a diverse porte esterne. Ad esempio, potrebbe essere necessario rimappare le porte a causa di un problema di firewall.

### **Di cosa hai bisogno**

- In precedenza è stato effettuato l'accesso al programma di installazione dell'appliance StorageGRID.
- Non sono stati configurati e non si prevede di configurare gli endpoint del bilanciamento del carico.

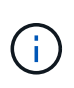

Se si rimappano le porte, non è possibile utilizzare le stesse porte per configurare gli endpoint del bilanciamento del carico. Se si desidera configurare gli endpoint del bilanciamento del carico e le porte sono già state rimappate, seguire la procedura descritta nelle istruzioni di ripristino e manutenzione per rimuovere i rimaps delle porte.

### **Fasi**

1. Dal programma di installazione dell'appliance StorageGRID, fare clic su **Configura rete Porte rimappate**.

Viene visualizzata la pagina Remap Port (porta Remap).

- 2. Dalla casella a discesa **Network** (rete), selezionare la rete per la porta che si desidera rimappare: Grid, Admin o Client.
- 3. Dalla casella di riepilogo **Protocol** (protocollo), selezionare il protocollo IP: TCP o UDP.
- 4. Dalla casella a discesa **Remap Direction** (direzione rimappamento), selezionare la direzione del traffico che si desidera rimappare per questa porta: Inbound (in entrata), Outbound (in uscita) o Bi-directional (bidirezionale).
- 5. Per **Original Port** (porta originale), immettere il numero della porta che si desidera rimappare.
- 6. Per **Mapped-to Port**, inserire il numero della porta che si desidera utilizzare.
- 7. Fare clic su **Add Rule** (Aggiungi regola).

La nuova mappatura delle porte viene aggiunta alla tabella e il remapping ha effetto immediato.

## **Remap Ports**

If required, you can remap the internal ports on the appliance Storage Node to different external ports. For example, you might need to remap ports because of a firewall issue.

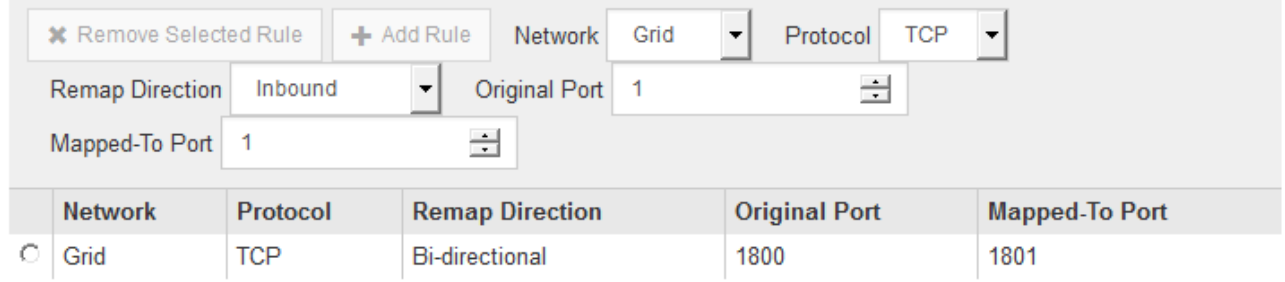

8. Per rimuovere una mappatura delle porte, selezionare il pulsante di opzione della regola che si desidera rimuovere e fare clic su **Remove Selected Rule** (Rimuovi regola selezionata).

# **Implementazione di un nodo di storage dell'appliance**

Dopo aver installato e configurato l'appliance di storage, è possibile implementarla come nodo di storage in un sistema StorageGRID. Quando si implementa un'appliance come nodo di storage, si utilizza il programma di installazione dell'appliance StorageGRID incluso nell'appliance.

## **Di cosa hai bisogno**

• Se si sta clonando un nodo appliance, continuare a seguire il processo di ripristino e manutenzione.

## ["Mantieni Ripristina"](#page-2134-0)

- L'apparecchio è stato installato in un rack o in un cabinet, collegato alla rete e acceso.
- I collegamenti di rete, gli indirizzi IP e il rimapping delle porte (se necessario) sono stati configurati per l'appliance utilizzando il programma di installazione dell'appliance StorageGRID.
- Conosci uno degli indirizzi IP assegnati al controller di calcolo dell'appliance. È possibile utilizzare l'indirizzo IP per qualsiasi rete StorageGRID collegata.
- Il nodo amministrativo primario per il sistema StorageGRID è stato implementato.
- Tutte le subnet della rete griglia elencate nella pagina di configurazione IP del programma di installazione dell'appliance StorageGRID sono state definite nell'elenco delle subnet della rete griglia nel nodo di amministrazione principale.
- Si dispone di un laptop di assistenza con un browser Web supportato.

### **A proposito di questa attività**

Ogni appliance di storage funziona come un singolo nodo di storage. Qualsiasi appliance può connettersi a Grid Network, Admin Network e Client Network

Per implementare un nodo di storage dell'appliance in un sistema StorageGRID, accedere al programma di installazione dell'appliance StorageGRID ed eseguire le seguenti operazioni:

- Specificare o confermare l'indirizzo IP del nodo di amministrazione primario e il nome del nodo di storage.
- Avviare l'implementazione e attendere la configurazione dei volumi e l'installazione del software.
- Quando l'installazione viene interrotta parzialmente attraverso le attività di installazione dell'appliance, l'installazione viene ripristinata accedendo a Grid Manager, approvando tutti i nodi Grid e completando i processi di installazione e implementazione di StorageGRID.

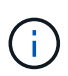

Se è necessario implementare più nodi appliance contemporaneamente, è possibile automatizzare il processo di installazione utilizzando configure-sga.py Script di installazione dell'appliance.

- Se si sta eseguendo un'operazione di espansione o ripristino, seguire le istruzioni appropriate:
	- Per aggiungere un nodo di storage dell'appliance a un sistema StorageGRID esistente, consultare le istruzioni per espandere un sistema StorageGRID.
	- Per implementare un nodo di storage dell'appliance come parte di un'operazione di recovery, consultare le istruzioni per il ripristino e la manutenzione.

### **Fasi**

1. Aprire un browser e inserire uno degli indirizzi IP del controller di elaborazione dell'appliance. **https://***Controller\_IP***:8443**

Viene visualizzata la pagina iniziale del programma di installazione dell'appliance StorageGRID.

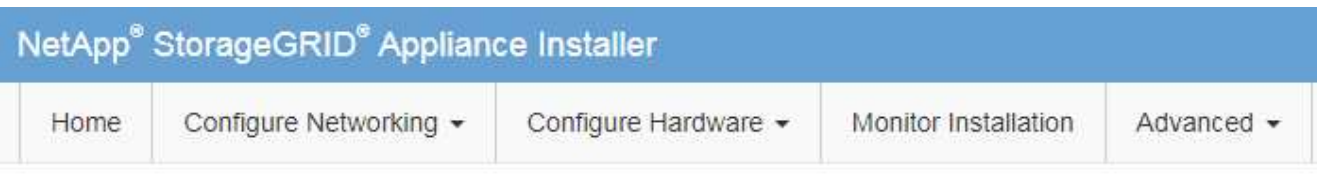

## Home

The installation is ready to be started. Review the settings below, and then click Start Installation.

### **Primary Admin Node connection**

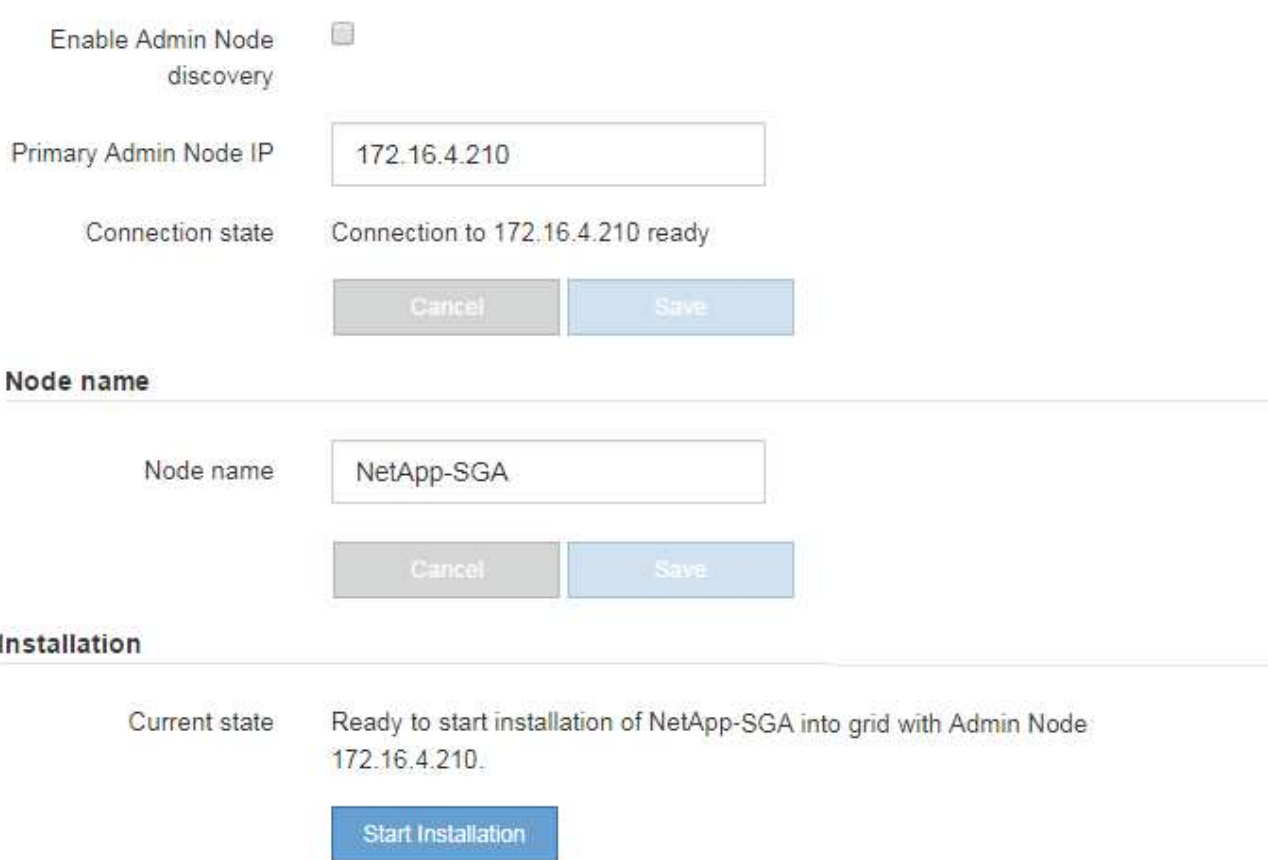

2. Nella sezione **Primary Admin Node Connection** (connessione nodo amministratore primario), determinare se è necessario specificare l'indirizzo IP per il nodo amministratore primario.

Se in precedenza sono stati installati altri nodi in questo data center, il programma di installazione dell'appliance StorageGRID è in grado di rilevare automaticamente questo indirizzo IP, supponendo che il nodo di amministrazione primario o almeno un altro nodo della griglia con ADMIN\_IP configurato sia presente sulla stessa sottorete.

3. Se questo indirizzo IP non viene visualizzato o se è necessario modificarlo, specificare l'indirizzo:

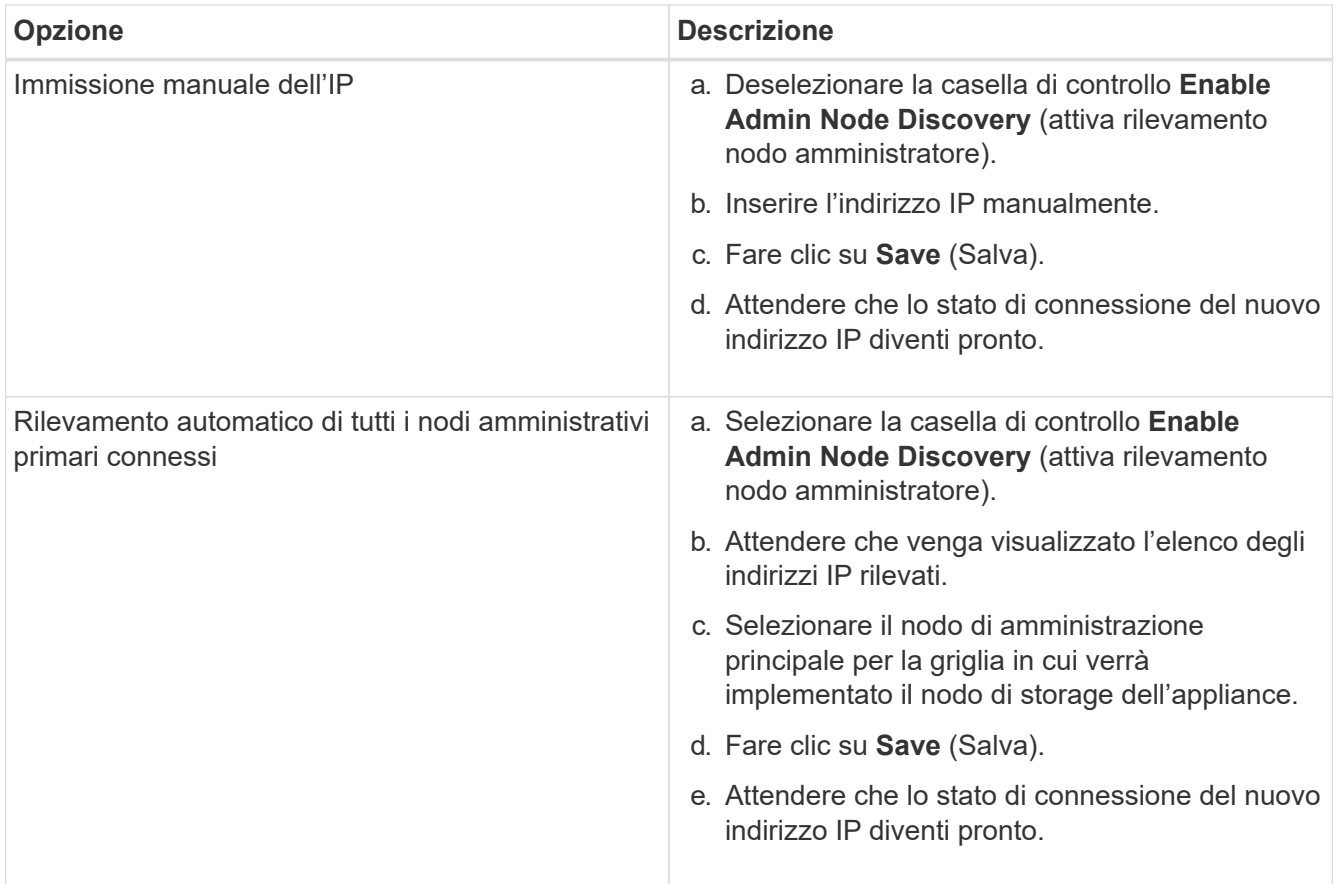

4. Nel campo **Node name** (Nome nodo), immettere il nome che si desidera utilizzare per il nodo dell'appliance e fare clic su **Save** (Salva).

Il nome del nodo viene assegnato al nodo dell'appliance nel sistema StorageGRID. Viene visualizzato nella pagina nodi (scheda Panoramica) di Grid Manager. Se necessario, è possibile modificare il nome quando si approva il nodo.

5. Nella sezione **Installazione**, verificare che lo stato corrente sia "Pronto per avviare l'installazione di *node name* Nella griglia con nodo di amministrazione primario *admin\_ip* " E che il pulsante **Avvia installazione** sia attivato.

Se il pulsante **Avvia installazione** non è attivato, potrebbe essere necessario modificare la configurazione di rete o le impostazioni della porta. Per istruzioni, consultare le istruzioni di installazione e manutenzione dell'apparecchio.

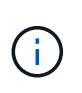

Se si sta implementando l'appliance Storage Node come destinazione di clonazione del nodo, interrompere il processo di implementazione e continuare la procedura di clonazione del nodo in fase di ripristino e manutenzione. +["Mantieni Ripristina"](../maintain/index.html)

6. Dalla home page del programma di installazione dell'appliance StorageGRID, fare clic su **Avvia installazione**.

Lo stato corrente cambia in "Installation is in Progress" (Installazione in corso) e viene visualizzata la pagina Monitor Installation (Installazione monitor).

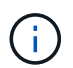

Per accedere manualmente alla pagina Installazione monitor, fare clic su **Installazione monitor**.
7. Se la griglia include più nodi storage dell'appliance, ripetere questi passaggi per ogni appliance.

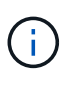

Se è necessario implementare più nodi storage di appliance contemporaneamente, è possibile automatizzare il processo di installazione utilizzando configure-sga.py Script di installazione dell'appliance. Questo script si applica solo ai nodi di storage.

## **Informazioni correlate**

["Espandi il tuo grid"](#page-2078-0)

["Mantieni Ripristina"](#page-2134-0)

# **Monitoraggio dell'installazione dell'appliance di storage**

Il programma di installazione dell'appliance StorageGRID indica lo stato fino al completamento dell'installazione. Una volta completata l'installazione del software, l'appliance viene riavviata.

#### **Fasi**

1. Per monitorare l'avanzamento dell'installazione, fare clic su **Monitor Installation** (Installazione monitor).

La pagina Monitor Installation (Installazione monitor) mostra lo stato di avanzamento dell'installazione.

Monitor Installation

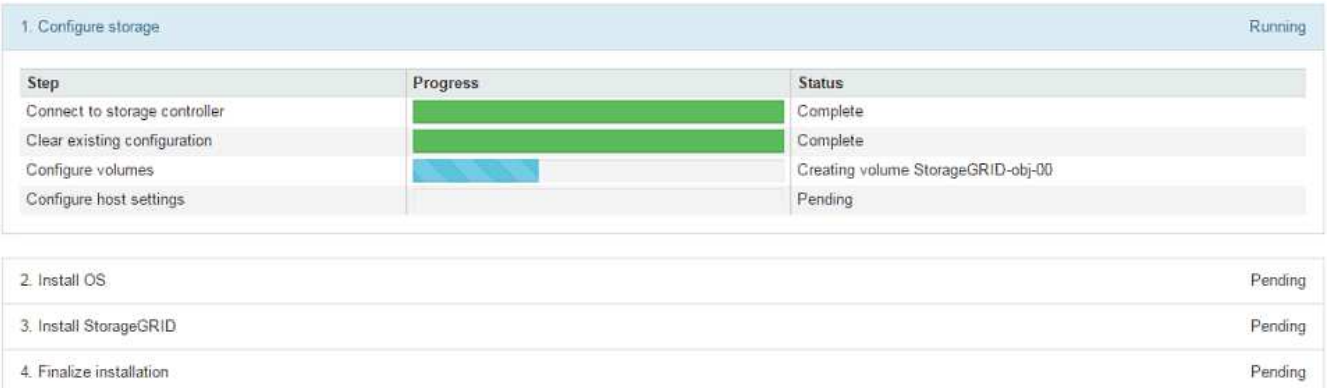

La barra di stato blu indica l'attività attualmente in corso. Le barre di stato verdi indicano le attività completate correttamente.

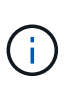

Il programma di installazione garantisce che le attività completate in un'installazione precedente non vengano rieseguite. Se si esegue nuovamente un'installazione, tutte le attività che non devono essere rieseguite vengono visualizzate con una barra di stato verde e lo stato "Skipped".

2. Esaminare i progressi delle prime due fasi di installazione.

## **1. Configurare lo storage**

Durante questa fase, il programma di installazione si connette al controller dello storage, cancella qualsiasi configurazione esistente, comunica con il software SANtricity per configurare i volumi e configura le impostazioni dell'host.

#### **2. Installare il sistema operativo**

In questa fase, il programma di installazione copia l'immagine del sistema operativo di base per StorageGRID nell'appliance.

3. Continuare a monitorare lo stato di avanzamento dell'installazione fino a quando la fase **Install StorageGRID** (Installazione guidata) non viene interrotta e sulla console integrata viene visualizzato un messaggio che richiede di approvare questo nodo nel nodo di amministrazione utilizzando Gestione griglia. Passare alla fase successiva.

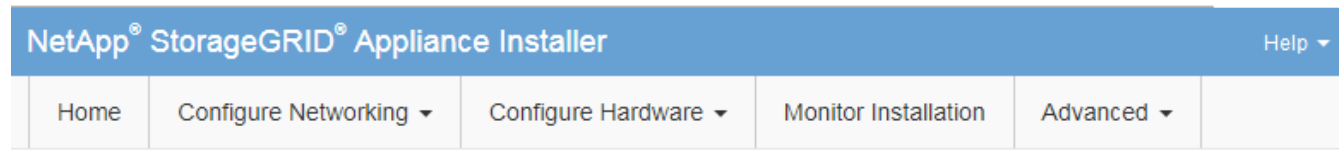

**Monitor Installation** 

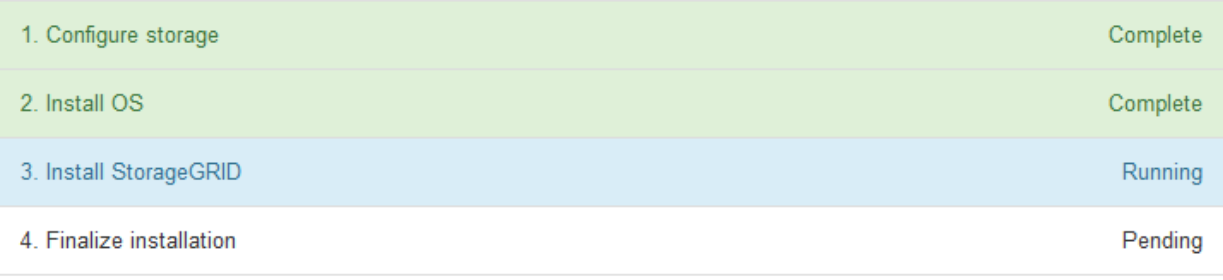

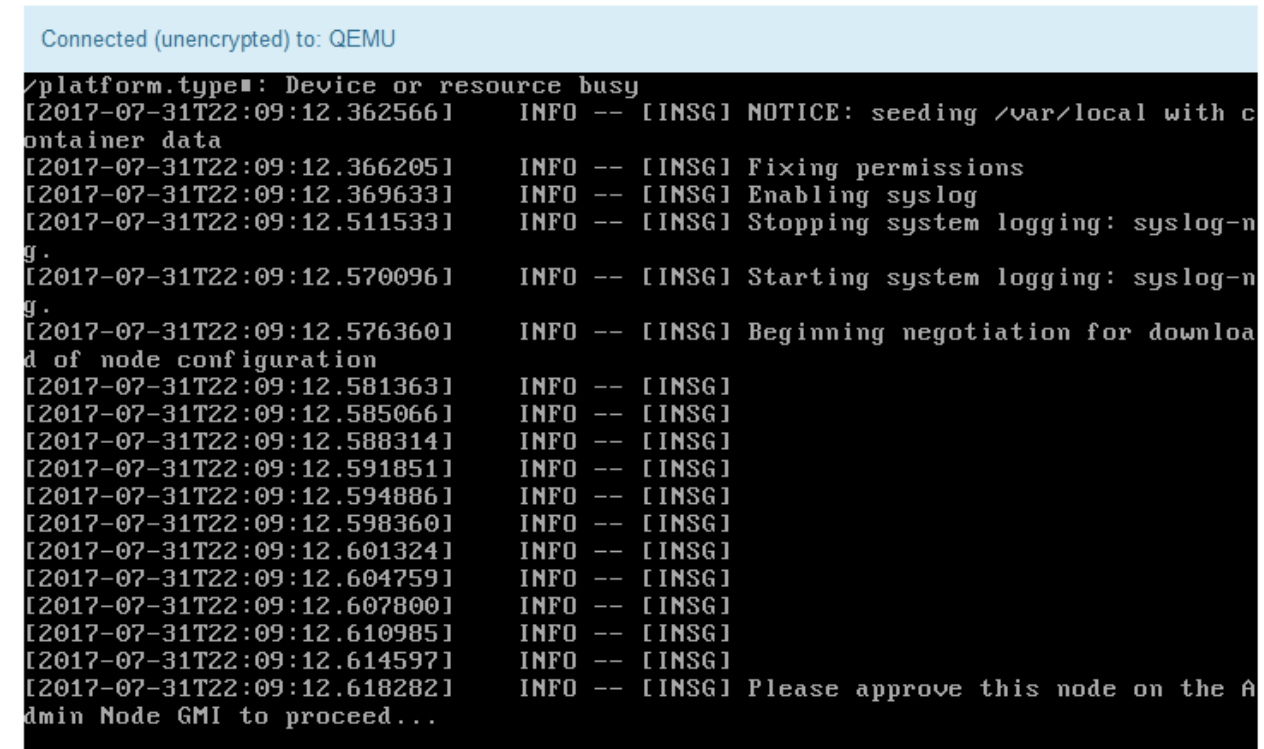

4. Accedere a Grid Manager, approvare il nodo di storage in sospeso e completare il processo di installazione di StorageGRID.

Facendo clic su **Install** (Installa) da Grid Manager, viene completata la fase 3 e viene avviata la fase 4,

# **Automazione dell'installazione e della configurazione delle appliance**

È possibile automatizzare l'installazione e la configurazione delle appliance e la configurazione dell'intero sistema StorageGRID.

## **A proposito di questa attività**

L'automazione dell'installazione e della configurazione può essere utile per l'implementazione di più istanze di StorageGRID o di una grande e complessa istanza di StorageGRID.

Per automatizzare l'installazione e la configurazione, utilizzare una o più delle seguenti opzioni:

• Creare un file JSON che specifichi le impostazioni di configurazione delle appliance. Caricare il file JSON utilizzando il programma di installazione dell'appliance StorageGRID.

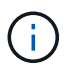

È possibile utilizzare lo stesso file per configurare più appliance.

- Utilizzare StorageGRIDconfigure-sga.py Script Python per automatizzare la configurazione delle appliance.
- Utilizza script Python aggiuntivi per configurare altri componenti dell'intero sistema StorageGRID (la "griglia").

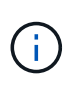

È possibile utilizzare direttamente gli script Python per l'automazione di StorageGRID oppure come esempi di come utilizzare l'API REST per l'installazione di StorageGRID nei tool di configurazione e distribuzione grid sviluppati da soli. Consultare le informazioni relative al download e all'estrazione dei file di installazione di StorageGRID nelle istruzioni di ripristino e manutenzione.

## **Automazione della configurazione dell'appliance mediante il programma di installazione dell'appliance StorageGRID**

È possibile automatizzare la configurazione di un'appliance utilizzando un file JSON contenente le informazioni di configurazione. Il file viene caricato utilizzando il programma di installazione dell'appliance StorageGRID.

## **Di cosa hai bisogno**

- L'appliance deve disporre del firmware più recente compatibile con StorageGRID 11.5 o versione successiva.
- È necessario essere connessi al programma di installazione dell'appliance StorageGRID nell'appliance che si sta configurando utilizzando un browser supportato.

## **A proposito di questa attività**

È possibile automatizzare le attività di configurazione dell'appliance, ad esempio configurando quanto segue:

- Indirizzi IP Grid Network, Admin Network e Client Network
- Interfaccia BMC
- Collegamenti di rete
	- Modalità Port Bond
- Network bond mode (modalità bond di
- Velocità di collegamento

La configurazione dell'appliance mediante un file JSON caricato è spesso più efficiente rispetto all'esecuzione manuale della configurazione mediante più pagine del programma di installazione dell'appliance StorageGRID, soprattutto se è necessario configurare più nodi. È necessario applicare il file di configurazione per ciascun nodo uno alla volta.

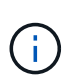

Gli utenti esperti che desiderano automatizzare l'installazione e la configurazione delle proprie appliance possono utilizzare configure-sga.py script. +["Automazione dell'installazione e](automating-installation-configuration-appliance-nodes-configure-sga-py-script.html) [della configurazione dei nodi appliance mediante lo script configure-sga.py"](automating-installation-configuration-appliance-nodes-configure-sga-py-script.html)

## **Fasi**

- 1. Generare il file JSON utilizzando uno dei seguenti metodi:
	- L'applicazione ConfigBuilder

## ["ConfigBuilder.netapp.com"](https://configbuilder.netapp.com/)

◦ Il configure-sga.py script di configurazione dell'appliance. È possibile scaricare lo script dal programma di installazione dell'appliance StorageGRID (**Guida** > **script di configurazione dell'appliance**). Vedere le istruzioni per automatizzare la configurazione utilizzando lo script configuresga.py.

["Automazione dell'installazione e della configurazione dei nodi appliance mediante lo script configure](#page-437-0)[sga.py"](#page-437-0)

I nomi dei nodi nel file JSON devono rispettare i seguenti requisiti:

- Deve essere un nome host valido contenente almeno 1 e non più di 32 caratteri
- È consentito utilizzare lettere, numeri e trattini
- Impossibile iniziare o terminare con un trattino o contenere solo numeri

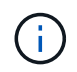

Assicurarsi che i nomi dei nodi (i nomi di primo livello) nel file JSON siano univoci o che non sia possibile configurare più di un nodo utilizzando il file JSON.

## 2. Selezionare **Avanzate** > **Aggiorna configurazione appliance**.

Viene visualizzata la pagina Update Appliance Configuration (Aggiorna configurazione appliance).

#### Update Appliance Configuration

Use a JSON file to update this appliance's configuration. You can generate the JSON file from the ConfigBuilder C application or from the appliance configuration script.

A You might lose your connection if the applied configuration from the JSON file includes "link config" and/or "networks" sections. If you are not reconnected within 1 minute, re-enter the URL using one of the other IP addresses assigned to the appliance.

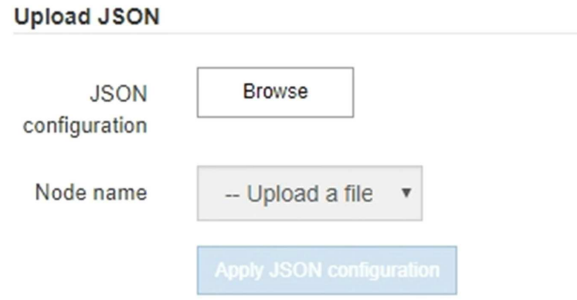

- 3. Selezionare il file JSON con la configurazione che si desidera caricare.
	- a. Selezionare **Sfoglia**.
	- b. Individuare e selezionare il file.
	- c. Selezionare **Apri**.

Il file viene caricato e validato. Una volta completato il processo di convalida, il nome del file viene visualizzato accanto a un segno di spunta verde.

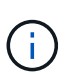

Se la configurazione del file JSON include sezioni relative a "link\_config", "networks" o entrambe, si potrebbe perdere la connessione all'appliance. Se non si riesce a riconnettersi entro 1 minuto, immettere nuovamente l'URL dell'appliance utilizzando uno degli altri indirizzi IP assegnati all'appliance.

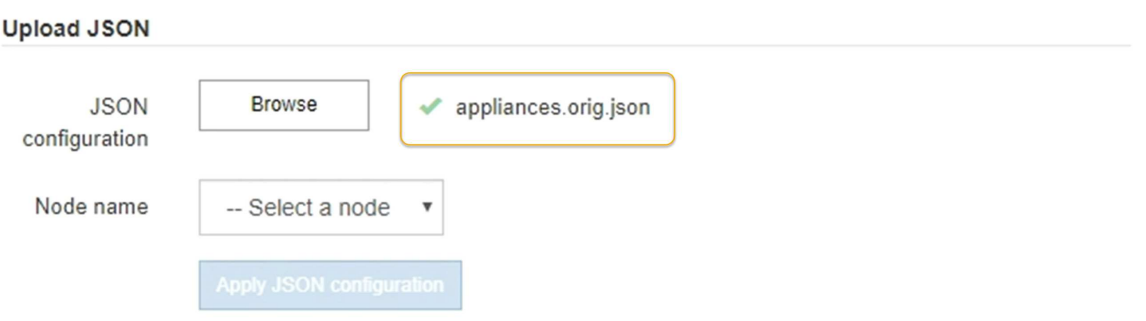

Il menu a discesa **Node name** (Nome nodo) contiene i nomi dei nodi di primo livello definiti nel file JSON.

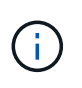

Se il file non è valido, il nome del file viene visualizzato in rosso e viene visualizzato un messaggio di errore in un banner giallo. Il file non valido non viene applicato all'appliance. È possibile utilizzare ConfigBuilder per assicurarsi di disporre di un file JSON valido.

4. Selezionare un nodo dall'elenco a discesa **Node name** (Nome nodo).

Il pulsante **Apply JSON Configuration** (Applica configurazione JSON) è attivato.

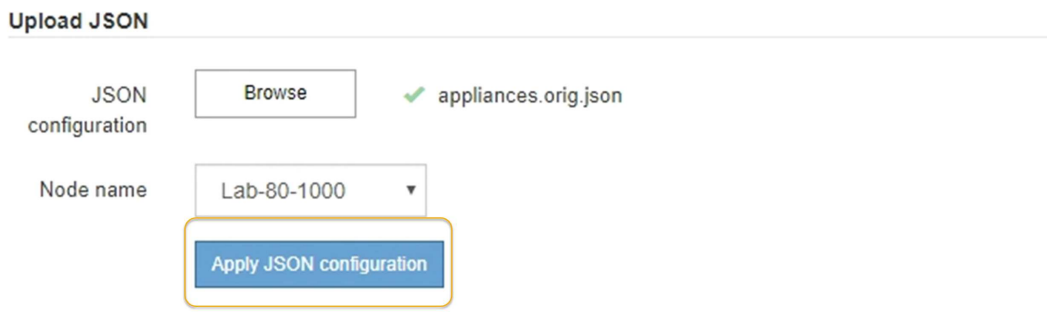

5. Selezionare **Apply JSON Configuration** (Applica configurazione JSON).

La configurazione viene applicata al nodo selezionato.

<span id="page-437-0"></span>**Automazione dell'installazione e della configurazione dei nodi appliance mediante lo script configuresga.py**

È possibile utilizzare configure-sga.py Script per automatizzare molte delle attività di installazione e configurazione per i nodi dell'appliance StorageGRID, inclusa l'installazione e la configurazione di un nodo amministratore primario. Questo script può essere utile se si dispone di un gran numero di appliance da configurare. È inoltre possibile utilizzare lo script per generare un file JSON contenente informazioni di configurazione dell'appliance.

#### **Di cosa hai bisogno**

- L'appliance è stata installata in un rack, collegata alla rete e accesa.
- I collegamenti di rete e gli indirizzi IP sono stati configurati per il nodo di amministrazione principale utilizzando il programma di installazione dell'appliance StorageGRID.
- Se si sta installando il nodo di amministrazione primario, si conosce l'indirizzo IP.
- Se si installano e configurano altri nodi, il nodo di amministrazione primario è stato implementato e si conosce l'indirizzo IP.
- Per tutti i nodi diversi dal nodo amministratore primario, tutte le subnet della rete griglia elencate nella pagina di configurazione IP del programma di installazione dell'appliance StorageGRID sono state definite nell'elenco subnet della rete griglia sul nodo amministratore primario.
- È stato scaricato configure-sga.py file. Il file viene incluso nell'archivio di installazione oppure è possibile accedervi facendo clic su **Guida** > **script di installazione dell'appliance** nel programma di installazione dell'appliance StorageGRID.

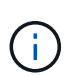

Questa procedura è rivolta agli utenti avanzati con una certa esperienza nell'utilizzo delle interfacce a riga di comando. In alternativa, è possibile utilizzare il programma di installazione dell'appliance StorageGRID per automatizzare la configurazione. [+"Automazione della configurazione dell'appliance mediante il programma di installazione](automating-appliance-configuration-using-storagegrid-appliance-installer.html) [dell'appliance StorageGRID"](automating-appliance-configuration-using-storagegrid-appliance-installer.html)

#### **Fasi**

- 1. Accedere alla macchina Linux in uso per eseguire lo script Python.
- 2. Per informazioni generali sulla sintassi dello script e per visualizzare un elenco dei parametri disponibili, immettere quanto segue:

configure-sga.py --help

Il configure-sga.py lo script utilizza cinque sottocomandi:

- advanced Per interazioni avanzate con appliance StorageGRID, inclusa la configurazione BMC e la creazione di un file JSON contenente la configurazione corrente dell'appliance
- configure Per configurare la modalità RAID, il nome del nodo e i parametri di rete
- install Per avviare un'installazione StorageGRID
- monitor Per il monitoraggio di un'installazione StorageGRID
- reboot per riavviare l'appliance

Se si immette un argomento di sottocomando (avanzato, configure, install, monitoring o reboot) seguito da --help opzione otterrai un testo della guida diverso che fornisce maggiori dettagli sulle opzioni disponibili all'interno del sottocomando:

configure-sga.py *subcommand* --help

3. Per confermare la configurazione corrente del nodo appliance, immettere la seguente posizione *SGAinstall-ip* Indica uno degli indirizzi IP del nodo appliance: configure-sga.py configure *SGA-INSTALL-IP*

I risultati mostrano le informazioni IP correnti per l'appliance, inclusi l'indirizzo IP del nodo di amministrazione principale e le informazioni sulle reti Admin, Grid e Client.

```
Connecting to +https://10.224.2.30:8443+ (Checking version and
connectivity.)
2021/02/25 16:25:11: Performing GET on /api/versions... Received 200
2021/02/25 16:25:11: Performing GET on /api/v2/system-info... Received
200
2021/02/25 16:25:11: Performing GET on /api/v2/admin-connection...
Received 200
2021/02/25 16:25:11: Performing GET on /api/v2/link-config... Received
200
2021/02/25 16:25:11: Performing GET on /api/v2/networks... Received 200
2021/02/25 16:25:11: Performing GET on /api/v2/system-config... Received
200
```

```
  StorageGRID Appliance
  Name: LAB-SGA-2-30
    Node type: storage
   StorageGRID primary Admin Node
    IP: 172.16.1.170
    State: unknown
    Message: Initializing...
    Version: Unknown
   Network Link Configuration
    Link Status
         Link State Speed (Gbps)
          ---- ----- -----
        1 Up 10
        2 Up 10
         3 Up 10
         4 Up 10
         5 Up 1
          6 Down N/A
     Link Settings
      Port bond mode: FIXED
        Link speed: 10GBE
  Grid Network: ENABLED
Bonding mode: active-backup
           VLAN: novlan
           MAC Addresses: 00:a0:98:59:8e:8a 00:a0:98:59:8e:82
        Admin Network: ENABLED
           Bonding mode: no-bond
           MAC Addresses: 00:80:e5:29:70:f4
        Client Network: ENABLED
           Bonding mode: active-backup
           VLAN: novlan
           MAC Addresses: 00:a0:98:59:8e:89 00:a0:98:59:8e:81
   Grid Network
    CIDR: 172.16.2.30/21 (Static)
    MAC: 00:A0:98:59:8E:8A
    Gateway: 172.16.0.1
     Subnets: 172.17.0.0/21
             172.18.0.0/21
```

```
  192.168.0.0/21
     MTU: 1500
   Admin Network
     CIDR: 10.224.2.30/21 (Static)
     MAC: 00:80:E5:29:70:F4
     Gateway: 10.224.0.1
     Subnets: 10.0.0.0/8
                172.19.0.0/16
                172.21.0.0/16
     MTU: 1500
   Client Network
     CIDR: 47.47.2.30/21 (Static)
     MAC: 00:A0:98:59:8E:89
     Gateway: 47.47.0.1
     MTU: 2000
##############################################################
##### If you are satisfied with this configuration, #####
##### execute the script with the "install" sub-command. #####
##############################################################
```
- 4. Per modificare i valori della configurazione corrente, utilizzare configure sottocomando per aggiornarli. Ad esempio, se si desidera modificare l'indirizzo IP utilizzato dall'appliance per la connessione al nodo di amministrazione primario in 172.16.2.99, immettere quanto segue: configure-sga.py configure --admin-ip 172.16.2.99 *SGA-INSTALL-IP*
- 5. Se si desidera eseguire il backup della configurazione dell'appliance in un file JSON, utilizzare advanced e. backup-file sottocomandi. Ad esempio, se si desidera eseguire il backup della configurazione di un appliance con indirizzo IP *SGA-INSTALL-IP* in un file denominato appliance-SG1000.json, immettere quanto segue:

configure-sga.py advanced --backup-file appliance-SG1000.json *SGA-INSTALL-IP*

Il file JSON contenente le informazioni di configurazione viene scritto nella stessa directory da cui è stato eseguito lo script.

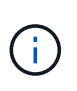

Verificare che il nome del nodo di livello superiore nel file JSON generato corrisponda al nome dell'appliance. Non apportare modifiche a questo file a meno che non si disponga di una conoscenza approfondita delle API di StorageGRID.

6. Quando si è soddisfatti della configurazione dell'appliance, utilizzare install e. monitor sottocomandi per installare l'appliance:

configure-sga.py install --monitor *SGA-INSTALL-IP*

7. Se si desidera riavviare l'appliance, immettere quanto segue: configure-sga.py reboot *SGA-INSTALL-IP*

## **Automazione della configurazione di StorageGRID**

Una volta implementati i nodi grid, è possibile automatizzare la configurazione del sistema StorageGRID.

## **Di cosa hai bisogno**

• Si conosce la posizione dei seguenti file dall'archivio di installazione.

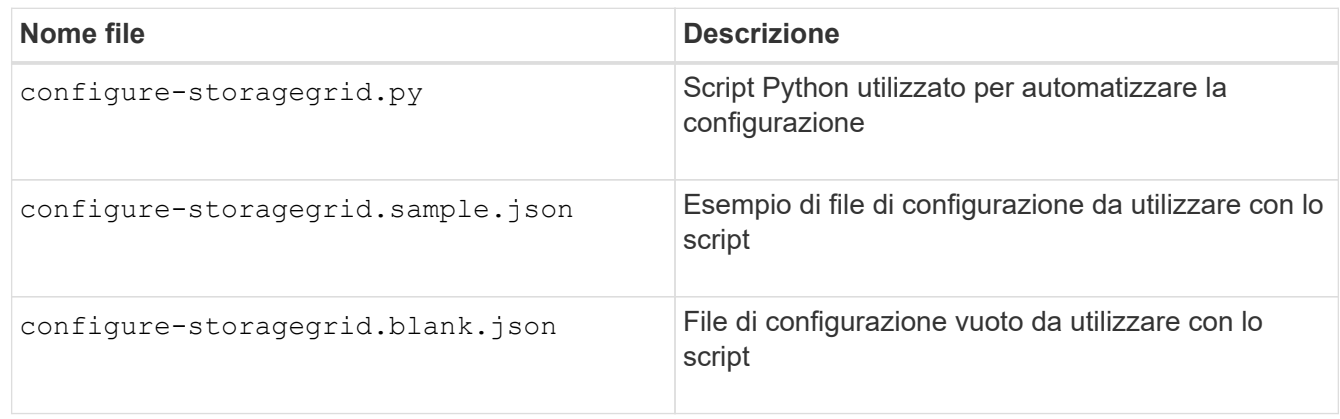

• È stato creato un configure-storagegrid.json file di configurazione. Per creare questo file, è possibile modificare il file di configurazione di esempio (configure-storagegrid.sample.json) o il file di configurazione vuoto (configure-storagegrid.blank.json).

## **A proposito di questa attività**

È possibile utilizzare configure-storagegrid.py Script Python e il configure-storagegrid.json File di configurazione per automatizzare la configurazione del sistema StorageGRID.

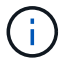

È inoltre possibile configurare il sistema utilizzando Grid Manager o l'API di installazione.

## **Fasi**

- 1. Accedere alla macchina Linux in uso per eseguire lo script Python.
- 2. Passare alla directory in cui è stato estratto l'archivio di installazione.

```
Ad esempio:
cd StorageGRID-Webscale-version/platform
```
dove *platform* è debs, rpms, o. vsphere.

3. Eseguire lo script Python e utilizzare il file di configurazione creato.

Ad esempio:

./configure-storagegrid.py ./configure-storagegrid.json --start-install

#### **Al termine**

Un pacchetto di ripristino .zip il file viene generato durante il processo di configurazione e scaricato nella directory in cui si esegue il processo di installazione e configurazione. È necessario eseguire il backup del file del pacchetto di ripristino in modo da poter ripristinare il sistema StorageGRID in caso di guasto di uno o più

nodi della griglia. Ad esempio, copiarla in una posizione di rete sicura e di backup e in una posizione di cloud storage sicura.

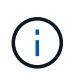

Il file del pacchetto di ripristino deve essere protetto perché contiene chiavi di crittografia e password che possono essere utilizzate per ottenere dati dal sistema StorageGRID.

Se si specifica che devono essere generate password casuali, è necessario estrarre Passwords.txt E cercare le password necessarie per accedere al sistema StorageGRID.

```
######################################################################
##### The StorageGRID "recovery package" has been downloaded as: #####
##### ./sgws-recovery-package-994078-rev1.zip #####
##### Safeguard this file as it will be needed in case of a #####
##### StorageGRID node recovery. #####
######################################################################
```
Il sistema StorageGRID viene installato e configurato quando viene visualizzato un messaggio di conferma.

StorageGRID has been configured and installed.

# **Panoramica delle API REST di installazione**

StorageGRID fornisce due API REST per eseguire le attività di installazione: L'API di installazione di StorageGRID e l'API di installazione di appliance StorageGRID.

Entrambe le API utilizzano la piattaforma API open source Swagger per fornire la documentazione API. Swagger consente agli sviluppatori e ai non sviluppatori di interagire con l'API in un'interfaccia utente che illustra il modo in cui l'API risponde a parametri e opzioni. Questa documentazione presuppone che l'utente abbia familiarità con le tecnologie Web standard e con il formato dati JSON (JavaScript Object Notation).

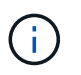

Tutte le operazioni API eseguite utilizzando la pagina web API Docs sono operazioni live. Fare attenzione a non creare, aggiornare o eliminare per errore i dati di configurazione o altri dati.

Ogni comando REST API include l'URL dell'API, un'azione HTTP, qualsiasi parametro URL richiesto o opzionale e una risposta API prevista.

#### **API di installazione StorageGRID**

L'API di installazione di StorageGRID è disponibile solo quando si configura inizialmente il sistema StorageGRID e nel caso in cui sia necessario eseguire un ripristino primario del nodo di amministrazione. È possibile accedere all'API di installazione tramite HTTPS da Grid Manager.

Per accedere alla documentazione API, accedere alla pagina Web di installazione nel nodo di amministrazione principale e selezionare **Guida** > **documentazione API** dalla barra dei menu.

L'API di installazione di StorageGRID include le seguenti sezioni:

• **Config** — operazioni relative alla release del prodotto e alle versioni dell'API. È possibile elencare la versione di release del prodotto e le principali versioni dell'API supportate da tale release.

- **Grid** operazioni di configurazione a livello di griglia. È possibile ottenere e aggiornare le impostazioni della griglia, inclusi i dettagli della griglia, le subnet Grid Network, le password della griglia e gli indirizzi IP dei server NTP e DNS.
- **Nodi** operazioni di configurazione a livello di nodo. È possibile recuperare un elenco di nodi griglia, eliminare un nodo griglia, configurare un nodo griglia, visualizzare un nodo griglia e ripristinare la configurazione di un nodo griglia.
- **Provision** operazioni di provisioning. È possibile avviare l'operazione di provisioning e visualizzare lo stato dell'operazione di provisioning.
- **Recovery** operazioni di recovery del nodo di amministrazione principale. È possibile ripristinare le informazioni, caricare il pacchetto di ripristino, avviare il ripristino e visualizzare lo stato dell'operazione di ripristino.
- **Recovery-package** operazioni per scaricare il pacchetto di ripristino.
- **Siti** operazioni di configurazione a livello di sito. È possibile creare, visualizzare, eliminare e modificare un sito.

## **API di installazione dell'appliance StorageGRID**

È possibile accedere all'API del programma di installazione dell'appliance StorageGRID tramite HTTPS da *Controller\_IP*:8443.

Per accedere alla documentazione API, accedere al programma di installazione dell'appliance StorageGRID e selezionare **Guida** > **documenti API** dalla barra dei menu.

L'API di installazione dell'appliance StorageGRID include le seguenti sezioni:

- **Clone** operazioni per configurare e controllare la clonazione del nodo.
- **Encryption** operazioni per gestire la crittografia e visualizzare lo stato della crittografia.
- **Configurazione hardware** operazioni per configurare le impostazioni di sistema sull'hardware collegato.
- **Installazione** operazioni per avviare l'installazione dell'appliance e monitorare lo stato dell'installazione.
- **Rete** operazioni correlate alla configurazione di rete, amministratore e client per un'appliance StorageGRID e le impostazioni delle porte dell'appliance.
- **Setup** operazioni utili per la configurazione iniziale dell'appliance, incluse richieste di informazioni sul sistema e aggiornamento dell'IP principale del nodo di amministrazione.
- **Support** operazioni per riavviare il controller e ottenere i log.
- **Upgrade** operazioni relative all'aggiornamento del firmware dell'appliance.
- **Uploadsg** operazioni per il caricamento dei file di installazione di StorageGRID.

# **Risoluzione dei problemi relativi all'installazione dell'hardware**

In caso di problemi durante l'installazione, potrebbe essere utile consultare le informazioni per la risoluzione dei problemi relativi alla configurazione dell'hardware e alla connettività.

#### **Informazioni correlate**

["L'installazione dell'hardware sembra bloccarsi"](#page-448-0)

## <span id="page-444-0"></span>**Visualizzazione dei codici di avvio del controller SG6000-CN**

Quando si alimenta l'appliance, il BMC registra una serie di codici di avvio per il controller SG6000-CN. È possibile visualizzare questi codici in diversi modi.

## **Di cosa hai bisogno**

- Sai come accedere alla dashboard BMC.
- Se si desidera utilizzare una macchina virtuale basata su kernel (KVM), si ha esperienza nell'implementazione e nell'utilizzo di applicazioni KVM.
- Se si desidera utilizzare Serial-over-LAN (Sol), si ha esperienza nell'utilizzo delle applicazioni della console IPMI Sol.

## **Fasi**

1. Selezionare uno dei seguenti metodi per visualizzare i codici di avvio del controller dell'appliance e raccogliere l'apparecchiatura richiesta.

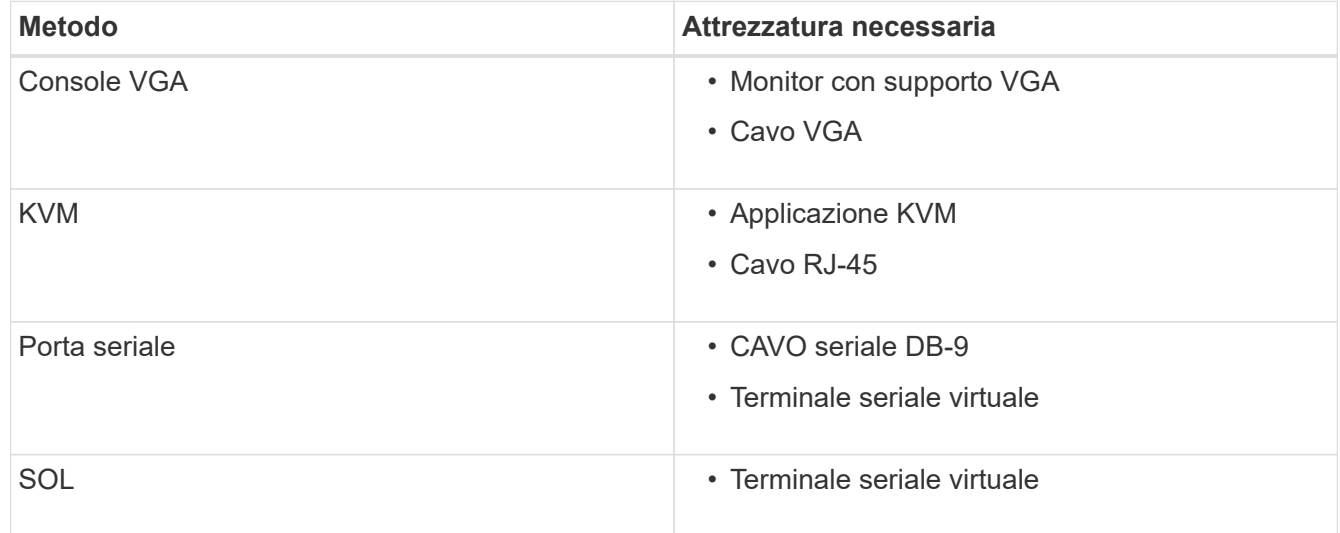

- 2. Se si utilizza una console VGA, attenersi alla seguente procedura:
	- a. Collegare un monitor VGA alla porta VGA sul retro dell'apparecchio.
	- b. Visualizzare i codici visualizzati sul monitor.
- 3. Se si utilizza BMC KVM, attenersi alla seguente procedura:
	- a. Connettersi alla porta di gestione BMC e accedere all'interfaccia Web BMC.
	- b. Selezionare **telecomando**.
	- c. Avviare il KVM.
	- d. Visualizzare i codici sul monitor virtuale.
- 4. Se si utilizza una porta seriale e un terminale, attenersi alla seguente procedura:
	- a. Collegare alla porta seriale DB-9 sul retro dell'appliance.
	- b. Utilizzare le impostazioni 115200 8-N-1.
	- c. Visualizzare i codici stampati sul terminale seriale.
- 5. Se si utilizza Sol, attenersi alla seguente procedura:
	- a. Connettersi a IPMI Sol utilizzando l'indirizzo IP BMC e le credenziali di accesso.

```
ipmitool -I lanplus -H 10.224.3.91 -U root -P calvin sol activate
```
- b. Visualizzare i codici sul terminale seriale virtuale.
- 6. Utilizza la tabella per cercare i codici dell'apparecchio.

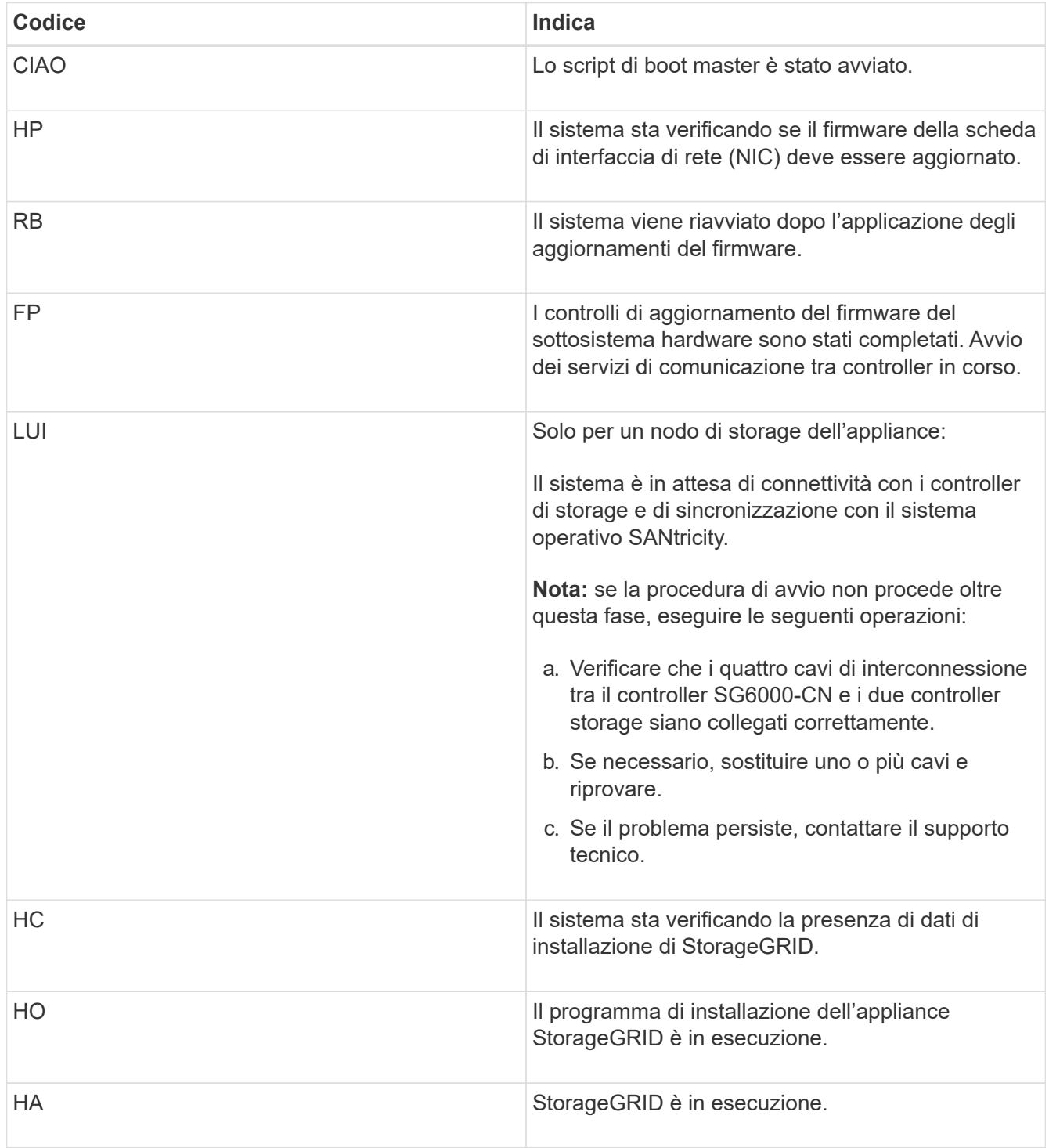

# <span id="page-446-0"></span>**Visualizzazione dei codici di errore del controller SG6000-CN**

Se si verifica un errore hardware durante l'avvio del controller SG6000-CN, il BMC registra un codice di errore. Se necessario, è possibile visualizzare questi codici di errore utilizzando l'interfaccia BMC, quindi collaborare con il supporto tecnico per risolvere il problema.

## **Di cosa hai bisogno**

• Sai come accedere alla dashboard BMC.

# **Fasi**

- 1. Dalla dashboard BMC, selezionare **BIOS POST Code** (Codice POST BIOS).
- 2. Esaminare le informazioni visualizzate per il codice corrente e il codice precedente.

Se viene visualizzato uno dei seguenti codici di errore, collaborare con il supporto tecnico per risolvere il problema.

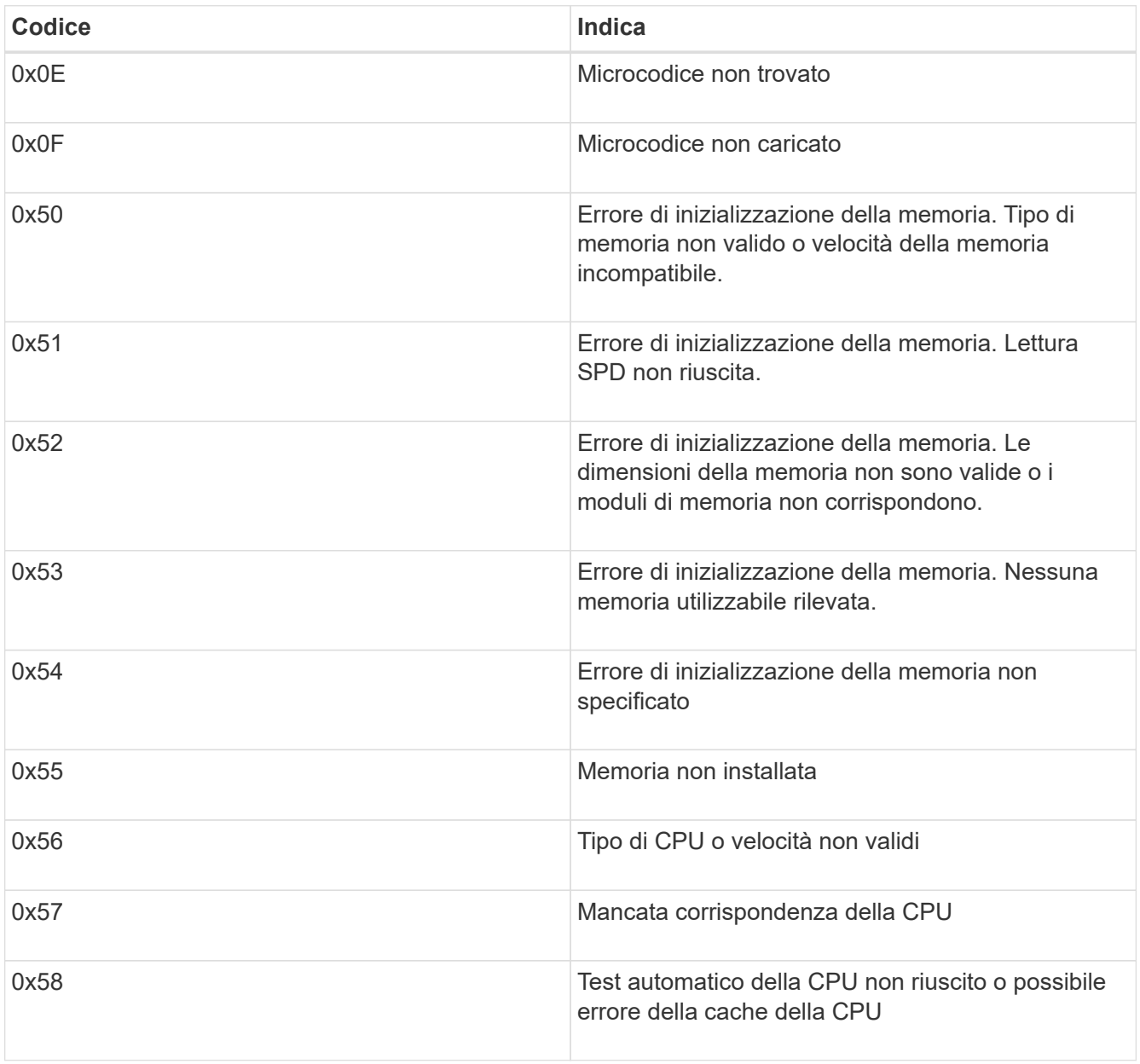

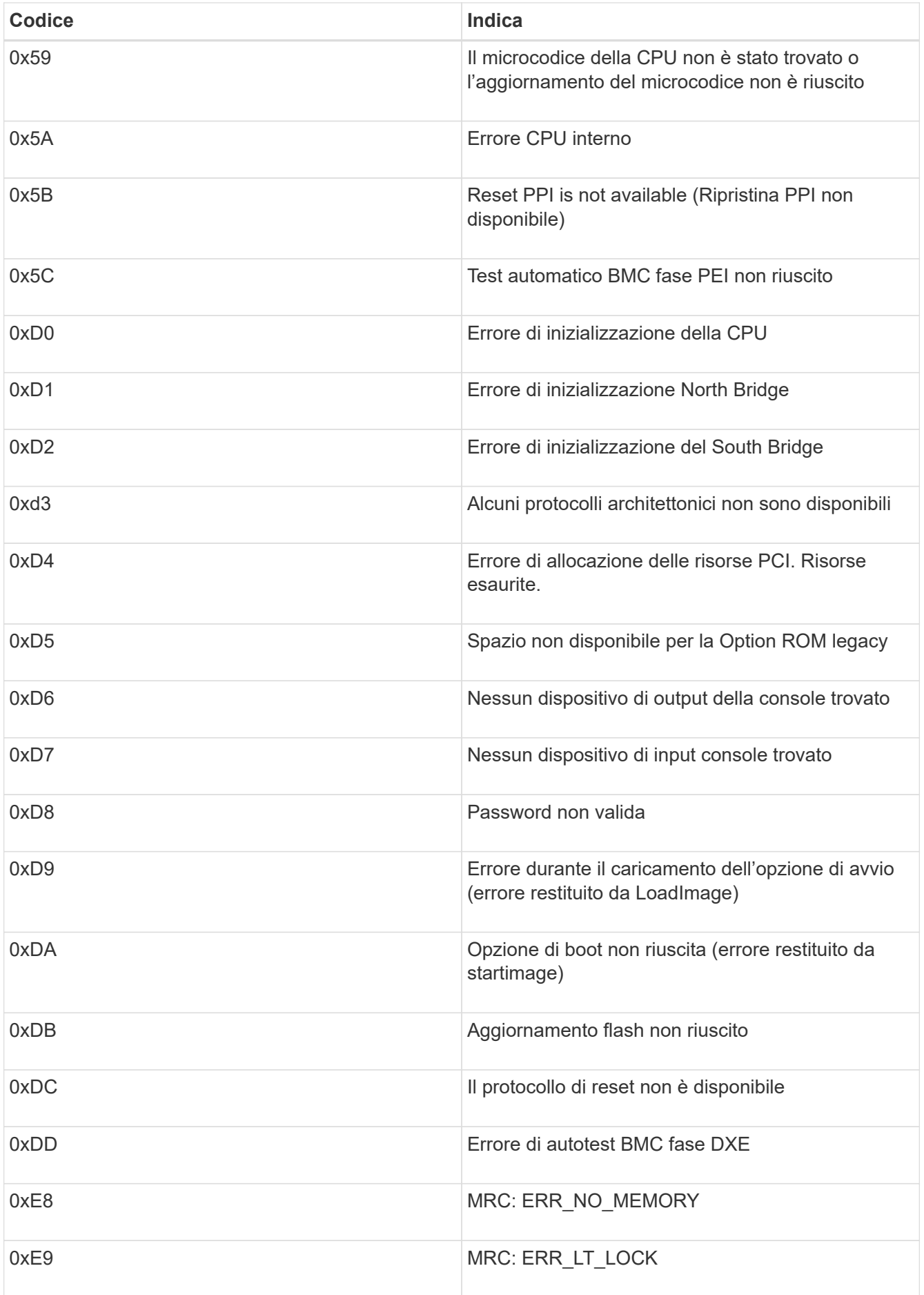

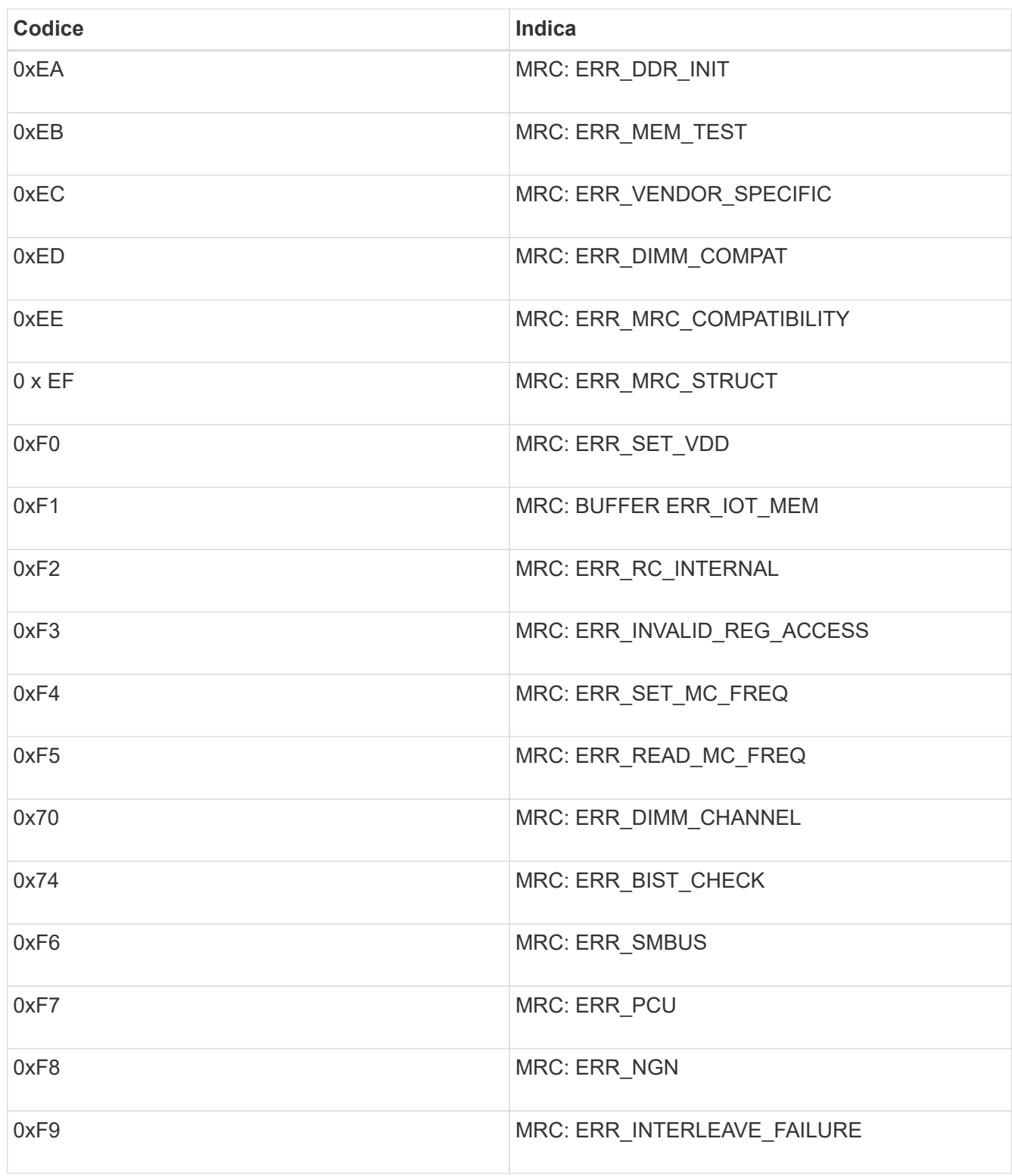

# <span id="page-448-0"></span>**L'installazione dell'hardware sembra bloccarsi**

Il programma di installazione dell'appliance StorageGRID potrebbe non essere disponibile se gli errori hardware o di cablaggio impediscono ai controller storage o al controller SG6000-CN di completare l'elaborazione di avvio.

**Fasi**

1. Per i controller storage, osservare i codici sui display a sette segmenti.

Durante l'inizializzazione dell'hardware durante l'accensione, i due display a sette segmenti mostrano una sequenza di codici. Quando l'hardware viene avviato correttamente, vengono visualizzati entrambi i display a sette segmenti 99.

- 2. Esaminare i LED sul controller SG6000-CN e i codici di avvio e di errore visualizzati nel BMC.
- 3. Se hai bisogno di aiuto per risolvere un problema, contatta il supporto tecnico.

#### **Informazioni correlate**

["Visualizzazione dei codici di stato dell'avvio per i controller di storage SG6000"](#page-385-0)

["Guida al monitoraggio dei sistemi E5700 ed E2800"](https://library.netapp.com/ecmdocs/ECMLP2588751/html/frameset.html)

["Visualizzazione degli indicatori e dei pulsanti di stato sul controller SG6000-CN"](#page-384-0)

["Visualizzazione dei codici di avvio del controller SG6000-CN"](#page-444-0)

["Visualizzazione dei codici di errore del controller SG6000-CN"](#page-446-0)

#### <span id="page-449-0"></span>**Risoluzione dei problemi di connessione**

In caso di problemi di connessione durante l'installazione dell'appliance StorageGRID, eseguire le azioni correttive elencate.

#### **Impossibile connettersi all'appliance**

Se non si riesce a connettersi all'appliance, potrebbe esserci un problema di rete o l'installazione dell'hardware potrebbe non essere stata completata correttamente.

#### **Fasi**

- 1. Se non si riesce a connettersi a Gestore di sistema di SANtricity:
	- a. Provare a eseguire il ping dell'appliance utilizzando l'indirizzo IP di uno dei controller di storage della rete di gestione per Gestione di sistema di SANtricity: **ping** *Storage\_Controller\_IP*
	- b. Se il comando ping non risponde, verificare di utilizzare l'indirizzo IP corretto.

Utilizzare l'indirizzo IP per la porta di gestione 1 su uno dei controller di storage.

c. Se l'indirizzo IP è corretto, controllare il cablaggio dell'appliance e la configurazione di rete.

Se il problema persiste, contattare il supporto tecnico.

- d. Se il ping ha avuto esito positivo, aprire un browser Web.
- e. Immettere l'URL per Gestore di sistema SANtricity: **https://***Storage\_Controller\_IP*

Viene visualizzata la pagina di accesso per Gestione sistema di SANtricity.

- 2. Se non si riesce a connettersi al controller SG6000-CN:
	- a. Provare a eseguire il ping dell'appliance utilizzando l'indirizzo IP del controller SG6000-CN:

#### **ping** *SG6000-CN\_Controller\_IP*

b. Se il comando ping non risponde, verificare di utilizzare l'indirizzo IP corretto.

È possibile utilizzare l'indirizzo IP del dispositivo su Grid Network, Admin Network o Client Network.

c. Se l'indirizzo IP è corretto, controllare il cablaggio dell'appliance, i ricetrasmettitori SFP e la configurazione di rete.

Se il problema persiste, contattare il supporto tecnico.

- d. Se il ping ha avuto esito positivo, aprire un browser Web.
- e. Inserire l'URL del programma di installazione dell'appliance StorageGRID: **https://***SG6000-CN\_Controller\_IP***:8443**

Viene visualizzata la pagina iniziale.

**Gli shelf di espansione non vengono visualizzati in Appliance Installer**

Se sono stati installati shelf di espansione per SG6060 e non vengono visualizzati nel programma di installazione dell'appliance StorageGRID, verificare che gli shelf siano stati installati e accesi completamente.

## **A proposito di questa attività**

È possibile verificare che gli shelf di espansione siano collegati all'appliance visualizzando le seguenti informazioni nel programma di installazione dell'appliance StorageGRID:

• La pagina **Home** contiene un messaggio sugli shelf di espansione.

**O** The storage system contains 2 expansion shelves.

• La pagina **Advanced RAID Mode** indica in base al numero di dischi se l'appliance include o meno shelf di espansione. Ad esempio, nella schermata seguente, vengono visualizzati due SSD e 178 HDD. Un SG6060 con due shelf di espansione contiene 180 dischi in totale.

# Configure RAID Mode

This appliance contains the following drives.

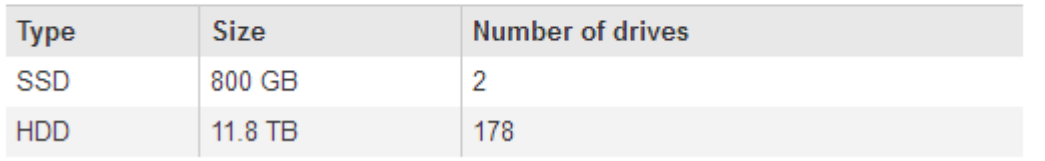

Se le pagine del programma di installazione dell'appliance StorageGRID non indicano la presenza di shelf di espansione, seguire questa procedura.

## **Fasi**

- 1. Verificare che tutti i cavi necessari siano collegati correttamente.
- 2. Verificare di aver acceso gli shelf di espansione.

3. Se hai bisogno di aiuto per risolvere un problema, contatta il supporto tecnico.

#### **Informazioni correlate**

["SG6060: Cablaggio degli shelf di espansione opzionali"](#page-381-0)

["Collegamento dei cavi di alimentazione e alimentazione \(SG6000\)"](#page-383-0)

#### **Riavvio del controller SG6000-CN durante l'esecuzione del programma di installazione dell'appliance StorageGRID**

Potrebbe essere necessario riavviare il controller SG6000-CN mentre il programma di installazione dell'appliance StorageGRID è in esecuzione. Ad esempio, se l'installazione non riesce, potrebbe essere necessario riavviare il controller.

#### **A proposito di questa attività**

Questa procedura si applica solo quando il controller SG6000-CN esegue il programma di installazione dell'appliance StorageGRID. Una volta completata l'installazione, questo passaggio non funziona più perché il programma di installazione dell'appliance StorageGRID non è più disponibile.

#### **Fasi**

- 1. Dal programma di installazione dell'appliance StorageGRID, fare clic su **Avanzate** > **Riavvia controller**, quindi selezionare una delle seguenti opzioni:
	- Selezionare **Riavvia in StorageGRID** per riavviare il controller con il nodo che si ricongiunge alla griglia. Selezionare questa opzione se si è terminato di lavorare in modalità di manutenzione e si è pronti per ripristinare il normale funzionamento del nodo.
	- Selezionare **Reboot into Maintenance Mode** (Riavvia in modalità di manutenzione) per riavviare il controller con il nodo in modalità di manutenzione. Selezionare questa opzione se sono necessarie ulteriori operazioni di manutenzione sul nodo prima di ricongiungersi alla griglia.

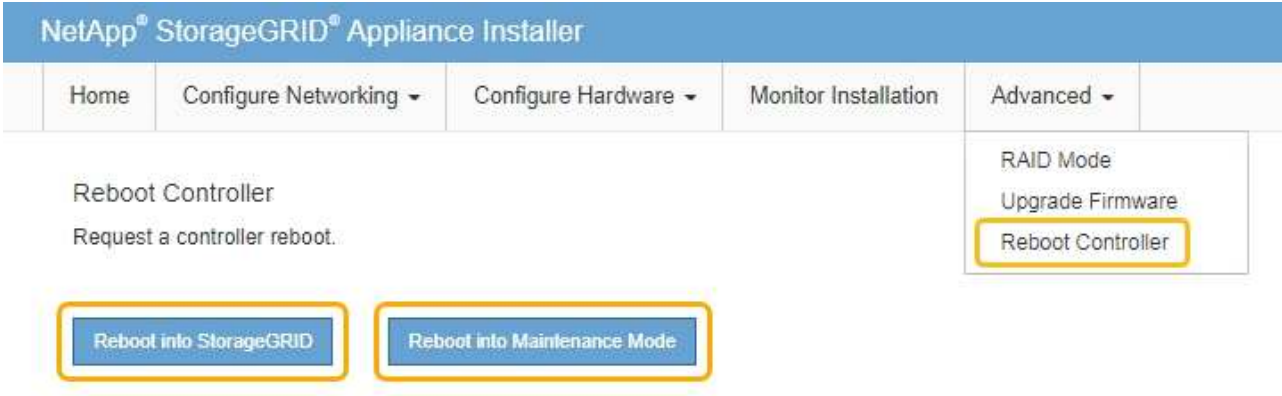

Il controller SG6000-CN viene riavviato.

## **Manutenzione dell'appliance SG6000**

Potrebbe essere necessario eseguire le procedure di manutenzione sull'appliance SG6000. Le procedure descritte in questa sezione presuppongono che l'appliance sia già stata implementata come nodo di storage in un sistema StorageGRID.

#### **Fasi**

- ["Attivazione della modalità di manutenzione dell'appliance"](#page-452-0)
- ["Aggiornamento del sistema operativo SANtricity sui controller di storage"](#page-455-0)
- ["Aggiornamento del firmware del disco mediante Gestione di sistema di SANtricity"](#page-465-0)
- ["Aggiunta di uno shelf di espansione a un SG6060 implementato"](#page-470-0)
- ["Accensione e spegnimento del LED di identificazione del controller"](#page-476-0)
- ["Individuazione del controller in un data center"](#page-477-0)
- ["Sostituzione di un controller di storage"](#page-478-0)
- ["Sostituzione dei componenti hardware nello shelf dello storage controller"](#page-484-0)
- ["Sostituzione dei componenti hardware nello shelf di espansione opzionale da 60 dischi"](#page-485-0)
- ["Spegnimento del controller SG6000-CN"](#page-486-0)
- ["Accensione del controller SG6000-CN e verifica del funzionamento"](#page-488-0)
- ["Sostituzione del controller SG6000-CN"](#page-491-0)
- ["Sostituzione di un alimentatore nel controller SG6000-CN"](#page-492-0)
- ["Rimozione del controller SG6000-CN da un cabinet o rack"](#page-494-0)
- ["Reinstallazione del controller SG6000-CN in un cabinet o in un rack"](#page-495-0)
- ["Rimozione del coperchio del controller SG6000-CN"](#page-497-0)
- ["Reinstallazione del coperchio del controller SG6000-CN"](#page-497-1)
- ["Sostituzione dell'HBA Fibre Channel nel controller SG6000-CN"](#page-498-0)
- ["Modifica della configurazione del collegamento del controller SG6000-CN"](#page-503-0)
- ["Modifica dell'impostazione MTU"](#page-505-0)
- ["Verifica della configurazione del server DNS"](#page-507-0)
- ["Monitoraggio della crittografia dei nodi in modalità di manutenzione"](#page-510-0)

## <span id="page-452-0"></span>**Attivazione della modalità di manutenzione dell'appliance**

Prima di eseguire specifiche procedure di manutenzione, è necessario attivare la modalità di manutenzione dell'apparecchio.

#### **Di cosa hai bisogno**

- È necessario accedere a Grid Manager utilizzando un browser supportato.
- È necessario disporre dell'autorizzazione Maintenance (manutenzione) o Root Access (accesso root). Per ulteriori informazioni, consultare le istruzioni per l'amministrazione di StorageGRID.

#### **A proposito di questa attività**

L'attivazione della modalità di manutenzione di un'appliance StorageGRID potrebbe rendere l'appliance non disponibile per l'accesso remoto.

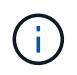

La password e la chiave host per un'appliance StorageGRID in modalità di manutenzione rimangono le stesse di quando l'appliance era in servizio.

**Fasi**

- 1. Da Grid Manager, selezionare **Nodes**.
- 2. Dalla vista ad albero della pagina Nodes (nodi), selezionare il nodo di storage dell'appliance.
- 3. Selezionare **Tasks**.

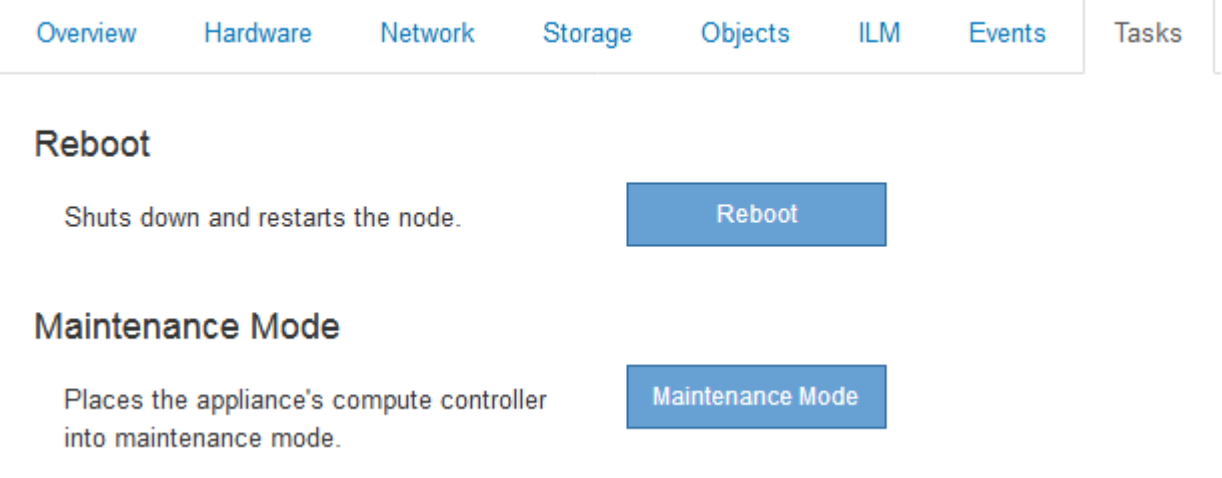

4. Selezionare **Maintenance Mode** (modalità di manutenzione).

Viene visualizzata una finestra di dialogo di conferma.

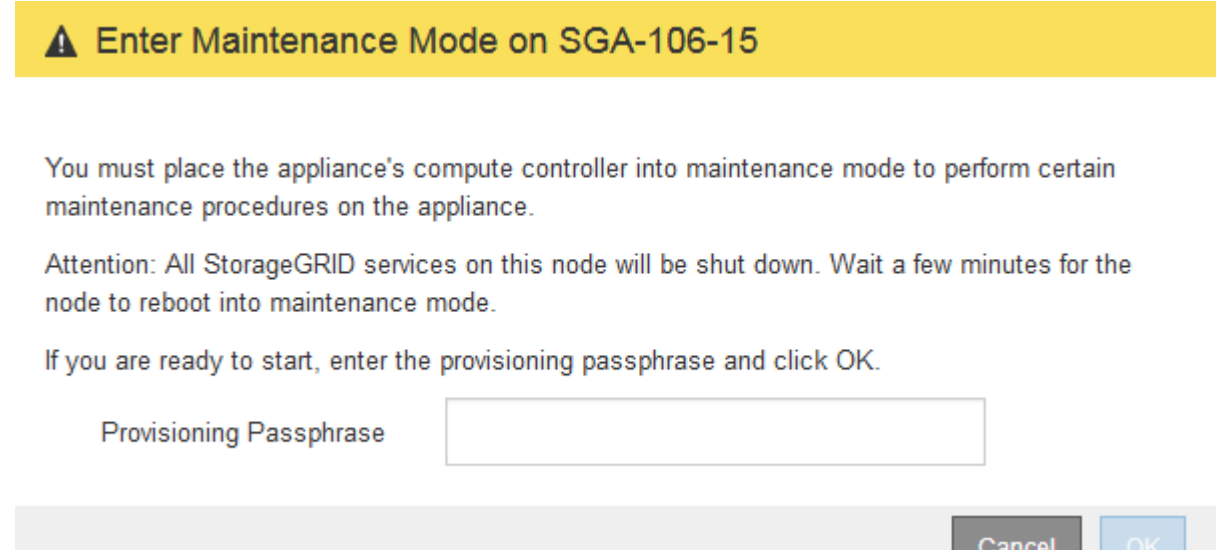

5. Inserire la passphrase di provisioning e selezionare **OK**.

Una barra di avanzamento e una serie di messaggi, tra cui "richiesta inviata", "arresto di StorageGRID" e "riavvio", indicano che l'appliance sta completando la procedura per accedere alla modalità di manutenzione.

 $\sim$  Carlotter  $\sim$ 

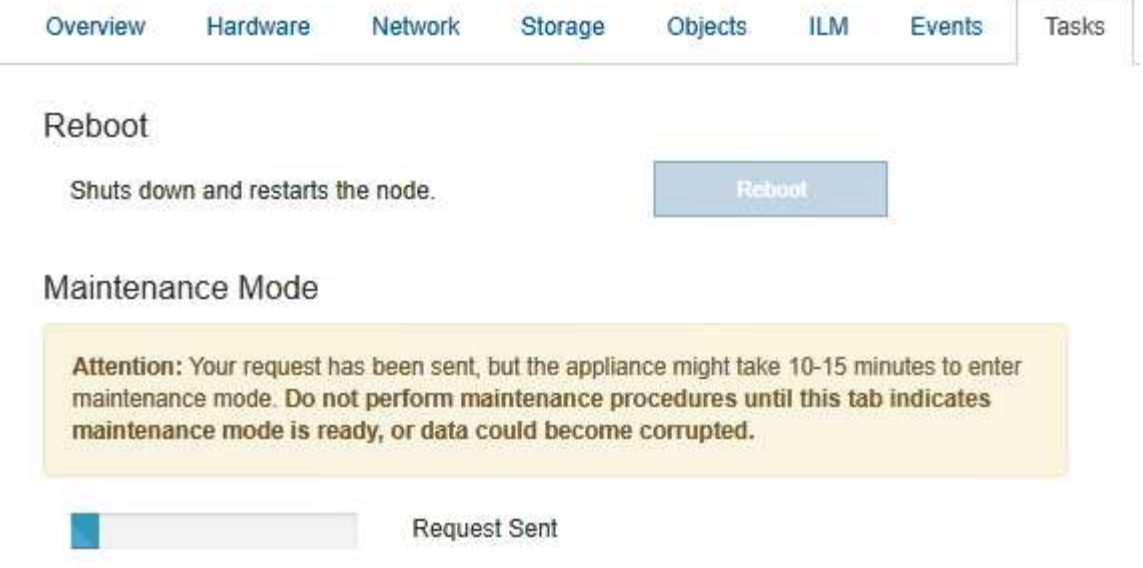

Quando l'appliance è in modalità di manutenzione, un messaggio di conferma elenca gli URL che è possibile utilizzare per accedere al programma di installazione dell'appliance StorageGRID.

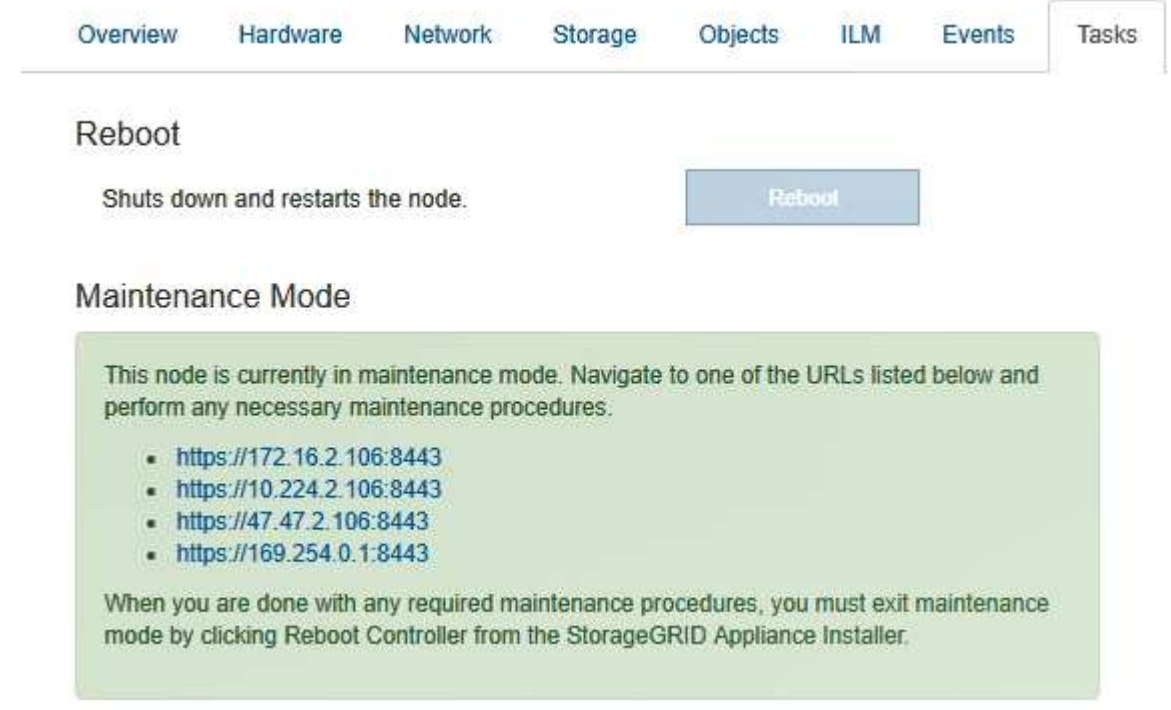

6. Per accedere al programma di installazione dell'appliance StorageGRID, selezionare uno degli URL visualizzati.

Se possibile, utilizzare l'URL contenente l'indirizzo IP della porta Admin Network dell'appliance.

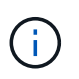

Accesso https://169.254.0.1:8443 richiede una connessione diretta alla porta di gestione locale.

7. Dal programma di installazione dell'appliance StorageGRID, verificare che l'appliance sia in modalità di manutenzione.

 $\blacktriangle$  This node is in maintenance mode. Perform any required maintenance procedures. If you want to exit maintenance mode manually to resume normal operation, go to Advanced > Reboot Controller to reboot the controller.

- 8. Eseguire le attività di manutenzione richieste.
- 9. Dopo aver completato le attività di manutenzione, uscire dalla modalità di manutenzione e riprendere il normale funzionamento del nodo. Dal programma di installazione dell'appliance StorageGRID, selezionare **Avanzate** > **Riavvia controller**, quindi selezionare **Riavvia in StorageGRID**.

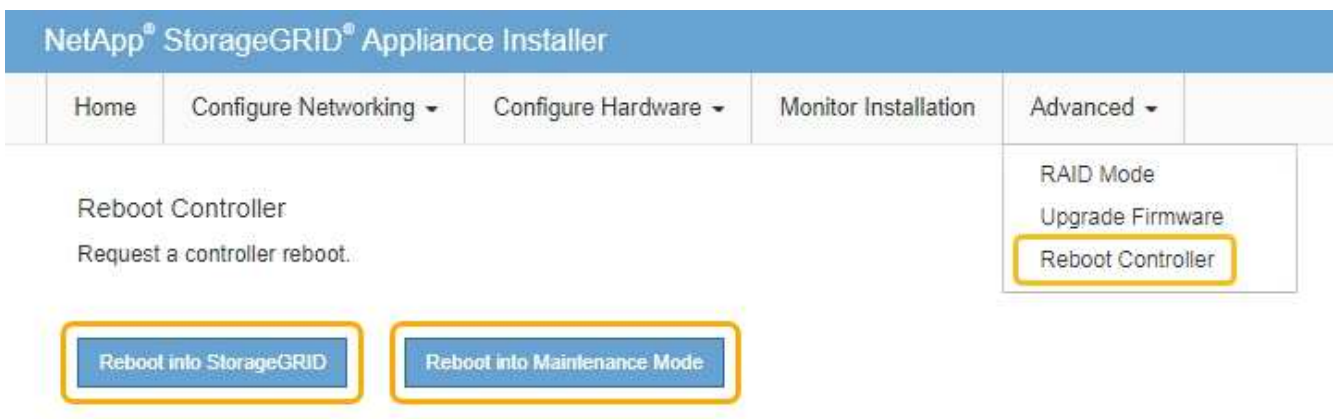

Il riavvio dell'appliance e il ricongiungersi alla griglia possono richiedere fino a 20 minuti. Per confermare che il riavvio è stato completato e che il nodo ha ricongiungersi alla griglia, tornare a Grid Manager. La scheda **Nodes** dovrebbe visualizzare uno stato normale per il nodo appliance, che indica che non sono attivi avvisi e che il nodo è connesso alla griglia.

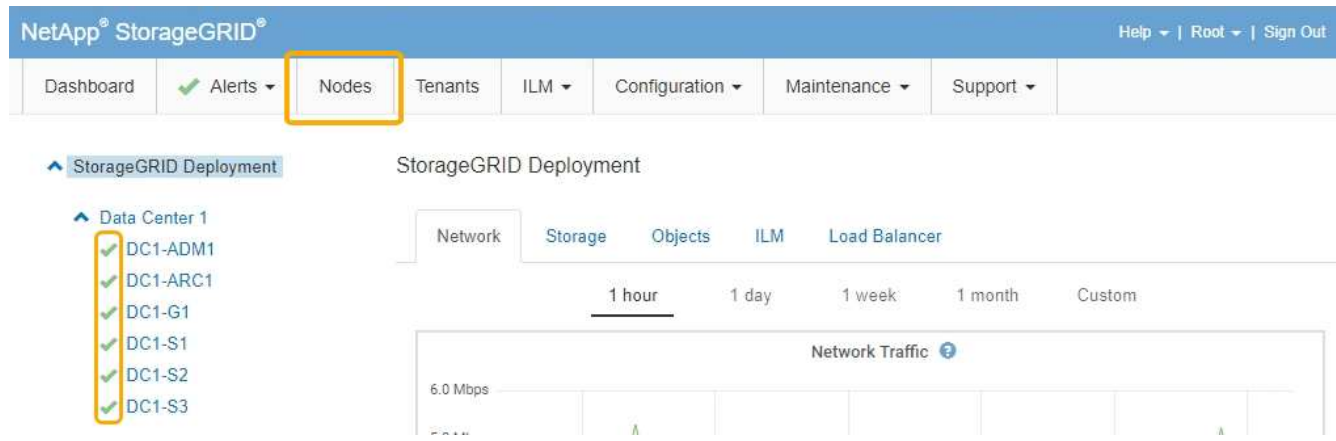

#### <span id="page-455-0"></span>**Aggiornamento del sistema operativo SANtricity sui controller di storage**

Per garantire un funzionamento ottimale dello storage controller, è necessario eseguire l'aggiornamento alla versione di manutenzione più recente del sistema operativo SANtricity che sia qualificato per l'appliance StorageGRID. Consulta il tool per la matrice di interoperabilità NetApp (IMT) per determinare la versione da utilizzare. Se hai bisogno di assistenza, contatta il supporto tecnico.

Utilizzare una delle seguenti procedure in base alla versione di SANtricity OS attualmente installata:

• Se lo storage controller utilizza SANtricity OS 08.42.20.00 (11.42) o versione successiva, utilizzare Grid Manager per eseguire l'aggiornamento.

["Aggiornamento del sistema operativo SANtricity sui controller di storage mediante Grid Manager"](#page-456-0)

• Se lo storage controller utilizza una versione di SANtricity OS precedente alla 08.42.20.00 (11.42), utilizzare la modalità di manutenzione per eseguire l'aggiornamento.

["Aggiornamento del sistema operativo SANtricity sui controller di storage utilizzando la modalità di](#page-463-0) [manutenzione"](#page-463-0)

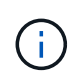

Quando si aggiorna il sistema operativo SANtricity per l'appliance di storage, è necessario seguire le istruzioni nella documentazione di StorageGRID. Se si utilizzano altre istruzioni, l'apparecchio potrebbe diventare inutilizzabile.

#### **Informazioni correlate**

- ["Tool di matrice di interoperabilità NetApp"](https://mysupport.netapp.com/matrix)
- ["Download NetApp: Sistema operativo SANtricity"](https://mysupport.netapp.com/site/products/all/details/eseries-santricityos/downloads-tab)

#### ["Monitor risoluzione dei problemi"](#page-1619-0)

#### <span id="page-456-0"></span>**Aggiornamento del sistema operativo SANtricity sui controller di storage mediante Grid Manager**

Per i controller di storage che attualmente utilizzano SANtricity OS 08.42.20.00 (11.42) o versione successiva, è necessario utilizzare Grid Manager per applicare un aggiornamento.

#### **Di cosa hai bisogno**

- Hai consultato lo strumento matrice di interoperabilità NetApp (IMT) per confermare che la versione del sistema operativo SANtricity che stai utilizzando per l'aggiornamento è compatibile con l'appliance.
- È necessario disporre dell'autorizzazione di manutenzione.
- È necessario accedere a Grid Manager utilizzando un browser supportato.
- È necessario disporre della passphrase di provisioning.
- È necessario accedere alla pagina dei download NetApp per SANtricity OS.

#### **A proposito di questa attività**

Non è possibile eseguire altri aggiornamenti software (aggiornamento del software StorageGRID o hotfix) fino a quando non viene completato il processo di aggiornamento del sistema operativo SANtricity. Se si tenta di avviare una correzione rapida o un aggiornamento del software StorageGRID prima che il processo di aggiornamento del sistema operativo SANtricity sia terminato, si viene reindirizzati alla pagina di aggiornamento del sistema operativo SANtricity.

La procedura non sarà completa fino a quando l'aggiornamento del sistema operativo SANtricity non sarà stato applicato correttamente a tutti i nodi applicabili. Potrebbero essere necessari più di 30 minuti per caricare il sistema operativo SANtricity su ciascun nodo e fino a 90 minuti per riavviare ogni appliance di storage StorageGRID.

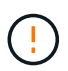

I seguenti passaggi sono applicabili solo quando si utilizza Grid Manager per eseguire l'aggiornamento. I controller storage delle appliance della serie SG6000 non possono essere aggiornati utilizzando Grid Manager se i controller utilizzano un sistema operativo SANtricity precedente alla 08.42.20.00 (11.42).

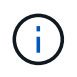

Questa procedura aggiornerà AUTOMATICAMENTE NVSRAM alla versione più recente associata all'aggiornamento del sistema operativo SANtricity. Non è necessario applicare un file di aggiornamento NVSRAM separato.

#### **Fasi**

1. Da un laptop di assistenza, scaricare il nuovo file del software SANtricity OS dal sito di supporto NetApp.

Assicurarsi di scegliere la versione corretta del sistema operativo SANtricity per i controller di storage dell'appliance. SG6060 utilizza il controller E2800, mentre SGF6024 utilizza il controller EF570.

["Download NetApp: Sistema operativo SANtricity"](https://mysupport.netapp.com/site/products/all/details/eseries-santricityos/downloads-tab)

- 2. Accedere a Grid Manager utilizzando un browser supportato.
- 3. Selezionare **manutenzione**. Quindi, nella sezione sistema del menu, selezionare **aggiornamento software**.

Viene visualizzata la pagina Software Update (aggiornamento software).

#### Software Update

You can upgrade StorageGRID software, apply a hotfix, or upgrade the SANtricity OS software on StorageGRID storage appliances.

- . To perform a major version upgrade of StorageGRID, see the instructions for upgrading StorageGRID, and then select StorageGRID Upgrade.
- · To apply a hotfix to all nodes in your system, see "Hotfix procedure" in the recovery and maintenance instructions, and then select StorageGRID Hotfix.
- . To upgrade SANtricity OS software on a storage controller, see "Upgrading SANtricity OS Software on the storage controllers" in the installation and maintenance instructions for your storage appliance, and then select SANtricity OS:

SG6000 appliance installation and maintenance SG5700 appliance installation and maintenance SG5600 appliance installation and maintenance

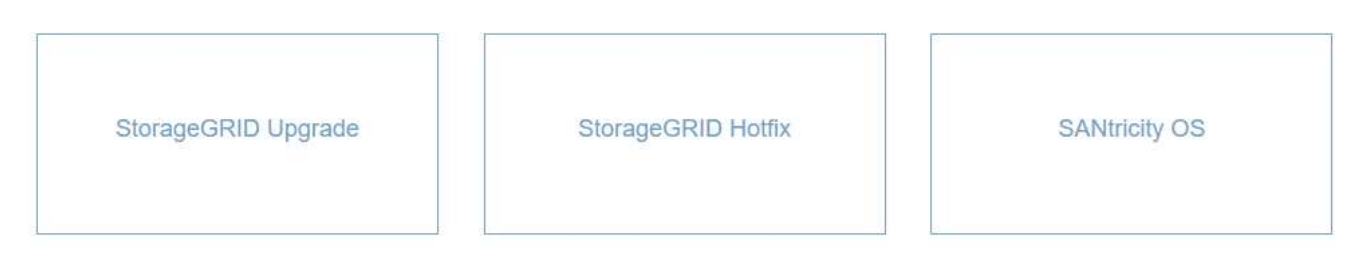

#### 4. Fare clic su **SANtricity OS**.

Viene visualizzata la pagina SANtricity OS.

## SANtricity OS

You can use this page to upgrade the SANtricity OS software on storage controllers in a storage appliance. Before installing the new software, confirm the storage controllers are Nominal (Nodes > appliance node > Hardware) and ready for an upgrade. A health check is automatically performed as part of the upgrade process and valid NVSRAM is automatically installed based on the appliance type and new software version. The software upgrade can take up to 30 minutes per appliance. When the upgrade is complete, the node will be automatically rebooted to activate the SANtricity OS on the storage controllers. If you have multiple types of appliances, repeat this procedure to install the appropriate OS software for each type.

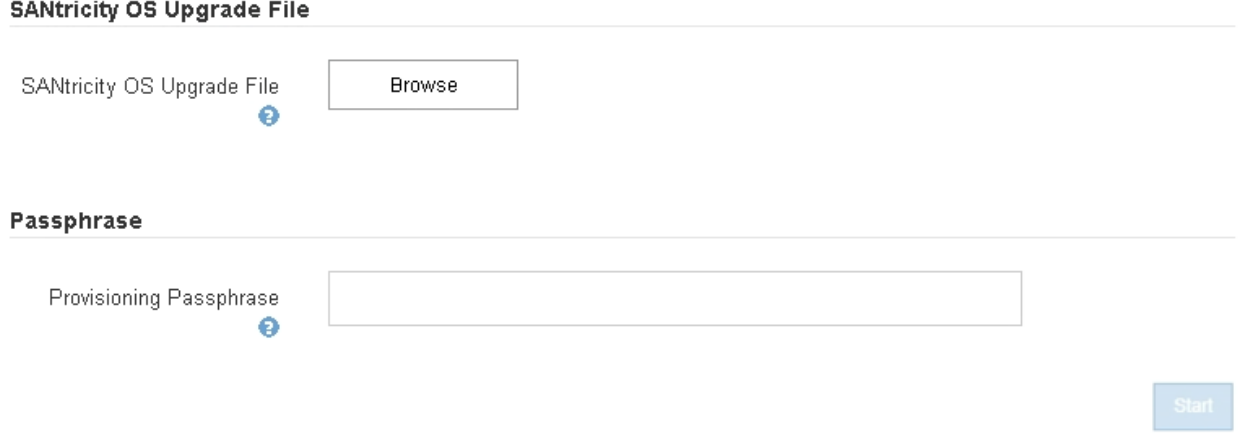

- 5. Selezionare il file di aggiornamento del sistema operativo SANtricity scaricato dal sito del supporto NetApp.
	- a. Fare clic su **Sfoglia**.
	- b. Individuare e selezionare il file.
	- c. Fare clic su **Apri**.

Il file viene caricato e validato. Al termine del processo di convalida, il nome del file viene visualizzato nel campo Dettagli.

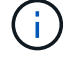

Non modificare il nome del file poiché fa parte del processo di verifica.

#### **SANtricity OS**

You can use this page to upgrade the SANtricity OS software on storage controllers in a storage appliance. Before installing the new software, confirm the storage controllers are Nominal (Nodes > appliance node > Hardware) and ready for an upgrade. A health check is automatically performed as part of the upgrade process and valid NVSRAM is automatically installed based on the appliance type and new software version. The software upgrade can take up to 30 minutes per appliance. When the upgrade is complete, the node will be automatically rebooted to activate the SANtricity OS on the storage controllers. If you have multiple types of appliances, repeat this procedure to install the appropriate OS software for each type.

#### **SANtricity OS Upgrade File**

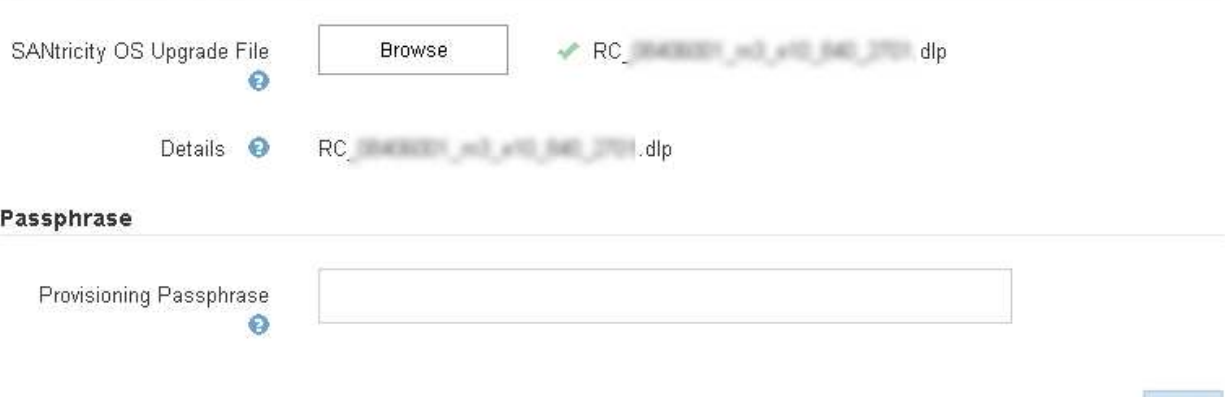

#### 6. Inserire la passphrase di provisioning.

#### Il pulsante **Start** è attivato.

#### **SANtricity OS**

You can use this page to upgrade the SANtricity OS software on storage controllers in a storage appliance. Before installing the new software, confirm the storage controllers are Nominal (Nodes > appliance node > Hardware) and ready for an upgrade. A health check is automatically performed as part of the upgrade process and valid NVSRAM is automatically installed based on the appliance type and new software version. The software upgrade can take up to 30 minutes per appliance. When the upgrade is complete, the node will be automatically rebooted to activate the SANtricity OS on the storage controllers. If you have multiple types of appliances, repeat this procedure to install the appropriate OS software for each type.

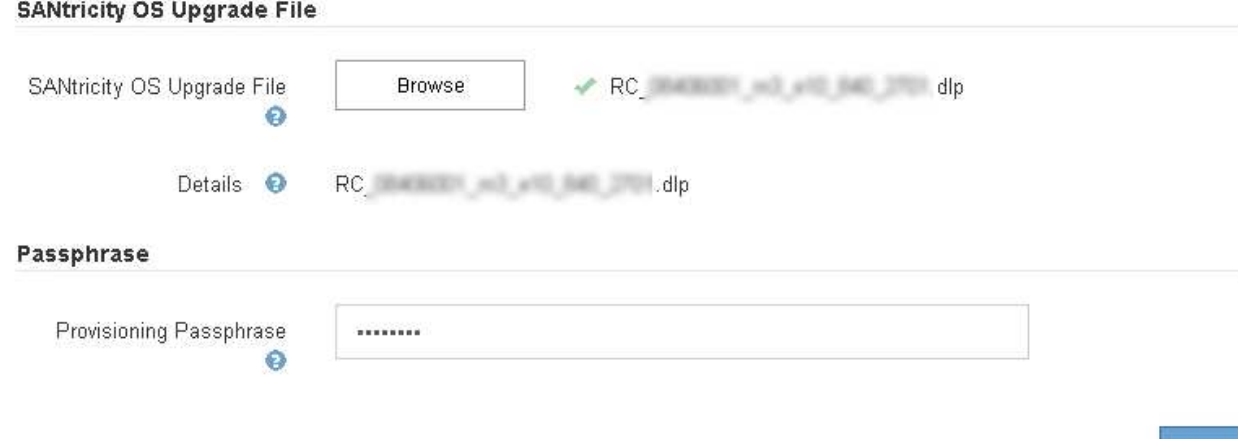

Start

#### 7. Fare clic su **Start**.

Viene visualizzata una finestra di avviso che indica che la connessione del browser potrebbe andare persa temporaneamente quando i servizi sui nodi aggiornati vengono riavviati.

# A Warning

Nodes can disconnect and services might be affected

The node will be automatically rebooted at the end of upgrade and services will be affected. Are you sure you want to start the SANtricity OS upgrade?

Cance

8. Fare clic su **OK** per inserire il file di aggiornamento del sistema operativo SANtricity nel nodo di amministrazione principale.

All'avvio dell'aggiornamento del sistema operativo SANtricity:

a. Viene eseguito il controllo dello stato di salute. Questo processo verifica che nessun nodo abbia lo stato di intervento richiesto.

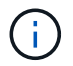

Se vengono segnalati errori, risolverli e fare nuovamente clic su **Avvia**.

b. Viene visualizzata la tabella di avanzamento dell'aggiornamento del sistema operativo SANtricity. Questa tabella mostra tutti i nodi di storage nella griglia e la fase corrente dell'aggiornamento per ciascun nodo.

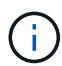

La tabella mostra tutti i nodi di storage, inclusi i nodi di storage basati su software. È necessario approvare l'aggiornamento per tutti i nodi di storage, anche se un aggiornamento del sistema operativo SANtricity non ha alcun effetto sui nodi di storage basati su software. Il messaggio di aggiornamento restituito per i nodi di storage basati su software è "l'aggiornamento del sistema operativo SANtricity non è applicabile a questo nodo".

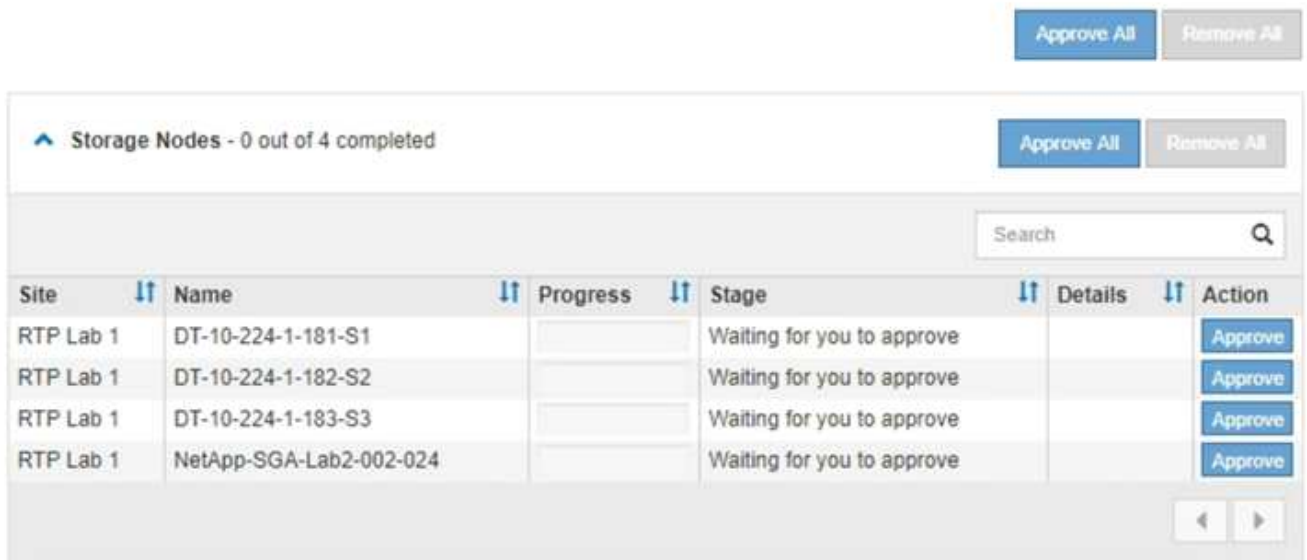

9. Facoltativamente, ordinare l'elenco dei nodi in ordine crescente o decrescente per **Sito**, **Nome**, **avanzamento**, **fase** o **Dettagli**. In alternativa, inserire un termine nella casella **Search** per cercare nodi specifici.

È possibile scorrere l'elenco dei nodi utilizzando le frecce sinistra e destra nell'angolo inferiore destro della sezione.

10. Approvare i nodi della griglia che si desidera aggiungere alla coda di aggiornamento. I nodi approvati dello stesso tipo vengono aggiornati uno alla volta.

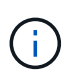

Non approvare l'aggiornamento del sistema operativo SANtricity per un nodo storage dell'appliance a meno che non si sia certi che il nodo sia pronto per essere arrestato e riavviato.quando l'aggiornamento del sistema operativo SANtricity viene approvato su un nodo, i servizi su quel nodo vengono interrotti. In seguito, quando il nodo viene aggiornato, il nodo appliance viene riavviato. Queste operazioni potrebbero causare interruzioni del servizio per i client che comunicano con il nodo.

◦ Fare clic su uno dei pulsanti **approva tutto** per aggiungere tutti i nodi di storage alla coda di aggiornamento del sistema operativo SANtricity.

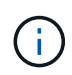

Se l'ordine in cui i nodi vengono aggiornati è importante, approvare i nodi o i gruppi di nodi uno alla volta e attendere il completamento dell'aggiornamento su ciascun nodo prima di approvare i nodi successivi.

◦ Fare clic su uno o più pulsanti **approva** per aggiungere uno o più nodi alla coda di aggiornamento del sistema operativo SANtricity.

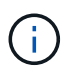

È possibile ritardare l'applicazione di un aggiornamento del sistema operativo SANtricity a un nodo, ma il processo di aggiornamento del sistema operativo SANtricity non sarà completo fino a quando non si approva l'aggiornamento del sistema operativo SANtricity su tutti i nodi di storage elencati.

Dopo aver fatto clic su **Approve**, il processo di aggiornamento determina se il nodo può essere

aggiornato. Se è possibile aggiornare un nodo, questo viene aggiunto alla coda di aggiornamento. +

Per alcuni nodi, il file di aggiornamento selezionato non viene intenzionalmente applicato ed è possibile completare il processo di aggiornamento senza aggiornare questi nodi specifici. Per i nodi intenzionalmente non aggiornati, il processo mostrerà la fase di completamento con uno dei seguenti messaggi nella colonna Details (Dettagli):

- Il nodo di storage è già stato aggiornato.
- L'aggiornamento del sistema operativo SANtricity non è applicabile a questo nodo.
- Il file del sistema operativo SANtricity non è compatibile con questo nodo.

Il messaggio "SANtricity OS upgrade is not application to this node" (aggiornamento sistema operativo non applicabile a questo nodo) indica che il nodo non dispone di un controller di storage che può essere gestito dal sistema StorageGRID. Questo messaggio viene visualizzato per i nodi di storage non appliance. È possibile completare il processo di aggiornamento del sistema operativo SANtricity senza aggiornare il nodo visualizzando questo messaggio. + il messaggio "SANtricity OS file is not compatible with this node" (il file del sistema operativo non è compatibile con questo nodo) indica che il nodo richiede un file del sistema operativo SANtricity diverso da quello che il processo sta tentando di installare. Dopo aver completato l'aggiornamento corrente del sistema operativo SANtricity, scaricare il sistema operativo SANtricity appropriato per il nodo e ripetere il processo di aggiornamento.

11. Per rimuovere uno o tutti i nodi dalla coda di aggiornamento del sistema operativo SANtricity, fare clic su **Rimuovi** o **Rimuovi tutto**.

Come mostrato nell'esempio, quando la fase va oltre la coda, il pulsante **Rimuovi** è nascosto e non è più possibile rimuovere il nodo dal processo di aggiornamento del sistema operativo SANtricity.

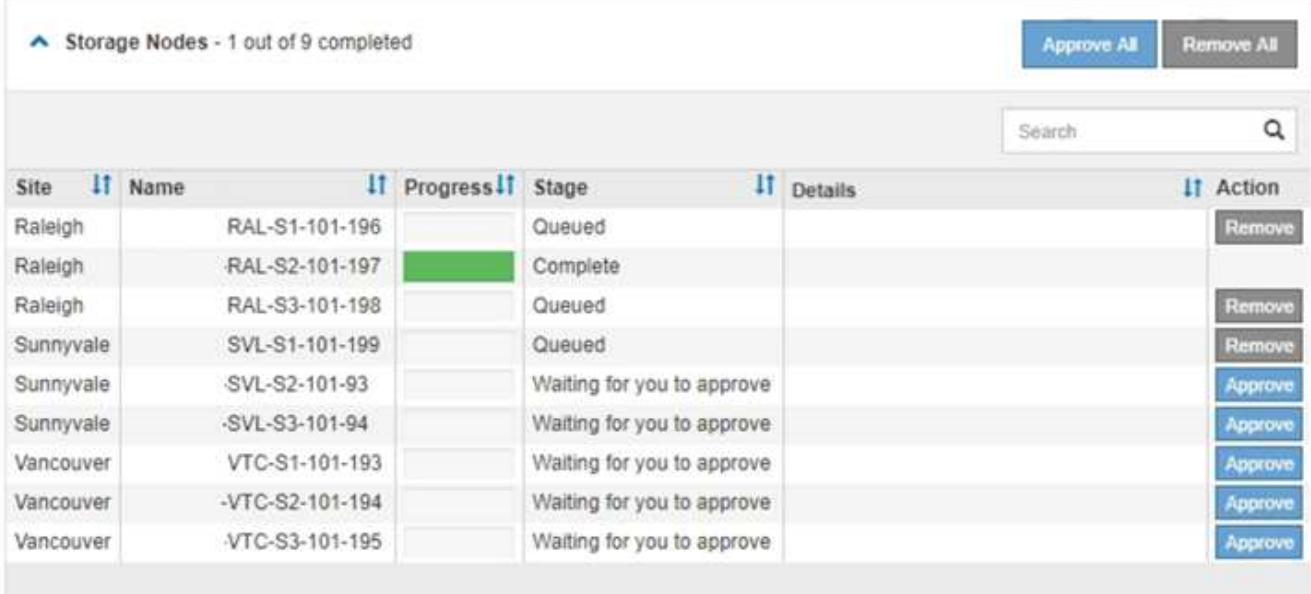

12. Attendere che l'aggiornamento del sistema operativo SANtricity venga applicato a ciascun nodo Grid approvato.

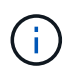

Se un nodo mostra una fase di errore durante l'applicazione dell'aggiornamento del sistema operativo SANtricity, l'aggiornamento non è riuscito per quel nodo. Potrebbe essere necessario impostare l'apparecchio in modalità di manutenzione per eseguire il ripristino in caso di guasto. Prima di continuare, contattare il supporto tecnico.

Se il firmware sul nodo è troppo vecchio per essere aggiornato con Grid Manager, il nodo mostra una fase di errore con i dettagli: "è necessario utilizzare la modalità di manutenzione per aggiornare il sistema operativo SANtricity su questo nodo. Consultare le istruzioni di installazione e manutenzione dell'apparecchio. Dopo l'aggiornamento, è possibile utilizzare questa utility per gli aggiornamenti futuri." Per risolvere l'errore, procedere come segue:

- a. Utilizzare la modalità di manutenzione per aggiornare il sistema operativo SANtricity sul nodo che mostra una fase di errore.
- b. Utilizza Grid Manager per riavviare e completare l'aggiornamento del sistema operativo SANtricity.

Una volta completato l'aggiornamento del sistema operativo SANtricity su tutti i nodi approvati, la tabella di avanzamento dell'aggiornamento del sistema operativo SANtricity si chiude e un banner verde mostra la data e l'ora in cui l'aggiornamento del sistema operativo SANtricity è stato completato.

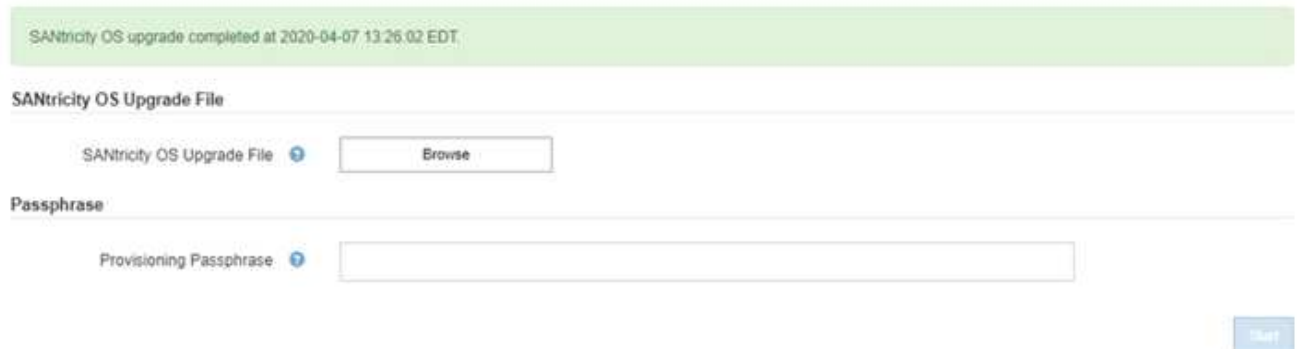

13. Ripetere questa procedura di aggiornamento per tutti i nodi con una fase di completamento che richiedono un file di aggiornamento del sistema operativo SANtricity diverso.

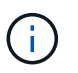

Per i nodi con stato di attenzione alle esigenze, utilizzare la modalità di manutenzione per eseguire l'aggiornamento.

#### **Informazioni correlate**

["Tool di matrice di interoperabilità NetApp"](https://mysupport.netapp.com/matrix)

["Aggiornamento del sistema operativo SANtricity sui controller di storage utilizzando la modalità di](#page-463-0) [manutenzione"](#page-463-0)

<span id="page-463-0"></span>**Aggiornamento del sistema operativo SANtricity sui controller di storage utilizzando la modalità di manutenzione**

Per i controller storage che attualmente utilizzano SANtricity OS precedente alla 08.42.20.00 (11.42), è necessario utilizzare la procedura della modalità di manutenzione per applicare un aggiornamento.

#### **Di cosa hai bisogno**

- Hai consultato lo strumento matrice di interoperabilità NetApp (IMT) per confermare che la versione del sistema operativo SANtricity che stai utilizzando per l'aggiornamento è compatibile con l'appliance.
- Se l'appliance StorageGRID è in esecuzione in un sistema StorageGRID, il controller SG6000-CN è stato impostato sulla modalità di manutenzione.

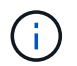

La modalità di manutenzione interrompe la connessione al controller di storage.

#### ["Attivazione della modalità di manutenzione dell'appliance"](#page-452-0)

#### **A proposito di questa attività**

Non aggiornare il sistema operativo SANtricity o NVSRAM nel controller e-Series su più appliance StorageGRID alla volta.

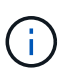

L'aggiornamento di più appliance StorageGRID alla volta potrebbe causare l'indisponibilità dei dati, a seconda del modello di implementazione e delle policy ILM.

#### **Fasi**

- 1. Da un laptop di assistenza, accedere a Gestore di sistema di SANtricity ed effettuare l'accesso.
- 2. Scaricare il nuovo file del software SANtricity OS e IL file NVSRAM sul client di gestione.

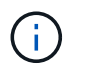

L'NVSRAM è specifico dell'appliance StorageGRID. Non utilizzare IL download STANDARD DI NVSRAM.

3. Per aggiornare il firmware e NVSRAM, seguire le istruzioni contenute nella *Guida all'aggiornamento del sistema operativo SANtricity* o nella Guida in linea di Gestore di sistema SANtricity.

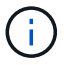

Attivare immediatamente i file di aggiornamento. Non rinviare l'attivazione.

- 4. Al termine dell'operazione di aggiornamento, riavviare il nodo. Dal programma di installazione dell'appliance StorageGRID, selezionare **Avanzate** > **Riavvia controller**, quindi selezionare una delle seguenti opzioni:
	- Selezionare **Riavvia in StorageGRID** per riavviare il controller con il nodo che si ricongiunge alla griglia. Selezionare questa opzione se si è terminato di lavorare in modalità di manutenzione e si è pronti per ripristinare il normale funzionamento del nodo.
	- Selezionare **Reboot into Maintenance Mode** (Riavvia in modalità di manutenzione) per riavviare il controller con il nodo in modalità di manutenzione. Selezionare questa opzione se sono necessarie ulteriori operazioni di manutenzione sul nodo prima di ricongiungersi alla griglia.

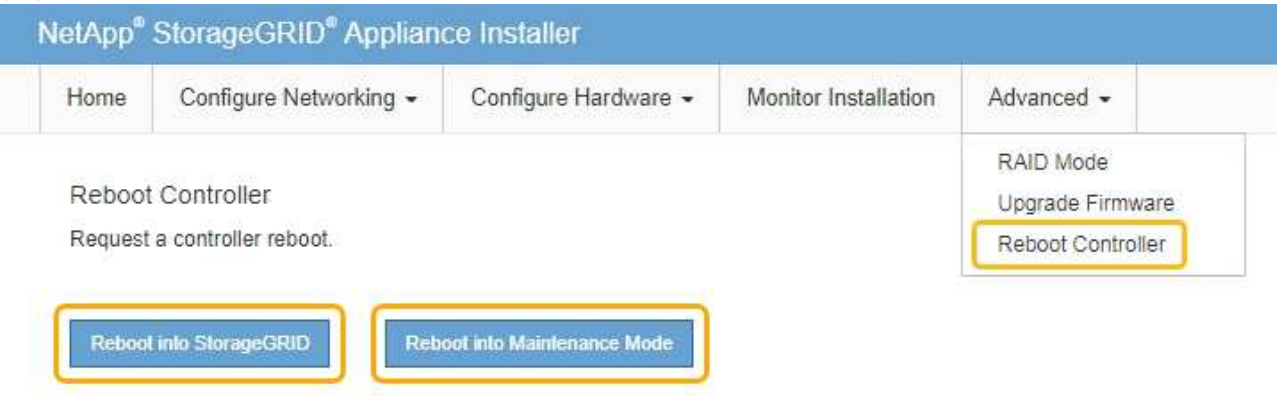

Il riavvio dell'appliance e il ricongiungersi alla griglia possono richiedere fino a 20 minuti. Per confermare che il riavvio è stato completato e che il nodo ha ricongiungersi alla griglia, tornare a Grid Manager. La scheda **Nodes** dovrebbe visualizzare uno stato normale per il nodo appliance, che indica che non sono attivi avvisi e che il nodo è connesso alla griglia.

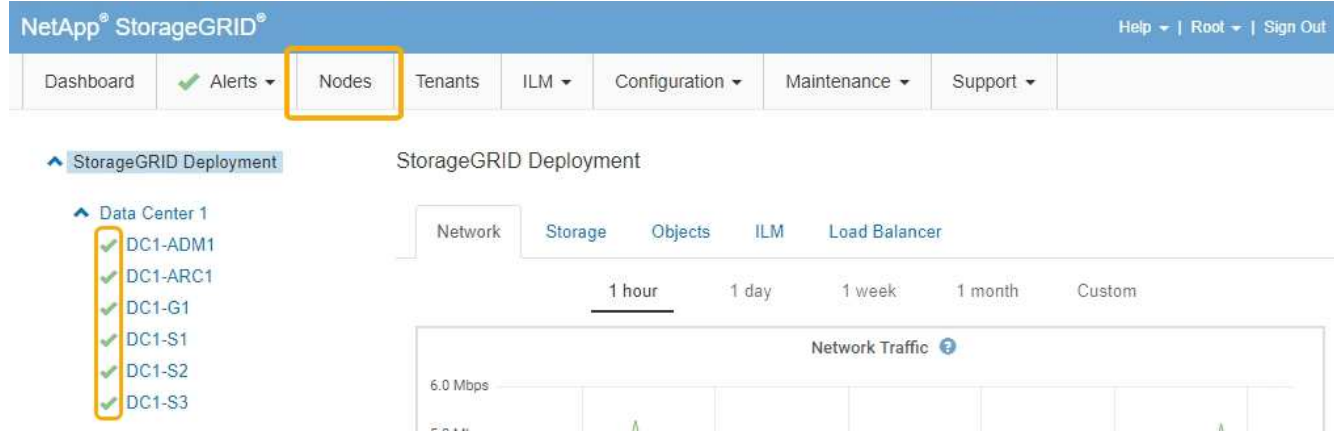

## **Informazioni correlate**

["Tool di matrice di interoperabilità NetApp"](https://mysupport.netapp.com/matrix)

["Aggiornamento del sistema operativo SANtricity sui controller di storage mediante Grid Manager"](#page-456-0)

#### <span id="page-465-0"></span>**Aggiornamento del firmware del disco mediante Gestione di sistema di SANtricity**

Il firmware del disco viene aggiornato per assicurarsi di disporre delle funzionalità più recenti e delle correzioni dei bug.

#### **Di cosa hai bisogno**

- Lo stato dell'appliance di storage è ottimale.
- Tutti i dischi hanno uno stato ottimale.
- È installata la versione più recente di Gestore di sistema di SANtricity compatibile con la versione di StorageGRID in uso.
- L'appliance StorageGRID è stata impostata sulla modalità di manutenzione.

["Attivazione della modalità di manutenzione dell'appliance"](#page-452-0)

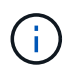

La modalità di manutenzione interrompe la connessione al controller di storage, interrompendo tutte le attività di i/o e mettendo tutti i dischi offline.

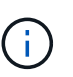

Non aggiornare il firmware del disco su più appliance StorageGRID alla volta. In questo modo, i dati potrebbero non essere disponibili, a seconda del modello di implementazione e delle policy ILM.

#### **Fasi**

- 1. Accedere a Gestore di sistema di SANtricity utilizzando uno dei seguenti metodi:
	- Utilizzare il programma di installazione dell'appliance StorageGRID e selezionare **Avanzate** > **Gestore di sistema SANtricity**
	- Utilizzare Grid Manager e selezionare **Nodes** > *appliance Storage Node* > **Gestore di sistema SANtricity**

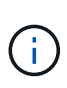

Se queste opzioni non sono disponibili o la pagina di accesso di Gestione sistema SANtricity non viene visualizzata, accedere a Gestione sistema SANtricity accedendo all'indirizzo IP del controller storage:

#### **https://***Storage\_Controller\_IP*

- 2. Se necessario, immettere il nome utente e la password dell'amministratore del gestore di sistema di SANtricity.
- 3. Verificare la versione del firmware del disco attualmente installata nell'appliance di storage:
	- a. Da Gestione sistemi SANtricity, selezionare **supporto** > **Centro di aggiornamento**.
	- b. In Drive firmware upgrade (aggiornamento firmware disco), selezionare **Begin Upgrade** (Avvia aggiornamento).

L'opzione Upgrade Drive firmware (Aggiorna firmware unità) visualizza i file del firmware del disco attualmente installati.

c. Annotare le revisioni del firmware del disco e gli identificatori del disco correnti nella colonna firmware del disco corrente.

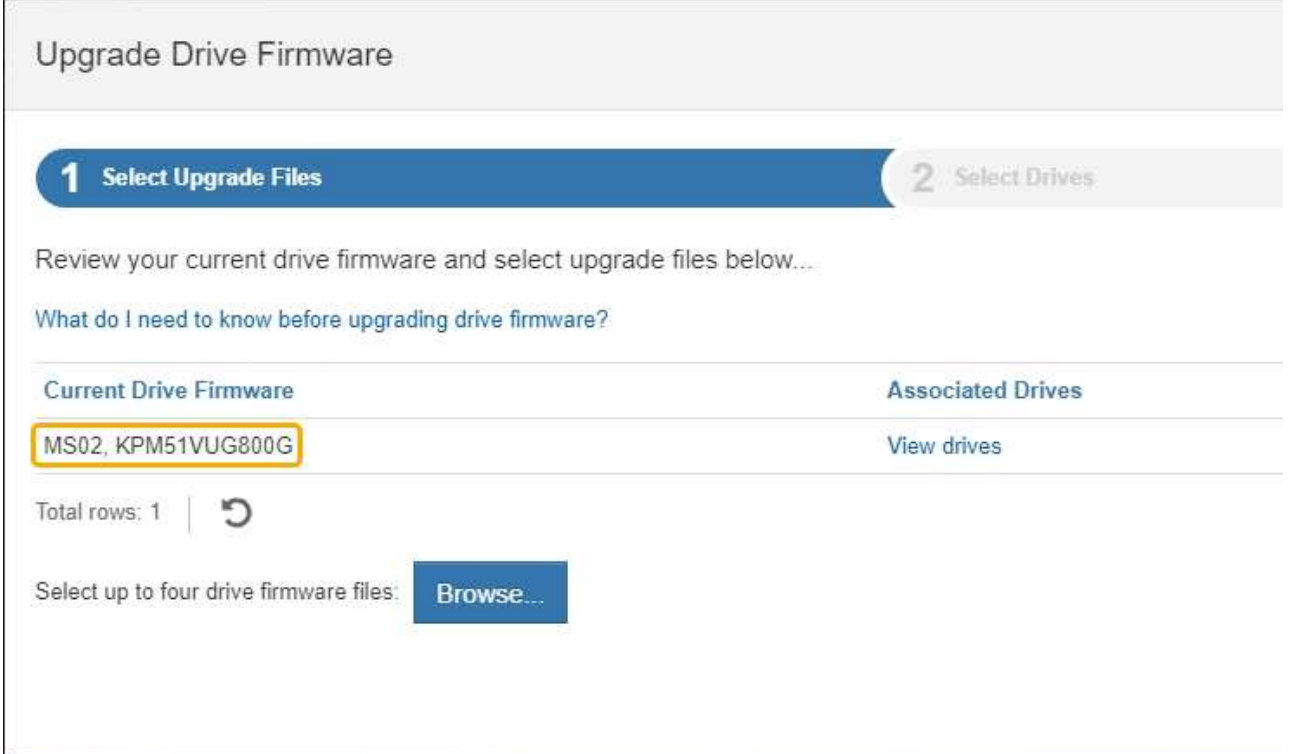

In questo esempio:

- La revisione del firmware del disco è **MS02**.
- L'identificatore del disco è **KPM51VUG800G**.

Selezionare **View drives** (Visualizza unità) nella colonna Associated Drives (unità associate) per visualizzare la posizione in cui queste unità sono installate nell'appliance di storage.

- a. Chiudere la finestra Upgrade Drive firmware (Aggiorna firmware unità).
- 4. Scaricare e preparare l'aggiornamento del firmware del disco disponibile:
- a. In Drive firmware upgrade (aggiornamento firmware disco), selezionare **NetApp Support** (supporto NetApp).
- b. Sul sito Web del supporto NetApp, selezionare la scheda **Downloads**, quindi selezionare **e-Series Disk Drive firmware**.

Viene visualizzata la pagina e-Series Disk firmware (firmware disco e-Series).

- c. Cercare ciascun **Drive Identifier** installato nell'appliance di storage e verificare che ciascun identificatore di unità disponga della versione firmware più recente.
	- Se la revisione del firmware non è un collegamento, l'identificatore del disco ha la revisione del firmware più recente.
	- Se per un identificatore di unità sono elencati uno o più codici prodotto, è disponibile un aggiornamento del firmware per questi dischi. È possibile selezionare qualsiasi collegamento per scaricare il file del firmware.

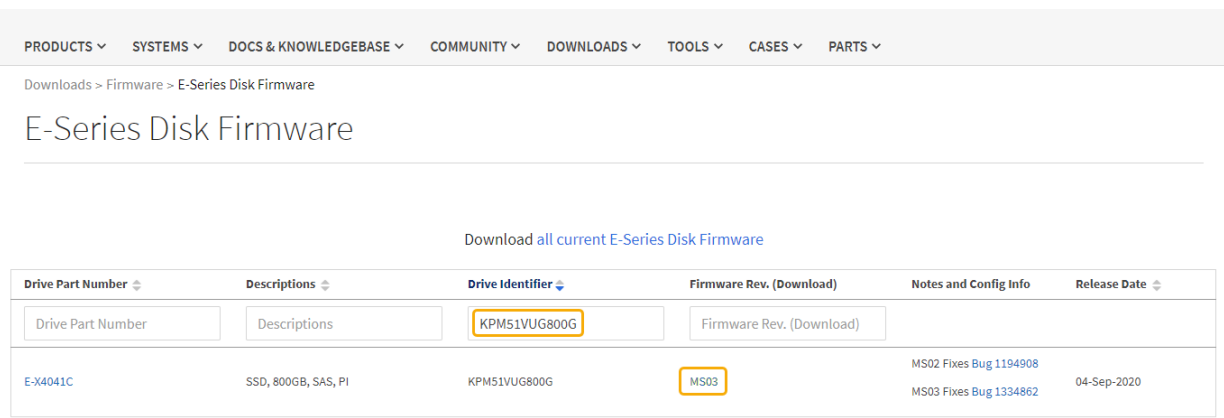

- d. Se viene elencata una revisione del firmware successiva, selezionare il collegamento nella sezione firmware Rev. (Rev. Firmware) (Download) per scaricare un .zip archivio contenente il file del firmware.
- e. Estrarre (decomprimere) i file di archivio del firmware del disco scaricati dal sito del supporto.
- 5. Installare l'aggiornamento del firmware del disco:
	- a. Da Gestione sistemi SANtricity, sotto aggiornamento firmware disco, selezionare **Avvia aggiornamento**.
	- b. Selezionare **Browse** (Sfoglia) e selezionare i nuovi file del firmware del disco scaricati dal sito di supporto.

I file del firmware del disco hanno un nome file simile a D\_HUC101212CSS600\_30602291\_MS01\_2800\_0002.dlp.

È possibile selezionare fino a quattro file del firmware del disco, uno alla volta. Se più di un file del firmware del disco è compatibile con lo stesso disco, viene visualizzato un errore di conflitto del file. Decidere quale file del firmware del disco utilizzare per l'aggiornamento e rimuovere l'altro.

c. Selezionare **Avanti**.

**Select Drives** elenca i dischi che è possibile aggiornare con i file del firmware selezionati.

Vengono visualizzati solo i dischi compatibili.
Il firmware selezionato per il disco viene visualizzato in **Proposed firmware** (firmware proposto). Se è necessario modificare questo firmware, selezionare **Indietro**.

d. Selezionare **Offline (Parallel)** upgrade.

È possibile utilizzare il metodo di aggiornamento offline perché l'appliance è in modalità di manutenzione, in cui l'attività i/o viene interrotta per tutti i dischi e tutti i volumi.

e. Nella prima colonna della tabella, selezionare il disco o i dischi che si desidera aggiornare.

La procedura consigliata consiste nell'aggiornare tutti i dischi dello stesso modello alla stessa revisione del firmware.

f. Selezionare **Start** e confermare che si desidera eseguire l'aggiornamento.

Per interrompere l'aggiornamento, selezionare **Stop**. Tutti i download del firmware attualmente in corso sono stati completati. Tutti i download del firmware non avviati vengono annullati.

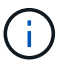

L'interruzione dell'aggiornamento del firmware del disco potrebbe causare la perdita di dati o la mancata disponibilità dei dischi.

g. (Facoltativo) per visualizzare un elenco degli aggiornamenti, selezionare **Save Log** (Salva registro).

Il file di log viene salvato nella cartella downloads del browser con il nome latest-upgrade-logtimestamp.txt.

Se durante la procedura di aggiornamento si verifica uno dei seguenti errori, eseguire l'azione consigliata appropriata.

# ▪ **Dischi assegnati non riusciti**

Un motivo del guasto potrebbe essere che il disco non dispone della firma appropriata. Assicurarsi che il disco interessato sia un disco autorizzato. Per ulteriori informazioni, contatta il supporto tecnico.

Quando si sostituisce un'unità, assicurarsi che la capacità dell'unità sostitutiva sia uguale o superiore a quella dell'unità che si sta sostituendo.

È possibile sostituire il disco guasto mentre lo storage array riceve i/O.

# ◦ **Controllare lo storage array**

- Assicurarsi che a ciascun controller sia stato assegnato un indirizzo IP.
- Assicurarsi che tutti i cavi collegati al controller non siano danneggiati.
- Assicurarsi che tutti i cavi siano collegati saldamente.

# ◦ **Dischi hot spare integrati**

Questa condizione di errore deve essere corretta prima di poter aggiornare il firmware.

# ◦ **Gruppi di volumi incompleti**

Se uno o più gruppi di volumi o pool di dischi sono incompleti, è necessario correggere questa condizione di errore prima di poter aggiornare il firmware.

# ◦ **Operazioni esclusive (diverse dai supporti in background/scansione di parità) attualmente in esecuzione su qualsiasi gruppo di volumi**

Se sono in corso una o più operazioni esclusive, queste devono essere completate prima di poter aggiornare il firmware. Utilizzare System Manager per monitorare l'avanzamento delle operazioni.

## ◦ **Volumi mancanti**

È necessario correggere la condizione del volume mancante prima di poter aggiornare il firmware.

## ◦ **Uno dei controller in uno stato diverso da quello ottimale**

Uno dei controller degli array di storage richiede attenzione. Questa condizione deve essere corretta prima di poter aggiornare il firmware.

## ◦ **Informazioni sulla partizione dello storage non corrispondenti tra i grafici a oggetti controller**

Si è verificato un errore durante la convalida dei dati sui controller. Contattare il supporto tecnico per risolvere il problema.

◦ **SPM Verify Database Controller Check fails** (verifica controller database SPM non riuscita)

Si è verificato un errore nel database di mappatura delle partizioni di storage su un controller. Contattare il supporto tecnico per risolvere il problema.

## ◦ **Configuration Database Validation (convalida del database di configurazione) (se supportata dalla versione del controller dello storage array)**

Si è verificato un errore del database di configurazione su un controller. Contattare il supporto tecnico per risolvere il problema.

## ◦ **Controlli correlati a MEL**

Contattare il supporto tecnico per risolvere il problema.

# ◦ **Negli ultimi 7 giorni sono stati segnalati più di 10 eventi DDE Informational o MEL critici**

Contattare il supporto tecnico per risolvere il problema.

# ◦ **Negli ultimi 7 giorni sono stati segnalati più di 2 eventi critici MEL di pagina 2C**

Contattare il supporto tecnico per risolvere il problema.

# ◦ **Negli ultimi 7 giorni sono stati segnalati più di 2 eventi MEL critici su Drive Channel degradati**

Contattare il supporto tecnico per risolvere il problema.

◦ **Più di 4 voci MEL critiche negli ultimi 7 giorni**

Contattare il supporto tecnico per risolvere il problema.

- 6. Al termine dell'operazione di aggiornamento, riavviare l'appliance. Dal programma di installazione dell'appliance StorageGRID, selezionare **Avanzate** > **Riavvia controller**, quindi selezionare una delle seguenti opzioni:
	- Selezionare **Riavvia in StorageGRID** per riavviare il controller con il nodo che si ricongiunge alla

griglia. Selezionare questa opzione se si è terminato di lavorare in modalità di manutenzione e si è pronti per ripristinare il normale funzionamento del nodo.

◦ Selezionare **Reboot into Maintenance Mode** (Riavvia in modalità di manutenzione) per riavviare il controller con il nodo in modalità di manutenzione. Selezionare questa opzione se sono necessarie ulteriori operazioni di manutenzione sul nodo prima di ricongiungersi alla griglia.

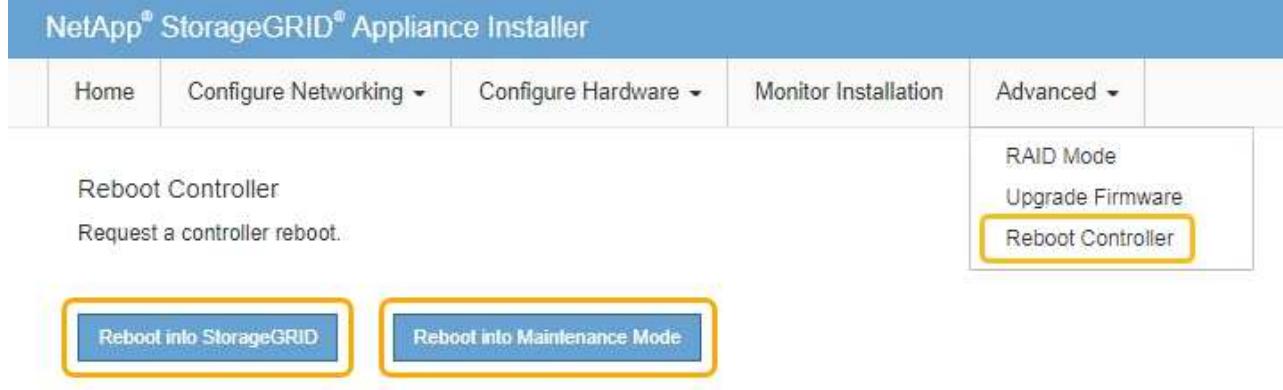

Il riavvio dell'appliance e il ricongiungersi alla griglia possono richiedere fino a 20 minuti. Per confermare che il riavvio è stato completato e che il nodo ha ricongiungersi alla griglia, tornare a Grid Manager. La scheda **Nodes** dovrebbe visualizzare uno stato normale per il nodo appliance, che indica che non sono attivi avvisi e che il nodo è connesso alla griglia.

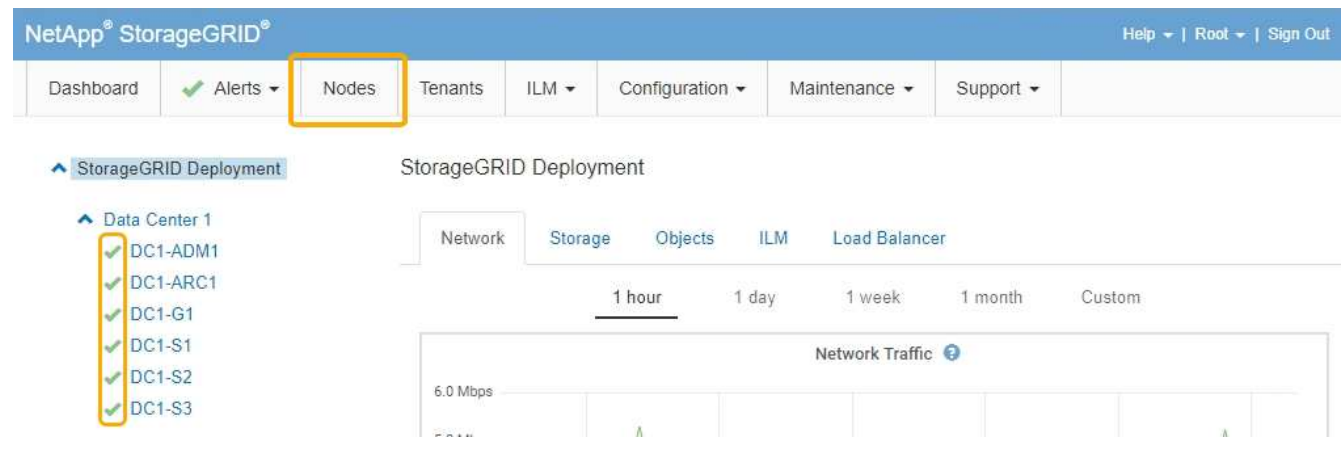

## **Informazioni correlate**

["Aggiornamento del sistema operativo SANtricity sui controller di storage"](#page-455-0)

## **Aggiunta di uno shelf di espansione a un SG6060 implementato**

Per aumentare la capacità di storage, è possibile aggiungere uno o due shelf di espansione a un SG6060 implementato in un sistema StorageGRID.

## **Di cosa hai bisogno**

- È necessario disporre della passphrase di provisioning.
- È necessario eseguire StorageGRID 11.4 o versione successiva.
- Si dispone dello shelf di espansione e di due cavi SAS per ogni shelf di espansione.

• L'appliance di storage è stata fisicamente posizionata in cui si sta aggiungendo lo shelf di espansione nel data center.

["Individuazione del controller in un data center"](#page-477-0)

# **A proposito di questa attività**

Per aggiungere uno shelf di espansione, eseguire i seguenti passaggi di alto livello:

- Installare l'hardware nel cabinet o nel rack.
- Impostare SG6060 in modalità di manutenzione.
- Collegare lo shelf di espansione allo shelf del controller E2860 o a un altro shelf di espansione.
- Avviare l'espansione utilizzando il programma di installazione dell'appliance StorageGRID
- Attendere la configurazione dei nuovi volumi.

Il completamento della procedura per uno o due shelf di espansione richiede un'ora o meno per nodo appliance. Per ridurre al minimo i tempi di inattività, attenersi alle istruzioni riportate di seguito per installare i nuovi shelf di espansione e i nuovi dischi prima di mettere il sistema SG6060 in modalità di manutenzione. I passaggi rimanenti dovrebbero richiedere da 20 a 30 minuti circa per nodo appliance.

# **Fasi**

1. Seguire le istruzioni per l'installazione di shelf da 60 dischi in un cabinet o rack.

["SG6060: Installazione di shelf da 60 dischi in un cabinet o rack"](#page-369-0)

2. Seguire le istruzioni per l'installazione dei dischi.

["SG6060: Installazione dei dischi"](#page-372-0)

3. Da Grid Manager, impostare il controller SG6000-CN in modalità di manutenzione.

["Attivazione della modalità di manutenzione dell'appliance"](#page-452-0)

4. Collegare ogni shelf di espansione allo shelf del controller E2860 come mostrato nello schema.

Questo disegno mostra due shelf di espansione. Se ne hai uno solo, collega IOM A controller A e collega IOM B a controller B.

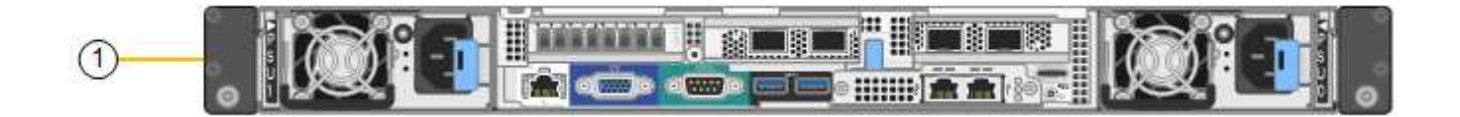

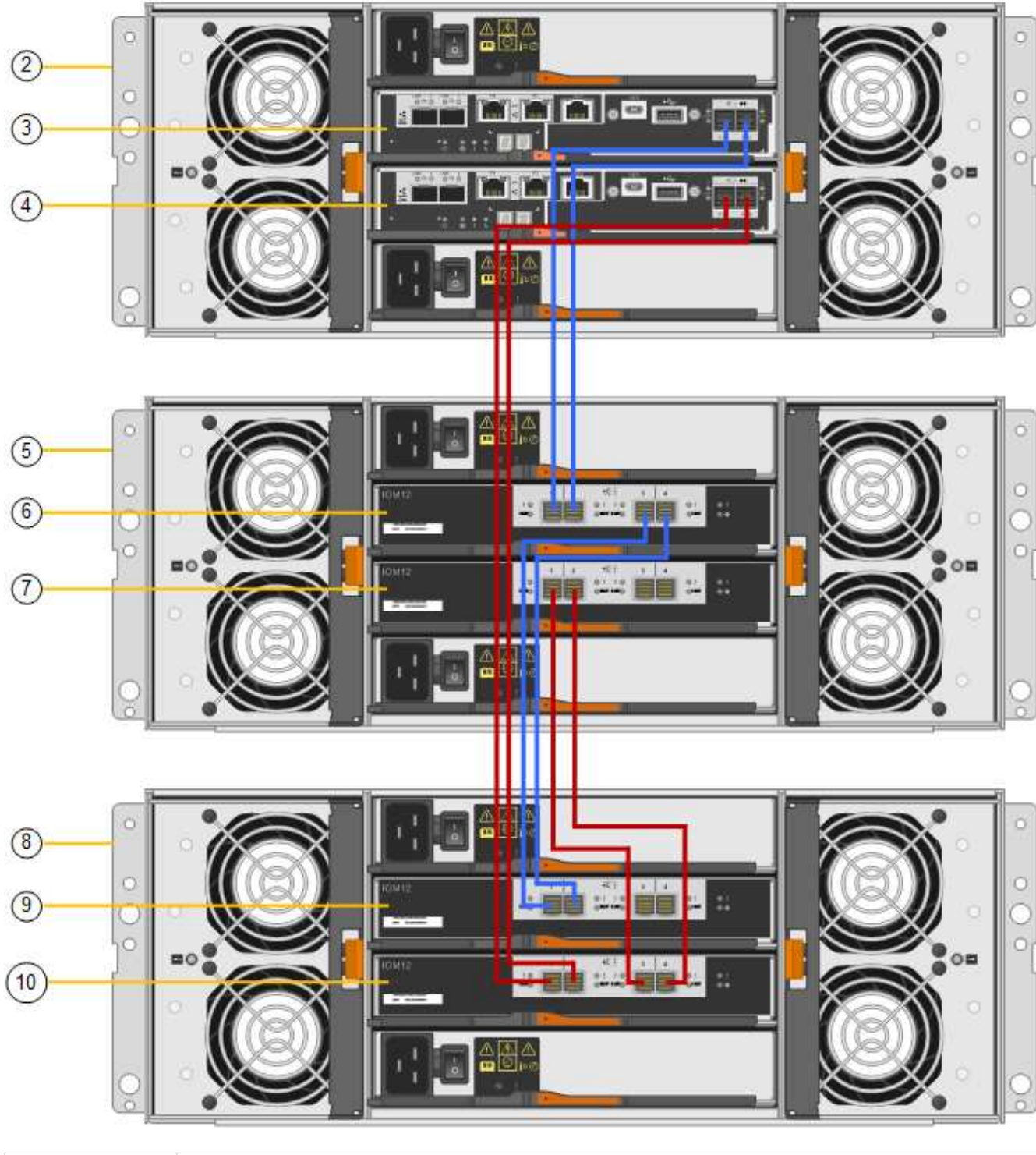

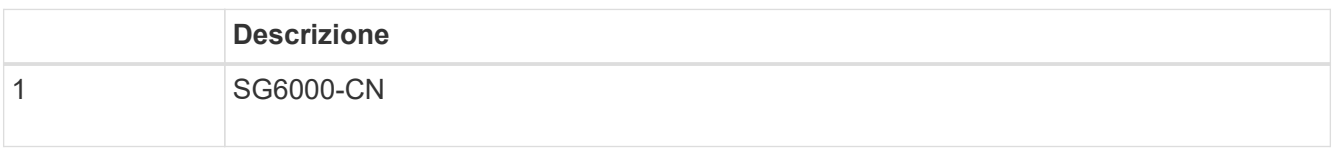

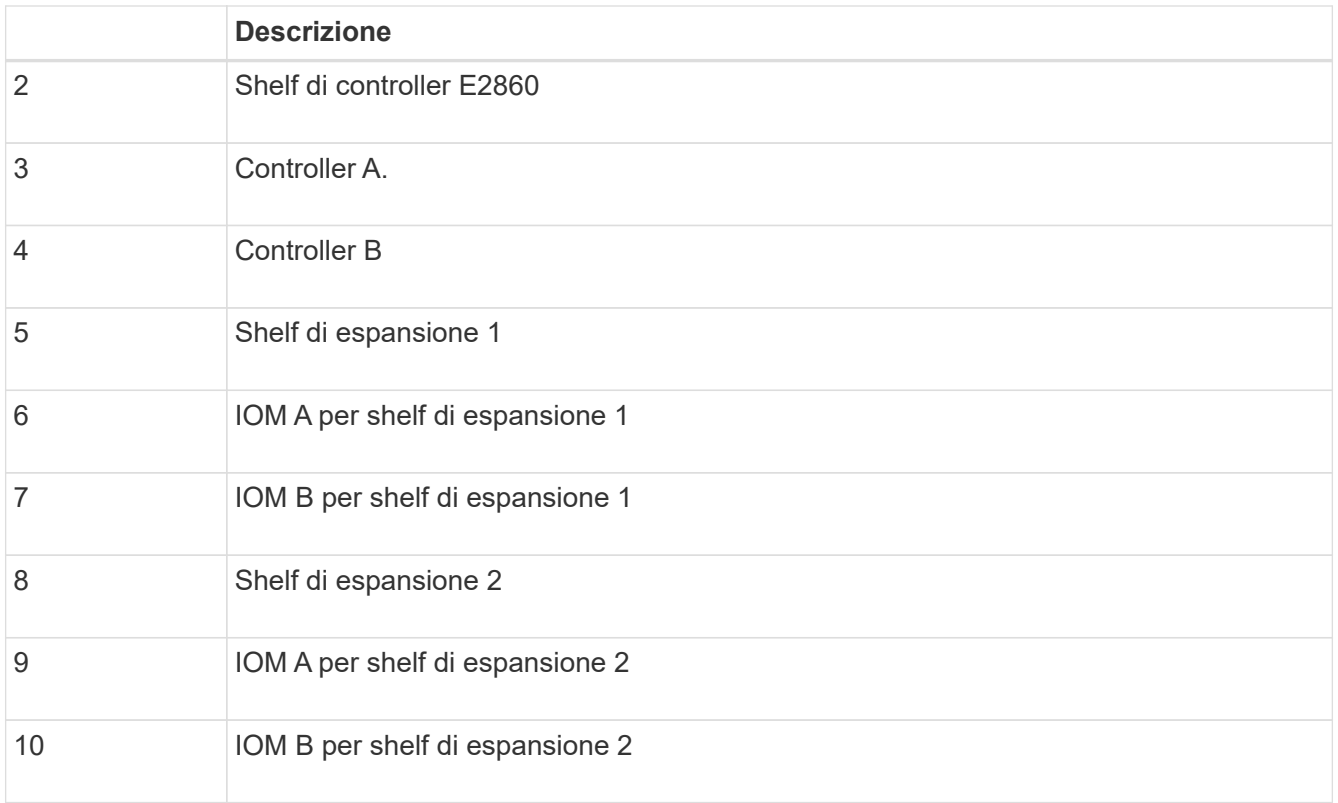

- 5. Collegare i cavi di alimentazione e alimentare gli shelf di espansione.
	- a. Collegare un cavo di alimentazione a ciascuna delle due unità di alimentazione di ogni shelf di espansione.
	- b. Collegare i due cavi di alimentazione di ogni shelf di espansione a due diverse PDU nell'armadio o nel rack.
	- c. Accendere i due interruttori di alimentazione per ogni shelf di espansione.
		- Non spegnere gli interruttori di alimentazione durante il processo di accensione.
		- Le ventole negli shelf di espansione potrebbero essere molto rumorose al primo avvio. Il rumore forte durante l'avvio è normale.
- 6. Controllare la home page del programma di installazione dell'appliance StorageGRID.

In circa cinque minuti, gli shelf di espansione finiscono di accendersi e vengono rilevati dal sistema. La pagina iniziale mostra il numero di nuovi shelf di espansione rilevati e il pulsante Avvia espansione è attivato.

La schermata mostra alcuni esempi dei messaggi che potrebbero essere visualizzati nella home page, a seconda del numero di shelf di espansione esistenti o nuovi, come segue:

- Il banner cerchiato nella parte superiore della pagina indica il numero totale di shelf di espansione rilevati.
	- Il banner indica il numero totale di shelf di espansione, sia che gli shelf siano configurati e implementati, sia che siano nuovi e non configurati.
	- Se non vengono rilevati shelf di espansione, il banner non viene visualizzato.
- Il messaggio cerchiato nella parte inferiore della pagina indica che l'espansione è pronta per essere avviata.
	- Il messaggio indica il numero di nuovi shelf di espansione rilevati da StorageGRID. "Attached"

indica che lo shelf è stato rilevato. "unconfigured" indica che lo shelf è nuovo e non ancora configurato utilizzando il programma di installazione dell'appliance StorageGRID.

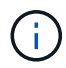

Gli shelf di espansione già implementati non sono inclusi in questo messaggio. Sono inclusi nel conteggio nel banner nella parte superiore della pagina.

▪ Il messaggio non viene visualizzato se non vengono rilevati nuovi shelf di espansione.

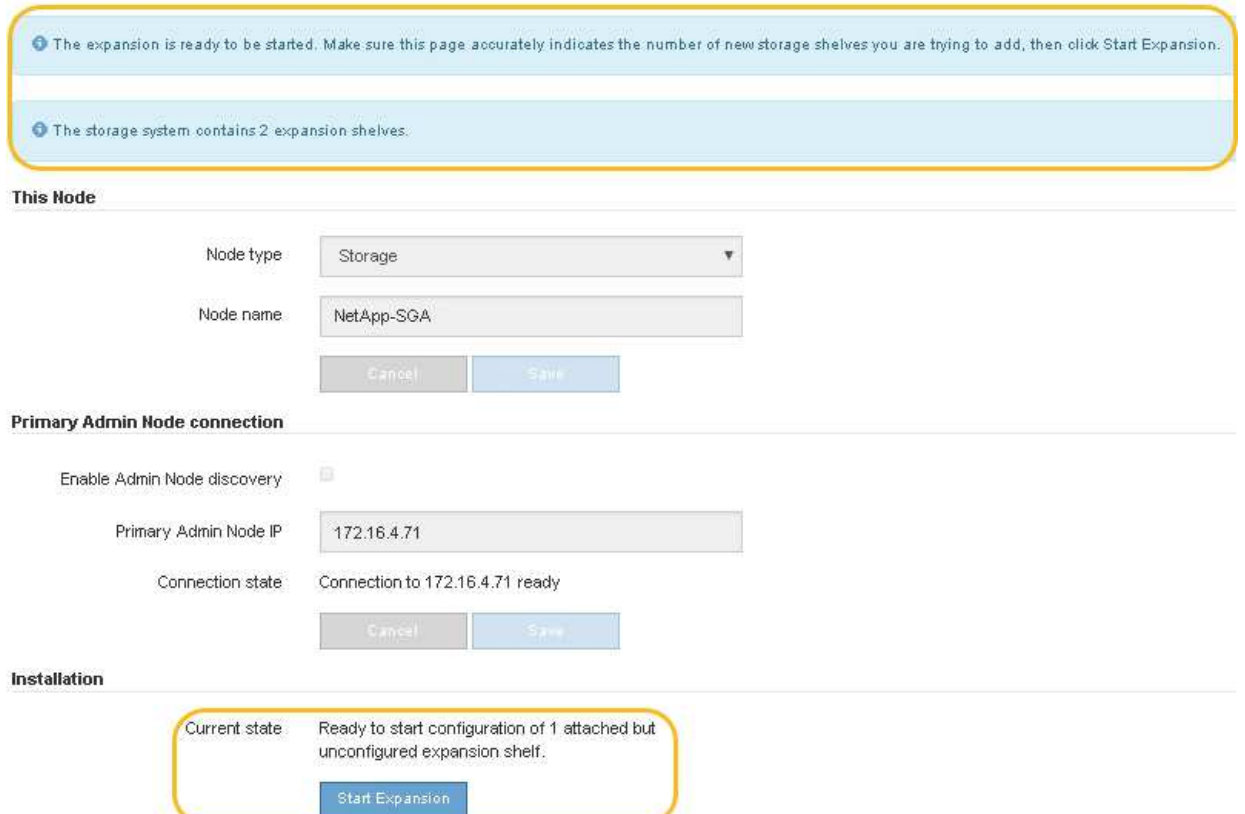

7. Se necessario, risolvere eventuali problemi descritti nei messaggi della home page.

Ad esempio, utilizzare Gestione di sistema di SANtricity per risolvere eventuali problemi relativi all'hardware dello storage.

8. Verificare che il numero di shelf di espansione visualizzato nella pagina iniziale corrisponda al numero di shelf di espansione che si desidera aggiungere.

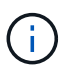

Se i nuovi shelf di espansione non sono stati rilevati, verificare che siano cablati e accesi correttamente.

- 9. Fare clic su **Start Expansion** (Avvia espansione) per configurare gli shelf di espansione e renderli disponibili per lo storage a oggetti.
- 10. Monitorare l'avanzamento della configurazione dello shelf di espansione.

Le barre di avanzamento vengono visualizzate sulla pagina Web, proprio come durante l'installazione iniziale.

#### Monitor Expansion

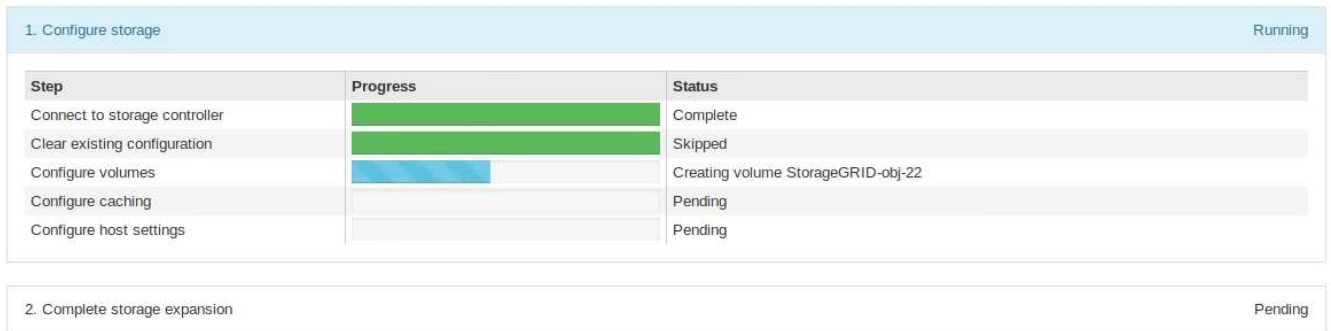

Una volta completata la configurazione, l'appliance si riavvia automaticamente per uscire dalla modalità di manutenzione e ricongiungersi alla griglia. Questo processo può richiedere fino a 20 minuti.

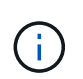

Se l'appliance non si riconnette alla griglia, accedere alla home page del programma di installazione dell'appliance StorageGRID, selezionare **Avanzate Riavvia controller**, quindi selezionare **Riavvia in modalità manutenzione**.

Al termine del riavvio, la scheda **Tasks** appare come la seguente schermata:

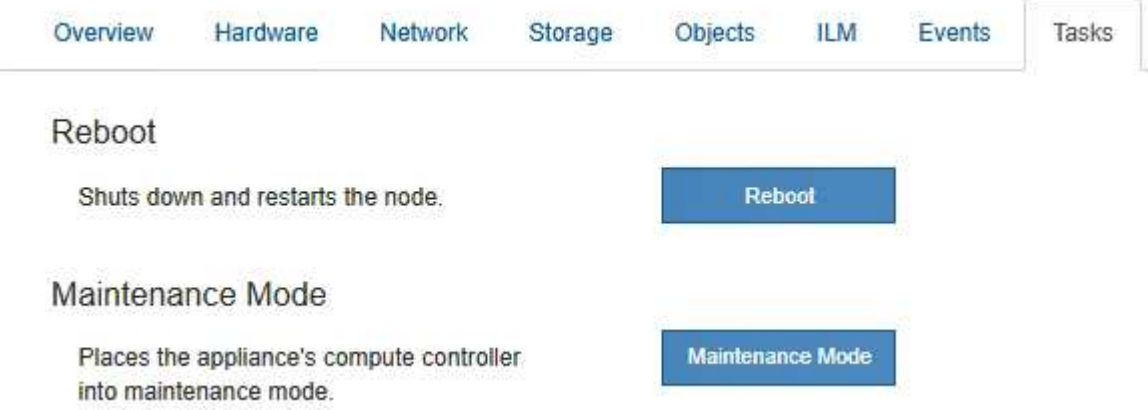

- 11. Verificare lo stato del nodo di storage dell'appliance e dei nuovi shelf di espansione.
	- a. In Grid Manager, selezionare **Nodes** e verificare che l'icona Storage Node dell'appliance sia contrassegnata da un segno di spunta verde.

L'icona del segno di spunta verde indica che non sono attivi avvisi e che il nodo è connesso alla griglia. Per una descrizione delle icone dei nodi, consultare le istruzioni per il monitoraggio e la risoluzione dei problemi di StorageGRID.

- b. Selezionare la scheda **Storage** e verificare che nella tabella Storage oggetti siano visualizzati 16 nuovi archivi di oggetti per ogni shelf di espansione aggiunto.
- c. Verificare che ogni nuovo shelf di espansione abbia uno stato di shelf nominale e uno stato di configurazione configurato.

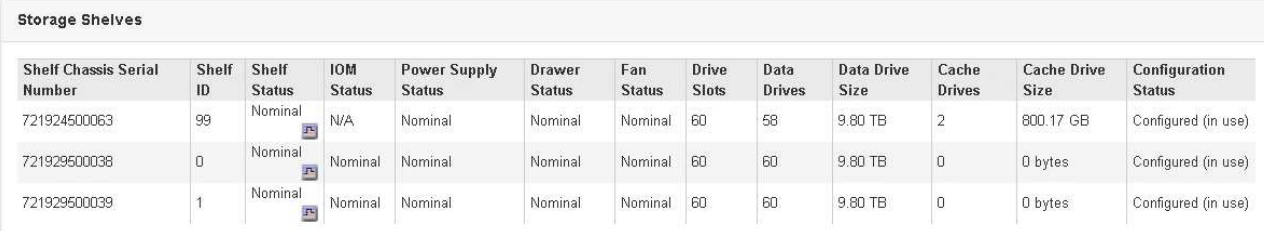

## **Informazioni correlate**

["Disimballaggio delle confezioni \(SG6000\)"](#page-354-0)

["SG6060: Installazione di shelf da 60 dischi in un cabinet o rack"](#page-369-0)

["SG6060: Installazione dei dischi"](#page-372-0)

["Monitor risoluzione dei problemi"](#page-1619-0)

#### <span id="page-476-0"></span>**Accensione e spegnimento del LED di identificazione del controller**

Il LED blu di identificazione sulla parte anteriore e posteriore del controller può essere acceso per facilitare l'individuazione dell'appliance in un data center.

## **Di cosa hai bisogno**

È necessario disporre dell'indirizzo IP BMC del controller che si desidera identificare.

## **Fasi**

- 1. Accedere all'interfaccia BMC del controller.
- 2. Selezionare **Server Identify** (identificazione server).
- 3. Selezionare **ON**, quindi **Perform Action** (Esegui azione).

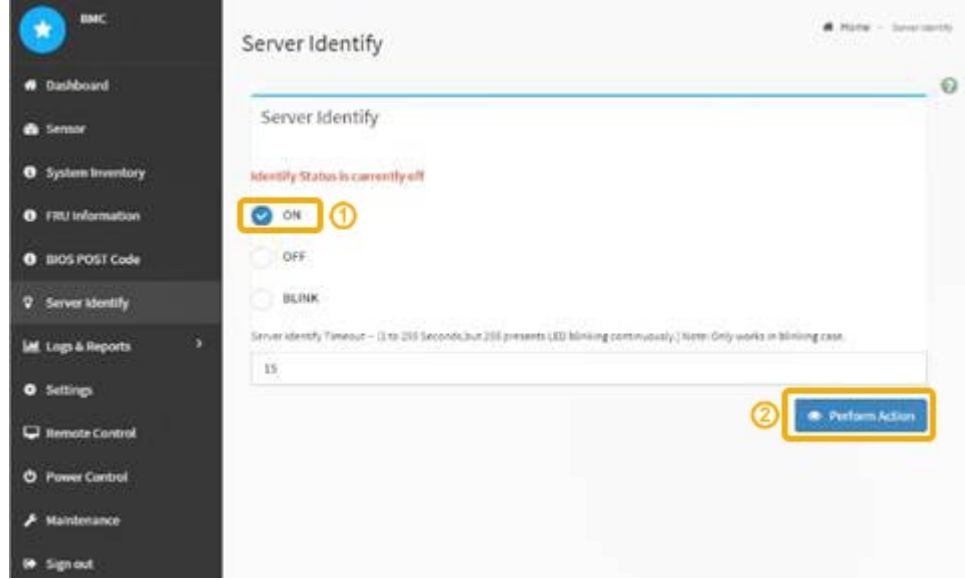

## **Risultato**

I LED blu indicano la luce sulla parte anteriore e posteriore del controller.

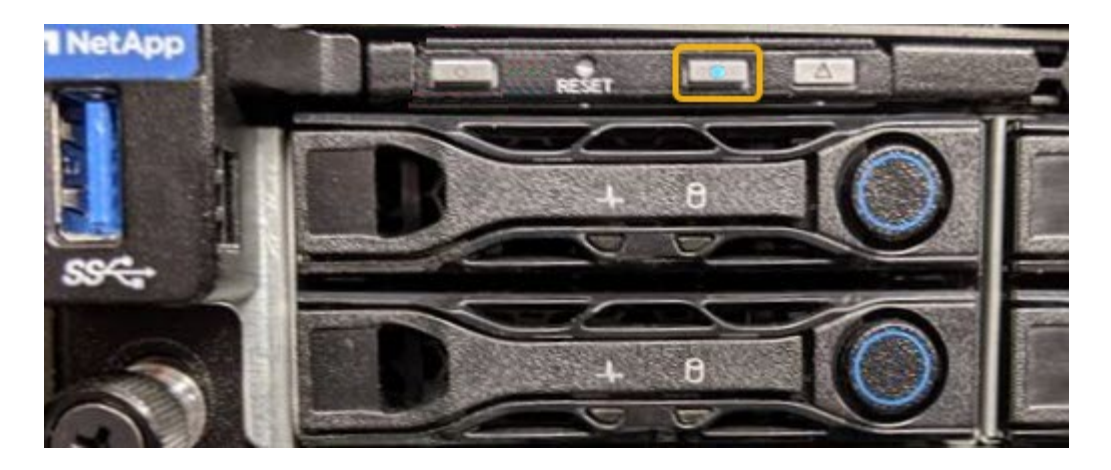

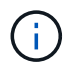

Se sul controller è installato un pannello, potrebbe essere difficile vedere il LED di identificazione anteriore.

# **Al termine**

Per spegnere il LED di identificazione del controller:

- Premere l'interruttore di identificazione LED sul pannello anteriore del controller.
- Dall'interfaccia BMC del controller, selezionare **Server Identify**, selezionare **OFF**, quindi selezionare **Perform Action** (Esegui azione).

I LED blu indicano che i LED anteriori e posteriori del controller si spengono.

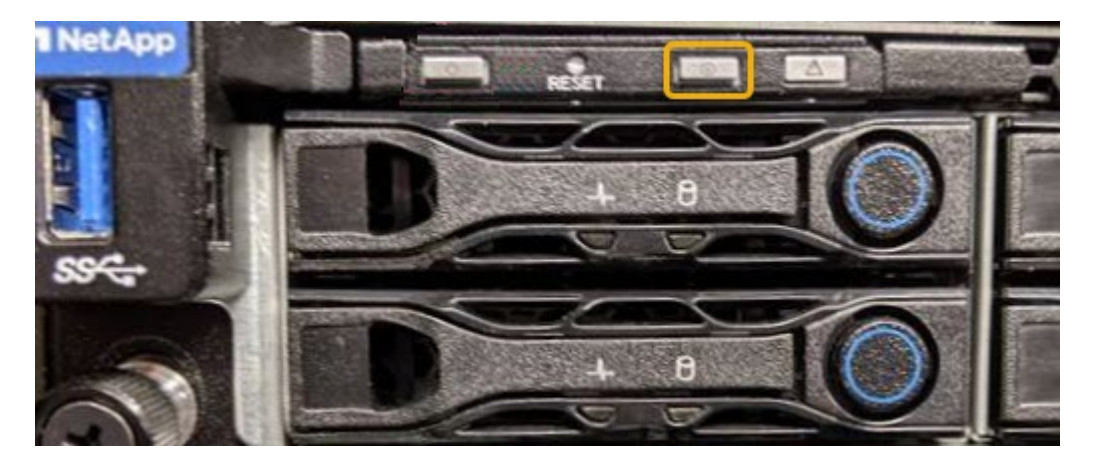

## **Informazioni correlate**

["Verifica dell'HBA Fibre Channel da sostituire"](#page-498-0)

["Individuazione del controller in un data center"](#page-477-0)

["Accesso all'interfaccia BMC"](#page-420-0)

## <span id="page-477-0"></span>**Individuazione del controller in un data center**

Individuare il controller in modo da poter eseguire la manutenzione o gli aggiornamenti dell'hardware.

## **Di cosa hai bisogno**

• Hai determinato quale controller richiede manutenzione.

(Facoltativo) per individuare il controller nel data center, attivare il LED blu di identificazione.

["Accensione e spegnimento del LED di identificazione del controller"](#page-476-0)

## **Fasi**

- 1. Individuare il controller che richiede manutenzione nel data center.
	- Verificare che il LED di identificazione sia acceso di colore blu nella parte anteriore o posteriore del controller.

Il LED di identificazione anteriore si trova dietro il pannello anteriore del controller e potrebbe essere difficile vedere se il pannello è installato.

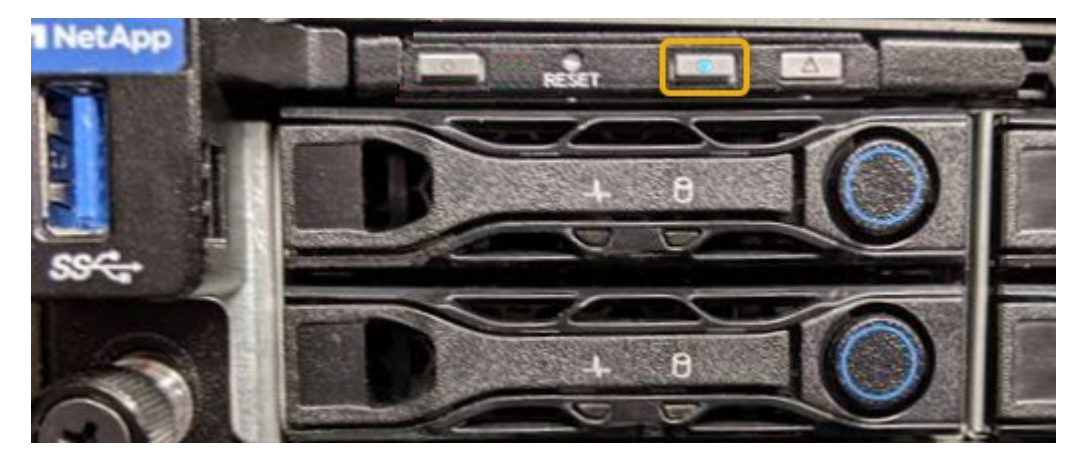

- Controllare le etichette applicate sulla parte anteriore di ciascuna centralina per individuare il codice del ricambio corrispondente.
- 2. Rimuovere il pannello anteriore del controller, se installato, per accedere ai comandi e agli indicatori del pannello anteriore.
- 3. Opzionale: Spegnere il LED di identificazione blu se utilizzato per individuare il controller.
	- Premere l'interruttore di identificazione LED sul pannello anteriore del controller.
	- Utilizzare l'interfaccia BMC del controller.

["Accensione e spegnimento del LED di identificazione del controller"](#page-476-0)

#### **Informazioni correlate**

["Rimozione dell'HBA Fibre Channel"](#page-500-0)

["Rimozione del controller SG6000-CN da un cabinet o rack"](#page-494-0)

["Spegnimento del controller SG6000-CN"](#page-486-0)

## <span id="page-478-0"></span>**Sostituzione di un controller di storage**

Potrebbe essere necessario sostituire un controller E2800 o EF570 se non funziona in modo ottimale o se si è verificato un guasto.

## **Di cosa hai bisogno**

• Si dispone di un controller sostitutivo con lo stesso numero di parte del controller che si sta sostituendo.

- Sono presenti etichette per identificare ciascun cavo collegato al controller.
- Si dispone di un braccialetto ESD o si sono prese altre precauzioni antistatiche.
- Hai un cacciavite Phillips n. 1.
- Sono disponibili le istruzioni e-Series per la sostituzione di un controller in configurazione duplex.

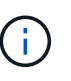

Fare riferimento alle istruzioni e-Series solo quando richiesto o se sono necessari ulteriori dettagli per eseguire un passaggio specifico. Non fare affidamento sulle istruzioni e-Series per sostituire un controller nell'appliance StorageGRID, perché le procedure non sono le stesse.

• L'appliance di storage in cui si sta sostituendo il controller nel data center è stata fisicamente posizionata.

["Individuazione del controller in un data center"](#page-477-0)

## **A proposito di questa attività**

È possibile determinare se si dispone di un controller guasto in due modi:

- Il guru del ripristino in Gestione di sistema di SANtricity indica di sostituire il controller.
- Il LED di attenzione ambra sul controller è acceso, a indicare che il controller è guasto.

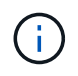

Se entrambi i controller dello shelf hanno i LED di attenzione accesi, contattare il supporto tecnico per assistenza.

Poiché lo shelf dello storage controller contiene due storage controller, è possibile sostituire uno dei controller mentre l'appliance è accesa ed esegue operazioni di lettura/scrittura, a condizione che siano soddisfatte le seguenti condizioni:

- Il secondo controller nello shelf ha uno stato ottimale.
- Il campo "OK per rimuovere" nell'area Dettagli del guru del ripristino in Gestione sistema di SANtricity visualizza Sì, a indicare che è possibile rimuovere questo componente in tutta sicurezza.

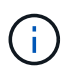

Se il secondo contenitore del controller nello shelf non ha uno stato ottimale o se il Recovery Guru indica che non è possibile rimuovere il contenitore del controller, contattare il supporto tecnico.

Quando si sostituisce un controller, è necessario rimuovere la batteria dal controller originale e installarlo nel controller sostitutivo.

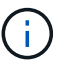

I controller di storage dell'appliance non includono schede di interfaccia host (HIC).

## **Fasi**

1. Disimballare il nuovo controller e impostarlo su una superficie piana e priva di elettricità statica.

Conservare il materiale di imballaggio da utilizzare per la spedizione del controller guasto.

2. Individuare le etichette dell'indirizzo MAC e del numero di parte FRU sul retro del controller sostitutivo.

Questa figura mostra il controller E2800. La procedura per la sostituzione del controller EF570 è identica.

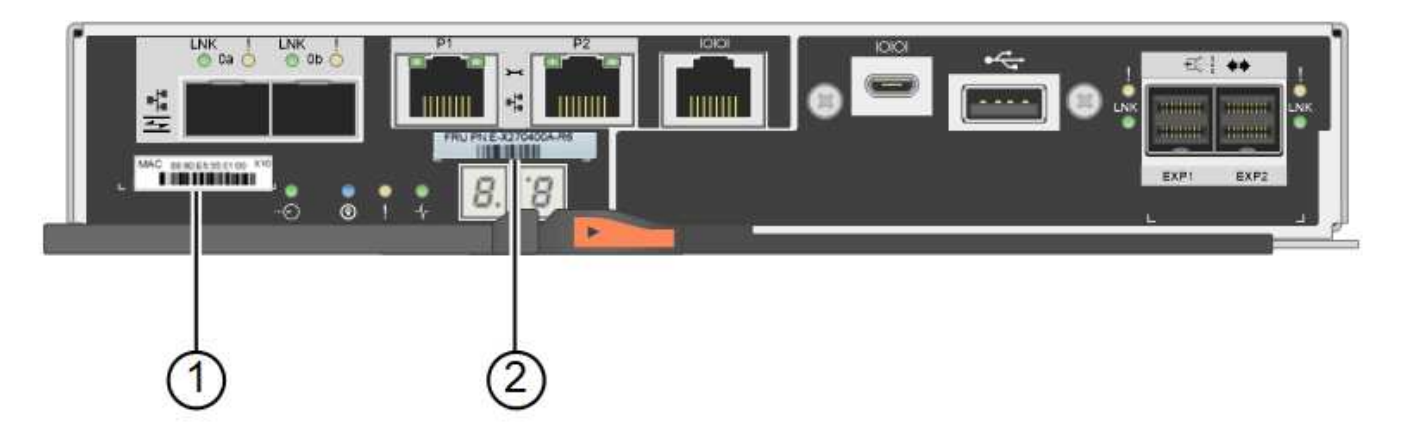

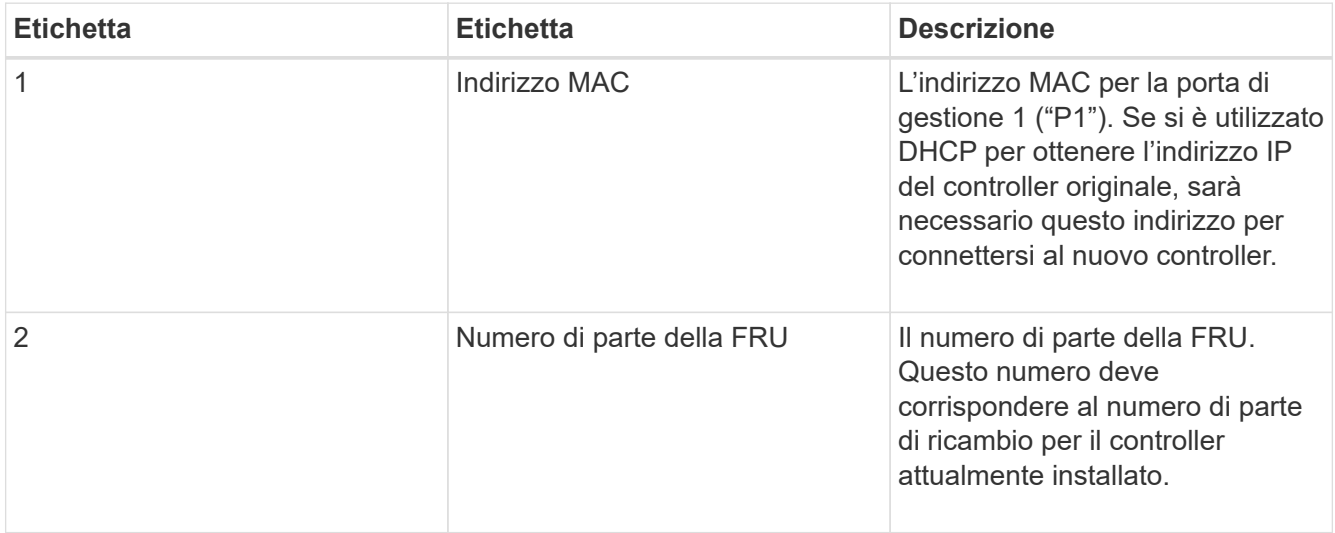

3. Prepararsi a rimuovere il controller.

Per eseguire questa procedura, utilizzare Gestione di sistema di SANtricity. Per ulteriori dettagli, fare riferimento alle istruzioni e-Series per la sostituzione del controller di storage.

a. Verificare che il numero di parte sostitutivo del controller guasto sia lo stesso del numero di parte FRU del controller sostitutivo.

Quando un controller presenta un guasto e deve essere sostituito, il codice del ricambio viene visualizzato nell'area Details (Dettagli) del Recovery Guru. Se è necessario trovare questo numero manualmente, consultare la scheda **base** del controller.

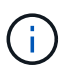

Possibile perdita di accesso ai dati -- se i due numeri di parte non sono gli stessi, non tentare questa procedura.

a. Eseguire il backup del database di configurazione.

Se si verifica un problema durante la rimozione di un controller, è possibile utilizzare il file salvato per ripristinare la configurazione.

b. Raccogliere i dati di supporto per l'appliance.

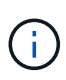

La raccolta dei dati di supporto prima e dopo la sostituzione di un componente consente di inviare una serie completa di registri al supporto tecnico nel caso in cui la sostituzione non risolva il problema.

- c. Portare offline il controller che si intende sostituire.
- 4. Rimuovere il controller dall'apparecchio:
	- a. Indossare un braccialetto ESD o adottare altre precauzioni antistatiche.
	- b. Etichettare i cavi, quindi scollegarli.

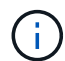

Per evitare prestazioni degradate, non attorcigliare, piegare, pizzicare o salire sui cavi.

- c. Rilasciare il controller dall'apparecchio premendo il fermo sull'impugnatura della camma fino a rilasciarlo, quindi aprire l'impugnatura della camma verso destra.
- d. Estrarre il controller dall'apparecchio con due mani e la maniglia della camma.

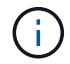

Utilizzare sempre due mani per sostenere il peso del controller.

- e. Posizionare il controller su una superficie piana e priva di scariche elettrostatiche con il coperchio rimovibile rivolto verso l'alto.
- f. Rimuovere il coperchio premendo verso il basso il pulsante e facendo scorrere il coperchio verso l'esterno.
- 5. Rimuovere la batteria dal controller guasto e installarla nel controller sostitutivo:
	- a. Verificare che il LED verde all'interno del controller (tra la batteria e i DIMM) sia spento.

Se questo LED verde è acceso, il controller sta ancora utilizzando l'alimentazione a batteria. Prima di rimuovere qualsiasi componente, è necessario attendere che il LED si spenga.

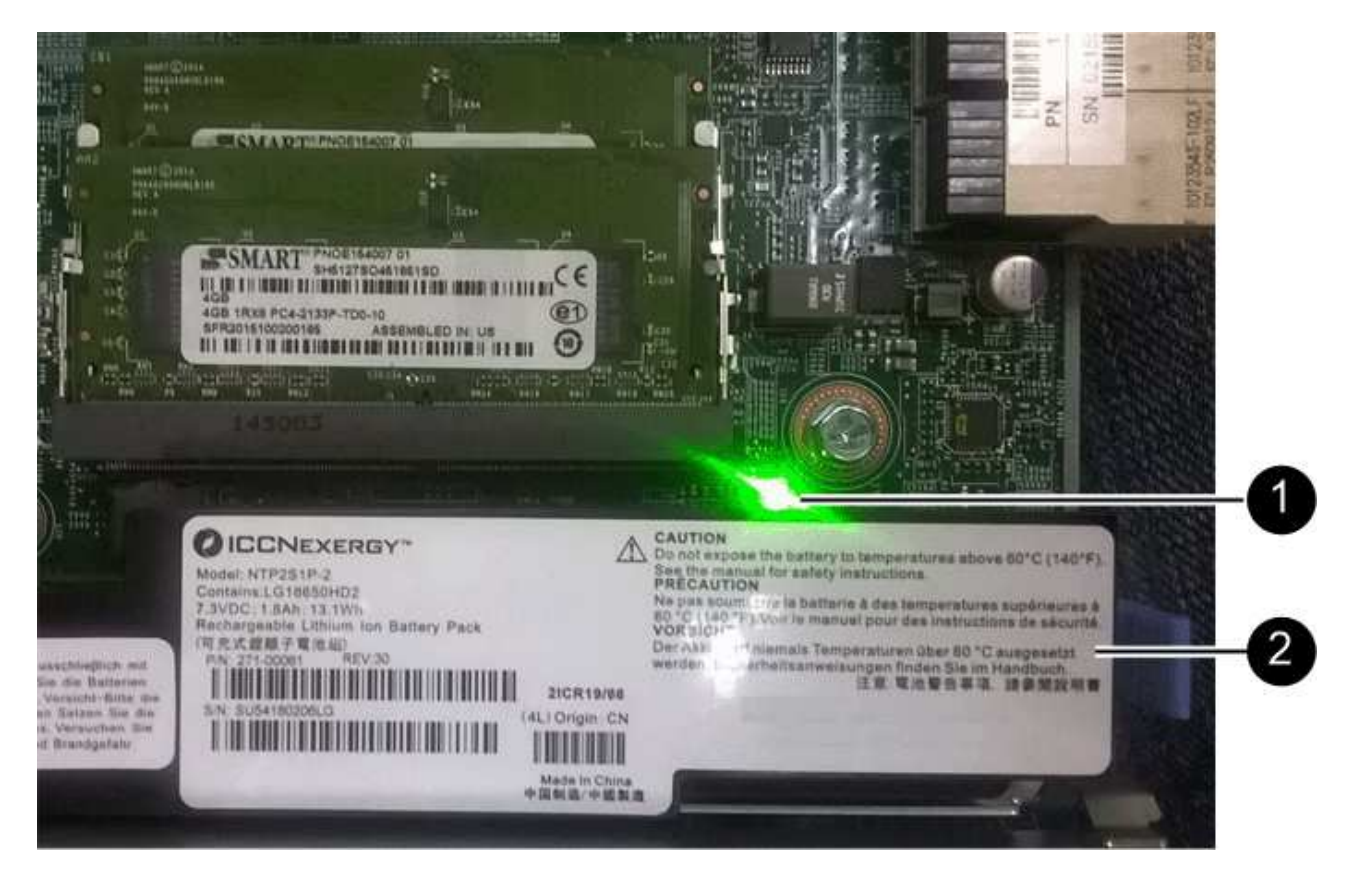

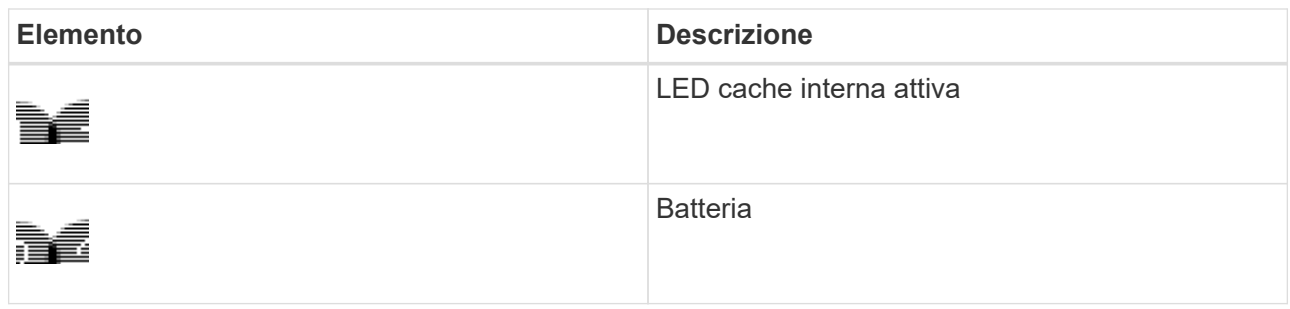

- b. Individuare il dispositivo di chiusura blu della batteria.
- c. Sganciare la batteria spingendo il dispositivo di chiusura verso il basso e allontanandolo dal controller.

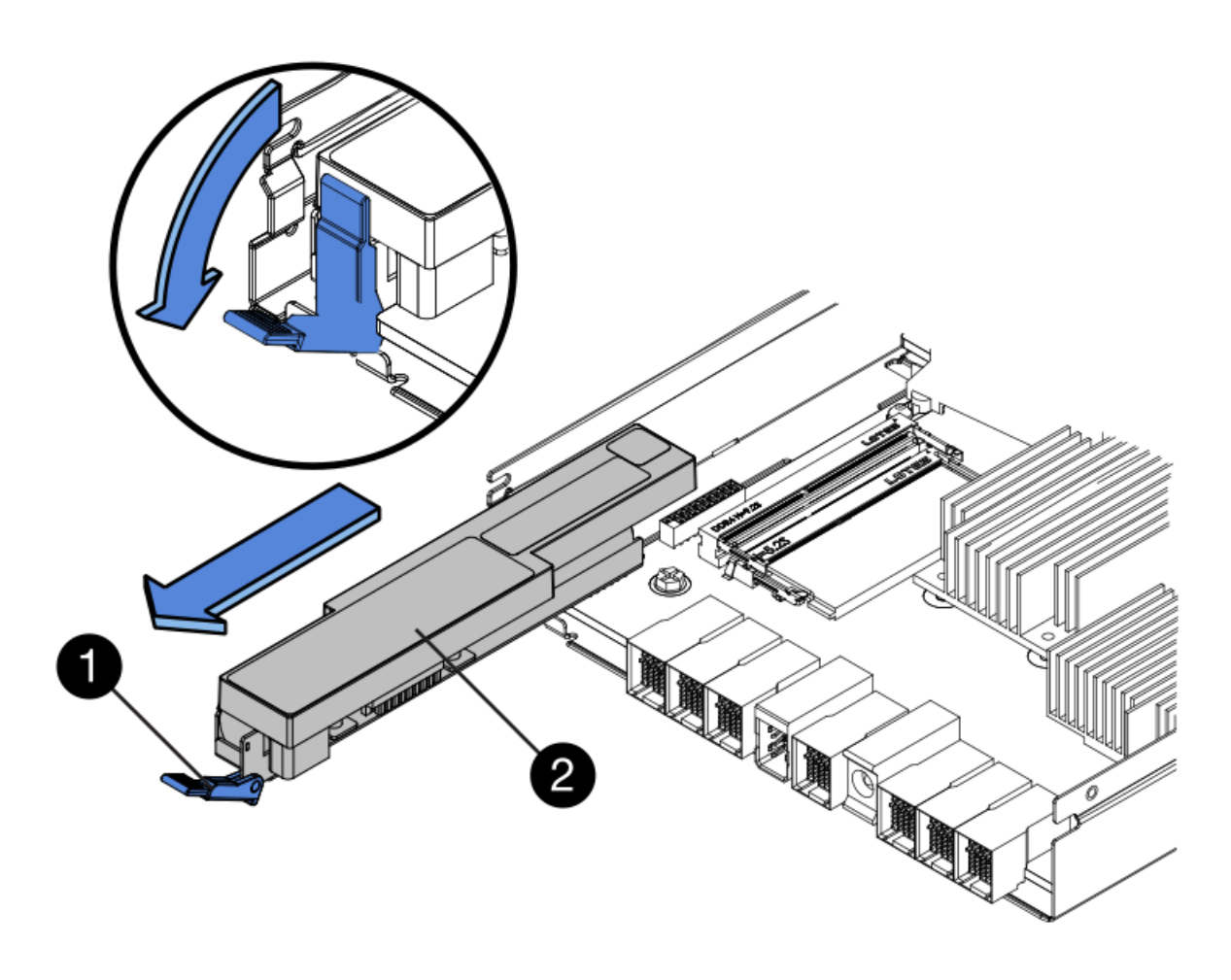

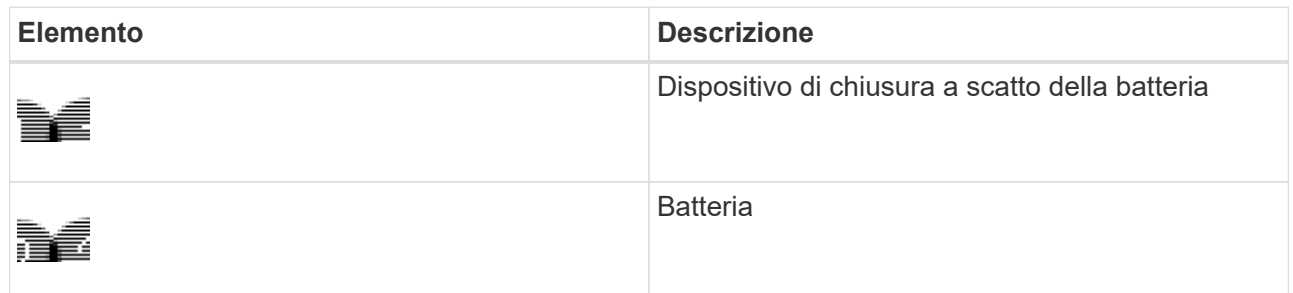

- d. Sollevare la batteria ed estrarla dal controller.
- e. Rimuovere il coperchio dal controller sostitutivo.
- f. Orientare il controller sostitutivo in modo che lo slot della batteria sia rivolto verso di sé.
- g. Inserire la batteria nel controller inclinandola leggermente verso il basso.

Inserire la flangia metallica nella parte anteriore della batteria nello slot sul fondo del controller e far scorrere la parte superiore della batteria sotto il piccolo perno di allineamento sul lato sinistro del controller.

h. Spostare il dispositivo di chiusura della batteria verso l'alto per fissare la batteria.

Quando il dispositivo di chiusura scatta in posizione, la parte inferiore del dispositivo di chiusura si aggancia in uno slot metallico sul telaio.

i. Capovolgere il controller per verificare che la batteria sia installata correttamente.

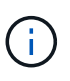

**Possibili danni all'hardware** — la flangia metallica sulla parte anteriore della batteria deve essere inserita completamente nello slot del controller (come mostrato nella prima figura). Se la batteria non è installata correttamente (come mostrato nella seconda figura), la flangia metallica potrebbe entrare in contatto con la scheda del controller, causando danni.

▪ **Esatto — la flangia metallica della batteria è completamente inserita nello slot del controller:**

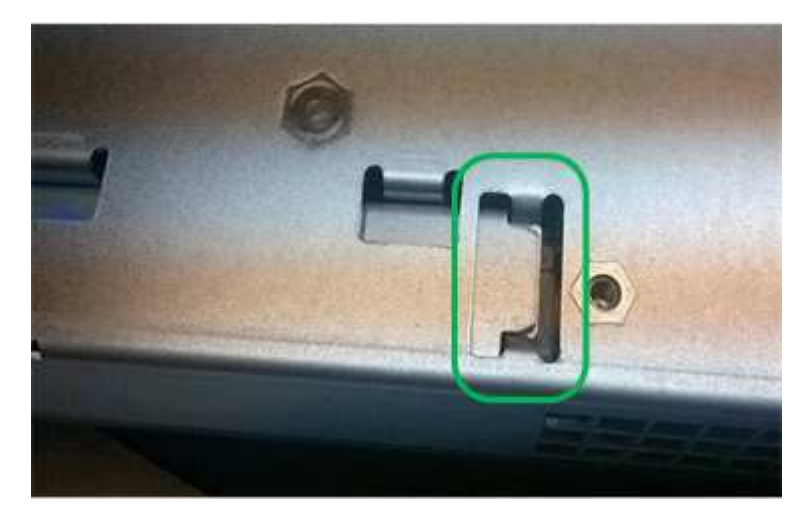

▪ **Errato — la flangia metallica della batteria non è inserita nello slot del controller:**

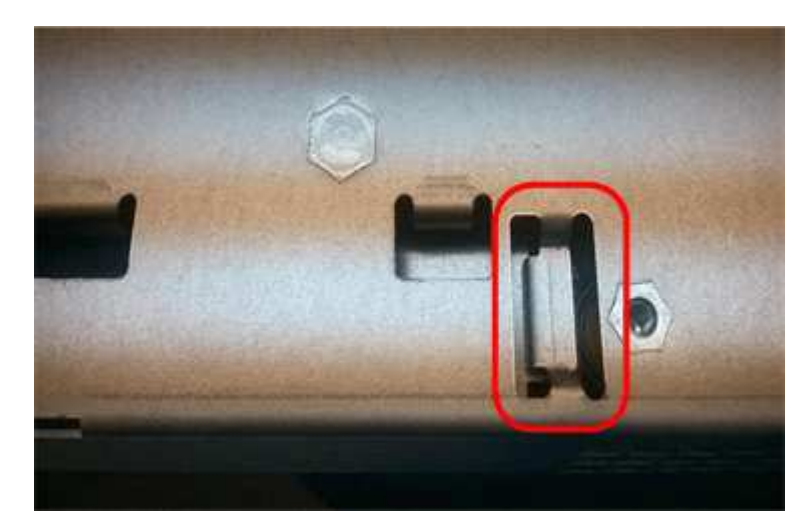

- j. Riposizionare il coperchio del controller.
- 6. Installare il controller sostitutivo nell'appliance.
	- a. Capovolgere il controller, in modo che il coperchio rimovibile sia rivolto verso il basso.
	- b. Con la maniglia della camma in posizione aperta, far scorrere il controller fino in fondo nell'apparecchio.
	- c. Spostare la maniglia della camma verso sinistra per bloccare il controller in posizione.
	- d. Sostituire i cavi e gli SFP.
	- e. Se il controller originale utilizzava DHCP per l'indirizzo IP, individuare l'indirizzo MAC sull'etichetta sul retro del controller sostitutivo. Chiedere all'amministratore di rete di associare il DNS/rete e l'indirizzo IP del controller rimosso con l'indirizzo MAC del controller sostitutivo.

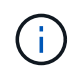

Se il controller originale non ha utilizzato DHCP per l'indirizzo IP, il nuovo controller adotterà l'indirizzo IP del controller rimosso.

- 7. Portare il controller online utilizzando Gestione di sistema di SANtricity:
	- a. Selezionare **hardware**.
	- b. Se la figura mostra i dischi, selezionare **Mostra retro dello shelf**.
	- c. Selezionare il controller che si desidera mettere in linea.
	- d. Selezionare **Place Online** (Esegui online) dal menu di scelta rapida e confermare che si desidera eseguire l'operazione.
	- e. Verificare che il display a sette segmenti visualizzi uno stato di 99.
- 8. Verificare che il nuovo controller sia ottimale e raccogliere i dati di supporto.

# **Informazioni correlate**

["Sito di documentazione dei sistemi NetApp e-Series"](http://mysupport.netapp.com/info/web/ECMP1658252.html)

## **Sostituzione dei componenti hardware nello shelf dello storage controller**

Se si verifica un problema hardware, potrebbe essere necessario sostituire un componente nello shelf dello storage controller.

## **Di cosa hai bisogno**

- Si dispone della procedura di sostituzione dell'hardware e-Series.
- L'appliance di storage è stata fisicamente posizionata in cui si stanno sostituendo i componenti hardware dello shelf nel data center.

## ["Individuazione del controller in un data center"](#page-477-0)

## **A proposito di questa attività**

Per sostituire la batteria nel controller di storage, consultare le istruzioni riportate in queste istruzioni per la sostituzione di un controller di storage. Queste istruzioni descrivono come rimuovere un controller dall'appliance, rimuovere la batteria dal controller, installare la batteria e sostituire il controller.

Per istruzioni sulle altre FRU (Field Replaceable Unit) negli shelf dei controller, accedere alle procedure e-Series per la manutenzione del sistema.

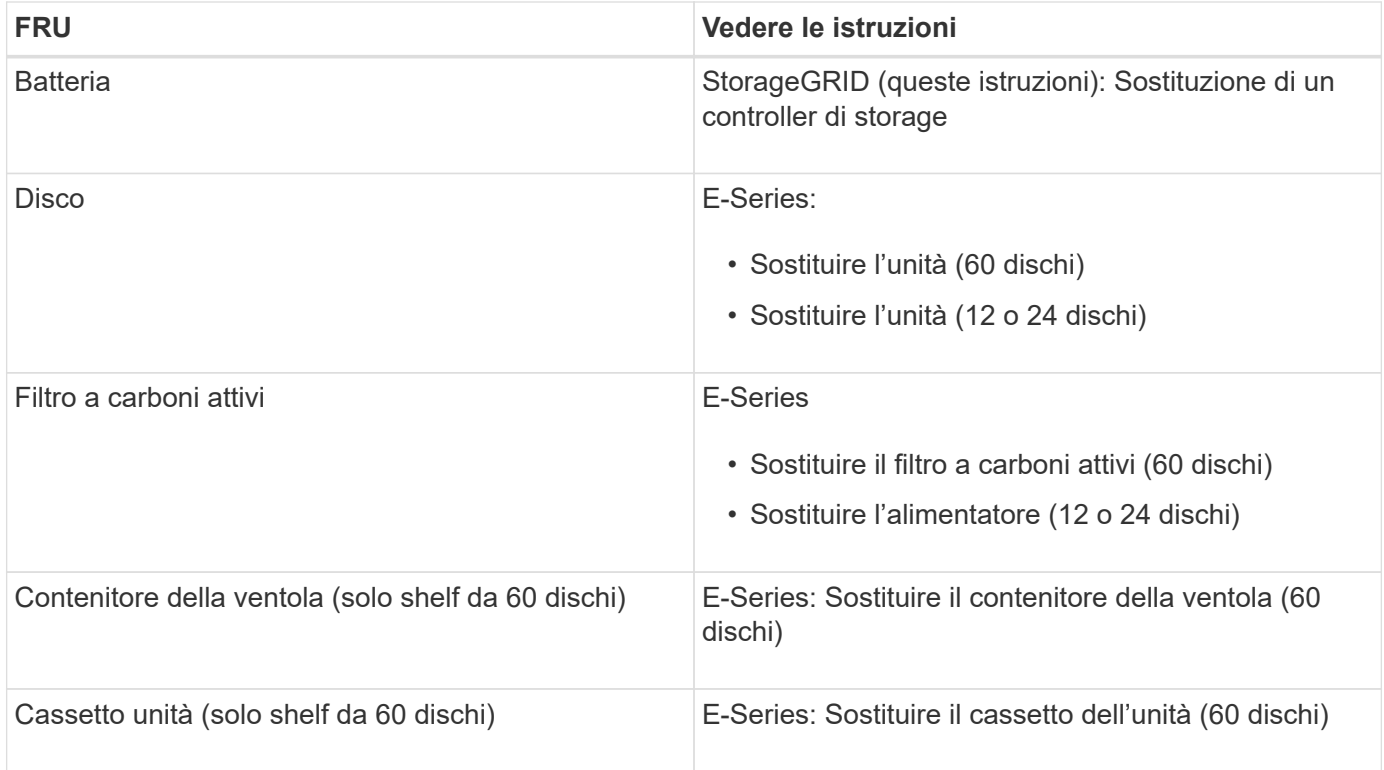

## **Informazioni correlate**

["Sito di documentazione dei sistemi NetApp e-Series"](http://mysupport.netapp.com/info/web/ECMP1658252.html)

["Sostituzione di un controller di storage"](#page-478-0)

# **Sostituzione dei componenti hardware nello shelf di espansione opzionale da 60 dischi**

Potrebbe essere necessario sostituire un modulo di input/output, un alimentatore o una ventola nello shelf di espansione.

## **Di cosa hai bisogno**

- Si dispone della procedura di sostituzione dell'hardware e-Series.
- L'appliance di storage è stata fisicamente posizionata in cui si stanno sostituendo i componenti hardware dello shelf di espansione nel data center.

["Individuazione del controller in un data center"](#page-477-0)

## **A proposito di questa attività**

Per sostituire un modulo di input/output (IOM) in uno shelf di espansione da 60 dischi, consultare le istruzioni riportate in queste istruzioni per la sostituzione di un controller storage.

Per sostituire un alimentatore o una ventola in uno shelf di espansione da 60 dischi, accedere alle procedure e-Series per la manutenzione dell'hardware da 60 dischi.

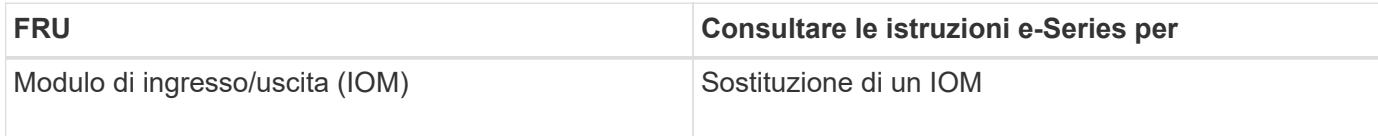

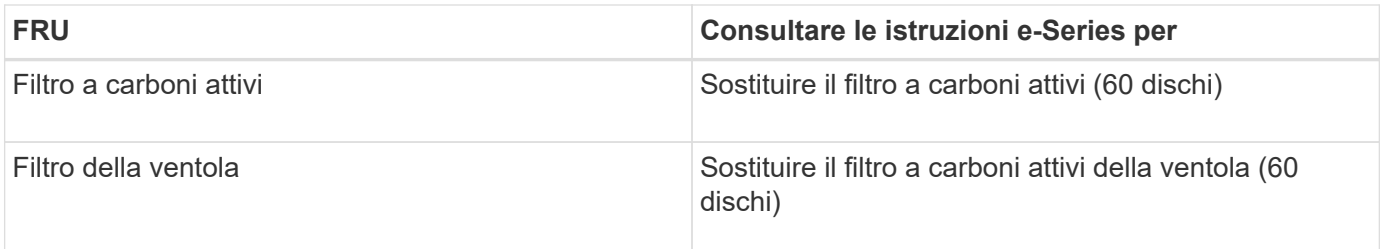

# <span id="page-486-0"></span>**Spegnimento del controller SG6000-CN**

Spegnere il controller SG6000-CN per eseguire la manutenzione dell'hardware.

# **Di cosa hai bisogno**

• Il controller SG6000-CN è stato fisicamente posizionato e richiede manutenzione nel data center.

["Individuazione del controller in un data center"](#page-477-0)

• L'apparecchio è stato impostato sulla modalità di manutenzione.

["Attivazione della modalità di manutenzione dell'appliance"](#page-452-0)

# **A proposito di questa attività**

Per evitare interruzioni del servizio, verificare che tutti gli altri nodi di storage siano collegati alla rete prima di spegnere il controller o spegnere il controller durante una finestra di manutenzione programmata, quando sono normalmente previsti periodi di interruzione del servizio. Consultare le informazioni sulla determinazione degli stati di connessione dei nodi nelle istruzioni per la gestione degli oggetti con la gestione del ciclo di vita delle informazioni.

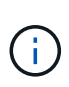

Se è stata utilizzata una regola ILM che crea una sola copia di un oggetto, è necessario spegnere il controller durante una finestra di manutenzione pianificata. In caso contrario, è possibile che l'accesso a tali oggetti venga temporaneamente perso durante questa procedura. + informazioni sulla gestione degli oggetti con la gestione del ciclo di vita delle informazioni.

# **Fasi**

1. Una volta attivata la modalità di manutenzione dell'apparecchio, spegnere il controller SG6000-CN:

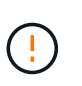

È necessario eseguire un arresto controllato del controller immettendo i comandi specificati di seguito. Lo spegnimento del controller mediante l'interruttore di alimentazione comporta la perdita di dati.

- a. Accedere al nodo grid utilizzando putty o un altro client ssh:
	- i. Immettere il seguente comando: ssh admin@*grid\_node\_IP*
	- ii. Immettere la password elencata in Passwords.txt file.
	- iii. Immettere il seguente comando per passare a root: su -
	- iv. Immettere la password elencata in Passwords.txt file.

Una volta effettuato l'accesso come root, il prompt cambia da \$ a. #.

b. Spegnere il controller SG6000-CN:

#### **shutdown -h now**

Il completamento di questo comando potrebbe richiedere fino a 10 minuti.

- 2. Utilizzare uno dei seguenti metodi per verificare che il controller SG6000-CN sia spento:
	- Controllare il LED di alimentazione blu sulla parte anteriore del controller e verificare che sia spento.

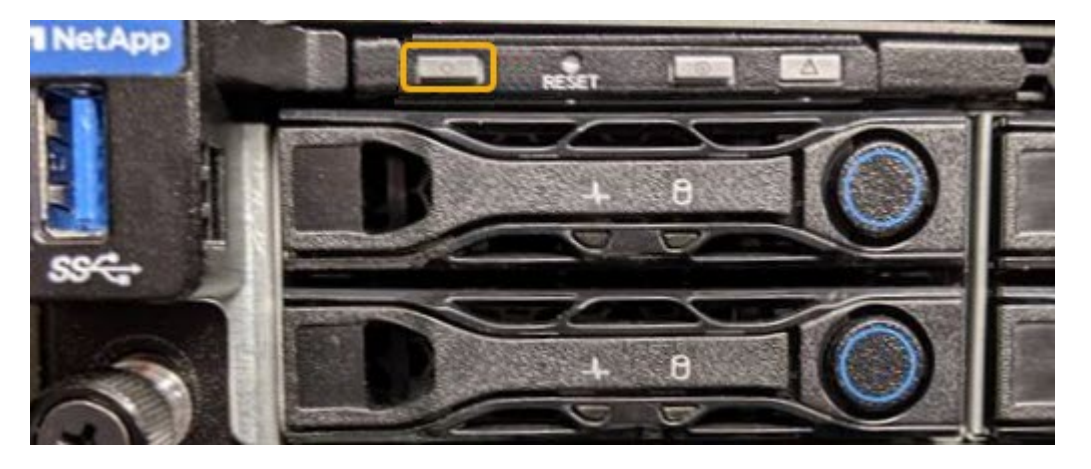

◦ Controllare i LED verdi di entrambi gli alimentatori sul retro del controller e verificare che lampeggino regolarmente (circa un lampeggio al secondo).

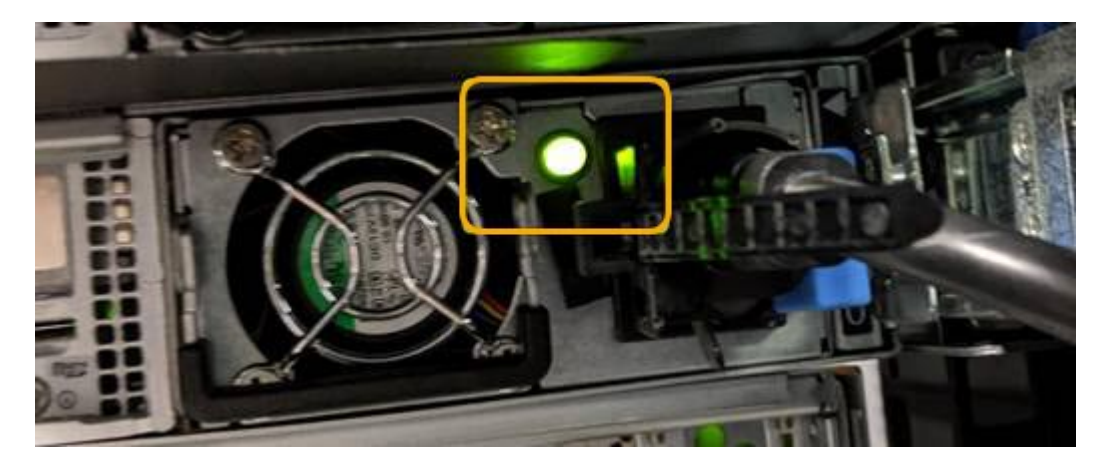

- Utilizzare l'interfaccia BMC del controller:
	- i. Accedere all'interfaccia BMC del controller.

["Accesso all'interfaccia BMC"](#page-420-0)

- ii. Selezionare **Power Control**.
- iii. Verificare che le azioni risparmio energia indichi che l'host è attualmente spento.

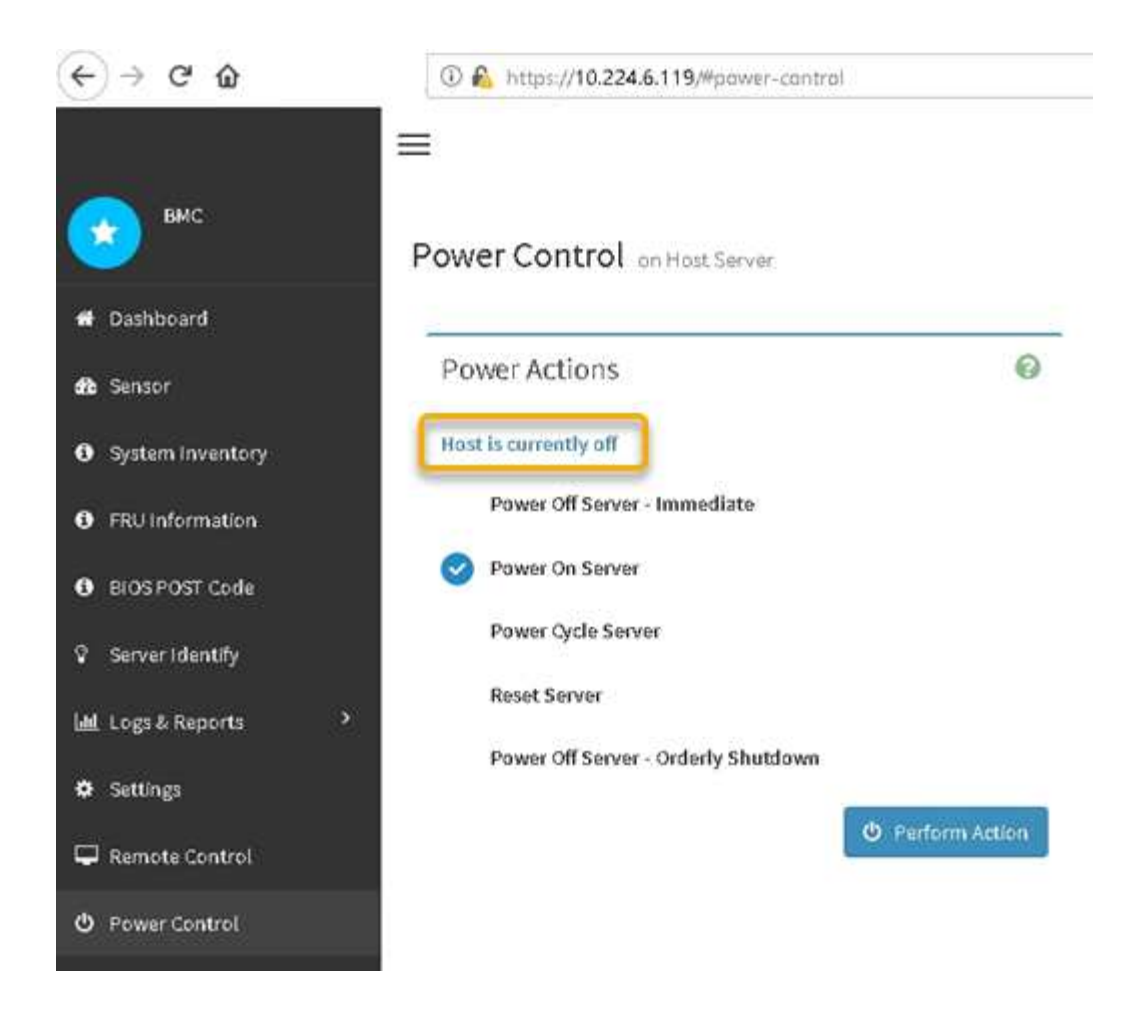

## **Informazioni correlate**

["Rimozione del controller SG6000-CN da un cabinet o rack"](#page-494-0)

## <span id="page-488-0"></span>**Accensione del controller SG6000-CN e verifica del funzionamento**

Accendere il controller dopo aver completato la manutenzione.

#### **Di cosa hai bisogno**

• Il controller è stato installato in un cabinet o rack e sono stati collegati i cavi di alimentazione e dati.

["Reinstallazione del controller SG6000-CN in un cabinet o in un rack"](#page-495-0)

• Il controller è stato fisicamente posizionato nel data center.

["Individuazione del controller in un data center"](#page-477-0)

#### **Fasi**

- 1. Accendere il controller SG6000-CN e monitorare i LED del controller e i codici di avvio utilizzando uno dei seguenti metodi:
	- Premere l'interruttore di alimentazione sulla parte anteriore del controller.

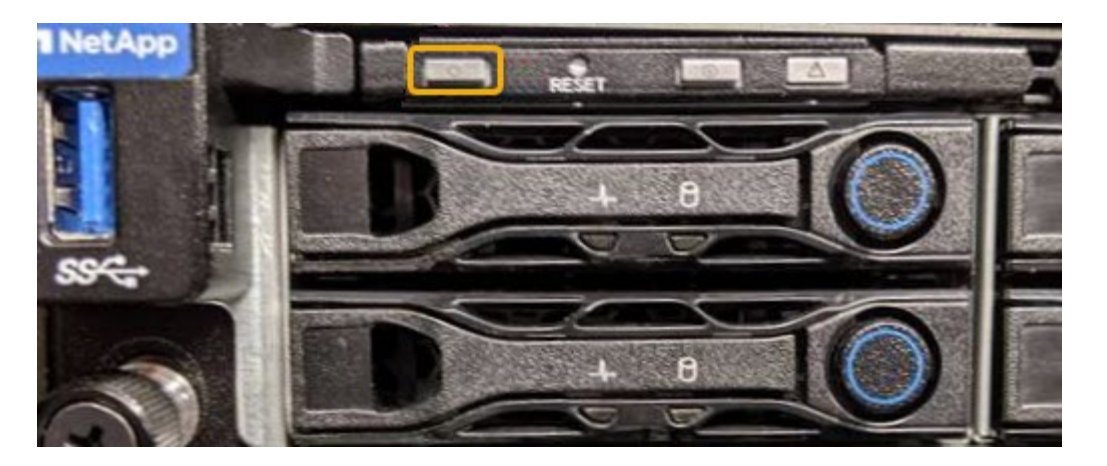

◦ Utilizzare l'interfaccia BMC del controller:

i. Accedere all'interfaccia BMC del controller.

["Accesso all'interfaccia BMC"](#page-420-0)

- ii. Selezionare **Power Control**.
- iii. Selezionare **Power on Server**, quindi selezionare **Perform Action** (Esegui azione).

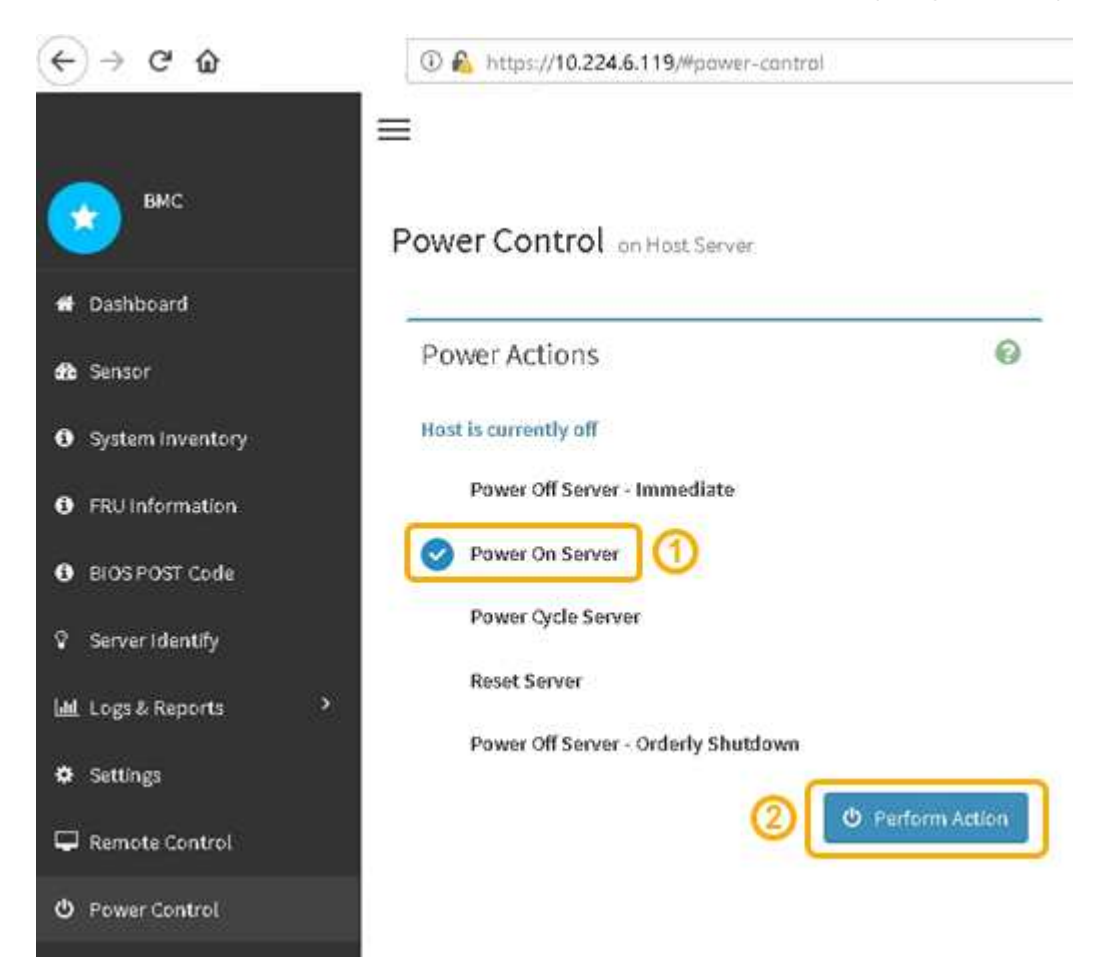

Utilizzare l'interfaccia BMC per monitorare lo stato di avvio.

2. Verificare che il controller dell'appliance venga visualizzato in Grid Manager e senza avvisi.

La visualizzazione del controller in Grid Manager potrebbe richiedere fino a 20 minuti.

- 3. Verificare che il nuovo controller SG6000-CN sia completamente operativo:
	- a. Accedere al nodo grid utilizzando putty o un altro client ssh:
		- i. Immettere il seguente comando: ssh admin@*grid\_node\_IP*
		- ii. Immettere la password elencata in Passwords.txt file.
		- iii. Immettere il seguente comando per passare a root: su -
		- iv. Immettere la password elencata in Passwords.txt file.

Una volta effettuato l'accesso come root, il prompt cambia da  $\zeta$  a. #.

b. Immettere il seguente comando e verificare che restituisca l'output previsto: cat /sys/class/fc host/\*/port state

Output previsto:

Online Online Online

Se l'output previsto non viene restituito, contattare il supporto tecnico.

c. Immettere il seguente comando e verificare che restituisca l'output previsto: cat /sys/class/fc\_host/\*/speed

Output previsto:

```
16 Gbit
16 Gbit
16 Gbit16 Gbit
16 Gbit
```
+

Se l'output previsto non viene restituito, contattare il supporto tecnico.

a. Dalla pagina Nodes (nodi) di Grid Manager, assicurarsi che il nodo appliance sia connesso alla griglia e non presenti avvisi.

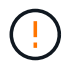

Non scollegare un altro nodo appliance a meno che l'appliance non sia dotata di un'icona verde.

4. Opzionale: Installare il pannello anteriore, se è stato rimosso.

#### **Informazioni correlate**

["Visualizzazione degli indicatori e dei pulsanti di stato sul controller SG6000-CN"](#page-384-0)

["Visualizzazione dei codici di stato dell'avvio per i controller di storage SG6000"](#page-385-0)

# **Sostituzione del controller SG6000-CN**

Potrebbe essere necessario sostituire il controller SG6000-CN se non funziona in modo ottimale o se si è verificato un guasto.

## **Di cosa hai bisogno**

- Si dispone di un controller sostitutivo con lo stesso numero di parte del controller che si sta sostituendo.
- Sono presenti etichette per identificare ciascun cavo collegato al controller.
- Il controller da sostituire nel data center è stato fisicamente posizionato.

["Individuazione del controller in un data center"](#page-477-0)

## **A proposito di questa attività**

Il nodo di storage dell'appliance non sarà accessibile quando si sostituisce il controller SG6000-CN. Se il controller SG6000-CN funziona a sufficienza, è possibile eseguire un arresto controllato all'inizio di questa procedura.

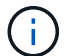

Se si sostituisce il controller prima di installare il software StorageGRID, potrebbe non essere possibile accedere al programma di installazione dell'appliance StorageGRID subito dopo aver completato questa procedura. Sebbene sia possibile accedere al programma di installazione dell'appliance StorageGRID da altri host sulla stessa sottorete dell'appliance, non è possibile accedervi da host su altre subnet. Questa condizione dovrebbe risolversi entro 15 minuti (quando qualsiasi voce della cache ARP per il timeout del controller originale), oppure è possibile cancellare immediatamente la condizione cancellando manualmente le vecchie voci della cache ARP dal router o gateway locale.

## **Fasi**

1. Se il controller SG6000-CN funziona in modo sufficiente per consentire un arresto controllato, spegnere il controller SG6000-CN.

## ["Spegnimento del controller SG6000-CN"](#page-486-0)

Il LED verde cache Active (cache attiva) sul retro del controller E2800 è acceso quando i dati memorizzati nella cache devono essere scritti sui dischi. Attendere che il LED si spenga.

- 2. Utilizzare uno dei due metodi per verificare che l'alimentazione del controller SG6000-CN sia spenta:
	- Il LED dell'indicatore di alimentazione sulla parte anteriore del controller è spento.
	- La pagina Power Control dell'interfaccia BMC indica che il controller è spento.
- 3. Se le reti StorageGRID collegate al controller utilizzano server DHCP, aggiornare le impostazioni DNS/rete e indirizzo IP.
	- a. Individuare l'etichetta dell'indirizzo MAC sulla parte anteriore del controller SG6000-CN e determinare l'indirizzo MAC della porta Admin Network.

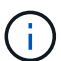

L'etichetta dell'indirizzo MAC elenca l'indirizzo MAC per la porta di gestione BMC. + per determinare l'indirizzo MAC per la porta Admin Network, è necessario aggiungere **2** al numero esadecimale sull'etichetta. Ad esempio, se l'indirizzo MAC sull'etichetta termina con **09**, l'indirizzo MAC della porta di amministrazione terminerà con **0B**. Se l'indirizzo MAC sull'etichetta termina in **(***y***)FF**, l'indirizzo MAC per la porta di amministrazione terminerà in **(***y***+1)01**. È possibile eseguire facilmente questo calcolo aprendo Calculator in Windows, impostandolo sulla modalità Programmer, selezionando Hex, digitando l'indirizzo MAC e digitando **+ 2 =**.

b. Chiedere all'amministratore di rete di associare il DNS/rete e l'indirizzo IP del controller rimosso con l'indirizzo MAC del controller sostitutivo.

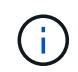

Assicurarsi che tutti gli indirizzi IP del controller originale siano stati aggiornati prima di alimentare il controller sostitutivo. In caso contrario, il controller otterrà nuovi indirizzi IP DHCP all'avvio e potrebbe non essere in grado di riconnettersi a StorageGRID. Questo passaggio si applica a tutte le reti StorageGRID collegate al controller.

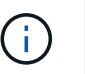

Se il controller originale ha utilizzato l'indirizzo IP statico, il nuovo controller adotterà automaticamente gli indirizzi IP del controller rimosso.

- 4. Rimuovere e sostituire il controller SG6000-CN:
	- a. Etichettare i cavi, quindi scollegarli e tutti i ricetrasmettitori SFP+ o SFP28.

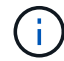

Per evitare prestazioni degradate, non attorcigliare, piegare, pizzicare o salire sui cavi.

- b. Rimuovere il controller guasto dal cabinet o dal rack.
- c. Installare il controller sostitutivo nel cabinet o nel rack.
- d. Sostituire i cavi e i ricetrasmettitori SFP+ o SFP28.
- e. Accendere il controller e monitorare i LED del controller e i codici di avvio.
- 5. Verificare che il nodo di storage dell'appliance sia visualizzato in Grid Manager e che non vengano visualizzati allarmi.
- 6. In Grid Manager, selezionare **Nodes** e verificare che l'indirizzo IP BMC del controller del nodo sia corretto.

Se l'indirizzo IP del controller del nodo non è valido o non rientra nell'intervallo previsto, riconfigurare l'indirizzo IP come descritto nelle istruzioni di ripristino e manutenzione.

["Mantieni Ripristina"](#page-2134-0)

#### **Informazioni correlate**

["SG6000-CN: Installazione in un cabinet o rack"](#page-375-0)

["Visualizzazione degli indicatori e dei pulsanti di stato sul controller SG6000-CN"](#page-384-0)

["Visualizzazione dei codici di avvio del controller SG6000-CN"](#page-444-0)

#### **Sostituzione di un alimentatore nel controller SG6000-CN**

Il controller SG6000-CN dispone di due alimentatori per la ridondanza. In caso di guasto di uno degli alimentatori, è necessario sostituirlo il prima possibile per garantire che il

controller di calcolo disponga di alimentazione ridondante.

## **Di cosa hai bisogno**

- L'alimentatore sostitutivo è stato disimballato.
- Il controller in cui si sta sostituendo l'alimentatore del data center è stato fisicamente posizionato.

["Individuazione del controller in un data center"](#page-477-0)

• Hai confermato che l'altro alimentatore è installato e funzionante.

## **A proposito di questa attività**

La figura mostra le due unità di alimentazione del controller SG6000-CN, accessibili dal retro del controller.

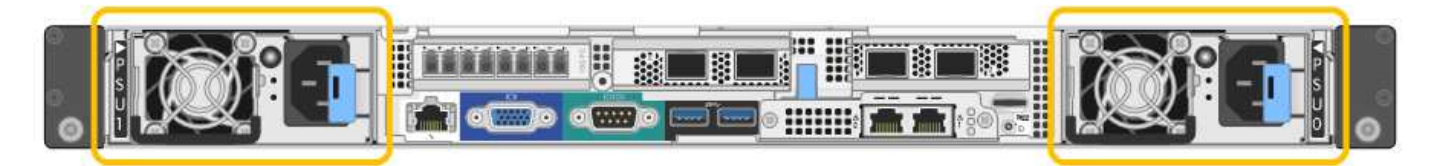

## **Fasi**

- 1. Scollegare il cavo di alimentazione dall'alimentatore.
- 2. Sollevare la maniglia della camma.

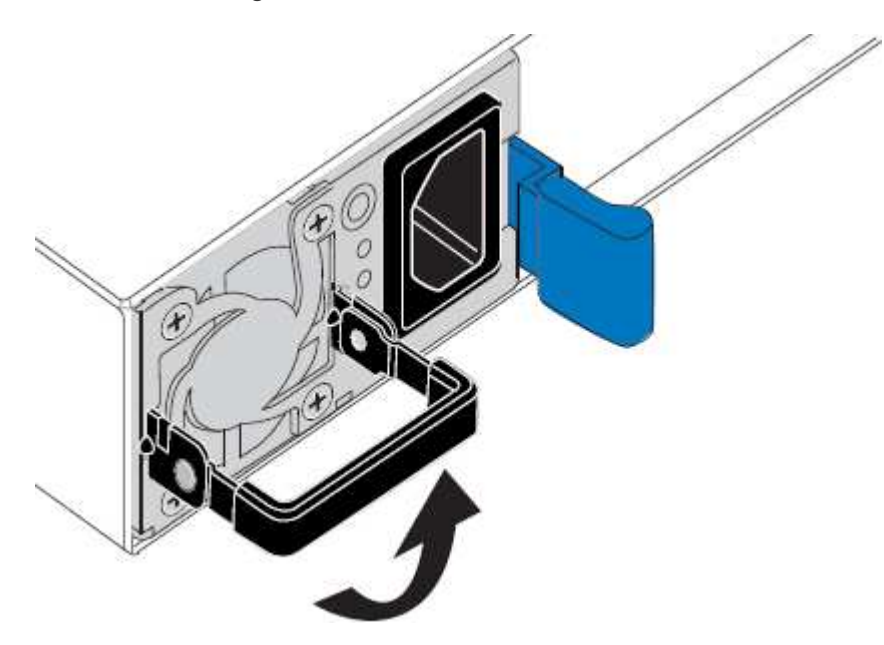

3. Premere il fermo blu ed estrarre l'alimentatore.

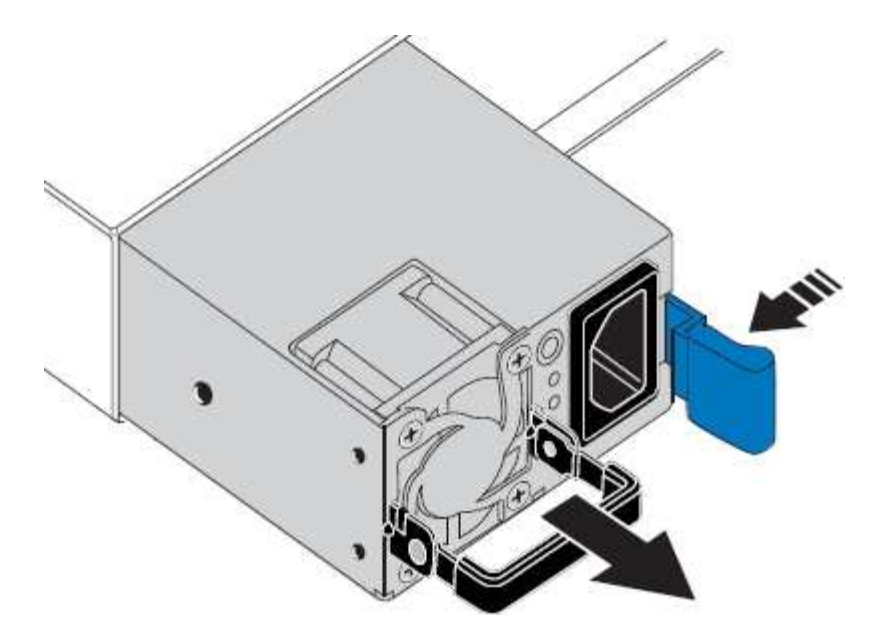

4. Inserire l'alimentatore sostitutivo nello chassis.

Assicurarsi che il fermo blu si trovi sul lato destro quando si inserisce l'unità.

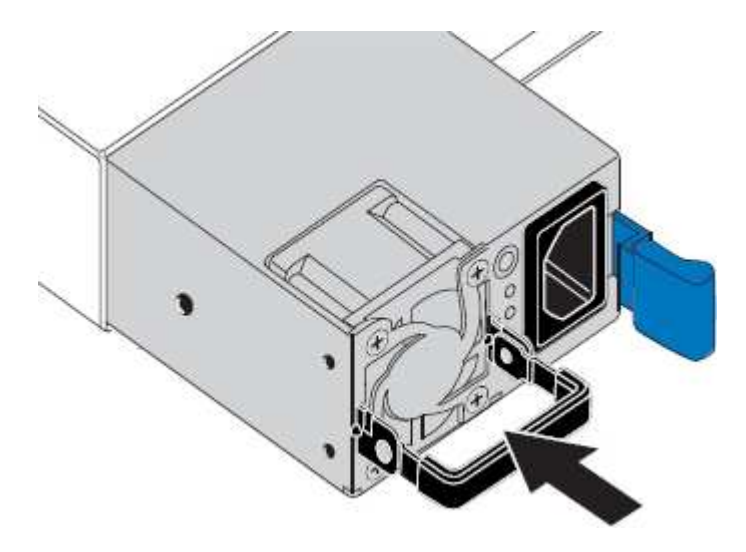

- 5. Spingere la maniglia della camma verso il basso per fissare l'alimentatore.
- 6. Collegare il cavo di alimentazione all'alimentatore e verificare che il LED verde si accendo.

# <span id="page-494-0"></span>**Rimozione del controller SG6000-CN da un cabinet o rack**

Rimuovere il controller SG6000-CN da un cabinet o rack per accedere al coperchio superiore o per spostare il controller in una posizione diversa.

## **Di cosa hai bisogno**

- Sono presenti etichette per identificare ciascun cavo collegato al controller SG6000-CN.
- Il controller SG6000-CN è stato fisicamente posizionato in cui si esegue la manutenzione nel data center.

["Individuazione del controller in un data center"](#page-477-0)

• Il controller SG6000-CN è stato spento.

["Spegnimento del controller SG6000-CN"](#page-486-0)

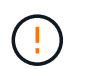

Non spegnere il controller utilizzando l'interruttore di alimentazione.

## **Fasi**

- 1. Etichettare e scollegare i cavi di alimentazione del controller.
- 2. Avvolgere l'estremità del braccialetto ESD intorno al polso e fissare l'estremità del fermaglio a una messa a terra metallica per evitare scariche elettrostatiche.
- 3. Etichettare e scollegare i cavi dati del controller e i ricetrasmettitori SFP+ o SFP28.

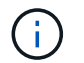

Per evitare prestazioni degradate, non attorcigliare, piegare, pizzicare o salire sui cavi.

4. Allentare le due viti di fissaggio sul pannello anteriore del controller.

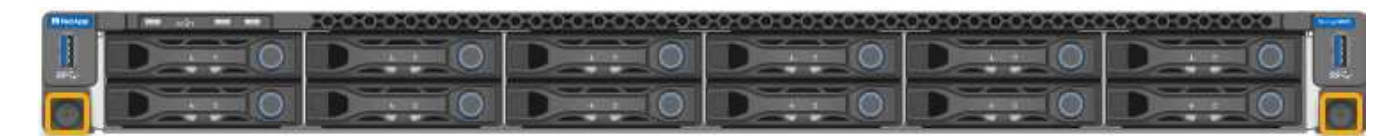

5. Far scorrere il controller SG6000-CN in avanti per estrarlo dal rack fino a quando le guide di montaggio non si estendono completamente e i fermi su entrambi i lati scattano.

Il coperchio superiore del controller è accessibile.

6. Opzionale: Se si sta rimuovendo completamente il controller dal cabinet o dal rack, seguire le istruzioni del kit guide per rimuovere il controller dalle guide.

## **Informazioni correlate**

["Rimozione del coperchio del controller SG6000-CN"](#page-497-0)

# <span id="page-495-0"></span>**Reinstallazione del controller SG6000-CN in un cabinet o in un rack**

Una volta completata la manutenzione dell'hardware, reinstallare il controller in un cabinet o rack.

## **Di cosa hai bisogno**

Il coperchio del controller è stato reinstallato.

# ["Reinstallazione del coperchio del controller SG6000-CN"](#page-497-1)

# **Fasi**

1. Premere la guida blu per rilasciare contemporaneamente entrambe le guide del rack e far scorrere il controller SG6000-CN nel rack fino a posizionarlo completamente.

Se non è possibile spostare ulteriormente il controller, tirare i fermi blu su entrambi i lati dello chassis per farlo scorrere completamente all'interno.

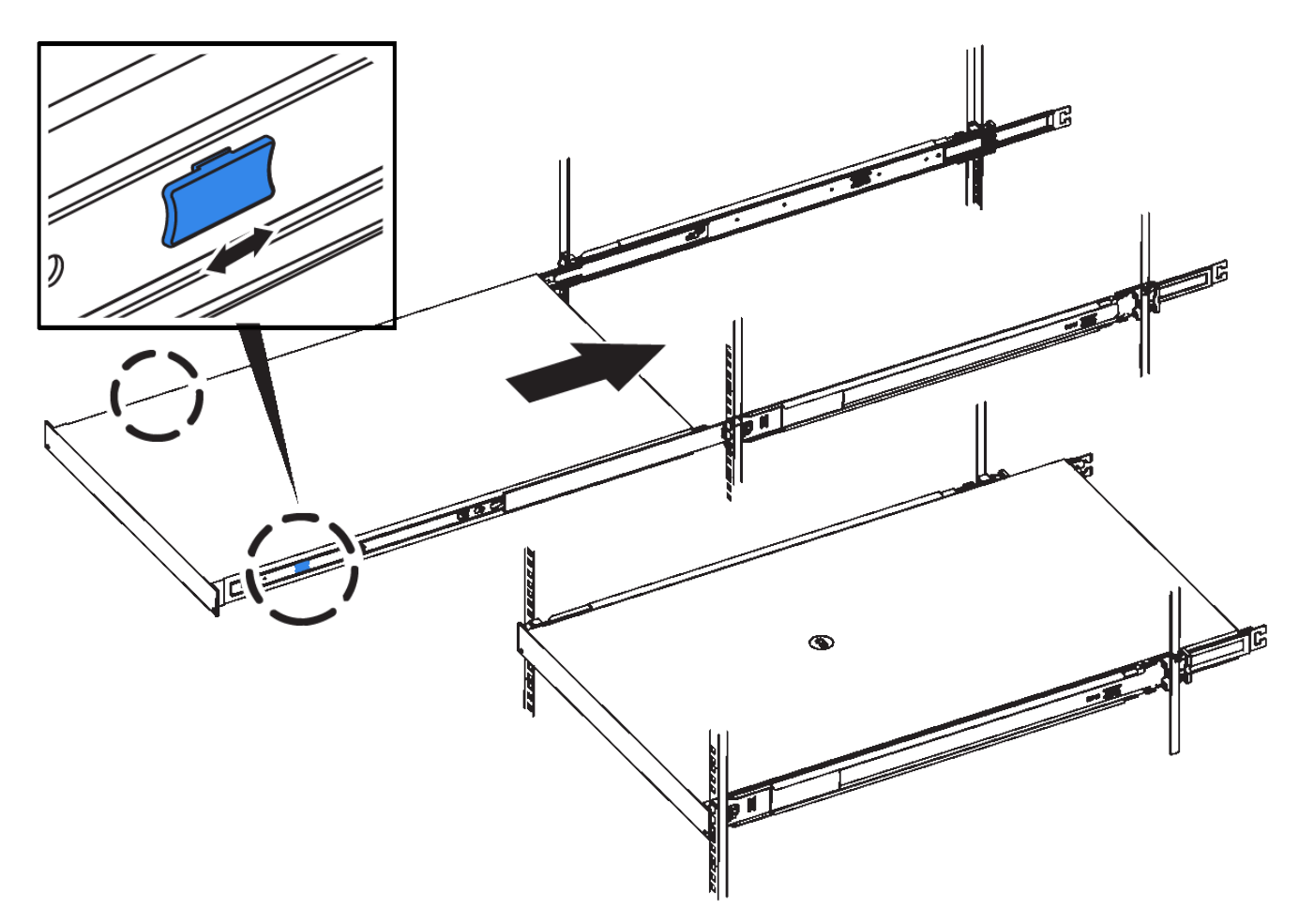

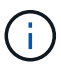

Non collegare il pannello anteriore fino a quando non si accende il controller.

2. Serrare le viti di fissaggio sul pannello anteriore del controller per fissare il controller nel rack.

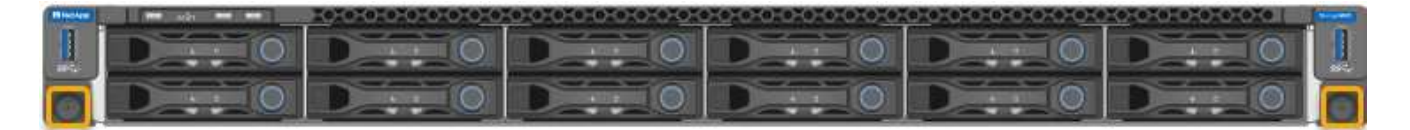

- 3. Avvolgere l'estremità del braccialetto ESD intorno al polso e fissare l'estremità del fermaglio a una messa a terra metallica per evitare scariche elettrostatiche.
- 4. Ricollegare i cavi dati del controller e i ricetrasmettitori SFP+ o SFP28.

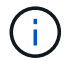

Per evitare prestazioni degradate, non attorcigliare, piegare, pizzicare o salire sui cavi.

["Cablaggio dell'appliance \(SG6000\)"](#page-377-0)

5. Ricollegare i cavi di alimentazione del controller.

["Collegamento dei cavi di alimentazione e alimentazione \(SG6000\)"](#page-383-0)

## **Al termine**

Il controller può essere riavviato.

["Accensione del controller SG6000-CN e verifica del funzionamento"](#page-488-0)

# <span id="page-497-0"></span>**Rimozione del coperchio del controller SG6000-CN**

Rimuovere il coperchio del controller per accedere ai componenti interni per la manutenzione.

# **Di cosa hai bisogno**

Rimuovere il controller dal cabinet o dal rack per accedere al coperchio superiore.

# ["Rimozione del controller SG6000-CN da un cabinet o rack"](#page-494-0)

## **Fasi**

- 1. Assicurarsi che il dispositivo di chiusura del coperchio del controller SG6000-CN non sia bloccato. Se necessario, ruotare di un quarto di giro il blocco di plastica blu nella direzione di sblocco, come mostrato sul blocco del dispositivo di chiusura.
- 2. Ruotare il dispositivo di chiusura verso l'alto e verso la parte posteriore dello chassis del controller SG6000-CN fino a quando non si arresta, quindi sollevare con cautela il coperchio dallo chassis e metterlo da parte.

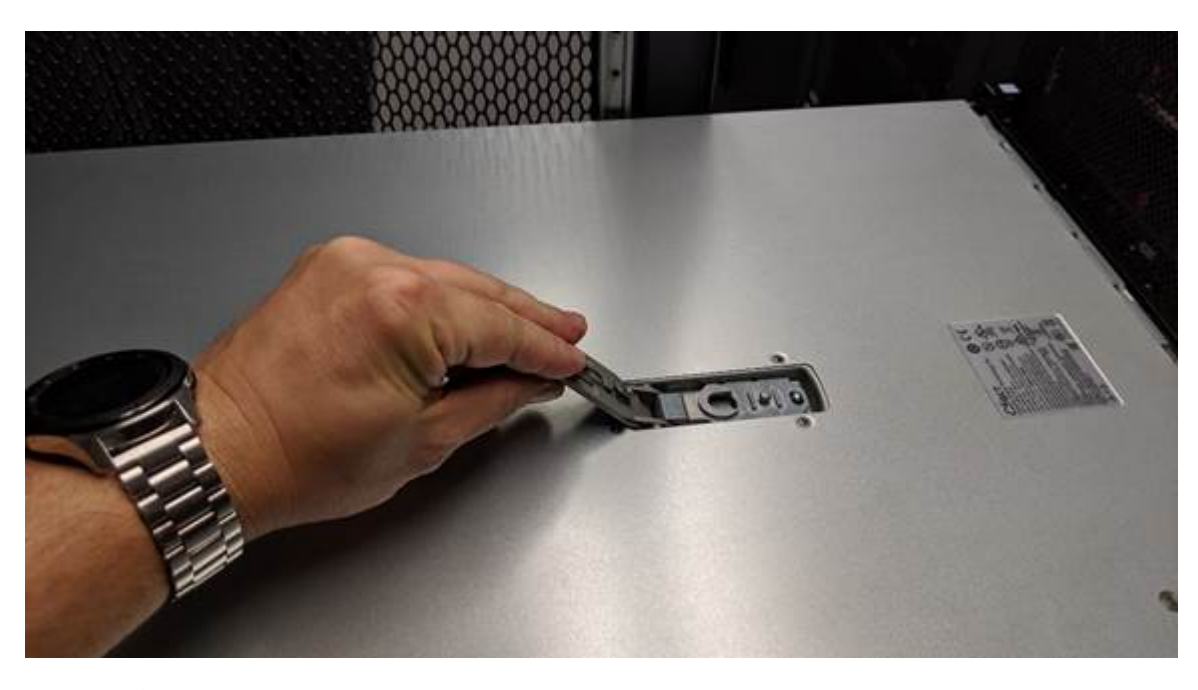

Avvolgere l'estremità del braccialetto ESD intorno al polso e fissare l'estremità del fermaglio a una messa a terra metallica per evitare scariche elettrostatiche quando si lavora all'interno del controller SG6000-CN.

# **Informazioni correlate**

["Rimozione dell'HBA Fibre Channel"](#page-500-0)

# <span id="page-497-1"></span>**Reinstallazione del coperchio del controller SG6000-CN**

Al termine della manutenzione dell'hardware interno, reinstallare il coperchio del controller.

# **Di cosa hai bisogno**

Tutte le procedure di manutenzione all'interno del controller sono state completate.

# **Fasi**

1. Con la chiusura a scatto del coperchio aperta, tenere il coperchio sopra il telaio e allineare il foro nella chiusura a scatto del coperchio superiore con il perno nel telaio. Una volta allineato il coperchio, abbassarlo sul telaio.

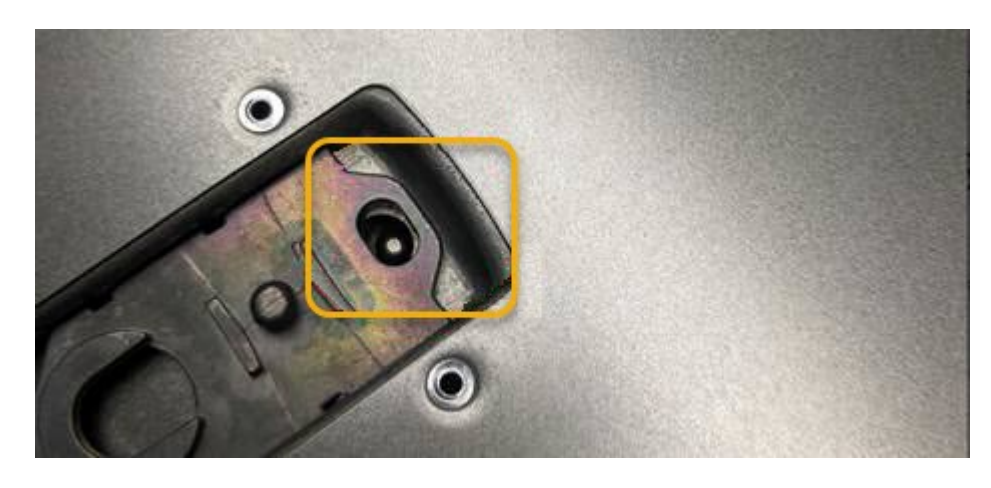

2. Ruotare il dispositivo di chiusura del coperchio in avanti e in basso fino a quando non si arresta e il coperchio non si inserisce completamente nel telaio. Verificare che non vi siano spazi vuoti lungo il bordo anteriore del coperchio.

Se il coperchio non è inserito completamente, potrebbe non essere possibile far scorrere il controller SG6000-CN nel rack.

3. Opzionale: Ruotare di un quarto di giro il fermo di plastica blu nella direzione di blocco, come mostrato sul fermo, per bloccarlo.

# **Al termine**

Reinstallare il controller nel cabinet o nel rack.

["Reinstallazione del controller SG6000-CN in un cabinet o in un rack"](#page-495-0)

# **Sostituzione dell'HBA Fibre Channel nel controller SG6000-CN**

Potrebbe essere necessario sostituire l'HBA (host bus adapter) Fibre Channel nel controller SG6000-CN se non funziona in modo ottimale o se si è verificato un guasto.

# <span id="page-498-0"></span>**Verifica dell'HBA Fibre Channel da sostituire**

In caso di dubbi sull'adattatore bus host Fibre Channel (HBA) da sostituire, completare questa procedura per identificarlo.

# **Di cosa hai bisogno**

• Si dispone del numero di serie dell'appliance di storage o del controller SG6000-CN in cui è necessario sostituire l'HBA Fibre Channel.

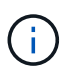

Se il numero di serie del dispositivo di storage contenente l'HBA Fibre Channel da sostituire inizia con la lettera Q, non verrà elencato in Grid Manager. È necessario controllare le etichette applicate sulla parte anteriore di ciascun controller SG6000-CN del data center fino a quando non si trova una corrispondenza.

• È necessario accedere a Grid Manager utilizzando un browser supportato.

#### **Fasi**

- 1. Da Grid Manager, selezionare **Nodes**.
- 2. Dalla vista ad albero della pagina Nodes (nodi), selezionare un nodo di storage dell'appliance.
- 3. Selezionare la scheda **hardware**.

Controllare il numero di serie dello chassis dell'appliance di storage e il numero di serie del controller di calcolo nella sezione dell'appliance StorageGRID per verificare se uno di questi numeri di serie corrisponde al numero di serie dell'appliance di storage in cui si sta sostituendo l'HBA Fibre Channel. Se uno dei numeri di serie corrisponde, è stato trovato il dispositivo corretto.

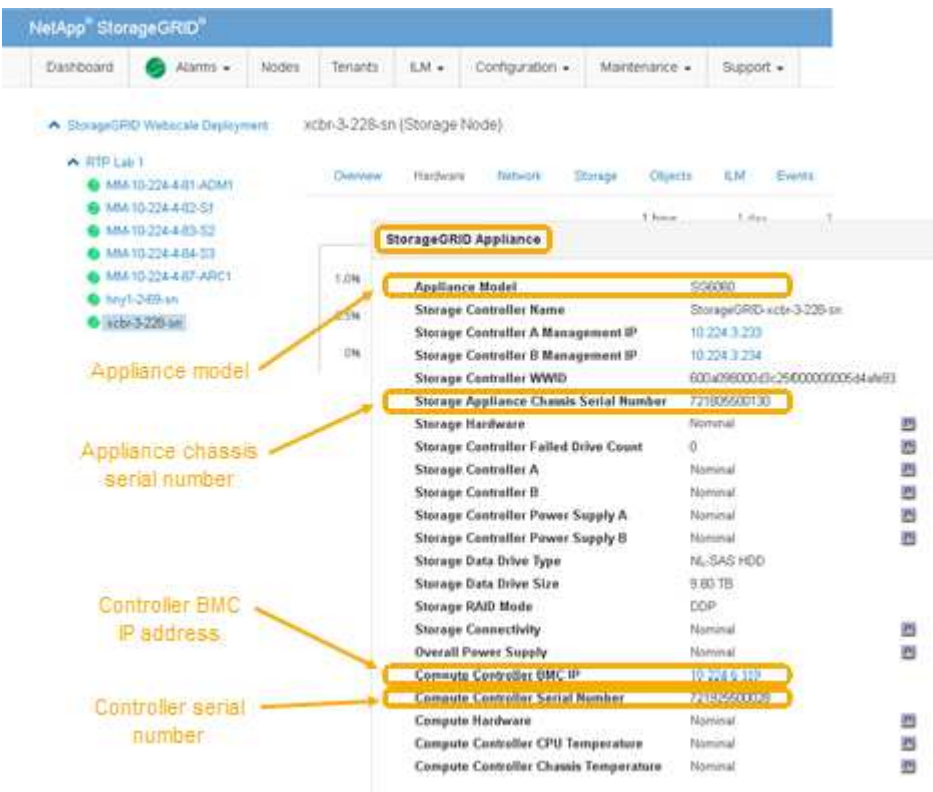

- Se la sezione dell'appliance StorageGRID non viene visualizzata, il nodo selezionato non è un'appliance StorageGRID. Selezionare un nodo diverso dalla vista ad albero.
- Se il modello di appliance non è SG6060, selezionare un nodo diverso dalla vista ad albero.
- Se i numeri di serie non corrispondono, selezionare un nodo diverso dalla vista ad albero.
- 4. Dopo aver individuato il nodo in cui deve essere sostituito l'HBA Fibre Channel, annotare l'indirizzo IP BMC del controller di calcolo elencato nella sezione appliance StorageGRID.

È possibile utilizzare questo indirizzo IP per attivare il LED di identificazione del controller di calcolo, per facilitare l'individuazione dell'appliance nel data center.

["Accensione e spegnimento del LED di identificazione del controller"](#page-476-0)

#### **Informazioni correlate**

["Rimozione dell'HBA Fibre Channel"](#page-500-0)

<span id="page-500-0"></span>Potrebbe essere necessario sostituire l'HBA (host bus adapter) Fibre Channel nel controller SG6000-CN se non funziona in modo ottimale o se si è verificato un guasto.

# **Di cosa hai bisogno**

- Si dispone dell'HBA Fibre Channel sostitutivo corretto.
- È stato determinato quale controller SG6000-CN contiene l'HBA Fibre Channel da sostituire.

["Verifica dell'HBA Fibre Channel da sostituire"](#page-498-0)

• Il controller SG6000-CN in cui si sta sostituendo l'HBA Fibre Channel nel data center è stato fisicamente posizionato.

["Individuazione del controller in un data center"](#page-477-0)

• Il coperchio del controller è stato rimosso.

["Rimozione del coperchio del controller SG6000-CN"](#page-497-0)

# **A proposito di questa attività**

Per evitare interruzioni del servizio, verificare che tutti gli altri nodi di storage siano collegati alla rete prima di iniziare la sostituzione dell'HBA Fibre Channel o sostituire l'adattatore durante una finestra di manutenzione programmata, quando sono normalmente previsti periodi di interruzione del servizio. Consultare le informazioni sulla determinazione degli stati di connessione dei nodi nelle istruzioni per la gestione degli oggetti con la gestione del ciclo di vita delle informazioni.

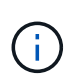

Se è stata utilizzata una regola ILM che crea una sola copia di un oggetto, è necessario sostituire l'HBA Fibre Channel durante una finestra di manutenzione pianificata. In caso contrario, è possibile che l'accesso a tali oggetti venga temporaneamente perso durante questa procedura. + informazioni sulla gestione degli oggetti con la gestione del ciclo di vita delle informazioni.

# **Fasi**

- 1. Avvolgere l'estremità del braccialetto ESD intorno al polso e fissare l'estremità del fermaglio a una messa a terra metallica per evitare scariche elettrostatiche.
- 2. Individuare il gruppo riser sul retro del controller che contiene l'HBA Fibre Channel.

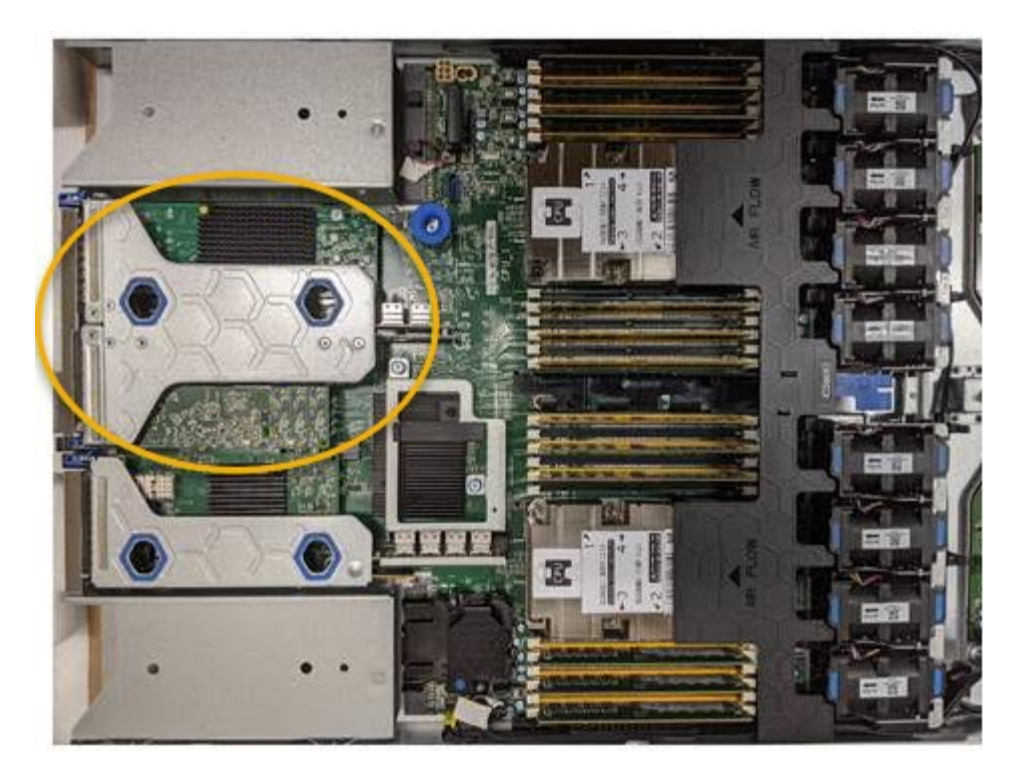

- 3. Afferrare il gruppo riser attraverso i fori blu e sollevarlo con cautela verso l'alto. Spostare il gruppo riser verso la parte anteriore dello chassis mentre lo si solleva per consentire ai connettori esterni degli adattatori installati di liberare lo chassis.
- 4. Posizionare la scheda di montaggio su una superficie piana antistatica con il lato del telaio metallico rivolto verso il basso per accedere agli adattatori.

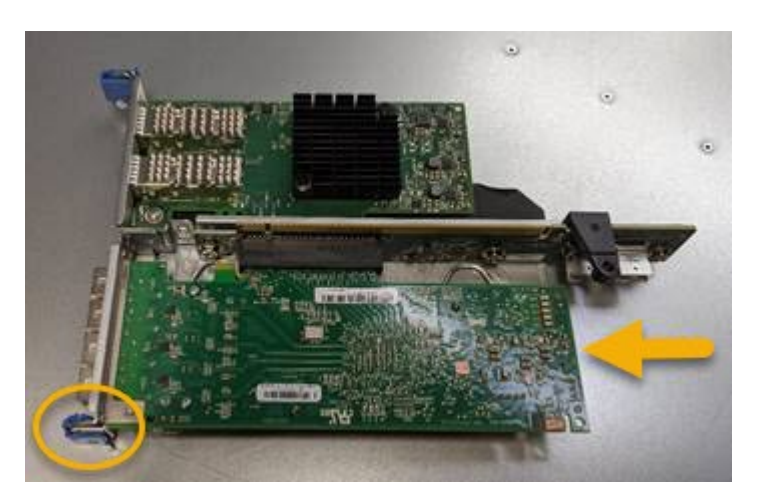

Nel gruppo riser sono presenti due adattatori: Un HBA Fibre Channel e un adattatore di rete Ethernet. L'HBA Fibre Channel è indicato nell'illustrazione.

- 5. Aprire il fermo blu dell'adattatore (cerchiato) e rimuovere con cautela l'HBA Fibre Channel dal gruppo riser. Far oscillare leggermente l'adattatore per rimuoverlo dal connettore. Non esercitare una forza eccessiva.
- 6. Posizionare l'adattatore su una superficie piana antistatica.

## **Al termine**

Installare l'HBA Fibre Channel sostitutivo.

["Reinstallazione dell'HBA Fibre Channel"](#page-502-0)

## **Informazioni correlate**

["Reinstallazione dell'HBA Fibre Channel"](#page-502-0)

["Amministrare StorageGRID"](#page-877-0)

["Monitor risoluzione dei problemi"](#page-1619-0)

["Gestire gli oggetti con ILM"](#page-1154-0)

## <span id="page-502-0"></span>**Reinstallazione dell'HBA Fibre Channel**

L'HBA Fibre Channel sostitutivo viene installato nella stessa posizione di quello rimosso.

## **Di cosa hai bisogno**

- Si dispone dell'HBA Fibre Channel sostitutivo corretto.
- L'HBA Fibre Channel esistente è stato rimosso.

["Rimozione dell'HBA Fibre Channel"](#page-500-0)

## **Fasi**

- 1. Avvolgere l'estremità del braccialetto ESD intorno al polso e fissare l'estremità del fermaglio a una messa a terra metallica per evitare scariche elettrostatiche.
- 2. Rimuovere l'HBA Fibre Channel sostitutivo dalla confezione.
- 3. Con il dispositivo di chiusura blu dell'adattatore in posizione aperta, allineare l'HBA Fibre Channel con il relativo connettore sul gruppo riser, quindi premere con cautela l'adattatore nel connettore fino a inserirlo completamente.

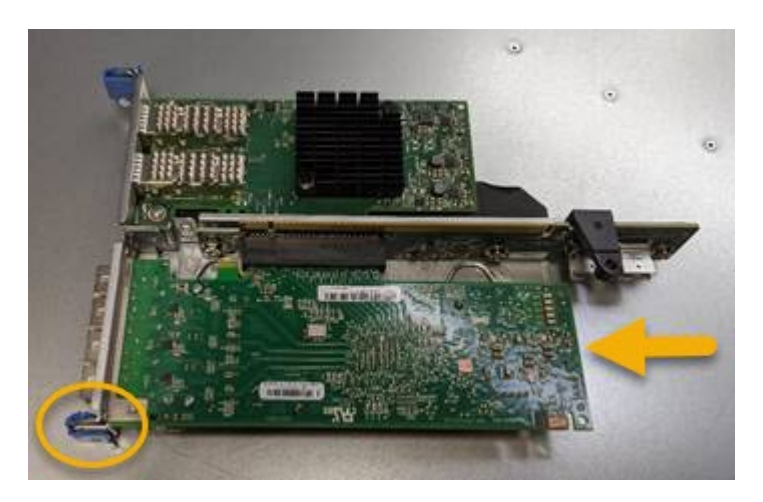

Nel gruppo riser sono presenti due adattatori: Un HBA Fibre Channel e un adattatore di rete Ethernet. L'HBA Fibre Channel è indicato nell'illustrazione.

4. Individuare il foro di allineamento sul gruppo riser (cerchiato) che si allinea con un perno guida sulla scheda di sistema per garantire il corretto posizionamento del gruppo riser.

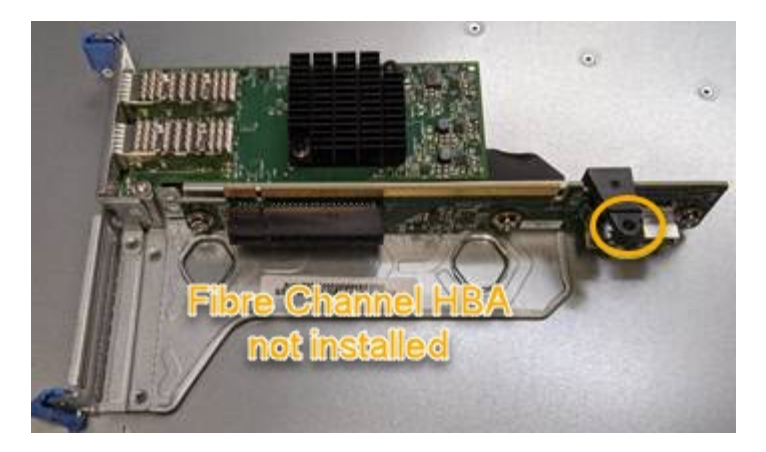

- 5. Posizionare il gruppo riser nello chassis, assicurandosi che sia allineato con il connettore e il perno guida sulla scheda di sistema, quindi inserire il gruppo riser.
- 6. Premere con cautela il gruppo riser in posizione lungo la linea centrale, accanto ai fori blu, fino a posizionarlo completamente.
- 7. Rimuovere i cappucci di protezione dalle porte HBA Fibre Channel in cui verranno reinstallati i cavi.

## **Al termine**

Se non si dispone di altre procedure di manutenzione da eseguire nel controller, reinstallare il coperchio del controller.

## ["Reinstallazione del coperchio del controller SG6000-CN"](#page-497-1)

## **Modifica della configurazione del collegamento del controller SG6000-CN**

È possibile modificare la configurazione del collegamento Ethernet del controller SG6000-CN. È possibile modificare la modalità port bond, la modalità network bond e la velocità di collegamento.

## **Di cosa hai bisogno**

L'apparecchio è stato impostato sulla modalità di manutenzione.

## ["Attivazione della modalità di manutenzione dell'appliance"](#page-452-0)

## **A proposito di questa attività**

Le opzioni per modificare la configurazione del collegamento Ethernet del controller SG6000-CN includono:

- Modifica di **Port Bond mode** da fisso ad aggregato o da aggregato a fisso
- Modifica di **Network bond mode** da Active-Backup a LACP o da LACP a Active-Backup
- Attivazione o disattivazione del tagging VLAN o modifica del valore di un tag VLAN
- Modifica della velocità di collegamento.

## **Fasi**

1. Dal programma di installazione dell'appliance StorageGRID, selezionare **Configura rete** > **Configurazione del collegamento**.
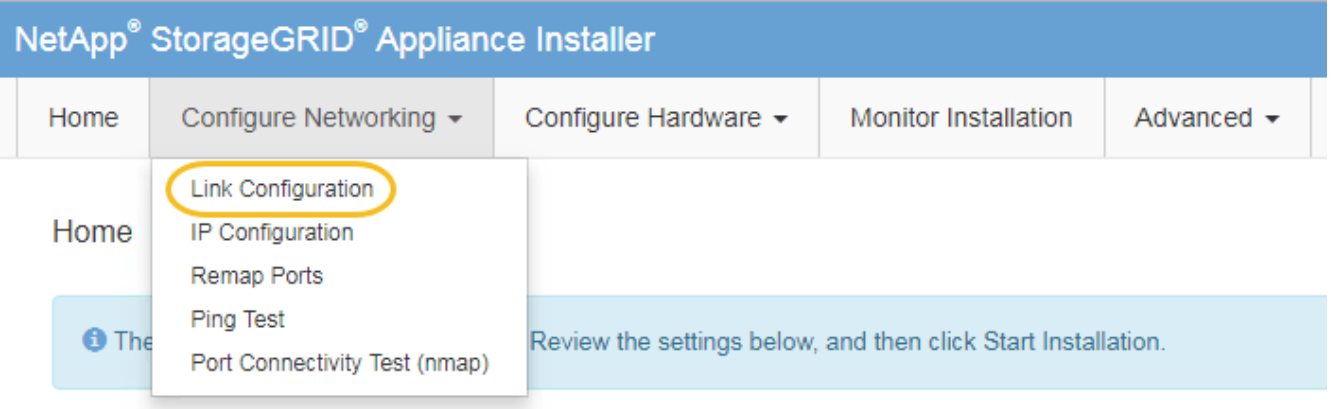

<span id="page-504-0"></span>1. Apportare le modifiche desiderate alla configurazione del collegamento.

Per ulteriori informazioni sulle opzioni, vedere ["Configurazione dei collegamenti di rete \(SG6000\)"](#page-391-0).

2. Una volta selezionate le opzioni desiderate, fare clic su **Save** (Salva).

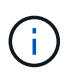

La connessione potrebbe andare persa se sono state apportate modifiche alla rete o al collegamento tramite il quale si è connessi. Se la connessione non viene riconnessa entro 1 minuto, immettere nuovamente l'URL del programma di installazione dell'appliance StorageGRID utilizzando uno degli altri indirizzi IP assegnati all'appliance: **https://***Appliance\_Controller\_IP***:8443**

Se sono state apportate modifiche alle impostazioni della VLAN, la subnet dell'appliance potrebbe essere cambiata. Se è necessario modificare gli indirizzi IP dell'appliance, seguire le istruzioni per la configurazione degli indirizzi IP.

["Configurazione degli indirizzi IP StorageGRID"](#page-398-0)

- 3. Selezionare **Configure Networking** > **Ping Test** dal menu.
- 4. Utilizzare lo strumento Ping Test per verificare la connettività agli indirizzi IP su qualsiasi rete che potrebbe essere stata interessata dalle modifiche apportate alla configurazione del collegamento in [modifiche alla](#page-504-0) [configurazione del collegamento](#page-504-0) fase.

Oltre a qualsiasi altro test che si sceglie di eseguire, verificare che sia possibile eseguire il ping dell'indirizzo IP Grid Network del nodo di amministrazione primario e dell'indirizzo IP Grid Network di almeno un altro nodo di storage. Se necessario, tornare a. [modifiche alla configurazione del collegamento](#page-504-0) e correggere eventuali problemi di configurazione dei collegamenti.

- 5. Quando si è soddisfatti del corretto funzionamento delle modifiche alla configurazione del collegamento, riavviare il nodo. Dal programma di installazione dell'appliance StorageGRID, selezionare **Avanzate Riavvia controller**, quindi selezionare una delle seguenti opzioni:
	- Selezionare **Riavvia in StorageGRID** per riavviare il controller con il nodo che si ricongiunge alla griglia. Selezionare questa opzione se si è terminato di lavorare in modalità di manutenzione e si è pronti per ripristinare il normale funzionamento del nodo.
	- Selezionare **Reboot into Maintenance Mode** (Riavvia in modalità di manutenzione) per riavviare il controller con il nodo in modalità di manutenzione. Selezionare questa opzione se sono necessarie ulteriori operazioni di manutenzione sul nodo prima di ricongiungersi alla griglia.

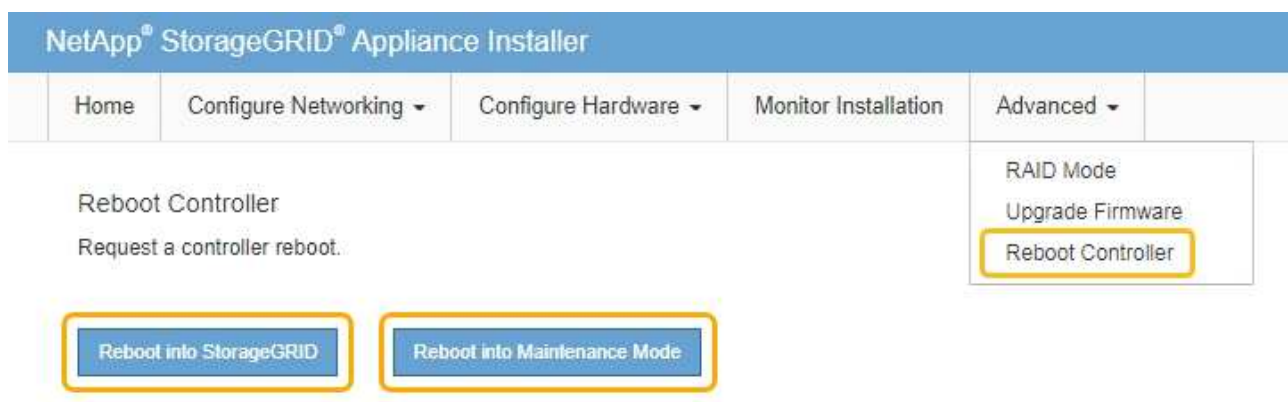

Il riavvio dell'appliance e il ricongiungersi alla griglia possono richiedere fino a 20 minuti. Per confermare che il riavvio è stato completato e che il nodo ha ricongiungersi alla griglia, tornare a Grid Manager. La scheda **Nodes** dovrebbe visualizzare uno stato normale per il nodo appliance, che indica che non sono attivi avvisi e che il nodo è connesso alla griglia.

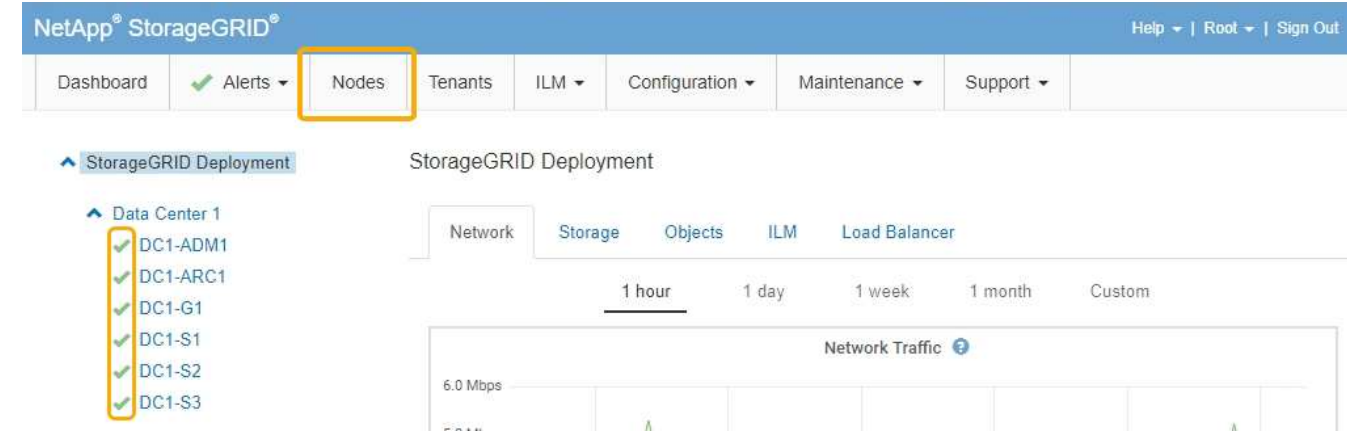

## **Modifica dell'impostazione MTU**

È possibile modificare l'impostazione MTU assegnata durante la configurazione degli indirizzi IP per il nodo dell'appliance.

## **Di cosa hai bisogno**

L'apparecchio è stato impostato sulla modalità di manutenzione.

["Attivazione della modalità di manutenzione dell'appliance"](#page-452-0)

## **Fasi**

- 1. Dal programma di installazione dell'appliance StorageGRID, selezionare **Configura rete** > **Configurazione IP**.
- 2. Apportare le modifiche desiderate alle impostazioni MTU per Grid Network, Admin Network e Client Network.

## **Grid Network**

The Grid Network is used for all internal StorageGRID traffic. The Grid Network provides connectivity between all nodes in the grid, across all sites and subnets. All hosts on the Grid Network must be able to talk to all other hosts. The Grid Network can consist of multiple subnets. Networks containing critical grid services, such as NTP, can also be added as Grid subnets.

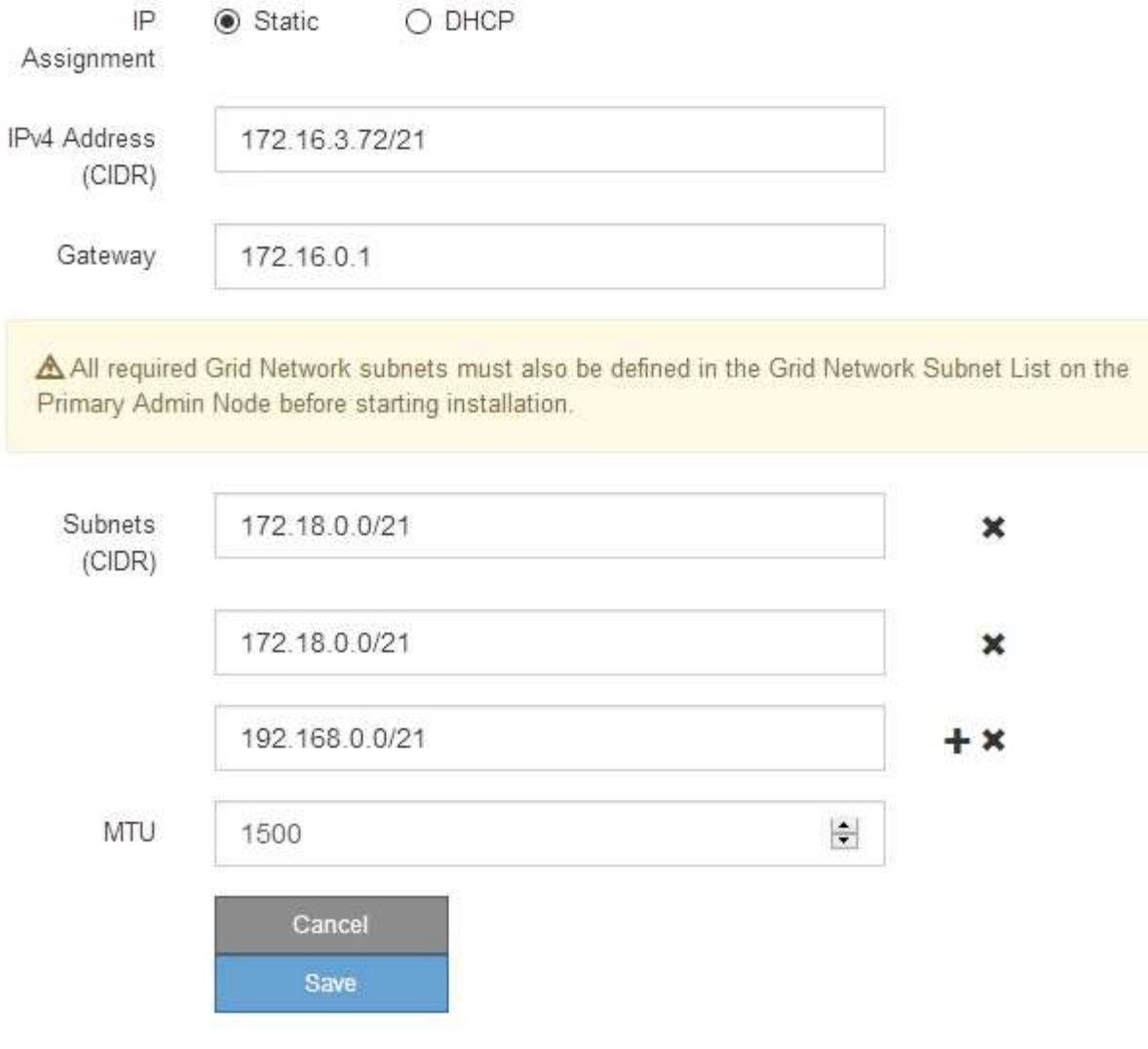

Il valore MTU della rete deve corrispondere al valore configurato sulla porta dello switch a cui è connesso il nodo. In caso contrario, potrebbero verificarsi problemi di performance di rete o perdita di pacchetti.

 $\binom{1}{1}$ 

 $\left(\mathsf{i}\right)$ 

Per ottenere le migliori performance di rete, tutti i nodi devono essere configurati con valori MTU simili sulle interfacce Grid Network. L'avviso **Grid Network MTU mismatch** (mancata corrispondenza MTU rete griglia) viene attivato se si verifica una differenza significativa nelle impostazioni MTU per Grid Network su singoli nodi. I valori MTU non devono essere uguali per tutti i tipi di rete.

- 3. Quando si è soddisfatti delle impostazioni, selezionare **Save** (Salva).
- 4. Riavviare il nodo. Dal programma di installazione dell'appliance StorageGRID, selezionare **Avanzate** >

**Riavvia controller**, quindi selezionare una delle seguenti opzioni:

- Selezionare **Riavvia in StorageGRID** per riavviare il controller con il nodo che si ricongiunge alla griglia. Selezionare questa opzione se si è terminato di lavorare in modalità di manutenzione e si è pronti per ripristinare il normale funzionamento del nodo.
- Selezionare **Reboot into Maintenance Mode** (Riavvia in modalità di manutenzione) per riavviare il controller con il nodo in modalità di manutenzione. Selezionare questa opzione se sono necessarie ulteriori operazioni di manutenzione sul nodo prima di ricongiungersi alla griglia.

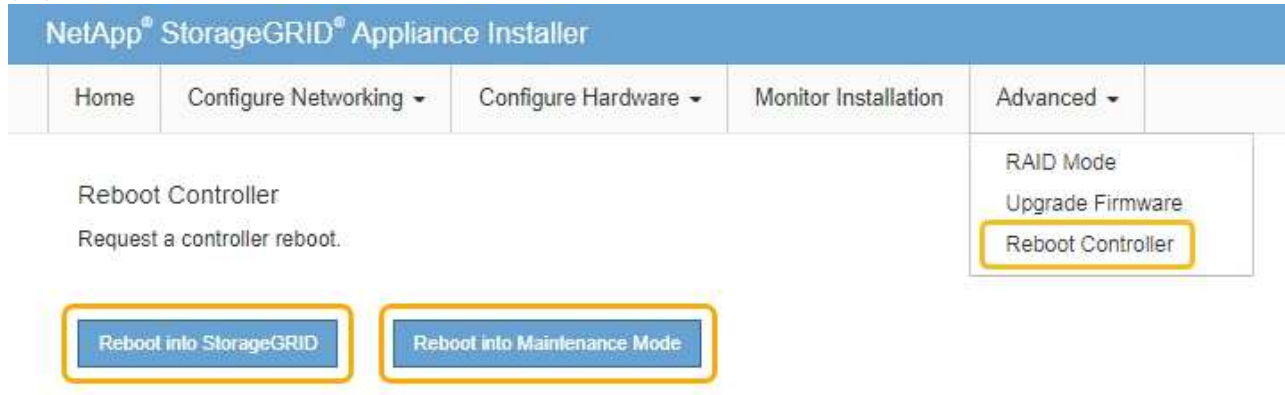

Il riavvio dell'appliance e il ricongiungersi alla griglia possono richiedere fino a 20 minuti. Per confermare che il riavvio è stato completato e che il nodo ha ricongiungersi alla griglia, tornare a Grid Manager. La scheda **Nodes** dovrebbe visualizzare uno stato normale per il nodo appliance, che indica che non sono attivi avvisi e che il nodo è connesso alla griglia.

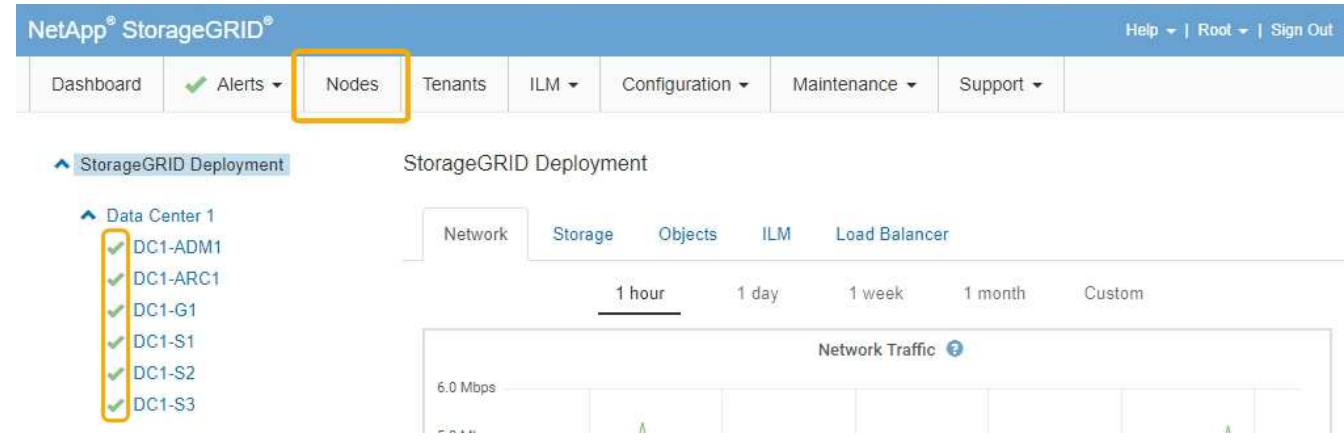

## **Informazioni correlate**

["Amministrare StorageGRID"](#page-877-0)

## <span id="page-507-0"></span>**Verifica della configurazione del server DNS**

È possibile controllare e modificare temporaneamente i server DNS (Domain Name System) attualmente in uso dal nodo dell'appliance.

## **Di cosa hai bisogno**

L'apparecchio è stato impostato sulla modalità di manutenzione.

## ["Attivazione della modalità di manutenzione dell'appliance"](#page-452-0)

#### **A proposito di questa attività**

Potrebbe essere necessario modificare le impostazioni del server DNS se un'appliance crittografata non riesce a connettersi al server di gestione delle chiavi (KMS) o al cluster KMS perché il nome host per il KMS è stato specificato come nome di dominio anziché come indirizzo IP. Le modifiche apportate alle impostazioni DNS dell'appliance sono temporanee e vengono perse quando si esce dalla modalità di manutenzione. Per rendere permanenti queste modifiche, specificare i server DNS in Grid Manager (**manutenzione** > **rete** > **Server DNS**).

- Le modifiche temporanee alla configurazione DNS sono necessarie solo per le appliance crittografate con nodo in cui il server KMS viene definito utilizzando un nome di dominio completo, invece di un indirizzo IP, per il nome host.
- Quando un'appliance crittografata con nodo si connette a un KMS utilizzando un nome di dominio, deve connettersi a uno dei server DNS definiti per la griglia. Uno di questi server DNS converte quindi il nome di dominio in un indirizzo IP.
- Se il nodo non riesce a raggiungere un server DNS per la griglia o se sono state modificate le impostazioni DNS a livello di griglia quando un nodo appliance crittografato con nodo era offline, il nodo non è in grado di connettersi al KMS. I dati crittografati sull'appliance non possono essere decifrati fino a quando il problema DNS non viene risolto.

Per risolvere un problema DNS che impedisce la connessione KMS, specificare l'indirizzo IP di uno o più server DNS nel programma di installazione dell'appliance StorageGRID. Queste impostazioni DNS temporanee consentono all'appliance di connettersi al KMS e decrittare i dati sul nodo.

Ad esempio, se il server DNS per la griglia cambia mentre un nodo crittografato era offline, il nodo non sarà in grado di raggiungere il KMS quando torna in linea, poiché utilizza ancora i valori DNS precedenti. L'immissione del nuovo indirizzo IP del server DNS nel programma di installazione dell'appliance StorageGRID consente a una connessione KMS temporanea di decrittare i dati del nodo.

#### **Fasi**

- 1. Dal programma di installazione dell'appliance StorageGRID, selezionare **Configura rete** > **Configurazione DNS**.
- 2. Verificare che i server DNS specificati siano corretti.

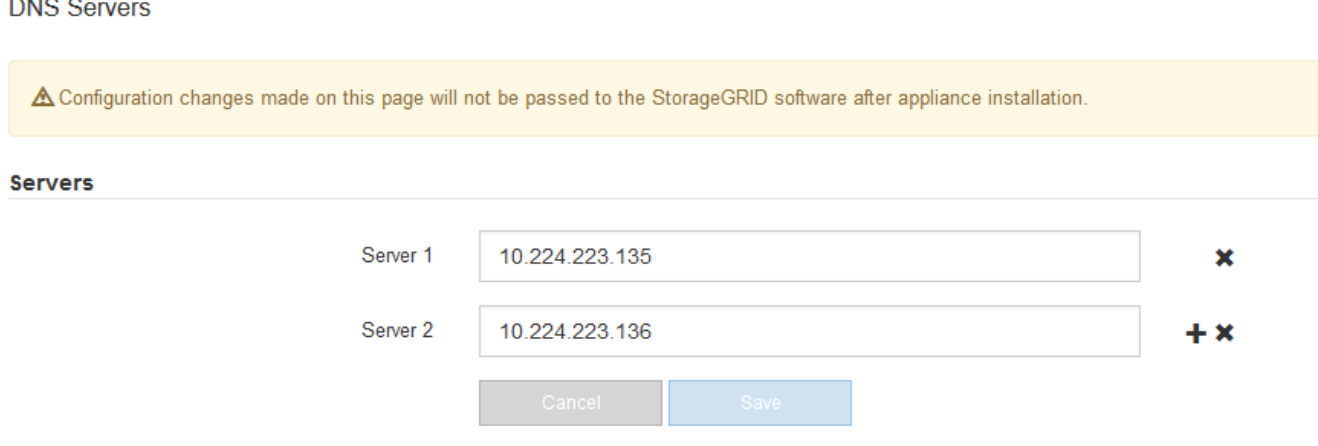

3. Se necessario, modificare i server DNS.

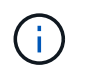

Le modifiche apportate alle impostazioni DNS sono temporanee e vengono perse quando si esce dalla modalità di manutenzione.

4. Quando si è soddisfatti delle impostazioni DNS temporanee, selezionare **Save** (Salva).

Il nodo utilizza le impostazioni del server DNS specificate in questa pagina per riconnettersi al KMS, consentendo la decrittografia dei dati sul nodo.

- 5. Una volta decifrati i dati del nodo, riavviare il nodo. Dal programma di installazione dell'appliance StorageGRID, selezionare **Avanzate** > **Riavvia controller**, quindi selezionare una delle seguenti opzioni:
	- Selezionare **Riavvia in StorageGRID** per riavviare il controller con il nodo che si ricongiunge alla griglia. Selezionare questa opzione se si è terminato di lavorare in modalità di manutenzione e si è pronti per ripristinare il normale funzionamento del nodo.
	- Selezionare **Reboot into Maintenance Mode** (Riavvia in modalità di manutenzione) per riavviare il controller con il nodo in modalità di manutenzione. Selezionare questa opzione se sono necessarie ulteriori operazioni di manutenzione sul nodo prima di ricongiungersi alla griglia.

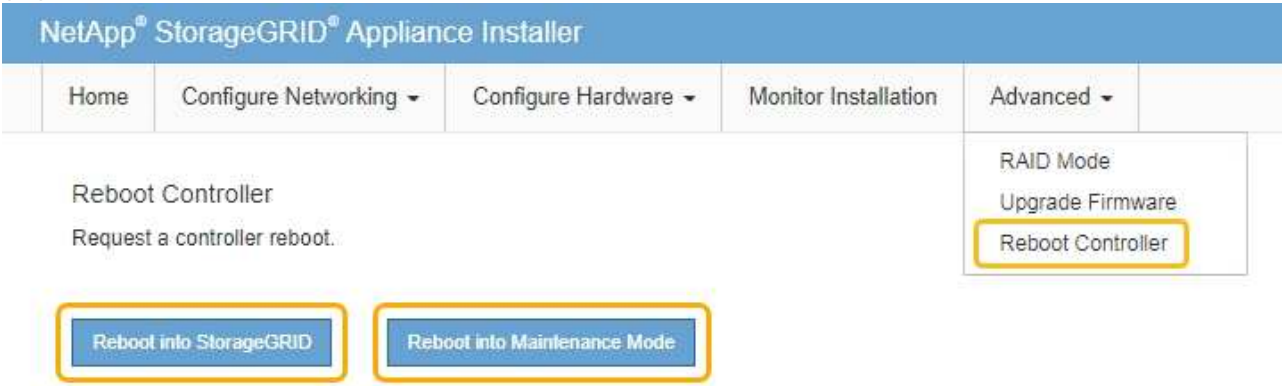

 $\left(\begin{smallmatrix} 1 \ 1 \end{smallmatrix}\right)$ 

Quando il nodo viene riavviato e ricongiunge la griglia, utilizza i server DNS di tutto il sistema elencati in Grid Manager. Dopo aver ricongiunguto la griglia, l'appliance non utilizzerà più i server DNS temporanei specificati nel programma di installazione dell'appliance StorageGRID mentre l'appliance era in modalità di manutenzione.

Il riavvio dell'appliance e il ricongiungersi alla griglia possono richiedere fino a 20 minuti. Per confermare che il riavvio è stato completato e che il nodo ha ricongiungersi alla griglia, tornare a Grid Manager. La scheda **Nodes** dovrebbe visualizzare uno stato normale per il nodo appliance, che indica che non sono attivi avvisi e che il nodo è connesso alla griglia.

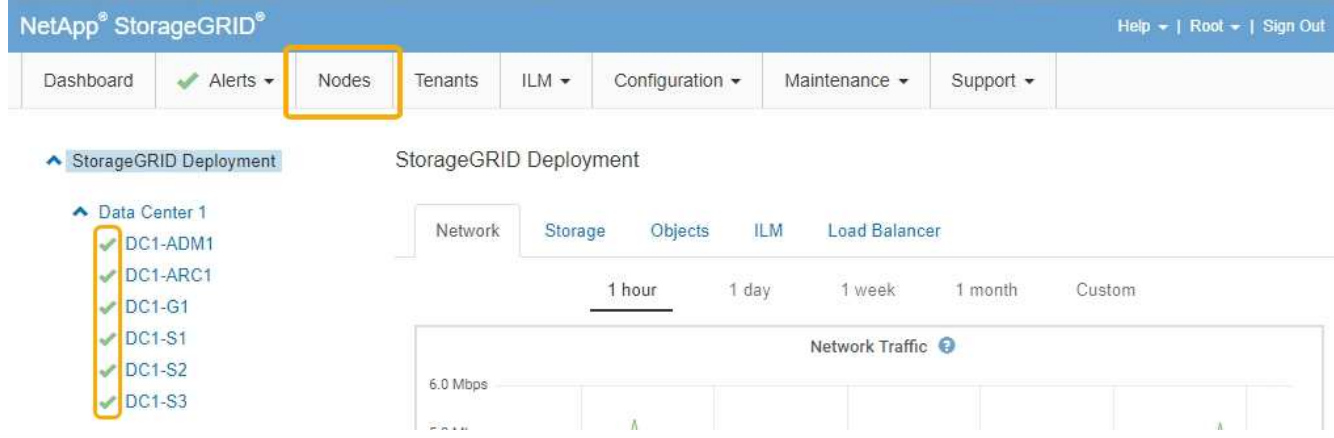

## **Monitoraggio della crittografia dei nodi in modalità di manutenzione**

Se è stata attivata la crittografia dei nodi per l'appliance durante l'installazione, è possibile monitorare lo stato di crittografia dei nodi di ciascun nodo dell'appliance, inclusi i dettagli dello stato di crittografia dei nodi e del server di gestione delle chiavi (KMS).

## **Di cosa hai bisogno**

- La crittografia del nodo deve essere stata attivata per l'appliance durante l'installazione. Non è possibile attivare la crittografia dei nodi dopo l'installazione dell'appliance.
- L'apparecchio è stato impostato sulla modalità di manutenzione.

["Attivazione della modalità di manutenzione dell'appliance"](#page-452-0)

## **Fasi**

1. Dal programma di installazione dell'appliance StorageGRID, selezionare **Configura hardware** > **crittografia del nodo**.

#### Node Encryption

Node encryption allows you to use an external key management server (KMS) to encrypt all StorageGRID data on this appliance. If node encryption is enabled for the appliance and a KMS is configured for the site, you cannot access any data on the appliance unless the appliance can communicate with the KMS.

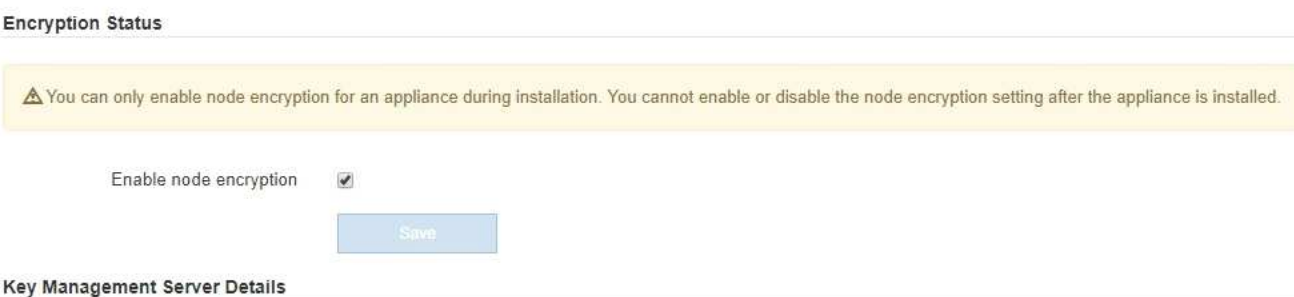

View the status and configuration details for the KMS that manages the encryption key for this appliance. You must use the Grid Manager to make configuration changes.

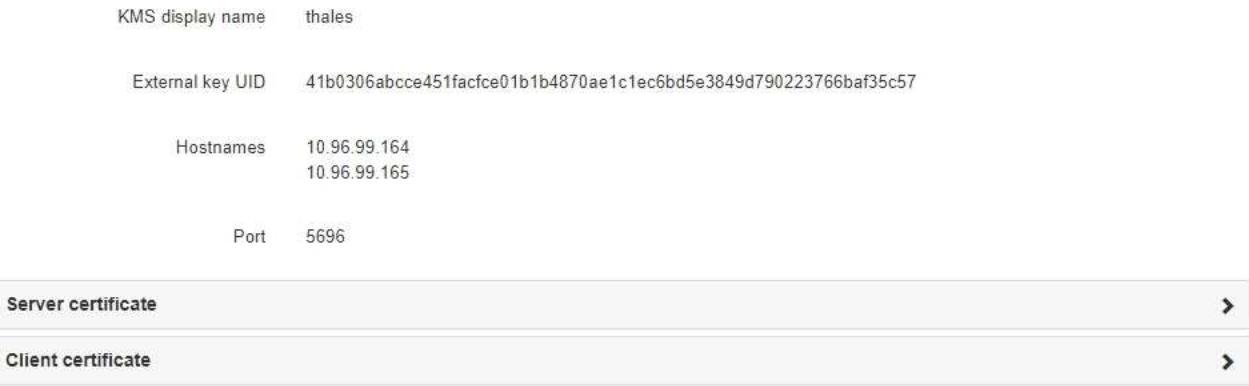

#### Clear KMS Key

Ser

A Do not clear the KMS key if you need to access or preserve any data on this appliance.

If you want to reinstall this appliance node (for example, in another grid), you must clear the KMS key. When the KMS key is cleared, all data on this appliance is deleted.

Clear KMS Key and Delete Data

La pagina Node Encryption include le seguenti tre sezioni:

- Encryption Status (Stato crittografia) indica se la crittografia del nodo è attivata o disattivata per l'appliance.
- Key Management Server Details (Dettagli server di gestione delle chiavi): Mostra le informazioni sul KMS utilizzato per crittografare l'appliance. È possibile espandere le sezioni del certificato del server e del client per visualizzare i dettagli e lo stato del certificato.
	- Per risolvere i problemi relativi ai certificati stessi, ad esempio il rinnovo dei certificati scaduti, consultare le informazioni relative a KMS nelle istruzioni per l'amministrazione di StorageGRID.
	- In caso di problemi imprevisti durante la connessione agli host KMS, verificare che i server DNS (Domain Name System) siano corretti e che la rete dell'appliance sia configurata correttamente.

["Verifica della configurazione del server DNS"](#page-507-0)

- Se non si riesce a risolvere i problemi relativi al certificato, contattare il supporto tecnico.
- Cancella chiave KMS disattiva la crittografia dei nodi per l'appliance, rimuove l'associazione tra

l'appliance e il server di gestione delle chiavi configurato per il sito StorageGRID ed elimina tutti i dati dall'appliance. Prima di installare l'apparecchio in un altro sistema StorageGRID, è necessario cancellare la chiave KMS.

["Cancellazione della configurazione del server di gestione delle chiavi"](#page-513-0)

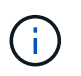

La cancellazione della configurazione KMS elimina i dati dall'appliance, rendendoli inaccessibili in modo permanente. Questi dati non sono ripristinabili.

- 2. Una volta terminato il controllo dello stato di crittografia del nodo, riavviare il nodo. Dal programma di installazione dell'appliance StorageGRID, selezionare **Avanzate** > **Riavvia controller**, quindi selezionare una delle seguenti opzioni:
	- Selezionare **Riavvia in StorageGRID** per riavviare il controller con il nodo che si ricongiunge alla griglia. Selezionare questa opzione se si è terminato di lavorare in modalità di manutenzione e si è pronti per ripristinare il normale funzionamento del nodo.
	- Selezionare **Reboot into Maintenance Mode** (Riavvia in modalità di manutenzione) per riavviare il controller con il nodo in modalità di manutenzione. Selezionare questa opzione se sono necessarie ulteriori operazioni di manutenzione sul nodo prima di ricongiungersi alla griglia.

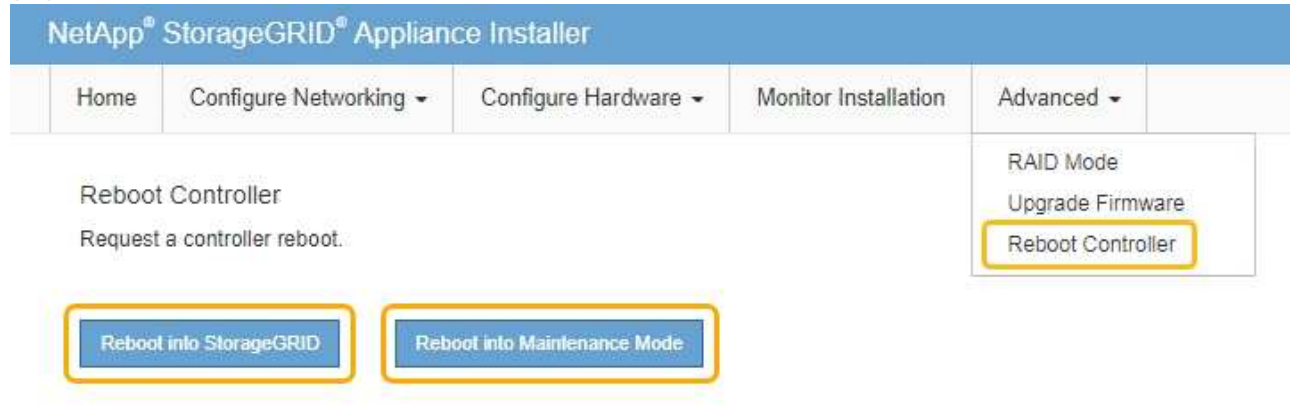

Il riavvio dell'appliance e il ricongiungersi alla griglia possono richiedere fino a 20 minuti. Per confermare che il riavvio è stato completato e che il nodo ha ricongiungersi alla griglia, tornare a Grid Manager. La scheda **Nodes** dovrebbe visualizzare uno stato normale per il nodo appliance, che indica che non sono attivi avvisi e che il nodo è connesso alla griglia.

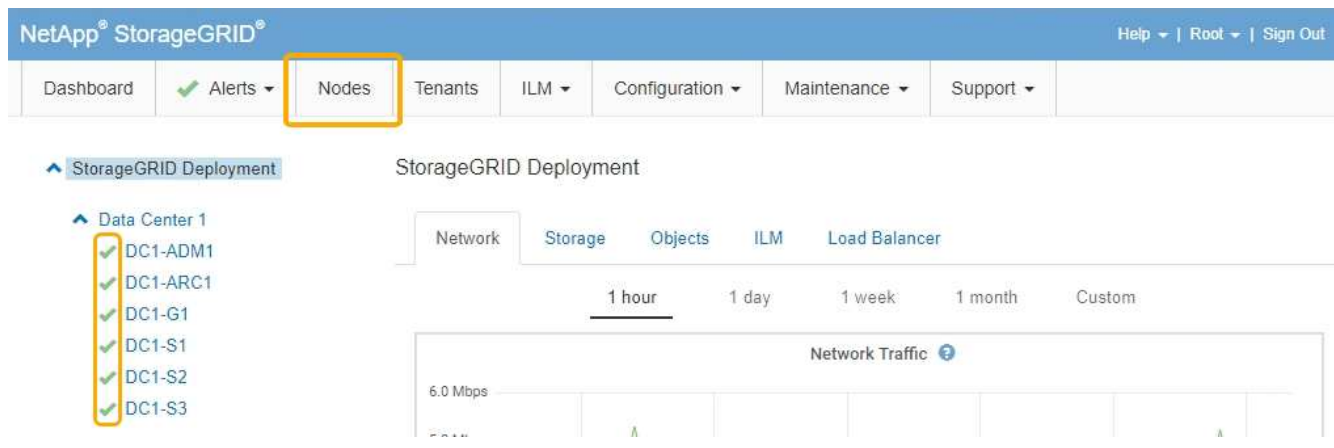

## **Informazioni correlate**

["Amministrare StorageGRID"](#page-877-0)

## <span id="page-513-0"></span>**Cancellazione della configurazione del server di gestione delle chiavi**

La cancellazione della configurazione del server di gestione delle chiavi (KMS) disattiva la crittografia dei nodi sull'appliance. Dopo aver cancellato la configurazione KMS, i dati dell'appliance vengono cancellati in modo permanente e non sono più accessibili. Questi dati non sono ripristinabili.

## **Di cosa hai bisogno**

Se è necessario conservare i dati sull'appliance, è necessario eseguire una procedura di decommissionamento del nodo prima di cancellare la configurazione KMS.

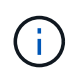

Una volta cancellato il KMS, i dati dell'appliance verranno cancellati in modo permanente e non più accessibili. Questi dati non sono ripristinabili.

Decommissionare il nodo per spostare i dati in esso contenuti in altri nodi in StorageGRID. Consultare le istruzioni di ripristino e manutenzione per la disattivazione del nodo di rete.

## **A proposito di questa attività**

La cancellazione della configurazione KMS dell'appliance disattiva la crittografia dei nodi, rimuovendo l'associazione tra il nodo dell'appliance e la configurazione KMS per il sito StorageGRID. I dati sull'appliance vengono quindi cancellati e l'appliance viene lasciata in uno stato pre-installato. Questo processo non può essere invertito.

È necessario cancellare la configurazione KMS:

• Prima di installare l'appliance in un altro sistema StorageGRID, che non utilizza un KMS o che utilizza un KMS diverso.

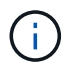

Non cancellare la configurazione KMS se si intende reinstallare un nodo appliance in un sistema StorageGRID che utilizza la stessa chiave KMS.

- Prima di poter ripristinare e reinstallare un nodo in cui la configurazione KMS è stata persa e la chiave KMS non è ripristinabile.
- Prima di restituire qualsiasi apparecchio precedentemente in uso presso il sito.
- Dopo la disattivazione di un'appliance con crittografia del nodo attivata.

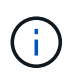

Decommissionare l'appliance prima di eliminare il KMS per spostare i dati in altri nodi del sistema StorageGRID. L'eliminazione di KMS prima dello smantellamento dell'appliance comporta la perdita di dati e potrebbe rendere l'appliance inutilizzabile.

## **Fasi**

1. Aprire un browser e inserire uno degli indirizzi IP del controller di elaborazione dell'appliance. **https://***Controller\_IP***:8443**

*Controller* IP<sup></sup> È l'indirizzo IP del controller di calcolo (non dello storage controller) su una qualsiasi delle tre reti StorageGRID.

Viene visualizzata la pagina iniziale del programma di installazione dell'appliance StorageGRID.

#### 2. Selezionare **Configura hardware** > **crittografia nodo**.

#### Node Encryption

Node encryption allows you to use an external key management server (KMS) to encrypt all StorageGRID data on this appliance. If node encryption is enabled for the appliance and a KMS is configured for the site, you cannot access any data on the appliance unless the appliance can communicate with the KMS.

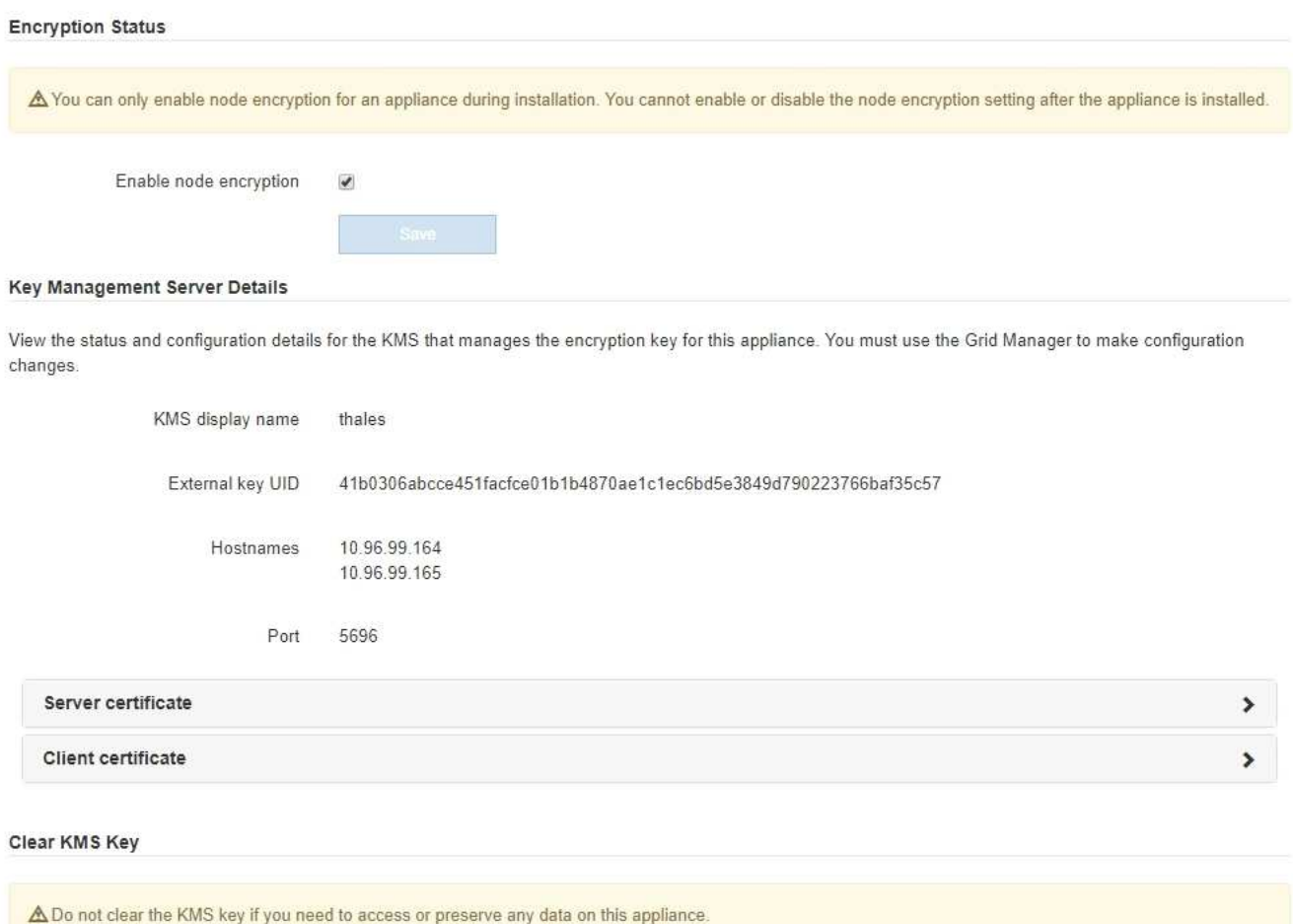

If you want to reinstall this appliance node (for example, in another grid), you must clear the KMS key. When the KMS key is cleared, all data on this appliance is deleted.

Clear KMS Key and Delete Data

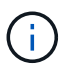

Se la configurazione KMS viene cancellata, i dati sull'appliance verranno eliminati in modo permanente. Questi dati non sono ripristinabili.

- 3. Nella parte inferiore della finestra, selezionare **Clear KMS Key and Delete Data** (Cancella chiave KMS e Elimina dati).
- 4. Se si è certi di voler cancellare la configurazione KMS, digitare **clear** + e selezionare **Clear KMS Key (Cancella chiave KMS) e Delete Data (Elimina dati)**.

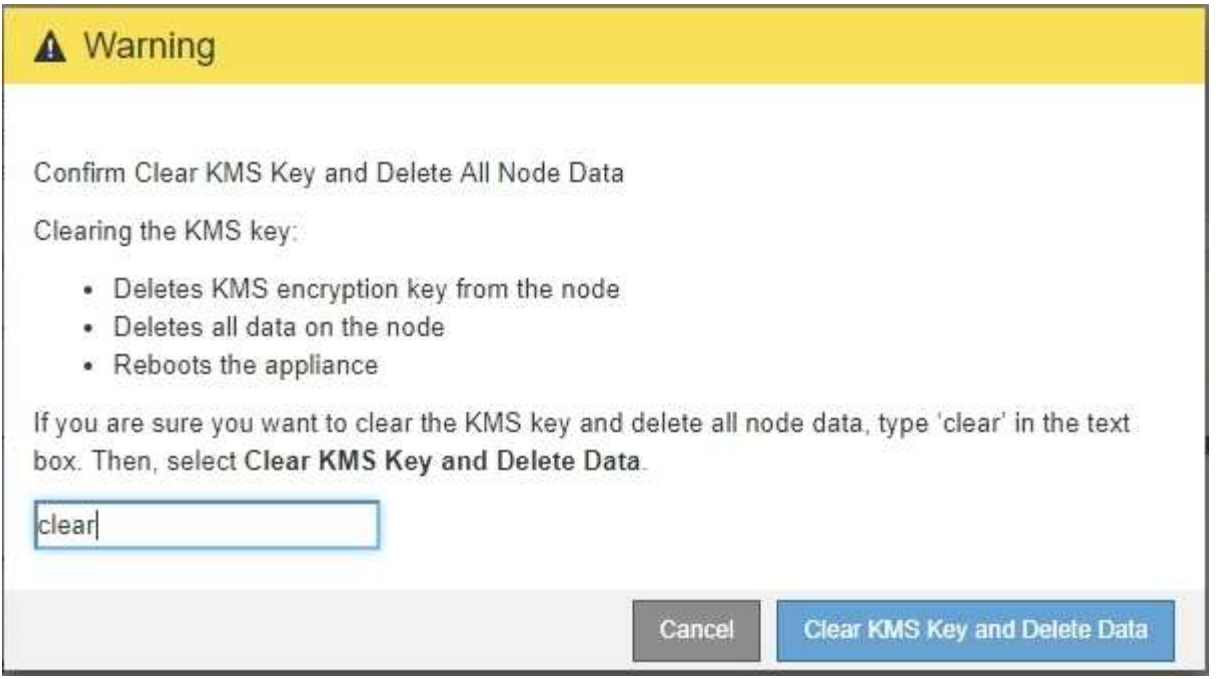

La chiave di crittografia KMS e tutti i dati vengono cancellati dal nodo e l'appliance viene riavviata. Questa operazione può richiedere fino a 20 minuti.

5. Aprire un browser e inserire uno degli indirizzi IP del controller di elaborazione dell'appliance. **https://***Controller\_IP***:8443**

*Controller* IP<sup></sup> È l'indirizzo IP del controller di calcolo (non dello storage controller) su una qualsiasi delle tre reti StorageGRID.

Viene visualizzata la pagina iniziale del programma di installazione dell'appliance StorageGRID.

- 6. Selezionare **Configura hardware** > **crittografia nodo**.
- 7. Verificare che la crittografia del nodo sia disattivata e che le informazioni relative a chiave e certificato in **Key Management Server Details** e **Clear KMS Key and Delete Data** Control siano rimosse dalla finestra.

La crittografia dei nodi non può essere riattivata sull'appliance fino a quando non viene reinstallata in una griglia.

## **Al termine**

Dopo aver riavviato l'appliance e aver verificato che il sistema KMS è stato cancellato e che l'appliance è in uno stato di preinstallazione, è possibile rimuoverlo fisicamente dal sistema StorageGRID. Per informazioni sulla preparazione di un'appliance per la reinstallazione, consultare le istruzioni di ripristino e manutenzione.

## **Informazioni correlate**

["Amministrare StorageGRID"](#page-877-0)

["Mantieni Ripristina"](#page-2134-0)

# **Appliance di storage SG5700**

Scopri come installare e gestire le appliance StorageGRID SG5712 e SG5760.

- ["Panoramica dell'appliance StorageGRID"](#page-516-0)
- ["Panoramica dell'installazione e dell'implementazione"](#page-521-0)
- ["Preparazione per l'installazione"](#page-522-0)
- ["Installazione dell'hardware"](#page-536-0)
- ["Configurazione dell'hardware"](#page-548-0)
- ["Implementazione di un nodo di storage dell'appliance"](#page-582-0)
- ["Monitoraggio dell'installazione dell'appliance di storage"](#page-586-0)
- ["Automazione dell'installazione e della configurazione delle appliance"](#page-588-0)
- ["Panoramica delle API REST di installazione"](#page-596-0)
- ["Risoluzione dei problemi relativi all'installazione dell'hardware"](#page-597-0)
- ["Manutenzione dell'appliance SG5700"](#page-600-0)

# <span id="page-516-0"></span>**Panoramica dell'appliance StorageGRID**

L'appliance SG5700 StorageGRID è una piattaforma di storage e calcolo integrata che opera come nodo di storage in un grid StorageGRID. L'appliance può essere utilizzata in un ambiente di grid ibrido che combina nodi storage dell'appliance e nodi storage virtuali (basati su software).

L'appliance StorageGRID SG5700 offre le seguenti funzionalità:

- Integra gli elementi di storage e calcolo per un nodo di storage StorageGRID.
- Include il programma di installazione dell'appliance StorageGRID per semplificare l'implementazione e la configurazione del nodo di storage.
- Include Gestione di sistema SANtricity e-Series per la gestione e il monitoraggio dell'hardware.
- Supporta fino a quattro connessioni 10 GbE o 25 GbE alla rete grid e alla rete client StorageGRID.
- Supporta dischi FDE (Full Disk Encryption) o FIPS (Federal Information Processing Standard). Quando questi dischi vengono utilizzati con la funzione di protezione del disco in Gestione di sistema di SANtricity, viene impedito l'accesso non autorizzato ai dati.

L'appliance SG5700 è disponibile in due modelli: SG5712 e SG5760. Entrambi i modelli includono i seguenti componenti:

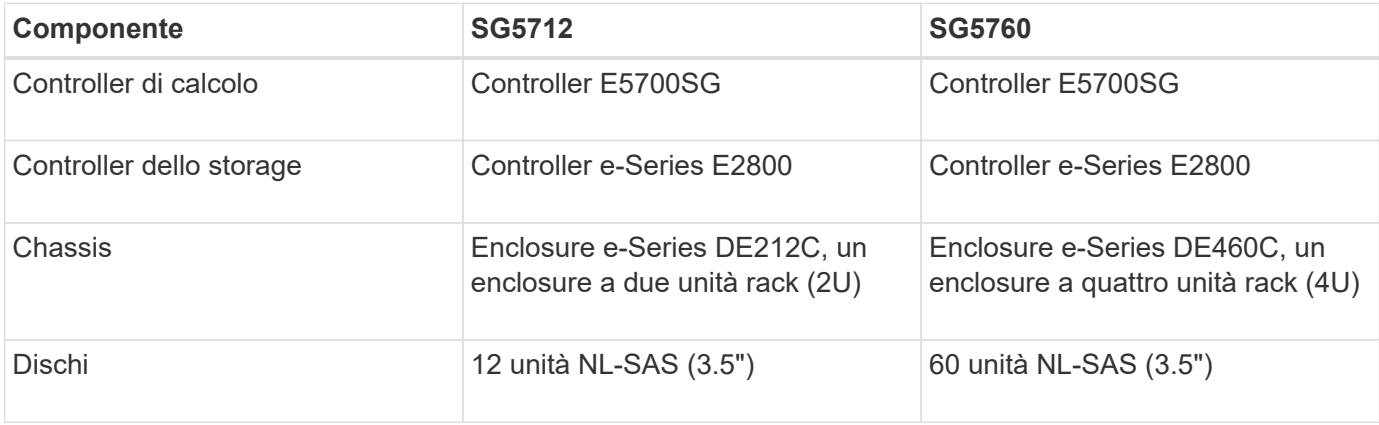

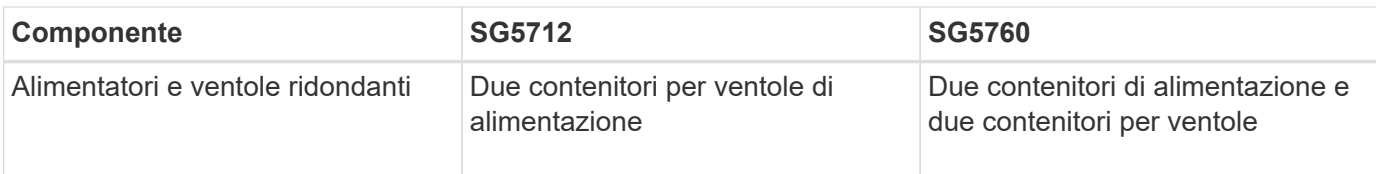

Lo storage raw massimo disponibile nell'appliance StorageGRID è fisso, in base al numero di dischi in ogni enclosure. Non è possibile espandere lo storage disponibile aggiungendo uno shelf con dischi aggiuntivi.

## **Modello SG5712**

Questa figura mostra la parte anteriore e posteriore del modello SG5712, un enclosure 2U in grado di contenere 12 dischi.

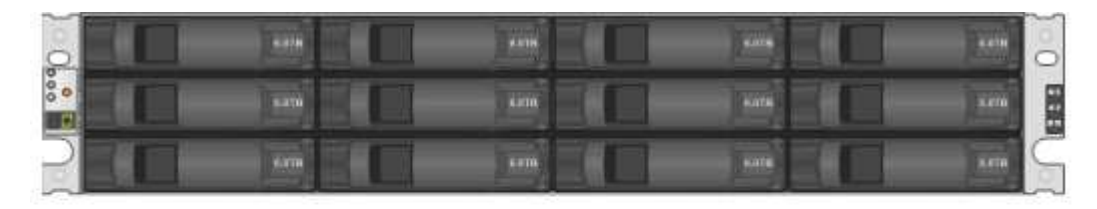

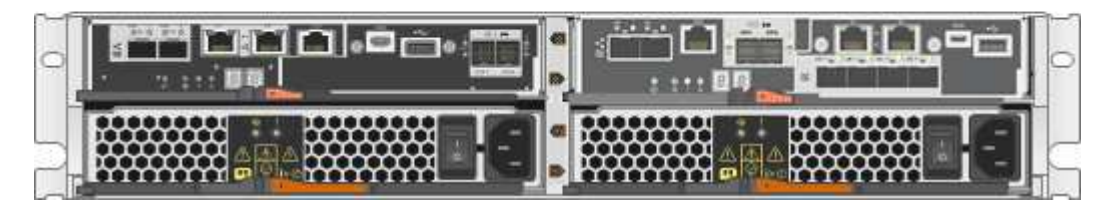

SG5712 include due controller e due contenitori per ventole di alimentazione.

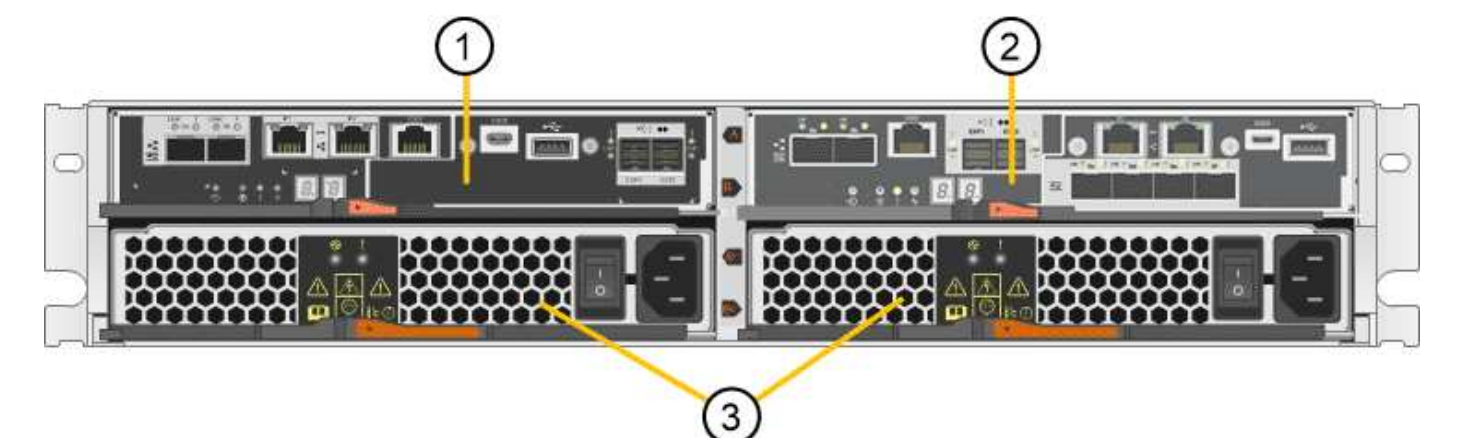

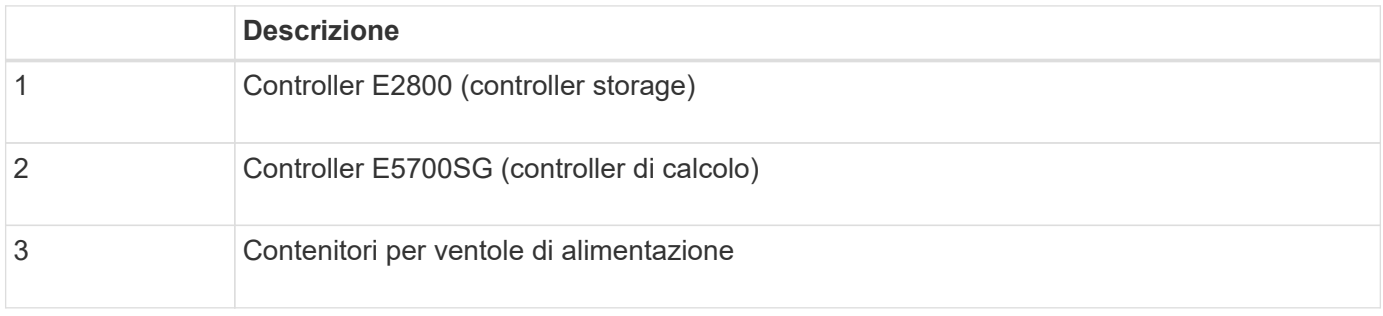

## **Modello SG5760**

Questa figura mostra la parte anteriore e posteriore del modello SG5760, un enclosure 4U in grado di contenere 60 unità in 5 cassetti.

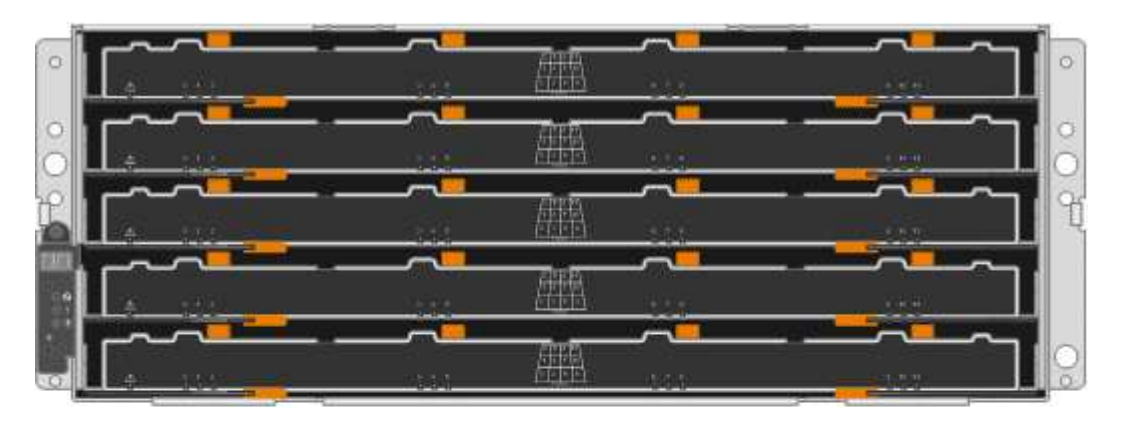

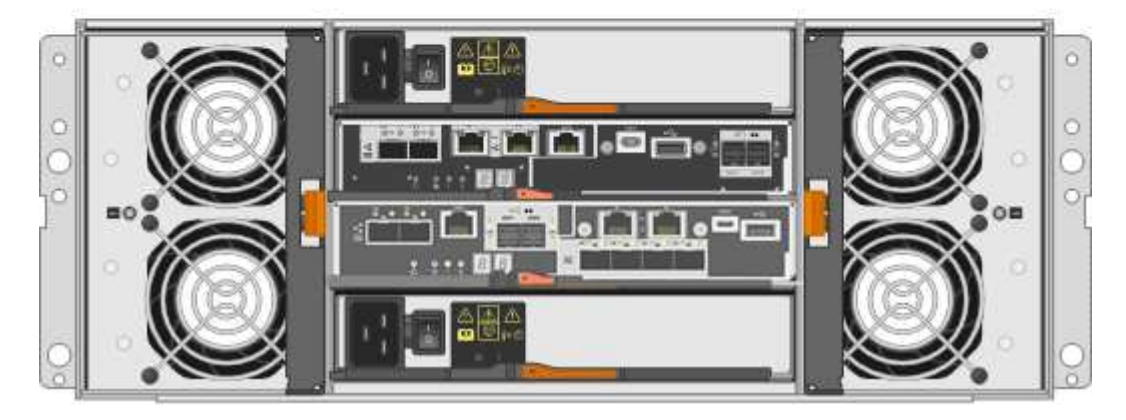

Il modello SG5760 include due controller, due contenitori per ventole e due contenitori di alimentazione.

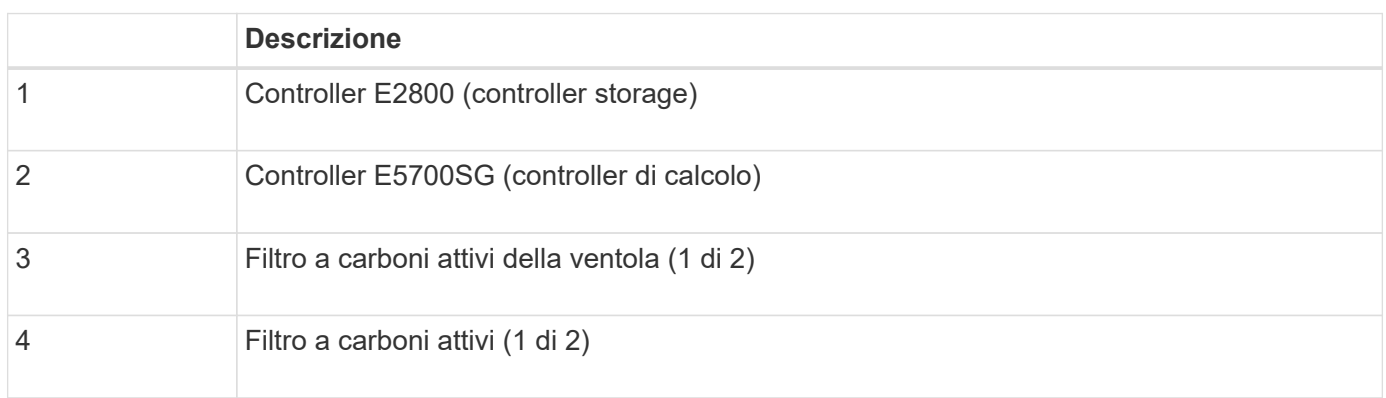

## **Informazioni correlate**

["Sito di documentazione dei sistemi NetApp e-Series"](http://mysupport.netapp.com/info/web/ECMP1658252.html)

## **Controller nell'appliance StorageGRID**

Entrambi i modelli SG5712 e SG5760 dell'appliance StorageGRID includono un controller E5700SG e un controller E2800. È necessario rivedere i diagrammi per apprendere le differenze tra i controller.

## **Controller E5700SG**

- Funziona come server di calcolo per l'appliance.
- Include il programma di installazione dell'appliance StorageGRID.

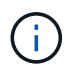

Il software StorageGRID non è preinstallato sull'appliance. L'accesso a questo software viene effettuato dal nodo di amministrazione durante l'implementazione dell'appliance.

- Può connettersi a tutte e tre le reti StorageGRID, incluse la rete griglia, la rete amministrativa e la rete client.
- Si collega al controller E2800 e funziona come iniziatore.

Questa figura mostra i connettori sul retro del controller E5700SG.

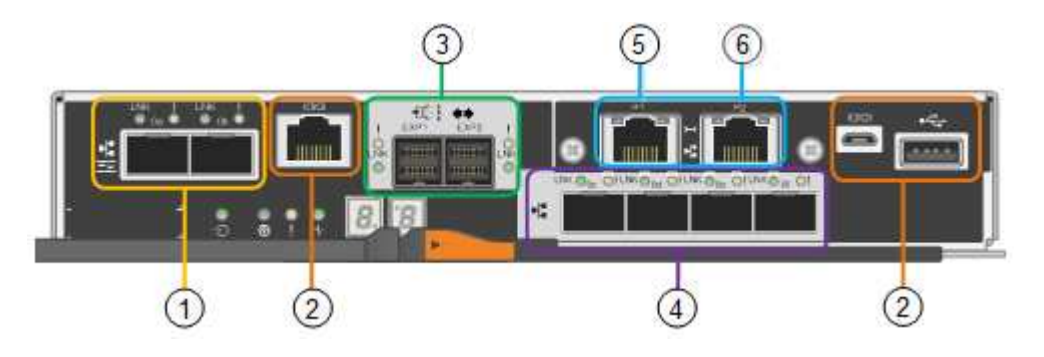

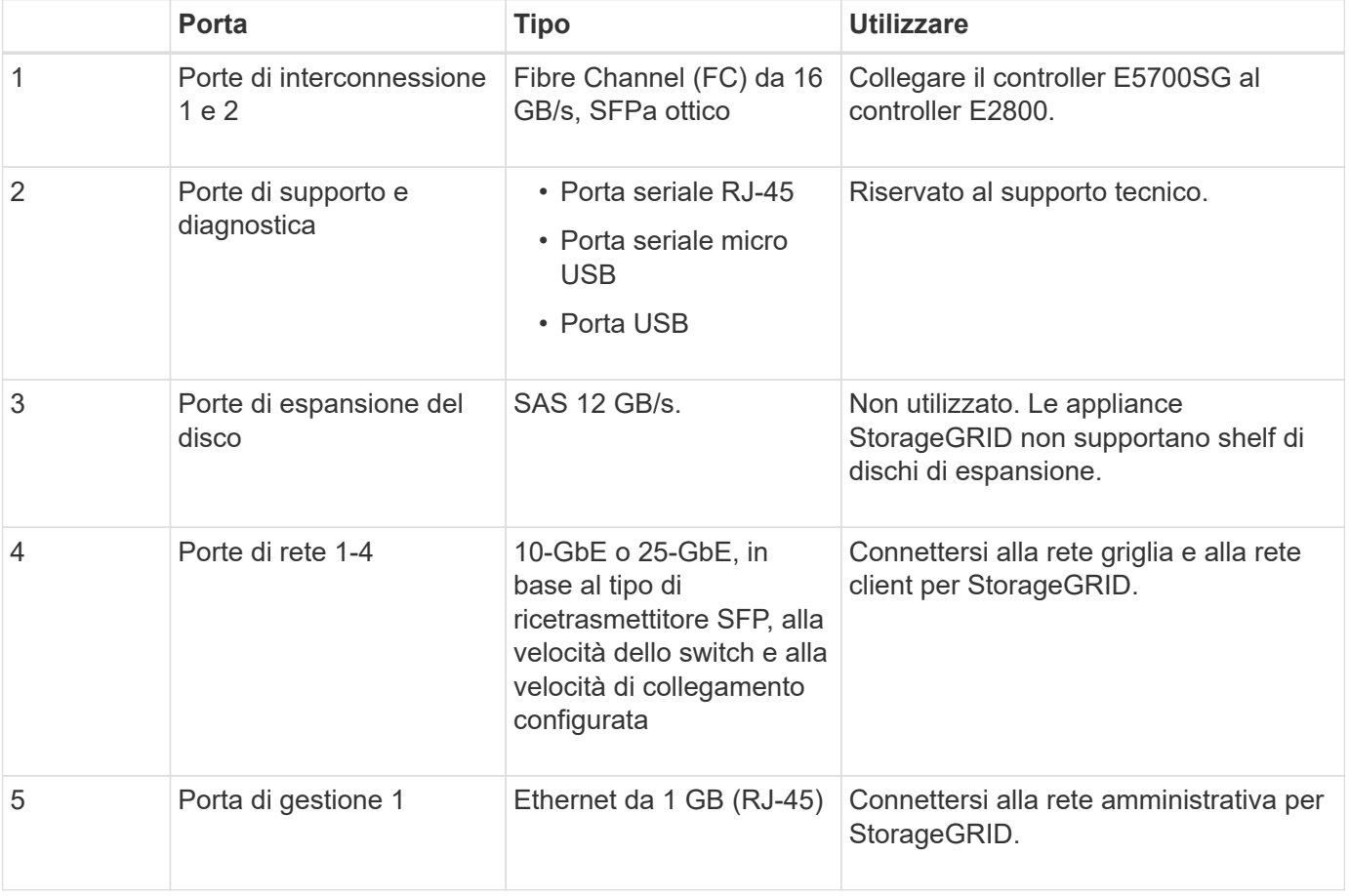

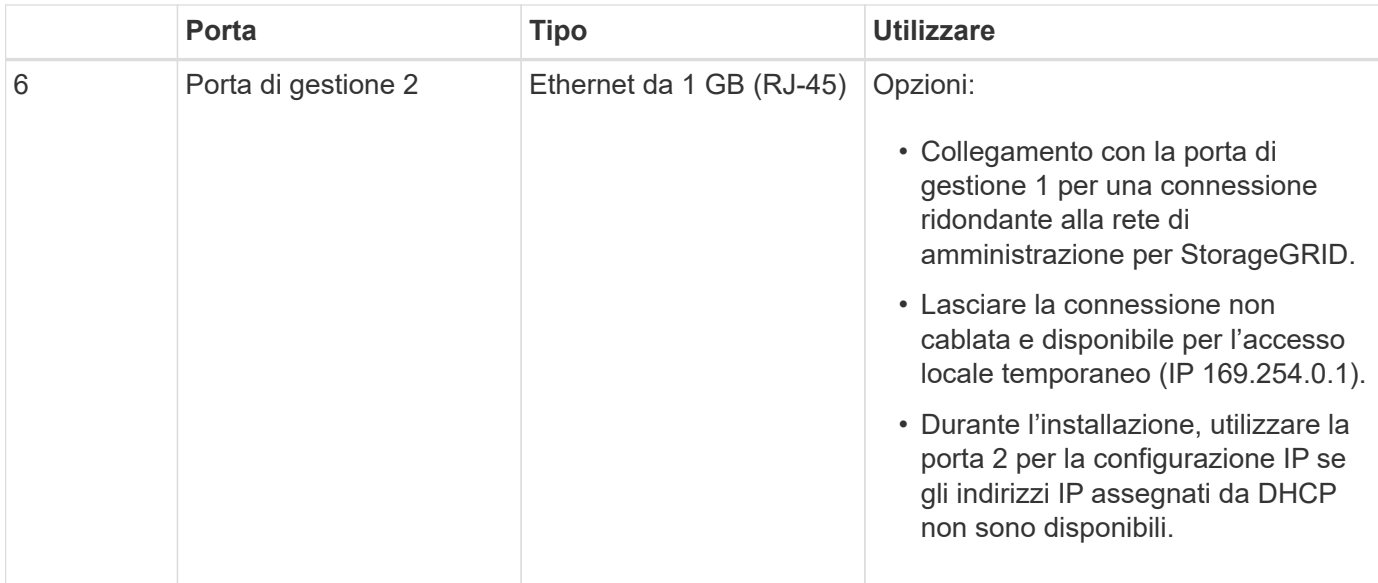

## **Controller E2800**

- Funziona come controller di storage per l'appliance.
- Gestisce lo storage dei dati sui dischi.

 $(1)$ 

- Funziona come controller standard e-Series in modalità simplex.
- Include il software SANtricity OS (firmware del controller).
- Include Gestione di sistema SANtricity per il monitoraggio dell'hardware dell'appliance e per la gestione degli avvisi, la funzione AutoSupport e la funzione di protezione del disco.
- Si collega al controller E5700SG e funziona come destinazione.

Questa figura mostra i connettori sul retro del controller E2800.

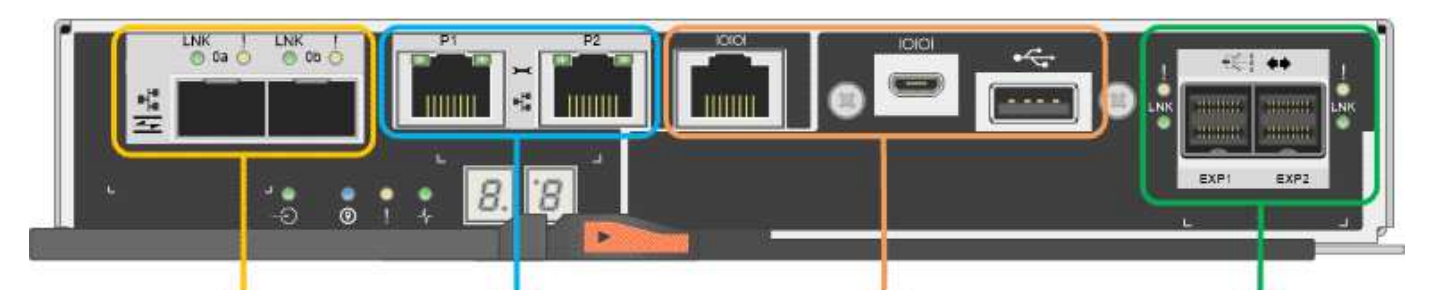

 $\sqrt{3}$ 

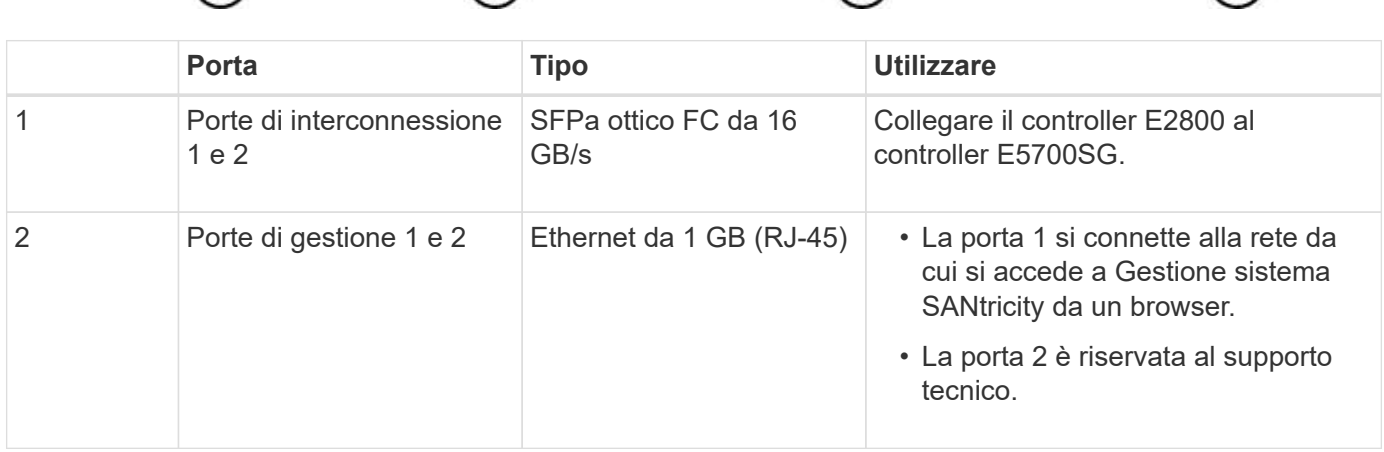

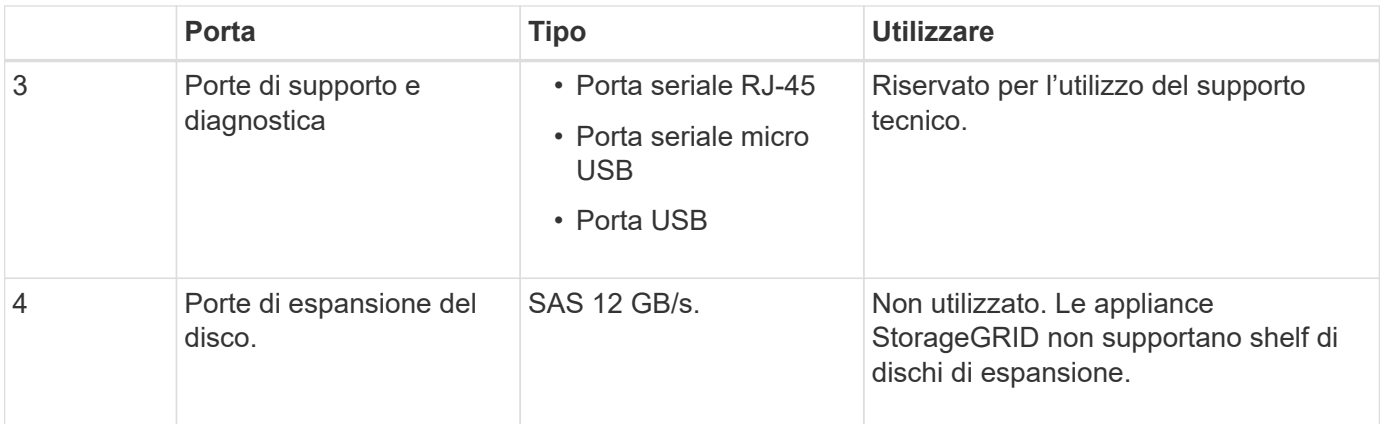

# <span id="page-521-0"></span>**Panoramica dell'installazione e dell'implementazione**

È possibile installare una o più appliance StorageGRID quando si implementa StorageGRID per la prima volta, oppure aggiungere nodi di storage dell'appliance in un secondo momento come parte di un'espansione. Potrebbe inoltre essere necessario installare un nodo di storage dell'appliance come parte di un'operazione di recovery.

L'aggiunta di un'appliance di storage StorageGRID a un sistema StorageGRID include quattro passaggi principali:

- 1. Preparazione per l'installazione:
	- Preparazione del sito di installazione
	- Disimballaggio delle confezioni e controllo del contenuto
	- Ottenere attrezzature e strumenti aggiuntivi
	- Raccolta di indirizzi IP e informazioni di rete
	- Opzionale: Configurazione di un server KMS (Key Management Server) esterno se si intende crittografare tutti i dati dell'appliance. Per ulteriori informazioni sulla gestione delle chiavi esterne, consultare le istruzioni per l'amministrazione di StorageGRID.
- 2. Installazione dell'hardware:
	- Registrazione dell'hardware
	- Installazione dell'apparecchio in un cabinet o rack
	- Installazione dei dischi (solo SG5760)
	- Cablaggio dell'appliance
	- Collegamento dei cavi di alimentazione e alimentazione
	- Visualizzazione dei codici di stato di avvio
- 3. Configurazione dell'hardware:
	- Accesso a Gestore di sistema di SANtricity, impostazione di un indirizzo IP statico per la porta di gestione 1 sul controller E2800 e configurazione delle impostazioni di Gestore di sistema di SANtricity
	- Accesso al programma di installazione dell'appliance StorageGRID e configurazione delle impostazioni IP di collegamento e di rete necessarie per la connessione alle reti StorageGRID
	- Facoltativo: Abilitare la crittografia dei nodi se si intende utilizzare un KMS esterno per crittografare i dati dell'appliance.
- Facoltativo: Modifica della modalità RAID.
- 4. Implementazione dell'appliance come nodo di storage:

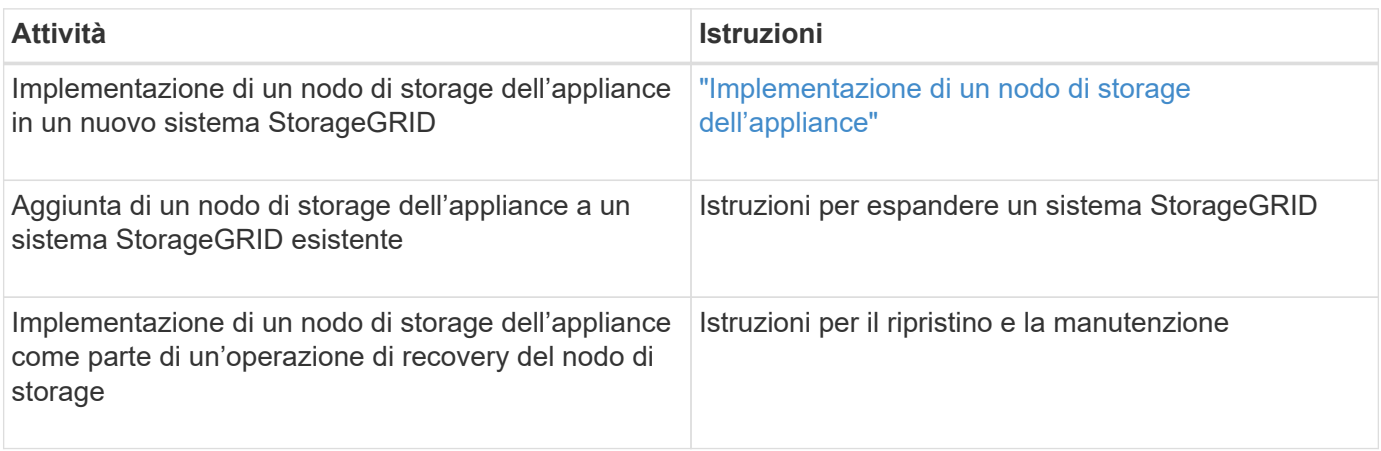

## **Informazioni correlate**

["Preparazione per l'installazione"](#page-522-0)

["Installazione dell'hardware"](#page-536-0)

["Configurazione dell'hardware"](#page-548-0)

["Installare VMware"](#page-247-0)

["Installare Red Hat Enterprise Linux o CentOS"](#page-104-0)

["Installare Ubuntu o Debian"](#page-175-0)

["SG100 SG1000 Services appliance"](#page-762-0)

["Espandi il tuo grid"](#page-2078-0)

["Mantieni Ripristina"](#page-2134-0)

["Amministrare StorageGRID"](#page-877-0)

## <span id="page-522-0"></span>**Preparazione per l'installazione**

La preparazione dell'installazione di un'appliance StorageGRID richiede la preparazione del sito e l'ottenimento di tutti gli hardware, i cavi e gli strumenti necessari. È inoltre necessario raccogliere gli indirizzi IP e le informazioni di rete.

## **Fasi**

- ["Preparazione del sito \(SG5700\)"](#page-523-0)
- ["Disimballaggio delle confezioni \(SG5700\)"](#page-523-1)
- ["Come ottenere apparecchiature e strumenti aggiuntivi \(SG5700\)"](#page-525-0)
- ["Requisiti del browser Web"](#page-526-0)
- ["Analisi delle connessioni di rete dell'appliance"](#page-527-0)
- ["Raccolta delle informazioni di installazione \(SG5700\)"](#page-532-0)

<span id="page-523-0"></span>Prima di installare l'apparecchio, assicurarsi che il sito e l'armadietto o il rack che si intende utilizzare soddisfino le specifiche di un'appliance StorageGRID.

**Fasi**

- 1. Verificare che il sito soddisfi i requisiti di temperatura, umidità, intervallo di altitudine, flusso d'aria, dissipazione del calore, cablaggio, alimentazione e messa a terra. Per ulteriori informazioni, consulta il NetApp Hardware Universe.
- 2. Se si sta installando il modello SG5760, verificare che la propria posizione fornisca alimentazione CA a 240 volt.
- 3. Procurarsi un cabinet da 19" (48.3 cm) o un rack per gli scaffali di queste dimensioni (senza cavi):

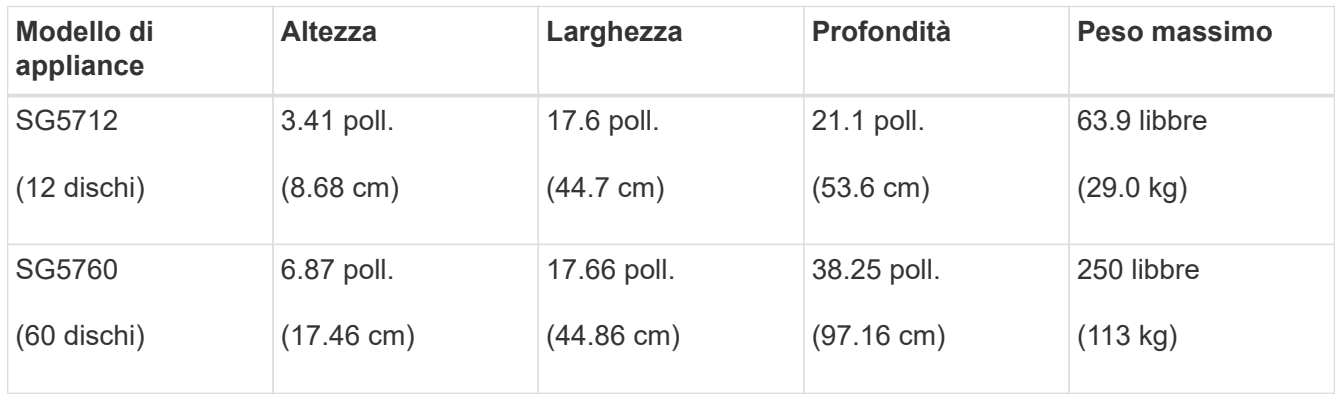

4. Installare gli switch di rete necessari. Per informazioni sulla compatibilità, consulta il tool NetApp Interoperability Matrix Tool.

## **Informazioni correlate**

["NetApp Hardware Universe"](https://hwu.netapp.com)

["Tool di matrice di interoperabilità NetApp"](https://mysupport.netapp.com/matrix)

## <span id="page-523-1"></span>**Disimballaggio delle confezioni (SG5700)**

Prima di installare l'appliance StorageGRID, disimballare tutte le confezioni e confrontare il contenuto con gli elementi riportati sulla confezione.

• **Appliance SG5712 con 12 dischi installati**

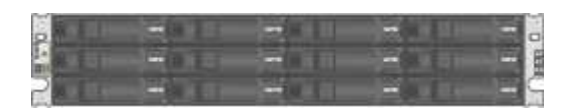

• **Appliance SG5760 senza unità installate**

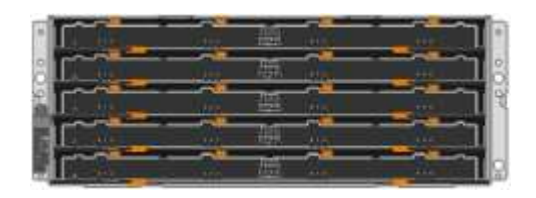

• **Pannello anteriore dell'apparecchio**

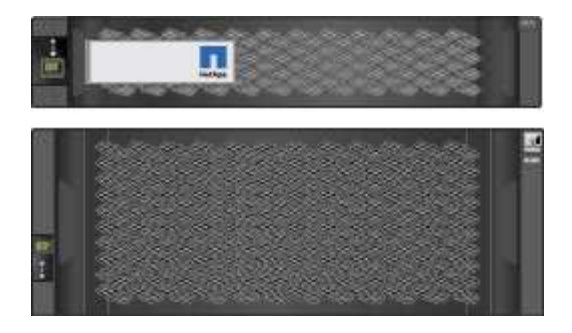

• **Kit guida con istruzioni**

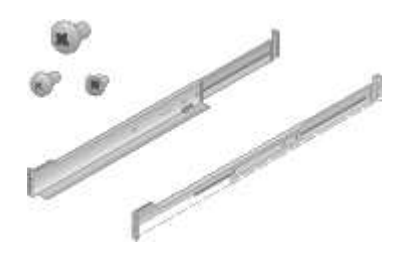

• **SG5760: Sessanta dischi**

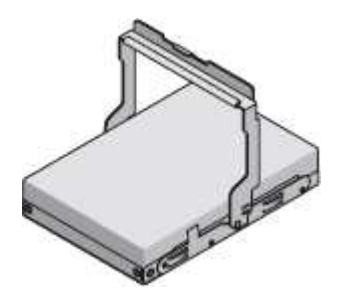

• **SG5760: Maniglie**

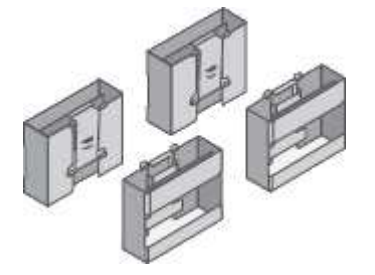

• **SG5760: Staffe posteriori e dadi a gabbia per l'installazione in rack a foro quadrato**

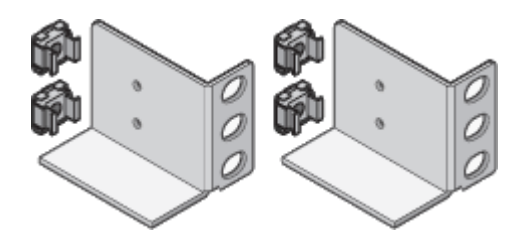

## **Cavi e connettori**

La spedizione per l'appliance StorageGRID include i seguenti cavi e connettori:

• **Due cavi di alimentazione per il tuo paese**

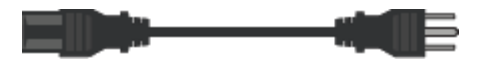

Il cabinet potrebbe essere dotato di cavi di alimentazione speciali utilizzati al posto dei cavi di alimentazione forniti con l'apparecchio.

• **Cavi ottici e ricetrasmettitori SFP**

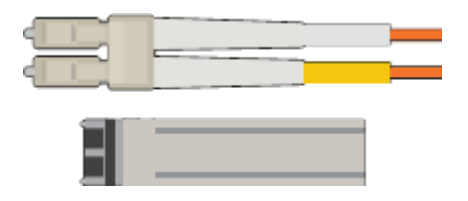

Due cavi ottici per le porte di interconnessione FC

Otto ricetrasmettitori SFP+, compatibili con le quattro porte di interconnessione FC da 16 GB/s e le quattro porte di rete da 10 GbE

## <span id="page-525-0"></span>**Come ottenere apparecchiature e strumenti aggiuntivi (SG5700)**

Prima di installare l'appliance StorageGRID, verificare di disporre di tutte le apparecchiature e gli strumenti aggiuntivi necessari.

Per installare e configurare l'hardware sono necessarie le seguenti apparecchiature aggiuntive:

• **Cacciaviti**

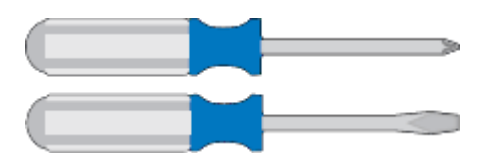

Phillips No. 2 cacciaviti

Cacciavite medio a lama piatta

• **Braccialetto ESD**

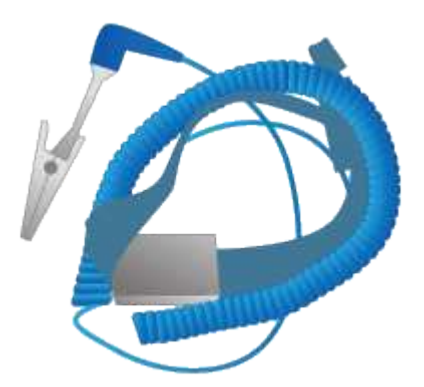

• **Cavi ottici e ricetrasmettitori SFP**

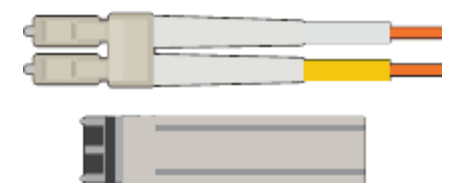

Cavi ottici per le porte 10/25-GbE che si intende utilizzare

Opzionale: Ricetrasmettitori SFP28 se si desidera utilizzare la velocità di collegamento a 25 GbE

• **Cavi Ethernet**

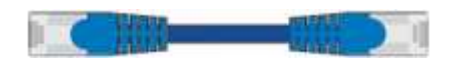

• **Laptop di assistenza**

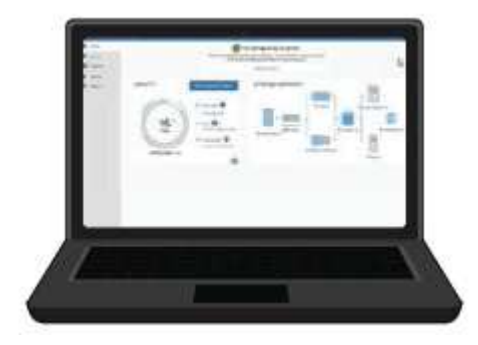

Browser Web supportato

Client SSH, ad esempio putty

Porta Ethernet da 1 GB (RJ-45)

• **Strumenti opzionali**

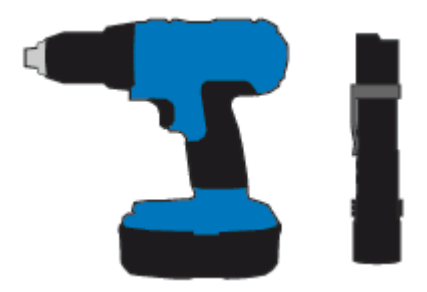

Trapano elettrico con punta Phillips

**Torcia** 

Sollevatore meccanizzato per SG5760

## <span id="page-526-0"></span>**Requisiti del browser Web**

È necessario utilizzare un browser Web supportato.

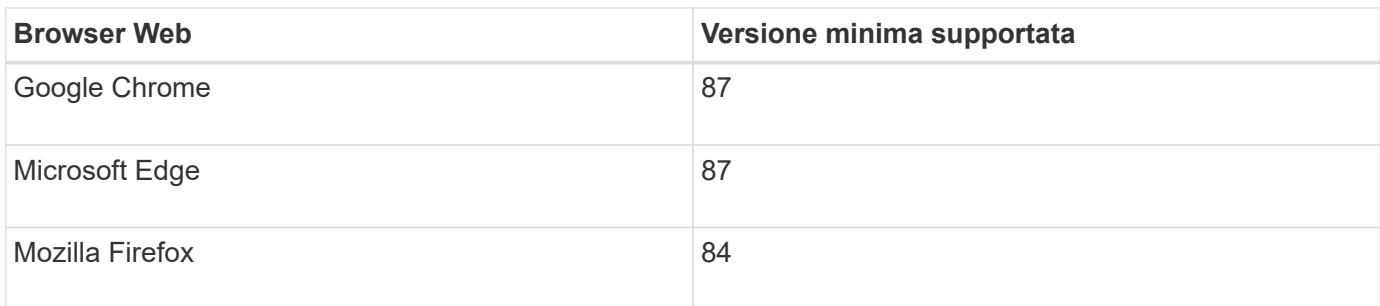

Impostare la larghezza consigliata per la finestra del browser.

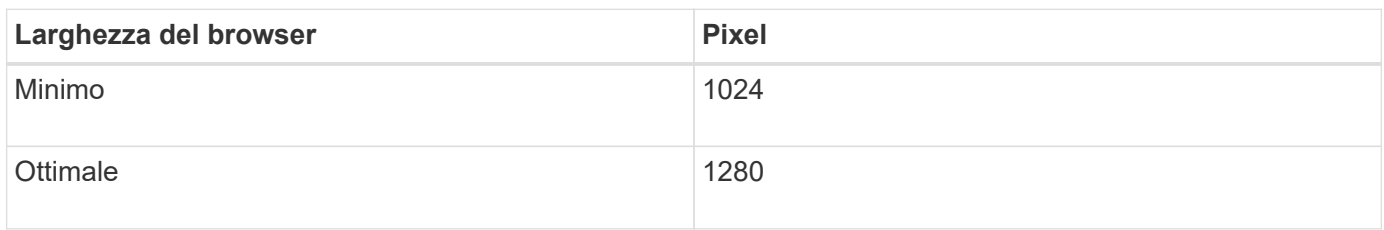

## <span id="page-527-0"></span>**Analisi delle connessioni di rete dell'appliance**

Prima di installare l'appliance StorageGRID, è necessario conoscere le reti che è possibile collegare all'appliance e il modo in cui vengono utilizzate le porte di ciascun controller.

## **Reti di appliance StorageGRID**

Quando si implementa un'appliance StorageGRID come nodo di storage in una griglia StorageGRID, è possibile collegarla alle seguenti reti:

- **Grid Network per StorageGRID**: La Grid Network viene utilizzata per tutto il traffico StorageGRID interno. Fornisce connettività tra tutti i nodi della rete, in tutti i siti e le subnet. La rete grid è obbligatoria.
- **Rete amministrativa per StorageGRID**: La rete amministrativa è una rete chiusa utilizzata per l'amministrazione e la manutenzione del sistema. La rete di amministrazione è in genere una rete privata e non deve essere instradabile tra i siti. La rete di amministrazione è opzionale.
- **Rete client per StorageGRID:** la rete client è una rete aperta utilizzata per fornire l'accesso alle applicazioni client, tra cui S3 e Swift. La rete client fornisce l'accesso del protocollo client alla griglia, in modo che la rete griglia possa essere isolata e protetta. La rete client è opzionale.
- **Rete di gestione per Gestore di sistema SANtricity**: Questa rete consente di accedere a Gestione di sistema SANtricity sul controller E2800, consentendo di monitorare e gestire i componenti hardware dell'appliance. Questa rete di gestione può essere la stessa della rete di amministrazione per StorageGRID o può essere una rete di gestione indipendente.

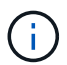

Per informazioni dettagliate sulle reti StorageGRID, consulta la *Grid primer*.

## **Connessioni dell'appliance StorageGRID**

Quando si installa un'appliance StorageGRID, è necessario collegare i due controller tra loro e alle reti richieste. La figura mostra i due controller dell'unità SG5760, con il controller E2800 nella parte superiore e il controller E5700SG nella parte inferiore. Nel sistema SG5712, il controller E2800 si trova a sinistra del controller E5700SG.

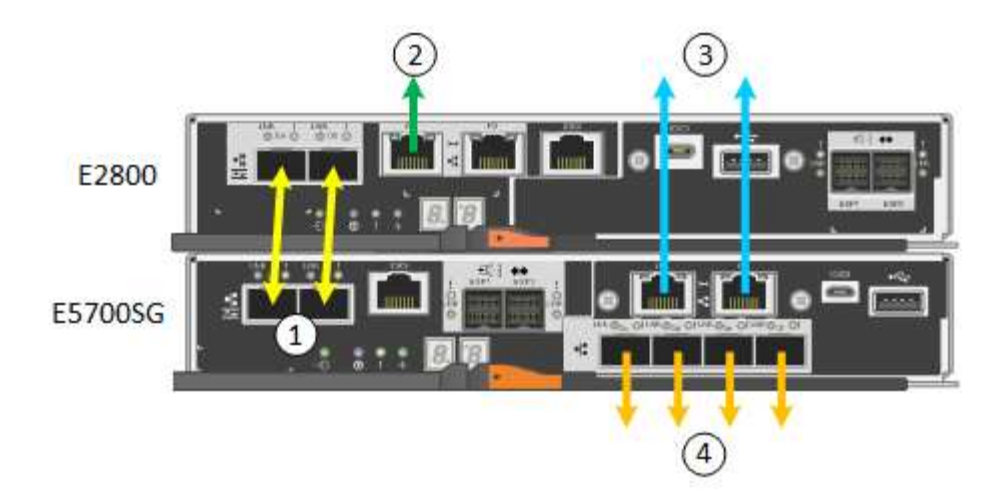

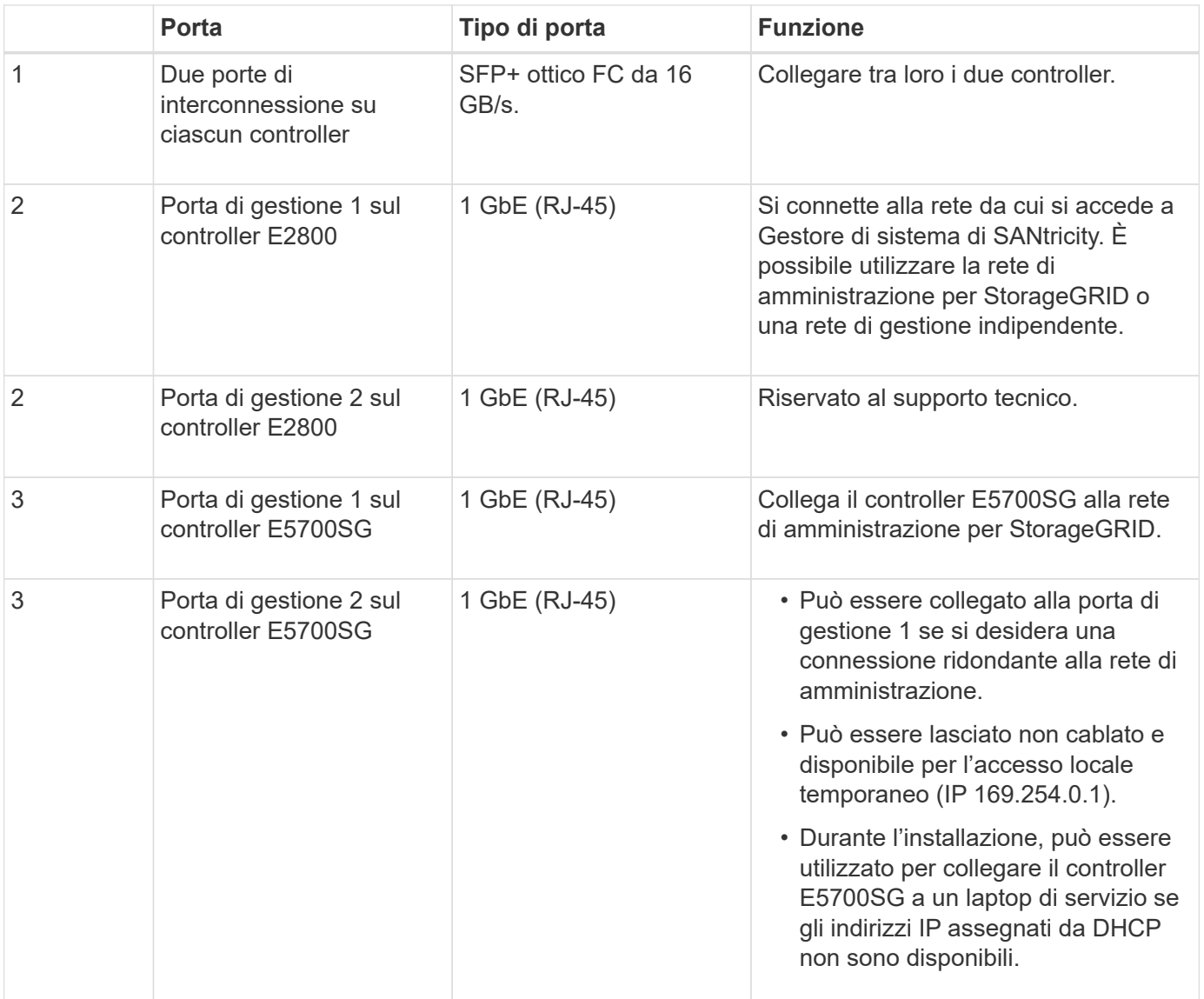

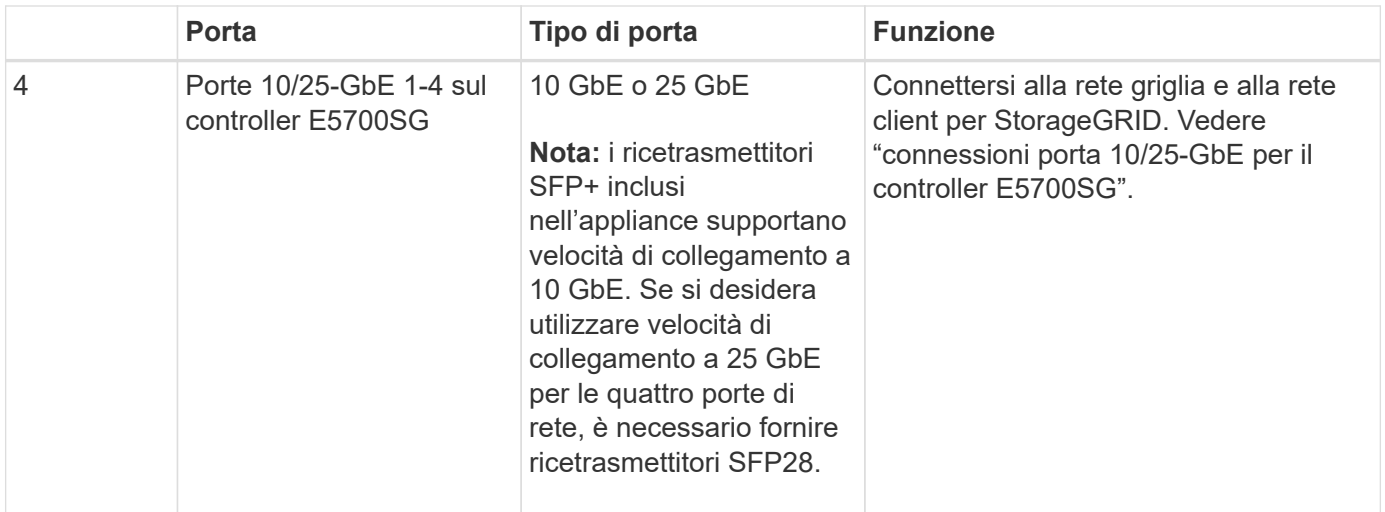

## **Informazioni correlate**

["Raccolta delle informazioni di installazione \(SG5700\)"](#page-532-0)

["Cablaggio dell'appliance \(SG5700\)"](#page-539-0)

["Modalità Port Bond per le porte del controller E5700SG"](#page-529-0)

["Linee guida per la rete"](#page-72-0)

["Installare VMware"](#page-247-0)

["Installare Red Hat Enterprise Linux o CentOS"](#page-104-0)

["Installare Ubuntu o Debian"](#page-175-0)

## <span id="page-529-0"></span>**Modalità Port Bond per le porte del controller E5700SG**

Quando si configurano i collegamenti di rete per le porte del controller E5700SG, è possibile utilizzare il bonding di porta per le porte 10/25-GbE che si collegano alla rete Grid e alla rete client opzionale, nonché per le porte di gestione 1-GbE che si collegano alla rete amministrativa opzionale. Il port bonding consente di proteggere i dati fornendo percorsi ridondanti tra le reti StorageGRID e l'appliance.

## **Informazioni correlate**

["Configurazione dei collegamenti di rete \(SG5700\)"](#page-552-0)

## **Modalità Network Bond per le porte 10/25-GbE**

Le porte di rete 10/25-GbE sul controller E5700SG supportano la modalità Fixed Port Bond o aggregate Port Bond per le connessioni di rete Grid Network e Client Network.

## **Modalità fissa port bond**

La modalità fissa è la configurazione predefinita per le porte di rete 10/25-GbE.

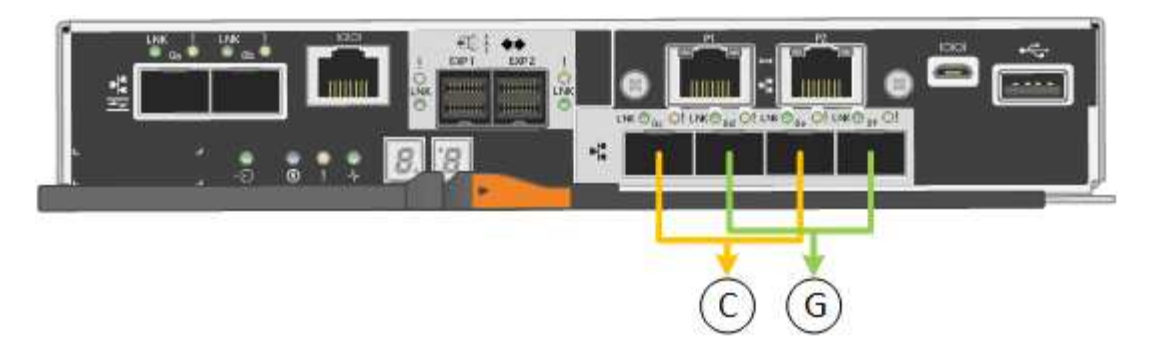

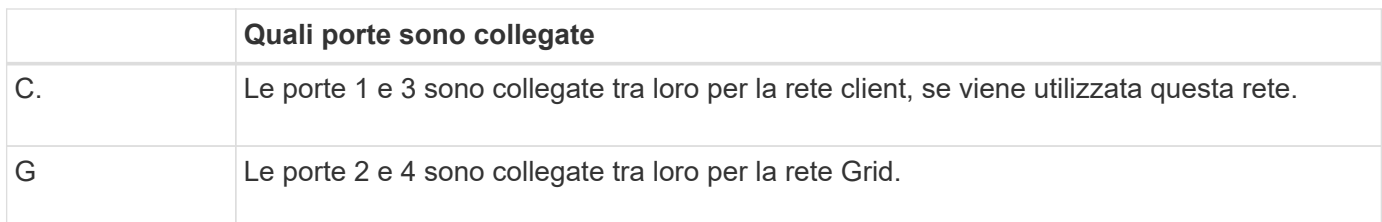

Quando si utilizza la modalità Fixed Port Bond, è possibile utilizzare una delle due modalità di connessione di rete: Active-Backup o link Aggregation Control Protocol (LACP).

- In modalità Active-Backup (impostazione predefinita), è attiva una sola porta alla volta. In caso di guasto della porta attiva, la relativa porta di backup fornisce automaticamente una connessione di failover. La porta 4 fornisce un percorso di backup per la porta 2 (rete griglia), mentre la porta 3 fornisce un percorso di backup per la porta 1 (rete client).
- In modalità LACP, ciascuna coppia di porte forma un canale logico tra il controller e la rete, consentendo un throughput più elevato. In caso di guasto di una porta, l'altra porta continua a fornire il canale. Il throughput viene ridotto, ma la connettività non viene influenzata.

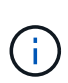

Se non sono necessarie connessioni ridondanti, è possibile utilizzare una sola porta per ciascuna rete. Tuttavia, tenere presente che, dopo l'installazione di StorageGRID, viene generato un allarme in Gestione griglia, a indicare che un cavo è scollegato. È possibile riconoscere questo allarme in modo sicuro per cancellarlo.

## **Modalità aggregate port bond**

La modalità aggregate port bond aumenta significativamente l'intero percorso di ogni rete StorageGRID e fornisce percorsi di failover aggiuntivi.

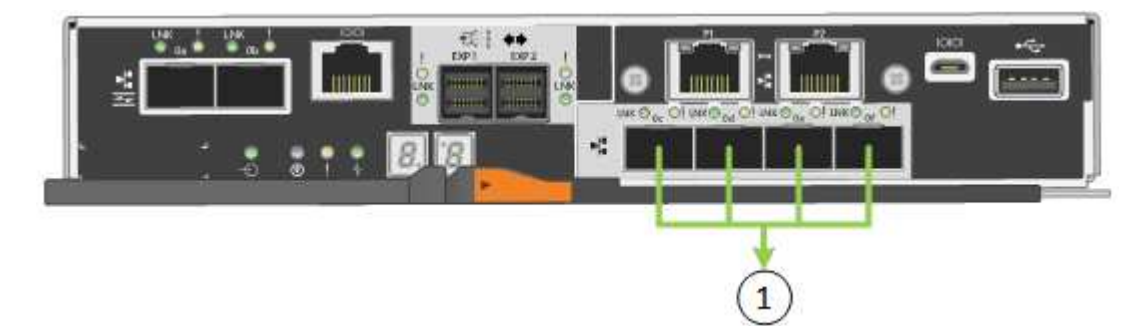

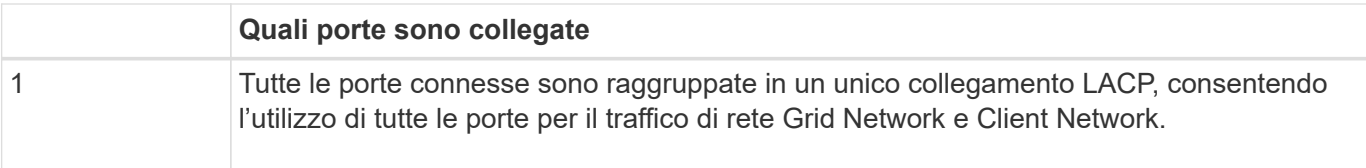

Se si intende utilizzare la modalità aggregate port bond:

- È necessario utilizzare la modalità di collegamento di rete LACP.
- È necessario specificare un tag VLAN univoco per ciascuna rete. Questo tag VLAN verrà aggiunto a ciascun pacchetto di rete per garantire che il traffico di rete venga instradato alla rete corretta.
- Le porte devono essere collegate a switch in grado di supportare VLAN e LACP. Se nel bond LACP partecipano più switch, questi devono supportare gruppi MLAG (Multi-chassis link Aggregation groups) o equivalenti.
- È necessario comprendere come configurare gli switch per l'utilizzo di VLAN, LACP e MLAG o equivalente.

Se non si desidera utilizzare tutte e quattro le porte 10/25-GbE, è possibile utilizzare una, due o tre porte. L'utilizzo di più porte aumenta al massimo la possibilità che una parte della connettività di rete rimanga disponibile in caso di guasto di una delle porte 10/25-GbE.

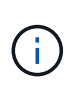

Se si sceglie di utilizzare meno di quattro porte, tenere presente che, dopo l'installazione di StorageGRID, verranno generati uno o più allarmi in Gestione griglia, a indicare che i cavi sono scollegati. È possibile riconoscere gli allarmi in modo sicuro per cancellarli.

## **Network bond mode per le porte di gestione 1-GbE**

Per le due porte di gestione 1-GbE sul controller E5700SG, è possibile scegliere la modalità Independent network bond o la modalità Active-Backup network bond per connettersi alla rete amministrativa opzionale.

In modalità indipendente, alla rete di amministrazione è collegata solo la porta di gestione 1. Questa modalità non fornisce un percorso ridondante. La porta di gestione 2 viene lasciata non cablata e disponibile per le connessioni locali temporanee (utilizzare l'indirizzo IP 169.254.0.1)

In modalità Active-Backup, entrambe le porte di gestione 1 e 2 sono collegate alla rete di amministrazione. È attiva una sola porta alla volta. In caso di guasto della porta attiva, la relativa porta di backup fornisce automaticamente una connessione di failover. L'Unione di queste due porte fisiche in una porta di gestione logica fornisce un percorso ridondante alla rete di amministrazione.

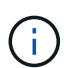

Se è necessario stabilire una connessione locale temporanea al controller E5700SG quando le porte di gestione 1-GbE sono configurate per la modalità Active-Backup, rimuovere i cavi da entrambe le porte di gestione, collegare il cavo temporaneo alla porta di gestione 2 e accedere all'appliance utilizzando l'indirizzo IP 169.254.0.1.

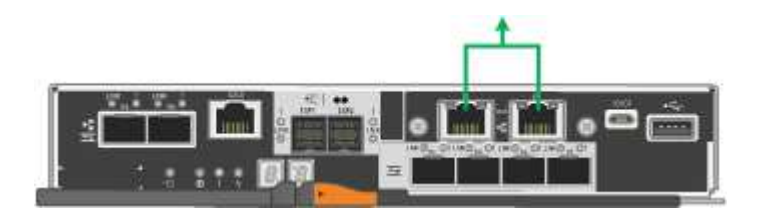

## <span id="page-532-0"></span>**Raccolta delle informazioni di installazione (SG5700)**

Durante l'installazione e la configurazione dell'appliance StorageGRID, è necessario prendere decisioni e raccogliere informazioni sulle porte dello switch Ethernet, sugli indirizzi IP e sulle modalità di connessione di porta e rete.

## **A proposito di questa attività**

È possibile utilizzare le seguenti tabelle per registrare le informazioni richieste per ciascuna rete collegata all'appliance. Questi valori sono necessari per installare e configurare l'hardware.

## **Informazioni necessarie per la connessione a Gestore di sistema SANtricity sul controller E2800**

È necessario collegare il controller E2800 alla rete di gestione che verrà utilizzata per Gestione di sistema di SANtricity.

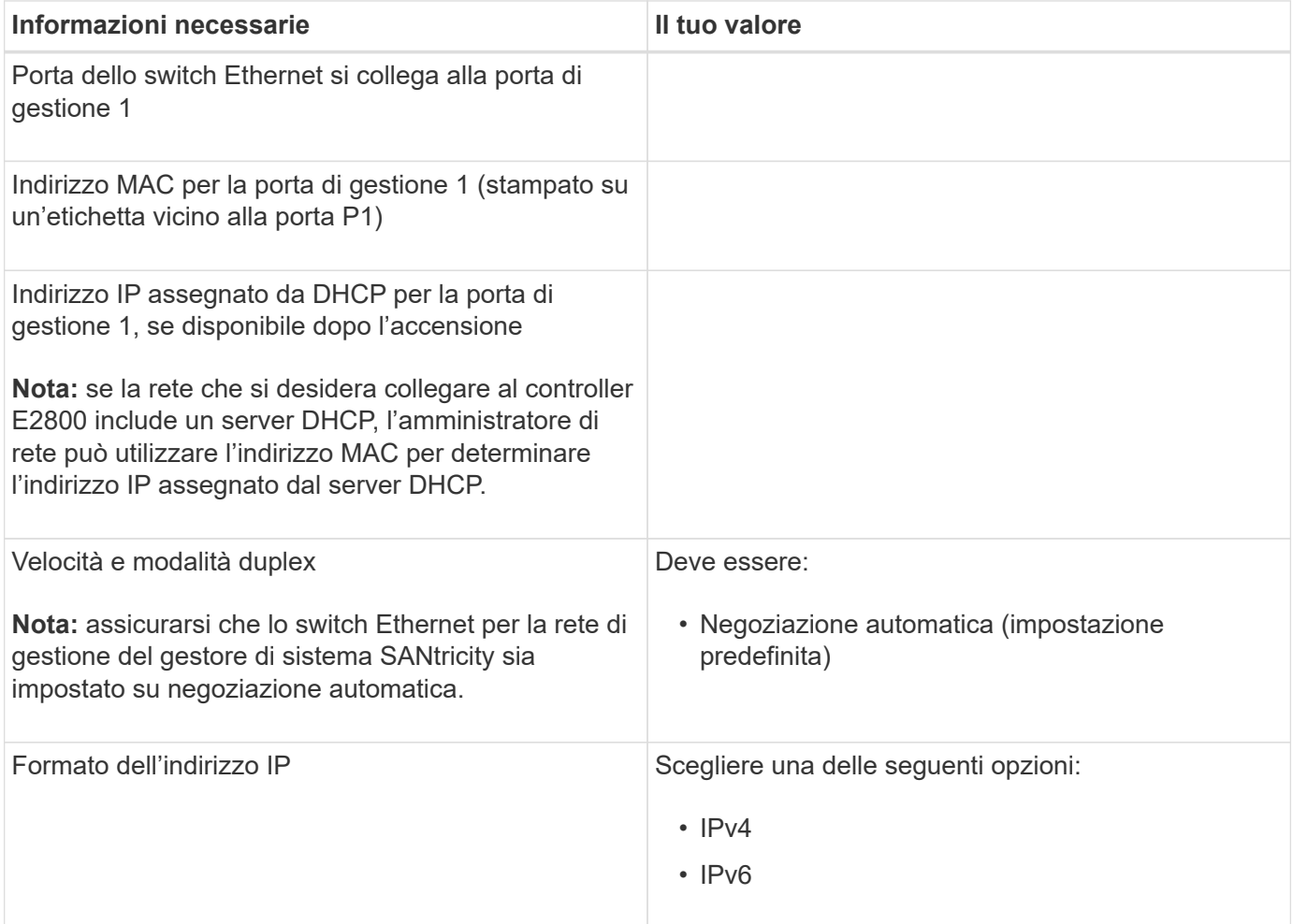

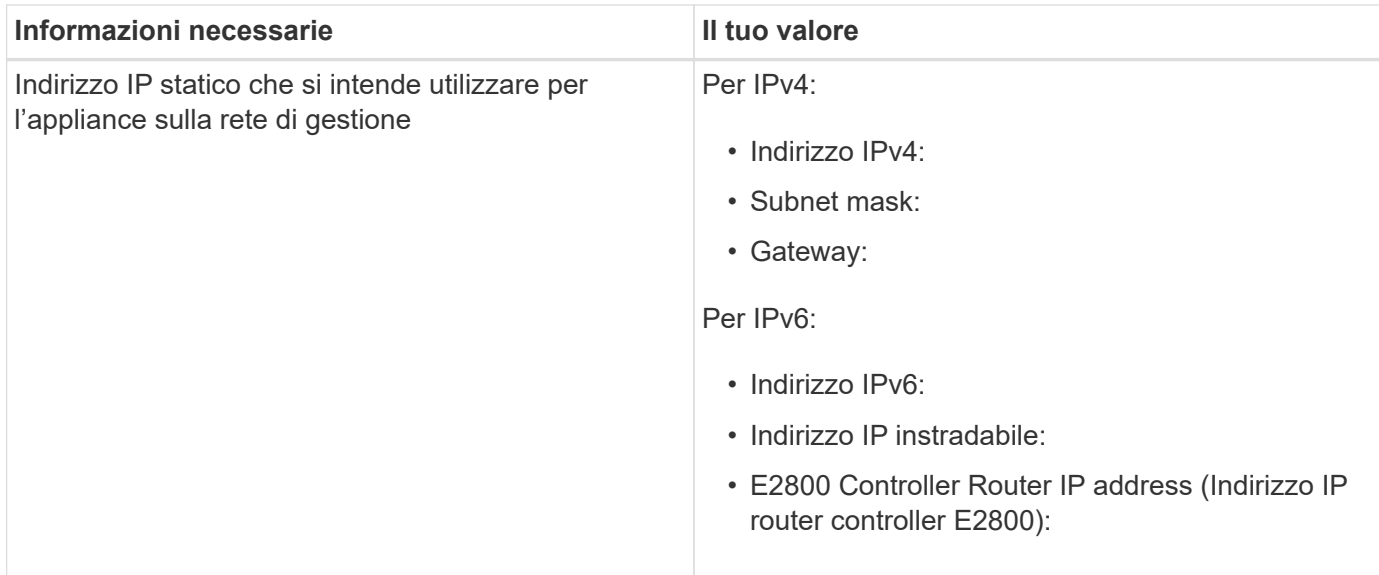

## **Informazioni necessarie per collegare il controller E5700SG alla rete di amministrazione**

La rete amministrativa per StorageGRID è una rete opzionale utilizzata per l'amministrazione e la manutenzione del sistema. L'appliance si connette alla rete di amministrazione utilizzando le porte di gestione 1-GbE sul controller E5700SG.

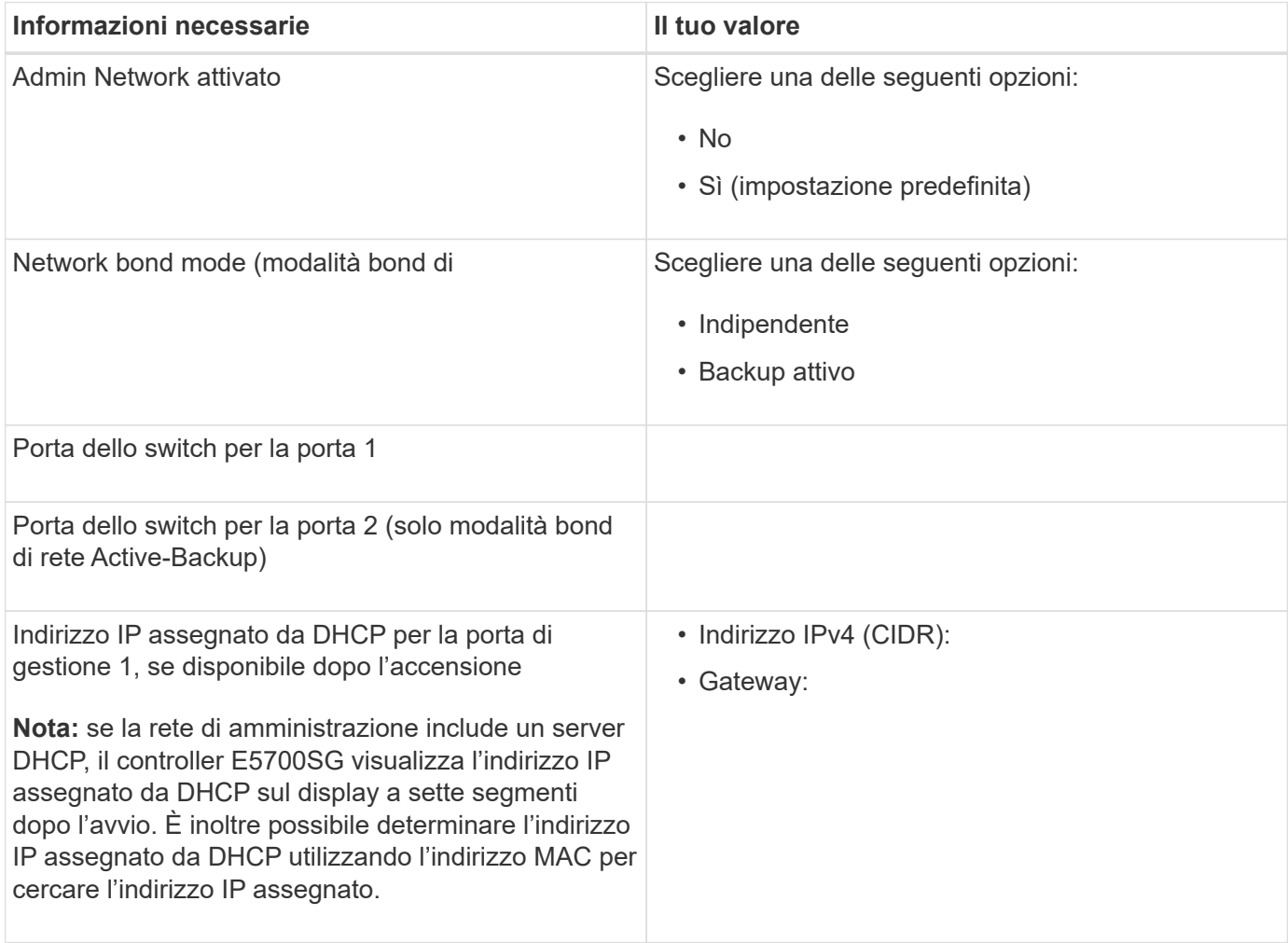

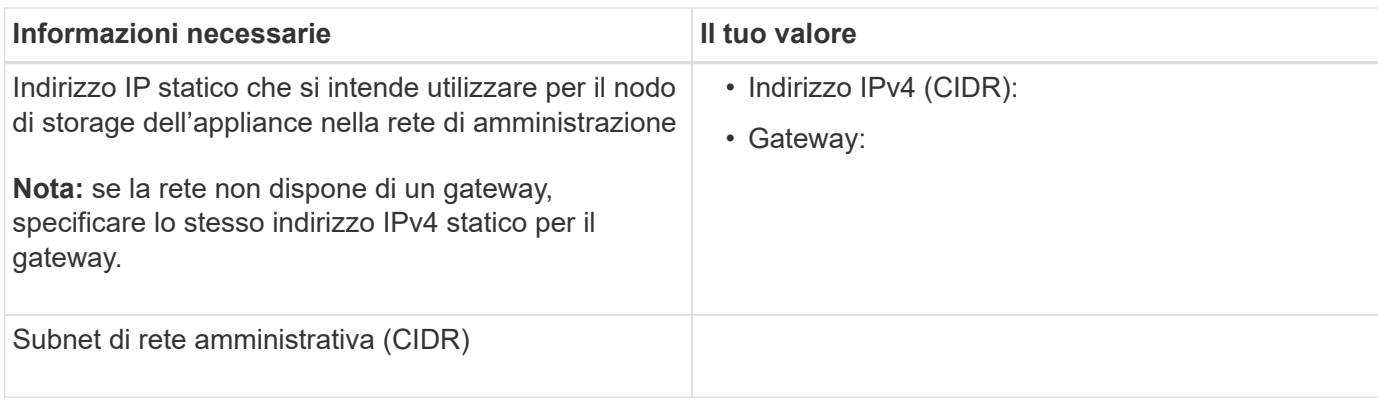

## **Informazioni necessarie per collegare e configurare le porte 10/25-GbE sul controller E5700SG**

Le quattro porte 10/25-GbE del controller E5700SG si collegano alla rete di rete StorageGRID e alla rete client.

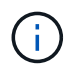

Per ulteriori informazioni sulle opzioni per queste porte, vedere "connessioni porta 10/25-GbE per il controller E5700SG".

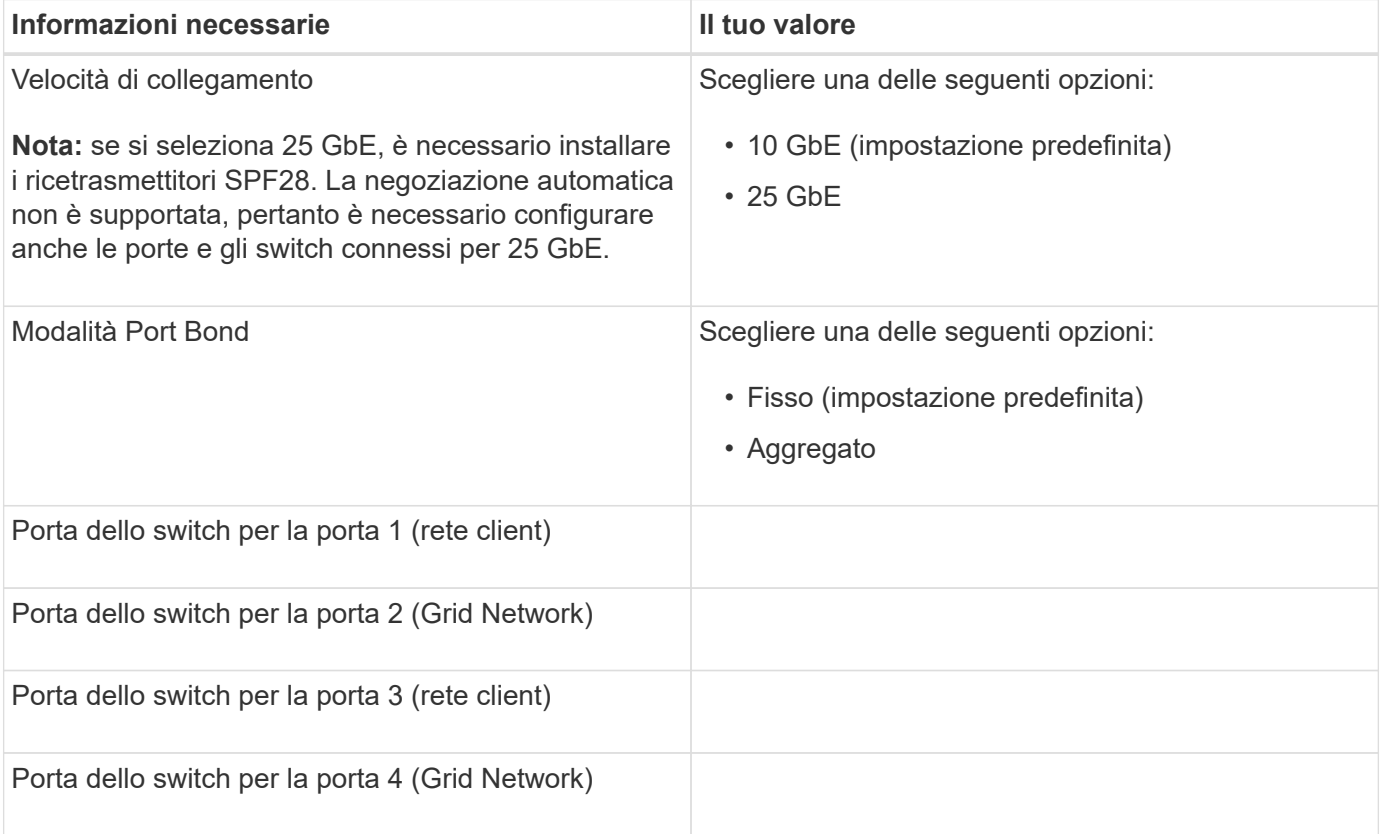

## **Informazioni necessarie per collegare il controller E5700SG alla rete di rete**

La rete grid per StorageGRID è una rete richiesta, utilizzata per tutto il traffico StorageGRID interno. L'appliance si connette alla rete Grid utilizzando le porte 10/25-GbE sul controller E5700SG.

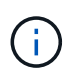

Per ulteriori informazioni sulle opzioni per queste porte, vedere "connessioni porta 10/25-GbE per il controller E5700SG".

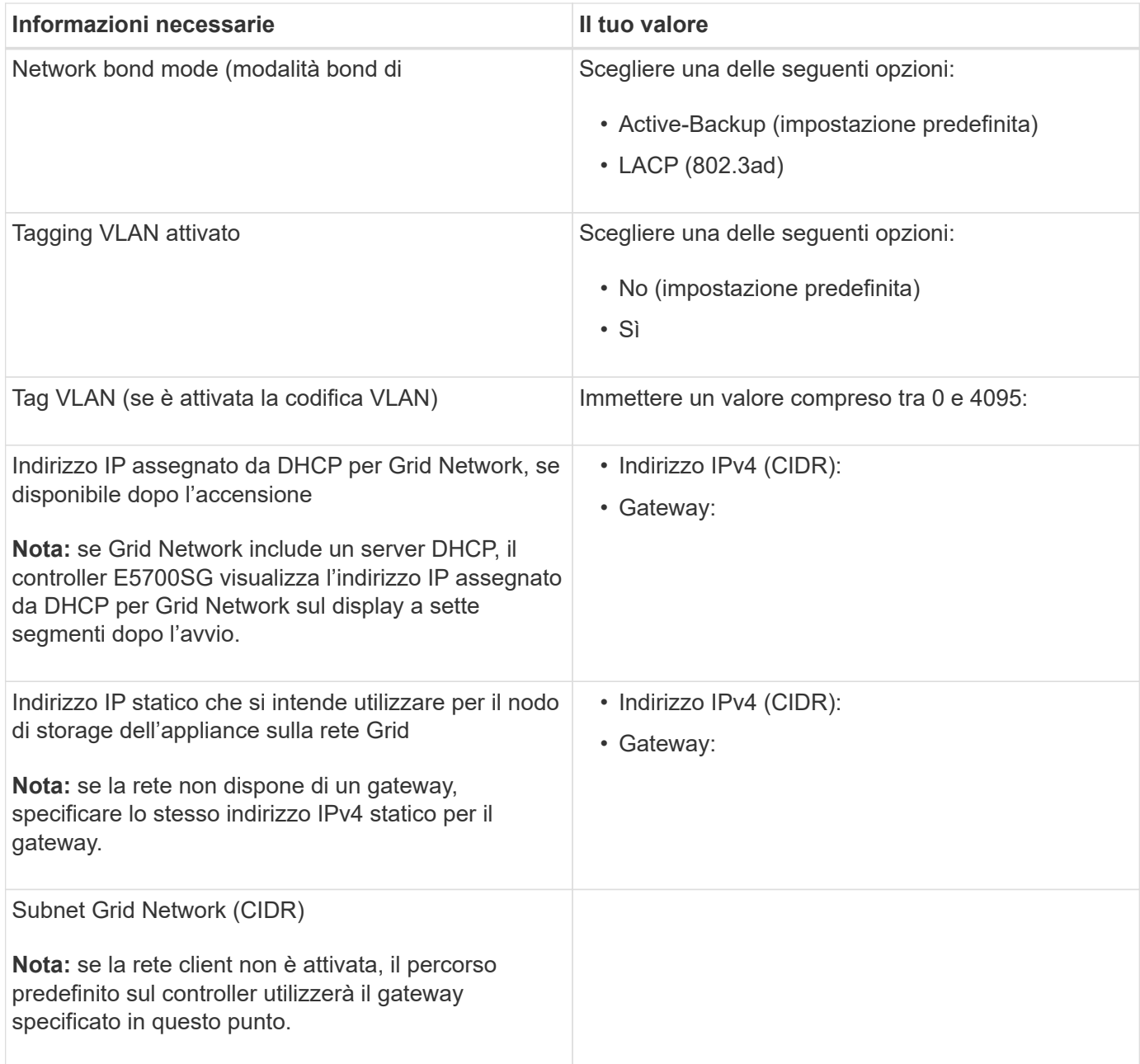

## **Informazioni necessarie per collegare il controller E5700SG alla rete client**

La rete client per StorageGRID è una rete opzionale, generalmente utilizzata per fornire l'accesso del protocollo client alla griglia. L'appliance si connette alla rete client utilizzando le porte 10/25-GbE sul controller E5700SG.

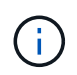

Per ulteriori informazioni sulle opzioni per queste porte, vedere "connessioni porta 10/25-GbE per il controller E5700SG".

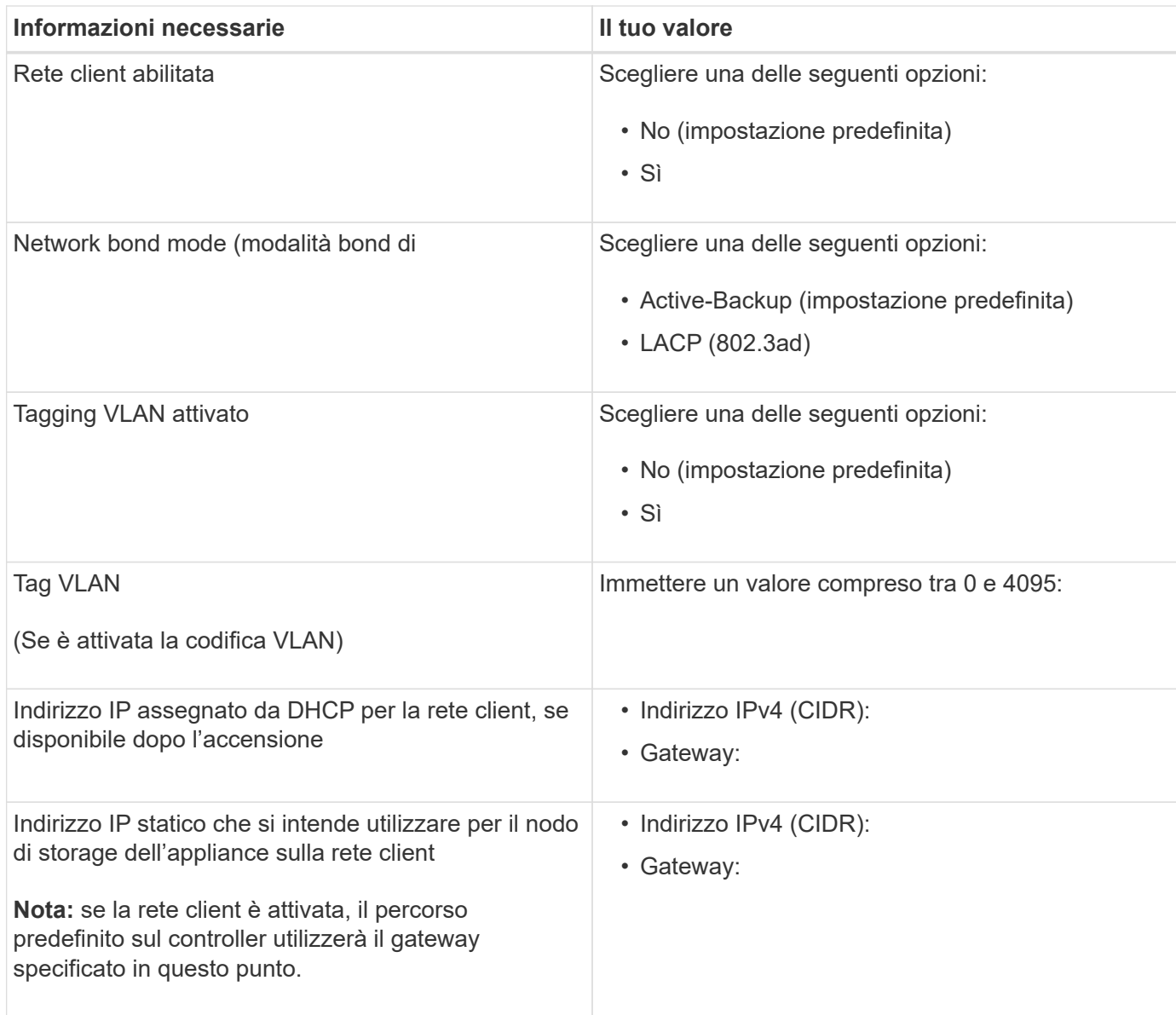

## **Informazioni correlate**

["Analisi delle connessioni di rete dell'appliance"](#page-527-0)

["Modalità Port Bond per le porte del controller E5700SG"](#page-529-0)

["Configurazione dell'hardware"](#page-548-0)

## <span id="page-536-0"></span>**Installazione dell'hardware**

L'installazione dell'hardware richiede l'installazione dell'appliance in un cabinet o rack, il collegamento dei cavi e l'alimentazione.

## **Fasi**

- ["Registrazione dell'hardware"](#page-537-0)
- ["Installazione dell'appliance in un cabinet o rack \(SG5700\)"](#page-537-1)
- ["Cablaggio dell'appliance \(SG5700\)"](#page-539-0)
- ["Collegamento dei cavi di alimentazione e alimentazione \(SG5700\)"](#page-542-0)
- ["Visualizzazione dei codici di stato di avvio di SG5700"](#page-543-0)

## <span id="page-537-0"></span>**Registrazione dell'hardware**

La registrazione dell'hardware dell'appliance offre vantaggi di supporto.

## **Fasi**

1. Individuare il numero di serie del telaio.

Il numero si trova sulla distinta di imballaggio, nell'e-mail di conferma o sull'apparecchio dopo averlo disimballato.

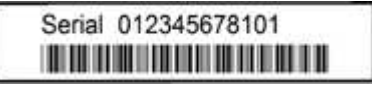

- 2. Visitare il sito del supporto NetApp all'indirizzo ["mysupport.netapp.com".](http://mysupport.netapp.com/)
- 3. Determinare se è necessario registrare l'hardware:

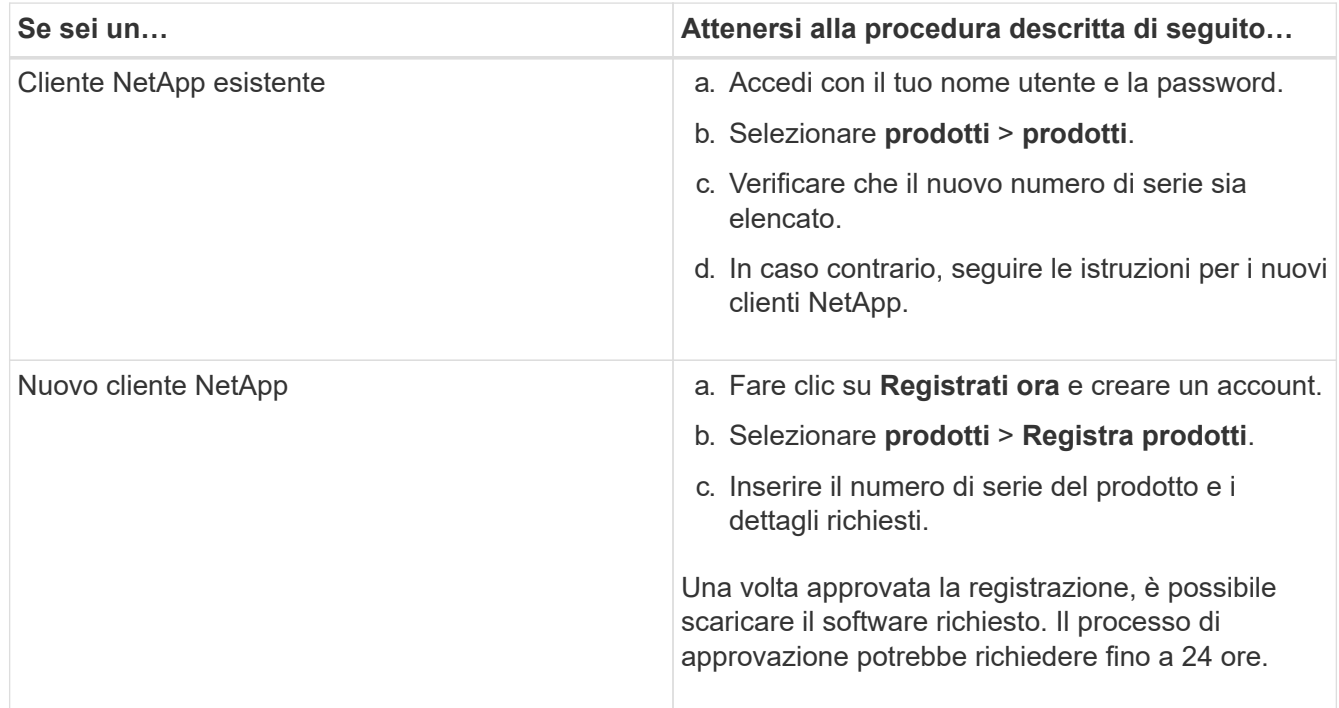

## <span id="page-537-1"></span>**Installazione dell'appliance in un cabinet o rack (SG5700)**

Installare le guide nel cabinet o nel rack, quindi far scorrere l'apparecchio sulle guide. Se si dispone di un sistema SG5760, è necessario installare anche i dischi dopo l'installazione dell'apparecchio.

## **Di cosa hai bisogno**

- Hai esaminato il documento Safety Notices incluso nella confezione e compreso le precauzioni per lo spostamento e l'installazione dell'hardware.
- Le istruzioni sono fornite con il kit di guide.

• Si dispone delle *istruzioni per l'installazione e la configurazione* dell'apparecchio.

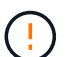

Installare l'hardware dalla parte inferiore del rack, dell'armadio o del rack per evitare che l'apparecchiatura si ribalti.

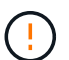

SG5712 pesa circa 29 kg (64 lb) quando è completamente carico di dischi. Per spostare in sicurezza il sistema SG5712 sono necessarie due persone o un sollevatore meccanico.

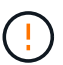

SG5760 pesa circa 60 kg (132 lb) senza unità installate. Sono necessarie quattro persone o un sollevatore meccanico per spostare in sicurezza un SG5760 vuoto.

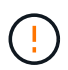

Per evitare di danneggiare l'hardware, non spostare mai un SG5760 se sono installati dischi. Rimuovere tutti i dischi prima di spostare lo shelf.

## **Fasi**

- 1. Seguire attentamente le istruzioni del kit di guide per installare le guide nel cabinet o nel rack.
- 2. Se si dispone di un sistema SG5760, attenersi alla procedura descritta di seguito per preparare lo spostamento dell'apparecchio.
	- a. Rimuovere la confezione esterna. Quindi, piegare verso il basso le alette della scatola interna.
	- b. Se si solleva l'unità SG5760 manualmente, fissare le quattro maniglie ai lati del telaio.

Rimuovete queste maniglie mentre fate scorrere l'apparecchio sulle guide.

- 3. Consultare le *istruzioni di installazione e configurazione* e far scorrere l'apparecchio nell'armadietto o nel rack.
- 4. Consultare le *istruzioni di installazione e configurazione* e fissare l'apparecchio all'armadietto o al rack.

Se si dispone di un SG5760, utilizzare le staffe posteriori per fissare l'apparecchio alla parte posteriore del rack o dell'armadietto. Utilizzare i dadi della gabbia se il rack o l'armadietto presenta fori quadrati.

5. Se si dispone di un sistema SG5760, installare 12 dischi in ciascuno dei 5 cassetti.

Per garantire il corretto funzionamento, è necessario installare tutti e 60 i dischi.

- a. Indossare il braccialetto ESD e rimuovere le unità dalla confezione.
- b. Rilasciare le leve sul cassetto superiore e far scorrere il cassetto verso l'esterno utilizzando le leve.
- c. Sollevare la maniglia dell'unità in verticale e allineare i pulsanti dell'unità con le tacche del cassetto.

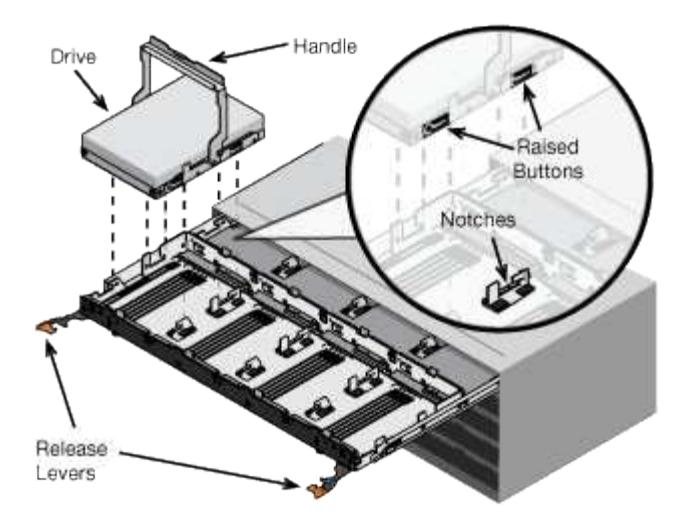

- d. Premendo delicatamente sulla parte superiore dell'unità, ruotare la maniglia verso il basso fino a quando l'unità non scatta in posizione.
- e. Dopo aver installato le prime 12 unità, far scorrere nuovamente il cassetto spingendo al centro e chiudendo delicatamente entrambe le leve.
- f. Ripetere questa procedura per gli altri quattro cassetti.
- 6. Fissare il pannello anteriore.

## <span id="page-539-0"></span>**Cablaggio dell'appliance (SG5700)**

È necessario collegare i due controller tra loro, collegare le porte di gestione di ciascun controller e collegare le porte 10/25-GbE del controller E5700SG alla rete di rete e alla rete client opzionale per StorageGRID.

## **Di cosa hai bisogno**

- Sono stati disimballati i seguenti componenti, inclusi nell'apparecchio:
	- Due cavi di alimentazione.
	- Due cavi ottici per le porte di interconnessione FC dei controller.
	- Otto ricetrasmettitori SFP+ che supportano FC a 10 GbE o 16 Gbps. I ricetrasmettitori possono essere utilizzati con le due porte di interconnessione su entrambi i controller e con le quattro porte di rete 10/25-GbE sul controller E5700SG, supponendo che si desideri che le porte di rete utilizzino una velocità di collegamento di 10-GbE.
- Sono stati forniti i seguenti elementi, non inclusi nell'apparecchio:
	- Da uno a quattro cavi ottici per le porte 10/25-GbE che si intende utilizzare.
	- Da uno a quattro ricetrasmettitori SFP28, se si intende utilizzare la velocità di collegamento a 25 GbE.
	- Cavi Ethernet per il collegamento delle porte di gestione.

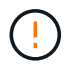

**Rischio di esposizione alle radiazioni laser** — non smontare o rimuovere alcuna parte di un ricetrasmettitore SFP. L'utente potrebbe essere esposto alle radiazioni laser.

## **A proposito di questa attività**

La figura mostra i due controller dell'unità SG5760, con il controller E2800 nella parte superiore e il controller E5700SG nella parte inferiore. Nel sistema SG5712, il controller E2800 si trova a sinistra del controller E5700SG quando viene visualizzato dal retro.
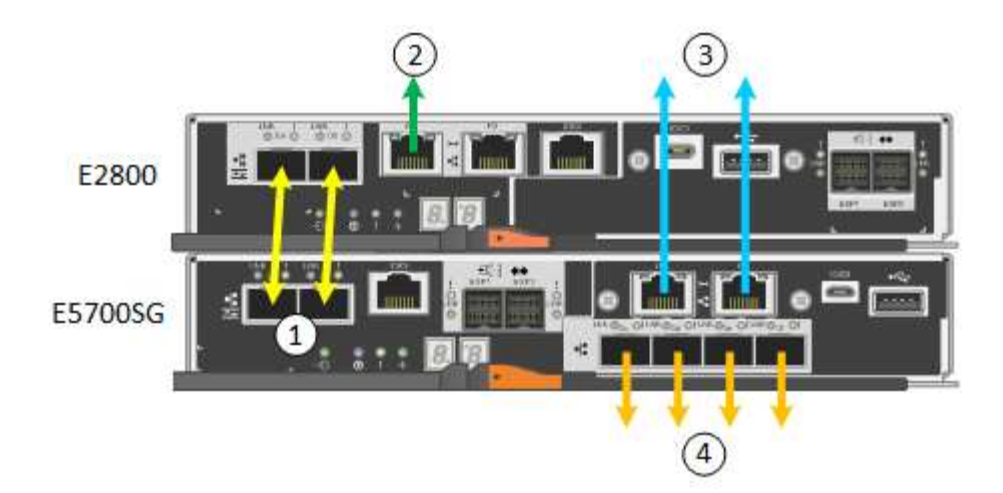

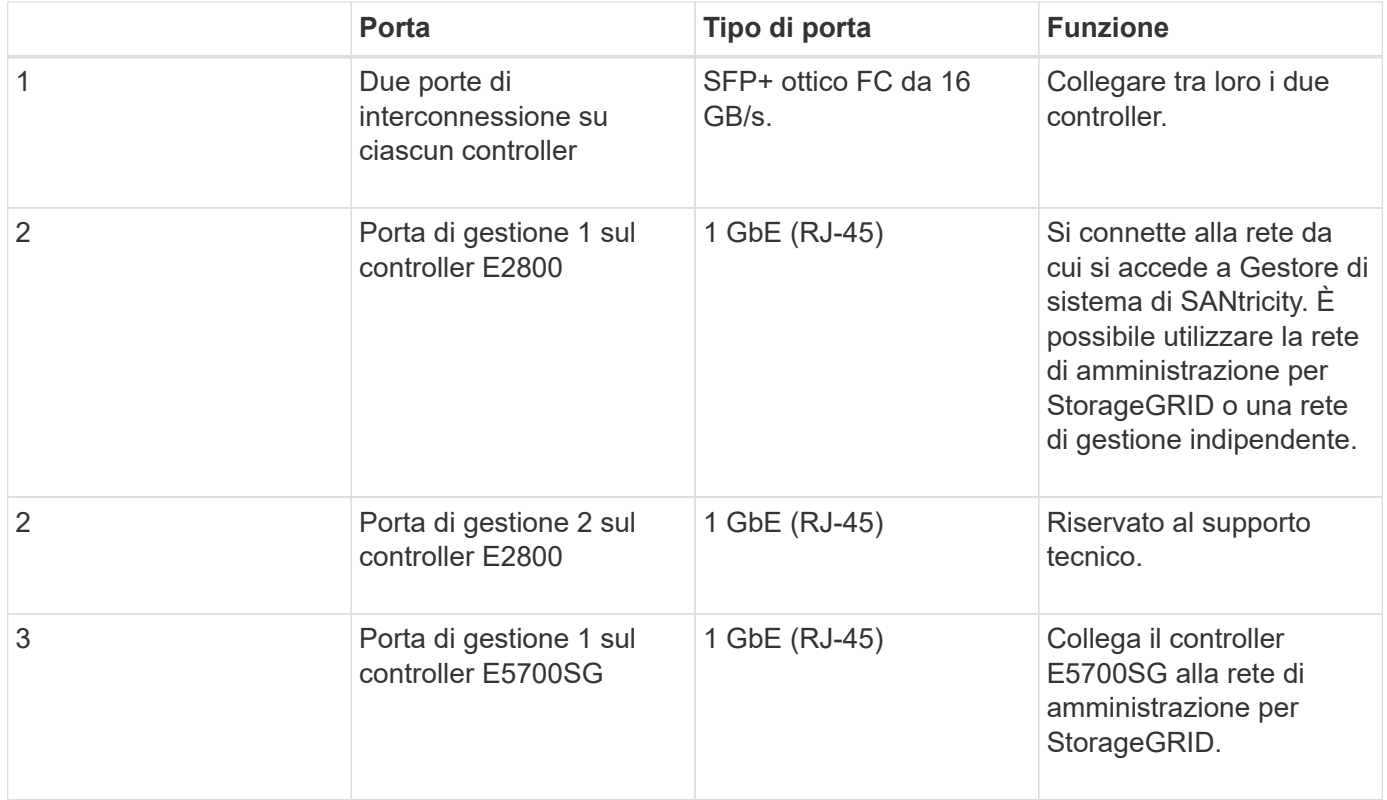

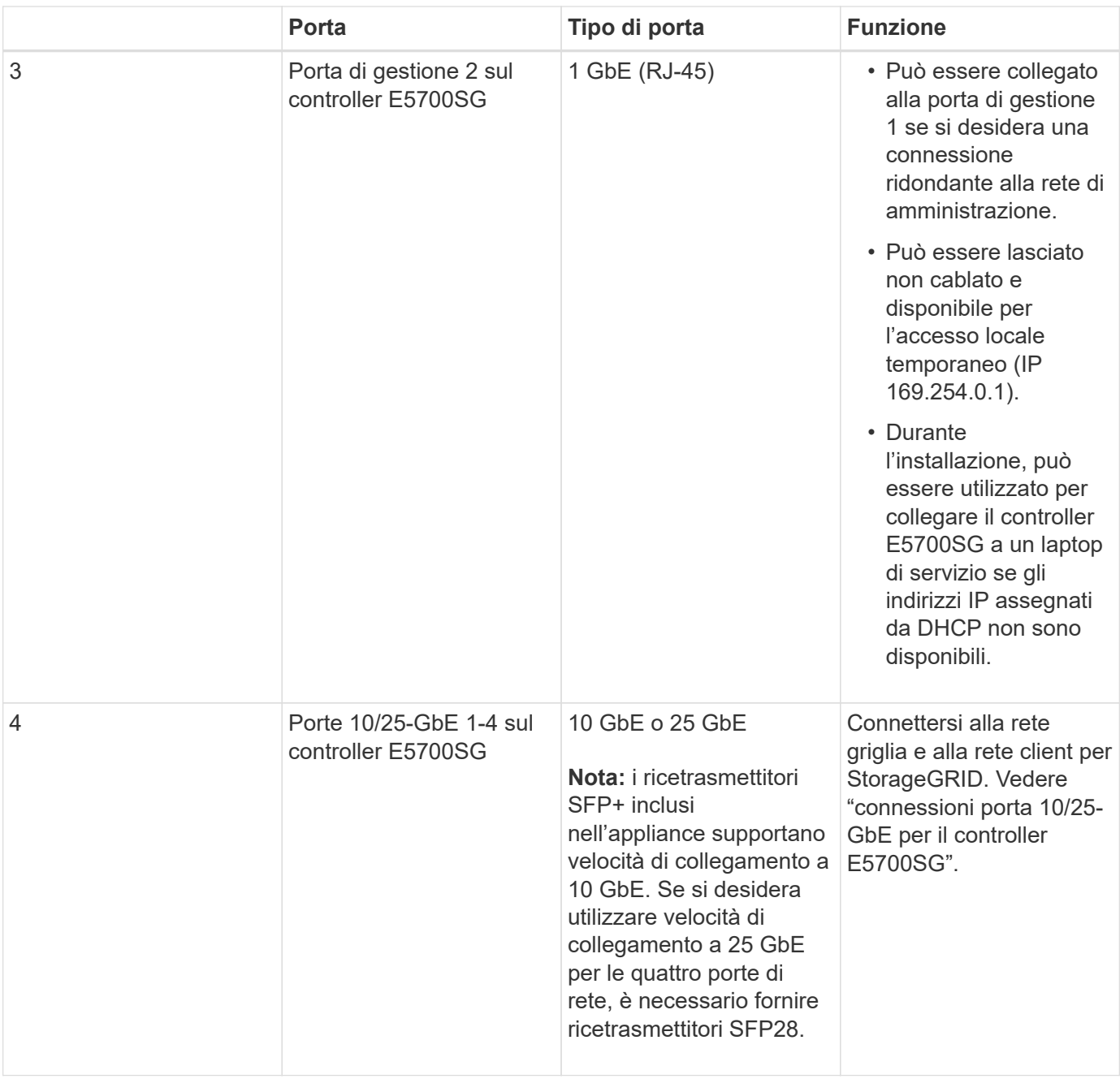

# **Fasi**

1. Collegare il controller E2800 al controller E5700SG utilizzando due cavi ottici e quattro degli otto ricetrasmettitori SFP+.

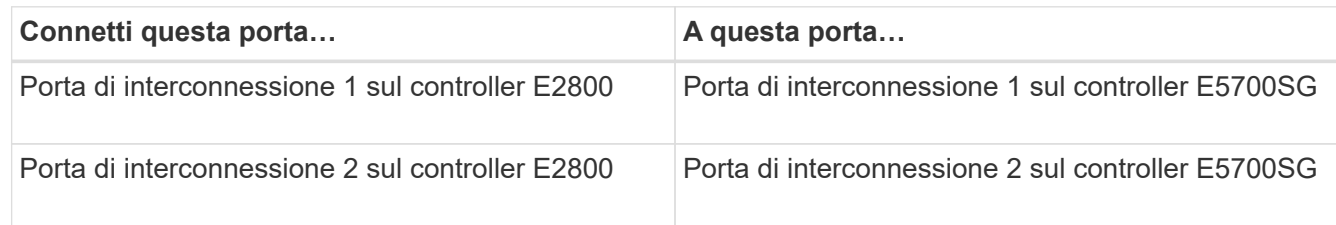

2. Collegare la porta di gestione 1 (P1) del controller E2800 (la porta RJ-45 a sinistra) alla rete di gestione per Gestore di sistema SANtricity, utilizzando un cavo Ethernet.

Non utilizzare la porta di gestione 2 (P2) del controller E2800 (la porta RJ-45 a destra). Questa porta è

riservata al supporto tecnico.

3. Se si intende utilizzare la rete di amministrazione per StorageGRID, collegare la porta di gestione 1 del controller E5700SG (la porta RJ-45 a sinistra) alla rete di amministrazione, utilizzando un cavo Ethernet.

Se si intende utilizzare la modalità bond di rete Active-backup per la rete amministrativa, collegare la porta di gestione 2 del controller E5700SG (la porta RJ-45 a destra) alla rete amministrativa, utilizzando un cavo Ethernet.

4. Collegare le porte 10/25-GbE del controller E5700SG agli switch di rete appropriati, utilizzando cavi ottici e ricetrasmettitori SFP+ o SFP28.

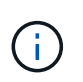

Tutte le porte devono utilizzare la stessa velocità di collegamento. Installare i ricetrasmettitori SFP+ se si prevede di utilizzare velocità di collegamento a 10 GbE. Installare i ricetrasmettitori SFP28 se si intende utilizzare velocità di collegamento 25 GbE.

◦ Se si prevede di utilizzare la modalità Fixed Port Bond (connessione porta fissa) (impostazione predefinita), collegare le porte alla rete StorageGRID e alle reti client, come mostrato nella tabella.

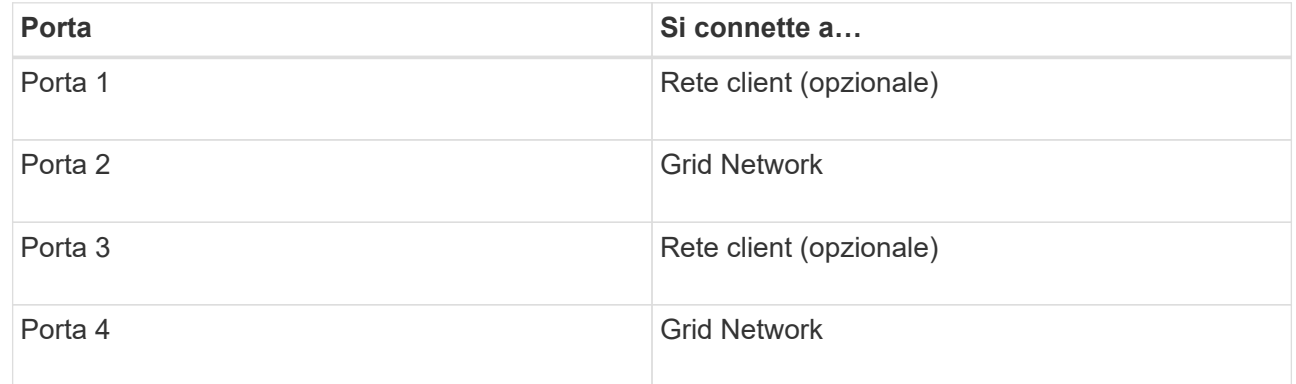

◦ Se si intende utilizzare la modalità aggregate port bond, collegare una o più porte di rete a uno o più switch. È necessario collegare almeno due delle quattro porte per evitare un singolo punto di errore. Se si utilizzano più switch per un singolo collegamento LACP, gli switch devono supportare MLAG o equivalente.

### **Informazioni correlate**

["Accesso al programma di installazione dell'appliance StorageGRID"](#page-548-0)

["Modalità Port Bond per le porte del controller E5700SG"](#page-529-0)

# **Collegamento dei cavi di alimentazione e alimentazione (SG5700)**

Quando si alimenta l'appliance, entrambi i controller si avviano.

### **Di cosa hai bisogno**

Entrambi gli interruttori di alimentazione dell'apparecchio devono essere spenti prima di collegare l'alimentazione.

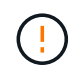

**Rischio di scosse elettriche** — prima di collegare i cavi di alimentazione, assicurarsi che i due interruttori di alimentazione dell'apparecchio siano spenti.

- 1. Verificare che i due interruttori di alimentazione dell'apparecchio siano spenti.
- 2. Collegare i due cavi di alimentazione all'apparecchio.
- 3. Collegare i due cavi di alimentazione a diverse unità di distribuzione dell'alimentazione (PDU) nell'armadio o nel rack.
- 4. Accendere i due interruttori di alimentazione dell'apparecchio.
	- Non spegnere gli interruttori di alimentazione durante il processo di accensione.
	- Le ventole sono molto rumorose al primo avvio. Il rumore forte durante l'avvio è normale.
- 5. Dopo l'avvio dei controller, controllare i display a sette segmenti.

## **Visualizzazione dei codici di stato di avvio di SG5700**

I display a sette segmenti di ciascun controller mostrano codici di stato e di errore all'accensione dell'appliance.

## **A proposito di questa attività**

Il controller E2800 e il controller E5700SG visualizzano stati e codici di errore diversi.

Per comprendere il significato di questi codici, consulta le seguenti risorse:

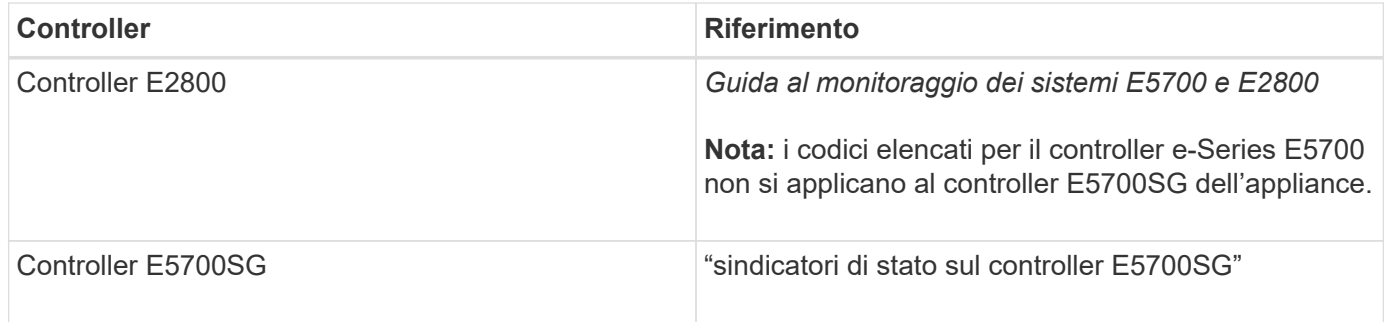

### **Fasi**

- 1. Durante l'avvio, monitorare l'avanzamento visualizzando i codici visualizzati sui display a sette segmenti.
	- Il display a sette segmenti del controller E2800 mostra la sequenza di ripetizione **OS**, **SD**, *blank* per indicare che sta eseguendo l'elaborazione all'inizio della giornata.
	- Il display a sette segmenti del controller E5700SG mostra una sequenza di codici, che termina con **AA** e **FF**.
- 2. Dopo l'avvio dei controller, verificare che i display a sette segmenti mostrino quanto segue:

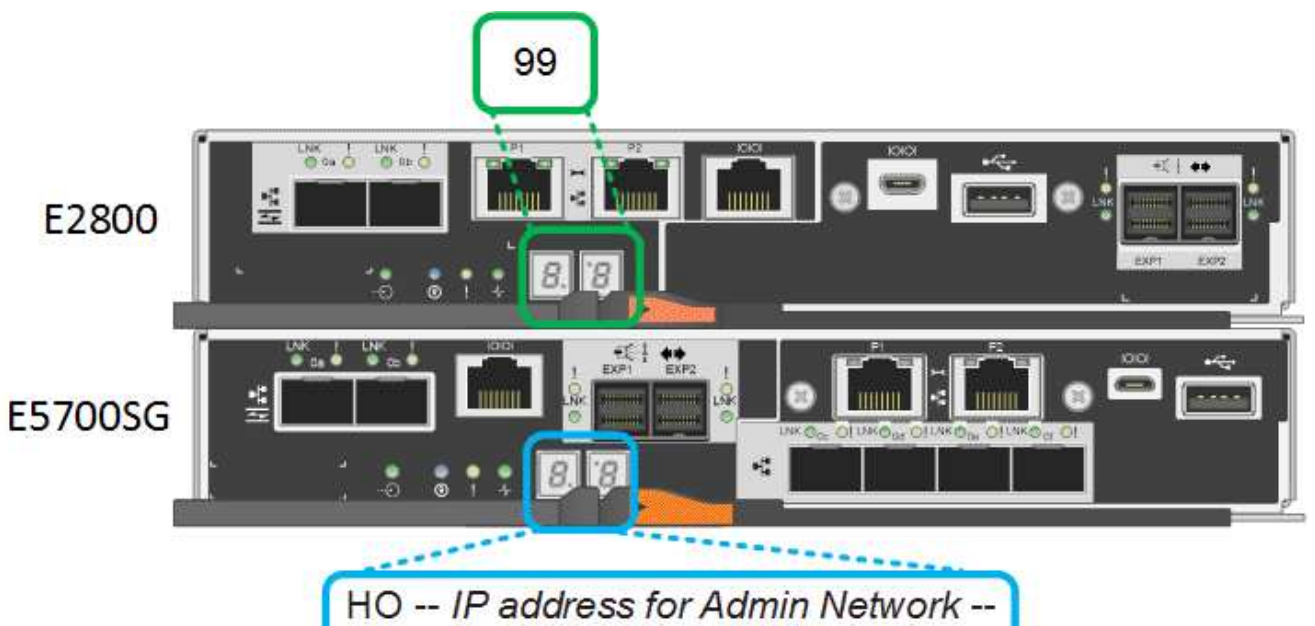

IP address for Grid Network HO

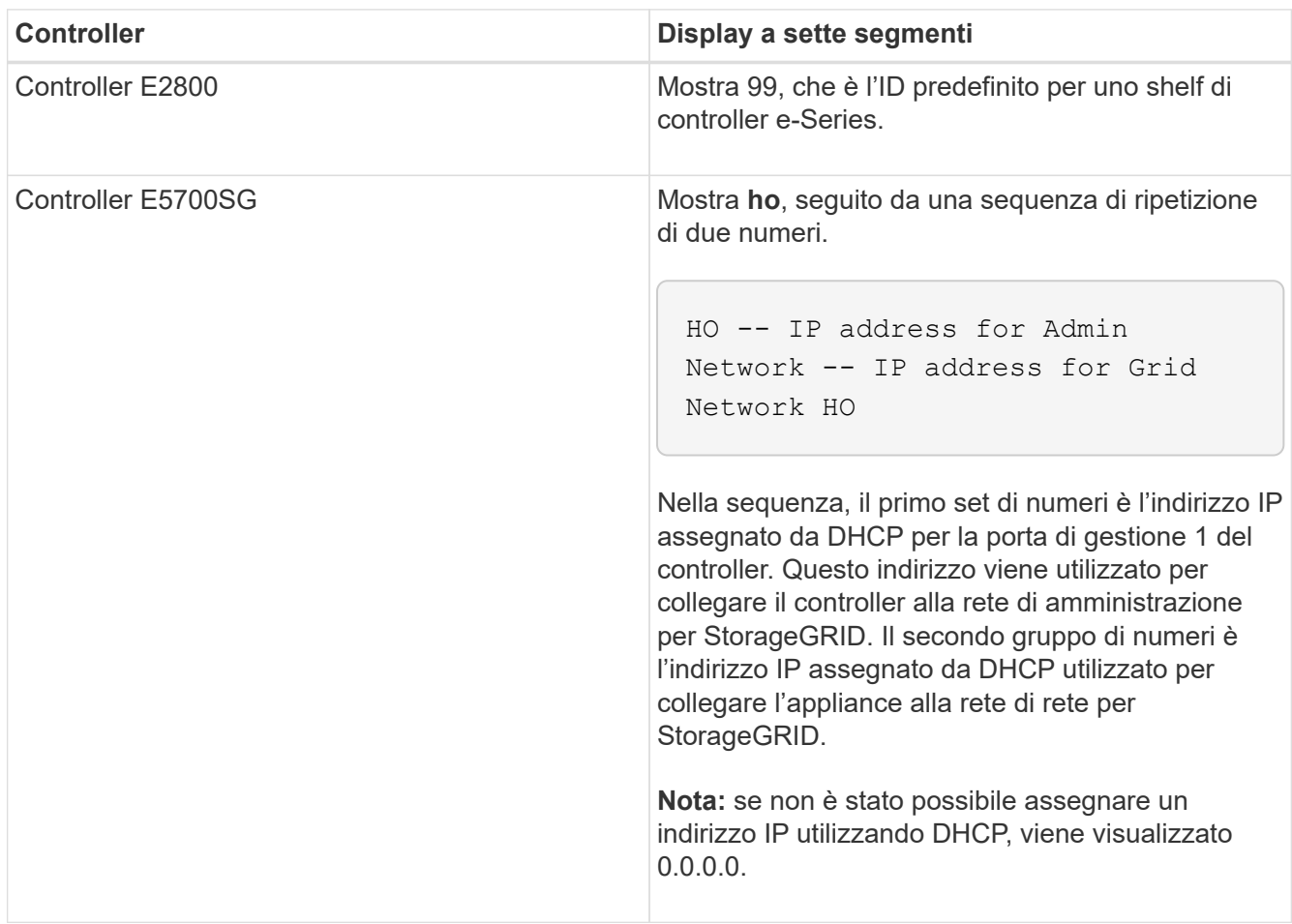

3. Se i display a sette segmenti mostrano altri valori, consultare "risoluzione dei problemi relativi all'installazione dell'hardware" e verificare che la procedura di installazione sia stata completata correttamente. Se non si riesce a risolvere il problema, contattare il supporto tecnico.

# **Informazioni correlate**

["Indicatori di stato sul controller E5700SG"](#page-545-0)

["Risoluzione dei problemi relativi all'installazione dell'hardware"](#page-597-0)

# ["Guida al monitoraggio dei sistemi E5700 ed E2800"](https://library.netapp.com/ecmdocs/ECMLP2588751/html/frameset.html)

## <span id="page-545-0"></span>**Indicatori di stato sul controller E5700SG**

Il display a sette segmenti e i LED sul controller E5700SG mostrano codici di stato e di errore durante l'accensione dell'appliance e durante l'inizializzazione dell'hardware. È possibile utilizzare questi display per determinare lo stato e risolvere gli errori.

Una volta avviato il programma di installazione dell'appliance StorageGRID, è necessario esaminare periodicamente gli indicatori di stato sul controller E5700SG.

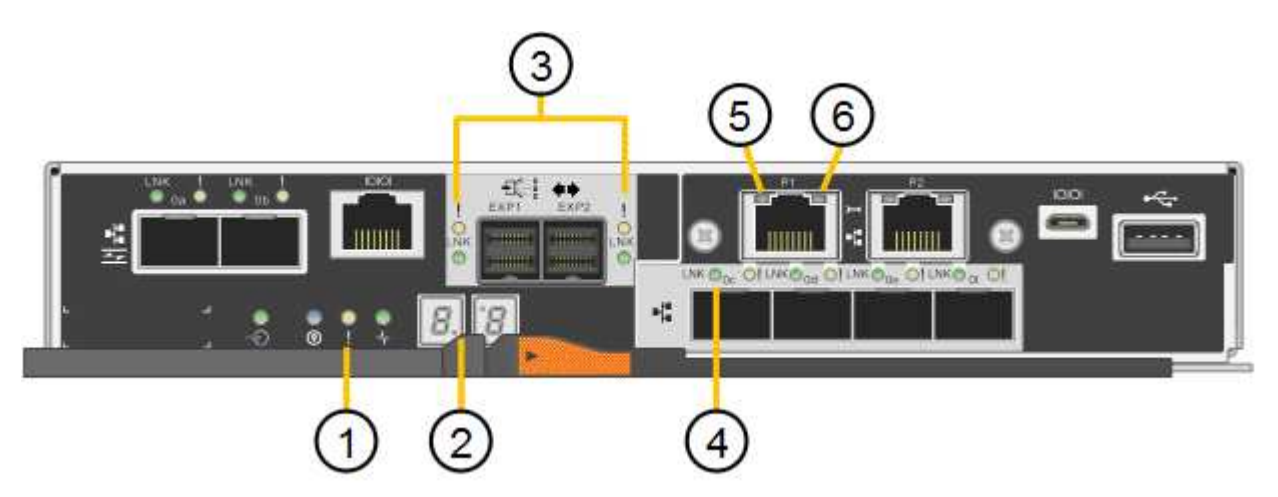

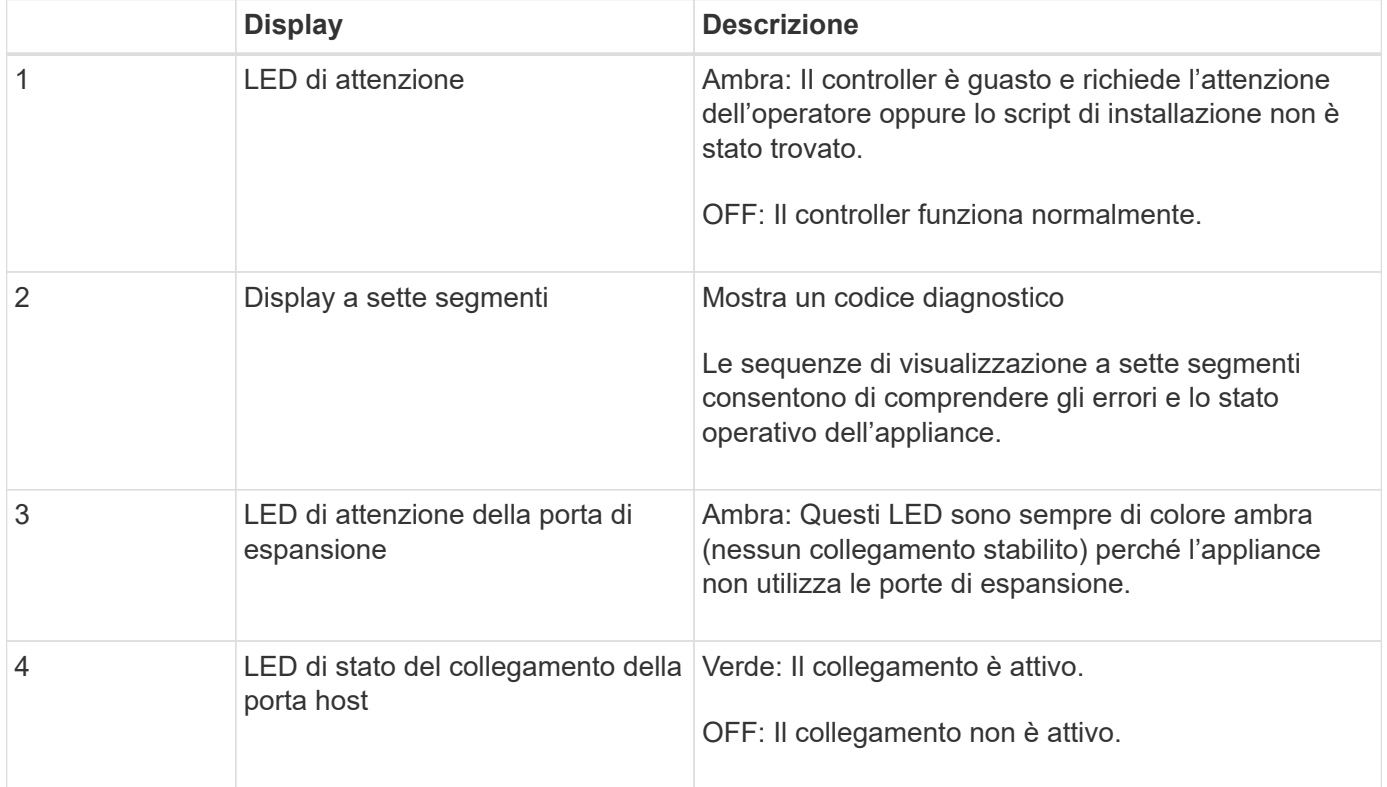

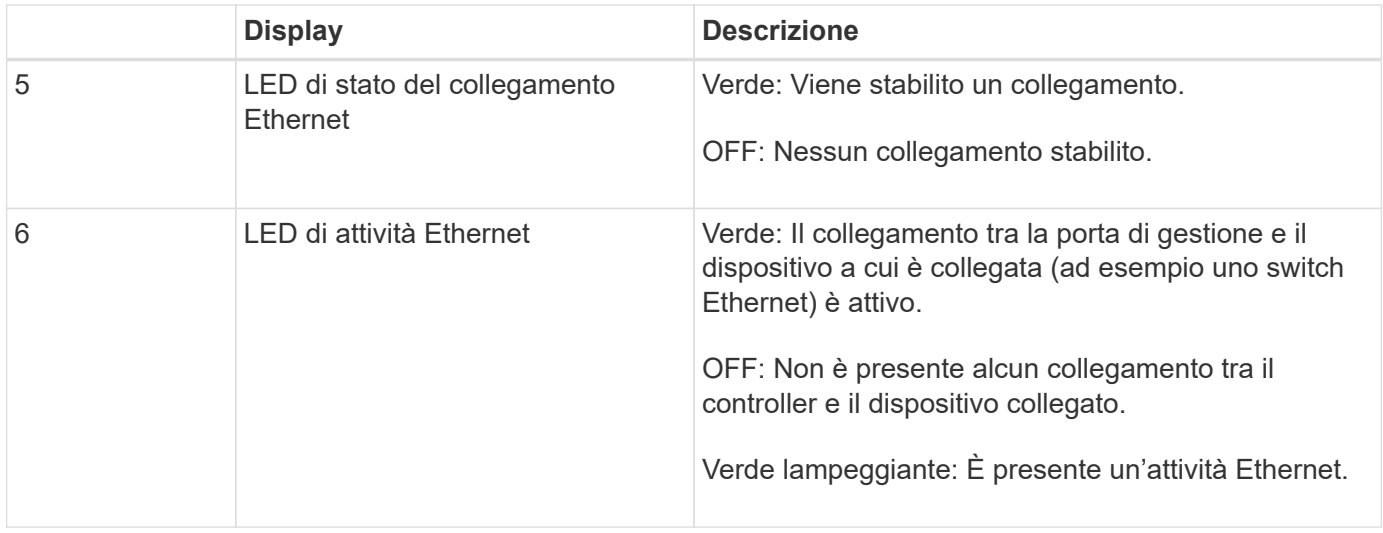

# **Codici generali di boot**

Durante l'avvio o dopo una reimpostazione a freddo dell'appliance, si verifica quanto segue:

- 1. Il display a sette segmenti sul controller E5700SG mostra una sequenza generale di codici non specifici del controller. La sequenza generale termina con i codici AA e FF.
- 2. Vengono visualizzati i codici di avvio specifici del controller E5700SG.

# **Codici di avvio del controller E5700SG**

Durante il normale avvio dell'appliance, il display a sette segmenti del controller E5700SG mostra i seguenti codici nell'ordine indicato:

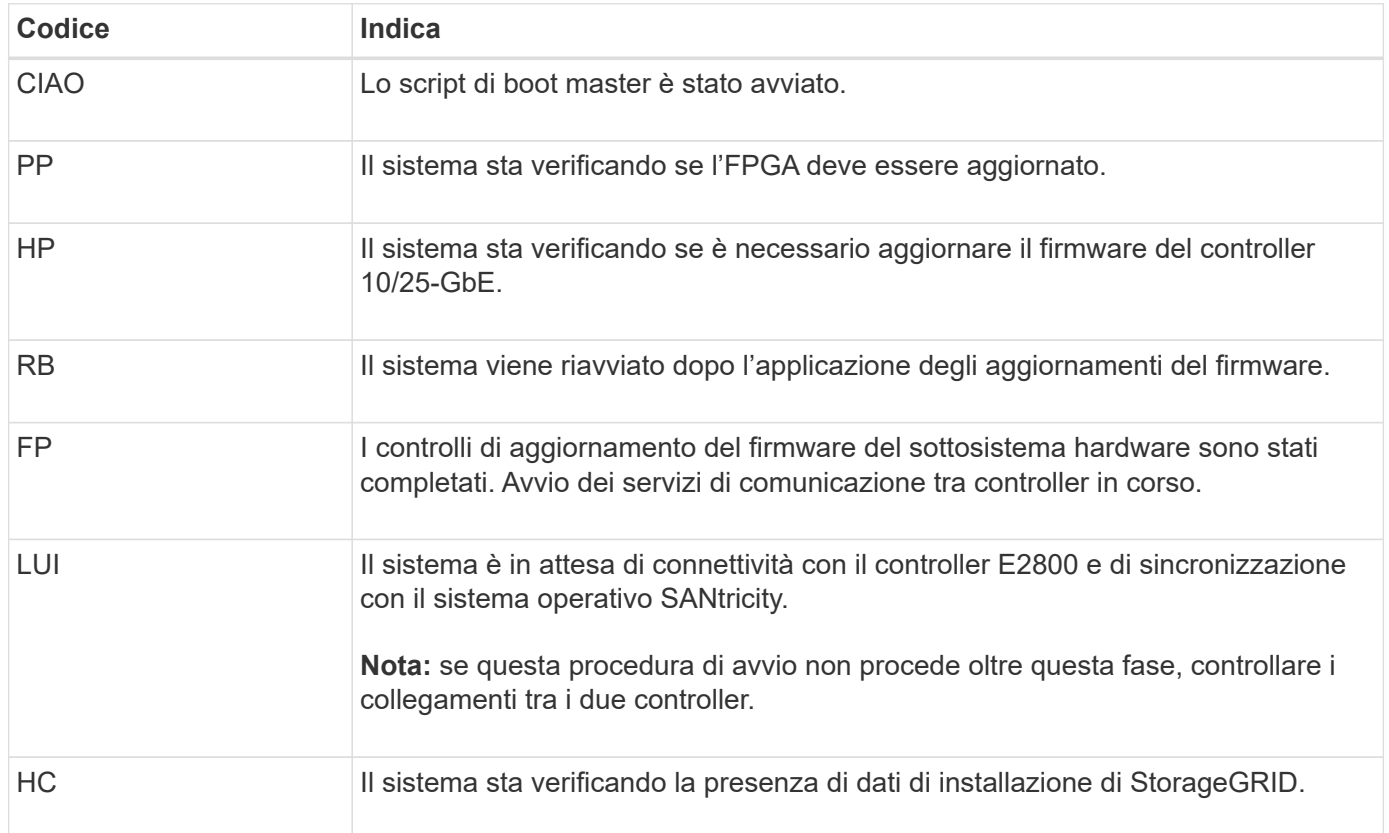

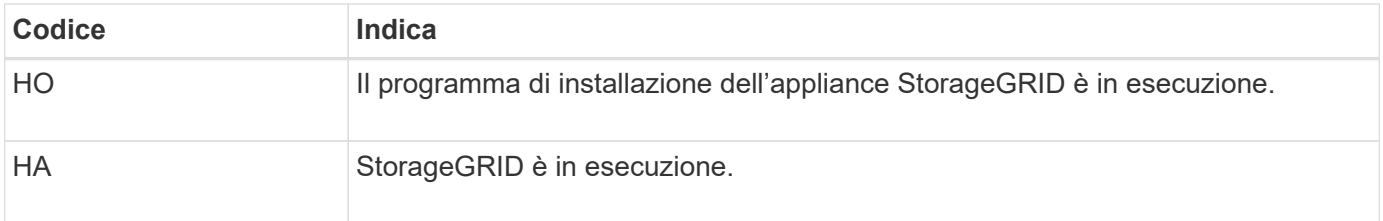

# **Codici di errore della centralina E5700SG**

Questi codici rappresentano le condizioni di errore che potrebbero essere visualizzate sul controller E5700SG all'avvio dell'appliance. Se si verificano errori hardware specifici di basso livello, vengono visualizzati altri codici esadecimali a due cifre. Se uno di questi codici persiste per più di un secondo o due, o se non si riesce a risolvere l'errore seguendo una delle procedure di risoluzione dei problemi prescritte, contattare il supporto tecnico.

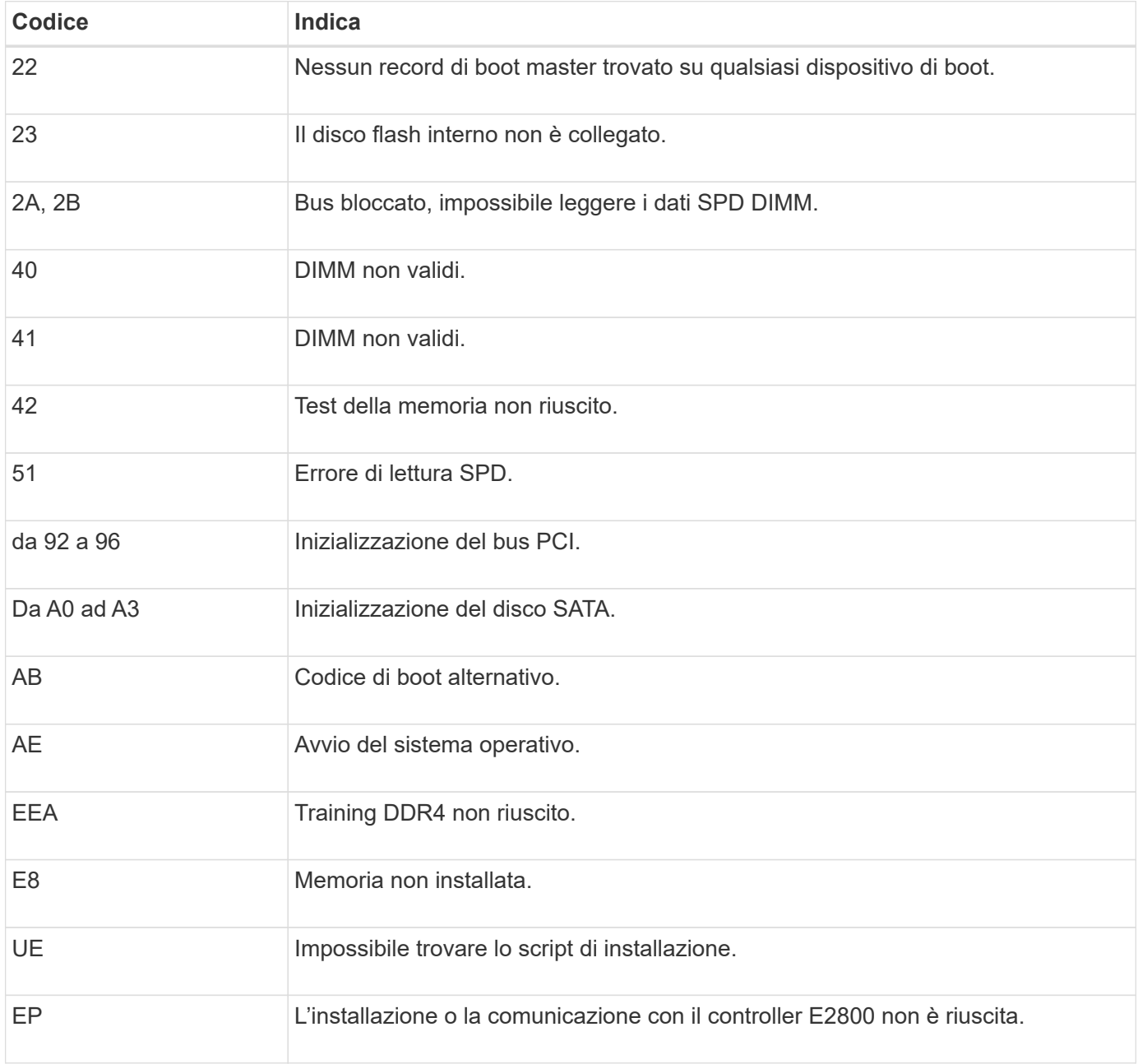

# **Informazioni correlate**

# ["Supporto NetApp"](https://mysupport.netapp.com/site/global/dashboard)

# **Configurazione dell'hardware**

Dopo aver alimentato l'appliance, è necessario configurare Gestore di sistema di SANtricity, ovvero il software che verrà utilizzato per monitorare l'hardware. È inoltre necessario configurare le connessioni di rete che verranno utilizzate da StorageGRID.

# **Fasi**

- ["Configurazione delle connessioni StorageGRID"](#page-548-1)
- ["Accesso e configurazione di Gestore di sistema di SANtricity"](#page-570-0)
- ["Opzionale: Attivazione della crittografia del nodo"](#page-578-0)
- ["Opzionale: Modifica della modalità RAID \(solo SG5760\)"](#page-580-0)
- ["Opzionale: Rimappatura delle porte di rete per l'appliance"](#page-581-0)

# <span id="page-548-1"></span>**Configurazione delle connessioni StorageGRID**

Prima di implementare un'appliance StorageGRID come nodo di storage in una griglia StorageGRID, è necessario configurare le connessioni tra l'appliance e le reti che si intende utilizzare. È possibile configurare la rete consultando il programma di installazione dell'appliance StorageGRID, incluso nel controller E5700SG (il controller di calcolo dell'appliance).

# **Fasi**

- ["Accesso al programma di installazione dell'appliance StorageGRID"](#page-548-0)
- ["Verifica e aggiornamento della versione del programma di installazione dell'appliance StorageGRID"](#page-551-0)
- ["Configurazione dei collegamenti di rete \(SG5700\)"](#page-552-0)
- ["Impostazione della configurazione IP"](#page-558-0)
- ["Verifica delle connessioni di rete"](#page-565-0)
- ["Verifica delle connessioni di rete a livello di porta"](#page-567-0)

# <span id="page-548-0"></span>**Accesso al programma di installazione dell'appliance StorageGRID**

È necessario accedere al programma di installazione dell'appliance StorageGRID per configurare le connessioni tra l'appliance e le tre reti StorageGRID: Rete griglia, rete amministrativa (opzionale) e rete client (opzionale).

# **Di cosa hai bisogno**

- Si sta utilizzando un browser Web supportato.
- L'appliance è connessa a tutte le reti StorageGRID che si intende utilizzare.
- Si conoscono l'indirizzo IP, il gateway e la subnet dell'appliance su queste reti.
- Sono stati configurati gli switch di rete che si intende utilizzare.

# **A proposito di questa attività**

Quando si accede per la prima volta al programma di installazione dell'appliance StorageGRID, è possibile utilizzare l'indirizzo IP assegnato da DHCP per la rete amministrativa (supponendo che l'appliance sia connessa alla rete amministrativa) o l'indirizzo IP assegnato da DHCP per la rete griglia. Si consiglia di utilizzare l'indirizzo IP per la rete amministrativa. In caso contrario, se si accede al programma di installazione dell'appliance StorageGRID utilizzando l'indirizzo DHCP per la rete griglia, la connessione con il programma di installazione dell'appliance StorageGRID potrebbe andare persa quando si modificano le impostazioni di collegamento e si inserisce un indirizzo IP statico.

## **Fasi**

1. Ottenere l'indirizzo DHCP dell'appliance sulla rete di amministrazione (se collegata) o sulla rete di griglia (se non collegata).

È possibile effettuare una delle seguenti operazioni:

◦ Osservare il display a sette segmenti sul controller E5700SG. Se le porte di gestione 1 e 10/25-GbE 2 e 4 del controller E5700SG sono collegate a reti con server DHCP, il controller tenta di ottenere indirizzi IP assegnati dinamicamente all'accensione dell'enclosure. Una volta completato il processo di accensione, il display a sette segmenti visualizza **ho**, seguito da una sequenza di due numeri.

HO -- IP address for Admin Network -- IP address for Grid Network HO

Nella sequenza:

- Il primo set di numeri è l'indirizzo DHCP per il nodo di storage dell'appliance sulla rete di amministrazione, se connesso. Questo indirizzo IP viene assegnato alla porta di gestione 1 sul controller E5700SG.
- Il secondo gruppo di numeri è l'indirizzo DHCP per il nodo di storage dell'appliance sulla rete di rete. Questo indirizzo IP viene assegnato alle porte 2 e 4 10/25-GbE quando si alimenta l'appliance per la prima volta.

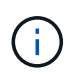

Se non è stato possibile assegnare un indirizzo IP utilizzando DHCP, viene visualizzato 0.0.0.0.

- Fornire l'indirizzo MAC per la porta di gestione 1 all'amministratore di rete, in modo che possa cercare l'indirizzo DHCP per questa porta nella rete di amministrazione. L'indirizzo MAC è stampato su un'etichetta sul controller E5700SG, accanto alla porta.
- 2. Se è stato possibile ottenere uno degli indirizzi DHCP:
	- a. Aprire un browser Web sul laptop di assistenza.
	- b. Inserire questo URL per il programma di installazione dell'appliance StorageGRID: **https://***E5700SG\_Controller\_IP***:8443**

Per *E5700SG* Controller IP, Utilizzare l'indirizzo DHCP per il controller (utilizzare l'indirizzo IP per la rete amministrativa, se disponibile).

c. Se viene richiesto un avviso di protezione, visualizzare e installare il certificato utilizzando l'installazione guidata del browser.

L'avviso non verrà visualizzato al successivo accesso a questo URL.

Viene visualizzata la pagina iniziale del programma di installazione dell'appliance StorageGRID. Le

informazioni e i messaggi visualizzati al primo accesso a questa pagina dipendono dalla modalità di connessione dell'appliance alle reti StorageGRID. Potrebbero essere visualizzati messaggi di errore che verranno risolti nelle fasi successive.

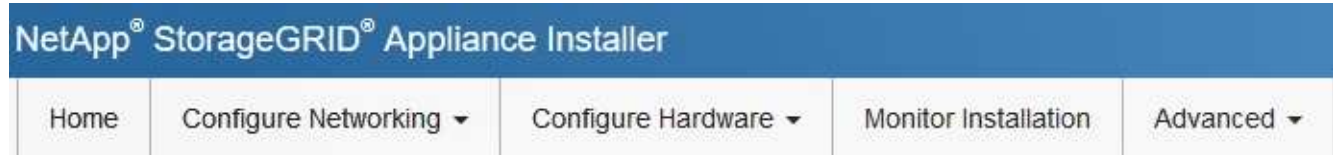

Home

**O** The installation is ready to be started. Review the settings below, and then click Start Installation. This Node Node type Storage  $\checkmark$ Node name MM-2-108-SGA-lab25 **Primary Admin Node connection** □ Enable Admin Node discovery Primary Admin Node IP 172.16.1.178 Connection state Connection to 172.16.1.178 ready Cancel Installation Current state Ready to start installation of MM-2-108-SGA-lab25 into grid with Admin Node 172.16.1.178 running StorageGRID 11.2.0, using StorageGRID software downloaded from the Admin Node. **Start Installation** 

- 3. Se il controller E5700SG non riesce ad acquisire un indirizzo IP utilizzando DHCP:
	- a. Collegare il laptop di servizio alla porta di gestione 2 del controller E5700SG, utilizzando un cavo Ethernet.

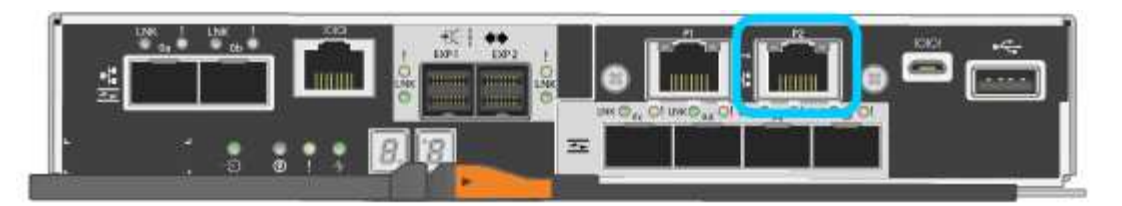

- b. Aprire un browser Web sul laptop di assistenza.
- c. Inserire questo URL per il programma di installazione dell'appliance StorageGRID: **https://169.254.0.1:8443**

Viene visualizzata la pagina iniziale del programma di installazione dell'appliance StorageGRID. Le informazioni e i messaggi visualizzati al primo accesso a questa pagina dipendono dalla modalità di connessione dell'appliance.

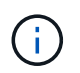

Se non è possibile accedere alla home page tramite una connessione link-local, configurare l'indirizzo IP del laptop di servizio come `169.254.0.2`e riprovare.

4. Esaminare tutti i messaggi visualizzati nella home page e configurare la configurazione del collegamento e la configurazione IP, secondo necessità.

## **Informazioni correlate**

## ["Requisiti del browser Web"](#page-526-0)

<span id="page-551-0"></span>**Verifica e aggiornamento della versione del programma di installazione dell'appliance StorageGRID**

La versione del programma di installazione dell'appliance StorageGRID deve corrispondere alla versione software installata sul sistema StorageGRID per garantire che tutte le funzioni StorageGRID siano supportate.

### **Di cosa hai bisogno**

È stato effettuato l'accesso al programma di installazione dell'appliance StorageGRID.

### **A proposito di questa attività**

Le appliance StorageGRID vengono fornite dalla fabbrica preinstallata con il programma di installazione dell'appliance StorageGRID. Se si aggiunge un'appliance a un sistema StorageGRID aggiornato di recente, potrebbe essere necessario aggiornare manualmente il programma di installazione dell'appliance StorageGRID prima di installare l'appliance come nuovo nodo.

Il programma di installazione dell'appliance StorageGRID viene aggiornato automaticamente quando si esegue l'aggiornamento a una nuova versione di StorageGRID. Non è necessario aggiornare il programma di installazione dell'appliance StorageGRID sui nodi dell'appliance installati. Questa procedura è necessaria solo quando si installa un'appliance che contiene una versione precedente del programma di installazione dell'appliance StorageGRID.

### **Fasi**

- 1. Dal programma di installazione dell'appliance StorageGRID, selezionare **Avanzate** > **Aggiorna firmware**.
- 2. Confrontare la versione corrente del firmware con la versione software installata sul sistema StorageGRID (in Gestione griglia, selezionare **Guida** > **informazioni**).

La seconda cifra nelle due versioni deve corrispondere. Ad esempio, se il sistema StorageGRID utilizza la versione 11.**5**.*x*.*y*, la versione del programma di installazione dell'appliance StorageGRID deve essere 3.**5** 3. Se l'appliance dispone di una versione precedente del programma di installazione dell'appliance StorageGRID, accedere alla pagina dei download NetApp per StorageGRID.

["Download NetApp: StorageGRID"](https://mysupport.netapp.com/site/products/all/details/storagegrid/downloads-tab)

Accedi con il nome utente e la password del tuo account NetApp.

4. Scaricare la versione appropriata del **file di supporto per le appliance StorageGRID** e il file checksum corrispondente.

Il file di supporto per il file delle appliance StorageGRID è un .zip Archivio che contiene le versioni firmware correnti e precedenti per tutti i modelli di appliance StorageGRID, in sottodirectory per ciascun tipo di controller.

Dopo aver scaricato il file di supporto per le appliance StorageGRID, estrarre . zip Archiviare e consultare il file Leggimi per informazioni importanti sull'installazione del programma di installazione dell'appliance StorageGRID.

- 5. Seguire le istruzioni riportate nella pagina Upgrade firmware del programma di installazione dell'appliance StorageGRID per effettuare le seguenti operazioni:
	- a. Caricare il file di supporto appropriato (immagine del firmware) per il tipo di controller e il file checksum.
	- b. Aggiornare la partizione inattiva.
	- c. Riavviare e scambiare le partizioni.
	- d. Aggiornare la seconda partizione.

# **Informazioni correlate**

["Accesso al programma di installazione dell'appliance StorageGRID"](#page-548-0)

### <span id="page-552-0"></span>**Configurazione dei collegamenti di rete (SG5700)**

È possibile configurare i collegamenti di rete per le porte utilizzate per collegare l'appliance a Grid Network, Client Network e Admin Network. È possibile impostare la velocità di collegamento e le modalità di connessione di rete e porta.

### **Di cosa hai bisogno**

Se si intende utilizzare la velocità di collegamento a 25 GbE per le porte 10/25-GbE:

- Sono stati installati i ricetrasmettitori SFP28 nelle porte che si intende utilizzare.
- Le porte sono state collegate a switch in grado di supportare queste funzioni.
- Si comprende come configurare gli switch per utilizzare questa velocità superiore.

Se si intende utilizzare la modalità aggregate port bond, la modalità LACP network bond o il tagging VLAN per le porte 10/25-GbE:

- Le porte dell'appliance sono state collegate a switch in grado di supportare VLAN e LACP.
- Se nel bond LACP partecipano più switch, questi supportano i gruppi MLAG (Multi-chassis link Aggregation groups) o equivalenti.
- Si comprende come configurare gli switch per l'utilizzo di VLAN, LACP e MLAG o equivalente.
- Si conosce il tag VLAN univoco da utilizzare per ciascuna rete. Questo tag VLAN verrà aggiunto a ciascun pacchetto di rete per garantire che il traffico di rete venga instradato alla rete corretta.
- Se si intende utilizzare la modalità Active-Backup per la rete amministrativa, sono stati collegati cavi Ethernet a entrambe le porte di gestione del controller.

# **A proposito di questa attività**

Questa figura mostra il modo in cui le quattro porte 10/25-GbE sono collegate in modalità Fixed Port Bond (configurazione predefinita).

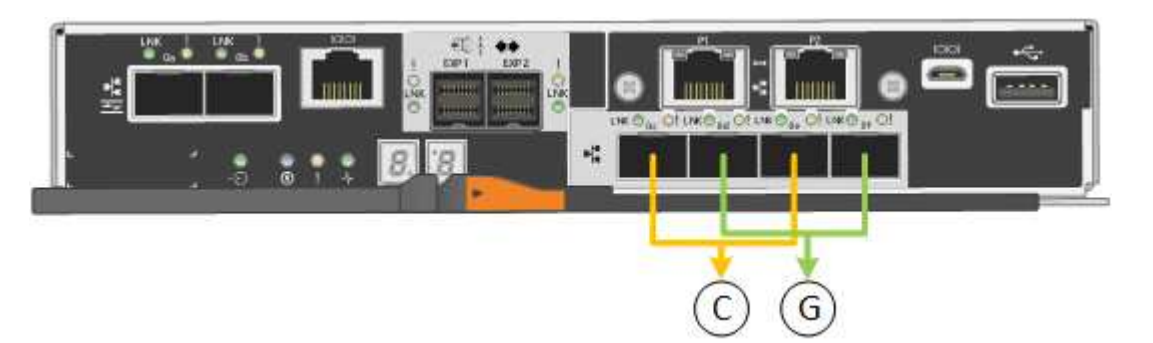

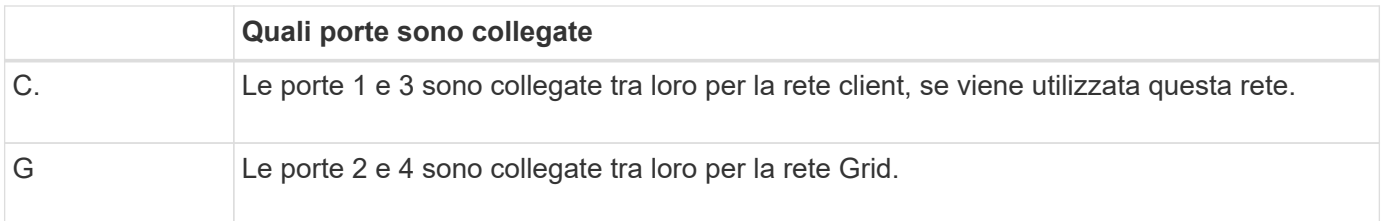

Questa figura mostra come le quattro porte 10/25-GbE sono collegate in modalità aggregate port bond.

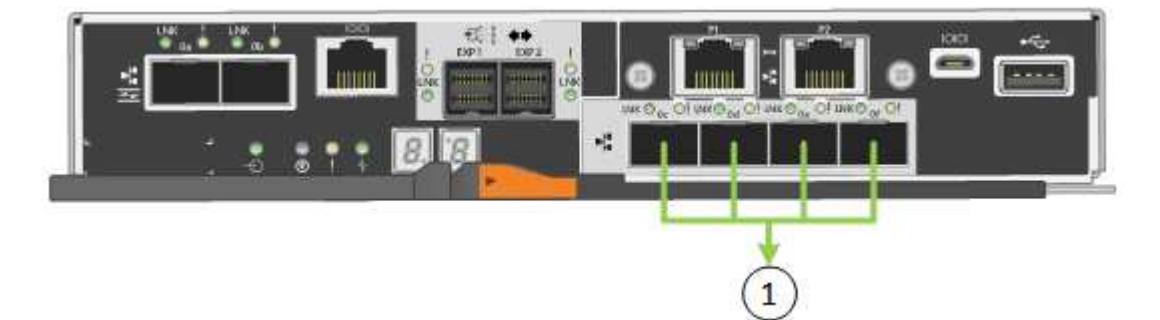

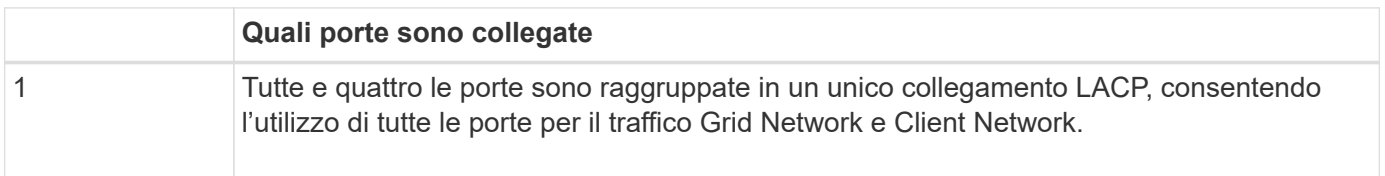

La tabella riassume le opzioni per la configurazione delle quattro porte 10/25-GbE. Le impostazioni predefinite sono visualizzate in grassetto. Se si desidera utilizzare un'impostazione non predefinita, è necessario configurare le impostazioni nella pagina di configurazione del collegamento.

# • **Modalità port bond fissa (predefinita)**

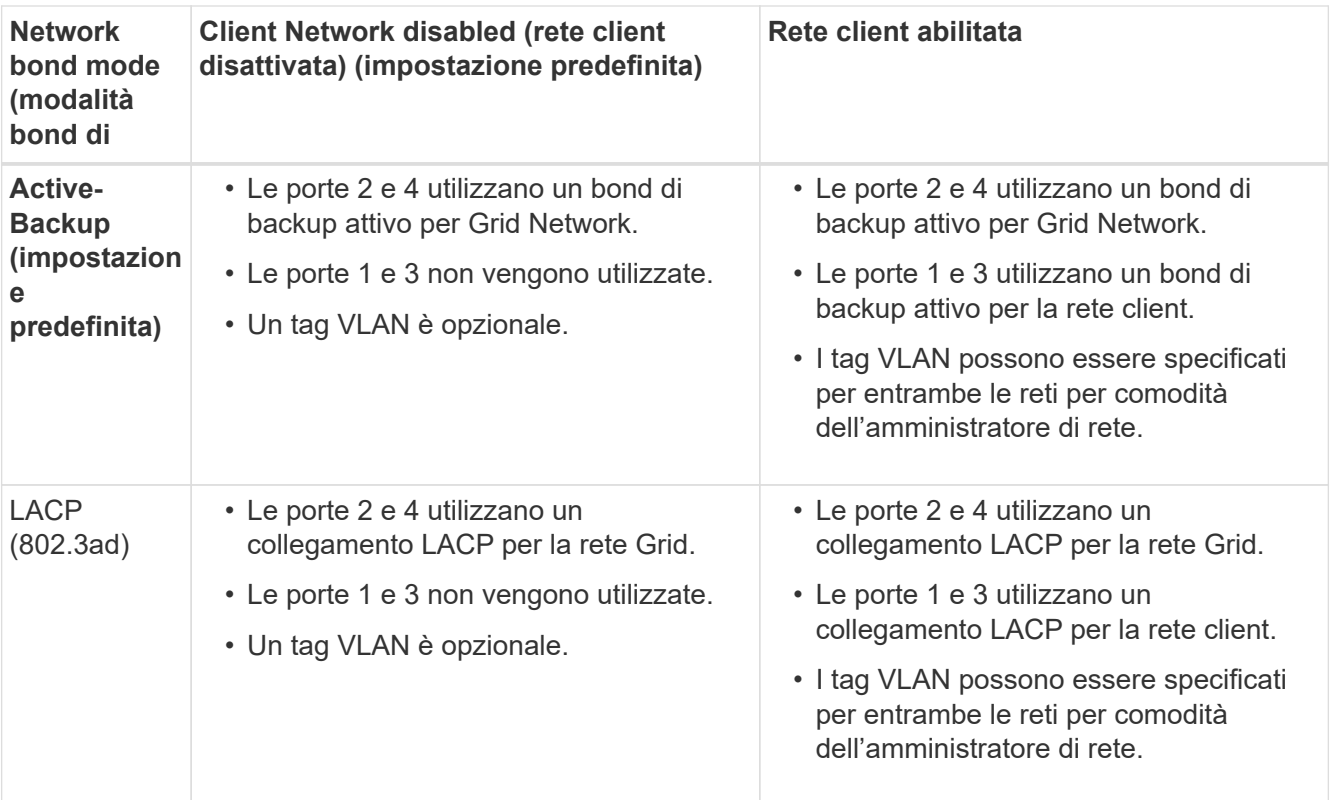

## • **Aggregate port bond mode**

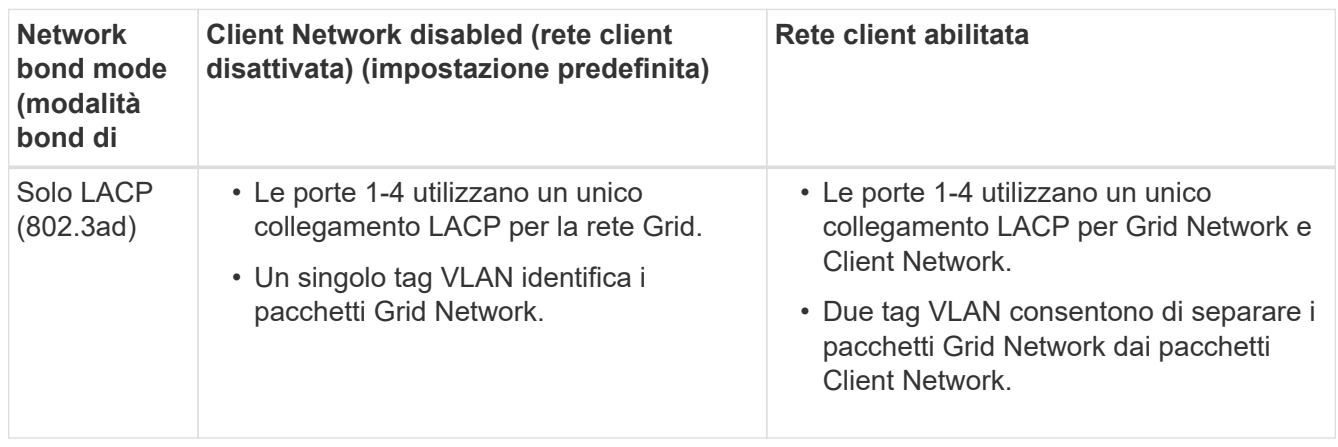

Consultare le informazioni sulle connessioni delle porte 10/25-GbE per il controller E5700SG per ulteriori informazioni sulle modalità di bond di porta e di rete.

Questa figura mostra come le due porte di gestione 1-GbE sul controller E5700SG sono collegate in modalità bond di rete Active-Backup per la rete di amministrazione.

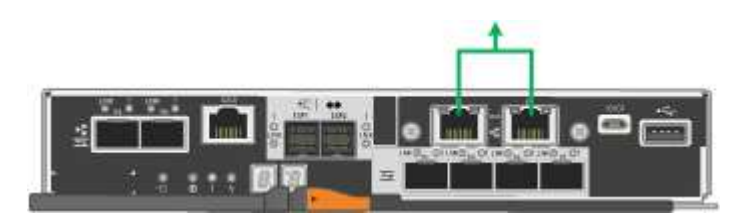

## **Fasi**

1. Dalla barra dei menu del programma di installazione dell'appliance StorageGRID, fare clic su **Configura**

#### **rete** > **Configurazione del collegamento**.

La pagina Network link Configuration (Configurazione collegamento di rete) visualizza un diagramma dell'appliance con le porte di rete e di gestione numerate.

Network Link Configuration

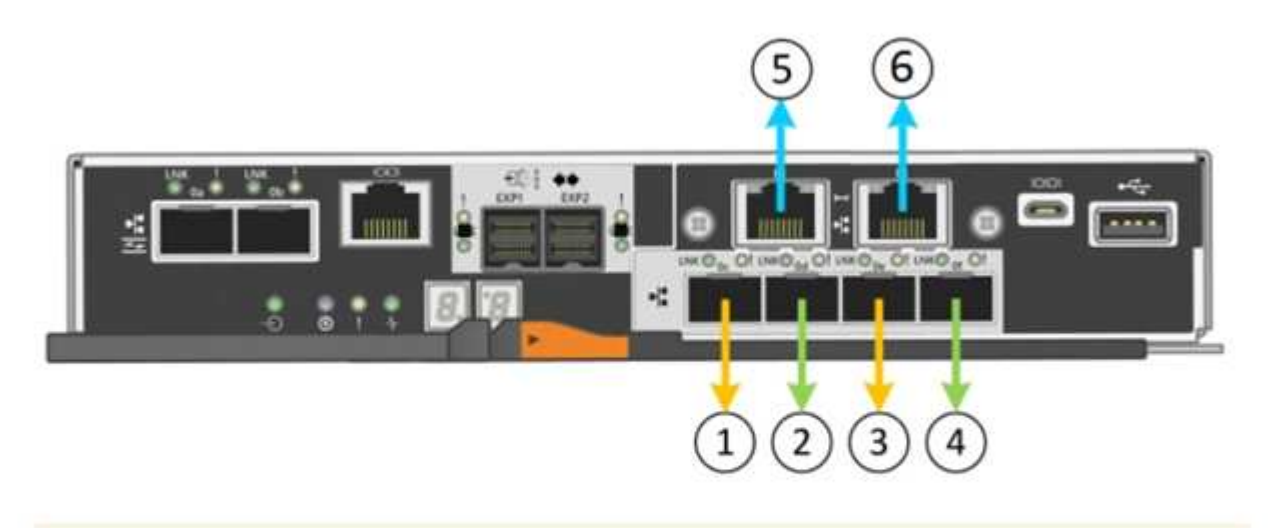

A You might lose your connection if you make changes to the network or link you are connected through. If you are not reconnected within 1 minute, re-enter the URL using one of the other IP addresses assigned to the appliance.

La tabella link Status (Stato collegamento) elenca lo stato del collegamento (su/giù) e la velocità (1/10/25/40/100 Gbps) delle porte numerate.

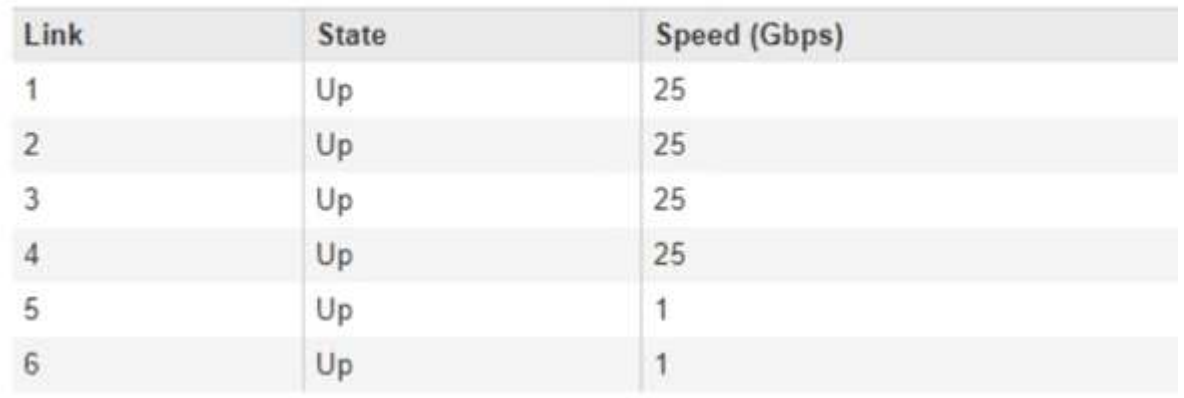

# **Link Status**

La prima volta che si accede a questa pagina:

- **Velocità di collegamento** impostata su **10GbE**.
- **Port bond mode** è impostato su **Fixed**.
- **Network bond mode** per Grid Network è impostato su **Active-Backup**.
- L'opzione **Admin Network** (rete amministrativa) è attivata e la modalità Network bond (bond di rete) è impostata su **Independent** (indipendente).
- La **rete client** è disattivata.

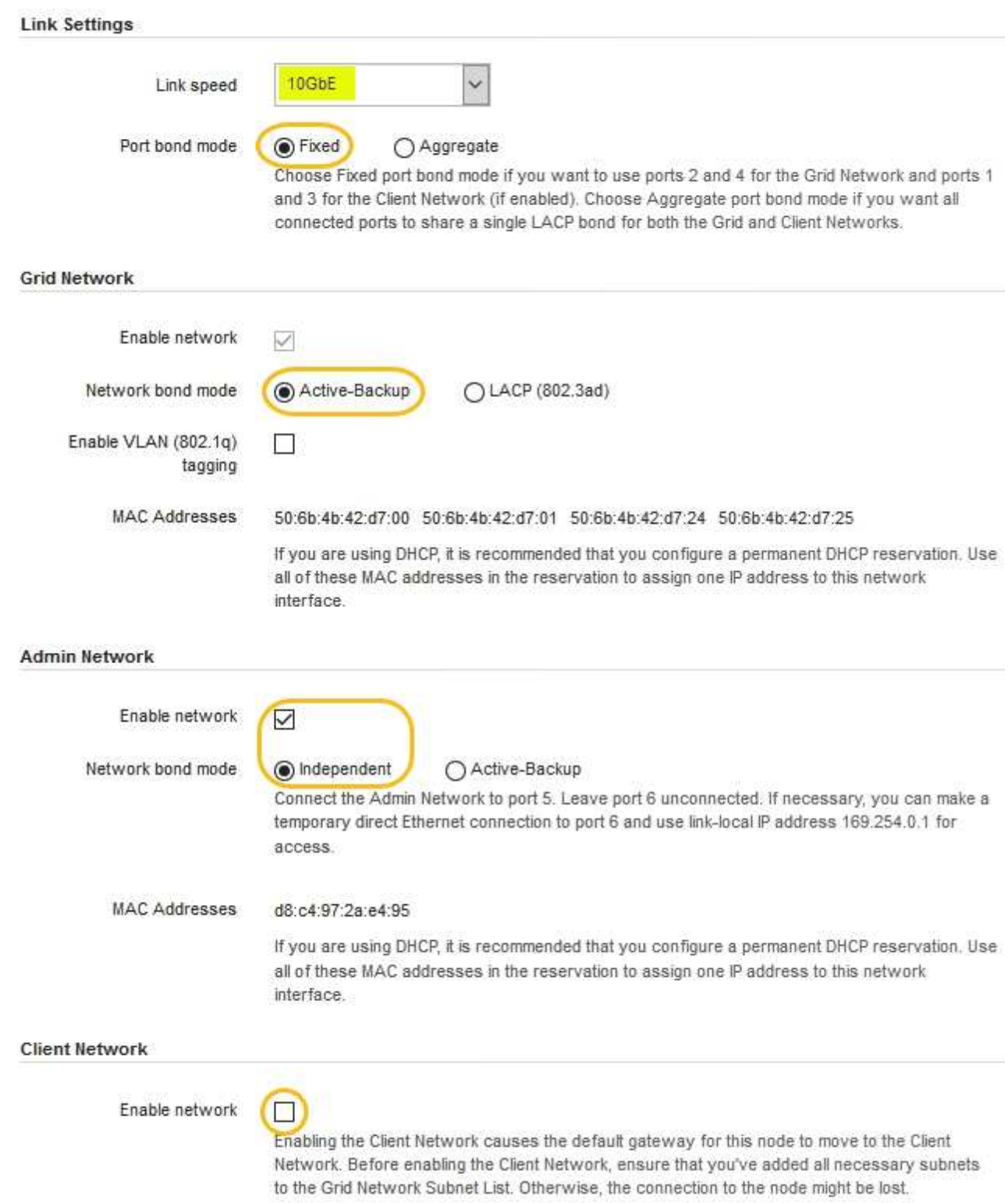

2. Se si intende utilizzare la velocità di collegamento 25-GbE per le porte 10/25 GbE, selezionare **25GbE** dall'elenco a discesa velocità di collegamento.

Anche gli switch di rete utilizzati per la rete di rete e la rete client devono supportare ed essere configurati per questa velocità. I ricetrasmettitori SFP28 devono essere installati nelle porte.

3. Attivare o disattivare le reti StorageGRID che si intende utilizzare.

La rete grid è obbligatoria. Non è possibile disattivare questa rete.

a. Se l'appliance non è connessa alla rete di amministrazione, deselezionare la casella di controllo **Enable network** (attiva rete) per la rete di amministrazione.

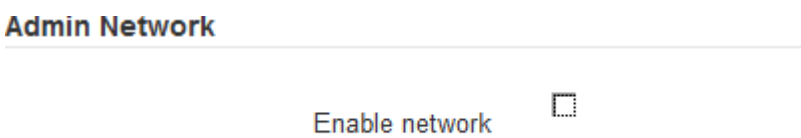

b. Se l'appliance è connessa alla rete client, selezionare la casella di controllo **Enable network** (attiva rete) per la rete client.

Vengono ora visualizzate le impostazioni di rete client per le porte 10/25-GbE.

4. Fare riferimento alla tabella e configurare la modalità Port bond e la modalità Network bond.

L'esempio mostra:

- **Aggregate** e **LACP** selezionati per le reti Grid e Client. È necessario specificare un tag VLAN univoco per ciascuna rete. È possibile selezionare valori compresi tra 0 e 4095.
- **Active-Backup** selezionato per la rete di amministrazione.

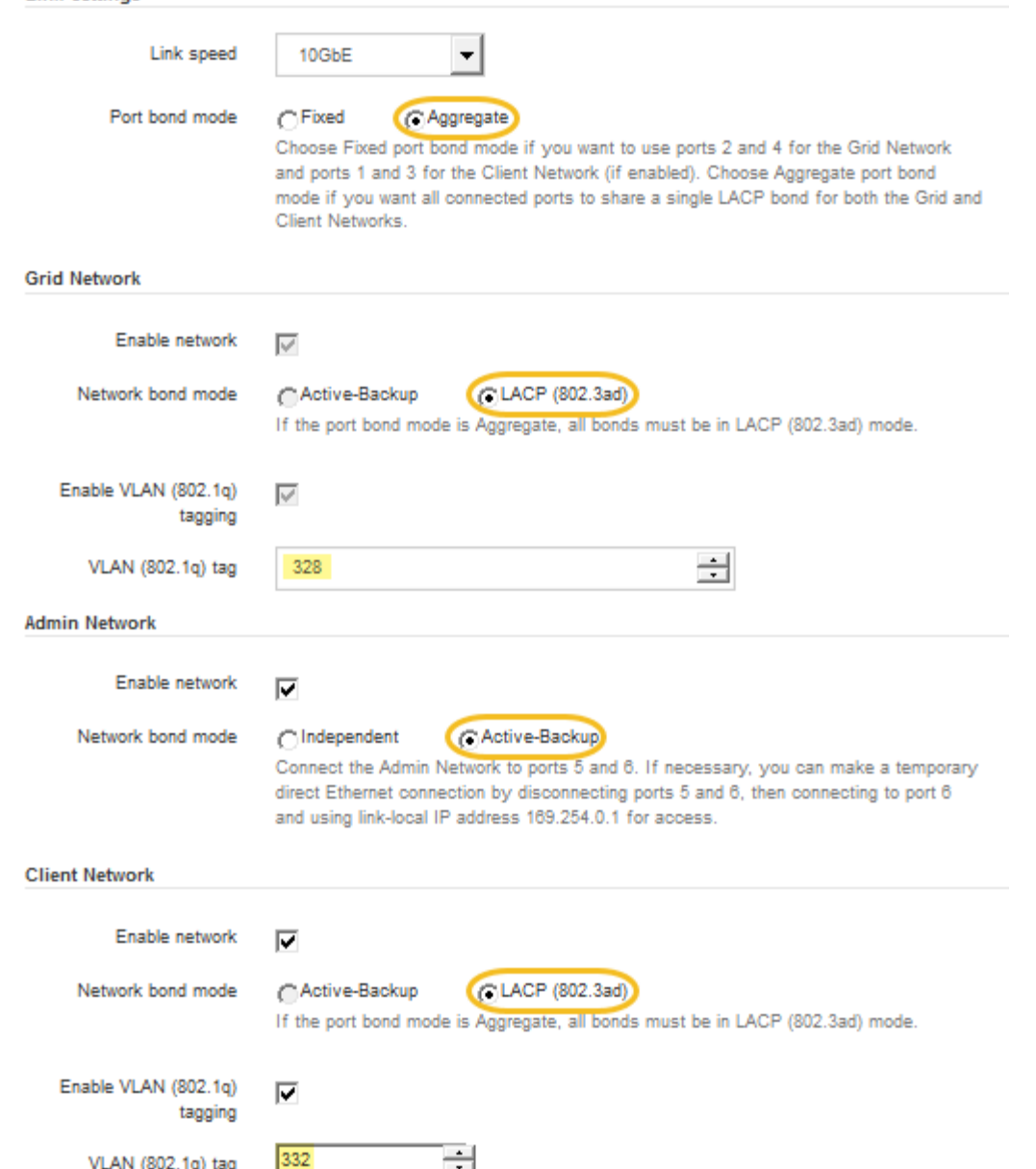

5. Una volta selezionate le opzioni desiderate, fare clic su **Save** (Salva).

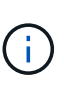

**Link Settings** 

La connessione potrebbe andare persa se sono state apportate modifiche alla rete o al collegamento tramite il quale si è connessi. Se la connessione non viene riconnessa entro 1 minuto, immettere nuovamente l'URL del programma di installazione dell'appliance StorageGRID utilizzando uno degli altri indirizzi IP assegnati all'appliance: **https://***E5700SG\_Controller\_IP***:8443**

# **Informazioni correlate**

["Modalità Port Bond per le porte del controller E5700SG"](#page-529-0)

# <span id="page-558-0"></span>**Impostazione della configurazione IP**

Il programma di installazione dell'appliance StorageGRID consente di configurare gli indirizzi IP e le informazioni di routing utilizzati per il nodo di storage dell'appliance nella rete StorageGRID, nell'amministratore e nelle reti client.

# **A proposito di questa attività**

È necessario assegnare un indirizzo IP statico all'appliance su ciascuna rete connessa o un lease permanente per l'indirizzo sul server DHCP.

Se si desidera modificare la configurazione del collegamento, consultare le istruzioni per modificare la configurazione del collegamento del controller E5700SG.

# **Fasi**

1. Nel programma di installazione dell'appliance StorageGRID, selezionare **Configura rete** > **Configurazione IP**.

Viene visualizzata la pagina IP Configuration (Configurazione IP).

2. Per configurare Grid Network, selezionare **Static** o **DHCP** nella sezione **Grid Network** della pagina.

## **Grid Network**

The Grid Network is used for all internal StorageGRID traffic. The Grid Network provides connectivity between all nodes in the grid, across all sites and subnets. All hosts on the Grid Network must be able to talk to all other hosts. The Grid Network can consist of multiple subnets. Networks containing critical grid services, such as NTP, can also be added as Grid subnets.

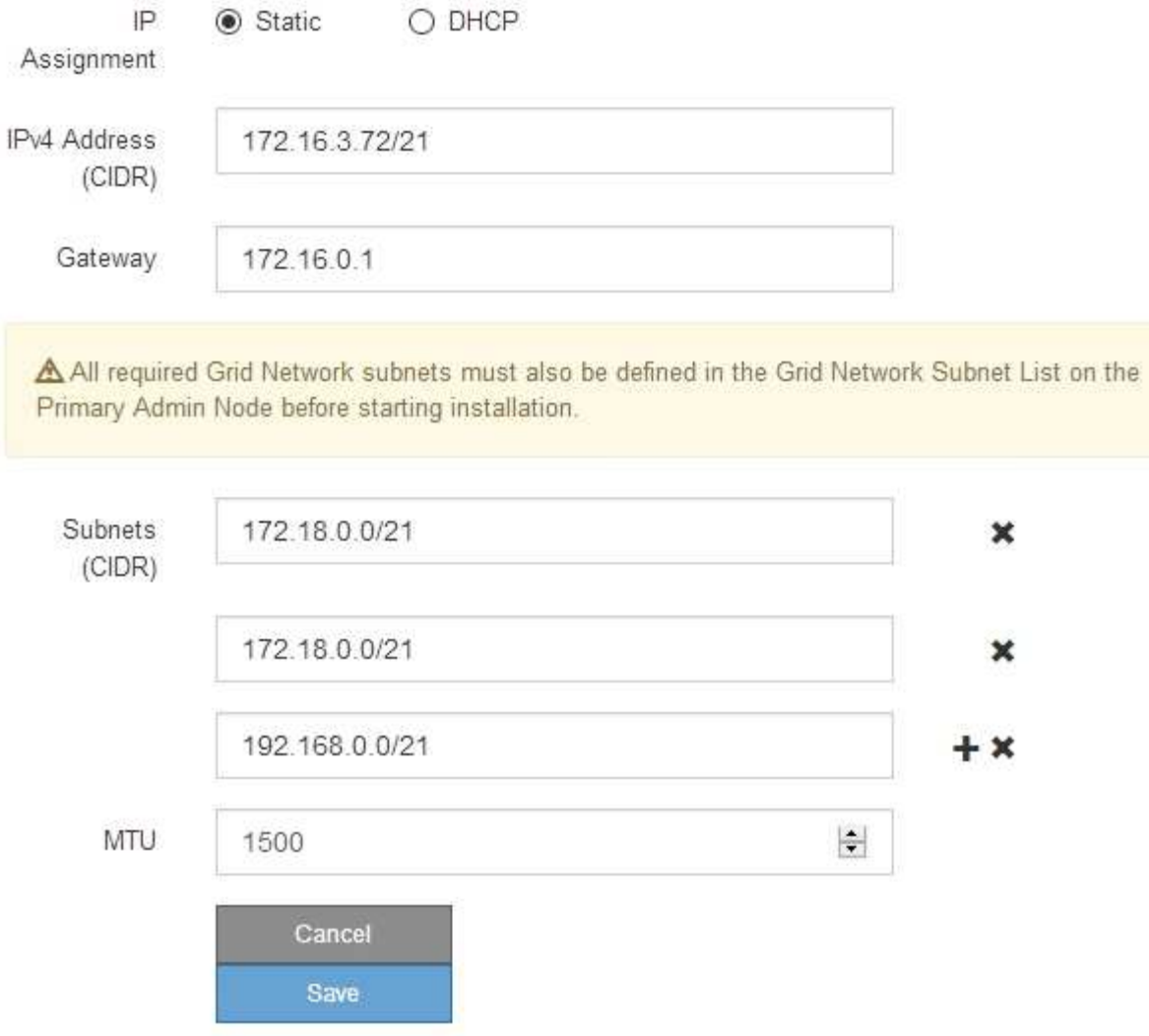

- 3. Se si seleziona **Static**, attenersi alla seguente procedura per configurare la rete di rete:
	- a. Inserire l'indirizzo IPv4 statico utilizzando la notazione CIDR.
	- b. Accedere al gateway.

Se la rete non dispone di un gateway, immettere nuovamente lo stesso indirizzo IPv4 statico.

c. Se si desidera utilizzare i frame jumbo, impostare il campo MTU su un valore adatto per i frame jumbo, ad esempio 9000. In caso contrario, mantenere il valore predefinito 1500.

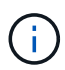

Il valore MTU della rete deve corrispondere al valore configurato sulla porta dello switch a cui è connesso il nodo. In caso contrario, potrebbero verificarsi problemi di performance di rete o perdita di pacchetti.

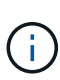

Per ottenere le migliori performance di rete, tutti i nodi devono essere configurati con valori MTU simili sulle interfacce Grid Network. L'avviso **Grid Network MTU mismatch** (mancata corrispondenza MTU rete griglia) viene attivato se si verifica una differenza significativa nelle impostazioni MTU per Grid Network su singoli nodi. I valori MTU non devono essere uguali per tutti i tipi di rete.

d. Fare clic su **Save** (Salva).

Quando si modifica l'indirizzo IP, anche il gateway e l'elenco delle subnet potrebbero cambiare.

Se si perde la connessione al programma di installazione dell'appliance StorageGRID, immettere nuovamente l'URL utilizzando il nuovo indirizzo IP statico appena assegnato. Ad esempio, **https://***services\_appliance\_IP***:8443**

e. Verificare che l'elenco delle subnet Grid Network sia corretto.

Se si dispone di subnet Grid, è necessario il gateway Grid Network. Tutte le subnet della griglia specificate devono essere raggiungibili tramite questo gateway. Queste subnet della rete di griglia devono essere definite anche nell'elenco subnet della rete di griglia sul nodo di amministrazione primario quando si avvia l'installazione di StorageGRID.

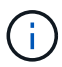

Il percorso predefinito non è elencato. Se la rete client non è attivata, il percorso predefinito utilizzerà il gateway Grid Network.

- · Per aggiungere una subnet, fare clic sull'icona di inserimento + a destra dell'ultima voce.
- Per rimuovere una subnet inutilizzata, fare clic sull'icona di eliminazione **\***.
- f. Fare clic su **Save** (Salva).
- 4. Se è stato selezionato **DHCP**, attenersi alla seguente procedura per configurare Grid Network:
	- a. Dopo aver selezionato il pulsante di opzione **DHCP**, fare clic su **Save** (Salva).

I campi **IPv4 Address**, **Gateway** e **subnet** vengono compilati automaticamente. Se il server DHCP è impostato per assegnare un valore MTU, il campo **MTU** viene popolato con tale valore e il campo diventa di sola lettura.

Il browser Web viene reindirizzato automaticamente al nuovo indirizzo IP del programma di installazione dell'appliance StorageGRID.

b. Verificare che l'elenco delle subnet Grid Network sia corretto.

Se si dispone di subnet Grid, è necessario il gateway Grid Network. Tutte le subnet della griglia specificate devono essere raggiungibili tramite questo gateway. Queste subnet della rete di griglia devono essere definite anche nell'elenco subnet della rete di griglia sul nodo di amministrazione primario quando si avvia l'installazione di StorageGRID.

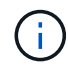

Il percorso predefinito non è elencato. Se la rete client non è attivata, il percorso predefinito utilizzerà il gateway Grid Network.

- Per aggiungere una subnet, fare clic sull'icona di inserimento + a destra dell'ultima voce.
- Per rimuovere una subnet inutilizzata, fare clic sull'icona di eliminazione **\***.
- c. Se si desidera utilizzare i frame jumbo, impostare il campo MTU su un valore adatto per i frame jumbo,

ad esempio 9000. In caso contrario, mantenere il valore predefinito 1500.

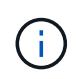

Il valore MTU della rete deve corrispondere al valore configurato sulla porta dello switch a cui è connesso il nodo. In caso contrario, potrebbero verificarsi problemi di performance di rete o perdita di pacchetti.

Per ottenere le migliori performance di rete, tutti i nodi devono essere configurati con valori MTU simili sulle interfacce Grid Network. L'avviso **Grid Network MTU mismatch** (mancata corrispondenza MTU rete griglia) viene attivato se si verifica una differenza significativa nelle impostazioni MTU per Grid Network su singoli nodi. I valori MTU non devono essere uguali per tutti i tipi di rete.

- a. Fare clic su **Save** (Salva).
- 5. Per configurare la rete amministrativa, selezionare **Static** o **DHCP** nella sezione Admin Network della pagina.

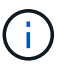

Ť.

Per configurare la rete di amministrazione, è necessario attivare la rete di amministrazione nella pagina link Configuration (Configurazione collegamento).

### **Admin Network**

The Admin Network is a closed network used for system administration and maintenance. The Admin Network is typically a private network and does not need to be routable between sites.

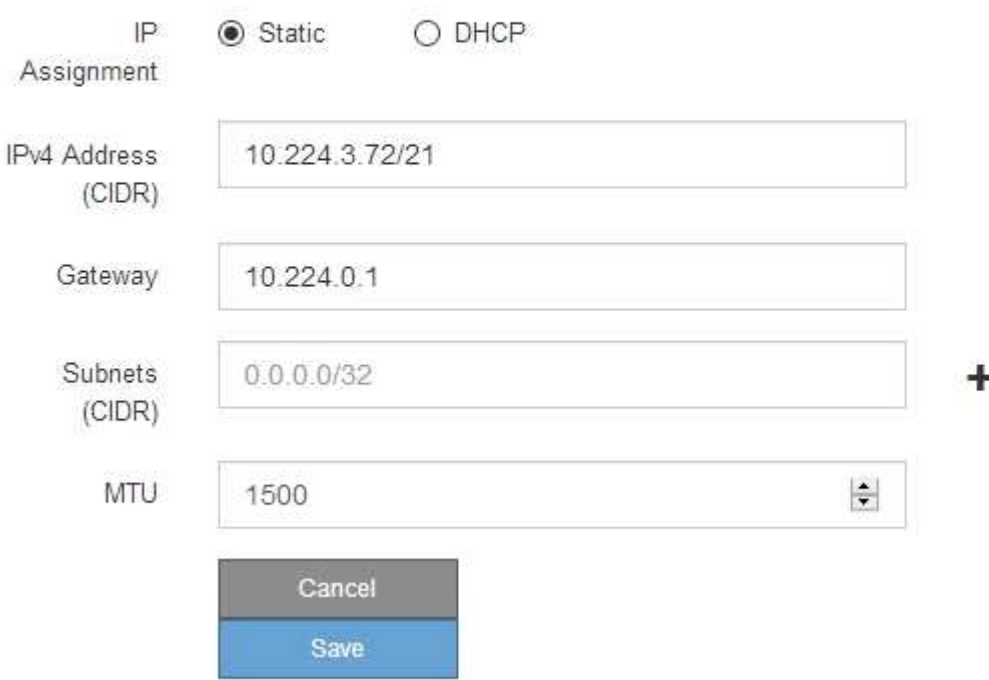

- 6. Se si seleziona **Static**, attenersi alla seguente procedura per configurare la rete amministrativa:
	- a. Inserire l'indirizzo IPv4 statico, utilizzando la notazione CIDR, per la porta di gestione 1 sull'appliance.

La porta di gestione 1 si trova a sinistra delle due porte RJ45 da 1 GbE sul lato destro dell'appliance.

b. Accedere al gateway.

Se la rete non dispone di un gateway, immettere nuovamente lo stesso indirizzo IPv4 statico.

c. Se si desidera utilizzare i frame jumbo, impostare il campo MTU su un valore adatto per i frame jumbo, ad esempio 9000. In caso contrario, mantenere il valore predefinito 1500.

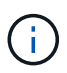

Il valore MTU della rete deve corrispondere al valore configurato sulla porta dello switch a cui è connesso il nodo. In caso contrario, potrebbero verificarsi problemi di performance di rete o perdita di pacchetti.

d. Fare clic su **Save** (Salva).

Quando si modifica l'indirizzo IP, anche il gateway e l'elenco delle subnet potrebbero cambiare.

Se si perde la connessione al programma di installazione dell'appliance StorageGRID, immettere nuovamente l'URL utilizzando il nuovo indirizzo IP statico appena assegnato. Ad esempio, **https://***services\_appliance***:8443**

e. Verificare che l'elenco delle subnet Admin Network sia corretto.

Verificare che tutte le subnet possano essere raggiunte utilizzando il gateway fornito.

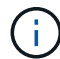

Non è possibile eseguire il percorso predefinito per utilizzare il gateway Admin Network.

- $\bullet$  Per aggiungere una subnet, fare clic sull'icona di inserimento  $\bullet$  a destra dell'ultima voce.
- **Per rimuovere una subnet inutilizzata, fare clic sull'icona di eliminazione**  $\star$ **.**
- f. Fare clic su **Save** (Salva).
- 7. Se è stato selezionato **DHCP**, attenersi alla seguente procedura per configurare la rete amministrativa:
	- a. Dopo aver selezionato il pulsante di opzione **DHCP**, fare clic su **Save** (Salva).

I campi **IPv4 Address**, **Gateway** e **subnet** vengono compilati automaticamente. Se il server DHCP è impostato per assegnare un valore MTU, il campo **MTU** viene popolato con tale valore e il campo diventa di sola lettura.

Il browser Web viene reindirizzato automaticamente al nuovo indirizzo IP del programma di installazione dell'appliance StorageGRID.

b. Verificare che l'elenco delle subnet Admin Network sia corretto.

Verificare che tutte le subnet possano essere raggiunte utilizzando il gateway fornito.

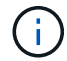

Non è possibile eseguire il percorso predefinito per utilizzare il gateway Admin Network.

- Per aggiungere una subnet, fare clic sull'icona di inserimento a destra dell'ultima voce.
- **Per rimuovere una subnet inutilizzata, fare clic sull'icona di eliminazione**  $\star$ **.**
- c. Se si desidera utilizzare i frame jumbo, impostare il campo MTU su un valore adatto per i frame jumbo, ad esempio 9000. In caso contrario, mantenere il valore predefinito 1500.

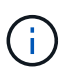

Il valore MTU della rete deve corrispondere al valore configurato sulla porta dello switch a cui è connesso il nodo. In caso contrario, potrebbero verificarsi problemi di performance di rete o perdita di pacchetti.

- d. Fare clic su **Save** (Salva).
- 8. Per configurare la rete client, selezionare **Static** o **DHCP** nella sezione **Client Network** della pagina.

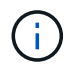

Per configurare la rete client, è necessario attivare la rete client nella pagina link Configuration (Configurazione collegamento).

## **Client Network**

The Client Network is an open network used to provide access to client applications, including S3 and Swift. The Client Network enables grid nodes to communicate with any subnet reachable through the Client Network gateway. The Client Network does not become operational until you complete the StorageGRID configuration steps.

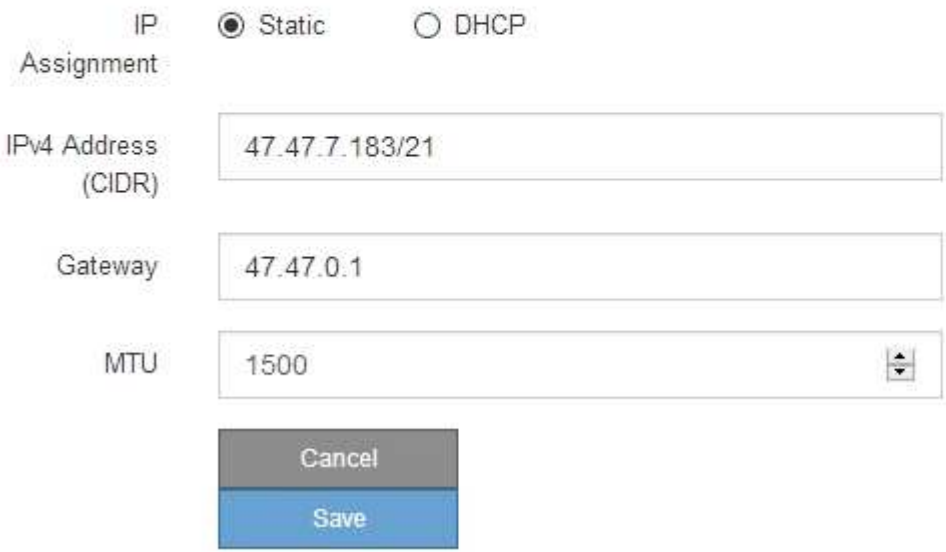

- 9. Se si seleziona **Static** (statico), attenersi alla seguente procedura per configurare la rete client:
	- a. Inserire l'indirizzo IPv4 statico utilizzando la notazione CIDR.
	- b. Fare clic su **Save** (Salva).
	- c. Verificare che l'indirizzo IP del gateway di rete client sia corretto.

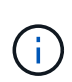

Se la rete client è attivata, viene visualizzato il percorso predefinito. Il percorso predefinito utilizza il gateway di rete client e non può essere spostato in un'altra interfaccia mentre la rete client è attivata.

d. Se si desidera utilizzare i frame jumbo, impostare il campo MTU su un valore adatto per i frame jumbo, ad esempio 9000. In caso contrario, mantenere il valore predefinito 1500.

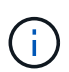

Il valore MTU della rete deve corrispondere al valore configurato sulla porta dello switch a cui è connesso il nodo. In caso contrario, potrebbero verificarsi problemi di performance di rete o perdita di pacchetti.

- e. Fare clic su **Save** (Salva).
- 10. Se si seleziona **DHCP**, seguire questa procedura per configurare la rete client:

a. Dopo aver selezionato il pulsante di opzione **DHCP**, fare clic su **Save** (Salva).

I campi **IPv4 Address** e **Gateway** vengono compilati automaticamente. Se il server DHCP è impostato per assegnare un valore MTU, il campo **MTU** viene popolato con tale valore e il campo diventa di sola lettura.

Il browser Web viene reindirizzato automaticamente al nuovo indirizzo IP del programma di installazione dell'appliance StorageGRID.

a. Verificare che il gateway sia corretto.

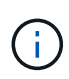

Se la rete client è attivata, viene visualizzato il percorso predefinito. Il percorso predefinito utilizza il gateway di rete client e non può essere spostato in un'altra interfaccia mentre la rete client è attivata.

b. Se si desidera utilizzare i frame jumbo, impostare il campo MTU su un valore adatto per i frame jumbo, ad esempio 9000. In caso contrario, mantenere il valore predefinito 1500.

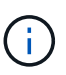

Il valore MTU della rete deve corrispondere al valore configurato sulla porta dello switch a cui è connesso il nodo. In caso contrario, potrebbero verificarsi problemi di performance di rete o perdita di pacchetti.

### **Informazioni correlate**

["Modifica della configurazione del collegamento del controller E5700SG"](#page-629-0)

### <span id="page-565-0"></span>**Verifica delle connessioni di rete**

Verificare che sia possibile accedere alle reti StorageGRID utilizzate dall'appliance. Per convalidare il routing attraverso i gateway di rete, è necessario verificare la connettività tra il programma di installazione dell'appliance StorageGRID e gli indirizzi IP su diverse subnet. È inoltre possibile verificare l'impostazione MTU.

### **Fasi**

1. Dalla barra dei menu del programma di installazione dell'appliance StorageGRID, fare clic su **Configura rete** > **Test ping e MTU**.

Viene visualizzata la pagina Ping and MTU Test (Test Ping e MTU).

## Ping and MTU Test

Use a ping request to check the appliance's connectivity to a remote host. Select the network you want to check connectivity through, and enter the IP address of the host you want to reach. To verify the MTU setting for the entire path through the network to the destination, select Test MTU.

#### Ping and MTU Test

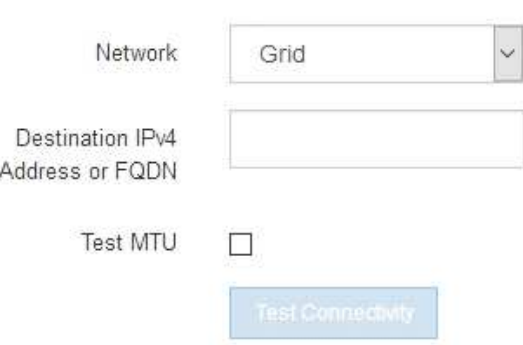

- 2. Dalla casella a discesa **Network** (rete), selezionare la rete che si desidera testare: Grid (rete), Admin (Amministratore) o Client (Client).
- 3. Inserire l'indirizzo IPv4 o il nome di dominio completo (FQDN) per un host su tale rete.

Ad esempio, è possibile eseguire il ping del gateway sulla rete o sul nodo di amministrazione primario.

4. Facoltativamente, selezionare la casella di controllo **Test MTU** per verificare l'impostazione MTU per l'intero percorso attraverso la rete verso la destinazione.

Ad esempio, è possibile verificare il percorso tra il nodo dell'appliance e un nodo di un altro sito.

5. Fare clic su **Test Connectivity** (verifica connettività).

Se la connessione di rete è valida, viene visualizzato il messaggio "Test ping superato", con l'output del comando ping elencato.

## Ping and MTU Test

Use a ping request to check the appliance's connectivity to a remote host. Select the network you want to check connectivity through, and enter the IP address of the host you want to reach. To verify the MTU setting for the entire path through the network to the destination, select Test MTU.

#### Ping and MTU Test

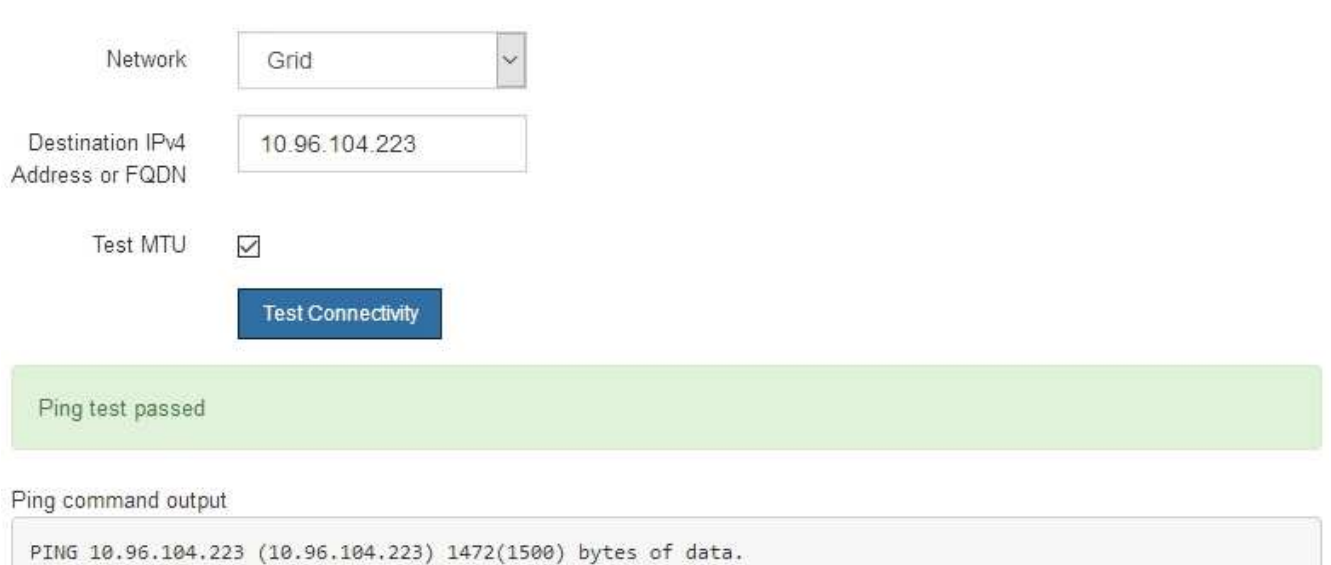

1480 bytes from 10.96.104.223: icmp\_seq=1 ttl=64 time=0.318 ms --- 10.96.104.223 ping statistics ---1 packets transmitted, 1 received, 0% packet loss, time 0ms rtt min/avg/max/mdev = 0.318/0.318/0.318/0.000 ms

Found MTU 1500 for 10.96.104.223 via br0

#### **Informazioni correlate**

["Configurazione dei collegamenti di rete \(SG5700\)"](#page-552-0)

#### ["Modifica dell'impostazione MTU"](#page-631-0)

#### <span id="page-567-0"></span>**Verifica delle connessioni di rete a livello di porta**

Per garantire che l'accesso tra il programma di installazione dell'appliance StorageGRID e gli altri nodi non sia ostacolato da firewall, verificare che il programma di installazione dell'appliance StorageGRID sia in grado di connettersi a una porta TCP o a un set di porte specifico all'indirizzo IP o all'intervallo di indirizzi specificati.

### **A proposito di questa attività**

Utilizzando l'elenco delle porte fornito nel programma di installazione dell'appliance StorageGRID, è possibile verificare la connettività tra l'appliance e gli altri nodi della rete grid.

Inoltre, è possibile verificare la connettività sulle reti Admin e Client e sulle porte UDP, ad esempio quelle utilizzate per server NFS o DNS esterni. Per un elenco di queste porte, consultare il riferimento alle porte nelle linee guida per la rete StorageGRID.

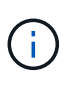

**API Gateway** 

Archive Node

Le porte della rete griglia elencate nella tabella di connettività delle porte sono valide solo per StorageGRID versione 11.5.0. Per verificare quali porte sono corrette per ciascun tipo di nodo, consultare sempre le linee guida di rete per la versione di StorageGRID in uso.

## **Fasi**

1. Dal programma di installazione dell'appliance StorageGRID, fare clic su **Configura rete** > **Test di connettività della porta (nmap)**.

Viene visualizzata la pagina Port Connectivity Test (Test connettività porta).

La tabella di connettività delle porte elenca i tipi di nodo che richiedono la connettività TCP sulla rete Grid. Per ciascun tipo di nodo, la tabella elenca le porte Grid Network che devono essere accessibili all'appliance.

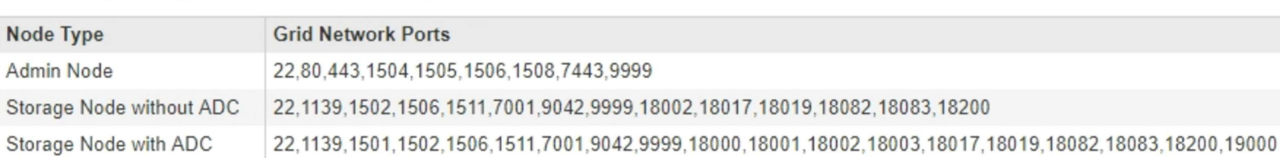

The following node types require TCP connectivity on the Grid Network.

È possibile verificare la connettività tra le porte dell'appliance elencate nella tabella e gli altri nodi della rete Grid.

- 2. Dal menu a discesa **Network** (rete), selezionare la rete che si desidera testare: **Grid**, **Admin** o **Client**.
- 3. Specificare un intervallo di indirizzi IPv4 per gli host su tale rete.

22, 1506, 1507, 9999

22,1506,1509,9999,11139

Ad esempio, è possibile verificare il gateway sulla rete o sul nodo di amministrazione primario.

Specificare un intervallo utilizzando un trattino, come illustrato nell'esempio.

4. Inserire un numero di porta TCP, un elenco di porte separate da virgole o un intervallo di porte.

The following node types require TCP connectivity on the Grid Network.

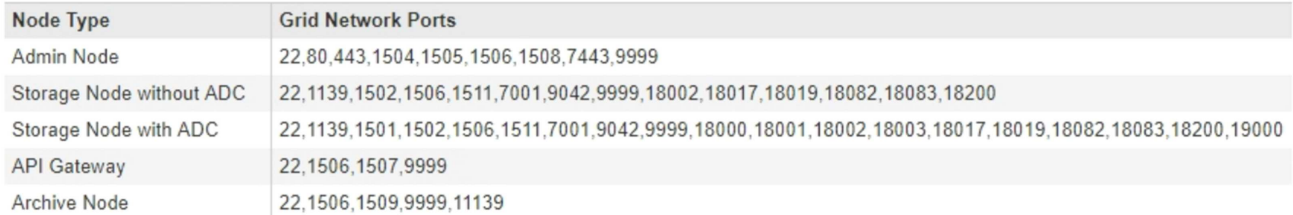

#### Port Connectivity Test

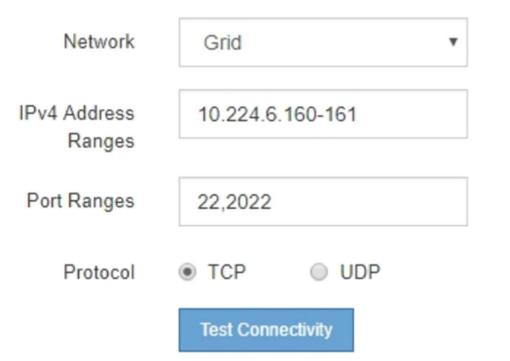

- 5. Fare clic su **Test Connectivity** (verifica connettività).
	- Se le connessioni di rete a livello di porta selezionate sono valide, viene visualizzato il messaggio "Port Connectivity test passed" (Test di connettività porta superato) in un banner verde. L'output del comando nmap è elencato sotto il banner.

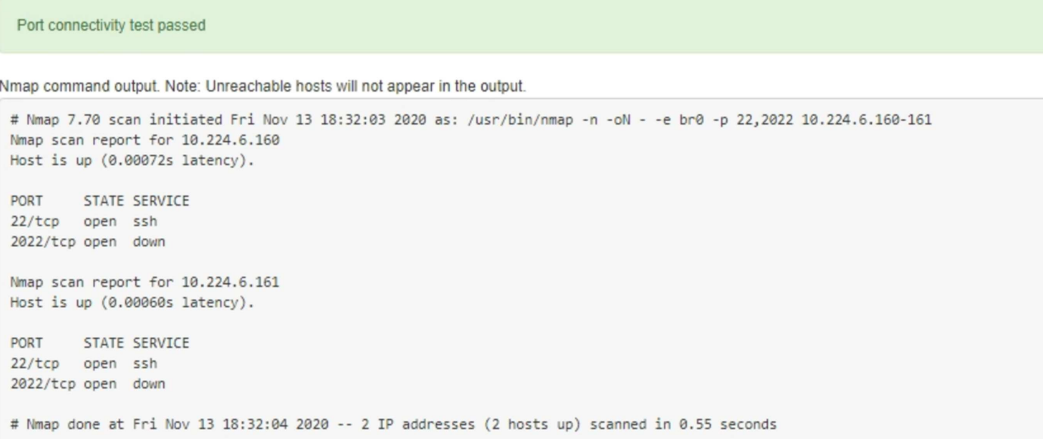

◦ Se viene stabilita una connessione di rete a livello di porta all'host remoto, ma l'host non è in ascolto su una o più porte selezionate, viene visualizzato il messaggio "Port Connectivity test failed" (Test di connettività porta non riuscito) in un banner giallo. L'output del comando nmap è elencato sotto il banner.

Tutte le porte remote che l'host non sta ascoltando hanno uno stato "chiuso". Ad esempio, questo banner giallo potrebbe essere visualizzato quando il nodo a cui si sta tentando di connettersi è preinstallato e il servizio NMS StorageGRID non è ancora in esecuzione su tale nodo.

**O** Port connectivity test failed Connection not established. Services might not be listening on target ports.

Nmap command output. Note: Unreachable hosts will not appear in the output.

```
# Nmap 7.70 scan initiated Sat May 16 17:07:02 2020 as: /usr/bin/nmap -n -oN - -e br0 -p 22,80,443,1504,1505,1506,1506,7443,9999
Nmap scan report for 172.16.4.71
Host is up (0.00020s latency).
PORT
      STATE SERVICE
22/tcp open ssh
80/tcp open
               http
443/tcp open https
1504/tcp closed evb-elm
1505/tcp open funkproxy
1506/tcp open utcd
1508/tcp open diagmond
7443/tcp open oracleas-https
9999/tcp open abyss
MAC Address: 00:50:56:87:39:AE (VMware)
# Nmap done at Sat May 16 17:07:03 2020 -- 1 IP address (1 host up) scanned in 0.59 seconds
```
◦ Se non è possibile stabilire una connessione di rete a livello di porta per una o più porte selezionate, viene visualizzato il messaggio "Port Connectivity test failed" (Test connettività porta non riuscito) in un banner rosso. L'output del comando nmap è elencato sotto il banner.

Il banner rosso indica che è stato eseguito un tentativo di connessione TCP a una porta dell'host remoto, ma non è stato restituito nulla al mittente. Quando non viene restituita alcuna risposta, la porta ha uno stato "filtrato" e probabilmente è bloccata da un firewall.

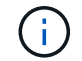

Vengono elencate anche le porte con "closed".

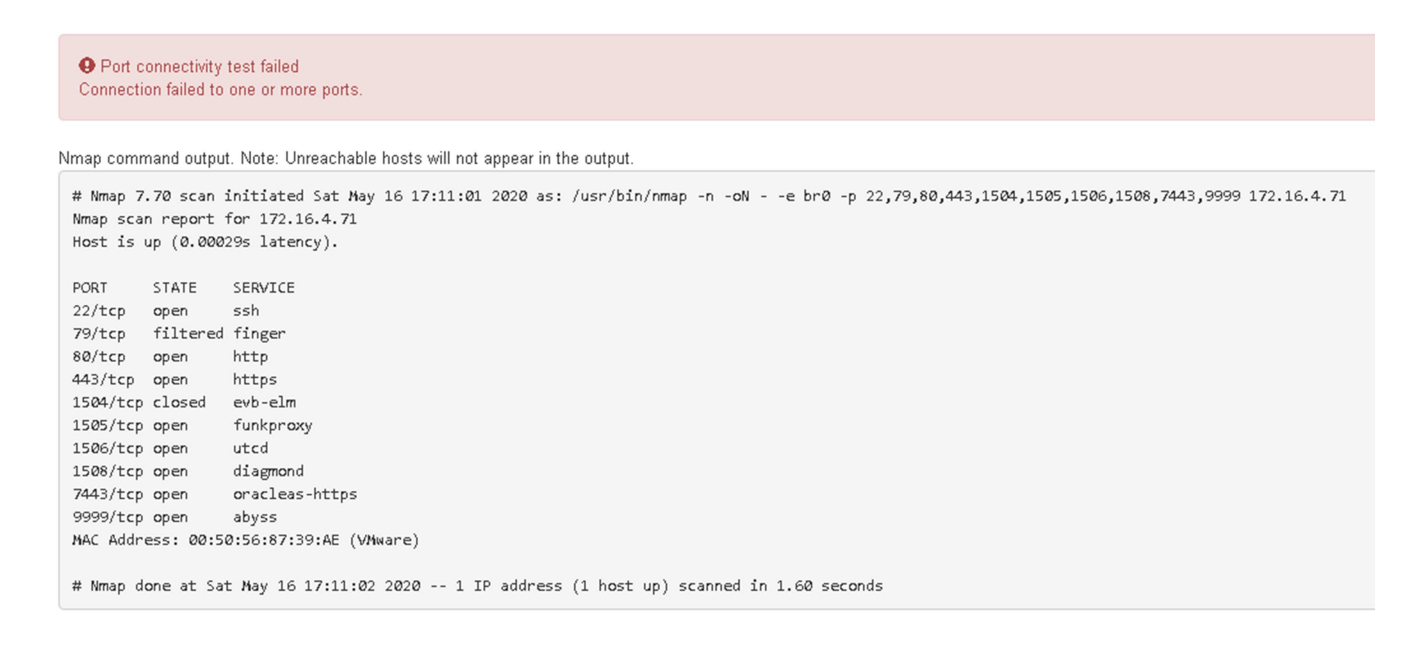

#### **Informazioni correlate**

["Linee guida per la rete"](#page-72-0)

#### <span id="page-570-0"></span>**Accesso e configurazione di Gestore di sistema di SANtricity**

È possibile utilizzare Gestore di sistema di SANtricity per monitorare lo stato dei controller

di storage, dei dischi di storage e di altri componenti hardware nello shelf del controller di storage. È inoltre possibile configurare un proxy per e-Series AutoSupport che consente di inviare messaggi AutoSupport dall'appliance senza utilizzare la porta di gestione.

# <span id="page-571-0"></span>**Configurazione e accesso a Gestore di sistema di SANtricity**

Potrebbe essere necessario accedere a Gestore di sistema di SANtricity sul controller di storage per monitorare l'hardware nello shelf del controller di storage o per configurare e-Series AutoSupport.

# **Di cosa hai bisogno**

- Si sta utilizzando un browser Web supportato.
- Per accedere a Gestore di sistema SANtricity tramite Gestione griglia, è necessario aver installato StorageGRID e disporre dell'autorizzazione di amministratore o di accesso root.
- Per accedere a Gestione di sistema di SANtricity utilizzando il programma di installazione dell'appliance di StorageGRID, è necessario disporre del nome utente e della password dell'amministratore di Gestione di sistema di SANtricity.
- Per accedere direttamente a Gestore di sistema di SANtricity utilizzando un browser Web, è necessario disporre del nome utente e della password dell'amministratore di Gestione di sistema di SANtricity.

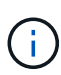

È necessario disporre del firmware SANtricity 8.70 o superiore per accedere a Gestione sistema SANtricity utilizzando Gestione griglia o il programma di installazione dell'appliance StorageGRID. È possibile verificare la versione del firmware utilizzando il programma di installazione dell'appliance StorageGRID e selezionando **Guida** > **informazioni**.

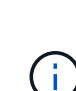

L'accesso a Gestione di sistema SANtricity da Gestione griglia o dal programma di installazione dell'appliance è generalmente destinato solo al monitoraggio dell'hardware e alla configurazione di e-Series AutoSupport. Molte funzionalità e operazioni di Gestione sistema di SANtricity, come l'aggiornamento del firmware, non si applicano al monitoraggio dell'appliance StorageGRID. Per evitare problemi, seguire sempre le istruzioni di installazione e manutenzione dell'hardware dell'appliance.

# **A proposito di questa attività**

Esistono tre modi per accedere a Gestore di sistema di SANtricity, a seconda della fase del processo di installazione e configurazione in cui ci si trova:

• Se l'appliance non è ancora stata implementata come nodo nel sistema StorageGRID, utilizzare la scheda Avanzate del programma di installazione dell'appliance StorageGRID.

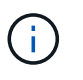

Una volta implementato il nodo, non è più possibile utilizzare il programma di installazione dell'appliance StorageGRID per accedere a Gestione di sistema di SANtricity.

- Se l'appliance è stata implementata come nodo nel sistema StorageGRID, utilizzare la scheda Gestore di sistema di SANtricity nella pagina nodi di Gestione griglia.
- Se non è possibile utilizzare il programma di installazione dell'appliance StorageGRID o Gestione griglia, è possibile accedere direttamente a Gestione sistema SANtricity utilizzando un browser Web collegato alla porta di gestione.

Questa procedura include i passaggi per l'accesso iniziale a Gestore di sistema di SANtricity. Se è già stato configurato Gestore di sistema di SANtricity, accedere alla [Configurare gli avvisi hardware](#page-573-0) fase.

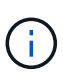

L'utilizzo di Gestione griglia o del programma di installazione dell'appliance StorageGRID consente di accedere a Gestione di sistema SANtricity senza dover configurare o collegare la porta di gestione dell'appliance.

Si utilizza Gestore di sistema di SANtricity per monitorare quanto segue:

- Dati sulle performance come performance a livello di array storage, latenza i/o, utilizzo della CPU e throughput
- Stato dei componenti hardware
- Funzioni di supporto, inclusa la visualizzazione dei dati diagnostici

È possibile utilizzare Gestore di sistema di SANtricity per configurare le seguenti impostazioni:

- Avvisi e-mail, SNMP o syslog per i componenti nello shelf dello storage controller
- Impostazioni AutoSupport e-Series per i componenti nello shelf dello storage controller.

Per ulteriori informazioni su e-Series AutoSupport, consultare il centro di documentazione di e-Series.

["Sito di documentazione dei sistemi NetApp e-Series"](http://mysupport.netapp.com/info/web/ECMP1658252.html)

- Drive Security keys, necessari per sbloccare dischi protetti (questa operazione è necessaria se la funzione Drive Security è attivata)
- Password dell'amministratore per accedere a Gestione di sistema di SANtricity

#### **Fasi**

- 1. Effettuare una delle seguenti operazioni:
	- Utilizzare il programma di installazione dell'appliance StorageGRID e selezionare **Avanzate** > **Gestore di sistema SANtricity**
	- Utilizzare Grid Manager e selezionare **Nodes** > *appliance Storage Node* > **Gestore di sistema SANtricity**

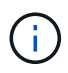

Se queste opzioni non sono disponibili o la pagina di accesso non viene visualizzata, è necessario utilizzare l'indirizzo IP del controller di storage. Accedere a Gestore di sistema SANtricity accedendo all'IP del controller di storage: **https://***Storage\_Controller\_IP*

Viene visualizzata la pagina di accesso per Gestore di sistema di SANtricity.

2. Impostare o inserire la password dell'amministratore.

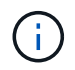

Gestore di sistema di SANtricity utilizza una singola password di amministratore condivisa tra tutti gli utenti.

Viene visualizzata la procedura guidata di configurazione.

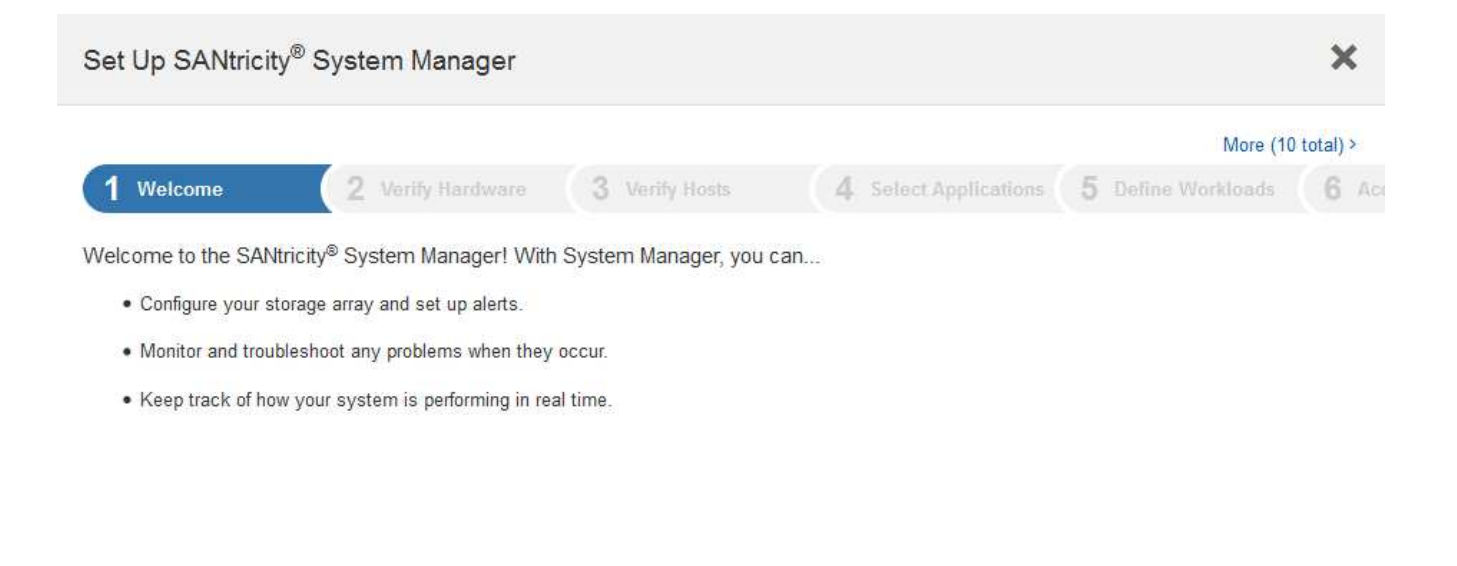

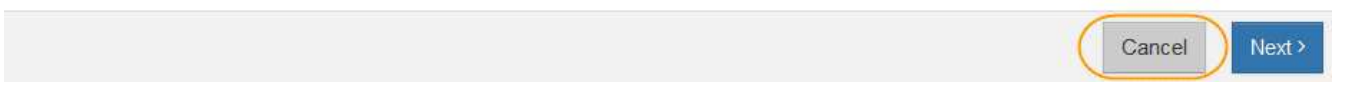

#### 3. Selezionare **Annulla** per chiudere la procedura guidata.

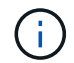

Non completare la configurazione guidata di un'appliance StorageGRID.

Viene visualizzata la home page di Gestore di sistema di SANtricity.

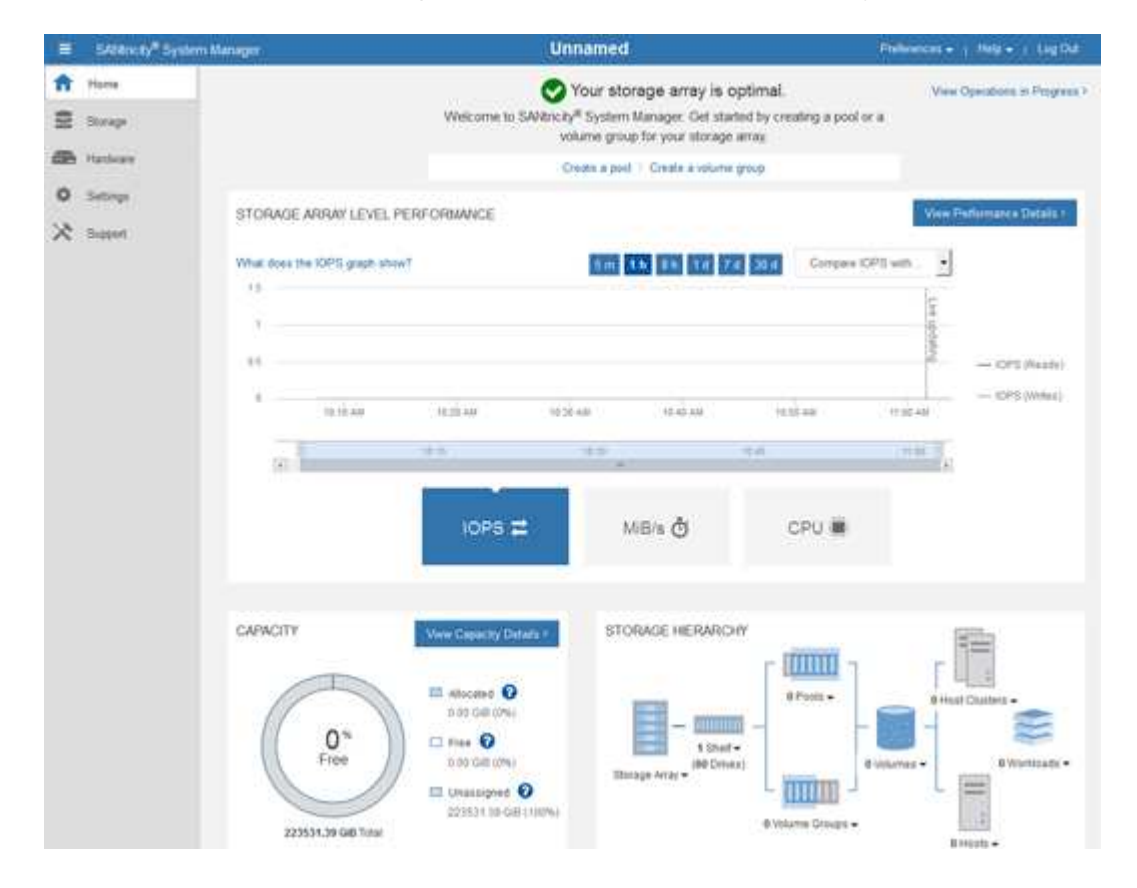

<span id="page-573-0"></span>1. Configurare gli avvisi hardware.

- a. Selezionare **Guida** per accedere alla guida in linea di Gestione di sistema di SANtricity.
- b. Per ulteriori informazioni sugli avvisi, consultare la sezione **Impostazioni** > **Avvisi** della guida in linea.
- c. Seguire le istruzioni "How To" per impostare avvisi e-mail, SNMP o syslog.
- 2. Gestire AutoSupport per i componenti nello shelf dello storage controller.
	- a. Selezionare **Guida** per accedere alla guida in linea di Gestione di sistema di SANtricity.
	- b. Consulta la sezione **supporto** > **Centro di supporto** della guida in linea per informazioni sulla funzione AutoSupport.
	- c. Seguire le istruzioni "How To" per gestire AutoSupport.

Per istruzioni specifiche sulla configurazione di un proxy StorageGRID per l'invio di messaggi e-Series AutoSupport senza utilizzare la porta di gestione, consultare le istruzioni per l'amministrazione di StorageGRID e cercare "Impostazioni proxy per e-Series AutoSupport".

# ["Amministrare StorageGRID"](#page-877-0)

- 3. Se la funzione Drive Security è attivata per l'appliance, creare e gestire la chiave di sicurezza.
	- a. Selezionare **Guida** per accedere alla guida in linea di Gestione di sistema di SANtricity.
	- b. Per ulteriori informazioni su Drive Security, consultare la sezione **Impostazioni** > **sistema** > **Gestione delle chiavi di sicurezza** della guida in linea.
	- c. Seguire le istruzioni "How To" per creare e gestire la chiave di sicurezza.
- 4. Se si desidera, modificare la password dell'amministratore.
	- a. Selezionare **Guida** per accedere alla guida in linea di Gestione di sistema di SANtricity.
	- b. Consultare la sezione **Home** > **Amministrazione array di storage** della guida in linea per informazioni sulla password dell'amministratore.
	- c. Seguire le istruzioni per modificare la password.

# **Analisi dello stato dell'hardware in Gestore di sistema di SANtricity**

È possibile utilizzare Gestione di sistema di SANtricity per monitorare e gestire i singoli componenti hardware nello shelf dello storage controller e per esaminare informazioni ambientali e diagnostiche dell'hardware, come la temperatura dei componenti, nonché i problemi relativi ai dischi.

# **Di cosa hai bisogno**

- Si sta utilizzando un browser Web supportato.
- Per accedere a Gestione di sistema SANtricity tramite Gestione griglia, è necessario disporre dell'autorizzazione Amministratore appliance di storage o dell'autorizzazione di accesso root.
- Per accedere a Gestione di sistema di SANtricity utilizzando il programma di installazione dell'appliance di StorageGRID, è necessario disporre del nome utente e della password dell'amministratore di Gestione di sistema di SANtricity.
- Per accedere direttamente a Gestore di sistema di SANtricity utilizzando un browser Web, è necessario disporre del nome utente e della password dell'amministratore di Gestione di sistema di SANtricity.

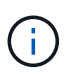

È necessario disporre del firmware SANtricity 8.70 o superiore per accedere a Gestione sistema SANtricity utilizzando Gestione griglia o il programma di installazione dell'appliance StorageGRID.

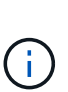

L'accesso a Gestione di sistema SANtricity da Gestione griglia o dal programma di installazione dell'appliance è generalmente destinato solo al monitoraggio dell'hardware e alla configurazione di e-Series AutoSupport. Molte funzionalità e operazioni di Gestione sistema di SANtricity, come l'aggiornamento del firmware, non si applicano al monitoraggio dell'appliance StorageGRID. Per evitare problemi, seguire sempre le istruzioni di installazione e manutenzione dell'hardware dell'appliance.

## **Fasi**

1. Accedere a Gestore di sistema di SANtricity.

["Configurazione e accesso a Gestore di sistema di SANtricity"](#page-571-0)

- 2. Se necessario, immettere il nome utente e la password dell'amministratore.
- 3. Fare clic su **Annulla** per chiudere la procedura guidata di configurazione e visualizzare la home page di Gestore di sistema di SANtricity.

Viene visualizzata la home page di Gestore di sistema di SANtricity. In Gestore di sistema di SANtricity, lo shelf del controller viene definito storage array.

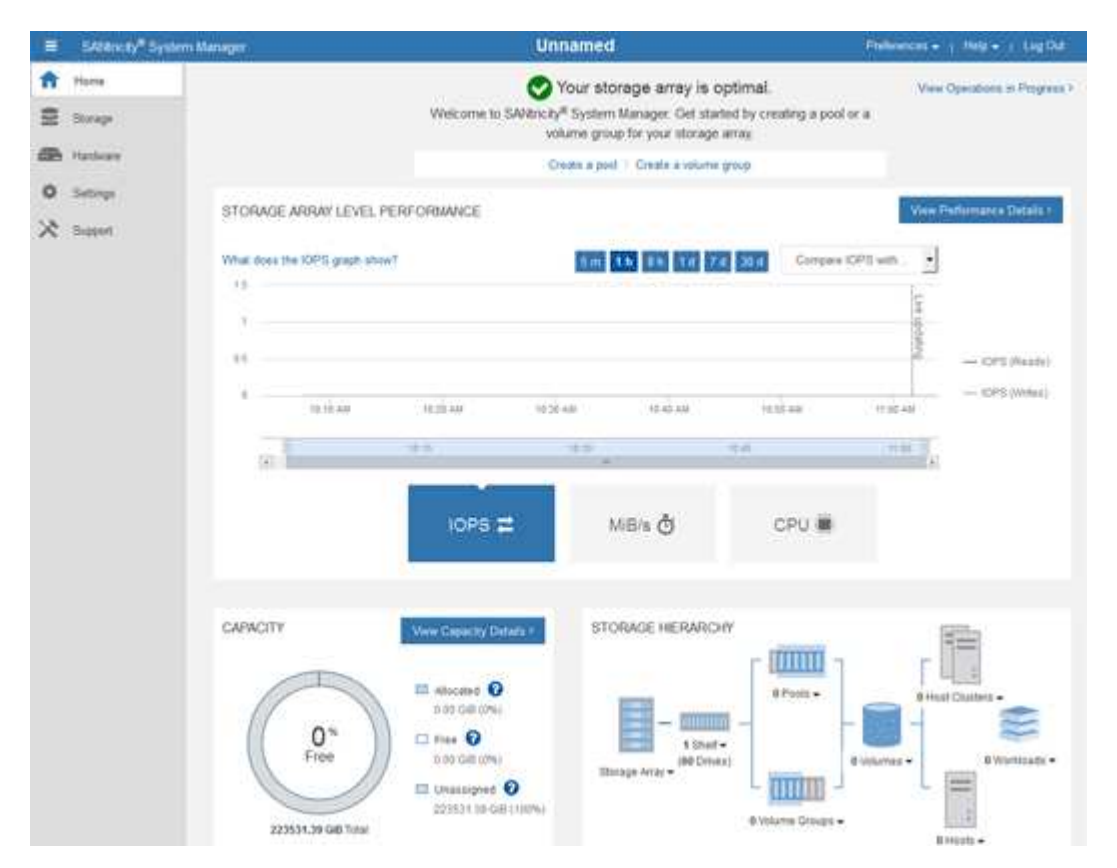

- 4. Esaminare le informazioni visualizzate per l'hardware dell'appliance e verificare che tutti i componenti hardware abbiano uno stato ottimale.
	- a. Fare clic sulla scheda **hardware**.
	- b. Fare clic su **Mostra retro dello shelf**.
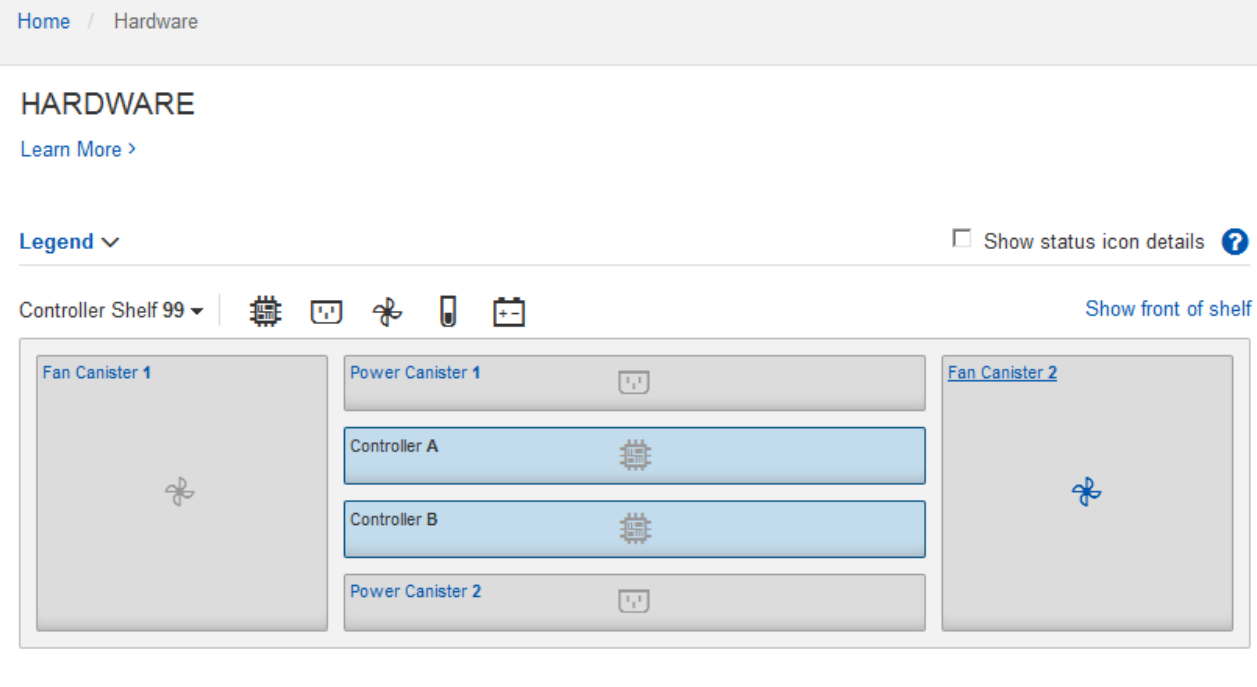

Dal retro dello shelf, è possibile visualizzare entrambi i controller di storage, la batteria di ciascun controller di storage, i due contenitori di alimentazione, i due contenitori per ventole e gli eventuali shelf di espansione. È inoltre possibile visualizzare le temperature dei componenti.

- a. Per visualizzare le impostazioni di ciascun controller di storage, selezionare il controller e selezionare **View settings** (Visualizza impostazioni) dal menu di scelta rapida.
- b. Per visualizzare le impostazioni degli altri componenti sul retro dello shelf, selezionare il componente che si desidera visualizzare.
- c. Fare clic su **Mostra parte anteriore dello shelf** e selezionare il componente che si desidera visualizzare.

Dalla parte anteriore dello shelf, è possibile visualizzare le unità e i cassetti delle unità per lo shelf del controller di storage o gli shelf di espansione (se presenti).

Se lo stato di un componente richiede attenzione, seguire la procedura descritta nel Recovery Guru per risolvere il problema o contattare il supporto tecnico.

#### **Impostazione degli indirizzi IP dei controller di storage mediante il programma di installazione dell'appliance StorageGRID**

La porta di gestione 1 di ciascun controller di storage collega l'appliance alla rete di gestione per Gestione di sistema di SANtricity. Se non è possibile accedere a Gestione sistema SANtricity dal programma di installazione dell'appliance StorageGRID, è necessario impostare un indirizzo IP statico per ciascun controller di storage per garantire che non si perda la connessione di gestione all'hardware e al firmware del controller nello shelf del controller.

# **Di cosa hai bisogno**

• Si sta utilizzando qualsiasi client di gestione in grado di connettersi alla rete amministrativa di StorageGRID o si dispone di un laptop di assistenza.

• Il laptop client o di servizio dispone di un browser Web supportato.

#### **A proposito di questa attività**

Gli indirizzi assegnati da DHCP possono cambiare in qualsiasi momento. Assegnare indirizzi IP statici ai controller per garantire un'accessibilità coerente.

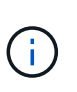

Seguire questa procedura solo se non si dispone dell'accesso a Gestore di sistema SANtricity dal programma di installazione dell'appliance StorageGRID (**Avanzate** > **Gestore di sistema SANtricity**) o da Gestore di griglia (**nodi** > **Gestore di sistema SANtricity**).

#### **Fasi**

1. Dal client, immettere l'URL del programma di installazione dell'appliance StorageGRID: **https://***Appliance\_Controller\_IP***:8443**

Per *Appliance Controller* IP, Utilizzare l'indirizzo IP dell'appliance su qualsiasi rete StorageGRID.

Viene visualizzata la pagina iniziale del programma di installazione dell'appliance StorageGRID.

2. Selezionare **Configure hardware** > **Storage Controller Network Configuration**.

Viene visualizzata la pagina Storage Controller Network Configuration (Configurazione di rete dello Storage Controller).

- 3. A seconda della configurazione di rete, selezionare **Enabled** per IPv4, IPv6 o entrambi.
- 4. Annotare l'indirizzo IPv4 visualizzato automaticamente.

DHCP è il metodo predefinito per assegnare un indirizzo IP alla porta di gestione del controller di storage.

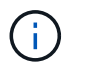

La visualizzazione dei valori DHCP potrebbe richiedere alcuni minuti.

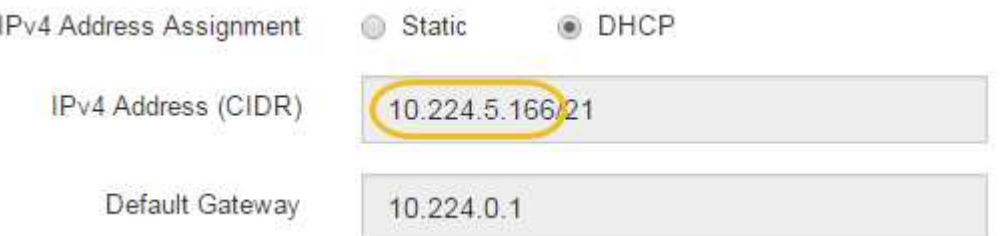

5. Facoltativamente, impostare un indirizzo IP statico per la porta di gestione del controller di storage.

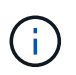

È necessario assegnare un indirizzo IP statico alla porta di gestione o un lease permanente per l'indirizzo sul server DHCP.

- a. Selezionare **statico**.
- b. Inserire l'indirizzo IPv4 utilizzando la notazione CIDR.
- c. Inserire il gateway predefinito.

IPv4 Address Assignment Static **O** DHCP

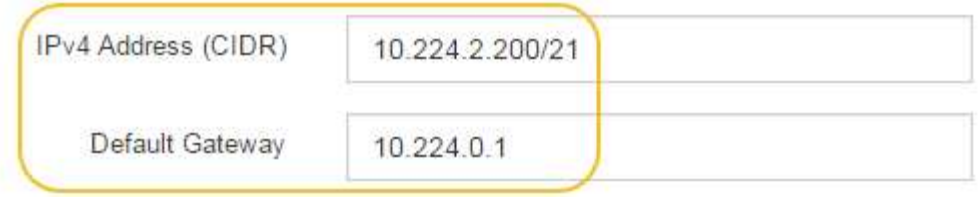

d. Fare clic su **Save** (Salva).

L'applicazione delle modifiche potrebbe richiedere alcuni minuti.

Quando ci si connette a Gestore di sistema di SANtricity, si utilizzerà il nuovo indirizzo IP statico come URL:

# **https://***Storage\_Controller\_IP*

# **Opzionale: Attivazione della crittografia del nodo**

Se si attiva la crittografia dei nodi, i dischi dell'appliance possono essere protetti mediante crittografia KMS (Secure Key Management Server) contro la perdita fisica o la rimozione dal sito. È necessario selezionare e attivare la crittografia del nodo durante l'installazione dell'appliance e non è possibile deselezionare la crittografia del nodo una volta avviato il processo di crittografia KMS.

# **Di cosa hai bisogno**

Consultare le informazioni relative a KMS nelle istruzioni per l'amministrazione di StorageGRID.

# **A proposito di questa attività**

Un'appliance con crittografia dei nodi abilitata si connette al server di gestione delle chiavi (KMS) esterno configurato per il sito StorageGRID. Ogni KMS (o cluster KMS) gestisce le chiavi di crittografia per tutti i nodi appliance del sito. Queste chiavi crittografano e decrittare i dati su ciascun disco di un'appliance che ha attivato la crittografia dei nodi.

È possibile configurare un KMS in Grid Manager prima o dopo l'installazione dell'appliance in StorageGRID. Per ulteriori informazioni, consultare le informazioni relative a KMS e alla configurazione dell'appliance nelle istruzioni per l'amministrazione di StorageGRID.

- Se viene configurato un KMS prima di installare l'appliance, la crittografia controllata da KMS inizia quando si attiva la crittografia dei nodi sull'appliance e la si aggiunge a un sito StorageGRID in cui è configurato KMS.
- Se un KMS non viene configurato prima dell'installazione dell'appliance, la crittografia controllata da KMS viene eseguita su ogni appliance che ha attivato la crittografia del nodo non appena un KMS viene configurato e disponibile per il sito che contiene il nodo dell'appliance.

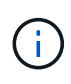

Tutti i dati presenti prima che un'appliance con crittografia del nodo abilitata si connetta al KMS configurato vengono crittografati con una chiave temporanea non sicura. L'apparecchio non è protetto da rimozione o furto fino a quando la chiave non viene impostata su un valore fornito dal KMS.

Senza la chiave KMS necessaria per decrittare il disco, i dati sull'appliance non possono essere recuperati e vengono effettivamente persi. Questo accade quando non è possibile recuperare la chiave di decrittografia dal

KMS. La chiave diventa inaccessibile se un cliente cancella la configurazione del KMS, scade una chiave KMS, la connessione al KMS viene persa o l'appliance viene rimossa dal sistema StorageGRID in cui sono installate le chiavi KMS.

#### **Fasi**

1. Aprire un browser e inserire uno degli indirizzi IP del controller di elaborazione dell'appliance. **https://***Controller\_IP***:8443**

*Controller* IP<sup></sup> È l'indirizzo IP del controller di calcolo (non dello storage controller) su una qualsiasi delle tre reti StorageGRID.

Viene visualizzata la pagina iniziale del programma di installazione dell'appliance StorageGRID.

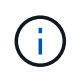

Dopo aver crittografato l'appliance con una chiave KMS, i dischi dell'appliance non possono essere decifrati senza utilizzare la stessa chiave KMS.

2. Selezionare **Configura hardware** > **crittografia nodo**.

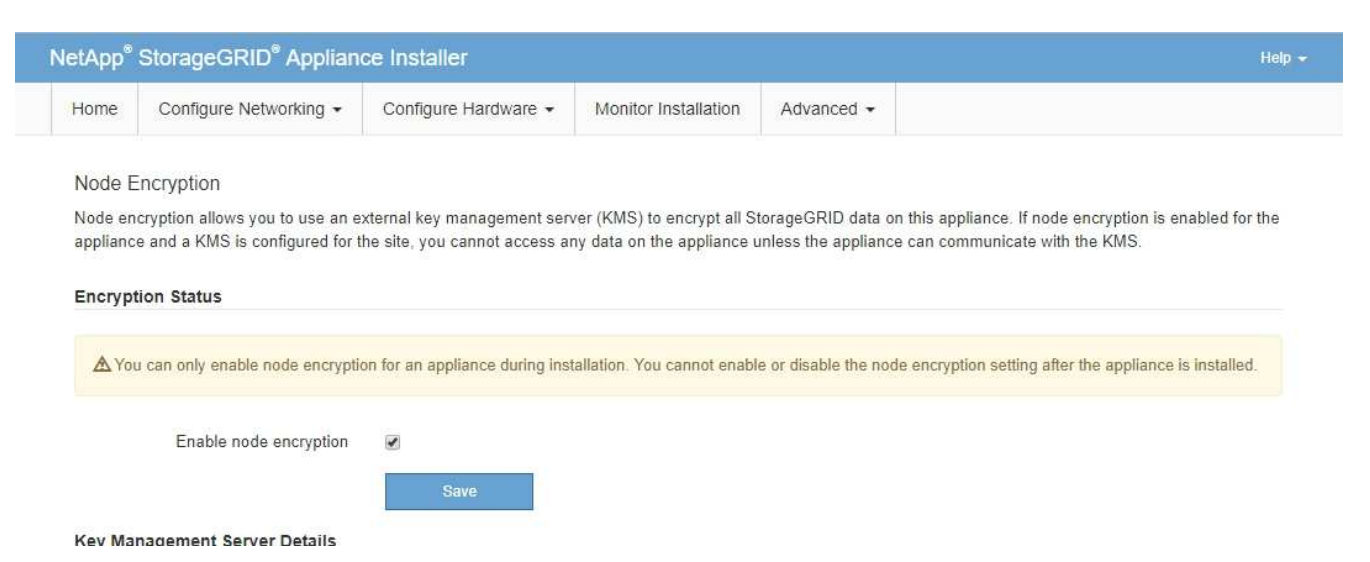

3. Selezionare **Enable node Encryption** (attiva crittografia nodo).

È possibile deselezionare l'opzione **Enable node Encryption** senza rischi di perdita di dati fino a quando non si seleziona **Save** (Salva) e il nodo appliance accede alle chiavi di crittografia KMS nel sistema StorageGRID e inizia la crittografia del disco. Non è possibile disattivare la crittografia dei nodi dopo l'installazione dell'appliance.

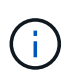

Dopo aver aggiunto un'appliance con crittografia dei nodi abilitata a un sito StorageGRID con KMS, non è possibile interrompere l'utilizzo della crittografia KMS per il nodo.

- 4. Selezionare **Salva**.
- 5. Implementa l'appliance come nodo nel tuo sistema StorageGRID.

La crittografia controllata DA KMS inizia quando l'appliance accede alle chiavi KMS configurate per il sito StorageGRID. Il programma di installazione visualizza messaggi di avanzamento durante il processo di crittografia KMS, che potrebbero richiedere alcuni minuti a seconda del numero di volumi di dischi nell'appliance.

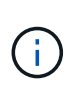

Le appliance vengono inizialmente configurate con una chiave di crittografia casuale non KMS assegnata a ciascun volume di disco. I dischi vengono crittografati utilizzando questa chiave di crittografia temporanea, che non è sicura, fino a quando l'appliance che ha attivato la crittografia dei nodi non accede alle chiavi KMS configurate per il sito StorageGRID.

#### **Al termine**

È possibile visualizzare lo stato della crittografia del nodo, i dettagli KMS e i certificati in uso quando il nodo dell'appliance è in modalità di manutenzione.

#### **Informazioni correlate**

["Amministrare StorageGRID"](#page-877-0)

["Monitoraggio della crittografia dei nodi in modalità di manutenzione"](#page-636-0)

# **Opzionale: Modifica della modalità RAID (solo SG5760)**

Se si dispone di un sistema SG5760 con 60 dischi, è possibile passare a una modalità RAID diversa per soddisfare i requisiti di storage e ripristino. È possibile modificare la modalità solo prima di implementare il nodo di storage dell'appliance StorageGRID.

# **Di cosa hai bisogno**

- Hai un SG5760. Se si dispone di un SG5712, è necessario utilizzare la modalità DDP.
- Si sta utilizzando qualsiasi client in grado di connettersi a StorageGRID.
- Il client dispone di un browser Web supportato.

#### **A proposito di questa attività**

Prima di implementare l'appliance SG5760 come nodo di storage, è possibile scegliere una delle seguenti opzioni di configurazione del volume:

- **DDP**: Questa modalità utilizza due unità di parità ogni otto unità dati. Questa è la modalità predefinita e consigliata per tutti gli appliance. Rispetto a RAID6, DDP offre migliori prestazioni di sistema, tempi di ricostruzione ridotti dopo guasti al disco e facilità di gestione. DDP offre anche la protezione contro le perdite di cassetto nelle appliance a 60 dischi.
- **DDP16**: Questa modalità utilizza due unità di parità ogni 16 unità dati, il che comporta una maggiore efficienza dello storage rispetto al DDP. Rispetto a RAID6, il sistema DDP16 offre migliori performance di sistema, tempi di ricostruzione ridotti dopo guasti del disco, facilità di gestione ed efficienza dello storage paragonabile. Per utilizzare la modalità DDP16, la configurazione deve contenere almeno 20 dischi. Il DDP16 non fornisce la protezione contro le perdite di cassetto.
- **RAID6**: Questa modalità utilizza due unità di parità per ogni 16 o più unità dati. Per utilizzare la modalità RAID 6, la configurazione deve contenere almeno 20 dischi. Sebbene RAID6 possa aumentare l'efficienza dello storage dell'appliance rispetto a DDP, non è consigliato per la maggior parte degli ambienti StorageGRID.

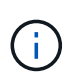

Se alcuni volumi sono già stati configurati o se StorageGRID è stato installato in precedenza, la modifica della modalità RAID comporta la rimozione e la sostituzione dei volumi. Tutti i dati presenti su tali volumi andranno persi.

#### **Fasi**

1. Utilizzando il laptop di assistenza, aprire un browser Web e accedere al programma di installazione

# dell'appliance StorageGRID: **https://***E5700SG\_Controller\_IP***:8443**

Dove *E5700SG\_Controller\_IP* Indica uno degli indirizzi IP del controller E5700SG.

- 2. Selezionare **Advanced** (Avanzate) > **RAID Mode** (modalità RAID).
- 3. Nella pagina **Configure RAID Mode** (Configura modalità RAID), selezionare la modalità RAID desiderata dall'elenco a discesa Mode (modalità).
- 4. Fare clic su **Save** (Salva).

#### **Informazioni correlate**

["Sito di documentazione dei sistemi NetApp e-Series"](http://mysupport.netapp.com/info/web/ECMP1658252.html)

# **Opzionale: Rimappatura delle porte di rete per l'appliance**

Potrebbe essere necessario rimappare le porte interne del nodo di storage dell'appliance a diverse porte esterne. Ad esempio, potrebbe essere necessario rimappare le porte a causa di un problema di firewall.

#### **Di cosa hai bisogno**

- In precedenza è stato effettuato l'accesso al programma di installazione dell'appliance StorageGRID.
- Non sono stati configurati e non si prevede di configurare gli endpoint del bilanciamento del carico.

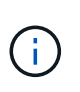

Se si rimappano le porte, non è possibile utilizzare le stesse porte per configurare gli endpoint del bilanciamento del carico. Se si desidera configurare gli endpoint del bilanciamento del carico e le porte sono già state rimappate, seguire la procedura descritta nelle istruzioni di ripristino e manutenzione per rimuovere i rimaps delle porte.

#### **Fasi**

1. Dalla barra dei menu del programma di installazione dell'appliance StorageGRID, fare clic su **Configura rete** > **Porte di rimozione**.

Viene visualizzata la pagina Remap Port (porta Remap).

- 2. Dalla casella a discesa **Network** (rete), selezionare la rete per la porta che si desidera rimappare: Grid, Admin o Client.
- 3. Dalla casella di riepilogo **Protocol** (protocollo), selezionare il protocollo IP: TCP o UDP.
- 4. Dalla casella a discesa **Remap Direction** (direzione rimappamento), selezionare la direzione del traffico che si desidera rimappare per questa porta: Inbound (in entrata), Outbound (in uscita) o Bi-directional (bidirezionale).
- 5. Per **Original Port** (porta originale), immettere il numero della porta che si desidera rimappare.
- 6. Per **Mapped-to Port**, inserire il numero della porta che si desidera utilizzare.
- 7. Fare clic su **Add Rule** (Aggiungi regola).

La nuova mappatura delle porte viene aggiunta alla tabella e il remapping ha effetto immediato.

# **Remap Ports**

If required, you can remap the internal ports on the appliance Storage Node to different external ports. For example, you might need to remap ports because of a firewall issue.

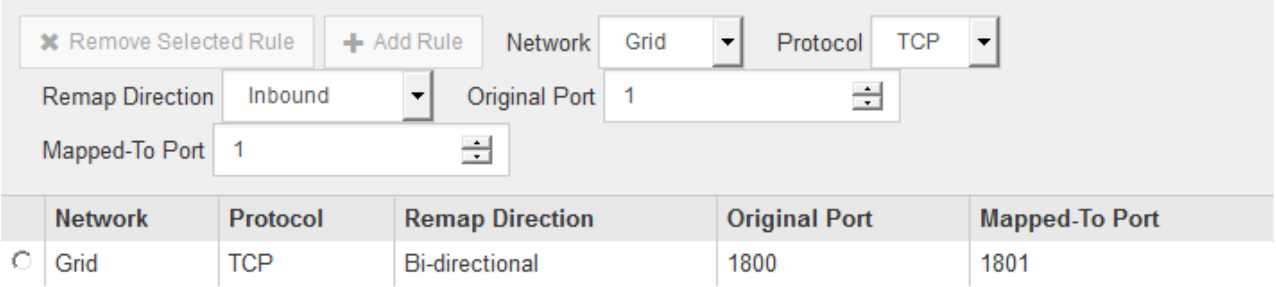

8. Per rimuovere una mappatura delle porte, selezionare il pulsante di opzione della regola che si desidera rimuovere e fare clic su **Remove Selected Rule** (Rimuovi regola selezionata).

# **Implementazione di un nodo di storage dell'appliance**

Dopo aver installato e configurato l'appliance di storage, è possibile implementarla come nodo di storage in un sistema StorageGRID. Quando si implementa un'appliance come nodo di storage, si utilizza il programma di installazione dell'appliance StorageGRID incluso nell'appliance.

# **Di cosa hai bisogno**

• Se si sta clonando un nodo appliance, continuare a seguire il processo di ripristino e manutenzione.

# ["Mantieni Ripristina"](#page-2134-0)

- L'apparecchio è stato installato in un rack o in un cabinet, collegato alla rete e acceso.
- I collegamenti di rete, gli indirizzi IP e il rimapping delle porte (se necessario) sono stati configurati per l'appliance utilizzando il programma di installazione dell'appliance StorageGRID.
- Conosci uno degli indirizzi IP assegnati al controller di calcolo dell'appliance. È possibile utilizzare l'indirizzo IP per qualsiasi rete StorageGRID collegata.
- Il nodo amministrativo primario per il sistema StorageGRID è stato implementato.
- Tutte le subnet della rete griglia elencate nella pagina di configurazione IP del programma di installazione dell'appliance StorageGRID sono state definite nell'elenco delle subnet della rete griglia nel nodo di amministrazione principale.
- Si dispone di un laptop di assistenza con un browser Web supportato.

# **A proposito di questa attività**

Ogni appliance di storage funziona come un singolo nodo di storage. Qualsiasi appliance può connettersi a Grid Network, Admin Network e Client Network

Per implementare un nodo di storage dell'appliance in un sistema StorageGRID, accedere al programma di installazione dell'appliance StorageGRID ed eseguire le seguenti operazioni:

- Specificare o confermare l'indirizzo IP del nodo di amministrazione primario e il nome del nodo di storage.
- Avviare l'implementazione e attendere la configurazione dei volumi e l'installazione del software.

• Quando l'installazione viene interrotta parzialmente attraverso le attività di installazione dell'appliance, l'installazione viene ripristinata accedendo a Grid Manager, approvando tutti i nodi Grid e completando i processi di installazione e implementazione di StorageGRID.

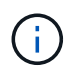

Se è necessario implementare più nodi appliance contemporaneamente, è possibile automatizzare il processo di installazione utilizzando configure-sga.py Script di installazione dell'appliance.

- Se si sta eseguendo un'operazione di espansione o ripristino, seguire le istruzioni appropriate:
	- Per aggiungere un nodo di storage dell'appliance a un sistema StorageGRID esistente, consultare le istruzioni per espandere un sistema StorageGRID.
	- Per implementare un nodo di storage dell'appliance come parte di un'operazione di recovery, consultare le istruzioni per il ripristino e la manutenzione.

#### **Fasi**

1. Aprire un browser e inserire uno degli indirizzi IP del controller di elaborazione dell'appliance. **https://***Controller\_IP***:8443**

Viene visualizzata la pagina iniziale del programma di installazione dell'appliance StorageGRID.

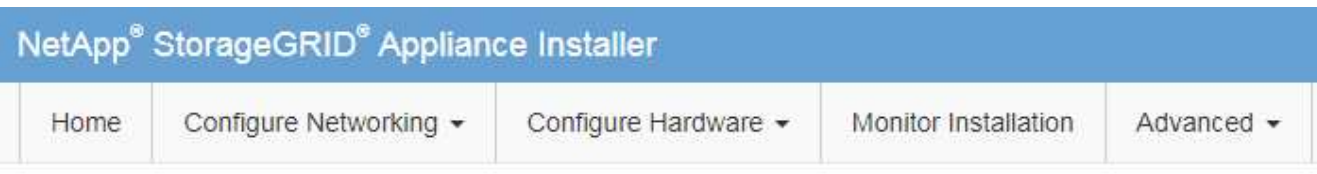

# Home

The installation is ready to be started. Review the settings below, and then click Start Installation.

#### **Primary Admin Node connection**

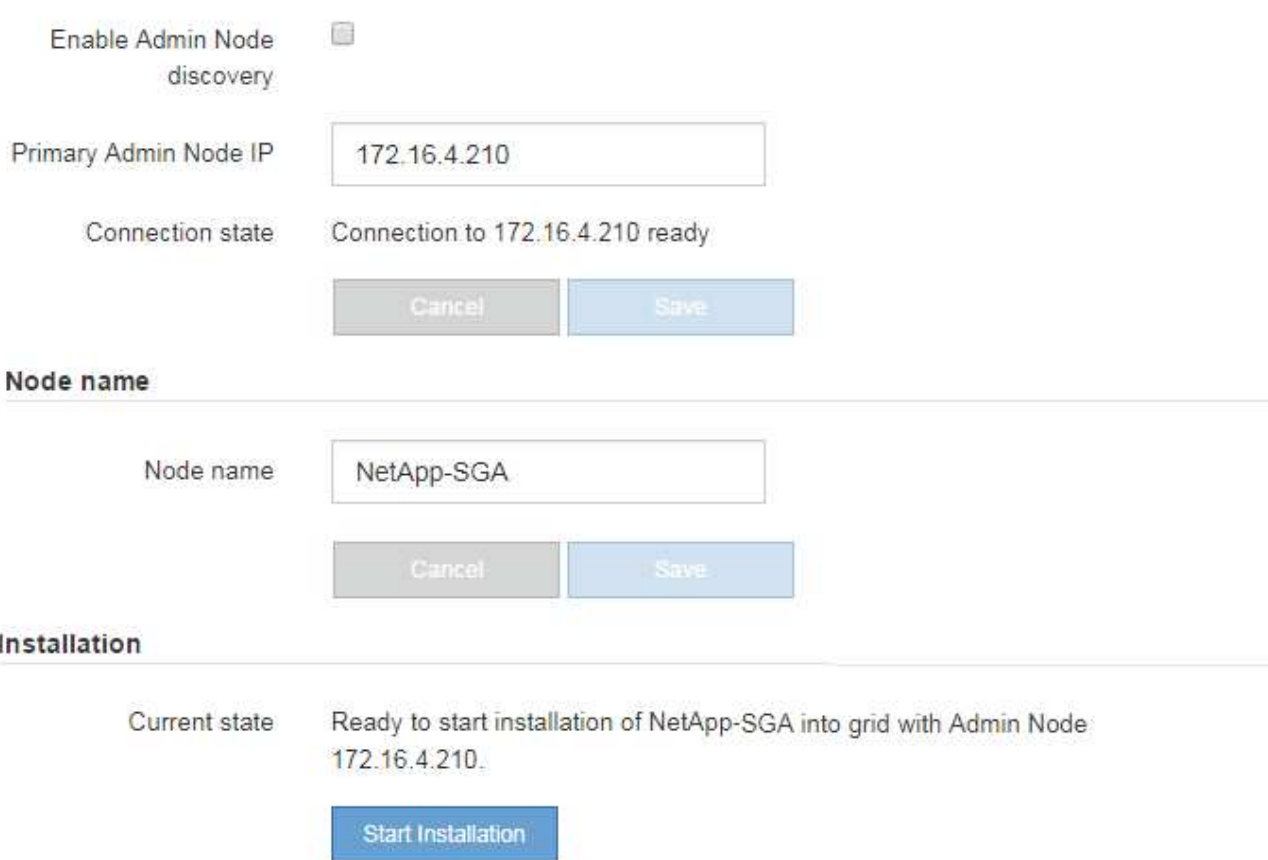

2. Nella sezione **Primary Admin Node Connection** (connessione nodo amministratore primario), determinare se è necessario specificare l'indirizzo IP per il nodo amministratore primario.

Se in precedenza sono stati installati altri nodi in questo data center, il programma di installazione dell'appliance StorageGRID è in grado di rilevare automaticamente questo indirizzo IP, supponendo che il nodo di amministrazione primario o almeno un altro nodo della griglia con ADMIN\_IP configurato sia presente sulla stessa sottorete.

3. Se questo indirizzo IP non viene visualizzato o se è necessario modificarlo, specificare l'indirizzo:

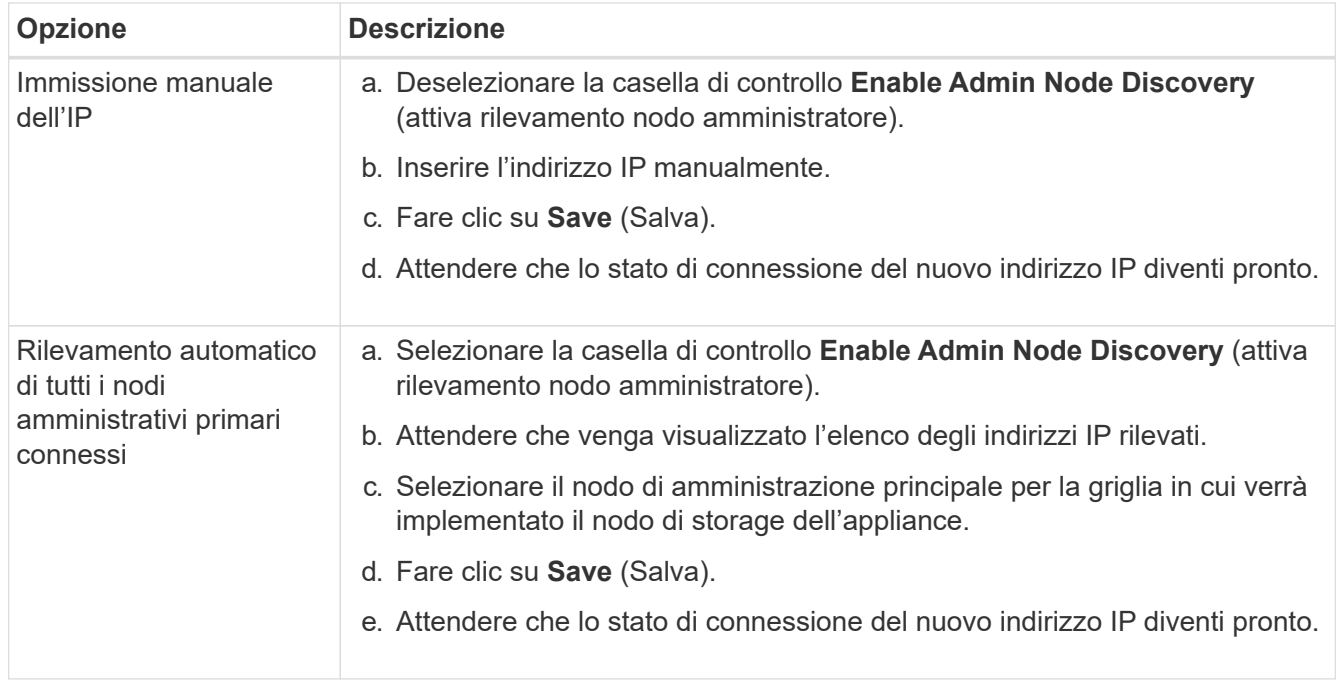

4. Nel campo **Node name** (Nome nodo), immettere il nome che si desidera utilizzare per il nodo dell'appliance e fare clic su **Save** (Salva).

Il nome del nodo viene assegnato al nodo dell'appliance nel sistema StorageGRID. Viene visualizzato nella pagina nodi (scheda Panoramica) di Grid Manager. Se necessario, è possibile modificare il nome quando si approva il nodo.

5. Nella sezione **Installazione**, verificare che lo stato corrente sia "Pronto per avviare l'installazione di *node name* Nella griglia con nodo di amministrazione primario *admin\_ip* " E che il pulsante **Avvia installazione** sia attivato.

Se il pulsante **Avvia installazione** non è attivato, potrebbe essere necessario modificare la configurazione di rete o le impostazioni della porta. Per istruzioni, consultare le istruzioni di installazione e manutenzione dell'apparecchio.

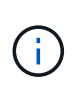

Se si sta implementando l'appliance Storage Node come destinazione di clonazione del nodo, interrompere il processo di implementazione e continuare la procedura di clonazione del nodo in ["Mantieni Ripristina"](#page-2134-0).

6. Dalla home page del programma di installazione dell'appliance StorageGRID, fare clic su **Avvia installazione**.

Lo stato corrente cambia in "Installation is in Progress" (Installazione in corso) e viene visualizzata la pagina Monitor Installation (Installazione monitor).

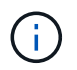

Per accedere manualmente alla pagina Installazione monitor, fare clic su **Installazione monitor**.

7. Se la griglia include più nodi storage dell'appliance, ripetere questi passaggi per ogni appliance.

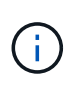

Se è necessario implementare più nodi storage di appliance contemporaneamente, è possibile automatizzare il processo di installazione utilizzando configure-sga.py Script di installazione dell'appliance. Questo script si applica solo ai nodi di storage.

#### **Informazioni correlate**

["Espandi il tuo grid"](#page-2078-0)

### ["Mantieni Ripristina"](#page-2134-0)

Monitor Installation

# **Monitoraggio dell'installazione dell'appliance di storage**

Il programma di installazione dell'appliance StorageGRID indica lo stato fino al completamento dell'installazione. Una volta completata l'installazione del software, l'appliance viene riavviata.

#### **Fasi**

1. Per monitorare l'avanzamento dell'installazione, fare clic su **Monitor Installation** (Installazione monitor).

La pagina Monitor Installation (Installazione monitor) mostra lo stato di avanzamento dell'installazione.

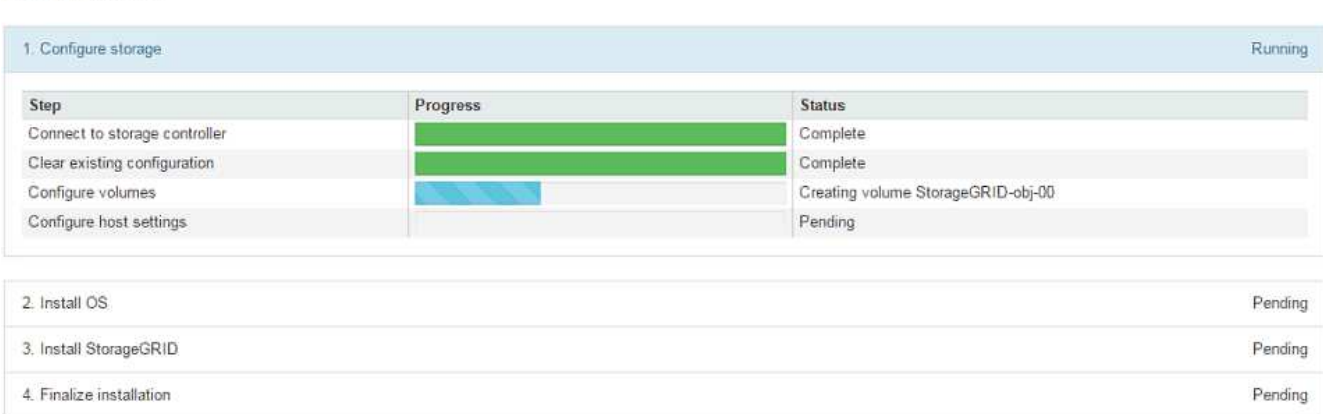

La barra di stato blu indica l'attività attualmente in corso. Le barre di stato verdi indicano le attività completate correttamente.

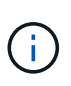

Il programma di installazione garantisce che le attività completate in un'installazione precedente non vengano rieseguite. Se si esegue nuovamente un'installazione, tutte le attività che non devono essere rieseguite vengono visualizzate con una barra di stato verde e lo stato "Skipped".

2. Esaminare i progressi delle prime due fasi di installazione.

# **1. Configurare lo storage**

Durante questa fase, il programma di installazione si connette al controller dello storage, cancella qualsiasi configurazione esistente, comunica con il software SANtricity per configurare i volumi e configura le impostazioni dell'host.

# **2. Installare il sistema operativo**

In questa fase, il programma di installazione copia l'immagine del sistema operativo di base per StorageGRID nell'appliance.

3. Continuare a monitorare lo stato di avanzamento dell'installazione fino a quando la fase **Install StorageGRID** (Installazione guidata) non viene interrotta e sulla console integrata viene visualizzato un messaggio che richiede di approvare questo nodo nel nodo di amministrazione utilizzando Gestione griglia. Passare alla fase successiva.

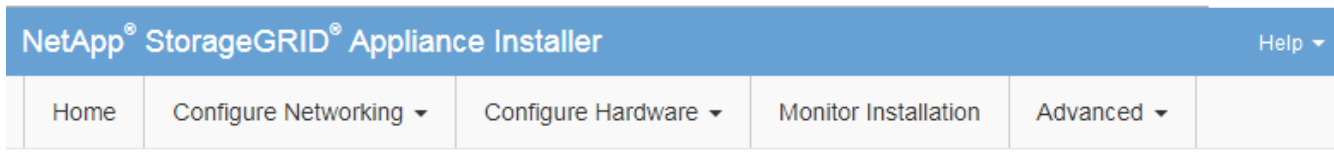

#### **Monitor Installation**

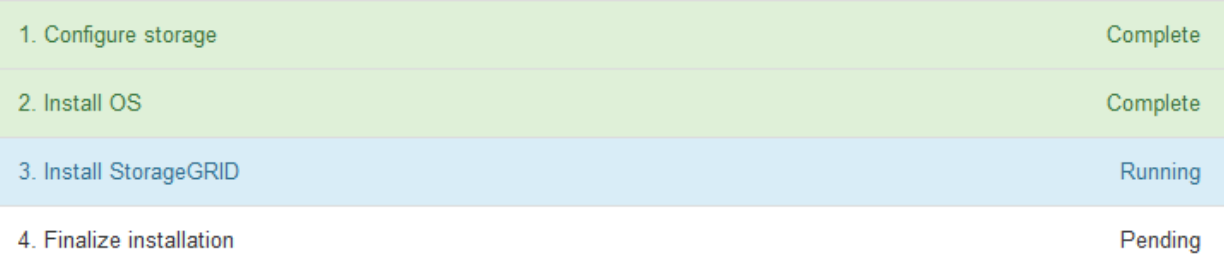

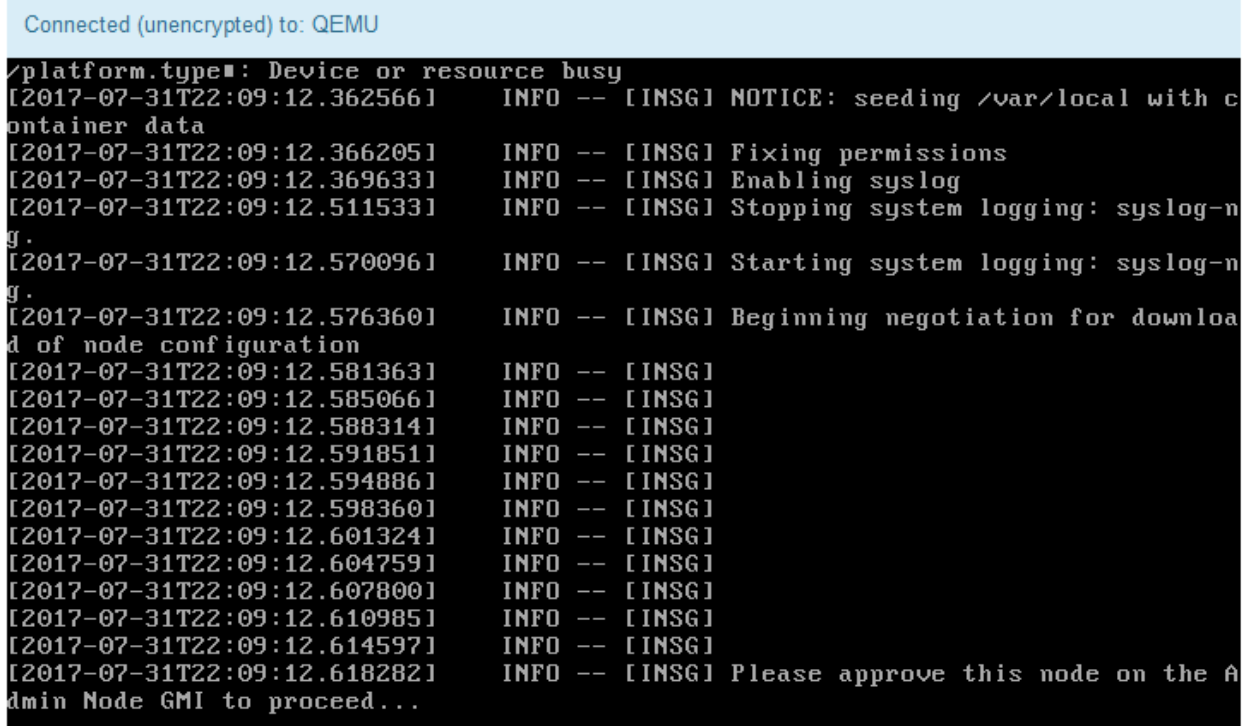

4. Accedere a Grid Manager, approvare il nodo di storage in sospeso e completare il processo di installazione di StorageGRID.

Facendo clic su **Install** (Installa) da Grid Manager, viene completata la fase 3 e viene avviata la fase 4, **Finalize Installation** (completamento dell'installazione). Al termine della fase 4, il controller viene riavviato.

# **Automazione dell'installazione e della configurazione delle appliance**

È possibile automatizzare l'installazione e la configurazione delle appliance e la configurazione dell'intero sistema StorageGRID.

# **A proposito di questa attività**

L'automazione dell'installazione e della configurazione può essere utile per l'implementazione di più istanze di StorageGRID o di una grande e complessa istanza di StorageGRID.

Per automatizzare l'installazione e la configurazione, utilizzare una o più delle seguenti opzioni:

• Creare un file JSON che specifichi le impostazioni di configurazione delle appliance. Caricare il file JSON utilizzando il programma di installazione dell'appliance StorageGRID.

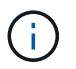

È possibile utilizzare lo stesso file per configurare più appliance.

- Utilizzare StorageGRIDconfigure-sga.py Script Python per automatizzare la configurazione delle appliance.
- Utilizza script Python aggiuntivi per configurare altri componenti dell'intero sistema StorageGRID (la "griglia").

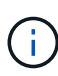

È possibile utilizzare direttamente gli script Python per l'automazione di StorageGRID oppure come esempi di come utilizzare l'API REST per l'installazione di StorageGRID nei tool di configurazione e distribuzione grid sviluppati da soli. Consultare le informazioni relative al download e all'estrazione dei file di installazione di StorageGRID nelle istruzioni di ripristino e manutenzione.

#### **Automazione della configurazione dell'appliance mediante il programma di installazione dell'appliance StorageGRID**

È possibile automatizzare la configurazione di un'appliance utilizzando un file JSON contenente le informazioni di configurazione. Il file viene caricato utilizzando il programma di installazione dell'appliance StorageGRID.

# **Di cosa hai bisogno**

- L'appliance deve disporre del firmware più recente compatibile con StorageGRID 11.5 o versione successiva.
- È necessario essere connessi al programma di installazione dell'appliance StorageGRID nell'appliance che si sta configurando utilizzando un browser supportato.

# **A proposito di questa attività**

È possibile automatizzare le attività di configurazione dell'appliance, ad esempio configurando quanto segue:

- Indirizzi IP Grid Network, Admin Network e Client Network
- Interfaccia BMC
- Collegamenti di rete
	- Modalità Port Bond
	- Network bond mode (modalità bond di

◦ Velocità di collegamento

La configurazione dell'appliance mediante un file JSON caricato è spesso più efficiente rispetto all'esecuzione manuale della configurazione mediante più pagine del programma di installazione dell'appliance StorageGRID, soprattutto se è necessario configurare più nodi. È necessario applicare il file di configurazione per ciascun nodo uno alla volta.

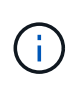

Gli utenti esperti che desiderano automatizzare l'installazione e la configurazione delle proprie appliance possono utilizzare configure-sga.py script. +["Automazione dell'installazione e](automating-installation-configuration-appliance-nodes-configure-sga-py-script.html) [della configurazione dei nodi appliance mediante lo script configure-sga.py"](automating-installation-configuration-appliance-nodes-configure-sga-py-script.html)

#### **Fasi**

- 1. Generare il file JSON utilizzando uno dei seguenti metodi:
	- L'applicazione ConfigBuilder

#### ["ConfigBuilder.netapp.com"](https://configbuilder.netapp.com/)

◦ Il configure-sga.py script di configurazione dell'appliance. È possibile scaricare lo script dal programma di installazione dell'appliance StorageGRID (**Guida** > **script di configurazione dell'appliance**). Vedere le istruzioni per automatizzare la configurazione utilizzando lo script configuresga.py.

["Automazione dell'installazione e della configurazione dei nodi appliance mediante lo script configure](#page-591-0)[sga.py"](#page-591-0)

I nomi dei nodi nel file JSON devono rispettare i seguenti requisiti:

- Deve essere un nome host valido contenente almeno 1 e non più di 32 caratteri
- È consentito utilizzare lettere, numeri e trattini
- Impossibile iniziare o terminare con un trattino o contenere solo numeri

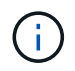

Assicurarsi che i nomi dei nodi (i nomi di primo livello) nel file JSON siano univoci o che non sia possibile configurare più di un nodo utilizzando il file JSON.

#### 2. Selezionare **Avanzate** > **Aggiorna configurazione appliance**.

Viene visualizzata la pagina Update Appliance Configuration (Aggiorna configurazione appliance).

#### Update Appliance Configuration

Use a JSON file to update this appliance's configuration. You can generate the JSON file from the ConfigBuilder C application or from the appliance configuration script.

A You might lose your connection if the applied configuration from the JSON file includes "link config" and/or "networks" sections. If you are not reconnected within 1 minute, re-enter the URL using one of the other IP addresses assigned to the appliance.

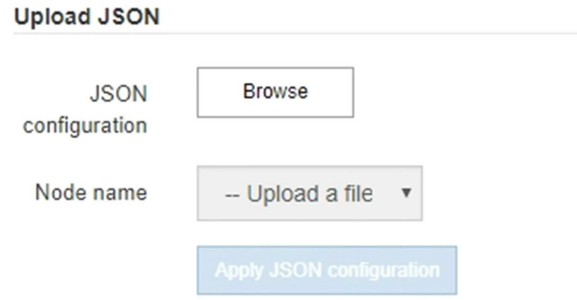

- 3. Selezionare il file JSON con la configurazione che si desidera caricare.
	- a. Selezionare **Sfoglia**.
	- b. Individuare e selezionare il file.
	- c. Selezionare **Apri**.

Il file viene caricato e validato. Una volta completato il processo di convalida, il nome del file viene visualizzato accanto a un segno di spunta verde.

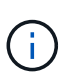

Se la configurazione del file JSON include sezioni relative a "link\_config", "networks" o entrambe, si potrebbe perdere la connessione all'appliance. Se non si riesce a riconnettersi entro 1 minuto, immettere nuovamente l'URL dell'appliance utilizzando uno degli altri indirizzi IP assegnati all'appliance.

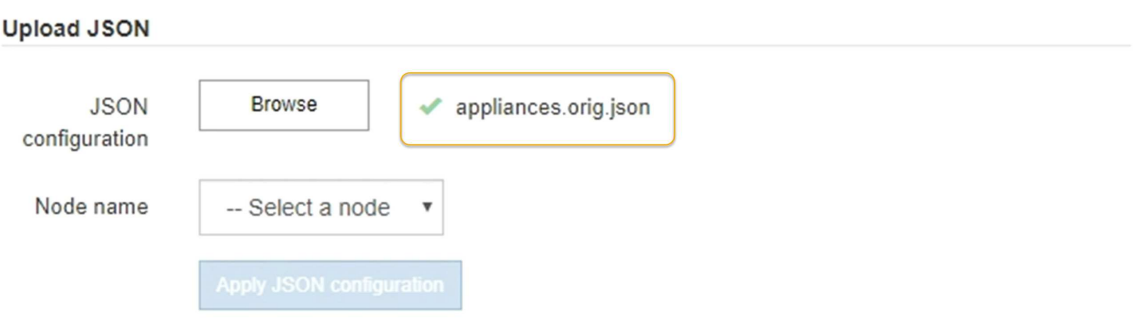

Il menu a discesa **Node name** (Nome nodo) contiene i nomi dei nodi di primo livello definiti nel file JSON.

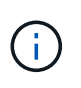

Se il file non è valido, il nome del file viene visualizzato in rosso e viene visualizzato un messaggio di errore in un banner giallo. Il file non valido non viene applicato all'appliance. È possibile utilizzare ConfigBuilder per assicurarsi di disporre di un file JSON valido.

4. Selezionare un nodo dall'elenco a discesa **Node name** (Nome nodo).

Il pulsante **Apply JSON Configuration** (Applica configurazione JSON) è attivato.

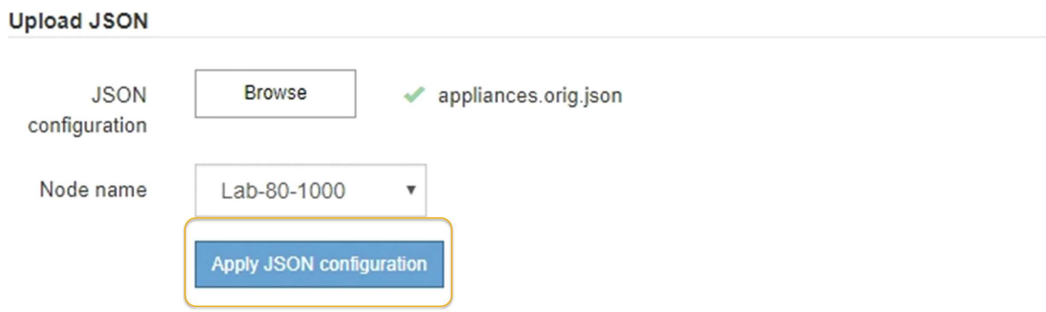

5. Selezionare **Apply JSON Configuration** (Applica configurazione JSON).

La configurazione viene applicata al nodo selezionato.

<span id="page-591-0"></span>**Automazione dell'installazione e della configurazione dei nodi appliance mediante lo script configuresga.py**

È possibile utilizzare configure-sga.py Script per automatizzare molte delle attività di installazione e configurazione per i nodi dell'appliance StorageGRID, inclusa l'installazione e la configurazione di un nodo amministratore primario. Questo script può essere utile se si dispone di un gran numero di appliance da configurare. È inoltre possibile utilizzare lo script per generare un file JSON contenente informazioni di configurazione dell'appliance.

#### **A proposito di questa attività**

- L'appliance è stata installata in un rack, collegata alla rete e accesa.
- I collegamenti di rete e gli indirizzi IP sono stati configurati per il nodo di amministrazione principale utilizzando il programma di installazione dell'appliance StorageGRID.
- Se si sta installando il nodo di amministrazione primario, si conosce l'indirizzo IP.
- Se si installano e configurano altri nodi, il nodo di amministrazione primario è stato implementato e si conosce l'indirizzo IP.
- Per tutti i nodi diversi dal nodo amministratore primario, tutte le subnet della rete griglia elencate nella pagina di configurazione IP del programma di installazione dell'appliance StorageGRID sono state definite nell'elenco subnet della rete griglia sul nodo amministratore primario.
- È stato scaricato configure-sga.py file. Il file viene incluso nell'archivio di installazione oppure è possibile accedervi facendo clic su **Guida** > **script di installazione dell'appliance** nel programma di installazione dell'appliance StorageGRID.

Ŧ

Questa procedura è rivolta agli utenti avanzati con una certa esperienza nell'utilizzo delle interfacce a riga di comando. In alternativa, è possibile utilizzare il programma di installazione dell'appliance StorageGRID per automatizzare la configurazione. +["Automazione della](automating-appliance-configuration-using-storagegrid-appliance-installer.html) [configurazione dell'appliance mediante il programma di installazione dell'appliance](automating-appliance-configuration-using-storagegrid-appliance-installer.html) [StorageGRID"](automating-appliance-configuration-using-storagegrid-appliance-installer.html)

#### **Fasi**

- 1. Accedere alla macchina Linux in uso per eseguire lo script Python.
- 2. Per informazioni generali sulla sintassi dello script e per visualizzare un elenco dei parametri disponibili, immettere quanto segue:

configure-sga.py --help

Il configure-sga.py lo script utilizza cinque sottocomandi:

- advanced Per interazioni avanzate con appliance StorageGRID, inclusa la configurazione BMC e la creazione di un file JSON contenente la configurazione corrente dell'appliance
- configure Per configurare la modalità RAID, il nome del nodo e i parametri di rete
- install Per avviare un'installazione StorageGRID
- monitor Per il monitoraggio di un'installazione StorageGRID
- reboot per riavviare l'appliance

Se si immette un argomento di sottocomando (avanzato, configure, install, monitoring o reboot) seguito da --help opzione otterrai un testo della guida diverso che fornisce maggiori dettagli sulle opzioni disponibili all'interno del sottocomando:

configure-sga.py *subcommand* --help

3. Per confermare la configurazione corrente del nodo appliance, immettere la seguente posizione *SGAinstall-ip* Indica uno degli indirizzi IP del nodo appliance: configure-sga.py configure *SGA-INSTALL-IP*

I risultati mostrano le informazioni IP correnti per l'appliance, inclusi l'indirizzo IP del nodo di amministrazione principale e le informazioni sulle reti Admin, Grid e Client.

```
Connecting to +https://10.224.2.30:8443+ (Checking version and
connectivity.)
2021/02/25 16:25:11: Performing GET on /api/versions... Received 200
2021/02/25 16:25:11: Performing GET on /api/v2/system-info... Received
200
2021/02/25 16:25:11: Performing GET on /api/v2/admin-connection...
Received 200
2021/02/25 16:25:11: Performing GET on /api/v2/link-config... Received
200
2021/02/25 16:25:11: Performing GET on /api/v2/networks... Received 200
2021/02/25 16:25:11: Performing GET on /api/v2/system-config... Received
200
```

```
  StorageGRID Appliance
  Name: LAB-SGA-2-30
    Node type: storage
   StorageGRID primary Admin Node
    IP: 172.16.1.170
    State: unknown
    Message: Initializing...
    Version: Unknown
   Network Link Configuration
    Link Status
         Link State Speed (Gbps)
          ---- ----- -----
        1 Up 10
        2 Up 10
         3 Up 10
         4 Up 10
         5 Up 1
          6 Down N/A
     Link Settings
      Port bond mode: FIXED
        Link speed: 10GBE
  Grid Network: ENABLED
Bonding mode: active-backup
           VLAN: novlan
           MAC Addresses: 00:a0:98:59:8e:8a 00:a0:98:59:8e:82
        Admin Network: ENABLED
           Bonding mode: no-bond
           MAC Addresses: 00:80:e5:29:70:f4
        Client Network: ENABLED
           Bonding mode: active-backup
           VLAN: novlan
           MAC Addresses: 00:a0:98:59:8e:89 00:a0:98:59:8e:81
   Grid Network
    CIDR: 172.16.2.30/21 (Static)
    MAC: 00:A0:98:59:8E:8A
    Gateway: 172.16.0.1
     Subnets: 172.17.0.0/21
             172.18.0.0/21
```

```
  192.168.0.0/21
     MTU: 1500
   Admin Network
     CIDR: 10.224.2.30/21 (Static)
     MAC: 00:80:E5:29:70:F4
     Gateway: 10.224.0.1
     Subnets: 10.0.0.0/8
                172.19.0.0/16
                172.21.0.0/16
     MTU: 1500
   Client Network
     CIDR: 47.47.2.30/21 (Static)
     MAC: 00:A0:98:59:8E:89
     Gateway: 47.47.0.1
     MTU: 2000
##############################################################
##### If you are satisfied with this configuration, #####
##### execute the script with the "install" sub-command. #####
##############################################################
```
- 4. Per modificare i valori della configurazione corrente, utilizzare configure sottocomando per aggiornarli. Ad esempio, se si desidera modificare l'indirizzo IP utilizzato dall'appliance per la connessione al nodo di amministrazione primario in 172.16.2.99, immettere quanto segue: configure-sga.py configure --admin-ip 172.16.2.99 *SGA-INSTALL-IP*
- 5. Se si desidera eseguire il backup della configurazione dell'appliance in un file JSON, utilizzare advanced e. backup-file sottocomandi. Ad esempio, se si desidera eseguire il backup della configurazione di un appliance con indirizzo IP *SGA-INSTALL-IP* in un file denominato appliance-SG1000.json, immettere quanto segue:

configure-sga.py advanced --backup-file appliance-SG1000.json *SGA-INSTALL-IP*

Il file JSON contenente le informazioni di configurazione viene scritto nella stessa directory da cui è stato eseguito lo script.

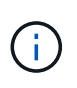

Verificare che il nome del nodo di livello superiore nel file JSON generato corrisponda al nome dell'appliance. Non apportare modifiche a questo file a meno che non si disponga di una conoscenza approfondita delle API di StorageGRID.

6. Quando si è soddisfatti della configurazione dell'appliance, utilizzare install e. monitor sottocomandi per installare l'appliance:

configure-sga.py install --monitor *SGA-INSTALL-IP*

7. Se si desidera riavviare l'appliance, immettere quanto segue: configure-sga.py reboot *SGA-INSTALL-IP*

# **Automazione della configurazione di StorageGRID**

Una volta implementati i nodi grid, è possibile automatizzare la configurazione del sistema StorageGRID.

# **Di cosa hai bisogno**

• Si conosce la posizione dei seguenti file dall'archivio di installazione.

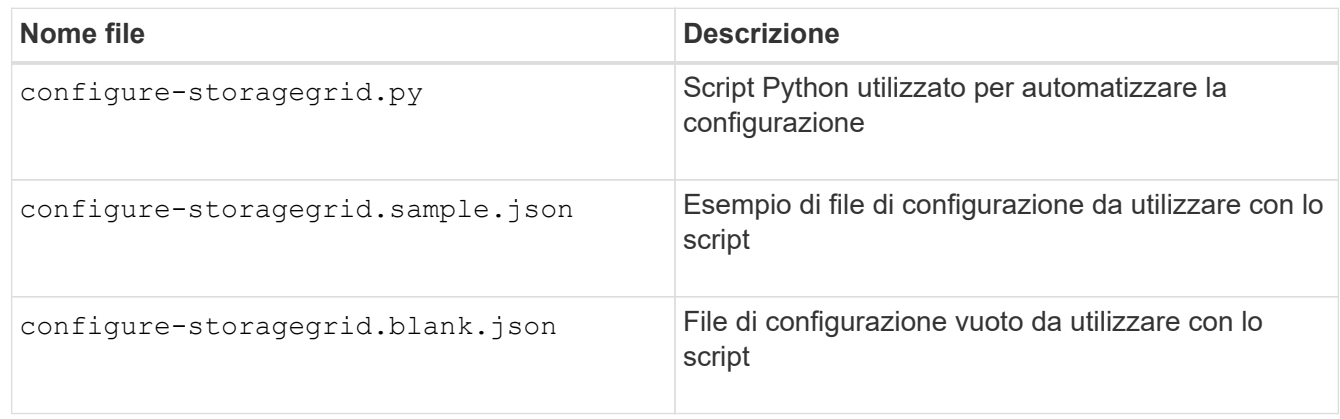

• È stato creato un configure-storagegrid.json file di configurazione. Per creare questo file, è possibile modificare il file di configurazione di esempio (configure-storagegrid.sample.json) o il file di configurazione vuoto (configure-storagegrid.blank.json).

# **A proposito di questa attività**

È possibile utilizzare configure-storagegrid.py Script Python e il configure-storagegrid.json File di configurazione per automatizzare la configurazione del sistema StorageGRID.

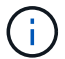

È inoltre possibile configurare il sistema utilizzando Grid Manager o l'API di installazione.

# **Fasi**

- 1. Accedere alla macchina Linux in uso per eseguire lo script Python.
- 2. Passare alla directory in cui è stato estratto l'archivio di installazione.

```
Ad esempio:
cd StorageGRID-Webscale-version/platform
```
dove *platform* è debs, rpms, o. vsphere.

3. Eseguire lo script Python e utilizzare il file di configurazione creato.

Ad esempio:

./configure-storagegrid.py ./configure-storagegrid.json --start-install

#### **Al termine**

Un pacchetto di ripristino .zip il file viene generato durante il processo di configurazione e scaricato nella directory in cui si esegue il processo di installazione e configurazione. È necessario eseguire il backup del file del pacchetto di ripristino in modo da poter ripristinare il sistema StorageGRID in caso di guasto di uno o più

nodi della griglia. Ad esempio, copiarla in una posizione di rete sicura e di backup e in una posizione di cloud storage sicura.

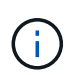

Il file del pacchetto di ripristino deve essere protetto perché contiene chiavi di crittografia e password che possono essere utilizzate per ottenere dati dal sistema StorageGRID.

Se si specifica che devono essere generate password casuali, è necessario estrarre Passwords.txt E cercare le password necessarie per accedere al sistema StorageGRID.

```
######################################################################
##### The StorageGRID "recovery package" has been downloaded as: #####
##### ./sgws-recovery-package-994078-rev1.zip #####
##### Safeguard this file as it will be needed in case of a #####
##### StorageGRID node recovery. #####
######################################################################
```
Il sistema StorageGRID viene installato e configurato quando viene visualizzato un messaggio di conferma.

StorageGRID has been configured and installed.

# **Panoramica delle API REST di installazione**

StorageGRID fornisce due API REST per eseguire le attività di installazione: L'API di installazione di StorageGRID e l'API di installazione di appliance StorageGRID.

Entrambe le API utilizzano la piattaforma API open source Swagger per fornire la documentazione API. Swagger consente agli sviluppatori e ai non sviluppatori di interagire con l'API in un'interfaccia utente che illustra il modo in cui l'API risponde a parametri e opzioni. Questa documentazione presuppone che l'utente abbia familiarità con le tecnologie Web standard e con il formato dati JSON (JavaScript Object Notation).

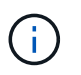

Tutte le operazioni API eseguite utilizzando la pagina web API Docs sono operazioni live. Fare attenzione a non creare, aggiornare o eliminare per errore i dati di configurazione o altri dati.

Ogni comando REST API include l'URL dell'API, un'azione HTTP, qualsiasi parametro URL richiesto o opzionale e una risposta API prevista.

#### **API di installazione StorageGRID**

L'API di installazione di StorageGRID è disponibile solo quando si configura inizialmente il sistema StorageGRID e nel caso in cui sia necessario eseguire un ripristino primario del nodo di amministrazione. È possibile accedere all'API di installazione tramite HTTPS da Grid Manager.

Per accedere alla documentazione API, accedere alla pagina Web di installazione nel nodo di amministrazione principale e selezionare **Guida** > **documentazione API** dalla barra dei menu.

L'API di installazione di StorageGRID include le seguenti sezioni:

• **Config** — operazioni relative alla release del prodotto e alle versioni dell'API. È possibile elencare la versione di release del prodotto e le principali versioni dell'API supportate da tale release.

- **Grid** operazioni di configurazione a livello di griglia. È possibile ottenere e aggiornare le impostazioni della griglia, inclusi i dettagli della griglia, le subnet Grid Network, le password della griglia e gli indirizzi IP dei server NTP e DNS.
- **Nodi** operazioni di configurazione a livello di nodo. È possibile recuperare un elenco di nodi griglia, eliminare un nodo griglia, configurare un nodo griglia, visualizzare un nodo griglia e ripristinare la configurazione di un nodo griglia.
- **Provision** operazioni di provisioning. È possibile avviare l'operazione di provisioning e visualizzare lo stato dell'operazione di provisioning.
- **Recovery** operazioni di recovery del nodo di amministrazione principale. È possibile ripristinare le informazioni, caricare il pacchetto di ripristino, avviare il ripristino e visualizzare lo stato dell'operazione di ripristino.
- **Recovery-package** operazioni per scaricare il pacchetto di ripristino.
- **Siti** operazioni di configurazione a livello di sito. È possibile creare, visualizzare, eliminare e modificare un sito.

# **API di installazione dell'appliance StorageGRID**

È possibile accedere all'API del programma di installazione dell'appliance StorageGRID tramite HTTPS da *Controller\_IP*:8443.

Per accedere alla documentazione API, accedere al programma di installazione dell'appliance StorageGRID e selezionare **Guida** > **documenti API** dalla barra dei menu.

L'API di installazione dell'appliance StorageGRID include le seguenti sezioni:

- **Clone** operazioni per configurare e controllare la clonazione del nodo.
- **Encryption** operazioni per gestire la crittografia e visualizzare lo stato della crittografia.
- **Configurazione hardware** operazioni per configurare le impostazioni di sistema sull'hardware collegato.
- **Installazione** operazioni per avviare l'installazione dell'appliance e monitorare lo stato dell'installazione.
- **Rete** operazioni correlate alla configurazione di rete, amministratore e client per un'appliance StorageGRID e le impostazioni delle porte dell'appliance.
- **Setup** operazioni utili per la configurazione iniziale dell'appliance, incluse richieste di informazioni sul sistema e aggiornamento dell'IP principale del nodo di amministrazione.
- **Support** operazioni per riavviare il controller e ottenere i log.
- **Upgrade** operazioni relative all'aggiornamento del firmware dell'appliance.
- **Uploadsg** operazioni per il caricamento dei file di installazione di StorageGRID.

# **Risoluzione dei problemi relativi all'installazione dell'hardware**

In caso di problemi durante l'installazione, potrebbe essere utile consultare le informazioni per la risoluzione dei problemi relativi alla configurazione dell'hardware e alla connettività.

#### **Informazioni correlate**

["L'installazione dell'hardware sembra bloccarsi"](#page-598-0)

# <span id="page-598-0"></span>**L'installazione dell'hardware sembra bloccarsi**

Il programma di installazione dell'appliance StorageGRID potrebbe non essere disponibile se errori hardware o di cablaggio impediscono al controller E5700SG di completare l'elaborazione di avvio.

# **Fasi**

1. Osservare i codici sui display a sette segmenti.

Durante l'inizializzazione dell'hardware durante l'accensione, i due display a sette segmenti mostrano una sequenza di codici. Quando l'hardware viene avviato correttamente, i display a sette segmenti mostrano codici diversi per ciascun controller.

2. Esaminare i codici sul display a sette segmenti della centralina E5700SG.

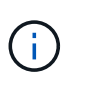

L'installazione e il provisioning richiedono tempo. Alcune fasi di installazione non riportano gli aggiornamenti al programma di installazione dell'appliance StorageGRID per alcuni minuti.

Se si verifica un errore, il display a sette segmenti fa lampeggiare una sequenza, ad esempio HE.

3. Per comprendere il significato di questi codici, consulta le seguenti risorse:

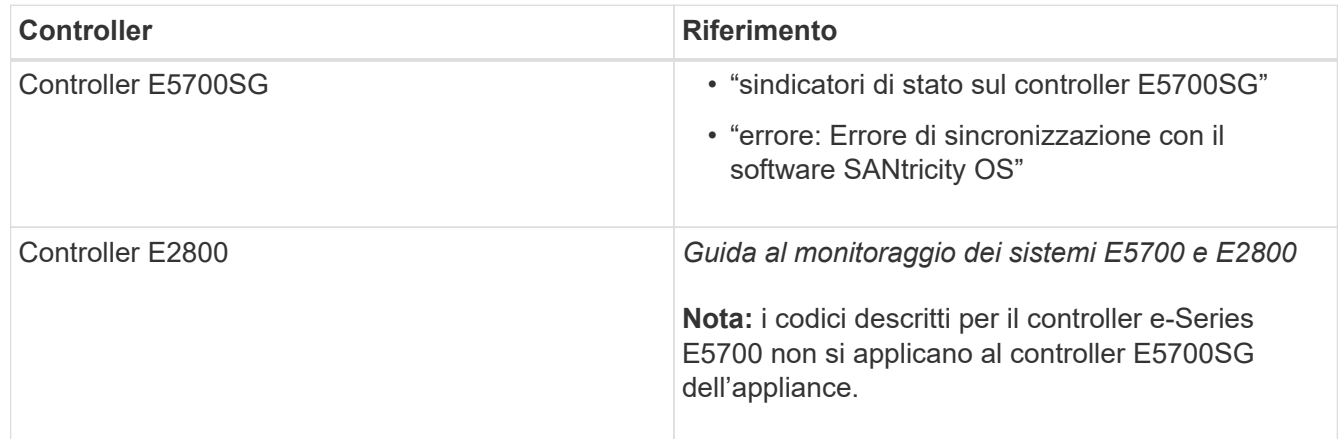

4. Se il problema persiste, contattare il supporto tecnico.

#### **Informazioni correlate**

["Indicatori di stato sul controller E5700SG"](#page-545-0)

["ERRORE HE: Errore di sincronizzazione con il software SANtricity OS"](#page-598-1)

["Sito di documentazione dei sistemi NetApp e-Series"](http://mysupport.netapp.com/info/web/ECMP1658252.html)

#### <span id="page-598-1"></span>**ERRORE HE: Errore di sincronizzazione con il software SANtricity OS**

Se il programma di installazione dell'appliance StorageGRID non riesce a eseguire la sincronizzazione con il software SANtricity OS, sul display a sette segmenti del controller di calcolo viene visualizzato un codice di errore HE.

# **A proposito di questa attività**

Se viene visualizzato un codice di errore HE, eseguire questa azione correttiva.

#### **Fasi**

- 1. Controllare i due cavi di interconnessione tra i due controller e verificare che i cavi e i ricetrasmettitori SFP+ siano collegati correttamente.
- 2. Se necessario, sostituire uno o entrambi i cavi o i ricetrasmettitori SFP+ e riprovare.
- 3. Se il problema persiste, contattare il supporto tecnico.

# <span id="page-599-0"></span>**Risoluzione dei problemi di connessione**

In caso di problemi di connessione durante l'installazione dell'appliance StorageGRID, eseguire le azioni correttive elencate.

# **Impossibile connettersi all'appliance**

Se non si riesce a connettersi all'appliance, potrebbe esserci un problema di rete o l'installazione dell'hardware potrebbe non essere stata completata correttamente.

# **Fasi**

- 1. Se non si riesce a connettersi a Gestore di sistema di SANtricity:
	- a. Provare a eseguire il ping dell'appliance utilizzando l'indirizzo IP del controller E2800 sulla rete di gestione per Gestore di sistema SANtricity:

### **ping** *E2800\_Controller\_IP*

b. Se il comando ping non risponde, verificare di utilizzare l'indirizzo IP corretto.

Utilizzare l'indirizzo IP per la porta di gestione 1 sul controller E2800.

c. Se l'indirizzo IP è corretto, controllare il cablaggio dell'appliance e la configurazione di rete.

Se il problema persiste, contattare il supporto tecnico.

- d. Se il ping ha avuto esito positivo, aprire un browser Web.
- e. Immettere l'URL per Gestore di sistema SANtricity: **https://***E2800\_Controller\_IP*

Viene visualizzata la pagina di accesso per Gestione sistema di SANtricity.

- 2. Se non si riesce a connettersi al controller E5700SG:
	- a. Provare a eseguire il ping dell'appliance utilizzando l'indirizzo IP del controller E5700SG: **ping** *E5700SG\_Controller\_IP*
	- b. Se il comando ping non risponde, verificare di utilizzare l'indirizzo IP corretto.

È possibile utilizzare l'indirizzo IP del dispositivo su Grid Network, Admin Network o Client Network.

c. Se l'indirizzo IP è corretto, controllare il cablaggio dell'appliance, i ricetrasmettitori SFP e la configurazione di rete.

Se il problema persiste, contattare il supporto tecnico.

- d. Se il ping ha avuto esito positivo, aprire un browser Web.
- e. Inserire l'URL del programma di installazione dell'appliance StorageGRID: **https://***E5700SG\_Controller\_IP***:8443**

Viene visualizzata la pagina iniziale.

# **Riavviare il controller mentre è in esecuzione il programma di installazione dell'appliance StorageGRID**

Potrebbe essere necessario riavviare il controller di calcolo mentre il programma di installazione dell'appliance StorageGRID è in esecuzione. Ad esempio, se l'installazione non riesce, potrebbe essere necessario riavviare il controller.

# **A proposito di questa attività**

Questa procedura si applica solo quando il controller di calcolo esegue il programma di installazione dell'appliance StorageGRID. Una volta completata l'installazione, questo passaggio non funziona più perché il programma di installazione dell'appliance StorageGRID non è più disponibile.

# **Fasi**

- 1. Dal programma di installazione dell'appliance StorageGRID, fare clic su **Avanzate** > **Riavvia controller**, quindi selezionare una delle seguenti opzioni:
	- Selezionare **Riavvia in StorageGRID** per riavviare il controller con il nodo che si ricongiunge alla griglia. Selezionare questa opzione se si è terminato di lavorare in modalità di manutenzione e si è pronti per ripristinare il normale funzionamento del nodo.
	- Selezionare **Reboot into Maintenance Mode** (Riavvia in modalità di manutenzione) per riavviare il controller con il nodo in modalità di manutenzione. Selezionare questa opzione se sono necessarie ulteriori operazioni di manutenzione sul nodo prima di ricongiungersi alla griglia.

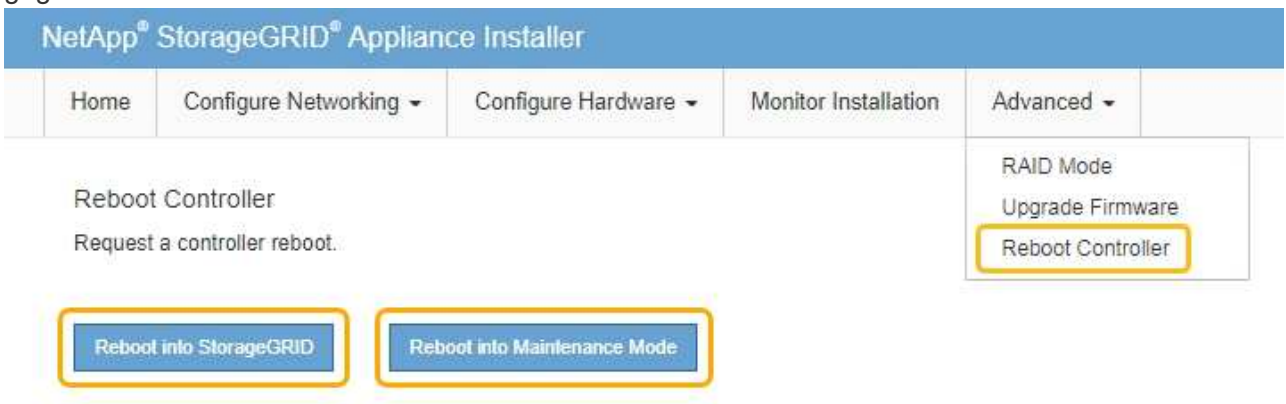

Il controller SG6000-CN viene riavviato.

# **Manutenzione dell'appliance SG5700**

Potrebbe essere necessario aggiornare il software del sistema operativo SANtricity sul controller E2800, modificare la configurazione del collegamento Ethernet del controller E5700SG, sostituire il controller E2800 o il controller E5700SG o sostituire componenti

specifici. Le procedure descritte in questa sezione presuppongono che l'appliance sia già stata implementata come nodo di storage in un sistema StorageGRID.

# **Fasi**

- ["Attivazione della modalità di manutenzione dell'appliance"](#page-601-0)
- ["Aggiornamento del sistema operativo SANtricity sul controller di storage"](#page-604-0)
- ["Aggiornamento del firmware del disco mediante Gestione di sistema di SANtricity"](#page-614-0)
- ["Sostituzione del controller E2800"](#page-619-0)
- ["Sostituzione del controller E5700SG"](#page-626-0)
- ["Sostituzione di altri componenti hardware"](#page-628-0)
- ["Modifica della configurazione del collegamento del controller E5700SG"](#page-629-0)
- ["Modifica dell'impostazione MTU"](#page-631-0)
- ["Verifica della configurazione del server DNS"](#page-634-0)
- ["Monitoraggio della crittografia dei nodi in modalità di manutenzione"](#page-636-0)

# <span id="page-601-0"></span>**Attivazione della modalità di manutenzione dell'appliance**

Prima di eseguire specifiche procedure di manutenzione, è necessario attivare la modalità di manutenzione dell'apparecchio.

# **Di cosa hai bisogno**

- È necessario accedere a Grid Manager utilizzando un browser supportato.
- È necessario disporre dell'autorizzazione Maintenance (manutenzione) o Root Access (accesso root). Per ulteriori informazioni, consultare le istruzioni per l'amministrazione di StorageGRID.

# **A proposito di questa attività**

L'attivazione della modalità di manutenzione di un'appliance StorageGRID potrebbe rendere l'appliance non disponibile per l'accesso remoto.

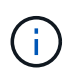

La password e la chiave host per un'appliance StorageGRID in modalità di manutenzione rimangono le stesse di quando l'appliance era in servizio.

# **Fasi**

- 1. Da Grid Manager, selezionare **Nodes**.
- 2. Dalla vista ad albero della pagina Nodes (nodi), selezionare il nodo di storage dell'appliance.
- 3. Selezionare **Tasks**.

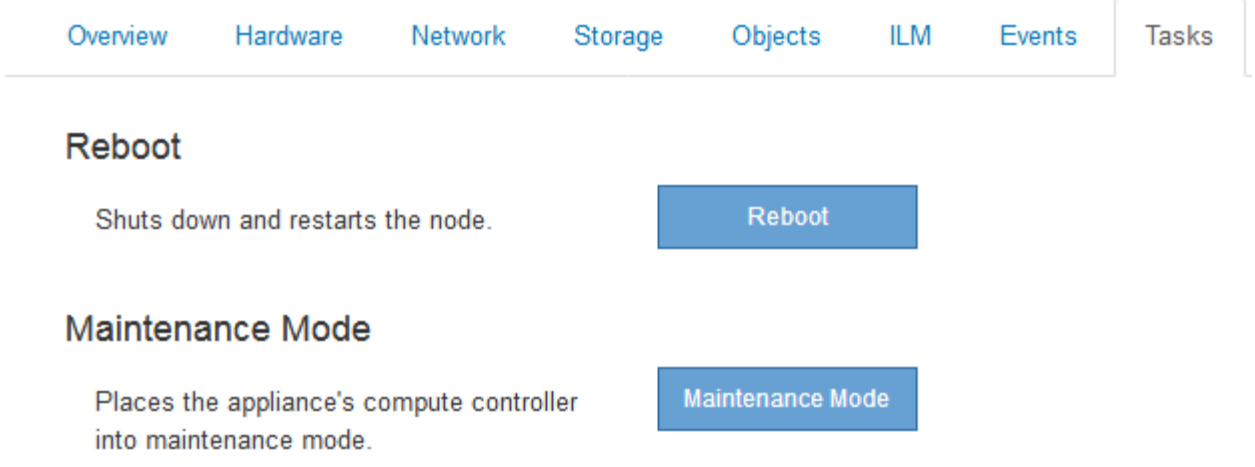

4. Selezionare **Maintenance Mode** (modalità di manutenzione).

Viene visualizzata una finestra di dialogo di conferma.

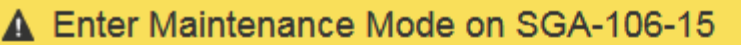

You must place the appliance's compute controller into maintenance mode to perform certain maintenance procedures on the appliance.

Attention: All StorageGRID services on this node will be shut down. Wait a few minutes for the node to reboot into maintenance mode.

If you are ready to start, enter the provisioning passphrase and click OK.

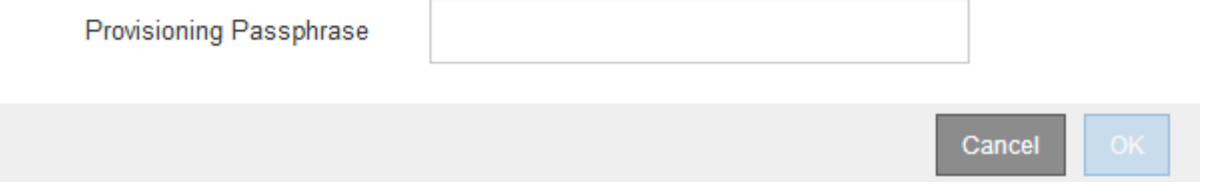

5. Inserire la passphrase di provisioning e selezionare **OK**.

Una barra di avanzamento e una serie di messaggi, tra cui "richiesta inviata", "arresto di StorageGRID" e "riavvio", indicano che l'appliance sta completando la procedura per accedere alla modalità di manutenzione.

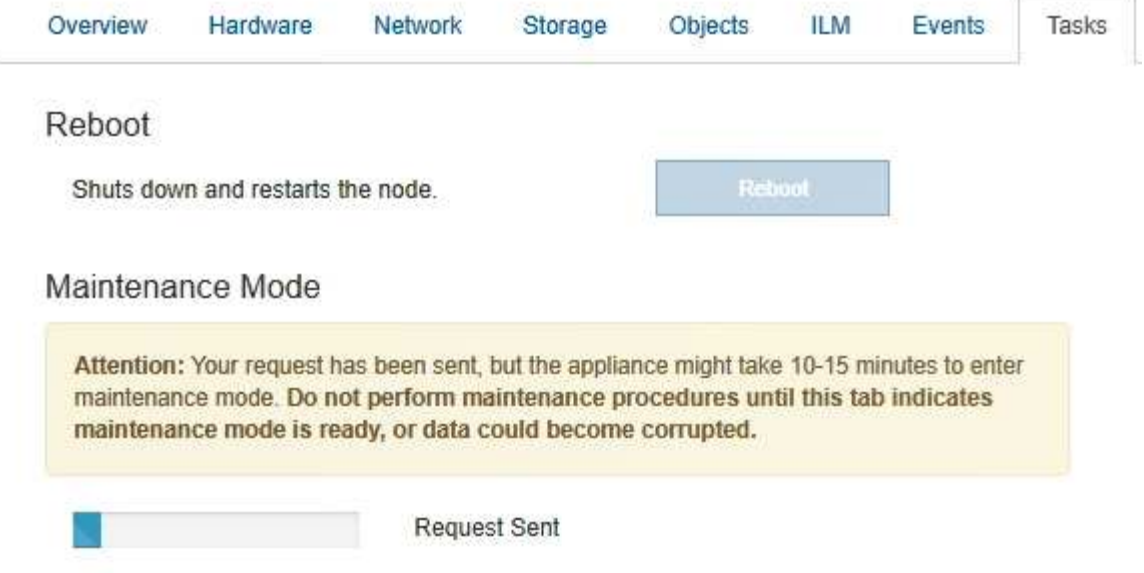

Quando l'appliance è in modalità di manutenzione, un messaggio di conferma elenca gli URL che è possibile utilizzare per accedere al programma di installazione dell'appliance StorageGRID.

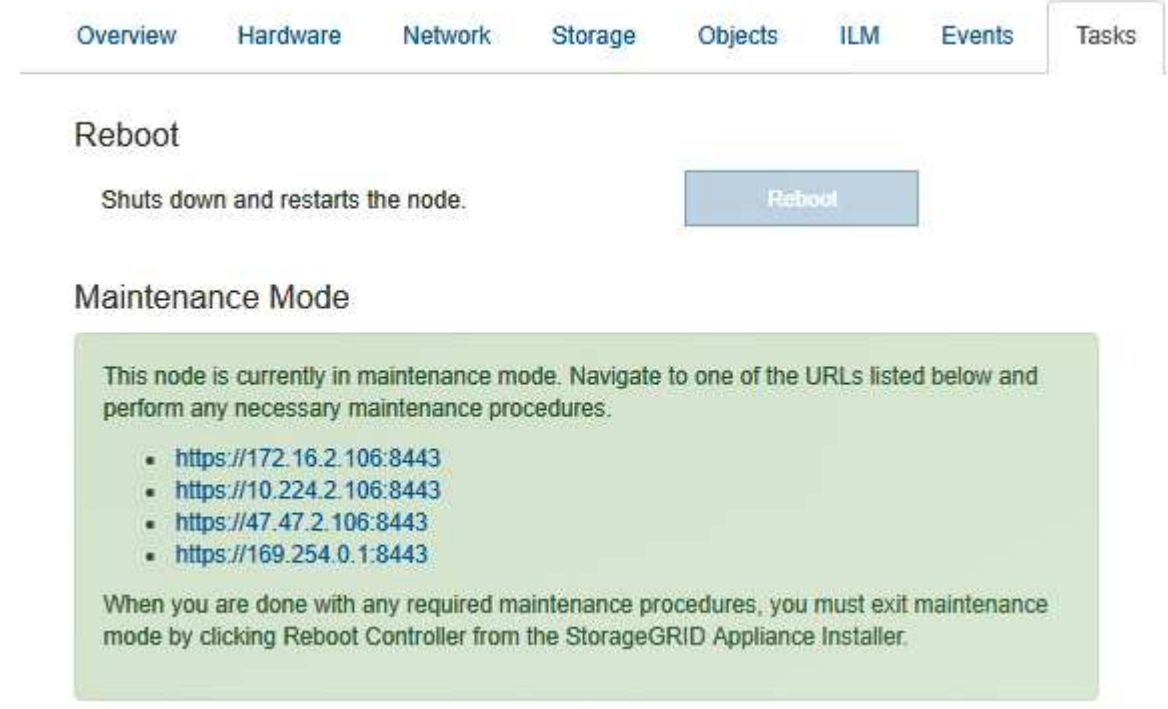

6. Per accedere al programma di installazione dell'appliance StorageGRID, selezionare uno degli URL visualizzati.

Se possibile, utilizzare l'URL contenente l'indirizzo IP della porta Admin Network dell'appliance.

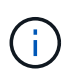

Accesso https://169.254.0.1:8443 richiede una connessione diretta alla porta di gestione locale.

7. Dal programma di installazione dell'appliance StorageGRID, verificare che l'appliance sia in modalità di manutenzione.

 $\blacktriangle$  This node is in maintenance mode. Perform any required maintenance procedures. If you want to exit maintenance mode manually to resume normal operation, go to Advanced > Reboot Controller to reboot the controller.

- 8. Eseguire le attività di manutenzione richieste.
- 9. Dopo aver completato le attività di manutenzione, uscire dalla modalità di manutenzione e riprendere il normale funzionamento del nodo. Dal programma di installazione dell'appliance StorageGRID, selezionare **Avanzate** > **Riavvia controller**, quindi selezionare **Riavvia in StorageGRID**.

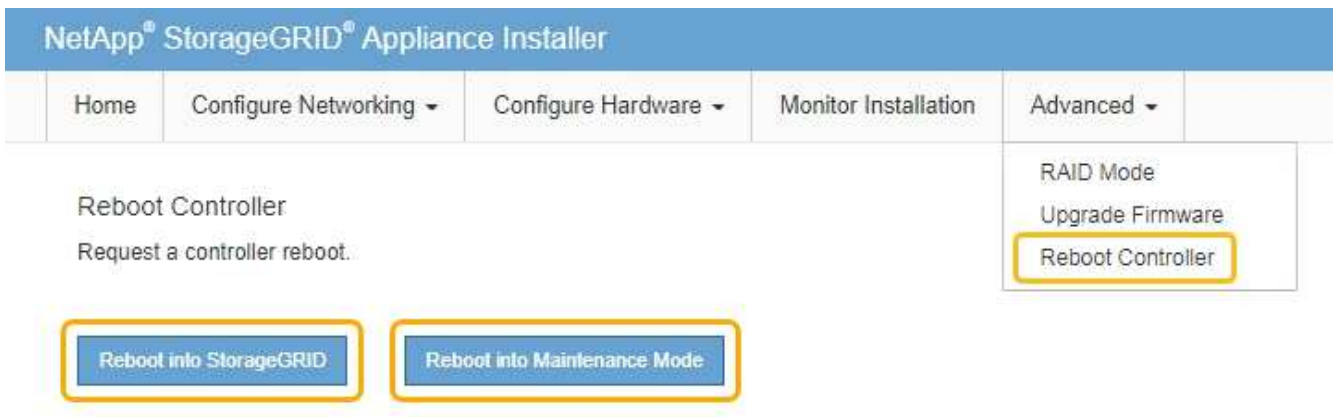

Il riavvio dell'appliance e il ricongiungersi alla griglia possono richiedere fino a 20 minuti. Per confermare che il riavvio è stato completato e che il nodo ha ricongiungersi alla griglia, tornare a Grid Manager. La scheda **Nodes** dovrebbe visualizzare uno stato normale per il nodo appliance, che indica che non sono attivi avvisi e che il nodo è connesso alla griglia.

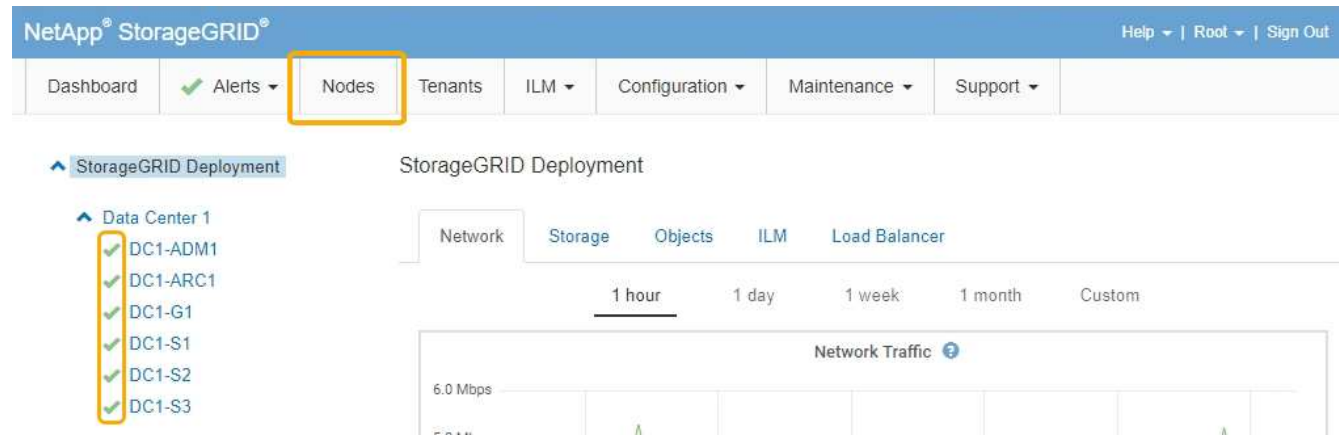

#### <span id="page-604-0"></span>**Aggiornamento del sistema operativo SANtricity sul controller di storage**

Per garantire un funzionamento ottimale dello storage controller, è necessario eseguire l'aggiornamento alla versione di manutenzione più recente del sistema operativo SANtricity che sia qualificato per l'appliance StorageGRID. Consulta il tool per la matrice di interoperabilità NetApp (IMT) per determinare la versione da utilizzare. Se hai bisogno di assistenza, contatta il supporto tecnico.

• Se lo storage controller utilizza SANtricity OS 08.42.20.00 (11.42) o versione successiva, utilizzare Grid Manager per eseguire l'aggiornamento.

["Aggiornamento del sistema operativo SANtricity sui controller di storage mediante Grid Manager"](#page-605-0)

• Se lo storage controller utilizza una versione di SANtricity OS precedente alla 08.42.20.00 (11.42), utilizzare la modalità di manutenzione per eseguire l'aggiornamento.

["Aggiornamento del sistema operativo SANtricity sul controller E2800 utilizzando la modalità di](#page-612-0) [manutenzione"](#page-612-0)

#### **Informazioni correlate**

["Tool di matrice di interoperabilità NetApp"](https://mysupport.netapp.com/matrix)

["Download NetApp: Sistema operativo SANtricity"](https://mysupport.netapp.com/site/products/all/details/eseries-santricityos/downloads-tab)

["Monitor risoluzione dei problemi"](#page-1619-0)

#### <span id="page-605-0"></span>**Aggiornamento del sistema operativo SANtricity sui controller di storage mediante Grid Manager**

Per i controller di storage che attualmente utilizzano SANtricity OS 08.42.20.00 (11.42) o versione successiva, è necessario utilizzare Grid Manager per applicare un aggiornamento.

#### **Di cosa hai bisogno**

- Hai consultato lo strumento matrice di interoperabilità NetApp (IMT) per confermare che la versione del sistema operativo SANtricity che stai utilizzando per l'aggiornamento è compatibile con l'appliance.
- È necessario disporre dell'autorizzazione di manutenzione.
- È necessario accedere a Grid Manager utilizzando un browser supportato.
- È necessario disporre della passphrase di provisioning.
- È necessario accedere alla pagina dei download NetApp per SANtricity OS.

#### **A proposito di questa attività**

Non è possibile eseguire altri aggiornamenti software (aggiornamento del software StorageGRID o hotfix) fino a quando non viene completato il processo di aggiornamento del sistema operativo SANtricity. Se si tenta di avviare una correzione rapida o un aggiornamento del software StorageGRID prima che il processo di aggiornamento del sistema operativo SANtricity sia terminato, si viene reindirizzati alla pagina di aggiornamento del sistema operativo SANtricity.

La procedura non sarà completa fino a quando l'aggiornamento del sistema operativo SANtricity non sarà stato applicato correttamente a tutti i nodi applicabili. Potrebbero essere necessari più di 30 minuti per caricare il sistema operativo SANtricity su ciascun nodo e fino a 90 minuti per riavviare ogni appliance di storage StorageGRID.

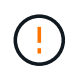

I seguenti passaggi sono applicabili solo quando si utilizza Grid Manager per eseguire l'aggiornamento. Non è possibile aggiornare i controller di storage nell'appliance della serie SG5700 utilizzando Grid Manager se i controller utilizzano un sistema operativo SANtricity precedente alla 08.42.20.00 (11.42).

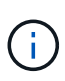

Questa procedura aggiornerà AUTOMATICAMENTE NVSRAM alla versione più recente associata all'aggiornamento del sistema operativo SANtricity. Non è necessario applicare un file di aggiornamento NVSRAM separato.

#### **Fasi**

1. Da un laptop di assistenza, scaricare il nuovo file del software SANtricity OS dal sito di supporto NetApp.

Assicurarsi di scegliere la versione del sistema operativo SANtricity per i controller di storage E2800.

["Download NetApp: Sistema operativo SANtricity"](https://mysupport.netapp.com/site/products/all/details/eseries-santricityos/downloads-tab)

- 2. Accedere a Grid Manager utilizzando un browser supportato.
- 3. Selezionare **manutenzione**. Quindi, nella sezione sistema del menu, selezionare **aggiornamento software**.

Viene visualizzata la pagina Software Update (aggiornamento software).

#### Software Update

You can upgrade StorageGRID software, apply a hotfix, or upgrade the SANtricity OS software on StorageGRID storage appliances.

- . To perform a major version upgrade of StorageGRID, see the instructions for upgrading StorageGRID, and then select StorageGRID Upgrade.
- . To apply a hotfix to all nodes in your system, see "Hotfix procedure" in the recovery and maintenance instructions, and then select StorageGRID Hotfix.
- . To upgrade SANtricity OS software on a storage controller, see "Upgrading SANtricity OS Software on the storage controllers" in the installation and maintenance instructions for your storage appliance, and then select SANtricity OS:

SG6000 appliance installation and maintenance SG5700 appliance installation and maintenance SG5600 appliance installation and maintenance

StorageGRID Upgrade

StorageGRID Hotfix

**SANtricity OS** 

#### 4. Fare clic su **SANtricity OS**.

Viene visualizzata la pagina SANtricity OS.

#### **SANtricity OS**

You can use this page to upgrade the SANtricity OS software on storage controllers in a storage appliance. Before installing the new software, confirm the storage controllers are Nominal (Nodes > appliance node > Hardware) and ready for an upgrade. A health check is automatically performed as part of the upgrade process and valid NVSRAM is automatically installed based on the appliance type and new software version. The software upgrade can take up to 30 minutes per appliance. When the upgrade is complete, the node will be automatically rebooted to activate the SANtricity OS on the storage controllers. If you have multiple types of appliances, repeat this procedure to install the appropriate OS software for each type.

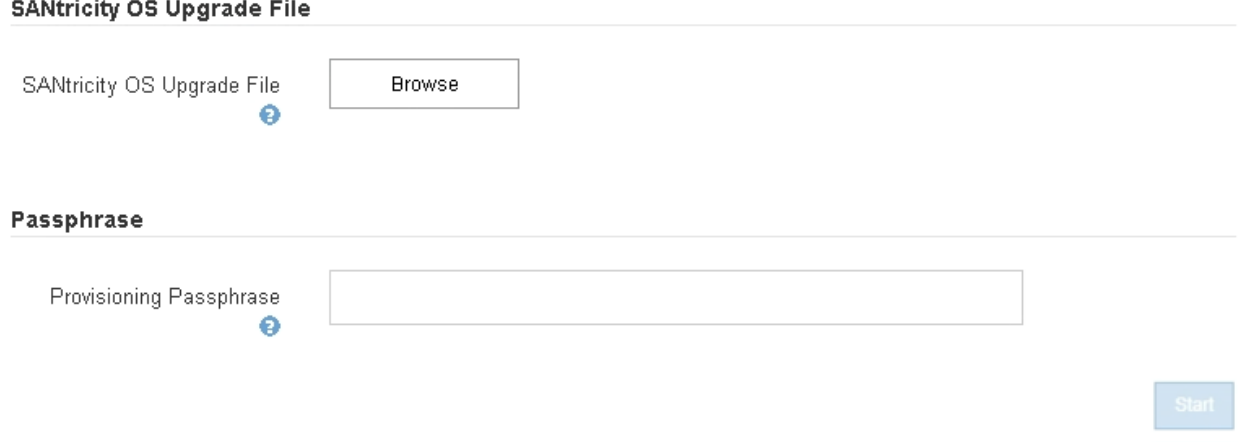

5. Selezionare il file di aggiornamento del sistema operativo SANtricity scaricato dal sito del supporto NetApp.

- a. Fare clic su **Sfoglia**.
- b. Individuare e selezionare il file.
- c. Fare clic su **Apri**.

Il file viene caricato e validato. Al termine del processo di convalida, il nome del file viene visualizzato nel campo Dettagli.

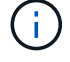

Non modificare il nome del file poiché fa parte del processo di verifica.

#### **SANtricity OS**

You can use this page to upgrade the SANtricity OS software on storage controllers in a storage appliance. Before installing the new software, confirm the storage controllers are Nominal (Nodes > appliance node > Hardware) and ready for an upgrade. A health check is automatically performed as part of the upgrade process and valid NVSRAM is automatically installed based on the appliance type and new software version. The software upgrade can take up to 30 minutes per appliance. When the upgrade is complete, the node will be automatically rebooted to activate the SANtricity OS on the storage controllers. If you have multiple types of appliances, repeat this procedure to install the appropriate OS software for each type.

#### **SANtricity OS Upgrade File**

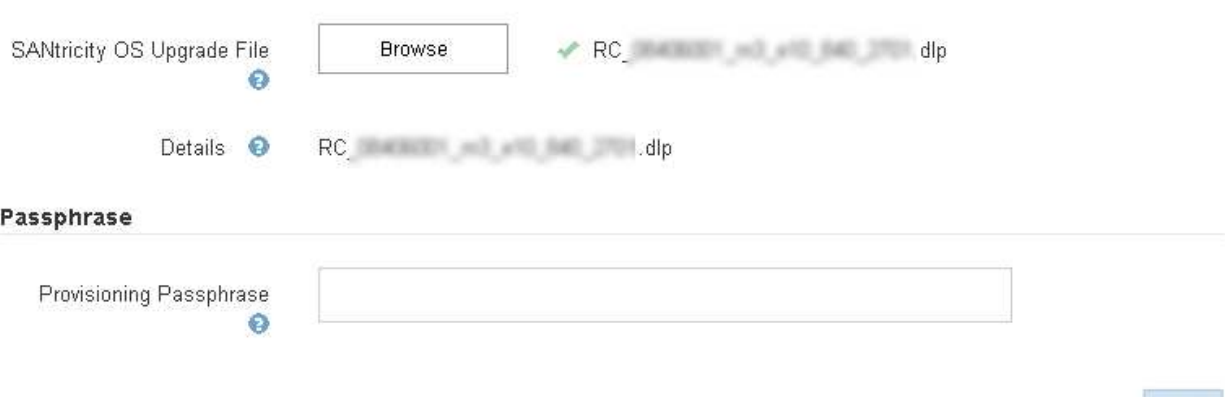

#### 6. Inserire la passphrase di provisioning.

#### Il pulsante **Start** è attivato.

#### **SANtricity OS**

You can use this page to upgrade the SANtricity OS software on storage controllers in a storage appliance. Before installing the new software, confirm the storage controllers are Nominal (Nodes > appliance node > Hardware) and ready for an upgrade. A health check is automatically performed as part of the upgrade process and valid NVSRAM is automatically installed based on the appliance type and new software version. The software upgrade can take up to 30 minutes per appliance. When the upgrade is complete, the node will be automatically rebooted to activate the SANtricity OS on the storage controllers. If you have multiple types of appliances, repeat this procedure to install the appropriate OS software for each type.

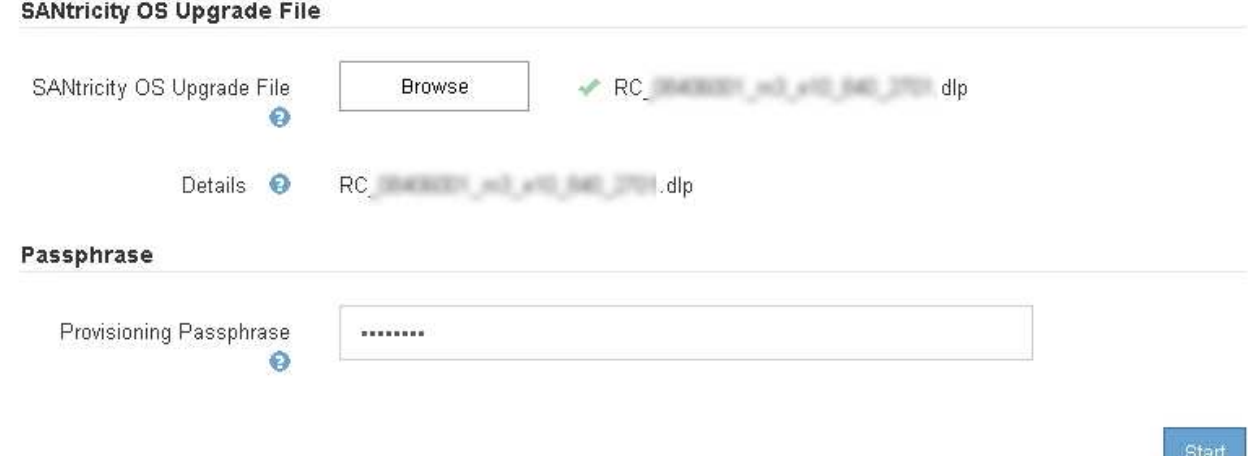

#### 7. Fare clic su **Start**.

Viene visualizzata una finestra di avviso che indica che la connessione del browser potrebbe andare persa temporaneamente quando i servizi sui nodi aggiornati vengono riavviati.

# A Warning

Nodes can disconnect and services might be affected

The node will be automatically rebooted at the end of upgrade and services will be affected. Are you sure you want to start the SANtricity OS upgrade?

Cancel

8. Fare clic su **OK** per inserire il file di aggiornamento del sistema operativo SANtricity nel nodo di amministrazione principale.

All'avvio dell'aggiornamento del sistema operativo SANtricity:

a. Viene eseguito il controllo dello stato di salute. Questo processo verifica che nessun nodo abbia lo stato di intervento richiesto.

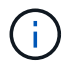

Se vengono segnalati errori, risolverli e fare nuovamente clic su **Avvia**.

b. Viene visualizzata la tabella di avanzamento dell'aggiornamento del sistema operativo SANtricity. Questa tabella mostra tutti i nodi di storage nella griglia e la fase corrente dell'aggiornamento per ciascun nodo.

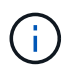

La tabella mostra tutti i nodi di storage, inclusi i nodi di storage basati su software. È necessario approvare l'aggiornamento per tutti i nodi di storage, anche se un aggiornamento del sistema operativo SANtricity non ha alcun effetto sui nodi di storage basati su software. Il messaggio di aggiornamento restituito per i nodi di storage basati su software è "l'aggiornamento del sistema operativo SANtricity non è applicabile a questo nodo".

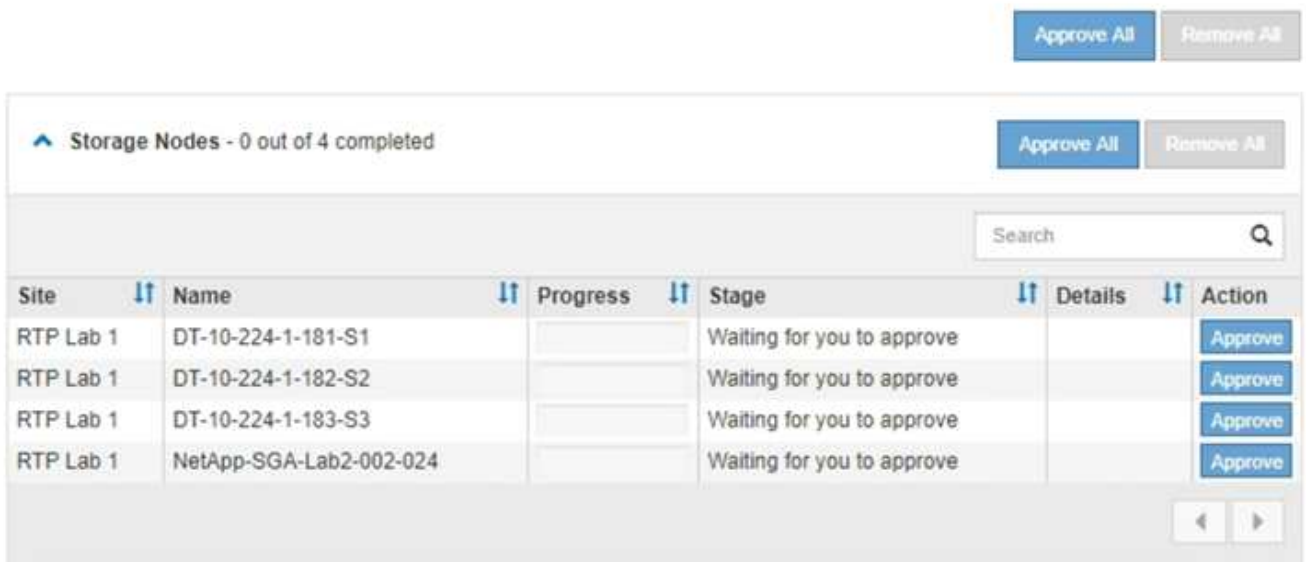

9. Facoltativamente, ordinare l'elenco dei nodi in ordine crescente o decrescente per **Sito**, **Nome**, **avanzamento**, **fase** o **Dettagli**. In alternativa, inserire un termine nella casella **Search** per cercare nodi specifici.

È possibile scorrere l'elenco dei nodi utilizzando le frecce sinistra e destra nell'angolo inferiore destro della sezione.

10. Approvare i nodi della griglia che si desidera aggiungere alla coda di aggiornamento. I nodi approvati dello stesso tipo vengono aggiornati uno alla volta.

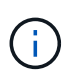

Non approvare l'aggiornamento del sistema operativo SANtricity per un nodo storage dell'appliance a meno che non si sia certi che il nodo sia pronto per essere arrestato e riavviato.quando l'aggiornamento del sistema operativo SANtricity viene approvato su un nodo, i servizi su quel nodo vengono interrotti. In seguito, quando il nodo viene aggiornato, il nodo appliance viene riavviato. Queste operazioni potrebbero causare interruzioni del servizio per i client che comunicano con il nodo.

◦ Fare clic su uno dei pulsanti **approva tutto** per aggiungere tutti i nodi di storage alla coda di aggiornamento del sistema operativo SANtricity.

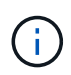

Se l'ordine in cui i nodi vengono aggiornati è importante, approvare i nodi o i gruppi di nodi uno alla volta e attendere il completamento dell'aggiornamento su ciascun nodo prima di approvare i nodi successivi.

◦ Fare clic su uno o più pulsanti **approva** per aggiungere uno o più nodi alla coda di aggiornamento del sistema operativo SANtricity.

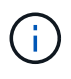

È possibile ritardare l'applicazione di un aggiornamento del sistema operativo SANtricity a un nodo, ma il processo di aggiornamento del sistema operativo SANtricity non sarà completo fino a quando non si approva l'aggiornamento del sistema operativo SANtricity su tutti i nodi di storage elencati.

Dopo aver fatto clic su **Approve**, il processo di aggiornamento determina se il nodo può essere

aggiornato. Se è possibile aggiornare un nodo, questo viene aggiunto alla coda di aggiornamento. +

Per alcuni nodi, il file di aggiornamento selezionato non viene intenzionalmente applicato ed è possibile completare il processo di aggiornamento senza aggiornare questi nodi specifici. Per i nodi intenzionalmente non aggiornati, il processo mostrerà la fase di completamento con uno dei seguenti messaggi nella colonna Details (Dettagli):

- Il nodo di storage è già stato aggiornato.
- L'aggiornamento del sistema operativo SANtricity non è applicabile a questo nodo.
- Il file del sistema operativo SANtricity non è compatibile con questo nodo.

Il messaggio "SANtricity OS upgrade is not application to this node" (aggiornamento sistema operativo non applicabile a questo nodo) indica che il nodo non dispone di un controller di storage che può essere gestito dal sistema StorageGRID. Questo messaggio viene visualizzato per i nodi di storage non appliance. È possibile completare il processo di aggiornamento del sistema operativo SANtricity senza aggiornare il nodo visualizzando questo messaggio. + il messaggio "SANtricity OS file is not compatible with this node" (il file del sistema operativo non è compatibile con questo nodo) indica che il nodo richiede un file del sistema operativo SANtricity diverso da quello che il processo sta tentando di installare. Dopo aver completato l'aggiornamento corrente del sistema operativo SANtricity, scaricare il sistema operativo SANtricity appropriato per il nodo e ripetere il processo di aggiornamento.

11. Per rimuovere uno o tutti i nodi dalla coda di aggiornamento del sistema operativo SANtricity, fare clic su **Rimuovi** o **Rimuovi tutto**.

Come mostrato nell'esempio, quando la fase va oltre la coda, il pulsante **Rimuovi** è nascosto e non è più possibile rimuovere il nodo dal processo di aggiornamento del sistema operativo SANtricity.

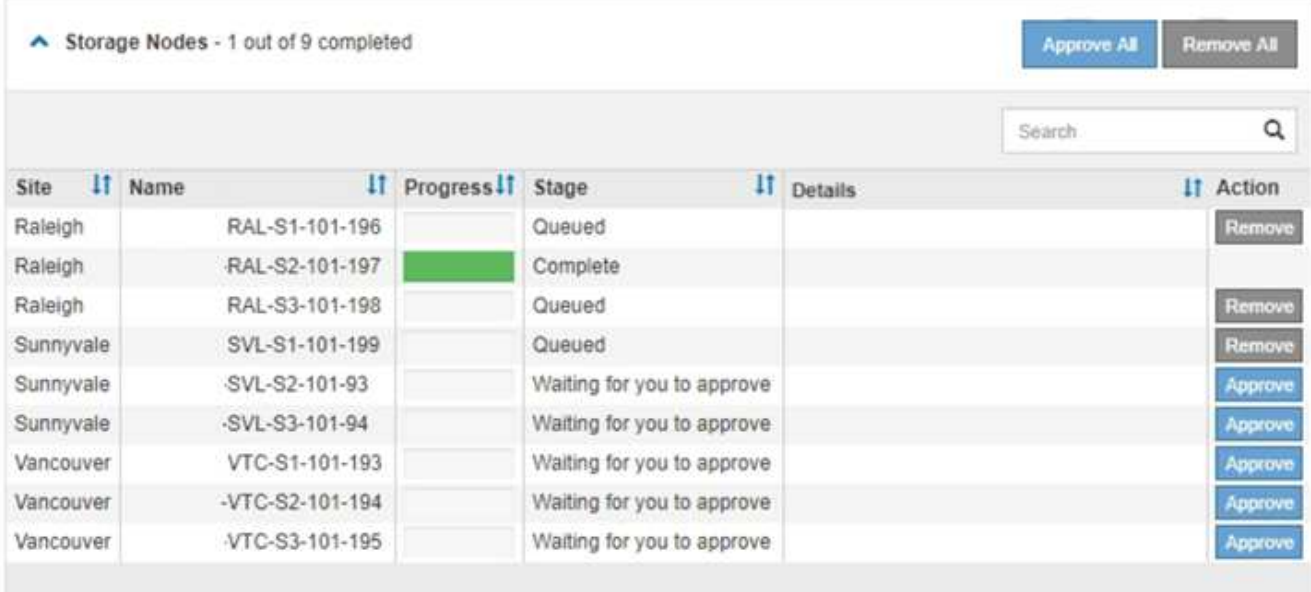

12. Attendere che l'aggiornamento del sistema operativo SANtricity venga applicato a ciascun nodo Grid approvato.

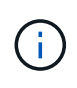

Se un nodo mostra una fase di errore durante l'applicazione dell'aggiornamento del sistema operativo SANtricity, l'aggiornamento non è riuscito per quel nodo. Potrebbe essere necessario impostare l'apparecchio in modalità di manutenzione per eseguire il ripristino in caso di guasto. Prima di continuare, contattare il supporto tecnico.
Se il firmware sul nodo è troppo vecchio per essere aggiornato con Grid Manager, il nodo mostra una fase di errore con i dettagli: "è necessario utilizzare la modalità di manutenzione per aggiornare il sistema operativo SANtricity su questo nodo. Consultare le istruzioni di installazione e manutenzione dell'apparecchio. Dopo l'aggiornamento, è possibile utilizzare questa utility per gli aggiornamenti futuri." Per risolvere l'errore, procedere come segue:

- a. Utilizzare la modalità di manutenzione per aggiornare il sistema operativo SANtricity sul nodo che mostra una fase di errore.
- b. Utilizza Grid Manager per riavviare e completare l'aggiornamento del sistema operativo SANtricity.

Una volta completato l'aggiornamento del sistema operativo SANtricity su tutti i nodi approvati, la tabella di avanzamento dell'aggiornamento del sistema operativo SANtricity si chiude e un banner verde mostra la data e l'ora in cui l'aggiornamento del sistema operativo SANtricity è stato completato.

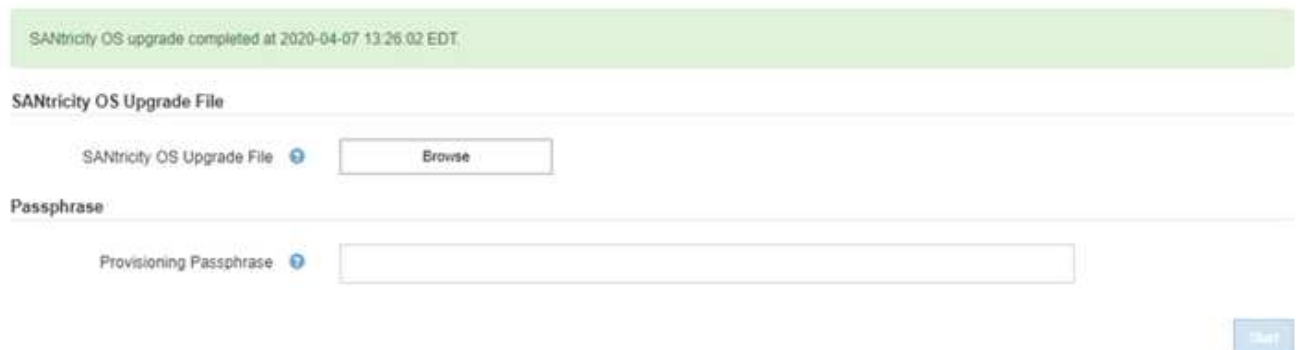

13. Ripetere questa procedura di aggiornamento per tutti i nodi con una fase di completamento che richiedono un file di aggiornamento del sistema operativo SANtricity diverso.

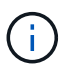

Per i nodi con stato di attenzione alle esigenze, utilizzare la modalità di manutenzione per eseguire l'aggiornamento.

### **Informazioni correlate**

["Aggiornamento del sistema operativo SANtricity sul controller E2800 utilizzando la modalità di manutenzione"](#page-612-0)

<span id="page-612-0"></span>**Aggiornamento del sistema operativo SANtricity sul controller E2800 utilizzando la modalità di manutenzione**

Per i controller storage che attualmente utilizzano SANtricity OS precedente alla 08.42.20.00 (11.42), è necessario utilizzare la procedura della modalità di manutenzione per applicare un aggiornamento.

### **Di cosa hai bisogno**

- Hai consultato lo strumento matrice di interoperabilità NetApp (IMT) per confermare che la versione del sistema operativo SANtricity che stai utilizzando per l'aggiornamento è compatibile con l'appliance.
- È necessario impostare il controller E5700SG in modalità di manutenzione, che interrompe la connessione al controller E2800. L'attivazione della modalità di manutenzione di un'appliance StorageGRID potrebbe rendere l'appliance non disponibile per l'accesso remoto.

["Attivazione della modalità di manutenzione dell'appliance"](#page-601-0)

### **A proposito di questa attività**

Non aggiornare il sistema operativo SANtricity o NVSRAM nel controller e-Series su più appliance StorageGRID alla volta.

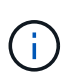

L'aggiornamento di più appliance StorageGRID alla volta potrebbe causare l'indisponibilità dei dati, a seconda del modello di implementazione e delle policy ILM.

### **Fasi**

- 1. Da un laptop di assistenza, accedere a Gestore di sistema di SANtricity ed effettuare l'accesso.
- 2. Scaricare il nuovo file del software SANtricity OS e IL file NVSRAM sul client di gestione.

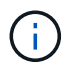

L'NVSRAM è specifico dell'appliance StorageGRID. Non utilizzare IL download STANDARD DI NVSRAM.

3. Seguire le istruzioni della *Guida all'aggiornamento del software e del firmware E2800 e E5700 SANtricity* o della Guida in linea di Gestore di sistema SANtricity per aggiornare il firmware e L'NVSRAM del controller E2800.

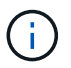

Attivare immediatamente i file di aggiornamento. Non rinviare l'attivazione.

- 4. Al termine dell'operazione di aggiornamento, riavviare il nodo. Dal programma di installazione dell'appliance StorageGRID, selezionare **Avanzate** > **Riavvia controller**, quindi selezionare una delle seguenti opzioni:
	- Selezionare **Riavvia in StorageGRID** per riavviare il controller con il nodo che si ricongiunge alla griglia. Selezionare questa opzione se si è terminato di lavorare in modalità di manutenzione e si è pronti per ripristinare il normale funzionamento del nodo.
	- Selezionare **Reboot into Maintenance Mode** (Riavvia in modalità di manutenzione) per riavviare il controller con il nodo in modalità di manutenzione. Selezionare questa opzione se sono necessarie ulteriori operazioni di manutenzione sul nodo prima di ricongiungersi alla griglia.

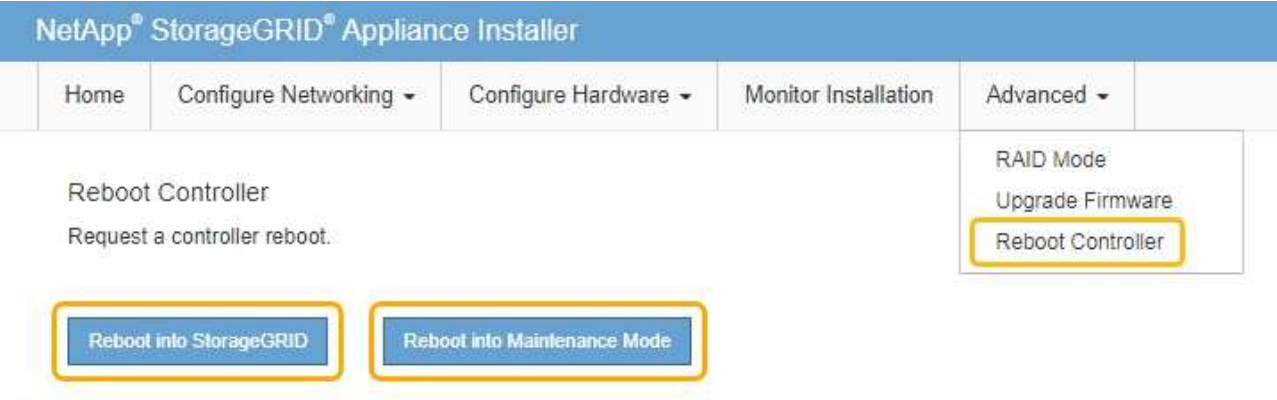

Il riavvio dell'appliance e il ricongiungersi alla griglia possono richiedere fino a 20 minuti. Per confermare che il riavvio è stato completato e che il nodo ha ricongiungersi alla griglia, tornare a Grid Manager. La scheda **Nodes** dovrebbe visualizzare uno stato normale per il nodo appliance, che indica che non sono attivi avvisi e che il nodo è connesso alla griglia.

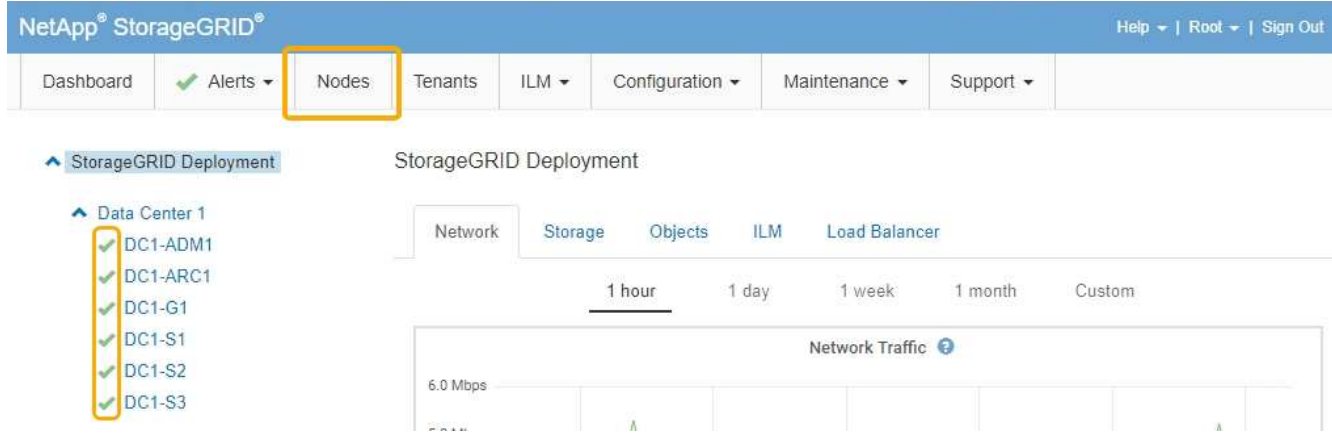

### **Informazioni correlate**

["Aggiornamento del sistema operativo SANtricity sui controller di storage mediante Grid Manager"](#page-605-0)

### **Aggiornamento del firmware del disco mediante Gestione di sistema di SANtricity**

Il firmware del disco viene aggiornato per assicurarsi di disporre delle funzionalità più recenti e delle correzioni dei bug.

### **Di cosa hai bisogno**

- Lo stato dell'appliance di storage è ottimale.
- Tutti i dischi hanno uno stato ottimale.
- È installata la versione più recente di Gestore di sistema di SANtricity compatibile con la versione di StorageGRID in uso.
- L'appliance StorageGRID è stata impostata sulla modalità di manutenzione.

### ["Attivazione della modalità di manutenzione dell'appliance"](#page-601-0)

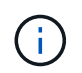

La modalità di manutenzione interrompe la connessione al controller di storage, interrompendo tutte le attività di i/o e mettendo tutti i dischi offline.

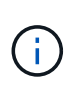

Non aggiornare il firmware del disco su più appliance StorageGRID alla volta. In questo modo, i dati potrebbero non essere disponibili, a seconda del modello di implementazione e delle policy ILM.

### **Fasi**

1. Accedere a Gestore di sistema di SANtricity utilizzando uno dei seguenti metodi:

- Utilizzare il programma di installazione dell'appliance StorageGRID e selezionare **Avanzate** > **Gestore di sistema SANtricity**
- Utilizzare Grid Manager e selezionare **Nodes** > *appliance Storage Node* > **Gestore di sistema SANtricity**

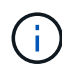

Se queste opzioni non sono disponibili o la pagina di accesso di Gestione sistema SANtricity non viene visualizzata, accedere a Gestione sistema SANtricity accedendo all'indirizzo IP del controller storage:

**https://***Storage\_Controller\_IP*

- 2. Se necessario, immettere il nome utente e la password dell'amministratore del gestore di sistema di SANtricity.
- 3. Verificare la versione del firmware del disco attualmente installata nell'appliance di storage:
	- a. Da Gestione sistemi SANtricity, selezionare **supporto** > **Centro di aggiornamento**.
	- b. In Drive firmware upgrade (aggiornamento firmware disco), selezionare **Begin Upgrade** (Avvia aggiornamento).

L'opzione Upgrade Drive firmware (Aggiorna firmware unità) visualizza i file del firmware del disco attualmente installati.

c. Annotare le revisioni del firmware del disco e gli identificatori del disco correnti nella colonna firmware del disco corrente.

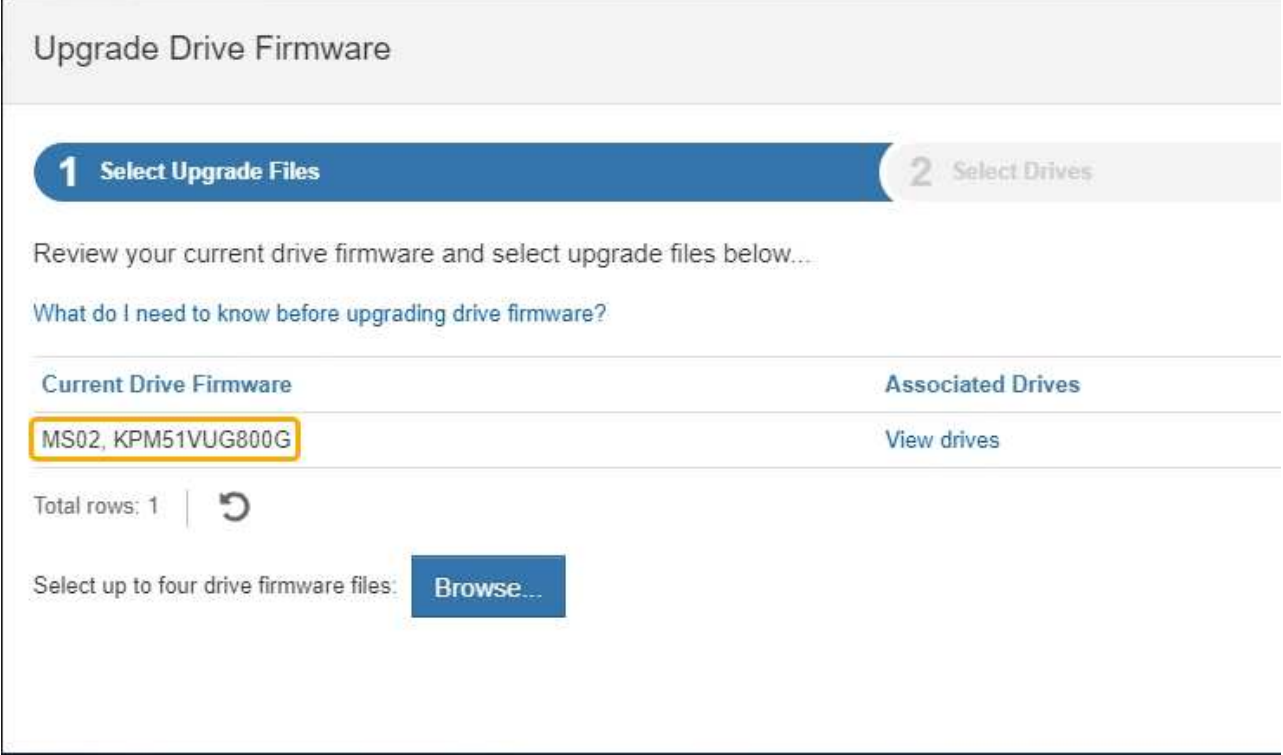

In questo esempio:

- La revisione del firmware del disco è **MS02**.
- L'identificatore del disco è **KPM51VUG800G**.

Selezionare **View drives** (Visualizza unità) nella colonna Associated Drives (unità associate) per visualizzare la posizione in cui queste unità sono installate nell'appliance di storage.

- a. Chiudere la finestra Upgrade Drive firmware (Aggiorna firmware unità).
- 4. Scaricare e preparare l'aggiornamento del firmware del disco disponibile:
	- a. In Drive firmware upgrade (aggiornamento firmware disco), selezionare **NetApp Support** (supporto NetApp).
	- b. Sul sito Web del supporto NetApp, selezionare la scheda **Downloads**, quindi selezionare **e-Series Disk Drive firmware**.

Viene visualizzata la pagina e-Series Disk firmware (firmware disco e-Series).

- c. Cercare ciascun **Drive Identifier** installato nell'appliance di storage e verificare che ciascun identificatore di unità disponga della versione firmware più recente.
	- Se la revisione del firmware non è un collegamento, l'identificatore del disco ha la revisione del firmware più recente.
	- Se per un identificatore di unità sono elencati uno o più codici prodotto, è disponibile un aggiornamento del firmware per questi dischi. È possibile selezionare qualsiasi collegamento per scaricare il file del firmware.

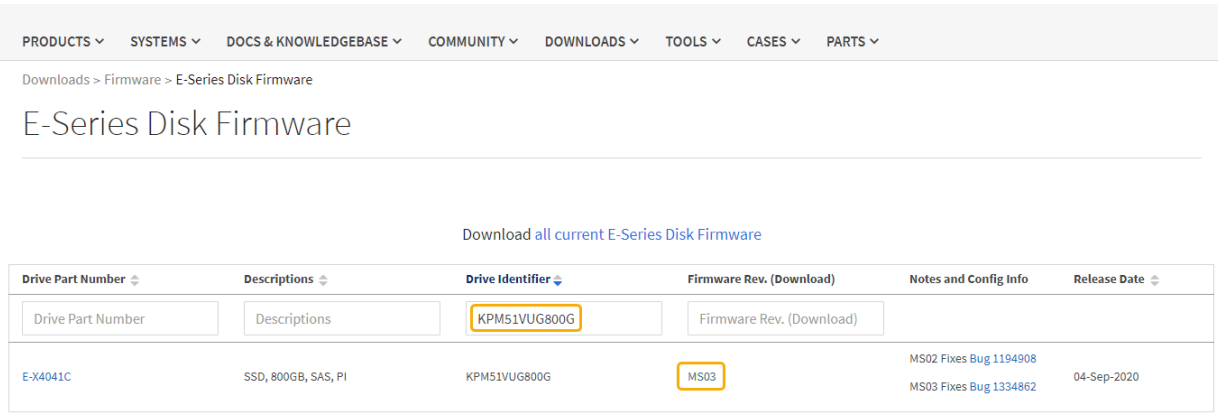

- d. Se viene elencata una revisione del firmware successiva, selezionare il collegamento nella sezione firmware Rev. (Rev. Firmware) (Download) per scaricare un .zip archivio contenente il file del firmware.
- e. Estrarre (decomprimere) i file di archivio del firmware del disco scaricati dal sito del supporto.
- 5. Installare l'aggiornamento del firmware del disco:
	- a. Da Gestione sistemi SANtricity, sotto aggiornamento firmware disco, selezionare **Avvia aggiornamento**.
	- b. Selezionare **Browse** (Sfoglia) e selezionare i nuovi file del firmware del disco scaricati dal sito di supporto.

I file del firmware del disco hanno un nome file simile a + D\_HUC101212CSS600\_30602291\_MS01\_2800\_0002.dlp

È possibile selezionare fino a quattro file del firmware del disco, uno alla volta. Se più di un file del firmware del disco è compatibile con lo stesso disco, viene visualizzato un errore di conflitto del file. Decidere quale file del firmware del disco utilizzare per l'aggiornamento e rimuovere l'altro.

c. Selezionare **Avanti**.

**Select Drives** elenca i dischi che è possibile aggiornare con i file del firmware selezionati.

Vengono visualizzati solo i dischi compatibili.

Il firmware selezionato per il disco viene visualizzato in **Proposed firmware** (firmware proposto). Se è necessario modificare questo firmware, selezionare **Indietro**.

d. Selezionare **Offline (Parallel)** upgrade.

È possibile utilizzare il metodo di aggiornamento offline perché l'appliance è in modalità di

manutenzione, in cui l'attività i/o viene interrotta per tutti i dischi e tutti i volumi.

e. Nella prima colonna della tabella, selezionare il disco o i dischi che si desidera aggiornare.

La procedura consigliata consiste nell'aggiornare tutti i dischi dello stesso modello alla stessa revisione del firmware.

f. Selezionare **Start** e confermare che si desidera eseguire l'aggiornamento.

Per interrompere l'aggiornamento, selezionare **Stop**. Tutti i download del firmware attualmente in corso sono stati completati. Tutti i download del firmware non avviati vengono annullati.

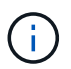

L'interruzione dell'aggiornamento del firmware del disco potrebbe causare la perdita di dati o la mancata disponibilità dei dischi.

g. (Facoltativo) per visualizzare un elenco degli aggiornamenti, selezionare **Save Log** (Salva registro).

Il file di log viene salvato nella cartella downloads del browser con il nome latest-upgrade-logtimestamp.txt.

Se durante la procedura di aggiornamento si verifica uno dei seguenti errori, eseguire l'azione consigliata appropriata.

### ▪ **Dischi assegnati non riusciti**

Un motivo del guasto potrebbe essere che il disco non dispone della firma appropriata. Assicurarsi che il disco interessato sia un disco autorizzato. Per ulteriori informazioni, contatta il supporto tecnico.

Quando si sostituisce un'unità, assicurarsi che la capacità dell'unità sostitutiva sia uguale o superiore a quella dell'unità che si sta sostituendo.

È possibile sostituire il disco guasto mentre lo storage array riceve i/O.

### ◦ **Controllare lo storage array**

- Assicurarsi che a ciascun controller sia stato assegnato un indirizzo IP.
- Assicurarsi che tutti i cavi collegati al controller non siano danneggiati.
- Assicurarsi che tutti i cavi siano collegati saldamente.

### ◦ **Dischi hot spare integrati**

Questa condizione di errore deve essere corretta prima di poter aggiornare il firmware.

### ◦ **Gruppi di volumi incompleti**

Se uno o più gruppi di volumi o pool di dischi sono incompleti, è necessario correggere questa condizione di errore prima di poter aggiornare il firmware.

### ◦ **Operazioni esclusive (diverse dai supporti in background/scansione di parità) attualmente in esecuzione su qualsiasi gruppo di volumi**

Se sono in corso una o più operazioni esclusive, queste devono essere completate prima di poter aggiornare il firmware. Utilizzare System Manager per monitorare l'avanzamento delle operazioni.

### ◦ **Volumi mancanti**

È necessario correggere la condizione del volume mancante prima di poter aggiornare il firmware.

### ◦ **Uno dei controller in uno stato diverso da quello ottimale**

Uno dei controller degli array di storage richiede attenzione. Questa condizione deve essere corretta prima di poter aggiornare il firmware.

### ◦ **Informazioni sulla partizione dello storage non corrispondenti tra i grafici a oggetti controller**

Si è verificato un errore durante la convalida dei dati sui controller. Contattare il supporto tecnico per risolvere il problema.

◦ **SPM Verify Database Controller Check fails** (verifica controller database SPM non riuscita)

Si è verificato un errore nel database di mappatura delle partizioni di storage su un controller. Contattare il supporto tecnico per risolvere il problema.

### ◦ **Configuration Database Validation (convalida del database di configurazione) (se supportata dalla versione del controller dello storage array)**

Si è verificato un errore del database di configurazione su un controller. Contattare il supporto tecnico per risolvere il problema.

### ◦ **Controlli correlati a MEL**

Contattare il supporto tecnico per risolvere il problema.

### ◦ **Negli ultimi 7 giorni sono stati segnalati più di 10 eventi DDE Informational o MEL critici**

Contattare il supporto tecnico per risolvere il problema.

### ◦ **Negli ultimi 7 giorni sono stati segnalati più di 2 eventi critici MEL di pagina 2C**

Contattare il supporto tecnico per risolvere il problema.

### ◦ **Negli ultimi 7 giorni sono stati segnalati più di 2 eventi MEL critici su Drive Channel degradati**

Contattare il supporto tecnico per risolvere il problema.

### ◦ **Più di 4 voci MEL critiche negli ultimi 7 giorni**

Contattare il supporto tecnico per risolvere il problema.

- 6. Al termine dell'operazione di aggiornamento, riavviare l'appliance. Dal programma di installazione dell'appliance StorageGRID, selezionare **Avanzate** > **Riavvia controller**, quindi selezionare una delle seguenti opzioni:
	- Selezionare **Riavvia in StorageGRID** per riavviare il controller con il nodo che si ricongiunge alla griglia. Selezionare questa opzione se si è terminato di lavorare in modalità di manutenzione e si è pronti per ripristinare il normale funzionamento del nodo.
	- Selezionare **Reboot into Maintenance Mode** (Riavvia in modalità di manutenzione) per riavviare il controller con il nodo in modalità di manutenzione. Selezionare questa opzione se sono necessarie ulteriori operazioni di manutenzione sul nodo prima di ricongiungersi alla

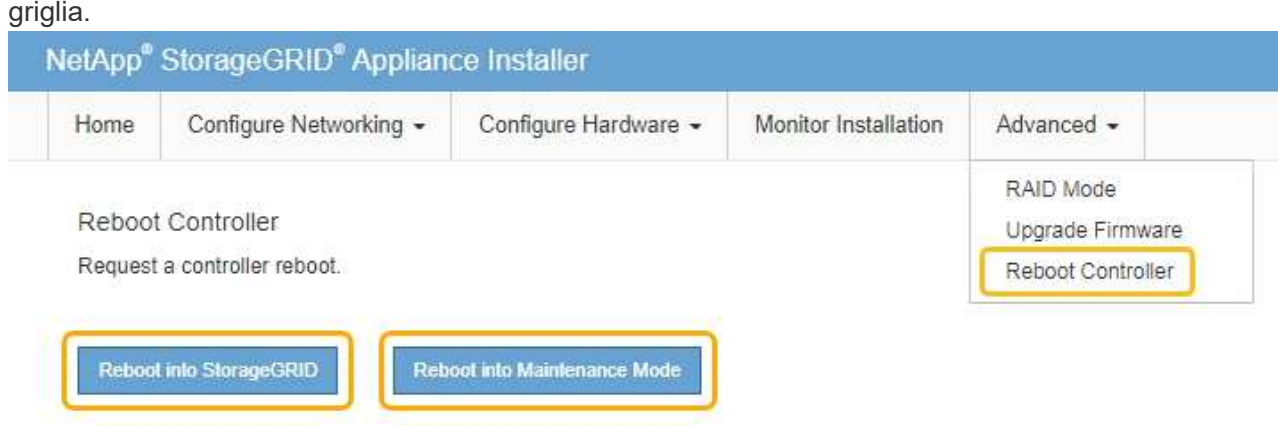

Il riavvio dell'appliance e il ricongiungersi alla griglia possono richiedere fino a 20 minuti. Per confermare che il riavvio è stato completato e che il nodo ha ricongiungersi alla griglia, tornare a Grid Manager. La scheda **Nodes** dovrebbe visualizzare uno stato normale per il nodo appliance, che indica che non sono attivi avvisi e che il nodo è connesso alla griglia.

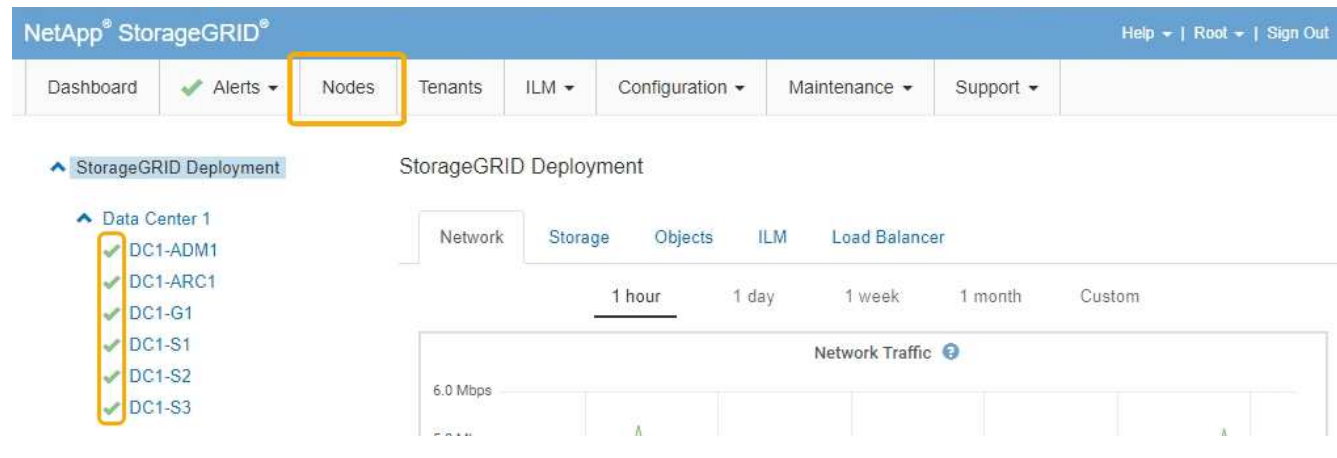

### **Informazioni correlate**

["Aggiornamento del sistema operativo SANtricity sul controller di storage"](#page-604-0)

### <span id="page-619-0"></span>**Sostituzione del controller E2800**

Potrebbe essere necessario sostituire il controller E2800 se non funziona in modo ottimale o se si è verificato un guasto.

### **A proposito di questa attività**

- Si dispone di un controller sostitutivo con lo stesso numero di parte del controller che si sta sostituendo.
- Sono state scaricate le istruzioni per la sostituzione della configurazione simplex di un elemento filtrante del controller E2800 guasto.

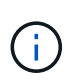

Fare riferimento alle istruzioni e-Series solo quando richiesto o se sono necessari ulteriori dettagli per eseguire un passaggio specifico. Non fare affidamento sulle istruzioni e-Series per sostituire un controller nell'appliance StorageGRID, perché le procedure non sono le stesse.

- Sono presenti etichette per identificare ciascun cavo collegato al controller.
- Se tutti i dischi sono protetti, è stata esaminata la procedura di sostituzione del controller simplex E2800, che include il download e l'installazione di Gestione dello storage e-Series SANtricity dal sito di supporto NetApp e l'utilizzo della finestra di gestione aziendale per sbloccare i dischi protetti dopo la sostituzione del controller.

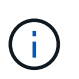

Non sarà possibile utilizzare l'apparecchio fino a quando non si sbloccano i dischi con la chiave salvata.

- È necessario disporre di autorizzazioni di accesso specifiche.
- È necessario accedere a Grid Manager utilizzando un browser supportato.

### **A proposito di questa attività**

È possibile determinare se si dispone di un contenitore del controller guasto in due modi:

- Il guru del ripristino in Gestione di sistema di SANtricity indica di sostituire il controller.
- Il LED di attenzione ambra sul controller è acceso, a indicare che il controller è guasto.

Il nodo di storage dell'appliance non sarà accessibile quando si sostituisce il controller. Se il controller E2800 funziona a sufficienza, è possibile impostare il controller E5700SG in modalità di manutenzione.

### ["Attivazione della modalità di manutenzione dell'appliance"](#page-601-0)

Quando si sostituisce un controller, è necessario rimuovere la batteria dal controller originale e installarlo nel controller sostitutivo.

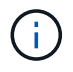

Il controller E2800 nell'appliance non include una scheda di interfaccia host (HIC).

### **Fasi**

1. Seguire le istruzioni della procedura di sostituzione del controller E2800 per prepararsi a rimuovere il controller.

Per eseguire questa procedura, utilizzare Gestione di sistema di SANtricity.

- a. Prendere nota della versione del software SANtricity OS attualmente installata sul controller.
- b. Prendere nota della versione DI NVSRAM attualmente installata.
- c. Se la funzione Drive Security è attivata, assicurarsi che esista una chiave salvata e di conoscere la password richiesta per l'installazione.

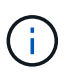

**Possibile perdita di accesso ai dati --** se tutti i dischi dell'appliance sono abilitati per la sicurezza, il nuovo controller non sarà in grado di accedere all'appliance fino a quando non si sbloccano i dischi protetti utilizzando la finestra di gestione aziendale in Gestione storage di SANtricity.

d. Eseguire il backup del database di configurazione.

Se si verifica un problema durante la rimozione di un controller, è possibile utilizzare il file salvato per ripristinare la configurazione.

e. Raccogliere i dati di supporto per l'appliance.

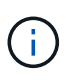

La raccolta dei dati di supporto prima e dopo la sostituzione di un componente consente di inviare una serie completa di registri al supporto tecnico nel caso in cui la sostituzione non risolva il problema.

2. Se l'appliance StorageGRID è in esecuzione in un sistema StorageGRID, impostare il controller E5700SG in modalità di manutenzione.

["Attivazione della modalità di manutenzione dell'appliance"](#page-601-0)

- 3. Se il controller E2800 funziona a sufficienza per consentire un arresto controllato, verificare che tutte le operazioni siano state completate.
	- a. Dalla home page di Gestione sistema SANtricity, selezionare **Visualizza operazioni in corso**.
	- b. Verificare che tutte le operazioni siano state completate.
- 4. Rimuovere il controller dall'apparecchio:
	- a. Indossare un braccialetto ESD o adottare altre precauzioni antistatiche.
	- b. Etichettare i cavi, quindi scollegarli.

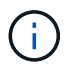

Per evitare prestazioni degradate, non attorcigliare, piegare, pizzicare o salire sui cavi.

- c. Rilasciare il controller dall'apparecchio premendo il fermo sull'impugnatura della camma fino a rilasciarlo, quindi aprire l'impugnatura della camma verso destra.
- d. Estrarre il controller dall'apparecchio con due mani e la maniglia della camma.

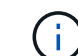

Utilizzare sempre due mani per sostenere il peso del controller.

- e. Posizionare il controller su una superficie piana e priva di scariche elettrostatiche con il coperchio rimovibile rivolto verso l'alto.
- f. Rimuovere il coperchio premendo verso il basso il pulsante e facendo scorrere il coperchio verso l'esterno.
- 5. Rimuovere la batteria dal controller guasto e installarla nel controller sostitutivo:
	- a. Verificare che il LED verde all'interno del controller (tra la batteria e i DIMM) sia spento.

Se questo LED verde è acceso, il controller sta ancora utilizzando l'alimentazione a batteria. Prima di rimuovere qualsiasi componente, è necessario attendere che il LED si spenga.

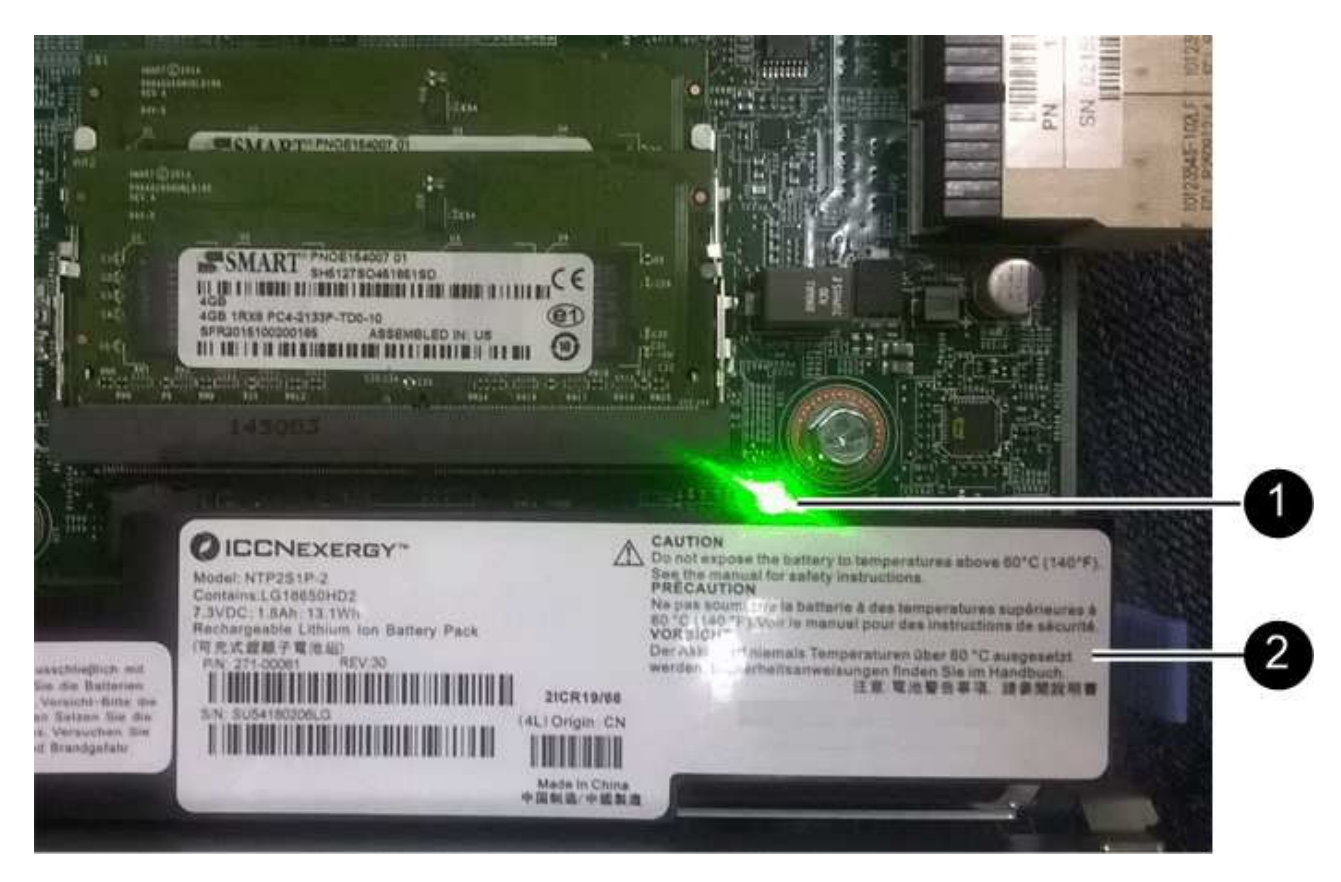

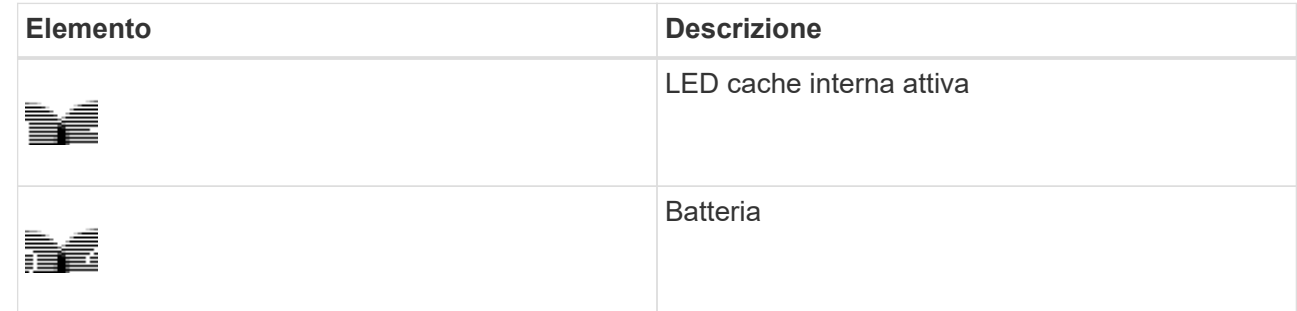

- b. Individuare il dispositivo di chiusura blu della batteria.
- c. Sganciare la batteria spingendo il dispositivo di chiusura verso il basso e allontanandolo dal controller.

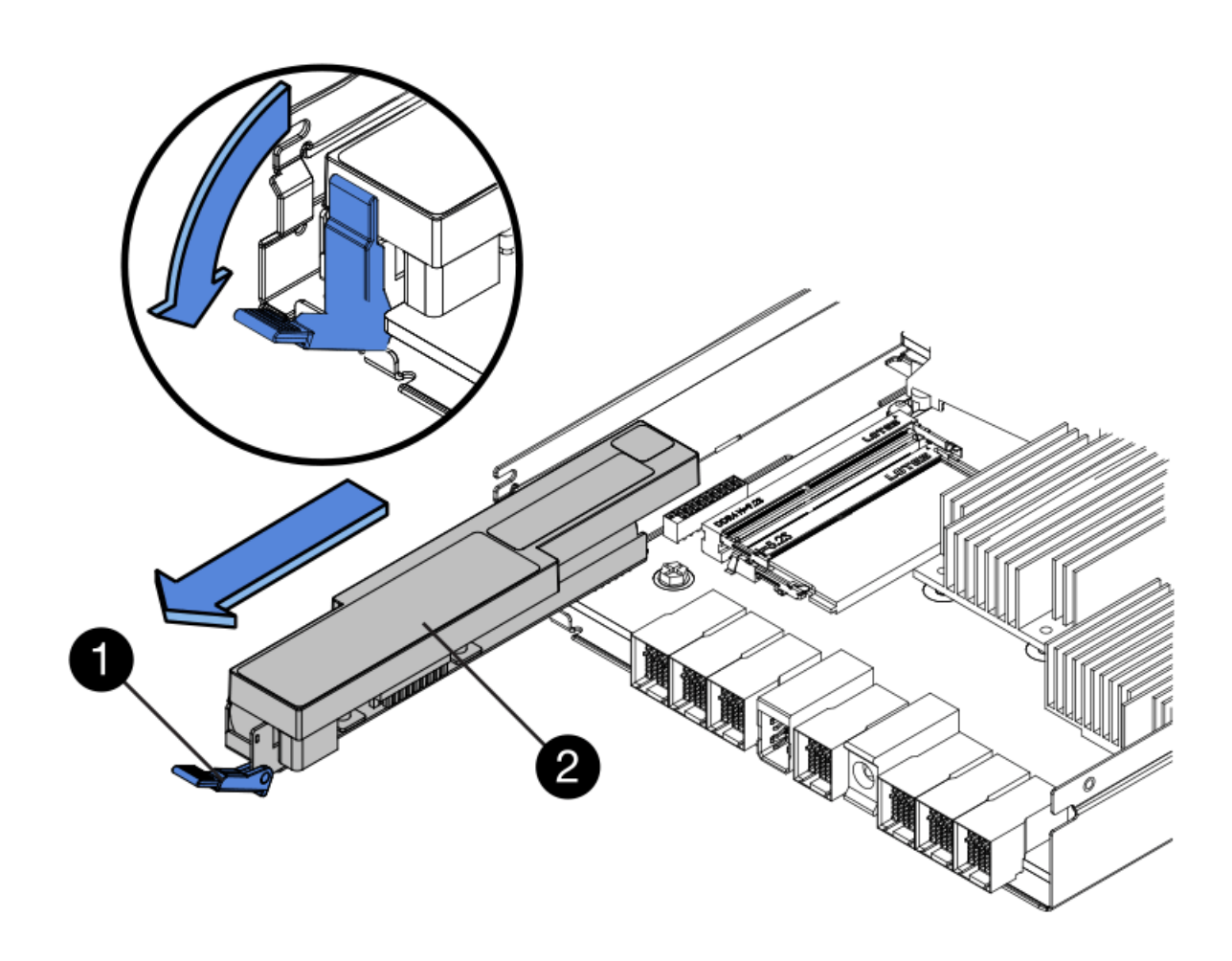

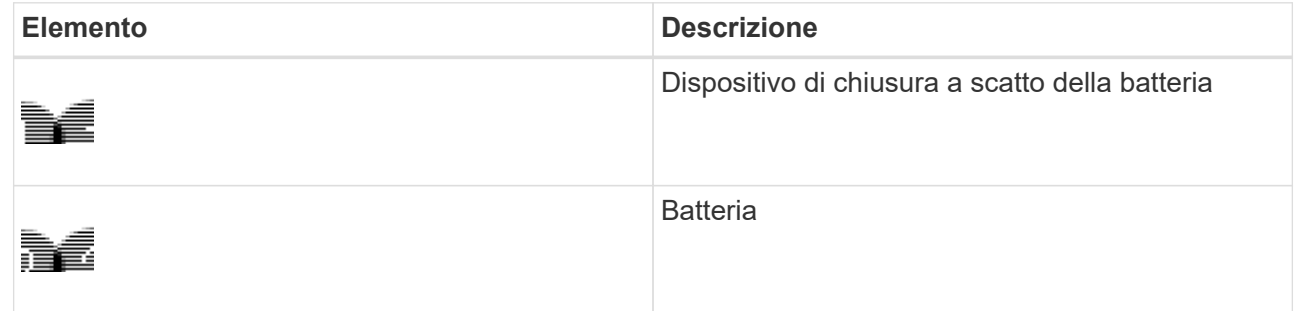

- d. Sollevare la batteria ed estrarla dal controller.
- e. Rimuovere il coperchio dal controller sostitutivo.
- f. Orientare il controller sostitutivo in modo che lo slot della batteria sia rivolto verso di sé.
- g. Inserire la batteria nel controller inclinandola leggermente verso il basso.

Inserire la flangia metallica nella parte anteriore della batteria nello slot sul fondo del controller e far scorrere la parte superiore della batteria sotto il piccolo perno di allineamento sul lato sinistro del controller.

h. Spostare il dispositivo di chiusura della batteria verso l'alto per fissare la batteria.

Quando il dispositivo di chiusura scatta in posizione, la parte inferiore del dispositivo di chiusura si aggancia in uno slot metallico sul telaio.

i. Capovolgere il controller per verificare che la batteria sia installata correttamente.

**Possibili danni all'hardware** — la flangia metallica sulla parte anteriore della batteria deve essere inserita completamente nello slot del controller (come mostrato nella prima figura). Se la batteria non è installata correttamente (come mostrato nella seconda figura), la flangia metallica potrebbe entrare in contatto con la scheda del controller, causando danni.

▪ **Esatto — la flangia metallica della batteria è completamente inserita nello slot del controller:**

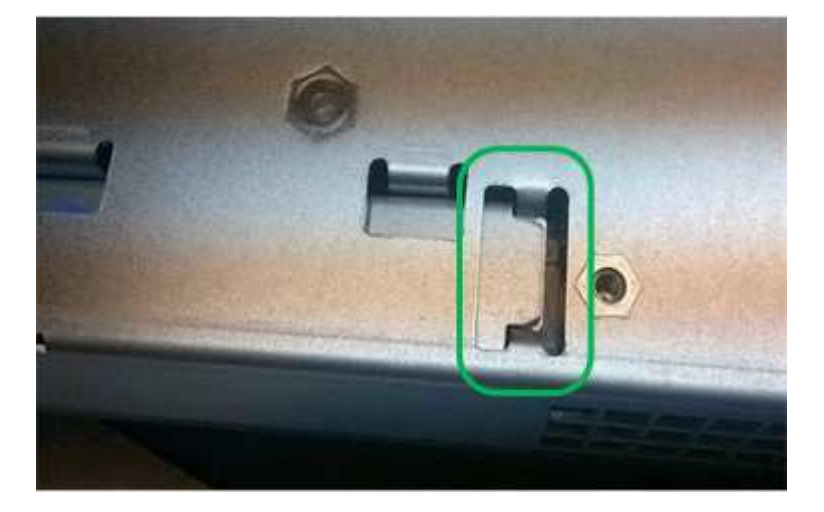

▪ **Errato — la flangia metallica della batteria non è inserita nello slot del controller:**

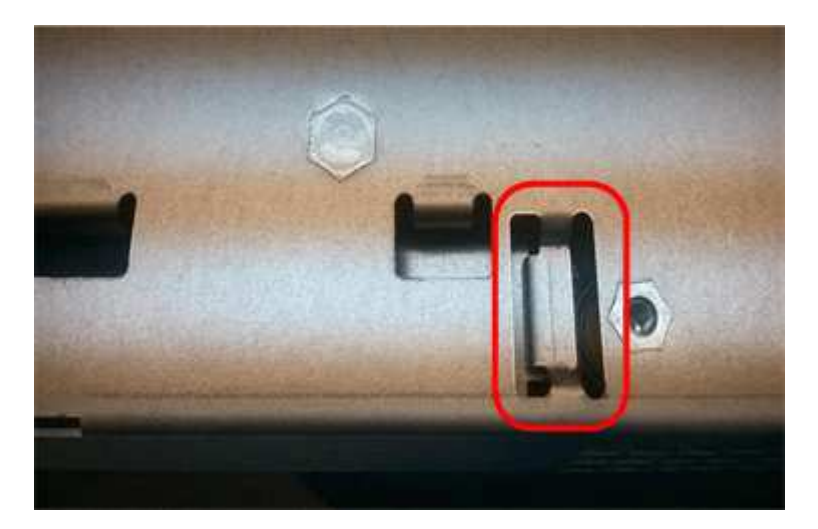

- j. Riposizionare il coperchio del controller.
- 6. Installare il controller sostitutivo nell'appliance.
	- a. Capovolgere il controller, in modo che il coperchio rimovibile sia rivolto verso il basso.
	- b. Con la maniglia della camma in posizione aperta, far scorrere il controller fino in fondo nell'apparecchio.
	- c. Spostare la maniglia della camma verso sinistra per bloccare il controller in posizione.
	- d. Sostituire i cavi e gli SFP.

 $\left(\cdot\right)$ 

e. Attendere il riavvio del controller E2800. Verificare che il display a sette segmenti visualizzi uno stato di 99.

f. Determinare come assegnare un indirizzo IP al controller sostitutivo.

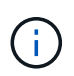

La procedura per assegnare un indirizzo IP al controller sostitutivo dipende dal fatto che la porta di gestione 1 sia collegata a una rete con un server DHCP e che tutti i dischi siano protetti.

- Se la porta di gestione 1 è connessa a una rete con un server DHCP, il nuovo controller otterrà il proprio indirizzo IP dal server DHCP. Questo valore potrebbe essere diverso dall'indirizzo IP del controller originale.
- Se tutti i dischi sono protetti, è necessario utilizzare la finestra di gestione aziendale in Gestione storage SANtricity per sbloccare i dischi protetti. Non è possibile accedere al nuovo controller fino a quando non si sbloccano i dischi con la chiave salvata. Consultare le istruzioni e-Series per la sostituzione di un controller E2800 simplex.
- 7. Se l'apparecchio utilizza dischi protetti, seguire le istruzioni della procedura di sostituzione del controller E2800 per importare la chiave di sicurezza del disco.
- 8. Riportare l'apparecchio alla normale modalità operativa. Dal programma di installazione dell'appliance StorageGRID, selezionare **Avanzate** > **Riavvia controller**, quindi selezionare **Riavvia in StorageGRID**.

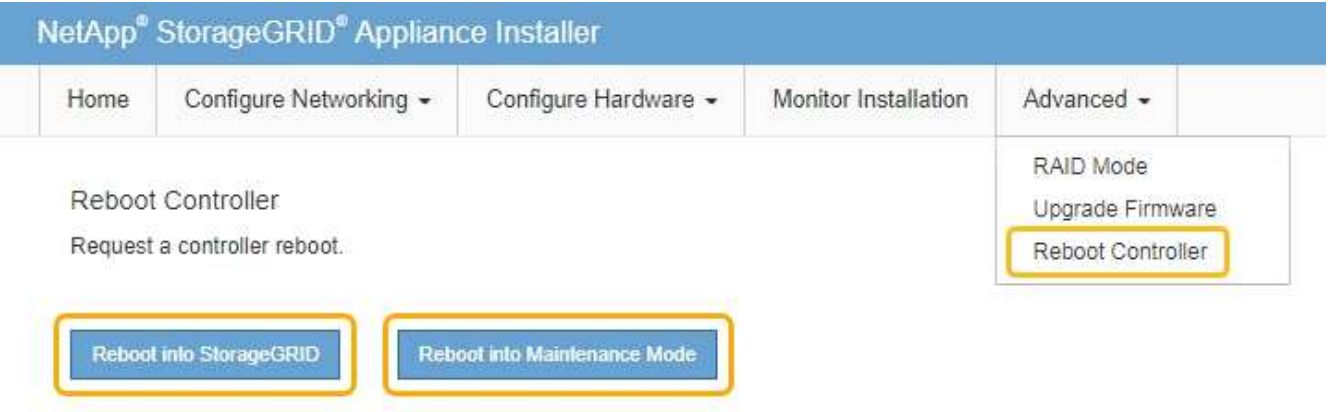

Durante il riavvio, viene visualizzata la seguente schermata:

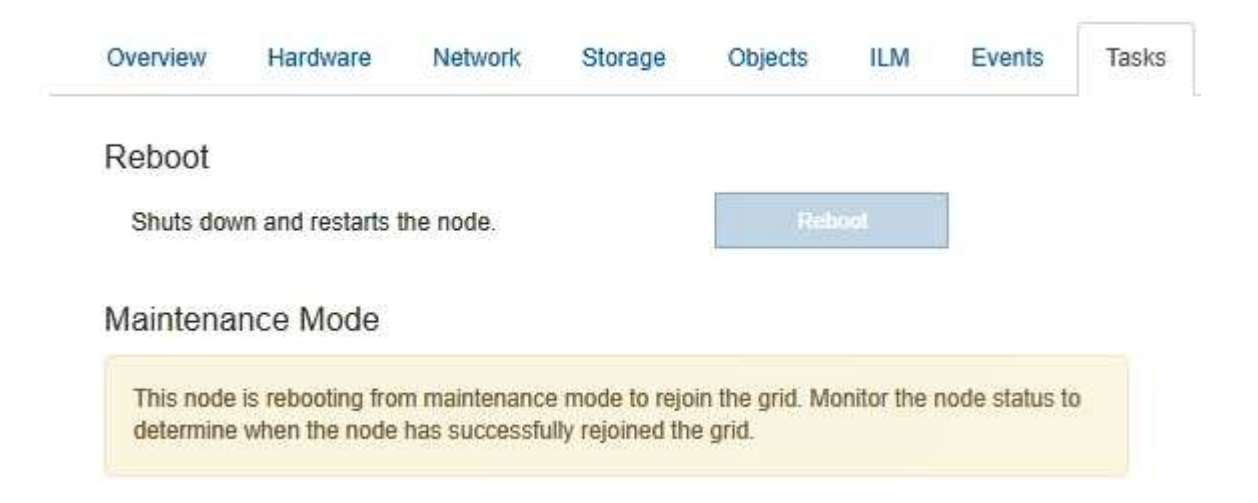

L'apparecchio si riavvia e si ricongiunge alla griglia. Questo processo può richiedere fino a 20 minuti.

9. Verificare che il riavvio sia completo e che il nodo sia stato riconentrato nella griglia. In Grid Manager, verificare che la scheda **Nodes** visualizzi uno stato normale per il nodo appliance, che indica che non sono attivi avvisi e che il nodo è connesso alla griglia.

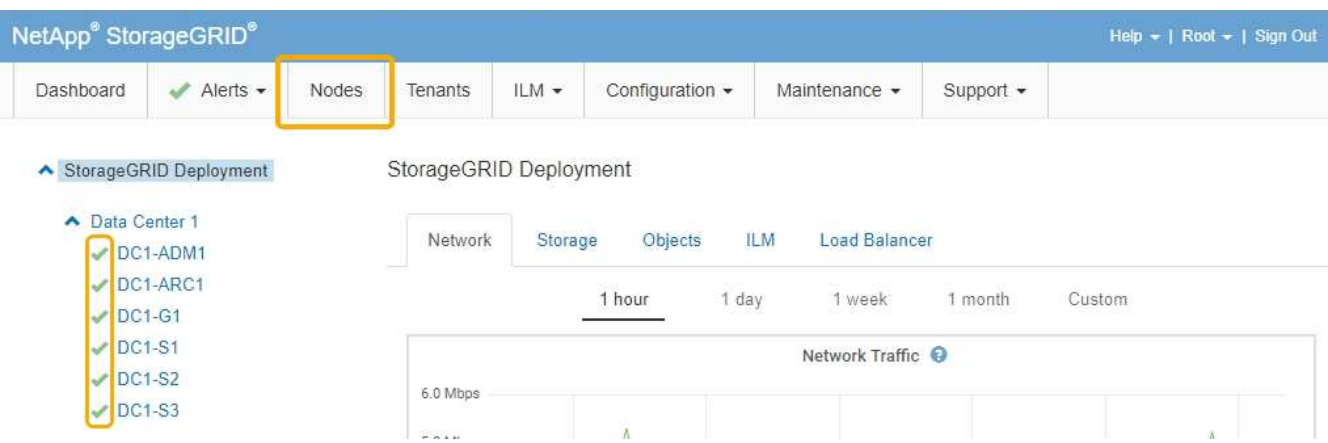

10. Da Gestore di sistema di SANtricity, verificare che il nuovo controller sia ottimale e raccogliere i dati di supporto.

### **Informazioni correlate**

["Sito di documentazione dei sistemi NetApp e-Series"](http://mysupport.netapp.com/info/web/ECMP1658252.html)

### **Sostituzione del controller E5700SG**

Potrebbe essere necessario sostituire il controller E5700SG se non funziona in modo ottimale o se si è verificato un guasto.

### **Di cosa hai bisogno**

- Si dispone di un controller sostitutivo con lo stesso numero di parte del controller che si sta sostituendo.
- Sono state scaricate le istruzioni e-Series per la sostituzione di un controller E5700 guasto.

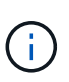

Utilizzare le istruzioni e-Series come riferimento solo se sono necessari ulteriori dettagli per eseguire una fase specifica. Non fare affidamento sulle istruzioni e-Series per sostituire un controller nell'appliance StorageGRID, perché le procedure non sono le stesse. Ad esempio, le istruzioni e-Series per il controller E5700 descrivono come rimuovere la batteria e la scheda di interfaccia host (HIC) da un controller guasto e installarli in un controller sostitutivo. Questi passaggi non si applicano al controller E5700SG.

- Sono presenti etichette per identificare ciascun cavo collegato al controller.
- L'apparecchio è stato impostato sulla modalità di manutenzione.

["Attivazione della modalità di manutenzione dell'appliance"](#page-601-0)

### **A proposito di questa attività**

Il nodo di storage dell'appliance non sarà accessibile quando si sostituisce il controller. Se il controller E5700SG funziona a sufficienza, è possibile eseguire un arresto controllato all'inizio di questa procedura.

Se si sostituisce il controller prima di installare il software StorageGRID, potrebbe non essere possibile accedere al programma di installazione dell'appliance StorageGRID subito dopo aver completato questa procedura. Sebbene sia possibile accedere al programma di installazione dell'appliance StorageGRID da altri host sulla stessa sottorete dell'appliance, non è possibile accedervi da host su altre subnet. Questa condizione dovrebbe risolversi entro 15 minuti (quando qualsiasi voce della cache ARP per il timeout del controller originale), oppure è possibile cancellare immediatamente la condizione cancellando manualmente le vecchie voci della cache ARP dal router o gateway locale.

### **Fasi**

-11

- 1. Una volta attivata la modalità di manutenzione dell'apparecchio, spegnere il controller E5700SG.
	- a. Accedere al nodo Grid:
		- i. Immettere il seguente comando: ssh admin@*grid\_node\_IP*
		- ii. Immettere la password elencata in Passwords.txt file.
		- iii. Immettere il seguente comando per passare a root: su -
		- iv. Immettere la password elencata in Passwords.txt file.

Una volta effettuato l'accesso come root, il prompt cambia da  $\zeta$  a. #.

- b. Spegnere il controller E5700SG: **shutdown -h now**
- c. Attendere che i dati presenti nella memoria cache vengano scritti sui dischi.

Il LED verde cache Active (cache attiva) sul retro del controller E2800 è acceso quando i dati memorizzati nella cache devono essere scritti sui dischi. Attendere che il LED si spenga.

- 2. Spegnere l'alimentazione.
	- a. Dalla home page di Gestione sistema SANtricity, selezionare **Visualizza operazioni in corso**.
	- b. Verificare che tutte le operazioni siano state completate.
	- c. Spegnere entrambi gli interruttori di alimentazione dell'apparecchio.
	- d. Attendere che tutti i LED si spenga.
- 3. Se le reti StorageGRID collegate al controller utilizzano server DHCP:
	- a. Annotare gli indirizzi MAC delle porte del controller sostitutivo (indicati sulle etichette del controller).
	- b. Chiedere all'amministratore di rete di aggiornare le impostazioni dell'indirizzo IP del controller originale in modo che riflettano gli indirizzi MAC del controller sostitutivo.

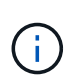

Assicurarsi che gli indirizzi IP del controller originale siano stati aggiornati prima di alimentare il controller sostitutivo. In caso contrario, il controller otterrà nuovi indirizzi IP DHCP all'avvio e potrebbe non essere in grado di riconnettersi a StorageGRID. Questo passaggio si applica a tutte le reti StorageGRID collegate al controller.

- 4. Rimuovere il controller dall'apparecchio:
	- a. Indossare un braccialetto ESD o adottare altre precauzioni antistatiche.
	- b. Etichettare i cavi, quindi scollegarli.

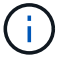

Per evitare prestazioni degradate, non attorcigliare, piegare, pizzicare o salire sui cavi.

- c. Rilasciare il controller dall'apparecchio premendo il fermo sull'impugnatura della camma fino a rilasciarlo, quindi aprire l'impugnatura della camma verso destra.
- d. Estrarre il controller dall'apparecchio con due mani e la maniglia della camma.

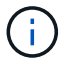

Utilizzare sempre due mani per sostenere il peso del controller.

- 5. Installare il controller sostitutivo nell'appliance.
	- a. Capovolgere il controller, in modo che il coperchio rimovibile sia rivolto verso il basso.
	- b. Con la maniglia della camma in posizione aperta, far scorrere il controller fino in fondo nell'apparecchio.
	- c. Spostare la maniglia della camma verso sinistra per bloccare il controller in posizione.
	- d. Sostituire i cavi e gli SFP.
- 6. Accendere l'apparecchio e monitorare i LED del controller e i display a sette segmenti.

Una volta avviato correttamente i controller, i display a sette segmenti dovrebbero visualizzare quanto segue:

◦ Controller E2800:

Lo stato finale è 99.

◦ Controller E5700SG:

Lo stato finale è HA.

7. Verificare che il nodo di storage dell'appliance sia visualizzato in Grid Manager e che non vengano visualizzati allarmi.

### **Informazioni correlate**

["Sito di documentazione dei sistemi NetApp e-Series"](http://mysupport.netapp.com/info/web/ECMP1658252.html)

### **Sostituzione di altri componenti hardware**

Potrebbe essere necessario sostituire la batteria, l'unità, la ventola o l'alimentatore del controller nell'appliance StorageGRID.

### **Di cosa hai bisogno**

- Si dispone della procedura di sostituzione dell'hardware e-Series.
- L'apparecchio è stato impostato sulla modalità di manutenzione se la procedura di sostituzione dei componenti richiede lo spegnimento dell'apparecchio.

["Attivazione della modalità di manutenzione dell'appliance"](#page-601-0)

### **A proposito di questa attività**

Per sostituire la batteria del controller E2800, consultare le istruzioni riportate in queste istruzioni per la sostituzione del controller E2800. Queste istruzioni descrivono come rimuovere il controller dall'appliance, rimuovere la batteria dal controller, installare la batteria e sostituire il controller.

Per sostituire un'unità, un contenitore della ventola di alimentazione, un contenitore della ventola, un contenitore di alimentazione o un cassetto dell'unità nell'appliance, accedere alle procedure e-Series per la manutenzione dell'hardware E2800.

### **Istruzioni per la sostituzione dei componenti SG5712**

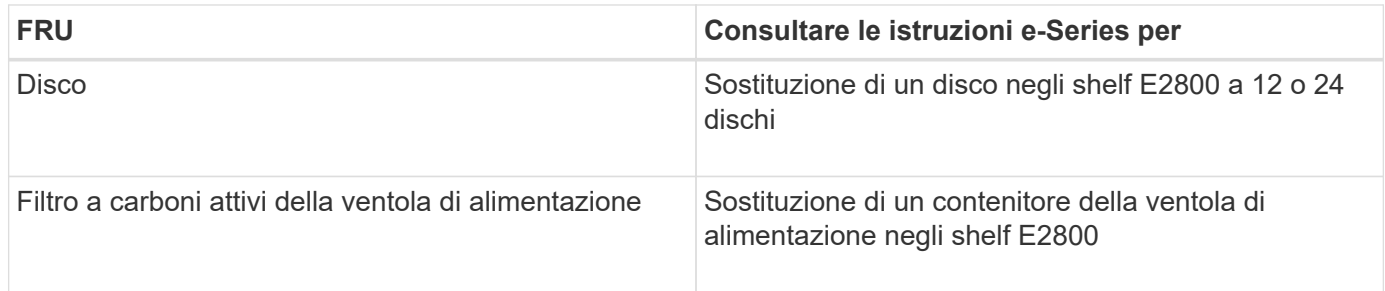

### **Istruzioni per la sostituzione dei componenti SG5760**

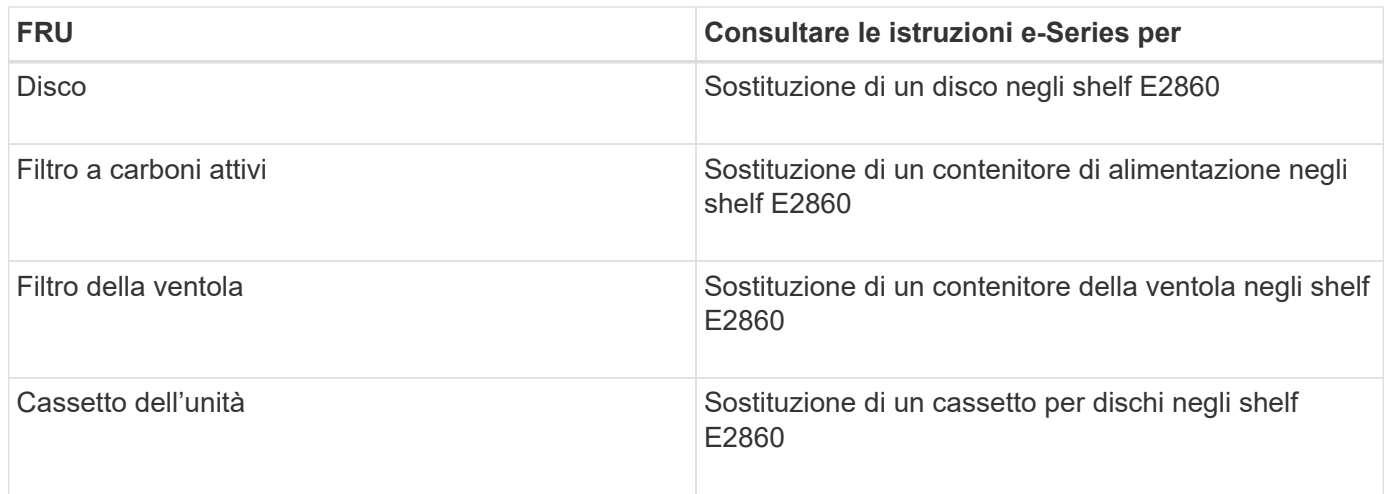

### **Informazioni correlate**

["Sostituzione del controller E2800"](#page-619-0)

### ["Sito di documentazione dei sistemi NetApp e-Series"](http://mysupport.netapp.com/info/web/ECMP1658252.html)

### **Modifica della configurazione del collegamento del controller E5700SG**

È possibile modificare la configurazione del collegamento Ethernet del controller E5700SG. È possibile modificare la modalità port bond, la modalità network bond e la velocità di collegamento.

### **Di cosa hai bisogno**

È necessario impostare il controller E5700SG in modalità di manutenzione. L'attivazione della modalità di manutenzione di un'appliance StorageGRID potrebbe rendere l'appliance non disponibile per l'accesso remoto.

# ["Attivazione della modalità di manutenzione dell'appliance"](#page-601-0)

### **A proposito di questa attività**

Le opzioni per modificare la configurazione del collegamento Ethernet del controller E5700SG includono:

- Modifica di **Port Bond mode** da fisso ad aggregato o da aggregato a fisso
- Modifica di **Network bond mode** da Active-Backup a LACP o da LACP a Active-Backup
- Attivazione o disattivazione del tagging VLAN o modifica del valore di un tag VLAN
- Modifica della velocità di collegamento da 10 GbE a 25 GbE o da 25 GbE a 10 GbE

### **Fasi**

1. Selezionare **Configura rete** > **Configurazione collegamento** dal menu.

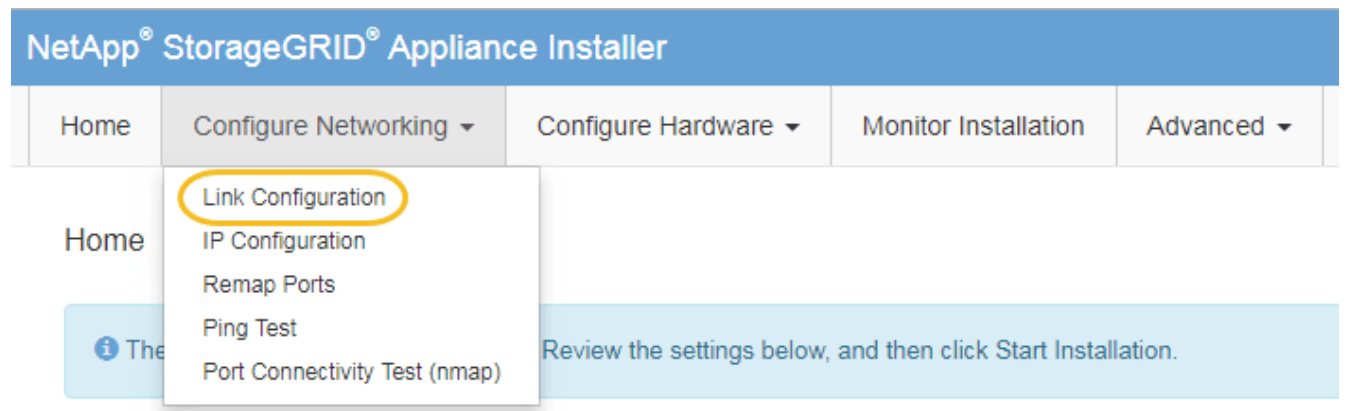

<span id="page-630-0"></span>1. Apportare le modifiche desiderate alla configurazione del collegamento.

Per ulteriori informazioni sulle opzioni, consultare "Configurazione dei collegamenti di rete".

2. Una volta selezionate le opzioni desiderate, fare clic su **Save** (Salva).

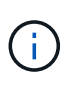

La connessione potrebbe andare persa se sono state apportate modifiche alla rete o al collegamento tramite il quale si è connessi. Se la connessione non viene riconnessa entro 1 minuto, immettere nuovamente l'URL del programma di installazione dell'appliance StorageGRID utilizzando uno degli altri indirizzi IP assegnati all'appliance: **https://***E5700SG\_Controller\_IP***:8443**

Se sono state apportate modifiche alle impostazioni della VLAN, la subnet dell'appliance potrebbe essere cambiata. Se è necessario modificare gli indirizzi IP dell'appliance, seguire le istruzioni per la configurazione degli indirizzi IP.

### ["Impostazione della configurazione IP"](#page-558-0)

- 3. Dal programma di installazione dell'appliance StorageGRID, selezionare **Configura rete** > **Test ping**.
- 4. Utilizzare lo strumento Ping Test per verificare la connettività agli indirizzi IP su qualsiasi rete che potrebbe essere stata interessata dalle modifiche apportate alla configurazione del collegamento in [Modificare la](#page-630-0) [configurazione del collegamento](#page-630-0) fase.

Oltre a qualsiasi altro test che si sceglie di eseguire, verificare che sia possibile eseguire il ping dell'indirizzo IP della griglia del nodo di amministrazione primario e dell'indirizzo IP della griglia di almeno un altro nodo di storage. Se necessario, correggere eventuali problemi di configurazione del collegamento.

5. Una volta soddisfatti del corretto funzionamento delle modifiche alla configurazione del collegamento, riavviare il nodo. Dal programma di installazione dell'appliance StorageGRID, selezionare **Avanzate** > **Riavvia controller**, quindi selezionare una delle seguenti opzioni:

- Selezionare **Riavvia in StorageGRID** per riavviare il controller con il nodo che si ricongiunge alla griglia. Selezionare questa opzione se si è terminato di lavorare in modalità di manutenzione e si è pronti per ripristinare il normale funzionamento del nodo.
- Selezionare **Reboot into Maintenance Mode** (Riavvia in modalità di manutenzione) per riavviare il controller con il nodo in modalità di manutenzione. Selezionare questa opzione se sono necessarie ulteriori operazioni di manutenzione sul nodo prima di ricongiungersi alla griglia.

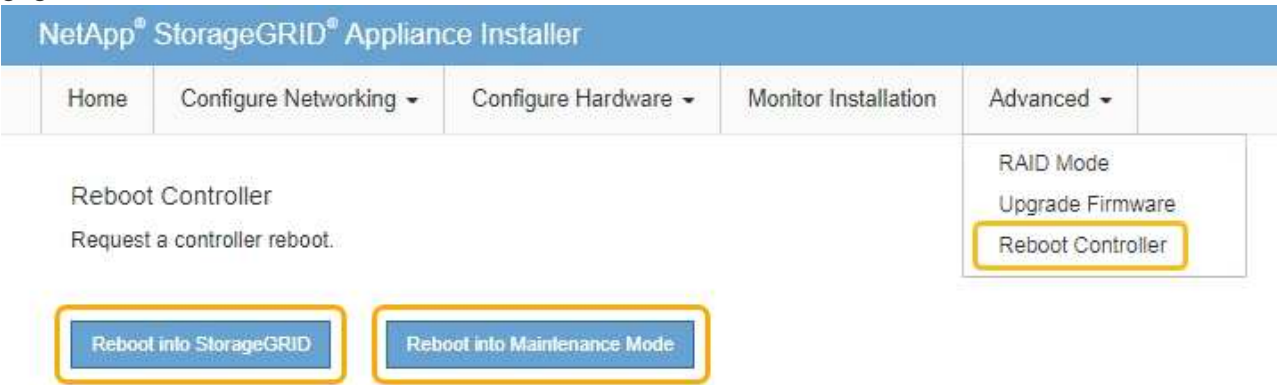

Il riavvio dell'appliance e il ricongiungersi alla griglia possono richiedere fino a 20 minuti. Per confermare che il riavvio è stato completato e che il nodo ha ricongiungersi alla griglia, tornare a Grid Manager. La scheda **Nodes** dovrebbe visualizzare uno stato normale per il nodo appliance, che indica che non sono attivi avvisi e che il nodo è connesso alla griglia.

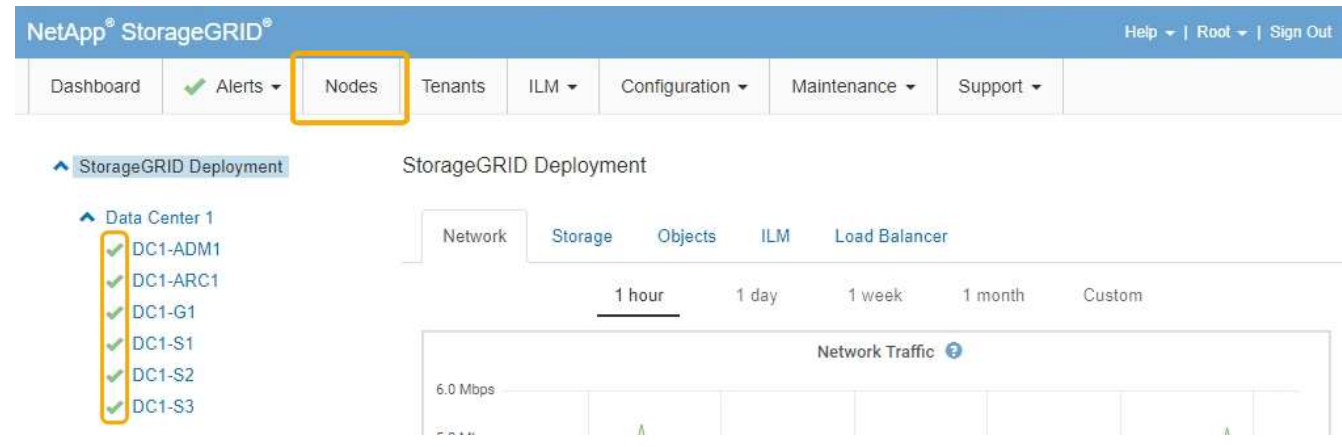

### **Informazioni correlate**

["Configurazione dei collegamenti di rete \(SG5700\)"](#page-552-0)

### **Modifica dell'impostazione MTU**

È possibile modificare l'impostazione MTU assegnata durante la configurazione degli indirizzi IP per il nodo dell'appliance.

### **Di cosa hai bisogno**

L'apparecchio è stato impostato sulla modalità di manutenzione.

["Attivazione della modalità di manutenzione dell'appliance"](#page-601-0)

### **Fasi**

- 1. Dal programma di installazione dell'appliance StorageGRID, selezionare **Configura rete** > **Configurazione IP**.
- 2. Apportare le modifiche desiderate alle impostazioni MTU per Grid Network, Admin Network e Client Network.

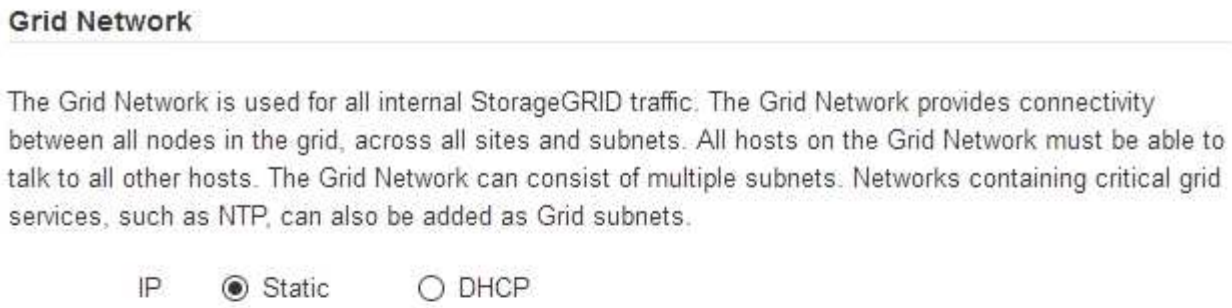

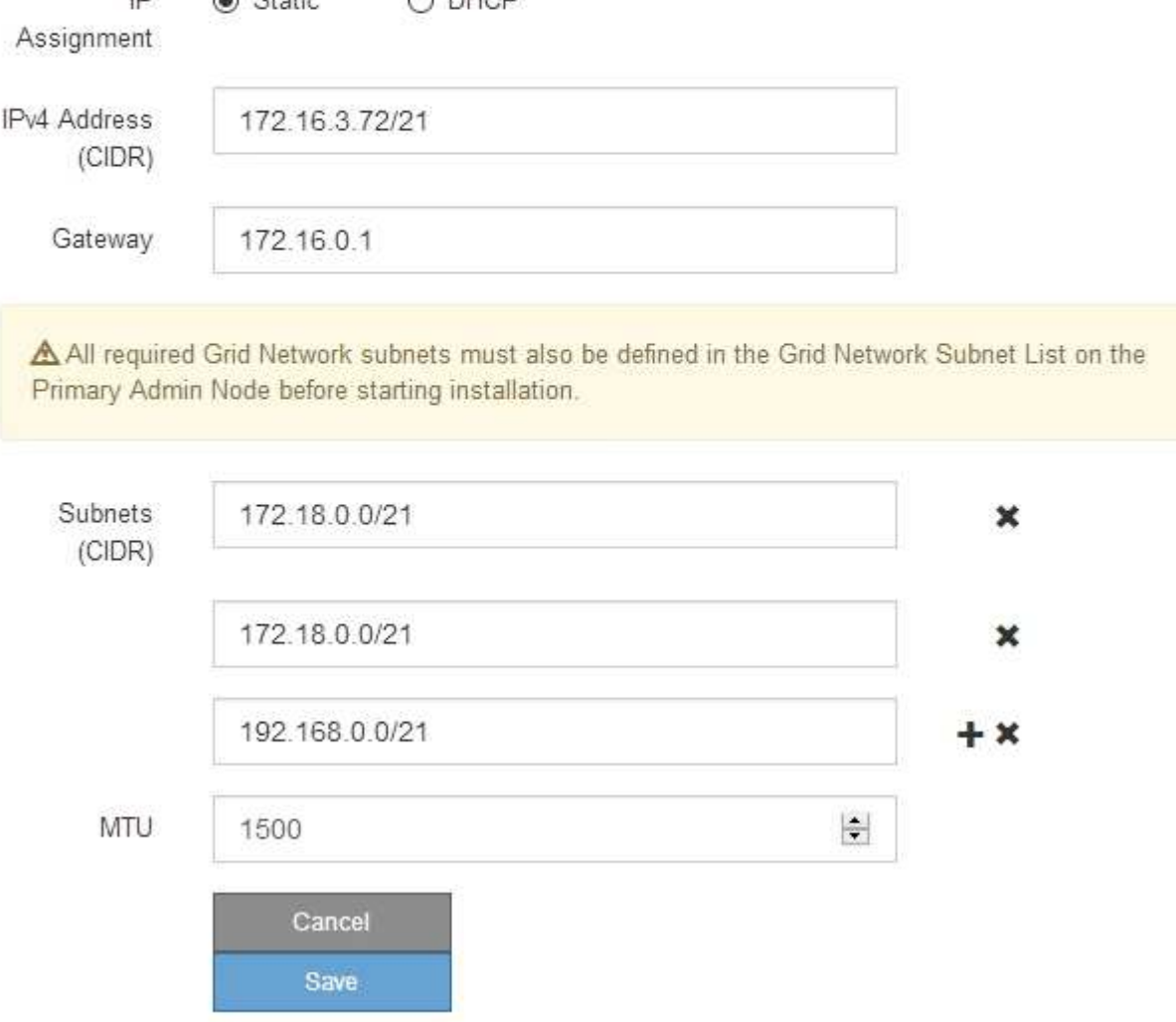

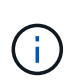

Il valore MTU della rete deve corrispondere al valore configurato sulla porta dello switch a cui è connesso il nodo. In caso contrario, potrebbero verificarsi problemi di performance di rete o perdita di pacchetti.

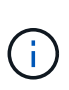

Per ottenere le migliori performance di rete, tutti i nodi devono essere configurati con valori MTU simili sulle interfacce Grid Network. L'avviso **Grid Network MTU mismatch** (mancata corrispondenza MTU rete griglia) viene attivato se si verifica una differenza significativa nelle impostazioni MTU per Grid Network su singoli nodi. I valori MTU non devono essere uguali per tutti i tipi di rete.

- 3. Quando si è soddisfatti delle impostazioni, selezionare **Save** (Salva).
- 4. Riavviare il nodo. Dal programma di installazione dell'appliance StorageGRID, selezionare **Avanzate** > **Riavvia controller**, quindi selezionare una delle seguenti opzioni:
	- Selezionare **Riavvia in StorageGRID** per riavviare il controller con il nodo che si ricongiunge alla griglia. Selezionare questa opzione se si è terminato di lavorare in modalità di manutenzione e si è pronti per ripristinare il normale funzionamento del nodo.
	- Selezionare **Reboot into Maintenance Mode** (Riavvia in modalità di manutenzione) per riavviare il controller con il nodo in modalità di manutenzione. Selezionare questa opzione se sono necessarie ulteriori operazioni di manutenzione sul nodo prima di ricongiungersi alla griglia.

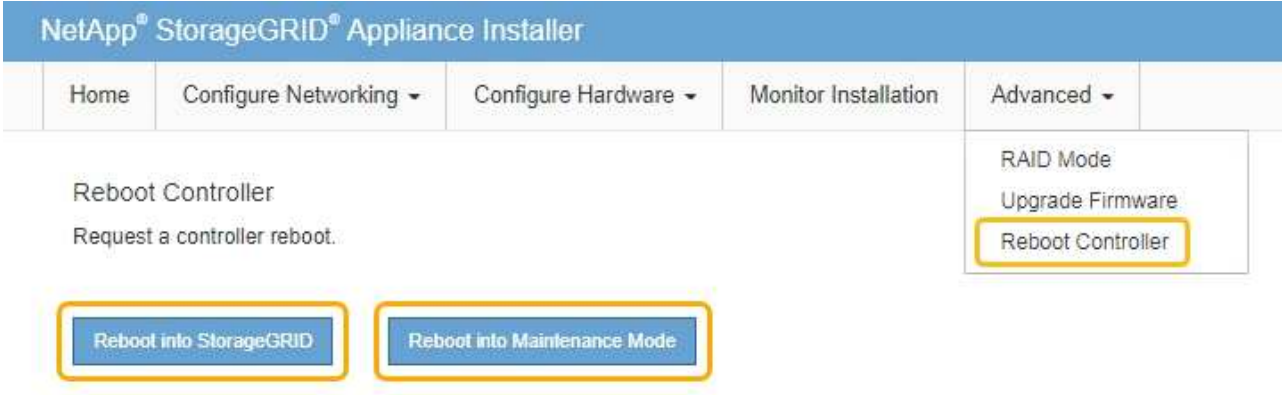

Il riavvio dell'appliance e il ricongiungersi alla griglia possono richiedere fino a 20 minuti. Per confermare che il riavvio è stato completato e che il nodo ha ricongiungersi alla griglia, tornare a Grid Manager. La scheda **Nodes** dovrebbe visualizzare uno stato normale per il nodo appliance, che indica che non sono attivi avvisi e che il nodo è connesso alla griglia.

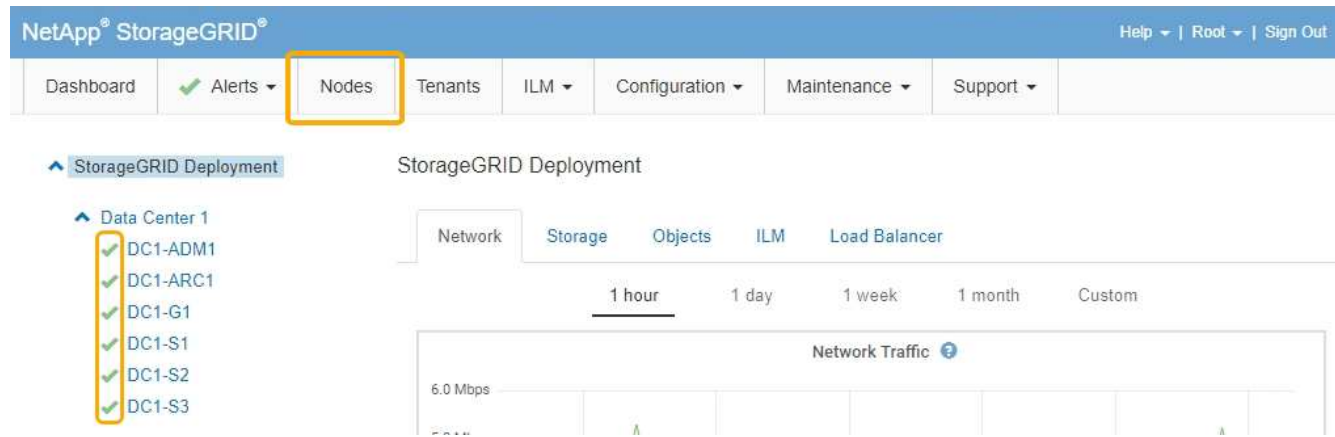

### **Informazioni correlate**

["Amministrare StorageGRID"](#page-877-0)

## <span id="page-634-0"></span>**Verifica della configurazione del server DNS**

È possibile controllare e modificare temporaneamente i server DNS (Domain Name System) attualmente in uso dal nodo dell'appliance.

# **Di cosa hai bisogno**

L'apparecchio è stato impostato sulla modalità di manutenzione.

### ["Attivazione della modalità di manutenzione dell'appliance"](#page-601-0)

### **A proposito di questa attività**

Potrebbe essere necessario modificare le impostazioni del server DNS se un'appliance crittografata non riesce a connettersi al server di gestione delle chiavi (KMS) o al cluster KMS perché il nome host per il KMS è stato specificato come nome di dominio anziché come indirizzo IP. Le modifiche apportate alle impostazioni DNS dell'appliance sono temporanee e vengono perse quando si esce dalla modalità di manutenzione. Per rendere permanenti queste modifiche, specificare i server DNS in Grid Manager (**manutenzione** > **rete** > **Server DNS**).

- Le modifiche temporanee alla configurazione DNS sono necessarie solo per le appliance crittografate con nodo in cui il server KMS viene definito utilizzando un nome di dominio completo, invece di un indirizzo IP, per il nome host.
- Quando un'appliance crittografata con nodo si connette a un KMS utilizzando un nome di dominio, deve connettersi a uno dei server DNS definiti per la griglia. Uno di questi server DNS converte quindi il nome di dominio in un indirizzo IP.
- Se il nodo non riesce a raggiungere un server DNS per la griglia o se sono state modificate le impostazioni DNS a livello di griglia quando un nodo appliance crittografato con nodo era offline, il nodo non è in grado di connettersi al KMS. I dati crittografati sull'appliance non possono essere decifrati fino a quando il problema DNS non viene risolto.

Per risolvere un problema DNS che impedisce la connessione KMS, specificare l'indirizzo IP di uno o più server DNS nel programma di installazione dell'appliance StorageGRID. Queste impostazioni DNS temporanee consentono all'appliance di connettersi al KMS e decrittare i dati sul nodo.

Ad esempio, se il server DNS per la griglia cambia mentre un nodo crittografato era offline, il nodo non sarà in grado di raggiungere il KMS quando torna in linea, poiché utilizza ancora i valori DNS precedenti. L'immissione del nuovo indirizzo IP del server DNS nel programma di installazione dell'appliance StorageGRID consente a una connessione KMS temporanea di decrittare i dati del nodo.

### **Fasi**

- 1. Dal programma di installazione dell'appliance StorageGRID, selezionare **Configura rete** > **Configurazione DNS**.
- 2. Verificare che i server DNS specificati siano corretti.

#### **DNS Servers**

 $\triangle$  Configuration changes made on this page will not be passed to the StorageGRID software after appliance installation.

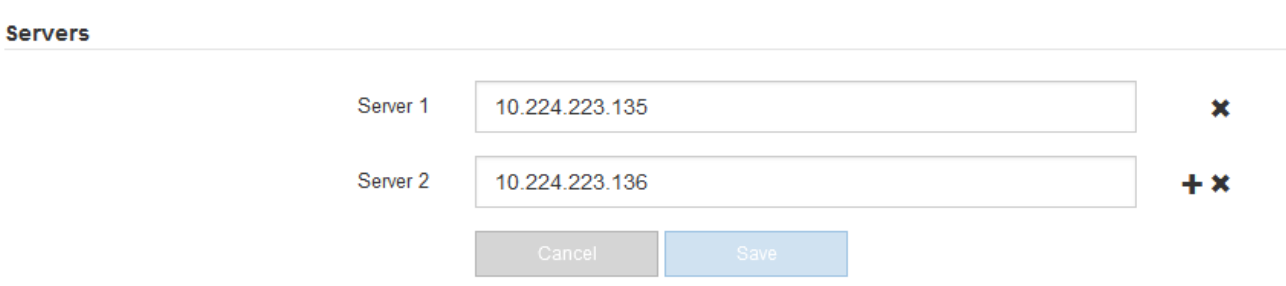

3. Se necessario, modificare i server DNS.

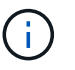

Le modifiche apportate alle impostazioni DNS sono temporanee e vengono perse quando si esce dalla modalità di manutenzione.

4. Quando si è soddisfatti delle impostazioni DNS temporanee, selezionare **Save** (Salva).

Il nodo utilizza le impostazioni del server DNS specificate in questa pagina per riconnettersi al KMS, consentendo la decrittografia dei dati sul nodo.

- 5. Una volta decifrati i dati del nodo, riavviare il nodo. Dal programma di installazione dell'appliance StorageGRID, selezionare **Avanzate** > **Riavvia controller**, quindi selezionare una delle seguenti opzioni:
	- Selezionare **Riavvia in StorageGRID** per riavviare il controller con il nodo che si ricongiunge alla griglia. Selezionare questa opzione se si è terminato di lavorare in modalità di manutenzione e si è pronti per ripristinare il normale funzionamento del nodo.
	- Selezionare **Reboot into Maintenance Mode** (Riavvia in modalità di manutenzione) per riavviare il controller con il nodo in modalità di manutenzione. Selezionare questa opzione se sono necessarie ulteriori operazioni di manutenzione sul nodo prima di ricongiungersi alla griglia.

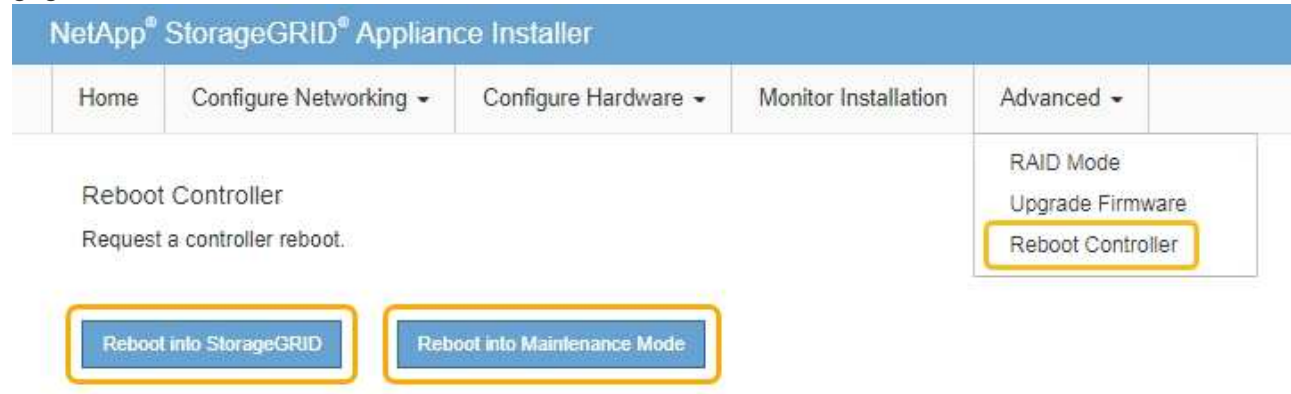

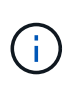

Quando il nodo viene riavviato e ricongiunge la griglia, utilizza i server DNS di tutto il sistema elencati in Grid Manager. Dopo aver ricongiunguto la griglia, l'appliance non utilizzerà più i server DNS temporanei specificati nel programma di installazione dell'appliance StorageGRID mentre l'appliance era in modalità di manutenzione.

Il riavvio dell'appliance e il ricongiungersi alla griglia possono richiedere fino a 20 minuti. Per confermare che il riavvio è stato completato e che il nodo ha ricongiungersi alla griglia, tornare a Grid Manager. La scheda **Nodes** dovrebbe visualizzare uno stato normale per il nodo appliance, che indica che non sono attivi avvisi e che il nodo è connesso alla griglia.

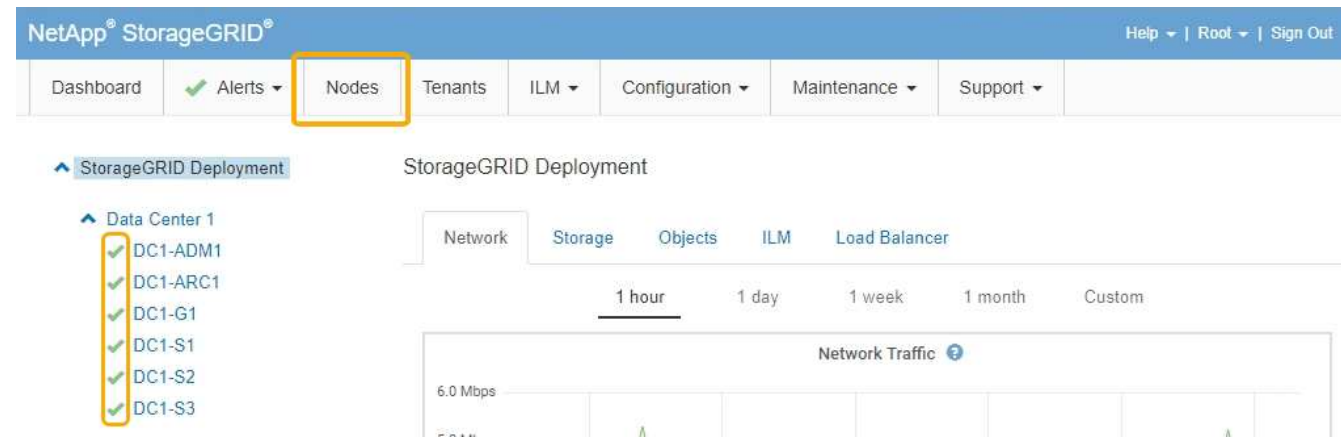

### **Monitoraggio della crittografia dei nodi in modalità di manutenzione**

Se è stata attivata la crittografia dei nodi per l'appliance durante l'installazione, è possibile monitorare lo stato di crittografia dei nodi di ciascun nodo dell'appliance, inclusi i dettagli dello stato di crittografia dei nodi e del server di gestione delle chiavi (KMS).

### **Di cosa hai bisogno**

- La crittografia del nodo deve essere stata attivata per l'appliance durante l'installazione. Non è possibile attivare la crittografia dei nodi dopo l'installazione dell'appliance.
- L'apparecchio è stato impostato sulla modalità di manutenzione.

["Attivazione della modalità di manutenzione dell'appliance"](#page-601-0)

### **Fasi**

1. Dal programma di installazione dell'appliance StorageGRID, selezionare **Configura hardware** > **crittografia del nodo**.

#### Node Encryption

Node encryption allows you to use an external key management server (KMS) to encrypt all StorageGRID data on this appliance. If node encryption is enabled for the appliance and a KMS is configured for the site, you cannot access any data on the appliance unless the appliance can communicate with the KMS.

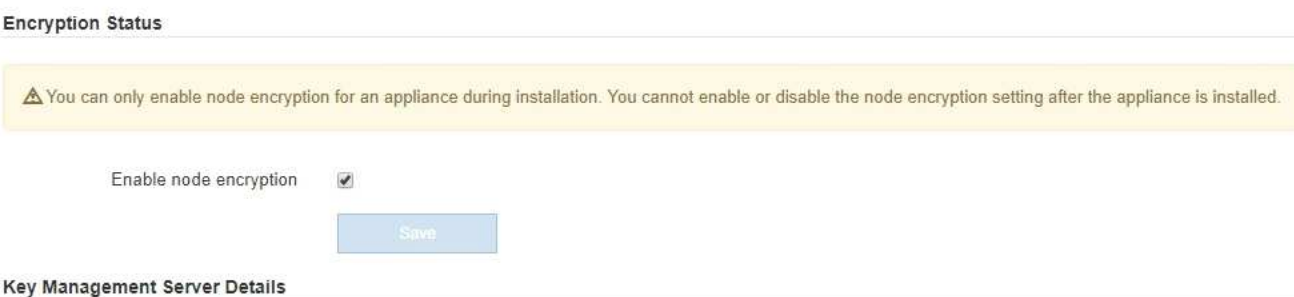

View the status and configuration details for the KMS that manages the encryption key for this appliance. You must use the Grid Manager to make configuration changes.

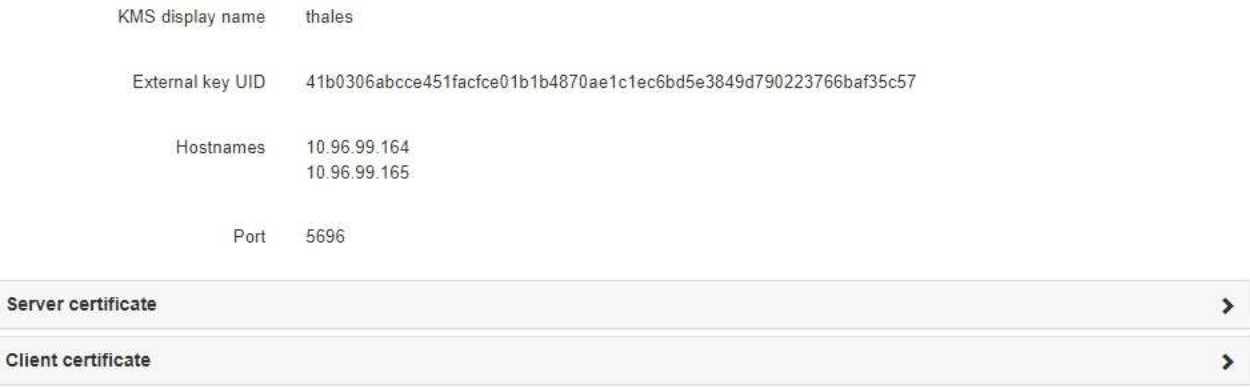

#### Clear KMS Key

Ser

A Do not clear the KMS key if you need to access or preserve any data on this appliance.

If you want to reinstall this appliance node (for example, in another grid), you must clear the KMS key. When the KMS key is cleared, all data on this appliance is deleted.

Clear KMS Key and Delete Data

La pagina Node Encryption include le seguenti tre sezioni:

- Encryption Status (Stato crittografia) indica se la crittografia del nodo è attivata o disattivata per l'appliance.
- Key Management Server Details (Dettagli server di gestione delle chiavi): Mostra le informazioni sul KMS utilizzato per crittografare l'appliance. È possibile espandere le sezioni del certificato del server e del client per visualizzare i dettagli e lo stato del certificato.
	- Per risolvere i problemi relativi ai certificati stessi, ad esempio il rinnovo dei certificati scaduti, consultare le informazioni relative a KMS nelle istruzioni per l'amministrazione di StorageGRID.
	- In caso di problemi imprevisti durante la connessione agli host KMS, verificare che i server DNS (Domain Name System) siano corretti e che la rete dell'appliance sia configurata correttamente.

["Verifica della configurazione del server DNS"](#page-634-0)

- Se non si riesce a risolvere i problemi relativi al certificato, contattare il supporto tecnico.
- Cancella chiave KMS disattiva la crittografia dei nodi per l'appliance, rimuove l'associazione tra

l'appliance e il server di gestione delle chiavi configurato per il sito StorageGRID ed elimina tutti i dati dall'appliance. Prima di installare l'apparecchio in un altro sistema StorageGRID, è necessario cancellare la chiave KMS.

["Cancellazione della configurazione del server di gestione delle chiavi"](#page-639-0)

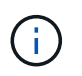

La cancellazione della configurazione KMS elimina i dati dall'appliance, rendendoli inaccessibili in modo permanente. Questi dati non sono ripristinabili.

- 2. Una volta terminato il controllo dello stato di crittografia del nodo, riavviare il nodo. Dal programma di installazione dell'appliance StorageGRID, selezionare **Avanzate** > **Riavvia controller**, quindi selezionare una delle seguenti opzioni:
	- Selezionare **Riavvia in StorageGRID** per riavviare il controller con il nodo che si ricongiunge alla griglia. Selezionare questa opzione se si è terminato di lavorare in modalità di manutenzione e si è pronti per ripristinare il normale funzionamento del nodo.
	- Selezionare **Reboot into Maintenance Mode** (Riavvia in modalità di manutenzione) per riavviare il controller con il nodo in modalità di manutenzione. Selezionare questa opzione se sono necessarie ulteriori operazioni di manutenzione sul nodo prima di ricongiungersi alla griglia.

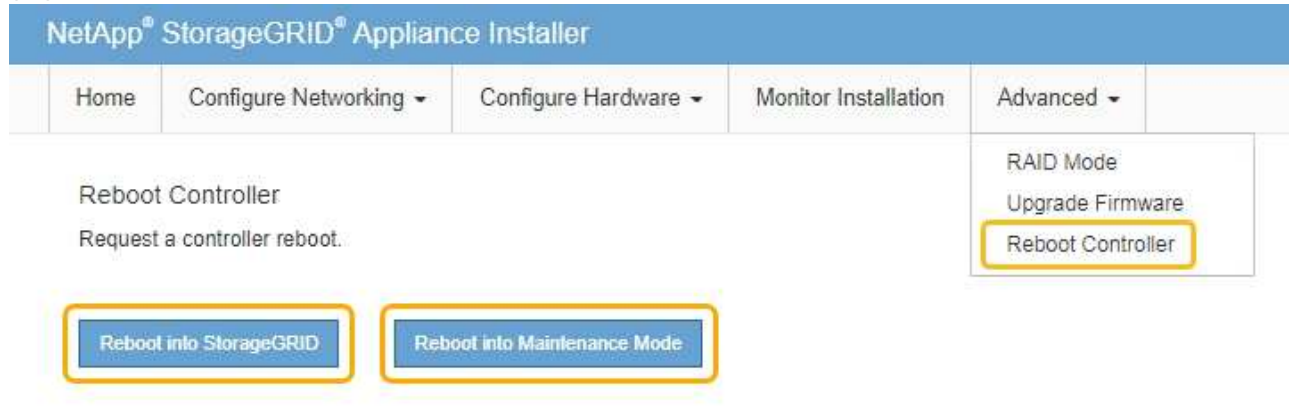

Il riavvio dell'appliance e il ricongiungersi alla griglia possono richiedere fino a 20 minuti. Per confermare che il riavvio è stato completato e che il nodo ha ricongiungersi alla griglia, tornare a Grid Manager. La scheda **Nodes** dovrebbe visualizzare uno stato normale per il nodo appliance, che indica che non sono attivi avvisi e che il nodo è connesso alla griglia.

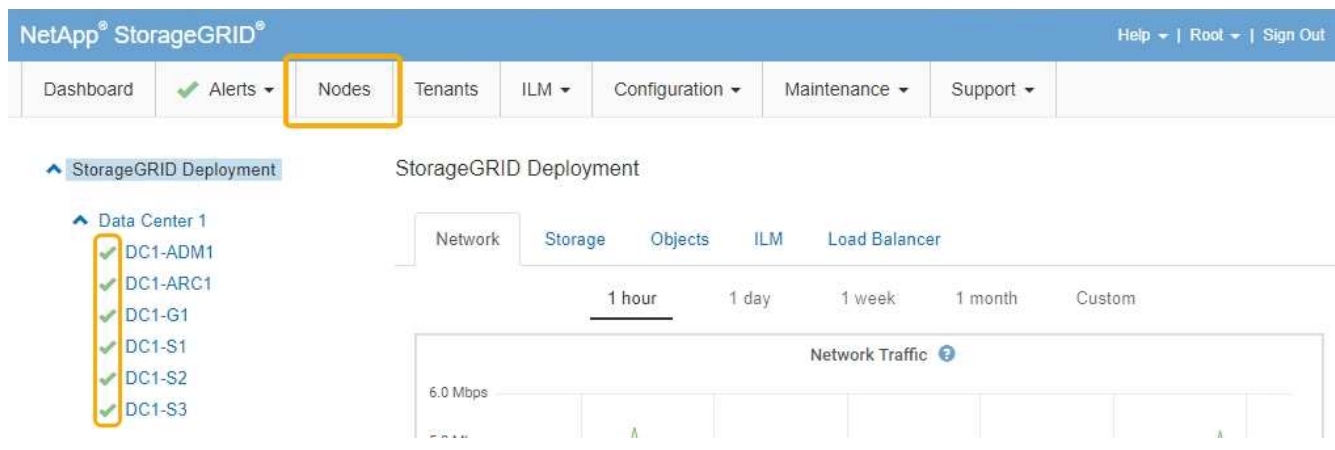

### **Informazioni correlate**

["Amministrare StorageGRID"](#page-877-0)

### <span id="page-639-0"></span>**Cancellazione della configurazione del server di gestione delle chiavi**

La cancellazione della configurazione del server di gestione delle chiavi (KMS) disattiva la crittografia dei nodi sull'appliance. Dopo aver cancellato la configurazione KMS, i dati dell'appliance vengono cancellati in modo permanente e non sono più accessibili. Questi dati non sono ripristinabili.

### **Di cosa hai bisogno**

Se è necessario conservare i dati sull'appliance, è necessario eseguire una procedura di decommissionamento del nodo prima di cancellare la configurazione KMS.

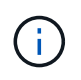

Una volta cancellato il KMS, i dati dell'appliance verranno cancellati in modo permanente e non più accessibili. Questi dati non sono ripristinabili.

Decommissionare il nodo per spostare i dati in esso contenuti in altri nodi in StorageGRID. Consultare le istruzioni di ripristino e manutenzione per la disattivazione del nodo di rete.

### **A proposito di questa attività**

La cancellazione della configurazione KMS dell'appliance disattiva la crittografia dei nodi, rimuovendo l'associazione tra il nodo dell'appliance e la configurazione KMS per il sito StorageGRID. I dati sull'appliance vengono quindi cancellati e l'appliance viene lasciata in uno stato pre-installato. Questo processo non può essere invertito.

È necessario cancellare la configurazione KMS:

• Prima di installare l'appliance in un altro sistema StorageGRID, che non utilizza un KMS o che utilizza un KMS diverso.

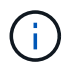

Non cancellare la configurazione KMS se si intende reinstallare un nodo appliance in un sistema StorageGRID che utilizza la stessa chiave KMS.

- Prima di poter ripristinare e reinstallare un nodo in cui la configurazione KMS è stata persa e la chiave KMS non è ripristinabile.
- Prima di restituire qualsiasi apparecchio precedentemente in uso presso il sito.
- Dopo la disattivazione di un'appliance con crittografia del nodo attivata.

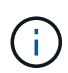

Decommissionare l'appliance prima di eliminare il KMS per spostare i dati in altri nodi del sistema StorageGRID. L'eliminazione di KMS prima dello smantellamento dell'appliance comporta la perdita di dati e potrebbe rendere l'appliance inutilizzabile.

### **Fasi**

1. Aprire un browser e inserire uno degli indirizzi IP del controller di elaborazione dell'appliance. **https://***Controller\_IP***:8443**

*Controller* IP<sup></sup> È l'indirizzo IP del controller di calcolo (non dello storage controller) su una qualsiasi delle tre reti StorageGRID.

Viene visualizzata la pagina iniziale del programma di installazione dell'appliance StorageGRID.

### 2. Selezionare **Configura hardware** > **crittografia nodo**.

#### Node Encryption

Node encryption allows you to use an external key management server (KMS) to encrypt all StorageGRID data on this appliance. If node encryption is enabled for the appliance and a KMS is configured for the site, you cannot access any data on the appliance unless the appliance can communicate with the KMS.

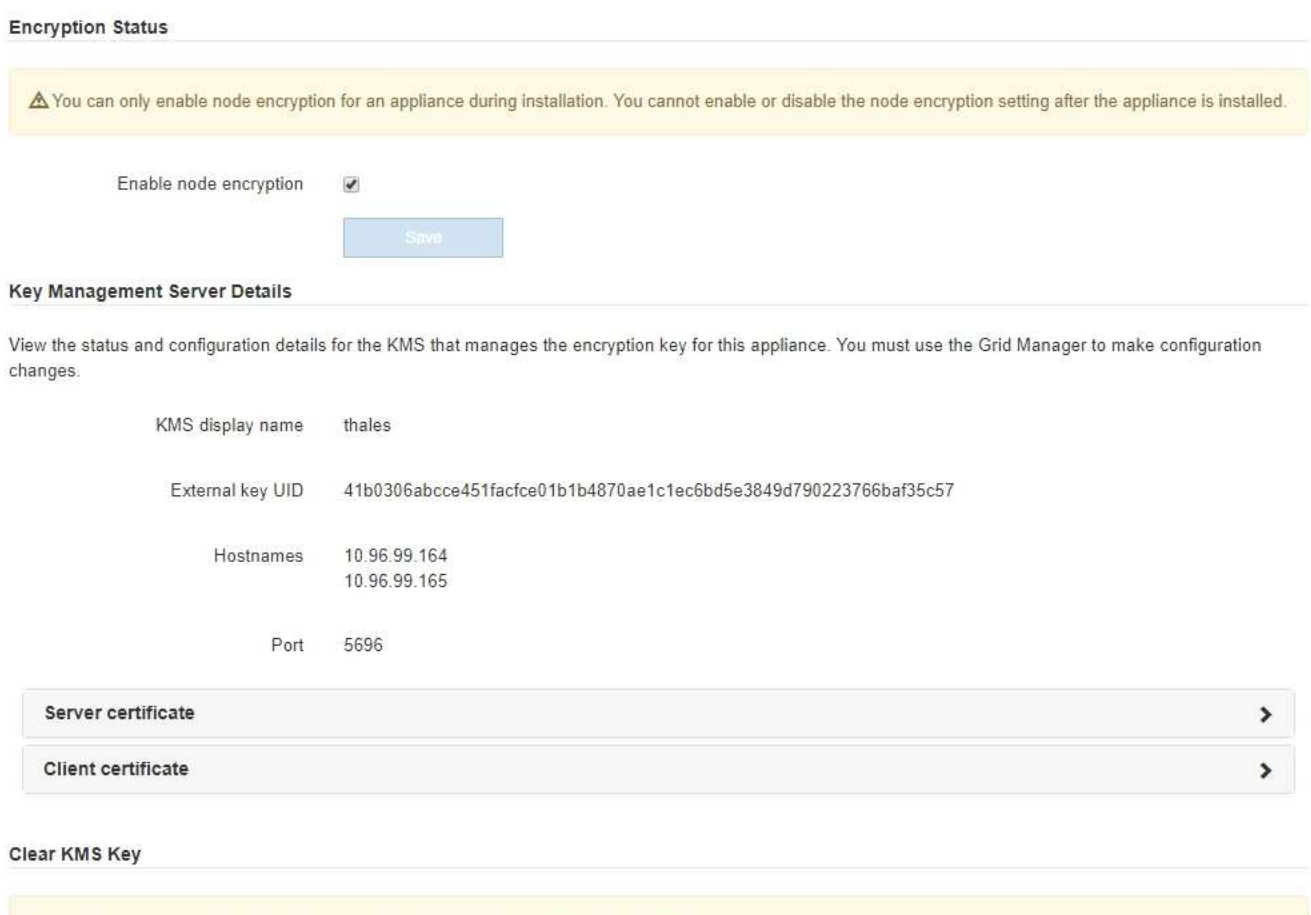

If you want to reinstall this appliance node (for example, in another grid), you must clear the KMS key. When the KMS key is cleared, all data on this appliance is deleted.

A Do not clear the KMS key if you need to access or preserve any data on this appliance.

Clear KMS Key and Delete Data

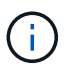

Se la configurazione KMS viene cancellata, i dati sull'appliance verranno eliminati in modo permanente. Questi dati non sono ripristinabili.

- 3. Nella parte inferiore della finestra, selezionare **Clear KMS Key and Delete Data** (Cancella chiave KMS e Elimina dati).
- 4. Se si è certi di voler cancellare la configurazione KMS, digitare **clear** + e selezionare **Clear KMS Key (Cancella chiave KMS) e Delete Data (Elimina dati)**.

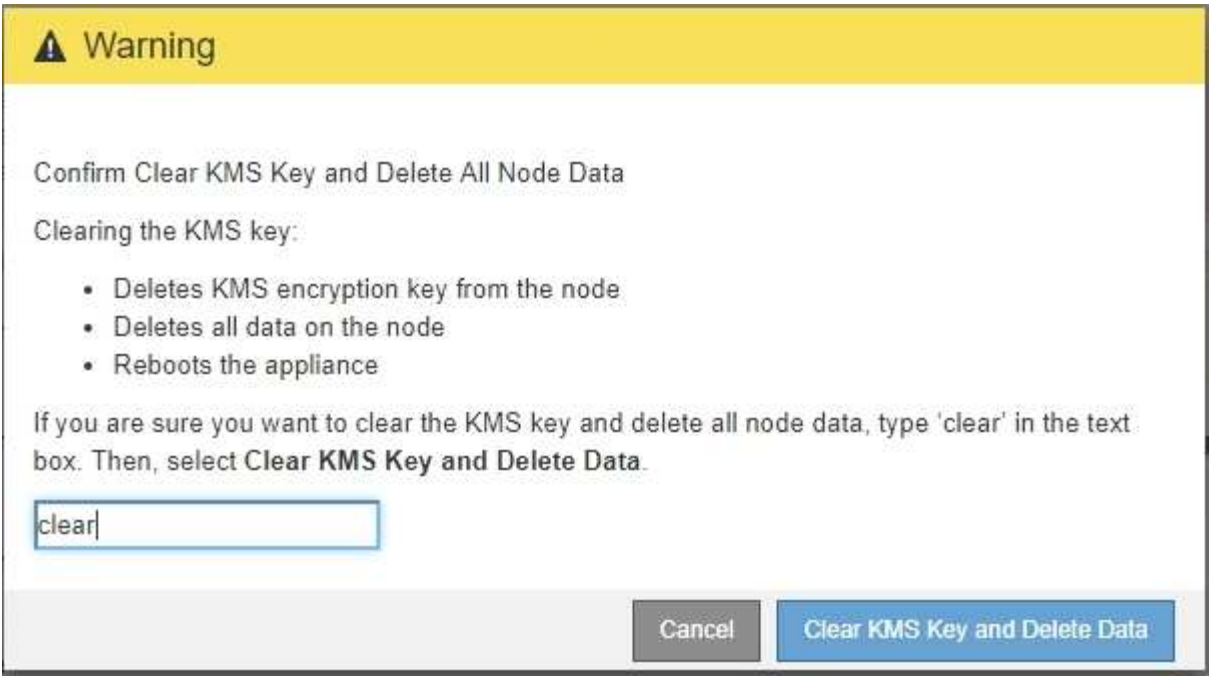

La chiave di crittografia KMS e tutti i dati vengono cancellati dal nodo e l'appliance viene riavviata. Questa operazione può richiedere fino a 20 minuti.

5. Aprire un browser e inserire uno degli indirizzi IP del controller di elaborazione dell'appliance. **https://***Controller\_IP***:8443**

*Controller* IP<sup></sup> È l'indirizzo IP del controller di calcolo (non dello storage controller) su una qualsiasi delle tre reti StorageGRID.

Viene visualizzata la pagina iniziale del programma di installazione dell'appliance StorageGRID.

- 6. Selezionare **Configura hardware** > **crittografia nodo**.
- 7. Verificare che la crittografia del nodo sia disattivata e che le informazioni relative a chiave e certificato in **Key Management Server Details** e **Clear KMS Key and Delete Data** Control siano rimosse dalla finestra.

La crittografia dei nodi non può essere riattivata sull'appliance fino a quando non viene reinstallata in una griglia.

### **Al termine**

Dopo aver riavviato l'appliance e aver verificato che il sistema KMS è stato cancellato e che l'appliance è in uno stato di preinstallazione, è possibile rimuoverlo fisicamente dal sistema StorageGRID. Per informazioni sulla preparazione di un'appliance per la reinstallazione, consultare le istruzioni di ripristino e manutenzione.

### **Informazioni correlate**

["Amministrare StorageGRID"](#page-877-0)

["Mantieni Ripristina"](#page-2134-0)

# **Appliance di storage SG5600**

Scopri come installare e gestire le appliance StorageGRID SG5612 e SG5660.

- ["Panoramica dell'appliance StorageGRID"](#page-642-0)
- ["Panoramica dell'installazione e dell'implementazione"](#page-646-0)
- ["Preparazione per l'installazione"](#page-648-0)
- ["Installazione dell'hardware"](#page-662-0)
- ["Configurazione dell'hardware"](#page-674-0)
- ["Implementazione di un nodo di storage dell'appliance"](#page-707-0)
- ["Monitoraggio dell'installazione dell'appliance di storage"](#page-711-0)
- ["Automazione dell'installazione e della configurazione delle appliance"](#page-713-0)
- ["Panoramica delle API REST di installazione"](#page-721-0)
- ["Risoluzione dei problemi relativi all'installazione dell'hardware"](#page-722-0)
- ["Manutenzione dell'appliance SG5600"](#page-725-0)

# <span id="page-642-0"></span>**Panoramica dell'appliance StorageGRID**

L'appliance StorageGRID SG5600 è una piattaforma di storage e calcolo integrata che opera come nodo di storage in un grid StorageGRID.

L'appliance StorageGRID SG5600 include i seguenti componenti:

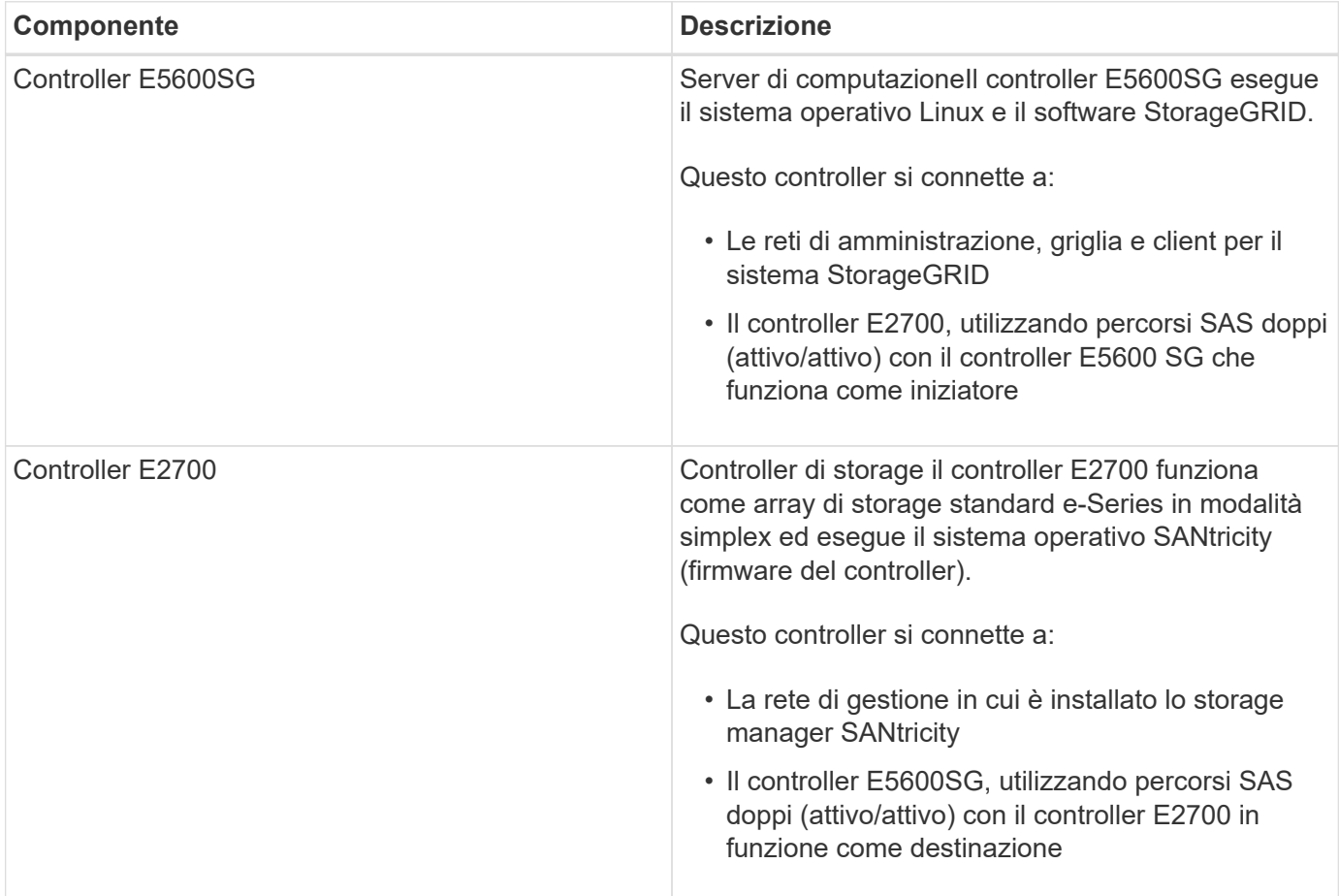

L'appliance SG5600 include anche i seguenti componenti, a seconda del modello:

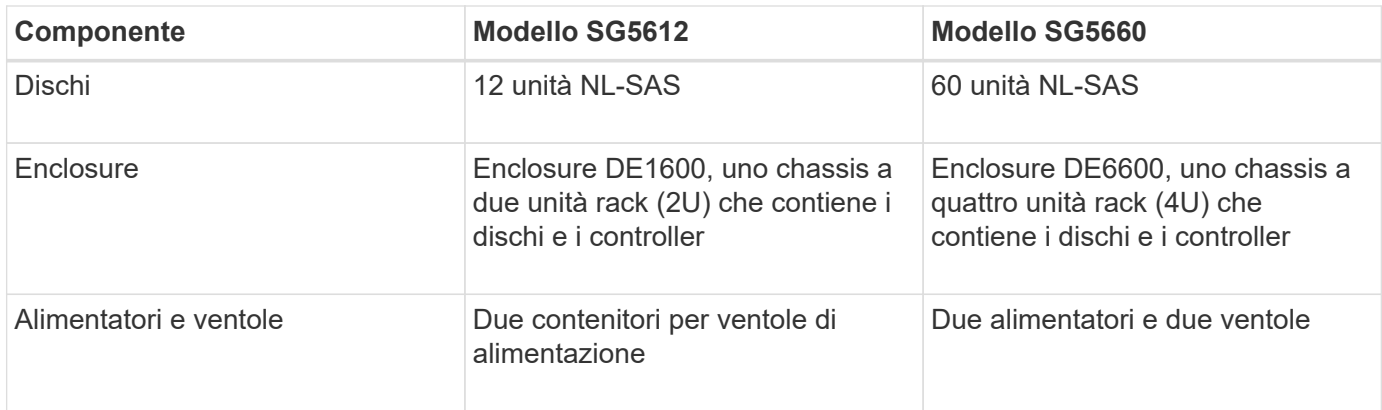

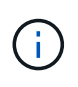

Il controller E5600SG è altamente personalizzato per l'utilizzo nell'appliance StorageGRID. Tutti gli altri componenti funzionano come descritto nella documentazione di e-Series, ad eccezione di quanto indicato nelle presenti istruzioni.

Lo storage raw massimo disponibile su ciascun nodo di storage dell'appliance StorageGRID è fisso, in base al modello e alla configurazione dell'appliance. Non è possibile espandere lo storage disponibile aggiungendo uno shelf con dischi aggiuntivi.

## **Funzionalità dell'appliance StorageGRID**

L'appliance StorageGRID SG5600 offre una soluzione di storage integrata per la creazione di un nuovo sistema StorageGRID o per l'espansione della capacità di un sistema esistente.

L'appliance StorageGRID offre le seguenti funzionalità:

- Combina gli elementi di calcolo e storage del nodo di storage StorageGRID in una soluzione unica, efficiente e integrata
- Semplifica l'installazione e la configurazione di un nodo di storage, automatizzando la maggior parte del processo richiesto
- Offre una soluzione di storage ad alta densità con due opzioni di enclosure: Una 2U e una 4U
- Utilizza interfacce IP da 10 GbE direttamente al nodo di storage, senza la necessità di interfacce di storage intermedie come FC o iSCSI
- Può essere utilizzato in un ambiente di grid ibrido che utilizza appliance StorageGRID e nodi di storage virtuali (basati su software)
- Include storage preconfigurato e viene fornito con il programma di installazione dell'appliance StorageGRID (sul controller E5600SG) per l'implementazione e l'integrazione del software pronto per il campo

### **Diagrammi dell'hardware**

I modelli SG5612 e SG5660 dell'appliance StorageGRID includono un controller E2700 e un controller E5600SG. È necessario rivedere i diagrammi per scoprire le differenze tra i modelli e i controller.

**Modello SG5612 2U: Vista posteriore del controller E2700 e del controller E5600SG**

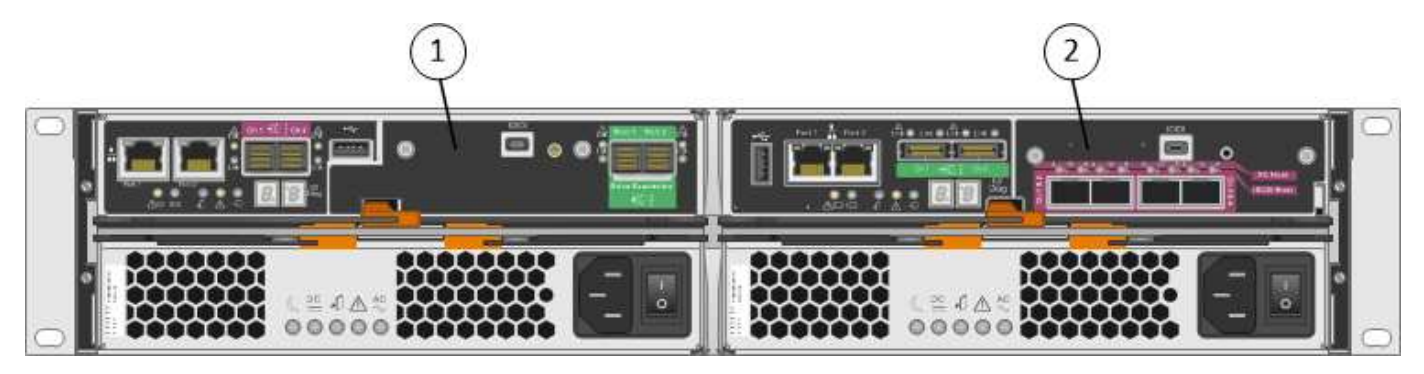

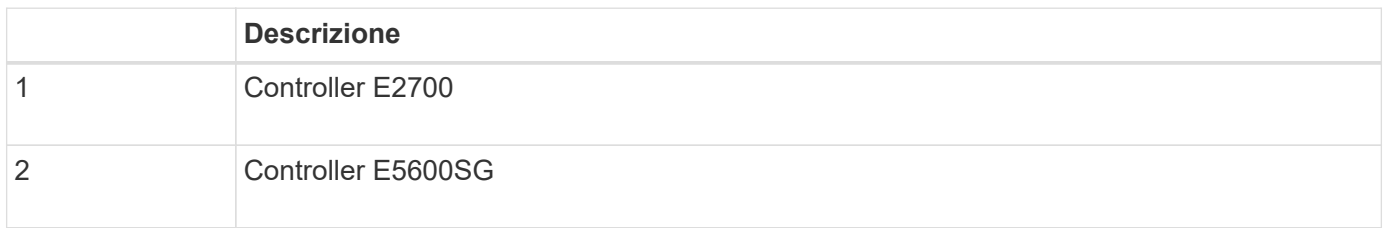

### **Modello SG5660 4U: Vista posteriore del controller E2700 e del controller E5600 SG**

Il controller E2700 si trova sopra il controller E5600 SG.

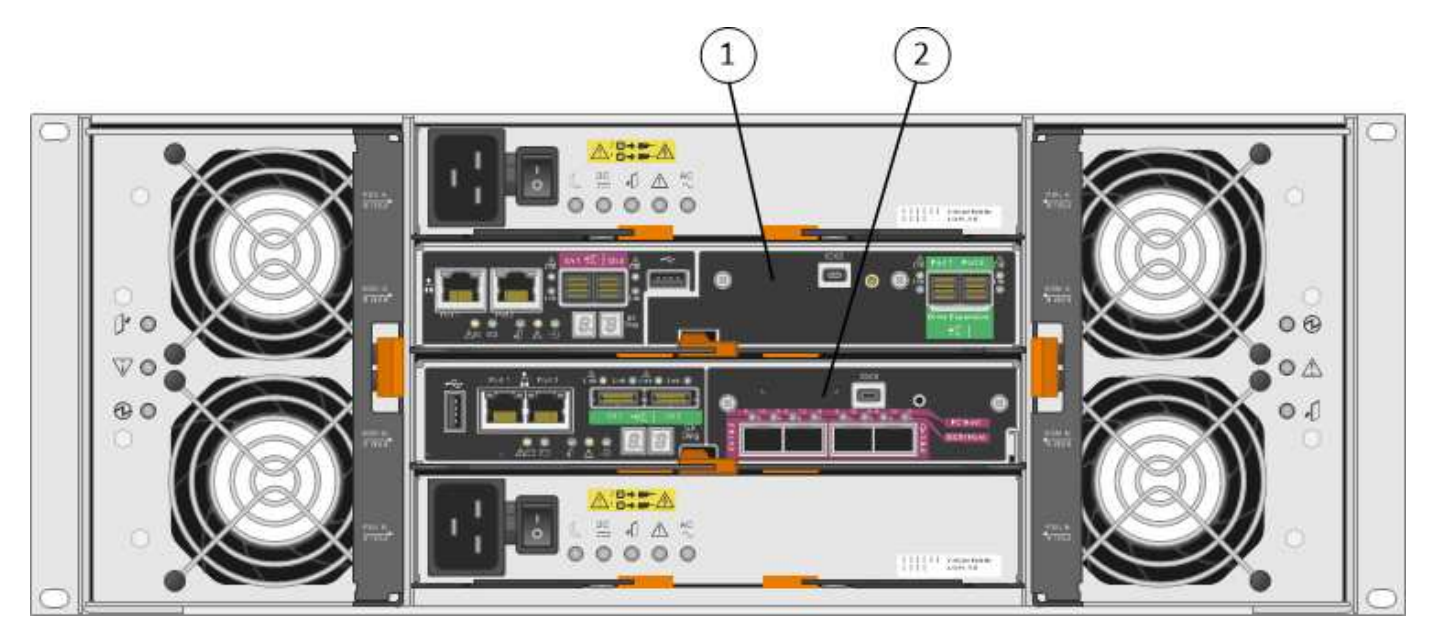

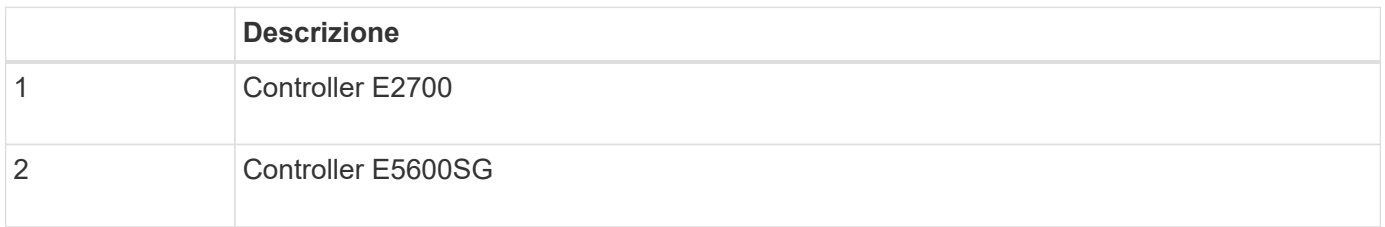

**Vista posteriore del controller E2700**

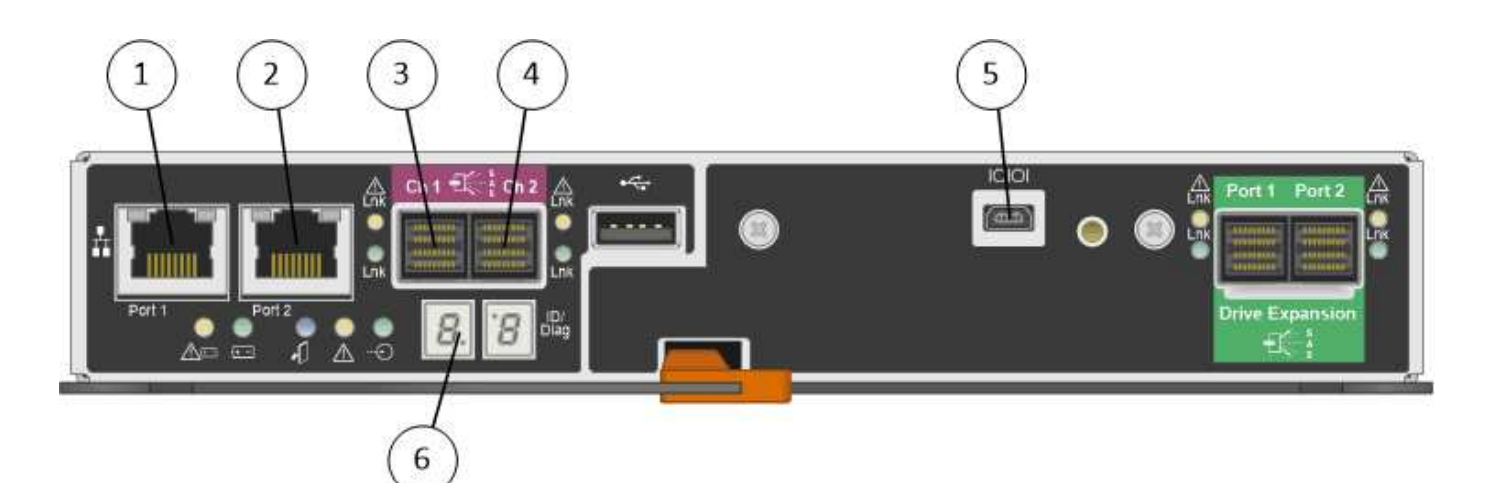

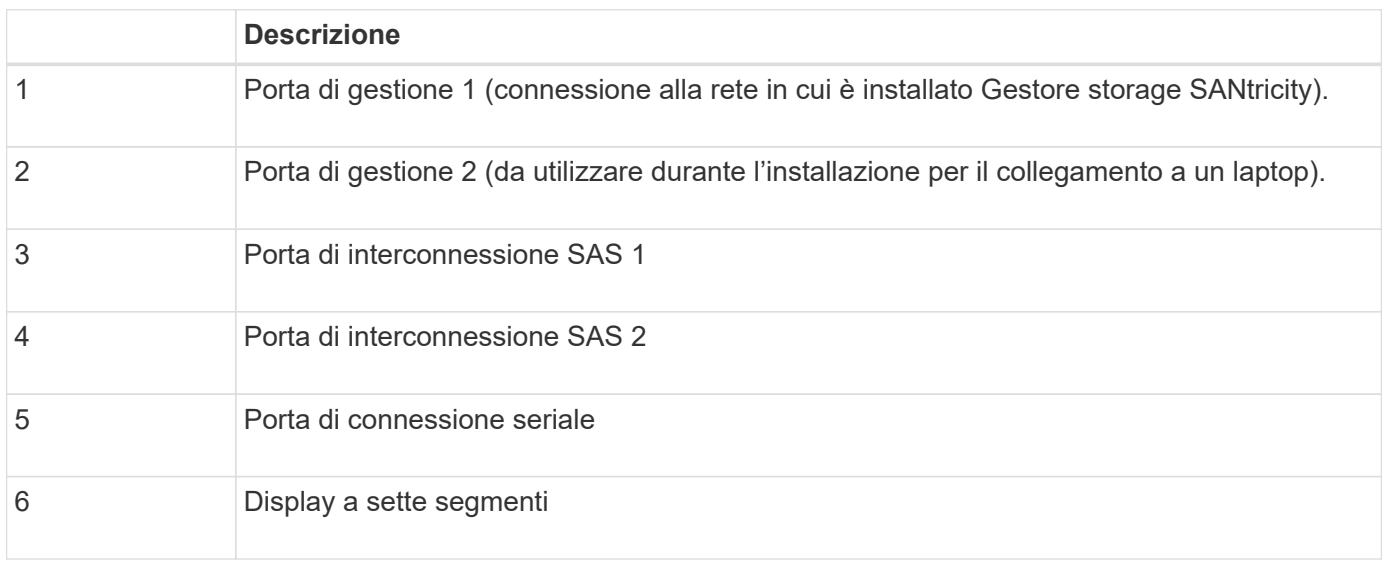

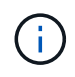

Le due porte SAS denominate Drive Expansion (verde) sul retro del controller E2700 non vengono utilizzate. L'appliance StorageGRID non supporta shelf di dischi di espansione.

### **Vista posteriore del controller E5600SG**

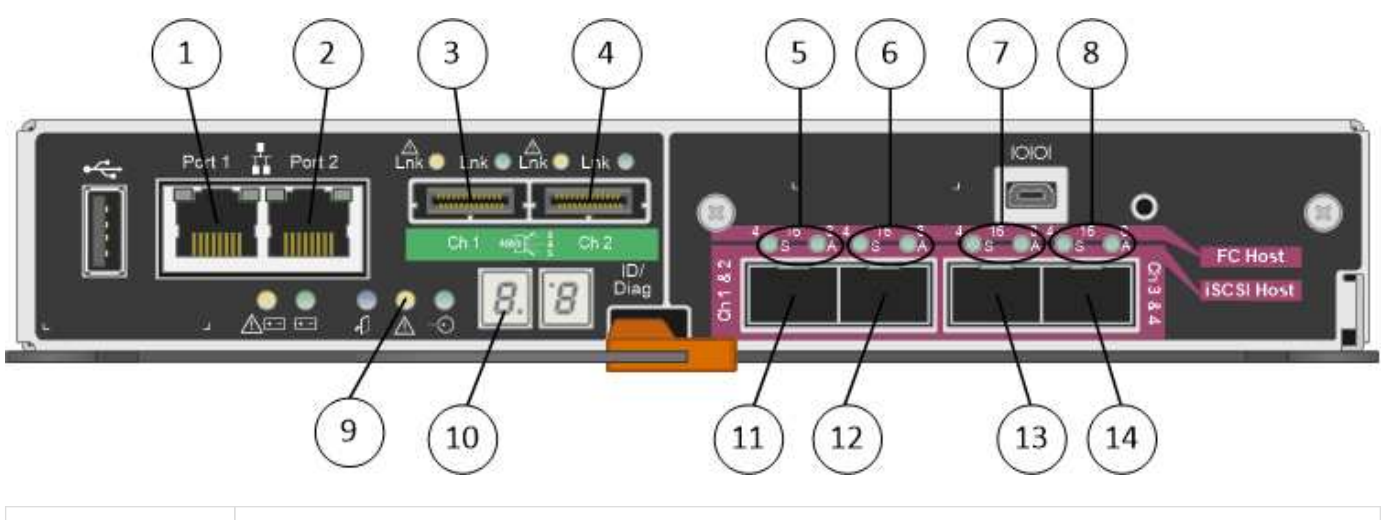

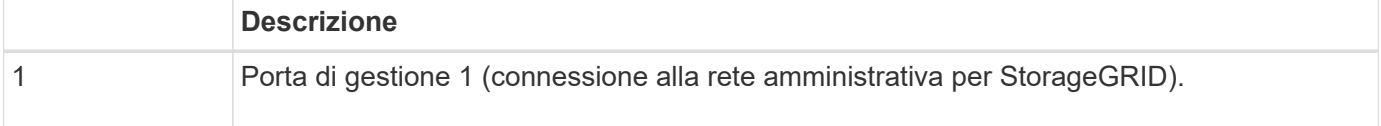

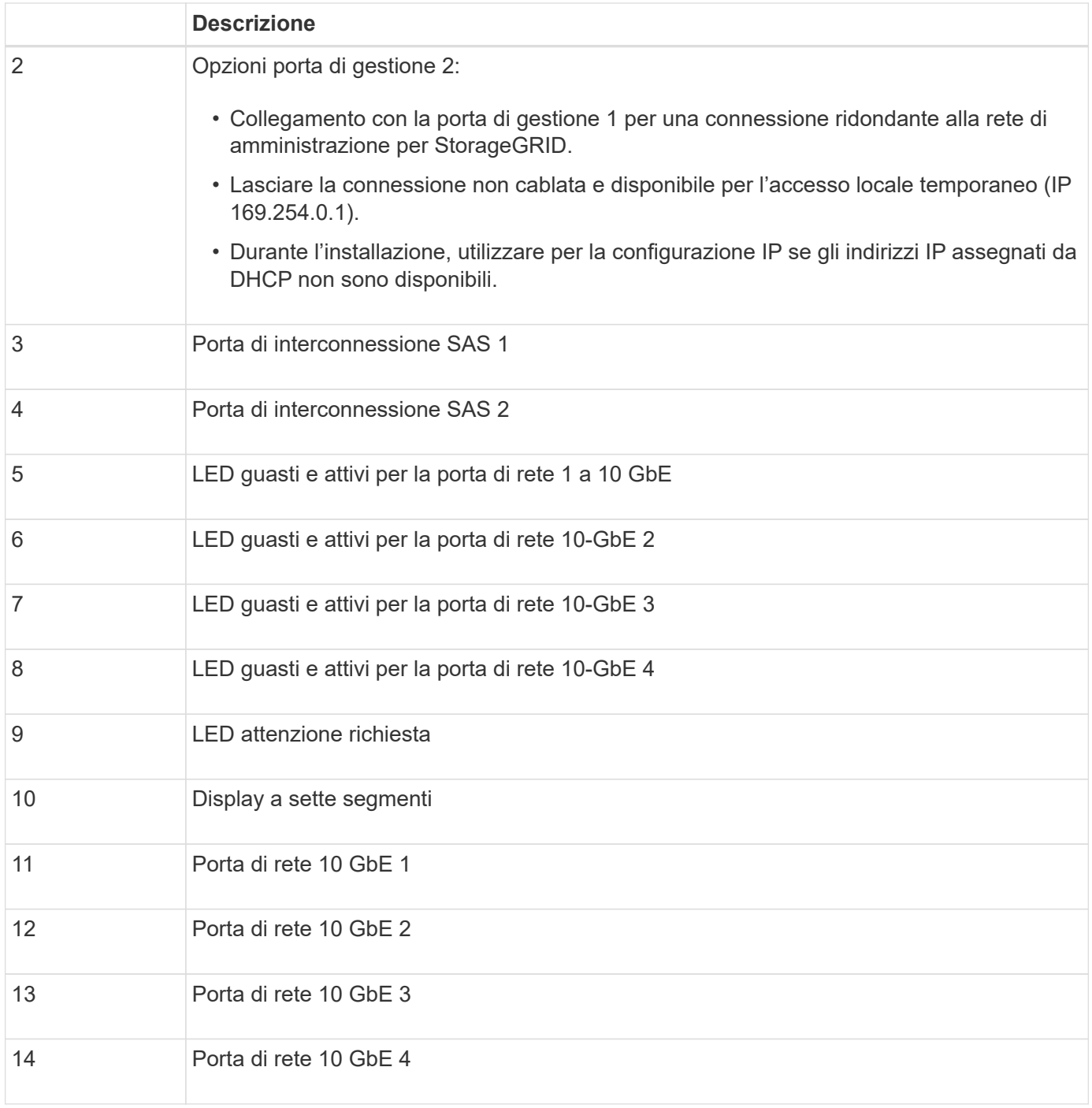

 $\bigcap$ 

La scheda di interfaccia host (HIC) sul controller E5600SG dell'appliance StorageGRID supporta solo connessioni Ethernet da 10 GB. Non può essere utilizzato per connessioni iSCSI.

# <span id="page-646-0"></span>**Panoramica dell'installazione e dell'implementazione**

È possibile installare una o più appliance StorageGRID quando si implementa StorageGRID per la prima volta, oppure aggiungere nodi di storage dell'appliance in un secondo momento come parte di un'espansione. Potrebbe inoltre essere necessario installare un nodo di storage dell'appliance come parte di un'operazione di recovery.

L'aggiunta di un'appliance di storage StorageGRID a un sistema StorageGRID include quattro passaggi

principali:

- 1. Preparazione per l'installazione:
	- Preparazione del sito di installazione
	- Disimballaggio delle confezioni e controllo del contenuto
	- Ottenere attrezzature e strumenti aggiuntivi
	- Raccolta di indirizzi IP e informazioni di rete
	- Opzionale: Configurazione di un server KMS (Key Management Server) esterno se si intende crittografare tutti i dati dell'appliance. Per ulteriori informazioni sulla gestione delle chiavi esterne, consultare le istruzioni per l'amministrazione di StorageGRID.
- 2. Installazione dell'hardware:
	- Registrazione dell'hardware
	- Installazione dell'apparecchio in un cabinet o rack
	- Installazione dei dischi (solo SG5660)
	- Cablaggio dell'appliance
	- Collegamento dei cavi di alimentazione e alimentazione
	- Visualizzazione dei codici di stato di avvio
- 3. Configurazione dell'hardware:
	- Accesso a Gestione storage SANtricity, impostazione di un indirizzo IP statico per la porta di gestione 1 sul controller E2700 e configurazione delle impostazioni di Gestione storage SANtricity
	- Accesso al programma di installazione dell'appliance StorageGRID e configurazione delle impostazioni IP di collegamento e di rete necessarie per la connessione alle reti StorageGRID
	- Facoltativo: Abilitare la crittografia dei nodi se si intende utilizzare un KMS esterno per crittografare i dati dell'appliance.
	- Facoltativo: Modifica della modalità RAID.
- 4. Implementazione dell'appliance come nodo di storage:

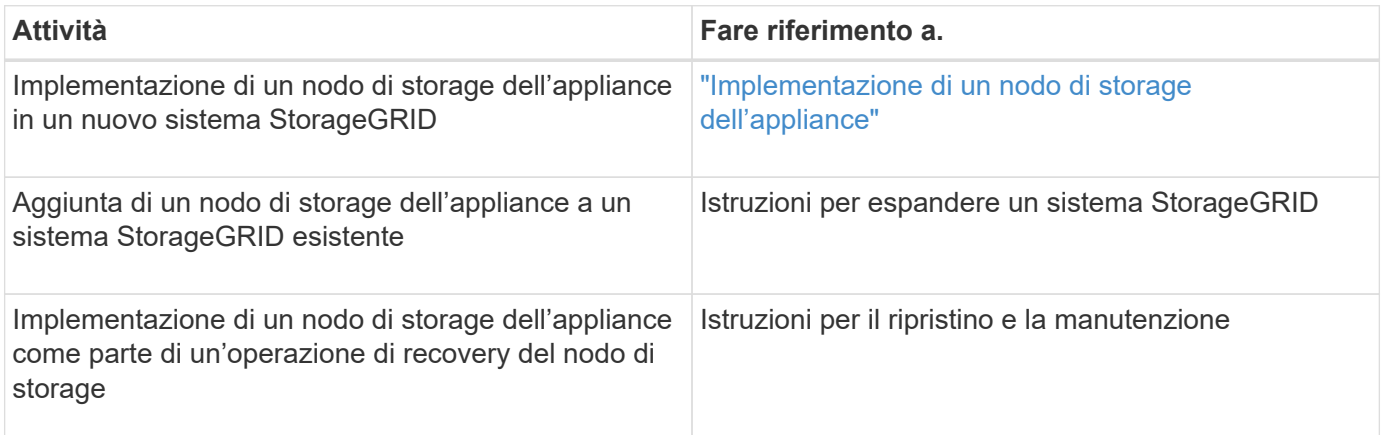

### **Informazioni correlate**

["Preparazione per l'installazione"](#page-648-0)

["Installazione dell'hardware"](#page-662-0)

["Configurazione dell'hardware"](#page-674-0)
["Espandi il tuo grid"](#page-2078-0)

["Mantieni Ripristina"](#page-2134-0)

["Amministrare StorageGRID"](#page-877-0)

# **Preparazione per l'installazione**

La preparazione dell'installazione di un'appliance StorageGRID richiede la preparazione del sito e l'ottenimento di tutti gli hardware, i cavi e gli strumenti necessari. È inoltre necessario raccogliere gli indirizzi IP e le informazioni di rete.

### **Fasi**

- ["Preparazione del sito \(SG5600\)"](#page-648-0)
- ["Disimballaggio delle confezioni \(SG5600\)"](#page-649-0)
- ["Come ottenere apparecchiature e strumenti aggiuntivi \(SG5600\)"](#page-651-0)
- ["Requisiti dei notebook per il servizio"](#page-652-0)
- ["Requisiti del browser Web"](#page-653-0)
- ["Analisi delle connessioni di rete dell'appliance"](#page-653-1)
- ["Raccolta delle informazioni di installazione \(SG5600\)"](#page-658-0)

# <span id="page-648-0"></span>**Preparazione del sito (SG5600)**

Prima di installare l'apparecchio, assicurarsi che il sito e l'armadietto o il rack che si intende utilizzare soddisfino le specifiche di un'appliance StorageGRID.

### **Fasi**

- 1. Verificare che il sito soddisfi i requisiti di temperatura, umidità, intervallo di altitudine, flusso d'aria, dissipazione del calore, cablaggio, alimentazione e messa a terra. Per ulteriori informazioni, consulta il NetApp Hardware Universe.
- 2. Procurarsi un cabinet da 19" (48.3 cm) o un rack per gli scaffali di queste dimensioni (senza cavi):

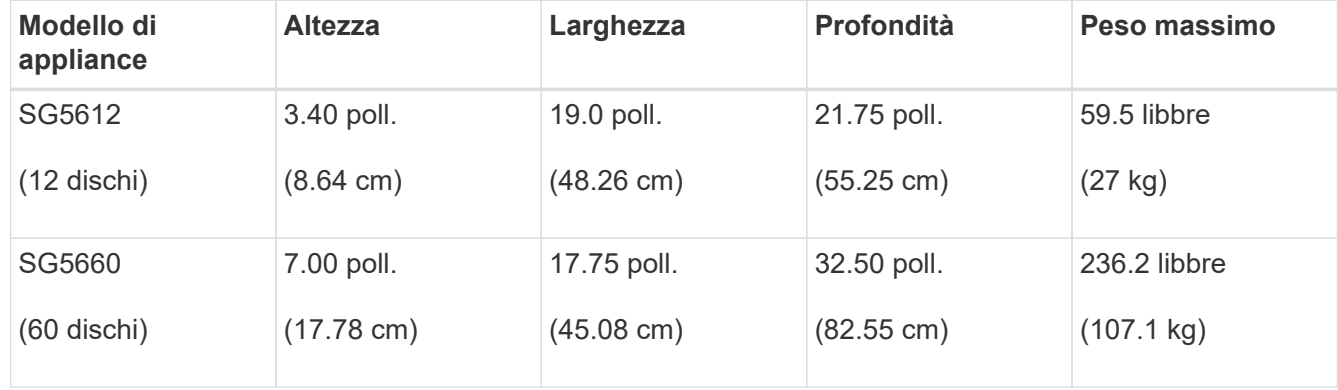

3. Installare gli switch di rete necessari. Per informazioni sulla compatibilità, consulta il tool NetApp Interoperability Matrix Tool.

#### **Informazioni correlate**

["NetApp Hardware Universe"](https://hwu.netapp.com)

### ["Interoperabilità NetApp"](https://mysupport.netapp.com/NOW/products/interoperability)

# <span id="page-649-0"></span>**Disimballaggio delle confezioni (SG5600)**

Prima di installare l'appliance StorageGRID, disimballare tutte le confezioni e confrontare il contenuto con gli elementi riportati sulla confezione.

• \* Enclosure SG5660, uno chassis 4U con 60 dischi\*

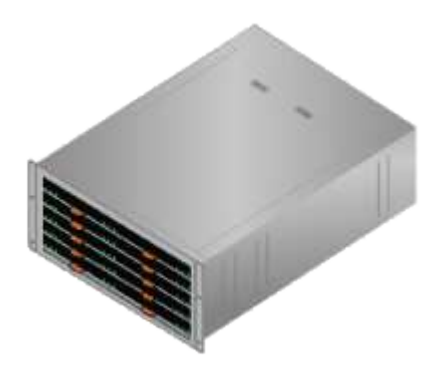

• \* Enclosure SG5612, uno chassis 2U con 12 dischi\*

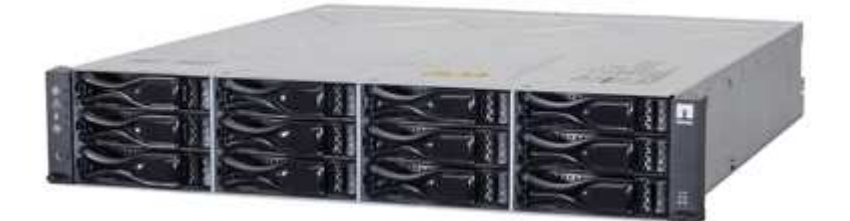

• **Pannello 4U o cappucci terminali 2U**

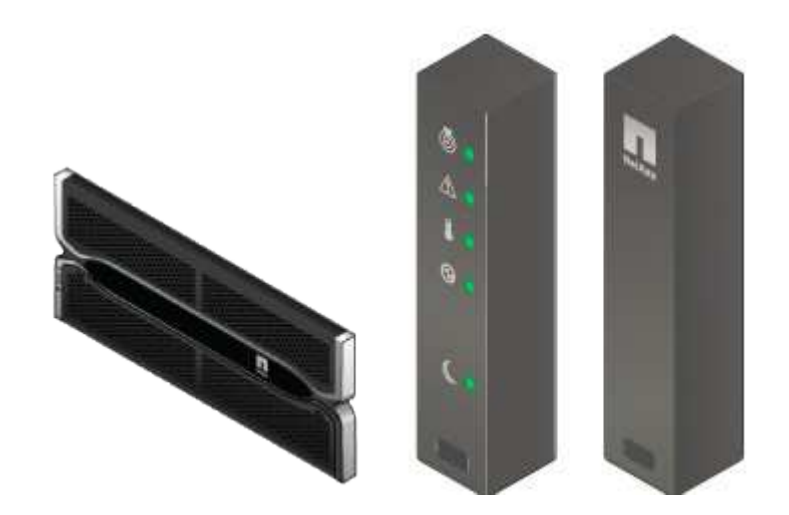

• **Dischi NL-SAS**

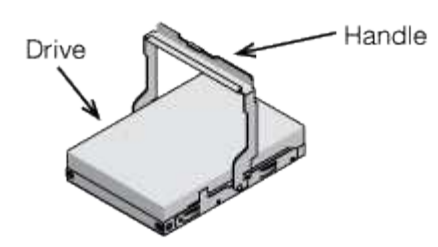

I dischi sono preinstallati nel sistema 2U SG5612, ma non nel sistema 4U SG5660 per garantire la sicurezza della spedizione.

• **Controller E5600SG**

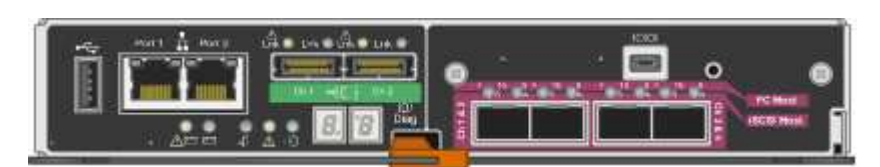

• **Controller E2700**

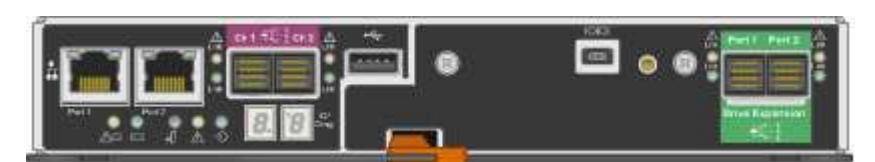

• **Viti e guide di montaggio**

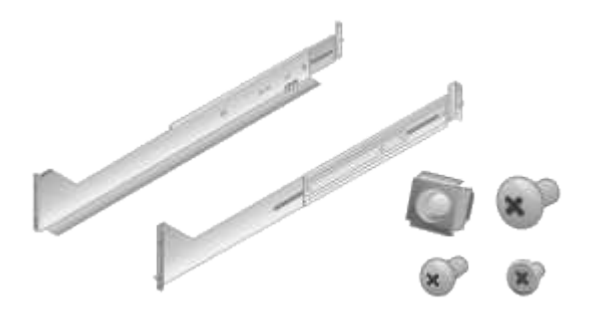

• **Maniglie per enclosure (solo enclosure 4U)**

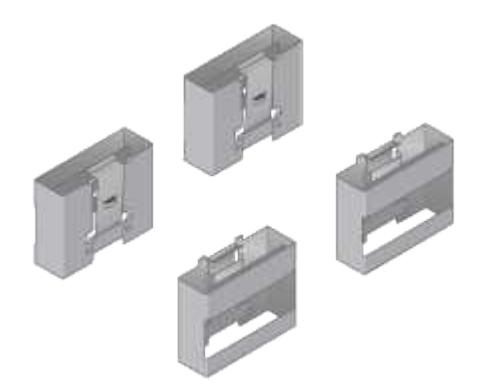

#### **Cavi e connettori**

La spedizione per l'appliance StorageGRID include i seguenti cavi e connettori:

• **Cavi di alimentazione per il tuo paese**

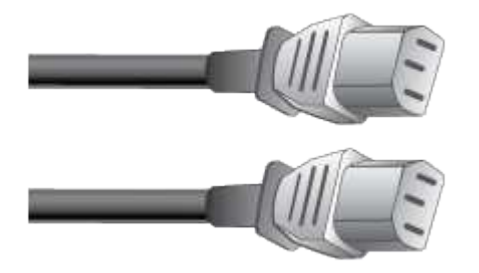

L'apparecchio viene fornito con due cavi di alimentazione CA per il collegamento a una fonte di alimentazione esterna, ad esempio una presa a muro. Il cabinet potrebbe essere dotato di cavi di alimentazione speciali utilizzati al posto dei cavi di alimentazione forniti con l'apparecchio.

### • **Cavi di interconnessione SAS**

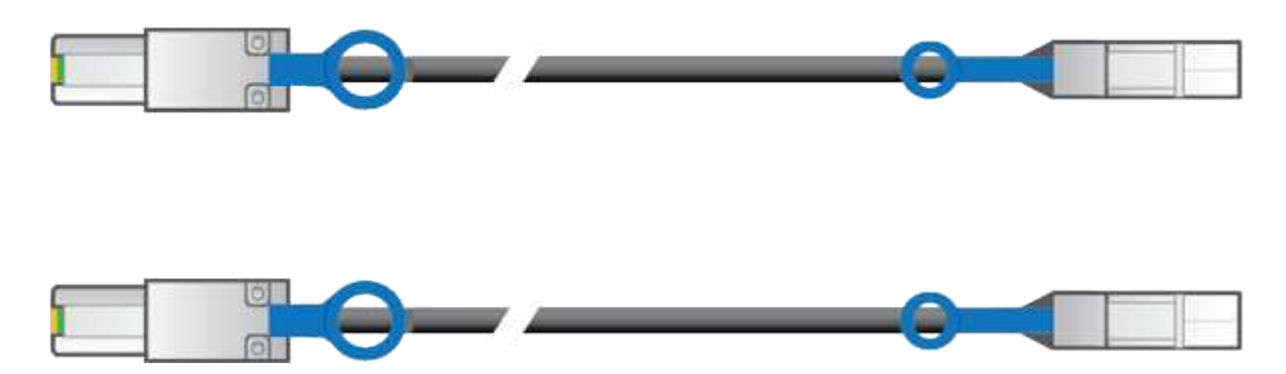

Due cavi di interconnessione SAS da 0.5 metri con connettori mini-SAS-HD e mini-SAS.

Il connettore quadrato si inserisce nel controller E2700 e il connettore rettangolare si inserisce nel controller E5600 SG.

### <span id="page-651-0"></span>**Come ottenere apparecchiature e strumenti aggiuntivi (SG5600)**

Prima di installare l'appliance SG5600, verificare di disporre di tutte le apparecchiature e gli strumenti aggiuntivi necessari.

• **Cacciaviti**

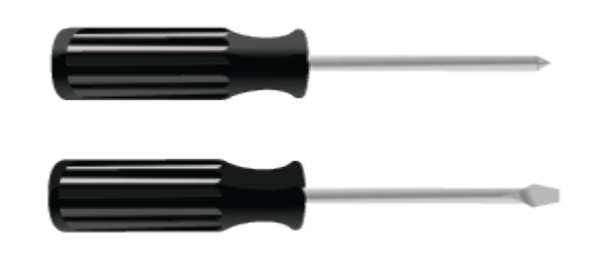

Phillips No. 2 cacciaviti

Cacciaviti a lama piatta medi

• **Braccialetto ESD**

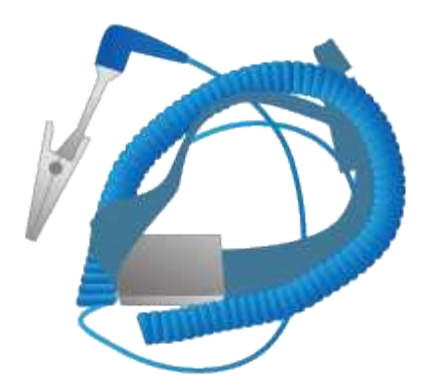

• **Cavi Ethernet**

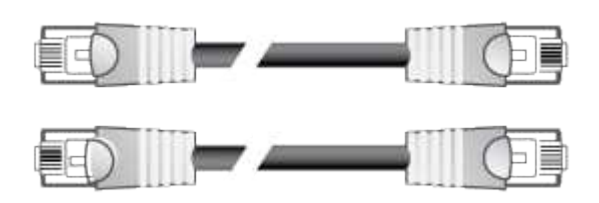

• **Switch Ethernet**

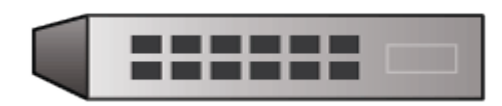

• **Laptop di assistenza**

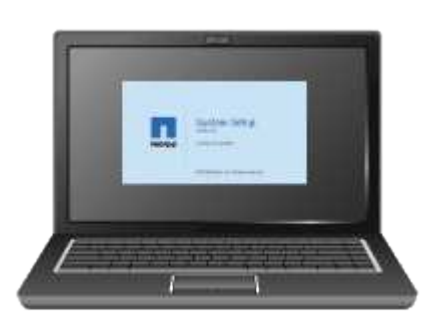

### <span id="page-652-0"></span>**Requisiti dei notebook per il servizio**

Prima di installare l'hardware dell'appliance StorageGRID, verificare che il laptop di assistenza disponga delle risorse minime necessarie.

Il laptop di assistenza, necessario per l'installazione dell'hardware, deve soddisfare i seguenti requisiti:

- Sistema operativo Microsoft Windows
- Porta di rete
- Browser Web supportato
- NetApp SANtricity Storage Manager versione 11.40 o successiva
- Client SSH (ad esempio, putty)

#### **Informazioni correlate**

["Requisiti del browser Web"](#page-653-0)

["Documentazione NetApp: Gestore dello storage SANtricity"](http://mysupport.netapp.com/documentation/productlibrary/index.html?productID=61197)

### <span id="page-653-0"></span>**Requisiti del browser Web**

È necessario utilizzare un browser Web supportato.

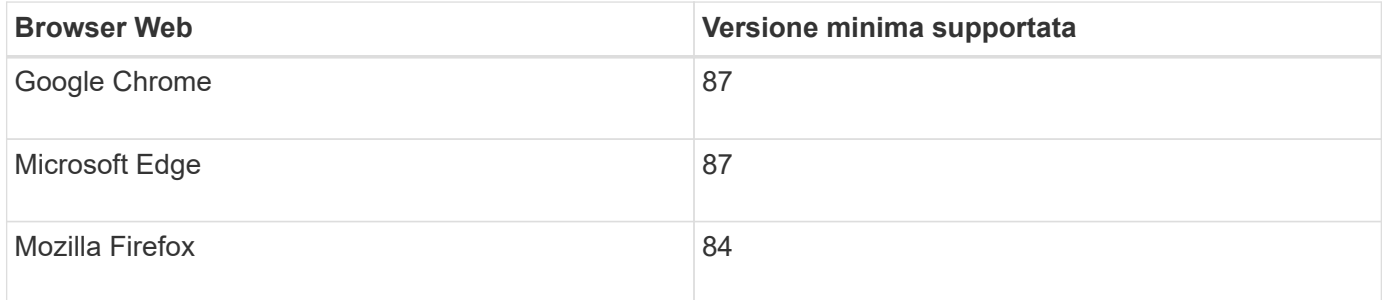

Impostare la larghezza consigliata per la finestra del browser.

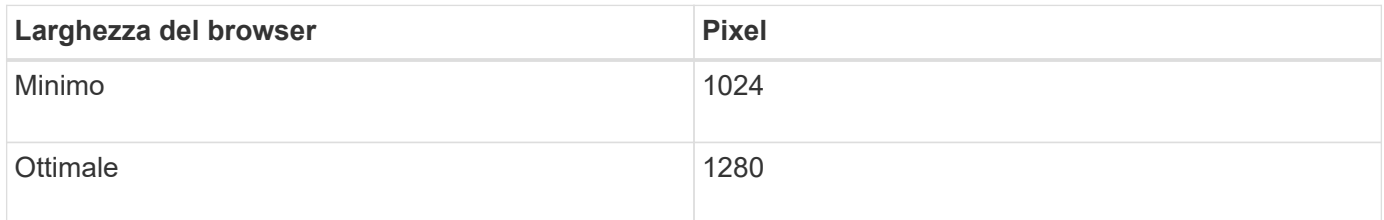

### <span id="page-653-1"></span>**Analisi delle connessioni di rete dell'appliance**

Prima di installare l'appliance StorageGRID, è necessario conoscere le reti che è possibile collegare all'appliance e il modo in cui vengono utilizzate le porte di ciascun controller.

#### **Reti di appliance StorageGRID**

Quando si implementa un'appliance StorageGRID come nodo di storage, è possibile collegarla alle seguenti reti:

- **Grid Network per StorageGRID**: La Grid Network viene utilizzata per tutto il traffico StorageGRID interno. Fornisce connettività tra tutti i nodi della rete, in tutti i siti e le subnet. La rete grid è obbligatoria.
- **Rete amministrativa per StorageGRID**: La rete amministrativa è una rete chiusa utilizzata per l'amministrazione e la manutenzione del sistema. La rete di amministrazione è in genere una rete privata e non deve essere instradabile tra i siti. La rete di amministrazione è opzionale.
- **Client Network per StorageGRID**: La rete client è una rete aperta utilizzata per fornire l'accesso alle applicazioni client, tra cui S3 e Swift. La rete client fornisce l'accesso del protocollo client alla griglia, in modo che la rete griglia possa essere isolata e protetta. La rete client è opzionale.
- **Rete di gestione per lo storage manager SANtricity**: Il controller E2700 si collega alla rete di gestione in cui è installato lo storage manager SANtricity, consentendo di monitorare e gestire i componenti hardware dell'appliance. Questa rete di gestione può essere la stessa della rete di amministrazione per StorageGRID o può essere una rete di gestione indipendente.

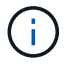

Per informazioni dettagliate sulle reti StorageGRID, consulta la *Grid primer*.

#### **Connessioni dell'appliance StorageGRID**

Quando si installa un'appliance StorageGRID, è necessario collegare i due controller tra loro e alle reti richieste. La figura mostra i due controller dell'unità SG5660, con il controller E2700 nella parte superiore e il controller E5600 nella parte inferiore. Nel sistema SG5612, il controller E2700 si trova a sinistra del controller E5600 SG.

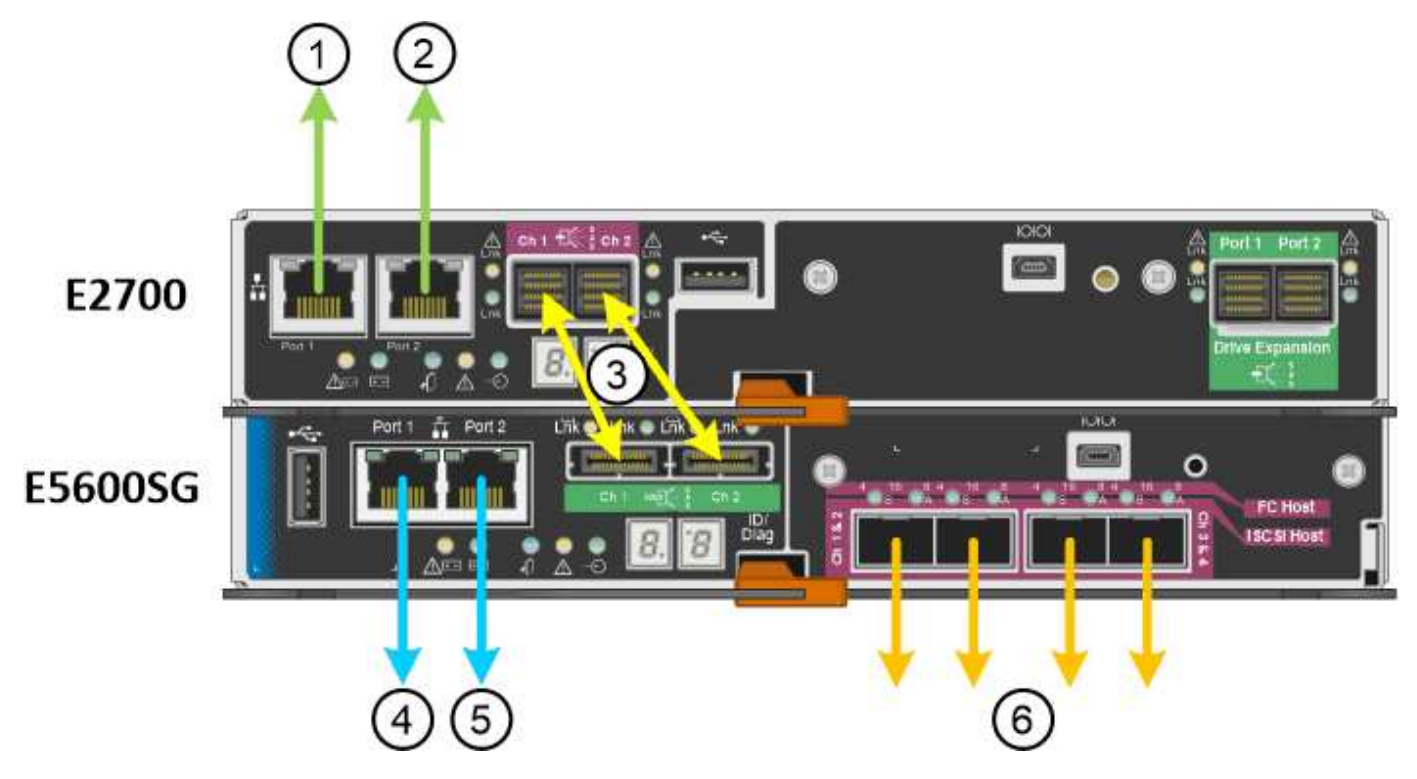

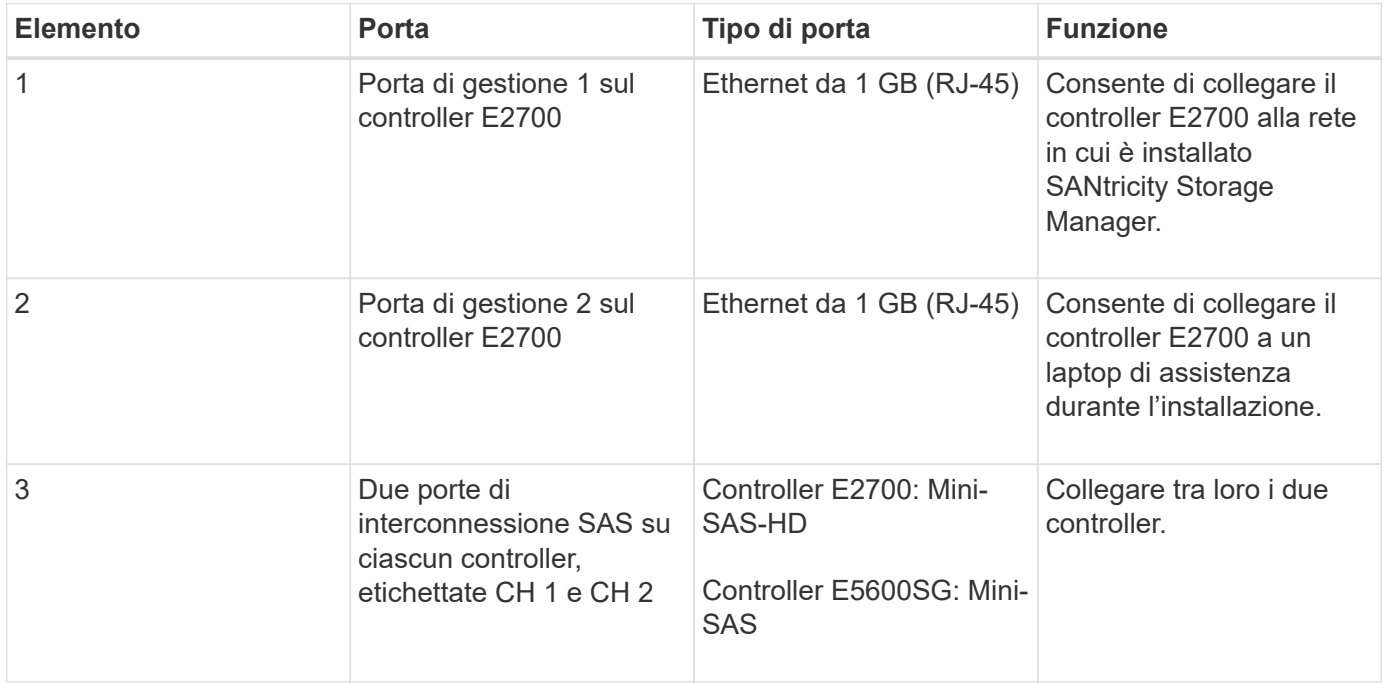

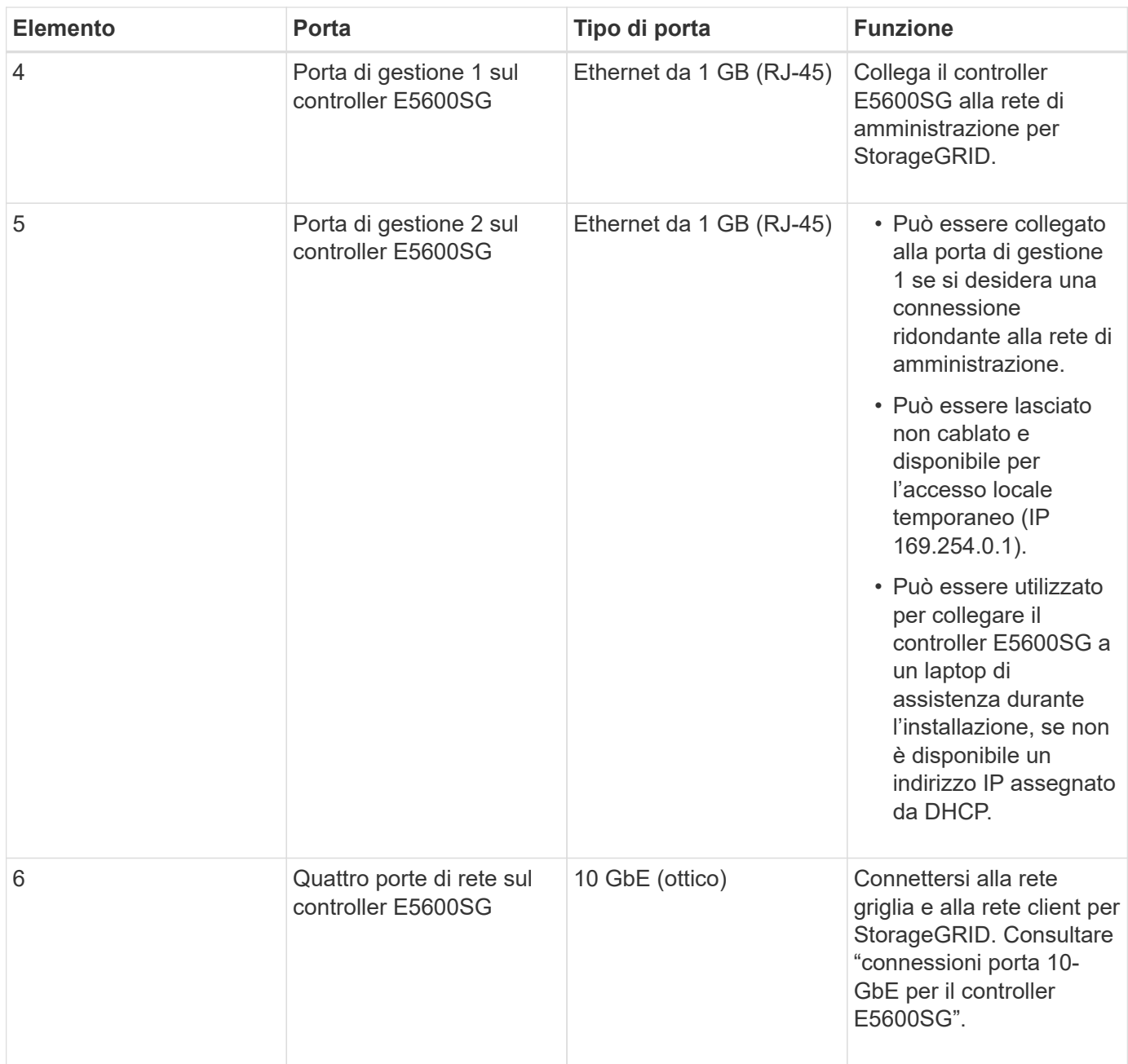

# **Informazioni correlate**

["Modalità di port bond per le porte del controller E5600SG"](#page-656-0)

["Raccolta delle informazioni di installazione \(SG5600\)"](#page-658-0)

["Cablaggio dell'appliance \(SG5600\)"](#page-665-0)

["Linee guida per la rete"](#page-72-0)

["Installare VMware"](#page-247-0)

["Installare Red Hat Enterprise Linux o CentOS"](#page-104-0)

["Installare Ubuntu o Debian"](#page-175-0)

### <span id="page-656-0"></span>**Modalità di port bond per le porte del controller E5600SG**

Quando si configurano i collegamenti di rete per le porte del controller E5600SG, è possibile utilizzare il bonding di porta per le porte 10-GbE che si collegano alla rete Grid e alla rete client opzionale, nonché per le porte di gestione 1-GbE che si collegano alla rete amministrativa opzionale. Il port bonding consente di proteggere i dati fornendo percorsi ridondanti tra le reti StorageGRID e l'appliance.

# **Informazioni correlate**

["Configurazione dei collegamenti di rete \(SG5600\)"](#page-679-0)

# **Modalità Network Bond per le porte 10-GbE**

Le porte di rete da 10 GbE sul controller E5600SG supportano la modalità Fixed Port Bond o aggregate Port Bond per le connessioni di rete Grid Network e Client Network.

# **Modalità fissa port bond**

La modalità fissa è la configurazione predefinita per le porte di rete da 10 GbE.

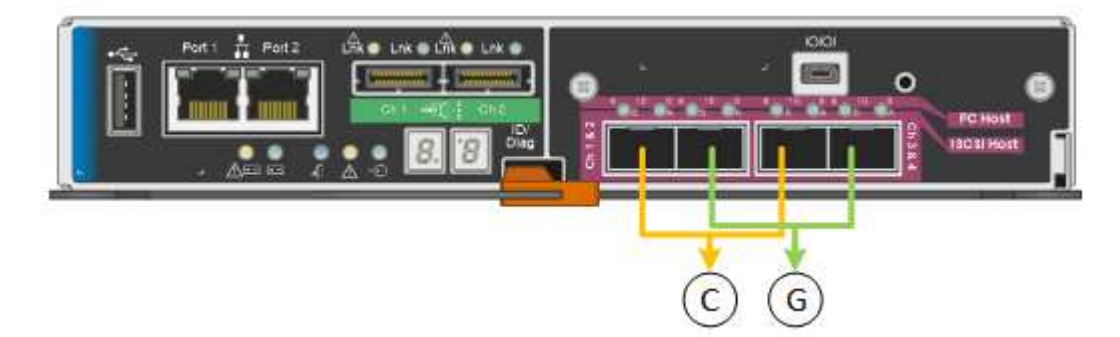

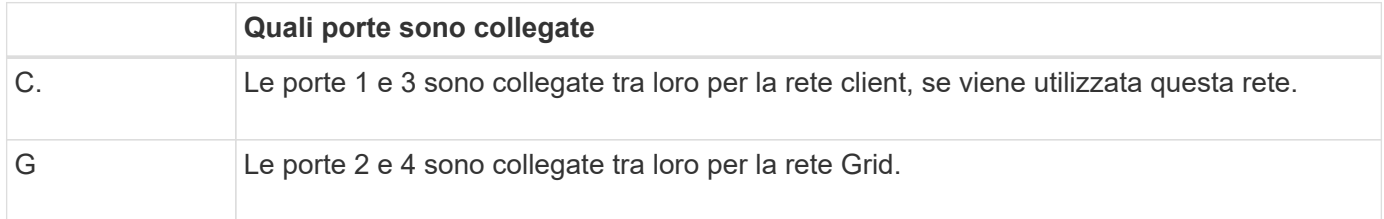

Quando si utilizza la modalità Fixed Port Bond, è possibile collegare le porte utilizzando la modalità Activebackup o la modalità link Aggregation Control Protocol (LACP 802.3ad).

- In modalità Active-backup (impostazione predefinita), è attiva una sola porta alla volta. In caso di guasto della porta attiva, la relativa porta di backup fornisce automaticamente una connessione di failover. La porta 4 fornisce un percorso di backup per la porta 2 (rete griglia), mentre la porta 3 fornisce un percorso di backup per la porta 1 (rete client).
- In modalità LACP, ciascuna coppia di porte forma un canale logico tra il controller e la rete, consentendo un throughput più elevato. In caso di guasto di una porta, l'altra porta continua a fornire il canale. Il throughput viene ridotto, ma la connettività non viene influenzata.

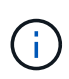

Se non sono necessarie connessioni ridondanti, è possibile utilizzare una sola porta per ciascuna rete. Tuttavia, tenere presente che, dopo l'installazione di StorageGRID, viene generato un allarme in Gestione griglia, a indicare che un cavo è scollegato. È possibile riconoscere questo allarme in modo sicuro per cancellarlo.

### **Modalità aggregate port bond**

La modalità aggregate port bond aumenta significativamente l'intero percorso di ogni rete StorageGRID e fornisce percorsi di failover aggiuntivi.

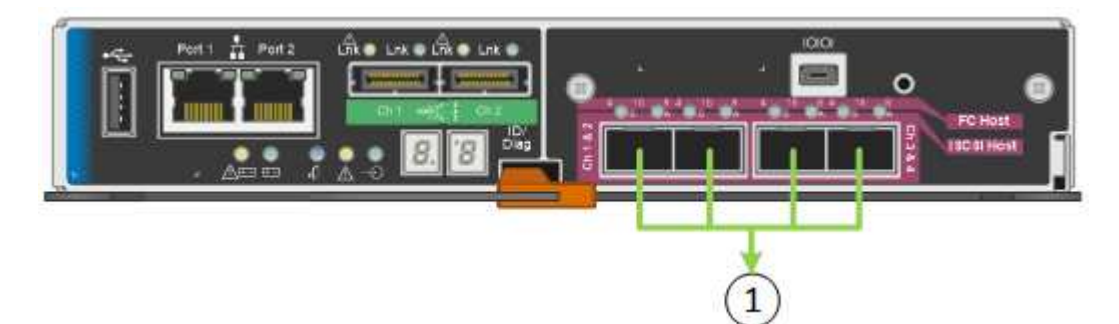

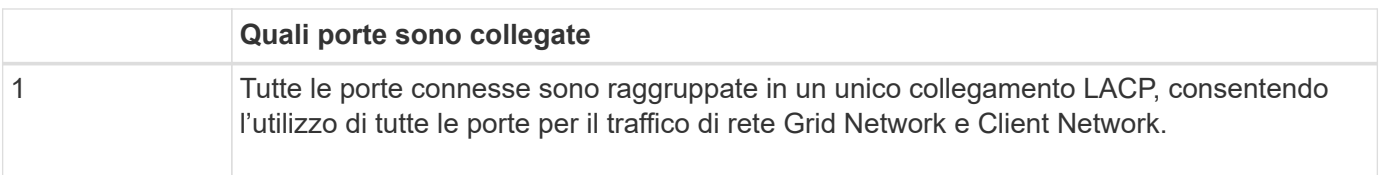

Se si intende utilizzare la modalità aggregate port bond:

- È necessario utilizzare la modalità di collegamento di rete LACP.
- È necessario specificare un tag VLAN univoco per ciascuna rete. Questo tag VLAN verrà aggiunto a ciascun pacchetto di rete per garantire che il traffico di rete venga instradato alla rete corretta.
- Le porte devono essere collegate a switch in grado di supportare VLAN e LACP. Se nel bond LACP partecipano più switch, questi devono supportare gruppi MLAG (Multi-chassis link Aggregation groups) o equivalenti.
- È necessario comprendere come configurare gli switch per l'utilizzo di VLAN, LACP e MLAG o equivalente.

Se non si desidera utilizzare tutte e quattro le porte 10-GbE, è possibile utilizzare una, due o tre porte. L'utilizzo di più porte aumenta al massimo la possibilità che una parte della connettività di rete rimanga disponibile in caso di guasto di una delle porte 10-GbE.

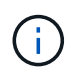

Se si sceglie di utilizzare meno di quattro porte, tenere presente che, dopo l'installazione di StorageGRID, verranno generati uno o più allarmi in Gestione griglia, a indicare che i cavi sono scollegati. È possibile riconoscere gli allarmi in modo sicuro per cancellarli.

### **Network bond mode per le porte di gestione 1-GbE**

Per le due porte di gestione 1-GbE sul controller E5600SG, è possibile scegliere la modalità Independent network bond o la modalità Active-Backup network bond per connettersi alla rete amministrativa opzionale.

In modalità indipendente, alla rete di amministrazione è collegata solo la porta di gestione 1. Questa modalità

non fornisce un percorso ridondante. La porta di gestione 2 viene lasciata non cablata e disponibile per le connessioni locali temporanee (utilizzare l'indirizzo IP 169.254.0.1)

In modalità Active-Backup, entrambe le porte di gestione 1 e 2 sono collegate alla rete di amministrazione. È attiva una sola porta alla volta. In caso di guasto della porta attiva, la relativa porta di backup fornisce automaticamente una connessione di failover. L'Unione di queste due porte fisiche in una porta di gestione logica fornisce un percorso ridondante alla rete di amministrazione.

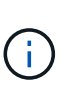

Se è necessario effettuare una connessione locale temporanea al controller E5600SG quando le porte di gestione 1-GbE sono configurate per la modalità Active-Backup, rimuovere i cavi da entrambe le porte di gestione, collegare il cavo temporaneo alla porta di gestione 2 e accedere all'appliance utilizzando l'indirizzo IP 169.254.0.1.

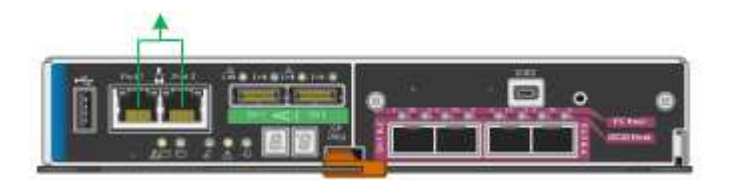

# <span id="page-658-0"></span>**Raccolta delle informazioni di installazione (SG5600)**

Durante l'installazione e la configurazione dell'appliance StorageGRID, è necessario prendere decisioni e raccogliere informazioni sulle porte dello switch Ethernet, sugli indirizzi IP e sulle modalità di connessione di porta e rete.

# **A proposito di questa attività**

È possibile utilizzare le seguenti tabelle per registrare le informazioni relative a ciascuna rete collegata all'appliance. Questi valori sono necessari per installare e configurare l'hardware.

#### **Informazioni necessarie per collegare il controller E2700 a Gestione storage SANtricity**

È necessario collegare il controller E2700 alla rete di gestione che verrà utilizzata per Gestione storage SANtricity.

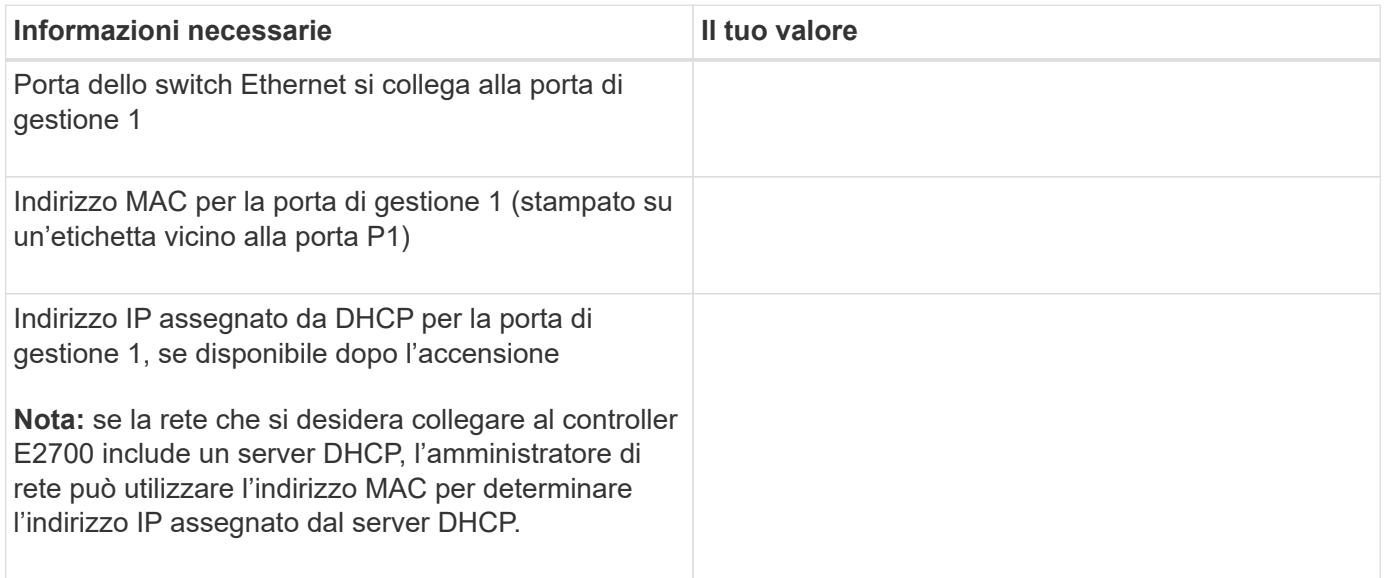

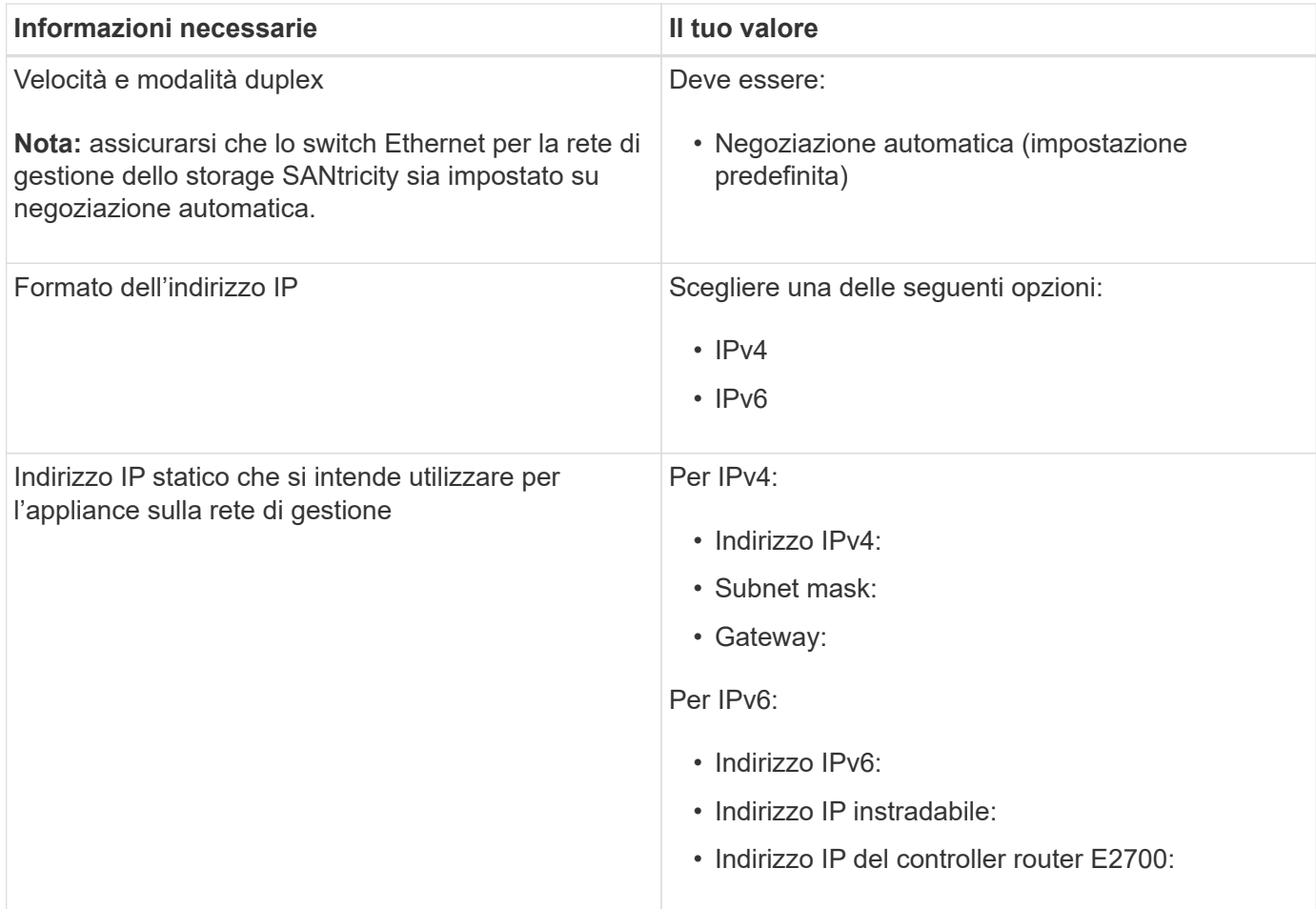

#### **Informazioni necessarie per collegare il controller E5600SG alla rete di amministrazione**

La rete amministrativa per StorageGRID è una rete opzionale utilizzata per l'amministrazione e la manutenzione del sistema. L'appliance si connette alla rete di amministrazione utilizzando le porte di gestione 1-GbE sul controller E5600SG.

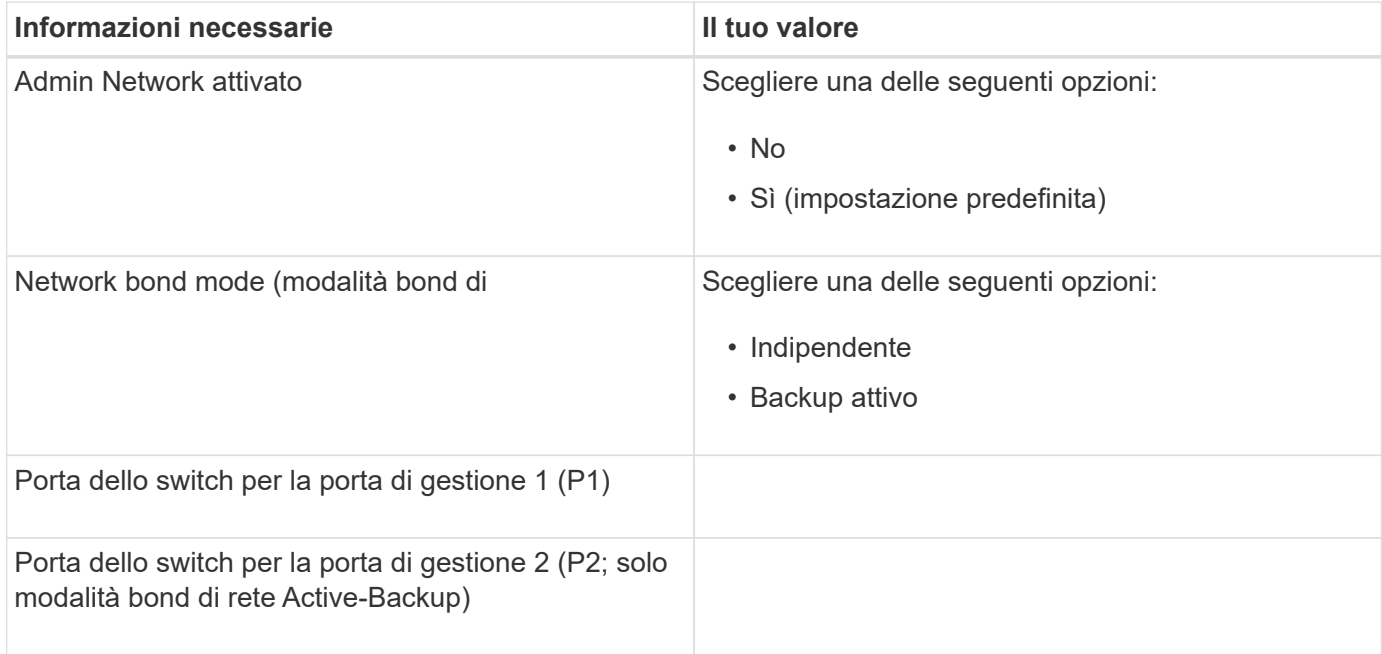

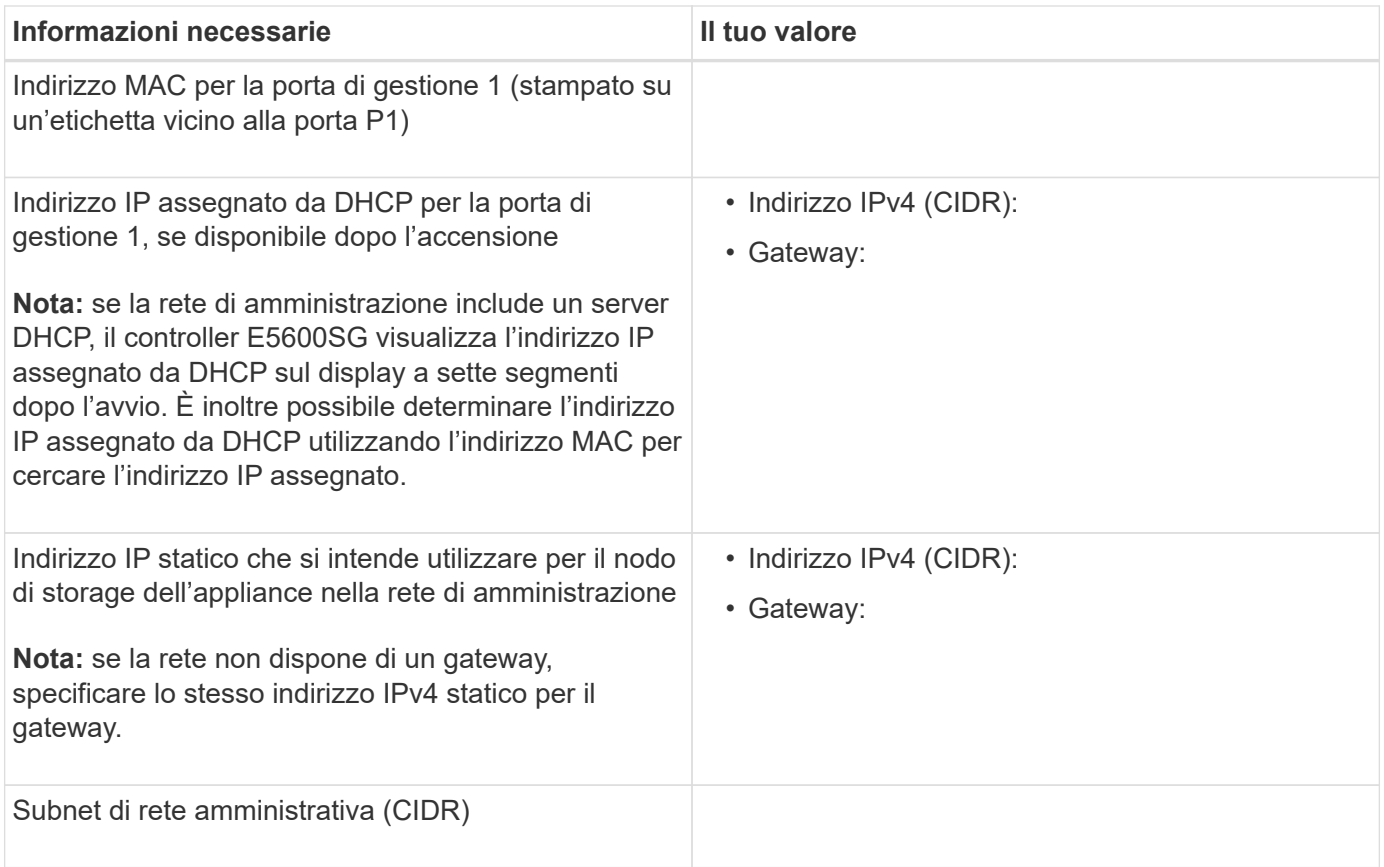

#### **Informazioni necessarie per collegare e configurare le porte 10-GbE sul controller E5600SG**

Le quattro porte da 10 GbE del controller E5600SG si collegano alla rete di rete StorageGRID e alla rete client.

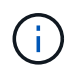

Per ulteriori informazioni sulle opzioni per queste porte, vedere "connessioni delle porte 10-GbE per il controller E5600SG".

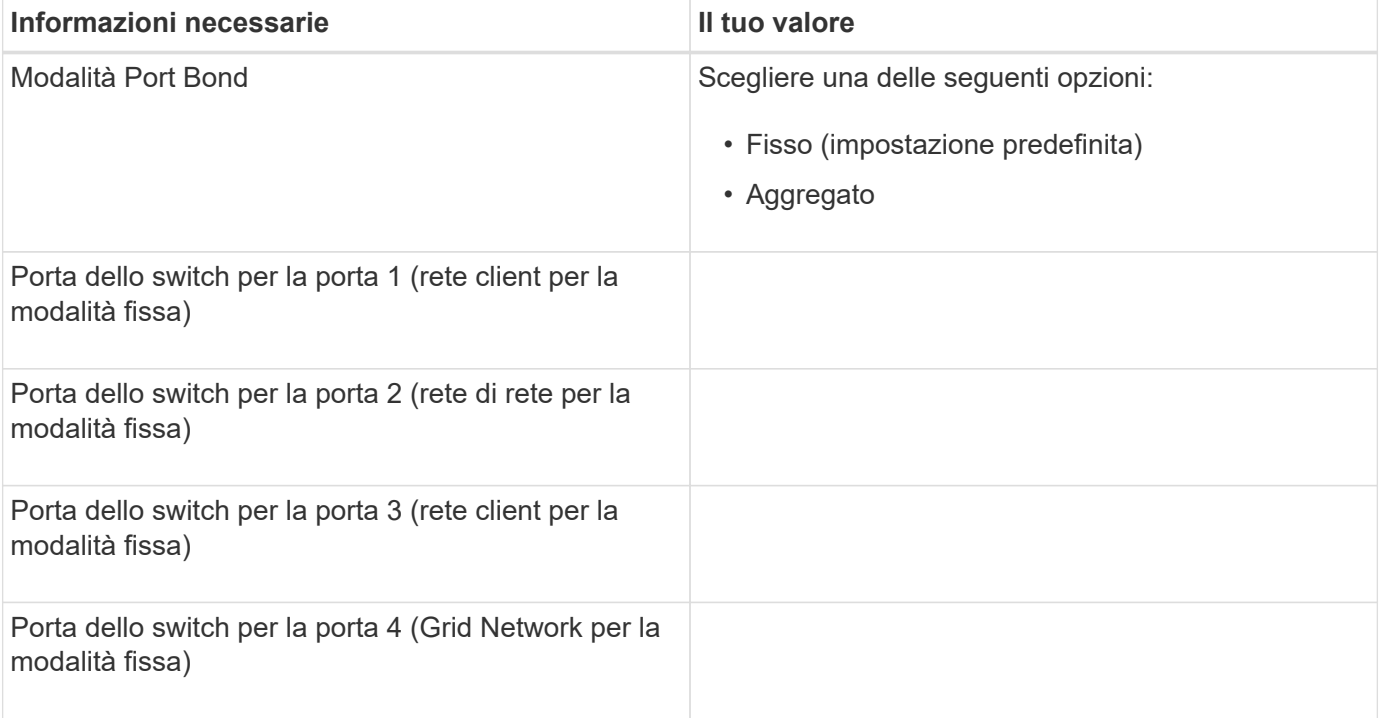

#### **Informazioni necessarie per collegare il controller E5600SG alla rete di rete**

La rete grid per StorageGRID è una rete richiesta, utilizzata per tutto il traffico StorageGRID interno. L'appliance si collega alla rete Grid utilizzando le porte 10-GbE del controller E5600SG.

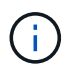

Per ulteriori informazioni sulle opzioni per queste porte, vedere "connessioni delle porte 10-GbE per il controller E5600SG".

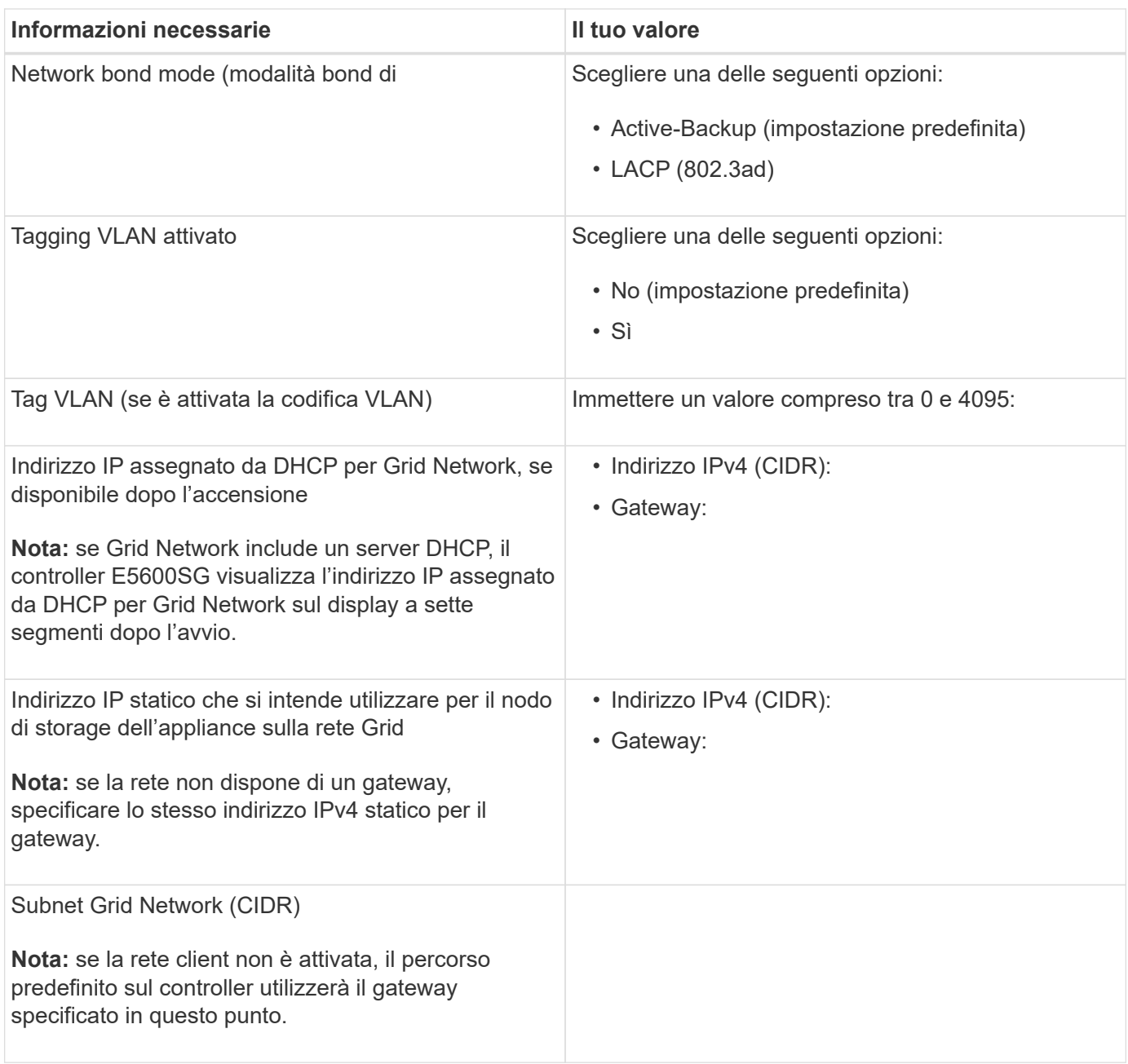

### **Informazioni necessarie per collegare il controller E5600SG alla rete client**

La rete client per StorageGRID è una rete opzionale, utilizzata per fornire l'accesso del protocollo client alla griglia. L'appliance si connette alla rete client utilizzando le porte 10-GbE sul controller E5600SG.

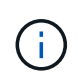

Per ulteriori informazioni sulle opzioni per queste porte, vedere "connessioni delle porte 10-GbE per il controller E5600SG".

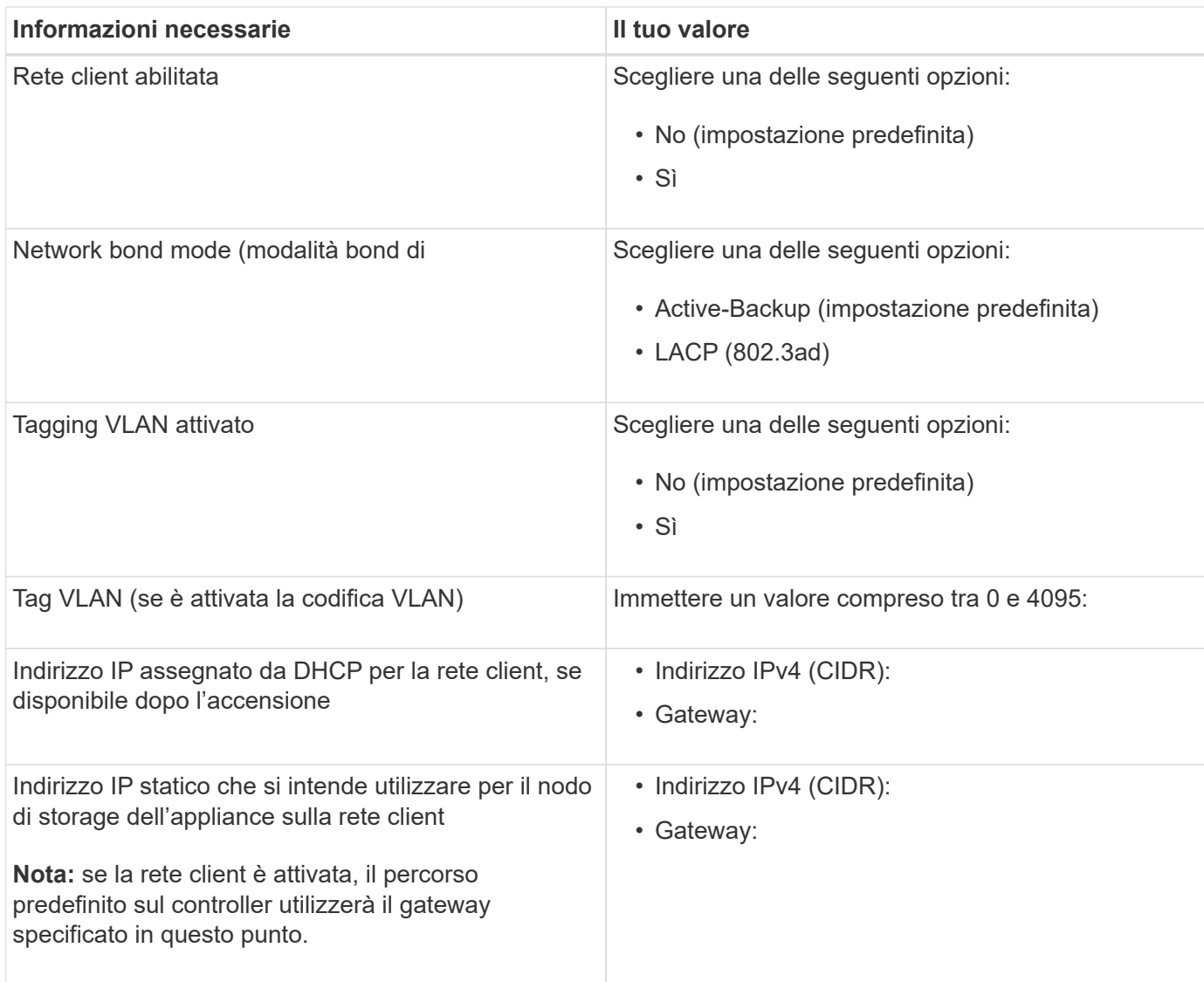

### **Informazioni correlate**

["Analisi delle connessioni di rete dell'appliance"](#page-653-1)

["Configurazione dell'hardware"](#page-674-0)

["Modalità di port bond per le porte del controller E5600SG"](#page-656-0)

# **Installazione dell'hardware**

L'installazione dell'hardware include diverse attività importanti, tra cui l'installazione di componenti hardware, il cablaggio di tali componenti e la configurazione delle porte.

# **Fasi**

- ["Registrazione dell'hardware"](#page-663-0)
- ["Installazione dell'appliance in un cabinet o rack \(SG5600\)"](#page-663-1)
- ["Cablaggio dell'appliance \(SG5600\)"](#page-665-0)
- ["Collegamento dei cavi di alimentazione CA \(SG5600\)"](#page-668-0)
- ["Accensione \(SG5600\)"](#page-669-0)

• ["Visualizzazione dello stato di avvio e revisione dei codici di errore sui controller SG5600"](#page-670-0)

### <span id="page-663-0"></span>**Registrazione dell'hardware**

La registrazione dell'hardware dell'appliance offre vantaggi di supporto.

### **Fasi**

1. Individuare il numero di serie del telaio.

Il numero si trova sulla distinta di imballaggio, nell'e-mail di conferma o sull'apparecchio dopo averlo disimballato.

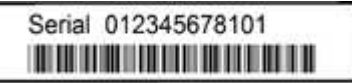

- 2. Visitare il sito del supporto NetApp all'indirizzo ["mysupport.netapp.com".](http://mysupport.netapp.com/)
- 3. Determinare se è necessario registrare l'hardware:

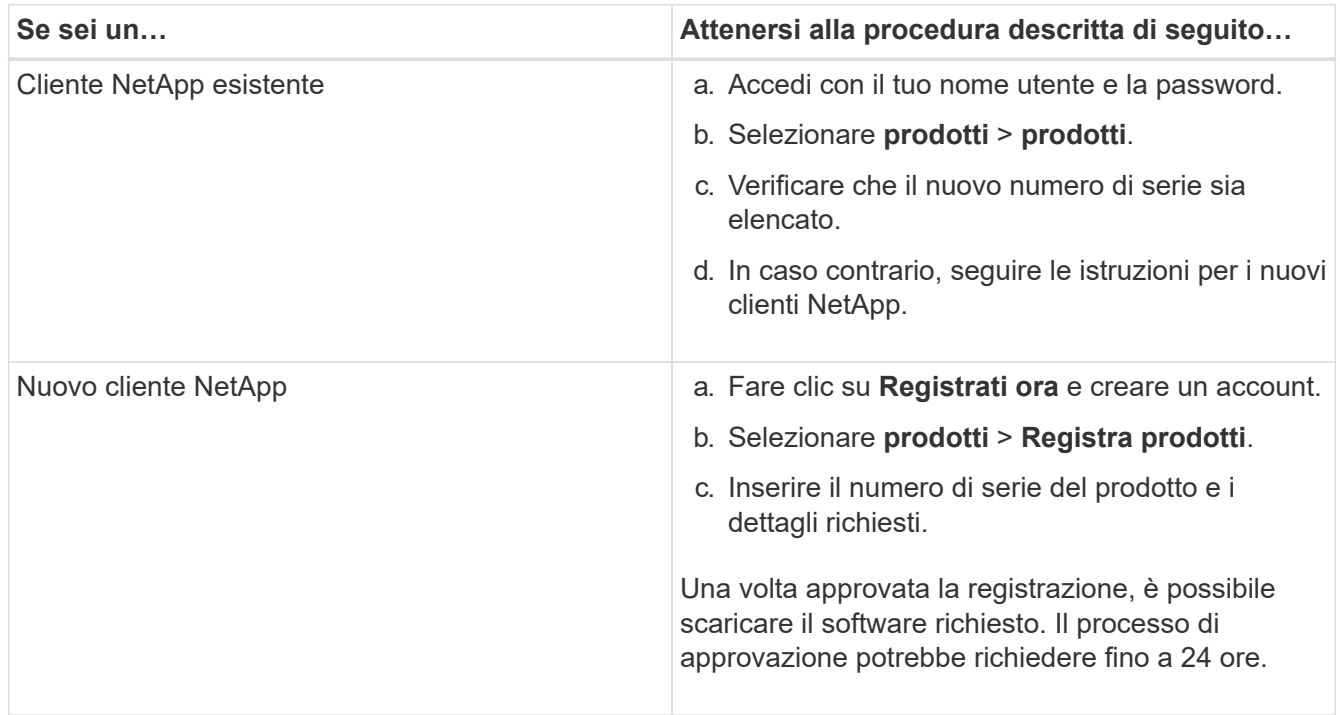

# <span id="page-663-1"></span>**Installazione dell'appliance in un cabinet o rack (SG5600)**

Installare le guide nel cabinet o nel rack, quindi far scorrere l'apparecchio sulle guide. Se si dispone di un sistema SG5660, è necessario installare anche i dischi dopo l'installazione dell'apparecchio.

### **Di cosa hai bisogno**

- Hai esaminato il documento Safety Notices incluso nella confezione e compreso le precauzioni per lo spostamento e l'installazione dell'hardware.
- Si dispone delle istruzioni di installazione e-Series per l'hardware.

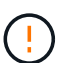

Installare l'hardware dalla parte inferiore del rack, dell'armadio o del rack per evitare che l'apparecchiatura si ribalti.

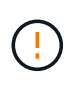

SG5612 pesa circa 27 kg (60 lb) quando è completamente carico di dischi. Per spostare in sicurezza il sistema SG5612 sono necessarie due persone o un sollevatore meccanico.

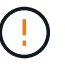

SG5660 pesa circa 60 kg (132 lb) senza dischi installati. Sono necessarie quattro persone o un sollevatore meccanico per spostare in sicurezza un SG5660 vuoto.

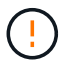

Per evitare di danneggiare l'hardware, non spostare mai un SG5660 se sono installati dischi. Prima di spostare l'apparecchio, è necessario rimuovere tutti i dischi.

### **A proposito di questa attività**

Completare le seguenti operazioni per installare l'appliance SG5660 in un cabinet o in un rack.

### • **Installare le guide di montaggio**

Installare le guide di montaggio nel cabinet o nel rack.

Consultare le istruzioni di installazione di e-Series per E2700 o E5600.

### • **Installare l'appliance nell'armadio o nel rack**

Far scorrere l'apparecchio nell'armadietto o nel rack e fissarlo.

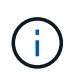

Se si solleva manualmente il sistema SG5660, collegare le quattro maniglie ai lati del telaio. Rimuovete queste maniglie mentre fate scorrere l'apparecchio sulle guide.

### • **Installare i dischi**

Se si dispone di un SG5660, installare 12 dischi in ciascuno dei 5 cassetti.

Per garantire il corretto funzionamento, è necessario installare tutti e 60 i dischi.

- a. Indossare il braccialetto ESD e rimuovere le unità dalla confezione.
- b. Rilasciare le leve sul cassetto superiore e far scorrere il cassetto verso l'esterno utilizzando le leve.
- c. Sollevare la maniglia dell'unità in verticale e allineare i pulsanti dell'unità con le tacche del cassetto.

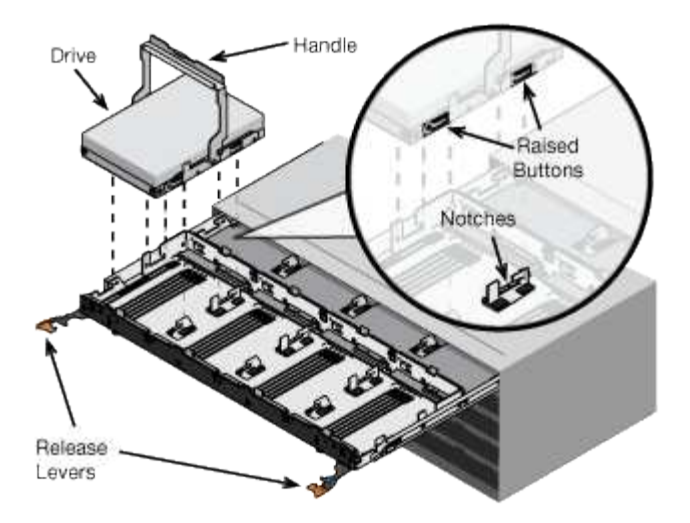

- d. Premendo delicatamente sulla parte superiore dell'unità, ruotare la maniglia verso il basso fino a quando l'unità non scatta in posizione.
- e. Dopo aver installato le prime 12 unità, far scorrere nuovamente il cassetto spingendo al centro e chiudendo delicatamente entrambe le leve.
- f. Ripetere questa procedura per gli altri quattro cassetti.

### • **Fissare il pannello anteriore**

**SG5612**: Fissare i cappucci terminali destro e sinistro sulla parte anteriore.

**SG5660**: Fissare il pannello frontale.

#### **Informazioni correlate**

["Guida all'installazione del tray di dischi e dei relativi tray di dischi per controller E2700"](https://library.netapp.com/ecm/ecm_download_file/ECMLP2344477)

["Guida all'installazione del tray di dischi e dei relativi tray di dischi per controller E5600"](https://library.netapp.com/ecm/ecm_download_file/ECMP1532527)

### <span id="page-665-0"></span>**Cablaggio dell'appliance (SG5600)**

È necessario collegare i due controller l'uno all'altro con cavi di interconnessione SAS, collegare le porte di gestione alla rete di gestione appropriata e collegare le porte 10 GbE del controller E5600SG alla rete griglia e alla rete client opzionale per StorageGRID.

#### **Di cosa hai bisogno**

- Si dispone di cavi Ethernet per il collegamento delle porte di gestione.
- Sono disponibili cavi ottici per il collegamento delle quattro porte 10-GbE (non forniti con l'appliance).

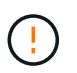

**Rischio di esposizione alle radiazioni laser** — non smontare o rimuovere alcuna parte di un ricetrasmettitore SFP. L'utente potrebbe essere esposto alle radiazioni laser.

#### **A proposito di questa attività**

Quando si collegano i cavi, fare riferimento al diagramma seguente, che mostra il controller E2700 nella parte superiore e il controller E5600 nella parte inferiore. Il diagramma mostra il modello SG5660; i controller del modello SG5612 sono affiancati invece che impilati.

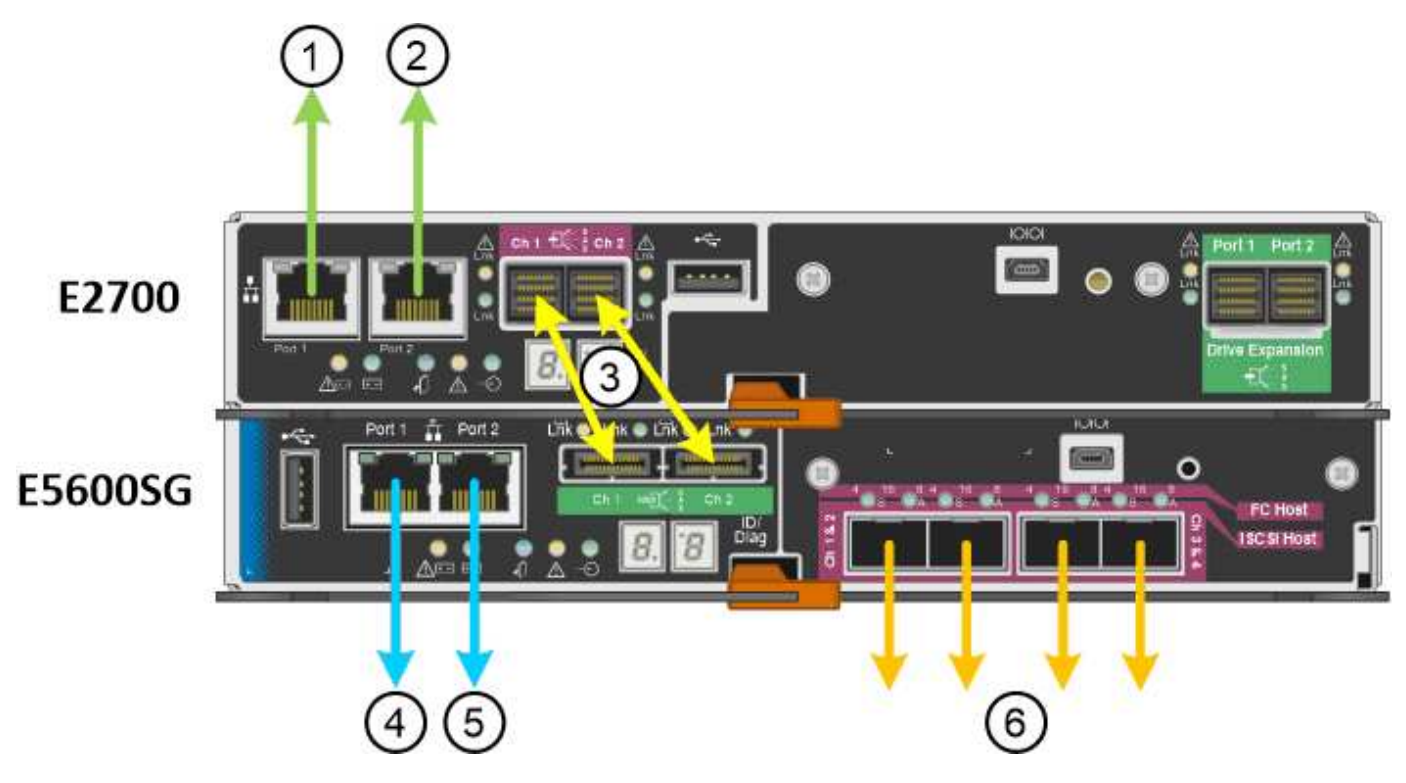

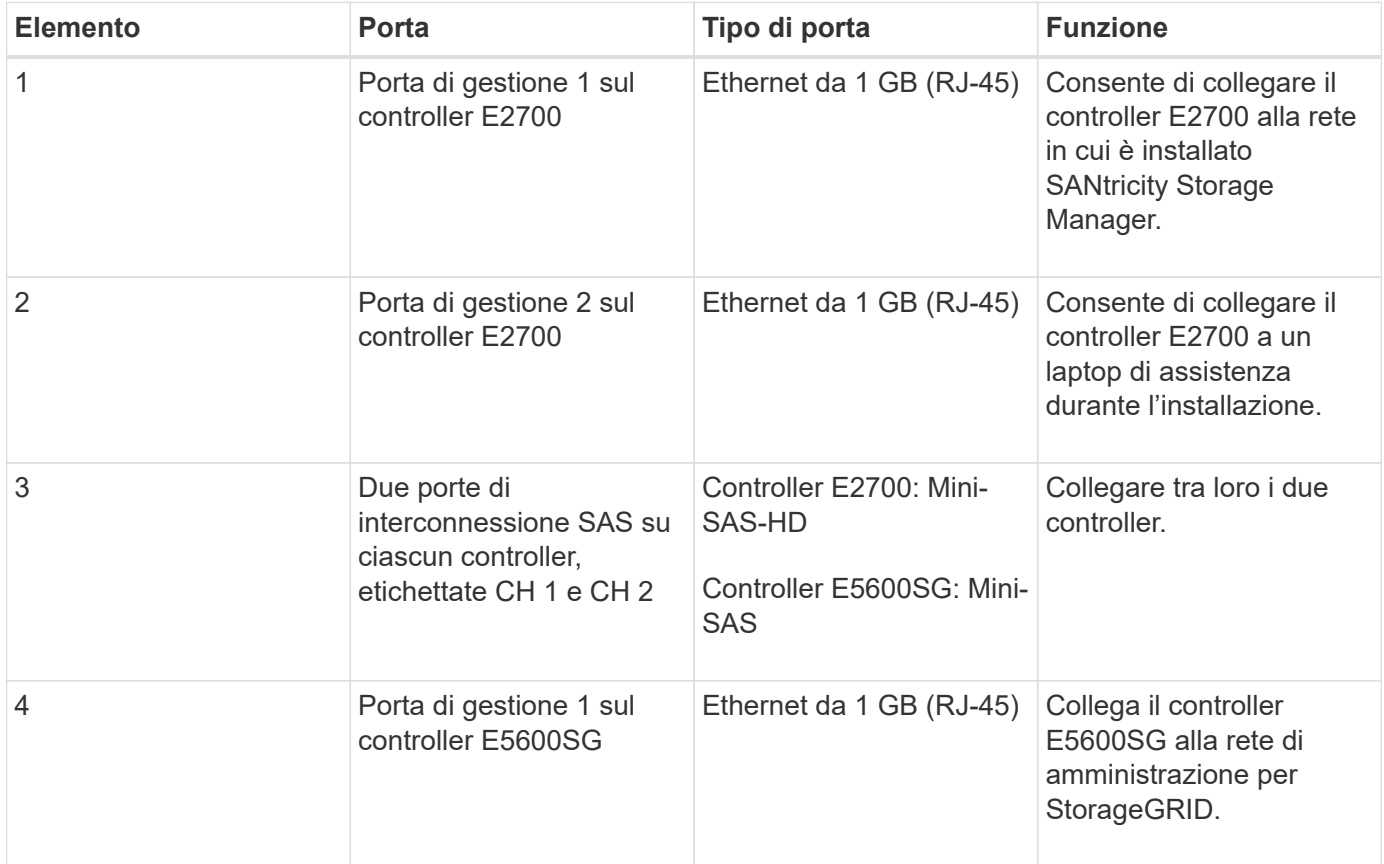

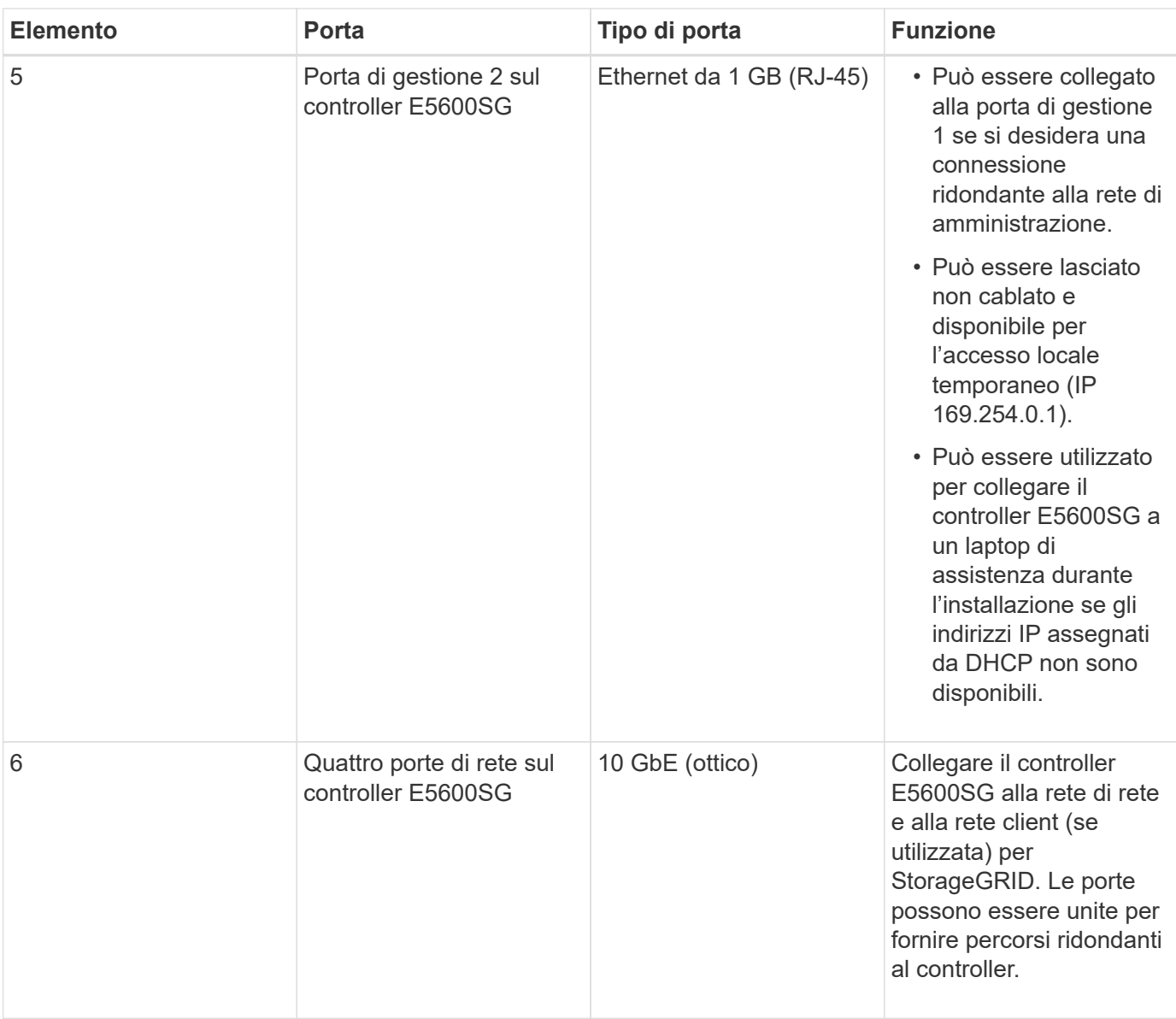

### **Fasi**

1. Collegare il controller E2700 al controller E5600 SG utilizzando i due cavi di interconnessione SAS.

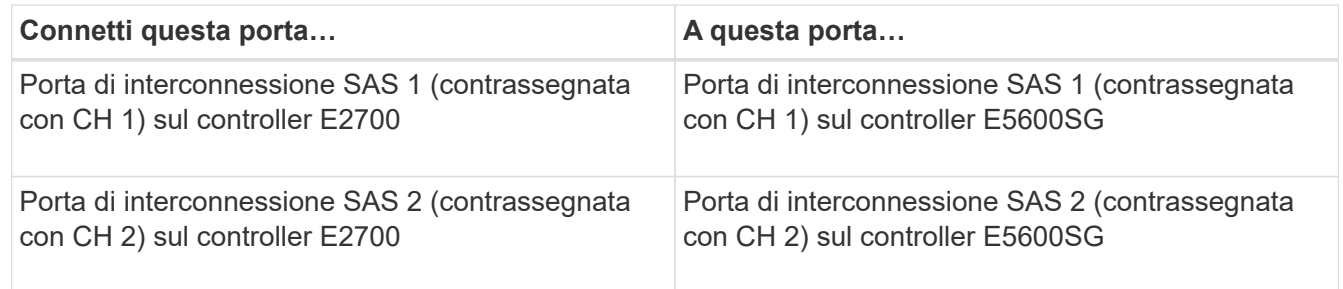

Utilizzare il connettore quadrato (mini-SAS HD) per il controller E2700 e il connettore rettangolare (mini-SAS) per il controller E5600 SG.

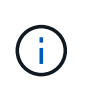

Assicurarsi che le linguette dei connettori SAS si trovino nella parte inferiore e inserire con cautela ciascun connettore fino a farlo scattare in posizione. Non spingere il connettore in caso di resistenza. Verificare la posizione della linguetta di estrazione prima di continuare.

2. Collegare il controller E2700 alla rete di gestione in cui è installato il software di gestione dello storage SANtricity, utilizzando un cavo Ethernet.

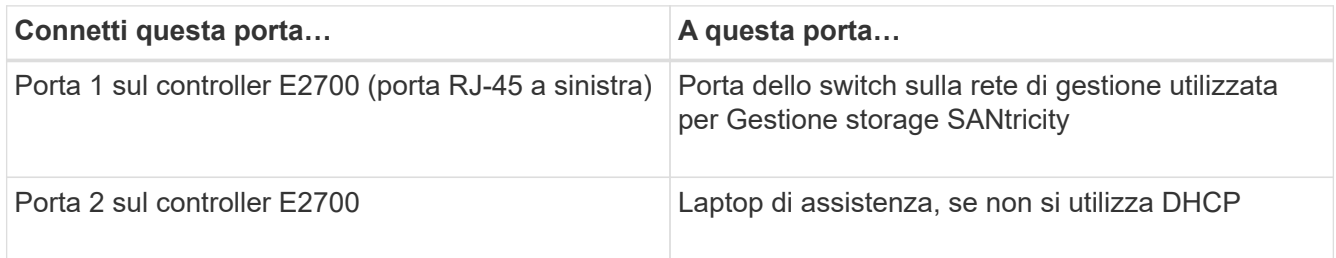

3. Se si intende utilizzare la rete di amministrazione per StorageGRID, collegare il controller E5600SG utilizzando un cavo Ethernet.

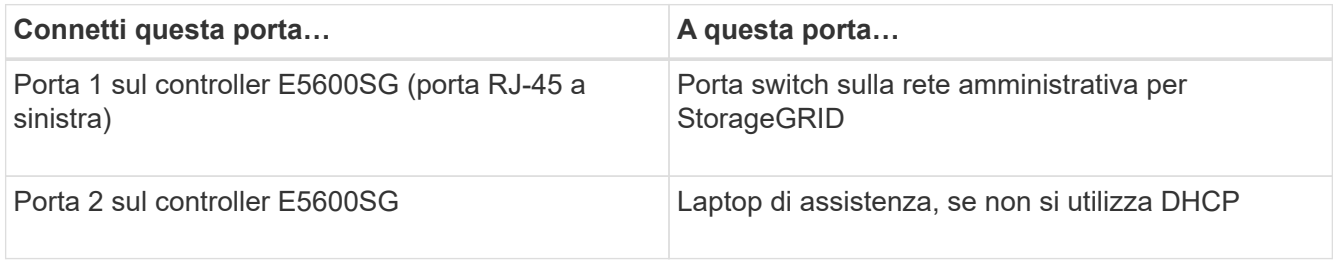

- 4. Collegare le porte 10-GbE del controller E5600SG agli switch di rete appropriati, utilizzando cavi ottici e ricetrasmettitori SFP+.
	- Se si prevede di utilizzare la modalità Fixed Port Bond (connessione porta fissa) (impostazione predefinita), collegare le porte alla rete StorageGRID e alle reti client, come mostrato nella tabella.

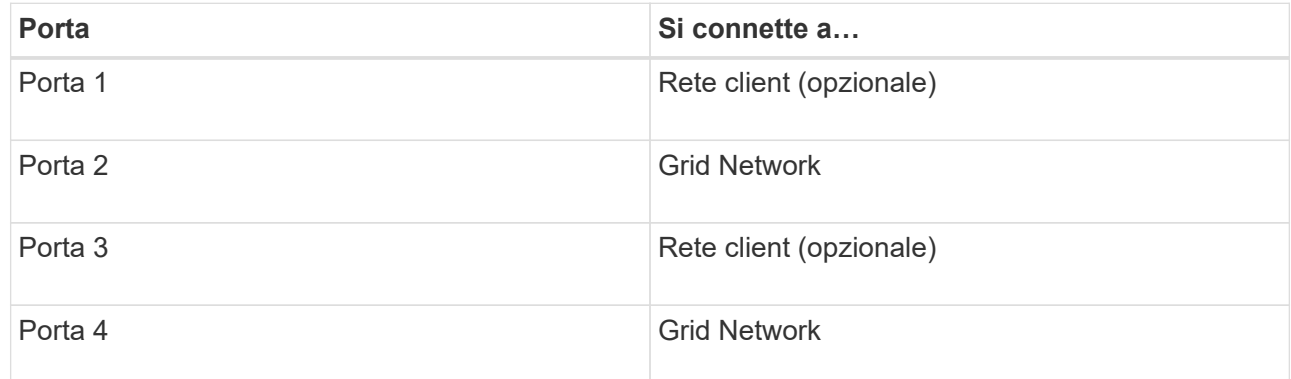

◦ Se si intende utilizzare la modalità aggregate port bond, collegare una o più porte di rete a uno o più switch. È necessario collegare almeno due delle quattro porte per evitare un singolo punto di errore. Se si utilizzano più switch per un singolo collegamento LACP, gli switch devono supportare MLAG o equivalente.

### **Informazioni correlate**

["Modalità di port bond per le porte del controller E5600SG"](#page-656-0)

["Accesso al programma di installazione dell'appliance StorageGRID"](#page-675-0)

### <span id="page-668-0"></span>**Collegamento dei cavi di alimentazione CA (SG5600)**

Collegare i cavi di alimentazione CA alla fonte di alimentazione esterna e al connettore di alimentazione CA di ciascun controller. Una volta collegati i cavi di alimentazione, è

possibile accenderli.

### **Di cosa hai bisogno**

Entrambi gli interruttori di alimentazione dell'apparecchio devono essere spenti prima di collegare l'alimentazione.

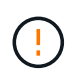

**Rischio di scosse elettriche** — prima di collegare i cavi di alimentazione, assicurarsi che i due interruttori di alimentazione dell'apparecchio siano spenti.

### **A proposito di questa attività**

• Utilizzare fonti di alimentazione separate per ciascun alimentatore.

Il collegamento a fonti di alimentazione indipendenti mantiene la ridondanza dell'alimentazione.

• È possibile utilizzare i cavi di alimentazione forniti con il controller con prese tipiche utilizzate nel paese di destinazione, ad esempio prese a muro di un alimentatore ininterrotto (UPS).

Tuttavia, questi cavi di alimentazione non sono destinati all'uso nella maggior parte degli armadi conformi allo standard EIA.

#### **Fasi**

- 1. Spegnere gli interruttori di alimentazione del contenitore o dello chassis.
- 2. Spegnere gli interruttori di alimentazione dei controller.
- 3. Collegare i cavi di alimentazione principali dal cabinet alle fonti di alimentazione esterne.
- 4. Collegare i cavi di alimentazione al connettore di alimentazione CA di ciascun controller.

### <span id="page-669-0"></span>**Accensione (SG5600)**

L'accensione dell'enclosure fornisce alimentazione a entrambi i controller.

#### **Fasi**

1. Accendere i due interruttori di alimentazione sul retro dell'enclosure.

Durante l'alimentazione, i LED dei controller si accendono e si spengono a intermittenza.

Il completamento del processo di accensione può richiedere fino a dieci minuti. I controller si riavviano diverse volte durante la sequenza di avvio iniziale, causando l'aumento e il calo delle ventole e la lampeggiamento dei LED.

- 2. Controllare il LED di alimentazione e i LED host link Active su ciascun controller per verificare che l'alimentazione sia stata attivata.
- 3. Attendere che tutti i dischi mostrino un LED verde persistente, che indica che sono online.
- 4. Verificare la presenza di LED verdi sulla parte anteriore e posteriore del contenitore.

Se vengono visualizzati LED ambra, prendere nota della loro posizione.

5. Esaminare il display a sette segmenti del controller E5600SG.

Questo display visualizza **ho**, seguito da una sequenza di ripetizione di due cifre.

Nella sequenza, il primo set di numeri è l'indirizzo IP assegnato da DHCP per la porta di gestione 1 del controller. Questo indirizzo viene utilizzato per collegare il controller alla rete di amministrazione per StorageGRID. Il secondo gruppo di numeri è l'indirizzo IP assegnato da DHCP utilizzato per collegare l'appliance alla rete di rete per StorageGRID.

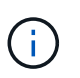

Se non è stato possibile assegnare un indirizzo IP utilizzando DHCP, viene visualizzato 0.0.0.0.

#### <span id="page-670-0"></span>**Visualizzazione dello stato di avvio e revisione dei codici di errore sui controller SG5600**

Il display a sette segmenti di ciascun controller mostra lo stato e i codici di errore quando l'appliance si accende, mentre l'hardware è in fase di inizializzazione e quando l'hardware si guasta e deve uscire dall'inizializzazione. Se si sta monitorando l'avanzamento o la risoluzione dei problemi, è necessario osservare la sequenza dei codici man mano che vengono visualizzati.

#### **A proposito di questa attività**

I codici di stato e di errore per la centralina E5600 SG non sono gli stessi del controller E2700.

#### **Fasi**

- 1. Durante l'avvio, visualizzare i codici visualizzati sui display a sette segmenti per monitorare l'avanzamento.
- 2. Per esaminare i codici di errore per la centralina E5600SG, vedere le informazioni sullo stato del display a sette segmenti e sui codici di errore.
- 3. Per consultare i codici di errore del controller E2700, consultare la documentazione del controller E2700 sul sito di supporto.

#### **Informazioni correlate**

["Codici display a sette segmenti della centralina E5600SG"](#page-670-1)

#### ["Documentazione NetApp: Serie E2700"](http://mysupport.netapp.com/documentation/productlibrary/index.html?productID=61765)

#### <span id="page-670-1"></span>**Codici display a sette segmenti della centralina E5600SG**

Il display a sette segmenti del controller E5600SG mostra i codici di stato e di errore durante l'accensione dell'appliance e durante l'inizializzazione dell'hardware. È possibile utilizzare questi codici per determinare lo stato e risolvere gli errori.

Quando si esamini lo stato e i codici di errore sulla centralina E5600SG, si dovrebbero osservare i seguenti tipi di codici:

#### • **Codici generali di avvio**

Rappresentano gli eventi di boot standard.

#### • **Codici di boot normali**

Rappresentano i normali eventi di avvio che si verificano nell'appliance.

### • **Codici di errore**

Indicare i problemi durante gli eventi di avvio.

StorageGRID controlla solo i seguenti LED sul controller E5600SG e solo dopo l'avvio del programma di installazione dell'appliance StorageGRID:

- LED azione di servizio consentita
- LED azione di servizio richiesta
- Display a sette segmenti

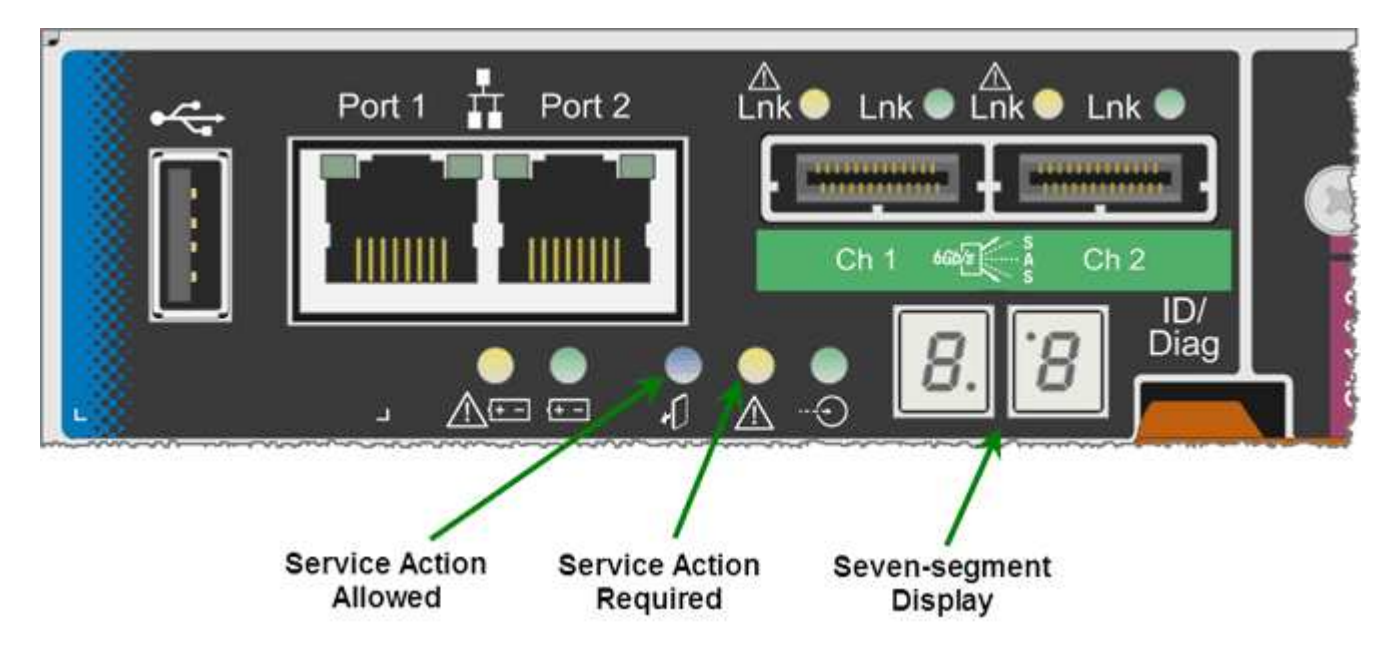

I punti decimali sul display a sette segmenti non vengono utilizzati dall'appliance StorageGRID:

• Il punto decimale superiore adiacente alla cifra meno significativa è il LED diagnostico della piattaforma.

Questa opzione viene attivata durante il ripristino e la configurazione iniziale dell'hardware. In caso contrario, viene disattivato.

• La virgola decimale inferiore adiacente alla cifra più significativa viene disattivata.

Per diagnosticare altri problemi, è possibile consultare le seguenti risorse:

• Per visualizzare tutte le altre informazioni relative alla diagnostica ambientale e dell'hardware, consultare la diagnostica hardware del sistema operativo e-Series.

Ciò include la ricerca di problemi hardware come alimentazione, temperatura e dischi. L'appliance si affida al sistema operativo e-Series per monitorare tutti gli stati ambientali della piattaforma.

• Per determinare i problemi relativi a firmware e driver, controllare gli indicatori di collegamento sulle porte SAS e di rete.

Per ulteriori informazioni, consultare la documentazione di e-Series E5600.

# **Codici generali di boot**

Durante l'avvio o dopo un hard reset dell'hardware, i LED azione di servizio consentita e azione di servizio richiesta si accendono durante l'inizializzazione dell'hardware. Il display a sette segmenti mostra una sequenza di codici identici per l'hardware e-Series e non specifici per il controller E5600SG.

Durante l'avvio, il Field Programmable Gate Array (FPGA) controlla le funzioni e l'inizializzazione dell'hardware.

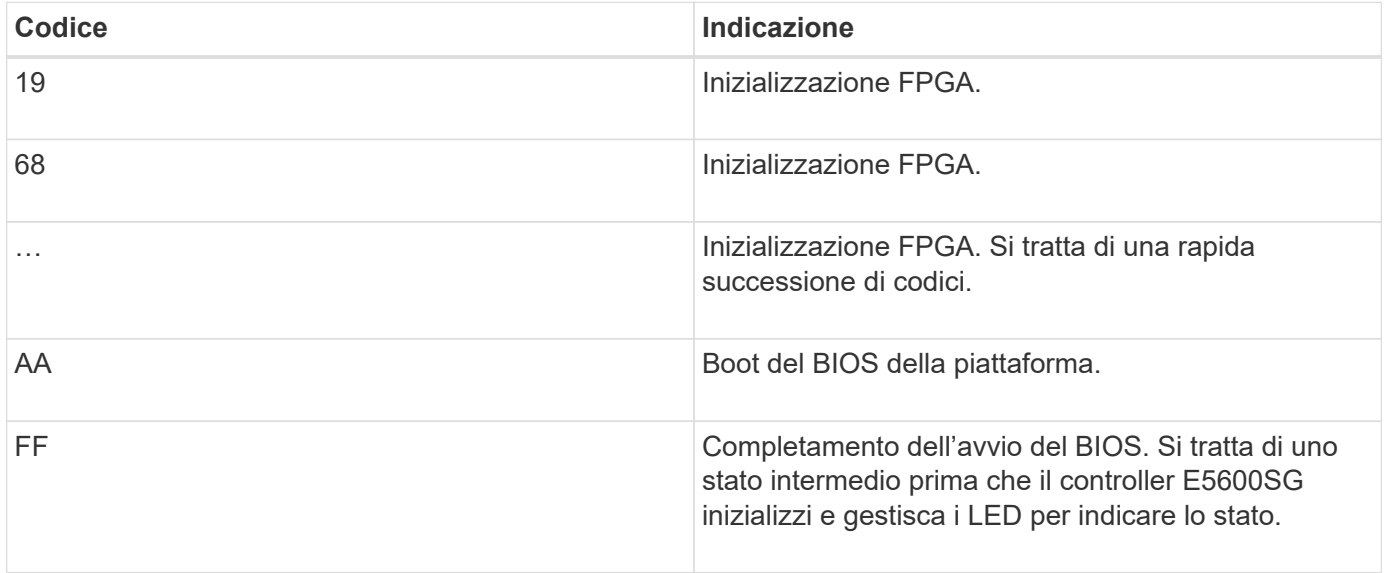

Una volta visualizzati i codici AA e FF, vengono visualizzati i codici di avvio normali o i codici di errore. Inoltre, i LED Service Action Allowed (azione di servizio consentita) e Service Action Required (azione di servizio richiesta) sono spenti.

### **Codici di avvio normali**

Questi codici rappresentano i normali eventi di avvio che si verificano nell'appliance, in ordine cronologico.

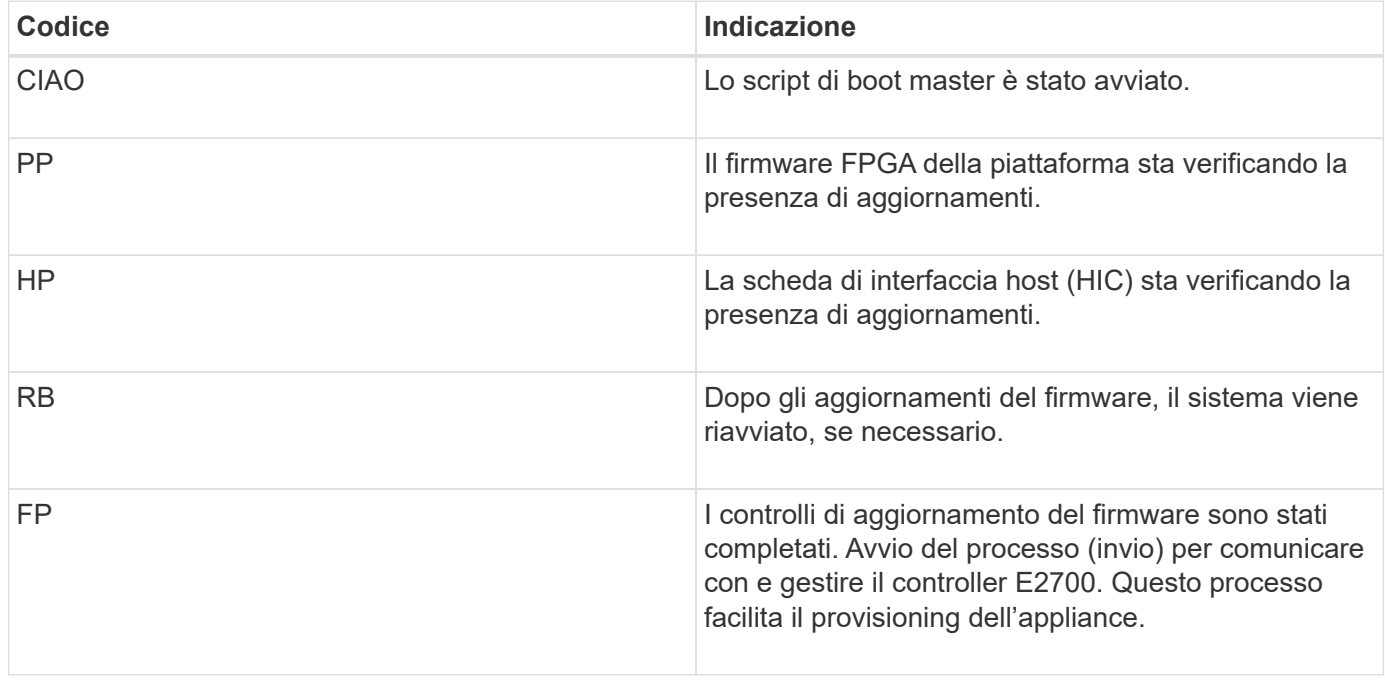

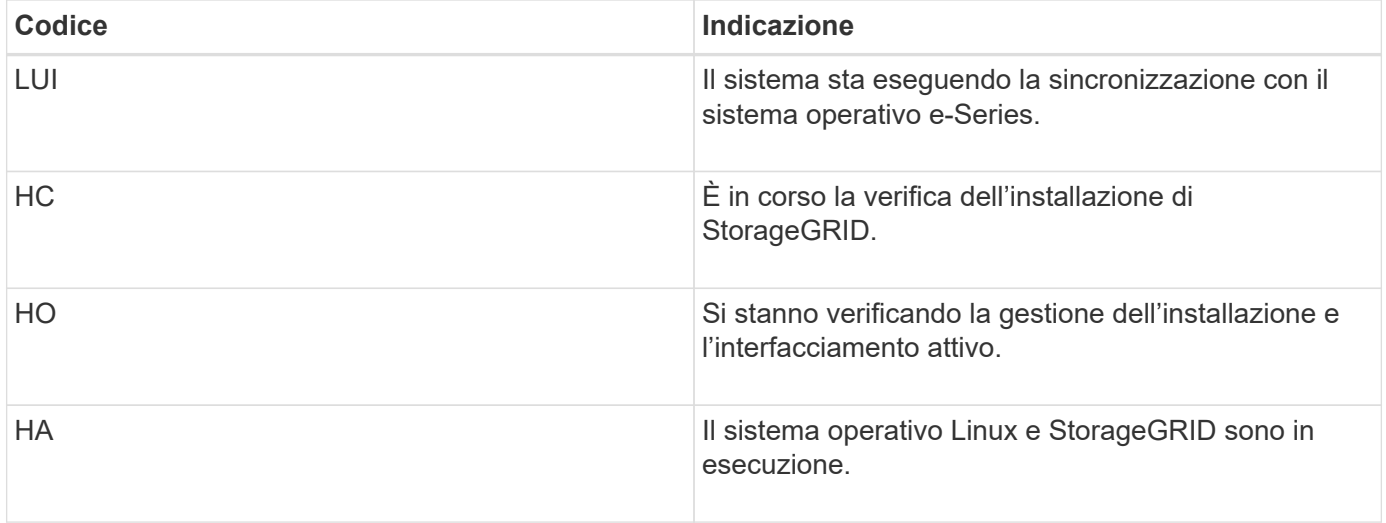

# **Codici di errore della centralina E5600SG**

Questi codici rappresentano le condizioni di errore che potrebbero essere visualizzate sul controller E5600SG all'avvio dell'appliance. Se si verificano errori hardware specifici di basso livello, vengono visualizzati altri codici esadecimali a due cifre. Se uno di questi codici persiste per più di un secondo o due, o se non si riesce a risolvere l'errore seguendo una delle procedure di risoluzione dei problemi prescritte, contattare il supporto tecnico.

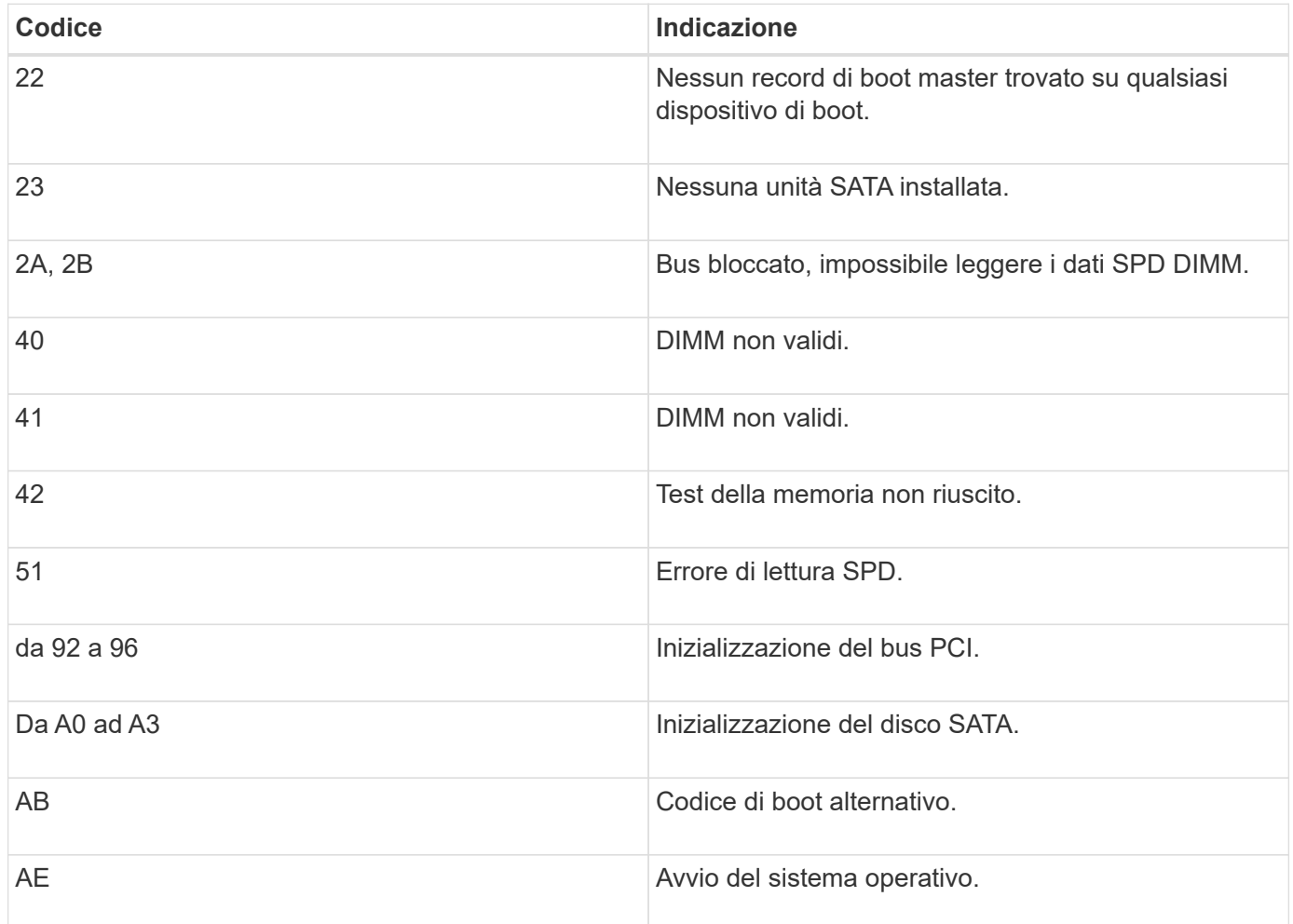

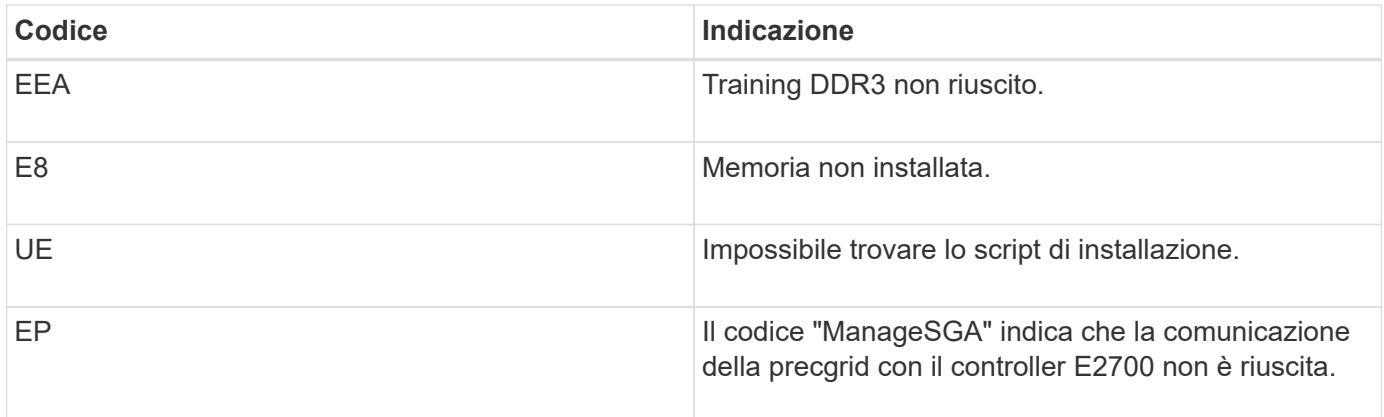

# **Informazioni correlate**

["Risoluzione dei problemi relativi all'installazione dell'hardware"](#page-722-0)

# ["Supporto NetApp"](https://mysupport.netapp.com/site/global/dashboard)

# <span id="page-674-0"></span>**Configurazione dell'hardware**

Dopo aver alimentato l'appliance, è necessario configurare Gestione storage SANtricity, il software che verrà utilizzato per monitorare l'hardware. È inoltre necessario configurare le connessioni di rete che verranno utilizzate da StorageGRID.

# **Fasi**

- ["Configurazione delle connessioni StorageGRID"](#page-674-1)
- ["Configurazione di Gestore storage SANtricity"](#page-697-0)
- ["Opzionale: Attivazione della crittografia del nodo"](#page-703-0)
- ["Opzionale: Passaggio alla modalità RAID6 \(solo SG5660\)"](#page-705-0)
- ["Opzionale: Rimappatura delle porte di rete per l'appliance"](#page-706-0)

# <span id="page-674-1"></span>**Configurazione delle connessioni StorageGRID**

Prima di implementare un'appliance StorageGRID come nodo di storage in una griglia StorageGRID, è necessario configurare le connessioni tra l'appliance e le reti che si intende utilizzare. È possibile configurare la rete consultando il programma di installazione dell'appliance StorageGRID, incluso nel controller E5600SG (il controller di calcolo dell'appliance).

### **Fasi**

- ["Accesso al programma di installazione dell'appliance StorageGRID"](#page-675-0)
- ["Verifica e aggiornamento della versione del programma di installazione dell'appliance StorageGRID"](#page-678-0)
- ["Configurazione dei collegamenti di rete \(SG5600\)"](#page-679-0)
- ["Impostazione della configurazione IP"](#page-685-0)
- ["Verifica delle connessioni di rete"](#page-692-0)
- ["Verifica delle connessioni di rete a livello di porta"](#page-694-0)

<span id="page-675-0"></span>È necessario accedere al programma di installazione dell'appliance StorageGRID per configurare le connessioni tra l'appliance e le tre reti StorageGRID: Rete griglia, rete amministrativa (opzionale) e rete client (opzionale).

# **Di cosa hai bisogno**

- Si sta utilizzando un browser Web supportato.
- L'appliance è connessa a tutte le reti StorageGRID che si intende utilizzare.
- Si conoscono l'indirizzo IP, il gateway e la subnet dell'appliance su queste reti.
- Sono stati configurati gli switch di rete che si intende utilizzare.

# **A proposito di questa attività**

Quando si accede per la prima volta al programma di installazione dell'appliance StorageGRID, è possibile utilizzare l'indirizzo IP assegnato da DHCP per la rete amministrativa (supponendo che l'appliance sia connessa alla rete amministrativa) o l'indirizzo IP assegnato da DHCP per la rete griglia. Si consiglia di utilizzare l'indirizzo IP per la rete amministrativa. In caso contrario, se si accede al programma di installazione dell'appliance StorageGRID utilizzando l'indirizzo DHCP per la rete griglia, la connessione con il programma di installazione dell'appliance StorageGRID potrebbe andare persa quando si modificano le impostazioni di collegamento e si inserisce un indirizzo IP statico.

# **Fasi**

1. Ottenere l'indirizzo DHCP dell'appliance sulla rete di amministrazione (se collegata) o sulla rete di griglia (se non collegata).

È possibile effettuare una delle seguenti operazioni:

- Fornire l'indirizzo MAC per la porta di gestione 1 all'amministratore di rete, in modo che possa cercare l'indirizzo DHCP per questa porta nella rete di amministrazione. L'indirizzo MAC è stampato su un'etichetta sul controller E5600SG, accanto alla porta.
- Osservare il display a sette segmenti sul controller E5600SG. Se le porte di gestione 1 e 10 GbE 2 e 4 del controller E5600SG sono collegate a reti con server DHCP, il controller tenta di ottenere indirizzi IP assegnati dinamicamente all'accensione dell'enclosure. Una volta completato il processo di accensione, il display a sette segmenti visualizza **ho**, seguito da una sequenza di due numeri.

HO -- IP address for Admin Network -- IP address for Grid Network HO

Nella sequenza:

- Il primo set di numeri è l'indirizzo DHCP per il nodo di storage dell'appliance sulla rete di amministrazione, se connesso. Questo indirizzo IP viene assegnato alla porta di gestione 1 sul controller E5600SG.
- Il secondo gruppo di numeri è l'indirizzo DHCP per il nodo di storage dell'appliance sulla rete di rete. Questo indirizzo IP viene assegnato alle porte 2 e 4 da 10 GbE quando si alimenta l'appliance per la prima volta.

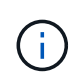

Se non è stato possibile assegnare un indirizzo IP utilizzando DHCP, viene visualizzato 0.0.0.0.

- 2. Se è stato possibile ottenere uno degli indirizzi DHCP:
	- a. Aprire un browser Web sul laptop di assistenza.
	- b. Inserire questo URL per il programma di installazione dell'appliance StorageGRID: **https://***E5600SG\_Controller\_IP***:8443**

Per *E5600SG\_Controller\_IP*, Utilizzare l'indirizzo DHCP per il controller (utilizzare l'indirizzo IP per la rete amministrativa, se disponibile).

c. Se viene richiesto un avviso di protezione, visualizzare e installare il certificato utilizzando l'installazione guidata del browser.

L'avviso non verrà visualizzato al successivo accesso a questo URL.

Viene visualizzata la pagina iniziale del programma di installazione dell'appliance StorageGRID. Le informazioni e i messaggi visualizzati al primo accesso a questa pagina dipendono dalla modalità di connessione dell'appliance alle reti StorageGRID. Potrebbero essere visualizzati messaggi di errore che verranno risolti nelle fasi successive.

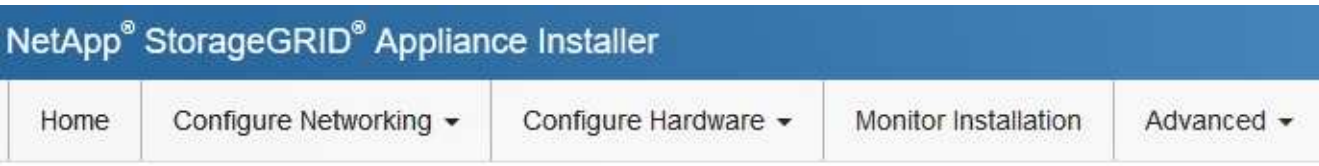

# Home

**O** The installation is ready to be started. Review the settings below, and then click Start Installation.

# This Node

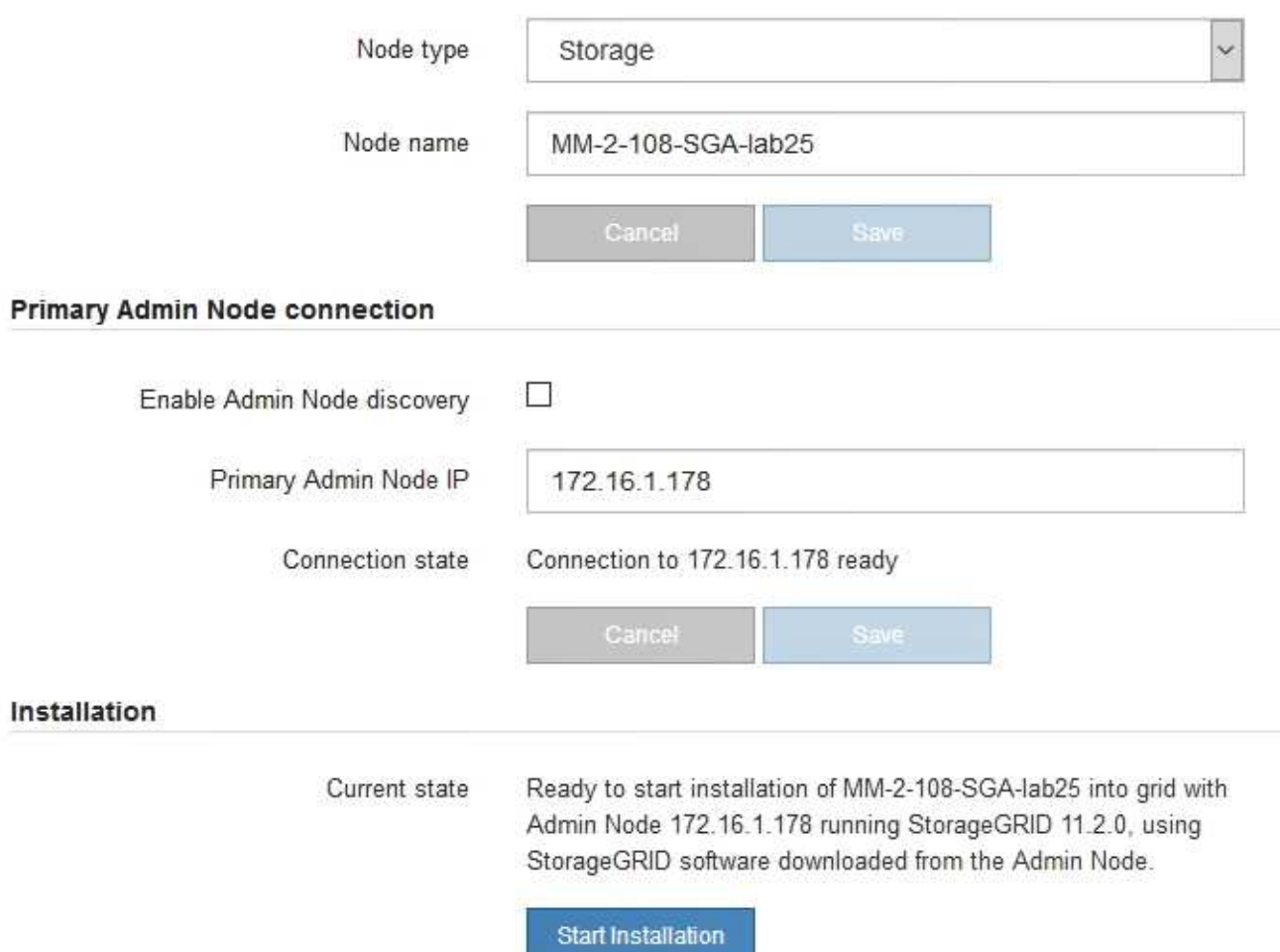

- 3. Se il controller E5600SG non riesce ad acquisire un indirizzo IP utilizzando DHCP:
	- a. Collegare il laptop di servizio alla porta di gestione 2 del controller E5600SG, utilizzando un cavo Ethernet.

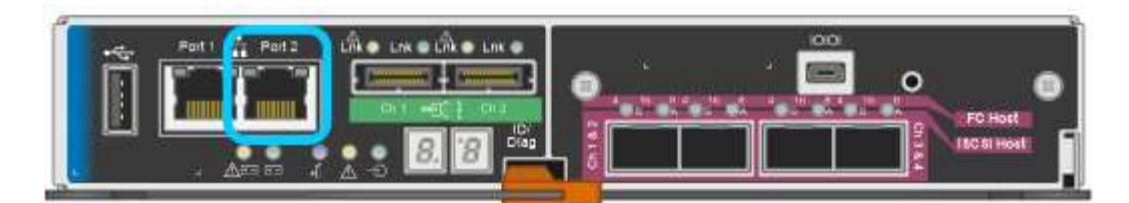

- b. Aprire un browser Web sul laptop di assistenza.
- c. Inserire questo URL per il programma di installazione dell'appliance StorageGRID: **https://169.254.0.1:8443**

Viene visualizzata la pagina iniziale del programma di installazione dell'appliance StorageGRID. Le informazioni e i messaggi visualizzati al primo accesso a questa pagina dipendono dalla modalità di connessione dell'appliance.

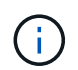

Se non è possibile accedere alla home page tramite una connessione link-local, configurare l'indirizzo IP del laptop di servizio come `169.254.0.2`e riprovare.

4. Esaminare tutti i messaggi visualizzati nella home page e configurare la configurazione del collegamento e la configurazione IP, secondo necessità.

### **Informazioni correlate**

["Requisiti del browser Web"](#page-653-0)

<span id="page-678-0"></span>**Verifica e aggiornamento della versione del programma di installazione dell'appliance StorageGRID**

La versione del programma di installazione dell'appliance StorageGRID deve corrispondere alla versione software installata sul sistema StorageGRID per garantire che tutte le funzioni StorageGRID siano supportate.

### **Di cosa hai bisogno**

È stato effettuato l'accesso al programma di installazione dell'appliance StorageGRID.

Le appliance StorageGRID vengono fornite dalla fabbrica preinstallata con il programma di installazione dell'appliance StorageGRID. Se si aggiunge un'appliance a un sistema StorageGRID aggiornato di recente, potrebbe essere necessario aggiornare manualmente il programma di installazione dell'appliance StorageGRID prima di installare l'appliance come nuovo nodo.

Il programma di installazione dell'appliance StorageGRID viene aggiornato automaticamente quando si esegue l'aggiornamento a una nuova versione di StorageGRID. Non è necessario aggiornare il programma di installazione dell'appliance StorageGRID sui nodi dell'appliance installati. Questa procedura è necessaria solo quando si installa un'appliance che contiene una versione precedente del programma di installazione dell'appliance StorageGRID.

#### **Fasi**

- 1. Dal programma di installazione dell'appliance StorageGRID, selezionare **Avanzate** > **Aggiorna firmware**.
- 2. Confrontare la versione corrente del firmware con la versione software installata sul sistema StorageGRID (in Gestione griglia, selezionare **Guida** > **informazioni**).

La seconda cifra nelle due versioni deve corrispondere. Ad esempio, se il sistema StorageGRID utilizza la versione 11.**5**.*x*.*y*, la versione del programma di installazione dell'appliance StorageGRID deve essere 3.**5** .*z*.

3. Se l'appliance dispone di una versione precedente del programma di installazione dell'appliance StorageGRID, accedere alla pagina dei download NetApp per StorageGRID.

### ["Download NetApp: StorageGRID"](https://mysupport.netapp.com/site/products/all/details/storagegrid/downloads-tab)

Accedi con il nome utente e la password del tuo account NetApp.

4. Scaricare la versione appropriata del **file di supporto per le appliance StorageGRID** e il file checksum corrispondente.

Il file di supporto per il file delle appliance StorageGRID è un .zip Archivio che contiene le versioni firmware correnti e precedenti per tutti i modelli di appliance StorageGRID, in sottodirectory per ciascun tipo di controller.

Dopo aver scaricato il file di supporto per le appliance StorageGRID, estrarre . zip Archiviare e consultare il file Leggimi per informazioni importanti sull'installazione del programma di installazione dell'appliance StorageGRID.

- 5. Seguire le istruzioni riportate nella pagina Upgrade firmware del programma di installazione dell'appliance StorageGRID per effettuare le seguenti operazioni:
	- a. Caricare il file di supporto appropriato (immagine del firmware) per il tipo di controller e il file checksum.
	- b. Aggiornare la partizione inattiva.
	- c. Riavviare e scambiare le partizioni.
	- d. Aggiornare la seconda partizione.

#### **Informazioni correlate**

["Accesso al programma di installazione dell'appliance StorageGRID"](#page-675-0)

#### <span id="page-679-0"></span>**Configurazione dei collegamenti di rete (SG5600)**

È possibile configurare i collegamenti di rete per le porte utilizzate per collegare l'appliance a Grid Network, Client Network e Admin Network. È possibile impostare la velocità di collegamento e le modalità di connessione di rete e porta.

#### **Di cosa hai bisogno**

Se si intende utilizzare la modalità aggregate port bond, LACP network bond mode o tagging VLAN:

- Le porte 10 GbE dell'appliance sono state collegate a switch in grado di supportare VLAN e LACP.
- Se nel bond LACP partecipano più switch, questi supportano i gruppi MLAG (Multi-chassis link Aggregation groups) o equivalenti.
- Si comprende come configurare gli switch per l'utilizzo di VLAN, LACP e MLAG o equivalente.
- Si conosce il tag VLAN univoco da utilizzare per ciascuna rete. Questo tag VLAN verrà aggiunto a ciascun pacchetto di rete per garantire che il traffico di rete venga instradato alla rete corretta.

### **A proposito di questa attività**

Questa figura mostra come le quattro porte 10-GbE sono collegate in modalità Fixed Port Bond (configurazione predefinita).

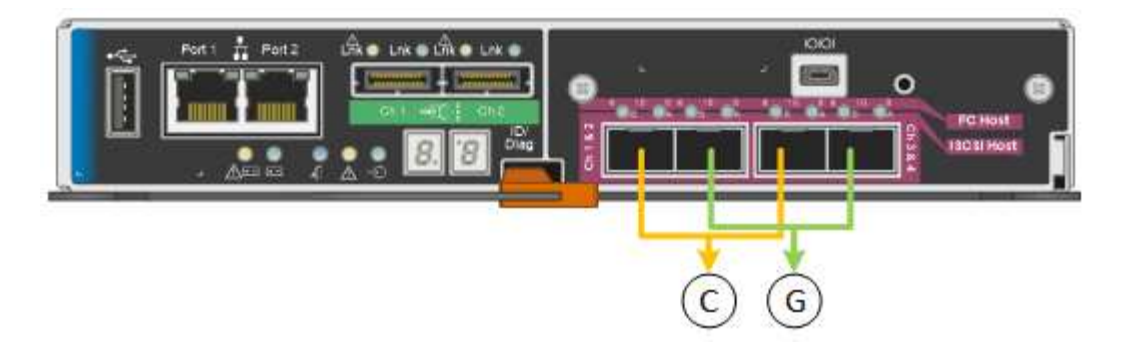

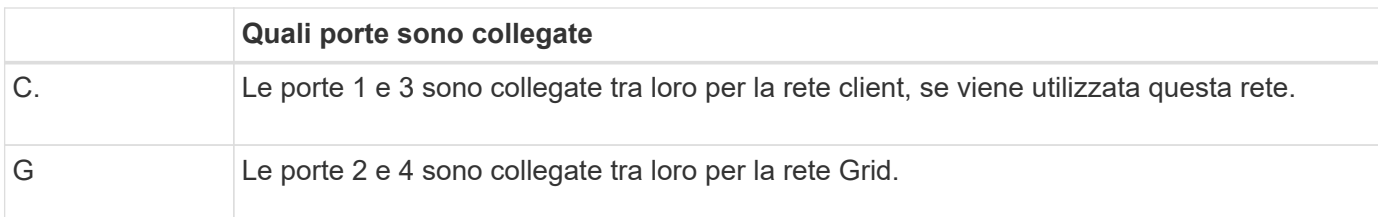

Questa figura mostra come le quattro porte 10-GbE sono collegate in modalità aggregate Port Bond.

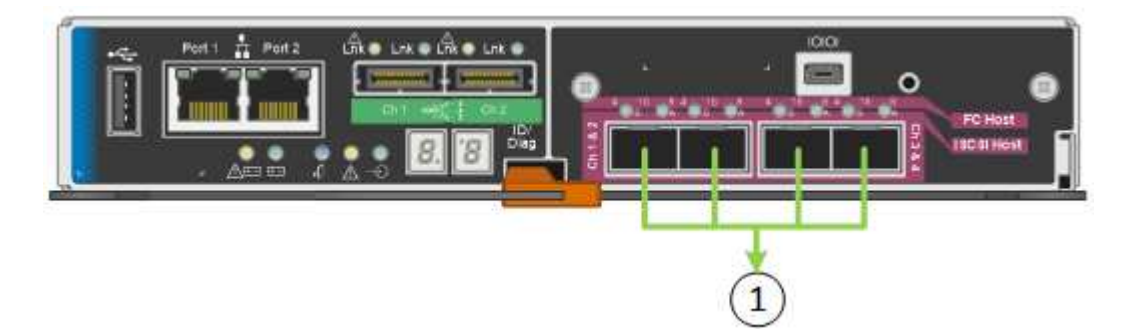

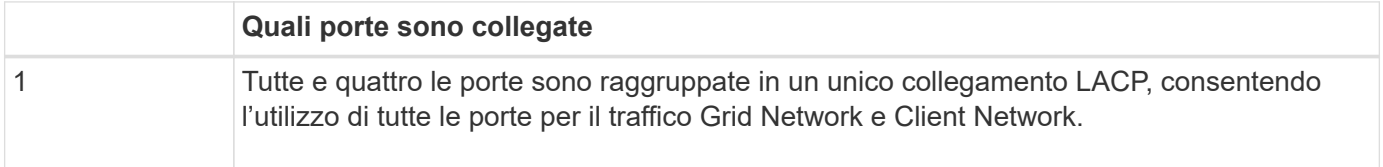

La tabella riassume le opzioni per la configurazione delle quattro porte 10-GbE. Se si desidera utilizzare un'impostazione non predefinita, è necessario configurare le impostazioni nella pagina di configurazione del collegamento.

• **Modalità port bond fissa (predefinita)**

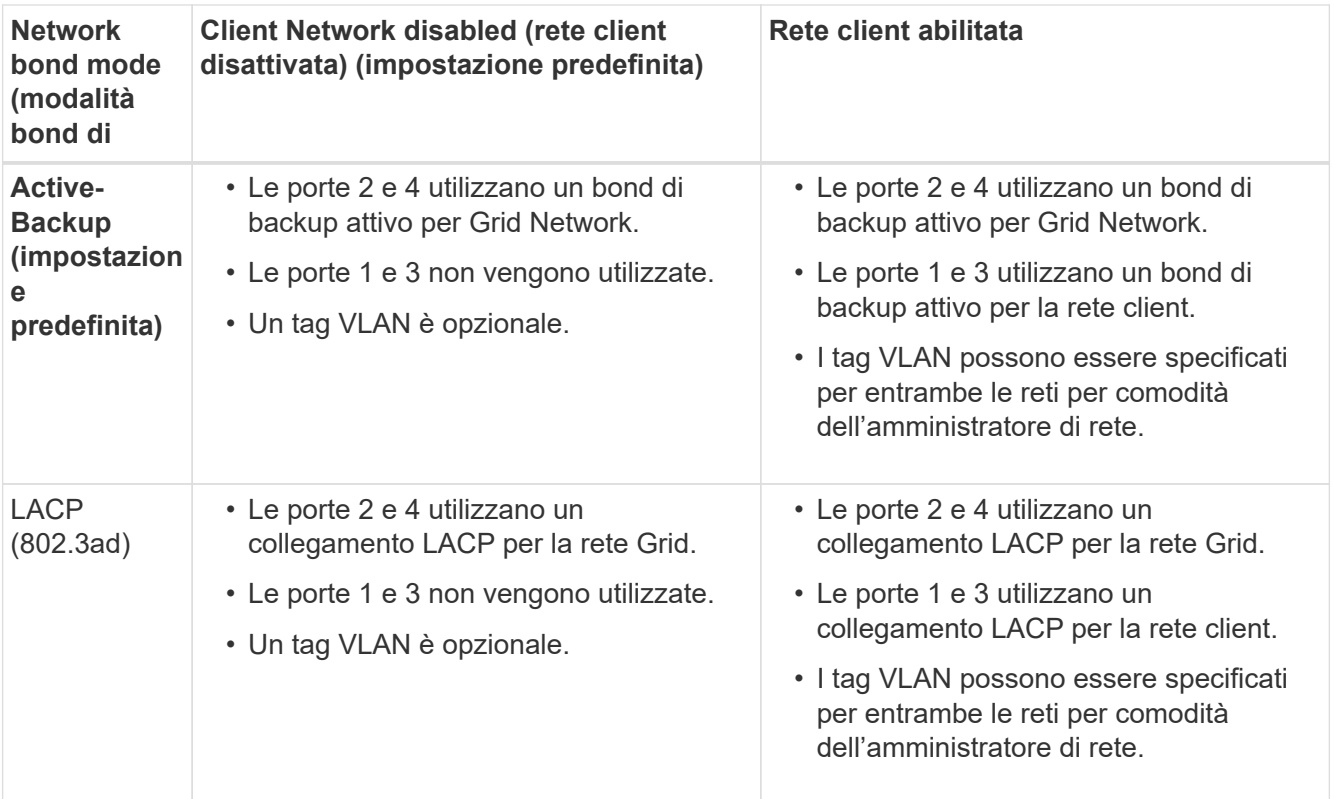

### • **Aggregate port bond mode**

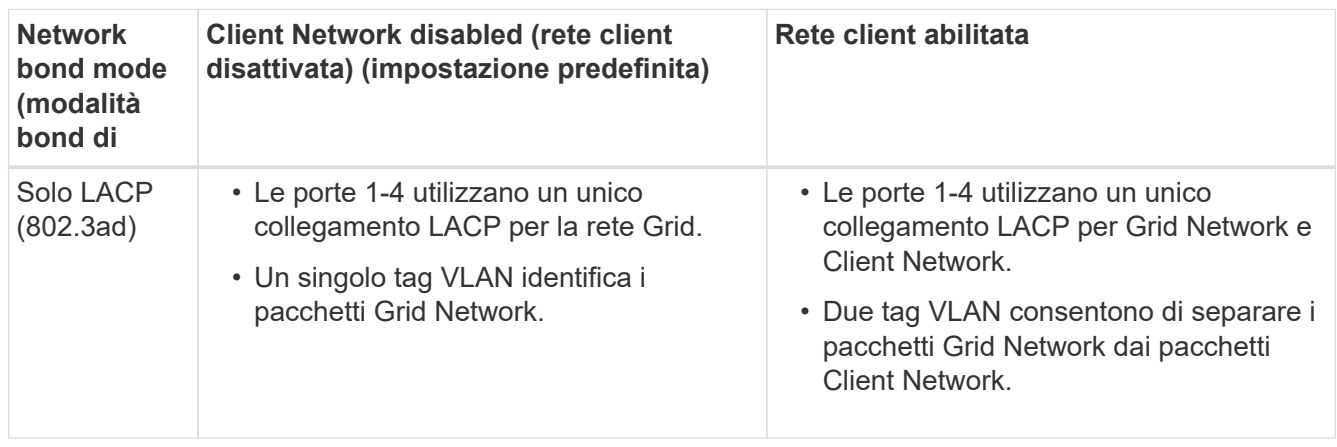

Per ulteriori informazioni sulle modalità di bond di porta e di rete, consultare "connessioni delle porte 10-GbE per il controller E5600SG".

Questa figura mostra come le due porte di gestione 1-GbE sul controller E5600SG sono collegate in modalità bond di rete Active-Backup per la rete di amministrazione.

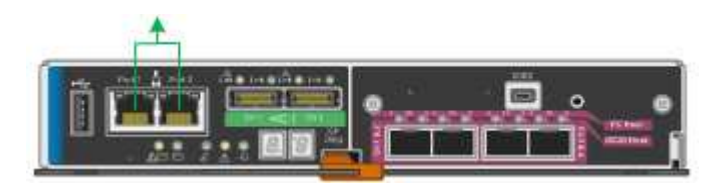

#### **Fasi**

1. Dalla barra dei menu del programma di installazione dell'appliance StorageGRID, fare clic su **Configura rete** > **Configurazione del collegamento**.

La pagina Network link Configuration (Configurazione collegamento di rete) visualizza un diagramma dell'appliance con le porte di rete e di gestione numerate.

Network Link Configuration

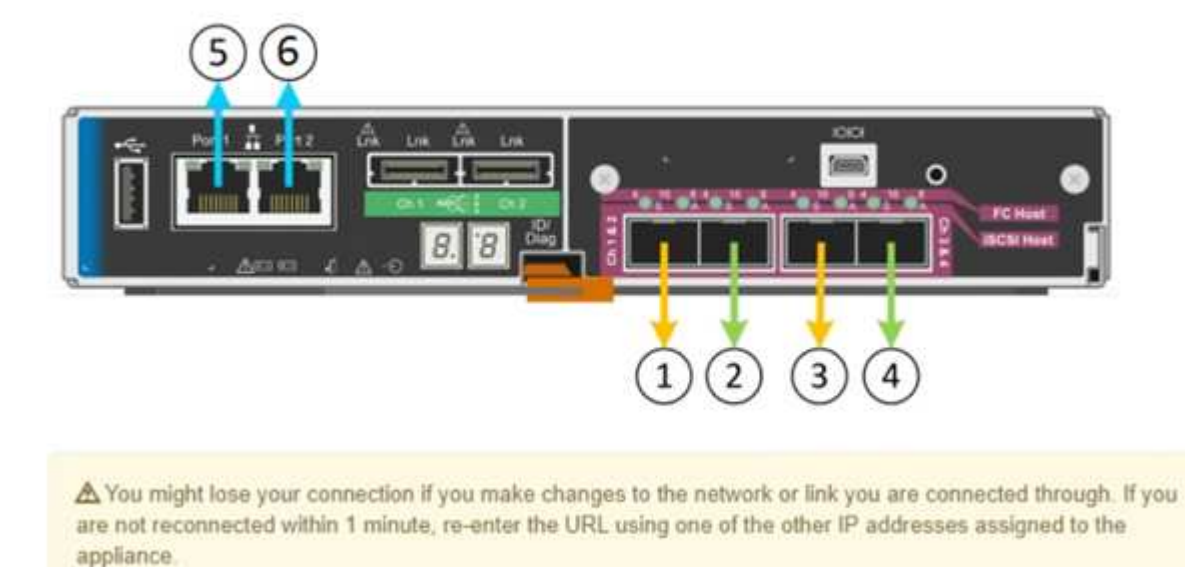

La tabella link Status (Stato collegamento) elenca lo stato del collegamento (su/giù) e la velocità (1/10/25/40/100 Gbps) delle porte numerate.

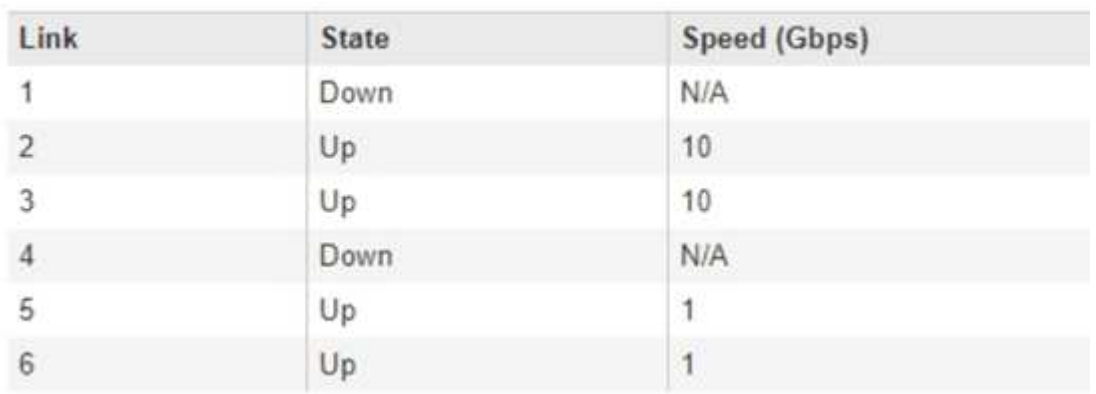

### Link Status

La prima volta che si accede a questa pagina:

- **Velocità di collegamento** impostata su **10GbE**. Questa è l'unica velocità di collegamento disponibile per il controller E5600SG.
- **Port bond mode** è impostato su **Fixed**.
- **Network bond mode** per Grid Network è impostato su **Active-Backup**.
- L'opzione **Admin Network** (rete amministrativa) è attivata e la modalità Network bond (bond di rete) è impostata su **Independent** (indipendente).

#### ◦ La **rete client** è disattivata.

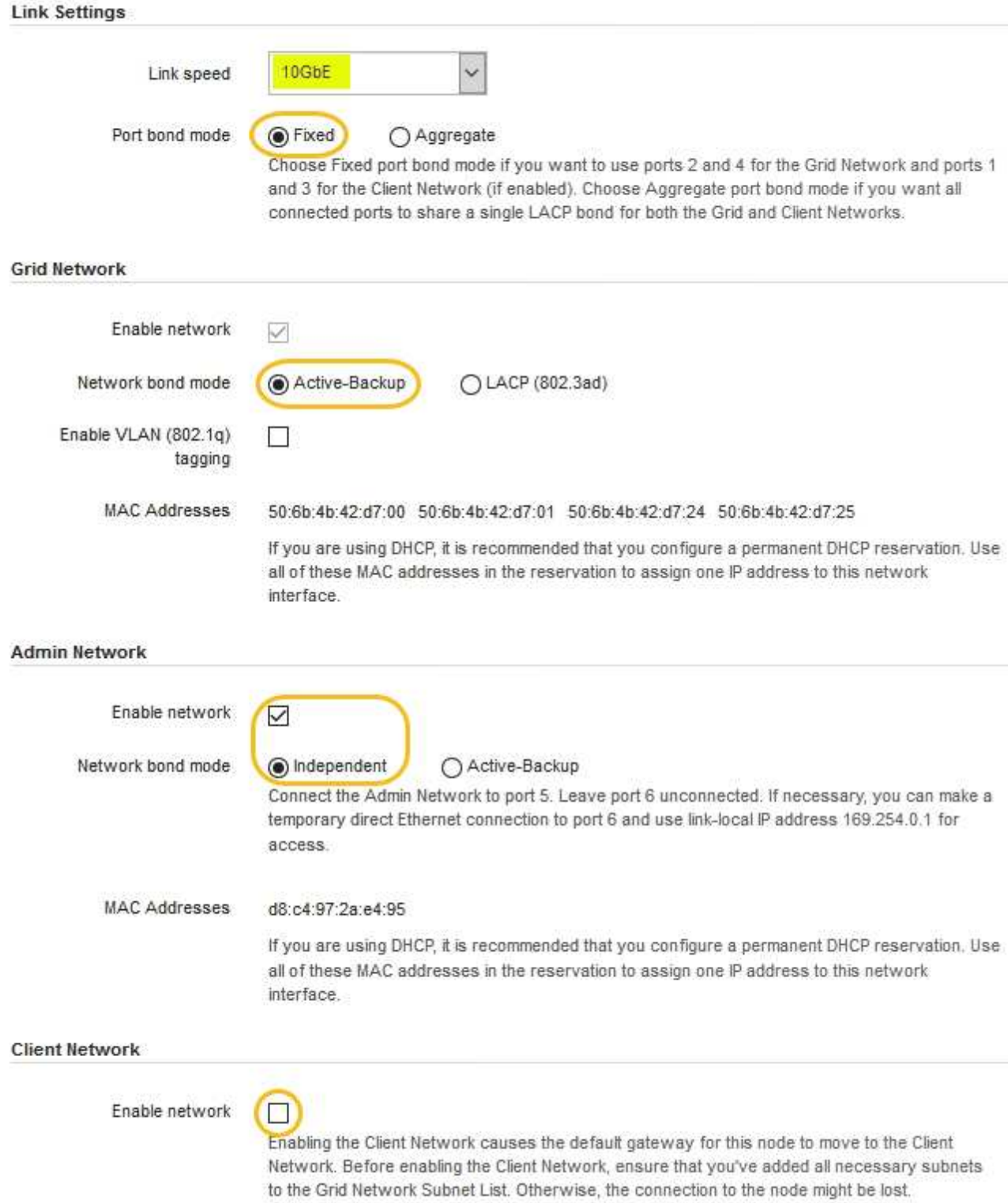

2. Attivare o disattivare le reti StorageGRID che si intende utilizzare.

La rete grid è obbligatoria. Non è possibile disattivare questa rete.

a. Se l'appliance non è connessa alla rete di amministrazione, deselezionare la casella di controllo **Enable network** (attiva rete) per la rete di amministrazione.
$\Box$ Enable network

b. Se l'appliance è connessa alla rete client, selezionare la casella di controllo **Enable network** (attiva rete) per la rete client.

Vengono ora visualizzate le impostazioni di rete client per le porte 10-GbE.

3. Fare riferimento alla tabella e configurare la modalità Port bond e la modalità Network bond.

L'esempio mostra:

- **Aggregate** e **LACP** selezionati per le reti Grid e Client. È necessario specificare un tag VLAN univoco per ciascuna rete. È possibile selezionare valori compresi tra 0 e 4095.
- **Active-Backup** selezionato per la rete di amministrazione.

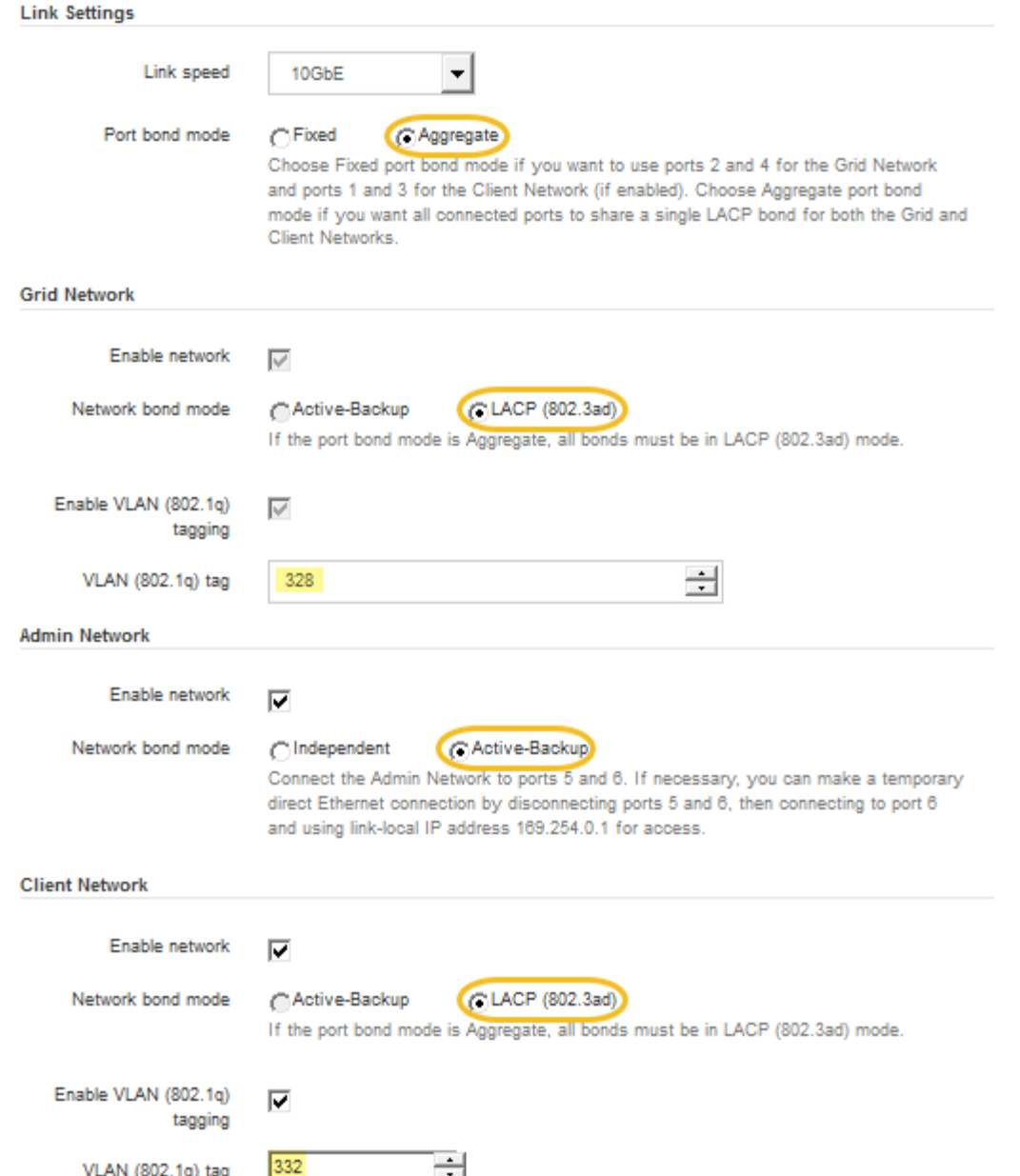

4. Una volta selezionate le opzioni desiderate, fare clic su **Save** (Salva).

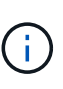

La connessione potrebbe andare persa se sono state apportate modifiche alla rete o al collegamento tramite il quale si è connessi. Se la connessione non viene riconnessa entro 1 minuto, immettere nuovamente l'URL del programma di installazione dell'appliance StorageGRID utilizzando uno degli altri indirizzi IP assegnati all'appliance: **https://***E5600SG\_Controller\_IP***:8443**

### **Informazioni correlate**

["Modalità di port bond per le porte del controller E5600SG"](#page-656-0)

# **Impostazione della configurazione IP**

Il programma di installazione dell'appliance StorageGRID consente di configurare gli indirizzi IP e le informazioni di routing utilizzati per il nodo di storage dell'appliance nella rete StorageGRID, nell'amministratore e nelle reti client.

### **A proposito di questa attività**

È necessario assegnare un indirizzo IP statico all'appliance su ciascuna rete connessa o un lease permanente per l'indirizzo sul server DHCP.

Se si desidera modificare la configurazione del collegamento, consultare le istruzioni per modificare la configurazione del collegamento del controller E5600SG.

### **Fasi**

1. Nel programma di installazione dell'appliance StorageGRID, selezionare **Configura rete** > **Configurazione IP**.

Viene visualizzata la pagina IP Configuration (Configurazione IP).

2. Per configurare Grid Network, selezionare **Static** o **DHCP** nella sezione **Grid Network** della pagina.

### **Grid Network**

The Grid Network is used for all internal StorageGRID traffic. The Grid Network provides connectivity between all nodes in the grid, across all sites and subnets. All hosts on the Grid Network must be able to talk to all other hosts. The Grid Network can consist of multiple subnets. Networks containing critical grid services, such as NTP, can also be added as Grid subnets.

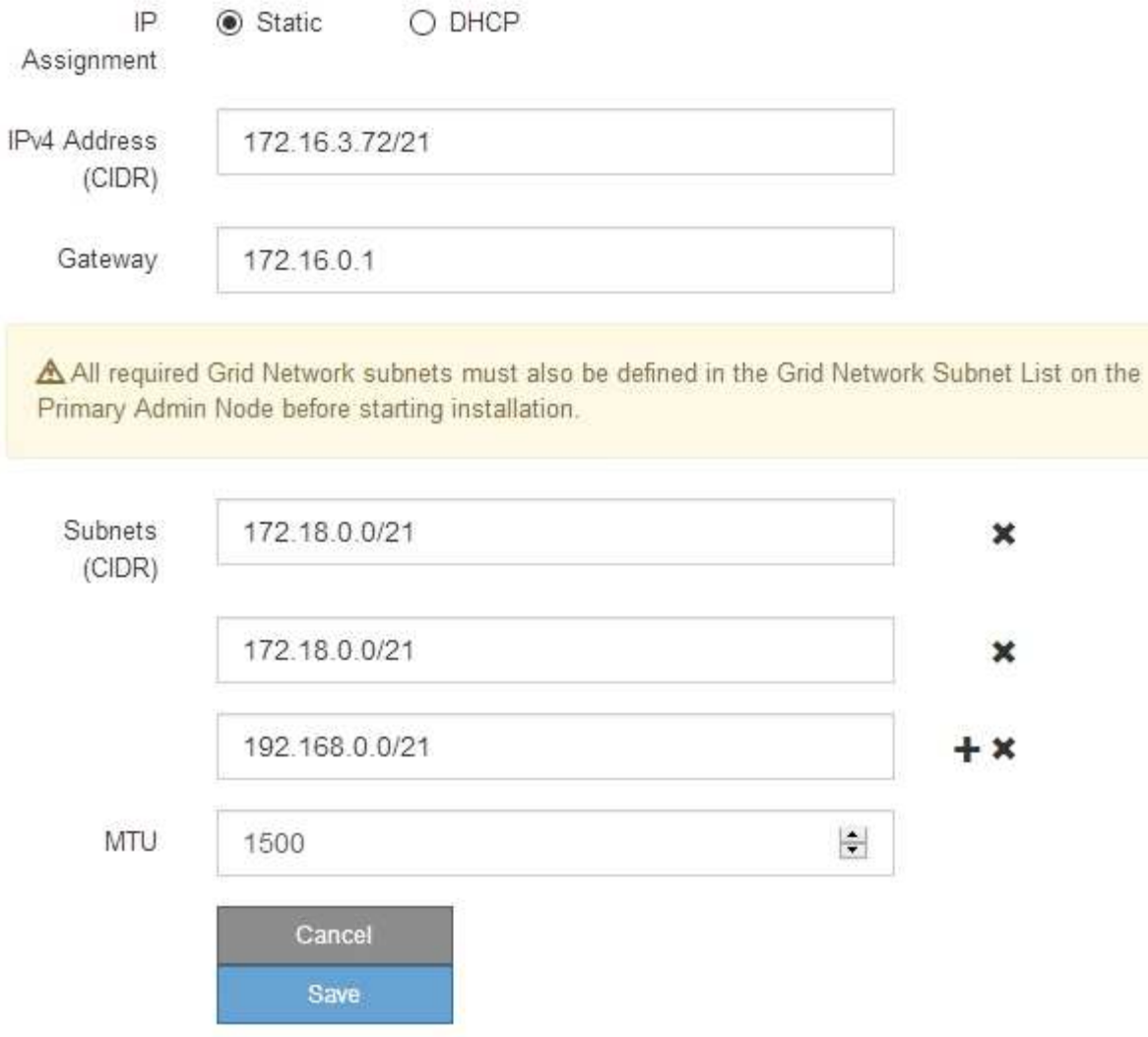

- 3. Se si seleziona **Static**, attenersi alla seguente procedura per configurare la rete di rete:
	- a. Inserire l'indirizzo IPv4 statico utilizzando la notazione CIDR.
	- b. Accedere al gateway.

Se la rete non dispone di un gateway, immettere nuovamente lo stesso indirizzo IPv4 statico.

c. Se si desidera utilizzare i frame jumbo, impostare il campo MTU su un valore adatto per i frame jumbo, ad esempio 9000. In caso contrario, mantenere il valore predefinito 1500.

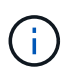

Il valore MTU della rete deve corrispondere al valore configurato sulla porta dello switch a cui è connesso il nodo. In caso contrario, potrebbero verificarsi problemi di performance di rete o perdita di pacchetti.

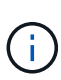

Per ottenere le migliori performance di rete, tutti i nodi devono essere configurati con valori MTU simili sulle interfacce Grid Network. L'avviso **Grid Network MTU mismatch** (mancata corrispondenza MTU rete griglia) viene attivato se si verifica una differenza significativa nelle impostazioni MTU per Grid Network su singoli nodi. I valori MTU non devono essere uguali per tutti i tipi di rete.

d. Fare clic su **Save** (Salva).

Quando si modifica l'indirizzo IP, anche il gateway e l'elenco delle subnet potrebbero cambiare.

Se si perde la connessione al programma di installazione dell'appliance StorageGRID, immettere nuovamente l'URL utilizzando il nuovo indirizzo IP statico appena assegnato. Ad esempio, **https://***services\_appliance\_IP***:8443**

e. Verificare che l'elenco delle subnet Grid Network sia corretto.

Se si dispone di subnet Grid, è necessario il gateway Grid Network. Tutte le subnet della griglia specificate devono essere raggiungibili tramite questo gateway. Queste subnet della rete di griglia devono essere definite anche nell'elenco subnet della rete di griglia sul nodo di amministrazione primario quando si avvia l'installazione di StorageGRID.

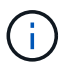

Il percorso predefinito non è elencato. Se la rete client non è attivata, il percorso predefinito utilizzerà il gateway Grid Network.

- · Per aggiungere una subnet, fare clic sull'icona di inserimento + a destra dell'ultima voce.
- Per rimuovere una subnet inutilizzata, fare clic sull'icona di eliminazione **\***.
- f. Fare clic su **Save** (Salva).
- 4. Se è stato selezionato **DHCP**, attenersi alla seguente procedura per configurare Grid Network:
	- a. Dopo aver selezionato il pulsante di opzione **DHCP**, fare clic su **Save** (Salva).

I campi **IPv4 Address**, **Gateway** e **subnet** vengono compilati automaticamente. Se il server DHCP è impostato per assegnare un valore MTU, il campo **MTU** viene popolato con tale valore e il campo diventa di sola lettura.

Il browser Web viene reindirizzato automaticamente al nuovo indirizzo IP del programma di installazione dell'appliance StorageGRID.

b. Verificare che l'elenco delle subnet Grid Network sia corretto.

Se si dispone di subnet Grid, è necessario il gateway Grid Network. Tutte le subnet della griglia specificate devono essere raggiungibili tramite questo gateway. Queste subnet della rete di griglia devono essere definite anche nell'elenco subnet della rete di griglia sul nodo di amministrazione primario quando si avvia l'installazione di StorageGRID.

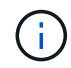

Il percorso predefinito non è elencato. Se la rete client non è attivata, il percorso predefinito utilizzerà il gateway Grid Network.

- Per aggiungere una subnet, fare clic sull'icona di inserimento + a destra dell'ultima voce.
- Per rimuovere una subnet inutilizzata, fare clic sull'icona di eliminazione **\***.
- c. Se si desidera utilizzare i frame jumbo, impostare il campo MTU su un valore adatto per i frame jumbo,

ad esempio 9000. In caso contrario, mantenere il valore predefinito 1500.

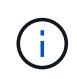

Il valore MTU della rete deve corrispondere al valore configurato sulla porta dello switch a cui è connesso il nodo. In caso contrario, potrebbero verificarsi problemi di performance di rete o perdita di pacchetti.

Per ottenere le migliori performance di rete, tutti i nodi devono essere configurati con valori MTU simili sulle interfacce Grid Network. L'avviso **Grid Network MTU mismatch** (mancata corrispondenza MTU rete griglia) viene attivato se si verifica una differenza significativa nelle impostazioni MTU per Grid Network su singoli nodi. I valori MTU non devono essere uguali per tutti i tipi di rete.

- a. Fare clic su **Save** (Salva).
- 5. Per configurare la rete amministrativa, selezionare **Static** o **DHCP** nella sezione Admin Network della pagina.

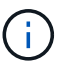

Ť.

Per configurare la rete di amministrazione, è necessario attivare la rete di amministrazione nella pagina link Configuration (Configurazione collegamento).

### **Admin Network**

The Admin Network is a closed network used for system administration and maintenance. The Admin Network is typically a private network and does not need to be routable between sites.

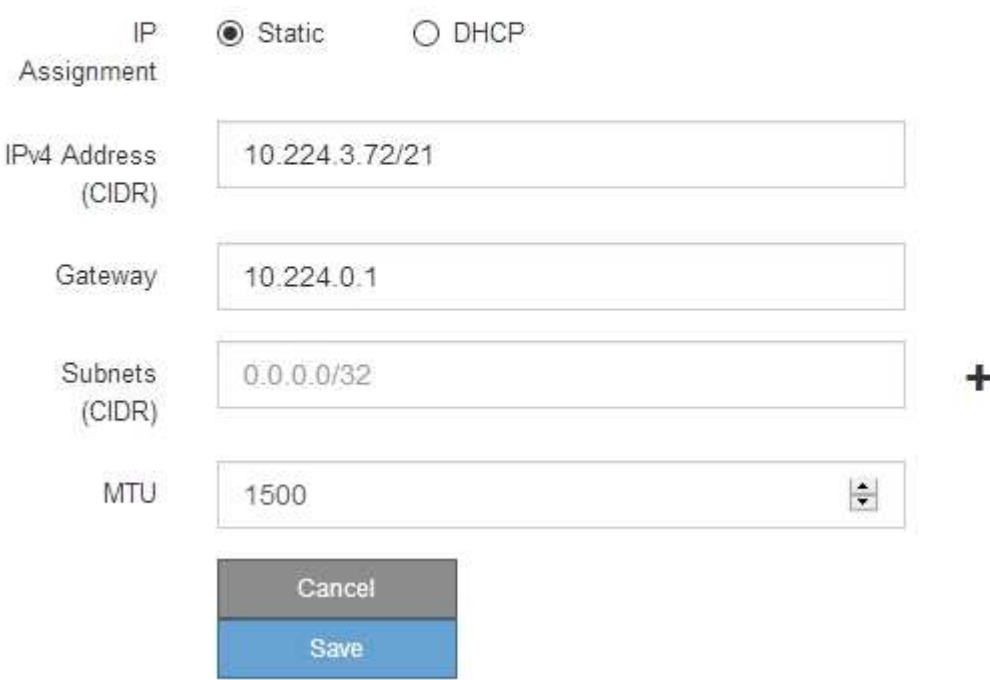

- 6. Se si seleziona **Static**, attenersi alla seguente procedura per configurare la rete amministrativa:
	- a. Inserire l'indirizzo IPv4 statico, utilizzando la notazione CIDR, per la porta di gestione 1 sull'appliance.

La porta di gestione 1 si trova a sinistra delle due porte RJ45 da 1 GbE sul lato destro dell'appliance.

b. Accedere al gateway.

Se la rete non dispone di un gateway, immettere nuovamente lo stesso indirizzo IPv4 statico.

c. Se si desidera utilizzare i frame jumbo, impostare il campo MTU su un valore adatto per i frame jumbo, ad esempio 9000. In caso contrario, mantenere il valore predefinito 1500.

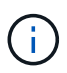

Il valore MTU della rete deve corrispondere al valore configurato sulla porta dello switch a cui è connesso il nodo. In caso contrario, potrebbero verificarsi problemi di performance di rete o perdita di pacchetti.

d. Fare clic su **Save** (Salva).

Quando si modifica l'indirizzo IP, anche il gateway e l'elenco delle subnet potrebbero cambiare.

Se si perde la connessione al programma di installazione dell'appliance StorageGRID, immettere nuovamente l'URL utilizzando il nuovo indirizzo IP statico appena assegnato. Ad esempio, **https://***services\_appliance***:8443**

e. Verificare che l'elenco delle subnet Admin Network sia corretto.

Verificare che tutte le subnet possano essere raggiunte utilizzando il gateway fornito.

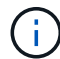

Non è possibile eseguire il percorso predefinito per utilizzare il gateway Admin Network.

- $\bullet$  Per aggiungere una subnet, fare clic sull'icona di inserimento  $\bullet$  a destra dell'ultima voce.
- **Per rimuovere una subnet inutilizzata, fare clic sull'icona di eliminazione**  $\star$ **.**
- f. Fare clic su **Save** (Salva).
- 7. Se è stato selezionato **DHCP**, attenersi alla seguente procedura per configurare la rete amministrativa:
	- a. Dopo aver selezionato il pulsante di opzione **DHCP**, fare clic su **Save** (Salva).

I campi **IPv4 Address**, **Gateway** e **subnet** vengono compilati automaticamente. Se il server DHCP è impostato per assegnare un valore MTU, il campo **MTU** viene popolato con tale valore e il campo diventa di sola lettura.

Il browser Web viene reindirizzato automaticamente al nuovo indirizzo IP del programma di installazione dell'appliance StorageGRID.

b. Verificare che l'elenco delle subnet Admin Network sia corretto.

Verificare che tutte le subnet possano essere raggiunte utilizzando il gateway fornito.

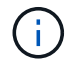

Non è possibile eseguire il percorso predefinito per utilizzare il gateway Admin Network.

- Per aggiungere una subnet, fare clic sull'icona di inserimento a destra dell'ultima voce.
- **Per rimuovere una subnet inutilizzata, fare clic sull'icona di eliminazione**  $\star$ **.**
- c. Se si desidera utilizzare i frame jumbo, impostare il campo MTU su un valore adatto per i frame jumbo, ad esempio 9000. In caso contrario, mantenere il valore predefinito 1500.

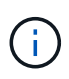

Il valore MTU della rete deve corrispondere al valore configurato sulla porta dello switch a cui è connesso il nodo. In caso contrario, potrebbero verificarsi problemi di performance di rete o perdita di pacchetti.

- d. Fare clic su **Save** (Salva).
- 8. Per configurare la rete client, selezionare **Static** o **DHCP** nella sezione **Client Network** della pagina.

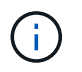

Per configurare la rete client, è necessario attivare la rete client nella pagina link Configuration (Configurazione collegamento).

### **Client Network**

The Client Network is an open network used to provide access to client applications, including S3 and Swift. The Client Network enables grid nodes to communicate with any subnet reachable through the Client Network gateway. The Client Network does not become operational until you complete the StorageGRID configuration steps.

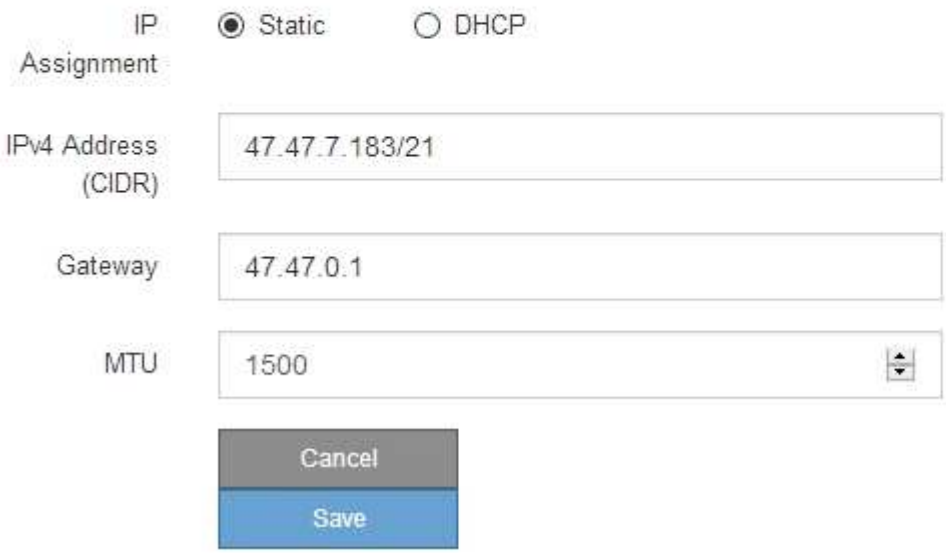

- 9. Se si seleziona **Static** (statico), attenersi alla seguente procedura per configurare la rete client:
	- a. Inserire l'indirizzo IPv4 statico utilizzando la notazione CIDR.
	- b. Fare clic su **Save** (Salva).
	- c. Verificare che l'indirizzo IP del gateway di rete client sia corretto.

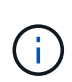

Se la rete client è attivata, viene visualizzato il percorso predefinito. Il percorso predefinito utilizza il gateway di rete client e non può essere spostato in un'altra interfaccia mentre la rete client è attivata.

d. Se si desidera utilizzare i frame jumbo, impostare il campo MTU su un valore adatto per i frame jumbo, ad esempio 9000. In caso contrario, mantenere il valore predefinito 1500.

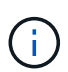

Il valore MTU della rete deve corrispondere al valore configurato sulla porta dello switch a cui è connesso il nodo. In caso contrario, potrebbero verificarsi problemi di performance di rete o perdita di pacchetti.

- e. Fare clic su **Save** (Salva).
- 10. Se si seleziona **DHCP**, seguire questa procedura per configurare la rete client:

a. Dopo aver selezionato il pulsante di opzione **DHCP**, fare clic su **Save** (Salva).

I campi **IPv4 Address** e **Gateway** vengono compilati automaticamente. Se il server DHCP è impostato per assegnare un valore MTU, il campo **MTU** viene popolato con tale valore e il campo diventa di sola lettura.

Il browser Web viene reindirizzato automaticamente al nuovo indirizzo IP del programma di installazione dell'appliance StorageGRID.

a. Verificare che il gateway sia corretto.

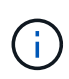

Se la rete client è attivata, viene visualizzato il percorso predefinito. Il percorso predefinito utilizza il gateway di rete client e non può essere spostato in un'altra interfaccia mentre la rete client è attivata.

b. Se si desidera utilizzare i frame jumbo, impostare il campo MTU su un valore adatto per i frame jumbo, ad esempio 9000. In caso contrario, mantenere il valore predefinito 1500.

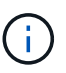

Il valore MTU della rete deve corrispondere al valore configurato sulla porta dello switch a cui è connesso il nodo. In caso contrario, potrebbero verificarsi problemi di performance di rete o perdita di pacchetti.

### **Informazioni correlate**

["Modifica della configurazione del collegamento del controller E5600SG"](#page-750-0)

### **Verifica delle connessioni di rete**

Verificare che sia possibile accedere alle reti StorageGRID utilizzate dall'appliance. Per convalidare il routing attraverso i gateway di rete, è necessario verificare la connettività tra il programma di installazione dell'appliance StorageGRID e gli indirizzi IP su diverse subnet. È inoltre possibile verificare l'impostazione MTU.

### **Fasi**

1. Dalla barra dei menu del programma di installazione dell'appliance StorageGRID, fare clic su **Configura rete** > **Test ping e MTU**.

Viene visualizzata la pagina Ping and MTU Test (Test Ping e MTU).

### Ping and MTU Test

Use a ping request to check the appliance's connectivity to a remote host. Select the network you want to check connectivity through, and enter the IP address of the host you want to reach. To verify the MTU setting for the entire path through the network to the destination, select Test MTU.

#### Ping and MTU Test

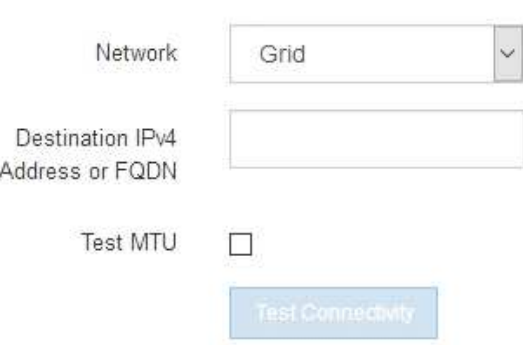

- 2. Dalla casella a discesa **Network** (rete), selezionare la rete che si desidera testare: Grid (rete), Admin (Amministratore) o Client (Client).
- 3. Inserire l'indirizzo IPv4 o il nome di dominio completo (FQDN) per un host su tale rete.

Ad esempio, è possibile eseguire il ping del gateway sulla rete o sul nodo di amministrazione primario.

4. Facoltativamente, selezionare la casella di controllo **Test MTU** per verificare l'impostazione MTU per l'intero percorso attraverso la rete verso la destinazione.

Ad esempio, è possibile verificare il percorso tra il nodo dell'appliance e un nodo di un altro sito.

5. Fare clic su **Test Connectivity** (verifica connettività).

Se la connessione di rete è valida, viene visualizzato il messaggio "Test ping superato", con l'output del comando ping elencato.

### Ping and MTU Test

Use a ping request to check the appliance's connectivity to a remote host. Select the network you want to check connectivity through, and enter the IP address of the host you want to reach. To verify the MTU setting for the entire path through the network to the destination, select Test MTU.

#### Ping and MTU Test

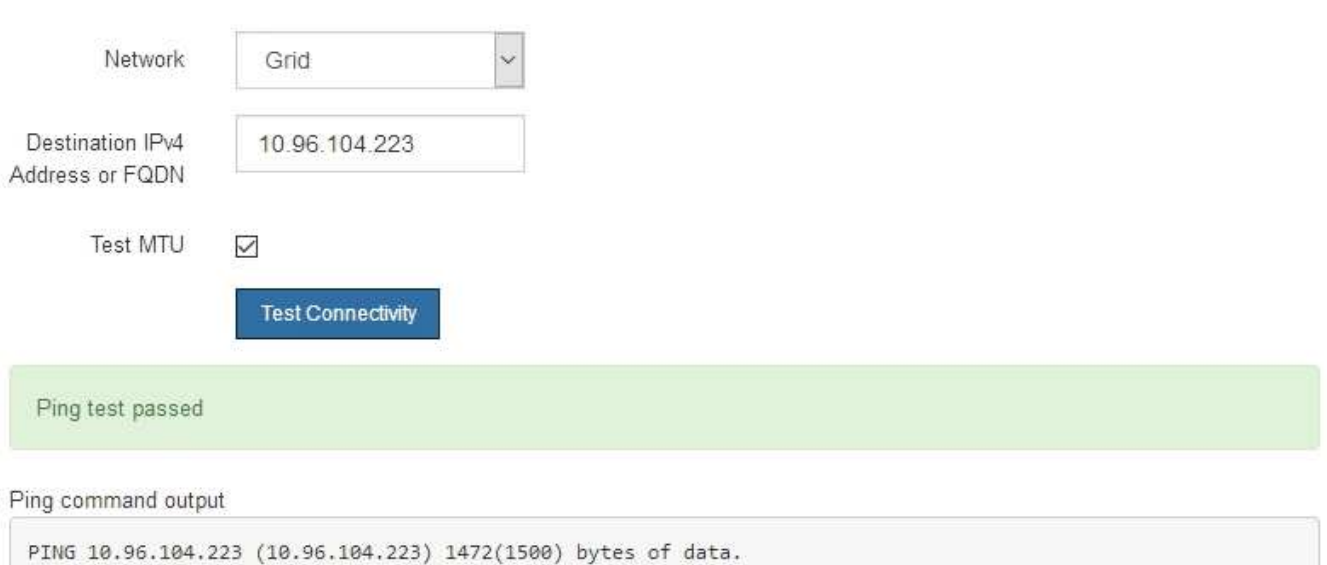

1480 bytes from 10.96.104.223: icmp\_seq=1 ttl=64 time=0.318 ms --- 10.96.104.223 ping statistics ---1 packets transmitted, 1 received, 0% packet loss, time 0ms rtt min/avg/max/mdev = 0.318/0.318/0.318/0.000 ms

Found MTU 1500 for 10.96.104.223 via br0

#### **Informazioni correlate**

["Configurazione dei collegamenti di rete \(SG5600\)"](#page-679-0)

#### ["Modifica dell'impostazione MTU"](#page-752-0)

#### **Verifica delle connessioni di rete a livello di porta**

Per garantire che l'accesso tra il programma di installazione dell'appliance StorageGRID e gli altri nodi non sia ostacolato da firewall, verificare che il programma di installazione dell'appliance StorageGRID sia in grado di connettersi a una porta TCP o a un set di porte specifico all'indirizzo IP o all'intervallo di indirizzi specificati.

### **A proposito di questa attività**

Utilizzando l'elenco delle porte fornito nel programma di installazione dell'appliance StorageGRID, è possibile verificare la connettività tra l'appliance e gli altri nodi della rete grid.

Inoltre, è possibile verificare la connettività sulle reti Admin e Client e sulle porte UDP, ad esempio quelle utilizzate per server NFS o DNS esterni. Per un elenco di queste porte, consultare il riferimento alle porte nelle linee guida per la rete StorageGRID.

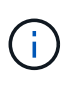

Le porte della rete griglia elencate nella tabella di connettività delle porte sono valide solo per StorageGRID versione 11.5.0. Per verificare quali porte sono corrette per ciascun tipo di nodo, consultare sempre le linee guida di rete per la versione di StorageGRID in uso.

### **Fasi**

1. Dal programma di installazione dell'appliance StorageGRID, fare clic su **Configura rete** > **Test di connettività della porta (nmap)**.

Viene visualizzata la pagina Port Connectivity Test (Test connettività porta).

La tabella di connettività delle porte elenca i tipi di nodo che richiedono la connettività TCP sulla rete Grid. Per ciascun tipo di nodo, la tabella elenca le porte Grid Network che devono essere accessibili all'appliance.

The following node types require TCP connectivity on the Grid Network.

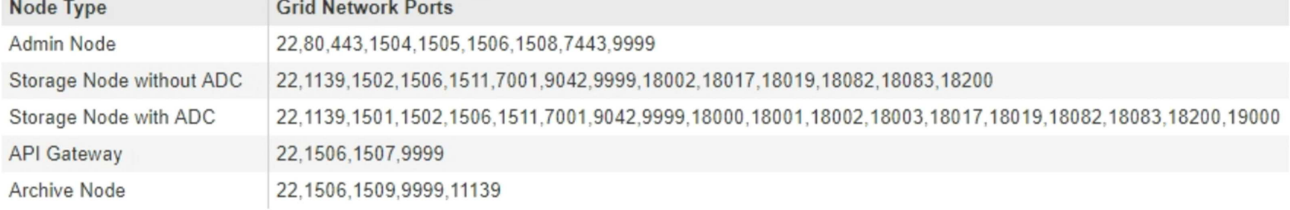

È possibile verificare la connettività tra le porte dell'appliance elencate nella tabella e gli altri nodi della rete Grid.

- 2. Dal menu a discesa **Network** (rete), selezionare la rete che si desidera testare: **Grid**, **Admin** o **Client**.
- 3. Specificare un intervallo di indirizzi IPv4 per gli host su tale rete.

Ad esempio, è possibile verificare il gateway sulla rete o sul nodo di amministrazione primario.

Specificare un intervallo utilizzando un trattino, come illustrato nell'esempio.

4. Inserire un numero di porta TCP, un elenco di porte separate da virgole o un intervallo di porte.

The following node types require TCP connectivity on the Grid Network.

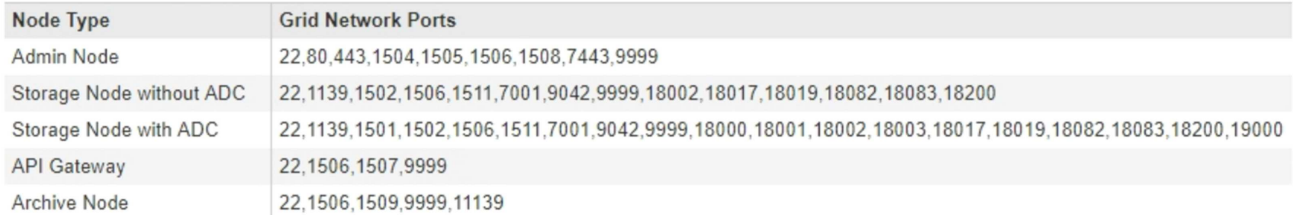

#### Port Connectivity Test

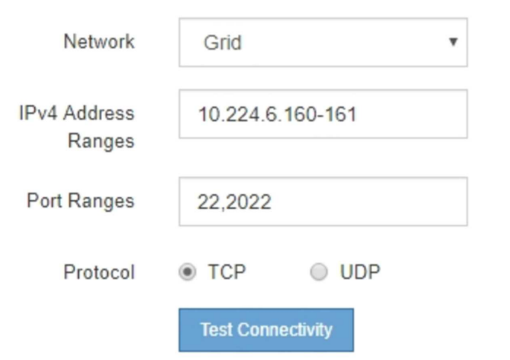

- 5. Fare clic su **Test Connectivity** (verifica connettività).
	- Se le connessioni di rete a livello di porta selezionate sono valide, viene visualizzato il messaggio "Port Connectivity test passed" (Test di connettività porta superato) in un banner verde. L'output del comando nmap è elencato sotto il banner.

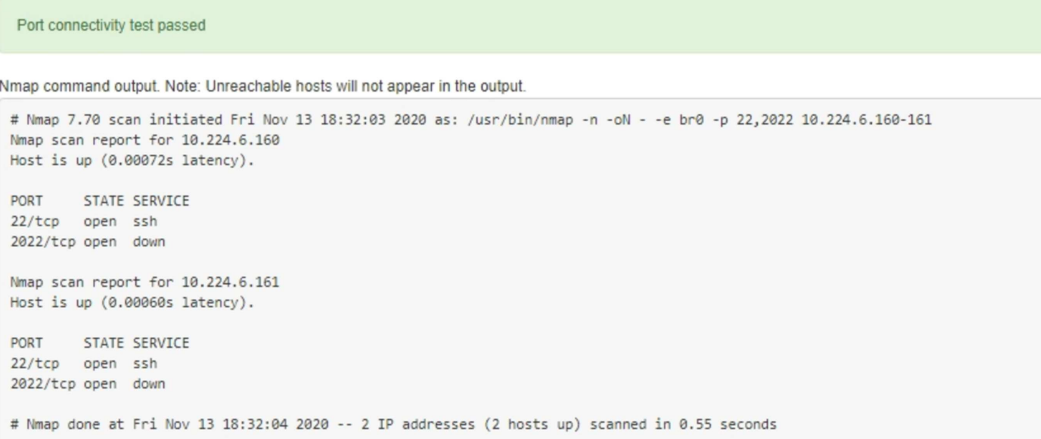

◦ Se viene stabilita una connessione di rete a livello di porta all'host remoto, ma l'host non è in ascolto su una o più porte selezionate, viene visualizzato il messaggio "Port Connectivity test failed" (Test di connettività porta non riuscito) in un banner giallo. L'output del comando nmap è elencato sotto il banner.

Tutte le porte remote che l'host non sta ascoltando hanno uno stato "chiuso". Ad esempio, questo banner giallo potrebbe essere visualizzato quando il nodo a cui si sta tentando di connettersi è preinstallato e il servizio NMS StorageGRID non è ancora in esecuzione su tale nodo.

**O** Port connectivity test failed Connection not established. Services might not be listening on target ports.

Nmap command output. Note: Unreachable hosts will not appear in the output.

```
# Nmap 7.70 scan initiated Sat May 16 17:07:02 2020 as: /usr/bin/nmap -n -oN - -e br0 -p 22,80,443,1504,1505,1506,1506,7443,9999
Nmap scan report for 172.16.4.71
Host is up (0.00020s latency).
PORT STATE SERVICE
22/tcp open ssh
80/tcp open
               http
443/tcp open https
1504/tcp closed evb-elm
1505/tcp open funkproxy
1506/tcp open utcd
1508/tcp open diagmond
7443/tcp open oracleas-https
9999/tcp open abyss
MAC Address: 00:50:56:87:39:AE (VMware)
# Nmap done at Sat May 16 17:07:03 2020 -- 1 IP address (1 host up) scanned in 0.59 seconds
```
◦ Se non è possibile stabilire una connessione di rete a livello di porta per una o più porte selezionate, viene visualizzato il messaggio "Port Connectivity test failed" (Test connettività porta non riuscito) in un banner rosso. L'output del comando nmap è elencato sotto il banner.

Il banner rosso indica che è stato eseguito un tentativo di connessione TCP a una porta dell'host remoto, ma non è stato restituito nulla al mittente. Quando non viene restituita alcuna risposta, la porta ha uno stato "filtrato" e probabilmente è bloccata da un firewall.

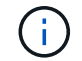

Vengono elencate anche le porte con "closed".

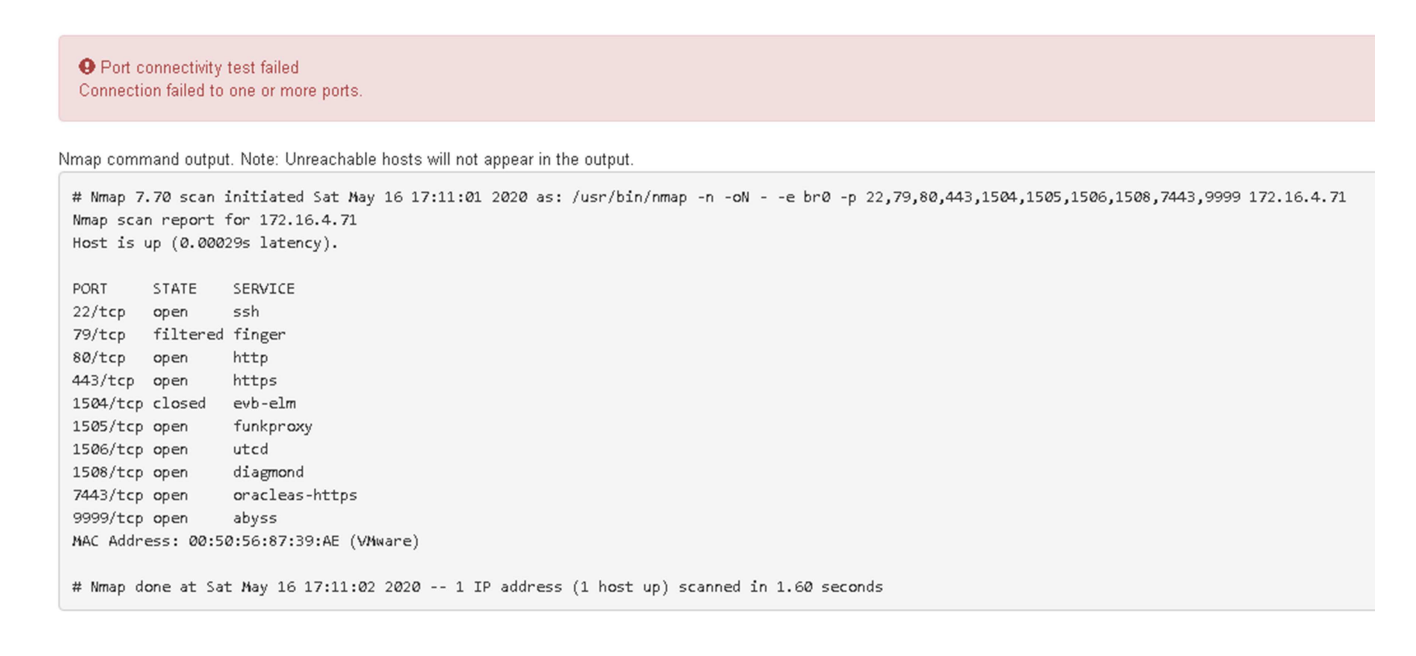

#### **Informazioni correlate**

["Linee guida per la rete"](#page-72-0)

#### **Configurazione di Gestore storage SANtricity**

È possibile utilizzare Gestione storage SANtricity per monitorare lo stato dei dischi di

storage e dei componenti hardware dell'appliance StorageGRID. Per accedere a questo software, è necessario conoscere l'indirizzo IP della porta di gestione 1 sul controller E2700 (lo storage controller dell'appliance).

### **Fasi**

- ["Impostazione dell'indirizzo IP del controller E2700"](#page-698-0)
- ["Aggiunta dell'appliance a Gestione storage SANtricity"](#page-699-0)
- ["Configurazione di Gestione storage SANtricity"](#page-701-0)

### <span id="page-698-0"></span>**Impostazione dell'indirizzo IP del controller E2700**

La porta di gestione 1 sul controller E2700 collega l'appliance alla rete di gestione per Gestione storage SANtricity. È necessario impostare un indirizzo IP statico per il controller E2700 per assicurarsi di non perdere la connessione di gestione all'hardware e al firmware del controller nell'appliance StorageGRID.

### **Di cosa hai bisogno**

Si sta utilizzando un browser Web supportato.

### **A proposito di questa attività**

Gli indirizzi assegnati da DHCP potrebbero cambiare in qualsiasi momento. Assegnare un indirizzo IP statico al controller per garantire un'accessibilità costante.

### **Fasi**

1. Dal client, immettere l'URL del programma di installazione dell'appliance StorageGRID: **https://***E5600SG\_Controller\_IP***:8443**

Per *E5600SG* Controller IP, Utilizzare l'indirizzo IP dell'appliance su qualsiasi rete StorageGRID.

Viene visualizzata la pagina iniziale del programma di installazione dell'appliance StorageGRID.

2. Selezionare **hardware Configuration** > **Storage Controller Network Configuration** (Configurazione hardware).

Viene visualizzata la pagina Storage Controller Network Configuration (Configurazione di rete dello Storage Controller).

- 3. A seconda della configurazione di rete, selezionare **Enabled** per IPv4, IPv6 o entrambi.
- 4. Annotare l'indirizzo IPv4 visualizzato automaticamente.

DHCP è il metodo predefinito per assegnare un indirizzo IP a questa porta.

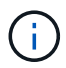

La visualizzazione dei valori DHCP potrebbe richiedere alcuni minuti.

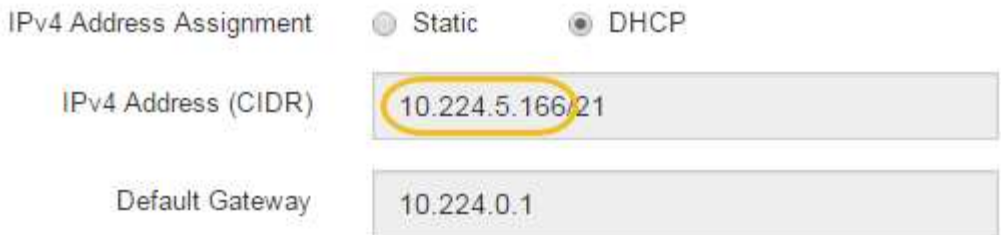

5. Facoltativamente, impostare un indirizzo IP statico per la porta di gestione del controller E2700.

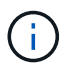

È necessario assegnare un indirizzo IP statico alla porta di gestione o un lease permanente per l'indirizzo sul server DHCP.

- a. Selezionare **statico**.
- b. Inserire l'indirizzo IPv4 utilizzando la notazione CIDR.
- c. Inserire il gateway predefinito.

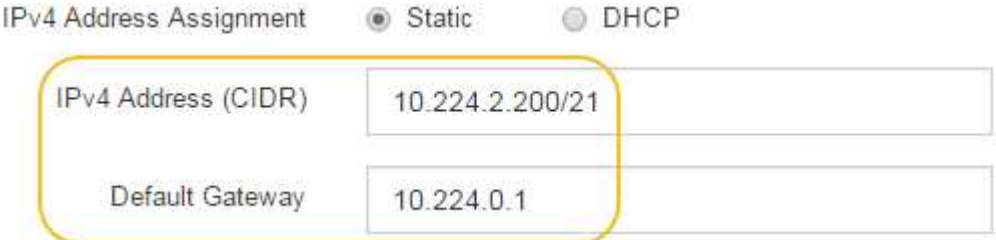

d. Fare clic su **Save** (Salva).

L'applicazione delle modifiche potrebbe richiedere alcuni minuti.

Quando ci si connette a Gestione storage SANtricity, si utilizzerà il nuovo indirizzo IP statico come URL: **https://***E2700\_Controller\_IP*

### **Informazioni correlate**

["Documentazione NetApp: Gestore dello storage SANtricity"](http://mysupport.netapp.com/documentation/productlibrary/index.html?productID=61197)

### <span id="page-699-0"></span>**Aggiunta dell'appliance a Gestione storage SANtricity**

Il controller E2700 dell'appliance viene collegato a Gestione storage SANtricity e quindi viene aggiunto come array storage.

### **Di cosa hai bisogno**

Si sta utilizzando un browser Web supportato.

### **A proposito di questa attività**

Per istruzioni dettagliate, consultare la documentazione di Gestione storage SANtricity.

**Fasi**

1. Aprire un browser Web e inserire l'indirizzo IP come URL per Gestione storage SANtricity: **https://***E2700\_Controller\_IP*

Viene visualizzata la pagina di accesso a Gestione storage SANtricity.

- 2. Nella pagina **Select Addition Method** (Seleziona metodo di aggiunta), selezionare **Manual** (Manuale) e fare clic su **OK**.
- 3. Selezionare **Modifica** > **Aggiungi array di storage**.

Viene visualizzata la pagina Add New Storage Array - Manual (Aggiungi nuovo array di storage - Manuale).

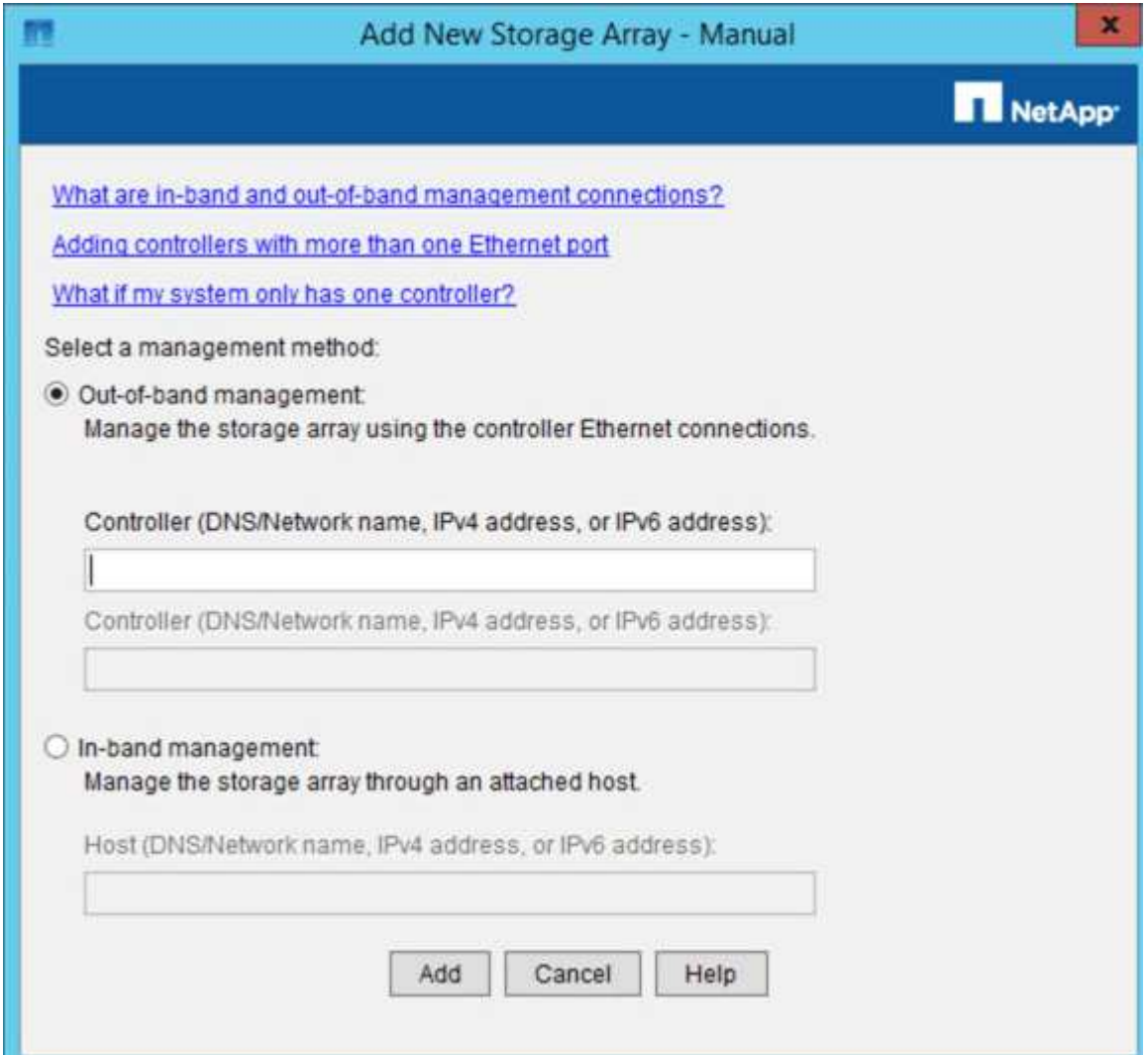

- 4. Nella casella **out-of-band management**, immettere uno dei seguenti valori:
	- **Using DHCP:** Indirizzo IP assegnato dal server DHCP alla porta di gestione 1 sul controller E2700
	- **Non utilizza DHCP:** 192.168.128.101

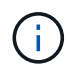

Solo uno dei controller dell'appliance è connesso a Gestione storage SANtricity, quindi è necessario inserire un solo indirizzo IP.

5. Fare clic su **Aggiungi**.

### **Informazioni correlate**

["Documentazione NetApp: Gestore dello storage SANtricity"](http://mysupport.netapp.com/documentation/productlibrary/index.html?productID=61197)

<span id="page-701-0"></span>Dopo aver effettuato l'accesso a Gestione storage SANtricity, è possibile utilizzarlo per configurare le impostazioni hardware. In genere, queste impostazioni vengono configurate prima di implementare l'appliance come nodo di storage in un sistema StorageGRID.

# **Fasi**

- ["Configurazione di AutoSupport"](#page-701-1)
- ["Verifica della ricezione di AutoSupport"](#page-702-0)
- ["Configurazione delle notifiche di avvisi e-mail e trap SNMP"](#page-703-0)
- ["Impostazione delle password per Gestione storage SANtricity"](#page-703-1)

# <span id="page-701-1"></span>**Configurazione di AutoSupport**

Lo strumento AutoSupport raccoglie i dati in un pacchetto di assistenza clienti dall'appliance e li invia automaticamente al supporto tecnico. La configurazione di AutoSupport assiste il supporto tecnico con la risoluzione dei problemi e l'analisi dei problemi in remoto.

# **Di cosa hai bisogno**

• La funzione AutoSupport deve essere attivata e attivata sull'appliance.

La funzione AutoSupport viene attivata e disattivata globalmente su una stazione di gestione dello storage.

• Lo Storage Manager Event Monitor deve essere in esecuzione su almeno un computer con accesso all'appliance e, preferibilmente, su non più di un computer.

# **A proposito di questa attività**

Tutti i dati vengono compressi in un singolo formato di file di archivio compresso (.7z) nella posizione specificata.

AutoSupport fornisce i seguenti tipi di messaggi:

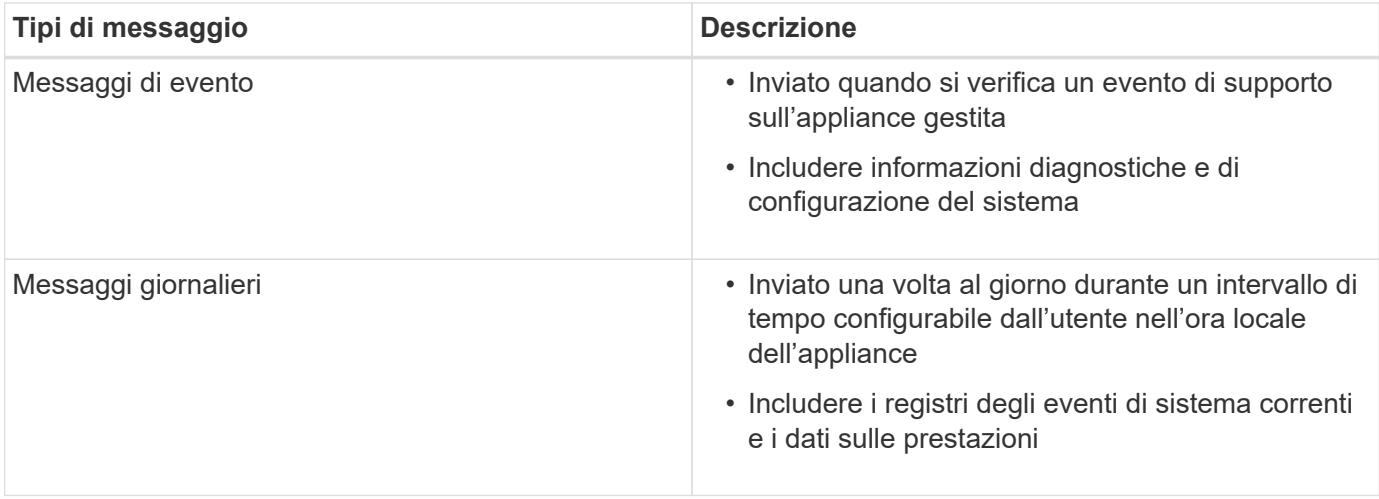

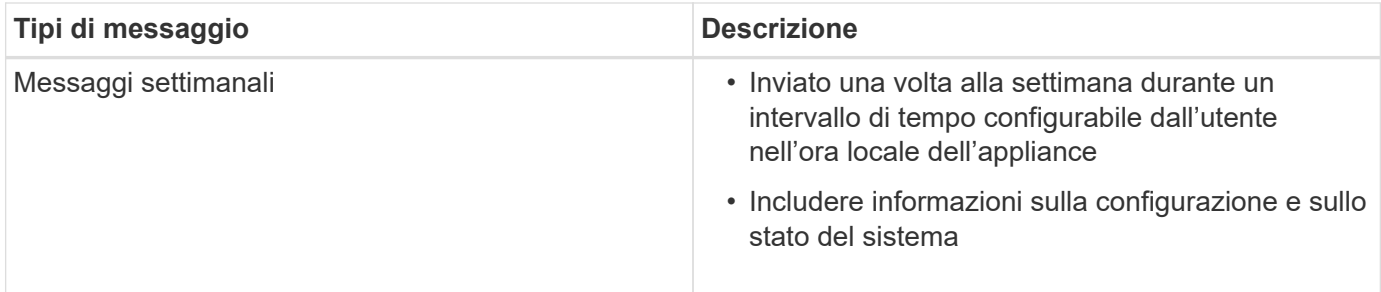

**Fasi**

- 1. Dalla finestra Gestione aziendale di Gestione storage SANtricity, selezionare la scheda **dispositivi**, quindi selezionare **array di storage rilevati**.
- 2. Selezionare **Strumenti** > **AutoSupport** > **Configurazione**.
- 3. Utilizzare la guida in linea di SANtricity Storage Manager, se necessario, per completare l'attività.

### **Informazioni correlate**

["Documentazione NetApp: Gestore dello storage SANtricity"](http://mysupport.netapp.com/documentation/productlibrary/index.html?productID=61197)

### <span id="page-702-0"></span>**Verifica della ricezione di AutoSupport**

Verificare che il supporto tecnico stia ricevendo i messaggi AutoSupport. Puoi trovare lo stato di AutoSupport per i tuoi sistemi sul portale Active IQ. La verifica della ricezione di questi messaggi garantisce che il supporto tecnico disponga delle informazioni necessarie in caso di necessità.

### **A proposito di questa attività**

AutoSupport può mostrare uno dei seguenti stati:

• **ACCESO**

Lo stato ON indica che il supporto tecnico sta attualmente ricevendo messaggi AutoSupport dal sistema.

• **OFF**

Uno stato di disattivazione suggerisce di aver disattivato AutoSupport perché il supporto tecnico non ha ricevuto un registro settimanale dal sistema negli ultimi 15 giorni di calendario o potrebbe essere stata apportata una modifica all'ambiente o alla configurazione (ad esempio).

### • **RIFIUTARE**

Uno stato DI RIFIUTO indica che hai notificato al supporto tecnico che non abiliterai AutoSupport.

Dopo che il supporto tecnico riceve un registro settimanale dal sistema, lo stato AutoSupport diventa ON.

### **Fasi**

- 1. Visitare il sito del supporto NetApp all'indirizzo ["mysupport.netapp.com"E](http://mysupport.netapp.com/) accedere al portale Active IQ.
- 2. Se lo stato AutoSupport è OFF e si ritiene che non sia corretto, completare le seguenti operazioni:
	- a. Verificare la configurazione del sistema per assicurarsi di aver attivato AutoSupport.
	- b. Controllare l'ambiente di rete e la configurazione per assicurarsi che il sistema possa inviare messaggi al supporto tecnico.

# <span id="page-703-0"></span>**Configurazione delle notifiche di avvisi e-mail e trap SNMP**

Gestione storage di SANtricity può avvisare l'utente quando cambia lo stato dell'appliance o di uno dei suoi componenti. Questa operazione viene chiamata notifica di avviso. È possibile ricevere notifiche di avviso in due modi diversi: Messaggi e-mail e messaggi SNMP trap. È necessario configurare le notifiche di avviso che si desidera ricevere.

### **Fasi**

- 1. Dalla finestra Gestione aziendale di Gestione storage SANtricity, selezionare la scheda **dispositivi**, quindi un nodo.
- 2. Selezionare **Modifica** > **Configura avvisi**.
- 3. Selezionare la scheda **e-mail** per configurare le notifiche degli avvisi e-mail.
- 4. Selezionare la scheda **SNMP** per configurare le notifiche di avviso delle trap SNMP.
- 5. Utilizzare la guida in linea di SANtricity Storage Manager, se necessario, per completare l'attività.

# <span id="page-703-1"></span>**Impostazione delle password per Gestione storage SANtricity**

È possibile impostare le password utilizzate per l'appliance in Gestione storage SANtricity. L'impostazione delle password mantiene la sicurezza del sistema.

# **Fasi**

- 1. Dalla finestra Gestione aziendale di Gestione storage SANtricity, fare doppio clic sul controller.
- 2. Dalla finestra Array Management (Gestione array), selezionare il menu **Storage Array** (matrice di storage) e selezionare **Security** (sicurezza) > **Set Password** (Imposta password).
- 3. Configurare le password.
- 4. Utilizzare la guida in linea di SANtricity Storage Manager, se necessario, per completare l'attività.

# **Opzionale: Attivazione della crittografia del nodo**

Se si attiva la crittografia dei nodi, i dischi dell'appliance possono essere protetti mediante crittografia KMS (Secure Key Management Server) contro la perdita fisica o la rimozione dal sito. È necessario selezionare e attivare la crittografia del nodo durante l'installazione dell'appliance e non è possibile deselezionare la crittografia del nodo una volta avviato il processo di crittografia KMS.

# **Di cosa hai bisogno**

Consultare le informazioni relative a KMS nelle istruzioni per l'amministrazione di StorageGRID.

# **A proposito di questa attività**

Un'appliance con crittografia dei nodi abilitata si connette al server di gestione delle chiavi (KMS) esterno configurato per il sito StorageGRID. Ogni KMS (o cluster KMS) gestisce le chiavi di crittografia per tutti i nodi appliance del sito. Queste chiavi crittografano e decrittare i dati su ciascun disco di un'appliance che ha attivato la crittografia dei nodi.

È possibile configurare un KMS in Grid Manager prima o dopo l'installazione dell'appliance in StorageGRID. Per ulteriori informazioni, consultare le informazioni relative a KMS e alla configurazione dell'appliance nelle istruzioni per l'amministrazione di StorageGRID.

- Se viene configurato un KMS prima di installare l'appliance, la crittografia controllata da KMS inizia quando si attiva la crittografia dei nodi sull'appliance e la si aggiunge a un sito StorageGRID in cui è configurato KMS.
- Se un KMS non viene configurato prima dell'installazione dell'appliance, la crittografia controllata da KMS viene eseguita su ogni appliance che ha attivato la crittografia del nodo non appena un KMS viene configurato e disponibile per il sito che contiene il nodo dell'appliance.

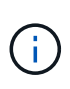

Tutti i dati presenti prima che un'appliance con crittografia del nodo abilitata si connetta al KMS configurato vengono crittografati con una chiave temporanea non sicura. L'apparecchio non è protetto da rimozione o furto fino a quando la chiave non viene impostata su un valore fornito dal KMS.

Senza la chiave KMS necessaria per decrittare il disco, i dati sull'appliance non possono essere recuperati e vengono effettivamente persi. Questo accade quando non è possibile recuperare la chiave di decrittografia dal KMS. La chiave diventa inaccessibile se un cliente cancella la configurazione del KMS, scade una chiave KMS, la connessione al KMS viene persa o l'appliance viene rimossa dal sistema StorageGRID in cui sono installate le chiavi KMS.

### **Fasi**

1. Aprire un browser e inserire uno degli indirizzi IP del controller di elaborazione dell'appliance. **https://***Controller\_IP***:8443**

*Controller* IP<sup></sup> È l'indirizzo IP del controller di calcolo (non dello storage controller) su una qualsiasi delle tre reti StorageGRID.

Viene visualizzata la pagina iniziale del programma di installazione dell'appliance StorageGRID.

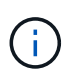

Dopo aver crittografato l'appliance con una chiave KMS, i dischi dell'appliance non possono essere decifrati senza utilizzare la stessa chiave KMS.

2. Selezionare **Configura hardware** > **crittografia nodo**.

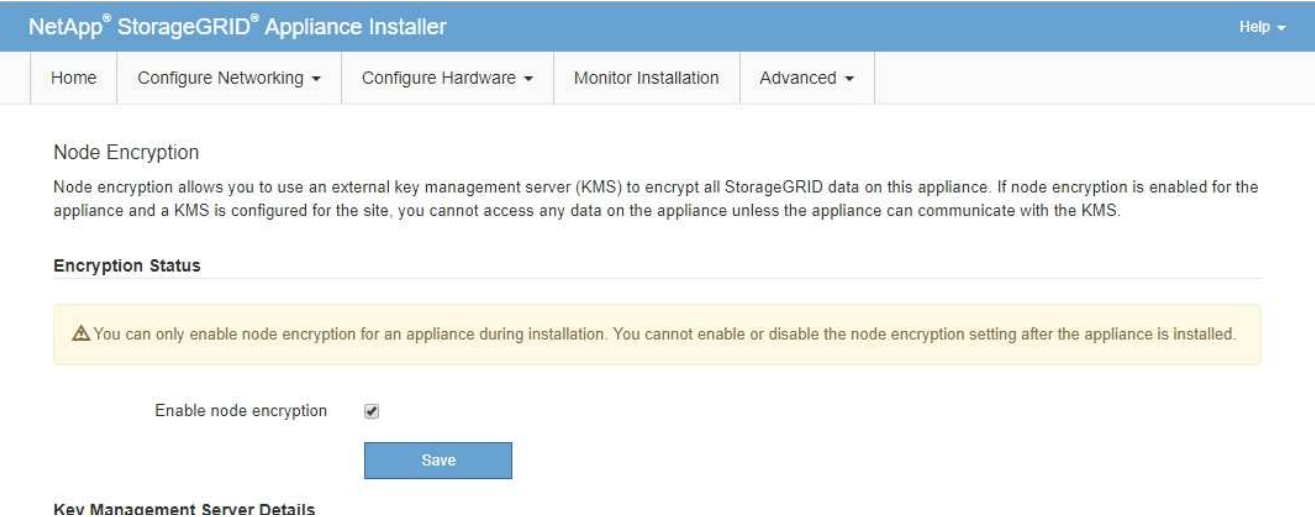

3. Selezionare **Enable node Encryption** (attiva crittografia nodo).

È possibile deselezionare l'opzione **Enable node Encryption** senza rischi di perdita di dati fino a quando non si seleziona **Save** (Salva) e il nodo appliance accede alle chiavi di crittografia KMS nel sistema StorageGRID e inizia la crittografia del disco. Non è possibile disattivare la crittografia dei nodi dopo

l'installazione dell'appliance.

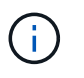

Dopo aver aggiunto un'appliance con crittografia dei nodi abilitata a un sito StorageGRID con KMS, non è possibile interrompere l'utilizzo della crittografia KMS per il nodo.

- 4. Selezionare **Salva**.
- 5. Implementa l'appliance come nodo nel tuo sistema StorageGRID.

La crittografia controllata DA KMS inizia quando l'appliance accede alle chiavi KMS configurate per il sito StorageGRID. Il programma di installazione visualizza messaggi di avanzamento durante il processo di crittografia KMS, che potrebbero richiedere alcuni minuti a seconda del numero di volumi di dischi nell'appliance.

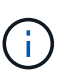

Le appliance vengono inizialmente configurate con una chiave di crittografia casuale non KMS assegnata a ciascun volume di disco. I dischi vengono crittografati utilizzando questa chiave di crittografia temporanea, che non è sicura, fino a quando l'appliance che ha attivato la crittografia dei nodi non accede alle chiavi KMS configurate per il sito StorageGRID.

### **Al termine**

È possibile visualizzare lo stato della crittografia del nodo, i dettagli KMS e i certificati in uso quando il nodo dell'appliance è in modalità di manutenzione.

#### **Informazioni correlate**

["Amministrare StorageGRID"](#page-877-0)

["Monitoraggio della crittografia dei nodi in modalità di manutenzione"](#page-757-0)

### **Opzionale: Passaggio alla modalità RAID6 (solo SG5660)**

Se si dispone di un sistema SG5660 con 60 dischi, è possibile modificare la configurazione del volume dall'impostazione predefinita e consigliata, Dynamic Disk Pools (DDP), a RAID6. È possibile modificare la modalità solo prima di implementare il nodo di storage dell'appliance StorageGRID.

#### **Di cosa hai bisogno**

• Hai un SG5660. SG5612 non supporta RAID6. Se si dispone di un SG5612, è necessario utilizzare la modalità DDP.

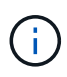

Se alcuni volumi sono già stati configurati o se StorageGRID è stato installato in precedenza, la modifica della modalità RAID comporta la rimozione e la sostituzione dei volumi. Tutti i dati presenti su tali volumi andranno persi.

#### **A proposito di questa attività**

Prima di implementare un nodo di storage dell'appliance StorageGRID, è possibile scegliere tra due opzioni di configurazione dei volumi:

- **Dynamic Disk Pools (DDP)** questa è l'impostazione predefinita e consigliata. DDP è uno schema di protezione dei dati hardware avanzato che offre migliori performance di sistema, tempi di ricostruzione ridotti dopo guasti del disco e facilità di gestione.
- **RAID6** si tratta di uno schema di protezione hardware che utilizza strisce di parità su ciascun disco e

consente due guasti del disco all'interno del set RAID prima che i dati vengano persi.

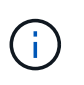

L'utilizzo di RAID6 non è consigliato per la maggior parte degli ambienti StorageGRID. Sebbene RAID6 possa aumentare l'efficienza dello storage fino al 88% (rispetto al 80% per DDP), la modalità DDP offre un ripristino più efficiente in caso di guasti al disco.

### **Fasi**

1. Utilizzando il laptop di assistenza, aprire un browser Web e accedere al programma di installazione dell'appliance StorageGRID:

```
https://E5600SG_Controller_IP:8443
```
Dove *E5600SG* Controller IP Indica uno degli indirizzi IP del controller E5600SG.

- 2. Dalla barra dei menu, selezionare **Advanced** > **RAID Mode**.
- 3. Nella pagina **Configure RAID Mode** (Configura modalità RAID), selezionare **RAID6** dall'elenco a discesa Mode (modalità).
- 4. Fare clic su **Save** (Salva).

### **Opzionale: Rimappatura delle porte di rete per l'appliance**

Potrebbe essere necessario rimappare le porte interne del nodo di storage dell'appliance a diverse porte esterne. Ad esempio, potrebbe essere necessario rimappare le porte a causa di un problema di firewall.

### **Di cosa hai bisogno**

- In precedenza è stato effettuato l'accesso al programma di installazione dell'appliance StorageGRID.
- Non sono stati configurati e non si prevede di configurare gli endpoint del bilanciamento del carico.

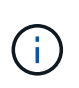

Se si rimappano le porte, non è possibile utilizzare le stesse porte per configurare gli endpoint del bilanciamento del carico. Se si desidera configurare gli endpoint del bilanciamento del carico e le porte sono già state rimappate, seguire la procedura descritta nelle istruzioni di ripristino e manutenzione per rimuovere i rimaps delle porte.

### **Fasi**

1. Dalla barra dei menu del programma di installazione dell'appliance StorageGRID, fare clic su **Configura rete** > **Porte di rimozione**.

Viene visualizzata la pagina Remap Port (porta Remap).

- 2. Dalla casella a discesa **Network** (rete), selezionare la rete per la porta che si desidera rimappare: Grid, Admin o Client.
- 3. Dalla casella di riepilogo **Protocol** (protocollo), selezionare il protocollo IP: TCP o UDP.
- 4. Dalla casella a discesa **Remap Direction** (direzione rimappamento), selezionare la direzione del traffico che si desidera rimappare per questa porta: Inbound (in entrata), Outbound (in uscita) o Bi-directional (bidirezionale).
- 5. Per **Original Port** (porta originale), immettere il numero della porta che si desidera rimappare.
- 6. Per **Mapped-to Port**, inserire il numero della porta che si desidera utilizzare.

7. Fare clic su **Add Rule** (Aggiungi regola).

La nuova mappatura delle porte viene aggiunta alla tabella e il remapping ha effetto immediato.

### **Remap Ports**

If required, you can remap the internal ports on the appliance Storage Node to different external ports. For example, you might need to remap ports because of a firewall issue.

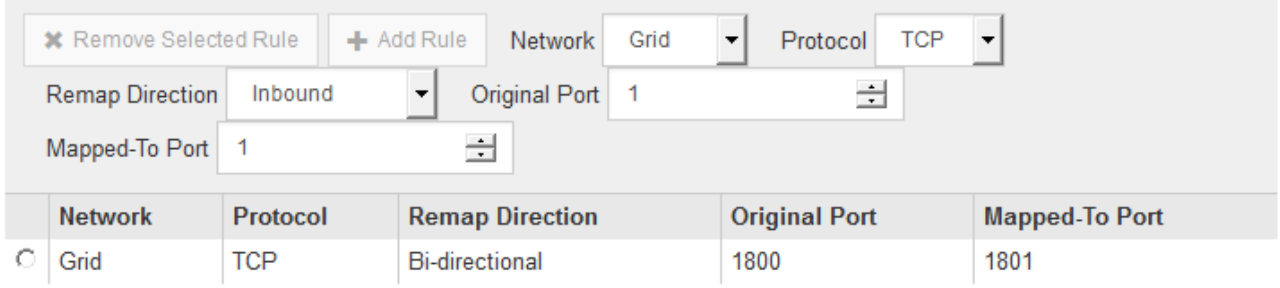

8. Per rimuovere una mappatura delle porte, selezionare il pulsante di opzione della regola che si desidera rimuovere e fare clic su **Remove Selected Rule** (Rimuovi regola selezionata).

### **Informazioni correlate**

### ["Mantieni Ripristina"](#page-2134-0)

# **Implementazione di un nodo di storage dell'appliance**

Dopo aver installato e configurato l'appliance di storage, è possibile implementarla come nodo di storage in un sistema StorageGRID. Quando si implementa un'appliance come nodo di storage, si utilizza il programma di installazione dell'appliance StorageGRID incluso nell'appliance.

### **Di cosa hai bisogno**

• Se si sta clonando un nodo appliance, continuare a seguire il processo di ripristino e manutenzione.

### ["Mantieni Ripristina"](#page-2134-0)

- L'apparecchio è stato installato in un rack o in un cabinet, collegato alla rete e acceso.
- I collegamenti di rete, gli indirizzi IP e il rimapping delle porte (se necessario) sono stati configurati per l'appliance utilizzando il programma di installazione dell'appliance StorageGRID.
- Conosci uno degli indirizzi IP assegnati al controller di calcolo dell'appliance. È possibile utilizzare l'indirizzo IP per qualsiasi rete StorageGRID collegata.
- Il nodo amministrativo primario per il sistema StorageGRID è stato implementato.
- Tutte le subnet della rete griglia elencate nella pagina di configurazione IP del programma di installazione dell'appliance StorageGRID sono state definite nell'elenco delle subnet della rete griglia nel nodo di amministrazione principale.
- Si dispone di un laptop di assistenza con un browser Web supportato.

### **A proposito di questa attività**

Ogni appliance di storage funziona come un singolo nodo di storage. Qualsiasi appliance può connettersi a

Grid Network, Admin Network e Client Network

Per implementare un nodo di storage dell'appliance in un sistema StorageGRID, accedere al programma di installazione dell'appliance StorageGRID ed eseguire le seguenti operazioni:

- Specificare o confermare l'indirizzo IP del nodo di amministrazione primario e il nome del nodo di storage.
- Avviare l'implementazione e attendere la configurazione dei volumi e l'installazione del software.
- Quando l'installazione viene interrotta parzialmente attraverso le attività di installazione dell'appliance, l'installazione viene ripristinata accedendo a Grid Manager, approvando tutti i nodi Grid e completando i processi di installazione e implementazione di StorageGRID.

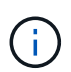

Se è necessario implementare più nodi appliance contemporaneamente, è possibile automatizzare il processo di installazione utilizzando configure-sga.py Script di installazione dell'appliance.

- Se si sta eseguendo un'operazione di espansione o ripristino, seguire le istruzioni appropriate:
	- Per aggiungere un nodo di storage dell'appliance a un sistema StorageGRID esistente, consultare le istruzioni per espandere un sistema StorageGRID.
	- Per implementare un nodo di storage dell'appliance come parte di un'operazione di recovery, consultare le istruzioni per il ripristino e la manutenzione.

### **Fasi**

1. Aprire un browser e inserire uno degli indirizzi IP del controller di elaborazione dell'appliance. **https://***Controller\_IP***:8443**

Viene visualizzata la pagina iniziale del programma di installazione dell'appliance StorageGRID.

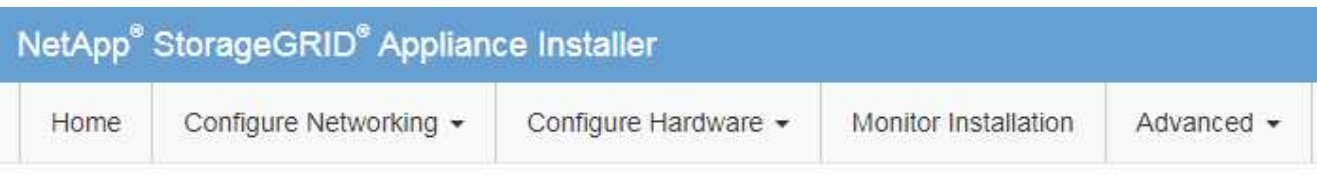

### Home

The installation is ready to be started. Review the settings below, and then click Start Installation.

### **Primary Admin Node connection**

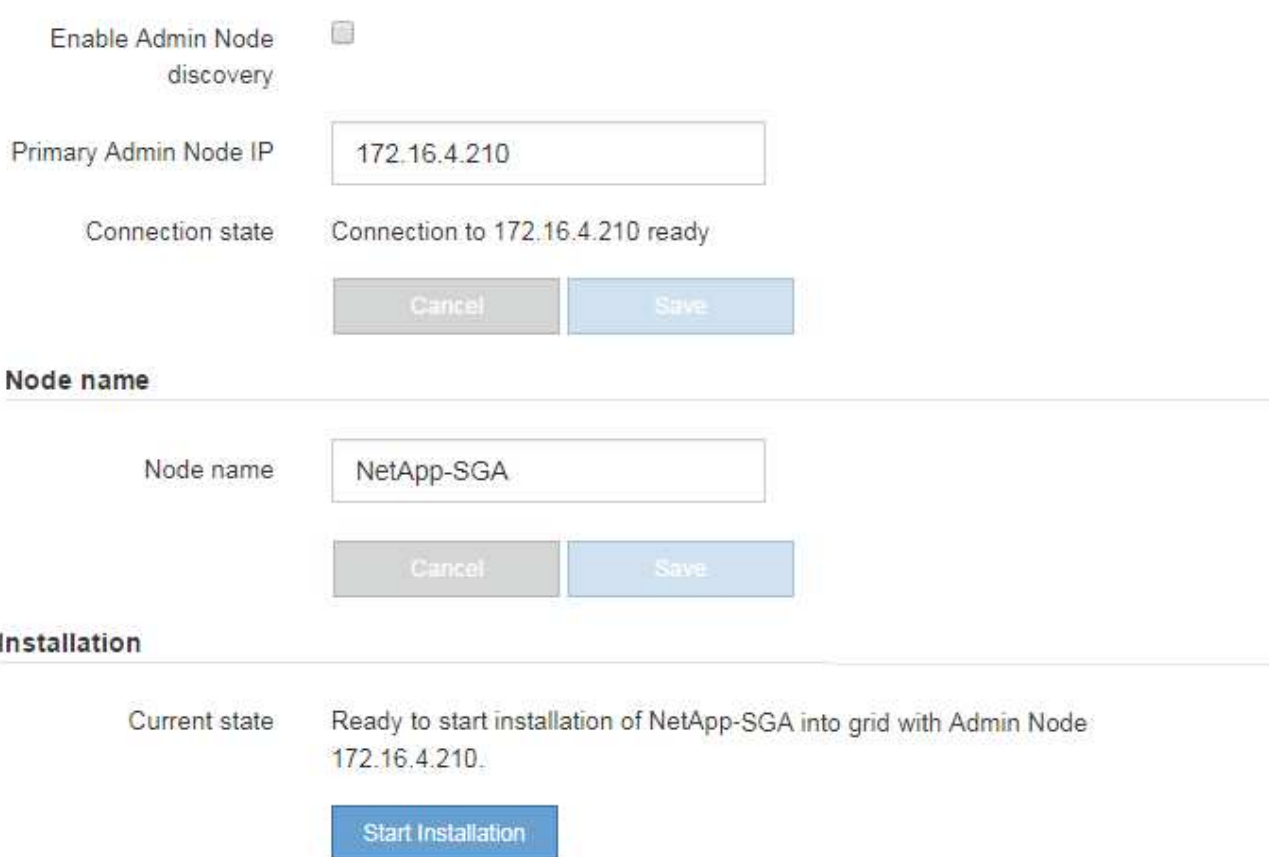

2. Nella sezione connessione **Primary Admin Node**, determinare se è necessario specificare l'indirizzo IP per il nodo di amministrazione primario.

Se in precedenza sono stati installati altri nodi in questo data center, il programma di installazione dell'appliance StorageGRID è in grado di rilevare automaticamente questo indirizzo IP, supponendo che il nodo di amministrazione primario o almeno un altro nodo della griglia con ADMIN\_IP configurato sia presente sulla stessa sottorete.

3. Se questo indirizzo IP non viene visualizzato o se è necessario modificarlo, specificare l'indirizzo:

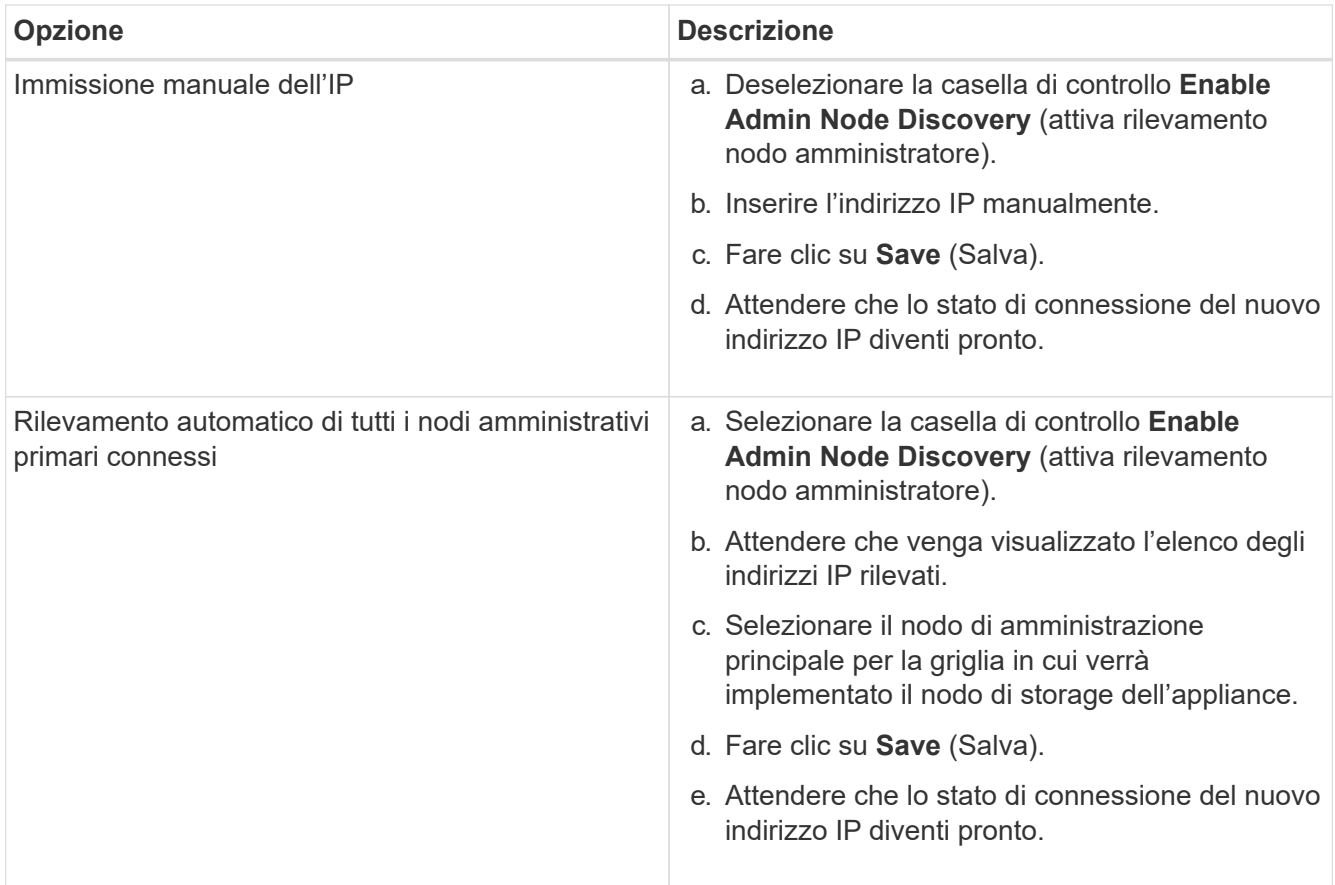

4. Nel campo **Node name** (Nome nodo), immettere il nome che si desidera utilizzare per il nodo dell'appliance e fare clic su **Save** (Salva).

Il nome del nodo viene assegnato al nodo dell'appliance nel sistema StorageGRID. Viene visualizzato nella pagina nodi (scheda Panoramica) di Grid Manager. Se necessario, è possibile modificare il nome quando si approva il nodo.

5. Nella sezione Installazione, verificare che lo stato corrente sia "Pronto per avviare l'installazione di *node name* Nella griglia con nodo di amministrazione primario *admin\_ip* " E che il pulsante **Avvia installazione** sia attivato.

Se il pulsante **Avvia installazione** non è attivato, potrebbe essere necessario modificare la configurazione di rete o le impostazioni della porta. Per istruzioni, consultare le istruzioni di installazione e manutenzione dell'apparecchio.

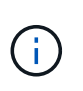

Se si sta implementando l'appliance Storage Node come destinazione di clonazione del nodo, interrompere il processo di implementazione e continuare la procedura di clonazione del nodo in fase di ripristino e manutenzione.

### ["Mantieni Ripristina"](#page-2134-0)

6. Dalla home page del programma di installazione dell'appliance StorageGRID, fare clic su **Avvia installazione**.

Lo stato corrente cambia in "Installation is in Progress" (Installazione in corso) e viene visualizzata la pagina Monitor Installation (Installazione monitor).

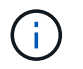

Per accedere manualmente alla pagina Installazione monitor, fare clic su **Installazione monitor**.

7. Se la griglia include più nodi storage dell'appliance, ripetere questi passaggi per ogni appliance.

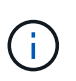

Se è necessario implementare più nodi storage di appliance contemporaneamente, è possibile automatizzare il processo di installazione utilizzando configure-sga.py script di installazione dell'appliance. Questo script si applica solo ai nodi di storage.

#### **Informazioni correlate**

["Espandi il tuo grid"](#page-2078-0)

["Mantieni Ripristina"](#page-2134-0)

# **Monitoraggio dell'installazione dell'appliance di storage**

Il programma di installazione dell'appliance StorageGRID indica lo stato fino al completamento dell'installazione. Una volta completata l'installazione del software, l'appliance viene riavviata.

**Fasi**

1. Per monitorare l'avanzamento dell'installazione, fare clic su **Monitor Installation** (Installazione monitor).

La pagina Monitor Installation (Installazione monitor) mostra lo stato di avanzamento dell'installazione.

Monitor Installation

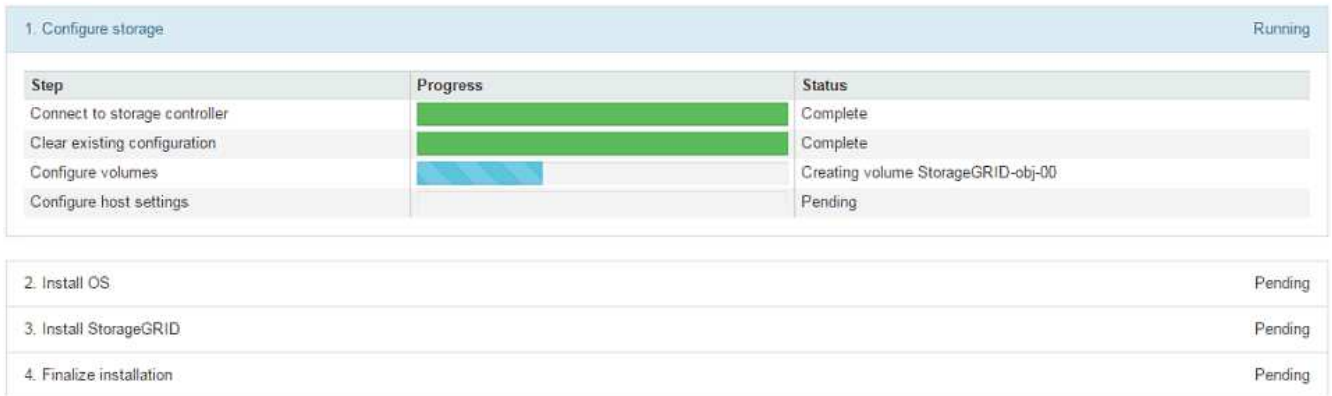

La barra di stato blu indica l'attività attualmente in corso. Le barre di stato verdi indicano le attività completate correttamente.

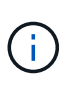

Il programma di installazione garantisce che le attività completate in un'installazione precedente non vengano rieseguite. Se si esegue nuovamente un'installazione, tutte le attività che non devono essere rieseguite vengono visualizzate con una barra di stato verde e lo stato "Skipped".

2. Esaminare i progressi delle prime due fasi di installazione.

### **1. Configurare lo storage**

Durante questa fase, il programma di installazione si connette al controller dello storage, cancella qualsiasi

configurazione esistente, comunica con il software SANtricity per configurare i volumi e configura le impostazioni dell'host.

### **2. Installare il sistema operativo**

In questa fase, il programma di installazione copia l'immagine del sistema operativo di base per StorageGRID nell'appliance.

3. Continuare a monitorare lo stato di avanzamento dell'installazione fino a quando la fase **Install StorageGRID** (Installazione guidata) non viene interrotta e sulla console integrata viene visualizzato un messaggio che richiede di approvare questo nodo nel nodo di amministrazione utilizzando Gestione griglia. Passare alla fase successiva.

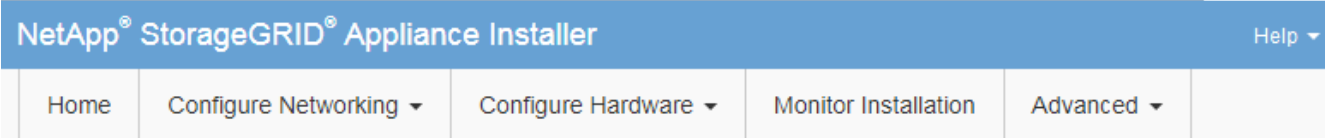

**Monitor Installation** 

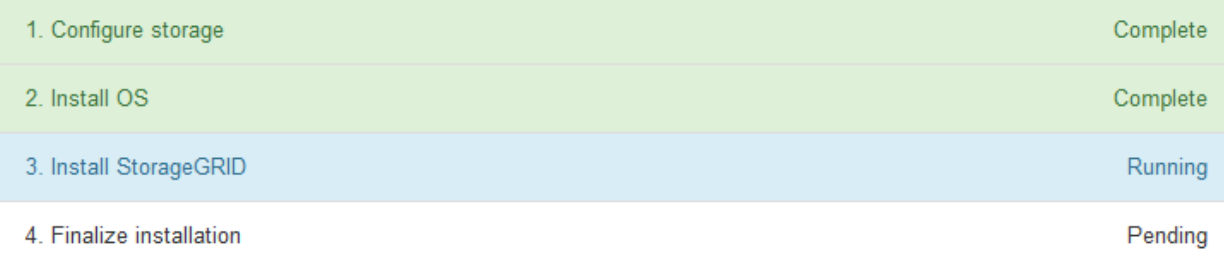

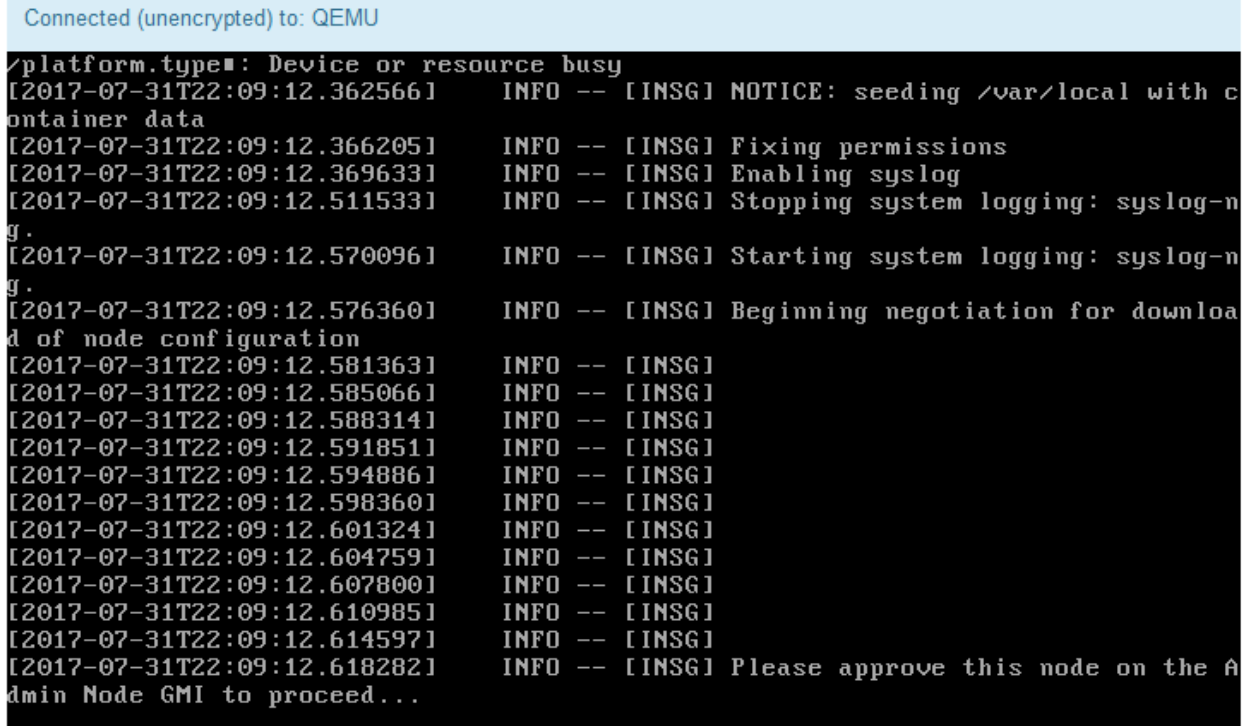

4. Accedere a Grid Manager, approvare il nodo di storage in sospeso e completare il processo di installazione di StorageGRID.

Facendo clic su **Install** (Installa) da Grid Manager, viene completata la fase 3 e viene avviata la fase 4, **Finalize Installation** (completamento dell'installazione). Al termine della fase 4, il controller viene riavviato.

# **Automazione dell'installazione e della configurazione delle appliance**

È possibile automatizzare l'installazione e la configurazione delle appliance e la configurazione dell'intero sistema StorageGRID.

### **A proposito di questa attività**

L'automazione dell'installazione e della configurazione può essere utile per l'implementazione di più istanze di StorageGRID o di una grande e complessa istanza di StorageGRID.

Per automatizzare l'installazione e la configurazione, utilizzare una o più delle seguenti opzioni:

• Creare un file JSON che specifichi le impostazioni di configurazione delle appliance. Caricare il file JSON utilizzando il programma di installazione dell'appliance StorageGRID.

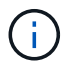

È possibile utilizzare lo stesso file per configurare più appliance.

- Utilizzare StorageGRIDconfigure-sga.py Script Python per automatizzare la configurazione delle appliance.
- Utilizza script Python aggiuntivi per configurare altri componenti dell'intero sistema StorageGRID (la "griglia").

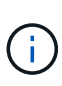

È possibile utilizzare direttamente gli script Python per l'automazione di StorageGRID oppure come esempi di come utilizzare l'API REST per l'installazione di StorageGRID nei tool di configurazione e distribuzione grid sviluppati da soli. Consultare le informazioni relative al download e all'estrazione dei file di installazione di StorageGRID nelle istruzioni di ripristino e manutenzione.

### **Automazione della configurazione dell'appliance mediante il programma di installazione dell'appliance StorageGRID**

È possibile automatizzare la configurazione di un'appliance utilizzando un file JSON contenente le informazioni di configurazione. Il file viene caricato utilizzando il programma di installazione dell'appliance StorageGRID.

# **Di cosa hai bisogno**

- L'appliance deve disporre del firmware più recente compatibile con StorageGRID 11.5 o versione successiva.
- È necessario essere connessi al programma di installazione dell'appliance StorageGRID nell'appliance che si sta configurando utilizzando un browser supportato.

### **A proposito di questa attività**

È possibile automatizzare le attività di configurazione dell'appliance, ad esempio configurando quanto segue:

• Indirizzi IP Grid Network, Admin Network e Client Network

- Interfaccia BMC
- Collegamenti di rete
	- Modalità Port Bond
	- Network bond mode (modalità bond di
	- Velocità di collegamento

La configurazione dell'appliance mediante un file JSON caricato è spesso più efficiente rispetto all'esecuzione manuale della configurazione mediante più pagine del programma di installazione dell'appliance StorageGRID, soprattutto se è necessario configurare più nodi. È necessario applicare il file di configurazione per ciascun nodo uno alla volta.

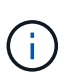

Gli utenti esperti che desiderano automatizzare l'installazione e la configurazione delle proprie appliance possono utilizzare configure-sga.py script. +["Automazione dell'installazione e](automating-installation-configuration-appliance-nodes-configure-sga-py-script.html) [della configurazione dei nodi appliance mediante lo script configure-sga.py"](automating-installation-configuration-appliance-nodes-configure-sga-py-script.html)

### **Fasi**

- 1. Generare il file JSON utilizzando uno dei seguenti metodi:
	- L'applicazione ConfigBuilder

### ["ConfigBuilder.netapp.com"](https://configbuilder.netapp.com/)

◦ Il configure-sga.py script di configurazione dell'appliance. È possibile scaricare lo script dal programma di installazione dell'appliance StorageGRID (**Guida** > **script di configurazione dell'appliance**). Vedere le istruzioni per automatizzare la configurazione utilizzando lo script configuresga.py.

["Automazione dell'installazione e della configurazione dei nodi appliance mediante lo script configure](#page-716-0)[sga.py"](#page-716-0)

I nomi dei nodi nel file JSON devono rispettare i seguenti requisiti:

- Deve essere un nome host valido contenente almeno 1 e non più di 32 caratteri
- È consentito utilizzare lettere, numeri e trattini
- Impossibile iniziare o terminare con un trattino o contenere solo numeri

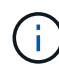

Assicurarsi che i nomi dei nodi (i nomi di primo livello) nel file JSON siano univoci o che non sia possibile configurare più di un nodo utilizzando il file JSON.

### 2. Selezionare **Avanzate** > **Aggiorna configurazione appliance**.

Viene visualizzata la pagina Update Appliance Configuration (Aggiorna configurazione appliance).

#### Update Appliance Configuration

Use a JSON file to update this appliance's configuration. You can generate the JSON file from the ConfigBuilder C application or from the appliance configuration script.

A You might lose your connection if the applied configuration from the JSON file includes "link config" and/or "networks" sections. If you are not reconnected within 1 minute, re-enter the URL using one of the other IP addresses assigned to the appliance.

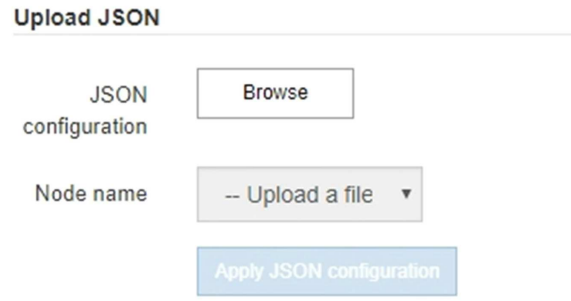

- 3. Selezionare il file JSON con la configurazione che si desidera caricare.
	- a. Selezionare **Sfoglia**.
	- b. Individuare e selezionare il file.
	- c. Selezionare **Apri**.

Il file viene caricato e validato. Una volta completato il processo di convalida, il nome del file viene visualizzato accanto a un segno di spunta verde.

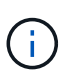

Se la configurazione del file JSON include sezioni relative a "link\_config", "networks" o entrambe, si potrebbe perdere la connessione all'appliance. Se non si riesce a riconnettersi entro 1 minuto, immettere nuovamente l'URL dell'appliance utilizzando uno degli altri indirizzi IP assegnati all'appliance.

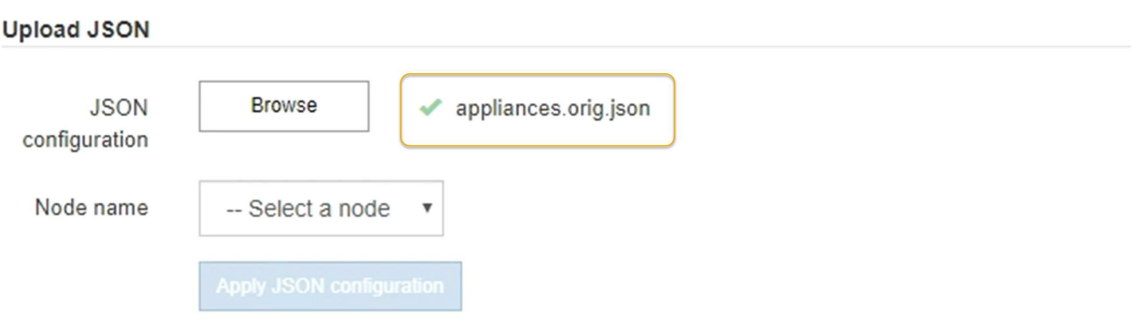

Il menu a discesa **Node name** (Nome nodo) contiene i nomi dei nodi di primo livello definiti nel file JSON.

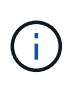

Se il file non è valido, il nome del file viene visualizzato in rosso e viene visualizzato un messaggio di errore in un banner giallo. Il file non valido non viene applicato all'appliance. È possibile utilizzare ConfigBuilder per assicurarsi di disporre di un file JSON valido.

4. Selezionare un nodo dall'elenco a discesa **Node name** (Nome nodo).

Il pulsante **Apply JSON Configuration** (Applica configurazione JSON) è attivato.

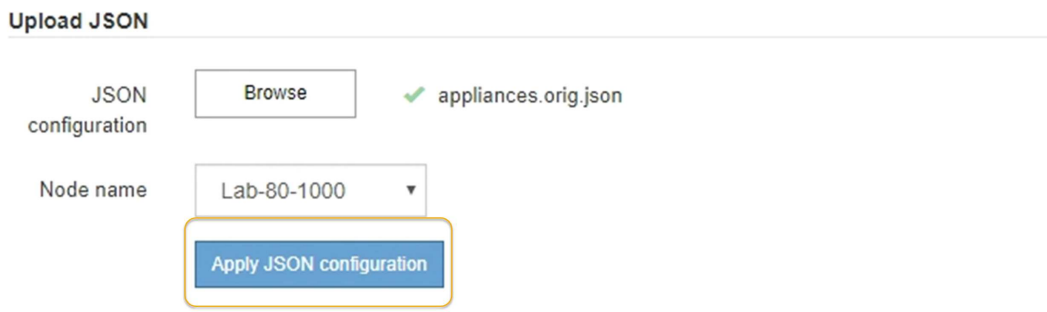

5. Selezionare **Apply JSON Configuration** (Applica configurazione JSON).

La configurazione viene applicata al nodo selezionato.

<span id="page-716-0"></span>**Automazione dell'installazione e della configurazione dei nodi appliance mediante lo script configuresga.py**

È possibile utilizzare configure-sga.py Script per automatizzare molte delle attività di installazione e configurazione per i nodi dell'appliance StorageGRID, inclusa l'installazione e la configurazione di un nodo amministratore primario. Questo script può essere utile se si dispone di un gran numero di appliance da configurare. È inoltre possibile utilizzare lo script per generare un file JSON contenente informazioni di configurazione dell'appliance.

### **Di cosa hai bisogno**

- L'appliance è stata installata in un rack, collegata alla rete e accesa.
- I collegamenti di rete e gli indirizzi IP sono stati configurati per il nodo di amministrazione principale utilizzando il programma di installazione dell'appliance StorageGRID.
- Se si sta installando il nodo di amministrazione primario, si conosce l'indirizzo IP.
- Se si installano e configurano altri nodi, il nodo di amministrazione primario è stato implementato e si conosce l'indirizzo IP.
- Per tutti i nodi diversi dal nodo amministratore primario, tutte le subnet della rete griglia elencate nella pagina di configurazione IP del programma di installazione dell'appliance StorageGRID sono state definite nell'elenco subnet della rete griglia sul nodo amministratore primario.
- È stato scaricato configure-sga.py file. Il file viene incluso nell'archivio di installazione oppure è possibile accedervi facendo clic su **Guida** > **script di installazione dell'appliance** nel programma di installazione dell'appliance StorageGRID.

Ŧ

Questa procedura è rivolta agli utenti avanzati con una certa esperienza nell'utilizzo delle interfacce a riga di comando. In alternativa, è possibile utilizzare il programma di installazione dell'appliance StorageGRID per automatizzare la configurazione. +["Automazione della](automating-appliance-configuration-using-storagegrid-appliance-installer.html) [configurazione dell'appliance mediante il programma di installazione dell'appliance](automating-appliance-configuration-using-storagegrid-appliance-installer.html) [StorageGRID"](automating-appliance-configuration-using-storagegrid-appliance-installer.html)

### **Fasi**

- 1. Accedere alla macchina Linux in uso per eseguire lo script Python.
- 2. Per informazioni generali sulla sintassi dello script e per visualizzare un elenco dei parametri disponibili, immettere quanto segue:

configure-sga.py --help

Il configure-sga.py lo script utilizza cinque sottocomandi:

- advanced Per interazioni avanzate con appliance StorageGRID, inclusa la configurazione BMC e la creazione di un file JSON contenente la configurazione corrente dell'appliance
- configure Per configurare la modalità RAID, il nome del nodo e i parametri di rete
- install Per avviare un'installazione StorageGRID
- monitor Per il monitoraggio di un'installazione StorageGRID
- reboot per riavviare l'appliance

Se si immette un argomento di sottocomando (avanzato, configure, install, monitoring o reboot) seguito da --help opzione otterrai un testo della guida diverso che fornisce maggiori dettagli sulle opzioni disponibili all'interno del sottocomando:

configure-sga.py *subcommand* --help

3. Per confermare la configurazione corrente del nodo appliance, immettere la seguente posizione *SGAinstall-ip* Indica uno degli indirizzi IP del nodo appliance: configure-sga.py configure *SGA-INSTALL-IP*

I risultati mostrano le informazioni IP correnti per l'appliance, inclusi l'indirizzo IP del nodo di amministrazione principale e le informazioni sulle reti Admin, Grid e Client.

```
Connecting to +https://10.224.2.30:8443+ (Checking version and
connectivity.)
2021/02/25 16:25:11: Performing GET on /api/versions... Received 200
2021/02/25 16:25:11: Performing GET on /api/v2/system-info... Received
200
2021/02/25 16:25:11: Performing GET on /api/v2/admin-connection...
Received 200
2021/02/25 16:25:11: Performing GET on /api/v2/link-config... Received
200
2021/02/25 16:25:11: Performing GET on /api/v2/networks... Received 200
2021/02/25 16:25:11: Performing GET on /api/v2/system-config... Received
200
```

```
  StorageGRID Appliance
  Name: LAB-SGA-2-30
    Node type: storage
   StorageGRID primary Admin Node
     IP: 172.16.1.170
    State: unknown
    Message: Initializing...
    Version: Unknown
   Network Link Configuration
    Link Status
         Link State Speed (Gbps)
          ---- ----- -----
        1 Up 10
       2 Up 10
         3 Up 10
         4 Up 10
         5 Up 1
          6 Down N/A
     Link Settings
      Port bond mode: FIXED
        Link speed: 10GBE
  Grid Network: ENABLED
Bonding mode: active-backup
           VLAN: novlan
           MAC Addresses: 00:a0:98:59:8e:8a 00:a0:98:59:8e:82
        Admin Network: ENABLED
           Bonding mode: no-bond
           MAC Addresses: 00:80:e5:29:70:f4
        Client Network: ENABLED
           Bonding mode: active-backup
           VLAN: novlan
           MAC Addresses: 00:a0:98:59:8e:89 00:a0:98:59:8e:81
   Grid Network
    CIDR: 172.16.2.30/21 (Static)
    MAC: 00:A0:98:59:8E:8A
    Gateway: 172.16.0.1
     Subnets: 172.17.0.0/21
             172.18.0.0/21
```

```
  192.168.0.0/21
     MTU: 1500
   Admin Network
     CIDR: 10.224.2.30/21 (Static)
     MAC: 00:80:E5:29:70:F4
     Gateway: 10.224.0.1
     Subnets: 10.0.0.0/8
                172.19.0.0/16
                172.21.0.0/16
     MTU: 1500
   Client Network
     CIDR: 47.47.2.30/21 (Static)
     MAC: 00:A0:98:59:8E:89
     Gateway: 47.47.0.1
     MTU: 2000
##############################################################
##### If you are satisfied with this configuration, #####
##### execute the script with the "install" sub-command. #####
##############################################################
```
- 4. Per modificare i valori della configurazione corrente, utilizzare configure sottocomando per aggiornarli. Ad esempio, se si desidera modificare l'indirizzo IP utilizzato dall'appliance per la connessione al nodo di amministrazione primario in 172.16.2.99, immettere quanto segue: configure-sga.py configure --admin-ip 172.16.2.99 *SGA-INSTALL-IP*
- 5. Se si desidera eseguire il backup della configurazione dell'appliance in un file JSON, utilizzare advanced e. backup-file sottocomandi. Ad esempio, se si desidera eseguire il backup della configurazione di un appliance con indirizzo IP *SGA-INSTALL-IP* in un file denominato appliance-SG1000.json, immettere quanto segue:

configure-sga.py advanced --backup-file appliance-SG1000.json *SGA-INSTALL-IP*

Il file JSON contenente le informazioni di configurazione viene scritto nella stessa directory da cui è stato eseguito lo script.

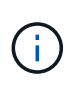

Verificare che il nome del nodo di livello superiore nel file JSON generato corrisponda al nome dell'appliance. Non apportare modifiche a questo file a meno che non si disponga di una conoscenza approfondita delle API di StorageGRID.

6. Quando si è soddisfatti della configurazione dell'appliance, utilizzare install e. monitor sottocomandi per installare l'appliance:

configure-sga.py install --monitor *SGA-INSTALL-IP*

7. Se si desidera riavviare l'appliance, immettere quanto segue: configure-sga.py reboot *SGA-INSTALL-IP*
## **Automazione della configurazione di StorageGRID**

Una volta implementati i nodi grid, è possibile automatizzare la configurazione del sistema StorageGRID.

## **Di cosa hai bisogno**

• Si conosce la posizione dei seguenti file dall'archivio di installazione.

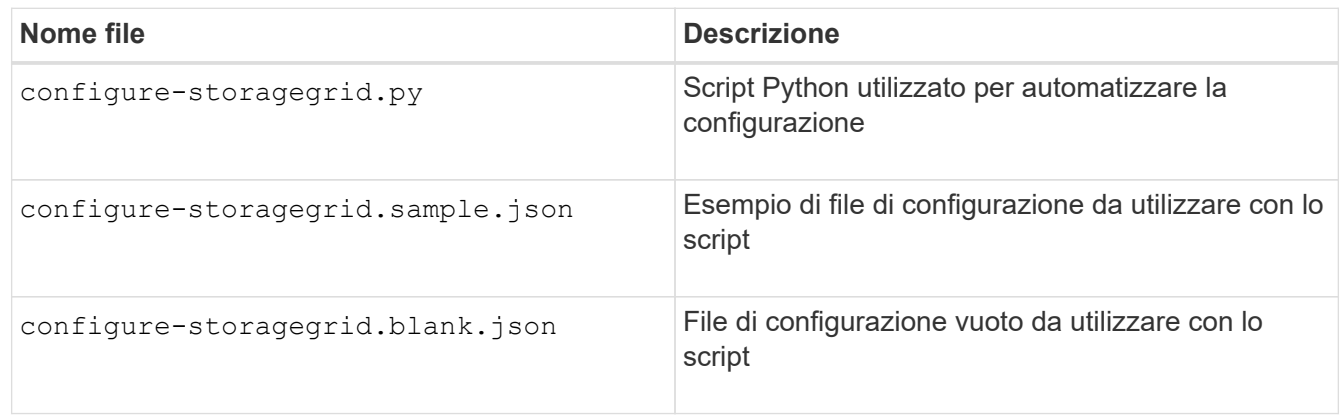

• È stato creato un configure-storagegrid.json file di configurazione. Per creare questo file, è possibile modificare il file di configurazione di esempio (configure-storagegrid.sample.json) o il file di configurazione vuoto (configure-storagegrid.blank.json).

## **A proposito di questa attività**

È possibile utilizzare configure-storagegrid.py Script Python e il configure-storagegrid.json File di configurazione per automatizzare la configurazione del sistema StorageGRID.

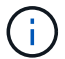

È inoltre possibile configurare il sistema utilizzando Grid Manager o l'API di installazione.

### **Fasi**

- 1. Accedere alla macchina Linux in uso per eseguire lo script Python.
- 2. Passare alla directory in cui è stato estratto l'archivio di installazione.

```
Ad esempio:
cd StorageGRID-Webscale-version/platform
```
dove *platform* è debs, rpms, o. vsphere.

3. Eseguire lo script Python e utilizzare il file di configurazione creato.

Ad esempio:

./configure-storagegrid.py ./configure-storagegrid.json --start-install

### **Al termine**

Un pacchetto di ripristino .zip il file viene generato durante il processo di configurazione e scaricato nella directory in cui si esegue il processo di installazione e configurazione. È necessario eseguire il backup del file del pacchetto di ripristino in modo da poter ripristinare il sistema StorageGRID in caso di guasto di uno o più

nodi della griglia. Ad esempio, copiarla in una posizione di rete sicura e di backup e in una posizione di cloud storage sicura.

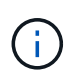

Il file del pacchetto di ripristino deve essere protetto perché contiene chiavi di crittografia e password che possono essere utilizzate per ottenere dati dal sistema StorageGRID.

Se si specifica che devono essere generate password casuali, è necessario estrarre Passwords.txt E cercare le password necessarie per accedere al sistema StorageGRID.

```
######################################################################
##### The StorageGRID "recovery package" has been downloaded as: #####
##### ./sgws-recovery-package-994078-rev1.zip #####
##### Safeguard this file as it will be needed in case of a #####
##### StorageGRID node recovery. #####
######################################################################
```
Il sistema StorageGRID viene installato e configurato quando viene visualizzato un messaggio di conferma.

StorageGRID has been configured and installed.

## **Panoramica delle API REST di installazione**

StorageGRID fornisce due API REST per eseguire le attività di installazione: L'API di installazione di StorageGRID e l'API di installazione di appliance StorageGRID.

Entrambe le API utilizzano la piattaforma API open source Swagger per fornire la documentazione API. Swagger consente agli sviluppatori e ai non sviluppatori di interagire con l'API in un'interfaccia utente che illustra il modo in cui l'API risponde a parametri e opzioni. Questa documentazione presuppone che l'utente abbia familiarità con le tecnologie Web standard e con il formato dati JSON (JavaScript Object Notation).

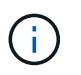

Tutte le operazioni API eseguite utilizzando la pagina web API Docs sono operazioni live. Fare attenzione a non creare, aggiornare o eliminare per errore i dati di configurazione o altri dati.

Ogni comando REST API include l'URL dell'API, un'azione HTTP, qualsiasi parametro URL richiesto o opzionale e una risposta API prevista.

#### **API di installazione StorageGRID**

L'API di installazione di StorageGRID è disponibile solo quando si configura inizialmente il sistema StorageGRID e nel caso in cui sia necessario eseguire un ripristino primario del nodo di amministrazione. È possibile accedere all'API di installazione tramite HTTPS da Grid Manager.

Per accedere alla documentazione API, accedere alla pagina Web di installazione nel nodo di amministrazione principale e selezionare **Guida** > **documentazione API** dalla barra dei menu.

L'API di installazione di StorageGRID include le seguenti sezioni:

• **Config** — operazioni relative alla release del prodotto e alle versioni dell'API. È possibile elencare la versione di release del prodotto e le principali versioni dell'API supportate da tale release.

- **Grid** operazioni di configurazione a livello di griglia. È possibile ottenere e aggiornare le impostazioni della griglia, inclusi i dettagli della griglia, le subnet Grid Network, le password della griglia e gli indirizzi IP dei server NTP e DNS.
- **Nodi** operazioni di configurazione a livello di nodo. È possibile recuperare un elenco di nodi griglia, eliminare un nodo griglia, configurare un nodo griglia, visualizzare un nodo griglia e ripristinare la configurazione di un nodo griglia.
- **Provision** operazioni di provisioning. È possibile avviare l'operazione di provisioning e visualizzare lo stato dell'operazione di provisioning.
- **Recovery** operazioni di recovery del nodo di amministrazione principale. È possibile ripristinare le informazioni, caricare il pacchetto di ripristino, avviare il ripristino e visualizzare lo stato dell'operazione di ripristino.
- **Recovery-package** operazioni per scaricare il pacchetto di ripristino.
- **Siti** operazioni di configurazione a livello di sito. È possibile creare, visualizzare, eliminare e modificare un sito.

### **API di installazione dell'appliance StorageGRID**

È possibile accedere all'API del programma di installazione dell'appliance StorageGRID tramite HTTPS da *Controller\_IP*:8443.

Per accedere alla documentazione API, accedere al programma di installazione dell'appliance StorageGRID e selezionare **Guida** > **documenti API** dalla barra dei menu.

L'API di installazione dell'appliance StorageGRID include le seguenti sezioni:

- **Clone** operazioni per configurare e controllare la clonazione del nodo.
- **Encryption** operazioni per gestire la crittografia e visualizzare lo stato della crittografia.
- **Configurazione hardware** operazioni per configurare le impostazioni di sistema sull'hardware collegato.
- **Installazione** operazioni per avviare l'installazione dell'appliance e monitorare lo stato dell'installazione.
- **Rete** operazioni correlate alla configurazione di rete, amministratore e client per un'appliance StorageGRID e le impostazioni delle porte dell'appliance.
- **Setup** operazioni utili per la configurazione iniziale dell'appliance, incluse richieste di informazioni sul sistema e aggiornamento dell'IP principale del nodo di amministrazione.
- **Support** operazioni per riavviare il controller e ottenere i log.
- **Upgrade** operazioni relative all'aggiornamento del firmware dell'appliance.
- **Uploadsg** operazioni per il caricamento dei file di installazione di StorageGRID.

# **Risoluzione dei problemi relativi all'installazione dell'hardware**

In caso di problemi durante l'installazione, potrebbe essere utile consultare le informazioni per la risoluzione dei problemi relativi alla configurazione dell'hardware e alla connettività.

### **Informazioni correlate**

["L'installazione dell'hardware sembra bloccarsi"](#page-723-0)

## <span id="page-723-0"></span>**L'installazione dell'hardware sembra bloccarsi**

Il programma di installazione dell'appliance StorageGRID potrebbe non essere disponibile se errori hardware o di cablaggio impediscono al controller E5600SG di completare l'elaborazione di avvio.

## **Fasi**

1. Controllare il LED needs Attention (attenzione necessaria) su uno dei controller e verificare la presenza di un codice di errore lampeggiante.

Durante l'accensione, i LED Service Action Allowed (azione di servizio consentita) e Service Action Required (azione di servizio richiesta) si accendono durante l'inizializzazione dell'hardware. Si illumina anche il punto decimale superiore della cifra inferiore, denominato *LED diagnostico*. Il display a sette segmenti attraversa una sequenza di codici comuni a entrambi i controller. Questo è normale e non indica un errore. Quando l'hardware viene avviato correttamente, i LED dell'azione di servizio si spengono e i display sono azionati dal firmware.

2. Esaminare i codici sul display a sette segmenti della centralina E5600SG.

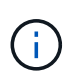

L'installazione e il provisioning richiedono tempo. Alcune fasi di installazione non riportano gli aggiornamenti al programma di installazione dell'appliance StorageGRID per alcuni minuti.

Se si verifica un errore, il display a sette segmenti fa lampeggiare una sequenza, ad esempio HE.

3. Per comprendere il significato di questi codici, consulta le seguenti risorse:

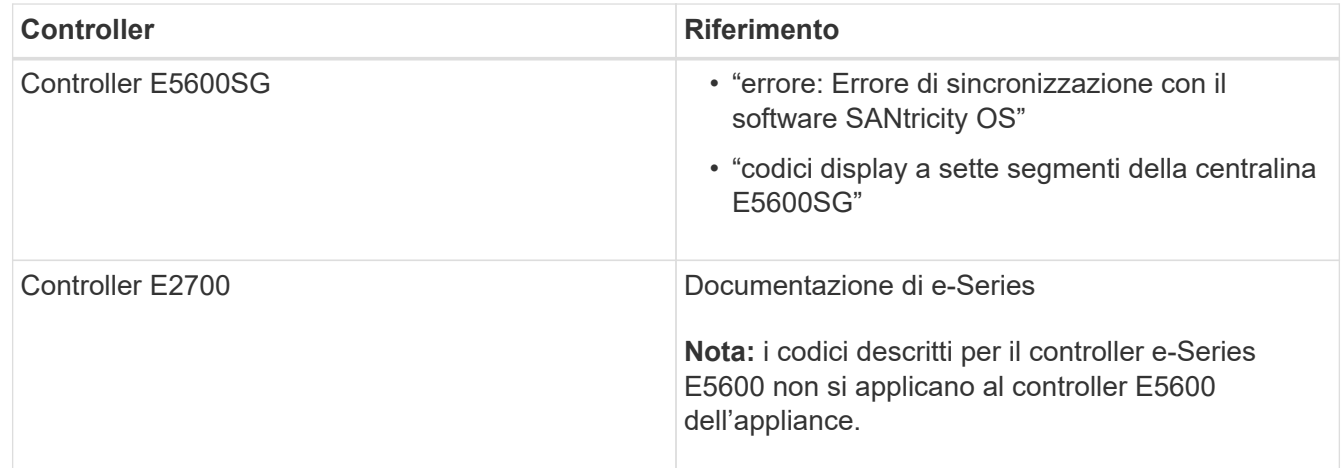

4. Se il problema persiste, contattare il supporto tecnico.

### **Informazioni correlate**

["Codici display a sette segmenti della centralina E5600SG"](#page-670-0)

["ERRORE HE: Errore di sincronizzazione con il software SANtricity OS"](#page-724-1)

["Guida all'installazione del tray di dischi e dei relativi tray di dischi per controller E2700"](https://library.netapp.com/ecm/ecm_download_file/ECMLP2344477)

["Documentazione NetApp: Serie E2700"](http://mysupport.netapp.com/documentation/productlibrary/index.html?productID=61765)

### <span id="page-724-1"></span>**ERRORE HE: Errore di sincronizzazione con il software SANtricity OS**

Se il programma di installazione dell'appliance StorageGRID non riesce a eseguire la sincronizzazione con il software SANtricity OS, sul display a sette segmenti del controller di calcolo viene visualizzato un codice di errore HE.

## **A proposito di questa attività**

Se viene visualizzato un codice di errore HE, eseguire questa azione correttiva.

## **Fasi**

- 1. Verificare l'integrità dei due cavi di interconnessione SAS e verificare che siano collegati correttamente.
- 2. Se necessario, sostituire uno o entrambi i cavi e riprovare.
- 3. Se il problema persiste, contattare il supporto tecnico.

## <span id="page-724-0"></span>**Risoluzione dei problemi di connessione**

In caso di problemi di connessione durante l'installazione dell'appliance StorageGRID, eseguire le azioni correttive elencate.

## **Impossibile connettersi all'appliance StorageGRID in rete**

Se non si riesce a connettersi all'appliance, potrebbe esserci un problema di rete o l'installazione dell'hardware potrebbe non essere stata completata correttamente.

• **Problema**

Non è possibile connettersi all'apparecchio.

• **Causa**

Questo potrebbe verificarsi se si verifica un problema di rete o se l'installazione dell'hardware non è stata completata correttamente.

### • **Azione correttiva**

- a. Ping dell'apparecchio: **ping** *E5600\_controller\_IP*
- b. Per accedere al programma di installazione dell'appliance StorageGRID, aprire un browser e digitare quanto segue:

### **https://***Management\_Port\_IP***:8443**

Per Management Port IP, inserire l'indirizzo IP per la porta di gestione 1 sul controller E5600SG (fornito durante l'installazione fisica).

- c. Fare clic su **Configure Admin network** (Configura rete amministrativa) e controllare l'IP.
- d. Se si riceve una risposta dal ping, verificare che la porta 8443 sia aperta nei firewall.
- e. Riavviare l'appliance.
- f. Aggiornare la pagina Web di installazione.
- g. Se questo non risolve il problema di connessione, contattare il supporto tecnico dal sito del supporto NetApp all'indirizzo ["mysupport.netapp.com".](http://mysupport.netapp.com/)

### **Informazioni correlate**

["Codici display a sette segmenti della centralina E5600SG"](#page-670-0)

### **Riavviare il controller mentre è in esecuzione il programma di installazione dell'appliance StorageGRID**

Potrebbe essere necessario riavviare il controller di calcolo mentre il programma di installazione dell'appliance StorageGRID è in esecuzione. Ad esempio, se l'installazione non riesce, potrebbe essere necessario riavviare il controller.

### **A proposito di questa attività**

Questa procedura si applica solo quando il controller di calcolo esegue il programma di installazione dell'appliance StorageGRID. Una volta completata l'installazione, questo passaggio non funziona più perché il programma di installazione dell'appliance StorageGRID non è più disponibile.

#### **Fasi**

- 1. Dal programma di installazione dell'appliance StorageGRID, fare clic su **Avanzate** > **Riavvia controller**, quindi selezionare una delle seguenti opzioni:
	- Selezionare **Riavvia in StorageGRID** per riavviare il controller con il nodo che si ricongiunge alla griglia. Selezionare questa opzione se si è terminato di lavorare in modalità di manutenzione e si è pronti per ripristinare il normale funzionamento del nodo.
	- Selezionare **Reboot into Maintenance Mode** (Riavvia in modalità di manutenzione) per riavviare il controller con il nodo in modalità di manutenzione. Selezionare questa opzione se sono necessarie ulteriori operazioni di manutenzione sul nodo prima di ricongiungersi alla griglia.

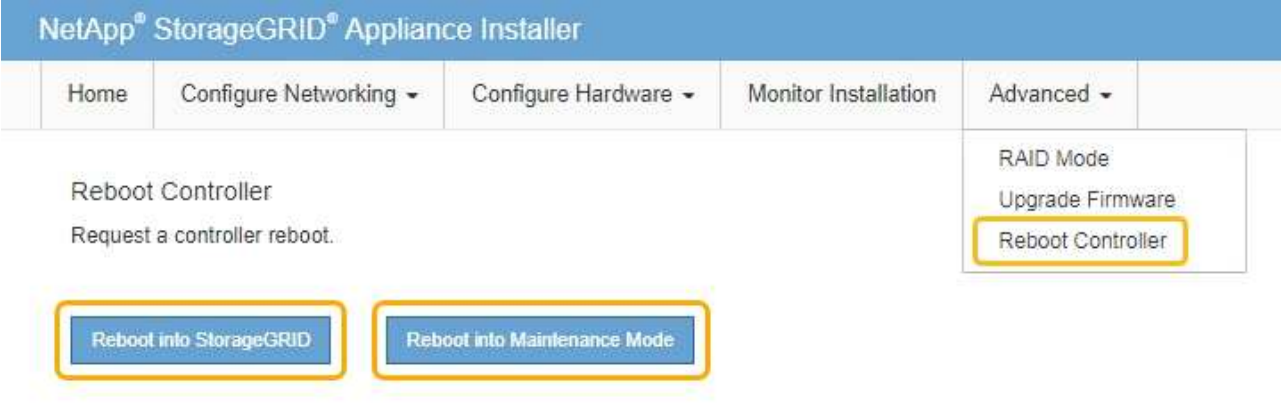

Il controller SG6000-CN viene riavviato.

# **Manutenzione dell'appliance SG5600**

Potrebbe essere necessario aggiornare il software del sistema operativo SANtricity sul controller E2700, sostituire il controller E2700 o il controller E5600 SG o sostituire componenti specifici. Le procedure descritte in questa sezione presuppongono che l'appliance sia già stata implementata come nodo di storage in un sistema StorageGRID.

### **Fasi**

<sup>•</sup> ["Attivazione della modalità di manutenzione dell'appliance"](#page-726-0)

- ["Aggiornamento del sistema operativo SANtricity sui controller di storage mediante Grid Manager"](#page-729-0)
- ["Aggiornamento del sistema operativo SANtricity sul controller E2700 utilizzando la modalità di](#page-737-0) [manutenzione"](#page-737-0)
- ["Aggiornamento del firmware del disco mediante Gestione storage SANtricity"](#page-738-0)
- ["Sostituzione del controller E2700"](#page-744-0)
- ["Sostituzione della centralina E5600SG"](#page-747-0)
- ["Sostituzione di altri componenti hardware"](#page-749-0)
- ["Modifica della configurazione del collegamento del controller E5600SG"](#page-750-0)
- ["Modifica dell'impostazione MTU"](#page-752-0)
- ["Verifica della configurazione del server DNS"](#page-754-0)
- ["Monitoraggio della crittografia dei nodi in modalità di manutenzione"](#page-757-0)

## <span id="page-726-0"></span>**Attivazione della modalità di manutenzione dell'appliance**

Prima di eseguire specifiche procedure di manutenzione, è necessario attivare la modalità di manutenzione dell'apparecchio.

## **Di cosa hai bisogno**

- È necessario accedere a Grid Manager utilizzando un browser supportato.
- È necessario disporre dell'autorizzazione Maintenance (manutenzione) o Root Access (accesso root). Per ulteriori informazioni, consultare le istruzioni per l'amministrazione di StorageGRID.

## **A proposito di questa attività**

L'attivazione della modalità di manutenzione di un'appliance StorageGRID potrebbe rendere l'appliance non disponibile per l'accesso remoto.

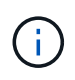

La password e la chiave host per un'appliance StorageGRID in modalità di manutenzione rimangono le stesse di quando l'appliance era in servizio.

### **Fasi**

- 1. Da Grid Manager, selezionare **Nodes**.
- 2. Dalla vista ad albero della pagina Nodes (nodi), selezionare il nodo di storage dell'appliance.
- 3. Selezionare **Tasks**.

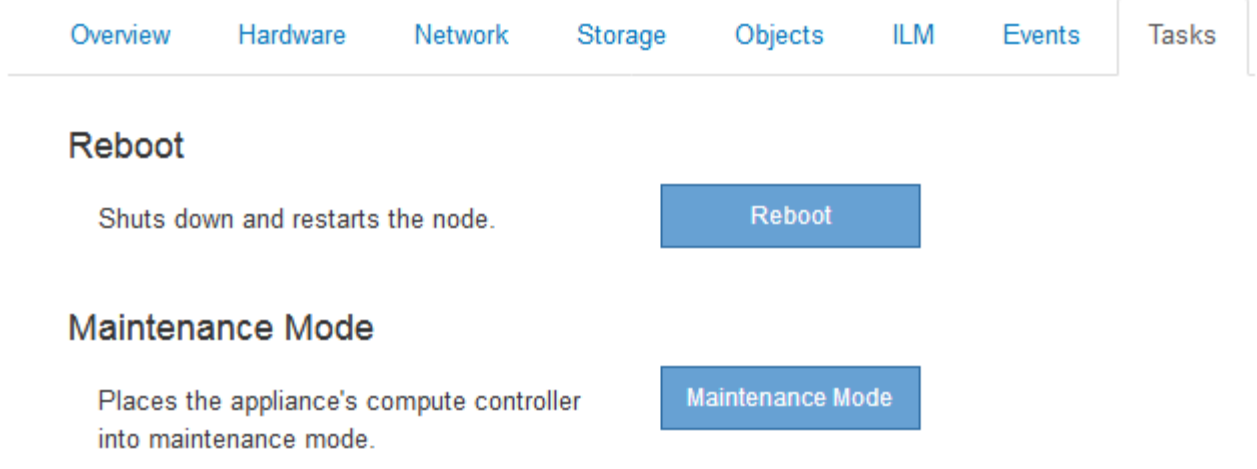

4. Selezionare **Maintenance Mode** (modalità di manutenzione).

Viene visualizzata una finestra di dialogo di conferma.

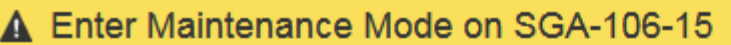

You must place the appliance's compute controller into maintenance mode to perform certain maintenance procedures on the appliance.

Attention: All StorageGRID services on this node will be shut down. Wait a few minutes for the node to reboot into maintenance mode.

If you are ready to start, enter the provisioning passphrase and click OK.

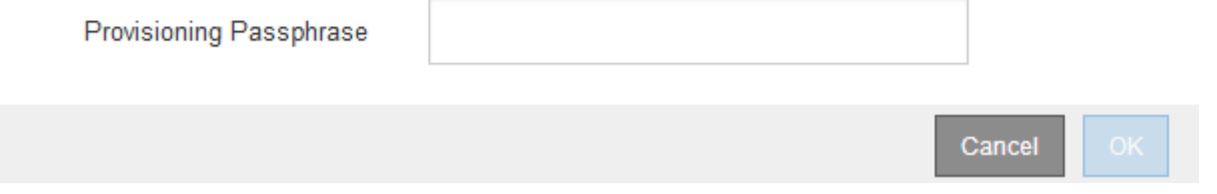

5. Inserire la passphrase di provisioning e selezionare **OK**.

Una barra di avanzamento e una serie di messaggi, tra cui "richiesta inviata", "arresto di StorageGRID" e "riavvio", indicano che l'appliance sta completando la procedura per accedere alla modalità di manutenzione.

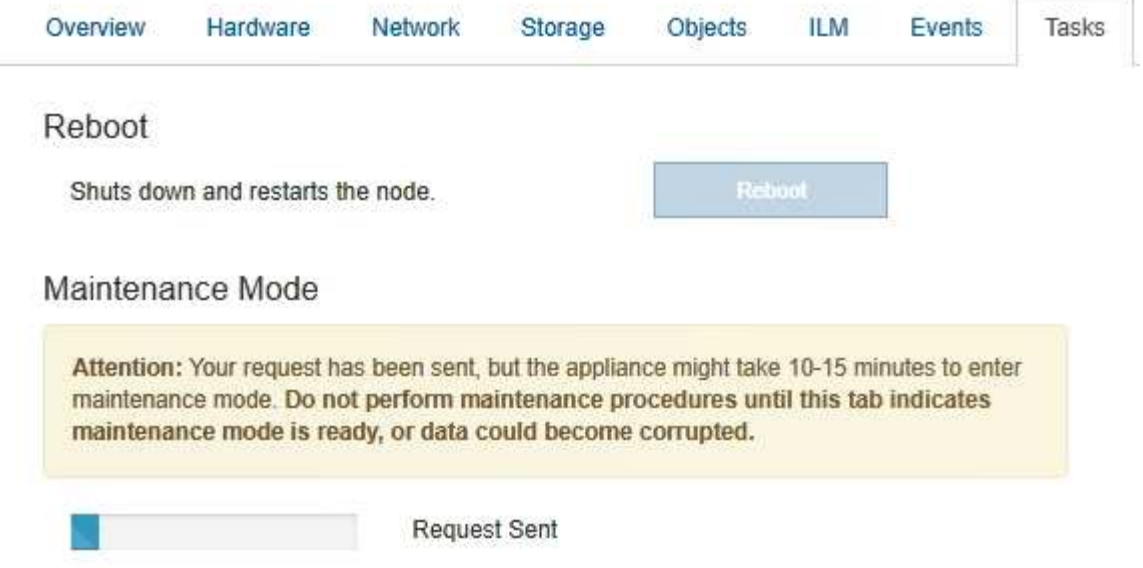

Quando l'appliance è in modalità di manutenzione, un messaggio di conferma elenca gli URL che è possibile utilizzare per accedere al programma di installazione dell'appliance StorageGRID.

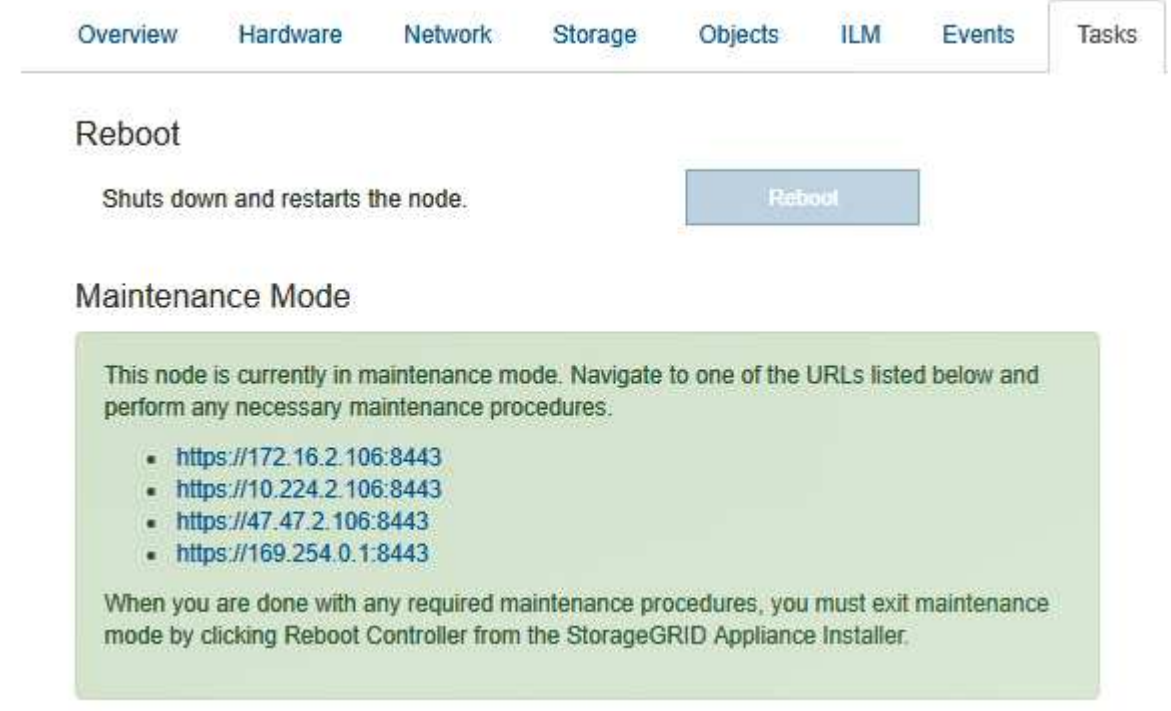

6. Per accedere al programma di installazione dell'appliance StorageGRID, selezionare uno degli URL visualizzati.

Se possibile, utilizzare l'URL contenente l'indirizzo IP della porta Admin Network dell'appliance.

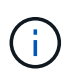

Accesso https://169.254.0.1:8443 richiede una connessione diretta alla porta di gestione locale.

7. Dal programma di installazione dell'appliance StorageGRID, verificare che l'appliance sia in modalità di manutenzione.

 $\triangle$  This node is in maintenance mode. Perform any required maintenance procedures. If you want to exit maintenance mode manually to resume normal operation, go to Advanced > Reboot Controller to reboot the controller.

- 8. Eseguire le attività di manutenzione richieste.
- 9. Dopo aver completato le attività di manutenzione, uscire dalla modalità di manutenzione e riprendere il normale funzionamento del nodo. Dal programma di installazione dell'appliance StorageGRID, selezionare **Avanzate** > **Riavvia controller**, quindi selezionare **Riavvia in StorageGRID**.

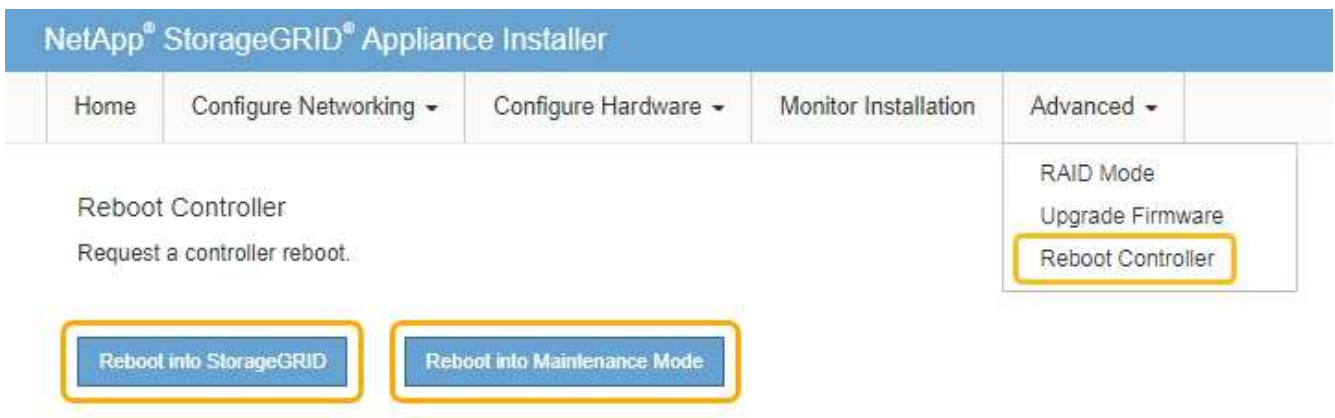

Il riavvio dell'appliance e il ricongiungersi alla griglia possono richiedere fino a 20 minuti. Per confermare che il riavvio è stato completato e che il nodo ha ricongiungersi alla griglia, tornare a Grid Manager. La scheda **Nodes** dovrebbe visualizzare uno stato normale per il nodo appliance, che indica che non sono attivi avvisi e che il nodo è connesso alla griglia.

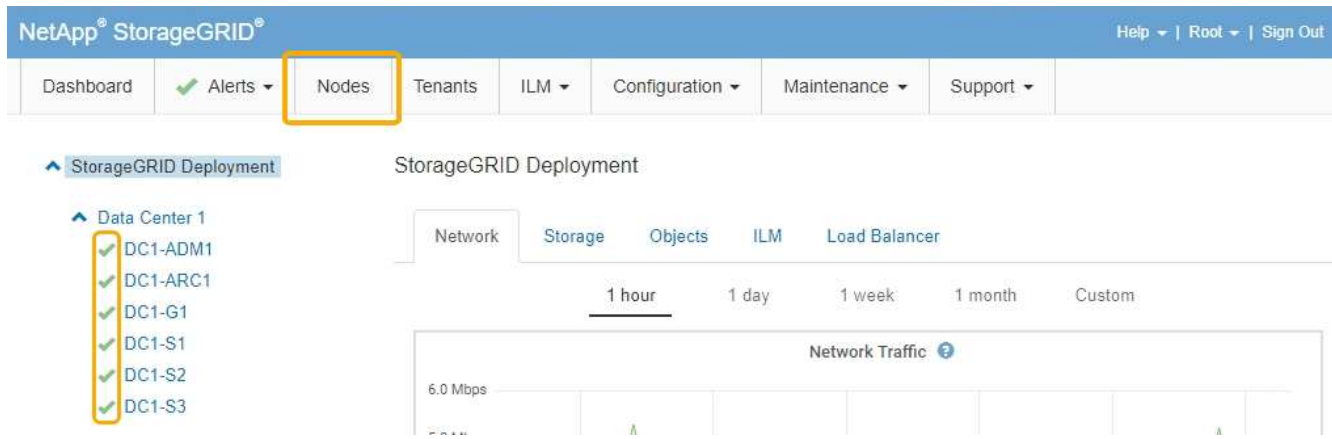

<span id="page-729-0"></span>**Aggiornamento del sistema operativo SANtricity sui controller di storage mediante Grid Manager**

Utilizza Grid Manager per applicare un aggiornamento del sistema operativo SANtricity.

### **Di cosa hai bisogno**

- Hai consultato lo strumento matrice di interoperabilità NetApp (IMT) per confermare che la versione del sistema operativo SANtricity che stai utilizzando per l'aggiornamento è compatibile con l'appliance.
- È necessario disporre dell'autorizzazione di manutenzione.
- È necessario accedere a Grid Manager utilizzando un browser supportato.
- È necessario disporre della passphrase di provisioning.
- È necessario accedere alla pagina dei download NetApp per SANtricity OS.

## **A proposito di questa attività**

Non è possibile eseguire altri aggiornamenti software (aggiornamento del software StorageGRID o hotfix) fino a quando non viene completato il processo di aggiornamento del sistema operativo SANtricity. Se si tenta di avviare una correzione rapida o un aggiornamento del software StorageGRID prima che il processo di aggiornamento del sistema operativo SANtricity sia terminato, si viene reindirizzati alla pagina di aggiornamento del sistema operativo SANtricity.

La procedura non sarà completa fino a quando l'aggiornamento del sistema operativo SANtricity non sarà stato applicato correttamente a tutti i nodi applicabili. Potrebbero essere necessari più di 30 minuti per caricare il sistema operativo SANtricity su ciascun nodo e fino a 90 minuti per riavviare ogni appliance di storage StorageGRID.

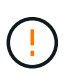

I seguenti passaggi sono applicabili solo quando si utilizza Grid Manager per eseguire l'aggiornamento.

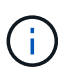

Questa procedura aggiornerà AUTOMATICAMENTE NVSRAM alla versione più recente associata all'aggiornamento del sistema operativo SANtricity. Non è necessario applicare un file di aggiornamento NVSRAM separato.

### **Fasi**

1. Da un laptop di assistenza, scaricare il nuovo file del sistema operativo SANtricity dal sito del supporto NetApp.

Assicurarsi di scegliere la versione del sistema operativo SANtricity per il controller di storage E2700.

- 2. Accedere a Grid Manager utilizzando un browser supportato.
- 3. Selezionare **manutenzione**. Quindi, nella sezione sistema del menu, selezionare **aggiornamento software**.

Viene visualizzata la pagina Software Update (aggiornamento software).

#### Software Update

You can upgrade StorageGRID software, apply a hotfix, or upgrade the SANtricity OS software on StorageGRID storage appliances.

- · To perform a major version upgrade of StorageGRID, see the instructions for upgrading StorageGRID, and then select StorageGRID Upgrade.
- · To apply a hotfix to all nodes in your system, see "Hotfix procedure" in the recovery and maintenance instructions, and then select StorageGRID Hotfix.
- · To upgrade SANtricity OS software on a storage controller, see "Upgrading SANtricity OS Software on the storage controllers" in the installation and maintenance instructions for your storage appliance, and then select SANtricity OS:

SG6000 appliance installation and maintenance SG5700 appliance installation and maintenance SG5600 appliance installation and maintenance

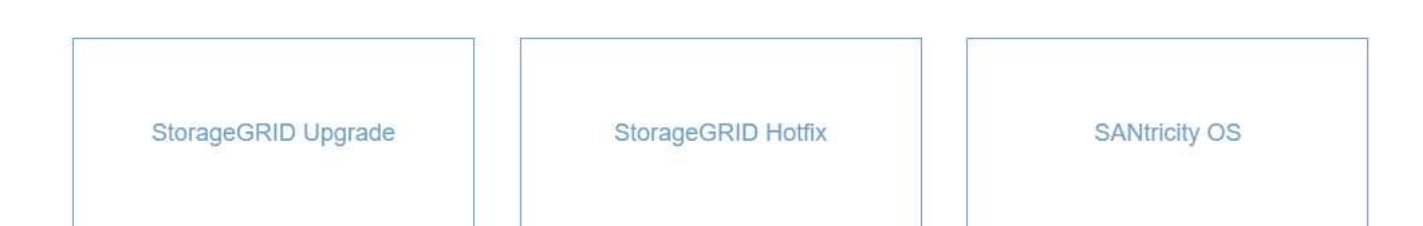

#### 4. Fare clic su **SANtricity OS**.

#### Viene visualizzata la pagina SANtricity OS.

#### **SANtricity OS**

You can use this page to upgrade the SANtricity OS software on storage controllers in a storage appliance. Before installing the new software, confirm the storage controllers are Nominal (Nodes > appliance node > Hardware) and ready for an upgrade. A health check is automatically performed as part of the upgrade process and valid NVSRAM is automatically installed based on the appliance type and new software version. The software upgrade can take up to 30 minutes per appliance. When the upgrade is complete, the node will be automatically rebooted to activate the SANtricity OS on the storage controllers. If you have multiple types of appliances, repeat this procedure to install the appropriate OS software for each type.

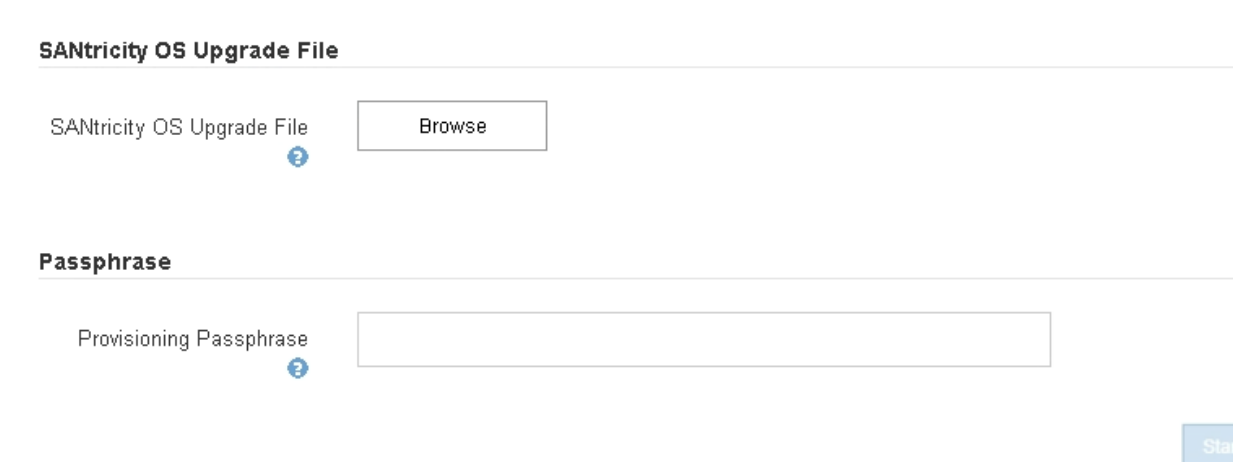

- 5. Selezionare il file di aggiornamento del sistema operativo SANtricity scaricato dal sito del supporto NetApp.
	- a. Fare clic su **Sfoglia**.
	- b. Individuare e selezionare il file.

#### c. Fare clic su **Apri**.

Il file viene caricato e validato. Al termine del processo di convalida, il nome del file viene visualizzato nel campo Dettagli.

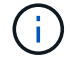

Non modificare il nome del file poiché fa parte del processo di verifica.

#### **SANtricity OS**

You can use this page to upgrade the SANtricity OS software on storage controllers in a storage appliance. Before installing the new software, confirm the storage controllers are Nominal (Nodes > appliance node > Hardware) and ready for an upgrade. A health check is automatically performed as part of the upgrade process and valid NVSRAM is automatically installed based on the appliance type and new software version. The software upgrade can take up to 30 minutes per appliance. When the upgrade is complete, the node will be automatically rebooted to activate the SANtricity OS on the storage controllers. If you have multiple types of appliances, repeat this procedure to install the appropriate OS software for each type.

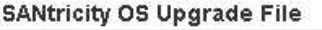

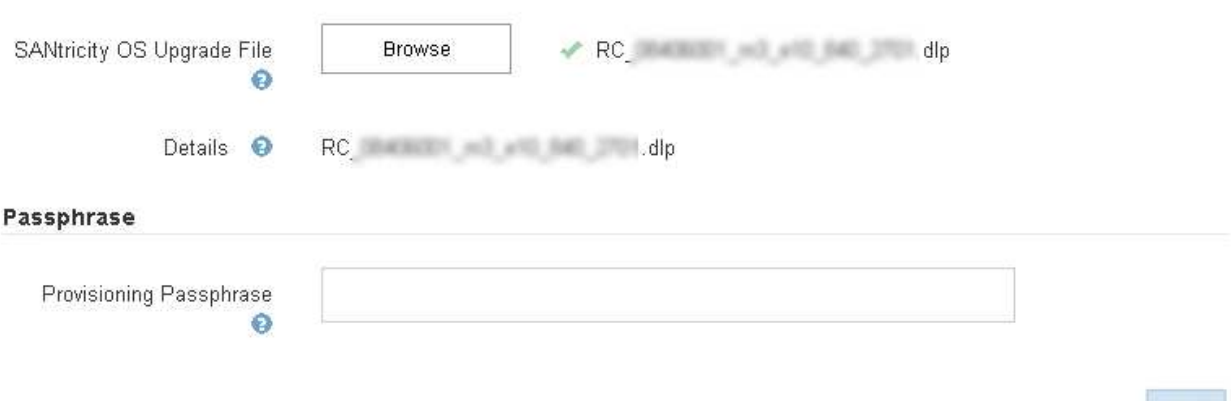

6. Inserire la passphrase di provisioning.

Il pulsante **Start** è attivato.

#### **SANtricity OS**

You can use this page to upgrade the SANtricity OS software on storage controllers in a storage appliance. Before installing the new software, confirm the storage controllers are Nominal (Nodes > appliance node > Hardware) and ready for an upgrade. A health check is automatically performed as part of the upgrade process and valid NVSRAM is automatically installed based on the appliance type and new software version. The software upgrade can take up to 30 minutes per appliance. When the upgrade is complete, the node will be automatically rebooted to activate the SANtricity OS on the storage controllers. If you have multiple types of appliances, repeat this procedure to install the appropriate OS software for each type.

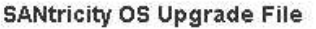

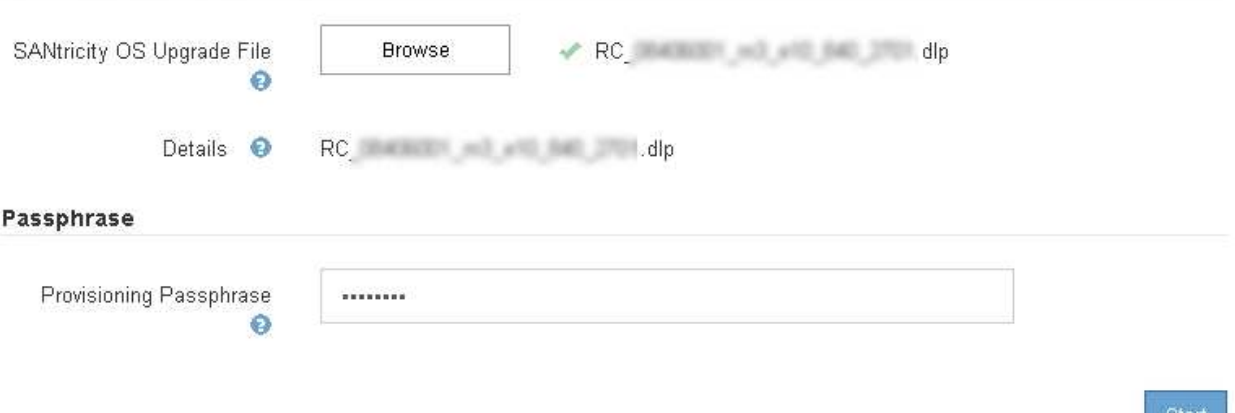

#### 7. Fare clic su **Start**.

Viene visualizzata una finestra di avviso che indica che la connessione del browser potrebbe andare persa temporaneamente quando i servizi sui nodi aggiornati vengono riavviati.

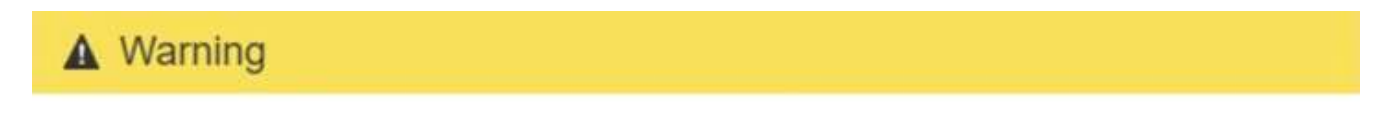

Nodes can disconnect and services might be affected

The node will be automatically rebooted at the end of upgrade and services will be affected. Are you sure you want to start the SANtricity OS upgrade?

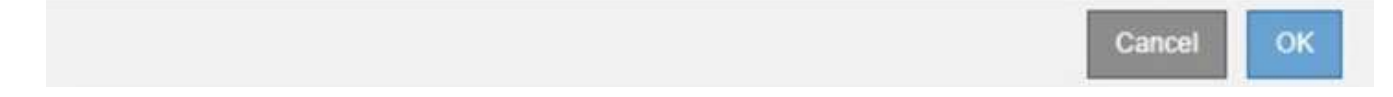

8. Fare clic su **OK** per inserire il file di aggiornamento del sistema operativo SANtricity nel nodo di amministrazione principale.

All'avvio dell'aggiornamento del sistema operativo SANtricity:

a. Viene eseguito il controllo dello stato di salute. Questo processo verifica che nessun nodo abbia lo stato di intervento richiesto.

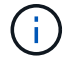

Se vengono segnalati errori, risolverli e fare nuovamente clic su **Avvia**.

b. Viene visualizzata la tabella di avanzamento dell'aggiornamento del sistema operativo SANtricity.

Questa tabella mostra tutti i nodi di storage nella griglia e la fase corrente dell'aggiornamento per ciascun nodo.

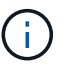

La tabella mostra tutti i nodi di storage, inclusi i nodi di storage basati su software. È necessario approvare l'aggiornamento per tutti i nodi di storage, anche se un aggiornamento del sistema operativo SANtricity non ha alcun effetto sui nodi di storage basati su software. Il messaggio di aggiornamento restituito per i nodi di storage basati su software è "l'aggiornamento del sistema operativo SANtricity non è applicabile a questo nodo".

#### **SANtricity OS Upgrade Progress**

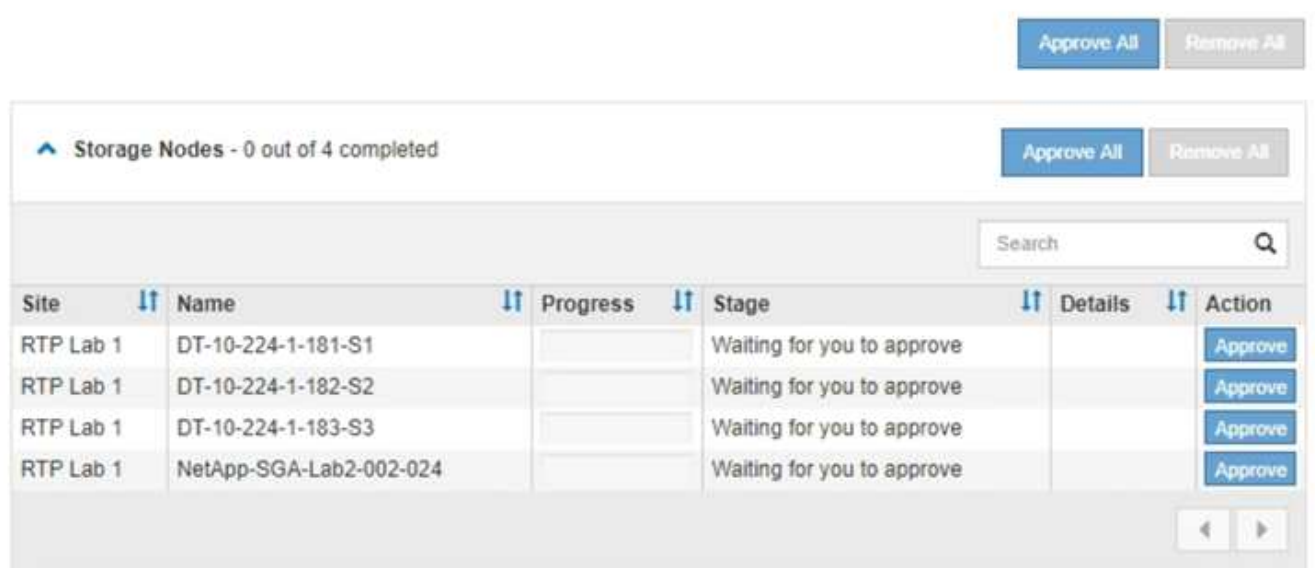

9. Facoltativamente, ordinare l'elenco dei nodi in ordine crescente o decrescente per **Sito**, **Nome**, **avanzamento**, **fase** o **Dettagli**. In alternativa, inserire un termine nella casella **Search** per cercare nodi specifici.

È possibile scorrere l'elenco dei nodi utilizzando le frecce sinistra e destra nell'angolo inferiore destro della sezione.

10. Approvare i nodi della griglia che si desidera aggiungere alla coda di aggiornamento. I nodi approvati dello stesso tipo vengono aggiornati uno alla volta.

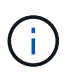

Non approvare l'aggiornamento del sistema operativo SANtricity per un nodo storage dell'appliance a meno che non si sia certi che il nodo sia pronto per essere arrestato e riavviato.quando l'aggiornamento del sistema operativo SANtricity viene approvato su un nodo, i servizi su quel nodo vengono interrotti. In seguito, quando il nodo viene aggiornato, il nodo appliance viene riavviato. Queste operazioni potrebbero causare interruzioni del servizio per i client che comunicano con il nodo.

◦ Fare clic su uno dei pulsanti **approva tutto** per aggiungere tutti i nodi di storage alla coda di aggiornamento del sistema operativo SANtricity.

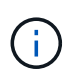

Se l'ordine in cui i nodi vengono aggiornati è importante, approvare i nodi o i gruppi di nodi uno alla volta e attendere il completamento dell'aggiornamento su ciascun nodo prima di approvare i nodi successivi.

◦ Fare clic su uno o più pulsanti **approva** per aggiungere uno o più nodi alla coda di aggiornamento del sistema operativo SANtricity.

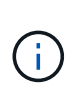

È possibile ritardare l'applicazione di un aggiornamento del sistema operativo SANtricity a un nodo, ma il processo di aggiornamento del sistema operativo SANtricity non sarà completo fino a quando non si approva l'aggiornamento del sistema operativo SANtricity su tutti i nodi di storage elencati.

Dopo aver fatto clic su **Approve**, il processo di aggiornamento determina se il nodo può essere aggiornato. Se è possibile aggiornare un nodo, questo viene aggiunto alla coda di aggiornamento. +

Per alcuni nodi, il file di aggiornamento selezionato non viene intenzionalmente applicato ed è possibile completare il processo di aggiornamento senza aggiornare questi nodi specifici. Per i nodi intenzionalmente non aggiornati, il processo mostrerà la fase di completamento con uno dei seguenti messaggi nella colonna Details (Dettagli): +

- Il nodo di storage è già stato aggiornato.
- L'aggiornamento del sistema operativo SANtricity non è applicabile a questo nodo.
- Il file del sistema operativo SANtricity non è compatibile con questo nodo.

Il messaggio "SANtricity OS upgrade is not application to this node" (aggiornamento sistema operativo non applicabile a questo nodo) indica che il nodo non dispone di un controller di storage che può essere gestito dal sistema StorageGRID. Questo messaggio viene visualizzato per i nodi di storage non appliance. È possibile completare il processo di aggiornamento del sistema operativo SANtricity senza aggiornare il nodo visualizzando questo messaggio. + il messaggio "SANtricity OS file is not compatible with this node" (il file del sistema operativo non è compatibile con questo nodo) indica che il nodo richiede un file del sistema operativo SANtricity diverso da quello che il processo sta tentando di installare. Dopo aver completato l'aggiornamento corrente del sistema operativo SANtricity, scaricare il sistema operativo SANtricity appropriato per il nodo e ripetere il processo di aggiornamento.

11. Per rimuovere uno o tutti i nodi dalla coda di aggiornamento del sistema operativo SANtricity, fare clic su **Rimuovi** o **Rimuovi tutto**.

Come mostrato nell'esempio, quando la fase va oltre la coda, il pulsante **Rimuovi** è nascosto e non è più possibile rimuovere il nodo dal processo di aggiornamento del sistema operativo SANtricity.

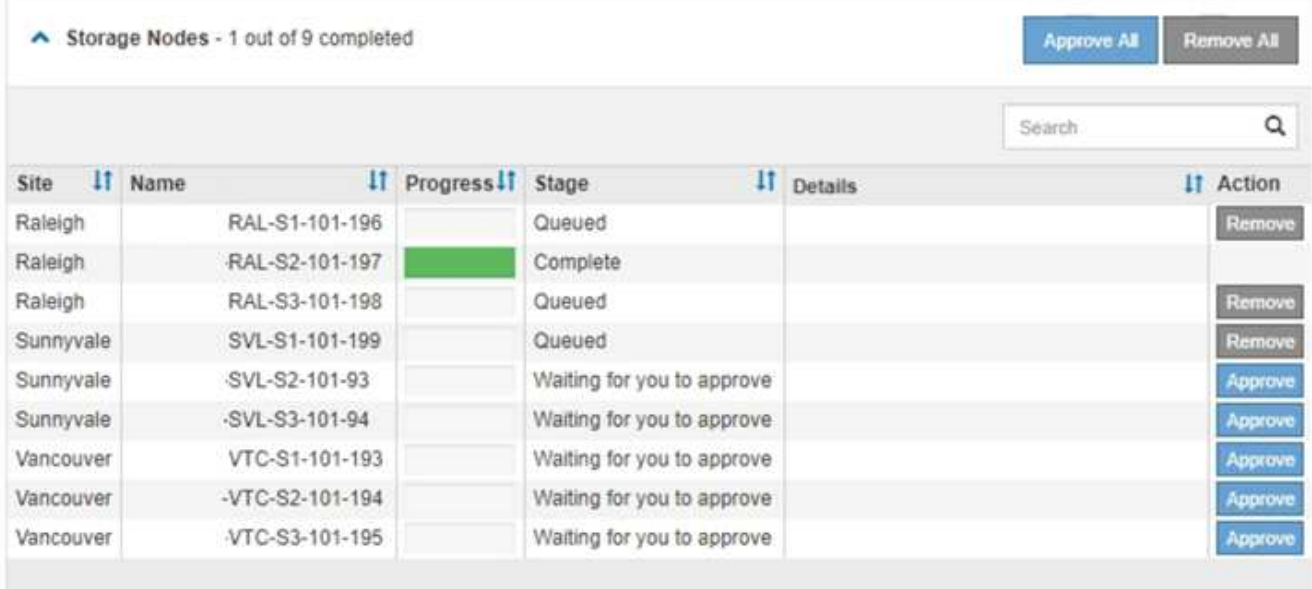

12. Attendere che l'aggiornamento del sistema operativo SANtricity venga applicato a ciascun nodo Grid approvato.

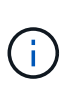

Se un nodo mostra una fase di errore durante l'applicazione dell'aggiornamento del sistema operativo SANtricity, l'aggiornamento non è riuscito per quel nodo. Potrebbe essere necessario impostare l'apparecchio in modalità di manutenzione per eseguire il ripristino in caso di guasto. Prima di continuare, contattare il supporto tecnico.

Se il firmware sul nodo è troppo vecchio per essere aggiornato con Grid Manager, il nodo mostra una fase di errore con i dettagli: "è necessario utilizzare la modalità di manutenzione per aggiornare il sistema operativo SANtricity su questo nodo. Consultare le istruzioni di installazione e manutenzione dell'apparecchio. Dopo l'aggiornamento, è possibile utilizzare questa utility per gli aggiornamenti futuri." Per risolvere l'errore, procedere come segue:

- a. Utilizzare la modalità di manutenzione per aggiornare il sistema operativo SANtricity sul nodo che mostra una fase di errore.
- b. Utilizza Grid Manager per riavviare e completare l'aggiornamento del sistema operativo SANtricity.

Una volta completato l'aggiornamento del sistema operativo SANtricity su tutti i nodi approvati, la tabella di avanzamento dell'aggiornamento del sistema operativo SANtricity si chiude e un banner verde mostra la data e l'ora in cui l'aggiornamento del sistema operativo SANtricity è stato completato.

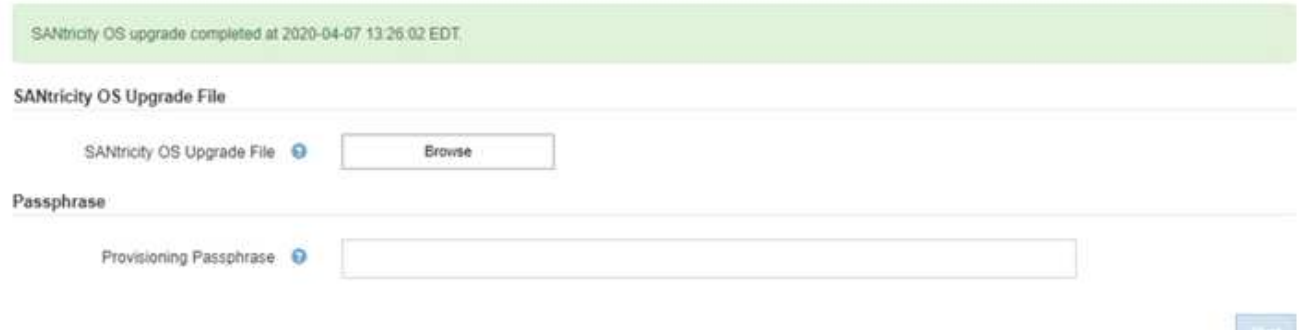

13. Ripetere questa procedura di aggiornamento per tutti i nodi con una fase di completamento che richiedono un file di aggiornamento del sistema operativo SANtricity diverso.

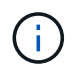

Per i nodi con stato di attenzione alle esigenze, utilizzare la modalità di manutenzione per eseguire l'aggiornamento.

#### **Informazioni correlate**

["Aggiornamento del sistema operativo SANtricity sul controller E2700 utilizzando la modalità di manutenzione"](#page-737-0)

### <span id="page-737-0"></span>**Aggiornamento del sistema operativo SANtricity sul controller E2700 utilizzando la modalità di manutenzione**

Se non si riesce ad aggiornare il software SANtricity OS utilizzando Grid Manager, utilizzare la procedura della modalità di manutenzione per applicare l'aggiornamento.

#### **Di cosa hai bisogno**

- Hai consultato lo strumento matrice di interoperabilità NetApp (IMT) per confermare che la versione del sistema operativo SANtricity che stai utilizzando per l'aggiornamento è compatibile con l'appliance.
- Se non si utilizza Grid Manager, è necessario attivare la modalità di manutenzione del controller E5600SG. L'attivazione della modalità di manutenzione del controller interrompe il collegamento al controller E2700. Prima di modificare la configurazione del collegamento, è necessario impostare il controller E5600SG in modalità di manutenzione. L'attivazione della modalità di manutenzione di un'appliance StorageGRID potrebbe rendere l'appliance non disponibile per l'accesso remoto.

["Attivazione della modalità di manutenzione dell'appliance"](#page-726-0)

### **A proposito di questa attività**

Non aggiornare il sistema operativo SANtricity o NVSRAM nel controller e-Series su più appliance StorageGRID alla volta.

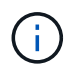

L'aggiornamento di più appliance StorageGRID alla volta potrebbe causare l'indisponibilità dei dati, a seconda del modello di implementazione e delle policy ILM.

#### **Fasi**

- 1. Da un laptop di assistenza, accedere a Gestione storage SANtricity ed effettuare l'accesso.
- 2. Scaricare il nuovo file del software SANtricity OS e IL file NVSRAM sul client di gestione.

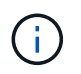

L'NVSRAM è specifico dell'appliance StorageGRID. Non utilizzare IL download STANDARD DI NVSRAM.

3. Seguire le istruzioni riportate nelle *istruzioni per l'aggiornamento del software e del firmware E2700 e E5600 SANtricity* o nella guida in linea di SANtricity Storage Manager e aggiornare il firmware DEL controller E2700, NVSRAM o entrambi.

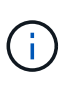

Se è necessario aggiornare L'NVSRAM nel controller E2700, è necessario confermare che il file SANtricity OS scaricato è stato designato come compatibile con le appliance StorageGRID.

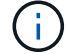

Attivare immediatamente i file di aggiornamento. Non rinviare l'attivazione.

- 4. Al termine dell'operazione di aggiornamento, riavviare il nodo. Dal programma di installazione dell'appliance StorageGRID, selezionare **Avanzate** > **Riavvia controller**, quindi selezionare una delle seguenti opzioni:
	- Selezionare **Riavvia in StorageGRID** per riavviare il controller con il nodo che si ricongiunge alla griglia. Selezionare questa opzione se si è terminato di lavorare in modalità di manutenzione e si è pronti per ripristinare il normale funzionamento del nodo.
	- Selezionare **Reboot into Maintenance Mode** (Riavvia in modalità di manutenzione) per riavviare il controller con il nodo in modalità di manutenzione. Selezionare questa opzione se sono necessarie ulteriori operazioni di manutenzione sul nodo prima di ricongiungersi alla griglia.

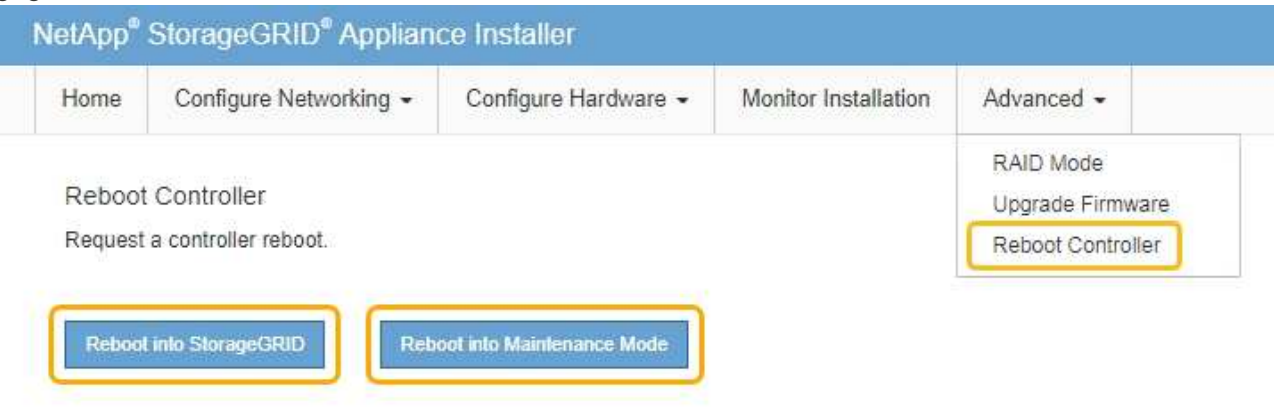

Il riavvio dell'appliance e il ricongiungersi alla griglia possono richiedere fino a 20 minuti. Per confermare che il riavvio è stato completato e che il nodo ha ricongiungersi alla griglia, tornare a Grid Manager. La scheda **Nodes** dovrebbe visualizzare uno stato normale per il nodo appliance, che indica che non sono attivi avvisi e che il nodo è connesso alla griglia.

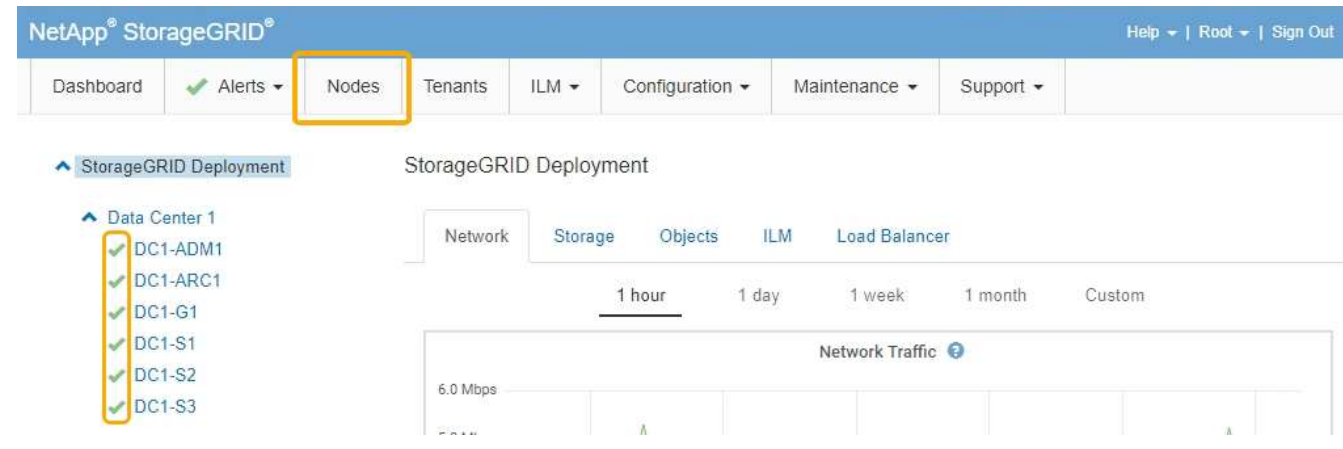

### <span id="page-738-0"></span>**Aggiornamento del firmware del disco mediante Gestione storage SANtricity**

Il firmware del disco viene aggiornato per assicurarsi di disporre delle funzionalità più recenti e delle correzioni dei bug.

### **Di cosa hai bisogno**

• Lo stato dell'appliance di storage è ottimale.

- Tutti i dischi hanno uno stato ottimale.
- È installata la versione più recente di Gestione storage SANtricity compatibile con la versione di StorageGRID.

["Aggiornamento del sistema operativo SANtricity sui controller di storage mediante Grid Manager"](#page-729-0)

["Aggiornamento del sistema operativo SANtricity sul controller E2700 utilizzando la modalità di](#page-737-0) [manutenzione"](#page-737-0)

• L'appliance StorageGRID è stata impostata sulla modalità di manutenzione.

["Attivazione della modalità di manutenzione dell'appliance"](#page-726-0)

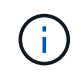

La modalità di manutenzione interrompe la connessione al controller di storage, interrompendo tutte le attività di i/o e mettendo tutti i dischi offline.

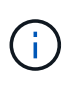

Non aggiornare il firmware del disco su più appliance StorageGRID alla volta. In questo modo, i dati potrebbero non essere disponibili, a seconda del modello di implementazione e delle policy ILM.

### **Fasi**

- 1. Aprire un browser Web e inserire l'indirizzo IP come URL per Gestione storage SANtricity: **https://***E2700\_Controller\_IP*
- 2. Immettere il nome utente e la password dell'amministratore di SANtricity Storage Manager, se necessario.
- 3. Da Gestione aziendale SANtricity, selezionare la scheda **dispositivi**.

Viene visualizzata la finestra Gestione array SANtricity.

- 4. Da Gestione array SANtricity, fare doppio clic sull'array di storage con i dischi da aggiornare.
- 5. Verificare che lo stato dello storage array e dei dischi sia ottimale.
- 6. Verificare la versione del firmware del disco attualmente installata nell'appliance di storage:
	- a. Da Gestione aziendale SANtricity, selezionare **Aggiorna** > **firmware unità**.

La finestra Download Drive firmware - Add Packages (Scarica firmware unità - Aggiungi pacchetti) visualizza i file del firmware del disco attualmente in uso.

b. Annotare le revisioni del firmware del disco e gli identificatori dei dischi correnti nei pacchetti firmware correnti.

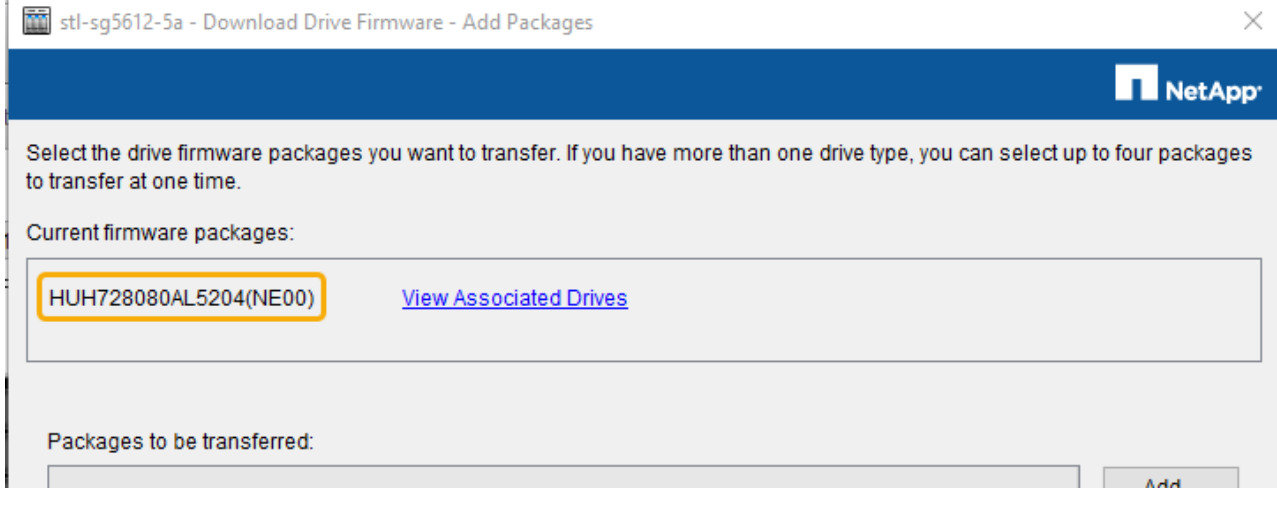

In questo esempio:

- La revisione del firmware del disco è **NE00**.
- L'identificatore del disco è **HUH728080AL5204**.

Selezionare **View Associated Drives** (Visualizza unità associate) per visualizzare la posizione in cui queste unità sono installate nell'appliance di storage.

- 7. Scaricare e preparare l'aggiornamento del firmware del disco disponibile:
	- a. Aprire il browser Web, accedere al sito Web del supporto NetApp ed effettuare l'accesso utilizzando ID e password.

["Supporto NetApp"](https://mysupport.netapp.com/site/)

b. Sul sito Web del supporto NetApp, selezionare la scheda **Downloads**, quindi selezionare **e-Series Disk Drive firmware**.

Viene visualizzata la pagina e-Series Disk firmware (firmware disco e-Series).

- c. Cercare ciascun **Drive Identifier** installato nell'appliance di storage e verificare che ciascun identificatore di unità disponga della versione firmware più recente.
	- Se la revisione del firmware non è un collegamento, l'identificatore del disco ha la revisione del firmware più recente.
	- Se per un identificatore di unità sono elencati uno o più codici prodotto, è disponibile un aggiornamento del firmware per questi dischi. È possibile selezionare qualsiasi collegamento per scaricare il file del firmware.

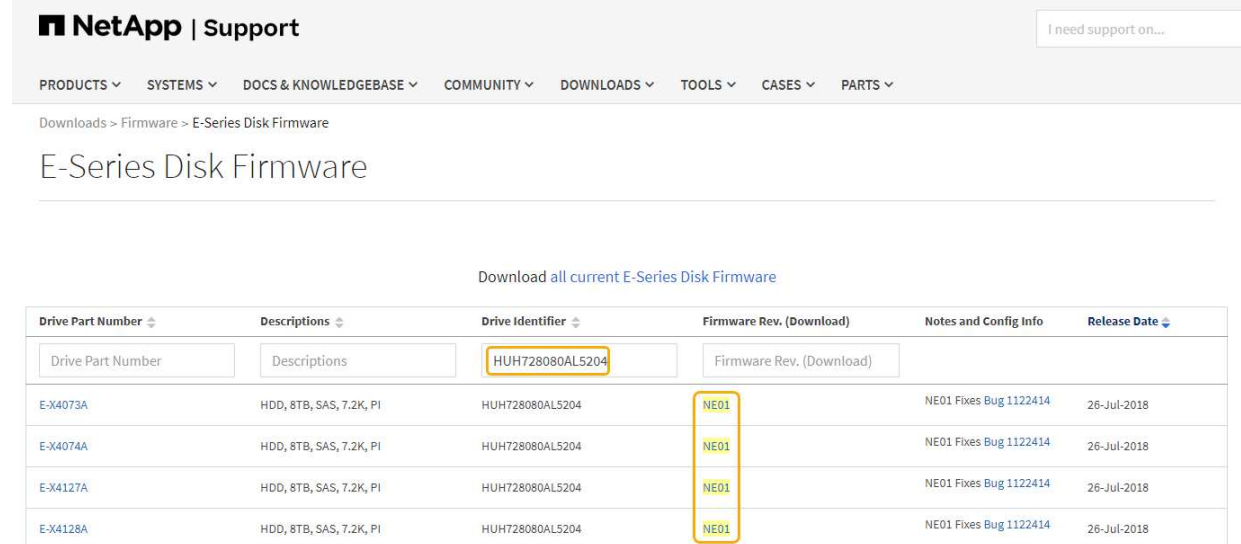

- d. Se viene elencata una revisione del firmware successiva, selezionare il collegamento nella sezione firmware Rev. (Rev. Firmware) (Download) per scaricare un .zip archivio contenente il file del firmware.
- e. Estrarre (decomprimere) i file di archivio del firmware del disco scaricati dal sito del supporto.
- 8. Installare l'aggiornamento del firmware del disco:
	- a. Nella finestra Download firmware unità Aggiungi pacchetti di SANtricity Storage Manager, selezionare **Aggiungi**.
	- b. Accedere alla directory contenente i file del firmware e selezionare fino a quattro file del firmware.

I file del firmware del disco hanno un nome file simile a D\_HUC101212CSS600\_30602291\_MS01\_2800\_0002.dlp

La selezione di più file firmware per aggiornare il firmware dello stesso disco potrebbe causare un errore di conflitto del file. Se si verifica un errore di conflitto del file, viene visualizzata una finestra di dialogo di errore. Per risolvere questo errore, selezionare **OK** e rimuovere tutti gli altri file del firmware ad eccezione di quello che si desidera utilizzare per aggiornare il firmware del disco. Per rimuovere un file del firmware, selezionare il file del firmware nell'area informazioni pacchetti da trasferire e selezionare **Rimuovi**. Inoltre, è possibile selezionare fino a quattro pacchetti firmware per volta.

c. Selezionare **OK**.

Il sistema aggiorna l'area informazioni pacchetti da trasferire con i file del firmware selezionati.

d. Selezionare **Avanti**.

Viene visualizzata la finestra Download Drive firmware - Select Drives.

- Tutti i dischi dell'appliance vengono sottoposti a scansione per ottenere informazioni sulla configurazione e sull'idoneità all'aggiornamento.
- Viene visualizzata una selezione (a seconda della varietà di dischi presenti nell'array di storage) di dischi compatibili che possono essere aggiornati con il firmware selezionato. I dischi che possono essere aggiornati come operazione online vengono visualizzati per impostazione predefinita.
- Il firmware selezionato per il disco viene visualizzato nell'area Proposed firmware information (informazioni firmware proposte). Se è necessario modificare il firmware, selezionare **Indietro** per

tornare alla finestra di dialogo precedente.

e. Dalla funzione di aggiornamento del disco, selezionare l'operazione di download **Parallel** o **All**.

È possibile utilizzare uno di questi metodi di aggiornamento perché l'appliance è in modalità di manutenzione, in cui l'attività i/o viene interrotta per tutti i dischi e tutti i volumi.

- f. In Compatible Drives (unità compatibili), selezionare le unità per le quali si desidera aggiornare i file del firmware selezionati.
	- Per uno o più dischi, selezionare ciascun disco che si desidera aggiornare.
	- Per tutte le unità compatibili, selezionare **Seleziona tutto**.

La procedura consigliata consiste nell'aggiornare tutti i dischi dello stesso modello alla stessa revisione del firmware.

- g. Selezionare **fine**, quindi digitare yes E selezionare **OK**.
	- Viene avviato il download e l'aggiornamento del firmware del disco, con Download Drive firmware Progress che indica lo stato del trasferimento del firmware per tutti i dischi.
	- Lo stato di ogni disco che partecipa all'aggiornamento viene visualizzato nella colonna Transfer Progress (avanzamento trasferimento) dei dispositivi aggiornati.

Il completamento di un'operazione di aggiornamento del firmware di un disco parallelo può richiedere fino a 90 secondi se tutti i dischi vengono aggiornati su un sistema a 24 dischi. Su un sistema più grande, il tempo di esecuzione è leggermente più lungo.

- h. Durante il processo di aggiornamento del firmware, è possibile: +
	- Selezionare **Stop** per interrompere l'aggiornamento del firmware in corso. Tutti gli aggiornamenti del firmware attualmente in corso sono stati completati. Tutti i dischi che hanno tentato di aggiornare il firmware mostrano il loro stato individuale. Tutti i dischi rimanenti vengono elencati con lo stato non tentato.

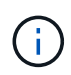

L'interruzione dell'aggiornamento del firmware del disco potrebbe causare la perdita di dati o l'impossibilità di utilizzare dischi.

- Selezionare **Salva con nome** per salvare un report di testo del riepilogo dell'avanzamento dell'aggiornamento del firmware. Il report viene salvato con un'estensione file .log predefinita. Se si desidera modificare l'estensione del file o la directory, modificare i parametri in Save Drive Download Log (Salva registro download unità).
- i. USA Download Drive firmware Progress per monitorare l'avanzamento degli aggiornamenti del firmware del disco. L'area Drives Updated (dischi aggiornati) contiene un elenco di dischi pianificati per l'aggiornamento del firmware e lo stato di trasferimento di ciascun disco scaricato e aggiornato.

L'avanzamento e lo stato di ogni disco che partecipa all'aggiornamento vengono visualizzati nella colonna Transfer Progress (avanzamento trasferimento). Eseguire l'azione consigliata appropriata in caso di errori durante l'aggiornamento.

▪ **In sospeso**

Questo stato viene visualizzato per un'operazione di download del firmware online pianificata ma non ancora avviata.

▪ **In corso**

Il firmware è in fase di trasferimento sul disco.

### ▪ **Ricostruzione in corso**

Questo stato viene visualizzato se il trasferimento di un volume avviene durante la ricostruzione rapida di un disco. Questo è dovuto in genere a un ripristino o a un guasto del controller e il proprietario del controller trasferisce il volume.

Il sistema avvia una ricostruzione completa del disco.

### ◦ **Non riuscito - parziale**

Il firmware è stato trasferito solo parzialmente sul disco prima che un problema impedisse il trasferimento del resto del file.

### ◦ **Non riuscito - stato non valido**

Il firmware non è valido.

### ◦ **Non riuscito - Altro**

Impossibile scaricare il firmware, probabilmente a causa di un problema fisico con il disco.

### ◦ **Non tentato**

Il firmware non è stato scaricato, il che potrebbe essere dovuto a una serie di motivi diversi, come ad esempio l'interruzione del download prima che si verificasse il problema, l'unità non era idonea per l'aggiornamento o il download non si è verificato a causa di un errore.

### ◦ **Riuscito**

Il firmware è stato scaricato correttamente.

### 9. Al termine dell'aggiornamento del firmware del disco:

- Per chiudere la procedura guidata di download del firmware del disco, selezionare **Chiudi**.
- Per avviare nuovamente la procedura guidata, selezionare **Trasferisci altro**.
- 10. Al termine dell'operazione di aggiornamento, riavviare l'appliance. Dal programma di installazione dell'appliance StorageGRID, selezionare **Avanzate** > **Riavvia controller**, quindi selezionare una delle seguenti opzioni:
	- Selezionare **Riavvia in StorageGRID** per riavviare il controller con il nodo che si ricongiunge alla griglia. Selezionare questa opzione se si è terminato di lavorare in modalità di manutenzione e si è pronti per ripristinare il normale funzionamento del nodo.
	- Selezionare **Reboot into Maintenance Mode** (Riavvia in modalità di manutenzione) per riavviare il controller con il nodo in modalità di manutenzione. Selezionare questa opzione se sono necessarie ulteriori operazioni di manutenzione sul nodo prima di ricongiungersi alla griglia.

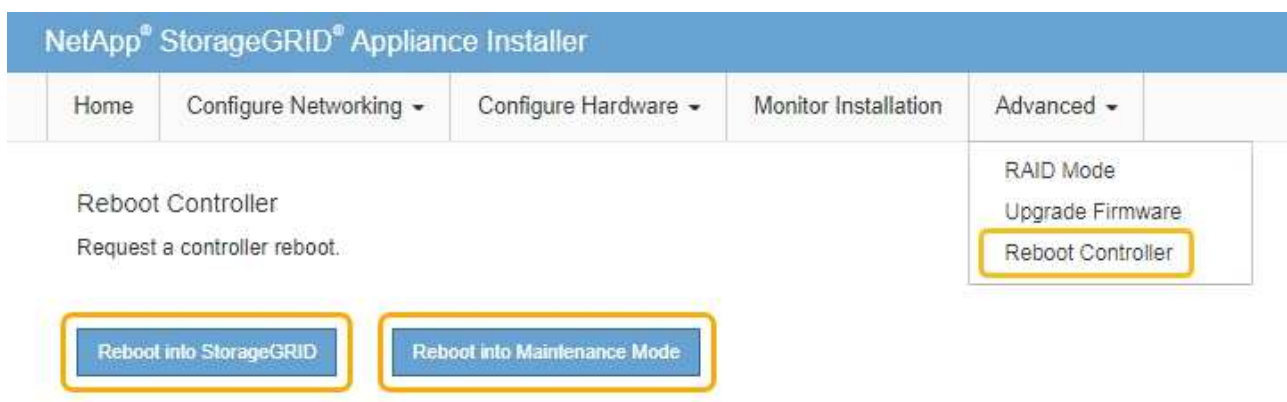

Il riavvio dell'appliance e il ricongiungersi alla griglia possono richiedere fino a 20 minuti. Per confermare che il riavvio è stato completato e che il nodo ha ricongiungersi alla griglia, tornare a Grid Manager. La scheda **Nodes** dovrebbe visualizzare uno stato normale per il nodo appliance, che indica che non sono attivi avvisi e che il nodo è connesso alla griglia.

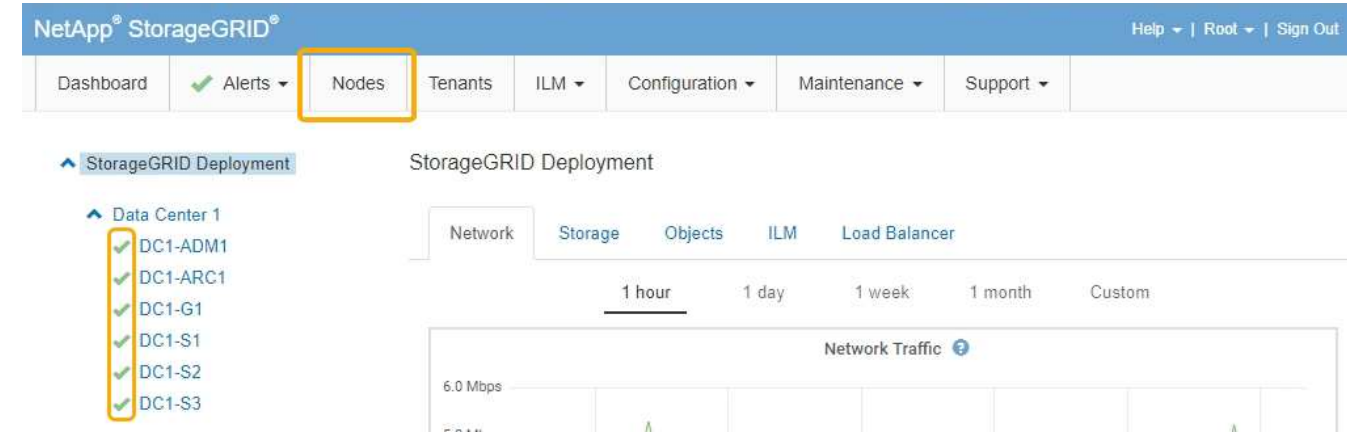

## <span id="page-744-0"></span>**Sostituzione del controller E2700**

Potrebbe essere necessario sostituire il controller E2700 se non funziona in modo ottimale o se si è verificato un guasto.

### **Di cosa hai bisogno**

- Si dispone di un controller sostitutivo con lo stesso numero di parte del controller che si sta sostituendo.
- Sono presenti etichette per identificare ciascun cavo collegato al controller.
- Hai una protezione antistatica.
- È necessario disporre dell'autorizzazione Maintenance (manutenzione) o Root Access (accesso root). Per ulteriori informazioni, consultare le istruzioni per l'amministrazione di StorageGRID.

### **A proposito di questa attività**

È possibile determinare se si dispone di un controller guasto controllando il LED ambra Service Action Required (azione di servizio richiesta) sul controller (mostrato come 1 nell'illustrazione). Se questo LED è acceso, il controller deve essere sostituito.

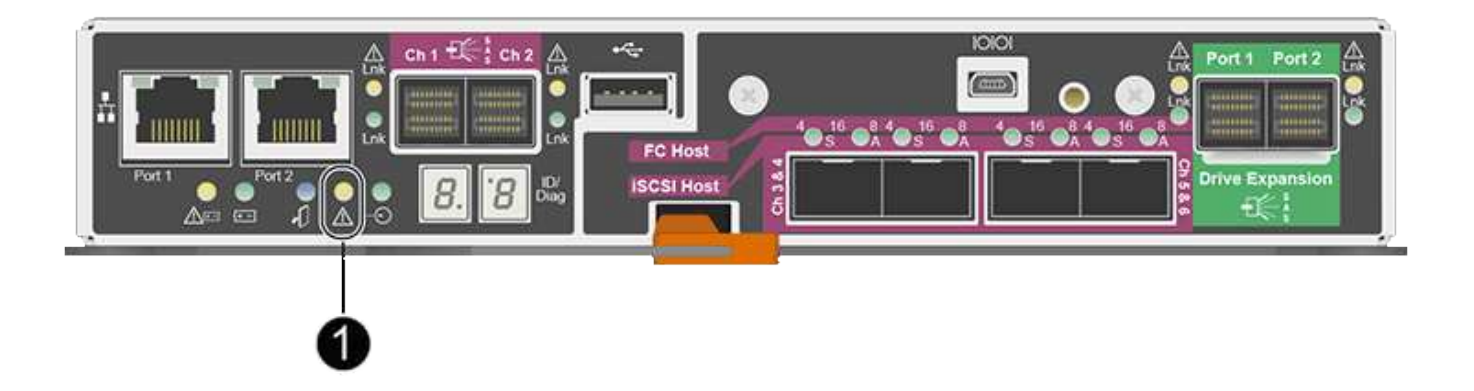

Il nodo di storage dell'appliance non sarà accessibile quando si sostituisce il controller. Se il controller E2700 funziona a sufficienza, è possibile impostare il controller E5600 in modalità di manutenzione.

Quando si sostituisce un controller, è necessario rimuovere la batteria dal controller originale e installarlo nel controller sostitutivo.

### **Fasi**

1. Prepararsi a rimuovere il controller.

Per eseguire questa procedura, utilizzare Gestione storage SANtricity.

- a. Prendere nota della versione del software SANtricity OS attualmente installata sul controller.
- b. Prendere nota della versione DI NVSRAM attualmente installata.
- c. Se la funzione Drive Security è attivata, assicurarsi che esista una chiave salvata e di conoscere la password richiesta per l'installazione.

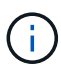

**Possibile perdita di accesso ai dati --** se tutti i dischi dell'appliance sono abilitati per la sicurezza, il nuovo controller non sarà in grado di accedere all'appliance fino a quando non si sbloccano i dischi protetti utilizzando la finestra di gestione aziendale in Gestione storage di SANtricity.

d. Eseguire il backup del database di configurazione.

Se si verifica un problema durante la rimozione di un controller, è possibile utilizzare il file salvato per ripristinare la configurazione.

e. Raccogliere i dati di supporto per l'appliance.

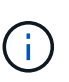

La raccolta dei dati di supporto prima e dopo la sostituzione di un componente consente di inviare una serie completa di registri al supporto tecnico nel caso in cui la sostituzione non risolva il problema.

2. Se l'appliance StorageGRID è in esecuzione in un sistema StorageGRID, impostare il controller E5600SG in modalità di manutenzione.

["Attivazione della modalità di manutenzione dell'appliance"](#page-726-0)

3. Se il controller E2700 funziona a sufficienza per consentire un arresto controllato, verificare che tutte le operazioni siano state completate.

- a. Dalla barra del titolo della finestra Array Management (Gestione array), selezionare **Monitor** > **Report** > **Operations in Progress** (operazioni in corso).
- b. Verificare che tutte le operazioni siano state completate.
- 4. Seguire le istruzioni della procedura di sostituzione di un controller E2700 simplex per completare questi passaggi:
	- a. Etichettare i cavi, quindi scollegarli.

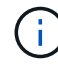

Per evitare prestazioni degradate, non attorcigliare, piegare, pizzicare o salire sui cavi.

- b. Rimuovere il controller guasto dall'appliance.
- c. Rimuovere il coperchio del controller.
- d. Svitare la vite a testa zigrinata e rimuovere la batteria dal controller guasto.
- e. Installare la batteria nel controller sostitutivo e riposizionare il coperchio del controller.
- f. Installare il controller sostitutivo nell'appliance.
- g. Sostituire i cavi.
- h. Attendere il riavvio del controller E2700. Verificare che il display a sette segmenti visualizzi uno stato di 99.
- 5. Se l'appliance utilizza dischi protetti, importare la chiave di sicurezza dell'unità.
- 6. Riportare l'apparecchio alla normale modalità operativa. Dal programma di installazione dell'appliance StorageGRID, selezionare **Avanzate** > **Riavvia controller**, quindi selezionare **Riavvia in StorageGRID**.

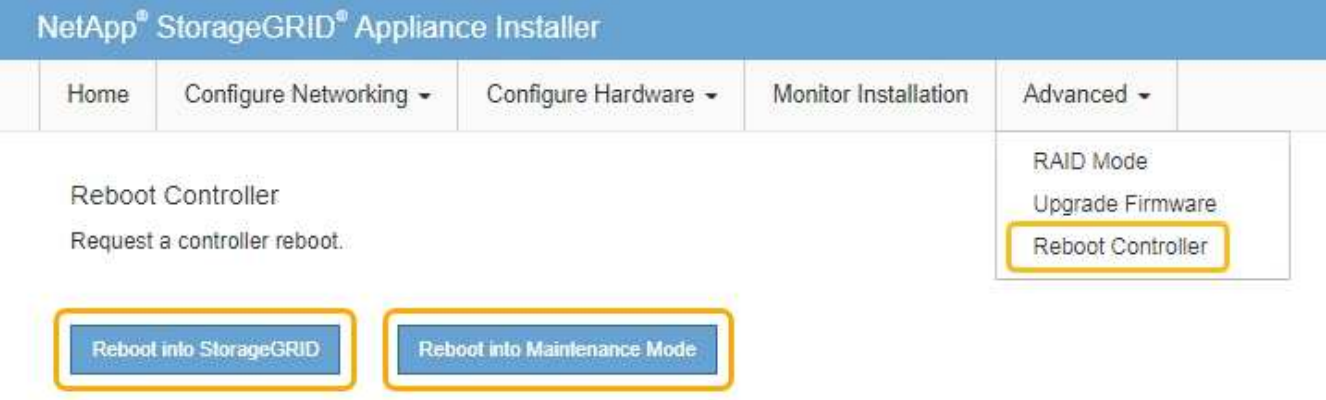

Durante il riavvio, viene visualizzata la seguente schermata:

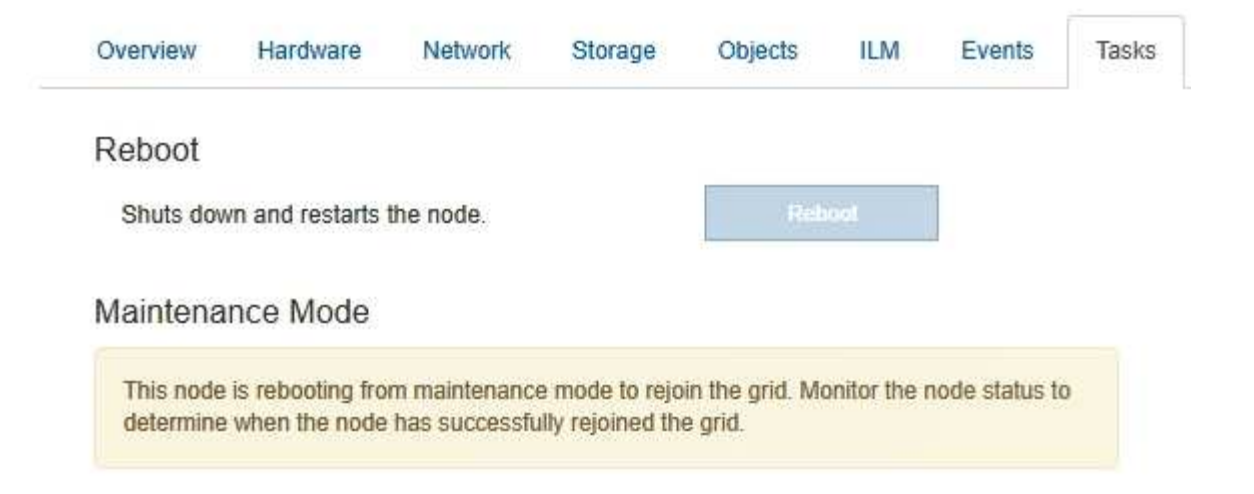

L'apparecchio si riavvia e si ricongiunge alla griglia. Questo processo può richiedere fino a 20 minuti.

7. Verificare che il riavvio sia completo e che il nodo sia stato riconentrato nella griglia. In Grid Manager, verificare che la scheda **Nodes** visualizzi uno stato normale per il nodo appliance, che indica che non sono attivi avvisi e che il nodo è connesso alla griglia.

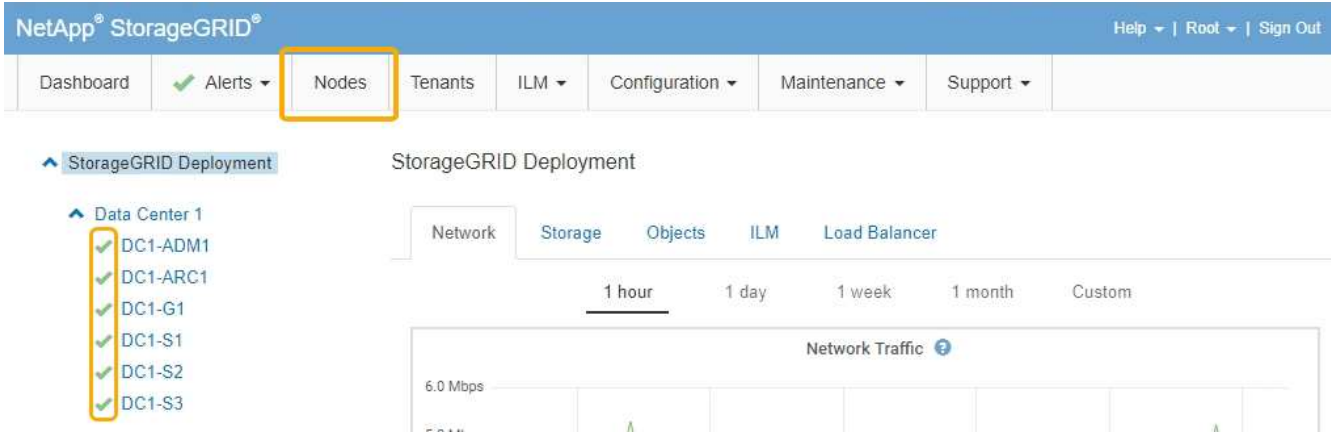

8. Da Gestione storage SANtricity, confermare che il nuovo controller è ottimale e raccogliere i dati di supporto.

### **Informazioni correlate**

["Procedure di sostituzione hardware NetApp e-Series ed EF-Series"](https://mysupport.netapp.com/info/web/ECMP11751516.html)

["Documentazione NetApp: Serie E2700"](http://mysupport.netapp.com/documentation/productlibrary/index.html?productID=61765)

### <span id="page-747-0"></span>**Sostituzione della centralina E5600SG**

Potrebbe essere necessario sostituire il controller E5600SG.

#### **Di cosa hai bisogno**

È necessario disporre dell'accesso alle seguenti risorse:

- Informazioni sulla sostituzione dell'hardware e-Series sul sito di supporto NetApp all'indirizzo +http://mysupport.netapp.com/["mysupport.netapp.com"^]
- Documentazione di E5600 sul sito di supporto

• L'apparecchio è stato impostato sulla modalità di manutenzione.

### ["Attivazione della modalità di manutenzione dell'appliance"](#page-726-0)

### **A proposito di questa attività**

Se entrambi i controller funzionano a sufficienza per consentire un arresto controllato, è possibile prima spegnere il controller E5600 per interrompere la connettività al controller E2700.

> Se si sostituisce il controller prima di installare il software StorageGRID, potrebbe non essere possibile accedere al programma di installazione dell'appliance StorageGRID subito dopo aver completato questa procedura. Sebbene sia possibile accedere al programma di installazione dell'appliance StorageGRID da altri host sulla stessa sottorete dell'appliance, non è possibile accedervi da host su altre subnet. Questa condizione dovrebbe risolversi entro 15 minuti (quando qualsiasi voce della cache ARP per il timeout del controller originale), oppure è possibile cancellare immediatamente la condizione cancellando manualmente le vecchie voci della cache ARP dal router o gateway locale.

### **Fasi**

Ĥ.

- 1. Utilizzare una protezione antistatica.
- 2. Etichettare ciascun cavo collegato al controller E5600SG, in modo da poter ricollegare correttamente i cavi.

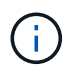

Per evitare prestazioni degradate, non attorcigliare, piegare, pizzicare o salire sui cavi. Non piegare i cavi con un raggio di 5 cm (2").

- 3. Una volta attivata la modalità di manutenzione dell'apparecchio, spegnere il controller E5600SG.
	- a. Accedere al nodo Grid:
		- i. Immettere il seguente comando: ssh admin@*grid\_node\_IP*
		- ii. Immettere la password elencata in Passwords.txt file.
		- iii. Immettere il seguente comando per passare a root: su -
		- iv. Immettere la password elencata in Passwords.txt file.

Una volta effettuato l'accesso come root, il prompt cambia da  $\frac{1}{2}$  a. #.

- b. Spegnere il controller E5600SG: **shutdown -h now**
- 4. Spegnere il contenitore e attendere che l'attività del LED e del display a sette segmenti sul retro del controller si sia interrotta.
- 5. Rimuovere i cavi.
- 6. Rimuovere il controller, come descritto nella documentazione del controller E5600SG.
- 7. Inserire il nuovo controller, come descritto nella documentazione del controller E5600SG.
- 8. Sostituire tutti i cavi.
- 9. Riaccendere il contenitore.
- 10. Monitorare i codici a sette segmenti.
	- Controller E2700:

Lo stato finale del LED è 99.

◦ Controller E5600SG:

Lo stato finale del LED è HA.

11. Monitorare lo stato del nodo di storage dell'appliance in Grid Manager.

Verificare che i nodi di storage dell'appliance tornino allo stato previsto.

### **Informazioni correlate**

["Procedure di sostituzione hardware NetApp e-Series ed EF-Series"](https://mysupport.netapp.com/info/web/ECMP11751516.html)

["Documentazione NetApp: Serie E5600"](http://mysupport.netapp.com/documentation/productlibrary/index.html?productID=61893)

### <span id="page-749-0"></span>**Sostituzione di altri componenti hardware**

Potrebbe essere necessario sostituire un disco, una ventola, un alimentatore o una batteria nell'appliance StorageGRID.

### **Di cosa hai bisogno**

- Si dispone della procedura di sostituzione dell'hardware e-Series.
- L'apparecchio è stato impostato sulla modalità di manutenzione se la procedura di sostituzione dei componenti richiede lo spegnimento dell'apparecchio.

## ["Attivazione della modalità di manutenzione dell'appliance"](#page-726-0)

### **A proposito di questa attività**

Per sostituire un'unità, un filtro a carboni attivi della ventola, un filtro a carboni attivi, una batteria, Oppure fare riferimento alle procedure standard per gli array di storage E2700 ed E5600. Concentratevi sulle istruzioni dettagliate per la rimozione e la sostituzione dell'hardware; molte delle procedure di gestione dello storage SANtricity non si applicano a un'appliance.

### **Istruzioni per la sostituzione dei componenti SG5612**

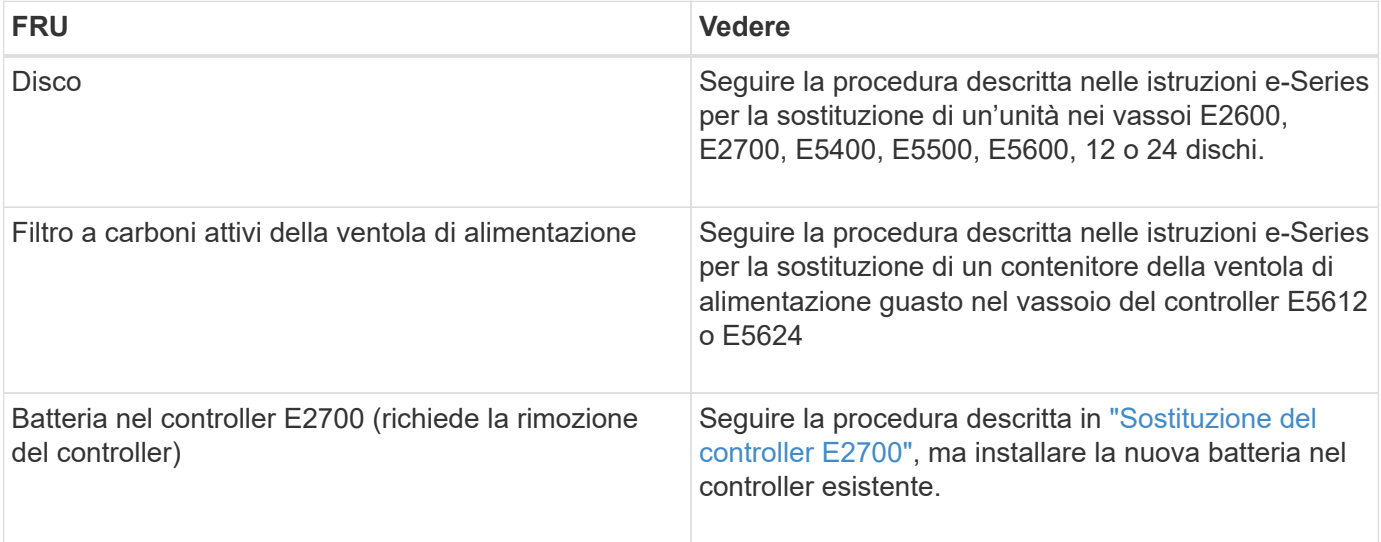

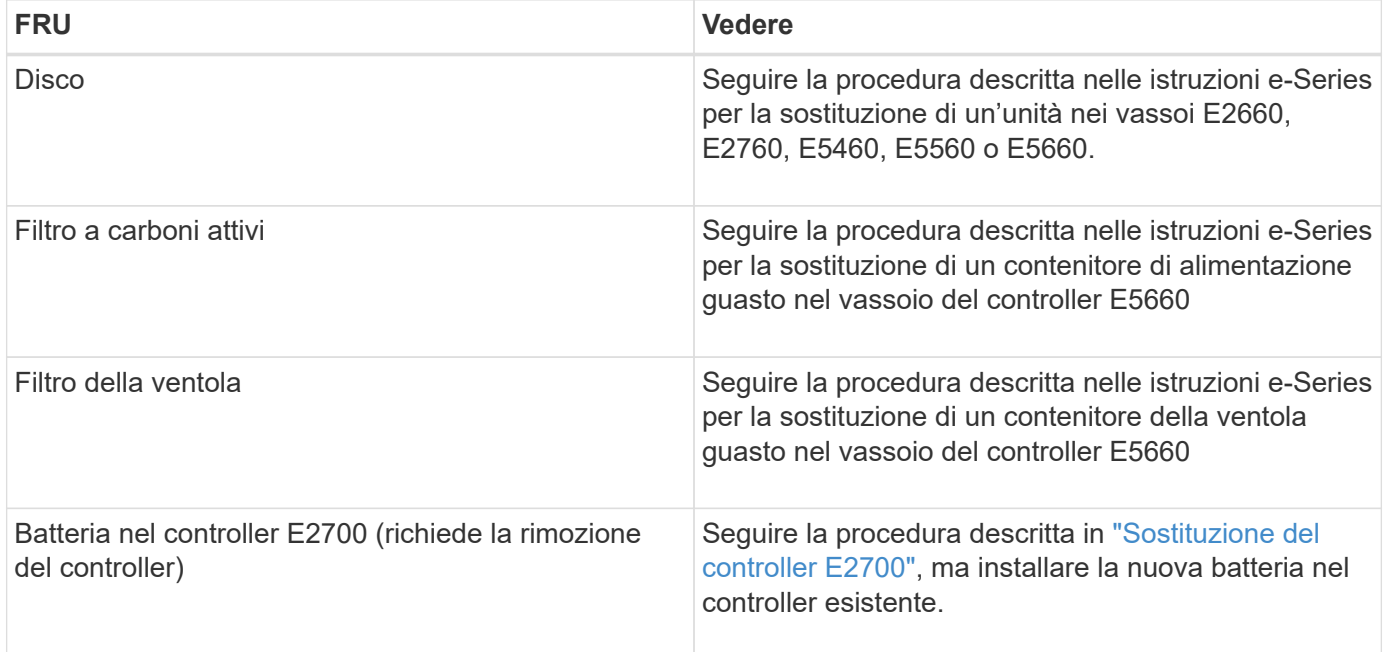

### **Informazioni correlate**

["Procedure di sostituzione hardware NetApp e-Series ed EF-Series"](https://mysupport.netapp.com/info/web/ECMP11751516.html)

["Documentazione NetApp: Serie E2700"](http://mysupport.netapp.com/documentation/productlibrary/index.html?productID=61765)

["Documentazione NetApp: Serie E5600"](http://mysupport.netapp.com/documentation/productlibrary/index.html?productID=61893)

### <span id="page-750-0"></span>**Modifica della configurazione del collegamento del controller E5600SG**

È possibile modificare la configurazione del collegamento Ethernet del controller E5600SG. È possibile modificare la modalità port bond, la modalità network bond e la velocità di collegamento.

### **Di cosa hai bisogno**

• È necessario impostare il controller E5600SG in modalità di manutenzione. L'attivazione della modalità di manutenzione del controller interrompe il collegamento al controller E2700. L'attivazione della modalità di manutenzione di un'appliance StorageGRID potrebbe rendere l'appliance non disponibile per l'accesso remoto.

### ["Attivazione della modalità di manutenzione dell'appliance"](#page-726-0)

### **A proposito di questa attività**

Le opzioni per modificare la configurazione del collegamento Ethernet del controller E5600SG includono:

- Modifica di **Port Bond mode** da fisso ad aggregato o da aggregato a fisso
- Modifica di **Network bond mode** da Active-Backup a LACP o da LACP a Active-Backup
- Attivazione o disattivazione del tagging VLAN o modifica del valore di un tag VLAN
- Modifica della velocità di collegamento da 10 GbE a 25 GbE o da 25 GbE a 10 GbE

**Fasi**

1. Selezionare **Configura rete** > **Configurazione collegamento** dal menu.

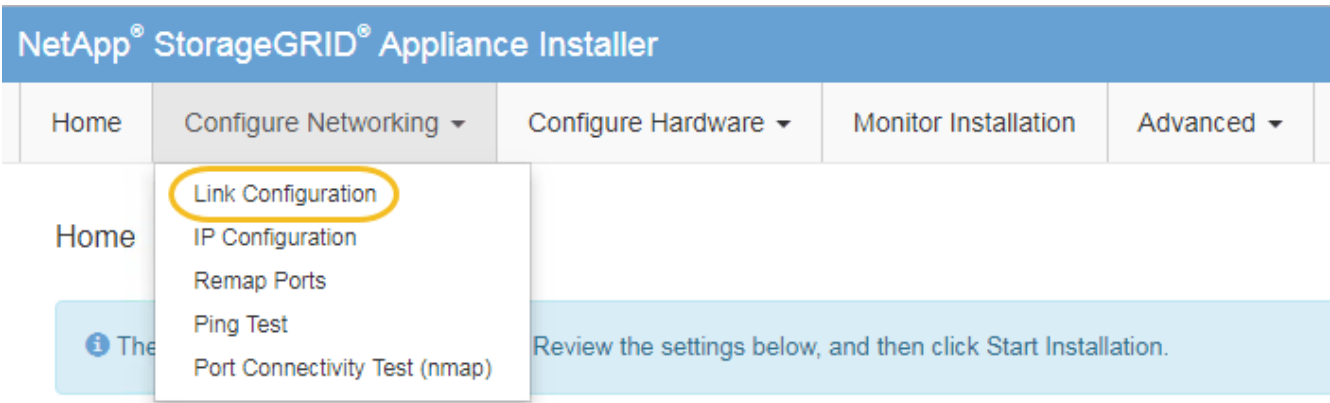

<span id="page-751-0"></span>1. Apportare le modifiche desiderate alla configurazione del collegamento.

Per ulteriori informazioni sulle opzioni, consultare "Configurazione dei collegamenti di rete".

2. Una volta selezionate le opzioni desiderate, fare clic su **Save** (Salva).

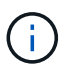

La connessione potrebbe andare persa se sono state apportate modifiche alla rete o al collegamento tramite il quale si è connessi. Se la connessione non viene riconnessa entro 1 minuto, immettere nuovamente l'URL del programma di installazione dell'appliance StorageGRID utilizzando uno degli altri indirizzi IP assegnati all'appliance: **https://***E5600SG\_Controller\_IP***:8443**

Se sono state apportate modifiche alle impostazioni della VLAN, la subnet dell'appliance potrebbe essere cambiata. Se è necessario modificare gli indirizzi IP dell'appliance, seguire le istruzioni per la configurazione degli indirizzi IP.

["Impostazione della configurazione IP"](#page-685-0)

- 3. Dal programma di installazione dell'appliance StorageGRID, selezionare **Configura rete** > **Test ping**.
- 4. Utilizzare lo strumento Ping Test per verificare la connettività agli indirizzi IP su qualsiasi rete che potrebbe essere stata interessata dalle modifiche apportate alla configurazione del collegamento in [Modificare la](#page-751-0) [configurazione del collegamento](#page-751-0) fase.

Oltre a qualsiasi altro test che si sceglie di eseguire, verificare che sia possibile eseguire il ping dell'indirizzo IP della griglia del nodo di amministrazione primario e dell'indirizzo IP della griglia di almeno un altro nodo di storage. Se necessario, correggere eventuali problemi di configurazione del collegamento.

- 5. Una volta soddisfatti del corretto funzionamento delle modifiche alla configurazione del collegamento, riavviare il nodo. Dal programma di installazione dell'appliance StorageGRID, selezionare **Avanzate** > **Riavvia controller**, quindi selezionare una delle seguenti opzioni:
	- Selezionare **Riavvia in StorageGRID** per riavviare il controller con il nodo che si ricongiunge alla griglia. Selezionare questa opzione se si è terminato di lavorare in modalità di manutenzione e si è pronti per ripristinare il normale funzionamento del nodo.
	- Selezionare **Reboot into Maintenance Mode** (Riavvia in modalità di manutenzione) per riavviare il controller con il nodo in modalità di manutenzione. Selezionare questa opzione se sono necessarie ulteriori operazioni di manutenzione sul nodo prima di ricongiungersi alla griglia.

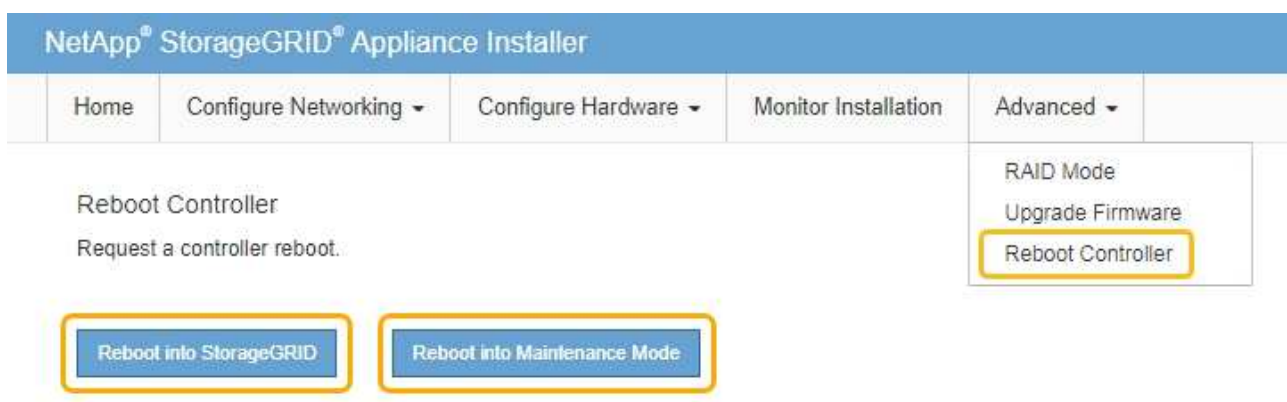

Il riavvio dell'appliance e il ricongiungersi alla griglia possono richiedere fino a 20 minuti. Per confermare che il riavvio è stato completato e che il nodo ha ricongiungersi alla griglia, tornare a Grid Manager. La scheda **Nodes** dovrebbe visualizzare uno stato normale per il nodo appliance, che indica che non sono attivi avvisi e che il nodo è connesso alla griglia.

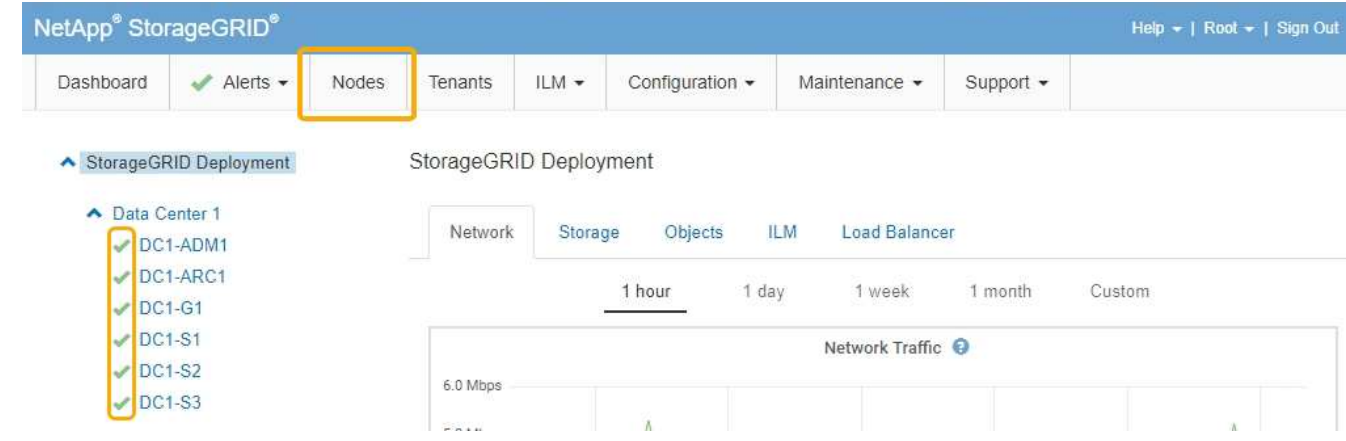

## **Informazioni correlate**

["Configurazione dei collegamenti di rete \(SG5600\)"](#page-679-0)

### <span id="page-752-0"></span>**Modifica dell'impostazione MTU**

È possibile modificare l'impostazione MTU assegnata durante la configurazione degli indirizzi IP per il nodo dell'appliance.

### **Di cosa hai bisogno**

L'apparecchio è stato impostato sulla modalità di manutenzione.

["Attivazione della modalità di manutenzione dell'appliance"](#page-726-0)

### **Fasi**

- 1. Dal programma di installazione dell'appliance StorageGRID, selezionare **Configura rete** > **Configurazione IP**.
- 2. Apportare le modifiche desiderate alle impostazioni MTU per Grid Network, Admin Network e Client Network.

### **Grid Network**

The Grid Network is used for all internal StorageGRID traffic. The Grid Network provides connectivity between all nodes in the grid, across all sites and subnets. All hosts on the Grid Network must be able to talk to all other hosts. The Grid Network can consist of multiple subnets. Networks containing critical grid services, such as NTP, can also be added as Grid subnets.

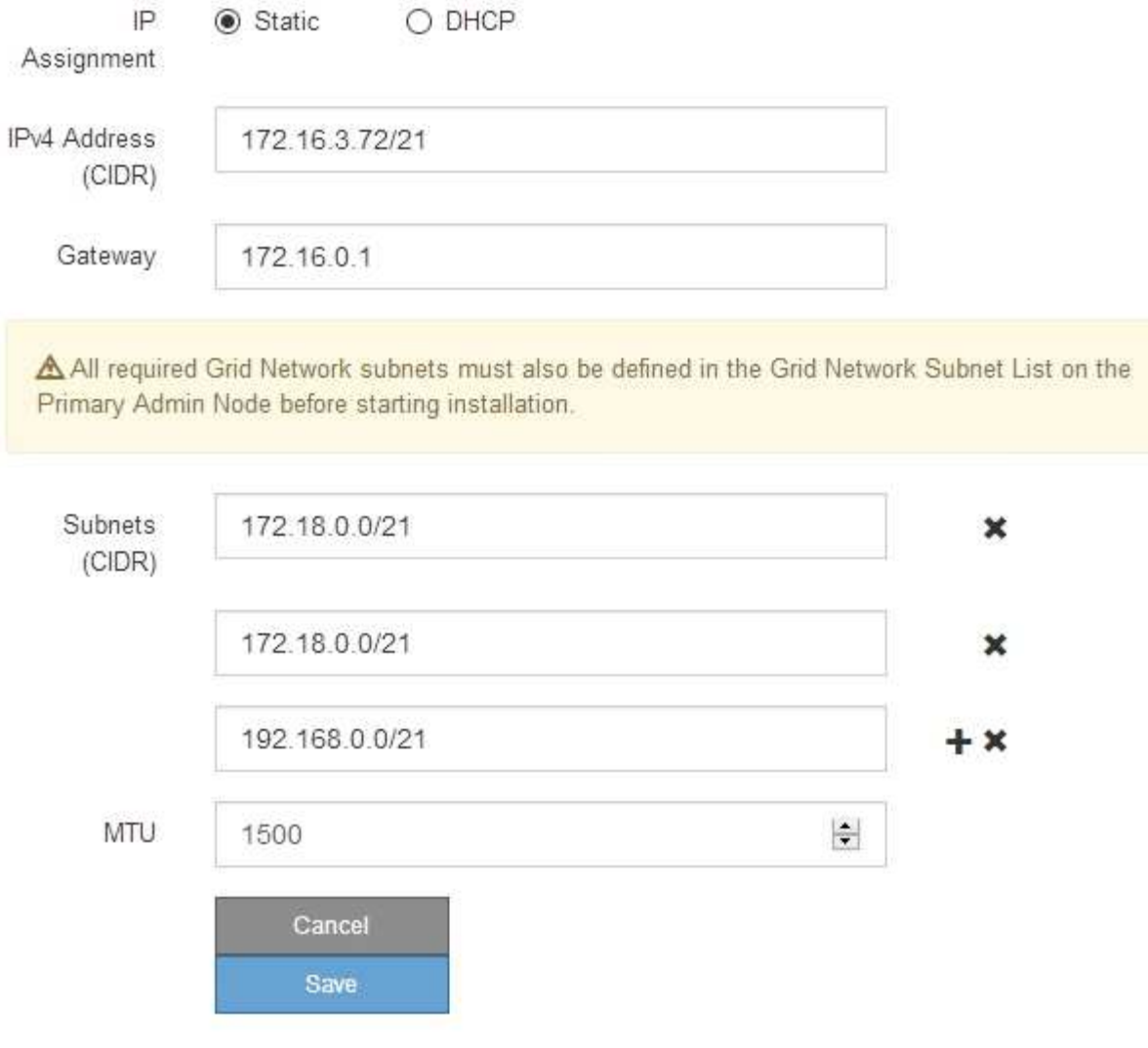

Il valore MTU della rete deve corrispondere al valore configurato sulla porta dello switch a cui è connesso il nodo. In caso contrario, potrebbero verificarsi problemi di performance di rete o perdita di pacchetti.

 $\binom{1}{1}$ 

 $(\mathsf{i})$ 

Per ottenere le migliori performance di rete, tutti i nodi devono essere configurati con valori MTU simili sulle interfacce Grid Network. L'avviso **Grid Network MTU mismatch** (mancata corrispondenza MTU rete griglia) viene attivato se si verifica una differenza significativa nelle impostazioni MTU per Grid Network su singoli nodi. I valori MTU non devono essere uguali per tutti i tipi di rete.

- 3. Quando si è soddisfatti delle impostazioni, selezionare **Save** (Salva).
- 4. Riavviare il nodo. Dal programma di installazione dell'appliance StorageGRID, selezionare **Avanzate** >

**Riavvia controller**, quindi selezionare una delle seguenti opzioni:

- Selezionare **Riavvia in StorageGRID** per riavviare il controller con il nodo che si ricongiunge alla griglia. Selezionare questa opzione se si è terminato di lavorare in modalità di manutenzione e si è pronti per ripristinare il normale funzionamento del nodo.
- Selezionare **Reboot into Maintenance Mode** (Riavvia in modalità di manutenzione) per riavviare il controller con il nodo in modalità di manutenzione. Selezionare questa opzione se sono necessarie ulteriori operazioni di manutenzione sul nodo prima di ricongiungersi alla griglia.

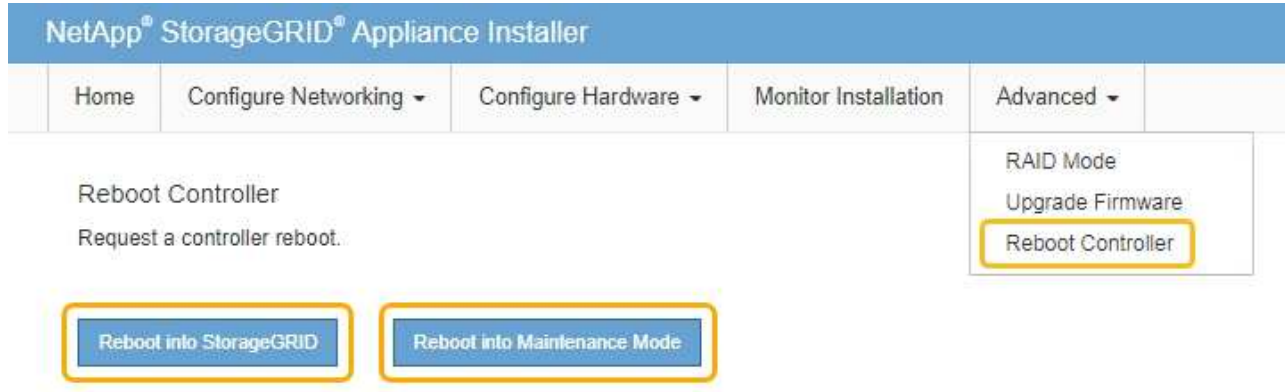

Il riavvio dell'appliance e il ricongiungersi alla griglia possono richiedere fino a 20 minuti. Per confermare che il riavvio è stato completato e che il nodo ha ricongiungersi alla griglia, tornare a Grid Manager. La scheda **Nodes** dovrebbe visualizzare uno stato normale per il nodo appliance, che indica che non sono attivi avvisi e che il nodo è connesso alla griglia.

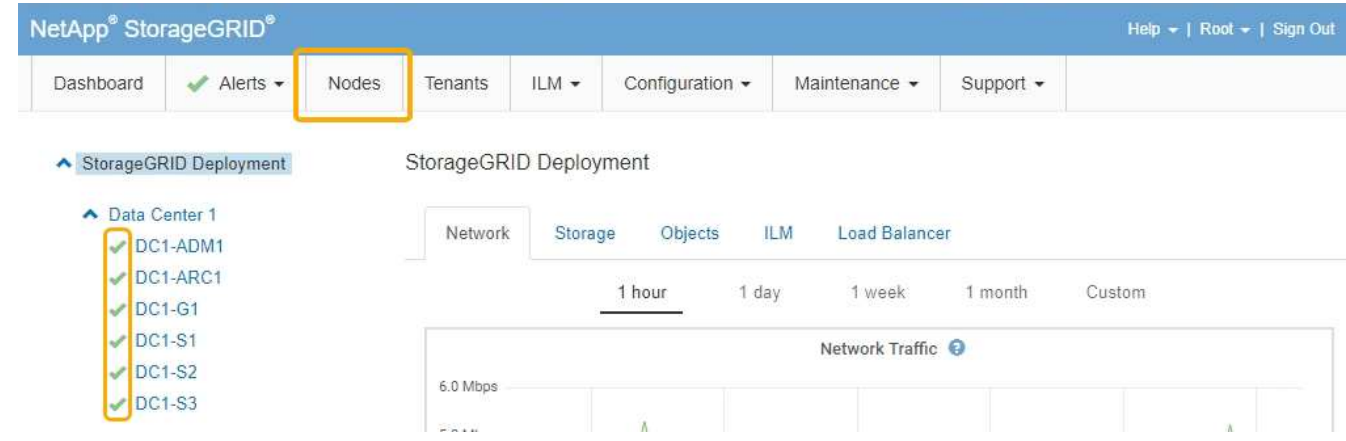

### **Informazioni correlate**

["Amministrare StorageGRID"](#page-877-0)

### <span id="page-754-0"></span>**Verifica della configurazione del server DNS**

È possibile controllare e modificare temporaneamente i server DNS (Domain Name System) attualmente in uso dal nodo dell'appliance.

### **Di cosa hai bisogno**

L'apparecchio è stato impostato sulla modalità di manutenzione.

### ["Attivazione della modalità di manutenzione dell'appliance"](#page-726-0)

#### **A proposito di questa attività**

Potrebbe essere necessario modificare le impostazioni del server DNS se un'appliance crittografata non riesce a connettersi al server di gestione delle chiavi (KMS) o al cluster KMS perché il nome host per il KMS è stato specificato come nome di dominio anziché come indirizzo IP. Le modifiche apportate alle impostazioni DNS dell'appliance sono temporanee e vengono perse quando si esce dalla modalità di manutenzione. Per rendere permanenti queste modifiche, specificare i server DNS in Grid Manager (**manutenzione** > **rete** > **Server DNS**).

- Le modifiche temporanee alla configurazione DNS sono necessarie solo per le appliance crittografate con nodo in cui il server KMS viene definito utilizzando un nome di dominio completo, invece di un indirizzo IP, per il nome host.
- Quando un'appliance crittografata con nodo si connette a un KMS utilizzando un nome di dominio, deve connettersi a uno dei server DNS definiti per la griglia. Uno di questi server DNS converte quindi il nome di dominio in un indirizzo IP.
- Se il nodo non riesce a raggiungere un server DNS per la griglia o se sono state modificate le impostazioni DNS a livello di griglia quando un nodo appliance crittografato con nodo era offline, il nodo non è in grado di connettersi al KMS. I dati crittografati sull'appliance non possono essere decifrati fino a quando il problema DNS non viene risolto.

Per risolvere un problema DNS che impedisce la connessione KMS, specificare l'indirizzo IP di uno o più server DNS nel programma di installazione dell'appliance StorageGRID. Queste impostazioni DNS temporanee consentono all'appliance di connettersi al KMS e decrittare i dati sul nodo.

Ad esempio, se il server DNS per la griglia cambia mentre un nodo crittografato era offline, il nodo non sarà in grado di raggiungere il KMS quando torna in linea, poiché utilizza ancora i valori DNS precedenti. L'immissione del nuovo indirizzo IP del server DNS nel programma di installazione dell'appliance StorageGRID consente a una connessione KMS temporanea di decrittare i dati del nodo.

#### **Fasi**

- 1. Dal programma di installazione dell'appliance StorageGRID, selezionare **Configura rete** > **Configurazione DNS**.
- 2. Verificare che i server DNS specificati siano corretti.

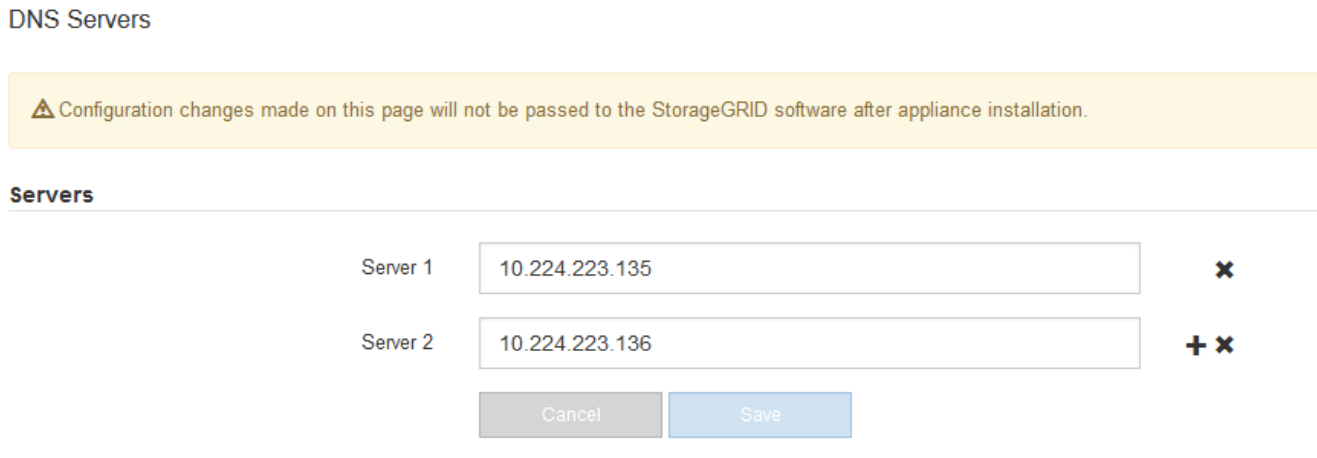

3. Se necessario, modificare i server DNS.
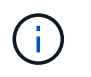

Le modifiche apportate alle impostazioni DNS sono temporanee e vengono perse quando si esce dalla modalità di manutenzione.

4. Quando si è soddisfatti delle impostazioni DNS temporanee, selezionare **Save** (Salva).

Il nodo utilizza le impostazioni del server DNS specificate in questa pagina per riconnettersi al KMS, consentendo la decrittografia dei dati sul nodo.

- 5. Una volta decifrati i dati del nodo, riavviare il nodo. Dal programma di installazione dell'appliance StorageGRID, selezionare **Avanzate** > **Riavvia controller**, quindi selezionare una delle seguenti opzioni:
	- Selezionare **Riavvia in StorageGRID** per riavviare il controller con il nodo che si ricongiunge alla griglia. Selezionare questa opzione se si è terminato di lavorare in modalità di manutenzione e si è pronti per ripristinare il normale funzionamento del nodo.
	- Selezionare **Reboot into Maintenance Mode** (Riavvia in modalità di manutenzione) per riavviare il controller con il nodo in modalità di manutenzione. Selezionare questa opzione se sono necessarie ulteriori operazioni di manutenzione sul nodo prima di ricongiungersi alla griglia.

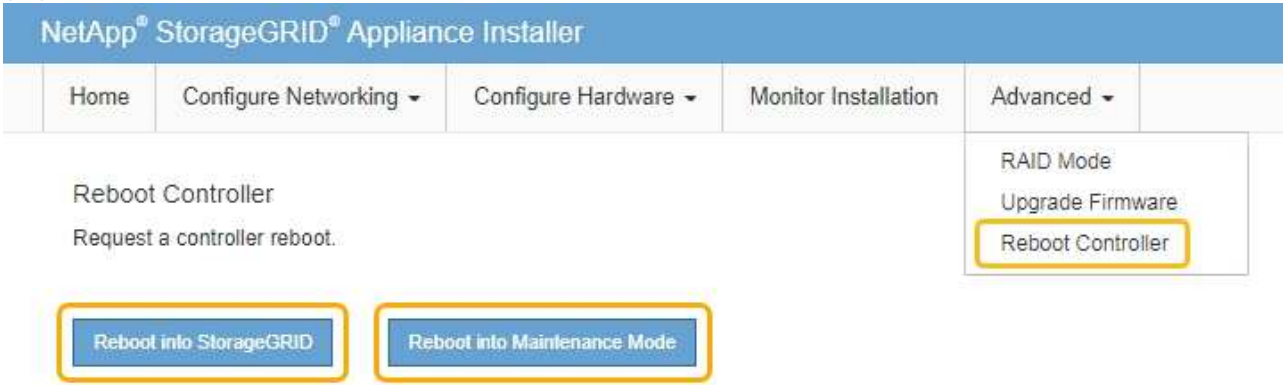

 $\binom{1}{1}$ 

Quando il nodo viene riavviato e ricongiunge la griglia, utilizza i server DNS di tutto il sistema elencati in Grid Manager. Dopo aver ricongiunguto la griglia, l'appliance non utilizzerà più i server DNS temporanei specificati nel programma di installazione dell'appliance StorageGRID mentre l'appliance era in modalità di manutenzione.

Il riavvio dell'appliance e il ricongiungersi alla griglia possono richiedere fino a 20 minuti. Per confermare che il riavvio è stato completato e che il nodo ha ricongiungersi alla griglia, tornare a Grid Manager. La scheda **Nodes** dovrebbe visualizzare uno stato normale per il nodo appliance, che indica che non sono attivi avvisi e che il nodo è connesso alla griglia.

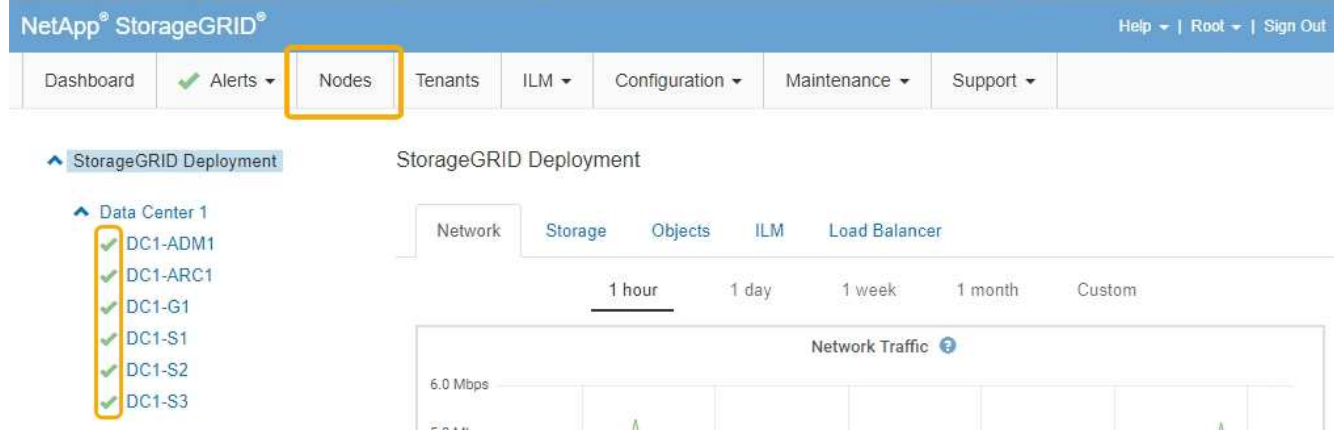

## **Monitoraggio della crittografia dei nodi in modalità di manutenzione**

Se è stata attivata la crittografia dei nodi per l'appliance durante l'installazione, è possibile monitorare lo stato di crittografia dei nodi di ciascun nodo dell'appliance, inclusi i dettagli dello stato di crittografia dei nodi e del server di gestione delle chiavi (KMS).

#### **Di cosa hai bisogno**

- La crittografia del nodo deve essere stata attivata per l'appliance durante l'installazione. Non è possibile attivare la crittografia dei nodi dopo l'installazione dell'appliance.
- L'apparecchio è stato impostato sulla modalità di manutenzione.

["Attivazione della modalità di manutenzione dell'appliance"](#page-726-0)

#### **Fasi**

1. Dal programma di installazione dell'appliance StorageGRID, selezionare **Configura hardware** > **crittografia del nodo**.

#### Node Encryption

Node encryption allows you to use an external key management server (KMS) to encrypt all StorageGRID data on this appliance. If node encryption is enabled for the appliance and a KMS is configured for the site, you cannot access any data on the appliance unless the appliance can communicate with the KMS.

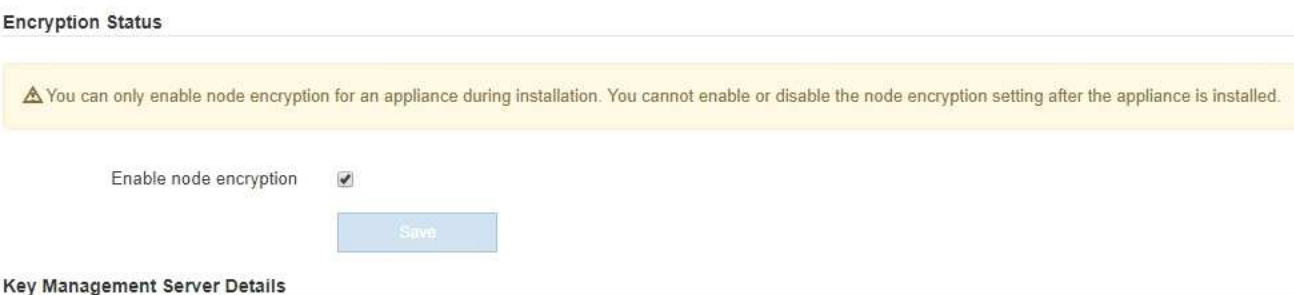

View the status and configuration details for the KMS that manages the encryption key for this appliance. You must use the Grid Manager to make configuration changes.

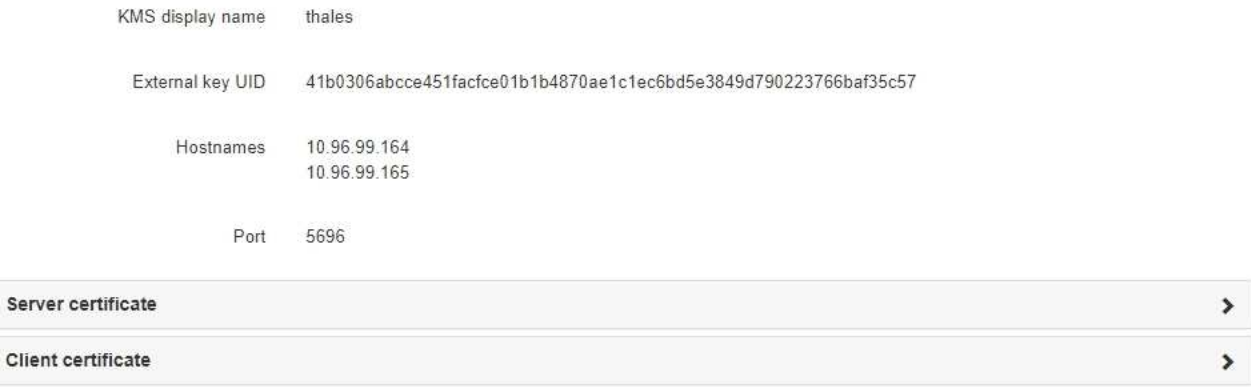

#### Clear KMS Key

Ser

A Do not clear the KMS key if you need to access or preserve any data on this appliance.

If you want to reinstall this appliance node (for example, in another grid), you must clear the KMS key. When the KMS key is cleared, all data on this appliance is deleted.

Clear KMS Key and Delete Data

La pagina Node Encryption include le seguenti tre sezioni:

- Encryption Status (Stato crittografia) indica se la crittografia del nodo è attivata o disattivata per l'appliance.
- Key Management Server Details (Dettagli server di gestione delle chiavi): Mostra le informazioni sul KMS utilizzato per crittografare l'appliance. È possibile espandere le sezioni del certificato del server e del client per visualizzare i dettagli e lo stato del certificato.
	- Per risolvere i problemi relativi ai certificati stessi, ad esempio il rinnovo dei certificati scaduti, consultare le informazioni relative a KMS nelle istruzioni per l'amministrazione di StorageGRID.
	- In caso di problemi imprevisti durante la connessione agli host KMS, verificare che i server DNS (Domain Name System) siano corretti e che la rete dell'appliance sia configurata correttamente.

["Verifica della configurazione del server DNS"](#page-754-0)

- Se non si riesce a risolvere i problemi relativi al certificato, contattare il supporto tecnico.
- Cancella chiave KMS disattiva la crittografia dei nodi per l'appliance, rimuove l'associazione tra

l'appliance e il server di gestione delle chiavi configurato per il sito StorageGRID ed elimina tutti i dati dall'appliance. Prima di installare l'apparecchio in un altro sistema StorageGRID, è necessario cancellare la chiave KMS.

["Cancellazione della configurazione del server di gestione delle chiavi"](#page-760-0)

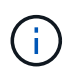

La cancellazione della configurazione KMS elimina i dati dall'appliance, rendendoli inaccessibili in modo permanente. Questi dati non sono ripristinabili.

- 2. Una volta terminato il controllo dello stato di crittografia del nodo, riavviare il nodo. Dal programma di installazione dell'appliance StorageGRID, selezionare **Avanzate** > **Riavvia controller**, quindi selezionare una delle seguenti opzioni:
	- Selezionare **Riavvia in StorageGRID** per riavviare il controller con il nodo che si ricongiunge alla griglia. Selezionare questa opzione se si è terminato di lavorare in modalità di manutenzione e si è pronti per ripristinare il normale funzionamento del nodo.
	- Selezionare **Reboot into Maintenance Mode** (Riavvia in modalità di manutenzione) per riavviare il controller con il nodo in modalità di manutenzione. Selezionare questa opzione se sono necessarie ulteriori operazioni di manutenzione sul nodo prima di ricongiungersi alla griglia.

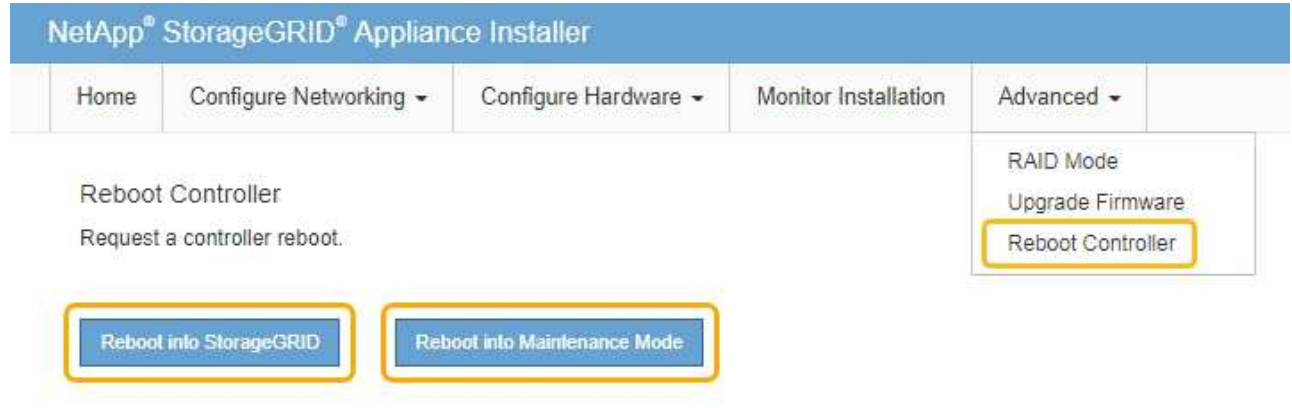

Il riavvio dell'appliance e il ricongiungersi alla griglia possono richiedere fino a 20 minuti. Per confermare che il riavvio è stato completato e che il nodo ha ricongiungersi alla griglia, tornare a Grid Manager. La scheda **Nodes** dovrebbe visualizzare uno stato normale per il nodo appliance, che indica che non sono attivi avvisi e che il nodo è connesso alla griglia.

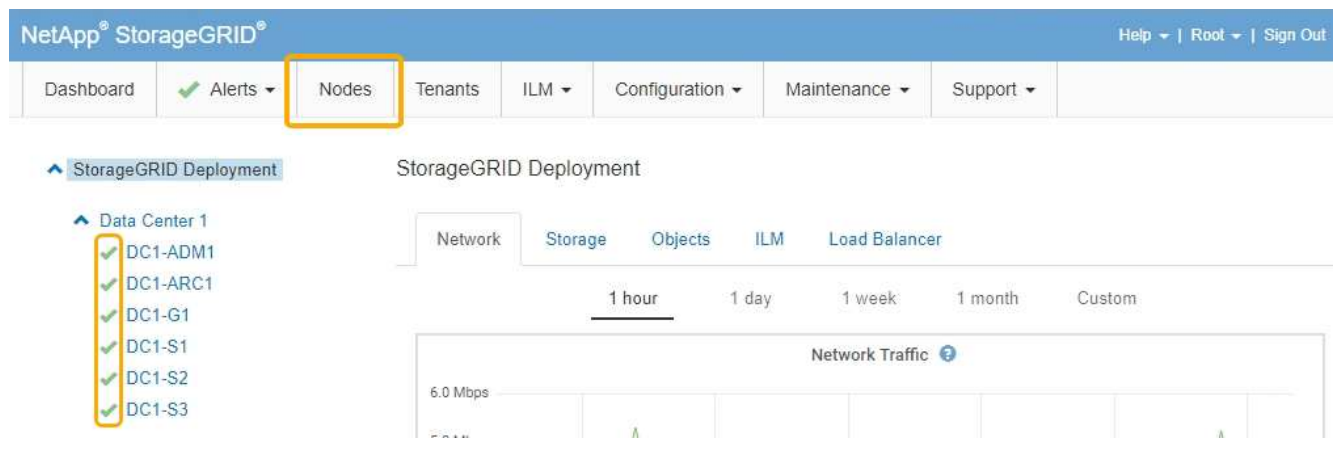

#### **Informazioni correlate**

["Amministrare StorageGRID"](#page-877-0)

#### <span id="page-760-0"></span>**Cancellazione della configurazione del server di gestione delle chiavi**

La cancellazione della configurazione del server di gestione delle chiavi (KMS) disattiva la crittografia dei nodi sull'appliance. Dopo aver cancellato la configurazione KMS, i dati dell'appliance vengono cancellati in modo permanente e non sono più accessibili. Questi dati non sono ripristinabili.

#### **Di cosa hai bisogno**

Se è necessario conservare i dati sull'appliance, è necessario eseguire una procedura di decommissionamento del nodo prima di cancellare la configurazione KMS.

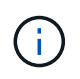

Una volta cancellato il KMS, i dati dell'appliance verranno cancellati in modo permanente e non più accessibili. Questi dati non sono ripristinabili.

Decommissionare il nodo per spostare i dati in esso contenuti in altri nodi in StorageGRID. Consultare le istruzioni di ripristino e manutenzione per la disattivazione del nodo di rete.

#### **A proposito di questa attività**

La cancellazione della configurazione KMS dell'appliance disattiva la crittografia dei nodi, rimuovendo l'associazione tra il nodo dell'appliance e la configurazione KMS per il sito StorageGRID. I dati sull'appliance vengono quindi cancellati e l'appliance viene lasciata in uno stato pre-installato. Questo processo non può essere invertito.

È necessario cancellare la configurazione KMS:

• Prima di installare l'appliance in un altro sistema StorageGRID, che non utilizza un KMS o che utilizza un KMS diverso.

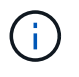

Non cancellare la configurazione KMS se si intende reinstallare un nodo appliance in un sistema StorageGRID che utilizza la stessa chiave KMS.

- Prima di poter ripristinare e reinstallare un nodo in cui la configurazione KMS è stata persa e la chiave KMS non è ripristinabile.
- Prima di restituire qualsiasi apparecchio precedentemente in uso presso il sito.
- Dopo la disattivazione di un'appliance con crittografia del nodo attivata.

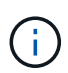

Decommissionare l'appliance prima di eliminare il KMS per spostare i dati in altri nodi del sistema StorageGRID. L'eliminazione di KMS prima dello smantellamento dell'appliance comporta la perdita di dati e potrebbe rendere l'appliance inutilizzabile.

#### **Fasi**

1. Aprire un browser e inserire uno degli indirizzi IP del controller di elaborazione dell'appliance. **https://***Controller\_IP***:8443**

*Controller* IP<sup></sup> È l'indirizzo IP del controller di calcolo (non dello storage controller) su una qualsiasi delle tre reti StorageGRID.

Viene visualizzata la pagina iniziale del programma di installazione dell'appliance StorageGRID.

#### 2. Selezionare **Configura hardware** > **crittografia nodo**.

#### Node Encryption

Node encryption allows you to use an external key management server (KMS) to encrypt all StorageGRID data on this appliance. If node encryption is enabled for the appliance and a KMS is configured for the site, you cannot access any data on the appliance unless the appliance can communicate with the KMS.

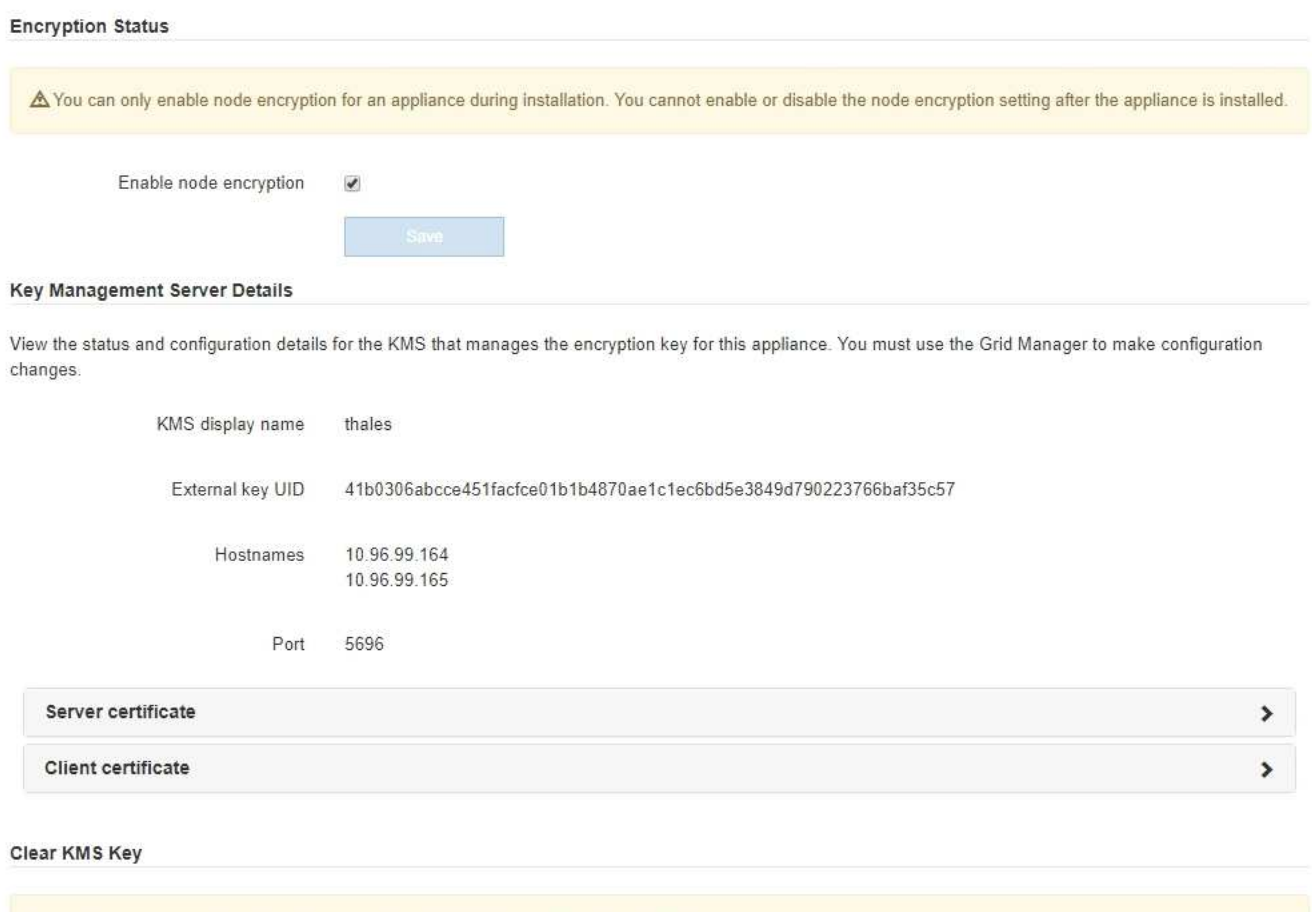

A Do not clear the KMS key if you need to access or preserve any data on this appliance.

If you want to reinstall this appliance node (for example, in another grid), you must clear the KMS key. When the KMS key is cleared, all data on this appliance is deleted.

Clear KMS Key and Delete Data

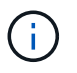

Se la configurazione KMS viene cancellata, i dati sull'appliance verranno eliminati in modo permanente. Questi dati non sono ripristinabili.

- 3. Nella parte inferiore della finestra, selezionare **Clear KMS Key and Delete Data** (Cancella chiave KMS e Elimina dati).
- 4. Se si è certi di voler cancellare la configurazione KMS, digitare **clear** + e selezionare **Clear KMS Key (Cancella chiave KMS) e Delete Data (Elimina dati)**.

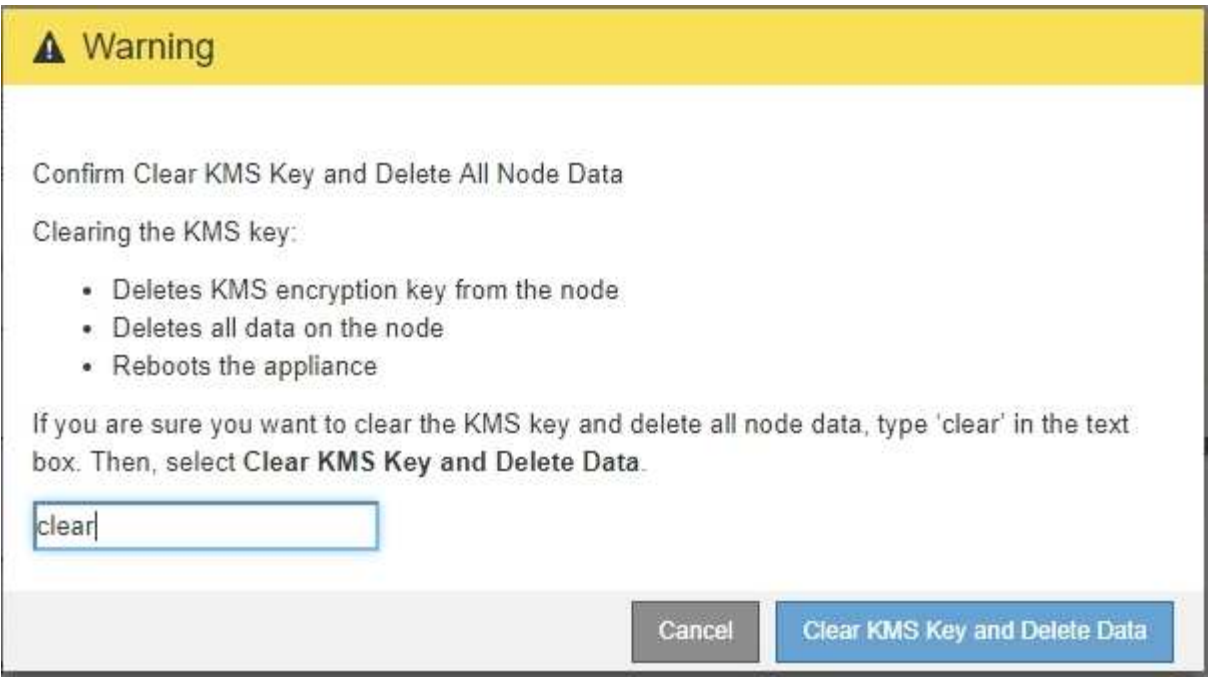

La chiave di crittografia KMS e tutti i dati vengono cancellati dal nodo e l'appliance viene riavviata. Questa operazione può richiedere fino a 20 minuti.

5. Aprire un browser e inserire uno degli indirizzi IP del controller di elaborazione dell'appliance. **https://***Controller\_IP***:8443**

*Controller* IP<sup></sup> È l'indirizzo IP del controller di calcolo (non dello storage controller) su una qualsiasi delle tre reti StorageGRID.

Viene visualizzata la pagina iniziale del programma di installazione dell'appliance StorageGRID.

- 6. Selezionare **Configura hardware** > **crittografia nodo**.
- 7. Verificare che la crittografia del nodo sia disattivata e che le informazioni relative a chiave e certificato in **Key Management Server Details** e **Clear KMS Key and Delete Data** Control siano rimosse dalla finestra.

La crittografia dei nodi non può essere riattivata sull'appliance fino a quando non viene reinstallata in una griglia.

#### **Al termine**

Dopo aver riavviato l'appliance e aver verificato che il sistema KMS è stato cancellato e che l'appliance è in uno stato di preinstallazione, è possibile rimuoverlo fisicamente dal sistema StorageGRID. Per informazioni sulla preparazione di un'appliance per la reinstallazione, consultare le istruzioni di ripristino e manutenzione.

## **Informazioni correlate**

["Amministrare StorageGRID"](#page-877-0)

["Mantieni Ripristina"](#page-2134-0)

# **Appliance di servizi SG100 e SG1000**

Scopri come installare e gestire le appliance StorageGRID SG100 e SG1000.

- ["Panoramica delle appliance SG100 e SG1000"](#page-763-0)
- ["Applicazioni SG100 e SG1000"](#page-766-0)
- ["Panoramica dell'installazione e dell'implementazione"](#page-767-0)
- ["Preparazione per l'installazione"](#page-768-0)
- ["Installazione dell'hardware"](#page-782-0)
- ["Configurazione delle connessioni StorageGRID"](#page-790-0)
- ["Configurazione dell'interfaccia BMC"](#page-814-0)
- ["Opzionale: Attivazione della crittografia del nodo"](#page-821-0)
- ["Implementazione di un nodo di appliance di servizi"](#page-823-0)
- ["Risoluzione dei problemi relativi all'installazione dell'hardware"](#page-843-0)
- ["Manutenzione dell'apparecchio"](#page-850-0)

# <span id="page-763-0"></span>**Panoramica delle appliance SG100 e SG1000**

L'appliance di servizi StorageGRID SG100 e l'appliance di servizi SG1000 possono operare come nodo gateway e come nodo amministratore per fornire servizi di bilanciamento del carico ad alta disponibilità in un sistema StorageGRID. Entrambe le appliance possono operare contemporaneamente come nodi gateway e nodi di amministrazione (primari o non primari).

## **Caratteristiche dell'appliance**

Entrambi i modelli di appliance di servizi offrono le seguenti funzionalità:

- Funzioni nodo gateway o nodo amministratore per un sistema StorageGRID.
- Il programma di installazione dell'appliance StorageGRID per semplificare l'implementazione e la configurazione dei nodi.
- Una volta implementato, può accedere al software StorageGRID da un nodo di amministrazione esistente o dal software scaricato su un disco locale. Per semplificare ulteriormente il processo di implementazione, una versione recente del software viene precaricata sull'appliance durante la produzione.
- Un BMC (Baseboard Management Controller) per il monitoraggio e la diagnosi di alcuni componenti hardware dell'appliance.
- La possibilità di connettersi a tutte e tre le reti StorageGRID, tra cui la rete di rete, la rete amministrativa e la rete client:
	- SG100 supporta fino a quattro connessioni a 10 o 25 GbE alla rete grid e alla rete client.
	- SG1000 supporta fino a quattro connessioni a 10, 25, 40 o 100 GbE alla rete grid e alla rete client.

## **Diagrammi SG100 e SG1000**

Questa figura mostra la parte anteriore di SG100 e SG1000 con il pannello rimosso.

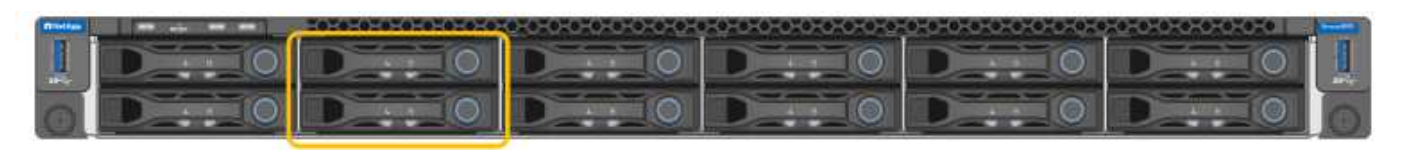

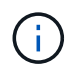

Dalla parte anteriore, i due apparecchi sono identici, ad eccezione del nome del prodotto sul pannello.

I due dischi a stato solido (SSD), indicati dal contorno arancione, vengono utilizzati per memorizzare il sistema operativo StorageGRID e vengono mirrorati utilizzando RAID1 per la ridondanza. Quando l'appliance di servizi SG100 o SG1000 è configurata come nodo di amministrazione, questi dischi vengono utilizzati per memorizzare registri di audit, metriche e tabelle di database.

Gli slot rimanenti sono vuoti.

## **Connettori sul retro dell'SG100**

Questa figura mostra i connettori sul retro dell'unità SG100.

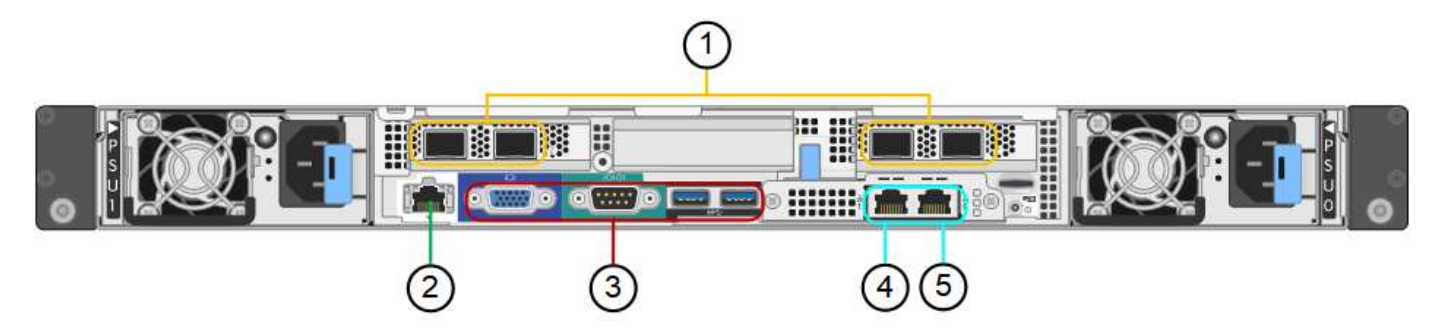

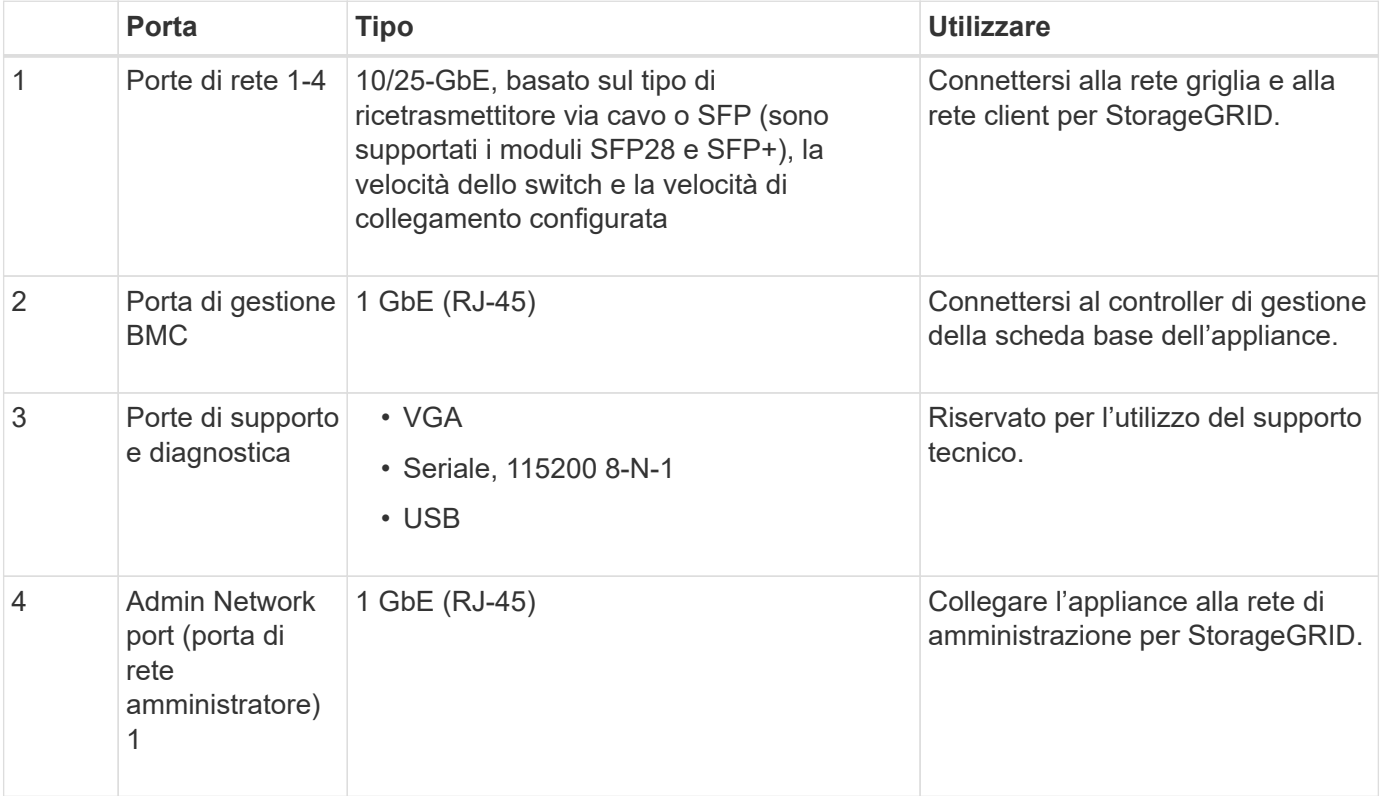

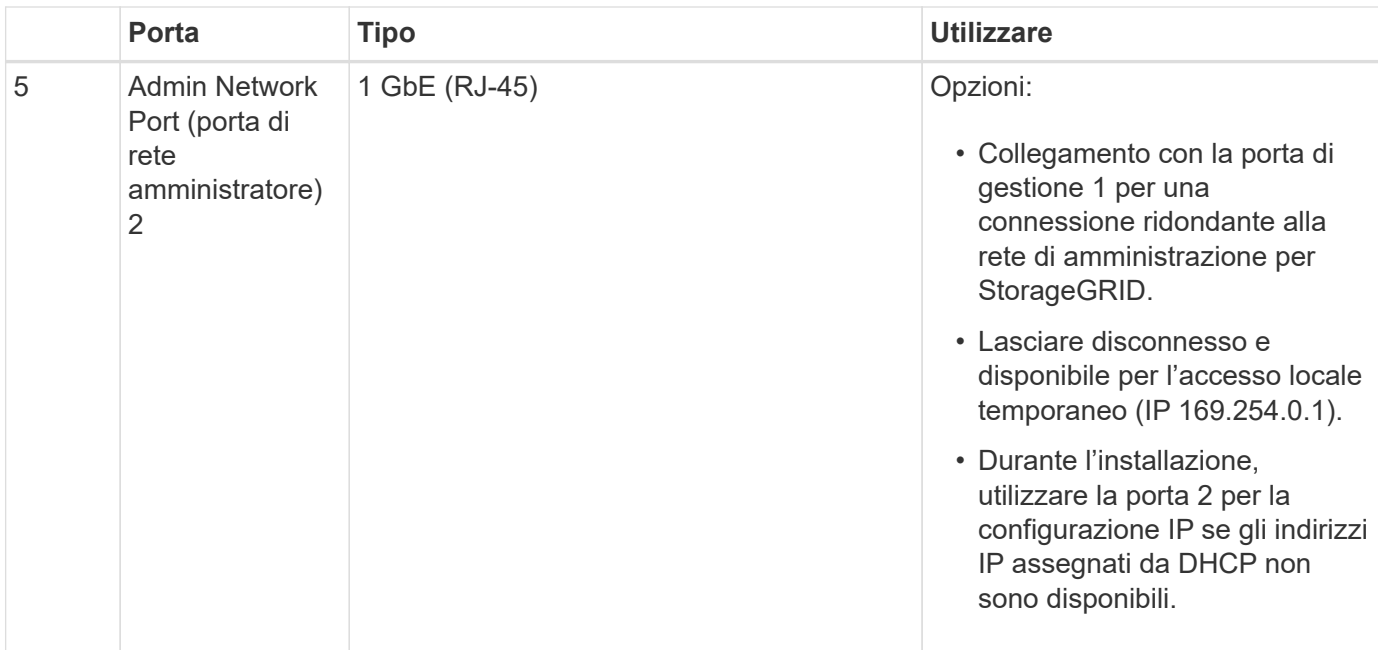

## **Connettori sul retro dell'SG1000**

Questa figura mostra i connettori sul retro dell'unità SG1000.

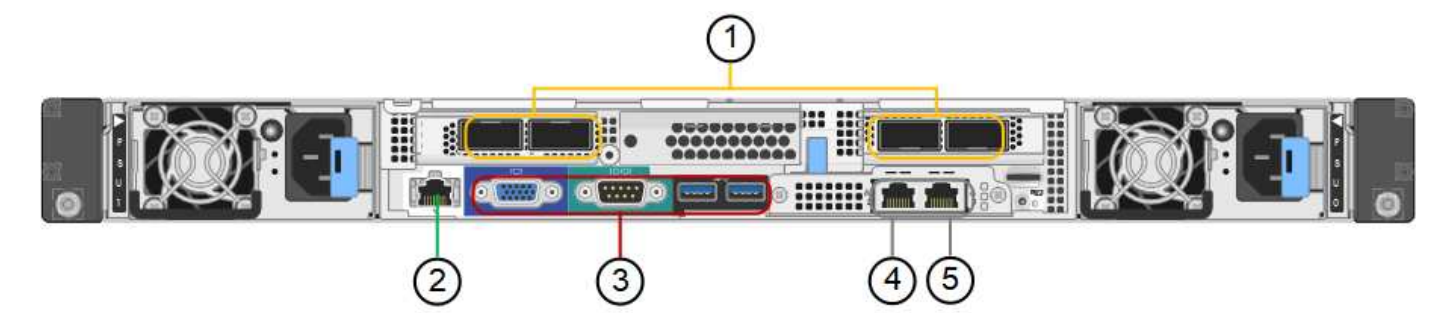

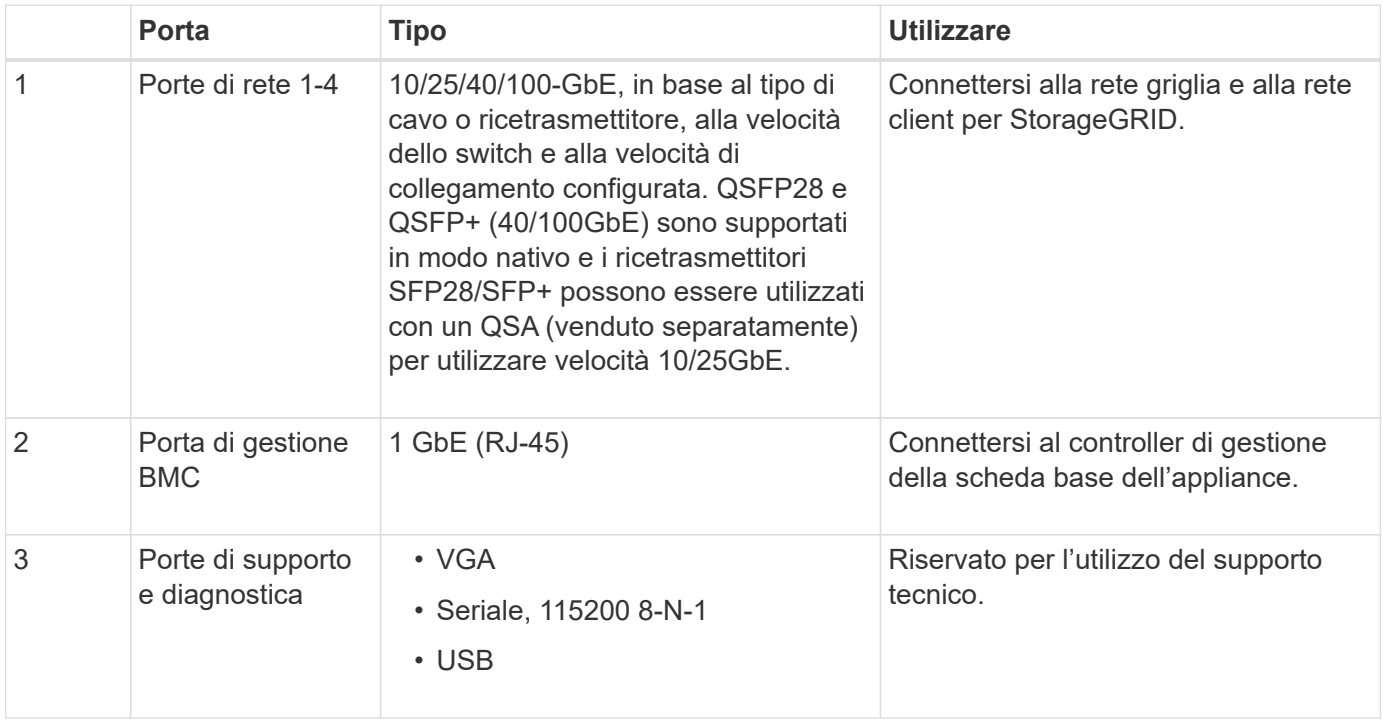

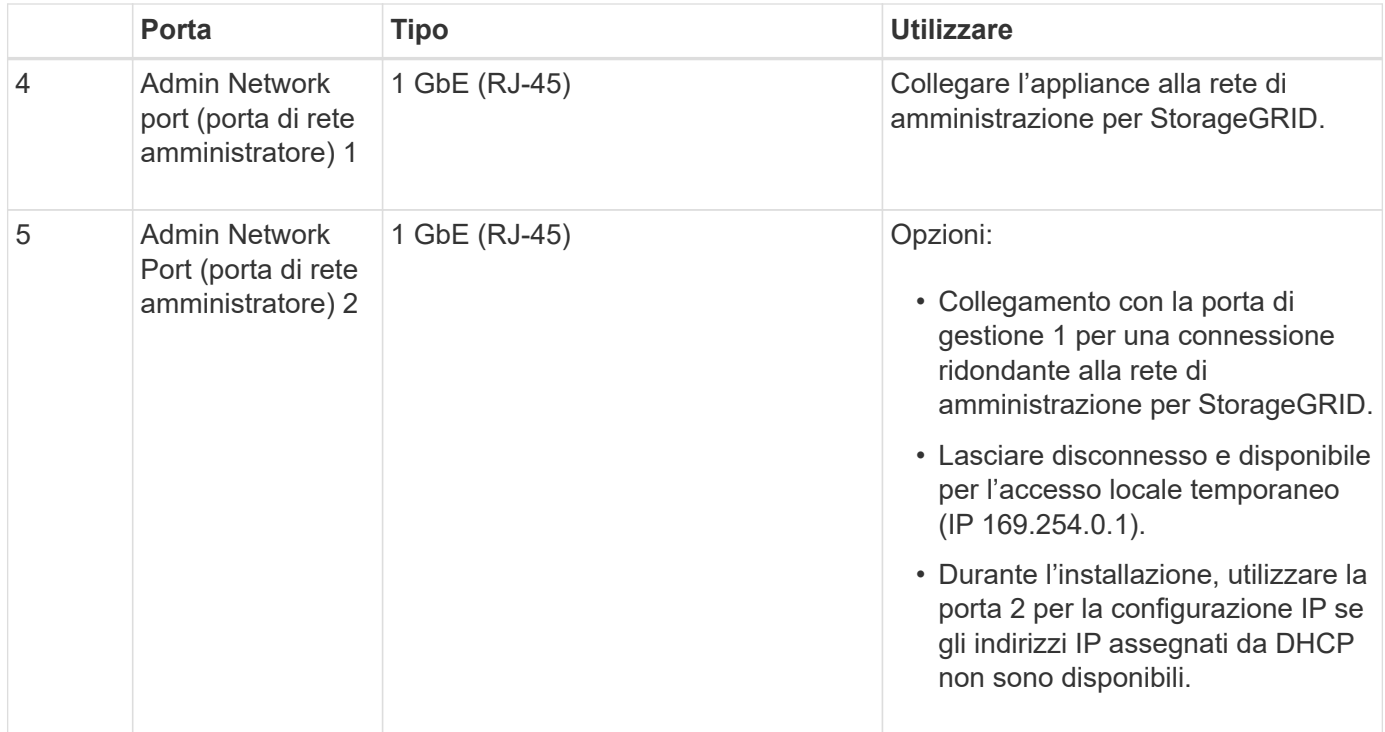

# <span id="page-766-0"></span>**Applicazioni SG100 e SG1000**

È possibile configurare le appliance dei servizi StorageGRID in vari modi per fornire servizi gateway e ridondanza di alcuni servizi di amministrazione grid.

Le appliance possono essere implementate nei seguenti modi:

- Aggiungere a una griglia nuova o esistente come nodo gateway
- Aggiungere a una nuova griglia come nodo di amministrazione primario o non primario o a una griglia esistente come nodo di amministrazione non primario
- Operare contemporaneamente come nodo gateway e nodo amministratore (primario o non primario)

L'appliance facilita l'utilizzo di gruppi ad alta disponibilità (ha) e il bilanciamento intelligente del carico per le connessioni dei percorsi dati S3 o Swift.

I seguenti esempi descrivono come massimizzare le funzionalità dell'appliance:

• Utilizzare due appliance SG100 o due SG1000 per fornire servizi gateway configurandoli come nodi gateway.

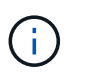

Non implementare le appliance di servizio SG100 e SG1000 nello stesso sito. Potrebbero verificarsi performance imprevedibili.

- Utilizza due appliance SG100 o due SG1000 per fornire la ridondanza di alcuni servizi di amministrazione della griglia. A tale scopo, configurare ogni appliance come nodi di amministrazione.
- Utilizza due appliance SG100 o due SG1000 per fornire servizi di bilanciamento del carico e di configurazione del traffico ad alta disponibilità accessibili tramite uno o più indirizzi IP virtuali. A tale scopo, configurare le appliance come qualsiasi combinazione di nodi Admin o Gateway e aggiungere entrambi i nodi allo stesso gruppo ha.

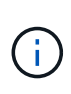

Se si utilizzano nodi Admin e nodi Gateway nello stesso gruppo ha, le porte CLB (Connection Load Balancer) e le porte solo nodo Admin non avranno esito negativo. Per istruzioni sulla configurazione dei gruppi ha, consultare le istruzioni per l'amministrazione di StorageGRID.

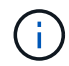

Il servizio CLB è obsoleto.

Se utilizzati con le appliance di storage StorageGRID, sia SG100 che SG1000 consentono l'implementazione di grid solo appliance senza dipendenze da hypervisor esterni o hardware di calcolo.

#### **Informazioni correlate**

["Amministrare StorageGRID"](#page-877-0)

## <span id="page-767-0"></span>**Panoramica dell'installazione e dell'implementazione**

È possibile installare una o più appliance di servizi StorageGRID quando si implementa StorageGRID per la prima volta oppure aggiungere nodi di appliance di servizi in un secondo momento come parte di un'espansione.

#### **Di cosa hai bisogno**

Il sistema StorageGRID utilizza la versione richiesta del software StorageGRID.

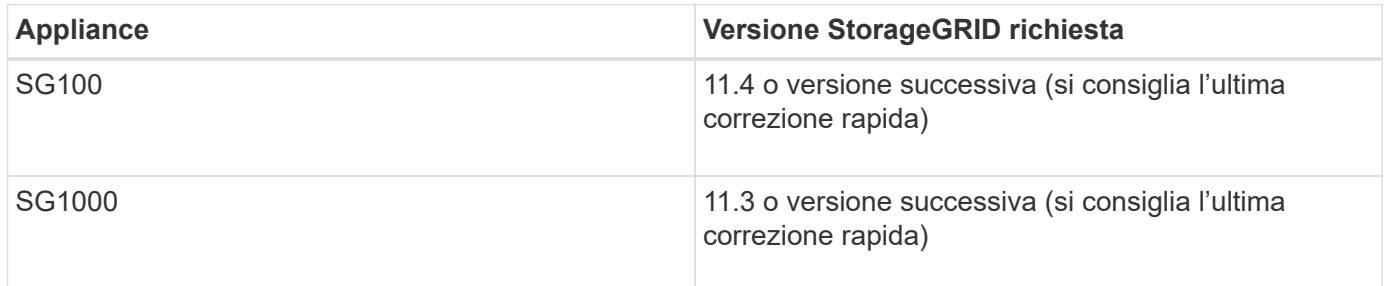

#### **Attività di installazione e implementazione**

La preparazione e l'aggiunta di un'appliance StorageGRID alla griglia includono quattro passaggi principali:

- 1. Preparazione per l'installazione:
	- Preparazione del sito di installazione
	- Disimballaggio delle confezioni e controllo del contenuto
	- Ottenere attrezzature e strumenti aggiuntivi
	- Verifica della configurazione di rete
	- Opzionale: Configurazione di un server KMS (Key Management Server) esterno se si intende crittografare tutti i dati dell'appliance. Per ulteriori informazioni sulla gestione delle chiavi esterne, consultare le istruzioni per l'amministrazione di StorageGRID.
- 2. Installazione dell'hardware:
	- Registrazione dell'hardware
	- Installazione dell'apparecchio in un cabinet o rack
	- Cablaggio dell'appliance
- Collegamento del cavo di alimentazione e alimentazione
- Visualizzazione dei codici di stato di avvio
- 3. Configurazione dell'hardware:
	- Accesso al programma di installazione dell'appliance StorageGRID e configurazione delle impostazioni IP di collegamento e di rete necessarie per la connessione alle reti StorageGRID
	- Accesso all'interfaccia BMC (Baseboard Management Controller) dell'appliance.
	- Facoltativo: Abilitare la crittografia dei nodi se si intende utilizzare un KMS esterno per crittografare i dati dell'appliance.
- 4. Implementazione di un gateway appliance o di un nodo amministratore

Una volta installato e configurato l'hardware dell'appliance, è possibile implementarlo come nodo gateway e nodo amministratore in un sistema StorageGRID. Sia le appliance SG100 che SG1000 possono operare come nodi gateway e nodi di amministrazione (primari e non primari) contemporaneamente.

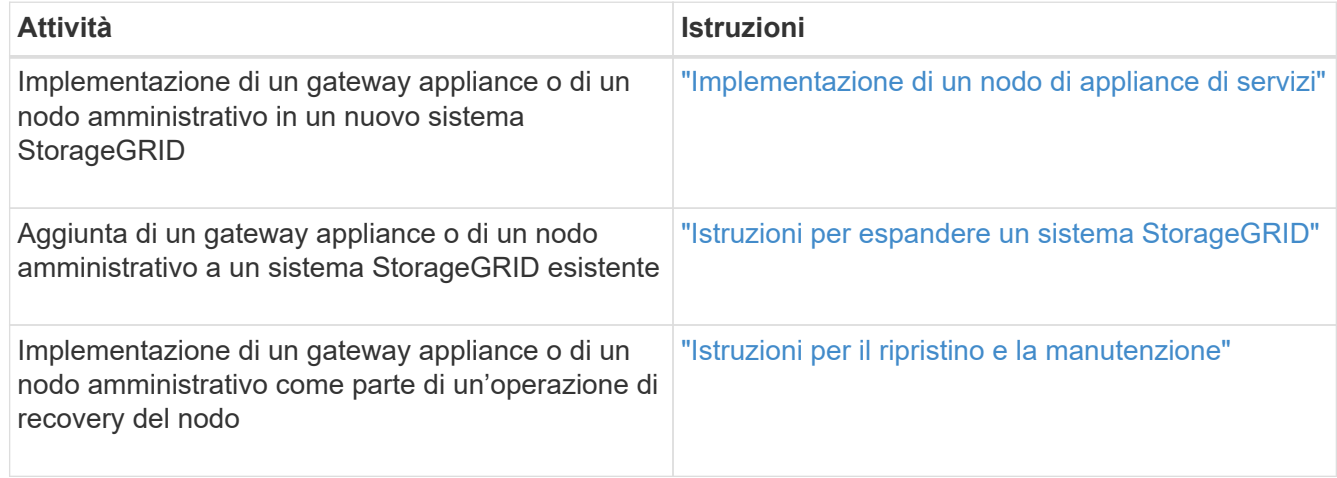

## **Informazioni correlate**

- ["Preparazione per l'installazione"](#page-768-0)
- ["Installazione dell'hardware"](#page-782-0)
- ["Configurazione delle connessioni StorageGRID"](#page-790-0)
- ["Espandi il tuo grid"](#page-2078-0)
- ["Mantieni Ripristina"](#page-2134-0)

["Amministrare StorageGRID"](#page-877-0)

## <span id="page-768-0"></span>**Preparazione per l'installazione**

La preparazione dell'installazione di un'appliance StorageGRID richiede la preparazione del sito e l'ottenimento di tutti gli hardware, i cavi e gli strumenti necessari. È inoltre necessario raccogliere gli indirizzi IP e le informazioni di rete.

#### **Fasi**

• ["Preparazione del sito \(SG100 e SG1000\)"](#page-769-0)

- ["Disimballaggio delle confezioni \(SG100 e SG1000\)"](#page-769-1)
- ["Come ottenere apparecchiature e strumenti aggiuntivi \(SG100 e SG1000\)"](#page-770-0)
- ["Requisiti del browser Web"](#page-772-0)
- ["Analisi delle connessioni di rete dell'appliance"](#page-773-0)
- ["Raccolta delle informazioni di installazione \(SG100 e SG1000\)"](#page-776-0)

## <span id="page-769-0"></span>**Preparazione del sito (SG100 e SG1000)**

Prima di installare l'apparecchio, assicurarsi che il sito e l'armadietto o il rack che si intende utilizzare soddisfino le specifiche di un'appliance StorageGRID.

## **Fasi**

- 1. Verificare che il sito soddisfi i requisiti di temperatura, umidità, intervallo di altitudine, flusso d'aria, dissipazione del calore, cablaggio, alimentazione e messa a terra. Per ulteriori informazioni, consulta il NetApp Hardware Universe.
- 2. Verificare che la tensione di alimentazione CA fornita dalla propria postazione sia corretta (compresa tra 120 e 240 volt CA).
- 3. Procurarsi un cabinet da 19" (48.3 cm) o un rack per gli scaffali di queste dimensioni (senza cavi):

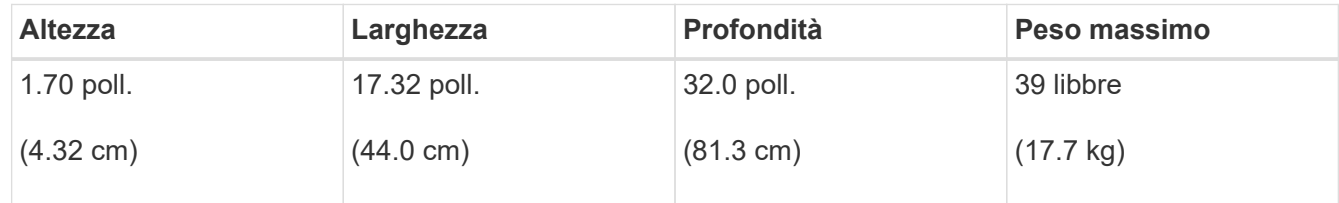

4. Decidere dove installare l'appliance.

#### **Informazioni correlate**

["NetApp Hardware Universe"](https://hwu.netapp.com)

["Tool di matrice di interoperabilità NetApp"](https://mysupport.netapp.com/matrix)

## <span id="page-769-1"></span>**Disimballaggio delle confezioni (SG100 e SG1000)**

Prima di installare l'appliance StorageGRID, disimballare tutte le confezioni e confrontare il contenuto con gli elementi riportati sulla confezione.

## **Hardware dell'appliance**

• **SG100 o SG1000**

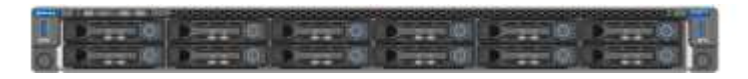

• **Kit guida con istruzioni**

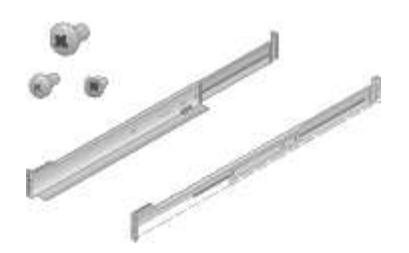

#### **Cavi di alimentazione**

La spedizione per l'appliance StorageGRID include i seguenti cavi di alimentazione:

• **Due cavi di alimentazione per il tuo paese**

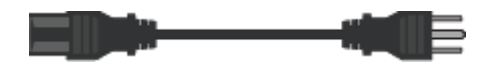

Il cabinet potrebbe essere dotato di cavi di alimentazione speciali utilizzati al posto dei cavi di alimentazione forniti con l'apparecchio.

#### <span id="page-770-0"></span>**Come ottenere apparecchiature e strumenti aggiuntivi (SG100 e SG1000)**

Prima di installare l'appliance StorageGRID, verificare di disporre di tutte le apparecchiature e gli strumenti aggiuntivi necessari.

Per installare e configurare l'hardware sono necessarie le seguenti apparecchiature aggiuntive:

• **Cacciaviti**

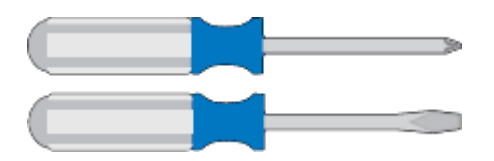

Phillips No. 2 cacciaviti

Cacciavite medio a lama piatta

• **Braccialetto ESD**

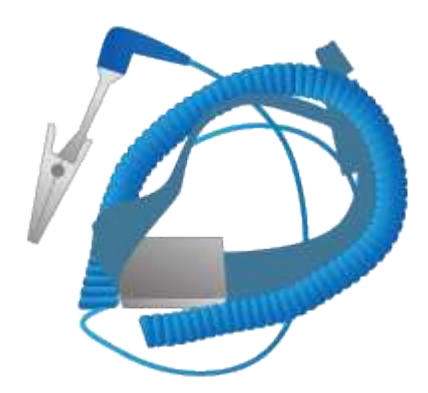

• **Cavi ottici e ricetrasmettitori**

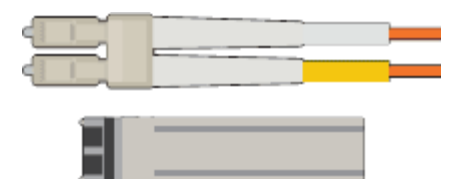

#### ◦ Cavo

▪ Twinax/rame (da 1 a 4)

oppure

- Fibra/ottica (da 1 a 4)
- da 1 a 4 di ciascuno di questi ricetrasmettitori/adattatori in base alla velocità di collegamento (velocità miste non supportate)
	- SG100:

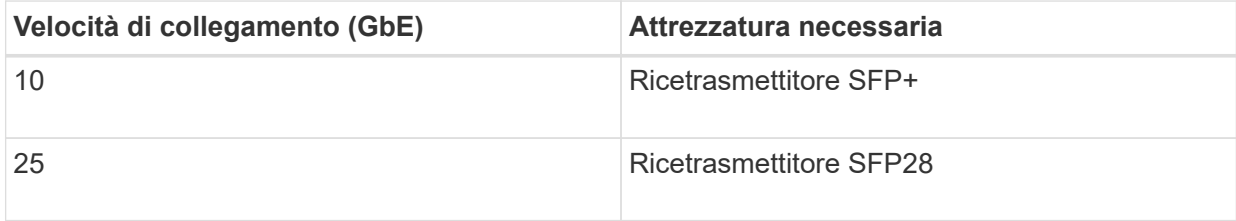

▪ SG1000:

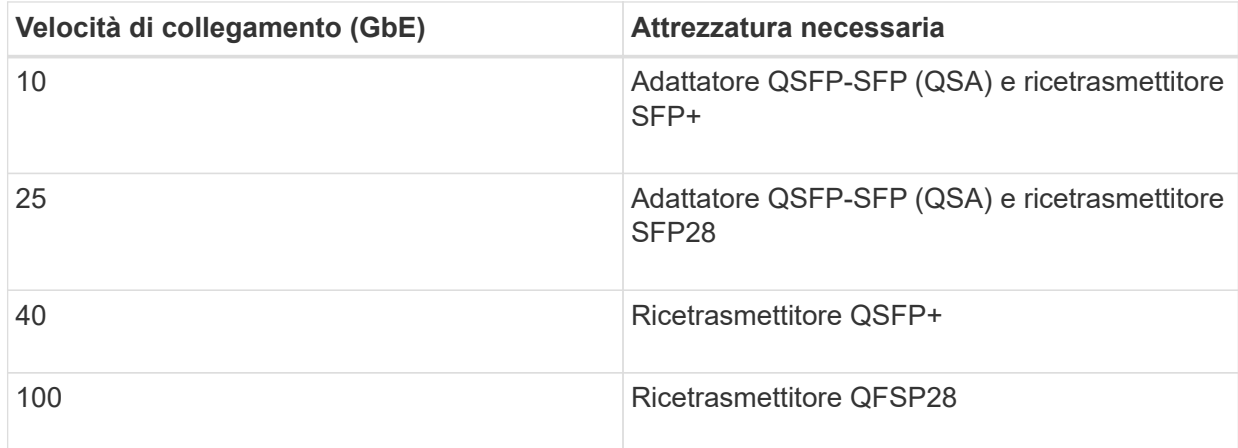

• **Cavi Ethernet RJ-45 (Cat5/Cat5e/Cat6/Cat6a)**

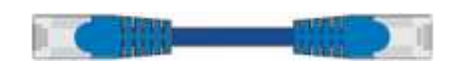

• **Laptop di assistenza**

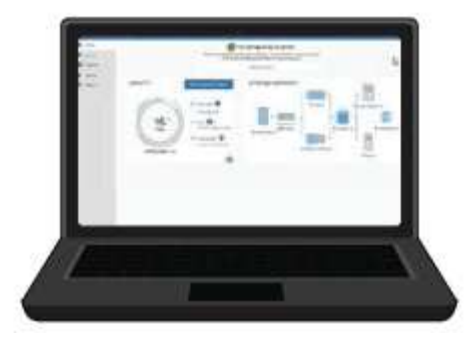

Browser Web supportato

Porta 1-GbE (RJ-45)

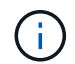

Alcune porte potrebbero non supportare velocità Ethernet 10/100.

• **Strumenti opzionali**

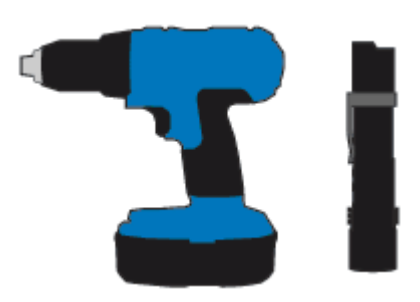

Trapano elettrico con punta Phillips

Torcia

# <span id="page-772-0"></span>**Requisiti del browser Web**

È necessario utilizzare un browser Web supportato.

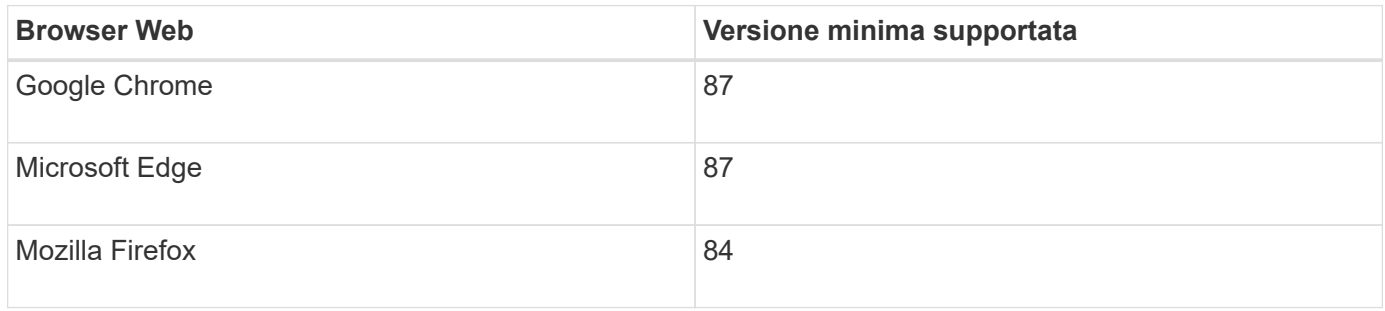

Impostare la larghezza consigliata per la finestra del browser.

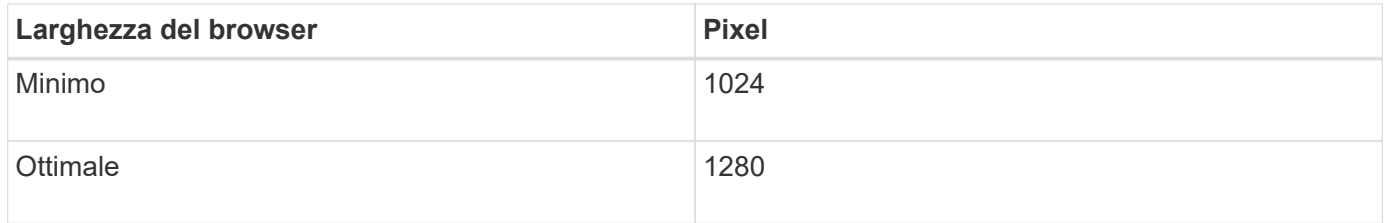

## <span id="page-773-0"></span>**Analisi delle connessioni di rete dell'appliance**

Prima di installare l'appliance StorageGRID, è necessario conoscere le reti che è possibile collegare all'appliance.

Quando si implementa un'appliance StorageGRID come nodo in un sistema StorageGRID, è possibile collegarla alle seguenti reti:

- **Grid Network per StorageGRID**: La Grid Network viene utilizzata per tutto il traffico StorageGRID interno. Fornisce connettività tra tutti i nodi della rete, in tutti i siti e le subnet. La rete grid è obbligatoria.
- **Rete amministrativa per StorageGRID**: La rete amministrativa è una rete chiusa utilizzata per l'amministrazione e la manutenzione del sistema. La rete di amministrazione è in genere una rete privata e non deve essere instradabile tra i siti. La rete di amministrazione è opzionale.
- **Rete client per StorageGRID:** la rete client è una rete aperta utilizzata per fornire l'accesso alle applicazioni client, tra cui S3 e Swift. La rete client fornisce l'accesso del protocollo client alla griglia, in modo che la rete griglia possa essere isolata e protetta. È possibile configurare la rete client in modo che sia possibile accedere all'appliance tramite questa rete utilizzando solo le porte che si sceglie di aprire. La rete client è opzionale.
- **BMC management network for the Services appliance:** questa rete fornisce l'accesso al controller di gestione della baseboard in SG100 e SG1000, appliance che consentono di monitorare e gestire i componenti hardware dell'appliance. Questa rete di gestione può essere la stessa della rete di amministrazione per StorageGRID o può essere una rete di gestione indipendente.

## **Informazioni correlate**

["Raccolta delle informazioni di installazione \(SG100 e SG1000\)"](#page-776-0)

["Cablaggio dell'appliance SG100 e SG1000\)"](#page-785-0)

["Linee guida per la rete"](#page-72-0)

["Primer griglia"](#page-4-0)

## **Modalità Port Bond per le appliance SG100 e SG1000**

Quando si configurano i collegamenti di rete per le appliance SG100 e SG1000, è possibile utilizzare il bonding delle porte per la connessione alla rete Grid e alla rete client opzionale e le porte di gestione 1-GbE per la connessione alla rete amministrativa opzionale. Il port bonding consente di proteggere i dati fornendo percorsi ridondanti tra le reti StorageGRID e l'appliance.

## **Network Bond**

Le porte di rete sul dispositivo di servizi supportano la modalità Fixed Port Bond o aggregate Port Bond per le connessioni di rete Grid Network e Client Network.

## **Modalità fissa port bond**

Fixed port bond mode è la configurazione predefinita per le porte di rete.

## **SG100 Fixed Port Bond mode**

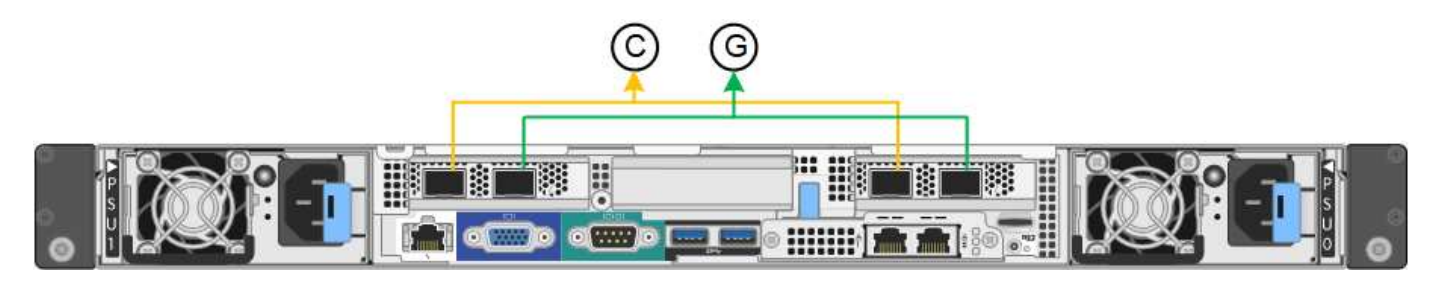

## **SG1000 Fixed Port Bond mode**

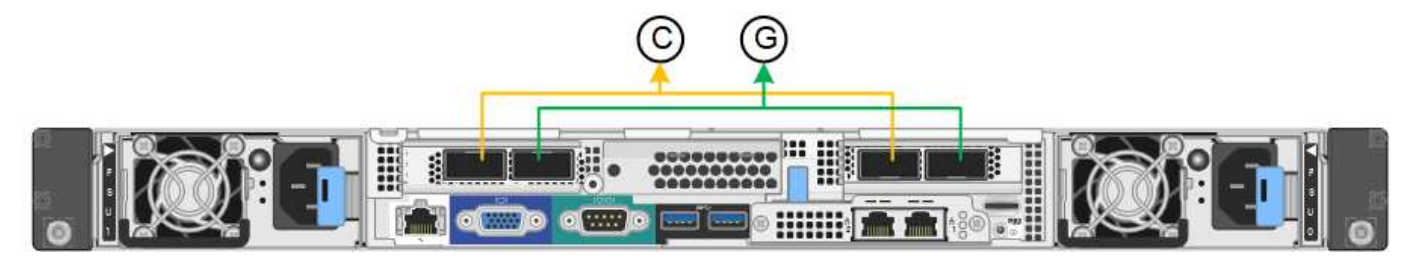

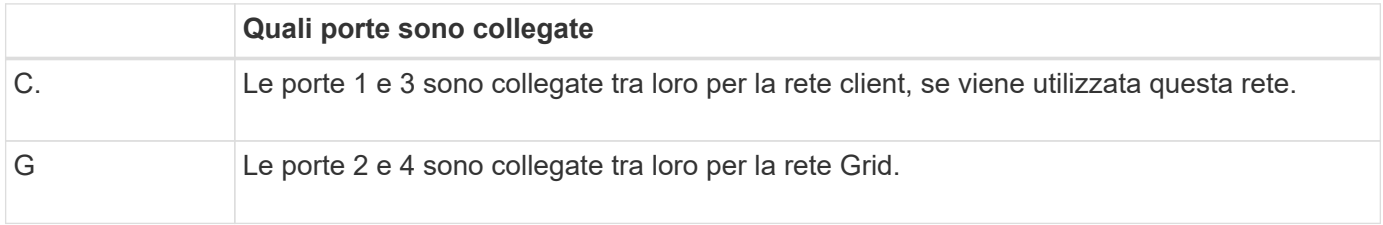

Quando si utilizza la modalità Fixed Port Bond, è possibile collegare le porte utilizzando la modalità Activebackup o la modalità link Aggregation Control Protocol (LACP 802.3ad).

- In modalità Active-backup (impostazione predefinita), è attiva una sola porta alla volta. In caso di guasto della porta attiva, la relativa porta di backup fornisce automaticamente una connessione di failover. La porta 4 fornisce un percorso di backup per la porta 2 (rete griglia), mentre la porta 3 fornisce un percorso di backup per la porta 1 (rete client).
- In modalità LACP, ciascuna coppia di porte forma un canale logico tra l'appliance di servizi e la rete, consentendo un throughput più elevato. In caso di guasto di una porta, l'altra porta continua a fornire il canale. Il throughput viene ridotto, ma la connettività non viene influenzata.

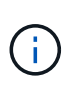

Se non sono necessarie connessioni ridondanti, è possibile utilizzare una sola porta per ciascuna rete. Tuttavia, tenere presente che l'avviso **collegamento dell'appliance dei servizi** potrebbe essere attivato in Gestione griglia dopo l'installazione di StorageGRID, a indicare che un cavo è scollegato. È possibile disattivare questa regola di avviso in modo sicuro.

## **Modalità aggregate port bond**

La modalità aggregate port bond aumenta significativamente il throughput per ciascuna rete StorageGRID e fornisce percorsi di failover aggiuntivi.

#### **SG100 aggregate port bond mode**

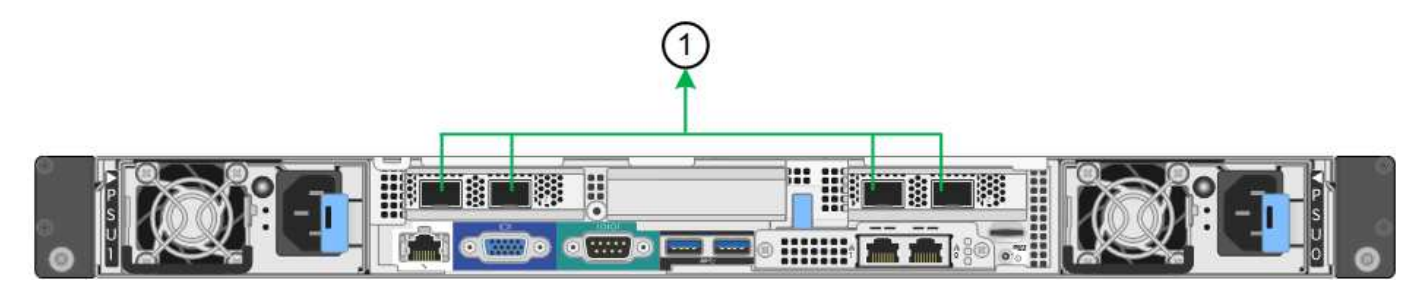

## **Modalità aggregata port bond SG1000**

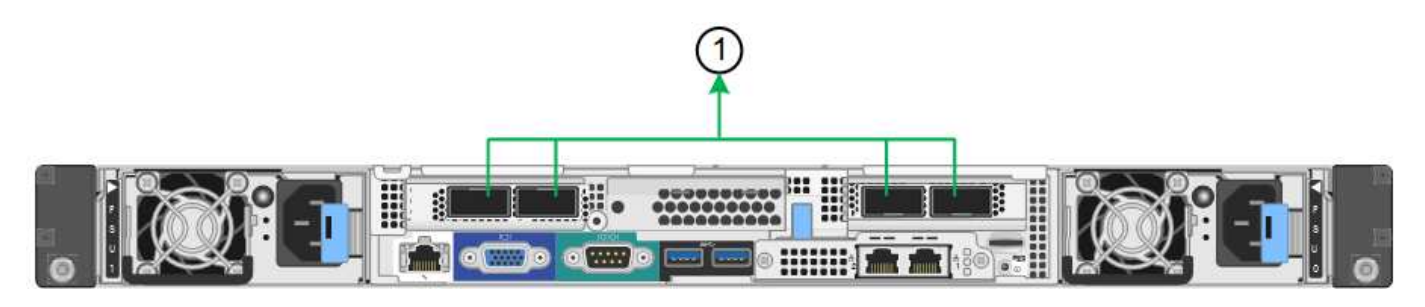

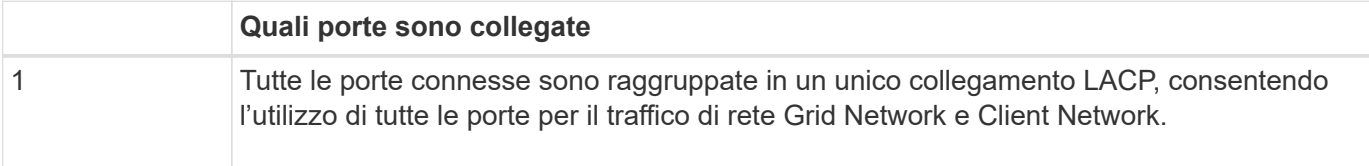

Se si intende utilizzare la modalità aggregate port bond:

- È necessario utilizzare la modalità di collegamento di rete LACP.
- È necessario specificare un tag VLAN univoco per ciascuna rete. Questo tag VLAN verrà aggiunto a ciascun pacchetto di rete per garantire che il traffico di rete venga instradato alla rete corretta.
- Le porte devono essere collegate a switch in grado di supportare VLAN e LACP. Se nel bond LACP partecipano più switch, questi devono supportare gruppi MLAG (Multi-chassis link Aggregation groups) o equivalenti.
- È necessario comprendere come configurare gli switch per l'utilizzo di VLAN, LACP e MLAG o equivalente.

Se non si desidera utilizzare tutte e quattro le porte, è possibile utilizzare una, due o tre porte. L'utilizzo di più porte aumenta al massimo la possibilità che una parte della connettività di rete rimanga disponibile in caso di guasto di una delle porte.

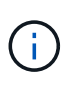

Se si sceglie di utilizzare meno di quattro porte di rete, è possibile che venga attivato un avviso **Services appliance link down** in Grid Manager dopo l'installazione del nodo appliance, che indica che un cavo è scollegato. È possibile disattivare questa regola di avviso per l'avviso attivato.

## **Network bond mode per le porte di gestione**

Per le due porte di gestione 1-GbE sull'appliance di servizi, è possibile scegliere la modalità Independent network bond o la modalità Active-Backup network bond per connettersi alla rete amministrativa opzionale.

**Porte di gestione della rete SG100**

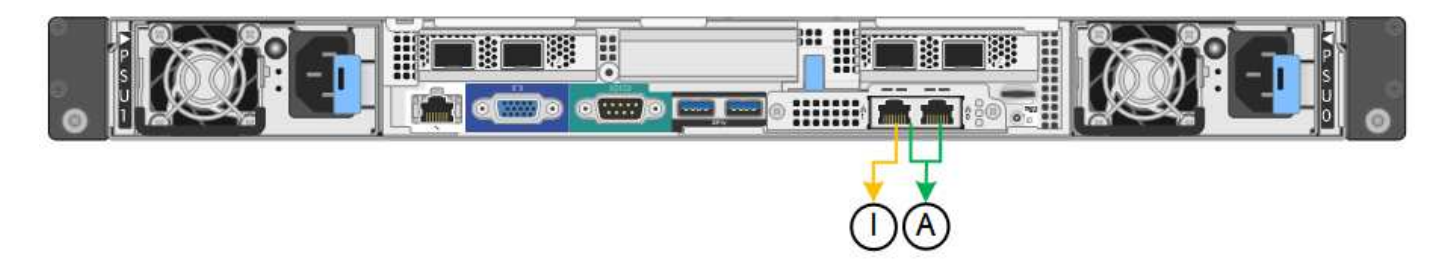

## **Porte di gestione della rete SG1000**

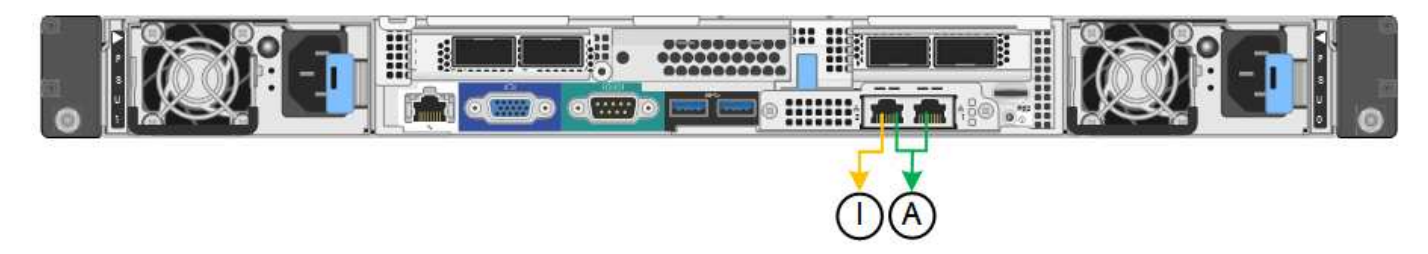

In modalità indipendente, solo la porta di gestione a sinistra è connessa alla rete di amministrazione. Questa modalità non fornisce un percorso ridondante. La porta di gestione a destra è disconnessa e disponibile per le connessioni locali temporanee (utilizza l'indirizzo IP 169.254.0.1)

In modalità Active-Backup, entrambe le porte di gestione sono collegate alla rete di amministrazione. È attiva una sola porta alla volta. In caso di guasto della porta attiva, la relativa porta di backup fornisce automaticamente una connessione di failover. L'Unione di queste due porte fisiche in una porta di gestione logica fornisce un percorso ridondante alla rete di amministrazione.

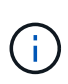

Se è necessario effettuare una connessione locale temporanea all'appliance di servizi quando le porte di gestione 1-GbE sono configurate per la modalità Active-Backup, rimuovere i cavi da entrambe le porte di gestione, collegare il cavo temporaneo alla porta di gestione a destra e accedere all'appliance utilizzando l'indirizzo IP 169.254.0.1.

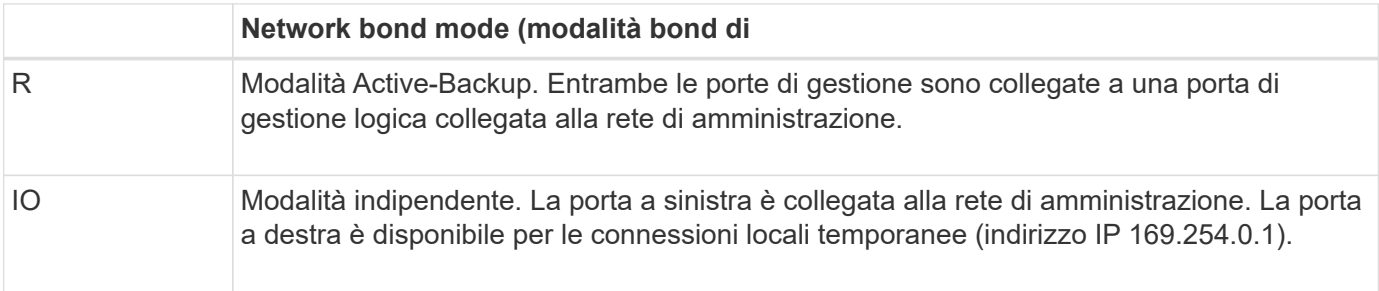

## <span id="page-776-0"></span>**Raccolta delle informazioni di installazione (SG100 e SG1000)**

Durante l'installazione e la configurazione dell'appliance StorageGRID, è necessario prendere decisioni e raccogliere informazioni sulle porte dello switch Ethernet, sugli indirizzi IP e sulle modalità di connessione di porta e rete. Registrare le informazioni richieste per ciascuna rete collegata all'appliance. Questi valori sono necessari per installare e configurare l'hardware.

## **Porte di amministrazione e manutenzione**

La rete amministrativa per StorageGRID è una rete opzionale utilizzata per l'amministrazione e la manutenzione del sistema. L'appliance si connette alla rete di amministrazione utilizzando le seguenti porte di gestione 1-GbE sull'appliance.

## **Porte RJ-45 SG100**

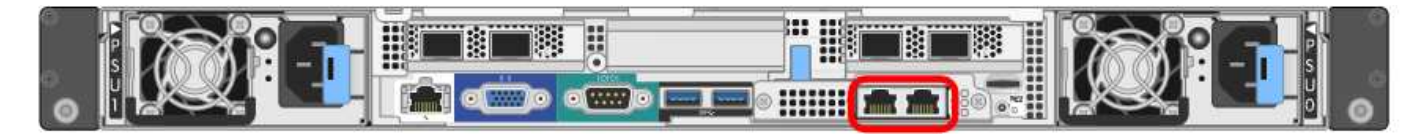

## **Porte RJ-45 SG1000**

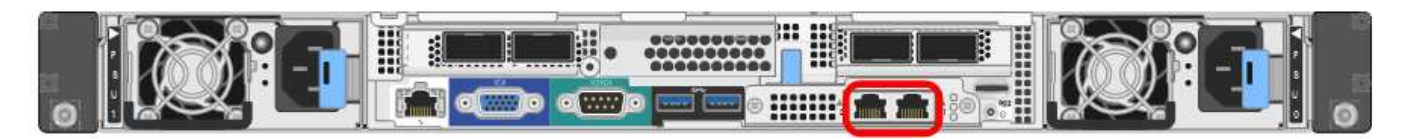

#### **Connessioni di amministrazione e manutenzione**

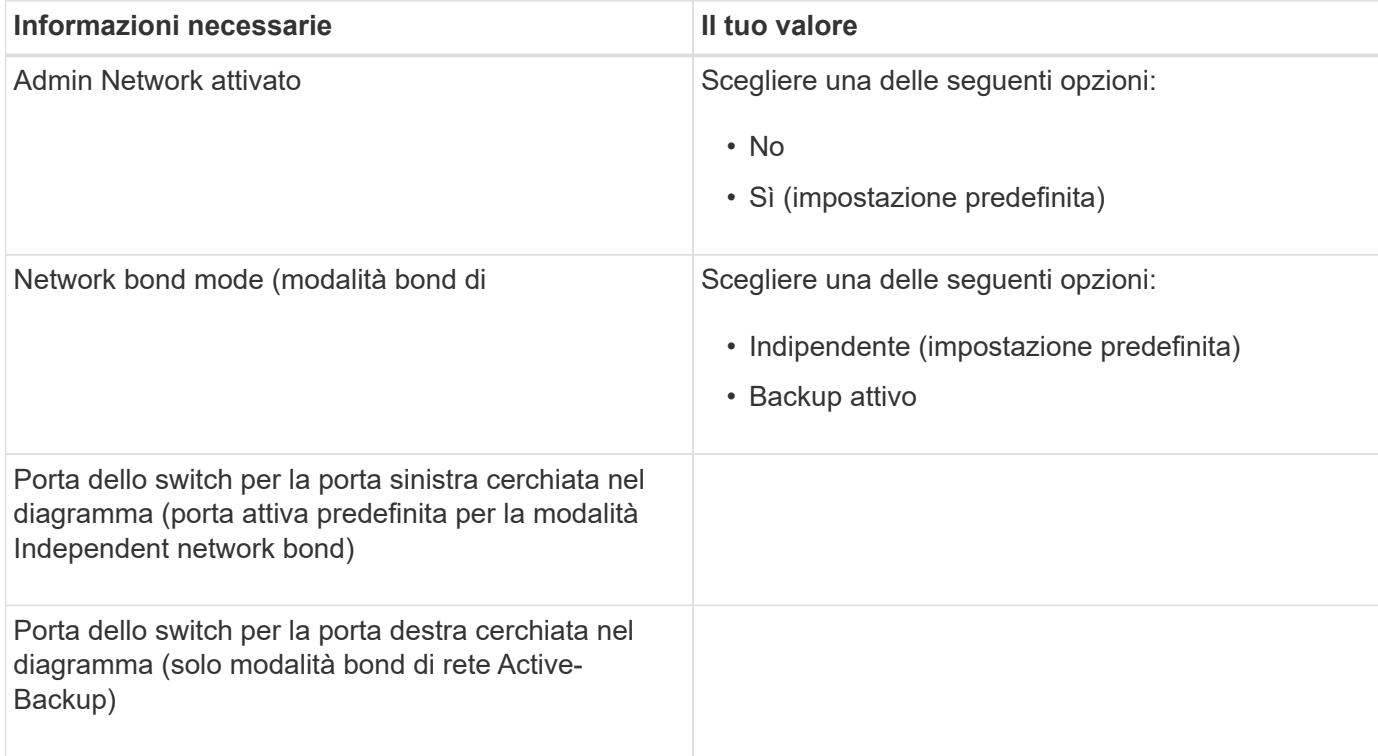

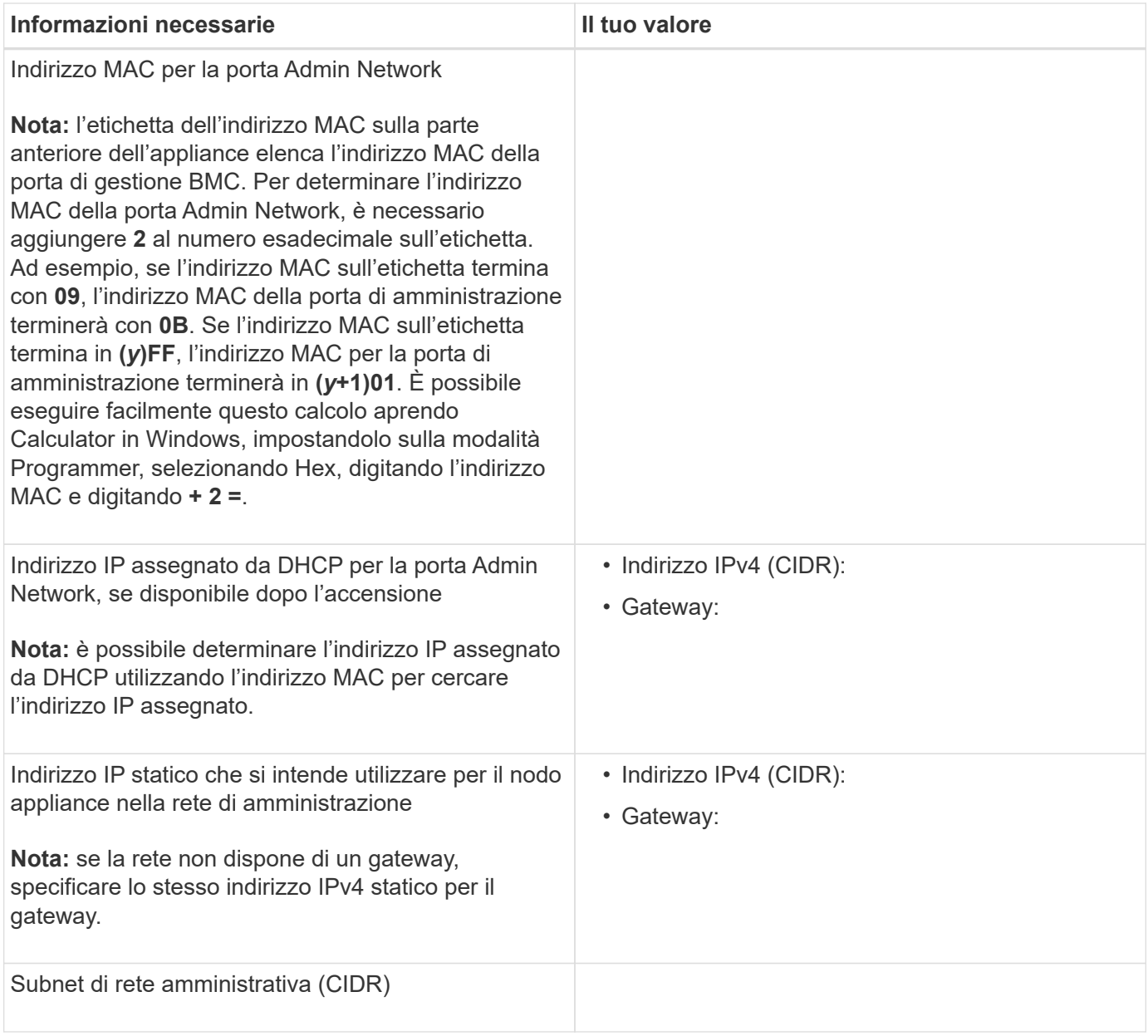

#### **Porte di rete**

Le quattro porte di rete dell'appliance si collegano alla rete StorageGRID Grid e alla rete client opzionale.

## **Connessioni di rete**

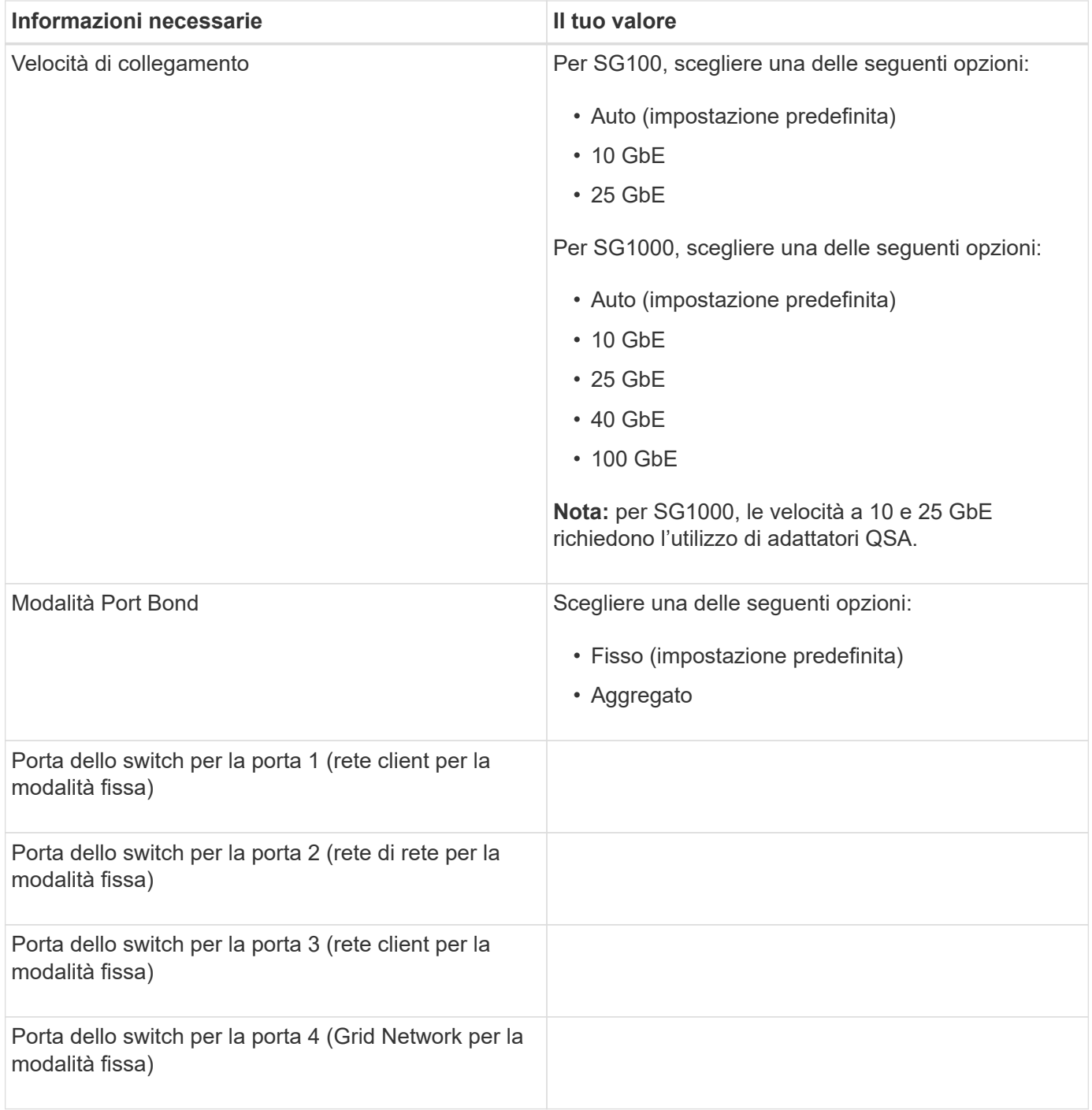

## **Porte Grid Network**

La rete grid per StorageGRID è una rete richiesta, utilizzata per tutto il traffico StorageGRID interno. L'appliance si collega alla rete Grid tramite le quattro porte di rete.

## **Connessioni Grid Network**

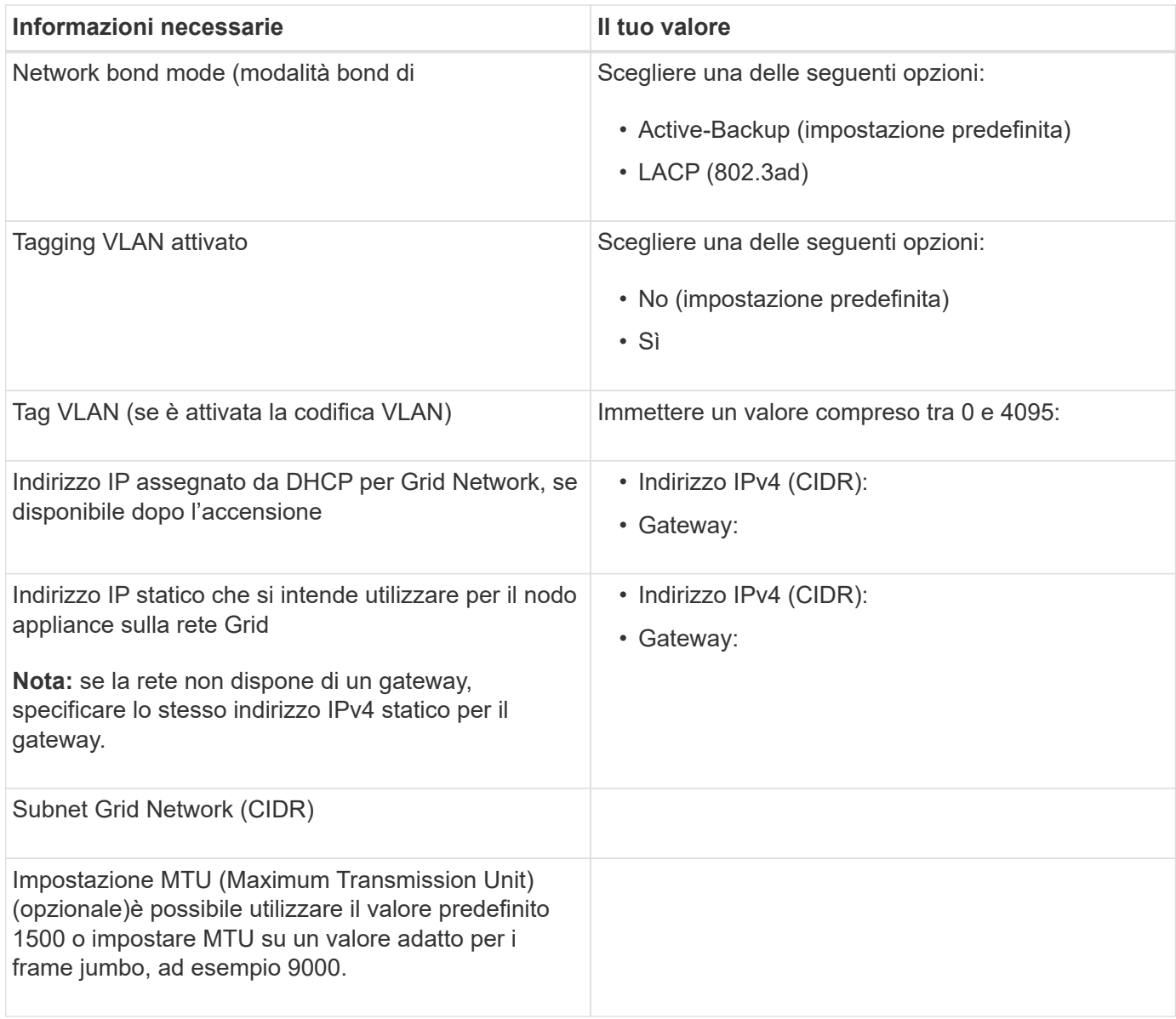

#### **Porte di rete client**

La rete client per StorageGRID è una rete opzionale, generalmente utilizzata per fornire l'accesso del protocollo client alla griglia. L'appliance si connette alla rete client utilizzando le quattro porte di rete.

## **Connessioni di rete client**

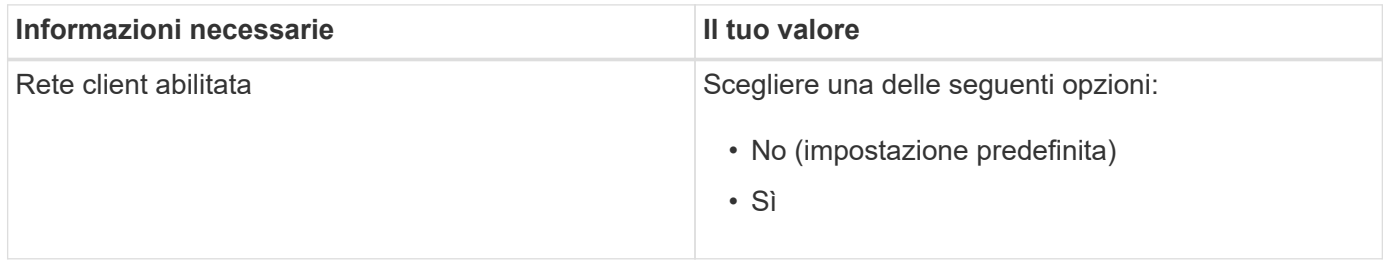

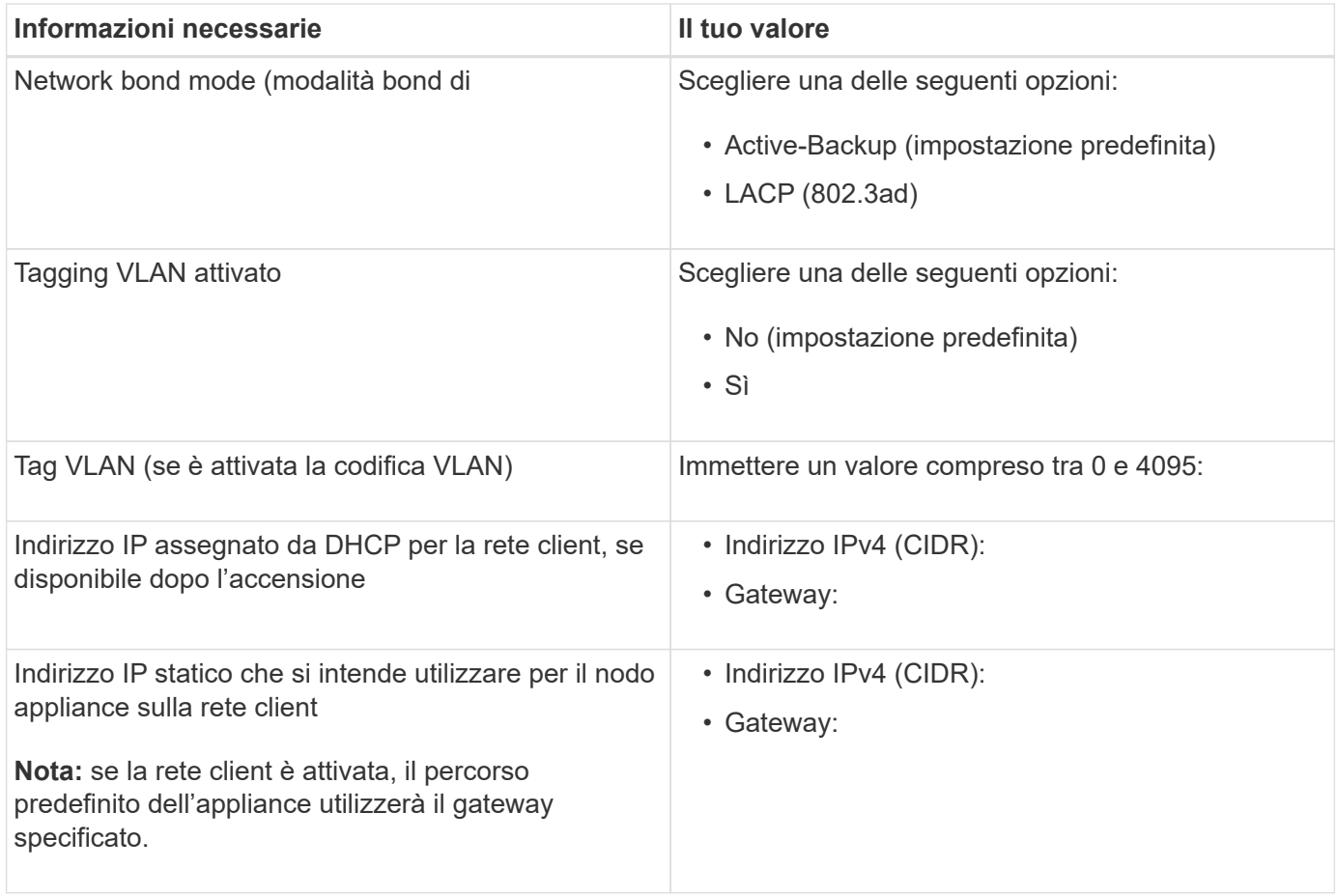

#### **Porte di rete per la gestione BMC**

È possibile accedere all'interfaccia BMC dell'appliance di servizi utilizzando la porta di gestione 1-GbE cerchiata nel diagramma. Questa porta supporta la gestione remota dell'hardware del controller su Ethernet utilizzando lo standard IPMI (Intelligent Platform Management Interface).

## **Porta di gestione BMC SG100**

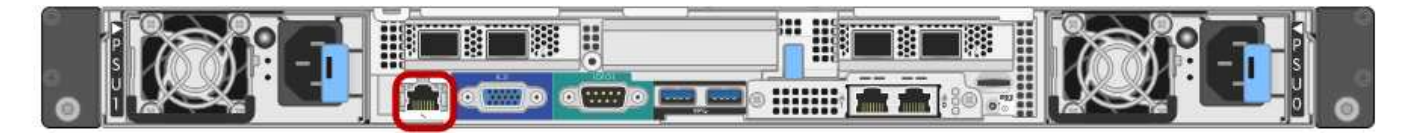

## **Porta di gestione BMC SG1000**

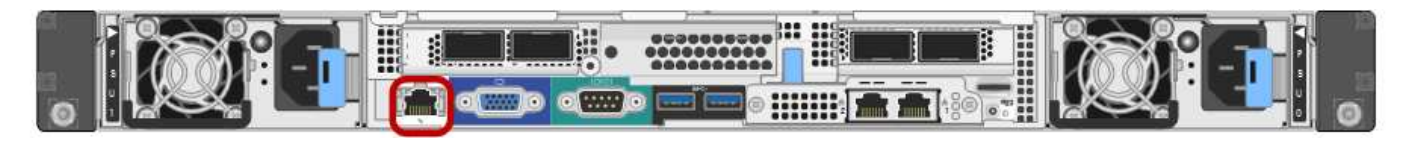

## **BMC Management Network Connections**

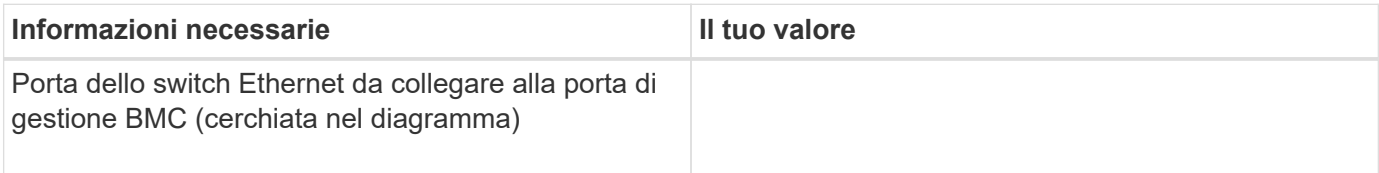

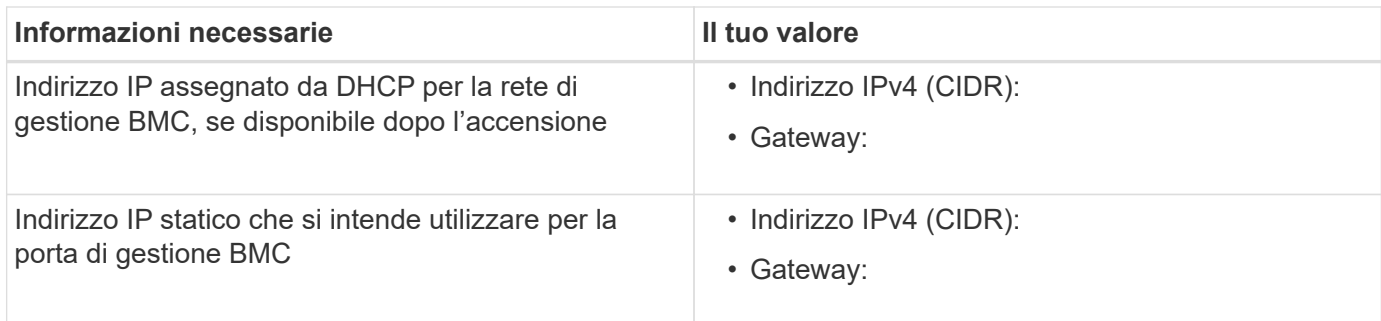

## **Informazioni correlate**

["Panoramica delle appliance SG100 e SG1000"](#page-763-0)

["Cablaggio dell'appliance SG100 e SG1000\)"](#page-785-0)

["Configurazione degli indirizzi IP StorageGRID"](#page-802-0)

## <span id="page-782-0"></span>**Installazione dell'hardware**

L'installazione dell'hardware richiede l'installazione dell'appliance in un cabinet o rack, il collegamento dei cavi e l'alimentazione.

## **Fasi**

- ["Registrazione dell'hardware"](#page-782-1)
- ["Installazione dell'appliance in un cabinet o rack \(SG100 e SG1000\)"](#page-783-0)
- ["Cablaggio dell'appliance SG100 e SG1000\)"](#page-785-0)
- ["Collegamento dei cavi di alimentazione e alimentazione \(SG100 e SG1000\)"](#page-788-0)
- ["Visualizzazione degli indicatori di stato sulle appliance SG100 e SG1000"](#page-788-1)

## <span id="page-782-1"></span>**Registrazione dell'hardware**

La registrazione dell'hardware dell'appliance offre vantaggi di supporto.

## **Fasi**

1. Individuare il numero di serie dello chassis dell'appliance.

Il numero si trova sulla distinta di imballaggio, nell'e-mail di conferma o sull'apparecchio dopo averlo disimballato.

## Serial 012345678101

- 2. Visitare il sito del supporto NetApp all'indirizzo ["mysupport.netapp.com".](http://mysupport.netapp.com/)
- 3. Determinare se è necessario registrare l'hardware:

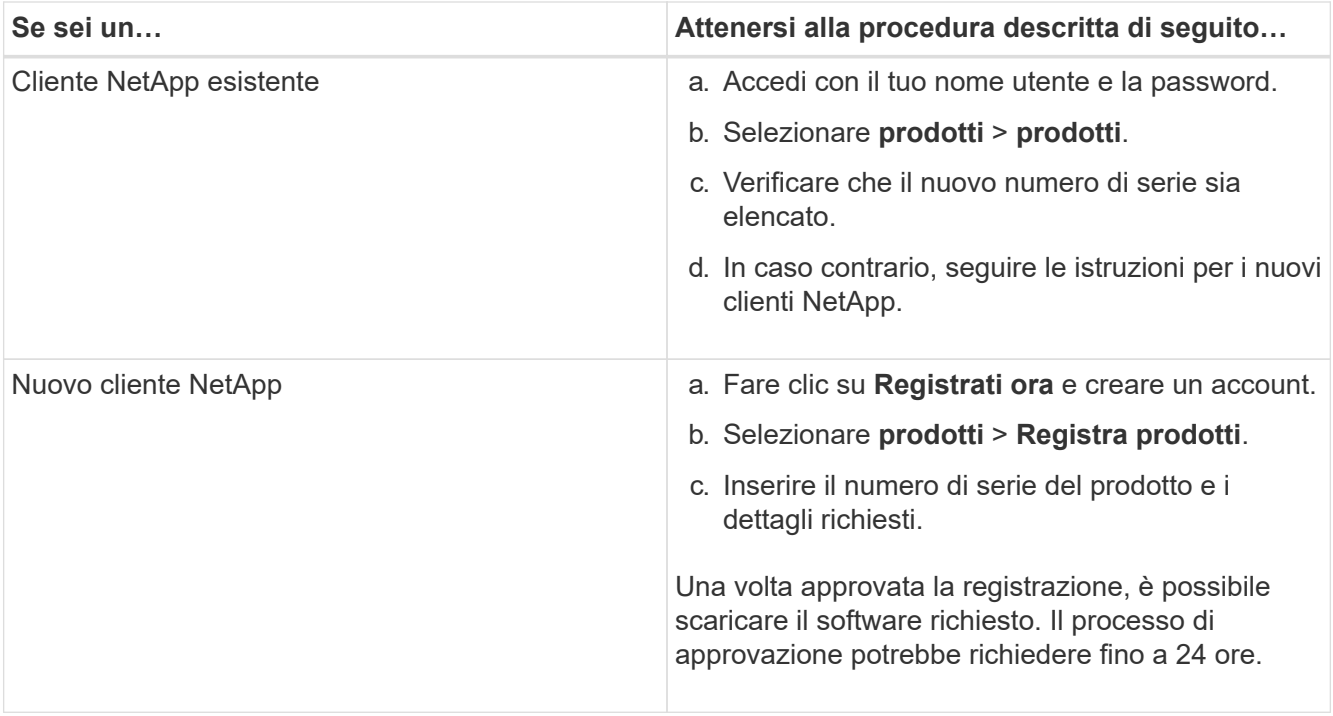

## <span id="page-783-0"></span>**Installazione dell'appliance in un cabinet o rack (SG100 e SG1000)**

Installare un set di guide per l'apparecchio nell'armadietto o nel rack, quindi far scorrere l'apparecchio sulle guide.

## **Di cosa hai bisogno**

- Hai esaminato il documento Safety Notices incluso nella confezione e compreso le precauzioni per lo spostamento e l'installazione dell'hardware.
- Le istruzioni sono fornite con il kit di guide.

## **Fasi**

- 1. Seguire attentamente le istruzioni del kit di guide per installare le guide nel cabinet o nel rack.
- 2. Sulle due guide installate nell'armadietto o nel rack, estendere le parti mobili delle guide fino a udire uno scatto.

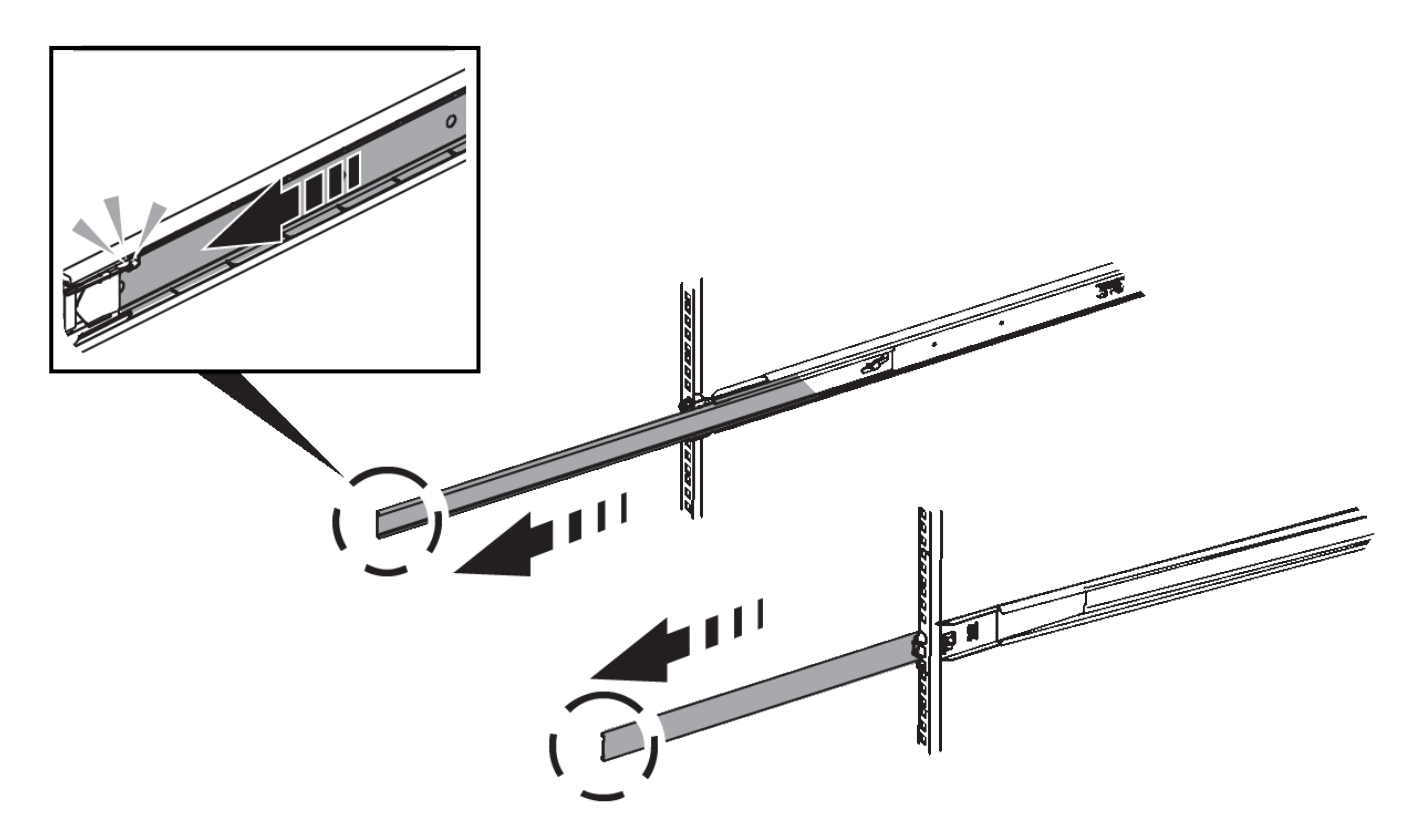

- 3. Inserite l'apparecchio nelle guide.
- 4. Far scorrere l'apparecchio nell'armadietto o nel rack.

Se non è possibile spostare ulteriormente l'apparecchio, tirare i fermi blu su entrambi i lati del telaio per farlo scorrere completamente all'interno.

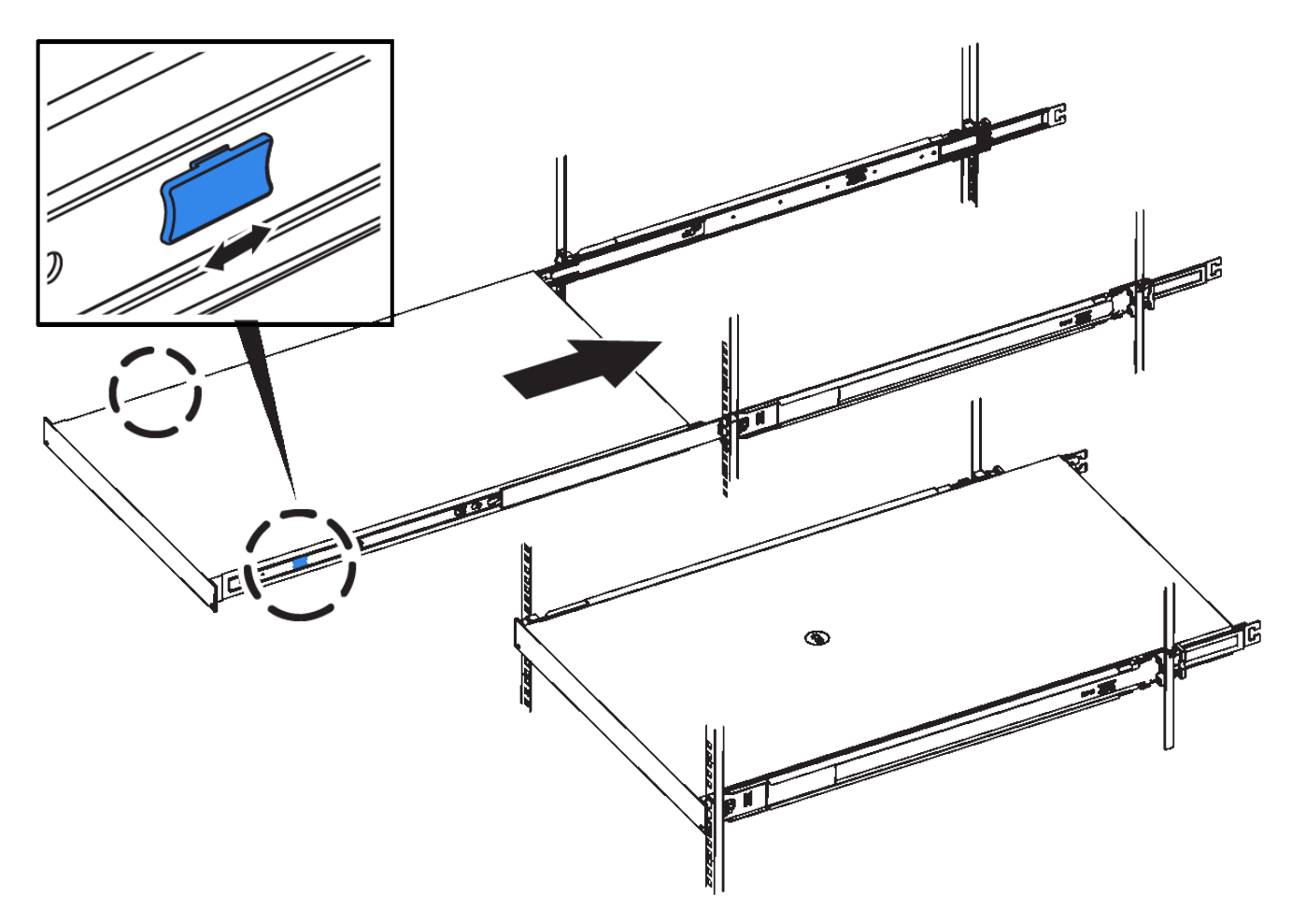

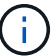

Non inserite la mascherina anteriore prima di aver acceso l'apparecchio.

## <span id="page-785-0"></span>**Cablaggio dell'appliance SG100 e SG1000**

È necessario collegare la porta di gestione dell'appliance al laptop di servizio e le porte di rete dell'appliance alla rete di rete e alla rete client opzionale per StorageGRID.

## **Di cosa hai bisogno**

- Si dispone di un cavo Ethernet RJ-45 per il collegamento della porta di gestione.
- Per le porte di rete è disponibile una delle seguenti opzioni. Questi componenti non sono forniti con l'apparecchio.
	- Da uno a quattro cavi twinax per il collegamento delle quattro porte di rete.
	- Per SG100, da uno a quattro ricetrasmettitori SFP+ o SFP28 se si intende utilizzare cavi ottici per le porte.
	- Per SG1000, da uno a quattro ricetrasmettitori QSFP+ o QSFP28 se si intende utilizzare cavi ottici per le porte.

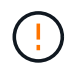

**Rischio di esposizione alle radiazioni laser** — non smontare o rimuovere alcuna parte di un ricetrasmettitore SFP o QSFP. L'utente potrebbe essere esposto alle radiazioni laser.

#### **A proposito di questa attività**

Le seguenti figure mostrano le porte sul retro dell'apparecchio.

## **Connessioni porta SG100**

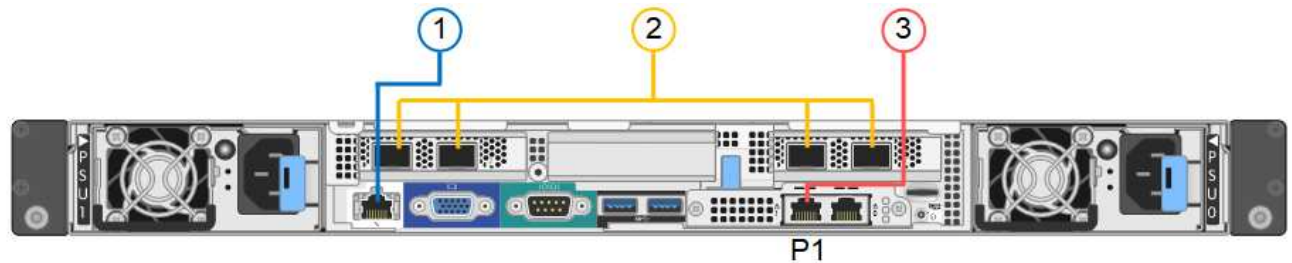

**Connessioni porta SG1000**

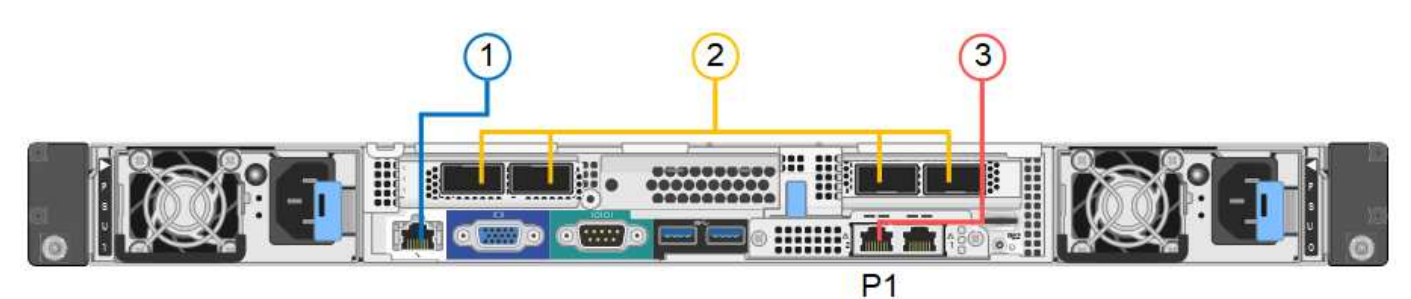

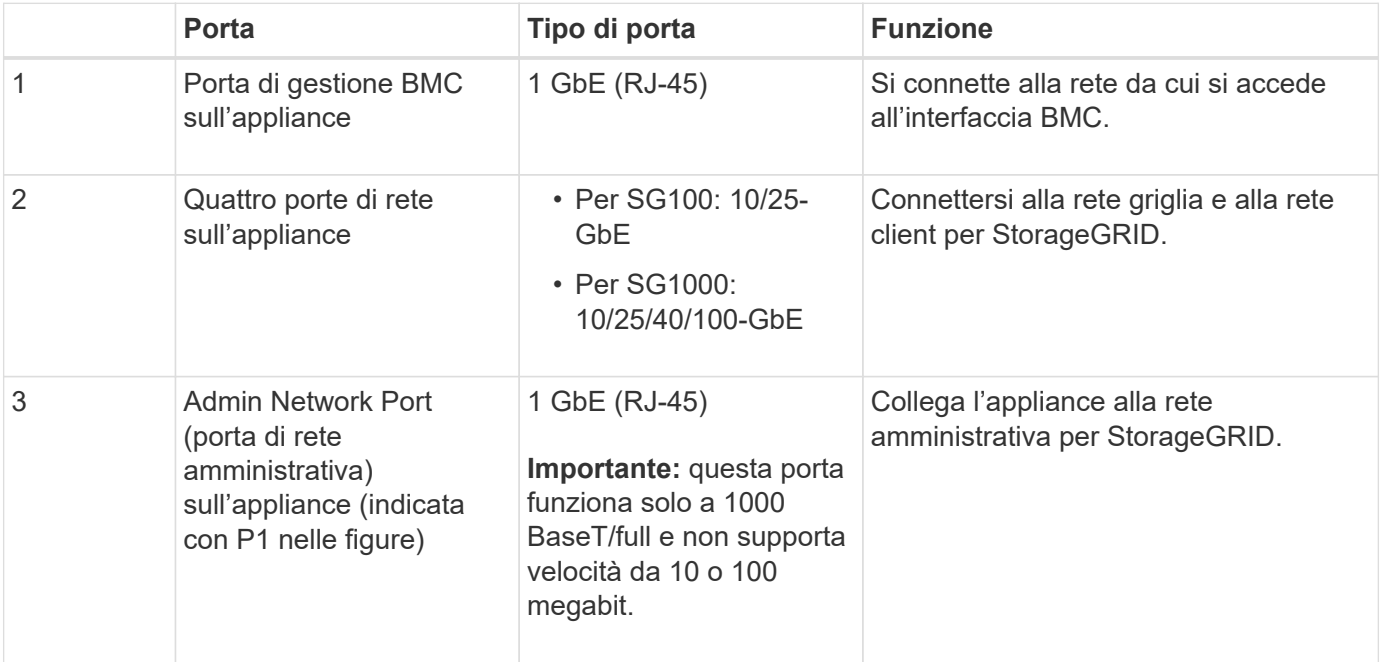

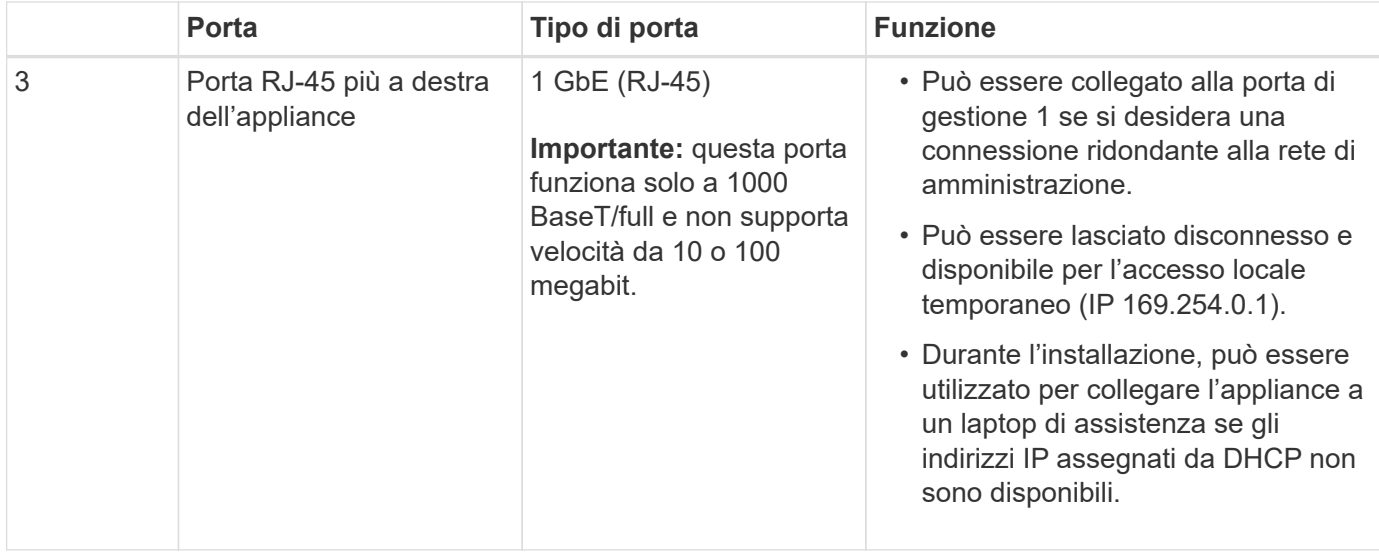

#### **Fasi**

1. Collegare la porta di gestione BMC dell'appliance alla rete di gestione utilizzando un cavo Ethernet.

Sebbene questa connessione sia opzionale, si consiglia di facilitare il supporto.

2. Collegare le porte di rete dell'appliance agli switch di rete appropriati, utilizzando cavi twinax o cavi ottici e ricetrasmettitori.

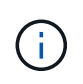

Le quattro porte di rete devono utilizzare la stessa velocità di collegamento. Consultare le seguenti tabelle per le apparecchiature richieste in base all'hardware e alla velocità di collegamento.

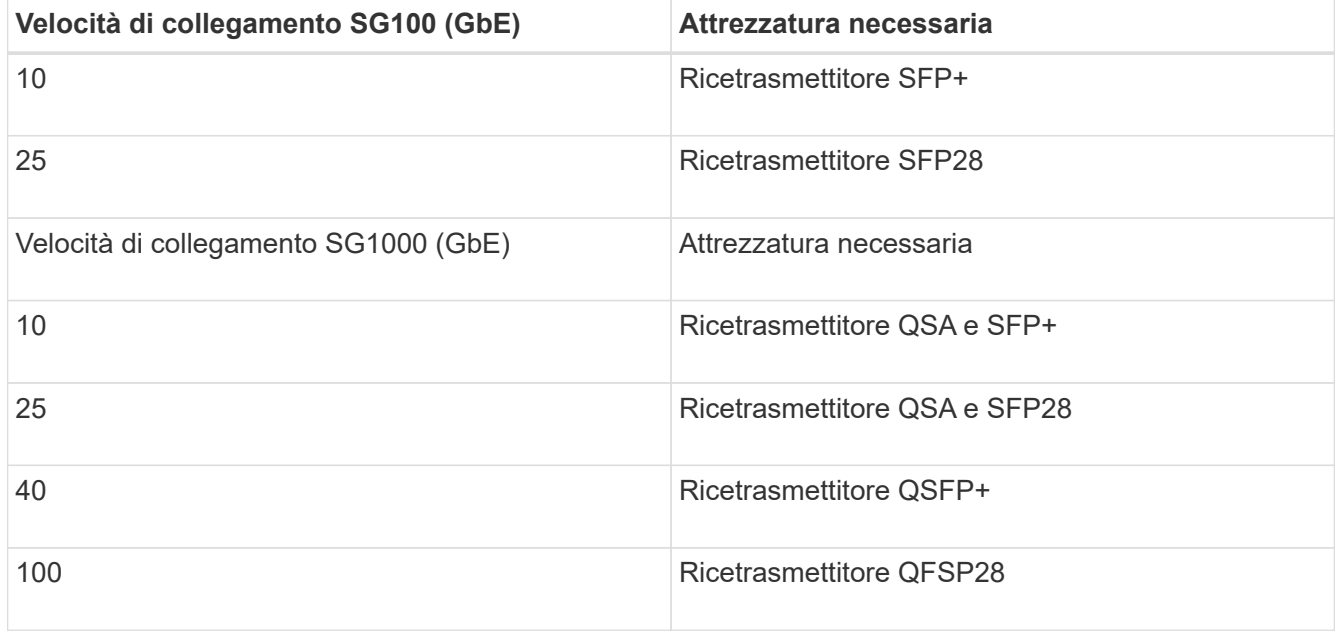

◦ Se si prevede di utilizzare la modalità Fixed Port Bond (connessione porta fissa) (impostazione predefinita), collegare le porte alla rete StorageGRID e alle reti client, come mostrato nella tabella.

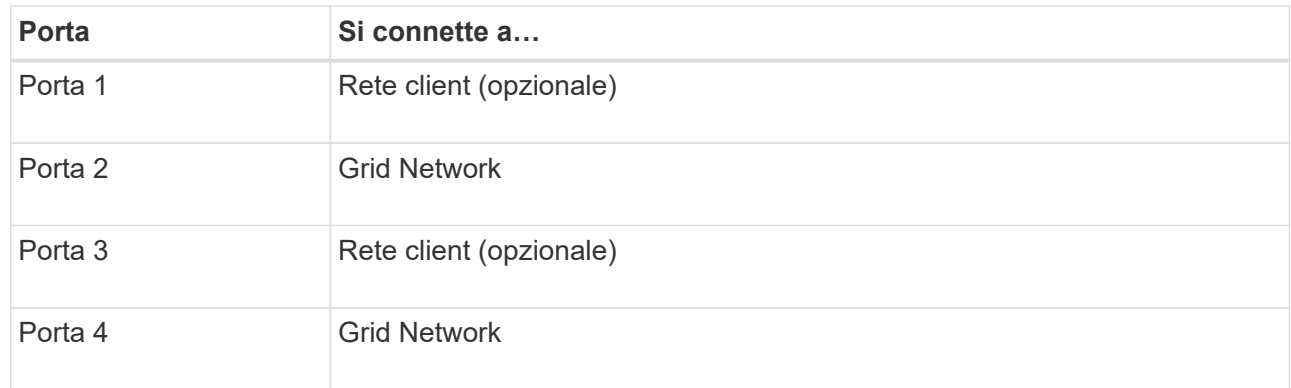

- Se si intende utilizzare la modalità aggregate port bond, collegare una o più porte di rete a uno o più switch. È necessario collegare almeno due delle quattro porte per evitare un singolo punto di errore. Se si utilizzano più switch per un singolo collegamento LACP, gli switch devono supportare MLAG o equivalente.
- 3. Se si intende utilizzare la rete di amministrazione per StorageGRID, collegare la porta della rete di amministrazione dell'appliance alla rete di amministrazione utilizzando un cavo Ethernet.

## <span id="page-788-0"></span>**Collegamento dei cavi di alimentazione e alimentazione (SG100 e SG1000)**

Dopo aver collegato i cavi di rete, è possibile alimentare l'apparecchio.

#### **Fasi**

- 1. Collegare un cavo di alimentazione a ciascuna delle due unità di alimentazione dell'apparecchio.
- 2. Collegare questi due cavi di alimentazione a due diverse unità di distribuzione dell'alimentazione (PDU) nell'armadio o nel rack.
- 3. Se il pulsante di accensione sulla parte anteriore dell'apparecchio non è illuminato in blu, premerlo per accendere l'apparecchio.

Non premere nuovamente il pulsante di alimentazione durante il processo di accensione.

- 4. In caso di errori, correggere eventuali problemi.
- 5. Collegate il pannello anteriore all'apparecchio.

## **Informazioni correlate**

["Visualizzazione degli indicatori di stato sulle appliance SG100 e SG1000"](#page-788-1)

## <span id="page-788-1"></span>**Visualizzazione degli indicatori di stato sulle appliance SG100 e SG1000**

L'appliance include indicatori che consentono di determinare lo stato del controller dell'appliance e dei due SSD.

**Indicatori e pulsanti dell'apparecchio**

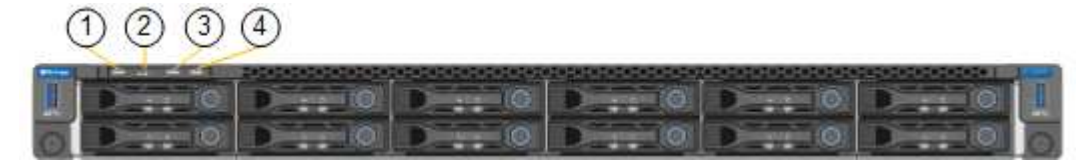

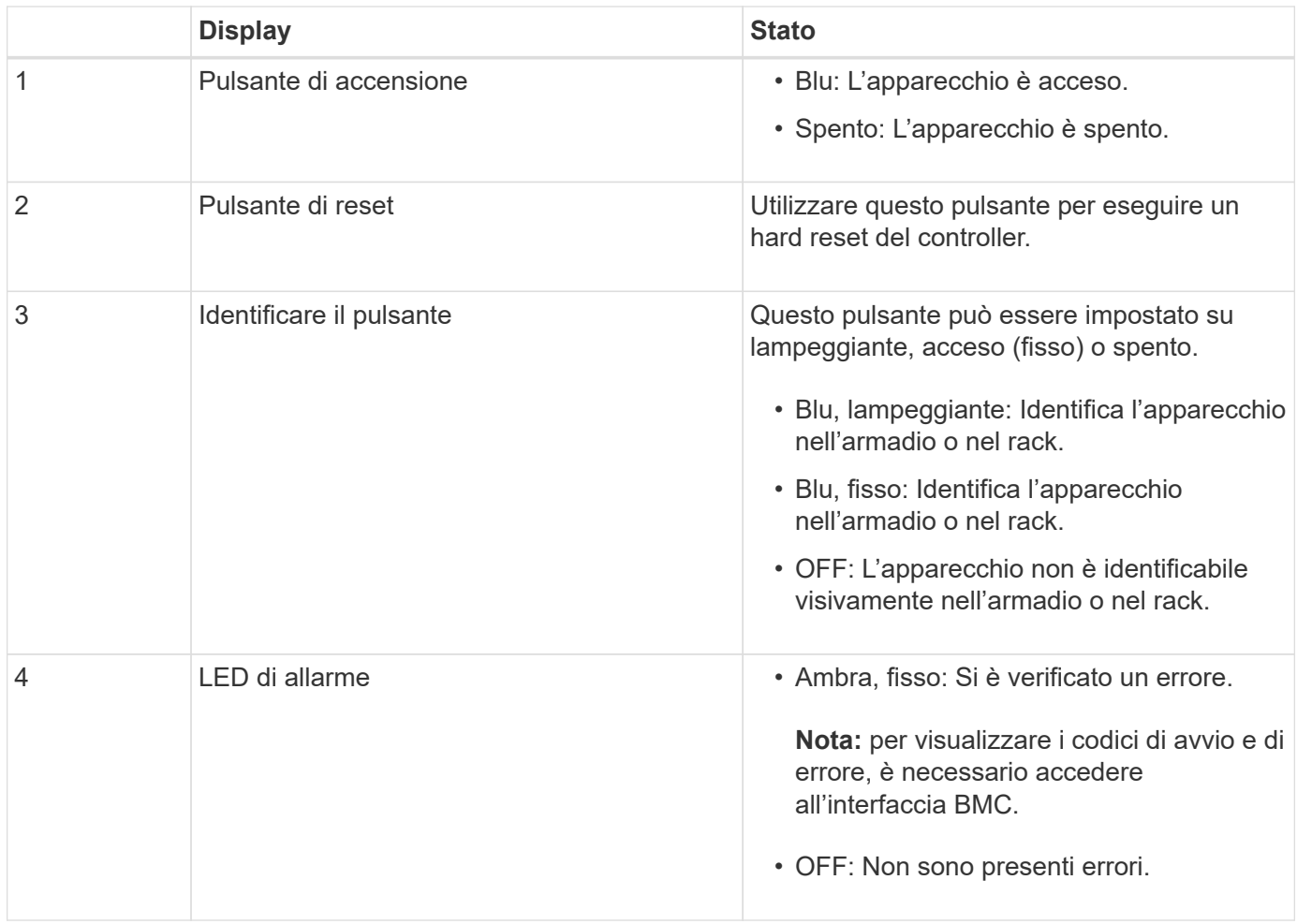

#### **Codici generali di boot**

Durante l'avvio o dopo una reimpostazione a freddo dell'appliance, si verifica quanto segue:

- 1. Il BMC (Baseboard Management Controller) registra i codici per la sequenza di avvio, inclusi gli eventuali errori che si verificano.
- 2. Il pulsante di alimentazione si illumina.
- 3. Se si verificano errori durante l'avvio, il LED di allarme si accende.

Per visualizzare i codici di avvio e di errore, è necessario accedere all'interfaccia BMC.

#### **Indicatori SSD**

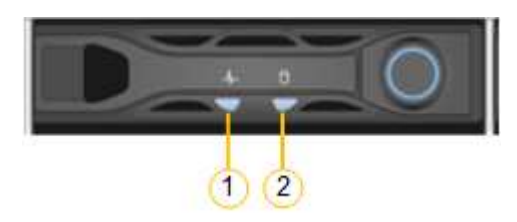

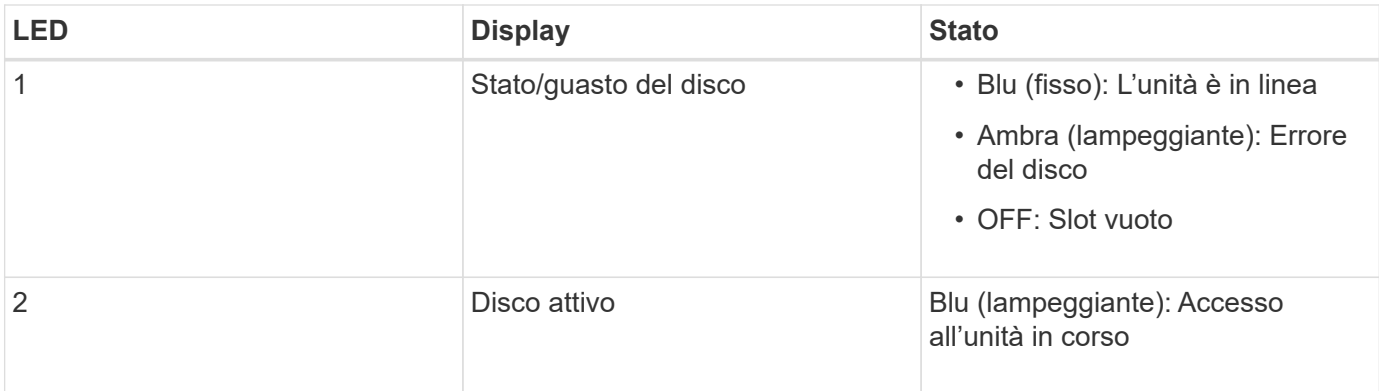

## **Informazioni correlate**

["Risoluzione dei problemi relativi all'installazione dell'hardware"](#page-843-0)

["Configurazione dell'interfaccia BMC"](#page-814-0)

# <span id="page-790-0"></span>**Configurazione delle connessioni StorageGRID**

Prima di poter implementare l'appliance di servizi come nodo in un sistema StorageGRID, è necessario configurare le connessioni tra l'appliance e le reti che si intende utilizzare. È possibile configurare la rete consultando il programma di installazione dell'appliance StorageGRID, preinstallato sull'appliance di servizi.

## **Fasi**

- ["Accesso al programma di installazione dell'appliance StorageGRID"](#page-790-1)
- ["Verifica e aggiornamento della versione del programma di installazione dell'appliance StorageGRID"](#page-793-0)
- ["Configurazione dei collegamenti di rete \(SG100 e SG1000\)"](#page-794-0)
- ["Configurazione degli indirizzi IP StorageGRID"](#page-802-0)
- ["Verifica delle connessioni di rete"](#page-808-0)
- ["Verifica delle connessioni di rete a livello di porta"](#page-810-0)

## <span id="page-790-1"></span>**Accesso al programma di installazione dell'appliance StorageGRID**

È necessario accedere al programma di installazione dell'appliance StorageGRID per configurare le connessioni tra l'appliance e le tre reti StorageGRID: Rete griglia, rete amministrativa (opzionale) e rete client (opzionale).

## **Di cosa hai bisogno**

- Si sta utilizzando qualsiasi client di gestione in grado di connettersi alla rete amministrativa di StorageGRID.
- Il client dispone di un browser Web supportato.
- L'appliance di servizi è connessa a tutte le reti StorageGRID che si intende utilizzare.
- Si conoscono l'indirizzo IP, il gateway e la subnet del dispositivo di servizi su queste reti.
- Sono stati configurati gli switch di rete che si intende utilizzare.

## **A proposito di questa attività**

Per accedere inizialmente al programma di installazione dell'appliance StorageGRID, è possibile utilizzare l'indirizzo IP assegnato da DHCP per la porta di rete amministrativa dell'appliance di servizi (supponendo che sia collegata alla rete amministrativa) oppure collegare un laptop di assistenza direttamente all'appliance di servizi.

#### **Fasi**

1. Se possibile, utilizzare l'indirizzo DHCP della porta di rete amministrativa dell'appliance di servizi per accedere al programma di installazione dell'appliance StorageGRID.

## **Porta di rete SG100 Admin**

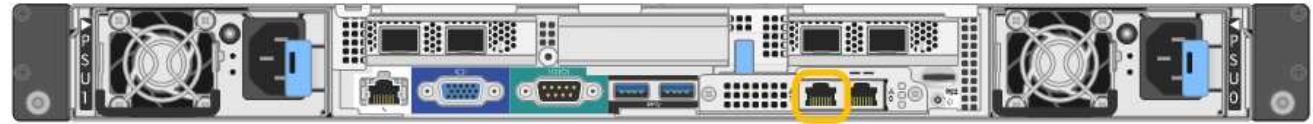

## **Porta di rete amministrativa SG1000**

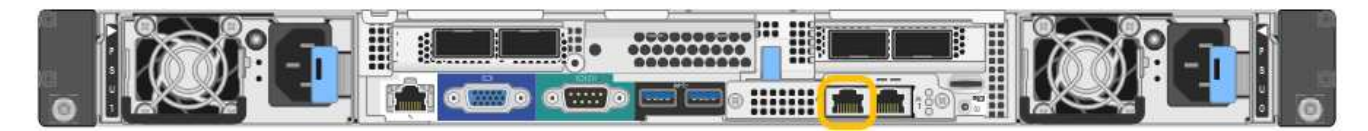

a. Individuare l'etichetta dell'indirizzo MAC sulla parte anteriore dell'appliance di servizi e determinare l'indirizzo MAC della porta di rete dell'amministratore.

L'etichetta dell'indirizzo MAC elenca l'indirizzo MAC per la porta di gestione BMC.

Per determinare l'indirizzo MAC della porta Admin Network, è necessario aggiungere **2** al numero esadecimale sull'etichetta. Ad esempio, se l'indirizzo MAC sull'etichetta termina con **09**, l'indirizzo MAC della porta di amministrazione terminerà con **0B**. Se l'indirizzo MAC sull'etichetta termina in **(***y***)FF**, l'indirizzo MAC per la porta di amministrazione terminerà in **(***y***+1)01**. È possibile eseguire facilmente questo calcolo aprendo Calculator in Windows, impostandolo sulla modalità Programmer, selezionando Hex, digitando l'indirizzo MAC e digitando **+ 2 =**.

- b. Fornire l'indirizzo MAC all'amministratore di rete, in modo che possa cercare l'indirizzo DHCP dell'appliance nella rete di amministrazione.
- c. Dal client, inserire questo URL per il programma di installazione dell'appliance StorageGRID: **https://***services-appliance\_IP***:8443**

Per services-appliance IP, Utilizzare l'indirizzo DHCP.

d. Se viene richiesto un avviso di protezione, visualizzare e installare il certificato utilizzando l'installazione guidata del browser.

L'avviso non verrà visualizzato al successivo accesso a questo URL.

Viene visualizzata la pagina iniziale del programma di installazione dell'appliance StorageGRID. Le informazioni e i messaggi visualizzati al primo accesso a questa pagina dipendono dalla modalità di connessione dell'appliance alle reti StorageGRID. Potrebbero essere visualizzati messaggi di errore che verranno risolti nelle fasi successive.

- 2. In alternativa, se non è possibile ottenere un indirizzo IP utilizzando DHCP, utilizzare una connessione linklocal per accedere al programma di installazione dell'appliance StorageGRID.
	- a. Collegare un laptop di assistenza direttamente alla porta RJ-45 più a destra dell'appliance di servizi,
utilizzando un cavo Ethernet.

# **Connessione SG100 link-local**

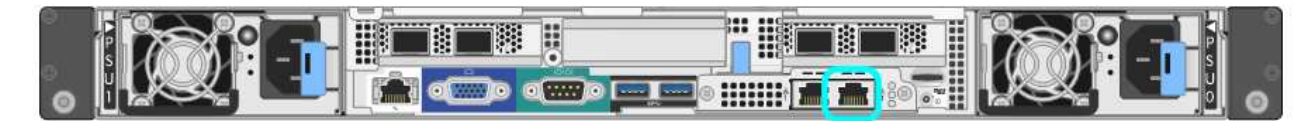

**Connessione SG1000 link-local**

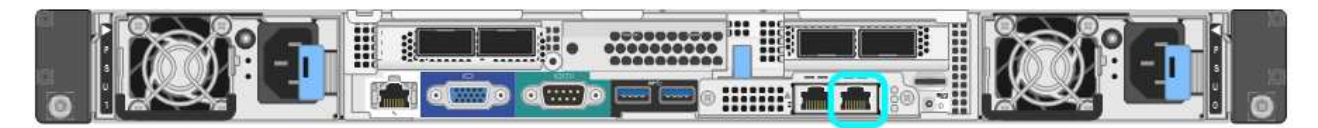

- b. Aprire un browser Web.
- c. Inserire questo URL per il programma di installazione dell'appliance StorageGRID:

# **https://169.254.0.1:8443**

Viene visualizzata la pagina iniziale del programma di installazione dell'appliance StorageGRID. Le informazioni e i messaggi visualizzati al primo accesso a questa pagina dipendono dalla modalità di connessione dell'appliance alle reti StorageGRID. Potrebbero essere visualizzati messaggi di errore che verranno risolti nelle fasi successive.

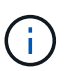

Se non è possibile accedere alla home page tramite una connessione link-local, configurare l'indirizzo IP del laptop di servizio come `169.254.0.2`e riprovare.

3. Esaminare tutti i messaggi visualizzati nella home page e configurare la configurazione del collegamento e la configurazione IP, secondo necessità.

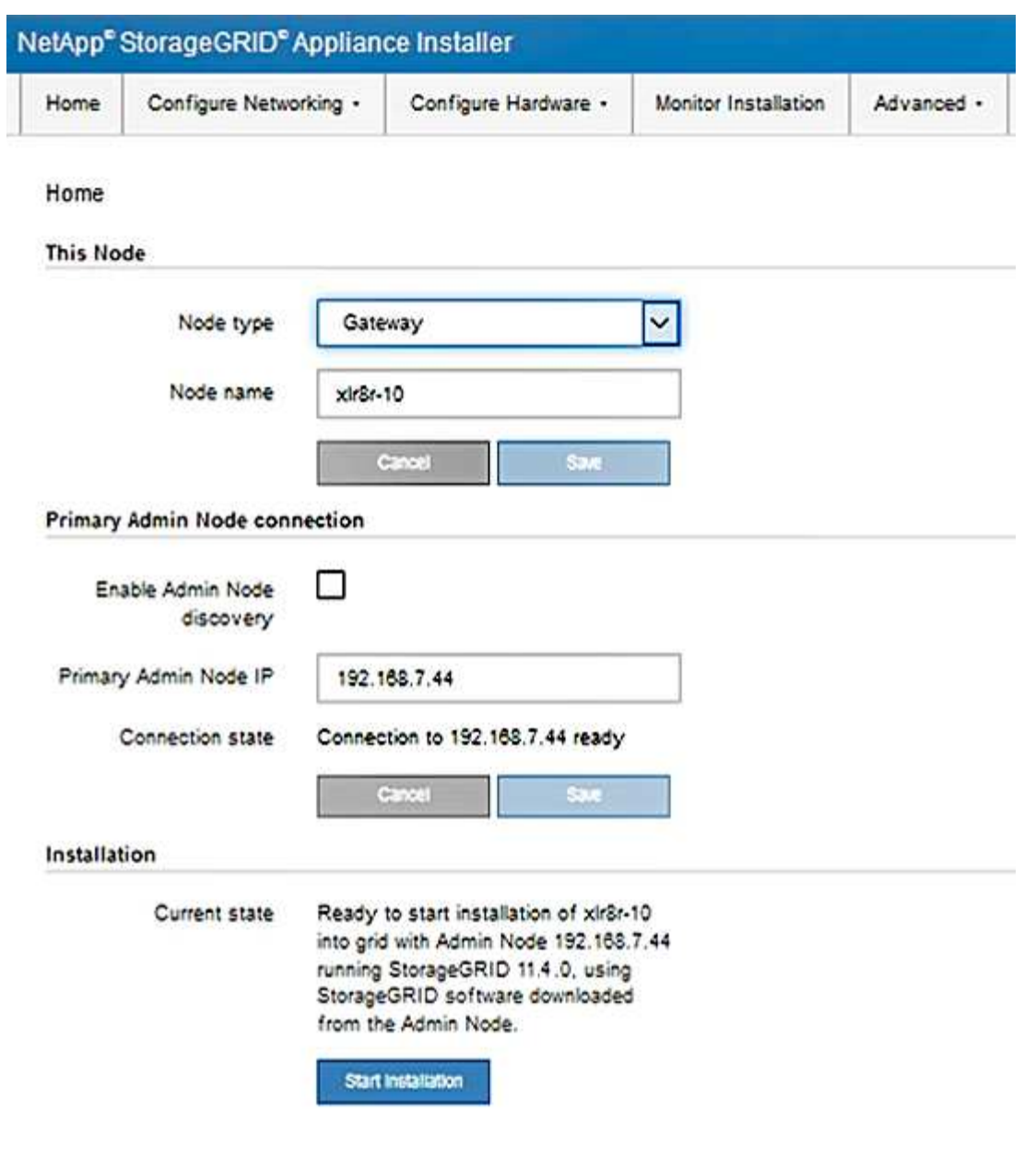

# **Informazioni correlate**

["Requisiti del browser Web"](#page-772-0)

# **Verifica e aggiornamento della versione del programma di installazione dell'appliance StorageGRID**

La versione del programma di installazione dell'appliance StorageGRID deve corrispondere alla versione software installata sul sistema StorageGRID per garantire che tutte le funzioni StorageGRID siano supportate.

#### **Di cosa hai bisogno**

È stato effettuato l'accesso al programma di installazione dell'appliance StorageGRID.

#### **A proposito di questa attività**

Le appliance StorageGRID vengono fornite dalla fabbrica preinstallata con il programma di installazione dell'appliance StorageGRID. Se si aggiunge un'appliance a un sistema StorageGRID aggiornato di recente, potrebbe essere necessario aggiornare manualmente il programma di installazione dell'appliance StorageGRID prima di installare l'appliance come nuovo nodo.

Il programma di installazione dell'appliance StorageGRID viene aggiornato automaticamente quando si esegue l'aggiornamento a una nuova versione di StorageGRID. Non è necessario aggiornare il programma di installazione dell'appliance StorageGRID sui nodi dell'appliance installati. Questa procedura è necessaria solo quando si installa un'appliance che contiene una versione precedente del programma di installazione dell'appliance StorageGRID.

# **Fasi**

- 1. Dal programma di installazione dell'appliance StorageGRID, selezionare **Avanzate** > **Aggiorna firmware**.
- 2. Confrontare la versione corrente del firmware con la versione software installata sul sistema StorageGRID (in Gestione griglia, selezionare **Guida** > **informazioni**).

La seconda cifra nelle due versioni deve corrispondere. Ad esempio, se il sistema StorageGRID utilizza la versione 11.**5**.*x*.*y*, la versione del programma di installazione dell'appliance StorageGRID deve essere 3.**5** .*z*.

3. Se l'appliance dispone di una versione precedente del programma di installazione dell'appliance StorageGRID, accedere alla pagina dei download NetApp per StorageGRID.

# ["Download NetApp: StorageGRID"](https://mysupport.netapp.com/site/products/all/details/storagegrid/downloads-tab)

Accedi con il nome utente e la password del tuo account NetApp.

4. Scaricare la versione appropriata del **file di supporto per le appliance StorageGRID** e il file checksum corrispondente.

Il file di supporto per il file delle appliance StorageGRID è un .zip Archivio che contiene le versioni firmware correnti e precedenti per tutti i modelli di appliance StorageGRID, in sottodirectory per ciascun tipo di controller.

Dopo aver scaricato il file di supporto per le appliance StorageGRID, estrarre . zip Archiviare e consultare il file Leggimi per informazioni importanti sull'installazione del programma di installazione dell'appliance StorageGRID.

- 5. Seguire le istruzioni riportate nella pagina Upgrade firmware del programma di installazione dell'appliance StorageGRID per effettuare le seguenti operazioni:
	- a. Caricare il file di supporto appropriato (immagine del firmware) per il tipo di controller e il file checksum.
	- b. Aggiornare la partizione inattiva.
	- c. Riavviare e scambiare le partizioni.
	- d. Aggiornare la seconda partizione.

#### **Informazioni correlate**

["Accesso al programma di installazione dell'appliance StorageGRID"](#page-790-0)

# <span id="page-794-0"></span>**Configurazione dei collegamenti di rete (SG100 e SG1000)**

È possibile configurare i collegamenti di rete per le porte utilizzate per collegare l'appliance a Grid Network, Client Network e Admin Network. È possibile impostare la velocità di collegamento e le modalità di connessione di rete e porta.

# **Di cosa hai bisogno**

• Hai ottenuto l'apparecchiatura aggiuntiva necessaria per il tipo di cavo e la velocità di collegamento.

• Le porte di rete sono state collegate a switch che supportano la velocità scelta.

Se si intende utilizzare la modalità aggregate port bond, LACP network bond mode o tagging VLAN:

- Le porte di rete dell'appliance sono state collegate a switch in grado di supportare VLAN e LACP.
- Se nel bond LACP partecipano più switch, questi supportano i gruppi MLAG (Multi-chassis link Aggregation groups) o equivalenti.
- Si comprende come configurare gli switch per l'utilizzo di VLAN, LACP e MLAG o equivalente.
- Si conosce il tag VLAN univoco da utilizzare per ciascuna rete. Questo tag VLAN verrà aggiunto a ciascun pacchetto di rete per garantire che il traffico di rete venga instradato alla rete corretta.

#### **A proposito di questa attività**

Le figure mostrano come le quattro porte di rete sono collegate in modalità Fixed Port Bond (configurazione predefinita).

# **SG100 Fixed Port Bond mode**

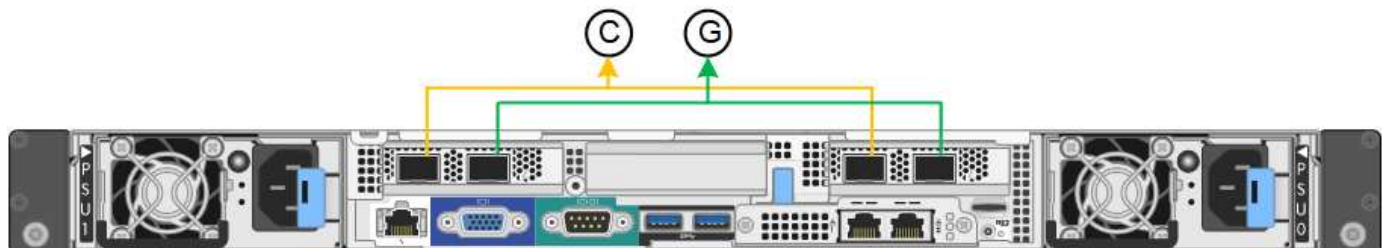

# **SG1000 Fixed Port Bond mode**

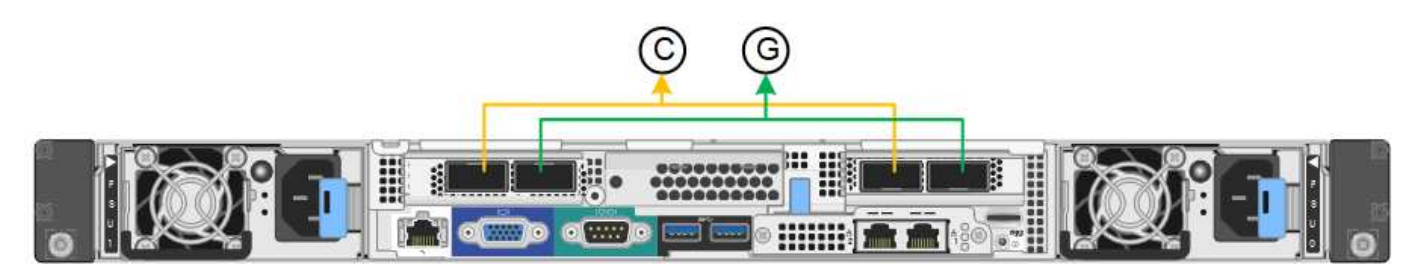

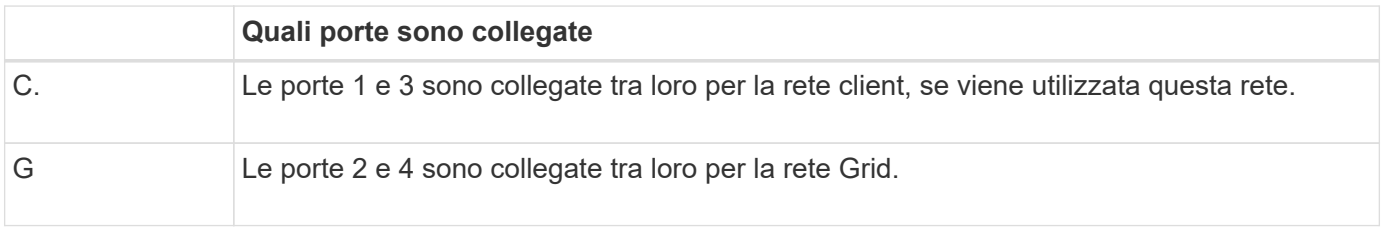

Questa figura mostra come le quattro porte di rete sono collegate in modalità aggregate port bond.

# **SG100 aggregate port bond mode**

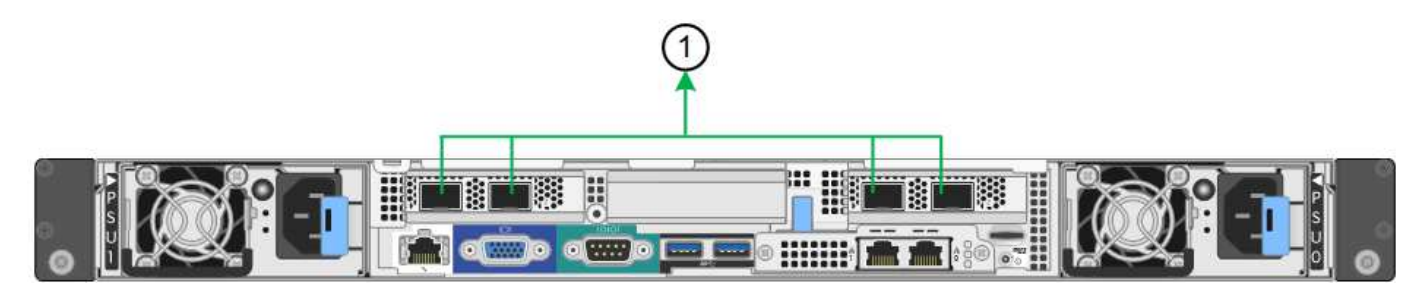

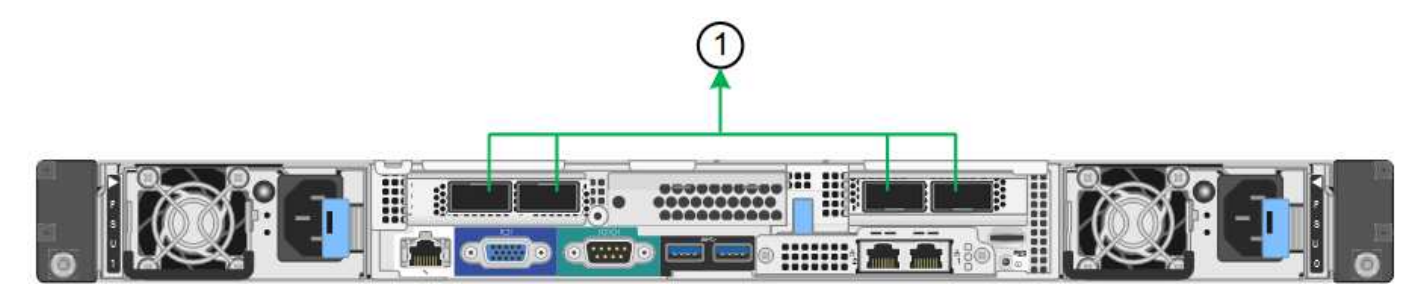

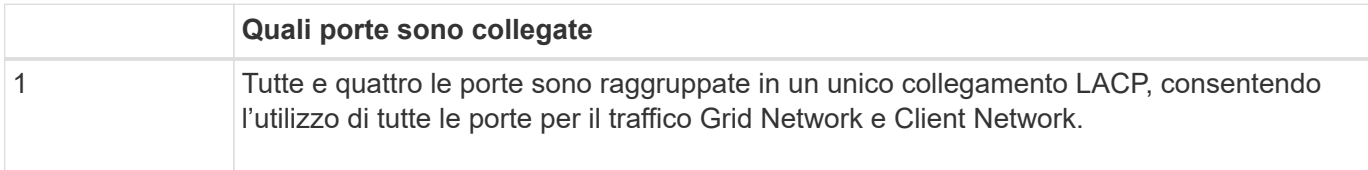

La tabella riassume le opzioni per la configurazione delle quattro porte di rete. Le impostazioni predefinite sono visualizzate in grassetto. Se si desidera utilizzare un'impostazione non predefinita, è necessario configurare le impostazioni nella pagina di configurazione del collegamento.

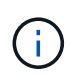

Per impostazione predefinita, il criterio hash di trasmissione LACP passa alla modalità layer2+3. Se necessario, è possibile utilizzare l'API Grid Management per passare alla modalità layer3+4.

# • **Modalità port bond fissa (predefinita)**

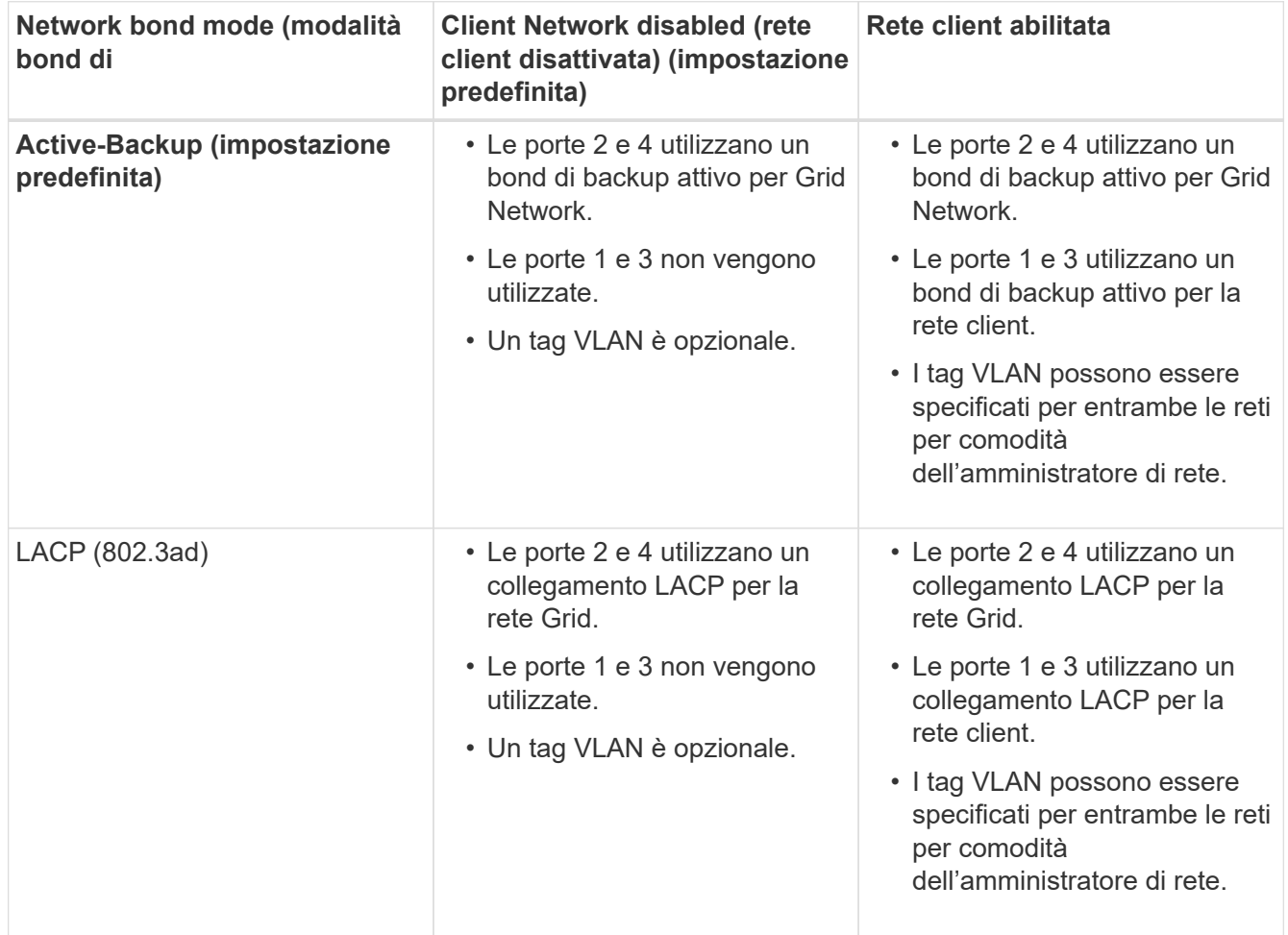

# • **Aggregate port bond mode**

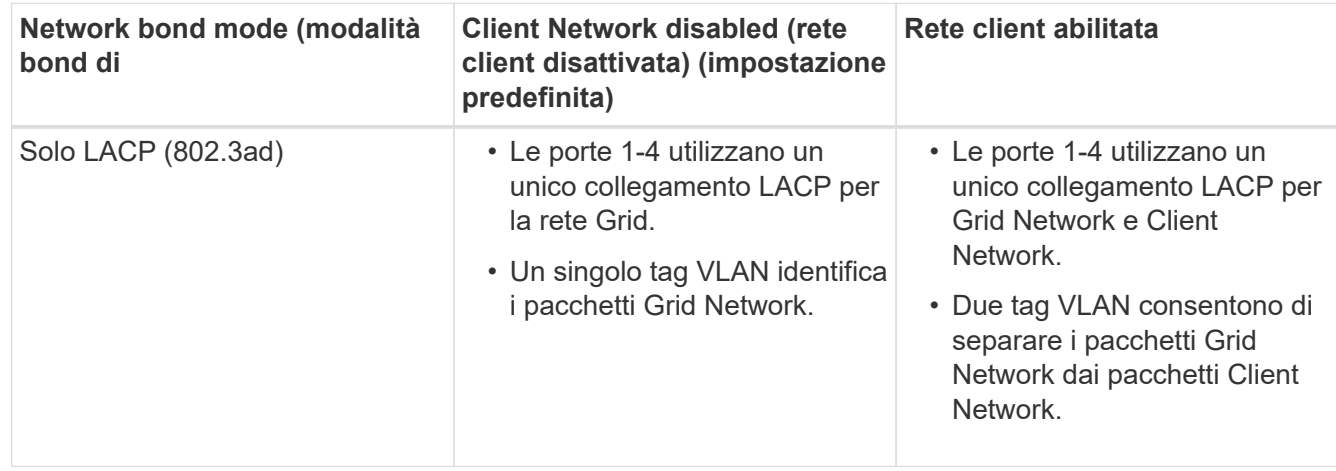

Per ulteriori informazioni, consultare l'articolo relativo alle connessioni delle porte GbE per l'appliance di servizi.

Questa figura mostra come le due porte di gestione 1-GbE su SG100 sono collegate in modalità bond di rete Active-Backup per la rete di amministrazione.

Queste figure mostrano come le due porte di gestione 1-GbE dell'appliance sono collegate in modalità Network Bond Active-Backup per la rete di amministrazione.

# **SG100 Admin Network ports bonded**

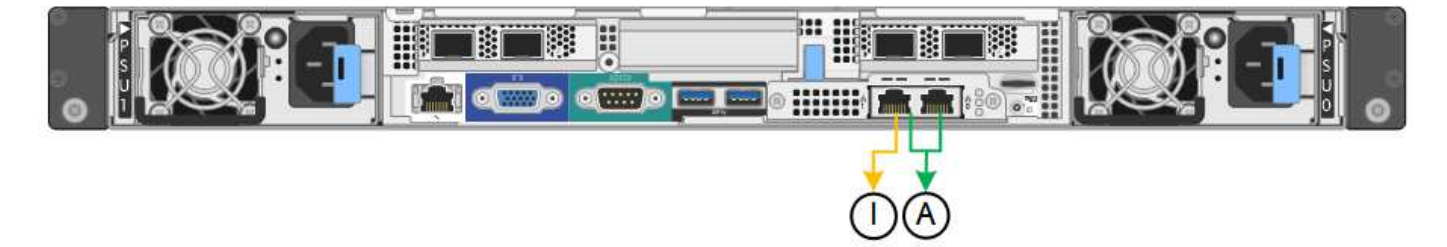

# **Porte di rete amministrative SG1000 collegate**

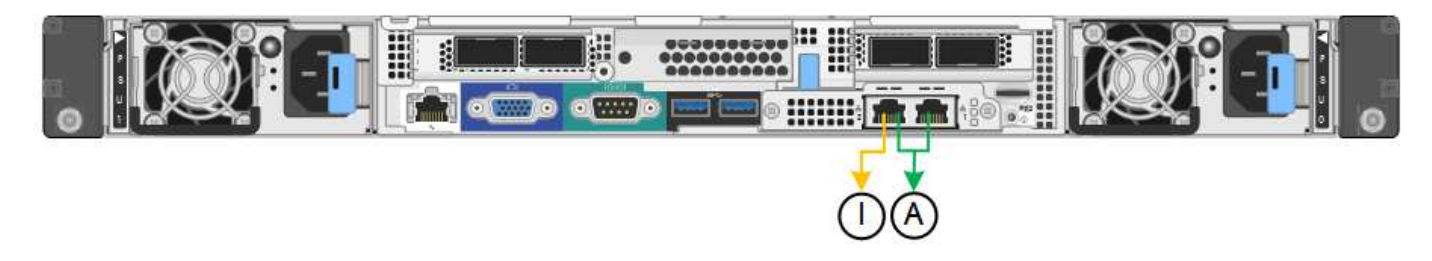

#### **Fasi**

1. Dalla barra dei menu del programma di installazione dell'appliance StorageGRID, fare clic su **Configura rete** > **Configurazione del collegamento**.

La pagina Network link Configuration (Configurazione collegamento di rete) visualizza un diagramma dell'appliance con le porte di rete e di gestione numerate.

# **Porte SG100**

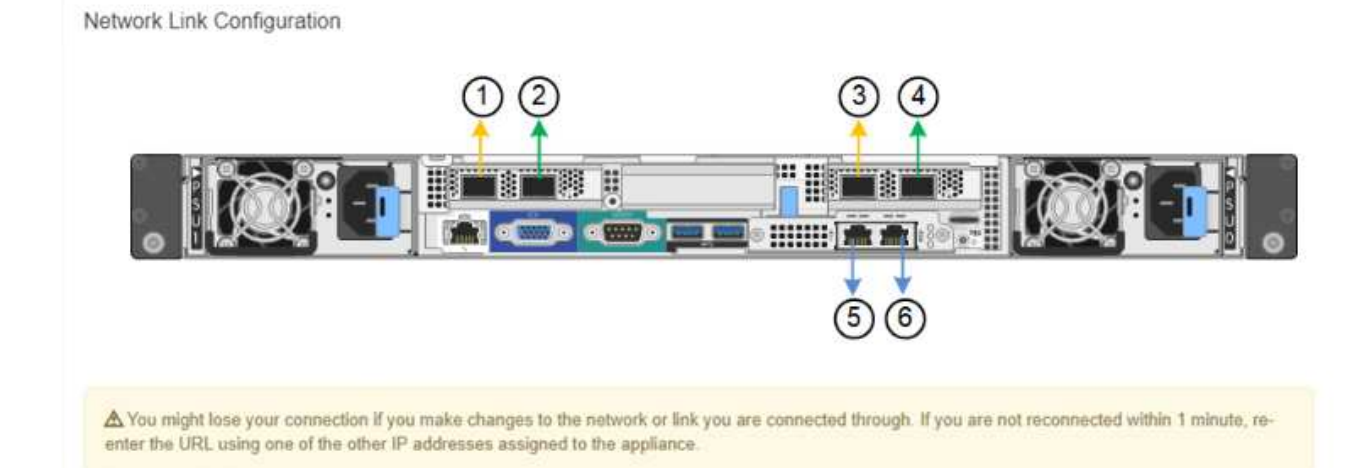

# **Porte SG1000**

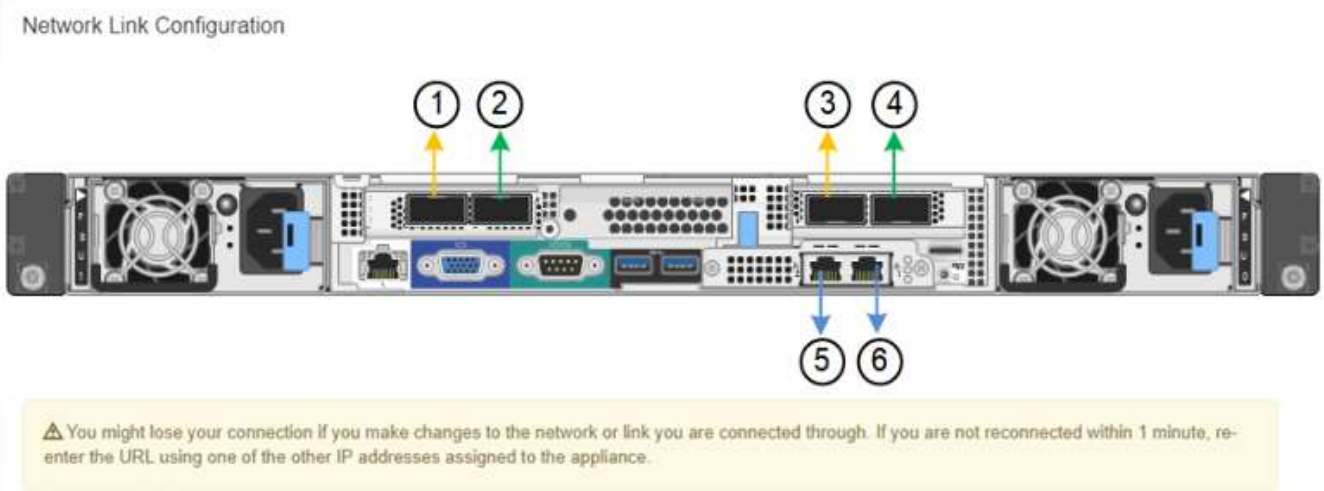

La tabella link Status (Stato collegamento) elenca lo stato del collegamento e la velocità delle porte numerate (SG1000 visualizzato).

#### **Link Status**

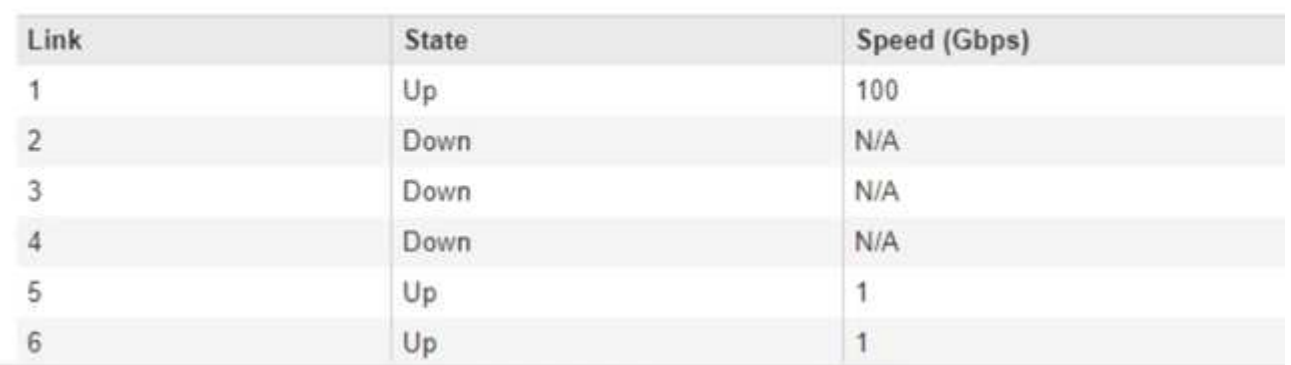

La prima volta che si accede a questa pagina:

◦ **Velocità di collegamento** impostata su **Auto**.

- **Port bond mode** è impostato su **Fixed**.
- **Network bond mode** è impostato su **Active-Backup** per Grid Network.
- L'opzione **Admin Network** (rete amministrativa) è attivata e la modalità Network bond (bond di rete) è impostata su **Independent** (indipendente).
- La **rete client** è disattivata.

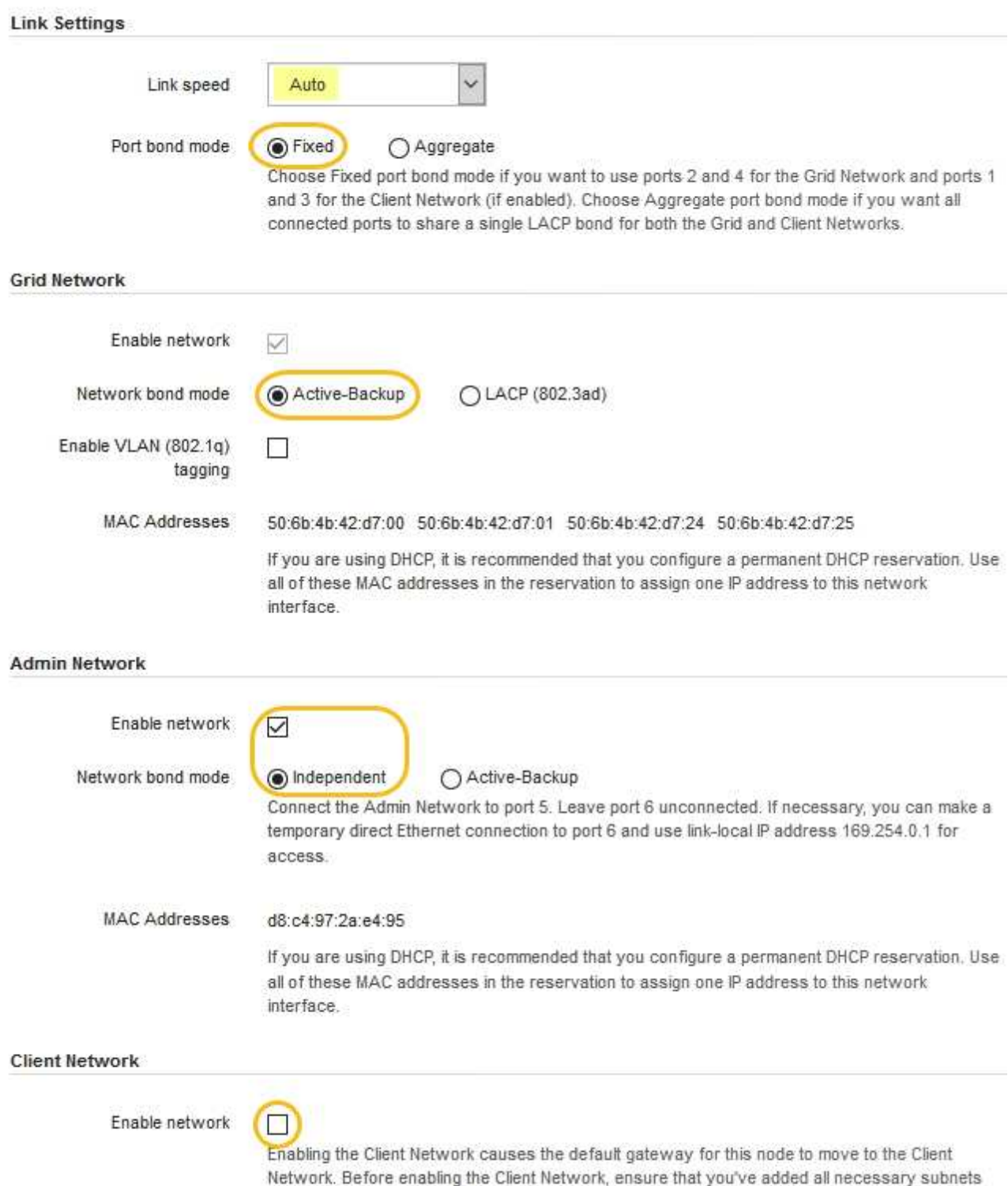

to the Grid Network Subnet List. Otherwise, the connection to the node might be lost.

2. Selezionare la velocità di collegamento per le porte di rete dall'elenco a discesa **velocità di collegamento**.

Anche gli switch di rete utilizzati per la rete di rete e la rete client devono supportare ed essere configurati per questa velocità. È necessario utilizzare gli adattatori o i ricetrasmettitori appropriati per la velocità di collegamento configurata. Se possibile, utilizza la velocità di collegamento automatica perché questa opzione negozia sia la velocità di collegamento che la modalità FEC (Forward Error Correction) con il partner di collegamento.

3. Attivare o disattivare le reti StorageGRID che si intende utilizzare.

La rete grid è obbligatoria. Non è possibile disattivare questa rete.

a. Se l'appliance non è connessa alla rete di amministrazione, deselezionare la casella di controllo **Enable network** (attiva rete) per la rete di amministrazione.

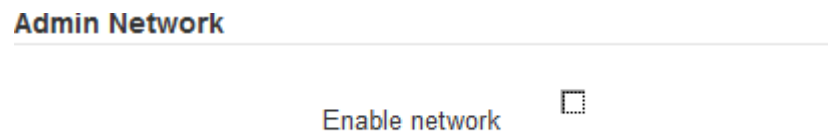

b. Se l'appliance è connessa alla rete client, selezionare la casella di controllo **Enable network** (attiva rete) per la rete client.

Vengono visualizzate le impostazioni di rete client per le porte NIC dati.

4. Fare riferimento alla tabella e configurare la modalità Port bond e la modalità Network bond.

Questo esempio mostra:

- **Aggregate** e **LACP** selezionati per le reti Grid e Client. È necessario specificare un tag VLAN univoco per ciascuna rete. È possibile selezionare valori compresi tra 0 e 4095.
- **Active-Backup** selezionato per la rete di amministrazione.

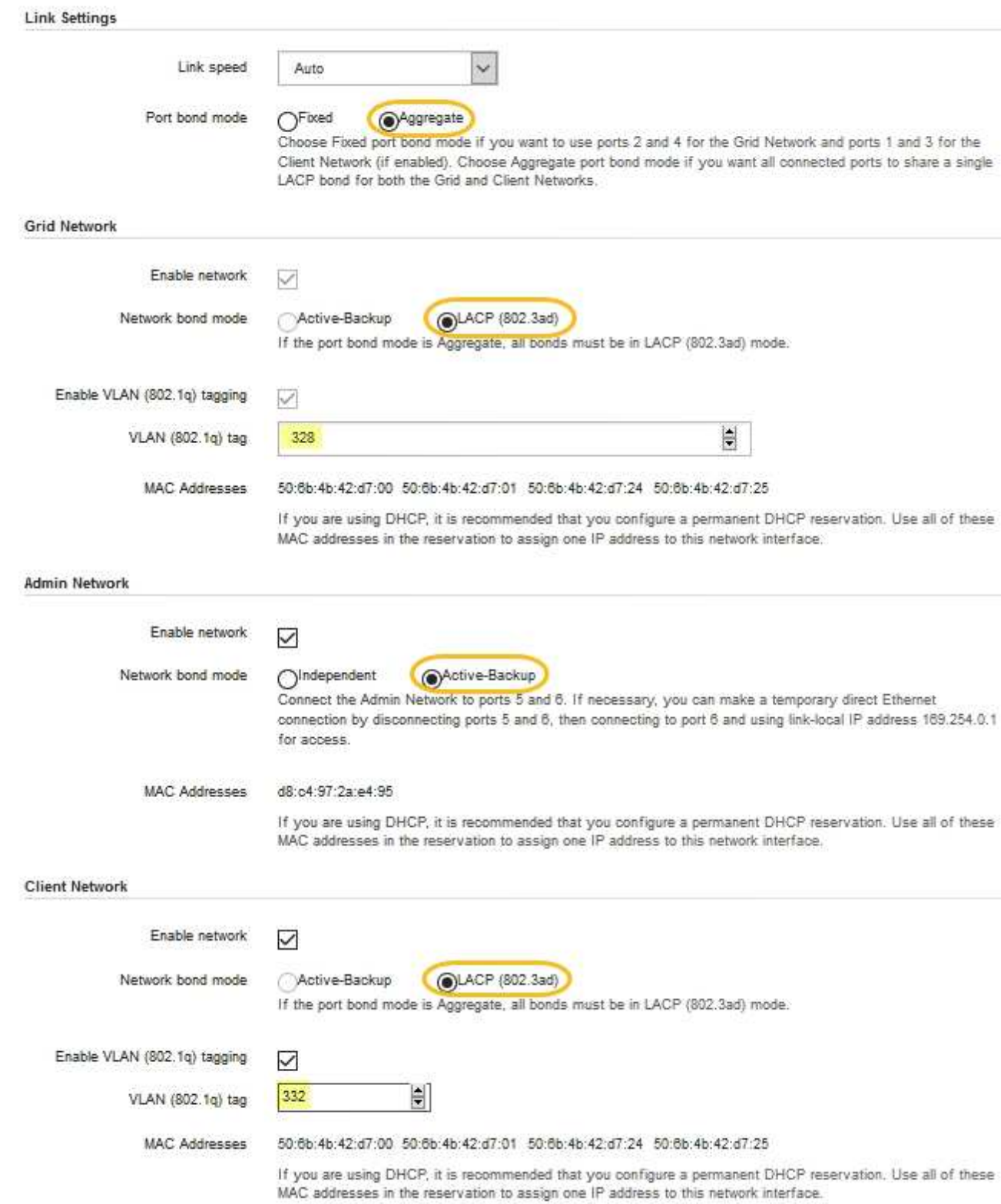

5. Una volta selezionate le opzioni desiderate, fare clic su **Save** (Salva).

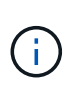

La connessione potrebbe andare persa se sono state apportate modifiche alla rete o al collegamento tramite il quale si è connessi. Se la connessione non viene riconnessa entro 1 minuto, immettere nuovamente l'URL del programma di installazione dell'appliance StorageGRID utilizzando uno degli altri indirizzi IP assegnati all'appliance:

**https://***services\_appliance\_IP***:8443**

#### **Informazioni correlate**

["Come ottenere apparecchiature e strumenti aggiuntivi \(SG100 e SG1000\)"](#page-770-0)

# **Configurazione degli indirizzi IP StorageGRID**

Il programma di installazione dell'appliance StorageGRID consente di configurare gli indirizzi IP e le informazioni di routing utilizzati per l'appliance di servizi nelle reti StorageGRID Grid, Admin e Client.

# **A proposito di questa attività**

È necessario assegnare un indirizzo IP statico all'appliance su ciascuna rete connessa o un lease permanente per l'indirizzo sul server DHCP.

Se si desidera modificare la configurazione del collegamento, consultare le istruzioni per modificare la configurazione del collegamento dell'appliance di servizi.

#### **Fasi**

1. Nel programma di installazione dell'appliance StorageGRID, selezionare **Configura rete** > **Configurazione IP**.

Viene visualizzata la pagina IP Configuration (Configurazione IP).

2. Per configurare Grid Network, selezionare **Static** o **DHCP** nella sezione **Grid Network** della pagina.

#### **Grid Network**

The Grid Network is used for all internal StorageGRID traffic. The Grid Network provides connectivity between all nodes in the grid, across all sites and subnets. All hosts on the Grid Network must be able to talk to all other hosts. The Grid Network can consist of multiple subnets. Networks containing critical grid services, such as NTP, can also be added as Grid subnets.

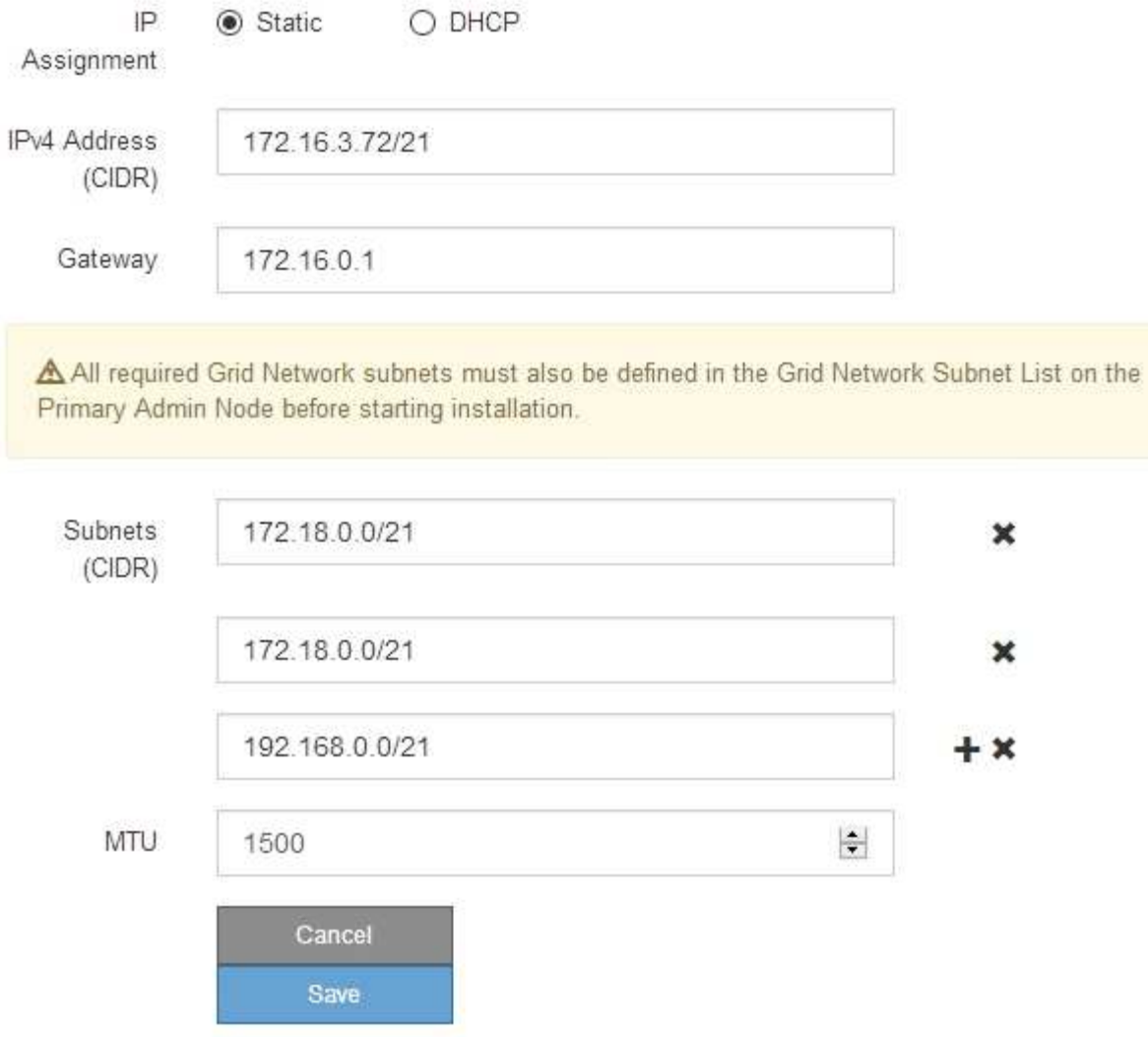

- 3. Se si seleziona **Static**, attenersi alla seguente procedura per configurare la rete di rete:
	- a. Inserire l'indirizzo IPv4 statico utilizzando la notazione CIDR.
	- b. Accedere al gateway.

Se la rete non dispone di un gateway, immettere nuovamente lo stesso indirizzo IPv4 statico.

c. Se si desidera utilizzare i frame jumbo, impostare il campo MTU su un valore adatto per i frame jumbo, ad esempio 9000. In caso contrario, mantenere il valore predefinito 1500.

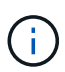

Il valore MTU della rete deve corrispondere al valore configurato sulla porta dello switch a cui è connesso il nodo. In caso contrario, potrebbero verificarsi problemi di performance di rete o perdita di pacchetti.

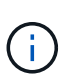

Per ottenere le migliori performance di rete, tutti i nodi devono essere configurati con valori MTU simili sulle interfacce Grid Network. L'avviso **Grid Network MTU mismatch** (mancata corrispondenza MTU rete griglia) viene attivato se si verifica una differenza significativa nelle impostazioni MTU per Grid Network su singoli nodi. I valori MTU non devono essere uguali per tutti i tipi di rete.

d. Fare clic su **Save** (Salva).

Quando si modifica l'indirizzo IP, anche il gateway e l'elenco delle subnet potrebbero cambiare.

Se si perde la connessione al programma di installazione dell'appliance StorageGRID, immettere nuovamente l'URL utilizzando il nuovo indirizzo IP statico appena assegnato. Ad esempio, **https://***services\_appliance\_IP***:8443**

e. Verificare che l'elenco delle subnet Grid Network sia corretto.

Se si dispone di subnet Grid, è necessario il gateway Grid Network. Tutte le subnet della griglia specificate devono essere raggiungibili tramite questo gateway. Queste subnet della rete di griglia devono essere definite anche nell'elenco subnet della rete di griglia sul nodo di amministrazione primario quando si avvia l'installazione di StorageGRID.

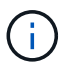

Il percorso predefinito non è elencato. Se la rete client non è attivata, il percorso predefinito utilizzerà il gateway Grid Network.

- · Per aggiungere una subnet, fare clic sull'icona di inserimento + a destra dell'ultima voce.
- Per rimuovere una subnet inutilizzata, fare clic sull'icona di eliminazione **\***.
- f. Fare clic su **Save** (Salva).
- 4. Se è stato selezionato **DHCP**, attenersi alla seguente procedura per configurare Grid Network:
	- a. Dopo aver selezionato il pulsante di opzione **DHCP**, fare clic su **Save** (Salva).

I campi **IPv4 Address**, **Gateway** e **subnet** vengono compilati automaticamente. Se il server DHCP è impostato per assegnare un valore MTU, il campo **MTU** viene popolato con tale valore e il campo diventa di sola lettura.

Il browser Web viene reindirizzato automaticamente al nuovo indirizzo IP del programma di installazione dell'appliance StorageGRID.

b. Verificare che l'elenco delle subnet Grid Network sia corretto.

Se si dispone di subnet Grid, è necessario il gateway Grid Network. Tutte le subnet della griglia specificate devono essere raggiungibili tramite questo gateway. Queste subnet della rete di griglia devono essere definite anche nell'elenco subnet della rete di griglia sul nodo di amministrazione primario quando si avvia l'installazione di StorageGRID.

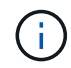

Il percorso predefinito non è elencato. Se la rete client non è attivata, il percorso predefinito utilizzerà il gateway Grid Network.

- Per aggiungere una subnet, fare clic sull'icona di inserimento + a destra dell'ultima voce.
- Per rimuovere una subnet inutilizzata, fare clic sull'icona di eliminazione **\***.
- c. Se si desidera utilizzare i frame jumbo, impostare il campo MTU su un valore adatto per i frame jumbo,

ad esempio 9000. In caso contrario, mantenere il valore predefinito 1500.

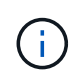

Il valore MTU della rete deve corrispondere al valore configurato sulla porta dello switch a cui è connesso il nodo. In caso contrario, potrebbero verificarsi problemi di performance di rete o perdita di pacchetti.

Per ottenere le migliori performance di rete, tutti i nodi devono essere configurati con valori MTU simili sulle interfacce Grid Network. L'avviso **Grid Network MTU mismatch** (mancata corrispondenza MTU rete griglia) viene attivato se si verifica una differenza significativa nelle impostazioni MTU per Grid Network su singoli nodi. I valori MTU non devono essere uguali per tutti i tipi di rete.

- a. Fare clic su **Save** (Salva).
- 5. Per configurare la rete amministrativa, selezionare **Static** o **DHCP** nella sezione Admin Network della pagina.

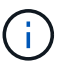

Ť.

Per configurare la rete di amministrazione, è necessario attivare la rete di amministrazione nella pagina link Configuration (Configurazione collegamento).

#### **Admin Network**

The Admin Network is a closed network used for system administration and maintenance. The Admin Network is typically a private network and does not need to be routable between sites.

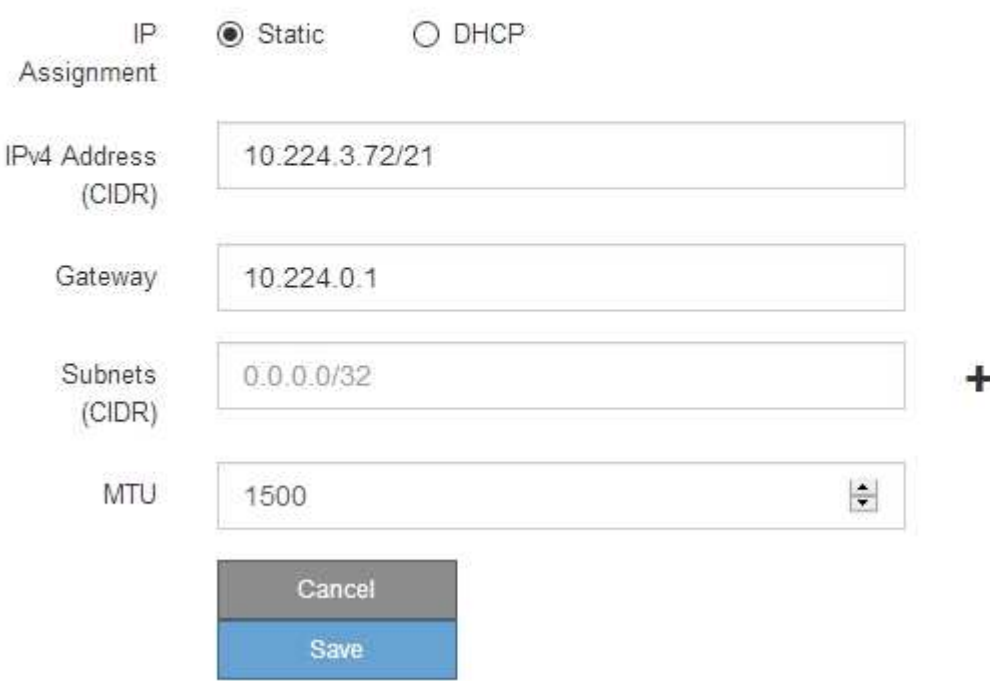

- 6. Se si seleziona **Static**, attenersi alla seguente procedura per configurare la rete amministrativa:
	- a. Inserire l'indirizzo IPv4 statico, utilizzando la notazione CIDR, per la porta di gestione 1 sull'appliance.

La porta di gestione 1 si trova a sinistra delle due porte RJ45 da 1 GbE sul lato destro dell'appliance.

b. Accedere al gateway.

Se la rete non dispone di un gateway, immettere nuovamente lo stesso indirizzo IPv4 statico.

c. Se si desidera utilizzare i frame jumbo, impostare il campo MTU su un valore adatto per i frame jumbo, ad esempio 9000. In caso contrario, mantenere il valore predefinito 1500.

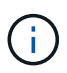

Il valore MTU della rete deve corrispondere al valore configurato sulla porta dello switch a cui è connesso il nodo. In caso contrario, potrebbero verificarsi problemi di performance di rete o perdita di pacchetti.

d. Fare clic su **Save** (Salva).

Quando si modifica l'indirizzo IP, anche il gateway e l'elenco delle subnet potrebbero cambiare.

Se si perde la connessione al programma di installazione dell'appliance StorageGRID, immettere nuovamente l'URL utilizzando il nuovo indirizzo IP statico appena assegnato. Ad esempio, **https://***services\_appliance***:8443**

e. Verificare che l'elenco delle subnet Admin Network sia corretto.

Verificare che tutte le subnet possano essere raggiunte utilizzando il gateway fornito.

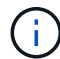

Non è possibile eseguire il percorso predefinito per utilizzare il gateway Admin Network.

- $\bullet$  Per aggiungere una subnet, fare clic sull'icona di inserimento  $\bullet$  a destra dell'ultima voce.
- **Per rimuovere una subnet inutilizzata, fare clic sull'icona di eliminazione**  $\star$ **.**
- f. Fare clic su **Save** (Salva).
- 7. Se è stato selezionato **DHCP**, attenersi alla seguente procedura per configurare la rete amministrativa:
	- a. Dopo aver selezionato il pulsante di opzione **DHCP**, fare clic su **Save** (Salva).

I campi **IPv4 Address**, **Gateway** e **subnet** vengono compilati automaticamente. Se il server DHCP è impostato per assegnare un valore MTU, il campo **MTU** viene popolato con tale valore e il campo diventa di sola lettura.

Il browser Web viene reindirizzato automaticamente al nuovo indirizzo IP del programma di installazione dell'appliance StorageGRID.

b. Verificare che l'elenco delle subnet Admin Network sia corretto.

Verificare che tutte le subnet possano essere raggiunte utilizzando il gateway fornito.

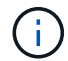

Non è possibile eseguire il percorso predefinito per utilizzare il gateway Admin Network.

- Per aggiungere una subnet, fare clic sull'icona di inserimento a destra dell'ultima voce.
- **Per rimuovere una subnet inutilizzata, fare clic sull'icona di eliminazione**  $\star$ **.**
- c. Se si desidera utilizzare i frame jumbo, impostare il campo MTU su un valore adatto per i frame jumbo, ad esempio 9000. In caso contrario, mantenere il valore predefinito 1500.

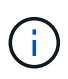

Il valore MTU della rete deve corrispondere al valore configurato sulla porta dello switch a cui è connesso il nodo. In caso contrario, potrebbero verificarsi problemi di performance di rete o perdita di pacchetti.

- d. Fare clic su **Save** (Salva).
- 8. Per configurare la rete client, selezionare **Static** o **DHCP** nella sezione **Client Network** della pagina.

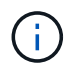

Per configurare la rete client, è necessario attivare la rete client nella pagina link Configuration (Configurazione collegamento).

#### **Client Network**

The Client Network is an open network used to provide access to client applications, including S3 and Swift. The Client Network enables grid nodes to communicate with any subnet reachable through the Client Network gateway. The Client Network does not become operational until you complete the StorageGRID configuration steps.

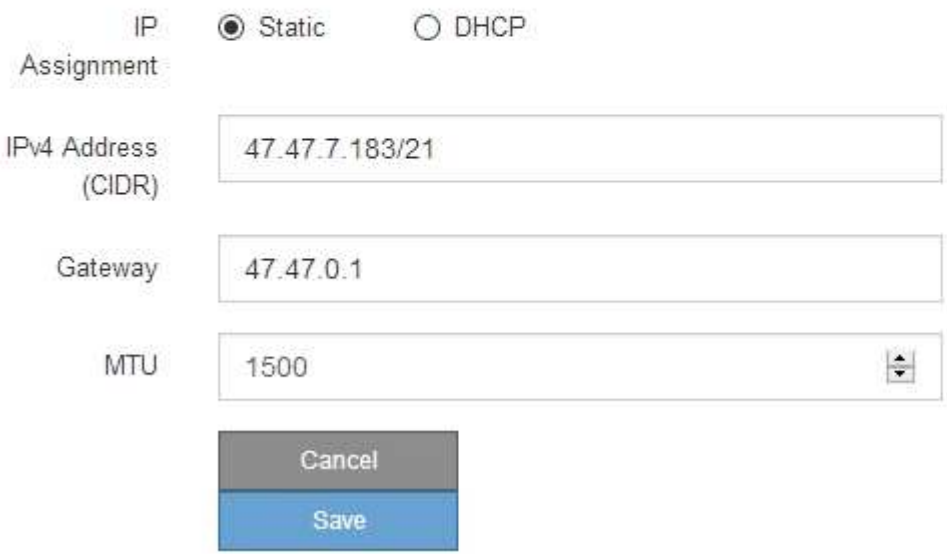

- 9. Se si seleziona **Static** (statico), attenersi alla seguente procedura per configurare la rete client:
	- a. Inserire l'indirizzo IPv4 statico utilizzando la notazione CIDR.
	- b. Fare clic su **Save** (Salva).
	- c. Verificare che l'indirizzo IP del gateway di rete client sia corretto.

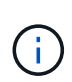

Se la rete client è attivata, viene visualizzato il percorso predefinito. Il percorso predefinito utilizza il gateway di rete client e non può essere spostato in un'altra interfaccia mentre la rete client è attivata.

d. Se si desidera utilizzare i frame jumbo, impostare il campo MTU su un valore adatto per i frame jumbo, ad esempio 9000. In caso contrario, mantenere il valore predefinito 1500.

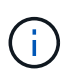

Il valore MTU della rete deve corrispondere al valore configurato sulla porta dello switch a cui è connesso il nodo. In caso contrario, potrebbero verificarsi problemi di performance di rete o perdita di pacchetti.

- e. Fare clic su **Save** (Salva).
- 10. Se si seleziona **DHCP**, seguire questa procedura per configurare la rete client:

a. Dopo aver selezionato il pulsante di opzione **DHCP**, fare clic su **Save** (Salva).

I campi **IPv4 Address** e **Gateway** vengono compilati automaticamente. Se il server DHCP è impostato per assegnare un valore MTU, il campo **MTU** viene popolato con tale valore e il campo diventa di sola lettura.

Il browser Web viene reindirizzato automaticamente al nuovo indirizzo IP del programma di installazione dell'appliance StorageGRID.

a. Verificare che il gateway sia corretto.

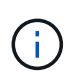

Se la rete client è attivata, viene visualizzato il percorso predefinito. Il percorso predefinito utilizza il gateway di rete client e non può essere spostato in un'altra interfaccia mentre la rete client è attivata.

b. Se si desidera utilizzare i frame jumbo, impostare il campo MTU su un valore adatto per i frame jumbo, ad esempio 9000. In caso contrario, mantenere il valore predefinito 1500.

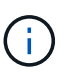

Il valore MTU della rete deve corrispondere al valore configurato sulla porta dello switch a cui è connesso il nodo. In caso contrario, potrebbero verificarsi problemi di performance di rete o perdita di pacchetti.

#### **Informazioni correlate**

["Modifica della configurazione del collegamento dell'appliance di servizi"](#page-864-0)

# **Verifica delle connessioni di rete**

Verificare che sia possibile accedere alle reti StorageGRID utilizzate dall'appliance. Per convalidare il routing attraverso i gateway di rete, è necessario verificare la connettività tra il programma di installazione dell'appliance StorageGRID e gli indirizzi IP su diverse subnet. È inoltre possibile verificare l'impostazione MTU.

#### **Fasi**

1. Dalla barra dei menu del programma di installazione dell'appliance StorageGRID, fare clic su **Configura rete** > **Test ping e MTU**.

Viene visualizzata la pagina Ping and MTU Test (Test Ping e MTU).

#### Ping and MTU Test

Use a ping request to check the appliance's connectivity to a remote host. Select the network you want to check connectivity through, and enter the IP address of the host you want to reach. To verify the MTU setting for the entire path through the network to the destination, select Test MTU.

#### Ping and MTU Test

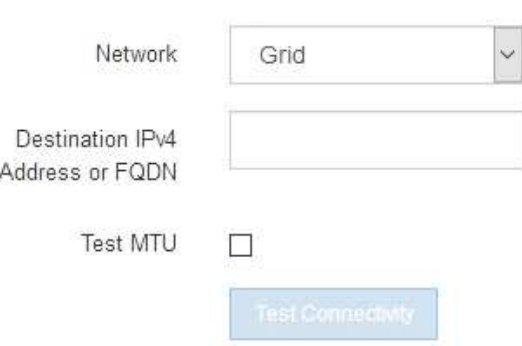

- 2. Dalla casella a discesa **Network** (rete), selezionare la rete che si desidera testare: Grid (rete), Admin (Amministratore) o Client (Client).
- 3. Inserire l'indirizzo IPv4 o il nome di dominio completo (FQDN) per un host su tale rete.

Ad esempio, è possibile eseguire il ping del gateway sulla rete o sul nodo di amministrazione primario.

4. Facoltativamente, selezionare la casella di controllo **Test MTU** per verificare l'impostazione MTU per l'intero percorso attraverso la rete verso la destinazione.

Ad esempio, è possibile verificare il percorso tra il nodo dell'appliance e un nodo di un altro sito.

5. Fare clic su **Test Connectivity** (verifica connettività).

Se la connessione di rete è valida, viene visualizzato il messaggio "Test ping superato", con l'output del comando ping elencato.

#### Ping and MTU Test

Use a ping request to check the appliance's connectivity to a remote host. Select the network you want to check connectivity through, and enter the IP address of the host you want to reach. To verify the MTU setting for the entire path through the network to the destination, select Test MTU.

#### Ping and MTU Test

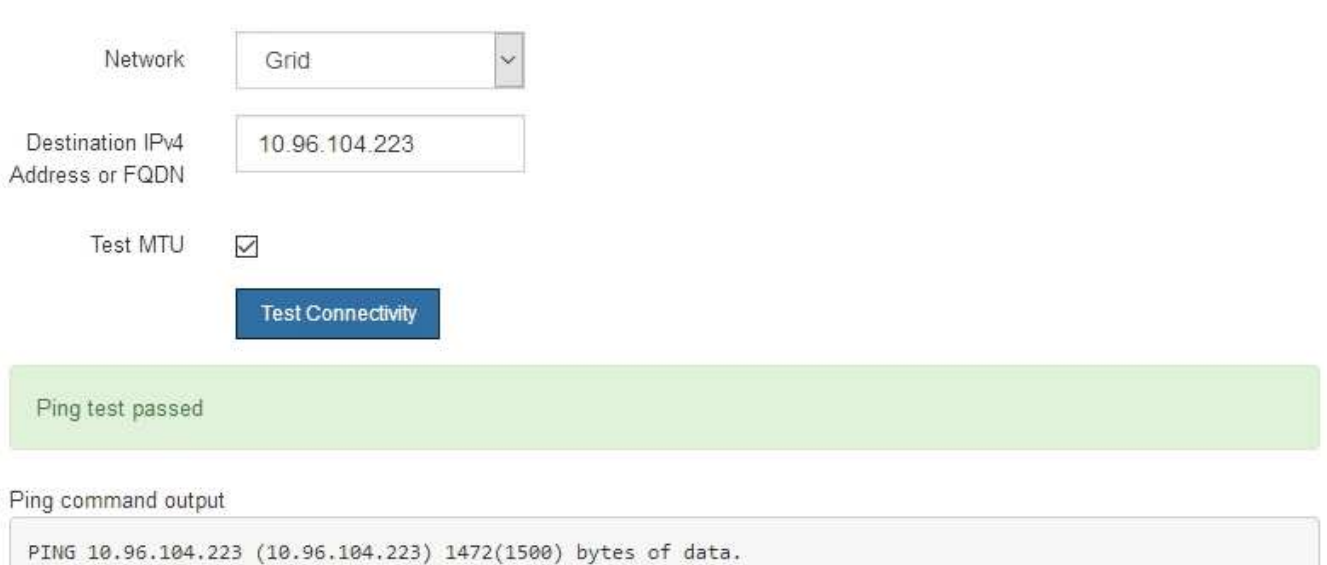

1480 bytes from 10.96.104.223: icmp\_seq=1 ttl=64 time=0.318 ms --- 10.96.104.223 ping statistics ---1 packets transmitted, 1 received, 0% packet loss, time 0ms rtt min/avg/max/mdev = 0.318/0.318/0.318/0.000 ms

Found MTU 1500 for 10.96.104.223 via br0

#### **Informazioni correlate**

["Configurazione dei collegamenti di rete \(SG100 e SG1000\)"](#page-794-0)

#### ["Modifica dell'impostazione MTU"](#page-866-0)

#### **Verifica delle connessioni di rete a livello di porta**

Per garantire che l'accesso tra il programma di installazione dell'appliance StorageGRID e gli altri nodi non sia ostacolato da firewall, verificare che il programma di installazione dell'appliance StorageGRID sia in grado di connettersi a una porta TCP o a un set di porte specifico all'indirizzo IP o all'intervallo di indirizzi specificati.

#### **A proposito di questa attività**

Utilizzando l'elenco delle porte fornito nel programma di installazione dell'appliance StorageGRID, è possibile verificare la connettività tra l'appliance e gli altri nodi della rete grid.

Inoltre, è possibile verificare la connettività sulle reti Admin e Client e sulle porte UDP, ad esempio quelle utilizzate per server NFS o DNS esterni. Per un elenco di queste porte, consultare il riferimento alle porte nelle linee guida per la rete StorageGRID.

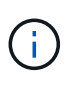

Le porte della rete griglia elencate nella tabella di connettività delle porte sono valide solo per StorageGRID versione 11.5.0. Per verificare quali porte sono corrette per ciascun tipo di nodo, consultare sempre le linee guida di rete per la versione di StorageGRID in uso.

#### **Fasi**

1. Dal programma di installazione dell'appliance StorageGRID, fare clic su **Configura rete** > **Test di connettività della porta (nmap)**.

Viene visualizzata la pagina Port Connectivity Test (Test connettività porta).

La tabella di connettività delle porte elenca i tipi di nodo che richiedono la connettività TCP sulla rete Grid. Per ciascun tipo di nodo, la tabella elenca le porte Grid Network che devono essere accessibili all'appliance.

The following node types require TCP connectivity on the Grid Network.

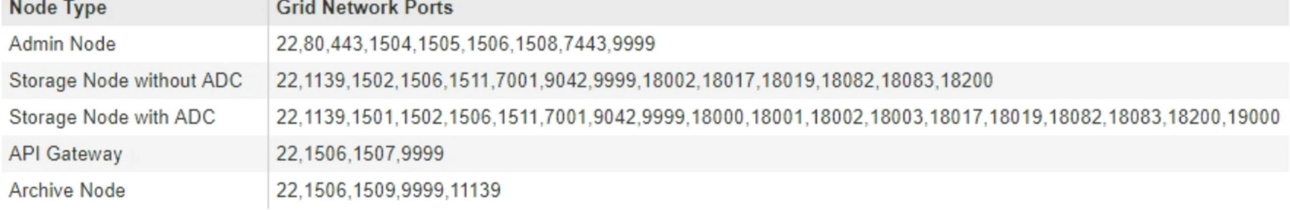

È possibile verificare la connettività tra le porte dell'appliance elencate nella tabella e gli altri nodi della rete Grid.

- 2. Dal menu a discesa **Network** (rete), selezionare la rete che si desidera testare: **Grid**, **Admin** o **Client**.
- 3. Specificare un intervallo di indirizzi IPv4 per gli host su tale rete.

Ad esempio, è possibile verificare il gateway sulla rete o sul nodo di amministrazione primario.

Specificare un intervallo utilizzando un trattino, come illustrato nell'esempio.

4. Inserire un numero di porta TCP, un elenco di porte separate da virgole o un intervallo di porte.

The following node types require TCP connectivity on the Grid Network.

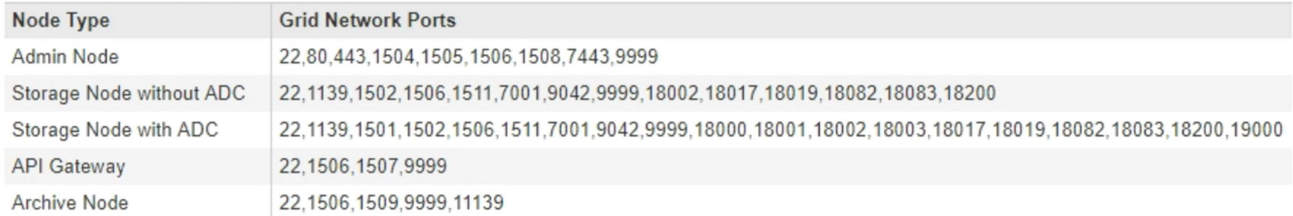

#### Port Connectivity Test

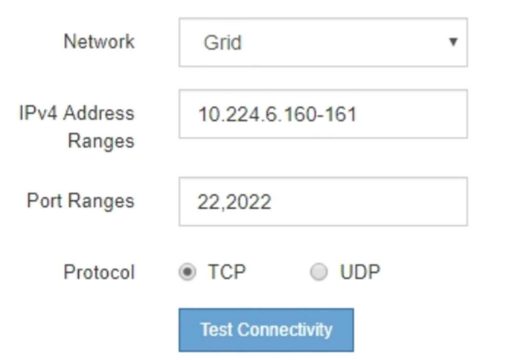

- 5. Fare clic su **Test Connectivity** (verifica connettività).
	- Se le connessioni di rete a livello di porta selezionate sono valide, viene visualizzato il messaggio "Port Connectivity test passed" (Test di connettività porta superato) in un banner verde. L'output del comando nmap è elencato sotto il banner.

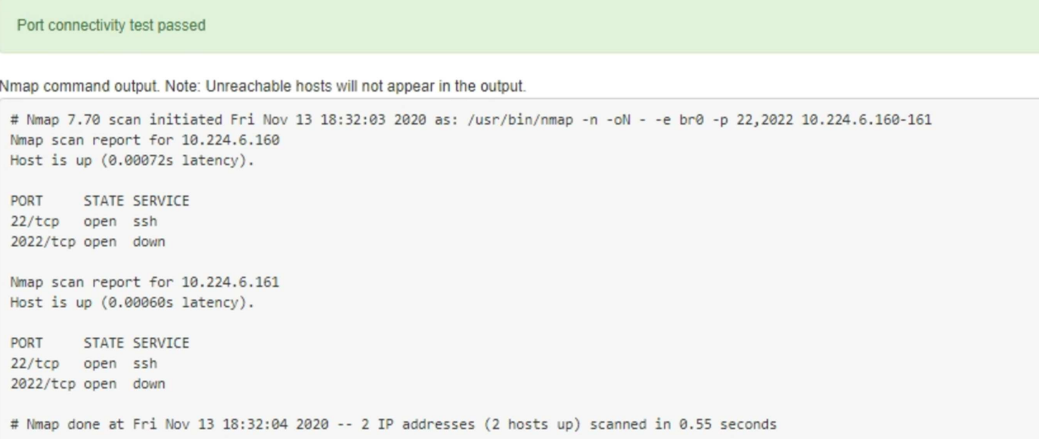

◦ Se viene stabilita una connessione di rete a livello di porta all'host remoto, ma l'host non è in ascolto su una o più porte selezionate, viene visualizzato il messaggio "Port Connectivity test failed" (Test di connettività porta non riuscito) in un banner giallo. L'output del comando nmap è elencato sotto il banner.

Tutte le porte remote che l'host non sta ascoltando hanno uno stato "chiuso". Ad esempio, questo banner giallo potrebbe essere visualizzato quando il nodo a cui si sta tentando di connettersi è preinstallato e il servizio NMS StorageGRID non è ancora in esecuzione su tale nodo.

**O** Port connectivity test failed Connection not established. Services might not be listening on target ports.

Nmap command output. Note: Unreachable hosts will not appear in the output.

```
# Nmap 7.70 scan initiated Sat May 16 17:07:02 2020 as: /usr/bin/nmap -n -oN - -e br0 -p 22,80,443,1504,1505,1506,1506,7443,9999
Nmap scan report for 172.16.4.71
Host is up (0.00020s latency).
PORT STATE SERVICE
22/tcp open ssh
80/tcp open
               http
443/tcp open https
1504/tcp closed evb-elm
1505/tcp open funkproxy
1506/tcp open utcd
1508/tcp open diagmond
7443/tcp open oracleas-https
9999/tcp open abyss
MAC Address: 00:50:56:87:39:AE (VMware)
# Nmap done at Sat May 16 17:07:03 2020 -- 1 IP address (1 host up) scanned in 0.59 seconds
```
◦ Se non è possibile stabilire una connessione di rete a livello di porta per una o più porte selezionate, viene visualizzato il messaggio "Port Connectivity test failed" (Test connettività porta non riuscito) in un banner rosso. L'output del comando nmap è elencato sotto il banner.

Il banner rosso indica che è stato eseguito un tentativo di connessione TCP a una porta dell'host remoto, ma non è stato restituito nulla al mittente. Quando non viene restituita alcuna risposta, la porta ha uno stato "filtrato" e probabilmente è bloccata da un firewall.

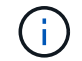

Vengono elencate anche le porte con "closed".

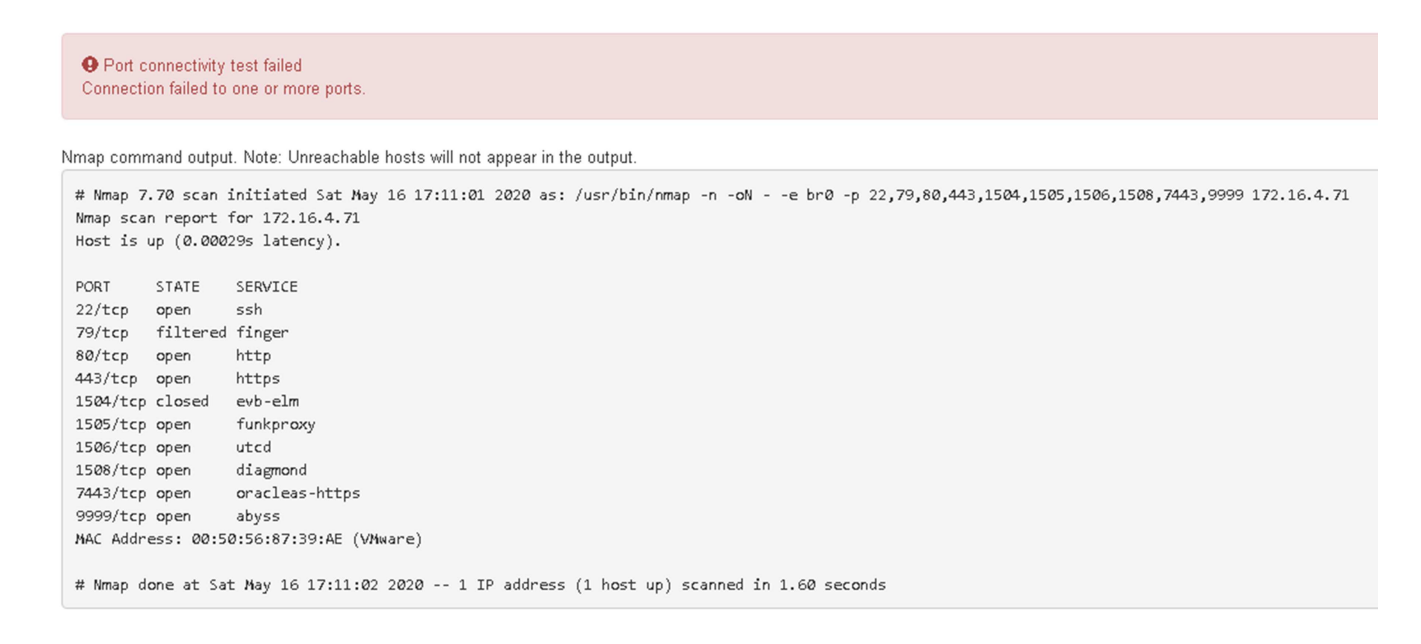

#### **Informazioni correlate**

["Linee guida per la rete"](#page-72-0)

# **Configurazione dell'interfaccia BMC**

L'interfaccia utente del BMC (Baseboard Management Controller) sull'appliance di servizi fornisce informazioni sullo stato dell'hardware e consente di configurare le impostazioni SNMP e altre opzioni per l'appliance di servizi.

# **Fasi**

- ["Modifica della password root per l'interfaccia BMC"](#page-814-0)
- ["Impostazione dell'indirizzo IP per la porta di gestione BMC"](#page-815-0)
- ["Accesso all'interfaccia BMC"](#page-817-0)
- ["Configurazione delle impostazioni SNMP per l'appliance di servizi"](#page-819-0)
- ["Impostazione delle notifiche e-mail per gli avvisi"](#page-819-1)

# <span id="page-814-0"></span>**Modifica della password root per l'interfaccia BMC**

Per motivi di sicurezza, è necessario modificare la password dell'utente root del BMC.

# **Di cosa hai bisogno**

Il client di gestione utilizza un browser Web supportato.

# **A proposito di questa attività**

Quando si installa l'appliance per la prima volta, BMC utilizza una password predefinita per l'utente root (root/calvin). Per proteggere il sistema, è necessario modificare la password dell'utente root.

# **Fasi**

1. Dal client, immettere l'URL del programma di installazione dell'appliance StorageGRID: **https://***services\_appliance\_IP***:8443**

Per services appliance IP, Utilizzare l'indirizzo IP dell'appliance su qualsiasi rete StorageGRID.

Viene visualizzata la pagina iniziale del programma di installazione dell'appliance StorageGRID.

2. Selezionare **Configura hardware** > **Configurazione BMC**.

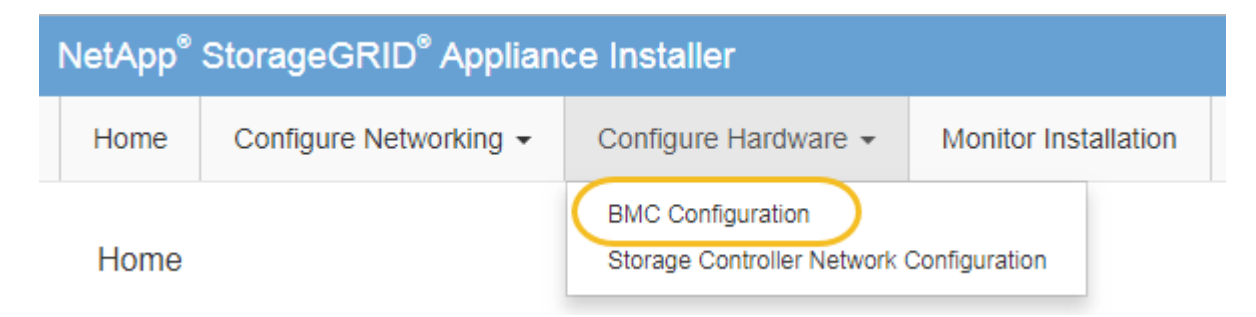

Viene visualizzata la pagina Baseboard Management Controller Configuration.

3. Immettere una nuova password per l'account root nei due campi forniti.

# Baseboard Management Controller Configuration

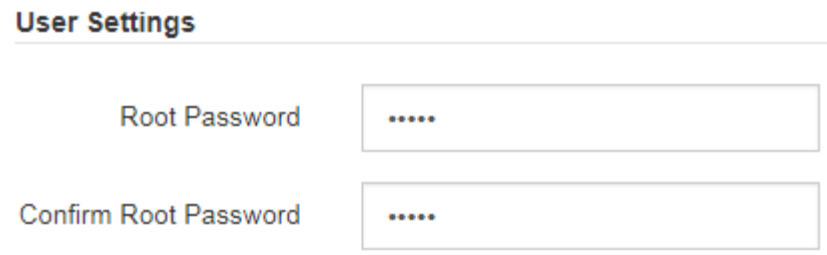

4. Fare clic su **Save** (Salva).

# <span id="page-815-0"></span>**Impostazione dell'indirizzo IP per la porta di gestione BMC**

Prima di poter accedere all'interfaccia BMC, è necessario configurare l'indirizzo IP per la porta di gestione BMC sull'appliance di servizi.

#### **Di cosa hai bisogno**

- Il client di gestione utilizza un browser Web supportato.
- Si sta utilizzando qualsiasi client di gestione in grado di connettersi a una rete StorageGRID.
- La porta di gestione BMC è connessa alla rete di gestione che si intende utilizzare.

# **Porta di gestione BMC SG100**

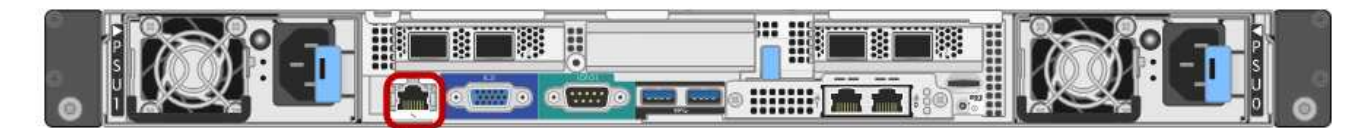

# **Porta di gestione BMC SG1000**

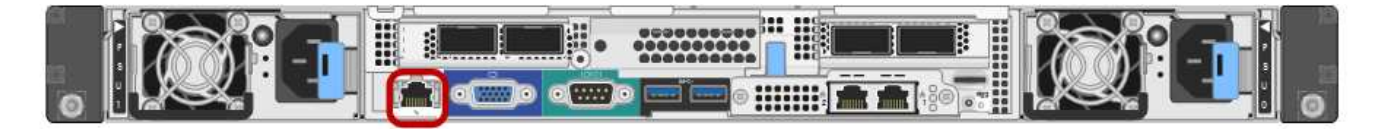

#### **A proposito di questa attività**

A scopo di supporto, la porta di gestione BMC consente un accesso hardware di basso livello. Collegare questa porta solo a una rete di gestione interna sicura e affidabile. Se tale rete non è disponibile, lasciare la porta BMC disconnessa o bloccata, a meno che non venga richiesta una connessione BMC dal supporto tecnico.

#### **Fasi**

T.

1. Dal client, immettere l'URL del programma di installazione dell'appliance StorageGRID: **https://***services\_appliance\_IP***:8443**

Per *services* appliance IP, Utilizzare l'indirizzo IP dell'appliance su qualsiasi rete StorageGRID.

Viene visualizzata la pagina iniziale del programma di installazione dell'appliance StorageGRID.

2. Selezionare **Configura hardware** > **Configurazione BMC**.

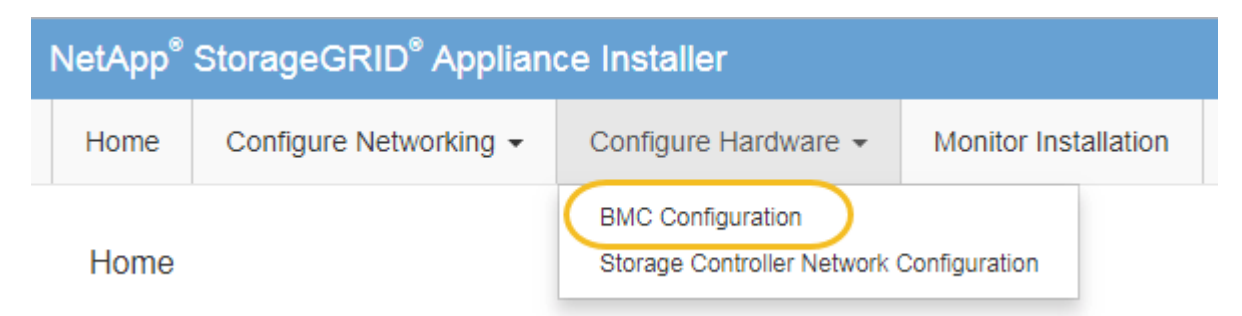

Viene visualizzata la pagina Baseboard Management Controller Configuration.

3. Annotare l'indirizzo IPv4 visualizzato automaticamente.

DHCP è il metodo predefinito per assegnare un indirizzo IP a questa porta.

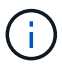

La visualizzazione dei valori DHCP potrebbe richiedere alcuni minuti.

Baseboard Management Controller Configuration

#### **LAN IP Settings**

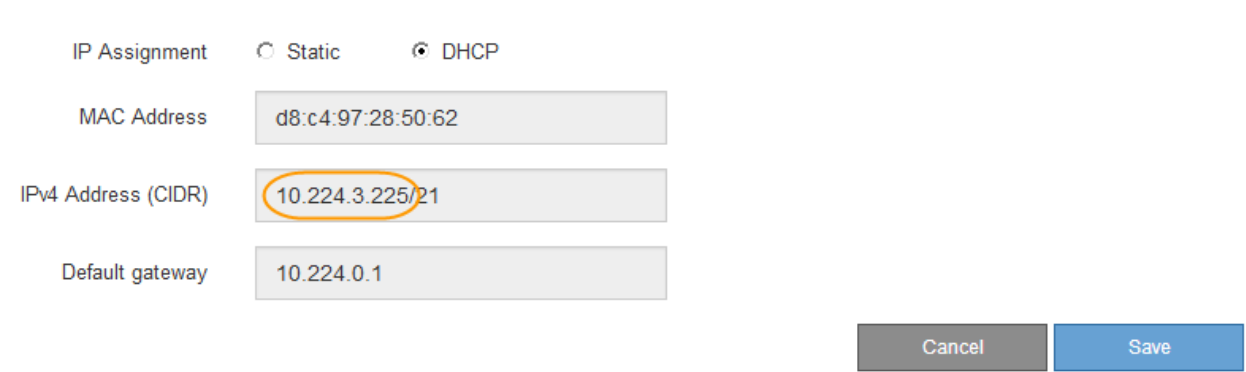

4. Facoltativamente, impostare un indirizzo IP statico per la porta di gestione BMC.

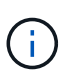

È necessario assegnare un indirizzo IP statico alla porta di gestione BMC o un lease permanente per l'indirizzo sul server DHCP.

- a. Selezionare **statico**.
- b. Inserire l'indirizzo IPv4 utilizzando la notazione CIDR.
- c. Inserire il gateway predefinito.

#### Baseboard Management Controller Configuration

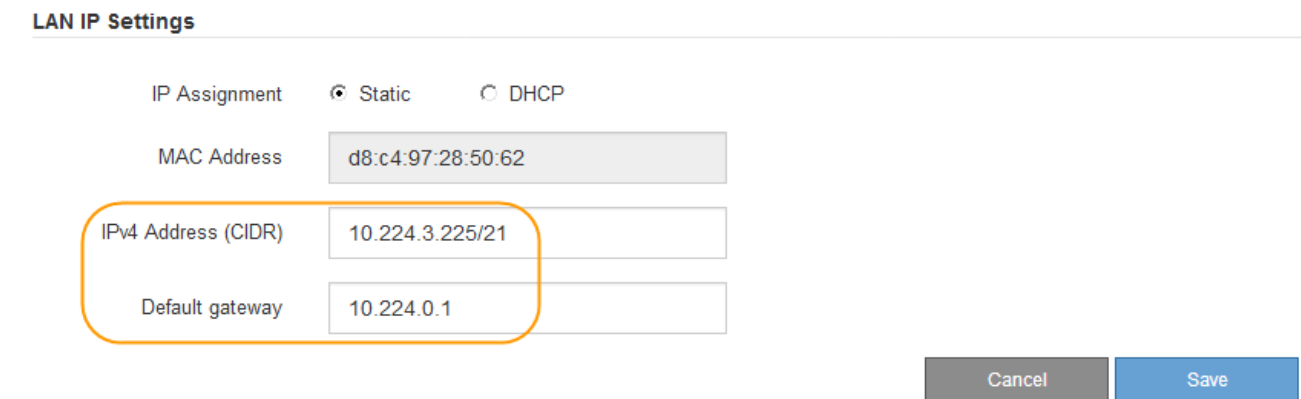

d. Fare clic su **Save** (Salva).

L'applicazione delle modifiche potrebbe richiedere alcuni minuti.

# <span id="page-817-0"></span>**Accesso all'interfaccia BMC**

È possibile accedere all'interfaccia BMC sul dispositivo di servizi utilizzando l'indirizzo IP statico o DHCP per la porta di gestione BMC.

# **Di cosa hai bisogno**

- Il client di gestione utilizza un browser Web supportato.
- La porta di gestione BMC dell'appliance di servizi è connessa alla rete di gestione che si intende utilizzare.

# **Porta di gestione BMC SG100**

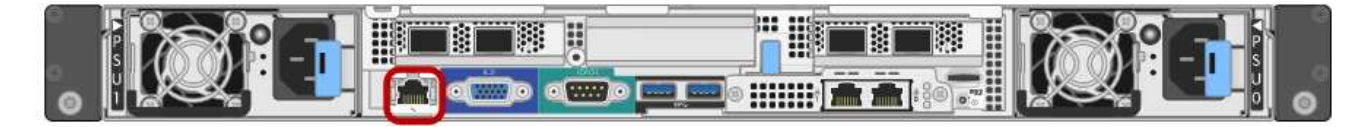

# **Porta di gestione BMC SG1000**

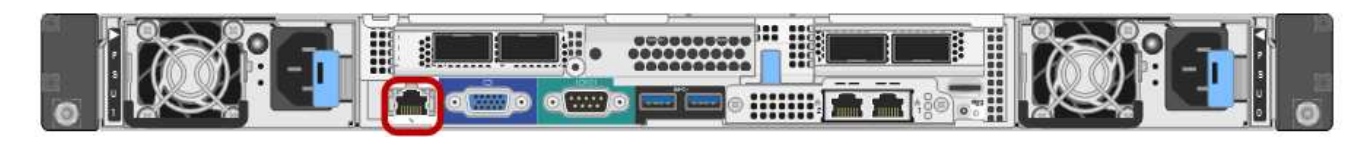

#### **Fasi**

1. Inserire l'URL dell'interfaccia BMC:

# **https://***BMC\_Port\_IP*

Per *BMC\_Port\_IP*, Utilizzare l'indirizzo IP statico o DHCP per la porta di gestione BMC.

Viene visualizzata la pagina di accesso BMC.

2. Inserire il nome utente root e la password, utilizzando la password impostata quando si modifica la password root predefinita: **root**

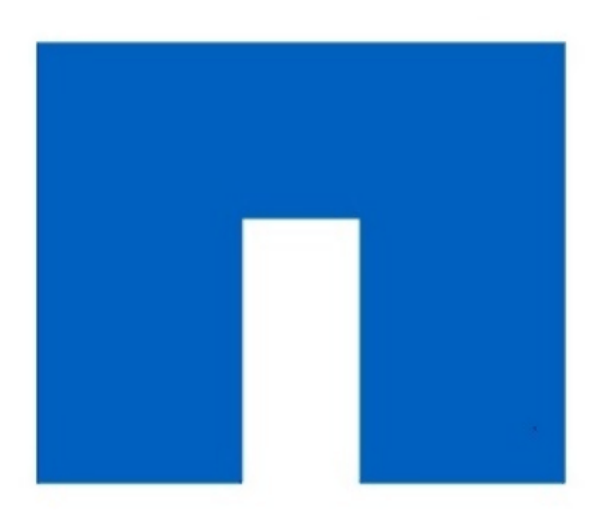

# **NetApp®**

#### 3. Fare clic su **Accedi**

Viene visualizzata la dashboard BMC.

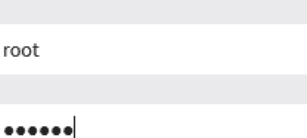

 $\Box$  Remember Username

 $\mathbf{r}$ 

Sign me in

I forgot my password

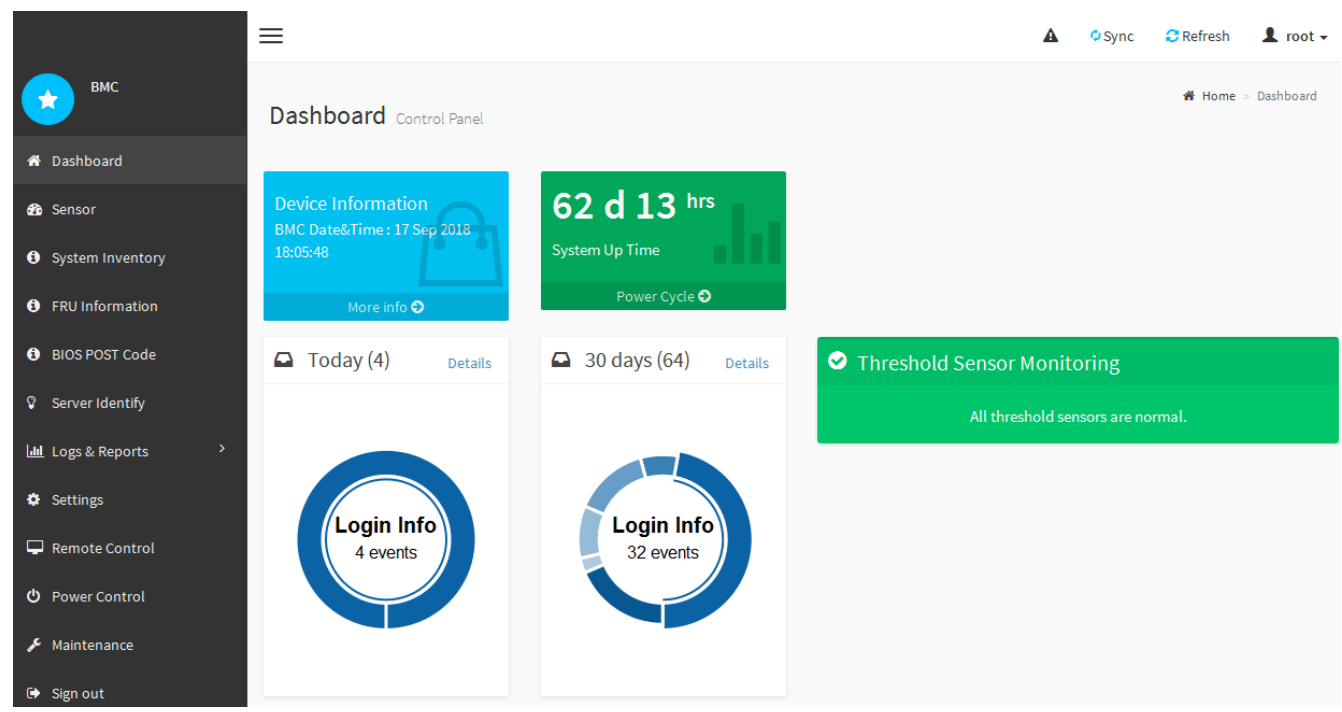

4. Facoltativamente, creare utenti aggiuntivi selezionando **Impostazioni** > **Gestione utente** e facendo clic su qualsiasi utente "dabilitato".

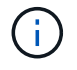

Quando gli utenti accedono per la prima volta, potrebbe essere richiesto di modificare la password per una maggiore sicurezza.

["Modifica della password root per l'interfaccia BMC"](#page-814-0)

# <span id="page-819-0"></span>**Configurazione delle impostazioni SNMP per l'appliance di servizi**

Se si ha familiarità con la configurazione di SNMP per l'hardware, è possibile utilizzare l'interfaccia BMC per configurare le impostazioni SNMP per l'appliance di servizi. È possibile fornire stringhe di comunità sicure, attivare la trap SNMP e specificare fino a cinque destinazioni SNMP.

#### **Di cosa hai bisogno**

- Sai come accedere alla dashboard BMC.
- Hai esperienza nella configurazione delle impostazioni SNMP per le apparecchiature SNMPv1-v2c.

#### **Fasi**

- 1. Dalla dashboard BMC, selezionare **Impostazioni** > **Impostazioni SNMP**.
- 2. Nella pagina SNMP Settings (Impostazioni SNMP), selezionare **Enable SNMP V1/V2** (attiva SNMP V1/V2\*), quindi fornire una stringa di comunità di sola lettura e una stringa di comunità di lettura/scrittura.

La stringa di comunità di sola lettura è simile a un ID utente o a una password. Modificare questo valore per impedire agli intrusi di ottenere informazioni sulla configurazione di rete. La stringa di comunità Read-Write protegge il dispositivo da modifiche non autorizzate.

3. Facoltativamente, selezionare **Enable Trap** (attiva trap) e inserire le informazioni richieste.

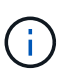

Inserire l'IP di destinazione per ogni trap SNMP utilizzando un indirizzo IP. I nomi di dominio pienamente qualificati non sono supportati.

Attivare i trap se si desidera che l'appliance di servizi invii notifiche immediate a una console SNMP quando si trova in uno stato anomalo. Le trap potrebbero indicare condizioni di collegamento up/down, temperature superiori a determinate soglie o traffico elevato.

- 4. Facoltativamente, fare clic su **Send Test Trap** (Invia trap di test) per verificare le impostazioni.
- 5. Se le impostazioni sono corrette, fare clic su **Salva**.

# <span id="page-819-1"></span>**Impostazione delle notifiche e-mail per gli avvisi**

Se si desidera che le notifiche e-mail vengano inviate quando si verificano avvisi, è necessario utilizzare l'interfaccia BMC per configurare le impostazioni SMTP, gli utenti, le destinazioni LAN, i criteri di avviso e i filtri degli eventi.

#### **Di cosa hai bisogno**

Sai come accedere alla dashboard BMC.

#### **A proposito di questa attività**

Nell'interfaccia BMC, utilizzare le opzioni **Impostazioni SMTP**, **Gestione utente** e **Platform Event Filters** nella pagina Impostazioni per configurare le notifiche e-mail.

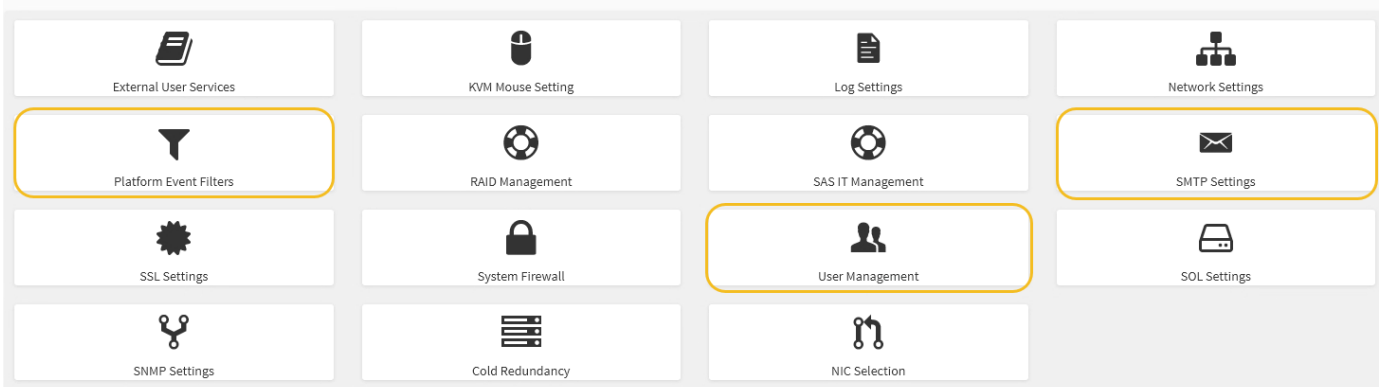

#### **Fasi**

- 1. Configurare le impostazioni SMTP.
	- a. Selezionare **Impostazioni** > **Impostazioni SMTP**.
	- b. Per l'ID e-mail mittente, immettere un indirizzo e-mail valido.

Questo indirizzo e-mail viene fornito come indirizzo di origine quando il BMC invia il messaggio e-mail.

- 2. Impostare gli utenti per la ricezione degli avvisi.
	- a. Dalla dashboard BMC, selezionare **Impostazioni** > **Gestione utenti**.
	- b. Aggiungere almeno un utente per ricevere le notifiche di avviso.

L'indirizzo e-mail configurato per un utente è l'indirizzo a cui il BMC invia le notifiche di avviso. Ad esempio, è possibile aggiungere un utente generico, ad esempio "notification-user," e utilizzare l'indirizzo e-mail di una lista di distribuzione e-mail del team di supporto tecnico.

- 3. Configurare la destinazione LAN per gli avvisi.
	- a. Selezionare **Impostazioni** > **Platform Event Filters** > **Destinazioni LAN**.
	- b. Configurare almeno una destinazione LAN.
		- Selezionare **Email** come tipo di destinazione.
		- Per BMC Username (Nome utente BMC), selezionare un nome utente aggiunto in precedenza.
		- Se sono stati aggiunti più utenti e si desidera che tutti ricevano e-mail di notifica, è necessario aggiungere una destinazione LAN per ciascun utente.
	- c. Invia un avviso di test.
- 4. Configurare le policy di avviso in modo da definire quando e dove inviare gli avvisi da BMC.
	- a. Selezionare **Impostazioni** > **Platform Event Filters** > **Alert Policies**.
	- b. Configurare almeno un criterio di avviso per ciascuna destinazione LAN.
		- Per numero gruppo di criteri, selezionare **1**.
		- Per azione policy, selezionare **Invia sempre avviso a questa destinazione**.
		- Per il canale LAN, selezionare **1**.
		- In Destination Selector (selettore di destinazione), selezionare la destinazione LAN per il criterio.
- 5. Configurare i filtri degli eventi per indirizzare gli avvisi per diversi tipi di eventi agli utenti appropriati.
- a. Selezionare **Impostazioni** > **Platform Event Filters** > **Event Filters**.
- b. Per il numero gruppo di criteri di avviso, immettere **1**.
- c. Creare filtri per ogni evento di cui si desidera che venga inviata una notifica al gruppo di criteri di avviso.
	- È possibile creare filtri per eventi per azioni di alimentazione, eventi specifici dei sensori o tutti gli eventi.
	- In caso di dubbi sugli eventi da monitorare, selezionare **tutti i sensori** per tipo di sensore e **tutti gli eventi** per Opzioni evento. Se si ricevono notifiche indesiderate, è possibile modificare le selezioni in un secondo momento.

# **Opzionale: Attivazione della crittografia del nodo**

Se si attiva la crittografia dei nodi, i dischi dell'appliance possono essere protetti mediante crittografia KMS (Secure Key Management Server) contro la perdita fisica o la rimozione dal sito. È necessario selezionare e attivare la crittografia del nodo durante l'installazione dell'appliance e non è possibile deselezionare la crittografia del nodo una volta avviato il processo di crittografia KMS.

# **Di cosa hai bisogno**

Consultare le informazioni relative a KMS nelle istruzioni per l'amministrazione di StorageGRID.

# **A proposito di questa attività**

Un'appliance con crittografia dei nodi abilitata si connette al server di gestione delle chiavi (KMS) esterno configurato per il sito StorageGRID. Ogni KMS (o cluster KMS) gestisce le chiavi di crittografia per tutti i nodi appliance del sito. Queste chiavi crittografano e decrittare i dati su ciascun disco di un'appliance che ha attivato la crittografia dei nodi.

È possibile configurare un KMS in Grid Manager prima o dopo l'installazione dell'appliance in StorageGRID. Per ulteriori informazioni, consultare le informazioni relative a KMS e alla configurazione dell'appliance nelle istruzioni per l'amministrazione di StorageGRID.

- Se viene configurato un KMS prima di installare l'appliance, la crittografia controllata da KMS inizia quando si attiva la crittografia dei nodi sull'appliance e la si aggiunge a un sito StorageGRID in cui è configurato KMS.
- Se un KMS non viene configurato prima dell'installazione dell'appliance, la crittografia controllata da KMS viene eseguita su ogni appliance che ha attivato la crittografia del nodo non appena un KMS viene configurato e disponibile per il sito che contiene il nodo dell'appliance.

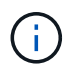

Tutti i dati presenti prima che un'appliance con crittografia del nodo abilitata si connetta al KMS configurato vengono crittografati con una chiave temporanea non sicura. L'apparecchio non è protetto da rimozione o furto fino a quando la chiave non viene impostata su un valore fornito dal KMS.

Senza la chiave KMS necessaria per decrittare il disco, i dati sull'appliance non possono essere recuperati e vengono effettivamente persi. Questo accade quando non è possibile recuperare la chiave di decrittografia dal KMS. La chiave diventa inaccessibile se un cliente cancella la configurazione del KMS, scade una chiave KMS, la connessione al KMS viene persa o l'appliance viene rimossa dal sistema StorageGRID in cui sono installate le chiavi KMS.

#### **Fasi**

1. Aprire un browser e inserire uno degli indirizzi IP del controller di elaborazione dell'appliance. **https://***Controller\_IP***:8443**

*Controller* IP<sup></sup> È l'indirizzo IP del controller di calcolo (non dello storage controller) su una qualsiasi delle tre reti StorageGRID.

Viene visualizzata la pagina iniziale del programma di installazione dell'appliance StorageGRID.

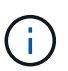

Dopo aver crittografato l'appliance con una chiave KMS, i dischi dell'appliance non possono essere decifrati senza utilizzare la stessa chiave KMS.

2. Selezionare **Configura hardware** > **crittografia nodo**.

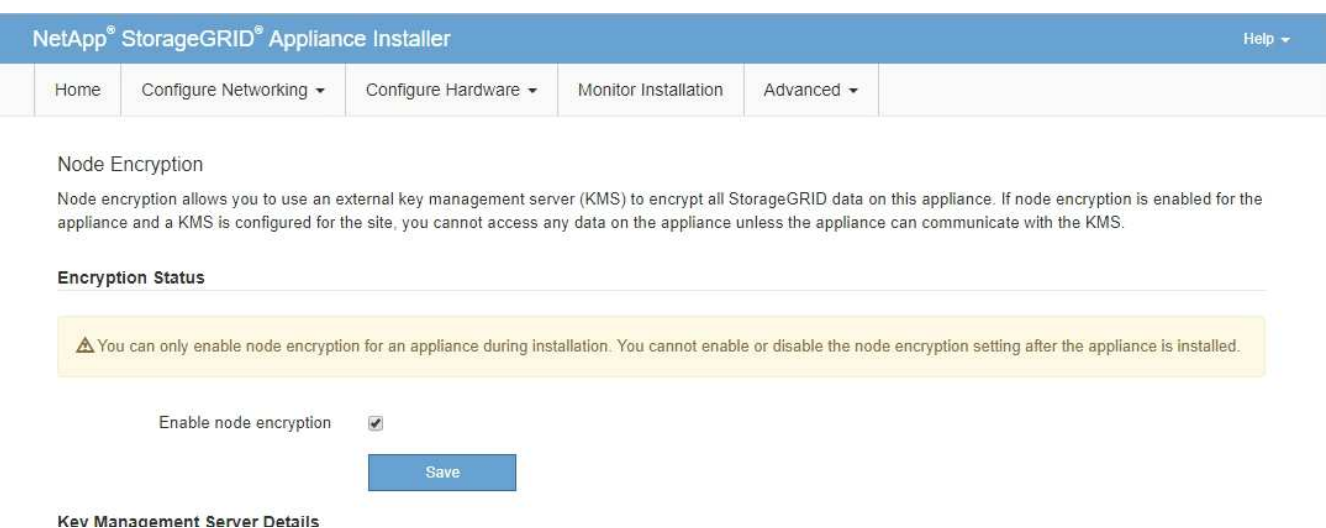

3. Selezionare **Enable node Encryption** (attiva crittografia nodo).

È possibile deselezionare l'opzione **Enable node Encryption** senza rischi di perdita di dati fino a quando non si seleziona **Save** (Salva) e il nodo appliance accede alle chiavi di crittografia KMS nel sistema StorageGRID e inizia la crittografia del disco. Non è possibile disattivare la crittografia dei nodi dopo l'installazione dell'appliance.

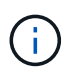

Dopo aver aggiunto un'appliance con crittografia dei nodi abilitata a un sito StorageGRID con KMS, non è possibile interrompere l'utilizzo della crittografia KMS per il nodo.

#### 4. Selezionare **Salva**.

5. Implementa l'appliance come nodo nel tuo sistema StorageGRID.

La crittografia controllata DA KMS inizia quando l'appliance accede alle chiavi KMS configurate per il sito StorageGRID. Il programma di installazione visualizza messaggi di avanzamento durante il processo di crittografia KMS, che potrebbero richiedere alcuni minuti a seconda del numero di volumi di dischi nell'appliance.

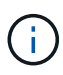

Le appliance vengono inizialmente configurate con una chiave di crittografia casuale non KMS assegnata a ciascun volume di disco. I dischi vengono crittografati utilizzando questa chiave di crittografia temporanea, che non è sicura, fino a quando l'appliance che ha attivato la crittografia dei nodi non accede alle chiavi KMS configurate per il sito StorageGRID.

# **Al termine**

È possibile visualizzare lo stato della crittografia del nodo, i dettagli KMS e i certificati in uso quando il nodo dell'appliance è in modalità di manutenzione.

# **Informazioni correlate**

["Amministrare StorageGRID"](#page-877-0)

["Monitoraggio della crittografia dei nodi in modalità di manutenzione"](#page-871-0)

# **Implementazione di un nodo di appliance di servizi**

È possibile implementare un'appliance di servizi come nodo di amministrazione primario, nodo di amministrazione non primario o nodo gateway. Sia le appliance SG100 che SG1000 possono operare come nodi gateway e nodi di amministrazione (primari o non primari) contemporaneamente.

# **Implementazione di un'appliance di servizi come nodo di amministrazione primario**

Quando si implementa un'appliance di servizi come nodo amministrativo primario, si utilizza il programma di installazione dell'appliance StorageGRID incluso nell'appliance per installare il software StorageGRID oppure si carica la versione software che si desidera installare. È necessario installare e configurare il nodo di amministrazione primario prima di installare altri tipi di nodo dell'appliance. Un nodo amministratore primario può connettersi alla rete griglia e alla rete amministrativa e alla rete client opzionali, se sono configurati uno o entrambi.

# **Di cosa hai bisogno**

- L'apparecchio è stato installato in un rack o in un cabinet, collegato alla rete e acceso.
- I collegamenti di rete, gli indirizzi IP e il rimapping delle porte (se necessario) sono stati configurati per l'appliance utilizzando il programma di installazione dell'appliance StorageGRID.

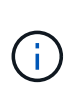

Se sono state rimappate delle porte, non è possibile utilizzare le stesse porte per configurare gli endpoint del bilanciamento del carico. È possibile creare endpoint utilizzando porte rimappate, ma tali endpoint verranno rimappati alle porte e al servizio CLB originali, non al servizio Load Balancer. Seguire le istruzioni riportate nelle istruzioni di ripristino e manutenzione per rimuovere i rimapper delle porte.

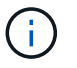

Il servizio CLB è obsoleto.

- Si dispone di un laptop di assistenza con un browser Web supportato.
- Conosci uno degli indirizzi IP assegnati all'appliance. È possibile utilizzare l'indirizzo IP per qualsiasi rete StorageGRID collegata.

# **A proposito di questa attività**

Per installare StorageGRID su un nodo di amministrazione primario dell'appliance:

• Il programma di installazione dell'appliance StorageGRID consente di installare il software StorageGRID. Se si desidera installare una versione diversa del software, caricarla utilizzando il programma di installazione dell'appliance StorageGRID.

- Attendere l'installazione del software.
- Una volta installato il software, l'appliance viene riavviata automaticamente.

#### **Fasi**

1. Aprire un browser e inserire l'indirizzo IP del dispositivo. **https://***services\_appliance\_IP***:8443**

Viene visualizzata la pagina iniziale del programma di installazione dell'appliance StorageGRID.

- 2. Nella sezione **questo nodo**, selezionare **Primary Admin**.
- 3. Nel campo **Node name** (Nome nodo), immettere il nome che si desidera utilizzare per il nodo dell'appliance e fare clic su **Save** (Salva).

Il nome del nodo viene assegnato al nodo dell'appliance nel sistema StorageGRID. Viene visualizzato nella pagina Grid Nodes in Grid Manager.

- 4. Se si desidera, per installare una versione diversa del software StorageGRID, attenersi alla seguente procedura:
	- a. Scarica l'archivio di installazione dalla pagina dei download NetApp per StorageGRID.

["Download NetApp: StorageGRID"](https://mysupport.netapp.com/site/products/all/details/storagegrid/downloads-tab)

- b. Estrarre l'archivio.
- c. Dal programma di installazione dell'appliance StorageGRID, selezionare **Avanzate** > **carica software StorageGRID**.
- d. Fare clic su **Remove** (Rimuovi) per rimuovere il pacchetto software corrente.

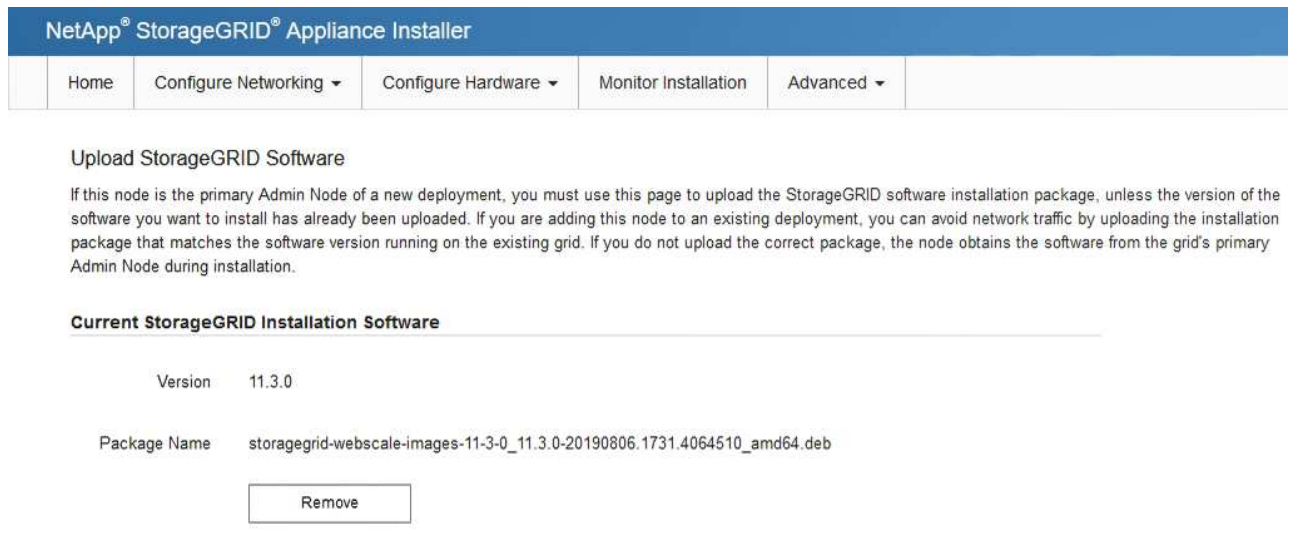

e. Fare clic su **Browse** per il pacchetto software scaricato ed estratto, quindi fare clic su **Browse** per il file checksum.

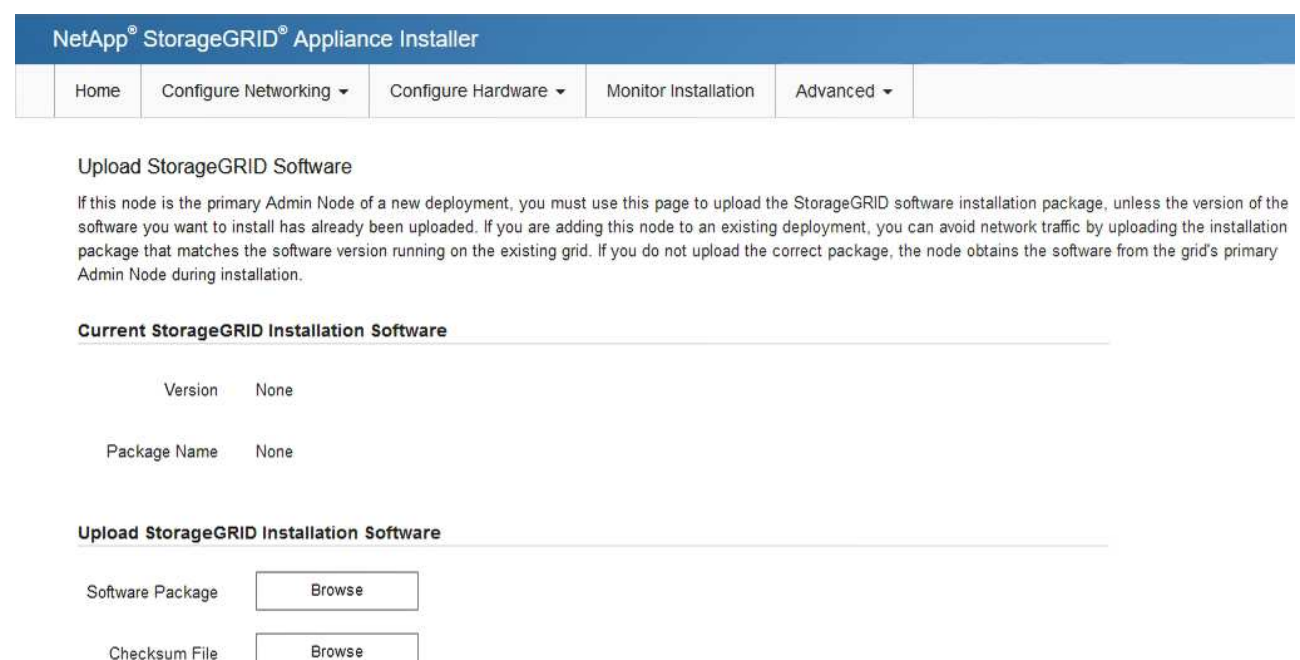

- f. Selezionare **Home** per tornare alla pagina iniziale.
- 5. Verificare che lo stato corrente sia "Ready to start installation of primary Admin Node name with software version x.y" (Pronto per l'installazione del nome nodo amministratore principale con versione software x.y) e che il pulsante **Start Installation** (Avvia installazione) sia attivato.

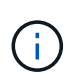

Se si sta implementando l'appliance Admin Node come destinazione di clonazione del nodo, interrompere il processo di implementazione e continuare la procedura di clonazione del nodo in fase di ripristino e manutenzione.

#### ["Mantieni Ripristina"](#page-2134-0)

6. Dalla home page del programma di installazione dell'appliance StorageGRID, fare clic su **Avvia installazione**.

#### Home

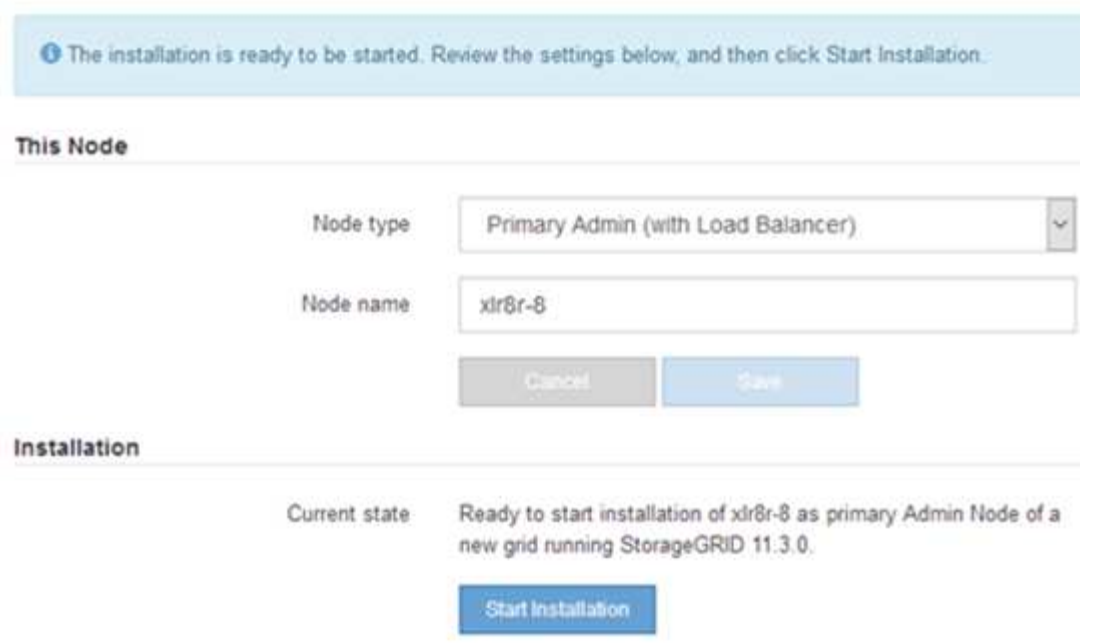

Lo stato corrente cambia in "Installation is in Progress" (Installazione in corso) e viene visualizzata la pagina Monitor Installation (Installazione monitor).

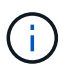

Per accedere manualmente alla pagina Installazione monitor, fare clic su **Installazione monitor** dalla barra dei menu.

#### **Informazioni correlate**

["Implementazione di un'appliance di servizi come gateway o nodo amministrativo non primario"](#page-826-0)

#### <span id="page-826-0"></span>**Implementazione di un'appliance di servizi come gateway o nodo amministrativo non primario**

Quando si implementa un'appliance di servizi come nodo gateway o nodo amministratore non primario, si utilizza il programma di installazione dell'appliance StorageGRID incluso nell'appliance.

#### **Di cosa hai bisogno**

- L'apparecchio è stato installato in un rack o in un cabinet, collegato alla rete e acceso.
- I collegamenti di rete, gli indirizzi IP e il rimapping delle porte (se necessario) sono stati configurati per l'appliance utilizzando il programma di installazione dell'appliance StorageGRID.

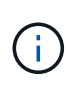

Se sono state rimappate delle porte, non è possibile utilizzare le stesse porte per configurare gli endpoint del bilanciamento del carico. È possibile creare endpoint utilizzando porte rimappate, ma tali endpoint verranno rimappati alle porte e al servizio CLB originali, non al servizio Load Balancer. Seguire le istruzioni riportate nelle istruzioni di ripristino e manutenzione per rimuovere i rimapper delle porte.

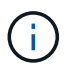

Il servizio CLB è obsoleto.

- Il nodo amministrativo primario per il sistema StorageGRID è stato implementato.
- Tutte le subnet della rete griglia elencate nella pagina di configurazione IP del programma di installazione dell'appliance StorageGRID sono state definite nell'elenco delle subnet della rete griglia nel nodo di amministrazione principale.
- Si dispone di un laptop di assistenza con un browser Web supportato.
- L'indirizzo IP assegnato all'appliance è noto. È possibile utilizzare l'indirizzo IP per qualsiasi rete StorageGRID collegata.

#### **A proposito di questa attività**

Per installare StorageGRID su un nodo dell'appliance di servizi:

- Specificare o confermare l'indirizzo IP del nodo Admin primario e il nome del nodo appliance.
- Avviare l'installazione e attendere che il software sia installato.

Durante le attività di installazione dell'appliance Gateway Node, l'installazione viene interrotta. Per riprendere l'installazione, accedi a Grid Manager, approva tutti i nodi della griglia e completa il processo di installazione di StorageGRID. L'installazione di un nodo amministrativo non primario non richiede l'approvazione dell'utente.

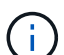

Non implementare le appliance di servizio SG100 e SG1000 nello stesso sito. Potrebbero verificarsi performance imprevedibili.

 $\left(\begin{smallmatrix} 1\\1\end{smallmatrix}\right)$ 

Se è necessario implementare più nodi appliance contemporaneamente, è possibile automatizzare il processo di installazione utilizzando configure-sga.py Script di installazione dell'appliance. È inoltre possibile utilizzare il programma di installazione dell'appliance per caricare un file JSON contenente informazioni di configurazione. Vedere ["Automazione dell'installazione e della configurazione delle appliance"](#page-833-0).

# **Fasi**

1. Aprire un browser e inserire l'indirizzo IP del dispositivo.

# **https://***Controller\_IP***:8443**

Viene visualizzata la pagina iniziale del programma di installazione dell'appliance StorageGRID.

2. Nella sezione Primary Admin Node Connection (connessione nodo amministratore primario), determinare se è necessario specificare l'indirizzo IP per il nodo amministratore primario.

Se in precedenza sono stati installati altri nodi in questo data center, il programma di installazione dell'appliance StorageGRID è in grado di rilevare automaticamente questo indirizzo IP, supponendo che il nodo di amministrazione primario o almeno un altro nodo della griglia con ADMIN\_IP configurato sia presente sulla stessa sottorete.

3. Se questo indirizzo IP non viene visualizzato o se è necessario modificarlo, specificare l'indirizzo:
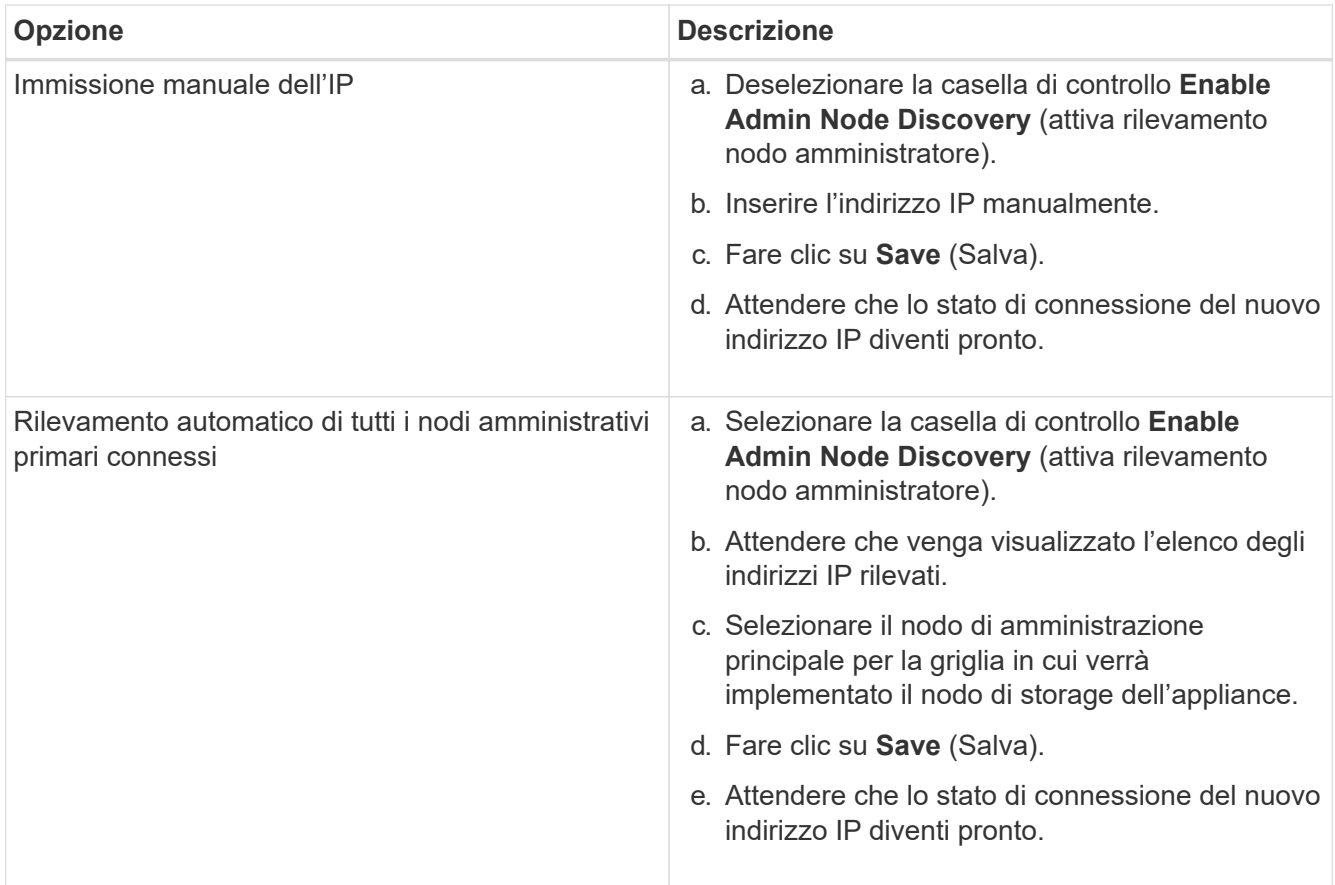

4. Nel campo **Node name** (Nome nodo), immettere il nome che si desidera utilizzare per il nodo dell'appliance e fare clic su **Save** (Salva).

Il nome del nodo viene assegnato al nodo dell'appliance nel sistema StorageGRID. Viene visualizzato nella pagina nodi (scheda Panoramica) di Grid Manager. Se necessario, è possibile modificare il nome quando si approva il nodo.

- 5. Se si desidera, per installare una versione diversa del software StorageGRID, attenersi alla seguente procedura:
	- a. Scarica l'archivio di installazione dalla pagina dei download NetApp per StorageGRID.

["Download NetApp: StorageGRID"](https://mysupport.netapp.com/site/products/all/details/storagegrid/downloads-tab)

- b. Estrarre l'archivio.
- c. Dal programma di installazione dell'appliance StorageGRID, selezionare **Avanzate** > **carica software StorageGRID**.
- d. Fare clic su **Remove** (Rimuovi) per rimuovere il pacchetto software corrente.

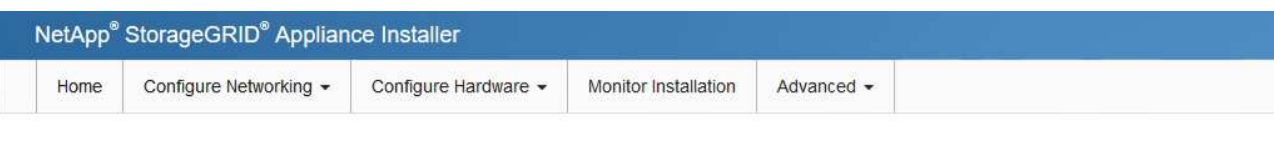

#### Upload StorageGRID Software

If this node is the primary Admin Node of a new deployment, you must use this page to upload the StorageGRID software installation package, unless the version of the software you want to install has already been uploaded. If you are adding this node to an existing deployment, you can avoid network traffic by uploading the installation package that matches the software version running on the existing grid. If you do not upload the correct package, the node obtains the software from the grid's primary Admin Node during installation.

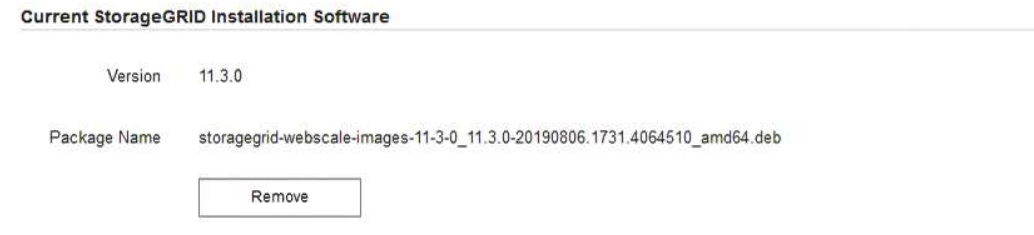

e. Fare clic su **Browse** per il pacchetto software scaricato ed estratto, quindi fare clic su **Browse** per il file checksum.

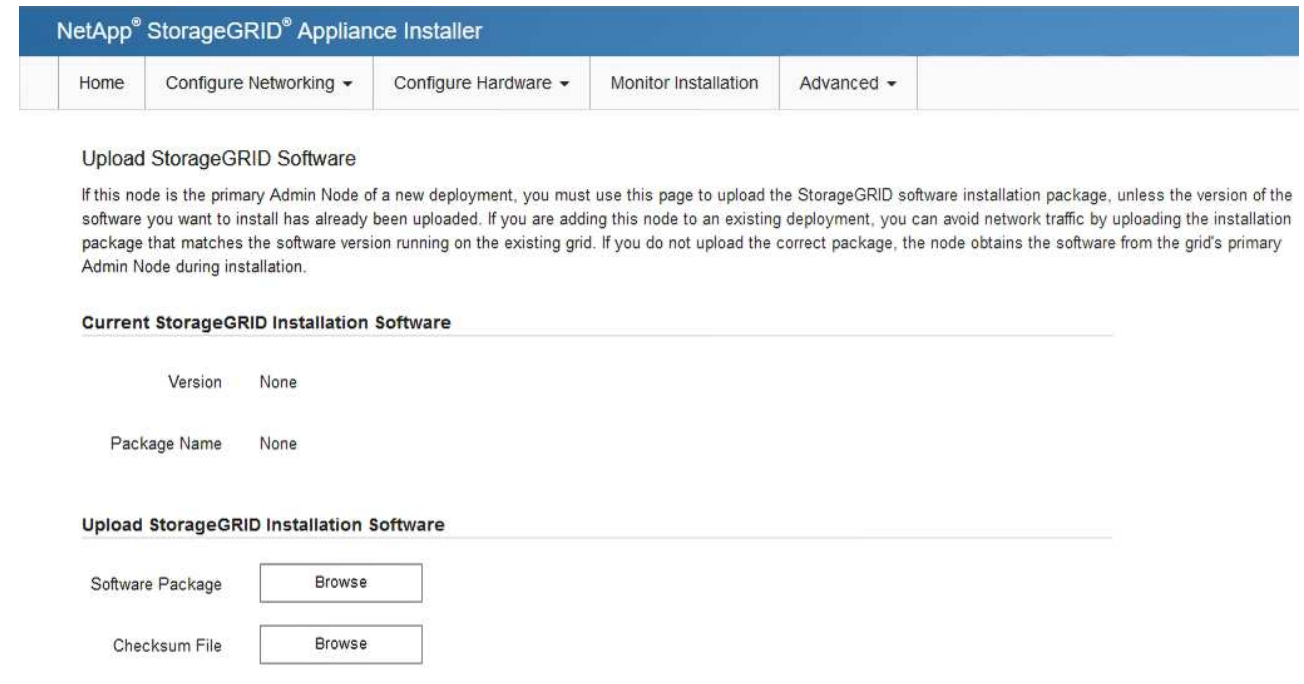

- f. Selezionare **Home** per tornare alla pagina iniziale.
- 6. Nella sezione Installazione, verificare che lo stato corrente sia "Pronto per avviare l'installazione di *node name* Nella griglia con nodo di amministrazione primario *admin\_ip* " E che il pulsante **Avvia installazione** sia attivato.

Se il pulsante **Avvia installazione** non è attivato, potrebbe essere necessario modificare la configurazione di rete o le impostazioni della porta. Per istruzioni, consultare le istruzioni di installazione e manutenzione dell'apparecchio.

7. Dalla home page del programma di installazione dell'appliance StorageGRID, fare clic su **Avvia installazione**.

# Home

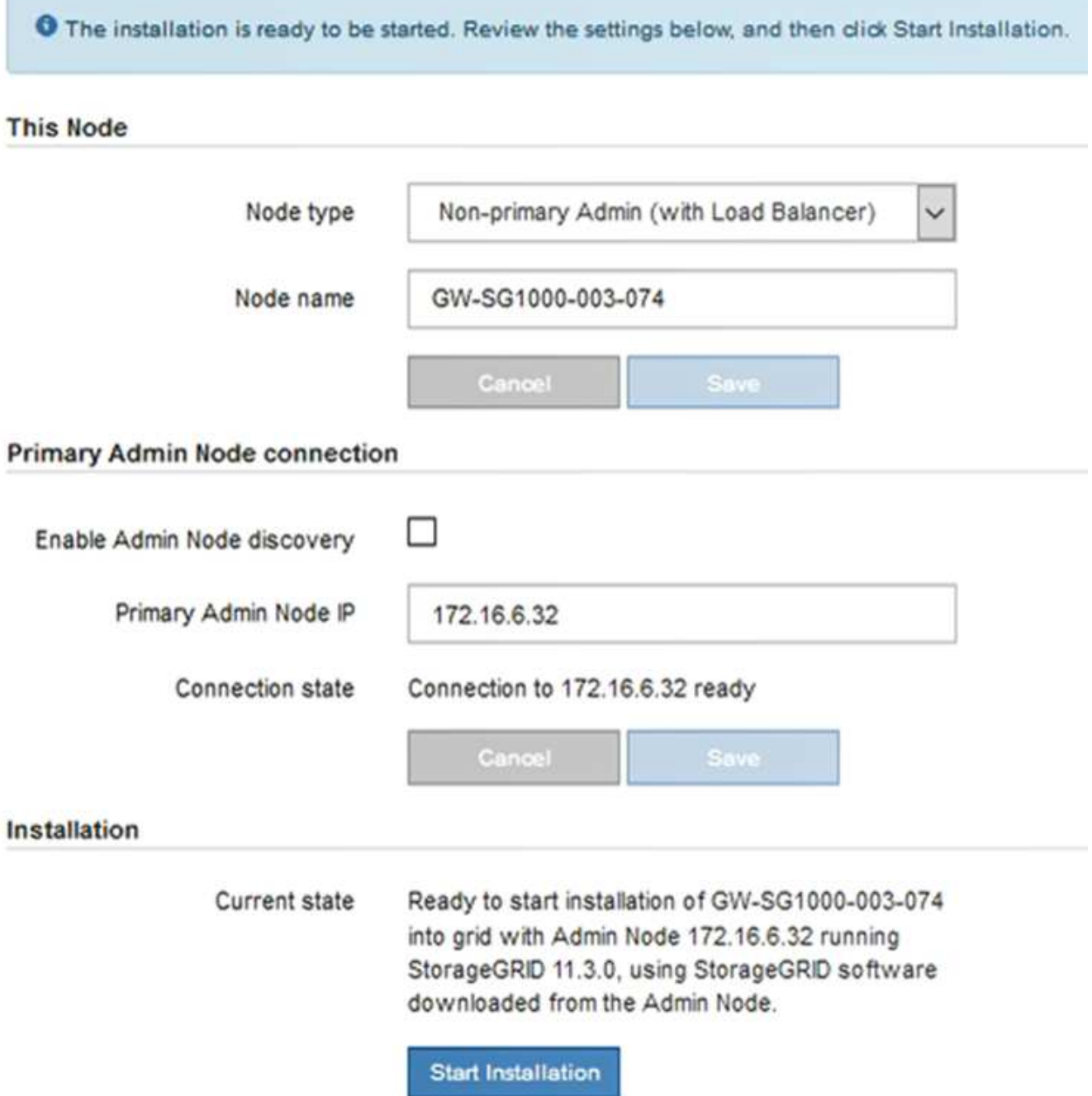

Lo stato corrente cambia in "Installation is in Progress" (Installazione in corso) e viene visualizzata la pagina Monitor Installation (Installazione monitor).

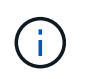

Per accedere manualmente alla pagina Installazione monitor, fare clic su **Installazione monitor** dalla barra dei menu.

8. Se la griglia include più nodi appliance, ripetere i passaggi precedenti per ogni appliance.

# **Informazioni correlate**

# **Monitoraggio dell'installazione dell'appliance di servizi**

Il programma di installazione dell'appliance StorageGRID indica lo stato fino al completamento dell'installazione. Una volta completata l'installazione del software, l'appliance viene riavviata.

### **Fasi**

1. Per monitorare l'avanzamento dell'installazione, fare clic su **Monitor Installation** (Installazione monitor) nella barra dei menu.

La pagina Monitor Installation (Installazione monitor) mostra lo stato di avanzamento dell'installazione.

1. Configure storage Complete 2. Install OS Running **Step** Progress **Status** Obtain installer binaries Complete Configure installer Complete Install OS Installer VM running 3. Install StorageGRID Pending 4. Finalize installation Pendina

La barra di stato blu indica l'attività attualmente in corso. Le barre di stato verdi indicano le attività completate correttamente.

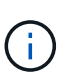

Il programma di installazione garantisce che le attività completate in un'installazione precedente non vengano rieseguite. Se si esegue nuovamente un'installazione, tutte le attività che non devono essere rieseguite vengono visualizzate con una barra di stato verde e lo stato "Skipped".

2. Esaminare i progressi delle prime due fasi dell'installazione.

# ◦ **1. Configurare lo storage**

In questa fase, il programma di installazione cancella qualsiasi configurazione esistente dai dischi dell'appliance e configura le impostazioni dell'host.

# ◦ **2. Installare il sistema operativo**

In questa fase, il programma di installazione copia l'immagine del sistema operativo di base per StorageGRID nell'appliance.

Monitor Installation

- 3. Continuare a monitorare l'avanzamento dell'installazione fino a quando non si verifica una delle seguenti procedure:
	- Per tutti i nodi appliance, ad eccezione del nodo di amministrazione principale, la fase Installa StorageGRID viene interrotta e sulla console integrata viene visualizzato un messaggio che richiede di approvare questo nodo sul nodo di amministrazione utilizzando Gestione griglia. Passare alla fase successiva.
	- Per l'installazione di Admin Node primario dell'appliance, non è necessario approvare il nodo. L'apparecchio viene riavviato. È possibile saltare la fase successiva.

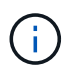

Durante l'installazione di un nodo di amministrazione primario dell'appliance, viene visualizzata una quinta fase (vedere la schermata di esempio che mostra quattro fasi). Se la quinta fase è in corso per più di 10 minuti, aggiornare la pagina Web manualmente.

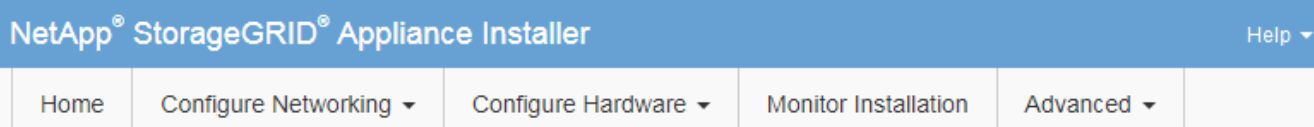

### **Monitor Installation**

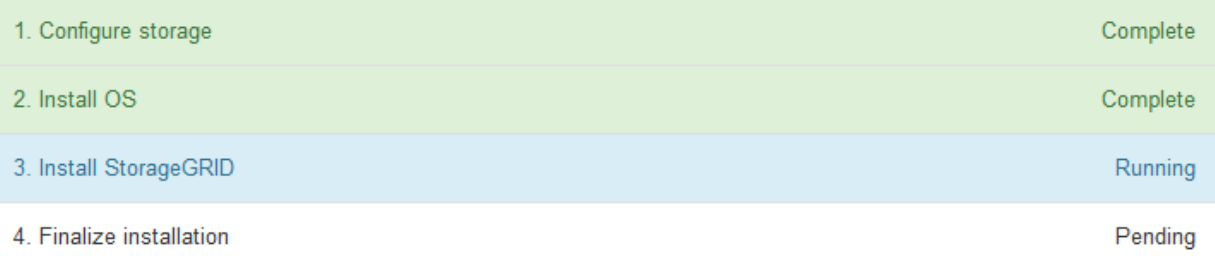

#### Connected (unencrypted) to: QEMU

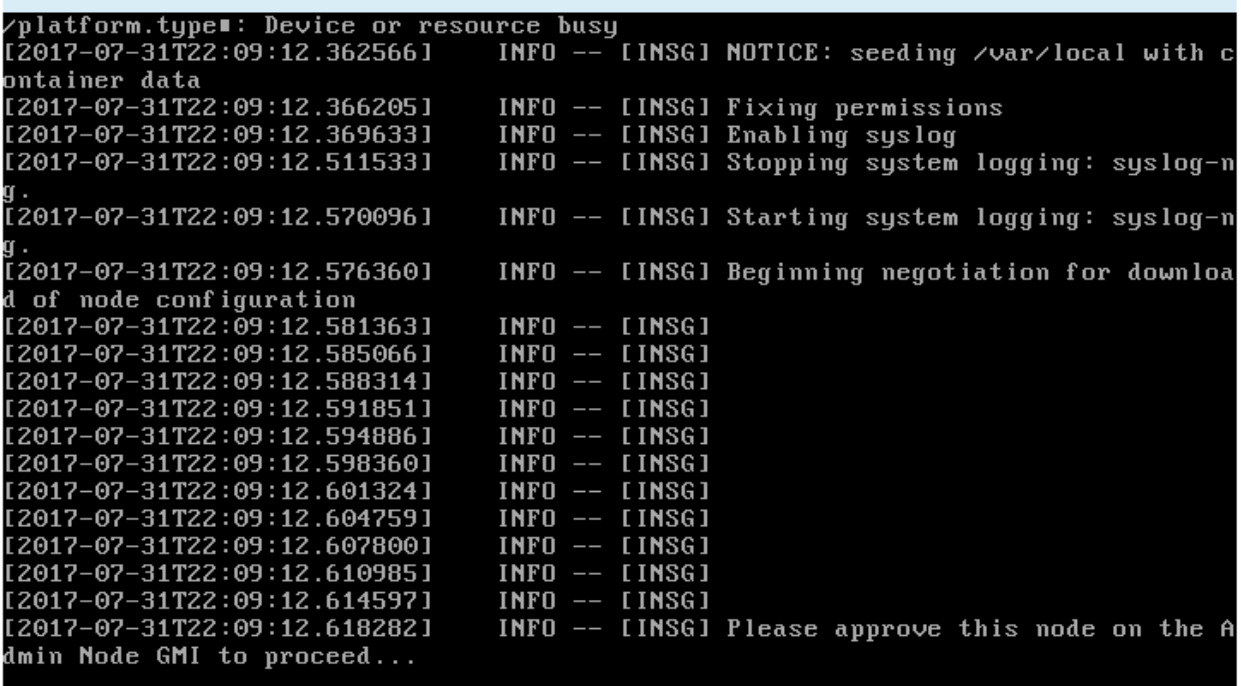

4. Accedere a Gestione griglia, approvare il nodo griglia in sospeso e completare il processo di installazione di StorageGRID.

Facendo clic su **Install** (Installa) da Grid Manager, viene completata la fase 3 e viene avviata la fase 4, **Finalize Installation** (completamento dell'installazione). Al termine della fase 4, l'appliance viene riavviato.

### **Automazione dell'installazione e della configurazione delle appliance**

È possibile automatizzare l'installazione e la configurazione delle appliance e la configurazione dell'intero sistema StorageGRID.

### **A proposito di questa attività**

L'automazione dell'installazione e della configurazione può essere utile per l'implementazione di più istanze di StorageGRID o di una grande e complessa istanza di StorageGRID.

Per automatizzare l'installazione e la configurazione, utilizzare una o più delle seguenti opzioni:

• Creare un file JSON che specifichi le impostazioni di configurazione delle appliance. Caricare il file JSON utilizzando il programma di installazione dell'appliance StorageGRID.

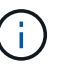

È possibile utilizzare lo stesso file per configurare più appliance.

- Utilizzare StorageGRIDconfigure-sga.py Script Python per automatizzare la configurazione delle appliance.
- Utilizza script Python aggiuntivi per configurare altri componenti dell'intero sistema StorageGRID (la "griglia").

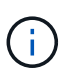

È possibile utilizzare direttamente gli script Python per l'automazione di StorageGRID oppure come esempi di come utilizzare l'API REST per l'installazione di StorageGRID nei tool di configurazione e distribuzione grid sviluppati da soli. Consultare le informazioni relative al download e all'estrazione dei file di installazione di StorageGRID nelle istruzioni di ripristino e manutenzione.

### **Informazioni correlate**

### ["Mantieni Ripristina"](#page-2134-0)

**Automazione della configurazione dell'appliance mediante il programma di installazione dell'appliance StorageGRID**

È possibile automatizzare la configurazione di un'appliance utilizzando un file JSON contenente le informazioni di configurazione. Il file viene caricato utilizzando il programma di installazione dell'appliance StorageGRID.

# **Di cosa hai bisogno**

- L'appliance deve disporre del firmware più recente compatibile con StorageGRID 11.5 o versione successiva.
- È necessario essere connessi al programma di installazione dell'appliance StorageGRID nell'appliance che si sta configurando utilizzando un browser supportato.

# **A proposito di questa attività**

È possibile automatizzare le attività di configurazione dell'appliance, ad esempio configurando quanto segue:

- Indirizzi IP Grid Network, Admin Network e Client Network
- Interfaccia BMC
- Collegamenti di rete
	- Modalità Port Bond
	- Network bond mode (modalità bond di
	- Velocità di collegamento

La configurazione dell'appliance mediante un file JSON caricato è spesso più efficiente rispetto all'esecuzione manuale della configurazione mediante più pagine del programma di installazione dell'appliance StorageGRID, soprattutto se è necessario configurare più nodi. È necessario applicare il file di configurazione per ciascun

nodo uno alla volta.

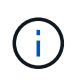

Gli utenti esperti che desiderano automatizzare l'installazione e la configurazione delle proprie appliance possono utilizzare configure-sga.py script. +["Automazione dell'installazione e](automating-installation-configuration-appliance-nodes-configure-sga-py-script.html) [della configurazione dei nodi appliance mediante lo script configure-sga.py"](automating-installation-configuration-appliance-nodes-configure-sga-py-script.html)

### **Fasi**

- 1. Generare il file JSON utilizzando uno dei seguenti metodi:
	- L'applicazione ConfigBuilder

["ConfigBuilder.netapp.com"](https://configbuilder.netapp.com/)

◦ Il configure-sga.py script di configurazione dell'appliance. È possibile scaricare lo script dal programma di installazione dell'appliance StorageGRID (**Guida** > **script di configurazione dell'appliance**). Vedere le istruzioni per automatizzare la configurazione utilizzando lo script configuresga.py.

["Automazione dell'installazione e della configurazione dei nodi appliance mediante lo script configure](#page-837-0)[sga.py"](#page-837-0)

I nomi dei nodi nel file JSON devono rispettare i seguenti requisiti:

- Deve essere un nome host valido contenente almeno 1 e non più di 32 caratteri
- È consentito utilizzare lettere, numeri e trattini
- Impossibile iniziare o terminare con un trattino o contenere solo numeri

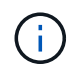

Assicurarsi che i nomi dei nodi (i nomi di primo livello) nel file JSON siano univoci o che non sia possibile configurare più di un nodo utilizzando il file JSON.

### 2. Selezionare **Avanzate** > **Aggiorna configurazione appliance**.

Viene visualizzata la pagina Update Appliance Configuration (Aggiorna configurazione appliance).

#### Update Appliance Configuration

Use a JSON file to update this appliance's configuration. You can generate the JSON file from the ConfigBuilder C application or from the appliance configuration script.

A You might lose your connection if the applied configuration from the JSON file includes "link config" and/or "networks" sections. If you are not reconnected within 1 minute, re-enter the URL using one of the other IP addresses assigned to the appliance.

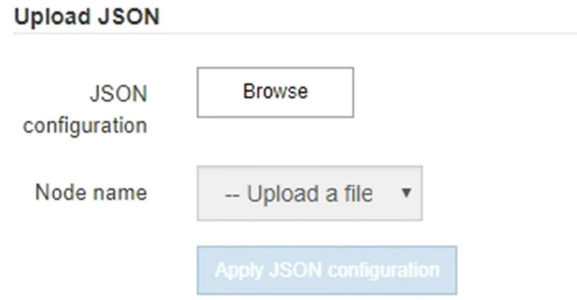

- 3. Selezionare il file JSON con la configurazione che si desidera caricare.
	- a. Selezionare **Sfoglia**.
	- b. Individuare e selezionare il file.
	- c. Selezionare **Apri**.

Il file viene caricato e validato. Una volta completato il processo di convalida, il nome del file viene visualizzato accanto a un segno di spunta verde.

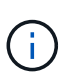

Se la configurazione del file JSON include sezioni relative a "link\_config", "networks" o entrambe, si potrebbe perdere la connessione all'appliance. Se non si riesce a riconnettersi entro 1 minuto, immettere nuovamente l'URL dell'appliance utilizzando uno degli altri indirizzi IP assegnati all'appliance.

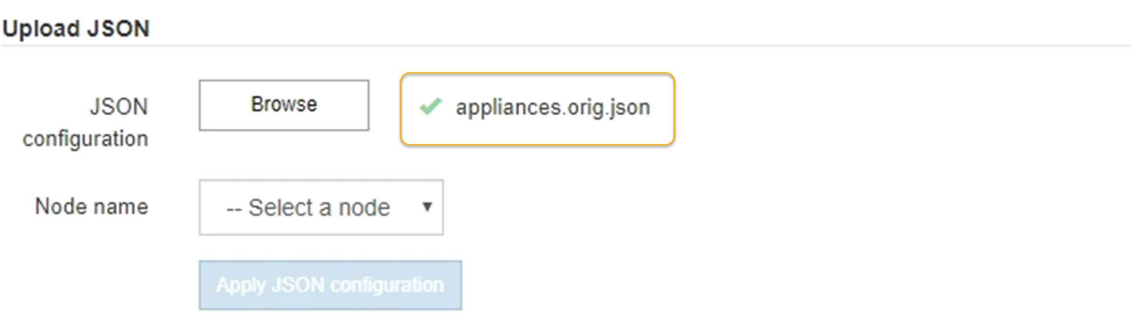

Il menu a discesa **Node name** (Nome nodo) contiene i nomi dei nodi di primo livello definiti nel file JSON.

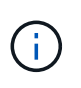

Se il file non è valido, il nome del file viene visualizzato in rosso e viene visualizzato un messaggio di errore in un banner giallo. Il file non valido non viene applicato all'appliance. È possibile utilizzare ConfigBuilder per assicurarsi di disporre di un file JSON valido.

4. Selezionare un nodo dall'elenco a discesa **Node name** (Nome nodo).

Il pulsante **Apply JSON Configuration** (Applica configurazione JSON) è attivato.

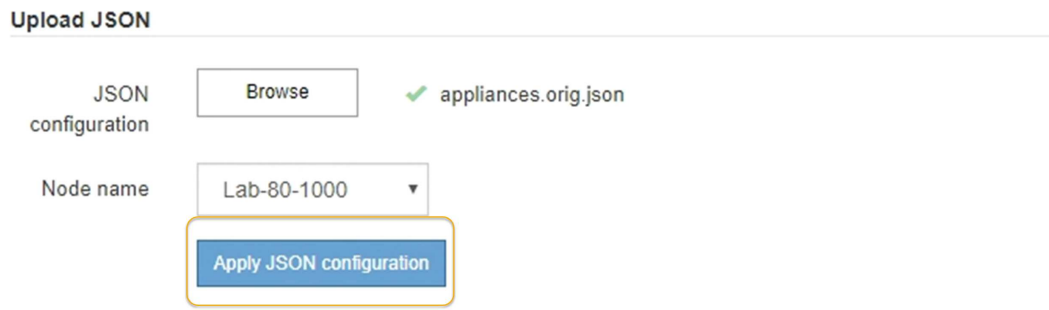

5. Selezionare **Apply JSON Configuration** (Applica configurazione JSON).

La configurazione viene applicata al nodo selezionato.

### <span id="page-837-0"></span>**Automazione dell'installazione e della configurazione dei nodi appliance mediante lo script configure-sga.py**

È possibile utilizzare configure-sga.py Script per automatizzare molte delle attività di installazione e configurazione per i nodi dell'appliance StorageGRID, inclusa l'installazione e la configurazione di un nodo amministratore primario. Questo script può essere utile se si dispone di un gran numero di appliance da configurare. È inoltre possibile utilizzare lo script per generare un file JSON contenente informazioni di configurazione dell'appliance.

### **Di cosa hai bisogno**

- L'appliance è stata installata in un rack, collegata alla rete e accesa.
- I collegamenti di rete e gli indirizzi IP sono stati configurati per il nodo di amministrazione principale utilizzando il programma di installazione dell'appliance StorageGRID.
- Se si sta installando il nodo di amministrazione primario, si conosce l'indirizzo IP.
- Se si installano e configurano altri nodi, il nodo di amministrazione primario è stato implementato e si conosce l'indirizzo IP.
- Per tutti i nodi diversi dal nodo amministratore primario, tutte le subnet della rete griglia elencate nella pagina di configurazione IP del programma di installazione dell'appliance StorageGRID sono state definite nell'elenco subnet della rete griglia sul nodo amministratore primario.
- È stato scaricato  $\text{confidence}$   $\text{square}$  sga. py file. Il file viene incluso nell'archivio di installazione oppure è possibile accedervi facendo clic su **Guida** > **script di installazione dell'appliance** nel programma di installazione dell'appliance StorageGRID.

Ŧ

Questa procedura è rivolta agli utenti avanzati con una certa esperienza nell'utilizzo delle interfacce a riga di comando. In alternativa, è possibile utilizzare il programma di installazione dell'appliance StorageGRID per automatizzare la configurazione. +["Automazione della](automating-appliance-configuration-using-storagegrid-appliance-installer.html) [configurazione dell'appliance mediante il programma di installazione dell'appliance](automating-appliance-configuration-using-storagegrid-appliance-installer.html) [StorageGRID"](automating-appliance-configuration-using-storagegrid-appliance-installer.html)

### **Fasi**

- 1. Accedere alla macchina Linux in uso per eseguire lo script Python.
- 2. Per informazioni generali sulla sintassi dello script e per visualizzare un elenco dei parametri disponibili, immettere quanto segue:

configure-sga.py --help

Il configure-sga.py lo script utilizza cinque sottocomandi:

- advanced Per interazioni avanzate con appliance StorageGRID, inclusa la configurazione BMC e la creazione di un file JSON contenente la configurazione corrente dell'appliance
- configure Per configurare la modalità RAID, il nome del nodo e i parametri di rete
- install Per avviare un'installazione StorageGRID
- monitor Per il monitoraggio di un'installazione StorageGRID
- reboot per riavviare l'appliance

Se si immette un argomento di sottocomando (avanzato, configure, install, monitoring o reboot) seguito da --help opzione otterrai un testo della guida diverso che fornisce maggiori dettagli sulle opzioni disponibili all'interno del sottocomando: configure-sga.py *subcommand* --help

3. Per confermare la configurazione corrente del nodo appliance, immettere la seguente posizione *SGAinstall-ip* Indica uno degli indirizzi IP del nodo appliance: configure-sga.py configure *SGA-INSTALL-IP*

I risultati mostrano le informazioni IP correnti per l'appliance, inclusi l'indirizzo IP del nodo di amministrazione principale e le informazioni sulle reti Admin, Grid e Client.

```
Connecting to +https://10.224.2.30:8443+ (Checking version and
connectivity.)
2021/02/25 16:25:11: Performing GET on /api/versions... Received 200
2021/02/25 16:25:11: Performing GET on /api/v2/system-info... Received
200
2021/02/25 16:25:11: Performing GET on /api/v2/admin-connection...
Received 200
2021/02/25 16:25:11: Performing GET on /api/v2/link-config... Received
200
2021/02/25 16:25:11: Performing GET on /api/v2/networks... Received 200
2021/02/25 16:25:11: Performing GET on /api/v2/system-config... Received
200
```

```
  StorageGRID Appliance
  Name: LAB-SGA-2-30
    Node type: storage
   StorageGRID primary Admin Node
    IP: 172.16.1.170
    State: unknown
    Message: Initializing...
    Version: Unknown
   Network Link Configuration
    Link Status
         Link State Speed (Gbps)
          ---- ----- -----
        1 Up 10
        2 Up 10
         3 Up 10
         4 Up 10
         5 Up 1
          6 Down N/A
     Link Settings
      Port bond mode: FIXED
        Link speed: 10GBE
  Grid Network: ENABLED
Bonding mode: active-backup
           VLAN: novlan
           MAC Addresses: 00:a0:98:59:8e:8a 00:a0:98:59:8e:82
        Admin Network: ENABLED
           Bonding mode: no-bond
           MAC Addresses: 00:80:e5:29:70:f4
        Client Network: ENABLED
           Bonding mode: active-backup
           VLAN: novlan
           MAC Addresses: 00:a0:98:59:8e:89 00:a0:98:59:8e:81
   Grid Network
    CIDR: 172.16.2.30/21 (Static)
    MAC: 00:A0:98:59:8E:8A
    Gateway: 172.16.0.1
     Subnets: 172.17.0.0/21
             172.18.0.0/21
```

```
  192.168.0.0/21
     MTU: 1500
   Admin Network
     CIDR: 10.224.2.30/21 (Static)
     MAC: 00:80:E5:29:70:F4
     Gateway: 10.224.0.1
     Subnets: 10.0.0.0/8
                172.19.0.0/16
                172.21.0.0/16
     MTU: 1500
   Client Network
     CIDR: 47.47.2.30/21 (Static)
     MAC: 00:A0:98:59:8E:89
     Gateway: 47.47.0.1
     MTU: 2000
##############################################################
###### If you are satisfied with this configuration,
##### execute the script with the "install" sub-command. #####
##############################################################
```
- 4. Per modificare i valori della configurazione corrente, utilizzare configure sottocomando per aggiornarli. Ad esempio, se si desidera modificare l'indirizzo IP utilizzato dall'appliance per la connessione al nodo di amministrazione primario in 172.16.2.99, immettere quanto segue: configure-sga.py configure --admin-ip 172.16.2.99 *SGA-INSTALL-IP*
- 5. Se si desidera eseguire il backup della configurazione dell'appliance in un file JSON, utilizzare le opzioni avanzate e. backup-file sottocomandi. Ad esempio, se si desidera eseguire il backup della configurazione di un appliance con indirizzo IP *SGA-INSTALL-IP* in un file denominato appliance-SG1000.json, immettere quanto segue:

configure-sga.py advanced --backup-file appliance-SG1000.json *SGA-INSTALL-IP*

Il file JSON contenente le informazioni di configurazione viene scritto nella stessa directory da cui è stato eseguito lo script.

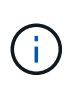

Verificare che il nome del nodo di livello superiore nel file JSON generato corrisponda al nome dell'appliance. Non apportare modifiche a questo file a meno che non si disponga di una conoscenza approfondita delle API di StorageGRID.

6. Quando si è soddisfatti della configurazione dell'appliance, utilizzare install e. monitor sottocomandi per installare l'appliance:

```
configure-sga.py install --monitor SGA-INSTALL-IP
```
7. Se si desidera riavviare l'appliance, immettere quanto segue: configure-sga.py reboot *SGA-INSTALL-IP*

Una volta implementati i nodi grid, è possibile automatizzare la configurazione del sistema StorageGRID.

# **Di cosa hai bisogno**

• Si conosce la posizione dei seguenti file dall'archivio di installazione.

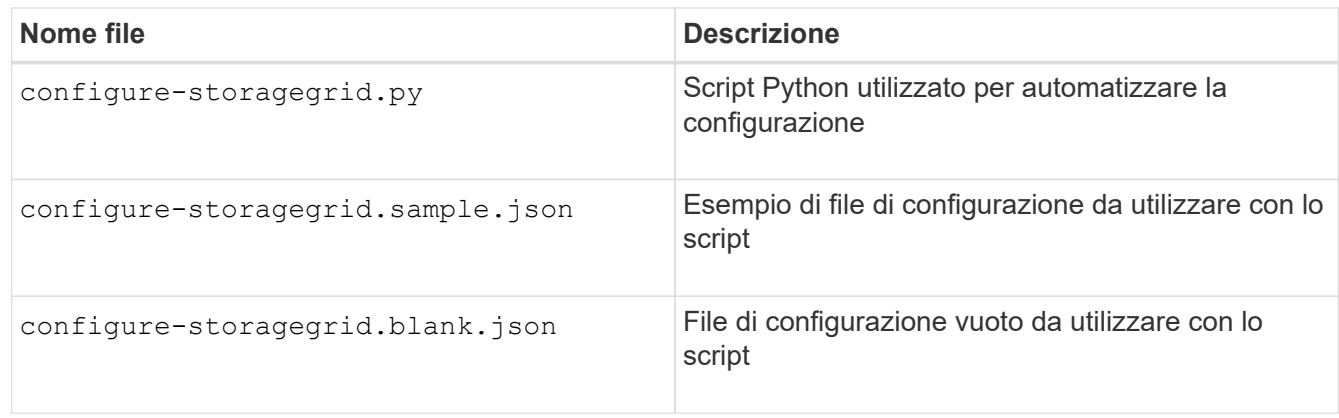

• È stato creato un configure-storagegrid.json file di configurazione. Per creare questo file, è possibile modificare il file di configurazione di esempio (configure-storagegrid.sample.json) o il file di configurazione vuoto (configure-storagegrid.blank.json).

# **A proposito di questa attività**

È possibile utilizzare configure-storagegrid.py Script Python e il configure-storagegrid.json File di configurazione per automatizzare la configurazione del sistema StorageGRID.

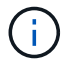

È inoltre possibile configurare il sistema utilizzando Grid Manager o l'API di installazione.

# **Fasi**

- 1. Accedere alla macchina Linux in uso per eseguire lo script Python.
- 2. Passare alla directory in cui è stato estratto l'archivio di installazione.

```
Ad esempio:
cd StorageGRID-Webscale-version/platform
```
dove *platform* è debs, rpms, o. vsphere.

3. Eseguire lo script Python e utilizzare il file di configurazione creato.

Ad esempio:

./configure-storagegrid.py ./configure-storagegrid.json --start-install

### **Al termine**

Un pacchetto di ripristino .zip il file viene generato durante il processo di configurazione e scaricato nella directory in cui si esegue il processo di installazione e configurazione. È necessario eseguire il backup del file del pacchetto di ripristino in modo da poter ripristinare il sistema StorageGRID in caso di guasto di uno o più

nodi della griglia. Ad esempio, copiarla in una posizione di rete sicura e di backup e in una posizione di cloud storage sicura.

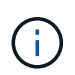

Il file del pacchetto di ripristino deve essere protetto perché contiene chiavi di crittografia e password che possono essere utilizzate per ottenere dati dal sistema StorageGRID.

Se si specifica che devono essere generate password casuali, è necessario estrarre Passwords.txt E cercare le password necessarie per accedere al sistema StorageGRID.

```
######################################################################
##### The StorageGRID "recovery package" has been downloaded as: #####
##### ./sgws-recovery-package-994078-rev1.zip #####
##### Safeguard this file as it will be needed in case of a #####
##### StorageGRID node recovery. #####
######################################################################
```
Il sistema StorageGRID viene installato e configurato quando viene visualizzato un messaggio di conferma.

StorageGRID has been configured and installed.

### **Panoramica delle API REST di installazione**

StorageGRID fornisce due API REST per eseguire le attività di installazione: L'API di installazione di StorageGRID e l'API di installazione di appliance StorageGRID.

Entrambe le API utilizzano la piattaforma API open source Swagger per fornire la documentazione API. Swagger consente agli sviluppatori e ai non sviluppatori di interagire con l'API in un'interfaccia utente che illustra il modo in cui l'API risponde a parametri e opzioni. Questa documentazione presuppone che l'utente abbia familiarità con le tecnologie Web standard e con il formato dati JSON (JavaScript Object Notation).

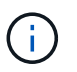

Tutte le operazioni API eseguite utilizzando la pagina web API Docs sono operazioni live. Fare attenzione a non creare, aggiornare o eliminare per errore i dati di configurazione o altri dati.

Ogni comando REST API include l'URL dell'API, un'azione HTTP, qualsiasi parametro URL richiesto o opzionale e una risposta API prevista.

#### **API di installazione StorageGRID**

L'API di installazione di StorageGRID è disponibile solo quando si configura inizialmente il sistema StorageGRID e nel caso in cui sia necessario eseguire un ripristino primario del nodo di amministrazione. È possibile accedere all'API di installazione tramite HTTPS da Grid Manager.

Per accedere alla documentazione API, accedere alla pagina Web di installazione nel nodo di amministrazione principale e selezionare **Guida** > **documentazione API** dalla barra dei menu.

L'API di installazione di StorageGRID include le seguenti sezioni:

• **Config** — operazioni relative alla release del prodotto e alle versioni dell'API. È possibile elencare la versione di release del prodotto e le principali versioni dell'API supportate da tale release.

- **Grid** operazioni di configurazione a livello di griglia. È possibile ottenere e aggiornare le impostazioni della griglia, inclusi i dettagli della griglia, le subnet Grid Network, le password della griglia e gli indirizzi IP dei server NTP e DNS.
- **Nodi** operazioni di configurazione a livello di nodo. È possibile recuperare un elenco di nodi griglia, eliminare un nodo griglia, configurare un nodo griglia, visualizzare un nodo griglia e ripristinare la configurazione di un nodo griglia.
- **Provision** operazioni di provisioning. È possibile avviare l'operazione di provisioning e visualizzare lo stato dell'operazione di provisioning.
- **Recovery** operazioni di recovery del nodo di amministrazione principale. È possibile ripristinare le informazioni, caricare il pacchetto di ripristino, avviare il ripristino e visualizzare lo stato dell'operazione di ripristino.
- **Recovery-package** operazioni per scaricare il pacchetto di ripristino.
- **Siti** operazioni di configurazione a livello di sito. È possibile creare, visualizzare, eliminare e modificare un sito.

### **API di installazione dell'appliance StorageGRID**

È possibile accedere all'API del programma di installazione dell'appliance StorageGRID tramite HTTPS da *Controller\_IP*:8443.

Per accedere alla documentazione API, accedere al programma di installazione dell'appliance StorageGRID e selezionare **Guida** > **documenti API** dalla barra dei menu.

L'API di installazione dell'appliance StorageGRID include le seguenti sezioni:

- **Clone** operazioni per configurare e controllare la clonazione del nodo.
- **Encryption** operazioni per gestire la crittografia e visualizzare lo stato della crittografia.
- **Configurazione hardware** operazioni per configurare le impostazioni di sistema sull'hardware collegato.
- **Installazione** operazioni per avviare l'installazione dell'appliance e monitorare lo stato dell'installazione.
- **Rete** operazioni correlate alla configurazione di rete, amministratore e client per un'appliance StorageGRID e le impostazioni delle porte dell'appliance.
- **Setup** operazioni utili per la configurazione iniziale dell'appliance, incluse richieste di informazioni sul sistema e aggiornamento dell'IP principale del nodo di amministrazione.
- **Support** operazioni per riavviare il controller e ottenere i log.
- **Upgrade** operazioni relative all'aggiornamento del firmware dell'appliance.
- **Uploadsg** operazioni per il caricamento dei file di installazione di StorageGRID.

# **Risoluzione dei problemi relativi all'installazione dell'hardware**

In caso di problemi durante l'installazione, potrebbe essere utile consultare le informazioni per la risoluzione dei problemi relativi alla configurazione dell'hardware e alla connettività.

### **Informazioni correlate**

["L'installazione dell'hardware sembra bloccarsi"](#page-848-0)

# <span id="page-844-0"></span>**Visualizzazione dei codici di avvio dell'appliance**

Quando si alimenta l'appliance, il BMC registra una serie di codici di avvio. È possibile visualizzare questi codici su una console grafica collegata alla porta di gestione BMC.

# **Di cosa hai bisogno**

- Sai come accedere alla dashboard BMC.
- Se si desidera utilizzare una macchina virtuale basata su kernel (KVM), si ha esperienza nell'implementazione e nell'utilizzo di applicazioni KVM.
- Se si desidera utilizzare Serial-over-LAN (Sol), si ha esperienza nell'utilizzo delle applicazioni della console IPMI Sol.

# **Fasi**

1. Selezionare uno dei seguenti metodi per visualizzare i codici di avvio del controller dell'appliance e raccogliere l'apparecchiatura richiesta.

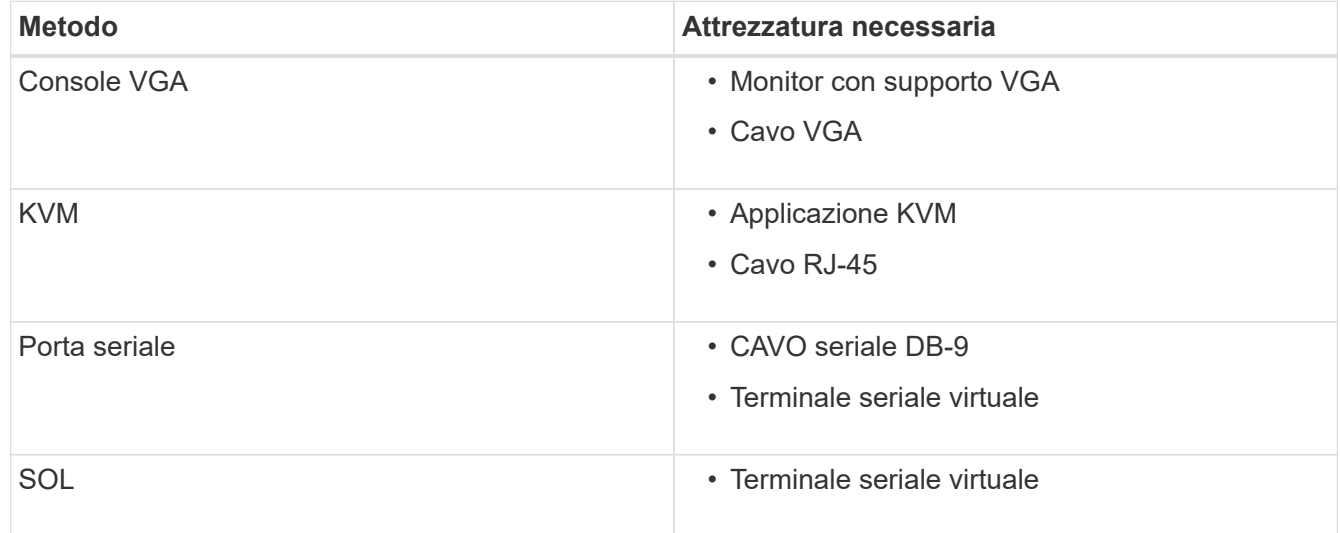

- 2. Se si utilizza una console VGA, attenersi alla seguente procedura:
	- a. Collegare un monitor VGA alla porta VGA sul retro dell'apparecchio.
	- b. Visualizzare i codici visualizzati sul monitor.
- 3. Se si utilizza BMC KVM, attenersi alla seguente procedura:
	- a. Connettersi alla porta di gestione BMC e accedere all'interfaccia Web BMC.
	- b. Selezionare **telecomando**.
	- c. Avviare il KVM.
	- d. Visualizzare i codici sul monitor virtuale.
- 4. Se si utilizza una porta seriale e un terminale, attenersi alla seguente procedura:
	- a. Collegare alla porta seriale DB-9 sul retro dell'appliance.
	- b. Utilizzare le impostazioni 115200 8-N-1.
	- c. Visualizzare i codici stampati sul terminale seriale.
- 5. Se si utilizza Sol, attenersi alla seguente procedura:
	- a. Connettersi a IPMI Sol utilizzando l'indirizzo IP BMC e le credenziali di accesso.

```
ipmitool -I lanplus -H 10.224.3.91 -U root -P calvin sol activate
```
- b. Visualizzare i codici sul terminale seriale virtuale.
- 6. Utilizza la tabella per cercare i codici dell'apparecchio.

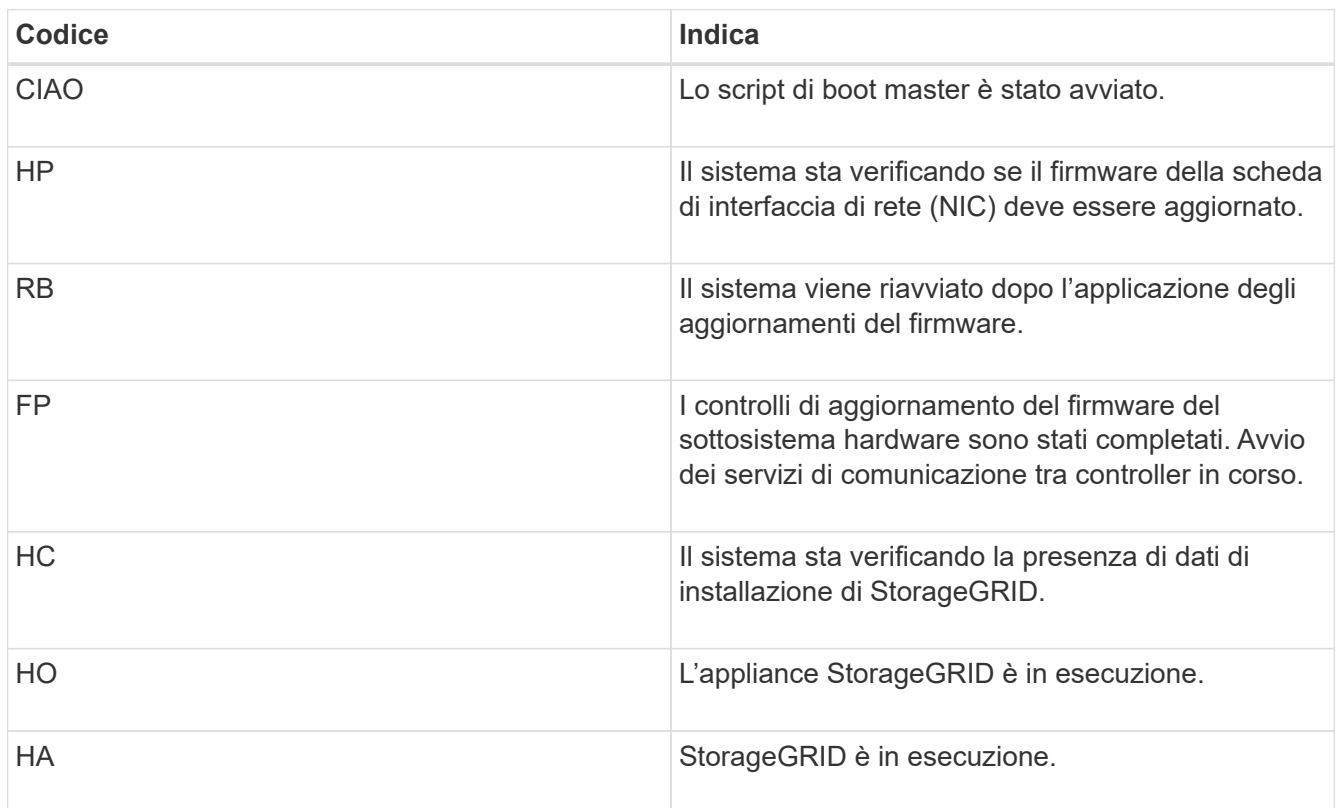

### **Informazioni correlate**

["Accesso all'interfaccia BMC"](#page-817-0)

# <span id="page-845-0"></span>**Visualizzazione dei codici di errore dell'apparecchio**

Se si verifica un errore hardware durante l'avvio dell'appliance, BMC registra un codice di errore. Se necessario, è possibile visualizzare questi codici di errore utilizzando l'interfaccia BMC, quindi collaborare con il supporto tecnico per risolvere il problema.

### **Di cosa hai bisogno**

• Sai come accedere alla dashboard BMC.

### **Fasi**

- 1. Dalla dashboard BMC, selezionare **BIOS POST Code** (Codice POST BIOS).
- 2. Esaminare le informazioni visualizzate per il codice corrente e il codice precedente.

Se viene visualizzato uno dei seguenti codici di errore, collaborare con il supporto tecnico per risolvere il problema.

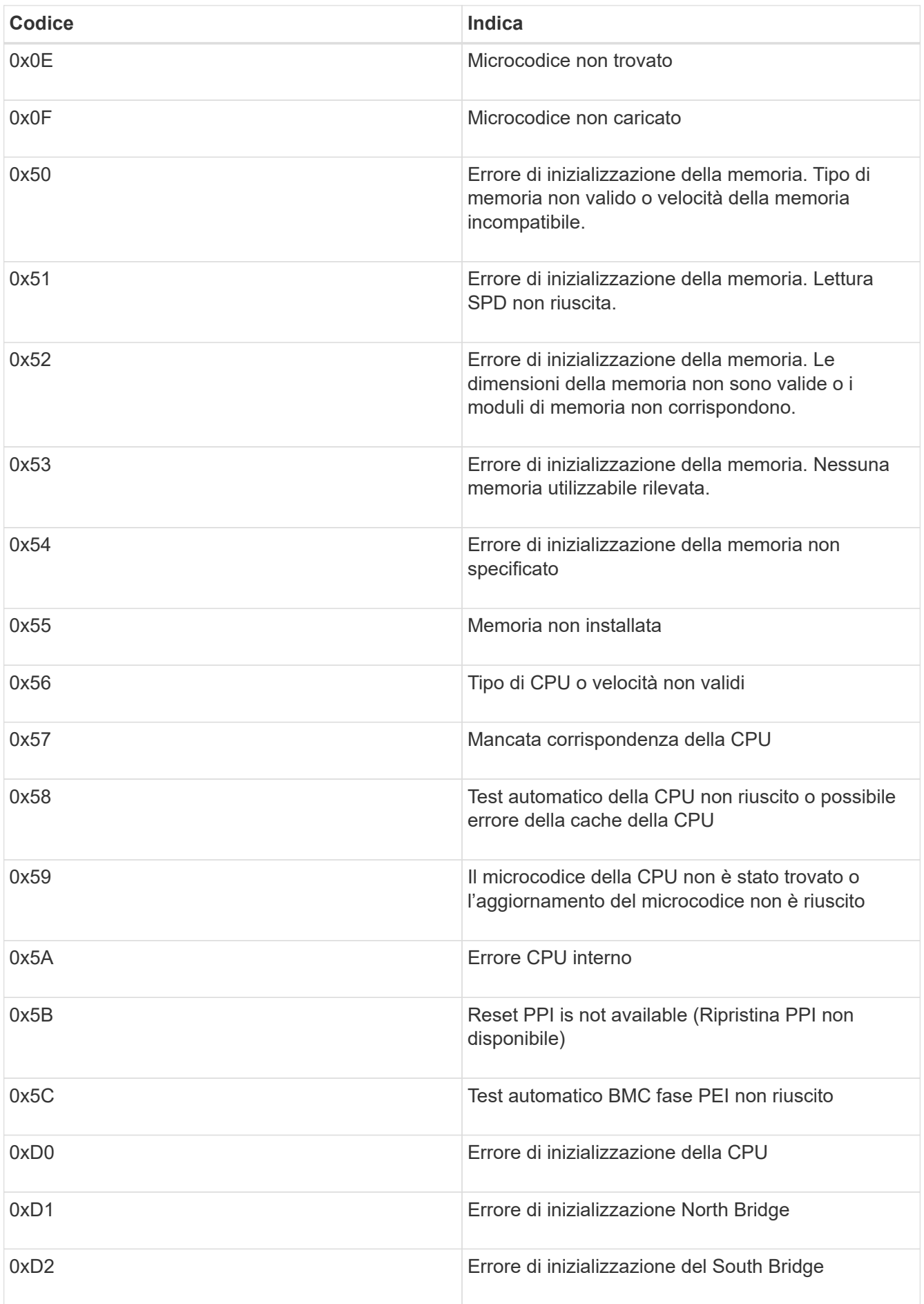

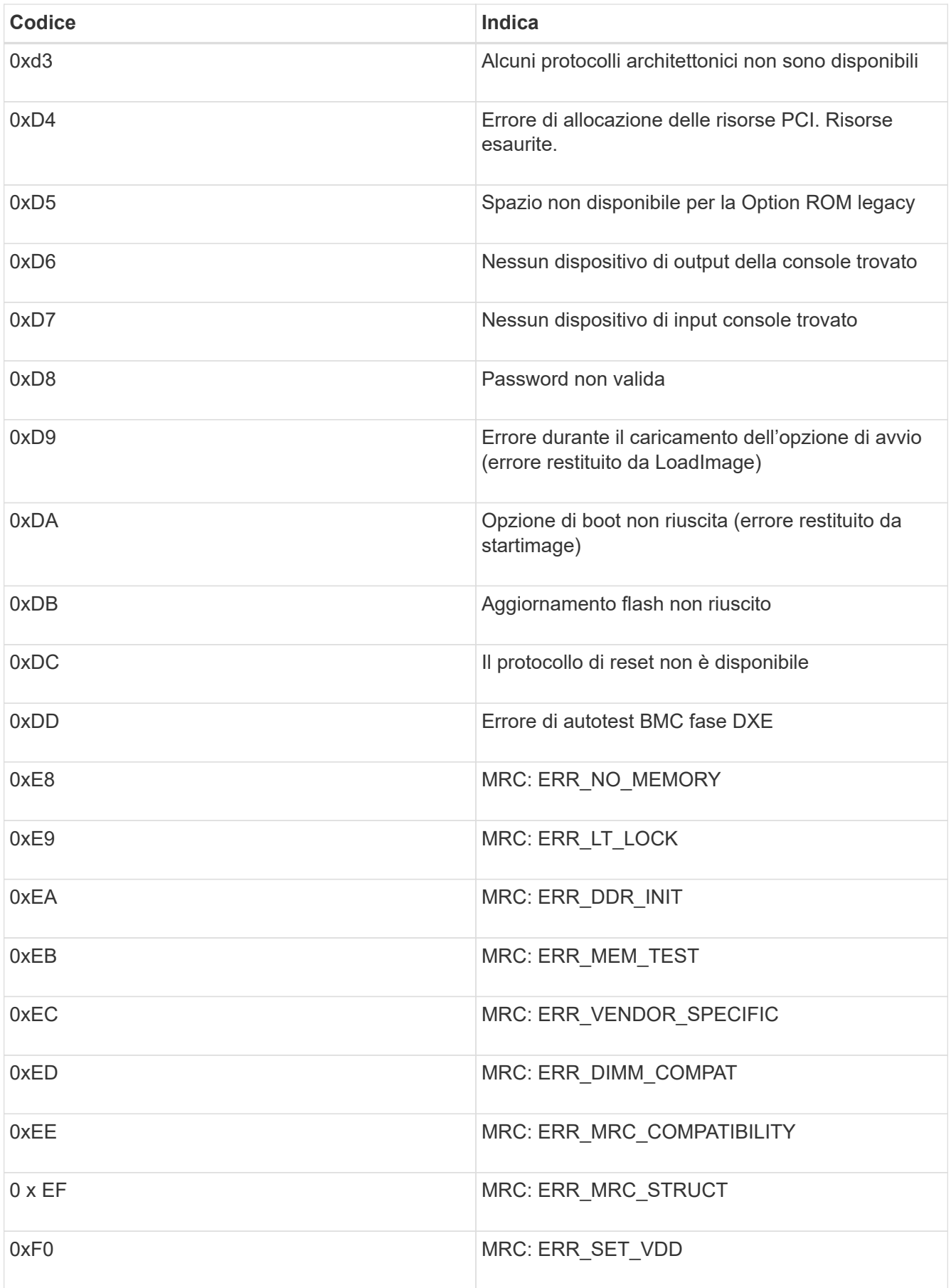

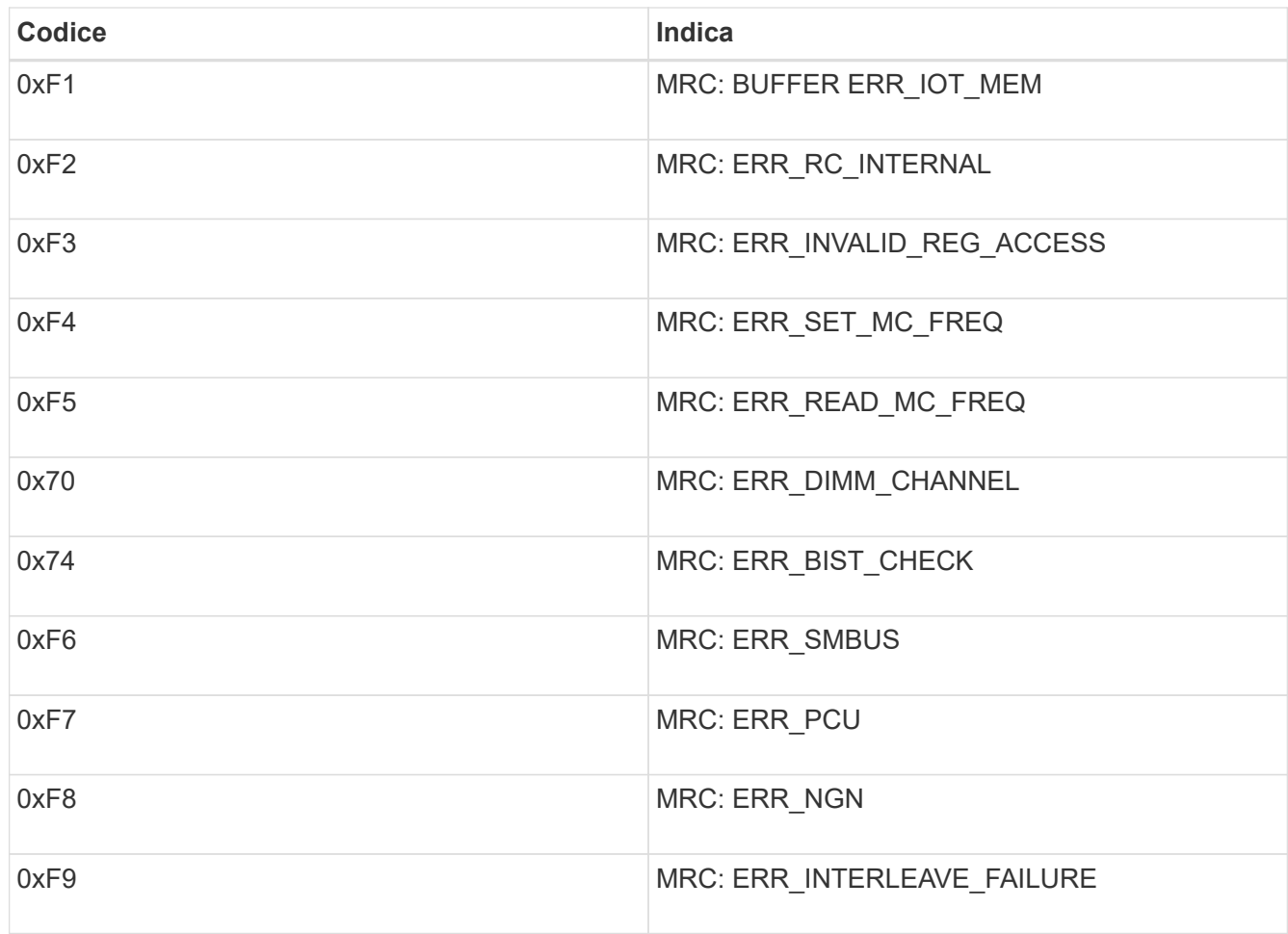

# <span id="page-848-0"></span>**L'installazione dell'hardware sembra bloccarsi**

Il programma di installazione dell'appliance StorageGRID potrebbe non essere disponibile se errori hardware o di cablaggio impediscono all'appliance di completare l'elaborazione di avvio.

# **Fasi**

- 1. Esaminare i LED dell'apparecchio e i codici di avvio e di errore visualizzati nel BMC.
- 2. Se hai bisogno di aiuto per risolvere un problema, contatta il supporto tecnico.

# **Informazioni correlate**

["Visualizzazione dei codici di avvio dell'appliance"](#page-844-0)

["Visualizzazione dei codici di errore dell'apparecchio"](#page-845-0)

# <span id="page-848-1"></span>**Risoluzione dei problemi di connessione**

In caso di problemi di connessione durante l'installazione dell'appliance StorageGRID, eseguire le azioni correttive elencate.

**Impossibile connettersi all'appliance**

Se non si riesce a connettersi all'appliance di servizi, potrebbe esserci un problema di

rete o l'installazione dell'hardware potrebbe non essere stata completata correttamente.

# **Fasi**

- 1. Provare a eseguire il ping dell'appliance utilizzando l'indirizzo IP dell'appliance: **ping** *services\_appliance\_IP*
- 2. Se il comando ping non risponde, verificare di utilizzare l'indirizzo IP corretto.

È possibile utilizzare l'indirizzo IP del dispositivo su Grid Network, Admin Network o Client Network.

3. Se l'indirizzo IP è corretto, controllare il cablaggio dell'appliance, i ricetrasmettitori QSFP o SFP e la configurazione di rete.

Se il problema persiste, contattare il supporto tecnico.

- 4. Se il ping ha avuto esito positivo, aprire un browser Web.
- 5. Inserire l'URL del programma di installazione dell'appliance StorageGRID: **https://***appliances\_controller\_IP***:8443**

Viene visualizzata la pagina iniziale.

# **Riavviare l'appliance di servizi mentre il programma di installazione dell'appliance StorageGRID è in esecuzione**

Potrebbe essere necessario riavviare l'appliance di servizi mentre il programma di installazione dell'appliance StorageGRID è in esecuzione. Ad esempio, se l'installazione non riesce, potrebbe essere necessario riavviare l'appliance di servizi.

# **A proposito di questa attività**

Questa procedura si applica solo quando l'appliance di servizi esegue il programma di installazione dell'appliance StorageGRID. Una volta completata l'installazione, questo passaggio non funziona più perché il programma di installazione dell'appliance StorageGRID non è più disponibile.

# **Fasi**

1. Dalla barra dei menu del programma di installazione dell'appliance StorageGRID, fare clic su **Avanzate** > **Riavvia controller**.

Viene visualizzata la pagina Reboot Controller (Controller di riavvio).

- 2. Dal programma di installazione dell'appliance StorageGRID, fare clic su **Avanzate** > **Riavvia controller**, quindi selezionare una delle seguenti opzioni:
	- Selezionare **Riavvia in StorageGRID** per riavviare il controller con il nodo che si ricongiunge alla griglia. Selezionare questa opzione se si è terminato di lavorare in modalità di manutenzione e si è pronti per ripristinare il normale funzionamento del nodo.
	- Selezionare **Reboot into Maintenance Mode** (Riavvia in modalità di manutenzione) per riavviare il controller con il nodo in modalità di manutenzione. Selezionare questa opzione se sono necessarie ulteriori operazioni di manutenzione sul nodo prima di ricongiungersi alla griglia.

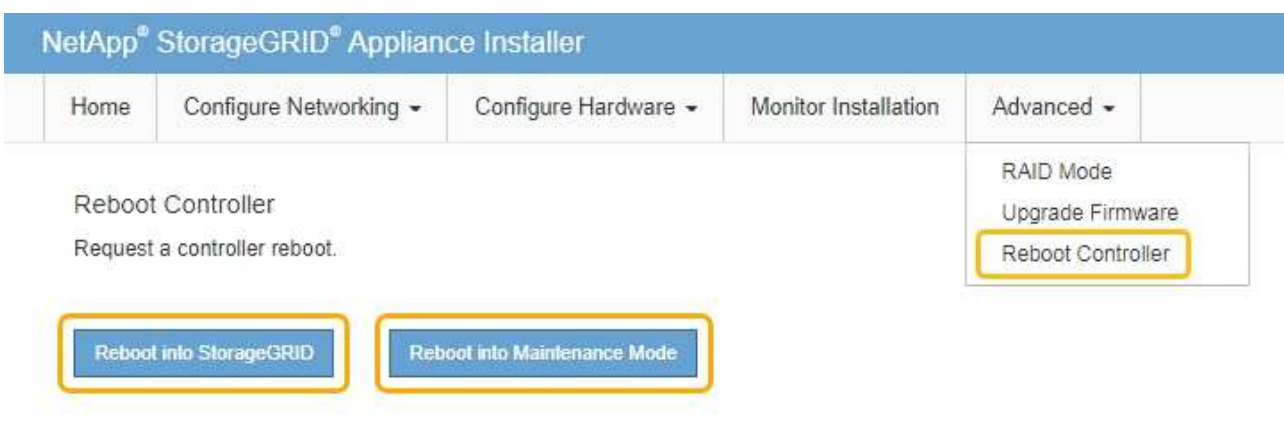

L'appliance di servizi viene riavviata.

# **Manutenzione dell'apparecchio**

Potrebbe essere necessario eseguire le procedure di manutenzione dell'apparecchio. Le procedure descritte in questa sezione presuppongono che l'appliance sia già stata implementata come nodo gateway o nodo amministratore in un sistema StorageGRID.

### **Fasi**

- ["Attivazione della modalità di manutenzione dell'appliance"](#page-850-0)
- ["Accensione e spegnimento del LED di identificazione del controller"](#page-853-0)
- ["Individuazione del controller in un data center"](#page-855-0)
- ["Sostituzione dell'appliance di servizi"](#page-856-0)
- ["Sostituzione di un alimentatore nell'appliance di servizi"](#page-858-0)
- ["Sostituzione di una ventola nell'appliance di servizi"](#page-860-0)
- ["Sostituzione di un disco nell'appliance di servizi"](#page-862-0)
- ["Modifica della configurazione del collegamento dell'appliance di servizi"](#page-864-0)
- ["Modifica dell'impostazione MTU"](#page-866-0)
- ["Verifica della configurazione del server DNS"](#page-868-0)
- ["Monitoraggio della crittografia dei nodi in modalità di manutenzione"](#page-871-0)

### <span id="page-850-0"></span>**Attivazione della modalità di manutenzione dell'appliance**

Prima di eseguire specifiche procedure di manutenzione, è necessario attivare la modalità di manutenzione dell'apparecchio.

### **Di cosa hai bisogno**

- È necessario accedere a Grid Manager utilizzando un browser supportato.
- È necessario disporre dell'autorizzazione Maintenance (manutenzione) o Root Access (accesso root). Per ulteriori informazioni, consultare le istruzioni per l'amministrazione di StorageGRID.

# **A proposito di questa attività**

L'attivazione della modalità di manutenzione di un'appliance StorageGRID potrebbe rendere l'appliance non disponibile per l'accesso remoto.

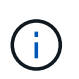

La password e la chiave host per un'appliance StorageGRID in modalità di manutenzione rimangono le stesse di quando l'appliance era in servizio.

#### **Fasi**

- 1. Da Grid Manager, selezionare **Nodes**.
- 2. Dalla vista ad albero della pagina Nodes (nodi), selezionare il nodo di storage dell'appliance.
- 3. Selezionare **Tasks**.

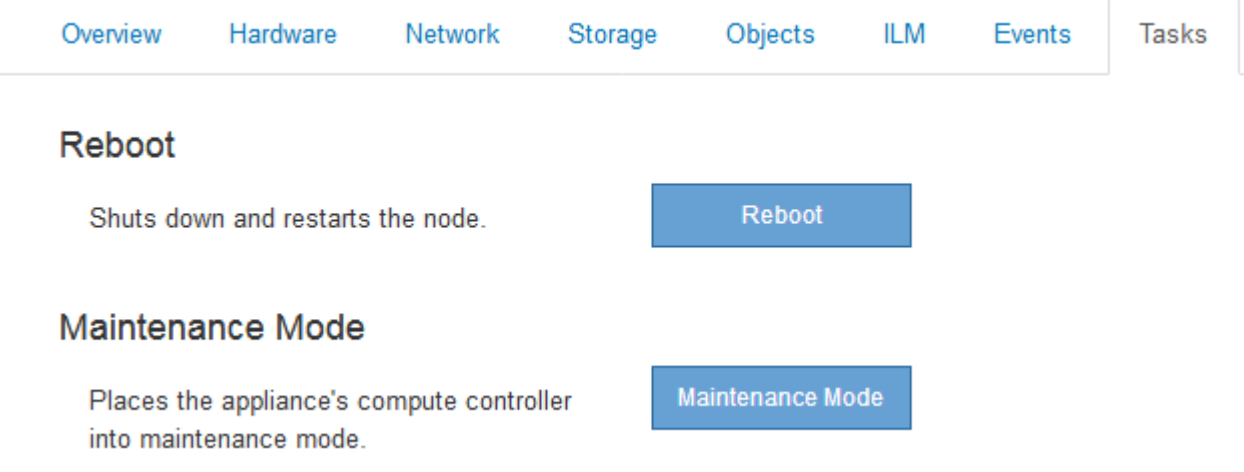

4. Selezionare **Maintenance Mode** (modalità di manutenzione).

Viene visualizzata una finestra di dialogo di conferma.

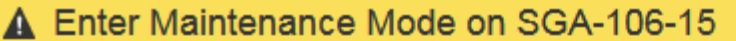

You must place the appliance's compute controller into maintenance mode to perform certain maintenance procedures on the appliance.

Attention: All StorageGRID services on this node will be shut down. Wait a few minutes for the node to reboot into maintenance mode.

If you are ready to start, enter the provisioning passphrase and click OK.

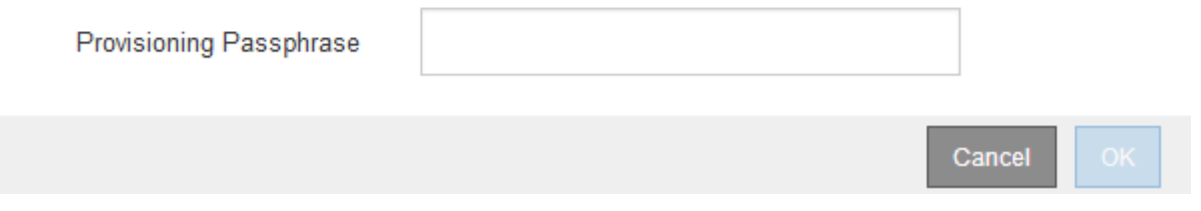

5. Inserire la passphrase di provisioning e selezionare **OK**.

Una barra di avanzamento e una serie di messaggi, tra cui "richiesta inviata", "arresto di StorageGRID" e "riavvio", indicano che l'appliance sta completando la procedura per accedere alla modalità di

manutenzione.

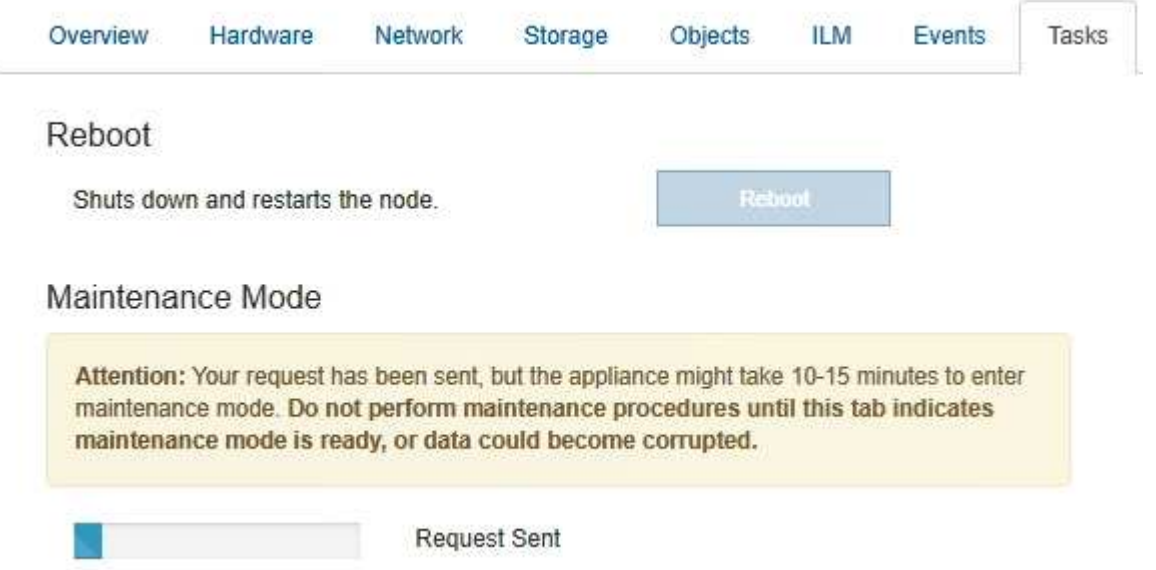

Quando l'appliance è in modalità di manutenzione, un messaggio di conferma elenca gli URL che è possibile utilizzare per accedere al programma di installazione dell'appliance StorageGRID.

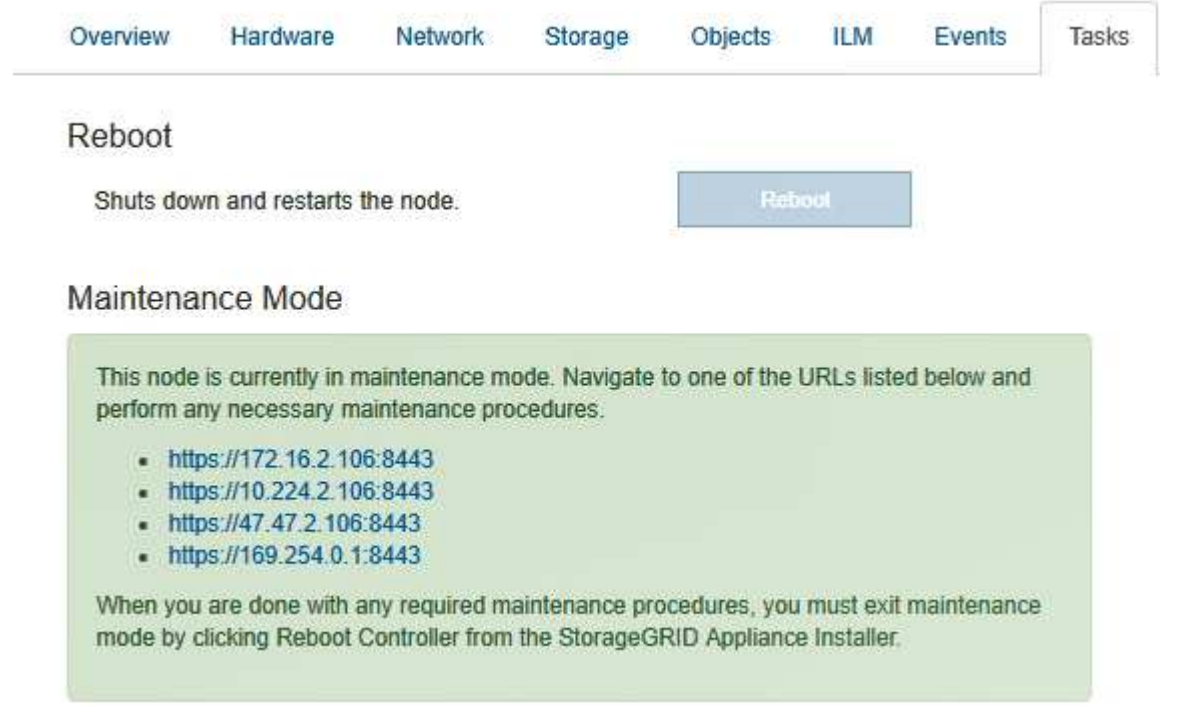

6. Per accedere al programma di installazione dell'appliance StorageGRID, selezionare uno degli URL visualizzati.

Se possibile, utilizzare l'URL contenente l'indirizzo IP della porta Admin Network dell'appliance.

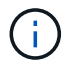

Accesso https://169.254.0.1:8443 richiede una connessione diretta alla porta di gestione locale.

7. Dal programma di installazione dell'appliance StorageGRID, verificare che l'appliance sia in modalità di manutenzione.

 $\triangle$  This node is in maintenance mode. Perform any required maintenance procedures. If you want to exit maintenance mode manually to resume normal operation, go to Advanced > Reboot Controller to reboot the controller.

- 8. Eseguire le attività di manutenzione richieste.
- 9. Dopo aver completato le attività di manutenzione, uscire dalla modalità di manutenzione e riprendere il normale funzionamento del nodo. Dal programma di installazione dell'appliance StorageGRID, selezionare **Avanzate** > **Riavvia controller**, quindi selezionare **Riavvia in StorageGRID**.

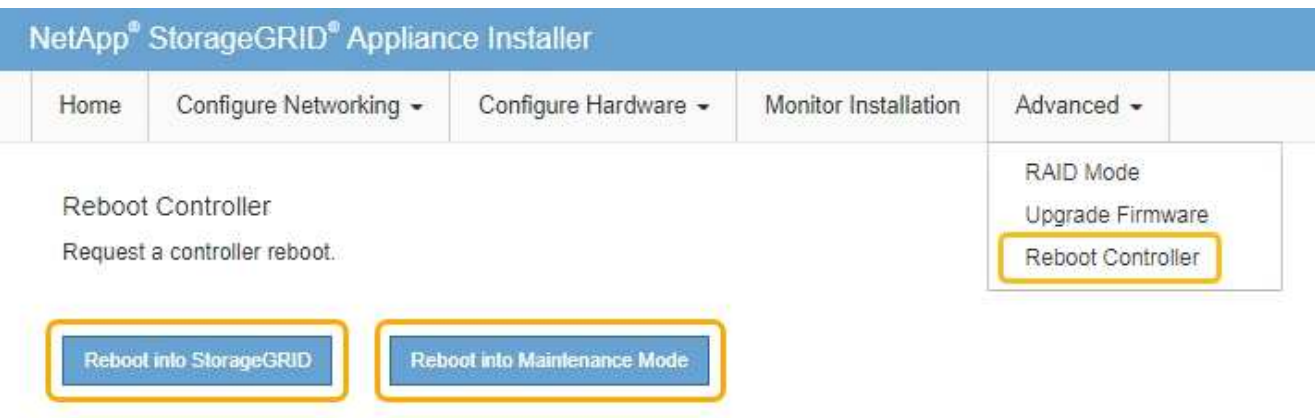

Il riavvio dell'appliance e il ricongiungersi alla griglia possono richiedere fino a 20 minuti. Per confermare che il riavvio è stato completato e che il nodo ha ricongiungersi alla griglia, tornare a Grid Manager. La scheda **Nodes** dovrebbe visualizzare uno stato normale per il nodo appliance, che indica che non sono attivi avvisi e che il nodo è connesso alla griglia.

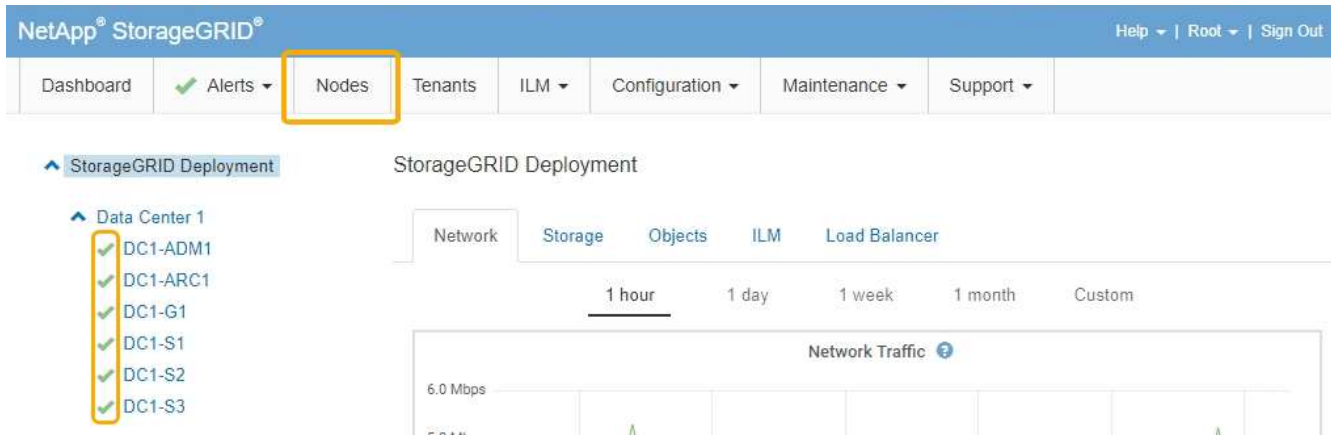

<span id="page-853-0"></span>**Accensione e spegnimento del LED di identificazione del controller**

Il LED blu di identificazione sulla parte anteriore e posteriore del controller può essere acceso per facilitare l'individuazione dell'appliance in un data center.

**Di cosa hai bisogno**

È necessario disporre dell'indirizzo IP BMC del controller che si desidera identificare.

### **Fasi**

- 1. Accedere all'interfaccia BMC del controller.
- 2. Selezionare **Server Identify** (identificazione server).
- 3. Selezionare **ON**, quindi **Perform Action** (Esegui azione).

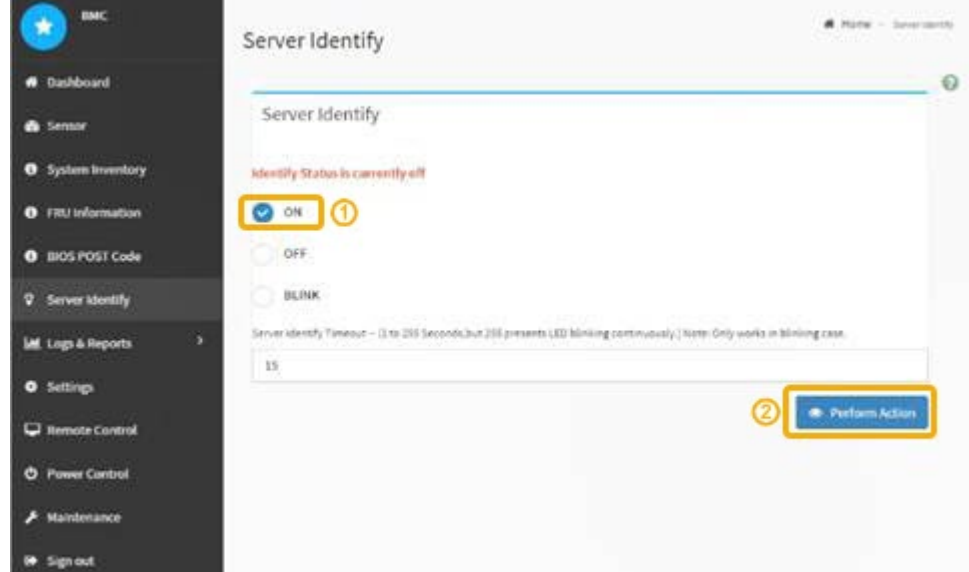

### **Risultato**

I LED blu indicano la luce sulla parte anteriore e posteriore del controller.

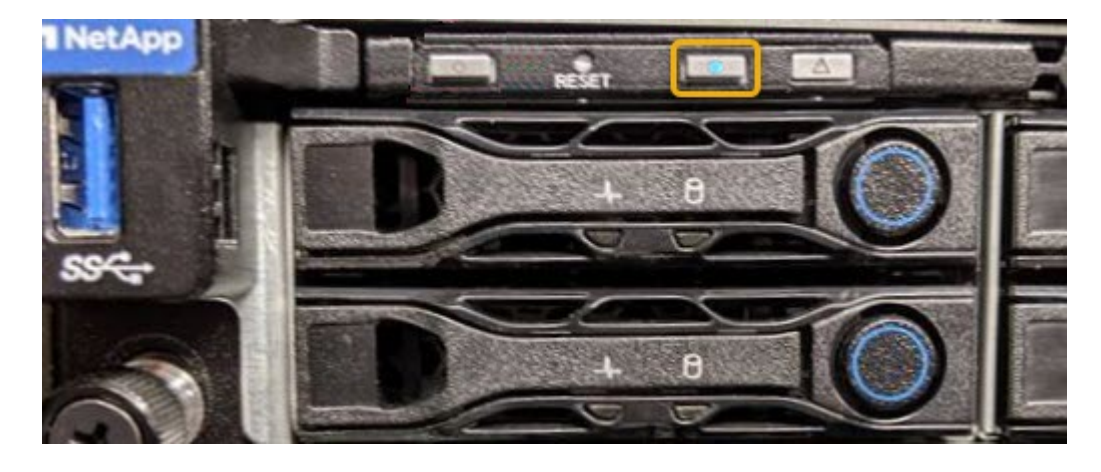

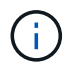

Se sul controller è installato un pannello, potrebbe essere difficile vedere il LED di identificazione anteriore.

### **Al termine**

Per spegnere il LED di identificazione del controller:

- Premere l'interruttore di identificazione LED sul pannello anteriore del controller.
- Dall'interfaccia BMC del controller, selezionare **Server Identify**, selezionare **OFF**, quindi selezionare **Perform Action** (Esegui azione).

I LED blu indicano che i LED anteriori e posteriori del controller si spengono.

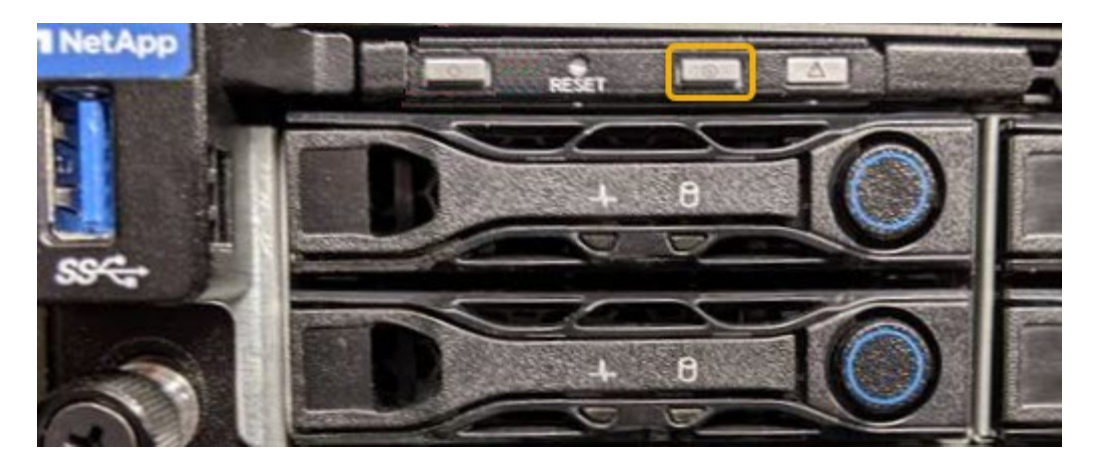

# **Informazioni correlate**

["Individuazione del controller in un data center"](#page-855-0)

["Accesso all'interfaccia BMC"](#page-817-0)

# <span id="page-855-0"></span>**Individuazione del controller in un data center**

Individuare il controller in modo da poter eseguire la manutenzione o gli aggiornamenti dell'hardware.

### **Di cosa hai bisogno**

• Hai determinato quale controller richiede manutenzione.

(Facoltativo) per individuare il controller nel data center, attivare il LED blu di identificazione.

["Accensione e spegnimento del LED di identificazione del controller"](#page-853-0)

### **Fasi**

1. Individuare il controller che richiede manutenzione nel data center.

◦ Verificare che il LED di identificazione sia acceso di colore blu nella parte anteriore o posteriore del controller.

Il LED di identificazione anteriore si trova dietro il pannello anteriore del controller e potrebbe essere difficile vedere se il pannello è installato.

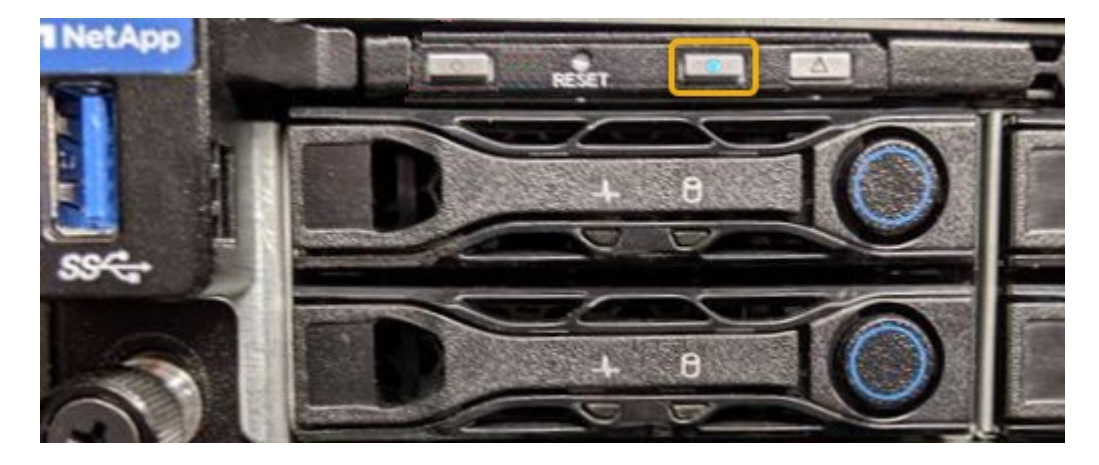

- Controllare le etichette applicate sulla parte anteriore di ciascuna centralina per individuare il codice del ricambio corrispondente.
- 2. Rimuovere il pannello anteriore del controller, se installato, per accedere ai comandi e agli indicatori del pannello anteriore.
- 3. Opzionale: Spegnere il LED di identificazione blu se utilizzato per individuare il controller.
	- Premere l'interruttore di identificazione LED sul pannello anteriore del controller.
	- Utilizzare l'interfaccia BMC del controller.

["Accensione e spegnimento del LED di identificazione del controller"](#page-853-0)

### <span id="page-856-0"></span>**Sostituzione dell'appliance di servizi**

Potrebbe essere necessario sostituire l'apparecchio se non funziona in modo ottimale o se si è guastato.

### **Di cosa hai bisogno**

- Si dispone di un apparecchio sostitutivo con lo stesso codice prodotto dell'apparecchio che si sta sostituendo.
- Sono presenti etichette per identificare ciascun cavo collegato all'apparecchio.
- L'apparecchio da sostituire è stato fisicamente posizionato nel data center. Vedere ["Individuazione del](#page-855-0) [controller in un data center"](#page-855-0).
- L'apparecchio è stato impostato sulla modalità di manutenzione. Vedere ["Attivazione della modalità di](#page-850-0) [manutenzione dell'appliance"](#page-850-0).

# **A proposito di questa attività**

Il nodo StorageGRID non sarà accessibile durante la sostituzione dell'appliance. Se l'apparecchio funziona a sufficienza, è possibile eseguire uno spegnimento controllato all'inizio di questa procedura.

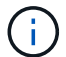

Se si sostituisce l'appliance prima di installare il software StorageGRID, potrebbe non essere possibile accedere al programma di installazione dell'appliance StorageGRID subito dopo aver completato questa procedura. Sebbene sia possibile accedere al programma di installazione dell'appliance StorageGRID da altri host sulla stessa sottorete dell'appliance, non è possibile accedervi da host su altre subnet. Questa condizione dovrebbe risolversi automaticamente entro 15 minuti (in caso di timeout di qualsiasi voce della cache ARP per l'appliance originale), oppure è possibile cancellare immediatamente la condizione cancellando manualmente le vecchie voci della cache ARP dal router o dal gateway locale.

### **Fasi**

- 1. Una volta attivata la modalità di manutenzione, spegnere l'apparecchio.
	- a. Accedere al nodo Grid:
		- i. Immettere il seguente comando: ssh admin@*grid\_node\_IP*
		- ii. Immettere la password elencata in Passwords.txt file.
		- iii. Immettere il seguente comando per passare a root: su -
		- iv. Immettere la password elencata in Passwords.txt file.

Una volta effettuato l'accesso come root, il prompt cambia da  $\varsigma$  a. #.

### b. Spegnere l'apparecchio: **shutdown -h now**

- 2. Utilizzare uno dei due metodi per verificare che l'apparecchio sia spento:
	- Il LED dell'indicatore di alimentazione sulla parte anteriore dell'apparecchio è spento.
	- La pagina Power Control dell'interfaccia BMC indica che l'appliance è spenta.
- 3. Se le reti StorageGRID collegate all'appliance utilizzano server DHCP, aggiornare le impostazioni DNS/rete e indirizzo IP.
	- a. Individuare l'etichetta dell'indirizzo MAC sulla parte anteriore dell'appliance e determinare l'indirizzo MAC della porta di rete amministrativa.

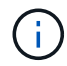

L'etichetta dell'indirizzo MAC elenca l'indirizzo MAC per la porta di gestione BMC.

Per determinare l'indirizzo MAC della porta Admin Network, è necessario aggiungere **2** al numero esadecimale sull'etichetta. Ad esempio, se l'indirizzo MAC sull'etichetta termina con **09**, l'indirizzo MAC della porta di amministrazione terminerà con **0B**. Se l'indirizzo MAC sull'etichetta termina in **(***y***)FF**, l'indirizzo MAC per la porta di amministrazione terminerà in **(***y***+1)01**. È possibile eseguire facilmente questo calcolo aprendo Calculator in Windows, impostandolo sulla modalità Programmer, selezionando Hex, digitando l'indirizzo MAC e digitando **+ 2 =**.

b. Chiedere all'amministratore di rete di associare il DNS/rete e l'indirizzo IP dell'appliance rimosso con l'indirizzo MAC dell'appliance sostitutiva.

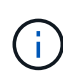

Prima di alimentare l'appliance sostitutiva, è necessario assicurarsi che tutti gli indirizzi IP dell'appliance originale siano stati aggiornati. In caso contrario, l'appliance otterrà nuovi indirizzi IP DHCP all'avvio e potrebbe non essere in grado di riconnettersi a StorageGRID. Questo passaggio si applica a tutte le reti StorageGRID collegate all'appliance.

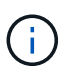

Se l'appliance originale utilizzava un indirizzo IP statico, il nuovo appliance adotterà automaticamente gli indirizzi IP dell'appliance rimossa.

- 4. Rimuovere e sostituire l'apparecchio:
	- a. Etichettare i cavi, quindi scollegare i cavi e i ricetrasmettitori di rete.

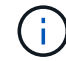

Per evitare prestazioni degradate, non attorcigliare, piegare, pizzicare o salire sui cavi.

- b. Rimuovere l'apparecchio guasto dal cabinet o dal rack.
- c. Trasferire i due alimentatori, le otto ventole di raffreddamento e le due unità SSD dall'appliance guasta all'appliance sostitutiva.

Seguire le istruzioni fornite per la sostituzione di questi componenti.

- d. Installare l'appliance sostitutiva nell'armadio o nel rack.
- e. Sostituire i cavi e i ricetrasmettitori ottici.
- f. Accendere l'apparecchio e monitorare i LED dell'apparecchio e i codici di avvio.

Utilizzare l'interfaccia BMC per monitorare lo stato di avvio.

5. Verificare che il nodo appliance sia visualizzato in Grid Manager e che non vengano visualizzati avvisi.

# **Informazioni correlate**

["Installazione dell'appliance in un cabinet o rack \(SG100 e SG1000\)"](#page-783-0)

["Visualizzazione degli indicatori di stato sulle appliance SG100 e SG1000"](#page-788-0)

["Visualizzazione dei codici di avvio dell'appliance"](#page-844-0)

# <span id="page-858-0"></span>**Sostituzione di un alimentatore nell'appliance di servizi**

L'appliance di servizi dispone di due alimentatori per la ridondanza. Se uno degli alimentatori si guasta, è necessario sostituirlo il prima possibile per assicurarsi che l'apparecchio disponga di un'alimentazione ridondante.

# **Di cosa hai bisogno**

- L'alimentatore sostitutivo è stato disimballato.
- L'apparecchio è stato fisicamente posizionato nel punto in cui si sta sostituendo l'alimentatore del data center.

# ["Individuazione del controller in un data center"](#page-855-0)

• È possibile verificare che l'altro alimentatore sia installato e funzionante.

# **A proposito di questa attività**

La figura mostra le due unità di alimentazione per SG100, accessibili dal retro dell'apparecchio.

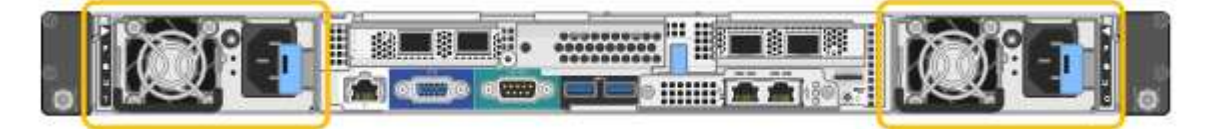

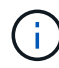

Gli alimentatori del sistema SG1000 sono identici.

# **Fasi**

- 1. Scollegare il cavo di alimentazione dall'alimentatore.
- 2. Sollevare la maniglia della camma.

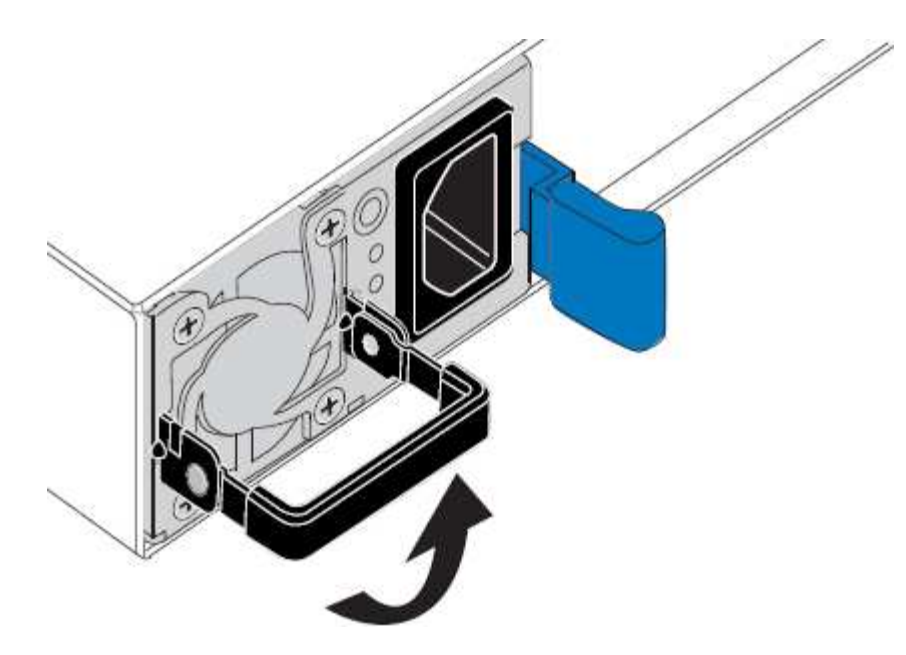

3. Premere il fermo blu ed estrarre l'alimentatore.

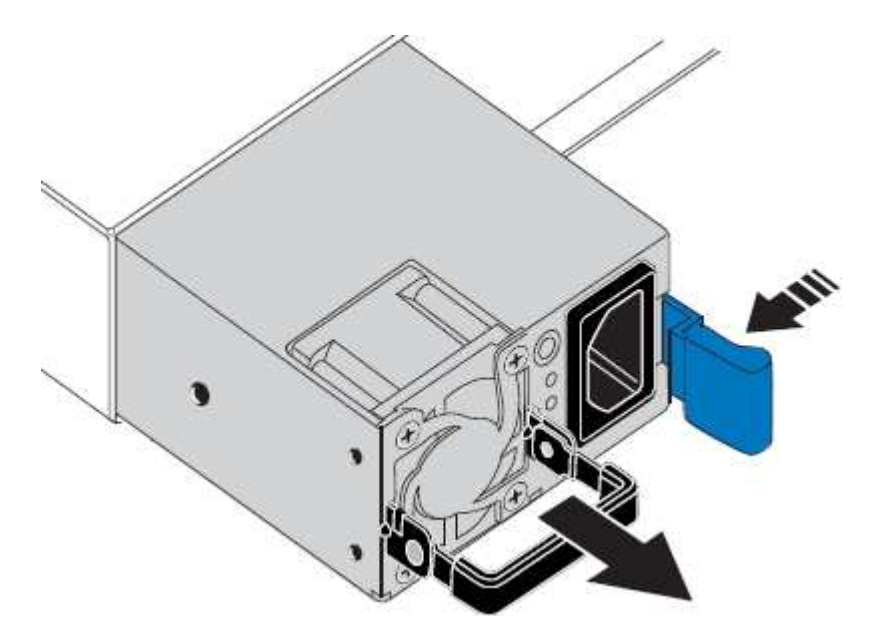

4. Inserire l'alimentatore sostitutivo nello chassis.

Assicurarsi che il fermo blu si trovi sul lato destro quando si inserisce l'unità.

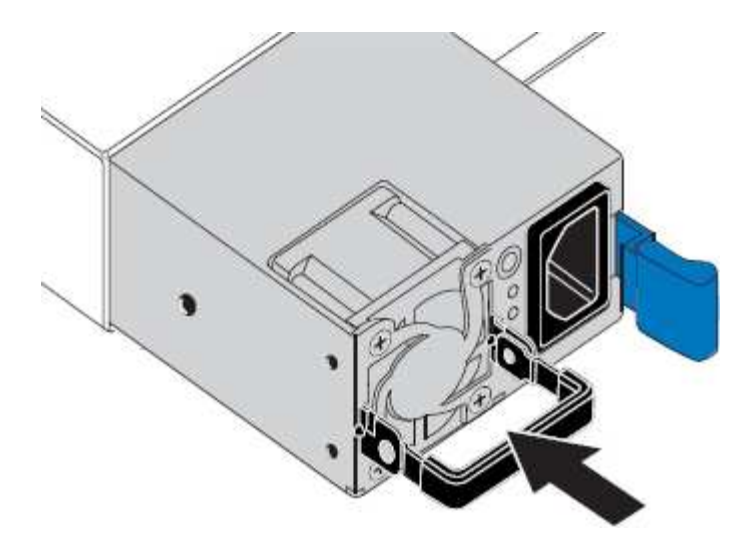

- 5. Spingere la maniglia della camma verso il basso per fissare l'alimentatore.
- 6. Collegare il cavo di alimentazione all'alimentatore e verificare che il LED verde si accendo.

# <span id="page-860-0"></span>**Sostituzione di una ventola nell'appliance di servizi**

L'appliance di servizi è dotata di otto ventole di raffreddamento. Se una delle ventole si guasta, è necessario sostituirla il prima possibile per assicurarsi che l'apparecchio sia raffreddato correttamente.

# **Di cosa hai bisogno**

- La ventola sostitutiva è stata disimballata.
- L'apparecchio è stato fisicamente posizionato nel punto in cui si sta sostituendo la ventola del data center.

["Individuazione del controller in un data center"](#page-855-0)

- Hai confermato che le altre ventole sono installate e in esecuzione.
- L'apparecchio è stato impostato sulla modalità di manutenzione.

["Attivazione della modalità di manutenzione dell'appliance"](#page-850-0)

### **A proposito di questa attività**

Il nodo dell'appliance non sarà accessibile durante la sostituzione della ventola.

La fotografia mostra una ventola per l'appliance di servizi. Le ventole di raffreddamento sono accessibili dopo aver aperto il coperchio superiore dell'apparecchio.

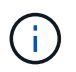

Ciascuna delle due unità di alimentazione contiene anche una ventola. Tali ventole non sono incluse in questa procedura.

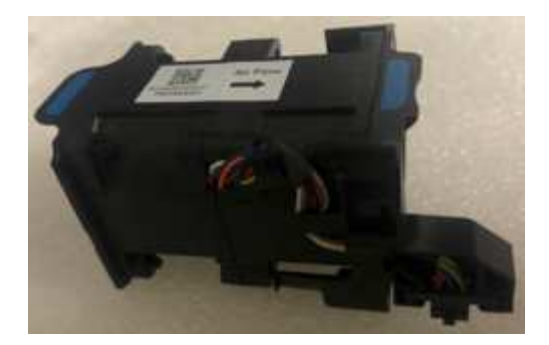

### **Fasi**

- 1. Una volta attivata la modalità di manutenzione, spegnere l'apparecchio.
	- a. Accedere al nodo Grid:
		- i. Immettere il seguente comando: ssh admin@*grid\_node\_IP*
		- ii. Immettere la password elencata in Passwords.txt file.
		- iii. Immettere il seguente comando per passare a root: su -
		- iv. Immettere la password elencata in Passwords.txt file.

Una volta effettuato l'accesso come root, il prompt cambia da \$ a. #.

- b. Spegnere l'appliance di servizi: **shutdown -h now**
- 2. Utilizzare uno dei due metodi per verificare che l'alimentazione dell'appliance di servizi sia spenta:
	- Il LED dell'indicatore di alimentazione sulla parte anteriore dell'apparecchio è spento.
	- La pagina Power Control dell'interfaccia BMC indica che l'appliance è spenta.
- 3. Sollevare il dispositivo di chiusura sul coperchio superiore e rimuovere il coperchio dall'apparecchio.
- 4. Individuare la ventola guasta.

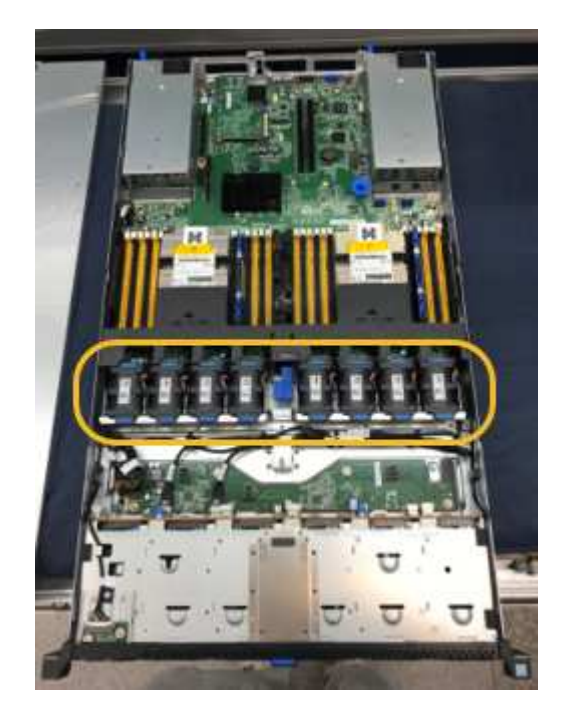

5. Estrarre la ventola guasta dal telaio.

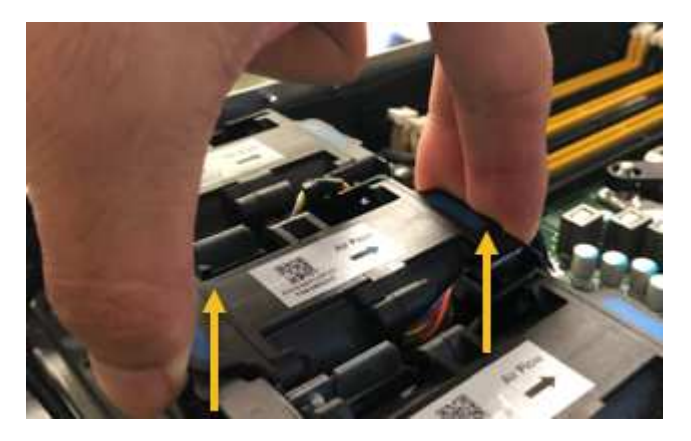

6. Far scorrere la ventola sostitutiva nello slot aperto dello chassis.

Allineare il bordo della ventola con il perno di guida. Il perno è cerchiato nella fotografia.

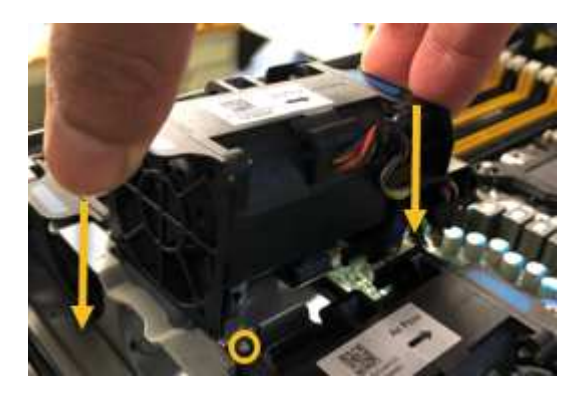

7. Premere con decisione il connettore della ventola nella scheda a circuito stampato.

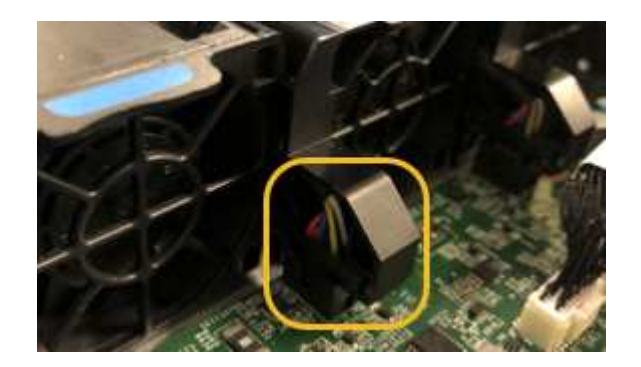

- 8. Riposizionate il coperchio superiore sull'apparecchio e premete il dispositivo di chiusura per fissare il coperchio in posizione.
- 9. Accendere l'apparecchio e monitorare i LED del controller e i codici di avvio.

Utilizzare l'interfaccia BMC per monitorare lo stato di avvio.

10. Verificare che il nodo appliance sia visualizzato in Grid Manager e che non vengano visualizzati avvisi.

# <span id="page-862-0"></span>**Sostituzione di un disco nell'appliance di servizi**

Gli SSD nell'appliance di servizi contengono il sistema operativo StorageGRID. Inoltre, quando l'appliance è configurata come nodo di amministrazione, gli SSD contengono

anche registri di audit, metriche e tabelle di database. I dischi vengono mirrorati utilizzando RAID1 per la ridondanza. Se uno dei dischi si guasta, è necessario sostituirlo il prima possibile per garantire la ridondanza.

# **Di cosa hai bisogno**

• L'apparecchio è stato fisicamente posizionato nel punto in cui si sta sostituendo l'unità nel data center.

["Individuazione del controller in un data center"](#page-855-0)

• È stato verificato quale unità ha rilevato un guasto notando che il LED sinistro lampeggia in ambra.

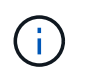

Se si rimuove il disco funzionante, si disattiva il nodo dell'appliance. Consultare le informazioni relative alla visualizzazione degli indicatori di stato per verificare l'errore.

- È stato ottenuto il disco sostitutivo.
- Hai ottenuto una protezione ESD adeguata.

### **Fasi**

1. Verificare che il LED sinistro del disco sia di colore ambra lampeggiante.

È inoltre possibile utilizzare Grid Manager per monitorare lo stato degli SSD. Selezionare **nodi**. Quindi selezionare **Appliance Node** > **hardware**. In caso di guasto di un disco, il campo Storage RAID Mode (modalità RAID storage) contiene un messaggio relativo al disco guasto.

- 2. Avvolgere l'estremità del braccialetto ESD intorno al polso e fissare l'estremità del fermaglio a una messa a terra metallica per evitare scariche elettrostatiche.
- 3. Disimballare l'unità sostitutiva e appoggiarla su una superficie piana e priva di elettricità statica vicino all'apparecchio.

Conservare tutti i materiali di imballaggio.

4. Premere il pulsante di rilascio sul disco guasto.

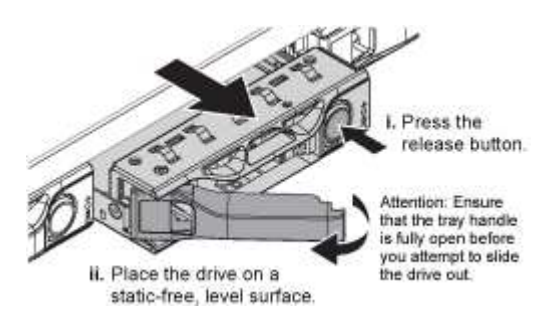

La maniglia delle molle del disco si apre parzialmente e il disco si libera dallo slot.

- 5. Aprire la maniglia, estrarre l'unità e posizionarla su una superficie piana e priva di scariche elettrostatiche.
- 6. Premere il pulsante di rilascio sull'unità sostitutiva prima di inserirla nello slot.

Le molle del dispositivo di chiusura si aprono.
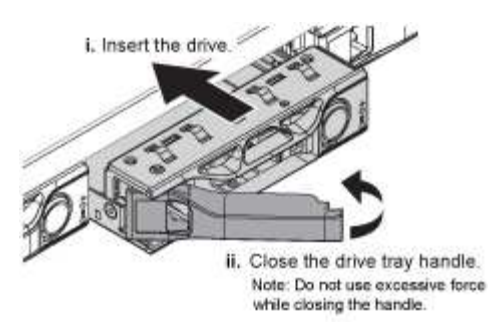

7. Inserire l'unità sostitutiva nello slot, quindi chiudere la maniglia dell'unità.

Non esercitare una forza eccessiva durante la chiusura della maniglia.

Quando l'unità è completamente inserita, si sente uno scatto.

Il disco viene automaticamente ricostruito con dati mirrorati dal disco in funzione. È possibile controllare lo stato della ricostruzione utilizzando Grid Manager. Selezionare **nodi**. Quindi selezionare **Appliance Node** > **hardware**. Il campo Storage RAID Mode (modalità RAID storage) contiene un messaggio "rebuilding" (costruzione) fino a quando il disco non viene completamente ricostruito.

8. Contattare il supporto tecnico per la sostituzione del disco.

Il supporto tecnico fornirà istruzioni per la restituzione del disco guasto.

## **Modifica della configurazione del collegamento dell'appliance di servizi**

È possibile modificare la configurazione del collegamento Ethernet dell'appliance di servizi. È possibile modificare la modalità port bond, la modalità network bond e la velocità di collegamento.

## **Di cosa hai bisogno**

• È necessario impostare l'apparecchio in modalità di manutenzione. L'attivazione della modalità di manutenzione di un'appliance StorageGRID potrebbe rendere l'appliance non disponibile per l'accesso remoto.

["Attivazione della modalità di manutenzione dell'appliance"](#page-850-0)

#### **A proposito di questa attività**

Le opzioni per la modifica della configurazione del collegamento Ethernet dell'appliance di servizi includono:

- Modifica di **Port Bond mode** da fisso ad aggregato o da aggregato a fisso
- Modifica di **Network bond mode** da Active-Backup a LACP o da LACP a Active-Backup
- Attivazione o disattivazione del tagging VLAN o modifica del valore di un tag VLAN
- Modifica della velocità di collegamento

#### **Fasi**

1. Dal programma di installazione dell'appliance StorageGRID, selezionare **Configura rete** > **Configurazione del collegamento**.

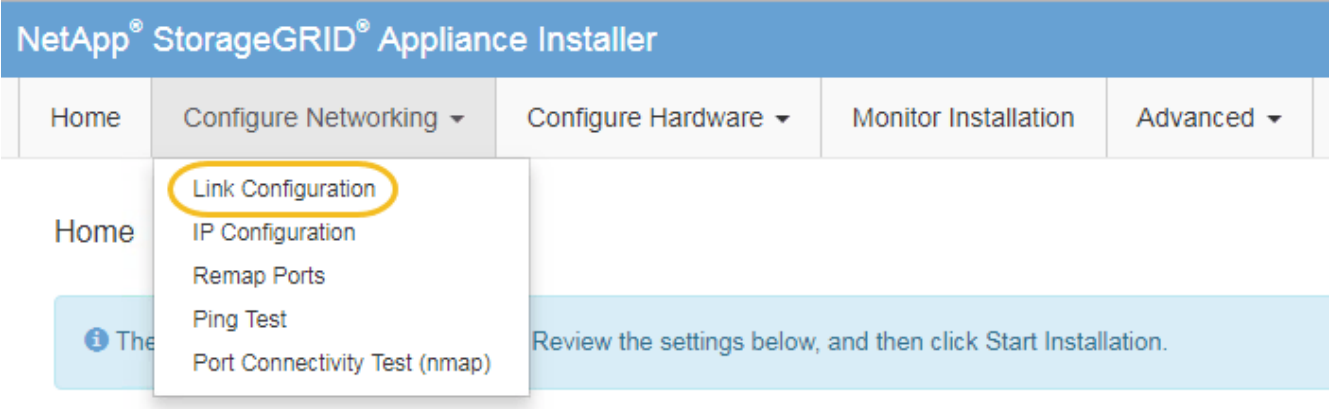

2. Apportare le modifiche desiderate alla configurazione del collegamento.

Per ulteriori informazioni sulle opzioni, consultare "Configurazione dei collegamenti di rete".

3. Una volta selezionate le opzioni desiderate, fare clic su **Save** (Salva).

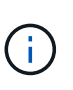

La connessione potrebbe andare persa se sono state apportate modifiche alla rete o al collegamento tramite il quale si è connessi. Se la connessione non viene riconnessa entro 1 minuto, immettere nuovamente l'URL del programma di installazione dell'appliance StorageGRID utilizzando uno degli altri indirizzi IP assegnati all'appliance: **https://***services\_appliance\_IP***:8443**

4. Apportare le modifiche necessarie agli indirizzi IP dell'appliance.

Se sono state apportate modifiche alle impostazioni della VLAN, la subnet dell'appliance potrebbe essere cambiata. Se è necessario modificare gli indirizzi IP dell'appliance, seguire le istruzioni per la configurazione degli indirizzi IP.

["Configurazione degli indirizzi IP StorageGRID"](#page-802-0)

- 5. Selezionare **Configure Networking** > **Ping Test** dal menu.
- 6. Utilizzare lo strumento Ping Test per verificare la connettività agli indirizzi IP su qualsiasi rete che potrebbe essere stata influenzata dalle modifiche apportate alla configurazione del collegamento durante la configurazione dell'appliance.

Oltre a qualsiasi altro test che si sceglie di eseguire, verificare che sia possibile eseguire il ping dell'indirizzo IP Grid Network del nodo di amministrazione primario e dell'indirizzo IP Grid Network di almeno un altro nodo. Se necessario, tornare alle istruzioni per la configurazione dei collegamenti di rete e correggere eventuali problemi.

- 7. Una volta soddisfatti del corretto funzionamento delle modifiche alla configurazione del collegamento, riavviare il nodo. Dal programma di installazione dell'appliance StorageGRID, selezionare **Avanzate** > **Riavvia controller**, quindi selezionare una delle seguenti opzioni:
	- Selezionare **Riavvia in StorageGRID** per riavviare il controller con il nodo che si ricongiunge alla griglia. Selezionare questa opzione se si è terminato di lavorare in modalità di manutenzione e si è pronti per ripristinare il normale funzionamento del nodo.
	- Selezionare **Reboot into Maintenance Mode** (Riavvia in modalità di manutenzione) per riavviare il controller con il nodo in modalità di manutenzione. Selezionare questa opzione se sono necessarie ulteriori operazioni di manutenzione sul nodo prima di ricongiungersi alla

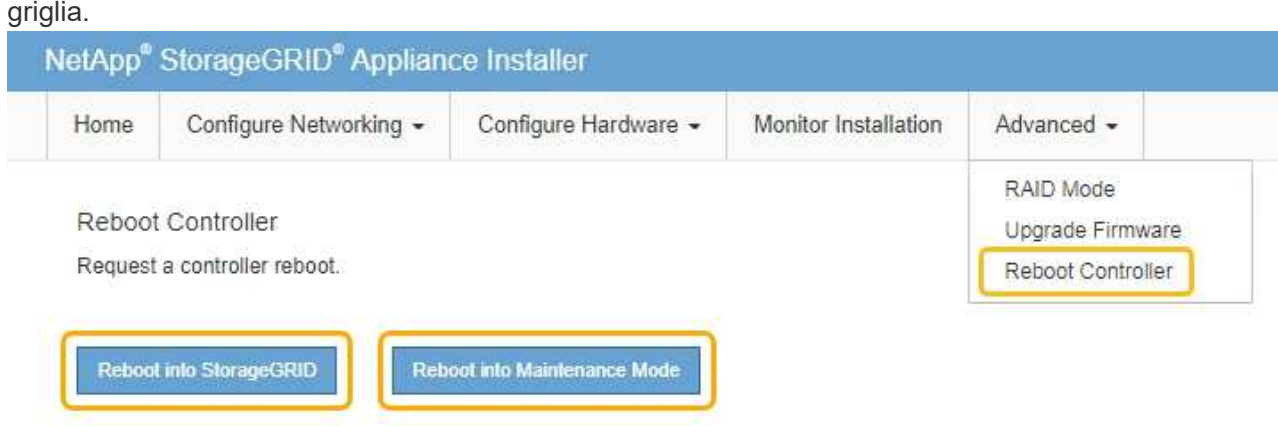

Il riavvio dell'appliance e il ricongiungersi alla griglia possono richiedere fino a 20 minuti. Per confermare che il riavvio è stato completato e che il nodo ha ricongiungersi alla griglia, tornare a Grid Manager. La scheda **Nodes** dovrebbe visualizzare uno stato normale per il nodo appliance, che indica che non sono attivi avvisi e che il nodo è connesso alla griglia.

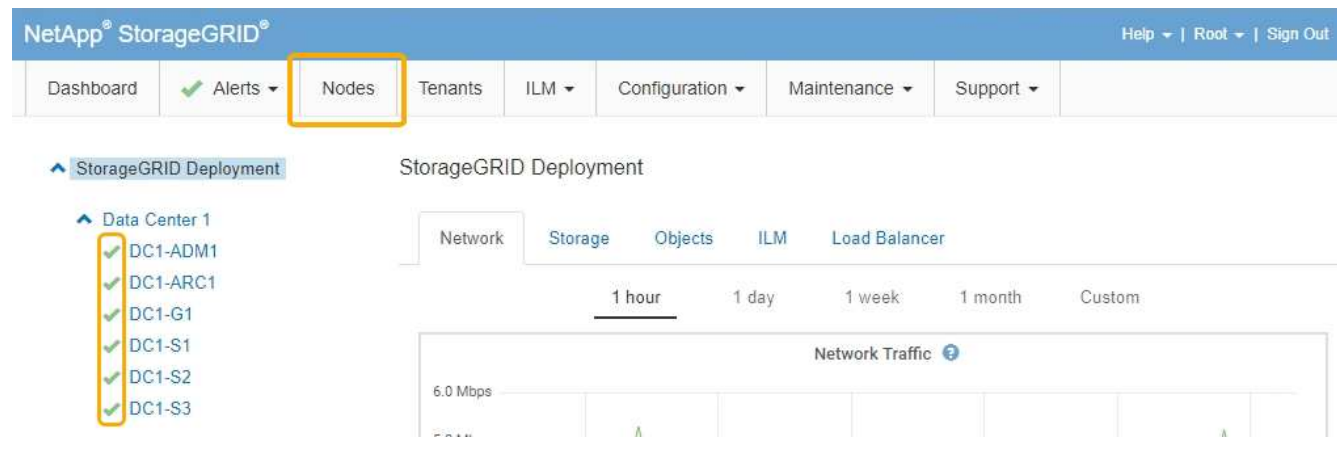

# **Modifica dell'impostazione MTU**

È possibile modificare l'impostazione MTU assegnata durante la configurazione degli indirizzi IP per il nodo dell'appliance.

## **Di cosa hai bisogno**

L'apparecchio è stato impostato sulla modalità di manutenzione.

["Attivazione della modalità di manutenzione dell'appliance"](#page-850-0)

#### **Fasi**

- 1. Dal programma di installazione dell'appliance StorageGRID, selezionare **Configura rete** > **Configurazione IP**.
- 2. Apportare le modifiche desiderate alle impostazioni MTU per Grid Network, Admin Network e Client Network.

#### **Grid Network**

The Grid Network is used for all internal StorageGRID traffic. The Grid Network provides connectivity between all nodes in the grid, across all sites and subnets. All hosts on the Grid Network must be able to talk to all other hosts. The Grid Network can consist of multiple subnets. Networks containing critical grid services, such as NTP, can also be added as Grid subnets.

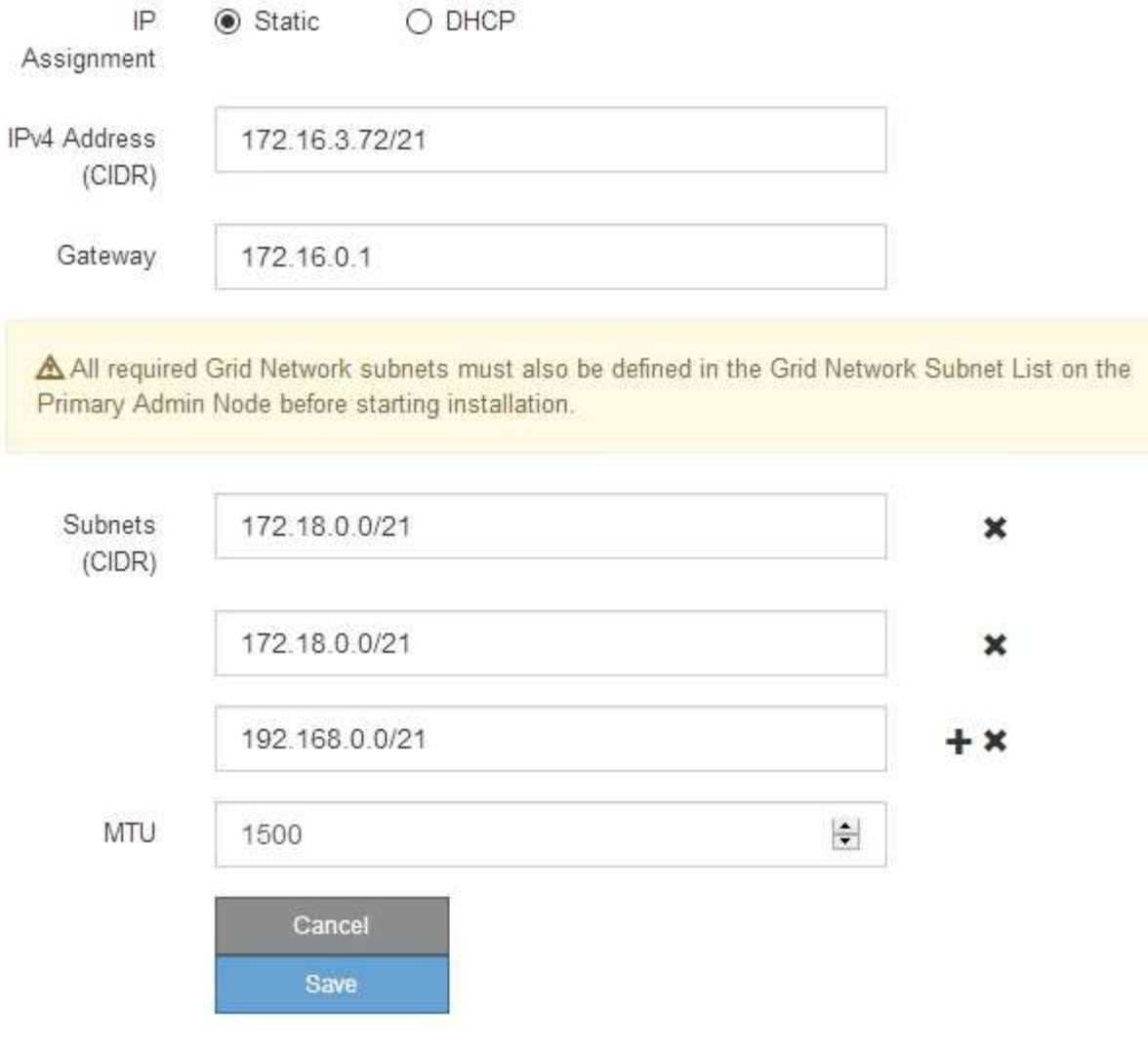

Il valore MTU della rete deve corrispondere al valore configurato sulla porta dello switch a cui è connesso il nodo. In caso contrario, potrebbero verificarsi problemi di performance di rete o perdita di pacchetti.

 $\binom{1}{1}$ 

 $(\mathsf{i})$ 

Per ottenere le migliori performance di rete, tutti i nodi devono essere configurati con valori MTU simili sulle interfacce Grid Network. L'avviso **Grid Network MTU mismatch** (mancata corrispondenza MTU rete griglia) viene attivato se si verifica una differenza significativa nelle impostazioni MTU per Grid Network su singoli nodi. I valori MTU non devono essere uguali per tutti i tipi di rete.

- 3. Quando si è soddisfatti delle impostazioni, selezionare **Save** (Salva).
- 4. Riavviare il nodo. Dal programma di installazione dell'appliance StorageGRID, selezionare **Avanzate** >

**Riavvia controller**, quindi selezionare una delle seguenti opzioni:

- Selezionare **Riavvia in StorageGRID** per riavviare il controller con il nodo che si ricongiunge alla griglia. Selezionare questa opzione se si è terminato di lavorare in modalità di manutenzione e si è pronti per ripristinare il normale funzionamento del nodo.
- Selezionare **Reboot into Maintenance Mode** (Riavvia in modalità di manutenzione) per riavviare il controller con il nodo in modalità di manutenzione. Selezionare questa opzione se sono necessarie ulteriori operazioni di manutenzione sul nodo prima di ricongiungersi alla griglia.

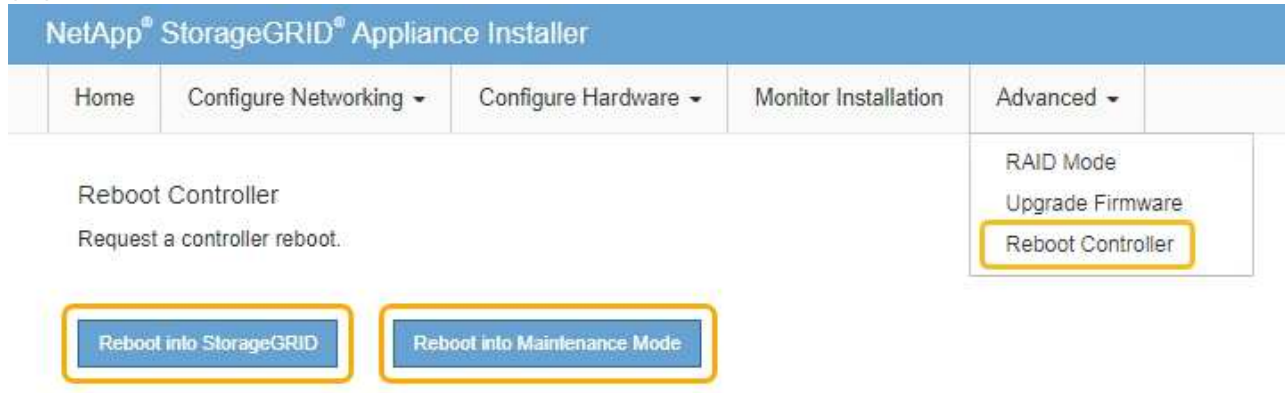

Il riavvio dell'appliance e il ricongiungersi alla griglia possono richiedere fino a 20 minuti. Per confermare che il riavvio è stato completato e che il nodo ha ricongiungersi alla griglia, tornare a Grid Manager. La scheda **Nodes** dovrebbe visualizzare uno stato normale per il nodo appliance, che indica che non sono attivi avvisi e che il nodo è connesso alla griglia.

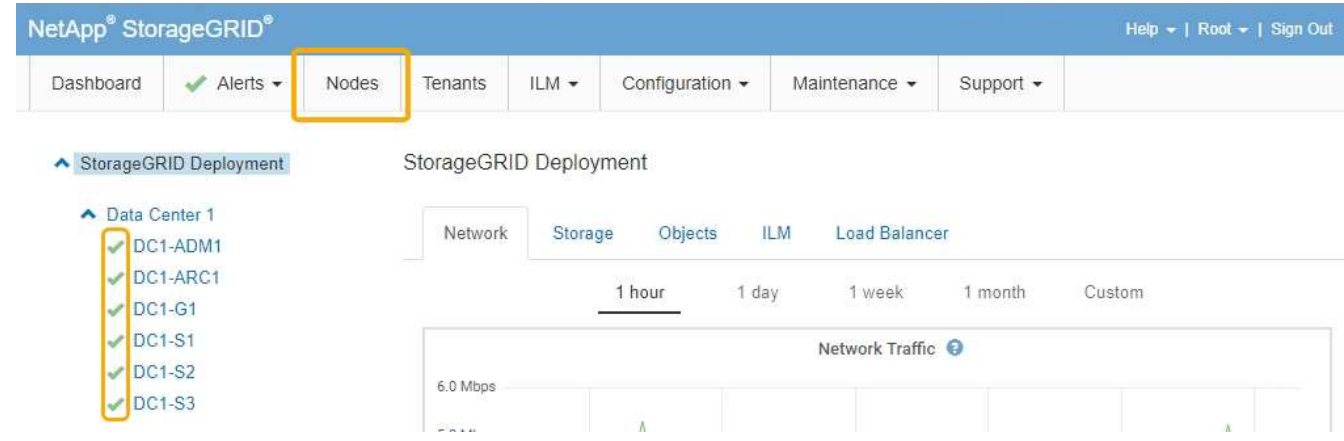

#### **Informazioni correlate**

["Amministrare StorageGRID"](#page-877-0)

## <span id="page-868-0"></span>**Verifica della configurazione del server DNS**

È possibile controllare e modificare temporaneamente i server DNS (Domain Name System) attualmente in uso dal nodo dell'appliance.

#### **Di cosa hai bisogno**

L'apparecchio è stato impostato sulla modalità di manutenzione.

#### ["Attivazione della modalità di manutenzione dell'appliance"](#page-850-0)

#### **A proposito di questa attività**

Potrebbe essere necessario modificare le impostazioni del server DNS se un'appliance crittografata non riesce a connettersi al server di gestione delle chiavi (KMS) o al cluster KMS perché il nome host per il KMS è stato specificato come nome di dominio anziché come indirizzo IP. Le modifiche apportate alle impostazioni DNS dell'appliance sono temporanee e vengono perse quando si esce dalla modalità di manutenzione. Per rendere permanenti queste modifiche, specificare i server DNS in Grid Manager (**manutenzione** > **rete** > **Server DNS**).

- Le modifiche temporanee alla configurazione DNS sono necessarie solo per le appliance crittografate con nodo in cui il server KMS viene definito utilizzando un nome di dominio completo, invece di un indirizzo IP, per il nome host.
- Quando un'appliance crittografata con nodo si connette a un KMS utilizzando un nome di dominio, deve connettersi a uno dei server DNS definiti per la griglia. Uno di questi server DNS converte quindi il nome di dominio in un indirizzo IP.
- Se il nodo non riesce a raggiungere un server DNS per la griglia o se sono state modificate le impostazioni DNS a livello di griglia quando un nodo appliance crittografato con nodo era offline, il nodo non è in grado di connettersi al KMS. I dati crittografati sull'appliance non possono essere decifrati fino a quando il problema DNS non viene risolto.

Per risolvere un problema DNS che impedisce la connessione KMS, specificare l'indirizzo IP di uno o più server DNS nel programma di installazione dell'appliance StorageGRID. Queste impostazioni DNS temporanee consentono all'appliance di connettersi al KMS e decrittare i dati sul nodo.

Ad esempio, se il server DNS per la griglia cambia mentre un nodo crittografato era offline, il nodo non sarà in grado di raggiungere il KMS quando torna in linea, poiché utilizza ancora i valori DNS precedenti. L'immissione del nuovo indirizzo IP del server DNS nel programma di installazione dell'appliance StorageGRID consente a una connessione KMS temporanea di decrittare i dati del nodo.

#### **Fasi**

- 1. Dal programma di installazione dell'appliance StorageGRID, selezionare **Configura rete** > **Configurazione DNS**.
- 2. Verificare che i server DNS specificati siano corretti.

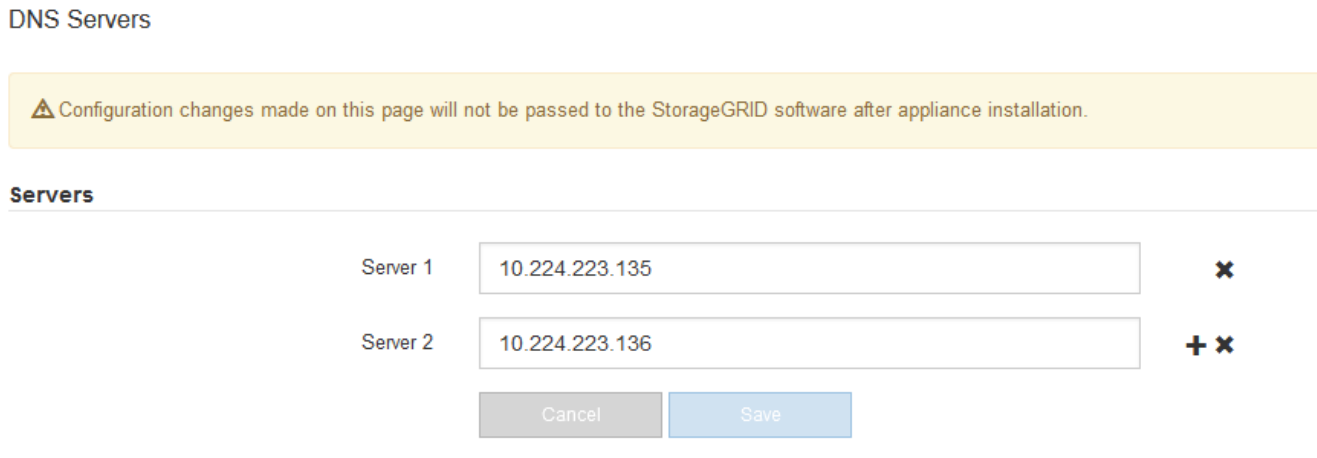

3. Se necessario, modificare i server DNS.

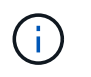

Le modifiche apportate alle impostazioni DNS sono temporanee e vengono perse quando si esce dalla modalità di manutenzione.

4. Quando si è soddisfatti delle impostazioni DNS temporanee, selezionare **Save** (Salva).

Il nodo utilizza le impostazioni del server DNS specificate in questa pagina per riconnettersi al KMS, consentendo la decrittografia dei dati sul nodo.

- 5. Una volta decifrati i dati del nodo, riavviare il nodo. Dal programma di installazione dell'appliance StorageGRID, selezionare **Avanzate** > **Riavvia controller**, quindi selezionare una delle seguenti opzioni:
	- Selezionare **Riavvia in StorageGRID** per riavviare il controller con il nodo che si ricongiunge alla griglia. Selezionare questa opzione se si è terminato di lavorare in modalità di manutenzione e si è pronti per ripristinare il normale funzionamento del nodo.
	- Selezionare **Reboot into Maintenance Mode** (Riavvia in modalità di manutenzione) per riavviare il controller con il nodo in modalità di manutenzione. Selezionare questa opzione se sono necessarie ulteriori operazioni di manutenzione sul nodo prima di ricongiungersi alla griglia.

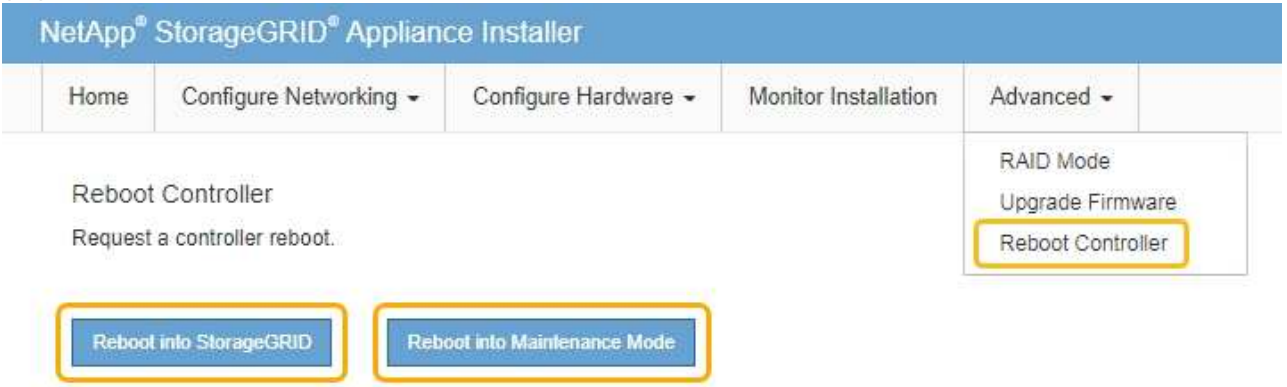

 $\binom{1}{1}$ 

Quando il nodo viene riavviato e ricongiunge la griglia, utilizza i server DNS di tutto il sistema elencati in Grid Manager. Dopo aver ricongiunguto la griglia, l'appliance non utilizzerà più i server DNS temporanei specificati nel programma di installazione dell'appliance StorageGRID mentre l'appliance era in modalità di manutenzione.

Il riavvio dell'appliance e il ricongiungersi alla griglia possono richiedere fino a 20 minuti. Per confermare che il riavvio è stato completato e che il nodo ha ricongiungersi alla griglia, tornare a Grid Manager. La scheda **Nodes** dovrebbe visualizzare uno stato normale per il nodo appliance, che indica che non sono attivi avvisi e che il nodo è connesso alla griglia.

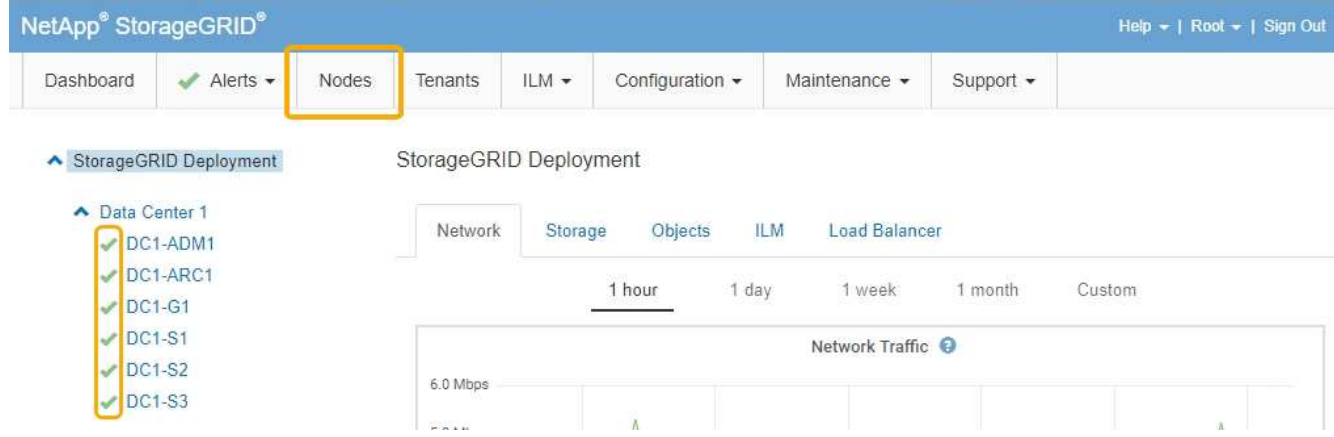

## **Monitoraggio della crittografia dei nodi in modalità di manutenzione**

Se è stata attivata la crittografia dei nodi per l'appliance durante l'installazione, è possibile monitorare lo stato di crittografia dei nodi di ciascun nodo dell'appliance, inclusi i dettagli dello stato di crittografia dei nodi e del server di gestione delle chiavi (KMS).

#### **Di cosa hai bisogno**

- La crittografia del nodo deve essere stata attivata per l'appliance durante l'installazione. Non è possibile attivare la crittografia dei nodi dopo l'installazione dell'appliance.
- L'apparecchio è stato impostato sulla modalità di manutenzione.

["Attivazione della modalità di manutenzione dell'appliance"](#page-850-0)

#### **Fasi**

1. Dal programma di installazione dell'appliance StorageGRID, selezionare **Configura hardware** > **crittografia del nodo**.

#### Node Encryption

Node encryption allows you to use an external key management server (KMS) to encrypt all StorageGRID data on this appliance. If node encryption is enabled for the appliance and a KMS is configured for the site, you cannot access any data on the appliance unless the appliance can communicate with the KMS.

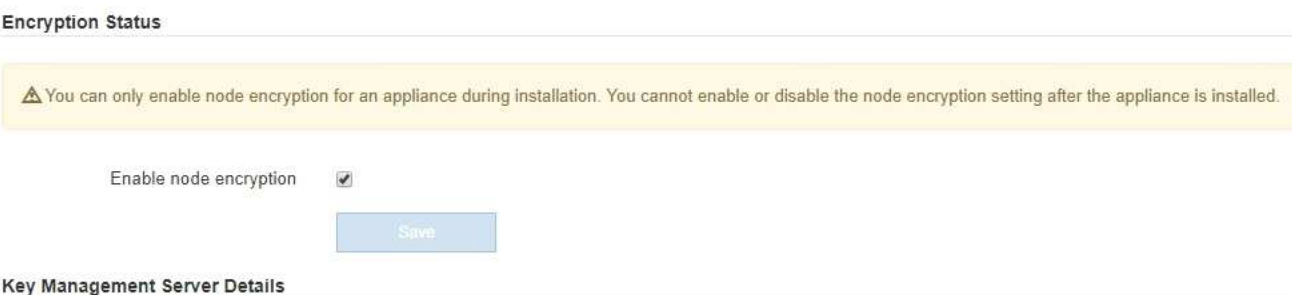

View the status and configuration details for the KMS that manages the encryption key for this appliance. You must use the Grid Manager to make configuration changes.

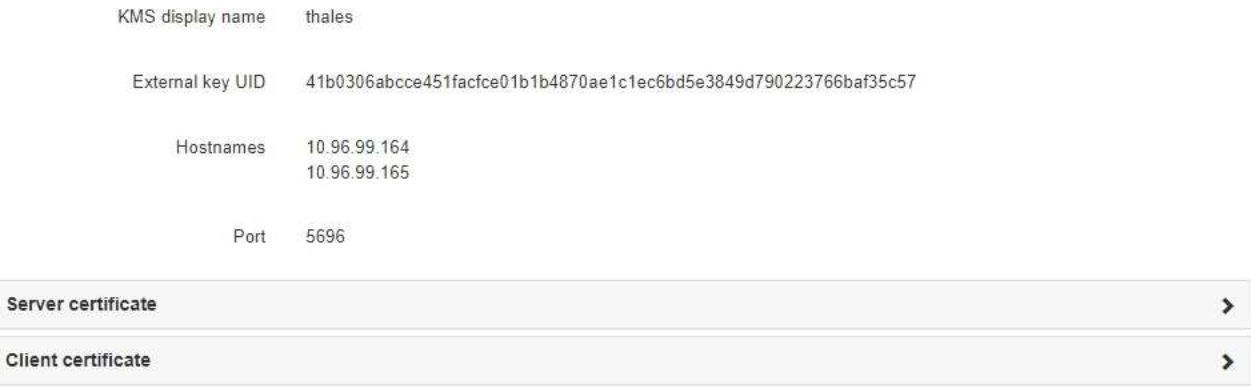

#### Clear KMS Key

Ser

A Do not clear the KMS key if you need to access or preserve any data on this appliance.

If you want to reinstall this appliance node (for example, in another grid), you must clear the KMS key. When the KMS key is cleared, all data on this appliance is deleted.

Clear KMS Key and Delete Data

La pagina Node Encryption include le seguenti tre sezioni:

- Encryption Status (Stato crittografia) indica se la crittografia del nodo è attivata o disattivata per l'appliance.
- Key Management Server Details (Dettagli server di gestione delle chiavi): Mostra le informazioni sul KMS utilizzato per crittografare l'appliance. È possibile espandere le sezioni del certificato del server e del client per visualizzare i dettagli e lo stato del certificato.
	- Per risolvere i problemi relativi ai certificati stessi, ad esempio il rinnovo dei certificati scaduti, consultare le informazioni relative a KMS nelle istruzioni per l'amministrazione di StorageGRID.
	- In caso di problemi imprevisti durante la connessione agli host KMS, verificare che i server DNS (Domain Name System) siano corretti e che la rete dell'appliance sia configurata correttamente.

["Verifica della configurazione del server DNS"](#page-868-0)

- Se non si riesce a risolvere i problemi relativi al certificato, contattare il supporto tecnico.
- Cancella chiave KMS disattiva la crittografia dei nodi per l'appliance, rimuove l'associazione tra

l'appliance e il server di gestione delle chiavi configurato per il sito StorageGRID ed elimina tutti i dati dall'appliance. Prima di installare l'apparecchio in un altro sistema StorageGRID, è necessario cancellare la chiave KMS.

["Cancellazione della configurazione del server di gestione delle chiavi"](#page-874-0)

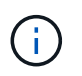

La cancellazione della configurazione KMS elimina i dati dall'appliance, rendendoli inaccessibili in modo permanente. Questi dati non sono ripristinabili.

- 2. Una volta terminato il controllo dello stato di crittografia del nodo, riavviare il nodo. Dal programma di installazione dell'appliance StorageGRID, selezionare **Avanzate** > **Riavvia controller**, quindi selezionare una delle seguenti opzioni:
	- Selezionare **Riavvia in StorageGRID** per riavviare il controller con il nodo che si ricongiunge alla griglia. Selezionare questa opzione se si è terminato di lavorare in modalità di manutenzione e si è pronti per ripristinare il normale funzionamento del nodo.
	- Selezionare **Reboot into Maintenance Mode** (Riavvia in modalità di manutenzione) per riavviare il controller con il nodo in modalità di manutenzione. Selezionare questa opzione se sono necessarie ulteriori operazioni di manutenzione sul nodo prima di ricongiungersi alla griglia.

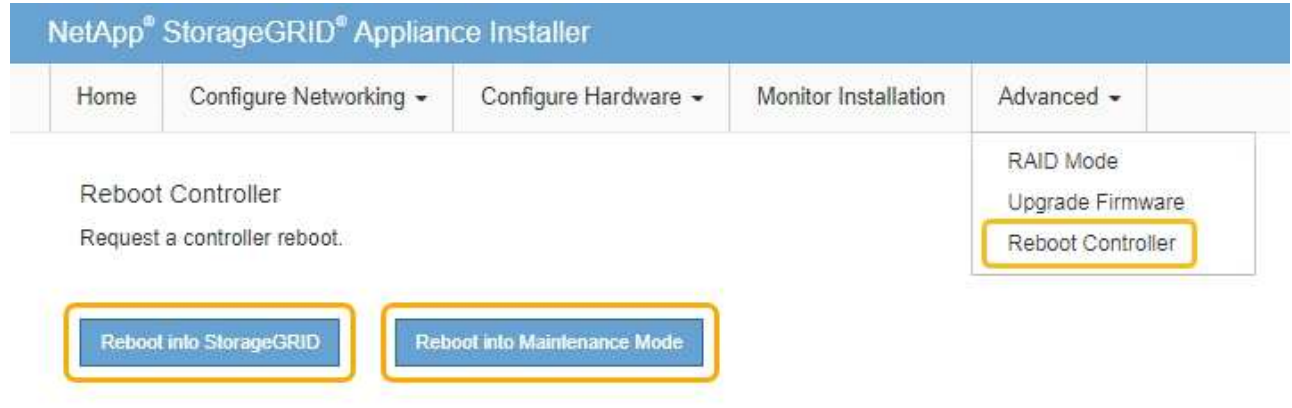

Il riavvio dell'appliance e il ricongiungersi alla griglia possono richiedere fino a 20 minuti. Per confermare che il riavvio è stato completato e che il nodo ha ricongiungersi alla griglia, tornare a Grid Manager. La scheda **Nodes** dovrebbe visualizzare uno stato normale per il nodo appliance, che indica che non sono attivi avvisi e che il nodo è connesso alla griglia.

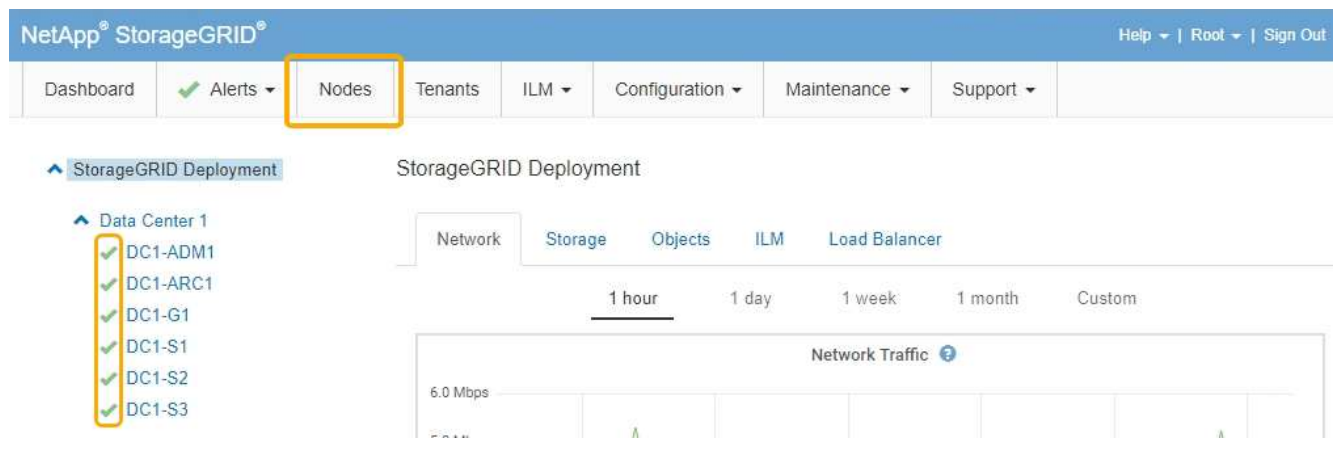

#### **Informazioni correlate**

["Amministrare StorageGRID"](#page-877-0)

#### <span id="page-874-0"></span>**Cancellazione della configurazione del server di gestione delle chiavi**

La cancellazione della configurazione del server di gestione delle chiavi (KMS) disattiva la crittografia dei nodi sull'appliance. Dopo aver cancellato la configurazione KMS, i dati dell'appliance vengono cancellati in modo permanente e non sono più accessibili. Questi dati non sono ripristinabili.

#### **Di cosa hai bisogno**

Se è necessario conservare i dati sull'appliance, è necessario eseguire una procedura di decommissionamento del nodo prima di cancellare la configurazione KMS.

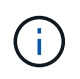

Una volta cancellato il KMS, i dati dell'appliance verranno cancellati in modo permanente e non più accessibili. Questi dati non sono ripristinabili.

Decommissionare il nodo per spostare i dati in esso contenuti in altri nodi in StorageGRID. Consultare le istruzioni di ripristino e manutenzione per la disattivazione del nodo di rete.

#### **A proposito di questa attività**

La cancellazione della configurazione KMS dell'appliance disattiva la crittografia dei nodi, rimuovendo l'associazione tra il nodo dell'appliance e la configurazione KMS per il sito StorageGRID. I dati sull'appliance vengono quindi cancellati e l'appliance viene lasciata in uno stato pre-installato. Questo processo non può essere invertito.

È necessario cancellare la configurazione KMS:

• Prima di installare l'appliance in un altro sistema StorageGRID, che non utilizza un KMS o che utilizza un KMS diverso.

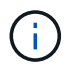

Non cancellare la configurazione KMS se si intende reinstallare un nodo appliance in un sistema StorageGRID che utilizza la stessa chiave KMS.

- Prima di poter ripristinare e reinstallare un nodo in cui la configurazione KMS è stata persa e la chiave KMS non è ripristinabile.
- Prima di restituire qualsiasi apparecchio precedentemente in uso presso il sito.
- Dopo la disattivazione di un'appliance con crittografia del nodo attivata.

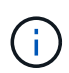

Decommissionare l'appliance prima di eliminare il KMS per spostare i dati in altri nodi del sistema StorageGRID. L'eliminazione di KMS prima dello smantellamento dell'appliance comporta la perdita di dati e potrebbe rendere l'appliance inutilizzabile.

#### **Fasi**

1. Aprire un browser e inserire uno degli indirizzi IP del controller di elaborazione dell'appliance. **https://***Controller\_IP***:8443**

*Controller* IP<sup></sup> È l'indirizzo IP del controller di calcolo (non dello storage controller) su una qualsiasi delle tre reti StorageGRID.

Viene visualizzata la pagina iniziale del programma di installazione dell'appliance StorageGRID.

#### 2. Selezionare **Configura hardware** > **crittografia nodo**.

#### Node Encryption

Node encryption allows you to use an external key management server (KMS) to encrypt all StorageGRID data on this appliance. If node encryption is enabled for the appliance and a KMS is configured for the site, you cannot access any data on the appliance unless the appliance can communicate with the KMS.

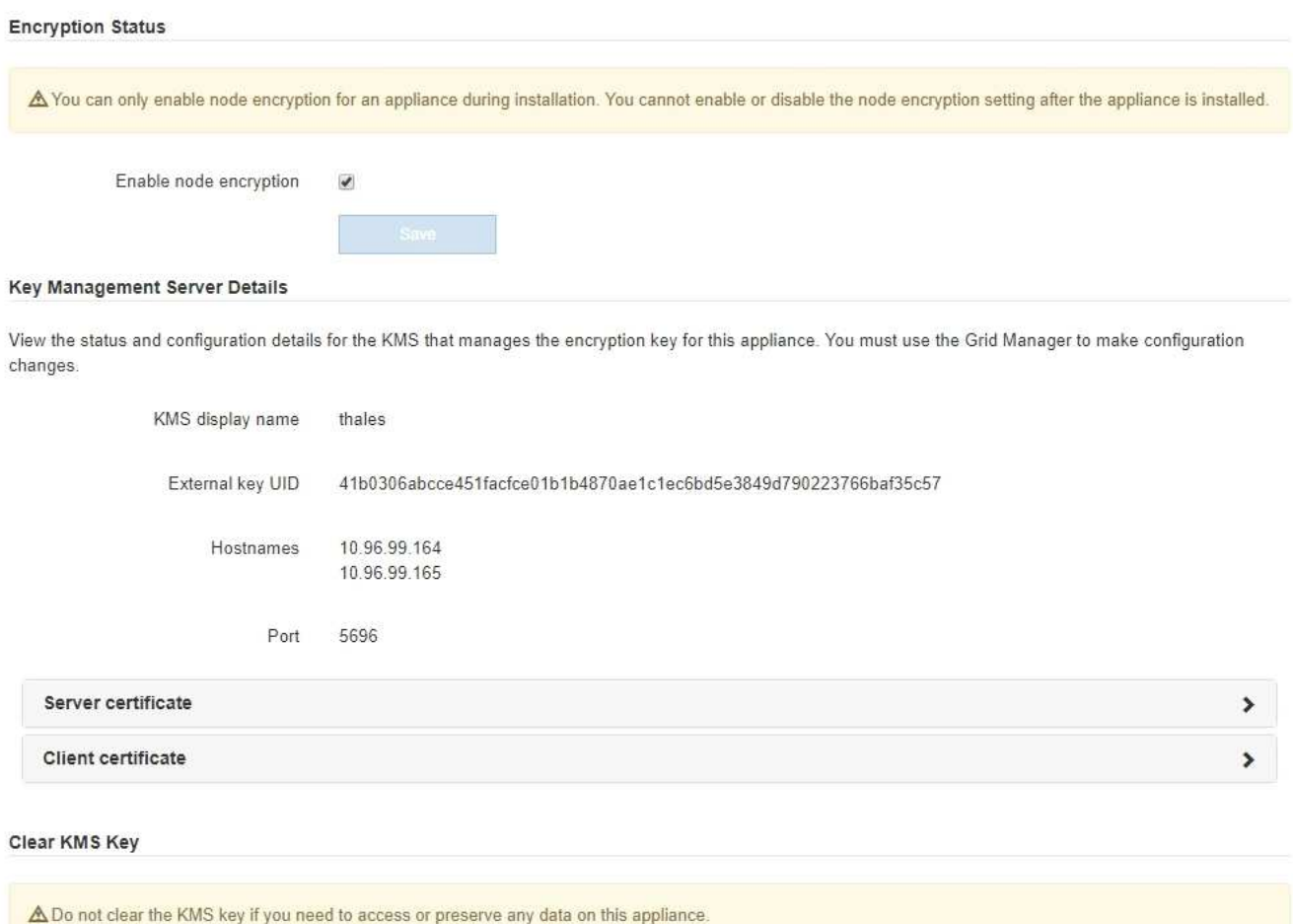

If you want to reinstall this appliance node (for example, in another grid), you must clear the KMS key. When the KMS key is cleared, all data on this appliance is deleted.

Clear KMS Key and Delete Data

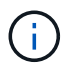

Se la configurazione KMS viene cancellata, i dati sull'appliance verranno eliminati in modo permanente. Questi dati non sono ripristinabili.

- 3. Nella parte inferiore della finestra, selezionare **Clear KMS Key and Delete Data** (Cancella chiave KMS e Elimina dati).
- 4. Se si è certi di voler cancellare la configurazione KMS, digitare **clear** E selezionare **Clear KMS Key (Cancella chiave KMS) e Delete Data (Elimina dati)**.

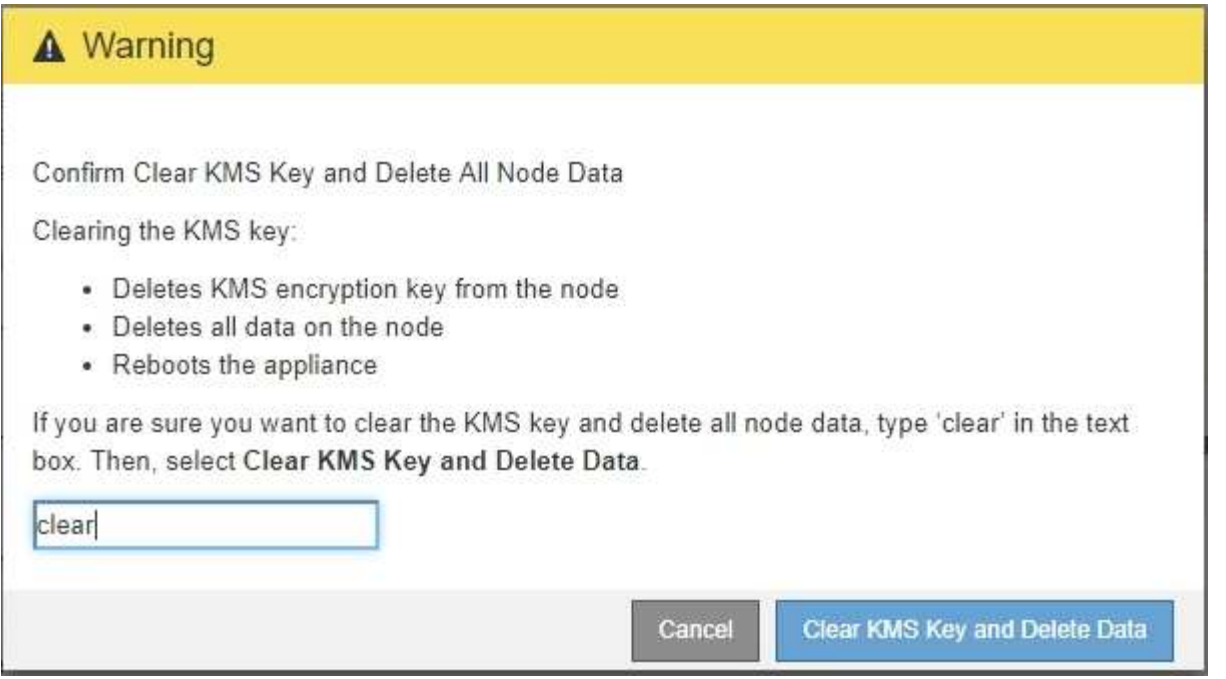

La chiave di crittografia KMS e tutti i dati vengono cancellati dal nodo e l'appliance viene riavviata. Questa operazione può richiedere fino a 20 minuti.

5. Aprire un browser e inserire uno degli indirizzi IP del controller di elaborazione dell'appliance. **https://***Controller\_IP***:8443**

*Controller* IP<sup></sup> È l'indirizzo IP del controller di calcolo (non dello storage controller) su una qualsiasi delle tre reti StorageGRID.

Viene visualizzata la pagina iniziale del programma di installazione dell'appliance StorageGRID.

- 6. Selezionare **Configura hardware** > **crittografia nodo**.
- 7. Verificare che la crittografia del nodo sia disattivata e che le informazioni relative a chiave e certificato in **Key Management Server Details** e **Clear KMS Key and Delete Data** Control siano rimosse dalla finestra.

La crittografia dei nodi non può essere riattivata sull'appliance fino a quando non viene reinstallata in una griglia.

#### **Al termine**

Dopo aver riavviato l'appliance e aver verificato che il sistema KMS è stato cancellato e che l'appliance è in uno stato di preinstallazione, è possibile rimuoverlo fisicamente dal sistema StorageGRID. Per informazioni sulla preparazione di un'appliance per la reinstallazione, consultare le istruzioni di ripristino e manutenzione.

## **Informazioni correlate**

["Amministrare StorageGRID"](#page-877-0)

["Mantieni Ripristina"](#page-2134-0)

# **Configurare e gestire**

# <span id="page-877-0"></span>**Amministrare StorageGRID**

Scopri come configurare il sistema StorageGRID.

- ["Amministrazione di un sistema StorageGRID"](https://docs.netapp.com/it-it/storagegrid-115/sg100-1000/administering-storagegrid-system.html)
- ["Controllo dell'accesso amministratore a StorageGRID"](https://docs.netapp.com/it-it/storagegrid-115/sg100-1000/controlling-administrator-access-to-storagegrid.html)
- ["Configurazione dei server di gestione delle chiavi"](https://docs.netapp.com/it-it/storagegrid-115/sg100-1000/kms-configuring.html)
- ["Gestione dei tenant"](https://docs.netapp.com/it-it/storagegrid-115/sg100-1000/managing-tenants.html)
- ["Configurazione delle connessioni dei client S3 e Swift"](https://docs.netapp.com/it-it/storagegrid-115/sg100-1000/configuring-client-connections.html)
- ["Gestione delle reti e delle connessioni StorageGRID"](https://docs.netapp.com/it-it/storagegrid-115/sg100-1000/managing-storagegrid-networks-and-connections.html)
- ["Configurazione di AutoSupport"](https://docs.netapp.com/it-it/storagegrid-115/sg100-1000/configuring-autosupport.html)
- ["Gestione dei nodi di storage"](https://docs.netapp.com/it-it/storagegrid-115/sg100-1000/managing-storage-nodes.html)
- ["Gestione dei nodi di amministrazione"](https://docs.netapp.com/it-it/storagegrid-115/sg100-1000/managing-admin-nodes.html)
- ["Gestione dei nodi di archiviazione"](https://docs.netapp.com/it-it/storagegrid-115/sg100-1000/managing-archive-nodes.html)
- ["Migrazione dei dati in StorageGRID"](https://docs.netapp.com/it-it/storagegrid-115/sg100-1000/migrating-data-into-storagegrid.html)

# **Amministrazione di un sistema StorageGRID**

Seguire queste istruzioni per configurare e amministrare un sistema StorageGRID.

Queste istruzioni descrivono come utilizzare Grid Manager per configurare gruppi e utenti, creare account tenant per consentire alle applicazioni client S3 e Swift di memorizzare e recuperare oggetti, configurare e gestire reti StorageGRID, configurare AutoSupport, gestire le impostazioni dei nodi e molto altro ancora.

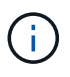

Le istruzioni per la gestione degli oggetti con le regole e le policy ILM (Information Lifecycle Management) sono state spostate in["Gestire gli oggetti con ILM"](../ilm/index.html).

Queste istruzioni sono destinate al personale tecnico che configurerà, amministrerà e supporterà un sistema StorageGRID dopo l'installazione.

## **Di cosa hai bisogno**

- Hai una conoscenza generale del sistema StorageGRID.
- Hai una conoscenza abbastanza dettagliata delle shell dei comandi Linux, delle reti e della configurazione e configurazione dell'hardware del server.

# <span id="page-877-1"></span>**Requisiti del browser Web**

È necessario utilizzare un browser Web supportato.

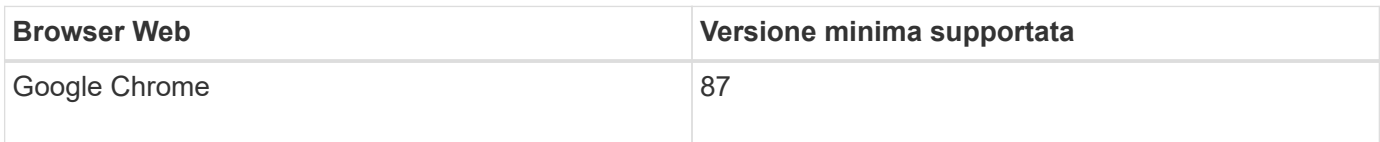

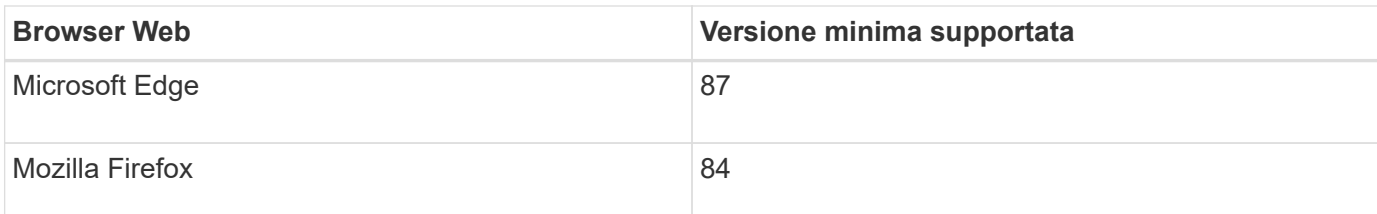

Impostare la larghezza consigliata per la finestra del browser.

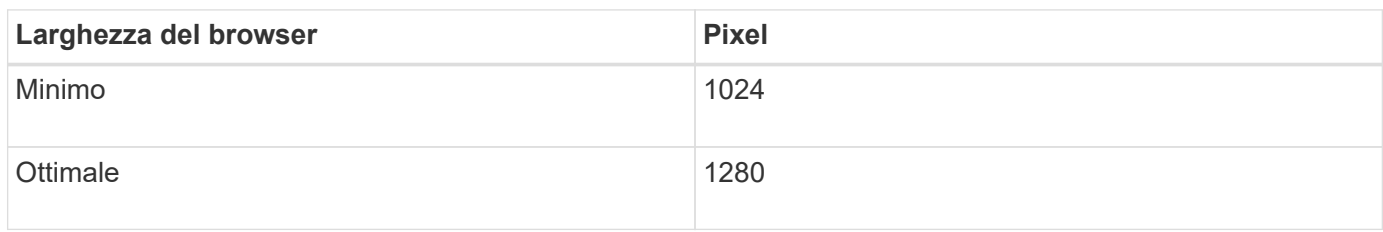

## **Accesso a Grid Manager**

Per accedere alla pagina di accesso di Grid Manager, immettere il nome di dominio completo (FQDN) o l'indirizzo IP di un nodo amministratore nella barra degli indirizzi di un browser Web supportato.

## **Di cosa hai bisogno**

- È necessario disporre delle credenziali di accesso.
- È necessario disporre dell'URL per Grid Manager.
- È necessario utilizzare un browser Web supportato.
- I cookie devono essere attivati nel browser Web.
- È necessario disporre di autorizzazioni di accesso specifiche.

# **A proposito di questa attività**

Ogni sistema StorageGRID include un nodo di amministrazione primario e un numero qualsiasi di nodi di amministrazione non primari. Per gestire il sistema StorageGRID, è possibile accedere a Grid Manager da qualsiasi nodo amministrativo. Tuttavia, i nodi Admin non sono esattamente gli stessi:

- Le conferme di allarme (sistema legacy) eseguite su un nodo di amministrazione non vengono copiate in altri nodi di amministrazione. Per questo motivo, le informazioni visualizzate per gli allarmi potrebbero non apparire identiche su ciascun nodo di amministrazione.
- Alcune procedure di manutenzione possono essere eseguite solo dal nodo di amministrazione primario.

Se i nodi di amministrazione sono inclusi in un gruppo ad alta disponibilità (ha), la connessione viene eseguita utilizzando l'indirizzo IP virtuale del gruppo ha o un nome di dominio completo che viene mappato all'indirizzo IP virtuale. Il nodo di amministrazione primario deve essere selezionato come master preferito del gruppo, in modo che quando si accede a Grid Manager, si accede al nodo di amministrazione primario, a meno che il nodo di amministrazione primario non sia disponibile.

## **Fasi**

- 1. Avviare un browser Web supportato.
- 2. Nella barra degli indirizzi del browser, immettere l'URL per Grid Manager:

https://*FQDN\_or\_Admin\_Node\_IP*/

dove *FQDN\_or\_Admin\_Node\_IP* È un nome di dominio completo o l'indirizzo IP di un nodo di amministrazione o l'indirizzo IP virtuale di un gruppo ha di nodi di amministrazione.

Se è necessario accedere a Grid Manager su una porta diversa da quella standard per HTTPS (443), immettere la seguente voce, dove *FQDN* or Admin Node IP<sup>E</sup> un nome di dominio completo o un indirizzo IP e porta è il numero di porta:

https://*FQDN\_or\_Admin\_Node\_IP:port*/

- 3. Se viene richiesto un avviso di protezione, installare il certificato utilizzando l'installazione guidata del browser.
- 4. Accedi a Grid Manager:
	- Se il sistema StorageGRID non utilizza il Single Sign-on (SSO):
		- i. Immettere il nome utente e la password per Grid Manager.
		- ii. Fare clic su **Accedi**.

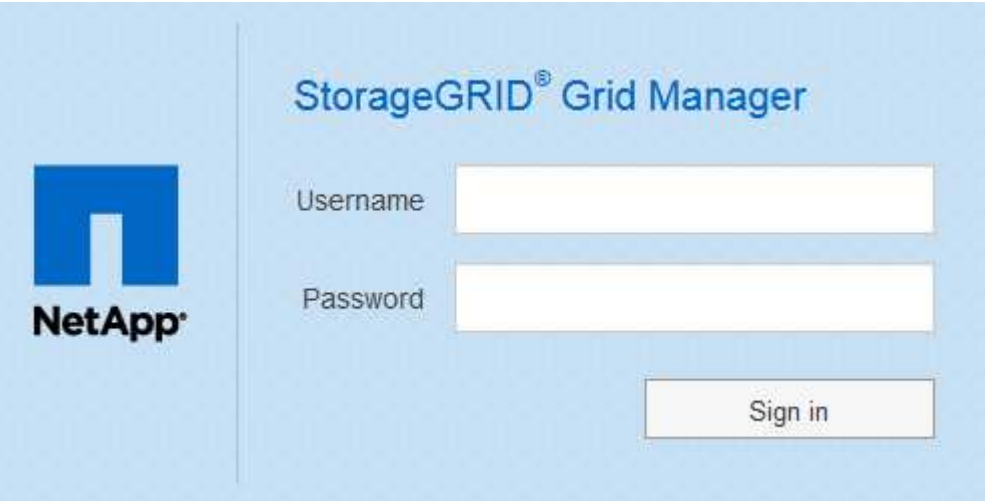

- Se SSO è attivato per il sistema StorageGRID ed è la prima volta che si accede all'URL dal browser:
	- i. Fare clic su **Accedi**. È possibile lasciare vuoto il campo ID centro di costo.

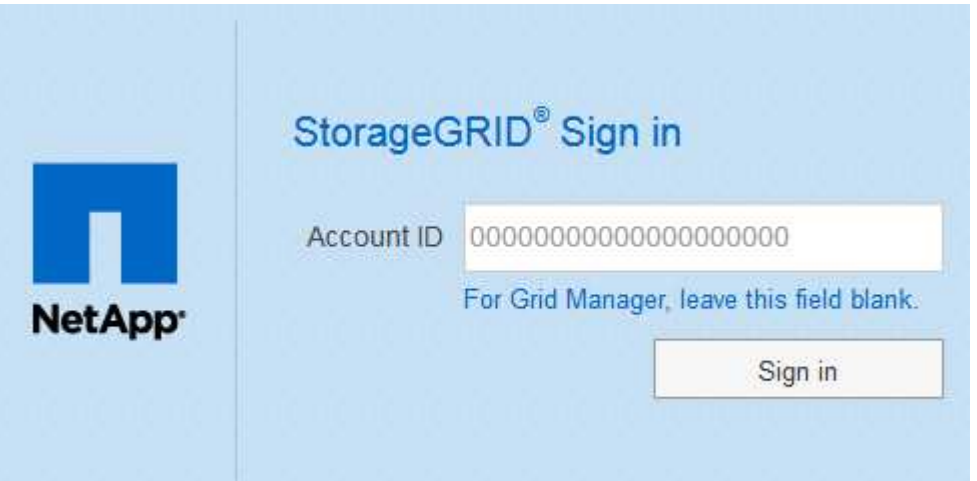

ii. Immettere le credenziali SSO standard nella pagina di accesso SSO dell'organizzazione. Ad esempio:

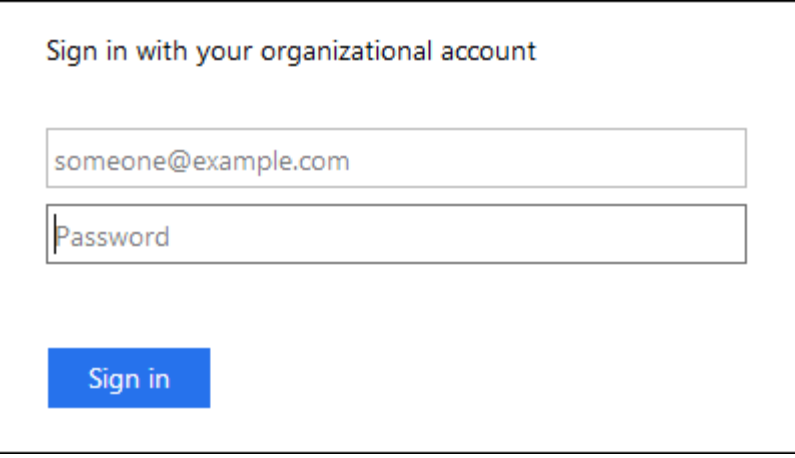

- Se SSO è abilitato per il sistema StorageGRID e si è precedentemente effettuato l'accesso a Grid Manager o a un account tenant:
	- i. Effettuare una delle seguenti operazioni:
		- Immettere **0** (l'ID account per Grid Manager) e fare clic su **Sign in** (Accedi).
		- Selezionare **Grid Manager** se compare nell'elenco degli account recenti e fare clic su **Sign in** (Accedi).

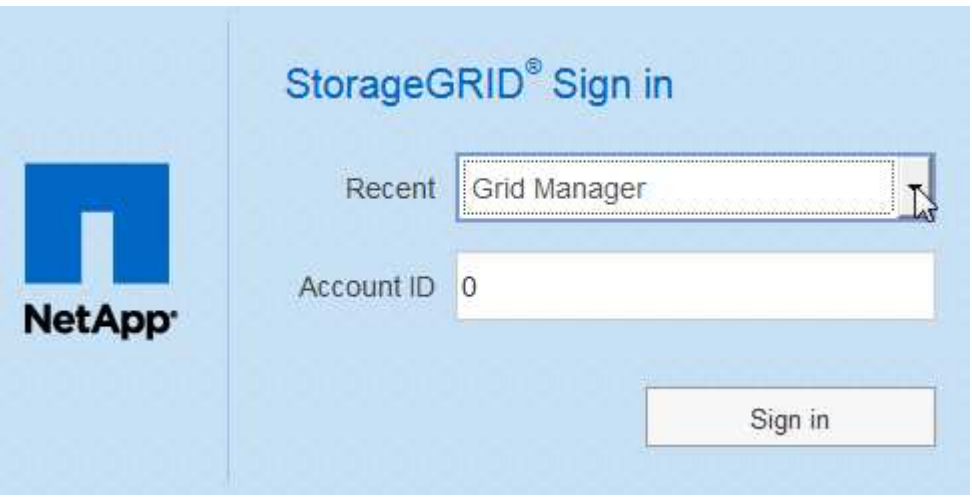

ii. Accedi con le tue credenziali SSO standard nella pagina di accesso SSO della tua organizzazione. Una volta effettuato l'accesso, viene visualizzata la home page di Grid Manager, che include la dashboard. Per informazioni sulle informazioni fornite, consultare "visualizzazione della dashboard" nelle istruzioni per il monitoraggio e la risoluzione dei problemi di StorageGRID.

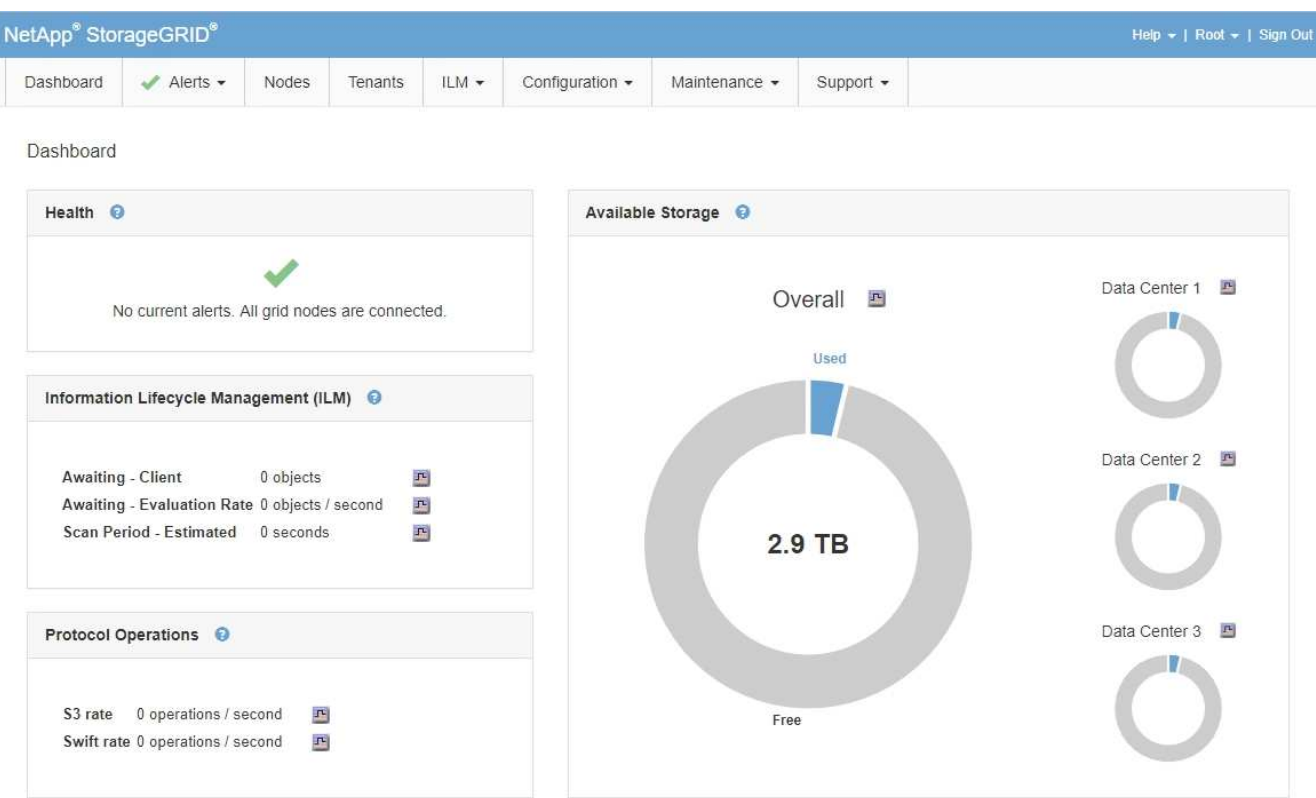

5. Se si desidera accedere a un altro nodo amministratore:

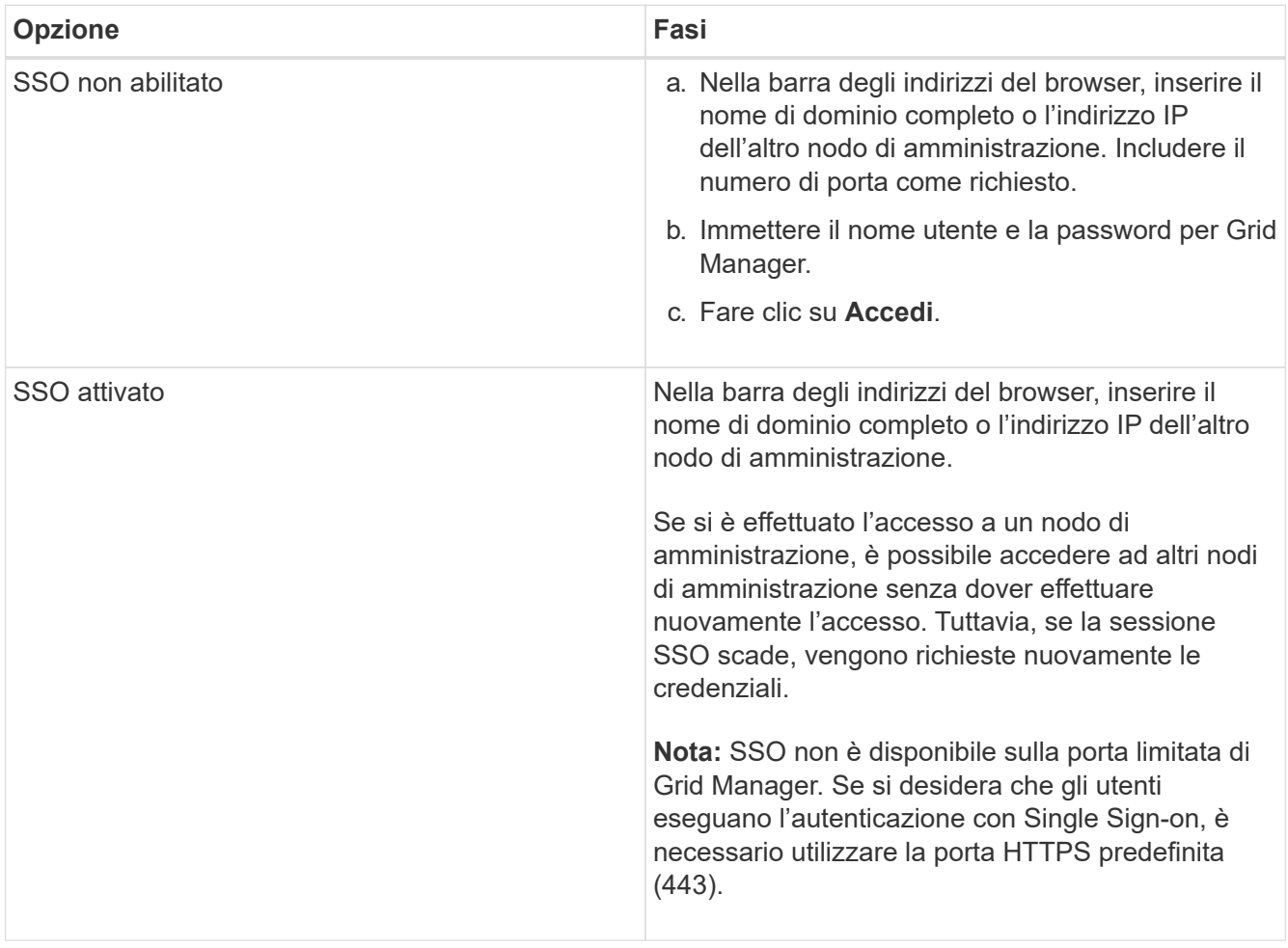

#### **Informazioni correlate**

["Requisiti del browser Web"](#page-877-1)

["Controllo dell'accesso tramite firewall"](#page-907-0)

["Configurazione dei certificati del server"](#page-1038-0)

["Configurazione del single sign-on"](#page-928-0)

["Gestione dei gruppi di amministratori"](#page-913-0)

["Gestione di gruppi ad alta disponibilità"](#page-1018-0)

["Utilizzare un account tenant"](#page-1353-0)

["Monitor risoluzione dei problemi"](#page-1619-0)

#### **Disconnessione da Grid Manager**

Una volta terminato l'utilizzo di Grid Manager, è necessario disconnettersi per garantire che gli utenti non autorizzati non possano accedere al sistema StorageGRID. La chiusura del browser potrebbe non disconnettersi dal sistema, in base alle impostazioni dei cookie del browser.

#### **Fasi**

1. Individuare il collegamento **Disconnetti** nell'angolo in alto a destra dell'interfaccia utente.

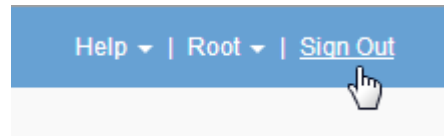

2. Fare clic su **Disconnetti**.

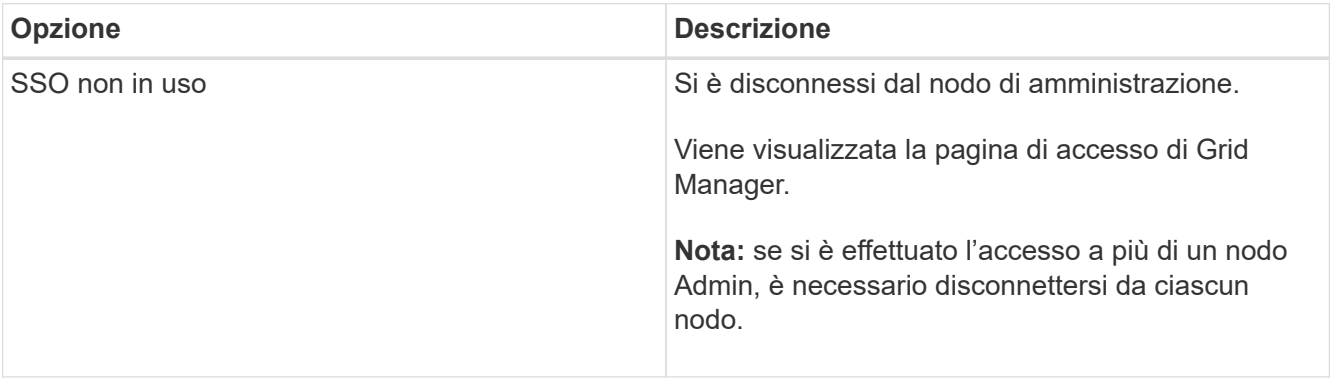

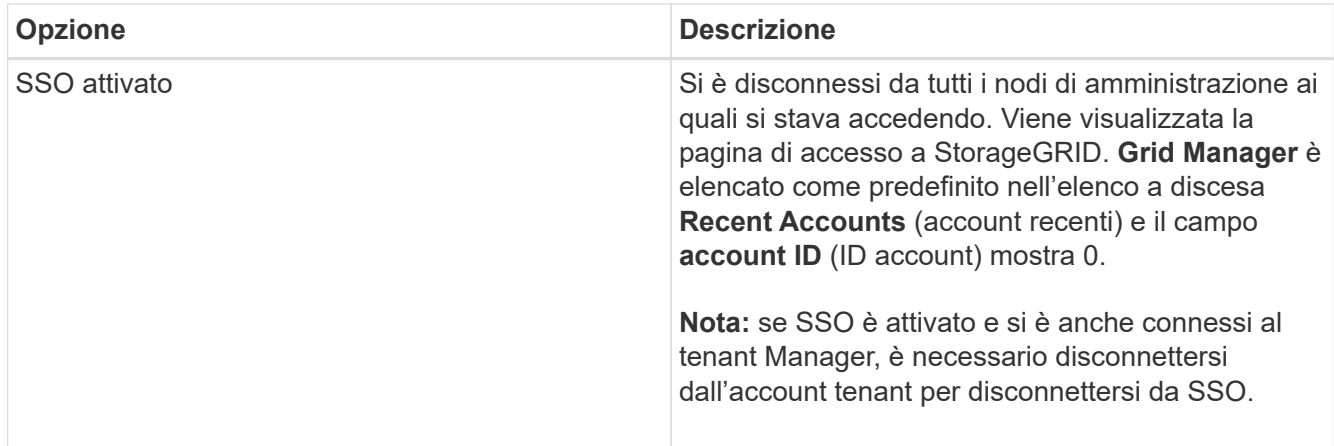

#### **Informazioni correlate**

["Configurazione del single sign-on"](#page-928-0)

["Utilizzare un account tenant"](#page-1353-0)

## **Modifica della password**

Gli utenti locali di Grid Manager possono modificare la propria password.

#### **Di cosa hai bisogno**

È necessario accedere a Grid Manager utilizzando un browser supportato.

#### **A proposito di questa attività**

Se si effettua l'accesso a StorageGRID come utente federato o se è attivato il Single Sign-on (SSO), non è possibile modificare la password in Grid Manager. È invece necessario modificare la password nell'origine dell'identità esterna, ad esempio Active Directory o OpenLDAP.

#### **Fasi**

- 1. Dall'intestazione Grid Manager, selezionare **\_nome\_Modifica password**.
- 2. Inserire la password corrente.
- 3. Digitare una nuova password.

La password deve contenere almeno 8 e non più di 32 caratteri. Le password distinguono tra maiuscole e minuscole.

- 4. Immettere nuovamente la nuova password.
- 5. Fare clic su **Save** (Salva).

## **Modifica della passphrase di provisioning**

Utilizzare questa procedura per modificare la passphrase di provisioning StorageGRID. La passphrase è necessaria per le procedure di ripristino, espansione e manutenzione. La passphrase è necessaria anche per scaricare i backup del pacchetto di ripristino che includono le informazioni sulla topologia della griglia e le chiavi di crittografia per il sistema StorageGRID.

## **Di cosa hai bisogno**

- È necessario accedere a Grid Manager utilizzando un browser supportato.
- È necessario disporre delle autorizzazioni di manutenzione o di accesso root.
- È necessario disporre della passphrase di provisioning corrente.

#### **A proposito di questa attività**

La passphrase di provisioning è necessaria per molte procedure di installazione e manutenzione e per scaricare il pacchetto di ripristino. La passphrase di provisioning non è elencata in Passwords, txt file. Assicurarsi di documentare la passphrase di provisioning e conservarla in una posizione sicura.

#### **Fasi**

1. Selezionare **Configurazione controllo accessi Password griglia**.

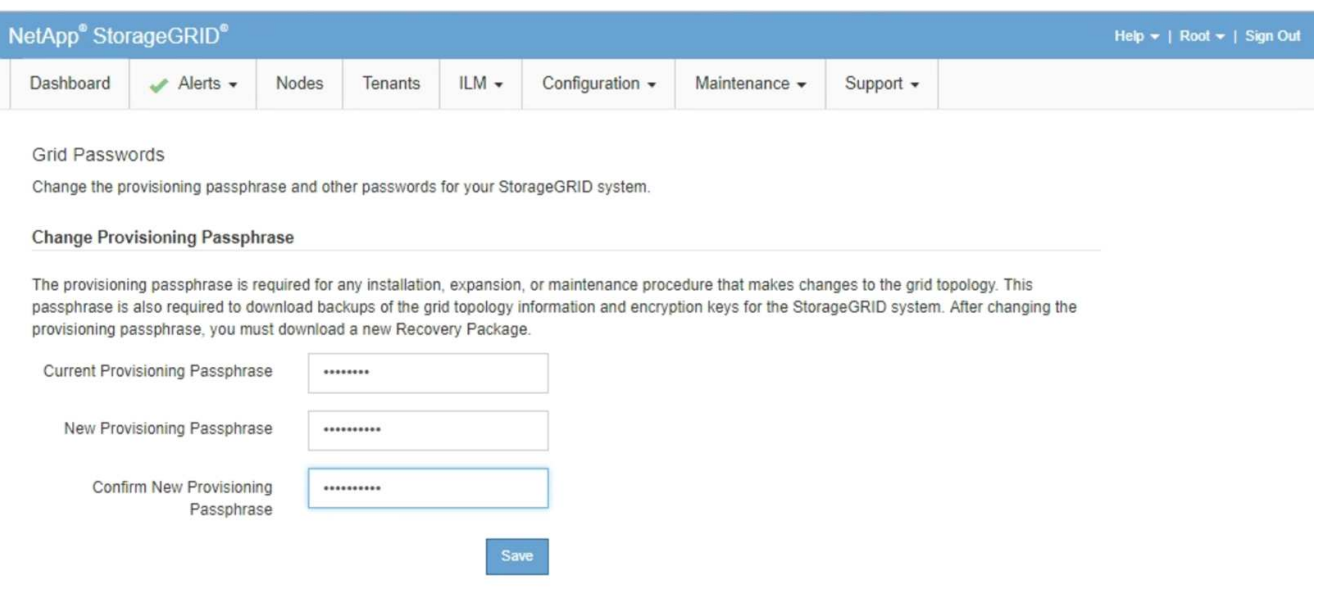

- 2. Inserire la passphrase di provisioning corrente.
- 3. Immettere la nuova passphrase.la passphrase deve contenere almeno 8 e non più di 32 caratteri. Le passphrase sono sensibili al maiuscolo/minuscolo.

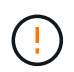

Memorizzare la nuova passphrase di provisioning in una posizione sicura. È necessario per le procedure di installazione, espansione e manutenzione.

4. Immettere nuovamente la nuova passphrase e fare clic su **Save** (Salva).

Al termine della modifica della passphrase di provisioning, il sistema visualizza un banner verde di successo. La modifica dovrebbe richiedere meno di un minuto.

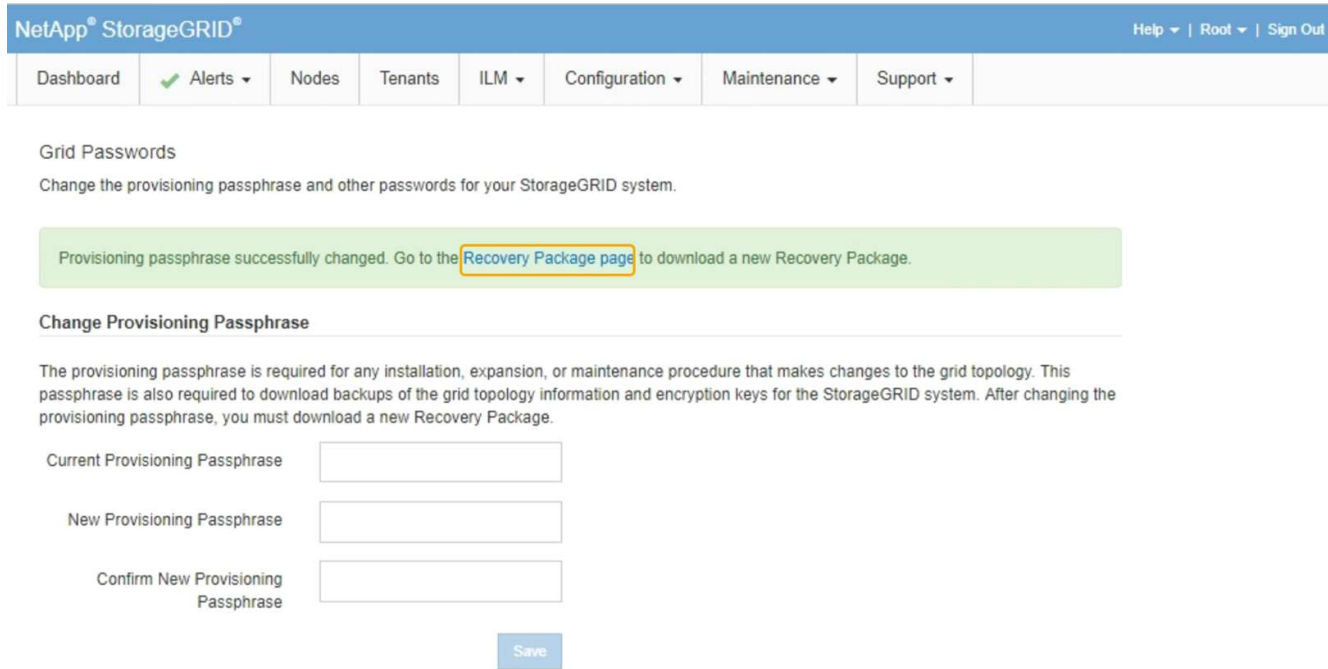

- 5. Selezionare il collegamento **Recovery Package page** all'interno del banner di successo.
- 6. Scarica il nuovo pacchetto di ripristino da Grid Manager. Selezionare **manutenzione pacchetto di ripristino** e inserire la nuova passphrase di provisioning.

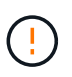

Dopo aver modificato la passphrase di provisioning, è necessario scaricare immediatamente un nuovo pacchetto di ripristino. Il file Recovery Package consente di ripristinare il sistema in caso di errore.

#### **Modifica del timeout della sessione del browser**

È possibile controllare se gli utenti di Grid Manager e Tenant Manager vengono disconnessi se rimangono inattivi per più di un certo periodo di tempo.

#### **Di cosa hai bisogno**

- È necessario accedere a Grid Manager utilizzando un browser supportato.
- È necessario disporre di autorizzazioni di accesso specifiche.

#### **A proposito di questa attività**

Il valore predefinito del timeout di inattività della GUI è 900 secondi (15 minuti). Se la sessione del browser di un utente non è attiva per questo periodo di tempo, la sessione viene chiusa.

Se necessario, è possibile aumentare o diminuire il periodo di timeout impostando l'opzione di visualizzazione Timeout inattività GUI.

Se è attivato il Single Sign-on (SSO) e la sessione del browser di un utente va in timeout, il sistema si comporta come se l'utente abbia fatto clic su **Disconnetti** manualmente. L'utente deve immettere nuovamente le proprie credenziali SSO per accedere nuovamente a StorageGRID.

Il timeout della sessione utente può essere controllato anche da:

- Un timer StorageGRID separato, non configurabile, incluso per la sicurezza del sistema. Per impostazione predefinita, ogni token di autenticazione dell'utente scade 16 ore dopo l'accesso. Al termine dell'autenticazione, l'utente viene automaticamente disconnesso, anche se non viene raggiunto il valore per il timeout di inattività della GUI. Per rinnovare il token, l'utente deve effettuare nuovamente l'accesso.
- Impostazioni di timeout per il provider di identità, presupponendo che SSO sia abilitato per StorageGRID.

#### **Fasi**

 $\mathbf{1}$ 

- 1. Selezionare **Configurazione** > **Impostazioni di sistema** > **Opzioni di visualizzazione**.
- 2. Per **GUI Inactivity Timeout** (Timeout inattività GUI), immettere un periodo di timeout di almeno 60 secondi.

Impostare questo campo su 0 se non si desidera utilizzare questa funzionalità. Gli utenti vengono disconnessi 16 ore dopo l'accesso, quando scadono i token di autenticazione.

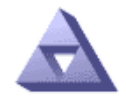

# Display Options<br>Updated: 2017-03-09 20:38:53 MST

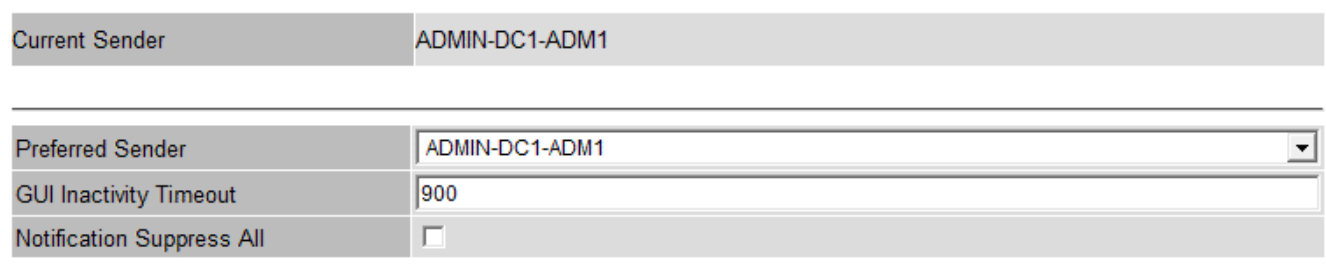

**Apply Changes** 

#### 3. Fare clic su **Applica modifiche**.

La nuova impostazione non influisce sugli utenti attualmente registrati. Gli utenti devono effettuare nuovamente l'accesso o aggiornare il browser per rendere effettiva la nuova impostazione di timeout.

#### **Informazioni correlate**

["Come funziona il single sign-on"](#page-924-0)

#### ["Utilizzare un account tenant"](#page-1353-0)

#### **Visualizzazione delle informazioni sulla licenza StorageGRID**

Se necessario, è possibile visualizzare le informazioni sulla licenza del sistema StorageGRID, ad esempio la capacità di storage massima del grid.

#### **Di cosa hai bisogno**

• È necessario accedere a Grid Manager utilizzando un browser supportato.

#### **A proposito di questa attività**

In caso di problemi con la licenza software per questo sistema StorageGRID, il pannello Stato del dashboard include un'icona Stato licenza e un collegamento **licenza**. Il numero indica il numero di problemi relativi alla licenza.

# Dashboard

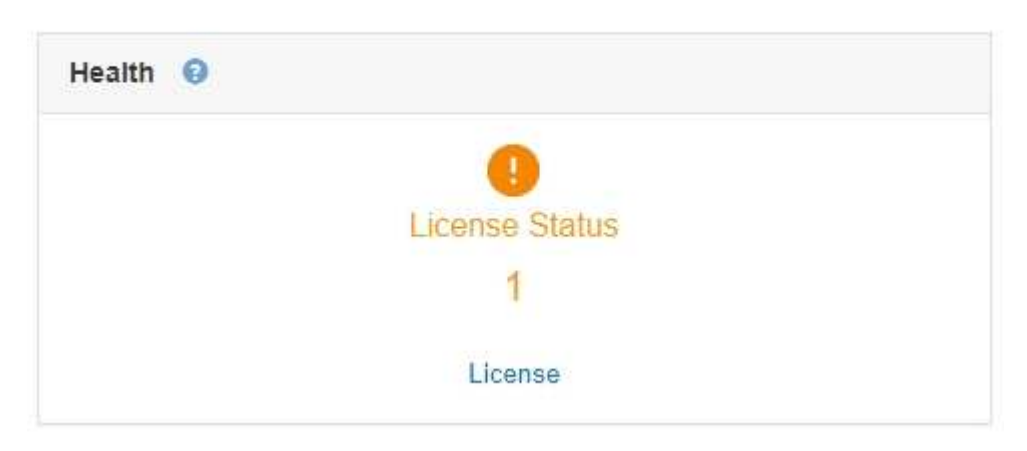

#### **Fase**

Per visualizzare la licenza, effettuare una delle seguenti operazioni:

- Dal pannello Health (Stato) della dashboard, fare clic sull'icona License status (Stato licenza) o sul collegamento **License** (licenza). Questo collegamento viene visualizzato solo in caso di problemi con la licenza.
- Selezionare **manutenzione sistema licenza**.

Viene visualizzata la pagina License (licenza) che fornisce le seguenti informazioni di sola lettura sulla licenza corrente:

- ID sistema StorageGRID, che è il numero di identificazione univoco per l'installazione di StorageGRID
- Numero di serie della licenza
- Capacità di storage concessa in licenza del grid
- Data di fine della licenza software
- Data di fine del contratto di assistenza
- Contenuto del file di testo della licenza

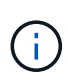

Per le licenze rilasciate prima di StorageGRID 10.3, la capacità dello storage concesso in licenza non è inclusa nel file di licenza e viene visualizzato il messaggio "vedere il contratto di licenza" invece di un valore.

## **Aggiornamento delle informazioni sulla licenza StorageGRID**

È necessario aggiornare le informazioni di licenza per il sistema StorageGRID in qualsiasi momento in cui i termini della licenza cambiano. Ad esempio, è necessario aggiornare le informazioni sulla licenza se si acquista ulteriore capacità di storage per il grid.

#### **Di cosa hai bisogno**

- È necessario disporre di un nuovo file di licenza per l'applicazione al sistema StorageGRID.
- È necessario disporre di autorizzazioni di accesso specifiche.
- È necessario disporre della passphrase di provisioning.

## **Fasi**

- 1. Selezionare **manutenzione sistema licenza**.
- 2. Inserire la passphrase di provisioning per il sistema StorageGRID nella casella di testo **Passphrase di provisioning**.
- 3. Fare clic su **Sfoglia**.
- 4. Nella finestra di dialogo Apri, individuare e selezionare il nuovo file di licenza (.txt), quindi fare clic su **Apri**.

Il nuovo file di licenza viene validato e visualizzato.

5. Fare clic su **Save** (Salva).

# **Utilizzando l'API Grid Management**

È possibile eseguire attività di gestione del sistema utilizzando l'API REST di Grid Management invece dell'interfaccia utente di Grid Manager. Ad esempio, è possibile utilizzare l'API per automatizzare le operazioni o creare più entità, ad esempio gli utenti, più rapidamente.

L'API Grid Management utilizza la piattaforma API open source Swagger. Swagger offre un'interfaccia utente intuitiva che consente a sviluppatori e non sviluppatori di eseguire operazioni in tempo reale in StorageGRID con l'API.

# **Risorse di alto livello**

L'API Grid Management fornisce le seguenti risorse di primo livello:

- /grid: L'accesso è limitato agli utenti di Grid Manager e si basa sulle autorizzazioni di gruppo configurate.
- /org: L'accesso è limitato agli utenti che appartengono a un gruppo LDAP locale o federato per un account tenant. Per ulteriori informazioni, consulta le informazioni sull'utilizzo degli account tenant.
- /private: L'accesso è limitato agli utenti di Grid Manager e si basa sulle autorizzazioni di gruppo configurate. Queste API sono destinate esclusivamente all'uso interno e non sono documentate pubblicamente. Queste API sono inoltre soggette a modifiche senza preavviso.

# **Informazioni correlate**

["Utilizzare un account tenant"](#page-1353-0)

["Prometheus: Nozioni di base sulle query"](https://prometheus.io/docs/querying/basics/)

## **Operazioni API di Grid Management**

L'API Grid Management organizza le operazioni API disponibili nelle seguenti sezioni.

• **Account** — operazioni per gestire gli account del tenant di storage, inclusa la creazione di nuovi account e il recupero dell'utilizzo dello storage per un determinato account.

- **Alarms** operazioni per elencare gli allarmi correnti (sistema legacy) e restituire informazioni sullo stato della griglia, inclusi gli avvisi correnti e un riepilogo degli stati di connessione del nodo.
- **Alert-history** operazioni sugli avvisi risolti.
- **Ricevitori di avvisi** operazioni sui destinatari di notifiche di avvisi (e-mail).
- **Alert-rules** operazioni sulle regole di allerta.
- **Silenzi di allerta** operazioni su silenzi di allerta.
- **Alerts** operazioni sugli avvisi.
- **Audit** operazioni per elencare e aggiornare la configurazione dell'audit.
- **Auth** operazioni per eseguire l'autenticazione della sessione utente.

L'API Grid Management supporta lo schema di autenticazione del token del bearer. Per effettuare l'accesso, inserisci un nome utente e una password nel corpo JSON della richiesta di autenticazione (ovvero POST /api/v3/authorize). Se l'utente viene autenticato correttamente, viene restituito un token di sicurezza. Questo token deve essere fornito nell'intestazione delle richieste API successive ("Authorization: Bearer *token*").

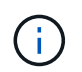

Se per il sistema StorageGRID è attivato il single sign-on, è necessario eseguire diversi passaggi per l'autenticazione. Vedere "autenticare l'API se è attivato il Single Sign-on".

Per informazioni su come migliorare la sicurezza dell'autenticazione, consultare "Protecting Against Cross-Site Request Fjery".

- **Certificati-client** operazioni per configurare i certificati client in modo che sia possibile accedere in modo sicuro a StorageGRID utilizzando strumenti di monitoraggio esterni.
- **Config** operazioni relative alla release del prodotto e alle versioni dell'API Grid Management. È possibile elencare la versione del prodotto e le principali versioni dell'API Grid Management supportate da tale release ed è possibile disattivare le versioni obsolete dell'API.
- **Disattivato-funzioni** operazioni per visualizzare le funzioni che potrebbero essere state disattivate.
- **dns-servers** operazioni per elencare e modificare i server DNS esterni configurati.
- **Nomi-dominio-endpoint** operazioni per elencare e modificare i nomi di dominio degli endpoint.
- **Erasure-coding** operazioni sui profili di codifica Erasure.
- **Espansione** operazioni di espansione (a livello di procedura).
- **Expansion-node** operazioni di espansione (a livello di nodo).
- **Expansion-sites** operazioni di espansione (a livello di sito).
- **Grid-networks** operazioni per elencare e modificare l'elenco Grid Network.
- **Grid-password** operazioni per la gestione delle password grid.
- **Gruppi** operazioni per gestire i gruppi di amministratori di griglia locali e recuperare i gruppi di amministratori di griglia federati da un server LDAP esterno.
- **Identity-source** operazioni per configurare un'origine di identità esterna e sincronizzare manualmente le informazioni di utenti e gruppi federati.
- **ilm** operazioni sulla gestione del ciclo di vita delle informazioni (ILM).
- **Licenza** operazioni per recuperare e aggiornare la licenza StorageGRID.
- **Logs** operazioni per la raccolta e il download dei file di log.

• **Metriche** — operazioni su metriche StorageGRID, incluse query metriche istantanee in un singolo punto nel tempo e query metriche di intervallo in un intervallo di tempo. L'API Grid Management utilizza lo strumento di monitoraggio dei sistemi Prometheus come origine dei dati back-end. Per informazioni sulla creazione di query Prometheus, visitare il sito Web Prometheus.

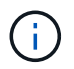

Metriche che includono*private* i loro nomi sono destinati esclusivamente all'uso interno. Queste metriche sono soggette a modifiche senza preavviso tra le versioni di StorageGRID.

- **Node-Health** operazioni sullo stato di salute del nodo.
- **ntp-servers** operazioni per elencare o aggiornare server NTP (Network Time Protocol) esterni.
- **Objects** operazioni su oggetti e metadati di oggetti.
- **Recovery** operazioni per la procedura di recovery.
- **Recovery-package** operazioni per scaricare il pacchetto di ripristino.
- **Regioni** operazioni per visualizzare e creare regioni.
- **s3-Object-lock** operazioni sulle impostazioni generali di blocco oggetti S3.
- **Certificato-server** operazioni per visualizzare e aggiornare i certificati del server Grid Manager.
- **snmp** operazioni sulla configurazione SNMP corrente.
- **Classi di traffico** operazioni per le policy di classificazione del traffico.
- **Untrusted-client-network** operazioni sulla configurazione Untrusted Client Network.
- **Utenti** operazioni per visualizzare e gestire gli utenti di Grid Manager.

#### **Invio di richieste API**

L'interfaccia utente di Swagger fornisce dettagli completi e documentazione per ogni operazione API.

#### **Di cosa hai bisogno**

- È necessario accedere a Grid Manager utilizzando un browser supportato.
- È necessario disporre di autorizzazioni di accesso specifiche.

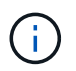

Tutte le operazioni API eseguite utilizzando la pagina web API Docs sono operazioni live. Fare attenzione a non creare, aggiornare o eliminare per errore i dati di configurazione o altri dati.

#### **Fasi**

- 1. Selezionare **Help API Documentation** dall'intestazione Grid Manager.
- 2. Selezionare l'operazione desiderata.

Quando si espande un'operazione API, è possibile visualizzare le azioni HTTP disponibili, ad esempio GET, PUT, UPDATE ed DELETE.

3. Selezionare un'azione HTTP per visualizzare i dettagli della richiesta, tra cui l'URL dell'endpoint, un elenco di eventuali parametri obbligatori o facoltativi, un esempio del corpo della richiesta (se necessario) e le possibili risposte.

#### groups Operations on groups

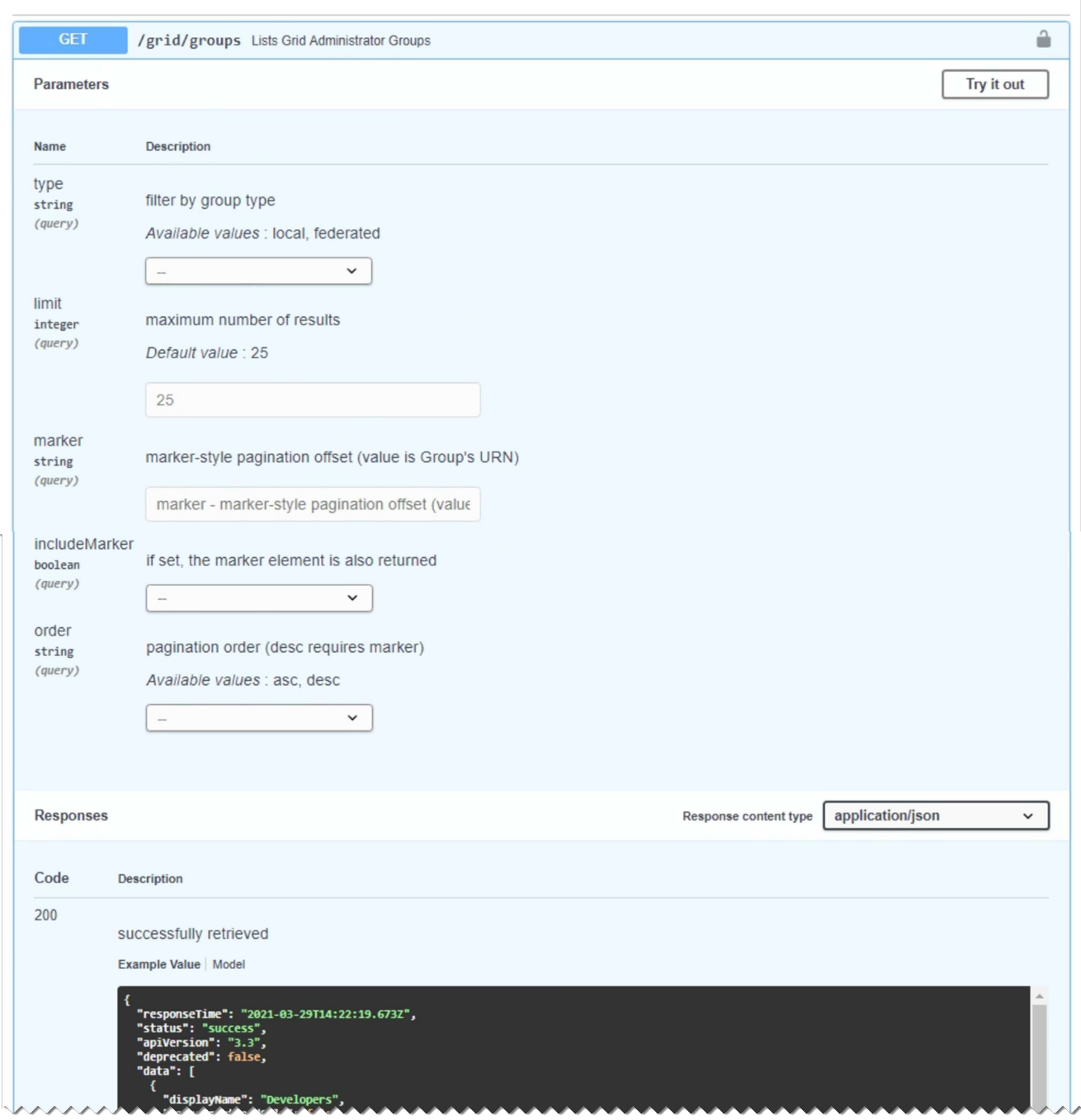

- 4. Determinare se la richiesta richiede parametri aggiuntivi, ad esempio un ID utente o un gruppo. Quindi, ottenere questi valori. Potrebbe essere necessario emettere prima una richiesta API diversa per ottenere le informazioni necessarie.
- 5. Determinare se è necessario modificare il corpo della richiesta di esempio. In tal caso, fare clic su **Model** per conoscere i requisiti di ciascun campo.
- 6. Fare clic su **Provalo**.
- 7. Fornire i parametri richiesti o modificare il corpo della richiesta secondo necessità.
- 8. Fare clic su **Execute** (Esegui).
- 9. Esaminare il codice di risposta per determinare se la richiesta ha avuto esito positivo.

L'API Grid Management utilizza il controllo delle versioni per supportare aggiornamenti senza interruzioni.

Ad esempio, questo URL di richiesta specifica la versione 3 dell'API.

https://*hostname\_or\_ip\_address*/api/v3/authorize

La versione principale dell'API di gestione tenant viene bloccata quando vengono apportate modifiche *non compatibili* con le versioni precedenti. La versione minore dell'API di gestione tenant viene ridotta quando vengono apportate modifiche che *sono compatibili* con le versioni precedenti. Le modifiche compatibili includono l'aggiunta di nuovi endpoint o di nuove proprietà. Nell'esempio seguente viene illustrato il modo in cui la versione dell'API viene modificata in base al tipo di modifiche apportate.

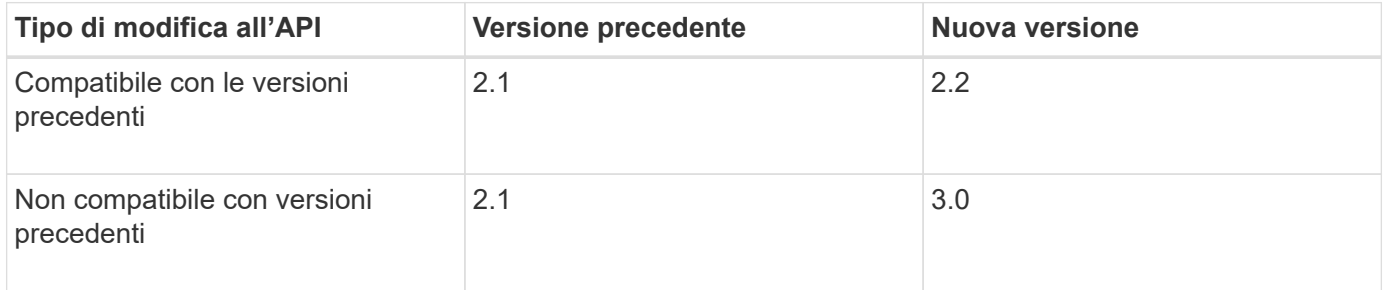

Quando si installa il software StorageGRID per la prima volta, viene attivata solo la versione più recente dell'API di gestione griglia. Tuttavia, quando si esegue l'aggiornamento a una nuova release di funzionalità di StorageGRID, si continua ad avere accesso alla versione precedente dell'API per almeno una release di funzionalità di StorageGRID.

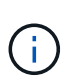

È possibile utilizzare l'API Grid Management per configurare le versioni supportate. Per ulteriori informazioni, consultare la sezione "config" della documentazione dell'API Swagger. Disattivare il supporto per la versione precedente dopo aver aggiornato tutti i client API Grid Management per utilizzare la versione più recente.

Le richieste obsolete vengono contrassegnate come obsolete nei seguenti modi:

- L'intestazione della risposta è "Deprecated: True"
- Il corpo di risposta JSON include "deprecato": Vero
- Viene aggiunto un avviso obsoleto a nms.log. Ad esempio:

Received call to deprecated v1 API at POST "/api/v1/authorize"

## **Determinazione delle versioni API supportate nella release corrente**

Utilizzare la seguente richiesta API per restituire un elenco delle versioni principali dell'API supportate:

```
GET https://{{IP-Address}}/api/versions
{
    "responseTime": "2019-01-10T20:41:00.845Z",
    "status": "success",
    "apiVersion": "3.0",
    "data": [
      2,
      3
    ]
}
```
#### **Specifica di una versione API per una richiesta**

È possibile specificare la versione dell'API utilizzando un parametro path (/api/v3) o un'intestazione (Api-Version: 3). Se si forniscono entrambi i valori, il valore dell'intestazione sovrascrive il valore del percorso.

curl https://[IP-Address]/api/v3/grid/accounts

curl -H "Api-Version: 3" https://[IP-Address]/api/grid/accounts

#### **Protezione contro la contraffazione delle richieste (CSRF)**

Puoi contribuire a proteggere dagli attacchi di cross-site request forgery (CSRF) contro StorageGRID utilizzando i token CSRF per migliorare l'autenticazione che utilizza i cookie. Grid Manager e Tenant Manager abilitano automaticamente questa funzionalità di sicurezza; altri client API possono scegliere se attivarla al momento dell'accesso.

Un utente malintenzionato in grado di inviare una richiesta a un sito diverso (ad esempio con UN HTTP Form POST) può causare l'esecuzione di determinate richieste utilizzando i cookie dell'utente che ha effettuato l'accesso.

StorageGRID aiuta a proteggere dagli attacchi CSRF utilizzando token CSRF. Se attivato, il contenuto di un cookie specifico deve corrispondere al contenuto di un'intestazione specifica o di un parametro POST-body specifico.

Per attivare la funzione, impostare csrfToken parametro a. true durante l'autenticazione. L'impostazione predefinita è false.

```
curl -X POST --header "Content-Type: application/json" --header "Accept:
application/json" -d "{
   \"username\": \"MyUserName\",
    \"password\": \"MyPassword\",
    \"cookie\": true,
    \"csrfToken\": true
}" "https://example.com/api/v3/authorize"
```
Quando è vero, un GridCsrfToken Il cookie viene impostato con un valore casuale per l'accesso a Grid Manager e a. AccountCsrfToken Il cookie viene impostato con un valore casuale per l'accesso a Tenant Manager.

Se il cookie è presente, tutte le richieste che possono modificare lo stato del sistema (POST, PUT, PATCH, DELETE) devono includere una delle seguenti opzioni:

- Il X-Csrf-Token Header, con il valore dell'intestazione impostato sul valore del cookie del token CSRF.
- Per gli endpoint che accettano un corpo con codifica a modulo: A. csrfToken parametro del corpo della richiesta codificato dal modulo.

Per ulteriori esempi e dettagli, consultare la documentazione API online.

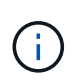

Anche le richieste che dispongono di un set di cookie token CSRF applicheranno "Content-Type: application/json" Intestazione per qualsiasi richiesta che prevede un corpo di richiesta JSON come protezione aggiuntiva contro gli attacchi CSRF.

#### **Utilizzo dell'API se è attivato il single sign-on**

Se per il sistema StorageGRID è stato attivato il Single Sign-on (SSO), non è possibile utilizzare le richieste API autenticate standard per accedere e disconnettersi dall'API di gestione griglia o dall'API di gestione tenant.

## **Accesso all'API se è attivato il Single Sign-on**

Se è stato attivato il Single Sign-on (SSO), è necessario emettere una serie di richieste API per ottenere un token di autenticazione da ad FS valido per l'API Grid Management o l'API Tenant Management.

#### **Di cosa hai bisogno**

- Si conoscono il nome utente e la password SSO di un utente federated appartenente a un gruppo di utenti StorageGRID.
- Se si desidera accedere all'API di gestione tenant, si conosce l'ID account tenant.

#### **A proposito di questa attività**

Per ottenere un token di autenticazione, è possibile utilizzare uno dei seguenti esempi:

- Il storagegrid-ssoauth.py Script Python, che si trova nella directory dei file di installazione di StorageGRID (./rpms Per Red Hat Enterprise Linux o CentOS, ./debs Per Ubuntu o Debian, e. ./vsphere Per VMware).
- Un esempio di workflow di richieste di curl.

Il flusso di lavoro di arricciatura potrebbe andare in timeout se viene eseguito troppo lentamente. Potrebbe essere visualizzato l'errore: Impossibile trovare una SubjectConfirmation valida in questa risposta.

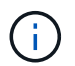

L'esempio di workflow di curl non protegge la password da essere vista da altri utenti.

Se si verifica un problema di codifica URL, potrebbe essere visualizzato l'errore: Versione SAML non supportata.

#### **Fasi**

- 1. Selezionare uno dei seguenti metodi per ottenere un token di autenticazione:
	- Utilizzare storagegrid-ssoauth.py Script Python. Passare alla fase 2.
	- USA richieste di curl. Passare alla fase 3.
- 2. Se si desidera utilizzare storagegrid-ssoauth.py Passare lo script all'interprete Python ed eseguirlo.

Quando richiesto, inserire i valori per i seguenti argomenti:

- Il nome utente SSO
- Il dominio in cui è installato StorageGRID
- L'indirizzo per StorageGRID
- Se si desidera accedere all'API di gestione tenant, inserire l'ID account tenant.

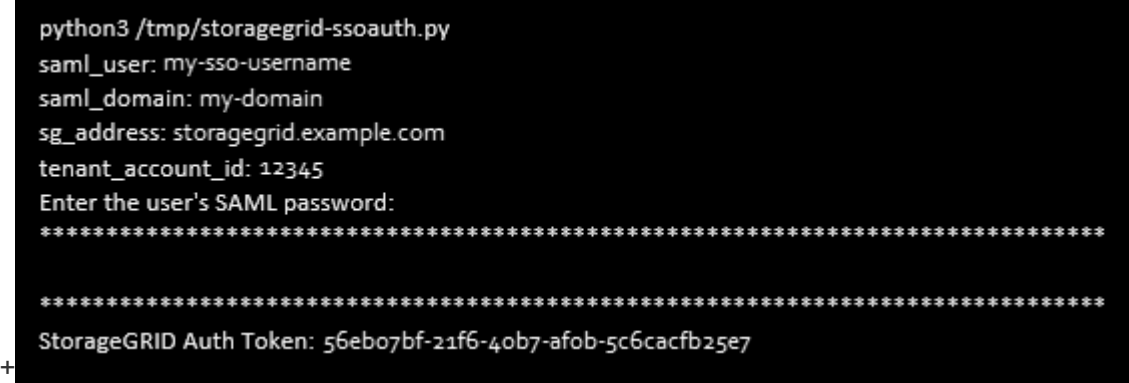

Il token di autorizzazione StorageGRID viene fornito nell'output. È ora possibile utilizzare il token per altre richieste, in modo simile a come si utilizzerebbe l'API se SSO non fosse utilizzato.

- 3. Se si desidera utilizzare le richieste di arricciamento, attenersi alla seguente procedura.
	- a. Dichiarare le variabili necessarie per l'accesso.

```
export SAMLUSER='my-sso-username'
export SAMLPASSWORD='my-password'
export SAMLDOMAIN='my-domain'
export TENANTACCOUNTID='12345'
export STORAGEGRID_ADDRESS='storagegrid.example.com'
export AD_FS_ADDRESS='adfs.example.com'
```
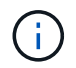

Per accedere all'API Grid Management, utilizzare 0 AS TENANTACCOUNTID.

b. Per ricevere un URL di autenticazione firmato, inviare una richiesta DI POST a. `/api/v3/authorizesaml`E rimuovere la codifica JSON aggiuntiva dalla risposta.

Questo esempio mostra una richiesta POST per un URL di autenticazione firmato per TENANTACCOUNTID. I risultati verranno passati a python -m json.tool per rimuovere la codifica JSON.

```
curl -X POST "https://$STORAGEGRID ADDRESS/api/v3/authorize-saml" \
    -H "accept: application/json" -H "Content-Type: application/json"
\setminus  --data "{\"accountId\": \"$TENANTACCOUNTID\"}" | python -m
json.tool
```
La risposta per questo esempio include un URL firmato con codifica URL, ma non include il layer di codifica JSON aggiuntivo.

```
{
      "apiVersion": "3.0",
      "data":
"https://adfs.example.com/adfs/ls/?SAMLRequest=fZHLbsIwEEV%2FJTuv7...
sSl%2BfQ33cvfwA%3D&RelayState=12345",
      "responseTime": "2018-11-06T16:30:23.355Z",
      "status": "success"
}
```
c. Salvare SAMLRequest dalla risposta per l'utilizzo nei comandi successivi.

export SAMLREQUEST='fZHLbsIwEEV%2FJTuv7...sSl%2BfQ33cvfwA%3D'

d. Ottenere un URL completo che includa l'ID della richiesta del client da ad FS.

Un'opzione consiste nel richiedere il modulo di accesso utilizzando l'URL della risposta precedente.

```
curl
"https://$AD_FS_ADDRESS/adfs/ls/?SAMLRequest=$SAMLREQUEST&RelayState=
$TENANTACCOUNTID" | grep 'form method="post" id="loginForm"'
```
La risposta include l'ID della richiesta del client:

```
<form method="post" id="loginForm" autocomplete="off"
novalidate="novalidate" onKeyPress="if (event && event.keyCode == 13)
Login.submitLoginRequest();" action="/adfs/ls/?
SAMLRequest=fZHRToMwFIZfhb...UJikvo77sXPw%3D%3D&RelayState=12345&clie
nt-request-id=00000000-0000-0000-ee02-0080000000de" >
```
e. Salvare l'ID della richiesta del client dalla risposta.

export SAMLREQUESTID='00000000-0000-0000-ee02-0080000000de'

f. Inviare le credenziali all'azione del modulo della risposta precedente.

```
curl -X POST
"https://$AD_FS_ADDRESS/adfs/ls/?SAMLRequest=$SAMLREQUEST&RelayState=
$TENANTACCOUNTID&client-request-id=$SAMLREQUESTID" \
    --data
"UserName=$SAMLUSER@$SAMLDOMAIN&Password=$SAMLPASSWORD&AuthMethod=For
msAuthentication" --include
```
AD FS restituisce un reindirizzamento 302, con informazioni aggiuntive nelle intestazioni.

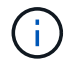

Se l'autenticazione a più fattori (MFA) è attivata per il sistema SSO, il post del modulo conterrà anche la seconda password o altre credenziali.

```
HTTP/1.1 302 Found
Content-Length: 0
Content-Type: text/html; charset=utf-8
Location:
https://adfs.example.com/adfs/ls/?SAMLRequest=fZHRToMwFIZfhb...UJikvo
77sXPw%3D%3D&RelayState=12345&client-request-id=00000000-0000-0000-
ee02-0080000000de
Set-Cookie: MSISAuth=AAEAADAvsHpXk6ApV...pmP0aEiNtJvWY=; path=/adfs;
HttpOnly; Secure
Date: Tue, 06 Nov 2018 16:55:05 GMT
```
g. Salvare MSISAuth cookie dalla risposta.

export MSISAuth='AAEAADAvsHpXk6ApV...pmP0aEiNtJvWY='

h. Inviare una richiesta GET alla posizione specificata con i cookie del POST di autenticazione.

```
curl
"https://$AD_FS_ADDRESS/adfs/ls/?SAMLRequest=$SAMLREQUEST&RelayState=
$TENANTACCOUNTID&client-request-id=$SAMLREQUESTID" \
 --cookie "MSISAuth=$MSISAuth" --include
```
Le intestazioni delle risposte conterranno le informazioni della sessione di ad FS per un utilizzo successivo della disconnessione e il corpo della risposta conterrà la risposta SAMLin un campo di forma nascosto.

```
HTTP/1.1 200 OK
Cache-Control: no-cache, no-store
Pragma: no-cache
Content-Length: 5665
Content-Type: text/html; charset=utf-8
Expires: -1
Server: Microsoft-HTTPAPI/2.0
P3P: ADFS doesn't have P3P policy, please contact your site's admin
for more details
Set-Cookie:
SamlSession=a3dpbnRlcnMtUHJpbWFyeS1BZG1pbi0xNzgmRmFsc2Umcng4NnJDZmFKV
XFxVWx3bkl1MnFuUSUzZCUzZCYmJiYmXzE3MjAyZTA5LThmMDgtNDRkZC04Yzg5LTQ3ND
UxYzA3ZjkzYw==; path=/adfs; HttpOnly; Secure
Set-Cookie: MSISAuthenticated=MTEvNy8yMDE4IDQ6MzI6NTkgUE0=;
path=/adfs; HttpOnly; Secure
Set-Cookie: MSISLoopDetectionCookie=MjAxOC0xMS0wNzoxNjozMjo1OVpcMQ==;
path=/adfs; HttpOnly; Secure
Date: Wed, 07 Nov 2018 16:32:59 GMT
<form method="POST" name="hiddenform"
action="https://storagegrid.example.com:443/api/saml-response">
    <input type="hidden" name="SAMLResponse"
value="PHNhbWxwOlJlc3BvbnN...1scDpSZXNwb25zZT4=" /><input
type="hidden" name="RelayState" value="12345" />
```
i. Salvare SAMLResponse dal campo nascosto:

export SAMLResponse='PHNhbWxwOlJlc3BvbnN...1scDpSZXNwb25zZT4='

j. Utilizzando il salvato SAMLResponse, Creare un StorageGRID/api/saml-response Richiesta di generazione di un token di autenticazione StorageGRID.

Per RelayState, Utilizzare l'ID account tenant o utilizzare 0 se si desidera accedere all'API Grid Management.

```
curl -X POST "https://$STORAGEGRID ADDRESS:443/api/saml-response" \
    -H "accept: application/json" \
    --data-urlencode "SAMLResponse=$SAMLResponse" \
    --data-urlencode "RelayState=$TENANTACCOUNTID" \
    | python -m json.tool
```
La risposta include il token di autenticazione.

```
{
      "apiVersion": "3.0",
      "data": "56eb07bf-21f6-40b7-af0b-5c6cacfb25e7",
      "responseTime": "2018-11-07T21:32:53.486Z",
      "status": "success"
}
```
a. Salvare il token di autenticazione nella risposta con nome MYTOKEN.

export MYTOKEN="56eb07bf-21f6-40b7-af0b-5c6cacfb25e7"

Ora puoi utilizzare MYTOKEN Per le altre richieste, in modo simile a come si utilizza l'API se SSO non viene utilizzato.

#### **Disconnettersi dall'API se è attivato il Single Sign-on**

Se è stato attivato il Single Sign-on (SSO), è necessario emettere una serie di richieste API per disconnettersi dall'API Grid Management o dall'API Tenant Management.

#### **A proposito di questa attività**

Se necessario, puoi disconnetterti dall'API StorageGRID semplicemente disconnettendoti dalla singola pagina di disconnessione della tua organizzazione. In alternativa, è possibile attivare il logout singolo (SLO) da StorageGRID, che richiede un token bearer StorageGRID valido.

#### **Fasi**

1. Per generare una richiesta di disconnessione firmata, passare cookie "sso=true" All'API SLO:

```
curl -k -X DELETE "https://$STORAGEGRID ADDRESS/api/v3/authorize" \
-H "accept: application/json" \
-H "Authorization: Bearer $MYTOKEN" \
--cookie "sso=true" \
| python -m json.tool
```
Viene restituito un URL di disconnessione:

```
{
      "apiVersion": "3.0",
      "data":
"https://adfs.example.com/adfs/ls/?SAMLRequest=fZDNboMwEIRfhZ...HcQ%3D%3
D^{\prime\prime},
      "responseTime": "2018-11-20T22:20:30.839Z",
      "status": "success"
}
```
2. Salvare l'URL di disconnessione.

```
export
LOGOUT_REQUEST='https://adfs.example.com/adfs/ls/?SAMLRequest=fZDNboMwEI
RfhZ...HcQ%3D%3D'
```
3. Inviare una richiesta all'URL di disconnessione per attivare SLO e reindirizzare a StorageGRID.

```
curl --include "$LOGOUT REQUEST"
```
Viene restituita la risposta 302. La posizione di reindirizzamento non è applicabile alla disconnessione APIonly.

```
HTTP/1.1 302 Found
Location: https://$STORAGEGRID_ADDRESS:443/api/saml-
logout?SAMLResponse=fVLLasMwEPwVo7ss%...%23rsa-sha256
Set-Cookie: MSISSignoutProtocol=U2FtbA==; expires=Tue, 20 Nov 2018
22:35:03 GMT; path=/adfs; HttpOnly; Secure
```
4. Eliminare il token del bearer StorageGRID.

L'eliminazione del token portante StorageGRID funziona come senza SSO. Se cookie "sso=true" Non viene fornito, l'utente viene disconnesso da StorageGRID senza influire sullo stato SSO.

```
curl -X DELETE "https://$STORAGEGRID_ADDRESS/api/v3/authorize" \
-H "accept: application/json" \
-H "Authorization: Bearer $MYTOKEN" \
--include
```
R 204 No Content la risposta indica che l'utente è ora disconnesso.

HTTP/1.1 204 No Content

# **Utilizzo dei certificati di sicurezza StorageGRID**

I certificati di sicurezza sono piccoli file di dati utilizzati per creare connessioni sicure e affidabili tra i componenti di StorageGRID e tra i componenti di StorageGRID e i sistemi esterni.

StorageGRID utilizza due tipi di certificati di sicurezza:

• **I certificati server** sono richiesti quando si utilizzano connessioni HTTPS. I certificati del server vengono utilizzati per stabilire connessioni sicure tra client e server, autenticando l'identità di un server nei suoi

client e fornendo un percorso di comunicazione sicuro per i dati. Il server e il client dispongono di una copia del certificato.

• **Certificati client** autenticano un'identità del client o dell'utente sul server, fornendo un'autenticazione più sicura rispetto alle sole password. I certificati client non crittografano i dati.

Quando un client si connette al server utilizzando HTTPS, il server risponde con il certificato del server, che contiene una chiave pubblica. Il client verifica questo certificato confrontando la firma del server con la firma sulla copia del certificato. Se le firme corrispondono, il client avvia una sessione con il server utilizzando la stessa chiave pubblica.

StorageGRID funziona come server per alcune connessioni (come l'endpoint del bilanciamento del carico) o come client per altre connessioni (come il servizio di replica di CloudMirror).

Un'autorità di certificazione esterna (CA) può emettere certificati personalizzati pienamente conformi ai criteri di sicurezza delle informazioni dell'organizzazione. StorageGRID include anche un'autorità di certificazione (CA) incorporata che genera certificati CA interni durante l'installazione del sistema. Questi certificati CA interni vengono utilizzati, per impostazione predefinita, per proteggere il traffico StorageGRID interno. Sebbene sia possibile utilizzare i certificati CA interni per un ambiente non di produzione, la procedura consigliata per un ambiente di produzione consiste nell'utilizzare certificati personalizzati firmati da un'autorità di certificazione esterna. Sono supportate anche le connessioni non protette senza certificato, ma non sono consigliate.

- I certificati CA personalizzati non rimuovono i certificati interni; tuttavia, i certificati personalizzati devono essere quelli specificati per la verifica delle connessioni al server.
- Tutti i certificati personalizzati devono soddisfare le linee guida per la protezione avanzata del sistema per i certificati server.

## ["Protezione avanzata del sistema"](#page-1324-0)

• StorageGRID supporta il raggruppamento di certificati da una CA in un singolo file (noto come bundle di certificati CA).

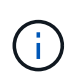

StorageGRID include anche certificati CA del sistema operativo che sono gli stessi su tutte le griglie. Negli ambienti di produzione, assicurarsi di specificare un certificato personalizzato firmato da un'autorità di certificazione esterna al posto del certificato CA del sistema operativo.

Le varianti dei tipi di certificato server e client vengono implementate in diversi modi. Prima di configurare il sistema, è necessario disporre di tutti i certificati necessari per la configurazione specifica di StorageGRID.

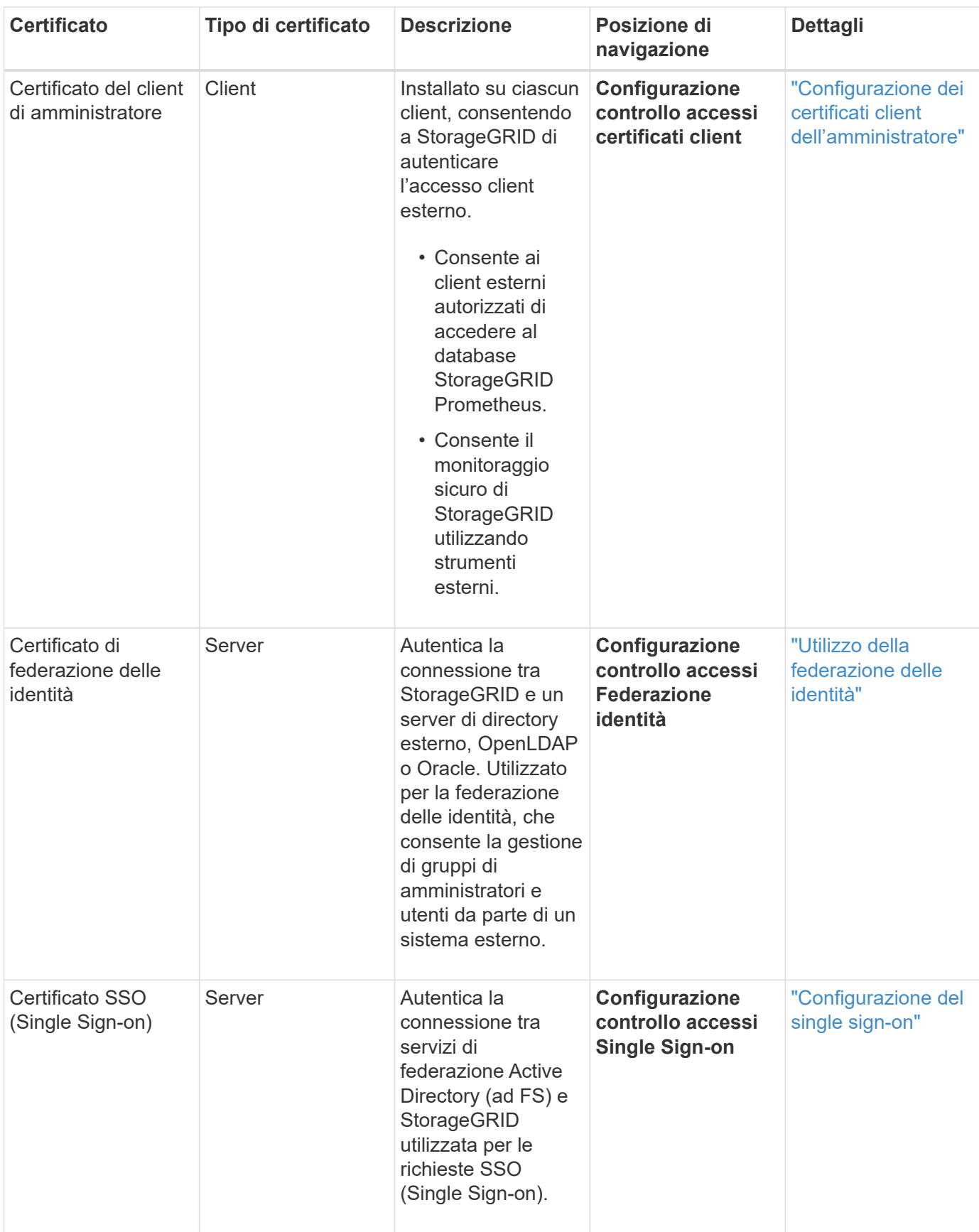

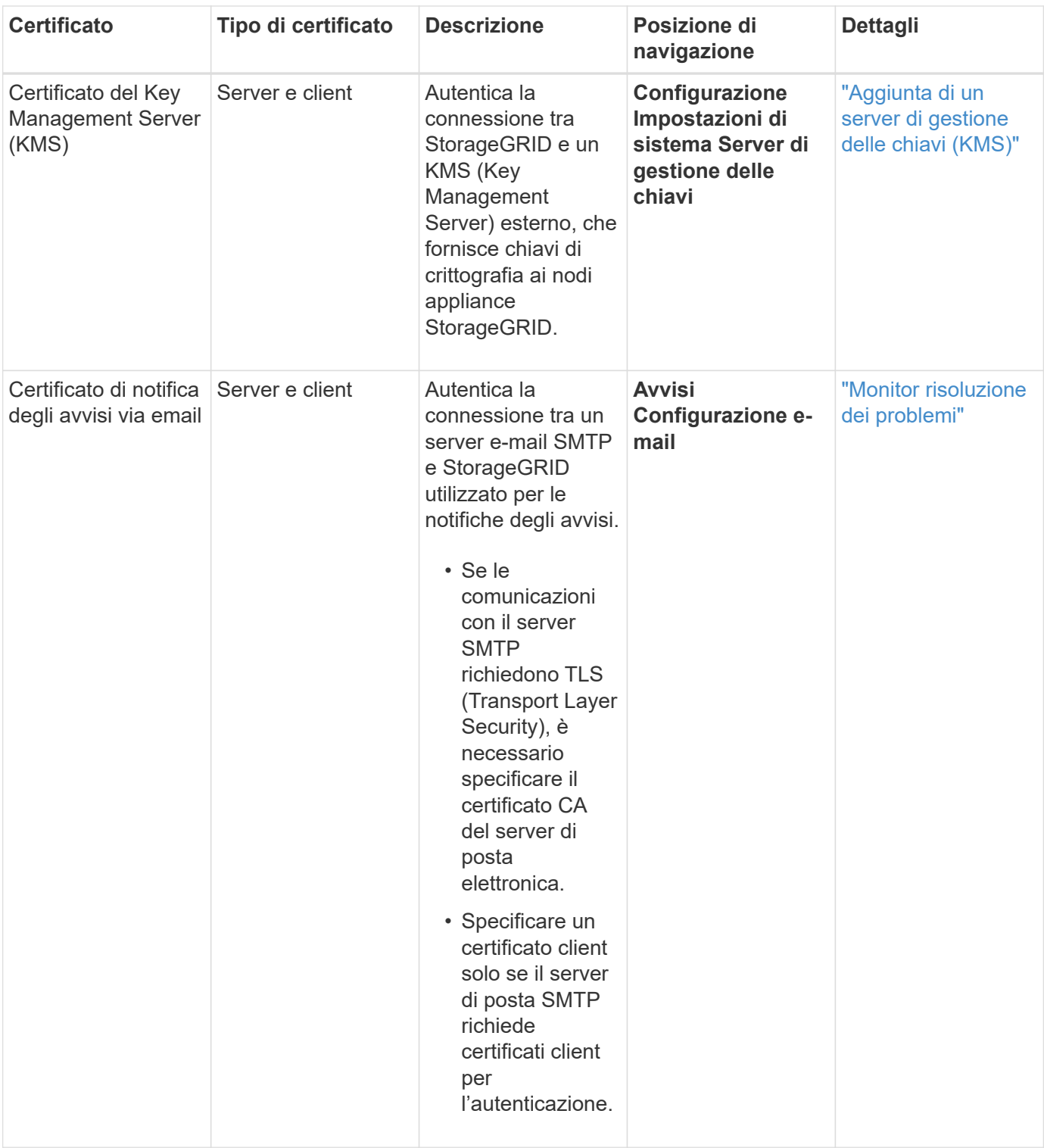

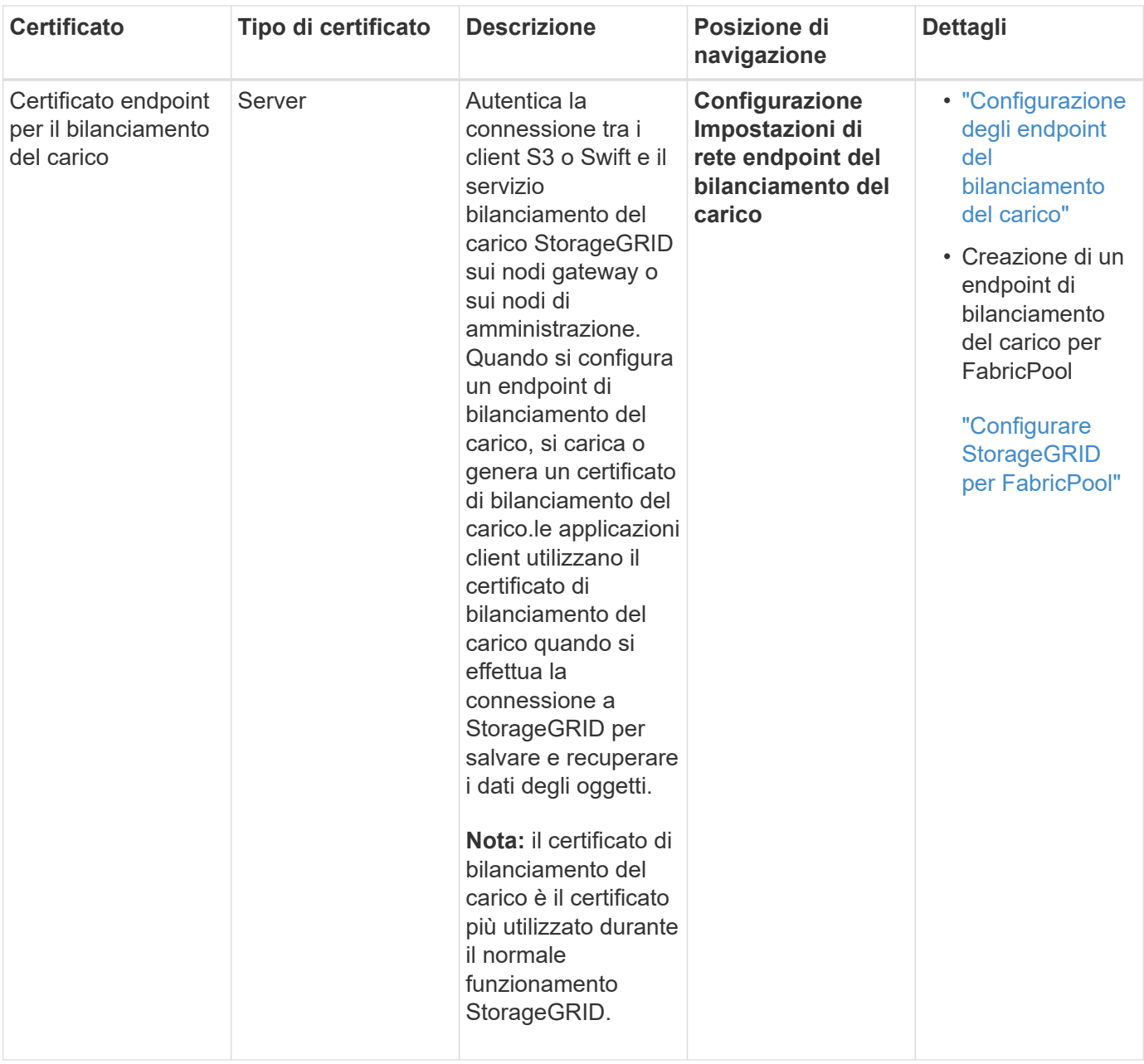

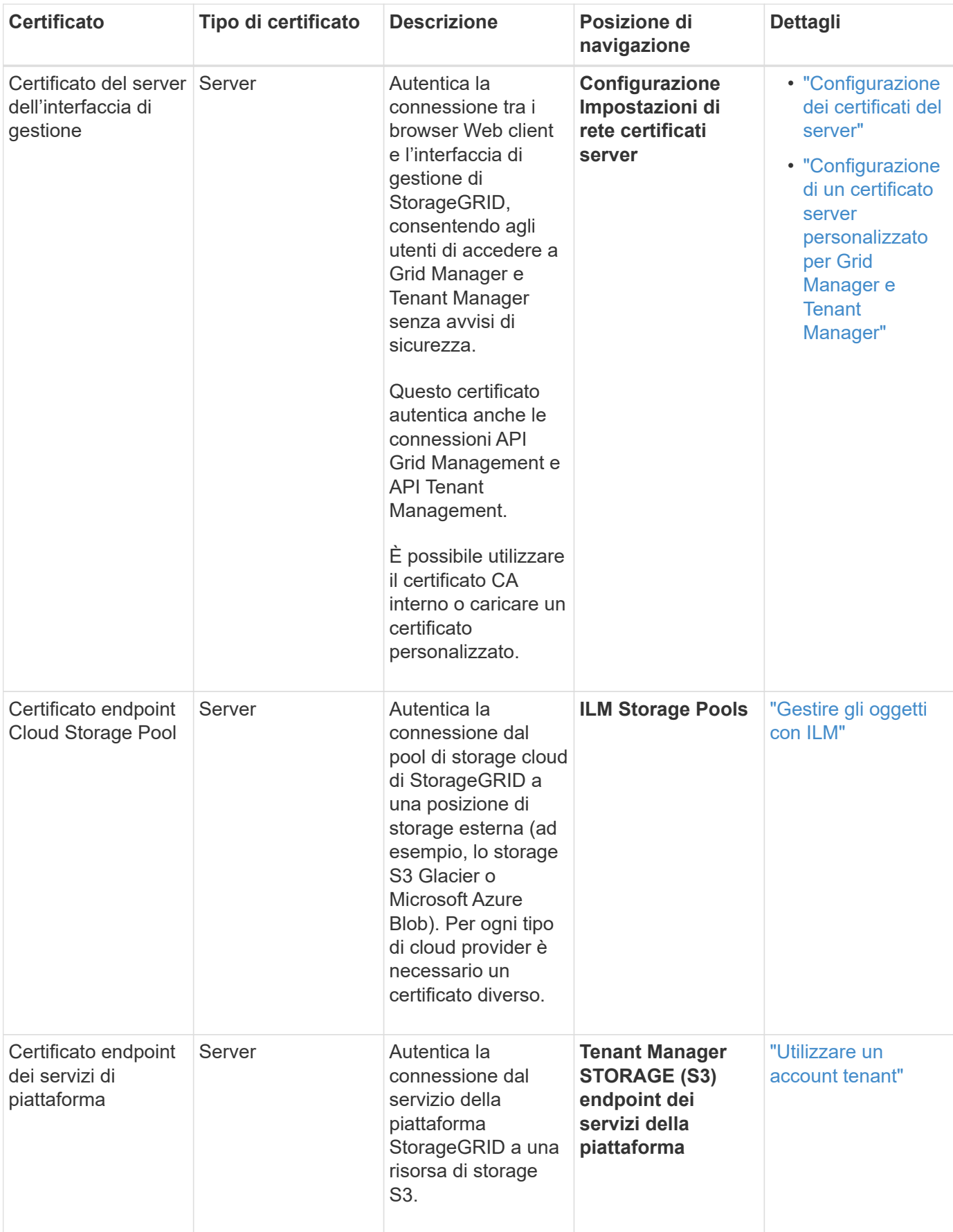

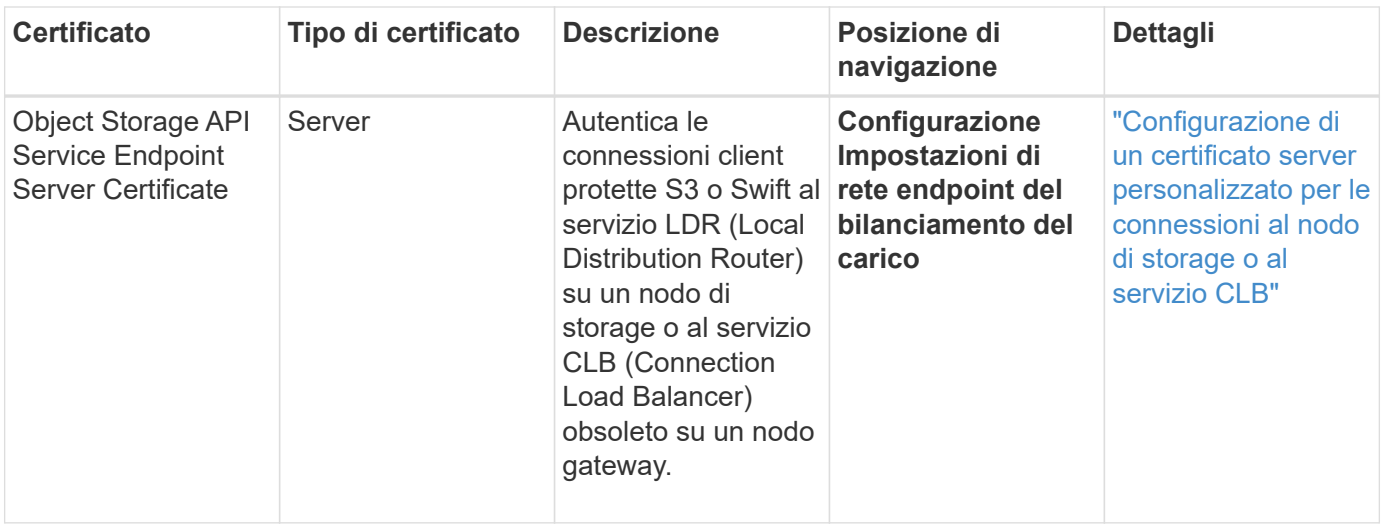

### **Esempio 1: Servizio di bilanciamento del carico**

In questo esempio, StorageGRID agisce come server.

- 1. È possibile configurare un endpoint di bilanciamento del carico e caricare o generare un certificato server in StorageGRID.
- 2. È possibile configurare una connessione client S3 o Swift all'endpoint del bilanciamento del carico e caricare lo stesso certificato nel client.
- 3. Quando il client desidera salvare o recuperare i dati, si connette all'endpoint del bilanciamento del carico utilizzando HTTPS.
- 4. StorageGRID risponde con il certificato del server, che contiene una chiave pubblica, e con una firma basata sulla chiave privata.
- 5. Il client verifica questo certificato confrontando la firma del server con la firma sulla copia del certificato. Se le firme corrispondono, il client avvia una sessione utilizzando la stessa chiave pubblica.
- 6. Il client invia i dati dell'oggetto a StorageGRID.

#### **Esempio 2: Server KMS (Key Management Server) esterno**

In questo esempio, StorageGRID agisce come client.

- 1. Utilizzando il software del server di gestione delle chiavi esterno, è possibile configurare StorageGRID come client KMS e ottenere un certificato server con firma CA, un certificato client pubblico e la chiave privata per il certificato client.
- 2. Utilizzando Grid Manager, è possibile configurare un server KMS e caricare i certificati server e client e la chiave privata del client.
- 3. Quando un nodo StorageGRID necessita di una chiave di crittografia, effettua una richiesta al server KMS che include i dati del certificato e una firma basata sulla chiave privata.
- 4. Il server KMS convalida la firma del certificato e decide che può fidarsi di StorageGRID.
- 5. Il server KMS risponde utilizzando la connessione validata.

# **Controllo dell'accesso amministratore a StorageGRID**

È possibile controllare l'accesso dell'amministratore al sistema StorageGRID aprendo o chiudendo le porte del firewall, gestendo utenti e gruppi di amministratori, configurando

SSO (Single Sign-on) e fornendo certificati client per consentire l'accesso esterno sicuro alle metriche StorageGRID.

- ["Controllo dell'accesso tramite firewall"](#page-907-0)
- ["Utilizzo della federazione delle identità"](#page-908-0)
- ["Gestione dei gruppi di amministratori"](#page-913-0)
- ["Gestione degli utenti locali"](#page-922-0)
- ["Utilizzo di SSO \(Single Sign-on\) per StorageGRID"](#page-924-0)
- ["Configurazione dei certificati client dell'amministratore"](#page-943-0)

## <span id="page-907-0"></span>**Controllo dell'accesso tramite firewall**

Quando si desidera controllare l'accesso tramite firewall, aprire o chiudere porte specifiche sul firewall esterno.

### **Controllo dell'accesso al firewall esterno**

È possibile controllare l'accesso alle interfacce utente e alle API sui nodi di amministrazione StorageGRID aprendo o chiudendo porte specifiche sul firewall esterno. Ad esempio, è possibile impedire ai tenant di connettersi a Grid Manager dal firewall, oltre a utilizzare altri metodi per controllare l'accesso al sistema.

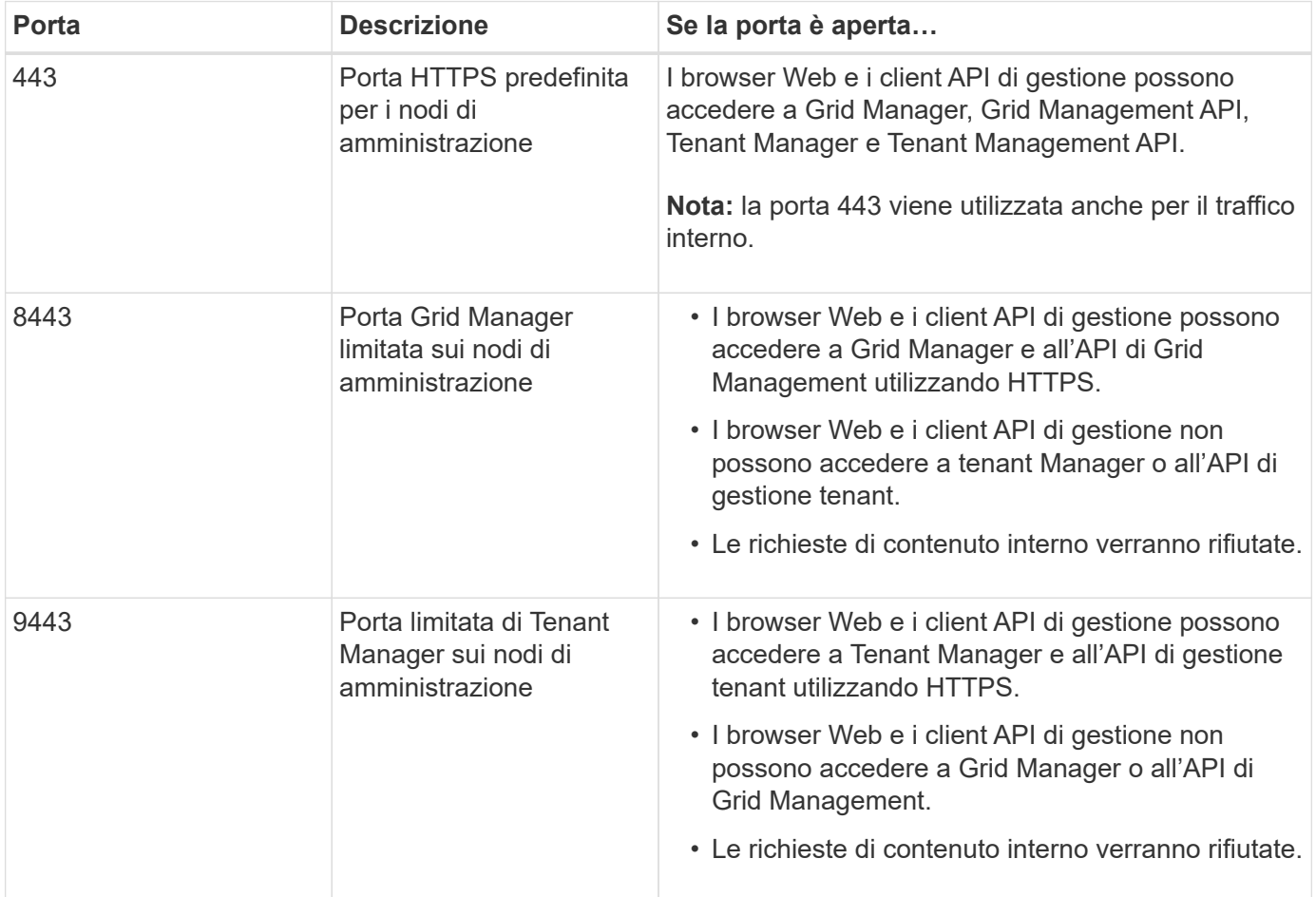

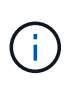

Single Sign-on (SSO) non è disponibile sulle porte limitate di Grid Manager o Tenant Manager. Se si desidera che gli utenti eseguano l'autenticazione con Single Sign-on, è necessario utilizzare la porta HTTPS predefinita (443).

# **Informazioni correlate**

["Accesso a Grid Manager"](#page-878-0)

["Creazione di un account tenant se StorageGRID non utilizza SSO"](#page-984-0)

["Riepilogo: Indirizzi IP e porte per le connessioni client"](#page-1003-0)

["Gestione di reti client non attendibili"](#page-1015-0)

["Installare Ubuntu o Debian"](#page-175-0)

["Installare VMware"](#page-247-0)

["Installare Red Hat Enterprise Linux o CentOS"](#page-104-0)

## <span id="page-908-0"></span>**Utilizzo della federazione delle identità**

L'utilizzo della federazione delle identità rende più rapida la configurazione di gruppi e utenti e consente agli utenti di accedere a StorageGRID utilizzando credenziali familiari.

### **Configurazione della federazione delle identità**

È possibile configurare la federazione delle identità se si desidera che i gruppi amministrativi e gli utenti vengano gestiti in un altro sistema, ad esempio Active Directory, OpenLDAP o Oracle Directory Server.

### **Di cosa hai bisogno**

- È necessario accedere a Grid Manager utilizzando un browser supportato.
- È necessario disporre di autorizzazioni di accesso specifiche.
- Se si prevede di attivare SSO (Single Sign-on), è necessario utilizzare Active Directory come origine dell'identità federata e ad FS come provider di identità. Consulta "requisiti per l'utilizzo del Single Sign-on".
- È necessario utilizzare Active Directory, OpenLDAP o Oracle Directory Server come provider di identità.

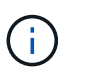

Se si desidera utilizzare un servizio LDAP v3 non presente nell'elenco, contattare il supporto tecnico.

• Se si intende utilizzare TLS (Transport Layer Security) per le comunicazioni con il server LDAP, il provider di identità deve utilizzare TLS 1.2 o 1.3.

### **A proposito di questa attività**

È necessario configurare un'origine identità per Grid Manager se si desidera importare i seguenti tipi di gruppi federated:

- Gruppi di amministrazione. Gli utenti dei gruppi di amministrazione possono accedere a Grid Manager ed eseguire attività in base alle autorizzazioni di gestione assegnate al gruppo.
- Gruppi di utenti tenant per tenant che non utilizzano la propria origine di identità. Gli utenti dei gruppi di tenant possono accedere al tenant manager ed eseguire le attività in base alle autorizzazioni assegnate al gruppo nel tenant manager.

## **Fasi**

- 1. Selezionare **Configuration Access Control Identity Federation**.
- 2. Selezionare **Enable Identity Federation** (attiva federazione identità).

Vengono visualizzati i campi per la configurazione del server LDAP.

3. Nella sezione tipo di servizio LDAP, selezionare il tipo di servizio LDAP che si desidera configurare.

È possibile selezionare **Active Directory**, **OpenLDAP** o **Other**.

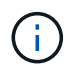

Se si seleziona **OpenLDAP**, è necessario configurare il server OpenLDAP. Consultare le linee guida per la configurazione di un server OpenLDAP.

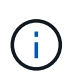

Selezionare **Altro** per configurare i valori per un server LDAP che utilizza Oracle Directory Server.

- 4. Se si seleziona **Altro**, completare i campi nella sezione attributi LDAP.
	- **User Unique Name** (Nome univoco utente): Il nome dell'attributo che contiene l'identificatore univoco di un utente LDAP. Questo attributo è equivalente a. sAMAccountName Per Active Directory e. uid Per OpenLDAP. Se si sta configurando Oracle Directory Server, immettere uid.
	- **UUID utente**: Il nome dell'attributo che contiene l'identificatore univoco permanente di un utente LDAP. Questo attributo è equivalente a. objectGUID Per Active Directory e. entryUUID Per OpenLDAP. Se si sta configurando Oracle Directory Server, immettere nsuniqueid. Ogni valore dell'utente per l'attributo specificato deve essere un numero esadecimale a 32 cifre in formato a 16 byte o stringa, dove i trattini vengono ignorati.
	- **Group unique name** (Nome univoco gruppo): Il nome dell'attributo che contiene l'identificatore univoco di un gruppo LDAP. Questo attributo è equivalente a. sAMAccountName Per Active Directory e. cn Per OpenLDAP. Se si sta configurando Oracle Directory Server, immettere cn.
	- **UUID gruppo**: Il nome dell'attributo che contiene l'identificatore univoco permanente di un gruppo LDAP. Questo attributo è equivalente a. objectGUID Per Active Directory e. entryUUID Per OpenLDAP. Se si sta configurando Oracle Directory Server, immettere nsuniqueid. Il valore di ciascun gruppo per l'attributo specificato deve essere un numero esadecimale a 32 cifre nel formato a 16 byte o stringa, dove i trattini vengono ignorati.
- 5. Nella sezione Configure LDAP server (Configura server LDAP), immettere le informazioni richieste per il server LDAP e la connessione di rete.
	- **Nome host**: Nome host del server o indirizzo IP del server LDAP.
	- **Port** (porta): Porta utilizzata per la connessione al server LDAP.

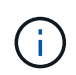

La porta predefinita per STARTTLS è 389 e la porta predefinita per LDAPS è 636. Tuttavia, è possibile utilizzare qualsiasi porta purché il firewall sia configurato correttamente.

◦ **Username**: Percorso completo del nome distinto (DN) per l'utente che si connette al server LDAP.

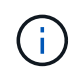

Per Active Directory, è anche possibile specificare il nome di accesso di livello inferiore o il nome principale dell'utente.

L'utente specificato deve disporre dell'autorizzazione per elencare gruppi e utenti e per accedere ai

seguenti attributi:

- sAMAccountName oppure uid
- objectGUID, entryUUID, o. nsuniqueid
- cn
- memberOf oppure isMemberOf
- **Password**: La password associata al nome utente.
- **DN base gruppo**: Il percorso completo del nome distinto (DN) per una sottostruttura LDAP che si desidera cercare gruppi. Nell'esempio di Active Directory (riportato di seguito), tutti i gruppi il cui nome distinto è relativo al DN di base (DC=storagegrid,DC=example,DC=com) possono essere utilizzati come gruppi federati.

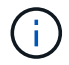

I valori **Group unique name** devono essere univoci all'interno del **Group base DN** a cui appartengono.

◦ **User base DN**: Il percorso completo del nome distinto (DN) di una sottostruttura LDAP che si desidera cercare gli utenti.

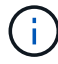

I valori **Nome univoco utente** devono essere univoci all'interno del DN **base utente** a cui appartengono.

- 6. Nella sezione **Transport Layer Security (TLS)**, selezionare un'impostazione di protezione.
	- **Utilizzare STARTTLS (consigliato)**: Utilizzare STARTTLS per proteggere le comunicazioni con il server LDAP. Questa è l'opzione consigliata.
	- **Usa LDAPS**: L'opzione LDAPS (LDAP su SSL) utilizza TLS per stabilire una connessione al server LDAP. Questa opzione è supportata per motivi di compatibilità.
	- **Non utilizzare TLS**: Il traffico di rete tra il sistema StorageGRID e il server LDAP non sarà protetto.

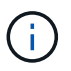

L'utilizzo dell'opzione **non utilizzare TLS** non è supportato se il server Active Directory applica la firma LDAP. È necessario utilizzare STARTTLS o LDAPS.

- 7. Se si seleziona STARTTLS o LDAPS, scegliere il certificato utilizzato per proteggere la connessione.
	- **Usa certificato CA del sistema operativo**: Utilizzare il certificato CA predefinito installato sul sistema operativo per proteggere le connessioni.
	- **Usa certificato CA personalizzato**: Utilizza un certificato di protezione personalizzato.

Se si seleziona questa impostazione, copiare e incollare il certificato di protezione personalizzato nella casella di testo del certificato CA.

8. Facoltativamente, selezionare **Test di connessione** per convalidare le impostazioni di connessione per il server LDAP.

Se la connessione è valida, nell'angolo superiore destro della pagina viene visualizzato un messaggio di conferma.

9. Se la connessione è valida, selezionare **Salva**.

La seguente schermata mostra valori di configurazione di esempio per un server LDAP che utilizza Active

Directory.

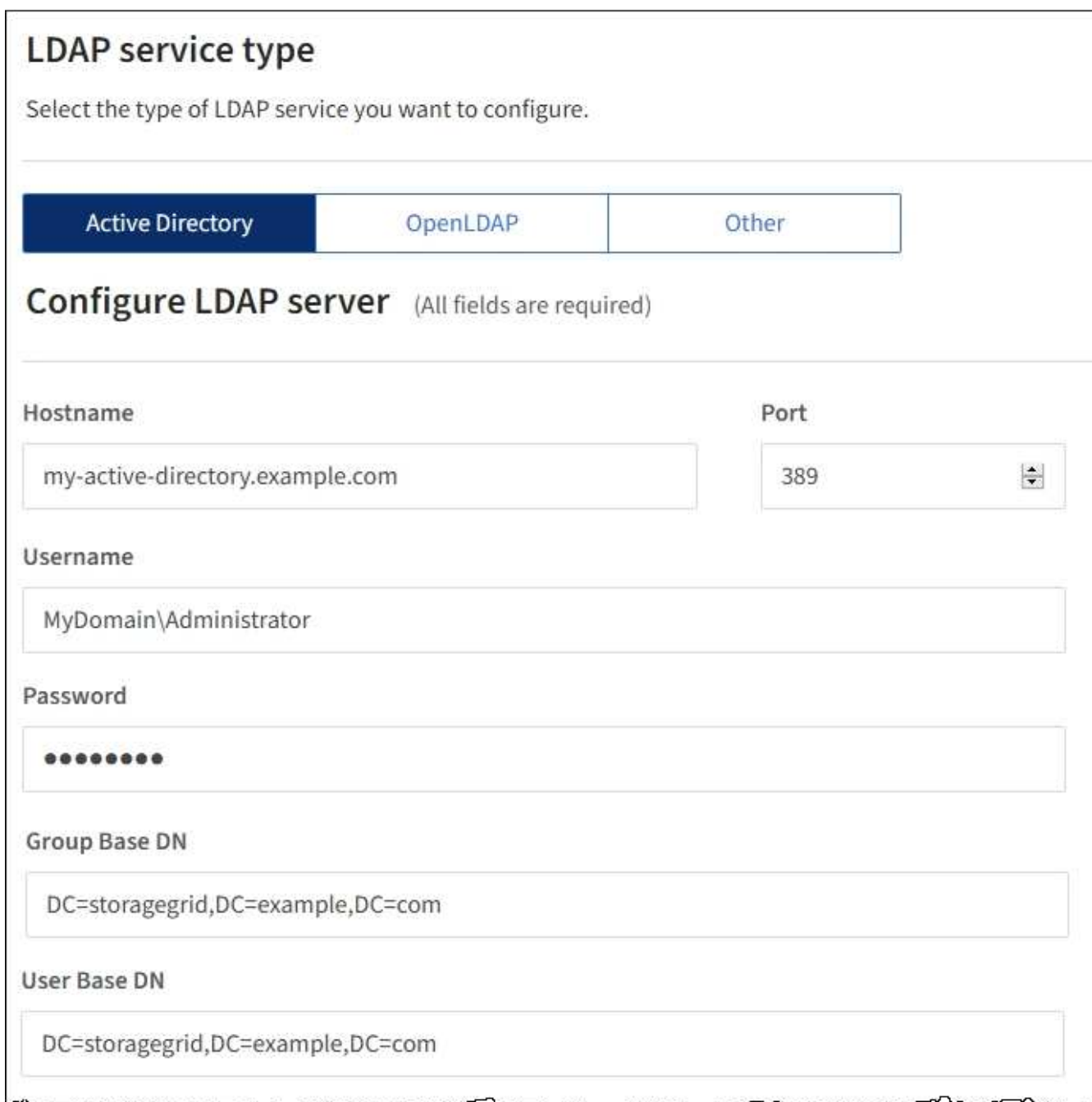

## **Informazioni correlate**

["Crittografia supportata per le connessioni TLS in uscita"](#page-1036-0)

["Requisiti per l'utilizzo del single sign-on"](#page-927-0)

["Creazione di un account tenant"](#page-982-0)

["Utilizzare un account tenant"](#page-1353-0)

# **Linee guida per la configurazione di un server OpenLDAP**

Se si desidera utilizzare un server OpenLDAP per la federazione delle identità, è necessario configurare

impostazioni specifiche sul server OpenLDAP.

## **MemberOf e refint overlay**

Gli overlay memberof e refint devono essere attivati. Per ulteriori informazioni, consultare le istruzioni per la manutenzione inversa dell'appartenenza al gruppo nella Guida per l'amministratore di OpenLDAP.

### **Indicizzazione**

È necessario configurare i seguenti attributi OpenLDAP con le parole chiave di indice specificate:

- olcDbIndex: objectClass eq
- olcDbIndex: uid eq,pres,sub
- olcDbIndex: cn eq,pres,sub
- olcDbIndex: entryUUID eq

Inoltre, assicurarsi che i campi indicati nella guida per Nome utente siano indicizzati per ottenere prestazioni ottimali.

Consultare le informazioni sulla manutenzione inversa dell'appartenenza al gruppo nella Guida per l'amministratore di OpenLDAP.

#### **Informazioni correlate**

["Documentazione di OpenLDAP: Guida per l'amministratore della versione 2.4"](http://www.openldap.org/doc/admin24/index.html)

#### **Forzare la sincronizzazione con l'origine dell'identità**

Il sistema StorageGRID sincronizza periodicamente gruppi e utenti federati dall'origine dell'identità. È possibile forzare l'avvio della sincronizzazione se si desidera attivare o limitare le autorizzazioni utente il più rapidamente possibile.

### **Di cosa hai bisogno**

- È necessario accedere a Grid Manager utilizzando un browser supportato.
- È necessario disporre di autorizzazioni di accesso specifiche.
- L'origine dell'identità deve essere attivata.

#### **Fasi**

1. Selezionare **Configuration Access Control Identity Federation**.

Viene visualizzata la pagina Identity Federation. Il pulsante **Synchronize** si trova nella parte inferiore della pagina.

#### Synchronize

StorageGRID periodically synchronizes federated groups and users from the configured LDAP server. Clicking the button below will immediately start the synchronization process against the saved LDAP server.

Synchronize

#### 2. Fare clic su **Sincronizza**.

Un messaggio di conferma indica che la sincronizzazione è stata avviata correttamente. Il processo di

sincronizzazione potrebbe richiedere del tempo a seconda dell'ambiente in uso.

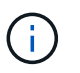

L'avviso **errore di sincronizzazione federazione identità** viene attivato se si verifica un problema durante la sincronizzazione di utenti e gruppi federati dall'origine dell'identità.

#### **Disattivazione della federazione delle identità**

È possibile disattivare temporaneamente o permanentemente la federazione di identità per gruppi e utenti. Quando la federazione delle identità è disattivata, non vi è alcuna comunicazione tra StorageGRID e l'origine delle identità. Tuttavia, tutte le impostazioni configurate vengono conservate, consentendo di riabilitare facilmente la federazione delle identità in futuro.

#### **Di cosa hai bisogno**

- È necessario accedere a Grid Manager utilizzando un browser supportato.
- È necessario disporre di autorizzazioni di accesso specifiche.

#### **A proposito di questa attività**

Prima di disattivare la federazione delle identità, è necessario tenere presente quanto segue:

- Gli utenti federati non potranno accedere.
- Gli utenti federati che hanno effettuato l'accesso manterranno l'accesso al sistema StorageGRID fino alla scadenza della sessione, ma non potranno accedere dopo la scadenza della sessione.
- La sincronizzazione tra il sistema StorageGRID e l'origine dell'identità non viene eseguita e non vengono generati avvisi o allarmi per gli account che non sono stati sincronizzati.
- La casella di controllo **Enable Identity Federation** (Abilita federazione identità) è disattivata se Single Sign-on (SSO) è impostato su **Enabled** o **Sandbox Mode**. Lo stato SSO nella pagina Single Sign-on deve essere **Disabled** prima di poter disattivare la federazione delle identità.

#### **Fasi**

- 1. Selezionare **Configuration Access Control Identity Federation**.
- 2. Deselezionare la casella di controllo **Enable Identity Federation** (attiva federazione identità).
- 3. Fare clic su **Save** (Salva).

#### **Informazioni correlate**

["Disattivazione del single sign-on"](#page-940-0)

### <span id="page-913-0"></span>**Gestione dei gruppi di amministratori**

È possibile creare gruppi di amministratori per gestire le autorizzazioni di sicurezza per uno o più utenti amministratori. Gli utenti devono appartenere a un gruppo per poter accedere al sistema StorageGRID.

#### **Creazione di gruppi di amministratori**

I gruppi di amministratori consentono di determinare quali utenti possono accedere a quali funzionalità e operazioni in Grid Manager e nell'API Grid Management.

#### **Di cosa hai bisogno**

• È necessario accedere a Grid Manager utilizzando un browser supportato.

- È necessario disporre di autorizzazioni di accesso specifiche.
- Se si intende importare un gruppo federated, è necessario che la federazione delle identità sia configurata e che il gruppo federated esista già nell'origine delle identità configurata.

## **Fasi**

1. Selezionare **Configuration Access Control Admin Groups**.

Viene visualizzata la pagina Admin Groups (gruppi di amministratori) che elenca i gruppi di amministratori esistenti.

## Admin Groups

Add and manage local and federated user groups, allowing member users to sign in to the Grid Manager. Set group permissions to control access to specific pages and features.

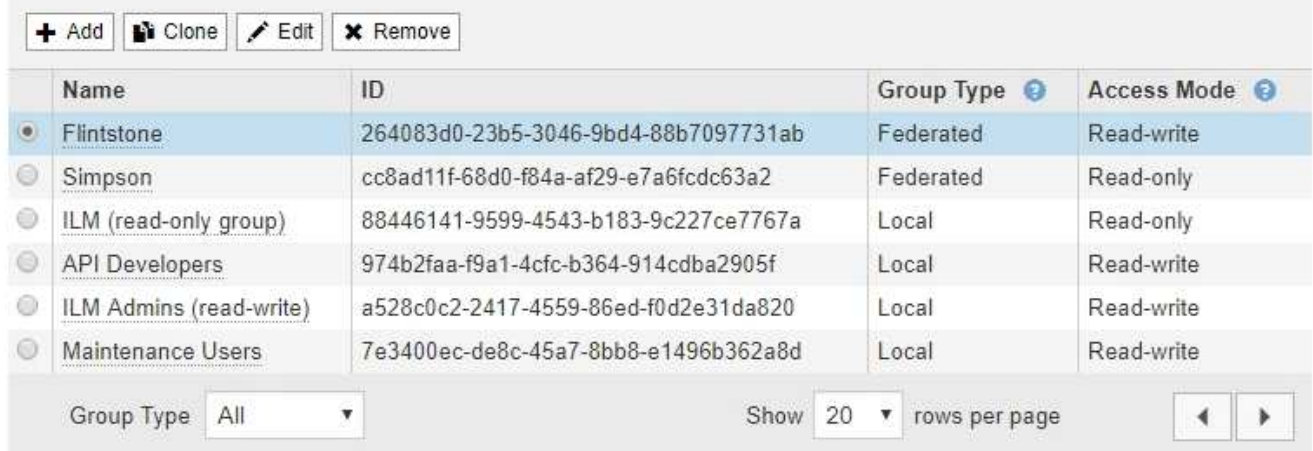

## 2. Selezionare **Aggiungi**.

Viene visualizzata la finestra di dialogo Add Group (Aggiungi gruppo).

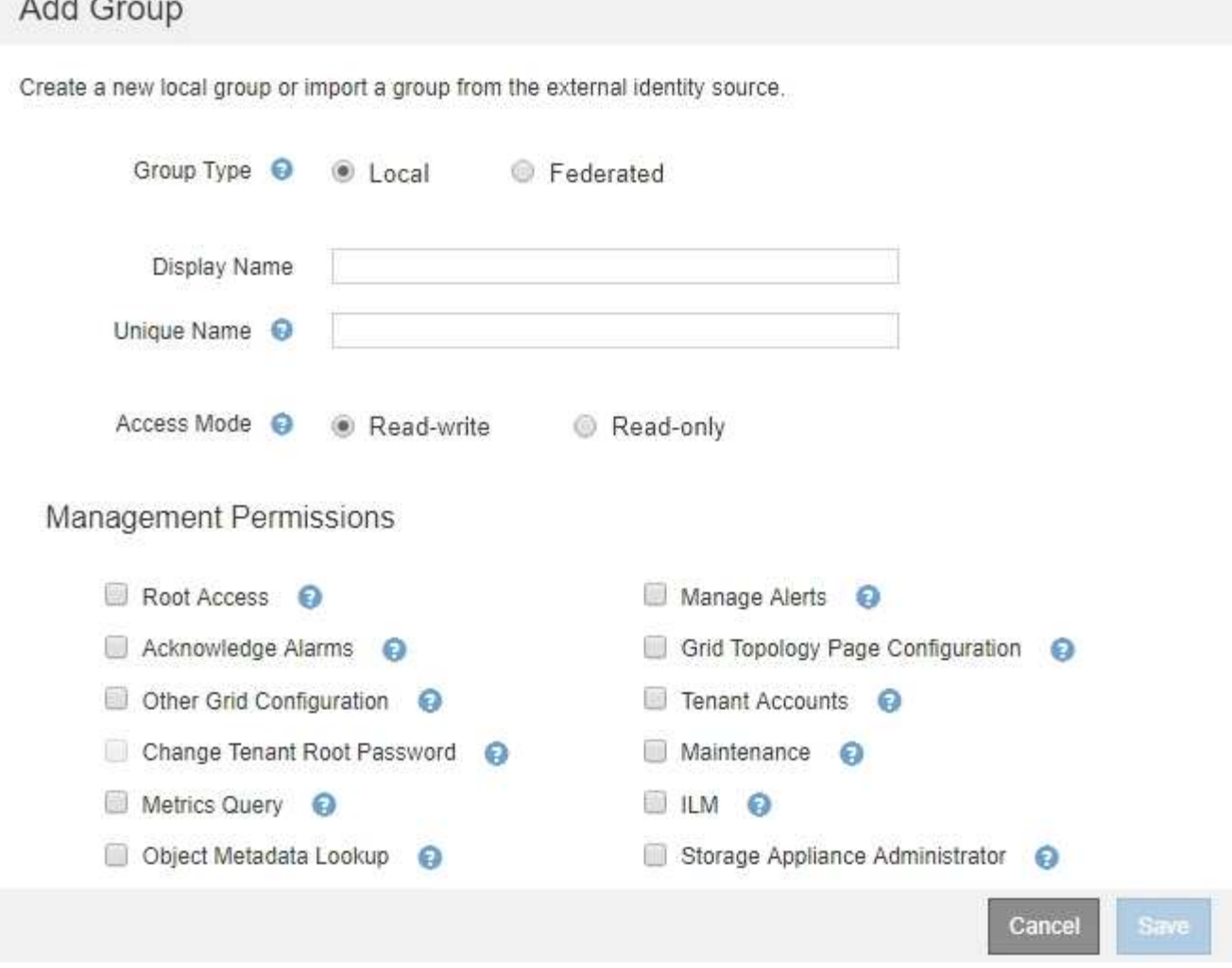

- 3. Per tipo di gruppo, selezionare **locale** se si desidera creare un gruppo che verrà utilizzato solo all'interno di StorageGRID oppure selezionare **Federato** se si desidera importare un gruppo dall'origine dell'identità.
- 4. Se si seleziona **locale**, immettere un nome visualizzato per il gruppo. Il nome visualizzato è il nome visualizzato in Grid Manager. Ad esempio, "Maintenance Users" o "ILM Administrators."
- 5. Immettere un nome univoco per il gruppo.
	- **Locale**: Immettere il nome univoco desiderato. Ad esempio, "ILM Administrators."
	- **Federated**: Immettere il nome del gruppo esattamente come appare nell'origine dell'identità configurata.
- 6. Per **Access Mode**, selezionare se gli utenti del gruppo possono modificare le impostazioni ed eseguire operazioni in Grid Manager e nell'API Grid Management o se possono visualizzare solo impostazioni e funzionalità.
	- **Read-write** (valore predefinito): Gli utenti possono modificare le impostazioni ed eseguire le operazioni consentite dalle autorizzazioni di gestione.
	- **Sola lettura**: Gli utenti possono visualizzare solo le impostazioni e le funzionalità. Non possono apportare modifiche o eseguire operazioni nell'API Grid Manager o Grid Management. Gli utenti locali di sola lettura possono modificare le proprie password.

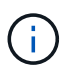

Se un utente appartiene a più gruppi e un gruppo è impostato su **sola lettura**, l'utente avrà accesso in sola lettura a tutte le impostazioni e funzionalità selezionate.

7. Selezionare una o più autorizzazioni di gestione.

È necessario assegnare almeno un'autorizzazione a ciascun gruppo; in caso contrario, gli utenti appartenenti al gruppo non potranno accedere a StorageGRID.

8. Selezionare **Salva**.

Viene creato il nuovo gruppo. Se si tratta di un gruppo locale, è ora possibile aggiungere uno o più utenti. Se si tratta di un gruppo federated, l'origine identità gestisce gli utenti appartenenti al gruppo.

## **Informazioni correlate**

### ["Gestione degli utenti locali"](#page-922-0)

### <span id="page-916-0"></span>**Autorizzazioni del gruppo di amministrazione**

Quando si creano gruppi di utenti admin, si selezionano una o più autorizzazioni per controllare l'accesso a funzionalità specifiche di Grid Manager. È quindi possibile assegnare ciascun utente a uno o più di questi gruppi di amministratori per determinare quali attività possono essere eseguite dall'utente.

È necessario assegnare almeno un'autorizzazione a ciascun gruppo; in caso contrario, gli utenti appartenenti a tale gruppo non potranno accedere a Grid Manager.

Per impostazione predefinita, qualsiasi utente appartenente a un gruppo che dispone di almeno un'autorizzazione può eseguire le seguenti attività:

- Accedi a Grid Manager
- Visualizza la dashboard
- Visualizzare le pagine dei nodi
- Monitorare la topologia della griglia
- Visualizzare gli avvisi correnti e risolti
- Visualizzazione degli allarmi correnti e storici (sistema legacy)
- Modifica della propria password (solo utenti locali)
- Visualizzare alcune informazioni nelle pagine Configurazione e manutenzione

Le sezioni seguenti descrivono le autorizzazioni che è possibile assegnare durante la creazione o la modifica di un gruppo amministrativo. Qualsiasi funzionalità non esplicitamente menzionata richiede l'autorizzazione Root Access.

### **Accesso root**

Questa autorizzazione consente di accedere a tutte le funzioni di amministrazione della griglia.

## **Gestire gli avvisi**

Questa autorizzazione consente di accedere alle opzioni per la gestione degli avvisi. Gli utenti devono disporre di questa autorizzazione per gestire silenzi, notifiche di avviso e regole di avviso.

## **Riconoscere gli allarmi (sistema legacy)**

Questa autorizzazione consente di riconoscere e rispondere agli allarmi (sistema legacy). Tutti gli utenti che hanno effettuato l'accesso possono visualizzare gli allarmi correnti e storici.

Se si desidera che un utente monitori la topologia della griglia e riconosca solo gli allarmi, è necessario assegnare questa autorizzazione.

# **Configurazione della pagina Grid Topology (topologia griglia)**

Questa autorizzazione consente di accedere alle seguenti opzioni di menu:

- Schede di configurazione disponibili nelle pagine di **supporto Strumenti topologia griglia**.
- Collegamento **Reset event count** (Ripristina conteggi eventi) nella scheda **Nodes Events** (nodi).

### **Altra configurazione della griglia**

Questa autorizzazione consente di accedere a ulteriori opzioni di configurazione della griglia.

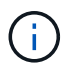

Per visualizzare queste opzioni aggiuntive, gli utenti devono disporre anche dell'autorizzazione Grid Topology Page Configuration.

- **Allarmi** (sistema legacy):
	- Allarmi globali
	- Configurazione e-mail legacy
- **ILM**:
	- Pool di storage
	- Storage Grades (gradi di storage)
- **Configurazione Impostazioni di rete**
	- Costo del collegamento
- **Configurazione Impostazioni di sistema**:
	- Opzioni di visualizzazione
	- Opzioni griglia
	- Opzioni di storage
- **Configurazione monitoraggio**:
	- Eventi
- **Supporto**:
	- AutoSupport

### **Account tenant**

Questa autorizzazione consente di accedere alla pagina **tenant tenant account**.

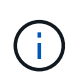

La versione 1 dell'API Grid Management (obsoleta) utilizza questa autorizzazione per gestire i criteri di gruppo tenant, reimpostare le password di amministrazione di Swift e gestire le chiavi di accesso S3 dell'utente root.

#### **Modificare la password principale del tenant**

Questa autorizzazione consente di accedere all'opzione **Change Root Password** (Modifica password root) nella pagina Tenant Accounts (account tenant), consentendo di controllare chi può modificare la password per l'utente root locale del tenant. Gli utenti che non dispongono di questa autorizzazione non possono visualizzare l'opzione **Change Root Password** (Modifica password root).

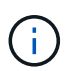

Prima di poter assegnare questa autorizzazione, è necessario assegnare al gruppo l'autorizzazione account tenant.

## **Manutenzione**

Questa autorizzazione consente di accedere alle seguenti opzioni di menu:

- **Configurazione Impostazioni di sistema**:
	- Nomi di dominio\*
	- Certificati server\*
- **Configurazione monitoraggio**:
	- Audit\*
- **Configurazione controllo accessi**:
	- Password di rete
- **Manutenzione attività di manutenzione**
	- Decommissionare
	- Espansione
	- Recovery (recupero)

#### • **Manutenzione rete**:

- Server DNS\*
- Rete di rete\*
- Server NTP\*
- **Manutenzione sistema**:
	- Licenza\*
	- Pacchetto di ripristino
	- Aggiornamento software
- **Supporto Strumenti**:
	- Registri
- Gli utenti che non dispongono dell'autorizzazione di manutenzione possono visualizzare, ma non modificare, le pagine contrassegnate da un asterisco.

### **Query metriche**

Questa autorizzazione consente di accedere alla pagina **Support Tools Metrics**. Questa autorizzazione consente inoltre di accedere alle query metriche Prometheus personalizzate utilizzando la sezione **metriche** dell'API Grid Management.

### **ILM**

Questa autorizzazione consente di accedere alle seguenti opzioni del menu **ILM**:

- **Erasure coding**
- **Regole**
- **Politiche**
- **Regioni**

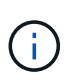

L'accesso alle opzioni di menu **ILM Storage Pools** e **ILM Storage Grades** è controllato dalle altre autorizzazioni Grid Configuration (Configurazione griglia) e Grid Topology Page Configuration (Configurazione pagina topologia griglia).

# **Object Metadata Lookup (Ricerca metadati oggetto)**

Questa autorizzazione consente di accedere all'opzione di menu **ILM Object Metadata Lookup**.

# **Amministratore dell'appliance di storage**

Questa autorizzazione consente di accedere al gestore di sistema e-Series SANtricity sulle appliance di storage tramite Grid Manager.

# **Interazione tra permessi e modalità di accesso**

Per tutte le autorizzazioni, l'impostazione della modalità di accesso del gruppo determina se gli utenti possono modificare le impostazioni ed eseguire operazioni o se possono visualizzare solo le relative impostazioni e funzionalità. Se un utente appartiene a più gruppi e un gruppo è impostato su **sola lettura**, l'utente avrà accesso in sola lettura a tutte le impostazioni e funzionalità selezionate.

# **Disattivazione delle funzionalità dall'API Grid Management**

È possibile utilizzare l'API di gestione griglia per disattivare completamente alcune funzionalità nel sistema StorageGRID. Quando una funzione viene disattivata, non è possibile assegnare a nessuno le autorizzazioni per eseguire le attività correlate a tale funzione.

## **A proposito di questa attività**

Il sistema Disattivato consente di impedire l'accesso a determinate funzioni del sistema StorageGRID. La disattivazione di una funzione è l'unico modo per impedire all'utente root o agli utenti appartenenti a gruppi di amministrazione con l'autorizzazione di accesso root di utilizzare tale funzione.

Per comprendere come questa funzionalità potrebbe essere utile, considerare il seguente scenario:

*L'azienda A è un provider di servizi che affitta la capacità di storage del proprio sistema StorageGRID creando account tenant. Per proteggere la sicurezza degli oggetti dei titolari di leasing, la Società A desidera garantire che i propri dipendenti non possano mai accedere a alcun account tenant dopo l'implementazione dell'account.*

*L'azienda A è in grado di raggiungere questo obiettivo utilizzando il sistema Deactivate Features nell'API Grid Management. Disattivando completamente la funzione Change tenant Root Password in Grid Manager (sia l'interfaccia utente che l'API), la società A può garantire che nessun utente Admin, incluso l'utente root e gli utenti appartenenti a gruppi con l'autorizzazione Root Access, possa modificare la password per qualsiasi utente root dell'account tenant.*

# **Riattivazione delle funzioni disattivate**

Per impostazione predefinita, è possibile utilizzare l'API Grid Management per riattivare una funzione disattivata. Tuttavia, se si desidera evitare che le funzioni disattivate vengano riattivate, è possibile disattivare

#### la funzione **ActivateFeatures**.

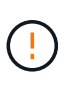

Impossibile riattivare la funzione **ActivateFeatures**. Se decidi di disattivare questa funzione, tieni presente che perderai in modo permanente la possibilità di riattivare qualsiasi altra funzione disattivata. È necessario contattare il supporto tecnico per ripristinare eventuali funzionalità perse.

Per ulteriori informazioni, consultare le istruzioni per l'implementazione delle applicazioni client S3 o Swift.

#### **Fasi**

- 1. Accedere alla documentazione Swagger per l'API di gestione griglia.
- 2. Individuare l'endpoint Deactivate Features.
- 3. Per disattivare una funzione, ad esempio **Change tenant Root Password**, inviare un corpo all'API come segue:

{ "grid": {"changeTenantRootPassword": true} }

Al termine della richiesta, la funzione Cambia password principale tenant viene disattivata. L'autorizzazione per la gestione della password principale del tenant non viene più visualizzata nell'interfaccia utente e qualsiasi richiesta API che tenta di modificare la password root per un tenant non riuscirà con "403 Forbidden".

4. Per riattivare tutte le funzioni, inviare un corpo all'API come segue:

```
{ "grid": null }
```
Una volta completata la richiesta, tutte le funzioni, inclusa la funzione Change tenant Root Password (Modifica password principale tenant), vengono riattivate. L'autorizzazione di gestione della password root del tenant viene ora visualizzata nell'interfaccia utente e tutte le richieste API che tentano di modificare la password root di un tenant avranno esito positivo, presupponendo che l'utente disponga dell'autorizzazione di gestione Root Access o Change tenant Root Password.

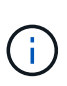

L'esempio precedente causa la riattivazione di *tutte* le funzioni disattivate. Se sono state disattivate altre funzioni che devono rimanere disattivate, è necessario specificarle esplicitamente nella richiesta PUT. Ad esempio, per riattivare la funzione Cambia password principale tenant e continuare a disattivare la funzione di conferma allarme, inviare la seguente richiesta PUT:

```
{ "grid": { "alarmAcknowledgment": true } }
```
### **Informazioni correlate**

["Utilizzando l'API Grid Management"](#page-888-0)

#### **Modifica di un gruppo di amministratori**

È possibile modificare un gruppo di amministratori per modificare le autorizzazioni associate al gruppo. Per i gruppi di amministratori locali, è anche possibile aggiornare il nome visualizzato.

### **Di cosa hai bisogno**

- È necessario accedere a Grid Manager utilizzando un browser supportato.
- È necessario disporre di autorizzazioni di accesso specifiche.

## **Fasi**

- 1. Selezionare **Configuration Access Control Admin Groups**.
- 2. Selezionare il gruppo.

Se il sistema include più di 20 elementi, è possibile specificare quante righe vengono visualizzate su ogni pagina contemporaneamente. È quindi possibile utilizzare la funzione trova del browser per cercare un elemento specifico nelle righe attualmente visualizzate.

- 3. Fare clic su **Edit** (Modifica).
- 4. Se si desidera, per i gruppi locali, inserire il nome del gruppo che verrà visualizzato agli utenti, ad esempio "Maintenance Users".

Non è possibile modificare il nome univoco, ovvero il nome del gruppo interno.

- 5. In alternativa, modificare la modalità di accesso del gruppo.
	- **Read-write** (valore predefinito): Gli utenti possono modificare le impostazioni ed eseguire le operazioni consentite dalle autorizzazioni di gestione.
	- **Sola lettura**: Gli utenti possono visualizzare solo le impostazioni e le funzionalità. Non possono apportare modifiche o eseguire operazioni nell'API Grid Manager o Grid Management. Gli utenti locali di sola lettura possono modificare le proprie password.

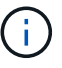

Se un utente appartiene a più gruppi e un gruppo è impostato su **sola lettura**, l'utente avrà accesso in sola lettura a tutte le impostazioni e funzionalità selezionate.

6. Facoltativamente, aggiungere o rimuovere le autorizzazioni di gruppo.

Vedere le informazioni sulle autorizzazioni del gruppo di amministrazione.

7. Selezionare **Salva**.

### **Informazioni correlate**

[Autorizzazioni del gruppo di amministrazione](#page-916-0)

### **Eliminazione di un gruppo di amministratori**

È possibile eliminare un gruppo di amministratori quando si desidera rimuovere il gruppo dal sistema e rimuovere tutte le autorizzazioni associate al gruppo. L'eliminazione di un gruppo di amministratori comporta la rimozione di tutti gli utenti admin dal gruppo, ma non l'eliminazione degli utenti admin.

### **Di cosa hai bisogno**

- È necessario accedere a Grid Manager utilizzando un browser supportato.
- È necessario disporre di autorizzazioni di accesso specifiche.

### **A proposito di questa attività**

Quando elimini un gruppo, gli utenti assegnati a quel gruppo perderanno tutti i privilegi di accesso a Grid Manager, a meno che non ricevano privilegi da un altro gruppo.

## **Fasi**

- 1. Selezionare **Configuration Access Control Admin Groups**.
- 2. Selezionare il nome del gruppo.

Se il sistema include più di 20 elementi, è possibile specificare quante righe vengono visualizzate su ogni pagina contemporaneamente. È quindi possibile utilizzare la funzione trova del browser per cercare un elemento specifico nelle righe attualmente visualizzate.

- 3. Selezionare **Rimuovi**.
- 4. Selezionare **OK**.

# <span id="page-922-0"></span>**Gestione degli utenti locali**

È possibile creare utenti locali e assegnarli a gruppi di amministratori locali per determinare a quali funzioni di Grid Manager possono accedere questi utenti.

Grid Manager include un utente locale predefinito, denominato "root". Sebbene sia possibile aggiungere e rimuovere utenti locali, non è possibile rimuovere l'utente root.

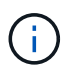

Se è stato attivato il Single Sign-on (SSO), gli utenti locali non possono accedere a StorageGRID.

- È necessario accedere a Grid Manager utilizzando un browser supportato.
- È necessario disporre di autorizzazioni di accesso specifiche.

### **Creazione di un utente locale**

Se sono stati creati gruppi di amministratori locali, è possibile creare uno o più utenti locali e assegnare ciascun utente a uno o più gruppi. Le autorizzazioni del gruppo controllano le funzionalità di Grid Manager a cui l'utente può accedere.

## **A proposito di questa attività**

È possibile creare solo utenti locali e assegnarli solo a gruppi di amministratori locali. Gli utenti federati e i gruppi federati vengono gestiti utilizzando l'origine dell'identità esterna.

### **Fasi**

- 1. Selezionare **Configuration Access Control Admin Users**.
- 2. Fare clic su **Create** (Crea).
- 3. Immettere il nome visualizzato, il nome univoco e la password dell'utente.
- 4. Assegnare l'utente a uno o più gruppi che gestiscono le autorizzazioni di accesso.

L'elenco dei nomi dei gruppi viene generato dalla tabella Groups (gruppi).

5. Fare clic su **Save** (Salva).

### **Informazioni correlate**

["Gestione dei gruppi di amministratori"](#page-913-0)

#### **Modifica dell'account di un utente locale**

È possibile modificare l'account di un utente amministratore locale per aggiornare il nome visualizzato dell'utente o l'appartenenza al gruppo. È inoltre possibile impedire temporaneamente a un utente di accedere al sistema.

## **A proposito di questa attività**

È possibile modificare solo gli utenti locali. I dettagli dell'utente federato vengono sincronizzati automaticamente con l'origine dell'identità esterna.

### **Fasi**

## 1. Selezionare **Configuration Access Control Admin Users**.

2. Selezionare l'utente che si desidera modificare.

Se il sistema include più di 20 elementi, è possibile specificare quante righe vengono visualizzate su ogni pagina contemporaneamente. È quindi possibile utilizzare la funzione trova del browser per cercare un elemento specifico nelle righe attualmente visualizzate.

- 3. Fare clic su **Edit** (Modifica).
- 4. Facoltativamente, apportare modifiche al nome o all'appartenenza al gruppo.
- 5. Facoltativamente, per impedire all'utente di accedere temporaneamente al sistema, selezionare **Nega accesso**.
- 6. Fare clic su **Save** (Salva).

Le nuove impostazioni vengono applicate alla successiva disconnessione dell'utente e quindi all'accesso a Grid Manager.

### **Eliminazione di un account utente locale**

È possibile eliminare gli account degli utenti locali che non richiedono più l'accesso a Grid Manager.

### **Fasi**

- 1. Selezionare **Configuration Access Control Admin Users**.
- 2. Selezionare l'utente locale che si desidera eliminare.

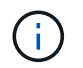

Non è possibile eliminare l'utente locale root predefinito.

Se il sistema include più di 20 elementi, è possibile specificare quante righe vengono visualizzate su ogni pagina contemporaneamente. È quindi possibile utilizzare la funzione trova del browser per cercare un elemento specifico nelle righe attualmente visualizzate.

- 3. Fare clic su **Rimuovi**.
- 4. Fare clic su **OK**.

### **Modifica della password di un utente locale**

Gli utenti locali possono modificare le proprie password utilizzando l'opzione **Change Password** (Modifica password) nel banner Grid Manager. Inoltre, gli utenti che hanno accesso alla pagina Admin Users possono modificare le password per altri utenti locali.

### **A proposito di questa attività**

È possibile modificare le password solo per gli utenti locali. Gli utenti federati devono modificare le proprie password nell'origine dell'identità esterna.

## **Fasi**

- 1. Selezionare **Configuration Access Control Admin Users**.
- 2. Nella pagina utenti, selezionare l'utente.

Se il sistema include più di 20 elementi, è possibile specificare quante righe vengono visualizzate su ogni pagina contemporaneamente. È quindi possibile utilizzare la funzione trova del browser per cercare un elemento specifico nelle righe attualmente visualizzate.

- 3. Fare clic su **Change Password** (Modifica password).
- 4. Immettere e confermare la password, quindi fare clic su **Save** (Salva).

# <span id="page-924-0"></span>**Utilizzo di SSO (Single Sign-on) per StorageGRID**

Il sistema StorageGRID supporta SSO (Single Sign-on) utilizzando lo standard SAML 2.0 (Security Assertion Markup Language 2.0). Quando SSO è attivato, tutti gli utenti devono essere autenticati da un provider di identità esterno prima di poter accedere a Grid Manager, Tenant Manager, Grid Management API o Tenant Management API. Gli utenti locali non possono accedere a StorageGRID.

- ["Come funziona il single sign-on"](#page-924-1)
- ["Requisiti per l'utilizzo del single sign-on"](#page-927-0)
- ["Configurazione del single sign-on"](#page-928-0)

## <span id="page-924-1"></span>**Come funziona il single sign-on**

Prima di attivare SSO (Single Sign-on), esaminare in che modo i processi di accesso e disconnessione di StorageGRID vengono influenzati quando SSO è attivato.

## **Accesso quando SSO è attivato**

Quando SSO è attivato e si accede a StorageGRID, si viene reindirizzati alla pagina SSO dell'organizzazione per convalidare le credenziali.

### **Fasi**

1. Immettere il nome di dominio completo o l'indirizzo IP di qualsiasi nodo di amministrazione StorageGRID in un browser Web.

Viene visualizzata la pagina di accesso a StorageGRID.

◦ Se si accede per la prima volta all'URL del browser, viene richiesto di inserire un ID account:

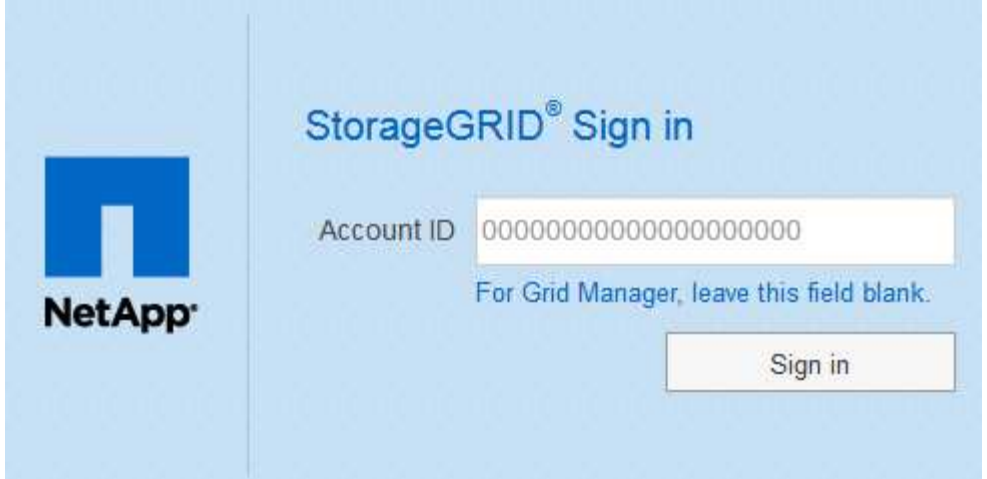

◦ Se in precedenza hai effettuato l'accesso a Grid Manager o al Tenant Manager, ti verrà richiesto di selezionare un account recente o di inserire un ID account:

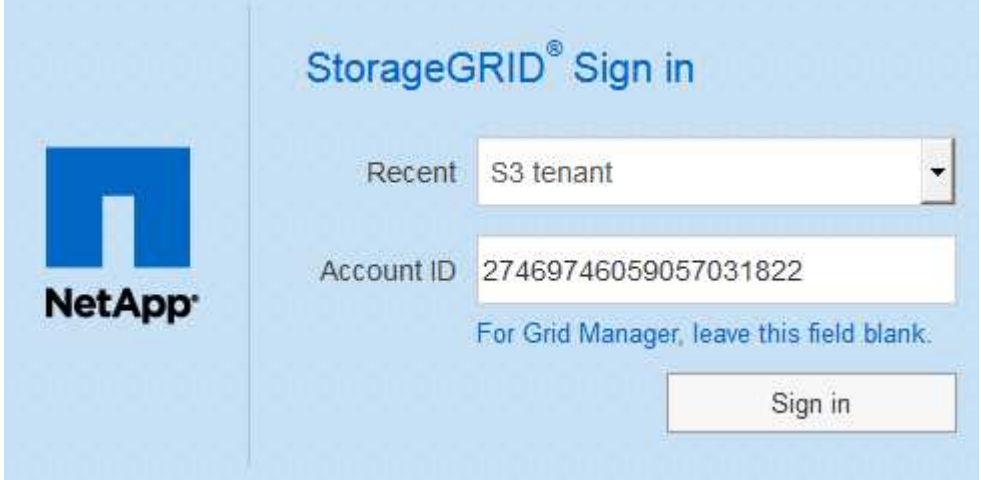

La pagina di accesso a StorageGRID non viene visualizzata quando si inserisce l'URL completo di un account tenant (ovvero un nome di dominio completo o un indirizzo IP seguito da) /?accountId=*20-digit-account-id*). Al contrario, si viene immediatamente reindirizzati alla pagina di accesso SSO dell'organizzazione, dove è possibile [Accedi con le tue credenziali SSO](#page-926-0).

- 2. Indicare se si desidera accedere a Grid Manager o al tenant Manager:
	- Per accedere a Grid Manager, lasciare vuoto il campo**account ID**, inserire **0** come ID account o selezionare **Grid Manager** se compare nell'elenco degli account recenti.
	- Per accedere al tenant Manager, inserire l'ID account tenant di 20 cifre o selezionare un tenant in base al nome, se visualizzato nell'elenco degli account recenti.
- 3. Fare clic su **Accedi**

 $\left( \,$ i  $\right)$ 

StorageGRID reindirizza l'utente alla pagina di accesso SSO della propria organizzazione. Ad esempio:

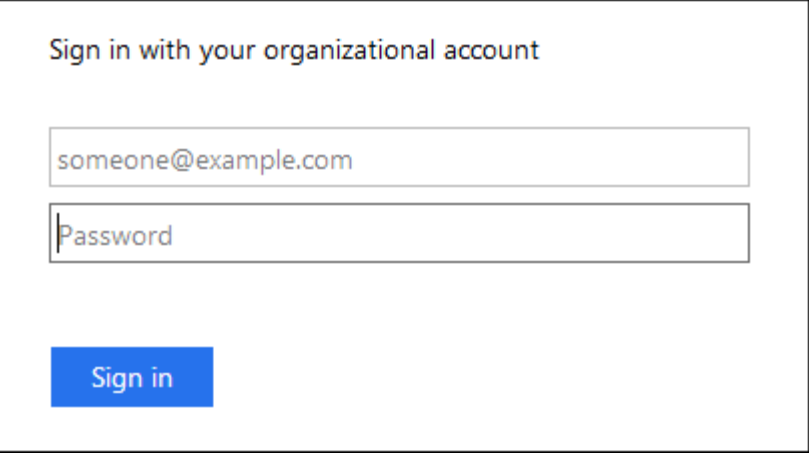

<span id="page-926-0"></span>4. Accedi con le tue credenziali SSO.

Se le credenziali SSO sono corrette:

- a. Il provider di identità (IdP) fornisce una risposta di autenticazione a StorageGRID.
- b. StorageGRID convalida la risposta di autenticazione.
- c. Se la risposta è valida e l'utente appartiene a un gruppo federated con un'autorizzazione di accesso adeguata, l'utente ha effettuato l'accesso a Grid Manager o al tenant Manager, a seconda dell'account selezionato.
- 5. Se si dispone di autorizzazioni adeguate, è possibile accedere ad altri nodi di amministrazione o a Grid Manager o Tenant Manager.

Non è necessario immettere nuovamente le credenziali SSO.

### **Disconnessione quando SSO è attivato**

Quando SSO è abilitato per StorageGRID, ciò che accade quando si effettua la disconnessione dipende da ciò che si effettua l'accesso e da dove si effettua la disconnessione.

### **Fasi**

- 1. Individuare il collegamento **Disconnetti** nell'angolo in alto a destra dell'interfaccia utente.
- 2. Fare clic su **Disconnetti**.

Viene visualizzata la pagina di accesso a StorageGRID. Il menu a discesa **Recent Accounts** (account recenti) viene aggiornato per includere **Grid Manager** o il nome del tenant, in modo da poter accedere a queste interfacce utente più rapidamente in futuro.

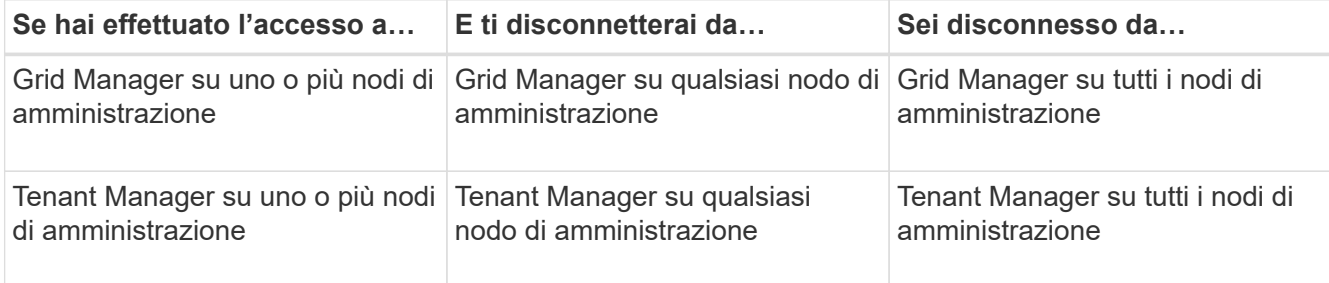

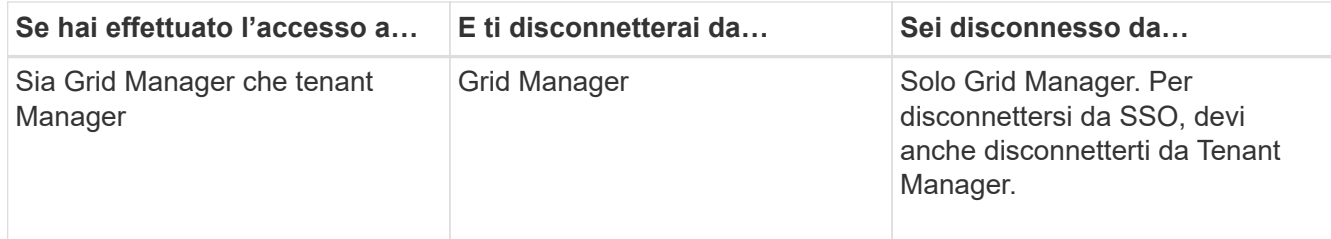

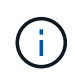

La tabella riassume ciò che accade quando si effettua la disconnessione se si utilizza una singola sessione del browser. Se hai effettuato l'accesso a StorageGRID in più sessioni del browser, devi disconnetterti separatamente da tutte le sessioni del browser.

# <span id="page-927-0"></span>**Requisiti per l'utilizzo del single sign-on**

Prima di attivare il Single Sign-on (SSO) per un sistema StorageGRID, esaminare i requisiti di questa sezione.

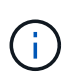

Single Sign-on (SSO) non è disponibile sulle porte limitate di Grid Manager o Tenant Manager. Se si desidera che gli utenti eseguano l'autenticazione con Single Sign-on, è necessario utilizzare la porta HTTPS predefinita (443).

# **Requisiti del provider di identità**

Il provider di identità (IdP) per SSO deve soddisfare i seguenti requisiti:

- Una delle seguenti versioni di Active Directory Federation Service (ad FS):
	- AD FS 4.0, incluso in Windows Server 2016

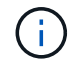

Windows Server 2016 dovrebbe utilizzare ["Aggiornamento KB3201845"](https://support.microsoft.com/en-us/help/3201845/cumulative-update-for-windows-10-version-1607-and-windows-server-2016), o superiore.

- AD FS 3.0, incluso nell'aggiornamento di Windows Server 2012 R2 o superiore.
- Transport Layer Security (TLS) 1.2 o 1.3
- Microsoft .NET Framework, versione 3.5.1 o successiva

## **Requisiti dei certificati del server**

StorageGRID utilizza un certificato del server di interfaccia di gestione su ciascun nodo di amministrazione per garantire l'accesso al gestore di griglia, al gestore del tenant, all'API di gestione del grid e all'API di gestione del tenant. Quando si configurano i trust delle parti di supporto SSO per StorageGRID in ad FS, il certificato del server viene utilizzato come certificato di firma per le richieste StorageGRID ad FS.

Se non è già stato installato un certificato server personalizzato per l'interfaccia di gestione, è necessario farlo ora. Quando si installa un certificato server personalizzato, viene utilizzato per tutti i nodi di amministrazione ed è possibile utilizzarlo in tutti i trust di StorageGRID.

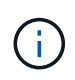

Si sconsiglia di utilizzare il certificato server predefinito di un nodo di amministrazione nell'attendibilità della parte di base di ad FS. Se il nodo si guasta e viene ripristinato, viene generato un nuovo certificato server predefinito. Prima di poter accedere al nodo recuperato, è necessario aggiornare il trust della parte che si basa in ad FS con il nuovo certificato.

È possibile accedere al certificato del server di un nodo amministratore accedendo alla shell dei comandi del nodo e accedendo a. /var/local/mgmt-api directory. Viene assegnato un nome a un certificato server personalizzato custom-server.crt. Il certificato server predefinito del nodo viene denominato server.crt.

## **Informazioni correlate**

["Controllo dell'accesso tramite firewall"](#page-907-0)

["Configurazione di un certificato server personalizzato per Grid Manager e Tenant Manager"](#page-1038-1)

### <span id="page-928-0"></span>**Configurazione del single sign-on**

Quando è attivato il Single Sign-on (SSO), gli utenti possono accedere a Grid Manager, Tenant Manager, Grid Management API o tenant Management API solo se le loro credenziali sono autorizzate utilizzando il processo di accesso SSO implementato dall'organizzazione.

- ["Conferma che gli utenti federati possono effettuare l'accesso"](#page-928-1)
- ["Utilizzo della modalità sandbox"](#page-930-0)
- ["Creazione di trust per la parte di base in ad FS"](#page-932-0)
- ["Verifica dei trust della parte di base"](#page-938-0)
- ["Abilitazione del single sign-on"](#page-939-0)
- ["Disattivazione del single sign-on"](#page-940-0)
- ["Disattivare e riabilitare temporaneamente il Single Sign-on per un nodo di amministrazione"](#page-941-0)

## <span id="page-928-1"></span>**Conferma che gli utenti federati possono effettuare l'accesso**

Prima di attivare il Single Sign-on (SSO), è necessario confermare che almeno un utente federato possa accedere a Grid Manager e a Tenant Manager per qualsiasi account tenant esistente.

## **Di cosa hai bisogno**

- È necessario accedere a Grid Manager utilizzando un browser supportato.
- È necessario disporre di autorizzazioni di accesso specifiche.
- Si utilizza Active Directory come origine dell'identità federata e ad FS come provider di identità.

### ["Requisiti per l'utilizzo del single sign-on"](#page-927-0)

### **Fasi**

1. Se esistono account tenant, verificare che nessuno dei tenant utilizzi la propria origine di identità.

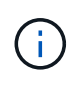

Quando si attiva SSO, un'origine identità configurata in Tenant Manager viene ignorata dall'origine identità configurata in Grid Manager. Gli utenti che appartengono all'origine dell'identità del tenant non potranno più accedere a meno che non dispongano di un account con l'origine dell'identità di Grid Manager.

a. Accedi al tenant manager per ogni account tenant.

- b. Selezionare **Access Control Identity Federation**.
- c. Verificare che la casella di controllo **Enable Identity Federation** (Abilita federazione identità) non sia selezionata.
- d. In tal caso, verificare che i gruppi federated che potrebbero essere in uso per questo account tenant non siano più necessari, deselezionare la casella di controllo e fare clic su **Salva**.
- 2. Verificare che un utente federated possa accedere a Grid Manager:
	- a. Da Grid Manager, selezionare **Configuration Access Control Admin Groups**.
	- b. Assicurarsi che almeno un gruppo federated sia stato importato dall'origine dell'identità di Active Directory e che sia stata assegnata l'autorizzazione di accesso root.
	- c. Disconnettersi.
	- d. Confermare che è possibile accedere nuovamente a Grid Manager come utente nel gruppo federated.
- 3. Se sono presenti account tenant, verificare che un utente federato che dispone dell'autorizzazione di accesso root possa effettuare l'accesso:
	- a. In Grid Manager, selezionare **tenant**.
	- b. Selezionare l'account tenant e fare clic su **Edit account** (Modifica account).
	- c. Se la casella di controllo **utilizza origine identità** è selezionata, deselezionare la casella e fare clic su **Salva**.

# **Edit Tenant Account**

**Tenant Details** 

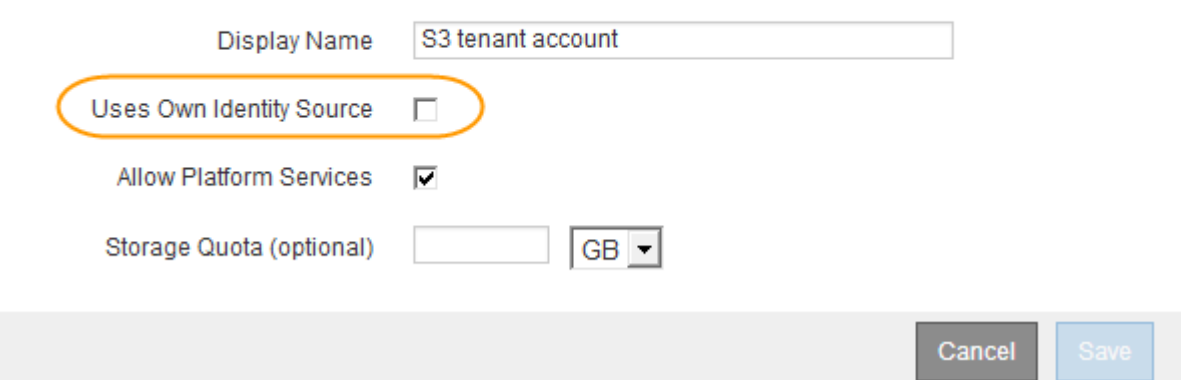

Viene visualizzata la pagina account tenant.

- a. Selezionare l'account tenant, fare clic su **Accedi** e accedere all'account tenant come utente root locale.
- b. Da Tenant Manager, fare clic su **Access Control Groups**.
- c. Assicurarsi che almeno un gruppo federated di Grid Manager sia stato assegnato all'autorizzazione di accesso root per questo tenant.
- d. Disconnettersi.
- e. Confermare che è possibile accedere nuovamente al tenant come utente nel gruppo federated.

### **Informazioni correlate**

["Requisiti per l'utilizzo del single sign-on"](#page-927-0)

## ["Utilizzare un account tenant"](#page-1353-0)

## <span id="page-930-0"></span>**Utilizzo della modalità sandbox**

È possibile utilizzare la modalità sandbox per configurare e testare i trust delle parti di base di Active Directory Federation Services (ad FS) prima di applicare il single sign-on (SSO) per gli utenti StorageGRID. Una volta attivato SSO, è possibile riabilitare la modalità sandbox per configurare o testare i trust delle parti di base nuove ed esistenti. La riattivazione della modalità sandbox disattiva temporaneamente SSO per gli utenti StorageGRID.

## **Di cosa hai bisogno**

- È necessario accedere a Grid Manager utilizzando un browser supportato.
- È necessario disporre di autorizzazioni di accesso specifiche.

## **A proposito di questa attività**

Quando SSO è attivato e un utente tenta di accedere a un nodo amministratore, StorageGRID invia una richiesta di autenticazione ad FS. A sua volta, ad FS invia una risposta di autenticazione a StorageGRID, indicando se la richiesta di autorizzazione ha avuto esito positivo. Per le richieste riuscite, la risposta include un UUID (Universally Unique Identifier) per l'utente.

Per consentire a StorageGRID (il provider di servizi) e ad FS (il provider di identità) di comunicare in modo sicuro sulle richieste di autenticazione dell'utente, è necessario configurare alcune impostazioni in StorageGRID. Quindi, è necessario utilizzare ad FS per creare un trust per la parte di base per ogni nodo di amministrazione. Infine, è necessario tornare a StorageGRID per attivare SSO.

La modalità sandbox semplifica l'esecuzione di questa configurazione e il test di tutte le impostazioni prima di attivare SSO.

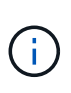

L'utilizzo della modalità sandbox è altamente consigliato, ma non strettamente necessario. Se si è pronti a creare trust di ad FS contando subito dopo aver configurato SSO in StorageGRID, Inoltre, non è necessario testare i processi SSO e di logout singolo (SLO) per ciascun nodo di amministrazione, fare clic su **Enabled**, immettere le impostazioni StorageGRID, creare un trust per ciascun nodo di amministrazione in ad FS, quindi fare clic su **Save** per attivare SSO.

### **Fasi**

## 1. Selezionare **Configuration Access Control Single Sign-on**.

Viene visualizzata la pagina Single Sign-on (accesso singolo), con l'opzione **Disabled** (Disattivato) selezionata.

#### Single Sign-on

You can enable single sign-on (SSO) if you want an external identity provider (IdP) to authorize all user access to StorageGRID. To start, enable identity federation and confirm that at least one federated user has Root Access permission to the Grid Manager and to the Tenant Manager for any existing tenant accounts. Next, select Sandbox Mode to configure, save, and then test your SSO settings. After verifying the connections, select Enabled and click Save to start using SSO.

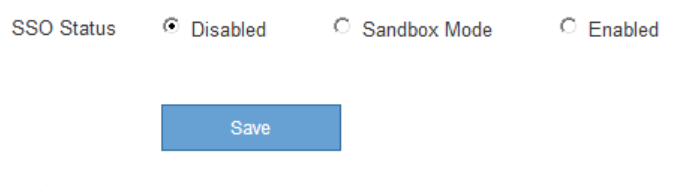

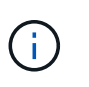

Se le opzioni di stato SSO non vengono visualizzate, verificare di aver configurato Active Directory come origine dell'identità federata. Consulta "requisiti per l'utilizzo del Single Signon".

2. Selezionare l'opzione **Sandbox Mode**.

Vengono visualizzate le impostazioni del provider di identità e della parte che si basa. Nella sezione Identity Provider, il campo **Service Type** è di sola lettura. Mostra il tipo di servizio di federazione delle identità in uso (ad esempio, Active Directory).

- 3. Nella sezione Identity Provider:
	- a. Inserire il nome del servizio Federation, esattamente come appare in ad FS.

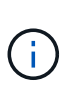

Per individuare il nome del servizio Federation, accedere a Gestione server Windows. Selezionare **Tools ad FS Management**. Dal menu Action (azione), selezionare **Edit Federation Service Properties** (Modifica proprietà servizio federazione). Il nome del servizio della federazione viene visualizzato nel secondo campo.

- b. Specificare se si desidera utilizzare TLS (Transport Layer Security) per proteggere la connessione quando il provider di identità invia le informazioni di configurazione SSO in risposta alle richieste StorageGRID.
	- **Usa certificato CA del sistema operativo**: Utilizzare il certificato CA predefinito installato sul sistema operativo per proteggere la connessione.
	- **Usa certificato CA personalizzato**: Utilizza un certificato CA personalizzato per proteggere la connessione.

Se si seleziona questa impostazione, copiare e incollare il certificato nella casella di testo **certificato CA**.

- **Non utilizzare TLS**: Non utilizzare un certificato TLS per proteggere la connessione.
- 4. Nella sezione parte che si basa, specificare l'identificativo della parte che si desidera utilizzare per i nodi di amministrazione StorageGRID quando si configurano i trust della parte che si basa.
	- Ad esempio, se la griglia dispone di un solo nodo di amministrazione e non si prevede di aggiungere altri nodi di amministrazione in futuro, immettere SG oppure StorageGRID.
	- Se la griglia include più di un nodo di amministrazione, includere la stringa [HOSTNAME] nell'identificatore. Ad esempio, SG-[HOSTNAME]. In questo modo viene generata una tabella che include un identificativo di parte di base per ciascun nodo di amministrazione, in base al nome host del nodo. + NOTA: È necessario creare un trust per ciascun nodo amministrativo nel sistema StorageGRID. La disponibilità di un trust per ciascun nodo di amministrazione garantisce che gli utenti possano accedere e uscire in modo sicuro da qualsiasi nodo di amministrazione.

## 5. Fare clic su **Save** (Salva).

◦ Sul pulsante **Save** viene visualizzato un segno di spunta verde per alcuni secondi.

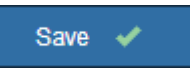

◦ Viene visualizzato il messaggio di conferma della modalità Sandbox, che conferma l'attivazione della modalità sandbox. È possibile utilizzare questa modalità mentre si utilizza ad FS per configurare un trust di parte per ciascun nodo di amministrazione e testare i processi di accesso singolo (SSO) e di logout singolo (SLO).

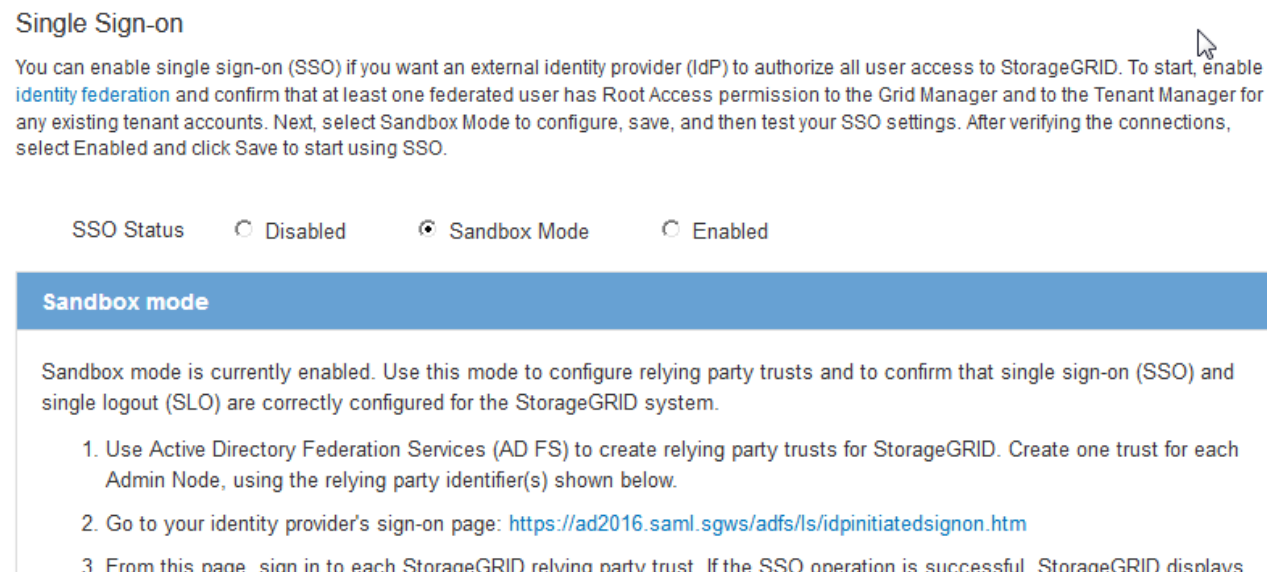

nis page, sign in to each StorageGRID relying party trust. If the SSO op a page with a success message. Otherwise, an error message is displayed.

When you have confirmed SSO for each of the relying party trusts and you are ready to enforce the use of SSO for StorageGRID, change the SSO Status to Enabled, and click Save.

### **Informazioni correlate**

["Requisiti per l'utilizzo del single sign-on"](#page-927-0)

### <span id="page-932-0"></span>**Creazione di trust per la parte di base in ad FS**

È necessario utilizzare Active Directory Federation Services (ad FS) per creare un trust di parte per ciascun nodo di amministrazione nel sistema. È possibile creare trust di parti che utilizzano i comandi PowerShell, importando metadati SAML da StorageGRID o immettendo i dati manualmente.

### **Creazione di un trust di parte che si basa utilizzando Windows PowerShell**

È possibile utilizzare Windows PowerShell per creare rapidamente uno o più trust di parti.

### **Di cosa hai bisogno**

• L'SSO è stato configurato in StorageGRID e si conoscono il nome di dominio completo (o l'indirizzo IP) e l'identificativo della parte di base per ciascun nodo amministratore del sistema.

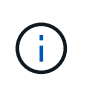

È necessario creare un trust per ciascun nodo amministratore nel sistema StorageGRID. La disponibilità di un trust per ciascun nodo di amministrazione garantisce che gli utenti possano accedere e uscire in modo sicuro da qualsiasi nodo di amministrazione.

- Si dispone di esperienza nella creazione di trust di parti di supporto in ad FS o si dispone dell'accesso alla documentazione di Microsoft ad FS.
- Si sta utilizzando lo snap-in di gestione di ad FS e si appartiene al gruppo Administrators.

#### **A proposito di questa attività**

Queste istruzioni si applicano ad FS 4.0, incluso in Windows Server 2016. Se si utilizza ad FS 3.0, incluso in Windows 2012 R2, si noteranno lievi differenze nella procedura. In caso di domande, consultare la documentazione di Microsoft ad FS.

#### **Fasi**

- 1. Dal menu Start di Windows, fare clic con il pulsante destro del mouse sull'icona PowerShell e selezionare **Esegui come amministratore**.
- 2. Al prompt dei comandi di PowerShell, immettere il seguente comando:

```
Add-AdfsRelyingPartyTrust -Name "Admin_Node_Identifer" -MetadataURL
"https://Admin_Node_FQDN/api/saml-metadata"
```
- Per *Admin\_Node\_Identifier*, Immettere l'identificativo della parte di base per il nodo di amministrazione, esattamente come appare nella pagina Single Sign-on. Ad esempio, SG-DC1-ADM1.
- Per *Admin\_Node\_FQDN*, Immettere il nome di dominio completo per lo stesso nodo di amministrazione. (Se necessario, è possibile utilizzare l'indirizzo IP del nodo. Tuttavia, se si immette un indirizzo IP, è necessario aggiornare o ricreare la fiducia della parte che si basa se tale indirizzo IP cambia).
- 3. Da Gestione server Windows, selezionare **Strumenti Gestione di ad FS**.

Viene visualizzato lo strumento di gestione di ad FS.

4. Selezionare **ad FS Trust di parte di base**.

Viene visualizzato l'elenco dei trust della parte che si basa.

- 5. Aggiungere un criterio di controllo degli accessi al trust della parte di base appena creato:
	- a. Individuare la fiducia della parte di base appena creata.
	- b. Fare clic con il pulsante destro del mouse sull'attendibilità e selezionare **Edit Access Control Policy** (Modifica policy di controllo degli accessi).
	- c. Selezionare un criterio di controllo degli accessi.
	- d. Fare clic su **Apply** (Applica), quindi su **OK**
- 6. Aggiungere una policy di emissione delle richieste di rimborso al nuovo Trust della parte di base creato:
	- a. Individuare la fiducia della parte di base appena creata.
	- b. Fare clic con il pulsante destro del mouse sull'attendibilità e selezionare **Edit claim issuance policy** (Modifica policy di emissione richiesta di rimborso).
	- c. Fare clic su **Aggiungi regola**.
	- d. Nella pagina Select Rule Template (Seleziona modello di regola), selezionare **Send LDAP Attributes**

**as Claims** (Invia attributi LDAP come richieste) dall'elenco e fare clic su **Next** (Avanti).

e. Nella pagina Configure Rule (Configura regola), immettere un nome da visualizzare per questa regola.

Ad esempio, da **objectGUID a ID nome**.

- f. Per l'archivio attributi, selezionare **Active Directory**.
- g. Nella colonna LDAP Attribute della tabella Mapping, digitare **objectGUID**.
- h. Nella colonna Outgoing Claim Type (tipo di richiesta di rimborso in uscita) della tabella Mapping (mappatura), selezionare **Name ID** (ID nome) dall'elenco a discesa.
- i. Fare clic su **fine**, quindi su **OK**.
- 7. Verificare che i metadati siano stati importati correttamente.
	- a. Fare clic con il pulsante destro del mouse sull'attendibilità della parte che si basa per aprirne le proprietà.
	- b. Verificare che i campi nelle schede **endpoint**, **identificatori** e **Firma** siano compilati.

Se i metadati non sono presenti, verificare che l'indirizzo dei metadati della federazione sia corretto o semplicemente inserire i valori manualmente.

- 8. Ripetere questa procedura per configurare un trust per tutti i nodi di amministrazione nel sistema StorageGRID.
- 9. Al termine, tornare a StorageGRID e. ["verificare tutti i trust delle parti di base"](#page-938-0) per confermare che sono configurati correttamente.

## **Creazione di un trust per la parte che si basa importando metadati di federazione**

È possibile importare i valori per ciascun trust di parte che si basa accedendo ai metadati SAML per ciascun nodo di amministrazione.

### **Di cosa hai bisogno**

• L'SSO è stato configurato in StorageGRID e si conoscono il nome di dominio completo (o l'indirizzo IP) e l'identificativo della parte di base per ciascun nodo amministratore del sistema.

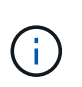

È necessario creare un trust per ciascun nodo amministratore nel sistema StorageGRID. La disponibilità di un trust per ciascun nodo di amministrazione garantisce che gli utenti possano accedere e uscire in modo sicuro da qualsiasi nodo di amministrazione.

- Si dispone di esperienza nella creazione di trust di parti di supporto in ad FS o si dispone dell'accesso alla documentazione di Microsoft ad FS.
- Si sta utilizzando lo snap-in di gestione di ad FS e si appartiene al gruppo Administrators.

## **A proposito di questa attività**

Queste istruzioni si applicano ad FS 4.0, incluso in Windows Server 2016. Se si utilizza ad FS 3.0, incluso in Windows 2012 R2, si noteranno lievi differenze nella procedura. In caso di domande, consultare la documentazione di Microsoft ad FS.

### **Fasi**

- 1. In Gestione server Windows, fare clic su **Strumenti**, quindi selezionare **Gestione di ad FS**.
- 2. In azioni, fare clic su **Aggiungi fiducia parte di base**.
- 3. Nella pagina di benvenuto, scegliere **Richieste di rimborso** e fare clic su **Avvia**.
- 4. Selezionare **Importa dati relativi alla parte che si basa pubblicati online o su una rete locale**.
- 5. In **Federation metadata address (nome host o URL)**, digitare la posizione dei metadati SAML per questo nodo di amministrazione:

https://*Admin\_Node\_FQDN*/api/saml-metadata

Per *Admin* Node FQDN, Immettere il nome di dominio completo per lo stesso nodo di amministrazione. (Se necessario, è possibile utilizzare l'indirizzo IP del nodo. Tuttavia, se si immette un indirizzo IP, è necessario aggiornare o ricreare la fiducia della parte che si basa se tale indirizzo IP cambia).

6. Completare la procedura guidata Trust Party, salvare il trust della parte che si basa e chiudere la procedura guidata.

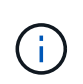

Quando si immette il nome visualizzato, utilizzare l'identificativo parte di base per il nodo di amministrazione, esattamente come appare nella pagina Single Sign-on in Grid Manager. Ad esempio, SG-DC1-ADM1.

- 7. Aggiungere una regola di richiesta di rimborso:
	- a. Fare clic con il pulsante destro del mouse sull'attendibilità e selezionare **Edit claim issuance policy** (Modifica policy di emissione richiesta di rimborso).
	- b. Fare clic su **Aggiungi regola**:
	- c. Nella pagina Select Rule Template (Seleziona modello di regola), selezionare **Send LDAP Attributes as Claims** (Invia attributi LDAP come richieste) dall'elenco e fare clic su **Next** (Avanti).
	- d. Nella pagina Configure Rule (Configura regola), immettere un nome da visualizzare per questa regola.

Ad esempio, da **objectGUID a ID nome**.

- e. Per l'archivio attributi, selezionare **Active Directory**.
- f. Nella colonna LDAP Attribute della tabella Mapping, digitare **objectGUID**.
- g. Nella colonna Outgoing Claim Type (tipo di richiesta di rimborso in uscita) della tabella Mapping (mappatura), selezionare **Name ID** (ID nome) dall'elenco a discesa.
- h. Fare clic su **fine**, quindi su **OK**.
- 8. Verificare che i metadati siano stati importati correttamente.
	- a. Fare clic con il pulsante destro del mouse sull'attendibilità della parte che si basa per aprirne le proprietà.
	- b. Verificare che i campi nelle schede **endpoint**, **identificatori** e **Firma** siano compilati.

Se i metadati non sono presenti, verificare che l'indirizzo dei metadati della federazione sia corretto o semplicemente inserire i valori manualmente.

- 9. Ripetere questa procedura per configurare un trust per tutti i nodi di amministrazione nel sistema StorageGRID.
- 10. Al termine, tornare a StorageGRID e. ["verificare tutti i trust delle parti di base"](#page-938-0) per confermare che sono configurati correttamente.
## **Creazione manuale di un trust per la parte che si basa**

Se si sceglie di non importare i dati per i trust della parte di base, è possibile inserire i valori manualmente.

### **Di cosa hai bisogno**

• L'SSO è stato configurato in StorageGRID e si conoscono il nome di dominio completo (o l'indirizzo IP) e l'identificativo della parte di base per ciascun nodo amministratore del sistema.

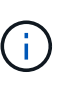

È necessario creare un trust per ciascun nodo amministratore nel sistema StorageGRID. La disponibilità di un trust per ciascun nodo di amministrazione garantisce che gli utenti possano accedere e uscire in modo sicuro da qualsiasi nodo di amministrazione.

- Si dispone del certificato personalizzato caricato per l'interfaccia di gestione di StorageGRID oppure si sa come accedere a un nodo amministratore dalla shell dei comandi.
- Si dispone di esperienza nella creazione di trust di parti di supporto in ad FS o si dispone dell'accesso alla documentazione di Microsoft ad FS.
- Si sta utilizzando lo snap-in di gestione di ad FS e si appartiene al gruppo Administrators.

### **A proposito di questa attività**

Queste istruzioni si applicano ad FS 4.0, incluso in Windows Server 2016. Se si utilizza ad FS 3.0, incluso in Windows 2012 R2, si noteranno lievi differenze nella procedura. In caso di domande, consultare la documentazione di Microsoft ad FS.

### **Fasi**

- 1. In Gestione server Windows, fare clic su **Strumenti**, quindi selezionare **Gestione di ad FS**.
- 2. In azioni, fare clic su **Aggiungi fiducia parte di base**.
- 3. Nella pagina di benvenuto, scegliere **Richieste di rimborso** e fare clic su **Avvia**.
- 4. Selezionare **inserire manualmente i dati relativi alla parte di base** e fare clic su **Avanti**.
- 5. Completare la procedura guidata Trust Party:
	- a. Immettere un nome visualizzato per questo nodo di amministrazione.

Per coerenza, utilizzare l'identificativo parte di base per il nodo di amministrazione, esattamente come appare nella pagina Single Sign-on in Grid Manager. Ad esempio, SG-DC1-ADM1.

- b. Saltare il passaggio per configurare un certificato di crittografia token opzionale.
- c. Nella pagina Configure URL (Configura URL), selezionare la casella di controllo **Enable support for the SAML 2.0 WebSSO Protocol** (attiva supporto per il protocollo SAML WebSSO).
- d. Digitare l'URL dell'endpoint del servizio SAML per il nodo di amministrazione:

https://*Admin\_Node\_FQDN*/api/saml-response

Per *Admin* Node FQDN, Immettere il nome di dominio completo per il nodo di amministrazione. (Se necessario, è possibile utilizzare l'indirizzo IP del nodo. Tuttavia, se si immette un indirizzo IP, è necessario aggiornare o ricreare la fiducia della parte che si basa se tale indirizzo IP cambia).

e. Nella pagina Configure Identifier (Configura identificatori), specificare l'identificativo della parte di base per lo stesso nodo di amministrazione:

*Admin\_Node\_Identifier*

Per *Admin Node Identifier*, Immettere l'identificativo della parte di base per il nodo di amministrazione, esattamente come appare nella pagina Single Sign-on. Ad esempio, SG-DC1-ADM1.

f. Rivedere le impostazioni, salvare l'attendibilità della parte che si basa e chiudere la procedura guidata.

Viene visualizzata la finestra di dialogo Edit Claim Issuance Policy (Modifica policy di emissione richieste di

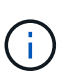

Se la finestra di dialogo non viene visualizzata, fare clic con il pulsante destro del mouse sull'attendibilità e selezionare **Edit claim issuance policy** (Modifica policy di emissione richiesta di rimborso).

- 6. Per avviare la procedura guidata Claim Rule, fare clic su **Add Rule**:
	- a. Nella pagina Select Rule Template (Seleziona modello di regola), selezionare **Send LDAP Attributes as Claims** (Invia attributi LDAP come richieste) dall'elenco e fare clic su **Next** (Avanti).
	- b. Nella pagina Configure Rule (Configura regola), immettere un nome da visualizzare per questa regola.

Ad esempio, da **objectGUID a ID nome**.

- c. Per l'archivio attributi, selezionare **Active Directory**.
- d. Nella colonna LDAP Attribute della tabella Mapping, digitare **objectGUID**.
- e. Nella colonna Outgoing Claim Type (tipo di richiesta di rimborso in uscita) della tabella Mapping (mappatura), selezionare **Name ID** (ID nome) dall'elenco a discesa.
- f. Fare clic su **fine**, quindi su **OK**.
- 7. Fare clic con il pulsante destro del mouse sull'attendibilità della parte che si basa per aprirne le proprietà.
- 8. Nella scheda **Endpoint**, configurare l'endpoint per la disconnessione singola (SLO):
	- a. Fare clic su **Add SAML** (Aggiungi SAML).
	- b. Selezionare **Endpoint Type SAML Logout**.
	- c. Selezionare **binding Redirect**.
	- d. Nel campo **Trusted URL**, immettere l'URL utilizzato per la disconnessione singola (SLO) da questo nodo di amministrazione:

https://*Admin\_Node\_FQDN*/api/saml-logout

Per *Admin* Node FQDN, Immettere il nome di dominio completo del nodo di amministrazione. (Se necessario, è possibile utilizzare l'indirizzo IP del nodo. Tuttavia, se si immette un indirizzo IP, è necessario aggiornare o ricreare la fiducia della parte che si basa se tale indirizzo IP cambia).

a. Fare clic su **OK**.

- 9. Nella scheda **Firma**, specificare il certificato di firma per il trust della parte che si basa:
	- a. Aggiungere il certificato personalizzato:
		- Se si dispone del certificato di gestione personalizzato caricato su StorageGRID, selezionare il certificato.
		- Se non si dispone del certificato personalizzato, accedere al nodo di amministrazione, quindi passare a. /var/local/mgmt-api Della directory Admin Node e aggiungere customserver.crt file di certificato.

**Nota:** utilizzando il certificato predefinito del nodo di amministrazione (server.crt) non è consigliato. Se il nodo Admin non riesce, il certificato predefinito viene rigenerato quando si ripristina il nodo ed è necessario aggiornare il trust della parte che si basa.

b. Fare clic su **Apply** (Applica), quindi su **OK**.

Le proprietà della parte di base vengono salvate e chiuse.

- 10. Ripetere questa procedura per configurare un trust per tutti i nodi di amministrazione nel sistema StorageGRID.
- 11. Al termine, tornare a StorageGRID e. ["verificare tutti i trust delle parti di base"](#page-938-0) per confermare che sono configurati correttamente.

# <span id="page-938-0"></span>**Verifica dei trust della parte di base**

Prima di imporre l'utilizzo del Single Sign-on (SSO) per StorageGRID, verificare che il Single Sign-on e il Single Logout (SLO) siano configurati correttamente. Se è stata creata un'attendibilità per ciascun nodo di amministrazione, confermare che è possibile utilizzare SSO e SLO per ciascun nodo di amministrazione.

## **Di cosa hai bisogno**

- È necessario accedere a Grid Manager utilizzando un browser supportato.
- È necessario disporre di autorizzazioni di accesso specifiche.
- Sono stati configurati uno o più trust di parti di supporto in ad FS.

### **Fasi**

1. Selezionare **Configuration Access Control Single Sign-on**.

Viene visualizzata la pagina Single Sign-on (accesso singolo), con l'opzione **Sandbox Mode** (modalità sandbox) selezionata.

2. Nelle istruzioni per la modalità sandbox, individuare il collegamento alla pagina di accesso del provider di identità.

L'URL deriva dal valore immesso nel campo **Federated Service Name**.

### **Sandbox mode**

Sandbox mode is currently enabled. Use this mode to configure relying party trusts and to confirm that single sign-on (SSO) and single logout (SLO) are correctly configured for the StorageGRID system.

- 1. Use Active Directory Federation Services (AD FS) to create relying party trusts for StorageGRID. Create one trust for each Admin Node, using the relying party identifier(s) shown below.
- 2. Go to your identity provider's sign-on page: https://ad2016.saml.sgws/adfs/ls/idpinitiatedsignon.htm
- 3. From this page, sign in to each StorageGRID relying party trust. If the SSO operation is successful, StorageGRID displays a page with a success message. Otherwise, an error message is displayed.

When you have confirmed SSO for each of the relying party trusts and you are ready to enforce the use of SSO for StorageGRID, change the SSO Status to Enabled, and click Save.

3. Fare clic sul collegamento oppure copiare e incollare l'URL in un browser per accedere alla pagina di

accesso del provider di identità.

4. Per confermare che è possibile utilizzare SSO per accedere a StorageGRID, selezionare **Accedi a uno dei seguenti siti**, selezionare l'identificativo della parte di base per il nodo di amministrazione principale e fare clic su **Accedi**.

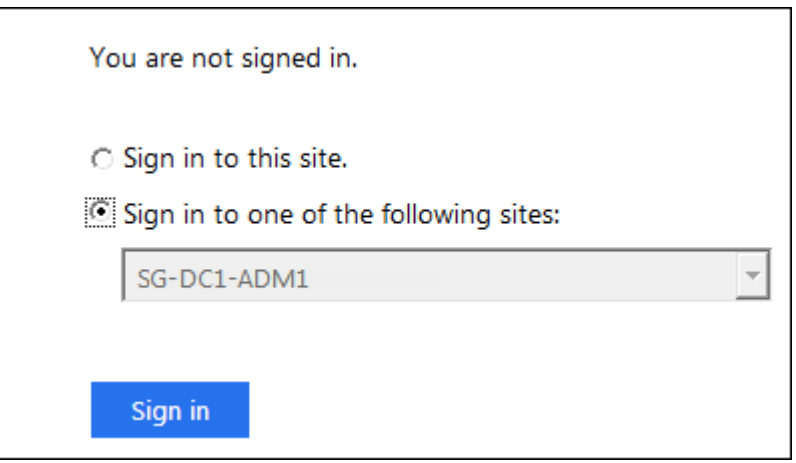

Viene richiesto di inserire il nome utente e la password.

- 5. Immettere il nome utente e la password federated.
	- Se le operazioni di accesso e disconnessione SSO hanno esito positivo, viene visualizzato un messaggio di esito positivo.

Single sign-on authentication and logout test completed successfully.

- Se l'operazione SSO non riesce, viene visualizzato un messaggio di errore. Risolvere il problema, eliminare i cookie del browser e riprovare.
- 6. Ripetere i passaggi precedenti per confermare che è possibile accedere a qualsiasi altro nodo Admin.

Se tutte le operazioni di accesso e disconnessione SSO hanno esito positivo, è possibile attivare SSO.

# **Abilitazione del single sign-on**

Dopo aver utilizzato la modalità sandbox per testare tutti i trust di StorageGRID, sei pronto per attivare il single sign-on (SSO).

## **Di cosa hai bisogno**

- È necessario aver importato almeno un gruppo federated dall'origine dell'identità e aver assegnato al gruppo le autorizzazioni di gestione di accesso root. È necessario confermare che almeno un utente federato disponga dell'autorizzazione di accesso root per Grid Manager e per il tenant Manager per gli account tenant esistenti.
- È necessario aver testato tutti i trust delle parti di base utilizzando la modalità sandbox.

### **Fasi**

1. Selezionare **Configuration Access Control Single Sign-on**.

Viene visualizzata la pagina Single Sign-on (accesso singolo) con l'opzione **Sandbox Mode** (modalità sandbox) selezionata.

- 2. Impostare lo stato SSO su **Enabled**.
- 3. Fare clic su **Save** (Salva).

Viene visualizzato un messaggio di avviso.

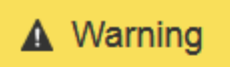

Enable single sign-on

After you enable SSO, no local users-including the root user-will be able to sign in to the Grid Manager, the Tenant Manager, the Grid Management API, or the Tenant Management API.

Before proceeding, confirm the following:

- . You have imported at least one federated group from the identity source and assigned Root Access management permissions to the group. You must confirm that at least one federated user has Root Access permission to the Grid Manager and to the Tenant Manager for any existing tenant accounts.
- . You have tested all relying party trusts using sandbox mode.

Are you sure you want to enable single sign-on?

Cancel OK

4. Esaminare l'avviso e fare clic su **OK**.

Il Single Sign-on è ora attivato.

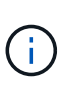

Tutti gli utenti devono utilizzare SSO per accedere a Grid Manager, Tenant Manager, Grid Management API e Tenant Management API. Gli utenti locali non possono più accedere a StorageGRID.

### **Disattivazione del single sign-on**

È possibile disattivare SSO (Single Sign-on) se non si desidera più utilizzare questa funzionalità. È necessario disattivare il Single Sign-on prima di poter disattivare la federazione delle identità.

### **Di cosa hai bisogno**

- È necessario accedere a Grid Manager utilizzando un browser supportato.
- È necessario disporre di autorizzazioni di accesso specifiche.

### **Fasi**

1. Selezionare **Configuration Access Control Single Sign-on**.

Viene visualizzata la pagina Single Sign-on (accesso singolo).

2. Selezionare l'opzione **Disabled**.

## 3. Fare clic su **Save** (Salva).

Viene visualizzato un messaggio di avviso che indica che gli utenti locali potranno accedere.

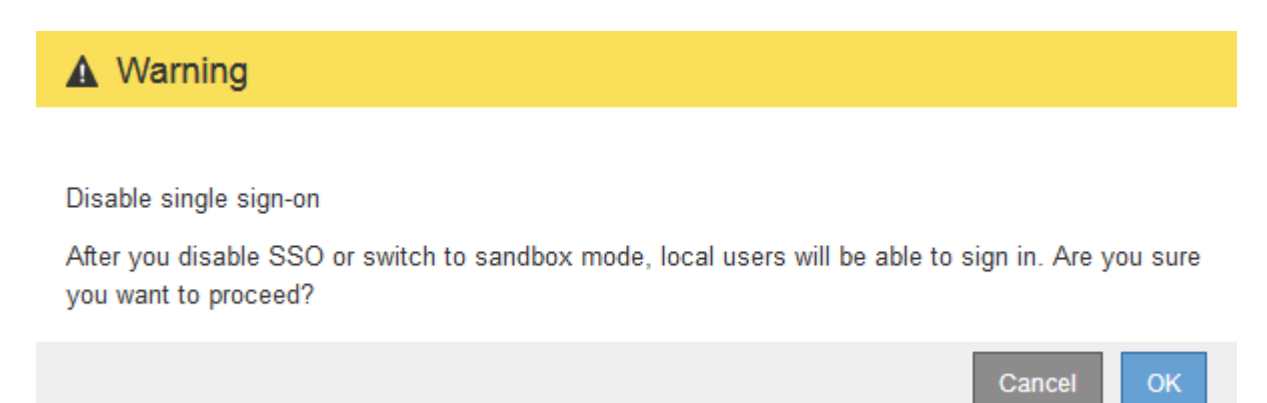

### 4. Fare clic su **OK**.

Al successivo accesso a StorageGRID, viene visualizzata la pagina di accesso a StorageGRID e sono necessari il nome utente e la password di un utente StorageGRID locale o federato.

# **Disattivare e riabilitare temporaneamente il Single Sign-on per un nodo di amministrazione**

Se il sistema SSO (Single Sign-on) non funziona, potrebbe non essere possibile accedere a Grid Manager. In questo caso, è possibile disattivare e riabilitare temporaneamente SSO per un nodo di amministrazione. Per disattivare e riabilitare SSO, è necessario accedere alla shell dei comandi del nodo.

# **Di cosa hai bisogno**

- È necessario disporre di autorizzazioni di accesso specifiche.
- È necessario disporre di Passwords.txt file.
- È necessario conoscere la password dell'utente root locale.

### **A proposito di questa attività**

Dopo aver disattivato SSO per un nodo di amministrazione, è possibile accedere a Grid Manager come utente root locale. Per proteggere il sistema StorageGRID, è necessario utilizzare la shell dei comandi del nodo per riabilitare SSO sul nodo di amministrazione non appena si effettua la disconnessione.

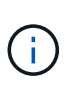

La disattivazione di SSO per un nodo di amministrazione non influisce sulle impostazioni SSO per qualsiasi altro nodo di amministrazione nella griglia. La casella di controllo **Enable SSO** (attiva SSO) nella pagina Single Sign-on (accesso singolo) di Grid Manager rimane selezionata e tutte le impostazioni SSO esistenti vengono mantenute, a meno che non vengano aggiornate.

### **Fasi**

- 1. Accedere a un nodo amministratore:
	- a. Immettere il seguente comando: ssh admin@Admin\_Node\_IP
	- b. Immettere la password elencata in Passwords.txt file.
	- c. Immettere il seguente comando per passare a root: su -

d. Immettere la password elencata in Passwords.txt file.

Una volta effettuato l'accesso come root, il prompt cambia da \$ a. #.

2. Eseguire il seguente comando:disable-saml

Un messaggio indica che il comando si applica solo a questo nodo di amministrazione.

3. Confermare che si desidera disattivare SSO.

Un messaggio indica che l'accesso singolo è disattivato sul nodo.

4. Da un browser Web, accedere a Grid Manager sullo stesso nodo di amministrazione.

Viene visualizzata la pagina di accesso di Grid Manager perché SSO è stato disattivato.

- 5. Accedere con il nome utente root e la password dell'utente root locale.
- 6. Se SSO è stato disattivato temporaneamente perché era necessario correggere la configurazione SSO:
	- a. Selezionare **Configuration Access Control Single Sign-on**.
	- b. Modificare le impostazioni SSO non corrette o non aggiornate.
	- c. Fare clic su **Save** (Salva).

Facendo clic su **Save** (Salva) dalla pagina Single Sign-on (accesso singolo), viene riattivata automaticamente l'SSO per l'intera griglia.

- 7. Se l'SSO è stato disattivato temporaneamente perché era necessario accedere a Grid Manager per un altro motivo:
	- a. Eseguire qualsiasi attività o attività da eseguire.
	- b. Fare clic su **Disconnetti** e chiudere Grid Manager.
	- c. Riabilitare SSO sul nodo di amministrazione. È possibile eseguire una delle seguenti operazioni:
		- **Eseguire il seguente comando: enable-saml**

Un messaggio indica che il comando si applica solo a questo nodo di amministrazione.

Confermare che si desidera attivare SSO.

Un messaggio indica che il Single Sign-on è attivato sul nodo.

- Riavviare il nodo Grid: reboot
- 8. Da un browser Web, accedere a Grid Manager dallo stesso nodo di amministrazione.
- 9. Verificare che venga visualizzata la pagina di accesso a StorageGRID e che sia necessario immettere le credenziali SSO per accedere a Grid Manager.

# **Informazioni correlate**

["Configurazione del single sign-on"](#page-928-0)

# **Configurazione dei certificati client dell'amministratore**

È possibile utilizzare i certificati client per consentire ai client esterni autorizzati di accedere al database StorageGRID Prometheus. I certificati client offrono un metodo sicuro per utilizzare strumenti esterni per monitorare StorageGRID.

Se si desidera accedere a StorageGRID utilizzando uno strumento di monitoraggio esterno, è necessario caricare o generare un certificato client utilizzando Grid Manager e copiare le informazioni del certificato nello strumento esterno.

### **Aggiunta di certificati client amministratore**

Per aggiungere un certificato client, è possibile fornire il proprio certificato o generarne uno utilizzando Grid Manager.

### **Di cosa hai bisogno**

- È necessario disporre dell'autorizzazione di accesso root.
- È necessario accedere a Grid Manager utilizzando un browser supportato.
- È necessario conoscere l'indirizzo IP o il nome di dominio del nodo di amministrazione.
- È necessario aver configurato il certificato del server dell'interfaccia di gestione StorageGRID e disporre del bundle CA corrispondente
- Se si desidera caricare il proprio certificato, la chiave pubblica e la chiave privata del certificato devono essere disponibili sul computer locale.

### **Fasi**

1. In Grid Manager, selezionare **Configuration Access Control Client Certificates**.

Viene visualizzata la pagina certificati client.

**Client Certificates** 

You can upload or generate one or more client certificates to allow StorageGRID to authenticate external client access.

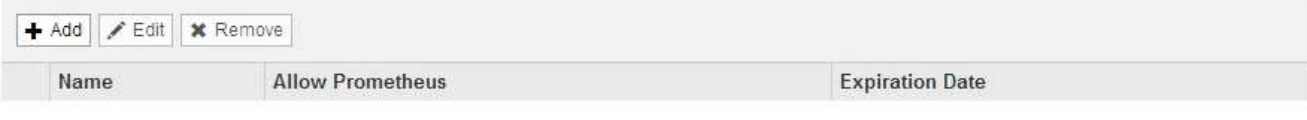

No client certificates configured.

### 2. Selezionare **Aggiungi**.

Viene visualizzata la pagina carica certificato.

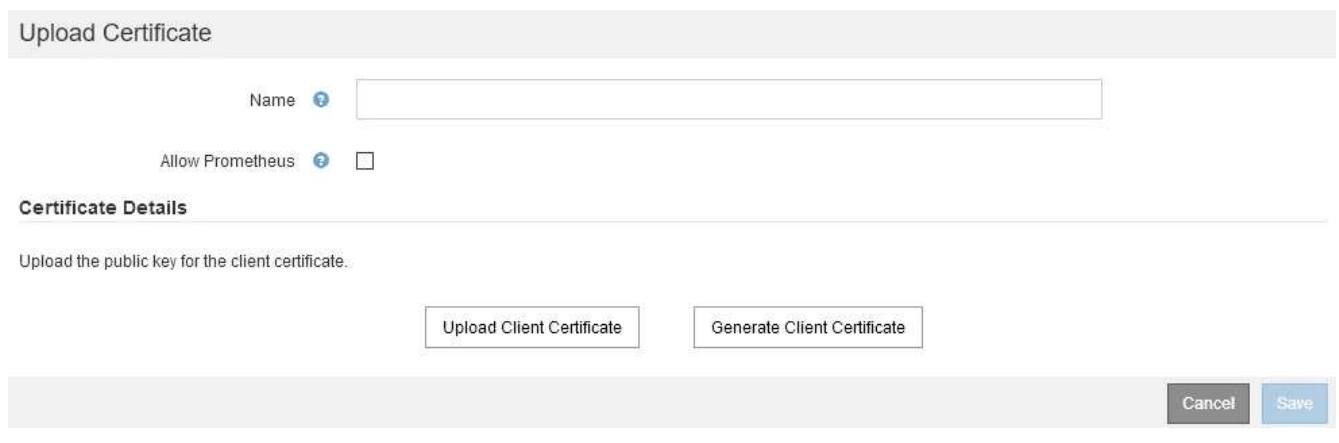

- 3. Digitare un nome compreso tra 1 e 32 caratteri per il certificato.
- 4. Per accedere alle metriche Prometheus utilizzando lo strumento di monitoraggio esterno, selezionare la casella di controllo **Consenti Prometheus**.
- 5. Caricare o generare un certificato:
	- a. Per caricare un certificato, vai su [qui](#page-944-0).
	- b. Per generare un certificato, andare [qui](#page-945-0).
- <span id="page-944-0"></span>6. per caricare un certificato:
	- a. Selezionare **carica certificato client**.
	- b. Cercare la chiave pubblica per il certificato.

Dopo aver caricato la chiave pubblica per il certificato, i campi **metadati del certificato** e **PEM del certificato** vengono compilati.

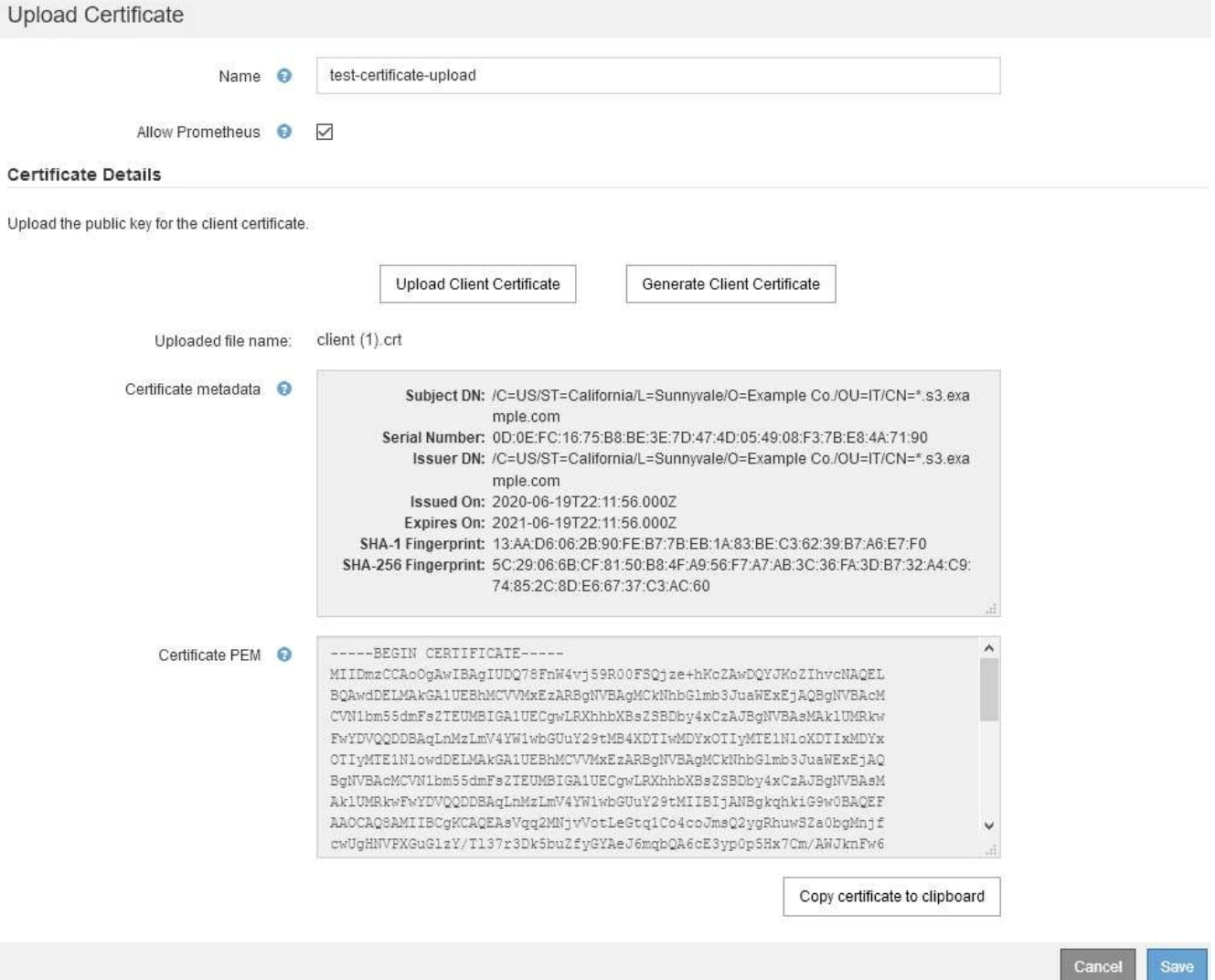

- a. Selezionare **Copia certificato negli Appunti** e incollare il certificato nello strumento di monitoraggio esterno.
- b. Utilizzare uno strumento di modifica per copiare e incollare la chiave privata nello strumento di monitoraggio esterno.
- c. Selezionare **Save** (Salva) per salvare il certificato in Grid Manager.
- <span id="page-945-0"></span>7. per generare un certificato:
	- a. Selezionare **generate Client Certificate** (genera certificato client).
	- b. Immettere il nome di dominio o l'indirizzo IP del nodo di amministrazione.
	- c. Facoltativamente, immettere un oggetto X.509, denominato anche nome distinto (DN), per identificare l'amministratore proprietario del certificato.
	- d. Se si desidera, selezionare il numero di giorni in cui il certificato è valido. L'impostazione predefinita è 730 giorni.
	- e. Selezionare **generate**.

I campi **metadati del certificato**, **PEM del certificato** e **chiave privata del certificato** vengono compilati.

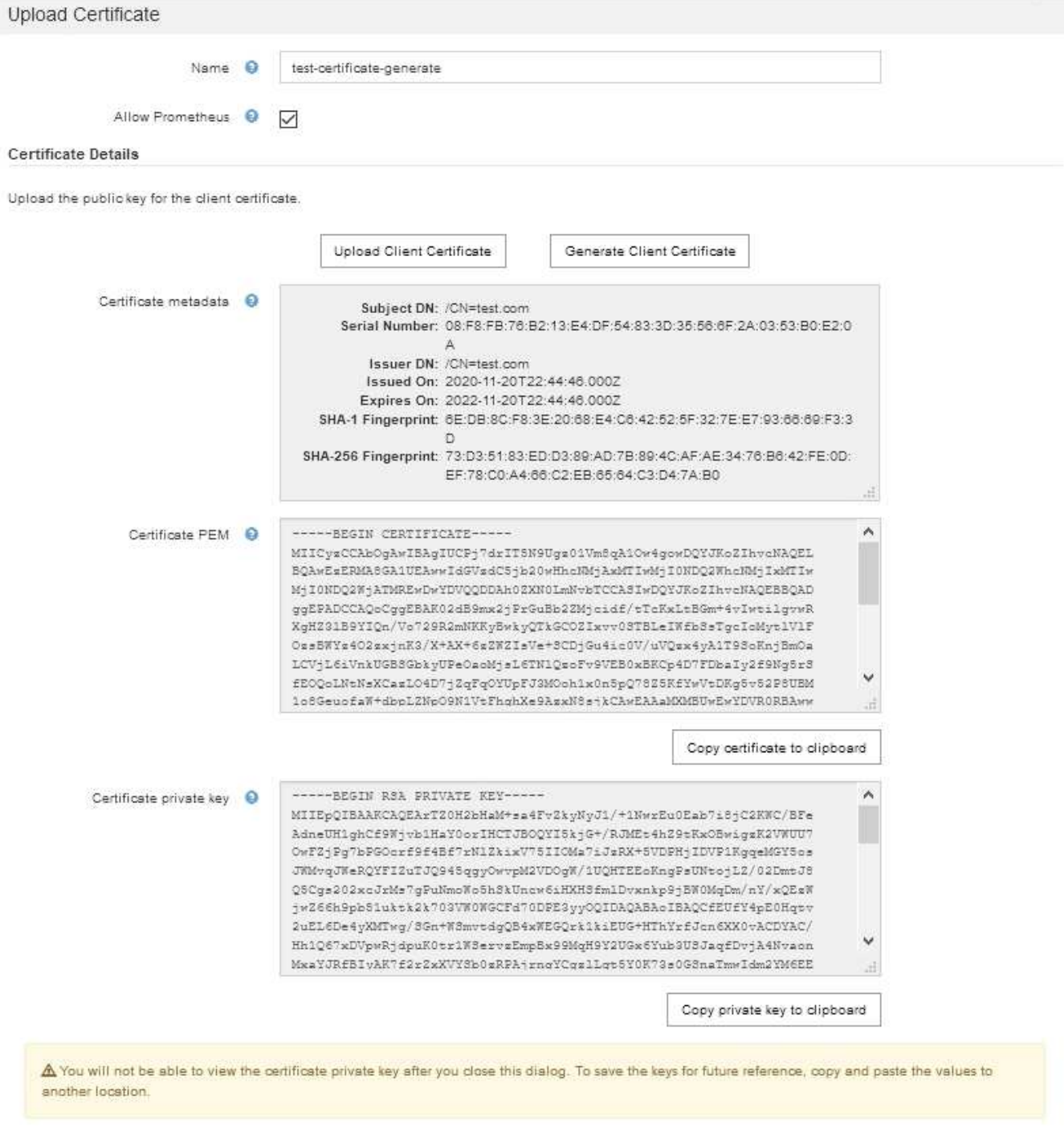

- a. Selezionare **Copia certificato negli Appunti** e incollare il certificato nello strumento di monitoraggio esterno.
- b. Selezionare **Copia chiave privata negli Appunti** e incollarla nello strumento di monitoraggio esterno.

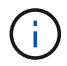

Non sarà possibile visualizzare la chiave privata dopo aver chiuso la finestra di dialogo. Copiare la chiave in un luogo sicuro.

- c. Selezionare **Save** (Salva) per salvare il certificato in Grid Manager.
- 8. Configurare le seguenti impostazioni sullo strumento di monitoraggio esterno, ad esempio Grafana.

Cancel

Save

Un esempio di Grafana viene mostrato nella seguente schermata:

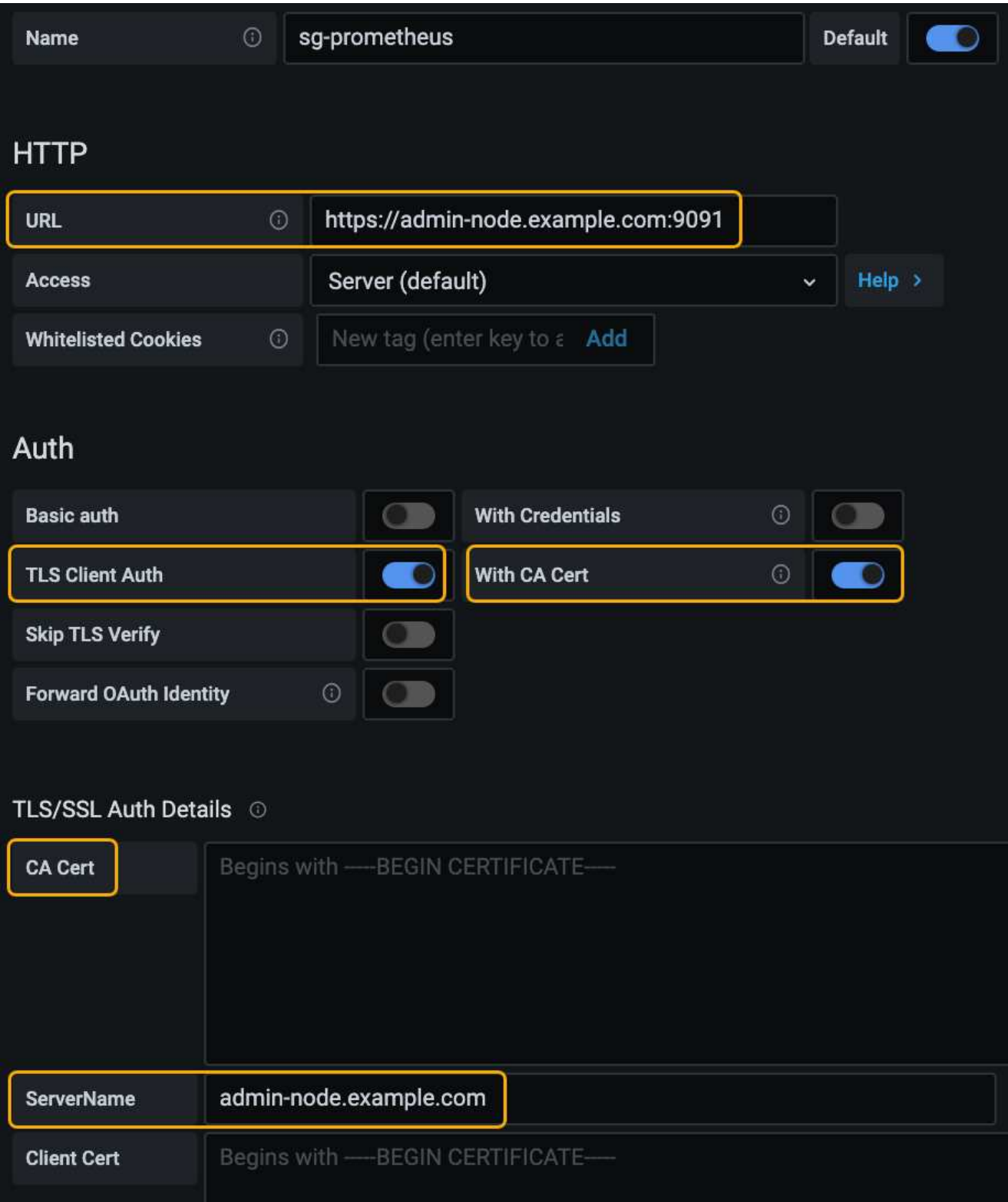

a. **Nome**: Immettere un nome per la connessione.

StorageGRID non richiede queste informazioni, ma è necessario fornire un nome per verificare la connessione.

b. **URL**: Immettere il nome di dominio o l'indirizzo IP per il nodo di amministrazione. Specificare HTTPS e

la porta 9091.

Ad esempio: https://admin-node.example.com:9091

### c. Abilitare **TLS Client Authorization** e **with CA Certate**.

- d. Copiare e incollare il certificato del server dell'interfaccia di gestione o il bundle CA in**CA Certificate** in TLS/SSL Auth Details (Dettagli autorizzazione TLS/SSL).
- e. **ServerName**: Immettere il nome di dominio del nodo di amministrazione.

Il nome server deve corrispondere al nome di dominio così come appare nel certificato del server dell'interfaccia di gestione.

f. Salvare e verificare il certificato e la chiave privata copiati da StorageGRID o da un file locale.

Ora puoi accedere alle metriche Prometheus da StorageGRID con il tuo tool di monitoraggio esterno.

Per informazioni sulle metriche, consultare le istruzioni per il monitoraggio e la risoluzione dei problemi di StorageGRID.

### **Informazioni correlate**

["Utilizzo dei certificati di sicurezza StorageGRID"](#page-900-0)

["Configurazione di un certificato server personalizzato per Grid Manager e Tenant Manager"](#page-1038-0)

### ["Monitor risoluzione dei problemi"](#page-1619-0)

#### **Modifica dei certificati client amministratore**

È possibile modificare un certificato per modificarne il nome, attivare o disattivare l'accesso Prometheus o caricare un nuovo certificato quando quello corrente è scaduto.

### **Di cosa hai bisogno**

- È necessario disporre dell'autorizzazione di accesso root.
- È necessario accedere a Grid Manager utilizzando un browser supportato.
- È necessario conoscere l'indirizzo IP o il nome di dominio del nodo di amministrazione.
- Se si desidera caricare un nuovo certificato e una nuova chiave privata, questi devono essere disponibili sul computer locale.

### **Fasi**

### 1. Selezionare **Configurazione controllo accessi certificati client**.

Viene visualizzata la pagina certificati client. Vengono elencati i certificati esistenti.

Le date di scadenza del certificato sono elencate nella tabella. Se un certificato scade presto o è già scaduto, viene visualizzato un messaggio nella tabella e viene attivato un avviso.

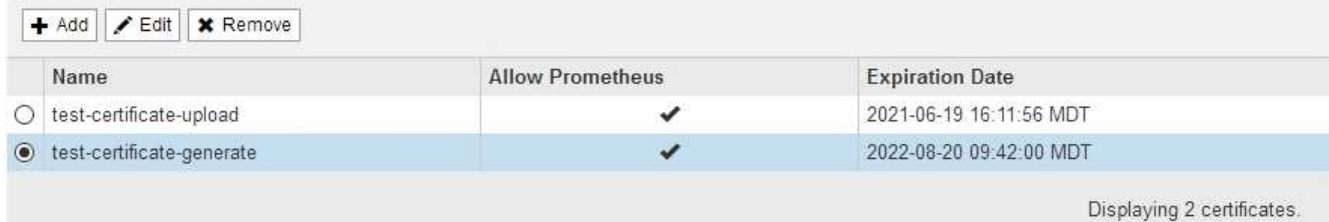

2. Selezionare il pulsante di opzione a sinistra del certificato che si desidera modificare.

### 3. Selezionare **Modifica**.

Viene visualizzata la finestra di dialogo Modifica certificato.

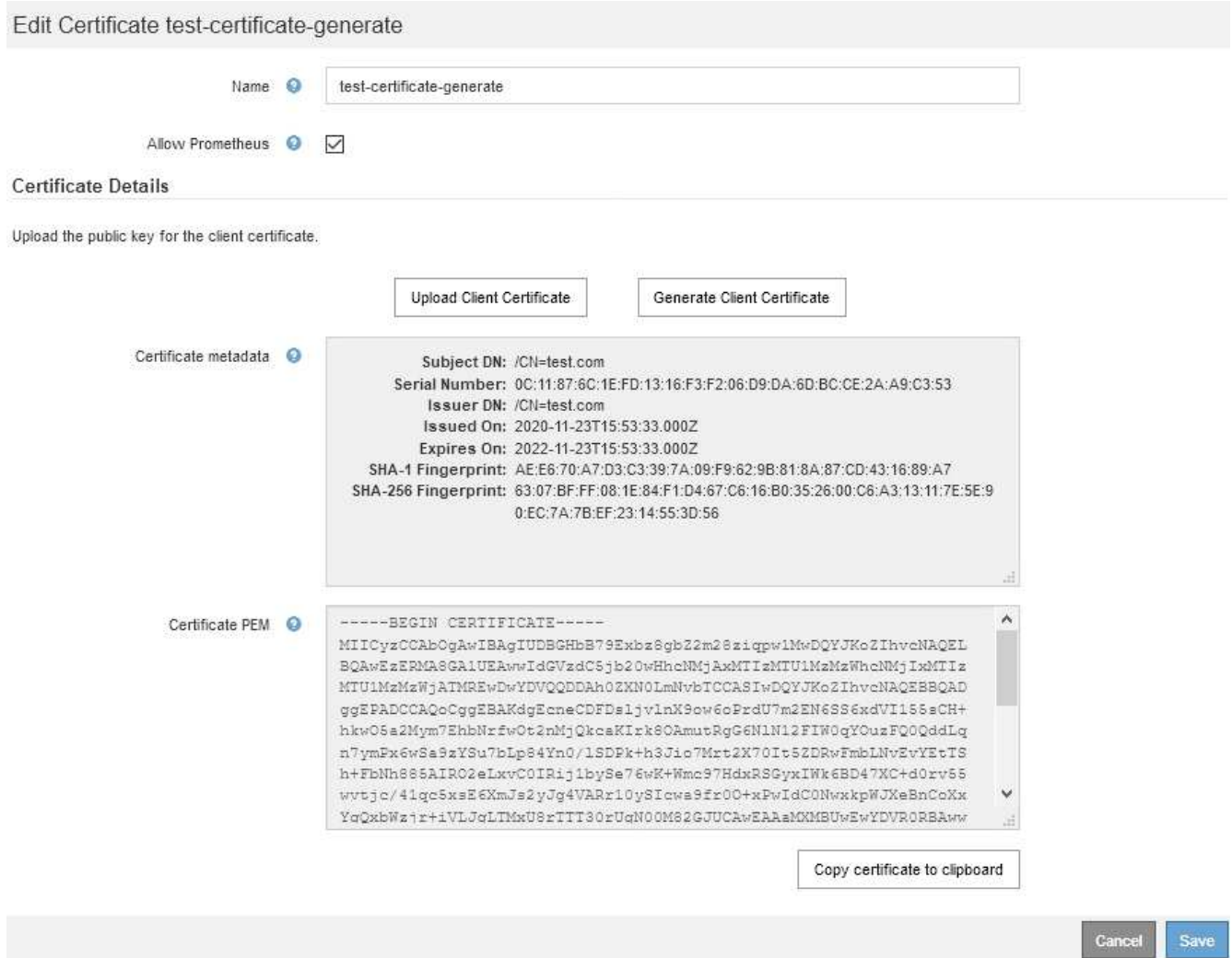

- 4. Apportare le modifiche desiderate al certificato.
- 5. Selezionare **Save** (Salva) per salvare il certificato in Grid Manager.
- 6. Se hai caricato un nuovo certificato:
	- a. Selezionare **Copia certificato negli Appunti** per incollare il certificato nello strumento di monitoraggio esterno.
	- b. Utilizzare uno strumento di modifica per copiare e incollare la nuova chiave privata nello strumento di monitoraggio esterno.
- c. Salvare e verificare il certificato e la chiave privata nello strumento di monitoraggio esterno.
- 7. Se è stato generato un nuovo certificato:
	- a. Selezionare **Copia certificato negli Appunti** per incollare il certificato nello strumento di monitoraggio esterno.
	- b. Selezionare **Copia chiave privata negli Appunti** per incollare il certificato nello strumento di monitoraggio esterno.

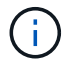

Una volta chiusa la finestra di dialogo, non sarà possibile visualizzare o copiare la chiave privata. Copiare la chiave in un luogo sicuro.

c. Salvare e verificare il certificato e la chiave privata nello strumento di monitoraggio esterno.

#### **Rimozione dei certificati del client amministratore**

Se non hai più bisogno di un certificato, puoi rimuoverlo.

### **Di cosa hai bisogno**

- È necessario disporre dell'autorizzazione di accesso root.
- È necessario accedere a Grid Manager utilizzando un browser supportato.

### **Fasi**

1. Selezionare **Configurazione controllo accessi certificati client**.

Viene visualizzata la pagina certificati client. Vengono elencati i certificati esistenti.

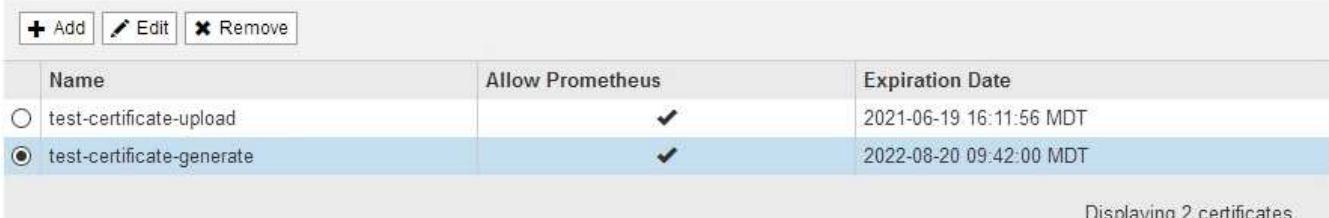

- 2. Selezionare il pulsante di opzione a sinistra del certificato che si desidera rimuovere.
- 3. Selezionare **Rimuovi**.

Viene visualizzata una finestra di dialogo di conferma.

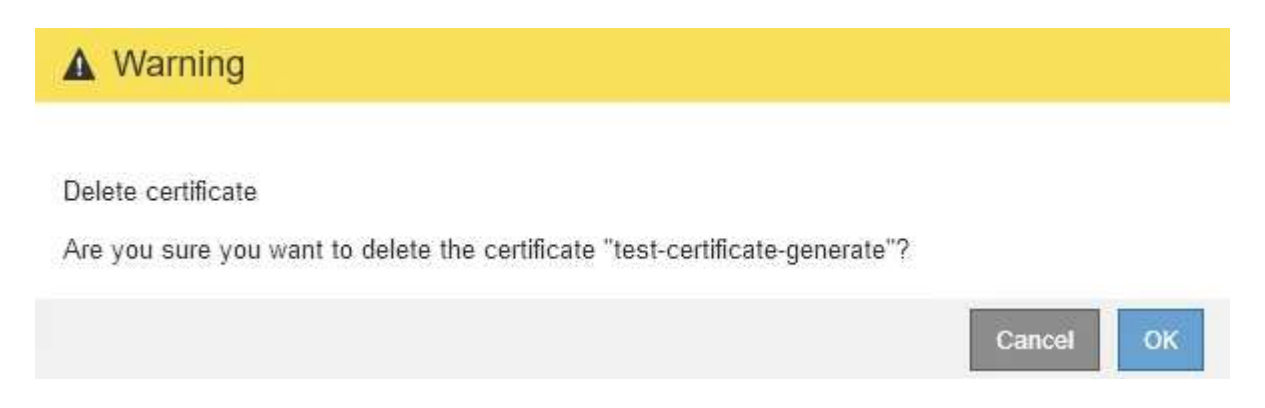

# 4. Selezionare **OK**.

Il certificato viene rimosso.

# **Configurazione dei server di gestione delle chiavi**

È possibile configurare uno o più server di gestione delle chiavi (KMS) esterni per proteggere i dati su nodi appliance appositamente configurati.

# **Che cos'è un server di gestione delle chiavi (KMS)?**

Un server di gestione delle chiavi (KMS) è un sistema esterno di terze parti che fornisce chiavi di crittografia ai nodi dell'appliance StorageGRID nel sito StorageGRID associato utilizzando il protocollo KMIP (Key Management Interoperability Protocol).

È possibile utilizzare uno o più server di gestione delle chiavi per gestire le chiavi di crittografia dei nodi di qualsiasi appliance StorageGRID con l'impostazione **crittografia dei nodi** attivata durante l'installazione. L'utilizzo di server di gestione delle chiavi con questi nodi appliance consente di proteggere i dati anche in caso di rimozione di un'appliance dal data center. Una volta crittografati i volumi dell'appliance, non è possibile accedere ai dati dell'appliance a meno che il nodo non sia in grado di comunicare con il KMS.

 $(i)$ 

StorageGRID non crea o gestisce le chiavi esterne utilizzate per crittografare e decrittare i nodi dell'appliance. Se si intende utilizzare un server di gestione delle chiavi esterno per proteggere i dati StorageGRID, è necessario comprendere come configurare tale server e come gestire le chiavi di crittografia. L'esecuzione delle attività di gestione chiave non rientra nell'ambito di queste istruzioni. Per assistenza, consultare la documentazione relativa al server di gestione delle chiavi o contattare il supporto tecnico.

# **Analisi dei metodi di crittografia StorageGRID**

StorageGRID offre una serie di opzioni per la crittografia dei dati. È necessario esaminare i metodi disponibili per determinare quali metodi soddisfano i requisiti di protezione dei dati.

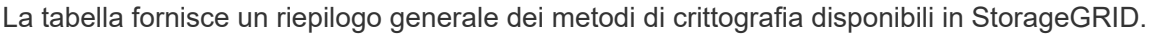

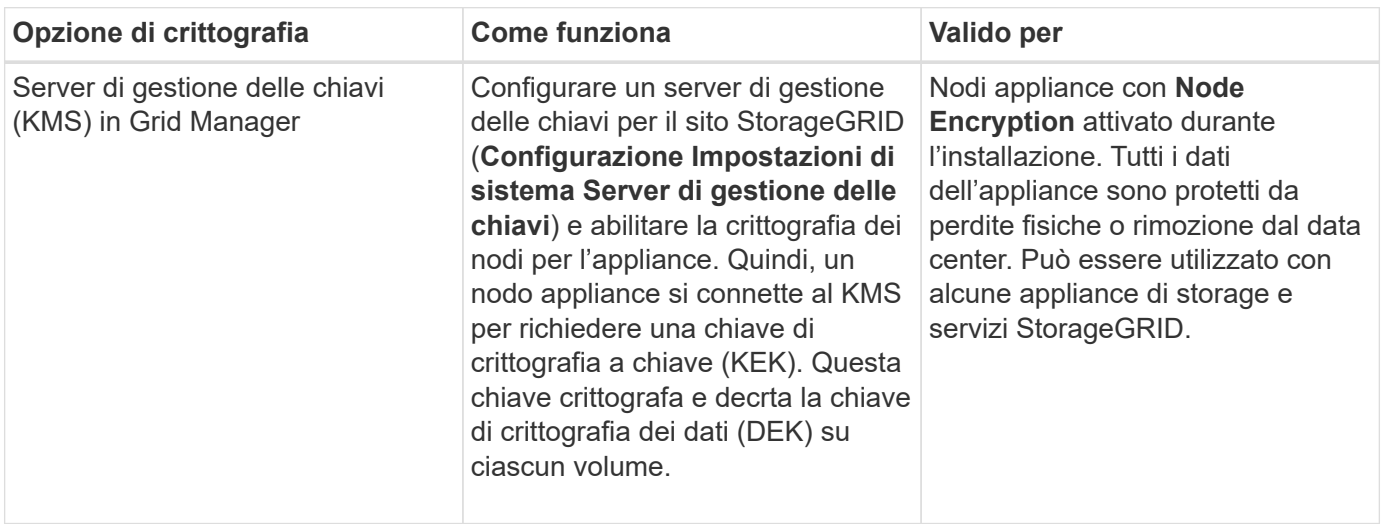

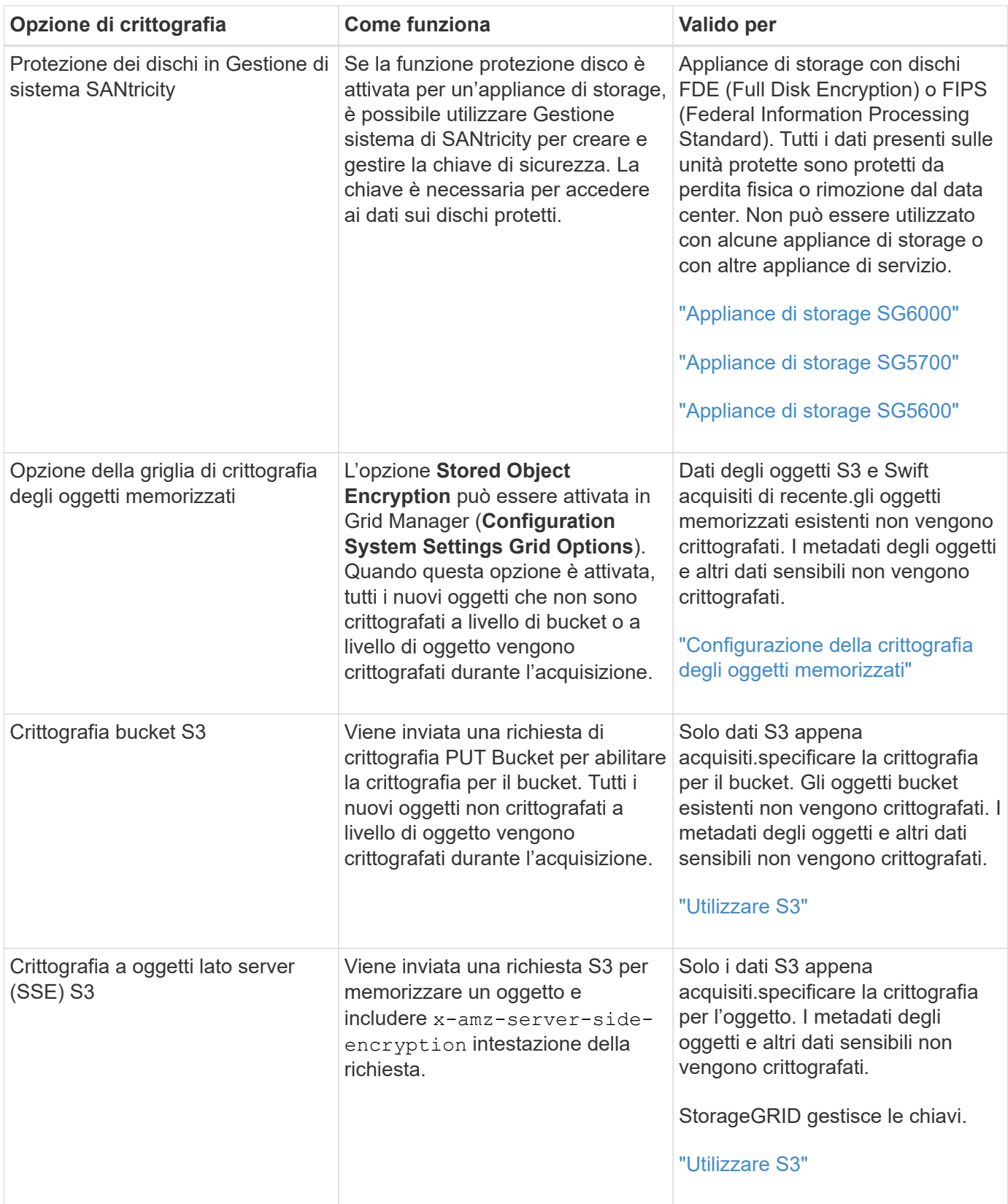

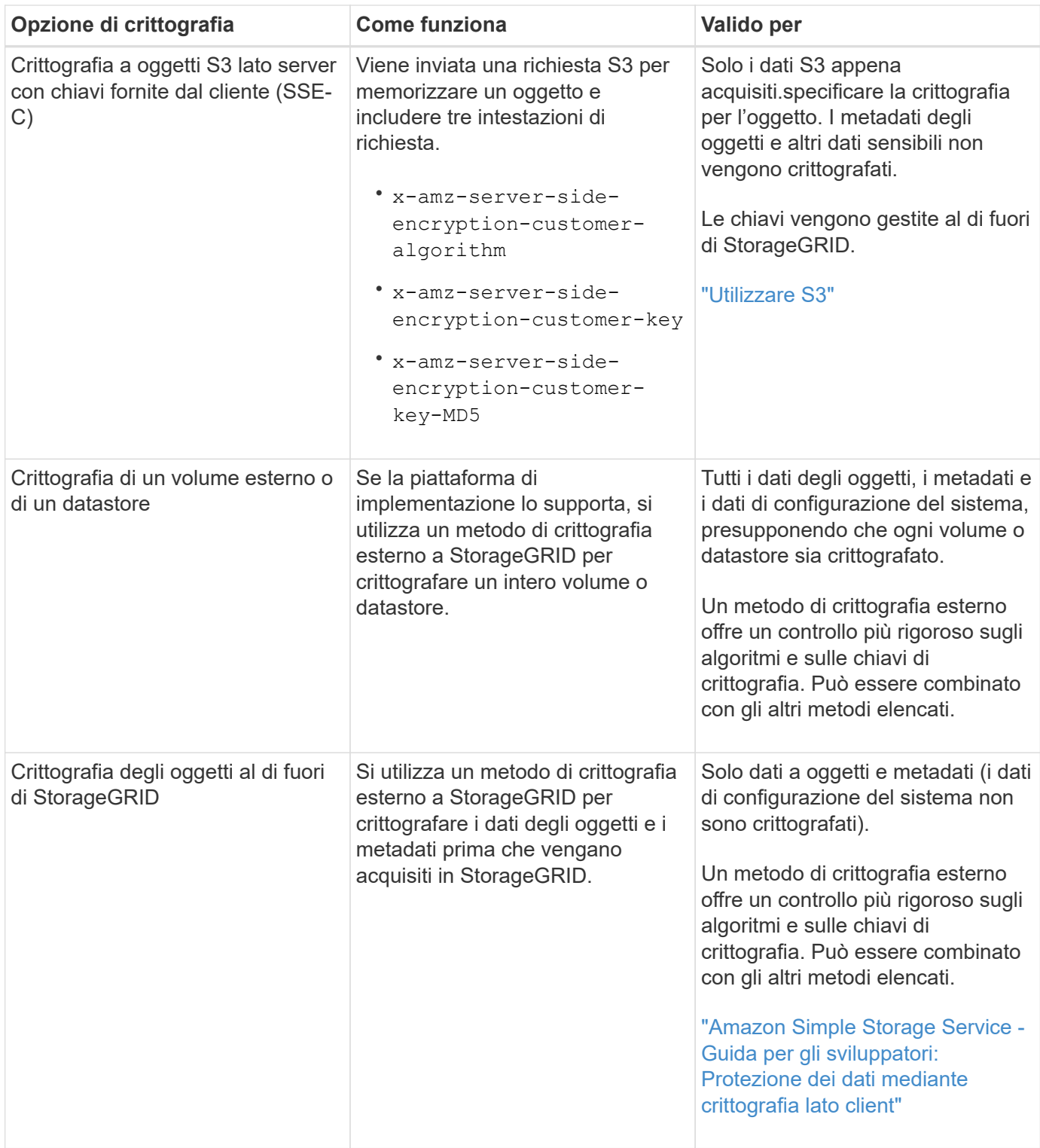

### **Utilizzo di più metodi di crittografia**

A seconda dei requisiti, è possibile utilizzare più metodi di crittografia alla volta. Ad esempio:

- È possibile utilizzare un KMS per proteggere i nodi dell'appliance e la funzione di sicurezza del disco di Gestione di sistema di SANtricity per "crittografare `din doppio`" i dati sulle unità con crittografia automatica delle stesse appliance.
- È possibile utilizzare un KMS per proteggere i dati sui nodi dell'appliance e l'opzione griglia crittografia oggetti memorizzati per crittografare tutti gli oggetti quando vengono acquisiti.

Se solo una piccola parte degli oggetti richiede la crittografia, prendere in considerazione il controllo della crittografia a livello di bucket o di singolo oggetto. L'abilitazione di più livelli di crittografia comporta un costo aggiuntivo per le performance.

# **Panoramica di KMS e configurazione dell'appliance**

Prima di utilizzare un server di gestione delle chiavi (KMS) per proteggere i dati StorageGRID sui nodi appliance, è necessario completare due attività di configurazione: La configurazione di uno o più server KMS e l'abilitazione della crittografia dei nodi per i nodi appliance. Una volta completate queste due attività di configurazione, il processo di gestione delle chiavi viene eseguito automaticamente.

Il diagramma di flusso mostra i passaggi di alto livello per l'utilizzo di un KMS per proteggere i dati StorageGRID sui nodi dell'appliance.

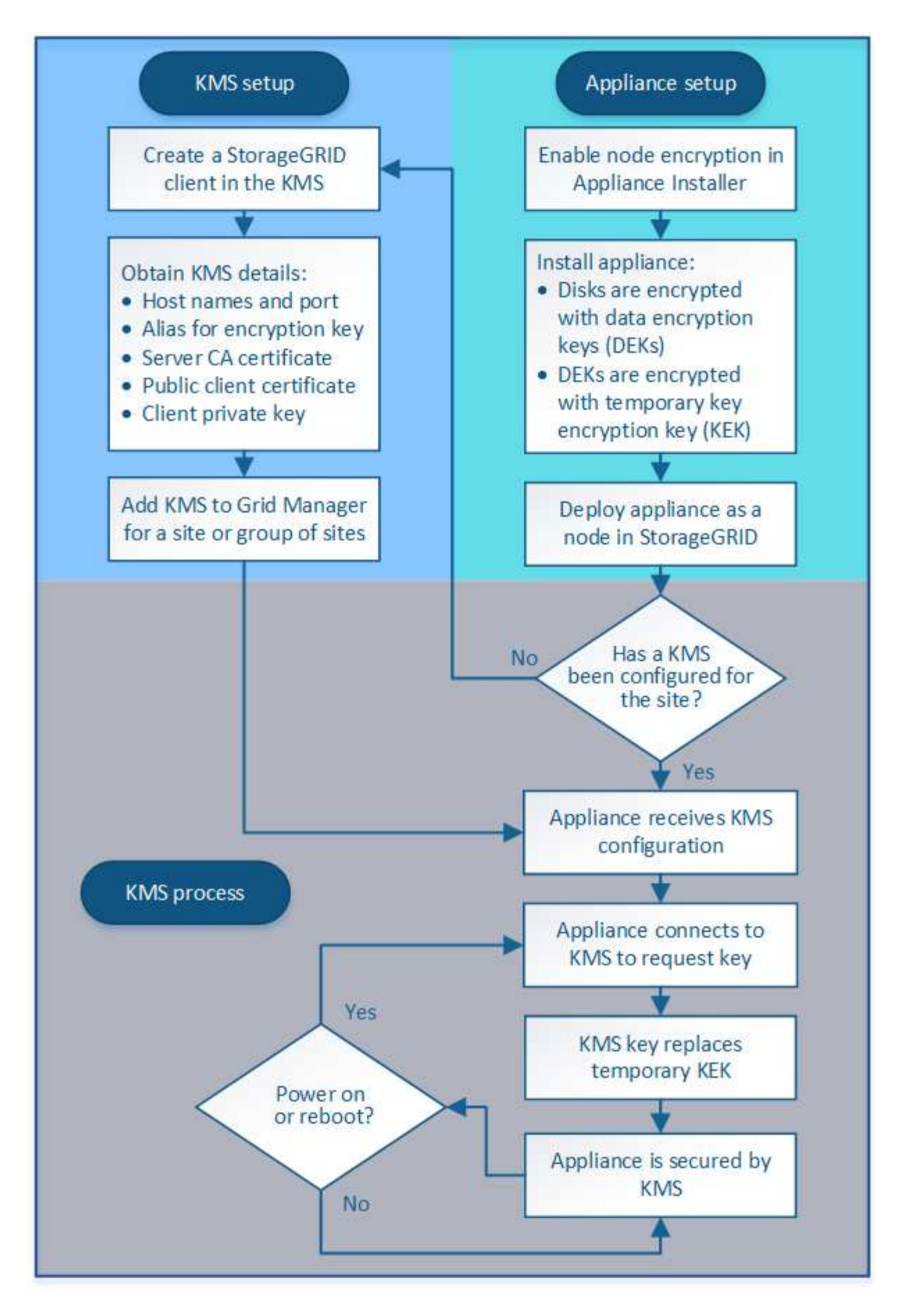

Il diagramma di flusso mostra la configurazione di KMS e dell'appliance in parallelo; tuttavia, è possibile

configurare i server di gestione delle chiavi prima o dopo aver attivato la crittografia dei nodi per i nuovi nodi appliance, in base ai requisiti.

## **Configurazione del server di gestione delle chiavi (KMS)**

La configurazione di un server di gestione delle chiavi include i seguenti passaggi di alto livello.

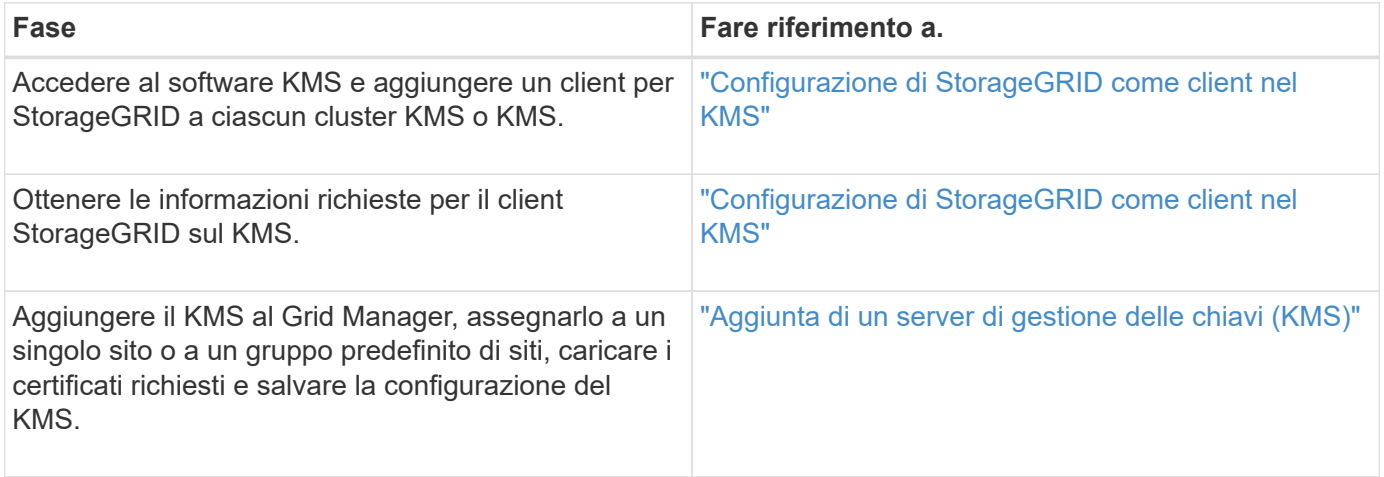

### **Configurazione dell'apparecchio**

La configurazione di un nodo appliance per l'utilizzo di KMS include i seguenti passaggi di alto livello.

1. Durante la fase di configurazione hardware dell'installazione dell'appliance, utilizzare il programma di installazione dell'appliance StorageGRID per attivare l'impostazione **crittografia del nodo** dell'appliance.

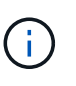

Non è possibile attivare l'impostazione **Node Encryption** dopo l'aggiunta di un'appliance alla griglia e non è possibile utilizzare la gestione delle chiavi esterne per le appliance che non dispongono della crittografia del nodo abilitata.

- 2. Eseguire il programma di installazione dell'appliance StorageGRID. Durante l'installazione, a ciascun volume dell'appliance viene assegnata una chiave di crittografia dei dati casuale (DEK), come segue:
	- I DEK vengono utilizzati per crittografare i dati su ciascun volume. Queste chiavi vengono generate utilizzando la crittografia del disco Linux Unified Key Setup (LUKS) nel sistema operativo dell'appliance e non possono essere modificate.
	- Ogni singolo DEK viene crittografato mediante una chiave di crittografia della chiave master (KEK). La chiave iniziale KEK è una chiave temporanea che crittografa i DEK fino a quando l'appliance non riesce a connettersi al KMS.
- 3. Aggiungere il nodo appliance a StorageGRID.

Per ulteriori informazioni, fare riferimento a quanto segue:

- ["SG100 SG1000 Services appliance"](#page-762-0)
- ["Appliance di storage SG6000"](#page-340-0)
- ["Appliance di storage SG5700"](#page-515-0)
- ["Appliance di storage SG5600"](#page-641-0)

### **Processo di crittografia per la gestione delle chiavi (si verifica automaticamente)**

La crittografia per la gestione delle chiavi include i seguenti passaggi di alto livello che vengono eseguiti automaticamente.

- 1. Quando si installa un'appliance che ha attivato la crittografia dei nodi nella griglia, StorageGRID determina se esiste una configurazione KMS per il sito che contiene il nuovo nodo.
	- Se un KMS è già stato configurato per il sito, l'appliance riceve la configurazione KMS.
	- Se non è ancora stato configurato un KMS per il sito, i dati dell'appliance continuano a essere crittografati dalla KEK temporanea fino a quando non si configura un KMS per il sito e l'appliance non riceve la configurazione KMS.
- 2. L'appliance utilizza la configurazione KMS per connettersi al KMS e richiedere una chiave di crittografia.
- 3. Il KMS invia una chiave di crittografia all'appliance. La nuova chiave del KMS sostituisce la KEK temporanea e viene ora utilizzata per crittografare e decrittare i DEK per i volumi dell'appliance.

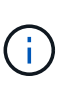

Tutti i dati che esistono prima che il nodo dell'appliance crittografato si connetta al KMS configurato vengono crittografati con una chiave temporanea. Tuttavia, i volumi dell'appliance non devono essere considerati protetti dalla rimozione dal data center fino a quando la chiave temporanea non viene sostituita dalla chiave di crittografia KMS.

4. Se l'appliance viene accesa o riavviata, si ricollega al KMS per richiedere la chiave. La chiave, che viene salvata nella memoria volatile, non può sopravvivere a una perdita di alimentazione o a un riavvio.

## <span id="page-957-0"></span>**Considerazioni e requisiti per l'utilizzo di un server di gestione delle chiavi**

Prima di configurare un KMS (Key Management Server) esterno, è necessario comprendere le considerazioni e i requisiti.

### **Quali sono i requisiti KMIP?**

StorageGRID supporta KMIP versione 1.4.

["Key Management Interoperability Protocol Specification versione 1.4"](http://docs.oasis-open.org/kmip/spec/v1.4/os/kmip-spec-v1.4-os.html)

Le comunicazioni tra i nodi dell'appliance e il KMS configurato utilizzano connessioni TLS sicure. StorageGRID supporta i seguenti cifrari TLS v1.2 per KMIP:

- TLS\_ECDHE\_RSA\_WITH\_AES\_256\_GCM\_SHA384
- TLS\_ECDHE\_ECDSA\_WITH\_AES\_256\_GCM\_SHA384

È necessario assicurarsi che ogni nodo dell'appliance che utilizza la crittografia del nodo disponga dell'accesso di rete al cluster KMS o KMS configurato per il sito.

Le impostazioni del firewall di rete devono consentire a ciascun nodo dell'appliance di comunicare attraverso la porta utilizzata per le comunicazioni KMIP (Key Management Interoperability Protocol). La porta KMIP predefinita è 5696.

### **Quali appliance sono supportate?**

È possibile utilizzare un server di gestione delle chiavi (KMS) per gestire le chiavi di crittografia per qualsiasi appliance StorageGRID nel grid con l'impostazione **crittografia nodo** attivata. Questa impostazione può essere attivata solo durante la fase di configurazione hardware dell'installazione dell'appliance mediante il

programma di installazione dell'appliance StorageGRID.

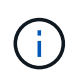

Non è possibile attivare la crittografia dei nodi dopo l'aggiunta di un'appliance alla griglia e non è possibile utilizzare la gestione delle chiavi esterne per le appliance che non hanno attivato la crittografia dei nodi.

È possibile utilizzare il KMS configurato per i seguenti appliance StorageGRID e nodi appliance:

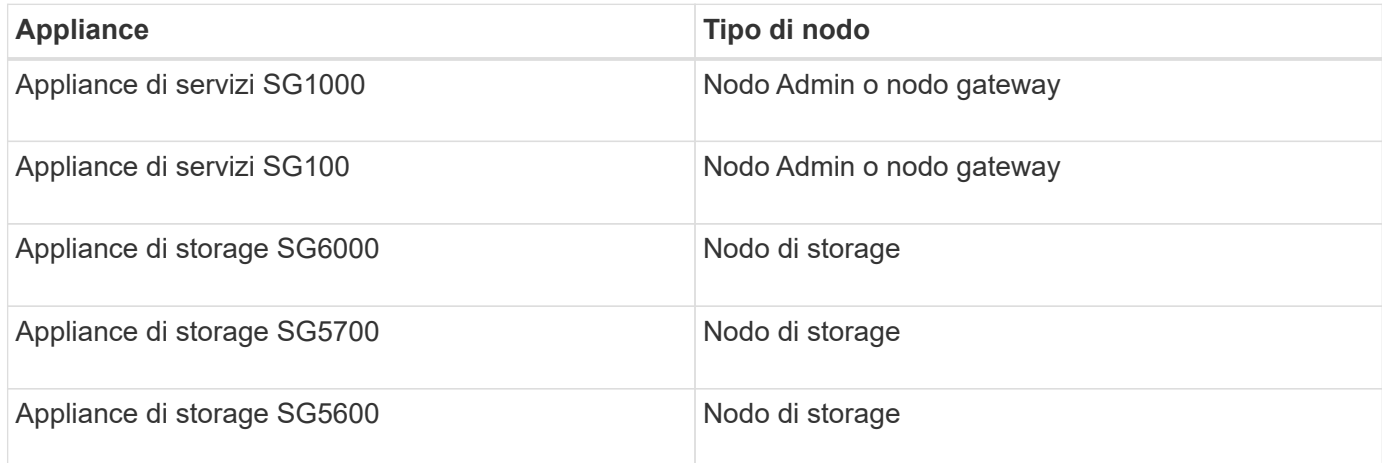

Non è possibile utilizzare il KMS configurato per i nodi software-based (non-appliance), inclusi i seguenti:

- Nodi implementati come macchine virtuali (VM)
- Nodi implementati all'interno di container Docker su host Linux

I nodi implementati su queste altre piattaforme possono utilizzare la crittografia all'esterno di StorageGRID a livello di datastore o disco.

### **Quando è necessario configurare i server di gestione delle chiavi?**

Per una nuova installazione, in genere è necessario configurare uno o più server di gestione delle chiavi in Grid Manager prima di creare tenant. Questo ordine garantisce che i nodi siano protetti prima che i dati degli oggetti siano memorizzati su di essi.

È possibile configurare i server di gestione delle chiavi in Grid Manager prima o dopo l'installazione dei nodi appliance.

### **Quanti server di gestione delle chiavi sono necessari?**

È possibile configurare uno o più server di gestione delle chiavi esterni per fornire chiavi di crittografia ai nodi dell'appliance nel sistema StorageGRID. Ogni KMS fornisce una singola chiave di crittografia ai nodi dell'appliance StorageGRID in un singolo sito o in un gruppo di siti.

StorageGRID supporta l'utilizzo di cluster KMS. Ogni cluster KMS contiene più server di gestione delle chiavi replicati che condividono le impostazioni di configurazione e le chiavi di crittografia. Si consiglia di utilizzare i cluster KMS per la gestione delle chiavi perché migliora le funzionalità di failover di una configurazione ad alta disponibilità.

Si supponga, ad esempio, che il sistema StorageGRID disponga di tre siti per data center. È possibile configurare un cluster KMS per fornire una chiave a tutti i nodi appliance nel data center 1 e un secondo cluster KMS per fornire una chiave a tutti i nodi appliance in tutti gli altri siti. Quando si aggiunge il secondo cluster KMS, è possibile configurare un KMS predefinito per Data Center 2 e Data Center 3.

Tenere presente che non è possibile utilizzare un KMS per i nodi non appliance o per i nodi appliance che non hanno attivato l'impostazione **Node Encryption** durante l'installazione.

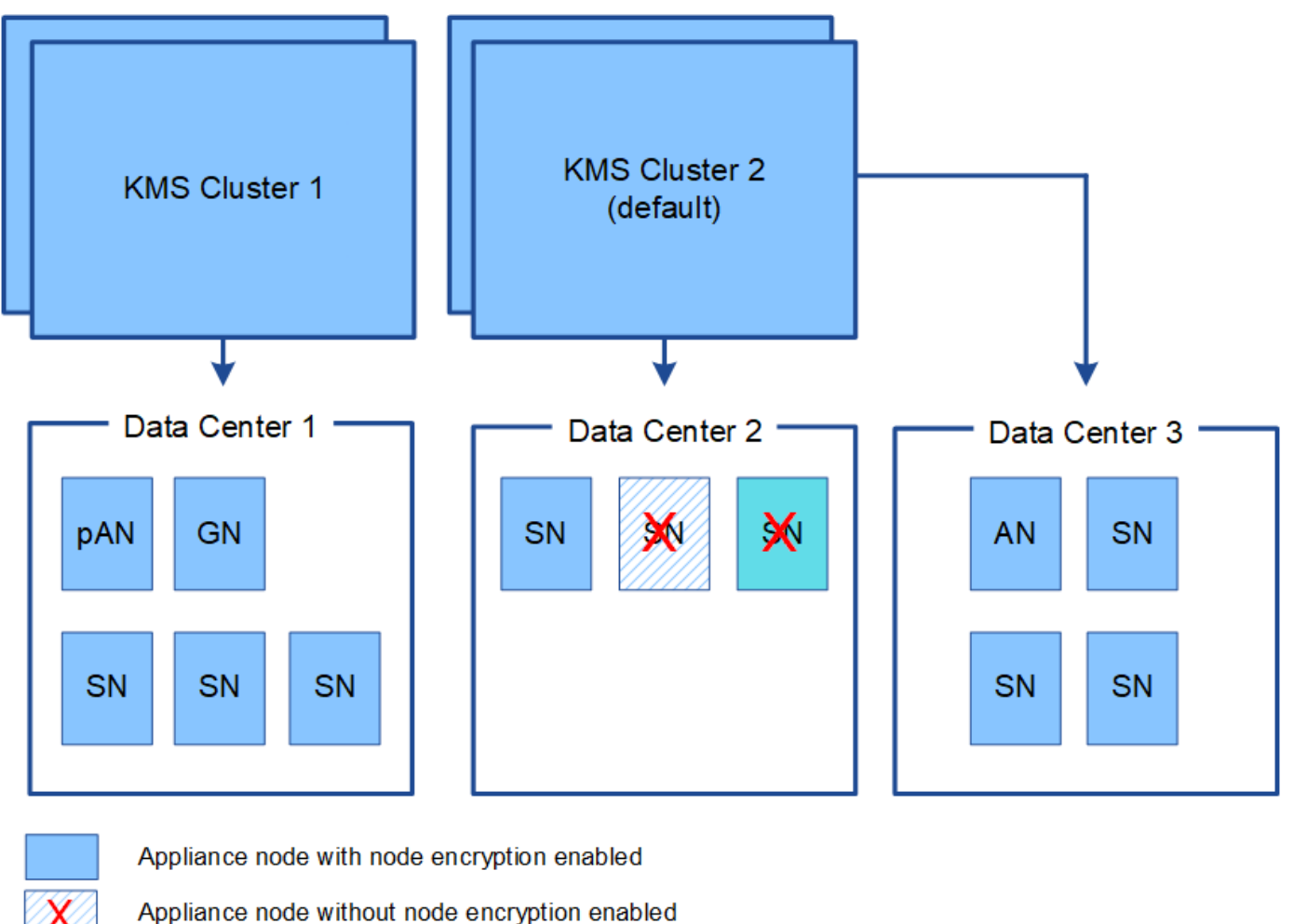

Non-appliance node (not encrypted)

### **Cosa succede quando si ruota una chiave?**

Come Best practice per la sicurezza, è necessario ruotare periodicamente la chiave di crittografia utilizzata da ciascun KMS configurato.

Quando si ruota la chiave di crittografia, utilizzare il software KMS per eseguire la rotazione dall'ultima versione della chiave utilizzata a una nuova versione della stessa chiave. Non ruotare su una chiave completamente diversa.

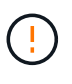

Non tentare mai di ruotare una chiave modificando il nome della chiave (alias) per il KMS in Grid Manager. Al contrario, ruotare la chiave aggiornando la versione della chiave nel software KMS. Utilizzare lo stesso alias per le nuove chiavi utilizzato per le chiavi precedenti. Se si modifica l'alias della chiave per un KMS configurato, StorageGRID potrebbe non essere in grado di decrittare i dati.

Quando è disponibile la nuova versione della chiave:

• Viene distribuito automaticamente ai nodi appliance crittografati nel sito o nei siti associati al KMS. La distribuzione deve avvenire entro un'ora dalla rotazione della chiave.

- Se il nodo dell'appliance crittografato non è in linea quando viene distribuita la nuova versione della chiave, il nodo riceverà la nuova chiave non appena verrà riavviato.
- Se la nuova versione della chiave non può essere utilizzata per crittografare i volumi dell'appliance per qualsiasi motivo, viene attivato l'avviso **rotazione chiave di crittografia KMS non riuscita** per il nodo dell'appliance. Potrebbe essere necessario contattare il supporto tecnico per ottenere assistenza nella risoluzione di questo avviso.

## **È possibile riutilizzare un nodo appliance dopo averlo crittografato?**

Se è necessario installare un'appliance crittografata in un altro sistema StorageGRID, è necessario prima decommissionare il nodo Grid per spostare i dati degli oggetti in un altro nodo. Quindi, è possibile utilizzare il programma di installazione dell'appliance StorageGRID per cancellare la configurazione KMS. La cancellazione della configurazione KMS disattiva l'impostazione **crittografia nodo** e rimuove l'associazione tra il nodo appliance e la configurazione KMS per il sito StorageGRID.

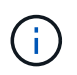

Senza l'accesso alla chiave di crittografia KMS, i dati che rimangono sull'appliance non possono più essere utilizzati e bloccati in modo permanente.

["SG100 SG1000 Services appliance"](#page-762-0)

["Appliance di storage SG6000"](#page-340-0)

["Appliance di storage SG5700"](#page-515-0)

["Appliance di storage SG5600"](#page-641-0)

## <span id="page-960-0"></span>**Considerazioni per la modifica del KMS per un sito**

Ciascun server di gestione delle chiavi (KMS) o cluster KMS fornisce una chiave di crittografia a tutti i nodi appliance di un singolo sito o di un gruppo di siti. Se è necessario modificare il KMS utilizzato per un sito, potrebbe essere necessario copiare la chiave di crittografia da un KMS all'altro.

Se si modifica il KMS utilizzato per un sito, è necessario assicurarsi che i nodi appliance precedentemente crittografati in quel sito possano essere decifrati utilizzando la chiave memorizzata nel nuovo KMS. In alcuni casi, potrebbe essere necessario copiare la versione corrente della chiave di crittografia dal KMS originale al nuovo KMS. È necessario assicurarsi che il KMS disponga della chiave corretta per decrittare i nodi crittografati dell'appliance nel sito.

Ad esempio:

- 1. Inizialmente si configura un KMS predefinito che si applica a tutti i siti che non dispongono di un KMS dedicato.
- 2. Una volta salvato il KMS, tutti i nodi appliance con l'impostazione **Node Encryption** attivata si connettono al KMS e richiedono la chiave di crittografia. Questa chiave viene utilizzata per crittografare i nodi dell'appliance in tutti i siti. La stessa chiave deve essere utilizzata anche per decrittare tali appliance.

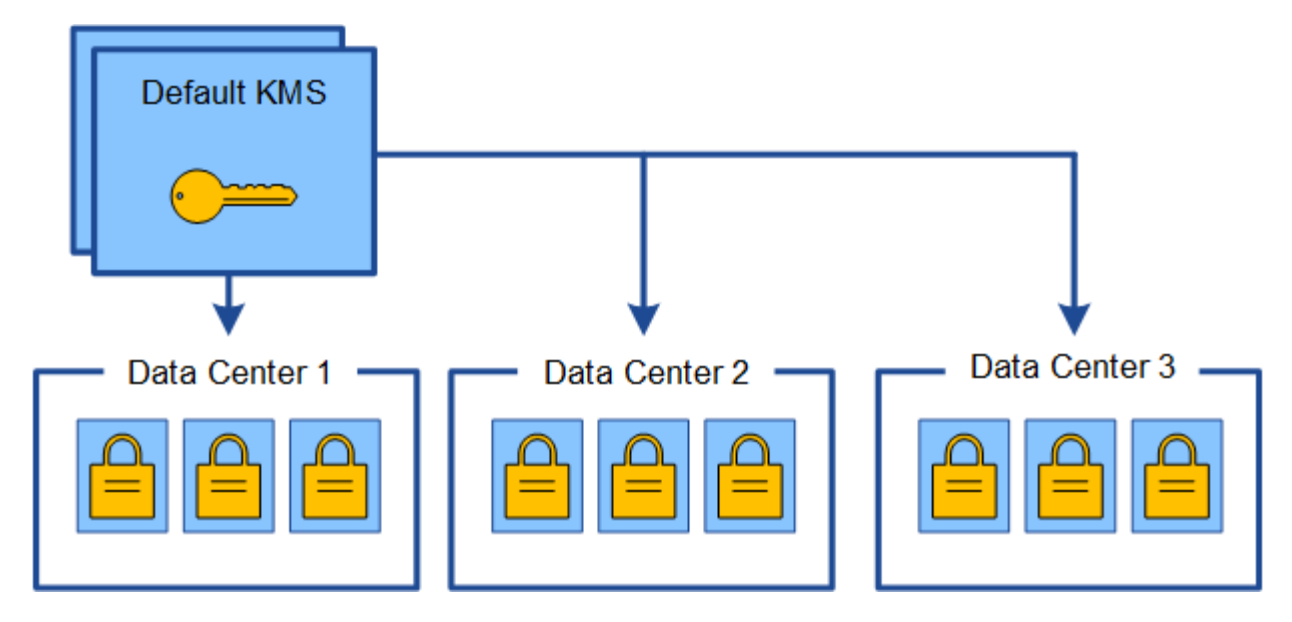

3. Si decide di aggiungere un KMS specifico del sito per un sito (data center 3 nella figura). Tuttavia, poiché i nodi dell'appliance sono già crittografati, si verifica un errore di convalida quando si tenta di salvare la configurazione per il KMS specifico del sito. L'errore si verifica perché il KMS specifico del sito non dispone della chiave corretta per decrittare i nodi in quel sito.

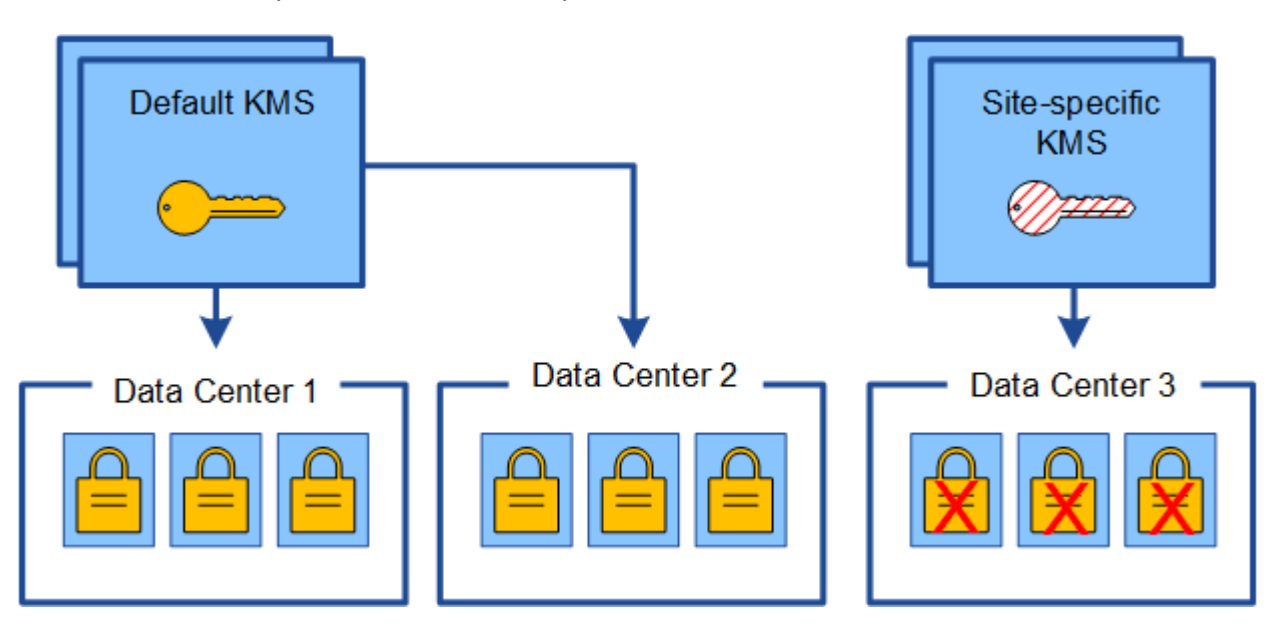

4. Per risolvere il problema, copiare la versione corrente della chiave di crittografia dal KMS predefinito al nuovo KMS. Tecnicamente, si copia la chiave originale in una nuova chiave con lo stesso alias. La chiave originale diventa una versione precedente della nuova chiave). Il KMS specifico del sito dispone ora della chiave corretta per decrittare i nodi dell'appliance nel data center 3, in modo che possa essere salvato in StorageGRID.

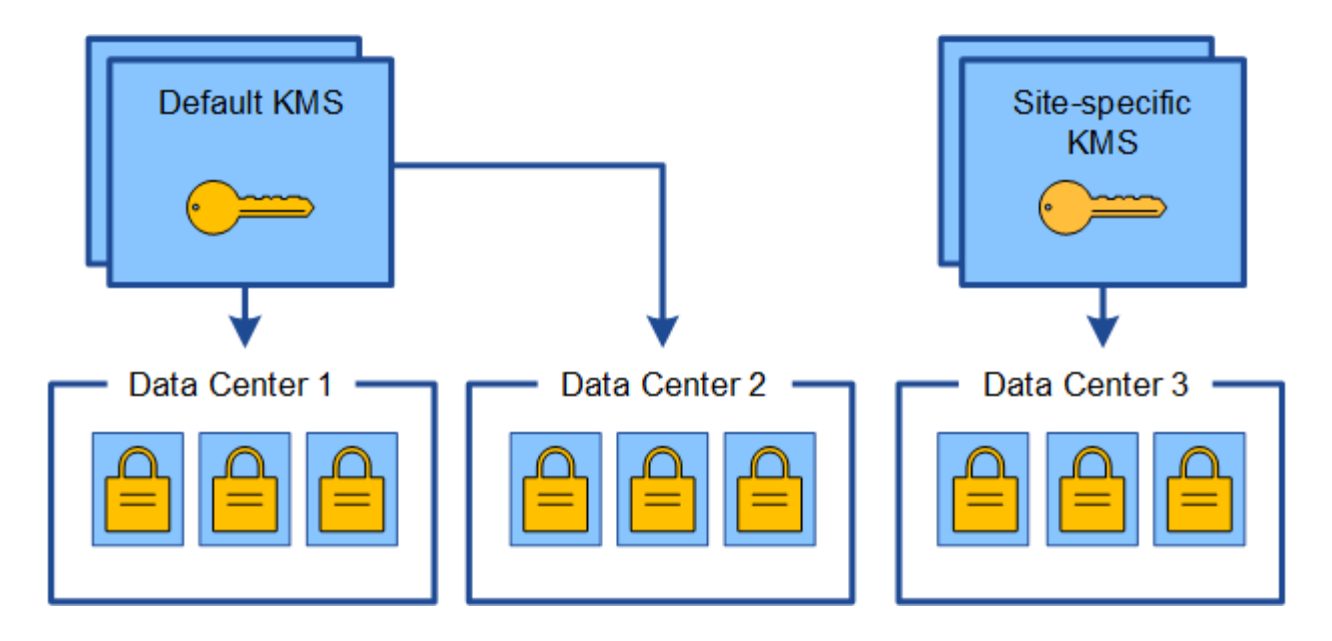

## **Casi di utilizzo per la modifica del KMS utilizzato per un sito**

La tabella riassume i passaggi necessari per i casi più comuni di modifica del KMS per un sito.

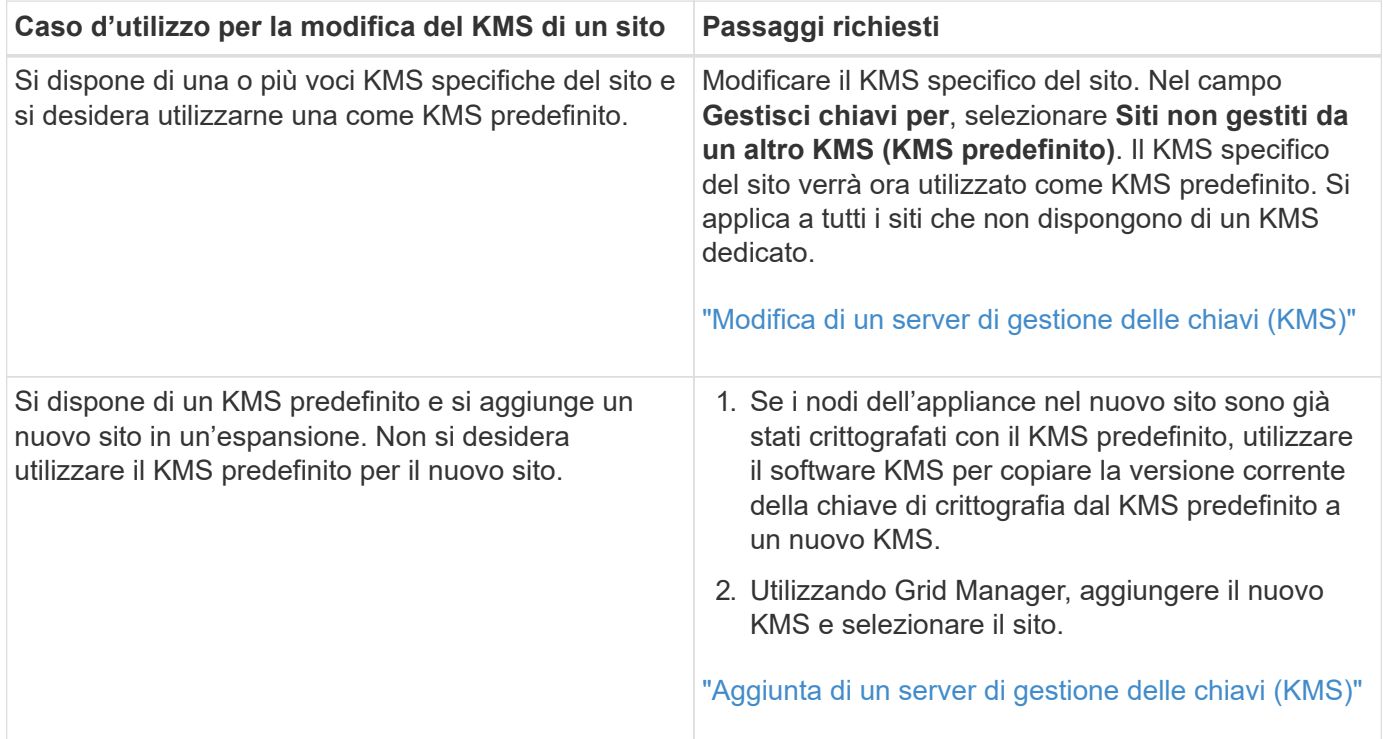

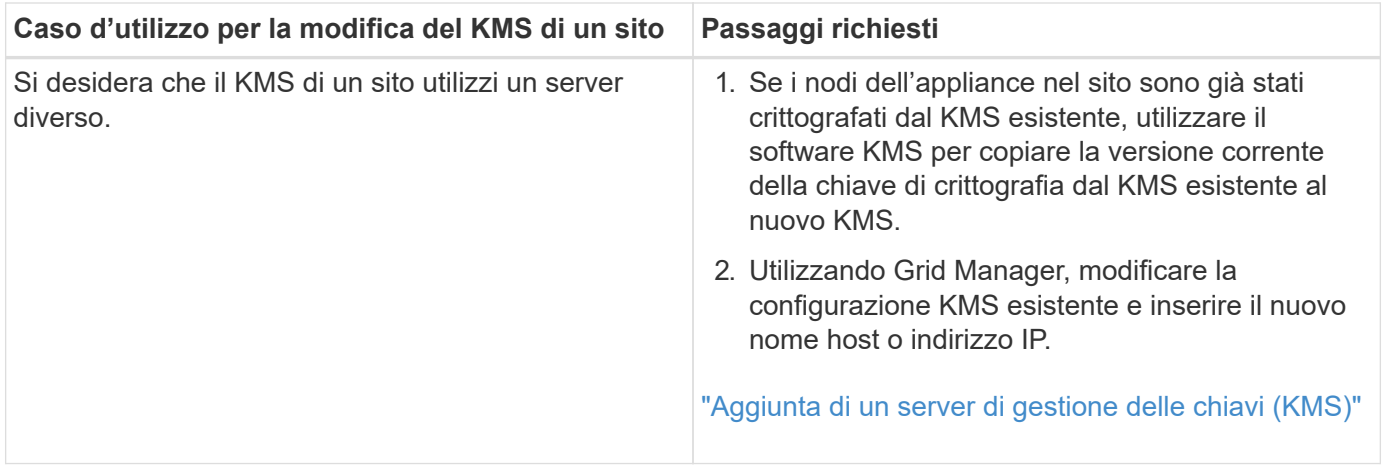

# <span id="page-963-0"></span>**Configurazione di StorageGRID come client nel KMS**

È necessario configurare StorageGRID come client per ogni server di gestione delle chiavi esterno o cluster KMS prima di poter aggiungere KMS a StorageGRID.

# **A proposito di questa attività**

Queste istruzioni si applicano a Thales CipherTrust Manager k170v, versioni 2.0, 2.1 e 2.2. In caso di domande sull'utilizzo di un altro server di gestione delle chiavi con StorageGRID, contattare il supporto tecnico.

# ["Thales CipherTrust Manager"](https://thalesdocs.com/ctp/cm/latest/)

# **Fasi**

1. Dal software KMS, creare un client StorageGRID per ogni cluster KMS o KMS che si intende utilizzare.

Ogni KMS gestisce una singola chiave di crittografia per i nodi delle appliance StorageGRID in un singolo sito o in un gruppo di siti.

2. Dal software KMS, creare una chiave di crittografia AES per ogni cluster KMS o KMS.

La chiave di crittografia deve essere esportabile.

3. Registrare le seguenti informazioni per ciascun cluster KMS o KMS.

Queste informazioni sono necessarie quando si aggiunge il KMS a StorageGRID.

- Nome host o indirizzo IP per ciascun server.
- Porta KMIP utilizzata dal KMS.
- Alias chiave per la chiave di crittografia nel KMS.

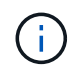

La chiave di crittografia deve già esistere nel KMS. StorageGRID non crea o gestisce chiavi KMS.

4. Per ogni cluster KMS o KMS, ottenere un certificato server firmato da un'autorità di certificazione (CA) o un bundle di certificati che contenga ciascuno dei file di certificato CA con codifica PEM, concatenati nell'ordine della catena di certificati.

Il certificato del server consente al KMS esterno di autenticarsi su StorageGRID.

- Il certificato deve utilizzare il formato X.509 codificato con Privacy Enhanced Mail (PEM) base-64.
- Il campo Subject alternative Name (SAN) in ciascun certificato del server deve includere il nome di dominio completo (FQDN) o l'indirizzo IP a cui StorageGRID si connetterà.

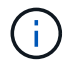

Quando si configura il KMS in StorageGRID, è necessario immettere gli stessi FQDN o indirizzi IP nel campo **Nome host**.

- Il certificato del server deve corrispondere al certificato utilizzato dall'interfaccia KMIP del KMS, che in genere utilizza la porta 5696.
- 5. Ottenere il certificato del client pubblico rilasciato a StorageGRID dal KMS esterno e la chiave privata per il certificato del client.

Il certificato client consente a StorageGRID di autenticarsi nel KMS.

# <span id="page-964-0"></span>**Aggiunta di un server di gestione delle chiavi (KMS)**

Utilizzare la procedura guidata del server di gestione delle chiavi StorageGRID per aggiungere ogni cluster KMS o KMS.

# **Di cosa hai bisogno**

- È necessario aver esaminato ["considerazioni e requisiti per l'utilizzo di un server di gestione delle chiavi".](#page-957-0)
- Devi avere ["StorageGRID configurato come client nel KMS"](#page-963-0)E devono essere disponibili le informazioni richieste per ciascun cluster KMS o KMS
- È necessario disporre dell'autorizzazione di accesso root.
- È necessario accedere a Grid Manager utilizzando un browser supportato.

# **A proposito di questa attività**

Se possibile, configurare qualsiasi server di gestione delle chiavi specifico del sito prima di configurare un KMS predefinito che si applica a tutti i siti non gestiti da un altro KMS. Se si crea prima il KMS predefinito, tutte le appliance crittografate con nodo nella griglia verranno crittografate con il KMS predefinito. Se si desidera creare un KMS specifico del sito in un secondo momento, è necessario prima copiare la versione corrente della chiave di crittografia dal KMS predefinito al nuovo KMS.

# ["Considerazioni per la modifica del KMS per un sito"](#page-960-0)

### **Fasi**

- 1. ["Fase 1: Inserire i dettagli KMS"](#page-964-1)
- 2. ["Fase 2: Caricare il certificato del server"](#page-967-0)
- 3. ["Fase 3: Caricare i certificati client"](#page-968-0)

# <span id="page-964-1"></span>**Fase 1: Inserire i dettagli KMS**

Nella fase 1 (inserire i dettagli KMS) della procedura guidata Add a Key Management Server (Aggiungi un server di gestione delle chiavi), vengono forniti i dettagli relativi al cluster KMS o KMS.

# **Fasi**

1. Selezionare **Configuration System Settings Key Management Server**.

## Viene visualizzata la pagina Key Management Server (Server di gestione chiavi) con la scheda Configuration Details (Dettagli configurazione) selezionata.

Key Management Server

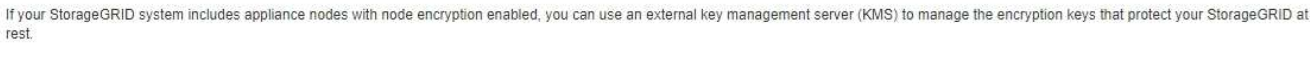

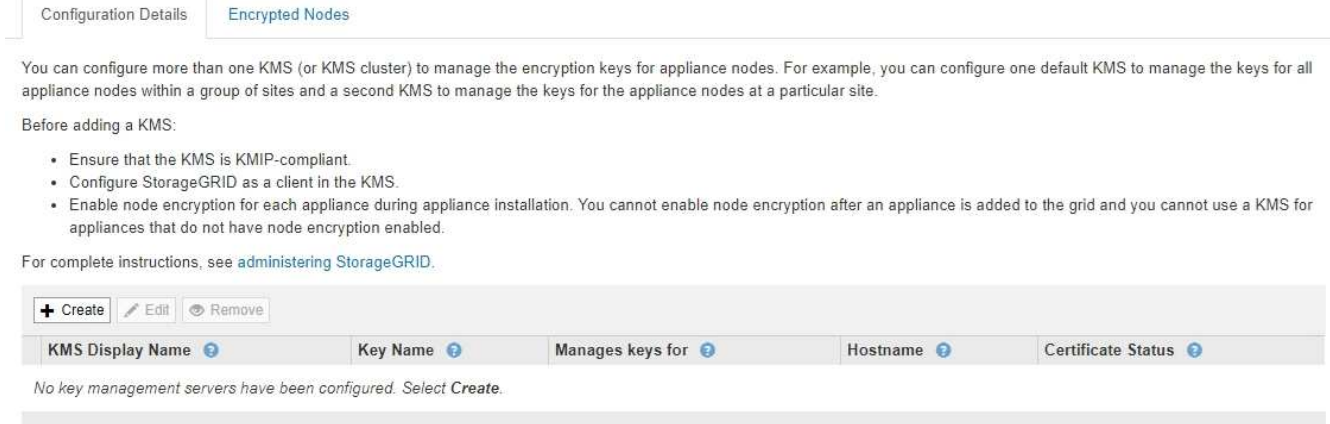

### 2. Selezionare **Crea**.

Viene visualizzata la fase 1 (immettere i dettagli KMS) della procedura guidata Add a Key Management Server (Aggiungi un server di gestione delle chiavi).

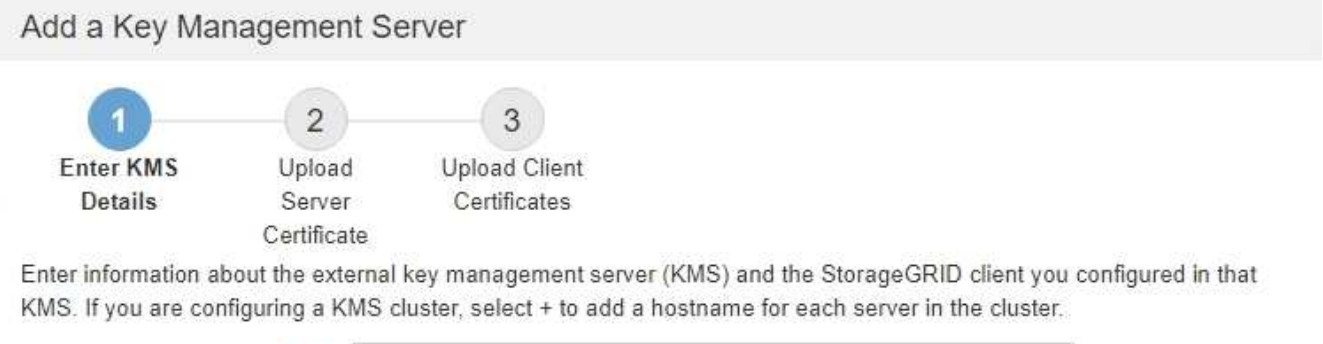

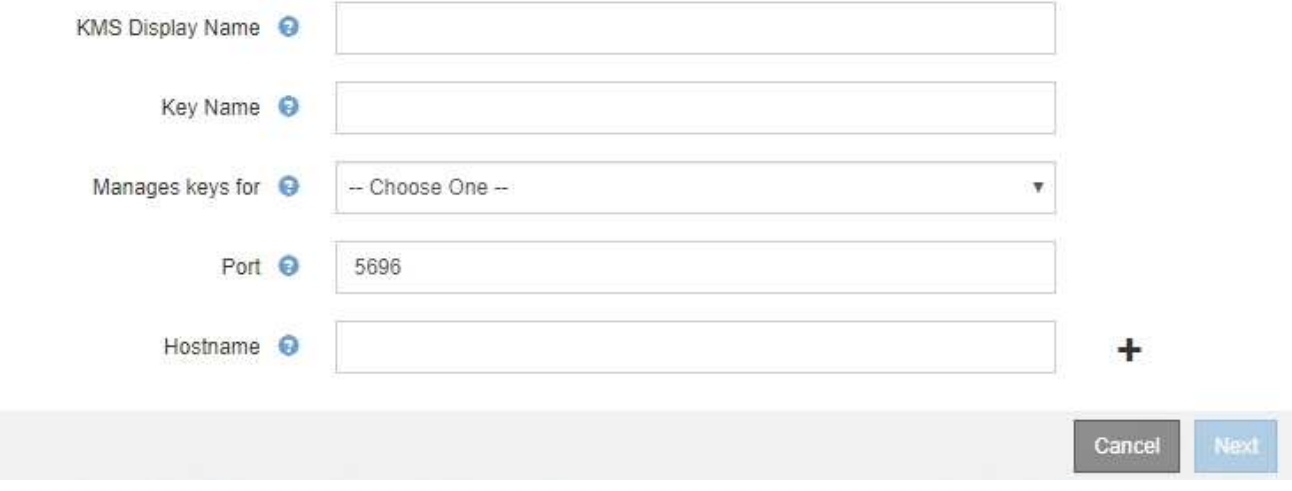

3. Immettere le seguenti informazioni per il KMS e il client StorageGRID configurati in tale KMS.

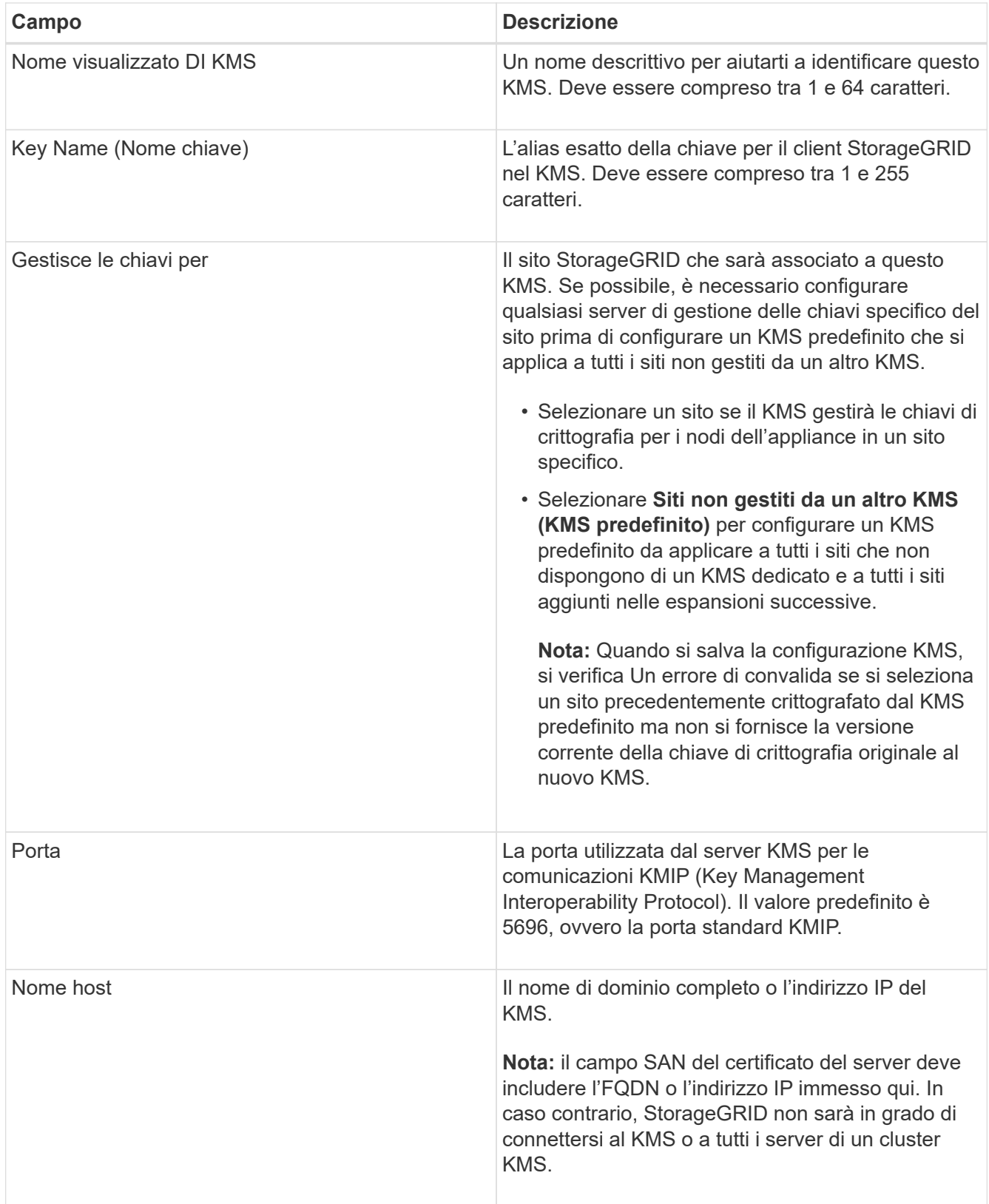

- 4. Se si utilizza un cluster KMS, selezionare il segno più + per aggiungere un nome host per ciascun server nel cluster.
- 5. Selezionare **Avanti**.

Viene visualizzata la fase 2 (carica certificato server) della procedura guidata Add a Key Management Server (Aggiungi un server di gestione delle chiavi).

### <span id="page-967-0"></span>**Fase 2: Caricare il certificato del server**

Nella fase 2 (carica certificato server) della procedura guidata Add a Key Management Server (Aggiungi un server di gestione delle chiavi), viene caricato il certificato del server (o bundle di certificati) per il KMS. Il certificato del server consente al KMS esterno di autenticarsi su StorageGRID.

# **Fasi**

1. Dal **passaggio 2 (carica certificato server)**, individuare la posizione del certificato server o del bundle di certificati salvato.

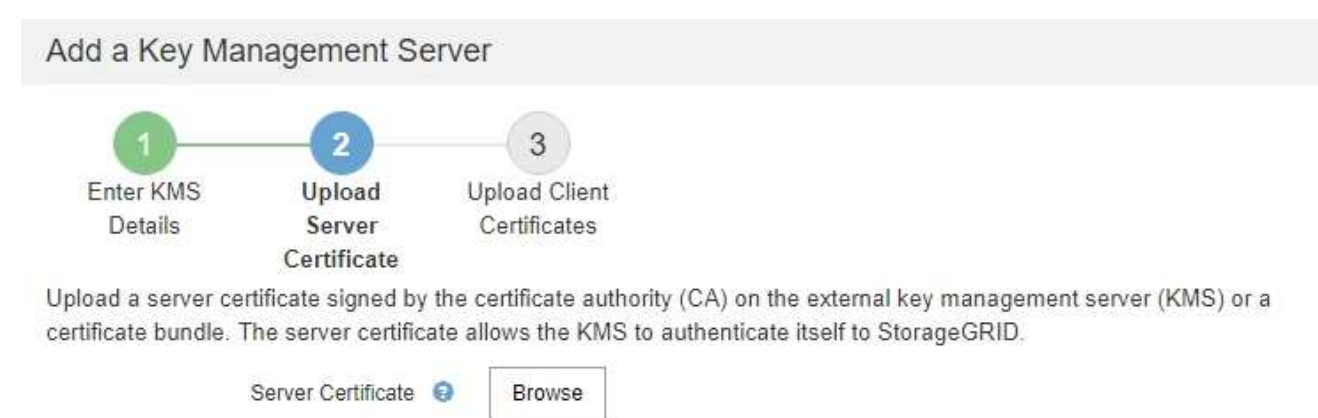

Cancel Back

2. Caricare il file del certificato.

Vengono visualizzati i metadati del certificato del server.

# Add a Key Management Server

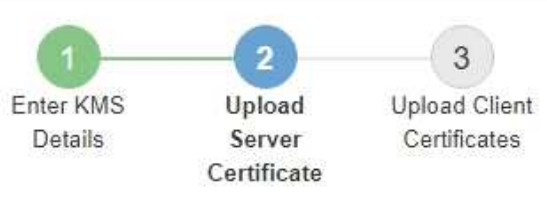

Upload a server certificate signed by the certificate authority (CA) on the external key management server (KMS) or a certificate bundle. The server certificate allows the KMS to authenticate itself to StorageGRID.

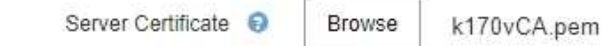

Server Certficate Metadata

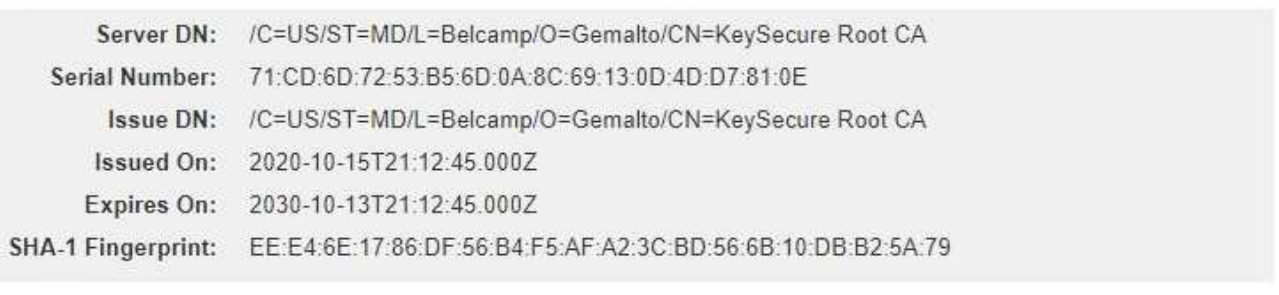

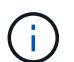

Se hai caricato un bundle di certificati, i metadati di ciascun certificato vengono visualizzati nella relativa scheda.

Cancel

Back

Next

# 3. Selezionare **Avanti**.

Viene visualizzata la fase 3 (carica certificati client) della procedura guidata Add a Key Management Server (Aggiungi un server di gestione delle chiavi).

# <span id="page-968-0"></span>**Fase 3: Caricare i certificati client**

Nella fase 3 (carica certificati client) della procedura guidata Add a Key Management Server (Aggiungi un server di gestione delle chiavi), vengono caricati il certificato client e la chiave privata del certificato client. Il certificato client consente a StorageGRID di autenticarsi nel KMS.

# **Fasi**

1. Dal **passaggio 3 (carica certificati client)**, individuare la posizione del certificato client.

# Add a Key Management Server

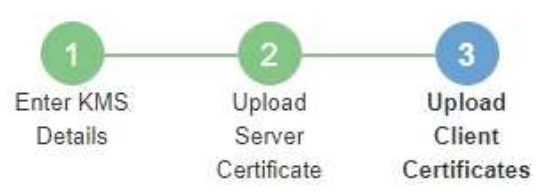

Upload the client certificate and the client certificate private key. The client certificate is issued to StorageGRID by the external key management server (KMS), and it allows StorageGRID to authenticate itself to the KMS.

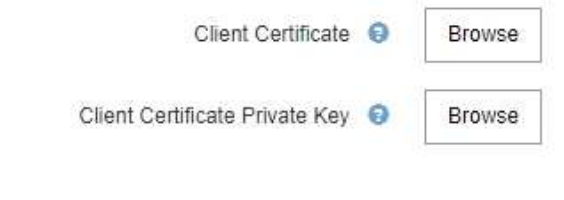

Back Cancel

2. Caricare il file di certificato del client.

Vengono visualizzati i metadati del certificato client.

- 3. Individuare la posizione della chiave privata per il certificato client.
- 4. Caricare il file della chiave privata.

Vengono visualizzati i metadati per il certificato client e la chiave privata del certificato client.

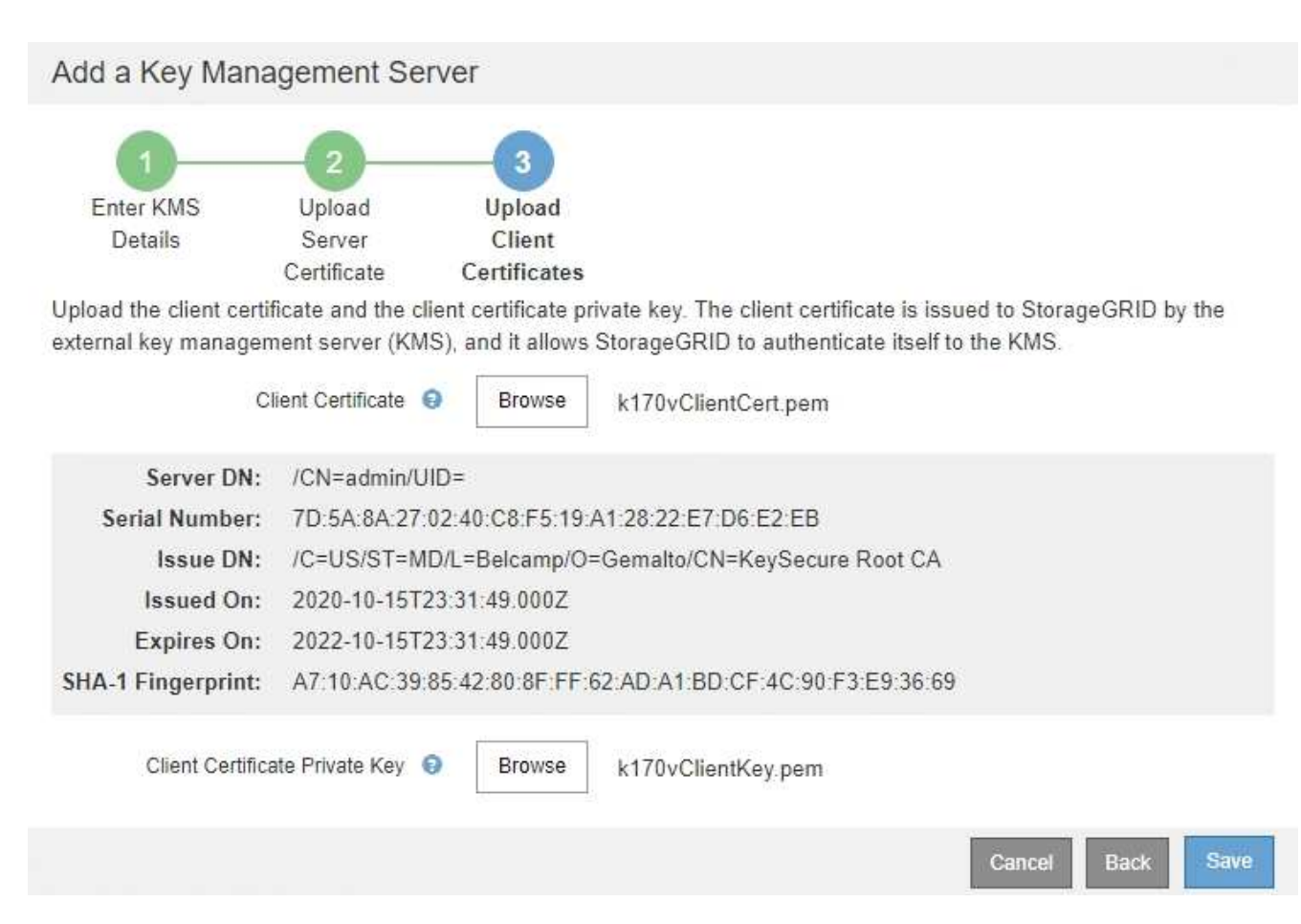

### 5. Selezionare **Salva**.

Vengono verificate le connessioni tra il server di gestione delle chiavi e i nodi dell'appliance. Se tutte le connessioni sono valide e la chiave corretta viene trovata nel KMS, il nuovo server di gestione delle chiavi viene aggiunto alla tabella nella pagina Server di gestione delle chiavi.

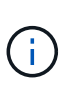

Subito dopo aver aggiunto un KMS, lo stato del certificato nella pagina Server gestione chiavi viene visualizzato come Sconosciuto. Per ottenere lo stato effettivo di ciascun certificato, StorageGRID potrebbe impiegare fino a 30 minuti. È necessario aggiornare il browser Web per visualizzare lo stato corrente.

6. Se viene visualizzato un messaggio di errore quando si seleziona **Salva**, rivedere i dettagli del messaggio e selezionare **OK**.

Ad esempio, se un test di connessione non riesce, potrebbe essere visualizzato un errore 422: Unprocessable Entity.

7. Se si desidera salvare la configurazione corrente senza verificare la connessione esterna, selezionare **Force Save** (forza salvataggio).

# Add a Key Management Server

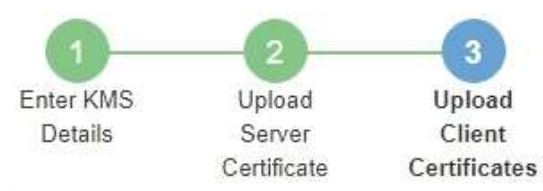

Upload the client certificate and the client certificate private key. The client certificate is issued to StorageGRID by the external key management server (KMS), and it allows StorageGRID to authenticate itself to the KMS.

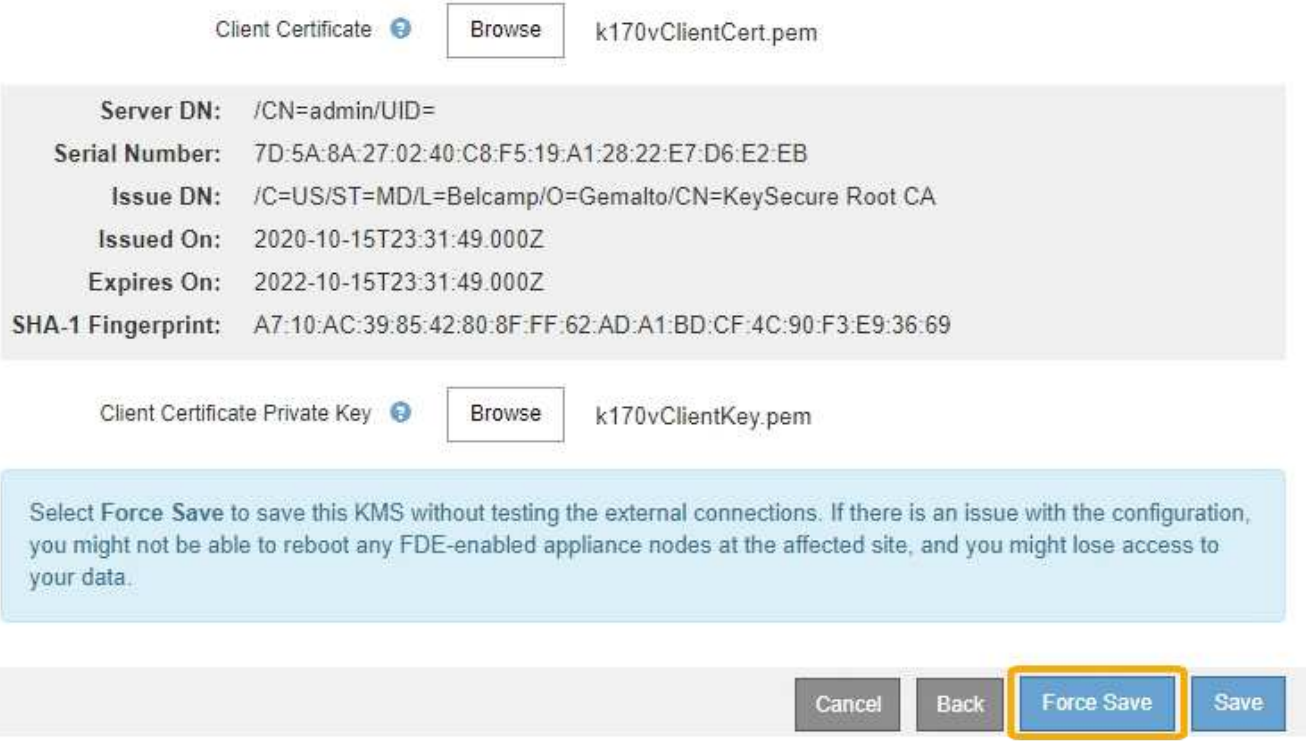

÷.

Selezionando **forza salvataggio** viene salvata la configurazione KMS, ma non viene eseguita una verifica della connessione esterna da ciascuna appliance a quel KMS. In caso di problemi con la configurazione, potrebbe non essere possibile riavviare i nodi dell'appliance che hanno attivato la crittografia dei nodi nel sito interessato. È possibile che l'accesso ai dati venga perso fino a quando i problemi non vengono risolti.

8. Controllare l'avviso di conferma e selezionare **OK** se si desidera forzare il salvataggio della configurazione.

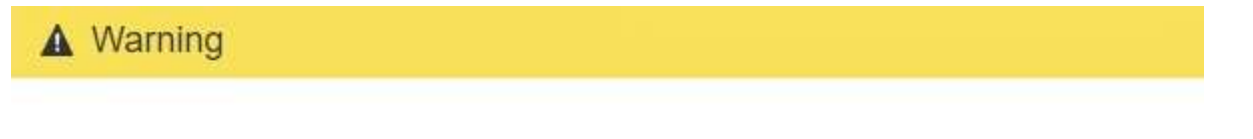

Confirm force-saving the KMS configuration

Are you sure you want to save this KMS without testing the external connections?

If there is an issue with the configuration, you might not be able to reboot any appliance nodes with node encryption enabled at the affected site, and you might lose access to your data.

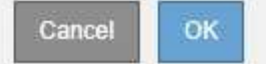
La configurazione KMS viene salvata ma la connessione al KMS non viene verificata.

# **Visualizzazione dei dettagli di KMS**

È possibile visualizzare informazioni su ciascun server di gestione delle chiavi (KMS) nel sistema StorageGRID, incluso lo stato corrente dei certificati server e client.

## **Fasi**

a a contra a c

# 1. Selezionare **Configuration System Settings Key Management Server**.

Viene visualizzata la pagina Key Management Server (Server di gestione delle chiavi). La scheda Dettagli configurazione mostra tutti i server di gestione delle chiavi configurati.

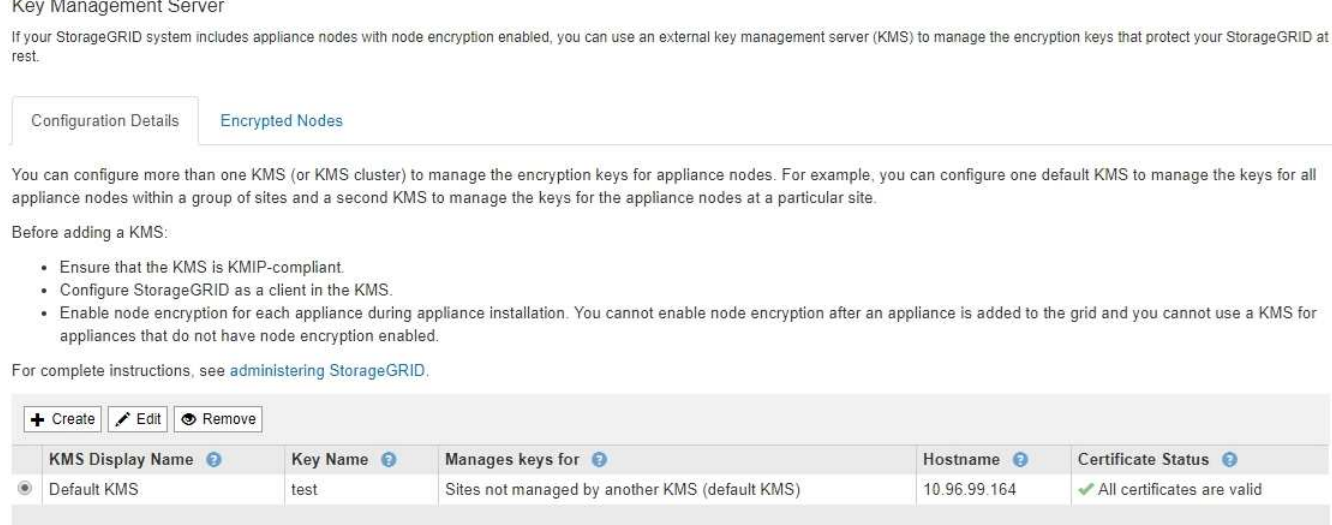

2. Rivedere le informazioni nella tabella per ciascun KMS.

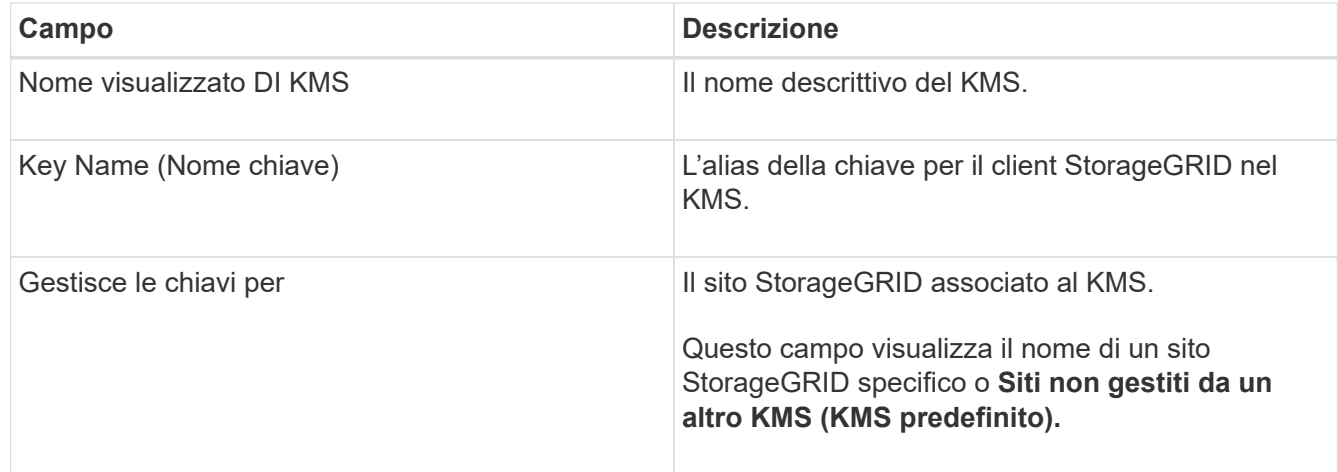

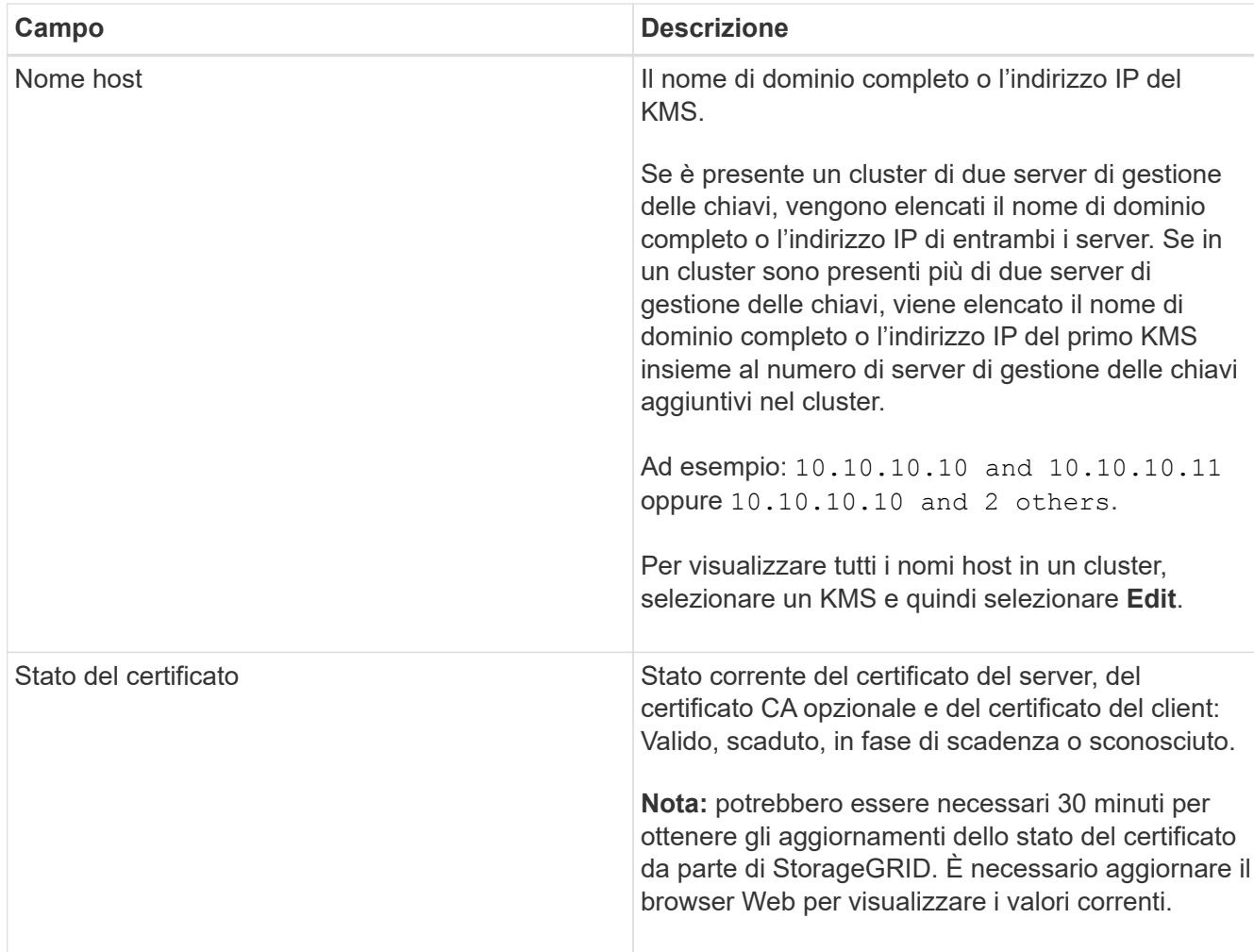

3. Se lo stato del certificato è sconosciuto, attendere fino a 30 minuti, quindi aggiornare il browser Web.

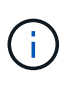

Subito dopo aver aggiunto un KMS, lo stato del certificato nella pagina Server gestione chiavi viene visualizzato come Sconosciuto. Per ottenere lo stato effettivo di ciascun certificato, StorageGRID potrebbe impiegare fino a 30 minuti. È necessario aggiornare il browser Web per visualizzare lo stato effettivo.

4. Se la colonna Stato certificato indica che un certificato è scaduto o sta per scadere, risolvere il problema il prima possibile.

Consultare le azioni consigliate per gli avvisi **scadenza certificato CA KMS**, **scadenza certificato client KMS** e **scadenza certificato server KMS** nelle istruzioni per il monitoraggio e la risoluzione dei problemi di StorageGRID.

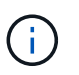

Per mantenere l'accesso ai dati, è necessario risolvere al più presto eventuali problemi di certificato.

## **Informazioni correlate**

["Monitor risoluzione dei problemi"](#page-1619-0)

# **Visualizzazione dei nodi crittografati**

È possibile visualizzare informazioni sui nodi appliance nel sistema StorageGRID per i quali è stata attivata l'impostazione **crittografia nodo**.

#### **Fasi**

## 1. Selezionare **Configuration System Settings Key Management Server**.

Viene visualizzata la pagina Key Management Server (Server di gestione delle chiavi). La scheda Dettagli configurazione mostra tutti i server di gestione delle chiavi configurati.

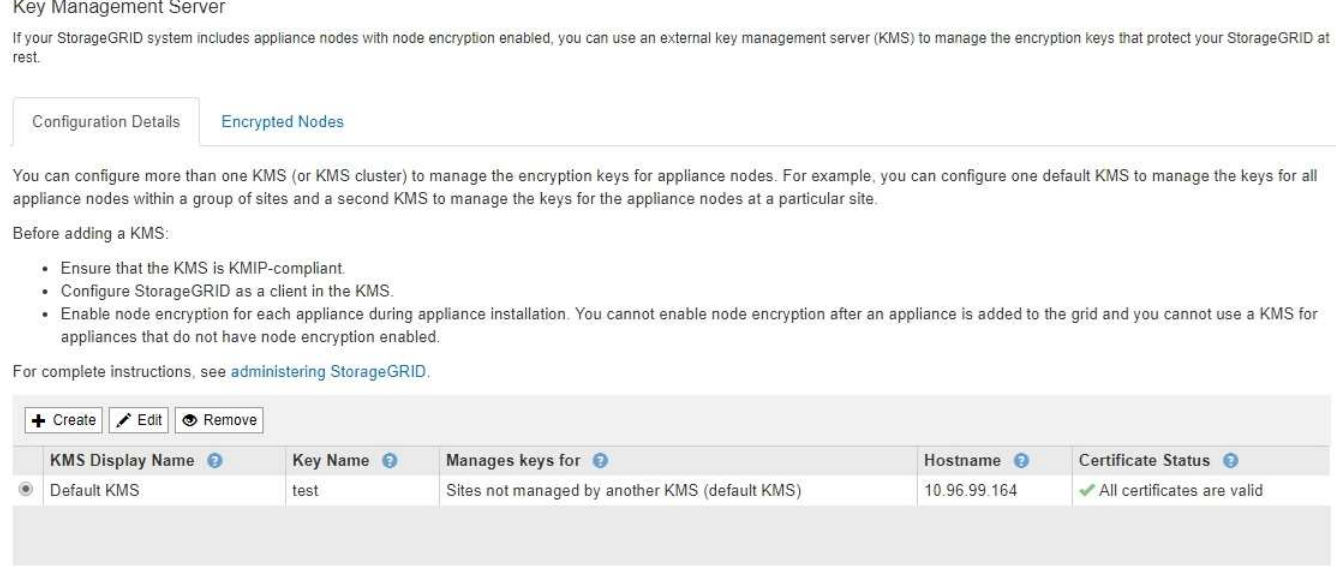

2. Nella parte superiore della pagina, selezionare la scheda **nodi crittografati**.

#### Key Management Server

If your StorageGRID system includes appliance nodes with Full Disk Encryption (FDE) enabled, you can use an external key management server (KMS) to manage the encryption keys that protect your StorageGRID data at rest.

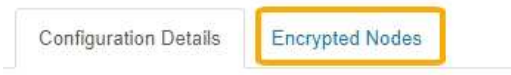

You can configure more than one KMS (or KMS cluster) to manage the encryption keys for appliance nodes. For example, you can configure one default KMS to manage the keys for all appliance nodes within a group of sites and a second KMS to manage the keys for the appliance nodes at a particular site.

## La scheda nodi crittografati elenca i nodi appliance nel sistema StorageGRID con l'impostazione **crittografia nodo** attivata.

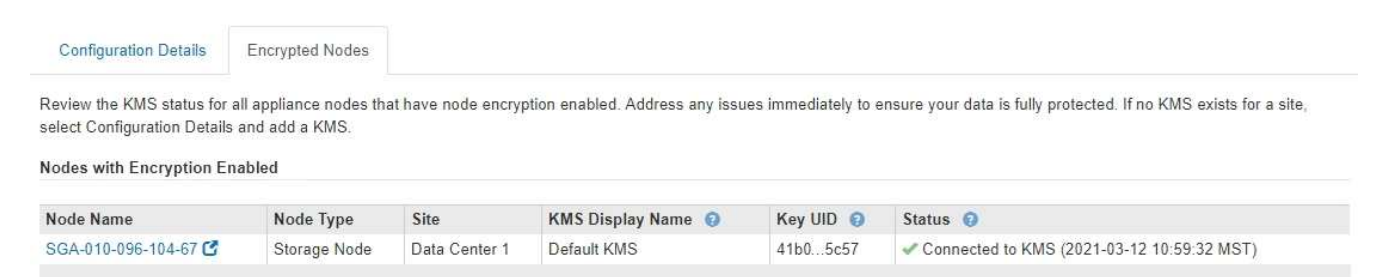

3. Esaminare le informazioni contenute nella tabella per ciascun nodo appliance.

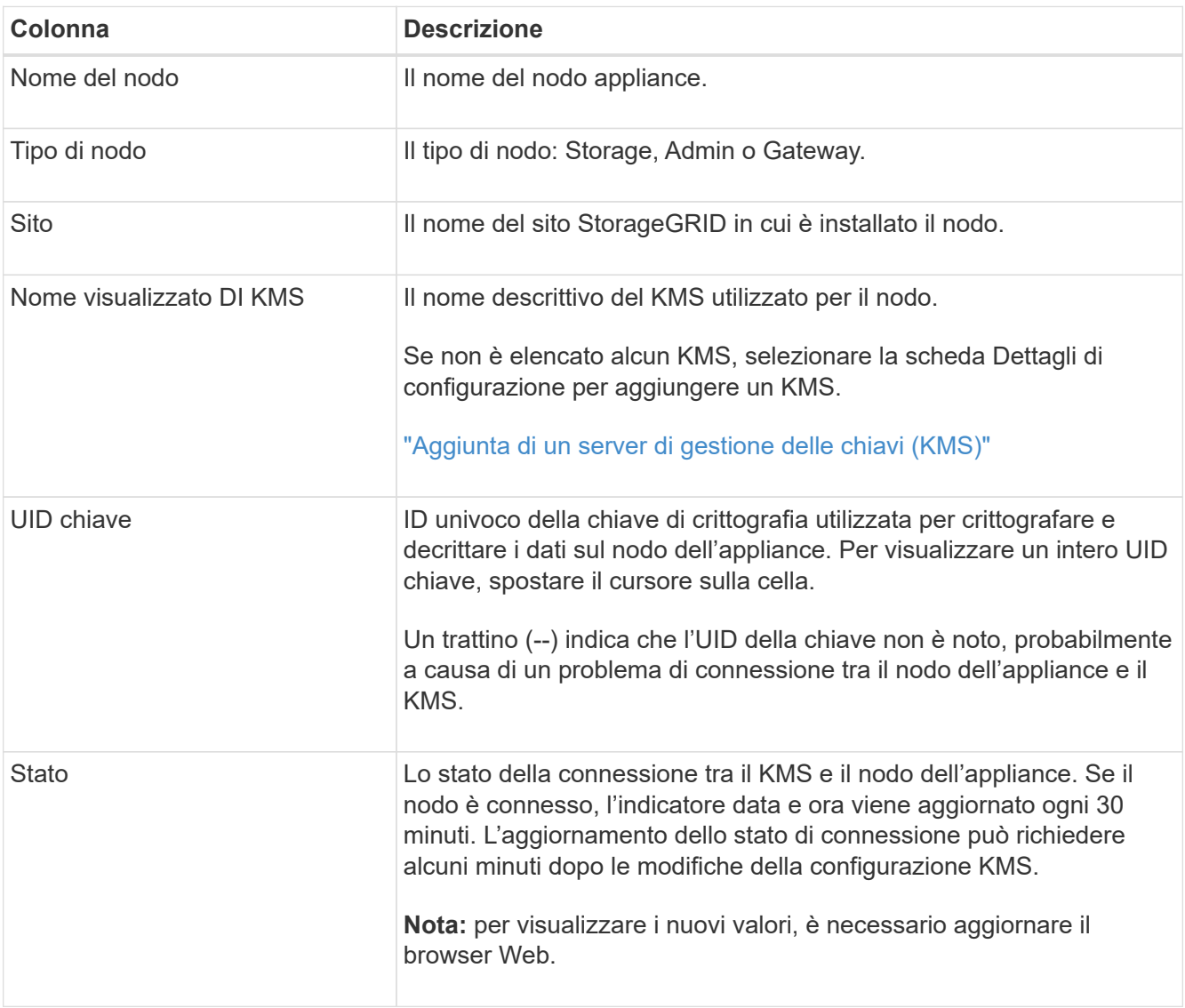

4. Se la colonna Status (Stato) indica un problema KMS, risolverlo immediatamente.

Durante le normali operazioni KMS, lo stato sarà **connesso a KMS**. Se un nodo viene disconnesso dalla rete, viene visualizzato lo stato di connessione del nodo (amministrativamente inattivo o Sconosciuto).

Gli altri messaggi di stato corrispondono agli avvisi StorageGRID con gli stessi nomi:

- Impossibile caricare la configurazione KMS
- Errore di connettività KMS
- Nome chiave di crittografia KMS non trovato
- Rotazione della chiave di crittografia KMS non riuscita
- La chiave KMS non è riuscita a decrittare un volume dell'appliance
- KMS non è configurato vedere le azioni consigliate per questi avvisi nelle istruzioni per il monitoraggio e la risoluzione dei problemi di StorageGRID.

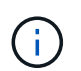

È necessario affrontare immediatamente qualsiasi problema per garantire la completa protezione dei dati.

## **Informazioni correlate**

["Monitor risoluzione dei problemi"](#page-1619-0)

## **Modifica di un server di gestione delle chiavi (KMS)**

Potrebbe essere necessario modificare la configurazione di un server di gestione delle chiavi, ad esempio, se un certificato sta per scadere.

# **Di cosa hai bisogno**

- È necessario aver esaminato ["considerazioni e requisiti per l'utilizzo di un server di gestione delle chiavi".](#page-957-0)
- Se si prevede di aggiornare il sito selezionato per un KMS, è necessario esaminare ["Considerazioni per la](#page-960-0) [modifica del KMS per un sito"](#page-960-0).
- È necessario disporre dell'autorizzazione di accesso root.
- È necessario accedere a Grid Manager utilizzando un browser supportato.

## **Fasi**

1. Selezionare **Configuration System Settings Key Management Server**.

Viene visualizzata la pagina Key Management Server (Server di gestione delle chiavi) che mostra tutti i server di gestione delle chiavi configurati.

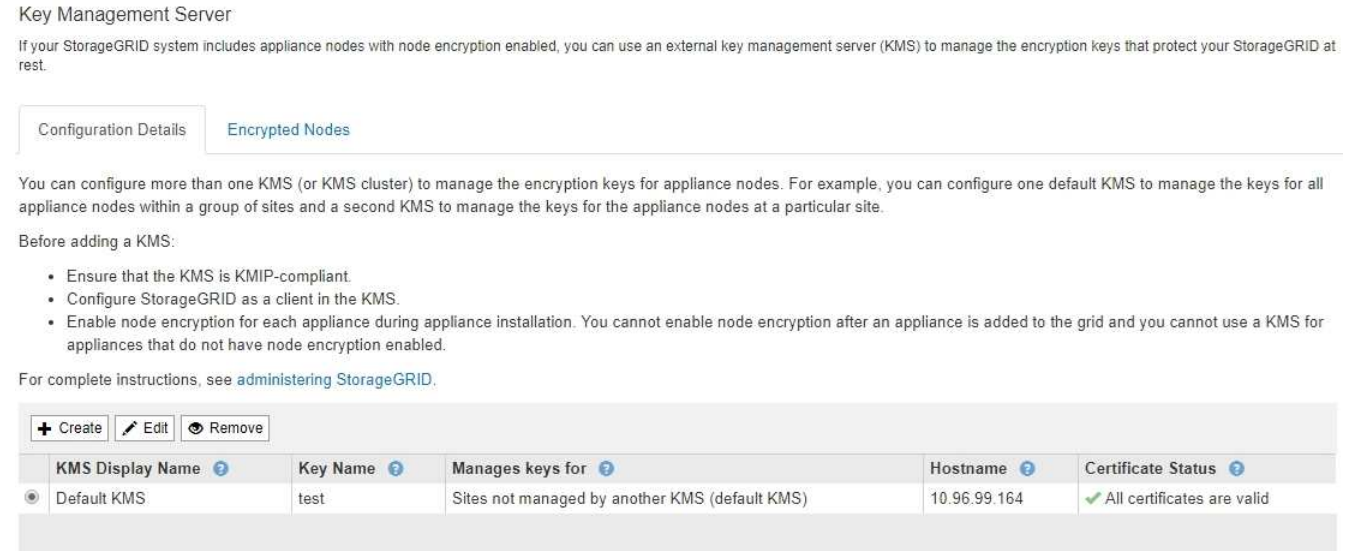

- 2. Selezionare il KMS che si desidera modificare e selezionare **Edit** (Modifica).
- 3. Se si desidera, aggiornare i dettagli nel **Passo 1 (Immetti dettagli KMS)** della procedura guidata Modifica un server di gestione delle chiavi.

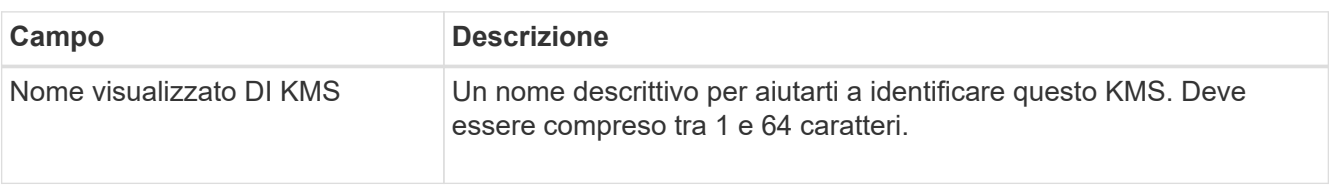

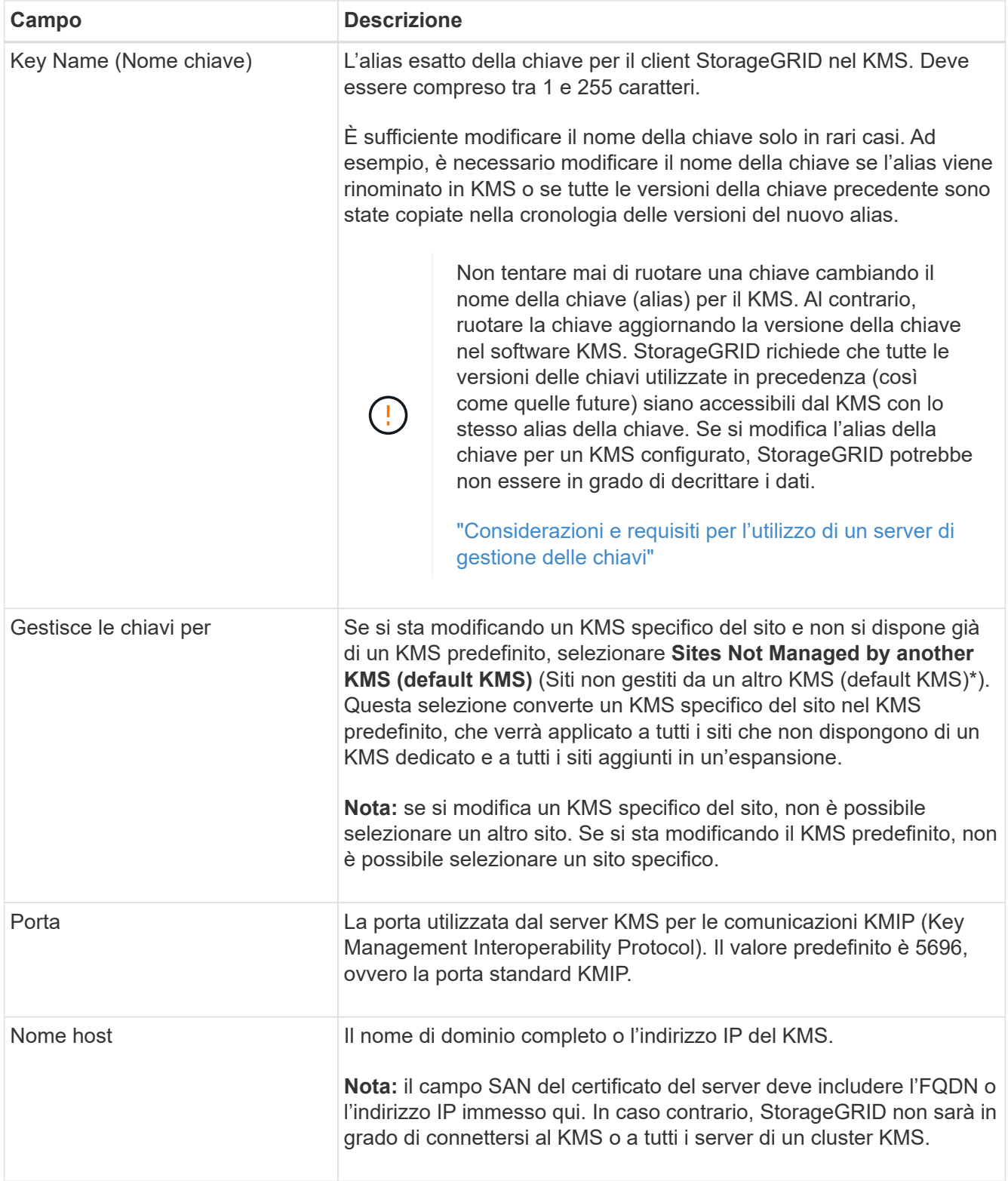

4. Se si sta configurando un cluster KMS, selezionare il segno più + per aggiungere un nome host per ciascun server nel cluster.

# 5. Selezionare **Avanti**.

Viene visualizzata la fase 2 (carica certificato server) della procedura guidata Modifica un server di gestione delle chiavi.

- 6. Se è necessario sostituire il certificato del server, selezionare **Sfoglia** e caricare il nuovo file.
- 7. Selezionare **Avanti**.

Viene visualizzata la fase 3 (carica certificati client) della procedura guidata Modifica un server di gestione delle chiavi.

- 8. Se è necessario sostituire il certificato client e la chiave privata del certificato client, selezionare **Browse** (Sfoglia) e caricare i nuovi file.
- 9. Selezionare **Salva**.

Vengono testate le connessioni tra il server di gestione delle chiavi e tutti i nodi di appliance con crittografia a nodo nei siti interessati. Se tutte le connessioni dei nodi sono valide e la chiave corretta viene trovata nel KMS, il server di gestione delle chiavi viene aggiunto alla tabella nella pagina Server di gestione delle chiavi.

10. Se viene visualizzato un messaggio di errore, esaminare i dettagli del messaggio e selezionare **OK**.

Ad esempio, se il sito selezionato per questo KMS è già gestito da un altro KMS o se un test di connessione non ha avuto esito positivo, potrebbe essere visualizzato un errore 422: Unprocessable Entity.

11. Se è necessario salvare la configurazione corrente prima di risolvere gli errori di connessione, selezionare **forza salvataggio**.

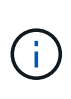

Selezionando **forza salvataggio** viene salvata la configurazione KMS, ma non viene eseguita una verifica della connessione esterna da ciascuna appliance a quel KMS. In caso di problemi con la configurazione, potrebbe non essere possibile riavviare i nodi dell'appliance che hanno attivato la crittografia dei nodi nel sito interessato. È possibile che l'accesso ai dati venga perso fino a quando i problemi non vengono risolti.

La configurazione KMS viene salvata.

12. Controllare l'avviso di conferma e selezionare **OK** se si desidera forzare il salvataggio della configurazione.

# **A** Warning

Confirm force-saving the KMS configuration

Are you sure you want to save this KMS without testing the external connections?

If there is an issue with the configuration, you might not be able to reboot any appliance nodes with node encryption enabled at the affected site, and you might lose access to your data.

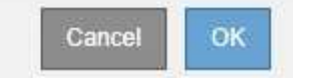

La configurazione KMS viene salvata ma la connessione al KMS non viene verificata.

## **Rimozione di un server di gestione delle chiavi (KMS)**

In alcuni casi, potrebbe essere necessario rimuovere un server di gestione delle chiavi.

Ad esempio, è possibile rimuovere un KMS specifico del sito se il sito è stato decommissionato.

# **Di cosa hai bisogno**

- È necessario aver esaminato ["considerazioni e requisiti per l'utilizzo di un server di gestione delle chiavi".](#page-957-0)
- È necessario disporre dell'autorizzazione di accesso root.
- È necessario accedere a Grid Manager utilizzando un browser supportato.

# **A proposito di questa attività**

È possibile rimuovere un KMS nei seguenti casi:

- È possibile rimuovere un KMS specifico del sito se il sito è stato decommissionato o se il sito non include nodi appliance con crittografia del nodo attivata.
- È possibile rimuovere il KMS predefinito se esiste già un KMS specifico del sito per ogni sito che ha nodi appliance con crittografia del nodo attivata.

## **Fasi**

# 1. Selezionare **Configuration System Settings Key Management Server**.

Viene visualizzata la pagina Key Management Server (Server di gestione delle chiavi) che mostra tutti i server di gestione delle chiavi configurati.

Key Management Server

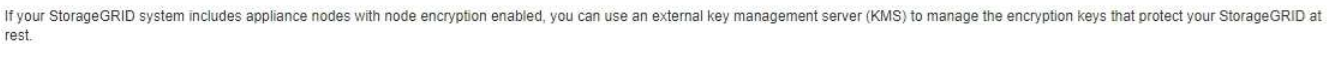

You can configure more than one KMS (or KMS cluster) to manage the encryption keys for appliance nodes. For example, you can configure one default KMS to manage the keys for all appliance nodes within a group of sites and a second KMS to manage the keys for the appliance nodes at a particular site.

Before adding a KMS:

**Configuration Details** 

- . Ensure that the KMS is KMIP-compliant.
- Configure StorageGRID as a client in the KMS.

**Encrypted Nodes** 

. Enable node encryption for each appliance during appliance installation. You cannot enable node encryption after an appliance is added to the grid and you cannot use a KMS for appliances that do not have node encryption enabled.

For complete instructions, see administering StorageGRID.

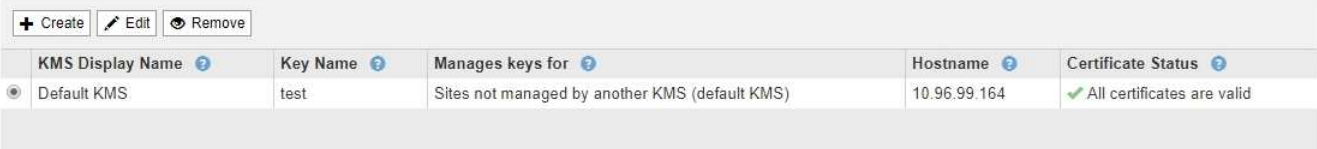

- 2. Selezionare il pulsante di opzione relativo al KMS che si desidera rimuovere e selezionare **Remove** (Rimuovi).
- 3. Esaminare le considerazioni nella finestra di dialogo di avviso.

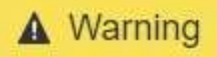

## Delete KMS Configuration

You can only remove a KMS in these cases:

- . You are removing a site-specific KMS for a site that has no appliance nodes with node encryption enabled.
- You are removing the default KMS, but a site-specific KMS already exists for each site with node encryption.

Cancel

OK

Are you sure you want to delete the Default KMS KMS configuration?

4. Selezionare **OK**.

La configurazione KMS viene rimossa.

# **Gestione dei tenant**

In qualità di amministratore di grid, è possibile creare e gestire gli account tenant utilizzati dai client S3 e Swift per memorizzare e recuperare oggetti, monitorare l'utilizzo dello storage e gestire le azioni che i client sono in grado di eseguire utilizzando il sistema StorageGRID.

## **Quali sono gli account tenant**

Gli account tenant consentono alle applicazioni client che utilizzano l'API REST di S3 (Simple Storage Service) o l'API DI Swift REST di memorizzare e recuperare oggetti su StorageGRID.

Ogni account tenant supporta l'utilizzo di un singolo protocollo, che viene specificato quando si crea l'account. Per memorizzare e recuperare oggetti in un sistema StorageGRID con entrambi i protocolli, è necessario creare due account tenant: Uno per i bucket S3 e gli oggetti e uno per i container Swift e gli oggetti. Ogni account tenant dispone di un proprio ID account, di gruppi e utenti autorizzati, di bucket o container e di oggetti.

Se si desidera separare gli oggetti memorizzati nel sistema da diverse entità, è possibile creare ulteriori account tenant. Ad esempio, è possibile configurare più account tenant in uno dei seguenti casi di utilizzo:

• **Caso d'utilizzo aziendale:** se si amministra un sistema StorageGRID in un'applicazione aziendale, è possibile separare lo storage a oggetti del grid dai diversi reparti dell'organizzazione. In questo caso, è possibile creare account tenant per il reparto Marketing, il reparto Assistenza clienti, il reparto risorse umane e così via.

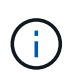

Se si utilizza il protocollo client S3, è possibile utilizzare semplicemente i bucket S3 e le policy bucket per separare gli oggetti tra i reparti di un'azienda. Non è necessario utilizzare account tenant. Per ulteriori informazioni, consultare le istruzioni per l'implementazione delle applicazioni client S3.

• **Caso d'utilizzo del provider di servizi:** se si amministra un sistema StorageGRID come provider di servizi, è possibile separare lo storage a oggetti della griglia dalle diverse entità che affitteranno lo storage sulla griglia. In questo caso, è necessario creare account tenant per la società A, la società B, la società C e così via.

# **Creazione e configurazione di account tenant**

Quando si crea un account tenant, si specificano le seguenti informazioni:

- Visualizza il nome dell'account tenant.
- Quale protocollo client verrà utilizzato dall'account tenant (S3 o Swift).
- Per gli account tenant S3: Se l'account tenant dispone dell'autorizzazione per utilizzare i servizi della piattaforma con i bucket S3. Se si consente agli account tenant di utilizzare i servizi della piattaforma, è necessario assicurarsi che la griglia sia configurata per supportare il loro utilizzo. Vedere "Managing platform Services".
- Facoltativamente, una quota di storage per l'account tenant, ovvero il numero massimo di gigabyte, terabyte o petabyte disponibili per gli oggetti del tenant. Se la quota viene superata, il tenant non può creare nuovi oggetti.

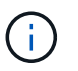

La quota di storage di un tenant rappresenta una quantità logica (dimensione dell'oggetto), non una quantità fisica (dimensione sul disco).

- Se la federazione delle identità è attivata per il sistema StorageGRID, il gruppo federato dispone dell'autorizzazione di accesso root per configurare l'account tenant.
- Se l'SSO (Single Sign-on) non è in uso per il sistema StorageGRID, se l'account tenant utilizzerà la propria origine di identità o condividerà l'origine di identità della griglia e la password iniziale per l'utente root locale del tenant.

Una volta creato un account tenant, è possibile eseguire le seguenti attività:

- **Gestisci i servizi della piattaforma per il grid**: Se abiliti i servizi della piattaforma per gli account tenant, assicurati di comprendere come vengono inviati i messaggi dei servizi della piattaforma e i requisiti di rete che l'utilizzo dei servizi della piattaforma comporta nella tua implementazione StorageGRID.
- **Monitorare l'utilizzo dello storage di un account tenant**: Una volta che i tenant iniziano a utilizzare i propri account, è possibile utilizzare Grid Manager per monitorare la quantità di storage consumata da ciascun tenant.

Se sono state impostate le quote per i tenant, è possibile attivare l'avviso **quota elevata del tenant** per determinare se i tenant consumano le quote. Se attivato, questo avviso viene attivato quando un tenant utilizza il 90% della propria quota. Per ulteriori informazioni, consultare il riferimento agli avvisi nelle istruzioni per il monitoraggio e la risoluzione dei problemi di StorageGRID.

• **Configure client Operations** (Configura operazioni client): È possibile configurare se alcuni tipi di operazioni client sono vietate.

## **Configurazione dei tenant S3**

Una volta creato un account tenant S3, gli utenti tenant possono accedere a tenant Manager per eseguire attività come le seguenti:

• Impostazione della federazione delle identità (a meno che l'origine delle identità non sia condivisa con la griglia) e creazione di gruppi e utenti locali

- Gestione delle chiavi di accesso S3
- Creazione e gestione di bucket S3
- Monitoraggio dell'utilizzo dello storage
- Utilizzo dei servizi della piattaforma (se abilitati)

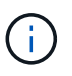

Gli utenti del tenant S3 possono creare e gestire la chiave di accesso S3 e i bucket con Tenant Manager, ma devono utilizzare un'applicazione client S3 per acquisire e gestire gli oggetti.

# **Configurazione dei tenant Swift**

Dopo la creazione di un account tenant Swift, l'utente root del tenant può accedere al tenant Manager per eseguire attività come le seguenti:

- Impostazione della federazione delle identità (a meno che l'origine delle identità non sia condivisa con la griglia) e creazione di gruppi e utenti locali
- Monitoraggio dell'utilizzo dello storage

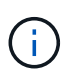

Gli utenti Swift devono disporre dell'autorizzazione Root Access per accedere a Tenant Manager. Tuttavia, l'autorizzazione Root Access non consente agli utenti di autenticarsi nell'API SWIFT REST per creare container e acquisire oggetti. Gli utenti devono disporre dell'autorizzazione di amministratore Swift per autenticarsi nell'API DI Swift REST.

## **Informazioni correlate**

# ["Utilizzare un account tenant"](#page-1353-0)

# **Creazione di un account tenant**

È necessario creare almeno un account tenant per controllare l'accesso allo storage nel sistema StorageGRID.

## **Di cosa hai bisogno**

- È necessario accedere a Grid Manager utilizzando un browser supportato.
- È necessario disporre di autorizzazioni di accesso specifiche.

#### **Fasi**

1. Selezionare **tenant**.

Viene visualizzata la pagina account tenant che elenca gli account tenant esistenti.

#### **Tenant Accounts**

View information for each tenant account.

Note: Depending on the timing of ingests, network connectivity, and node status, the usage data shown might be out of date. To view more recent values, select the tenant and select View Details.

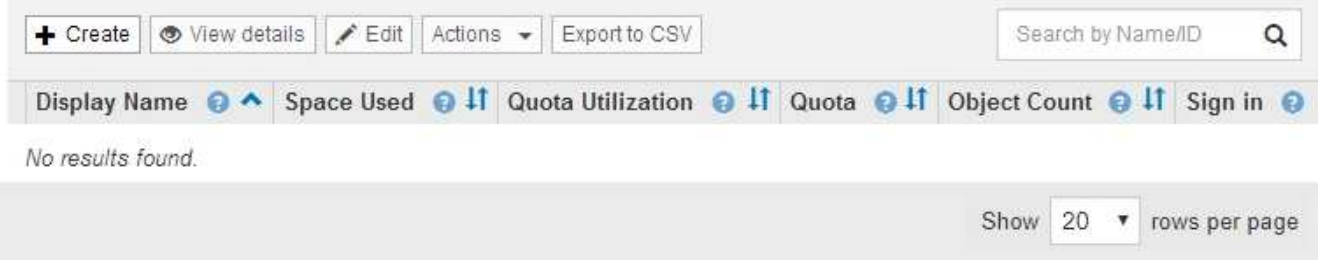

2. Selezionare **Crea**.

Viene visualizzata la pagina Create tenant account (Crea account tenant). I campi inclusi nella pagina dipendono dall'attivazione o meno di SSO (Single Sign-on) per il sistema StorageGRID.

◦ Se non viene utilizzato SSO, la pagina Create tenant account (Crea account tenant) è simile a questa.

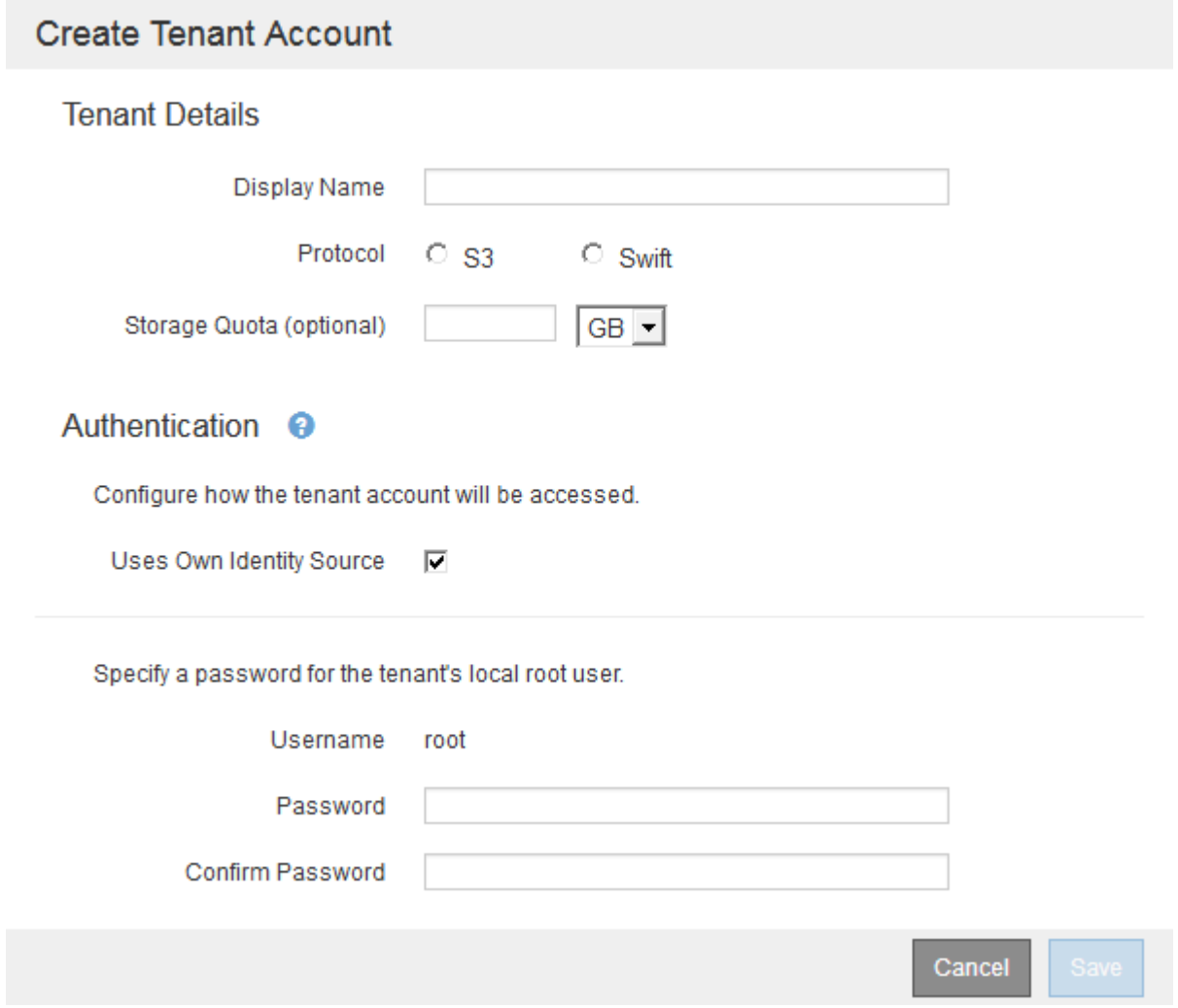

◦ Se SSO è attivato, la pagina Create tenant account (Crea account tenant) è simile a questa.

# **Create Tenant Account**

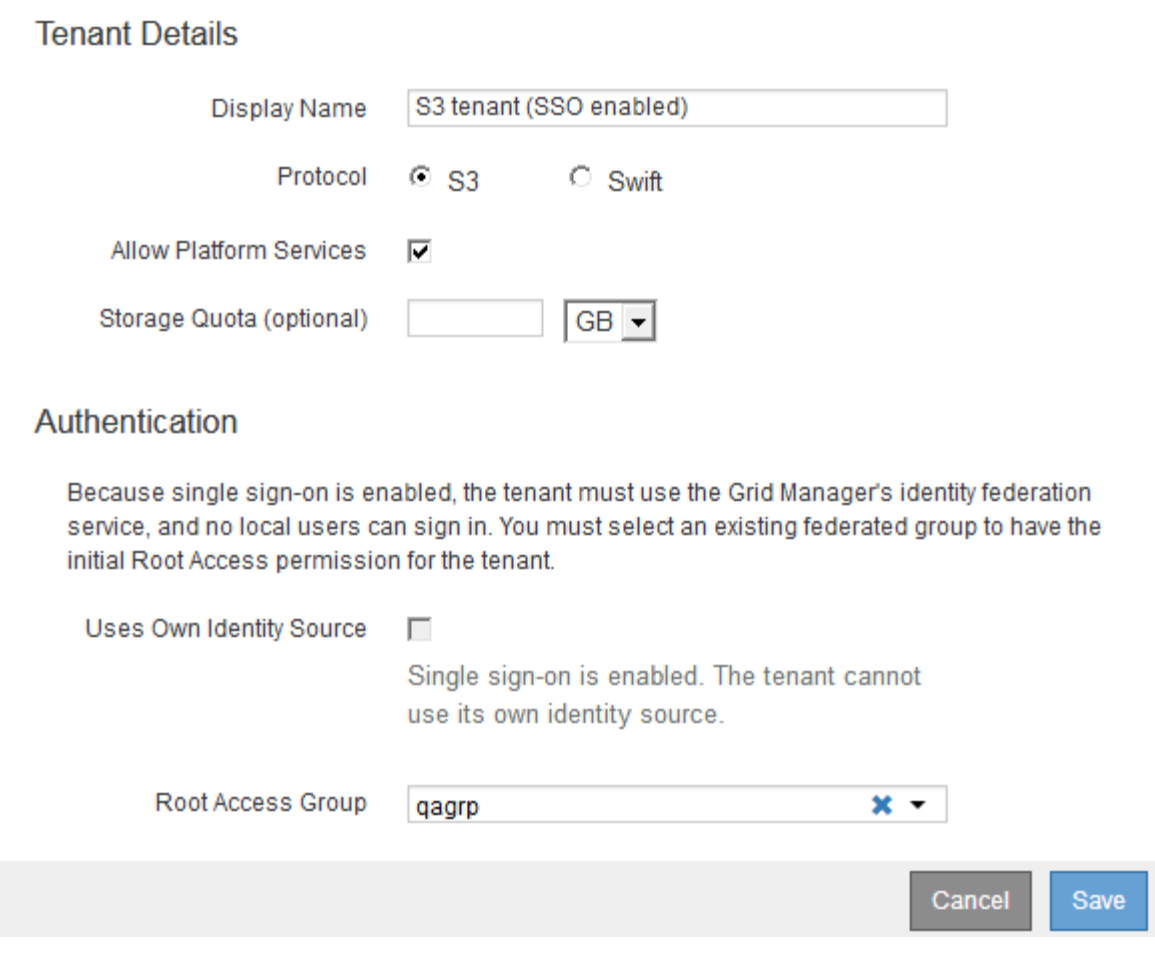

## **Informazioni correlate**

["Utilizzo della federazione delle identità"](#page-908-0)

["Configurazione del single sign-on"](#page-928-0)

#### **Creazione di un account tenant se StorageGRID non utilizza SSO**

Quando si crea un account tenant, specificare un nome, un protocollo client e, facoltativamente, una quota di storage. Se StorageGRID non utilizza SSO (Single Signon), è necessario specificare se l'account tenant utilizzerà la propria origine di identità e configurare la password iniziale per l'utente root locale del tenant.

## **A proposito di questa attività**

Se l'account tenant utilizza l'origine dell'identità configurata per Grid Manager e si desidera concedere l'autorizzazione di accesso root per l'account tenant a un gruppo federato, è necessario aver importato tale gruppo federated in Grid Manager. Non è necessario assegnare alcuna autorizzazione Grid Manager a questo gruppo di amministratori. Consultare le istruzioni per ["gestione dei gruppi di amministratori".](#page-913-0)

## **Fasi**

1. Nella casella di testo **Display Name** (Nome visualizzato), immettere un nome visualizzato per l'account tenant.

I nomi visualizzati non devono essere univoci. Una volta creato, l'account tenant riceve un ID account univoco e numerico.

- 2. Selezionare il protocollo client che verrà utilizzato da questo account tenant, **S3** o **Swift**.
- 3. Per gli account tenant S3, mantenere la casella di controllo **Allow Platform Services** (Consenti servizi piattaforma) selezionata, a meno che non si desideri che il tenant non utilizzi i servizi della piattaforma per i bucket S3.

Se i servizi della piattaforma sono attivati, un tenant può utilizzare funzionalità, come la replica CloudMirror, che accedono ai servizi esterni. È possibile disattivare l'utilizzo di queste funzioni per limitare la quantità di larghezza di banda di rete o di altre risorse consumate dal tenant. Vedere "Managing platform Services".

4. Nella casella di testo **quota di storage**, immettere il numero massimo di gigabyte, terabyte o petabyte che si desidera rendere disponibili per gli oggetti del tenant. Quindi, selezionare le unità dall'elenco a discesa.

Lasciare vuoto questo campo se si desidera che il tenant abbia una quota illimitata.

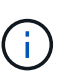

La quota di storage di un tenant rappresenta una quantità logica (dimensione dell'oggetto), non una quantità fisica (dimensione sul disco). Le copie ILM e la codifica di cancellazione non contribuiscono alla quantità di quota utilizzata. Se la quota viene superata, l'account tenant non può creare nuovi oggetti.

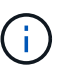

Per monitorare l'utilizzo dello storage di ciascun account tenant, selezionare **Usage** (utilizzo). Gli account tenant possono anche monitorare il proprio utilizzo dello storage dalla dashboard in Tenant Manager o con l'API di gestione tenant. Si noti che i valori di utilizzo dello storage di un tenant potrebbero non essere aggiornati se i nodi sono isolati da altri nodi nella griglia. I totali verranno aggiornati al ripristino della connettività di rete.

- 5. Se il tenant gestirà i propri gruppi e utenti, attenersi alla seguente procedura.
	- a. Selezionare la casella di controllo **utilizza origine identità** (impostazione predefinita).

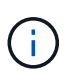

Se questa casella di controllo è selezionata e si desidera utilizzare la federazione di identità per gruppi e utenti tenant, il tenant deve configurare la propria origine di identità. Consultare le istruzioni per l'utilizzo degli account tenant.

- b. Specificare una password per l'utente root locale del tenant.
- 6. Se il tenant utilizza i gruppi e gli utenti configurati per Grid Manager, attenersi alla seguente procedura.
	- a. Deselezionare la casella di controllo **utilizza origine identità**.
	- b. Eseguire una o entrambe le operazioni seguenti:
		- Nel campo Root Access Group (Gruppo di accesso principale), selezionare un gruppo federated esistente da Grid Manager che deve disporre dell'autorizzazione di accesso principale iniziale per il tenant.

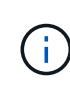

Se si dispone di autorizzazioni adeguate, quando si fa clic sul campo vengono elencati i gruppi federated esistenti di Grid Manager. In caso contrario, immettere il nome univoco del gruppo.

- Specificare una password per l'utente root locale del tenant.
- 7. Fare clic su **Save** (Salva).

Viene creato l'account tenant.

8. In alternativa, accedere al nuovo tenant. In caso contrario, passare al punto per [accesso al tenant in un](#page-987-0) [secondo momento.](#page-987-0)

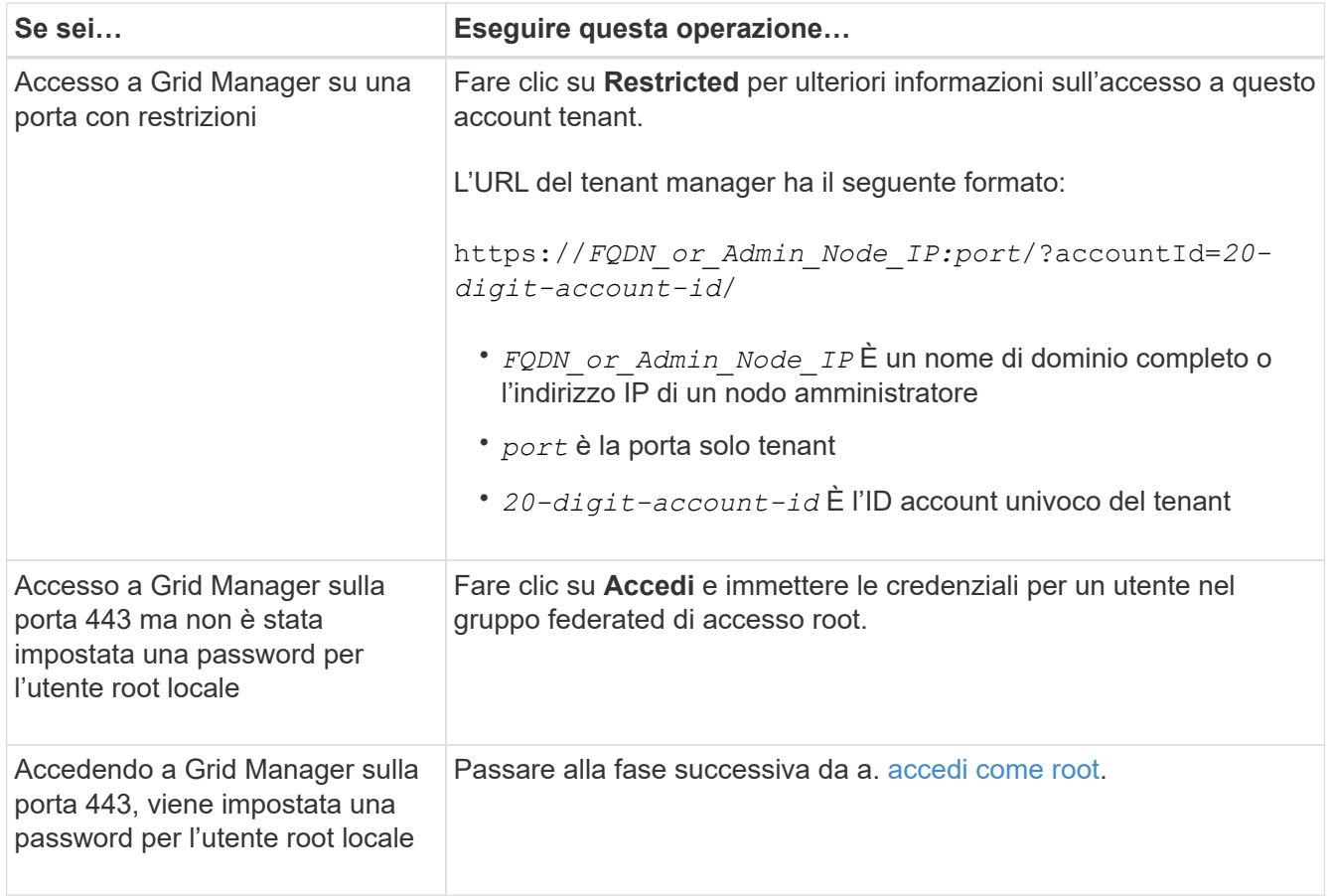

<span id="page-986-0"></span>9. Accedi al tenant come root:

a. Dalla finestra di dialogo Configura account tenant, fare clic sul pulsante **Accedi come root**.

# **Configure Tenant Account**

Account S3 tenant created successfully.

If you are ready to configure this tenant account, sign in as the tenant's root user. Then, click the links below.

Sign in as root

- · Buckets Create and manage buckets.
- Groups Manage user groups, and assign group permissions.
- . Users Manage local users, and assign users to groups.

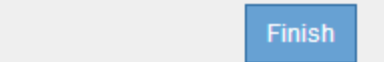

Sul pulsante viene visualizzato un segno di spunta verde, a indicare che si è ora effettuato l'accesso all'account tenant come utente root.

Sign in as root  $\mathscr V$ 

a. Fare clic sui collegamenti per configurare l'account tenant.

Ciascun collegamento apre la pagina corrispondente in Tenant Manager. Per completare la pagina, consultare le istruzioni per l'utilizzo degli account tenant.

- b. Fare clic su **fine**.
- <span id="page-987-0"></span>10. per accedere al tenant in un secondo momento:

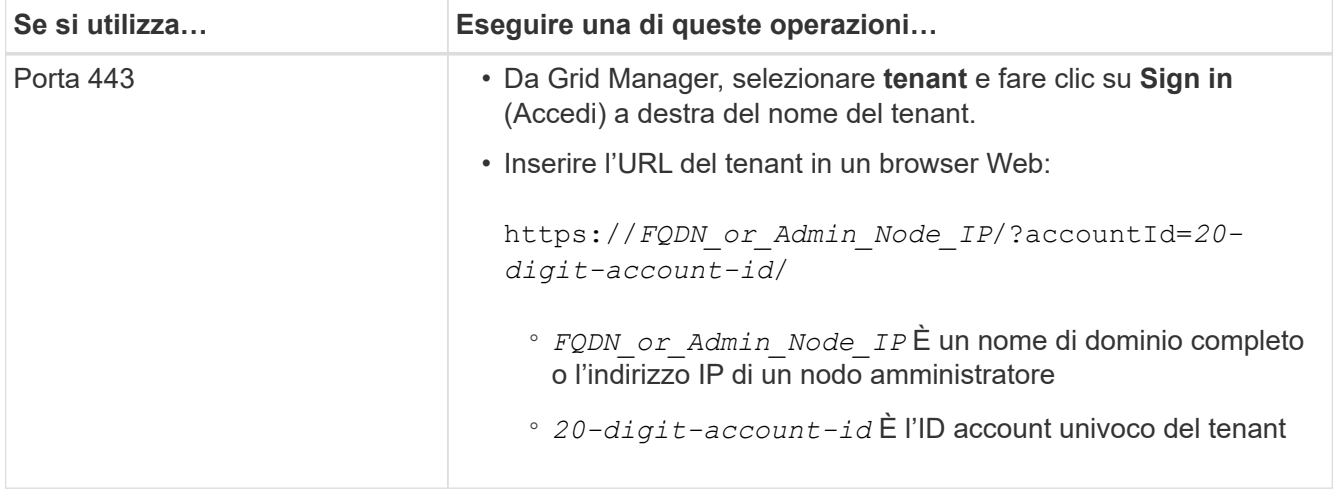

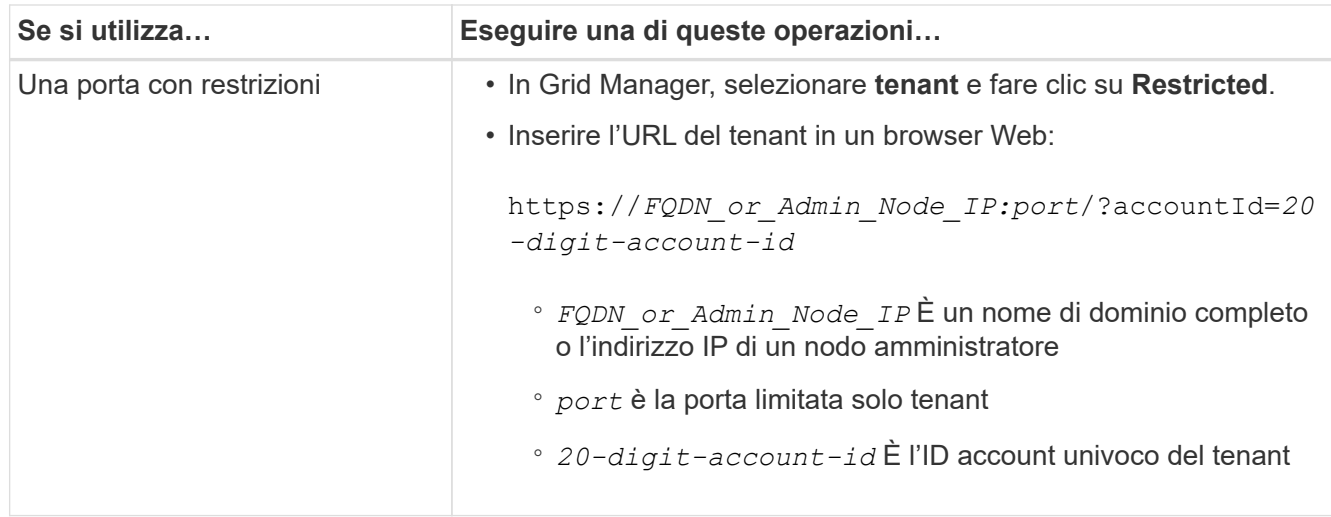

# **Informazioni correlate**

["Controllo dell'accesso tramite firewall"](#page-907-0)

["Gestione dei servizi della piattaforma per gli account tenant S3"](#page-993-0)

## ["Utilizzare un account tenant"](#page-1353-0)

## **Creazione di un account tenant se SSO è attivato**

Quando si crea un account tenant, specificare un nome, un protocollo client e, facoltativamente, una quota di storage. Se SSO (Single Sign-on) è attivato per StorageGRID, specificare anche quale gruppo federato dispone dell'autorizzazione di accesso root per configurare l'account tenant.

## **Fasi**

1. Nella casella di testo **Display Name** (Nome visualizzato), immettere un nome visualizzato per l'account tenant.

I nomi visualizzati non devono essere univoci. Una volta creato, l'account tenant riceve un ID account univoco e numerico.

- 2. Selezionare il protocollo client che verrà utilizzato da questo account tenant, **S3** o **Swift**.
- 3. Per gli account tenant S3, mantenere la casella di controllo **Allow Platform Services** (Consenti servizi piattaforma) selezionata, a meno che non si desideri che il tenant non utilizzi i servizi della piattaforma per i bucket S3.

Se i servizi della piattaforma sono attivati, un tenant può utilizzare funzionalità, come la replica CloudMirror, che accedono ai servizi esterni. È possibile disattivare l'utilizzo di queste funzioni per limitare la quantità di larghezza di banda di rete o di altre risorse consumate dal tenant. Vedere "Managing platform Services".

4. Nella casella di testo **quota di storage**, immettere il numero massimo di gigabyte, terabyte o petabyte che si desidera rendere disponibili per gli oggetti del tenant. Quindi, selezionare le unità dall'elenco a discesa.

Lasciare vuoto questo campo se si desidera che il tenant abbia una quota illimitata.

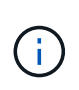

La quota di storage di un tenant rappresenta una quantità logica (dimensione dell'oggetto), non una quantità fisica (dimensione sul disco). Le copie ILM e la codifica di cancellazione non contribuiscono alla quantità di quota utilizzata. Se la quota viene superata, l'account tenant non può creare nuovi oggetti.

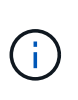

Per monitorare l'utilizzo dello storage di ciascun account tenant, selezionare **Usage** (utilizzo). Gli account tenant possono anche monitorare il proprio utilizzo dello storage dalla dashboard in Tenant Manager o con l'API di gestione tenant. Si noti che i valori di utilizzo dello storage di un tenant potrebbero non essere aggiornati se i nodi sono isolati da altri nodi nella griglia. I totali verranno aggiornati al ripristino della connettività di rete.

5. Si noti che la casella di controllo **utilizza origine identità** è deselezionata e disattivata.

Poiché SSO è attivato, il tenant deve utilizzare l'origine dell'identità configurata per Grid Manager. Nessun utente locale può accedere.

6. Nel campo **Root Access Group**, selezionare un gruppo federated esistente da Grid Manager per ottenere l'autorizzazione di accesso root iniziale per il tenant.

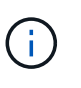

Se si dispone di autorizzazioni adeguate, quando si fa clic sul campo vengono elencati i gruppi federated esistenti di Grid Manager. In caso contrario, immettere il nome univoco del gruppo.

7. Fare clic su **Save** (Salva).

Viene creato l'account tenant. Viene visualizzata la pagina account tenant, che include una riga per il nuovo tenant.

8. Se si è un utente del gruppo Root Access, fare clic sul collegamento **Sign in** (Accedi) per accedere immediatamente al tenant Manager, dove è possibile configurare il tenant. In caso contrario, fornire l'URL del collegamento **Accedi** all'amministratore dell'account tenant. (L'URL di un tenant è il nome di dominio completo o l'indirizzo IP di qualsiasi nodo di amministrazione, seguito da /?accountId=*20-digitaccount-id*.)

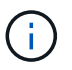

Se si fa clic su **Sign in** (accesso negato), ma non si appartiene al gruppo Root Access per l'account tenant, viene visualizzato un messaggio di accesso negato.

# **Informazioni correlate**

["Configurazione del single sign-on"](#page-928-0)

["Gestione dei servizi della piattaforma per gli account tenant S3"](#page-993-0)

["Utilizzare un account tenant"](#page-1353-0)

## **Modifica della password per l'utente root locale del tenant**

Potrebbe essere necessario modificare la password per l'utente root locale di un tenant se l'utente root è bloccato dall'account.

## **Di cosa hai bisogno**

• È necessario accedere a Grid Manager utilizzando un browser supportato.

• È necessario disporre di autorizzazioni di accesso specifiche.

# **A proposito di questa attività**

Se il sistema StorageGRID è abilitato per il Single Sign-on (SSO), l'utente root locale non può accedere all'account tenant. Per eseguire le attività dell'utente root, gli utenti devono appartenere a un gruppo federated che disponga dell'autorizzazione di accesso root per il tenant.

## **Fasi**

1. Selezionare **tenant**.

Viene visualizzata la pagina account tenant che elenca tutti gli account tenant esistenti.

## **Tenant Accounts**

View information for each tenant account

Note: Depending on the timing of ingests, network connectivity, and node status, the usage data shown might be out of date. To view more recent values, select the tenant and select View Details.

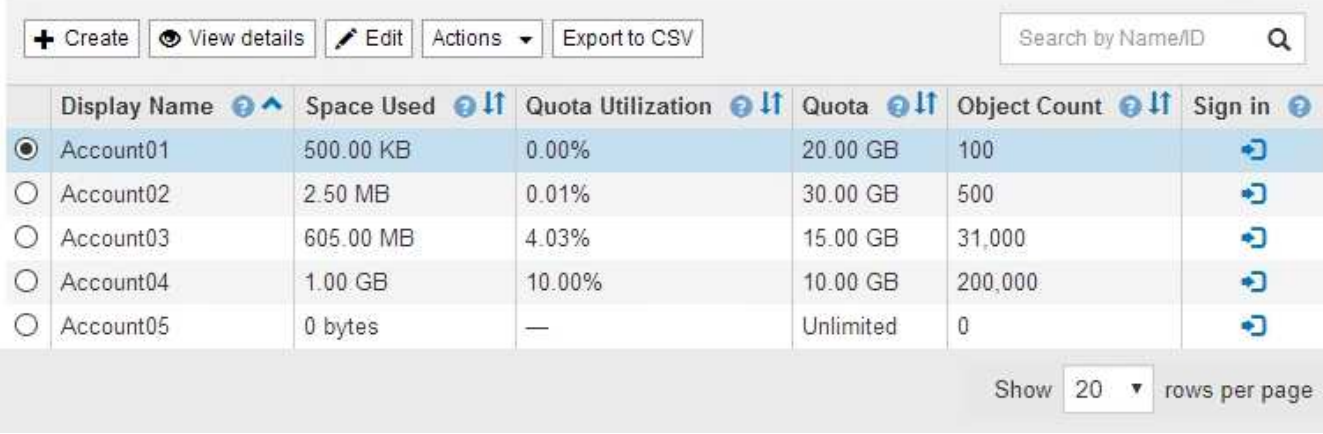

2. Selezionare l'account tenant che si desidera modificare.

Se il sistema include più di 20 elementi, è possibile specificare quante righe vengono visualizzate su ogni pagina contemporaneamente. Utilizzare la casella di ricerca per cercare un account tenant in base al nome visualizzato o all'ID tenant.

Vengono attivati i pulsanti Visualizza dettagli, Modifica e azioni.

3. Dal menu a discesa **Actions** (azioni), selezionare **Change Root Password** (Modifica password root).

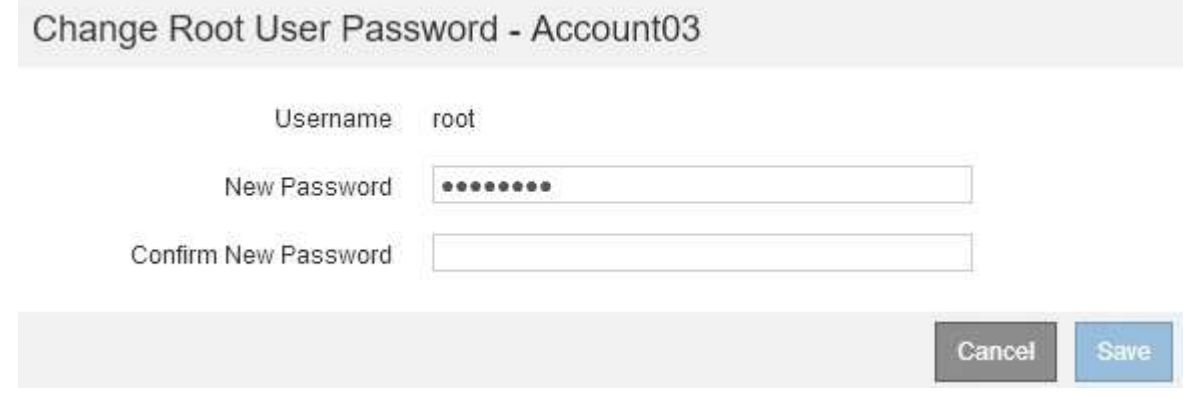

- 4. Inserire la nuova password per l'account tenant.
- 5. Selezionare **Salva**.

# **Informazioni correlate**

["Controllo dell'accesso amministratore a StorageGRID"](#page-906-0)

# **Modifica di un account tenant**

È possibile modificare un account tenant per modificare il nome visualizzato, modificare l'impostazione dell'origine dell'identità, consentire o non consentire i servizi della piattaforma o immettere una quota di storage.

# **Di cosa hai bisogno**

- È necessario accedere a Grid Manager utilizzando un browser supportato.
- È necessario disporre di autorizzazioni di accesso specifiche.

## **Fasi**

1. Selezionare **tenant**.

Viene visualizzata la pagina account tenant che elenca tutti gli account tenant esistenti.

## **Tenant Accounts**

View information for each tenant account.

Note: Depending on the timing of ingests, network connectivity, and node status, the usage data shown might be out of date. To view more recent values, select the tenant and select View Details.

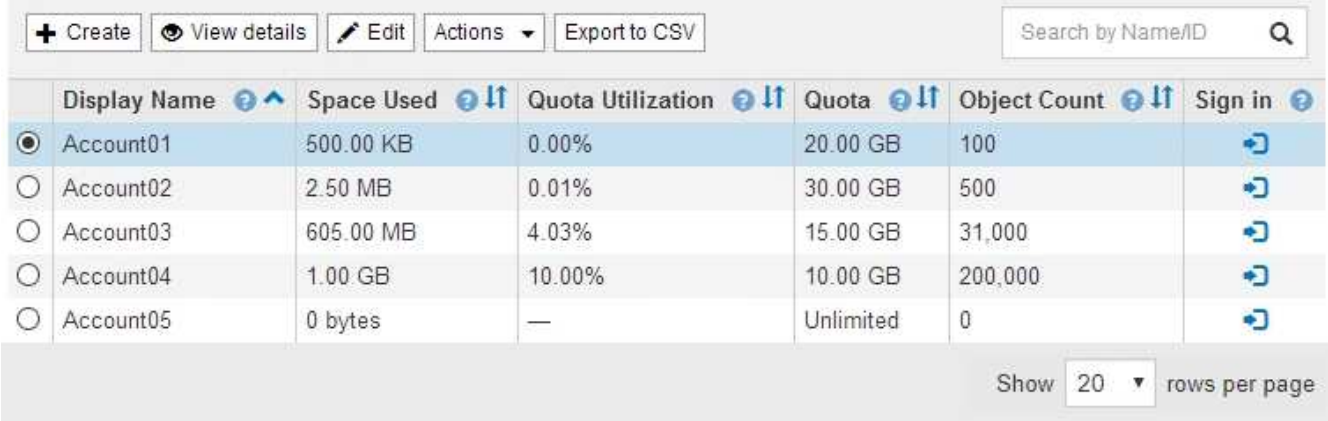

2. Selezionare l'account tenant che si desidera modificare.

Se il sistema include più di 20 elementi, è possibile specificare quante righe vengono visualizzate su ogni pagina contemporaneamente. Utilizzare la casella di ricerca per cercare un account tenant in base al nome visualizzato o all'ID tenant.

3. Selezionare **Modifica**.

Viene visualizzata la pagina Edit tenant account (Modifica account tenant). Questo esempio si intende per una griglia che non utilizza SSO (Single Sign-on). Questo account tenant non ha configurato la propria origine di identità.

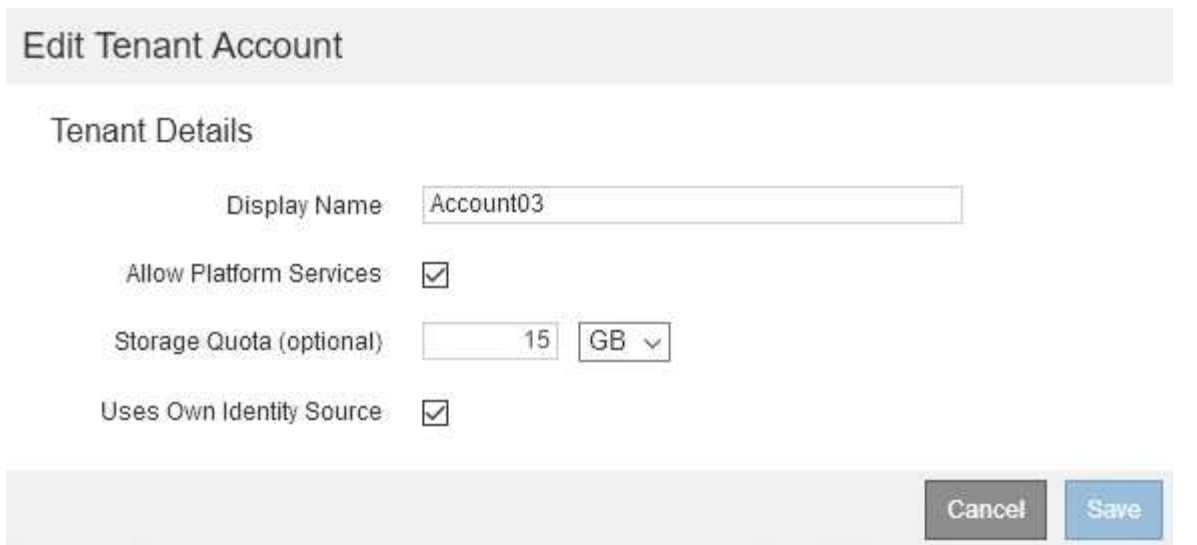

- 4. Modificare i valori dei campi come richiesto.
	- a. Modificare il nome visualizzato per questo account tenant.
	- b. Modificare l'impostazione della casella di controllo **Allow Platform Services** (Consenti servizi piattaforma) per determinare se l'account tenant può utilizzare i servizi della piattaforma per i bucket S3.

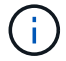

Se si disattivano i servizi della piattaforma per un tenant che li sta già utilizzando, i servizi configurati per i bucket S3 smetteranno di funzionare. Non viene inviato alcun messaggio di errore al tenant. Ad esempio, se il tenant ha configurato la replica CloudMirror per un bucket S3, può comunque memorizzare oggetti nel bucket, ma le copie di tali oggetti non verranno più eseguite nel bucket S3 esterno configurato come endpoint.

c. Per **quota di storage**, modificare il numero massimo di gigabyte, terabyte o petabyte disponibili per gli oggetti del tenant oppure lasciare vuoto il campo se si desidera che il tenant abbia una quota illimitata.

La quota di storage di un tenant rappresenta una quantità logica (dimensione dell'oggetto), non una quantità fisica (dimensione sul disco). Le copie ILM e la codifica di cancellazione non contribuiscono alla quantità di quota utilizzata.

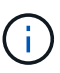

Per monitorare l'utilizzo dello storage di ciascun account tenant, selezionare **Usage** (utilizzo). Gli account tenant possono anche monitorare il proprio utilizzo dalla dashboard in Tenant Manager o con l'API di gestione tenant. Si noti che i valori di utilizzo dello storage di un tenant potrebbero non essere aggiornati se i nodi sono isolati da altri nodi nella griglia. I totali verranno aggiornati al ripristino della connettività di rete.

d. Modificare l'impostazione della casella di controllo **Use Own Identity Source** (utilizza origine identità propria) per determinare se l'account tenant utilizzerà la propria origine identità o l'origine identità configurata per Grid Manager.

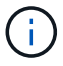

Se la casella di controllo **utilizza origine identità** è:

▪ Disattivato e selezionato, il tenant ha già attivato la propria origine di identità. Un tenant deve disattivare l'origine dell'identità prima di poter utilizzare l'origine dell'identità configurata per Grid Manager.

- Disattivato e deselezionato, SSO è attivato per il sistema StorageGRID. Il tenant deve utilizzare l'origine dell'identità configurata per Grid Manager.
- 5. Selezionare **Salva**.

# **Informazioni correlate**

["Gestione dei servizi della piattaforma per gli account tenant S3"](#page-993-0)

["Utilizzare un account tenant"](#page-1353-0)

# **Eliminazione di un account tenant**

È possibile eliminare un account tenant se si desidera rimuovere in modo permanente l'accesso del tenant al sistema.

# **Di cosa hai bisogno**

- È necessario accedere a Grid Manager utilizzando un browser supportato.
- È necessario disporre di autorizzazioni di accesso specifiche.
- È necessario rimuovere tutti i bucket (S3), i container (Swift) e gli oggetti associati all'account tenant.

# **Fasi**

- 1. Selezionare **tenant**.
- 2. Selezionare l'account tenant che si desidera eliminare.

Se il sistema include più di 20 elementi, è possibile specificare quante righe vengono visualizzate su ogni pagina contemporaneamente. Utilizzare la casella di ricerca per cercare un account tenant in base al nome visualizzato o all'ID tenant.

- 3. Dal menu a discesa **azioni**, selezionare **Rimuovi**.
- 4. Selezionare **OK**.

# **Informazioni correlate**

["Controllo dell'accesso amministratore a StorageGRID"](#page-906-0)

# <span id="page-993-0"></span>**Gestione dei servizi della piattaforma per gli account tenant S3**

Se si abilitano i servizi della piattaforma per gli account tenant S3, è necessario configurare il grid in modo che i tenant possano accedere alle risorse esterne necessarie per l'utilizzo di questi servizi.

- ["Quali sono i servizi della piattaforma"](#page-993-1)
- ["Networking e porte per i servizi della piattaforma"](#page-995-0)
- ["Erogazione per sito di messaggi relativi ai servizi della piattaforma"](#page-995-1)
- ["Risoluzione dei problemi relativi ai servizi della piattaforma"](#page-997-0)

# <span id="page-993-1"></span>**Quali sono i servizi della piattaforma**

I servizi della piattaforma includono la replica di CloudMirror, le notifiche degli eventi e il servizio di integrazione della ricerca.

Questi servizi consentono ai tenant di utilizzare le seguenti funzionalità con i bucket S3:

• **Replica di CloudMirror**: Il servizio di replica di StorageGRID CloudMirror viene utilizzato per eseguire il mirroring di oggetti specifici da un bucket StorageGRID a una destinazione esterna specificata.

Ad esempio, è possibile utilizzare la replica di CloudMirror per eseguire il mirroring di record specifici dei clienti in Amazon S3 e sfruttare i servizi AWS per eseguire analisi dei dati.

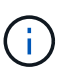

La replica di CloudMirror non è supportata se il bucket di origine ha attivato il blocco oggetti S3.

• **Notifiche**: Le notifiche degli eventi per bucket vengono utilizzate per inviare notifiche su azioni specifiche eseguite su oggetti a un servizio Amazon Simple Notification Service™ (SNS) esterno specificato.

Ad esempio, è possibile configurare gli avvisi da inviare agli amministratori in merito a ciascun oggetto aggiunto a un bucket, in cui gli oggetti rappresentano i file di registro associati a un evento di sistema critico.

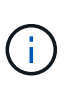

Sebbene la notifica degli eventi possa essere configurata su un bucket con blocco oggetti S3 attivato, i metadati del blocco oggetti S3 (inclusi lo stato Mantieni fino alla data e conservazione legale) degli oggetti non saranno inclusi nei messaggi di notifica.

• **Search Integration service**: Il servizio di integrazione della ricerca viene utilizzato per inviare metadati di oggetti S3 a un indice Elasticsearch specificato, dove è possibile cercare o analizzare i metadati utilizzando il servizio esterno.

Ad esempio, è possibile configurare i bucket per inviare metadati di oggetti S3 a un servizio Elasticsearch remoto. È quindi possibile utilizzare Elasticsearch per eseguire ricerche tra bucket ed eseguire analisi sofisticate dei modelli presenti nei metadati degli oggetti.

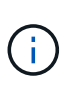

Sebbene l'integrazione di Elasticsearch possa essere configurata su un bucket con S3 Object Lock attivato, i metadati S3 Object Lock (inclusi Retain until Date e Legal Hold status) degli oggetti non saranno inclusi nei messaggi di notifica.

I servizi della piattaforma offrono ai tenant la possibilità di utilizzare risorse di storage esterne, servizi di notifica e servizi di ricerca o analisi con i propri dati. Poiché la posizione di destinazione dei servizi della piattaforma è generalmente esterna alla distribuzione di StorageGRID, è necessario decidere se consentire ai tenant di utilizzare questi servizi. In tal caso, è necessario abilitare l'utilizzo dei servizi della piattaforma quando si creano o modificano gli account tenant. È inoltre necessario configurare la rete in modo che i messaggi dei servizi della piattaforma generati dai tenant possano raggiungere le proprie destinazioni.

# **Consigli per l'utilizzo dei servizi della piattaforma**

Prima di utilizzare i servizi della piattaforma, è necessario conoscere i seguenti consigli:

- Non utilizzare più di 100 tenant attivi con richieste S3 che richiedono la replica CloudMirror, le notifiche e l'integrazione della ricerca. La presenza di più di 100 tenant attivi può rallentare le performance del client S3.
- Se in un bucket S3 nel sistema StorageGRID sono attivate sia la versione che la replica CloudMirror, è necessario attivare anche la versione del bucket S3 per l'endpoint di destinazione. Ciò consente alla replica di CloudMirror di generare versioni di oggetti simili sull'endpoint.

## **Informazioni correlate**

["Utilizzare un account tenant"](#page-1353-0)

## ["Configurazione delle impostazioni del proxy di storage"](#page-1045-0)

## ["Monitor risoluzione dei problemi"](#page-1619-0)

#### <span id="page-995-0"></span>**Networking e porte per i servizi della piattaforma**

Se si consente a un tenant S3 di utilizzare i servizi della piattaforma, è necessario configurare la rete per la griglia per garantire che i messaggi dei servizi della piattaforma possano essere recapitati alle rispettive destinazioni.

È possibile abilitare i servizi della piattaforma per un account tenant S3 quando si crea o si aggiorna l'account tenant. Se i servizi della piattaforma sono attivati, il tenant può creare endpoint che fungono da destinazione per la replica CloudMirror, le notifiche di eventi o i messaggi di integrazione di ricerca dai bucket S3. Questi messaggi dei servizi della piattaforma vengono inviati dai nodi di storage che eseguono il servizio ADC agli endpoint di destinazione.

Ad esempio, i tenant potrebbero configurare i seguenti tipi di endpoint di destinazione:

- Cluster Elasticsearch ospitato localmente
- Applicazione locale che supporta la ricezione di messaggi SNS (Simple Notification Service)
- Un bucket S3 ospitato localmente sulla stessa o su un'altra istanza di StorageGRID
- Un endpoint esterno, ad esempio un endpoint su Amazon Web Services.

Per garantire che i messaggi dei servizi della piattaforma possano essere inviati, è necessario configurare la rete o le reti contenenti i nodi di storage ADC. È necessario assicurarsi che le seguenti porte possano essere utilizzate per inviare messaggi di servizi della piattaforma agli endpoint di destinazione.

Per impostazione predefinita, i messaggi dei servizi della piattaforma vengono inviati alle seguenti porte:

- **80**: Per gli URI endpoint che iniziano con http
- **443**: Per gli URI endpoint che iniziano con https

I tenant possono specificare una porta diversa quando creano o modificano un endpoint.

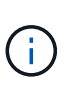

Se si utilizza un'implementazione StorageGRID come destinazione della replica di CloudMirror, i messaggi di replica potrebbero essere ricevuti su una porta diversa da 80 o 443. Assicurarsi che la porta utilizzata per S3 dall'implementazione StorageGRID di destinazione sia specificata nell'endpoint.

Se si utilizza un server proxy non trasparente, è necessario configurare anche le impostazioni del proxy di storage per consentire l'invio dei messaggi a endpoint esterni, ad esempio un endpoint su Internet.

#### **Informazioni correlate**

["Configurazione delle impostazioni del proxy di storage"](#page-1045-0)

#### ["Utilizzare un account tenant"](#page-1353-0)

#### <span id="page-995-1"></span>**Erogazione per sito di messaggi relativi ai servizi della piattaforma**

Tutte le operazioni dei servizi della piattaforma vengono eseguite in base al sito.

Cioè, se un tenant utilizza un client per eseguire un'operazione S3 API Create su un oggetto connettendosi a un nodo gateway nel sito 1 del data center, la notifica relativa a tale azione viene attivata e inviata dal sito 1 del data center.

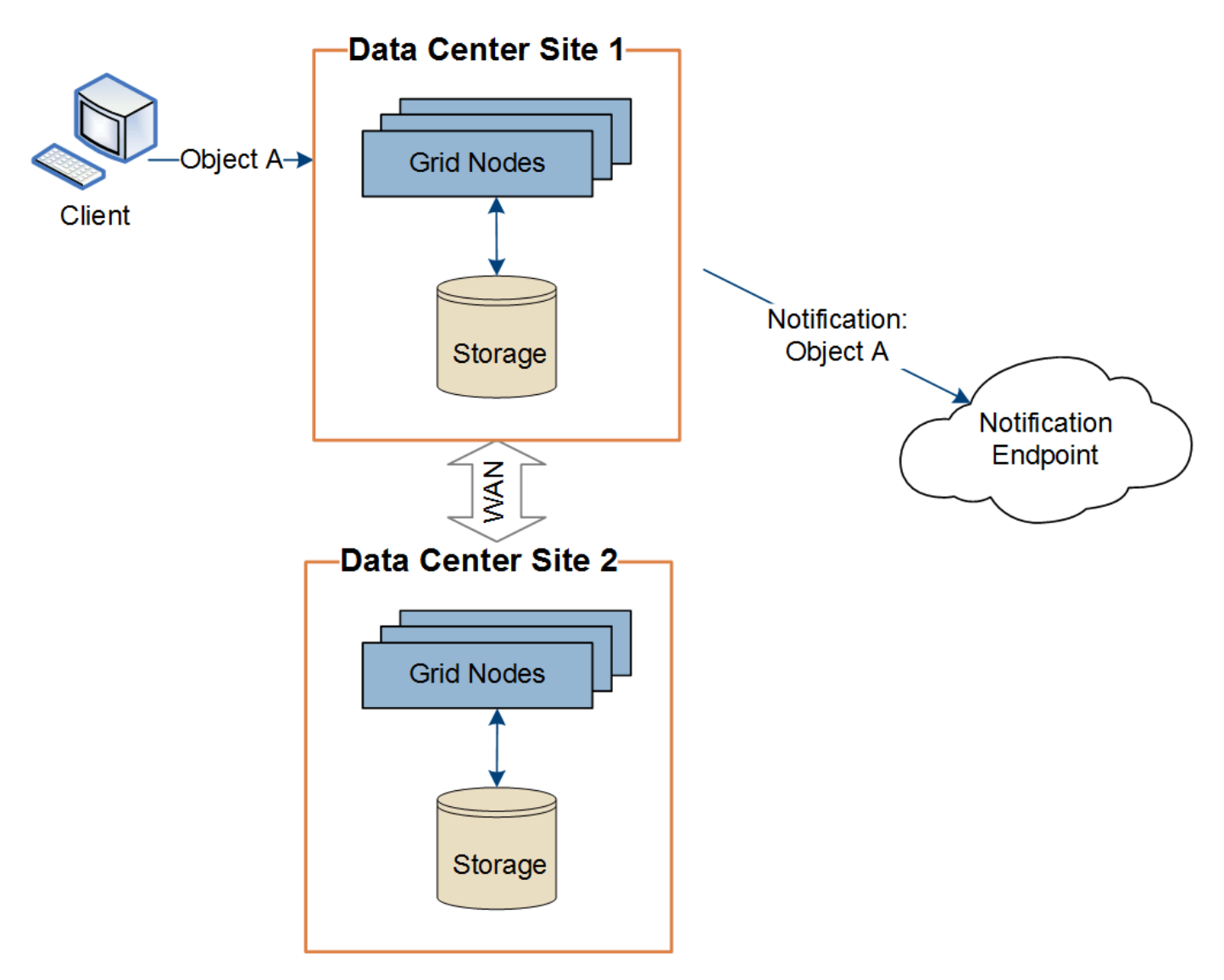

Se il client esegue successivamente un'operazione di eliminazione API S3 sullo stesso oggetto dal sito del data center 2, la notifica relativa all'azione di eliminazione viene attivata e inviata dal sito del data center 2.

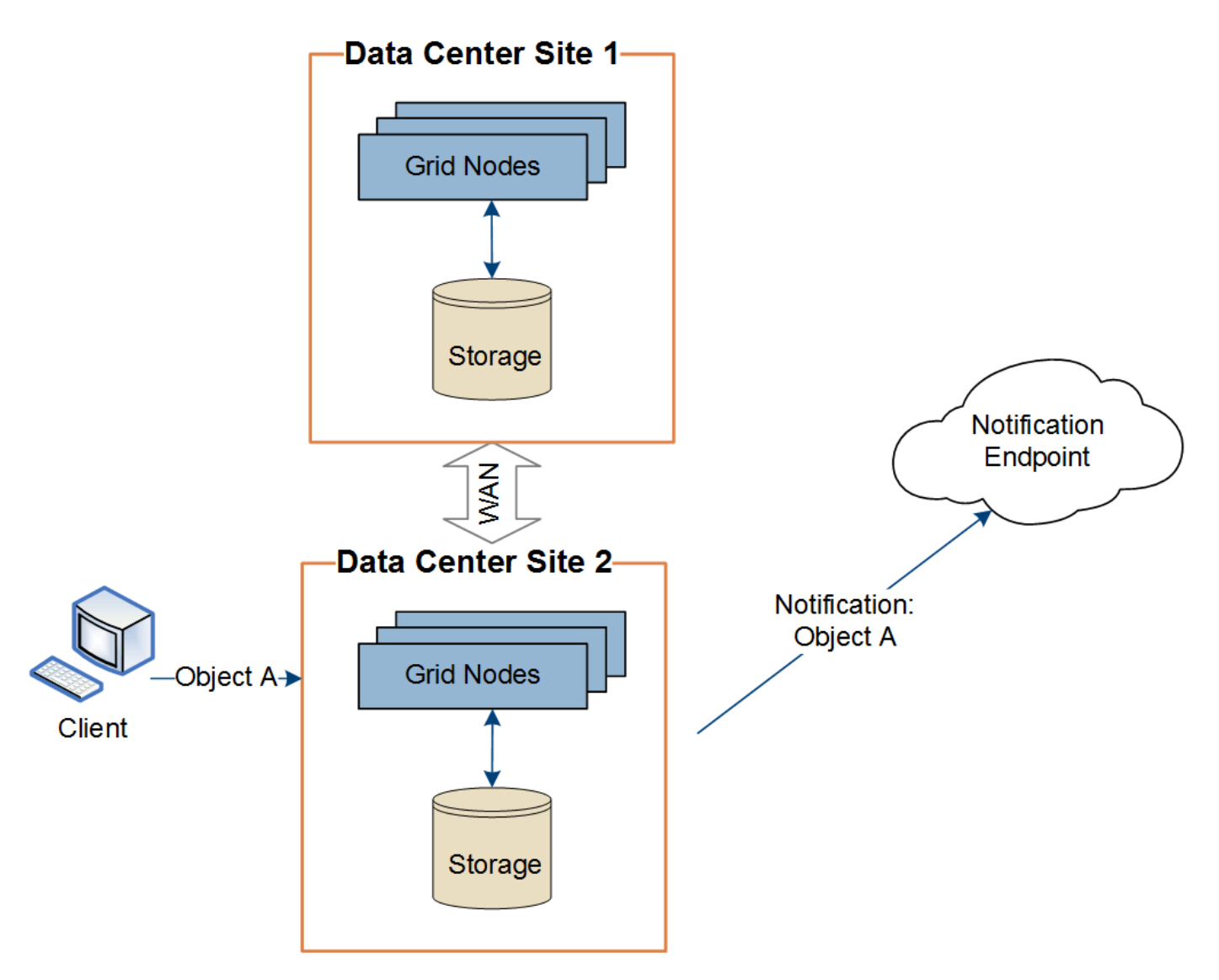

Assicurarsi che la rete di ciascun sito sia configurata in modo che i messaggi dei servizi della piattaforma possano essere recapitati alle rispettive destinazioni.

# <span id="page-997-0"></span>**Risoluzione dei problemi relativi ai servizi della piattaforma**

Gli endpoint utilizzati nei servizi della piattaforma vengono creati e gestiti dagli utenti del tenant in Tenant Manager; tuttavia, se un tenant ha problemi nella configurazione o nell'utilizzo dei servizi della piattaforma, potrebbe essere possibile utilizzare Grid Manager per risolvere il problema.

# **Problemi con i nuovi endpoint**

Prima che un tenant possa utilizzare i servizi della piattaforma, deve creare uno o più endpoint utilizzando il tenant Manager. Ogni endpoint rappresenta una destinazione esterna per un servizio di piattaforma, ad esempio un bucket StorageGRID S3, un bucket Amazon Web Services, un semplice argomento del servizio di notifica o un cluster Elasticsearch ospitato localmente o su AWS. Ogni endpoint include sia la posizione della risorsa esterna che le credenziali necessarie per accedere a tale risorsa.

Quando un tenant crea un endpoint, il sistema StorageGRID convalida che l'endpoint esiste e che può essere raggiunto utilizzando le credenziali specificate. La connessione all'endpoint viene convalidata da un nodo in ogni sito.

Se la convalida degli endpoint non riesce, viene visualizzato un messaggio di errore che spiega perché la convalida degli endpoint non è riuscita. L'utente tenant dovrebbe risolvere il problema, quindi provare a creare nuovamente l'endpoint.

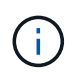

H.

La creazione dell'endpoint non riesce se i servizi della piattaforma non sono abilitati per l'account tenant.

# **Problemi con gli endpoint esistenti**

Se si verifica un errore quando StorageGRID tenta di raggiungere un endpoint esistente, viene visualizzato un messaggio nella dashboard di Gestione tenant.

One or more endpoints have experienced an error and might not be functioning properly. Go to the Endpoints page to view the error details. The last error occurred 2 hours ago.

Gli utenti del tenant possono accedere alla pagina degli endpoint per esaminare il messaggio di errore più recente per ciascun endpoint e per determinare quanto tempo fa si è verificato l'errore. La colonna **ultimo errore** visualizza il messaggio di errore più recente per ciascun endpoint e indica per quanto tempo si è verificato l'errore. Errori che includono si è verificata negli ultimi 7 giorni.

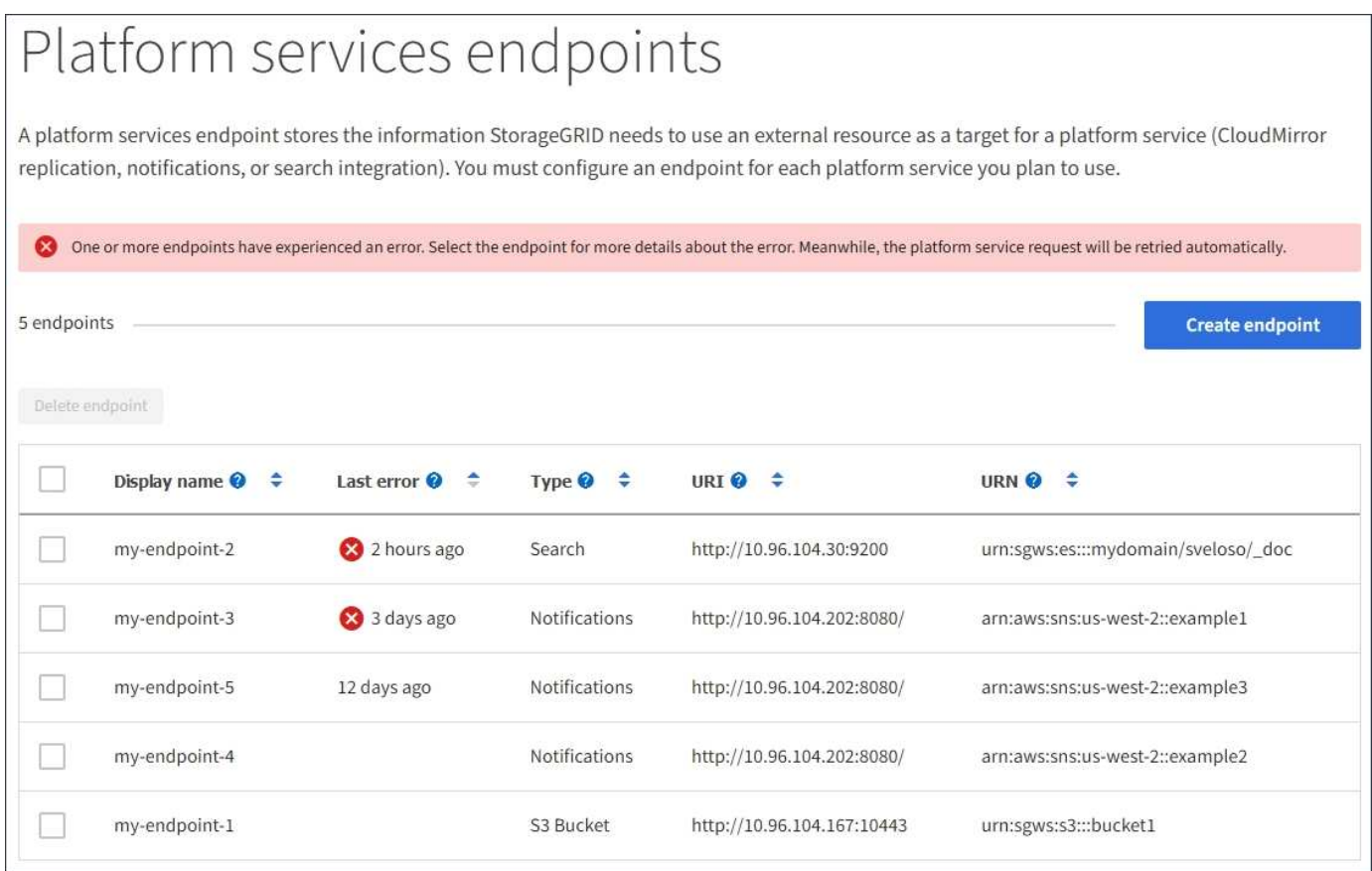

Alcuni messaggi di errore nella colonna **ultimo errore** potrebbero includere un LOGID tra parentesi. Un amministratore della griglia o il supporto tecnico può utilizzare questo ID per individuare informazioni più dettagliate sull'errore nel file bycast.log.

# **Problemi relativi ai server proxy**

Se è stato configurato un proxy di storage tra i nodi di storage e gli endpoint del servizio della piattaforma, potrebbero verificarsi errori se il servizio proxy non consente messaggi da StorageGRID. Per risolvere questi problemi, controllare le impostazioni del server proxy per assicurarsi che i messaggi relativi al servizio della piattaforma non siano bloccati.

# **Determinare se si è verificato un errore**

Se si sono verificati errori degli endpoint negli ultimi 7 giorni, la dashboard di Tenant Manager visualizza un messaggio di avviso. È possibile accedere alla pagina Endpoint per ulteriori dettagli sull'errore.

## **Le operazioni del client non riescono**

Alcuni problemi relativi ai servizi della piattaforma potrebbero causare il malfunzionamento delle operazioni client sul bucket S3. Ad esempio, le operazioni del client S3 non vengono eseguite correttamente se il servizio RSM (Replicated state Machine) interno viene arrestato o se sono presenti troppi messaggi dei servizi della piattaforma in coda per il recapito.

Per controllare lo stato dei servizi:

- 1. Selezionare **supporto** > **Strumenti** > **topologia griglia**.
- 2. Selezionare *Site Storage Node* **SSM Services**.

# **Errori degli endpoint ripristinabili e non ripristinabili**

Una volta creati gli endpoint, gli errori di richiesta del servizio della piattaforma possono verificarsi per diversi motivi. Alcuni errori possono essere ripristinati con l'intervento dell'utente. Ad esempio, potrebbero verificarsi errori ripristinabili per i seguenti motivi:

- Le credenziali dell'utente sono state eliminate o scadute.
- Il bucket di destinazione non esiste.
- La notifica non può essere inviata.

Se StorageGRID rileva un errore ripristinabile, la richiesta di servizio della piattaforma verrà rievitata fino a quando non avrà esito positivo.

Altri errori non sono ripristinabili. Ad esempio, se l'endpoint viene cancellato, si verifica un errore irreversibile.

Se StorageGRID rileva un errore irreversibile dell'endpoint, l'allarme Eventi totali (SMTT) viene attivato in Gestione griglia. Per visualizzare l'allarme Total Events (Eventi totali):

- 1. Selezionare **nodi**.
- 2. Selezionare *Site Grid Node* **Events**.
- 3. Visualizza ultimo evento nella parte superiore della tabella.

I messaggi degli eventi sono elencati anche nella /var/local/log/bycast-err.log.

- 4. Seguire le indicazioni fornite nel contenuto degli allarmi SMTT per correggere il problema.
- 5. Fare clic su **Reset event count** (Ripristina conteggi eventi).
- 6. Notificare al tenant gli oggetti i cui messaggi dei servizi della piattaforma non sono stati recapitati.

7. Chiedere al tenant di riattivare la replica o la notifica non riuscita aggiornando i metadati o i tag dell'oggetto.

Il tenant può reinviare i valori esistenti per evitare modifiche indesiderate.

# **I messaggi dei servizi della piattaforma non possono essere inviati**

Se la destinazione incontra un problema che impedisce l'accettazione dei messaggi dei servizi della piattaforma, l'operazione client sul bucket riesce, ma il messaggio dei servizi della piattaforma non viene recapitato. Ad esempio, questo errore potrebbe verificarsi se le credenziali vengono aggiornate sulla destinazione in modo che StorageGRID non possa più autenticare il servizio di destinazione.

Se i messaggi dei servizi della piattaforma non possono essere inviati a causa di un errore irreversibile, l'allarme SMTT (Total Events) viene attivato in Grid Manager.

# **Performance più lente per le richieste di servizi della piattaforma**

Il software StorageGRID potrebbe ridurre le richieste S3 in entrata per un bucket se la velocità con cui le richieste vengono inviate supera la velocità con cui l'endpoint di destinazione può ricevere le richieste. La limitazione si verifica solo quando è presente un backlog di richieste in attesa di essere inviate all'endpoint di destinazione.

L'unico effetto visibile è che l'esecuzione delle richieste S3 in entrata richiederà più tempo. Se si inizia a rilevare performance significativamente più lente, è necessario ridurre il tasso di acquisizione o utilizzare un endpoint con capacità superiore. Se il backlog delle richieste continua a crescere, le operazioni del client S3 (come LE richieste PUT) finiranno per fallire.

È più probabile che le richieste CloudMirror siano influenzate dalle performance dell'endpoint di destinazione, perché queste richieste comportano in genere un maggior numero di trasferimenti di dati rispetto alle richieste di integrazione della ricerca o di notifica degli eventi.

# **Le richieste di servizio della piattaforma non vengono soddisfatte**

Per visualizzare il tasso di errore della richiesta per i servizi della piattaforma:

- 1. Selezionare **nodi**.
- 2. Selezionare *Site* **Platform Services**.
- 3. Visualizzare il grafico tasso di errore della richiesta.

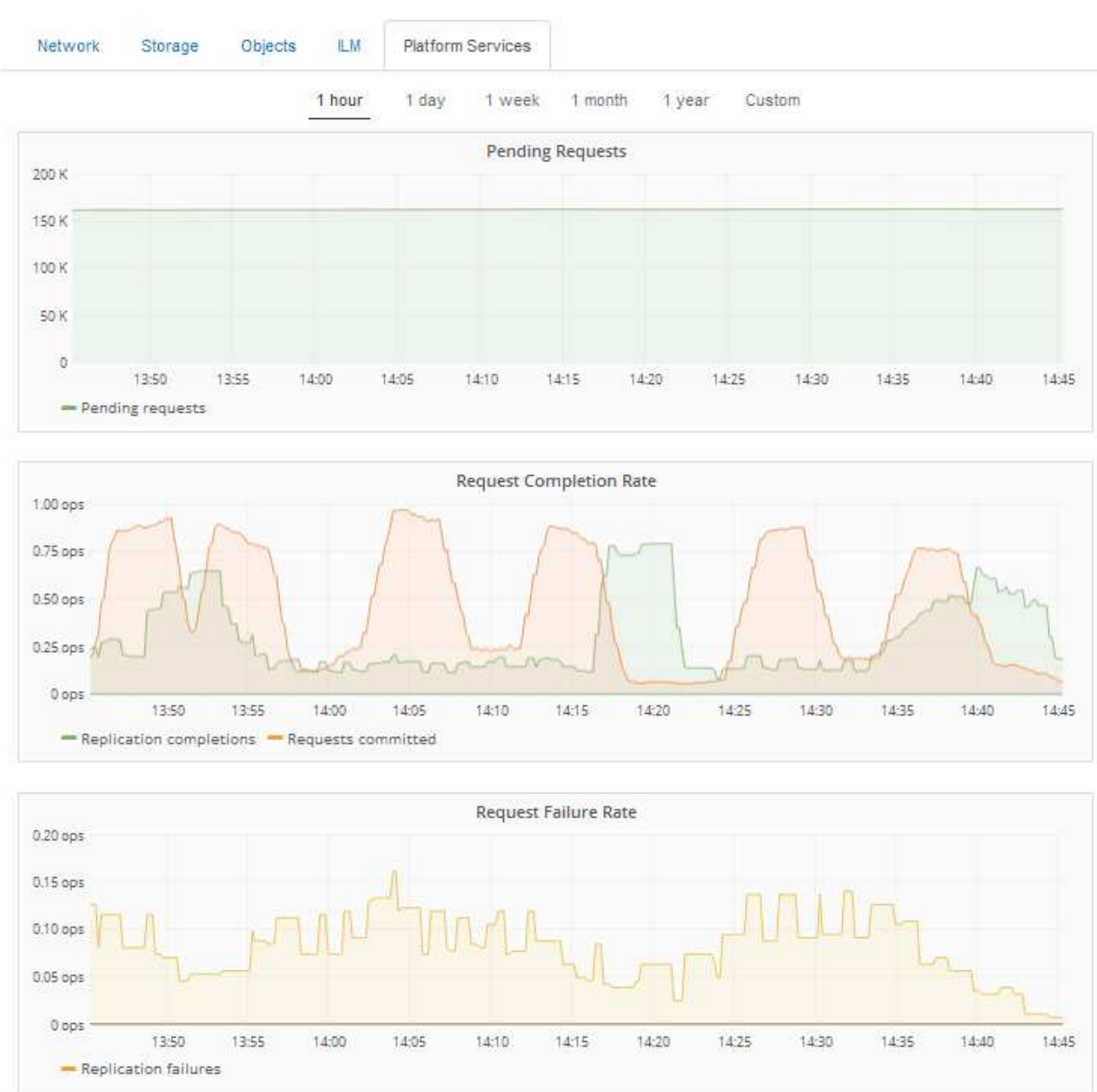

Data Center 1

## **Avviso di servizi della piattaforma non disponibili**

L'avviso **Platform Services unavailable** (servizi piattaforma non disponibili) indica che non è possibile eseguire operazioni di servizio della piattaforma in un sito perché sono in esecuzione o disponibili troppi nodi di storage con il servizio RSM.

Il servizio RSM garantisce che le richieste di servizio della piattaforma vengano inviate ai rispettivi endpoint.

Per risolvere questo avviso, determinare quali nodi di storage del sito includono il servizio RSM. (Il servizio RSM è presente sui nodi di storage che includono anche il servizio ADC). Quindi, assicurarsi che la maggior parte di questi nodi di storage sia in esecuzione e disponibile.

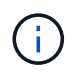

Se più di un nodo di storage che contiene il servizio RSM si guasta in un sito, si perdono le richieste di servizio della piattaforma in sospeso per quel sito.

# **Ulteriori linee guida per la risoluzione dei problemi per gli endpoint dei servizi della piattaforma**

Per ulteriori informazioni sulla risoluzione dei problemi degli endpoint dei servizi della piattaforma, consultare le istruzioni per l'utilizzo degli account tenant.

["Utilizzare un account tenant"](#page-1353-0)

#### **Informazioni correlate**

["Monitor risoluzione dei problemi"](#page-1619-0)

["Configurazione delle impostazioni del proxy di storage"](#page-1045-0)

# **Configurazione delle connessioni dei client S3 e Swift**

In qualità di amministratore di grid, gestisci le opzioni di configurazione che controllano il modo in cui i tenant S3 e Swift possono connettere le applicazioni client al sistema StorageGRID per memorizzare e recuperare i dati. Esistono diverse opzioni per soddisfare i diversi requisiti di client e tenant.

Le applicazioni client possono memorizzare o recuperare oggetti connettendosi a una delle seguenti opzioni:

- Il servizio Load Balancer sui nodi Admin o Gateway o, facoltativamente, l'indirizzo IP virtuale di un gruppo ad alta disponibilità (ha) di nodi Admin o nodi Gateway
- Il servizio CLB sui nodi gateway o, facoltativamente, l'indirizzo IP virtuale di un gruppo ad alta disponibilità di nodi gateway

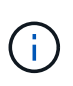

Il servizio CLB è obsoleto. I client configurati prima della release StorageGRID 11.3 possono continuare a utilizzare il servizio CLB sui nodi gateway. Tutte le altre applicazioni client che dipendono da StorageGRID per fornire il bilanciamento del carico devono connettersi utilizzando il servizio bilanciamento del carico.

• Nodi di storage, con o senza bilanciamento del carico esterno

È possibile configurare le seguenti funzioni sul sistema StorageGRID:

- Servizio **Load Balancer**: Consente ai client di utilizzare il servizio Load Balancer creando endpoint di bilanciamento del carico per le connessioni client. Quando si crea un endpoint di bilanciamento del carico, specificare un numero di porta, se l'endpoint accetta connessioni HTTP o HTTPS, il tipo di client (S3 o Swift) che utilizzerà l'endpoint e il certificato da utilizzare per le connessioni HTTPS (se applicabile).
- **Untrusted Client Network**: È possibile rendere la rete client più sicura configurandola come non attendibile. Quando la rete client non è attendibile, i client possono connettersi solo utilizzando endpoint di bilanciamento del carico.
- **Gruppi ad alta disponibilità**: È possibile creare un gruppo ha di nodi gateway o nodi di amministrazione per creare una configurazione di backup attivo oppure utilizzare un DNS round-robin o un bilanciamento del carico di terze parti e più gruppi ha per ottenere una configurazione Active-Active. Le connessioni client vengono eseguite utilizzando gli indirizzi IP virtuali dei gruppi ha.

È inoltre possibile abilitare l'utilizzo di HTTP per i client che si connettono a StorageGRID direttamente ai nodi

di storage o utilizzando il servizio CLB (obsoleto) ed è possibile configurare i nomi di dominio degli endpoint API S3 per i client S3.

# **Riepilogo: Indirizzi IP e porte per le connessioni client**

Le applicazioni client possono connettersi a StorageGRID utilizzando l'indirizzo IP di un nodo Grid e il numero di porta di un servizio su tale nodo. Se sono configurati gruppi ad alta disponibilità (ha), le applicazioni client possono connettersi utilizzando l'indirizzo IP virtuale del gruppo ha.

# **A proposito di questa attività**

Questa tabella riassume i diversi modi in cui i client possono connettersi a StorageGRID e gli indirizzi IP e le porte utilizzati per ciascun tipo di connessione. Le istruzioni descrivono come trovare queste informazioni in Grid Manager se gli endpoint del bilanciamento del carico e i gruppi ad alta disponibilità (ha) sono già configurati.

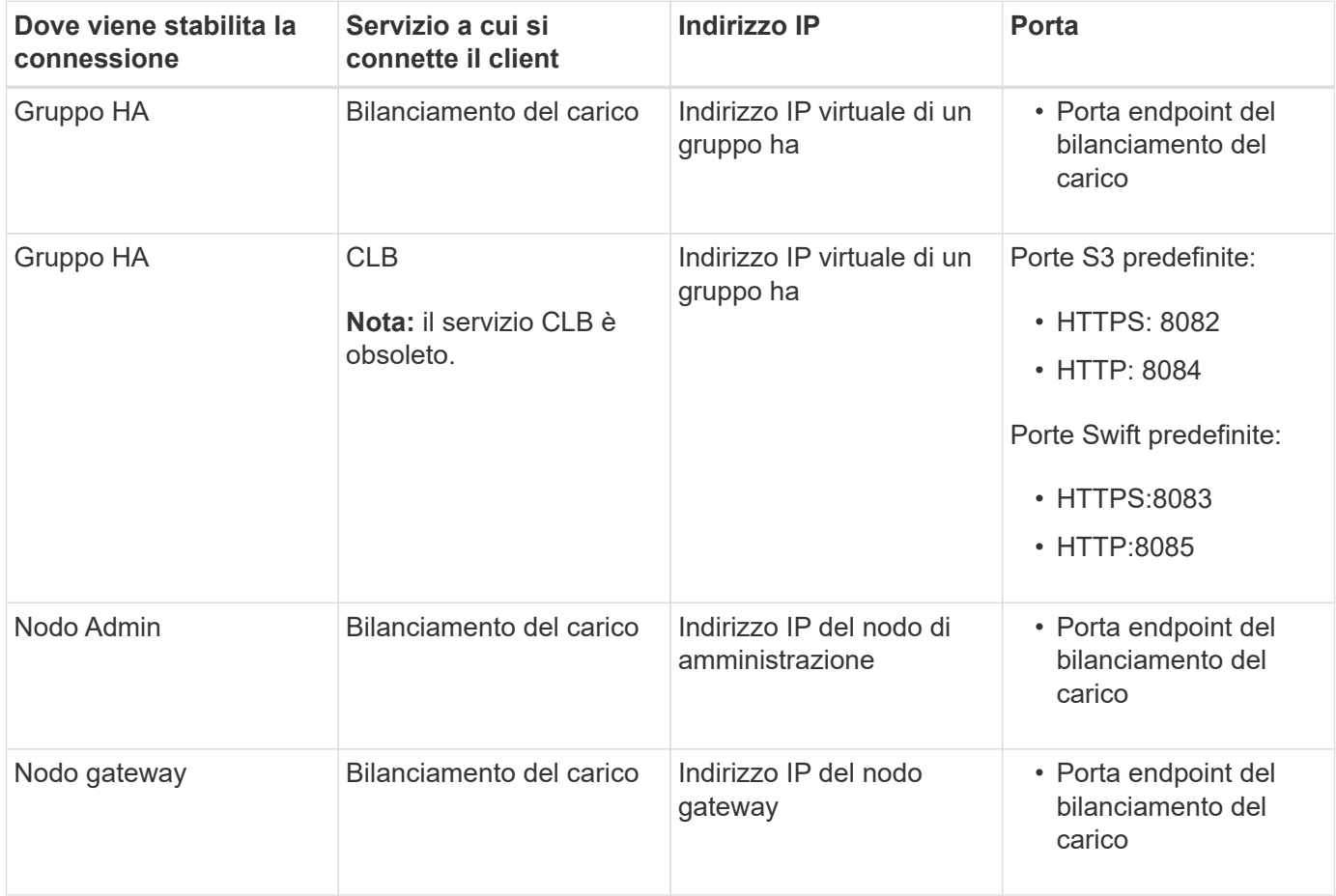

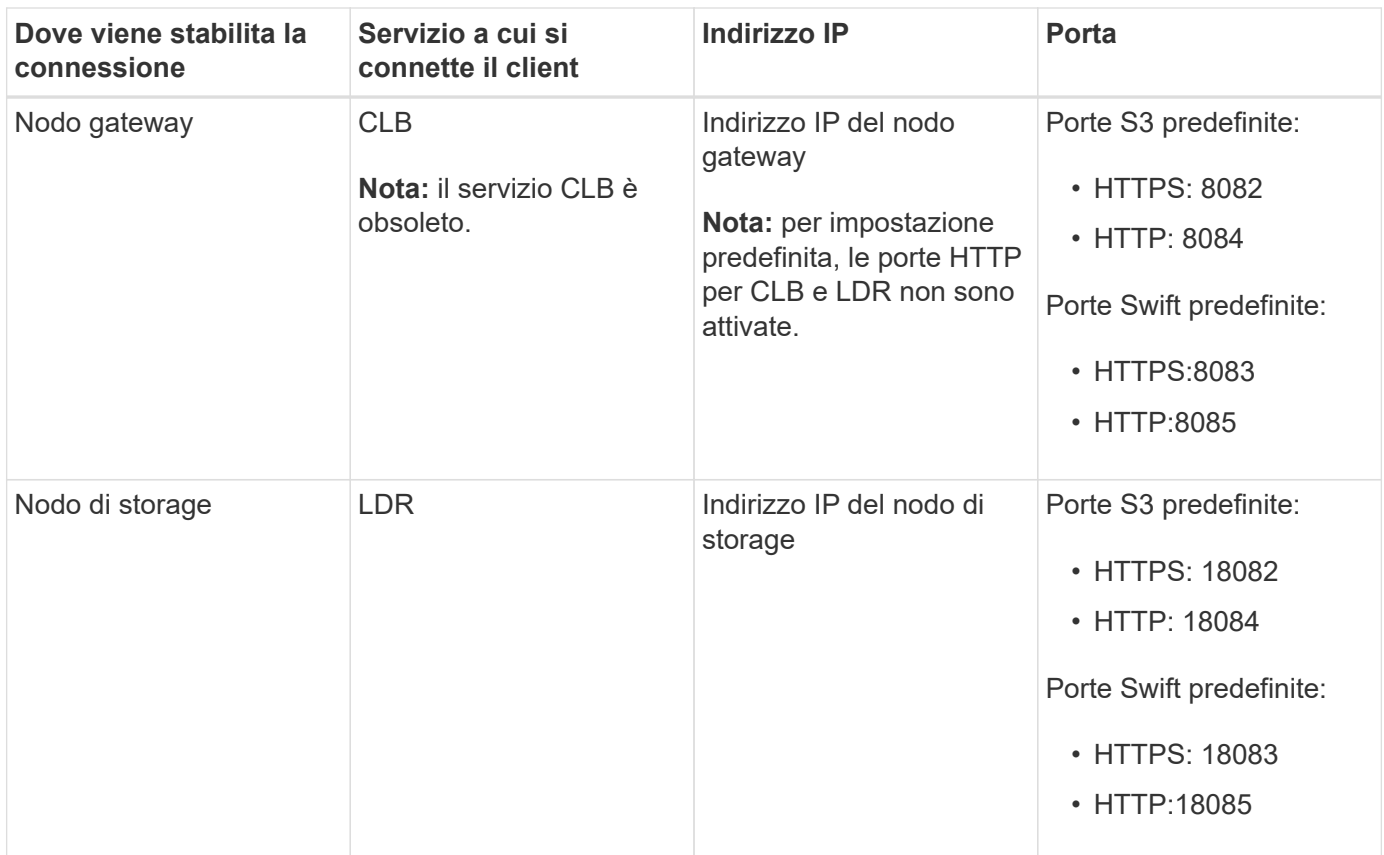

# **Esempi**

Per connettere un client S3 all'endpoint Load Balancer di un gruppo ha di nodi gateway, utilizzare un URL strutturato come mostrato di seguito:

• https://*VIP-of-HA-group:LB-endpoint-port*

Ad esempio, se l'indirizzo IP virtuale del gruppo ha è 192.0.2.5 e il numero di porta di un endpoint di bilanciamento del carico S3 è 10443, un client S3 potrebbe utilizzare il seguente URL per connettersi a StorageGRID:

• https://192.0.2.5:10443

Per connettere un client Swift all'endpoint Load Balancer di un gruppo ha di nodi gateway, utilizzare un URL strutturato come mostrato di seguito:

• https://*VIP-of-HA-group:LB-endpoint-port*

Ad esempio, se l'indirizzo IP virtuale del gruppo ha è 192.0.2.6 e il numero di porta di un endpoint di bilanciamento del carico di Swift è 10444, un client Swift potrebbe utilizzare il seguente URL per connettersi a StorageGRID:

• https://192.0.2.6:10444

È possibile configurare un nome DNS per l'indirizzo IP utilizzato dai client per la connessione a StorageGRID. Contattare l'amministratore di rete locale.

## **Fasi**

1. Accedere a Grid Manager utilizzando un browser supportato.

- 2. Per trovare l'indirizzo IP di un nodo Grid:
	- a. Selezionare **nodi**.
	- b. Selezionare il nodo Admin, il nodo gateway o il nodo di storage a cui si desidera connettersi.
	- c. Selezionare la scheda **Panoramica**.
	- d. Nella sezione Node Information (informazioni sul nodo), annotare gli indirizzi IP del nodo.
	- e. Fare clic su **Mostra altro** per visualizzare gli indirizzi IPv6 e le mappature dell'interfaccia.

È possibile stabilire connessioni dalle applicazioni client a uno qualsiasi degli indirizzi IP presenti nell'elenco:

- **Eth0:** Grid Network
- **Eth1:** Admin Network (opzionale)
- **Eth2:** rete client (opzionale)

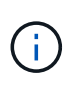

Se si sta visualizzando un nodo Admin o un nodo Gateway e si tratta del nodo attivo di un gruppo ad alta disponibilità, l'indirizzo IP virtuale del gruppo ha viene visualizzato su eth2.

- 3. Per trovare l'indirizzo IP virtuale di un gruppo ad alta disponibilità:
	- a. Selezionare **Configurazione** > **Impostazioni di rete** > **gruppi ad alta disponibilità**.
	- b. Nella tabella, annotare l'indirizzo IP virtuale del gruppo ha.
- 4. Per trovare il numero di porta di un endpoint Load Balancer:
	- a. Selezionare **Configuration** > **Network Settings** > **Load Balancer Endpoints**.

Viene visualizzata la pagina Load Balancer Endpoint, che mostra l'elenco degli endpoint già configurati.

b. Selezionare un endpoint e fare clic su **Edit endpoint** (Modifica endpoint).

Viene visualizzata la finestra Edit Endpoint (Modifica endpoint) che visualizza ulteriori dettagli sull'endpoint.

- c. Verificare che l'endpoint selezionato sia configurato per l'utilizzo con il protocollo corretto (S3 o Swift), quindi fare clic su **Annulla**.
- d. Annotare il numero di porta dell'endpoint che si desidera utilizzare per una connessione client.

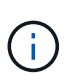

Se il numero di porta è 80 o 443, l'endpoint viene configurato solo sui nodi gateway, poiché tali porte sono riservate sui nodi Admin. Tutte le altre porte sono configurate sia sui nodi Gateway che sui nodi Admin.

# **Gestione del bilanciamento del carico**

È possibile utilizzare le funzioni di bilanciamento del carico di StorageGRID per gestire i carichi di lavoro di acquisizione e recupero dai client S3 e Swift. Il bilanciamento del carico massimizza la velocità e la capacità di connessione distribuendo i carichi di lavoro e le connessioni tra più nodi di storage.

È possibile ottenere il bilanciamento del carico nel sistema StorageGRID nei seguenti modi:

- Utilizzare il servizio Load Balancer, installato nei nodi Admin e nei nodi Gateway. Il servizio Load Balancer fornisce il bilanciamento del carico di livello 7 ed esegue la terminazione TLS delle richieste dei client, ispeziona le richieste e stabilisce nuove connessioni sicure ai nodi di storage. Si tratta del meccanismo di bilanciamento del carico consigliato.
- Utilizzare il servizio Connection Load Balancer (CLB), installato solo sui nodi gateway. Il servizio CLB fornisce il bilanciamento del carico di livello 4 e supporta i costi di collegamento.

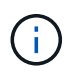

Il servizio CLB è obsoleto.

• Integrare un bilanciamento del carico di terze parti. Per ulteriori informazioni, contatta il tuo account rappresentante NetApp.

# **Come funziona il bilanciamento del carico - Servizio di bilanciamento del carico**

Il servizio Load Balancer distribuisce le connessioni di rete in entrata dalle applicazioni client ai nodi di storage. Per abilitare il bilanciamento del carico, è necessario configurare gli endpoint del bilanciamento del carico utilizzando Grid Manager.

È possibile configurare gli endpoint del bilanciamento del carico solo per i nodi Admin o Gateway, poiché questi tipi di nodi contengono il servizio Load Balancer. Non è possibile configurare gli endpoint per i nodi di storage o i nodi di archiviazione.

Ogni endpoint del bilanciamento del carico specifica una porta, un protocollo (HTTP o HTTPS), un tipo di servizio (S3 o Swift) e una modalità di binding. Gli endpoint HTTPS richiedono un certificato server. Le modalità di binding consentono di limitare l'accessibilità delle porte degli endpoint a:

- Indirizzi IP virtuali (VIP) specifici ad alta disponibilità (ha)
- Interfacce di rete specifiche di nodi specifici

# **Considerazioni sulle porte**

I client possono accedere a qualsiasi endpoint configurato su qualsiasi nodo che esegue il servizio Load Balancer, con due eccezioni: Le porte 80 e 443 sono riservate sui nodi di amministrazione, in modo che gli endpoint configurati su queste porte supportino le operazioni di bilanciamento del carico solo sui nodi gateway.

Se sono state rimappate delle porte, non è possibile utilizzare le stesse porte per configurare gli endpoint del bilanciamento del carico. È possibile creare endpoint utilizzando porte rimappate, ma tali endpoint verranno rimappati alle porte e al servizio CLB originali, non al servizio Load Balancer. Seguire le istruzioni riportate nelle istruzioni di ripristino e manutenzione per rimuovere i rimapper delle porte.

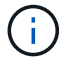

Il servizio CLB è obsoleto.

# **Disponibilità della CPU**

Il servizio Load Balancer su ciascun nodo Admin e nodo Gateway opera in modo indipendente quando inoltra il traffico S3 o Swift ai nodi Storage. Attraverso un processo di ponderazione, il servizio Load Balancer indirizza più richieste ai nodi di storage con una maggiore disponibilità della CPU. Le informazioni sul carico della CPU del nodo vengono aggiornate ogni pochi minuti, ma la ponderazione potrebbe essere aggiornata più frequentemente. A tutti i nodi di storage viene assegnato un valore minimo di peso di base, anche se un nodo riporta un utilizzo pari al 100% o non ne riporta l'utilizzo.

In alcuni casi, le informazioni sulla disponibilità della CPU sono limitate al sito in cui si trova il servizio Load Balancer.

# **Informazioni correlate**

# ["Mantieni Ripristina"](#page-2134-0)

## **Configurazione degli endpoint del bilanciamento del carico**

È possibile creare, modificare e rimuovere endpoint del bilanciamento del carico.

# **Creazione di endpoint per il bilanciamento del carico**

Ogni endpoint del bilanciamento del carico specifica una porta, un protocollo di rete (HTTP o HTTPS) e un tipo di servizio (S3 o Swift). Se si crea un endpoint HTTPS, è necessario caricare o generare un certificato server.

# **Di cosa hai bisogno**

- È necessario disporre dell'autorizzazione di accesso root.
- È necessario accedere a Grid Manager utilizzando un browser supportato.
- Se in precedenza sono state rimappate le porte che si intende utilizzare per il servizio Load Balancer, è necessario rimuovere i rimap.

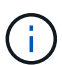

Se sono state rimappate delle porte, non è possibile utilizzare le stesse porte per configurare gli endpoint del bilanciamento del carico. È possibile creare endpoint utilizzando porte rimappate, ma tali endpoint verranno rimappati alle porte e al servizio CLB originali, non al servizio Load Balancer. Seguire le istruzioni riportate nelle istruzioni di ripristino e manutenzione per rimuovere i rimapper delle porte.

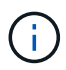

Il servizio CLB è obsoleto.

## **Fasi**

1. Selezionare **Configuration** > **Network Settings** > **Load Balancer Endpoints**.

Viene visualizzata la pagina endpoint del bilanciamento del carico.

## **Load Balancer Endpoints**

Load balancer endpoints define Gateway Node and Admin Node ports that accept and load balance S3 and Swift requests to Storage Nodes. HTTPS endpoint certificates are configured per endpoint.

Changes to endpoints can take up to 15 minutes to be applied to all nodes.  $\blacktriangleright$  Edit endpoint **\*** Remove endpoint port + Add endpoint port **Display name** Port **Using HTTPS** 

No endpoints configured.

## 2. Selezionare **Aggiungi endpoint**.

Viene visualizzata la finestra di dialogo Create Endpoint (Crea endpoint).
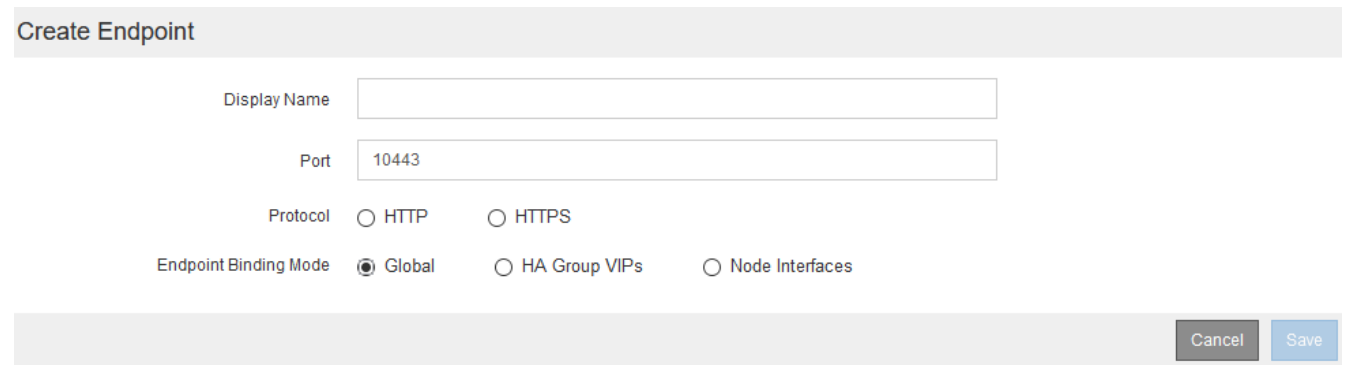

- 3. Inserire un nome da visualizzare per l'endpoint, che verrà visualizzato nell'elenco della pagina endpoint del bilanciamento del carico.
- 4. Inserire un numero di porta o lasciare il numero di porta pre-compilato così com'è.

Se si immette il numero di porta 80 o 443, l'endpoint viene configurato solo sui nodi gateway, poiché queste porte sono riservate sui nodi Admin.

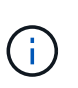

Le porte utilizzate da altri servizi di rete non sono consentite. Per un elenco delle porte utilizzate per le comunicazioni interne ed esterne, consultare le linee guida per il collegamento in rete.

- 5. Selezionare **HTTP** o **HTTPS** per specificare il protocollo di rete per questo endpoint.
- 6. Selezionare una modalità di binding degli endpoint.
	- **Globale** (impostazione predefinita): L'endpoint è accessibile su tutti i nodi Gateway e Admin sul numero di porta specificato.

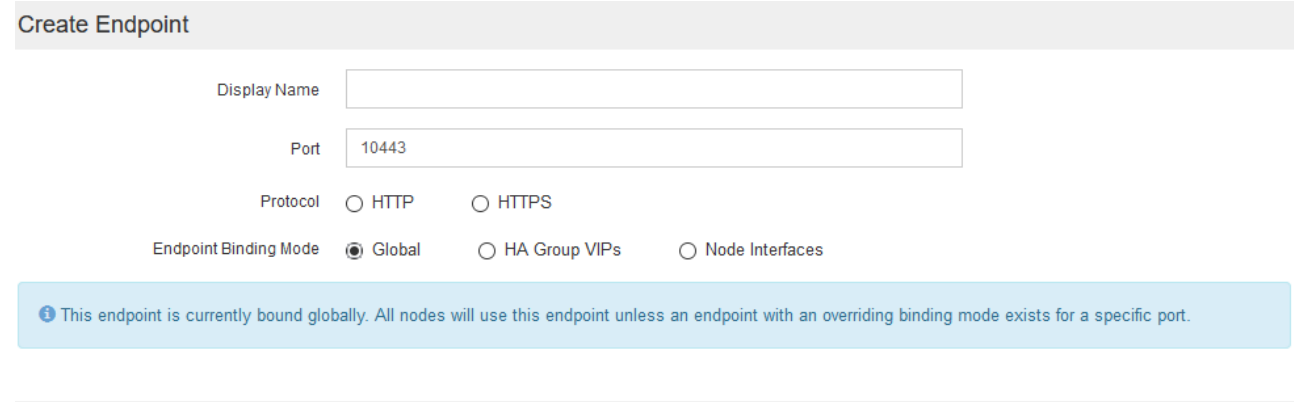

◦ **Ha Group VIP**: L'endpoint è accessibile solo attraverso gli indirizzi IP virtuali definiti per i gruppi ha selezionati. Gli endpoint definiti in questa modalità possono riutilizzare lo stesso numero di porta, purché i gruppi ha definiti da tali endpoint non si sovrappongano tra loro.

Selezionare i gruppi ha con gli indirizzi IP virtuali in cui si desidera visualizzare l'endpoint.

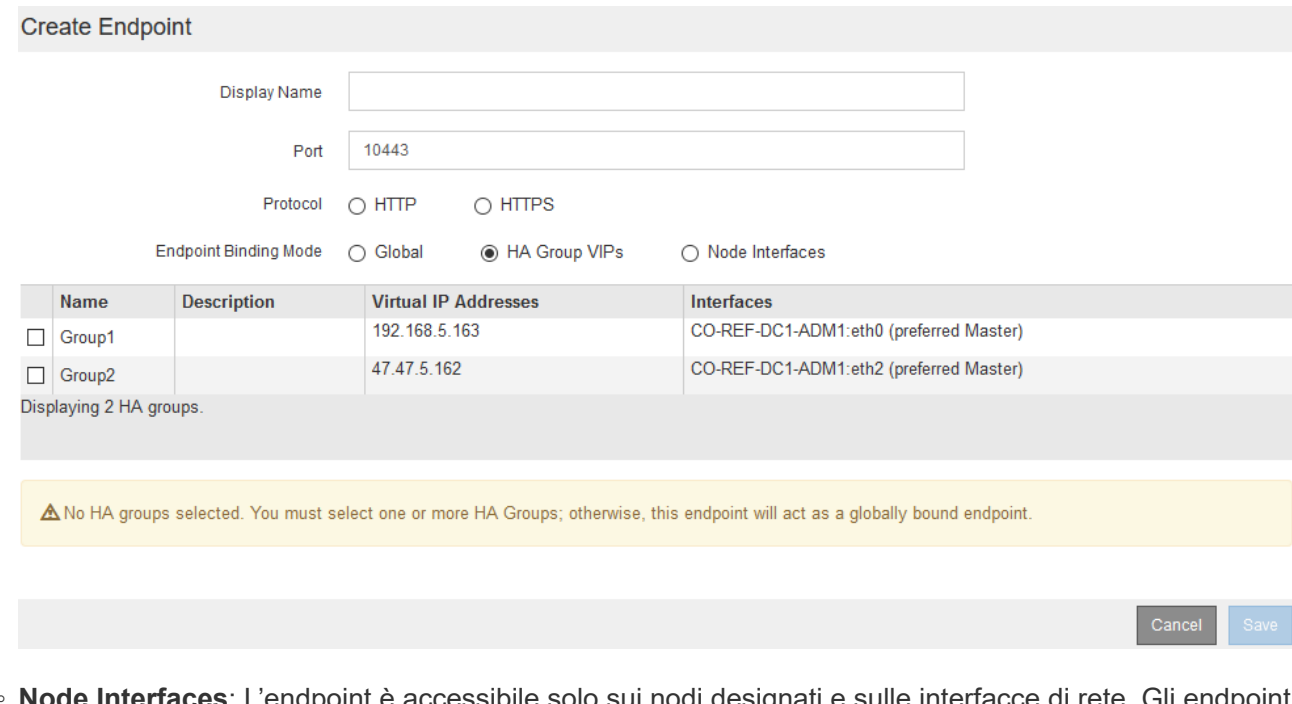

◦ **Node Interfaces**: L'endpoint è accessibile solo sui nodi designati e sulle interfacce di rete. Gli endpoint definiti in questa modalità possono riutilizzare lo stesso numero di porta purché tali interfacce non si sovrappongano l'una all'altra.

Selezionare le interfacce del nodo in cui si desidera visualizzare l'endpoint.

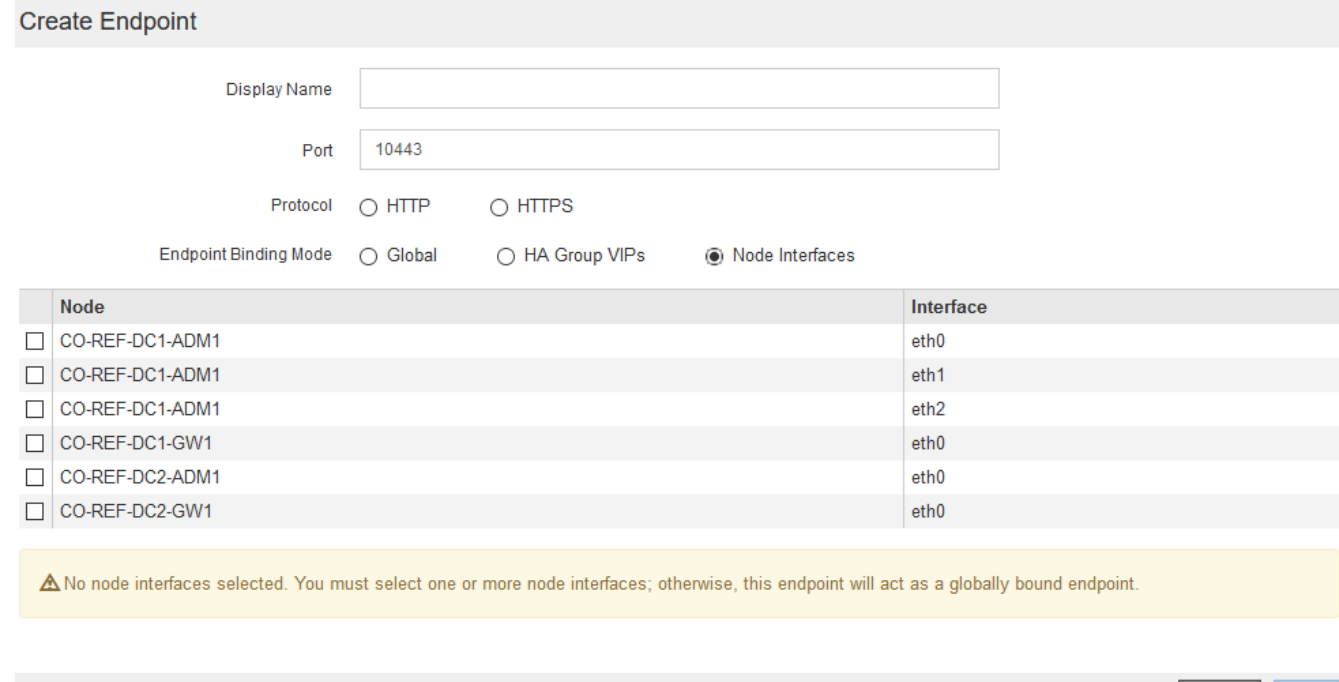

Cancel

7. Selezionare **Salva**.

Viene visualizzata la finestra di dialogo Edit Endpoint (Modifica endpoint).

8. Selezionare **S3** o **Swift** per specificare il tipo di traffico che verrà utilizzato dall'endpoint.

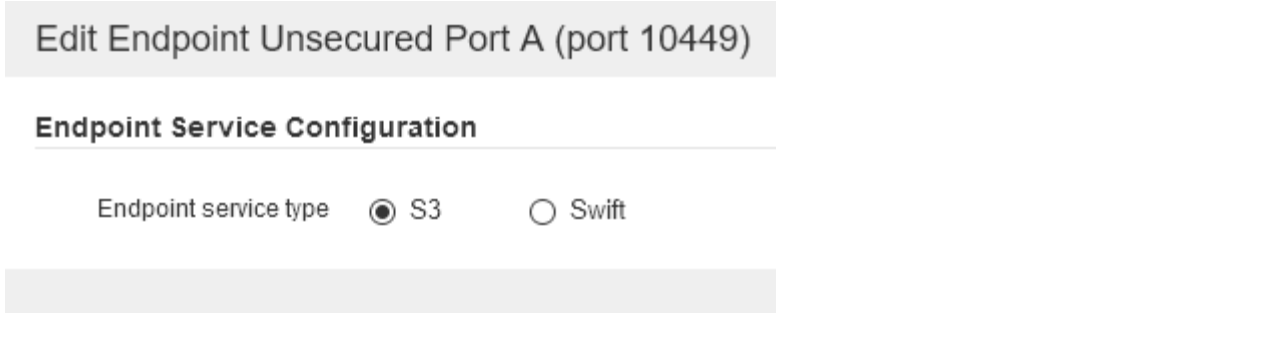

9. Se si seleziona **HTTP**, selezionare **Save** (Salva).

Viene creato l'endpoint non protetto. La tabella nella pagina degli endpoint del bilanciamento del carico elenca il nome visualizzato, il numero di porta, il protocollo e l'ID dell'endpoint dell'endpoint.

10. Se si seleziona **HTTPS** e si desidera caricare un certificato, selezionare **carica certificato**.

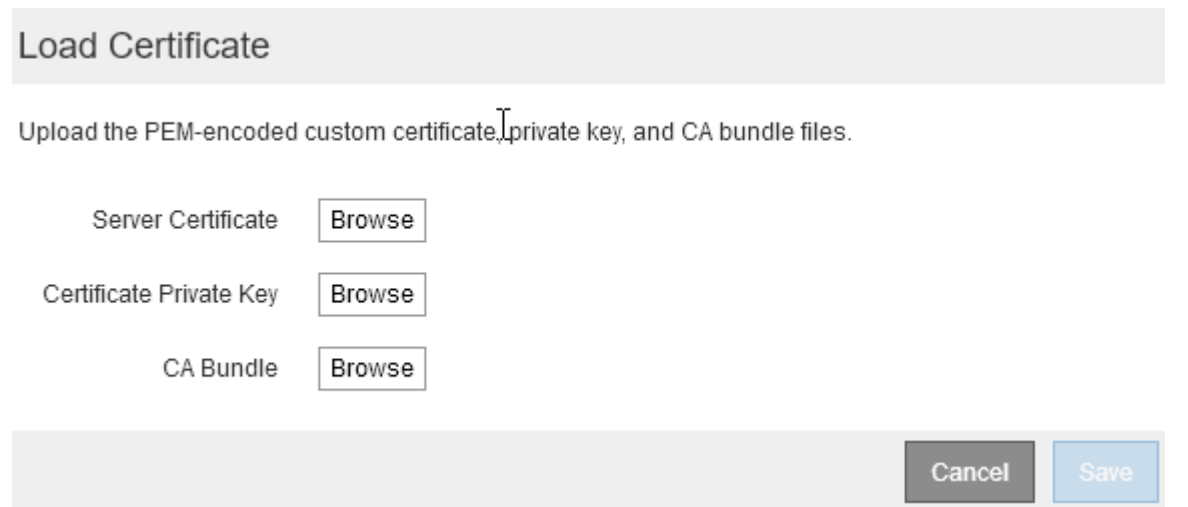

a. Cercare il certificato del server e la chiave privata del certificato.

Per consentire ai client S3 di connettersi utilizzando un nome di dominio dell'endpoint S3 API, utilizzare un certificato con più domini o caratteri jolly che corrisponda a tutti i nomi di dominio che il client potrebbe utilizzare per connettersi alla griglia. Ad esempio, il certificato del server potrebbe utilizzare il nome di dominio \*.*example*.com.

["Configurazione dei nomi di dominio degli endpoint S3 API"](#page-1030-0)

- a. Se si desidera, cercare un bundle CA.
- b. Selezionare **Salva**.

Vengono visualizzati i dati del certificato con codifica PEM per l'endpoint.

11. Se si seleziona **HTTPS** e si desidera generare un certificato, selezionare **generate Certificate** (genera certificato).

# Generate Certificate

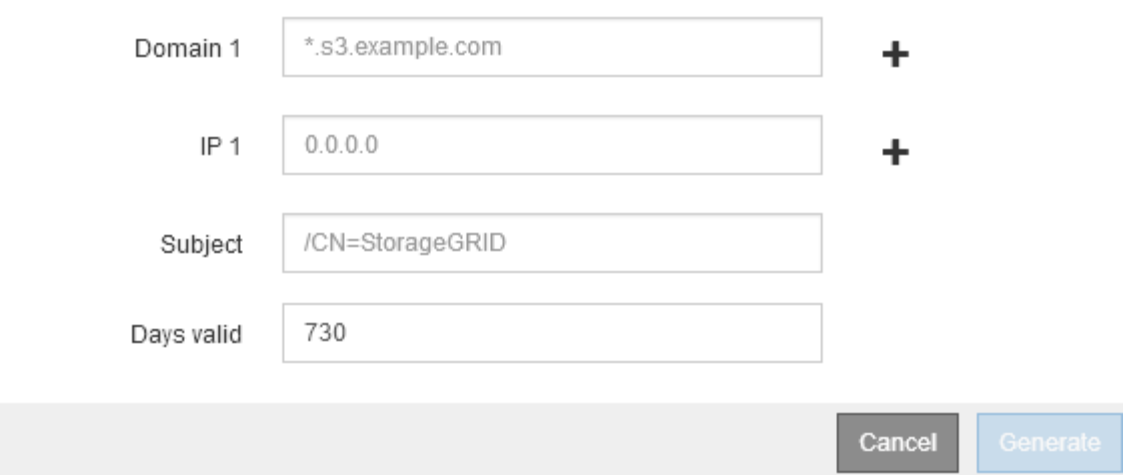

a. Immettere un nome di dominio o un indirizzo IP.

È possibile utilizzare i caratteri jolly per rappresentare i nomi di dominio completi di tutti i nodi Admin e Gateway che eseguono il servizio Load Balancer. Ad esempio, \*.sgws.foo.com utilizza il carattere jolly \* per rappresentare gn1.sgws.foo.com e.gn2.sgws.foo.com.

#### ["Configurazione dei nomi di dominio degli endpoint S3 API"](#page-1030-0)

a. Selezionare - Per aggiungere altri nomi di dominio o indirizzi IP.

Se si utilizzano gruppi ad alta disponibilità (ha), aggiungere i nomi di dominio e gli indirizzi IP degli IP virtuali ha.

- b. Se si desidera, immettere un oggetto X.509, noto anche come nome distinto (DN), per identificare chi possiede il certificato.
- c. Se si desidera, selezionare il numero di giorni in cui il certificato è valido. L'impostazione predefinita è 730 giorni.
- d. Selezionare **generate**.

Vengono visualizzati i metadati del certificato e i dati del certificato con codifica PEM per l'endpoint.

12. Fare clic su **Save** (Salva).

Viene creato l'endpoint. La tabella nella pagina degli endpoint del bilanciamento del carico elenca il nome visualizzato, il numero di porta, il protocollo e l'ID dell'endpoint dell'endpoint.

#### **Informazioni correlate**

["Mantieni Ripristina"](#page-2134-0)

["Linee guida per la rete"](#page-72-0)

["Gestione di gruppi ad alta disponibilità"](#page-1018-0)

["Gestione di reti client non attendibili"](#page-1015-0)

#### **Modifica degli endpoint del bilanciamento del carico**

Per un endpoint non protetto (HTTP), è possibile modificare il tipo di servizio dell'endpoint tra S3 e Swift. Per un endpoint protetto (HTTPS), è possibile modificare il tipo di servizio dell'endpoint e visualizzare o modificare il certificato di protezione.

#### **Di cosa hai bisogno**

- È necessario disporre dell'autorizzazione di accesso root.
- È necessario accedere a Grid Manager utilizzando un browser supportato.

#### **Fasi**

#### 1. Selezionare **Configuration** > **Network Settings** > **Load Balancer Endpoints**.

Viene visualizzata la pagina endpoint del bilanciamento del carico. Gli endpoint esistenti sono elencati nella tabella.

Gli endpoint con certificati che scadranno a breve sono identificati nella tabella.

#### **Load Balancer Endpoints**

Load balancer endpoints define Gateway Node and Admin Node ports that accept and load balance S3 and Swift requests to Storage Nodes. HTTPS endpoint certificates are configured per endpoint.

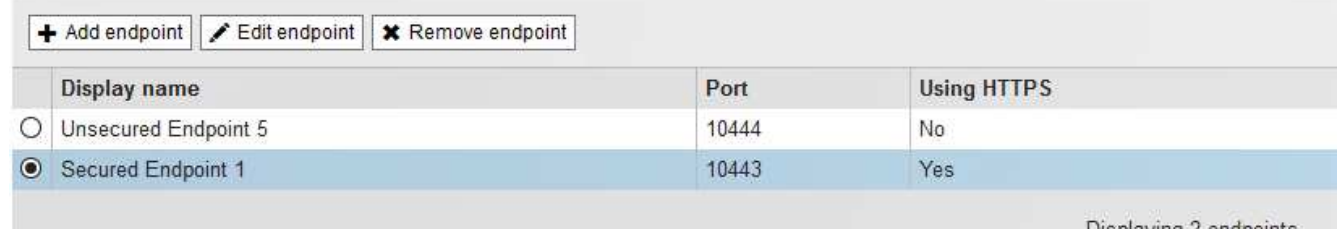

Displaying 2 endpoints.

- 2. Selezionare l'endpoint che si desidera modificare.
- 3. Fare clic su **Edit endpoint** (Modifica endpoint).

Viene visualizzata la finestra di dialogo Edit Endpoint (Modifica endpoint).

Per un endpoint non protetto (HTTP), viene visualizzata solo la sezione Configurazione servizio endpoint della finestra di dialogo. Per un endpoint protetto (HTTPS), vengono visualizzate le sezioni Endpoint Service Configuration (Configurazione servizio endpoint) e Certificates (certificati) della finestra di dialogo, come illustrato nell'esempio seguente.

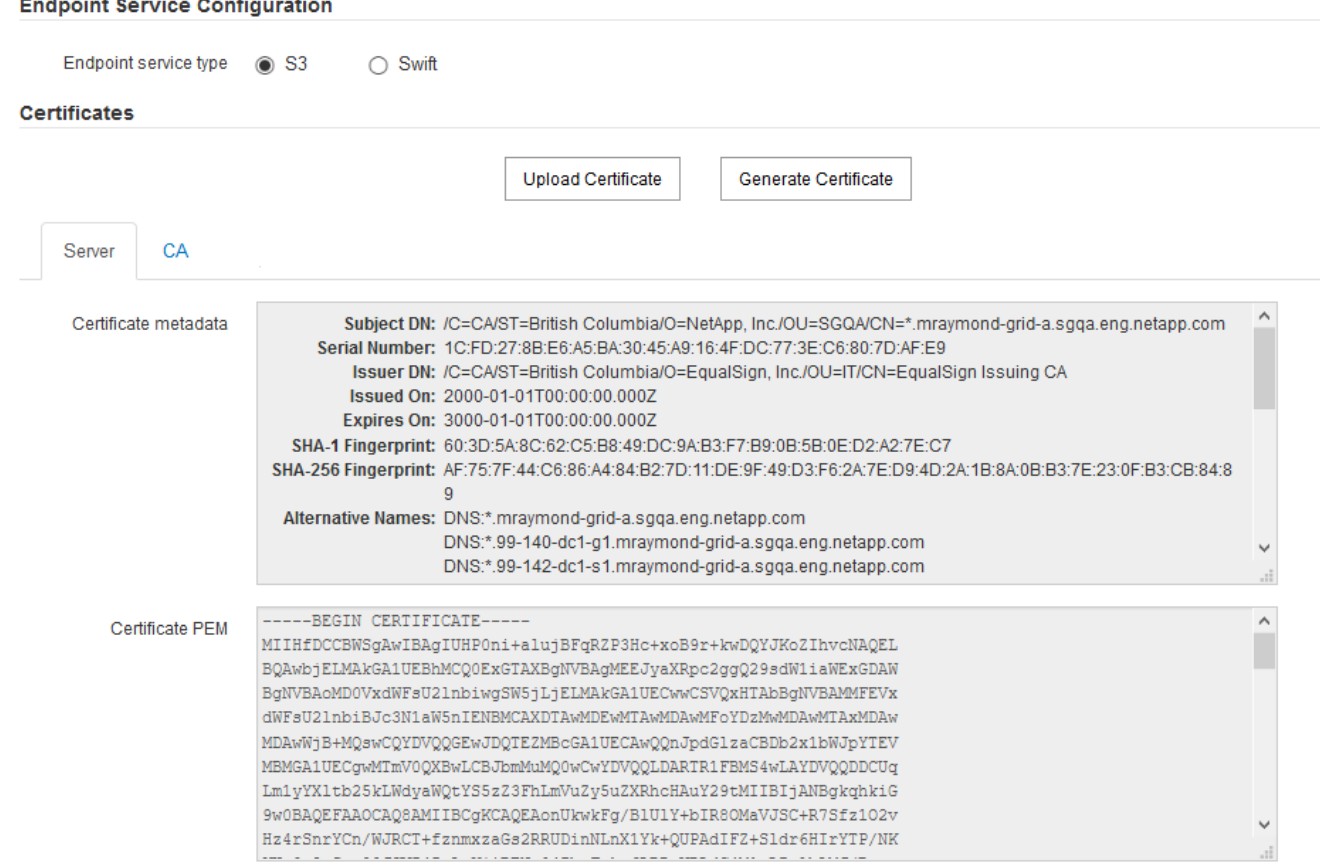

4. Apportare le modifiche desiderate all'endpoint.

Per un endpoint non protetto (HTTP), è possibile:

- Modificare il tipo di servizio dell'endpoint tra S3 e Swift.
- Modificare la modalità di associazione dell'endpoint. Per un endpoint protetto (HTTPS), è possibile:
- Modificare il tipo di servizio dell'endpoint tra S3 e Swift.
- Modificare la modalità di associazione dell'endpoint.
- Visualizzare il certificato di protezione.
- Caricare o generare un nuovo certificato di sicurezza quando il certificato corrente è scaduto o sta per scadere.

Selezionare una scheda per visualizzare informazioni dettagliate sul certificato del server StorageGRID predefinito o su un certificato firmato dalla CA caricato.

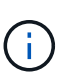

Per modificare il protocollo per un endpoint esistente, ad esempio da HTTP a HTTPS, è necessario creare un nuovo endpoint. Seguire le istruzioni per la creazione degli endpoint del bilanciamento del carico e selezionare il protocollo desiderato.

5. Fare clic su **Save** (Salva).

#### **Informazioni correlate**

[Creazione di endpoint per il bilanciamento del carico](#page-1007-0)

# **Rimozione degli endpoint del bilanciamento del carico**

Se non hai più bisogno di un endpoint di bilanciamento del carico, puoi rimuoverlo.

#### **Di cosa hai bisogno**

- È necessario disporre dell'autorizzazione di accesso root.
- È necessario accedere a Grid Manager utilizzando un browser supportato.

#### **Fasi**

#### 1. Selezionare **Configuration** > **Network Settings** > **Load Balancer Endpoints**.

Viene visualizzata la pagina endpoint del bilanciamento del carico. Gli endpoint esistenti sono elencati nella tabella.

**Load Balancer Endpoints** 

Load balancer endpoints define Gateway Node and Admin Node ports that accept and load balance S3 and Swift requests to Storage Nodes. HTTPS endpoint certificates are configured per endpoint.

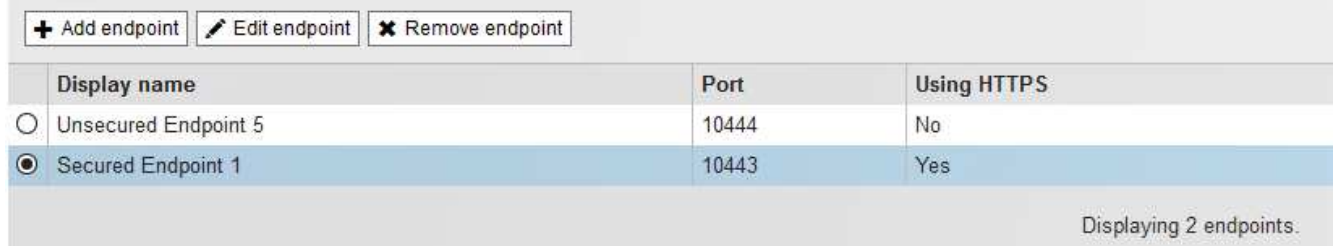

- 2. Selezionare il pulsante di opzione a sinistra dell'endpoint che si desidera rimuovere.
- 3. Fare clic su **Rimuovi endpoint**.

Viene visualizzata una finestra di dialogo di conferma.

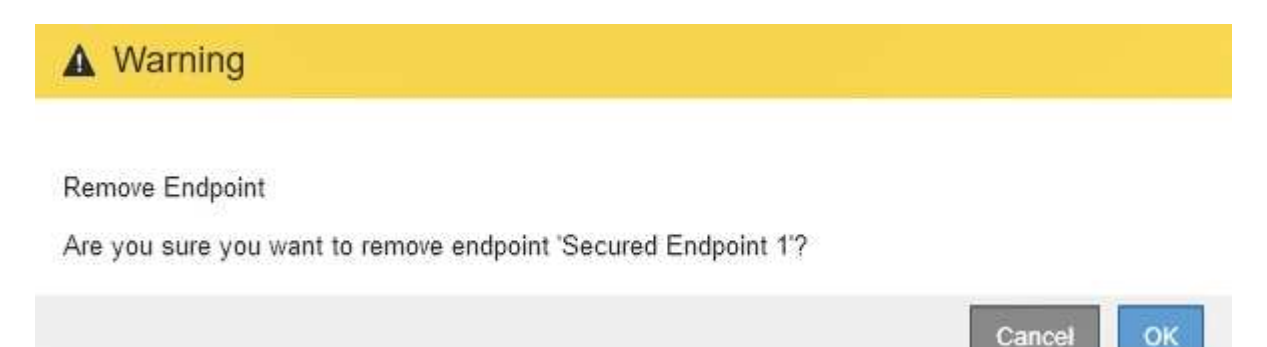

4. Fare clic su **OK**.

L'endpoint viene rimosso.

#### **Come funziona il bilanciamento del carico - servizio CLB**

Il servizio di bilanciamento del carico di connessione (CLB) sui nodi gateway è obsoleto. Il servizio Load Balancer è ora il meccanismo di bilanciamento del carico consigliato.

Il servizio CLB utilizza il bilanciamento del carico di livello 4 per distribuire le connessioni di rete TCP in entrata

dalle applicazioni client al nodo di storage ottimale in base alla disponibilità, al carico di sistema e al costo del collegamento configurato dall'amministratore. Quando si sceglie il nodo di storage ottimale, il servizio CLB stabilisce una connessione di rete bidirezionale e inoltra il traffico da e verso il nodo selezionato. La CLB non prende in considerazione la configurazione Grid Network quando indirizza le connessioni di rete in entrata.

Per visualizzare le informazioni sul servizio CLB, selezionare **Support Tools Grid Topology**, quindi espandere un nodo gateway fino a quando non è possibile selezionare **CLB** e le opzioni sottostanti.

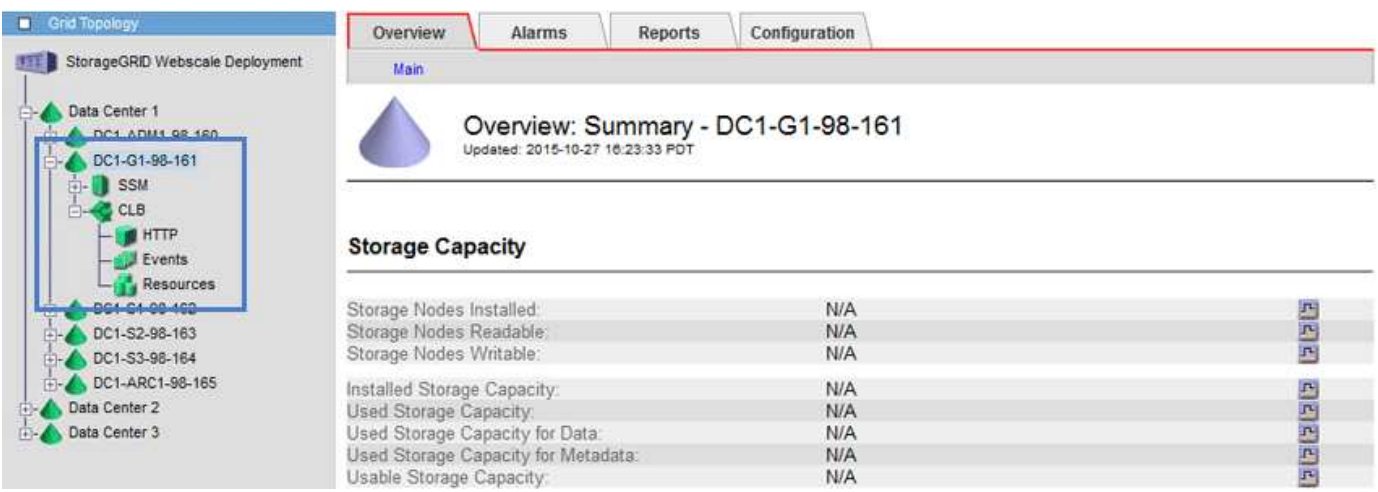

Se si sceglie di utilizzare il servizio CLB, si consiglia di configurare i costi di collegamento per il sistema StorageGRID.

#### **Informazioni correlate**

["Quali sono i costi di collegamento"](#page-1061-0)

# ["Aggiornamento dei costi di collegamento"](#page-1063-0)

# <span id="page-1015-0"></span>**Gestione di reti client non attendibili**

Se si utilizza una rete client, è possibile proteggere StorageGRID da attacchi ostili accettando il traffico client in entrata solo su endpoint configurati esplicitamente.

Per impostazione predefinita, la rete client su ciascun nodo della griglia è *trusted*. Ovvero, per impostazione predefinita, StorageGRID considera attendibili le connessioni in entrata a ciascun nodo della griglia su tutte le porte esterne disponibili (vedere le informazioni sulle comunicazioni esterne nelle linee guida della rete).

È possibile ridurre la minaccia di attacchi ostili al sistema StorageGRID specificando che la rete client di ciascun nodo è *non attendibile*. Se la rete client di un nodo non è attendibile, il nodo accetta solo connessioni in entrata su porte esplicitamente configurate come endpoint del bilanciamento del carico.

#### **Esempio 1: Il nodo gateway accetta solo richieste HTTPS S3**

Si supponga che un nodo gateway rifiuti tutto il traffico in entrata sulla rete client, ad eccezione delle richieste HTTPS S3. Eseguire le seguenti operazioni generali:

- 1. Dalla pagina degli endpoint del bilanciamento del carico, configurare un endpoint del bilanciamento del carico per S3 su HTTPS sulla porta 443.
- 2. Nella pagina Untrusted Client Networks (reti client non attendibili), specificare che la rete client sul nodo gateway non è attendibile.

Dopo aver salvato la configurazione, tutto il traffico in entrata sulla rete client del nodo gateway viene interrotto, ad eccezione delle richieste HTTPS S3 sulla porta 443 e delle richieste ICMP echo (ping).

#### **Esempio 2: Storage Node invia richieste di servizi della piattaforma S3**

Si supponga di voler abilitare il traffico di servizio della piattaforma S3 in uscita da un nodo di storage, ma di voler impedire qualsiasi connessione in entrata a tale nodo di storage sulla rete client. Eseguire questa fase generale:

• Nella pagina Untrusted Client Networks (reti client non attendibili), indicare che la rete client sul nodo di storage non è attendibile.

Dopo aver salvato la configurazione, il nodo di storage non accetta più il traffico in entrata sulla rete client, ma continua a consentire le richieste in uscita ad Amazon Web Services.

#### **Informazioni correlate**

["Linee guida per la rete"](#page-72-0)

#### ["Configurazione degli endpoint del bilanciamento del carico"](#page-1007-1)

#### **Specificare una rete client di un nodo non è attendibile**

Se si utilizza una rete client, è possibile specificare se la rete client di ciascun nodo è attendibile o meno. È inoltre possibile specificare l'impostazione predefinita per i nuovi nodi aggiunti in un'espansione.

#### **Di cosa hai bisogno**

- È necessario accedere a Grid Manager utilizzando un browser supportato.
- È necessario disporre dell'autorizzazione di accesso root.
- Se si desidera che un nodo Admin o un nodo gateway accetti il traffico in entrata solo su endpoint configurati esplicitamente, sono stati definiti gli endpoint del bilanciamento del carico.

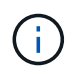

Le connessioni client esistenti potrebbero non riuscire se gli endpoint del bilanciamento del carico non sono stati configurati.

#### **Fasi**

1. Selezionare **Configurazione Impostazioni di rete rete client non attendibile**.

Viene visualizzata la pagina Untrusted Client Networks (reti client non attendibili).

Questa pagina elenca tutti i nodi nel sistema StorageGRID. La colonna motivo non disponibile include una voce se la rete client del nodo deve essere attendibile.

#### **Untrusted Client Networks**

If you are using a Client Network, you can specify whether a node trusts inbound traffic from the Client Network. If the Client Network is untrusted, the node only accepts inbound traffic on ports configured as load balancer endpoints.

#### **Set New Node Default**

This setting applies to new nodes expanded into the grid.

New Node Client Network Trusted Default **O** Untrusted

#### **Select Untrusted Client Network Nodes**

Select nodes that should have untrusted Client Network enforcement.

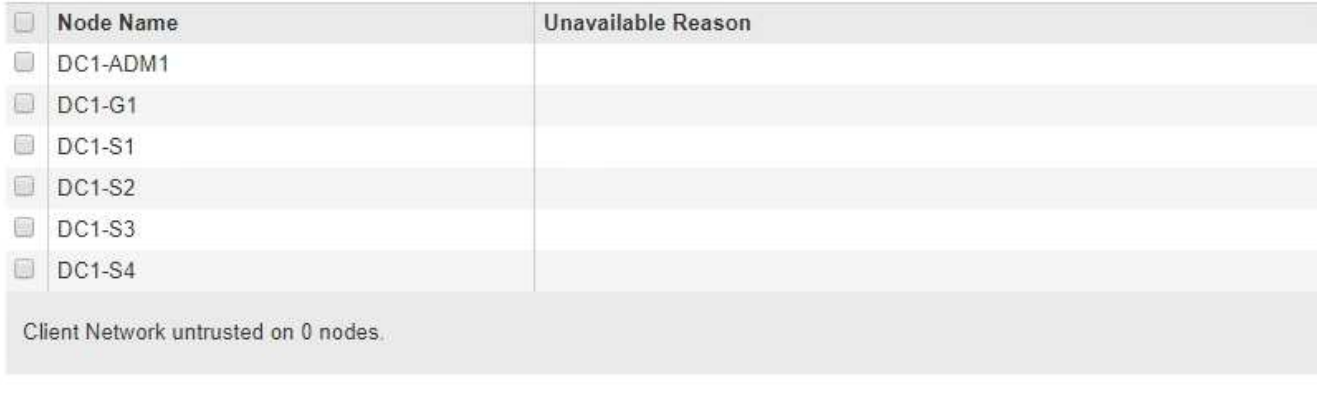

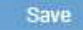

- 2. Nella sezione **Set New Node Default** (Imposta nuovo nodo predefinito), specificare l'impostazione predefinita quando si aggiungono nuovi nodi alla griglia in una procedura di espansione.
	- **Trusted**: Quando un nodo viene aggiunto in un'espansione, la sua rete client è attendibile.
	- **Untrusted**: Quando un nodo viene aggiunto in un'espansione, la sua rete client non è attendibile. Se necessario, tornare a questa pagina per modificare l'impostazione di un nuovo nodo specifico.

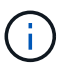

Questa impostazione non influisce sui nodi esistenti nel sistema StorageGRID.

3. Nella sezione **Select untrusted Client Network Nodes** (Seleziona nodi di rete client non attendibili), selezionare i nodi che devono consentire le connessioni client solo su endpoint del bilanciamento del carico configurati esplicitamente.

È possibile selezionare o deselezionare la casella di controllo nel titolo per selezionare o deselezionare tutti i nodi.

4. Fare clic su **Save** (Salva).

Le nuove regole del firewall vengono aggiunte e applicate immediatamente. Le connessioni client esistenti potrebbero non riuscire se gli endpoint del bilanciamento del carico non sono stati configurati.

#### **Informazioni correlate**

["Configurazione degli endpoint del bilanciamento del carico"](#page-1007-1)

# <span id="page-1018-0"></span>**Gestione di gruppi ad alta disponibilità**

I gruppi ad alta disponibilità (ha) possono essere utilizzati per fornire connessioni dati ad alta disponibilità per i client S3 e Swift. I gruppi HA possono anche essere utilizzati per fornire connessioni altamente disponibili al Grid Manager e al tenant Manager.

- ["Che cos'è un gruppo ha"](#page-1018-1)
- ["Come vengono utilizzati i gruppi ha"](#page-1019-0)
- ["Opzioni di configurazione per i gruppi ha"](#page-1020-0)
- ["Creazione di un gruppo ad alta disponibilità"](#page-1022-0)
- ["Modifica di un gruppo ad alta disponibilità"](#page-1026-0)
- ["Rimozione di un gruppo ad alta disponibilità"](#page-1029-0)

# <span id="page-1018-1"></span>**Che cos'è un gruppo ha**

I gruppi ad alta disponibilità utilizzano indirizzi IP virtuali (VIP) per fornire l'accesso di backup attivo ai servizi Gateway Node o Admin Node.

Un gruppo ha è costituito da una o più interfacce di rete sui nodi Admin e sui nodi Gateway. Quando si crea un gruppo ha, si selezionano le interfacce di rete appartenenti alla rete Grid (eth0) o alla rete client (eth2). Tutte le interfacce di un gruppo ha devono trovarsi all'interno della stessa subnet di rete.

Un gruppo ha mantiene uno o più indirizzi IP virtuali aggiunti all'interfaccia attiva del gruppo. Se l'interfaccia attiva non è più disponibile, gli indirizzi IP virtuali vengono spostati in un'altra interfaccia. Questo processo di failover richiede in genere solo pochi secondi ed è abbastanza rapido da consentire alle applicazioni client di avere un impatto minimo e può fare affidamento sui normali comportamenti di ripetizione per continuare a funzionare.

L'interfaccia attiva in un gruppo ha è designata come master. Tutte le altre interfacce sono designate come Backup. Per visualizzare queste designazioni, selezionare **Nodes** *Node* **Overview**.

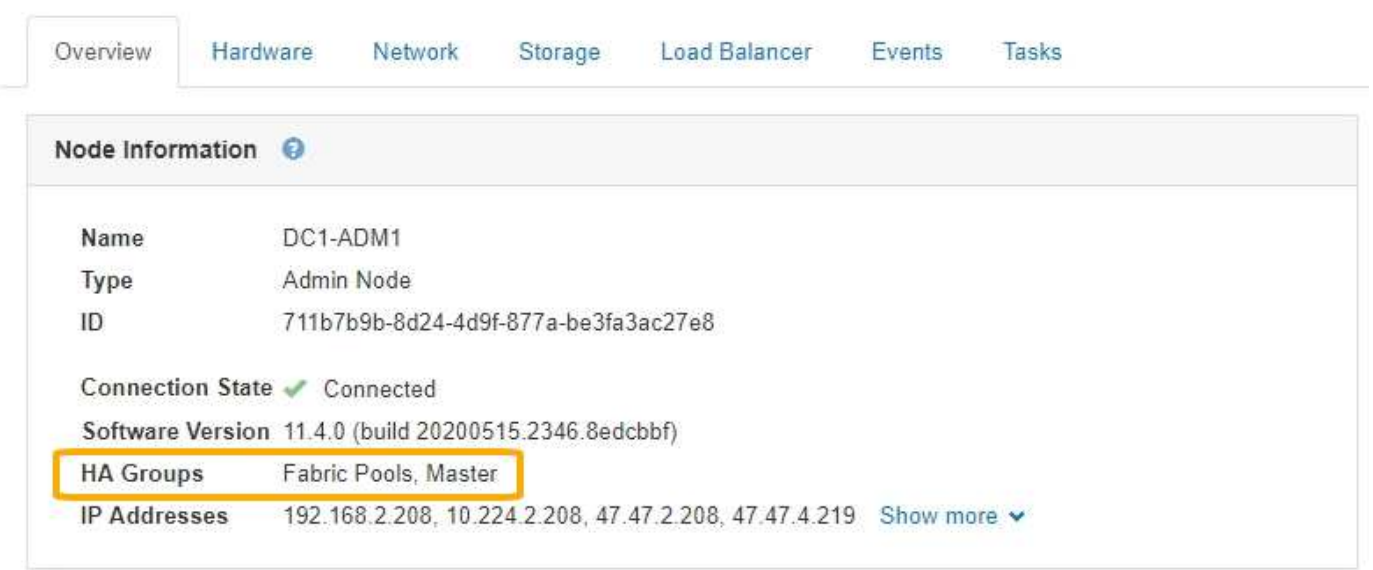

DC1-ADM1 (Admin Node)

Quando si crea un gruppo ha, si specifica un'interfaccia come master preferito. Preferred Master è l'interfaccia

attiva a meno che non si verifichi un errore che causa la riassegnazione degli indirizzi VIP a un'interfaccia di backup. Una volta risolto il problema, gli indirizzi VIP vengono automaticamente riportati al Master preferito.

Il failover può essere attivato per uno dei seguenti motivi:

- Il nodo su cui è configurata l'interfaccia non funziona.
- Il nodo su cui è configurata l'interfaccia perde la connettività con tutti gli altri nodi per almeno 2 minuti
- L'interfaccia attiva non funziona.
- Il servizio Load Balancer si arresta.
- Il servizio High Availability si interrompe.

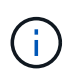

Il failover potrebbe non essere attivato da guasti di rete esterni al nodo che ospita l'interfaccia attiva. Allo stesso modo, il failover non viene attivato dal guasto del servizio CLB (obsoleto) o dei servizi per Grid Manager o il tenant Manager.

Se il gruppo ha include interfacce da più di due nodi, l'interfaccia attiva potrebbe spostarsi su qualsiasi altra interfaccia del nodo durante il failover.

#### <span id="page-1019-0"></span>**Come vengono utilizzati i gruppi ha**

È possibile utilizzare i gruppi ad alta disponibilità (ha) per diversi motivi.

- Un gruppo ha può fornire connessioni amministrative altamente disponibili al Grid Manager o al tenant Manager.
- Un gruppo ha può fornire connessioni dati altamente disponibili per i client S3 e Swift.
- Un gruppo ha che contiene una sola interfaccia consente di fornire molti indirizzi VIP e di impostare esplicitamente gli indirizzi IPv6.

Un gruppo ha può fornire alta disponibilità solo se tutti i nodi inclusi nel gruppo forniscono gli stessi servizi. Quando si crea un gruppo ha, aggiungere interfacce dai tipi di nodi che forniscono i servizi richiesti.

- **Admin Node**: Include il servizio Load Balancer e abilita l'accesso al Grid Manager o al Tenant Manager.
- **Gateway Node**: Include il servizio Load Balancer e il servizio CLB (obsoleto).

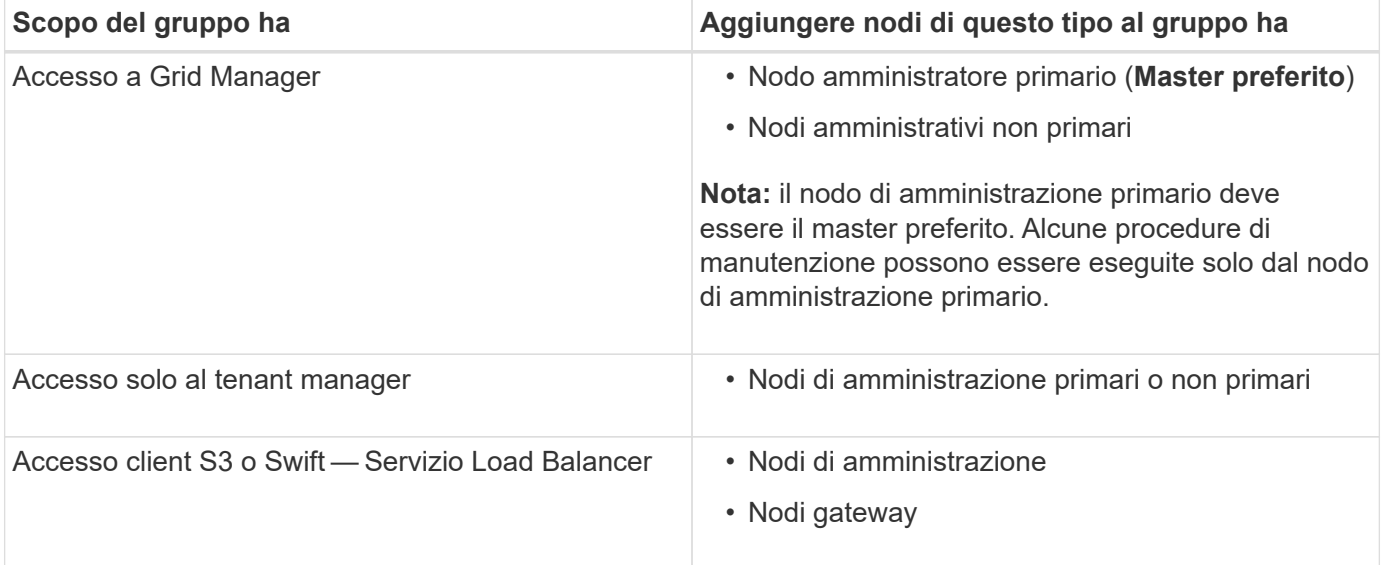

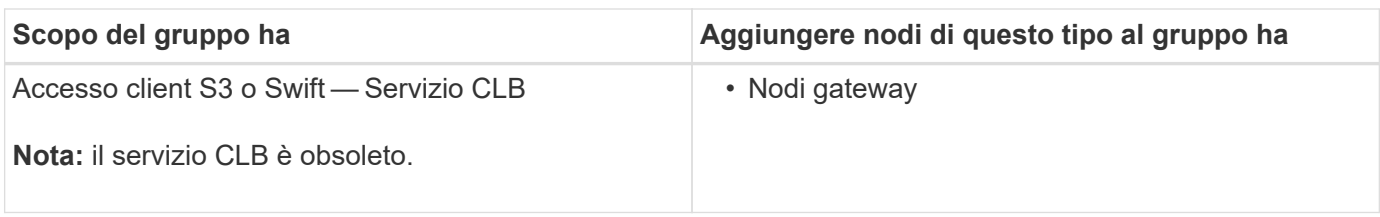

# **Limitazioni dell'utilizzo di gruppi ha con Grid Manager o Tenant Manager**

Il guasto dei servizi per Grid Manager o Tenant Manager non attiva il failover all'interno del gruppo ha.

Se hai effettuato l'accesso a Grid Manager o a Tenant Manager quando si verifica il failover, sei disconnesso e devi effettuare nuovamente l'accesso per riprendere l'attività.

Non è possibile eseguire alcune procedure di manutenzione quando il nodo di amministrazione primario non è disponibile. Durante il failover, è possibile utilizzare Grid Manager per monitorare il sistema StorageGRID.

# **Limitazioni dell'utilizzo di gruppi ha con il servizio CLB**

Il guasto del servizio CLB non attiva il failover all'interno del gruppo ha.

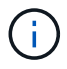

Il servizio CLB è obsoleto.

# <span id="page-1020-0"></span>**Opzioni di configurazione per i gruppi ha**

I seguenti diagrammi forniscono esempi di diversi modi per configurare i gruppi ha. Ogni opzione presenta vantaggi e svantaggi.

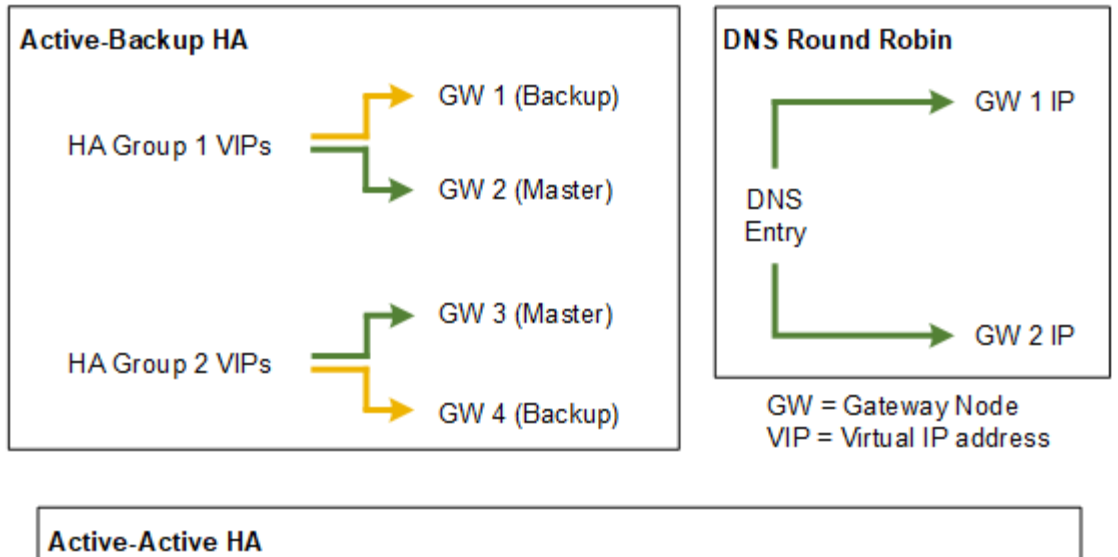

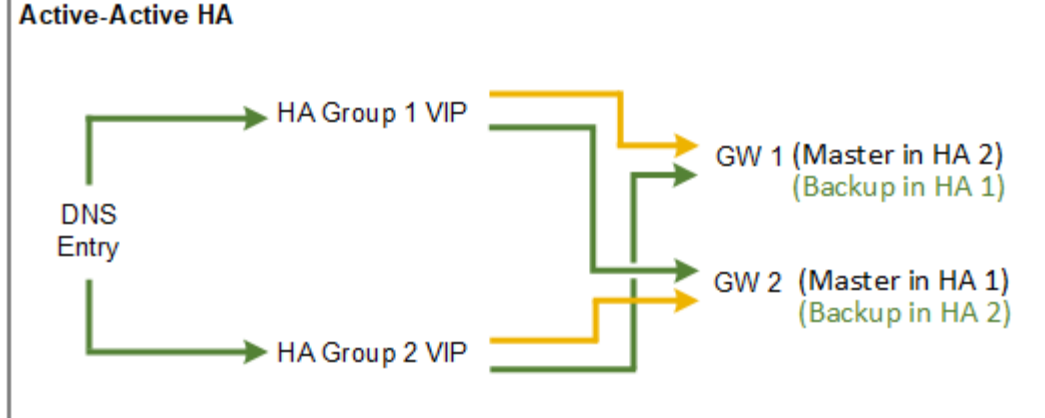

Quando si creano più gruppi ha sovrapposti, come mostrato nell'esempio Active-Active ha, il throughput totale viene scalato in base al numero di nodi e gruppi ha. Con tre o più nodi e tre o più gruppi ha, puoi anche continuare le operazioni utilizzando uno qualsiasi dei VIP anche durante le procedure di manutenzione che richiedono di portare un nodo offline.

La tabella riassume i vantaggi di ciascuna configurazione ha mostrata nel diagramma.

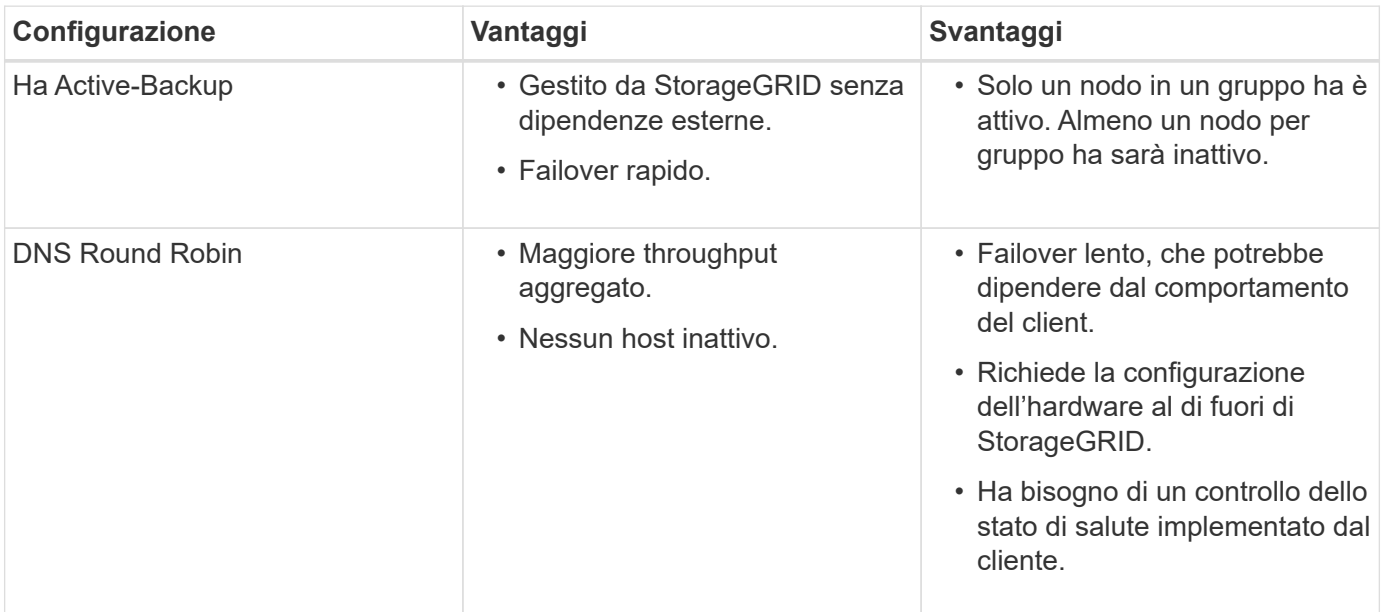

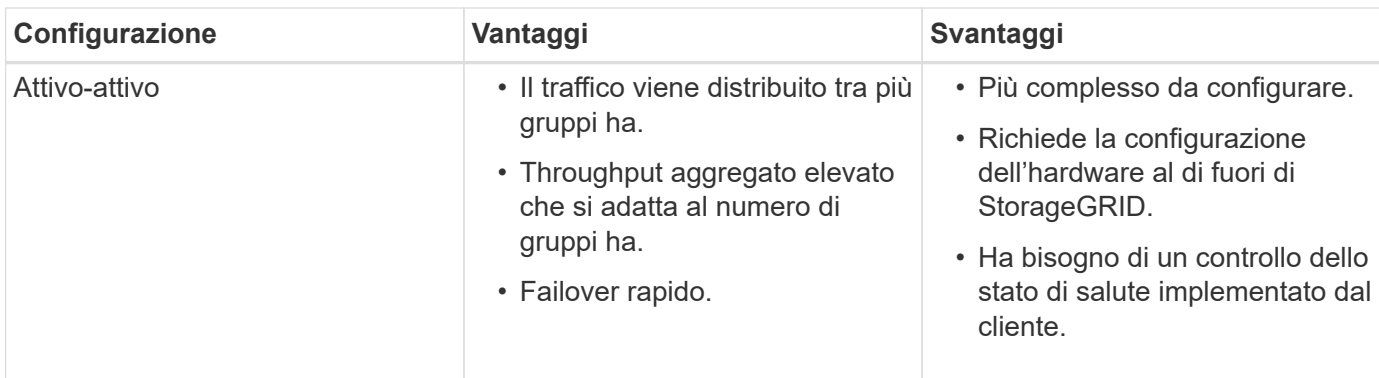

#### <span id="page-1022-0"></span>**Creazione di un gruppo ad alta disponibilità**

È possibile creare uno o più gruppi ad alta disponibilità (ha) per fornire un accesso altamente disponibile ai servizi sui nodi Admin o Gateway.

# **Di cosa hai bisogno**

- È necessario accedere a Grid Manager utilizzando un browser supportato.
- È necessario disporre dell'autorizzazione di accesso root.

#### **A proposito di questa attività**

Un'interfaccia deve soddisfare le seguenti condizioni per essere inclusa in un gruppo ha:

- L'interfaccia deve essere per un nodo gateway o un nodo amministratore.
- L'interfaccia deve appartenere alla Grid Network (eth0) o alla Client Network (eth2).
- L'interfaccia deve essere configurata con indirizzi IP fissi o statici, non con DHCP.

#### **Fasi**

1. Selezionare **Configurazione** > **Impostazioni di rete** > **gruppi ad alta disponibilità**.

Viene visualizzata la pagina High Availability Groups.

**High Availability Groups** 

High availability (HA) groups allow multiple nodes to participate in an active-backup group. HA groups maintain virtual IP addresses on the active node and switch to a backup node automatically if a node fails.

|      | + Create / Edit   x Remove |                             |            |
|------|----------------------------|-----------------------------|------------|
| Name | Description                | <b>Virtual IP Addresses</b> | Interfaces |

No HA groups found.

2. Fare clic su **Create** (Crea).

Viene visualizzata la finestra di dialogo Crea gruppo ad alta disponibilità.

- 3. Digitare un nome e, se si desidera, una descrizione per il gruppo ha.
- 4. Fare clic su **Select Interfaces** (Seleziona interfacce).

Viene visualizzata la finestra di dialogo Add Interfaces to High Availability Group. La tabella elenca nodi, interfacce e subnet IPv4 idonee.

# Add Interfaces to High Availability Group

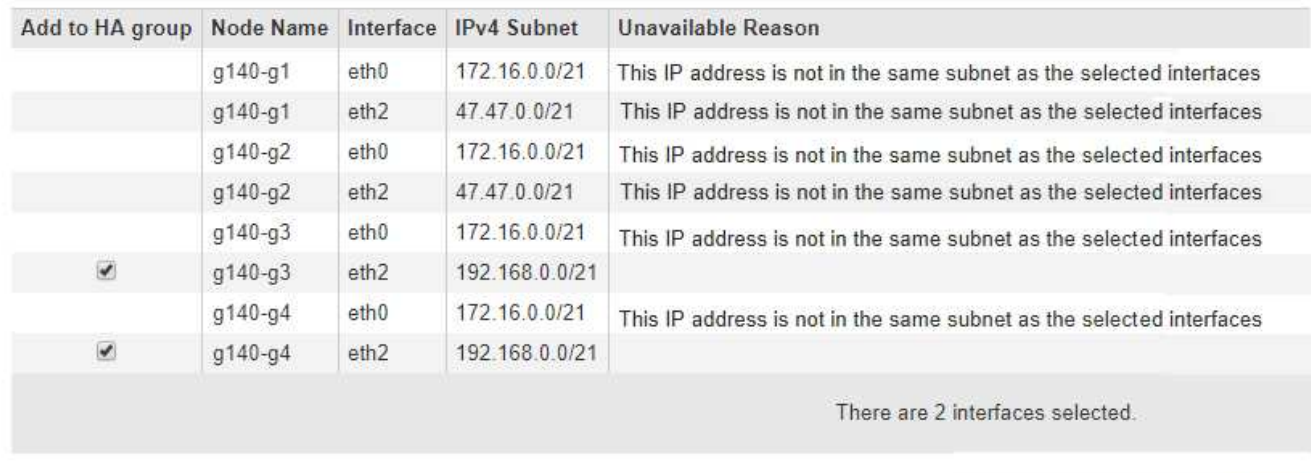

Cancel

Apply

Select interfaces to include in the HA group. All interfaces must be in the same network subnet.

Se il relativo indirizzo IP è assegnato da DHCP, l'interfaccia non viene visualizzata nell'elenco.

5. Nella colonna **Aggiungi al gruppo ha**, selezionare la casella di controllo dell'interfaccia che si desidera aggiungere al gruppo ha.

Attenersi alle seguenti linee guida per la selezione delle interfacce:

- Selezionare almeno un'interfaccia.
- Se si seleziona più di un'interfaccia, tutte le interfacce devono trovarsi sulla rete griglia (eth0) o sulla rete client (eth2).
- Tutte le interfacce devono trovarsi nella stessa subnet o in subnet con un prefisso comune.

Gli indirizzi IP saranno limitati alla subnet più piccola (quella con il prefisso più grande).

- Se si selezionano interfacce su diversi tipi di nodi e si verifica un failover, solo i servizi comuni ai nodi selezionati saranno disponibili sugli IP virtuali.
	- Selezionare due o più nodi di amministrazione per la protezione ha di Grid Manager o di Tenant Manager.
	- Selezionare due o più nodi di amministrazione, nodi gateway o entrambi per la protezione ha del servizio Load Balancer.
	- Selezionare due o più nodi gateway per la protezione ha del servizio CLB.

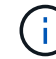

Il servizio CLB è obsoleto.

# Add Interfaces to High Availability Group

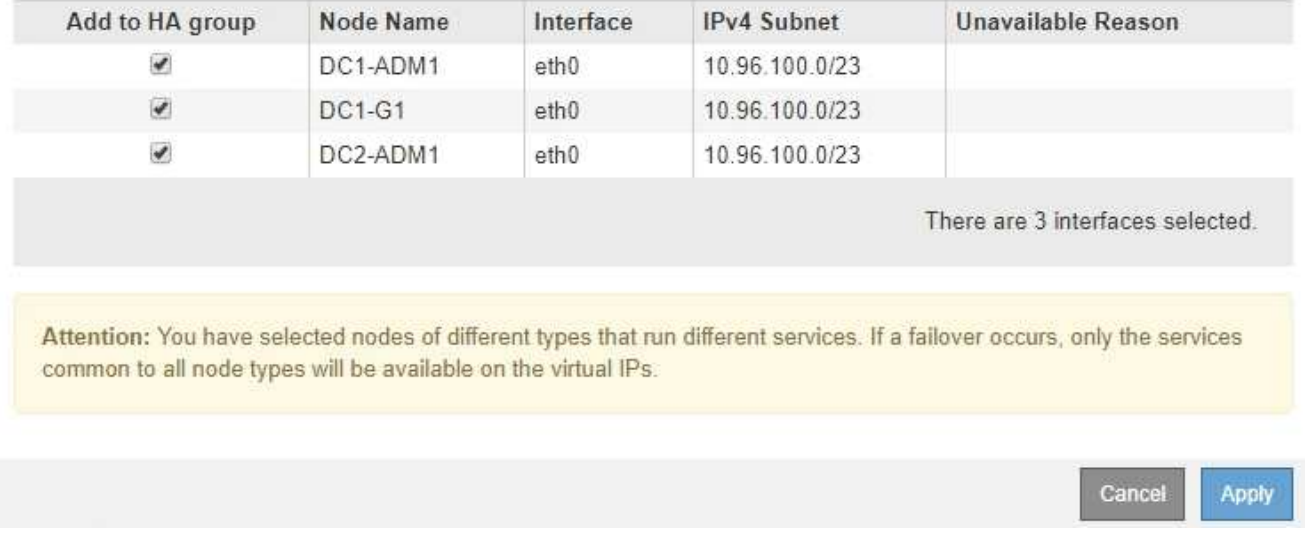

Select interfaces to include in the HA group. All interfaces must be in the same network subnet.

#### 6. Fare clic su **Apply** (Applica).

Le interfacce selezionate sono elencate nella sezione interfacce della pagina Crea gruppo ad alta disponibilità. Per impostazione predefinita, la prima interfaccia dell'elenco viene selezionata come Master preferito.

# **Create High Availability Group**

#### **High Availability Group**

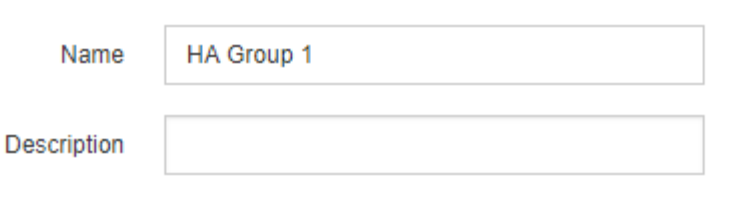

#### **Interfaces**

Select interfaces to include in the HA group. All interfaces must be in the same network subnet.

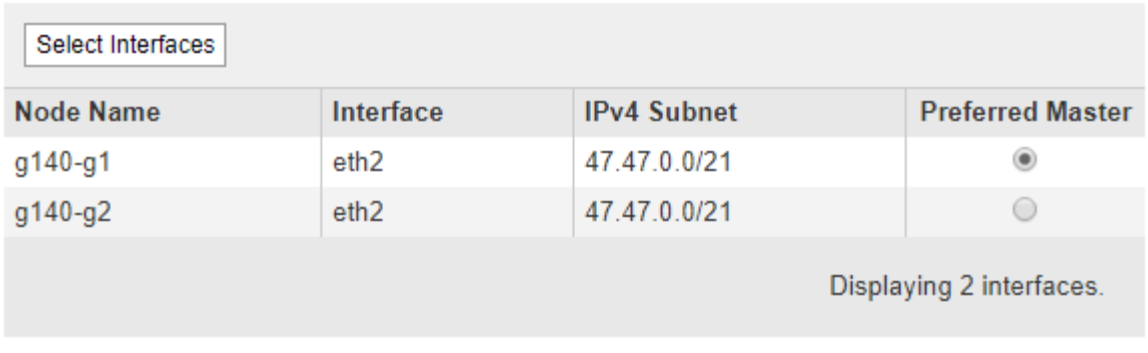

#### **Virtual IP Addresses**

Virtual IP Subnet: 47.47.0.0/21. All virtual IP addresses must be within this subnet. There must be at least 1 and no more than 10 virtual IP addresses.

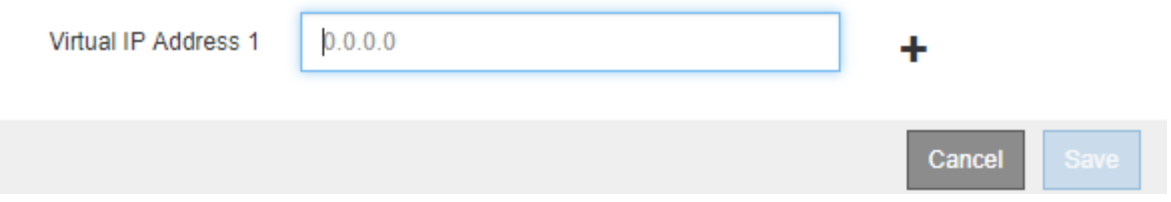

7. Se si desidera che un'interfaccia diversa sia la master preferita, selezionare tale interfaccia nella colonna **Master preferito**.

Preferred Master è l'interfaccia attiva a meno che non si verifichi un errore che causa la riassegnazione degli indirizzi VIP a un'interfaccia di backup.

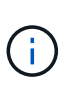

Se il gruppo ha fornisce l'accesso a Grid Manager, è necessario selezionare un'interfaccia sul nodo di amministrazione primario come master preferito. Alcune procedure di manutenzione possono essere eseguite solo dal nodo di amministrazione primario.

8. Nella sezione Virtual IP Addresses (indirizzi IP virtuali) della pagina, immettere da uno a 10 indirizzi IP virtuali per il gruppo ha. Fare clic sul segno più (+) Per aggiungere più indirizzi IP.

Specificare almeno un indirizzo IPv4. In alternativa, è possibile specificare ulteriori indirizzi IPv4 e IPv6.

Gli indirizzi IPv4 devono trovarsi all'interno della subnet IPv4 condivisa da tutte le interfacce membri.

#### 9. Fare clic su **Save** (Salva).

Viene creato il gruppo ha ed è ora possibile utilizzare gli indirizzi IP virtuali configurati.

#### **Informazioni correlate**

["Installare Red Hat Enterprise Linux o CentOS"](#page-104-0)

["Installare VMware"](#page-247-0)

["Installare Ubuntu o Debian"](#page-175-0)

["Gestione del bilanciamento del carico"](#page-1005-0)

#### <span id="page-1026-0"></span>**Modifica di un gruppo ad alta disponibilità**

È possibile modificare un gruppo ad alta disponibilità (ha) per modificarne nome e descrizione, aggiungere o rimuovere interfacce o aggiungere o aggiornare un indirizzo IP virtuale.

#### **Di cosa hai bisogno**

- È necessario accedere a Grid Manager utilizzando un browser supportato.
- È necessario disporre dell'autorizzazione di accesso root.

#### **A proposito di questa attività**

Alcuni dei motivi per modificare un gruppo ha sono i seguenti:

- Aggiunta di un'interfaccia a un gruppo esistente. L'indirizzo IP dell'interfaccia deve trovarsi all'interno della stessa subnet delle altre interfacce già assegnate al gruppo.
- Rimozione di un'interfaccia da un gruppo ha. Ad esempio, non è possibile avviare una procedura di decommissionamento di un sito o di un nodo se in un gruppo ha viene utilizzata l'interfaccia di un nodo per Grid Network o Client Network.

#### **Fasi**

#### 1. Selezionare **Configurazione** > **Impostazioni di rete** > **gruppi ad alta disponibilità**.

Viene visualizzata la pagina High Availability Groups.

#### **High Availability Groups**

High availability (HA) groups allow multiple nodes to participate in an active-backup group. HA groups maintain virtual IP addresses on the active node and switch to a backup node automatically if a node fails.

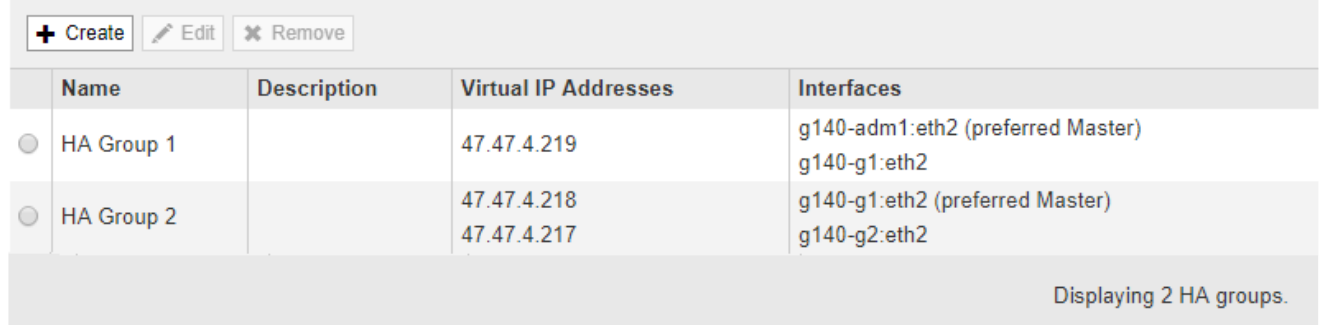

2. Selezionare il gruppo ha che si desidera modificare e fare clic su **Edit** (Modifica).

Viene visualizzata la finestra di dialogo Modifica gruppo ad alta disponibilità.

- 3. Facoltativamente, aggiornare il nome o la descrizione del gruppo.
- 4. Facoltativamente, fare clic su **Select Interfaces** (Seleziona interfacce) per modificare le interfacce per il gruppo ha.

Viene visualizzata la finestra di dialogo Add Interfaces to High Availability Group.

#### Add Interfaces to High Availability Group

Select interfaces to include in the HA group. All interfaces must be in the same network subnet.

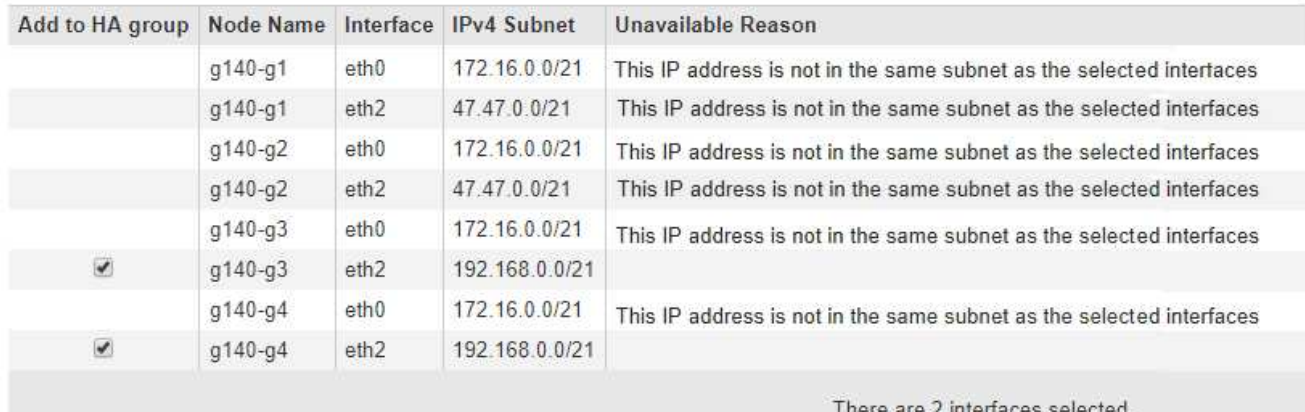

Apply Cancel

Se il relativo indirizzo IP è assegnato da DHCP, l'interfaccia non viene visualizzata nell'elenco.

5. Selezionare o deselezionare le caselle di controllo per aggiungere o rimuovere interfacce.

Attenersi alle seguenti linee guida per la selezione delle interfacce:

- Selezionare almeno un'interfaccia.
- Se si seleziona più di un'interfaccia, tutte le interfacce devono trovarsi sulla rete griglia (eth0) o sulla rete client (eth2).
- Tutte le interfacce devono trovarsi nella stessa subnet o in subnet con un prefisso comune.

Gli indirizzi IP saranno limitati alla subnet più piccola (quella con il prefisso più grande).

- Se si selezionano interfacce su diversi tipi di nodi e si verifica un failover, solo i servizi comuni ai nodi selezionati saranno disponibili sugli IP virtuali.
	- Selezionare due o più nodi di amministrazione per la protezione ha di Grid Manager o di Tenant Manager.
	- Selezionare due o più nodi di amministrazione, nodi gateway o entrambi per la protezione ha del servizio Load Balancer.
	- Selezionare due o più nodi gateway per la protezione ha del servizio CLB.

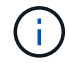

Il servizio CLB è obsoleto.

## 6. Fare clic su **Apply** (Applica).

Le interfacce selezionate sono elencate nella sezione interfacce della pagina. Per impostazione predefinita, la prima interfaccia dell'elenco viene selezionata come Master preferito.

Edit High Availability Group 'HA Group - Admin Nodes'

#### **High Availability Group**

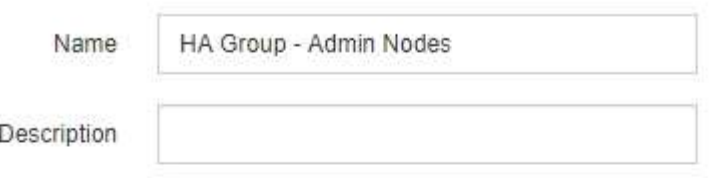

#### Interfaces

Select interfaces to include in the HA group. All interfaces must be in the same network subnet.

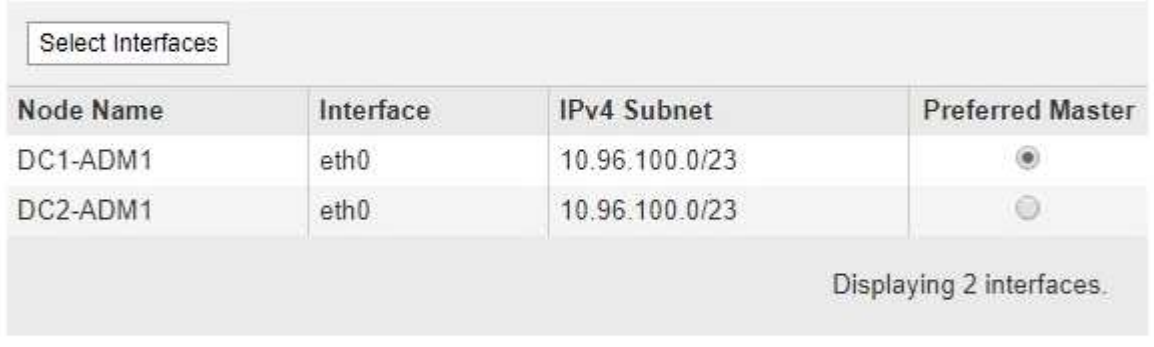

#### **Virtual IP Addresses**

Virtual IP Subnet: 10.96.100.0/23. All virtual IP addresses must be within this subnet. There must be at least 1 and no more than 10 virtual IP addresses

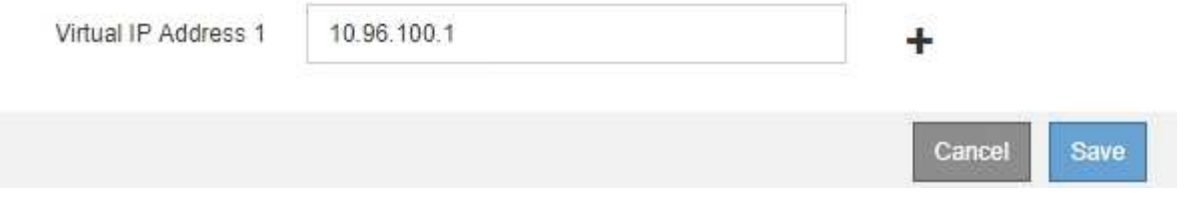

7. Se si desidera che un'interfaccia diversa sia la master preferita, selezionare tale interfaccia nella colonna **Master preferito**.

Preferred Master è l'interfaccia attiva a meno che non si verifichi un errore che causa la riassegnazione degli indirizzi VIP a un'interfaccia di backup.

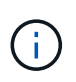

Se il gruppo ha fornisce l'accesso a Grid Manager, è necessario selezionare un'interfaccia sul nodo di amministrazione primario come master preferito. Alcune procedure di manutenzione possono essere eseguite solo dal nodo di amministrazione primario.

8. Facoltativamente, aggiornare gli indirizzi IP virtuali per il gruppo ha.

Specificare almeno un indirizzo IPv4. In alternativa, è possibile specificare ulteriori indirizzi IPv4 e IPv6.

Gli indirizzi IPv4 devono trovarsi all'interno della subnet IPv4 condivisa da tutte le interfacce membri.

9. Fare clic su **Save** (Salva).

Il gruppo ha viene aggiornato.

#### <span id="page-1029-0"></span>**Rimozione di un gruppo ad alta disponibilità**

È possibile rimuovere un gruppo ad alta disponibilità (ha) che non si sta più utilizzando.

#### **Di cosa hai bisogno**

- È necessario accedere a Grid Manager utilizzando un browser supportato.
- È necessario disporre dell'autorizzazione di accesso root.

#### **Soprabout di questo compito**

Se si rimuove un gruppo ha, qualsiasi client S3 o Swift configurato per utilizzare uno degli indirizzi IP virtuali del gruppo non sarà più in grado di connettersi a StorageGRID. Per evitare interruzioni del client, è necessario aggiornare tutte le applicazioni client S3 o Swift interessate prima di rimuovere un gruppo ha. Aggiornare ciascun client per la connessione utilizzando un altro indirizzo IP, ad esempio l'indirizzo IP virtuale di un gruppo ha diverso o l'indirizzo IP configurato per un'interfaccia durante l'installazione o utilizzando DHCP.

#### **Fasi**

#### 1. Selezionare **Configurazione** > **Impostazioni di rete** > **gruppi ad alta disponibilità**.

Viene visualizzata la pagina High Availability Groups.

**High Availability Groups** 

High availability (HA) groups allow multiple nodes to participate in an active-backup group. HA groups maintain virtual IP addresses on the active node and switch to a backup node automatically if a node fails.

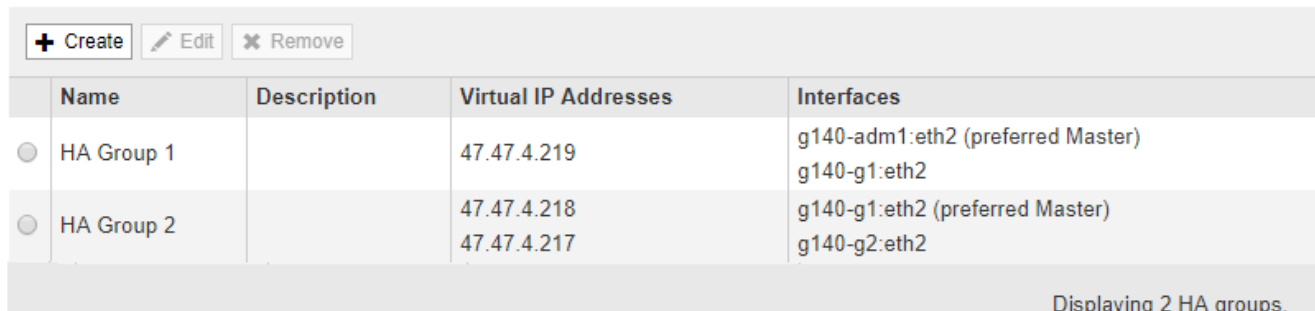

2. Selezionare il gruppo ha che si desidera rimuovere e fare clic su **Remove** (Rimuovi).

Viene visualizzato l'avviso Elimina gruppo ad alta disponibilità.

# A Warning

Delete High Availability Group

Are you sure you want to delete High Availability Group 'HA group 1'?

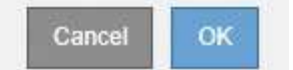

3. Fare clic su **OK**.

Il gruppo ha viene rimosso.

# <span id="page-1030-0"></span>**Configurazione dei nomi di dominio degli endpoint S3 API**

Per supportare le richieste in stile host virtuale S3, è necessario utilizzare Grid Manager per configurare l'elenco dei nomi di dominio degli endpoint a cui si connettono i client S3.

# **Di cosa hai bisogno**

- È necessario accedere a Grid Manager utilizzando un browser supportato.
- È necessario disporre di autorizzazioni di accesso specifiche.
- Devi aver confermato che non è in corso un aggiornamento della griglia.

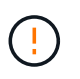

Non apportare modifiche alla configurazione del nome di dominio quando è in corso un aggiornamento della griglia.

# **A proposito di questa attività**

Per consentire ai client di utilizzare i nomi di dominio degli endpoint S3, è necessario eseguire tutte le seguenti operazioni:

- Utilizzare Grid Manager per aggiungere i nomi di dominio degli endpoint S3 al sistema StorageGRID.
- Assicurarsi che il certificato utilizzato dal client per le connessioni HTTPS a StorageGRID sia firmato per tutti i nomi di dominio richiesti dal client.

Ad esempio, se l'endpoint è s3. company. com, È necessario assicurarsi che il certificato utilizzato per le connessioni HTTPS includa s3.company.com Endpoint e SAN (Subject alternative Name) con caratteri jolly dell'endpoint: \*.s3.company.com.

• Configurare il server DNS utilizzato dal client. Includere i record DNS per gli indirizzi IP utilizzati dai client per effettuare le connessioni e assicurarsi che i record riferiscano a tutti i nomi di dominio degli endpoint richiesti, inclusi i nomi con caratteri jolly.

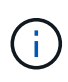

I client possono connettersi a StorageGRID utilizzando l'indirizzo IP di un nodo gateway, di un nodo amministratore o di un nodo di storage oppure connettendosi all'indirizzo IP virtuale di un gruppo ad alta disponibilità. È necessario comprendere il modo in cui le applicazioni client si connettono alla griglia in modo da includere gli indirizzi IP corretti nei record DNS.

Il certificato utilizzato da un client per le connessioni HTTPS dipende dal modo in cui il client si connette alla

griglia:

• Se un client si connette utilizzando il servizio Load Balancer, utilizza il certificato per uno specifico endpoint di bilanciamento del carico.

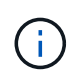

Ogni endpoint di bilanciamento del carico dispone di un proprio certificato e ciascun endpoint può essere configurato in modo da riconoscere nomi di dominio degli endpoint diversi.

• Se il client si connette a un nodo di storage o al servizio CLB su un nodo gateway, il client utilizza un certificato del server personalizzato Grid che è stato aggiornato per includere tutti i nomi di dominio endpoint richiesti.

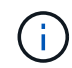

Il servizio CLB è obsoleto.

#### **Fasi**

1. Selezionare **Configurazione Impostazioni di rete nomi di dominio**.

Viene visualizzata la pagina Endpoint Domain Names (nomi dominio endpoint).

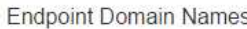

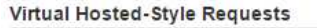

Enable support of S3 virtual hosted-style requests by specifying API endpoint domain names. Support is disabled if this list is empty. Examples: s3.example.com, s3.example.co.uk, s3-east.example.com

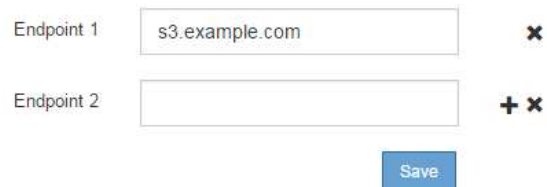

2. Utilizzando l'icona (+) per aggiungere altri campi, inserire l'elenco dei nomi di dominio degli endpoint API S3 nei campi **Endpoint**.

Se l'elenco è vuoto, il supporto per le richieste di tipo host virtuale S3 viene disattivato.

- 3. Fare clic su **Save** (Salva).
- 4. Assicurarsi che i certificati server utilizzati dai client corrispondano ai nomi di dominio degli endpoint richiesti.
	- Per i client che utilizzano il servizio Load Balancer, aggiornare il certificato associato all'endpoint del bilanciamento del carico a cui si connette il client.
	- Per i client che si connettono direttamente ai nodi di storage o che utilizzano il servizio CLB sui nodi gateway, aggiornare il certificato del server personalizzato per la griglia.
- 5. Aggiungere i record DNS necessari per garantire che le richieste dei nomi di dominio degli endpoint possano essere risolte.

#### **Risultato**

Ora, quando i client utilizzano l'endpoint bucket.s3.company.com, Il server DNS si risolve nell'endpoint corretto e il certificato autentica l'endpoint come previsto.

#### **Informazioni correlate**

["Utilizzare S3"](#page-1460-0)

["Visualizzazione degli indirizzi IP"](#page-1035-0)

["Creazione di un gruppo ad alta disponibilità"](#page-1022-0)

["Configurazione di un certificato server personalizzato per le connessioni al nodo di storage o al servizio CLB"](#page-1040-0)

["Configurazione degli endpoint del bilanciamento del carico"](#page-1007-1)

# **Abilitazione di HTTP per le comunicazioni client**

Per impostazione predefinita, le applicazioni client utilizzano il protocollo di rete HTTPS per tutte le connessioni ai nodi di storage o al servizio CLB obsoleto sui nodi gateway. È possibile attivare il protocollo HTTP per queste connessioni, ad esempio durante il test di un grid non di produzione.

# **Di cosa hai bisogno**

- È necessario accedere a Grid Manager utilizzando un browser supportato.
- È necessario disporre di autorizzazioni di accesso specifiche.

#### **A proposito di questa attività**

Completare questa attività solo se i client S3 e Swift devono stabilire connessioni HTTP direttamente ai nodi di storage o al servizio CLB obsoleto sui nodi gateway.

Non è necessario completare questa attività per i client che utilizzano solo connessioni HTTPS o per i client che si connettono al servizio Load Balancer (poiché è possibile configurare ciascun endpoint Load Balancer in modo che utilizzi HTTP o HTTPS). Per ulteriori informazioni, vedere le informazioni sulla configurazione degli endpoint del bilanciamento del carico.

Vedere ["Riepilogo: Indirizzi IP e porte per le connessioni client"](#page-1003-0) Per sapere quali porte S3 e i client Swift utilizzano per la connessione ai nodi di storage o al servizio CLB obsoleto utilizzando HTTP o HTTPS

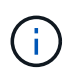

Prestare attenzione quando si attiva HTTP per una griglia di produzione perché le richieste verranno inviate senza crittografia.

# **Fasi**

- 1. Selezionare **Configurazione Impostazioni di sistema Opzioni griglia**.
- 2. Nella sezione Opzioni di rete, selezionare la casella di controllo **attiva connessione HTTP**.

# **Network Options**

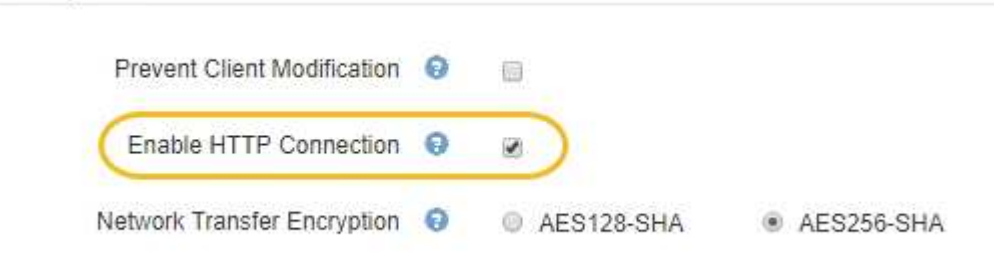

# 3. Fare clic su **Save** (Salva).

#### **Informazioni correlate**

["Configurazione degli endpoint del bilanciamento del carico"](#page-1007-1)

["Utilizzare S3"](#page-1460-0)

#### ["USA Swift"](#page-1587-0)

# **Controllare quali operazioni client sono consentite**

È possibile selezionare l'opzione Impedisci modifica client per negare specifiche operazioni del client HTTP.

#### **Di cosa hai bisogno**

- È necessario accedere a Grid Manager utilizzando un browser supportato.
- È necessario disporre di autorizzazioni di accesso specifiche.

#### **A proposito di questa attività**

Impedisci modifica client è un'impostazione a livello di sistema. Quando si seleziona l'opzione Impedisci modifica client, le seguenti richieste vengono rifiutate:

#### • **S3 REST API**

- Elimina richieste bucket
- Qualsiasi richiesta di modifica dei dati di un oggetto esistente, dei metadati definiti dall'utente o del tagging degli oggetti S3

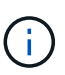

Questa impostazione non si applica ai bucket con versione attivata. Il controllo delle versioni impedisce già le modifiche ai dati degli oggetti, ai metadati definiti dall'utente e all'etichettatura degli oggetti.

# • **API REST Swift**

- Eliminare le richieste di container
- Richiede di modificare qualsiasi oggetto esistente. Ad esempio, le seguenti operazioni sono negate: Put Overwrite (Inserisci sovrascrittura), Delete (Elimina), Metadata Update (aggiornamento metadati) e così via.

#### **Fasi**

- 1. Selezionare **Configurazione Impostazioni di sistema Opzioni griglia**.
- 2. Nella sezione Opzioni di rete, selezionare la casella di controllo **Impedisci modifica client**.

#### **Network Options**

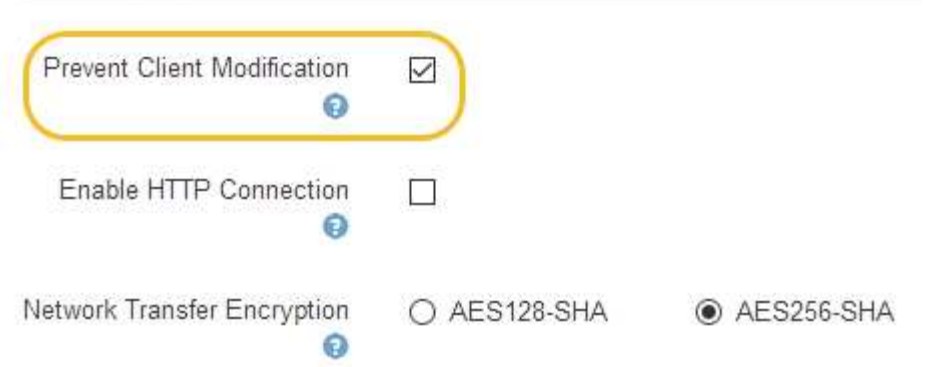

3. Fare clic su **Save** (Salva).

# **Gestione delle reti e delle connessioni StorageGRID**

È possibile utilizzare Grid Manager per configurare e gestire le reti e le connessioni StorageGRID.

Vedere ["Configurazione delle connessioni dei client S3 e Swift"](#page-1002-0) Per scoprire come connettere i client S3 o Swift.

- ["Linee guida per le reti StorageGRID"](#page-1034-0)
- ["Visualizzazione degli indirizzi IP"](#page-1035-0)
- ["Crittografia supportata per le connessioni TLS in uscita"](#page-1036-0)
- ["Modifica della crittografia del trasferimento di rete"](#page-1037-0)
- ["Configurazione dei certificati del server"](#page-1038-0)
- ["Configurazione delle impostazioni del proxy di storage"](#page-1045-0)
- ["Configurazione delle impostazioni del proxy amministratore"](#page-1046-0)
- ["Gestione delle policy di classificazione del traffico"](#page-1048-0)
- ["Quali sono i costi di collegamento"](#page-1061-0)

# <span id="page-1034-0"></span>**Linee guida per le reti StorageGRID**

StorageGRID supporta fino a tre interfacce di rete per nodo di rete, consentendo di configurare la rete per ogni singolo nodo di rete in modo che corrisponda ai requisiti di sicurezza e accesso.

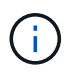

Per modificare o aggiungere una rete per un nodo griglia, consultare le istruzioni di ripristino e manutenzione. Per ulteriori informazioni sulla topologia di rete, consultare le istruzioni di rete.

#### **Grid Network**

Obbligatorio. La rete griglia viene utilizzata per tutto il traffico StorageGRID interno. Fornisce connettività tra tutti i nodi della rete, in tutti i siti e le subnet.

#### **Admin Network (rete amministrativa)**

Opzionale. La rete di amministrazione viene generalmente utilizzata per l'amministrazione e la manutenzione del sistema. Può essere utilizzato anche per l'accesso al protocollo client. La rete di amministrazione è in genere una rete privata e non deve essere instradabile tra i siti.

#### **Rete client**

Opzionale. La rete client è una rete aperta, generalmente utilizzata per fornire l'accesso alle applicazioni client S3 e Swift, in modo che la rete grid possa essere isolata e protetta. La rete client può comunicare con qualsiasi subnet raggiungibile tramite il gateway locale.

#### **Linee guida**

- Ogni nodo della griglia StorageGRID richiede un'interfaccia di rete dedicata, un indirizzo IP, una subnet mask e un gateway per ciascuna rete a cui è assegnato.
- Un nodo Grid non può avere più di un'interfaccia su una rete.
- È supportato un singolo gateway, per rete, per nodo di rete, che deve trovarsi sulla stessa sottorete del nodo. Se necessario, è possibile implementare un routing più complesso nel gateway.
- Su ciascun nodo, ogni rete viene mappata a una specifica interfaccia di rete.

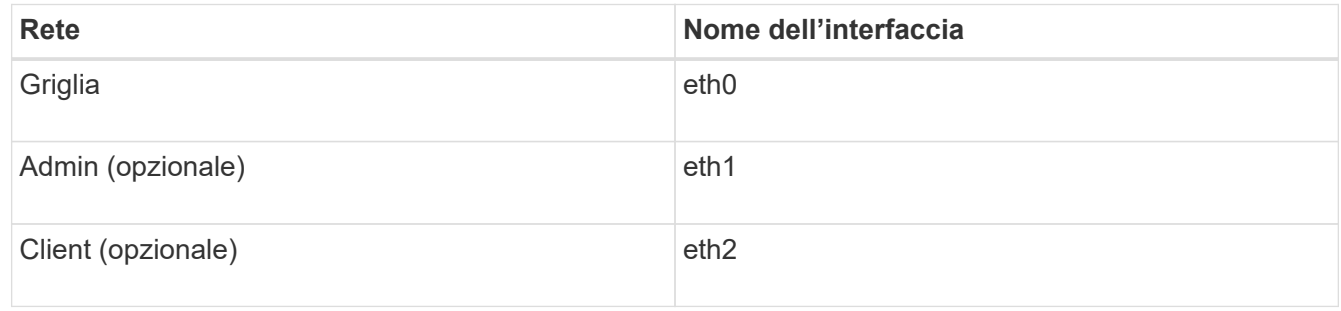

- Se il nodo è collegato a un'appliance StorageGRID, vengono utilizzate porte specifiche per ciascuna rete. Per ulteriori informazioni, consultare le istruzioni di installazione dell'apparecchio.
- Il percorso predefinito viene generato automaticamente, per nodo. Se eth2 è attivato, 0.0.0.0/0 utilizza la rete client su eth2. Se eth2 non è abilitato, 0.0.0.0/0 utilizza Grid Network su eth0.
- La rete client non diventa operativa fino a quando il nodo grid non si è Unito alla griglia
- La rete amministrativa può essere configurata durante l'implementazione del nodo grid per consentire l'accesso all'interfaccia utente dell'installazione prima che la griglia sia completamente installata.

#### **Informazioni correlate**

["Mantieni Ripristina"](#page-2134-0)

# ["Linee guida per la rete"](#page-72-0)

# <span id="page-1035-0"></span>**Visualizzazione degli indirizzi IP**

È possibile visualizzare l'indirizzo IP di ciascun nodo della griglia nel sistema StorageGRID. È quindi possibile utilizzare questo indirizzo IP per accedere al nodo Grid dalla riga di comando ed eseguire varie procedure di manutenzione.

# **Di cosa hai bisogno**

È necessario accedere a Grid Manager utilizzando un browser supportato.

# **A proposito di questa attività**

Per informazioni sulla modifica degli indirizzi IP, consultare le istruzioni di ripristino e manutenzione.

#### **Fasi**

- 1. Selezionare **Nodes** *Grid Node* **Overview**.
- 2. Fare clic su **Mostra altri** a destra del titolo indirizzi IP.

Gli indirizzi IP per il nodo della griglia sono elencati in una tabella.

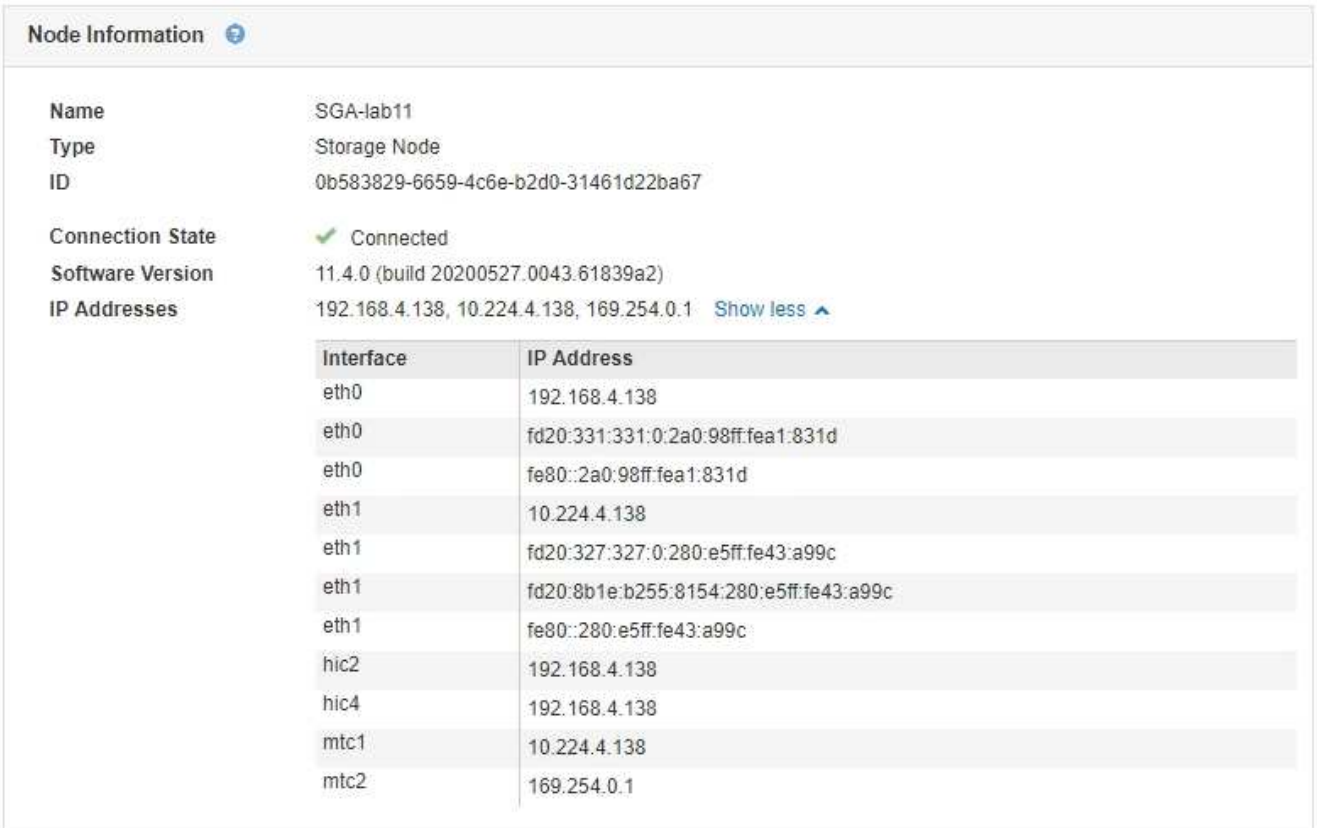

#### **Informazioni correlate**

["Mantieni Ripristina"](#page-2134-0)

# <span id="page-1036-0"></span>**Crittografia supportata per le connessioni TLS in uscita**

Il sistema StorageGRID supporta un set limitato di suite di crittografia per le connessioni TLS (Transport Layer Security) ai sistemi esterni utilizzati per la federazione di identità e i pool di storage cloud.

#### **Versioni supportate di TLS**

StorageGRID supporta TLS 1.2 e TLS 1.3 per le connessioni a sistemi esterni utilizzati per la federazione delle identità e i pool di storage cloud.

I cifrari TLS supportati per l'utilizzo con sistemi esterni sono stati selezionati per garantire la compatibilità con una vasta gamma di sistemi esterni. L'elenco è più grande dell'elenco di cifrature supportate per l'utilizzo con le applicazioni client S3 o Swift.

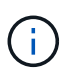

Le opzioni di configurazione TLS, quali versioni di protocollo, crittografia, algoritmi di scambio delle chiavi e algoritmi MAC, non sono configurabili in StorageGRID. Se hai richieste specifiche su queste impostazioni, contatta il tuo rappresentante NetApp.

#### **Suite di crittografia TLS 1.2 supportate**

Sono supportate le seguenti suite di crittografia TLS 1.2:

- TLS\_ECDHE\_RSA\_WITH\_AES\_128\_GCM\_SHA256
- TLS\_ECDHE\_RSA\_WITH\_AES\_256\_GCM\_SHA384
- TLS ECDHE\_ECDSA\_WITH\_AES\_128\_GCM\_SHA256
- TLS ECDHE\_ECDSA\_WITH\_AES\_256\_GCM\_SHA384
- TLS\_ECDHE\_RSA\_WITH\_CHACHA20\_POLY1305
- TLS ECDHE\_ECDSA\_WITH\_CHACHA20\_POLY1305
- TLS\_RSA\_WITH\_AES\_128\_GCM\_SHA256
- TLS\_RSA\_WITH\_AES\_256\_GCM\_SHA384

# **Suite di crittografia TLS 1.3 supportate**

Sono supportate le seguenti suite di crittografia TLS 1.3:

- TLS AES 256 GCM SHA384
- TLS\_CHACHA20\_POLY1305\_SHA256
- TLS AES 128 GCM SHA256

# <span id="page-1037-0"></span>**Modifica della crittografia del trasferimento di rete**

Il sistema StorageGRID utilizza TLS (Transport Layer Security) per proteggere il traffico di controllo interno tra i nodi di rete. L'opzione Network Transfer Encryption (crittografia trasferimento di rete) imposta l'algoritmo utilizzato da TLS per crittografare il traffico di controllo tra i nodi della griglia. Questa impostazione non influisce sulla crittografia dei dati.

# **Di cosa hai bisogno**

- È necessario accedere a Grid Manager utilizzando un browser supportato.
- È necessario disporre di autorizzazioni di accesso specifiche.

# **A proposito di questa attività**

Per impostazione predefinita, la crittografia del trasferimento di rete utilizza l'algoritmo AES256-SHA. Il traffico di controllo può anche essere crittografato utilizzando l'algoritmo AES128-SHA.

# **Fasi**

- 1. Selezionare **Configurazione Impostazioni di sistema Opzioni griglia**.
- 2. Nella sezione Network Options (Opzioni di rete), impostare Network Transfer Encryption (crittografia trasferimento di rete) su **AES128-SHA** o **AES256-SHA** (impostazione predefinita).

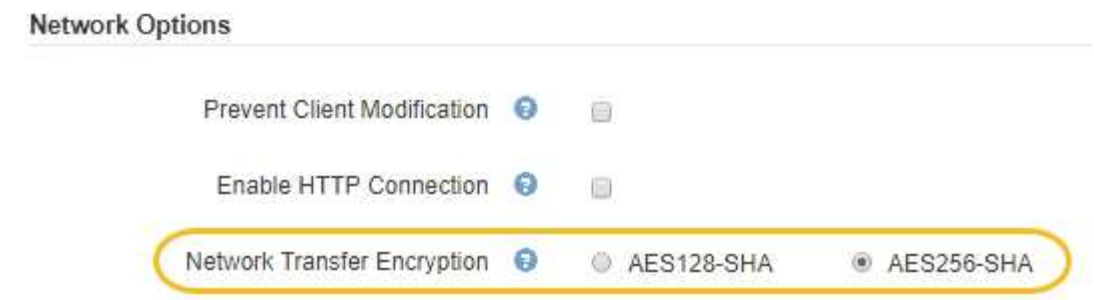

3. Fare clic su **Save** (Salva).

## <span id="page-1038-0"></span>**Configurazione dei certificati del server**

È possibile personalizzare i certificati server utilizzati dal sistema StorageGRID.

Il sistema StorageGRID utilizza certificati di sicurezza per diversi scopi distinti:

- Management Interface Server Certificates: Utilizzato per proteggere l'accesso a Grid Manager, tenant Manager, Grid Management API e tenant Management API.
- Storage API Server Certificates: Utilizzato per proteggere l'accesso ai nodi di storage e ai nodi gateway, le applicazioni client API utilizzate per caricare e scaricare i dati degli oggetti.

È possibile utilizzare i certificati predefiniti creati durante l'installazione oppure sostituire uno o entrambi i tipi di certificati predefiniti con certificati personalizzati.

#### **Tipi supportati di certificati server personalizzati**

Il sistema StorageGRID supporta certificati server personalizzati crittografati con RSA o ECDSA (algoritmo di firma digitale a curva ellittica).

Per ulteriori informazioni su come StorageGRID protegge le connessioni client per l'API REST, consultare le guide all'implementazione di S3 o Swift.

#### **Certificati per gli endpoint del bilanciamento del carico**

StorageGRID gestisce separatamente i certificati utilizzati per gli endpoint del bilanciamento del carico. Per configurare i certificati di bilanciamento del carico, consultare le istruzioni per la configurazione degli endpoint di bilanciamento del carico.

#### **Informazioni correlate**

["Utilizzare S3"](#page-1460-0)

["USA Swift"](#page-1587-0)

["Configurazione degli endpoint del bilanciamento del carico"](#page-1007-1)

#### **Configurazione di un certificato server personalizzato per Grid Manager e Tenant Manager**

È possibile sostituire il certificato del server StorageGRID predefinito con un singolo certificato server personalizzato che consente agli utenti di accedere a Grid Manager e a Tenant Manager senza incontrare avvisi di sicurezza.

# **A proposito di questa attività**

Per impostazione predefinita, ogni nodo amministrativo riceve un certificato firmato dalla CA della griglia. Questi certificati firmati dalla CA possono essere sostituiti da un singolo certificato server personalizzato comune e dalla chiave privata corrispondente.

Poiché per tutti i nodi di amministrazione viene utilizzato un singolo certificato server personalizzato, è necessario specificare il certificato come carattere jolly o certificato multidominio se i client devono verificare il nome host durante la connessione a Grid Manager e Tenant Manager. Definire il certificato personalizzato in modo che corrisponda a tutti i nodi Admin nella griglia.

È necessario completare la configurazione sul server e, a seconda dell'autorità di certificazione (CA) di origine in uso, gli utenti potrebbero dover installare il certificato CA di origine nel browser Web utilizzato per accedere a Grid Manager e a Tenant Manager.

> Per garantire che le operazioni non vengano interrotte da un certificato del server guasto, l'avviso **scadenza del certificato del server per l'interfaccia di gestione** e l'allarme MCEP (Management Interface Certificate Expiry) legacy vengono attivati quando il certificato del server sta per scadere. In base alle esigenze, è possibile visualizzare il numero di giorni che devono essere trascorsi prima della scadenza del certificato di servizio corrente selezionando **supporto Strumenti topologia griglia**. Quindi, selezionare *Primary Admin Node* **CMN Resources**.

Se si accede a Grid Manager o Tenant Manager utilizzando un nome di dominio invece di un indirizzo IP, il browser mostra un errore di certificato senza l'opzione di ignorare se si verifica una delle seguenti condizioni:

- Il certificato del server dell'interfaccia di gestione personalizzata scade.
- Viene ripristinato il certificato del server di un'interfaccia di gestione personalizzata al certificato del server predefinito.

# **Fasi**

÷.

 $(\mathsf{i})$ 

- 1. Selezionare **Configurazione Impostazioni di rete certificati server**.
- 2. Nella sezione Management Interface Server Certificate (certificato server interfaccia di gestione), fare clic su **Install Custom Certificate** (Installa certificato personalizzato).
- 3. Caricare i file dei certificati del server richiesti:
	- **Server Certificate**: Il file di certificato del server personalizzato (.crt).
	- **Server Certificate Private Key** (chiave privata certificato server): Il file di chiave privata del certificato del server personalizzato (.key).

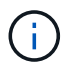

Le chiavi private EC devono essere 224 bit o superiori. Le chiavi private RSA devono essere 2048 bit o superiori.

- **Bundle CA**: Un singolo file contenente i certificati di ciascuna CA intermedia. Il file deve contenere ciascuno dei file di certificato CA con codifica PEM, concatenati in ordine di catena del certificato.
- 4. Fare clic su **Save** (Salva).

I certificati server personalizzati vengono utilizzati per tutte le nuove connessioni client successive.

Selezionare una scheda per visualizzare informazioni dettagliate sul certificato del server StorageGRID predefinito o su un certificato firmato dalla CA caricato.

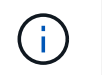

Dopo aver caricato un nuovo certificato, attendere fino a un giorno per eliminare eventuali avvisi relativi alla scadenza del certificato (o allarmi legacy).

5. Aggiornare la pagina per assicurarsi che il browser Web sia aggiornato.

# **Ripristino dei certificati server predefiniti per Grid Manager e Tenant Manager**

È possibile ripristinare l'utilizzo dei certificati server predefiniti per Grid Manager e Tenant Manager.

# **Fasi**

- 1. Selezionare **Configurazione Impostazioni di rete certificati server**.
- 2. Nella sezione Manage Interface Server Certificate (Gestisci certificato server interfaccia), fare clic su **Use Default Certificates** (Usa certificati predefiniti)
- 3. Fare clic su **OK** nella finestra di dialogo di conferma.

Quando si ripristinano i certificati del server predefiniti, i file dei certificati del server personalizzati configurati vengono cancellati e non possono essere ripristinati dal sistema. I certificati server predefiniti vengono utilizzati per tutte le nuove connessioni client successive.

4. Aggiornare la pagina per assicurarsi che il browser Web sia aggiornato.

# <span id="page-1040-0"></span>**Configurazione di un certificato server personalizzato per le connessioni al nodo di storage o al servizio CLB**

È possibile sostituire il certificato del server utilizzato per le connessioni client S3 o Swift al nodo di storage o al servizio CLB (obsoleto) sul nodo gateway. Il certificato del server personalizzato sostitutivo è specifico dell'organizzazione.

# **A proposito di questa attività**

Per impostazione predefinita, ogni nodo di storage viene emesso un certificato server X.509 firmato dalla CA della griglia. Questi certificati firmati dalla CA possono essere sostituiti da un singolo certificato server personalizzato comune e dalla chiave privata corrispondente.

Per tutti i nodi di storage viene utilizzato un singolo certificato server personalizzato, pertanto è necessario specificare il certificato come certificato wildcard o multi-dominio se i client devono verificare il nome host durante la connessione all'endpoint di storage. Definire il certificato personalizzato in modo che corrisponda a tutti i nodi di storage nella griglia.

Una volta completata la configurazione sul server, gli utenti potrebbero anche aver bisogno di installare il certificato CA principale nel client S3 o Swift API che utilizzeranno per accedere al sistema, a seconda dell'autorità di certificazione (CA) root in uso.

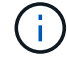

Per garantire che le operazioni non vengano interrotte da un certificato del server guasto, l'avviso **scadenza del certificato del server per gli endpoint API di storage** e l'allarme scadenza del certificato (SCEP) degli endpoint del servizio API di storage legacy vengono attivati quando il certificato del server root sta per scadere. In base alle esigenze, è possibile visualizzare il numero di giorni che devono essere trascorsi prima della scadenza del certificato di servizio corrente selezionando **supporto Strumenti topologia griglia**. Quindi, selezionare *Primary Admin Node* **CMN Resources**.

I certificati personalizzati vengono utilizzati solo se i client si connettono a StorageGRID utilizzando il servizio

CLB obsoleto sui nodi gateway o se si connettono direttamente ai nodi di storage. I client S3 o Swift che si connettono a StorageGRID utilizzando il servizio bilanciamento del carico sui nodi di amministrazione o gateway utilizzano il certificato configurato per l'endpoint del bilanciamento del carico.

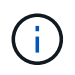

L'avviso **scadenza del certificato endpoint del bilanciamento del carico** viene attivato per gli endpoint del bilanciamento del carico che scadranno a breve.

#### **Fasi**

- 1. Selezionare **Configurazione Impostazioni di rete certificati server**.
- 2. Nella sezione Object Storage API Service Endpoints Server Certificate, fare clic su **Install Custom Certificate** (Installa certificato personalizzato).
- 3. Caricare i file dei certificati del server richiesti:
	- **Server Certificate**: Il file di certificato del server personalizzato (.crt).
	- **Server Certificate Private Key** (chiave privata certificato server): Il file di chiave privata del certificato del server personalizzato (.key).

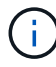

Le chiavi private EC devono essere 224 bit o superiori. Le chiavi private RSA devono essere 2048 bit o superiori.

- **Bundle CA**: Un singolo file contenente i certificati di ciascuna CA intermedia. Il file deve contenere ciascuno dei file di certificato CA con codifica PEM, concatenati in ordine di catena del certificato.
- 4. Fare clic su **Save** (Salva).

Il certificato del server personalizzato viene utilizzato per tutte le nuove connessioni client API successive.

Selezionare una scheda per visualizzare informazioni dettagliate sul certificato del server StorageGRID predefinito o su un certificato firmato dalla CA caricato.

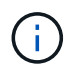

Dopo aver caricato un nuovo certificato, attendere fino a un giorno per eliminare eventuali avvisi relativi alla scadenza del certificato (o allarmi legacy).

5. Aggiornare la pagina per assicurarsi che il browser Web sia aggiornato.

#### **Informazioni correlate**

["Utilizzare S3"](#page-1460-0)

#### ["USA Swift"](#page-1587-0)

["Configurazione dei nomi di dominio degli endpoint S3 API"](#page-1030-0)

#### **Ripristino dei certificati server predefiniti per gli endpoint S3 e Swift REST API**

È possibile ripristinare l'utilizzo dei certificati server predefiniti per gli endpoint S3 e Swift REST API.

#### **Fasi**

- 1. Selezionare **Configurazione Impostazioni di rete certificati server**.
- 2. Nella sezione Object Storage API Service Endpoints Server Certificate, fare clic su **Use Default Certificates** (Usa certificati predefiniti).

3. Fare clic su **OK** nella finestra di dialogo di conferma.

Quando si ripristinano i certificati server predefiniti per gli endpoint API dello storage a oggetti, i file di certificato del server personalizzati configurati vengono cancellati e non possono essere ripristinati dal sistema. I certificati server predefiniti vengono utilizzati per tutte le nuove connessioni client API successive.

4. Aggiornare la pagina per assicurarsi che il browser Web sia aggiornato.

#### **Copia del certificato CA del sistema StorageGRID**

StorageGRID utilizza un'autorità di certificazione (CA) interna per proteggere il traffico interno. Questo certificato non cambia se si caricano i propri certificati.

#### **Di cosa hai bisogno**

- È necessario accedere a Grid Manager utilizzando un browser supportato.
- È necessario disporre di autorizzazioni di accesso specifiche.

#### **A proposito di questa attività**

Se è stato configurato un certificato server personalizzato, le applicazioni client devono verificare il server utilizzando il certificato server personalizzato. Non devono copiare il certificato CA dal sistema StorageGRID.

#### **Fasi**

- 1. Selezionare **Configurazione Impostazioni di rete certificati server**.
- 2. Nella sezione **certificato CA interno**, selezionare tutto il testo del certificato.

È necessario includere -----BEGIN CERTIFICATE----- e. -----END CERTIFICATE----- nella selezione.

#### Internal CA Certificate

StorageGRID uses an internal Certificate Authority (CA) to secure internal traffic. This certificate does not change if you upload your own certificates.

To export the internal CA certificate, copy all of the certificate text (starting with -----BEGIN CERTIFICATE and ending with END CERTIFICATE-----), and save it as a .pem file.

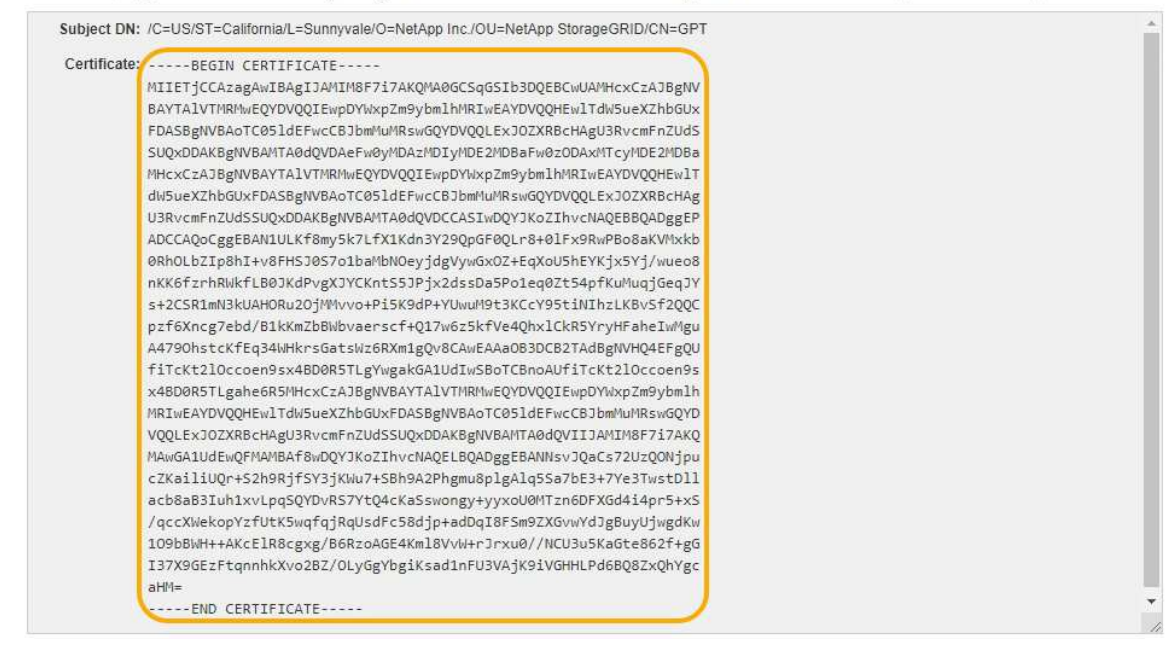

3. Fare clic con il pulsante destro del mouse sul testo selezionato e selezionare **Copia**.

- 4. Incollare il certificato copiato in un editor di testo.
- 5. Salvare il file con l'estensione .pem.

```
Ad esempio: storagegrid certificate.pem
```
#### **Configurazione dei certificati StorageGRID per FabricPool**

Per i client S3 che eseguono una convalida rigorosa del nome host e non supportano la disattivazione della convalida rigorosa del nome host, ad esempio i client ONTAP che utilizzano FabricPool, è possibile generare o caricare un certificato server quando si configura l'endpoint del bilanciamento del carico.

#### **Di cosa hai bisogno**

- È necessario disporre di autorizzazioni di accesso specifiche.
- È necessario accedere a Grid Manager utilizzando un browser supportato.

#### **A proposito di questa attività**

Quando si crea un endpoint di bilanciamento del carico, è possibile generare un certificato server autofirmato o caricare un certificato firmato da un'autorità di certificazione (CA) nota. Negli ambienti di produzione, è necessario utilizzare un certificato firmato da una CA nota. I certificati firmati da una CA possono essere ruotati senza interruzioni. Sono inoltre più sicuri perché offrono una migliore protezione contro gli attacchi man-in-themiddle.

La procedura riportata di seguito fornisce linee guida generali per i client S3 che utilizzano FabricPool. Per informazioni e procedure più dettagliate, consultare le istruzioni per la configurazione di StorageGRID per FabricPool.

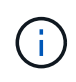

Il servizio separato di bilanciamento del carico di connessione (CLB) sui nodi gateway è obsoleto e non è più consigliato per l'utilizzo con FabricPool.

#### **Fasi**

- 1. Facoltativamente, configurare un gruppo ad alta disponibilità (ha) da utilizzare per FabricPool.
- 2. Creare un endpoint di bilanciamento del carico S3 da utilizzare per FabricPool.

Quando si crea un endpoint di bilanciamento del carico HTTPS, viene richiesto di caricare il certificato del server, la chiave privata del certificato e il bundle CA.

3. Collega StorageGRID come Tier cloud in ONTAP.

Specificare la porta endpoint del bilanciamento del carico e il nome di dominio completo utilizzato nel certificato CA caricato. Quindi, fornire il certificato CA.

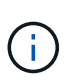

Se una CA intermedia ha emesso il certificato StorageGRID, è necessario fornire il certificato CA intermedio. Se il certificato StorageGRID è stato emesso direttamente dalla CA principale, è necessario fornire il certificato della CA principale.

#### **Informazioni correlate**

["Configurare StorageGRID per FabricPool"](#page-1333-0)
È possibile utilizzare uno script per generare un certificato server autofirmato per i client API di gestione che richiedono una convalida rigorosa del nome host.

# **Di cosa hai bisogno**

- È necessario disporre di autorizzazioni di accesso specifiche.
- È necessario disporre di Passwords.txt file.

# **A proposito di questa attività**

Negli ambienti di produzione, è necessario utilizzare un certificato firmato da un'autorità di certificazione nota (CA). I certificati firmati da una CA possono essere ruotati senza interruzioni. Sono inoltre più sicuri perché offrono una migliore protezione contro gli attacchi man-in-the-middle.

### **Fasi**

- 1. Ottenere il nome di dominio completo (FQDN) di ciascun nodo di amministrazione.
- 2. Accedere al nodo di amministrazione principale:
	- a. Immettere il seguente comando: ssh admin@primary Admin Node IP
	- b. Immettere la password elencata in Passwords.txt file.
	- c. Immettere il seguente comando per passare a root: su -
	- d. Immettere la password elencata in Passwords.txt file.

Una volta effettuato l'accesso come root, il prompt cambia da \$ a. #.

- 3. Configurare StorageGRID con un nuovo certificato autofirmato.
	- \$ sudo make-certificate --domains *wildcard-admin-node-fqdn* --type management
		- Per --domains, Utilizzare i caratteri jolly per rappresentare i nomi di dominio completi di tutti i nodi di amministrazione. Ad esempio, \*.ui.storagegrid.example.com utilizza il carattere jolly \* per rappresentare admin1.ui.storagegrid.example.com e. admin2.ui.storagegrid.example.com.
		- Impostare --type a. management Per configurare il certificato utilizzato da Grid Manager e Tenant Manager.
		- Per impostazione predefinita, i certificati generati sono validi per un anno (365 giorni) e devono essere ricreati prima della scadenza. È possibile utilizzare --days argomento per eseguire l'override del periodo di validità predefinito.

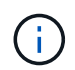

Il periodo di validità di un certificato inizia quando make-certificate è eseguito. È necessario assicurarsi che il client API di gestione sia sincronizzato con la stessa origine temporale di StorageGRID; in caso contrario, il client potrebbe rifiutare il certificato.

```
$ sudo make-certificate --domains *.ui.storagegrid.example.com --type
management --days 365
```
L'output risultante contiene il certificato pubblico necessario al client API di gestione.

4. Selezionare e copiare il certificato.

Includere i tag BEGIN e END nella selezione.

- 5. Disconnettersi dalla shell dei comandi. \$ exit
- 6. Verificare che il certificato sia stato configurato:
	- a. Accedere a Grid Manager.
	- b. Selezionare **Configuration Server Certificates Management Interface Server Certificate**.
- 7. Configurare il client API di gestione in modo che utilizzi il certificato pubblico copiato. Includere i tag inizio e FINE.

# **Configurazione delle impostazioni del proxy di storage**

Se si utilizzano servizi di piattaforma o Cloud Storage Pool, è possibile configurare un proxy non trasparente tra i nodi di storage e gli endpoint S3 esterni. Ad esempio, potrebbe essere necessario un proxy non trasparente per consentire l'invio dei messaggi dei servizi della piattaforma a endpoint esterni, ad esempio un endpoint su Internet.

### **Di cosa hai bisogno**

- È necessario disporre di autorizzazioni di accesso specifiche.
- È necessario accedere a Grid Manager utilizzando un browser supportato.

### **A proposito di questa attività**

È possibile configurare le impostazioni per un singolo Storage Proxy.

#### **Fasi**

### 1. Selezionare **Configurazione Impostazioni di rete Impostazioni proxy**.

Viene visualizzata la pagina Storage Proxy Settings (Impostazioni proxy storage). Per impostazione predefinita, nel menu della barra laterale è selezionata l'opzione **Storage**.

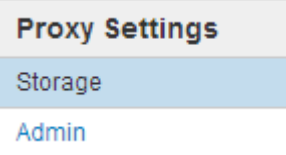

2. Selezionare la casella di controllo **Enable Storage Proxy** (attiva proxy di storage).

Vengono visualizzati i campi per la configurazione di un proxy di storage.

#### **Storage Proxy Settings**

If you are using platform services or Cloud Storage Pools, you can configure a non-transparent proxy server between Storage Nodes and the external S3 endpoints.

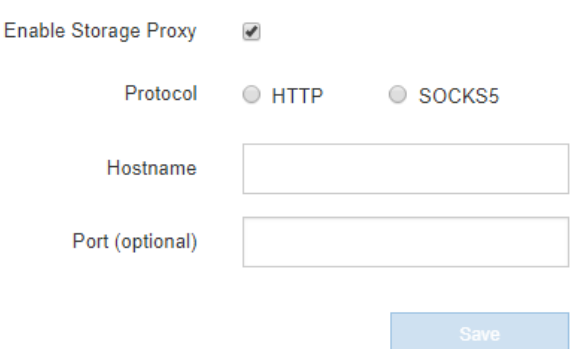

- 3. Selezionare il protocollo per il proxy dello storage non trasparente.
- 4. Immettere il nome host o l'indirizzo IP del server proxy.
- 5. Facoltativamente, inserire la porta utilizzata per connettersi al server proxy.

È possibile lasciare vuoto questo campo se si utilizza la porta predefinita per il protocollo: 80 per HTTP o 1080 per SOCKS5.

6. Fare clic su **Save** (Salva).

Una volta salvato il proxy dello storage, è possibile configurare e testare i nuovi endpoint per i servizi della piattaforma o i pool di cloud storage.

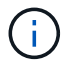

Le modifiche del proxy possono richiedere fino a 10 minuti.

7. Controllare le impostazioni del server proxy per assicurarsi che i messaggi relativi al servizio della piattaforma da StorageGRID non vengano bloccati.

#### **Al termine**

Se è necessario disattivare un proxy di storage, deselezionare la casella di controllo **Enable Storage Proxy** (attiva proxy di storage) e fare clic su **Save** (Salva).

#### **Informazioni correlate**

["Networking e porte per i servizi della piattaforma"](#page-995-0)

#### ["Gestire gli oggetti con ILM"](#page-1154-0)

#### <span id="page-1046-0"></span>**Configurazione delle impostazioni del proxy amministratore**

Se si inviano messaggi AutoSupport utilizzando HTTP o HTTPS, è possibile configurare un server proxy non trasparente tra i nodi di amministrazione e il supporto tecnico (AutoSupport).

#### **Di cosa hai bisogno**

- È necessario disporre di autorizzazioni di accesso specifiche.
- È necessario accedere a Grid Manager utilizzando un browser supportato.

#### **A proposito di questa attività**

È possibile configurare le impostazioni per un singolo proxy Admin.

#### **Fasi**

1. Selezionare **Configurazione Impostazioni di rete Impostazioni proxy**.

Viene visualizzata la pagina Admin Proxy Settings (Impostazioni proxy amministratore). Per impostazione predefinita, nel menu della barra laterale è selezionata l'opzione **Storage**.

2. Dal menu della barra laterale, selezionare **Admin**.

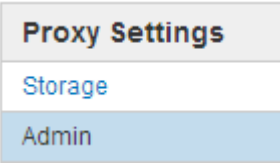

3. Selezionare la casella di controllo **Enable Admin Proxy** (attiva proxy amministratore).

#### **Admin Proxy Settings**

If you send AutoSupport messages using HTTPS or HTTP, you can configure a non-transparent proxy server between Admin Nodes and technical support.

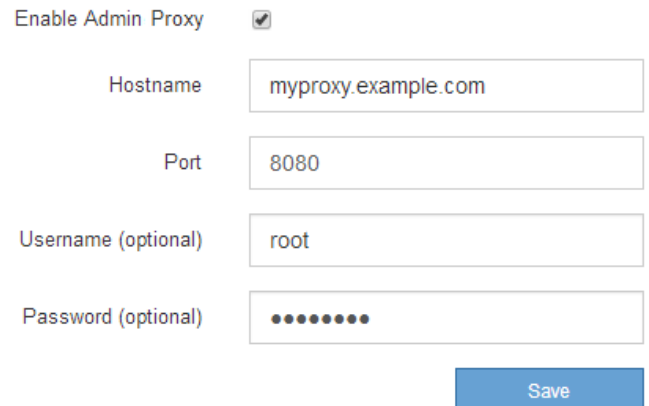

- 4. Immettere il nome host o l'indirizzo IP del server proxy.
- 5. Inserire la porta utilizzata per la connessione al server proxy.
- 6. Se si desidera, inserire il nome utente del proxy.

Lasciare vuoto questo campo se il server proxy non richiede un nome utente.

7. Se si desidera, inserire la password del proxy.

Lasciare vuoto questo campo se il server proxy non richiede una password.

8. Fare clic su **Save** (Salva).

Una volta salvato il proxy Admin, viene configurato il server proxy tra i nodi Admin e il supporto tecnico.

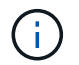

Le modifiche del proxy possono richiedere fino a 10 minuti.

9. Per disattivare il proxy, deselezionare la casella di controllo **Enable Admin Proxy** (attiva proxy amministratore) e fare clic su **Save** (Salva).

### **Informazioni correlate**

["Specifica del protocollo per i messaggi AutoSupport"](#page-1066-0)

# **Gestione delle policy di classificazione del traffico**

Per migliorare la qualità del servizio (QoS), è possibile creare policy di classificazione del traffico per identificare e monitorare diversi tipi di traffico di rete. Queste policy possono essere utili per la limitazione e il monitoraggio del traffico.

I criteri di classificazione del traffico vengono applicati agli endpoint del servizio bilanciamento del carico StorageGRID per i nodi gateway e i nodi di amministrazione. Per creare criteri di classificazione del traffico, è necessario aver già creato endpoint di bilanciamento del carico.

#### **Regole corrispondenti e limiti opzionali**

Ogni policy di classificazione del traffico contiene una o più regole corrispondenti per identificare il traffico di rete correlato a una o più delle seguenti entità:

- Bucket
- Tenant
- Subnet (subnet IPv4 contenente il client)
- Endpoint (endpoint del bilanciamento del carico)

StorageGRID monitora il traffico che corrisponde a qualsiasi regola all'interno del criterio in base agli obiettivi della regola. Qualsiasi traffico corrispondente a qualsiasi regola di un criterio viene gestito da tale criterio. Al contrario, è possibile impostare le regole in modo che corrispondano a tutto il traffico ad eccezione di un'entità specificata.

Facoltativamente, è possibile impostare limiti per una policy in base ai seguenti parametri:

- Larghezza di banda aggregata in
- Larghezza di banda aggregata in uscita
- Richieste di lettura simultanee
- Richieste di scrittura simultanee
- Larghezza di banda per richiesta in
- Larghezza di banda per richiesta in uscita
- Velocità richiesta di lettura
- Tasso di richieste di scrittura

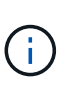

È possibile creare policy per limitare la larghezza di banda aggregata o per limitare la larghezza di banda per richiesta. Tuttavia, StorageGRID non può limitare entrambi i tipi di larghezza di banda contemporaneamente. I limiti di larghezza di banda aggregati potrebbero imporre un ulteriore impatto minore sulle performance sul traffico non limitato.

#### **Limitazione del traffico**

Una volta creati i criteri di classificazione del traffico, il traffico viene limitato in base al tipo di regole e limiti impostati. Per i limiti di larghezza di banda aggregati o per richiesta, le richieste vengono trasmesse in streaming alla velocità impostata. StorageGRID può applicare una sola velocità, quindi la corrispondenza di

policy più specifica, in base al tipo di matcher, è quella applicata. Per tutti gli altri tipi di limite, le richieste client vengono ritardate di 250 millisecondi e ricevono una risposta lenta di 503 per le richieste che superano qualsiasi limite di policy corrispondente.

In Grid Manager, è possibile visualizzare i diagrammi di traffico e verificare che i criteri stiano applicando i limiti di traffico previsti.

### **Utilizzo delle policy di classificazione del traffico con gli SLA**

È possibile utilizzare le policy di classificazione del traffico insieme ai limiti di capacità e alla protezione dei dati per applicare gli SLA (Service-Level Agreement) che forniscono specifiche per capacità, protezione dei dati e performance.

I limiti di classificazione del traffico vengono implementati per bilanciamento del carico. Se il traffico viene distribuito simultaneamente tra più bilanciatori di carico, i tassi massimi totali sono un multiplo dei limiti di velocità specificati.

Nell'esempio riportato di seguito vengono illustrati tre livelli di uno SLA. È possibile creare criteri di classificazione del traffico per raggiungere gli obiettivi di performance di ciascun livello SLA.

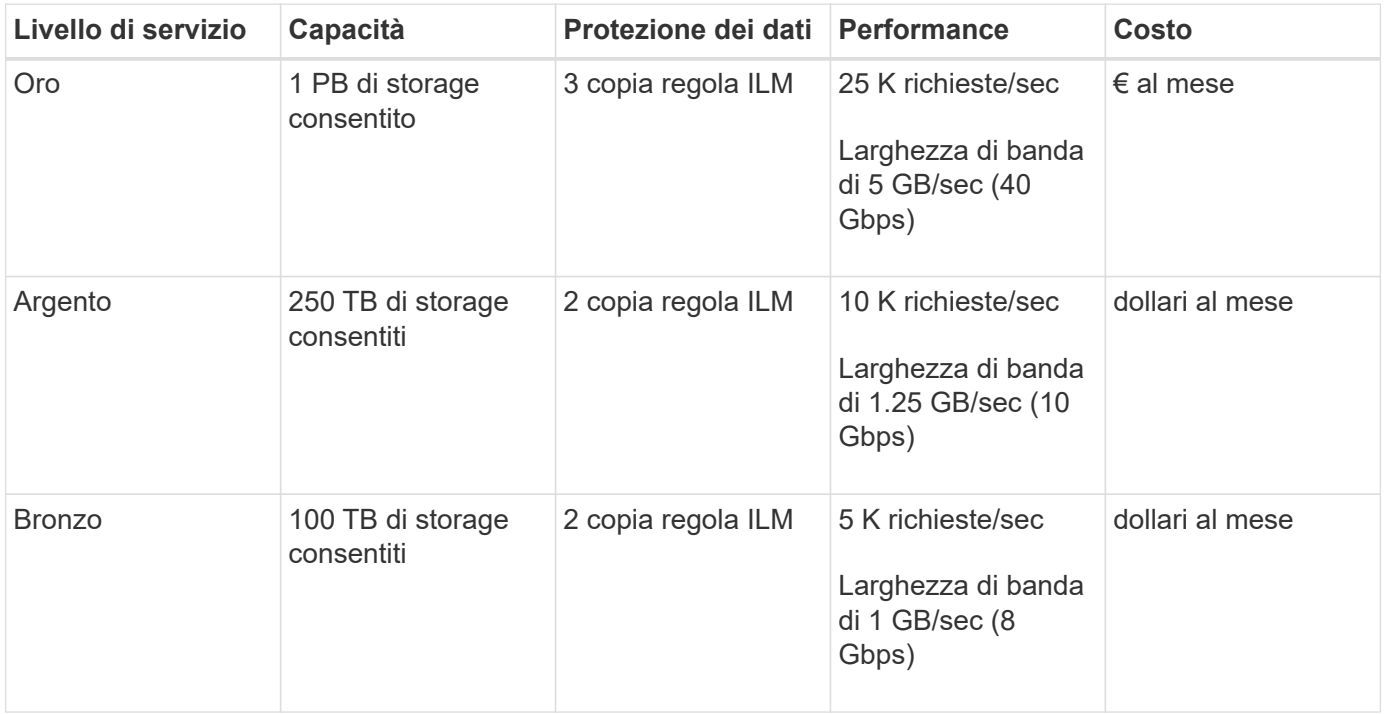

#### **Creazione di criteri di classificazione del traffico**

È possibile creare criteri di classificazione del traffico se si desidera monitorare e, facoltativamente, limitare il traffico di rete per bucket, tenant, subnet IP o endpoint del bilanciamento del carico. Facoltativamente, è possibile impostare limiti per una policy in base alla larghezza di banda, al numero di richieste simultanee o alla velocità di richiesta.

# **Di cosa hai bisogno**

- È necessario accedere a Grid Manager utilizzando un browser supportato.
- È necessario disporre dell'autorizzazione di accesso root.
- È necessario aver creato tutti gli endpoint del bilanciamento del carico che si desidera associare.

• È necessario aver creato tutti i tenant che si desidera abbinare.

# **Fasi**

1. Selezionare **Configurazione** > **Impostazioni di rete** > **classificazione del traffico**.

Viene visualizzata la pagina Criteri di classificazione del traffico.

### **Traffic Classification Policies**

Traffic classification policies can be used to identify network traffic for metrics reporting and optional traffic limiting.

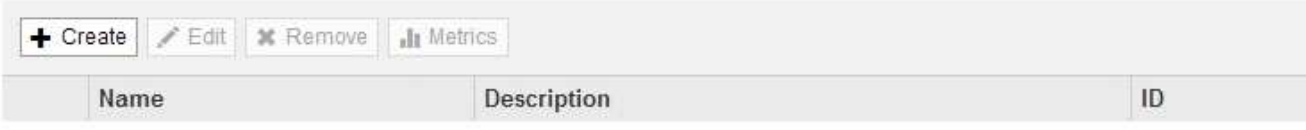

No policies found.

#### 2. Fare clic su **Create** (Crea).

Viene visualizzata la finestra di dialogo Crea policy di classificazione del traffico.

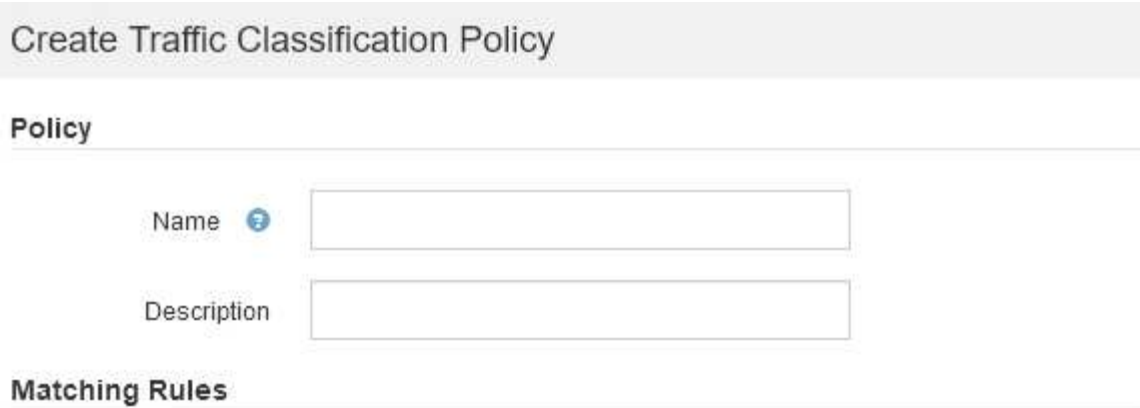

Traffic that matches any rule is included in the policy.

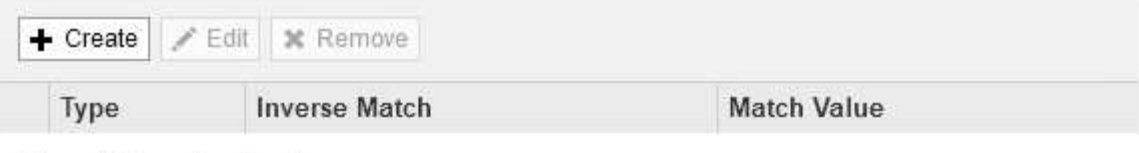

No matching rules found.

### Limits (Optional)

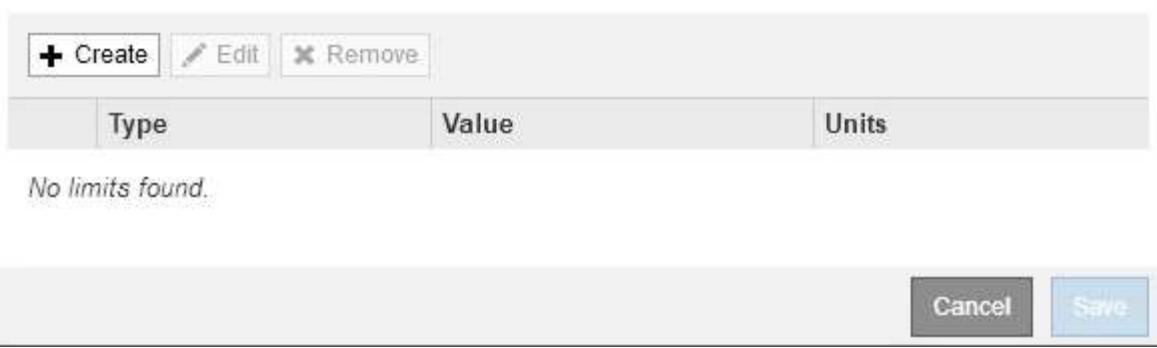

3. Nel campo **Nome**, immettere un nome per la policy.

Immettere un nome descrittivo per poter riconoscere il criterio.

4. Facoltativamente, aggiungere una descrizione per la policy nel campo **Descrizione**.

Ad esempio, descrivi a cosa si applica questa policy di classificazione del traffico e a cosa limiterà.

5. Creare una o più regole corrispondenti per il criterio.

Le regole corrispondenti controllano le entità interessate da questa policy di classificazione del traffico. Ad esempio, selezionare tenant se si desidera che questo criterio venga applicato al traffico di rete di un tenant specifico. In alternativa, selezionare Endpoint se si desidera applicare questo criterio al traffico di rete su un endpoint specifico del bilanciamento del carico.

a. Fare clic su **Crea** nella sezione **regole corrispondenti**.

Viene visualizzata la finestra di dialogo Create Matching Rule (Crea regola corrispondente).

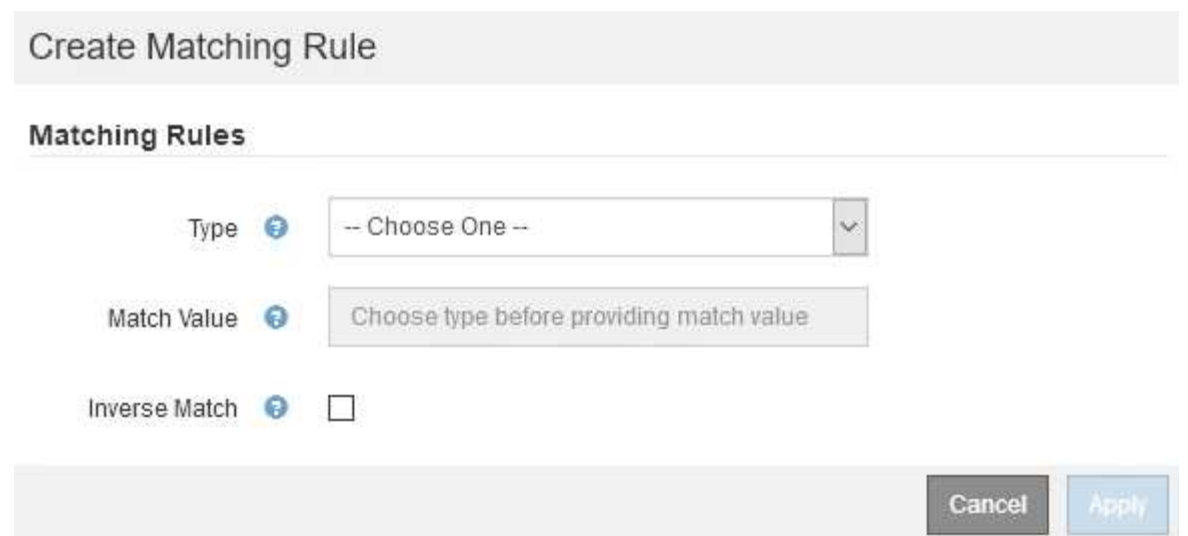

- b. Dal menu a discesa **Type**, selezionare il tipo di entità da includere nella regola di corrispondenza.
- c. Nel campo **valore di corrispondenza**, immettere un valore di corrispondenza in base al tipo di entità scelta.
	- Bucket (bucket): Immettere il nome di un bucket.
	- Bucket Regex (Regex bucket): Immettere un'espressione regolare che verrà utilizzata per far corrispondere un set di nomi di bucket.

L'espressione regolare non è ancorata. Utilizzare l'ancora ^ per trovare la corrispondenza all'inizio del nome del bucket e utilizzare l'ancora per la corrispondenza alla fine del nome.

- CIDR: Immettere una subnet IPv4, nella notazione CIDR, che corrisponda alla subnet desiderata.
- Endpoint: Selezionare un endpoint dall'elenco degli endpoint esistenti. Questi sono gli endpoint del bilanciamento del carico definiti nella pagina endpoint del bilanciamento del carico.
- Tenant (tenant): Selezionare un tenant dall'elenco dei tenant esistenti. L'abbinamento dei tenant si basa sulla proprietà del bucket a cui si accede. L'accesso anonimo a un bucket corrisponde al tenant proprietario del bucket.
- d. Se si desidera far corrispondere tutto il traffico di rete *tranne* corrispondente al valore Type and Match appena definito, selezionare la casella di controllo **Inverse**. In caso contrario, lasciare deselezionata la casella di controllo.

Ad esempio, se si desidera che questo criterio venga applicato a tutti gli endpoint del bilanciamento del carico tranne uno, specificare l'endpoint del bilanciamento del carico da escludere e selezionare **inverso**.

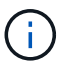

Per un criterio contenente più adattatori in cui almeno uno è un adattatore inverso, fare attenzione a non creare un criterio che corrisponda a tutte le richieste.

e. Fare clic su **Apply** (Applica).

La regola viene creata ed elencata nella tabella regole corrispondenti.

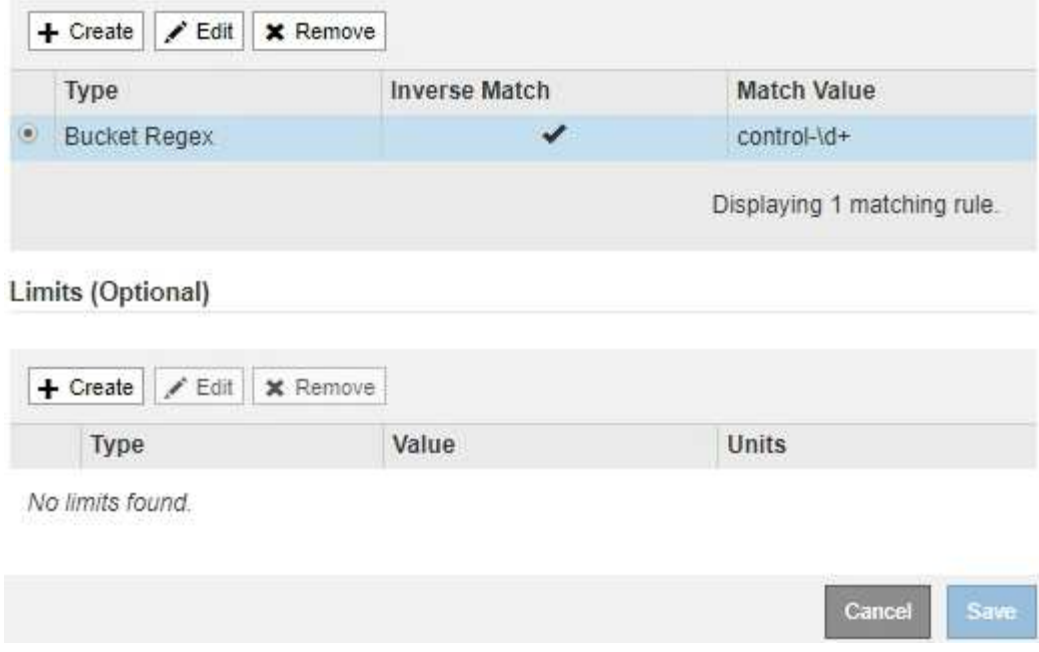

- a. Ripetere questi passaggi per ogni regola che si desidera creare per il criterio.
	- Ĥ.

Il traffico che corrisponde a qualsiasi regola viene gestito dal criterio.

6. Facoltativamente, creare limiti per la policy.

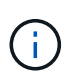

Anche se non si creano limiti, StorageGRID raccoglie le metriche in modo da poter monitorare il traffico di rete corrispondente alla policy.

a. Fare clic su **Crea** nella sezione **limiti**.

Viene visualizzata la finestra di dialogo Create Limit (Crea limite).

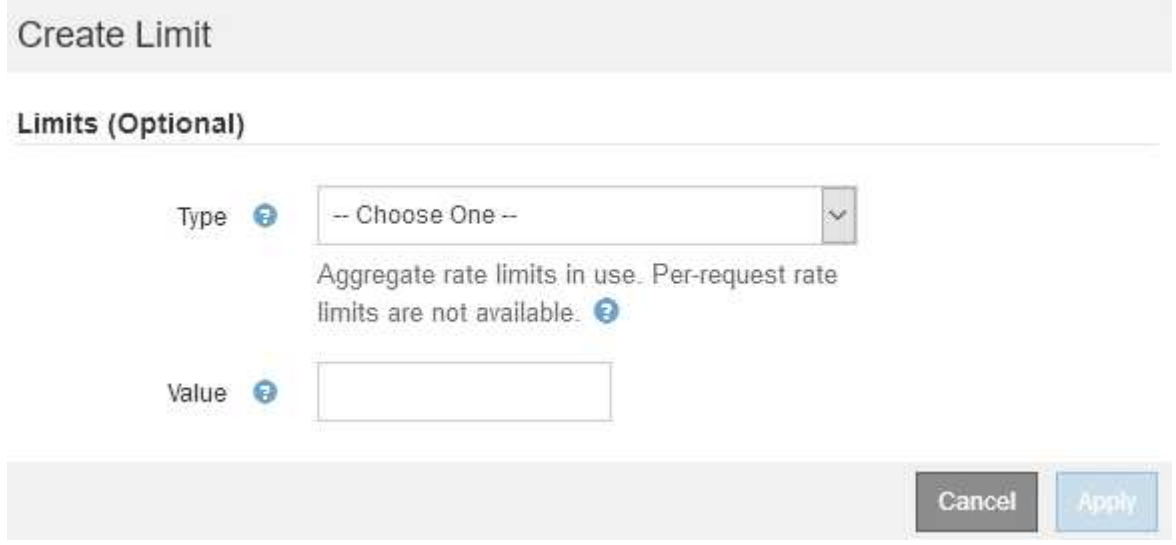

b. Nell'elenco a discesa **tipo**, selezionare il tipo di limite che si desidera applicare al criterio.

Nell'elenco seguente, **in** si riferisce al traffico dai client S3 o Swift al bilanciamento del carico StorageGRID, mentre **out** si riferisce al traffico dal bilanciamento del carico ai client S3 o Swift.

- Larghezza di banda aggregata in
- **Example 25 Larghezza di banda aggregata in uscita**
- Richieste di lettura simultanee
- Richieste di scrittura simultanee
- **Example 25 Larghezza di banda per richiesta in**
- Larghezza di banda per richiesta in uscita
- Velocità richiesta di lettura
- Tasso di richieste di scrittura

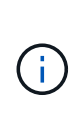

È possibile creare policy per limitare la larghezza di banda aggregata o per limitare la larghezza di banda per richiesta. Tuttavia, StorageGRID non può limitare entrambi i tipi di larghezza di banda contemporaneamente. I limiti di larghezza di banda aggregati potrebbero imporre un ulteriore impatto minore sulle performance sul traffico non limitato.

Per i limiti di larghezza di banda, StorageGRID applica la policy che meglio corrisponde al tipo di limite impostato. Ad esempio, se si dispone di una policy che limita il traffico in una sola direzione, il traffico nella direzione opposta sarà illimitato, anche se il traffico corrisponde a criteri aggiuntivi con limiti di larghezza di banda. StorageGRID implementa le corrispondenze "Best" per i limiti di larghezza di banda nel seguente ordine:

- Indirizzo IP esatto (/32 mask)
- Nome esatto del bucket
- Regex. Bucket
- Tenant
- Endpoint
- Corrispondenze CIDR non esatte (non /32)
- **Corrispondenze inverse**
- c. Nel campo **valore**, immettere un valore numerico per il tipo di limite scelto.

Le unità previste vengono visualizzate quando si seleziona un limite.

d. Fare clic su **Apply** (Applica).

Il limite viene creato ed è elencato nella tabella dei limiti.

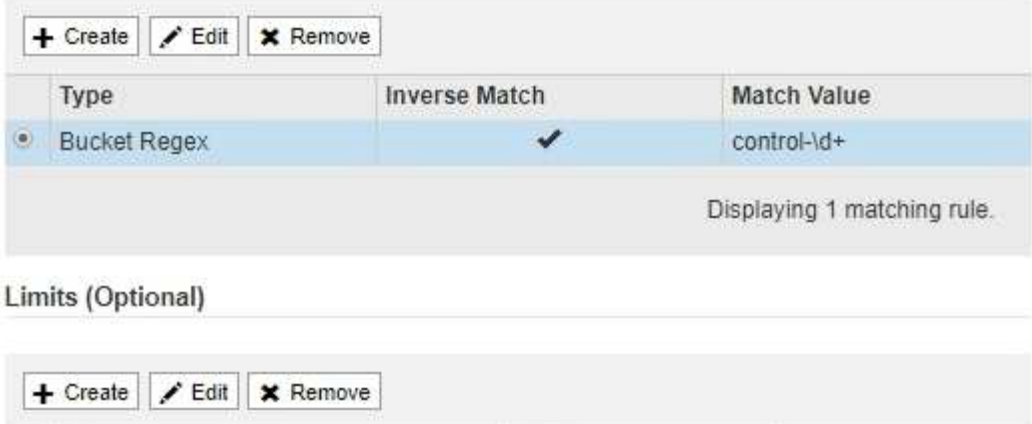

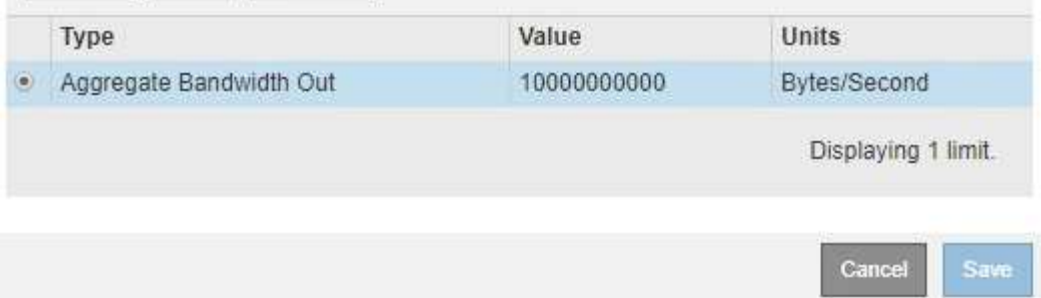

e. Ripetere questi passaggi per ciascun limite che si desidera aggiungere al criterio.

Ad esempio, se si desidera creare un limite di larghezza di banda di 40 Gbps per un livello SLA, creare un limite di larghezza di banda aggregata in limite e un limite di larghezza di banda aggregato in uscita e impostare ciascuno su 40 Gbps.

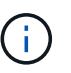

Per convertire megabyte al secondo in gigabit al secondo, moltiplicare per otto. Ad esempio, 125 MB/s equivale a 1,000 Mbps o 1 Gbps.

7. Al termine della creazione di regole e limiti, fare clic su **Save** (Salva).

La policy viene salvata ed è elencata nella tabella Traffic Classification Policies (Criteri di classificazione del traffico).

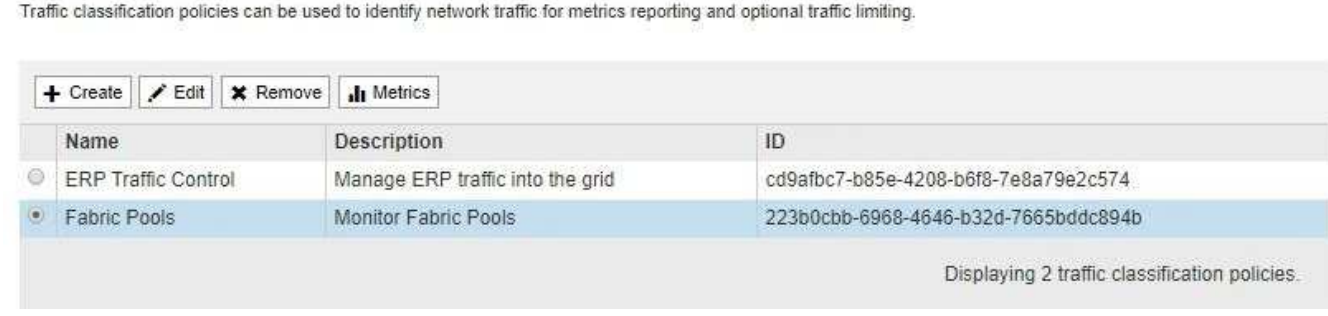

Il traffico dei client S3 e Swift viene ora gestito in base alle policy di classificazione del traffico. È possibile visualizzare i diagrammi di traffico e verificare che i criteri stiano applicando i limiti di traffico previsti.

#### **Informazioni correlate**

["Gestione del bilanciamento del carico"](#page-1005-0)

**Traffic Classification Policies** 

### **Modifica di una policy di classificazione del traffico**

È possibile modificare un criterio di classificazione del traffico per modificarne il nome o la descrizione oppure per creare, modificare o eliminare eventuali regole o limiti per il criterio.

### **Di cosa hai bisogno**

- È necessario accedere a Grid Manager utilizzando un browser supportato.
- È necessario disporre dell'autorizzazione di accesso root.

#### **Fasi**

1. Selezionare **Configurazione** > **Impostazioni di rete** > **classificazione del traffico**.

Viene visualizzata la pagina Traffic Classification Policies (Criteri di classificazione del traffico) e i criteri esistenti sono elencati nella tabella.

**Traffic Classification Policies** 

Traffic classification policies can be used to identify network traffic for metrics reporting and optional traffic limiting.

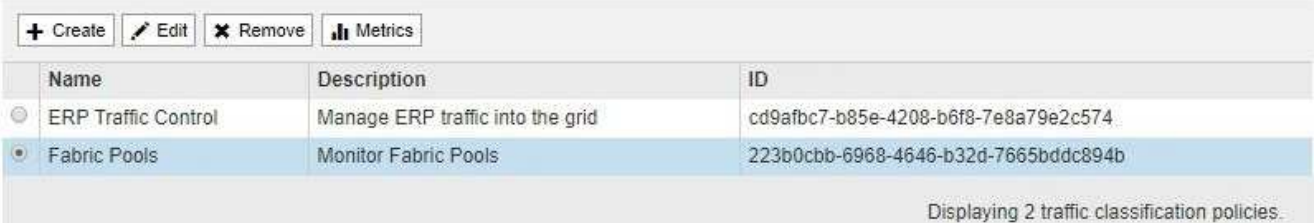

- 2. Selezionare il pulsante di opzione a sinistra del criterio che si desidera modificare.
- 3. Fare clic su **Edit** (Modifica).

Viene visualizzata la finestra di dialogo Modifica policy di classificazione del traffico.

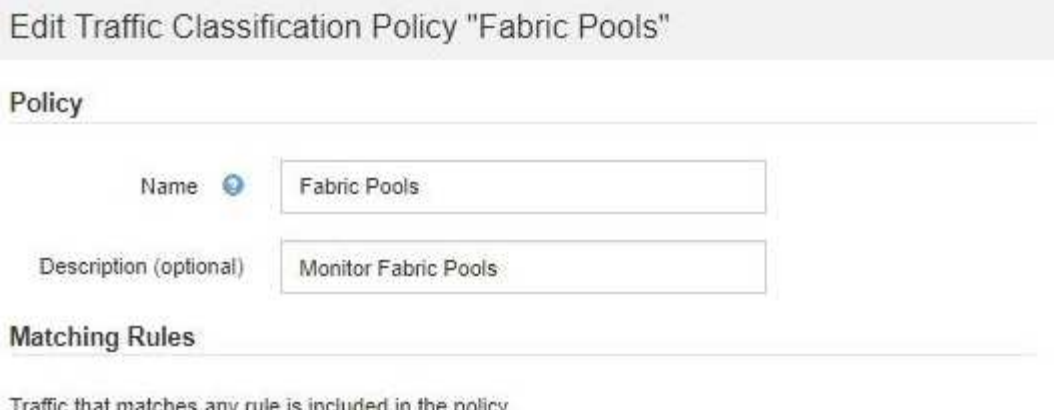

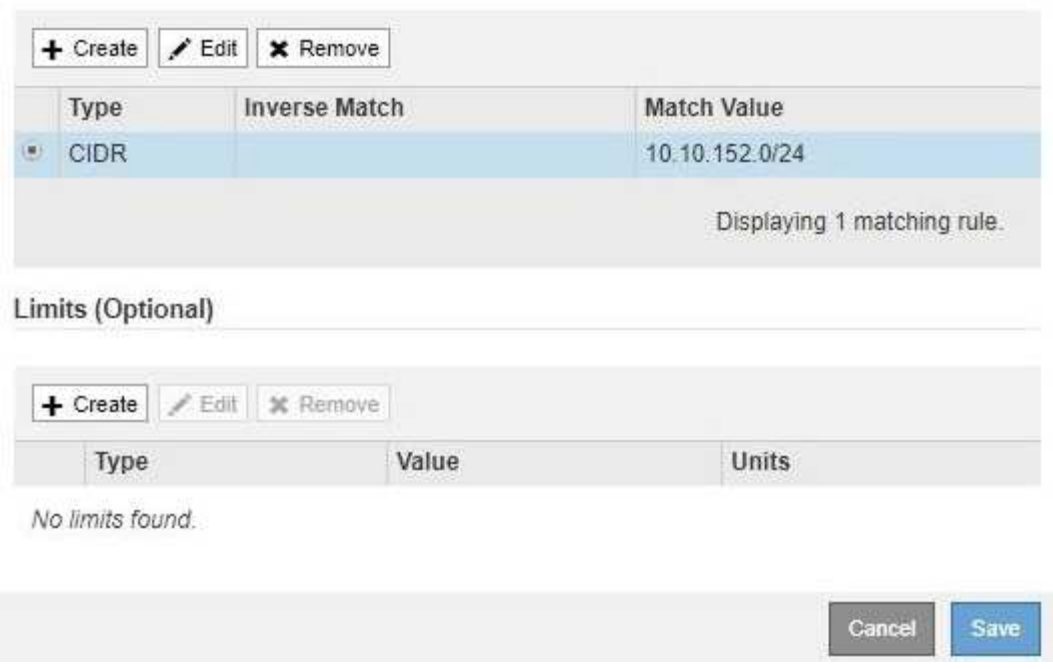

- 4. Creare, modificare o rimuovere regole e limiti corrispondenti in base alle esigenze.
	- a. Per creare una regola o un limite corrispondente, fare clic su **Crea** e seguire le istruzioni per creare una regola o un limite.
	- b. Per modificare una regola o un limite corrispondente, selezionare il pulsante di opzione corrispondente alla regola o al limite, fare clic su **Edit** nella sezione **Matching Rules** (regole corrispondenti) o nella sezione **Limits** (limiti) e seguire le istruzioni per creare una regola o un limite.
	- c. Per rimuovere una regola o un limite corrispondente, selezionare il pulsante di opzione corrispondente alla regola o al limite e fare clic su **Rimuovi**. Quindi, fare clic su **OK** per confermare che si desidera rimuovere la regola o il limite.
- 5. Una volta creata o modificata una regola o un limite, fare clic su **Apply** (Applica).
- 6. Una volta terminata la modifica del criterio, fare clic su **Save** (Salva).

Le modifiche apportate alla policy vengono salvate e il traffico di rete viene gestito in base alle policy di classificazione del traffico. È possibile visualizzare i diagrammi di traffico e verificare che i criteri stiano applicando i limiti di traffico previsti.

#### **Eliminazione di una policy di classificazione del traffico**

Se non è più necessario un criterio di classificazione del traffico, è possibile eliminarlo.

# **Di cosa hai bisogno**

- È necessario accedere a Grid Manager utilizzando un browser supportato.
- È necessario disporre dell'autorizzazione di accesso root.

### **Fasi**

1. Selezionare **Configurazione** > **Impostazioni di rete** > **classificazione del traffico**.

Viene visualizzata la pagina Traffic Classification Policies (Criteri di classificazione del traffico) e i criteri esistenti sono elencati nella tabella.

**Traffic Classification Policies** 

Traffic classification policies can be used to identify network traffic for metrics reporting and optional traffic limiting.

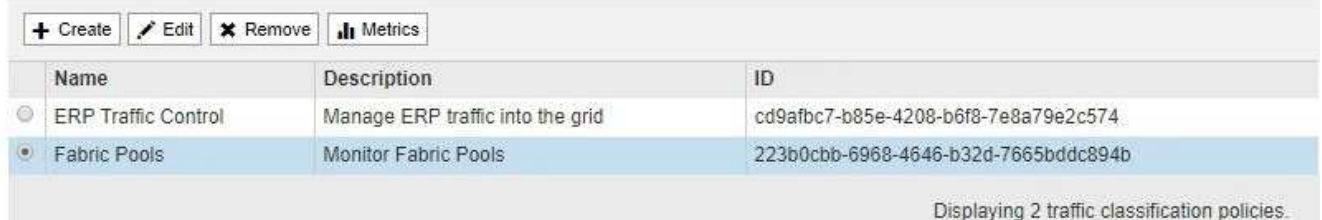

- 2. Selezionare il pulsante di opzione a sinistra del criterio che si desidera eliminare.
- 3. Fare clic su **Rimuovi**.

Viene visualizzata la finestra di dialogo Avviso.

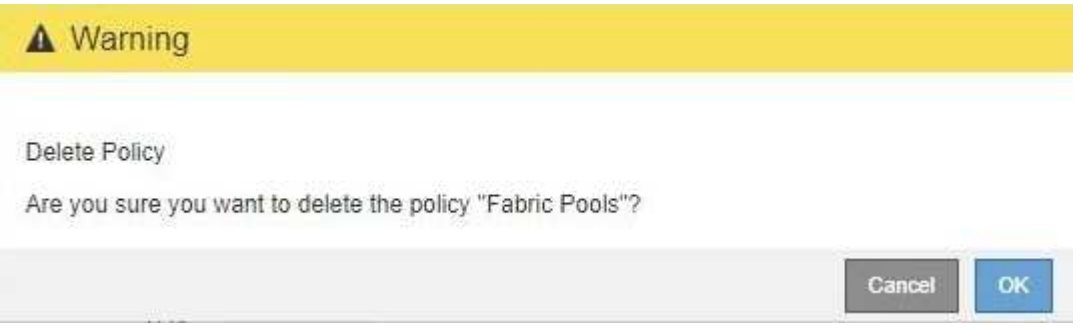

4. Fare clic su **OK** per confermare che si desidera eliminare il criterio.

La policy viene eliminata.

# <span id="page-1058-0"></span>**Visualizzazione delle metriche del traffico di rete**

È possibile monitorare il traffico di rete visualizzando i grafici disponibili nella pagina Traffic Classification Policies (Criteri di classificazione del traffico).

# **Di cosa hai bisogno**

• È necessario accedere a Grid Manager utilizzando un browser supportato.

• È necessario disporre dell'autorizzazione di accesso root.

### **A proposito di questa attività**

Per qualsiasi criterio di classificazione del traffico esistente, è possibile visualizzare le metriche per il servizio Load Balancer per determinare se il criterio limita correttamente il traffico nella rete. I dati nei grafici possono aiutare a determinare se è necessario modificare la policy.

Anche se non vengono impostati limiti per una policy di classificazione del traffico, vengono raccolte le metriche e i grafici forniscono informazioni utili per comprendere le tendenze del traffico.

#### **Fasi**

#### 1. Selezionare **Configurazione** > **Impostazioni di rete** > **classificazione del traffico**.

Viene visualizzata la pagina Traffic Classification Policies (Criteri di classificazione del traffico) e i criteri esistenti sono elencati nella tabella.

**Traffic Classification Policies** 

Traffic classification policies can be used to identify network traffic for metrics reporting and optional traffic limiting.

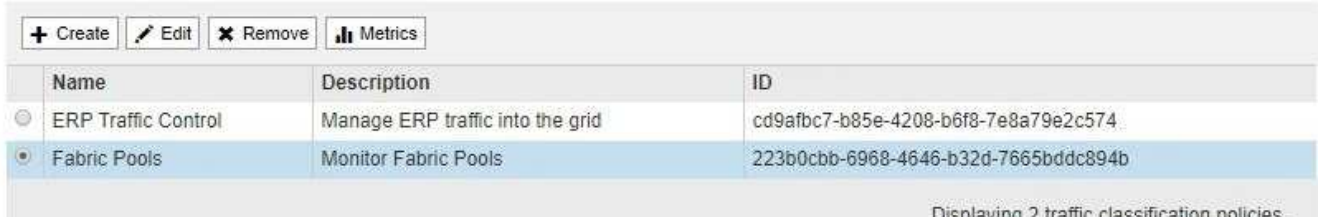

2. Selezionare il pulsante di opzione a sinistra della policy per la quale si desidera visualizzare le metriche.

3. Fare clic su **metriche**.

Viene visualizzata una nuova finestra del browser e i grafici della policy di classificazione del traffico. I grafici visualizzano le metriche solo per il traffico corrispondente al criterio selezionato.

È possibile selezionare altri criteri da visualizzare utilizzando l'elenco a discesa **policy**.

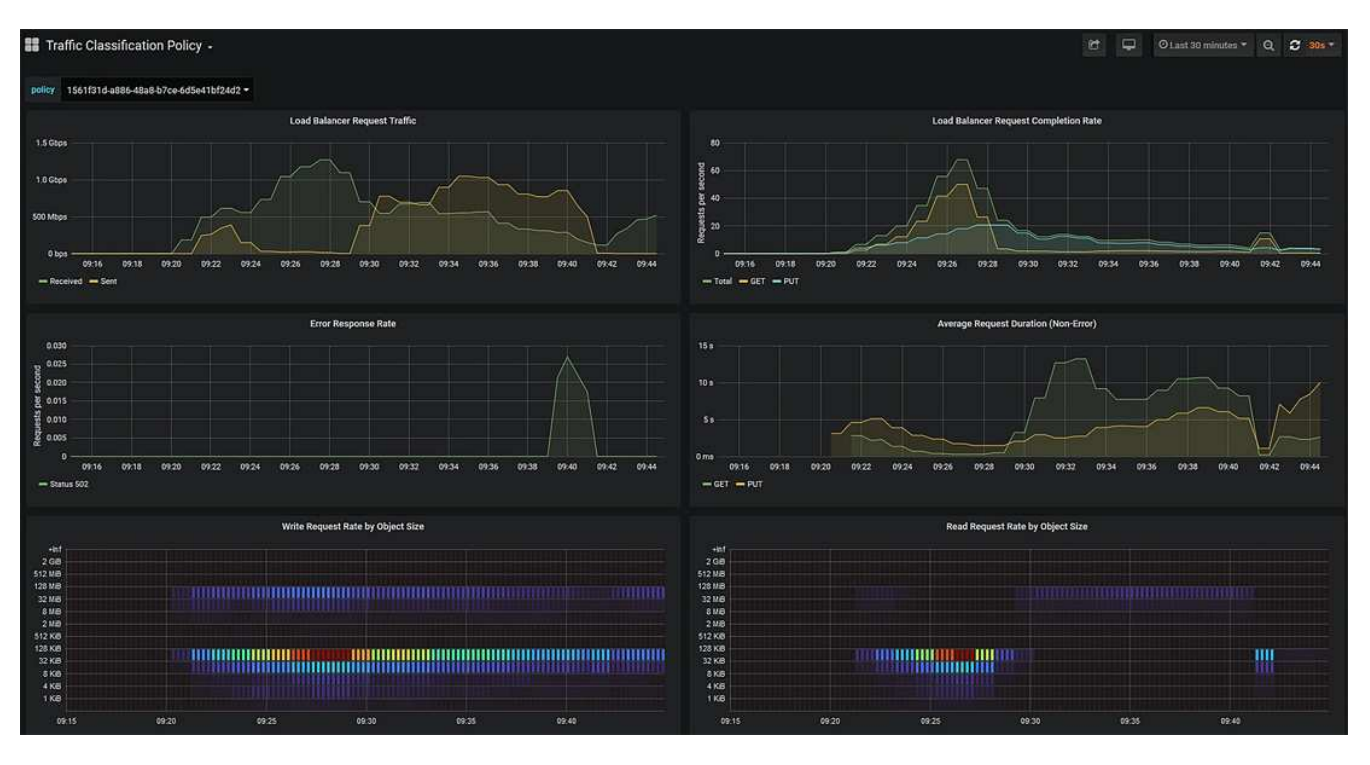

I grafici seguenti sono inclusi nella pagina Web.

- Load Balancer Request Traffic: Questo grafico fornisce una media mobile di 3 minuti del throughput dei dati trasmessi tra gli endpoint del bilanciamento del carico e i client che eseguono le richieste, in bit al secondo.
- Tasso di completamento della richiesta di bilanciamento del carico: Questo grafico fornisce una media mobile di 3 minuti del numero di richieste completate al secondo, suddiviso per tipo di richiesta (GET, PUT, HEAD e DELETE). Questo valore viene aggiornato quando le intestazioni di una nuova richiesta sono state convalidate.
- Tasso di risposta agli errori: Questo grafico fornisce una media mobile di 3 minuti del numero di risposte agli errori restituite ai client al secondo, suddiviso per codice di risposta agli errori.
- Durata media della richiesta (non errore): Questo grafico fornisce una media mobile di 3 minuti delle durate della richiesta, suddivisa per tipo di richiesta (GET, PUT, HEAD e DELETE). Ogni durata della richiesta inizia quando un'intestazione di richiesta viene analizzata dal servizio Load Balancer e termina quando il corpo di risposta completo viene restituito al client.
- Write Request Rate by Object Size (velocità di richiesta di scrittura per dimensione oggetto): Questa mappa termica fornisce una media mobile di 3 minuti della velocità di completamento delle richieste di scrittura in base alle dimensioni dell'oggetto. In questo contesto, le richieste di scrittura si riferiscono solo alle richieste PUT.
- Read Request Rate by Object Size (velocità richiesta di lettura per dimensione oggetto): Questa mappa termica fornisce una media mobile di 3 minuti della velocità di completamento delle richieste di lettura in base alle dimensioni dell'oggetto. In questo contesto, le richieste di lettura si riferiscono solo alle richieste GET. I colori nella mappa termica indicano la frequenza relativa delle dimensioni di un oggetto all'interno di un singolo grafico. I colori più freddi (ad esempio, viola e blu) indicano tassi relativi inferiori, mentre i colori più caldi (ad esempio, arancione e rosso) indicano tassi relativi più elevati.
- 4. Posizionare il cursore su un grafico a linee per visualizzare una finestra a comparsa di valori su una parte specifica del grafico.

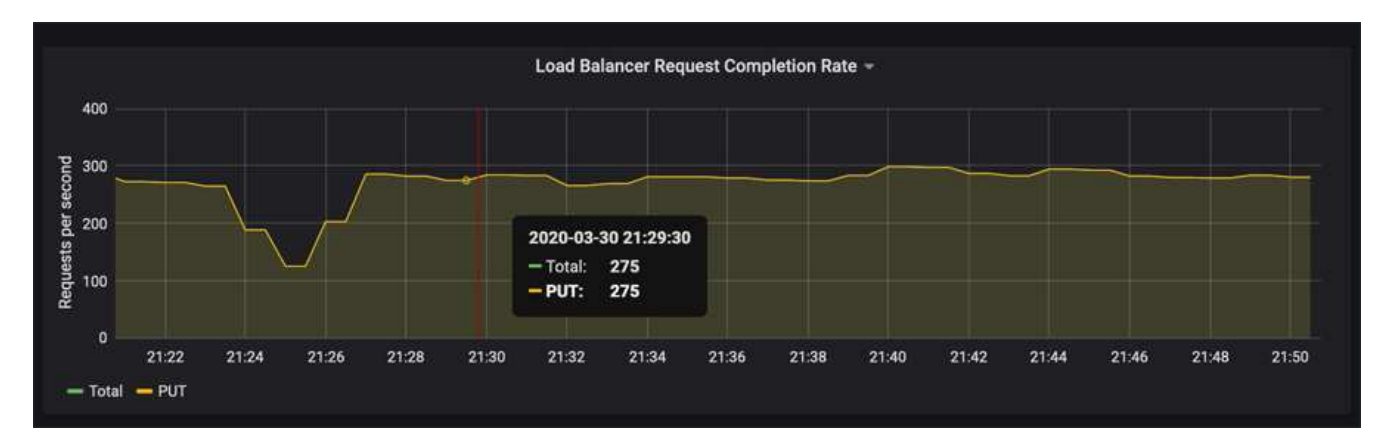

5. Spostare il cursore su una mappa termica per visualizzare una finestra a comparsa che mostra la data e l'ora del campione, le dimensioni degli oggetti aggregati nel conteggio e il numero di richieste al secondo durante tale periodo di tempo.

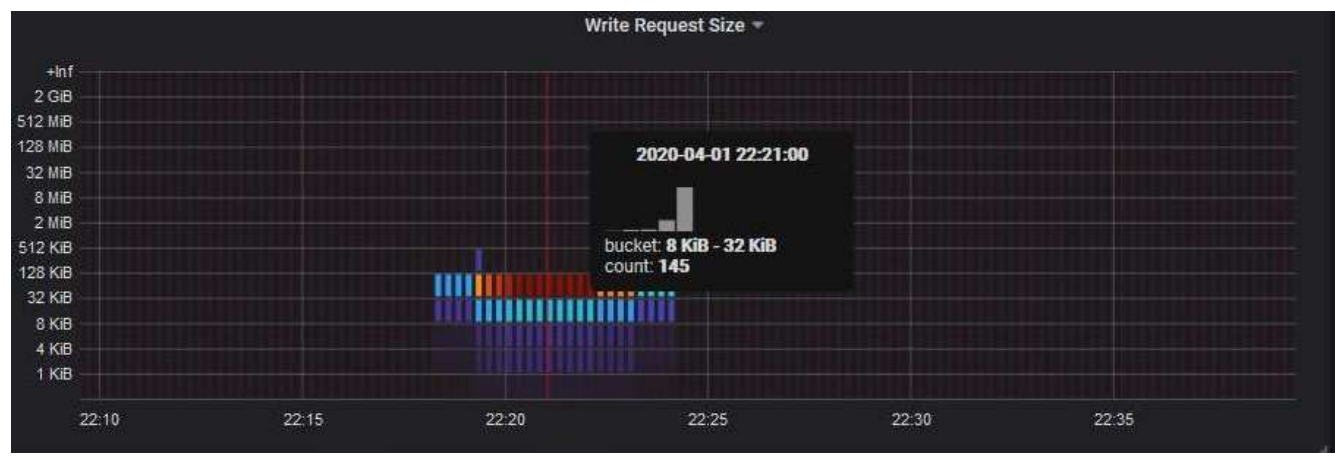

6. Utilizzare l'elenco a discesa **Policy** in alto a sinistra per selezionare un criterio diverso.

Vengono visualizzati i grafici relativi al criterio selezionato.

- 7. In alternativa, accedere ai grafici dal menu **supporto**.
	- a. Selezionare **supporto Strumenti metriche**.
	- b. Nella sezione **Grafana** della pagina, selezionare **Traffic Classification Policy**.
	- c. Selezionare il criterio dall'elenco a discesa in alto a sinistra nella pagina.

Le policy di classificazione del traffico sono identificate dal loro ID. Gli ID policy sono elencati nella pagina Traffic Classification Policies.

8. Analizzare i grafici per determinare la frequenza con cui il criterio limita il traffico e se è necessario modificare il criterio.

#### **Informazioni correlate**

["Monitor risoluzione dei problemi"](#page-1619-0)

# **Quali sono i costi di collegamento**

I costi di collegamento consentono di assegnare la priorità al sito del data center che fornisce un servizio richiesto quando esistono due o più siti del data center. È possibile regolare i costi di collegamento in modo da riflettere la latenza tra i siti.

- I costi di collegamento vengono utilizzati per assegnare la priorità alla copia oggetto utilizzata per soddisfare i recuperi di oggetti.
- I costi di collegamento vengono utilizzati dall'API di gestione del grid e dall'API di gestione del tenant per determinare i servizi StorageGRID interni da utilizzare.
- I costi di collegamento vengono utilizzati dal servizio CLB sui nodi gateway per indirizzare le connessioni client.

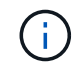

Il servizio CLB è obsoleto.

Il diagramma mostra una griglia a tre siti con costi di collegamento configurati tra i siti:

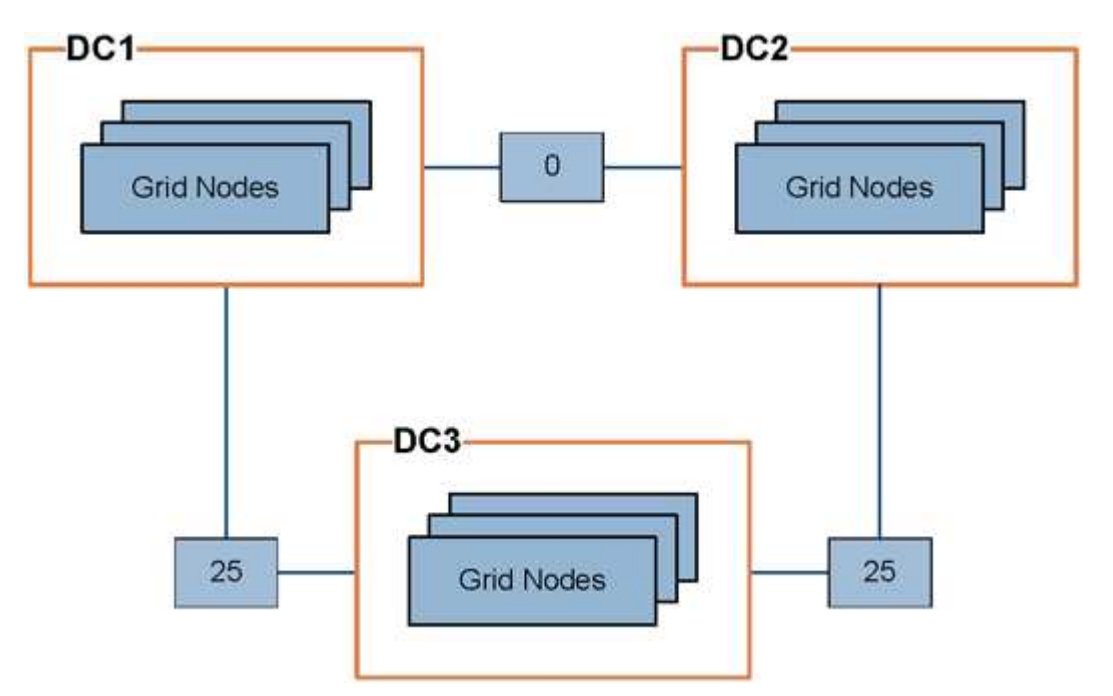

• Il servizio CLB sui nodi gateway distribuisce in modo uguale le connessioni client a tutti i nodi di storage nello stesso sito del data center e a qualsiasi sito del data center con un costo di collegamento pari a 0.

Nell'esempio, un nodo gateway nel sito 1 del data center (DC1) distribuisce in modo uguale le connessioni client ai nodi di storage in DC1 e ai nodi di storage in DC2. Un nodo gateway in DC3 invia le connessioni client solo ai nodi di storage in DC3.

• Quando si recupera un oggetto che esiste come copie replicate multiple, StorageGRID recupera la copia nel data center che ha il costo di collegamento più basso.

Nell'esempio, se un'applicazione client in DC2 recupera un oggetto memorizzato sia in DC1 che in DC3, l'oggetto viene recuperato da DC1, perché il costo del collegamento da DC1 a D2 è 0, che è inferiore al costo del collegamento da DC3 a DC2 (25).

I costi di collegamento sono numeri relativi arbitrari senza unità di misura specifica. Ad esempio, un costo di collegamento di 50 viene utilizzato in modo meno preferenziale rispetto a un costo di collegamento di 25. La tabella mostra i costi di collegamento comunemente utilizzati.

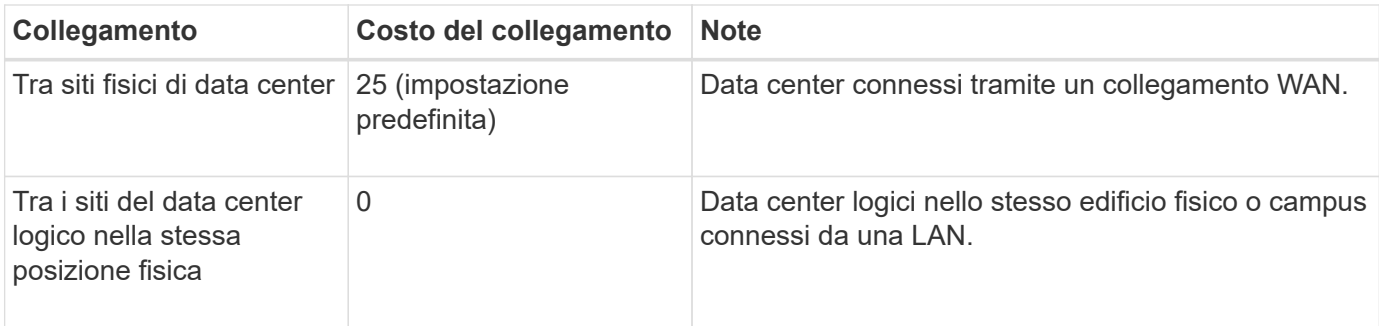

### **Informazioni correlate**

["Come funziona il bilanciamento del carico - servizio CLB"](#page-1014-0)

### **Aggiornamento dei costi di collegamento**

È possibile aggiornare i costi di collegamento tra i siti del data center per riflettere la latenza tra i siti.

# **Di cosa hai bisogno**

- È necessario accedere a Grid Manager utilizzando un browser supportato.
- È necessario disporre dell'autorizzazione Grid Topology Page Configuration (Configurazione pagina topologia griglia).

### **Fasi**

1. Selezionare **Configurazione Impostazioni di rete costo collegamento**.

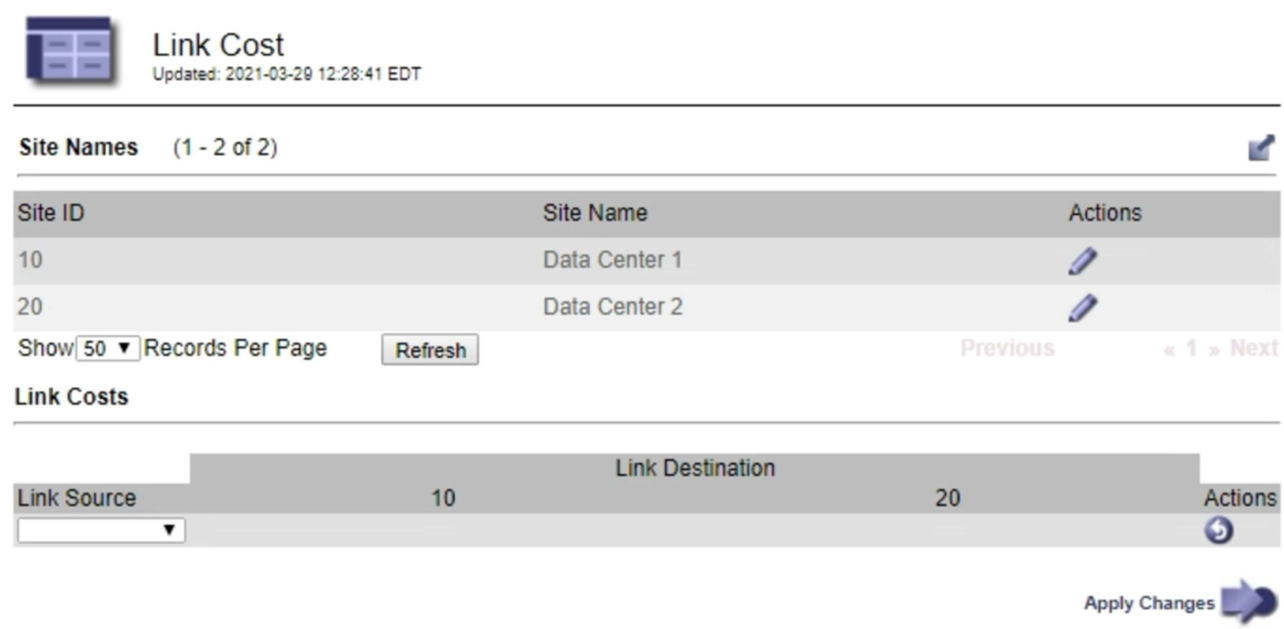

2. Selezionare un sito in **link Source** (origine collegamento) e immettere un valore di costo compreso tra 0 e 100 in **link Destination** (destinazione collegamento).

Non è possibile modificare il costo del collegamento se l'origine è la stessa della destinazione.

Per annullare le modifiche, fare clic su **Ripristina**.

3. Fare clic su **Applica modifiche**.

# **Configurazione di AutoSupport**

La funzione AutoSupport consente al sistema StorageGRID di inviare messaggi di stato e di stato al supporto tecnico. L'utilizzo di AutoSupport può accelerare notevolmente la determinazione e la risoluzione dei problemi. Il supporto tecnico può anche monitorare le esigenze di storage del sistema e aiutare a determinare se è necessario aggiungere nuovi nodi o siti. In alternativa, è possibile configurare i messaggi AutoSupport in modo che vengano inviati a una destinazione aggiuntiva.

# **Informazioni incluse nei messaggi AutoSupport**

I messaggi AutoSupport includono informazioni quali:

- Versione del software StorageGRID
- Versione del sistema operativo
- Informazioni sugli attributi a livello di sistema e di posizione
- Avvisi e allarmi recenti (sistema legacy)
- Stato corrente di tutte le attività della griglia, inclusi i dati storici
- Informazioni sugli eventi elencate nella pagina **nodi** *nodo griglia* **Eventi**
- Utilizzo del database Admin Node
- Numero di oggetti persi o mancanti
- Impostazioni di configurazione della griglia
- Entità NMS
- Policy ILM attiva
- File delle specifiche della griglia con provisioning
- Metriche diagnostiche

È possibile attivare la funzione AutoSupport e le singole opzioni AutoSupport quando si installa StorageGRID per la prima volta oppure attivarle in un secondo momento. Se AutoSupport non è attivato, viene visualizzato un messaggio sul dashboard di gestione della griglia. Il messaggio include un collegamento alla pagina di configurazione di AutoSupport.

The AutoSupport feature is disabled. You should enable AutoSupport to allow StorageGRID to send health and status messages to technical support for proactive monitoring and troubleshooting.

È possibile selezionare il simbolo "x" per chiudere il messaggio. Il messaggio non viene visualizzato fino a quando la cache del browser non viene cancellata, anche se AutoSupport rimane disattivato.

# **Utilizzando Active IQ**

Active IQ è un consulente digitale basato sul cloud che sfrutta l'analisi predittiva e la saggezza della community della base installata di NetApp. Le valutazioni continue dei rischi, gli avvisi predittivi, le indicazioni

prescrittive e le azioni automatizzate consentono di prevenire i problemi prima che si verifichino, migliorando lo stato di salute del sistema e la disponibilità del sistema.

Se si desidera utilizzare le dashboard e le funzionalità di Active IQ sul sito del supporto, è necessario attivare AutoSupport.

["Documentazione di Active IQ Digital Advisor"](https://docs.netapp.com/us-en/active-iq/index.html)

#### **Accesso alle impostazioni AutoSupport**

Si configura AutoSupport utilizzando Gestione griglia (**supporto Strumenti AutoSupport**). La pagina **AutoSupport** contiene due schede: **Impostazioni** e **risultati**.

#### AutoSupport

The AutoSupport feature enables your StorageGRID system to send periodic and event-driven health and status messages to technical support to allow proactive monitoring and troubleshooting. StorageGRID AutoSupport also enables the use of Active IQ for predictive recommendations.

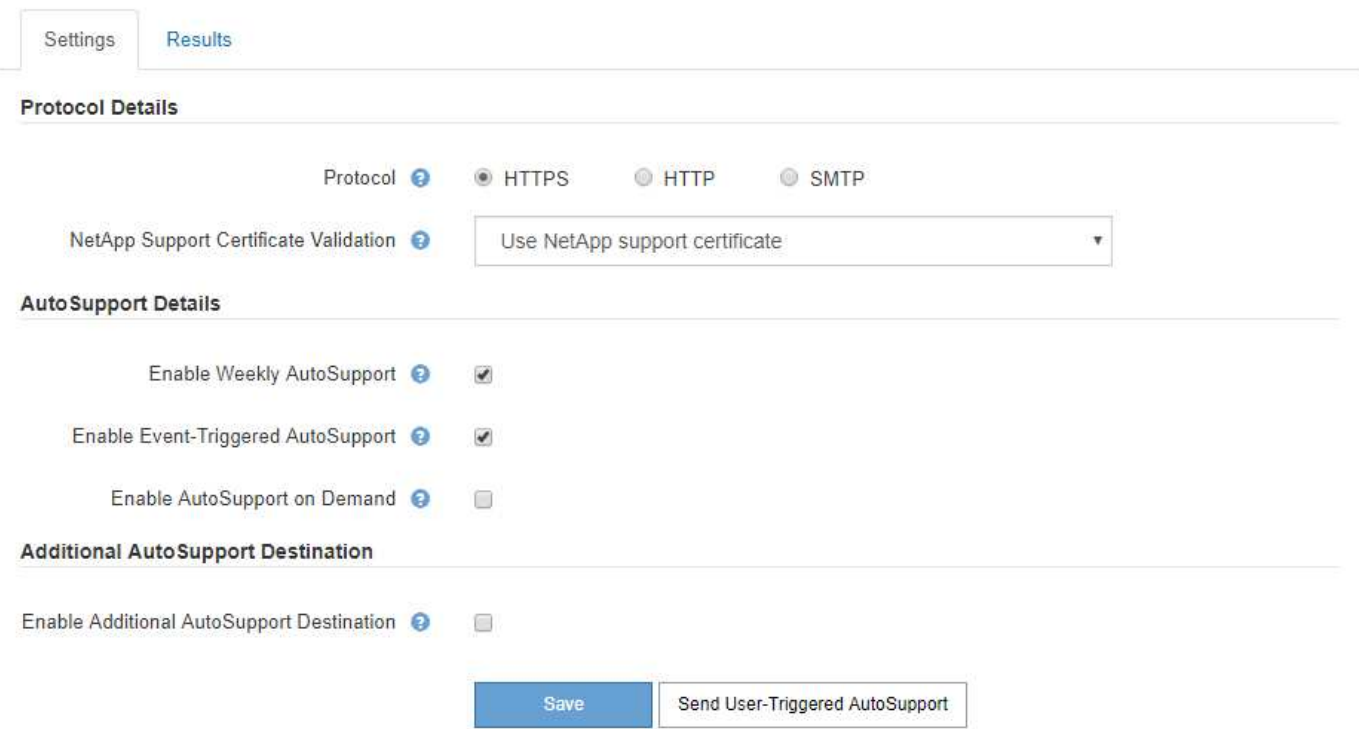

#### **Protocolli per l'invio di messaggi AutoSupport**

È possibile scegliere uno dei tre protocolli per l'invio dei messaggi AutoSupport:

- HTTPS
- HTTP
- SMTP

Se si inviano messaggi AutoSupport utilizzando HTTPS o HTTP, è possibile configurare un server proxy non trasparente tra i nodi di amministrazione e il supporto tecnico.

Se si utilizza SMTP come protocollo per i messaggi AutoSupport, è necessario configurare un server di posta SMTP.

# **Opzioni AutoSupport**

È possibile utilizzare qualsiasi combinazione delle seguenti opzioni per inviare messaggi AutoSupport al supporto tecnico:

- **Settimanale**: Invia automaticamente i messaggi AutoSupport una volta alla settimana. Impostazione predefinita: Enabled (attivato).
- **Evento attivato**: Invia automaticamente i messaggi AutoSupport ogni ora o quando si verificano eventi di sistema significativi. Impostazione predefinita: Enabled (attivato).
- **Su richiesta**: Consente al supporto tecnico di richiedere che il sistema StorageGRID invii automaticamente messaggi AutoSupport, utile quando si verifica un problema (richiede il protocollo di trasmissione HTTPS AutoSupport). Impostazione predefinita: Disattivata.
- **Attivato dall'utente**: Consente di inviare manualmente i messaggi AutoSupport in qualsiasi momento.

### **Informazioni correlate**

["Supporto NetApp"](https://mysupport.netapp.com/site/global/dashboard)

# <span id="page-1066-0"></span>**Specifica del protocollo per i messaggi AutoSupport**

È possibile utilizzare uno dei tre protocolli per l'invio di messaggi AutoSupport.

# **Di cosa hai bisogno**

- È necessario accedere a Grid Manager utilizzando un browser supportato.
- È necessario disporre dell'autorizzazione Root Access o Other Grid Configuration.
- Se si utilizza il protocollo HTTPS o HTTP per l'invio di messaggi AutoSupport, è necessario aver fornito l'accesso a Internet in uscita al nodo di amministrazione primario, direttamente o utilizzando un server proxy (non sono richieste connessioni in entrata).
- Se si utilizza il protocollo HTTPS o HTTP e si desidera utilizzare un server proxy, è necessario aver configurato un server proxy Admin.
- Se si utilizza SMTP come protocollo per i messaggi AutoSupport, è necessario aver configurato un server di posta SMTP. La stessa configurazione del server di posta viene utilizzata per le notifiche e-mail di allarme (sistema legacy).

# **A proposito di questa attività**

I messaggi AutoSupport possono essere inviati utilizzando uno dei seguenti protocolli:

- **HTTPS**: Impostazione predefinita e consigliata per le nuove installazioni. Il protocollo HTTPS utilizza la porta 443. Se si desidera attivare la funzione AutoSupport on Demand, è necessario utilizzare il protocollo HTTPS.
- **HTTP**: Questo protocollo non è sicuro, a meno che non venga utilizzato in un ambiente attendibile in cui il server proxy converte in HTTPS durante l'invio di dati su Internet. Il protocollo HTTP utilizza la porta 80.
- **SMTP**: Utilizzare questa opzione se si desidera che i messaggi AutoSupport vengano inviati tramite e-mail. Se si utilizza il protocollo SMTP come protocollo per i messaggi AutoSupport, è necessario configurare un server di posta SMTP nella pagina Configurazione posta elettronica legacy (**supporto Allarmi (legacy) Configurazione posta elettronica legacy**).

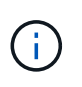

SMTP era l'unico protocollo disponibile per i messaggi AutoSupport prima della release di StorageGRID 11.2. Se inizialmente è stata installata una versione precedente di StorageGRID, il protocollo selezionato potrebbe essere SMTP.

Il protocollo impostato viene utilizzato per l'invio di tutti i tipi di messaggi AutoSupport.

### **Fasi**

1. Selezionare **supporto Strumenti AutoSupport**.

Viene visualizzata la pagina AutoSupport (Impostazioni) e viene selezionata la scheda **Settings** (Impostazioni).

2. Selezionare il protocollo che si desidera utilizzare per inviare messaggi AutoSupport.

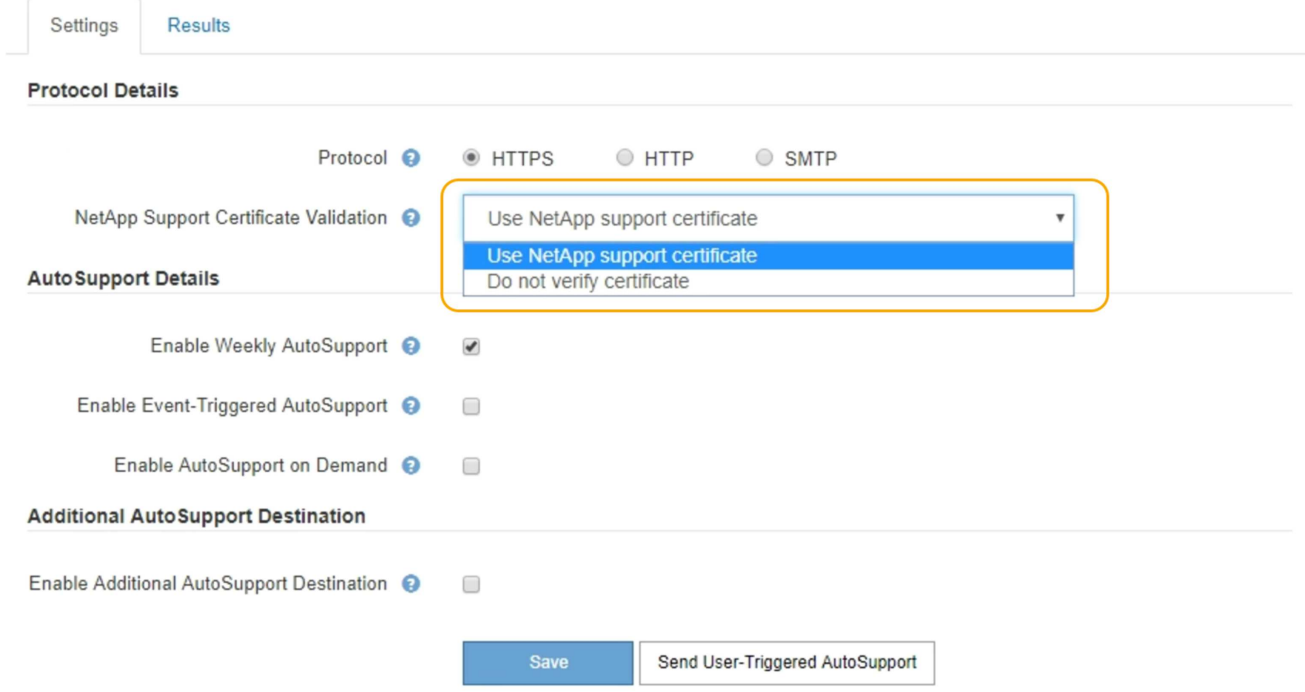

- 3. Seleziona la tua scelta per **NetApp Support Certificate Validation**.
	- USA certificato di supporto NetApp (impostazione predefinita): La convalida del certificato garantisce la sicurezza della trasmissione dei messaggi AutoSupport. Il certificato di supporto NetApp è già installato con il software StorageGRID.
	- Non verificare il certificato: Selezionare questa opzione solo se si dispone di un buon motivo per non utilizzare la convalida del certificato, ad esempio quando si verifica un problema temporaneo con un certificato.
- 4. Selezionare **Salva**.

Tutti i messaggi settimanali, attivati dall'utente e attivati dagli eventi vengono inviati utilizzando il protocollo selezionato.

#### **Informazioni correlate**

["Configurazione delle impostazioni del proxy amministratore"](#page-1046-0)

# **Abilitazione di AutoSupport on-demand**

AutoSupport on Demand può aiutare a risolvere i problemi sui quali il supporto tecnico sta lavorando attivamente. Attivando AutoSupport on Demand, il supporto tecnico può richiedere l'invio di messaggi AutoSupport senza richiedere alcun intervento da parte

# dell'utente.

### **Di cosa hai bisogno**

- È necessario accedere a Grid Manager utilizzando un browser supportato.
- È necessario disporre dell'autorizzazione Root Access o Other Grid Configuration.
- È necessario aver attivato i messaggi AutoSupport settimanali.
- È necessario impostare il protocollo di trasporto su HTTPS.

### **A proposito di questa attività**

Quando si attiva questa funzione, il supporto tecnico può richiedere che il sistema StorageGRID invii automaticamente messaggi AutoSupport. Il supporto tecnico può anche impostare l'intervallo di tempo di polling per le query AutoSupport on Demand.

Il supporto tecnico non può attivare o disattivare AutoSupport on Demand.

#### **Fasi**

### 1. Selezionare **supporto Strumenti AutoSupport**.

Viene visualizzata la pagina AutoSupport (Impostazioni) con la scheda **Settings** (Impostazioni) selezionata.

2. Selezionare il pulsante di opzione HTTPS nella sezione **Protocol Details** (Dettagli protocollo) della pagina.

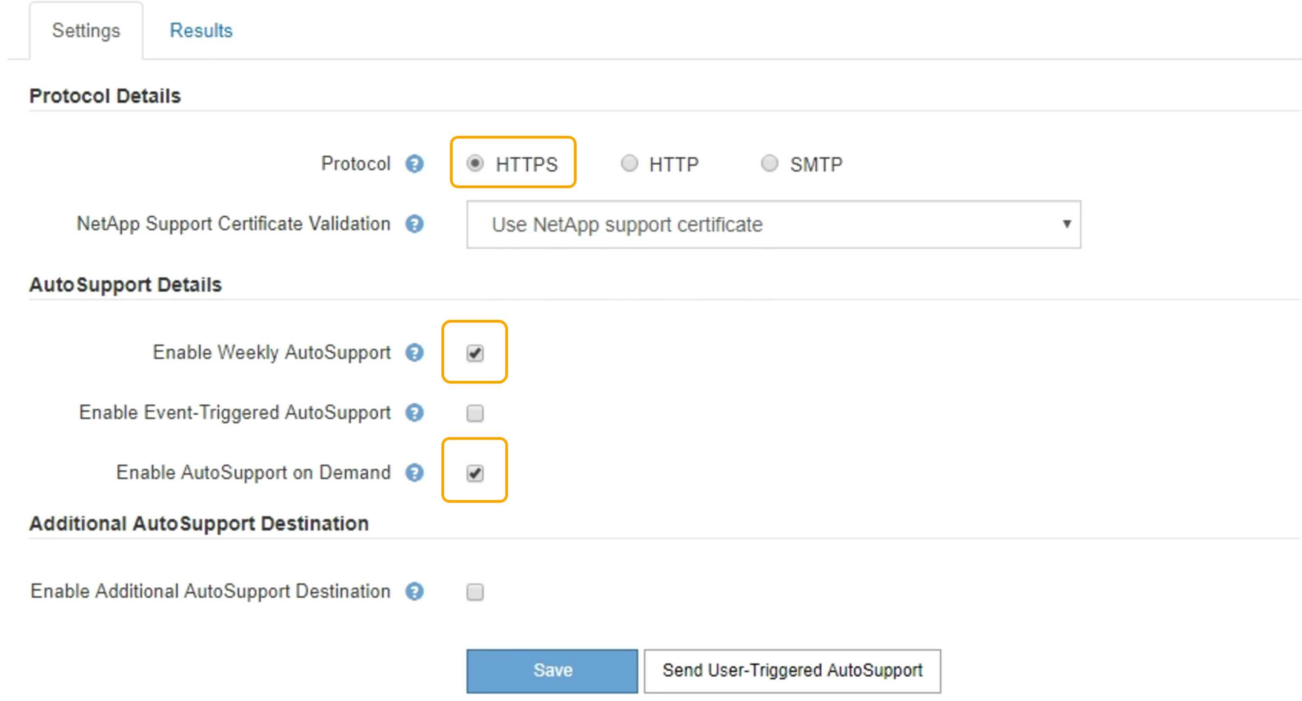

- 3. Selezionare la casella di controllo **Enable Weekly AutoSupport** (attiva impostazioni settimanali).
- 4. Selezionare la casella di controllo **attiva AutoSupport su richiesta**.
- 5. Selezionare **Salva**.

AutoSupport on Demand è attivato e il supporto tecnico può inviare richieste AutoSupport on Demand a StorageGRID.

# **Disattivazione dei messaggi AutoSupport settimanali**

Per impostazione predefinita, il sistema StorageGRID è configurato per inviare un messaggio AutoSupport al supporto NetApp una volta alla settimana.

# **Di cosa hai bisogno**

- È necessario accedere a Grid Manager utilizzando un browser supportato.
- È necessario disporre dell'autorizzazione Root Access o Other Grid Configuration.

# **A proposito di questa attività**

Per determinare quando viene inviato il messaggio AutoSupport settimanale, consultare la sezione **prossima ora pianificata** in **AutoSupport settimanale** nella pagina **AutoSupport risultati**.

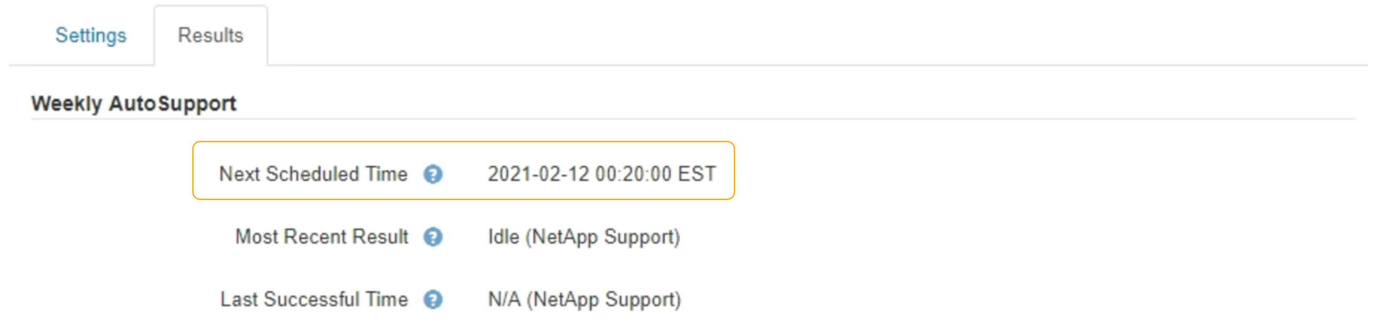

È possibile disattivare l'invio automatico di un messaggio AutoSupport in qualsiasi momento.

### **Fasi**

1. Selezionare **supporto Strumenti AutoSupport**.

Viene visualizzata la pagina AutoSupport (Impostazioni) con la scheda **Settings** (Impostazioni) selezionata.

2. Deselezionare la casella di controllo **attiva AutoSupport settimanale**.

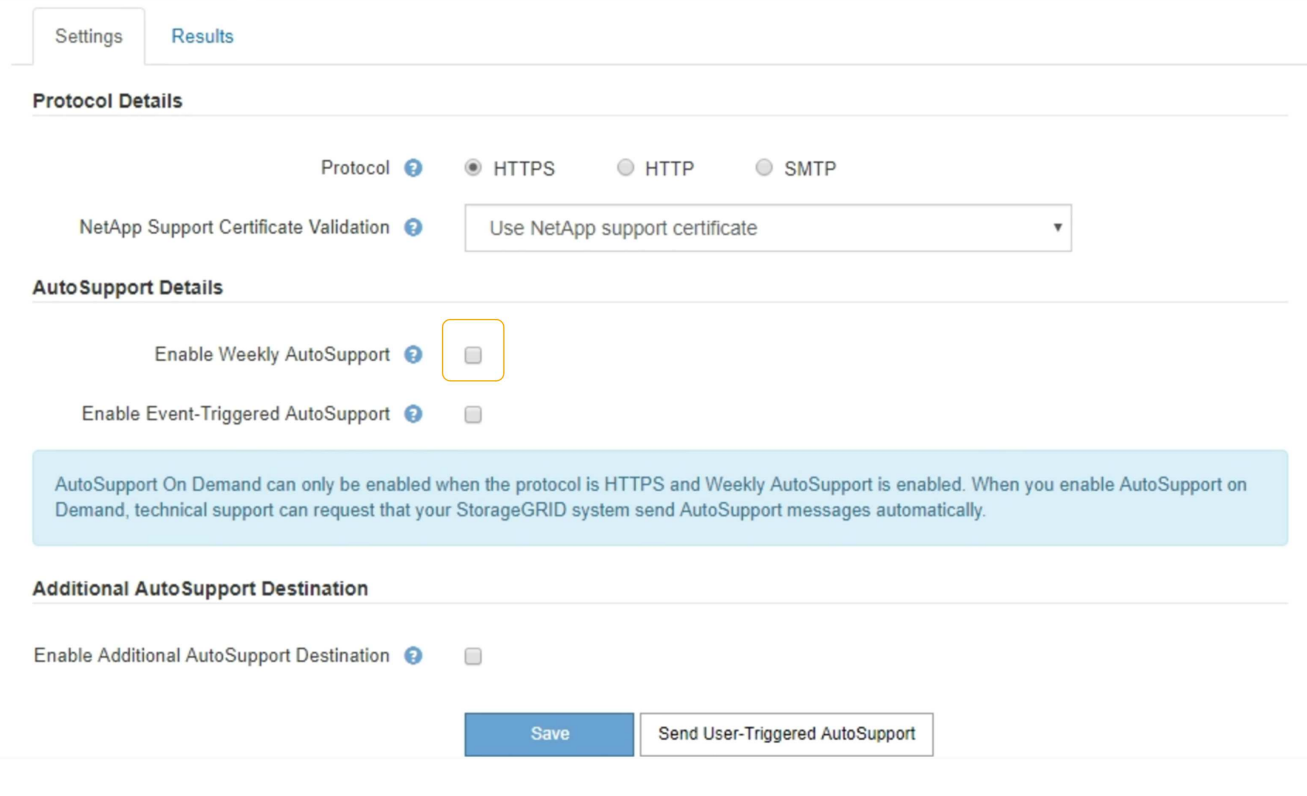

3. Selezionare **Salva**.

# **Disattivazione dei messaggi AutoSupport attivati dagli eventi**

Per impostazione predefinita, il sistema StorageGRID è configurato per inviare un messaggio AutoSupport al supporto NetApp quando si verifica un avviso importante o un altro evento significativo del sistema.

# **Di cosa hai bisogno**

- È necessario accedere a Grid Manager utilizzando un browser supportato.
- È necessario disporre dell'autorizzazione Root Access o Other Grid Configuration.

#### **A proposito di questa attività**

È possibile disattivare i messaggi AutoSupport attivati da eventi in qualsiasi momento.

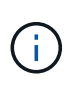

I messaggi AutoSupport attivati dagli eventi vengono eliminati anche quando si sopprimono le notifiche e-mail a livello di sistema. (Selezionare **Configurazione Impostazioni di sistema Opzioni di visualizzazione**. Quindi, selezionare **Notification Sopprimi tutto**.)

#### **Fasi**

#### 1. Selezionare **supporto Strumenti AutoSupport**.

Viene visualizzata la pagina AutoSupport (Impostazioni) con la scheda **Settings** (Impostazioni) selezionata.

2. Deselezionare la casella di controllo **attiva AutoSupport attivato da eventi**.

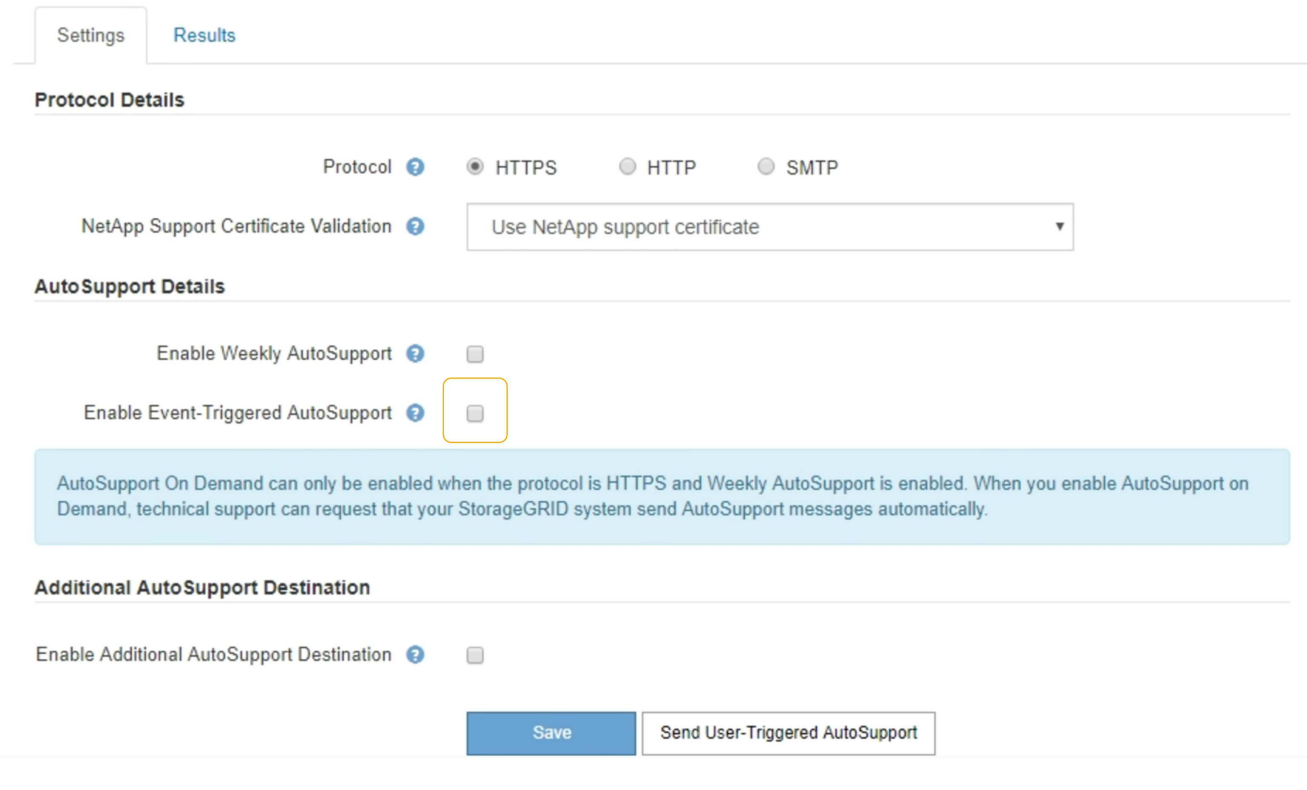

3. Selezionare **Salva**.

# **Attivazione manuale di un messaggio AutoSupport**

Per assistere il supporto tecnico nella risoluzione dei problemi relativi al sistema StorageGRID, è possibile attivare manualmente l'invio di un messaggio AutoSupport.

# **Di cosa hai bisogno**

- È necessario accedere a Grid Manager utilizzando un browser supportato.
- È necessario disporre dell'autorizzazione Root Access o Other Grid Configuration.

#### **Fasi**

1. Selezionare **supporto Strumenti AutoSupport**.

Viene visualizzata la pagina AutoSupport (Impostazioni) con la scheda **Settings** (Impostazioni) selezionata.

#### 2. Selezionare **Invia AutoSupport attivato dall'utente**.

StorageGRID tenta di inviare un messaggio AutoSupport al supporto tecnico. Se il tentativo ha esito positivo, i valori **risultato più recente** e **tempo ultimo successo** nella scheda **risultati** vengono aggiornati. In caso di problemi, il valore **risultato più recente** viene aggiornato a "non riuscito" e StorageGRID non tenta di inviare nuovamente il messaggio AutoSupport.

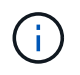

Dopo aver inviato un messaggio AutoSupport attivato dall'utente, aggiornare la pagina AutoSupport del browser dopo 1 minuto per accedere ai risultati più recenti.

# **Aggiunta di una destinazione AutoSupport aggiuntiva**

Quando si attiva AutoSupport, vengono inviati messaggi di stato e di salute al supporto NetApp. È possibile specificare una destinazione aggiuntiva per tutti i messaggi AutoSupport.

# **Di cosa hai bisogno**

- È necessario accedere a Grid Manager utilizzando un browser supportato.
- È necessario disporre dell'autorizzazione Root Access o Other Grid Configuration.

### **A proposito di questa attività**

Per verificare o modificare il protocollo utilizzato per inviare messaggi AutoSupport, consultare le istruzioni per specificare un protocollo AutoSupport.

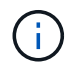

Non è possibile utilizzare il protocollo SMTP per inviare messaggi AutoSupport a una destinazione aggiuntiva.

["Specifica del protocollo per i messaggi AutoSupport"](#page-1066-0)

#### **Fasi**

### 1. Selezionare **supporto Strumenti AutoSupport**.

Viene visualizzata la pagina AutoSupport (Impostazioni) con la scheda **Settings** (Impostazioni) selezionata.

#### 2. Selezionare **Abilita destinazione AutoSupport aggiuntiva**.

Vengono visualizzati i campi destinazione AutoSupport aggiuntiva.

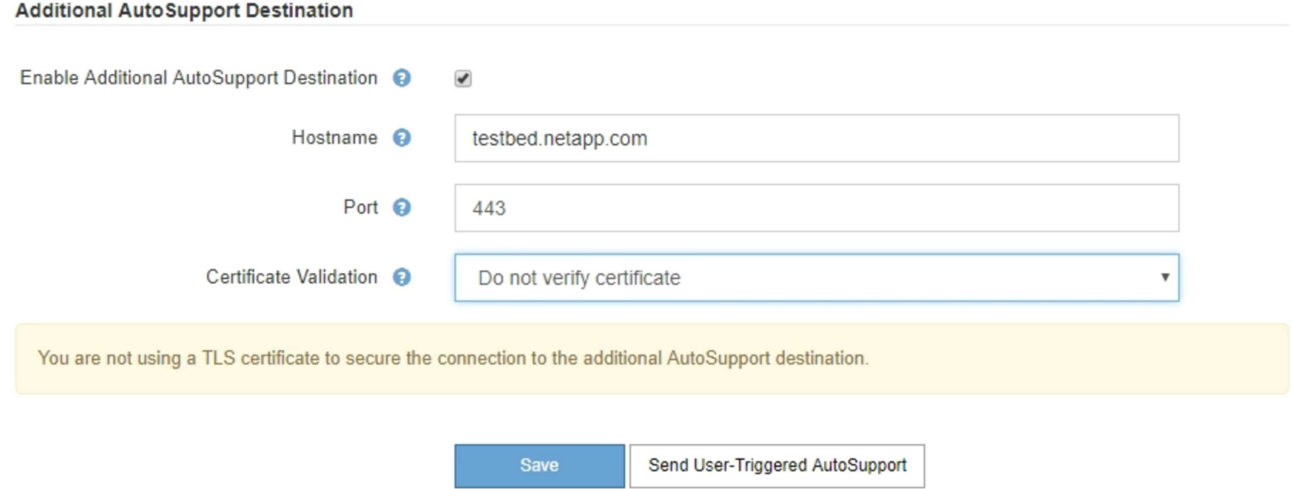

3. Immettere il nome host del server o l'indirizzo IP di un server di destinazione AutoSupport aggiuntivo.

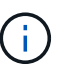

È possibile inserire solo una destinazione aggiuntiva.

- 4. Inserire la porta utilizzata per la connessione a un server di destinazione AutoSupport aggiuntivo (l'impostazione predefinita è la porta 80 per HTTP o la porta 443 per HTTPS).
- 5. Per inviare i messaggi AutoSupport con la convalida del certificato, selezionare **Usa bundle CA**

**personalizzato** nell'elenco a discesa **convalida certificato**. Quindi, eseguire una delle seguenti operazioni:

◦ Utilizzare uno strumento di modifica per copiare e incollare tutto il contenuto di ciascun file di certificato CA con codifica PEM nel campo **bundle CA**, concatenato in ordine di catena del certificato. È necessario includere ----BEGIN CERTIFICATE---- e. ----END CERTIFICATE---- nella selezione.

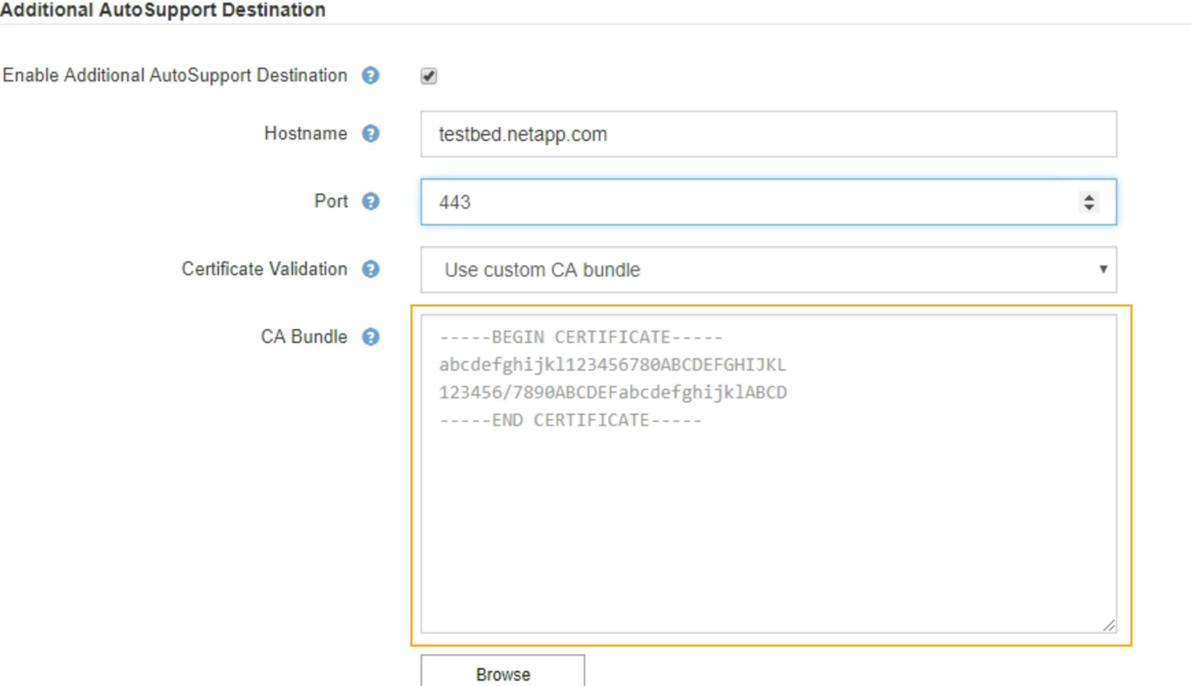

- Selezionare **Sfoglia**, individuare il file contenente i certificati, quindi selezionare **Apri** per caricare il file. La convalida del certificato garantisce la sicurezza della trasmissione dei messaggi AutoSupport.
- 6. Per inviare i messaggi AutoSupport senza convalida del certificato, selezionare **non verificare il certificato** nell'elenco a discesa **convalida certificato**.

Selezionare questa opzione solo se si dispone di un buon motivo per non utilizzare la convalida del certificato, ad esempio quando si verifica un problema temporaneo con un certificato.

Viene visualizzato un messaggio di attenzione: "Non si sta utilizzando un certificato TLS per proteggere la connessione alla destinazione AutoSupport aggiuntiva."

7. Selezionare **Salva**.

Tutti i messaggi AutoSupport futuri, generati da eventi e attivati dall'utente, verranno inviati alla destinazione aggiuntiva.

# **Invio di messaggi AutoSupport e-Series tramite StorageGRID**

È possibile inviare messaggi AutoSupport di Gestione di sistema di e-Series SANtricity al supporto tecnico tramite un nodo di amministrazione StorageGRID anziché la porta di gestione dell'appliance di storage.

#### **Di cosa hai bisogno**

• Hai effettuato l'accesso a Grid Manager utilizzando un browser Web supportato.

• Si dispone dell'autorizzazione Storage Appliance Administrator o Root Access.

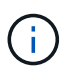

È necessario disporre del firmware SANtricity 8.70 o superiore per accedere a Gestione di sistema di SANtricity utilizzando Gestione griglia.

### **A proposito di questa attività**

I messaggi AutoSupport di e-Series contengono informazioni dettagliate sull'hardware di storage e sono più specifici degli altri messaggi AutoSupport inviati dal sistema StorageGRID.

Configurare uno speciale indirizzo del server proxy in Gestore di sistema di SANtricity per fare in modo che i messaggi AutoSupport vengano trasmessi attraverso un nodo di amministrazione di StorageGRID senza utilizzare la porta di gestione dell'appliance. I messaggi AutoSupport trasmessi in questo modo rispettano le impostazioni del proxy di amministrazione e mittente preferite che potrebbero essere state configurate in Gestione griglia.

Se si desidera configurare il server proxy Admin in Grid Manager, consultare le istruzioni per la configurazione delle impostazioni del proxy Admin.

#### ["Configurazione delle impostazioni del proxy amministratore"](#page-1046-0)

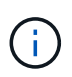

Questa procedura è valida solo per la configurazione di un server proxy StorageGRID per i messaggi AutoSupport e-Series. Per ulteriori informazioni sulla configurazione di e-Series AutoSupport, consultare il centro di documentazione di e-Series.

["Centro di documentazione dei sistemi NetApp e-Series"](http://mysupport.netapp.com/info/web/ECMP1658252.html)

#### **Fasi**

- 1. In Grid Manager, selezionare **Nodes**.
- 2. Dall'elenco dei nodi a sinistra, selezionare il nodo dell'appliance di storage che si desidera configurare.
- 3. Selezionare **Gestore di sistema SANtricity**.

Viene visualizzata la home page di Gestore di sistema di SANtricity.

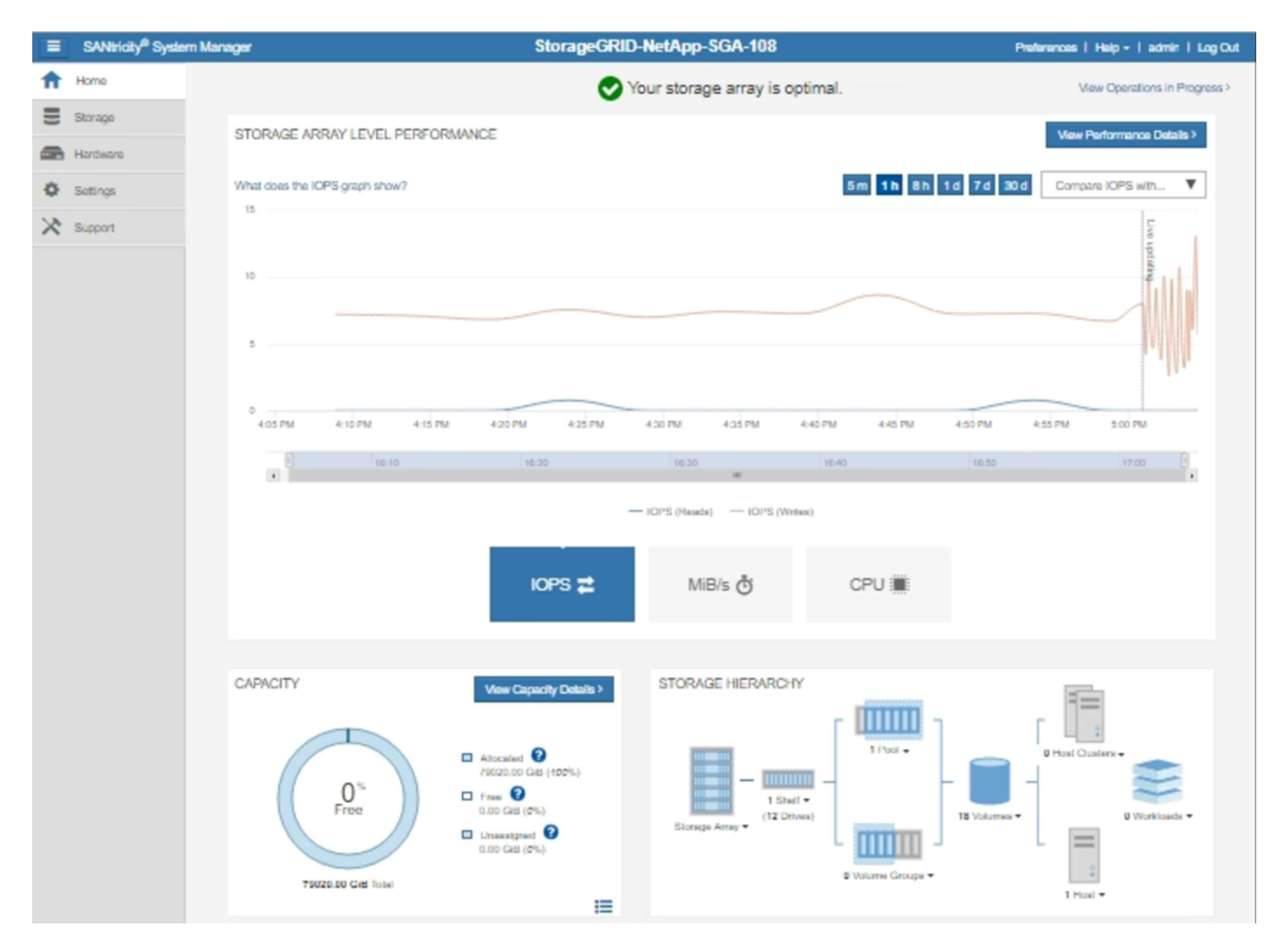

4. Selezionare **supporto Centro di supporto AutoSupport**.

Viene visualizzata la pagina AutoSupport Operations.

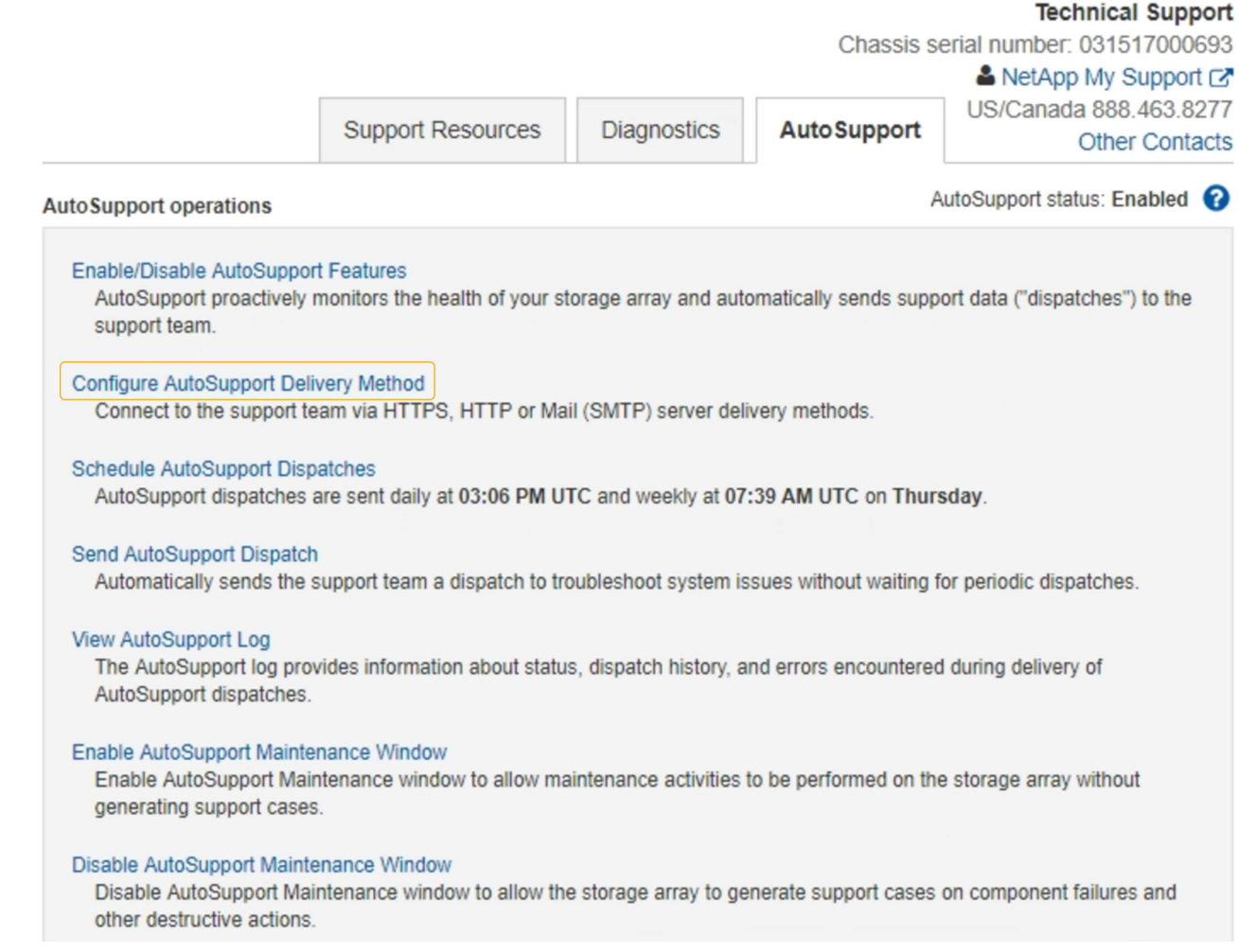

# 5. Selezionare **Configura metodo di erogazione AutoSupport**.

Viene visualizzata la pagina Configura metodo di erogazione AutoSupport.

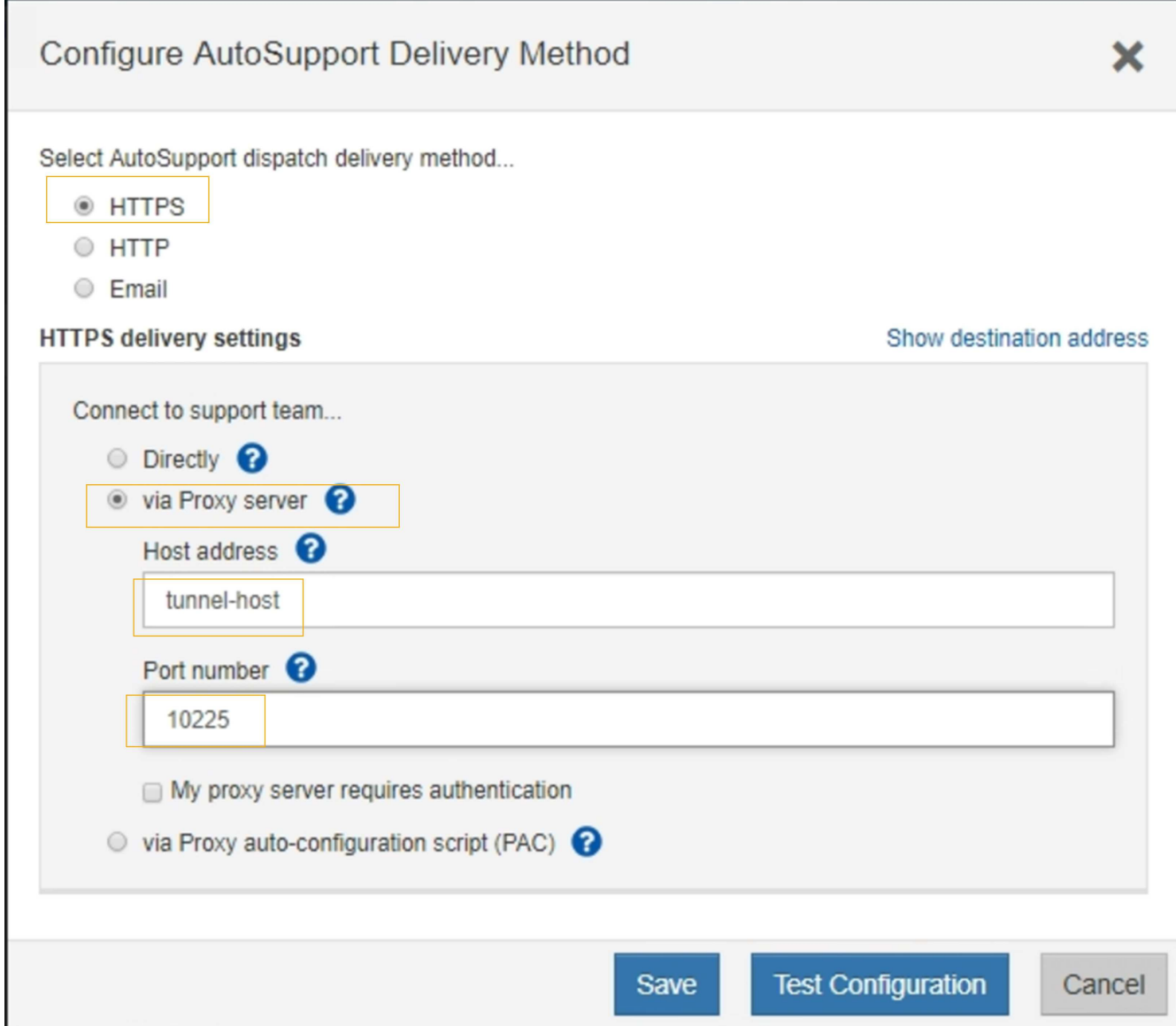

6. Selezionare **HTTPS** per il metodo di consegna.

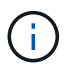

Il certificato che abilita il protocollo HTTPS è preinstallato.

### 7. Selezionare **via Proxy server**.

8. Invio tunnel-host Per l'indirizzo **host**.

tunnel-host È l'indirizzo speciale per l'utilizzo di un nodo amministrativo per l'invio di messaggi AutoSupport e-Series.

9. Invio 10225 Per il numero di porta \*.

10225 È il numero di porta sul server proxy StorageGRID che riceve i messaggi AutoSupport dal controller e-Series nell'appliance.

10. Selezionare **verifica configurazione** per verificare l'instradamento e la configurazione del server proxy AutoSupport.

Se la risposta è corretta, viene visualizzato un messaggio in un banner verde: "la configurazione

AutoSupport è stata verificata".

Se il test ha esito negativo, viene visualizzato un messaggio di errore su un banner rosso. Verificare le impostazioni DNS e la rete StorageGRID, assicurarsi che il nodo di amministrazione mittente preferito possa connettersi al sito di supporto NetApp e riprovare il test.

11. Selezionare **Salva**.

La configurazione viene salvata e viene visualizzato un messaggio di conferma: "AutoSupport delivery method has been configured".

# **Risoluzione dei problemi relativi ai messaggi AutoSupport**

Se un tentativo di inviare un messaggio AutoSupport non riesce, il sistema StorageGRID esegue diverse azioni a seconda del tipo di messaggio AutoSupport. Puoi controllare lo stato dei messaggi AutoSupport selezionando **supporto Strumenti AutoSupport risultati**.

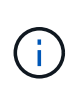

I messaggi AutoSupport attivati dagli eventi vengono soppressi quando si sopprimono le notifiche e-mail a livello di sistema. (Selezionare **Configurazione Impostazioni di sistema Opzioni di visualizzazione**. Quindi, selezionare **Notification Sopprimi tutto**.)

Quando il messaggio AutoSupport non viene inviato, nella scheda **Results** della pagina **AutoSupport** viene visualizzato "Failed".

### AutoSupport

The AutoSupport feature enables your StorageGRID system to send periodic and event-driven health and status messages to technical support to allow proactive monitoring and troubleshooting. StorageGRID AutoSupport also enables the use of Active IQ for predictive recommendations.

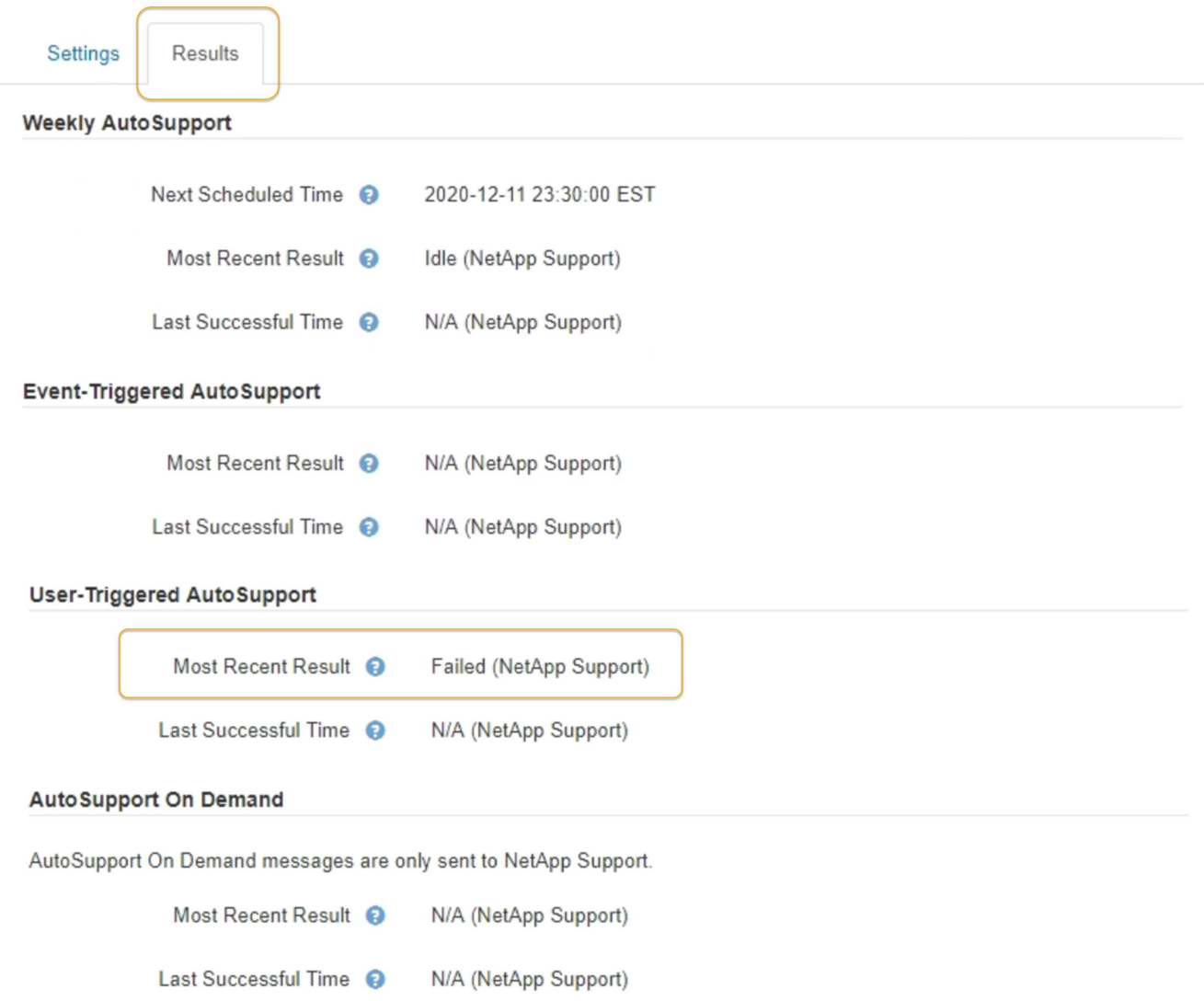

#### **Errore settimanale del messaggio AutoSupport**

Se un messaggio AutoSupport settimanale non viene inviato, il sistema StorageGRID esegue le seguenti operazioni:

- 1. Aggiorna l'attributo dei risultati più recenti in Riprova.
- 2. Tenta di inviare nuovamente il messaggio AutoSupport 15 volte ogni quattro minuti per un'ora.
- 3. Dopo un'ora di errori di invio, aggiorna l'attributo dei risultati più recenti su non riuscito.
- 4. Tenta di inviare nuovamente un messaggio AutoSupport all'ora successiva pianificata.
- 5. Mantiene la normale pianificazione AutoSupport se il messaggio non riesce perché il servizio NMS non è disponibile e se un messaggio viene inviato prima del termine di sette giorni.
- 6. Quando il servizio NMS è nuovamente disponibile, invia immediatamente un messaggio AutoSupport se non viene inviato alcun messaggio per almeno sette giorni.
#### **Errore messaggio AutoSupport attivato dall'utente o attivato da evento**

Se un messaggio AutoSupport attivato dall'utente o attivato da un evento non viene inviato, il sistema StorageGRID esegue le seguenti operazioni:

- 1. Visualizza un messaggio di errore se l'errore è noto. Ad esempio, se un utente seleziona il protocollo SMTP senza fornire le corrette impostazioni di configurazione dell'e-mail, viene visualizzato il seguente messaggio di errore: AutoSupport messages cannot be sent using SMTP protocol due to incorrect settings on the E-mail Server page.
- 2. Non tenta di inviare nuovamente il messaggio.
- 3. Registra l'errore in nms.log.

Se si verifica un errore e SMTP è il protocollo selezionato, verificare che il server e-mail del sistema StorageGRID sia configurato correttamente e che il server e-mail sia in esecuzione (**supporto Allarmi (legacy)** \* Configurazione e-mail legacy\*). Nella pagina AutoSupport potrebbe essere visualizzato il seguente messaggio di errore: AutoSupport messages cannot be sent using SMTP protocol due to incorrect settings on the E-mail Server page.

Informazioni su come configurare le impostazioni del server di posta elettronica in ["monitor amp; istruzioni per](#page-1619-0) [la risoluzione dei problemi"](#page-1619-0).

# **Correzione di un errore di messaggio AutoSupport**

Se si verifica un errore e il protocollo SMTP è selezionato, verificare che il server e-mail del sistema StorageGRID sia configurato correttamente e che il server e-mail sia in esecuzione. Nella pagina AutoSupport potrebbe essere visualizzato il seguente messaggio di errore: AutoSupport messages cannot be sent using SMTP protocol due to incorrect settings on the E-mail Server page.

# **Informazioni correlate**

["Monitor risoluzione dei problemi"](#page-1619-0)

# **Gestione dei nodi di storage**

I nodi di storage forniscono servizi e capacità di storage su disco. La gestione dei nodi di storage comporta il monitoraggio della quantità di spazio utilizzabile su ciascun nodo, utilizzando le impostazioni di filigrana e applicando le impostazioni di configurazione del nodo di storage.

- ["Che cos'è un nodo di storage"](#page-1080-0)
- ["Gestione delle opzioni di storage"](#page-1084-0)
- ["Gestione dello storage dei metadati degli oggetti"](#page-1089-0)
- ["Configurazione delle impostazioni globali per gli oggetti memorizzati"](#page-1097-0)
- ["Impostazioni di configurazione del nodo di storage"](#page-1099-0)
- ["Gestione dei nodi di storage completi"](#page-1104-0)

# <span id="page-1080-0"></span>**Che cos'è un nodo di storage**

I nodi di storage gestiscono e memorizzano i dati e i metadati degli oggetti. Ogni sistema StorageGRID deve avere almeno tre nodi di storage. Se si dispone di più siti, ogni sito

# all'interno del sistema StorageGRID deve avere anche tre nodi di storage.

Un nodo di storage include i servizi e i processi necessari per memorizzare, spostare, verificare e recuperare i dati degli oggetti e i metadati sul disco. È possibile visualizzare informazioni dettagliate sui nodi di storage nella pagina **nodi**.

## **Che cos'è il servizio ADC**

Il servizio ADC (Administrative Domain Controller) autentica i nodi della griglia e le relative connessioni tra loro. Il servizio ADC è ospitato su ciascuno dei primi tre nodi di storage di un sito.

Il servizio ADC mantiene le informazioni sulla topologia, inclusa la posizione e la disponibilità dei servizi. Quando un nodo della griglia richiede informazioni da un altro nodo della griglia o un'azione da eseguire da un altro nodo della griglia, contatta un servizio ADC per trovare il nodo della griglia migliore per elaborare la sua richiesta. Inoltre, il servizio ADC conserva una copia dei bundle di configurazione dell'implementazione StorageGRID, consentendo a qualsiasi nodo grid di recuperare le informazioni di configurazione correnti. È possibile visualizzare le informazioni ADC per un nodo di storage nella pagina topologia griglia (**supporto topologia griglia**).

Per facilitare le operazioni distribuite e islanded, ciascun servizio ADC sincronizza certificati, bundle di configurazione e informazioni sui servizi e sulla topologia con gli altri servizi ADC nel sistema StorageGRID.

In generale, tutti i nodi di rete mantengono una connessione ad almeno un servizio ADC. In questo modo, i nodi della griglia accedono sempre alle informazioni più recenti. Quando i nodi di rete si connettono, memorizzano nella cache i certificati` degli altri nodi di rete, consentendo ai sistemi di continuare a funzionare con nodi di rete noti anche quando un servizio ADC non è disponibile. I nuovi nodi di rete possono stabilire connessioni solo utilizzando un servizio ADC.

La connessione di ciascun nodo di rete consente al servizio ADC di raccogliere informazioni sulla topologia. Queste informazioni sul nodo della griglia includono il carico della CPU, lo spazio su disco disponibile (se dotato di storage), i servizi supportati e l'ID del sito del nodo della griglia. Altri servizi richiedono al servizio ADC informazioni sulla topologia tramite query sulla topologia. Il servizio ADC risponde a ogni richiesta con le informazioni più recenti ricevute dal sistema StorageGRID.

### **Che cos'è il servizio DDS**

Ospitato da un nodo di storage, il servizio DDS (Distributed Data Store) si interfaccia con il database Cassandra per eseguire attività in background sui metadati degli oggetti memorizzati nel sistema StorageGRID.

# **Numero di oggetti**

Il servizio DDS tiene traccia del numero totale di oggetti acquisiti nel sistema StorageGRID e del numero totale di oggetti acquisiti attraverso ciascuna delle interfacce supportate dal sistema (S3 o Swift).

È possibile visualizzare il numero totale di oggetti nella scheda oggetti della pagina nodi per qualsiasi nodo di storage.

#### ST-DC2-SG-5712-1 (Storage Node)

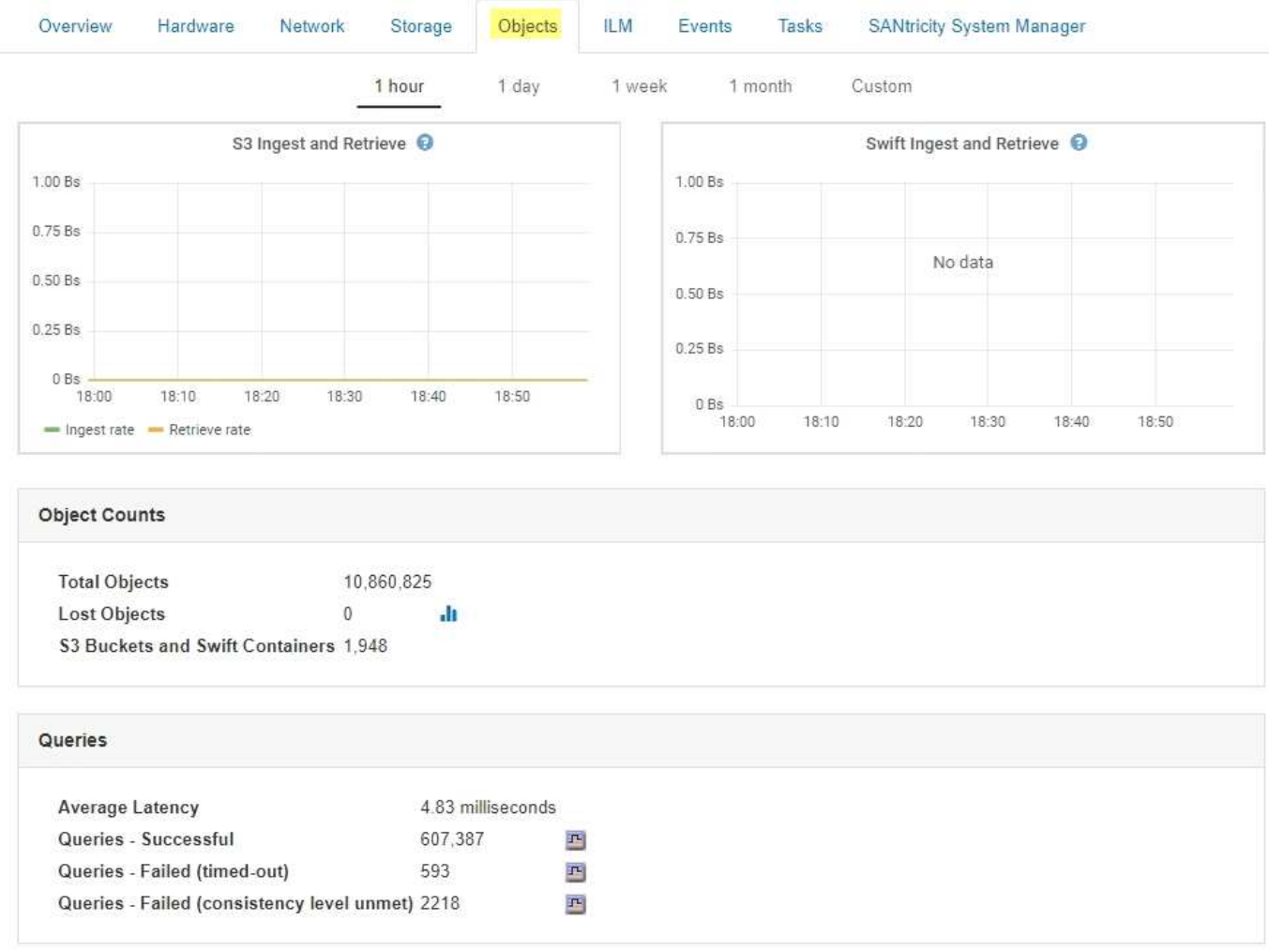

## **Query**

È possibile identificare il tempo medio necessario per eseguire una query sull'archivio di metadati tramite il servizio DDS specifico, il numero totale di query riuscite e il numero totale di query non riuscite a causa di un problema di timeout.

È possibile rivedere le informazioni sulle query per monitorare lo stato dell'archivio di metadati, Cassandra, che influisce sulle prestazioni di acquisizione e recupero del sistema. Ad esempio, se la latenza di una query media è lenta e il numero di query non riuscite a causa dei timeout è elevato, l'archivio di metadati potrebbe riscontrare un carico maggiore o eseguire un'altra operazione.

È inoltre possibile visualizzare il numero totale di query non riuscite a causa di errori di coerenza. Gli errori del livello di coerenza derivano da un numero insufficiente di archivi di metadati disponibili nel momento in cui viene eseguita una query attraverso il servizio DDS specifico.

È possibile utilizzare la pagina Diagnostics (Diagnostica) per ottenere ulteriori informazioni sullo stato corrente della griglia. Vedere ["Esecuzione della diagnostica"](#page-1799-0).

### **Garanzie e controlli di coerenza**

StorageGRID garantisce la coerenza di lettura dopo scrittura per gli oggetti appena creati. Qualsiasi operazione GET successiva a un'operazione PUT completata con successo sarà in grado di leggere i dati appena scritti. Le sovrascritture degli oggetti esistenti, gli aggiornamenti dei metadati e le eliminazioni rimangono alla fine coerenti.

## **Che cos'è il servizio LDR**

Ospitato da ciascun nodo di storage, il servizio router di distribuzione locale (LDR) gestisce il trasporto dei contenuti per il sistema StorageGRID. Il trasporto dei contenuti comprende molte attività, tra cui storage dei dati, routing e gestione delle richieste. Il servizio LDR esegue la maggior parte del lavoro del sistema StorageGRID gestendo i carichi di trasferimento dei dati e le funzioni di traffico dei dati.

Il servizio LDR gestisce le seguenti attività:

- Query
- Attività ILM (Information Lifecycle Management)
- Eliminazione di oggetti
- Storage di dati a oggetti
- Trasferimenti di dati a oggetti da un altro servizio LDR (nodo di storage)
- Gestione dello storage dei dati
- Interfacce di protocollo (S3 e Swift)

Il servizio LDR gestisce inoltre la mappatura degli oggetti S3 e Swift sugli univoci "content handle" (UUID) assegnati dal sistema StorageGRID a ciascun oggetto acquisito.

## **Query**

Le query LDR includono query per la posizione degli oggetti durante le operazioni di recupero e archiviazione. È possibile identificare il tempo medio necessario per eseguire una query, il numero totale di query riuscite e il numero totale di query non riuscite a causa di un problema di timeout.

È possibile rivedere le informazioni sulle query per monitorare lo stato dell'archivio di metadati, che influisce sulle prestazioni di acquisizione e recupero del sistema. Ad esempio, se la latenza di una query media è lenta e il numero di query non riuscite a causa dei timeout è elevato, l'archivio di metadati potrebbe riscontrare un carico maggiore o eseguire un'altra operazione.

È inoltre possibile visualizzare il numero totale di query non riuscite a causa di errori di coerenza. Gli errori del livello di coerenza derivano da un numero insufficiente di archivi di metadati disponibili nel momento in cui viene eseguita una query attraverso il servizio LDR specifico.

È possibile utilizzare la pagina Diagnostics (Diagnostica) per ottenere ulteriori informazioni sullo stato corrente della griglia. Vedere ["Esecuzione della diagnostica"](#page-1799-0).

# **Attività ILM**

Le metriche ILM (Information Lifecycle Management) consentono di monitorare la velocità di valutazione degli oggetti per l'implementazione ILM. È possibile visualizzare queste metriche nella dashboard o nella scheda ILM della pagina nodi per ciascun nodo di storage.

# **Archivi di oggetti**

Lo storage dei dati sottostante di un servizio LDR è diviso in un numero fisso di archivi a oggetti (noti anche come volumi di storage). Ogni archivio di oggetti è un punto di montaggio separato.

È possibile visualizzare gli archivi di oggetti per un nodo di storage nella scheda Storage della pagina Nodes.

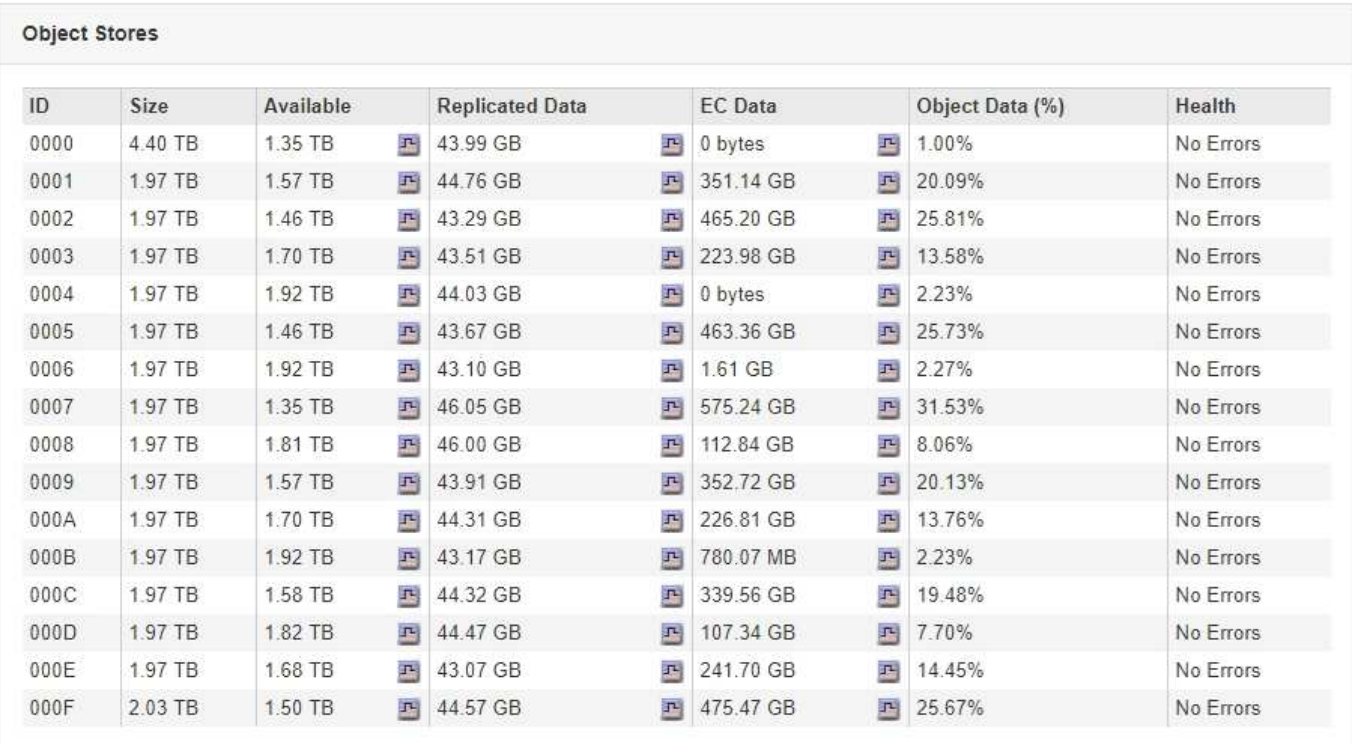

Gli archivi di oggetti in un nodo di storage sono identificati da un numero esadecimale compreso tra 0000 e 002F, noto come ID del volume. Lo spazio è riservato nel primo archivio di oggetti (volume 0) per i metadati degli oggetti in un database Cassandra; qualsiasi spazio rimanente in tale volume viene utilizzato per i dati degli oggetti. Tutti gli altri archivi di oggetti vengono utilizzati esclusivamente per i dati degli oggetti, che includono copie replicate e frammenti con codifica di cancellazione.

Per garantire un utilizzo uniforme dello spazio per le copie replicate, i dati degli oggetti per un determinato oggetto vengono memorizzati in un archivio di oggetti in base allo spazio di storage disponibile. Quando uno o più archivi di oggetti riempiono la capacità, gli archivi di oggetti rimanenti continuano a memorizzare gli oggetti fino a quando non c'è più spazio nel nodo di storage.

# **Protezione dei metadati**

I metadati degli oggetti sono informazioni correlate o una descrizione di un oggetto, ad esempio il tempo di modifica dell'oggetto o la posizione di storage. StorageGRID memorizza i metadati degli oggetti in un database Cassandra, che si interfaccia con il servizio LDR.

Per garantire la ridondanza e quindi la protezione contro la perdita, vengono conservate tre copie dei metadati degli oggetti in ogni sito. Le copie vengono distribuite in modo uniforme in tutti i nodi di storage di ogni sito. Questa replica non è configurabile ed è eseguita automaticamente.

["Gestione dello storage dei metadati degli oggetti"](#page-1089-0)

# <span id="page-1084-0"></span>**Gestione delle opzioni di storage**

È possibile visualizzare e configurare le opzioni di storage utilizzando il menu Configuration (Configurazione) di Grid Manager. Le opzioni di storage includono le impostazioni di segmentazione degli oggetti e i valori correnti per le filigrane di storage. È inoltre possibile visualizzare le porte S3 e Swift utilizzate dal servizio CLB obsoleto sui

nodi gateway e dal servizio LDR sui nodi storage.

Per informazioni sulle assegnazioni delle porte, vedere ["Riepilogo: Indirizzi IP e porte per le connessioni](#page-1003-0) [client"](#page-1003-0).

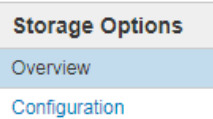

**Storage Options Overview** Updated: 2019-03-22 12:49:16 MDT

#### **Object Segmentation**

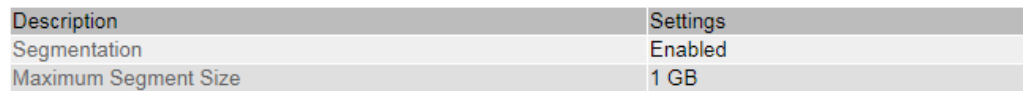

#### **Storage Watermarks**

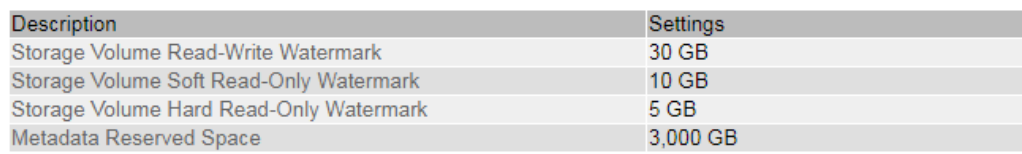

**Ports** 

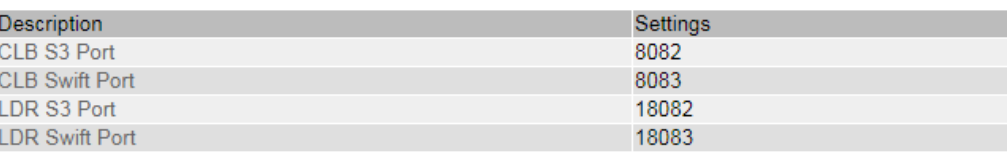

#### **Che cos'è la segmentazione degli oggetti**

La segmentazione degli oggetti è il processo di suddivisione di un oggetto in un insieme di oggetti di dimensioni fisse più piccole per ottimizzare l'utilizzo dello storage e delle risorse per oggetti di grandi dimensioni. Il caricamento multiparte S3 crea anche oggetti segmentati, con un oggetto che rappresenta ciascuna parte.

Quando un oggetto viene acquisito nel sistema StorageGRID, il servizio LDR suddivide l'oggetto in segmenti e crea un container di segmenti che elenca le informazioni di intestazione di tutti i segmenti come contenuto.

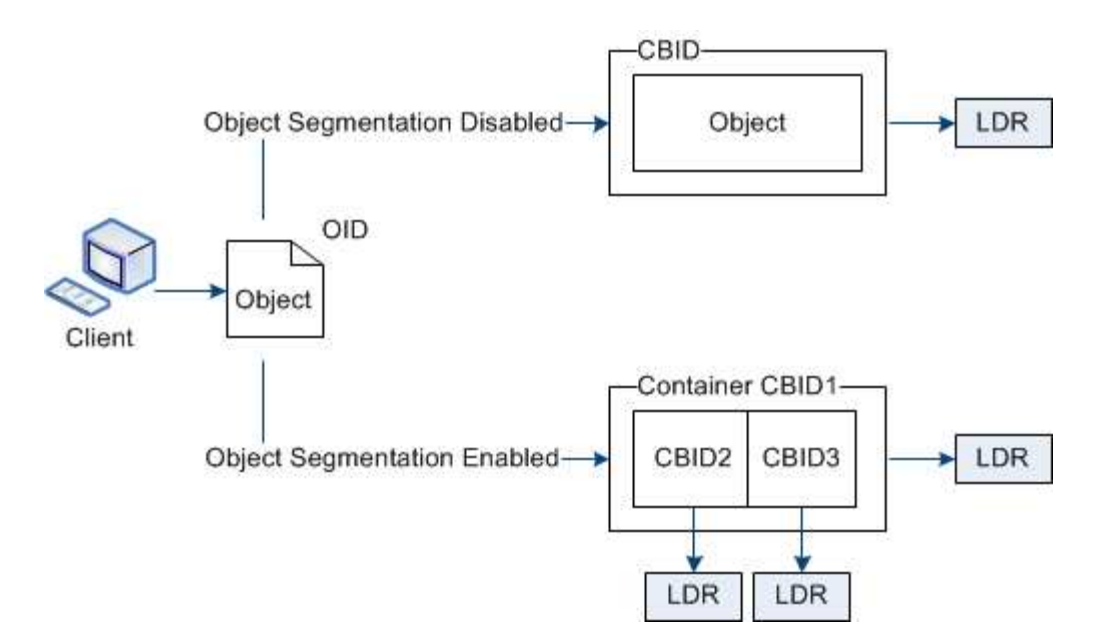

Se il sistema StorageGRID include un nodo di archiviazione il cui tipo di destinazione è Tiering cloud — Servizio di storage semplice e il sistema di storage di archiviazione di destinazione è Amazon Web Services (AWS), la dimensione massima del segmento deve essere inferiore o uguale a 4.5 GiB (4,831,838,208 byte). Questo limite superiore garantisce che non venga superato il limite DI CINQUE GB DI AWS PUT. Le richieste ad AWS che superano questo valore non riescono.

Al momento del recupero di un container di segmenti, il servizio LDR assembla l'oggetto originale dai suoi segmenti e lo restituisce al client.

Il container e i segmenti non sono necessariamente memorizzati nello stesso nodo di storage. Container e segmenti possono essere memorizzati su qualsiasi nodo di storage.

Ogni segmento viene trattato dal sistema StorageGRID in modo indipendente e contribuisce al conteggio di attributi come oggetti gestiti e oggetti memorizzati. Ad esempio, se un oggetto memorizzato nel sistema StorageGRID viene suddiviso in due segmenti, il valore degli oggetti gestiti aumenta di tre dopo il completamento dell'acquisizione, come segue:

container di segmenti + segmento 1 + segmento 2 = tre oggetti memorizzati

È possibile migliorare le prestazioni durante la gestione di oggetti di grandi dimensioni garantendo che:

- Ciascun gateway e nodo di storage dispone di una larghezza di banda di rete sufficiente per il throughput richiesto. Ad esempio, configurare reti client e Grid separate su interfacce Ethernet a 10 Gbps.
- Vengono implementati un numero sufficiente di gateway e nodi storage per il throughput richiesto.
- Ogni nodo di storage dispone di prestazioni i/o su disco sufficienti per il throughput richiesto.

# **Quali sono le filigrane dei volumi di storage**

StorageGRID utilizza le filigrane del volume di storage per consentire di monitorare la quantità di spazio utilizzabile disponibile sui nodi di storage. Se la quantità di spazio disponibile su un nodo è inferiore a un'impostazione di filigrana configurata, viene attivato l'allarme Storage Status (SST) per determinare se è necessario aggiungere nodi di storage.

Per visualizzare le impostazioni correnti delle filigrane Storage Volume, selezionare **Configurazione Opzioni**

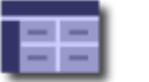

**Storage Options Overview** Updated: 2019-10-09 13:09:30 MDT

# **Object Segmentation**

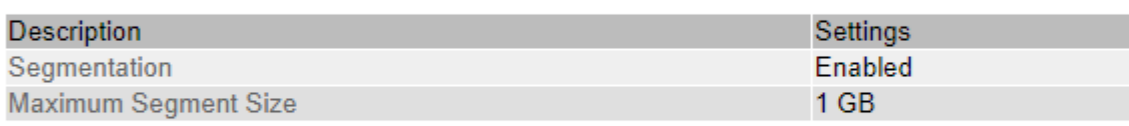

# **Storage Watermarks**

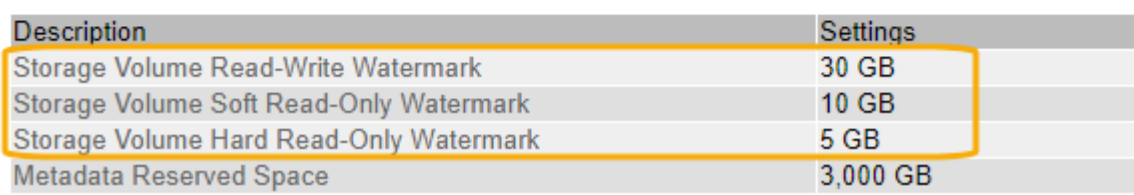

La figura seguente rappresenta un nodo di storage con tre volumi e mostra la posizione relativa delle tre filigrane del volume di storage. All'interno di ciascun nodo di storage, StorageGRID riserva spazio sul volume 0 per i metadati dell'oggetto; qualsiasi spazio rimanente su tale volume viene utilizzato per i dati dell'oggetto. Tutti gli altri volumi vengono utilizzati esclusivamente per i dati degli oggetti, che includono copie replicate e frammenti con codifica di cancellazione.

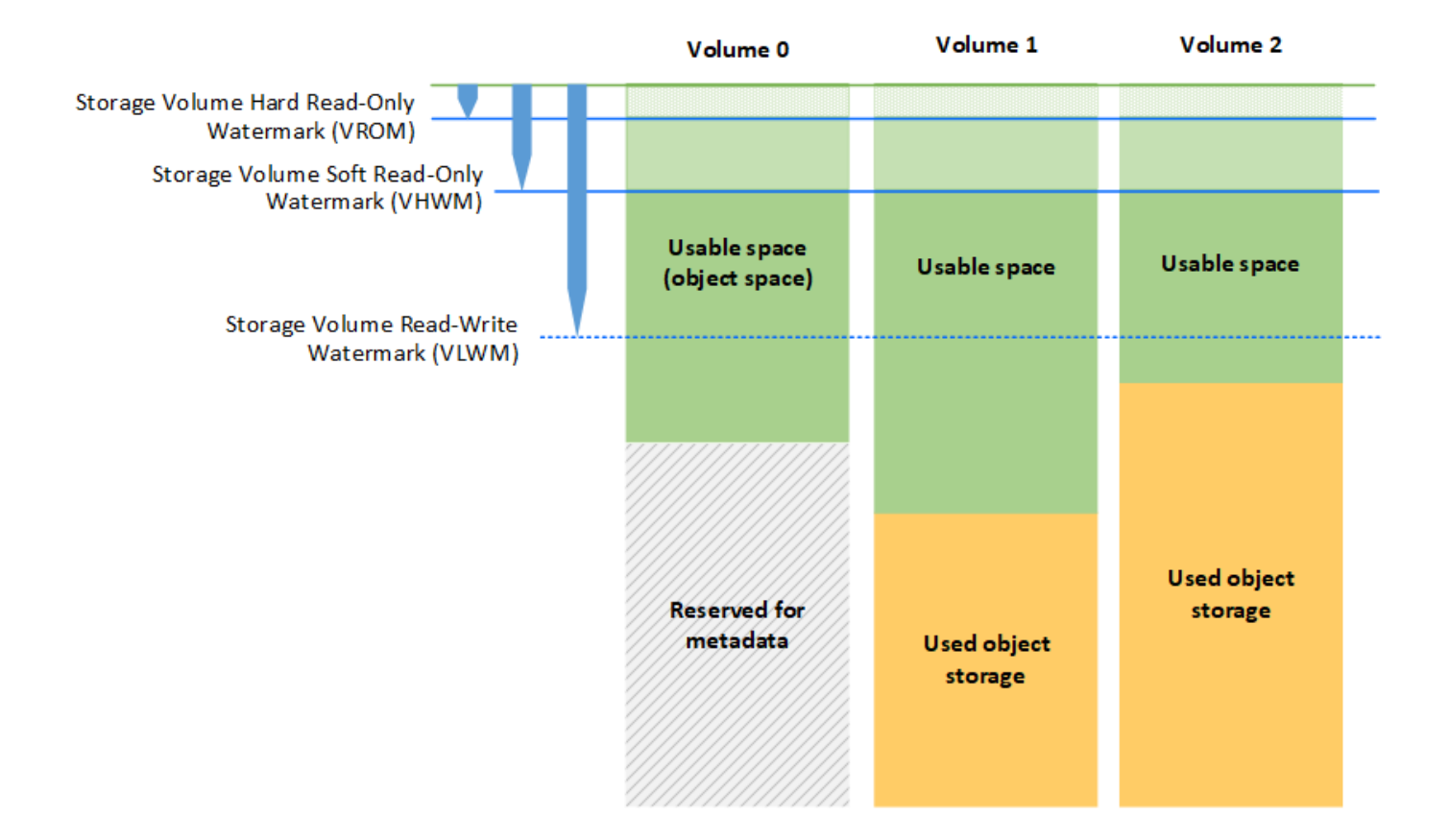

Le filigrane del volume di storage sono impostazioni predefinite a livello di sistema che indicano la quantità minima di spazio libero richiesta su ciascun volume nel nodo di storage per impedire a StorageGRID di modificare il comportamento di lettura/scrittura del nodo o di attivare un allarme. Tenere presente che tutti i volumi devono raggiungere il watermark prima che StorageGRID agisca. Se alcuni volumi hanno una quantità di spazio libero superiore al minimo richiesto, l'allarme non viene attivato e il comportamento di lettura/scrittura del nodo non cambia.

# **Filigrana di sola lettura software del volume di storage (VHWM)**

Il watermark Storage Volume Soft Read-Only è il primo watermark a indicare che lo spazio utilizzabile di un nodo per i dati dell'oggetto sta diventando pieno. Questo watermark rappresenta la quantità di spazio libero che deve esistere su ogni volume in un nodo di storage per impedire al nodo di passare alla "modalità `soft Read-only`". La modalità di sola lettura morbida indica che il nodo di storage annuncia servizi di sola lettura al resto del sistema StorageGRID, ma soddisfa tutte le richieste di scrittura in sospeso.

Se la quantità di spazio libero su ciascun volume è inferiore all'impostazione di questo watermark, l'allarme Storage Status (SST) viene attivato al livello Notice e il nodo di storage passa alla modalità soft di sola lettura.

Ad esempio, si supponga che la filigrana Storage Volume Soft Read-Only sia impostata su 10 GB, che è il valore predefinito. Se su ciascun volume nel nodo di storage rimangono meno di 10 GB di spazio libero, l'allarme SSTS viene attivato a livello Notice e il nodo di storage passa alla modalità soft di sola lettura.

# **Filigrana di sola lettura (VROM) rigida del volume di storage**

Il watermark di sola lettura hard del volume di storage è il watermark successivo per indicare che lo spazio utilizzabile di un nodo per i dati dell'oggetto sta diventando pieno. Questo watermark rappresenta la quantità di spazio libero che deve esistere su ogni volume in un nodo di storage per impedire al nodo di passare alla "modalità di sola lettura". La modalità hard Read-only significa che il nodo di storage è di sola lettura e non accetta più richieste di scrittura.

Se la quantità di spazio libero su ogni volume in un nodo di storage è inferiore all'impostazione di questo watermark, l'allarme Storage Status (SST) viene attivato al livello principale e il nodo di storage passa alla modalità hard Read-only.

Ad esempio, supponiamo che il watermark di sola lettura hard del volume di storage sia impostato su 5 GB, che è il valore predefinito. Se su ciascun volume di storage nel nodo di storage rimangono meno di 5 GB di spazio libero, l'allarme SSTS viene attivato al livello principale e il nodo di storage passa alla modalità hard Read-only.

Il valore della filigrana hard Read-only del volume di storage deve essere inferiore al valore della filigrana soft Read-only del volume di storage.

# **Filigrana di lettura/scrittura del volume di storage (VLWM)**

Il watermark di lettura/scrittura del volume di storage si applica solo ai nodi di storage che sono passati alla modalità di sola lettura. Questo watermark determina quando il nodo di storage può diventare di nuovo in lettura/scrittura.

Ad esempio, supponiamo che un nodo di storage sia passato alla modalità hard Read-only. Se il watermark Read-Write del volume di storage è impostato su 30 GB (impostazione predefinita), lo spazio libero su ogni volume di storage nel nodo di storage deve aumentare da 5 GB a 30 GB prima che il nodo possa tornare in lettura-scrittura.

Il valore della filigrana Read-Write del volume di storage deve essere maggiore del valore della filigrana soft di sola lettura del volume di storage.

### **Informazioni correlate**

["Gestione dei nodi di storage completi"](#page-1104-0)

# <span id="page-1089-0"></span>**Gestione dello storage dei metadati degli oggetti**

La capacità dei metadati degli oggetti di un sistema StorageGRID controlla il numero massimo di oggetti che possono essere memorizzati in tale sistema. Per garantire che il sistema StorageGRID disponga di spazio sufficiente per memorizzare nuovi oggetti, è necessario comprendere dove e come StorageGRID memorizza i metadati degli oggetti.

### **Che cos'è il metadata a oggetti?**

I metadati degli oggetti sono informazioni che descrivono un oggetto. StorageGRID utilizza i metadati degli oggetti per tenere traccia delle posizioni di tutti gli oggetti nella griglia e gestire il ciclo di vita di ciascun oggetto nel tempo.

Per un oggetto in StorageGRID, i metadati dell'oggetto includono i seguenti tipi di informazioni:

• Metadati di sistema, tra cui un ID univoco per ciascun oggetto (UUID), il nome dell'oggetto, il nome del bucket S3 o del container Swift, il nome o l'ID dell'account tenant, la dimensione logica dell'oggetto, la data e l'ora in cui l'oggetto è stato creato per la prima volta, e la data e l'ora dell'ultima modifica dell'oggetto.

- Qualsiasi coppia di valori chiave metadati utente personalizzata associata all'oggetto.
- Per gli oggetti S3, qualsiasi coppia chiave-valore tag oggetto associata all'oggetto.
- Per le copie di oggetti replicate, la posizione di storage corrente di ciascuna copia.
- Per le copie di oggetti con codifica erasure, la posizione di storage corrente di ciascun frammento.
- Per le copie di oggetti in un Cloud Storage Pool, la posizione dell'oggetto, incluso il nome del bucket esterno e l'identificatore univoco dell'oggetto.
- Per oggetti segmentati e multiparte, identificatori di segmenti e dimensioni dei dati.

### **Come vengono memorizzati i metadati degli oggetti?**

StorageGRID mantiene i metadati degli oggetti in un database Cassandra, che viene memorizzato indipendentemente dai dati degli oggetti. Per garantire la ridondanza e proteggere i metadati degli oggetti dalla perdita, StorageGRID memorizza tre copie dei metadati per tutti gli oggetti del sistema in ogni sito. Le tre copie dei metadati degli oggetti sono distribuite in modo uniforme in tutti i nodi di storage di ciascun sito.

Questa figura rappresenta i nodi di storage in due siti. Ogni sito ha la stessa quantità di metadati degli oggetti, che sono distribuiti in modo uguale tra i nodi di storage di quel sito.

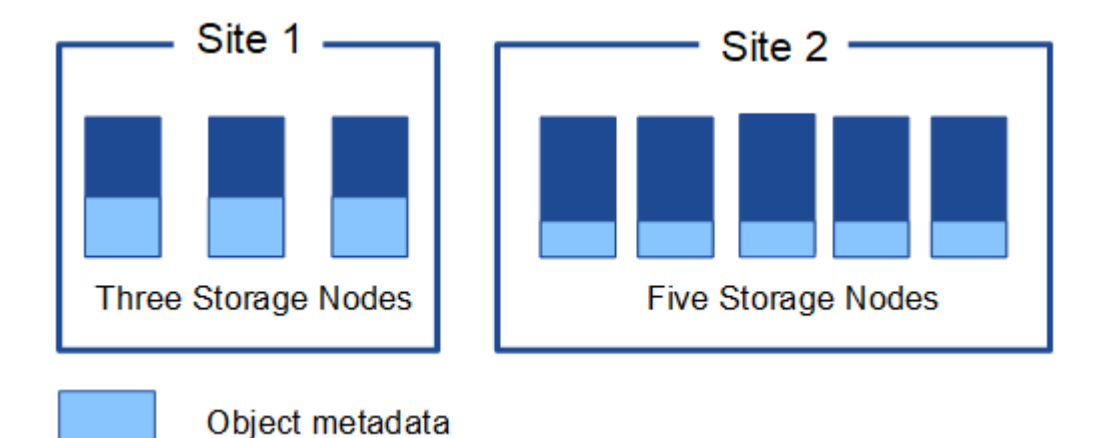

### **Dove sono memorizzati i metadati degli oggetti?**

Questa figura rappresenta i volumi di storage per un singolo nodo di storage.

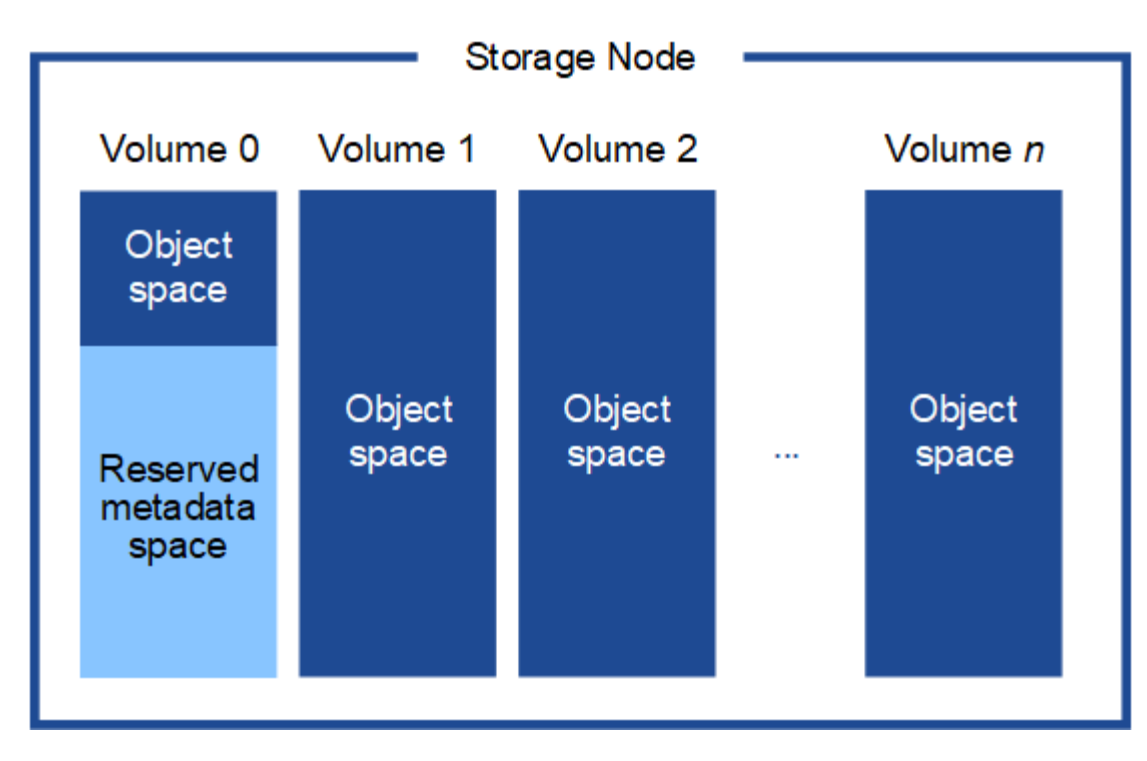

Come mostrato nella figura, StorageGRID riserva spazio per i metadati degli oggetti sul volume di storage 0 di ciascun nodo di storage. Utilizza lo spazio riservato per memorizzare i metadati degli oggetti e per eseguire le operazioni essenziali del database. Qualsiasi spazio rimanente sul volume di storage 0 e tutti gli altri volumi di storage nel nodo di storage vengono utilizzati esclusivamente per i dati a oggetti (copie replicate e frammenti con codifica di cancellazione).

La quantità di spazio riservato ai metadati degli oggetti su un nodo di storage specifico dipende da una serie di fattori, descritti di seguito.

### **Impostazione spazio riservato metadati**

L' *Metadata Reserved Space* è un'impostazione a livello di sistema che rappresenta la quantità di spazio che verrà riservata ai metadati sul volume 0 di ogni nodo di storage. Come mostrato nella tabella, il valore predefinito di questa impostazione per StorageGRID 11.5 si basa su quanto segue:

- La versione software utilizzata al momento dell'installazione iniziale di StorageGRID.
- La quantità di RAM su ciascun nodo di storage.

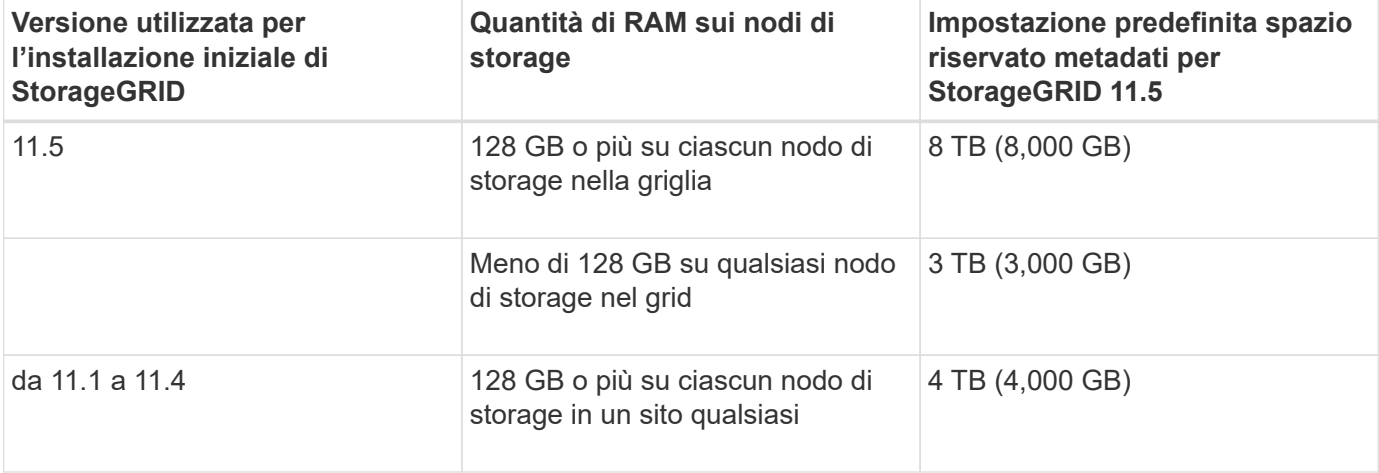

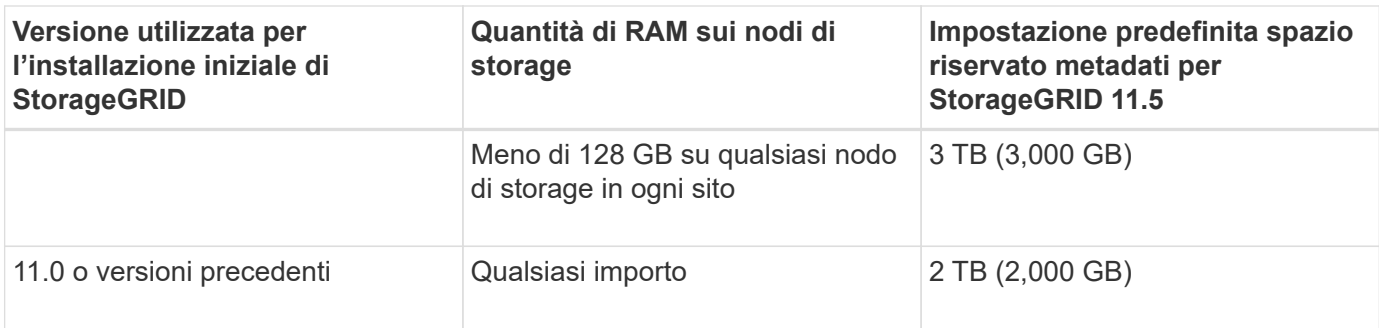

Per visualizzare l'impostazione spazio riservato metadati per il sistema StorageGRID:

- 1. Selezionare **Configuration** > **System Settings** > **Storage Options**.
- 2. Nella tabella Storage Watermarks, individuare **Metadata Reserved Space**.

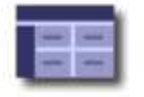

**Storage Options Overview** Updated: 2021-02-23 11:58:33 MST

# **Object Segmentation**

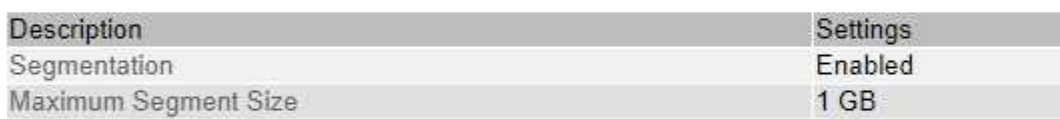

# **Storage Watermarks**

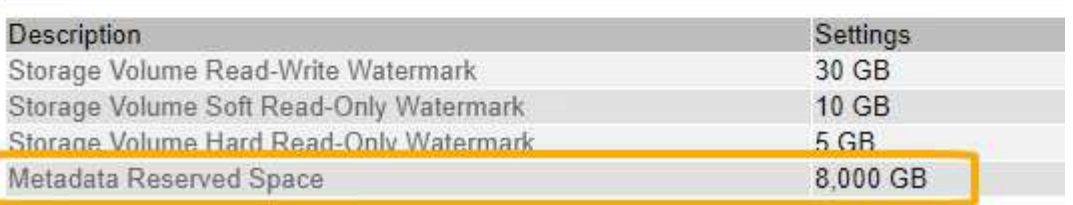

Nella schermata, il valore **Metadata Reserved Space** è 8,000 GB (8 TB). Questa è l'impostazione predefinita per una nuova installazione di StorageGRID 11.5 in cui ogni nodo di storage dispone di almeno 128 GB di RAM.

### **Spazio riservato effettivo per i metadati**

A differenza dell'impostazione spazio riservato metadati a livello di sistema, per ciascun nodo di storage viene determinato l' *spazio riservato effettivo* per i metadati dell'oggetto. Per qualsiasi nodo di storage, lo spazio riservato effettivo per i metadati dipende dalle dimensioni del volume 0 per il nodo e dall'impostazione **Metadata Reserved Space** a livello di sistema.

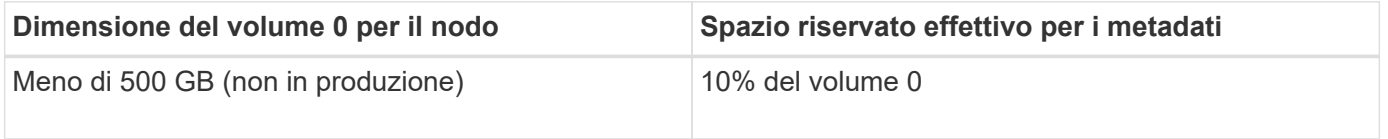

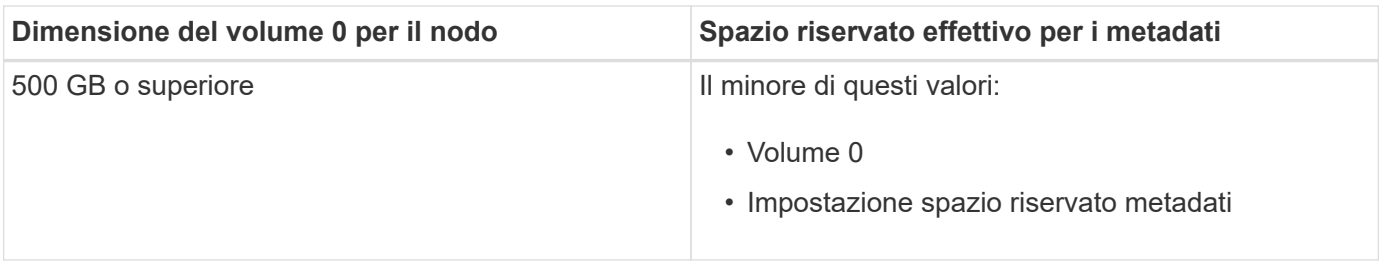

Per visualizzare lo spazio riservato effettivo per i metadati su un nodo di storage specifico:

- 1. Da Grid Manager, selezionare **Nodes** *Storage Node*.
- 2. Selezionare la scheda **Storage**.
- 3. Posizionare il cursore sul grafico Storage used Object Metadata (Storage utilizzato metadati oggetto) e individuare il valore **Actual reserved** (riservato).

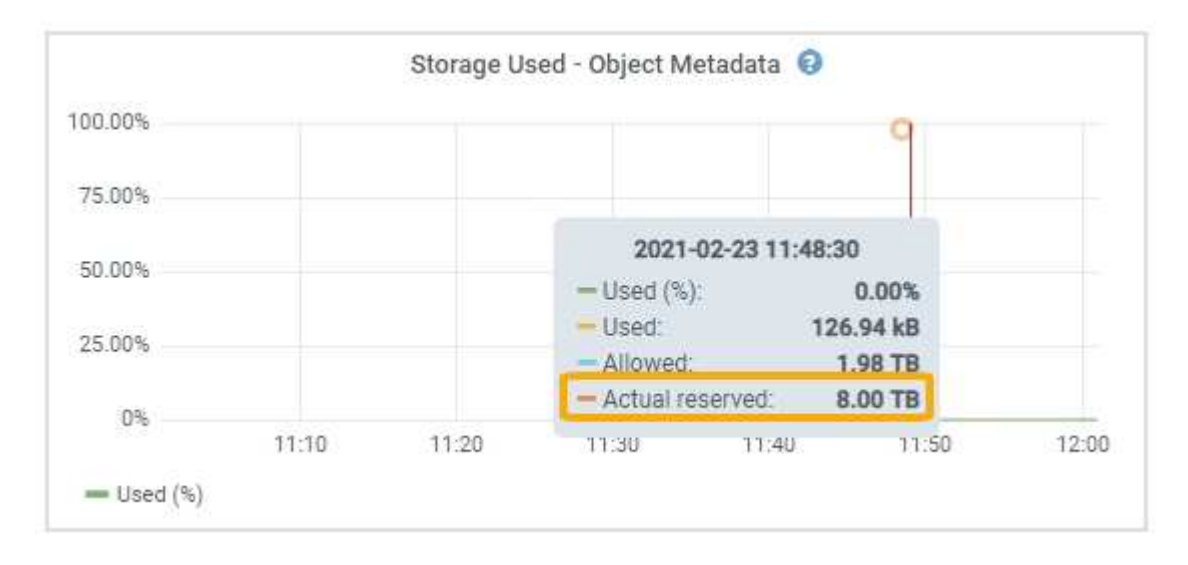

Nella schermata, il valore **effettivo riservato** è 8 TB. Questa schermata riguarda un nodo di storage di grandi dimensioni in una nuova installazione di StorageGRID 11.5. Poiché l'impostazione spazio riservato metadati a livello di sistema è inferiore al volume 0 per questo nodo di storage, lo spazio riservato effettivo per questo nodo corrisponde all'impostazione spazio riservato metadati.

Il valore **effettivo riservato** corrisponde a questa metrica Prometheus:

storagegrid storage utilization metadata reserved bytes

# **Esempio di spazio riservato effettivo dei metadati**

Si supponga di installare un nuovo sistema StorageGRID utilizzando la versione 11.5. In questo esempio, si supponga che ogni nodo di storage abbia più di 128 GB di RAM e che il volume 0 del nodo di storage 1 (SN1) sia di 6 TB. In base a questi valori:

- L'opzione **Metadata Reserved Space** a livello di sistema è impostata su 8 TB. (Questo è il valore predefinito per una nuova installazione di StorageGRID 11.5 se ogni nodo di storage ha più di 128 GB di RAM).
- Lo spazio riservato effettivo per i metadati per SN1 è di 6 TB. (L'intero volume è riservato perché il volume 0 è più piccolo dell'impostazione **Metadata Reserved Space**).

#### **Spazio consentito di metadati**

Lo spazio riservato effettivo di ciascun nodo di storage per i metadati viene suddiviso nello spazio disponibile per i metadati dell'oggetto (il *spazio consentito per i metadati*) e nello spazio necessario per le operazioni essenziali del database (come la compattazione e la riparazione) e per i futuri aggiornamenti hardware e software. Lo spazio consentito per i metadati regola la capacità complessiva degli oggetti.

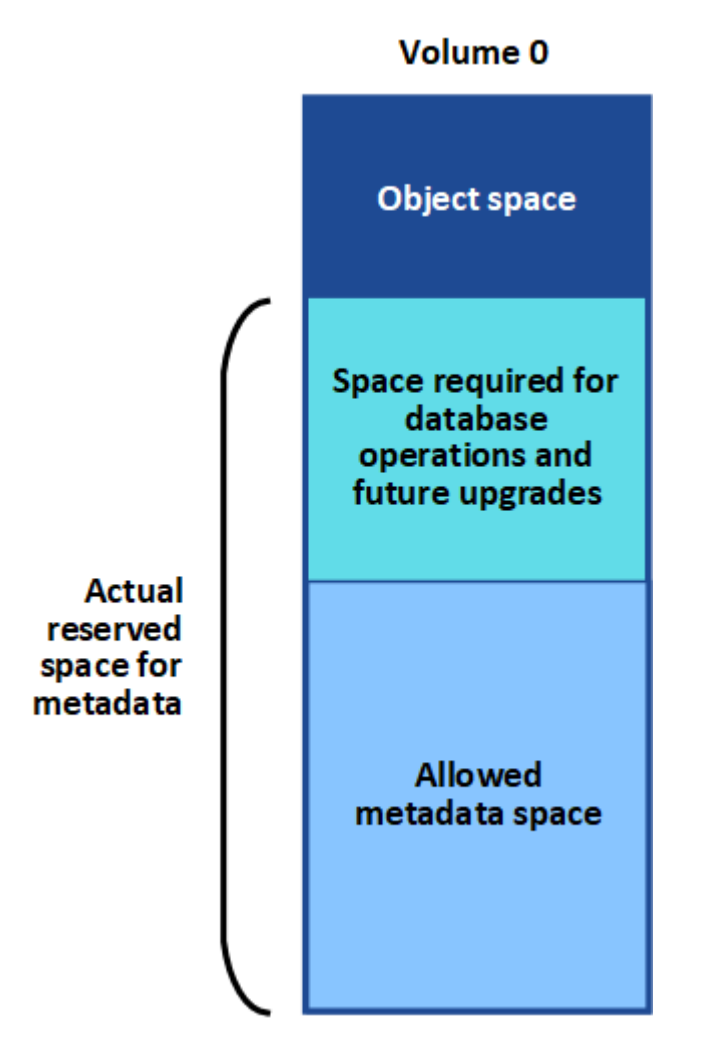

La tabella seguente riassume il modo in cui StorageGRID determina il valore dello spazio dei metadati consentito per un nodo di storage.

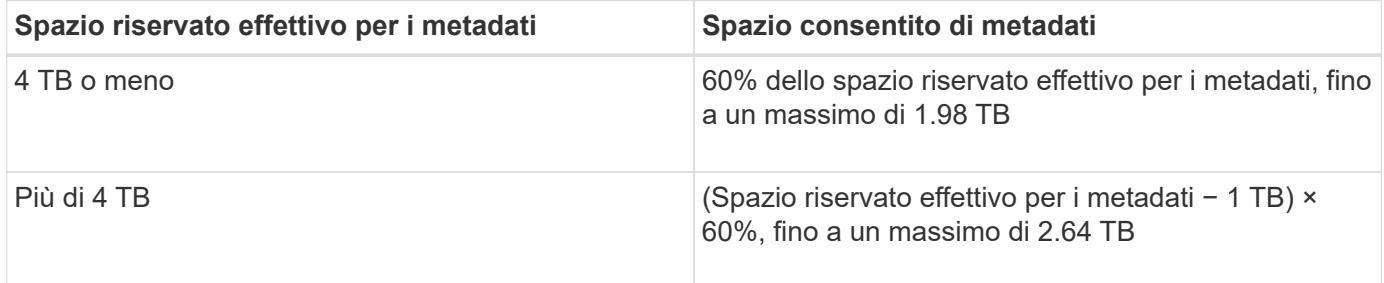

Se il sistema StorageGRID memorizza (o si prevede di memorizzare) più di 2.64 TB di metadati su qualsiasi nodo di storage, in alcuni casi lo spazio consentito per i metadati può essere aumentato. Se i nodi di storage hanno ciascuno più di 128 GB di RAM e spazio libero disponibile sul volume di storage 0, contattare il rappresentante NetApp. NetApp esaminerà i tuoi requisiti e, se possibile, aumenterà lo spazio di metadati consentito per ciascun nodo di storage.

Per visualizzare lo spazio di metadati consentito per un nodo di storage:

- 1. Da Grid Manager, selezionare **Node** *Storage Node*.
- 2. Selezionare la scheda **Storage**.

 $\mathbf{d}$ 

3. Posizionare il cursore del mouse sul grafico Storage used — Object Metadata (Storage utilizzato — metadati oggetto) e individuare il valore **Allowed** (consentito).

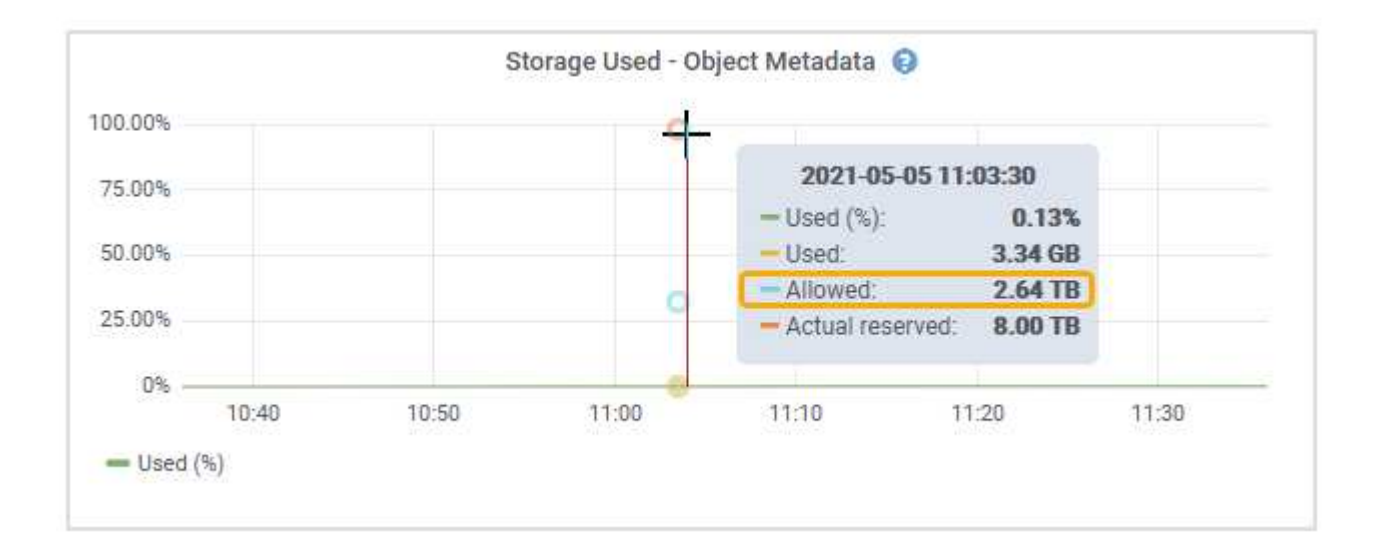

Nella schermata, il valore **Allowed** è 2.64 TB, ovvero il valore massimo per un nodo di storage il cui spazio riservato effettivo per i metadati è superiore a 4 TB.

Il valore **Allowed** corrisponde a questa metrica Prometheus:

storagegrid storage utilization metadata allowed bytes

#### **Esempio di spazio consentito per i metadati**

Si supponga di installare un sistema StorageGRID utilizzando la versione 11.5. In questo esempio, si supponga che ogni nodo di storage abbia più di 128 GB di RAM e che il volume 0 del nodo di storage 1 (SN1) sia di 6 TB. In base a questi valori:

- L'opzione **Metadata Reserved Space** a livello di sistema è impostata su 8 TB. (Questo è il valore predefinito per StorageGRID 11.5 quando ogni nodo di storage ha più di 128 GB di RAM).
- Lo spazio riservato effettivo per i metadati per SN1 è di 6 TB. (L'intero volume è riservato perché il volume 0 è più piccolo dell'impostazione **Metadata Reserved Space**).
- Lo spazio consentito per i metadati su SN1 è di 2.64 TB. (Valore massimo per lo spazio riservato effettivo).

#### **In che modo i nodi di storage di diverse dimensioni influiscono sulla capacità degli oggetti**

Come descritto in precedenza, StorageGRID distribuisce uniformemente i metadati degli oggetti nei nodi di storage di ciascun sito. Per questo motivo, se un sito contiene nodi di storage di dimensioni diverse, il nodo più piccolo del sito determina la capacità di metadati del sito.

Si consideri il seguente esempio:

- Si dispone di un grid a sito singolo contenente tre nodi di storage di dimensioni diverse.
- L'impostazione **Metadata Reserved Space** è 4 TB.
- I nodi di storage hanno i seguenti valori per lo spazio riservato effettivo dei metadati e per lo spazio consentito dei metadati.

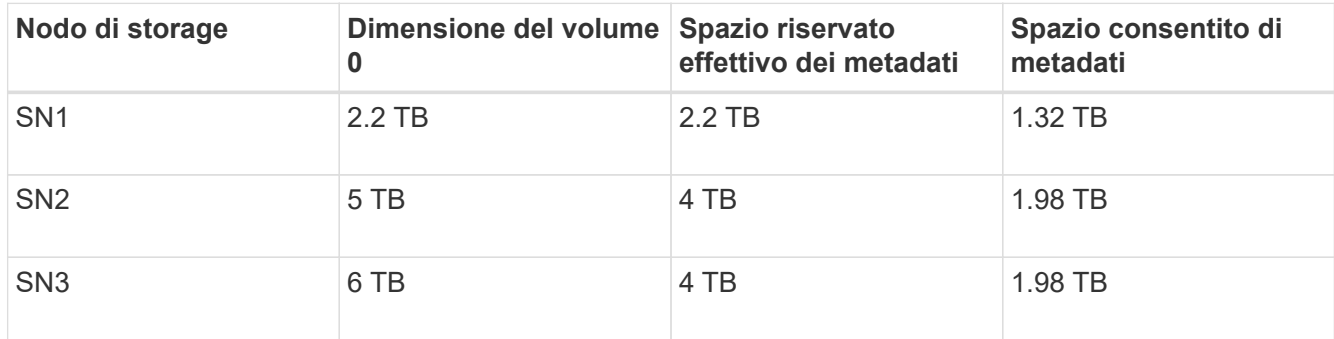

Poiché i metadati degli oggetti sono distribuiti in modo uniforme tra i nodi di storage di un sito, ciascun nodo di questo esempio può contenere solo 1.32 TB di metadati. Non è possibile utilizzare i 0.66 TB aggiuntivi di spazio consentito per i metadati SN2 e SN3.

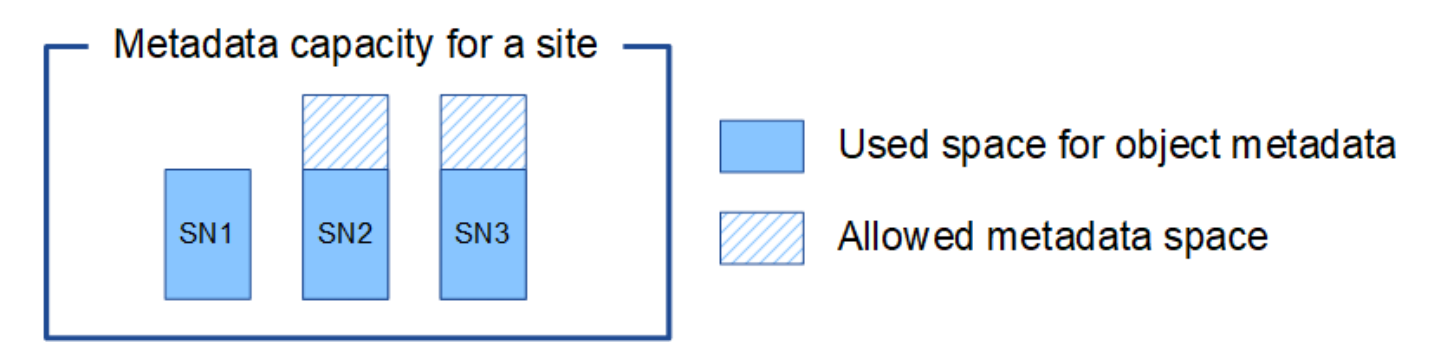

Analogamente, poiché StorageGRID gestisce tutti i metadati degli oggetti per un sistema StorageGRID in ogni sito, la capacità complessiva dei metadati di un sistema StorageGRID è determinata dalla capacità dei metadati degli oggetti del sito più piccolo.

Inoltre, poiché la capacità dei metadati degli oggetti controlla il numero massimo di oggetti, quando un nodo esaurisce la capacità dei metadati, la griglia è effettivamente piena.

### **Informazioni correlate**

• Per informazioni su come monitorare la capacità dei metadati degli oggetti per ciascun nodo di storage:

# ["Monitor risoluzione dei problemi"](#page-1619-0)

• Per aumentare la capacità dei metadati degli oggetti per il sistema, è necessario aggiungere nuovi nodi di storage:

["Espandi il tuo grid"](#page-2078-0)

# <span id="page-1097-0"></span>**Configurazione delle impostazioni globali per gli oggetti memorizzati**

È possibile utilizzare Opzioni griglia per configurare le impostazioni per tutti gli oggetti memorizzati nel sistema StorageGRID, inclusa la compressione degli oggetti memorizzati e la crittografia degli oggetti memorizzati. e l'hashing degli oggetti memorizzati.

- ["Configurazione della compressione degli oggetti memorizzati"](#page-1097-1)
- ["Configurazione della crittografia degli oggetti memorizzati"](#page-1098-0)
- ["Configurazione dell'hashing degli oggetti memorizzati"](#page-1099-1)

## <span id="page-1097-1"></span>**Configurazione della compressione degli oggetti memorizzati**

È possibile utilizzare l'opzione Compress Stored Objects Grid per ridurre le dimensioni degli oggetti memorizzati in StorageGRID, in modo che gli oggetti consumino meno spazio di storage.

## **Di cosa hai bisogno**

- È necessario accedere a Grid Manager utilizzando un browser supportato.
- È necessario disporre di autorizzazioni di accesso specifiche.

## **A proposito di questa attività**

Per impostazione predefinita, l'opzione Compress Stored Objects Grid (Comprimi oggetti memorizzati) è disattivata. Se si attiva questa opzione, StorageGRID tenta di comprimere ogni oggetto durante il salvataggio, utilizzando la compressione senza perdita di dati.

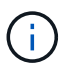

Se si modifica questa impostazione, l'applicazione della nuova impostazione richiede circa un minuto. Il valore configurato viene memorizzato nella cache per le prestazioni e la scalabilità.

Prima di attivare questa opzione, tenere presente quanto segue:

- Non attivare la compressione a meno che non si sappia che i dati memorizzati sono comprimibili.
- Le applicazioni che salvano oggetti in StorageGRID potrebbero comprimere gli oggetti prima di salvarli. Se un'applicazione client ha già compresso un oggetto prima di salvarlo in StorageGRID, l'attivazione della compressione degli oggetti memorizzati non ridurrà ulteriormente la dimensione di un oggetto.
- Non attivare la compressione se si utilizza NetApp FabricPool con StorageGRID.
- Se l'opzione Compress Stored Objects Grid è attivata, le applicazioni client S3 e Swift dovrebbero evitare di eseguire operazioni GET Object che specificano la restituzione di un intervallo di byte. Queste operazioni "range Read" sono inefficienti perché StorageGRID deve decomprimere efficacemente gli oggetti per accedere ai byte richiesti. LE operazioni GET Object che richiedono un piccolo intervallo di byte da un oggetto molto grande sono particolarmente inefficienti; ad esempio, è inefficiente leggere un intervallo di 10 MB da un oggetto compresso da 50 GB.

Se gli intervalli vengono letti da oggetti compressi, le richieste del client possono scadere.

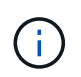

Se è necessario comprimere gli oggetti e l'applicazione client deve utilizzare le letture dell'intervallo, aumentare il timeout di lettura per l'applicazione.

**Fasi**

- 1. Selezionare **Configurazione Impostazioni di sistema Opzioni griglia**.
- 2. Nella sezione Opzioni oggetto memorizzato, selezionare la casella di controllo **Comprimi oggetti memorizzati**.

## **Stored Object Options** Compress Stored Objects <sup>O</sup> n Stored Object Encryption <sup>O</sup> <sup>O</sup> None AES-128 AES-256 Stored Object Hashing <sup>O</sup>  $\bullet$  SHA-1 SHA-256

3. Fare clic su **Save** (Salva).

# <span id="page-1098-0"></span>**Configurazione della crittografia degli oggetti memorizzati**

È possibile crittografare gli oggetti memorizzati se si desidera garantire che i dati non possano essere recuperati in un formato leggibile se un archivio di oggetti viene compromesso. Per impostazione predefinita, gli oggetti non vengono crittografati.

# **Di cosa hai bisogno**

- È necessario accedere a Grid Manager utilizzando un browser supportato.
- È necessario disporre di autorizzazioni di accesso specifiche.

# **A proposito di questa attività**

La crittografia degli oggetti memorizzati consente la crittografia di tutti i dati degli oggetti durante l'acquisizione tramite S3 o Swift. Quando si attiva l'impostazione, tutti gli oggetti inseriti di recente vengono crittografati, ma non vengono apportate modifiche agli oggetti memorizzati esistenti. Se si disattiva la crittografia, gli oggetti attualmente crittografati rimangono crittografati, ma gli oggetti appena acquisiti non vengono crittografati.

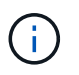

Se si modifica questa impostazione, l'applicazione della nuova impostazione richiede circa un minuto. Il valore configurato viene memorizzato nella cache per le prestazioni e la scalabilità.

Gli oggetti memorizzati possono essere crittografati utilizzando l'algoritmo di crittografia AES‐128 o AES‐256.

L'impostazione crittografia oggetti memorizzati si applica solo agli oggetti S3 che non sono stati crittografati mediante crittografia a livello di bucket o a livello di oggetto.

# **Fasi**

- 1. Selezionare **Configurazione Impostazioni di sistema Opzioni griglia**.
- 2. Nella sezione Stored Object Options, impostare l'opzione Stored Object Encryption su **None** (Nessuna) (impostazione predefinita), **AES-128** o **AES-256**.

## **Stored Object Options**

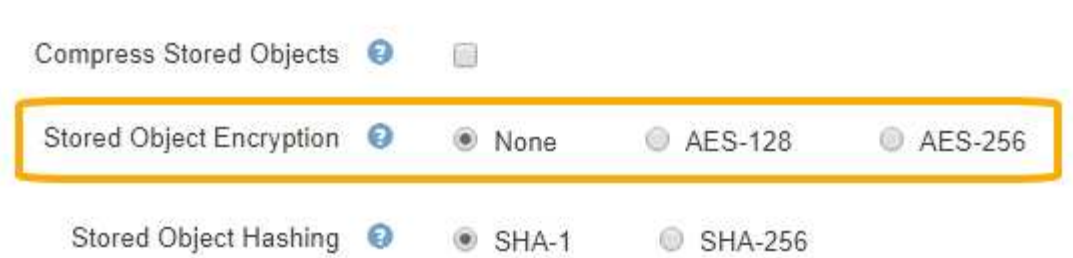

3. Fare clic su **Save** (Salva).

### <span id="page-1099-1"></span>**Configurazione dell'hashing degli oggetti memorizzati**

L'opzione di hashing degli oggetti memorizzati specifica l'algoritmo di hashing utilizzato per verificare l'integrità degli oggetti.

### **Di cosa hai bisogno**

- È necessario accedere a Grid Manager utilizzando un browser supportato.
- È necessario disporre di autorizzazioni di accesso specifiche.

#### **A proposito di questa attività**

Per impostazione predefinita, i dati degli oggetti vengono hash utilizzando l'algoritmo SHA‐1. L'algoritmo SHA-256 richiede risorse CPU aggiuntive e generalmente non è consigliato per la verifica dell'integrità.

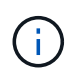

Se si modifica questa impostazione, l'applicazione della nuova impostazione richiede circa un minuto. Il valore configurato viene memorizzato nella cache per le prestazioni e la scalabilità.

#### **Fasi**

- 1. Selezionare **Configurazione Impostazioni di sistema Opzioni griglia**.
- 2. Nella sezione Stored Object Options, modificare l'hashing degli oggetti memorizzati in **SHA-1** (impostazione predefinita) o **SHA-256**.

#### **Stored Object Options**

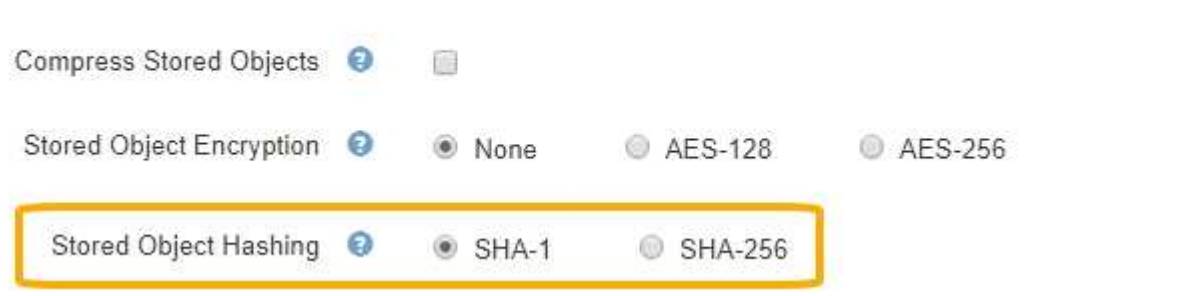

3. Fare clic su **Save** (Salva).

### <span id="page-1099-0"></span>**Impostazioni di configurazione del nodo di storage**

Ogni nodo di storage utilizza una serie di impostazioni di configurazione e contatori.

Potrebbe essere necessario visualizzare le impostazioni correnti o reimpostare i contatori per cancellare gli allarmi (sistema precedente).

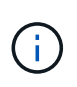

Ad eccezione di quando espressamente indicato nella documentazione, è necessario consultare il supporto tecnico prima di modificare le impostazioni di configurazione di Storage Node. Se necessario, è possibile reimpostare i contatori degli eventi per cancellare gli allarmi legacy.

Per accedere alle impostazioni di configurazione e ai contatori di un nodo di storage:

- 1. Selezionare **supporto** > **Strumenti** > **topologia griglia**.
- 2. Selezionare *Site Storage Node*.
- 3. Espandere il nodo di storage e selezionare il servizio o il componente.
- 4. Selezionare la scheda **Configurazione**.

Le seguenti tabelle riassumono le impostazioni di configurazione del nodo di storage.

### **LDR**

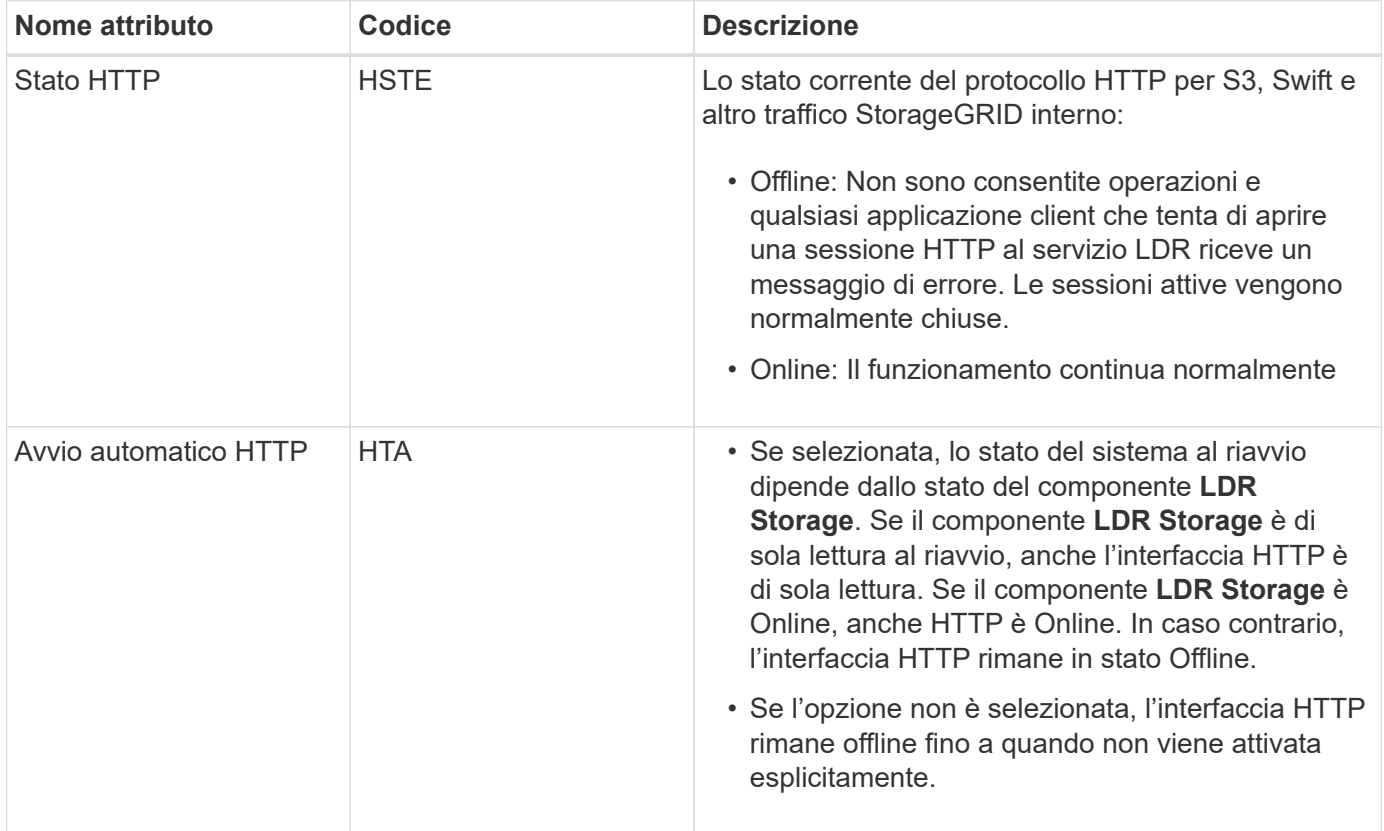

### **Data store LDR**

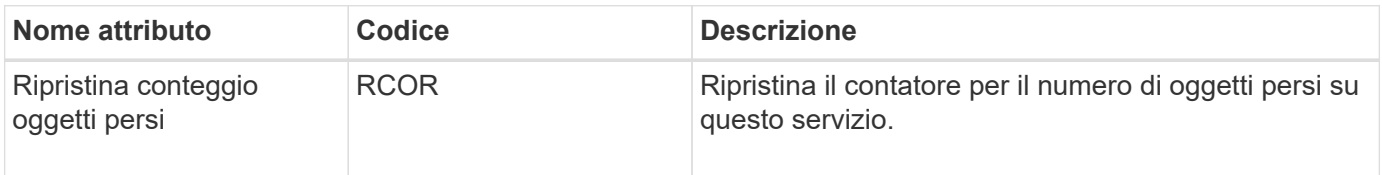

### **Storage LDR**

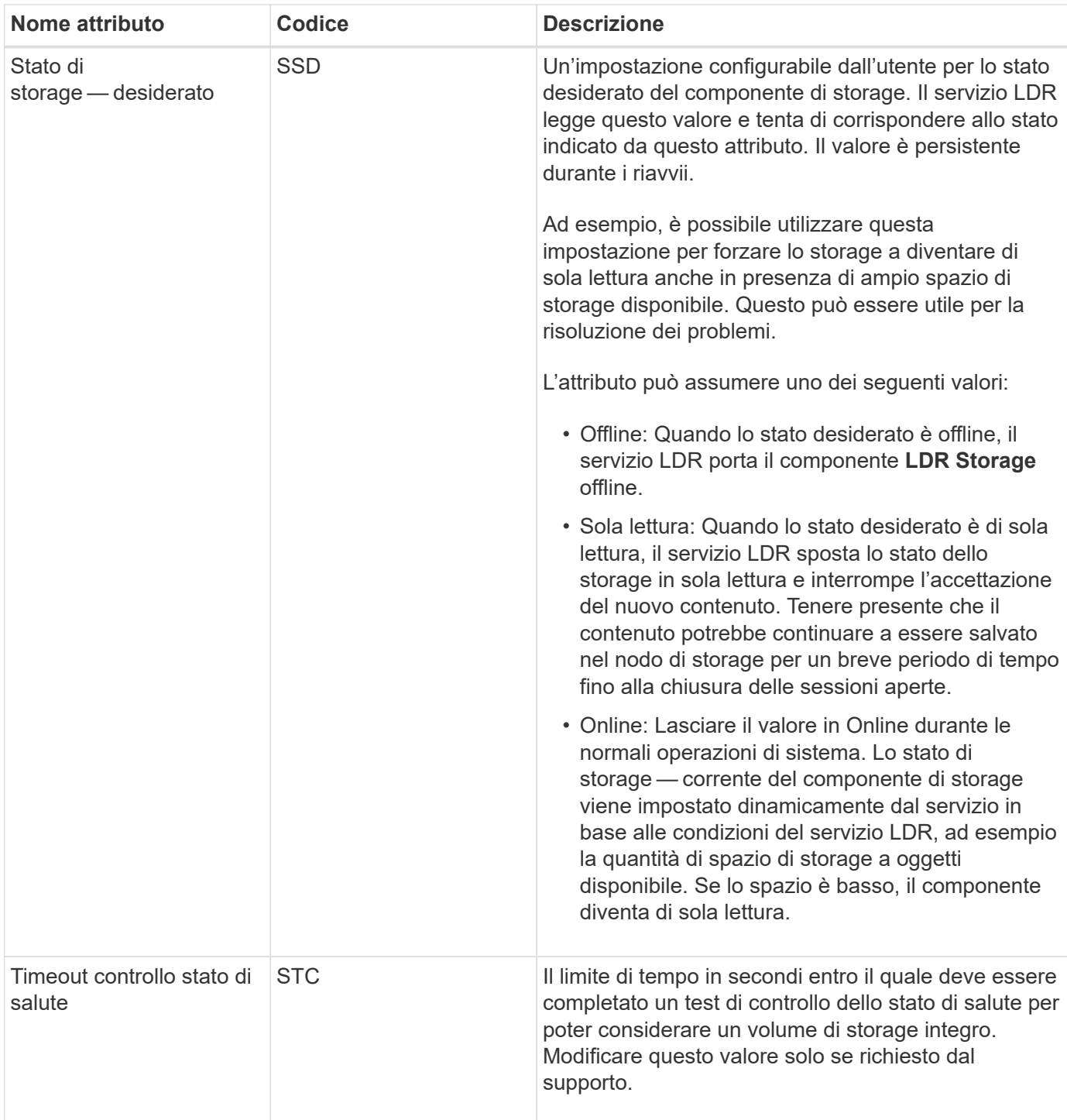

### **Verifica LDR**

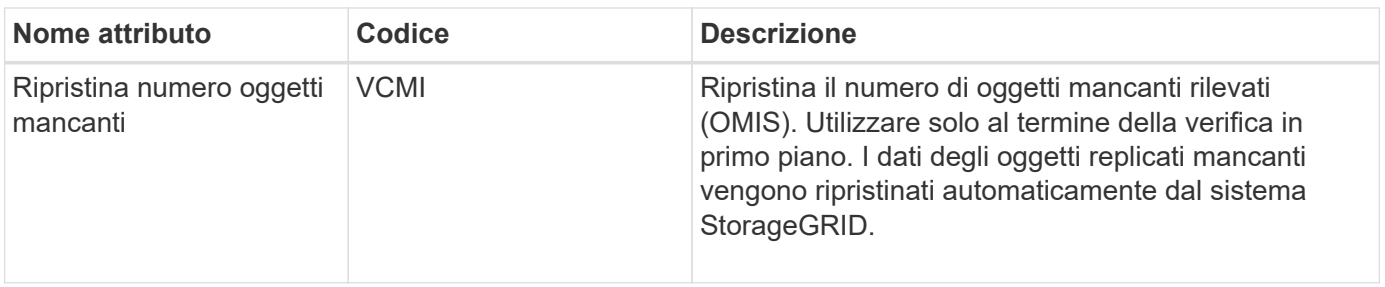

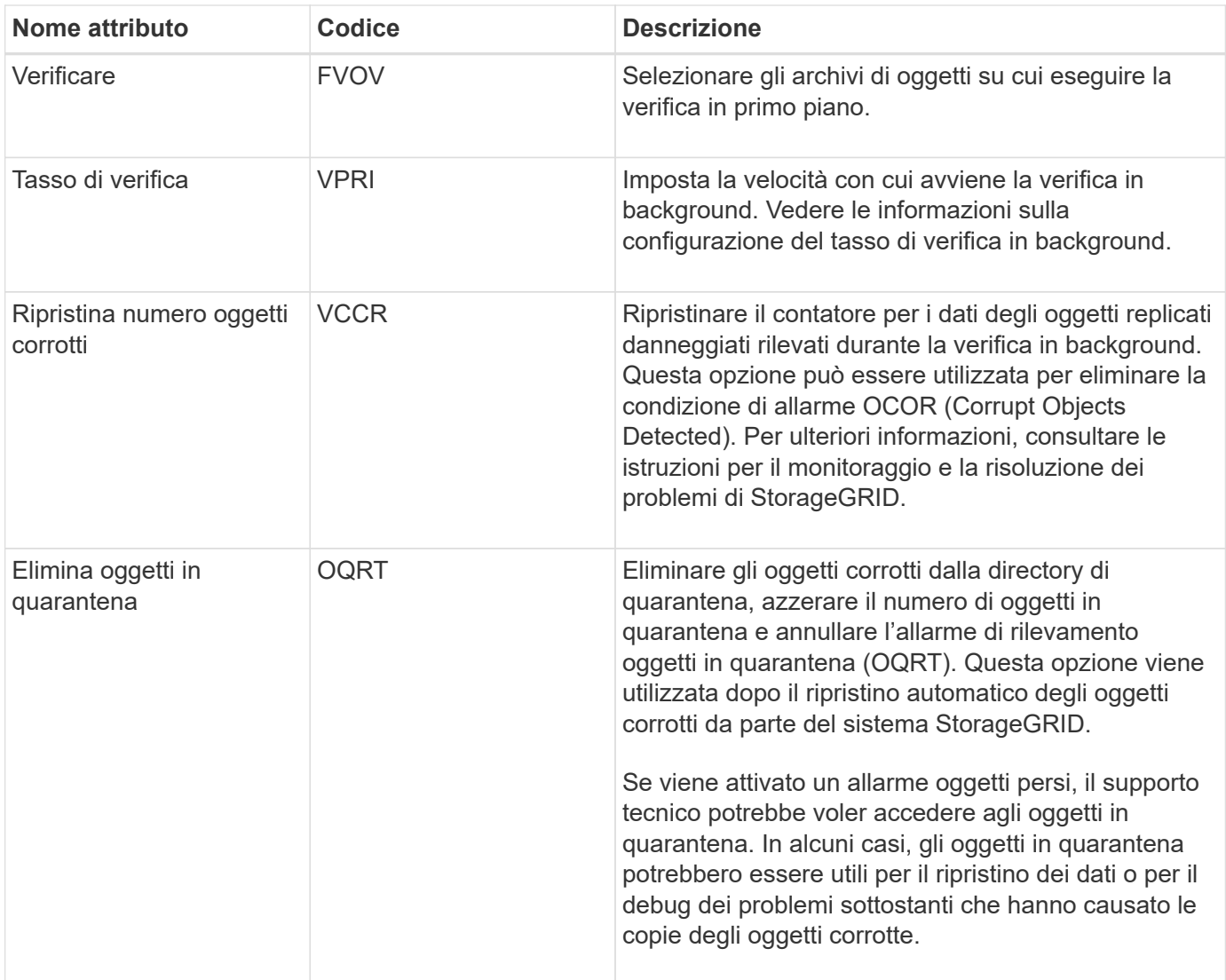

### **Codifica LDR Erasure**

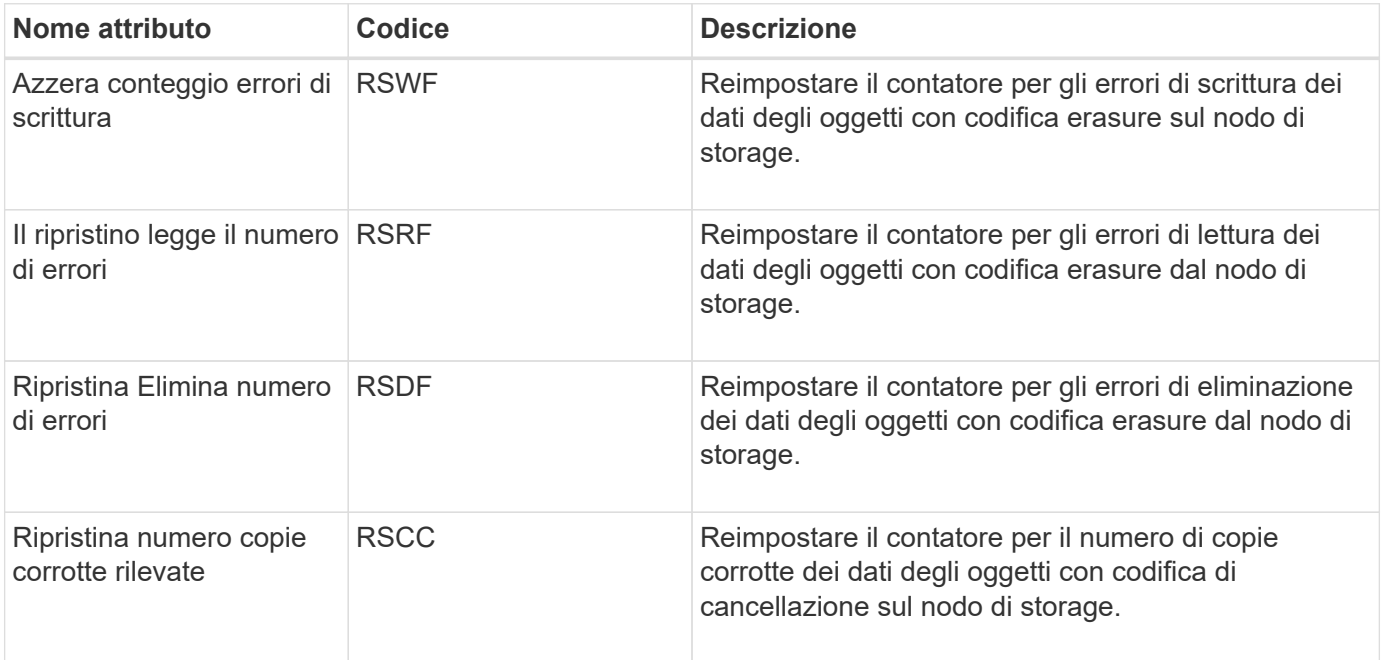

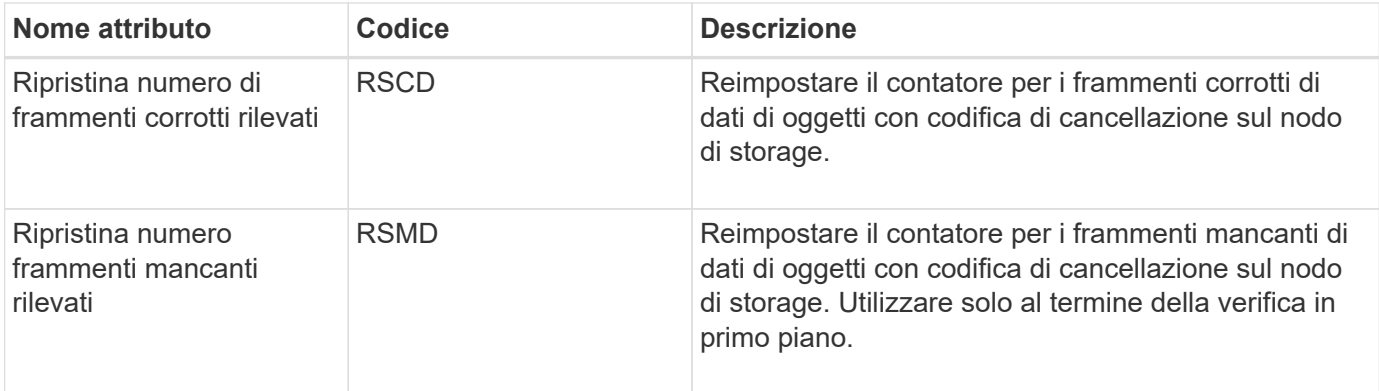

## **Replica LDR**

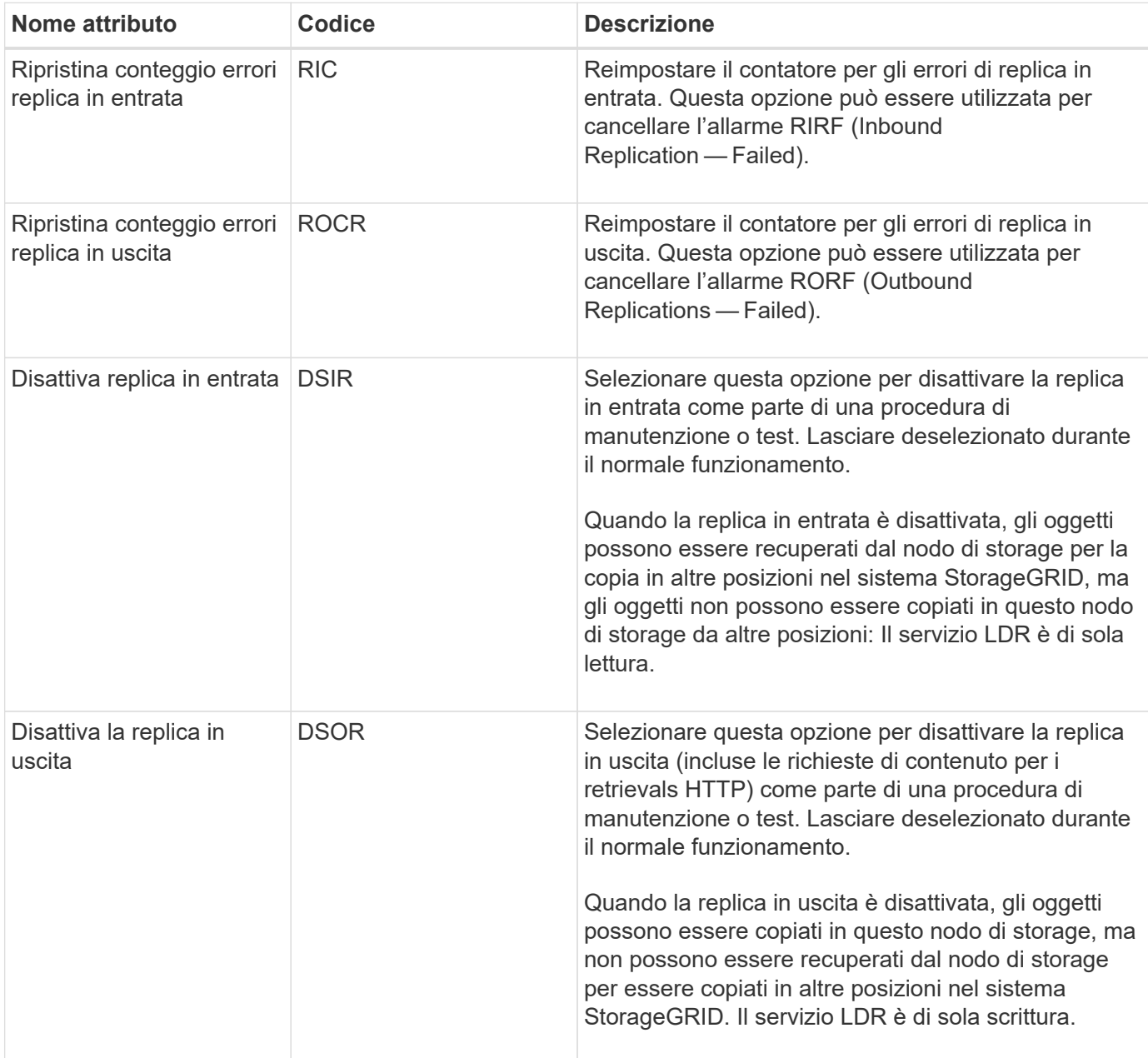

## **Informazioni correlate**

["Monitor risoluzione dei problemi"](#page-1619-0)

# <span id="page-1104-0"></span>**Gestione dei nodi di storage completi**

Man mano che i nodi di storage raggiungono la capacità, è necessario espandere il sistema StorageGRID con l'aggiunta di nuovo storage. Sono disponibili tre opzioni: Aggiunta di volumi di storage, aggiunta di shelf di espansione dello storage e aggiunta di nodi di storage.

# **Aggiunta di volumi di storage**

Ciascun nodo di storage supporta un numero massimo di volumi di storage. Il valore massimo definito varia in base alla piattaforma. Se un nodo di storage contiene meno del numero massimo di volumi di storage, è possibile aggiungere volumi per aumentarne la capacità. Consultare le istruzioni per espandere un sistema StorageGRID.

# **Aggiunta di shelf di espansione dello storage**

Alcuni nodi storage dell'appliance StorageGRID, come SG6060, possono supportare shelf di storage aggiuntivi. Se si dispone di appliance StorageGRID con funzionalità di espansione che non sono già state estese alla capacità massima, è possibile aggiungere shelf di storage per aumentare la capacità. Consultare le istruzioni per espandere un sistema StorageGRID.

# **Aggiunta di nodi di storage**

È possibile aumentare la capacità dello storage aggiungendo nodi di storage. Quando si aggiunge lo storage, è necessario prendere in considerazione le regole ILM attualmente attive e i requisiti di capacità. Consultare le istruzioni per espandere un sistema StorageGRID.

# **Informazioni correlate**

["Espandi il tuo grid"](#page-2078-0)

# **Gestione dei nodi di amministrazione**

Ogni sito in un'implementazione StorageGRID può avere uno o più nodi di amministrazione.

- ["Che cos'è un nodo amministratore"](#page-1104-1)
- ["Utilizzo di più nodi di amministrazione"](#page-1105-0)
- ["Identificazione del nodo di amministrazione primario"](#page-1107-0)
- ["Selezione di un mittente preferito"](#page-1107-1)
- ["Visualizzazione dello stato delle notifiche e delle code"](#page-1108-0)
- ["Modalità di visualizzazione degli allarmi riconosciuti da Admin Node \(sistema legacy\)"](#page-1109-0)
- ["Configurazione dell'accesso al client di controllo"](#page-1110-0)

# <span id="page-1104-1"></span>**Che cos'è un nodo amministratore**

I nodi di amministrazione forniscono servizi di gestione quali configurazione, monitoraggio e registrazione del sistema. Ogni grid deve avere un nodo di amministrazione primario e può avere un numero qualsiasi di nodi di amministrazione non primari per la ridondanza.

Quando si accede a Grid Manager o al tenant Manager, si sta effettuando la connessione a un nodo amministratore. È possibile connettersi a qualsiasi nodo amministratore e ciascun nodo amministratore visualizza una vista simile del sistema StorageGRID. Tuttavia, le procedure di manutenzione devono essere eseguite utilizzando il nodo di amministrazione primario.

I nodi di amministrazione possono anche essere utilizzati per bilanciare il carico del traffico dei client S3 e **Swift** 

I nodi di amministrazione ospitano i seguenti servizi:

- Servizio AMS
- Servizio CMN
- Servizio NMS
- Servizio Prometheus
- Servizi Load Balancer e High Availability (per supportare il traffico client S3 e Swift)

I nodi di amministrazione supportano anche la Management Application Program Interface (Mgmt-api) per elaborare le richieste provenienti dall'API Grid Management e dall'API Tenant Management.

#### **Che cos'è il servizio AMS**

Il servizio Audit Management System (AMS) tiene traccia dell'attività e degli eventi del sistema.

#### **Che cos'è il servizio CMN**

Il servizio CMN (Configuration Management Node) gestisce le configurazioni a livello di sistema di connettività e le funzionalità di protocollo necessarie a tutti i servizi. Inoltre, il servizio CMN viene utilizzato per eseguire e monitorare le attività della griglia. Esiste un solo servizio CMN per implementazione StorageGRID. Il nodo di amministrazione che ospita il servizio CMN è noto come nodo di amministrazione primario.

#### **Che cos'è il servizio NMS**

Il servizio del sistema di gestione della rete (NMS) alimenta le opzioni di monitoraggio, reporting e configurazione visualizzate tramite Grid Manager, l'interfaccia basata su browser del sistema StorageGRID.

#### **Che cos'è il servizio Prometheus**

Il servizio Prometheus raccoglie le metriche delle serie temporali dai servizi su tutti i nodi.

### **Informazioni correlate**

["Utilizzando l'API Grid Management"](#page-888-0)

["Utilizzare un account tenant"](#page-1353-0)

["Gestione del bilanciamento del carico"](#page-1005-0)

["Gestione di gruppi ad alta disponibilità"](#page-1018-0)

# <span id="page-1105-0"></span>**Utilizzo di più nodi di amministrazione**

Un sistema StorageGRID può includere più nodi di amministrazione per consentire di monitorare e configurare continuamente il sistema StorageGRID anche in caso di guasto di un nodo di amministrazione.

Se un nodo amministratore non è più disponibile, l'elaborazione degli attributi continua, gli avvisi e gli allarmi (sistema legacy) vengono ancora attivati e le notifiche e-mail e i messaggi AutoSupport vengono ancora inviati. Tuttavia, la presenza di più nodi di amministrazione non fornisce la protezione di failover ad eccezione delle notifiche e dei messaggi AutoSupport. In particolare, le conferme di allarme effettuate da un nodo di amministrazione non vengono copiate in altri nodi di amministrazione.

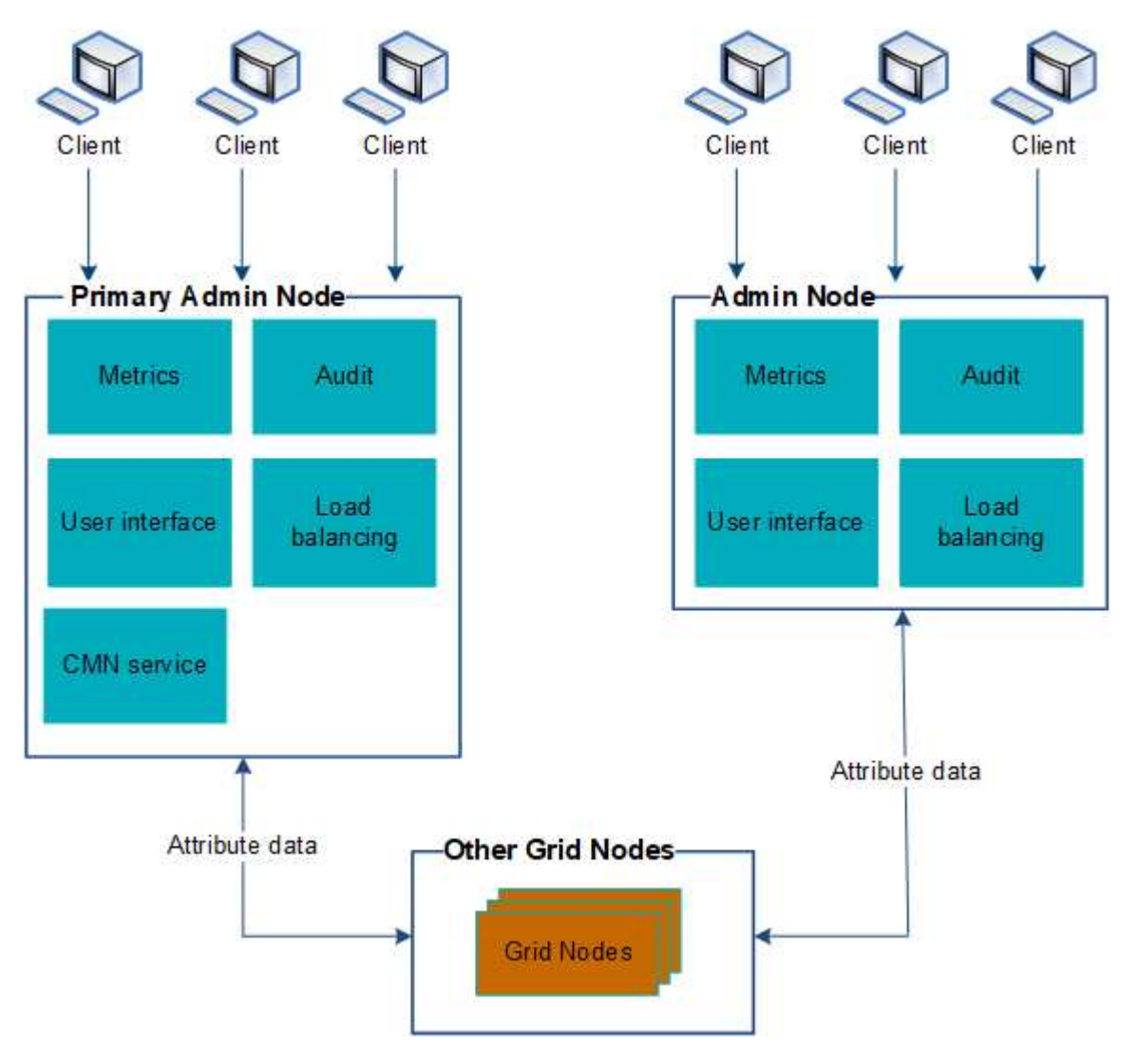

Sono disponibili due opzioni per continuare a visualizzare e configurare il sistema StorageGRID in caso di errore di un nodo di amministrazione:

- I client Web possono riconnettersi a qualsiasi altro nodo Admin disponibile.
- Se un amministratore di sistema ha configurato un gruppo di nodi di amministrazione ad alta disponibilità, i client Web possono continuare ad accedere a Grid Manager o a Tenant Manager utilizzando l'indirizzo IP virtuale del gruppo ha.

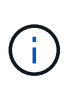

Quando si utilizza un gruppo ha, l'accesso viene interrotto se il nodo di amministrazione master non riesce. Gli utenti devono effettuare nuovamente l'accesso dopo il failover dell'indirizzo IP virtuale del gruppo ha verso un altro nodo amministratore del gruppo.

Alcune attività di manutenzione possono essere eseguite solo utilizzando il nodo di amministrazione primario. In caso di guasto del nodo amministratore primario, è necessario ripristinarlo prima che il sistema StorageGRID funzioni nuovamente.

["Gestione di gruppi ad alta disponibilità"](#page-1018-0)

# <span id="page-1107-0"></span>**Identificazione del nodo di amministrazione primario**

Il nodo di amministrazione primario ospita il servizio CMN. Alcune procedure di manutenzione possono essere eseguite solo utilizzando il nodo di amministrazione primario.

## **Di cosa hai bisogno**

- È necessario accedere a Grid Manager utilizzando un browser supportato.
- È necessario disporre di autorizzazioni di accesso specifiche.

## **Fasi**

- 1. Selezionare **supporto** > **Strumenti** > **topologia griglia**.
- 2. Selezionare *Site* Admin Node, quindi fare clic su Per espandere la struttura della topologia e mostrare i servizi ospitati su questo nodo di amministrazione.

Il nodo di amministrazione primario ospita il servizio CMN.

3. Se questo nodo di amministrazione non ospita il servizio CMN, controllare gli altri nodi di amministrazione.

# <span id="page-1107-1"></span>**Selezione di un mittente preferito**

Se l'implementazione di StorageGRID include più nodi di amministrazione, è possibile selezionare quale nodo di amministrazione deve essere il mittente preferito delle notifiche. Per impostazione predefinita, viene selezionato il nodo di amministrazione principale, ma qualsiasi nodo di amministrazione può essere il mittente preferito.

# **Di cosa hai bisogno**

- È necessario accedere a Grid Manager utilizzando un browser supportato.
- È necessario disporre di autorizzazioni di accesso specifiche.

# **A proposito di questa attività**

La pagina **Configurazione Impostazioni di sistema Opzioni di visualizzazione** mostra quale nodo amministratore è attualmente selezionato come mittente preferito. Per impostazione predefinita, viene selezionato il nodo di amministrazione principale.

Nelle normali operazioni di sistema, solo il mittente preferito invia le seguenti notifiche:

- Messaggi AutoSupport
- Notifiche SNMP
- E-mail di avviso
- Email di allarme (sistema legacy)

Tuttavia, tutti gli altri nodi di amministrazione (mittenti in standby) monitorano il mittente preferito. Se viene rilevato un problema, anche un mittente in standby può inviare queste notifiche.

Sia il mittente preferito che il mittente in standby potrebbero inviare notifiche nei seguenti casi:

- Se i nodi di amministrazione diventano "islanded" l'uno dall'altro, sia il mittente preferito che i mittenti di standby tenteranno di inviare notifiche e potrebbero essere ricevute più copie delle notifiche.
- Dopo che un mittente in standby rileva problemi con il mittente preferito e inizia a inviare notifiche, il mittente preferito potrebbe riacquistare la capacità di inviare notifiche. In questo caso, potrebbero essere inviate notifiche duplicate. Il mittente in standby interrompe l'invio di notifiche quando non rileva più errori sul mittente preferito.

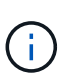

Quando si testano le notifiche di allarme e i messaggi AutoSupport, tutti i nodi di amministrazione inviano l'email di test. Quando si verificano le notifiche di avviso, è necessario accedere a ogni nodo amministratore per verificare la connettività.

## **Fasi**

- 1. Selezionare **Configurazione** > **Impostazioni di sistema** > **Opzioni di visualizzazione**.
- 2. Dal menu Display Options (Opzioni di visualizzazione), selezionare **Options** (Opzioni).
- 3. Selezionare il nodo Admin che si desidera impostare come mittente preferito dall'elenco a discesa.

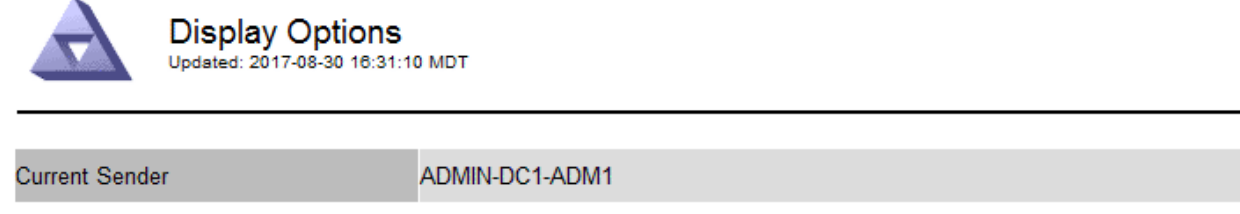

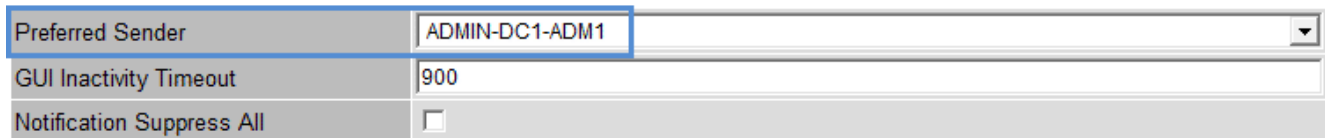

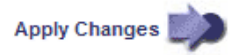

# 4. Fare clic su **Applica modifiche**.

L'Admin Node viene impostato come mittente preferito delle notifiche.

# <span id="page-1108-0"></span>**Visualizzazione dello stato delle notifiche e delle code**

Il servizio NMS sui nodi di amministrazione invia notifiche al server di posta. È possibile visualizzare lo stato corrente del servizio NMS e le dimensioni della relativa coda di notifica nella pagina motore interfaccia.

Per accedere alla pagina Interface Engine, selezionare **Support Tools Grid Topology**. Infine, selezionare *Site Admin Node* **NMS Interface Engine**.

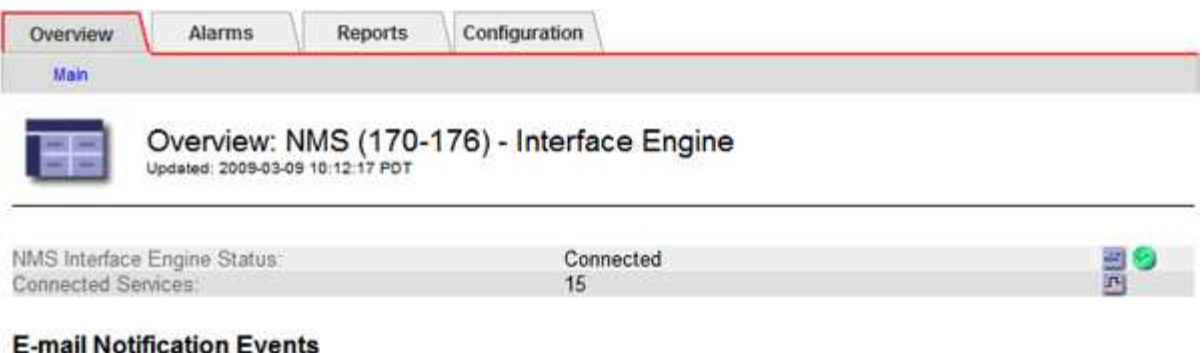

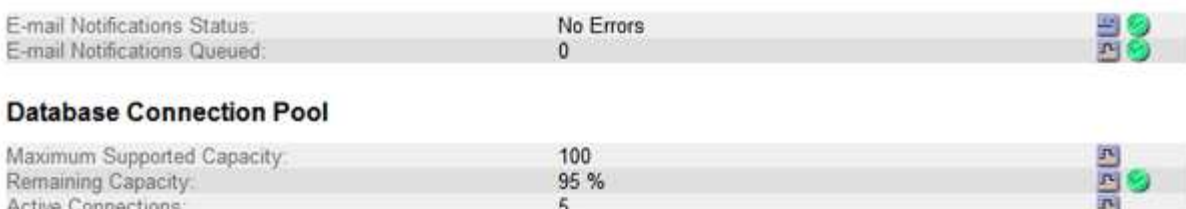

Le notifiche vengono elaborate tramite la coda di notifica e-mail e inviate al server di posta una dopo l'altra nell'ordine in cui vengono attivate. Se si verifica un problema (ad esempio, un errore di connessione di rete) e il server di posta non è disponibile quando si tenta di inviare la notifica, il tentativo più efficace di inviare nuovamente la notifica al server di posta continua per un periodo di 60 secondi. Se la notifica non viene inviata al server di posta dopo 60 secondi, la notifica viene interrotta dalla coda di notifica e viene eseguito un tentativo di invio della notifica successiva nella coda. Poiché le notifiche possono essere interrotte dalla coda delle notifiche senza essere inviate, è possibile che un allarme possa essere attivato senza l'invio di una notifica. Nel caso in cui una notifica venga interrotta dalla coda senza essere inviata, viene attivato l'allarme minore MINUTI (Stato notifica e-mail).

# <span id="page-1109-0"></span>**Modalità di visualizzazione degli allarmi riconosciuti da Admin Node (sistema legacy)**

Quando si riconosce un allarme su un nodo di amministrazione, l'allarme confermato non viene copiato in nessun altro nodo di amministrazione. Poiché i riconoscimenti non vengono copiati in altri nodi di amministrazione, l'albero topologia griglia potrebbe non avere lo stesso aspetto per ciascun nodo di amministrazione.

Questa differenza può essere utile quando si connettono client web. I client Web possono avere viste diverse del sistema StorageGRID in base alle esigenze dell'amministratore.

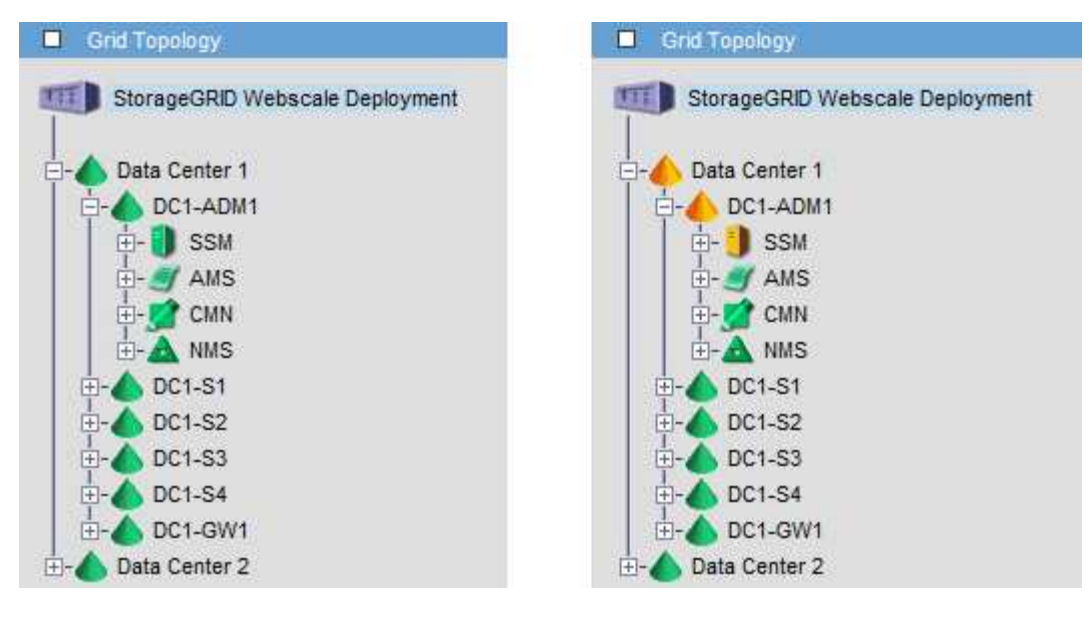

Si noti che le notifiche vengono inviate dal nodo di amministrazione in cui si verifica la conferma.

# <span id="page-1110-0"></span>**Configurazione dell'accesso al client di controllo**

Il nodo di amministrazione, tramite il servizio Audit Management System (AMS), registra tutti gli eventi di sistema controllati in un file di registro disponibile attraverso la condivisione dell'audit, che viene aggiunto a ciascun nodo di amministrazione al momento dell'installazione. Per un facile accesso ai registri di audit, è possibile configurare l'accesso client per le condivisioni di audit per CIFS e NFS.

Il sistema StorageGRID utilizza il riconoscimento positivo per impedire la perdita dei messaggi di audit prima che vengano scritti nel file di log. Un messaggio rimane in coda in un servizio fino a quando il servizio AMS o un servizio di inoltro di audit intermedio non ne ha riconosciuto il controllo.

Per ulteriori informazioni, consultare le istruzioni relative ai messaggi di audit.

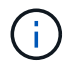

Se hai la possibilità di utilizzare CIFS o NFS, scegli NFS.

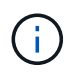

L'esportazione dell'audit tramite CIFS/Samba è stata deprecata e verrà rimossa in una release futura di StorageGRID.

# **Informazioni correlate**

["Che cos'è un nodo amministratore"](#page-1104-1)

["Esaminare i registri di audit"](#page-1982-0)

["Aggiornare il software"](#page-298-0)

# **Configurazione dei client di audit per CIFS**

La procedura utilizzata per configurare un client di audit dipende dal metodo di autenticazione: Windows Workgroup o Windows Active Directory (ad). Una volta aggiunta, la condivisione di controllo viene attivata automaticamente come condivisione di sola lettura.

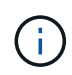

L'esportazione dell'audit tramite CIFS/Samba è stata deprecata e verrà rimossa in una release futura di StorageGRID.

## **Informazioni correlate**

["Aggiornare il software"](#page-298-0)

# **Configurazione dei client di audit per Workgroup**

Eseguire questa procedura per ogni nodo amministratore in un'implementazione StorageGRID da cui si desidera recuperare i messaggi di controllo.

# **Di cosa hai bisogno**

- È necessario disporre di Passwords.txt File con la password dell'account root/admin (disponibile nel pacchetto).
- È necessario disporre di Configuration.txt File (disponibile in DETTO pacchetto).

# **A proposito di questa attività**

L'esportazione dell'audit tramite CIFS/Samba è stata deprecata e verrà rimossa in una release futura di StorageGRID.

## **Fasi**

- 1. Accedere al nodo di amministrazione principale:
	- a. Immettere il seguente comando: ssh admin@*primary\_Admin\_Node\_IP*
	- b. Immettere la password elencata in Passwords.txt file.
	- c. Immettere il seguente comando per passare a root: su -
	- d. Immettere la password elencata in Passwords.txt file.

Una volta effettuato l'accesso come root, il prompt cambia da \$ a. #.

2. Verificare che tutti i servizi abbiano uno stato di esecuzione o verificato: storagegrid-status

Se tutti i servizi non sono in esecuzione o verificati, risolvere i problemi prima di continuare.

- 3. Tornare alla riga di comando, premere **Ctrl**+**C**.
- 4. Avviare l'utility di configurazione CIFS: config\_cifs.rb

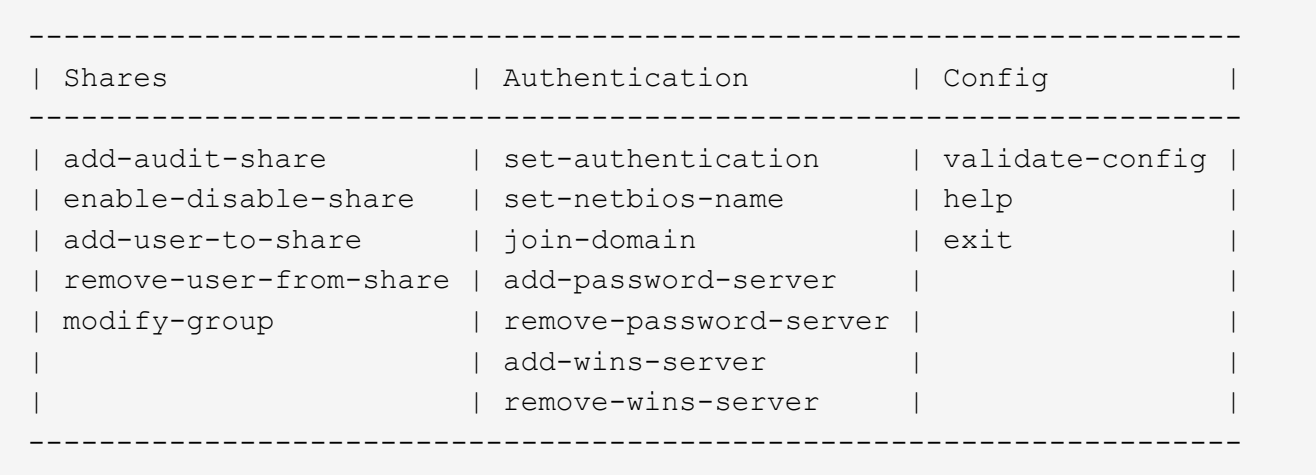

5. Impostare l'autenticazione per Windows Workgroup:

Se l'autenticazione è già stata impostata, viene visualizzato un messaggio di avviso. Se l'autenticazione è già stata impostata, passare alla fase successiva.

- a. Inserire: set-authentication
- b. Quando viene richiesto di installare Windows Workgroup o Active Directory, immettere: workgroup
- c. Quando richiesto, immettere un nome per il gruppo di lavoro: *workgroup\_name*
- d. Quando richiesto, creare un nome NetBIOS significativo: *netbios\_name*

oppure

Premere **Invio** per utilizzare il nome host del nodo di amministrazione come nome NetBIOS.

Lo script riavvia il server Samba e le modifiche vengono applicate. Questa operazione dovrebbe richiedere meno di un minuto. Dopo aver impostato l'autenticazione, aggiungere un client di audit.

a. Quando richiesto, premere **Invio**.

Viene visualizzata l'utility di configurazione CIFS.

- 6. Aggiungere un client di audit:
	- a. Inserire: add-audit-share

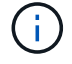

La condivisione viene aggiunta automaticamente in sola lettura.

- b. Quando richiesto, aggiungere un utente o un gruppo: *user*
- c. Quando richiesto, inserire il nome utente per l'audit: *audit\_user\_name*
- d. Quando richiesto, inserire una password per l'utente di controllo: *password*
- e. Quando richiesto, immettere nuovamente la stessa password per confermarla: *password*
- f. Quando richiesto, premere **Invio**.

Viene visualizzata l'utility di configurazione CIFS.

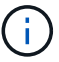

Non è necessario inserire una directory. Il nome della directory di controllo è predefinito.

- 7. Se più di un utente o gruppo è autorizzato ad accedere alla condivisione di controllo, aggiungere gli utenti aggiuntivi:
	- a. Inserire: add-user-to-share

Viene visualizzato un elenco numerato di condivisioni abilitate.

- b. Quando richiesto, inserire il numero della condivisione audit-export: *share\_number*
- c. Quando richiesto, aggiungere un utente o un gruppo: user

oppure group

- d. Quando richiesto, inserire il nome dell'utente o del gruppo di controllo: *audit\_user or audit\_group*
- e. Quando richiesto, premere **Invio**.

Viene visualizzata l'utility di configurazione CIFS.

- f. Ripetere questi passaggi secondari per ogni utente o gruppo aggiuntivo che ha accesso alla condivisione di controllo.
- 8. In alternativa, verificare la configurazione: validate-config

I servizi vengono controllati e visualizzati. È possibile ignorare i seguenti messaggi:

```
Can't find include file /etc/samba/includes/cifs-interfaces.inc
Can't find include file /etc/samba/includes/cifs-filesystem.inc
Can't find include file /etc/samba/includes/cifs-custom-config.inc
Can't find include file /etc/samba/includes/cifs-shares.inc
rlimit max: increasing rlimit max (1024) to minimum Windows limit
(16384)
```
a. Quando richiesto, premere **Invio**.

Viene visualizzata la configurazione del client di audit.

b. Quando richiesto, premere **Invio**.

Viene visualizzata l'utility di configurazione CIFS.

- 9. Chiudere l'utilità di configurazione CIFS: exit
- 10. Avviare il servizio Samba: service smbd start
- 11. Se l'implementazione di StorageGRID è un singolo sito, passare alla fase successiva.

oppure

Facoltativamente, se l'implementazione di StorageGRID include nodi di amministrazione in altri siti, attivare questa condivisione di controllo come richiesto:

- a. Accedere in remoto al nodo di amministrazione di un sito:
	- i. Immettere il seguente comando: ssh admin@*grid\_node\_IP*
	- ii. Immettere la password elencata in Passwords.txt file.
	- iii. Immettere il seguente comando per passare a root: su -
	- iv. Immettere la password elencata in Passwords.txt file.
- b. Ripetere la procedura per configurare la condivisione di controllo per ogni nodo amministrativo aggiuntivo.
- c. Chiudere l'accesso remoto sicuro alla shell nel nodo di amministrazione remoto: exit
- 12. Disconnettersi dalla shell dei comandi:  $e$ xit.

#### **Informazioni correlate**

#### ["Aggiornare il software"](#page-298-0)

## **Configurazione dei client di audit per Active Directory**

Eseguire questa procedura per ogni nodo amministratore in un'implementazione StorageGRID da cui si desidera recuperare i messaggi di controllo.

## **Di cosa hai bisogno**

- È necessario disporre di Passwords.txt File con la password dell'account root/admin (disponibile nel pacchetto).
- È necessario disporre del nome utente e della password di CIFS Active Directory.
- È necessario disporre di Configuration.txt File (disponibile in DETTO pacchetto).

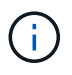

L'esportazione dell'audit tramite CIFS/Samba è stata deprecata e verrà rimossa in una release futura di StorageGRID.

#### **Fasi**

- 1. Accedere al nodo di amministrazione principale:
	- a. Immettere il seguente comando: ssh admin@*primary\_Admin\_Node\_IP*
	- b. Immettere la password elencata in Passwords.txt file.
	- c. Immettere il seguente comando per passare a root: su -
	- d. Immettere la password elencata in Passwords.txt file.

Una volta effettuato l'accesso come root, il prompt cambia da  $\zeta$  a. #.

2. Verificare che tutti i servizi abbiano uno stato di esecuzione o verificato: storagegrid-status

Se tutti i servizi non sono in esecuzione o verificati, risolvere i problemi prima di continuare.

- 3. Tornare alla riga di comando, premere **Ctrl**+**C**.
- 4. Avviare l'utility di configurazione CIFS: config\_cifs.rb

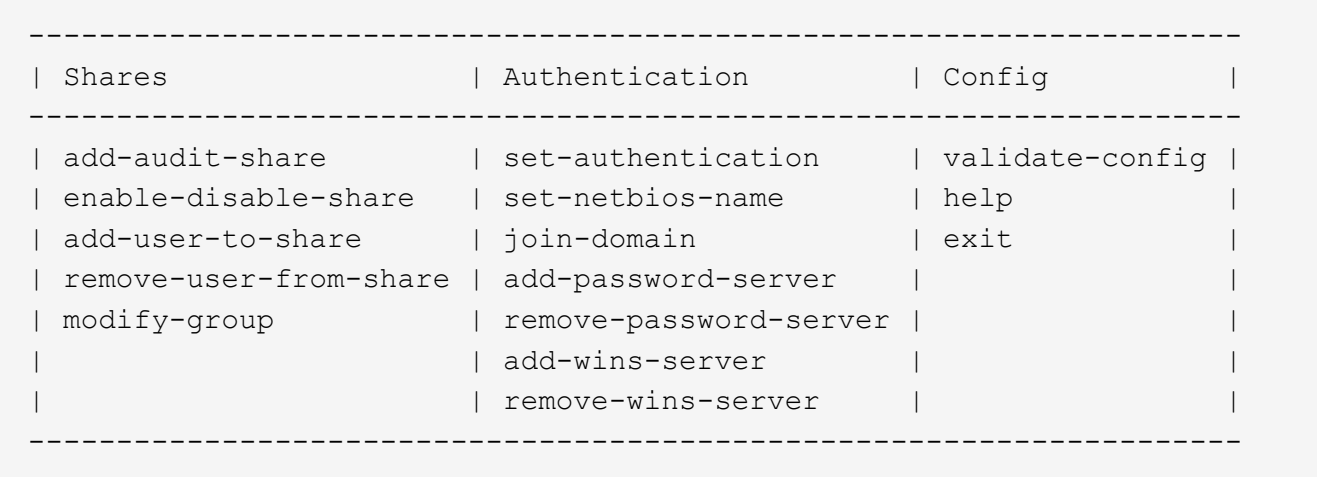

5. Impostare l'autenticazione per Active Directory: set-authentication

Nella maggior parte delle implementazioni, è necessario impostare l'autenticazione prima di aggiungere il client di audit. Se l'autenticazione è già stata impostata, viene visualizzato un messaggio di avviso. Se l'autenticazione è già stata impostata, passare alla fase successiva.

- a. Quando viene richiesto di installare Workgroup o Active Directory: ad
- b. Quando richiesto, inserire il nome del dominio ad (nome di dominio breve).
- c. Quando richiesto, inserire l'indirizzo IP o il nome host DNS del controller di dominio.
- d. Quando richiesto, inserire il nome completo del dominio.

Utilizzare lettere maiuscole.

e. Quando viene richiesto di attivare il supporto winbind, digitare **y**.

Winbind viene utilizzato per risolvere le informazioni di utenti e gruppi dai server ad.

- f. Quando richiesto, inserire il nome NetBIOS.
- g. Quando richiesto, premere **Invio**.

Viene visualizzata l'utility di configurazione CIFS.

- 6. Unirsi al dominio:
	- a. Se non è già stato avviato, avviare l'utility di configurazione CIFS: config cifs.rb
	- b. Unirsi al dominio: join-domain
	- c. Viene richiesto di verificare se l'Admin Node è attualmente un membro valido del dominio. Se questo nodo di amministrazione non ha precedentemente aderito al dominio, immettere: no
	- d. Quando richiesto, fornire il nome utente dell'amministratore: *administrator\_username*

dove *administrator\_username* È il nome utente di CIFS Active Directory, non il nome utente di StorageGRID.

e. Quando richiesto, fornire la password dell'amministratore: *administrator\_password*

erano *administrator\_password* È il nome utente di CIFS Active Directory, non la password di
StorageGRID.

f. Quando richiesto, premere **Invio**.

Viene visualizzata l'utility di configurazione CIFS.

- 7. Verificare di aver inserito correttamente il dominio:
	- a. Unirsi al dominio: join-domain
	- b. Quando viene richiesto di verificare se il server è attualmente un membro valido del dominio, immettere: y

Se viene visualizzato il messaggio "Join is OK," significa che l'accesso al dominio è stato eseguito correttamente. Se non si ottiene questa risposta, provare a impostare nuovamente l'autenticazione e ad accedere al dominio.

c. Quando richiesto, premere **Invio**.

Viene visualizzata l'utility di configurazione CIFS.

- 8. Aggiungere un client di audit: add-audit-share
	- a. Quando viene richiesto di aggiungere un utente o un gruppo, immettere: user
	- b. Quando viene richiesto di inserire il nome utente per l'audit, inserire il nome utente per l'audit.
	- c. Quando richiesto, premere **Invio**.

Viene visualizzata l'utility di configurazione CIFS.

9. Se più di un utente o gruppo è autorizzato ad accedere alla condivisione di controllo, aggiungere altri utenti: add-user-to-share

Viene visualizzato un elenco numerato di condivisioni abilitate.

- a. Inserire il numero della condivisione audit-export.
- b. Quando viene richiesto di aggiungere un utente o un gruppo, immettere: group

Viene richiesto il nome del gruppo di audit.

- c. Quando viene richiesto il nome del gruppo di audit, immettere il nome del gruppo di utenti di audit.
- d. Quando richiesto, premere **Invio**.

Viene visualizzata l'utility di configurazione CIFS.

- e. Ripetere questo passaggio per ogni utente o gruppo aggiuntivo che ha accesso alla condivisione di controllo.
- 10. In alternativa, verificare la configurazione: validate-config

I servizi vengono controllati e visualizzati. È possibile ignorare i seguenti messaggi:

- Impossibile trovare il file di inclusione /etc/samba/includes/cifs-interfaces.inc
- Impossibile trovare il file di inclusione /etc/samba/includes/cifs-filesystem.inc
- Impossibile trovare il file di inclusione /etc/samba/includes/cifs-interfaces.inc
- Impossibile trovare il file di inclusione /etc/samba/includes/cifs-custom-config.inc
- Impossibile trovare il file di inclusione /etc/samba/includes/cifs-shares.inc
- Rlimit\_max: Aumento di rlimit\_max (1024) al limite minimo di Windows (16384)

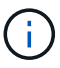

Non combinare l'impostazione 'security=ads' con il parametro 'password server'. (Per impostazione predefinita, Samba rileverà automaticamente il DC corretto da contattare).

- i. Quando richiesto, premere **Invio** per visualizzare la configurazione del client di controllo.
- ii. Quando richiesto, premere **Invio**.

Viene visualizzata l'utility di configurazione CIFS.

- 11. Chiudere l'utilità di configurazione CIFS: exit
- 12. Se l'implementazione di StorageGRID è un singolo sito, passare alla fase successiva.

oppure

Facoltativamente, se l'implementazione di StorageGRID include nodi di amministrazione in altri siti, abilitare queste condivisioni di controllo come richiesto:

- a. Accedere in remoto al nodo di amministrazione di un sito:
	- i. Immettere il seguente comando: ssh admin@*grid\_node\_IP*
	- ii. Immettere la password elencata in Passwords.txt file.
	- iii. Immettere il seguente comando per passare a root: su -
	- iv. Immettere la password elencata in Passwords.txt file.
- b. Ripetere questa procedura per configurare le condivisioni di controllo per ciascun nodo di amministrazione.
- c. Chiudere l'accesso remoto sicuro alla shell nel nodo di amministrazione: exit
- 13. Disconnettersi dalla shell dei comandi: exit

#### **Informazioni correlate**

["Aggiornare il software"](#page-298-0)

## <span id="page-1117-0"></span>**Aggiunta di un utente o di un gruppo a una condivisione di audit CIFS**

È possibile aggiungere un utente o un gruppo a una condivisione di audit CIFS integrata con l'autenticazione ad.

## **Di cosa hai bisogno**

- È necessario disporre di Passwords.txt File con la password dell'account root/admin (disponibile nel pacchetto).
- È necessario disporre di Configuration.txt File (disponibile in DETTO pacchetto).

## **A proposito di questa attività**

La seguente procedura riguarda una condivisione di controllo integrata con l'autenticazione ad.

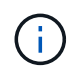

L'esportazione dell'audit tramite CIFS/Samba è stata deprecata e verrà rimossa in una release futura di StorageGRID.

#### **Fasi**

- 1. Accedere al nodo di amministrazione principale:
	- a. Immettere il seguente comando: ssh admin@*primary\_Admin\_Node\_IP*
	- b. Immettere la password elencata in Passwords.txt file.
	- c. Immettere il seguente comando per passare a root: su -
	- d. Immettere la password elencata in Passwords.txt file.

Una volta effettuato l'accesso come root, il prompt cambia da  $\frac{1}{2}$  a. #.

2. Verificare che tutti i servizi abbiano uno stato di esecuzione o verificato. Inserire: storagegrid-status

Se tutti i servizi non sono in esecuzione o verificati, risolvere i problemi prima di continuare.

- 3. Tornare alla riga di comando, premere **Ctrl**+**C**.
- 4. Avviare l'utility di configurazione CIFS: config\_cifs.rb

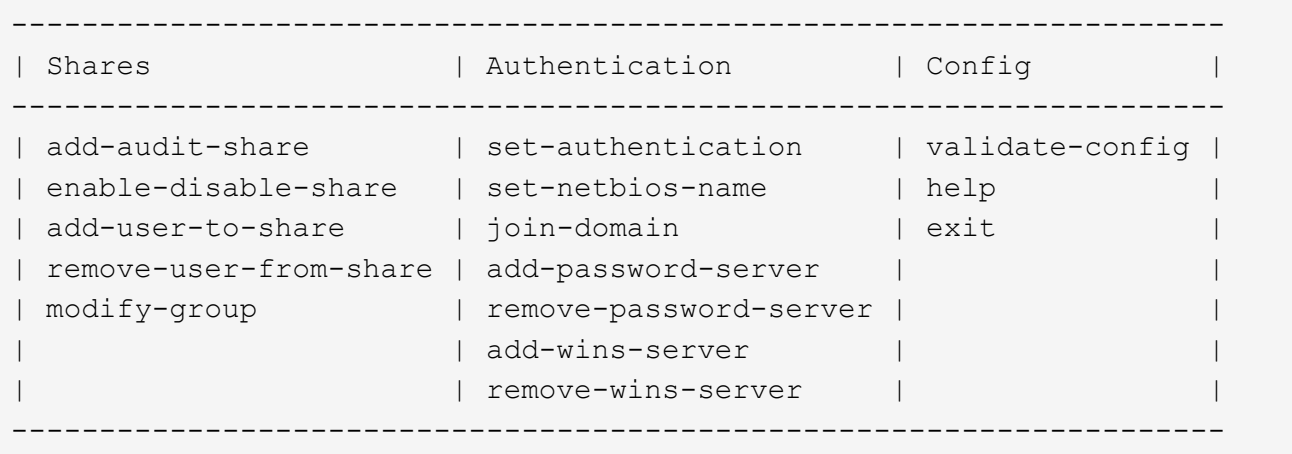

5. Iniziare ad aggiungere un utente o un gruppo: add-user-to-share

Viene visualizzato un elenco numerato di condivisioni di controllo configurate.

6. Quando richiesto, inserire il numero per la condivisione dell'audit (audit-export): *audit\_share\_number*

Viene richiesto se si desidera concedere a un utente o a un gruppo l'accesso a questa condivisione di controllo.

- 7. Quando richiesto, aggiungere un utente o un gruppo: user oppure group
- 8. Quando viene richiesto il nome dell'utente o del gruppo per questa condivisione di audit ad, immettere il nome.

L'utente o il gruppo viene aggiunto in sola lettura per la condivisione di controllo sia nel sistema operativo

del server che nel servizio CIFS. La configurazione di Samba viene ricaricata per consentire all'utente o al gruppo di accedere alla condivisione del client di audit.

9. Quando richiesto, premere **Invio**.

Viene visualizzata l'utility di configurazione CIFS.

- 10. Ripetere questa procedura per ogni utente o gruppo che ha accesso alla condivisione di controllo.
- 11. In alternativa, verificare la configurazione: validate-config

I servizi vengono controllati e visualizzati. È possibile ignorare i seguenti messaggi:

- Impossibile trovare il file include /etc/samba/includes/cifs-interfaces.inc
- Impossibile trovare il file include /etc/samba/includes/cifs-filesystem.inc
- Impossibile trovare il file include /etc/samba/includes/cifs-custom-config.inc
- Impossibile trovare il file include /etc/samba/includes/cifs-shares.inc
	- i. Quando richiesto, premere **Invio** per visualizzare la configurazione del client di controllo.
	- ii. Quando richiesto, premere **Invio**.
- 12. Chiudere l'utilità di configurazione CIFS: exit
- 13. Determinare se è necessario attivare ulteriori condivisioni di audit, come segue:
	- Se l'implementazione di StorageGRID è un singolo sito, passare alla fase successiva.
	- Se l'implementazione di StorageGRID include nodi di amministrazione in altri siti, abilitare queste condivisioni di controllo come richiesto:
		- i. Accedere in remoto al nodo di amministrazione di un sito:
			- A. Immettere il seguente comando: ssh admin@*grid\_node\_IP*
			- B. Immettere la password elencata in Passwords.txt file.
			- C. Immettere il seguente comando per passare a root: su -
			- D. Immettere la password elencata in Passwords.txt file.
		- ii. Ripetere questa procedura per configurare le condivisioni di controllo per ciascun nodo di amministrazione.
		- iii. Chiudere l'accesso remoto sicuro alla shell nel nodo di amministrazione remoto: exit.
- 14. Disconnettersi dalla shell dei comandi:  $ext{exit}$

# <span id="page-1119-0"></span>**Rimozione di un utente o di un gruppo da una condivisione di audit CIFS**

Non è possibile rimuovere l'ultimo utente o gruppo autorizzato ad accedere alla condivisione di controllo.

## **Di cosa hai bisogno**

- È necessario disporre di Passwords.txt File con le password dell'account root (disponibili in DETTO pacchetto).
- È necessario disporre di Configuration.txt File (disponibile in DETTO pacchetto).

## **A proposito di questa attività**

L'esportazione dell'audit tramite CIFS/Samba è stata deprecata e verrà rimossa in una release futura di StorageGRID.

## **Fasi**

- 1. Accedere al nodo di amministrazione principale:
	- a. Immettere il seguente comando: ssh admin@*primary\_Admin\_Node\_IP*
	- b. Immettere la password elencata in Passwords.txt file.
	- c. Immettere il seguente comando per passare a root: su -
	- d. Immettere la password elencata in Passwords.txt file.

Una volta effettuato l'accesso come root, il prompt cambia da  $\frac{1}{2}$  a. #.

2. Avviare l'utility di configurazione CIFS: config cifs.rb

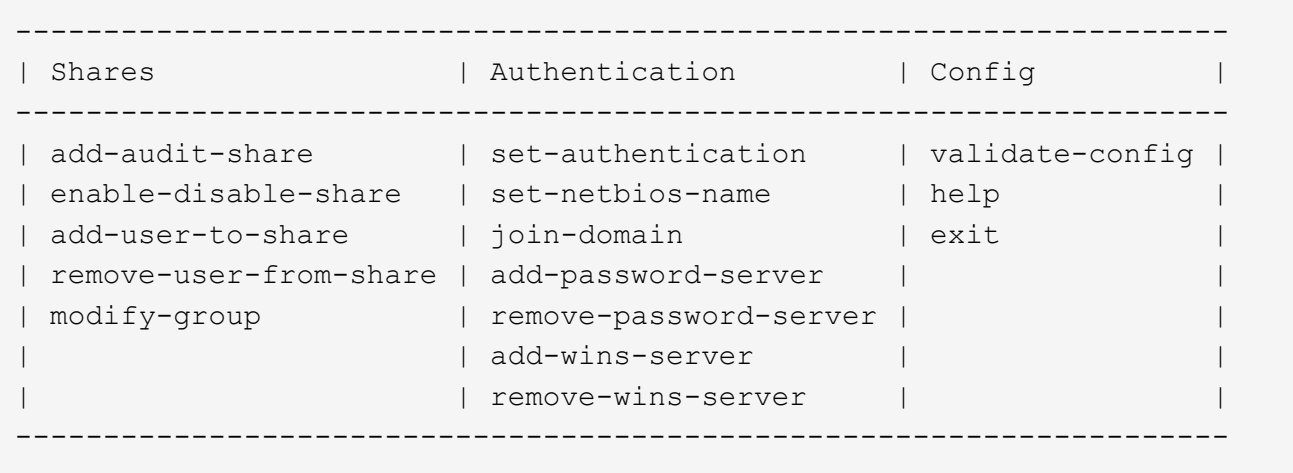

3. Iniziare a rimuovere un utente o un gruppo: remove-user-from-share

Viene visualizzato un elenco numerato delle condivisioni di audit disponibili per il nodo di amministrazione. La condivisione dell'audit è etichettata audit-export.

- 4. Inserire il numero della condivisione di controllo: *audit\_share\_number*
- 5. Quando viene richiesto di rimuovere un utente o un gruppo: user oppure group

Viene visualizzato un elenco numerato di utenti o gruppi per la condivisione dell'audit.

6. Inserire il numero corrispondente all'utente o al gruppo che si desidera rimuovere: *number*

La condivisione di controllo viene aggiornata e l'utente o il gruppo non può più accedere alla condivisione di controllo. Ad esempio:

```
Enabled shares
  1. audit-export
Select the share to change: 1
Remove user or group? [User/group]: User
Valid users for this share
1. audituser
2. newaudituser
Select the user to remove: 1
Removed user "audituser" from share "audit-export".
Press return to continue.
```
- 7. Chiudere l'utilità di configurazione CIFS: exit
- 8. Se l'implementazione di StorageGRID include nodi di amministrazione in altri siti, disattivare la condivisione di controllo in ciascun sito secondo necessità.
- 9. Disconnettersi da ogni shell dei comandi al termine della configurazione:  $exit$

## **Informazioni correlate**

["Aggiornare il software"](#page-298-0)

# **Modifica del nome di un utente o di un gruppo di condivisione dell'audit CIFS**

È possibile modificare il nome di un utente o di un gruppo per una condivisione di audit CIFS aggiungendo un nuovo utente o gruppo ed eliminando quello precedente.

# **A proposito di questa attività**

L'esportazione dell'audit tramite CIFS/Samba è stata deprecata e verrà rimossa in una release futura di StorageGRID.

## **Fasi**

- 1. Aggiungere un nuovo utente o gruppo con il nome aggiornato alla condivisione di controllo.
- 2. Eliminare il vecchio nome utente o gruppo.

## **Informazioni correlate**

["Aggiornare il software"](#page-298-0)

["Aggiunta di un utente o di un gruppo a una condivisione di audit CIFS"](#page-1117-0)

["Rimozione di un utente o di un gruppo da una condivisione di audit CIFS"](#page-1119-0)

# **Verifica dell'integrazione dell'audit CIFS**

La condivisione dell'audit è di sola lettura. I file di log devono essere letti dalle applicazioni del computer e la verifica non include l'apertura di un file. Si ritiene sufficiente verificare che i file di registro di controllo vengano visualizzati in una finestra di Esplora risorse. Dopo la verifica della connessione, chiudere tutte le finestre.

#### **Configurazione del client di audit per NFS**

La condivisione di controllo viene attivata automaticamente come condivisione di sola lettura.

## **Di cosa hai bisogno**

- È necessario disporre di Passwords.txt File con la password root/admin (disponibile nel pacchetto).
- È necessario disporre di Configuration.txt File (disponibile in DETTO pacchetto).
- Il client di audit deve utilizzare NFS versione 3 (NFSv3).

## **A proposito di questa attività**

Eseguire questa procedura per ogni nodo amministratore in un'implementazione StorageGRID da cui si desidera recuperare i messaggi di controllo.

## **Fasi**

- 1. Accedere al nodo di amministrazione principale:
	- a. Immettere il seguente comando: ssh admin@*primary\_Admin\_Node\_IP*
	- b. Immettere la password elencata in Passwords.txt file.
	- c. Immettere il seguente comando per passare a root: su -
	- d. Immettere la password elencata in Passwords.txt file.

Una volta effettuato l'accesso come root, il prompt cambia da \$ a. #.

2. Verificare che tutti i servizi abbiano uno stato di esecuzione o verificato. Inserire: storagegrid-status

Se alcuni servizi non sono elencati come in esecuzione o verificati, risolvere i problemi prima di continuare.

- 3. Tornare alla riga di comando. Premere **Ctrl**+**C**.
- 4. Avviare l'utility di configurazione NFS. Inserire: config\_nfs.rb

```
-----------------------------------------------------------------
| Shares | Clients | Config |
-----------------------------------------------------------------
| add-audit-share | add-ip-to-share | validate-config |
| enable-disable-share | remove-ip-from-share | refresh-config |
| | | help |
| | | exit |
-----------------------------------------------------------------
```
- 5. Aggiungere il client di audit: add-audit-share
	- a. Quando richiesto, inserire l'indirizzo IP o l'intervallo di indirizzi IP del client di controllo per la condivisione di controllo: client\_IP\_address
	- b. Quando richiesto, premere **Invio**.
- 6. Se più di un client di audit è autorizzato ad accedere alla condivisione di audit, aggiungere l'indirizzo IP dell'utente aggiuntivo: add-ip-to-share
- a. Inserire il numero della condivisione di controllo: *audit\_share\_number*
- b. Quando richiesto, inserire l'indirizzo IP o l'intervallo di indirizzi IP del client di controllo per la condivisione di controllo: *client\_IP\_address*
- c. Quando richiesto, premere **Invio**.

Viene visualizzata l'utility di configurazione NFS.

- d. Ripetere questi passaggi secondari per ogni client di audit aggiuntivo che ha accesso alla condivisione di audit.
- 7. Se si desidera, verificare la configurazione.
	- a. Immettere quanto segue: validate-config

I servizi vengono controllati e visualizzati.

b. Quando richiesto, premere **Invio**.

Viene visualizzata l'utility di configurazione NFS.

- c. Chiudere l'utility di configurazione NFS: exit
- 8. Determinare se è necessario abilitare le condivisioni di audit in altri siti.
	- Se l'implementazione di StorageGRID è un singolo sito, passare alla fase successiva.
	- Se l'implementazione di StorageGRID include nodi di amministrazione in altri siti, abilitare queste condivisioni di controllo come richiesto:
		- i. Accedere in remoto al nodo Admin del sito:
			- A. Immettere il seguente comando: ssh admin@*grid\_node\_IP*
			- B. Immettere la password elencata in Passwords.txt file.
			- C. Immettere il seguente comando per passare a root:  $su -$
			- D. Immettere la password elencata in Passwords.txt file.
		- ii. Ripetere questi passaggi per configurare le condivisioni di controllo per ogni nodo amministrativo aggiuntivo.
		- iii. Chiudere l'accesso remoto sicuro alla shell nel nodo di amministrazione remoto. Inserire: exit
- 9. Disconnettersi dalla shell dei comandi: exit

Ai client di audit NFS viene concesso l'accesso a una condivisione di audit in base al proprio indirizzo IP. Concedere l'accesso alla condivisione di controllo a un nuovo client di audit NFS aggiungendo il proprio indirizzo IP alla condivisione oppure rimuovere un client di audit esistente rimuovendo il relativo indirizzo IP.

# <span id="page-1123-0"></span>**Aggiunta di un client di audit NFS a una condivisione di audit**

Ai client di audit NFS viene concesso l'accesso a una condivisione di audit in base al proprio indirizzo IP. Concedere l'accesso alla condivisione di audit a un nuovo client di audit NFS aggiungendo il proprio indirizzo IP alla condivisione di audit.

# **Di cosa hai bisogno**

- È necessario disporre di Passwords.txt File con la password dell'account root/admin (disponibile nel pacchetto).
- È necessario disporre di Configuration.txt File (disponibile in DETTO pacchetto).
- Il client di audit deve utilizzare NFS versione 3 (NFSv3).

## **Fasi**

- 1. Accedere al nodo di amministrazione principale:
	- a. Immettere il seguente comando: ssh admin@*primary\_Admin\_Node\_IP*
	- b. Immettere la password elencata in Passwords.txt file.
	- c. Immettere il seguente comando per passare a root: su -
	- d. Immettere la password elencata in Passwords.txt file.

Una volta effettuato l'accesso come root, il prompt cambia da \$ a. #.

2. Avviare l'utility di configurazione NFS: config nfs.rb

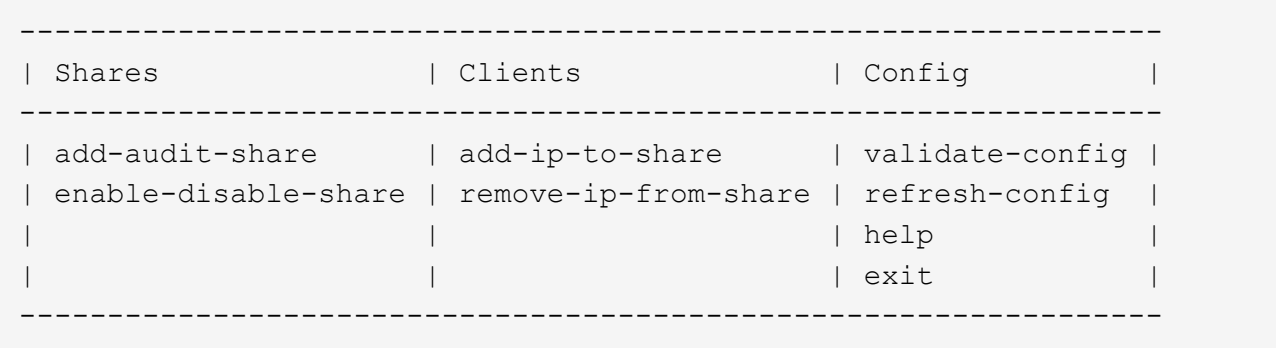

3. Inserire: add-ip-to-share

Viene visualizzato un elenco di condivisioni di controllo NFS attivate nel nodo di amministrazione. La condivisione dell'audit è elencata come: /var/local/audit/export

- 4. Inserire il numero della condivisione di controllo: *audit\_share\_number*
- 5. Quando richiesto, inserire l'indirizzo IP o l'intervallo di indirizzi IP del client di controllo per la condivisione di controllo: *client\_IP\_address*

Il client di audit viene aggiunto alla condivisione di audit.

6. Quando richiesto, premere **Invio**.

Viene visualizzata l'utility di configurazione NFS.

- 7. Ripetere i passaggi per ogni client di audit da aggiungere alla condivisione di audit.
- 8. In alternativa, verificare la configurazione: validate-config

I servizi vengono controllati e visualizzati.

a. Quando richiesto, premere **Invio**.

Viene visualizzata l'utility di configurazione NFS.

- 9. Chiudere l'utility di configurazione NFS: exit
- 10. Se l'implementazione di StorageGRID è un singolo sito, passare alla fase successiva.

In caso contrario, se l'implementazione di StorageGRID include nodi di amministrazione in altri siti, attivare facoltativamente queste condivisioni di controllo come richiesto:

- a. Accedere in remoto al nodo di amministrazione di un sito:
	- i. Immettere il seguente comando: ssh admin@*grid\_node\_IP*
	- ii. Immettere la password elencata in Passwords.txt file.
	- iii. Immettere il seguente comando per passare a root:  $su -$
	- iv. Immettere la password elencata in Passwords.txt file.
- b. Ripetere questa procedura per configurare le condivisioni di controllo per ciascun nodo di amministrazione.
- c. Chiudere l'accesso remoto sicuro alla shell nel nodo di amministrazione remoto:  $e$ xit.
- 11. Disconnettersi dalla shell dei comandi: exit

# **Verifica dell'integrazione dell'audit NFS**

Dopo aver configurato una condivisione di audit e aggiunto un client di audit NFS, è possibile montare la condivisione del client di audit e verificare che i file siano disponibili dalla condivisione di audit.

## **Fasi**

1. Verificare la connettività (o la variante per il sistema client) utilizzando l'indirizzo IP lato client del nodo di amministrazione che ospita il servizio AMS. Inserire: ping IP address

Verificare che il server risponda, indicando la connettività.

2. Montare la condivisione di sola lettura dell'audit utilizzando un comando appropriato per il sistema operativo del client. Un comando Linux di esempio è (inserire su una riga):

```
mount -t nfs -o hard,intr Admin_Node_IP_address:/var/local/audit/export
myAudit
```
Utilizzare l'indirizzo IP del nodo di amministrazione che ospita il servizio AMS e il nome di condivisione predefinito per il sistema di audit. Il punto di montaggio può essere qualsiasi nome selezionato dal client (ad esempio, *myAudit* nel comando precedente).

3. Verificare che i file siano disponibili dalla condivisione dell'audit. Inserire: ls *myAudit* /\*

dove *myAudit* è il punto di montaggio della condivisione dell'audit. Dovrebbe essere presente almeno un file di log.

# <span id="page-1125-0"></span>**Rimozione di un client di audit NFS dalla condivisione di audit**

Ai client di audit NFS viene concesso l'accesso a una condivisione di audit in base al

proprio indirizzo IP. È possibile rimuovere un client di audit esistente rimuovendo il relativo indirizzo IP.

# **Di cosa hai bisogno**

- È necessario disporre di Passwords.txt File con la password dell'account root/admin (disponibile nel pacchetto).
- È necessario disporre di Configuration.txt File (disponibile in DETTO pacchetto).

## **A proposito di questa attività**

Non è possibile rimuovere l'ultimo indirizzo IP consentito per accedere alla condivisione di controllo.

## **Fasi**

- 1. Accedere al nodo di amministrazione principale:
	- a. Immettere il seguente comando: ssh admin@*primary\_Admin\_Node\_IP*
	- b. Immettere la password elencata in Passwords.txt file.
	- c. Immettere il seguente comando per passare a root: su -
	- d. Immettere la password elencata in Passwords.txt file.

Una volta effettuato l'accesso come root, il prompt cambia da \$ a. #.

2. Avviare l'utility di configurazione NFS: config nfs.rb

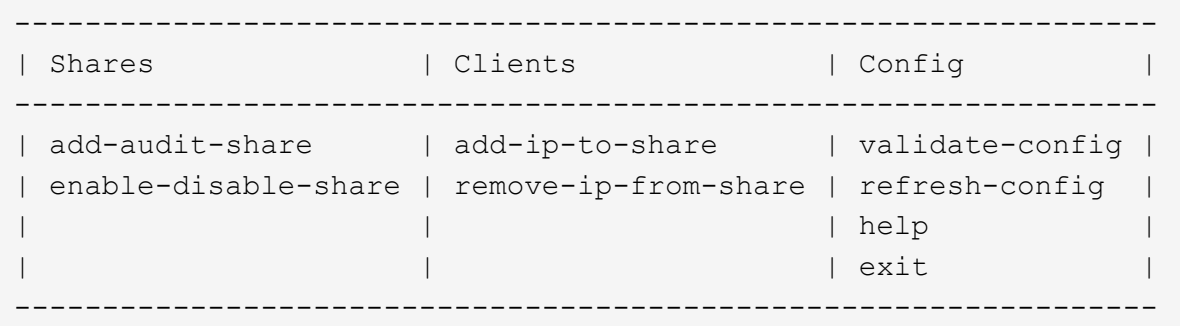

3. Rimuovere l'indirizzo IP dalla condivisione dell'audit: remove-ip-from-share

Viene visualizzato un elenco numerato di condivisioni di controllo configurate sul server. La condivisione dell'audit è elencata come: /var/local/audit/export

4. Inserire il numero corrispondente alla condivisione di audit: *audit\_share\_number*

Viene visualizzato un elenco numerato di indirizzi IP autorizzati ad accedere alla condivisione dell'audit.

5. Inserire il numero corrispondente all'indirizzo IP che si desidera rimuovere.

La condivisione di audit viene aggiornata e l'accesso non è più consentito da alcun client di audit con questo indirizzo IP.

6. Quando richiesto, premere **Invio**.

Viene visualizzata l'utility di configurazione NFS.

- 7. Chiudere l'utility di configurazione NFS: exit
- 8. Se l'implementazione di StorageGRID è un'implementazione di più siti di data center con nodi amministrativi aggiuntivi negli altri siti, disattivare queste condivisioni di controllo secondo necessità:
	- a. Accedere in remoto al nodo di amministrazione di ciascun sito:
		- i. Immettere il seguente comando: ssh admin@*grid\_node\_IP*
		- ii. Immettere la password elencata in Passwords.txt file.
		- iii. Immettere il seguente comando per passare a root: su -
		- iv. Immettere la password elencata in Passwords.txt file.
	- b. Ripetere questi passaggi per configurare le condivisioni di controllo per ogni nodo amministrativo aggiuntivo.
	- c. Chiudere l'accesso remoto sicuro alla shell nel nodo di amministrazione remoto:  $e$ xit
- 9. Disconnettersi dalla shell dei comandi: exit

# **Modifica dell'indirizzo IP di un client di audit NFS**

- 1. Aggiungere un nuovo indirizzo IP a una condivisione di audit NFS esistente.
- 2. Rimuovere l'indirizzo IP originale.

## **Informazioni correlate**

["Aggiunta di un client di audit NFS a una condivisione di audit"](#page-1123-0)

["Rimozione di un client di audit NFS dalla condivisione di audit"](#page-1125-0)

# <span id="page-1127-1"></span>**Gestione dei nodi di archiviazione**

In alternativa, è possibile implementare ciascun sito del data center del sistema StorageGRID con un nodo di archiviazione, che consente di connettersi a un sistema di storage di archiviazione esterno di destinazione, ad esempio Tivoli Storage Manager (TSM).

Dopo aver configurato le connessioni alla destinazione esterna, è possibile configurare il nodo di archiviazione in modo da ottimizzare le prestazioni del TSM, disattivare un nodo di archiviazione quando un server TSM si avvicina alla capacità o non è disponibile e configurare le impostazioni di replica e recupero. È inoltre possibile impostare allarmi personalizzati per il nodo di archiviazione.

- ["Che cos'è un nodo di archivio"](#page-1127-0)
- ["Configurazione delle connessioni del nodo di archiviazione allo storage di archiviazione"](#page-1129-0)
- ["Impostazione di allarmi personalizzati per il nodo di archiviazione"](#page-1144-0)
- ["Integrazione di Tivoli Storage Manager"](#page-1144-1)

# <span id="page-1127-0"></span>**Che cos'è un nodo di archivio**

Il nodo di archiviazione fornisce un'interfaccia attraverso la quale è possibile indirizzare un sistema di storage di archiviazione esterno per lo storage a lungo termine dei dati a

oggetti. Il nodo di archiviazione monitora inoltre questa connessione e il trasferimento dei dati degli oggetti tra il sistema StorageGRID e il sistema di archiviazione esterno di destinazione.

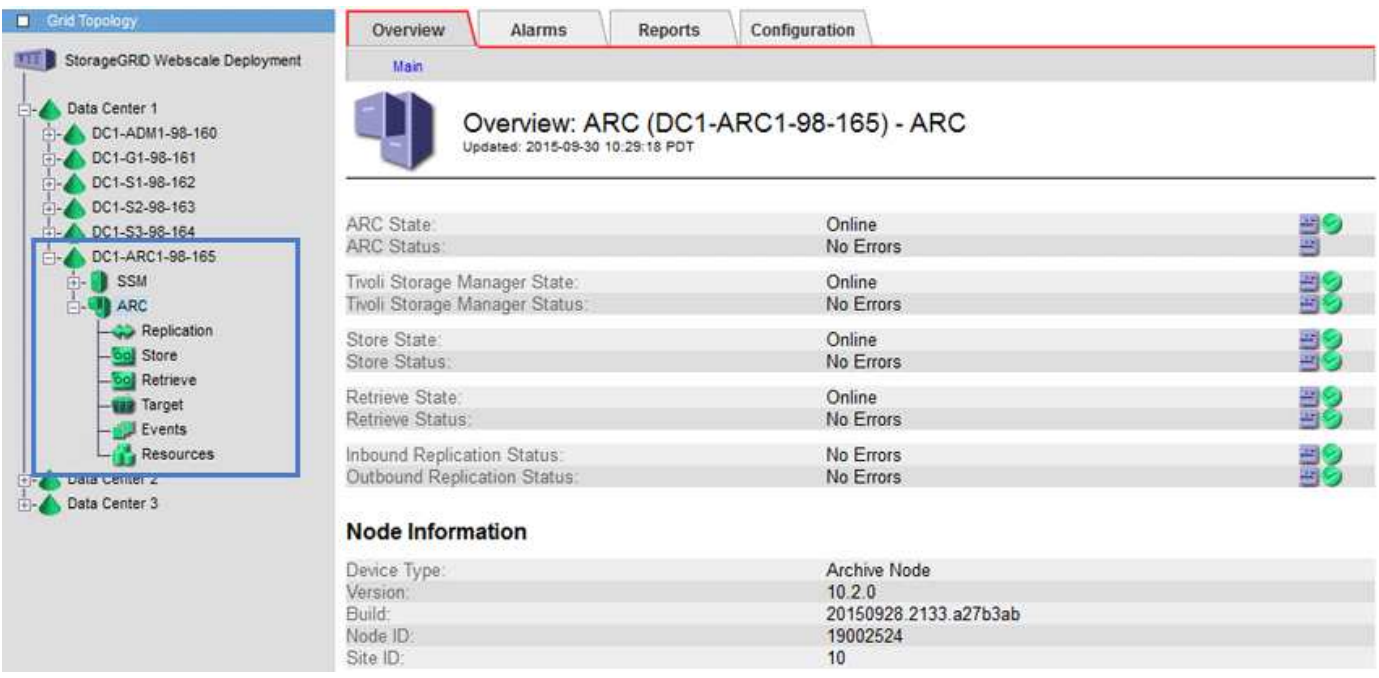

I dati degli oggetti che non possono essere cancellati, ma a cui non si accede regolarmente, possono essere spostati in qualsiasi momento dai dischi rotanti di uno Storage Node e su uno storage di archiviazione esterno, come il cloud o il nastro. Questa archiviazione dei dati a oggetti viene eseguita attraverso la configurazione del nodo di archivio di un sito del data center e quindi la configurazione delle regole ILM in cui questo nodo di archivio viene selezionato come "destinazione" per le istruzioni di posizionamento del contenuto. Il nodo di archiviazione non gestisce i dati degli oggetti archiviati in sé; ciò viene ottenuto dal dispositivo di archiviazione esterno.

I metadati degli oggetti non vengono archiviati, ma rimangono nei nodi di storage.

# **Che cos'è il servizio ARC**

Il servizio Archive Node's Archive (ARC) fornisce l'interfaccia di gestione che è possibile utilizzare per configurare le connessioni allo storage di archiviazione esterno, ad esempio su nastro, tramite il middleware TSM.

È il servizio ARC che interagisce con un sistema di storage di archiviazione esterno, inviando dati a oggetti per lo storage nearline ed eseguendo recuperi quando un'applicazione client richiede un oggetto archiviato. Quando un'applicazione client richiede un oggetto archiviato, un nodo di storage richiede i dati dell'oggetto al servizio ARC. Il servizio ARC invia una richiesta al sistema di storage di archiviazione esterno, che recupera i dati dell'oggetto richiesti e li invia al servizio ARC. Il servizio ARC verifica i dati dell'oggetto e li inoltra al nodo di storage, che a sua volta restituisce l'oggetto all'applicazione client richiedente.

Le richieste di dati a oggetti archiviati su nastro tramite il middleware TSM vengono gestite per garantire l'efficienza dei recuperi. Le richieste possono essere ordinate in modo che gli oggetti memorizzati in ordine sequenziale su nastro vengano richiesti nello stesso ordine sequenziale. Le richieste vengono quindi messe in coda per l'invio al dispositivo di storage. A seconda del dispositivo di archiviazione, è possibile elaborare contemporaneamente più richieste di oggetti su diversi volumi.

# <span id="page-1129-0"></span>**Configurazione delle connessioni del nodo di archiviazione allo storage di archiviazione**

Quando si configura un nodo di archiviazione per la connessione a un archivio esterno, è necessario selezionare il tipo di destinazione.

Il sistema StorageGRID supporta l'archiviazione dei dati a oggetti nel cloud tramite un'interfaccia S3 o su nastro tramite il middleware TSM (Tivoli Storage Manager).

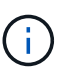

Una volta configurato il tipo di destinazione di archiviazione per un nodo di archiviazione, il tipo di destinazione non può essere modificato.

- ["Archiviazione nel cloud tramite l'API S3"](#page-1129-1)
- ["Archiviazione su nastro tramite middleware TSM"](#page-1136-0)
- ["Configurazione delle impostazioni di recupero del nodo di archiviazione"](#page-1142-0)
- ["Configurazione della replica del nodo di archiviazione"](#page-1142-1)

## <span id="page-1129-1"></span>**Archiviazione nel cloud tramite l'API S3**

È possibile configurare un nodo di archiviazione per la connessione diretta ai servizi Web Amazon o a qualsiasi altro sistema in grado di interfacciarsi con il sistema StorageGRID tramite l'API S3.

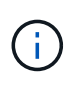

Lo spostamento di oggetti da un nodo di archiviazione a un sistema storage di archiviazione esterno tramite l'API S3 è stato sostituito da pool di storage cloud ILM, che offrono maggiori funzionalità. L'opzione **Cloud Tiering - Simple Storage Service (S3)** è ancora supportata, ma potresti preferire implementare i Cloud Storage Pool.

Se stai utilizzando un nodo di archiviazione con l'opzione **Cloud Tiering - Simple Storage Service (S3)**, prendi in considerazione la migrazione degli oggetti a un pool di storage cloud. Consultare le istruzioni per la gestione degli oggetti con la gestione del ciclo di vita delle informazioni.

## **Informazioni correlate**

["Gestire gli oggetti con ILM"](#page-1154-0)

## **Configurazione delle impostazioni di connessione per l'API S3**

Se si sta effettuando la connessione a un nodo di archiviazione utilizzando l'interfaccia S3, è necessario configurare le impostazioni di connessione per l'API S3. Fino a quando queste impostazioni non vengono configurate, il servizio ARC rimane in uno stato di allarme principale in quanto non è in grado di comunicare con il sistema di storage di archiviazione esterno.

Lo spostamento di oggetti da un nodo di archiviazione a un sistema storage di archiviazione esterno tramite l'API S3 è stato sostituito da pool di storage cloud ILM, che offrono maggiori funzionalità. L'opzione **Cloud Tiering - Simple Storage Service (S3)** è ancora supportata, ma potresti preferire implementare i Cloud Storage Pool.

Se stai utilizzando un nodo di archiviazione con l'opzione **Cloud Tiering - Simple Storage Service (S3)**, prendi in considerazione la migrazione degli oggetti a un pool di storage cloud. Consultare le istruzioni per la gestione degli oggetti con la gestione del ciclo di vita delle informazioni.

## **Di cosa hai bisogno**

ĴΙ,

- È necessario accedere a Grid Manager utilizzando un browser supportato.
- È necessario disporre di autorizzazioni di accesso specifiche.
- È necessario aver creato un bucket sul sistema storage di archiviazione di destinazione:
	- Il bucket deve essere dedicato a un singolo nodo di archiviazione. Non può essere utilizzato da altri nodi di archiviazione o altre applicazioni.
	- Il bucket deve avere la regione appropriata selezionata per la propria posizione.
	- Il bucket deve essere configurato con la versione sospesa.
- È necessario attivare la segmentazione degli oggetti e la dimensione massima dei segmenti deve essere inferiore o uguale a 4.5 GiB (4,831,838,208 byte). Le richieste API S3 che superano questo valore non avranno esito positivo se S3 viene utilizzato come sistema di storage di archiviazione esterno.

## **Fasi**

- 1. Selezionare **supporto** > **Strumenti** > **topologia griglia**.
- 2. Selezionare **Archive Node ARC Target**.
- 3. Selezionare **Configurazione principale**.

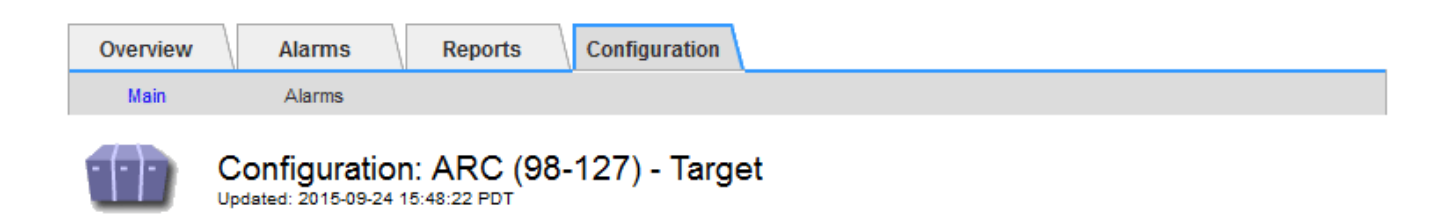

Target Type:

Cloud Tiering - Simple Storage Service (S3)

# **Cloud Tiering (S3) Account**

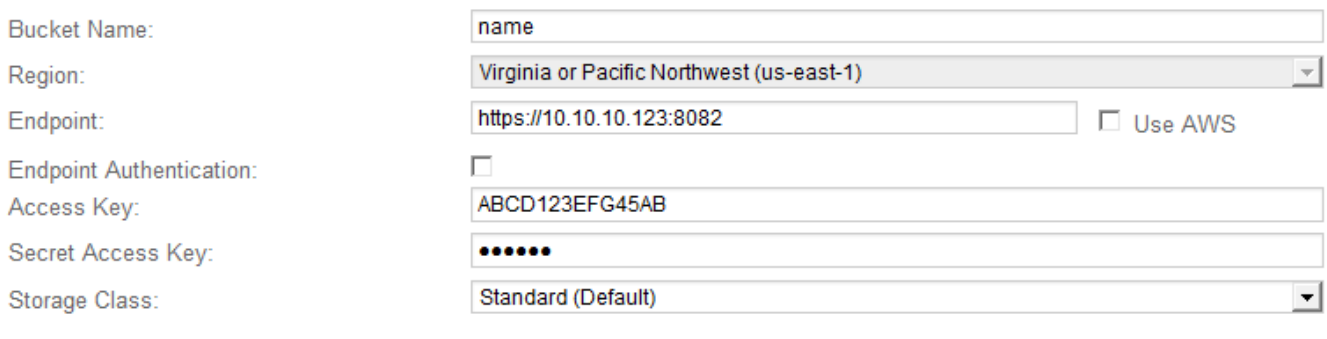

**Apply Changes** 

4. Selezionare **Cloud Tiering - Simple Storage Service (S3)** dall'elenco a discesa Target Type (tipo di destinazione).

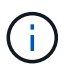

Le impostazioni di configurazione non sono disponibili fino a quando non si seleziona un tipo di destinazione.

5. Configurare l'account di cloud tiering (S3) attraverso il quale il nodo di archiviazione si connetterà al sistema di archiviazione esterno di destinazione in grado di supportare S3.

La maggior parte dei campi di questa pagina sono esplicativi. Di seguito vengono descritti i campi per i quali potrebbe essere necessario fornire assistenza.

- **Regione**: Disponibile solo se è selezionato **Usa AWS**. La regione selezionata deve corrispondere a quella del bucket.
- **Endpoint** e **Use AWS**: Per Amazon Web Services (AWS), selezionare **Use AWS**. **Endpoint** viene quindi compilato automaticamente con un URL dell'endpoint in base agli attributi Bucket Name e Region. Ad esempio:

https://bucket.region.amazonaws.com

Per una destinazione non AWS, inserire l'URL del sistema che ospita il bucket, incluso il numero di porta. Ad esempio:

https://system.com:1080

◦ **End Point Authentication**: Attivato per impostazione predefinita. Se la rete sul sistema di storage di archiviazione esterno è attendibile, deselezionare la casella di controllo per disattivare la verifica del

certificato SSL dell'endpoint e del nome host per il sistema di storage di archiviazione esterno di destinazione. Se un'altra istanza di un sistema StorageGRID è il dispositivo di archiviazione di destinazione e il sistema è configurato con certificati firmati pubblicamente, è possibile mantenere la casella di controllo selezionata.

- **Storage Class** (Classe di storage): Selezionare **Standard (predefinito)** per lo storage normale. Selezionare **Redundancy ridotta** solo per gli oggetti che possono essere ricreati facilmente. **Redundancy ridotta** offre storage a costi inferiori con minore affidabilità. Se il sistema storage di archiviazione di destinazione è un'altra istanza del sistema StorageGRID, **Classe storage** controlla quante copie intermedie dell'oggetto vengono eseguite al momento dell'acquisizione nel sistema di destinazione, se viene utilizzato il doppio commit quando vengono acquisiti oggetti.
- 6. Fare clic su **Applica modifiche**.

Le impostazioni di configurazione specificate vengono validate e applicate al sistema StorageGRID. Una volta configurata, la destinazione non può essere modificata.

## **Informazioni correlate**

["Gestire gli oggetti con ILM"](#page-1154-0)

# **Modifica delle impostazioni di connessione per l'API S3**

Una volta configurato il nodo di archiviazione per la connessione a un sistema di archiviazione esterno tramite l'API S3, è possibile modificare alcune impostazioni in caso di modifica della connessione.

# **Di cosa hai bisogno**

- È necessario accedere a Grid Manager utilizzando un browser supportato.
- È necessario disporre di autorizzazioni di accesso specifiche.

# **A proposito di questa attività**

Se si modifica l'account Cloud Tiering (S3), è necessario assicurarsi che le credenziali di accesso dell'utente abbiano accesso in lettura/scrittura al bucket, inclusi tutti gli oggetti precedentemente acquisiti dal nodo di archiviazione nel bucket.

## **Fasi**

- 1. Selezionare **supporto** > **Strumenti** > **topologia griglia**.
- 2. Selezionare *Archive Node* **ARC Target**.
- 3. Selezionare **Configurazione principale**.

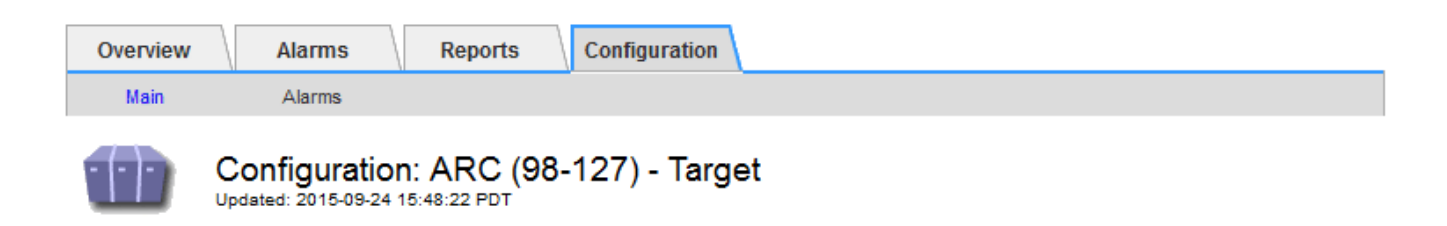

Target Type:

Cloud Tiering - Simple Storage Service (S3)

# **Cloud Tiering (S3) Account**

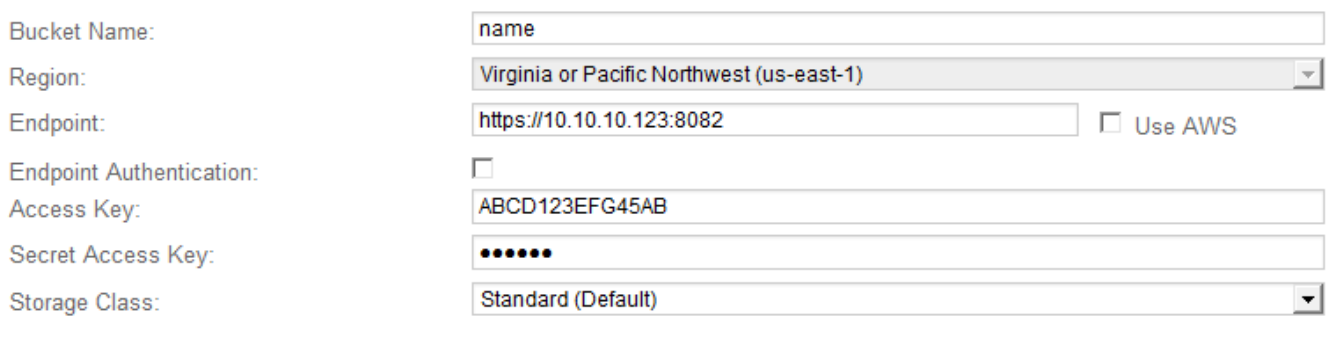

**Apply Changes** 

## 4. Modificare le informazioni dell'account, se necessario.

Se si modifica la classe di storage, i nuovi dati dell'oggetto vengono memorizzati con la nuova classe di storage. L'oggetto esistente continua ad essere memorizzato nella classe di storage impostata al momento dell'acquisizione.

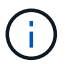

Nome bucket, Regione ed endpoint, utilizza i valori AWS e non può essere modificato.

# 5. Fare clic su **Applica modifiche**.

## **Modifica dello stato del servizio di tiering cloud**

È possibile controllare la capacità di lettura e scrittura del nodo di archiviazione nel sistema storage di archiviazione esterno di destinazione che si connette attraverso l'API S3 modificando lo stato del servizio di tiering cloud.

## **Di cosa hai bisogno**

- È necessario accedere a Grid Manager utilizzando un browser supportato.
- È necessario disporre di autorizzazioni di accesso specifiche.
- Il nodo di archiviazione deve essere configurato.

# **A proposito di questa attività**

È possibile disattivare il nodo di archiviazione modificando lo stato del servizio di tiering cloud in **Read-Write Disabled**.

# **Fasi**

- 1. Selezionare **supporto** > **Strumenti** > **topologia griglia**.
- 2. Selezionare *Archive Node* **ARC**.
- 3. Selezionare **Configurazione principale**.

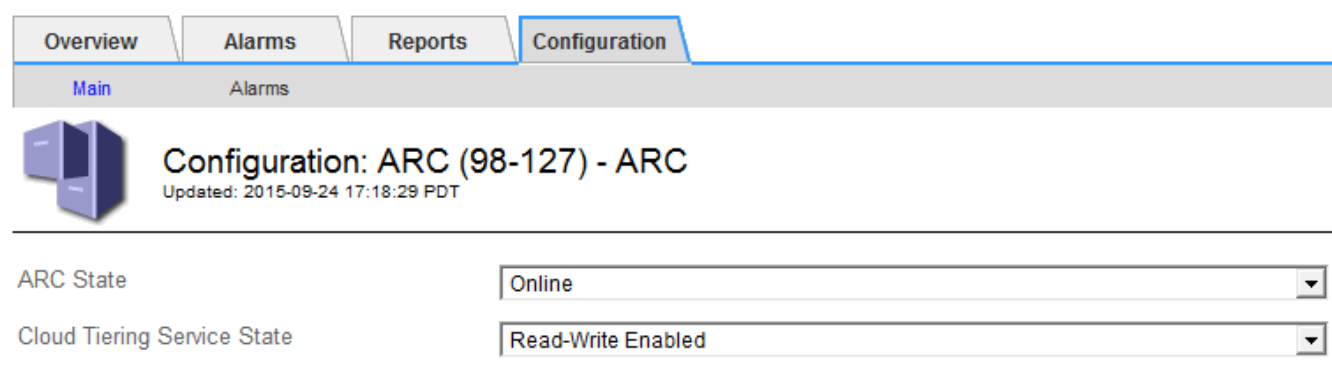

- 4. Selezionare un **Cloud Tiering Service state**.
- 5. Fare clic su **Applica modifiche**.

# **Reimpostazione del numero di errori di archiviazione per la connessione API S3**

Se il nodo di archiviazione si connette a un sistema di storage di archiviazione tramite l'API S3, è possibile reimpostare il numero di errori di archiviazione, che può essere utilizzato per cancellare l'allarme ARVF (Store Failures).

# **Di cosa hai bisogno**

- È necessario accedere a Grid Manager utilizzando un browser supportato.
- È necessario disporre di autorizzazioni di accesso specifiche.

## **Fasi**

- 1. Selezionare **supporto** > **Strumenti** > **topologia griglia**.
- 2. Selezionare *Archive Node* **ARC Store**.
- 3. Selezionare **Configurazione principale**.

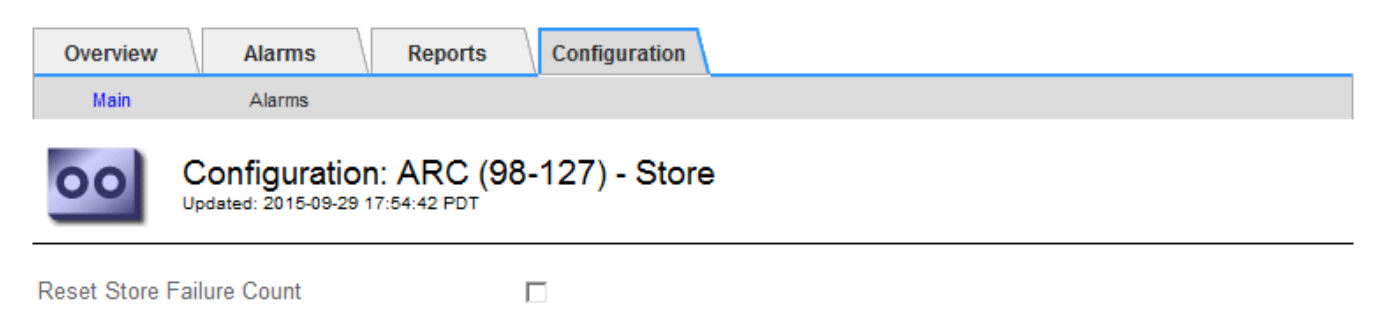

4. Selezionare **Reset Store Failure Count**.

**Apply Changes** 

**Apply Changes** 

## 5. Fare clic su **Applica modifiche**.

L'attributo Store Failures viene reimpostato su zero.

# **Migrazione di oggetti da Cloud Tiering - S3 a un Cloud Storage Pool**

Se stai utilizzando la funzionalità **Cloud Tiering - Simple Storage Service (S3)** per tierare i dati degli oggetti in un bucket S3, prendi in considerazione la migrazione degli oggetti in un Cloud Storage Pool. I pool di cloud storage offrono un approccio scalabile che sfrutta tutti i nodi di storage nel sistema StorageGRID.

## **Di cosa hai bisogno**

- È necessario accedere a Grid Manager utilizzando un browser supportato.
- È necessario disporre di autorizzazioni di accesso specifiche.
- Hai già memorizzato oggetti nel bucket S3 configurato per il Cloud Tiering.

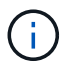

Prima di migrare i dati degli oggetti, contatta il tuo rappresentante NetApp per conoscere e gestire i costi associati.

## **A proposito di questa attività**

Dal punto di vista di ILM, un pool di storage cloud è simile a un pool di storage. Tuttavia, mentre i pool di storage sono costituiti da nodi di storage o nodi di archiviazione all'interno del sistema StorageGRID, un pool di storage cloud è costituito da un bucket S3 esterno.

Prima di migrare gli oggetti da Tier cloud - S3 a un pool di storage cloud, è necessario prima creare un bucket S3 e poi creare il pool di storage cloud in StorageGRID. Quindi, è possibile creare un nuovo criterio ILM e sostituire la regola ILM utilizzata per memorizzare gli oggetti nel bucket Cloud Tiering con una regola ILM clonata che memorizza gli stessi oggetti nel Cloud Storage Pool.

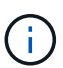

Quando gli oggetti vengono memorizzati in un pool di storage cloud, le copie di tali oggetti non possono essere memorizzate anche in StorageGRID. Se la regola ILM attualmente in uso per il Cloud Tiering è configurata per memorizzare oggetti in più posizioni contemporaneamente, considerare se si desidera eseguire questa migrazione facoltativa perché si perde tale funzionalità. Se si continua con questa migrazione, è necessario creare nuove regole invece di clonare quelle esistenti.

## **Fasi**

1. Creare un pool di storage cloud.

Utilizza un nuovo bucket S3 per il Cloud Storage Pool per garantire che contenga solo i dati gestiti dal Cloud Storage Pool.

- 2. Individuare eventuali regole ILM nel criterio ILM attivo che causano l'archiviazione degli oggetti nel bucket Cloud Tiering.
- 3. Clonare ciascuna di queste regole.
- 4. Nelle regole clonate, modificare la posizione di posizionamento nel nuovo Cloud Storage Pool.
- 5. Salvare le regole clonate.
- 6. Creare una nuova policy che utilizzi le nuove regole.

7. Simulare e attivare la nuova policy.

Quando la nuova policy viene attivata e si verifica la valutazione ILM, gli oggetti vengono spostati dal bucket S3 configurato per il Cloud Tiering al bucket S3 configurato per il Cloud Storage Pool. Lo spazio utilizzabile sulla griglia non viene compromesso. Una volta spostati nel Cloud Storage Pool, gli oggetti vengono rimossi dal bucket Cloud Tiering.

# **Informazioni correlate**

["Gestire gli oggetti con ILM"](#page-1154-0)

## <span id="page-1136-0"></span>**Archiviazione su nastro tramite middleware TSM**

È possibile configurare un nodo di archiviazione in modo che utilizzi un server Tivoli Storage Manager (TSM) che fornisce un'interfaccia logica per l'archiviazione e il recupero dei dati degli oggetti su dispositivi di storage ad accesso casuale o sequenziale, incluse le librerie su nastro.

Il servizio ARC del nodo di archiviazione agisce come client per il server TSM, utilizzando Tivoli Storage Manager come middleware per la comunicazione con il sistema di storage di archiviazione.

# **Classi di gestione TSM**

Le classi di gestione definite dal middleware TSM delineano il funzionamento delle operazioni di backup e archiviazione di TSM's e possono essere utilizzate per specificare le regole per il contenuto che vengono applicate dal server TSM. Tali regole funzionano indipendentemente dalla policy ILM del sistema StorageGRID e devono essere coerenti con il requisito del sistema StorageGRID che gli oggetti siano memorizzati in modo permanente e siano sempre disponibili per il recupero da parte del nodo di archiviazione. Dopo che i dati dell'oggetto sono stati inviati a un server TSM dal nodo di archiviazione, il ciclo di vita del TSM e le regole di conservazione vengono applicati mentre i dati dell'oggetto vengono memorizzati sul nastro gestito dal server TSM.

La classe di gestione TSM viene utilizzata dal server TSM per applicare regole per la posizione o la conservazione dei dati dopo che gli oggetti sono stati inviati al server TSM dal nodo di archiviazione. Ad esempio, gli oggetti identificati come backup del database (contenuto temporaneo che può essere sovrascritto con dati più recenti) potrebbero essere trattati in modo diverso rispetto ai dati dell'applicazione (contenuto fisso che deve essere conservato a tempo indeterminato).

# **Configurazione delle connessioni al middleware TSM**

Prima che il nodo di archiviazione possa comunicare con il middleware Tivoli Storage Manager (TSM), è necessario configurare diverse impostazioni.

# **Di cosa hai bisogno**

- È necessario accedere a Grid Manager utilizzando un browser supportato.
- È necessario disporre di autorizzazioni di accesso specifiche.

## **A proposito di questa attività**

Fino a quando queste impostazioni non vengono configurate, il servizio ARC rimane in uno stato di allarme principale in quanto non è in grado di comunicare con Tivoli Storage Manager.

**Fasi**

- 1. Selezionare **supporto** > **Strumenti** > **topologia griglia**.
- 2. Selezionare *Archive Node* **ARC Target**.
- 3. Selezionare **Configurazione principale**.

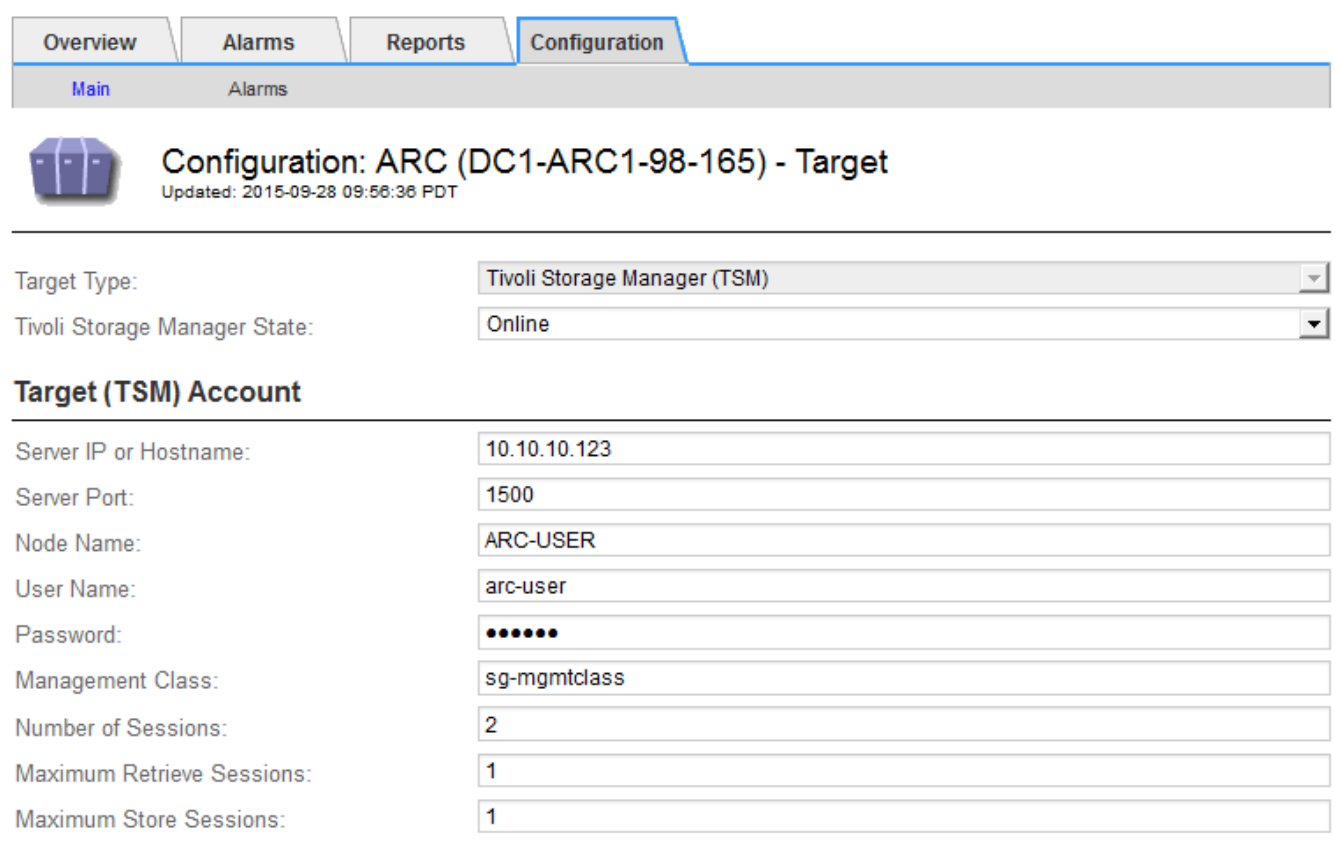

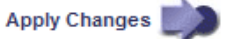

- 4. Dall'elenco a discesa **Target Type** (tipo di destinazione), selezionare **Tivoli Storage Manager (TSM)**.
- 5. Per lo stato di **Tivoli Storage Manager**, selezionare **Offline** per impedire il recupero dal server middleware TSM.

Per impostazione predefinita, lo stato di Tivoli Storage Manager è impostato su Online, il che significa che il nodo di archiviazione è in grado di recuperare i dati degli oggetti dal server middleware TSM.

- 6. Completare le seguenti informazioni:
	- **Server IP (IP server) o Hostname (Nome host)**: Specificare l'indirizzo IP o il nome di dominio completo del server middleware TSM utilizzato dal servizio ARC. L'indirizzo IP predefinito è 127.0.0.1.
	- **Server Port** (porta server): Specificare il numero di porta sul server middleware TSM a cui si connetterà il servizio ARC. Il valore predefinito è 1500.
	- **Node Name** (Nome nodo): Specificare il nome del nodo di archiviazione. Immettere il nome (arco ‐utente) registrato sul server middleware TSM.
	- **User Name** (Nome utente): Specificare il nome utente utilizzato dal servizio ARC per accedere al server TSM. Immettere il nome utente predefinito (Arc-user) o l'utente amministrativo specificato per il nodo di archiviazione.
	- **Password**: Specificare la password utilizzata dal servizio ARC per accedere al server TSM.
- **Classe di gestione**: Specificare la classe di gestione predefinita da utilizzare se non viene specificata una classe di gestione quando l'oggetto viene salvato nel sistema StorageGRID o se la classe di gestione specificata non viene definita nel server middleware TSM.
- **Numero di sessioni**: Specificare il numero di unità nastro sul server middleware TSM dedicate al nodo di archiviazione. Il nodo di archiviazione crea contemporaneamente un massimo di una sessione per punto di montaggio più un piccolo numero di sessioni aggiuntive (meno di cinque).

È necessario modificare questo valore in modo che sia uguale al valore impostato per MAXNUMMP (numero massimo di punti di montaggio) quando il nodo di archiviazione è stato registrato o aggiornato. (Nel comando register, il valore predefinito di MAXNUMMP utilizzato è 1, se non viene impostato alcun valore).

È inoltre necessario modificare il valore di MAXSESSIONS per il server TSM con un numero pari almeno al numero di sessioni impostato per il servizio ARC. Il valore predefinito di MAXSESSIONS sul server TSM è 25.

- **Numero massimo di sessioni di recupero**: Specificare il numero massimo di sessioni che il servizio ARC può aprire al server middleware TSM per le operazioni di recupero. Nella maggior parte dei casi, il valore appropriato è numero di sessioni meno numero massimo di sessioni del negozio. Se è necessario condividere un'unità a nastro per lo storage e il recupero, specificare un valore uguale al numero di sessioni.
- **Numero massimo di sessioni di archiviazione**: Specificare il numero massimo di sessioni simultanee che il servizio ARC può aprire al server middleware TSM per le operazioni di archiviazione.

Questo valore deve essere impostato su uno, tranne quando il sistema storage di archiviazione di destinazione è pieno e possono essere eseguiti solo i recuperi. Impostare questo valore su zero per utilizzare tutte le sessioni per i recuperi.

7. Fare clic su **Applica modifiche**.

# **Ottimizzazione di un nodo di archiviazione per sessioni middleware TSM**

È possibile ottimizzare le prestazioni di un nodo di archiviazione che si connette a Tivoli Server Manager (TSM) configurando le sessioni del nodo di archiviazione.

# **Di cosa hai bisogno**

- È necessario accedere a Grid Manager utilizzando un browser supportato.
- È necessario disporre di autorizzazioni di accesso specifiche.

# **A proposito di questa attività**

In genere, il numero di sessioni simultanee che il nodo di archiviazione ha aperto al server middleware TSM viene impostato sul numero di unità a nastro dedicate dal server TSM al nodo di archiviazione. Un'unità a nastro viene allocata per lo storage, mentre le altre vengono allocate per il recupero. Tuttavia, nelle situazioni in cui un nodo di storage viene ricostruito dalle copie del nodo di archivio o il nodo di archivio opera in modalità di sola lettura, è possibile ottimizzare le prestazioni del server TSM impostando il numero massimo di sessioni di recupero sullo stesso numero di sessioni simultanee. Il risultato è che tutti i dischi possono essere utilizzati contemporaneamente per il recupero e, al massimo, uno di questi dischi può essere utilizzato anche per lo storage, se applicabile.

# **Fasi**

- 1. Selezionare **supporto** > **Strumenti** > **topologia griglia**.
- 2. Selezionare *Archive Node* **ARC Target**.

## 3. Selezionare **Configurazione principale**.

4. Modificare **numero massimo di sessioni di recupero** in modo che sia uguale a **numero di sessioni**.

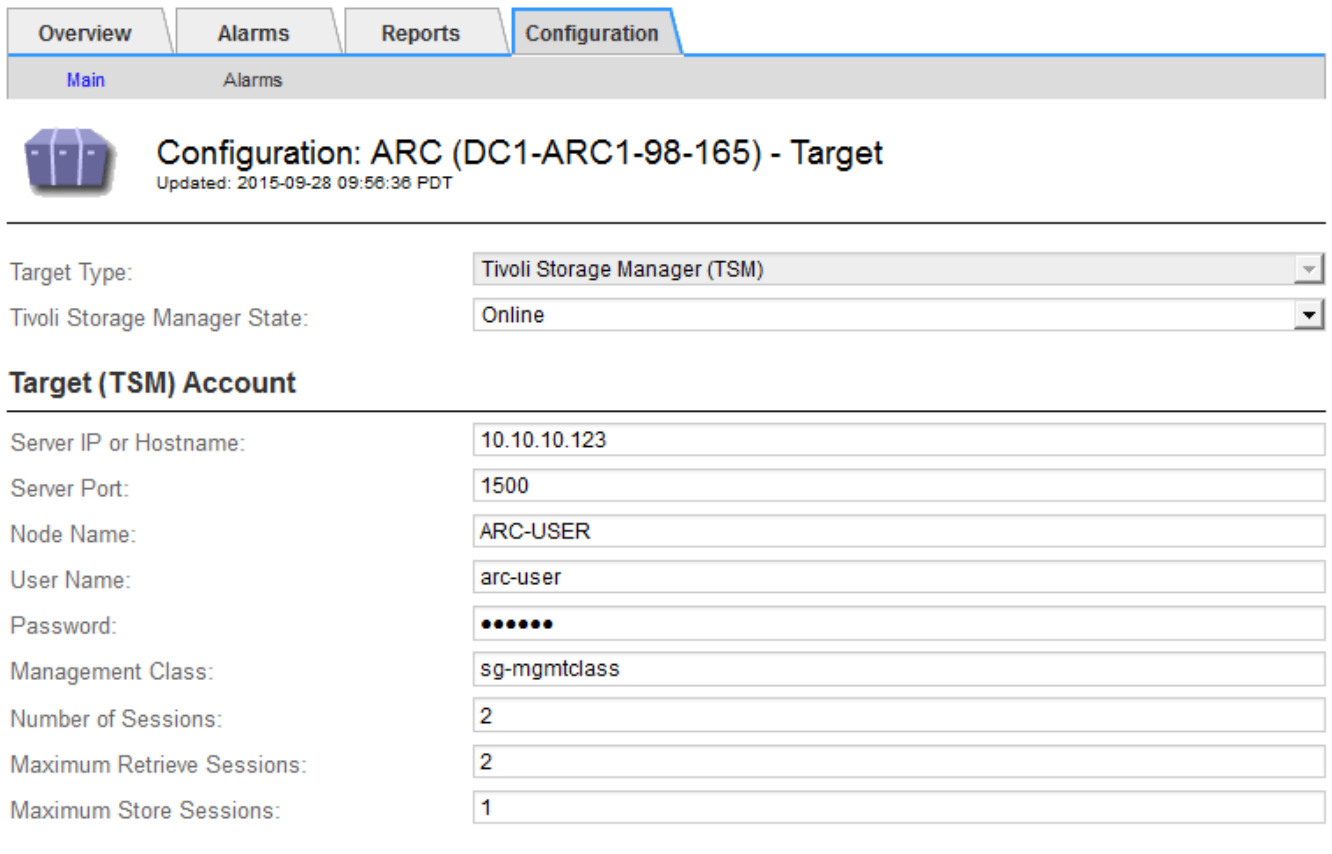

Apply Changes

# 5. Fare clic su **Applica modifiche**.

# **Configurazione dello stato di archiviazione e dei contatori per TSM**

Se il nodo di archiviazione si connette a un server middleware TSM, è possibile configurare lo stato dell'archivio di un nodo di archiviazione su Online o Offline. È inoltre possibile disattivare l'archivio al primo avvio del nodo di archiviazione o ripristinare il conteggio degli errori rilevati per l'allarme associato.

## **Di cosa hai bisogno**

- È necessario accedere a Grid Manager utilizzando un browser supportato.
- È necessario disporre di autorizzazioni di accesso specifiche.

## **Fasi**

- 1. Selezionare **supporto** > **Strumenti** > **topologia griglia**.
- 2. Selezionare *Archive Node* **ARC Store**.
- 3. Selezionare **Configurazione principale**.

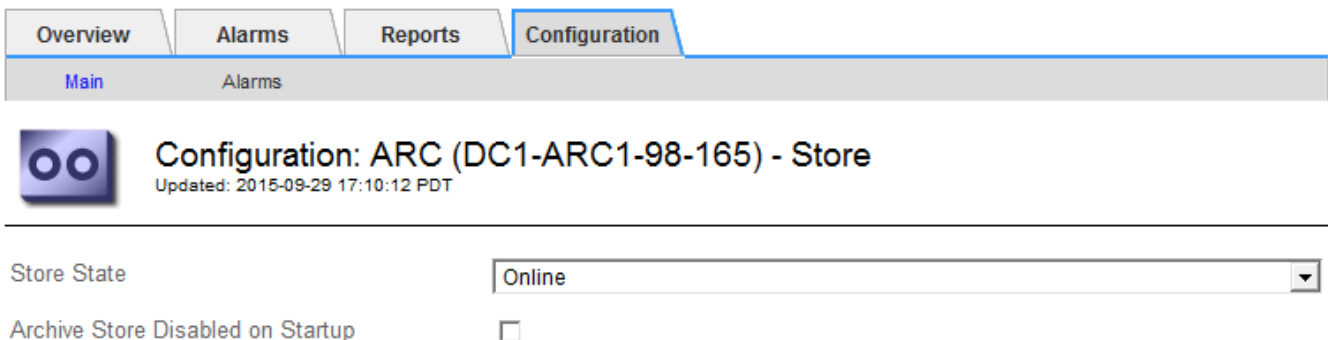

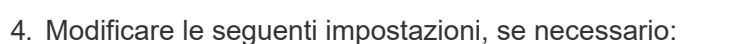

◦ Store state (Stato di archiviazione): Impostare lo stato del componente su:

 $\Box$ 

- Online: Il nodo di archiviazione è disponibile per elaborare i dati a oggetti per lo storage nel sistema di storage di archiviazione.
- Offline: Il nodo di archiviazione non è disponibile per elaborare i dati degli oggetti per lo storage nel sistema di storage di archiviazione.
- Archivia archivio disattivata all'avvio: Se selezionato, il componente Archivia archivio rimane nello stato di sola lettura al riavvio. Utilizzato per disattivare in modo persistente lo storage nel sistema di storage di archiviazione di destinazione. Utile quando il sistema storage di archiviazione di destinazione non è in grado di accettare contenuti.
- Reset Store Failure Count (Ripristina numero di guasti del punto vendita): Consente di reimpostare il contatore per gli errori Questa opzione può essere utilizzata per cancellare l'allarme ARVF (Memorizza guasto).
- 5. Fare clic su **Applica modifiche**.

**Reset Store Failure Count** 

## **Informazioni correlate**

["Gestione di un nodo di archiviazione quando il server TSM raggiunge la capacità"](#page-1140-0)

## <span id="page-1140-0"></span>**Gestione di un nodo di archiviazione quando il server TSM raggiunge la capacità**

Il server TSM non ha modo di notificare al nodo di archiviazione quando il database TSM o lo storage dei supporti di archiviazione gestito dal server TSM si avvicina alla capacità. Il nodo di archiviazione continua ad accettare i dati dell'oggetto per il trasferimento al server TSM dopo che il server TSM ha interrotto l'accettazione del nuovo contenuto. Questo contenuto non può essere scritto su supporti gestiti dal server TSM. In questo caso, viene attivato un allarme. Questa situazione può essere evitata attraverso il monitoraggio proattivo del server TSM.

## **Di cosa hai bisogno**

- È necessario accedere a Grid Manager utilizzando un browser supportato.
- È necessario disporre di autorizzazioni di accesso specifiche.

## **A proposito di questa attività**

Apply Changes

Per impedire al servizio ARC di inviare ulteriore contenuto al server TSM, è possibile disattivare il nodo di archiviazione portando il componente **ARC Store** offline. Questa procedura può essere utile anche per prevenire gli allarmi quando il server TSM non è disponibile per la manutenzione.

## **Fasi**

- 1. Selezionare **supporto** > **Strumenti** > **topologia griglia**.
- 2. Selezionare *Archive Node* **ARC Store**.
- 3. Selezionare **Configurazione principale**.

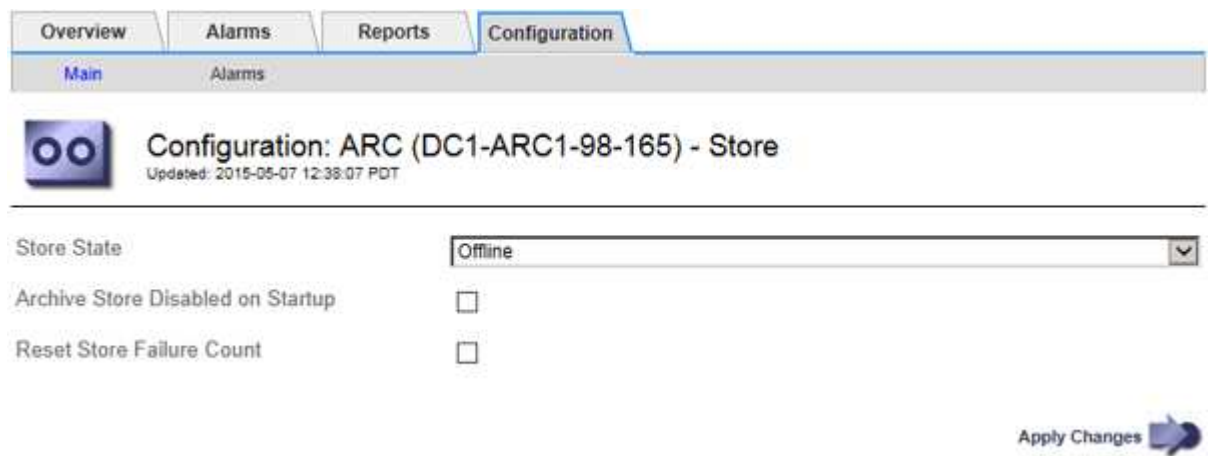

- 4. Modificare **Store state** in Offline.
- 5. Selezionare **Archivia archivio disabilitata all'avvio**.
- 6. Fare clic su **Applica modifiche**.

# **Impostazione di Archive Node su Read-only se il middleware TSM raggiunge la capacità**

Se il server middleware TSM di destinazione raggiunge la capacità, il nodo di archiviazione può essere ottimizzato per eseguire solo i recuperi.

## **Di cosa hai bisogno**

- È necessario accedere a Grid Manager utilizzando un browser supportato.
- È necessario disporre di autorizzazioni di accesso specifiche.

## **Fasi**

- 1. Selezionare **supporto** > **Strumenti** > **topologia griglia**.
- 2. Selezionare *Archive Node* **ARC Target**.
- 3. Selezionare **Configurazione principale**.
- 4. Impostare il numero massimo di sessioni di recupero in modo che sia uguale al numero di sessioni simultanee elencate in numero di sessioni.
- 5. Impostare il numero massimo di sessioni di memorizzazione su 0.

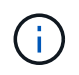

Se il nodo di archiviazione è di sola lettura, non è necessario modificare il numero massimo di sessioni di archiviazione su 0. Le sessioni del negozio non verranno create.

6. Fare clic su **Applica modifiche**.

<span id="page-1142-0"></span>**Configurazione delle impostazioni di recupero del nodo di archiviazione**

È possibile configurare le impostazioni di recupero per un nodo di archiviazione per impostare lo stato su Online o Offline, oppure reimpostare i conteggi degli errori rilevati per gli allarmi associati.

# **Di cosa hai bisogno**

- È necessario accedere a Grid Manager utilizzando un browser supportato.
- È necessario disporre di autorizzazioni di accesso specifiche.

## **Fasi**

- 1. Selezionare **supporto** > **Strumenti** > **topologia griglia**.
- 2. Selezionare **nodo archivio ARC Recupera**.
- 3. Selezionare **Configurazione principale**.

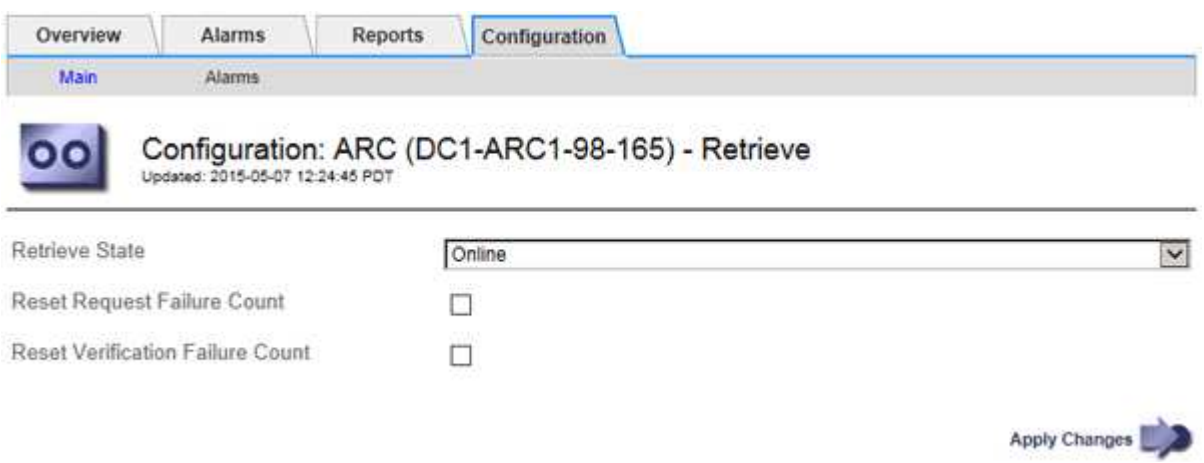

- 4. Modificare le seguenti impostazioni, se necessario:
	- **Stato di recupero**: Impostare lo stato del componente su:
		- Online: Il nodo Grid è disponibile per recuperare i dati degli oggetti dal dispositivo di archiviazione.
		- Offline: Il nodo Grid non è disponibile per recuperare i dati dell'oggetto.
	- Reset Request Failures Count (Ripristina numero di errori richiesta): Selezionare la casella di controllo per azzerare il contatore per gli errori della richiesta. Questa opzione può essere utilizzata per cancellare l'allarme ARRF (Request Failures).
	- Reset Verification Failure Count (Ripristina conteggio errori di verifica): Selezionare la casella di controllo per ripristinare il contatore per gli errori di verifica sui dati dell'oggetto recuperati. Questa opzione può essere utilizzata per cancellare l'allarme ARRV (Verification Failures) (errori di verifica).
- 5. Fare clic su **Applica modifiche**.

## <span id="page-1142-1"></span>**Configurazione della replica del nodo di archiviazione**

È possibile configurare le impostazioni di replica per un nodo di archiviazione e disattivare la replica in entrata e in uscita oppure reimpostare i conteggi degli errori rilevati per gli allarmi associati.

# **Di cosa hai bisogno**

- È necessario accedere a Grid Manager utilizzando un browser supportato.
- È necessario disporre di autorizzazioni di accesso specifiche.

#### **Fasi**

- 1. Selezionare **supporto** > **Strumenti** > **topologia griglia**.
- 2. Selezionare *Archive Node* **ARC Replication**.
- 3. Selezionare **Configurazione principale**.

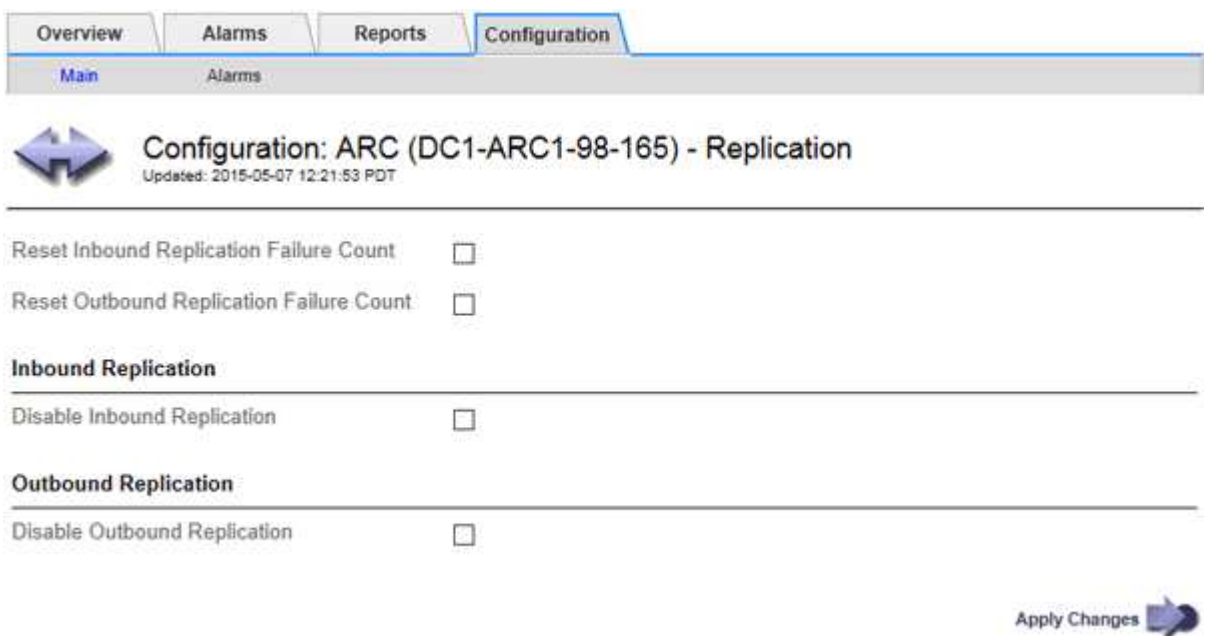

- 4. Modificare le seguenti impostazioni, se necessario:
	- **Reset Inbound Replication Failure Count** (Ripristina conteggio errori replica in entrata): Selezionare per reimpostare il contatore per gli errori di replica in entrata. Questa opzione può essere utilizzata per cancellare l'allarme RIRF (Inbound Replications — Failed).
	- **Reset Outbound Replication Failure Count** (Ripristina conteggio errori replica in uscita): Selezionare per reimpostare il contatore per gli errori di replica in uscita. Questa opzione può essere utilizzata per cancellare l'allarme RORF (Outbound Replications — Failed).
	- **Disable Inbound Replication** (Disattiva replica in entrata): Selezionare questa opzione per disattivare la replica in entrata come parte di una procedura di manutenzione o test. Lasciare deselezionato durante il normale funzionamento.

Quando la replica in entrata è disattivata, i dati degli oggetti possono essere recuperati dal servizio ARC per la replica in altre posizioni nel sistema StorageGRID, ma gli oggetti non possono essere replicati in questo servizio ARC da altre posizioni del sistema. Il servizio ARC è di sola lettura‐.

◦ **Disable Outbound Replication** (Disattiva replica in uscita): Selezionare la casella di controllo per disattivare la replica in uscita (incluse le richieste di contenuto per i recuperi HTTP) come parte di una procedura di manutenzione o test. Lasciare deselezionato durante il normale funzionamento.

Quando la replica in uscita è disattivata, i dati degli oggetti possono essere copiati in questo servizio ARC per soddisfare le regole ILM, ma i dati degli oggetti non possono essere recuperati dal servizio ARC per essere copiati in altre posizioni nel sistema StorageGRID. Il servizio ARC è di sola‐scrittura.

5. Fare clic su **Applica modifiche**.

# <span id="page-1144-0"></span>**Impostazione di allarmi personalizzati per il nodo di archiviazione**

È necessario stabilire allarmi personalizzati per gli attributi ARQL e ARRL utilizzati per monitorare la velocità e l'efficienza del recupero dei dati a oggetti dal sistema di storage di archiviazione da parte del nodo di archiviazione.

- ARQL: Lunghezza media della coda. Il tempo medio, in microsecondi, in cui i dati dell'oggetto vengono messi in coda per il recupero dal sistema di storage di archiviazione.
- ARRL: Latenza media della richiesta. Il tempo medio, in microsecondi, necessario al nodo di archiviazione per recuperare i dati degli oggetti dal sistema di storage di archiviazione.

I valori accettabili per questi attributi dipendono dalla configurazione e dall'utilizzo del sistema di storage di archiviazione. (Andare a **ARC Recupera Panoramica principale**.) I valori impostati per i timeout delle richieste e il numero di sessioni rese disponibili per le richieste di recupero sono particolarmente influenti.

Una volta completata l'integrazione, monitorare i recuperi dei dati dell'oggetto del nodo di archiviazione per stabilire i valori relativi ai tempi di recupero e alle lunghezze della coda normali. Quindi, creare allarmi personalizzati per ARQL e ARRL che si attiveranno in caso di condizioni operative anomale.

# **Informazioni correlate**

# ["Monitor risoluzione dei problemi"](#page-1619-0)

# <span id="page-1144-1"></span>**Integrazione di Tivoli Storage Manager**

Questa sezione include Best practice e informazioni sulla configurazione per l'integrazione di un nodo di archiviazione con un server Tivoli Storage Manager (TSM), inclusi i dettagli operativi del nodo di archiviazione che influiscono sulla configurazione del server TSM.

- ["Configurazione e funzionamento del nodo di archiviazione"](#page-1144-2)
- ["Best practice per la configurazione"](#page-1145-0)
- ["Completamento della configurazione del nodo di archiviazione"](#page-1146-0)

# <span id="page-1144-2"></span>**Configurazione e funzionamento del nodo di archiviazione**

Il sistema StorageGRID gestisce il nodo di archiviazione come una posizione in cui gli oggetti vengono memorizzati a tempo indeterminato e sono sempre accessibili.

Quando viene acquisito un oggetto, le copie vengono eseguite in tutte le posizioni richieste, inclusi i nodi di archiviazione, in base alle regole di gestione del ciclo di vita delle informazioni (ILM) definite per il sistema StorageGRID. Il nodo di archiviazione funge da client per un server TSM e le librerie del client TSM vengono installate sul nodo di archiviazione mediante il processo di installazione del software StorageGRID. I dati dell'oggetto indirizzati al nodo di archiviazione per lo storage vengono salvati direttamente nel server TSM quando vengono ricevuti. Il nodo di archiviazione non esegue lo stage dei dati dell'oggetto prima di salvarli nel server TSM, né esegue l'aggregazione di oggetti. Tuttavia, il nodo di archiviazione può inviare più copie al server TSM in una singola transazione quando la velocità dei dati lo giustifica.

Dopo che il nodo di archiviazione ha salvato i dati dell'oggetto nel server TSM, i dati dell'oggetto vengono gestiti dal server TSM utilizzando i relativi criteri di conservazione/ciclo di vita. Questi criteri di conservazione devono essere definiti in modo da essere compatibili con il funzionamento del nodo di archiviazione. Ovvero, i dati degli oggetti salvati dal nodo di archiviazione devono essere memorizzati a tempo indeterminato e devono

essere sempre accessibili dal nodo di archiviazione, a meno che non vengano cancellati dal nodo di archiviazione.

Non esiste alcuna connessione tra le regole ILM del sistema StorageGRID e le policy di conservazione/ciclo di vita del server TSM. Ciascuno di essi opera indipendentemente dall'altro; tuttavia, quando ciascun oggetto viene acquisito nel sistema StorageGRID, è possibile assegnargli una classe di gestione TSM. Questa classe di gestione viene passata al server TSM insieme ai dati dell'oggetto. L'assegnazione di diverse classi di gestione a diversi tipi di oggetti consente di configurare il server TSM in modo che i dati degli oggetti siano memorizzati in diversi pool di storage o di applicare criteri di migrazione o conservazione diversi in base alle esigenze. Ad esempio, gli oggetti identificati come backup del database (contenuto temporaneo che può essere sovrascritto con dati più recenti) potrebbero essere trattati in modo diverso rispetto ai dati dell'applicazione (contenuto fisso che deve essere conservato a tempo indeterminato).

Il nodo di archiviazione può essere integrato con un server TSM nuovo o esistente; non richiede un server TSM dedicato. I server TSM possono essere condivisi con altri client, a condizione che il server TSM sia dimensionato in modo appropriato per il carico massimo previsto. TSM deve essere installato su un server o una macchina virtuale separato dal nodo di archiviazione.

È possibile configurare più di un nodo di archiviazione per la scrittura sullo stesso server TSM; tuttavia, questa configurazione è consigliata solo se i nodi di archiviazione scrivono set di dati diversi nel server TSM. La configurazione di più di un nodo di archivio per la scrittura sullo stesso server TSM non è consigliata quando ciascun nodo di archivio scrive copie degli stessi dati dell'oggetto nell'archivio. In quest'ultimo scenario, entrambe le copie sono soggette a un singolo punto di errore (il server TSM) per quelle che si suppone siano copie ridondanti indipendenti dei dati dell'oggetto.

I nodi di archiviazione non utilizzano il componente HSM (Hierarchical Storage Management) di TSM.

## <span id="page-1145-0"></span>**Best practice per la configurazione**

Quando si esegue il dimensionamento e la configurazione del server TSM, è necessario applicare le Best practice per ottimizzarlo e utilizzarlo con il nodo di archiviazione.

Durante il dimensionamento e la configurazione del server TSM, è necessario considerare i seguenti fattori:

- Poiché il nodo di archiviazione non aggrega gli oggetti prima di salvarli nel server TSM, il database TSM deve essere dimensionato in modo da contenere riferimenti a tutti gli oggetti che verranno scritti nel nodo di archiviazione.
- Il software Archive Node non è in grado di tollerare la latenza necessaria per la scrittura di oggetti direttamente su nastro o su altri supporti rimovibili. Pertanto, il server TSM deve essere configurato con un pool di storage su disco per la memorizzazione iniziale dei dati salvati dal nodo di archiviazione ogni volta che si utilizzano supporti rimovibili.
- È necessario configurare i criteri di conservazione TSM per utilizzare la conservazione basata su eventi‐. Il nodo di archiviazione non supporta i criteri di conservazione TSM basati sulla creazione. Utilizzare le seguenti impostazioni consigliate di retmin=0 e retver=0 nel criterio di conservazione (che indica che la conservazione inizia quando il nodo di archiviazione attiva un evento di conservazione e viene mantenuta per 0 giorni dopo). Tuttavia, questi valori per retmin e retver sono facoltativi.

Il pool di dischi deve essere configurato per migrare i dati nel pool di nastri (ovvero, il pool di nastri deve essere il NXTSTGPOOL del pool di dischi). Il pool di nastri non deve essere configurato come pool di copie del pool di dischi con scrittura simultanea su entrambi i pool (ovvero, il pool di nastri non può essere un COPYSTGPOOL per il pool di dischi). Per creare copie non in linea dei nastri contenenti dati del nodo di archiviazione, configurare il server TSM con un secondo pool di nastri che è un pool di copie del pool di nastri utilizzato per i dati del nodo di archiviazione.

<span id="page-1146-0"></span>Il nodo di archiviazione non funziona dopo aver completato il processo di installazione. Prima che il sistema StorageGRID possa salvare gli oggetti nel nodo di archivio TSM, è necessario completare l'installazione e la configurazione del server TSM e configurare il nodo di archivio per comunicare con il server TSM.

Per ulteriori informazioni sull'ottimizzazione del recupero TSM e delle sessioni di archiviazione, consulta le informazioni sulla gestione dello storage di archiviazione.

• ["Gestione dei nodi di archiviazione"](#page-1127-1)

Fare riferimento alla seguente documentazione IBM, se necessario, durante la preparazione del server TSM per l'integrazione con il nodo di archiviazione in un sistema StorageGRID:

- ["Guida per l'installazione e l'utente dei driver di dispositivo su nastro IBM"](http://www.ibm.com/support/docview.wss?rs=577&uid=ssg1S7002972)
- ["IBM Tape Device Drivers Programming Reference"](http://www.ibm.com/support/docview.wss?rs=577&uid=ssg1S7003032)

# **Installazione di un nuovo server TSM**

È possibile integrare il nodo di archiviazione con un server TSM nuovo o esistente. Se si sta installando un nuovo server TSM, seguire le istruzioni nella documentazione del TSM per completare l'installazione.

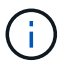

Un nodo di archiviazione non può essere co-ospitato con un server TSM.

# **Configurazione del server TSM**

Questa sezione include istruzioni di esempio per la preparazione di un server TSM seguendo le Best practice del TSM.

Le seguenti istruzioni guidano l'utente nel processo di:

- Definizione di un pool di storage su disco e di un pool di storage su nastro (se necessario) sul server TSM
- Definizione di un criterio di dominio che utilizza la classe di gestione TSM per i dati salvati dal nodo di archiviazione e registrazione di un nodo per utilizzare questo criterio di dominio

Queste istruzioni sono fornite esclusivamente a scopo informativo; non sono intese a sostituire la documentazione del TSM o a fornire istruzioni complete e complete adatte a tutte le configurazioni. Le istruzioni specifiche per l'implementazione devono essere fornite da un amministratore TSM che abbia familiarità con i requisiti dettagliati e con la documentazione completa di TSM Server.

# **Definizione dei pool di storage su disco e nastro TSM**

Il nodo di archiviazione scrive in un pool di dischi di storage. Per archiviare il contenuto su nastro, è necessario configurare il pool di storage su disco per spostare il contenuto in un pool di storage su nastro.

# **A proposito di questa attività**

Per un server TSM, è necessario definire un pool di storage su nastro e un pool di storage su disco in Tivoli Storage Manager. Una volta definito il pool di dischi, creare un volume di dischi e assegnarlo al pool di dischi. Non è necessario un pool di nastri se il server TSM utilizza lo storage solo‐disco.

Prima di creare un pool di storage su nastro, è necessario completare una serie di passaggi sul server TSM. Creare una libreria di nastri e almeno un'unità nella libreria di nastri. Definire un percorso dal server alla libreria e dal server ai dischi, quindi definire una classe di dispositivi per i dischi. I dettagli di questi passaggi possono variare a seconda della configurazione hardware e dei requisiti di storage del sito. Per ulteriori informazioni, consultare la documentazione del TSM.

Il seguente set di istruzioni illustra il processo. Tenere presente che i requisiti del sito potrebbero essere diversi a seconda dei requisiti dell'implementazione. Per informazioni dettagliate sulla configurazione e istruzioni, consultare la documentazione del TSM.

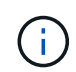

È necessario accedere al server con privilegi amministrativi e utilizzare lo strumento dsmacmc per eseguire i seguenti comandi.

#### **Fasi**

1. Creare una libreria di nastri.

define library *tapelibrary* libtype=*scsi*

Dove *tapelibrary* è un nome arbitrario scelto per la libreria di nastri e il valore di libtype può variare a seconda del tipo di libreria di nastri.

2. Definire un percorso dal server alla libreria di nastri.

```
define path servername tapelibrary srctype=server desttype=library device=lib-
devicename
```
- *servername* È il nome del server TSM
- *tapelibrary* è il nome della libreria di nastri definito
- *lib-devicename* è il nome del dispositivo per la libreria di nastri
- 3. Definire un disco per la libreria.

define drive *tapelibrary drivename*

- *drivename* è il nome che si desidera specificare per l'unità
- *tapelibrary* è il nome della libreria di nastri definito

A seconda della configurazione dell'hardware, potrebbe essere necessario configurare uno o più dischi aggiuntivi. Ad esempio, se il server TSM è collegato a uno switch Fibre Channel con due ingressi da una libreria di nastri, è possibile definire un'unità per ciascun ingresso.

4. Definire un percorso dal server all'unità definita.

```
define path servername drivename srctype=server desttype=drive
library=tapelibrary device=drive-dname
```
- *drive-dname* è il nome del dispositivo per il disco
- *tapelibrary* è il nome della libreria di nastri definito

Ripetere l'operazione per ogni disco definito per la libreria di nastri, utilizzando un disco separato *drivename* e. *drive-dname* per ciascun disco.

5. Definire una classe di dispositivi per i dischi.

```
define devclass DeviceClassName devtype=lto library=tapelibrary
format=tapetype
```
- *DeviceClassName* è il nome della classe device
- *lto* è il tipo di disco collegato al server
- *tapelibrary* è il nome della libreria di nastri definito
- *tapetype* è il tipo di nastro, ad esempio ultrium3
- 6. Aggiungere volumi su nastro all'inventario per la libreria.

checkin libvolume *tapelibrary*

*tapelibrary* è il nome della libreria di nastri definito.

7. Creare il pool di storage su nastro primario.

```
define stgpool SGWSTapePool DeviceClassName description=description
collocate=filespace maxscratch=XX
```
- *SGWSTapePool* È il nome del pool di storage su nastro del nodo di archiviazione. È possibile selezionare qualsiasi nome per il pool di storage su nastro (purché il nome utilizzi le convenzioni di sintassi previste dal server TSM).
- *DeviceClassName* è il nome della classe di dispositivi per la libreria di nastri.
- *description* È una descrizione del pool di storage che può essere visualizzato sul server TSM utilizzando query stgpool comando. Ad esempio: "Pool di storage su nastro per il nodo di archiviazione"
- *collocate=filespace* Specifica che il server TSM deve scrivere oggetti dallo stesso spazio di file in un singolo nastro.
- XX è uno dei seguenti:
	- Il numero di nastri vuoti nella libreria di nastri (nel caso in cui il nodo di archiviazione sia l'unica applicazione che utilizza la libreria).
	- Il numero di nastri allocati per l'utilizzo da parte del sistema StorageGRID (nei casi in cui la libreria di nastri è condivisa).
- 8. Su un server TSM, creare un pool di storage su disco. Nella console di amministrazione del server TSM, immettere

```
define stgpool SGWSDiskPool disk description=description
maxsize=maximum_file_size nextstgpool=SGWSTapePool highmig=percent_high
lowmig=percent_low
```
- *SGWSDiskPool* È il nome del pool di dischi del nodo di archiviazione. È possibile selezionare qualsiasi nome per il pool di storage su disco (purché il nome utilizzi le convenzioni di sintassi previste dal TSM).
- *description* È una descrizione del pool di storage che può essere visualizzato sul server TSM

utilizzando query stgpool comando. Ad esempio, "Disk storage pool for the Archive Node."

- *maximum\_file\_size* forza la scrittura diretta su nastro di oggetti di dimensioni superiori a tali, anziché la memorizzazione nella cache del pool di dischi. Si consiglia di impostare *maximum\_file\_size* A 10 GB.
- *nextstgpool=SGWSTapePool* Fa riferimento al pool di storage su disco al pool di storage su nastro definito per il nodo di archiviazione.
- *percent\_high* imposta il valore in corrispondenza del quale il pool di dischi inizia la migrazione del contenuto nel pool di nastri. Si consiglia di impostare *percent\_high* a 0 in modo che la migrazione dei dati inizi immediatamente
- *percent\_low* imposta il valore in corrispondenza del quale la migrazione al pool di nastri viene interrotta. Si consiglia di impostare *percent\_low* a 0 per eliminare il pool di dischi.
- 9. Su un server TSM, creare uno o più volumi di dischi e assegnarli al pool di dischi.

define volume *SGWSDiskPool volume\_name* formatsize=*size*

- *SGWSDiskPool* è il nome del pool di dischi.
- *volume\_name* è il percorso completo verso la posizione del volume (ad esempio, /var/local/arc/stage6.dsm) Sul server TSM in cui scrive il contenuto del pool di dischi in preparazione del trasferimento su nastro.
- *size* È la dimensione, in MB, del volume del disco.

Ad esempio, per creare un singolo volume di disco in modo che il contenuto di un pool di dischi occupi un singolo nastro, impostare il valore di size su 200000 quando il volume del nastro ha una capacità di 200 GB.

Tuttavia, potrebbe essere consigliabile creare più volumi di dischi di dimensioni inferiori, in quanto il server TSM può scrivere su ciascun volume del pool di dischi. Ad esempio, se la dimensione del nastro è di 250 GB, creare 25 volumi di dischi con una dimensione di 10 GB (10000) ciascuno.

Il server TSM preassegna lo spazio nella directory per il volume del disco. Il completamento di questa operazione può richiedere più di tre ore per un volume di disco da 200 GB.

# **Definizione di un criterio di dominio e registrazione di un nodo**

È necessario definire un criterio di dominio che utilizzi la classe di gestione TSM per i dati salvati dal nodo di archiviazione, quindi registrare un nodo per utilizzare questo criterio di dominio.

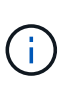

I processi del nodo di archiviazione possono perdere memoria se la password del client per il nodo di archiviazione in Tivoli Storage Manager (TSM) scade. Assicurarsi che il server TSM sia configurato in modo che il nome utente/la password del client per il nodo di archiviazione non scada mai.

Quando si registra un nodo sul server TSM per l'utilizzo del nodo di archiviazione (o per l'aggiornamento di un nodo esistente), è necessario specificare il numero di punti di montaggio che il nodo può utilizzare per le operazioni di scrittura specificando il parametro MAXNUMMP nel comando DEL NODO DI REGISTRO. Il numero di punti di montaggio equivale in genere al numero di testine del disco a nastro allocate al nodo di archiviazione. Il numero specificato per MAXNUMMP sul server TSM deve essere grande almeno quanto il valore impostato per **ARC Target Configuration Main Maximum Store Sessions** per il nodo di archiviazione,

Che è impostato su un valore pari a 0 o 1, in quanto le sessioni dello store simultanee non sono supportate dal nodo di archiviazione.

Il valore di MAXSESSIONS impostato per il server TSM controlla il numero massimo di sessioni che possono essere aperte al server TSM da tutte le applicazioni client. Il valore di MAXSESSIONS specificato nel TSM deve essere almeno grande quanto il valore specificato per **ARC Target Configuration Main Number of Sessions** in Grid Manager per il nodo di archiviazione. Il nodo di archiviazione crea contemporaneamente al massimo una sessione per punto di montaggio più un piccolo numero ( 5) di sessioni aggiuntive.

Il nodo TSM assegnato al nodo di archiviazione utilizza una policy di dominio personalizzata tsm-domain. Il tsm-domain La policy di dominio è una versione modificata della policy di dominio "standard", configurata per la scrittura su nastro e con la destinazione dell'archivio impostata come pool di storage del sistema StorageGRID (*SGWSDiskPool*).

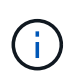

È necessario accedere al server TSM con privilegi amministrativi e utilizzare lo strumento dsmacmc per creare e attivare i criteri di dominio.

# **Creazione e attivazione dei criteri di dominio**

È necessario creare un criterio di dominio e attivarlo per configurare il server TSM in modo da salvare i dati inviati dal nodo di archiviazione.

# **Fasi**

1. Creare un criterio di dominio.

copy domain standard tsm-domain

2. Se non si utilizza una classe di gestione esistente, immettere una delle seguenti informazioni:

define policyset tsm-domain standard

define mgmtclass tsm-domain standard *default*

*default* è la classe di gestione predefinita per l'implementazione.

3. Creare un gruppo di copygroup nel pool di storage appropriato. Immettere (su una riga):

```
define copygroup tsm-domain standard default type=archive
destination=SGWSDiskPool retinit=event retmin=0 retver=0
```
*default* È la classe di gestione predefinita per il nodo di archiviazione. I valori di retinit, retmin, e. retver Sono stati scelti per riflettere il comportamento di conservazione attualmente utilizzato dal nodo di archiviazione

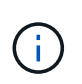

Non impostare retinit a. retinit=create. Impostazione retinit=create Impedisce al nodo di archiviazione di eliminare il contenuto, poiché gli eventi di conservazione vengono utilizzati per rimuovere il contenuto dal server TSM.

4. Assegnare la classe di gestione come predefinita.

```
assign defmgmtclass tsm-domain standard default
```
5. Impostare il nuovo set di criteri come attivo.

activate policyset tsm-domain standard

Ignorare l'avviso "no backup copy group" visualizzato quando si immette il comando Activate.

6. Registrare un nodo per utilizzare il nuovo set di criteri sul server TSM. Sul server TSM, immettere (su una riga):

register node arc-user arc-password passexp=0 domain=tsm-domain MAXNUMMP=number-of-sessions

Arc-user e Arc-password sono lo stesso nome e password del nodo client definiti nel nodo di archiviazione e il valore di MAXNUMMP è impostato sul numero di unità nastro riservate per le sessioni di archiviazione del nodo di archiviazione.

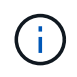

Per impostazione predefinita, la registrazione di un nodo crea un ID utente amministrativo con l'autorità del proprietario del client, con la password definita per il nodo.

# **Migrazione dei dati in StorageGRID**

È possibile migrare grandi quantità di dati nel sistema StorageGRID utilizzando contemporaneamente il sistema StorageGRID per le operazioni quotidiane.

La sezione seguente è una guida alla comprensione e alla pianificazione di una migrazione di grandi quantità di dati nel sistema StorageGRID. Non si tratta di una guida generale alla migrazione dei dati e non include procedure dettagliate per l'esecuzione di una migrazione. Seguire le linee guida e le istruzioni di questa sezione per garantire che i dati vengano migrati in modo efficiente nel sistema StorageGRID senza interferire con le operazioni quotidiane e che i dati migrati vengano gestiti in modo appropriato dal sistema StorageGRID.

- ["Conferma della capacità del sistema StorageGRID"](#page-1151-0)
- ["Determinazione del criterio ILM per i dati migrati"](#page-1152-0)
- ["Impatto della migrazione sulle operazioni"](#page-1152-1)
- ["Pianificazione della migrazione dei dati"](#page-1153-0)
- ["Monitoraggio della migrazione dei dati"](#page-1153-1)
- ["Creazione di notifiche personalizzate per gli allarmi di migrazione"](#page-1154-1)

# <span id="page-1151-0"></span>**Conferma della capacità del sistema StorageGRID**

Prima di migrare grandi quantità di dati nel sistema StorageGRID, verificare che il sistema StorageGRID disponga della capacità del disco necessaria per gestire il volume previsto.

Se il sistema StorageGRID include un nodo di archiviazione e una copia degli oggetti migrati è stata salvata nello storage nearline (come il nastro), assicurarsi che lo storage del nodo di archiviazione disponga di capacità sufficiente per il volume previsto dei dati migrati.

Nell'ambito della valutazione della capacità, esaminare il profilo dei dati degli oggetti che si intende migrare e calcolare la quantità di capacità del disco richiesta. Per ulteriori informazioni sul monitoraggio della capacità del disco del sistema StorageGRID, consultare le istruzioni per il monitoraggio e la risoluzione dei problemi di
StorageGRID.

**Informazioni correlate**

["Monitor risoluzione dei problemi"](#page-1619-0)

["Gestione dei nodi di storage"](#page-1080-0)

# **Determinazione del criterio ILM per i dati migrati**

Il criterio ILM del sistema StorageGRID determina il numero di copie eseguite, le posizioni in cui vengono memorizzate e il periodo di conservazione delle copie. Un criterio ILM è costituito da un insieme di regole ILM che descrivono come filtrare gli oggetti e gestire i dati degli oggetti nel tempo.

A seconda del modo in cui vengono utilizzati i dati migrati e dei requisiti per i dati migrati, è possibile definire regole ILM univoche per i dati migrati che sono diverse dalle regole ILM utilizzate per le operazioni quotidiane. Ad esempio, se esistono requisiti normativi diversi per la gestione quotidiana dei dati rispetto ai dati inclusi nella migrazione, è possibile che si desideri un numero diverso di copie dei dati migrati su un diverso livello di storage.

È possibile configurare regole che si applicano esclusivamente ai dati migrati se è possibile distinguere in modo univoco tra i dati migrati e i dati oggetto salvati dalle operazioni quotidiane.

Se è possibile distinguere in modo affidabile tra i tipi di dati utilizzando uno dei criteri dei metadati, è possibile utilizzare questi criteri per definire una regola ILM che si applica solo ai dati migrati.

Prima di iniziare la migrazione dei dati, assicurarsi di aver compreso il criterio ILM del sistema StorageGRID e il modo in cui verrà applicato ai dati migrati e di aver apportato e verificato eventuali modifiche al criterio ILM.

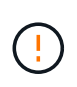

Un criterio ILM specificato in modo non corretto può causare una perdita di dati irreversibile. Esaminare attentamente tutte le modifiche apportate a un criterio ILM prima di attivarlo per assicurarsi che il criterio funzioni come previsto.

## **Informazioni correlate**

["Gestire gli oggetti con ILM"](#page-1154-0)

## **Impatto della migrazione sulle operazioni**

Un sistema StorageGRID è progettato per fornire un funzionamento efficiente per lo storage e il recupero di oggetti e per fornire un'eccellente protezione contro la perdita di dati attraverso la creazione perfetta di copie ridondanti di dati a oggetti e metadati.

Tuttavia, la migrazione dei dati deve essere gestita con attenzione in base alle istruzioni di questo capitolo per evitare di avere un impatto sulle operazioni quotidiane del sistema o, in casi estremi, mettere i dati a rischio di perdita in caso di guasto nel sistema StorageGRID.

La migrazione di grandi quantità di dati pone un carico aggiuntivo sul sistema. Quando il sistema StorageGRID viene caricato pesantemente, risponde più lentamente alle richieste di archiviazione e recupero degli oggetti. Ciò può interferire con le richieste di archiviazione e recupero che sono parte integrante delle operazioni quotidiane. La migrazione può anche causare altri problemi operativi. Ad esempio, quando un nodo di storage si sta avvicinando alla capacità, il carico intermittente elevato dovuto all'acquisizione batch può causare il ciclo del nodo di storage tra sola lettura e lettura/scrittura, generando notifiche.

Se il carico pesante persiste, è possibile sviluppare code per varie operazioni che il sistema StorageGRID deve eseguire per garantire la ridondanza completa dei dati degli oggetti e dei metadati.

La migrazione dei dati deve essere gestita con attenzione in base alle linee guida del presente documento per garantire un funzionamento sicuro ed efficiente del sistema StorageGRID durante la migrazione. Durante la migrazione dei dati, acquisire oggetti in batch o ridurre continuamente l'acquisizione. Quindi, monitorare continuamente il sistema StorageGRID per assicurarsi che i vari valori degli attributi non vengano superati.

# **Pianificazione della migrazione dei dati**

Evita la migrazione dei dati durante le ore di funzionamento principali. Limitare la migrazione dei dati a serate, fine settimana e altri periodi in cui l'utilizzo del sistema è basso.

Se possibile, non pianificare la migrazione dei dati durante i periodi di attività elevata. Tuttavia, se non è pratico evitare completamente il periodo di attività elevato, è sicuro procedere finché si monitorano attentamente gli attributi pertinenti e si interviene se superano i valori accettabili.

## **Informazioni correlate**

["Monitoraggio della migrazione dei dati"](#page-1153-0)

## <span id="page-1153-0"></span>**Monitoraggio della migrazione dei dati**

La migrazione dei dati deve essere monitorata e regolata in base alle necessità per garantire che i dati vengano inseriti in base alla policy ILM entro i tempi richiesti.

Questa tabella elenca gli attributi da monitorare durante la migrazione dei dati e i problemi che rappresentano.

Se si utilizzano criteri di classificazione del traffico con limiti di velocità per accelerare l'acquisizione, è possibile monitorare la velocità osservata insieme alle statistiche descritte nella tabella seguente e ridurre i limiti, se necessario.

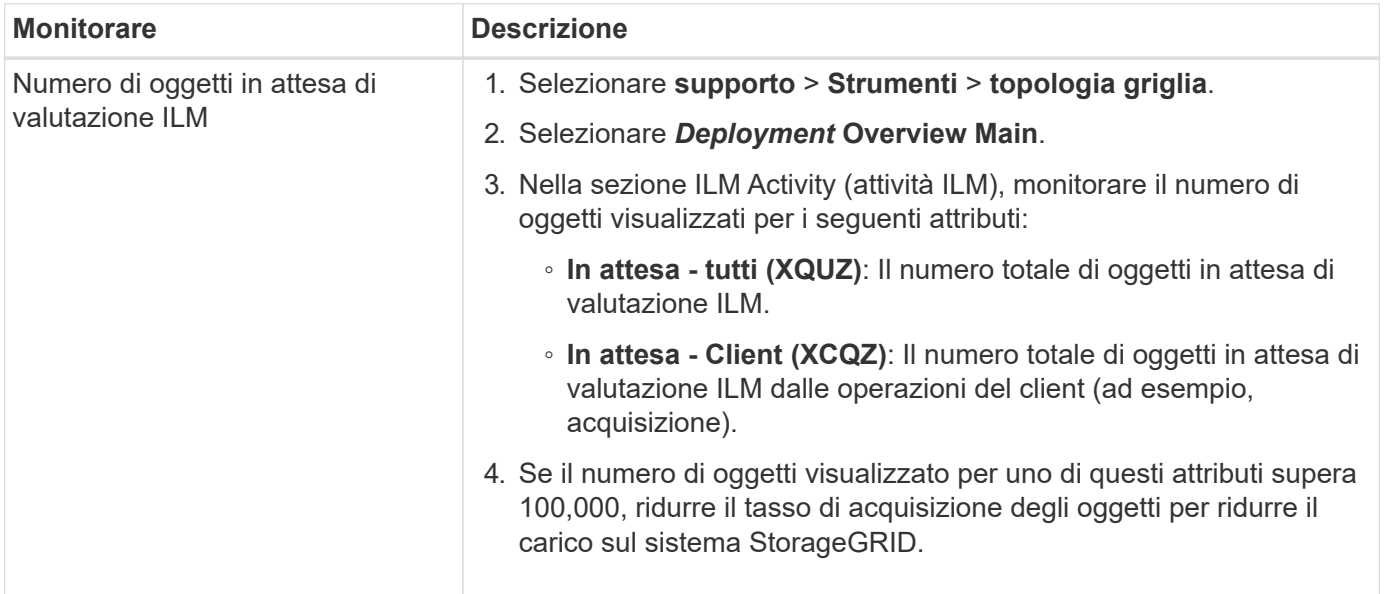

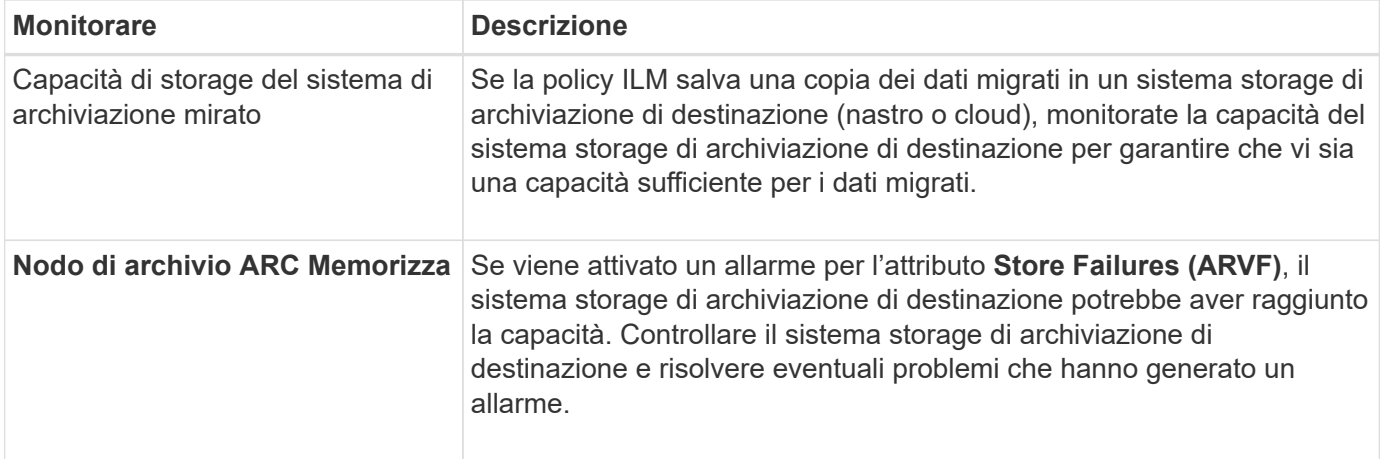

# **Creazione di notifiche personalizzate per gli allarmi di migrazione**

È possibile che StorageGRID invii notifiche di avviso o notifiche di allarme (sistema legacy) all'amministratore di sistema responsabile del monitoraggio della migrazione se determinati valori superano le soglie consigliate.

# **Di cosa hai bisogno**

- È necessario accedere a Grid Manager utilizzando un browser supportato.
- È necessario disporre di autorizzazioni di accesso specifiche.
- È necessario aver configurato le impostazioni e-mail per le notifiche di avviso (o allarme).

# **Fasi**

1. Creare una regola di avviso personalizzata o un allarme personalizzato globale per ogni metrica Prometheus o attributo StorageGRID che si desidera monitorare durante la migrazione dei dati.

Gli avvisi vengono attivati in base ai valori delle metriche Prometheus. Gli allarmi vengono attivati in base ai valori degli attributi. Per ulteriori informazioni, consultare le istruzioni per il monitoraggio e la risoluzione dei problemi di StorageGRID.

2. Disattivare la regola di avviso personalizzata o l'allarme Global Custom al termine della migrazione dei dati.

Gli allarmi Global Custom hanno la precedenza su quelli predefiniti.

# **Informazioni correlate**

["Monitor risoluzione dei problemi"](#page-1619-0)

# <span id="page-1154-0"></span>**Gestire gli oggetti con ILM**

Scopri come gestire gli oggetti con le regole e le policy del ciclo di vita delle informazioni e come utilizzare S3 Object Lock per rispettare le normative per la conservazione degli oggetti.

- ["Gestione degli oggetti con la gestione del ciclo di vita delle informazioni"](#page-1155-0)
- ["Gestione degli oggetti con S3 Object Lock"](#page-1284-0)

• ["Esempio di regole e policy ILM"](#page-1296-0)

# <span id="page-1155-0"></span>**Gestione degli oggetti con la gestione del ciclo di vita delle informazioni**

È possibile gestire gli oggetti in un sistema StorageGRID configurando le regole e le policy di Information Lifecycle Management (ILM). Le regole e i criteri ILM spiegano a StorageGRID come creare e distribuire copie di dati a oggetti e come gestirle nel tempo.

La progettazione e l'implementazione delle regole ILM e della policy ILM richiede un'attenta pianificazione. È necessario comprendere i requisiti operativi, la topologia del sistema StorageGRID, le esigenze di protezione degli oggetti e i tipi di storage disponibili. Quindi, è necessario determinare come si desidera copiare, distribuire e memorizzare diversi tipi di oggetti.

- ["Come ILM opera per tutta la vita di un oggetto"](#page-1155-1)
- ["Che cos'è una policy ILM"](#page-1178-0)
- ["Che cos'è una regola ILM"](#page-1180-0)
- ["Creazione di livelli di storage, pool di storage, profili EC e regioni"](#page-1184-0)
- ["Creazione di una regola ILM"](#page-1237-0)
- ["Creazione di un criterio ILM"](#page-1256-0)
- ["Utilizzo delle regole ILM e delle policy ILM"](#page-1279-0)

# <span id="page-1155-1"></span>**Come ILM opera per tutta la vita di un oggetto**

Comprendere come StorageGRID utilizza ILM per gestire gli oggetti in ogni fase della loro vita può aiutarti a progettare una policy più efficace.

- **Ingest**: L'acquisizione inizia quando un'applicazione client S3 o Swift stabilisce una connessione per salvare un oggetto nel sistema StorageGRID e viene completata quando StorageGRID restituisce un messaggio "Engest Successful" al client. I dati degli oggetti vengono protetti durante l'acquisizione applicando immediatamente le istruzioni ILM (posizionamento sincrono) o creando copie interinali e applicando ILM successivamente (doppio commit), a seconda di come sono stati specificati i requisiti ILM.
- **Gestione delle copie**: Dopo aver creato il numero e il tipo di copie degli oggetti specificati nelle istruzioni di posizionamento di ILM, StorageGRID gestisce le posizioni degli oggetti e protegge gli oggetti dalla perdita.
	- Scansione e valutazione ILM: StorageGRID esegue una scansione continua dell'elenco di oggetti memorizzati nella griglia e verifica se le copie correnti soddisfano i requisiti ILM. Quando sono richiesti tipi, numeri o posizioni diversi di copie di oggetti, StorageGRID crea, elimina o sposta le copie in base alle necessità.
	- Verifica in background: StorageGRID esegue continuamente la verifica in background per verificare l'integrità dei dati dell'oggetto. Se viene rilevato un problema, StorageGRID crea automaticamente una nuova copia dell'oggetto o un frammento di oggetto erasure-coded sostitutivo in una posizione che soddisfa i requisiti ILM correnti. Consultare le istruzioni per il monitoraggio e la risoluzione dei problemi di StorageGRID.
- **Eliminazione oggetto**: La gestione di un oggetto termina quando tutte le copie vengono rimosse dal sistema StorageGRID. Gli oggetti possono essere rimossi in seguito a una richiesta di eliminazione da parte di un client o in seguito all'eliminazione da parte di ILM o all'eliminazione causata dalla scadenza di un ciclo di vita del bucket S3.

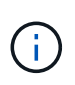

Gli oggetti in un bucket con S3 Object Lock abilitato non possono essere cancellati se sono in stato di conservazione legale o se è stata specificata una data di conservazione fino alla data, ma non ancora soddisfatta.

Il diagramma riassume il funzionamento di ILM durante l'intero ciclo di vita di un oggetto.

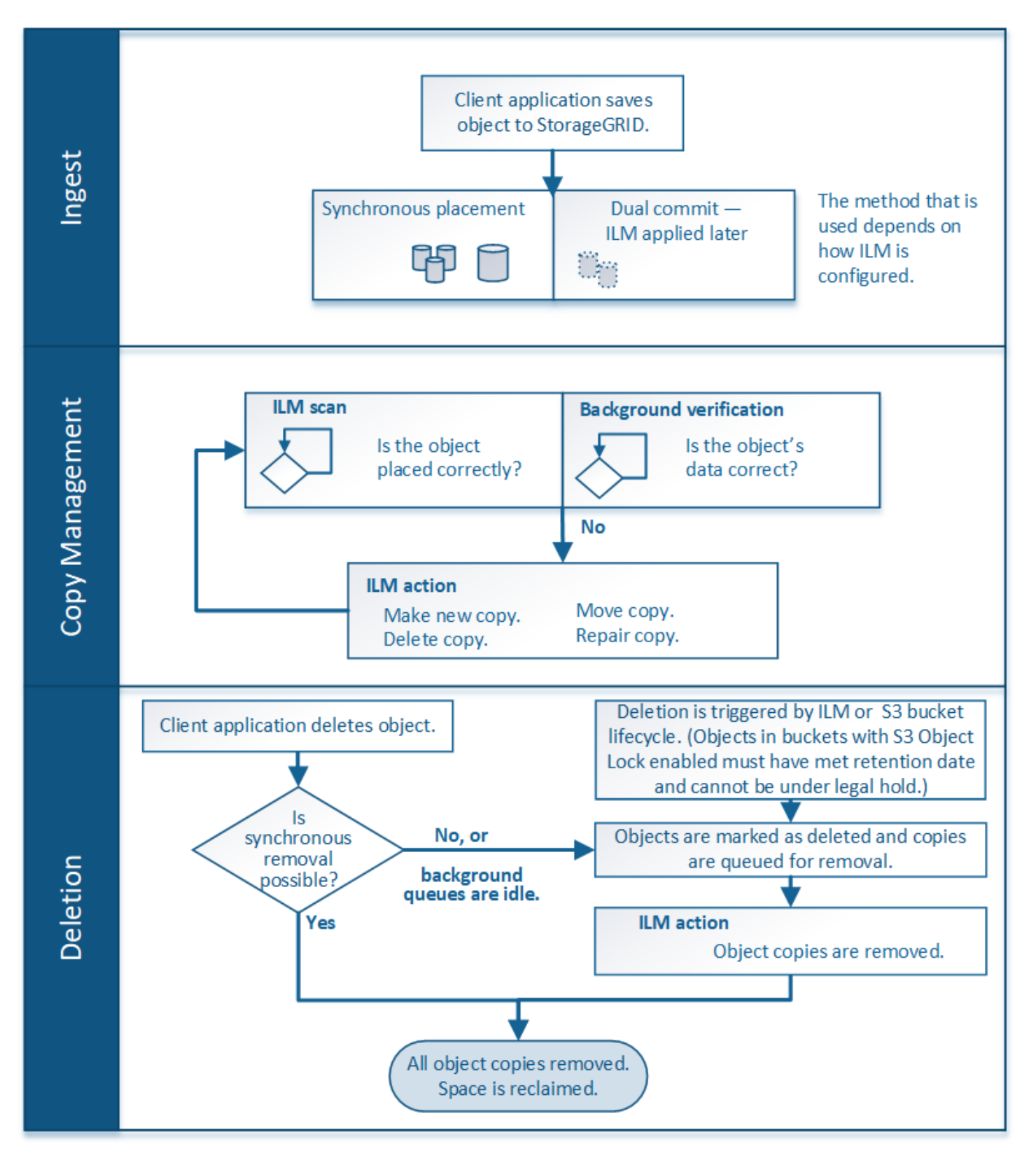

**Informazioni correlate**

["Monitor risoluzione dei problemi"](#page-1619-0)

<span id="page-1157-1"></span>StorageGRID protegge gli oggetti durante l'acquisizione eseguendo il posizionamento sincrono o eseguendo il commit doppio, come specificato nella regola ILM che corrisponde agli oggetti.

Quando un client S3 o Swift memorizza un oggetto nella griglia, StorageGRID acquisisce l'oggetto utilizzando uno dei due metodi seguenti:

• **Posizionamento sincrono**: StorageGRID crea immediatamente tutte le copie degli oggetti necessarie per soddisfare i requisiti ILM. StorageGRID invia un messaggio "ingest Successful" al client al momento della creazione di tutte le copie.

Se StorageGRID non riesce a creare immediatamente tutte le copie degli oggetti (ad esempio, perché una posizione richiesta non è temporaneamente disponibile), invia un messaggio "ingest failed" al client, In alternativa, è possibile creare copie temporanee degli oggetti e valutare ILM in un secondo momento, a seconda della scelta effettuata al momento della creazione della regola ILM.

• **Doppio commit**: StorageGRID crea immediatamente due copie temporanee dell'oggetto, ciascuna su un nodo di storage diverso, e invia un messaggio "acquisizione riuscita" al client. StorageGRID inserisce quindi in coda l'oggetto per la valutazione ILM.

Quando StorageGRID esegue la valutazione ILM, verifica innanzitutto se le copie intermedie soddisfano le istruzioni di posizionamento della regola ILM. Ad esempio, le due copie intermedie potrebbero soddisfare le istruzioni di una regola ILM a due copie, ma non soddisferebbero le istruzioni di una regola di erasure coding. Se le copie intermedie non soddisfano le istruzioni ILM, StorageGRID crea nuove copie a oggetti ed elimina le copie temporanee non necessarie.

Se StorageGRID non riesce a creare due copie intermedie (ad esempio, se un problema di rete impedisce la creazione della seconda copia), StorageGRID non riprova. L'acquisizione non riesce.

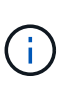

I client S3 o Swift possono specificare che StorageGRID crea una singola copia provvisoria al momento dell'acquisizione specificando REDUCED\_REDUNDANCY per la classe di storage. Per ulteriori informazioni, consultare le istruzioni per l'implementazione di un client S3 o Swift.

Per impostazione predefinita, StorageGRID utilizza il posizionamento sincrono per proteggere gli oggetti durante l'acquisizione.

# **Informazioni correlate**

["Opzioni di protezione dei dati per l'acquisizione"](#page-1157-0)

## ["Utilizzare S3"](#page-1460-0)

# ["USA Swift"](#page-1587-0)

# <span id="page-1157-0"></span>**Opzioni di protezione dei dati per l'acquisizione**

Quando si crea una regola ILM, si specifica una delle tre opzioni per la protezione degli oggetti in fase di acquisizione: Dual commit, balanced o strict. A seconda della scelta, StorageGRID esegue copie temporanee e mette in coda gli oggetti per la valutazione ILM in un secondo momento, oppure utilizza il posizionamento sincrono e crea

# **Commit doppio**

Quando si seleziona l'opzione doppio commit, StorageGRID esegue immediatamente copie temporanee degli oggetti su due nodi di storage diversi e restituisce un messaggio "ingest Successful" al client. L'oggetto viene messo in coda per la valutazione ILM e le copie che soddisfano le istruzioni di posizionamento della regola vengono eseguite in un secondo momento.

# **Quando utilizzare l'opzione Dual Commit**

Utilizzare l'opzione Dual Commit in uno dei seguenti casi:

- Stai utilizzando regole ILM multi-sito e la latenza di acquisizione client è la tua principale considerazione. Quando si utilizza il doppio commit, è necessario assicurarsi che la griglia possa eseguire il lavoro aggiuntivo di creazione e rimozione delle copie a doppio commit se non soddisfano ILM. In particolare:
	- Il carico sulla griglia deve essere sufficientemente basso da impedire un backlog ILM.
	- La griglia deve avere risorse hardware in eccesso (IOPS, CPU, memoria, larghezza di banda della rete e così via).
- Si stanno utilizzando regole ILM multi-sito e la connessione WAN tra i siti in genere ha una latenza elevata o una larghezza di banda limitata. In questo scenario, l'utilizzo dell'opzione di commit doppio può contribuire a prevenire i timeout del client. Prima di scegliere l'opzione Dual Commit, è necessario testare l'applicazione client con carichi di lavoro realistici.

# **Rigoroso**

Quando si seleziona l'opzione Strict, StorageGRID utilizza il posizionamento sincrono all'acquisizione e crea immediatamente tutte le copie degli oggetti specificate nelle istruzioni di posizionamento della regola. L'acquisizione non riesce se StorageGRID non riesce a creare tutte le copie, ad esempio perché una posizione di storage richiesta non è temporaneamente disponibile. Il client deve riprovare l'operazione.

## **Quando utilizzare l'opzione Strict**

Utilizzare l'opzione Strict se si dispone di un requisito operativo o normativo per memorizzare immediatamente gli oggetti solo nelle posizioni indicate nella regola ILM. Ad esempio, per soddisfare un requisito normativo, potrebbe essere necessario utilizzare l'opzione Strict e un filtro avanzato Location Constraint per garantire che gli oggetti non vengano mai memorizzati in un determinato data center.

["Esempio 5: Regole e policy ILM per un comportamento rigoroso di acquisizione"](#page-1309-0)

## **Bilanciato**

Quando si seleziona l'opzione Balanced (bilanciamento), StorageGRID utilizza anche il posizionamento sincrono all'acquisizione e crea immediatamente tutte le copie specificate nelle istruzioni di posizionamento della regola. In contrasto con l'opzione rigorosa, se StorageGRID non riesce a eseguire immediatamente tutte le copie, utilizza invece il doppio commit.

## **Quando utilizzare l'opzione Balanced (bilanciamento)**

Utilizza l'opzione Balanced per ottenere la migliore combinazione di protezione dei dati, performance di grid e successo di acquisizione. Balanced (bilanciamento) è l'opzione predefinita nella creazione guidata regole ILM.

## **Diagramma di flusso di tre opzioni di acquisizione**

Il diagramma di flusso mostra cosa accade quando gli oggetti vengono associati da una regola ILM che utilizza una di queste opzioni di acquisizione.

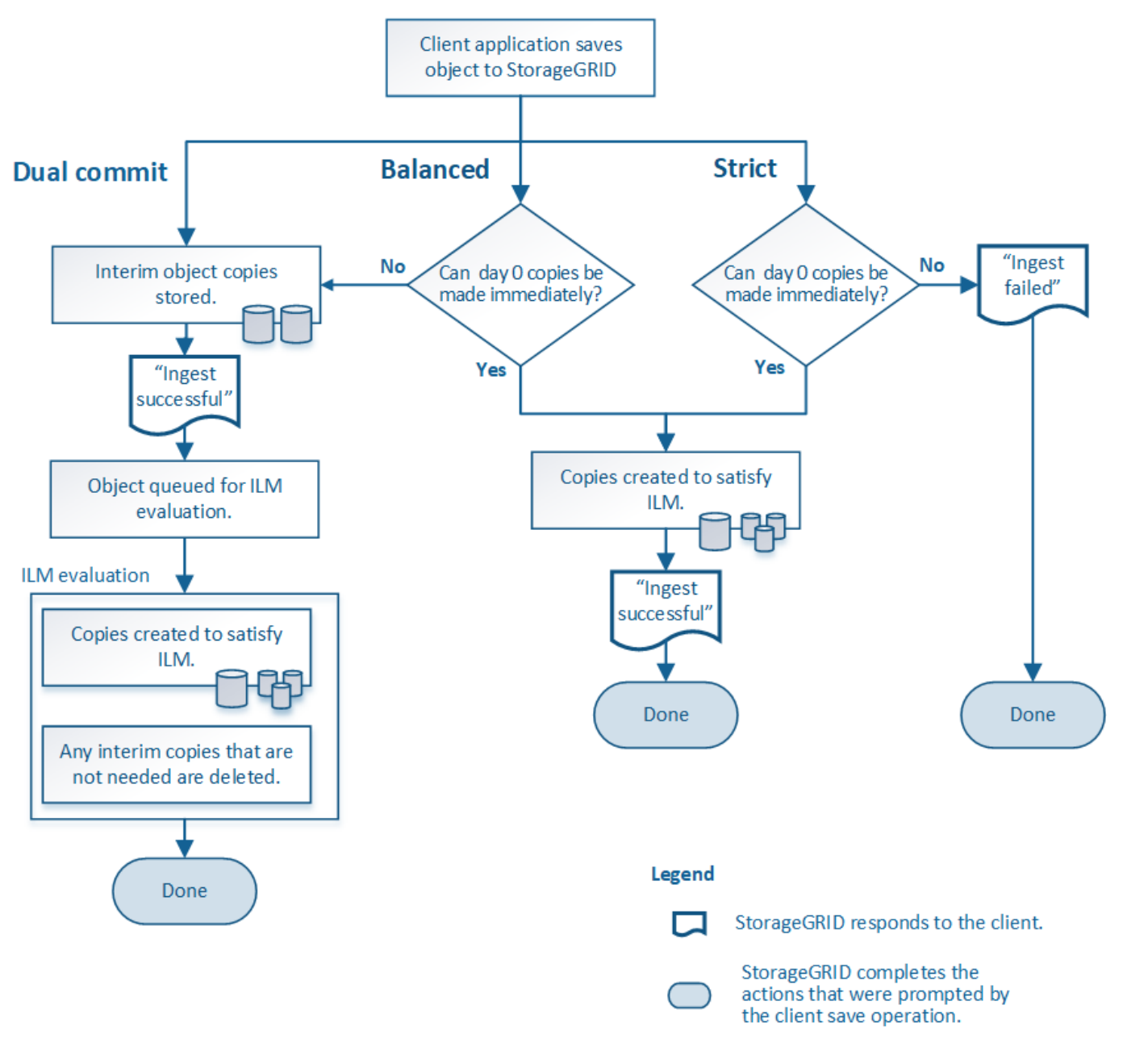

#### **Informazioni correlate**

["Modalità di acquisizione degli oggetti"](#page-1157-1)

## **Vantaggi, svantaggi e limitazioni delle opzioni di protezione dei dati**

Comprendere i vantaggi e gli svantaggi di ciascuna delle tre opzioni per la protezione dei dati in fase di acquisizione (Balanced, Strict o Dual Commit) può aiutare a decidere quale scegliere per una regola ILM.

## **Vantaggi delle opzioni bilanciate e rigorose**

Rispetto al doppio commit, che crea copie intermedie durante l'acquisizione, le due opzioni di posizionamento sincrono possono offrire i seguenti vantaggi:

- **Maggiore sicurezza dei dati**: I dati degli oggetti sono immediatamente protetti come specificato nelle istruzioni di posizionamento della regola ILM, che possono essere configurate per la protezione da un'ampia varietà di condizioni di guasto, incluso il guasto di più di una posizione di storage. Il doppio commit può proteggere solo dalla perdita di una singola copia locale.
- **Operazione grid più efficiente**: Ogni oggetto viene elaborato una sola volta, man mano che viene acquisito. Poiché il sistema StorageGRID non deve tenere traccia o eliminare le copie temporanee, il carico di elaborazione è inferiore e lo spazio del database viene consumato meno.
- **(Balanced) Recommended** (consigliato): L'opzione Balanced (bilanciato) offre un'efficienza ILM ottimale. Si consiglia di utilizzare l'opzione Balanced (bilanciato) a meno che non sia richiesto un comportamento rigoroso di acquisizione o che la griglia soddisfi tutti i criteri per l'utilizzo di Dual Commit.
- **(Strict) certezze circa le posizioni degli oggetti**: L'opzione Strict garantisce che gli oggetti siano memorizzati immediatamente in base alle istruzioni di posizionamento nella regola ILM.

#### **Svantaggi delle opzioni bilanciate e rigide**

Rispetto al doppio commit, le opzioni bilanciate e rigide presentano alcuni svantaggi:

- **Ingest dei client più lunghi**: Le latenze di acquisizione dei client potrebbero essere più lunghe. Quando si utilizzano le opzioni bilanciate e rigorose, un messaggio "ingest Successful" (acquisizione riuscita) non viene restituito al client fino a quando non vengono creati e memorizzati tutti i frammenti con codifica di cancellazione o le copie replicate. Tuttavia, è molto probabile che i dati degli oggetti raggiungano il posizionamento finale molto più rapidamente.
- **(Strict) tassi più elevati di errore di acquisizione**: Con l'opzione Strict, l'acquisizione non riesce ogni volta che StorageGRID non è in grado di eseguire immediatamente tutte le copie specificate nella regola ILM. Se una posizione di storage richiesta è temporaneamente offline o se problemi di rete causano ritardi nella copia di oggetti tra siti, potrebbero verificarsi elevati tassi di errore di acquisizione.
- **(Strict) le posizioni di caricamento multiparte S3 potrebbero non essere quelle previste in alcune circostanze**: Con Strict, si prevede che gli oggetti vengano posizionati come descritto dalla regola ILM o che l'acquisizione non funzioni. Tuttavia, con un caricamento S3 multiparte, ILM viene valutato per ogni parte dell'oggetto così come è stato acquisito e per l'oggetto nel suo complesso al termine del caricamento multiparte. Nei seguenti casi, ciò potrebbe comportare posizionamenti diversi da quelli previsti:
	- **Se ILM cambia mentre è in corso un caricamento di più parti S3**: Poiché ogni parte viene posizionata in base alla regola attiva quando la parte viene inserita, alcune parti dell'oggetto potrebbero non soddisfare i requisiti ILM correnti al termine del caricamento di più parti. In questi casi, l'acquisizione dell'oggetto non ha esito negativo. Al contrario, qualsiasi parte non posizionata correttamente viene messa in coda per la rivalutazione ILM e spostata nella posizione corretta in un secondo momento.
	- **Quando le regole ILM filtrano sulla dimensione**: Quando si valuta ILM per una parte, StorageGRID filtra sulla dimensione della parte, non sulla dimensione dell'oggetto. Ciò significa che parti di un oggetto possono essere memorizzate in posizioni che non soddisfano i requisiti ILM per l'oggetto nel suo complesso. Ad esempio, se una regola specifica che tutti gli oggetti da 10 GB o superiori sono memorizzati in DC1 mentre tutti gli oggetti più piccoli sono memorizzati in DC2, ogni parte da 1 GB di un caricamento multiparte da 10 parti viene memorizzata in DC2. Quando ILM viene valutato per l'oggetto, tutte le parti dell'oggetto vengono spostate in DC1.
- **(Strict) Ingest non ha esito negativo quando i tag degli oggetti o i metadati vengono aggiornati e non è possibile eseguire le nuove posizioni richieste**: Con Strict, si prevede che gli oggetti vengano

posizionati come descritto dalla regola ILM o che l'acquisizione non riesca. Tuttavia, quando si aggiornano metadati o tag per un oggetto già memorizzato nella griglia, l'oggetto non viene reinserito. Ciò significa che le modifiche al posizionamento degli oggetti che vengono attivate dall'aggiornamento non vengono apportate immediatamente. Le modifiche al posizionamento vengono apportate quando ILM viene rivalutato dai normali processi ILM in background. Se non è possibile apportare modifiche al posizionamento richieste (ad esempio, perché non è disponibile una nuova posizione richiesta), l'oggetto aggiornato mantiene la posizione corrente fino a quando non sono possibili modifiche al posizionamento.

## **Limitazioni al posizionamento degli oggetti con opzioni bilanciate o rigide**

Le opzioni bilanciate o rigide non possono essere utilizzate per le regole ILM che hanno una delle seguenti istruzioni di posizionamento:

- Posizionamento in un pool di storage cloud al giorno 0.
- Posizionamento in un nodo di archivio al giorno 0.
- Posizionamenti in un pool di storage cloud o in un nodo di archivio quando la regola ha un tempo di creazione definito dall'utente come tempo di riferimento.

Queste restrizioni esistono perché StorageGRID non può eseguire copie in modo sincrono a un pool di storage cloud o a un nodo di archivio e un tempo di creazione definito dall'utente potrebbe risolversi fino al momento attuale.

## **Come interagiscono le regole ILM e i controlli di coerenza per influire sulla protezione dei dati**

Sia la regola ILM che la scelta del controllo di coerenza influiscono sulla modalità di protezione degli oggetti. Queste impostazioni possono interagire.

Ad esempio, il comportamento di acquisizione selezionato per una regola ILM influisce sul posizionamento iniziale delle copie degli oggetti, mentre il controllo di coerenza utilizzato quando viene memorizzato un oggetto influisce sul posizionamento iniziale dei metadati degli oggetti. Poiché StorageGRID richiede l'accesso sia ai metadati di un oggetto che ai suoi dati per soddisfare le richieste dei client, la selezione dei livelli di protezione corrispondenti per il livello di coerenza e il comportamento di acquisizione può fornire una migliore protezione iniziale dei dati e risposte di sistema più prevedibili.

Ecco un breve riepilogo dei controlli di coerenza disponibili in StorageGRID:

- **All**: Tutti i nodi ricevono immediatamente i metadati dell'oggetto o la richiesta non riesce.
- **Strong-Global**: I metadati degli oggetti vengono distribuiti immediatamente a tutti i siti. Garantisce la coerenza di lettura dopo scrittura per tutte le richieste dei client in tutti i siti.
- **Strong-Site**: I metadati degli oggetti vengono distribuiti immediatamente ad altri nodi del sito. Garantisce la coerenza di lettura dopo scrittura per tutte le richieste dei client all'interno di un sito.
- **Read-after-new-write**: Fornisce coerenza di lettura dopo scrittura per nuovi oggetti ed eventuale coerenza per gli aggiornamenti degli oggetti. Offre alta disponibilità e garanzie di protezione dei dati.
- **Available** (eventuale coerenza per le operazioni HEAD): Si comporta come il livello di coerenza "readafter-new-write", ma fornisce solo una coerenza finale per le operazioni HEAD.

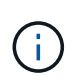

Prima di selezionare un livello di coerenza, leggere la descrizione completa di queste impostazioni nelle istruzioni per la creazione di un'applicazione client S3 o Swift. Prima di modificare il valore predefinito, è necessario comprendere i vantaggi e le limitazioni.

# **Esempio di come il controllo di coerenza e la regola ILM possono interagire**

Si supponga di disporre di una griglia a due siti con la seguente regola ILM e la seguente impostazione del livello di coerenza:

- **ILM rule**: Creare due copie di oggetti, una nel sito locale e una in un sito remoto. Viene selezionato il comportamento rigoroso dell'acquisizione.
- **Livello di coerenza**: "strong-Global" (i metadati degli oggetti vengono distribuiti immediatamente a tutti i siti).

Quando un client memorizza un oggetto nella griglia, StorageGRID esegue entrambe le copie degli oggetti e distribuisce i metadati a entrambi i siti prima di restituire il risultato al client.

L'oggetto è completamente protetto contro la perdita al momento dell'acquisizione del messaggio di successo. Ad esempio, se il sito locale viene perso poco dopo l'acquisizione, le copie dei dati dell'oggetto e dei metadati dell'oggetto rimangono nel sito remoto. L'oggetto è completamente recuperabile.

Se invece sono state utilizzate la stessa regola ILM e il livello di coerenza "strong-site", il client potrebbe ricevere un messaggio di successo dopo la replica dei dati dell'oggetto nel sito remoto, ma prima della distribuzione dei metadati dell'oggetto. In questo caso, il livello di protezione dei metadati degli oggetti non corrisponde al livello di protezione dei dati degli oggetti. Se il sito locale viene perso poco dopo l'acquisizione, i metadati dell'oggetto andranno persi. Impossibile recuperare l'oggetto.

L'interconnessione tra i livelli di coerenza e le regole ILM può essere complessa. Contattare NetApp per assistenza.

#### **Informazioni correlate**

["Che cos'è la replica"](#page-1163-0)

["Che cos'è la cancellazione dei codici"](#page-1166-0)

["Quali sono gli schemi di erasure coding"](#page-1168-0)

["Esempio 5: Regole e policy ILM per un comportamento rigoroso di acquisizione"](#page-1309-0)

["Utilizzare S3"](#page-1460-0)

["USA Swift"](#page-1587-0)

#### <span id="page-1162-0"></span>**Modalità di archiviazione degli oggetti (replica o erasure coding)**

StorageGRID è in grado di proteggere gli oggetti dalla perdita memorizzando copie replicate o copie codificate per la cancellazione. Specificare il tipo di copie da creare nelle istruzioni di posizionamento delle regole ILM.

- ["Che cos'è la replica"](#page-1163-0)
- ["Perché non utilizzare la replica a copia singola"](#page-1164-0)
- ["Che cos'è la cancellazione dei codici"](#page-1166-0)
- ["Quali sono gli schemi di erasure coding"](#page-1168-0)
- ["Vantaggi, svantaggi e requisiti per l'erasure coding"](#page-1171-0)

#### <span id="page-1163-0"></span>**Che cos'è la replica**

La replica è uno dei due metodi utilizzati da StorageGRID per memorizzare i dati degli oggetti. Quando gli oggetti corrispondono a una regola ILM che utilizza la replica, il sistema crea copie esatte dei dati dell'oggetto e le memorizza nei nodi di storage o nei nodi di archivio.

Quando si configura una regola ILM per la creazione di copie replicate, specificare il numero di copie da creare, la posizione delle copie e la durata della memorizzazione delle copie in ciascuna posizione.

Nell'esempio seguente, la regola ILM specifica che due copie replicate di ciascun oggetto devono essere collocate in un pool di storage che contiene tre nodi di storage.

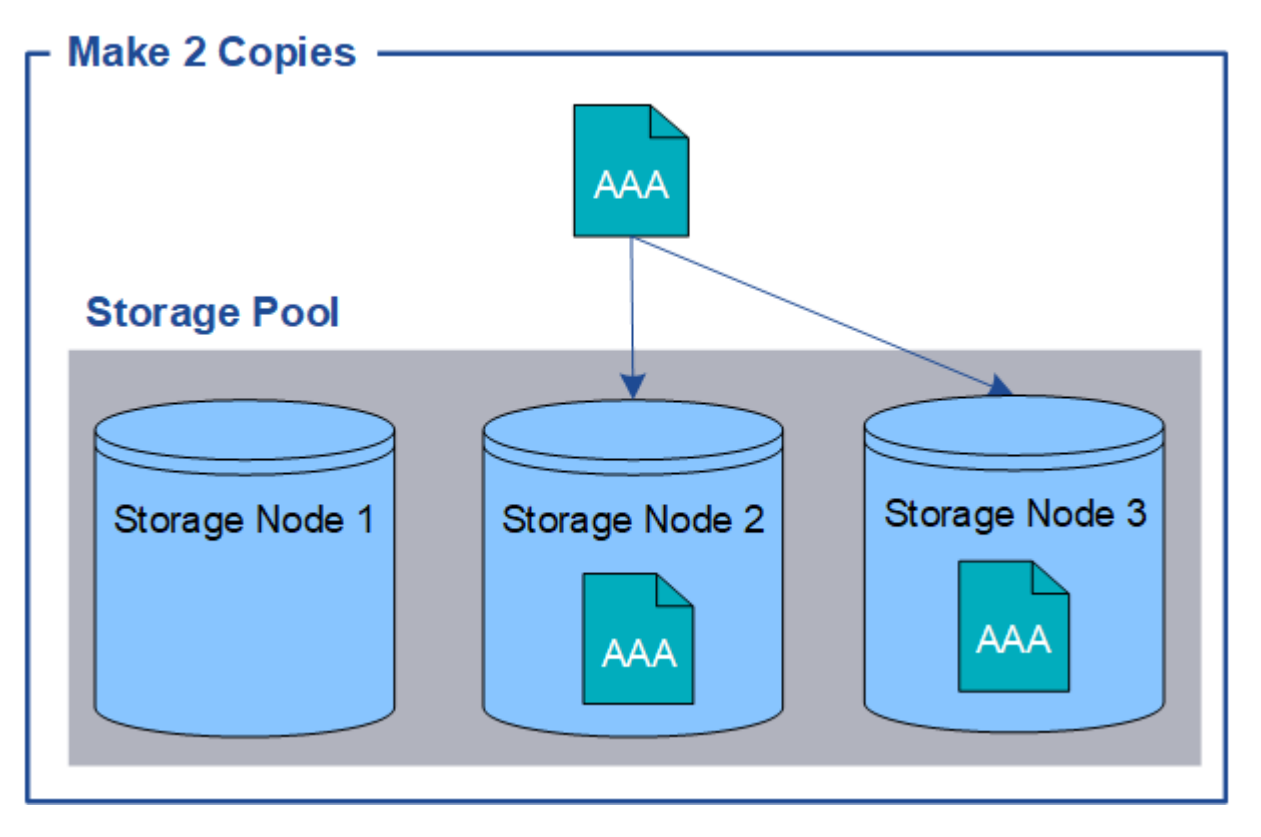

Quando StorageGRID associa gli oggetti a questa regola, crea due copie dell'oggetto, collocando ciascuna copia su un nodo di storage diverso nel pool di storage. Le due copie possono essere collocate su due dei tre nodi di storage disponibili. In questo caso, la regola ha posizionato le copie degli oggetti sui nodi di storage 2 e 3. Poiché sono presenti due copie, l'oggetto può essere recuperato in caso di guasto di uno qualsiasi dei nodi del pool di storage.

 $\left(\cdot\right)$ 

StorageGRID può memorizzare solo una copia replicata di un oggetto su un dato nodo di storage. Se la griglia include tre nodi di storage e si crea una regola ILM di 4 copie, verranno eseguite solo tre copie, una copia per ciascun nodo di storage. Viene attivato l'avviso **ILM placement unachievable** per indicare che la regola ILM non può essere applicata completamente.

#### **Informazioni correlate**

["Che cos'è un pool di storage"](#page-1187-0)

["Utilizzo di più pool di storage per la replica tra siti"](#page-1190-0)

# <span id="page-1164-0"></span>**Perché non utilizzare la replica a copia singola**

Quando si crea una regola ILM per creare copie replicate, è necessario specificare almeno due copie per un periodo di tempo qualsiasi nelle istruzioni di posizionamento.

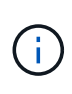

Non utilizzare una regola ILM che crea una sola copia replicata per qualsiasi periodo di tempo. Se esiste una sola copia replicata di un oggetto, quest'ultimo viene perso in caso di errore o errore significativo di un nodo di storage. Inoltre, durante le procedure di manutenzione, ad esempio gli aggiornamenti, si perde temporaneamente l'accesso all'oggetto.

Nell'esempio seguente, la regola Make 1 Copy ILM specifica che una copia replicata di un oggetto deve essere inserita in un pool di storage che contiene tre nodi di storage. Quando viene acquisito un oggetto che corrisponde a questa regola, StorageGRID inserisce una singola copia su un solo nodo di storage.

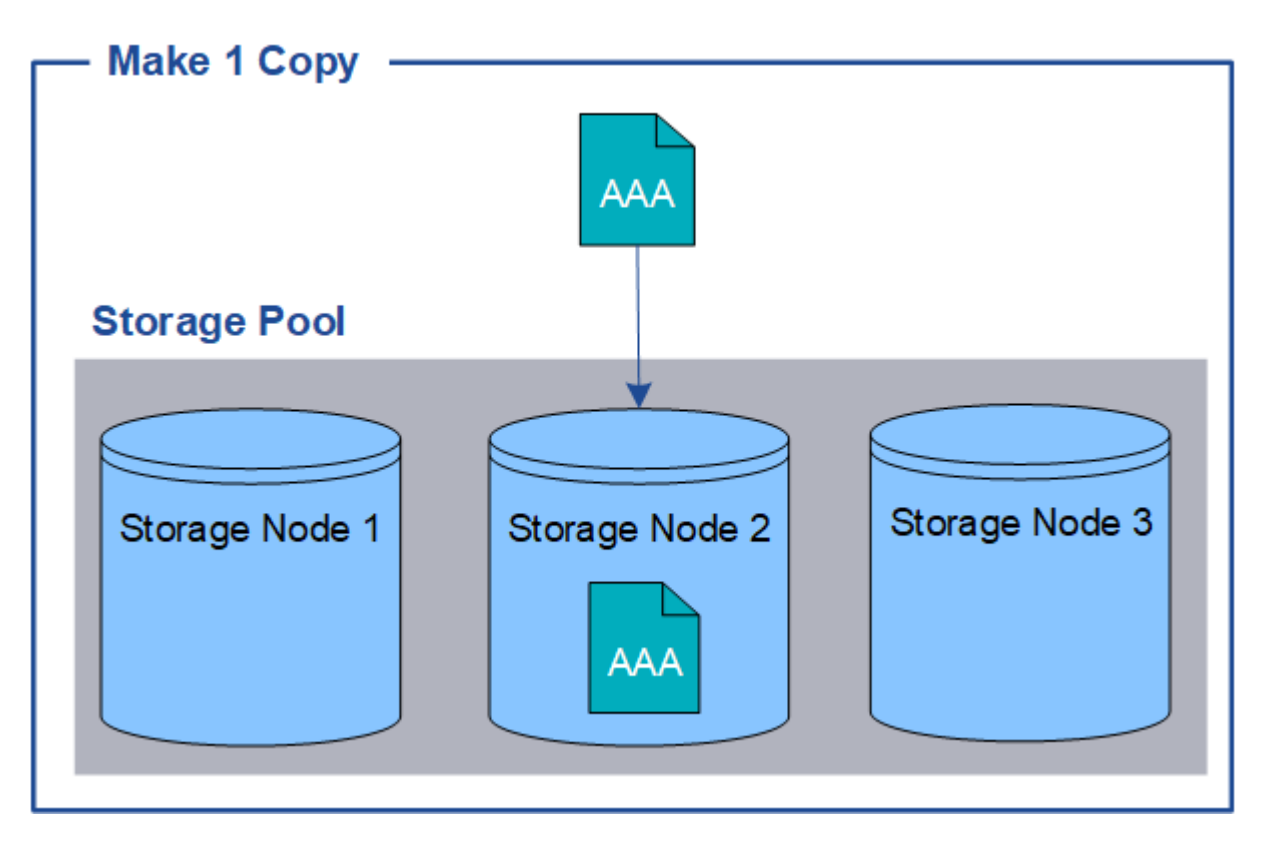

Quando una regola ILM crea una sola copia replicata di un oggetto, l'oggetto diventa inaccessibile quando il nodo di storage non è disponibile. In questo esempio, l'accesso all'oggetto AAA viene temporaneamente perso ogni volta che il nodo di storage 2 non è in linea, ad esempio durante un aggiornamento o un'altra procedura di manutenzione. In caso di guasto del nodo di storage 2, l'oggetto AAA andrà perso completamente.

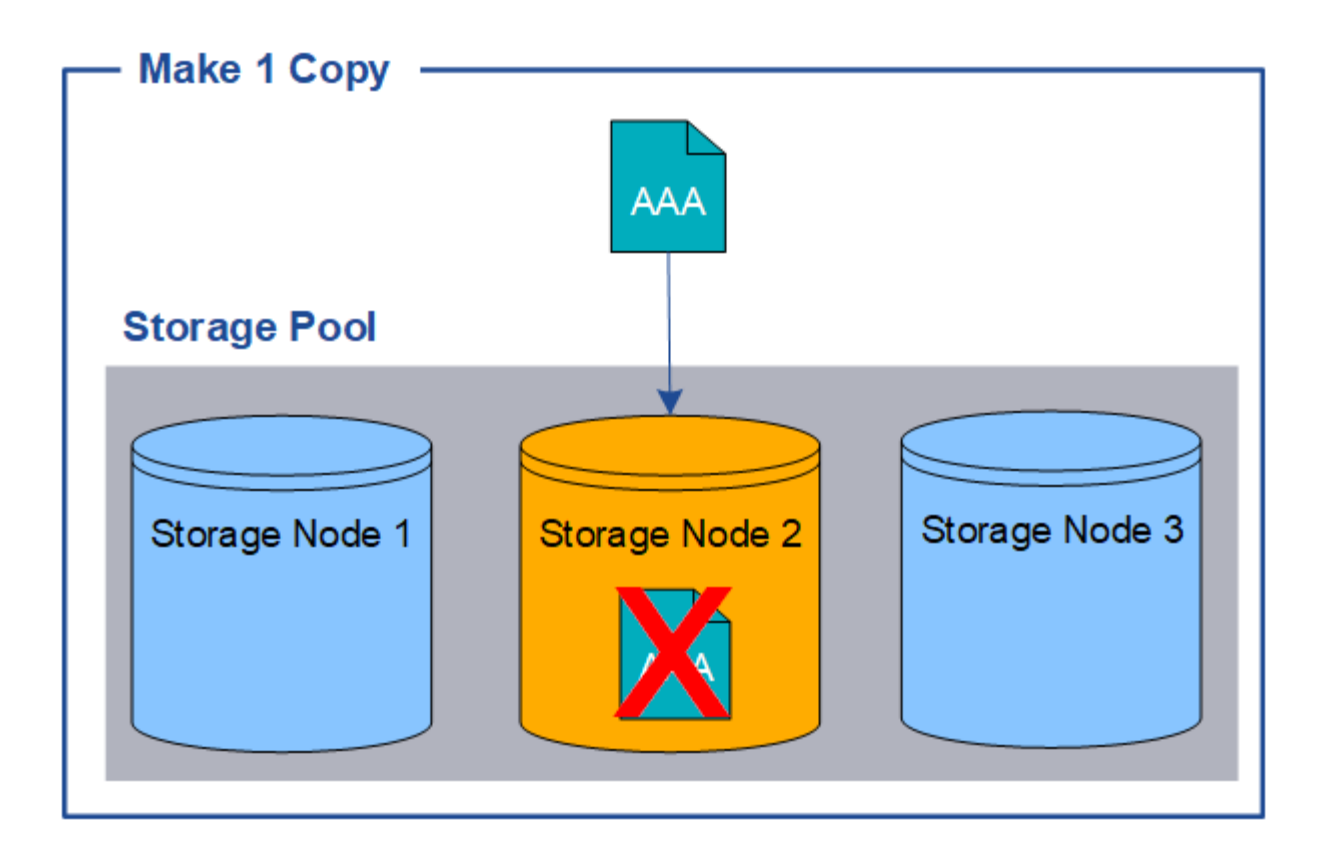

Per evitare di perdere i dati degli oggetti, è necessario eseguire almeno due copie di tutti gli oggetti che si desidera proteggere con la replica. Se esistono due o più copie, è comunque possibile accedere all'oggetto se un nodo di storage si guasta o non è in linea.

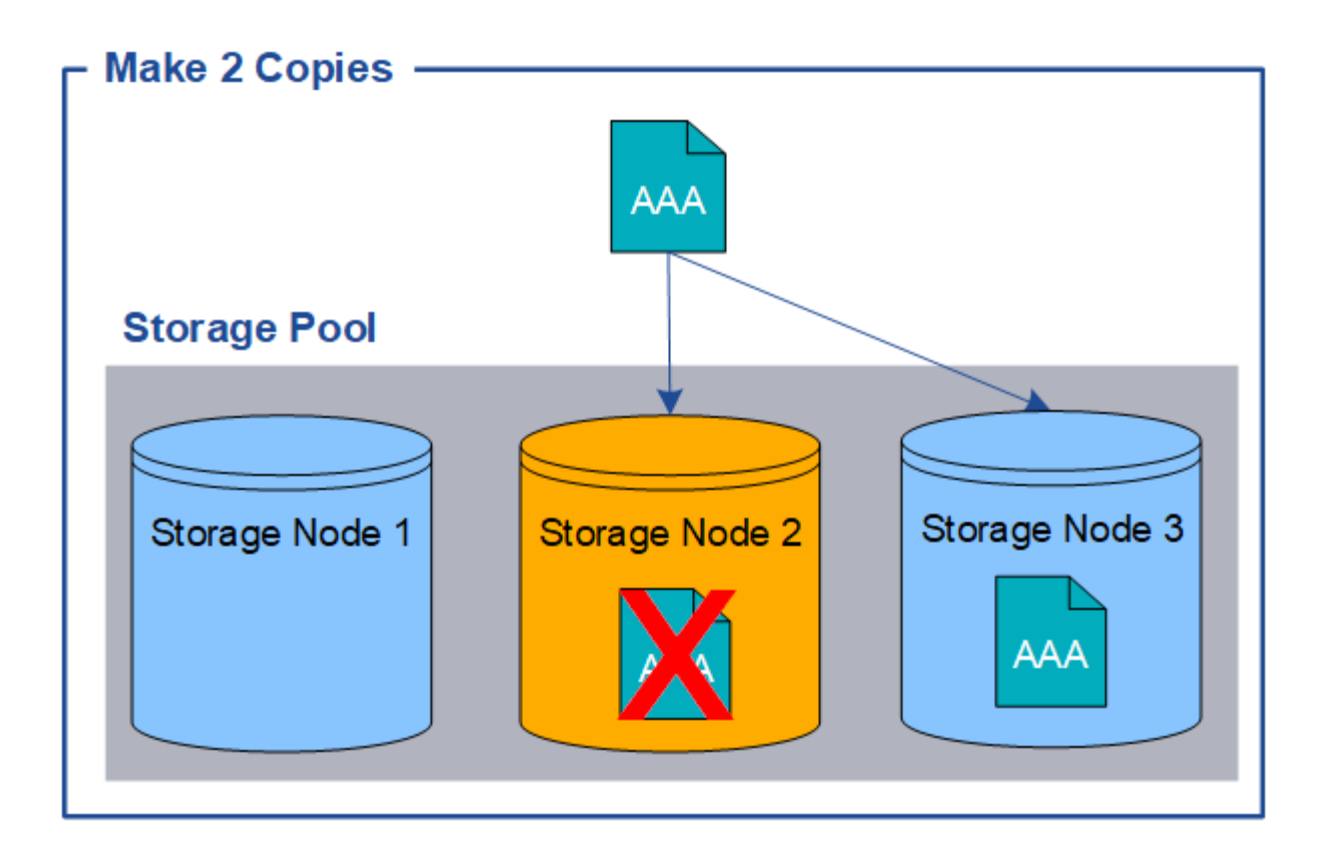

# <span id="page-1166-0"></span>**Che cos'è la cancellazione dei codici**

Erasure coding è il secondo metodo utilizzato da StorageGRID per memorizzare i dati degli oggetti. Quando StorageGRID associa oggetti a una regola ILM configurata per creare copie con codifica di cancellazione, slice i dati degli oggetti in frammenti di dati, calcola ulteriori frammenti di parità e memorizza ogni frammento su un nodo di storage diverso. Quando si accede a un oggetto, questo viene riassemblato utilizzando i frammenti memorizzati. Se un dato o un frammento di parità viene corrotto o perso, l'algoritmo di erasure coding può ricreare quel frammento utilizzando un sottoinsieme dei dati rimanenti e dei frammenti di parità.

Nell'esempio seguente viene illustrato l'utilizzo di un algoritmo di erasure coding sui dati di un oggetto. In questo esempio, la regola ILM utilizza uno schema di erasure coding 4+2. Ciascun oggetto viene suddiviso in quattro frammenti di dati uguali e due frammenti di parità vengono calcolati dai dati dell'oggetto. Ciascuno dei sei frammenti viene memorizzato su un nodo diverso in tre siti del data center per fornire protezione dei dati in caso di guasti al nodo o perdita del sito.

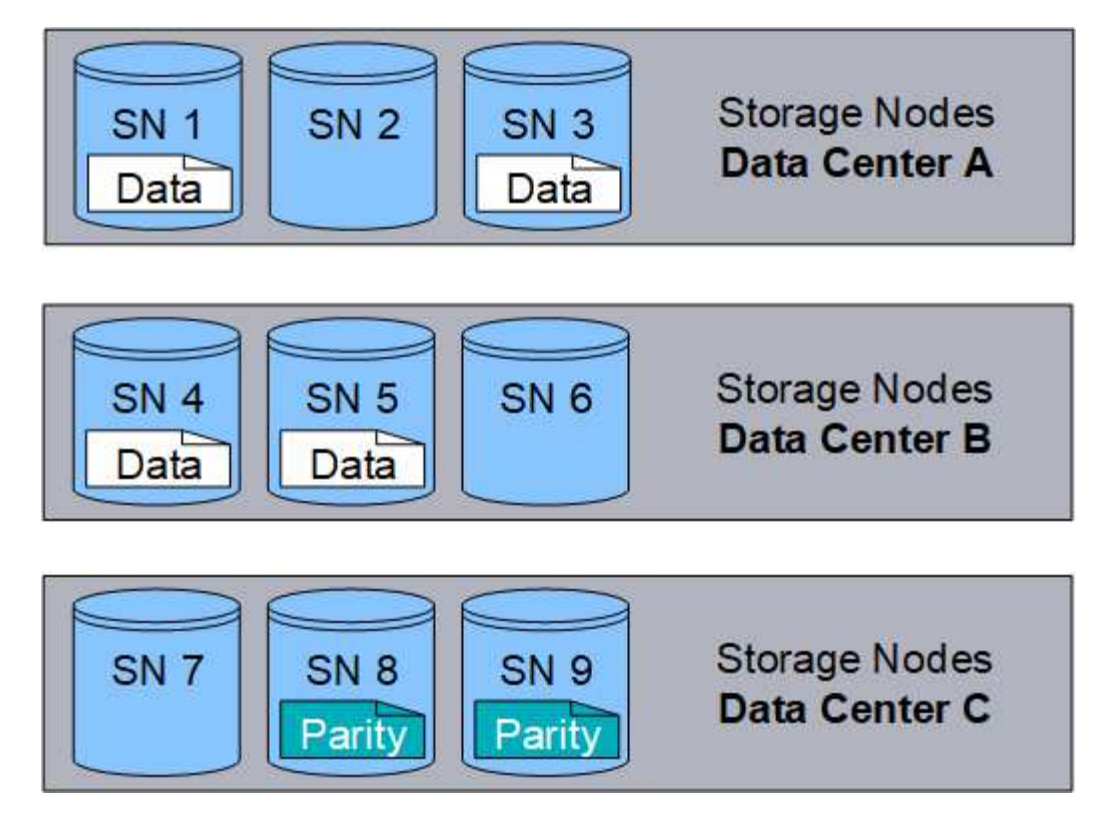

Lo schema di erasure coding 4+2 richiede un minimo di nove nodi di storage, con tre nodi di storage in ciascuno dei tre siti diversi. Un oggetto può essere recuperato finché quattro dei sei frammenti (dati o parità) rimangono disponibili. È possibile perdere fino a due frammenti senza perdita dei dati dell'oggetto. In caso di perdita di un intero sito del data center, l'oggetto può comunque essere recuperato o riparato, purché tutti gli altri frammenti rimangano accessibili.

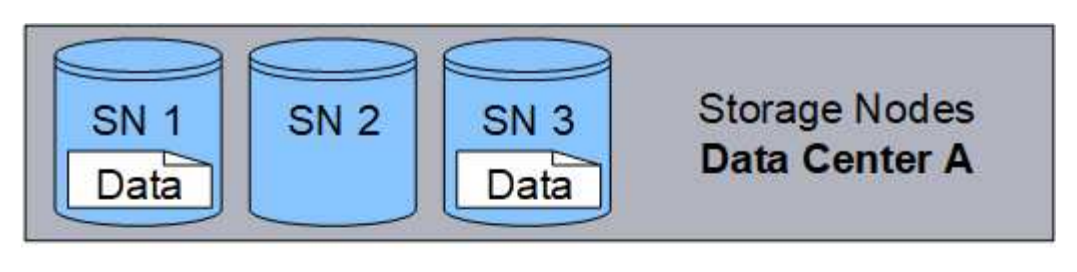

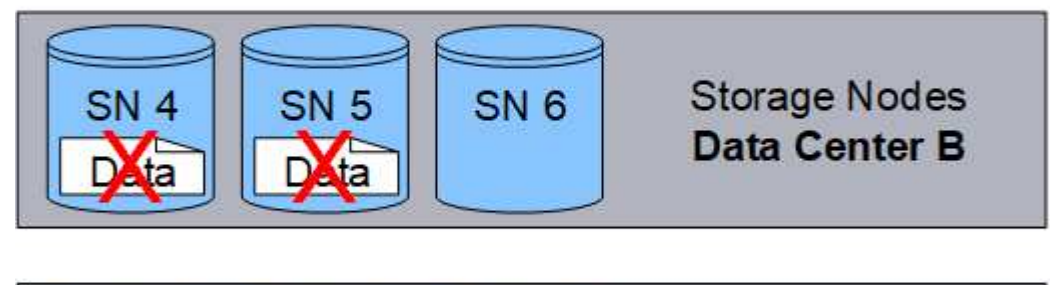

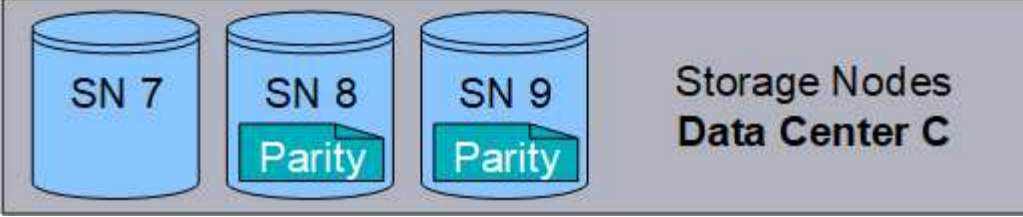

In caso di perdita di più di due nodi di storage, l'oggetto non può essere recuperato.

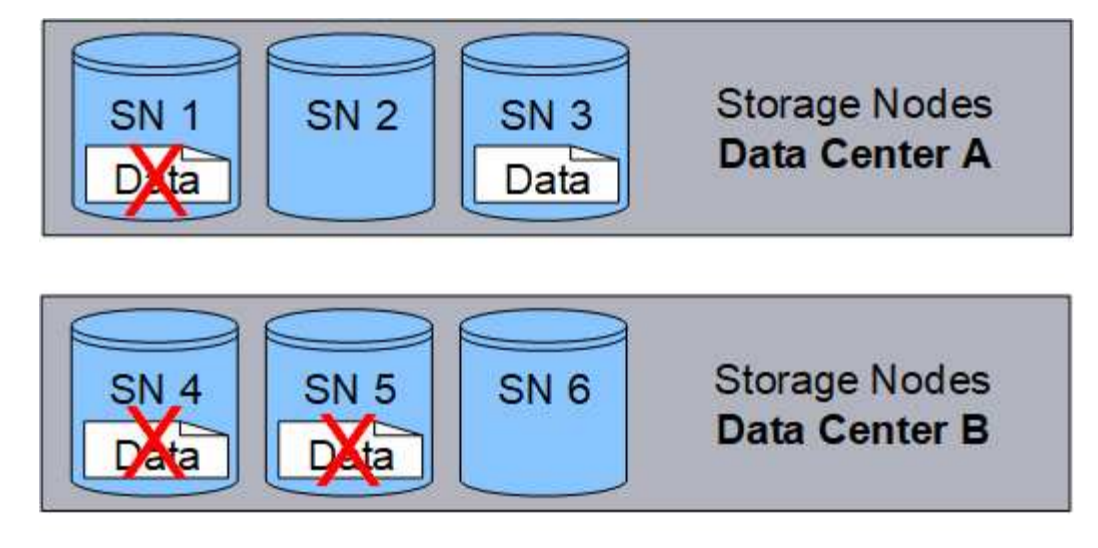

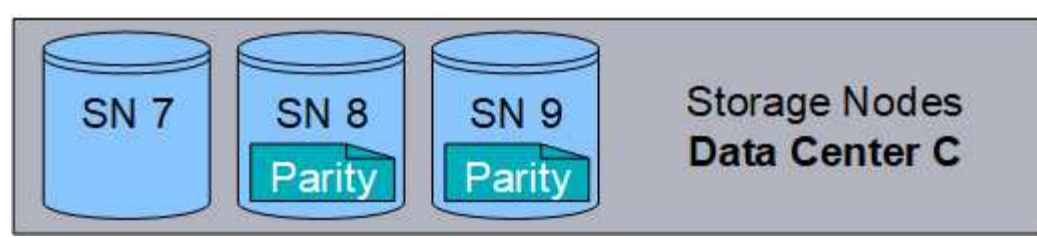

## **Informazioni correlate**

["Che cos'è un pool di storage"](#page-1187-0)

["Quali sono gli schemi di erasure coding"](#page-1168-0)

["Configurazione dei profili di codifica Erasure"](#page-1226-0)

# <span id="page-1168-0"></span>**Quali sono gli schemi di erasure coding**

Quando si configura il profilo Erasure coding per una regola ILM, si seleziona uno schema di erasure coding disponibile in base al numero di nodi e siti di storage che si intende utilizzare nel pool di storage. Gli schemi di erasure coding controllano il numero di frammenti di dati e il numero di frammenti di parità creati per ciascun oggetto.

Il sistema StorageGRID utilizza l'algoritmo di erasure coding Reed-Solomon. L'algoritmo suddivide un oggetto in k frammenti di dati e calcola m frammenti di parità. I frammenti k + m = n sono distribuiti su n nodi di storage per fornire protezione dei dati. Un oggetto può sostenere fino a m frammenti persi o corrotti. k frammenti sono necessari per recuperare o riparare un oggetto.

Quando si configura un profilo di codifica Erasure, attenersi alle seguenti linee guida per i pool di storage:

• Il pool di storage deve includere tre o più siti, o esattamente un sito.

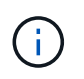

Non è possibile configurare un profilo di codifica Erasure se il pool di storage include due siti.

- [Schemi di erasure coding per pool di storage contenenti tre o più siti](#page-1169-0)
- [Schemi di erasure coding per pool di storage a sito singolo](#page-1170-0)
- Non utilizzare il pool di storage predefinito, tutti i nodi di storage o un pool di storage che include il sito

predefinito, tutti i siti.

• Il pool di storage deve includere almeno *k+m* +1 nodi di storage.

Il numero minimo di nodi di storage richiesto è *k+m*. Tuttavia, disporre di almeno un nodo di storage aggiuntivo può contribuire a prevenire gli errori di acquisizione o i backlog ILM se un nodo di storage richiesto non è temporaneamente disponibile.

L'overhead dello storage di uno schema di erasure coding viene calcolato dividendo il numero di frammenti di parità (*m*) per il numero di frammenti di dati (*k*). È possibile utilizzare l'overhead dello storage per calcolare la quantità di spazio su disco richiesta da ciascun oggetto con codifica di cancellazione:

*disk space* = *object size* + (*object size* \* *storage overhead*)

Ad esempio, se si memorizza un oggetto da 10 MB utilizzando lo schema 4+2 (con un overhead dello storage del 50%), l'oggetto consuma 15 MB di storage grid. Se si memorizza lo stesso oggetto da 10 MB utilizzando lo schema 6+2 (con un overhead dello storage del 33%), l'oggetto consuma circa 13.3 MB.

Seleziona lo schema di erasure coding con il valore totale più basso di *k+m* che soddisfi le tue esigenze. gli schemi di erasure coding con un numero inferiore di frammenti sono in generale più efficienti dal punto di vista computazionale, in quanto vengono creati e distribuiti (o recuperati) meno frammenti per oggetto, possono mostrare performance migliori grazie alle maggiori dimensioni dei frammenti e possono richiedere l'aggiunta di un numero inferiore di nodi in un'espansione quando è necessario più storage. (Per informazioni sulla pianificazione di un'espansione dello storage, consultare le istruzioni relative all'espansione di StorageGRID).

# <span id="page-1169-0"></span>**Schemi di erasure coding per pool di storage contenenti tre o più siti**

La seguente tabella descrive gli schemi di erasure coding attualmente supportati da StorageGRID per i pool di storage che includono tre o più siti. Tutti questi schemi offrono la protezione contro le perdite di sito. È possibile perdere un sito e l'oggetto sarà ancora accessibile.

Per gli schemi di erasure coding che forniscono la protezione contro la perdita di sito, il numero consigliato di nodi di storage nel pool di storage supera *k+m*+1 perché ogni sito richiede un minimo di tre nodi di storage.

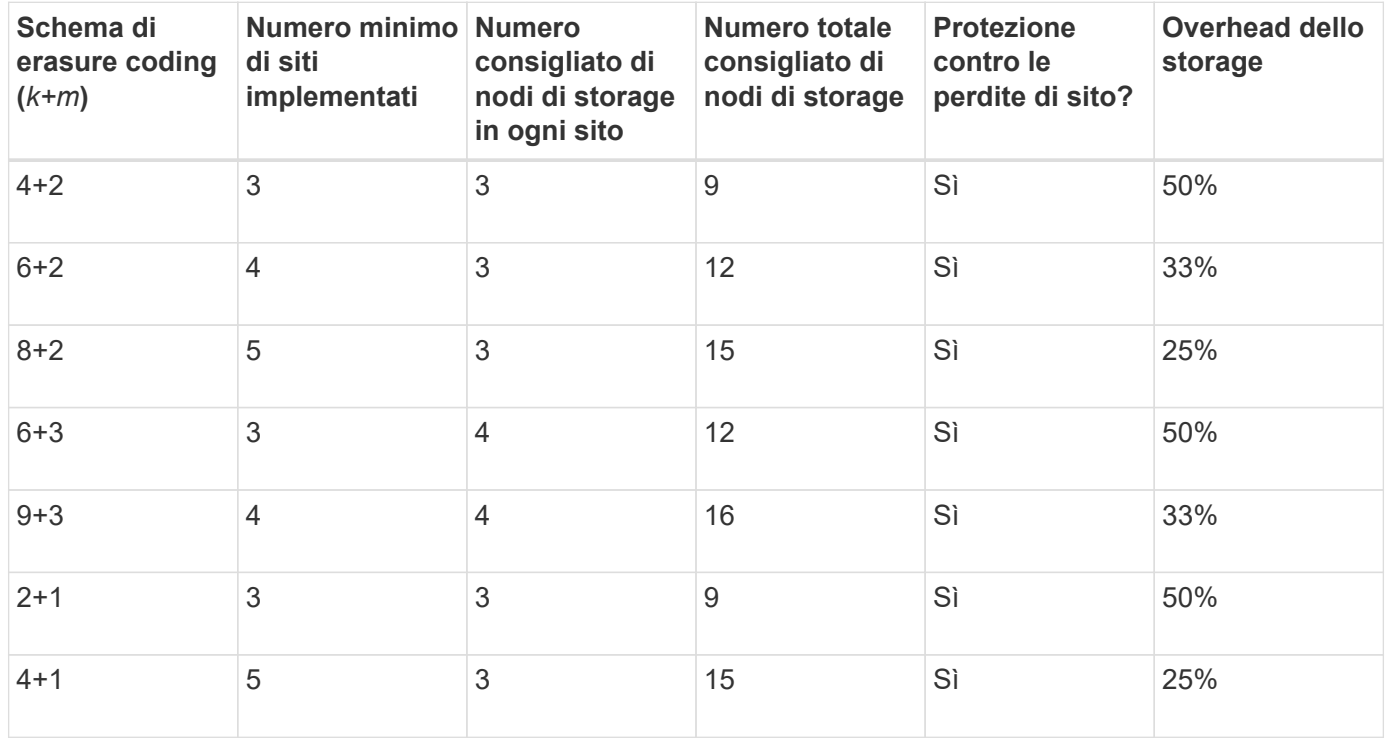

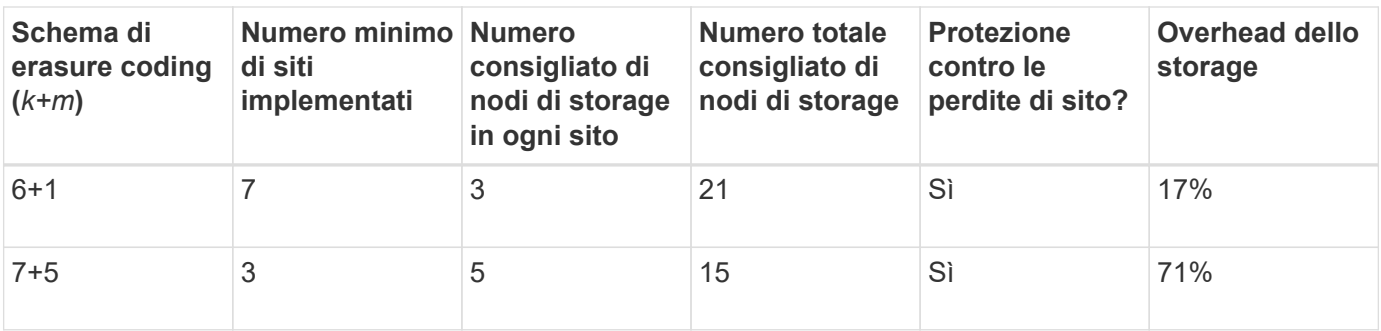

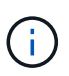

StorageGRID richiede un minimo di tre nodi di storage per sito. Per utilizzare lo schema 7+5, ogni sito richiede almeno quattro nodi di storage. Si consiglia di utilizzare cinque nodi di storage per sito.

Quando si seleziona uno schema di erasure coding che fornisce la protezione del sito, bilanciare l'importanza relativa dei seguenti fattori:

- **Numero di frammenti**: Le prestazioni e la flessibilità di espansione sono generalmente migliori quando il numero totale di frammenti è inferiore.
- **Fault tolerance**: La tolleranza di errore viene aumentata con più segmenti di parità (ovvero, quando *m* ha un valore più elevato).
- **Traffico di rete**: Durante il ripristino da errori, l'utilizzo di uno schema con più frammenti (ovvero, un totale maggiore per *k+m*) crea più traffico di rete.
- **Overhead dello storage**: Gli schemi con overhead più elevato richiedono più spazio di storage per oggetto.

Ad esempio, quando si decide tra uno schema 4+2 e uno schema 6+3 (entrambi con un overhead dello storage del 50%), selezionare lo schema 6+3 se è richiesta una fault tolerance aggiuntiva. Selezionare lo schema 4+2 se le risorse di rete sono limitate. Se tutti gli altri fattori sono uguali, selezionare 4+2 perché il numero totale di frammenti è inferiore.

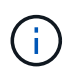

In caso di dubbi sul programma da utilizzare, selezionare 4+2 o 6+3 oppure contattare il supporto tecnico.

# <span id="page-1170-0"></span>**Schemi di erasure coding per pool di storage a sito singolo**

Un pool di storage a sito singolo supporta tutti gli schemi di erasure coding definiti per tre o più siti, a condizione che il sito disponga di un numero sufficiente di nodi di storage.

Il numero minimo di nodi di storage richiesto è *k+m*, ma si consiglia un pool di storage con *k+m*+1 nodi di storage. Ad esempio, lo schema di erasure coding 2+1 richiede un pool di storage con almeno tre nodi di storage, ma si consiglia di utilizzare quattro nodi di storage.

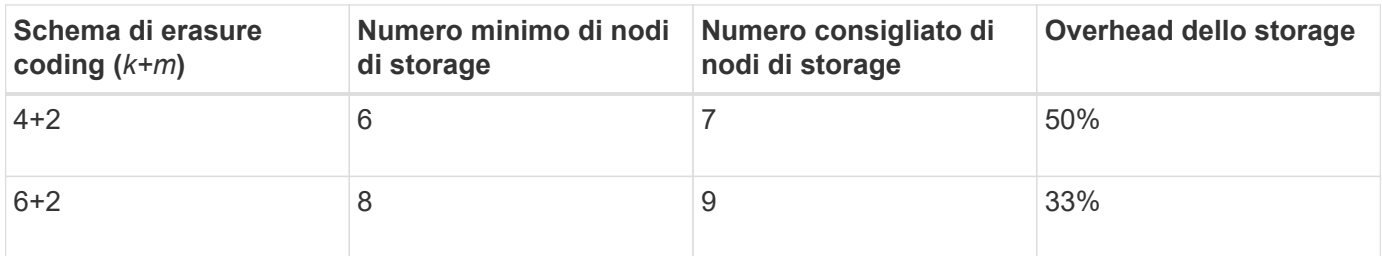

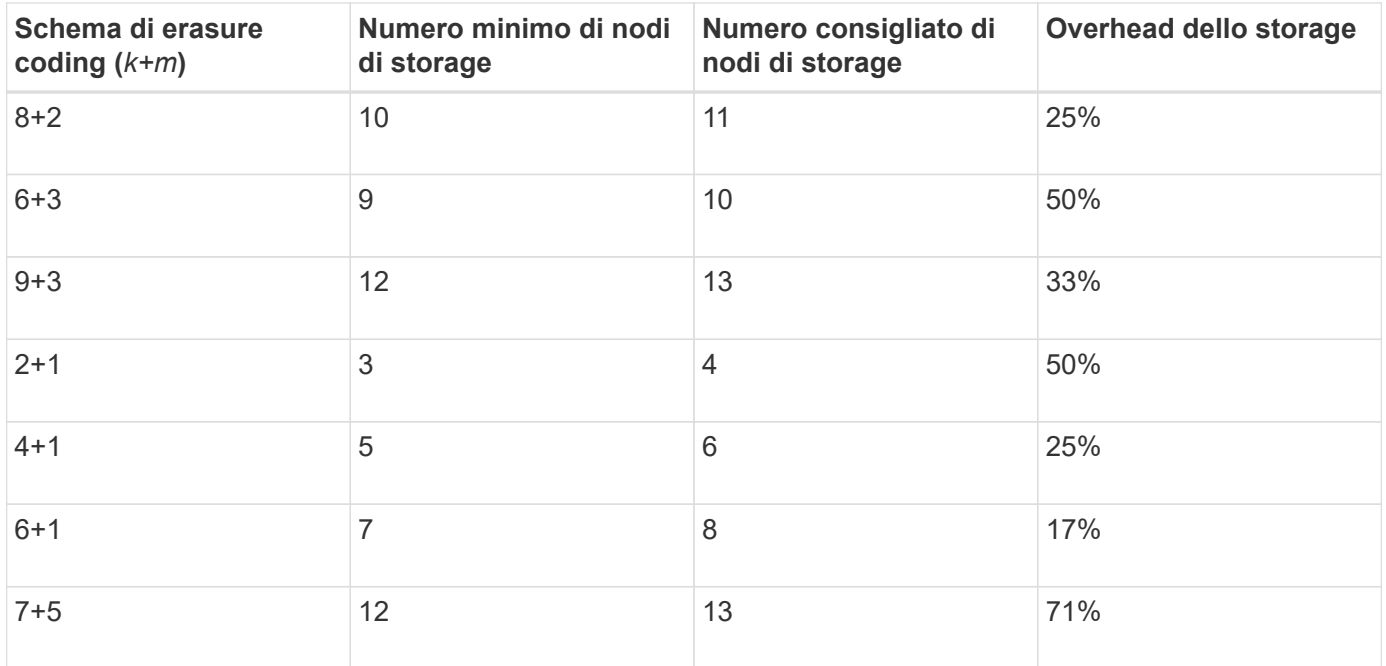

#### **Informazioni correlate**

["Espandi il tuo grid"](#page-2078-0)

# <span id="page-1171-0"></span>**Vantaggi, svantaggi e requisiti per l'erasure coding**

Prima di decidere se utilizzare la replica o la cancellazione del codice per proteggere i dati degli oggetti dalla perdita, è necessario comprendere i vantaggi, gli svantaggi e i requisiti per la cancellazione del codice.

## **Vantaggi dell'erasure coding**

Rispetto alla replica, l'erasure coding offre maggiore affidabilità, disponibilità ed efficienza dello storage.

- **Affidabilità**: L'affidabilità viene misurata in termini di tolleranza agli errori, ovvero il numero di guasti simultanei che possono essere sostenuti senza perdita di dati. Con la replica, più copie identiche vengono memorizzate su nodi diversi e tra siti diversi. Con la codifica erasure, un oggetto viene codificato in dati e frammenti di parità e distribuito su molti nodi e siti. Questa dispersione fornisce protezione da guasti sia a livello di sito che di nodo. Rispetto alla replica, l'erasure coding offre una maggiore affidabilità a costi di storage comparabili.
- **Disponibilità**: La disponibilità può essere definita come la capacità di recuperare oggetti se i nodi di storage si guastano o diventano inaccessibili. Rispetto alla replica, l'erasure coding offre una maggiore disponibilità a costi di storage comparabili.
- **Efficienza dello storage**: Per livelli simili di disponibilità e affidabilità, gli oggetti protetti tramite erasure coding consumano meno spazio su disco rispetto agli stessi oggetti se protetti tramite replica. Ad esempio, un oggetto da 10 MB replicato in due siti consuma 20 MB di spazio su disco (due copie), mentre un oggetto con codifica di cancellazione su tre siti con uno schema di codifica di cancellazione 6+3 consuma solo 15 MB di spazio su disco.

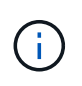

Lo spazio su disco per gli oggetti con codifica in cancellazione viene calcolato come dimensione dell'oggetto più l'overhead dello storage. La percentuale di overhead dello storage è il numero di frammenti di parità diviso per il numero di frammenti di dati.

## **Svantaggi della codifica erasure**

Rispetto alla replica, l'erasure coding presenta i seguenti svantaggi:

- È necessario un maggior numero di nodi e siti di storage. Ad esempio, se si utilizza uno schema di erasure coding di 6+3, è necessario disporre di almeno tre nodi di storage in tre siti diversi. Al contrario, se si replicano semplicemente i dati degli oggetti, è necessario un solo nodo di storage per ogni copia.
- Aumento dei costi e della complessità delle espansioni dello storage. Per espandere un'implementazione che utilizza la replica, è sufficiente aggiungere capacità di storage in ogni posizione in cui vengono eseguite le copie a oggetti. Per espandere un'implementazione che utilizza il erasure coding, è necessario prendere in considerazione sia lo schema di erasure coding in uso sia la capacità dei nodi di storage esistenti. Ad esempio, se si attende che i nodi esistenti siano pieni al 100%, è necessario aggiungere almeno *k+m* nodi di storage, ma se si espandono quando i nodi esistenti sono pieni al 70%, è possibile aggiungere due nodi per sito e massimizzare la capacità di storage utilizzabile. Per ulteriori informazioni, consulta le istruzioni per espandere StorageGRID.
- L'utilizzo di erasure coding in siti distribuiti geograficamente aumenta le latenze di recupero. I frammenti di oggetti per un oggetto che viene erasure coded e distribuito tra siti remoti richiedono più tempo per il recupero su connessioni WAN rispetto a un oggetto che viene replicato e disponibile localmente (lo stesso sito a cui si connette il client).
- Quando si utilizza il erasure coding in siti distribuiti geograficamente, il traffico di rete WAN è più elevato per recuperi e riparazioni, in particolare per oggetti recuperati di frequente o per riparazioni di oggetti su connessioni di rete WAN.
- Quando si utilizza l'erasure coding tra siti, il throughput massimo degli oggetti diminuisce drasticamente con l'aumentare della latenza di rete tra siti. Questa diminuzione è dovuta alla corrispondente diminuzione del throughput di rete TCP, che influisce sulla velocità con cui il sistema StorageGRID può memorizzare e recuperare frammenti di oggetti.
- Maggiore utilizzo delle risorse di calcolo.

#### **Quando utilizzare la codifica di cancellazione**

L'erasure coding è più adatto ai seguenti requisiti:

• Oggetti di dimensioni superiori a 1 MB.

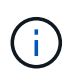

A causa dell'overhead di gestione del numero di frammenti associati a una copia con codice erasure, non utilizzare la codifica erasure per oggetti di dimensioni pari o inferiori a 200 KB.

- Storage a lungo termine o a freddo per contenuti recuperati raramente.
- Elevata disponibilità e affidabilità dei dati.
- Protezione contro guasti completi del sito e dei nodi.
- Efficienza dello storage.
- Implementazioni a singolo sito che richiedono una protezione dei dati efficiente con una sola copia codificata in cancellazione anziché più copie replicate.
- Implementazioni multi-sito in cui la latenza tra siti è inferiore a 100 ms.

#### **Informazioni correlate**

["Espandi il tuo grid"](#page-2078-0)

StorageGRID offre agli amministratori di grid e ai singoli utenti tenant opzioni per specificare la durata della memorizzazione degli oggetti. In generale, tutte le istruzioni di conservazione fornite da un utente tenant hanno la precedenza sulle istruzioni di conservazione fornite dall'amministratore della griglia.

# **Come gli utenti tenant controllano la conservazione degli oggetti**

Gli utenti del tenant possono controllare per quanto tempo i propri oggetti vengono memorizzati in StorageGRID in tre modi principali:

- Se l'impostazione globale S3 Object Lock è attivata per la griglia, gli utenti del tenant S3 possono creare bucket con S3 Object Lock abilitato e quindi utilizzare l'API REST S3 per specificare le impostazioni di conservazione fino alla data e conservazione legale per ciascuna versione dell'oggetto aggiunta a quel bucket.
	- Una versione dell'oggetto sottoposta a blocco legale non può essere eliminata con alcun metodo.
	- Prima che venga raggiunta la data di conservazione di una versione a oggetti, tale versione non può essere eliminata da alcun metodo.
	- Gli oggetti nei bucket con S3 Object Lock abilitato vengono conservati da ILM "forever". Tuttavia, una volta raggiunta la data di conservazione, una versione dell'oggetto può essere eliminata da una richiesta del client o dalla scadenza del ciclo di vita del bucket.

# ["Gestione degli oggetti con S3 Object Lock"](#page-1284-0)

- Gli utenti del tenant S3 possono aggiungere una configurazione del ciclo di vita ai bucket che specifica un'azione di scadenza. Se esiste un ciclo di vita del bucket, StorageGRID memorizza un oggetto fino a quando non viene soddisfatta la data o il numero di giorni specificati nell'azione di scadenza, a meno che il client non elimini prima l'oggetto.
- Un client S3 o Swift può emettere una richiesta di eliminazione degli oggetti. StorageGRID assegna sempre la priorità alle richieste di eliminazione dei client sul ciclo di vita del bucket S3 o ILM quando si determina se eliminare o conservare un oggetto.

## **Come gli amministratori della griglia controllano la conservazione degli oggetti**

Gli amministratori della griglia utilizzano le istruzioni di posizionamento ILM per controllare la durata della memorizzazione degli oggetti. Quando un oggetto viene associato da una regola ILM, StorageGRID memorizza tali oggetti fino allo scadere dell'ultimo periodo di tempo della regola ILM. Gli oggetti vengono conservati a tempo indeterminato se viene specificato "forever" per le istruzioni di posizionamento.

Indipendentemente da chi controlla la durata della conservazione degli oggetti, le impostazioni ILM controllano i tipi di copie degli oggetti (replicate o codificate per la cancellazione) che vengono memorizzate e la posizione delle copie (nodi di storage, pool di storage cloud o nodi di archiviazione).

## **Come interagiscono il ciclo di vita del bucket S3 e ILM**

L'azione Expiration (scadenza) in un ciclo di vita del bucket S3 sovrascrive sempre le impostazioni ILM. Di conseguenza, un oggetto potrebbe essere conservato sulla griglia anche dopo che sono scadute le istruzioni ILM per il posizionamento dell'oggetto.

## **Esempi di conservazione degli oggetti**

Per comprendere meglio le interazioni tra blocco oggetti S3, impostazioni del ciclo di vita del bucket, richieste di eliminazione client e ILM, considerare gli esempi seguenti.

## **Esempio 1: Il ciclo di vita del bucket S3 mantiene gli oggetti più a lungo di ILM**

#### **ILM**

Memorizzazione di due copie per 1 anno (365 giorni)

#### **Ciclo di vita del bucket**

Scadenza degli oggetti in 2 anni (730 giorni)

#### **Risultato**

StorageGRID memorizza l'oggetto per 730 giorni. StorageGRID utilizza le impostazioni del ciclo di vita del bucket per determinare se eliminare o conservare un oggetto.

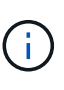

Se il ciclo di vita del bucket specifica che gli oggetti devono essere mantenuti più a lungo di quanto specificato da ILM, StorageGRID continua a utilizzare le istruzioni di posizionamento ILM per determinare il numero e il tipo di copie da memorizzare. In questo esempio, due copie dell'oggetto continueranno ad essere memorizzate in StorageGRID dai giorni 366 al 730.

## **Esempio 2: Il ciclo di vita del bucket S3 scade gli oggetti prima di ILM**

#### **ILM**

Memorizzazione di due copie per 2 anni (730 giorni)

#### **Ciclo di vita del bucket**

Scadenza oggetti in 1 anno (365 giorni)

## **Risultato**

StorageGRID elimina entrambe le copie dell'oggetto dopo il giorno 365.

## **Esempio 3: L'eliminazione del client sovrascrive il ciclo di vita del bucket e ILM**

#### **ILM**

Memorizzazione di due copie sui nodi di storage "forever"

#### **Ciclo di vita del bucket**

Scadenza degli oggetti in 2 anni (730 giorni)

#### **Richiesta di eliminazione del client**

Emesso il giorno 400

#### **Risultato**

StorageGRID elimina entrambe le copie dell'oggetto il giorno 400 in risposta alla richiesta di eliminazione del client.

#### **Esempio 4: S3 Object Lock sovrascrive la richiesta di eliminazione del client**

# **Blocco oggetti S3**

Retain-until-date per una versione a oggetti è 2026-03-31. Non è in vigore una conservazione a fini giudiziari.

## **Regola ILM conforme**

Memorizzazione di due copie sui nodi di storage "forever".

#### **Richiesta di eliminazione del client**

Pubblicato il 2024-03-31.

#### **Risultato**

StorageGRID non eliminerà la versione dell'oggetto perché la data di conservazione è ancora a 2 anni di distanza.

#### **Informazioni correlate**

["Gestione degli oggetti con S3 Object Lock"](#page-1284-0)

["Utilizzare S3"](#page-1460-0)

#### ["Quali sono le istruzioni per il posizionamento delle regole ILM"](#page-1183-0)

#### **Modalità di eliminazione degli oggetti**

StorageGRID può eliminare gli oggetti in risposta diretta a una richiesta del client o automaticamente in conseguenza della scadenza di un ciclo di vita del bucket S3 o dei requisiti della policy ILM. La comprensione dei diversi modi in cui è possibile eliminare gli oggetti e del modo in cui StorageGRID gestisce le richieste di eliminazione può aiutare a gestire gli oggetti in modo più efficace.

StorageGRID può utilizzare uno dei due metodi per eliminare gli oggetti:

- Eliminazione sincrona: Quando StorageGRID riceve una richiesta di eliminazione del client, tutte le copie degli oggetti vengono rimosse immediatamente. Il client viene informato che l'eliminazione è stata eseguita correttamente dopo la rimozione delle copie.
- Gli oggetti vengono messi in coda per l'eliminazione: Quando StorageGRID riceve una richiesta di eliminazione, l'oggetto viene messo in coda per l'eliminazione e il client viene immediatamente informato dell'avvenuta eliminazione. Le copie degli oggetti vengono rimosse in seguito dall'elaborazione ILM in background.

Quando si eliminano gli oggetti, StorageGRID utilizza il metodo che ottimizza le performance di eliminazione, riduce al minimo i potenziali backlog di eliminazione e libera lo spazio più rapidamente.

La tabella riassume quando StorageGRID utilizza ciascun metodo.

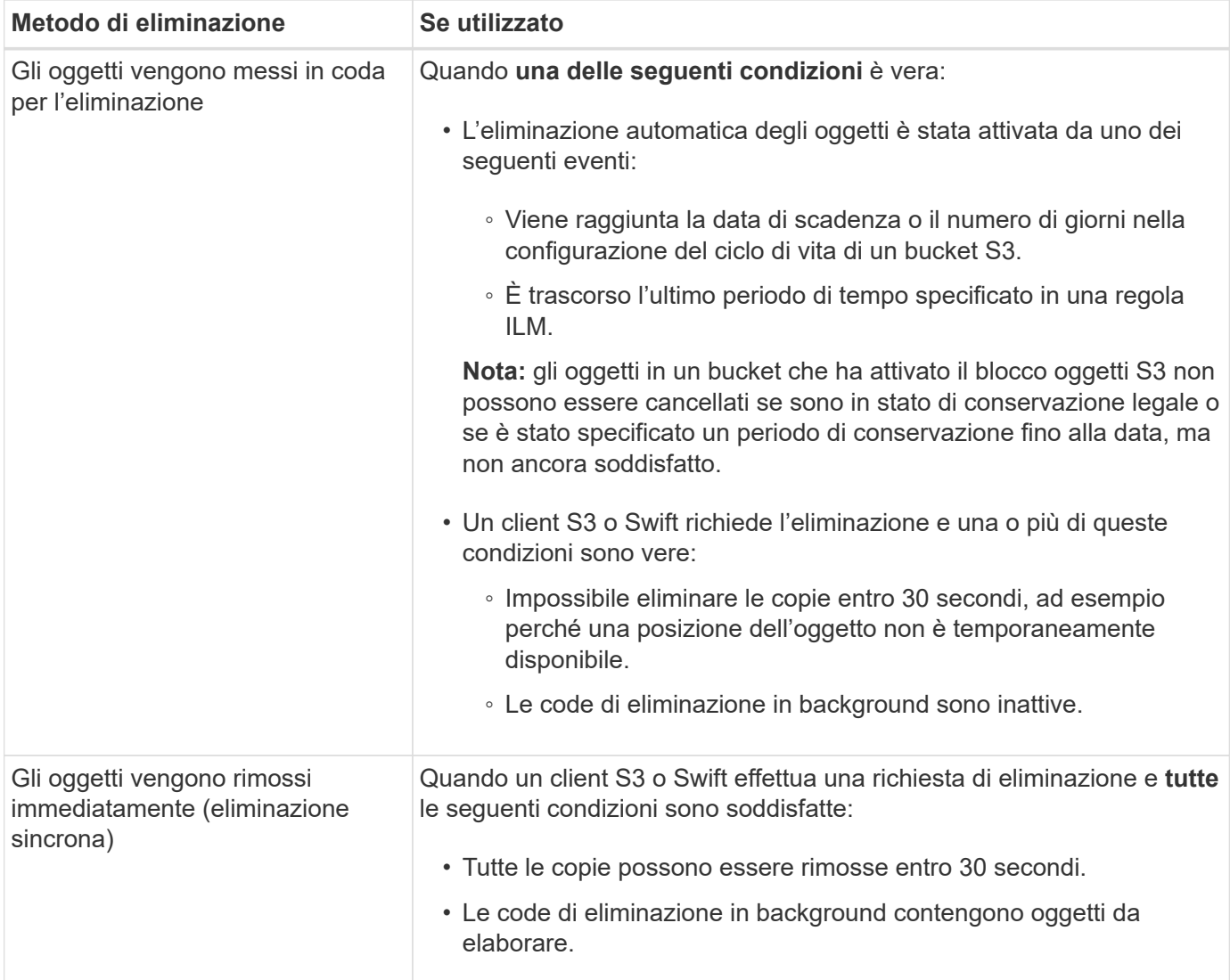

Quando i client S3 o Swift effettuano richieste di eliminazione, StorageGRID inizia aggiungendo una serie di oggetti alla coda di eliminazione. Passa quindi all'eliminazione sincrona. Assicurarsi che la coda di eliminazione in background disponga di oggetti da elaborare consente a StorageGRID di elaborare le eliminazioni in modo più efficiente, in particolare per i client con bassa concorrenza, evitando al contempo i backlog di eliminazione dei client.

# **Comprendere l'impatto del modo in cui StorageGRID elimina gli oggetti**

Il modo in cui StorageGRID elimina gli oggetti può influire sulle prestazioni del sistema:

- Quando StorageGRID esegue l'eliminazione sincrona, StorageGRID può impiegare fino a 30 secondi per restituire un risultato al client. Ciò significa che l'eliminazione può sembrare più lenta, anche se le copie vengono effettivamente rimosse più rapidamente di quanto non lo siano quando StorageGRID mette in coda gli oggetti per l'eliminazione.
- Se si stanno monitorando attentamente le prestazioni di eliminazione durante un'eliminazione in blocco, si potrebbe notare che la velocità di eliminazione sembra rallentare dopo l'eliminazione di un certo numero di oggetti. Questa modifica si verifica quando StorageGRID passa dall'accodamento di oggetti per l'eliminazione all'eliminazione sincrona. La riduzione apparente del tasso di eliminazione non significa che le copie degli oggetti vengano rimosse più lentamente. Al contrario, indica che, in media, lo spazio viene liberato più rapidamente.

Se si eliminano grandi quantità di oggetti e la priorità è liberare spazio rapidamente, considerare l'utilizzo di una richiesta client per eliminare gli oggetti piuttosto che eliminarli utilizzando ILM o altri metodi. In generale, lo spazio viene liberato più rapidamente quando l'eliminazione viene eseguita dai client perché StorageGRID può utilizzare l'eliminazione sincrona.

Tenere presente che il tempo necessario per liberare spazio dopo l'eliminazione di un oggetto dipende da diversi fattori:

- Se le copie degli oggetti vengono rimosse in modo sincrono o messe in coda per la rimozione in un secondo momento (per le richieste di eliminazione del client).
- Altri fattori, come il numero di oggetti nella griglia o la disponibilità di risorse della griglia quando le copie degli oggetti vengono messe in coda per la rimozione (sia per le eliminazioni dei client che per altri metodi).

## **Modalità di eliminazione degli oggetti con versione S3**

Quando il controllo delle versioni è attivato per un bucket S3, StorageGRID segue il comportamento di Amazon S3 quando risponde alle richieste di eliminazione, sia che provengano da un client S3, dalla scadenza di un ciclo di vita del bucket S3 o dai requisiti della policy ILM.

Quando gli oggetti sono sottoposti a versione, le richieste di eliminazione degli oggetti non eliminano la versione corrente dell'oggetto e non liberano spazio. Invece, una richiesta di eliminazione di un oggetto crea semplicemente un indicatore di eliminazione come versione corrente dell'oggetto, rendendo la versione precedente dell'oggetto "non aggiornata".

Anche se l'oggetto non è stato rimosso, StorageGRID si comporta come se la versione corrente dell'oggetto non fosse più disponibile. Le richieste a quell'oggetto restituiscono 404 non trovato. Tuttavia, poiché i dati dell'oggetto non correnti non sono stati rimossi, le richieste che specificano una versione non corrente dell'oggetto possono avere successo.

Per liberare spazio durante l'eliminazione degli oggetti con versione, è necessario effettuare una delle seguenti operazioni:

- **S3 client request**: Specificare il numero di versione dell'oggetto nella richiesta S3 DELETE Object (DELETE /object?versionId=ID). Tenere presente che questa richiesta rimuove solo le copie degli oggetti per la versione specificata (le altre versioni occupano ancora spazio).
- **Ciclo di vita del bucket**: Utilizzare NoncurrentVersionExpiration azione nella configurazione del ciclo di vita del bucket. Quando viene raggiunto il numero di giorni non correnti specificato, StorageGRID rimuove in modo permanente tutte le copie delle versioni degli oggetti non correnti. Queste versioni degli oggetti non possono essere ripristinate.
- **ILM**: Aggiungi due regole ILM al tuo criterio ILM. Utilizzare **tempo non corrente** come tempo di riferimento nella prima regola per far corrispondere le versioni non correnti dell'oggetto. Utilizzare **Ingest Time** nella seconda regola per corrispondere alla versione corrente. La regola **ora non corrente** deve essere visualizzata nel criterio sopra la regola **ora di acquisizione**.

#### **Informazioni correlate**

["Utilizzare S3"](#page-1460-0)

["Esempio 4: Regole ILM e policy per gli oggetti con versione S3"](#page-1305-0)

## <span id="page-1178-0"></span>**Che cos'è una policy ILM**

Un criterio ILM (Information Lifecycle Management) è un insieme ordinato di regole ILM che determina il modo in cui il sistema StorageGRID gestisce i dati degli oggetti nel tempo.

#### **Come un criterio ILM valuta gli oggetti**

Il criterio ILM attivo per il sistema StorageGRID controlla il posizionamento, la durata e la protezione dei dati di tutti gli oggetti.

Quando i client salvano gli oggetti in StorageGRID, gli oggetti vengono valutati in base all'insieme ordinato di regole ILM nel criterio attivo, come segue:

- 1. Se i filtri per la prima regola del criterio corrispondono a un oggetto, l'oggetto viene acquisito in base al comportamento di acquisizione di tale regola e memorizzato in base alle istruzioni di posizionamento di tale regola.
- 2. Se i filtri per la prima regola non corrispondono all'oggetto, l'oggetto viene valutato in base a ogni regola successiva nel criterio fino a quando non viene effettuata una corrispondenza.
- 3. Se nessuna regola corrisponde a un oggetto, vengono applicate le istruzioni di inserimento e posizionamento della regola predefinita nel criterio. La regola predefinita è l'ultima regola di un criterio e non può utilizzare alcun filtro.

#### **Esempio di policy ILM**

Questo esempio di policy ILM utilizza tre regole ILM.

#### Configure ILM Policy

Create a proposed policy by selecting and arranging rules. Then, save the policy and edit it later as required. Click Simulate to verify a saved policy using test objects. When you are ready, click Activate to make this policy the active ILM policy for the grid.

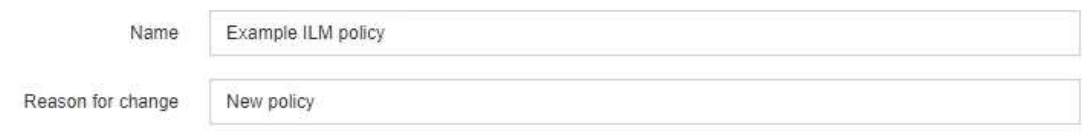

Rules

**The Colombia** 

1. Select the rules you want to add to the policy.

2. Determine the order in which the rules will be evaluated by dragging and dropping the rows. The default rule will be automatically placed at the end of the policy and cannot be moved.

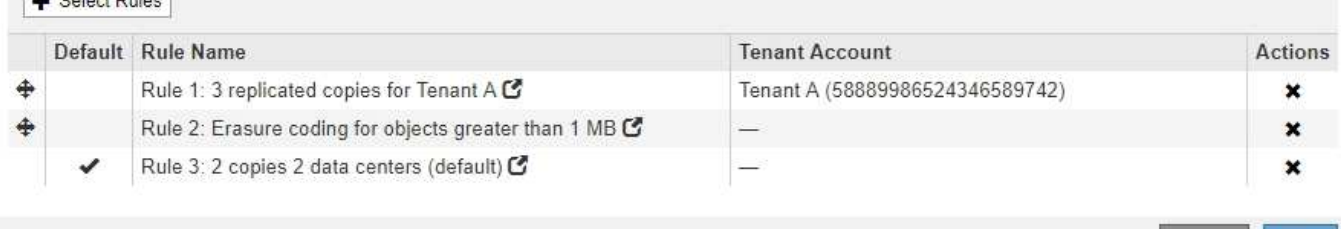

In questo esempio, la regola 1 corrisponde a tutti gli oggetti appartenenti al tenant A. Questi oggetti vengono memorizzati come tre copie replicate in tre siti. Gli oggetti appartenenti ad altri tenant non corrispondono alla regola 1, quindi vengono valutati in base alla regola 2.

Save

Cancel

La regola 2 corrisponde a tutti gli oggetti degli altri tenant, ma solo se sono più grandi di 1 MB. Questi oggetti più grandi vengono memorizzati utilizzando la codifica di cancellazione 6+3 in tre siti. La regola 2 non corrisponde a oggetti di dimensioni pari o inferiori a 1 MB, pertanto questi oggetti vengono valutati in base alla regola 3.

La regola 3 è l'ultima regola predefinita del criterio e non utilizza filtri. La regola 3 crea due copie replicate di tutti gli oggetti non corrispondenti alla regola 1 o alla regola 2 (oggetti non appartenenti al tenant A di dimensioni pari o inferiori a 1 MB).

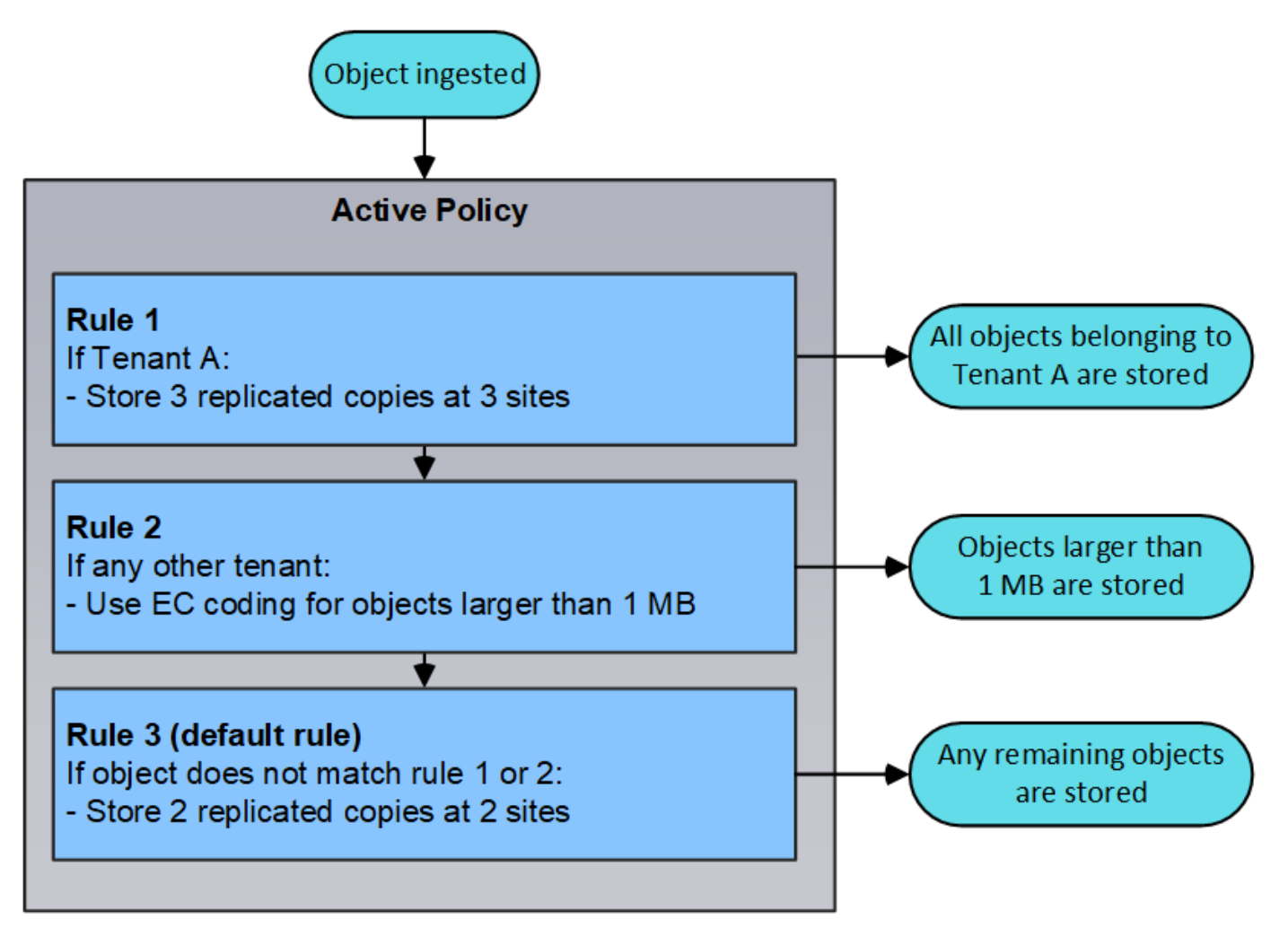

#### **Quali sono le politiche proposte, attive e storiche**

Ogni sistema StorageGRID deve disporre di un criterio ILM attivo. Un sistema StorageGRID potrebbe anche disporre di una policy ILM proposta e di un numero qualsiasi di policy storiche.

Quando si crea per la prima volta un criterio ILM, si crea un criterio proposto selezionando una o più regole ILM e ordinandole in un ordine specifico. Una volta simulata la policy proposta per confermarne il comportamento, attivarla per creare la policy attiva.

Quando si attiva un nuovo criterio ILM, StorageGRID utilizza tale criterio per gestire tutti gli oggetti, inclusi quelli esistenti e quelli appena acquisiti. Gli oggetti esistenti potrebbero essere spostati in nuove posizioni quando vengono implementate le regole ILM nel nuovo criterio.

L'attivazione della policy proposta fa sì che la policy precedentemente attiva diventi una policy storica. Impossibile eliminare i criteri ILM storici.

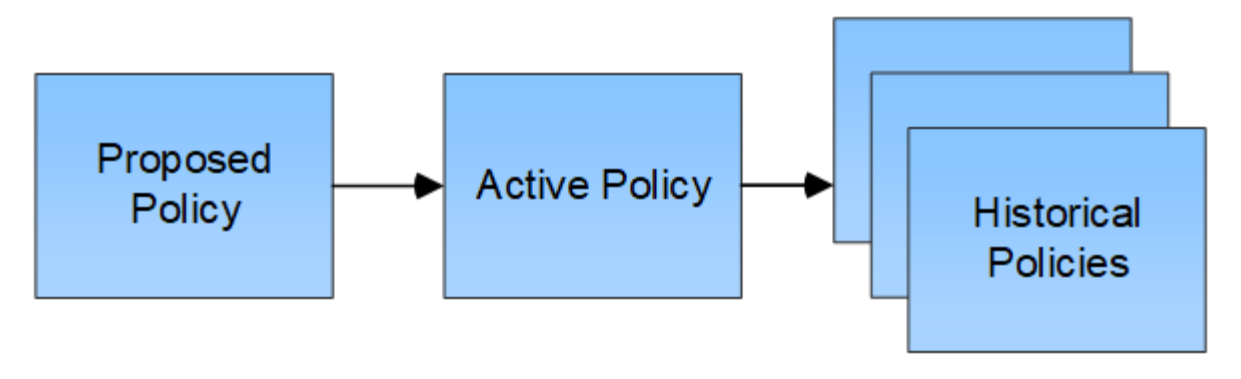

**Informazioni correlate**

["Creazione di un criterio ILM"](#page-1256-0)

# <span id="page-1180-0"></span>**Che cos'è una regola ILM**

Per gestire gli oggetti, creare un set di regole ILM (Information Lifecycle Management) e organizzarle in un criterio ILM. Ogni oggetto acquisito nel sistema viene valutato in base al criterio attivo. Quando una regola del criterio corrisponde ai metadati di un oggetto, le istruzioni della regola determinano le azioni eseguite da StorageGRID per copiare e memorizzare tale oggetto.

Le regole ILM definiscono:

- Quali oggetti devono essere memorizzati. Una regola può essere applicata a tutti gli oggetti oppure è possibile specificare filtri per identificare gli oggetti a cui si applica una regola. Ad esempio, una regola può essere applicata solo agli oggetti associati a determinati account tenant, a specifici bucket S3 o a contenitori Swift o a specifici valori di metadati.
- Il tipo e la posizione di storage. Gli oggetti possono essere memorizzati nei nodi di storage, nei pool di storage cloud o nei nodi di archiviazione.
- Il tipo di copie a oggetti eseguite. Le copie possono essere replicate o codificate per la cancellazione.
- Per le copie replicate, il numero di copie eseguite.
- Per le copie codificate erasure, viene utilizzato lo schema di erasure coding.
- Il cambia nel tempo nella posizione di storage di un oggetto e nel tipo di copie.
- Modalità di protezione dei dati degli oggetti durante l'acquisizione degli oggetti nella griglia (posizionamento sincrono o doppio commit).

Si noti che i metadati degli oggetti non sono gestiti dalle regole ILM. I metadati degli oggetti vengono invece memorizzati in un database Cassandra in un archivio di metadati. Tre copie dei metadati degli oggetti vengono gestite automaticamente in ogni sito per proteggere i dati dalla perdita. Le copie sono distribuite uniformemente in tutti i nodi di storage.

#### **Elementi di una regola ILM**

Una regola ILM ha tre elementi:

- **Filtering Criteria**: I filtri di base e avanzati di una regola definiscono a quali oggetti si applica la regola. Se un oggetto corrisponde a tutti i filtri, StorageGRID applica la regola e crea le copie dell'oggetto specificate nelle istruzioni di posizionamento della regola.
- **Istruzioni di posizionamento**: Le istruzioni di posizionamento di una regola definiscono il numero, il tipo e

la posizione delle copie degli oggetti. Ciascuna regola può includere una sequenza di istruzioni di posizionamento per modificare il numero, il tipo e la posizione delle copie degli oggetti nel tempo. Quando scade il periodo di tempo per un posizionamento, le istruzioni nel posizionamento successivo vengono applicate automaticamente dalla valutazione ILM successiva.

• **Ingest Behavior**: Il comportamento di acquisizione di una regola definisce ciò che accade quando un client S3 o Swift salva un oggetto nella griglia. Il comportamento di acquisizione controlla se le copie degli oggetti vengono posizionate immediatamente in base alle istruzioni della regola o se vengono eseguite copie temporanee e le istruzioni di posizionamento vengono applicate in un secondo momento.

#### **Esempio di regola ILM**

Questo esempio di regola ILM si applica agli oggetti appartenenti al tenant A. Esegue due copie replicate di tali oggetti e memorizza ciascuna copia in un sito diverso. Le due copie vengono conservate "forever,", il che significa che StorageGRID non le eliminerà automaticamente. Al contrario, StorageGRID conserverà questi oggetti fino a quando non saranno cancellati da una richiesta di eliminazione del client o dalla scadenza di un ciclo di vita del bucket.

Questa regola utilizza l'opzione bilanciata per il comportamento di acquisizione: L'istruzione di posizionamento a due siti viene applicata non appena il tenant A salva un oggetto in StorageGRID, a meno che non sia possibile eseguire immediatamente entrambe le copie richieste. Ad esempio, se il sito 2 non è raggiungibile quando il tenant A salva un oggetto, StorageGRID eseguirà due copie intermedie sui nodi di storage nel sito 1. Non appena il sito 2 sarà disponibile, StorageGRID effettuerà la copia richiesta presso il sito.

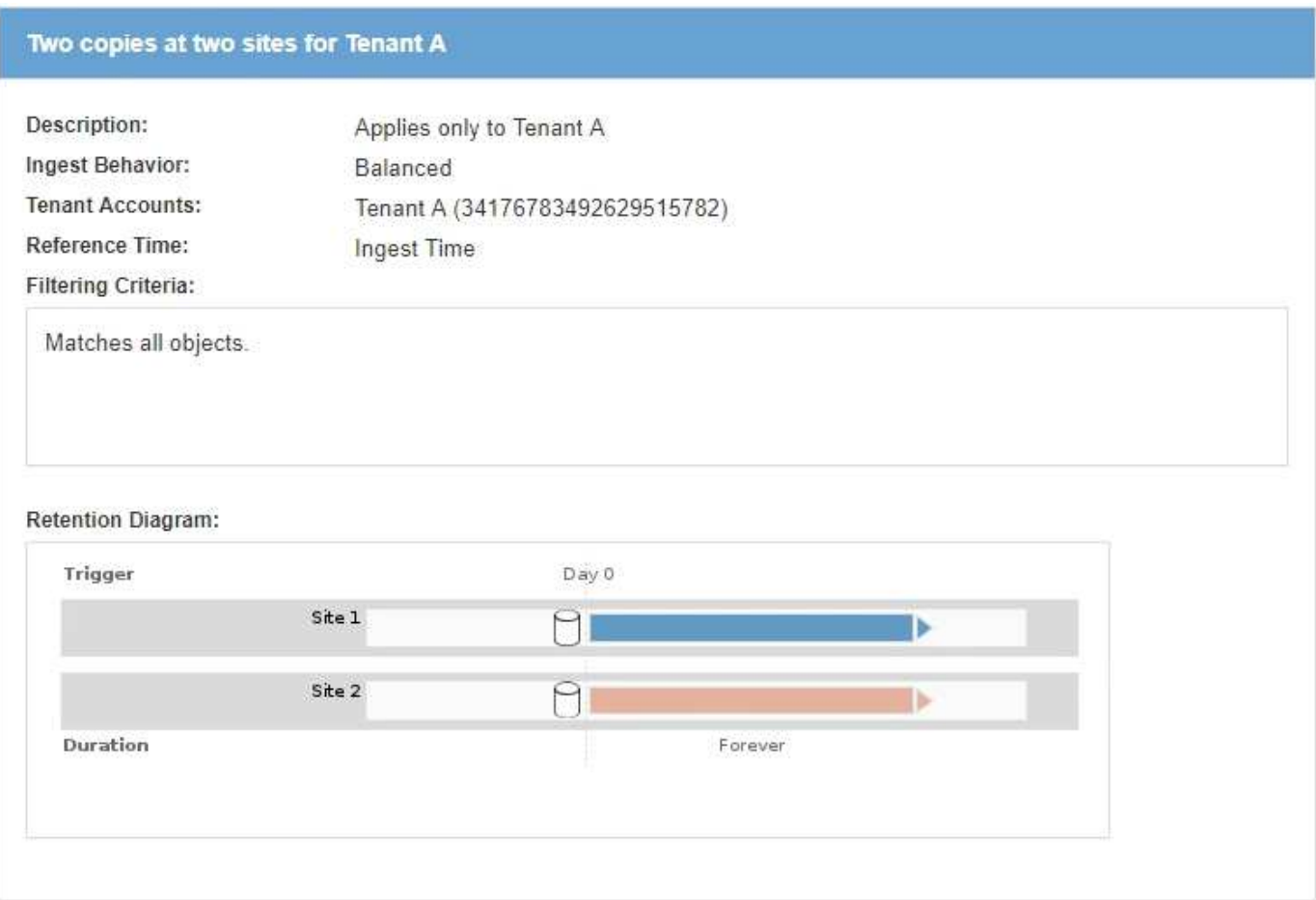

#### **Informazioni correlate**

["Opzioni di protezione dei dati per l'acquisizione"](#page-1157-0)

["Che cos'è un pool di storage"](#page-1187-0)

["Cos'è un pool di storage cloud"](#page-1198-0)

["Modalità di archiviazione degli oggetti \(replica o erasure coding\)"](#page-1162-0)

["Che cos'è il filtraggio delle regole ILM"](#page-1182-0)

["Quali sono le istruzioni per il posizionamento delle regole ILM"](#page-1183-0)

#### <span id="page-1182-0"></span>**Che cos'è il filtraggio delle regole ILM**

Quando si crea una regola ILM, si specificano i filtri per identificare gli oggetti a cui si applica la regola.

Nel caso più semplice, una regola potrebbe non utilizzare alcun filtro. Qualsiasi regola che non utilizza filtri si applica a tutti gli oggetti, quindi deve essere l'ultima regola (predefinita) in un criterio ILM. La regola predefinita fornisce istruzioni di archiviazione per gli oggetti che non corrispondono ai filtri di un'altra regola.

I filtri di base consentono di applicare regole diverse a gruppi di oggetti distinti e di grandi dimensioni. I filtri di base nella pagina Define Basics della procedura guidata Create ILM Rule consentono di applicare una regola a specifici account tenant, bucket S3 specifici o container Swift o entrambi.

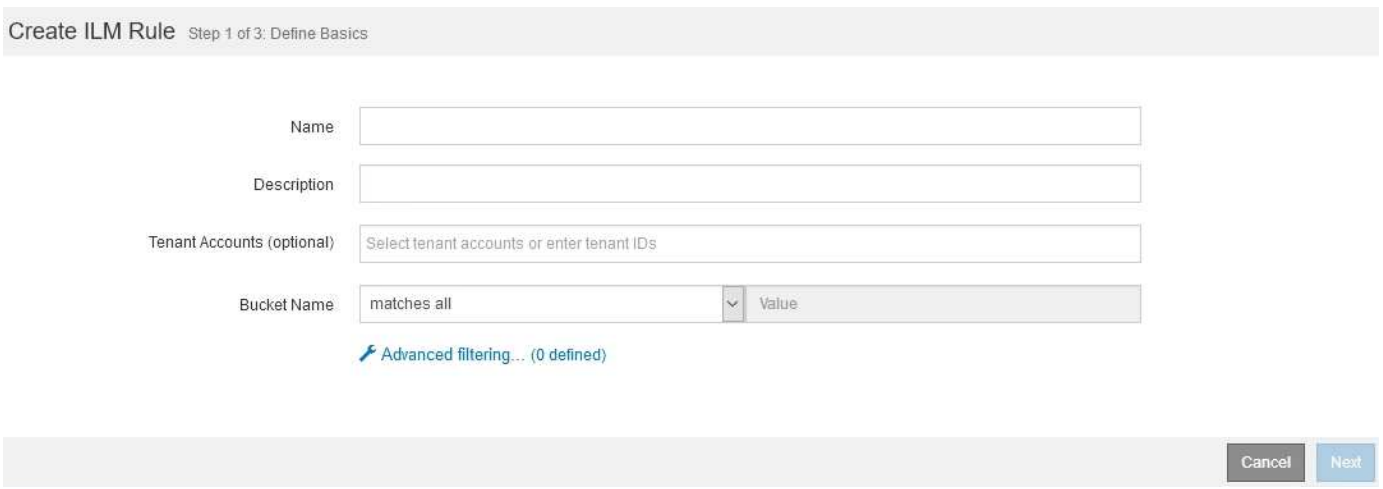

Questi filtri di base offrono un modo semplice per applicare regole diverse a un numero elevato di oggetti. Ad esempio, potrebbe essere necessario memorizzare i record finanziari della tua azienda per soddisfare i requisiti normativi, mentre potrebbe essere necessario memorizzare i dati del reparto di marketing per facilitare le operazioni quotidiane. Dopo aver creato account tenant separati per ciascun reparto o aver separato i dati dai diversi reparti in bucket S3 separati, è possibile creare facilmente una regola che si applica a tutti i record finanziari e una seconda regola che si applica a tutti i dati di marketing.

La pagina **Advanced Filtering** della procedura guidata Create ILM Rule offre un controllo granulare. È possibile creare filtri per selezionare gli oggetti in base alle seguenti proprietà dell'oggetto:

- Tempo di acquisizione
- Ora dell'ultimo accesso
- Nome completo o parziale dell'oggetto (Key)
- Regione bucket S3 (vincolo di posizione)
- Dimensione dell'oggetto
- Metadati dell'utente
- Tag oggetti S3

È possibile filtrare gli oggetti in base a criteri molto specifici. Ad esempio, gli oggetti memorizzati dal reparto di imaging di un ospedale potrebbero essere utilizzati frequentemente quando hanno meno di 30 giorni e poco tempo dopo, mentre gli oggetti che contengono informazioni sulle visite dei pazienti potrebbero dover essere copiati nel reparto di fatturazione della sede centrale della rete sanitaria. È possibile creare filtri che identifichino ciascun tipo di oggetto in base al nome dell'oggetto, alle dimensioni, ai tag di oggetto S3 o a qualsiasi altro criterio pertinente, quindi creare regole separate per memorizzare ciascun set di oggetti in modo appropriato.

È inoltre possibile combinare filtri di base e avanzati in base alle esigenze in una singola regola. Ad esempio, il reparto marketing potrebbe voler memorizzare file di immagini di grandi dimensioni in modo diverso dai record dei vendor, mentre il reparto risorse umane potrebbe dover memorizzare i record del personale in un'area geografica specifica e le informazioni sulle policy a livello centrale. In questo caso, è possibile creare regole che filtrino in base all'account tenant per separare i record da ciascun reparto, utilizzando filtri avanzati in ciascuna regola per identificare il tipo specifico di oggetti a cui si applica la regola.

## <span id="page-1183-0"></span>**Quali sono le istruzioni per il posizionamento delle regole ILM**

Le istruzioni di posizionamento determinano dove, quando e come vengono memorizzati i dati degli oggetti. Una regola ILM può includere una o più istruzioni di posizionamento. Ogni istruzione di posizionamento si applica a un singolo periodo di tempo.

Quando si crea un'istruzione di posizionamento, si specifica quando si applica il posizionamento (il periodo di tempo), quale tipo di copie creare (replicate o codificate per la cancellazione) e dove memorizzare le copie (una o più posizioni di archiviazione). All'interno di una singola regola è possibile specificare più posizioni per un periodo di tempo e le istruzioni di posizionamento per più di un periodo di tempo:

- Per specificare più di un posizionamento degli oggetti durante un singolo periodo di tempo, fare clic sull'icona con il segno più  $\frac{1}{2}$  per aggiungere più di una riga per quel periodo di tempo.
- Per specificare il posizionamento degli oggetti per più di un periodo di tempo, fare clic sul pulsante **Add** (Aggiungi) per aggiungere il periodo di tempo successivo. Quindi, specificare una o più righe entro il periodo di tempo.

L'esempio mostra la pagina Definisci posizioni della procedura guidata Crea regola ILM.

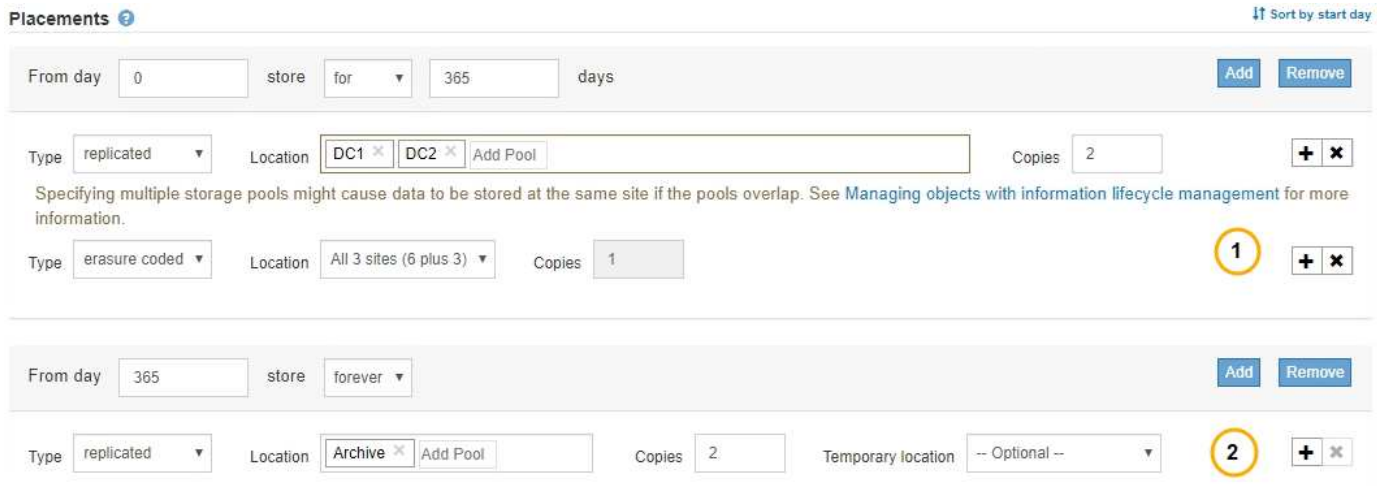

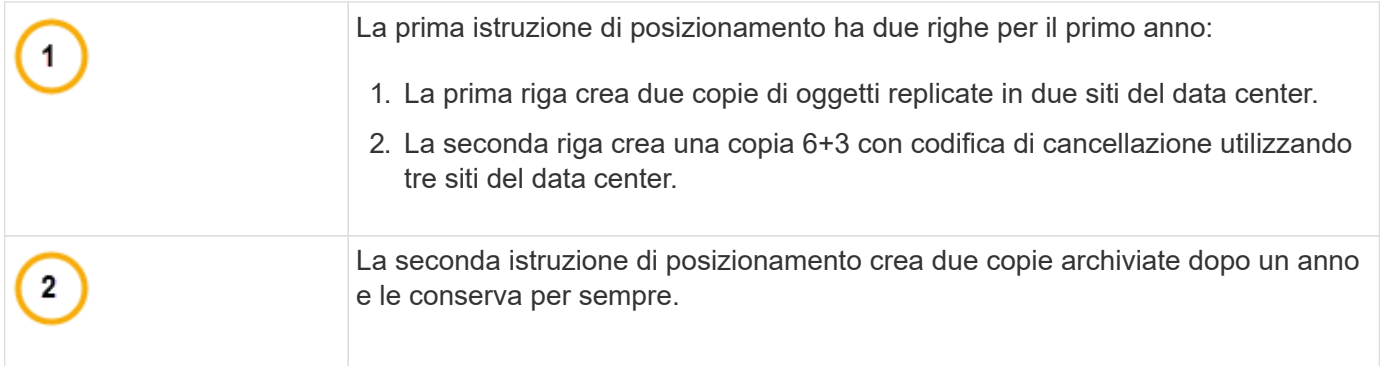

Quando si definisce il set di istruzioni di posizionamento per una regola, è necessario assicurarsi che almeno un'istruzione di posizionamento inizi al giorno 0, che non vi siano intervalli tra i periodi di tempo definiti, e che l'istruzione finale di posizionamento continui per sempre o fino a quando non si richiede più alcuna copia oggetto.

Alla scadenza di ogni periodo di tempo previsto dalla regola, vengono applicate le istruzioni per il posizionamento dei contenuti per il periodo di tempo successivo. Vengono create nuove copie di oggetti e tutte le copie non necessarie vengono eliminate.

# <span id="page-1184-0"></span>**Creazione di livelli di storage, pool di storage, profili EC e regioni**

Prima di poter creare le regole ILM per il sistema StorageGRID, è necessario definire le posizioni di archiviazione degli oggetti, determinare i tipi di copie desiderati e, facoltativamente, configurare le aree S3.

- ["Creazione e assegnazione dei gradi di storage"](#page-1184-1)
- ["Configurazione dei pool di storage"](#page-1187-1)
- ["Utilizzo dei Cloud Storage Pools"](#page-1198-1)
- ["Configurazione dei profili di codifica Erasure"](#page-1226-0)
- ["Configurazione delle regioni \(opzionale e solo S3\)"](#page-1235-0)

# <span id="page-1184-1"></span>**Creazione e assegnazione dei gradi di storage**

I gradi di storage identificano il tipo di storage utilizzato da un nodo di storage. È possibile creare gradi di storage se si desidera che le regole ILM posizionino determinati oggetti su determinati nodi di storage, invece che su tutti i nodi del sito. Ad esempio, è possibile che alcuni oggetti vengano memorizzati nei nodi di storage più veloci, ad esempio le appliance di storage all-flash StorageGRID.

# **Di cosa hai bisogno**

- È necessario accedere a Grid Manager utilizzando un browser supportato.
- È necessario disporre di autorizzazioni di accesso specifiche.

# **A proposito di questa attività**

Se si utilizzano più tipi di storage, è possibile creare un livello di storage per identificare ciascun tipo. La creazione dei gradi di storage consente di selezionare un tipo specifico di nodo di storage durante la configurazione dei pool di storage.

Se il livello di storage non è un problema (ad esempio, tutti i nodi di storage sono identici), è possibile saltare questa procedura e utilizzare il livello di storage predefinito di tutti i nodi di storage durante la configurazione dei pool di storage.

Quando si aggiunge un nuovo nodo di storage in un'espansione, tale nodo viene aggiunto al livello di storage predefinito di tutti i nodi di storage. Di conseguenza:

- Se una regola ILM utilizza un pool di storage con il grado All Storage Node, il nuovo nodo può essere utilizzato immediatamente dopo il completamento dell'espansione.
- Se una regola ILM utilizza un pool di storage con un livello di storage personalizzato, il nuovo nodo non verrà utilizzato fino a quando non si assegna manualmente il livello di storage personalizzato al nodo, come descritto di seguito.

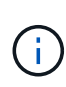

Durante la creazione dei livelli di storage, non creare più livelli di storage del necessario. Ad esempio, non creare un livello di storage per ciascun nodo di storage. Assegnare invece ogni livello di storage a due o più nodi. I gradi di storage assegnati a un solo nodo possono causare backlog ILM se tale nodo non è più disponibile.

#### **Fasi**

- 1. Selezionare **ILM** > **Storage Grades**.
- 2. Creare un livello di storage:
	- a. Per ogni livello di storage da definire, fare clic su **Inserisci per aggiungere una riga e inserire** un'etichetta per il livello di storage.

Impossibile modificare il livello di storage predefinito. È riservato ai nuovi nodi di storage aggiunti durante l'espansione del sistema StorageGRID.

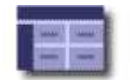

#### **Storage Grade Definitions**

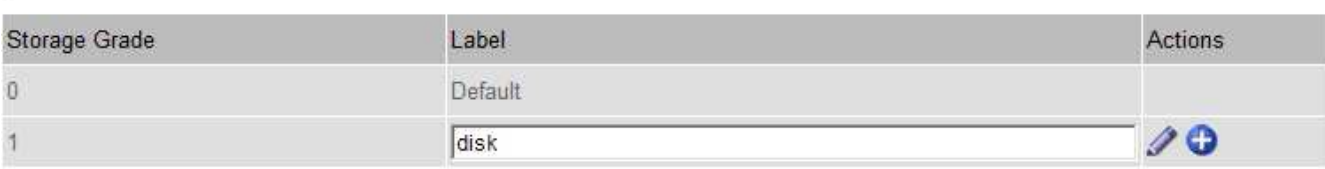

#### **Storage Grades**

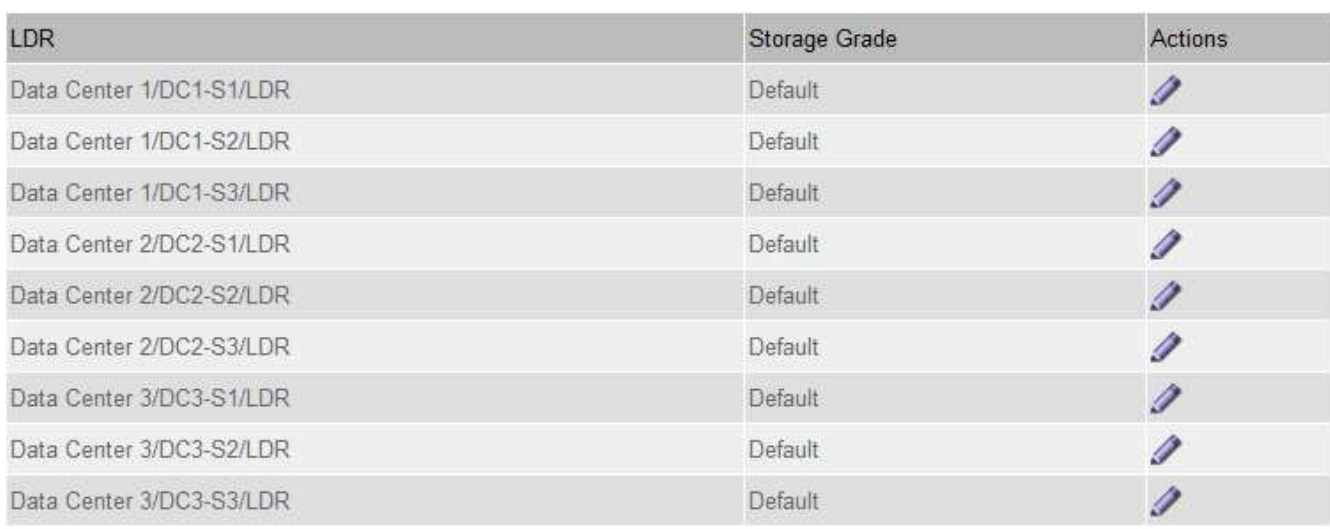

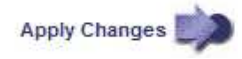

 $\mathcal{L}$ 

к.

a. Per modificare un livello di storage esistente, fare clic su Edit (Modifica) **/** e modificare l'etichetta secondo necessità.

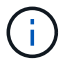

Non è possibile eliminare i gradi di storage.

b. Fare clic su **Applica modifiche**.

Questi livelli di storage sono ora disponibili per l'assegnazione ai nodi di storage.

- 3. Assegnare un livello di storage a un nodo di storage:
	- a. Per il servizio LDR di ciascun nodo di storage, fare clic su Edit (Modifica) e selezionare un livello di storage dall'elenco.

#### **Storage Grades**

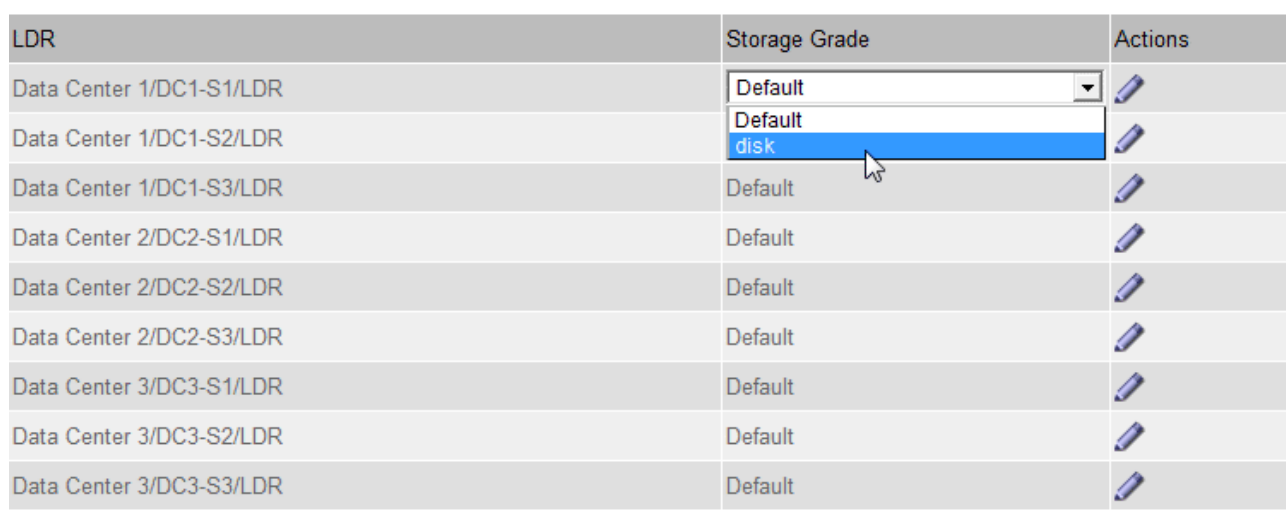

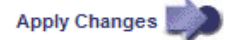

M

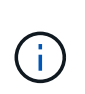

Assegnare un grado di storage a un nodo di storage specifico una sola volta. Un nodo di storage recuperato dal guasto mantiene il livello di storage assegnato in precedenza. Non modificare questa assegnazione dopo l'attivazione del criterio ILM. Se l'assegnazione viene modificata, i dati vengono memorizzati in base al nuovo livello di storage.

a. Fare clic su **Applica modifiche**.

#### <span id="page-1187-1"></span>**Configurazione dei pool di storage**

Quando si definisce una regola ILM, si utilizzano i pool di storage per specificare dove memorizzare gli oggetti . Prima di creare un pool di storage, è necessario rivedere le linee guida del pool di storage.

- ["Che cos'è un pool di storage"](#page-1187-0)
- ["Linee guida per la creazione di pool di storage"](#page-1188-0)
- ["Utilizzo di più pool di storage per la replica tra siti"](#page-1190-0)
- ["Utilizzo di un pool di storage come posizione temporanea \(obsoleto\)"](#page-1191-0)
- ["Creazione di un pool di storage"](#page-1191-1)
- ["Visualizzazione dei dettagli del pool di storage"](#page-1194-0)
- ["Modifica di un pool di storage"](#page-1197-0)
- ["Rimozione di un pool di storage"](#page-1198-2)

## <span id="page-1187-0"></span>**Che cos'è un pool di storage**

Un pool di storage è un raggruppamento logico di nodi di storage o nodi di archivio. I pool di storage vengono configurati per determinare dove il sistema StorageGRID memorizza i dati a oggetti e il tipo di storage utilizzato.

I pool di storage hanno due attributi:
- **Storage grade**: Per i nodi di storage, le performance relative dello storage di backup.
- **Sito**: Il data center in cui verranno memorizzati gli oggetti.

I pool di storage vengono utilizzati nelle regole ILM per determinare dove sono memorizzati i dati degli oggetti. Quando si configurano le regole ILM per la replica, si selezionano uno o più pool di storage che includono nodi di storage o nodi di archivio. Quando si creano profili di codifica Erasure, si seleziona un pool di storage che include i nodi di storage.

## <span id="page-1188-0"></span>**Linee guida per la creazione di pool di storage**

Per la configurazione e l'utilizzo dei pool di storage, attenersi alle seguenti linee guida.

## **Linee guida per tutti i pool di storage**

• StorageGRID include un pool di storage predefinito, tutti i nodi di storage, che utilizza il sito predefinito, tutti i siti e il livello di storage predefinito, tutti i nodi di storage. Il pool di storage All Storage Node viene aggiornato automaticamente ogni volta che si aggiungono nuovi siti del data center.

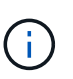

Si sconsiglia di utilizzare il pool di storage All Storage Node o il sito All Sites perché questi elementi vengono aggiornati automaticamente per includere i nuovi siti aggiunti in un'espansione, il che potrebbe non essere il comportamento desiderato. Prima di utilizzare il pool di storage All Storage Node o il sito predefinito, rivedere attentamente le linee guida per le copie replicate e codificate per l'erasure.

- Le configurazioni del pool di storage sono il più semplici possibile. Non creare più pool di storage del necessario.
- Creare pool di storage con il maggior numero possibile di nodi. Ogni pool di storage deve contenere due o più nodi. Un pool di storage con nodi insufficienti può causare backlog ILM se un nodo diventa non disponibile.
- Evitare di creare o utilizzare pool di storage che si sovrappongono (contenenti uno o più degli stessi nodi). Se i pool di storage si sovrappongono, è possibile che più di una copia dei dati dell'oggetto venga salvata sullo stesso nodo.

## **Linee guida per i pool di storage utilizzati per le copie replicate**

- Creare un pool di storage diverso per ciascun sito. Quindi, specificare uno o più pool di storage specifici del sito nelle istruzioni di posizionamento per ciascuna regola. L'utilizzo di un pool di storage per ciascun sito garantisce che le copie degli oggetti replicate vengano posizionate esattamente dove ci si aspetta (ad esempio, una copia di ogni oggetto in ogni sito per la protezione dalla perdita di sito).
- Se si aggiunge un sito in un'espansione, creare un nuovo pool di storage per il nuovo sito. Quindi, aggiornare le regole ILM per controllare quali oggetti sono memorizzati nel nuovo sito.
- In generale, non utilizzare il pool di storage predefinito, tutti i nodi di storage o qualsiasi pool di storage che includa il sito predefinito, tutti i siti.

## **Linee guida per i pool di storage utilizzati per le copie erasure-coded**

- Non è possibile utilizzare i nodi di archiviazione per i dati con codifica erasure.
- Il numero di nodi e siti di storage contenuti nel pool di storage determina quali schemi di erasure coding sono disponibili.
- Se un pool di storage include solo due siti, non è possibile utilizzare tale pool di storage per la

cancellazione del codice. Non sono disponibili schemi di erasure coding per un pool di storage con due siti.

• In generale, non utilizzare il pool di storage predefinito, tutti i nodi di storage o qualsiasi pool di storage che includa il sito predefinito, tutti i siti in qualsiasi profilo di codifica Erasure.

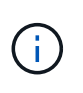

Se la griglia include un solo sito, non è possibile utilizzare il pool di storage All Storage Node o il sito predefinito All Sites in un profilo di codifica Erasure. Questo comportamento impedisce che il profilo di codifica Erasure diventi non valido se viene aggiunto un secondo sito.

- Se si hanno requisiti di throughput elevati, la creazione di un pool di storage che include più siti non è consigliata se la latenza di rete tra siti è superiore a 100 ms. Con l'aumentare della latenza, la velocità con cui StorageGRID può creare, posizionare e recuperare frammenti di oggetti diminuisce drasticamente a causa della diminuzione del throughput di rete TCP. La diminuzione del throughput influisce sui tassi massimi raggiungibili di acquisizione e recupero degli oggetti (quando si seleziona Strict o Balanced come comportamento Ingest) o può portare a backlog della coda ILM (quando viene selezionato Dual Commit come comportamento Ingest).
- Se possibile, un pool di storage deve includere un numero superiore al numero minimo di nodi di storage richiesto per lo schema di erasure coding selezionato. Ad esempio, se si utilizza uno schema di erasure coding 6+3, è necessario disporre di almeno nove nodi di storage. Tuttavia, si consiglia di disporre di almeno un nodo di storage aggiuntivo per sito.
- Distribuire i nodi di storage tra i siti nel modo più uniforme possibile. Ad esempio, per supportare uno schema di erasure coding 6+3, configurare un pool di storage che includa almeno tre nodi di storage in tre siti.

#### **Linee guida per i pool di storage utilizzati per le copie archiviate**

- Non è possibile creare un pool di storage che includa nodi di storage e nodi di archiviazione. Le copie archiviate richiedono un pool di storage che includa solo i nodi di archiviazione.
- Quando si utilizza un pool di storage che include nodi di archiviazione, è necessario mantenere almeno una copia replicata o codificata in cancellazione su un pool di storage che include nodi di storage.
- Se l'impostazione blocco oggetti S3 globale è attivata e si sta creando una regola ILM conforme, non è possibile utilizzare un pool di storage che include nodi di archiviazione. Vedere le istruzioni per la gestione degli oggetti con S3 Object Lock.
- Se il tipo di destinazione di un nodo di archiviazione è Cloud Tiering Simple Storage Service (S3), il nodo di archiviazione deve trovarsi nel proprio pool di storage. Consultare le istruzioni per l'amministrazione di StorageGRID.

#### **Informazioni correlate**

["Che cos'è la replica"](#page-1163-0)

- ["Che cos'è la cancellazione dei codici"](#page-1166-0)
- ["Quali sono gli schemi di erasure coding"](#page-1168-0)
- ["Utilizzo di più pool di storage per la replica tra siti"](#page-1190-0)
- ["Utilizzo di un pool di storage come posizione temporanea \(obsoleto\)"](#page-1191-0)

["Gestione degli oggetti con S3 Object Lock"](#page-1284-0)

["Amministrare StorageGRID"](#page-877-0)

## <span id="page-1190-0"></span>**Utilizzo di più pool di storage per la replica tra siti**

Se l'implementazione di StorageGRID include più siti, è possibile attivare la protezione dalla perdita di sito creando un pool di storage per ciascun sito e specificando entrambi i pool di storage nelle istruzioni di posizionamento della regola. Ad esempio, se si configura una regola ILM per eseguire due copie replicate e specificare pool di storage in due siti, una copia di ciascun oggetto verrà posizionata in ciascun sito. Se si configura una regola per eseguire due copie e si specificano tre pool di storage, le copie vengono distribuite in modo da bilanciare l'utilizzo del disco tra i pool di storage, garantendo al contempo che le due copie vengano memorizzate in siti diversi.

Nell'esempio seguente viene illustrato cosa può accadere se una regola ILM inserisce copie di oggetti replicate in un singolo pool di storage contenente nodi di storage da due siti. Poiché il sistema utilizza i nodi disponibili nel pool di storage quando inserisce le copie replicate, potrebbe posizionare tutte le copie di alcuni oggetti all'interno di uno solo dei siti. In questo esempio, il sistema ha memorizzato due copie di Object AAA sui nodi di storage nel sito 1 e due copie di Object CCC sui nodi di storage nel sito 2. Solo il BBB oggetto è protetto se uno dei siti si guasta o diventa inaccessibile.

Al contrario, questo esempio illustra come vengono memorizzati gli oggetti quando si utilizzano più pool di storage. Nell'esempio, la regola ILM specifica che devono essere create due copie replicate di ciascun oggetto e che le copie devono essere distribuite in due pool di storage. Ogni pool di storage contiene tutti i nodi di storage in un sito. Poiché una copia di ciascun oggetto viene memorizzata in ogni sito, i dati dell'oggetto sono protetti da guasti o inaccessibilità del sito.

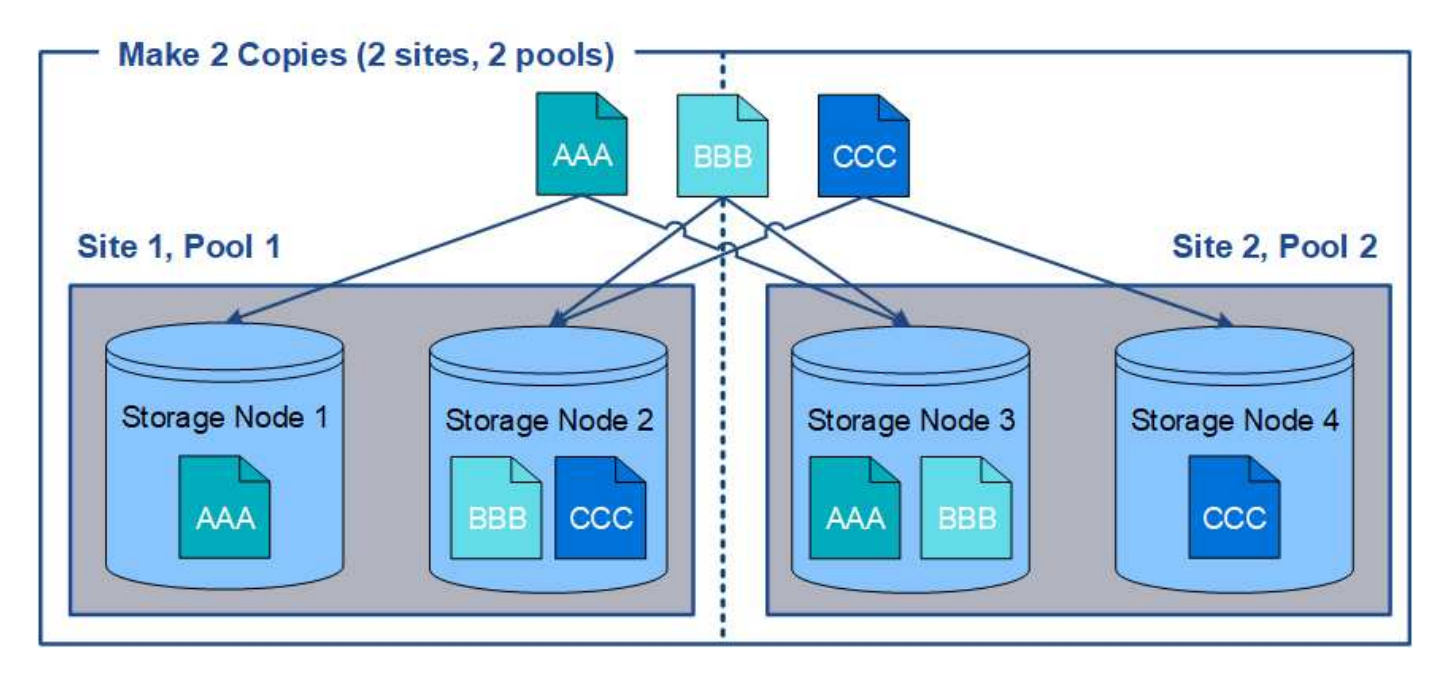

Quando si utilizzano più pool di storage, tenere presenti le seguenti regole:

- Se si creano n copie, è necessario aggiungere n o più pool di storage. Ad esempio, se una regola è configurata per eseguire tre copie, è necessario specificare tre o più pool di storage.
- Se il numero di copie corrisponde al numero di pool di storage, viene memorizzata una copia dell'oggetto in ciascun pool di storage.
- Se il numero di copie è inferiore al numero di pool di storage, il sistema distribuisce le copie per mantenere bilanciato l'utilizzo del disco tra i pool e garantire che due o più copie non vengano memorizzate nello

stesso pool di storage.

• Se i pool di storage si sovrappongono (contengono gli stessi nodi di storage), tutte le copie dell'oggetto potrebbero essere salvate in un solo sito. È necessario assicurarsi che i pool di storage selezionati non contengano gli stessi nodi di storage.

## <span id="page-1191-0"></span>**Utilizzo di un pool di storage come posizione temporanea (obsoleto)**

Quando si crea una regola ILM con un posizionamento degli oggetti che include un singolo pool di storage, viene richiesto di specificare un secondo pool di storage da utilizzare come posizione temporanea.

Le posizioni temporanee sono state deprecate e verranno rimosse in una release futura. Non selezionare un pool di storage come posizione temporanea per una nuova regola ILM.

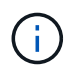

Se si seleziona il comportamento di acquisizione rigorosa (fase 3 della procedura guidata Crea regola ILM), la posizione temporanea viene ignorata.

## **Informazioni correlate**

["Opzioni di protezione dei dati per l'acquisizione"](#page-1157-0)

#### **Creazione di un pool di storage**

Si creano pool di storage per determinare dove il sistema StorageGRID memorizza i dati a oggetti e il tipo di storage utilizzato. Ogni pool di storage include uno o più siti e uno o più tipi di storage.

#### **Di cosa hai bisogno**

- È necessario accedere a Grid Manager utilizzando un browser supportato.
- È necessario disporre di autorizzazioni di accesso specifiche.
- È necessario aver esaminato le linee guida per la creazione di pool di storage.

#### **A proposito di questa attività**

I pool di storage determinano la posizione in cui vengono memorizzati i dati degli oggetti. Il numero di pool di storage necessari dipende dal numero di siti nella griglia e dal tipo di copie desiderato: Replicate o con codifica di cancellazione.

- Per la replica e l'erasure coding a sito singolo, creare un pool di storage per ciascun sito. Ad esempio, se si desidera memorizzare copie di oggetti replicate in tre siti, creare tre pool di storage.
- Per la cancellazione del codice in tre o più siti, creare un pool di storage che includa una voce per ciascun sito. Ad esempio, se si desidera erasure gli oggetti del codice in tre siti, creare un pool di storage. Selezionare l'icona più + per aggiungere una voce per ciascun sito.

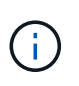

Non includere il sito All Sites predefinito in un pool di storage che verrà utilizzato in un profilo di codifica Erasure. Al contrario, aggiungere una voce separata al pool di storage per ogni sito che memorizzerà i dati codificati in cancellazione. Vedere questo passo ad esempio.

• Se si dispone di più storage di livello, non creare un pool di storage che includa diversi tipi di storage in un singolo sito.

["Linee guida per la creazione di pool di storage"](#page-1188-0)

#### **Fasi**

#### 1. Selezionare **ILM** > **Storage Pools**.

Viene visualizzata la pagina Storage Pools (Pool di storage) che elenca tutti i pool di storage definiti.

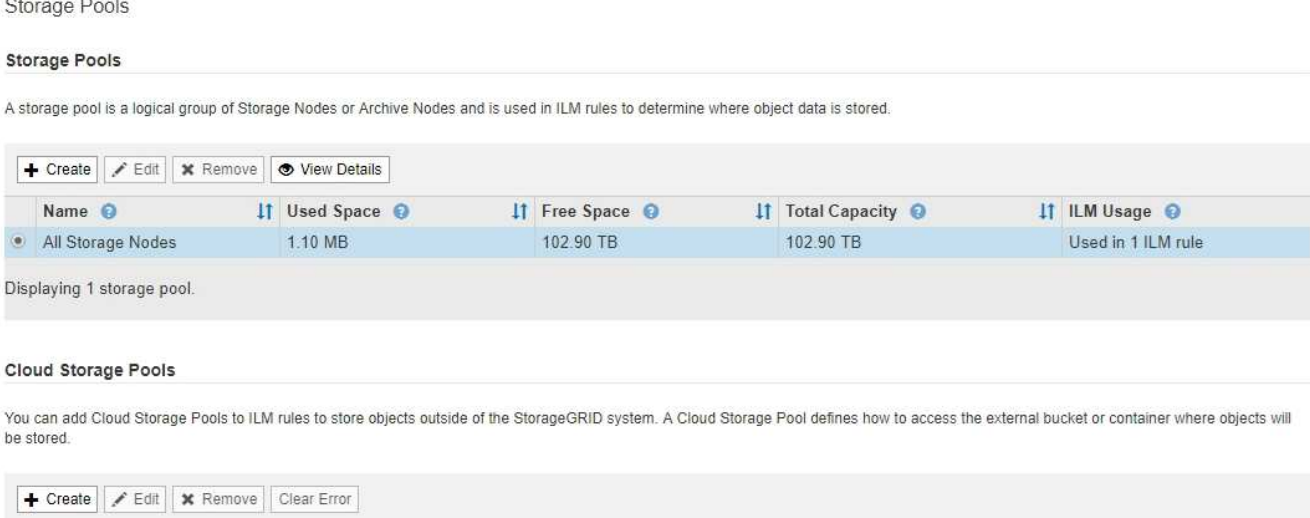

No Cloud Storage Pools found.

L'elenco include il pool di storage predefinito del sistema, tutti i nodi di storage, che utilizza il sito predefinito del sistema, tutti i siti e il livello di storage predefinito, tutti i nodi di storage.

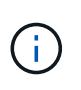

Poiché il pool di storage All Storage Node viene aggiornato automaticamente ogni volta che si aggiungono nuovi siti del data center, si sconsiglia di utilizzare questo pool di storage nelle regole ILM.

2. Per creare un nuovo pool di storage, selezionare **Crea**.

Viene visualizzata la finestra di dialogo Create Storage Pool (Crea pool di storage).

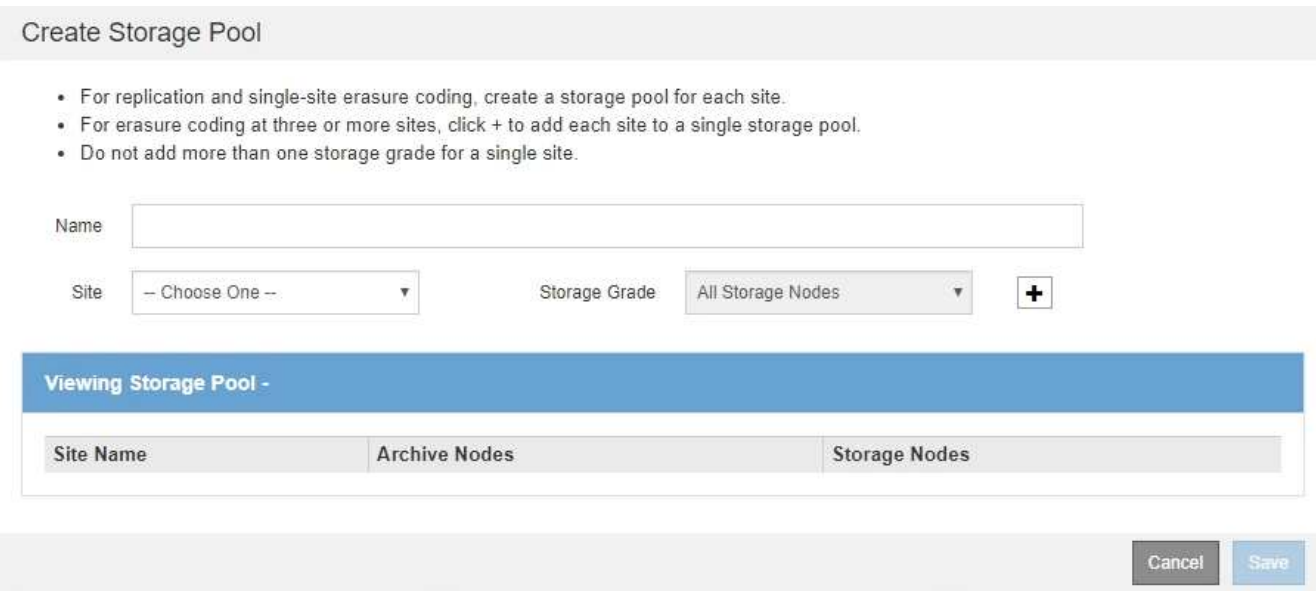

3. Immettere un nome univoco per il pool di storage.

Utilizzare un nome facilmente identificabile quando si configurano i profili di codifica Erasure e le regole ILM.

4. Dall'elenco a discesa **Sito**, selezionare un sito per questo pool di storage.

Quando si seleziona un sito, il numero di nodi di storage e di nodi di archiviazione nella tabella viene aggiornato automaticamente.

5. Dall'elenco a discesa **Storage Grade**, selezionare il tipo di storage da utilizzare se una regola ILM utilizza questo pool di storage.

Il livello di storage predefinito di All Storage Node include tutti i nodi di storage nel sito selezionato. Il livello di storage dei nodi di archiviazione predefinito include tutti i nodi di archiviazione nel sito selezionato. Se sono stati creati altri gradi di storage per i nodi di storage nel grid, questi vengono elencati nell'elenco a discesa.

6. se si desidera utilizzare il pool di storage in un profilo di codifica Erasure multi-sito, selezionare + per aggiungere una voce per ciascun sito al pool di storage.

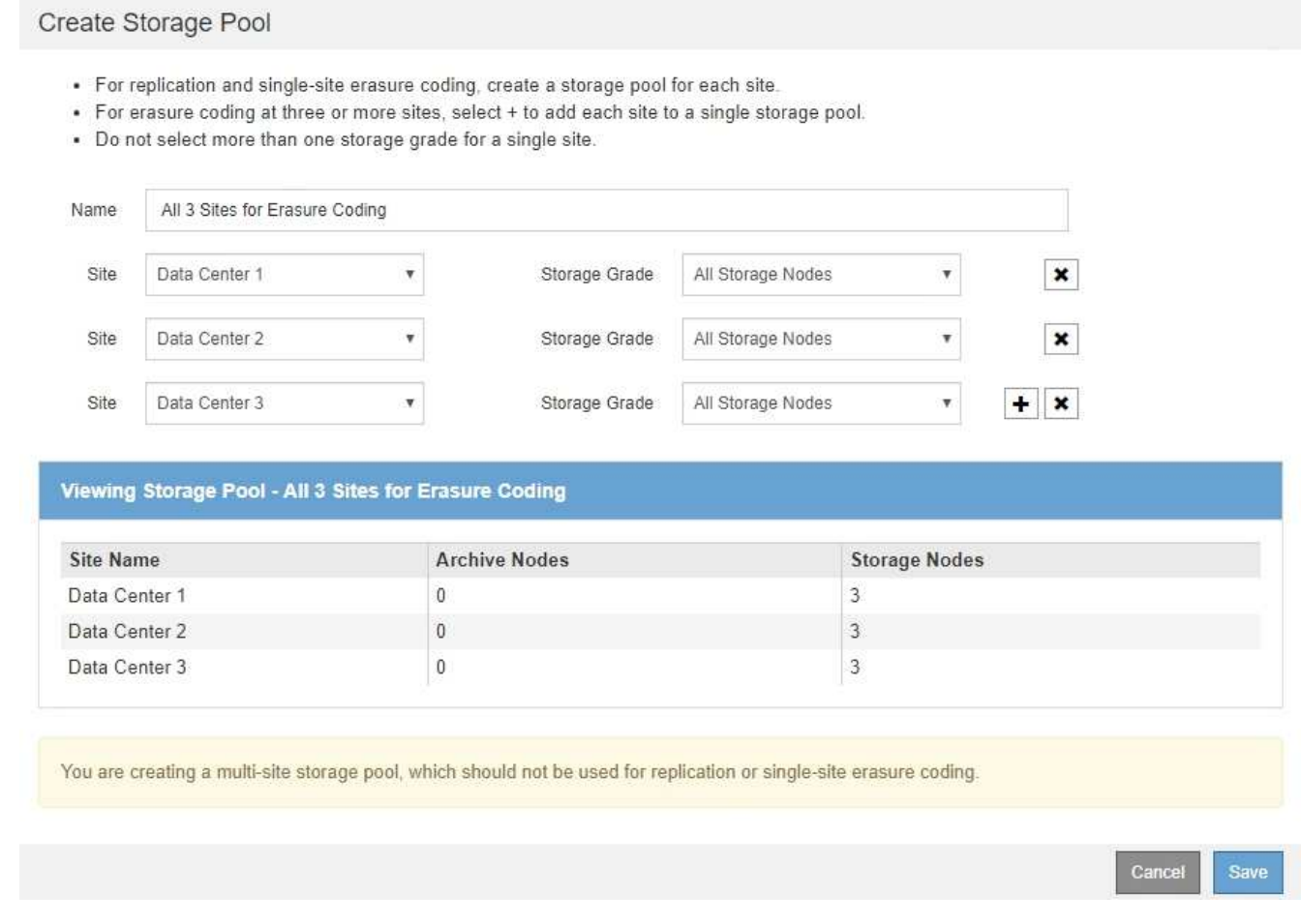

Non è possibile creare voci duplicate o creare un pool di storage che includa sia il livello di storage **Archive Node** che qualsiasi livello di storage che contenga i nodi di storage.

Viene visualizzato un avviso se si aggiungono più voci per un sito ma con diversi gradi di storage.

Per rimuovere una voce, selezionare  $\star$ .

7. Quando si è soddisfatti delle selezioni effettuate, selezionare **Save** (Salva).

Il nuovo pool di storage viene aggiunto all'elenco.

#### **Informazioni correlate**

["Linee guida per la creazione di pool di storage"](#page-1188-0)

### **Visualizzazione dei dettagli del pool di storage**

È possibile visualizzare i dettagli di un pool di storage per determinare dove viene utilizzato il pool di storage e per vedere quali nodi e gradi di storage sono inclusi.

#### **Di cosa hai bisogno**

- È necessario accedere a Grid Manager utilizzando un browser supportato.
- È necessario disporre di autorizzazioni di accesso specifiche.

#### **Fasi**

#### 1. Selezionare **ILM** > **Storage Pools**.

Viene visualizzata la pagina Storage Pools. In questa pagina sono elencati tutti i pool di storage definiti.

Storage Pools

#### **Storage Pools**

A storage pool is a logical group of Storage Nodes or Archive Nodes and is used in ILM rules to determine where object data is stored.

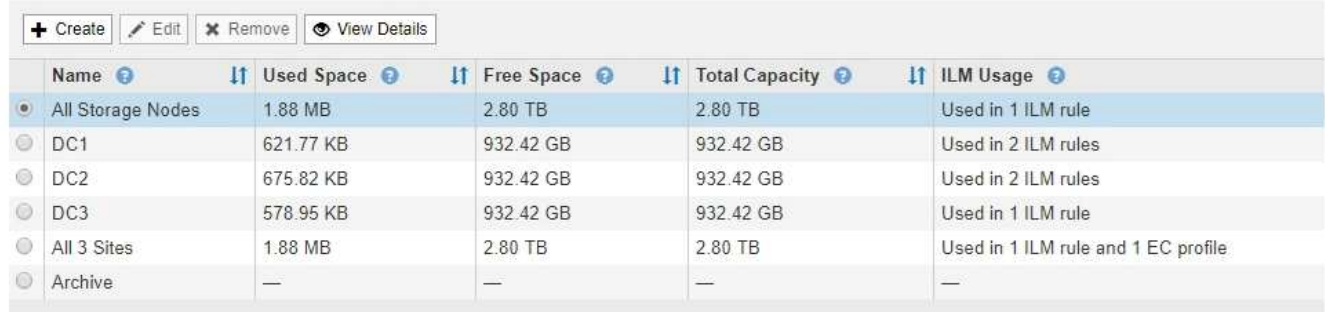

```
Displaying 6 storage pools.
```
#### Cloud Storage Pools

You can add Cloud Storage Pools to ILM rules to store objects outside of the StorageGRID system. A Cloud Storage Pool defines how to access the external bucket or container where objects will be stored.

```
+ Create | / Edit | * Remove | Clear Error
```
No Cloud Storage Pools found.

La tabella include le seguenti informazioni per ogni pool di storage che include i nodi di storage:

- **Name**: Il nome univoco del pool di storage.
- **Spazio utilizzato**: La quantità di spazio attualmente utilizzata per memorizzare gli oggetti nel pool di storage.
- **Spazio libero**: La quantità di spazio disponibile per memorizzare gli oggetti nel pool di storage.
- **Capacità totale**: La dimensione del pool di storage, che equivale alla quantità totale di spazio utilizzabile per i dati oggetto per tutti i nodi nel pool di storage .
- **ILM Usage**: Modalità di utilizzo del pool di storage. Un pool di storage potrebbe essere inutilizzato o utilizzato in una o più regole ILM, profili di codifica Erasure o entrambi.

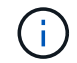

Non è possibile rimuovere un pool di storage se è in uso.

2. Per visualizzare i dettagli relativi a uno specifico pool di storage, selezionare il relativo pulsante di opzione e selezionare **Visualizza dettagli**.

Viene visualizzato il modale Storage Pool Details (Dettagli pool di storage

3. Visualizzare la scheda **nodi inclusi** per informazioni sui nodi di storage o di archivio inclusi nel pool di storage.

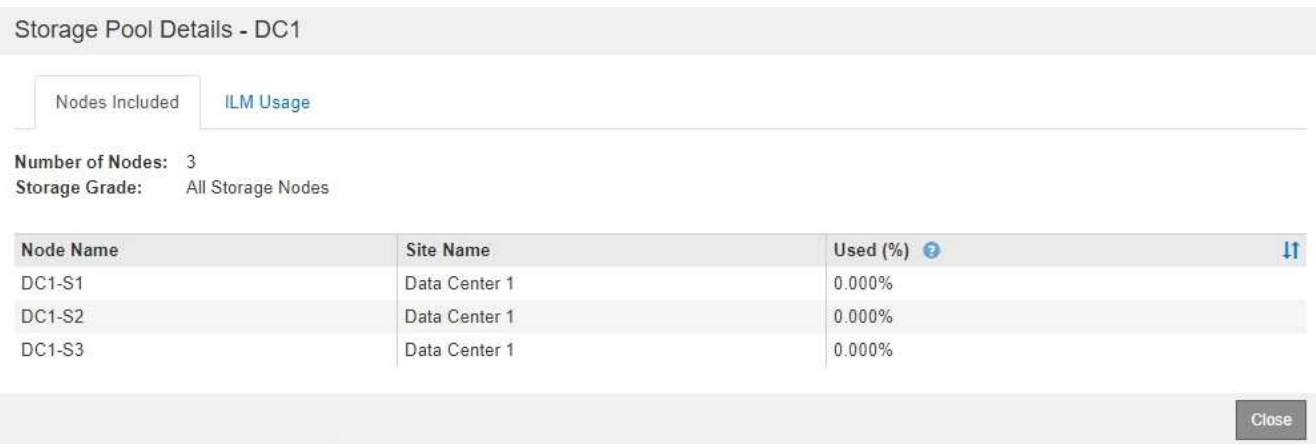

La tabella include le seguenti informazioni per ciascun nodo:

- Nome del nodo
- Nome del sito
- Utilizzato (%): Per i nodi di storage, la percentuale dello spazio utilizzabile totale per i dati dell'oggetto che è stato utilizzato. Questo valore non include i metadati degli oggetti.

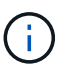

Lo stesso valore utilizzato (%) viene mostrato anche nel grafico Storage Used - Object Data per ciascun nodo di storage (selezionare **Nodes** > *Storage Node* > **Storage**).

4. Selezionare la scheda **utilizzo ILM** per determinare se il pool di storage è attualmente utilizzato in qualsiasi regola ILM o profilo di codifica Erasure.

In questo esempio, il pool di storage DC1 viene utilizzato in tre regole ILM: Due regole che si trovano nel criterio ILM attivo e una regola che non si trova nel criterio attivo.

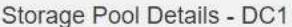

Nodes Included

ILM Rules Using the Storage Pool

The following ILM rules in the active ILM policy (Example ILM policy) use this storage pool.

- + 3 copies for Account01
- 2 copies for smaller objects

1 ILM rule that is not in the active ILM policy uses this storage pool.

ILM Usage

If you want to remove this storage pool, you must delete or edit every rule where it is used. Go to the ILM Rules page  $G$ .

#### EC Profiles Using the Storage Pool

No Erasure Coding profiles use this storage pool.

Cio:

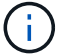

Non è possibile rimuovere un pool di storage se utilizzato in una regola ILM.

In questo esempio, il pool di storage di tutti e 3 i siti viene utilizzato in un profilo di codifica Erasure. A sua volta, il profilo di codifica Erasure viene utilizzato da una regola ILM nel criterio ILM attivo.

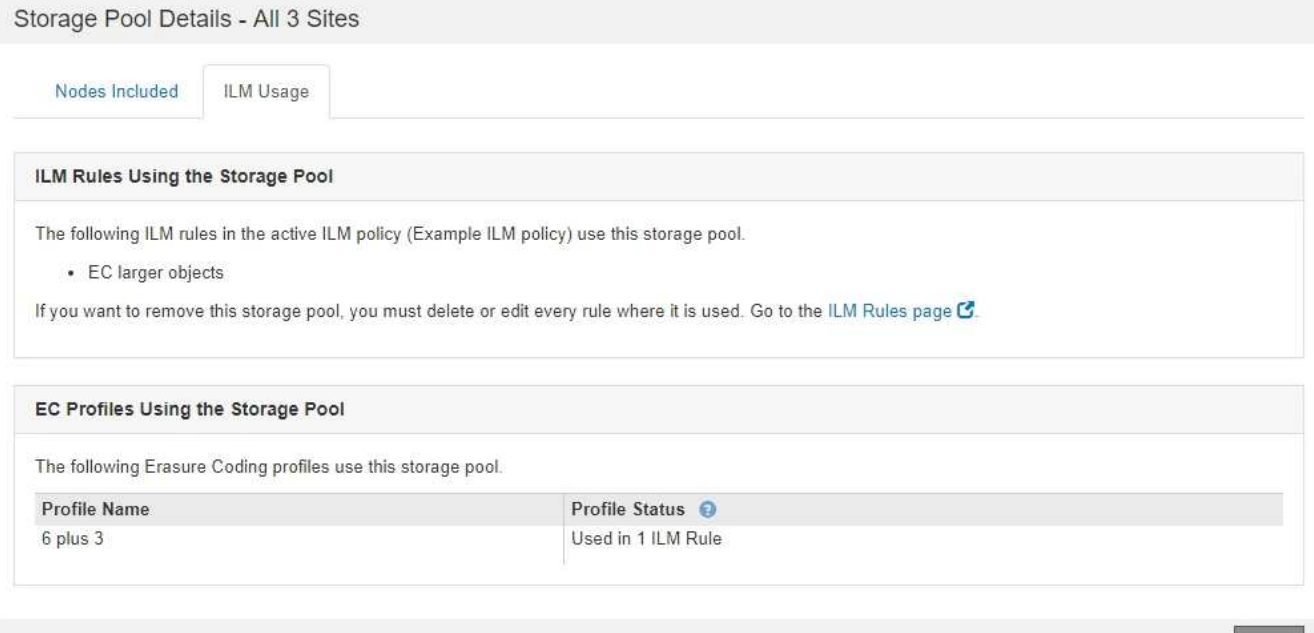

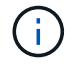

Non è possibile rimuovere un pool di storage se utilizzato in un profilo di codifica Erasure.

5. Se si desidera, accedere alla pagina **ILM Rules** per informazioni e gestione delle regole che utilizzano il pool di storage.

Consultare le istruzioni per l'utilizzo delle regole ILM.

 $C1$ 

6. Una volta visualizzati i dettagli del pool di storage, selezionare **Chiudi**.

#### **Informazioni correlate**

["Utilizzo delle regole ILM e delle policy ILM"](#page-1279-0)

## **Modifica di un pool di storage**

È possibile modificare un pool di storage per modificarne il nome o per aggiornare siti e gradi di storage.

#### **Di cosa hai bisogno**

- È necessario accedere a Grid Manager utilizzando un browser supportato.
- È necessario disporre di autorizzazioni di accesso specifiche.
- È necessario aver esaminato le linee guida per la creazione di pool di storage.
- Se si intende modificare un pool di storage utilizzato da una regola nel criterio ILM attivo, è necessario considerare come le modifiche influiranno sul posizionamento dei dati degli oggetti.

#### **A proposito di questa attività**

Se si aggiunge un nuovo livello di storage a un pool di storage utilizzato nel criterio ILM attivo, tenere presente che i nodi di storage nel nuovo livello di storage non verranno utilizzati automaticamente. Per forzare StorageGRID a utilizzare un nuovo livello di storage, è necessario attivare un nuovo criterio ILM dopo aver salvato il pool di storage modificato.

#### **Fasi**

1. Selezionare **ILM** > **Storage Pools**.

Viene visualizzata la pagina Storage Pools.

2. Selezionare il pulsante di opzione per il pool di storage che si desidera modificare.

Non è possibile modificare il pool di storage di tutti i nodi di storage.

- 3. Selezionare **Modifica**.
- 4. Se necessario, modificare il nome del pool di storage.
- 5. Se necessario, selezionare altri siti e livelli di storage.

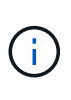

Se il pool di storage viene utilizzato in un profilo di codifica Erasure e la modifica causerebbe l'invalidità dello schema di erasure coding, non sarà possibile modificare il livello di sito o storage. Ad esempio, se un pool di storage utilizzato in un profilo di codifica Erasure include attualmente un livello di storage con un solo sito, non è possibile utilizzare un livello di storage con due siti, poiché la modifica renderebbe lo schema di erasure-coding non valido.

## 6. Selezionare **Salva**.

## **Al termine**

Se è stato aggiunto un nuovo livello di storage a un pool di storage utilizzato nel criterio ILM attivo, attivare un nuovo criterio ILM per forzare StorageGRID a utilizzare il nuovo livello di storage. Ad esempio, clonare il criterio ILM esistente e attivare il clone.

## **Rimozione di un pool di storage**

È possibile rimuovere un pool di storage che non viene utilizzato.

## **Di cosa hai bisogno**

- È necessario accedere a Grid Manager utilizzando un browser supportato.
- È necessario disporre di autorizzazioni di accesso specifiche.

## **Fasi**

1. Selezionare **ILM** > **Storage Pools**.

Viene visualizzata la pagina Storage Pools.

2. Esaminare la colonna ILM Usage nella tabella per determinare se è possibile rimuovere il pool di storage.

Non è possibile rimuovere un pool di storage se utilizzato in una regola ILM o in un profilo di codifica Erasure. Se necessario, selezionare **View Details** > **ILM Usage** (Visualizza dettagli\* > **ILM Usage**) per determinare dove viene utilizzato un pool di storage.

- 3. Se il pool di storage che si desidera rimuovere non viene utilizzato, selezionare il pulsante di opzione.
- 4. Selezionare **Rimuovi**.
- 5. Selezionare **OK**.

## **Utilizzo dei Cloud Storage Pools**

È possibile utilizzare i pool di storage cloud per spostare gli oggetti StorageGRID in una posizione di storage esterna, ad esempio lo storage S3 Glacier o Microsoft Azure Blob. Lo spostamento di oggetti all'esterno della griglia consente di sfruttare un Tier di storage a basso costo per l'archiviazione a lungo termine.

- ["Cos'è un pool di storage cloud"](#page-1198-0)
- ["Ciclo di vita di un oggetto Cloud Storage Pool"](#page-1201-0)
- ["Quando utilizzare i Cloud Storage Pools"](#page-1204-0)
- ["Considerazioni per i Cloud Storage Pools"](#page-1205-0)
- ["Confronto tra Cloud Storage Pools e la replica CloudMirror"](#page-1209-0)
- ["Creazione di un pool di storage cloud"](#page-1210-0)
- ["Modifica di un pool di storage cloud"](#page-1221-0)
- ["Rimozione di un pool di storage cloud"](#page-1222-0)
- ["Risoluzione dei problemi relativi ai pool di storage cloud"](#page-1223-0)

## <span id="page-1198-0"></span>**Cos'è un pool di storage cloud**

Un pool di storage cloud consente di utilizzare ILM per spostare i dati degli oggetti all'esterno del sistema StorageGRID. Ad esempio, è possibile spostare gli oggetti con accesso non frequente in uno storage cloud a basso costo, ad esempio Amazon S3 Glacier, S3 Glacier Deep Archive o il Tier di accesso all'archivio nello storage Microsoft Azure Blob. In alternativa, è possibile mantenere un backup cloud degli oggetti

# StorageGRID per migliorare il disaster recovery.

Dal punto di vista di ILM, un pool di storage cloud è simile a un pool di storage. Per memorizzare gli oggetti in entrambe le posizioni, selezionare il pool quando si creano le istruzioni di posizionamento per una regola ILM. Tuttavia, mentre i pool di storage sono costituiti da nodi di storage o nodi di archiviazione all'interno del sistema StorageGRID, un pool di storage cloud è costituito da un bucket esterno (S3) o da un container (storage blob Azure).

La seguente tabella confronta i pool di storage con i pool di storage cloud e mostra le analogie e le differenze di alto livello.

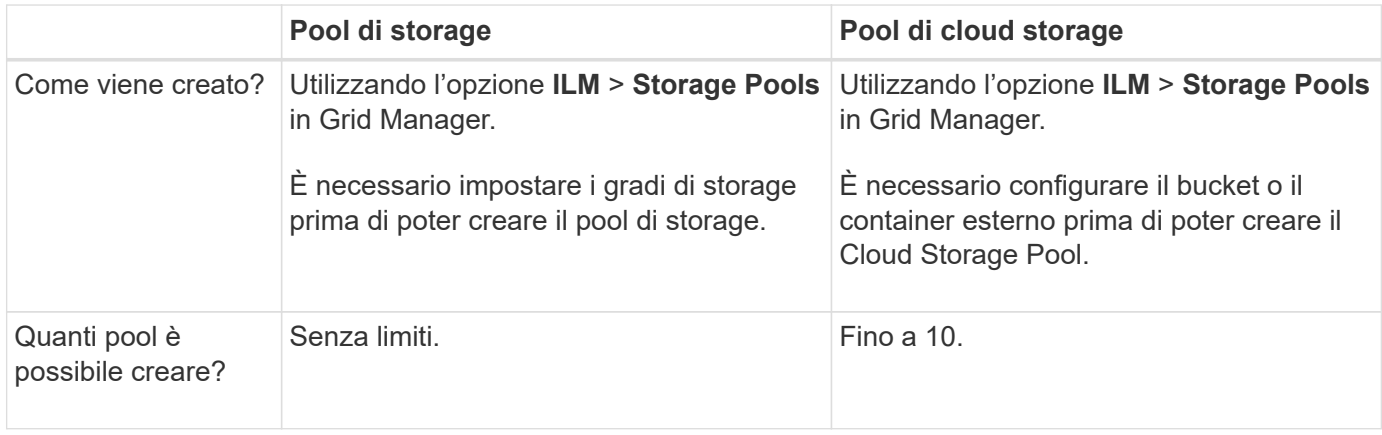

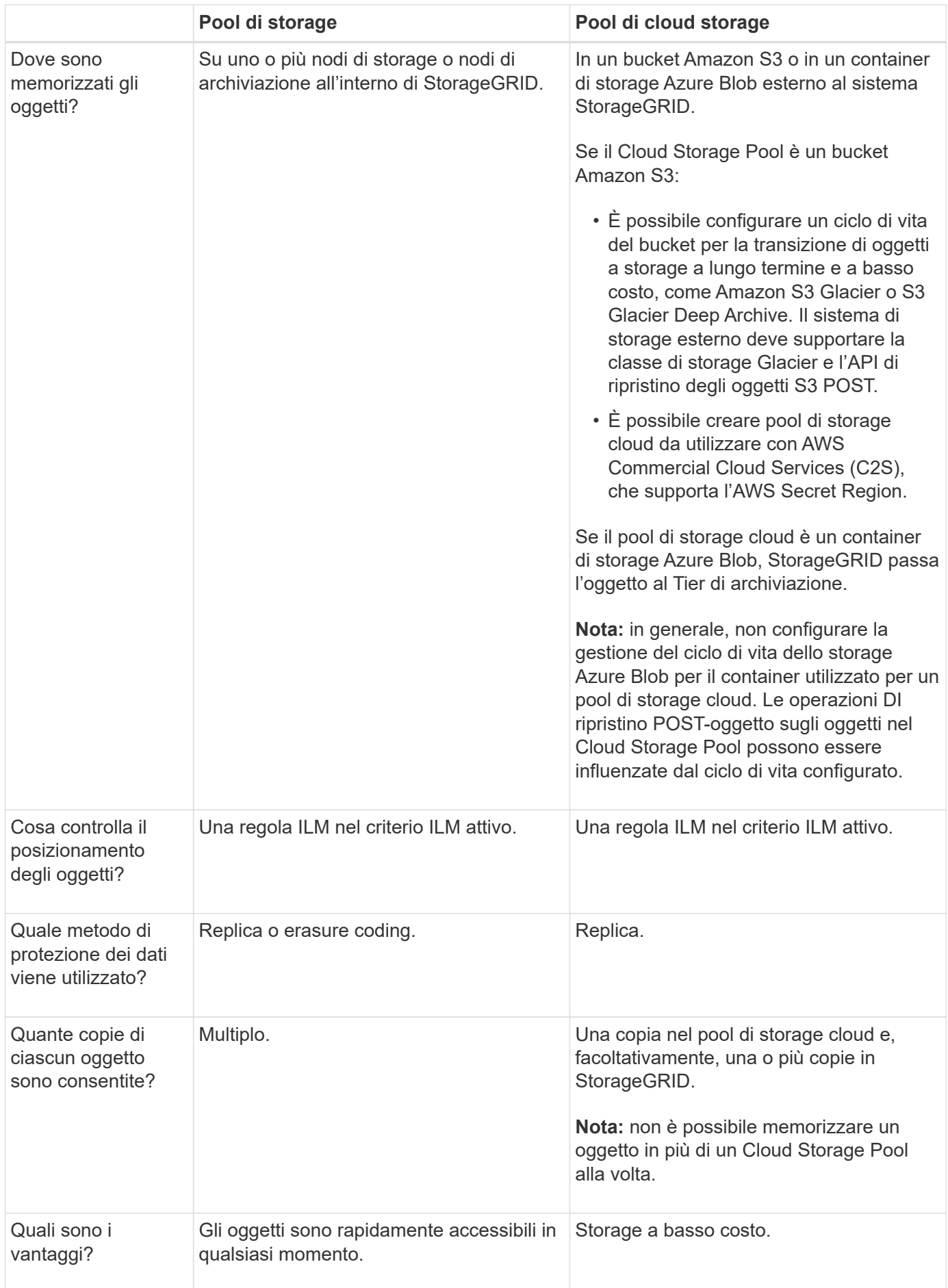

## <span id="page-1201-0"></span>**Ciclo di vita di un oggetto Cloud Storage Pool**

Prima di implementare i Cloud Storage Pool, esaminare il ciclo di vita degli oggetti memorizzati in ciascun tipo di Cloud Storage Pool.

## **Informazioni correlate**

[S3: Ciclo di vita di un oggetto Cloud Storage Pool](#page-1201-1)

[Azure: Ciclo di vita di un oggetto Cloud Storage Pool\]](#page-1203-0)

### <span id="page-1201-1"></span>**S3: Ciclo di vita di un oggetto Cloud Storage Pool**

La figura mostra le fasi del ciclo di vita di un oggetto memorizzato in un pool di storage cloud S3.

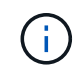

Nella figura e nelle spiegazioni, "Glacier" si riferisce sia alla classe di storage Glacier che alla classe di storage Glacier Deep Archive, con un'eccezione: La classe di storage Glacier Deep Archive non supporta il Tier di ripristino accelerato. È supportato solo il recupero in blocco o standard.

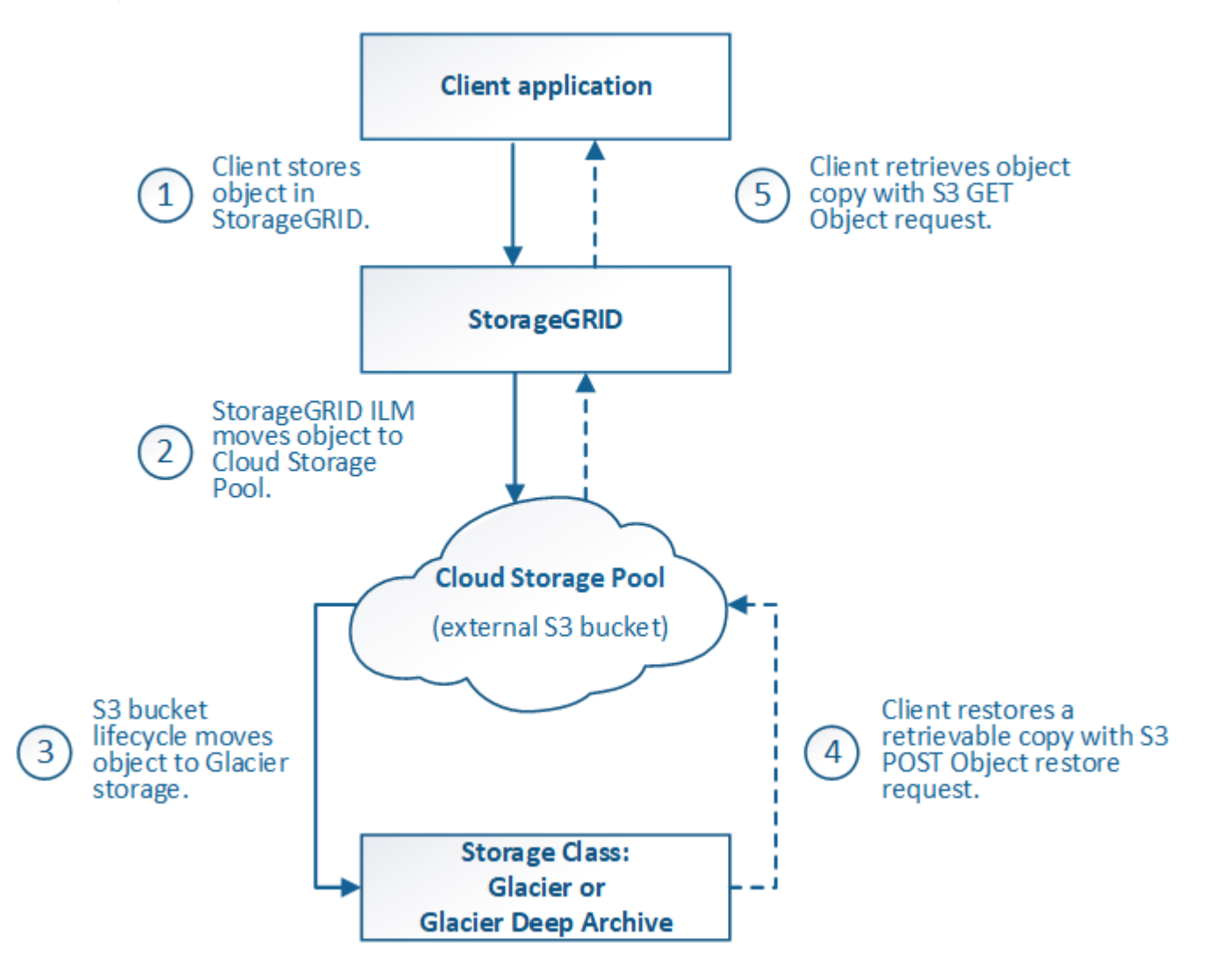

#### 1. **Oggetto memorizzato in StorageGRID**

Per avviare il ciclo di vita, un'applicazione client memorizza un oggetto in StorageGRID.

### 2. **Oggetto spostato in S3 Cloud Storage Pool**

- Quando l'oggetto viene associato a una regola ILM che utilizza un pool di storage cloud S3 come posizione di posizionamento, StorageGRID sposta l'oggetto nel bucket S3 esterno specificato dal pool di storage cloud.
- Quando l'oggetto è stato spostato nel pool di storage cloud S3, l'applicazione client può recuperarlo utilizzando una richiesta di oggetti Get S3 da StorageGRID, a meno che l'oggetto non sia stato trasferito allo storage Glacier.

#### 3. **Oggetto in transizione a Glacier (stato non recuperabile)**

◦ Facoltativamente, l'oggetto può essere passato allo storage Glacier. Ad esempio, il bucket S3 esterno potrebbe utilizzare la configurazione del ciclo di vita per trasferire un oggetto allo storage Glacier immediatamente o dopo un certo numero di giorni.

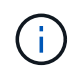

Se si desidera eseguire la transizione degli oggetti, è necessario creare una configurazione del ciclo di vita per il bucket S3 esterno e utilizzare una soluzione di storage che implementi la classe di storage Glacier e supporti l'API di ripristino degli oggetti S3 POST.

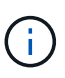

Non utilizzare i Cloud Storage Pools per oggetti che sono stati acquisiti dai client Swift. Swift non supporta le richieste DI ripristino DEGLI oggetti POST, pertanto StorageGRID non sarà in grado di recuperare oggetti Swift che sono stati trasferiti allo storage S3 Glacier. L'emissione di una richiesta Swift GET Object per recuperare questi oggetti non avrà esito positivo (403 proibita).

◦ Durante la transizione, l'applicazione client può utilizzare una richiesta di oggetto S3 HEAD per monitorare lo stato dell'oggetto.

#### 4. **Oggetto ripristinato dallo storage Glacier**

Se un oggetto è stato passato allo storage Glacier, l'applicazione client può emettere una richiesta di ripristino dell'oggetto S3 POST per ripristinare una copia recuperabile nel Cloud Storage Pool S3. La richiesta specifica il numero di giorni in cui la copia deve essere disponibile nel Cloud Storage Pool e il Tier di accesso ai dati da utilizzare per l'operazione di ripristino (accelerato, Standard o in blocco). Una volta raggiunta la data di scadenza della copia recuperabile, la copia viene automaticamente riportata in uno stato non recuperabile.

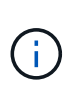

Se una o più copie dell'oggetto esistono anche nei nodi di storage all'interno di StorageGRID, non è necessario ripristinare l'oggetto da Glacier inviando una richiesta DI ripristino DELL'oggetto POST. Invece, la copia locale può essere recuperata direttamente, utilizzando una richiesta DI oggetto GET.

#### 5. **Oggetto recuperato**

Una volta ripristinato un oggetto, l'applicazione client può inviare una richiesta DI RECUPERO dell'oggetto ripristinato.

#### **Informazioni correlate**

["Utilizzare S3"](#page-1460-0)

## <span id="page-1203-0"></span>**Azure: Ciclo di vita di un oggetto Cloud Storage Pool**

La figura mostra le fasi del ciclo di vita di un oggetto memorizzato in un pool di storage Azure Cloud.

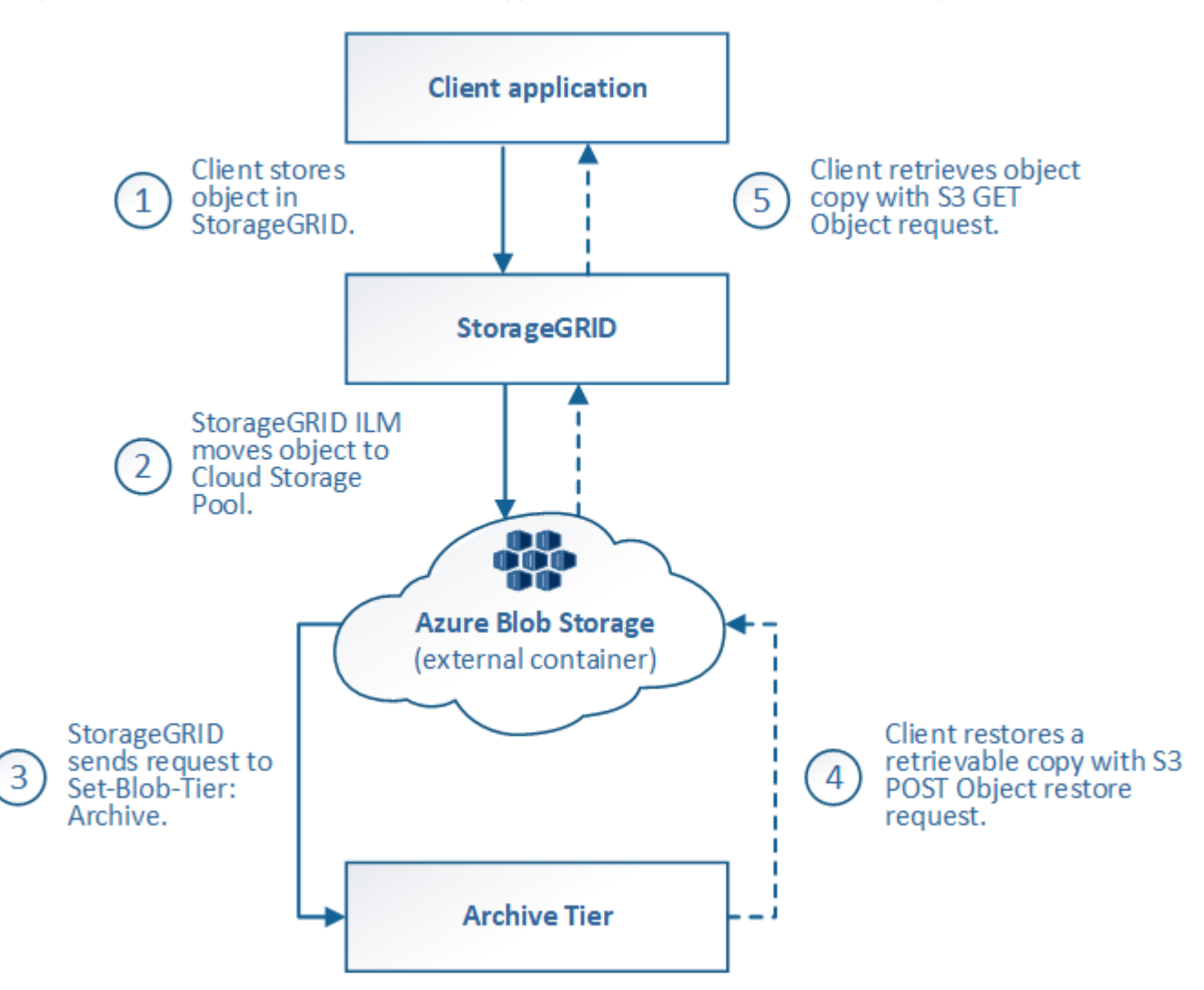

#### 1. **Oggetto memorizzato in StorageGRID**

Per avviare il ciclo di vita, un'applicazione client memorizza un oggetto in StorageGRID.

## 2. **Oggetto spostato in Azure Cloud Storage Pool**

Quando l'oggetto viene associato a una regola ILM che utilizza un pool di storage cloud Azure come posizione di posizionamento, StorageGRID sposta l'oggetto nel contenitore di storage blob Azure esterno specificato dal pool di storage cloud

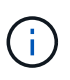

Non utilizzare i Cloud Storage Pools per oggetti che sono stati acquisiti dai client Swift. Swift non supporta le richieste DI ripristino POST-oggetto, pertanto StorageGRID non sarà in grado di recuperare oggetti Swift che sono stati trasferiti al Tier di archiviazione dello storage di Azure Blob. L'emissione di una richiesta Swift GET Object per recuperare questi oggetti non avrà esito positivo (403 proibita).

#### 3. **Oggetto sottoposto a transizione al Tier di archiviazione (stato non recuperabile)**

Subito dopo aver spostato l'oggetto nel pool di storage cloud di Azure, StorageGRID passa

automaticamente l'oggetto al livello di archiviazione dello storage Blob di Azure.

### 4. **Oggetto ripristinato dal Tier di archiviazione**

Se un oggetto è stato passato al Tier Archive, l'applicazione client può emettere una richiesta di ripristino dell'oggetto S3 POST per ripristinare una copia recuperabile nel pool di storage di Azure Cloud.

Quando StorageGRID riceve IL ripristino dell'oggetto POST, passa temporaneamente l'oggetto al livello di raffreddamento dello storage di Azure Blob. Non appena viene raggiunta la data di scadenza nella richiesta DI ripristino DELL'oggetto POST, StorageGRID riconsegna l'oggetto al livello di archiviazione.

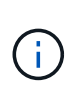

Se una o più copie dell'oggetto esistono anche nei nodi di storage all'interno di StorageGRID, non è necessario ripristinare l'oggetto dal livello di accesso di archiviazione inviando una richiesta DI ripristino POST-oggetto. Invece, la copia locale può essere recuperata direttamente, utilizzando una richiesta DI oggetto GET.

#### 5. **Oggetto recuperato**

Una volta ripristinato un oggetto in Azure Cloud Storage Pool, l'applicazione client può inviare una richiesta DI RECUPERO dell'oggetto ripristinato.

## <span id="page-1204-0"></span>**Quando utilizzare i Cloud Storage Pools**

I pool di cloud storage possono offrire vantaggi significativi in diversi casi di utilizzo.

#### **Backup dei dati StorageGRID in una posizione esterna**

È possibile utilizzare un pool di storage cloud per eseguire il backup degli oggetti StorageGRID in una posizione esterna.

Se le copie in StorageGRID non sono accessibili, i dati dell'oggetto nel pool di storage cloud possono essere utilizzati per soddisfare le richieste dei client. Tuttavia, potrebbe essere necessario emettere una richiesta di ripristino S3 POST Object per accedere alla copia dell'oggetto di backup nel Cloud Storage Pool.

I dati dell'oggetto in un pool di storage cloud possono essere utilizzati anche per recuperare i dati persi da StorageGRID a causa di un guasto di un volume di storage o di un nodo di storage. Se l'unica copia rimanente di un oggetto si trova in un pool di storage cloud, StorageGRID ripristina temporaneamente l'oggetto e crea una nuova copia sul nodo di storage ripristinato.

Per implementare una soluzione di backup:

- 1. Creare un singolo pool di storage cloud.
- 2. Configurare una regola ILM che memorizzi simultaneamente le copie degli oggetti sui nodi di storage (come copie replicate o codificate in cancellazione) e una singola copia degli oggetti nel Cloud Storage Pool.
- 3. Aggiungere la regola al criterio ILM. Quindi, simulare e attivare la policy.

## **Tiering dei dati da StorageGRID a una posizione esterna**

È possibile utilizzare un pool di storage cloud per memorizzare oggetti all'esterno del sistema StorageGRID. Si supponga, ad esempio, di disporre di un elevato numero di oggetti da conservare, ma si prevede di accedervi raramente, se mai. È possibile utilizzare un pool di storage cloud per tierare gli oggetti in modo da ridurre il costo dello storage e liberare spazio in StorageGRID.

Per implementare una soluzione di tiering:

- 1. Creare un singolo pool di storage cloud.
- 2. Configurare una regola ILM che sposti gli oggetti utilizzati raramente dai nodi di storage al Cloud Storage Pool.
- 3. Aggiungere la regola al criterio ILM. Quindi, simulare e attivare la policy.

### **Mantenere più endpoint cloud**

Puoi configurare più Cloud Storage Pool se desideri eseguire il tiering o il backup dei dati degli oggetti in più di un cloud. I filtri nelle regole ILM consentono di specificare quali oggetti sono memorizzati in ciascun Cloud Storage Pool. Ad esempio, è possibile memorizzare oggetti di alcuni tenant o bucket in Amazon S3 Glacier e oggetti di altri tenant o bucket nello storage Azure Blob. In alternativa, puoi spostare i dati tra lo storage Amazon S3 Glacier e Azure Blob. Quando si utilizzano più Cloud Storage Pool, tenere presente che un oggetto può essere memorizzato in un solo Cloud Storage Pool alla volta.

Per implementare più endpoint cloud:

- 1. Crea fino a 10 pool di cloud storage.
- 2. Configurare le regole ILM in modo che memorizzino i dati dell'oggetto appropriati all'ora appropriata in ciascun Cloud Storage Pool. Ad esempio, memorizzare oggetti dal bucket A nel Cloud Storage Pool A e memorizzare oggetti dal bucket B nel Cloud Storage Pool B. Oppure, memorizzare gli oggetti nel Cloud Storage Pool A per un certo periodo di tempo e spostarli nel Cloud Storage Pool B.
- 3. Aggiungere le regole alla policy ILM. Quindi, simulare e attivare la policy.

## <span id="page-1205-0"></span>**Considerazioni per i Cloud Storage Pools**

Se si prevede di utilizzare un pool di storage cloud per spostare oggetti fuori dal sistema StorageGRID, è necessario esaminare le considerazioni relative alla configurazione e all'utilizzo dei pool di storage cloud.

## **Considerazioni generali**

- In generale, lo storage di archiviazione cloud, come Amazon S3 Glacier o Azure Blob, è un luogo conveniente per memorizzare i dati degli oggetti. Tuttavia, i costi per recuperare i dati dallo storage di archiviazione cloud sono relativamente elevati. Per ottenere il costo complessivo più basso, è necessario considerare quando e con quale frequenza accedere agli oggetti nel Cloud Storage Pool. L'utilizzo di un Cloud Storage Pool è consigliato solo per i contenuti ai quali si prevede di accedere con frequenza limitata.
- Non utilizzare i Cloud Storage Pools per oggetti che sono stati acquisiti dai client Swift. Swift non supporta le richieste DI ripristino POST-oggetto, pertanto StorageGRID non sarà in grado di recuperare oggetti Swift che sono stati trasferiti allo storage S3 Glacier o al Tier di archiviazione dello storage Blob Azure. L'emissione di una richiesta Swift GET Object per recuperare questi oggetti non avrà esito positivo (403 proibita).
- L'utilizzo dei pool di storage cloud con FabricPool non è supportato a causa della latenza aggiunta per recuperare un oggetto dalla destinazione del pool di storage cloud.

#### **Informazioni necessarie per creare un pool di storage cloud**

Prima di creare un Cloud Storage Pool, è necessario creare il bucket S3 esterno o il container di storage Azure Blob esterno da utilizzare per il Cloud Storage Pool. Quindi, quando si crea il pool di storage cloud in StorageGRID, è necessario specificare le seguenti informazioni:

- Il tipo di provider: Storage Amazon S3 o Azure Blob.
- Se si seleziona Amazon S3, specificare se il Cloud Storage Pool deve essere utilizzato con l'AWS Secret Region (**CAP (C2S Access Portal)**).
- Il nome esatto del bucket o del container.
- L'endpoint del servizio doveva accedere al bucket o al container.
- L'autenticazione necessaria per accedere al bucket o al container:
	- **S3**: Facoltativamente, un ID della chiave di accesso e una chiave di accesso segreta.
	- **C2S**: L'URL completo per ottenere le credenziali temporanee dal server CAP; un certificato CA del server, un certificato client, una chiave privata per il certificato client e, se la chiave privata è crittografata, la passphrase per la decrittografia.
	- **Azure Blob storage**: Un nome account e una chiave account. Queste credenziali devono disporre dell'autorizzazione completa per il container.
- Facoltativamente, un certificato CA personalizzato per verificare le connessioni TLS al bucket o al container.

## **Considerazioni sulle porte utilizzate per i pool di cloud storage**

Per garantire che le regole ILM possano spostare oggetti da e verso il Cloud Storage Pool specificato, è necessario configurare la rete o le reti che contengono i nodi di storage del sistema. È necessario assicurarsi che le seguenti porte possano comunicare con il Cloud Storage Pool.

Per impostazione predefinita, i Cloud Storage Pool utilizzano le seguenti porte:

- **80**: Per gli URI endpoint che iniziano con http
- **443**: Per gli URI endpoint che iniziano con https

È possibile specificare una porta diversa quando si crea o si modifica un Cloud Storage Pool.

Se si utilizza un server proxy non trasparente, è necessario configurare anche un proxy di storage per consentire l'invio dei messaggi a endpoint esterni, ad esempio un endpoint su Internet.

## **Considerazioni sui costi**

L'accesso allo storage nel cloud utilizzando un Cloud Storage Pool richiede la connettività di rete al cloud. Devi considerare il costo dell'infrastruttura di rete che utilizzerai per accedere al cloud e fornirlo in modo appropriato, in base alla quantità di dati che prevederai di spostare tra StorageGRID e il cloud utilizzando il pool di storage cloud.

Quando StorageGRID si connette all'endpoint esterno del pool di storage nel cloud, invia varie richieste per monitorare la connettività e garantire che possa eseguire le operazioni richieste. Anche se a queste richieste saranno associati costi aggiuntivi, il costo del monitoraggio di un pool di storage cloud dovrebbe essere solo una piccola frazione del costo complessivo di storage degli oggetti in S3 o Azure.

Se si devono spostare gli oggetti da un endpoint esterno del pool di cloud storage a StorageGRID, potrebbero verificarsi costi più significativi. Gli oggetti possono essere spostati di nuovo in StorageGRID in uno dei seguenti casi:

• L'unica copia dell'oggetto si trova in un pool di storage cloud e si decide di memorizzare l'oggetto in StorageGRID. In questo caso, è sufficiente riconfigurare le regole e le policy ILM. Quando si verifica la valutazione ILM, StorageGRID invia più richieste per recuperare l'oggetto dal pool di storage cloud. StorageGRID crea quindi localmente il numero specificato di copie replicate o codificate per la

cancellazione. Una volta spostato di nuovo l'oggetto in StorageGRID, la copia nel pool di storage cloud viene eliminata.

• Gli oggetti vengono persi a causa di un guasto al nodo di storage. Se l'unica copia rimanente di un oggetto si trova in un pool di storage cloud, StorageGRID ripristina temporaneamente l'oggetto e crea una nuova copia sul nodo di storage ripristinato.

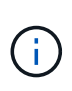

Quando gli oggetti vengono spostati di nuovo in StorageGRID da un pool di storage cloud, StorageGRID invia più richieste all'endpoint del pool di storage cloud per ciascun oggetto. Prima di spostare un gran numero di oggetti, contattare il supporto tecnico per ottenere assistenza nella stima dei tempi e dei costi associati.

## **S3: Autorizzazioni richieste per il bucket Cloud Storage Pool**

La policy del bucket per il bucket S3 esterno utilizzato per un pool di storage cloud deve concedere l'autorizzazione StorageGRID per spostare un oggetto nel bucket, ottenere lo stato di un oggetto, ripristinare un oggetto dallo storage Glacier quando richiesto e molto altro ancora. Idealmente, StorageGRID dovrebbe avere un accesso completo al bucket (s3:\*); tuttavia, se ciò non è possibile, il criterio bucket deve concedere le seguenti autorizzazioni S3 a StorageGRID:

- s3:AbortMultipartUpload
- s3:DeleteObject
- s3:GetObject
- s3:ListBucket
- s3:ListBucketMultipartUploads
- s3:ListMultipartUploadParts
- s3:PutObject
- s3:RestoreObject

## **S3: Considerazioni sul ciclo di vita del bucket esterno**

Lo spostamento degli oggetti tra StorageGRID e il bucket S3 esterno specificato nel pool di storage cloud è controllato dalle regole ILM e dalla policy ILM attiva in StorageGRID. Al contrario, la transizione degli oggetti dal bucket S3 esterno specificato nel Cloud Storage Pool ad Amazon S3 Glacier o S3 Glacier Deep Archive (o a una soluzione di storage che implementa la classe di storage Glacier) è controllata dalla configurazione del ciclo di vita di tale bucket.

Se si desidera eseguire la transizione di oggetti dal Cloud Storage Pool, è necessario creare la configurazione del ciclo di vita appropriata sul bucket S3 esterno e utilizzare una soluzione di storage che implementa la classe di storage Glacier e supporta l'API S3 POST Object Restore.

Ad esempio, supponiamo che tutti gli oggetti spostati da StorageGRID al pool di storage cloud debbano essere trasferiti immediatamente allo storage Amazon S3 Glacier. Creare una configurazione del ciclo di vita sul bucket S3 esterno che specifica una singola azione (**transizione**) come segue:

```
<LifecycleConfiguration>
  \langleRule>
      <ID>Transition Rule</ID>
      <Filter>
          <Prefix></Prefix>
    \langleFilter>
      <Status>Enabled</Status>
      <Transition>
        <Days>0</Days>
        <StorageClass>GLACIER</StorageClass>
      </Transition>
    </Rule>
</LifecycleConfiguration>
```
Questa regola trasferirebbe tutti gli oggetti bucket al Glacier Amazon S3 il giorno in cui sono stati creati (ovvero il giorno in cui sono stati spostati da StorageGRID al pool di storage cloud).

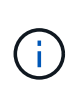

Quando si configura il ciclo di vita del bucket esterno, non utilizzare mai le azioni **Expiration** per definire quando gli oggetti scadono. Le azioni di scadenza fanno sì che il sistema di storage esterno elimini gli oggetti scaduti. Se in seguito si tenta di accedere a un oggetto scaduto da StorageGRID, l'oggetto eliminato non viene trovato.

Se si desidera trasferire oggetti nel Cloud Storage Pool in S3 Glacier Deep Archive (invece di Amazon S3 Glacier), specificare <StorageClass>DEEP\_ARCHIVE</StorageClass> nel ciclo di vita del bucket. Tuttavia, tenere presente che non è possibile utilizzare Expedited tier per ripristinare gli oggetti da S3 Glacier Deep Archive.

## **Azure: Considerazioni per il Tier di accesso**

Quando si configura un account di storage Azure, è possibile impostare il Tier di accesso predefinito su Hot o Cool. Quando si crea un account storage da utilizzare con un Cloud Storage Pool, è necessario utilizzare l'hot Tier come Tier predefinito. Anche se StorageGRID imposta immediatamente il Tier per l'archiviazione quando sposta gli oggetti nel pool di storage cloud, l'utilizzo dell'impostazione predefinita di Hot garantisce che non venga addebitata una tariffa per l'eliminazione anticipata degli oggetti rimossi dal Tier Cool prima del minimo di 30 giorni.

#### **Azure: Gestione del ciclo di vita non supportata**

Non utilizzare la gestione del ciclo di vita dello storage Azure Blob per il container utilizzato con un pool di storage cloud. Le operazioni del ciclo di vita potrebbero interferire con le operazioni del Cloud Storage Pool.

#### **Informazioni correlate**

["Creazione di un pool di storage cloud"](#page-1210-0)

["S3: Specifica dei dettagli di autenticazione per un Cloud Storage Pool"](#page-1212-0)

["C2S S3: Specifica dei dettagli di autenticazione per un Cloud Storage Pool"](#page-1215-0)

["Azure: Specifica dei dettagli di autenticazione per un pool di storage cloud"](#page-1219-0)

# <span id="page-1209-0"></span>**Confronto tra Cloud Storage Pools e la replica CloudMirror**

Quando si inizia a utilizzare i pool di storage cloud, potrebbe essere utile comprendere le analogie e le differenze tra i pool di storage cloud e il servizio di replica di StorageGRID CloudMirror.

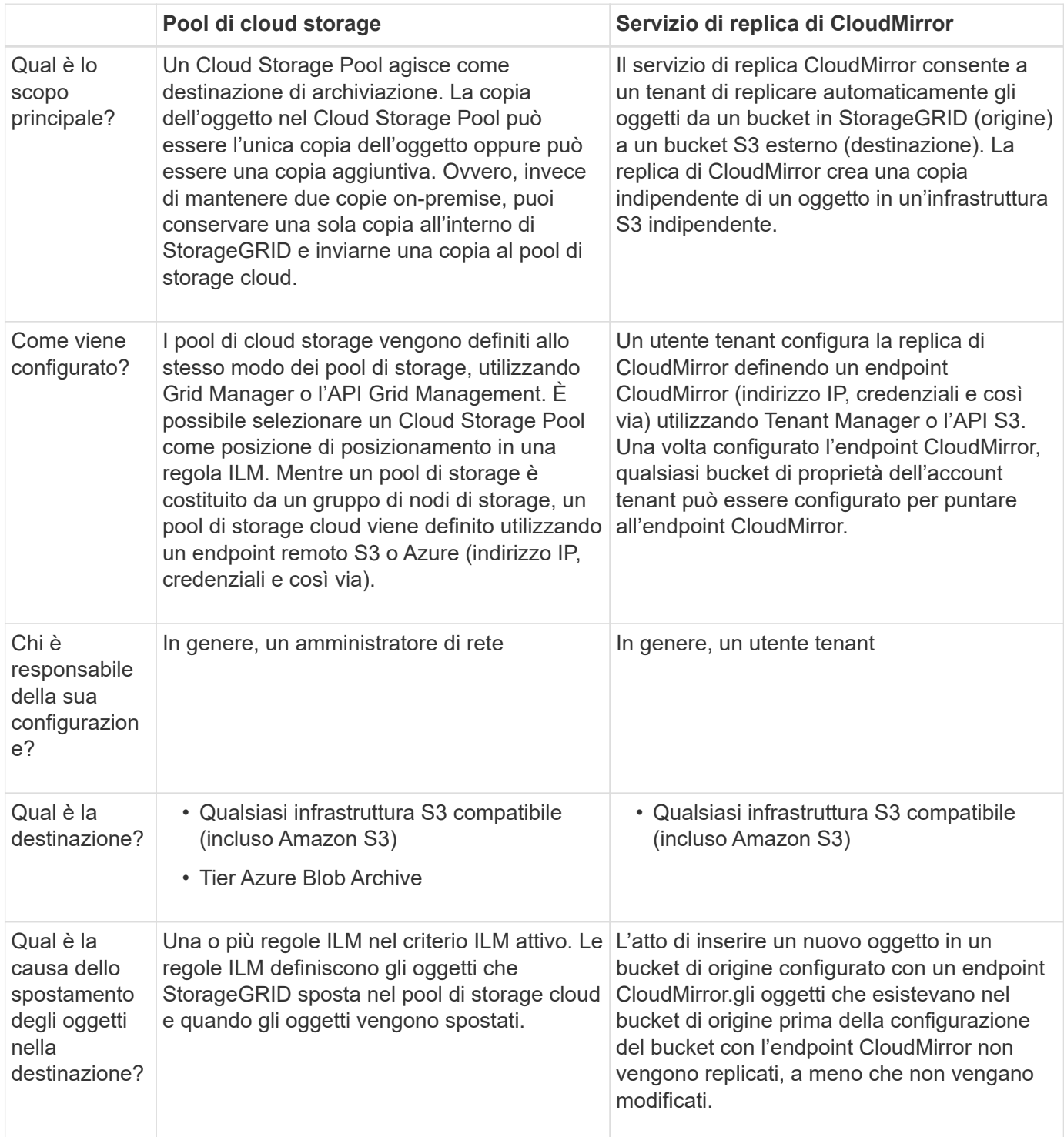

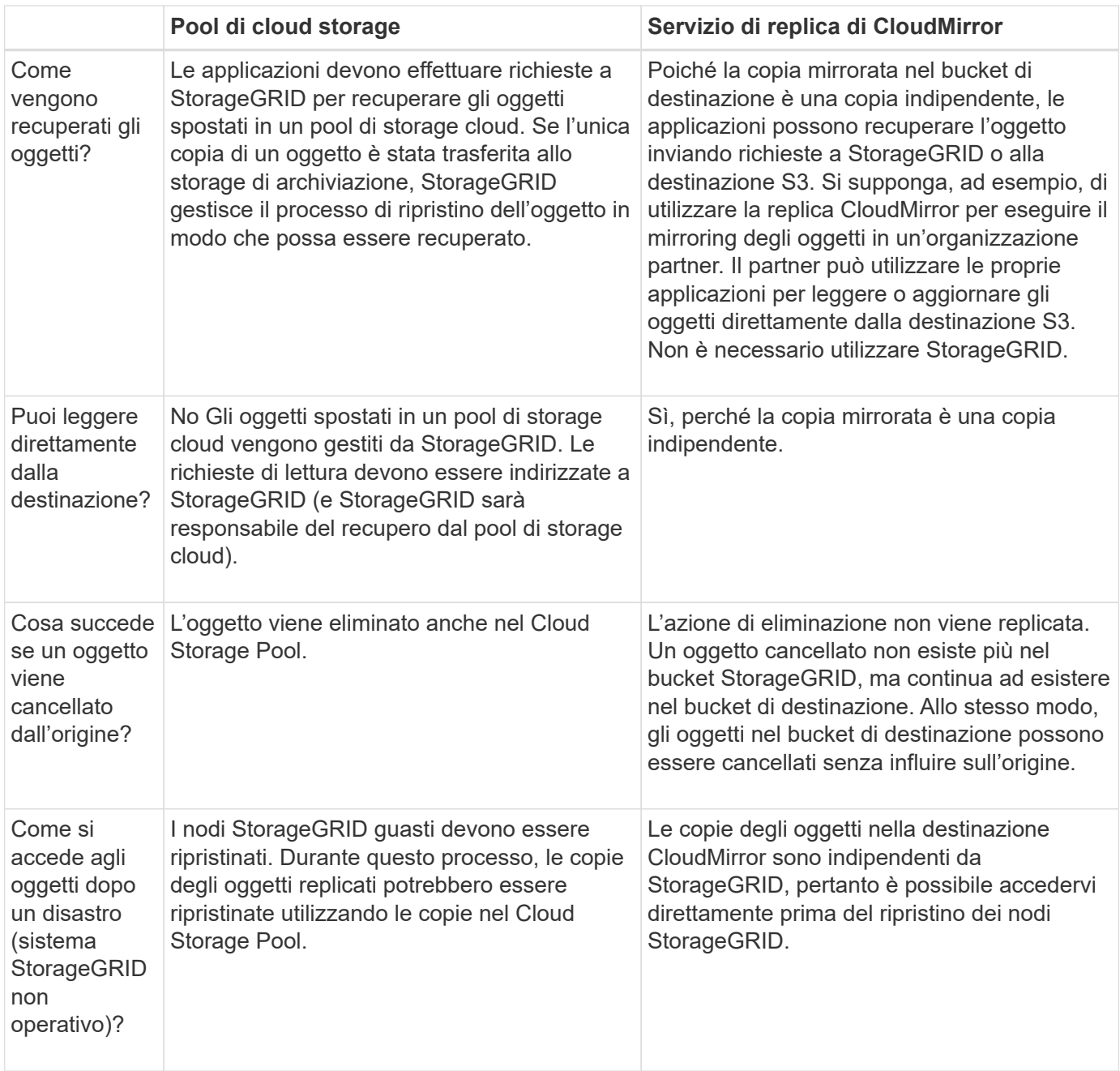

#### **Informazioni correlate**

["Amministrare StorageGRID"](#page-877-0)

## <span id="page-1210-0"></span>**Creazione di un pool di storage cloud**

Quando crei un pool di storage cloud, specifica il nome e la posizione del bucket o del container esterno che StorageGRID utilizzerà per memorizzare gli oggetti, il tipo di provider cloud (Amazon S3 o Azure Blob Storage) e le informazioni necessarie per accedere al bucket o al container esterno da parte di StorageGRID.

## **Di cosa hai bisogno**

- È necessario accedere a Grid Manager utilizzando un browser supportato.
- È necessario disporre di autorizzazioni di accesso specifiche.
- Devi aver esaminato le linee guida per la configurazione dei Cloud Storage Pools.
- Il bucket o il container esterno a cui fa riferimento il Cloud Storage Pool deve esistere.
- È necessario disporre di tutte le informazioni di autenticazione necessarie per accedere al bucket o al container.

#### **A proposito di questa attività**

Un Cloud Storage Pool specifica un singolo bucket S3 esterno o un container di storage Azure Blob. StorageGRID convalida il pool di storage cloud non appena viene salvato, quindi devi assicurarti che il bucket o il container specificato nel pool di storage cloud esista e sia raggiungibile.

#### **Fasi**

1. Selezionare **ILM** > **Storage Pools**.

Viene visualizzata la pagina Storage Pools. Questa pagina include due sezioni: Pool di storage e pool di storage cloud.

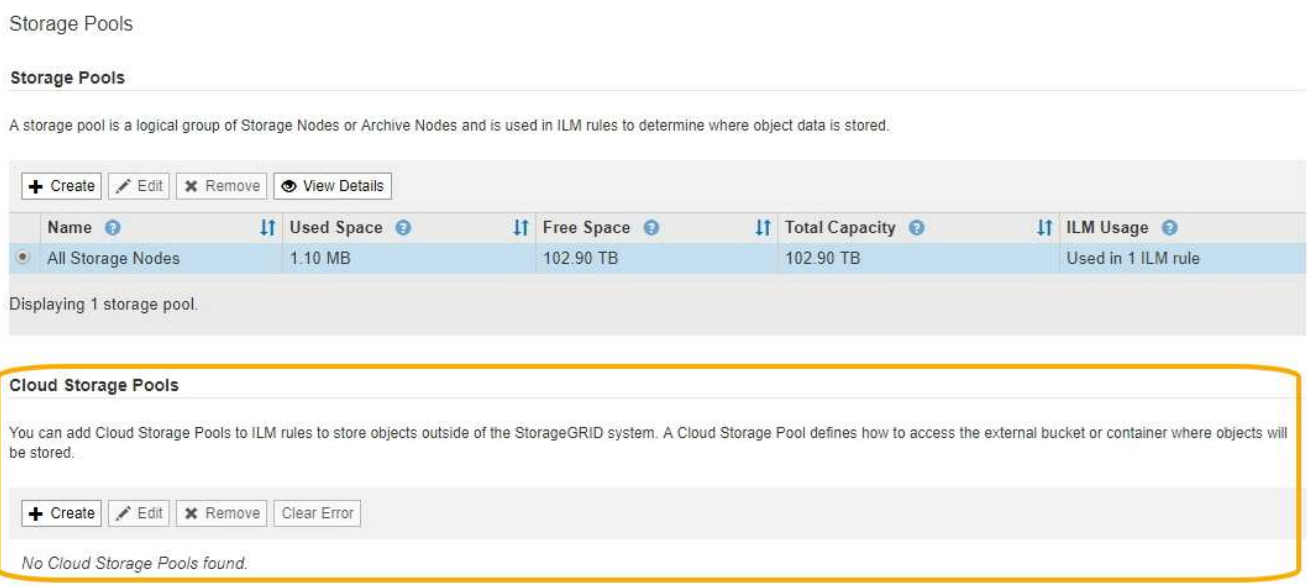

2. Nella sezione Cloud Storage Pools della pagina, fare clic su **Create** (Crea).

Viene visualizzata la finestra di dialogo Create Cloud Storage Pool (Crea pool di storage cloud).

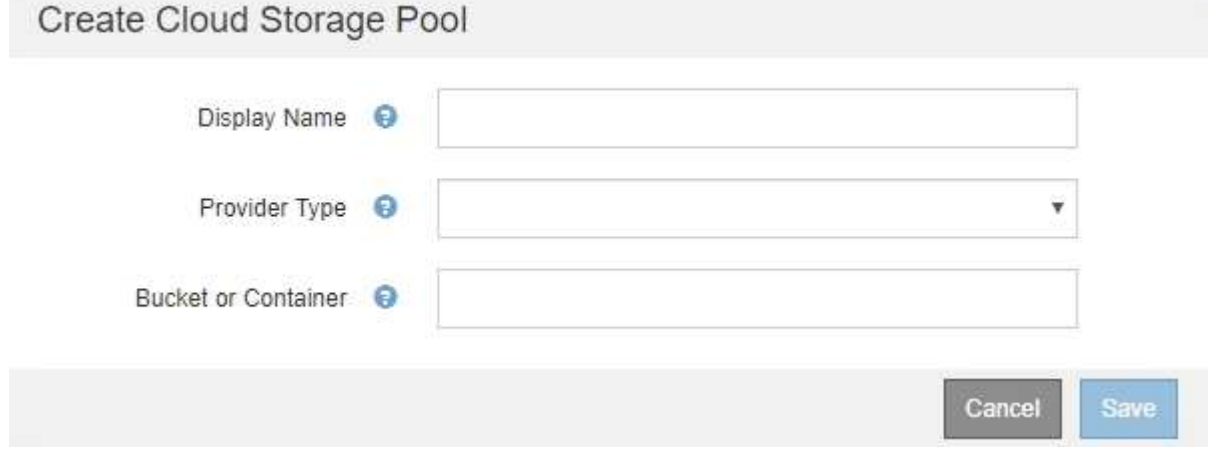

3. Inserire le seguenti informazioni:

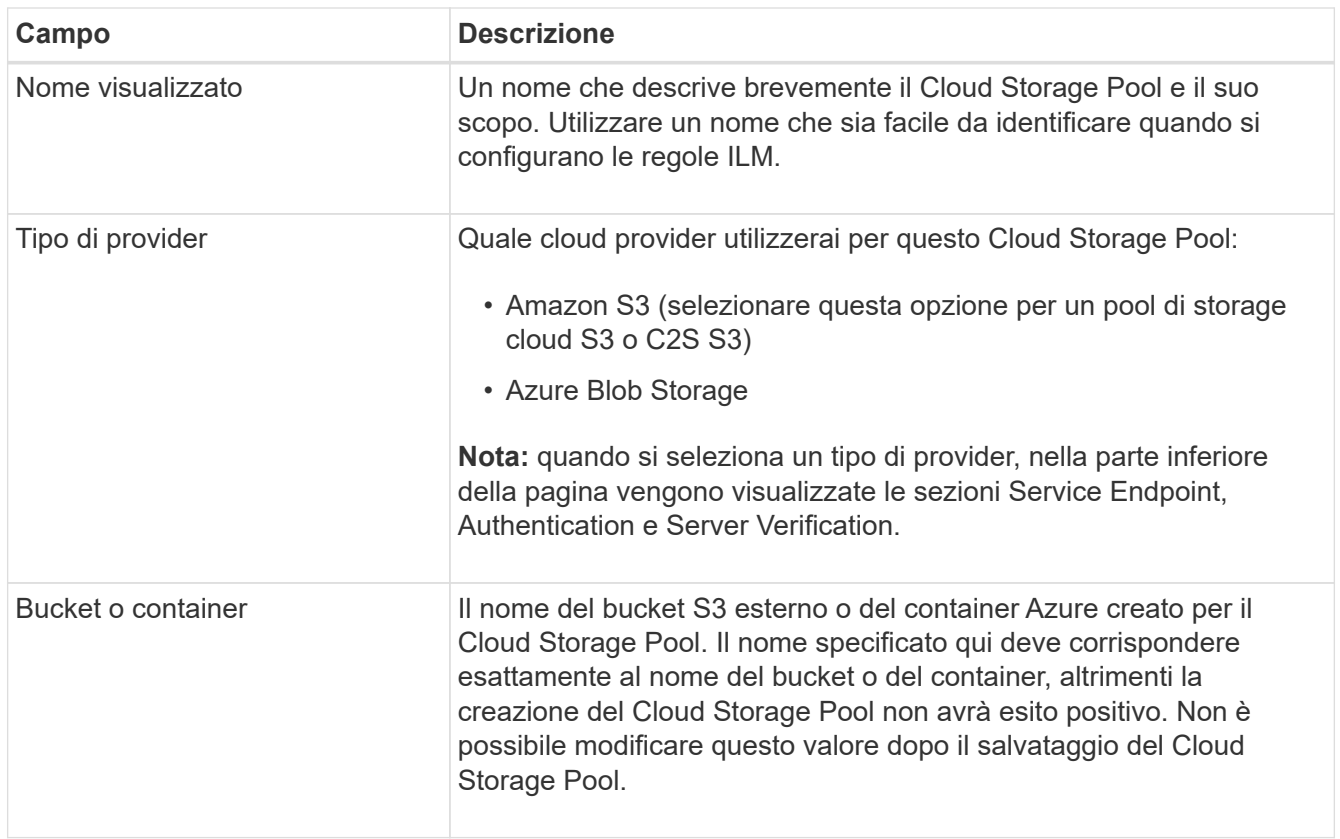

- 4. Completare le sezioni Service Endpoint, Authentication e Server Verification della pagina, in base al tipo di provider selezionato.
	- ["S3: Specifica dei dettagli di autenticazione per un Cloud Storage Pool"](#page-1212-0)
	- ["C2S S3: Specifica dei dettagli di autenticazione per un Cloud Storage Pool"](#page-1215-0)
	- ["Azure: Specifica dei dettagli di autenticazione per un pool di storage cloud"](#page-1219-0)

## <span id="page-1212-0"></span>**S3: Specifica dei dettagli di autenticazione per un Cloud Storage Pool**

Quando si crea un Cloud Storage Pool per S3, è necessario selezionare il tipo di autenticazione richiesto per l'endpoint del Cloud Storage Pool. È possibile specificare Anonymous o immettere un ID della chiave di accesso e una chiave di accesso segreta.

## **Di cosa hai bisogno**

• Devi aver inserito le informazioni di base per il Cloud Storage Pool e specificato **Amazon S3** come tipo di provider.

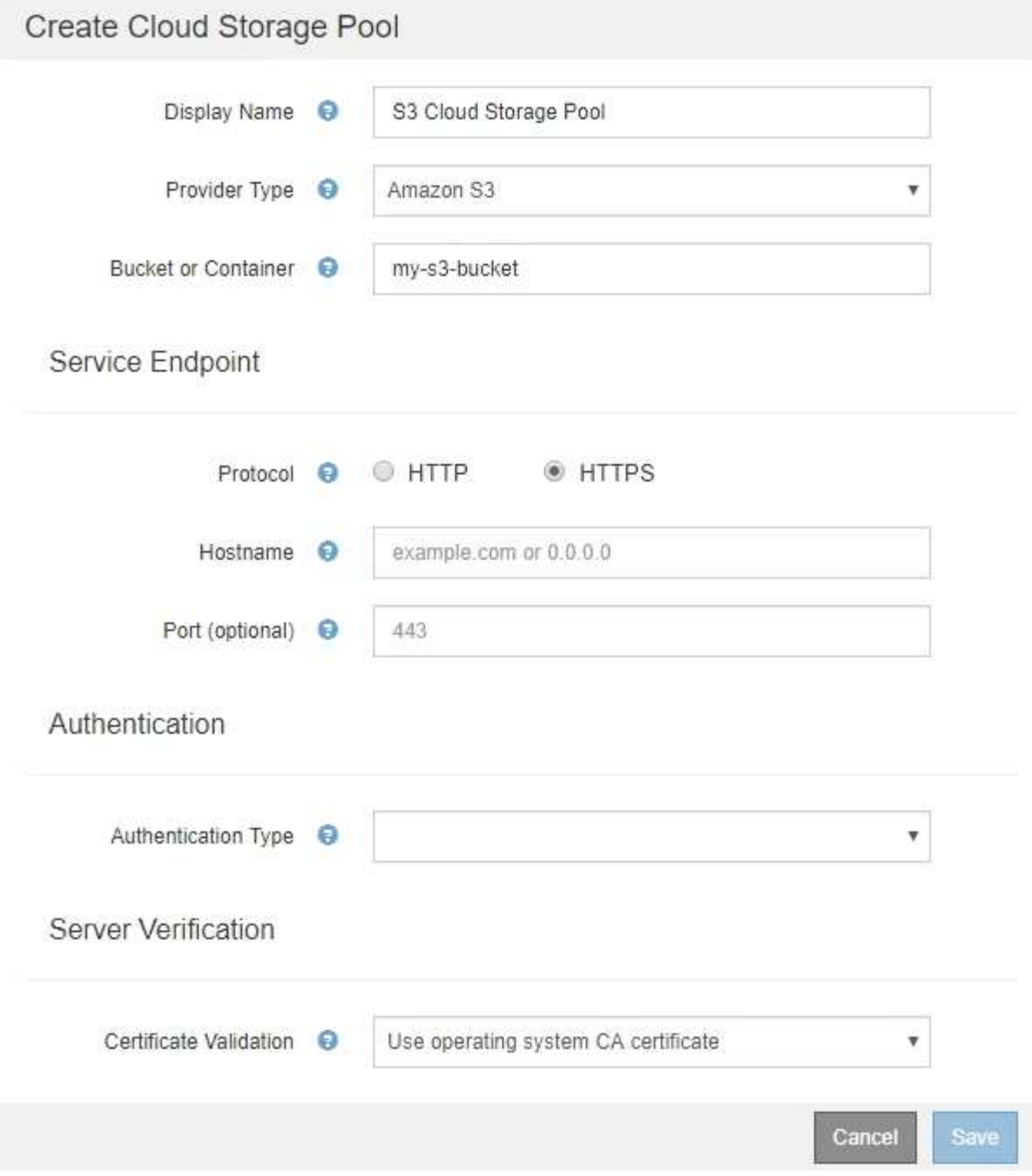

• Se si utilizza l'autenticazione della chiave di accesso, è necessario conoscere l'ID della chiave di accesso e la chiave di accesso segreta per il bucket S3 esterno.

#### **Fasi**

- 1. Nella sezione **Service Endpoint**, fornire le seguenti informazioni:
	- a. Selezionare il protocollo da utilizzare per la connessione al Cloud Storage Pool.

Il protocollo predefinito è HTTPS.

b. Inserire il nome host del server o l'indirizzo IP del Cloud Storage Pool.

Ad esempio:

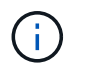

Non includere il nome del bucket in questo campo. Il nome del bucket viene incluso nel campo **bucket o container**.

a. Facoltativamente, specificare la porta da utilizzare per la connessione al Cloud Storage Pool.

Lasciare vuoto questo campo per utilizzare la porta predefinita: Porta 443 per HTTPS o porta 80 per HTTP.

2. Nella sezione **Authentication**, selezionare il tipo di autenticazione richiesto per l'endpoint Cloud Storage Pool.

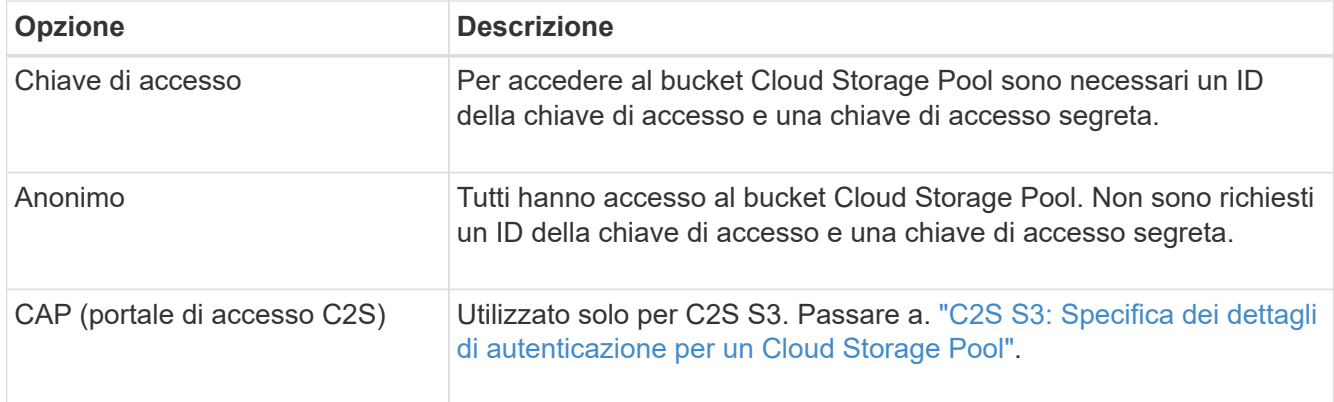

3. Se si seleziona Access Key (chiave di accesso), immettere le seguenti informazioni:

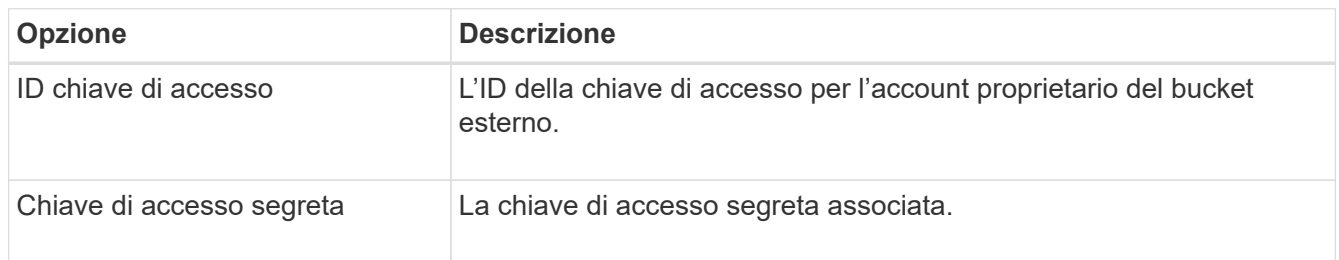

4. Nella sezione verifica server, selezionare il metodo da utilizzare per convalidare il certificato per le connessioni TLS al Cloud Storage Pool:

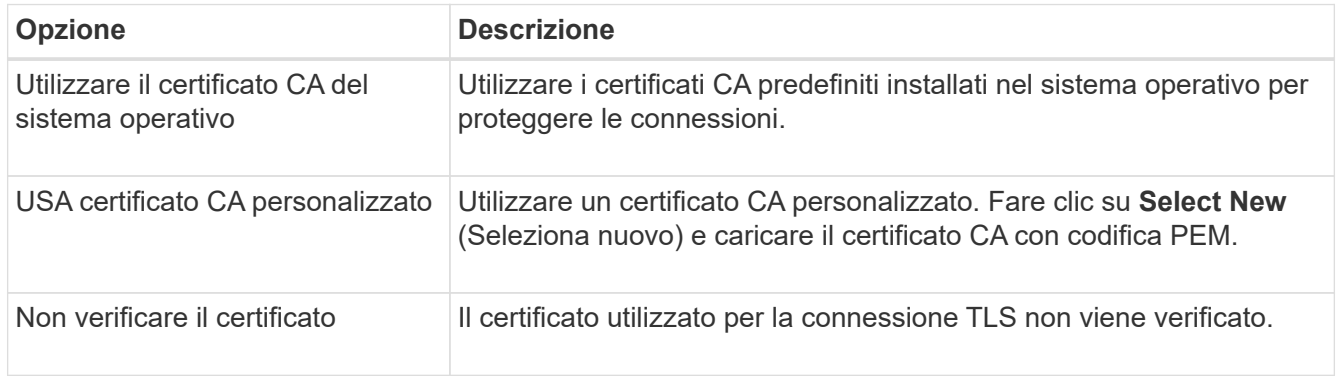

5. Fare clic su **Save** (Salva).

Quando si salva un pool di storage cloud, StorageGRID esegue le seguenti operazioni:

- Convalida l'esistenza del bucket e dell'endpoint del servizio e la possibilità di raggiungerli utilizzando le credenziali specificate.
- Scrive un file di marker nel bucket per identificare il bucket come un Cloud Storage Pool. Non rimuovere mai questo file, denominato x-ntap-sgws-cloud-pool-uuid.

Se la convalida del Cloud Storage Pool non riesce, viene visualizzato un messaggio di errore che spiega perché la convalida non è riuscita. Ad esempio, se si verifica un errore nel certificato o se il bucket specificato non esiste già, potrebbe essere visualizzato un errore.

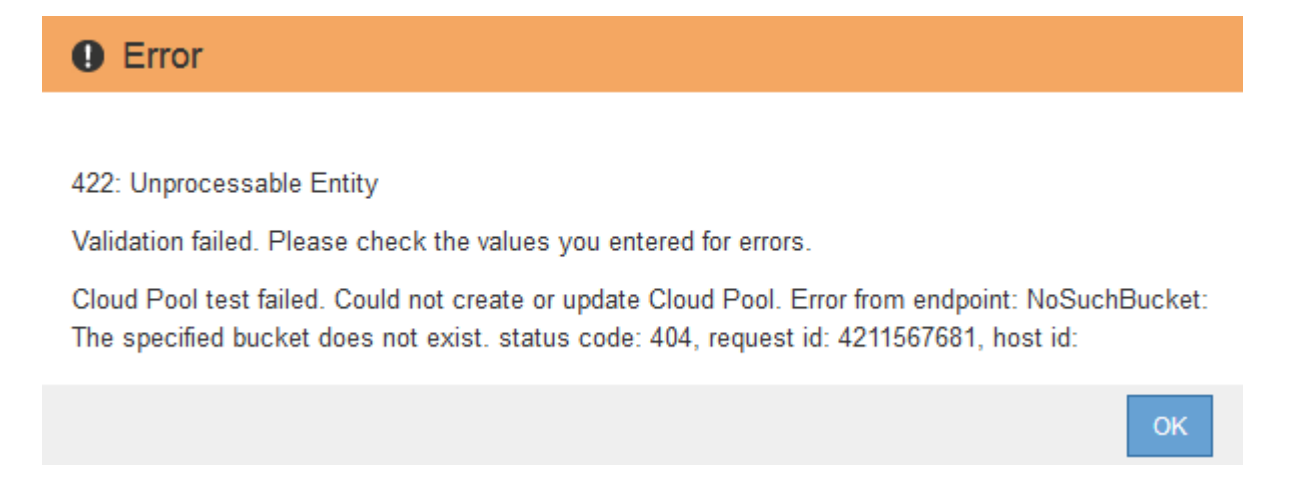

Consultare le istruzioni per la risoluzione dei problemi relativi ai pool di storage cloud, risolvere il problema, quindi provare a salvare nuovamente il pool di storage cloud.

#### **Informazioni correlate**

["Risoluzione dei problemi relativi ai pool di storage cloud"](#page-1223-0)

## <span id="page-1215-0"></span>**C2S S3: Specifica dei dettagli di autenticazione per un Cloud Storage Pool**

Per utilizzare il servizio servizi cloud commerciali (C2S) S3 come pool di storage cloud, è necessario configurare il portale di accesso C2S (CAP) come tipo di autenticazione, in modo che StorageGRID possa richiedere credenziali temporanee per accedere al bucket S3 nel proprio account C2S.

#### **Di cosa hai bisogno**

- Devi aver inserito le informazioni di base per un pool di storage cloud Amazon S3, incluso l'endpoint del servizio.
- È necessario conoscere l'URL completo che StorageGRID utilizzerà per ottenere le credenziali temporanee dal server CAP, inclusi tutti i parametri API obbligatori e facoltativi assegnati all'account C2S.
- È necessario disporre di un certificato CA del server emesso da un'autorità di certificazione governativa (CA) appropriata. StorageGRID utilizza questo certificato per verificare l'identità del server CAP. Il certificato CA del server deve utilizzare la codifica PEM.
- È necessario disporre di un certificato client emesso da un'autorità di certificazione governativa (CA) appropriata. StorageGRID utilizza questo certificato per identificare se stesso nel server CAP. Il certificato client deve utilizzare la codifica PEM e deve avere ottenuto l'accesso all'account C2S.
- È necessario disporre di una chiave privata con codifica PEM per il certificato client.
- Se la chiave privata per il certificato client è crittografata, è necessario disporre della passphrase per decrittografare il certificato.

## **Fasi**

1. Nella sezione **Authentication**, selezionare **CAP (C2S Access Portal)** dall'elenco a discesa **Authentication Type** (tipo di autenticazione).

Vengono visualizzati i campi DI autenticazione CAP C2S.

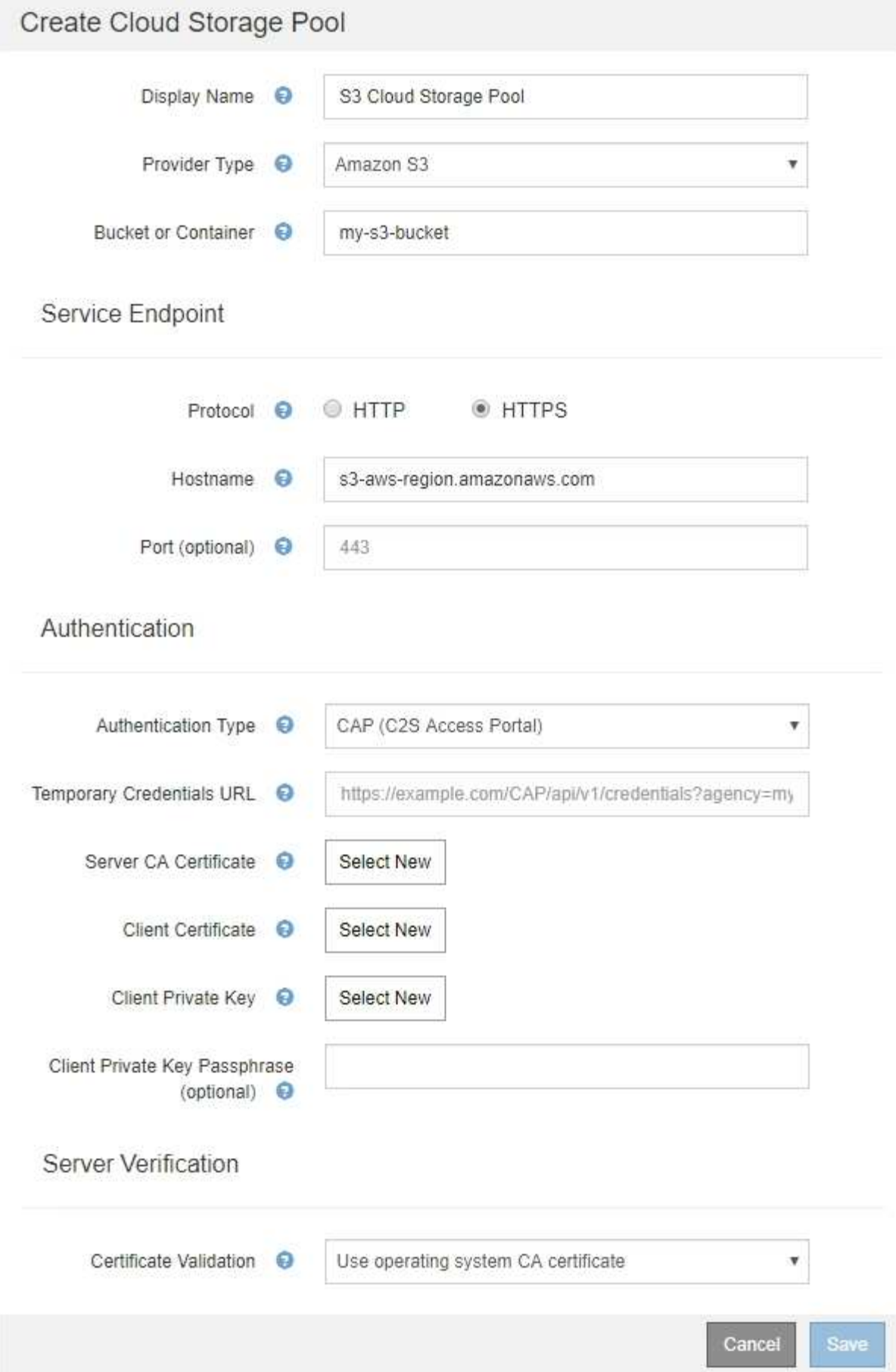

- 2. Fornire le seguenti informazioni:
	- a. Per **URL credenziali temporanee**, immettere l'URL completo che StorageGRID utilizzerà per ottenere le credenziali temporanee dal server CAP, inclusi tutti i parametri API obbligatori e facoltativi assegnati all'account C2S.
	- b. Per **certificato CA server**, fare clic su **Seleziona nuovo** e caricare il certificato CA con codifica PEM che StorageGRID utilizzerà per verificare il server CAP.
	- c. Per **certificato client**, fare clic su **Seleziona nuovo** e caricare il certificato con codifica PEM che StorageGRID utilizzerà per identificarsi nel server CAP.
	- d. Per **Client Private Key**, fare clic su **Select New** (Seleziona nuovo) e caricare la chiave privata con codifica PEM per il certificato del client.

Se la chiave privata è crittografata, è necessario utilizzare il formato tradizionale. (Il formato crittografato PKCS n. 8 non è supportato).

- e. Se la chiave privata del client è crittografata, immettere la passphrase per la decrittografia della chiave privata del client. In caso contrario, lasciare vuoto il campo **Client Private Key Passphrase** (Password chiave privata client).
- 3. Nella sezione verifica server, fornire le seguenti informazioni:
	- a. Per **convalida certificato**, selezionare **Usa certificato CA personalizzato**.
	- b. Fare clic su **Select New** (Seleziona nuovo) e caricare il certificato CA con codifica PEM.
- 4. Fare clic su **Save** (Salva).

Quando si salva un pool di storage cloud, StorageGRID esegue le seguenti operazioni:

- Convalida l'esistenza del bucket e dell'endpoint del servizio e la possibilità di raggiungerli utilizzando le credenziali specificate.
- Scrive un file di marker nel bucket per identificare il bucket come un Cloud Storage Pool. Non rimuovere mai questo file, denominato x-ntap-sgws-cloud-pool-uuid.

Se la convalida del Cloud Storage Pool non riesce, viene visualizzato un messaggio di errore che spiega perché la convalida non è riuscita. Ad esempio, se si verifica un errore nel certificato o se il bucket specificato non esiste già, potrebbe essere visualizzato un errore.

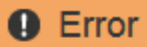

422: Unprocessable Entity

Validation failed. Please check the values you entered for errors.

Cloud Pool test failed. Could not create or update Cloud Pool. Error from endpoint: NoSuchBucket: The specified bucket does not exist, status code: 404, request id: 4211567681, host id:

**OK** 

Consultare le istruzioni per la risoluzione dei problemi relativi ai pool di storage cloud, risolvere il problema, quindi provare a salvare nuovamente il pool di storage cloud.

#### **Informazioni correlate**

## <span id="page-1219-0"></span>**Azure: Specifica dei dettagli di autenticazione per un pool di storage cloud**

Quando si crea un pool di storage cloud per lo storage Azure Blob, è necessario specificare un nome account e una chiave account per il container esterno che StorageGRID utilizzerà per memorizzare gli oggetti.

### **Di cosa hai bisogno**

• È necessario aver inserito le informazioni di base per il Cloud Storage Pool e specificato **Azure Blob Storage** come tipo di provider. Nel campo **Authentication Type** (tipo di autenticazione) viene visualizzato **Shared Key** (chiave condivisa).

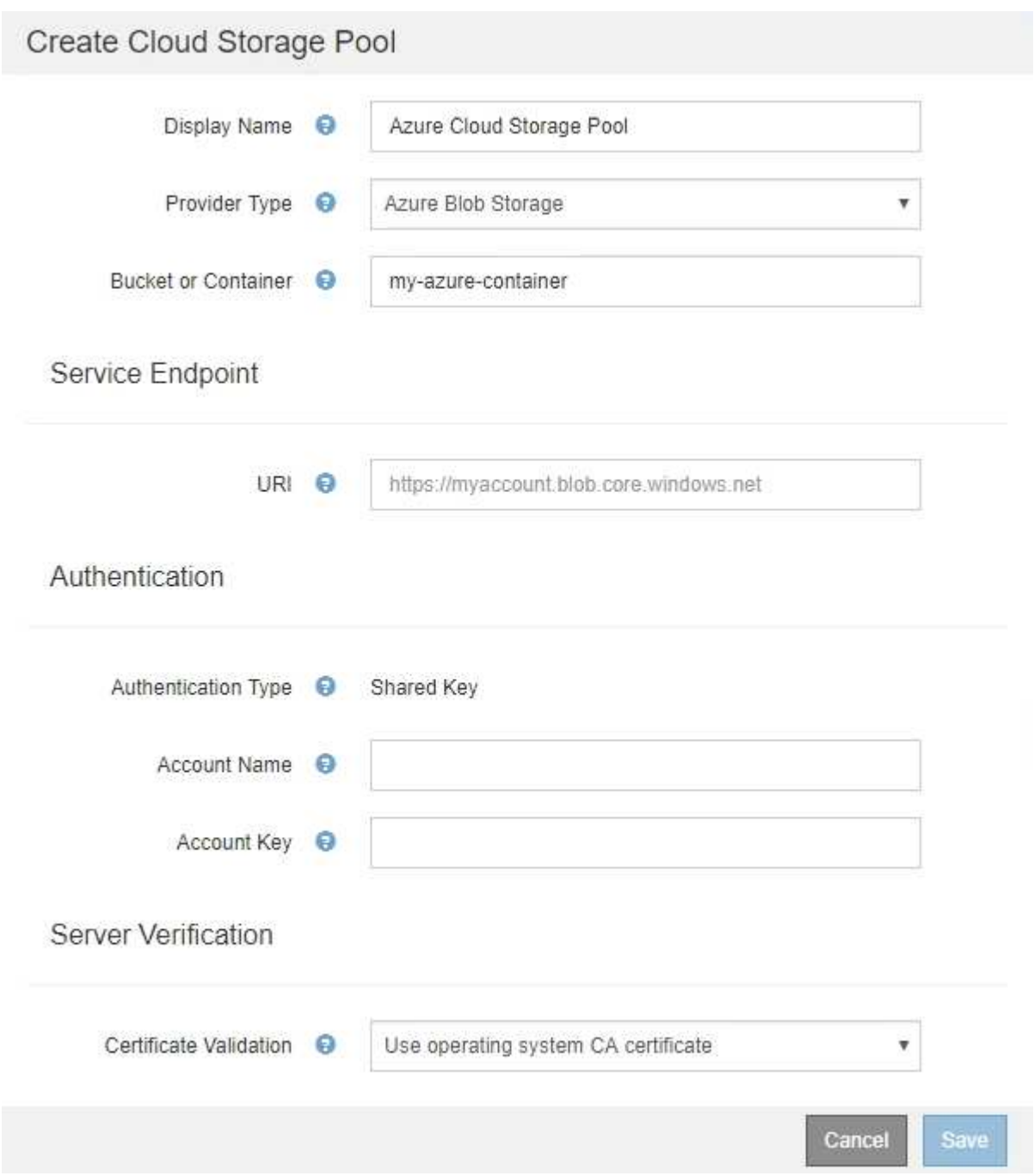

- È necessario conoscere l'URI (Uniform Resource Identifier) utilizzato per accedere al container di storage Blob utilizzato per il Cloud Storage Pool.
- È necessario conoscere il nome dell'account di storage e la chiave segreta. È possibile utilizzare il portale Azure per trovare questi valori.

#### **Fasi**

1. Nella sezione **Service Endpoint**, immettere l'URI (Uniform Resource Identifier) utilizzato per accedere al container di storage Blob utilizzato per il Cloud Storage Pool.

Specificare l'URI in uno dei seguenti formati:

◦ https://host:port

◦ http://host:port

Se non si specifica una porta, per impostazione predefinita viene utilizzata la porta 443 per gli URI HTTPS e la porta 80 per gli URI HTTP. + + + **URI di esempio per Azure Blob Storage Container**: https://*myaccount*.blob.core.windows.net

- 2. Nella sezione **Authentication**, fornire le seguenti informazioni:
	- a. Per **Nome account**, immettere il nome dell'account di storage Blob proprietario del container di servizi esterno.
	- b. Per **account Key**, immettere la chiave segreta per l'account di storage Blob.

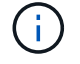

Per gli endpoint Azure, è necessario utilizzare l'autenticazione con chiave condivisa.

3. Nella sezione **verifica server**, selezionare il metodo da utilizzare per validare il certificato per le connessioni TLS al Cloud Storage Pool:

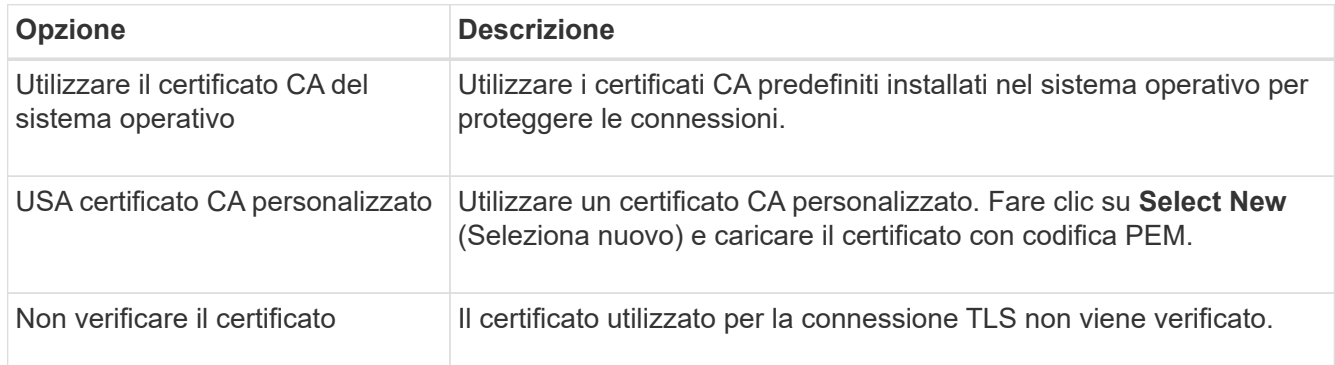

## 4. Fare clic su **Save** (Salva).

Quando si salva un pool di storage cloud, StorageGRID esegue le seguenti operazioni:

- Convalida l'esistenza del container e dell'URI e ne consente l'accesso utilizzando le credenziali specificate.
- Scrive un file marker nel container per identificarlo come pool di storage cloud. Non rimuovere mai questo file, denominato x-ntap-sgws-cloud-pool-uuid.

Se la convalida del Cloud Storage Pool non riesce, viene visualizzato un messaggio di errore che spiega perché la convalida non è riuscita. Ad esempio, se si verifica un errore nel certificato o se il contenitore specificato non esiste già, potrebbe essere visualizzato un errore.

Consultare le istruzioni per la risoluzione dei problemi relativi ai pool di storage cloud, risolvere il problema, quindi provare a salvare nuovamente il pool di storage cloud.

#### **Informazioni correlate**

["Risoluzione dei problemi relativi ai pool di storage cloud"](#page-1223-0)

### <span id="page-1221-0"></span>**Modifica di un pool di storage cloud**

È possibile modificare un Cloud Storage Pool per modificarne il nome, l'endpoint del servizio o altri dettagli; tuttavia, non è possibile modificare il bucket S3 o il container Azure per un Cloud Storage Pool.

#### **Di cosa hai bisogno**

- È necessario accedere a Grid Manager utilizzando un browser supportato.
- È necessario disporre di autorizzazioni di accesso specifiche.
- Devi aver esaminato le linee guida per la configurazione dei Cloud Storage Pools.

#### **Fasi**

1. Selezionare **ILM** > **Storage Pools**.

Viene visualizzata la pagina Storage Pools. La tabella Cloud Storage Pools elenca i Cloud Storage Pools esistenti.

#### **Cloud Storage Pools**

You can add Cloud Storage Pools to ILM rules to store objects outside of the StorageGRID system. A Cloud Storage Pool defines how to access the external bucket or container where objects will be stored.

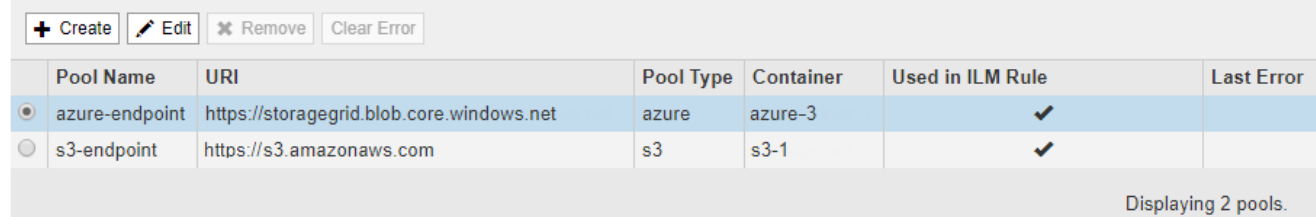

- 2. Selezionare il pulsante di opzione per il Cloud Storage Pool che si desidera modificare.
- 3. Fare clic su **Edit** (Modifica).
- 4. Se necessario, modificare il nome visualizzato, l'endpoint del servizio, le credenziali di autenticazione o il metodo di convalida del certificato.

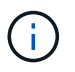

Non è possibile modificare il tipo di provider, il bucket S3 o il container Azure per un Cloud Storage Pool.

Se in precedenza è stato caricato un certificato server o client, è possibile selezionare **Visualizza attuale** per rivedere il certificato attualmente in uso.

5. Fare clic su **Save** (Salva).

Quando si salva un pool di storage cloud, StorageGRID convalida l'esistenza del bucket o del container e dell'endpoint del servizio e che è possibile raggiungerli utilizzando le credenziali specificate.

Se la convalida del Cloud Storage Pool non riesce, viene visualizzato un messaggio di errore. Ad esempio, se si verifica un errore del certificato, potrebbe essere visualizzato un errore.

Consultare le istruzioni per la risoluzione dei problemi relativi ai pool di storage cloud, risolvere il problema, quindi provare a salvare nuovamente il pool di storage cloud.

#### **Informazioni correlate**

["Considerazioni per i Cloud Storage Pools"](#page-1205-0)

["Risoluzione dei problemi relativi ai pool di storage cloud"](#page-1223-0)

### <span id="page-1222-0"></span>**Rimozione di un pool di storage cloud**

È possibile rimuovere un Cloud Storage Pool che non viene utilizzato in una regola ILM e che non contiene dati oggetto.

#### **Di cosa hai bisogno**

- È necessario accedere a Grid Manager utilizzando un browser supportato.
- È necessario disporre di autorizzazioni di accesso specifiche.
- Hai confermato che il bucket S3 o il container Azure non contiene oggetti. Si verifica un errore se si tenta di rimuovere un Cloud Storage Pool se contiene oggetti. Consulta "risoluzione dei problemi relativi ai pool di storage cloud".

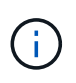

Quando crei un pool di storage cloud, StorageGRID scrive un file di marker nel bucket o nel container per identificarlo come pool di storage cloud. Non rimuovere questo file, denominato x-ntap-sgws-cloud-pool-uuid.

• Sono già state rimosse le regole ILM che potrebbero aver utilizzato il pool.

#### **Fasi**

1. Selezionare **ILM** > **Storage Pools**.

Viene visualizzata la pagina Storage Pools.

2. Selezionare il pulsante di opzione per un Cloud Storage Pool che non è attualmente utilizzato in una regola ILM.

Non è possibile rimuovere un pool di storage cloud se utilizzato in una regola ILM. Il pulsante **Remove** (Rimuovi) è disattivato.

#### **Cloud Storage Pools**

You can add Cloud Storage Pools to ILM rules to store objects outside of the StorageGRID system. A Cloud Storage Pool defines how to access the external bucket or container where objects will be stored.

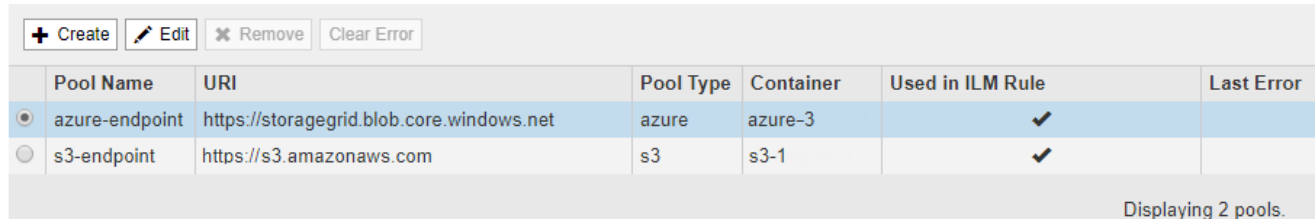

#### 3. Fare clic su **Rimuovi**.

Viene visualizzato un avviso di conferma.

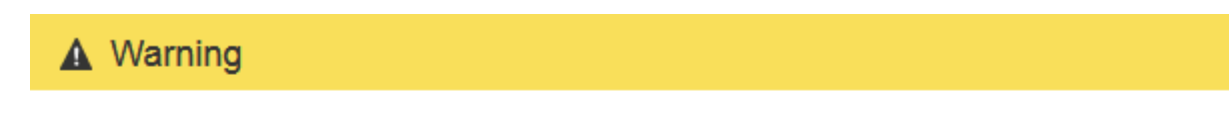

Remove Cloud Storage Pool

Are you sure you want to remove this Cloud Storage Pool: My Cloud Storage Pool?

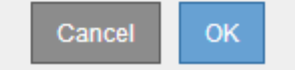

#### 4. Fare clic su **OK**.

Il Cloud Storage Pool viene rimosso.

#### **Informazioni correlate**

["Risoluzione dei problemi relativi ai pool di storage cloud"](#page-1223-0)

#### <span id="page-1223-0"></span>**Risoluzione dei problemi relativi ai pool di storage cloud**

Se si verificano errori durante la creazione, la modifica o l'eliminazione di un pool di storage cloud, attenersi alla procedura di risoluzione dei problemi riportata di seguito per risolvere il problema.

## **Determinare se si è verificato un errore**

StorageGRID esegue una semplice verifica dello stato di salute di ogni pool di storage cloud una volta al minuto per garantire che sia possibile accedere al pool di storage cloud e che funzioni correttamente. Se il controllo dello stato di salute rileva un problema, viene visualizzato un messaggio nella colonna Last Error (ultimo errore) della tabella Cloud Storage Pools (pool di storage cloud) della pagina Storage Pools (pool di storage).

La tabella mostra l'errore più recente rilevato per ciascun Cloud Storage Pool e indica quanto tempo fa si è verificato l'errore.

#### **Cloud Storage Pools**

You can add Cloud Storage Pools to ILM rules to store objects outside of the StorageGRID system. A Cloud Storage Pool defines how to access the external bucket or container where objects will be stored

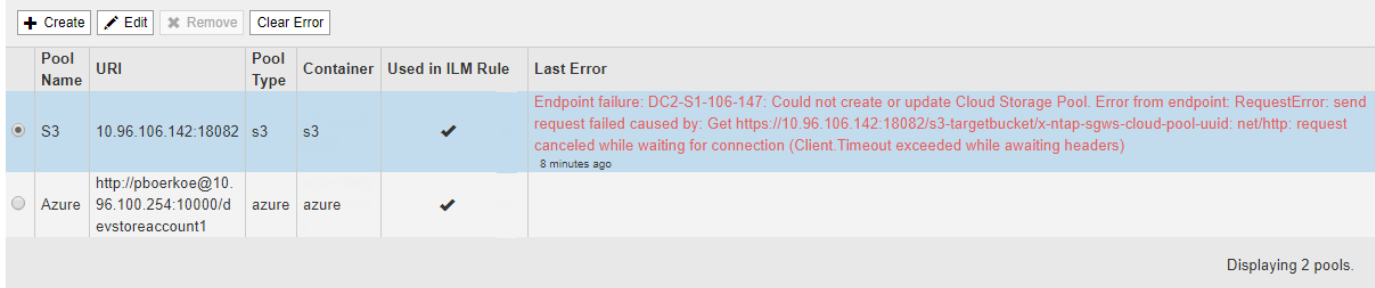

Inoltre, un avviso di **errore di connettività del Cloud Storage Pool** viene attivato se il controllo dello stato di salute rileva che uno o più nuovi errori del Cloud Storage Pool si sono verificati negli ultimi 5 minuti. Se si
riceve una notifica via email per questo avviso, accedere alla pagina Storage Pool (selezionare **ILM** > **Storage Pools**), esaminare i messaggi di errore nella colonna Last Error (ultimo errore) e consultare le linee guida per la risoluzione dei problemi riportate di seguito.

### **Verifica della risoluzione di un errore**

Dopo aver risolto eventuali problemi sottostanti, è possibile determinare se l'errore è stato risolto. Dalla pagina Cloud Storage Pool, selezionare il pulsante di opzione per l'endpoint e fare clic su **Clear Error**. Un messaggio di conferma indica che StorageGRID ha eliminato l'errore per il pool di storage cloud.

Error successfully cleared. This error might reappear if the underlying problem is not resolved.

Se il problema sottostante è stato risolto, il messaggio di errore non viene più visualizzato. Tuttavia, se il problema sottostante non è stato risolto (o se si verifica un errore diverso), il messaggio di errore viene visualizzato nella colonna Last Error (ultimo errore) entro pochi minuti.

### **Errore: Questo Cloud Storage Pool contiene contenuti imprevisti**

Questo errore potrebbe verificarsi quando si tenta di creare, modificare o eliminare un pool di storage cloud. Questo errore si verifica se il bucket o il container include x-ntap-sgws-cloud-pool-uuid Il file marker, ma non ha l'UUID previsto.

In genere, questo errore viene visualizzato solo se si crea un nuovo pool di storage cloud e un'altra istanza di StorageGRID sta già utilizzando lo stesso pool di storage cloud.

Per risolvere il problema, attenersi alla seguente procedura:

- Assicurati che nessuno nella tua organizzazione stia utilizzando questo Cloud Storage Pool.
- Eliminare x-ntap-sgws-cloud-pool-uuid E provare a configurare nuovamente il Cloud Storage Pool.

### **Errore: Impossibile creare o aggiornare il Cloud Storage Pool. Errore dall'endpoint**

Questo errore potrebbe verificarsi quando si tenta di creare o modificare un pool di storage cloud. Questo errore indica che alcuni problemi di connettività o configurazione impediscono a StorageGRID di scrivere nel pool di storage cloud.

Per risolvere il problema, esaminare il messaggio di errore dall'endpoint.

- Se il messaggio di errore contiene Get *url*: EOF, Verificare che l'endpoint del servizio utilizzato per il Cloud Storage Pool non utilizzi il protocollo HTTP per un container o bucket che richiede HTTPS.
- Se il messaggio di errore contiene Get *url*: net/http: request canceled while waiting for connection, Verificare che la configurazione di rete consenta ai nodi di storage di accedere all'endpoint del servizio utilizzato per il Cloud Storage Pool.
- Per tutti gli altri messaggi di errore degli endpoint, provare una o più delle seguenti soluzioni:
	- Creare un container o bucket esterno con lo stesso nome immesso per il Cloud Storage Pool e provare a salvare di nuovo il nuovo Cloud Storage Pool.
	- Correggere il nome del container o bucket specificato per il Cloud Storage Pool e provare a salvare di nuovo il nuovo Cloud Storage Pool.

## **Errore: Impossibile analizzare il certificato CA**

Questo errore potrebbe verificarsi quando si tenta di creare o modificare un pool di storage cloud. L'errore si verifica se StorageGRID non ha potuto analizzare il certificato inserito durante la configurazione del pool di storage cloud.

Per correggere il problema, controllare il certificato CA fornito per eventuali problemi.

### **Errore: Impossibile trovare un pool di storage cloud con questo ID**

Questo errore potrebbe verificarsi quando si tenta di modificare o eliminare un pool di storage cloud. Questo errore si verifica se l'endpoint restituisce una risposta 404, il che può significare una delle seguenti:

- Le credenziali utilizzate per il Cloud Storage Pool non dispongono dell'autorizzazione di lettura per il bucket.
- Il bucket utilizzato per il Cloud Storage Pool non include x-ntap-sgws-cloud-pool-uuid file marker.

Provare una o più delle seguenti operazioni per risolvere il problema:

- Verificare che l'utente associato alla chiave di accesso configurata disponga delle autorizzazioni necessarie.
- Modificare il Cloud Storage Pool con le credenziali che dispongono delle autorizzazioni necessarie.
- Se le autorizzazioni sono corrette, contattare l'assistenza.

### **Errore: Impossibile controllare il contenuto del Cloud Storage Pool. Errore dall'endpoint**

Questo errore potrebbe verificarsi quando si tenta di eliminare un pool di storage cloud. Questo errore indica che un problema di connettività o configurazione impedisce a StorageGRID di leggere il contenuto del bucket del pool di storage cloud.

Per risolvere il problema, esaminare il messaggio di errore dall'endpoint.

### **Errore: Gli oggetti sono già stati posizionati in questo bucket**

Questo errore potrebbe verificarsi quando si tenta di eliminare un pool di storage cloud. Non è possibile eliminare un Cloud Storage Pool se contiene dati spostati da ILM, dati presenti nel bucket prima della configurazione del Cloud Storage Pool o dati inseriti nel bucket da un'altra origine dopo la creazione del Cloud Storage Pool.

Provare una o più delle seguenti operazioni per risolvere il problema:

- Seguire le istruzioni per lo spostamento degli oggetti in StorageGRID in "ciclo di vita di un oggetto pool di storage cloud".
- Se si è certi che ILM non abbia inserito gli oggetti rimanenti nel Cloud Storage Pool, eliminarli manualmente dal bucket.

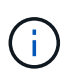

Non eliminare mai manualmente oggetti da un Cloud Storage Pool che potrebbe essere stato collocato in tale posizione da ILM. Se in un secondo momento si tenta di accedere a un oggetto eliminato manualmente da StorageGRID, l'oggetto eliminato non viene trovato.

## **Errore: Il proxy ha rilevato un errore esterno durante il tentativo di raggiungere il Cloud Storage Pool**

Questo errore potrebbe verificarsi se è stato configurato un proxy dello storage non trasparente tra i nodi di storage e l'endpoint S3 esterno utilizzato per il Cloud Storage Pool. Questo errore si verifica se il server proxy esterno non riesce a raggiungere l'endpoint del Cloud Storage Pool. Ad esempio, il server DNS potrebbe non essere in grado di risolvere il nome host o potrebbe esserci un problema di rete esterno.

Provare una o più delle seguenti operazioni per risolvere il problema:

- Verificare le impostazioni del Cloud Storage Pool (**ILM** > **Storage Pools**).
- Controllare la configurazione di rete del server proxy dello storage.

### **Informazioni correlate**

["Ciclo di vita di un oggetto Cloud Storage Pool"](#page-1201-0)

### <span id="page-1226-1"></span>**Configurazione dei profili di codifica Erasure**

È possibile configurare i profili di codifica Erasure associando un pool di storage a uno schema di codifica erasure, ad esempio 6+3. Quindi, quando si configurano le istruzioni di posizionamento per una regola ILM, è possibile selezionare il profilo di codifica Erasure. Se un oggetto corrisponde alla regola, i frammenti di dati e parità vengono creati e distribuiti nelle posizioni di storage nel pool di storage in base allo schema di erasure coding.

- ["Creazione di un profilo di codifica Erasure"](#page-1226-0)
- ["Ridenominazione di un profilo di codifica Erasure"](#page-1230-0)
- ["Disattivazione di un profilo di codifica Erasure"](#page-1231-0)

## <span id="page-1226-0"></span>**Creazione di un profilo di codifica Erasure**

Per creare un profilo di codifica Erasure, associare un pool di storage contenente nodi di storage a uno schema di codifica erasure. Questa associazione determina il numero di dati e di frammenti di parità creati e la posizione in cui il sistema distribuisce tali frammenti.

## **Di cosa hai bisogno**

- È necessario accedere a Grid Manager utilizzando un browser supportato.
- È necessario disporre di autorizzazioni di accesso specifiche.
- È necessario aver creato un pool di storage che includa esattamente un sito o un pool di storage che includa tre o più siti. Non sono disponibili schemi di erasure coding per un pool di storage con solo due siti.

### **A proposito di questa attività**

I pool di storage utilizzati nei profili di codifica Erasure devono includere esattamente un sito o tre o più siti. Se si desidera fornire la ridondanza del sito, il pool di storage deve avere almeno tre siti.

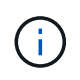

È necessario selezionare un pool di storage che contiene nodi di storage. Non è possibile utilizzare i nodi di archiviazione per i dati con codifica erasure.

#### 1. Selezionare **ILM** > **Erasure coding**.

#### Viene visualizzata la pagina Erasure Coding Profiles.

Erasure Coding Profiles <sup>O</sup>

An Erasure Coding profile determines how many data and parity fragments are created and where those fragments are stored.

To create an Erasure Coding profile, select a storage pool and an erasure coding scheme. The storage pool must include Storage Nodes from exactly one site or from three or more sites. If you want to provide site redundancy, the storage pool must include nodes from at least three sites.

To deactivate an Erasure Coding profile that you no longer plan to use, first remove it from all ILM rules. Then, if the profile is still associated with object data, wait for those objects to be moved to new locations based on the new rules in the active ILM policy. Depending on the number of objects and the size of your StorageGRID system, it might take weeks or even months for the objects to be moved. See Managing objects with information lifecycle management for important details.

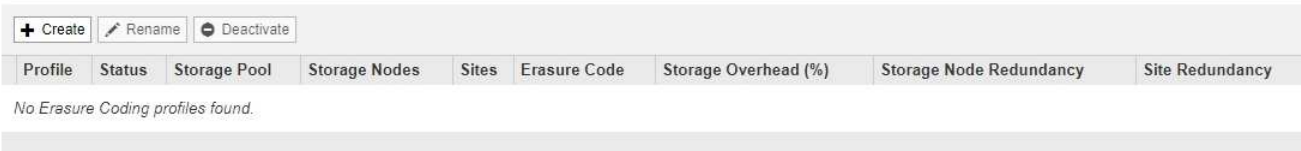

#### 2. Fare clic su **Create** (Crea).

Viene visualizzata la finestra di dialogo Create EC Profile (Crea profilo EC).

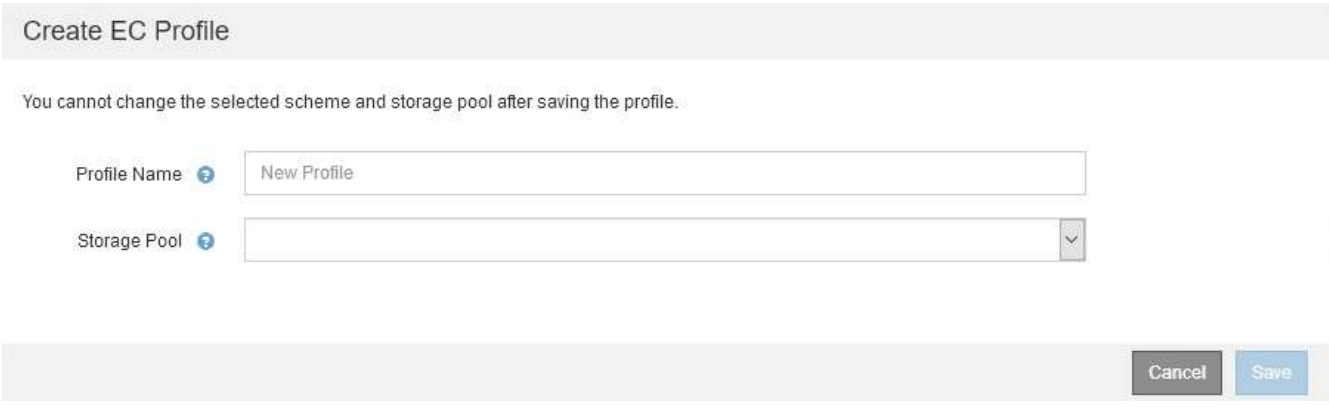

3. Immettere un nome univoco per il profilo di codifica Erasure.

I nomi dei profili di erasure coding devono essere univoci. Si verifica un errore di convalida se si utilizza il nome di un profilo esistente, anche se tale profilo è stato disattivato.

Il nome del profilo di codifica Erasure viene aggiunto al nome del pool di storage nelle istruzioni di posizionamento per una regola ILM.

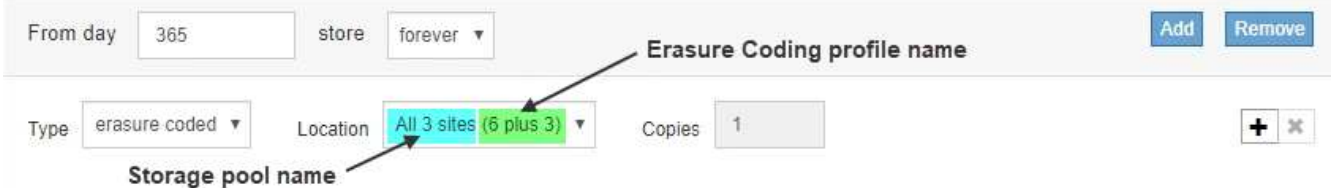

4. Selezionare il pool di storage creato per questo profilo di codifica Erasure.

Ť.

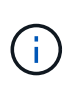

Se il grid attualmente include un solo sito, non è possibile utilizzare il pool di storage predefinito, tutti i nodi di storage o qualsiasi pool di storage che includa il sito predefinito, tutti i siti. Questo comportamento impedisce che il profilo di codifica Erasure diventi non valido se viene aggiunto un secondo sito.

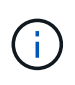

Se un pool di storage include esattamente due siti, non è possibile utilizzare tale pool di storage per la cancellazione del codice. Non sono disponibili schemi di erasure coding per un pool di storage con due siti.

Quando si seleziona un pool di storage, viene visualizzato l'elenco degli schemi di erasure coding disponibili, in base al numero di nodi e siti di storage nel pool.

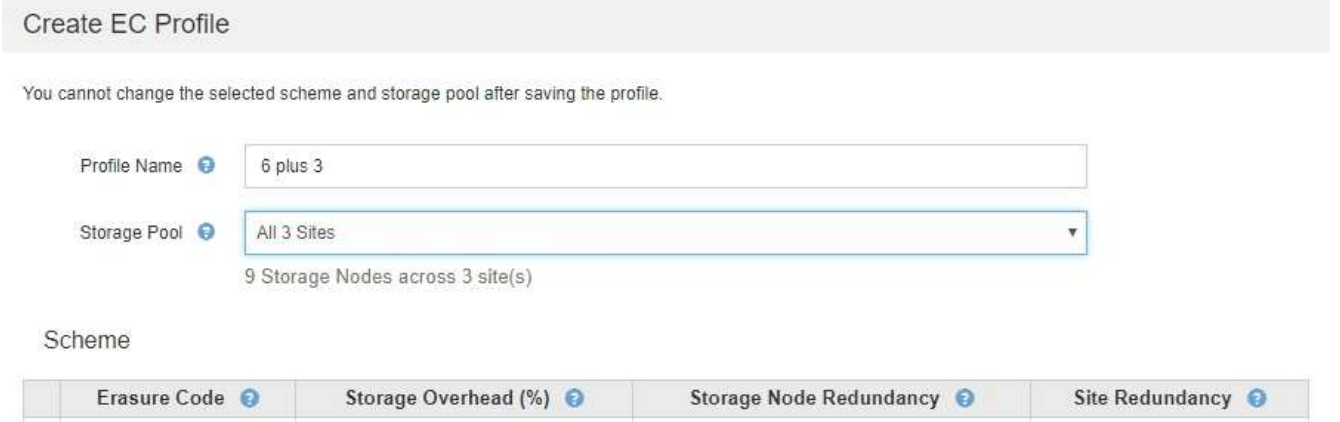

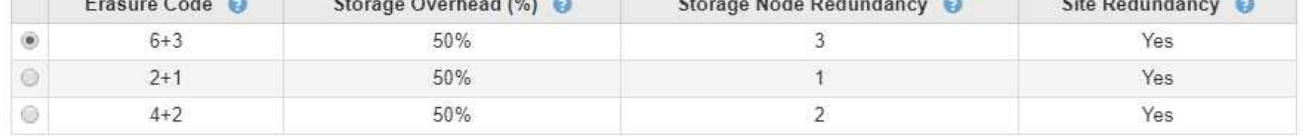

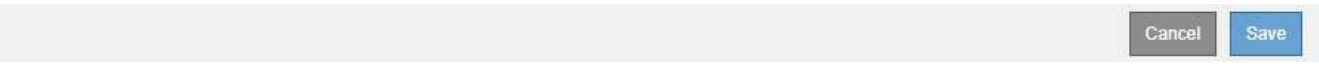

Per ogni schema di erasure coding disponibile sono elencate le seguenti informazioni:

- **Erasure Code**: Il nome dello schema di erasure coding nel seguente formato: Frammenti di dati + frammenti di parità.
- **Overhead dello storage (%)**: Lo storage aggiuntivo richiesto per i frammenti di parità in relazione alle dimensioni dei dati dell'oggetto. Overhead dello storage = numero totale di frammenti di parità / numero totale di frammenti di dati.
- **Ridondanza dei nodi di storage**: Il numero di nodi di storage che possono essere persi pur mantenendo la capacità di recuperare i dati degli oggetti.
- **Ridondanza del sito**: Se il codice di cancellazione selezionato consente di recuperare i dati dell'oggetto in caso di perdita di un sito.

Per supportare la ridondanza del sito, il pool di storage selezionato deve includere più siti, ciascuno con un numero sufficiente di nodi di storage per consentire la perdita di qualsiasi sito. Ad esempio, per supportare la ridondanza del sito utilizzando uno schema di erasure coding 6+3, il pool di storage selezionato deve includere almeno tre siti con almeno tre nodi di storage in ciascun sito.

I messaggi vengono visualizzati nei seguenti casi:

◦ Il pool di storage selezionato non fornisce ridondanza del sito. Il seguente messaggio è previsto

quando il pool di storage selezionato include un solo sito. È possibile utilizzare questo profilo di codifica Erasure nelle regole ILM per la protezione dai guasti dei nodi.

Scheme

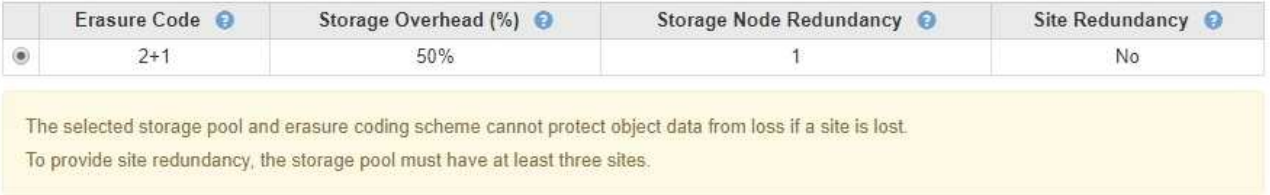

◦ Il pool di storage selezionato non soddisfa i requisiti per qualsiasi schema di erasure coding. Ad esempio, il seguente messaggio è previsto quando il pool di storage selezionato include esattamente due siti. Se si desidera utilizzare la codifica erasure per proteggere i dati degli oggetti, è necessario selezionare un pool di storage con esattamente un sito o un pool di storage con tre o più siti.

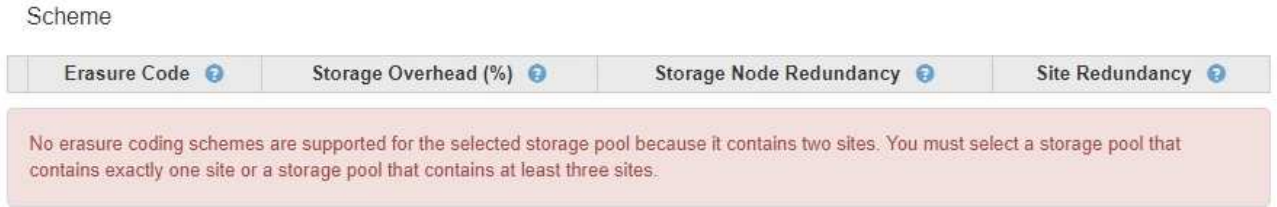

◦ Il grid include un solo sito ed è stato selezionato il pool di storage predefinito, tutti i nodi di storage o qualsiasi pool di storage che includa il sito predefinito, tutti i siti.

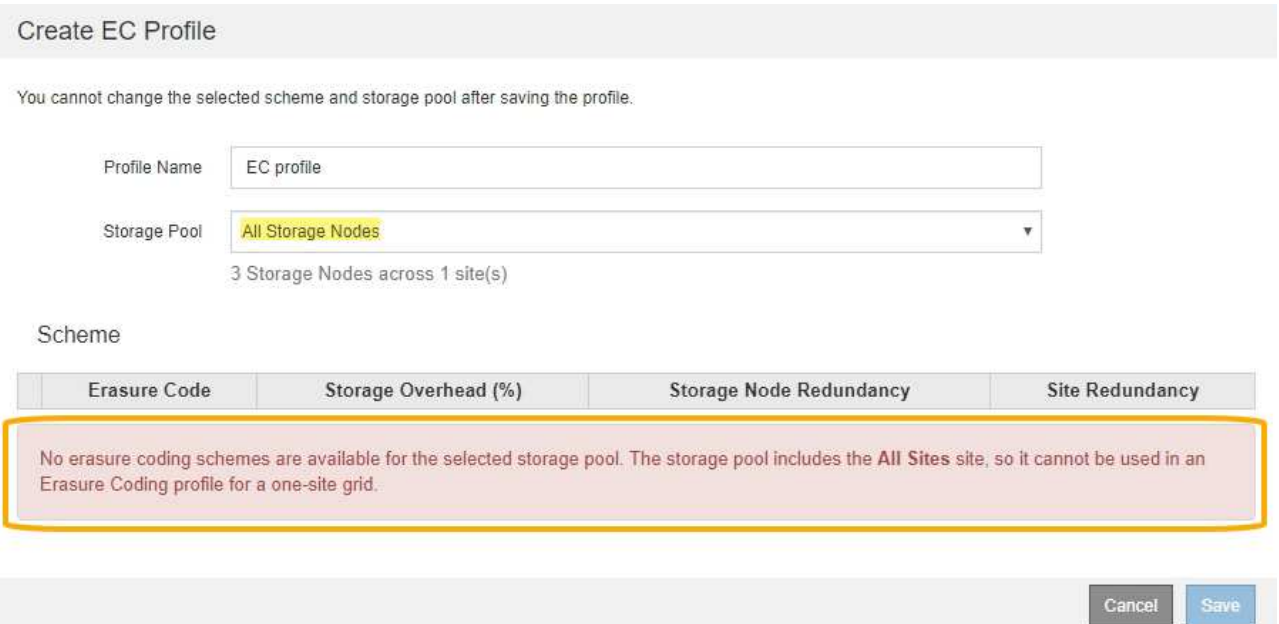

◦ Lo schema di erasure coding e il pool di storage selezionati si sovrappongono a un altro profilo di codifica Erasure.

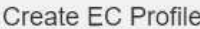

You cannot change the selected scheme and storage pool after saving the profile.

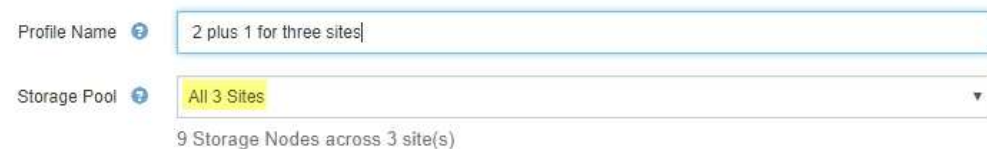

Scheme

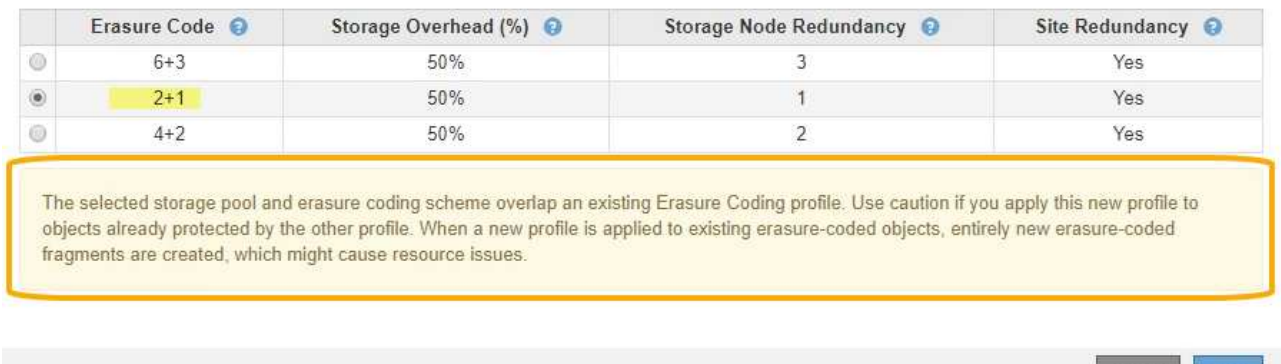

In questo esempio, viene visualizzato un messaggio di avviso perché un altro profilo di codifica Erasure sta utilizzando lo schema 2+1 e il pool di storage per l'altro profilo utilizza anche uno dei siti nel pool di storage All 3 Sites.

Anche se non è possibile creare questo nuovo profilo, è necessario prestare molta attenzione quando si inizia a utilizzarlo nel criterio ILM. Se questo nuovo profilo viene applicato a oggetti con codifica in cancellazione già protetti dall'altro profilo, StorageGRID creerà un set completamente nuovo di frammenti di oggetti. Non riutilizza i frammenti 2+1 esistenti. I problemi relativi alle risorse potrebbero verificarsi quando si esegue la migrazione da un profilo di codifica Erasure all'altro, anche se gli schemi di codifica erasure sono gli stessi.

5. Se sono elencati più schemi di erasure coding, selezionare quello che si desidera utilizzare.

Quando si decide quale schema di erasure coding utilizzare, è necessario bilanciare la tolleranza agli errori (ottenuta con più segmenti di parità) con i requisiti di traffico di rete per le riparazioni (più frammenti equivalgono a più traffico di rete). Ad esempio, quando si decide tra uno schema 4+2 e uno schema 6+3, selezionare lo schema 6+3 se sono richieste ulteriori parità e tolleranza di errore. Selezionare lo schema 4+2 se le risorse di rete sono limitate per ridurre l'utilizzo della rete durante le riparazioni dei nodi.

6. Fare clic su **Save** (Salva).

### <span id="page-1230-0"></span>**Ridenominazione di un profilo di codifica Erasure**

È possibile rinominare un profilo di codifica Erasure per rendere più evidente la funzione del profilo.

### **Di cosa hai bisogno**

- È necessario accedere a Grid Manager utilizzando un browser supportato.
- È necessario disporre di autorizzazioni di accesso specifiche.

Cancel

### 1. Selezionare **ILM** > **Erasure coding**.

Viene visualizzata la pagina Erasure Coding Profiles. I pulsanti **Rinomina** e **Disattiva** sono entrambi disattivati.

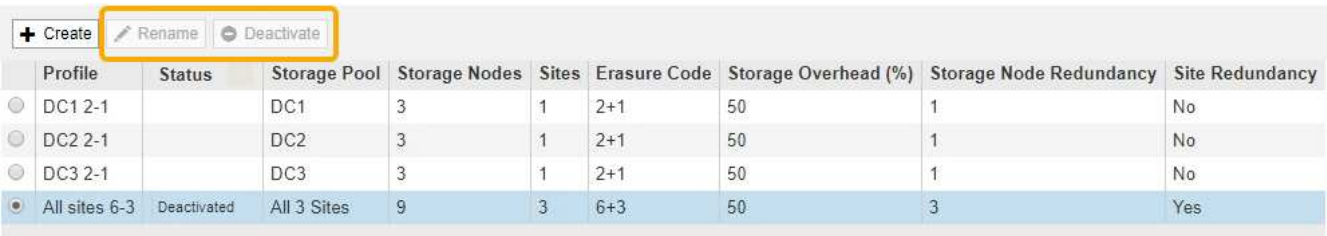

2. Selezionare il profilo che si desidera rinominare.

I pulsanti **Rinomina** e **Disattiva** diventano abilitati.

3. Fare clic su **Rinomina**.

Viene visualizzata la finestra di dialogo Rename EC Profile (Rinomina profilo EC).

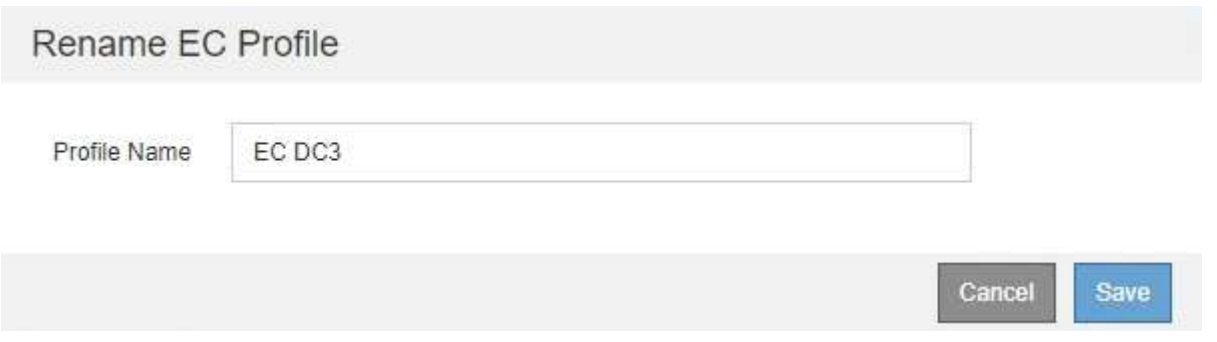

4. Immettere un nome univoco per il profilo di codifica Erasure.

Il nome del profilo di codifica Erasure viene aggiunto al nome del pool di storage nelle istruzioni di posizionamento per una regola ILM.

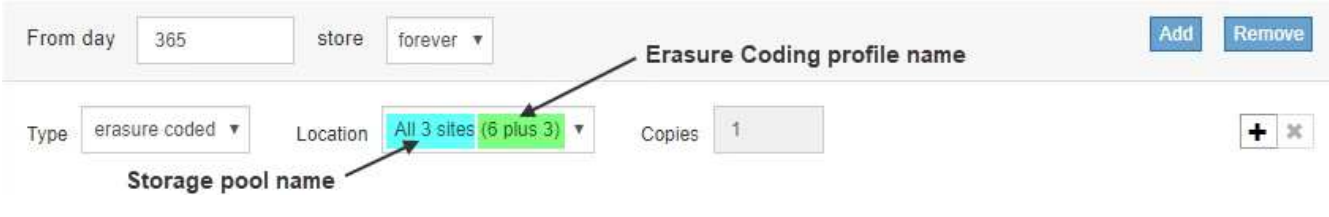

 $\mathbf{1}$ 

I nomi dei profili di erasure coding devono essere univoci. Si verifica un errore di convalida se si utilizza il nome di un profilo esistente, anche se tale profilo è stato disattivato.

5. Fare clic su **Save** (Salva).

## <span id="page-1231-0"></span>**Disattivazione di un profilo di codifica Erasure**

Puoi disattivare un profilo di codifica Erasure se non intendi utilizzarlo e se il profilo non è attualmente utilizzato in nessuna regola ILM.

### **Di cosa hai bisogno**

- È necessario accedere a Grid Manager utilizzando un browser supportato.
- È necessario disporre di autorizzazioni di accesso specifiche.
- Devi aver confermato che non sono in corso operazioni di riparazione dei dati codificati per la cancellazione o procedure di decommissionamento. Se si tenta di disattivare un profilo di codifica Erasure mentre è in corso una di queste operazioni, viene visualizzato un messaggio di errore.

### **A proposito di questa attività**

Quando si disattiva un profilo di codifica Erasure, il profilo continua a essere visualizzato nella pagina Erasure Coding Profiles, ma il suo stato è **Disattivato**.

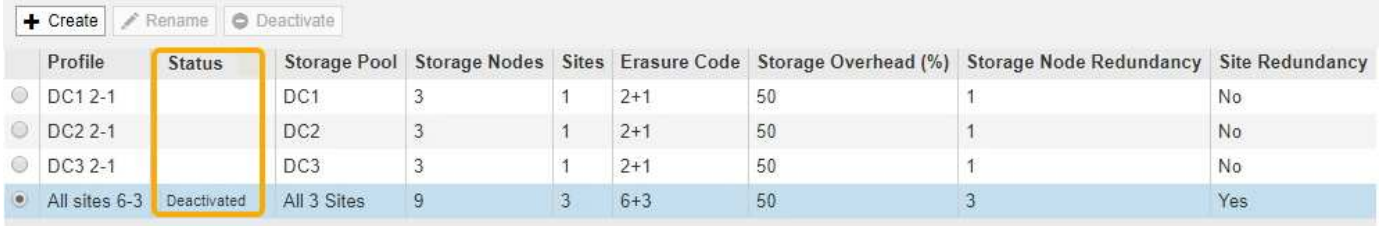

Non è più possibile utilizzare un profilo di codifica Erasure disattivato. Un profilo disattivato non viene visualizzato quando si creano le istruzioni di posizionamento per una regola ILM. Non è possibile riattivare un profilo disattivato.

StorageGRID impedisce di disattivare un profilo di codifica Erasure se si verifica una delle seguenti condizioni:

- Il profilo di codifica Erasure è attualmente utilizzato in una regola ILM.
- Il profilo di codifica Erasure non viene più utilizzato in alcuna regola ILM, ma i dati degli oggetti e i frammenti di parità per il profilo esistono ancora.

### **Fasi**

1. Selezionare **ILM** > **Erasure coding**.

Viene visualizzata la pagina Erasure Coding Profiles. I pulsanti **Rinomina** e **Disattiva** sono entrambi disattivati.

2. Controllare la colonna **Status** per verificare che il profilo di codifica Erasure che si desidera disattivare non sia utilizzato in alcuna regola ILM.

Non è possibile disattivare un profilo di codifica Erasure se utilizzato in qualsiasi regola ILM. Nell'esempio, il profilo **2\_1 EC** viene utilizzato in almeno una regola ILM.

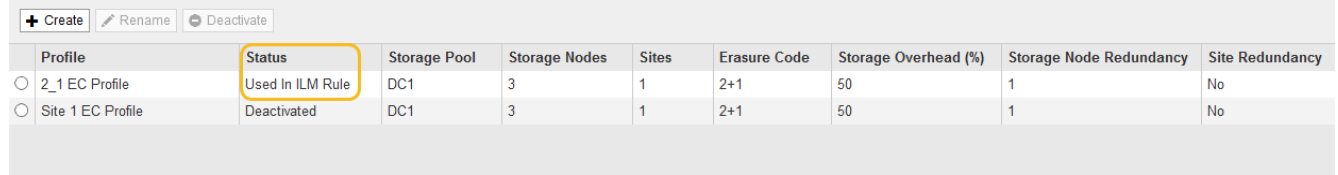

- 3. Se il profilo viene utilizzato in una regola ILM, attenersi alla seguente procedura:
	- a. Selezionare **ILM** > **regole**.
	- b. Per ciascuna regola elencata, selezionare il pulsante di opzione e consultare il diagramma di conservazione per determinare se la regola utilizza il profilo di codifica Erasure che si desidera disattivare.

Nell'esempio, la regola EC **tre siti per oggetti più grandi** utilizza un pool di storage denominato **tutti e 3 i siti** e il profilo di codifica Erasure **tutti i siti 6-3**. I profili di erasure coding sono rappresentati da questa icona: [65]

**ILM Rules** 

Information lifecycle management (ILM) rules determine how and where object data is stored over time. Every object ingested into StorageGRID is evaluated against the ILM rules that make up the active ILM policy. Use this page to manage and view ILM rules. You cannot edit or remove an ILM rule that is used by an active or proposed ILM policy.

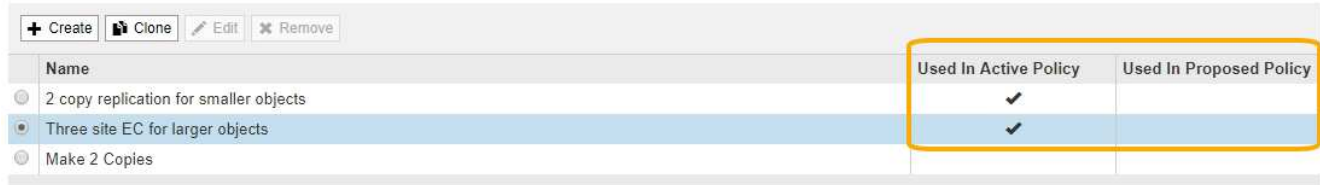

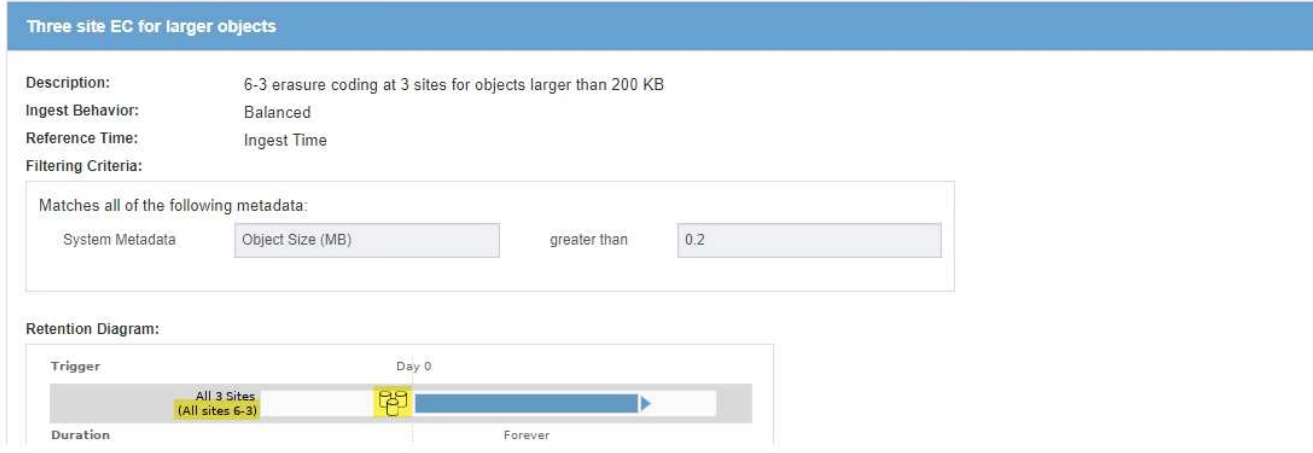

a. Se la regola ILM utilizza il profilo di codifica Erasure che si desidera disattivare, determinare se la regola viene utilizzata nel criterio ILM attivo o in un criterio proposto.

Nell'esempio, la regola EC **tre siti per oggetti più grandi** viene utilizzata nel criterio ILM attivo.

b. Completare i passaggi aggiuntivi della tabella, in base alla posizione in cui viene utilizzato il profilo di codifica Erasure.

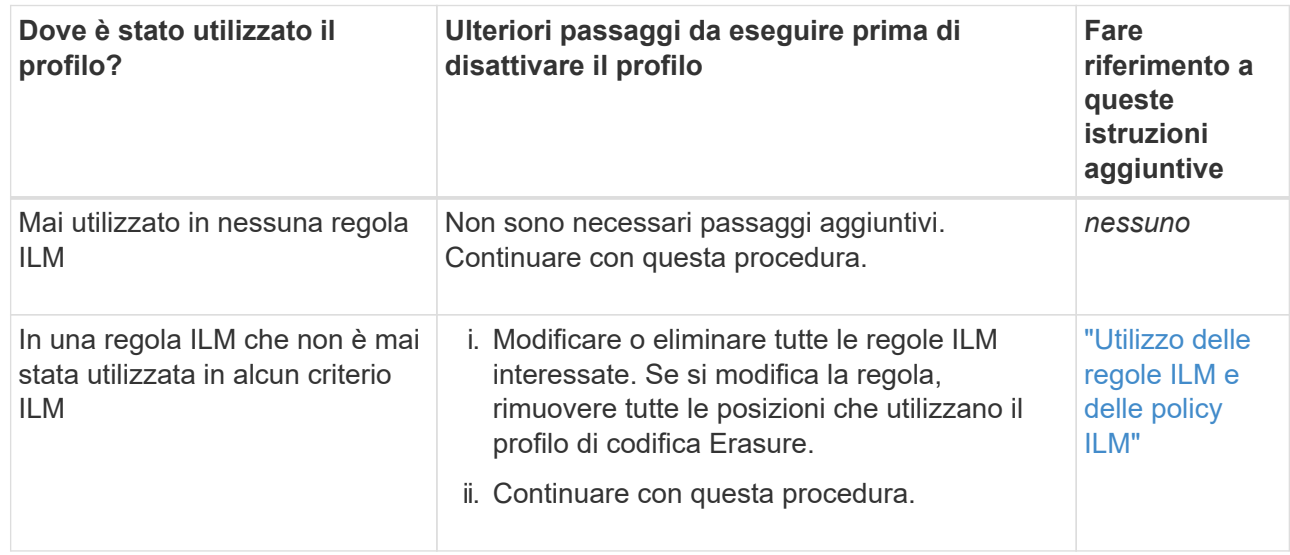

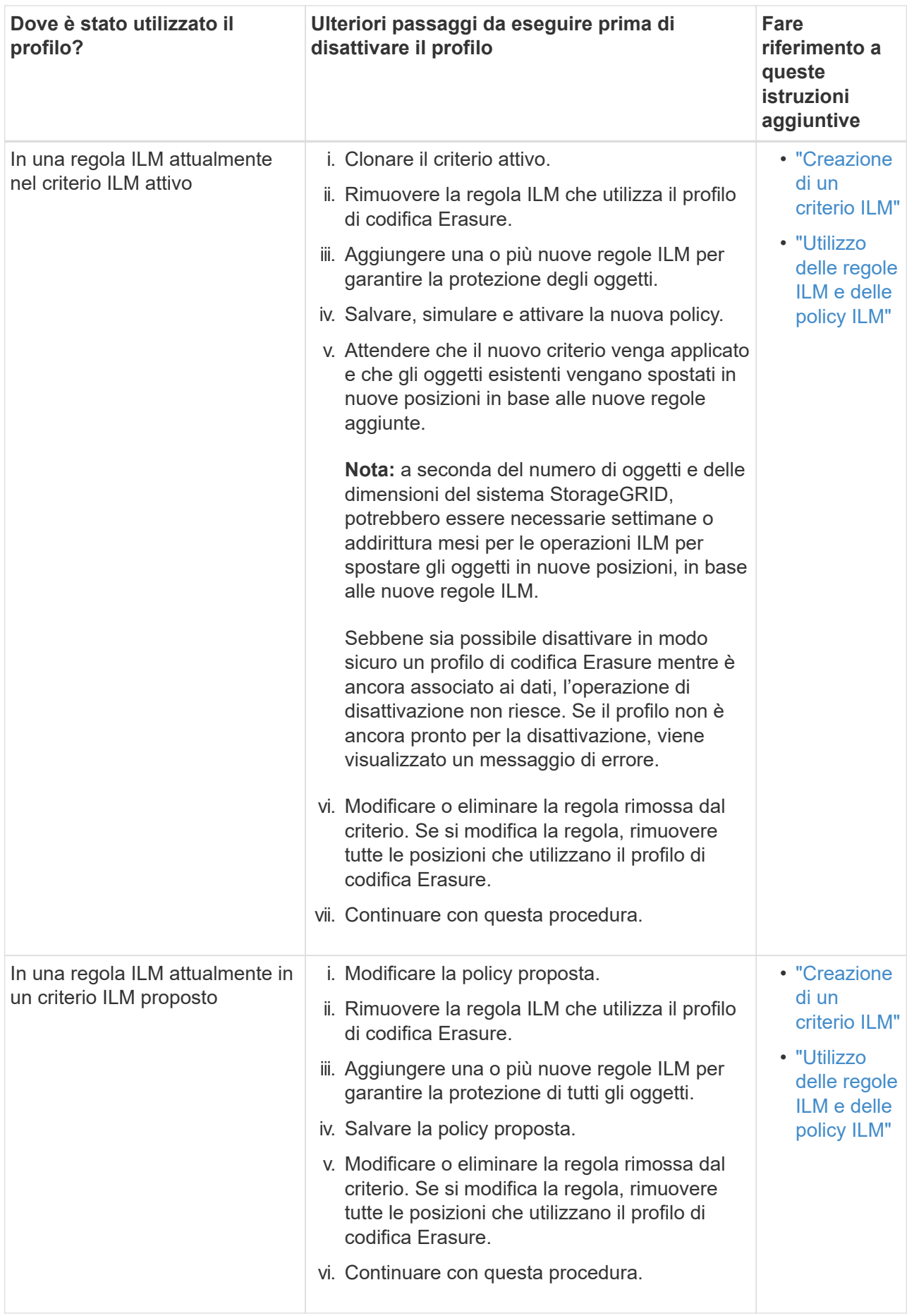

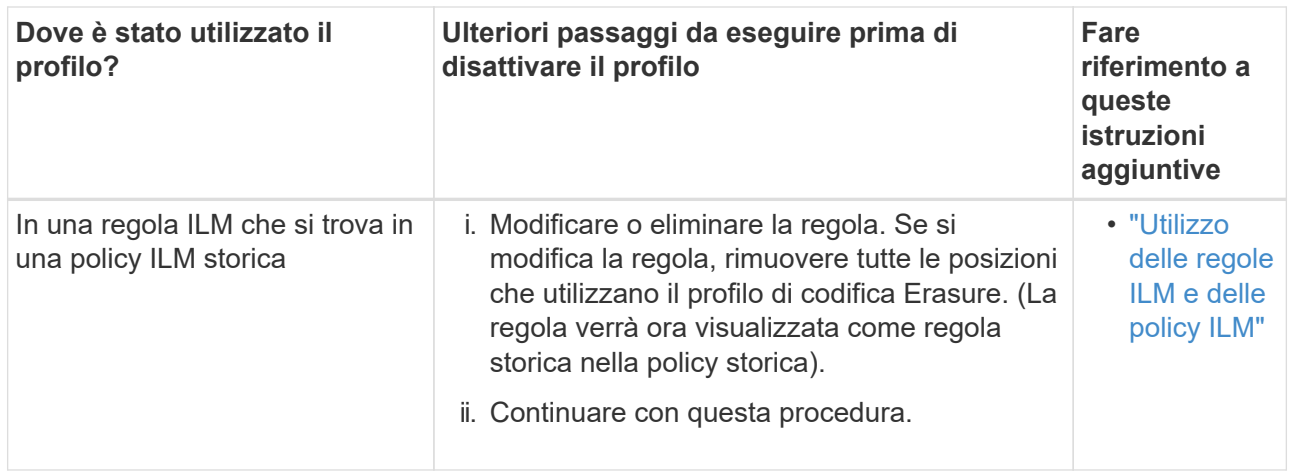

- c. Aggiornare la pagina Erasure Coding Profiles per assicurarsi che il profilo non venga utilizzato in una regola ILM.
- 4. Se il profilo non viene utilizzato in una regola ILM, selezionare il pulsante di opzione e selezionare **Disattiva**.

Viene visualizzata la finestra di dialogo Disattiva profilo EC.

# Deactivate EC Profile

Are you sure you want to deactivate the profile 'All sites 6-3'?

StorageGRID will confirm that the profile is safe to remove (not used in any ILM rules and no longer associated with any object data). After this profile is deactivated, you can no longer use it.

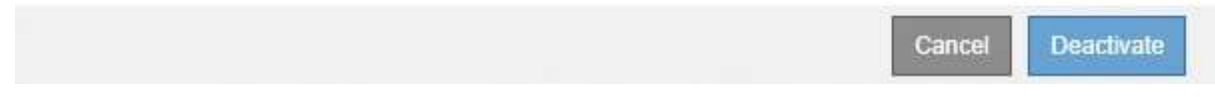

- 5. Se sei sicuro di voler disattivare il profilo, seleziona **Disattiva**.
	- Se StorageGRID è in grado di disattivare il profilo di codifica di cancellazione, il suo stato è **Disattivato**. Non è più possibile selezionare questo profilo per nessuna regola ILM.
	- Se StorageGRID non è in grado di disattivare il profilo, viene visualizzato un messaggio di errore. Ad esempio, se i dati dell'oggetto sono ancora associati a questo profilo, viene visualizzato un messaggio di errore. Potrebbe essere necessario attendere alcune settimane prima di provare di nuovo il processo di disattivazione.

### <span id="page-1235-0"></span>**Configurazione delle regioni (opzionale e solo S3)**

Le regole ILM possono filtrare gli oggetti in base alle aree in cui vengono creati i bucket S3, consentendo di memorizzare oggetti da diverse aree in diverse posizioni di storage. Se si desidera utilizzare un'area del bucket S3 come filtro in una regola, è necessario innanzitutto creare le regioni che possono essere utilizzate dai bucket nel sistema.

### **Di cosa hai bisogno**

- È necessario accedere a Grid Manager utilizzando un browser supportato.
- È necessario disporre di autorizzazioni di accesso specifiche.

## **A proposito di questa attività**

Quando si crea un bucket S3, è possibile specificare che il bucket venga creato in un'area specifica. La specifica di una regione consente al bucket di essere geograficamente vicino ai propri utenti, in modo da ottimizzare la latenza, ridurre al minimo i costi e soddisfare i requisiti normativi.

Quando si crea una regola ILM, è possibile utilizzare la regione associata a un bucket S3 come filtro avanzato. Ad esempio, è possibile progettare una regola che si applica solo agli oggetti nei bucket S3 creati nella regione US-West-2. È quindi possibile specificare che le copie di tali oggetti vengano collocate sui nodi di storage in un sito del data center all'interno di tale regione per ottimizzare la latenza.

Durante la configurazione delle regioni, attenersi alle seguenti linee guida:

- Per impostazione predefinita, tutti i bucket sono considerati come appartenenti alla regione US-East-1.
- È necessario creare le regioni utilizzando Grid Manager prima di poter specificare un'area non predefinita quando si creano i bucket utilizzando l'API Tenant Manager o Tenant Management o con l'elemento di richiesta LocationConstraint per le richieste API S3 PUT bucket. Si verifica un errore se una richiesta PUT bucket utilizza un'area non definita in StorageGRID.
- Quando si crea il bucket S3, è necessario utilizzare il nome esatto della regione. I nomi delle regioni distinguono tra maiuscole e minuscole e devono contenere almeno 2 e non più di 32 caratteri. I caratteri validi sono numeri, lettere e trattini.

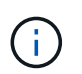

EU non è considerato un alias per eu-West-1. Se si desidera utilizzare la regione EU o eu-West-1, è necessario utilizzare il nome esatto.

- Non è possibile eliminare o modificare una regione se è attualmente utilizzata nel criterio ILM attivo o nel criterio ILM proposto.
- Se la regione utilizzata come filtro avanzato in una regola ILM non è valida, è comunque possibile aggiungere tale regola al criterio proposto. Tuttavia, si verifica un errore se si tenta di salvare o attivare la policy proposta. (Se si utilizza una regione come filtro avanzato in una regola ILM ma si elimina tale regione in un secondo momento o se si utilizza l'API Grid Management per creare una regola e specificare una regione non definita), potrebbe verificarsi un'area non valida.
- Se si elimina una regione dopo averla utilizzata per creare un bucket S3, sarà necessario aggiungerla nuovamente se si desidera utilizzare il filtro avanzato Location Constraint per trovare gli oggetti in tale bucket.

### **Fasi**

1. Selezionare **ILM** > **regioni**.

Viene visualizzata la pagina regioni, con le regioni attualmente definite. **Regione 1** mostra la regione predefinita, us-east-1, che non può essere modificato o rimosso.

# Regions (optional and S3 only)

Define any regions you want to use for the Location Constraint advanced filter in ILM rules. Then, use these exact names when creating S3 buckets. (Region names are case sensitive.)

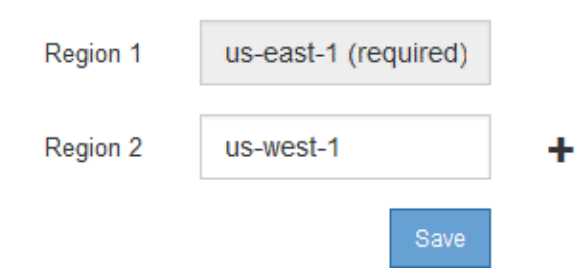

- 2. Per aggiungere una regione:
	- a. Fare clic sull'icona di inserimento  $\frac{1}{\sqrt{2}}$  a destra dell'ultima voce.
	- b. Immettere il nome di una regione che si desidera utilizzare durante la creazione dei bucket S3.

×

Quando si crea il bucket S3 corrispondente, è necessario utilizzare il nome esatto della regione come elemento di richiesta LocationConstraint.

3. Per rimuovere una regione non utilizzata, fare clic sull'icona di eliminazione  $\boldsymbol{\mathsf{x}}$ .

Se si tenta di rimuovere una regione attualmente utilizzata nel criterio attivo o nel criterio proposto, viene visualizzato un messaggio di errore.

$$
\bullet
$$
 Error\n
$$
\bullet
$$
 Error

422: Unprocessable Entity

Regions cannot be deleted if they are used by the active or the proposed ILM policy. In use: us-test-3.

4. Una volta apportate le modifiche, fare clic su **Save** (Salva).

È ora possibile selezionare queste regioni dall'elenco **Location Constraint** nella pagina Advanced Filtering della creazione guidata regole ILM.

ΟK

### **Informazioni correlate**

["Utilizzo di filtri avanzati nelle regole ILM"](#page-1241-0)

### **Creazione di una regola ILM**

Le regole ILM consentono di gestire il posizionamento dei dati degli oggetti nel tempo. Per creare una regola ILM, utilizzare la procedura guidata Crea regola ILM.

**Prima di iniziare**

- È necessario accedere a Grid Manager utilizzando un browser supportato.
- È necessario disporre di autorizzazioni di accesso specifiche.
- Se si desidera specificare a quali account tenant si applica questa regola, è necessario disporre dell'autorizzazione account tenant o conoscere l'ID account per ciascun account.
- Se si desidera che la regola filtri gli oggetti sui metadati dell'ultimo accesso, gli ultimi aggiornamenti dell'ora di accesso devono essere attivati dal bucket per S3 o dal container per Swift.
- Se si creano copie replicate, è necessario aver configurato qualsiasi pool di storage o pool di cloud storage che si intende utilizzare.
- Se si stanno creando copie con codice erasure, è necessario aver configurato un profilo di codifica Erasure.
- È necessario avere familiarità con ["opzioni di protezione dei dati per l'acquisizione"](#page-1157-0).
- Se è necessario creare una regola conforme per l'utilizzo con il blocco oggetti S3, è necessario avere familiarità con ["Requisiti per il blocco oggetti S3".](#page-1289-0)

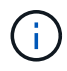

Per creare la regola ILM predefinita per un criterio, utilizzare questa procedura: ["Creazione di](#page-1254-0) [una regola ILM predefinita".](#page-1254-0)

## **A proposito di questa attività**

Quando si creano regole ILM:

- Prendere in considerazione la topologia e le configurazioni dello storage del sistema StorageGRID.
- Considerare i tipi di copie di oggetti che si desidera eseguire (replicate o codificate per la cancellazione) e il numero di copie di ciascun oggetto richieste.
- Determinare i tipi di metadati degli oggetti utilizzati nelle applicazioni che si connettono al sistema StorageGRID. Le regole ILM filtrano gli oggetti in base ai metadati.
- Considerare dove si desidera che le copie a oggetti vengano collocate nel tempo.
- Decidere quale opzione utilizzare per l'opzione di protezione dei dati al momento dell'acquisizione (Balanced, Strict o Dual Commit)

### **Fasi**

1. Selezionare **ILM** > **regole**.

Viene visualizzata la pagina ILM Rules (regole ILM), con la regola stock, fare 2 copie, selezionata.

**II M Rules** 

Information lifecycle management (ILM) rules determine how and where object data is stored over time. Every object ingested into StorageGRID is evaluated against the ILM rules that make up the active ILM policy. Use this p

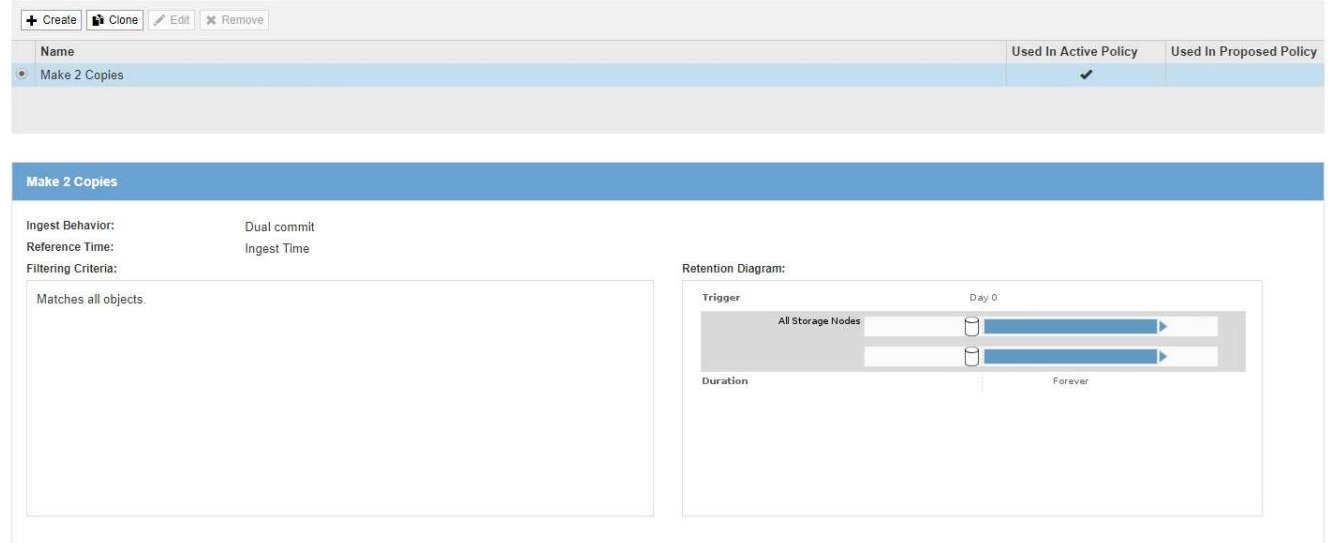

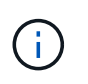

La pagina regole ILM appare leggermente diversa se l'impostazione globale di blocco oggetti S3 è stata attivata per il sistema StorageGRID. La tabella di riepilogo include una colonna **conforme** e i dettagli della regola selezionata includono un campo **conforme**.

#### 2. Selezionare **Crea**.

Viene visualizzata la fase 1 (Definisci le basi) della procedura guidata Crea regola ILM. La pagina Definisci le basi consente di definire gli oggetti a cui si applica la regola.

#### **Informazioni correlate**

["Utilizzare S3"](#page-1460-0)

### ["USA Swift"](#page-1587-0)

["Configurazione dei profili di codifica Erasure"](#page-1226-1)

["Configurazione dei pool di storage"](#page-1187-0)

- ["Utilizzo dei Cloud Storage Pools"](#page-1198-0)
- ["Opzioni di protezione dei dati per l'acquisizione"](#page-1157-0)

["Gestione degli oggetti con S3 Object Lock"](#page-1284-0)

**Fase 1 di 3: Definizione delle nozioni di base**

Il passaggio 1 (Definisci le basi) della procedura guidata Crea regola ILM consente di definire i filtri di base e avanzati della regola.

### **A proposito di questa attività**

Quando si valuta un oggetto rispetto a una regola ILM, StorageGRID confronta i metadati dell'oggetto con i filtri della regola. Se i metadati dell'oggetto corrispondono a tutti i filtri, StorageGRID utilizza la regola per posizionare l'oggetto. È possibile progettare una regola da applicare a tutti gli oggetti, oppure specificare filtri di base, come uno o più account tenant o nomi bucket, o filtri avanzati, come la dimensione dell'oggetto o i

#### metadati dell'utente.

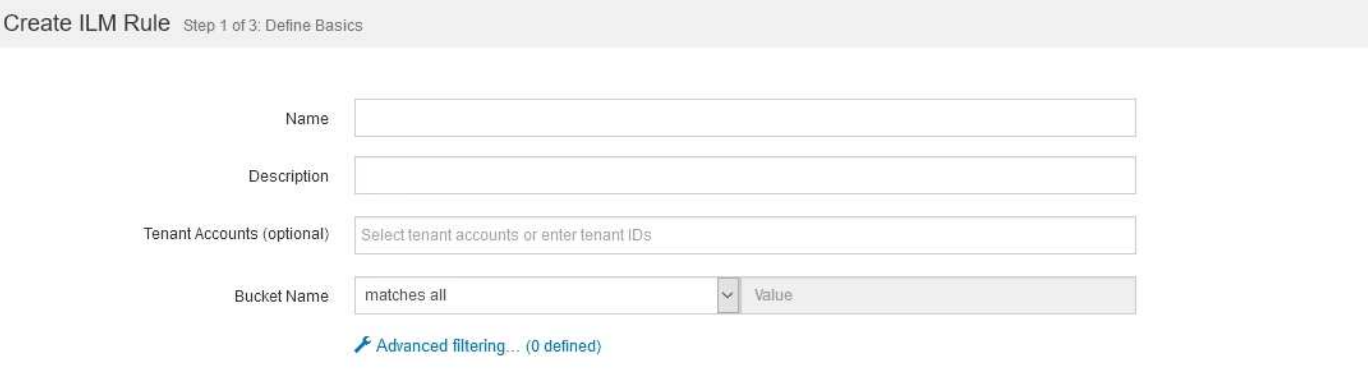

#### **Fasi**

1. Immettere un nome univoco per la regola nel campo **Nome**.

È necessario immettere da 1 a 64 caratteri.

2. Se si desidera, inserire una breve descrizione per la regola nel campo **Descrizione**.

È necessario descrivere lo scopo o la funzione della regola in modo da poterne riconoscere in un secondo momento.

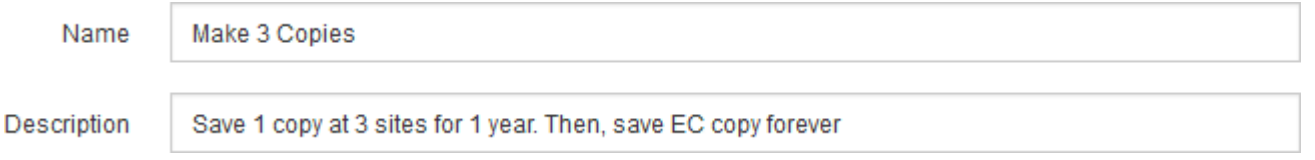

3. Facoltativamente, selezionare uno o più account tenant S3 o Swift a cui si applica questa regola. Se questa regola è applicabile a tutti i tenant, lasciare vuoto questo campo.

Se non si dispone dell'autorizzazione Root Access o dell'autorizzazione Tenant Accounts, non è possibile selezionare i tenant dall'elenco. Immettere invece l'ID tenant o più ID come stringa delimitata da virgole.

4. Facoltativamente, specificare i bucket S3 o i container Swift a cui si applica questa regola.

Se l'opzione **Match All** (corrispondenza totale) è selezionata (impostazione predefinita), la regola si applica a tutti i bucket S3 o a tutti i container Swift.

5. Se si desidera, selezionare **Advanced Filtering** (filtraggio avanzato) per specificare filtri aggiuntivi.

Se non si configura il filtraggio avanzato, la regola si applica a tutti gli oggetti che corrispondono ai filtri di base.

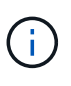

Se questa regola consente di creare copie con codifica in cancellazione, selezionare **Advanced Filtering** (filtraggio avanzato). Quindi, aggiungere il filtro avanzato **Object Size (MB)** e impostarlo su **maggiore di 0.2**. Il filtro delle dimensioni garantisce che gli oggetti di dimensioni pari o inferiori a 2 MB non vengano sottoposti a erasure coding.

6. Selezionare **Avanti**.

Cancel

Viene visualizzato il punto 2 (definizione delle posizioni).

### **Informazioni correlate**

["Che cos'è il filtraggio delle regole ILM"](#page-1182-0)

["Utilizzo di filtri avanzati nelle regole ILM"](#page-1241-0)

["Fase 2 di 3: Definizione delle posizioni"](#page-1245-0)

## <span id="page-1241-0"></span>**Utilizzo di filtri avanzati nelle regole ILM**

Il filtraggio avanzato consente di creare regole ILM applicabili solo a oggetti specifici in base ai metadati. Quando si imposta il filtraggio avanzato per una regola, si seleziona il tipo di metadati che si desidera associare, si seleziona un operatore e si specifica un valore di metadati. Quando si valutano gli oggetti, la regola ILM viene applicata solo agli oggetti che hanno metadati corrispondenti al filtro avanzato.

La tabella mostra i tipi di metadati che è possibile specificare nei filtri avanzati, gli operatori che è possibile utilizzare per ogni tipo di metadati e i valori di metadati previsti.

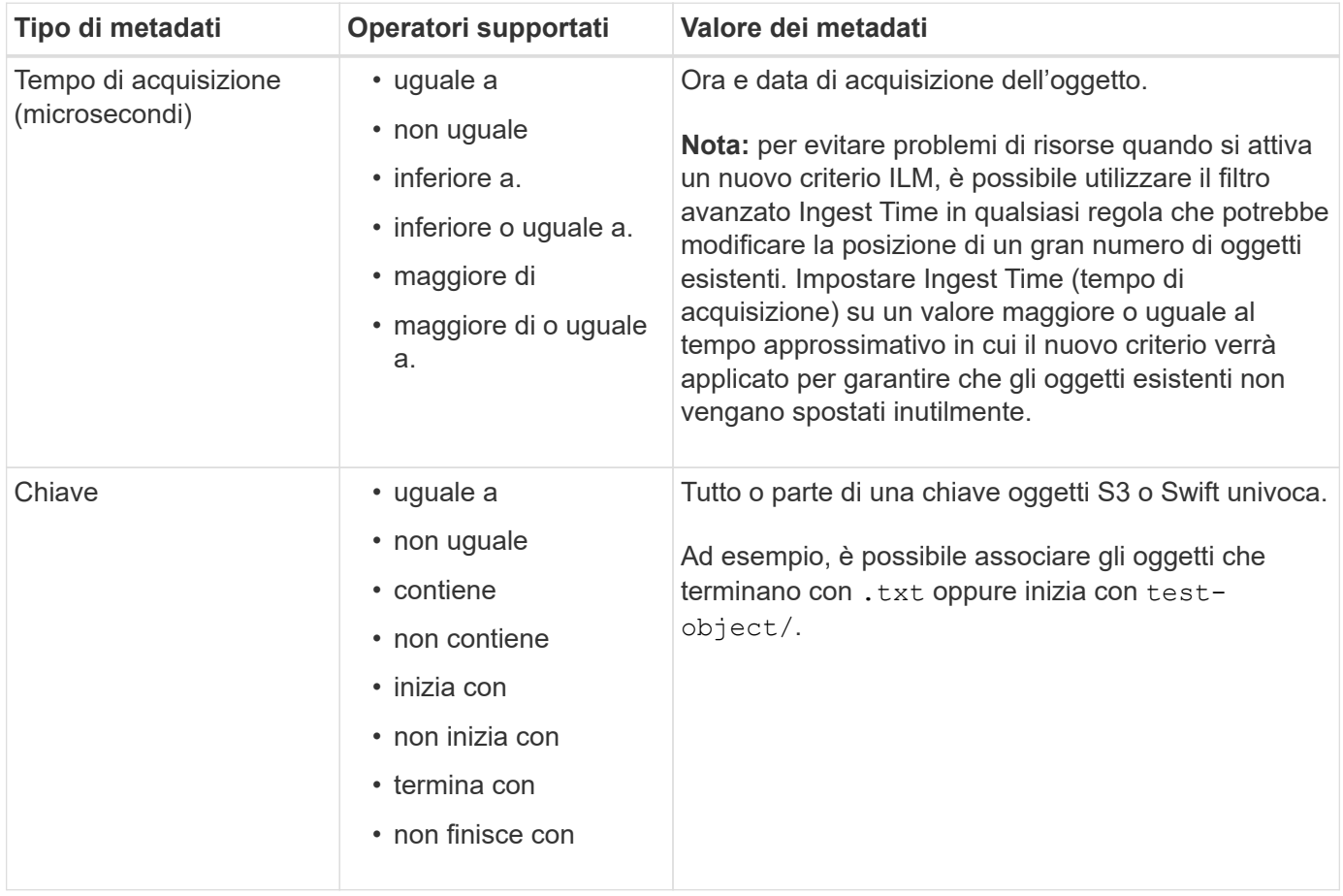

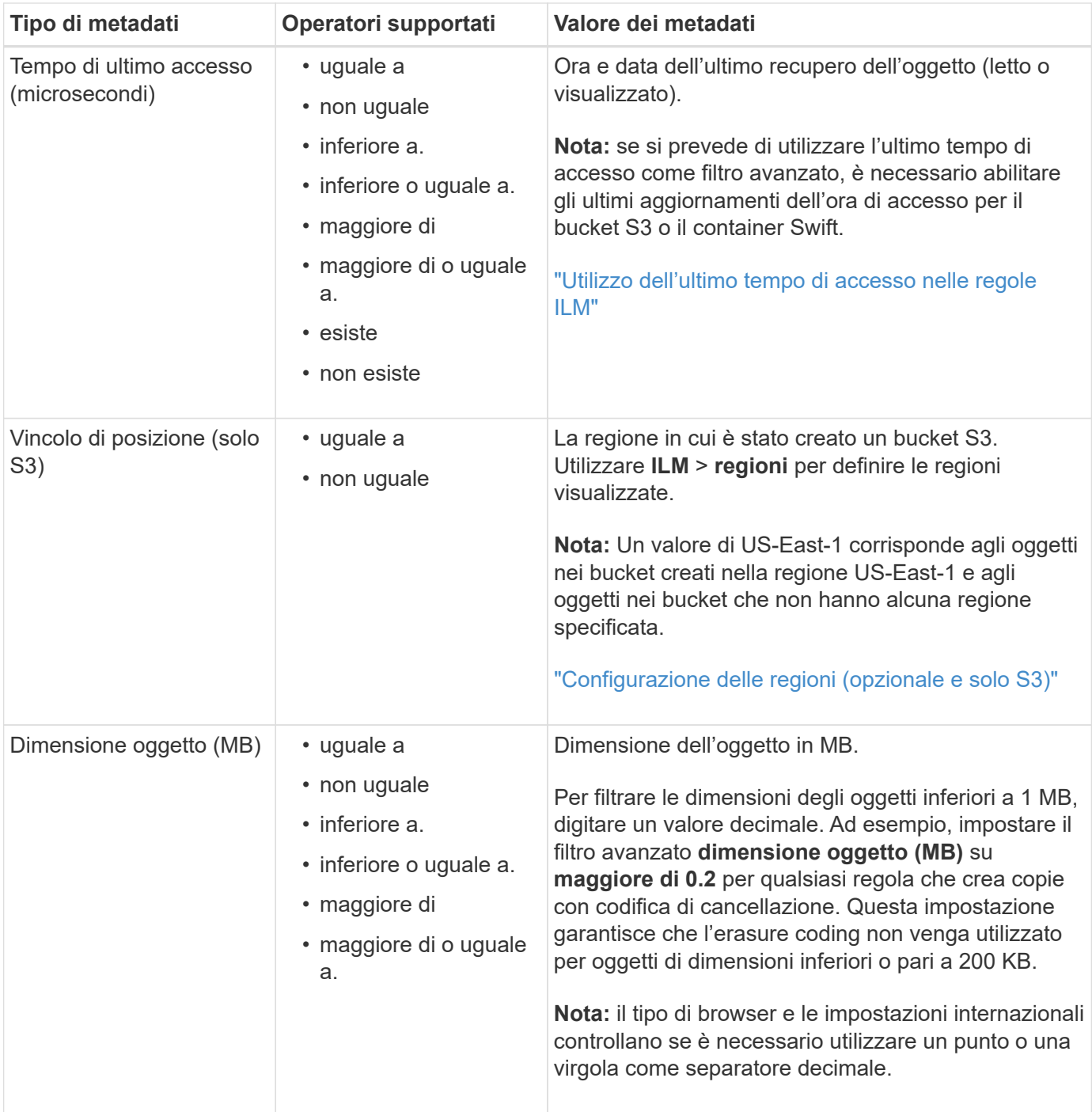

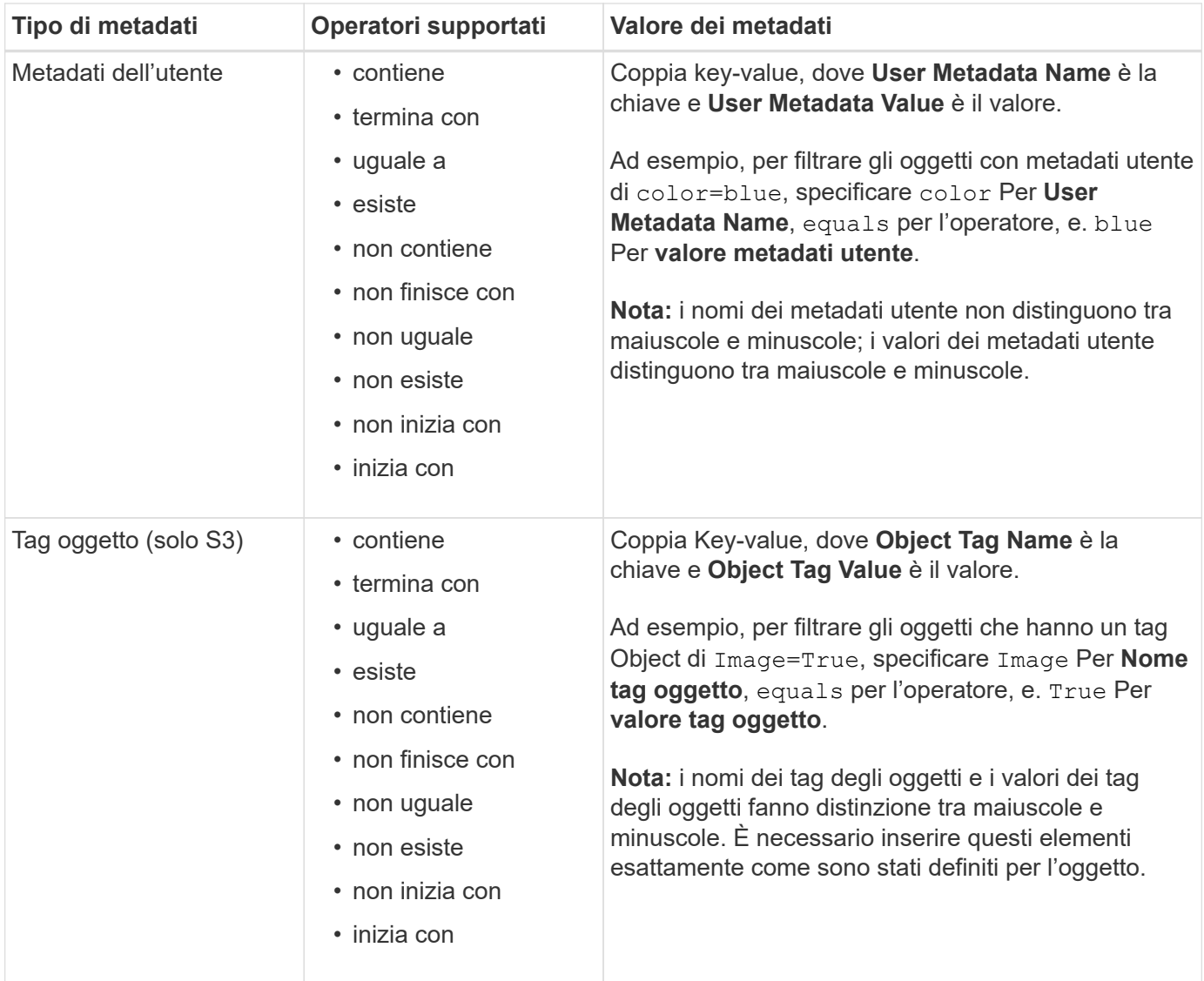

# **Specifica di più tipi di metadati e valori**

Quando si definisce il filtraggio avanzato, è possibile specificare più tipi di metadati e più valori di metadati. Ad esempio, se si desidera che una regola corrisponda a oggetti di dimensioni comprese tra 10 MB e 100 MB, selezionare il tipo di metadati **Object Size** e specificare due valori di metadati.

- Il primo valore di metadati specifica oggetti superiori o uguali a 10 MB.
- Il secondo valore di metadati specifica gli oggetti inferiori o uguali a 100 MB.

## **Advanced Filtering**

Use advanced filtering if you want a rule to apply only to specific objects. You can filter objects based on their system metadata, user metadata, or object tags (S3 only). When objects are evaluated, the rule is applied if the object's metadata matches the criteria in the advanced filter.

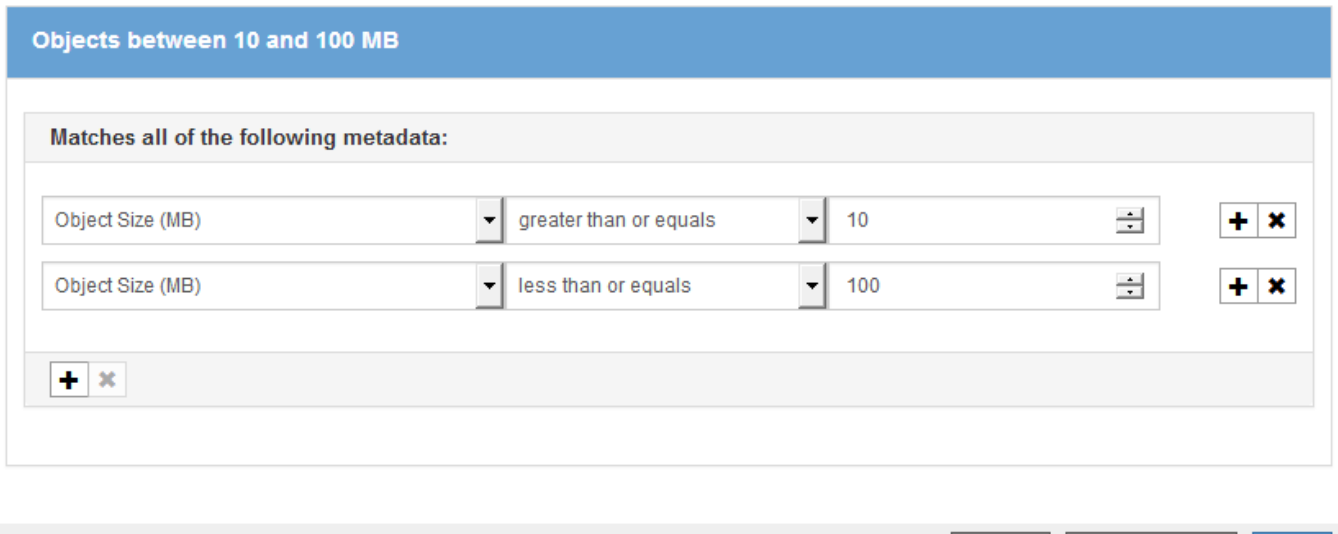

L'utilizzo di più voci consente di avere un controllo preciso su quali oggetti vengono associati. Nell'esempio seguente, la regola si applica agli oggetti che hanno un marchio A o un marchio B come valore dei metadati dell'utente camera TYPE. Tuttavia, la regola si applica solo agli oggetti Brand B di dimensioni inferiori a 10 MB.

Cancel

Remove Filters

Save

## **Advanced Filtering**

Use advanced filtering if you want a rule to apply only to specific objects. You can filter objects based on their system metadata, user metadata, or object tags (S3 only). When objects are evaluated, the rule is applied if the object's metadata matches the criteria in the advanced filter.

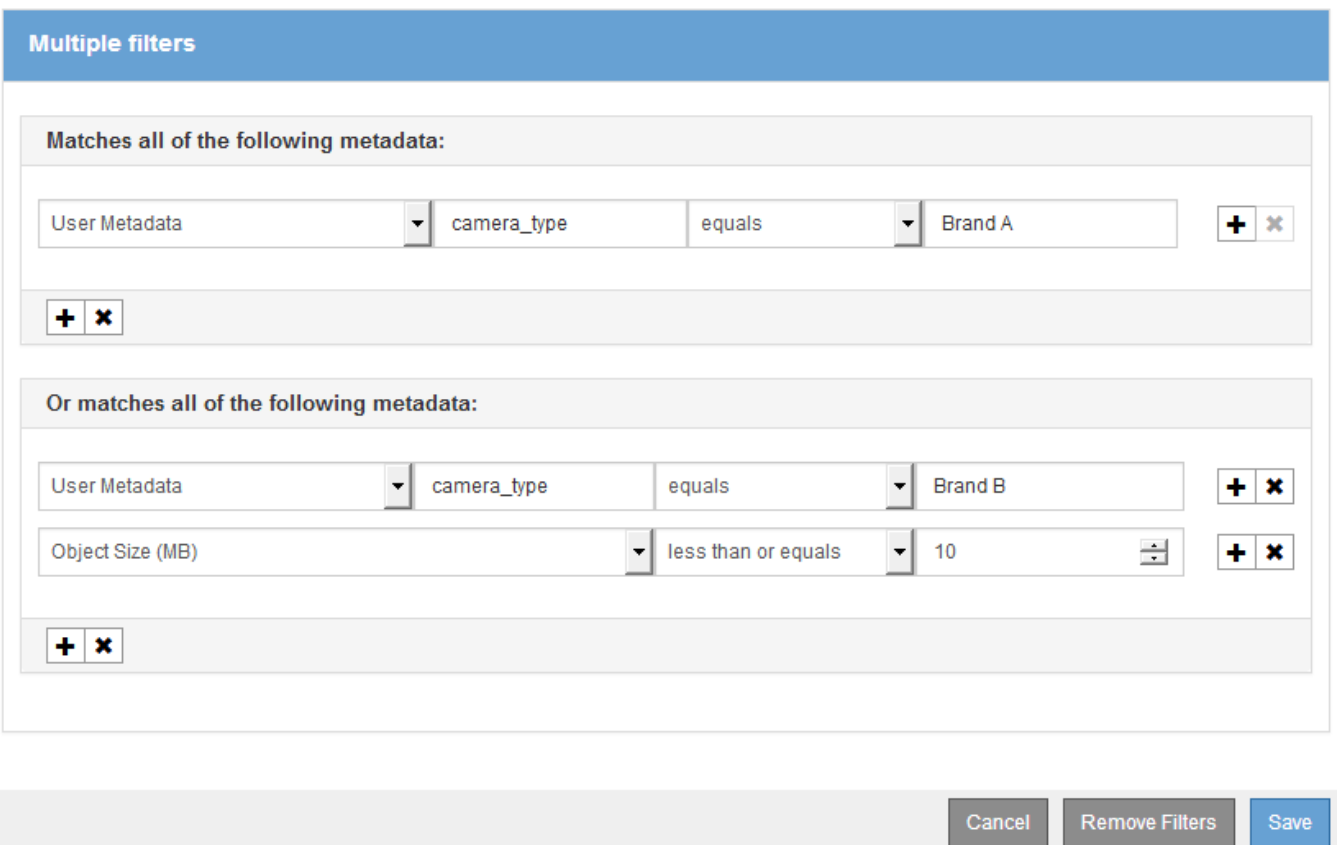

#### **Informazioni correlate**

["Utilizzo dell'ultimo tempo di accesso nelle regole ILM"](#page-1251-0)

["Configurazione delle regioni \(opzionale e solo S3\)"](#page-1235-0)

#### <span id="page-1245-0"></span>**Fase 2 di 3: Definizione delle posizioni**

Il passaggio 2 (definizione delle posizioni) della procedura guidata Crea regola ILM consente di definire le istruzioni di posizionamento che determinano la durata della memorizzazione degli oggetti, il tipo di copie (replicate o codificate per la cancellazione), la posizione di archiviazione e il numero di copie.

### **A proposito di questa attività**

Una regola ILM può includere una o più istruzioni di posizionamento. Ogni istruzione di posizionamento si applica a un singolo periodo di tempo. Quando si utilizzano più istruzioni, i periodi di tempo devono essere contigui e almeno un'istruzione deve iniziare il giorno 0. Le istruzioni possono continuare per sempre o fino a quando non sono più necessarie copie di oggetti.

Ogni istruzione di posizionamento può avere più righe se si desidera creare diversi tipi di copie o utilizzare posizioni diverse durante tale periodo di tempo.

Questa regola ILM di esempio crea due copie replicate per il primo anno. Ogni copia viene salvata in un pool di storage in un sito diverso. Dopo un anno, viene creata una copia 2+1 con codice di cancellazione e salvata in

#### Create ILM Rule Step 2 of 3: Define Placements

Configure placement instructions to specify how you want objects matched by this rule to be stored.

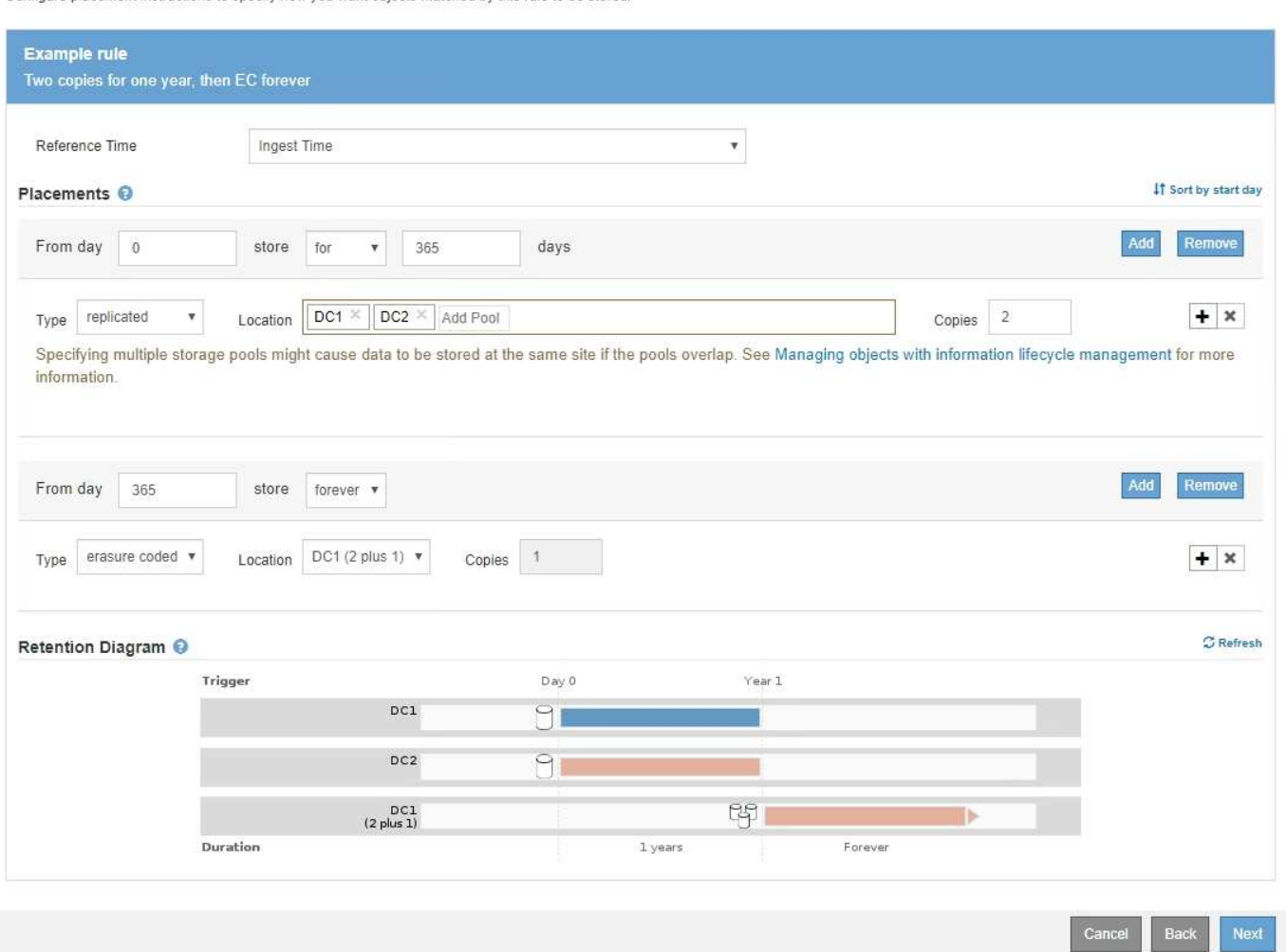

### **Fasi**

1. Per **Reference Time** (tempo di riferimento), selezionare il tipo di tempo da utilizzare per il calcolo dell'ora di inizio di un'istruzione di posizionamento.

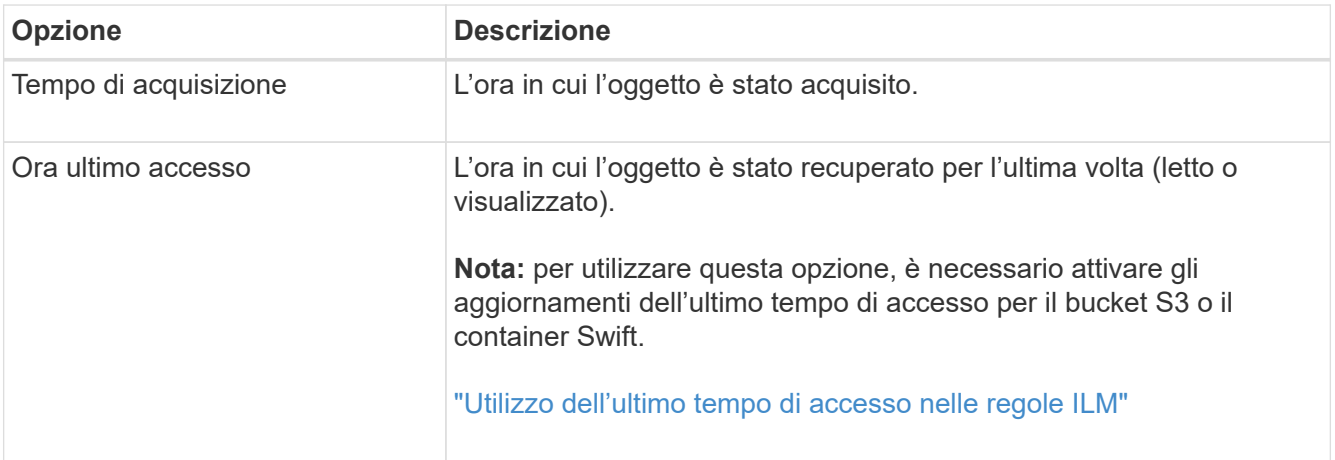

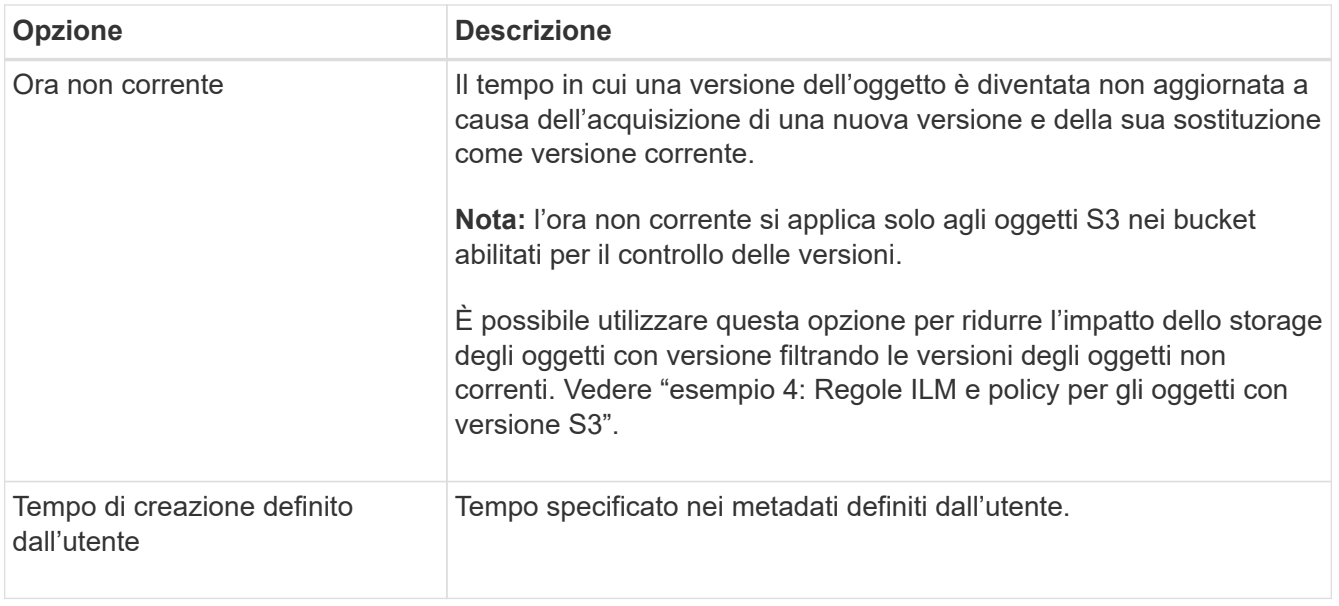

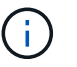

Se si desidera creare una regola conforme, selezionare **Ingest Time**.

2. Nella sezione **posizionamenti**, selezionare un'ora di inizio e una durata per il primo periodo di tempo.

Ad esempio, è possibile specificare dove memorizzare gli oggetti per il primo anno ("Ay 0 for 365 days `d`"). Almeno un'istruzione deve iniziare al giorno 0.

- 3. Se si desidera creare copie replicate:
	- a. Dall'elenco a discesa **tipo**, selezionare **replicato**.
	- b. Nel campo **Location**, selezionare **Add Pool** per ciascun pool di storage che si desidera aggiungere.

**Se si specifica un solo pool di storage**, tenere presente che StorageGRID può memorizzare solo una copia replicata di un oggetto su un nodo di storage specifico. Se la griglia include tre nodi di storage e si seleziona 4 come numero di copie, verranno eseguite solo tre copie: Una copia per ciascun nodo di storage.

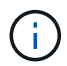

Viene attivato l'avviso **ILM placement unachievable** per indicare che la regola ILM non può essere applicata completamente.

### **Se si specificano più pool di storage**, tenere presenti le seguenti regole:

- Il numero di copie non può essere superiore al numero di pool di storage.
- Se il numero di copie corrisponde al numero di pool di storage, viene memorizzata una copia dell'oggetto in ciascun pool di storage.
- Se il numero di copie è inferiore al numero di pool di storage, il sistema distribuisce le copie per mantenere bilanciato l'utilizzo del disco tra i pool, garantendo al contempo che nessun sito riceva più di una copia di un oggetto.
- Se i pool di storage si sovrappongono (contengono gli stessi nodi di storage), tutte le copie dell'oggetto potrebbero essere salvate in un solo sito. Per questo motivo, non specificare il pool di storage predefinito di tutti i nodi di storage e di un altro pool di storage.

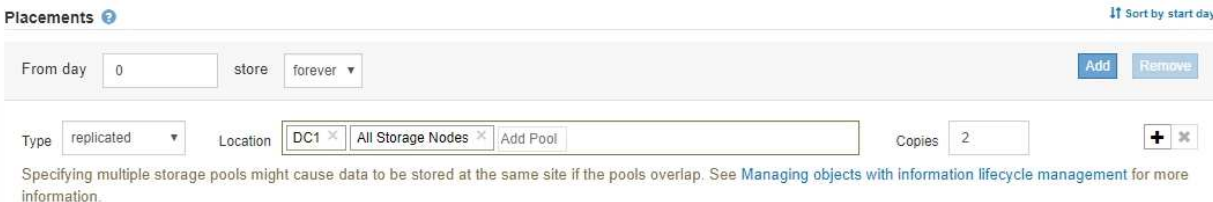

c. Selezionare il numero di copie che si desidera eseguire.

Se si modifica il numero di copie in 1, viene visualizzato un avviso. Una regola ILM che crea una sola copia replicata per qualsiasi periodo di tempo mette i dati a rischio di perdita permanente. Se esiste una sola copia replicata di un oggetto durante un periodo di tempo, tale oggetto viene perso se un nodo di storage si guasta o presenta un errore significativo. Inoltre, durante le procedure di manutenzione, ad esempio gli aggiornamenti, si perde temporaneamente l'accesso all'oggetto.

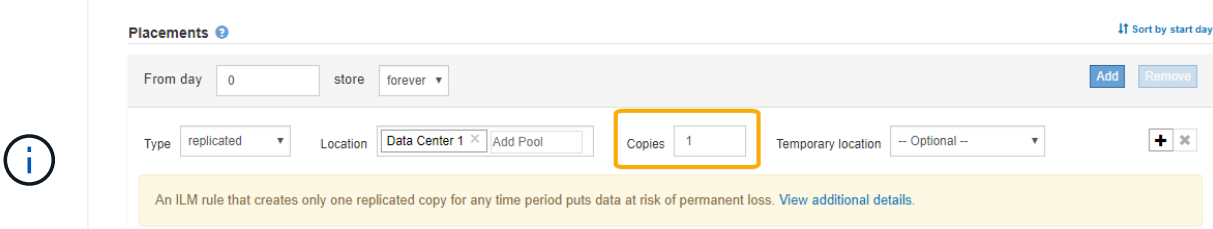

Per evitare questi rischi, effettuare una o più delle seguenti operazioni:

- Aumentare il numero di copie per il periodo di tempo.
- Fare clic sull'icona con il segno più per creare copie aggiuntive durante il periodo di tempo. Quindi, selezionare un pool di storage diverso o un pool di storage cloud.
- Selezionare **erasure coded** per tipo, invece di **Replicated**. È possibile ignorare questo avviso se questa regola crea già più copie per tutti i periodi di tempo.
- d. Se è stato specificato un solo pool di storage, ignorare il campo **posizione temporanea**.

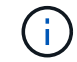

Le posizioni temporanee sono obsolete e verranno rimosse in una release futura.

- 4. Se si desidera memorizzare oggetti in un pool di storage cloud:
	- a. Dall'elenco a discesa **tipo**, selezionare **replicato**.
	- b. Nel campo **Location**, selezionare **Add Pool** (Aggiungi pool). Quindi, selezionare un pool di storage cloud.

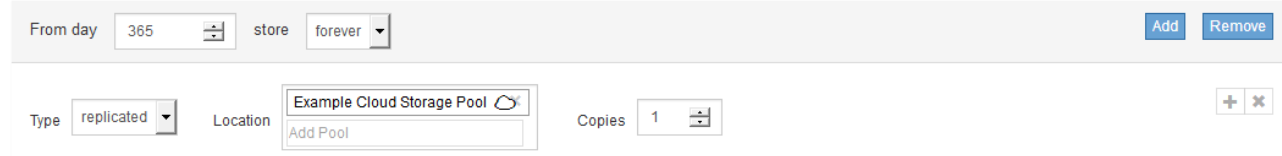

Quando si utilizzano i Cloud Storage Pool, tenere presenti le seguenti regole:

▪ Non è possibile selezionare più di un Cloud Storage Pool in una singola istruzione di posizionamento. Allo stesso modo, non è possibile selezionare un Cloud Storage Pool e un pool di storage nelle stesse istruzioni di posizionamento.

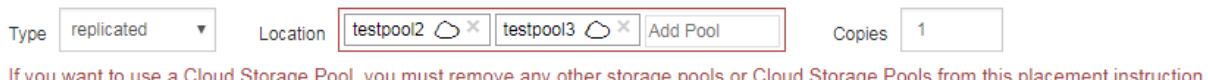

■ È possibile memorizzare solo una copia di un oggetto in un determinato pool di storage cloud. Se si imposta **copie** su 2 o più, viene visualizzato un messaggio di errore.

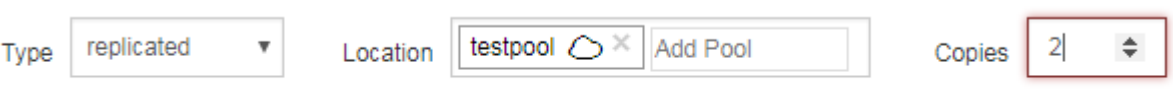

The number of copies cannot be more than one when a Cloud Storage Pool is selected.

• Non è possibile memorizzare più copie di un oggetto contemporaneamente in un pool di storage cloud. Viene visualizzato un messaggio di errore se più posizioni che utilizzano un pool di storage cloud presentano date sovrapposte o se più righe nello stesso posizionamento utilizzano un pool di storage cloud.

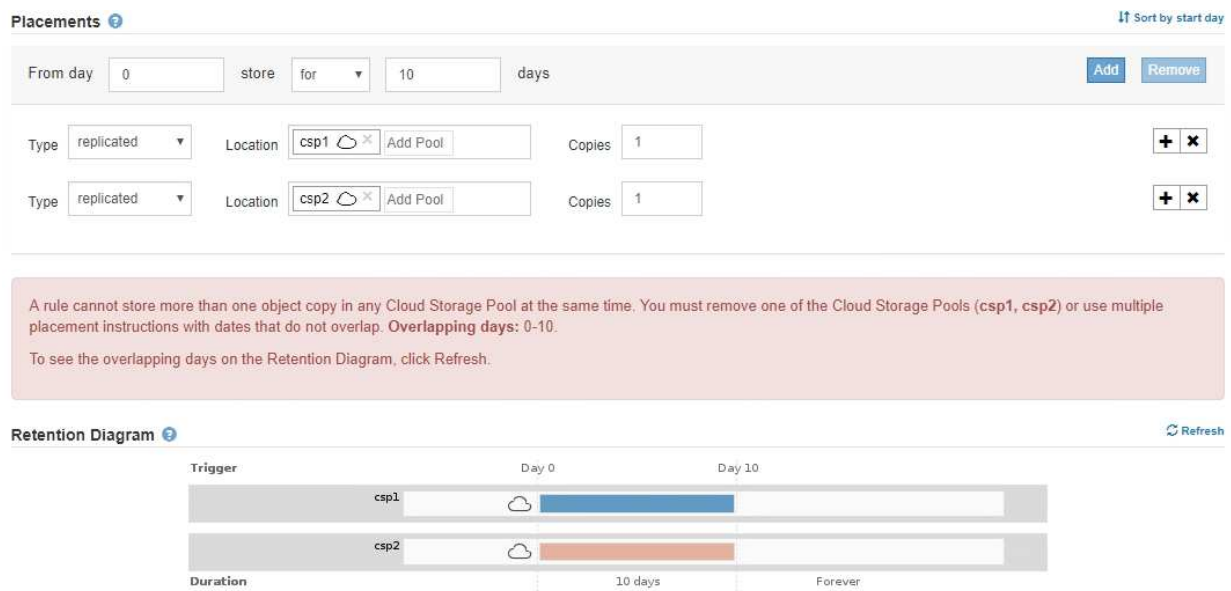

• È possibile memorizzare un oggetto in un pool di storage cloud nello stesso momento in cui l'oggetto viene memorizzato come copie replicate o erasure coded in StorageGRID. Tuttavia, come mostra questo esempio, è necessario includere più di una riga nelle istruzioni di posizionamento per il periodo di tempo, in modo da poter specificare il numero e i tipi di copie per ciascuna posizione.

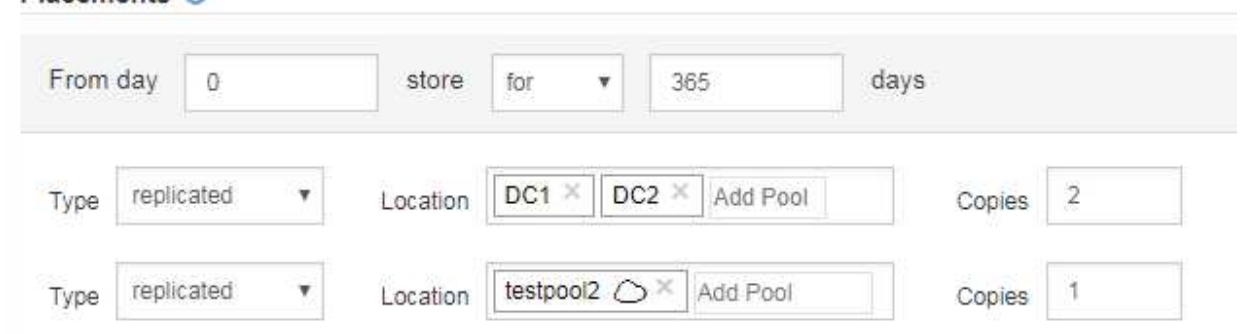

Placements O

- 5. Se si desidera creare una copia con codice di cancellazione:
	- a. Dall'elenco a discesa **tipo**, selezionare **erasure coded**.

Il numero di copie viene modificato in 1. Viene visualizzato un avviso se la regola non dispone di un filtro avanzato per ignorare oggetti di dimensioni pari o inferiori a 200 KB.

Do not use erasure coding for objects that are 200 KB or smaller. Select Back to return to Step 1. Then, use Advanced filtering to set the Object Size (MB) filter to "greater than  $0.2$ "

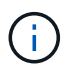

Non utilizzare la codifica erasure per oggetti di dimensioni inferiori a 200 KB per evitare l'overhead di gestione di frammenti con codifica erasure molto piccoli.

- b. Se viene visualizzato l'avviso relativo alle dimensioni dell'oggetto, attenersi alla seguente procedura per cancellarlo:
	- i. Selezionare **Indietro** per tornare alla fase 1.
	- ii. Selezionare **Advanced Filtering** (filtraggio avanzato).
	- iii. Impostare il filtro dimensione oggetto (MB) su "maggiore di 0.2".
- c. Selezionare la posizione di storage.

La posizione di storage per una copia con codice di cancellazione include il nome del pool di storage, seguito dal nome del profilo di codifica Erasure.

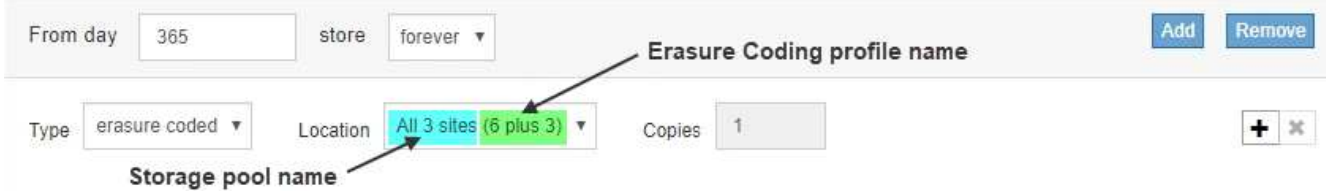

- 6. Facoltativamente, aggiungere periodi di tempo diversi o creare copie aggiuntive in posizioni diverse:
	- Fare clic sull'icona più per creare copie aggiuntive in una posizione diversa durante lo stesso periodo di tempo.
	- Fare clic su **Add** (Aggiungi) per aggiungere un periodo di tempo diverso alle istruzioni di posizionamento.

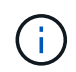

Gli oggetti vengono eliminati automaticamente alla fine del periodo di tempo finale, a meno che il periodo di tempo finale non termini con **forever**.

7. Fare clic su **Refresh** (Aggiorna) per aggiornare il diagramma di conservazione e confermare le istruzioni di posizionamento.

Ogni riga del diagramma indica dove e quando verranno collocate le copie degli oggetti. Il tipo di copia è rappresentato da una delle seguenti icone:

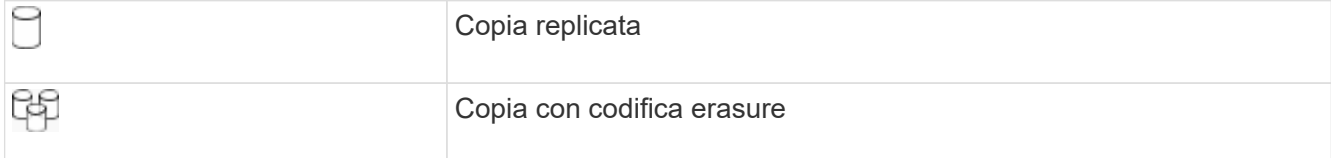

In questo esempio, due copie replicate verranno salvate in due pool di storage (DC1 e DC2) per un anno. Quindi, una copia con codice di cancellazione verrà salvata per altri 10 anni, utilizzando uno schema di erasure coding 6+3 presso tre siti. Dopo 11 anni, gli oggetti verranno cancellati da StorageGRID.

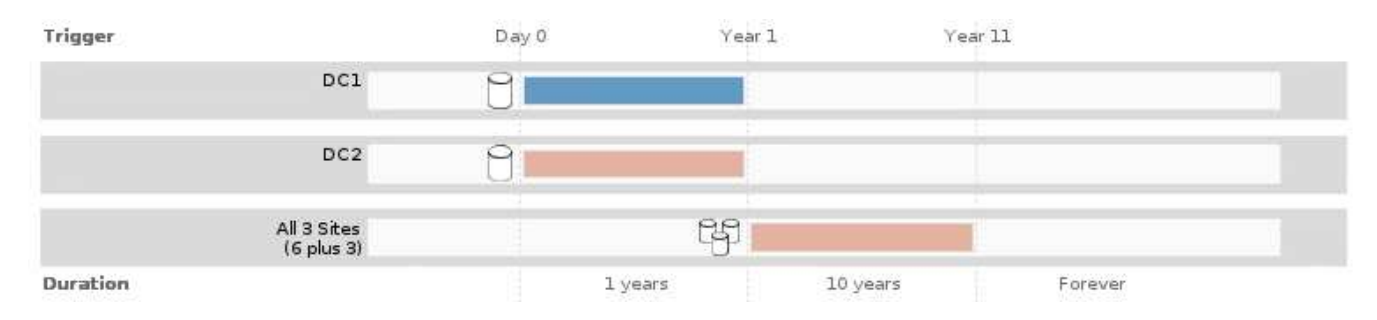

8. Fare clic su **Avanti**.

Viene visualizzato il punto 3 (definire il comportamento di Ingest).

### **Informazioni correlate**

["Quali sono le istruzioni per il posizionamento delle regole ILM"](#page-1183-0)

["Esempio 4: Regole ILM e policy per gli oggetti con versione S3"](#page-1305-0)

["Perché non utilizzare la replica a copia singola"](#page-1164-0)

["Gestione degli oggetti con S3 Object Lock"](#page-1284-0)

["Utilizzo di un pool di storage come posizione temporanea \(obsoleto\)"](#page-1191-0)

["Fase 3 di 3: Definizione del comportamento di acquisizione"](#page-1252-0)

## <span id="page-1251-0"></span>**Utilizzo dell'ultimo tempo di accesso nelle regole ILM**

In una regola ILM, è possibile utilizzare l'ora dell'ultimo accesso come ora di riferimento. Ad esempio, è possibile lasciare oggetti che sono stati visualizzati negli ultimi tre mesi sui nodi di storage locali, mentre si spostano oggetti che non sono stati visualizzati di recente in una posizione off-site. È inoltre possibile utilizzare l'ora dell'ultimo accesso come filtro avanzato se si desidera che una regola ILM si applichi solo agli oggetti a cui è stato effettuato l'ultimo accesso in una data specifica.

### **A proposito di questa attività**

Prima di utilizzare l'ultimo tempo di accesso in una regola ILM, esaminare le seguenti considerazioni:

• Quando si utilizza l'ultimo tempo di accesso come tempo di riferimento, tenere presente che la modifica dell'ultimo tempo di accesso per un oggetto non attiva una valutazione ILM immediata. Al contrario, le posizioni dell'oggetto vengono valutate e l'oggetto viene spostato come richiesto quando ILM in background valuta l'oggetto. Questa operazione potrebbe richiedere due settimane o più dopo l'accesso all'oggetto.

Tenere conto di questa latenza durante la creazione di regole ILM basate sull'ultimo tempo di accesso ed

evitare posizionamenti che utilizzano brevi periodi di tempo (meno di un mese).

• Quando si utilizza l'ultimo tempo di accesso come filtro avanzato o come tempo di riferimento, è necessario attivare gli ultimi aggiornamenti dell'ora di accesso per i bucket S3. È possibile utilizzare il tenant Manager o l'API di gestione tenant.

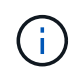

Gli ultimi aggiornamenti dell'orario di accesso sono sempre attivati per i container Swift, ma sono disattivati per impostazione predefinita per i bucket S3.

Ĥ.

Tenere presente che l'attivazione degli ultimi aggiornamenti del tempo di accesso può ridurre le performance, soprattutto nei sistemi con oggetti di piccole dimensioni. L'impatto delle performance si verifica perché StorageGRID deve aggiornare gli oggetti con nuovi timestamp ogni volta che gli oggetti vengono recuperati.

La tabella seguente riassume se l'ora dell'ultimo accesso viene aggiornata per tutti gli oggetti nel bucket per diversi tipi di richieste.

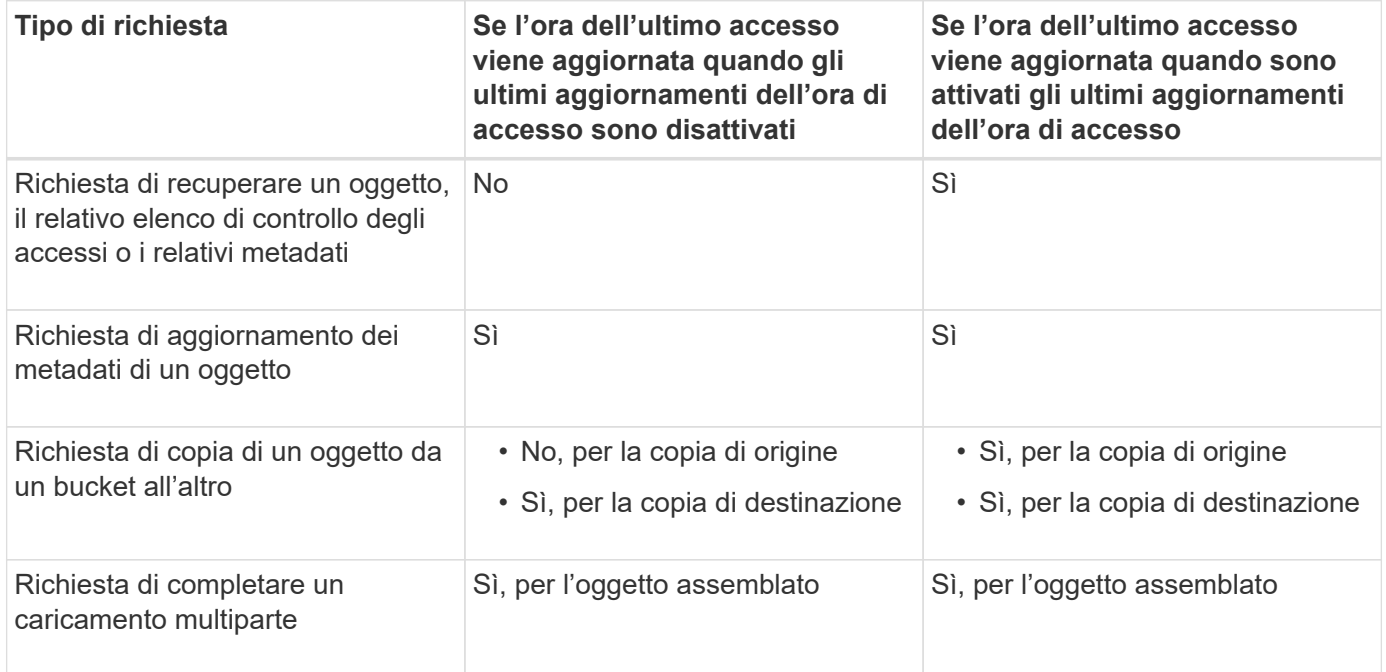

## **Informazioni correlate**

["Utilizzare S3"](#page-1460-0)

["Utilizzare un account tenant"](#page-1353-0)

## <span id="page-1252-0"></span>**Fase 3 di 3: Definizione del comportamento di acquisizione**

Il passaggio 3 (Definisci comportamento di acquisizione) della procedura guidata Crea regola ILM consente di scegliere come proteggere gli oggetti filtrati da questa regola durante l'acquisizione.

# **A proposito di questa attività**

StorageGRID può eseguire copie temporanee e mettere in coda gli oggetti per la valutazione ILM in un secondo momento, oppure può eseguire copie per soddisfare immediatamente le istruzioni di posizionamento della regola.

Select the data protection option to use when objects are ingested:

◯ Strict

Always uses this rule's placements on ingest. Ingest fails when this rule's placements are not possible.

**Balanced** 

Optimum ILM efficiency. Attempts this rule's placements on ingest. Creates interim copies when that is not possible.

O Dual commit

Creates interim copies on ingest and applies this rule's placements later.

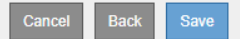

#### **Fasi**

1. Selezionare l'opzione di protezione dei dati da utilizzare quando vengono acquisiti oggetti:

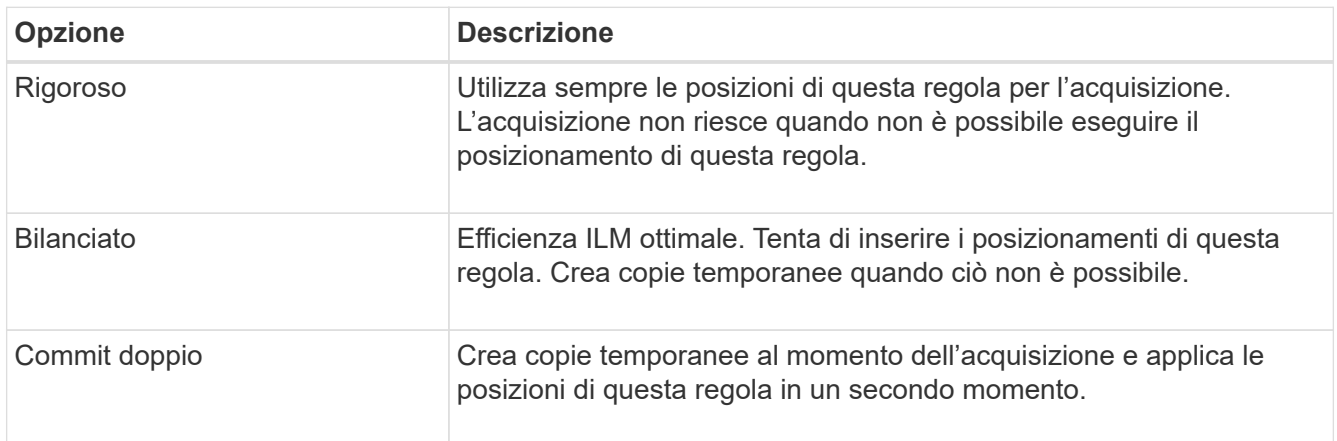

Balanced offre una combinazione di sicurezza ed efficienza dei dati adatta nella maggior parte dei casi. Per soddisfare requisiti specifici, vengono generalmente utilizzati i requisiti Strict o Dual Commit.

Per ulteriori informazioni, consulta "quali sono le opzioni di protezione dei dati per l'acquisizione" e "vantaggi e svantaggi di ciascuna opzione di protezione dei dati".

> Viene visualizzato un messaggio di errore se si seleziona l'opzione Strict (rigoroso) o Balanced (bilanciato) e la regola utilizza una delle seguenti posizioni:

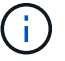

- Un pool di storage cloud al giorno 0
- Un nodo di archivio al giorno 0
- Un Cloud Storage Pool o un nodo di archivio quando la regola utilizza un tempo di creazione definito dall'utente come tempo di riferimento
- 2. Fare clic su **Save** (Salva).

La regola ILM viene salvata. La regola non diventa attiva fino a quando non viene aggiunta a un criterio ILM e tale criterio non viene attivato.

#### **Informazioni correlate**

["Opzioni di protezione dei dati per l'acquisizione"](#page-1157-0)

["Vantaggi, svantaggi e limitazioni delle opzioni di protezione dei dati"](#page-1159-0)

["Esempio 5: Regole e policy ILM per un comportamento rigoroso di acquisizione"](#page-1309-0)

### ["Creazione di un criterio ILM"](#page-1256-0)

#### <span id="page-1254-0"></span>**Creazione di una regola ILM predefinita**

Ogni policy ILM deve disporre di una regola predefinita che non filtra gli oggetti. Prima di creare un criterio ILM, è necessario creare almeno una regola ILM che possa essere utilizzata come regola predefinita per il criterio.

### **Di cosa hai bisogno**

- È necessario accedere a Grid Manager utilizzando un browser supportato.
- È necessario disporre di autorizzazioni di accesso specifiche.

#### **A proposito di questa attività**

La regola predefinita è l'ultima regola da valutare in un criterio ILM, pertanto non può utilizzare alcun filtro. Le istruzioni di posizionamento per la regola predefinita vengono applicate a tutti gli oggetti che non corrispondono a un'altra regola del criterio.

In questo esempio di policy, la prima regola si applica solo agli oggetti appartenenti al tenant A. La regola predefinita, ultima, si applica agli oggetti appartenenti a tutti gli altri account tenant.

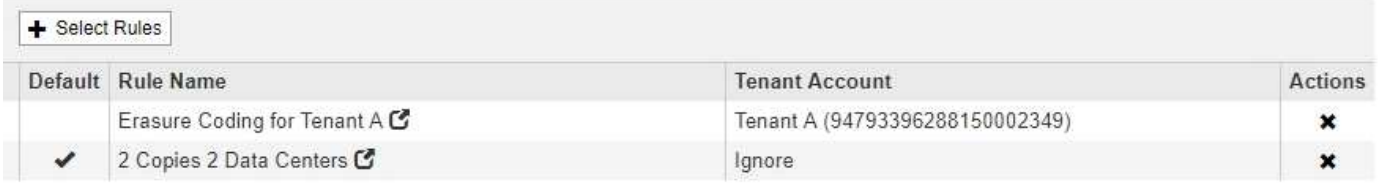

Quando si crea la regola predefinita, tenere presenti i seguenti requisiti:

- La regola predefinita viene automaticamente inserita come ultima regola nel criterio.
- La regola predefinita non può utilizzare filtri di base o avanzati.
- La regola predefinita dovrebbe creare copie replicate.

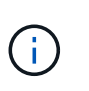

Non utilizzare una regola che crea copie con codice di cancellazione come regola predefinita per un criterio. Le regole di erasure coding devono utilizzare un filtro avanzato per evitare che oggetti più piccoli vengano sottoposti a erasure coding.

- In generale, la regola predefinita deve conservare gli oggetti per sempre.
- Se si utilizza (o si intende attivare) l'impostazione globale S3 Object Lock (blocco oggetto S3), la regola predefinita per il criterio attivo o proposto deve essere conforme.

#### **Fasi**

1. Selezionare **ILM** > **regole**.

Viene visualizzata la pagina ILM Rules (regole ILM).

2. Selezionare **Crea**.

Viene visualizzata la fase 1 (Definisci le basi) della procedura guidata Crea regola ILM.

- 3. Immettere un nome univoco per la regola nel campo **Nome**.
- 4. Se si desidera, inserire una breve descrizione per la regola nel campo **Descrizione**.
- 5. Lasciare vuoto il campo **account tenant**.

La regola predefinita deve essere applicata a tutti gli account tenant.

6. Lasciare vuoto il campo **Nome bucket**.

La regola predefinita deve essere applicata a tutti i bucket S3 e ai container Swift.

7. Non selezionare **Advanced Filtering**

La regola predefinita non può specificare alcun filtro.

8. Selezionare **Avanti**.

Viene visualizzato il punto 2 (definizione delle posizioni).

- 9. Specificare le istruzioni di posizionamento per la regola predefinita.
	- La regola predefinita deve conservare gli oggetti per sempre. Quando si attiva un nuovo criterio, viene visualizzato un avviso se la regola predefinita non conserva gli oggetti per sempre. Devi confermare che questo è il comportamento che ti aspetti.
	- La regola predefinita dovrebbe creare copie replicate.

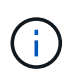

Non utilizzare una regola che crea copie con codice di cancellazione come regola predefinita per un criterio. Le regole di erasure coding devono includere il filtro avanzato **Object Size (MB) maggiore di 0.2** per evitare che oggetti più piccoli vengano sottoposti a erasure coding.

- Se si utilizza (o si intende attivare) l'impostazione globale S3 Object Lock (blocco oggetto S3), la regola predefinita deve essere conforme:
	- Deve creare almeno due copie di oggetti replicate o una copia con codice di cancellazione.
	- Queste copie devono esistere nei nodi di storage per l'intera durata di ciascuna riga nelle istruzioni di posizionamento.
	- Impossibile salvare le copie degli oggetti in un pool di storage cloud.
	- Impossibile salvare le copie degli oggetti nei nodi di archiviazione.
	- Almeno una riga delle istruzioni di posizionamento deve iniziare al giorno 0, utilizzando l'ora di inizio come ora di riferimento.
	- Almeno una riga delle istruzioni di posizionamento deve essere "forever".
- 10. Fare clic su **Refresh** (Aggiorna) per aggiornare il diagramma di conservazione e confermare le istruzioni di posizionamento.
- 11. Fare clic su **Avanti**.

Viene visualizzato il punto 3 (definire il comportamento di Ingest).

12. Selezionare l'opzione di protezione dei dati da utilizzare quando vengono acquisiti oggetti e selezionare **Salva**.

# <span id="page-1256-0"></span>**Creazione di un criterio ILM**

Quando si crea un criterio ILM, si inizia selezionando e ordinando le regole ILM. Quindi, verificare il comportamento della policy proposta simulandola rispetto agli oggetti precedentemente acquisiti. Quando si è soddisfatti del corretto funzionamento del criterio proposto, è possibile attivarlo per creare il criterio attivo.

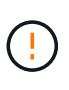

Un criterio ILM non configurato correttamente può causare una perdita di dati non ripristinabile. Prima di attivare un criterio ILM, esaminare attentamente il criterio ILM e le relative regole ILM, quindi simulare il criterio ILM. Verificare sempre che la policy ILM funzioni come previsto.

#### **Considerazioni per la creazione di un criterio ILM**

- Utilizzare la policy integrata del sistema, Baseline 2 Copies Policy, solo nei sistemi di test. La regola Make 2 copies di questo criterio utilizza il pool di storage All Storage Node, che contiene tutti i siti. Se il sistema StorageGRID dispone di più siti, è possibile che due copie di un oggetto vengano posizionate sullo stesso sito.
- Durante la progettazione di un nuovo criterio, considerare tutti i diversi tipi di oggetti che potrebbero essere inseriti nella griglia. Assicurarsi che il criterio includa regole per la corrispondenza e posizionare questi oggetti secondo necessità.
- Mantenere la policy ILM il più semplice possibile. In questo modo si evitano situazioni potenzialmente pericolose in cui i dati degli oggetti non sono protetti come previsto quando nel tempo vengono apportate modifiche al sistema StorageGRID.
- Assicurarsi che le regole della policy siano nell'ordine corretto. Una volta attivato il criterio, gli oggetti nuovi ed esistenti vengono valutati dalle regole nell'ordine elencato, iniziando dall'inizio. Ad esempio, se la prima regola di un criterio corrisponde a un oggetto, tale regola non verrà valutata da altre regole.
- L'ultima regola in ogni policy ILM è la regola ILM predefinita, che non può utilizzare alcun filtro. Se un oggetto non è stato associato da un'altra regola, la regola predefinita controlla la posizione e il tempo di conservazione dell'oggetto.
- Prima di attivare un nuovo criterio, esaminare le modifiche apportate dal criterio al posizionamento degli oggetti esistenti. La modifica della posizione di un oggetto esistente potrebbe causare problemi di risorse temporanee quando i nuovi posizionamenti vengono valutati e implementati.

### **Informazioni correlate**

["Che cos'è una policy ILM"](#page-1178-0)

["Esempio 6: Modifica di un criterio ILM"](#page-1313-0)

### **Creazione di una policy ILM proposta**

È possibile creare un criterio ILM proposto da zero oppure clonare il criterio attivo corrente se si desidera iniziare con lo stesso insieme di regole.

## **Di cosa hai bisogno**

- È necessario accedere a Grid Manager utilizzando un browser supportato.
- È necessario disporre di autorizzazioni di accesso specifiche.
- È necessario aver creato le regole ILM che si desidera aggiungere al criterio proposto. Se necessario, è possibile salvare una policy proposta, creare regole aggiuntive e quindi modificare la policy proposta per aggiungere le nuove regole.

• È necessario aver creato una regola ILM predefinita per il criterio che non contiene filtri.

["Creazione di una regola ILM predefinita"](#page-1254-0)

### **A proposito di questa attività**

I motivi tipici per la creazione di una policy ILM proposta includono:

- È stato aggiunto un nuovo sito ed è necessario utilizzare nuove regole ILM per posizionare gli oggetti in tale sito.
- Si sta smantellando un sito ed è necessario rimuovere tutte le regole che fanno riferimento al sito.
- È stato aggiunto un nuovo tenant con requisiti speciali per la protezione dei dati.
- Hai iniziato a utilizzare un Cloud Storage Pool.

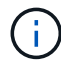

 $\left( \begin{array}{c} \bullet \\ \bullet \end{array} \right)$ 

Utilizzare la policy integrata del sistema, Baseline 2 Copies Policy, solo nei sistemi di test. La regola Make 2 copies di questo criterio utilizza il pool di storage All Storage Node, che contiene tutti i siti. Se il sistema StorageGRID dispone di più siti, è possibile che due copie di un oggetto vengano posizionate sullo stesso sito.

Se è stata attivata l'impostazione blocco oggetti S3 globale, i passaggi per la creazione di un criterio sono leggermente diversi. È necessario assicurarsi che il criterio ILM sia conforme ai requisiti dei bucket che hanno attivato il blocco oggetti S3.

["Creazione di un criterio ILM dopo l'attivazione del blocco oggetti S3"](#page-1262-0)

### **Fasi**

### 1. Selezionare **ILM** > **Policy**.

Viene visualizzata la pagina ILM Policies (Criteri ILM). Da questa pagina, è possibile esaminare l'elenco dei criteri proposti, attivi e storici; creare, modificare, oppure rimuovere una policy proposta, clonare la policy attiva o visualizzare i dettagli di qualsiasi policy.

**ILM Policies** 

Review the proposed, active, and historical policies. You can create, edit, or delete a proposed policy; clone the active policy; or view the details for any policy.

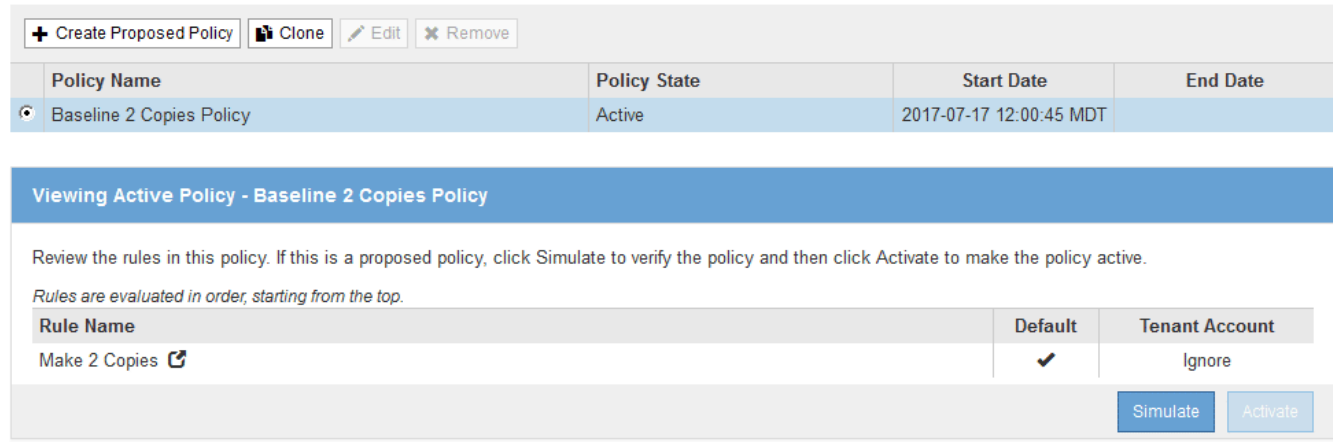

2. Determinare come si desidera creare il criterio ILM proposto.

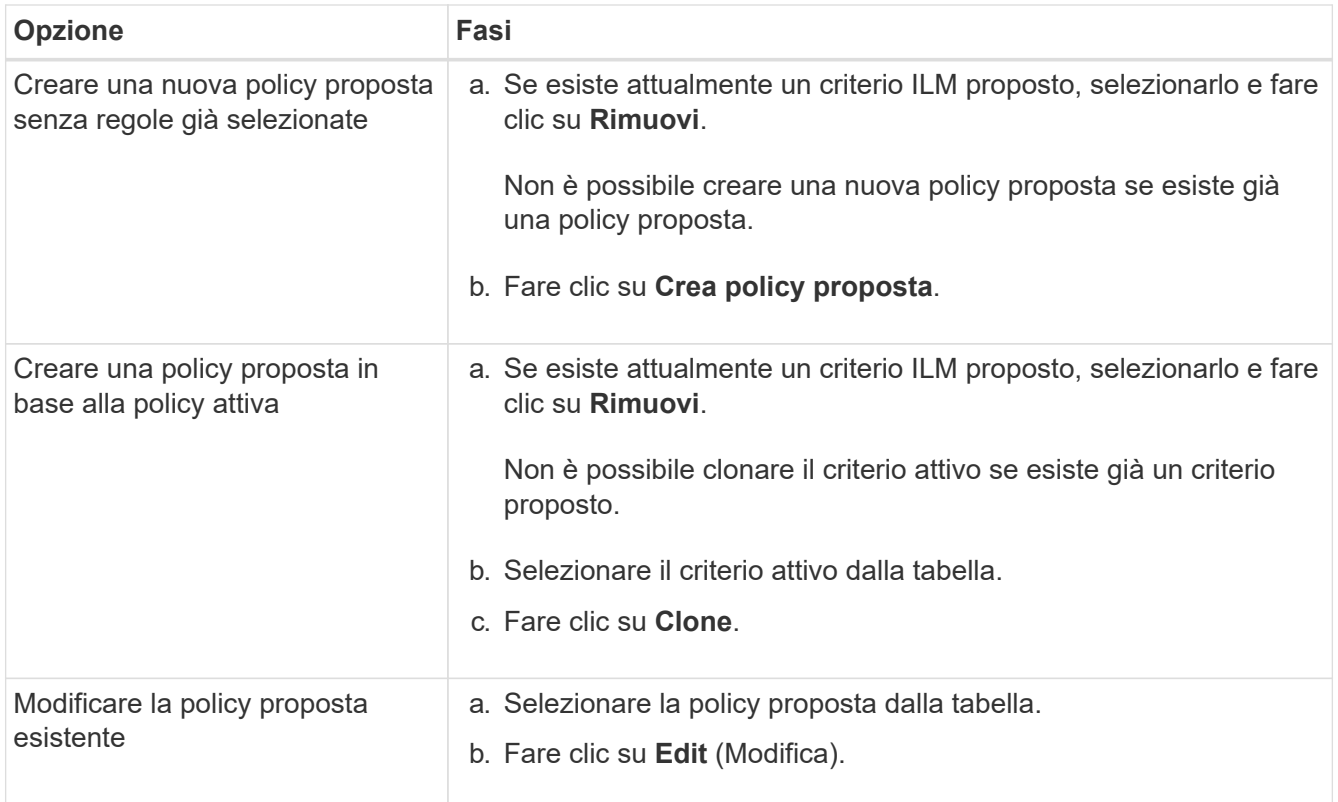

Viene visualizzata la finestra di dialogo Configure ILM Policy (Configura policy ILM).

Se si sta creando una nuova policy proposta, tutti i campi sono vuoti e non viene selezionata alcuna regola.

#### Configure ILM Policy

Create a proposed policy by selecting and arranging rules. Then, save the policy and edit it later as required. Click Simulate to verify a saved policy using test objects. When you are ready, click Activate to make this policy the active ILM policy for the grid.

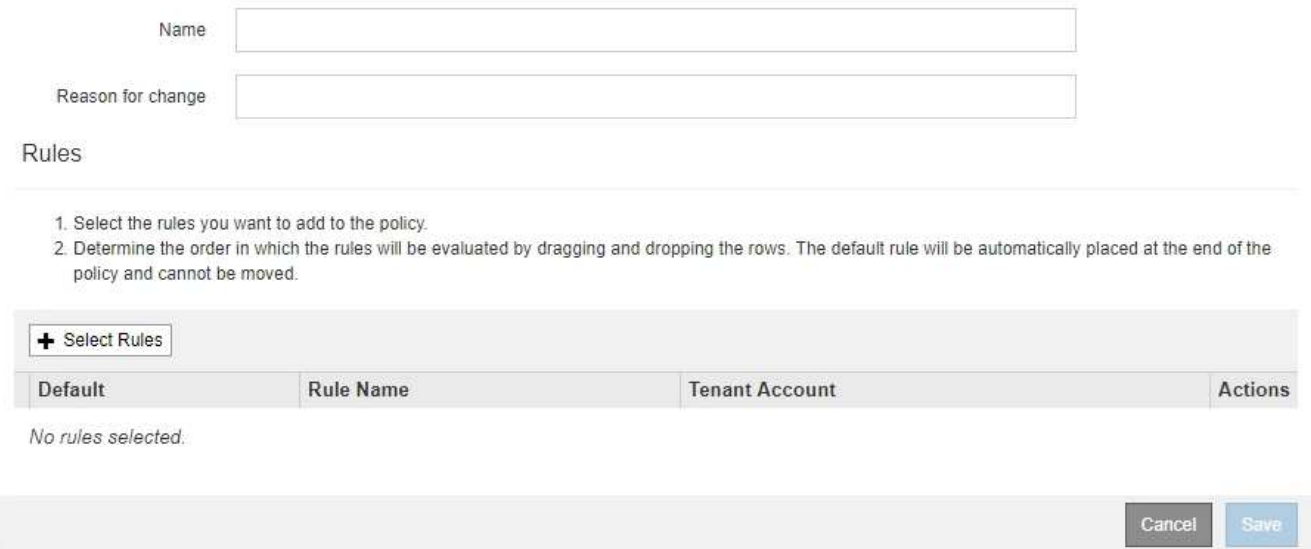

Se si esegue la clonazione del criterio attivo, il campo **Nome** mostra il nome del criterio attivo, aggiunto da un numero di versione ("v2" nell'esempio). Le regole utilizzate nel criterio attivo vengono selezionate e visualizzate nell'ordine corrente.

Name

Baseline 2 Copies Policy (v2)

Reason for change

3. Immettere un nome univoco per la policy proposta nel campo **Nome**.

Immettere almeno 1 e non più di 64 caratteri. Se si clonano i criteri attivi, è possibile utilizzare il nome corrente con il numero di versione aggiunto oppure immettere un nuovo nome.

4. Inserire il motivo della creazione di una nuova policy proposta nel campo **motivo della modifica**.

Immettere almeno 1 e non più di 128 caratteri.

5. Per aggiungere regole al criterio, selezionare **Seleziona regole**.

Viene visualizzata la finestra di dialogo Select Rules for Policy (Seleziona regole per policy), con tutte le regole definite elencate. Se si sta clonando un criterio:

- Vengono selezionate le regole utilizzate dal criterio che si sta clonando.
- Se il criterio da clonare utilizza regole senza filtri che non erano la regola predefinita, viene richiesto di rimuovere tutte le regole tranne una di queste.
- Se la regola predefinita utilizza un filtro, viene richiesto di selezionare una nuova regola predefinita.
- Se la regola predefinita non è l'ultima, un pulsante consente di spostarla alla fine del nuovo criterio.

**Select Rules for Policy** 

#### **Select Default Rule**

This list shows the rules that do not use any filters. Select one rule to be the default rule for the policy. The default rule applies to any objects that do not match another rule in the policy and is always evaluated last. The default rule should retain objects forever.

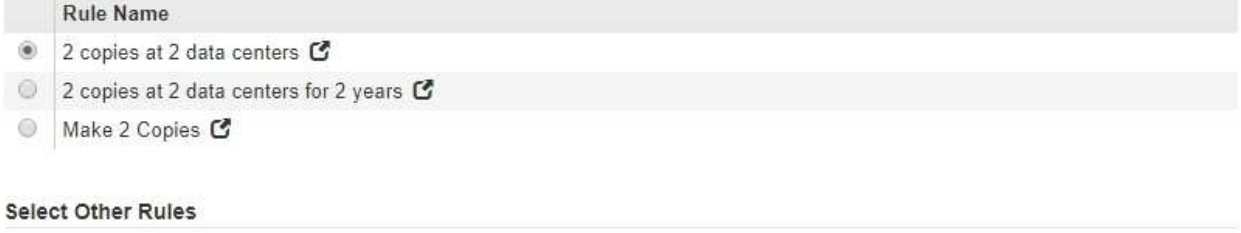

The other rules in a policy are evaluated before the default rule and must use at least one filter. Each rule in this list uses at least one filter (tenant account, bucket name, or an advanced filter, such as object size).

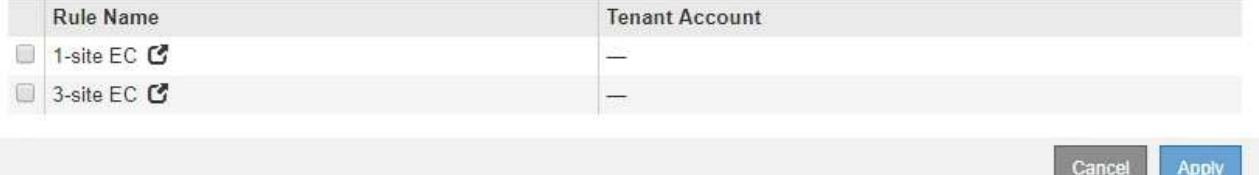

6. Selezionare il nome di una regola o l'icona ulteriori dettagli **c** per visualizzare le impostazioni relative a tale regola.

Questo esempio mostra i dettagli di una regola ILM che esegue due copie replicate in due siti.
# Two-Site Replication for Other Tenants

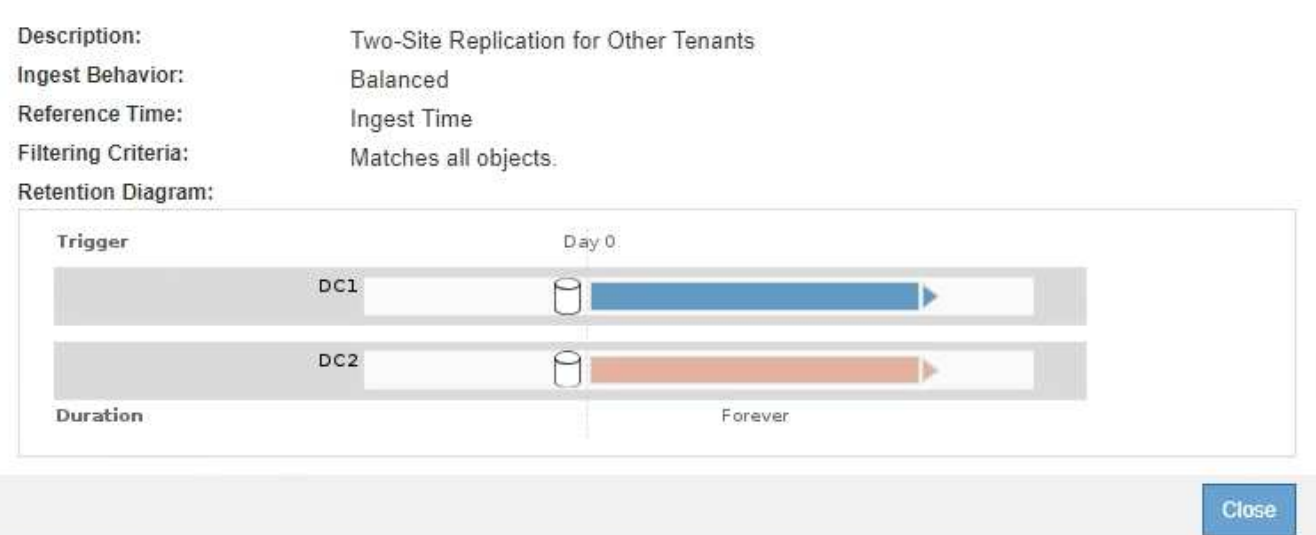

7. Nella sezione **Select Default Rule** (Seleziona regola predefinita), selezionare una regola predefinita per il criterio proposto.

La regola predefinita si applica a tutti gli oggetti che non corrispondono a un'altra regola del criterio. La regola predefinita non può utilizzare alcun filtro e viene sempre valutata per ultima.

Ť.

Se nella sezione Select Default Rule (Seleziona regola predefinita) non è elencata alcuna regola, uscire dalla pagina dei criteri ILM e creare una regola predefinita.

["Creazione di una regola ILM predefinita"](#page-1254-0)

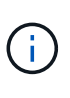

Non utilizzare la regola di creazione di 2 copie come regola predefinita per un criterio. La regola Make 2 copies utilizza un singolo pool di storage, tutti i nodi di storage, che contiene tutti i siti. Se il sistema StorageGRID dispone di più siti, è possibile che due copie di un oggetto vengano posizionate sullo stesso sito.

8. Nella sezione **Seleziona altre regole**, selezionare le altre regole che si desidera includere nel criterio.

Le altre regole vengono valutate prima della regola predefinita e devono utilizzare almeno un filtro (account tenant, nome bucket o filtro avanzato, ad esempio la dimensione dell'oggetto).

9. Una volta selezionate le regole, selezionare **Apply** (Applica).

Vengono elencate le regole selezionate. La regola predefinita è alla fine, con le altre regole sopra di essa.

- 1. Select the rules you want to add to the policy.
- 2. Determine the order in which the rules will be evaluated by dragging and dropping the rows. The default rule will be automatically placed at the end of the policy and cannot be moved.

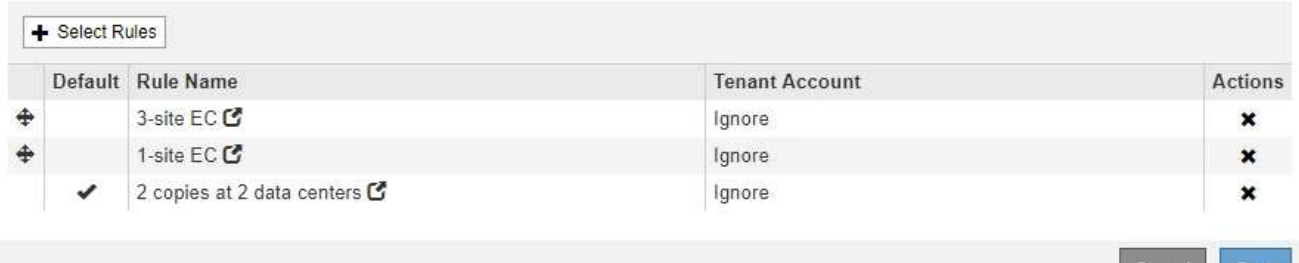

Viene visualizzato un avviso se la regola predefinita non conserva gli oggetti per sempre. Quando si attiva questo criterio, è necessario confermare che si desidera che StorageGRID elimini gli oggetti quando sono trascorse le istruzioni di posizionamento per la regola predefinita (a meno che un ciclo di vita del bucket non mantenga gli oggetti più a lungo).

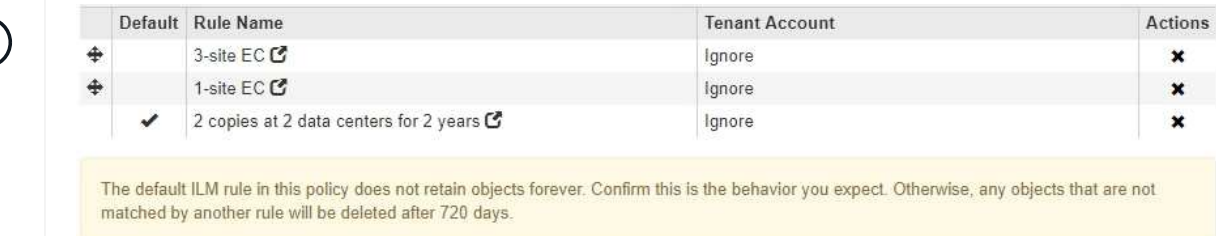

10. Trascinare e rilasciare le righe per le regole non predefinite per determinare l'ordine in cui verranno valutate queste regole.

Non è possibile spostare la regola predefinita.

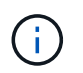

(i

Verificare che le regole ILM siano nell'ordine corretto. Una volta attivato il criterio, gli oggetti nuovi ed esistenti vengono valutati dalle regole nell'ordine elencato, iniziando dall'inizio.

- 11. Se necessario, fare clic sull'icona di eliminazione \* Per eliminare le regole che non si desidera inserire nel criterio, oppure selezionare **Select Rules** (Seleziona regole) per aggiungere altre regole.
- 12. Al termine, selezionare **Salva**.

La pagina delle policy ILM viene aggiornata:

- Il criterio salvato viene visualizzato come proposto. Le policy proposte non hanno date di inizio e fine.
- I pulsanti **simulate** e **activate** sono abilitati.

#### **ILM Policies**

Review the proposed, active, and historical policies. You can create, edit, or delete a proposed policy; clone the active policy; or view the details for any policy.

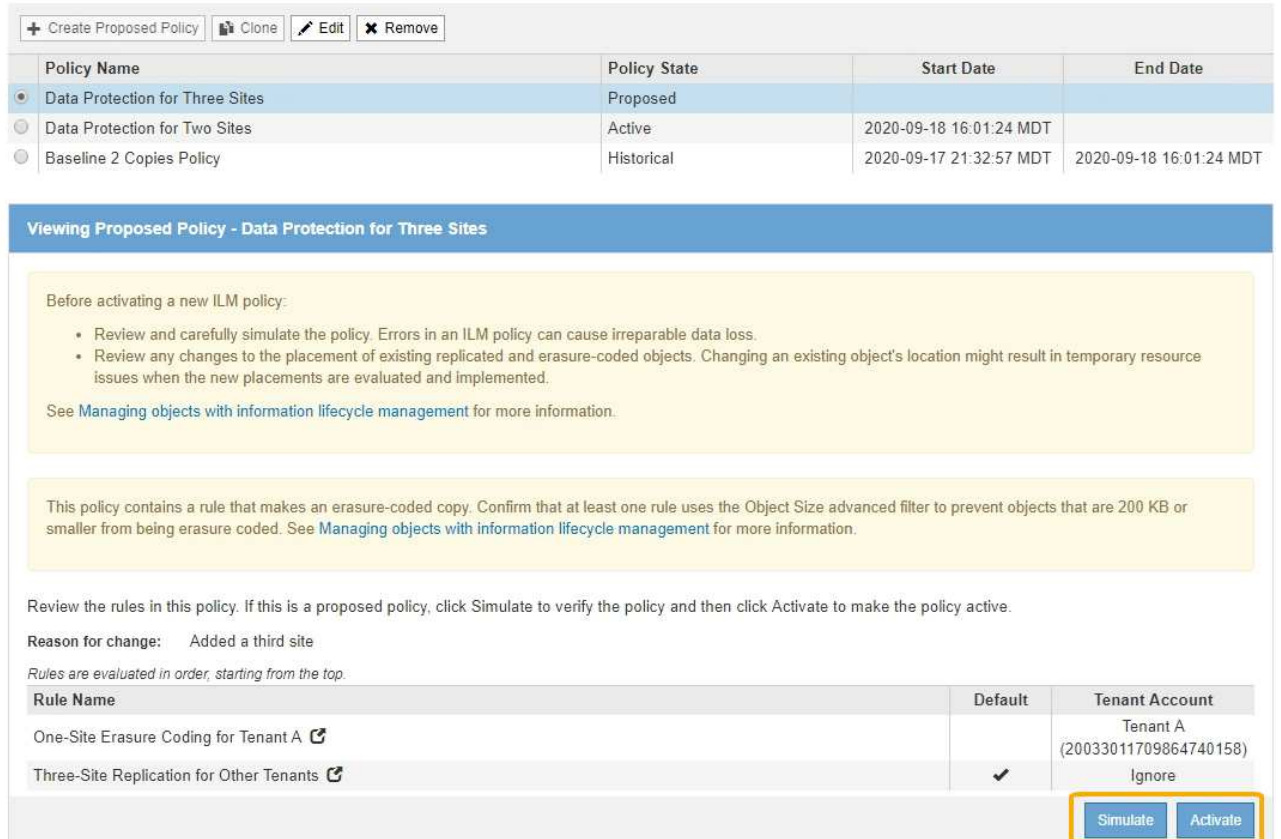

#### 13. Passare a. ["Simulazione di un criterio ILM"](#page-1266-0).

#### **Informazioni correlate**

#### ["Che cos'è una policy ILM"](#page-1178-0)

["Gestione degli oggetti con S3 Object Lock"](#page-1284-0)

#### <span id="page-1262-0"></span>**Creazione di un criterio ILM dopo l'attivazione del blocco oggetti S3**

Se l'impostazione blocco oggetti S3 globale è attivata, i passaggi per la creazione di un criterio sono leggermente diversi. È necessario assicurarsi che il criterio ILM sia conforme ai requisiti dei bucket che hanno attivato il blocco oggetti S3.

#### **Di cosa hai bisogno**

- È necessario accedere a Grid Manager utilizzando un browser supportato.
- È necessario disporre di autorizzazioni di accesso specifiche.
- L'impostazione globale S3 Object Lock (blocco oggetti S3) deve essere già attivata per il sistema StorageGRID.

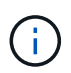

Se l'impostazione globale S3 Object Lock non è stata attivata, utilizzare le istruzioni generali per creare un criterio proposto.

["Creazione di una policy ILM proposta"](#page-1256-0)

• È necessario aver creato le regole ILM conformi e non conformi che si desidera aggiungere al criterio proposto. Se necessario, è possibile salvare una policy proposta, creare regole aggiuntive e quindi modificare la policy proposta per aggiungere le nuove regole.

["Esempio 7: Policy ILM conforme per il blocco oggetti S3"](#page-1318-0)

• È necessario aver creato una regola ILM predefinita conforme per il criterio.

["Creazione di una regola ILM predefinita"](#page-1254-0)

## **Fasi**

1. Selezionare **ILM** > **Policy**.

Viene visualizzata la pagina ILM Policies (Criteri ILM). Se l'impostazione globale S3 Object Lock è attivata, la pagina ILM Policies (Criteri ILM) indica quali regole ILM sono conformi.

#### **ILM Policies**

Review the proposed, active, and historical policies. You can create, edit, or delete a proposed policy; clone the active policy; or view the details for any policy.

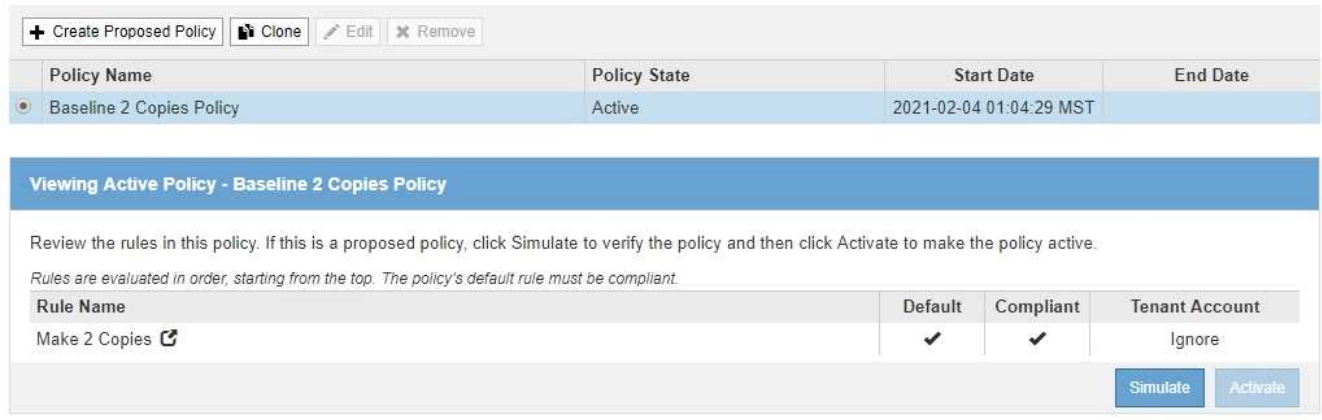

2. Immettere un nome univoco per la policy proposta nel campo **Nome**.

Immettere almeno 1 e non più di 64 caratteri.

3. Inserire il motivo della creazione di una nuova policy proposta nel campo **motivo della modifica**.

Immettere almeno 1 e non più di 128 caratteri.

4. Per aggiungere regole al criterio, selezionare **Seleziona regole**.

Viene visualizzata la finestra di dialogo Select Rules for Policy (Seleziona regole per policy), con tutte le regole definite elencate.

- La sezione Select Default Rule (Seleziona regola predefinita) elenca le regole che possono essere quelle predefinite per un criterio conforme. Include regole conformi che non utilizzano filtri.
- La sezione Seleziona altre regole elenca le altre regole conformi e non compatibili che possono essere selezionate per questo criterio.

#### Select Rules for Policy

#### **Select Default Rule**

This list shows the rules that are compliant and do not use any filters. Select one rule to be the default rule for the policy. The default rule applies to any objects that do not match another rule in the policy and is always evaluated last.

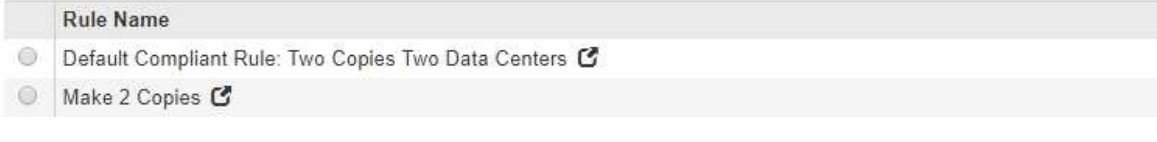

#### **Select Other Rules**

The other rules in a policy are evaluated before the default rule. If you need a different "default" rule for objects in non-compliant S3 buckets, select one non-compliant rule that does not use a filter. Any other rules in the policy must use at least one filter (tenant account, bucket name, or an advanced filter, such as object size).

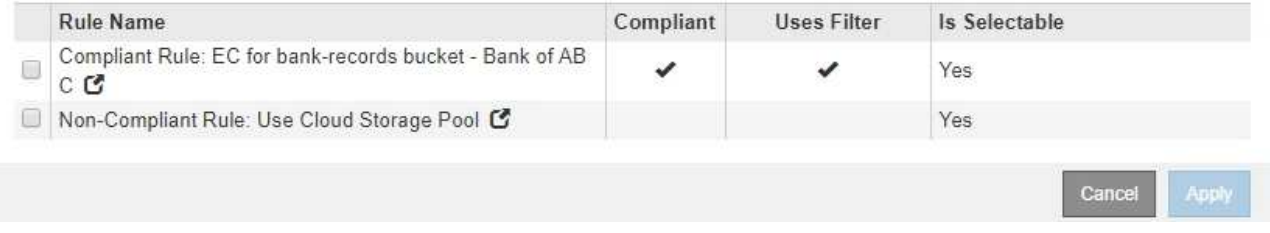

- 5. Selezionare il nome di una regola o l'icona ulteriori dettagli **c** per visualizzare le impostazioni relative a tale regola.
- 6. Nella sezione **Select Default Rule** (Seleziona regola predefinita), selezionare una regola predefinita per il criterio proposto.

La tabella di questa sezione elenca solo le regole conformi e non utilizzano filtri.

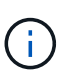

Se nella sezione Select Default Rule (Seleziona regola predefinita) non è elencata alcuna regola, uscire dalla pagina dei criteri ILM e creare una regola predefinita conforme.

["Creazione di una regola ILM predefinita"](#page-1254-0)

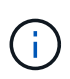

Non utilizzare la regola di creazione di 2 copie come regola predefinita per un criterio. La regola Make 2 copies utilizza un singolo pool di storage, tutti i nodi di storage, che contiene tutti i siti. Se si utilizza questa regola, sullo stesso sito potrebbero essere collocate più copie di un oggetto.

- 7. Nella sezione **Seleziona altre regole**, selezionare le altre regole che si desidera includere nel criterio.
	- a. Se è necessaria una regola "default" diversa per gli oggetti nei bucket S3 non conformi, selezionare facoltativamente una regola non conforme che non utilizza un filtro.

Ad esempio, è possibile utilizzare un Cloud Storage Pool o un nodo di archiviazione per memorizzare gli oggetti nei bucket che non hanno attivato il blocco oggetti S3.

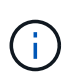

È possibile selezionare solo una regola non conforme che non utilizza un filtro. Non appena si seleziona una regola, la colonna **è selezionabile** mostra **No** per qualsiasi altra regola non conforme senza filtri.

a. Selezionare qualsiasi altra regola conforme o non conforme che si desidera utilizzare nel criterio.

Le altre regole devono utilizzare almeno un filtro (account tenant, nome bucket o filtro avanzato, ad esempio la dimensione dell'oggetto).

8. Una volta selezionate le regole, selezionare **Apply** (Applica).

Vengono elencate le regole selezionate. La regola predefinita è alla fine, con le altre regole sopra di essa. Se è stata selezionata anche una regola "default" non conforme, tale regola viene aggiunta come seconda o ultima regola nel criterio.

In questo esempio, l'ultima regola, 2 copie 2 data center, è la regola predefinita: È conforme e non dispone di filtri. La seconda all'ultima regola, Cloud Storage Pool, non ha filtri ma non è conforme.

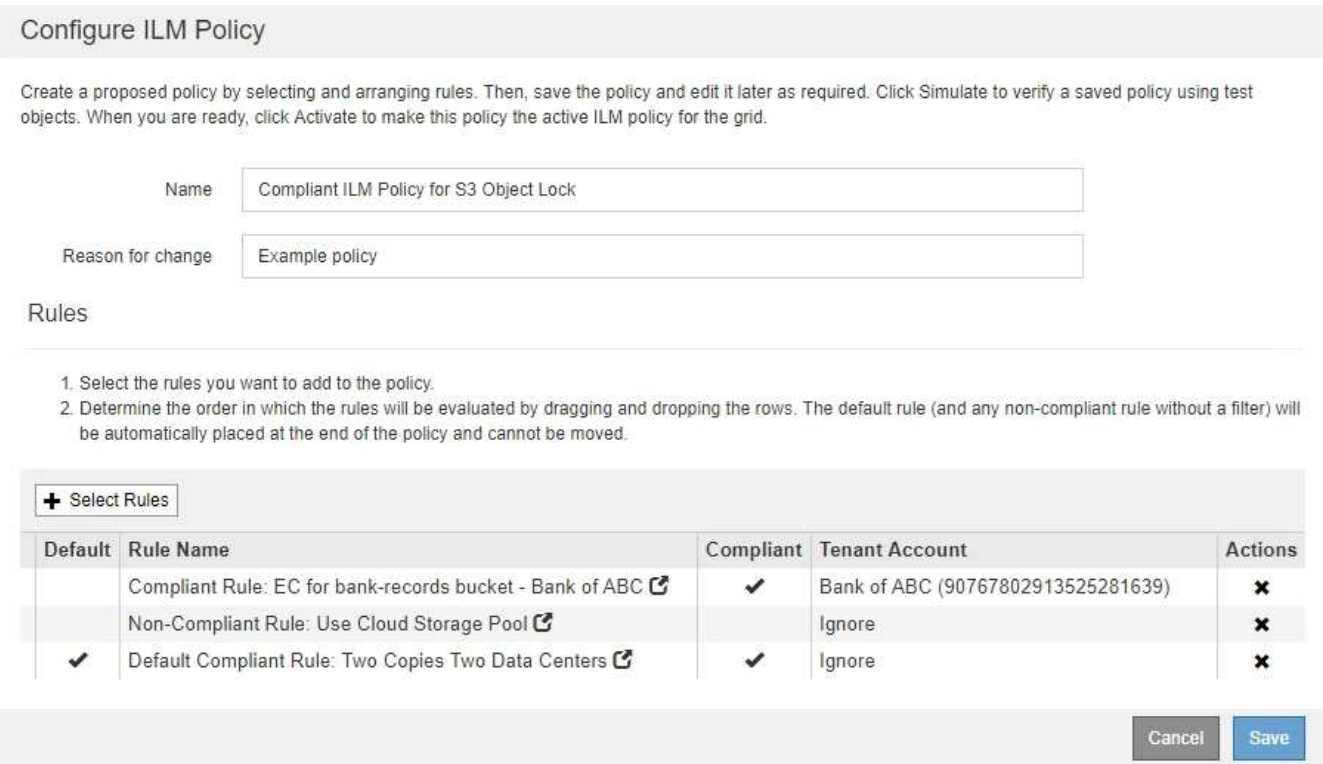

9. Trascinare e rilasciare le righe per le regole non predefinite per determinare l'ordine in cui verranno valutate queste regole.

Non è possibile spostare la regola predefinita o la regola "default" non conforme.

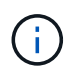

.

Verificare che le regole ILM siano nell'ordine corretto. Una volta attivato il criterio, gli oggetti nuovi ed esistenti vengono valutati dalle regole nell'ordine elencato, iniziando dall'inizio.

- 10. Se necessario, fare clic sull'icona di eliminazione \* Per eliminare le regole che non si desidera inserire nel criterio, oppure selezionare **Select Rules** (Seleziona regole) per aggiungere altre regole.
- 11. Al termine, selezionare **Salva**.

La pagina delle policy ILM viene aggiornata:

- Il criterio salvato viene visualizzato come proposto. Le policy proposte non hanno date di inizio e fine.
- I pulsanti **simulate** e **activate** sono abilitati.

#### II M Policies

Review the proposed, active, and historical policies. You can create, edit, or delete a proposed policy; clone the active policy; or view the details for any policy.

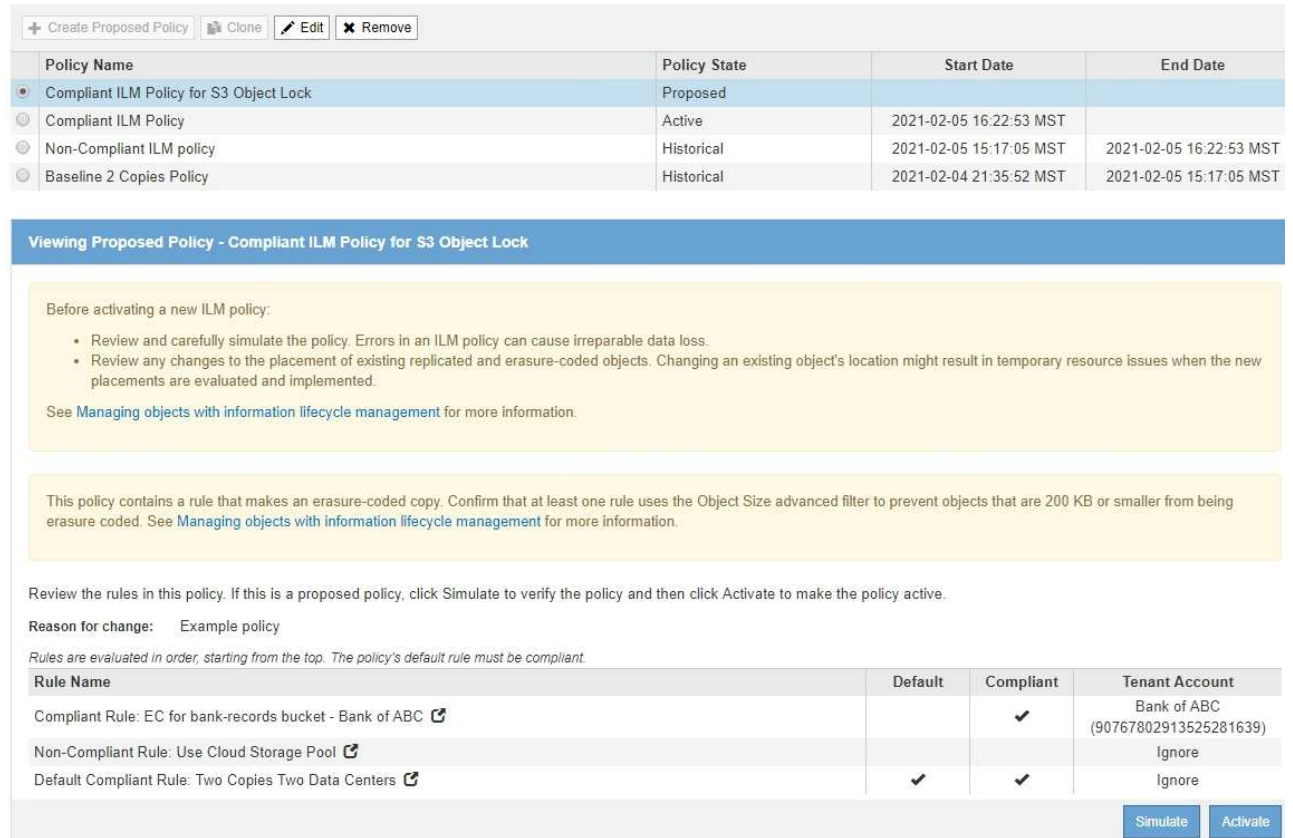

#### 12. Passare a. ["Simulazione di un criterio ILM"](#page-1266-0).

#### <span id="page-1266-0"></span>**Simulazione di un criterio ILM**

È necessario simulare una policy proposta sugli oggetti di test prima di attivare la policy e applicarla ai dati di produzione. La finestra di simulazione offre un ambiente standalone sicuro per le policy di test prima che vengano attivate e applicate ai dati nell'ambiente di produzione.

#### **Di cosa hai bisogno**

- È necessario accedere a Grid Manager utilizzando un browser supportato.
- È necessario disporre di autorizzazioni di accesso specifiche.
- È necessario conoscere il bucket S3/object-key o il container Swift/object-name per ciascun oggetto che si desidera sottoporre a test e che tali oggetti siano già stati acquisiti.

### **A proposito di questa attività**

È necessario selezionare attentamente gli oggetti per i quali si desidera sottoporre a test il criterio proposto. Per simulare un criterio in maniera approfondita, è necessario testare almeno un oggetto per ciascun filtro in ogni regola.

Ad esempio, se un criterio include una regola per la corrispondenza degli oggetti nel bucket A e un'altra regola per la corrispondenza degli oggetti nel bucket B, è necessario selezionare almeno un oggetto dal bucket A e un oggetto dal bucket B per eseguire un test completo del criterio. Se il criterio include una regola predefinita per posizionare tutti gli altri oggetti, è necessario testare almeno un oggetto da un altro bucket.

Quando si simula un criterio, si applicano le seguenti considerazioni:

- Dopo aver apportato modifiche a un criterio, salvare il criterio proposto. Quindi, simulare il comportamento della policy proposta salvata.
- Quando si simula un criterio, le regole ILM del criterio filtrano gli oggetti di test, in modo da poter vedere quale regola è stata applicata a ciascun oggetto. Tuttavia, non vengono create copie di oggetti e non vengono posizionati oggetti. L'esecuzione di una simulazione non modifica in alcun modo i dati, le regole o i criteri.
- La pagina Simulation conserva gli oggetti testati fino alla chiusura, all'allontanamento o all'aggiornamento della pagina ILM Policies.
- Simulation restituisce il nome della regola corrispondente. Per determinare quale pool di storage o profilo di codifica Erasure è in vigore, è possibile visualizzare il diagramma di conservazione facendo clic sul nome della regola o sull'icona ulteriori dettagli ...
- Se è attivata la versione S3, il criterio viene simulato solo rispetto alla versione corrente dell'oggetto.

### **Fasi**

1. Selezionare e organizzare le regole e salvare la policy proposta.

La policy in questo esempio ha tre regole:

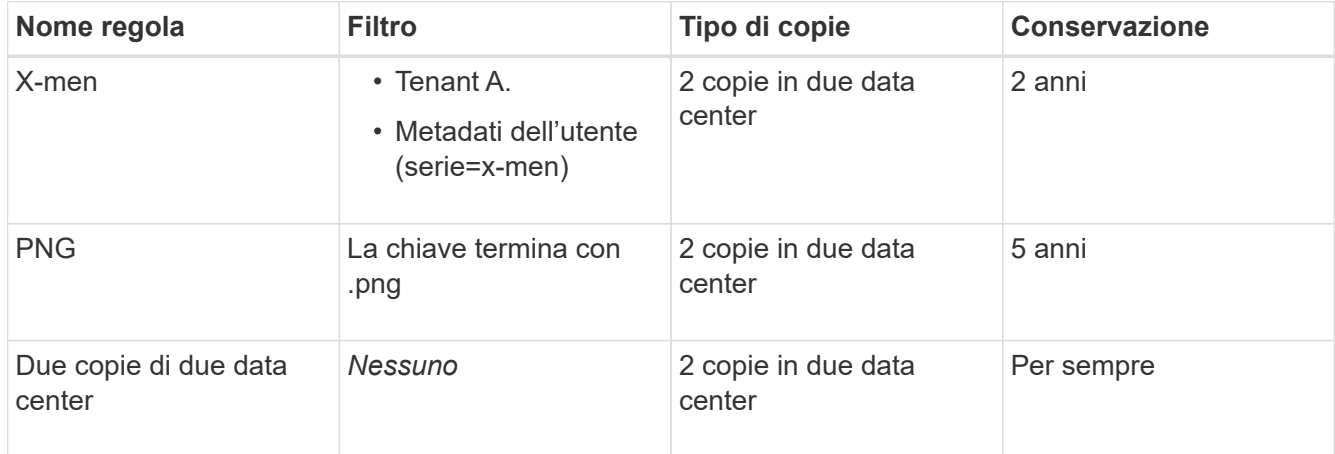

## Viewing Proposed Policy - Example ILM policy

Before activating a new ILM policy:

- . Review and carefully simulate the policy. Errors in an ILM policy can cause irreparable data loss.
- . Review any changes to the placement of existing replicated and erasure-coded objects. Changing an existing object's location might result in temporary resource issues when the new placements are evaluated and implemented.

See Managing objects with information lifecycle management for more information

Review the rules in this policy. If this is a proposed policy, click Simulate to verify the policy and then click Activate to make the policy active.

Reason for change: Example policy Rules are evaluated in order, starting from the top. **Rule Name** Default **Tenant Account** Tenant A X-men<sup>C</sup> (94793396288150002349) PNGs<sup>C</sup> Ignore Two Copies at Two Data Centers C Ignore

### 2. Fare clic su **simulate**.

Viene visualizzata la finestra di dialogo Simulation ILM Policy (Criteri ILM di Simulation).

3. Nel campo **oggetto**, immettere il bucket S3/object-key o il container Swift/object-name per un oggetto di test e fare clic su **simulate**.

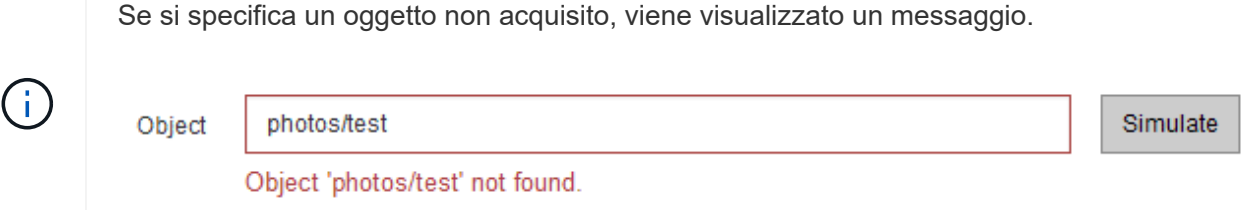

4. In **risultati di simulazione**, confermare che ogni oggetto è stato associato dalla regola corretta.

Nell'esempio, il Havok.png e. Warpath.jpg Gli oggetti sono stati associati correttamente dalla regola X-MEN. Il Fullsteam.png oggetto, che non include series=x-men Metadati dell'utente, non corrispondenti alla regola X-MEN ma corrispondenti correttamente alla regola PNG. La regola predefinita non è stata utilizzata perché tutti e tre gli oggetti erano associati da altre regole.

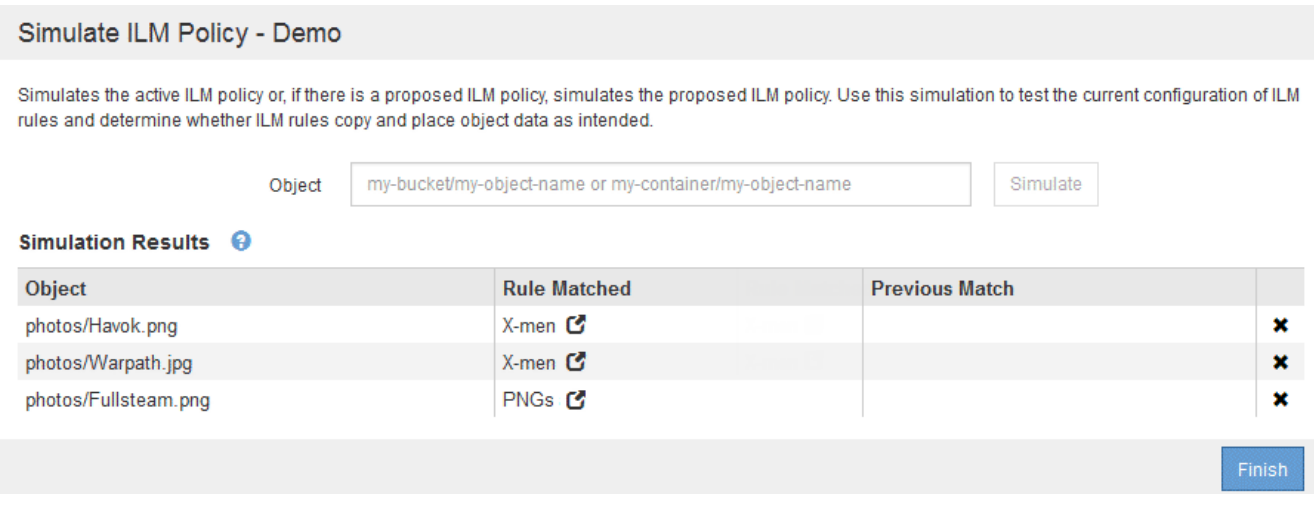

## **Esempi di simulazione delle policy ILM**

Questi esempi mostrano come è possibile verificare le regole ILM simulando il criterio ILM prima di attivarlo.

## **Esempio 1: Verifica delle regole durante la simulazione di una policy ILM proposta**

Questo esempio mostra come verificare le regole quando si simula un criterio proposto.

In questo esempio, la **policy ILM di esempio** viene simulata rispetto agli oggetti acquisiti in due bucket. La policy include tre regole, come segue:

- La prima regola, **due copie, due anni per bucket-a**, si applica solo agli oggetti nel bucket-a.
- La seconda regola, **EC objects › 1 MB**, si applica a tutti i bucket, ma ai filtri sugli oggetti superiori a 1 MB.
- La terza regola è quella predefinita e non include alcun filtro.

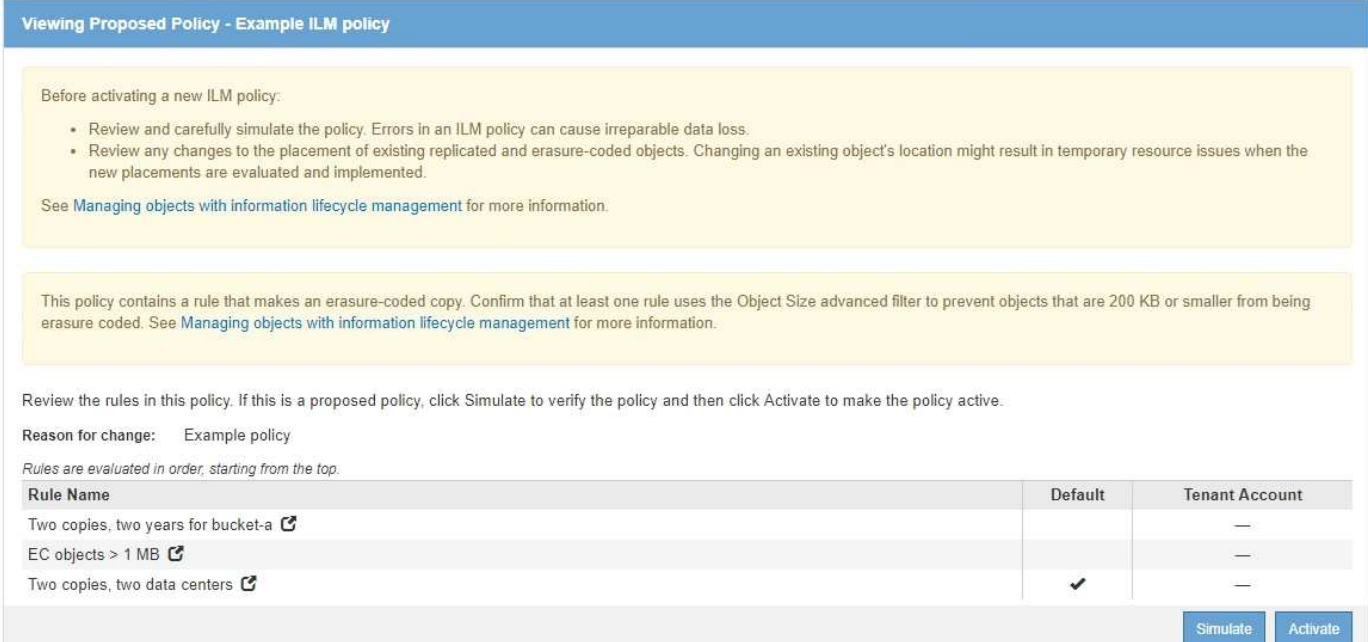

#### **Fasi**

1. Dopo aver aggiunto le regole e salvato il criterio, fare clic su **simulate**.

Viene visualizzata la finestra di dialogo Simula policy ILM.

2. Nel campo **oggetto**, immettere il bucket S3/object-key o il container Swift/object-name per un oggetto di test e fare clic su **simulate**.

Vengono visualizzati i risultati di Simulation, che mostrano quale regola del criterio corrisponde a ciascun oggetto testato.

Simulate ILM Policy - Example ILM policy

Simulates the active ILM policy or, if there is a proposed ILM policy, simulates the proposed ILM policy. Use this simulation to test the current configuration of ILM rules and determine whether ILM rules copy and place object data as intended.

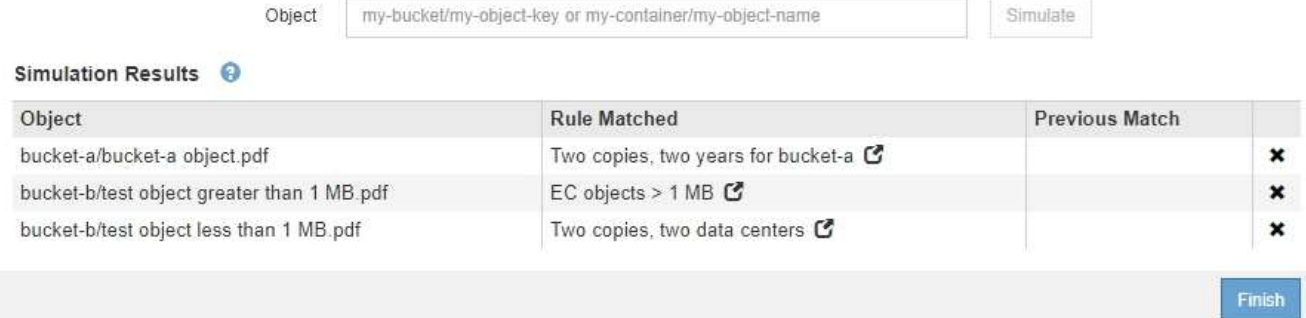

3. Verificare che ogni oggetto sia stato associato alla regola corretta.

In questo esempio:

- a. bucket-a/bucket-a object.pdf corrisponde correttamente alla prima regola, che filtra sugli oggetti in bucket-a.
- b. bucket-b/test object greater than 1 MB.pdf è in bucket-b, quindi non corrisponde alla prima regola. Al contrario, è stata associata correttamente dalla seconda regola, che filtra su oggetti

superiori a 1 MB.

c. bucket-b/test object less than 1 MB.pdf i filtri non corrispondono alle prime due regole, quindi verranno posizionati in base alla regola predefinita, che non include filtri.

## **Esempio 2: Riordinamento delle regole durante la simulazione di una policy ILM proposta**

Questo esempio mostra come è possibile riordinare le regole per modificare i risultati durante la simulazione di un criterio.

In questo esempio, viene simulata la policy **Demo**. Questo criterio, che ha lo scopo di trovare oggetti con metadati utente series=x-men, include tre regole, come segue:

- La prima regola, **PNG**, filtra i nomi delle chiavi che terminano .png.
- La seconda regola, **X-MEN**, si applica solo agli oggetti per il tenant A e ai filtri per series=x-men metadati dell'utente.
- L'ultima regola, **due copie due data center**, è la regola predefinita, che corrisponde a tutti gli oggetti che non corrispondono alle prime due regole.

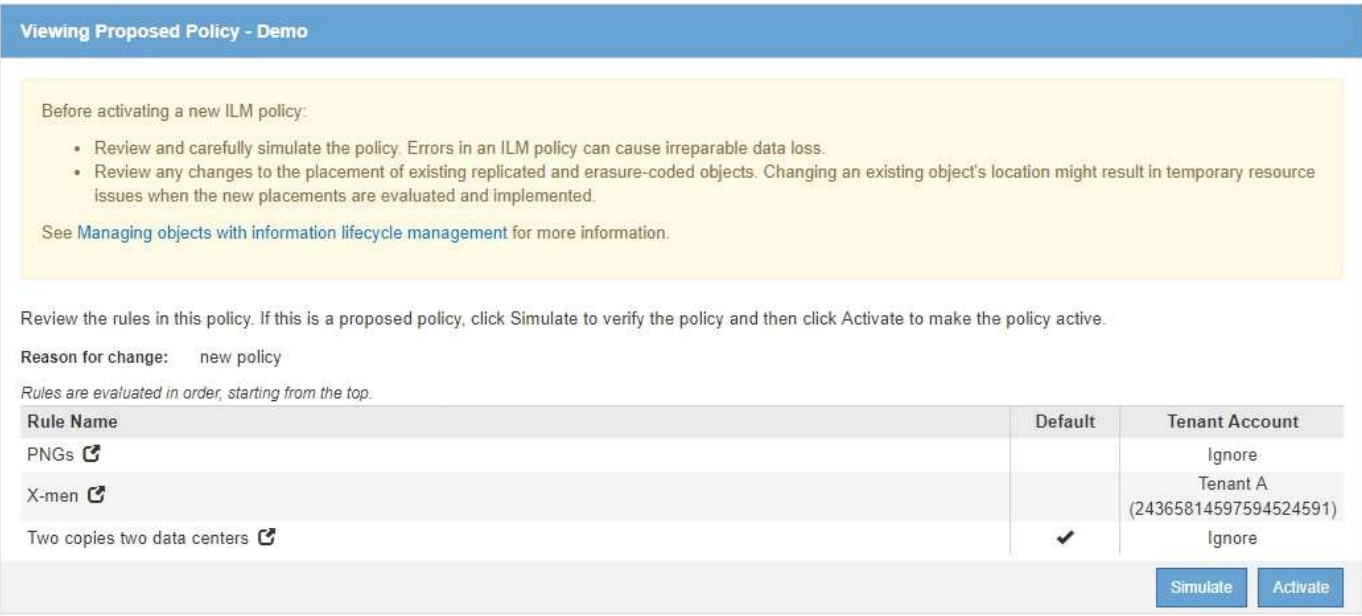

#### **Fasi**

- 1. Dopo aver aggiunto le regole e salvato il criterio, fare clic su **simulate**.
- 2. Nel campo **oggetto**, immettere il bucket S3/object-key o il container Swift/object-name per un oggetto di test e fare clic su **simulate**.

Vengono visualizzati i risultati di Simulation, che indicano che il Havok.png L'oggetto è stato associato dalla regola **PNG**.

Simulate ILM Policy - Demo Simulates the active ILM policy or, if there is a proposed ILM policy, simulates the proposed ILM policy. Use this simulation to test the current configuration of ILM rules and determine whether ILM rules copy and place object data as intended. my-bucket/my-object-name or my-container/my-object-name Object Simulate Simulation Results <sup>@</sup> Object **Rule Matched Previous Match** PNGs<sup>C</sup>  $\pmb{\times}$ photos/Havok.png

Tuttavia, la regola che il Havok.png L'oggetto doveva essere testato come la regola **X-MEN**.

- 3. Per risolvere il problema, riordinare le regole.
	- a. Fare clic su **fine** per chiudere la pagina Simula policy ILM.
	- b. Fare clic su **Edit** (Modifica) per modificare il criterio.
	- c. Trascinare la regola **X-MEN** all'inizio dell'elenco.

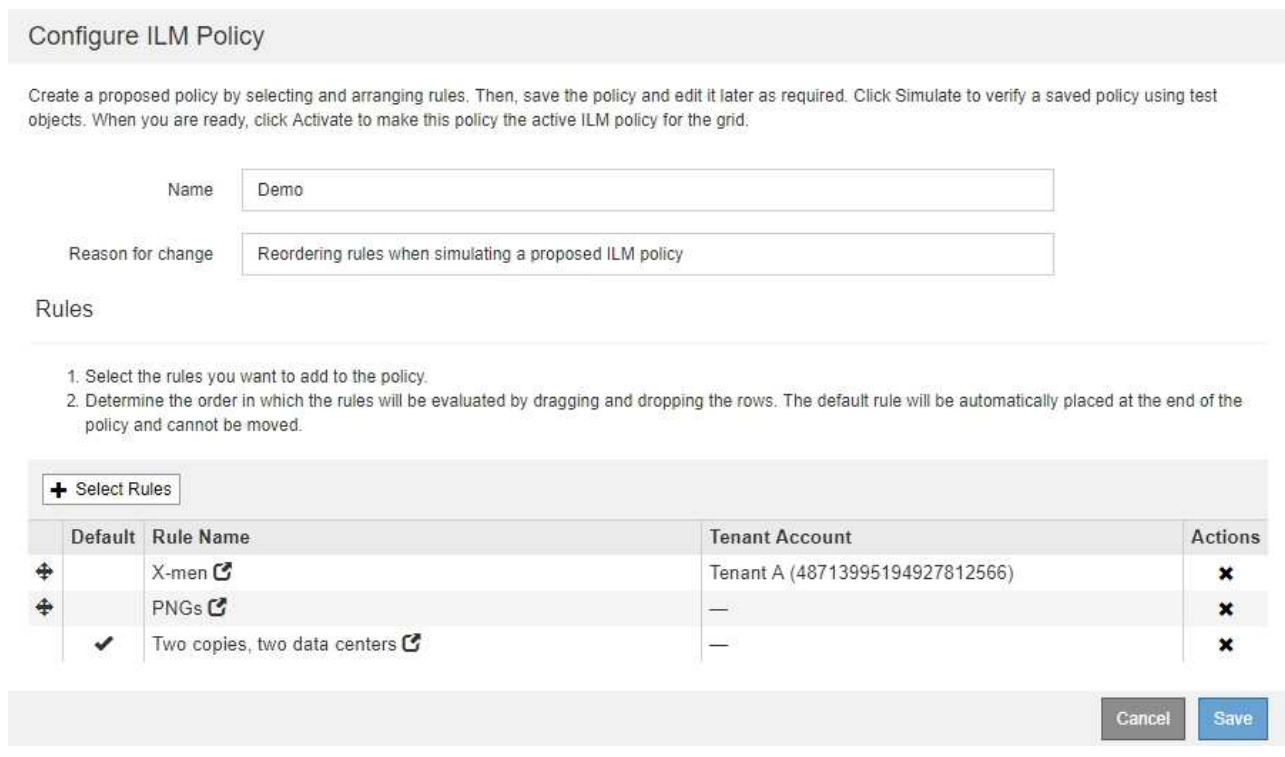

- d. Fare clic su **Save** (Salva).
- 4. Fare clic su **simulate**.

Gli oggetti precedentemente testati vengono rivalutati in base alla policy aggiornata e vengono visualizzati i risultati della nuova simulazione. Nell'esempio, la colonna Rule Matched mostra che il Havok.png L'oggetto ora corrisponde alla regola dei metadati X-MEN, come previsto. La colonna Previous Match (confronto precedente) mostra che la regola PNG ha trovato corrispondenza con l'oggetto nella simulazione precedente.

#### Simulate ILM Policy - Demo

Ξi.

Simulates the active ILM policy or, if there is a proposed ILM policy, simulates the proposed ILM policy. Use this simulation to test the current configuration of ILM rules and determine whether ILM rules copy and place object data as intended.

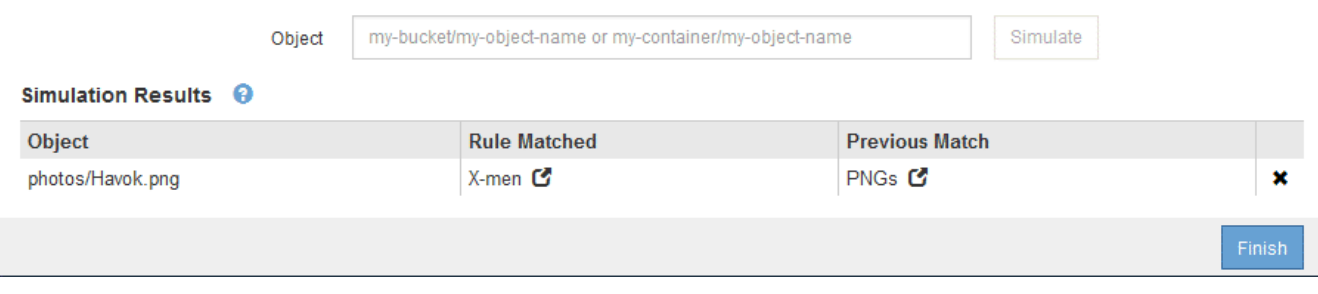

Se si rimane nella pagina Configura criteri, è possibile simulare nuovamente un criterio dopo aver apportato modifiche senza dover immettere nuovamente i nomi degli oggetti di test.

### **Esempio 3: Correzione di una regola durante la simulazione di una policy ILM proposta**

Questo esempio mostra come simulare una policy, correggere una regola nella policy e continuare la simulazione.

In questo esempio, viene simulata la policy **Demo**. Questo criterio è destinato a trovare gli oggetti che hanno series=x-men metadati dell'utente. Tuttavia, si sono verificati risultati imprevisti durante la simulazione di questa policy rispetto a. Beast.jpg oggetto. Invece di corrispondere alla regola dei metadati X-MEN, l'oggetto corrisponde alla regola predefinita, due copie di due data center.

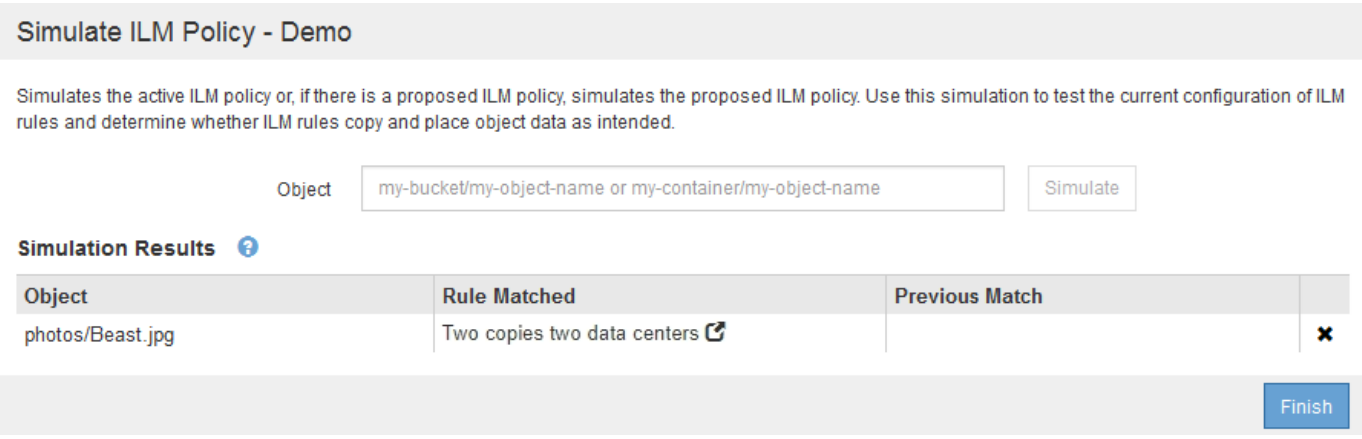

Quando un oggetto di test non corrisponde alla regola prevista nel criterio, è necessario esaminare ciascuna regola del criterio e correggere eventuali errori.

#### **Fasi**

- 1. Per ogni regola del criterio, visualizzare le impostazioni facendo clic sul nome della regola o sull'icona ulteriori dettagli  $\Gamma$  in qualsiasi finestra di dialogo in cui viene visualizzata la regola.
- 2. Esaminare l'account tenant della regola, il tempo di riferimento e i criteri di filtraggio.

In questo esempio, i metadati per la regola X-MEN includono un errore. Il valore dei metadati è stato immesso come "x-men1" invece di "x-men".

# X-men

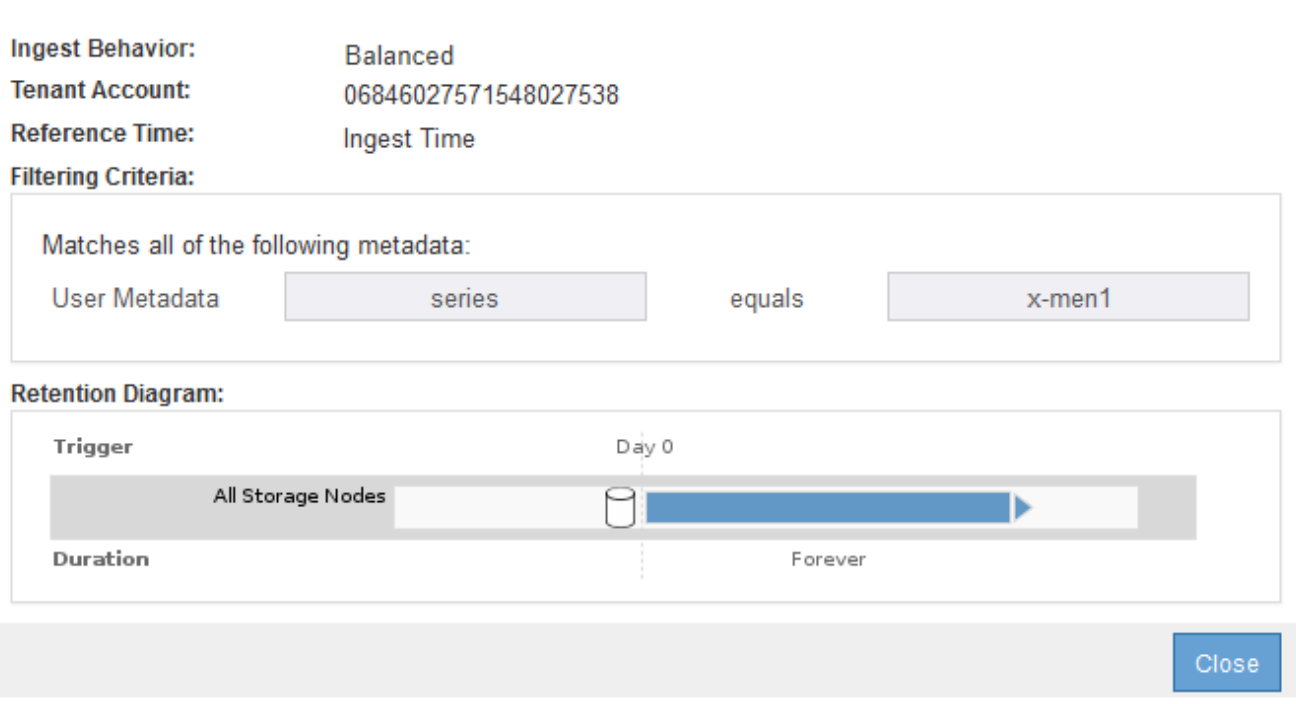

- 3. Per risolvere l'errore, correggere la regola come segue:
	- Se la regola fa parte del criterio proposto, è possibile clonarla o rimuoverla dal criterio e modificarla.
	- Se la regola fa parte del criterio attivo, è necessario clonarla. Non è possibile modificare o rimuovere una regola dal criterio attivo.

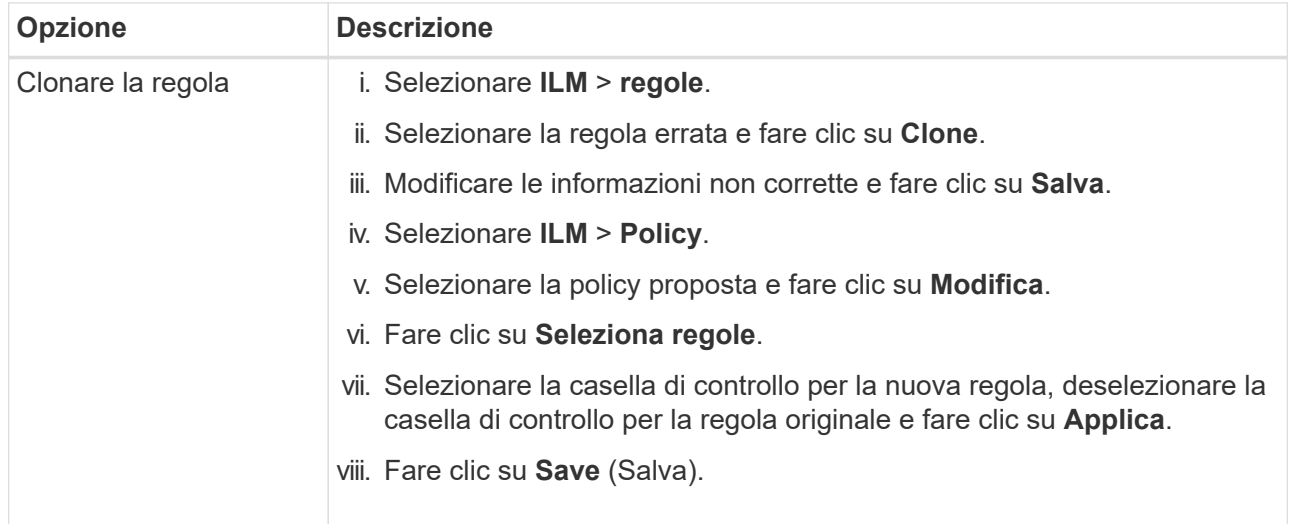

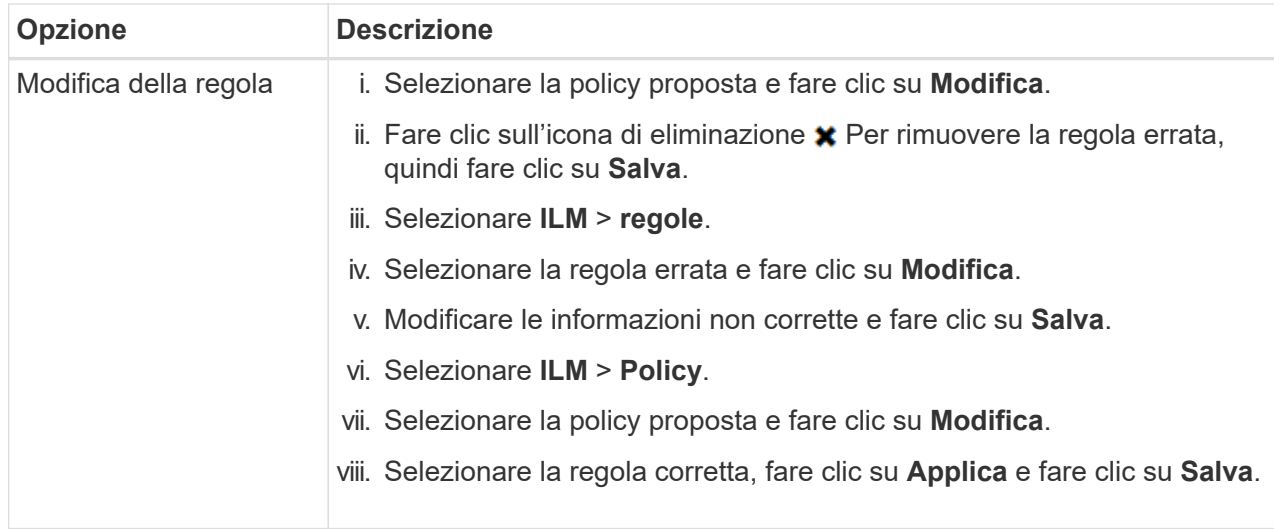

4. Eseguire nuovamente la simulazione.

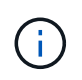

Poiché si è allontanati dalla pagina ILM Policies per modificare la regola, gli oggetti precedentemente immessi per la simulazione non vengono più visualizzati. È necessario immettere nuovamente i nomi degli oggetti.

In questo esempio, la regola corretta X-men corrisponde ora a. Beast.jpg oggetto basato su series=xmen metadati dell'utente, come previsto.

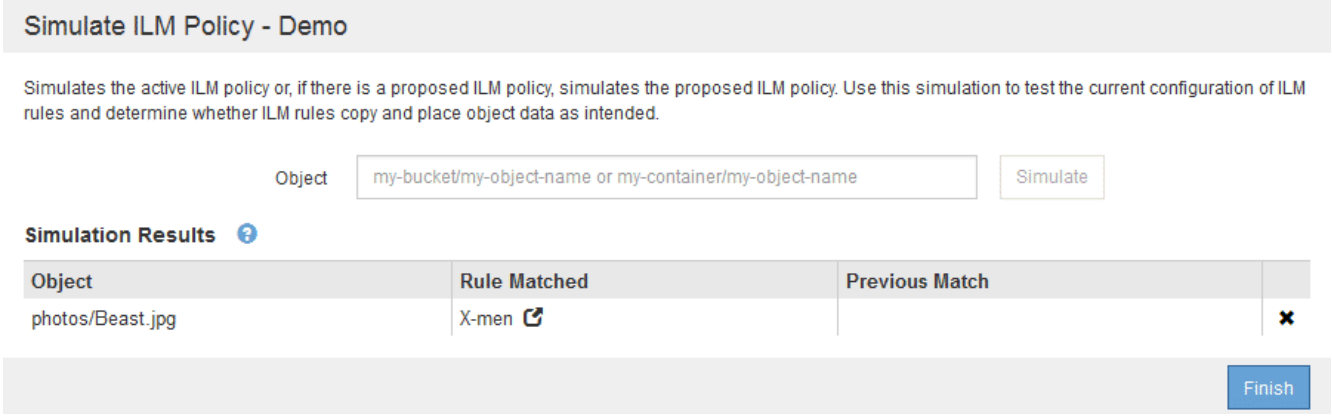

## **Attivazione del criterio ILM**

Dopo aver aggiunto le regole ILM a un criterio ILM proposto, aver simulato il criterio e aver confermato che si comporta come previsto, è possibile attivare il criterio proposto.

## **Di cosa hai bisogno**

- È necessario accedere a Grid Manager utilizzando un browser supportato.
- È necessario disporre di autorizzazioni di accesso specifiche.
- È necessario aver salvato e simulato la policy ILM proposta.

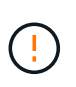

Gli errori in un criterio ILM possono causare una perdita di dati irrecuperabile. Esaminare attentamente e simulare la policy prima di attivarla per confermare che funzionerà come previsto.

Quando si attiva un nuovo criterio ILM, StorageGRID lo utilizza per gestire tutti gli oggetti, inclusi quelli esistenti e quelli acquisiti di recente. Prima di attivare un nuovo criterio ILM, esaminare le eventuali modifiche apportate al posizionamento degli oggetti replicati e codificati in cancellazione esistenti. La modifica della posizione di un oggetto esistente potrebbe causare problemi di risorse temporanee quando i nuovi posizionamenti vengono valutati e implementati.

## **A proposito di questa attività**

Quando si attiva un criterio ILM, il sistema distribuisce il nuovo criterio a tutti i nodi. Tuttavia, il nuovo criterio attivo potrebbe non essere effettivo fino a quando tutti i nodi della griglia non saranno disponibili per ricevere il nuovo criterio. In alcuni casi, il sistema attende l'implementazione di una nuova policy attiva per garantire che gli oggetti Grid non vengano rimossi accidentalmente.

- Se si apportano modifiche alle policy che aumentano la ridondanza o la durata dei dati, tali modifiche vengono implementate immediatamente. Ad esempio, se si attiva un nuovo criterio che include una regola di tre copie invece di una regola di due copie, tale criterio verrà implementato immediatamente perché aumenta la ridondanza dei dati.
- Se si apportano modifiche alle policy che potrebbero ridurre la ridondanza o la durata dei dati, tali modifiche non verranno implementate fino a quando non saranno disponibili tutti i nodi della griglia. Ad esempio, se si attiva una nuova policy che utilizza una regola di due copie invece di una regola di tre copie, la nuova policy verrà contrassegnata come "Active", ma non avrà effetto fino a quando tutti i nodi non saranno online e disponibili.

### **Fasi**

1. Quando si è pronti ad attivare una policy proposta, selezionarla nella pagina ILM Policies (Criteri ILM) e fare clic su **Activate** (attiva).

Viene visualizzato un messaggio di avviso che richiede di confermare l'attivazione della policy proposta.

# A Warning

Activate the proposed policy

Errors in an ILM policy can cause irreparable data loss. Review and test the policy carefully before activating. Are you sure you want to activate the proposed policy?

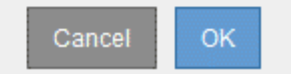

Se la regola predefinita per il criterio non mantiene gli oggetti per sempre, nel messaggio di avviso viene visualizzato un messaggio. In questo esempio, il diagramma di conservazione mostra che la regola predefinita elimina gli oggetti dopo 2 anni. È necessario digitare **2** nella casella di testo per riconoscere che gli oggetti non corrispondenti a un'altra regola del criterio verranno rimossi da StorageGRID dopo 2 anni.

# A Activate the proposed policy

Errors in an ILM policy can cause irreparable data loss. Review and test the policy carefully before activating.

The default rule in this policy does not retain objects forever. Confirm this is the behavior you want by referring to the retention diagram for the default rule:

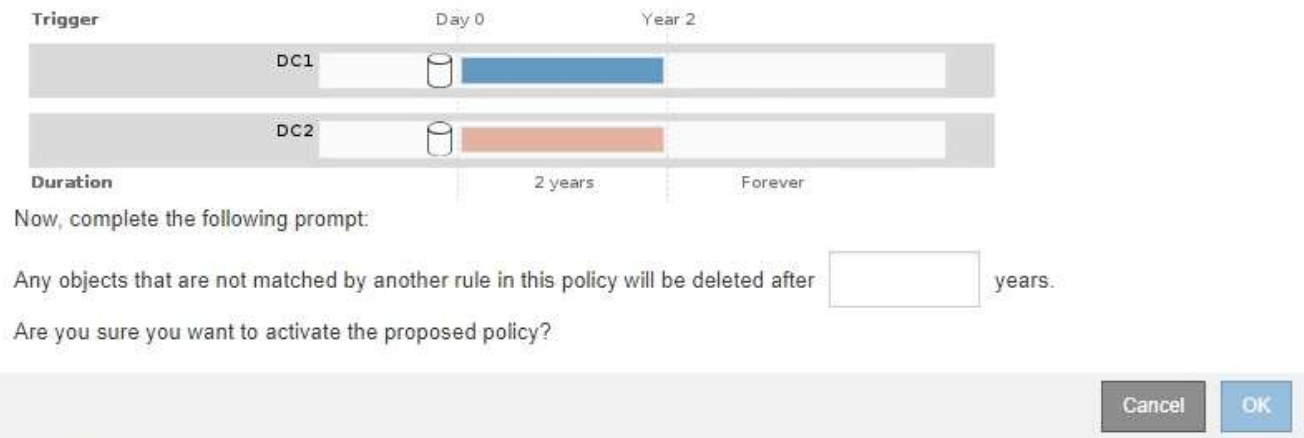

## 2. Fare clic su **OK**.

### **Risultato**

Quando viene attivata una nuova policy ILM:

• Il criterio viene visualizzato con lo stato policy attivo nella tabella della pagina Criteri ILM. La voce Data di inizio indica la data e l'ora di attivazione della policy.

**ILM Policies** 

Review the proposed, active, and historical policies. You can create, edit, or delete a proposed policy; clone the active policy; or view the details for any policy.

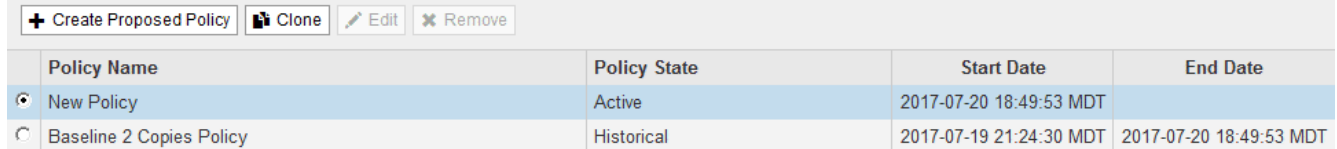

• Il criterio precedentemente attivo viene visualizzato con lo stato del criterio storico. Le voci Data di inizio e Data di fine indicano quando il criterio è diventato attivo e quando non è più in vigore.

## **Informazioni correlate**

["Esempio 6: Modifica di un criterio ILM"](#page-1313-0)

## **Verifica di un criterio ILM con la ricerca dei metadati degli oggetti**

Dopo aver attivato un criterio ILM, è necessario acquisire oggetti di test rappresentativi nel sistema StorageGRID. Quindi, eseguire una ricerca dei metadati degli oggetti per confermare che le copie vengono eseguite come previsto e collocate nelle posizioni corrette.

## **Di cosa hai bisogno**

- È necessario disporre di un identificatore di oggetto, che può essere uno dei seguenti:
	- **UUID**: Identificativo universalamente univoco dell'oggetto. Inserire l'UUID in tutte le lettere maiuscole.
- **CBID**: Identificatore univoco dell'oggetto all'interno di StorageGRID. È possibile ottenere il CBID di un oggetto dal log di audit. Inserire il CBID in tutte le lettere maiuscole.
- **S3 bucket e chiave oggetto**: Quando un oggetto viene acquisito tramite l'interfaccia S3, l'applicazione client utilizza una combinazione di bucket e chiave oggetto per memorizzare e identificare l'oggetto.
- **Swift container and object name**: Quando un oggetto viene acquisito tramite l'interfaccia Swift, l'applicazione client utilizza una combinazione di container e object name per memorizzare e identificare l'oggetto.

## **Fasi**

- 1. Acquisire l'oggetto.
- 2. Selezionare **ILM** > **Object Metadata Lookup**.
- 3. Digitare l'identificativo dell'oggetto nel campo **Identifier**.
	- È possibile immettere UUID, CBID, S3 bucket/object-key o Swift container/object-name.

## Object Metadata Lookup

Enter the identifier for any object stored in the grid to view its metadata.

Identifier

source/testobject

Look Up

## 4. Fare clic su **Cerca**.

Vengono visualizzati i risultati della ricerca dei metadati dell'oggetto. In questa pagina sono elencati i seguenti tipi di informazioni:

- Metadati di sistema, tra cui l'ID oggetto (UUID), il nome dell'oggetto, il nome del contenitore, il nome o l'ID dell'account tenant, la dimensione logica dell'oggetto, la data e l'ora in cui l'oggetto è stato creato per la prima volta e la data e l'ora dell'ultima modifica dell'oggetto.
- Qualsiasi coppia di valori chiave metadati utente personalizzata associata all'oggetto.
- Per gli oggetti S3, qualsiasi coppia chiave-valore tag oggetto associata all'oggetto.
- Per le copie di oggetti replicate, la posizione di storage corrente di ciascuna copia.
- Per le copie di oggetti con codifica erasure, la posizione di storage corrente di ciascun frammento.
- Per le copie di oggetti in un Cloud Storage Pool, la posizione dell'oggetto, incluso il nome del bucket esterno e l'identificatore univoco dell'oggetto.
- Per oggetti segmentati e multiparte, un elenco di segmenti di oggetti che include identificatori di segmenti e dimensioni dei dati. Per gli oggetti con più di 100 segmenti, vengono visualizzati solo i primi 100 segmenti.
- Tutti i metadati degli oggetti nel formato di storage interno non elaborato. Questi metadati raw includono metadati interni del sistema che non sono garantiti per la persistenza dalla release alla release.

Nell'esempio seguente vengono illustrati i risultati della ricerca dei metadati degli oggetti per un oggetto di test S3 memorizzato come due copie replicate.

#### System Metadata

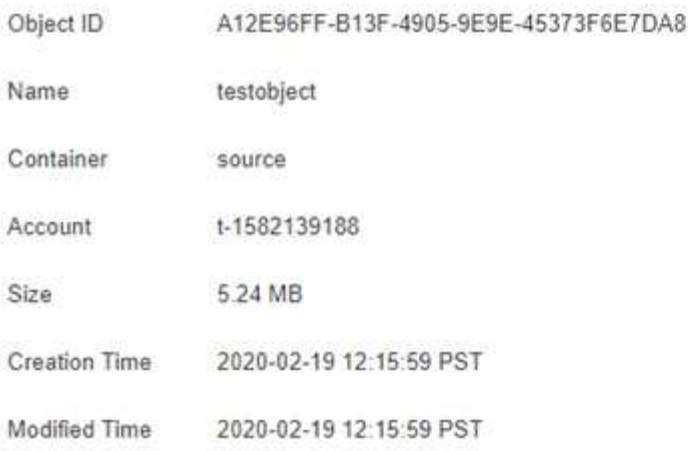

#### **Replicated Copies**

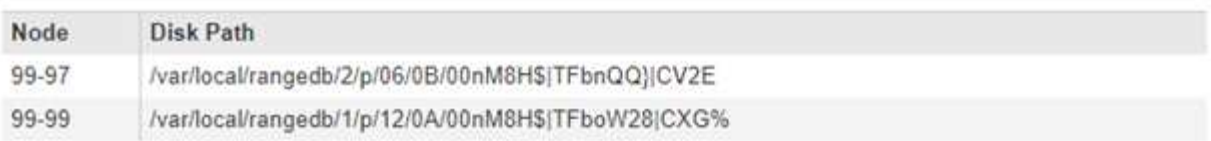

#### Raw Metadata

```
€
"TYPE": "CTNT",
"CHND": "A12E96FF-B13F-4905-9E9E-45373F6E7DA8",
"NAME": "testobject",
"CBID": "0x8823DE7EC7C10416",
 "PHND": "FEA0AE51-534A-11EA-9FCD-31FF00C36D56",
"PPTH": "source",
 "META": {
    "BASE": {
        "PAWS": "2",
```
5. Verificare che l'oggetto sia memorizzato nella posizione o nelle posizioni corrette e che si tratti del tipo di copia corretto.

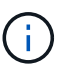

Se l'opzione Audit è attivata, è anche possibile monitorare il registro di audit per il messaggio ORLM Object Rules Met. Il messaggio di audit ORLM può fornire ulteriori informazioni sullo stato del processo di valutazione ILM, ma non può fornire informazioni sulla correttezza del posizionamento dei dati dell'oggetto o sulla completezza della policy ILM. È necessario valutarlo da soli. Per ulteriori informazioni, vedere le informazioni relative ai messaggi di audit.

#### **Informazioni correlate**

- ["Esaminare i registri di audit"](#page-1982-0)
- ["Utilizzare S3"](#page-1460-0)

["USA Swift"](#page-1587-0)

# <span id="page-1279-0"></span>**Utilizzo delle regole ILM e delle policy ILM**

Una volta create le regole ILM e un criterio ILM, è possibile continuare a utilizzarli, modificandone la configurazione man mano che cambiano i requisiti di storage.

## **Eliminazione di una regola ILM**

Per mantenere gestibile l'elenco delle regole ILM correnti, eliminare eventuali regole ILM che non si intende utilizzare.

# **Di cosa hai bisogno**

- È necessario accedere a Grid Manager utilizzando un browser supportato.
- È necessario disporre di autorizzazioni di accesso specifiche.

Non è possibile eliminare una regola ILM se è attualmente utilizzata nel criterio attivo o nel criterio proposto. Se è necessario eliminare una regola ILM che utilizza un criterio, è necessario eseguire prima questa procedura:

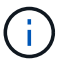

- 1. Clonare il criterio attivo o modificare il criterio proposto.
- 2. Rimuovere la regola ILM dal criterio.
- 3. Salvare, simulare e attivare il nuovo criterio per assicurarsi che gli oggetti siano protetti come previsto.

## **Fasi**

- 1. Selezionare **ILM** > **regole**.
- 2. Esaminare la voce della tabella relativa alla regola che si desidera rimuovere.

Verificare che la regola non sia utilizzata nel criterio ILM attivo o nel criterio ILM proposto.

- 3. Se la regola che si desidera rimuovere non è in uso, selezionare il pulsante di opzione e selezionare **Rimuovi**.
- 4. Selezionare **OK** per confermare che si desidera eliminare la regola ILM.

La regola ILM viene eliminata.

Se si elimina una regola utilizzata in un criterio storico, viene visualizzato a quando si visualizza il criterio, viene visualizzata un'icona che indica che la regola è diventata una regola storica.

**Viewing Historical Policy - Example ILM policy** 

Review the rules in this policy. If this is a proposed policy, click Simulat

**Reason for change:** new policy

Rules are evaluated in order starting from the top

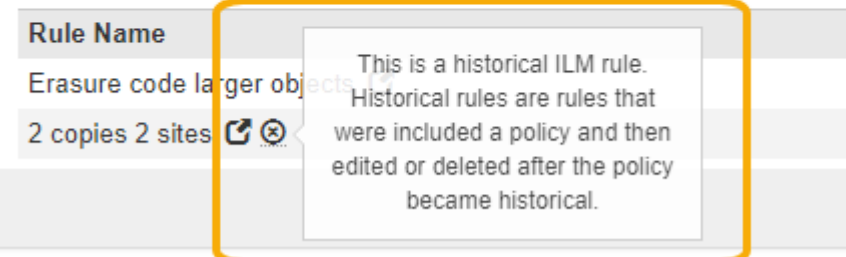

## **Informazioni correlate**

## ["Creazione di un criterio ILM"](#page-1256-1)

#### **Modifica di una regola ILM**

Potrebbe essere necessario modificare una regola ILM per modificare un filtro o un'istruzione di posizionamento.

## **Di cosa hai bisogno**

- È necessario accedere a Grid Manager utilizzando un browser supportato.
- È necessario disporre di autorizzazioni di accesso specifiche.

## **A proposito di questa attività**

Non è possibile modificare una regola se utilizzata nel criterio ILM proposto o nel criterio ILM attivo. È invece possibile clonare queste regole e apportare le modifiche necessarie alla copia clonata. Inoltre, non è possibile modificare la regola ILM (creare 2 copie) o le regole ILM create prima della versione 10.3 di StorageGRID.

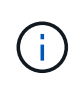

Prima di aggiungere una regola modificata al criterio ILM attivo, tenere presente che una modifica alle istruzioni di posizionamento di un oggetto potrebbe causare un aumento del carico sul sistema.

#### **Fasi**

1. Selezionare **ILM** > **regole**.

Viene visualizzata la pagina ILM Rules (regole ILM). Questa pagina mostra tutte le regole disponibili e indica le regole utilizzate nel criterio attivo o nel criterio proposto.

#### **ILM Rules**

Information lifecycle management (ILM) rules determine how and where object data is stored over time. Every object ingested into the StorageGRID Webscale is evaluated against the ILM rules that make up the active ILM policy. Use this page to manage and view ILM rules. You cannot edit or remove an ILM rule that is used by an active or proposed ILM policy.

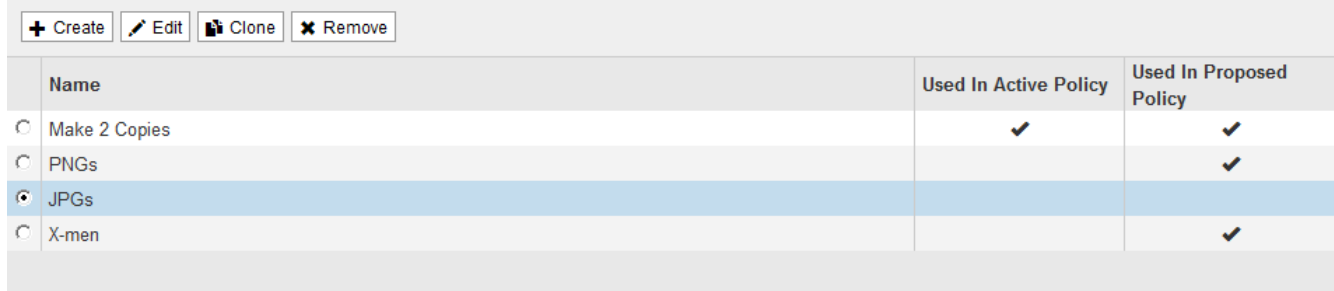

2. Selezionare una regola non utilizzata e fare clic su **Modifica**.

Viene visualizzata la procedura guidata Edit ILM Rule (Modifica regola ILM).

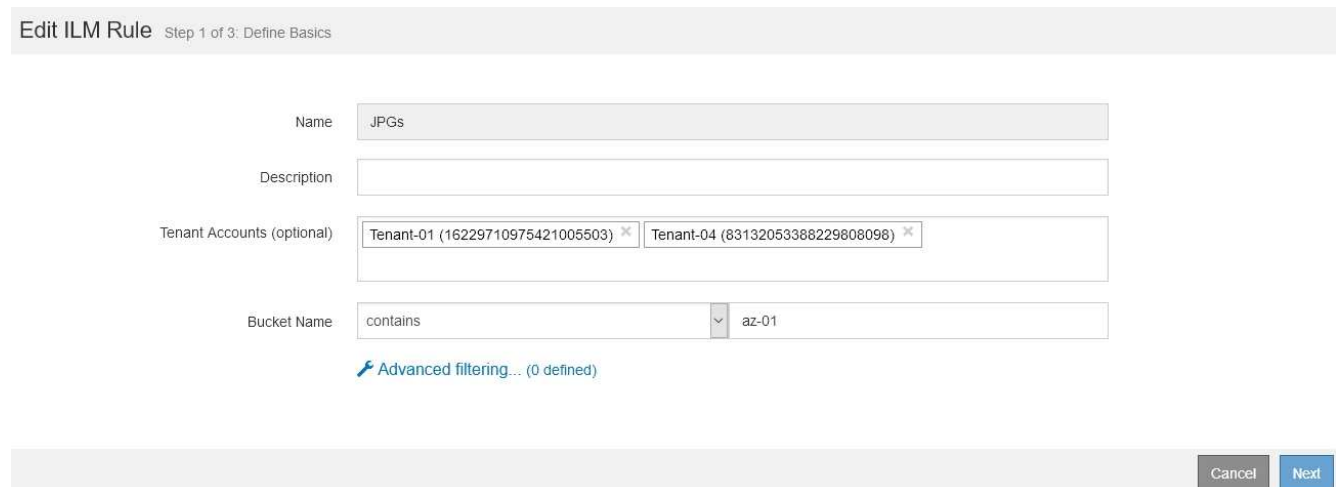

3. Completare le pagine della procedura guidata Modifica regola ILM, seguendo la procedura per creare una regola ILM e utilizzare filtri avanzati, se necessario.

Quando si modifica una regola ILM, non è possibile modificarne il nome.

4. Fare clic su **Save** (Salva).

Se si modifica una regola utilizzata in un criterio storico, viene visualizzato  $\odot$  quando si visualizza il criterio, viene visualizzata un'icona che indica che la regola è diventata una regola storica.

**Viewing Historical Policy - Example ILM policy** 

Review the rules in this policy. If this is a proposed policy, click Simulat

**Reason for change:** new policy

Rules are evaluated in order, starting from the top

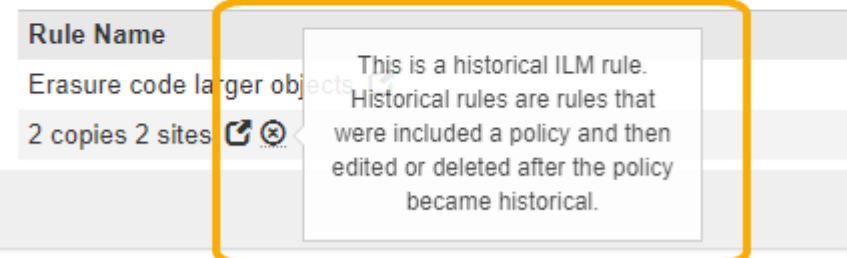

## **Informazioni correlate**

["Creazione di una regola ILM"](#page-1237-0)

["Utilizzo di filtri avanzati nelle regole ILM"](#page-1241-0)

#### **Clonazione di una regola ILM**

Non è possibile modificare una regola se utilizzata nel criterio ILM proposto o nel criterio ILM attivo. È invece possibile clonare una regola e apportare le modifiche necessarie alla copia clonata. Quindi, se necessario, è possibile rimuovere la regola originale dal criterio proposto e sostituirla con la versione modificata. Non è possibile clonare una regola ILM se è stata creata utilizzando StorageGRID versione 10.2 o precedente.

## **Di cosa hai bisogno**

- È necessario accedere a Grid Manager utilizzando un browser supportato.
- È necessario disporre di autorizzazioni di accesso specifiche.

## **A proposito di questa attività**

Prima di aggiungere una regola clonata al criterio ILM attivo, tenere presente che una modifica alle istruzioni di posizionamento di un oggetto potrebbe causare un aumento del carico sul sistema.

## **Fasi**

1. Selezionare **ILM** > **regole**.

Viene visualizzata la pagina ILM Rules (regole ILM).

#### **ILM Rules**

Information lifecycle management (ILM) rules determine how and where object data is stored over time. Every object ingested into the StorageGRID Webscale is evaluated against the ILM rules that make up the active ILM policy. Use this page to manage and view ILM rules. You cannot edit or remove an ILM rule that is used by an active or proposed ILM policy.

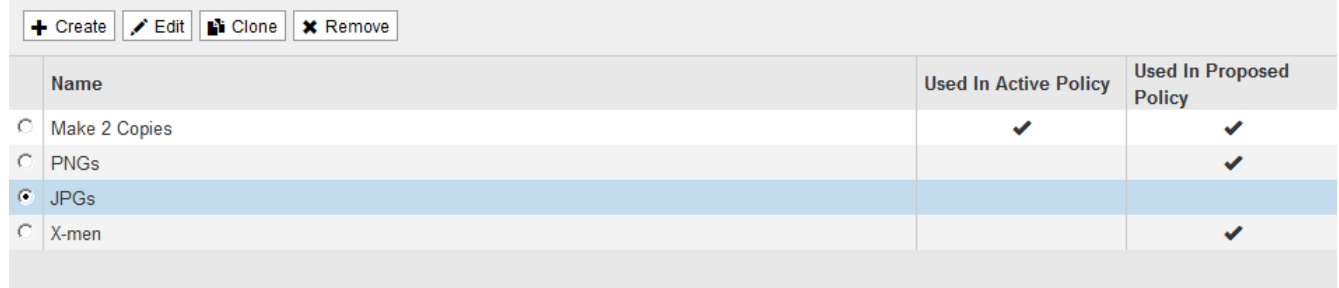

2. Selezionare la regola ILM che si desidera clonare e fare clic su **Clone**.

Viene visualizzata la procedura guidata Create ILM Rule (Crea regola ILM).

3. Aggiornare la regola clonata seguendo la procedura per modificare una regola ILM e utilizzando filtri avanzati.

Quando si clonano una regola ILM, è necessario immettere un nuovo nome.

4. Fare clic su **Save** (Salva).

Viene creata la nuova regola ILM.

#### **Informazioni correlate**

["Utilizzo delle regole ILM e delle policy ILM"](#page-1279-0)

["Utilizzo di filtri avanzati nelle regole ILM"](#page-1241-0)

#### **Visualizzazione della coda di attività del criterio ILM**

È possibile visualizzare il numero di oggetti presenti nella coda da valutare in base al criterio ILM in qualsiasi momento. È possibile monitorare la coda di elaborazione ILM per determinare le prestazioni del sistema. Una coda di grandi dimensioni potrebbe indicare che il sistema non è in grado di tenere il passo con la velocità di acquisizione, che il carico dalle applicazioni client è troppo elevato o che esiste una condizione anomala.

#### **Di cosa hai bisogno**

- È necessario accedere a Grid Manager utilizzando un browser supportato.
- È necessario disporre di autorizzazioni di accesso specifiche.

#### **Fasi**

1. Selezionare **Dashboard**.

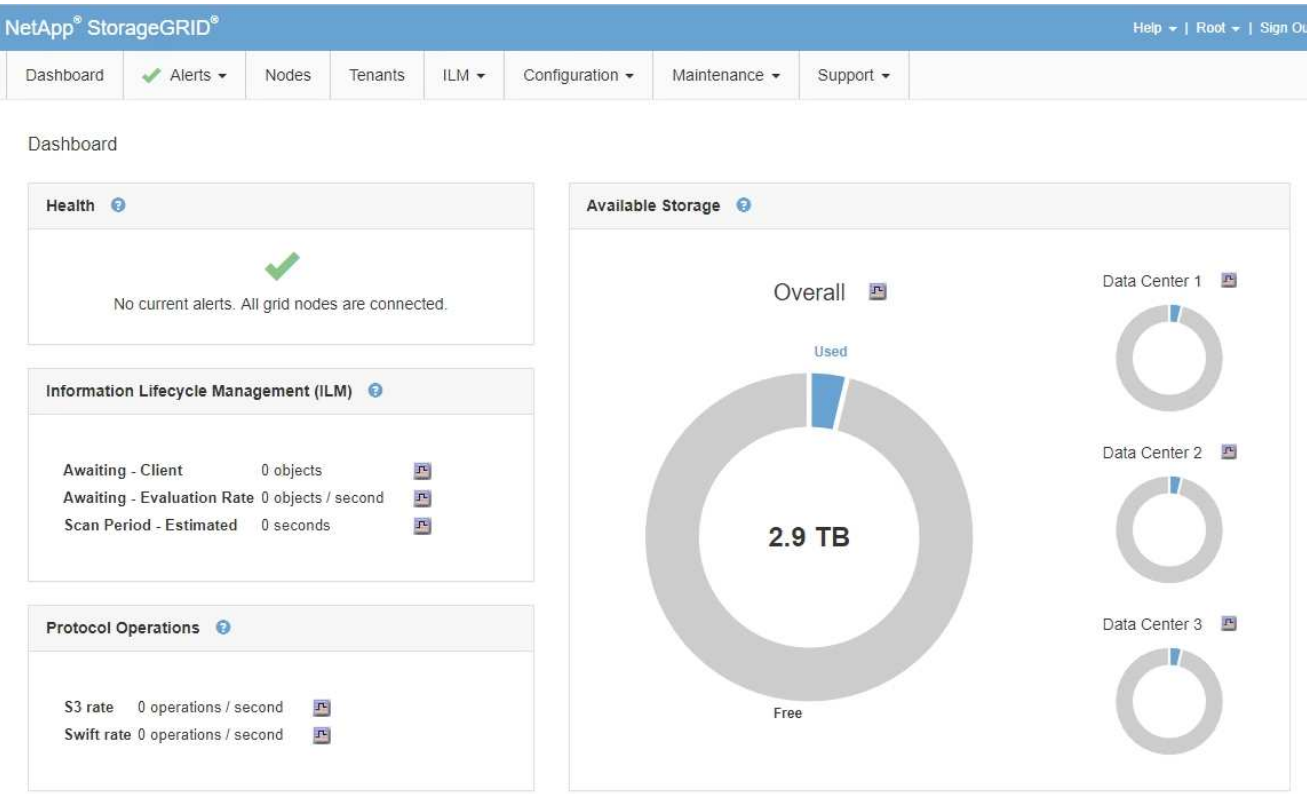

2. Monitorare la sezione Information Lifecycle Management (ILM).

È possibile fare clic sul punto interrogativo  $\Theta$  per visualizzare una descrizione degli elementi di questa sezione.

# <span id="page-1284-0"></span>**Gestione degli oggetti con S3 Object Lock**

In qualità di amministratore di rete, è possibile attivare il blocco oggetti S3 per il sistema StorageGRID e implementare un criterio ILM conforme per garantire che gli oggetti in specifici bucket S3 non vengano cancellati o sovrascritti per un determinato periodo di tempo.

# **Che cos'è il blocco oggetti S3?**

La funzione blocco oggetti StorageGRID S3 è una soluzione di protezione degli oggetti equivalente a blocco oggetti S3 in Amazon Simple Storage Service (Amazon S3).

Come mostrato nella figura, quando l'impostazione globale S3 Object Lock è attivata per un sistema StorageGRID, un account tenant S3 può creare bucket con o senza S3 Object Lock abilitato. Se un bucket ha S3 Object Lock attivato, le applicazioni client S3 possono specificare le impostazioni di conservazione per qualsiasi versione di oggetto in quel bucket. Una versione dell'oggetto deve avere le impostazioni di conservazione specificate per essere protetta da S3 Object Lock.

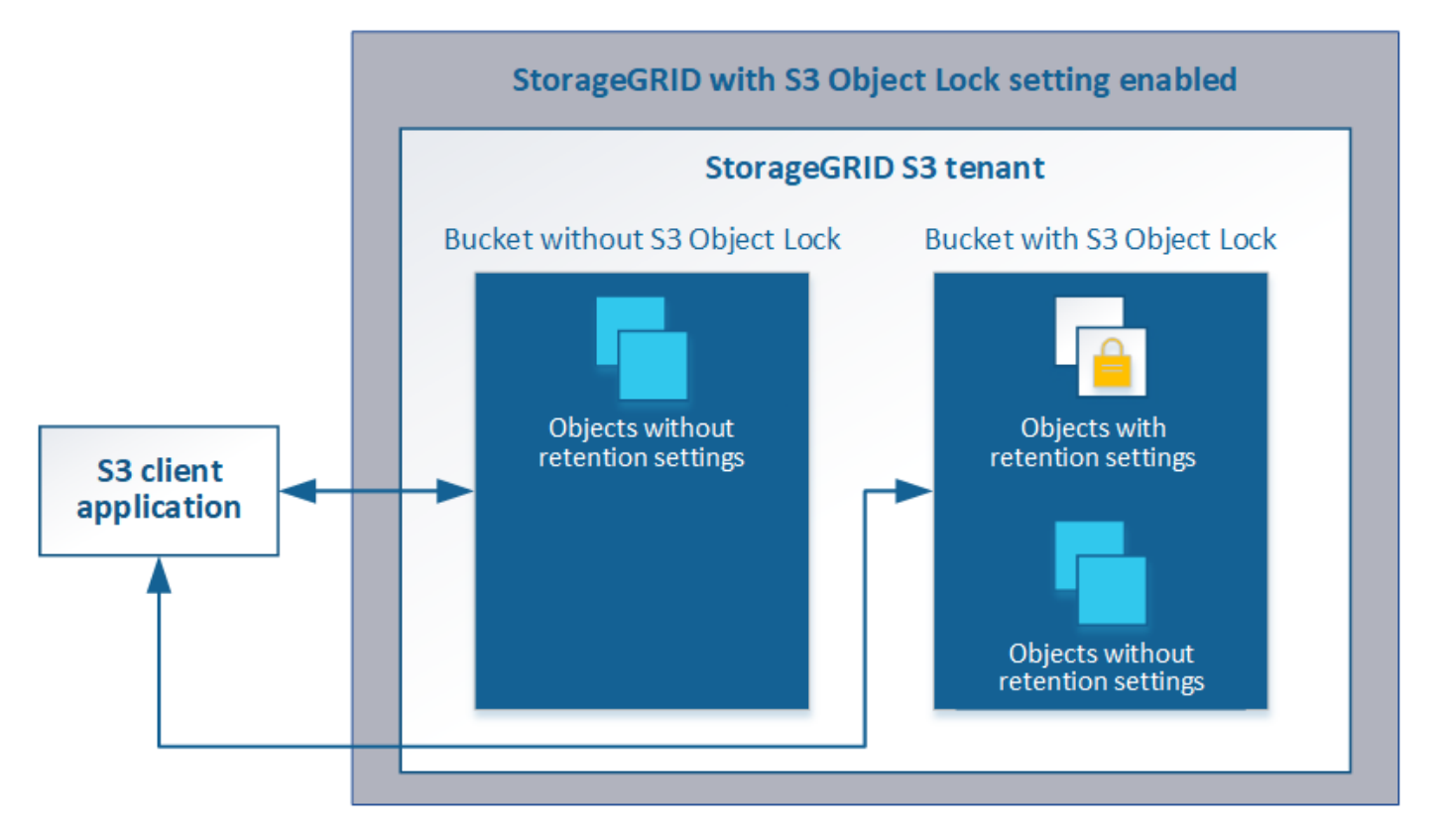

La funzione blocco oggetto StorageGRID S3 offre una singola modalità di conservazione equivalente alla modalità di conformità Amazon S3. Per impostazione predefinita, una versione dell'oggetto protetto non può essere sovrascritta o eliminata da alcun utente. La funzione blocco oggetti di StorageGRID S3 non supporta una modalità di governance e non consente agli utenti con autorizzazioni speciali di ignorare le impostazioni di conservazione o di eliminare gli oggetti protetti.

Se in un bucket è attivato il blocco oggetti S3, l'applicazione client S3 può specificare una o entrambe le seguenti impostazioni di conservazione a livello di oggetto durante la creazione o l'aggiornamento di un oggetto:

- **Mantieni-fino-data**: Se la data di conservazione di una versione dell'oggetto è futura, l'oggetto può essere recuperato, ma non può essere modificato o cancellato. Come richiesto, è possibile aumentare la data di conservazione di un oggetto fino alla data odierna, ma non è possibile diminuarla.
- **Conservazione legale**: L'applicazione di un blocco legale a una versione oggetto blocca immediatamente tale oggetto. Ad esempio, potrebbe essere necessario sospendere legalmente un oggetto correlato a un'indagine o a una controversia legale. Una conservazione a fini giudiziari non ha una data di scadenza, ma rimane attiva fino a quando non viene esplicitamente rimossa. Le conservazioni legali sono indipendenti dalla conservazione fino alla data odierna.

Per ulteriori informazioni su queste impostazioni, consultare "Using S3 Object lock" in ["Operazioni e limitazioni](#page-1477-0) [supportate dall'API REST S3"](#page-1477-0).

# <span id="page-1285-0"></span>**Confronto tra blocco oggetti S3 e conformità legacy**

La funzionalità blocco oggetti S3 di StorageGRID 11.5 sostituisce la funzionalità di conformità disponibile nelle versioni precedenti di StorageGRID. Poiché la nuova funzione blocco oggetti S3 è conforme ai requisiti di Amazon S3, non è più compatibile con la funzionalità proprietaria di conformità StorageGRID, ora denominata "conformità legacy".

Se in precedenza è stata attivata l'impostazione di conformità globale, la nuova impostazione di blocco oggetti S3 globale viene attivata automaticamente quando si esegue l'aggiornamento a StorageGRID 11.5. Gli utenti del tenant non saranno più in grado di creare nuovi bucket con la conformità abilitata in StorageGRID 11.5; tuttavia, come richiesto, gli utenti del tenant possono continuare a utilizzare e gestire qualsiasi bucket compatibile esistente, che include l'esecuzione delle seguenti attività:

- Acquisizione di nuovi oggetti in un bucket esistente che ha abilitato la conformità legacy.
- Aumento del periodo di conservazione di un bucket esistente che ha abilitato la conformità legacy.
- Modifica dell'impostazione di eliminazione automatica per un bucket esistente che ha abilitato la compliance legacy.
- Mettere un blocco legale su un bucket esistente che ha abilitato la compliance legacy.
- Sollevare un blocco legale.

# ["Knowledge base di NetApp: Come gestire i bucket conformi alle versioni precedenti in StorageGRID 11.5"](https://kb.netapp.com/Advice_and_Troubleshooting/Hybrid_Cloud_Infrastructure/StorageGRID/How_to_manage_legacy_Compliant_buckets_in_StorageGRID_11.5)

Se è stata utilizzata la funzionalità di conformità legacy in una versione precedente di StorageGRID, fare riferimento alla tabella seguente per informazioni sul confronto con la funzione blocco oggetti S3 di StorageGRID.

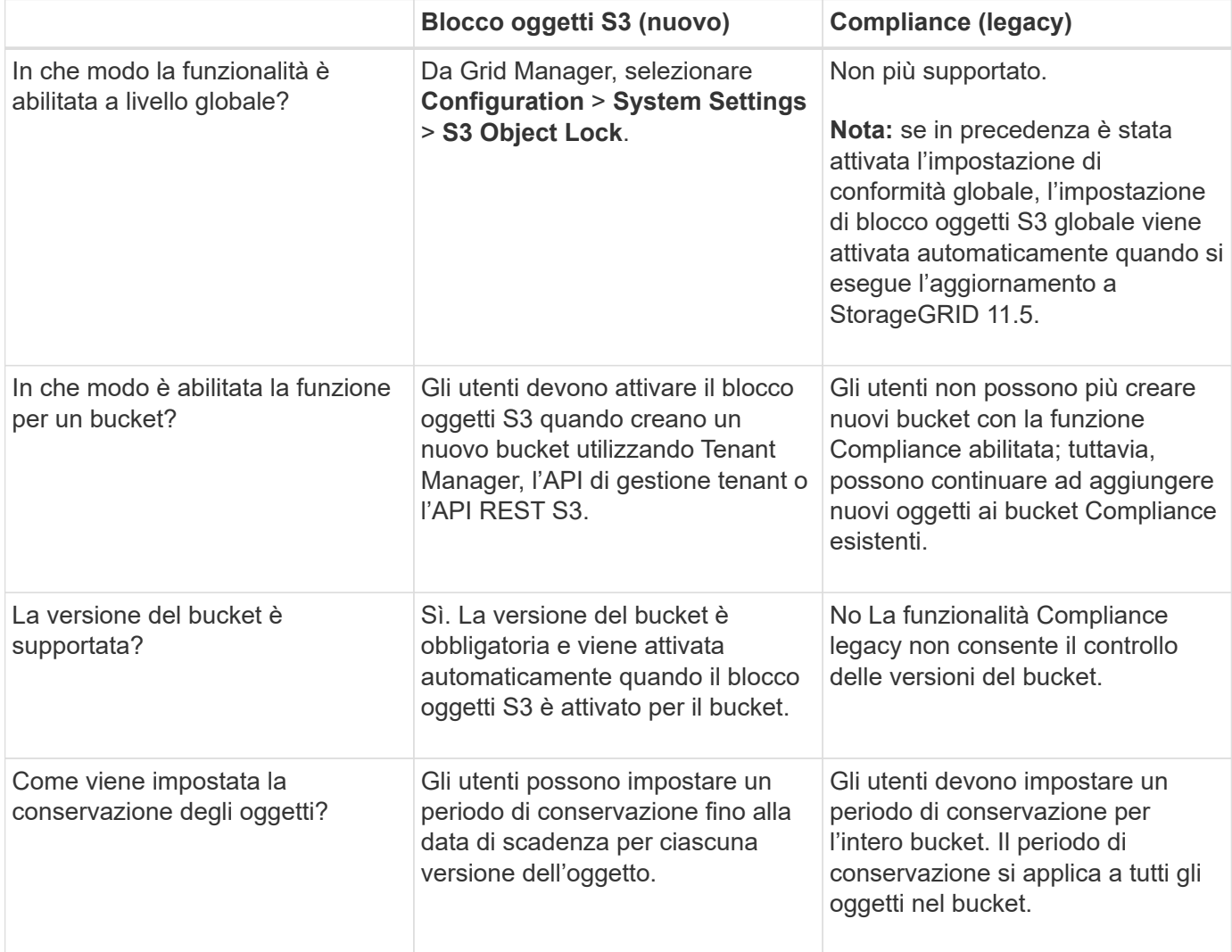

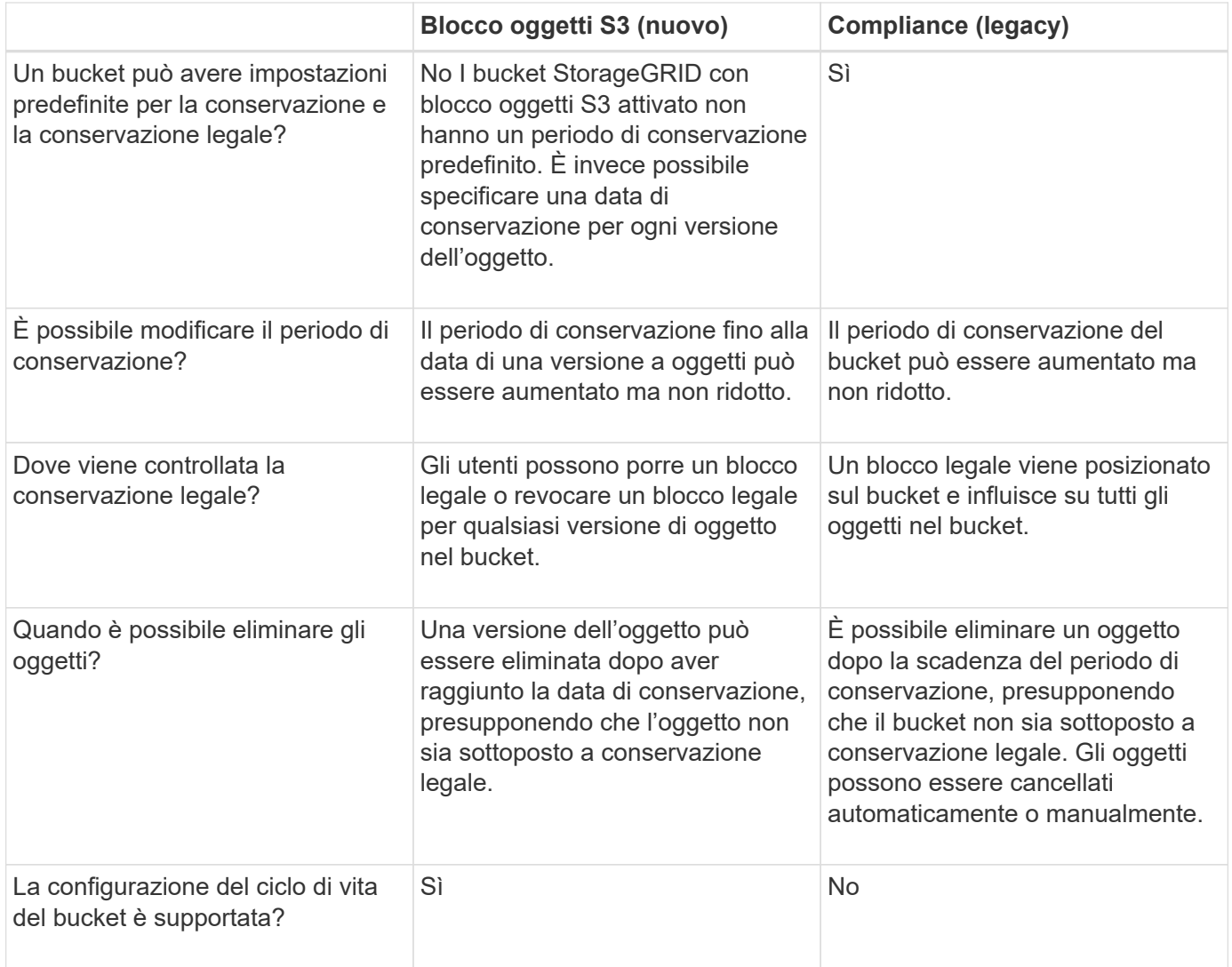

# **Workflow per blocco oggetti S3**

In qualità di amministratore della griglia, è necessario coordinare strettamente gli utenti tenant per garantire che gli oggetti siano protetti in modo da soddisfare i requisiti di conservazione.

Il diagramma del flusso di lavoro mostra i passaggi di alto livello per l'utilizzo di S3 Object Lock. Questi passaggi vengono eseguiti dall'amministratore della griglia e dagli utenti del tenant.

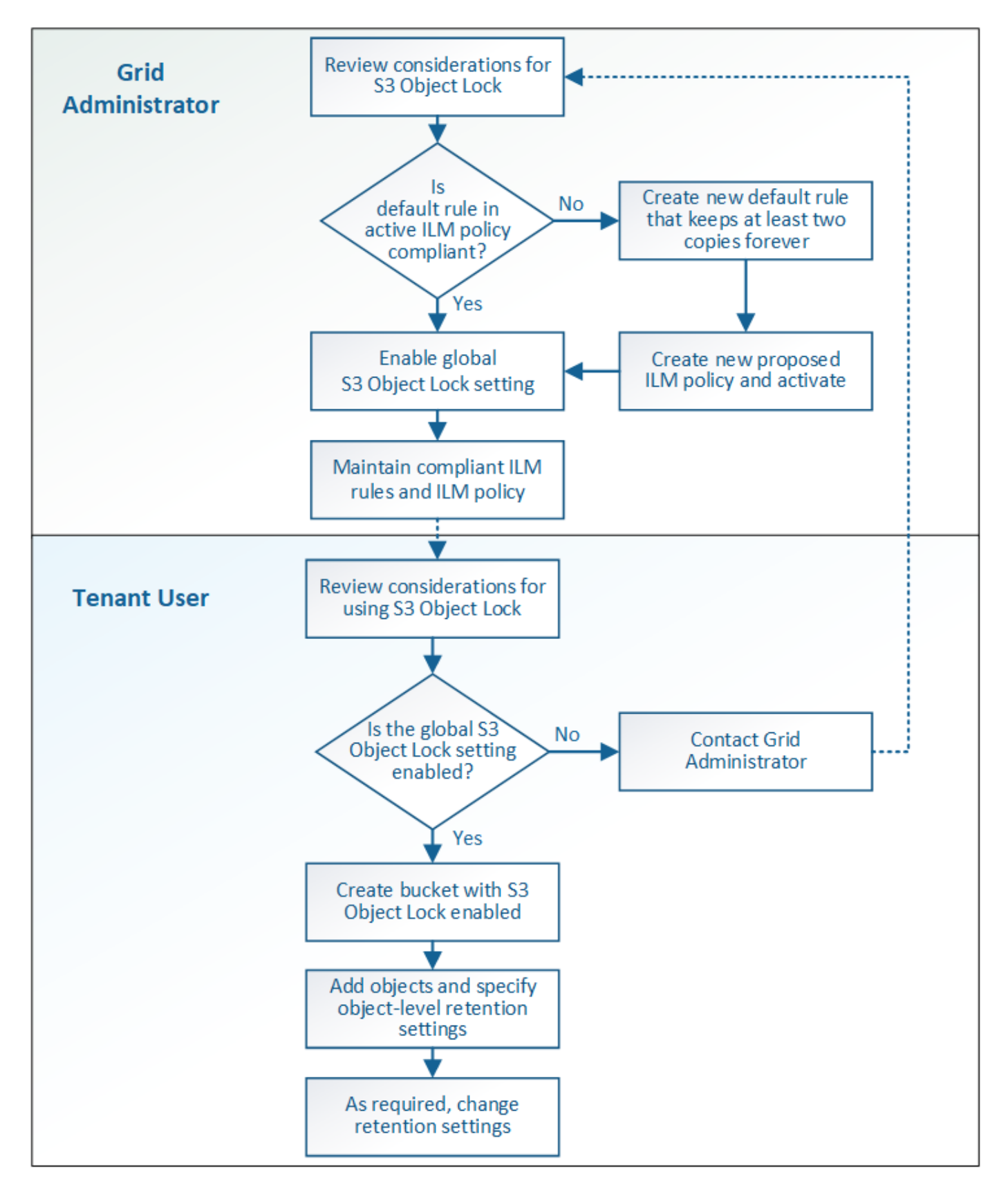

## **Task di amministrazione della griglia**

Come mostra il diagramma del flusso di lavoro, un amministratore della griglia deve eseguire due attività di alto livello prima che gli utenti del tenant S3 possano utilizzare il blocco oggetti S3:

- 1. Creare almeno una regola ILM conforme e impostarla come regola predefinita nel criterio ILM attivo.
- 2. Attivare l'impostazione globale S3 Object Lock per l'intero sistema StorageGRID.

## **Attività utente tenant**

Una volta attivata l'impostazione globale S3 Object Lock, i tenant possono eseguire le seguenti attività:

- 1. Creare bucket con S3 Object Lock attivato.
- 2. Aggiungere oggetti a tali bucket e specificare i periodi di conservazione a livello di oggetto e le impostazioni di conservazione a livello legale.
- 3. Se necessario, aggiornare un periodo di conservazione o modificare l'impostazione di conservazione legale per un singolo oggetto.

## **Informazioni correlate**

["Utilizzare un account tenant"](#page-1353-0)

## ["Utilizzare S3"](#page-1460-0)

# **Requisiti per il blocco oggetti S3**

È necessario esaminare i requisiti per l'attivazione dell'impostazione globale di blocco oggetti S3, i requisiti per la creazione di regole ILM e criteri ILM conformi e le restrizioni applicate da StorageGRID ai bucket e agli oggetti che utilizzano il blocco oggetti S3.

**Requisiti per l'utilizzo dell'impostazione globale S3 Object Lock**

- È necessario attivare l'impostazione globale S3 Object Lock utilizzando Grid Manager o l'API Grid Management prima che qualsiasi tenant S3 possa creare un bucket con S3 Object Lock attivato.
- L'attivazione dell'impostazione globale S3 Object Lock consente a tutti gli account tenant S3 di creare bucket con S3 Object Lock attivato.
- Dopo aver attivato l'impostazione globale S3 Object Lock (blocco oggetto S3), non è possibile disattivare l'impostazione.
- Non è possibile attivare il blocco oggetti S3 globale a meno che la regola predefinita nel criterio ILM attivo non sia*compliant* (ovvero, la regola predefinita deve essere conforme ai requisiti dei bucket con blocco oggetti S3 attivato).
- Quando l'impostazione blocco oggetto S3 globale è attivata, non è possibile creare un nuovo criterio ILM proposto o attivare un criterio ILM proposto esistente a meno che la regola predefinita del criterio non sia conforme. Una volta attivata l'impostazione globale S3 Object Lock, le pagine ILM Rules (regole ILM) e ILM Policies (Criteri ILM) indicano quali regole ILM sono conformi.

Nell'esempio seguente, la pagina ILM Rules (regole ILM) elenca tre regole che sono conformi ai bucket con S3 Object Lock abilitato.

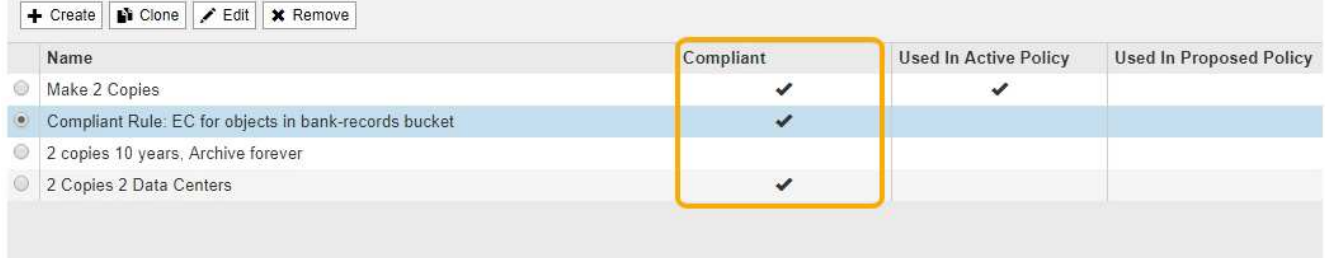

#### **Compliant Rule: EC for objects in bank-records bucket**

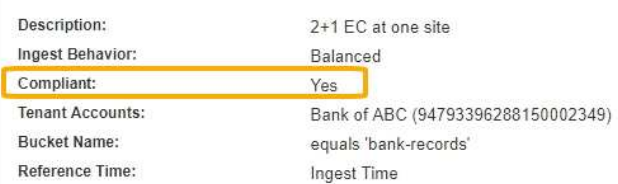

### **Requisiti per le regole ILM conformi**

Se si desidera attivare l'impostazione blocco oggetti S3 globale, assicurarsi che la regola predefinita nel criterio ILM attivo sia conforme. Una regola conforme soddisfa i requisiti di entrambi i bucket con blocco oggetti S3 attivato e di tutti i bucket esistenti con conformità legacy attivata:

- Deve creare almeno due copie di oggetti replicate o una copia con codice di cancellazione.
- Queste copie devono esistere nei nodi di storage per l'intera durata di ciascuna riga nelle istruzioni di posizionamento.
- Impossibile salvare le copie degli oggetti in un pool di storage cloud.
- Impossibile salvare le copie degli oggetti nei nodi di archiviazione.
- Almeno una riga delle istruzioni di posizionamento deve iniziare al giorno 0, utilizzando **Ingest Time** come ora di riferimento.
- Almeno una riga delle istruzioni di posizionamento deve essere "forever".

Ad esempio, questa regola soddisfa i requisiti dei bucket con blocco oggetti S3 attivato. Memorizza due copie di oggetti replicate dall'ora di inizio (giorno 0) a "forever". Gli oggetti verranno memorizzati nei nodi di storage di due data center.

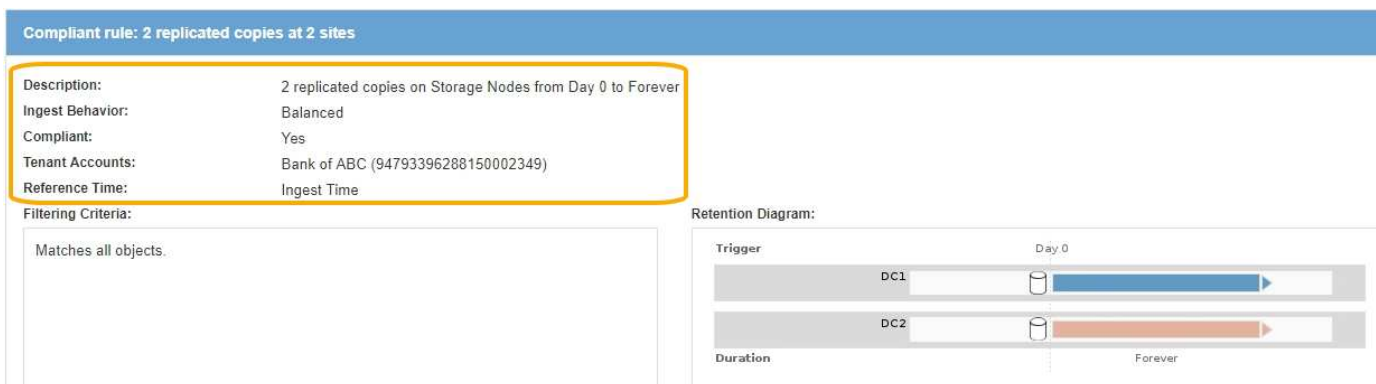

#### **Requisiti per le policy ILM attive e proposte**

Quando l'impostazione blocco oggetto S3 globale è attivata, i criteri ILM attivi e proposti possono includere regole conformi e non conformi.

- La regola predefinita del criterio ILM attivo o proposto deve essere conforme.
- Le regole non conformi si applicano solo agli oggetti nei bucket che non hanno attivato il blocco oggetti S3 o che non hanno la funzione Compliance legacy attivata.
- Le regole conformi possono essere applicate agli oggetti in qualsiasi bucket; non è necessario attivare il blocco oggetti S3 o la conformità legacy per il bucket.

Un criterio ILM conforme potrebbe includere le seguenti tre regole:

- 1. Regola conforme che crea copie con codifica in cancellazione degli oggetti in un bucket specifico con blocco oggetti S3 attivato. Le copie EC vengono memorizzate nei nodi di storage dal giorno 0 a sempre.
- 2. Una regola non conforme che crea due copie di oggetti replicate sui nodi di storage per un anno, quindi sposta una copia di oggetti nei nodi di archivio e memorizza la copia per sempre. Questa regola si applica solo ai bucket che non hanno attivato il blocco oggetti S3 o la compliance legacy perché memorizza una sola copia dell'oggetto per sempre e utilizza i nodi di archiviazione.
- 3. Una regola predefinita e conforme che crea due copie di oggetti replicate sui nodi di storage dal giorno 0 a sempre. Questa regola si applica a qualsiasi oggetto in qualsiasi bucket che non è stato filtrato dalle prime due regole.

#### **Requisiti per i bucket con S3 Object Lock attivato**

**Buckets** 

• Se l'impostazione blocco oggetto S3 globale è attivata per il sistema StorageGRID, è possibile utilizzare Gestione tenant, API di gestione tenant o API REST S3 per creare bucket con blocco oggetto S3 attivato.

Questo esempio di Tenant Manager mostra un bucket con blocco oggetti S3 attivato.

#### Create buckets and manage bucket settings. 1 bucket **Create bucket** Actions v S3 Object Lock @ ÷ Name  $\triangle$ Region  $\div$ Object Count  $\bigcirc$   $\div$ Space Used  $\bigcirc$   $\div$ Date Created  $\div$  $\checkmark$ bank-records  $us$ -east-1  $\Omega$ 0 bytes 2021-01-06 16:53:19 MST

- Se si intende utilizzare il blocco oggetti S3, è necessario attivare il blocco oggetti S3 quando si crea il bucket. Non è possibile attivare il blocco oggetti S3 per un bucket esistente.
- La versione del bucket è richiesta con S3 Object Lock. Quando il blocco oggetti S3 è attivato per un bucket, StorageGRID attiva automaticamente il controllo delle versioni per quel bucket.
- Dopo aver creato un bucket con S3 Object Lock attivato, non è possibile disattivare S3 Object Lock o sospendere il controllo delle versioni per quel bucket.
- Un bucket StorageGRID con blocco oggetti S3 attivato non ha un periodo di conservazione predefinito. L'applicazione client S3 può invece specificare una data di conservazione e un'impostazione di conservazione legale per ogni versione di oggetto aggiunta a quel bucket.
- La configurazione del ciclo di vita del bucket è supportata per i bucket S3 Object Lifecycle.

 $\leftarrow$  Previous 1 Next  $\rightarrow$ 

• La replica di CloudMirror non è supportata per i bucket con blocco oggetti S3 attivato.

## **Requisiti per gli oggetti nei bucket con S3 Object Lock attivato**

- L'applicazione client S3 deve specificare le impostazioni di conservazione per ciascun oggetto che deve essere protetto da S3 Object Lock.
- È possibile aumentare la data di conservazione per una versione a oggetti, ma non è mai possibile diminuire questo valore.
- Se si riceve la notifica di un'azione legale o di un'indagine normativa in sospeso, è possibile conservare le informazioni pertinenti ponendo un blocco legale su una versione dell'oggetto. Quando una versione dell'oggetto è sottoposta a un blocco legale, non è possibile eliminare tale oggetto da StorageGRID, anche se ha raggiunto la data di conservazione. Non appena la conservazione legale viene revocata, la versione dell'oggetto può essere eliminata se è stata raggiunta la data di conservazione.
- S3 Object Lock richiede l'utilizzo di bucket con versione. Le impostazioni di conservazione si applicano alle singole versioni di oggetti. Una versione a oggetti può avere un'impostazione di conservazione fino alla data e un'impostazione di conservazione legale, una ma non l'altra o nessuna delle due. La specifica di un'impostazione di conservazione fino a data o di conservazione legale per un oggetto protegge solo la versione specificata nella richiesta. È possibile creare nuove versioni dell'oggetto, mentre la versione precedente rimane bloccata.

### **Ciclo di vita degli oggetti nei bucket con S3 Object Lock attivato**

Ogni oggetto salvato in un bucket con S3 Object Lock attivato passa attraverso tre fasi:

## 1. **Acquisizione oggetto**

- Quando si aggiunge una versione dell'oggetto a un bucket con S3 Object Lock attivato, l'applicazione client S3 può specificare facoltativamente le impostazioni di conservazione per l'oggetto (conservazione fino alla data, conservazione legale o entrambe). StorageGRID genera quindi metadati per l'oggetto, che includono un UUID (Unique Object Identifier) e la data e l'ora di acquisizione.
- Dopo l'acquisizione di una versione a oggetti con impostazioni di conservazione, i relativi dati e i metadati S3 definiti dall'utente non possono essere modificati.
- StorageGRID memorizza i metadati dell'oggetto indipendentemente dai dati dell'oggetto. Conserva tre copie di tutti i metadati degli oggetti in ogni sito.

## 2. **Conservazione degli oggetti**

◦ StorageGRID memorizza più copie dell'oggetto. Il numero e il tipo esatti di copie e le posizioni di storage sono determinati dalle regole conformi nel criterio ILM attivo.

## 3. **Eliminazione di oggetti**

- È possibile eliminare un oggetto una volta raggiunta la data di conservazione.
- Non è possibile eliminare un oggetto sottoposto a conservazione a fini giudiziari.

## **Informazioni correlate**

["Utilizzare un account tenant"](#page-1353-0)

["Utilizzare S3"](#page-1460-0)

["Confronto tra blocco oggetti S3 e conformità legacy"](#page-1285-0)

["Esempio 7: Policy ILM conforme per il blocco oggetti S3"](#page-1318-0)

["Esaminare i registri di audit"](#page-1982-0)

# **Abilitazione di S3 Object Lock a livello globale**

Se un account tenant S3 deve rispettare i requisiti normativi durante il salvataggio dei dati degli oggetti, è necessario attivare il blocco oggetti S3 per l'intero sistema StorageGRID. L'attivazione dell'impostazione globale S3 Object Lock consente a qualsiasi utente del tenant S3 di creare e gestire bucket e oggetti con S3 Object Lock.

## **Di cosa hai bisogno**

- È necessario disporre dell'autorizzazione di accesso root.
- È necessario accedere a Grid Manager utilizzando un browser supportato.
- È necessario aver esaminato il flusso di lavoro S3 Object Lock e comprendere le considerazioni.
- La regola predefinita nel criterio ILM attivo deve essere conforme.

["Creazione di una regola ILM predefinita"](#page-1254-0)

["Creazione di un criterio ILM"](#page-1256-1)

## **A proposito di questa attività**

Un amministratore della griglia deve attivare l'impostazione globale S3 Object Lock per consentire agli utenti tenant di creare nuovi bucket con S3 Object Lock attivato. Una volta attivata, questa impostazione non può essere disattivata.

> Se l'impostazione di conformità globale è stata attivata utilizzando una versione precedente di StorageGRID, la nuova impostazione blocco oggetti S3 viene attivata automaticamente quando si esegue l'aggiornamento a StorageGRID versione 11.5. È possibile continuare a utilizzare StorageGRID per gestire le impostazioni dei bucket conformi esistenti; tuttavia, non è più possibile creare nuovi bucket conformi.

["Knowledge base di NetApp: Come gestire i bucket conformi alle versioni precedenti in](https://kb.netapp.com/Advice_and_Troubleshooting/Hybrid_Cloud_Infrastructure/StorageGRID/How_to_manage_legacy_Compliant_buckets_in_StorageGRID_11.5) [StorageGRID 11.5"](https://kb.netapp.com/Advice_and_Troubleshooting/Hybrid_Cloud_Infrastructure/StorageGRID/How_to_manage_legacy_Compliant_buckets_in_StorageGRID_11.5)

#### **Fasi**

## 1. Selezionare **Configuration** > **System Settings** > **S3 Object Lock**.

Viene visualizzata la pagina S3 Object Lock Settings (Impostazioni blocco oggetti S3).

#### S3 Object Lock Settings

Enable S3 Object Lock for your entire StorageGRID system if S3 tenant accounts need to satisfy regulatory compliance requirements when saving object data. After this setting is enabled, it cannot he disabled

#### S3 Object Lock

Before enabling S3 Object Lock, you must ensure that the default rule in the active ILM policy is compliant. A compliant rule satisfies the requirements of buckets with S3 Object Lock enabled.

- It must create at least two replicated object copies or one erasure-coded copy.
- . These copies must exist on Storage Nodes for the entire duration of each line in the placement instructions.
- . Object copies cannot be saved on Archive Nodes.
- At least one line of the placement instructions must start at day 0, using Ingest Time as the reference time.
- At least one line of the placement instructions must be "forever".

Enable S3 Object Lock

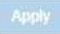

Se l'impostazione di conformità globale era stata attivata utilizzando una versione precedente di StorageGRID, la pagina contiene la seguente nota:

The S3 Object Lock setting replaces the legacy Compliance setting. When this setting is enabled, tenant users can create buckets with S3 Object Lock enabled. Tenants who previously created buckets for the legacy Compliance feature can manage their existing buckets, but can no longer create new buckets with legacy Compliance enabled. See Managing objects with information lifecycle management for information.

- 2. Selezionare **Enable S3 Object Lock** (attiva blocco oggetti S3).
- 3. Selezionare **Applica**.

Viene visualizzata una finestra di dialogo di conferma che ricorda che non è possibile disattivare il blocco oggetti S3 dopo averlo attivato.

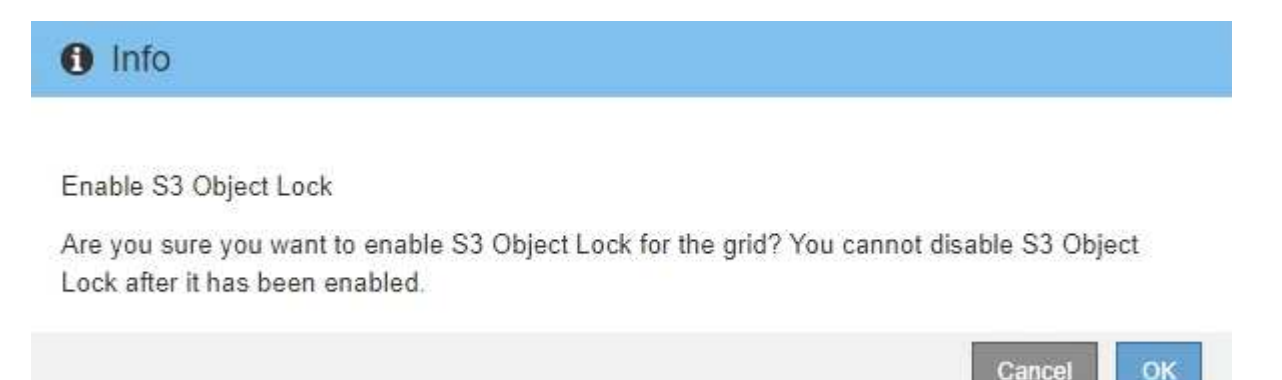

4. Se si è certi di voler abilitare in modo permanente il blocco oggetti S3 per l'intero sistema, selezionare **OK**.

Quando si seleziona **OK**:

- Se la regola predefinita nel criterio ILM attivo è conforme, il blocco oggetti S3 è ora attivato per l'intera griglia e non può essere disattivato.
- Se la regola predefinita non è conforme, viene visualizzato un errore che indica che è necessario creare e attivare un nuovo criterio ILM che include una regola conforme come regola predefinita. Selezionare **OK** e creare una nuova policy proposta, simularla e attivarla.

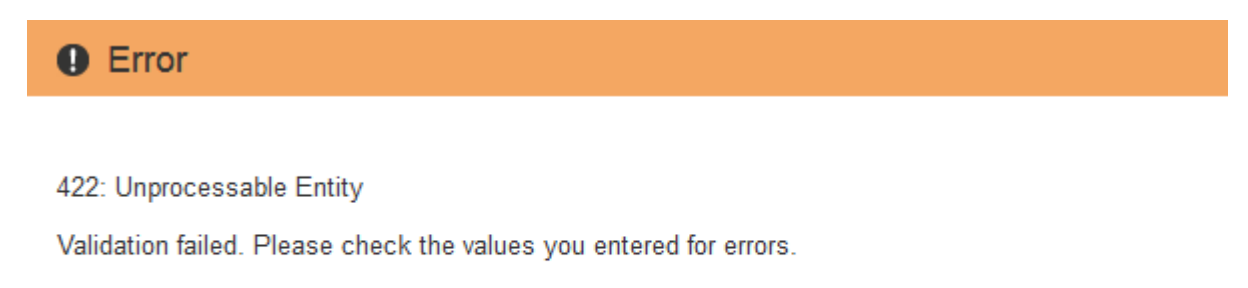

The default rule in the active ILM policy is not compliant.

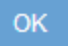

#### **Al termine**

Dopo aver attivato l'impostazione di blocco oggetti S3 globale, potrebbe essere necessario creare un nuovo criterio ILM. Una volta attivata l'impostazione, il criterio ILM può includere facoltativamente una regola predefinita conforme e una regola predefinita non conforme. Ad esempio, è possibile utilizzare una regola non conforme che non dispone di filtri per gli oggetti nei bucket che non hanno attivato il blocco oggetti S3.

## **Informazioni correlate**

["Creazione di un criterio ILM dopo l'attivazione del blocco oggetti S3"](#page-1262-0)

["Creazione di una regola ILM"](#page-1237-0)

["Creazione di un criterio ILM"](#page-1256-1)

## ["Confronto tra blocco oggetti S3 e conformità legacy"](#page-1285-0)

## **Risoluzione degli errori di coerenza durante l'aggiornamento della configurazione S3 Object Lock o Compliance legacy**

Se un sito del data center o più nodi di storage in un sito non sono più disponibili, potrebbe essere necessario aiutare gli utenti del tenant S3 ad applicare le modifiche alla configurazione S3 Object Lock o legacy Compliance.

Gli utenti tenant che hanno bucket con S3 Object Lock (o Compliance legacy) abilitato possono modificare alcune impostazioni. Ad esempio, un utente tenant che utilizza il blocco oggetti S3 potrebbe dover mettere una versione dell'oggetto sotto il blocco legale.

Quando un utente tenant aggiorna le impostazioni di un bucket S3 o di una versione a oggetti, StorageGRID tenta di aggiornare immediatamente il bucket o i metadati dell'oggetto nella griglia. Se il sistema non è in grado di aggiornare i metadati perché un sito del data center o più nodi di storage non sono disponibili, viene visualizzato un messaggio di errore. In particolare:

• Gli utenti di tenant Manager visualizzano il seguente messaggio di errore:

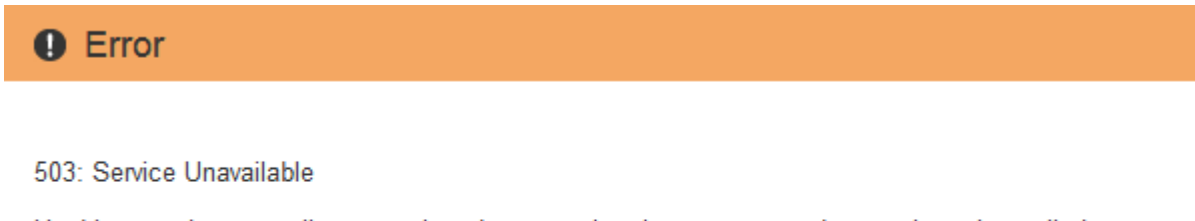

Unable to update compliance settings because the changes cannot be consistently applied on enough storage services. Contact your grid administrator for assistance.

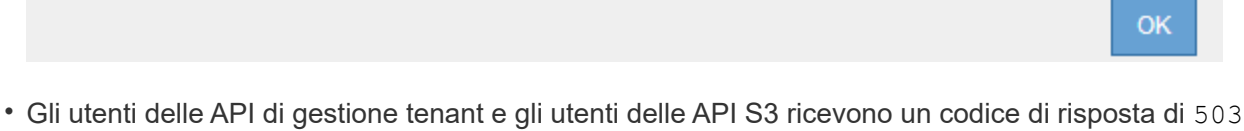

Service Unavailable con testo simile.

Per risolvere questo errore, attenersi alla seguente procedura:

- 1. Tentare di rendere nuovamente disponibili tutti i nodi o i siti di storage il prima possibile.
- 2. Se non si riesce a rendere disponibile una quantità sufficiente di nodi di storage in ogni sito, contattare il supporto tecnico, che può aiutare a ripristinare i nodi e garantire che le modifiche vengano applicate in modo coerente in tutta la griglia.
- 3. Una volta risolto il problema sottostante, ricordare all'utente tenant di ripetere le modifiche alla configurazione.

#### **Informazioni correlate**

["Utilizzare un account tenant"](#page-1353-0)
## ["Mantieni Ripristina"](#page-2134-0)

# **Esempio di regole e policy ILM**

Puoi utilizzare gli esempi di questa sezione come punto di partenza per le tue regole e policy ILM.

- ["Esempio 1: Regole ILM e policy per lo storage a oggetti"](#page-1296-0)
- ["Esempio 2: Regole ILM e policy per il filtraggio delle dimensioni degli oggetti EC"](#page-1299-0)
- ["Esempio 3: Regole e policy ILM per una migliore protezione dei file di immagine"](#page-1302-0)
- ["Esempio 4: Regole ILM e policy per gli oggetti con versione S3"](#page-1305-0)
- ["Esempio 5: Regole e policy ILM per un comportamento rigoroso di acquisizione"](#page-1309-0)
- ["Esempio 6: Modifica di un criterio ILM"](#page-1313-0)
- ["Esempio 7: Policy ILM conforme per il blocco oggetti S3"](#page-1318-0)

## <span id="page-1296-0"></span>**Esempio 1: Regole ILM e policy per lo storage a oggetti**

È possibile utilizzare le seguenti regole e policy di esempio come punto di partenza per la definizione di un criterio ILM in modo da soddisfare i requisiti di protezione e conservazione degli oggetti.

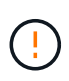

Le seguenti regole e policy ILM sono solo esempi. Esistono diversi modi per configurare le regole ILM. Prima di attivare una nuova policy, simulare la policy proposta per confermare che funzionerà come previsto per proteggere il contenuto dalla perdita.

## **ILM regola 1 per esempio 1: Copia dei dati degli oggetti in due data center**

Questa regola ILM di esempio copia i dati degli oggetti in pool di storage in due data center.

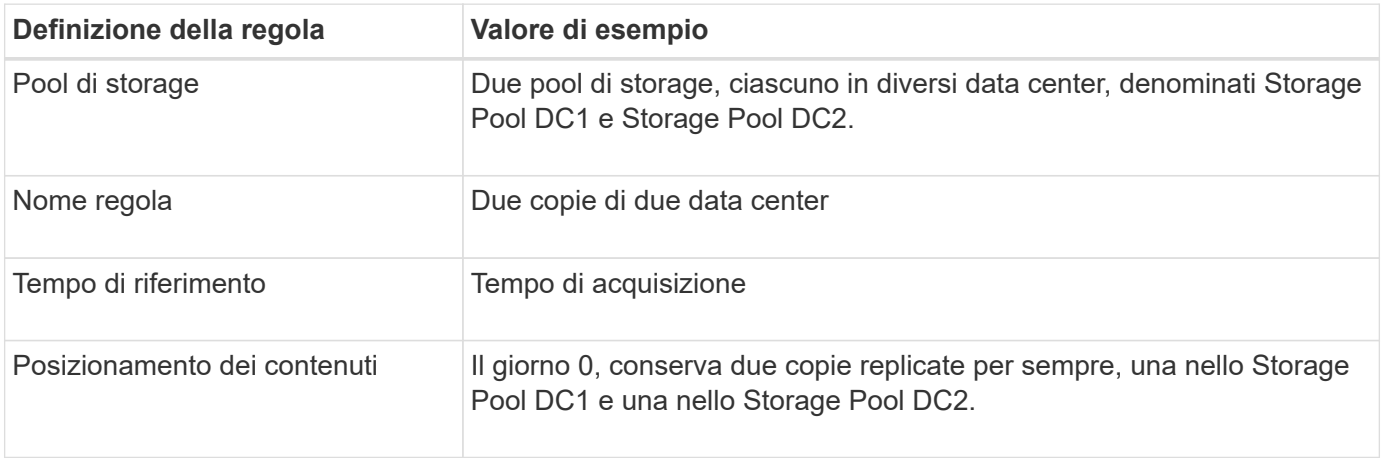

#### Edit ILM Rule Step 2 of 3: Define Placements

Configure placement instructions to specify how you want objects matched by this rule to be stored.

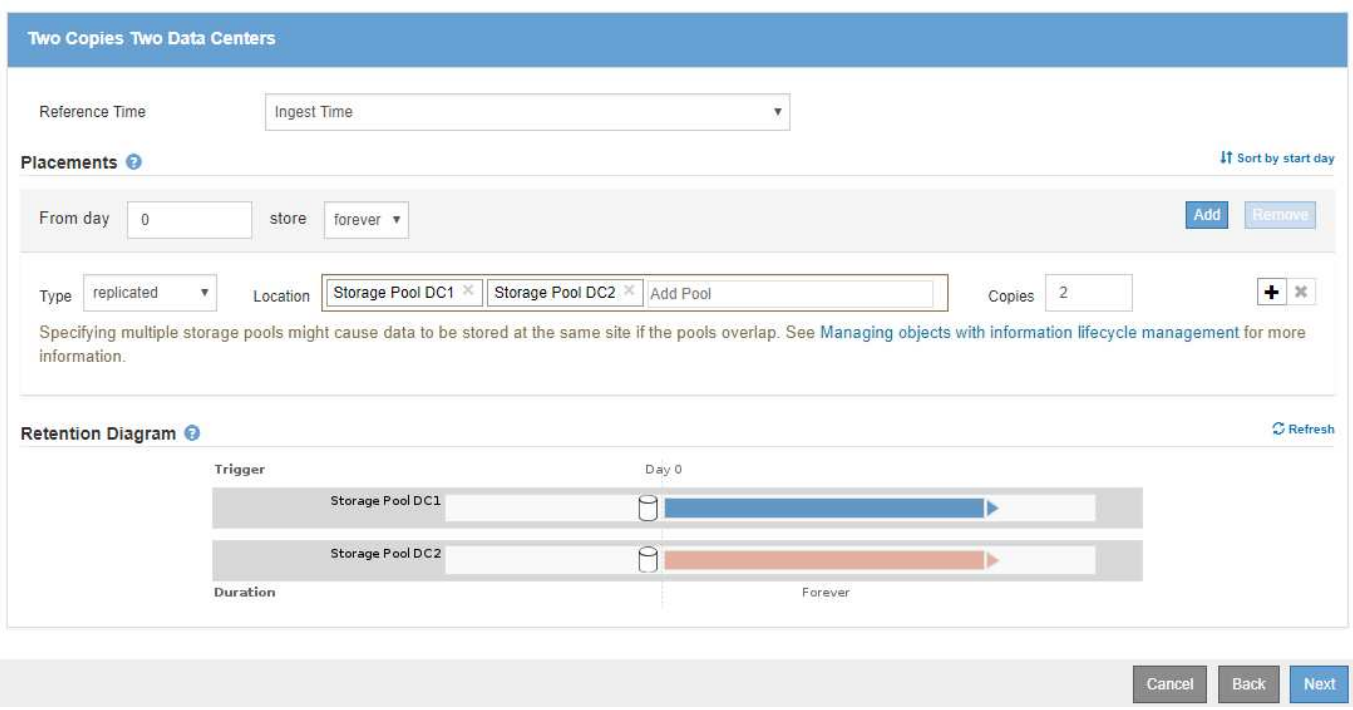

#### **ILM regola 2 per esempio 1: Erasure coding profile with bucket matching**

Questa regola ILM di esempio utilizza un profilo di codifica Erasure e un bucket S3 per determinare dove e per quanto tempo l'oggetto viene memorizzato.

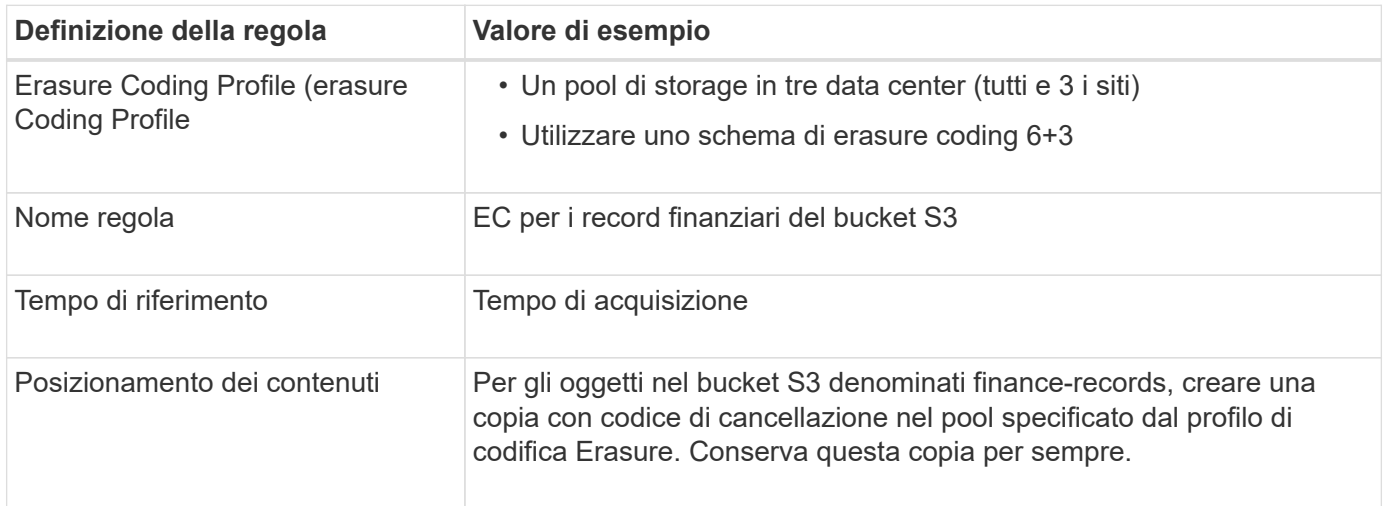

Configure placement instructions to specify how you want objects matched by this rule to be stored.

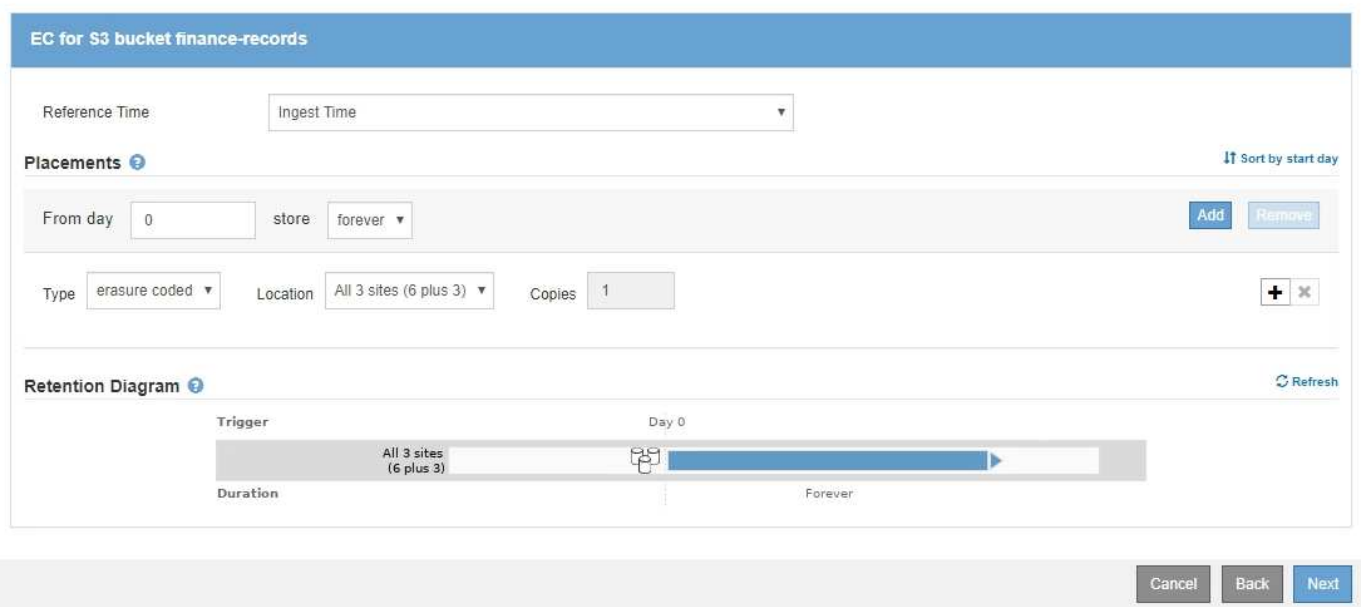

#### **Policy ILM per esempio 1**

Il sistema StorageGRID consente di progettare policy ILM sofisticate e complesse; tuttavia, in pratica, la maggior parte delle policy ILM è semplice.

Un tipico criterio ILM per una topologia multi-sito potrebbe includere regole ILM come le seguenti:

- Al momento dell'acquisizione, utilizzare la codifica di cancellazione 6+3 per memorizzare tutti gli oggetti appartenenti al bucket S3 denominato finance-records in tre data center.
- Se un oggetto non corrisponde alla prima regola ILM, utilizzare la regola ILM predefinita del criterio, due copie due data center, per memorizzare una copia di tale oggetto in due data center, DC1 e DC2.

#### Configure ILM Policy

Create a proposed policy by selecting and arranging rules. Then, save the policy and edit it later as required. Click Simulate to verify a saved policy using test objects. When you are ready, click Activate to make this policy the active ILM policy for the grid.

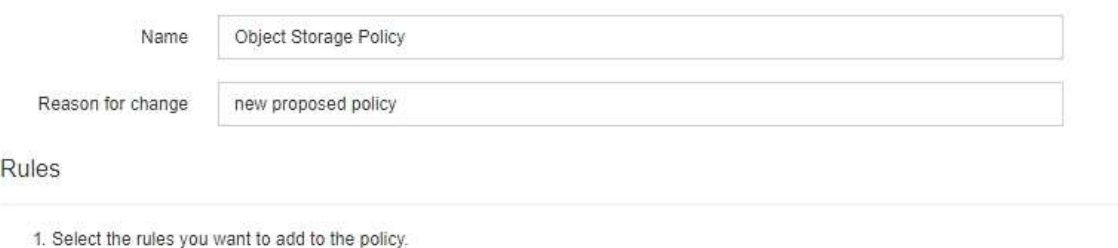

2. Determine the order in which the rules will be evaluated by dragging and dropping the rows. The default rule will be automatically placed at the end of the policy and cannot be moved.

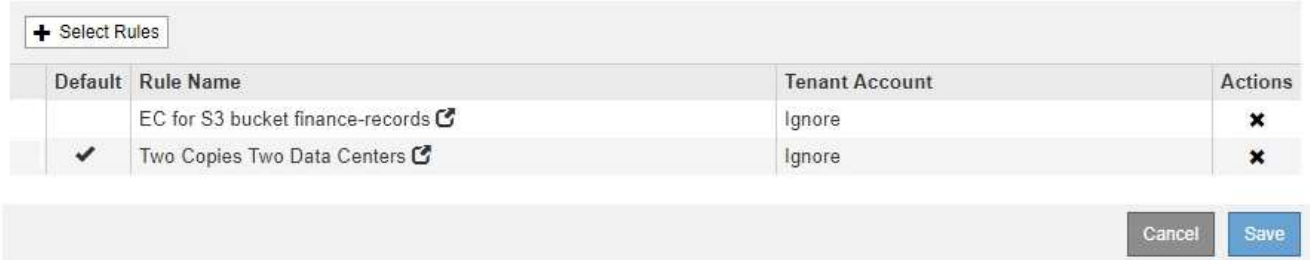

## <span id="page-1299-0"></span>**Esempio 2: Regole ILM e policy per il filtraggio delle dimensioni degli oggetti EC**

È possibile utilizzare le seguenti regole e policy di esempio come punti di partenza per definire un criterio ILM che filtra in base alle dimensioni dell'oggetto per soddisfare i requisiti EC consigliati.

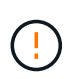

Le seguenti regole e policy ILM sono solo esempi. Esistono diversi modi per configurare le regole ILM. Prima di attivare una nuova policy, simulare la policy proposta per confermare che funzionerà come previsto per proteggere il contenuto dalla perdita.

## **ILM regola 1 per esempio 2: Utilizzare EC per tutti gli oggetti di dimensioni superiori a 200 KB**

Questo esempio di cancellazione della regola ILM codifica tutti gli oggetti di dimensioni superiori a 200 KB (0.20 MB).

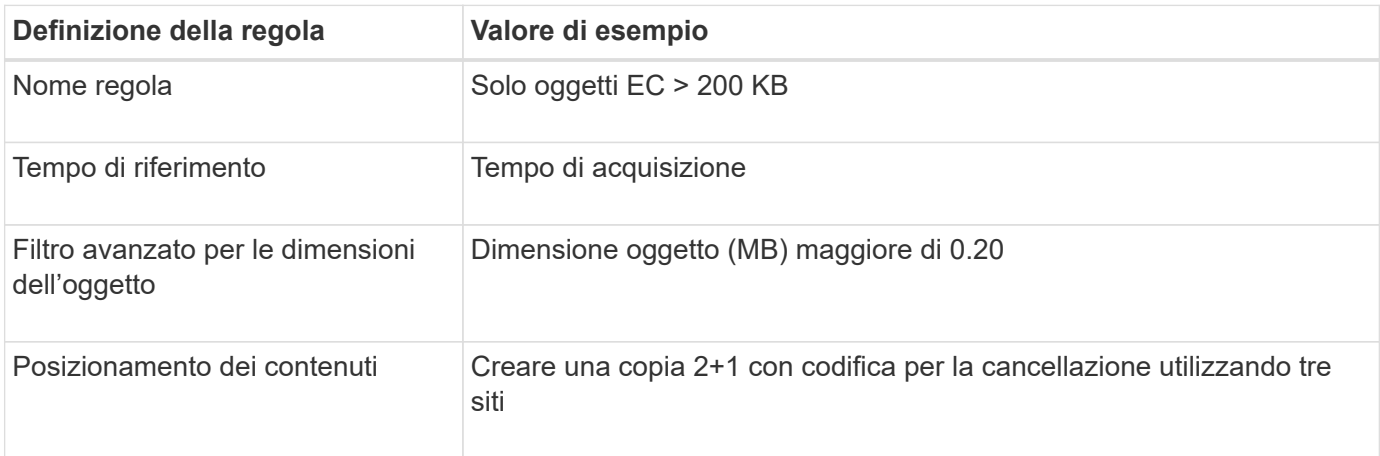

## **Advanced Filtering**

Use advanced filtering if you want a rule to apply only to specific objects. You can filter objects based on their system metadata, user metadata, or object tags (S3 only). When objects are evaluated, the rule is applied if the object's metadata matches the criteria in the advanced filter.

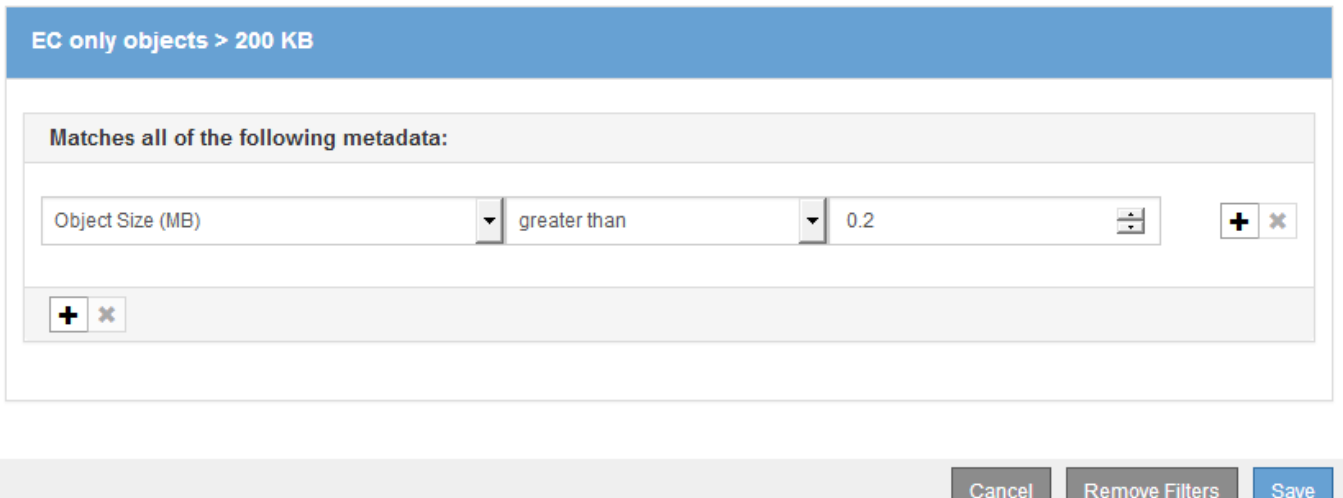

Le istruzioni di posizionamento specificano che una copia 2+1 con codice di cancellazione deve essere creata utilizzando tutti e tre i siti.

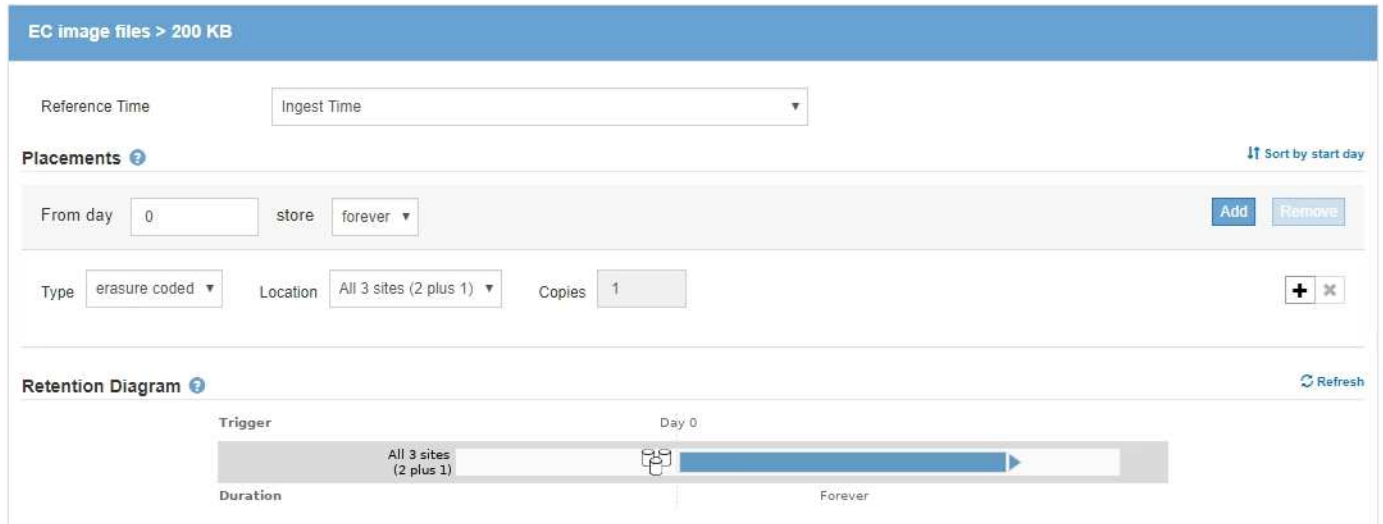

#### **ILM regola 2 per esempio 2: Due copie replicate**

Questa regola ILM di esempio crea due copie replicate e non filtra in base alle dimensioni dell'oggetto. Questa è la seconda regola del criterio. Poiché la regola ILM 1, ad esempio 2, filtra tutti gli oggetti di dimensioni superiori a 200 KB, la regola ILM 2, ad esempio 2, si applica solo agli oggetti di dimensioni inferiori o pari a 200 KB.

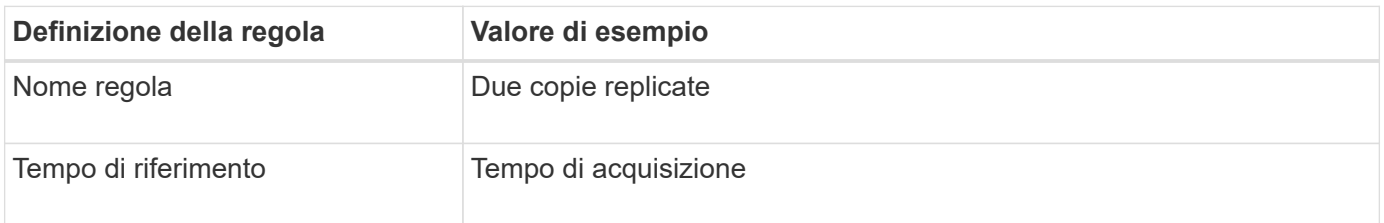

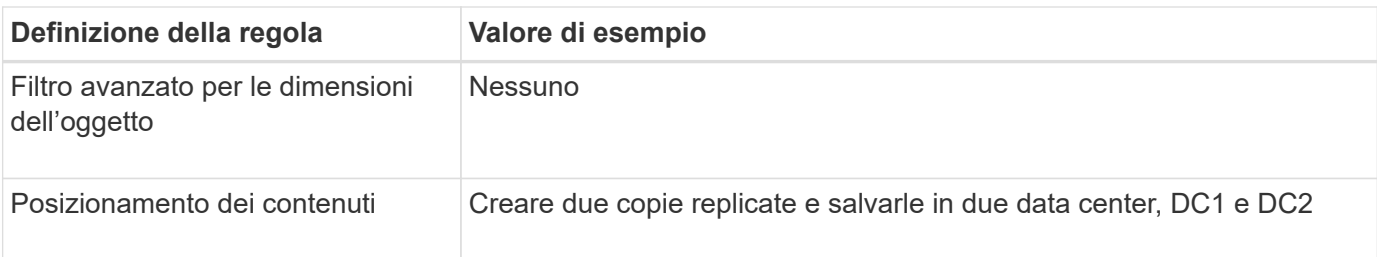

Create ILM Rule Step 2 of 3: Define Placements

Configure placement instructions to specify how you want objects matched by this rule to be stored.

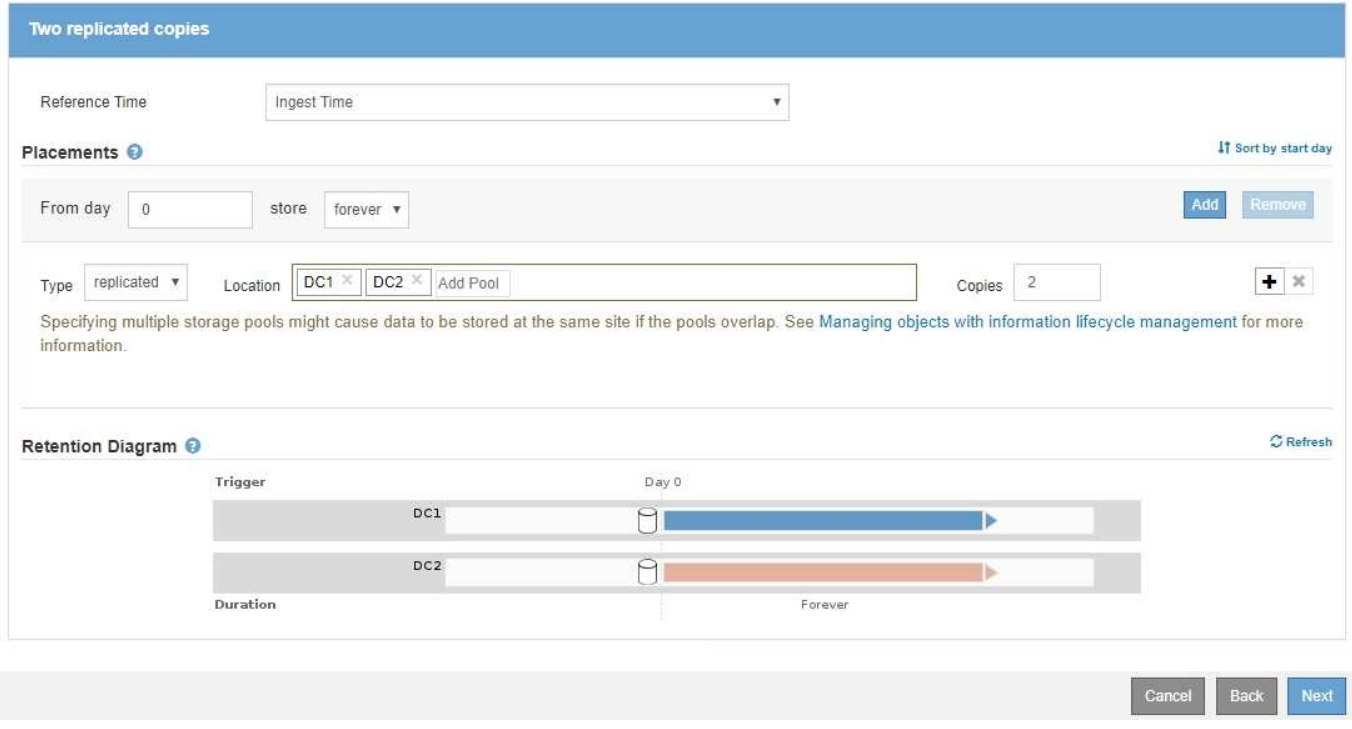

#### **Criterio ILM per esempio 2: Utilizzare EC per oggetti di dimensioni superiori a 200 KB**

In questo esempio di policy, gli oggetti di dimensioni superiori a 200 KB vengono sottoposti a erasure coding. Vengono create due copie replicate di tutti gli altri oggetti.

Questo esempio di policy ILM include le seguenti regole ILM:

- Erasure coding di tutti gli oggetti di dimensioni superiori a 200 KB.
- Se un oggetto non corrisponde alla prima regola ILM, utilizzare la regola ILM predefinita per creare due copie replicate di tale oggetto. Poiché gli oggetti di dimensioni superiori a 200 KB sono stati filtrati dalla regola 1, la regola 2 si applica solo agli oggetti di dimensioni inferiori o pari a 200 KB.

#### Configure ILM Policy

Create a proposed policy by selecting and arranging rules. Then, save the policy and edit it later as required. Click Simulate to verify a saved policy using test objects. When you are ready, click Activate to make this policy the active ILM policy for the grid.

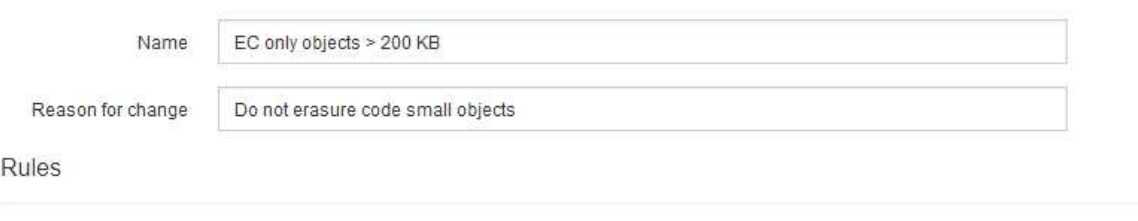

- 1. Select the rules you want to add to the policy.
- 2. Determine the order in which the rules will be evaluated by dragging and dropping the rows. The default rule will be automatically placed at the end of the policy and cannot be moved.

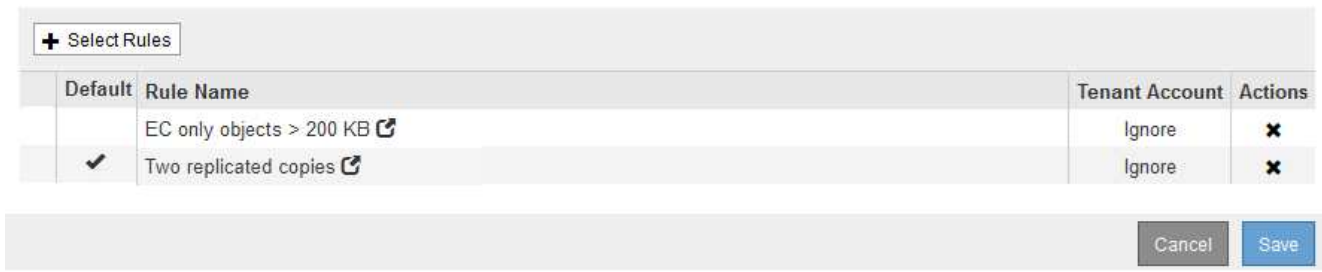

## <span id="page-1302-0"></span>**Esempio 3: Regole e policy ILM per una migliore protezione dei file di immagine**

È possibile utilizzare le seguenti regole e policy di esempio per garantire che le immagini di dimensioni superiori a 200 KB vengano erasure coded e che vengano eseguite tre copie di immagini più piccole.

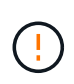

Le seguenti regole e policy ILM sono solo esempi. Esistono diversi modi per configurare le regole ILM. Prima di attivare una nuova policy, simulare la policy proposta per confermare che funzionerà come previsto per proteggere il contenuto dalla perdita.

#### **ILM regola 1 per esempio 3: Utilizzare EC per file di immagine di dimensioni superiori a 200 KB**

Questa regola ILM di esempio utilizza un filtro avanzato per eseguire la cancellazione di tutti i file di immagine di dimensioni superiori a 200 KB.

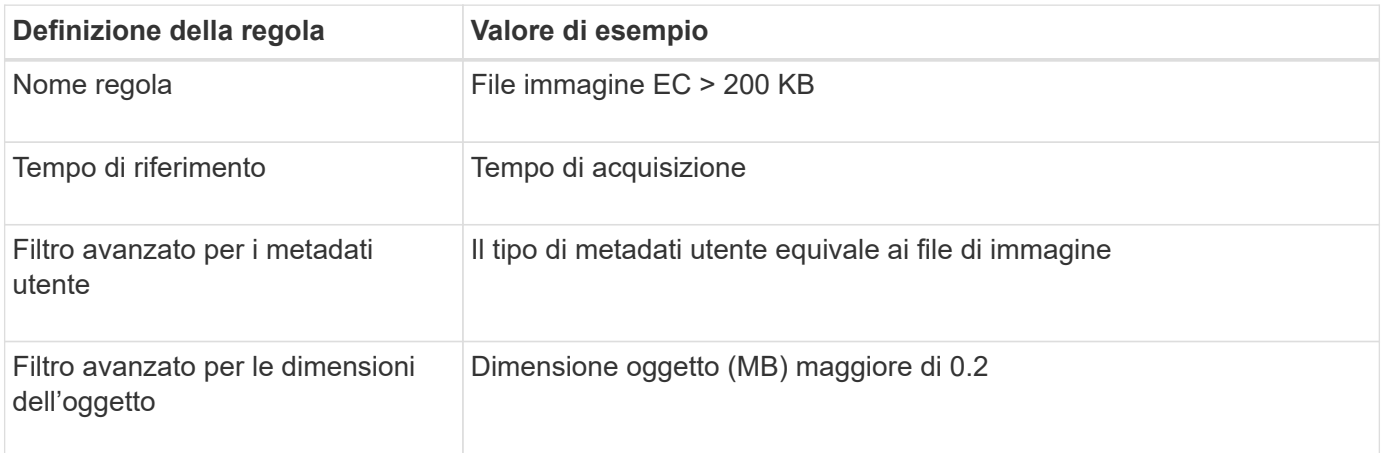

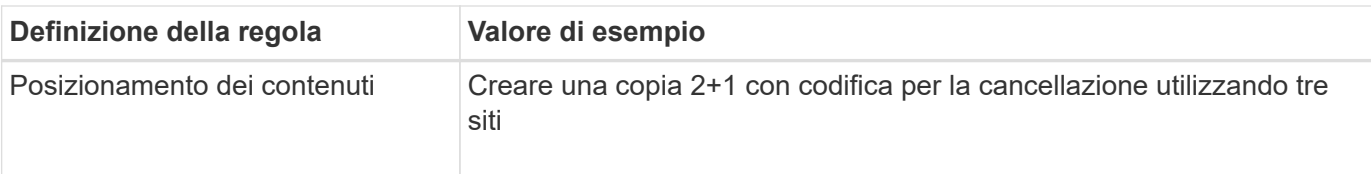

## **Advanced Filtering**

Use advanced filtering if you want a rule to apply only to specific objects. You can filter objects based on their system metadata, user metadata, or object tags (S3 only). When objects are evaluated, the rule is applied if the object's metadata matches the criteria in the advanced filter.

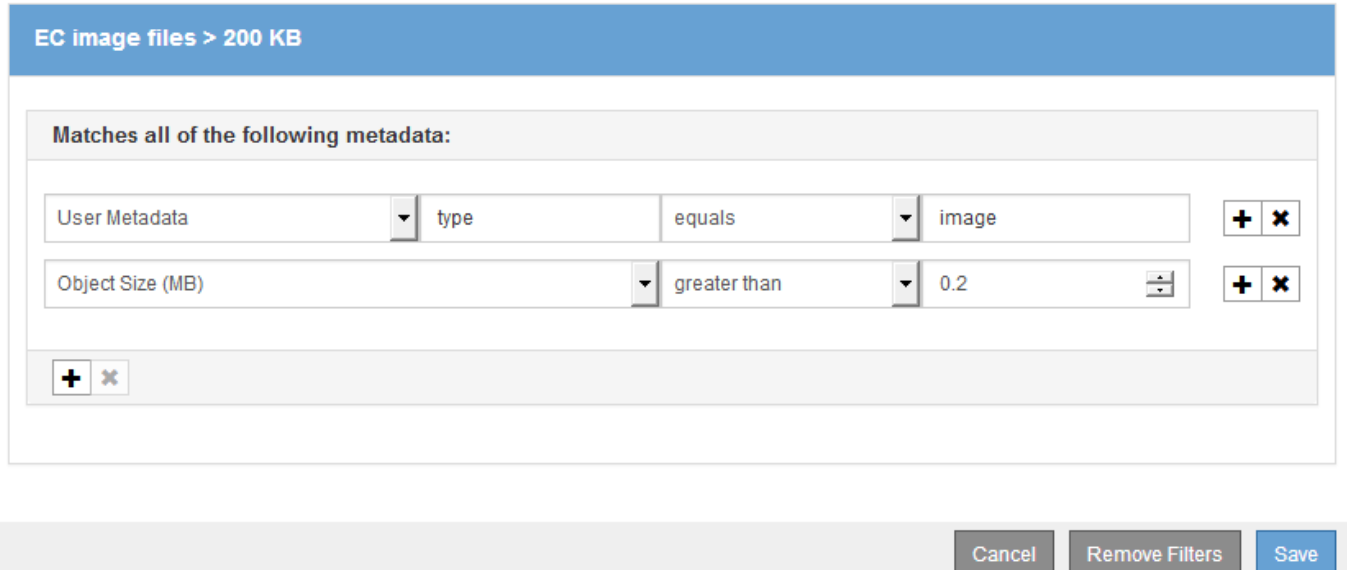

Poiché questa regola è configurata come prima regola del criterio, l'istruzione di posizionamento della codifica di cancellazione si applica solo alle immagini di dimensioni superiori a 200 KB.

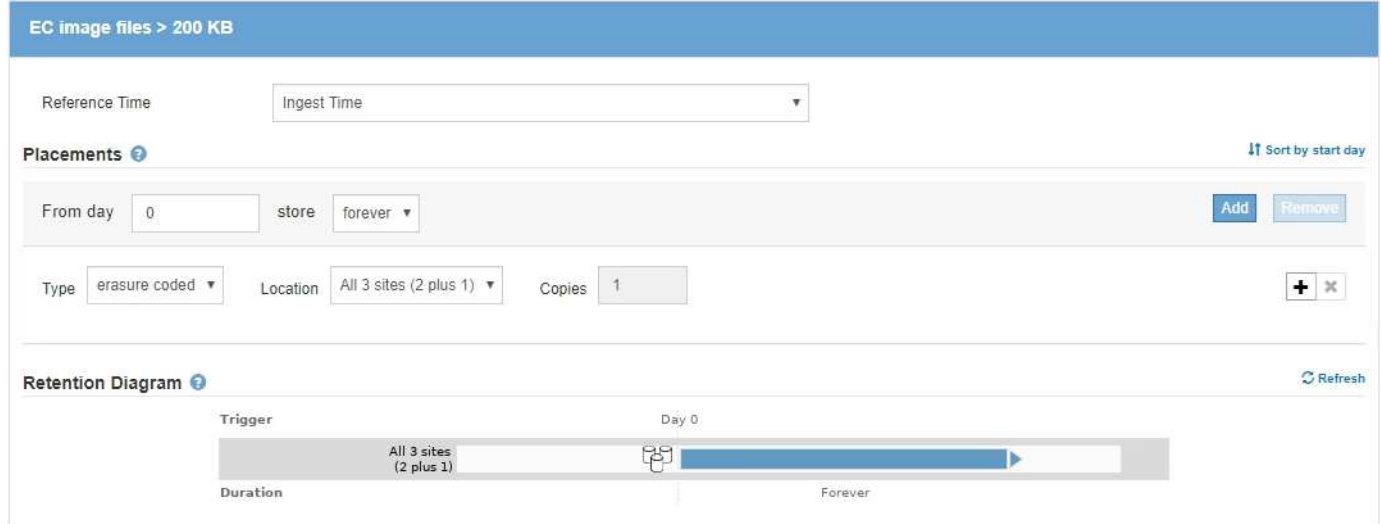

#### **ILM regola 2 per esempio 3: Replica 3 copie per tutti i file immagine rimanenti**

Questa regola ILM di esempio utilizza un filtro avanzato per specificare che i file di immagine devono essere replicati.

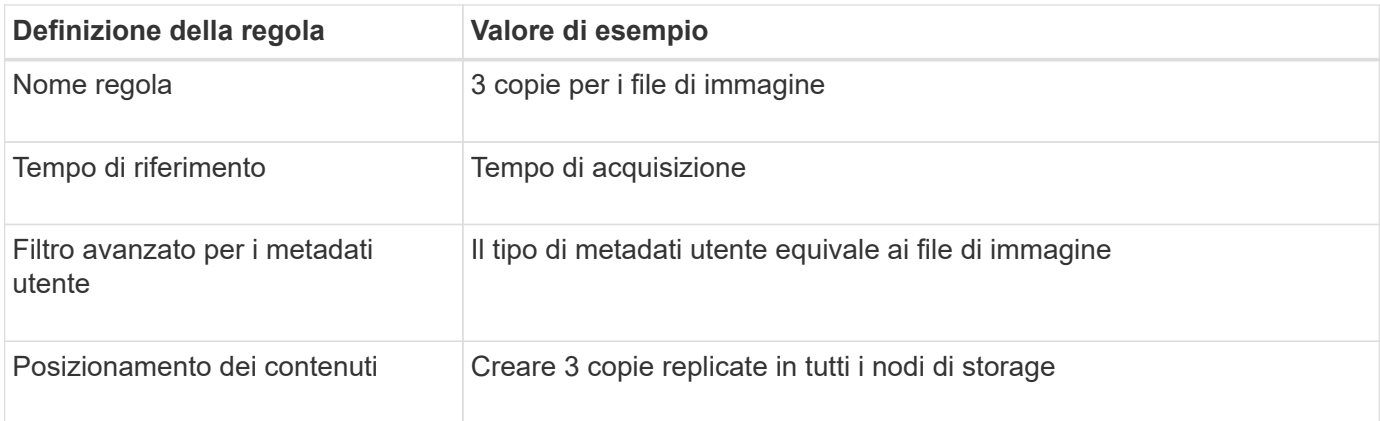

## **Advanced Filtering**

Use advanced filtering if you want a rule to apply only to specific objects. You can filter objects based on their system metadata, user metadata, or object tags (S3 only). When objects are evaluated, the rule is applied if the object's metadata matches the criteria in the advanced filter.

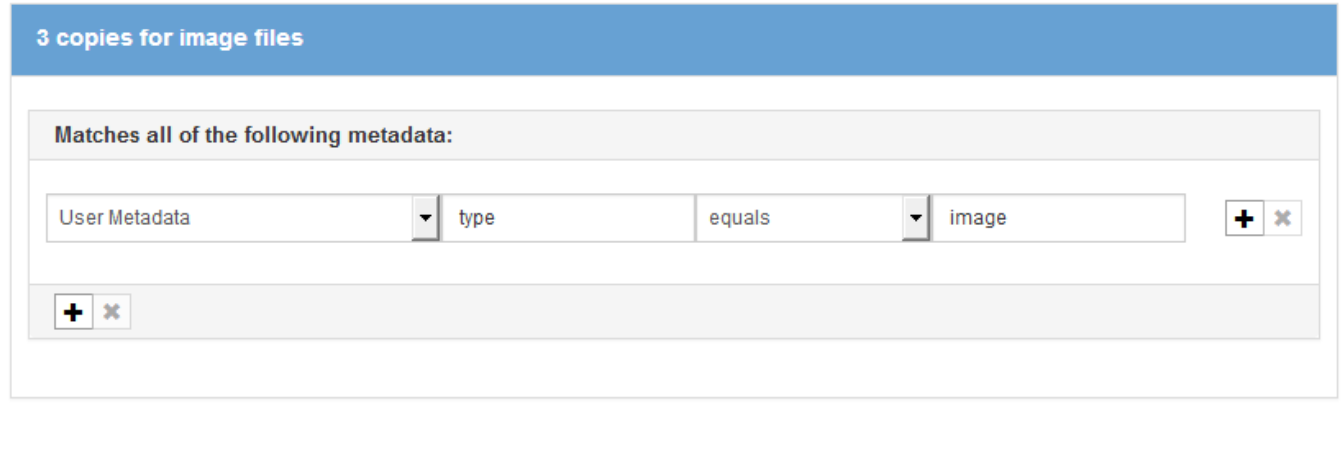

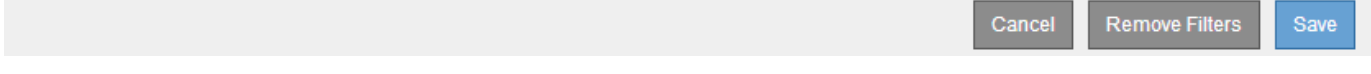

Poiché la prima regola del criterio ha già trovato corrispondenza con file di immagine di dimensioni superiori a 200 KB, queste istruzioni di posizionamento si applicano solo ai file di immagine di dimensioni pari o inferiori a 200 KB.

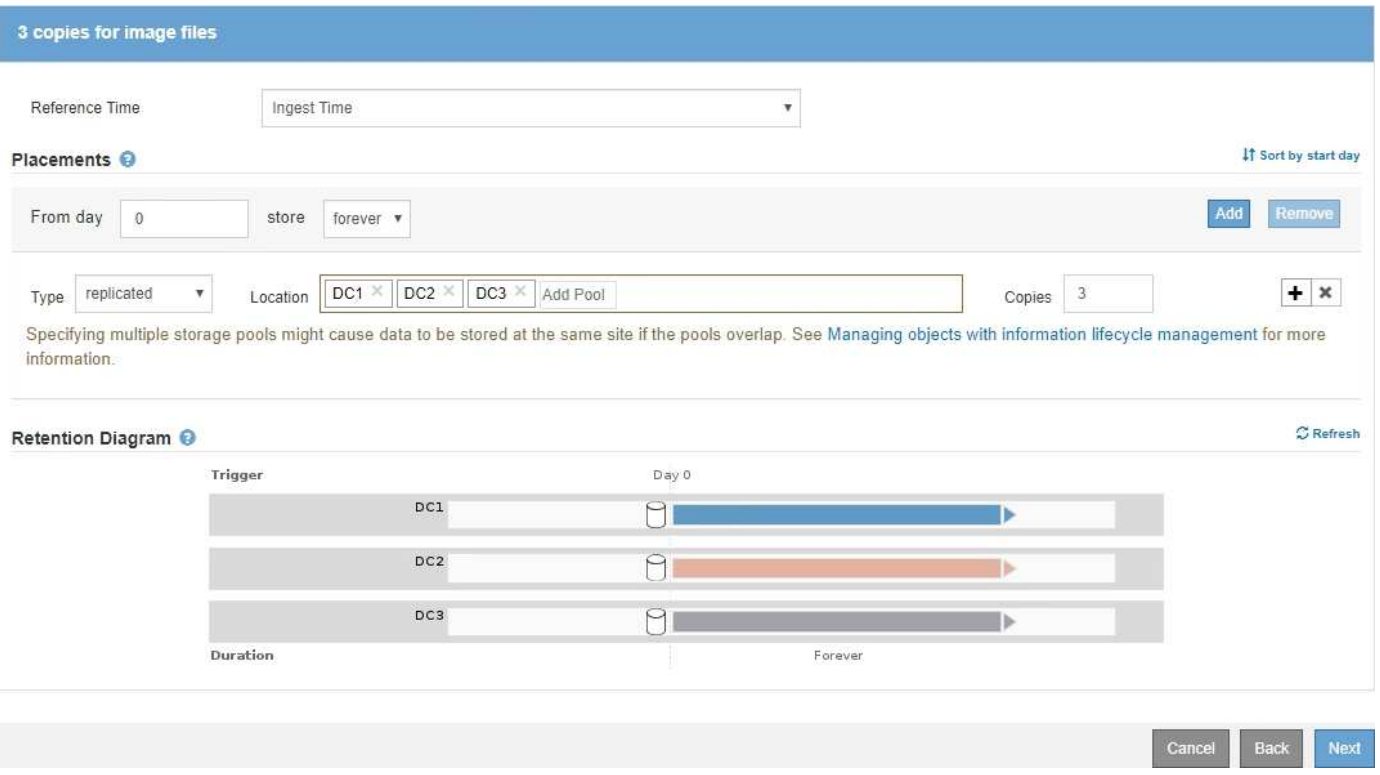

#### **Policy ILM per esempio 3: Migliore protezione per i file di immagine**

In questo esempio, il criterio ILM utilizza tre regole ILM per creare un criterio che erasure i file immagine di dimensioni superiori a 200 KB (0.2 MB), crea copie replicate per i file immagine di dimensioni pari o inferiori a 200 KB e crea due copie replicate per i file non immagine.

Questo esempio di policy ILM include regole che eseguono le seguenti operazioni:

- Erasure coding tutti i file di immagine di dimensioni superiori a 200 KB.
- Creare tre copie dei file immagine rimanenti (ovvero, immagini di dimensioni pari o inferiori a 200 KB).
- Applicare la regola predefinita a tutti gli oggetti rimanenti (ovvero tutti i file non immagine).

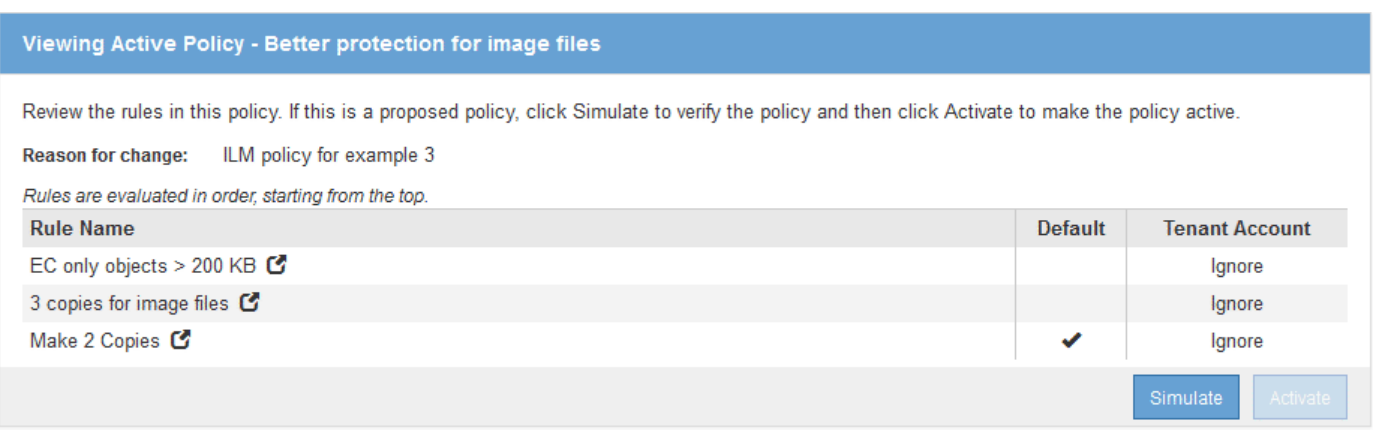

## <span id="page-1305-0"></span>**Esempio 4: Regole ILM e policy per gli oggetti con versione S3**

Se si dispone di un bucket S3 con la versione attivata, è possibile gestire le versioni degli oggetti non correnti includendo regole nella policy ILM che utilizzano **tempo non corrente** come tempo di riferimento.

Come illustrato in questo esempio, è possibile controllare la quantità di storage utilizzata dagli oggetti con versione utilizzando istruzioni di posizionamento diverse per le versioni degli oggetti non correnti.

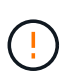

Le seguenti regole e policy ILM sono solo esempi. Esistono diversi modi per configurare le regole ILM. Prima di attivare una nuova policy, simulare la policy proposta per confermare che funzionerà come previsto per proteggere il contenuto dalla perdita.

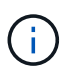

Se si creano criteri ILM per gestire le versioni degli oggetti non correnti, tenere presente che è necessario conoscere l'UUID o il CBID della versione dell'oggetto per simulare il criterio. Per trovare UUUID e CBID di un oggetto, utilizzare Object Metadata Lookup (Ricerca metadati oggetto) mentre l'oggetto è ancora aggiornato.

## **Informazioni correlate**

["Modalità di eliminazione degli oggetti con versione S3"](#page-1177-0)

["Verifica di un criterio ILM con la ricerca dei metadati degli oggetti"](#page-1276-0)

#### **ILM regola 1 per esempio 4: Salva tre copie per 10 anni**

Questa regola ILM di esempio memorizza una copia di ciascun oggetto in tre data center per 10 anni.

Questa regola si applica a tutti gli oggetti, indipendentemente dal fatto che siano con versione.

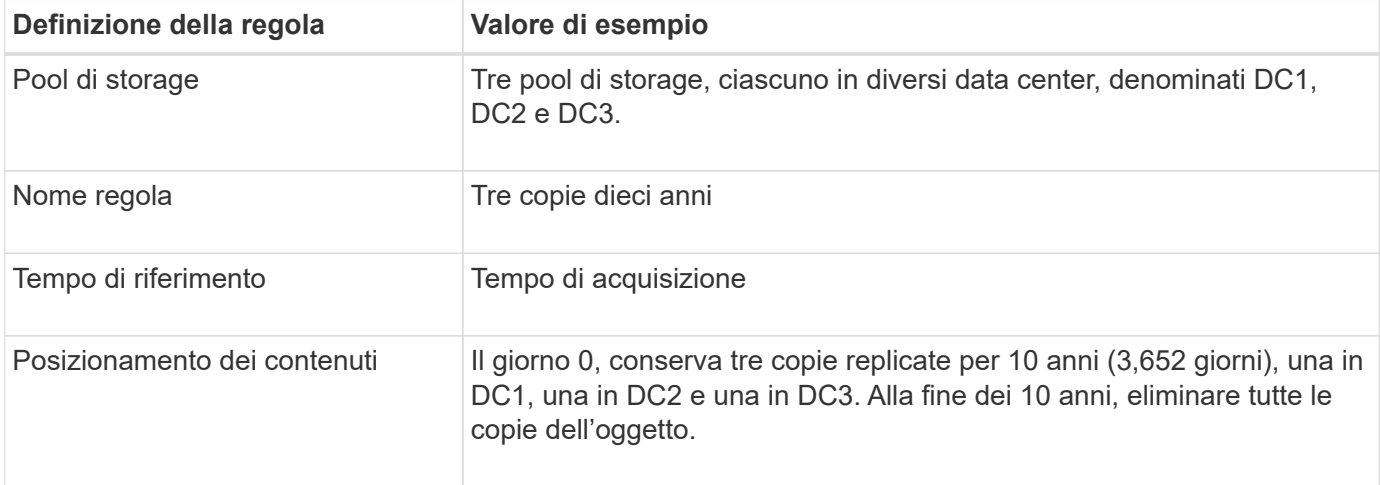

Configure placement instructions to specify how you want objects matched by this rule to be stored.

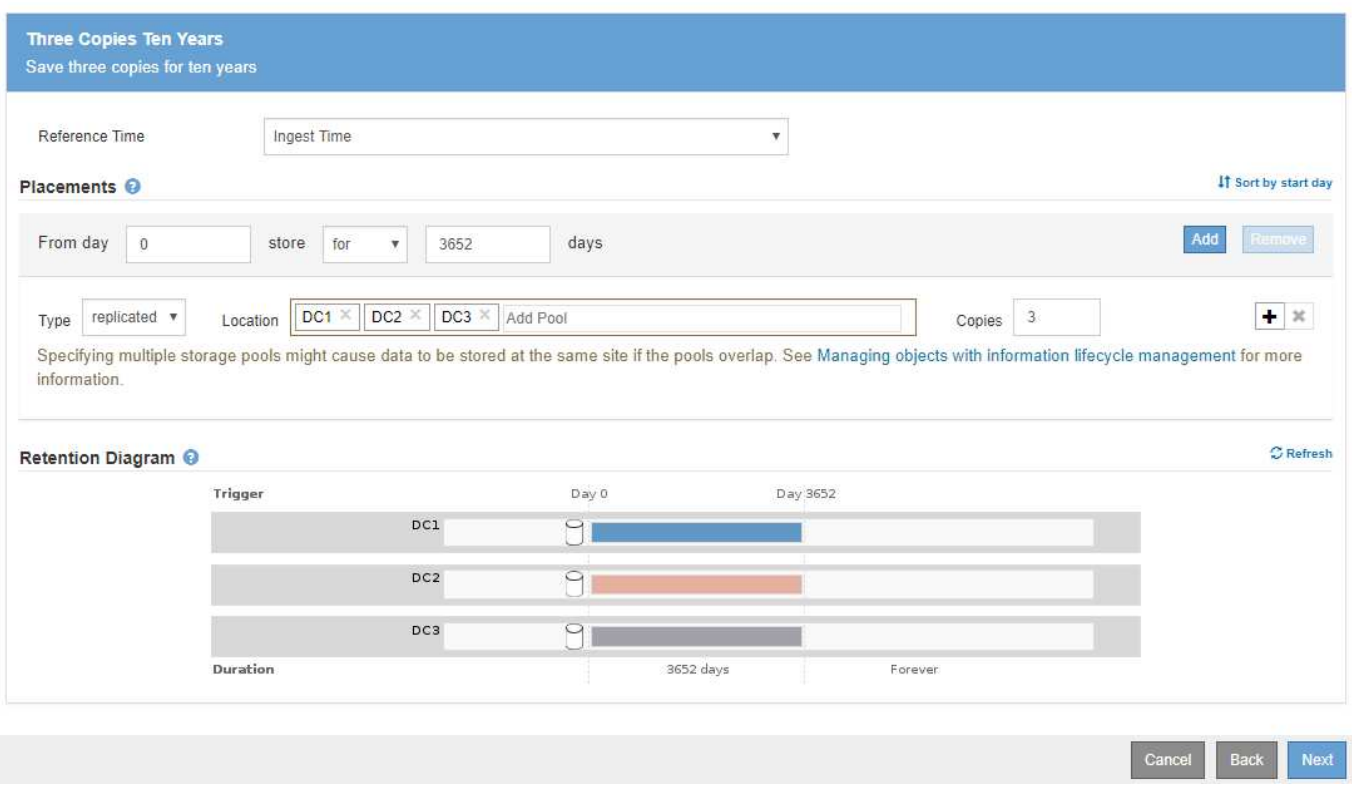

#### **ILM regola 2 per esempio 4: Salva due copie di versioni non correnti per 2 anni**

Questa regola ILM di esempio memorizza due copie delle versioni non correnti di un oggetto con versione S3 per 2 anni.

Poiché la regola ILM 1 si applica a tutte le versioni dell'oggetto, è necessario creare un'altra regola per filtrare le versioni non correnti. Questa regola utilizza l'opzione **ora non corrente** per il tempo di riferimento.

In questo esempio, vengono memorizzate solo due copie delle versioni non correnti, che verranno memorizzate per due anni.

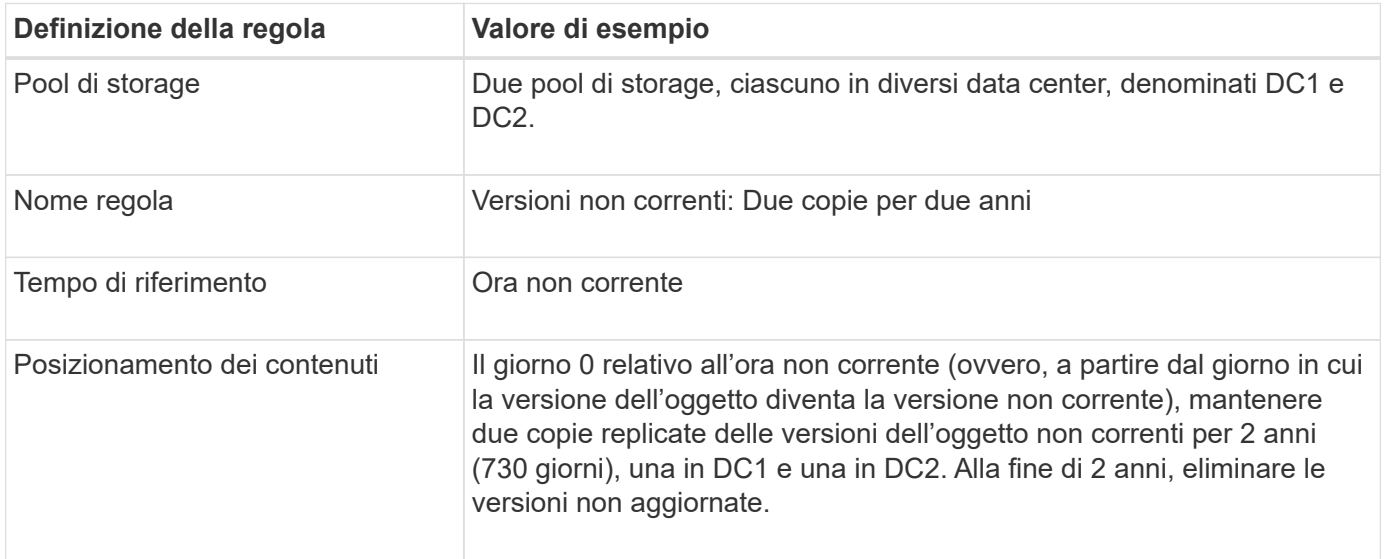

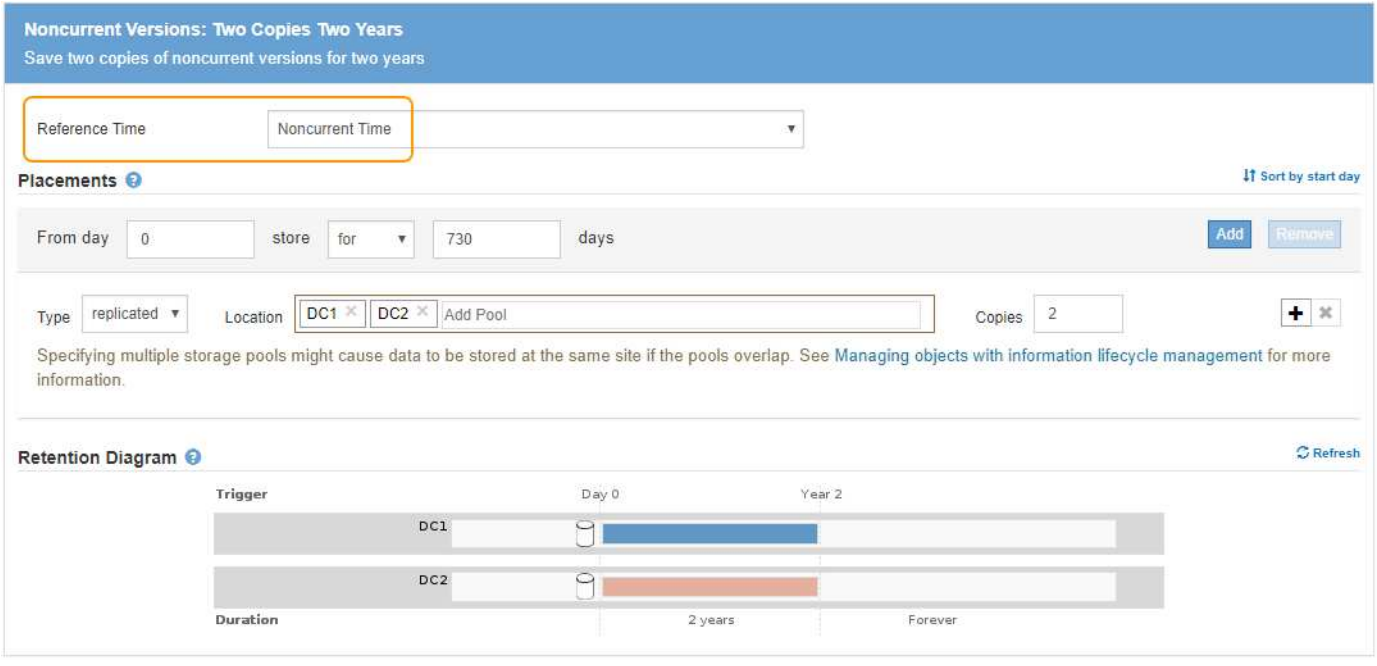

#### **Policy ILM per esempio 4: Oggetti con versione S3**

Se si desidera gestire le versioni precedenti di un oggetto in modo diverso dalla versione corrente, le regole che utilizzano **ora non corrente** come ora di riferimento devono essere visualizzate nel criterio ILM prima delle regole che si applicano alla versione corrente dell'oggetto.

Un criterio ILM per gli oggetti con versione S3 potrebbe includere regole ILM come le seguenti:

• Mantenere le versioni precedenti (non aggiornate) di ciascun oggetto per 2 anni, a partire dal giorno in cui la versione è diventata non aggiornata.

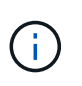

Le regole dell'ora non corrente devono essere visualizzate nel criterio prima delle regole applicabili alla versione corrente dell'oggetto. In caso contrario, le versioni degli oggetti non correnti non verranno mai associate alla regola dell'ora non corrente.

• Al momento dell'acquisizione, creare tre copie replicate e memorizzare una copia in ciascuno dei tre data center. Conserva le copie della versione corrente dell'oggetto per 10 anni.

## **Configure ILM Policy**

Create a proposed policy by selecting and arranging rules. Then, save the policy and edit it later as required. Click Simulate to verify a saved policy using test objects. When you are ready, click Activate to make this policy the active ILM policy for the grid.

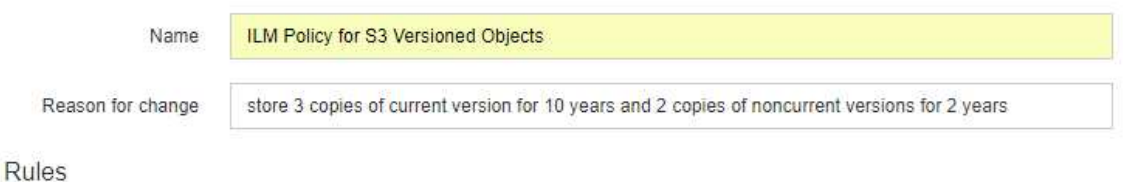

- 1. Select the rules you want to add to the policy.
- 2. Determine the order in which the rules will be evaluated by dragging and dropping the rows. The default rule will be automatically placed at the end of the policy and cannot be moved.

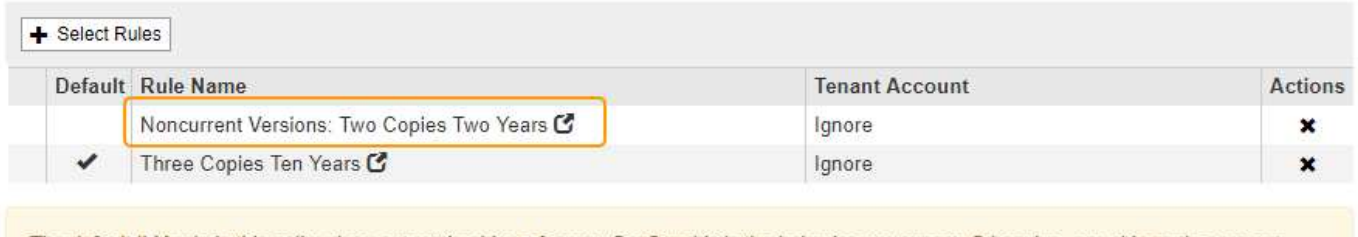

The default ILM rule in this policy does not retain objects forever. Confirm this is the behavior you expect. Otherwise, any objects that are not matched by another rule will be deleted after 3652 days.

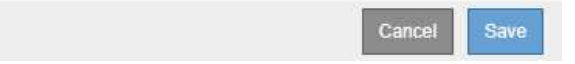

Quando si simula il criterio di esempio, si prevede che gli oggetti di test vengano valutati come segue:

• Qualsiasi versione dell'oggetto non corrente verrebbe associata dalla prima regola. Se una versione dell'oggetto non corrente ha più di 2 anni, viene eliminata in modo permanente da ILM (tutte le copie della versione non corrente vengono rimosse dalla griglia).

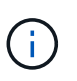

Per simulare versioni di oggetti non correnti, è necessario utilizzare UUID o CBID di tale versione. Mentre l'oggetto è ancora aggiornato, è possibile utilizzare Object Metadata Lookup (Ricerca metadati oggetto) per trovare UUID e CBID.

• La seconda regola corrisponde alla versione corrente dell'oggetto. Quando la versione corrente dell'oggetto è stata memorizzata per 10 anni, il processo ILM aggiunge un indicatore di eliminazione come versione corrente dell'oggetto e rende la versione precedente dell'oggetto "non aggiornata". La prossima volta che si verifica la valutazione ILM, questa versione non corrente corrisponde alla prima regola. Di conseguenza, la copia di DC3 viene eliminata e le due copie di DC1 e DC2 vengono conservate per altri 2 anni.

#### **Informazioni correlate**

["Verifica di un criterio ILM con la ricerca dei metadati degli oggetti"](#page-1276-0)

## <span id="page-1309-0"></span>**Esempio 5: Regole e policy ILM per un comportamento rigoroso di acquisizione**

È possibile utilizzare un filtro di posizione e il rigoroso comportamento di acquisizione in una regola per impedire che gli oggetti vengano salvati in una determinata posizione del data center.

In questo esempio, un tenant con sede a Parigi non desidera memorizzare alcuni oggetti al di fuori dell'UE a causa di problemi normativi. Altri oggetti, inclusi tutti gli oggetti di altri account tenant, possono essere memorizzati nel data center di Parigi o nel data center statunitense.

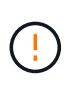

Le seguenti regole e policy ILM sono solo esempi. Esistono diversi modi per configurare le regole ILM. Prima di attivare una nuova policy, simulare la policy proposta per confermare che funzionerà come previsto per proteggere il contenuto dalla perdita.

## **Informazioni correlate**

["Modalità di acquisizione degli oggetti"](#page-1157-0)

## ["Fase 3 di 3: Definizione del comportamento di acquisizione"](#page-1252-0)

#### **ILM regola 1 per esempio 5: Ingest rigoroso per garantire il data center di Parigi**

Questa regola ILM di esempio utilizza il comportamento rigoroso dell'acquisizione per garantire che gli oggetti salvati da un tenant basato su Parigi nei bucket S3 con la regione impostata su ue-West-3 (Parigi) non vengano mai memorizzati nel data center statunitense.

Questa regola si applica agli oggetti che appartengono al tenant di Parigi e che hanno la regione del bucket S3 impostata su eu-West-3 (Parigi).

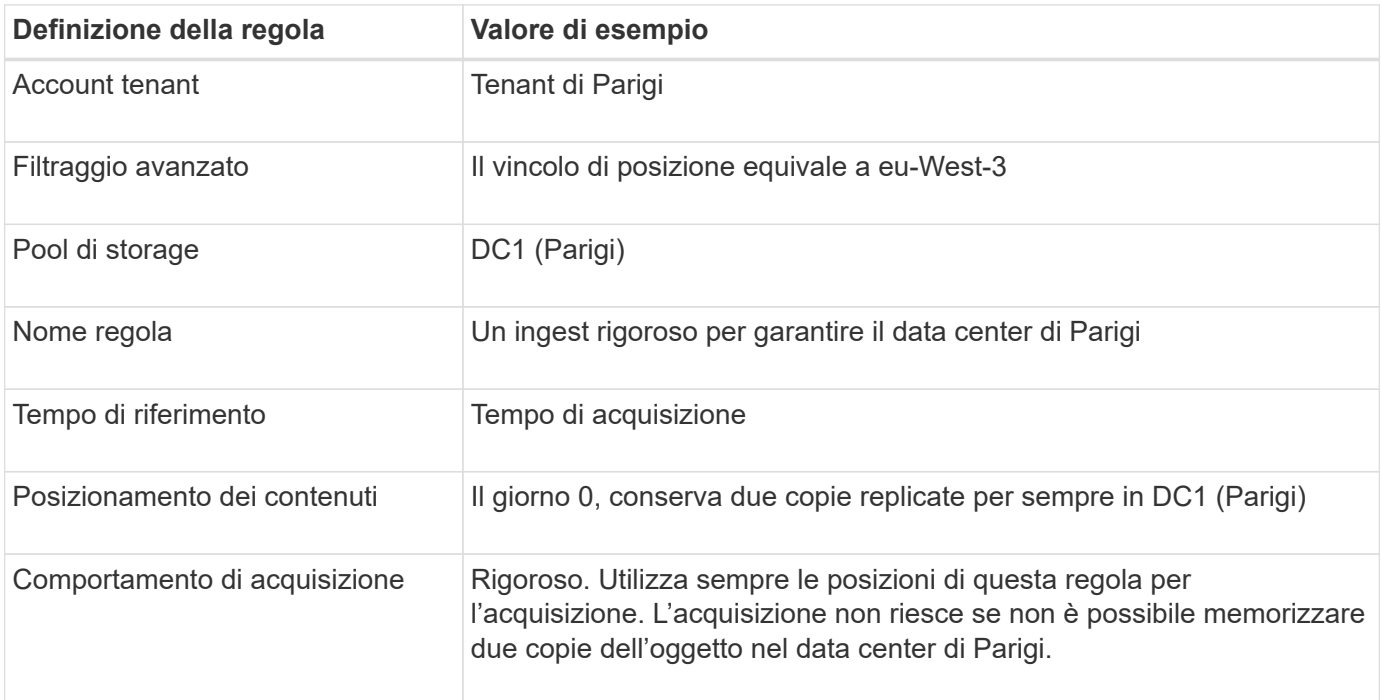

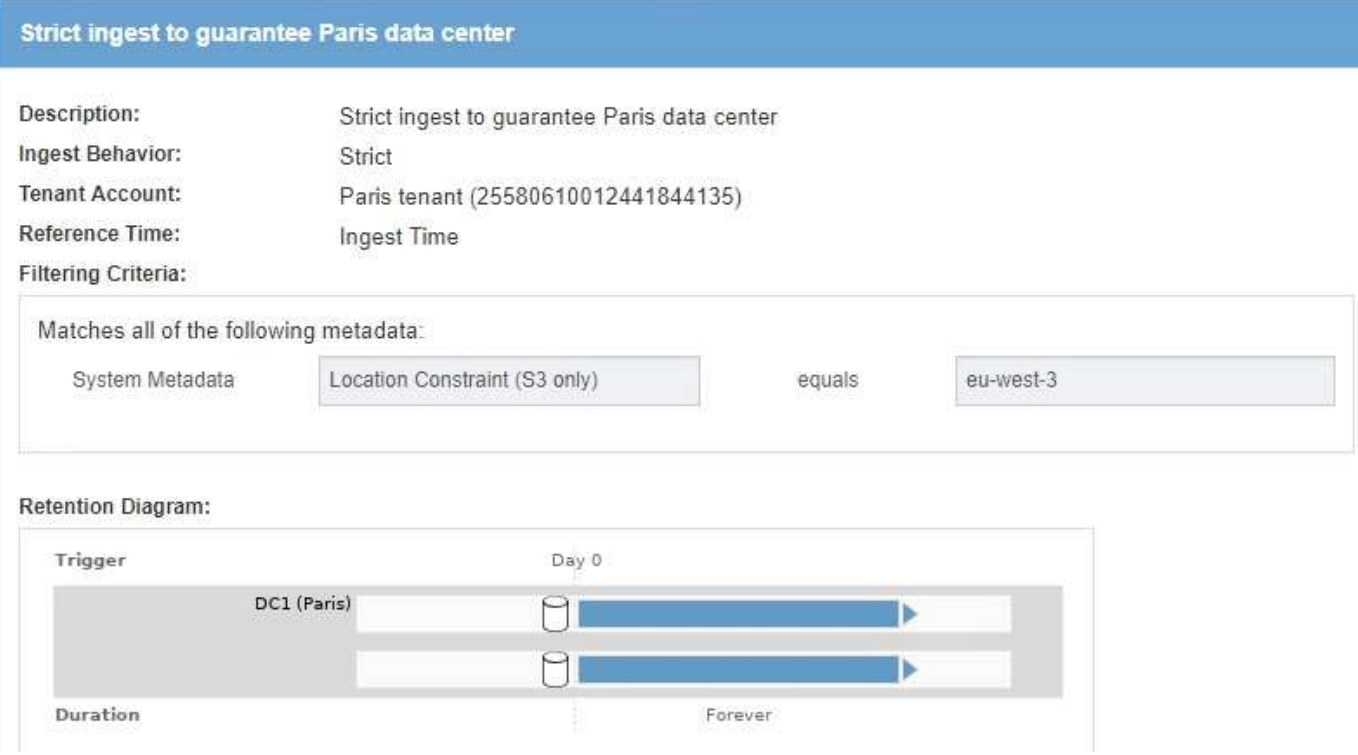

## **ILM regola 2 per esempio 5: Acquisizione bilanciata per altri oggetti**

Questa regola ILM di esempio utilizza il comportamento di acquisizione bilanciata per fornire un'efficienza ILM ottimale per qualsiasi oggetto non associato alla prima regola. Verranno memorizzate due copie di tutti gli oggetti corrispondenti a questa regola: Una nel data center degli Stati Uniti e una nel data center di Parigi. Se la regola non può essere soddisfatta immediatamente, le copie temporanee vengono memorizzate in qualsiasi posizione disponibile.

Questa regola si applica agli oggetti che appartengono a qualsiasi tenant e a qualsiasi area.

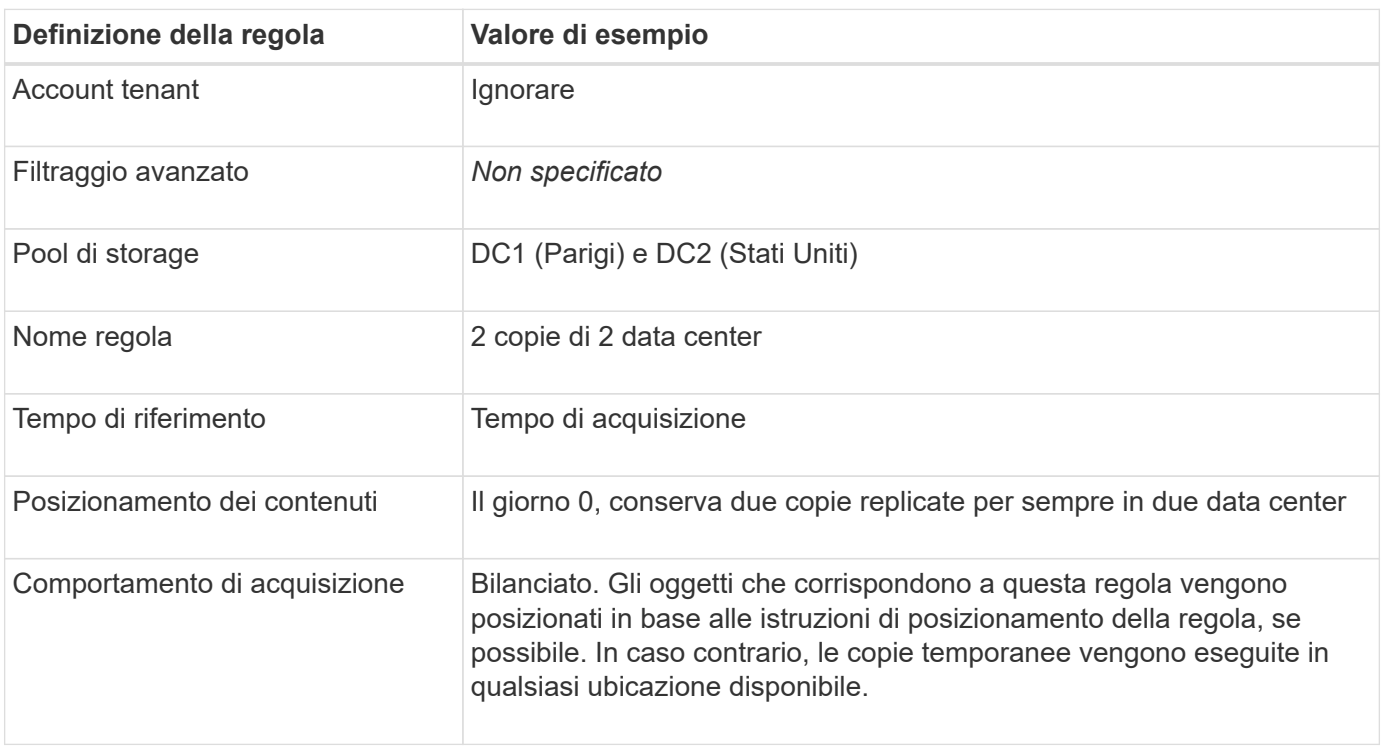

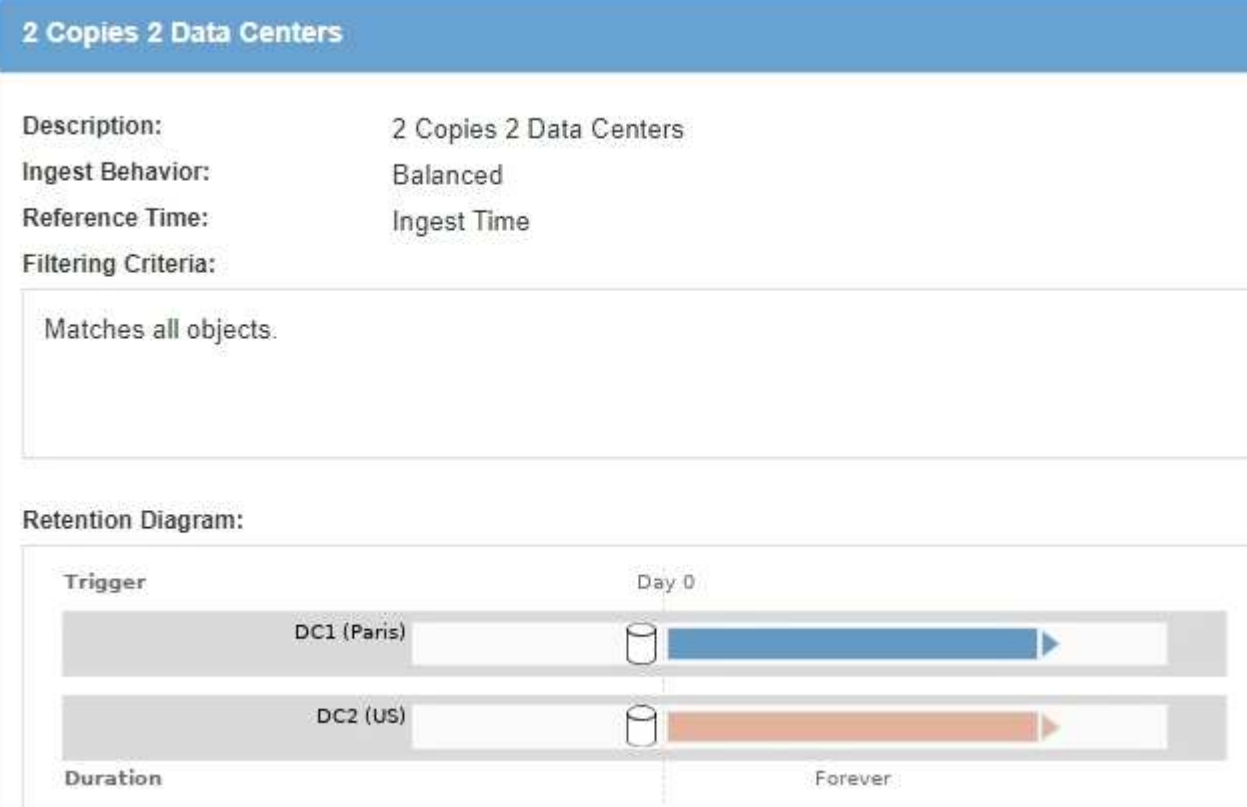

## **Policy ILM per esempio 5: Combinazione di comportamenti di acquisizione**

Il criterio ILM di esempio include due regole che hanno comportamenti di acquisizione diversi.

Un criterio ILM che utilizza due diversi comportamenti di acquisizione potrebbe includere regole ILM come le seguenti:

- Memorizzare gli oggetti che appartengono al tenant di Parigi e che hanno la regione del bucket S3 impostata su eu-West-3 (Parigi) solo nel data center di Parigi. Non eseguire l'acquisizione se il data center di Parigi non è disponibile.
- Memorizzare tutti gli altri oggetti (inclusi quelli che appartengono al tenant di Parigi ma che hanno una regione bucket diversa) nel data center statunitense e nel data center di Parigi. Se le istruzioni di posizionamento non possono essere soddisfatte, eseguire copie temporanee in qualsiasi ubicazione disponibile.

## Configure ILM Policy

Create a proposed policy by selecting and arranging rules. Then, save the policy and edit it later as required. Click Simulate to verify a saved policy using test objects. When you are ready, click Activate to make this policy the active ILM policy for the grid.

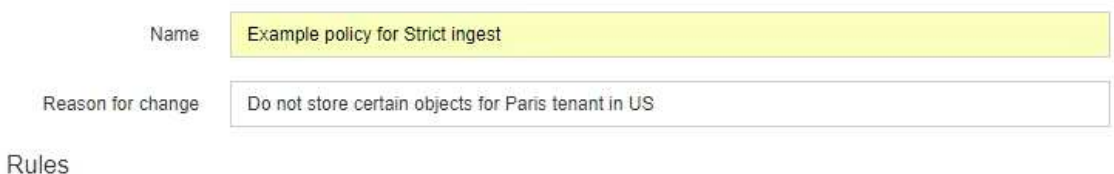

- 1. Select the rules you want to add to the policy.
- 2. Determine the order in which the rules will be evaluated by dragging and dropping the rows. The default rule will be automatically placed at the end of the policy and cannot be moved.

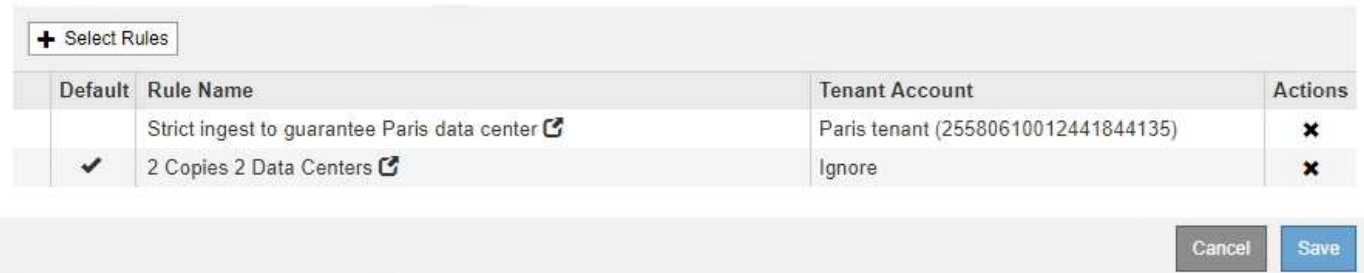

Quando si simula il criterio di esempio, si prevede che gli oggetti di test vengano valutati come segue:

- Tutti gli oggetti che appartengono al tenant di Parigi e che hanno la regione del bucket S3 impostata su eu-West-3 vengono abbinati alla prima regola e memorizzati nel data center di Parigi. Poiché la prima regola utilizza un ingest rigoroso, questi oggetti non vengono mai memorizzati nel data center statunitense. Se i nodi di storage nel data center di Parigi non sono disponibili, l'acquisizione non riesce.
- Tutti gli altri oggetti sono abbinati dalla seconda regola, inclusi gli oggetti che appartengono al tenant di Parigi e che non hanno la regione del bucket S3 impostata su eu-West-3. Una copia di ciascun oggetto viene salvata in ciascun data center. Tuttavia, poiché la seconda regola utilizza l'acquisizione bilanciata, se un data center non è disponibile, vengono salvate due copie temporanee in qualsiasi posizione disponibile.

## <span id="page-1313-0"></span>**Esempio 6: Modifica di un criterio ILM**

Potrebbe essere necessario creare e attivare una nuova policy ILM se la protezione dei dati deve cambiare o se si aggiungono nuovi siti.

Prima di modificare una policy, è necessario comprendere in che modo le modifiche apportate ai posizionamenti ILM possono influire temporaneamente sulle prestazioni generali di un sistema StorageGRID.

In questo esempio, è stato aggiunto un nuovo sito StorageGRID in un'espansione e il criterio ILM attivo deve essere rivisto per memorizzare i dati nel nuovo sito.

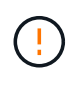

Le seguenti regole e policy ILM sono solo esempi. Esistono diversi modi per configurare le regole ILM. Prima di attivare una nuova policy, simulare la policy proposta per confermare che funzionerà come previsto per proteggere il contenuto dalla perdita.

#### **In che modo la modifica di un criterio ILM influisce sulle performance**

Quando si attiva un nuovo criterio ILM, le prestazioni del sistema StorageGRID potrebbero risentirne temporaneamente, soprattutto se le istruzioni di posizionamento nel nuovo criterio richiedono lo spostamento di molti oggetti esistenti in nuove posizioni.

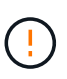

Quando si attiva un nuovo criterio ILM, StorageGRID lo utilizza per gestire tutti gli oggetti, inclusi quelli esistenti e quelli acquisiti di recente. Prima di attivare un nuovo criterio ILM, esaminare le eventuali modifiche apportate al posizionamento degli oggetti replicati e codificati in cancellazione esistenti. La modifica della posizione di un oggetto esistente potrebbe causare problemi di risorse temporanee quando i nuovi posizionamenti vengono valutati e implementati.

I tipi di modifiche ai criteri ILM che possono influire temporaneamente sulle prestazioni di StorageGRID includono:

• Applicazione di un profilo di codifica Erasure diverso agli oggetti con codifica erasure esistenti.

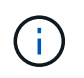

StorageGRID considera ogni profilo di codifica Erasure unico e non riutilizza i frammenti di codifica Erasure quando viene utilizzato un nuovo profilo.

- Modifica del tipo di copie richieste per gli oggetti esistenti; ad esempio, conversione di una grande percentuale di oggetti replicati in oggetti con codifica per la cancellazione.
- Spostamento di copie di oggetti esistenti in una posizione completamente diversa; ad esempio, spostamento di un numero elevato di oggetti da o verso un Cloud Storage Pool o da o verso un sito remoto.

#### **Informazioni correlate**

#### ["Creazione di un criterio ILM"](#page-1256-0)

#### **Policy ILM attiva ad esempio 6: Protezione dei dati in due siti**

In questo esempio, la policy ILM attiva è stata inizialmente progettata per un sistema StorageGRID a due siti e utilizza due regole ILM.

#### **ILM Policies**

Review the proposed, active, and historical policies. You can create, edit, or delete a proposed policy; clone the active policy; or view the details for any policy.

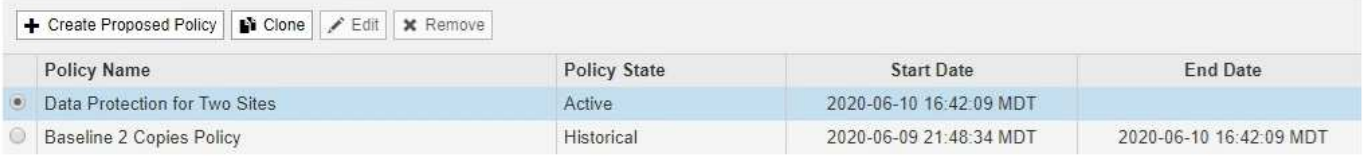

#### Viewing Active Policy - Data Protection for Two Sites

Review the rules in this policy. If this is a proposed policy, click Simulate to verify the policy and then click Activate to make the policy active.

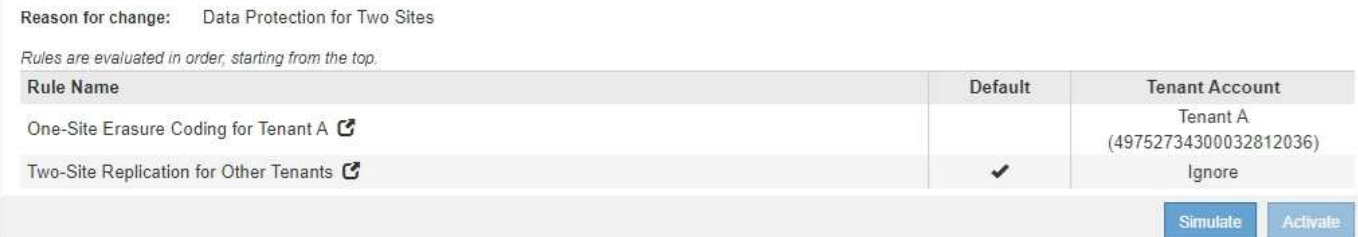

In questa policy ILM, gli oggetti appartenenti al tenant A sono protetti da una codifica di cancellazione 2+1 in un singolo sito, mentre gli oggetti appartenenti a tutti gli altri tenant sono protetti in due siti utilizzando la replica a 2 copie.

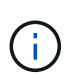

La prima regola di questo esempio utilizza un filtro avanzato per garantire che la codifica erasure non venga utilizzata per oggetti di piccole dimensioni. Qualsiasi oggetto del tenant A di dimensioni inferiori a 200 KB sarà protetto dalla seconda regola, che utilizza la replica.

## **Regola 1: Erasure coding per un sito per il tenant A.**

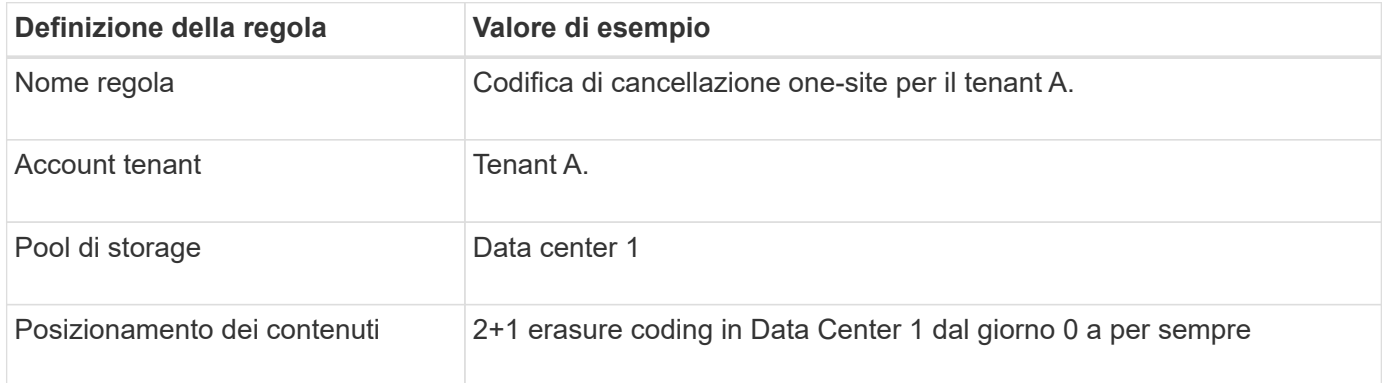

## **Regola 2: Replica a due siti per altri tenant**

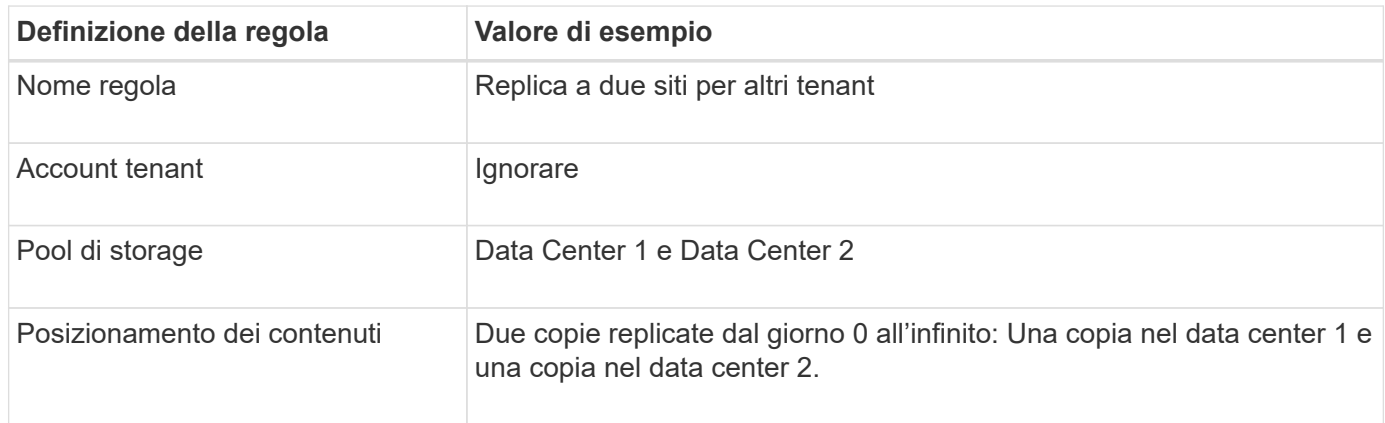

## **Policy ILM proposta per esempio 6: Protezione dei dati in tre siti**

In questo esempio, il criterio ILM viene aggiornato per un sistema StorageGRID a tre siti.

Dopo aver eseguito un'espansione per aggiungere il nuovo sito, l'amministratore del grid ha creato due nuovi pool di storage: Un pool di storage per Data Center 3 e un pool di storage contenente tutti e tre i siti (non lo stesso del pool di storage predefinito di tutti i nodi di storage). Quindi, l'amministratore ha creato due nuove regole ILM e una nuova policy ILM proposta, progettata per proteggere i dati in tutti e tre i siti.

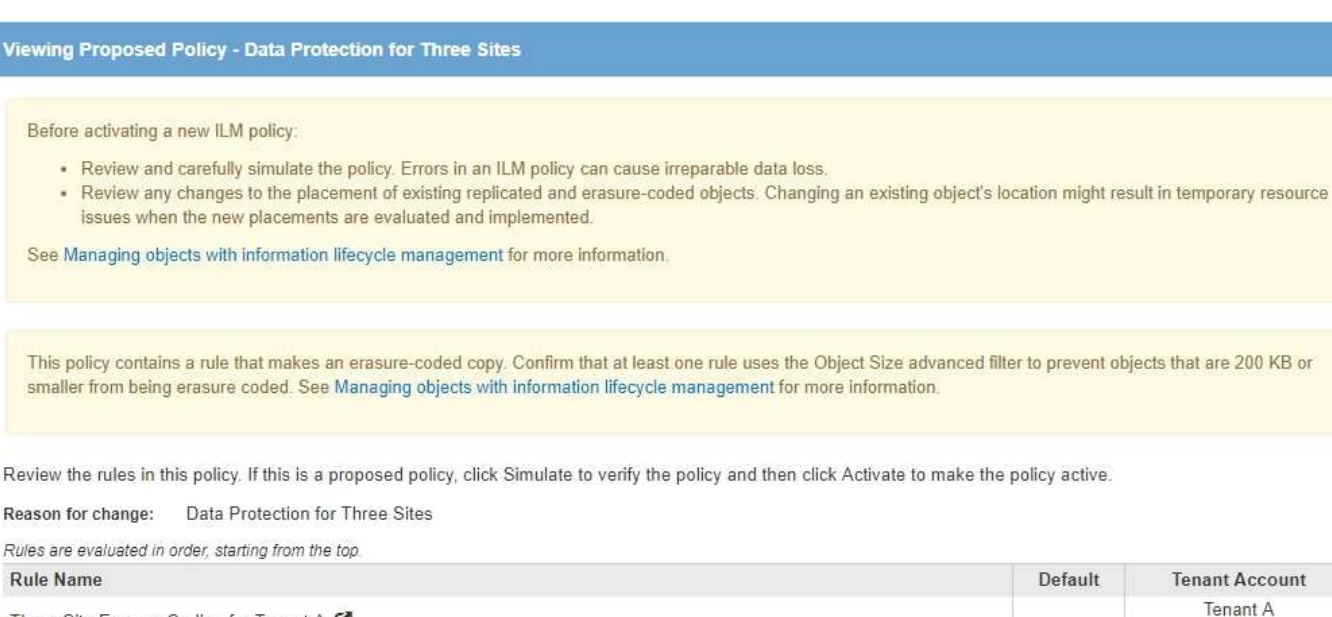

Quando viene attivata questa nuova policy ILM, gli oggetti appartenenti al tenant A saranno protetti da una cancellazione 2+1 in tre siti, mentre gli oggetti appartenenti ad altri tenant (e gli oggetti più piccoli appartenenti al tenant A) saranno protetti in tre siti utilizzando la replica a 3 copie.

## **Regola 1: Erasure coding a tre siti per il tenant A.**

Three-Site Erasure Coding for Tenant A C

Three-Site Replication for Other Tenants C

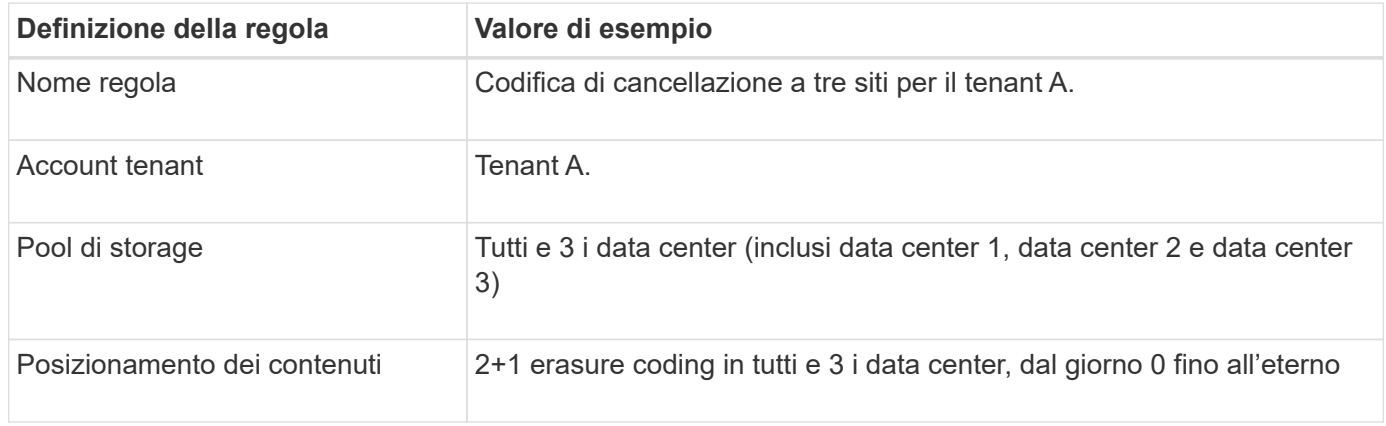

## **Regola 2: Replica a tre siti per altri tenant**

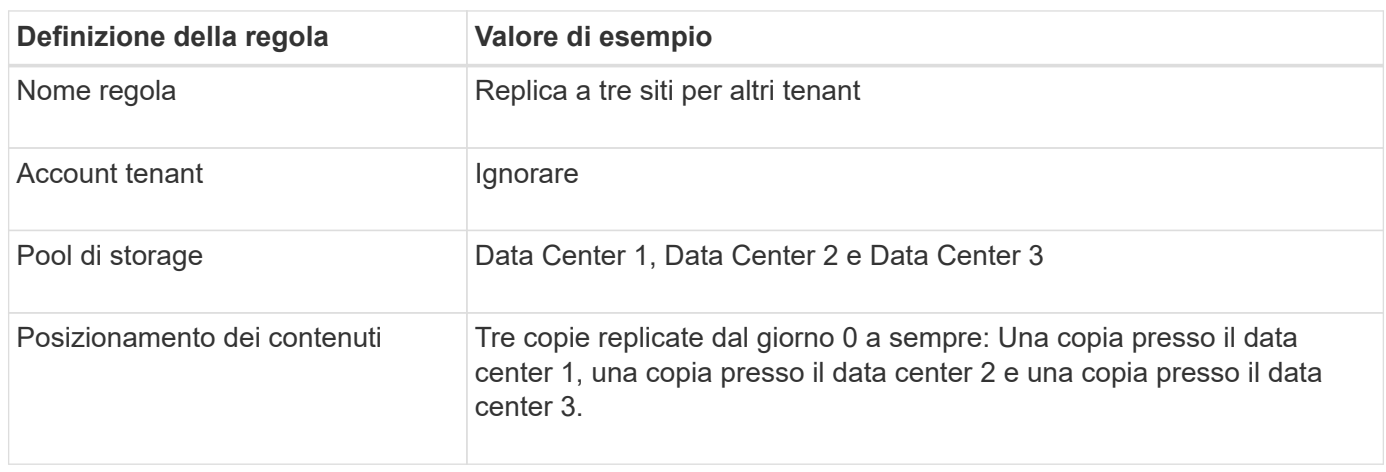

(49752734300032812036)

Ignore

#### **Attivazione della policy ILM proposta, ad esempio 6**

Quando si attiva un nuovo criterio ILM proposto, gli oggetti esistenti potrebbero essere spostati in nuove posizioni oppure potrebbero essere create nuove copie degli oggetti per gli oggetti esistenti, in base alle istruzioni di posizionamento in qualsiasi regola nuova o aggiornata.

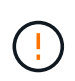

Gli errori in un criterio ILM possono causare una perdita di dati irrecuperabile. Esaminare attentamente e simulare la policy prima di attivarla per confermare che funzionerà come previsto.

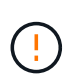

Quando si attiva un nuovo criterio ILM, StorageGRID lo utilizza per gestire tutti gli oggetti, inclusi quelli esistenti e quelli acquisiti di recente. Prima di attivare un nuovo criterio ILM, esaminare le eventuali modifiche apportate al posizionamento degli oggetti replicati e codificati in cancellazione esistenti. La modifica della posizione di un oggetto esistente potrebbe causare problemi di risorse temporanee quando i nuovi posizionamenti vengono valutati e implementati.

## **Cosa succede quando cambiano le istruzioni di erasure coding**

Nella policy ILM attualmente attiva, per questo esempio, gli oggetti appartenenti al tenant A sono protetti utilizzando la codifica di cancellazione 2+1 nel data center 1. Nella nuova policy ILM proposta, gli oggetti appartenenti al tenant A verranno protetti utilizzando la codifica di cancellazione 2+1 nei data center 1, 2 e 3.

Quando viene attivato il nuovo criterio ILM, si verificano le seguenti operazioni ILM:

- I nuovi oggetti acquisiti dal tenant A vengono suddivisi in due frammenti di dati e viene aggiunto un frammento di parità. Quindi, ciascuno dei tre frammenti viene memorizzato in un data center diverso.
- Gli oggetti esistenti appartenenti al tenant A vengono rivalutati durante il processo di scansione ILM in corso. Poiché le istruzioni di posizionamento di ILM utilizzano un nuovo profilo di codifica Erasure, vengono creati e distribuiti frammenti completamente nuovi con codifica erasure nei tre data center.

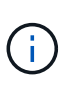

I frammenti 2+1 esistenti nel data center 1 non vengono riutilizzati. StorageGRID considera ogni profilo di codifica Erasure unico e non riutilizza i frammenti di codifica Erasure quando viene utilizzato un nuovo profilo.

## **Cosa succede quando cambiano le istruzioni di replica**

Nel criterio ILM attualmente attivo per questo esempio, gli oggetti appartenenti ad altri tenant vengono protetti utilizzando due copie replicate nei pool di storage dei data center 1 e 2. Nella nuova policy ILM proposta, gli oggetti appartenenti ad altri tenant verranno protetti utilizzando tre copie replicate nei pool di storage dei data center 1, 2 e 3.

Quando viene attivato il nuovo criterio ILM, si verificano le seguenti operazioni ILM:

- Quando un tenant diverso dal tenant A acquisisce un nuovo oggetto, StorageGRID crea tre copie e salva una copia in ogni data center.
- Gli oggetti esistenti appartenenti a questi altri tenant vengono rivalutati durante il processo di scansione ILM in corso. Poiché le copie di oggetti esistenti nel data center 1 e nel data center 2 continuano a soddisfare i requisiti di replica della nuova regola ILM, StorageGRID deve creare solo una nuova copia dell'oggetto per il data center 3.

## **Impatto delle performance dell'attivazione di questa policy**

Quando viene attivata la policy ILM proposta in questo esempio, le prestazioni generali di questo sistema StorageGRID saranno temporaneamente compromesse. Per creare nuovi frammenti erasure-coded per gli oggetti esistenti del tenant A e nuove copie replicate nel data center 3 per gli oggetti esistenti degli altri tenant saranno necessari livelli di risorse grid superiori al normale.

Come conseguenza della modifica del criterio ILM, le richieste di lettura e scrittura del client potrebbero temporaneamente riscontrare latenze superiori al normale. Le latenze torneranno ai livelli normali dopo che le istruzioni di posizionamento sono state completamente implementate nella griglia.

Per evitare problemi di risorse quando si attiva un nuovo criterio ILM, è possibile utilizzare il filtro avanzato Ingest Time in qualsiasi regola che potrebbe modificare la posizione di un gran numero di oggetti esistenti. Impostare Ingest Time (tempo di acquisizione) su un valore maggiore o uguale al tempo approssimativo in cui il nuovo criterio verrà applicato per garantire che gli oggetti esistenti non vengano spostati inutilmente.

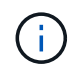

Contattare il supporto tecnico se è necessario rallentare o aumentare la velocità di elaborazione degli oggetti dopo una modifica della policy ILM.

## <span id="page-1318-0"></span>**Esempio 7: Policy ILM conforme per il blocco oggetti S3**

È possibile utilizzare il bucket S3, le regole ILM e il criterio ILM in questo esempio come punto di partenza quando si definisce un criterio ILM per soddisfare i requisiti di protezione e conservazione degli oggetti nei bucket con blocco oggetti S3 attivato.

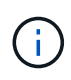

Se hai utilizzato la funzionalità di conformità legacy nelle versioni precedenti di StorageGRID, puoi anche utilizzare questo esempio per gestire qualsiasi bucket esistente con la funzionalità di conformità legacy attivata.

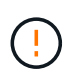

Le seguenti regole e policy ILM sono solo esempi. Esistono diversi modi per configurare le regole ILM. Prima di attivare una nuova policy, simulare la policy proposta per confermare che funzionerà come previsto per proteggere il contenuto dalla perdita.

## **Informazioni correlate**

["Gestione degli oggetti con S3 Object Lock"](#page-1284-0)

## ["Creazione di un criterio ILM"](#page-1256-0)

#### **Esempio di bucket e oggetti per S3 Object Lock**

In questo esempio, un account tenant S3 denominato Bank of ABC ha utilizzato il tenant Manager per creare un bucket con blocco oggetti S3 abilitato per memorizzare i record bancari critici.

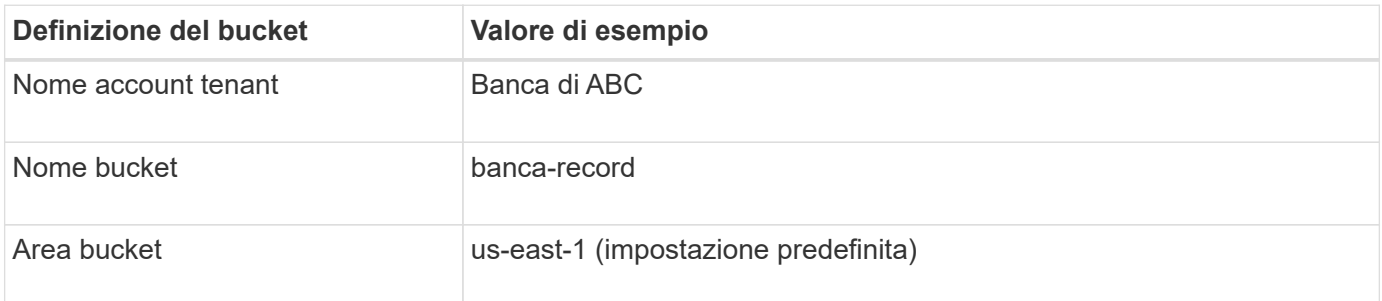

# **Buckets**

Create buckets and manage bucket settings.

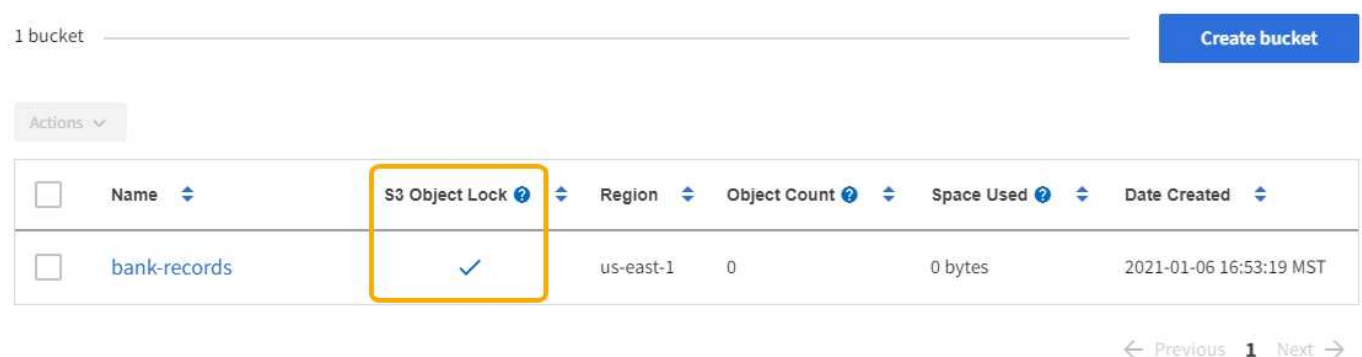

Ogni versione di oggetto e oggetto aggiunta al bucket dei record bancari utilizzerà i seguenti valori per retain-until-date e. legal hold impostazioni.

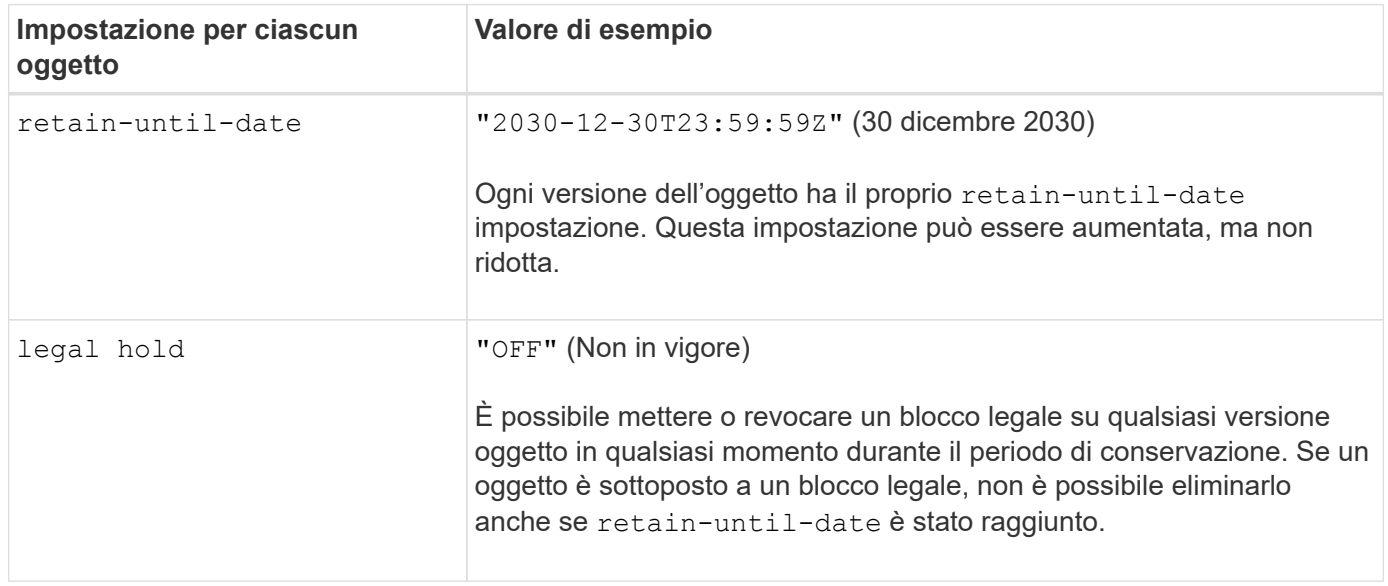

## **ILM regola 1 per S3 Object Lock esempio: Erasure coding profile with bucket matching**

Questa regola ILM di esempio si applica solo all'account tenant S3 denominato Bank of ABC. Corrisponde a qualsiasi oggetto in bank-records Quindi utilizza la codifica di cancellazione per memorizzare l'oggetto su nodi di storage in tre siti del data center utilizzando un profilo di codifica Erasure 6+3. Questa regola soddisfa i requisiti dei bucket con blocco oggetti S3 attivato: Una copia codificata in cancellazione viene conservata nei nodi di storage dal giorno 0 all'eterno, utilizzando l'ora di Ingest come ora di riferimento.

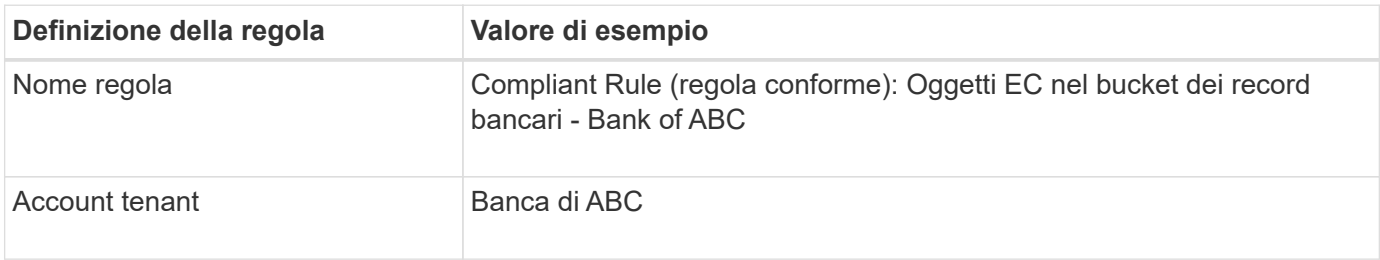

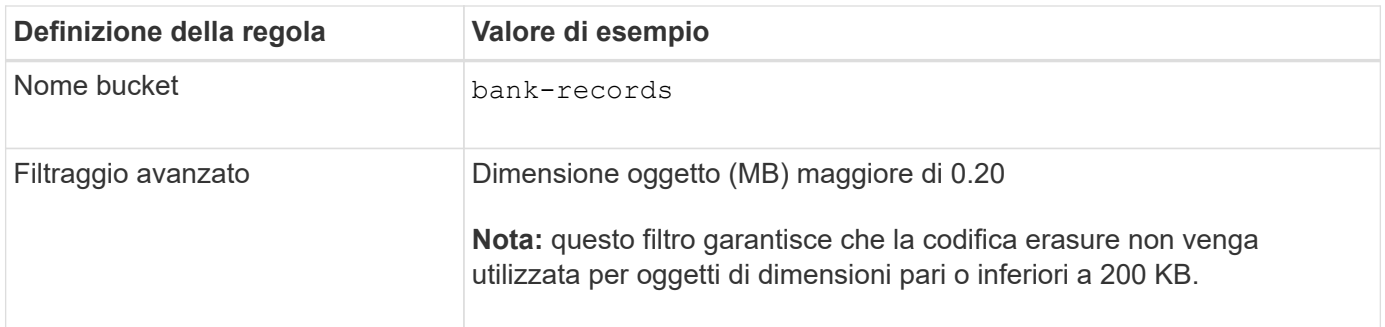

#### Create ILM Rule Step 1 of 3: Define Basics

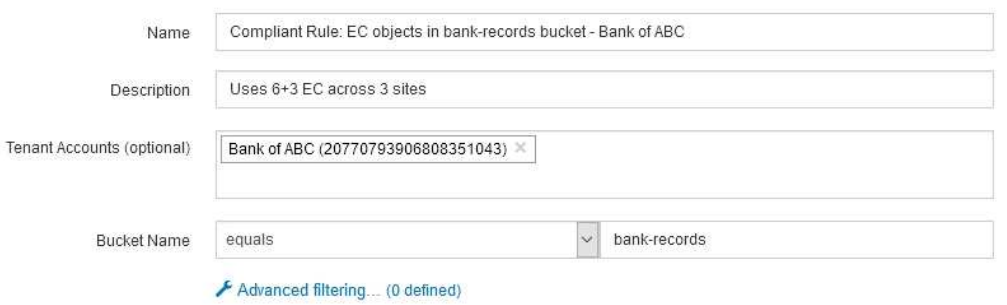

Cancel

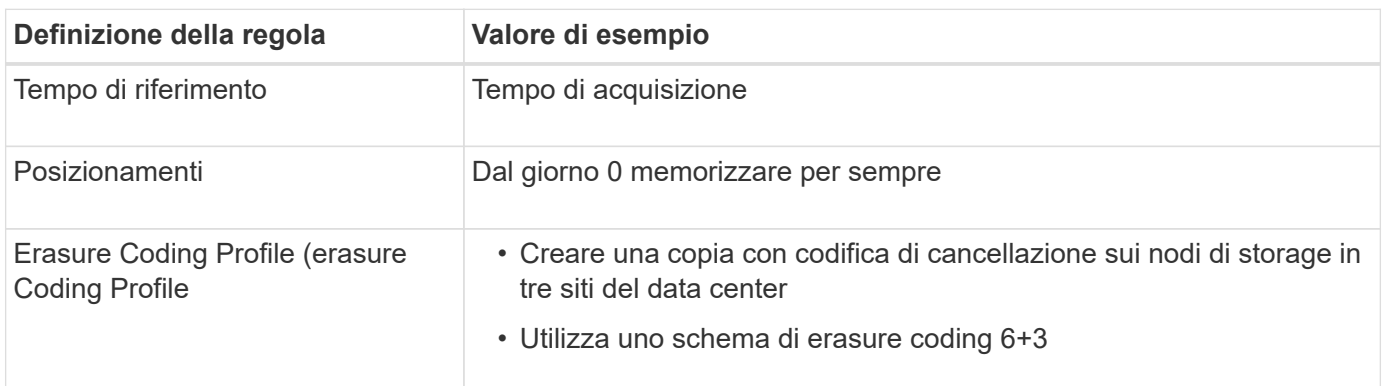

Configure placement instructions to specify how you want objects matched by this rule to be stored.

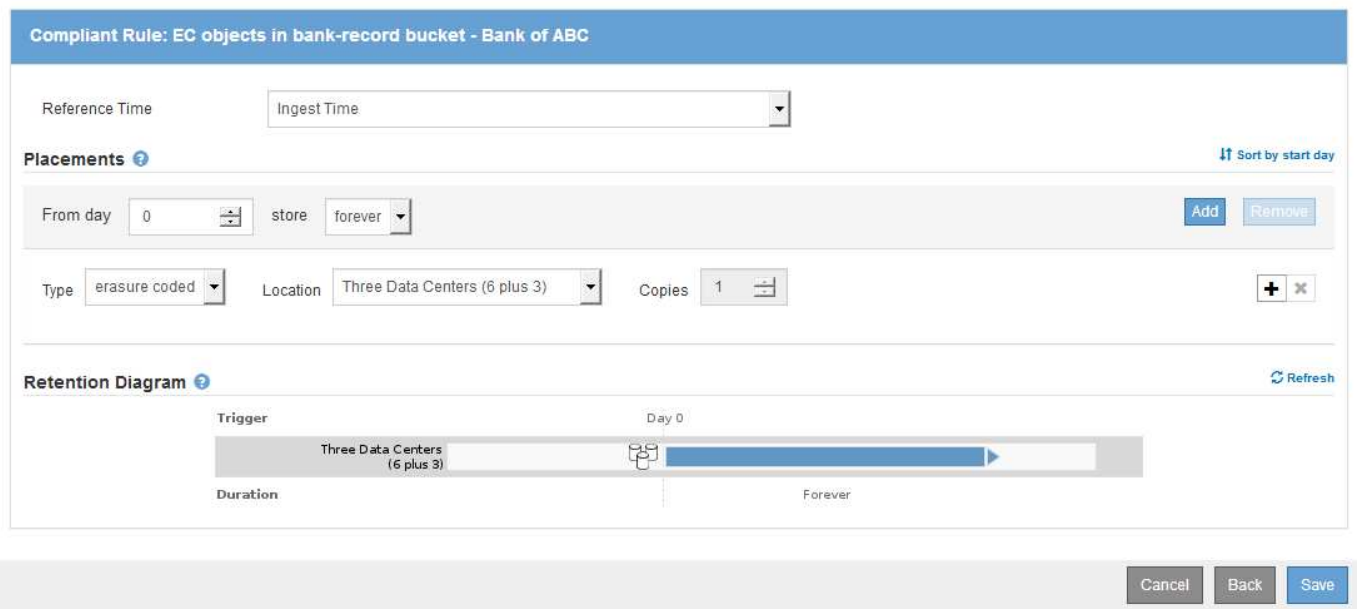

#### **ILM regola 2 per S3 Object Lock esempio: Regola non conforme**

Questa regola ILM di esempio memorizza inizialmente due copie di oggetti replicate sui nodi di storage. Dopo un anno, memorizza una copia su un Cloud Storage Pool per sempre. Poiché questa regola utilizza un Cloud Storage Pool, non è conforme e non si applica agli oggetti nei bucket con S3 Object Lock attivato.

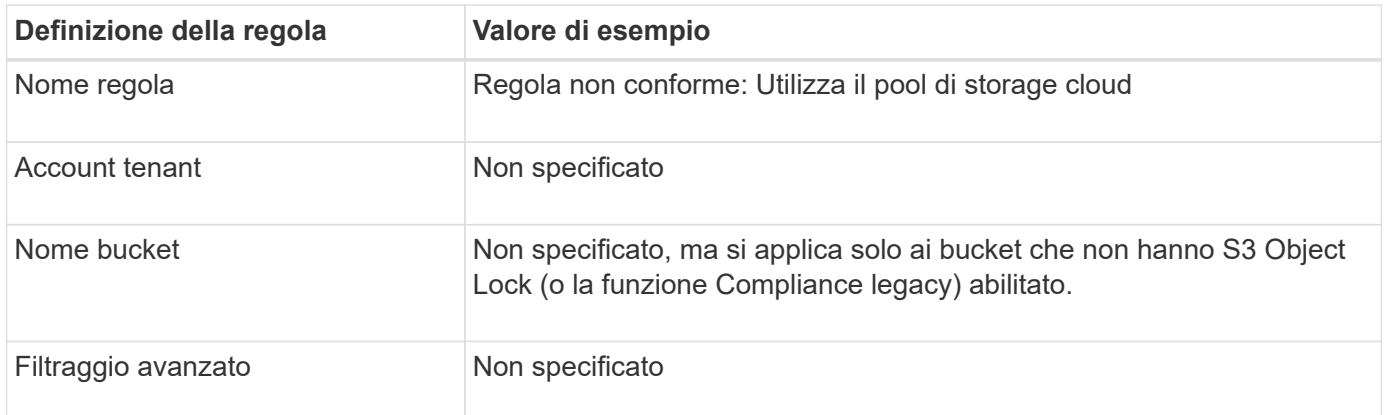

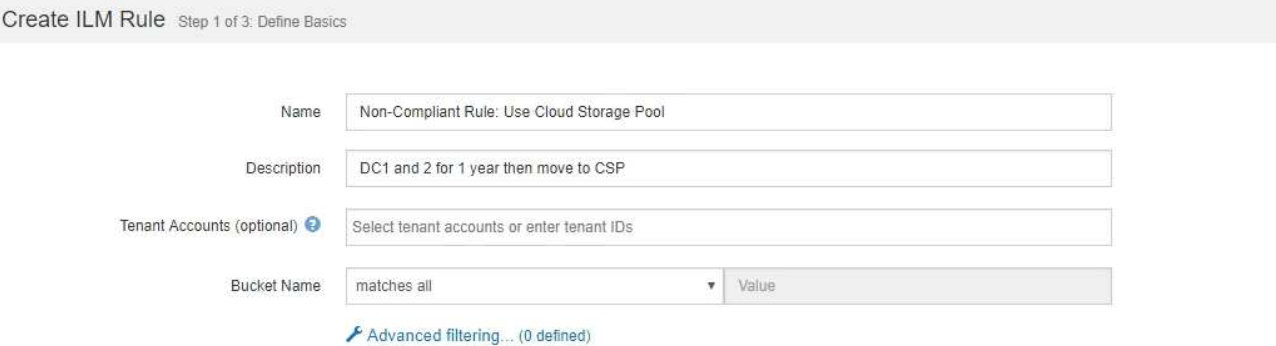

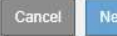

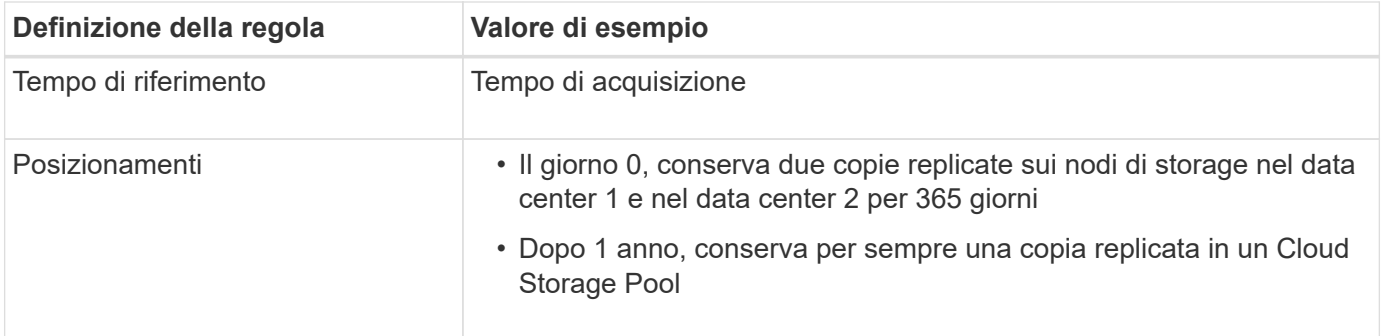

## **ILM regola 3 per S3 Object Lock esempio: Regola predefinita**

Questa regola ILM di esempio copia i dati degli oggetti in pool di storage in due data center. Questa regola di conformità è stata progettata per essere la regola predefinita nel criterio ILM. Non include alcun filtro e soddisfa i requisiti dei bucket con S3 Object Lock abilitato: Due copie di oggetti vengono conservate sui nodi di storage dal giorno 0 all'eterno, utilizzando Ingest come tempo di riferimento.

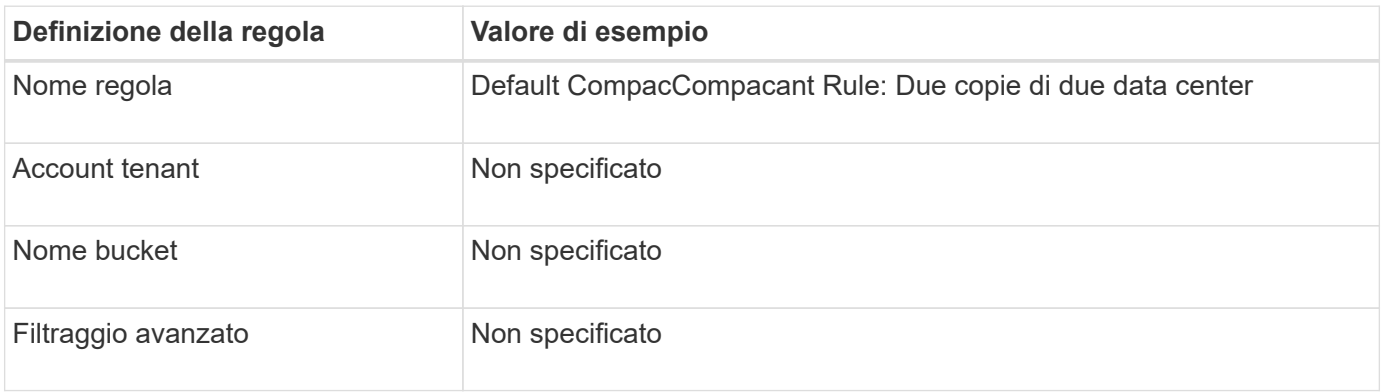

#### Create ILM Rule Step 1 of 3: Define Basics

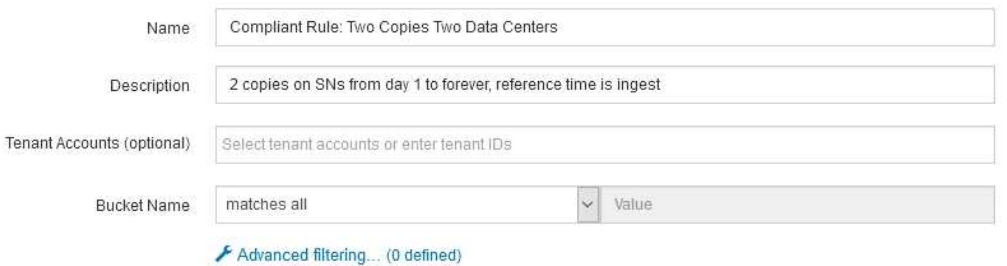

**Next** 

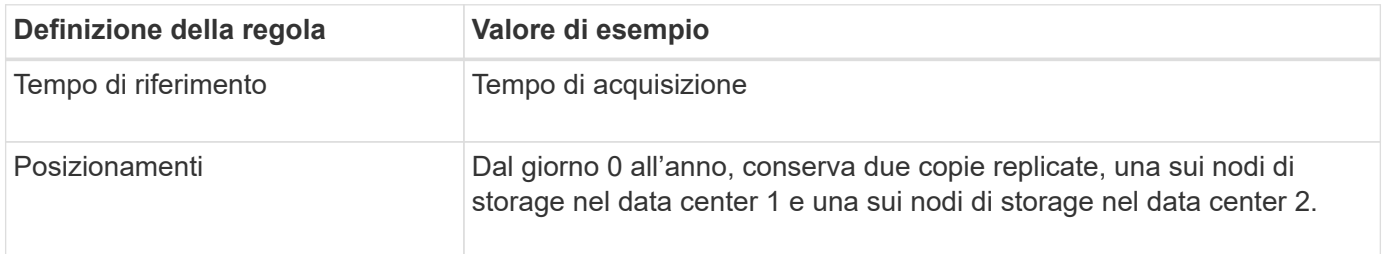

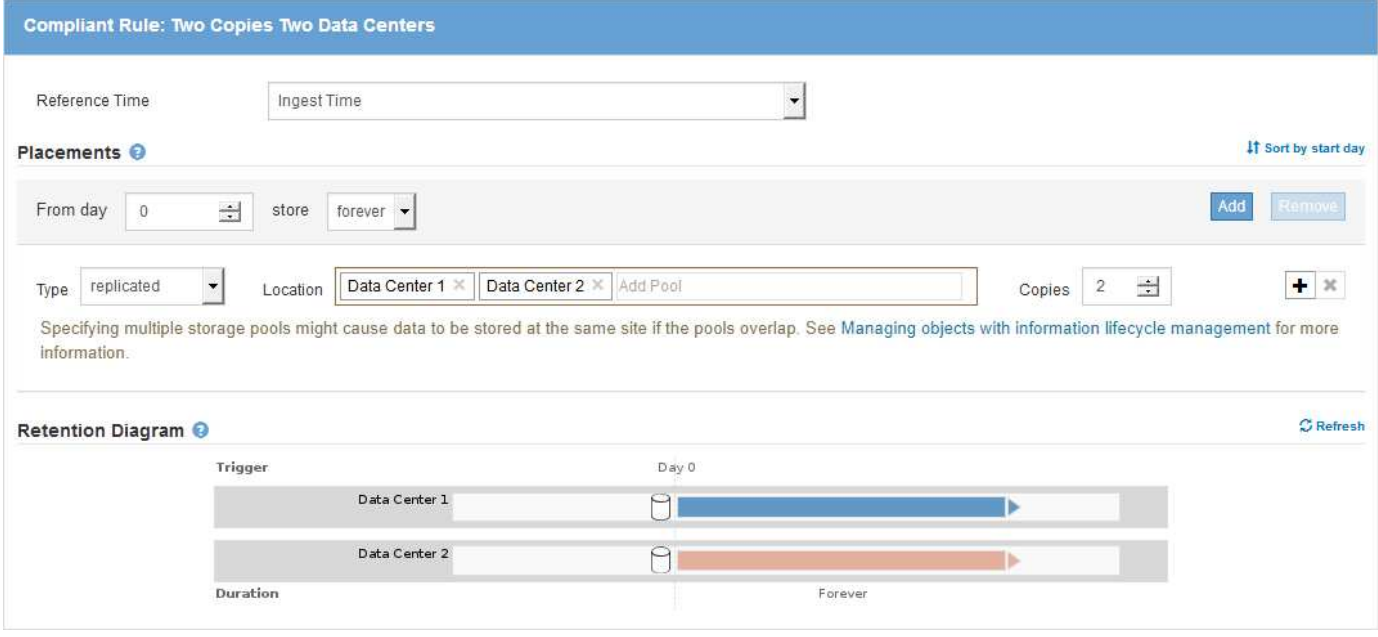

#### **Esempio di policy ILM conforme per S3 Object Lock**

Per creare un criterio ILM che protegga efficacemente tutti gli oggetti del sistema, inclusi quelli nei bucket con S3 Object Lock attivato, è necessario selezionare le regole ILM che soddisfano i requisiti di storage per tutti gli oggetti. Quindi, è necessario simulare e attivare la policy proposta.

## **Aggiunta di regole al criterio**

In questo esempio, il criterio ILM include tre regole ILM, nel seguente ordine:

- 1. Regola conforme che utilizza la codifica erasure per proteggere oggetti di dimensioni superiori a 200 KB in un bucket specifico con blocco oggetti S3 attivato. Gli oggetti vengono memorizzati nei nodi di storage dal giorno 0 a sempre.
- 2. Una regola non conforme che crea due copie di oggetti replicate sui nodi di storage per un anno e sposta una copia di oggetto in un pool di storage cloud per sempre. Questa regola non si applica ai bucket con blocco oggetti S3 attivato perché utilizza un pool di storage cloud.
- 3. La regola di conformità predefinita che crea due copie di oggetti replicate sui nodi di storage dal giorno 0 a per sempre.

#### Configure ILM Policy

Create a proposed policy by selecting and arranging rules. Then, save the policy and edit it later as required. Click Simulate to verify a saved policy using test objects. When you are ready, click Activate to make this policy the active ILM policy for the grid.

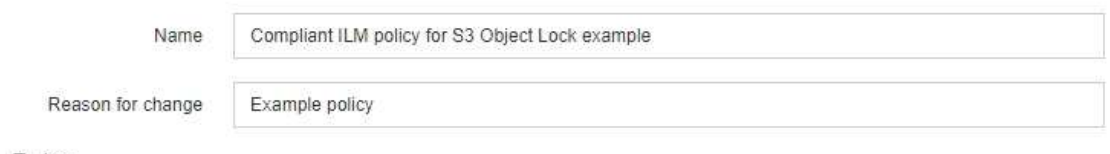

Rules

- 1. Select the rules you want to add to the policy.
- 2. Determine the order in which the rules will be evaluated by dragging and dropping the rows. The default rule (and any non-compliant rule without a filter) will be automatically placed at the end of the policy and cannot be moved.

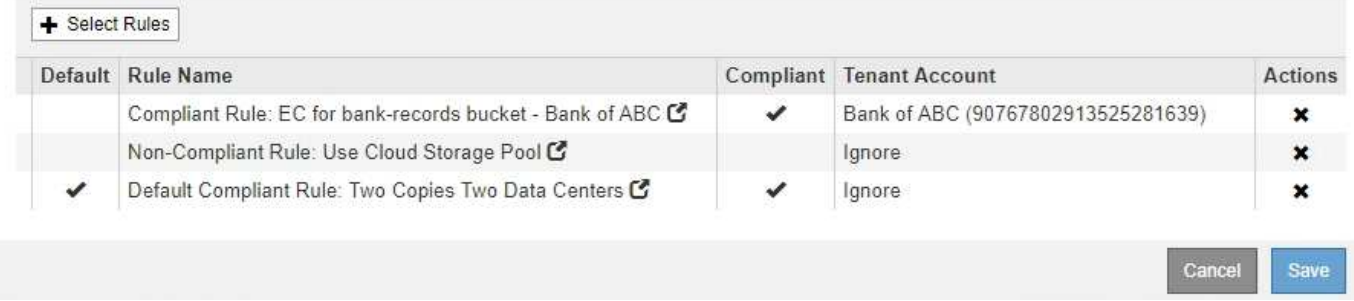

## **Simulazione della policy proposta**

Dopo aver aggiunto le regole nella policy proposta, aver scelto una regola di conformità predefinita e aver disposto le altre regole, è necessario simulare la policy testando gli oggetti dal bucket con S3 Object Lock abilitato e da altri bucket. Ad esempio, quando si simula il criterio di esempio, si prevede che gli oggetti di test vengano valutati come segue:

- La prima regola corrisponde solo agli oggetti di test di dimensioni superiori a 200 KB nei record bancari bucket per il tenant Bank of ABC.
- La seconda regola corrisponde a tutti gli oggetti in tutti i bucket non conformi per tutti gli altri account tenant.
- La regola predefinita corrisponde ai seguenti oggetti:
	- Oggetti di 200 KB o inferiori nei bucket bank-record per il tenant Bank of ABC.
	- Oggetti in qualsiasi altro bucket con S3 Object Lock attivato per tutti gli altri account tenant.

#### **Attivazione del criterio**

Quando si è completamente soddisfatti del fatto che il nuovo criterio protegga i dati degli oggetti come previsto, è possibile attivarlo.

# **Protezione avanzata del sistema**

Scopri le impostazioni di sistema, le Best practice e i consigli per proteggere un sistema StorageGRID dalle minacce alla sicurezza.

- ["Protezione avanzata di un sistema StorageGRID"](#page-1325-0)
- ["Linee guida per la protezione avanzata degli aggiornamenti software"](#page-1325-1)
- ["Linee guida per la protezione avanzata delle reti StorageGRID"](#page-1326-0)
- ["Linee guida per la protezione avanzata dei nodi StorageGRID"](#page-1328-0)
- ["Linee guida per la protezione avanzata dei certificati server"](#page-1331-0)
- ["Altre linee guida per la protezione avanzata"\]](#page-1331-1)

## <span id="page-1325-0"></span>**Protezione avanzata di un sistema StorageGRID**

La protezione avanzata del sistema è il processo che consente di eliminare il maggior numero possibile di rischi per la sicurezza da un sistema StorageGRID.

Questo documento fornisce una panoramica delle linee guida per la protezione avanzata specifiche di StorageGRID. Queste linee guida integrano le Best practice standard di settore per la protezione avanzata dei sistemi. Ad esempio, queste linee guida presuppongono l'utilizzo di password complesse per StorageGRID, l'utilizzo di HTTPS invece di HTTP e l'attivazione dell'autenticazione basata su certificato, se disponibile.

Durante l'installazione e la configurazione di StorageGRID, è possibile utilizzare queste linee guida per soddisfare qualsiasi obiettivo di sicurezza prescritto in termini di riservatezza, integrità e disponibilità del sistema informativo.

StorageGRID segue la *policy NetApp per la gestione delle vulnerabilità*. Le vulnerabilità segnalate vengono verificate e risolte in base al processo di risposta agli incidenti di sicurezza del prodotto.

## **Considerazioni generali per la protezione avanzata di un sistema StorageGRID**

Quando si esegue la protezione avanzata di un sistema StorageGRID, è necessario considerare quanto segue:

- Quale delle tre reti StorageGRID è stata implementata? Tutti i sistemi StorageGRID devono utilizzare la rete griglia, ma è possibile utilizzare anche la rete di amministrazione, la rete client o entrambi. Ogni rete ha considerazioni di sicurezza diverse.
- Il tipo di piattaforme utilizzate per i singoli nodi nel sistema StorageGRID. I nodi StorageGRID possono essere implementati su macchine virtuali VMware, all'interno di un container Docker su host Linux o come appliance hardware dedicate. Ogni tipo di piattaforma dispone di un proprio set di Best practice per la protezione avanzata.
- Quanto sono affidabili gli account tenant. Se sei un provider di servizi con account tenant non attendibili, avrai problemi di sicurezza diversi rispetto all'utilizzo di tenant interni affidabili.
- Quali requisiti e convenzioni di sicurezza sono seguiti dalla tua organizzazione. Potrebbe essere necessario rispettare requisiti normativi o aziendali specifici.

## **Informazioni correlate**

["Policy per la gestione delle vulnerabilità"](https://security.netapp.com/policy/)

## <span id="page-1325-1"></span>**Linee guida per la protezione avanzata degli aggiornamenti software**

Per difenderti dagli attacchi, devi tenere aggiornato il tuo sistema StorageGRID e i servizi correlati.

## **Aggiornamenti al software StorageGRID**

Se possibile, è necessario aggiornare il software StorageGRID alla versione principale più recente o alla

versione principale precedente. Mantenere aggiornato StorageGRID aiuta a ridurre il tempo di attivazione delle vulnerabilità note e l'area complessiva della superficie di attacco. Inoltre, le versioni più recenti di StorageGRID contengono spesso funzionalità di protezione avanzata che non sono incluse nelle versioni precedenti.

Quando è necessaria una correzione rapida, NetApp assegna la priorità alla creazione di aggiornamenti per le release più recenti. Alcune patch potrebbero non essere compatibili con le release precedenti.

Per scaricare le versioni più recenti di StorageGRID e gli aggiornamenti rapidi, accedere alla pagina di download del software StorageGRID. Per istruzioni dettagliate sull'aggiornamento del software StorageGRID, consultare le istruzioni per l'aggiornamento di StorageGRID. Per istruzioni sull'applicazione di una correzione rapida, consultare le istruzioni di ripristino e manutenzione.

## **Aggiornamenti a servizi esterni**

I servizi esterni possono presentare vulnerabilità che influiscono indirettamente su StorageGRID. Devi assicurarti che i servizi da cui dipende StorageGRID siano sempre aggiornati. Questi servizi includono LDAP, KMS (o server KMIP), DNS e NTP.

Utilizza NetApp Interoperability Matrix Tool per ottenere un elenco delle versioni supportate.

## **Aggiornamenti agli hypervisor**

Se i nodi StorageGRID sono in esecuzione su VMware o su un altro hypervisor, è necessario assicurarsi che il software e il firmware dell'hypervisor siano aggiornati.

Utilizza NetApp Interoperability Matrix Tool per ottenere un elenco delle versioni supportate.

## **Upgrade a nodi Linux**

Se i nodi StorageGRID utilizzano piattaforme host Linux, è necessario assicurarsi che gli aggiornamenti di sicurezza e del kernel siano applicati al sistema operativo host. Inoltre, è necessario applicare gli aggiornamenti del firmware all'hardware vulnerabile quando questi aggiornamenti diventano disponibili.

Utilizza NetApp Interoperability Matrix Tool per ottenere un elenco delle versioni supportate.

## **Informazioni correlate**

["Download NetApp: StorageGRID"](https://mysupport.netapp.com/site/products/all/details/storagegrid/downloads-tab)

["Aggiornare il software"](#page-298-0)

["Mantieni Ripristina"](#page-2134-0)

["Tool di matrice di interoperabilità NetApp"](https://mysupport.netapp.com/matrix)

## <span id="page-1326-0"></span>**Linee guida per la protezione avanzata delle reti StorageGRID**

Il sistema StorageGRID supporta fino a tre interfacce di rete per nodo di rete, consentendo di configurare la rete per ogni singolo nodo di rete in modo che corrisponda ai requisiti di sicurezza e accesso.

## **Linee guida per Grid Network**

È necessario configurare una rete griglia per tutto il traffico StorageGRID interno. Tutti i nodi Grid si trovano sulla rete Grid e devono essere in grado di comunicare con tutti gli altri nodi.

Durante la configurazione della rete Grid, attenersi alle seguenti linee guida:

- Assicurarsi che la rete sia protetta da client non attendibili, ad esempio quelli su Internet aperto.
- Se possibile, utilizzare Grid Network esclusivamente per il traffico interno. Sia la rete di amministrazione che la rete client presentano ulteriori restrizioni firewall che bloccano il traffico esterno verso i servizi interni. È supportato l'utilizzo di Grid Network per il traffico client esterno, ma questo tipo di utilizzo offre meno livelli di protezione.
- Se l'implementazione di StorageGRID si estende su più data center, utilizzare una rete privata virtuale (VPN) o equivalente sulla rete grid per fornire una protezione aggiuntiva per il traffico interno.
- Alcune procedure di manutenzione richiedono l'accesso Secure shell (SSH) sulla porta 22 tra il nodo di amministrazione primario e tutti gli altri nodi della griglia. Utilizzare un firewall esterno per limitare l'accesso SSH ai client attendibili.

## **Linee guida per la rete di amministrazione**

La rete di amministrazione viene generalmente utilizzata per le attività amministrative (dipendenti attendibili che utilizzano Grid Manager o SSH) e per la comunicazione con altri servizi attendibili come LDAP, DNS, NTP o KMS (o server KMIP). Tuttavia, StorageGRID non applica questo utilizzo internamente.

Se si utilizza la rete di amministrazione, attenersi alle seguenti linee guida:

- Bloccare tutte le porte di traffico interne sulla rete di amministrazione. Consultare l'elenco delle porte interne nella guida all'installazione della piattaforma in uso.
- Se i client non attendibili possono accedere alla rete di amministrazione, bloccare l'accesso a StorageGRID sulla rete di amministrazione con un firewall esterno.

## **Linee guida per la rete client**

La rete client viene generalmente utilizzata per i tenant e per le comunicazioni con servizi esterni, come il servizio di replica CloudMirror o un altro servizio della piattaforma. Tuttavia, StorageGRID non applica questo utilizzo internamente.

Se si utilizza la rete client, attenersi alle seguenti linee guida:

- Bloccare tutte le porte di traffico interne sulla rete client. Consultare l'elenco delle porte interne nella guida all'installazione della piattaforma in uso.
- Accettare il traffico client in entrata solo su endpoint configurati esplicitamente. Consultare le informazioni sulla gestione delle reti client non attendibili nelle istruzioni per l'amministrazione di StorageGRID.

## **Informazioni correlate**

["Linee guida per la rete"](#page-72-0)

["Primer griglia"](#page-4-0)

["Amministrare StorageGRID"](#page-877-0)

["Installare Red Hat Enterprise Linux o CentOS"](#page-104-0)

["Installare Ubuntu o Debian"](#page-175-0)

["Installare VMware"](#page-247-0)

# <span id="page-1328-0"></span>**Linee guida per la protezione avanzata dei nodi StorageGRID**

I nodi StorageGRID possono essere implementati su macchine virtuali VMware, all'interno di un container Docker su host Linux o come appliance hardware dedicate. Ogni tipo di piattaforma e ogni tipo di nodo dispone di un proprio set di Best practice per la protezione avanzata.

## **Configurazione del firewall**

Nell'ambito del processo di protezione avanzata del sistema, è necessario rivedere le configurazioni dei firewall esterni e modificarle in modo che il traffico venga accettato solo dagli indirizzi IP e dalle porte da cui è strettamente necessario.

I nodi in esecuzione sulle piattaforme VMware e sulle appliance StorageGRID utilizzano un firewall interno che viene gestito automaticamente. Sebbene questo firewall interno offra un ulteriore livello di protezione contro alcune minacce comuni, non elimina la necessità di un firewall esterno.

Per un elenco di tutte le porte interne ed esterne utilizzate da StorageGRID, consultare la guida all'installazione della piattaforma.

## **Virtualizzazione, container e hardware condiviso**

Per tutti i nodi StorageGRID, evitare di eseguire StorageGRID sullo stesso hardware fisico del software non attendibile. Non presupporre che le protezioni dell'hypervisor impediscano al malware di accedere ai dati protetti da StorageGRID se StorageGRID e il malware esistono sullo stesso hardware fisico. Ad esempio, gli attacchi Meltdown e Spectre sfruttano le vulnerabilità critiche dei processori moderni e consentono ai programmi di rubare dati in memoria sullo stesso computer.

## **Disattivare i servizi inutilizzati**

Per tutti i nodi StorageGRID, è necessario disattivare o bloccare l'accesso ai servizi inutilizzati. Ad esempio, se non si intende configurare l'accesso client alle condivisioni di controllo per CIFS o NFS, bloccare o disattivare l'accesso a questi servizi.

## **Proteggere i nodi durante l'installazione**

Non consentire agli utenti non attendibili di accedere ai nodi StorageGRID sulla rete durante l'installazione dei nodi. I nodi non sono completamente sicuri fino a quando non si sono Uniti alla griglia.

## **Linee guida per i nodi di amministrazione**

I nodi di amministrazione forniscono servizi di gestione quali configurazione, monitoraggio e registrazione del sistema. Quando si accede a Grid Manager o al tenant Manager, si sta effettuando la connessione a un nodo amministratore.

Seguire queste linee guida per proteggere i nodi di amministrazione nel sistema StorageGRID:

- Proteggere tutti i nodi di amministrazione da client non attendibili, ad esempio quelli su Internet aperto. Assicurarsi che nessun client non attendibile possa accedere a qualsiasi nodo Admin sulla rete Grid, sulla rete amministrativa o sulla rete client.
- I gruppi StorageGRID controllano l'accesso alle funzioni di gestione griglia e di gestione tenant. Concedere a ciascun gruppo di utenti le autorizzazioni minime richieste per il proprio ruolo e utilizzare la modalità di accesso in sola lettura per impedire agli utenti di modificare la configurazione.
- Quando si utilizzano gli endpoint del bilanciamento del carico StorageGRID, utilizzare i nodi gateway invece dei nodi di amministrazione per il traffico client non attendibile.
- Se si dispone di tenant non attendibili, non consentire loro di accedere direttamente al tenant Manager o all'API di gestione del tenant. I tenant non attendibili devono invece utilizzare un portale tenant o un sistema di gestione tenant esterno, che interagisce con l'API di gestione tenant.
- Se lo si desidera, utilizzare un proxy amministratore per un maggiore controllo sulle comunicazioni AutoSupport dai nodi di amministrazione al supporto NetApp. Consultare la procedura per la creazione di un proxy amministratore nelle istruzioni per l'amministrazione di StorageGRID.
- Facoltativamente, utilizzare le porte limitate 8443 e 9443 per separare le comunicazioni di Grid Manager e Tenant Manager. Bloccare la porta condivisa 443 e limitare le richieste del tenant alla porta 9443 per una protezione aggiuntiva.
- Facoltativamente, utilizzare nodi di amministrazione separati per gli amministratori di grid e gli utenti del tenant.

Per ulteriori informazioni, consultare le istruzioni per l'amministrazione di StorageGRID.

## **Linee guida per i nodi di storage**

I nodi di storage gestiscono e memorizzano i dati e i metadati degli oggetti. Seguire queste linee guida per proteggere i nodi di storage nel sistema StorageGRID.

- Non abilitare i servizi in uscita per tenant non attendibili. Ad esempio, quando si crea l'account per un tenant non attendibile, non consentire al tenant di utilizzare la propria origine di identità e non consentire l'utilizzo dei servizi della piattaforma. Consultare la procedura per la creazione di un account tenant nelle istruzioni per l'amministrazione di StorageGRID.
- Utilizzare un bilanciamento del carico di terze parti per il traffico client non attendibile. Il bilanciamento del carico di terze parti offre un maggiore controllo e ulteriori livelli di protezione dagli attacchi.
- Se lo si desidera, utilizzare un proxy dello storage per un maggiore controllo sui pool di storage cloud e sulle comunicazioni dei servizi della piattaforma dai nodi di storage ai servizi esterni. Consultare la procedura per la creazione di un proxy di storage nelle istruzioni per l'amministrazione di StorageGRID.
- Se lo si desidera, connettersi a servizi esterni utilizzando la rete client. Quindi, selezionare **Configuration** > **Network Settings** > **Untrusted Client Network** e indicare che la rete client sul nodo di storage non è attendibile. Il nodo di storage non accetta più alcun traffico in entrata sulla rete client, ma continua a consentire le richieste in uscita per Platform Services.

## **Linee guida per i nodi gateway**

I nodi gateway forniscono un'interfaccia opzionale per il bilanciamento del carico che le applicazioni client possono utilizzare per connettersi a StorageGRID. Attenersi alle seguenti linee guida per proteggere i nodi gateway nel sistema StorageGRID:

• Configurare e utilizzare gli endpoint del bilanciamento del carico invece di utilizzare il servizio CLB sui nodi gateway. Consultare la procedura per la gestione del bilanciamento del carico nelle istruzioni per l'amministrazione di StorageGRID.

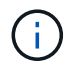

Il servizio CLB è obsoleto.

• Utilizzare un bilanciamento del carico di terze parti tra il client e il nodo gateway o i nodi di storage per il traffico client non attendibile. Il bilanciamento del carico di terze parti offre un maggiore controllo e ulteriori livelli di protezione dagli attacchi. Se si utilizza un bilanciamento del carico di terze parti, il traffico di rete può comunque essere configurato in modo opzionale per passare attraverso un endpoint interno di

bilanciamento del carico o essere inviato direttamente ai nodi di storage.

• Se si utilizzano endpoint di bilanciamento del carico, è possibile che i client si connettano tramite la rete client. Quindi, selezionare **Configurazione** > **Impostazioni di rete** > **rete client non attendibile** e indicare che la rete client sul nodo gateway non è attendibile. Il nodo gateway accetta solo il traffico in entrata sulle porte esplicitamente configurate come endpoint del bilanciamento del carico.

## **Linee guida per i nodi dell'appliance hardware**

Le appliance hardware StorageGRID sono progettate appositamente per l'utilizzo in un sistema StorageGRID. Alcune appliance possono essere utilizzate come nodi di storage. Altri appliance possono essere utilizzati come nodi di amministrazione o nodi gateway. È possibile combinare nodi appliance con nodi basati su software o implementare grid all-appliance completamente progettati.

Segui queste linee guida per proteggere i nodi dell'appliance hardware nel tuo sistema StorageGRID:

- Se l'appliance utilizza Gestione di sistema di SANtricity per la gestione del controller di storage, impedire ai client non attendibili di accedere a Gestione di sistema di SANtricity tramite la rete.
- Se l'appliance dispone di un BMC (Baseboard Management Controller), tenere presente che la porta di gestione BMC consente un accesso hardware di basso livello. Collegare la porta di gestione BMC solo a una rete di gestione interna sicura e affidabile. Se tale rete non è disponibile, lasciare la porta di gestione BMC disconnessa o bloccata, a meno che non venga richiesta una connessione BMC dal supporto tecnico.
- Se l'appliance supporta la gestione remota dell'hardware del controller su Ethernet utilizzando lo standard IPMI (Intelligent Platform Management Interface), bloccare il traffico non attendibile sulla porta 623.
- Se lo storage controller dell'appliance include dischi FDE o FIPS e la funzione di protezione del disco è attivata, utilizzare SANtricity per configurare le chiavi di protezione del disco.
- Per le appliance senza dischi FDE o FIPS, abilitare la crittografia dei nodi utilizzando un server di gestione delle chiavi (KMS).

Consultare le istruzioni di installazione e manutenzione dell'appliance hardware StorageGRID.

## **Informazioni correlate**

["Installare Red Hat Enterprise Linux o CentOS"](#page-104-0)

["Installare Ubuntu o Debian"](#page-175-0)

["Installare VMware"](#page-247-0)

["Amministrare StorageGRID"](#page-877-0)

["Utilizzare un account tenant"](#page-1353-0)

["SG100 SG1000 Services appliance"](#page-762-0)

["Appliance di storage SG5600"](#page-641-0)

["Appliance di storage SG5700"](#page-515-0)

["Appliance di storage SG6000"](#page-340-0)

# <span id="page-1331-0"></span>**Linee guida per la protezione avanzata dei certificati server**

È necessario sostituire i certificati predefiniti creati durante l'installazione con certificati personalizzati.

Per molte organizzazioni, il certificato digitale autofirmato per l'accesso Web a StorageGRID non è conforme alle policy di sicurezza delle informazioni. Nei sistemi di produzione, è necessario installare un certificato digitale con firma CA da utilizzare per l'autenticazione di StorageGRID.

In particolare, è necessario utilizzare certificati server personalizzati anziché i seguenti certificati predefiniti:

- **Management Interface Server Certificate**: Utilizzato per proteggere l'accesso a Grid Manager, Tenant Manager, Grid Management API e Tenant Management API.
- **Object Storage API Service Endpoints Server Certificate**: Utilizzato per proteggere l'accesso ai nodi di storage e ai nodi gateway, utilizzati dalle applicazioni client S3 e Swift per caricare e scaricare i dati degli oggetti.

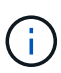

StorageGRID gestisce separatamente i certificati utilizzati per gli endpoint del bilanciamento del carico. Per configurare i certificati di bilanciamento del carico, vedere i passaggi per la configurazione degli endpoint di bilanciamento del carico nelle istruzioni per l'amministrazione di StorageGRID.

Quando si utilizzano certificati server personalizzati, attenersi alle seguenti linee guida:

- I certificati devono avere un *subjectAltName* Che corrisponde alle voci DNS per StorageGRID. Per ulteriori informazioni, vedere la sezione 4.2.1.6, "Subject alternative Name," in ["RFC 5280: Certificato PKIX](https://tools.ietf.org/html/rfc5280#section-4.2.1.6) [e profilo CRL"](https://tools.ietf.org/html/rfc5280#section-4.2.1.6).
- Se possibile, evitare l'utilizzo di certificati con caratteri jolly. Un'eccezione a questa linea guida è il certificato per un endpoint di stile host virtuale S3, che richiede l'utilizzo di un carattere jolly se i nomi dei bucket non sono noti in anticipo.
- Quando è necessario utilizzare i caratteri jolly nei certificati, è necessario adottare ulteriori misure per ridurre i rischi. Utilizzare un modello con caratteri jolly come \*.s3.example.com`e non utilizzare `s3.example.com suffisso per altre applicazioni. Questo modello funziona anche con l'accesso S3 di tipo path, ad esempio dc1-s1.s3.example.com/mybucket.
- Impostare i tempi di scadenza del certificato su brevi (ad esempio, 2 mesi) e utilizzare l'API Grid Management per automatizzare la rotazione del certificato. Ciò è particolarmente importante per i certificati con caratteri jolly.

Inoltre, i client devono utilizzare un rigoroso controllo del nome host quando comunicano con StorageGRID.

# <span id="page-1331-1"></span>**Altre linee guida per la protezione avanzata**

Oltre a seguire le linee guida per la protezione avanzata per reti e nodi StorageGRID, è necessario seguire le linee guida per la protezione avanzata per altre aree del sistema StorageGRID.

## **Registri e messaggi di audit**

Proteggere sempre i log StorageGRID e l'output dei messaggi di controllo in modo sicuro. I registri e i messaggi di audit di StorageGRID forniscono informazioni preziose dal punto di vista del supporto e della disponibilità del sistema. Inoltre, le informazioni e i dettagli contenuti nei registri StorageGRID e nell'output dei
messaggi di audit sono generalmente di natura sensibile.

Per ulteriori informazioni sui registri StorageGRID, consultare le istruzioni per il monitoraggio e la risoluzione dei problemi. Per ulteriori informazioni sui messaggi di audit di StorageGRID, consultare le istruzioni per i messaggi di audit.

#### **NetApp AutoSupport**

La funzione AutoSupport di StorageGRID consente di monitorare in modo proattivo lo stato di salute del sistema e di inviare automaticamente messaggi e dettagli al supporto tecnico NetApp, al team di supporto interno della tua organizzazione o a un partner di supporto. Per impostazione predefinita, i messaggi AutoSupport al supporto tecnico NetApp vengono attivati quando si configura StorageGRID per la prima volta.

La funzione AutoSupport può essere disattivata. Tuttavia, NetApp consiglia di abilitare l'IT perché AutoSupport aiuta a velocizzare l'identificazione e la risoluzione dei problemi in caso di problemi nel sistema StorageGRID.

AutoSupport supporta HTTPS, HTTP e SMTP per i protocolli di trasporto. A causa della natura sensibile dei messaggi AutoSupport, NetApp consiglia vivamente di utilizzare HTTPS come protocollo di trasporto predefinito per l'invio di messaggi AutoSupport al supporto NetApp.

Facoltativamente, è possibile configurare un proxy amministratore per un maggiore controllo sulle comunicazioni AutoSupport dai nodi di amministrazione al supporto tecnico NetApp. Consultare la procedura per la creazione di un proxy amministratore nelle istruzioni per l'amministrazione di StorageGRID.

#### **Cross-Origin Resource Sharing (CORS)**

È possibile configurare Cross-Origin Resource Sharing (CORS) per un bucket S3 se si desidera che quel bucket e gli oggetti in quel bucket siano accessibili alle applicazioni web in altri domini. In generale, non abilitare il CORS a meno che non sia necessario. Se è richiesto un CORS, limitarlo alle origini attendibili.

Consultare la procedura per la configurazione di Cross-Origin Resource Sharing (CORS) nelle istruzioni per l'utilizzo degli account tenant.

#### **Dispositivi di sicurezza esterni**

Una soluzione di protezione avanzata completa deve affrontare i meccanismi di sicurezza esterni a StorageGRID. L'utilizzo di ulteriori dispositivi di infrastruttura per il filtraggio e la limitazione dell'accesso a StorageGRID è un metodo efficace per stabilire e mantenere una posizione di sicurezza rigorosa. Questi dispositivi di sicurezza esterni includono firewall, sistemi di prevenzione delle intrusioni (IPS) e altri dispositivi di sicurezza.

Per il traffico client non attendibile, si consiglia un bilanciamento del carico di terze parti. Il bilanciamento del carico di terze parti offre un maggiore controllo e ulteriori livelli di protezione dagli attacchi.

#### **Informazioni correlate**

["Monitor risoluzione dei problemi"](#page-1619-0)

["Esaminare i registri di audit"](#page-1982-0)

["Utilizzare un account tenant"](#page-1353-0)

["Amministrare StorageGRID"](#page-877-0)

# **Configurare StorageGRID per FabricPool**

Scopri come configurare StorageGRID come Tier cloud NetApp FabricPool.

- ["Configurazione di StorageGRID per FabricPool"](#page-1333-0)
- ["Informazioni necessarie per collegare StorageGRID come Tier cloud"](#page-1335-0)
- ["Utilizzo della gestione del ciclo di vita delle informazioni StorageGRID con i dati FabricPool"](#page-1346-0)
- ["Creazione di una policy di classificazione del traffico per FabricPool"](#page-1349-0)
- ["Altre Best practice per StorageGRID e FabricPool"](#page-1352-0)

# <span id="page-1333-0"></span>**Configurazione di StorageGRID per FabricPool**

Se si utilizza il software NetApp ONTAP, è possibile utilizzare NetApp FabricPool per eseguire il tiering dei dati inattivi o a freddo su un sistema di storage a oggetti NetApp StorageGRID.

Seguire queste istruzioni per:

- Ottieni una panoramica sulla configurazione di un sistema di storage a oggetti StorageGRID per l'utilizzo con FabricPool.
- Scopri come ottenere le informazioni che fornisci a ONTAP quando Aggiungi StorageGRID come Tier cloud FabricPool.
- Scopri le Best practice per la configurazione del criterio ILM (Information Lifecycle Management) di StorageGRID, di un criterio di classificazione del traffico StorageGRID e di altre opzioni StorageGRID per un carico di lavoro FabricPool.

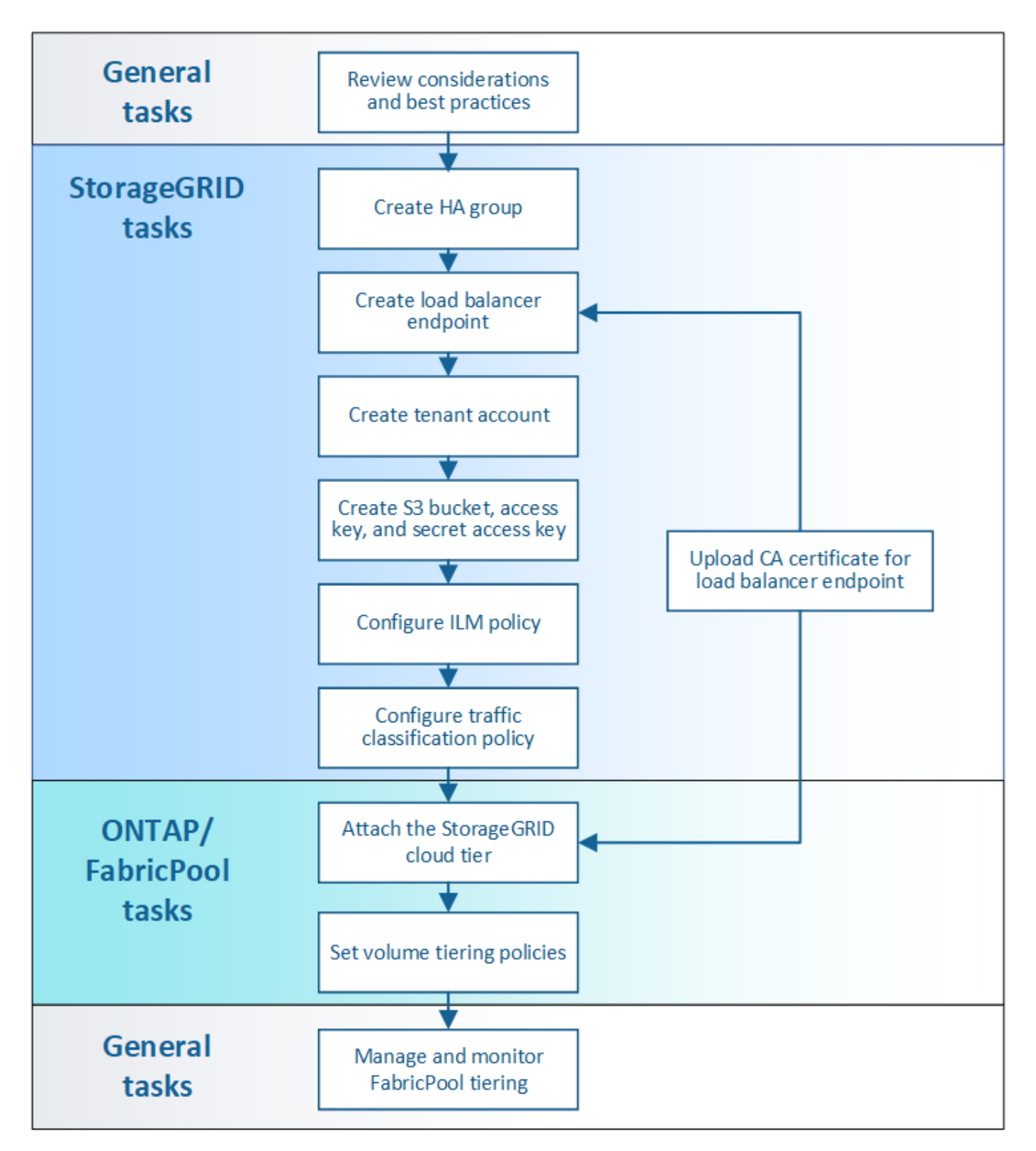

#### **Di cosa hai bisogno**

Prima di utilizzare queste istruzioni:

- Decidere quale criterio di tiering dei volumi FabricPool utilizzare per eseguire il tiering dei dati ONTAP inattivi in StorageGRID.
- Pianificare e installare un sistema StorageGRID per soddisfare le esigenze di capacità e performance dello storage.

• Familiarizzare con il software di sistema StorageGRID, incluso il gestore del grid e il gestore del tenant.

#### **Informazioni correlate**

- ["TR-4598: Best practice FabricPool per ONTAP 9.8"](https://www.netapp.com/pdf.html?item=/media/17239-tr4598pdf.pdf)
- ["Centro documentazione di ONTAP 9"](https://docs.netapp.com/ontap-9/index.jsp)

#### **Che cos'è FabricPool**

FabricPool è una soluzione di storage ibrido ONTAP che utilizza un aggregato flash dalle performance elevate come Tier delle performance e un archivio di oggetti come Tier del cloud. I dati in un FabricPool vengono memorizzati in un Tier in base all'accesso frequente o meno. L'utilizzo di un FabricPool consente di ridurre i costi dello storage senza compromettere le performance, l'efficienza o la protezione.

Non sono necessarie modifiche architetturali e puoi continuare a gestire il tuo ambiente di database e applicazioni dal sistema di storage centrale ONTAP.

#### **Che cos'è lo storage a oggetti**

Lo storage a oggetti è un'architettura di storage che gestisce i dati come oggetti, rispetto ad altre architetture di storage come lo storage a blocchi o a file. Gli oggetti vengono conservati all'interno di un singolo contenitore (ad esempio un bucket) e non vengono nidificati come file all'interno di una directory all'interno di altre directory. Sebbene lo storage a oggetti offra generalmente performance inferiori rispetto allo storage a blocchi o a file, è notevolmente più scalabile. I bucket StorageGRID possono contenere petabyte di dati.

#### **Utilizzo di StorageGRID come livello cloud FabricPool**

FabricPool può eseguire il tiering dei dati ONTAP a diversi provider di archivi di oggetti, tra cui StorageGRID. A differenza dei cloud pubblici che potrebbero impostare un numero massimo di IOPS (Input/Output Operations per Second) supportati a livello di bucket o container, le performance di StorageGRID sono scalabili in base al numero di nodi in un sistema. L'utilizzo di StorageGRID come livello cloud FabricPool ti consente di conservare i tuoi dati nel tuo cloud privato per ottenere le massime performance e il controllo completo sui tuoi dati.

Inoltre, non è necessaria una licenza FabricPool quando si utilizza StorageGRID come livello cloud.

#### **Utilizzo di più cluster ONTAP con StorageGRID**

Queste istruzioni descrivono come connettere StorageGRID a un singolo cluster ONTAP. Tuttavia, è possibile collegare lo stesso sistema StorageGRID a più cluster ONTAP.

L'unico requisito per il tiering dei dati da più cluster ONTAP a un singolo sistema StorageGRID è l'utilizzo di un bucket S3 diverso per ciascun cluster. In base ai tuoi requisiti, puoi utilizzare lo stesso gruppo ad alta disponibilità (ha), endpoint di bilanciamento del carico e account tenant per tutti i cluster, oppure puoi configurare ciascuno di questi elementi per ciascun cluster.

# <span id="page-1335-0"></span>**Informazioni necessarie per collegare StorageGRID come Tier cloud**

Prima di poter collegare StorageGRID come livello cloud per FabricPool, è necessario eseguire alcune fasi di configurazione in StorageGRID e ottenere determinati valori.

#### **A proposito di questa attività**

La seguente tabella elenca le informazioni da fornire a ONTAP quando si collega StorageGRID come livello cloud per FabricPool. Gli argomenti di questa sezione spiegano come utilizzare il Gestore griglia e il Gestore tenant di StorageGRID per ottenere le informazioni necessarie.

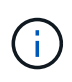

I nomi esatti dei campi elencati e il processo utilizzato per inserire i valori richiesti in ONTAP dipendono dall'utilizzo dell'interfaccia CLI (creazione configurazione archivio oggetti aggregato di storage) o del gestore di sistema ONTAP (**Storage** > **aggregati e dischi** > **livello cloud**) di ONTAP.

Per ulteriori informazioni, fare riferimento a quanto segue:

- ["TR-4598: Best practice FabricPool per ONTAP 9.8"](https://www.netapp.com/pdf.html?item=/media/17239-tr4598pdf.pdf)
- ["Centro documentazione di ONTAP 9"](https://docs.netapp.com/ontap-9/index.jsp)

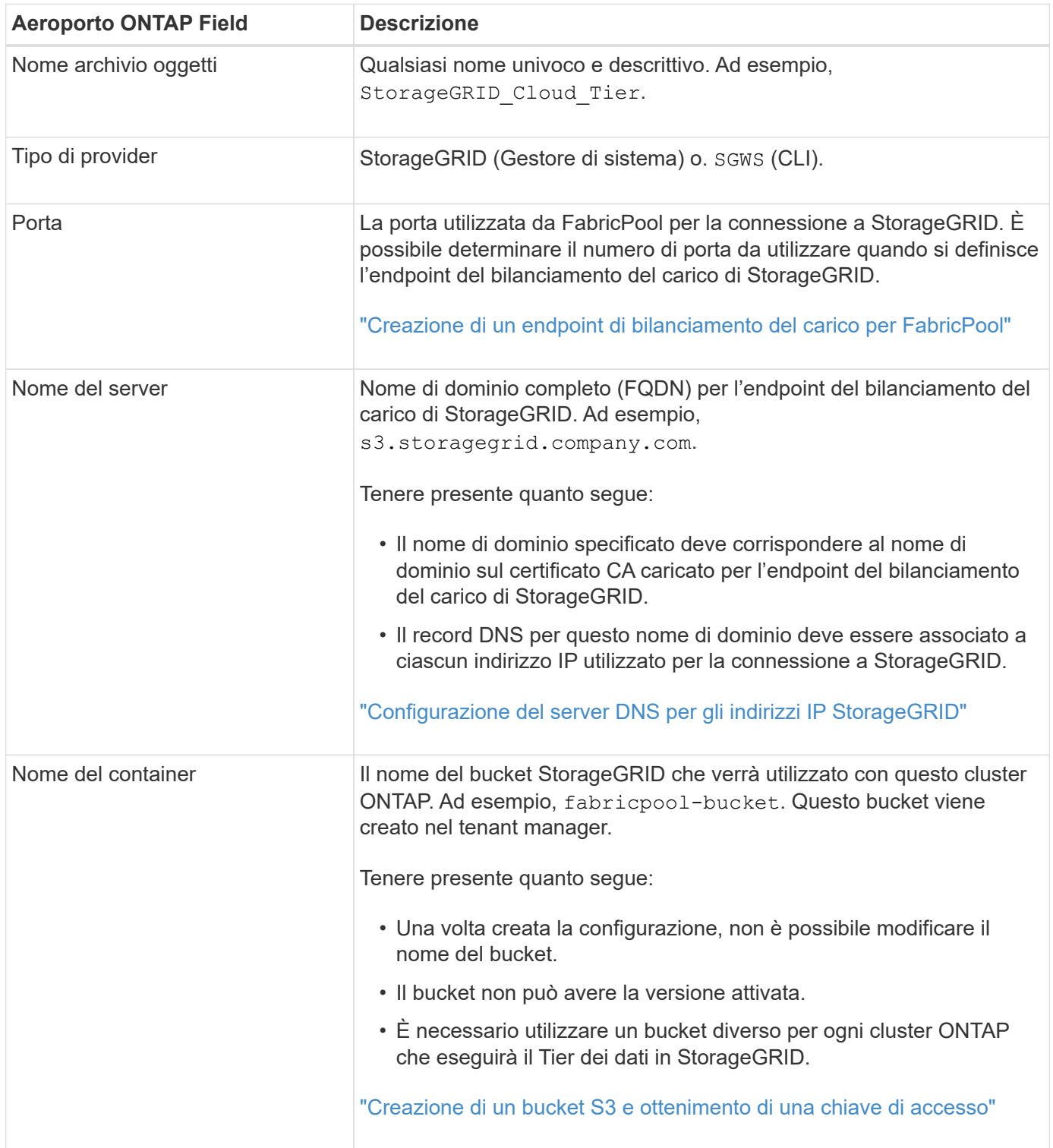

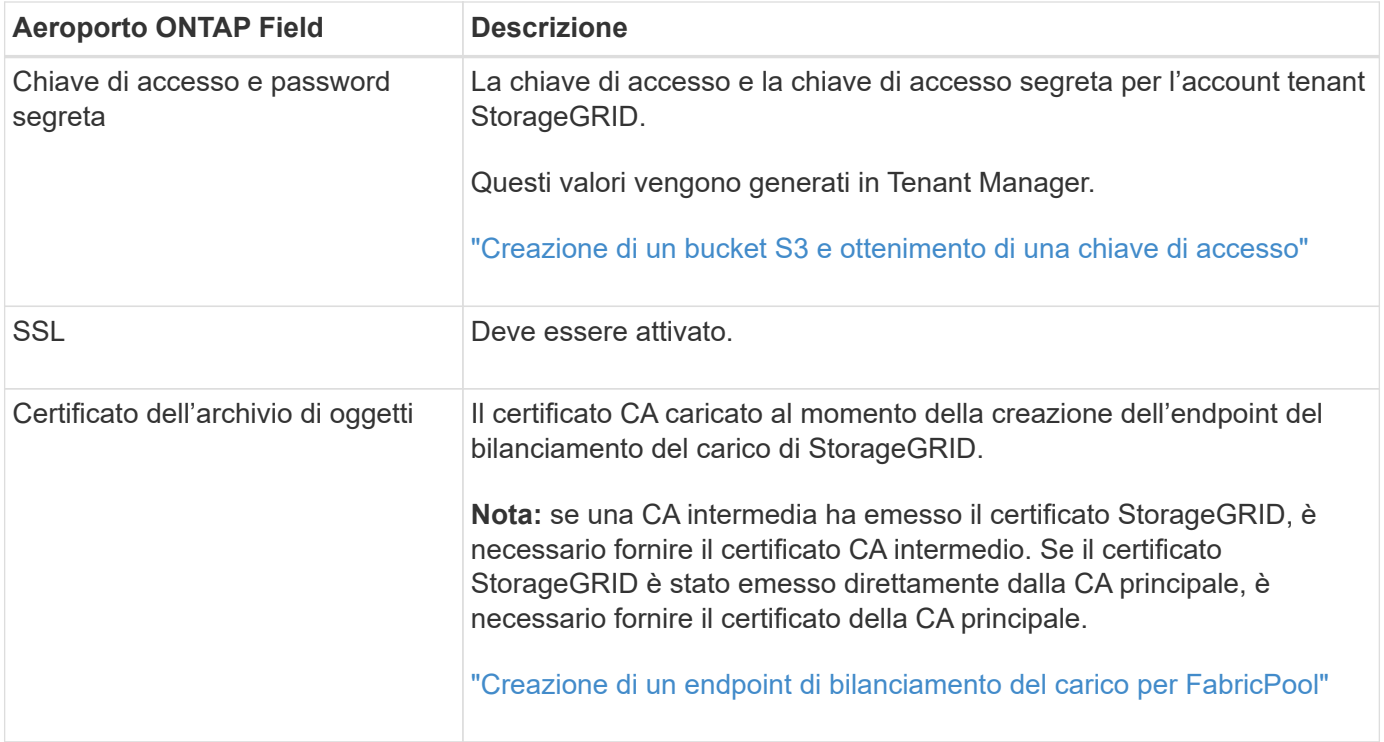

#### **Al termine**

Dopo aver ottenuto le informazioni StorageGRID richieste, puoi accedere a ONTAP per aggiungere StorageGRID come livello cloud, aggiungere il livello cloud come aggregato e impostare le policy di tiering dei volumi.

#### **Best practice per il bilanciamento del carico**

Prima di collegare StorageGRID come Tier cloud FabricPool, utilizza Gestione griglia StorageGRID per configurare almeno un endpoint di bilanciamento del carico.

#### **Qual è il bilanciamento del carico**

Quando i dati vengono suddivisi in livelli da FabricPool a un sistema StorageGRID, StorageGRID utilizza un sistema di bilanciamento del carico per gestire il carico di lavoro di acquisizione e recupero. Il bilanciamento del carico massimizza la velocità e la capacità di connessione distribuendo il carico di lavoro FabricPool su più nodi di storage.

Il servizio bilanciamento del carico StorageGRID viene installato su tutti i nodi di amministrazione e su tutti i nodi gateway e fornisce il bilanciamento del carico di livello 7. Esegue la terminazione TLS (Transport Layer Security) delle richieste client, ispeziona le richieste e stabilisce nuove connessioni sicure ai nodi di storage.

Il servizio Load Balancer su ciascun nodo funziona in modo indipendente quando si inoltra il traffico client ai nodi di storage. Attraverso un processo di ponderazione, il servizio Load Balancer indirizza più richieste ai nodi di storage con una maggiore disponibilità della CPU.

Anche se il servizio bilanciamento del carico di StorageGRID è il meccanismo di bilanciamento del carico consigliato, potrebbe essere necessario integrare un bilanciamento del carico di terze parti. Per ulteriori informazioni, contatta il tuo account Representative NetApp o consulta il seguente report tecnico:

["Opzioni di bilanciamento del carico StorageGRID"](https://www.netapp.com/pdf.html?item=/media/17068-tr4626pdf.pdf)

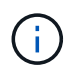

Il servizio separato di bilanciamento del carico di connessione (CLB) sui nodi gateway è obsoleto e non è più consigliato per l'utilizzo con FabricPool.

#### **Best practice per il bilanciamento del carico StorageGRID**

Come Best practice generale, ogni sito del sistema StorageGRID deve includere due o più nodi nel servizio bilanciamento del carico. Ad esempio, un sito potrebbe includere sia un nodo Admin che un nodo Gateway o anche due nodi Admin. Assicurarsi che vi sia un'infrastruttura di rete, hardware o virtualizzazione adeguata per ciascun nodo di bilanciamento del carico, sia che si utilizzino appliance di servizi SG100 o SG1000, nodi bare metal o nodi basati su macchine virtuali (VM).

È necessario configurare un endpoint del bilanciamento del carico StorageGRID per definire la porta che i nodi gateway e i nodi di amministrazione utilizzeranno per le richieste FabricPool in entrata e in uscita.

#### **Best practice per il certificato endpoint del bilanciamento del carico**

Quando si crea un endpoint di bilanciamento del carico da utilizzare con FabricPool, è necessario utilizzare HTTPS come protocollo. È quindi possibile caricare un certificato firmato da un'autorità di certificazione pubblica o privata oppure generare un certificato autofirmato. Il certificato consente a ONTAP di autenticarsi con StorageGRID.

Come procedura consigliata, è necessario utilizzare un certificato del server CA per proteggere la connessione. I certificati firmati da una CA possono essere ruotati senza interruzioni.

Quando si richiede un certificato CA per l'utilizzo con l'endpoint del bilanciamento del carico, assicurarsi che il nome di dominio sul certificato corrisponda al nome del server immesso in ONTAP per l'endpoint del bilanciamento del carico. Se possibile, utilizzare un carattere jolly (\*) per consentire gli URL di tipo host virtuale. Ad esempio:

#### \*.s3.storagegrid.company.com

Quando si aggiunge StorageGRID come livello cloud FabricPool, è necessario installare lo stesso certificato nel cluster ONTAP, nonché i certificati di autorità di certificazione (CA) root e subordinate.

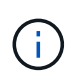

StorageGRID utilizza i certificati del server per diversi scopi. Se ci si connette al servizio Load Balancer, non è necessario caricare il certificato del server degli endpoint del servizio API di storage a oggetti.

Per ulteriori informazioni sul certificato server per un endpoint di bilanciamento del carico:

- ["Gestione del bilanciamento del carico"](#page-1005-0)
- ["Linee guida per la protezione avanzata dei certificati server"](#page-1331-0)

#### **Best practice per i gruppi ad alta disponibilità**

Prima di collegare StorageGRID come livello cloud FabricPool, utilizza Gestione griglia StorageGRID per configurare un gruppo ad alta disponibilità (ha).

**Che cos'è un gruppo ad alta disponibilità (ha)**

Per garantire che il servizio bilanciamento del carico sia sempre disponibile per gestire i dati FabricPool, è

possibile raggruppare le interfacce di rete di più nodi di amministrazione e gateway in una singola entità, nota come gruppo ad alta disponibilità (ha). Se il nodo attivo nel gruppo ha non riesce, un altro nodo del gruppo può continuare a gestire il carico di lavoro.

Ogni gruppo ha fornisce un accesso altamente disponibile ai servizi condivisi sui nodi associati. Ad esempio, un gruppo ha costituito da tutti i nodi Admin fornisce un accesso altamente disponibile ad alcuni servizi di gestione di Admin Node e al servizio Load Balancer. Un gruppo ha costituito solo da nodi gateway o da nodi Admin e nodi gateway fornisce un accesso altamente disponibile al servizio Load Balancer condiviso.

Quando si crea un gruppo ha, si selezionano le interfacce di rete appartenenti alla rete Grid (eth0) o alla rete client (eth2). Tutte le interfacce di un gruppo ha devono trovarsi all'interno della stessa subnet di rete.

Un gruppo ha mantiene uno o più indirizzi IP virtuali aggiunti all'interfaccia attiva del gruppo. Se l'interfaccia attiva non è più disponibile, gli indirizzi IP virtuali vengono spostati in un'altra interfaccia. Questo processo di failover richiede in genere solo pochi secondi ed è abbastanza rapido da consentire alle applicazioni client di avere un impatto minimo e può fare affidamento sui normali comportamenti di ripetizione per continuare a funzionare.

Se si configura un gruppo ha di nodi per il bilanciamento del carico, FabricPool si connette agli indirizzi IP virtuali di quel gruppo ha.

#### **Best practice per i gruppi ad alta disponibilità (ha)**

Le Best practice per la creazione di un gruppo StorageGRID ha per FabricPool dipendono dal carico di lavoro, come segue:

- Se si prevede di utilizzare FabricPool con i dati del carico di lavoro primario, è necessario creare un gruppo ha che includa almeno due nodi di bilanciamento del carico per evitare l'interruzione del recupero dei dati.
- Se si prevede di utilizzare la policy di tiering del volume solo snapshot di FabricPool o Tier di performance locali non primari (ad esempio, ubicazioni per il disaster recovery o destinazioni NetApp SnapMirror®), è possibile configurare un gruppo ha con un solo nodo.

Queste istruzioni descrivono la configurazione di un gruppo ha per Active-Backup ha (un nodo è attivo e un nodo è il backup). Tuttavia, potrebbe essere preferibile utilizzare DNS Round Robin o Active-Active ha. Per ulteriori informazioni sui vantaggi di queste altre configurazioni ha, vedere ["Opzioni di configurazione per i](#page-1020-0) [gruppi ha".](#page-1020-0)

#### <span id="page-1339-0"></span>**Configurazione del server DNS per gli indirizzi IP StorageGRID**

Dopo aver configurato i gruppi ad alta disponibilità e gli endpoint del bilanciamento del carico, è necessario assicurarsi che il DNS (Domain Name System) del sistema ONTAP includa un record per associare il nome del server StorageGRID (Fully Qualified Domain Name) all'indirizzo IP che FabricPool utilizzerà per stabilire le connessioni.

L'indirizzo IP inserito nel record DNS dipende dall'utilizzo di un gruppo ha di nodi per il bilanciamento del carico:

- Se è stato configurato un gruppo ha, FabricPool si connetterà agli indirizzi IP virtuali di tale gruppo ha.
- Se non si utilizza un gruppo ha, FabricPool può connettersi al servizio bilanciamento del carico StorageGRID utilizzando l'indirizzo IP di qualsiasi nodo gateway o nodo amministratore.

È inoltre necessario assicurarsi che il record DNS faccia riferimento a tutti i nomi di dominio degli endpoint richiesti, inclusi i nomi con caratteri jolly.

## **Creazione di un gruppo ad alta disponibilità (ha) per FabricPool**

Quando si configura StorageGRID per l'utilizzo con FabricPool, è possibile creare facoltativamente uno o più gruppi ad alta disponibilità (ha). Un gruppo ha è costituito da una o più interfacce di rete su nodi di amministrazione, nodi gateway o entrambi.

#### **Di cosa hai bisogno**

- È necessario accedere a Grid Manager utilizzando un browser supportato.
- È necessario disporre dell'autorizzazione di accesso root.

#### **A proposito di questa attività**

Ogni gruppo ha utilizza indirizzi IP virtuali (VIP) per fornire un accesso altamente disponibile ai servizi condivisi sui nodi associati.

Per ulteriori informazioni su questa attività. vedere ["Gestione di gruppi ad alta disponibilità".](#page-1018-0)

#### **Fasi**

- 1. Selezionare **Configurazione** > **Impostazioni di rete** > **gruppi ad alta disponibilità**.
- 2. Selezionare una o più interfacce di rete. Le interfacce di rete devono appartenere alla stessa subnet della rete Grid (eth0) o della rete client (eth2).
- 3. Assegnare un nodo come master preferito.

Preferred Master è l'interfaccia attiva a meno che non si verifichi un errore che causa la riassegnazione degli indirizzi VIP a un'interfaccia di backup.

4. Inserire fino a dieci indirizzi IPv4 per il gruppo ha.

Gli indirizzi devono trovarsi all'interno della subnet IPv4 condivisa da tutte le interfacce membri.

# Create High Availability Group

#### **High Availability Group**

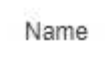

Description

HA Group for LB HA for FabricPool load balancing

#### Interfaces

Select interfaces to include in the HA group. All interfaces must be in the same network subnet.

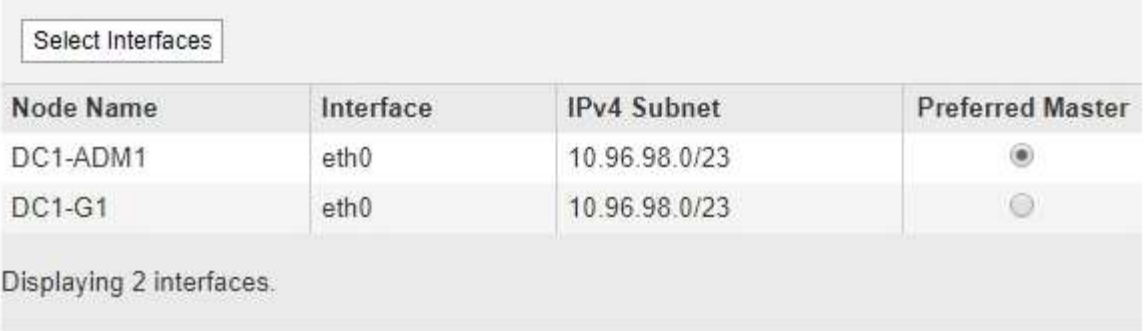

#### Virtual IP Addresses

Virtual IP Subnet: 10.96.98.0/23. All virtual IP addresses must be within this subnet. There must be at least 1 and no more than 10 virtual IP addresses.

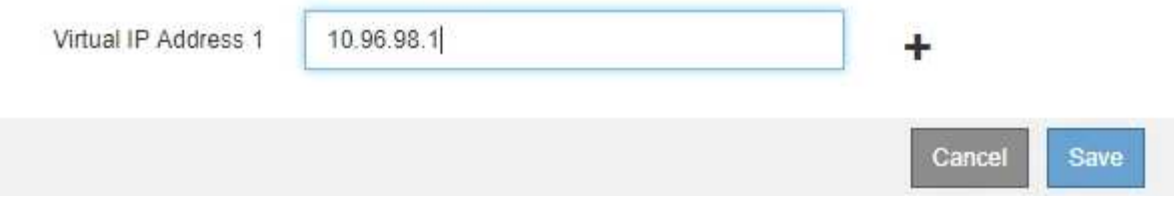

#### <span id="page-1341-0"></span>**Creazione di un endpoint di bilanciamento del carico per FabricPool**

Quando si configura StorageGRID per l'utilizzo con FabricPool, si configura un endpoint di bilanciamento del carico e si carica il certificato dell'endpoint di bilanciamento del carico, utilizzato per proteggere la connessione tra ONTAP e StorageGRID.

#### **Di cosa hai bisogno**

- È necessario accedere a Grid Manager utilizzando un browser supportato.
- È necessario disporre dell'autorizzazione di accesso root.
- Sono disponibili i seguenti file:
	- Server Certificate (certificato server): Il file di certificato del server personalizzato.
	- Server Certificate Private Key (chiave privata certificato server): Il file di chiave privata del certificato del server personalizzato.

◦ BUNDLE CA: Un singolo file contenente i certificati di ciascuna CA (Intermediate Issuing Certificate Authority). Il file deve contenere ciascuno dei file di certificato CA con codifica PEM, concatenati in ordine di catena del certificato.

#### **A proposito di questa attività**

Per ulteriori informazioni su questa attività, vedere ["Configurazione degli endpoint del bilanciamento del](#page-1007-0) [carico".](#page-1007-0)

#### **Fasi**

1. Selezionare **Configuration** > **Network Settings** > **Load Balancer Endpoints**.

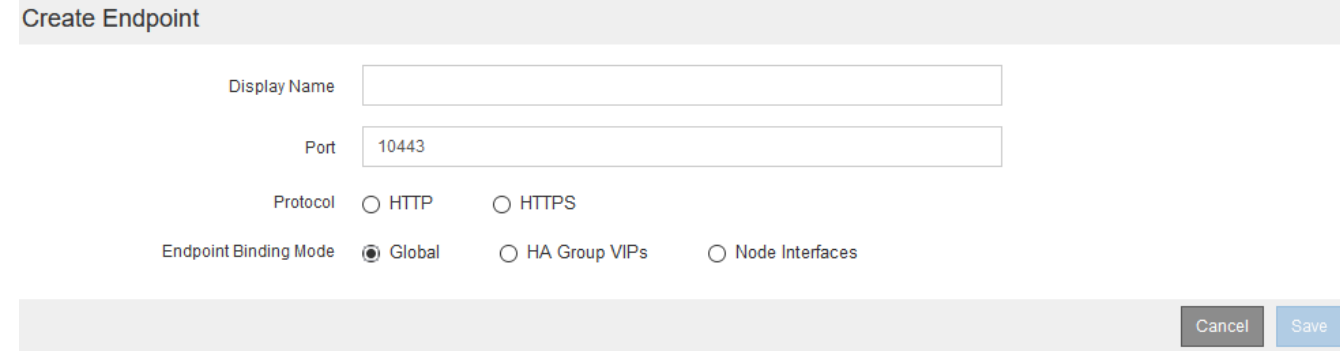

- 2. Selezionare **Aggiungi endpoint**.
- 3. Inserire le seguenti informazioni.

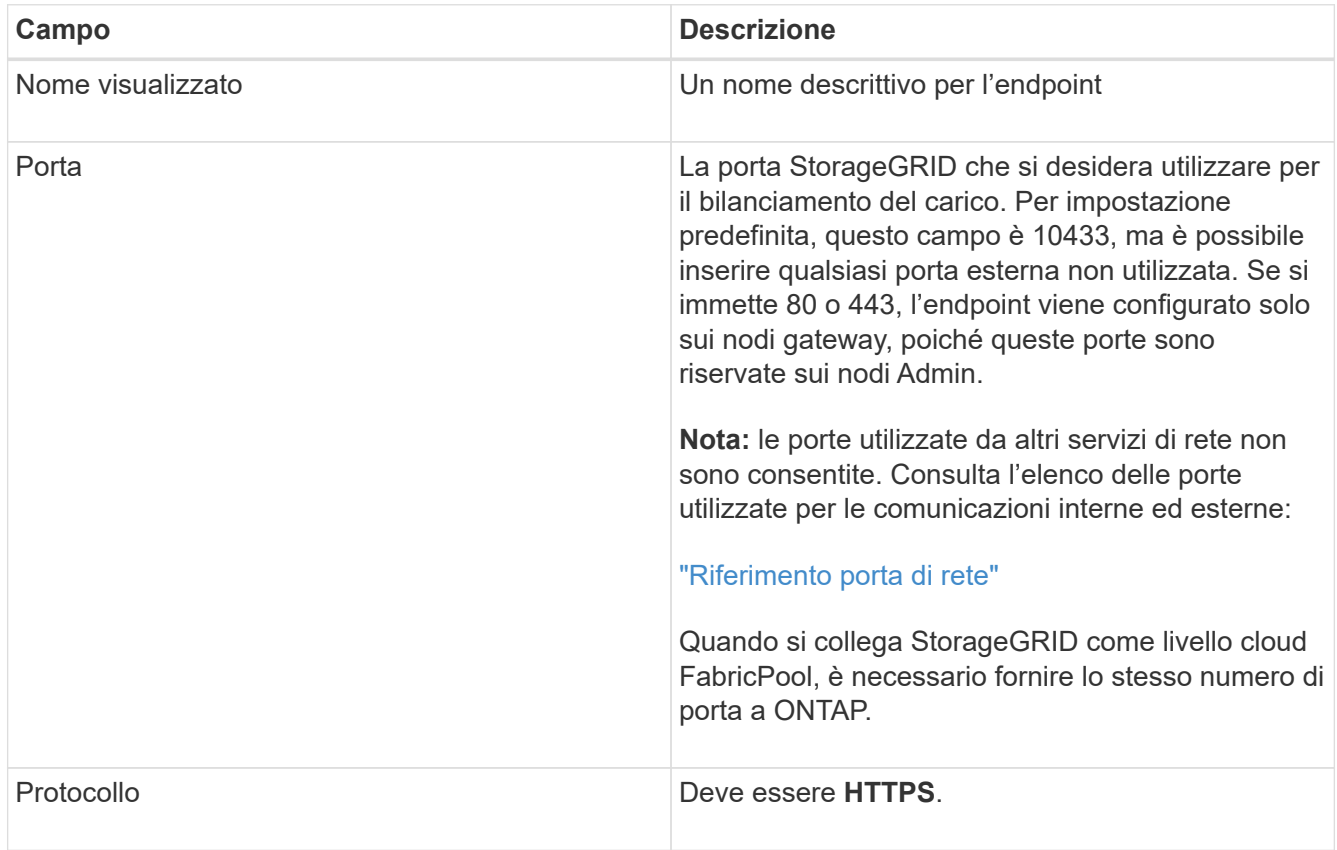

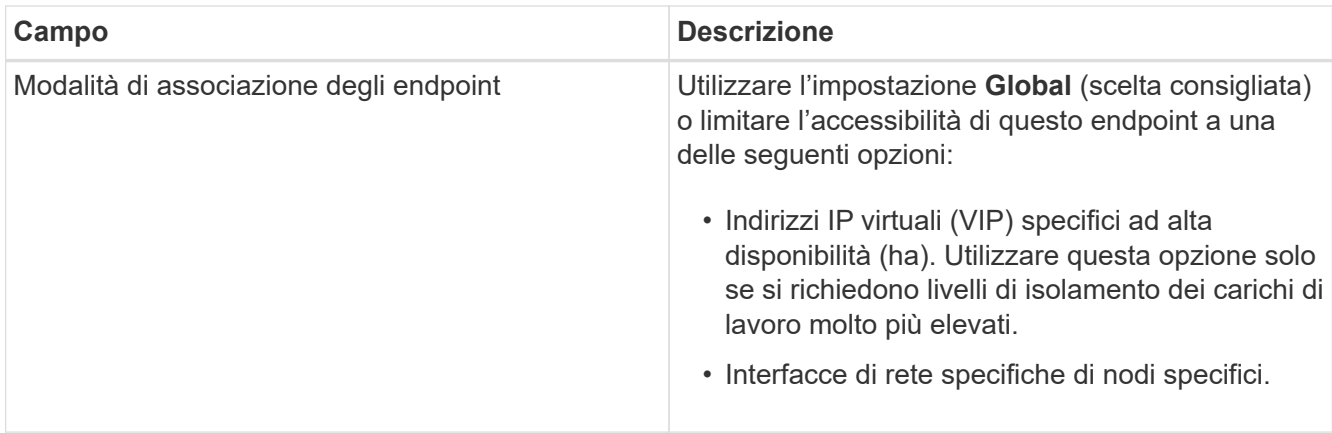

#### 4. Selezionare **Salva**.

Viene visualizzata la finestra di dialogo Edit Endpoint (Modifica endpoint).

- 5. Per **Endpoint Service Type**, selezionare **S3**.
- 6. Selezionare **carica certificato** (consigliato), quindi selezionare il certificato del server, la chiave privata del certificato e il bundle CA.

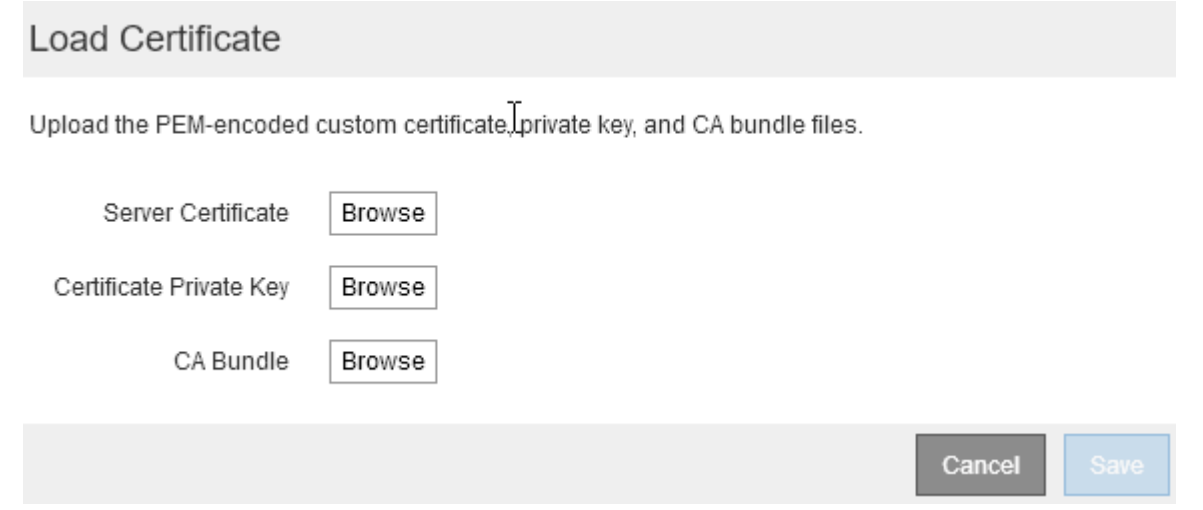

#### 7. Selezionare **Salva**.

#### **Creazione di un account tenant per FabricPool**

È necessario creare un account tenant in Grid Manager per l'utilizzo con FabricPool.

#### **Di cosa hai bisogno**

- È necessario accedere a Grid Manager utilizzando un browser supportato.
- È necessario disporre di autorizzazioni di accesso specifiche.

#### **A proposito di questa attività**

Gli account tenant consentono alle applicazioni client di memorizzare e recuperare oggetti su StorageGRID. Ogni account tenant dispone di un proprio ID account, gruppi e utenti autorizzati, bucket e oggetti.

È possibile utilizzare lo stesso account tenant per più cluster ONTAP. In alternativa, è possibile creare un account tenant dedicato per ciascun cluster ONTAP, in base alle esigenze.

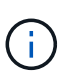

Queste istruzioni presuppongono che sia stato configurato il Single Sign-on (SSO) per Grid Manager. Se non si utilizza SSO, seguire le istruzioni per ["Creazione di un account tenant se](#page-984-0) [StorageGRID non utilizza SSO"](#page-984-0).

#### **Fasi**

- 1. Selezionare **tenant**.
- 2. Selezionare **Crea**.
- 3. Immettere un nome da visualizzare per l'account tenant FabricPool.
- 4. Selezionare **S3**.
- 5. Lasciare selezionata la casella di controllo **Allow Platform Services** (Consenti servizi piattaforma) per abilitare l'utilizzo dei servizi della piattaforma.

Se i servizi della piattaforma sono attivati, un tenant può utilizzare funzionalità, come la replica CloudMirror, che accedono ai servizi esterni.

- 6. Lasciare vuoto il campo **quota di storage**.
- 7. Nel campo **Root Access Group**, selezionare un gruppo federated esistente da Grid Manager per ottenere l'autorizzazione di accesso root iniziale per il tenant.
- 8. Selezionare **Salva**.

#### <span id="page-1344-0"></span>**Creazione di un bucket S3 e ottenimento di una chiave di accesso**

Prima di utilizzare StorageGRID con un carico di lavoro FabricPool, è necessario creare un bucket S3 per i dati FabricPool. È inoltre necessario ottenere una chiave di accesso e una chiave di accesso segreta per l'account tenant che si utilizzerà per FabricPool.

#### **Di cosa hai bisogno**

• È necessario aver creato un account tenant per l'utilizzo di FabricPool.

#### **A proposito di questa attività**

Queste istruzioni descrivono come utilizzare il gestore tenant StorageGRID per creare un bucket e ottenere le chiavi di accesso. È inoltre possibile eseguire queste attività utilizzando l'API di gestione dei tenant o l'API REST di StorageGRID S3.

Per saperne di più:

- ["Utilizzare un account tenant"](#page-1353-0)
- ["Utilizzare S3"](#page-1460-0)

#### **Fasi**

1. Accedi al tenant manager.

È possibile effettuare una delle seguenti operazioni:

- Dalla pagina account tenant in Grid Manager, selezionare il collegamento **Accedi** per il tenant e immettere le credenziali.
- Immettere l'URL dell'account tenant in un browser Web e le credenziali.
- 2. Creare un bucket S3 per i dati FabricPool.
- È necessario creare un bucket unico per ogni cluster ONTAP che si intende utilizzare.
- a. Selezionare **STORAGE (S3)** > **Bucket**.
- b. Selezionare **Crea bucket**.
- c. Immettere il nome del bucket StorageGRID che si intende utilizzare con FabricPool. Ad esempio, fabricpool-bucket.

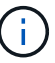

Non è possibile modificare il nome del bucket dopo averlo creato.

I nomi dei bucket devono essere conformi alle seguenti regole:

- Deve essere unico in ogni sistema StorageGRID (non solo univoco all'interno dell'account tenant).
- Deve essere conforme al DNS.
- Deve contenere almeno 3 e non più di 63 caratteri.
- Può essere una serie di una o più etichette, con etichette adiacenti separate da un punto. Ogni etichetta deve iniziare e terminare con una lettera minuscola o un numero e può utilizzare solo lettere minuscole, numeri e trattini.
- Non deve essere simile a un indirizzo IP formattato con testo.
- Non utilizzare i periodi nelle richieste di stile ospitate virtuali. I punti causano problemi con la verifica del certificato con caratteri jolly del server.
- d. Selezionare la regione per questo bucket.

Per impostazione predefinita, tutti i bucket vengono creati in us-east-1 regione.

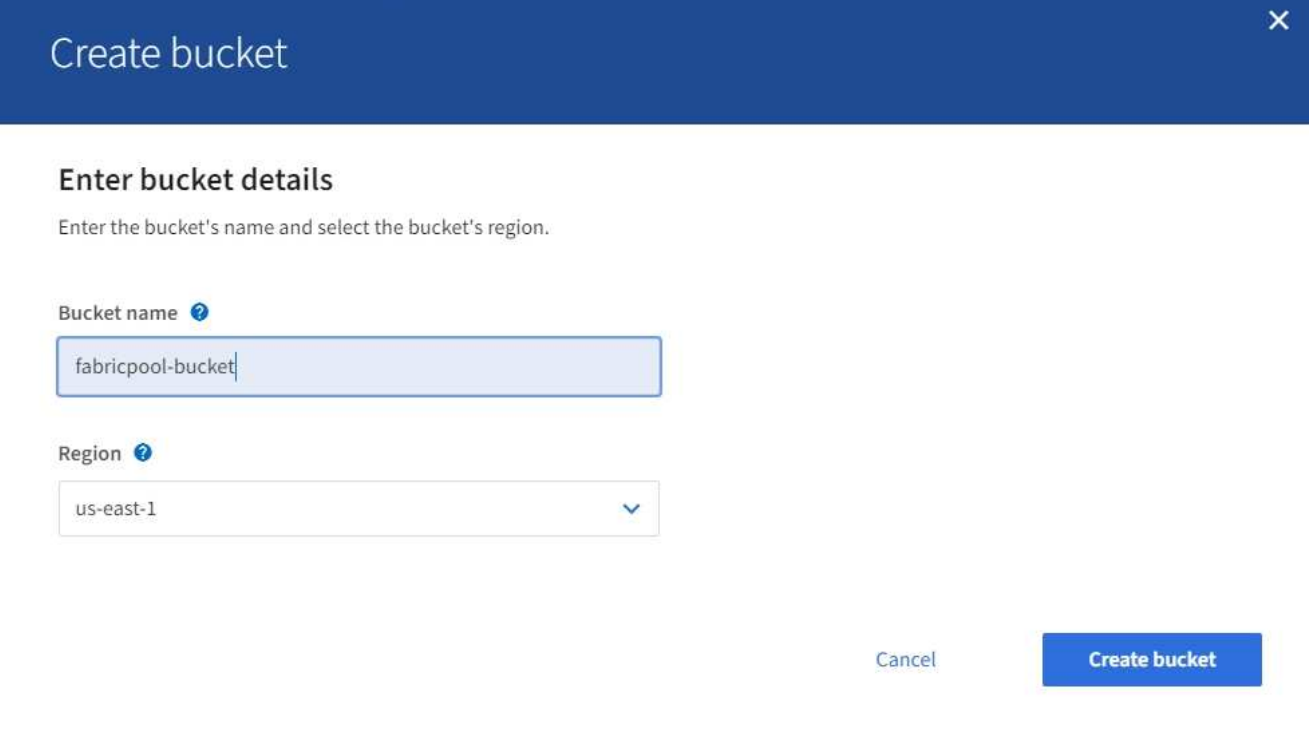

#### a. Selezionare **Crea bucket**.

3. Creare una chiave di accesso e una chiave di accesso segreta.

- a. Selezionare **STORAGE (S3)** > **My access key**.
- b. Selezionare **Crea chiave**.
- c. Selezionare **Crea chiave di accesso**.
- d. Copiare l'ID della chiave di accesso e la chiave di accesso segreta in una posizione sicura oppure selezionare **Download .csv** per salvare un foglio di calcolo contenente l'ID della chiave di accesso e la chiave di accesso segreta.

Questi valori verranno immessi in ONTAP quando si configura StorageGRID come livello cloud FabricPool.

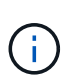

Se in futuro si creano una nuova chiave di accesso e una chiave di accesso segreta, ricordarsi di aggiornare immediatamente i valori corrispondenti in ONTAP per garantire che ONTAP possa memorizzare e recuperare i dati in StorageGRID senza interruzioni.

# <span id="page-1346-0"></span>**Utilizzo della gestione del ciclo di vita delle informazioni StorageGRID con i dati FabricPool**

Se si utilizza FabricPool per eseguire il tiering dei dati in StorageGRID, è necessario comprendere i requisiti per la creazione di regole ILM (Information Lifecycle Management) di StorageGRID e una policy ILM per la gestione dei dati FabricPool. È necessario garantire che le regole ILM applicabili ai dati FabricPool non siano disgreganti.

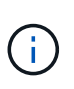

FabricPool non conosce le regole o le policy ILM di StorageGRID. La perdita di dati può verificarsi se il criterio ILM di StorageGRID non è configurato correttamente.

Per saperne di più: ["Gestire gli oggetti con ILM"](#page-1154-0)

#### **Linee guida ILM per i dati FabricPool**

Consulta queste linee guida per assicurarti che le tue regole ILM e le policy ILM siano adatte ai dati FabricPool e ai tuoi requisiti di business. Se si utilizza già ILM di StorageGRID, potrebbe essere necessario aggiornare il criterio ILM attivo per soddisfare queste linee guida.

• Puoi utilizzare qualsiasi combinazione di regole di replica e erasure coding per proteggere i dati del livello cloud.

La Best practice consigliata consiste nell'utilizzare la codifica di cancellazione 2+1 all'interno di un sito per una protezione dei dati conveniente. L'erasure coding utilizza più CPU, ma una capacità di storage significativamente inferiore rispetto alla replica. Gli schemi 4+1 e 6+1 utilizzano una capacità inferiore rispetto a 2+1, ma a un costo di throughput inferiore e minore flessibilità quando si aggiungono nodi di storage durante l'espansione della griglia.

• Ogni regola applicata ai dati FabricPool deve utilizzare la codifica di cancellazione oppure creare almeno due copie replicate.

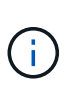

Una regola ILM che crea una sola copia replicata per qualsiasi periodo di tempo mette i dati a rischio di perdita permanente. Se esiste una sola copia replicata di un oggetto, quest'ultimo viene perso in caso di errore o errore significativo di un nodo di storage. Inoltre, durante le procedure di manutenzione, ad esempio gli aggiornamenti, si perde temporaneamente l'accesso all'oggetto.

- Non utilizzare una regola ILM che scadrà o eliminerà i dati del livello cloud di FabricPool. Impostare il periodo di conservazione in ogni regola ILM su "Perforever" per garantire che gli oggetti FabricPool non vengano eliminati da ILM StorageGRID.
- Non creare regole che spostino i dati del Tier cloud FabricPool dal bucket a un'altra posizione. Non è possibile utilizzare le regole ILM per archiviare i dati FabricPool su nastro utilizzando un nodo di archiviazione o utilizzare un pool di storage cloud per spostare i dati FabricPool su Glacier.

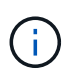

L'utilizzo dei pool di storage cloud con FabricPool non è supportato a causa della latenza aggiunta per recuperare un oggetto dalla destinazione del pool di storage cloud.

• A partire da ONTAP 9.8, è possibile creare tag a oggetti per semplificare la classificazione e l'ordinamento dei dati a più livelli. Ad esempio, è possibile impostare i tag solo sui volumi FabricPool collegati a StorageGRID. Quindi, quando si creano le regole ILM in StorageGRID, è possibile utilizzare il filtro avanzato tag oggetto per selezionare e inserire questi dati.

#### **Esempio di policy ILM per i dati FabricPool**

Utilizza questo semplice esempio di policy come punto di partenza per le tue regole e policy ILM.

In questo esempio si presuppone che si stiano progettando le regole ILM e una policy ILM per un sistema StorageGRID con quattro nodi di storage in un singolo data center a Denver, Colorado. I dati FabricPool in questo esempio utilizzano un bucket denominato fabricpool-bucket.

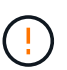

Le seguenti regole e policy ILM sono solo esempi. Esistono diversi modi per configurare le regole ILM. Prima di attivare una nuova policy, simulare la policy proposta per confermare che funzionerà come previsto per proteggere il contenuto dalla perdita.

Per saperne di più: ["Gestire gli oggetti con ILM"](#page-1154-0)

#### **Fasi**

- 1. Creare un pool di storage denominato **DEN**. Selezionare il sito di Denver.
- 2. Creare un profilo di codifica Erasure denominato **2 più 1**. Selezionare lo schema di erasure coding 2+1 e il pool di storage **DEN**.
- 3. Creare una regola ILM che si applica solo ai dati in fabricpool-bucket. Questa regola di esempio consente di creare copie codificate per la cancellazione.

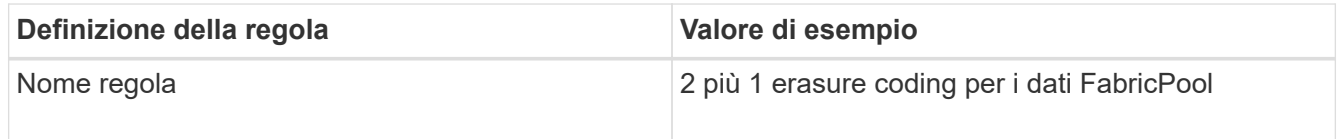

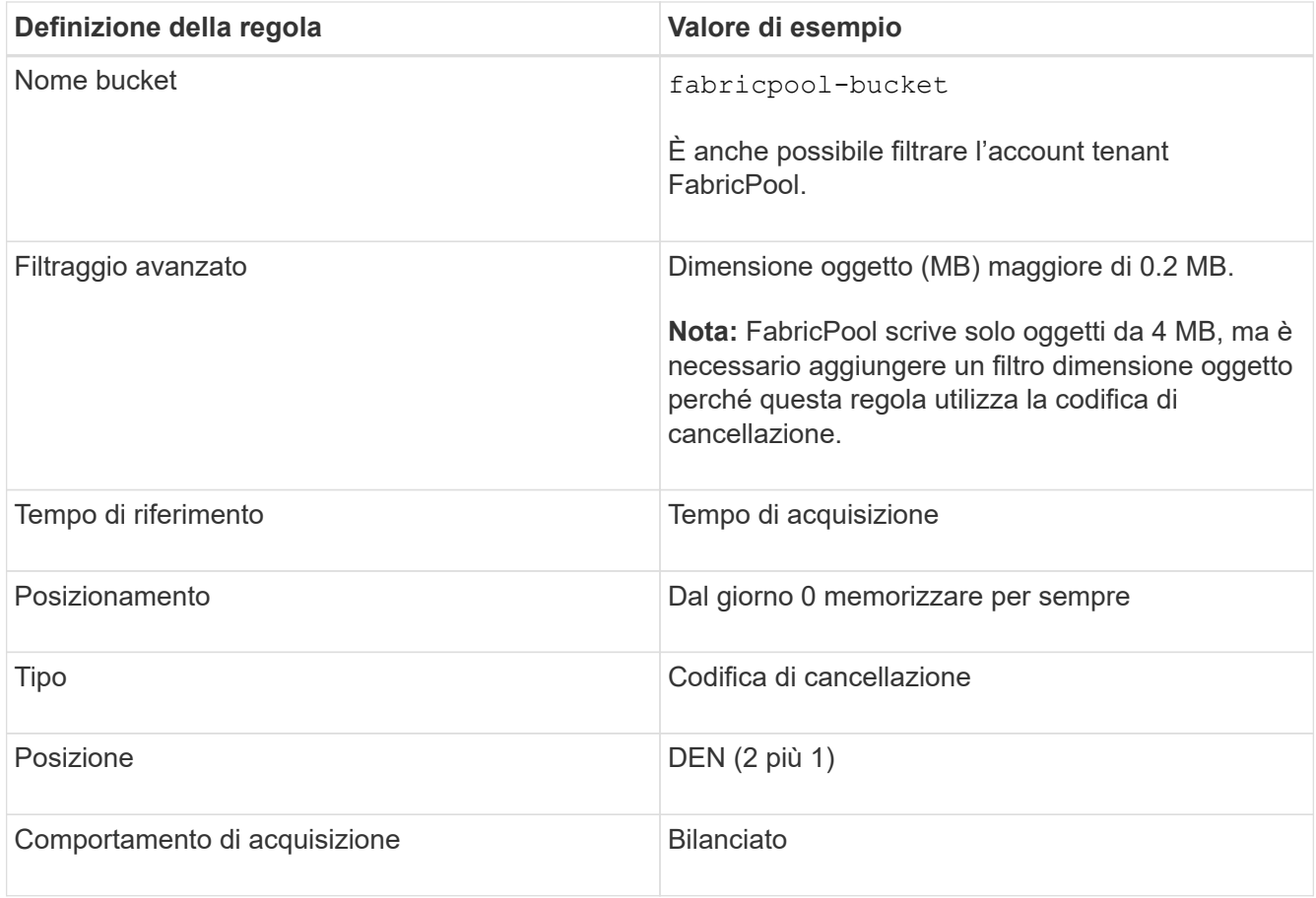

4. Creare una regola ILM che creerà due copie replicate di qualsiasi oggetto non corrispondente alla prima regola. Non selezionare un filtro di base (account tenant o nome bucket) o filtri avanzati.

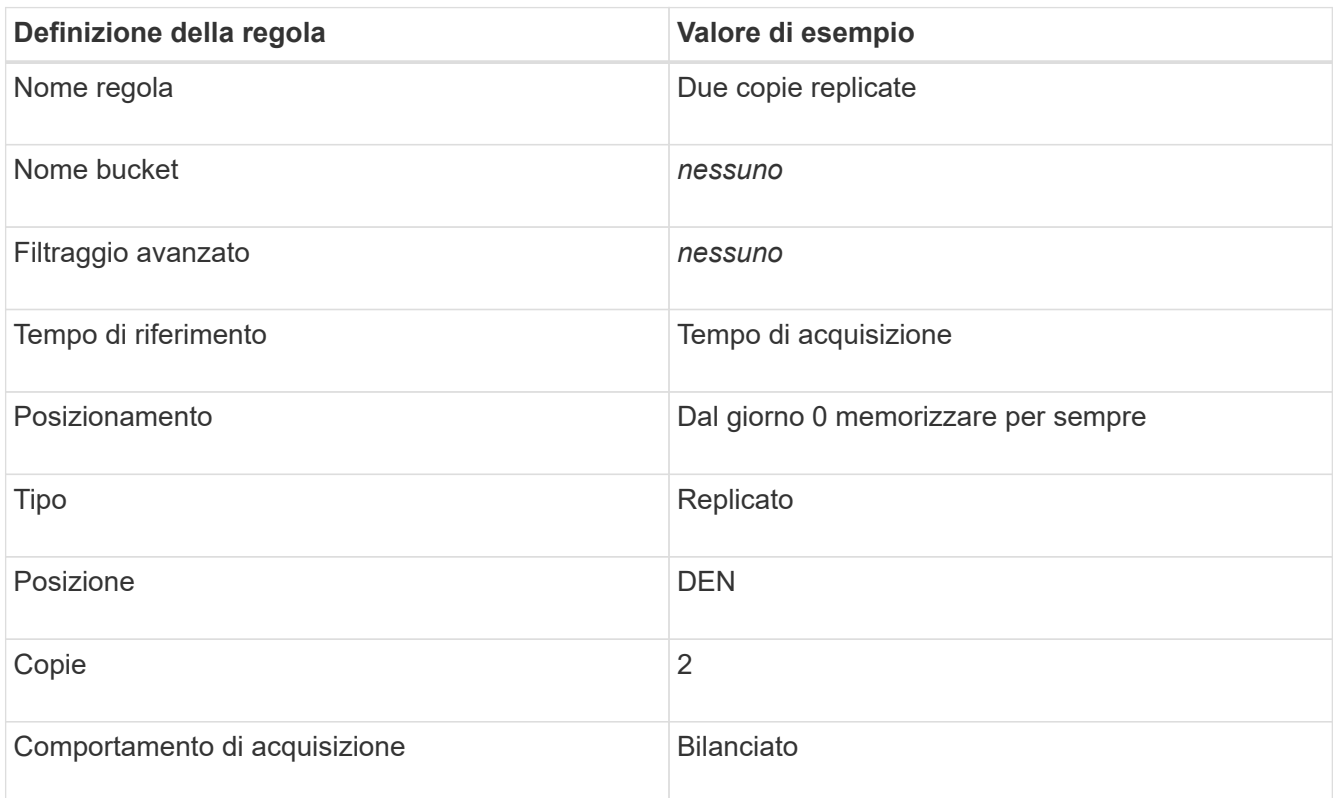

- 5. Creare una policy ILM proposta e selezionare le due regole. Poiché la regola di replica non utilizza alcun filtro, può essere l'ultima regola predefinita per il criterio.
- 6. Acquisire oggetti di test nella griglia.
- 7. Simulare il criterio con gli oggetti di test per verificare il comportamento.
- 8. Attivare il criterio.

Quando questo criterio è attivato, StorageGRID inserisce i dati degli oggetti come segue:

- I dati a più livelli di FabricPool in fabricpool-bucket verrà eseguito un erasure coding utilizzando lo schema di erasure coding 2+1. Due frammenti di dati e un frammento di parità verranno posizionati su tre diversi nodi di storage.
- Tutti gli oggetti in tutti gli altri bucket verranno replicati. Verranno create due copie e collocate su due diversi nodi di storage.
- Le copie replicate e codificate in cancellazione verranno conservate in StorageGRID fino a quando non verranno eliminate dal client S3. StorageGRID ILM non eliminerà mai questi elementi.

# <span id="page-1349-0"></span>**Creazione di una policy di classificazione del traffico per FabricPool**

È possibile, in via opzionale, progettare una policy di classificazione del traffico StorageGRID per ottimizzare la qualità del servizio per il carico di lavoro FabricPool.

#### **Di cosa hai bisogno**

- È necessario accedere a Grid Manager utilizzando un browser supportato.
- È necessario disporre dell'autorizzazione di accesso root.

#### **A proposito di questa attività**

Le Best practice per la creazione di una policy di classificazione del traffico per FabricPool dipendono dal carico di lavoro, come segue:

• Se si prevede di suddividere i dati del carico di lavoro primario FabricPool in StorageGRID, assicurarsi che il carico di lavoro FabricPool abbia la maggior parte della larghezza di banda. È possibile creare una policy di classificazione del traffico per limitare tutti gli altri carichi di lavoro.

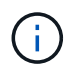

In generale, le operazioni di lettura FabricPool sono più importanti per le priorità rispetto alle operazioni di scrittura.

Ad esempio, se altri client S3 utilizzano questo sistema StorageGRID, è necessario creare un criterio di classificazione del traffico. È possibile limitare il traffico di rete per gli altri bucket, tenant, subnet IP o endpoint del bilanciamento del carico.

- Come regola generale, non è necessario imporre limiti di qualità del servizio su qualsiasi carico di lavoro FabricPool; è necessario limitare solo gli altri carichi di lavoro.
- I limiti imposti su altri workload potrebbero dover essere ampi per tenere conto del comportamento sconosciuto di tali workload. I limiti imposti variano anche in base al dimensionamento e alle funzionalità del tuo grid e alla quantità di utilizzo prevista.

Per saperne di più: ["Gestione delle policy di classificazione del traffico"](#page-1048-0)

**Fasi**

- 1. Selezionare **Configurazione** > **Impostazioni di rete** > **classificazione del traffico**.
- 2. Inserire un nome e una descrizione.
- 3. Nella sezione regole corrispondenti, creare almeno una regola.
	- a. Selezionare **Crea**.
	- b. Selezionare **endpoint** e selezionare l'endpoint del bilanciamento del carico creato per FabricPool.

È inoltre possibile selezionare l'account o il bucket del tenant FabricPool.

- c. Se si desidera che questo criterio di traffico limiti il traffico per gli altri endpoint, selezionare **corrispondenza inversa**.
- 4. Facoltativamente, creare uno o più limiti.

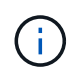

Anche se non sono stati impostati limiti per una policy di classificazione del traffico, vengono raccolte metriche in modo da poter comprendere le tendenze del traffico.

- a. Selezionare **Crea**.
- b. Selezionare il tipo di traffico che si desidera limitare e il limite da applicare.

Questo esempio di classificazione del traffico FabricPool elenca i tipi di traffico di rete che è possibile limitare e i tipi di valori che è possibile selezionare. I tipi di traffico e i valori di una policy effettiva si baserebbero sui requisiti specifici dell'utente.

# Edit Traffic Classification Policy "FabricPool"

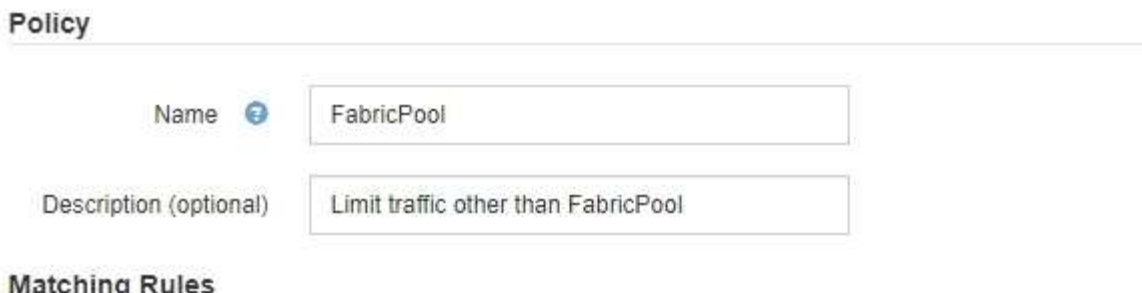

Traffic that matches any rule is included in the policy.

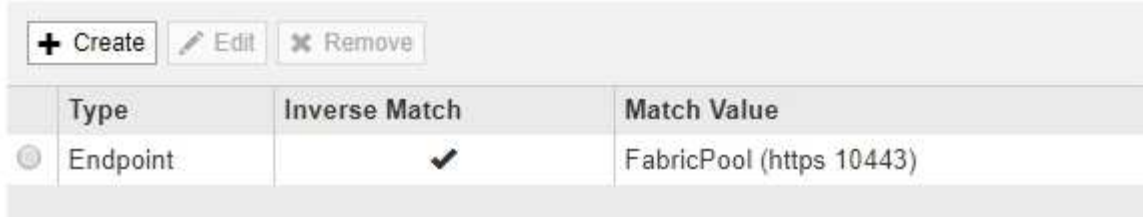

Displaying 1 matching rule.

## Limits (Optional)

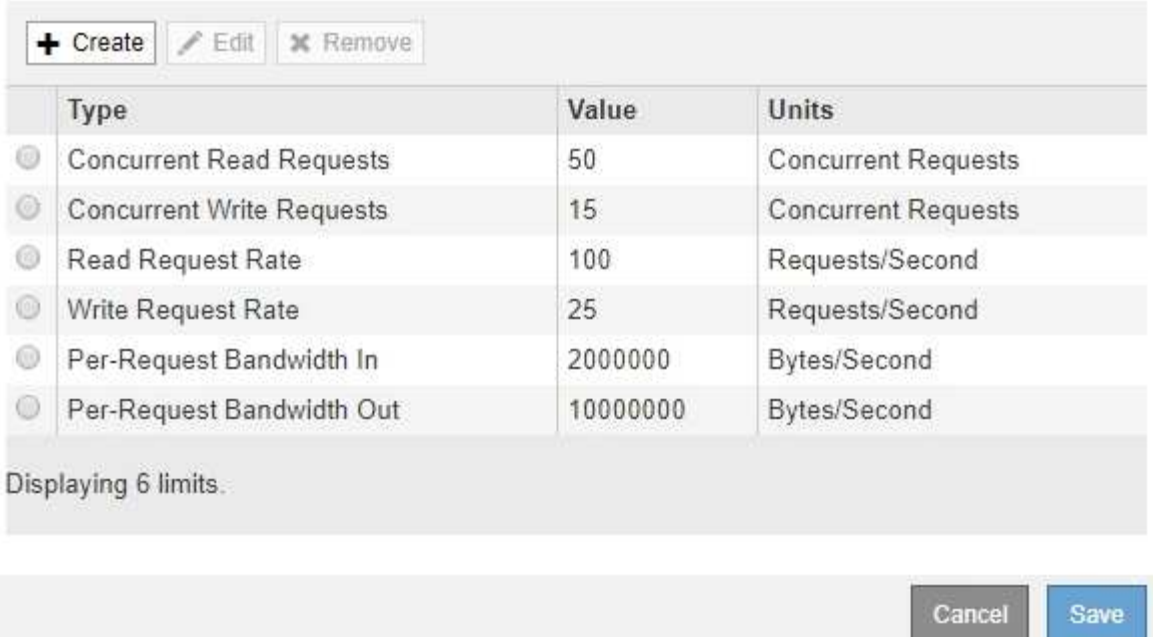

5. Dopo aver creato il criterio di classificazione del traffico, selezionare il criterio, quindi selezionare **metriche** per determinare se il criterio limita il traffico come previsto.

**Traffic Classification Policies** 

Traffic classification policies can be used to identify network traffic for metrics reporting and optional traffic limiting.

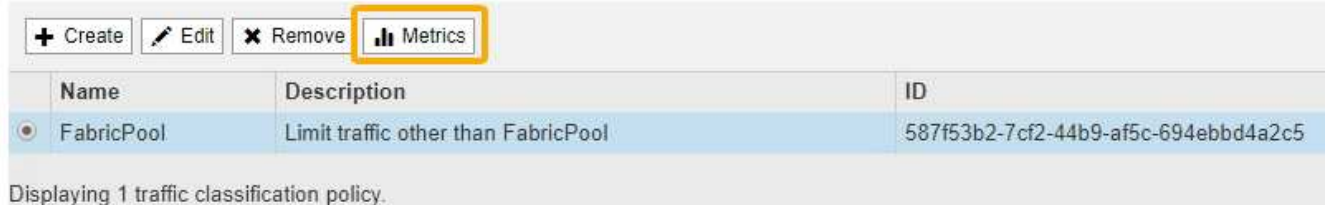

# <span id="page-1352-0"></span>**Altre Best practice per StorageGRID e FabricPool**

Quando si configura un sistema StorageGRID per l'utilizzo con FabricPool, evitare di impostare opzioni globali che potrebbero influire sul modo in cui i dati vengono salvati.

#### **Crittografia degli oggetti**

Durante la configurazione di StorageGRID, è possibile attivare l'impostazione globale **crittografia oggetti memorizzati** se è richiesta la crittografia dei dati per altri client StorageGRID (**Configurazione** > **Impostazioni di sistema** > **Opzioni griglia**). I dati a più livelli da FabricPool a StorageGRID sono già crittografati, pertanto l'attivazione dell'impostazione StorageGRID non è necessaria. Le chiavi di crittografia lato client sono di proprietà di ONTAP.

#### **Compressione degli oggetti**

Durante la configurazione di StorageGRID, non attivare l'impostazione globale **Comprimi oggetti memorizzati** (**Configurazione** > **Impostazioni di sistema** > **Opzioni griglia**). I dati a più livelli da FabricPool a StorageGRID sono già compressi. L'attivazione di **compress stored objects** non riduce ulteriormente la dimensione di un oggetto.

#### **Livello di coerenza**

Per i bucket FabricPool, il livello di coerenza consigliato è **Read-after-new-write**, che è l'impostazione predefinita per un nuovo bucket. Non modificare i bucket FabricPool per utilizzare **Available** o qualsiasi altro livello di coerenza.

#### **Tiering FabricPool**

Se il nodo StorageGRID utilizza lo storage assegnato da un sistema NetApp AFF, verificare che il volume non disponga di un criterio di tiering FabricPool attivato. Ad esempio, se un nodo StorageGRID è in esecuzione su un host VMware, assicurarsi che il volume che esegue il backup del datastore per il nodo StorageGRID non abbia un criterio di tiering FabricPool attivato. La disattivazione del tiering FabricPool per i volumi utilizzati con i nodi StorageGRID semplifica la risoluzione dei problemi e le operazioni di storage.

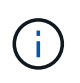

Non utilizzare mai FabricPool per eseguire il tiering dei dati relativi a StorageGRID su StorageGRID. Il tiering dei dati StorageGRID su StorageGRID aumenta la risoluzione dei problemi e la complessità operativa.

# **USA StorageGRID**

# <span id="page-1353-0"></span>**Utilizzare un account tenant**

Scopri come utilizzare un account tenant StorageGRID.

- ["Utilizzo di Tenant Manager"](#page-1353-1)
- ["Gestione dell'accesso al sistema per gli utenti tenant"](#page-1367-0)
- ["Gestione degli account tenant S3"](#page-1389-0)
- ["Gestione dei servizi della piattaforma S3"](#page-1418-0)

# <span id="page-1353-1"></span>**Utilizzo di Tenant Manager**

Il tenant manager consente di gestire tutti gli aspetti di un account tenant StorageGRID.

È possibile utilizzare Tenant Manager per monitorare l'utilizzo dello storage di un account tenant e per gestire gli utenti con la federazione delle identità o creando gruppi e utenti locali. Per gli account tenant S3, è anche possibile gestire le chiavi S3, gestire i bucket S3 e configurare i servizi della piattaforma.

### **Utilizzando un account tenant StorageGRID**

Un account tenant consente di utilizzare l'API REST di S3 (Simple Storage Service) o l'API REST di Swift per memorizzare e recuperare oggetti in un sistema StorageGRID.

Ogni account tenant dispone di gruppi federati o locali, utenti, bucket S3 o container Swift e oggetti.

Facoltativamente, gli account tenant possono essere utilizzati per separare gli oggetti memorizzati da diverse entità. Ad esempio, è possibile utilizzare più account tenant per uno dei seguenti casi di utilizzo:

• **Caso d'utilizzo aziendale:** se il sistema StorageGRID viene utilizzato all'interno di un'azienda, lo storage a oggetti del grid potrebbe essere separato dai diversi reparti dell'organizzazione. Ad esempio, potrebbero essere presenti account tenant per il reparto Marketing, il reparto Assistenza clienti, il reparto risorse umane e così via.

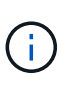

Se si utilizza il protocollo client S3, è anche possibile utilizzare i bucket S3 e le policy bucket per separare gli oggetti tra i reparti di un'azienda. Non è necessario creare account tenant separati. Vedere le istruzioni per l'implementazione delle applicazioni client S3.

• **Caso d'utilizzo del provider di servizi:** se il sistema StorageGRID viene utilizzato da un provider di servizi, lo storage a oggetti della griglia potrebbe essere separato dalle diverse entità che affittano lo storage. Ad esempio, potrebbero essere presenti account tenant per la società A, la società B, la società C e così via.

#### **Creazione di account tenant**

Gli account tenant vengono creati da un amministratore di grid StorageGRID utilizzando il gestore di grid. Quando si crea un account tenant, l'amministratore della griglia specifica le seguenti informazioni:

• Nome visualizzato per il tenant (l'ID account del tenant viene assegnato automaticamente e non può essere modificato).

- Se l'account tenant utilizzerà S3 o Swift.
- Per gli account tenant S3: Se l'account tenant è autorizzato a utilizzare i servizi della piattaforma. Se è consentito l'utilizzo dei servizi della piattaforma, la griglia deve essere configurata per supportarne l'utilizzo.
- Facoltativamente, una quota di storage per l'account tenant, ovvero il numero massimo di gigabyte, terabyte o petabyte disponibili per gli oggetti del tenant. La quota di storage di un tenant rappresenta una quantità logica (dimensione dell'oggetto), non una quantità fisica (dimensione sul disco).
- Se la federazione delle identità è attivata per il sistema StorageGRID, il gruppo federato dispone dell'autorizzazione di accesso root per configurare l'account tenant.
- Se l'SSO (Single Sign-on) non è in uso per il sistema StorageGRID, se l'account tenant utilizzerà la propria origine di identità o condividerà l'origine di identità della griglia e la password iniziale per l'utente root locale del tenant.

Inoltre, gli amministratori della griglia possono attivare l'impostazione blocco oggetti S3 per il sistema StorageGRID se gli account tenant S3 devono soddisfare i requisiti normativi. Quando S3 Object Lock è attivato, tutti gli account tenant S3 possono creare e gestire bucket conformi.

#### **Configurazione dei tenant S3**

Una volta creato un account tenant S3, è possibile accedere a tenant Manager per eseguire le seguenti attività:

- Impostazione della federazione delle identità (a meno che l'origine delle identità non sia condivisa con la griglia) o creazione di gruppi e utenti locali
- Gestione delle chiavi di accesso S3
- Creazione e gestione di bucket S3, inclusi bucket conformi
- Utilizzo dei servizi della piattaforma (se abilitati)
- Monitoraggio dell'utilizzo dello storage

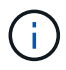

Sebbene sia possibile creare e gestire i bucket S3 con Tenant Manager, è necessario disporre di chiavi di accesso S3 e utilizzare l'API REST S3 per acquisire e gestire gli oggetti.

#### **Configurazione dei tenant Swift**

Una volta creato un account tenant Swift, gli utenti con l'autorizzazione Root Access possono accedere a Tenant Manager per eseguire attività come le seguenti:

- Impostazione della federazione delle identità (a meno che l'origine delle identità non sia condivisa con la griglia) e creazione di gruppi e utenti locali
- Monitoraggio dell'utilizzo dello storage

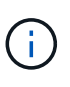

Gli utenti Swift devono disporre dell'autorizzazione Root Access per accedere a Tenant Manager. Tuttavia, l'autorizzazione Root Access non consente agli utenti di autenticarsi nell'API SWIFT REST per creare container e acquisire oggetti. Gli utenti devono disporre dell'autorizzazione di amministratore Swift per autenticarsi nell'API DI Swift REST.

#### **Informazioni correlate**

["Amministrare StorageGRID"](#page-877-0)

["Utilizzare S3"](#page-1460-0)

#### <span id="page-1355-0"></span>**Requisiti del browser Web**

È necessario utilizzare un browser Web supportato.

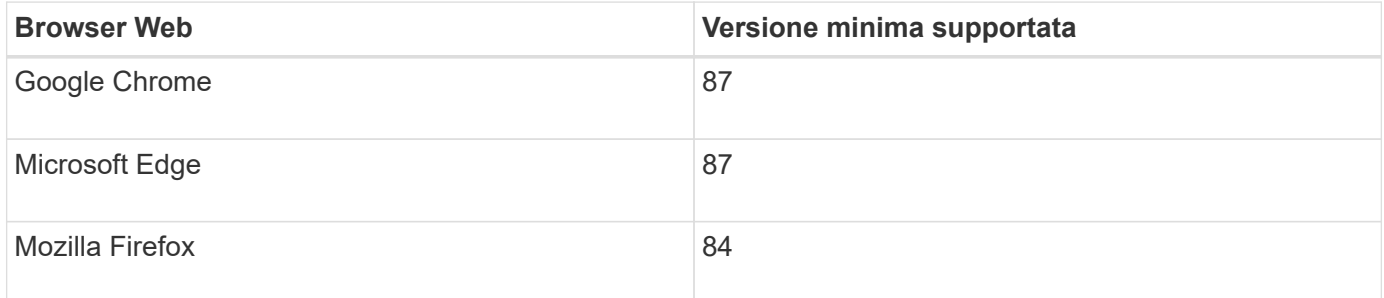

Impostare la larghezza consigliata per la finestra del browser.

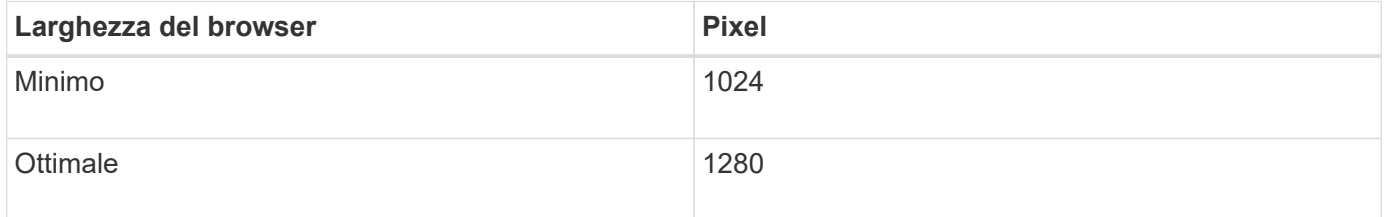

#### **Accesso al tenant manager**

Per accedere a Tenant Manager, immettere l'URL del tenant nella barra degli indirizzi di un browser Web supportato.

#### **Di cosa hai bisogno**

- È necessario disporre delle credenziali di accesso.
- Per accedere a tenant Manager, è necessario disporre di un URL fornito dall'amministratore della griglia. L'URL sarà simile a uno dei seguenti esempi:

https://FQDN\_or\_Admin\_Node\_IP/

https://FQDN\_or\_Admin\_Node\_IP:port/

https://FQDN\_or\_Admin\_Node\_IP/?accountId=20-digit-account-id

https://FQDN\_or\_Admin\_Node\_IP:port/?accountId=20-digit-account-id

L'URL contiene sempre il nome di dominio completo (FQDN) o l'indirizzo IP utilizzato per accedere a un nodo di amministrazione e può includere facoltativamente anche un numero di porta, l'ID dell'account tenant a 20 cifre o entrambi.

- Se l'URL non include l'ID account a 20 cifre del tenant, è necessario disporre di questo ID account.
- È necessario utilizzare un browser Web supportato.
- I cookie devono essere attivati nel browser Web.
- È necessario disporre di autorizzazioni di accesso specifiche.

#### **Fasi**

- 1. Avviare un browser Web supportato.
- 2. Nella barra degli indirizzi del browser, immettere l'URL per accedere a Tenant Manager.
- 3. Se viene richiesto un avviso di protezione, installare il certificato utilizzando l'installazione guidata del browser.
- 4. Accedi al tenant manager.

La schermata di accesso visualizzata dipende dall'URL immesso e dall'utilizzo di SSO (Single Sign-on) da parte dell'organizzazione. Viene visualizzata una delle seguenti schermate:

◦ Pagina di accesso a Grid Manager. Fare clic sul collegamento **accesso tenant** in alto a destra.

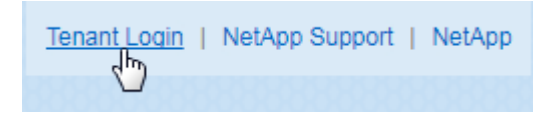

◦ La pagina di accesso del tenant manager. Il campo **ID account** potrebbe essere già completato, come mostrato di seguito.

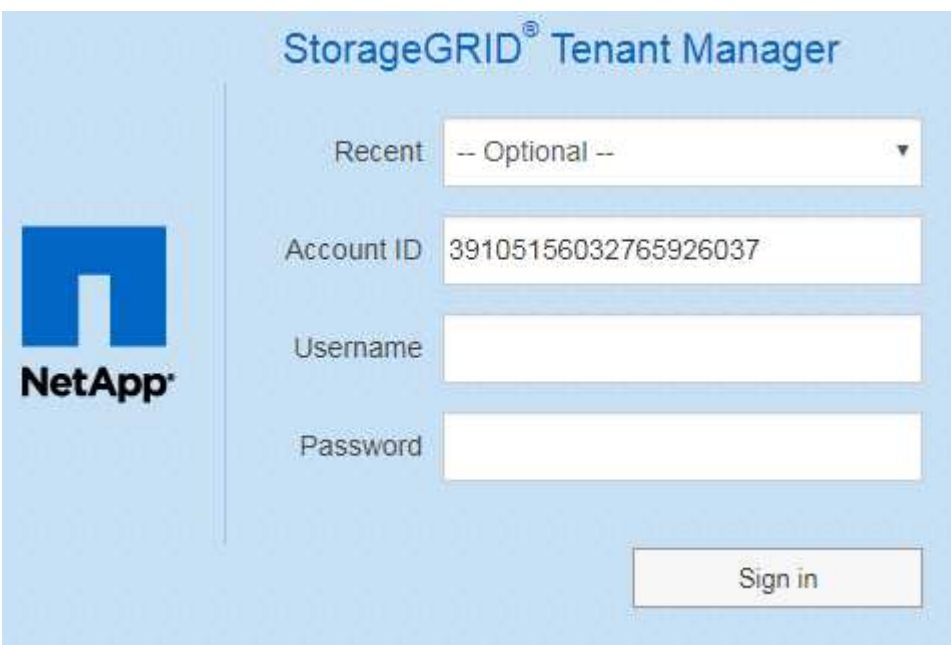

- i. Se l'ID account a 20 cifre del tenant non viene visualizzato, selezionare il nome dell'account tenant, se visualizzato nell'elenco degli account recenti, oppure inserire l'ID account.
- ii. Immettere il nome utente e la password.
- iii. Fare clic su **Accedi**.

Viene visualizzata la dashboard di Tenant Manager.

◦ La pagina SSO dell'organizzazione, se SSO è attivato nella griglia. Ad esempio:

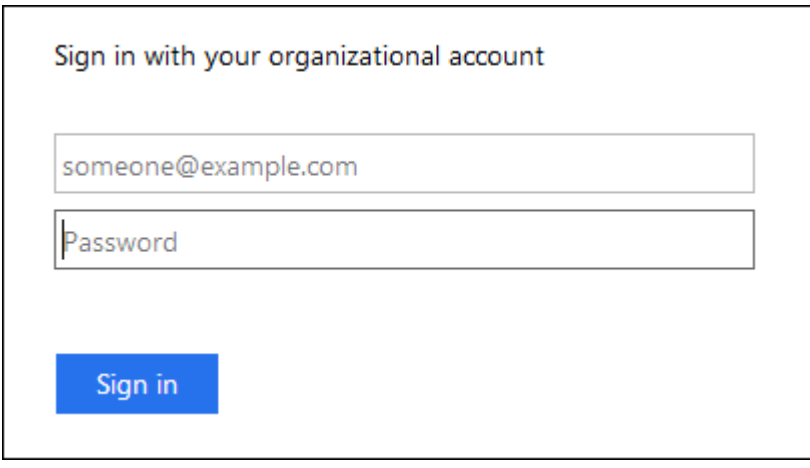

Immettere le credenziali SSO standard e fare clic su **Sign in** (Accedi).

◦ La pagina di accesso SSO di Tenant Manager.

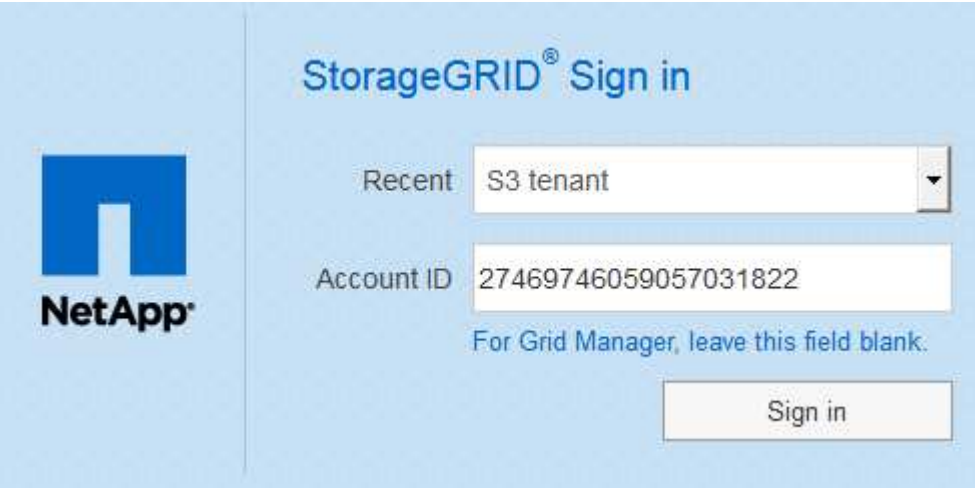

- i. Se l'ID account a 20 cifre del tenant non viene visualizzato, selezionare il nome dell'account tenant, se visualizzato nell'elenco degli account recenti, oppure inserire l'ID account.
- ii. Fare clic su **Accedi**.
- iii. Accedi con le tue credenziali SSO standard nella pagina di accesso SSO della tua organizzazione.

Viene visualizzata la dashboard di Tenant Manager.

5. Se hai ricevuto una password iniziale da qualcun altro, modifica la password per proteggere il tuo account. Selezionare *Username* > **Change Password**.

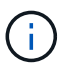

Se SSO è attivato per il sistema StorageGRID, non è possibile modificare la password da Gestore tenant.

#### **Informazioni correlate**

["Amministrare StorageGRID"](#page-877-0)

["Requisiti del browser Web"](#page-1355-0)

## **Disconnessione dal tenant manager**

Una volta terminata la collaborazione con il tenant manager, è necessario disconnettersi per garantire che gli utenti non autorizzati non possano accedere al sistema StorageGRID. La chiusura del browser potrebbe non disconnettersi dal sistema, in base alle impostazioni dei cookie del browser.

# **Fasi**

1. Individuare il menu a discesa Username (Nome utente) nell'angolo in alto a destra dell'interfaccia utente.

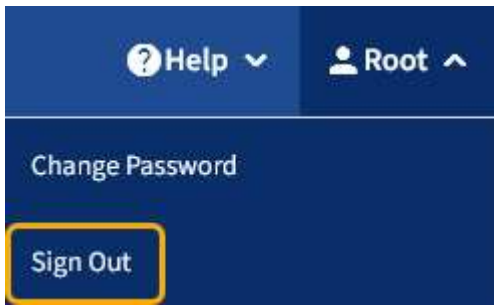

2. Selezionare il nome utente, quindi selezionare **Disconnetti**.

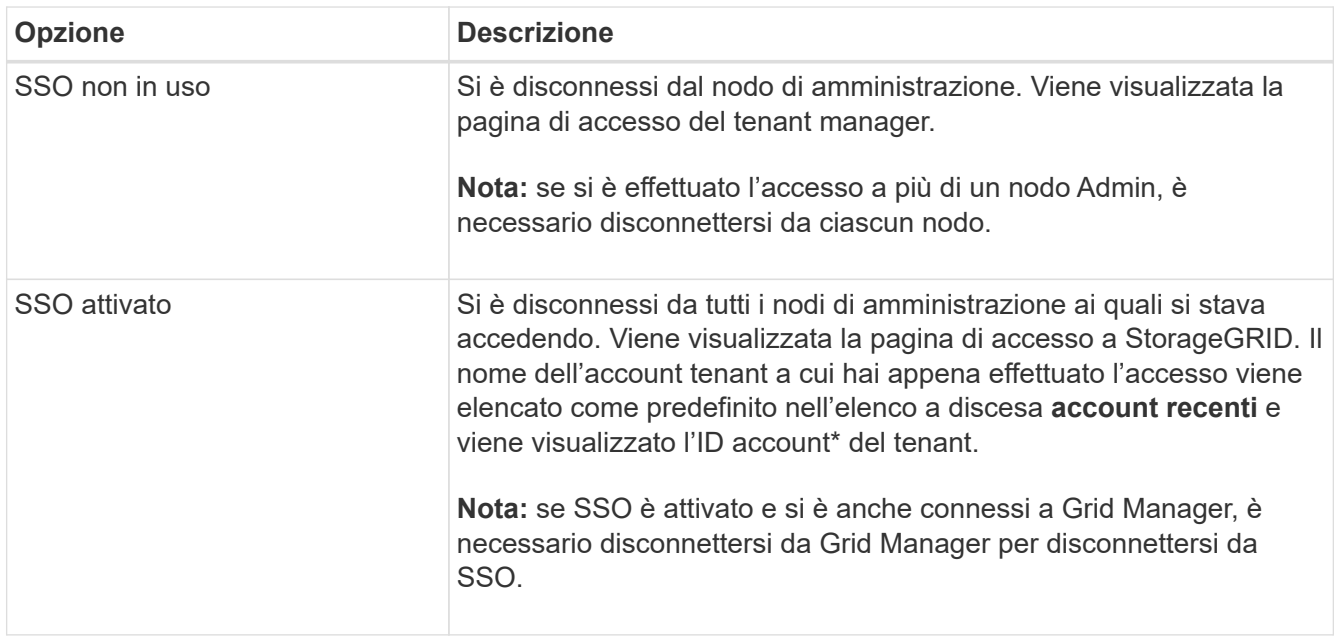

# **Informazioni sulla dashboard di Tenant Manager**

La dashboard di Tenant Manager offre una panoramica della configurazione di un account tenant e della quantità di spazio utilizzata dagli oggetti nei bucket (S3) o nei container (Swift) del tenant. Se il tenant dispone di una quota, la dashboard mostra la quantità di quota utilizzata e la quantità rimanente. In caso di errori relativi all'account tenant, gli errori vengono visualizzati nella dashboard.

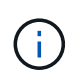

I valori di spazio utilizzato sono stime. Queste stime sono influenzate dai tempi di acquisizione, dalla connettività di rete e dallo stato dei nodi.

Una volta caricati gli oggetti, la dashboard è simile al seguente esempio:

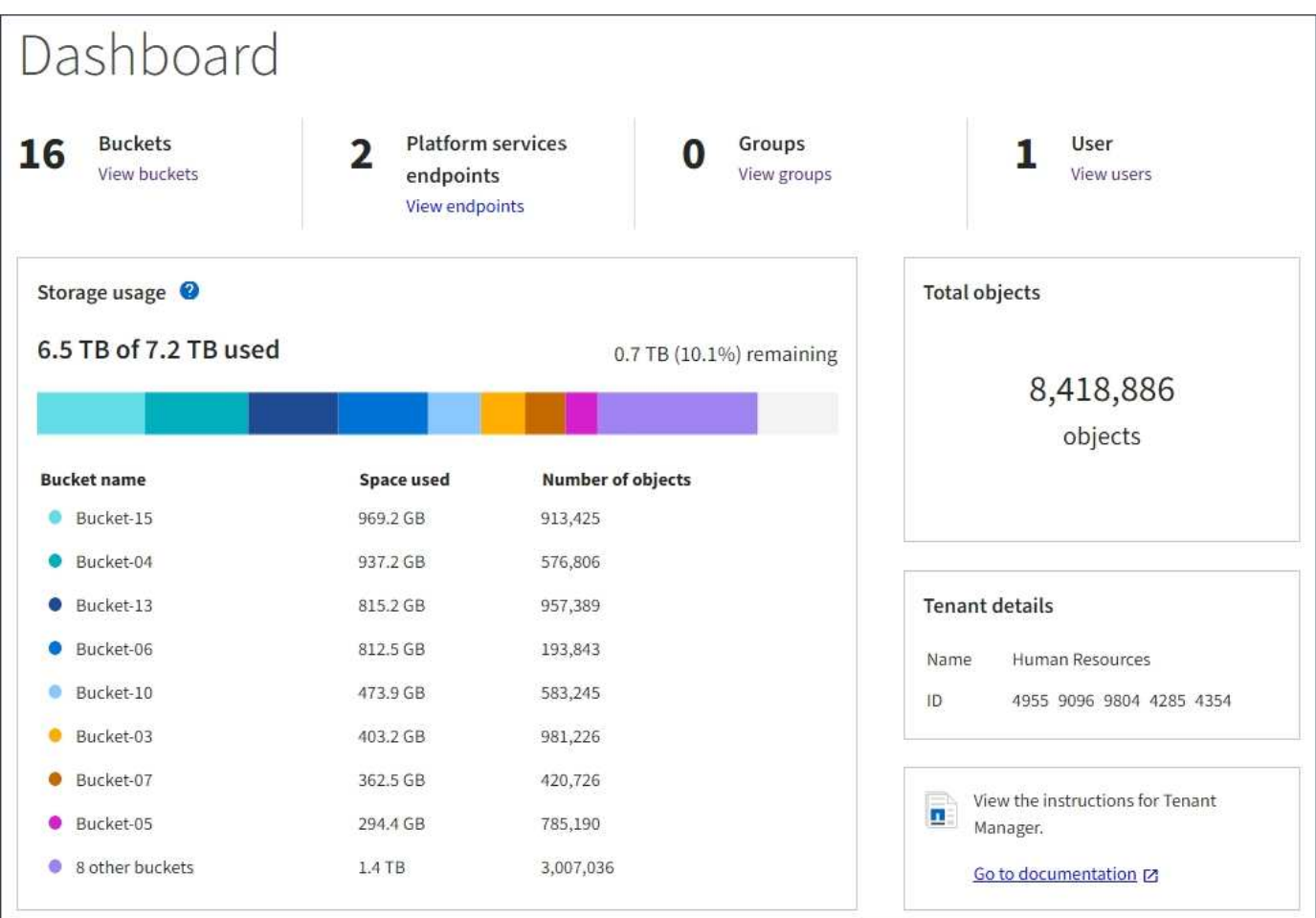

#### **Riepilogo account tenant**

La parte superiore della dashboard contiene le seguenti informazioni:

- Il numero di bucket o container configurati, gruppi e utenti
- Il numero di endpoint dei servizi della piattaforma, se configurati

È possibile selezionare i collegamenti per visualizzare i dettagli.

Il lato destro della dashboard contiene le seguenti informazioni:

• Il numero totale di oggetti per il tenant.

Per un account S3, se non è stato acquisito alcun oggetto e si dispone dell'autorizzazione Root Access, vengono visualizzate le linee guida per iniziare invece del numero totale di oggetti.

- Il nome e l'ID dell'account tenant.
- Un link alla documentazione di StorageGRID.

#### **Utilizzo dello storage e delle quote**

Il pannello Storage Use (utilizzo storage) contiene le seguenti informazioni:

• La quantità di dati oggetto per il tenant.

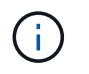

 $\mathbf{1}$ 

Questo valore indica la quantità totale di dati dell'oggetto caricati e non rappresenta lo spazio utilizzato per memorizzare le copie di tali oggetti e dei relativi metadati.

• Se viene impostata una quota, la quantità totale di spazio disponibile per i dati dell'oggetto e la quantità e la percentuale di spazio rimanente. La quota limita la quantità di dati oggetto che è possibile acquisire.

> L'utilizzo delle quote si basa su stime interne e in alcuni casi potrebbe essere superato. Ad esempio, StorageGRID controlla la quota quando un tenant avvia il caricamento degli oggetti e rifiuta le nuove ricerche se il tenant ha superato la quota. Tuttavia, StorageGRID non tiene conto delle dimensioni del caricamento corrente quando determina se la quota è stata superata. Se gli oggetti vengono eliminati, a un tenant potrebbe essere temporaneamente impedito di caricare nuovi oggetti fino a quando l'utilizzo della quota non viene ricalcolato. I calcoli di utilizzo delle quote possono richiedere 10 minuti o più.

• Un grafico a barre che rappresenta le dimensioni relative dei bucket o dei container più grandi.

È possibile posizionare il cursore su uno dei segmenti del grafico per visualizzare lo spazio totale consumato da quel bucket o container.

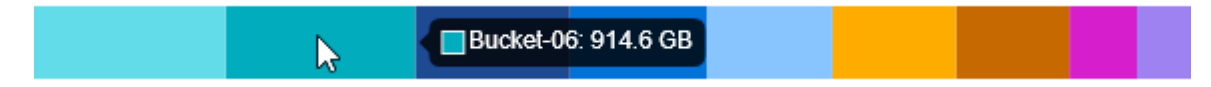

• Per corrispondere al grafico a barre, un elenco dei bucket o container più grandi, inclusa la quantità totale di dati oggetto e il numero di oggetti per ciascun bucket o container.

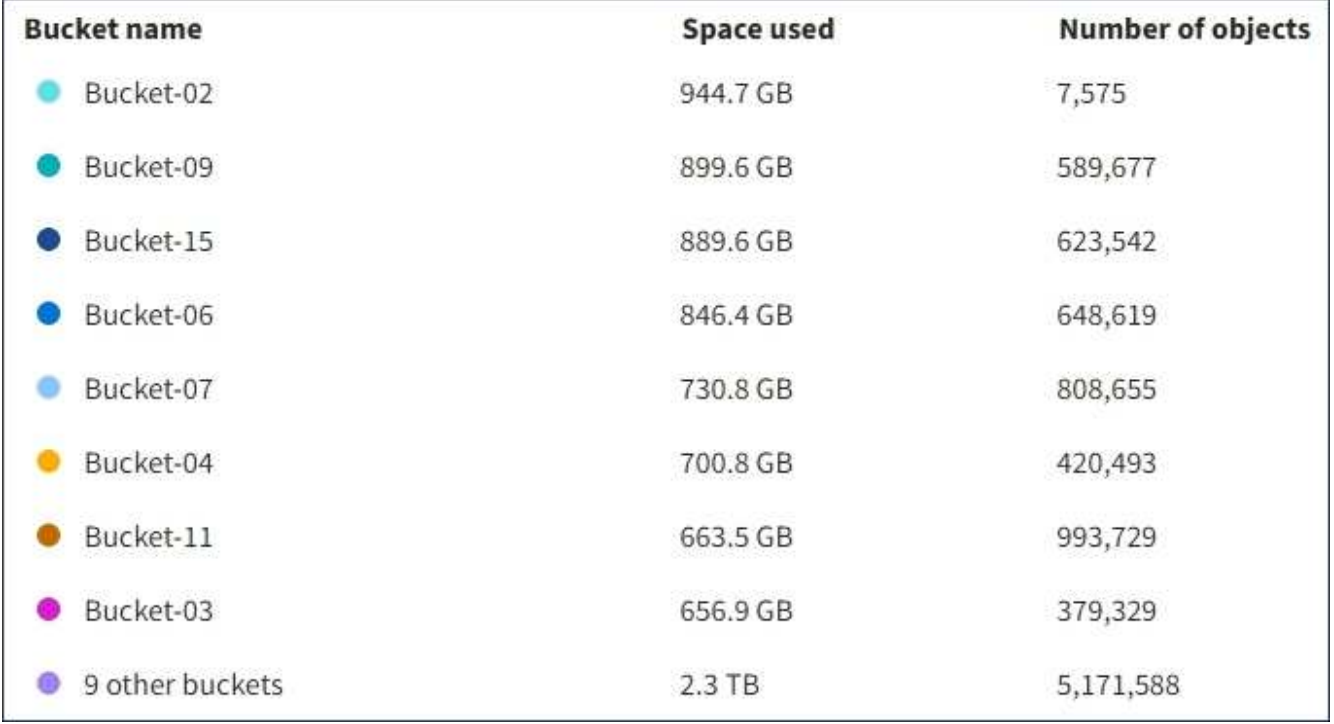

Se il tenant ha più di nove bucket o container, tutti gli altri bucket o container vengono combinati in una singola voce in fondo all'elenco.

#### **Avvisi sull'utilizzo delle quote**

Se gli avvisi sull'utilizzo delle quote sono stati attivati in Grid Manager, vengono visualizzati in Tenant Manager quando la quota è bassa o superata, come segue:

Se è stato utilizzato il 90% o più della quota di un tenant, viene attivato l'avviso **quota di utilizzo elevata del tenant**. Per ulteriori informazioni, consultare il riferimento agli avvisi nelle istruzioni per il monitoraggio e la risoluzione dei problemi di StorageGRID.

Only 0.6% of the quota is remaining. If the quota is exceeded, you can no longer upload new objects.

Se si supera la quota, non è possibile caricare nuovi oggetti.

The quota has been met. You cannot upload new objects.

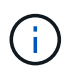

Per visualizzare ulteriori dettagli e gestire regole e notifiche per gli avvisi, consultare le istruzioni per il monitoraggio e la risoluzione dei problemi di StorageGRID.

#### **Errori degli endpoint**

Se hai utilizzato Grid Manager per configurare uno o più endpoint da utilizzare con i servizi della piattaforma, il dashboard di Tenant Manager visualizza un avviso se si sono verificati errori degli endpoint negli ultimi sette giorni.

One or more endpoints have experienced an error and might not be functioning properly. Go to the Endpoints page to view the error details. The last error occurred 2 hours ago.

Per visualizzare i dettagli relativi a un errore di endpoint, selezionare gli endpoint per visualizzare la pagina degli endpoint.

#### **Informazioni correlate**

["Risoluzione dei problemi relativi agli errori degli endpoint dei servizi della piattaforma"](#page-1442-0)

#### ["Monitor risoluzione dei problemi"](#page-1619-0)

#### **Informazioni sull'API di gestione del tenant**

È possibile eseguire attività di gestione del sistema utilizzando l'API REST di Tenant Management invece dell'interfaccia utente di Tenant Manager. Ad esempio, è possibile utilizzare l'API per automatizzare le operazioni o creare più entità, ad esempio gli utenti, più rapidamente.

L'API di gestione tenant utilizza la piattaforma API open source Swagger. Swagger offre un'interfaccia utente intuitiva che consente a sviluppatori e non sviluppatori di interagire con l'API. L'interfaccia utente di Swagger fornisce dettagli completi e documentazione per ogni operazione API.

Per accedere alla documentazione Swagger per l'API di gestione tenant:

**Fasi**

- 1. Accedi al tenant manager.
- 2. Selezionare **Help** > **API Documentation** dall'intestazione di Tenant Manager.

#### **Operazioni API**

L'API di gestione tenant organizza le operazioni API disponibili nelle seguenti sezioni:

- **Account** operazioni sull'account tenant corrente, incluso il recupero delle informazioni sull'utilizzo dello storage.
- **Auth** operazioni per eseguire l'autenticazione della sessione utente.

L'API di gestione tenant supporta lo schema di autenticazione del token del bearer. Per l'accesso del tenant, immettere un nome utente, una password e un ID account nel corpo JSON della richiesta di autenticazione (ovvero POST /api/v3/authorize). Se l'utente viene autenticato correttamente, viene restituito un token di sicurezza. Questo token deve essere fornito nell'intestazione delle richieste API successive ("autorizzazione: Token portante").

Per informazioni su come migliorare la sicurezza dell'autenticazione, consultare "Protecting Against Cross-Site Request Fjery".

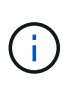

Se per il sistema StorageGRID è attivato il Single Sign-on (SSO), è necessario eseguire diversi passaggi per l'autenticazione. Consultare "Authenticating in to the API if single signon is enabled" nelle istruzioni per l'amministrazione di StorageGRID.

• **Config** — operazioni relative alla release del prodotto e alle versioni dell'API di gestione tenant. È possibile elencare la versione di release del prodotto e le principali versioni dell'API supportate da tale release.

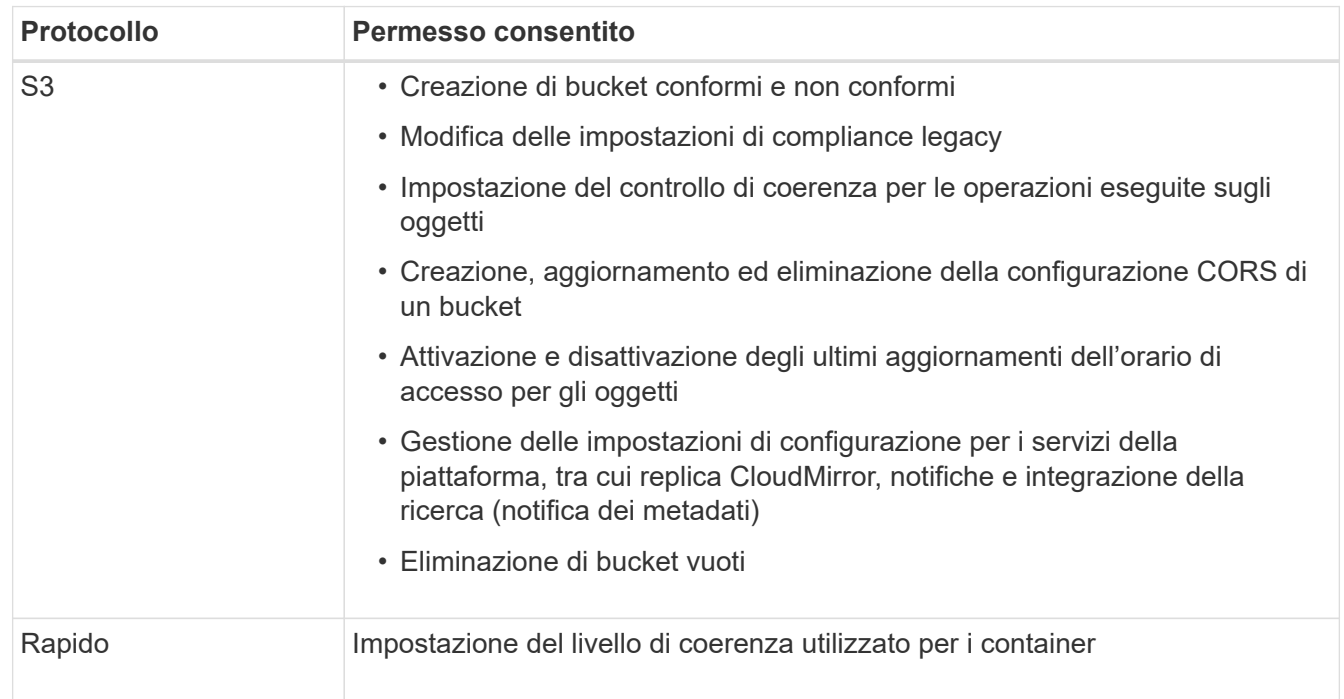

• **Containers** — operazioni su bucket S3 o container Swift, come segue:

- **Disattivato-funzioni** operazioni per visualizzare le funzioni che potrebbero essere state disattivate.
- **Endpoint** operazioni per gestire un endpoint. Gli endpoint consentono a un bucket S3 di utilizzare un servizio esterno per la replica, le notifiche o l'integrazione della ricerca di StorageGRID CloudMirror.
- **Groups** operazioni per gestire gruppi di tenant locali e recuperare gruppi di tenant federati da un'origine di identità esterna.
- **Identity-source** operazioni per configurare un'origine di identità esterna e sincronizzare manualmente le informazioni di utenti e gruppi federati.
- **Regioni** operazioni per determinare quali regioni sono state configurate per il sistema StorageGRID.
- **s3** operazioni per gestire le chiavi di accesso S3 per gli utenti del tenant.
- **s3-Object-lock** operazioni per determinare la modalità di configurazione del blocco oggetti S3 globale (compliance) per il sistema StorageGRID.
- **Utenti** operazioni per visualizzare e gestire gli utenti del tenant.

#### **Dettagli dell'operazione**

Quando si espandono le operazioni API, è possibile visualizzare l'azione HTTP, l'URL dell'endpoint, un elenco di eventuali parametri obbligatori o facoltativi, un esempio del corpo della richiesta (se necessario) e le possibili risposte.

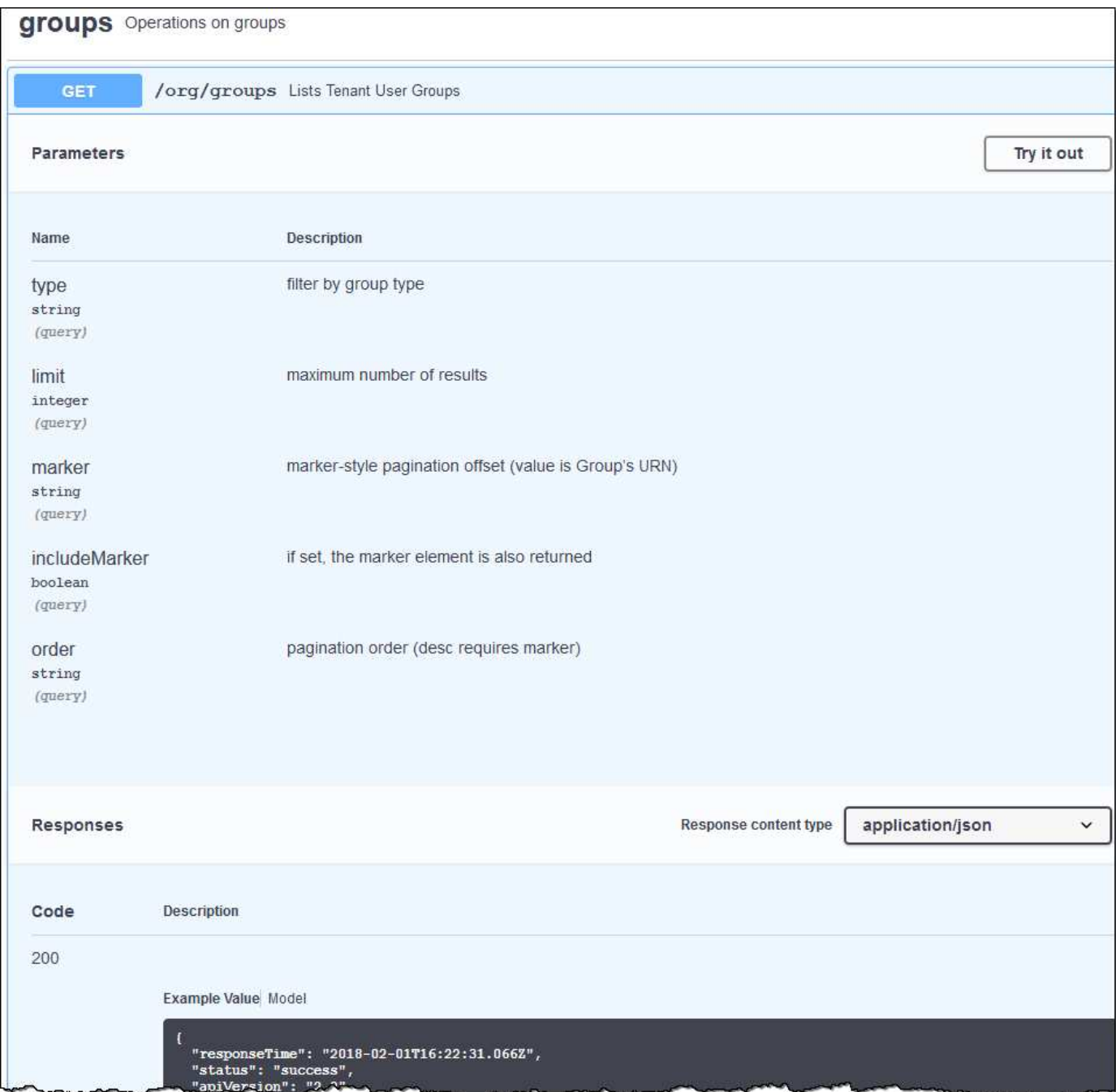

#### **Invio di richieste API**

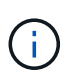

Tutte le operazioni API eseguite utilizzando la pagina web API Docs sono operazioni live. Fare attenzione a non creare, aggiornare o eliminare per errore i dati di configurazione o altri dati.

#### **Fasi**

- 1. Fare clic sull'azione HTTP per visualizzare i dettagli della richiesta.
- 2. Determinare se la richiesta richiede parametri aggiuntivi, ad esempio un ID utente o un gruppo. Quindi, ottenere questi valori. Potrebbe essere necessario emettere prima una richiesta API diversa per ottenere le informazioni necessarie.
- 3. Determinare se è necessario modificare il corpo della richiesta di esempio. In tal caso, fare clic su **Model** per conoscere i requisiti di ciascun campo.
- 4. Fare clic su **Provalo**.
- 5. Fornire i parametri richiesti o modificare il corpo della richiesta secondo necessità.
- 6. Fare clic su **Execute** (Esegui).
- 7. Esaminare il codice di risposta per determinare se la richiesta ha avuto esito positivo.

#### **Informazioni correlate**

["Protezione contro la contraffazione delle richieste \(CSRF\)"](#page-1366-0)

["Amministrare StorageGRID"](#page-877-0)

#### **Versione dell'API di gestione tenant**

L'API di gestione tenant utilizza il controllo delle versioni per supportare aggiornamenti senza interruzioni.

Ad esempio, questo URL di richiesta specifica la versione 3 dell'API.

https://hostname\_or\_ip\_address/api/v3/authorize

La versione principale dell'API di gestione tenant viene bloccata quando vengono apportate modifiche *non compatibili* con le versioni precedenti. La versione minore dell'API di gestione tenant viene ridotta quando vengono apportate modifiche che *sono compatibili* con le versioni precedenti. Le modifiche compatibili includono l'aggiunta di nuovi endpoint o di nuove proprietà. Nell'esempio seguente viene illustrato il modo in cui la versione dell'API viene modificata in base al tipo di modifiche apportate.

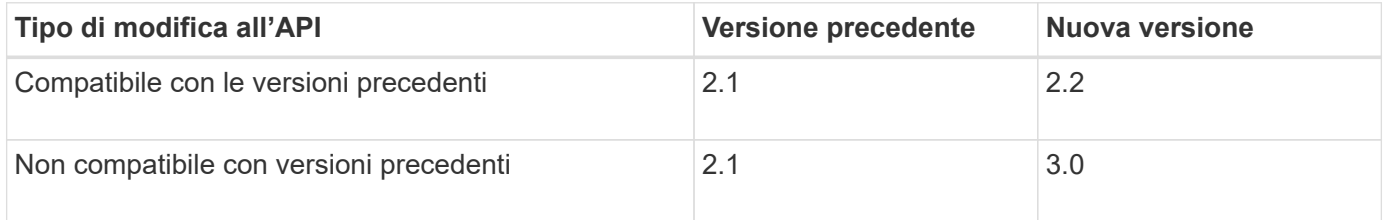

Quando il software StorageGRID viene installato per la prima volta, viene attivata solo la versione più recente dell'API di gestione del tenant. Tuttavia, quando StorageGRID viene aggiornato a una nuova release di funzionalità, si continua ad avere accesso alla versione API precedente per almeno una release di funzionalità StorageGRID.

Le richieste obsolete vengono contrassegnate come obsolete nei seguenti modi:

- L'intestazione della risposta è "Deprecated: True"
- Il corpo di risposta JSON include "deprecato": Vero

#### **Determinazione delle versioni API supportate nella release corrente**

Utilizzare la seguente richiesta API per restituire un elenco delle versioni principali dell'API supportate:

```
GET https://{{IP-Address}}/api/versions
{
    "responseTime": "2019-01-10T20:41:00.845Z",
    "status": "success",
    "apiVersion": "3.0",
    "data": [
      2,
      3
    ]
}
```
#### **Specifica di una versione API per una richiesta**

È possibile specificare la versione dell'API utilizzando un parametro path (/api/v3) o un'intestazione (Api-Version: 3). Se si forniscono entrambi i valori, il valore dell'intestazione sovrascrive il valore del percorso.

curl https://[IP-Address]/api/v3/grid/accounts

curl -H "Api-Version: 3" https://[IP-Address]/api/grid/accounts

#### <span id="page-1366-0"></span>**Protezione contro la contraffazione delle richieste (CSRF)**

Puoi contribuire a proteggere dagli attacchi di cross-site request forgery (CSRF) contro StorageGRID utilizzando i token CSRF per migliorare l'autenticazione che utilizza i cookie. Grid Manager e Tenant Manager abilitano automaticamente questa funzionalità di sicurezza; altri client API possono scegliere se attivarla al momento dell'accesso.

Un utente malintenzionato in grado di inviare una richiesta a un sito diverso (ad esempio con UN HTTP Form POST) può causare l'esecuzione di determinate richieste utilizzando i cookie dell'utente che ha effettuato l'accesso.

StorageGRID aiuta a proteggere dagli attacchi CSRF utilizzando token CSRF. Se attivato, il contenuto di un cookie specifico deve corrispondere al contenuto di un'intestazione specifica o di un parametro POST-body specifico.

Per attivare la funzione, impostare csrfToken parametro a. true durante l'autenticazione. L'impostazione predefinita è false.

```
curl -X POST --header "Content-Type: application/json" --header "Accept:
application/json" -d "{
   \"username\": \"MyUserName\",
    \"password\": \"MyPassword\",
    \"cookie\": true,
    \"csrfToken\": true
}" "https://example.com/api/v3/authorize"
```
Quando è vero, un GridCsrfToken Il cookie viene impostato con un valore casuale per l'accesso a Grid Manager e a. AccountCsrfToken Il cookie viene impostato con un valore casuale per l'accesso a Tenant Manager.

Se il cookie è presente, tutte le richieste che possono modificare lo stato del sistema (POST, PUT, PATCH, DELETE) devono includere una delle seguenti opzioni:

- Il X-Csrf-Token Header, con il valore dell'intestazione impostato sul valore del cookie del token CSRF.
- Per gli endpoint che accettano un corpo con codifica a modulo: A. csrfToken parametro del corpo della richiesta codificato dal modulo.

Per ulteriori esempi e dettagli, consultare la documentazione API online.

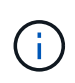

Anche le richieste che dispongono di un set di cookie token CSRF applicheranno "Content-Type: application/json" Intestazione per qualsiasi richiesta che prevede un corpo di richiesta JSON come protezione aggiuntiva contro gli attacchi CSRF.

# <span id="page-1367-0"></span>**Gestione dell'accesso al sistema per gli utenti tenant**

Gli utenti possono accedere a un account tenant importando i gruppi da un'origine di identità federata e assegnando le autorizzazioni di gestione. È inoltre possibile creare utenti e gruppi di tenant locali, a meno che non sia attivo il Single Sign-on (SSO) per l'intero sistema StorageGRID.

- ["Utilizzo della federazione delle identità"](#page-1367-1)
- ["Gestione dei gruppi"](#page-1372-0)
- ["Gestione degli utenti locali"](#page-1386-0)

#### <span id="page-1367-1"></span>**Utilizzo della federazione delle identità**

L'utilizzo della federazione delle identità rende più rapida la configurazione di gruppi e utenti tenant e consente agli utenti tenant di accedere all'account tenant utilizzando credenziali familiari.

- ["Configurazione di un'origine di identità federata"](#page-1367-2)
- ["Forzare la sincronizzazione con l'origine dell'identità"](#page-1371-0)
- ["Disattivazione della federazione delle identità"](#page-1372-1)

#### <span id="page-1367-2"></span>**Configurazione di un'origine di identità federata**

È possibile configurare la federazione delle identità se si desidera che gruppi e utenti tenant vengano gestiti in un altro sistema, ad esempio Active Directory, OpenLDAP o Oracle Directory Server.

#### **Di cosa hai bisogno**

- È necessario accedere a tenant Manager utilizzando un browser supportato.
- È necessario disporre di autorizzazioni di accesso specifiche.
- È necessario utilizzare Active Directory, OpenLDAP o Oracle Directory Server come provider di identità. Se si desidera utilizzare un servizio LDAP v3 non presente nell'elenco, contattare il supporto tecnico.
- Se si intende utilizzare TLS (Transport Layer Security) per le comunicazioni con il server LDAP, il provider di identità deve utilizzare TLS 1.2 o 1.3.

# **A proposito di questa attività**

La possibilità di configurare un servizio di federazione delle identità per il tenant dipende dalla configurazione dell'account tenant. Il tenant potrebbe condividere il servizio di federazione delle identità configurato per Grid Manager. Se viene visualizzato questo messaggio quando si accede alla pagina Identity Federation, non è possibile configurare un'origine di identità federata separata per questo tenant.

This tenant account uses the LDAP server that is configured for the Grid Manager. Contact the grid administrator for information or to change this setting.

## **Fasi**

- 1. Selezionare **ACCESS MANAGEMENT** > **Identity Federation**.
- 2. Selezionare **Enable Identity Federation** (attiva federazione identità).
- 3. Nella sezione LDAP service type (tipo di servizio LDAP), selezionare **Active Directory**, **OpenLDAP** o **Other**.

Se si seleziona **OpenLDAP**, configurare il server OpenLDAP. Consultare le linee guida per la configurazione di un server OpenLDAP.

Selezionare **Altro** per configurare i valori per un server LDAP che utilizza Oracle Directory Server.

- 4. Se si seleziona **Altro**, completare i campi nella sezione attributi LDAP.
	- **User Unique Name** (Nome univoco utente): Il nome dell'attributo che contiene l'identificatore univoco di un utente LDAP. Questo attributo è equivalente a. sAMAccountName Per Active Directory e. uid Per OpenLDAP. Se si sta configurando Oracle Directory Server, immettere uid.
	- **UUID utente**: Il nome dell'attributo che contiene l'identificatore univoco permanente di un utente LDAP. Questo attributo è equivalente a. objectGUID Per Active Directory e. entryUUID Per OpenLDAP. Se si sta configurando Oracle Directory Server, immettere nsuniqueid. Ogni valore dell'utente per l'attributo specificato deve essere un numero esadecimale a 32 cifre in formato a 16 byte o stringa, dove i trattini vengono ignorati.
	- **Group unique name** (Nome univoco gruppo): Il nome dell'attributo che contiene l'identificatore univoco di un gruppo LDAP. Questo attributo è equivalente a. sAMAccountName Per Active Directory e. cn Per OpenLDAP. Se si sta configurando Oracle Directory Server, immettere cn.
	- **UUID gruppo**: Il nome dell'attributo che contiene l'identificatore univoco permanente di un gruppo LDAP. Questo attributo è equivalente a. objectGUID Per Active Directory e. entryUUID Per OpenLDAP. Se si sta configurando Oracle Directory Server, immettere nsuniqueid. Il valore di ciascun gruppo per l'attributo specificato deve essere un numero esadecimale a 32 cifre nel formato a 16 byte o stringa, dove i trattini vengono ignorati.
- 5. Nella sezione Configure LDAP server (Configura server LDAP), immettere le informazioni richieste per il server LDAP e la connessione di rete.
	- **Nome host**: Nome host del server o indirizzo IP del server LDAP.
	- **Port** (porta): Porta utilizzata per la connessione al server LDAP. La porta predefinita per STARTTLS è 389 e la porta predefinita per LDAPS è 636. Tuttavia, è possibile utilizzare qualsiasi porta purché il firewall sia configurato correttamente.

◦ **Username**: Percorso completo del nome distinto (DN) per l'utente che si connette al server LDAP. Per Active Directory, è anche possibile specificare il nome di accesso di livello inferiore o il nome principale dell'utente.

L'utente specificato deve disporre dell'autorizzazione per elencare gruppi e utenti e per accedere ai seguenti attributi:

- sAMAccountName oppure uid
- objectGUID, entryUUID, o. nsuniqueid
- $\overline{\ }$  cn
- memberOf oppure isMemberOf
- **Password**: La password associata al nome utente.
- **DN base gruppo**: Il percorso completo del nome distinto (DN) per una sottostruttura LDAP che si desidera cercare gruppi. Nell'esempio di Active Directory (riportato di seguito), tutti i gruppi il cui nome distinto è relativo al DN di base (DC=storagegrid,DC=example,DC=com) possono essere utilizzati come gruppi federati.

I valori **Group unique name** devono essere univoci all'interno del **Group base DN** a cui appartengono.

◦ **User base DN**: Il percorso completo del nome distinto (DN) di una sottostruttura LDAP che si desidera cercare gli utenti.

I valori **Nome univoco utente** devono essere univoci all'interno del DN **base utente** a cui appartengono.

- 6. Nella sezione **Transport Layer Security (TLS)**, selezionare un'impostazione di protezione.
	- **Utilizzare STARTTLS (consigliato)**: Utilizzare STARTTLS per proteggere le comunicazioni con il server LDAP. Questa è l'opzione consigliata.
	- **Usa LDAPS**: L'opzione LDAPS (LDAP su SSL) utilizza TLS per stabilire una connessione al server LDAP. Questa opzione è supportata per motivi di compatibilità.
	- **Non utilizzare TLS**: Il traffico di rete tra il sistema StorageGRID e il server LDAP non sarà protetto.

Questa opzione non è supportata se il server Active Directory applica la firma LDAP. È necessario utilizzare STARTTLS o LDAPS.

- 7. Se si seleziona STARTTLS o LDAPS, scegliere il certificato utilizzato per proteggere la connessione.
	- **Usa certificato CA del sistema operativo**: Utilizzare il certificato CA predefinito installato sul sistema operativo per proteggere le connessioni.
	- **Usa certificato CA personalizzato**: Utilizza un certificato di protezione personalizzato.

Se si seleziona questa impostazione, copiare e incollare il certificato di protezione personalizzato nella casella di testo del certificato CA.

8. Selezionare **Test di connessione** per convalidare le impostazioni di connessione per il server LDAP.

Se la connessione è valida, nell'angolo superiore destro della pagina viene visualizzato un messaggio di conferma.

9. Se la connessione è valida, selezionare **Salva**.

La seguente schermata mostra valori di configurazione di esempio per un server LDAP che utilizza Active Directory.

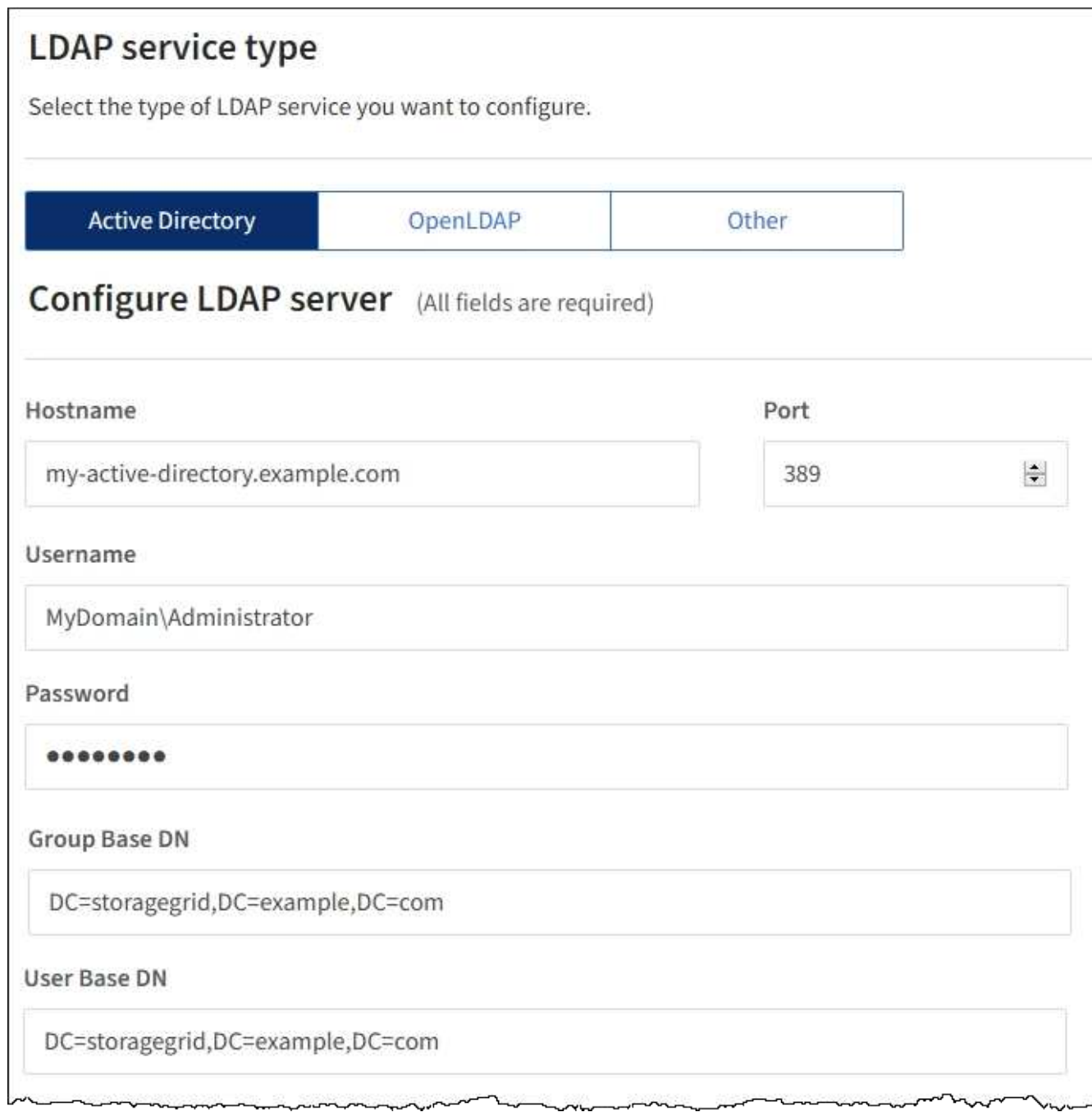

# **Informazioni correlate**

["Permessi di gestione del tenant"](https://docs.netapp.com/it-it/storagegrid-115/tenant/tenant-management-permissions.html)

["Linee guida per la configurazione di un server OpenLDAP"](#page-1370-0)

# <span id="page-1370-0"></span>**Linee guida per la configurazione di un server OpenLDAP**

Se si desidera utilizzare un server OpenLDAP per la federazione delle identità, è necessario configurare impostazioni specifiche sul server OpenLDAP.

# **MemberOf e refint overlay**

Gli overlay memberof e refint devono essere attivati. Per ulteriori informazioni, consultare le istruzioni per la manutenzione inversa dell'appartenenza al gruppo nella Guida per l'amministratore di OpenLDAP.

#### **Indicizzazione**

È necessario configurare i seguenti attributi OpenLDAP con le parole chiave di indice specificate:

```
olcDbIndex: objectClass eq
olcDbIndex: uid eq,pres,sub
olcDbIndex: cn eq,pres,sub
olcDbIndex: entryUUID eq
```
Inoltre, assicurarsi che i campi indicati nella guida per Nome utente siano indicizzati per ottenere prestazioni ottimali.

Consultare le informazioni sulla manutenzione inversa dell'appartenenza al gruppo nella Guida per l'amministratore di OpenLDAP.

#### **Forzare la sincronizzazione con l'origine dell'identità**

Il sistema StorageGRID sincronizza periodicamente gruppi e utenti federati dall'origine dell'identità. È possibile forzare l'avvio della sincronizzazione se si desidera attivare o limitare le autorizzazioni utente il più rapidamente possibile.

#### **Di cosa hai bisogno**

- È necessario accedere a tenant Manager utilizzando un browser supportato.
- È necessario disporre di autorizzazioni di accesso specifiche.
- L'origine dell'identità salvata deve essere abilitata.

#### **Fasi**

1. Selezionare **ACCESS MANAGEMENT** > **Identity Federation**.

Viene visualizzata la pagina Identity Federation (federazione identità). Il pulsante **Sync server** si trova nella parte superiore destra della pagina.

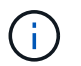

Se l'origine dell'identità salvata non è abilitata, il pulsante **Sync server** non sarà attivo.

## 2. Selezionare **Server di sincronizzazione**.

Viene visualizzato un messaggio di conferma che indica che la sincronizzazione è stata avviata correttamente.

#### **Informazioni correlate**

["Permessi di gestione del tenant"](https://docs.netapp.com/it-it/storagegrid-115/tenant/tenant-management-permissions.html)

#### **Disattivazione della federazione delle identità**

Se è stato configurato un servizio di federazione delle identità per questo tenant, è possibile disattivare temporaneamente o permanentemente la federazione delle identità per gruppi e utenti tenant. Quando la federazione delle identità è disattivata, non vi è alcuna comunicazione tra il sistema StorageGRID e l'origine delle identità. Tuttavia, tutte le impostazioni configurate vengono conservate, consentendo di riattivare facilmente la federazione delle identità in futuro.

# **Di cosa hai bisogno**

- È necessario accedere a tenant Manager utilizzando un browser supportato.
- È necessario disporre di autorizzazioni di accesso specifiche.

# **A proposito di questa attività**

Prima di disattivare la federazione delle identità, è necessario tenere presente quanto segue:

- Gli utenti federati non potranno accedere.
- Gli utenti federati che hanno effettuato l'accesso manterranno l'accesso all'account tenant fino alla scadenza della sessione, ma non potranno accedere dopo la scadenza della sessione.
- La sincronizzazione tra il sistema StorageGRID e l'origine dell'identità non viene eseguita.

# **Fasi**

- 1. Selezionare **ACCESS MANAGEMENT** > **Identity Federation**.
- 2. Deselezionare la casella di controllo **Enable Identity Federation** (attiva federazione identità).
- 3. Selezionare **Salva**.

# **Informazioni correlate**

["Permessi di gestione del tenant"](https://docs.netapp.com/it-it/storagegrid-115/tenant/tenant-management-permissions.html)

# **Gestione dei gruppi**

Assegnare le autorizzazioni ai gruppi di utenti per controllare quali attività possono essere eseguite dagli utenti del tenant. È possibile importare gruppi federati da un'origine di identità, ad esempio Active Directory o OpenLDAP, oppure creare gruppi locali.

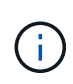

Se è attivato il Single Sign-on (SSO) per il sistema StorageGRID, gli utenti locali non potranno accedere a Gestione tenant, anche se possono accedere alle risorse S3 e Swift, in base alle autorizzazioni di gruppo.

#### **Permessi di gestione del tenant**

Prima di creare un gruppo tenant, prendere in considerazione le autorizzazioni che si desidera assegnare a tale gruppo. Le autorizzazioni di gestione del tenant determinano le attività che gli utenti possono eseguire utilizzando il tenant Manager o l'API di gestione del tenant. Un utente può appartenere a uno o più gruppi. Le autorizzazioni sono cumulative se un utente appartiene a più gruppi.

Per accedere a tenant Manager o utilizzare l'API di gestione tenant, gli utenti devono appartenere a un gruppo che dispone di almeno un'autorizzazione. Tutti gli utenti che possono accedere possono eseguire le seguenti operazioni:

- Visualizza la dashboard
- Modificare la propria password (per gli utenti locali)

Per tutte le autorizzazioni, l'impostazione della modalità di accesso del gruppo determina se gli utenti possono modificare le impostazioni ed eseguire operazioni o se possono visualizzare solo le relative impostazioni e funzionalità.

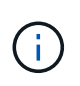

Se un utente appartiene a più gruppi e un gruppo è impostato su sola lettura, l'utente avrà accesso in sola lettura a tutte le impostazioni e funzioni selezionate.

È possibile assegnare a un gruppo le seguenti autorizzazioni. Tenere presente che i tenant S3 e Swift dispongono di permessi di gruppo diversi. Le modifiche potrebbero richiedere fino a 15 minuti per essere effettive a causa del caching.

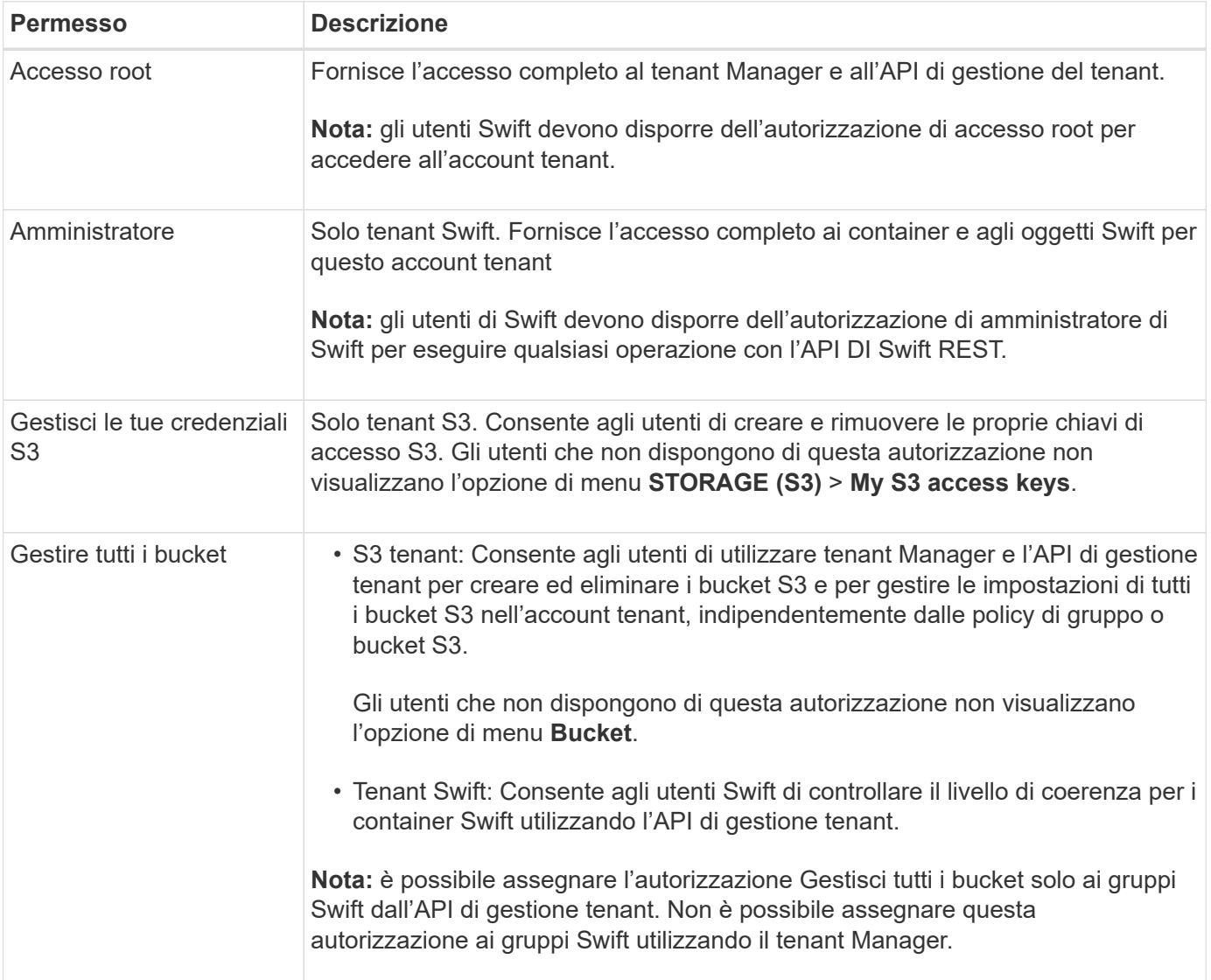

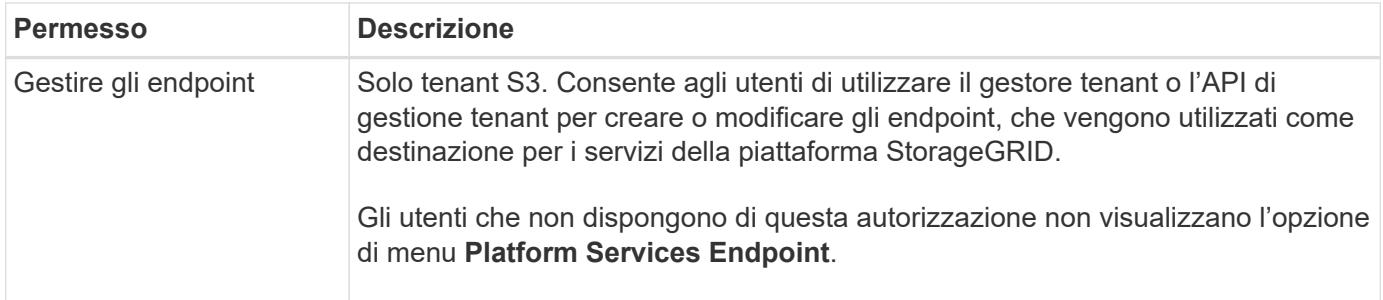

#### **Informazioni correlate**

["Utilizzare S3"](#page-1460-0)

# ["USA Swift"](#page-1587-0)

## <span id="page-1374-0"></span>**Creazione di gruppi per un tenant S3**

È possibile gestire le autorizzazioni per i gruppi di utenti S3 importando gruppi federati o creando gruppi locali.

## **Di cosa hai bisogno**

- È necessario accedere a tenant Manager utilizzando un browser supportato.
- È necessario appartenere a un gruppo di utenti che dispone dell'autorizzazione di accesso root.
- Se si intende importare un gruppo federated, la federazione delle identità è stata configurata e il gruppo federated esiste già nell'origine delle identità configurata.

#### **Fasi**

1. Selezionare **GESTIONE ACCESSI** > **gruppi**.

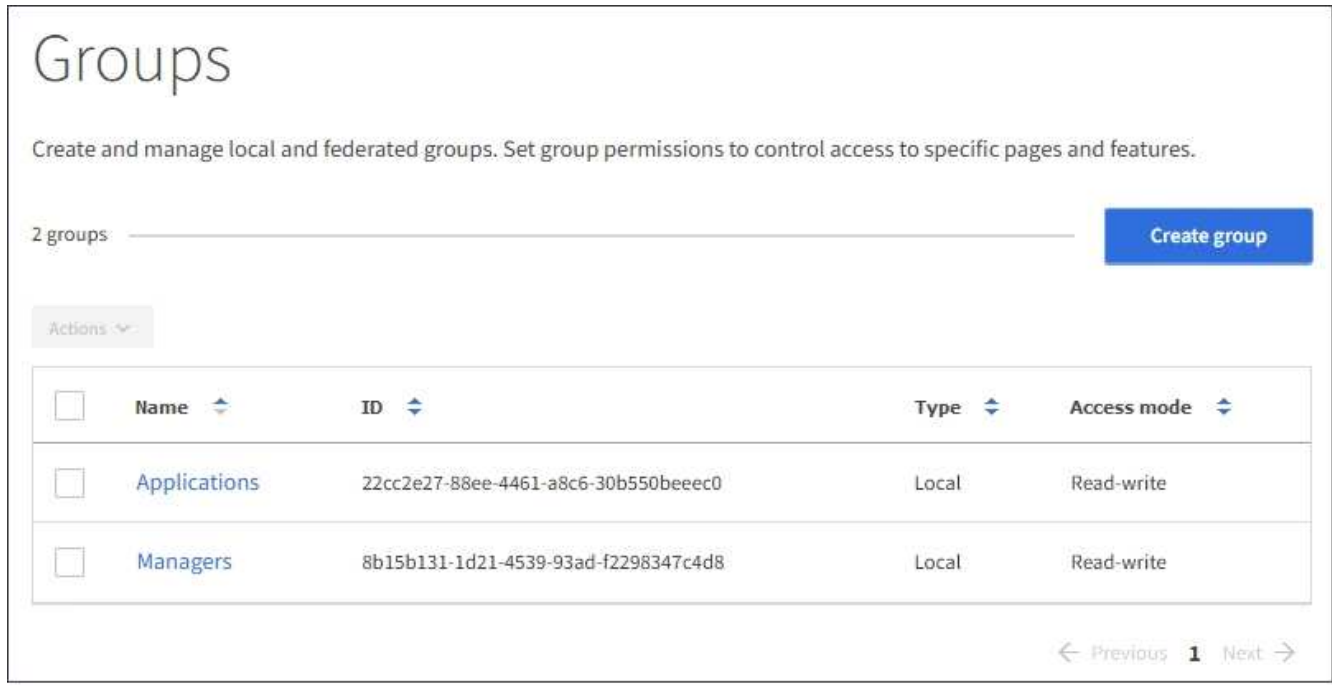

- 2. Selezionare **Crea gruppo**.
- 3. Selezionare la scheda **Local group** (Gruppo locale) per creare un gruppo locale oppure la scheda **Federated group** (Gruppo federato) per importare un gruppo dall'origine dell'identità precedentemente

configurata.

Se è attivato il Single Sign-on (SSO) per il sistema StorageGRID, gli utenti appartenenti a gruppi locali non potranno accedere a Gestione tenant, anche se possono utilizzare le applicazioni client per gestire le risorse del tenant, in base alle autorizzazioni di gruppo.

- 4. Inserire il nome del gruppo.
	- **Local group** (Gruppo locale): Immettere un nome visualizzato e un nome univoco. È possibile modificare il nome visualizzato in un secondo momento.
	- **Federated group**: Immettere il nome univoco. Per Active Directory, il nome univoco è il nome associato a sAMAccountName attributo. Per OpenLDAP, il nome univoco è il nome associato a uid attributo.
- 5. Selezionare **continua**.
- 6. Selezionare una modalità di accesso. Se un utente appartiene a più gruppi e un gruppo è impostato su sola lettura, l'utente avrà accesso in sola lettura a tutte le impostazioni e funzioni selezionate.
	- **Read-write** (valore predefinito): Gli utenti possono accedere a Tenant Manager e gestire la configurazione del tenant.
	- **Sola lettura**: Gli utenti possono visualizzare solo le impostazioni e le funzionalità. Non possono apportare modifiche o eseguire operazioni nell'API di gestione del tenant Manager o del tenant. Gli utenti locali di sola lettura possono modificare le proprie password.
- 7. Selezionare le autorizzazioni di gruppo per questo gruppo.

Consultare le informazioni sulle autorizzazioni di gestione del tenant.

- 8. Selezionare **continua**.
- 9. Selezionare un criterio di gruppo per determinare le autorizzazioni di accesso S3 di cui avranno i membri di questo gruppo.
	- **Nessun accesso S3**: Impostazione predefinita. Gli utenti di questo gruppo non hanno accesso alle risorse S3, a meno che l'accesso non sia concesso con una policy bucket. Se si seleziona questa opzione, solo l'utente root avrà accesso alle risorse S3 per impostazione predefinita.
	- **Accesso di sola lettura**: Gli utenti di questo gruppo hanno accesso di sola lettura alle risorse S3. Ad esempio, gli utenti di questo gruppo possono elencare gli oggetti e leggere i dati degli oggetti, i metadati e i tag. Quando si seleziona questa opzione, nella casella di testo viene visualizzata la stringa JSON per un criterio di gruppo di sola lettura. Impossibile modificare questa stringa.
	- **Accesso completo**: Gli utenti di questo gruppo hanno accesso completo alle risorse S3, inclusi i bucket. Quando si seleziona questa opzione, nella casella di testo viene visualizzata la stringa JSON per un criterio di gruppo ad accesso completo. Impossibile modificare questa stringa.
	- **Personalizzato**: Agli utenti del gruppo vengono concesse le autorizzazioni specificate nella casella di testo. Consultare le istruzioni per l'implementazione di un'applicazione client S3 per informazioni dettagliate sui criteri di gruppo, tra cui la sintassi del linguaggio e gli esempi.
- 10. Se si seleziona **Custom**, inserire il criterio di gruppo. Ogni policy di gruppo ha un limite di dimensione di 5,120 byte. Immettere una stringa valida formattata con JSON.

In questo esempio, i membri del gruppo possono solo elencare e accedere a una cartella corrispondente al proprio nome utente (prefisso della chiave) nel bucket specificato. Tenere presente che le autorizzazioni di accesso da altre policy di gruppo e la policy del bucket devono essere prese in considerazione quando si determina la privacy di queste cartelle.

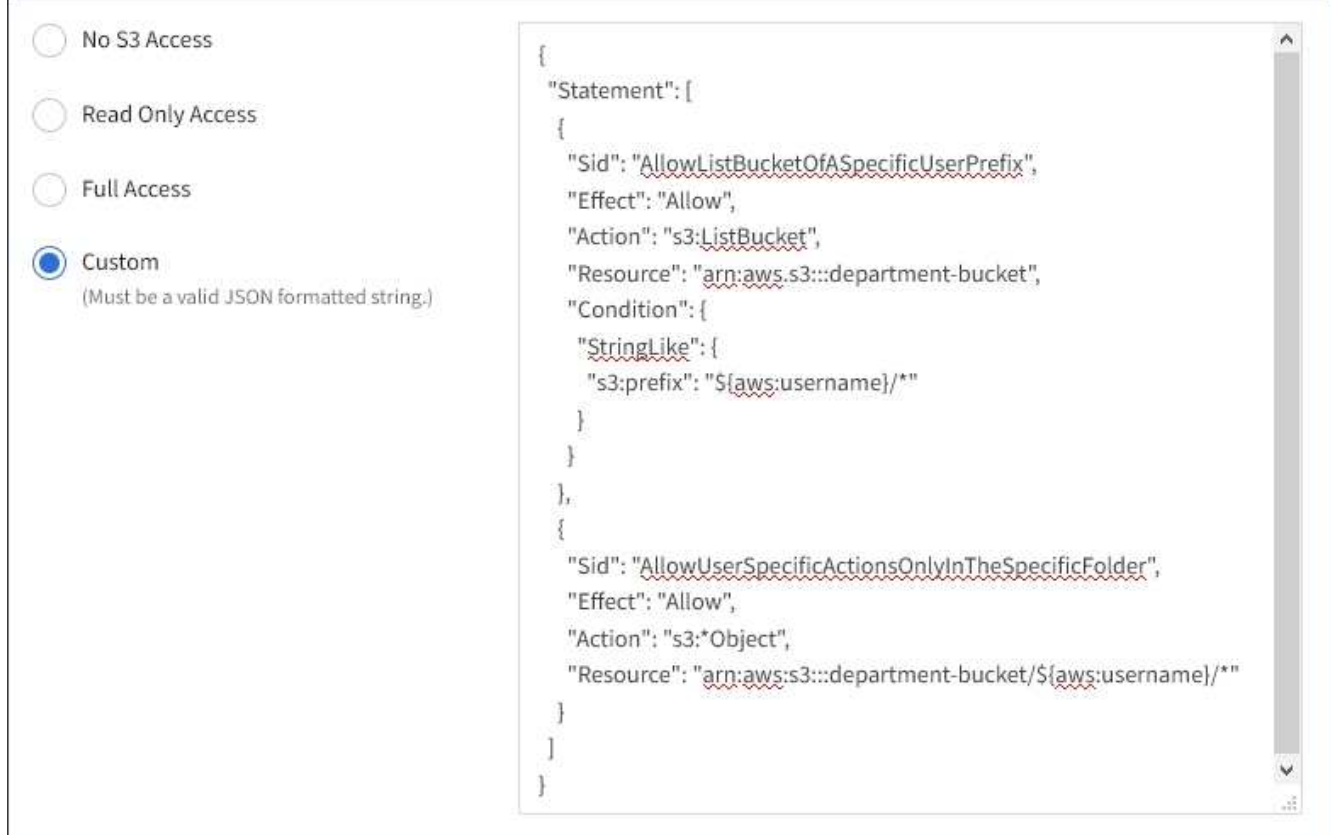

- 11. Selezionare il pulsante visualizzato, a seconda che si stia creando un gruppo federated o un gruppo locale:
	- Gruppo federato: **Crea gruppo**
	- Gruppo locale: **Continua**

Se si sta creando un gruppo locale, il passaggio 4 (Aggiungi utenti) viene visualizzato dopo aver selezionato **continua**. Questo passaggio non viene visualizzato per i gruppi federated.

12. Selezionare la casella di controllo per ciascun utente che si desidera aggiungere al gruppo, quindi selezionare **Crea gruppo**.

In alternativa, è possibile salvare il gruppo senza aggiungere utenti. È possibile aggiungere utenti al gruppo in un secondo momento oppure selezionarlo quando si aggiungono nuovi utenti.

13. Selezionare **fine**.

Il gruppo creato viene visualizzato nell'elenco dei gruppi. Le modifiche potrebbero richiedere fino a 15 minuti per essere effettive a causa del caching.

#### **Informazioni correlate**

["Permessi di gestione del tenant"](https://docs.netapp.com/it-it/storagegrid-115/tenant/tenant-management-permissions.html)

#### ["Utilizzare S3"](#page-1460-0)

#### <span id="page-1376-0"></span>**Creazione di gruppi per un tenant Swift**

È possibile gestire le autorizzazioni di accesso per un account tenant Swift importando gruppi federati o creando gruppi locali. Almeno un gruppo deve disporre

dell'autorizzazione Swift Administrator, necessaria per gestire i container e gli oggetti per un account tenant Swift.

# **Di cosa hai bisogno**

- È necessario accedere a tenant Manager utilizzando un browser supportato.
- È necessario appartenere a un gruppo di utenti che dispone dell'autorizzazione di accesso root.
- Se si intende importare un gruppo federated, la federazione delle identità è stata configurata e il gruppo federated esiste già nell'origine delle identità configurata.

#### **Fasi**

1. Selezionare **GESTIONE ACCESSI** > **gruppi**.

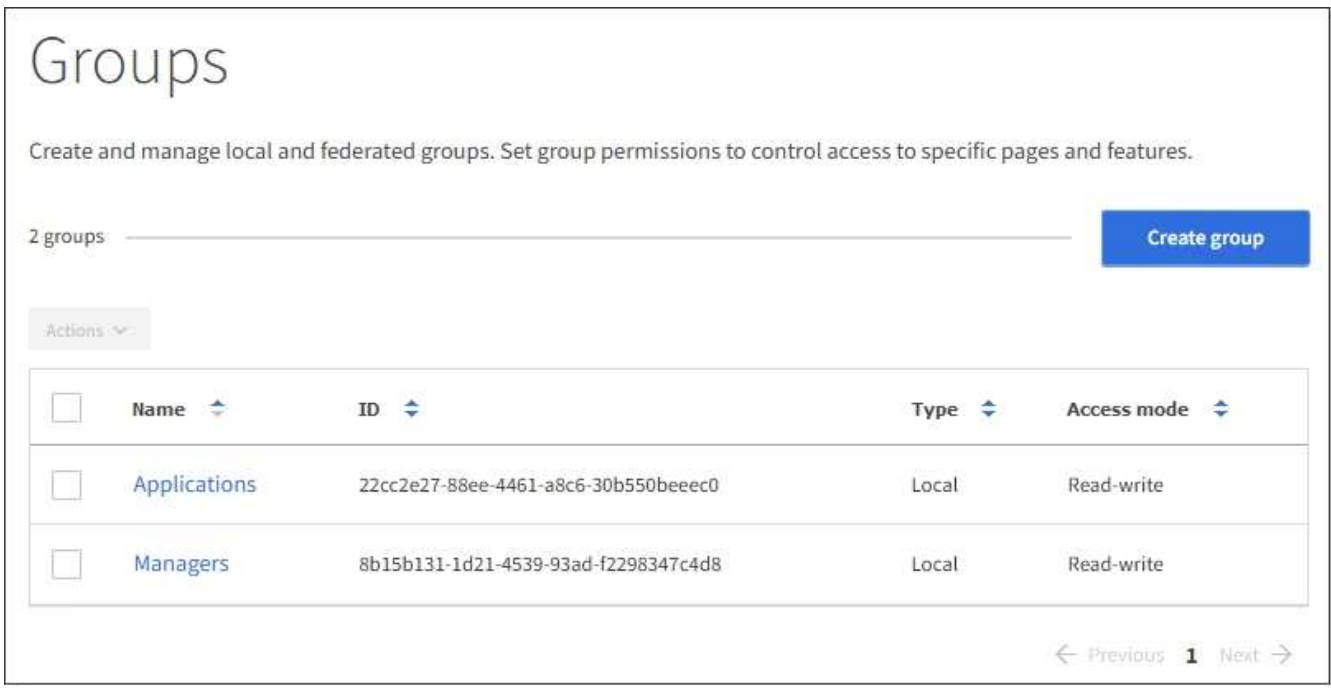

#### 2. Selezionare **Crea gruppo**.

3. Selezionare la scheda **Local group** (Gruppo locale) per creare un gruppo locale oppure la scheda **Federated group** (Gruppo federato) per importare un gruppo dall'origine dell'identità precedentemente configurata.

Se è attivato il Single Sign-on (SSO) per il sistema StorageGRID, gli utenti appartenenti a gruppi locali non potranno accedere a Gestione tenant, anche se possono utilizzare le applicazioni client per gestire le risorse del tenant, in base alle autorizzazioni di gruppo.

- 4. Inserire il nome del gruppo.
	- **Local group** (Gruppo locale): Immettere un nome visualizzato e un nome univoco. È possibile modificare il nome visualizzato in un secondo momento.
	- **Federated group**: Immettere il nome univoco. Per Active Directory, il nome univoco è il nome associato a sAMAccountName attributo. Per OpenLDAP, il nome univoco è il nome associato a uid attributo.
- 5. Selezionare **continua**.
- 6. Selezionare una modalità di accesso. Se un utente appartiene a più gruppi e un gruppo è impostato su sola lettura, l'utente avrà accesso in sola lettura a tutte le impostazioni e funzioni selezionate.
- **Read-write** (valore predefinito): Gli utenti possono accedere a Tenant Manager e gestire la configurazione del tenant.
- **Sola lettura**: Gli utenti possono visualizzare solo le impostazioni e le funzionalità. Non possono apportare modifiche o eseguire operazioni nell'API di gestione del tenant Manager o del tenant. Gli utenti locali di sola lettura possono modificare le proprie password.
- 7. Impostare l'autorizzazione di gruppo.
	- Selezionare la casella di controllo **Root Access** se gli utenti devono accedere all'API di gestione tenant o tenant Manager. (Impostazione predefinita)
	- Deselezionare la casella di controllo **Root Access** se gli utenti non hanno bisogno dell'accesso all'API di gestione tenant o tenant. Ad esempio, deselezionare la casella di controllo per le applicazioni che non richiedono l'accesso al tenant. Quindi, assegnare l'autorizzazione **Swift Administrator** per consentire a questi utenti di gestire container e oggetti.
- 8. Selezionare **continua**.
- 9. Selezionare la casella di controllo **Swift Administrator** se l'utente deve poter utilizzare l'API SWIFT REST.

Gli utenti Swift devono disporre dell'autorizzazione Root Access per accedere a Tenant Manager. Tuttavia, l'autorizzazione Root Access non consente agli utenti di autenticarsi nell'API SWIFT REST per creare container e acquisire oggetti. Gli utenti devono disporre dell'autorizzazione di amministratore Swift per autenticarsi nell'API DI Swift REST.

- 10. Selezionare il pulsante visualizzato, a seconda che si stia creando un gruppo federated o un gruppo locale:
	- Gruppo federato: **Crea gruppo**
	- Gruppo locale: **Continua**

Se si sta creando un gruppo locale, il passaggio 4 (Aggiungi utenti) viene visualizzato dopo aver selezionato **continua**. Questo passaggio non viene visualizzato per i gruppi federated.

11. Selezionare la casella di controllo per ciascun utente che si desidera aggiungere al gruppo, quindi selezionare **Crea gruppo**.

In alternativa, è possibile salvare il gruppo senza aggiungere utenti. È possibile aggiungere utenti al gruppo in un secondo momento oppure selezionarlo quando si creano nuovi utenti.

12. Selezionare **fine**.

Il gruppo creato viene visualizzato nell'elenco dei gruppi. Le modifiche potrebbero richiedere fino a 15 minuti per essere effettive a causa del caching.

#### **Informazioni correlate**

["Permessi di gestione del tenant"](https://docs.netapp.com/it-it/storagegrid-115/tenant/tenant-management-permissions.html)

# ["USA Swift"](#page-1587-0)

#### **Visualizzazione e modifica dei dettagli del gruppo**

Quando si visualizzano i dettagli di un gruppo, è possibile modificare il nome visualizzato del gruppo, le autorizzazioni, i criteri e gli utenti che appartengono al gruppo.

# **Di cosa hai bisogno**

• È necessario accedere a tenant Manager utilizzando un browser supportato.

• È necessario appartenere a un gruppo di utenti che dispone dell'autorizzazione di accesso root.

## **Fasi**

- 1. Selezionare **GESTIONE ACCESSI** > **gruppi**.
- 2. Selezionare il nome del gruppo di cui si desidera visualizzare o modificare i dettagli.

In alternativa, è possibile selezionare **azioni** > **Visualizza dettagli gruppo**.

Viene visualizzata la pagina dei dettagli del gruppo. L'esempio seguente mostra la pagina dei dettagli del gruppo S3.

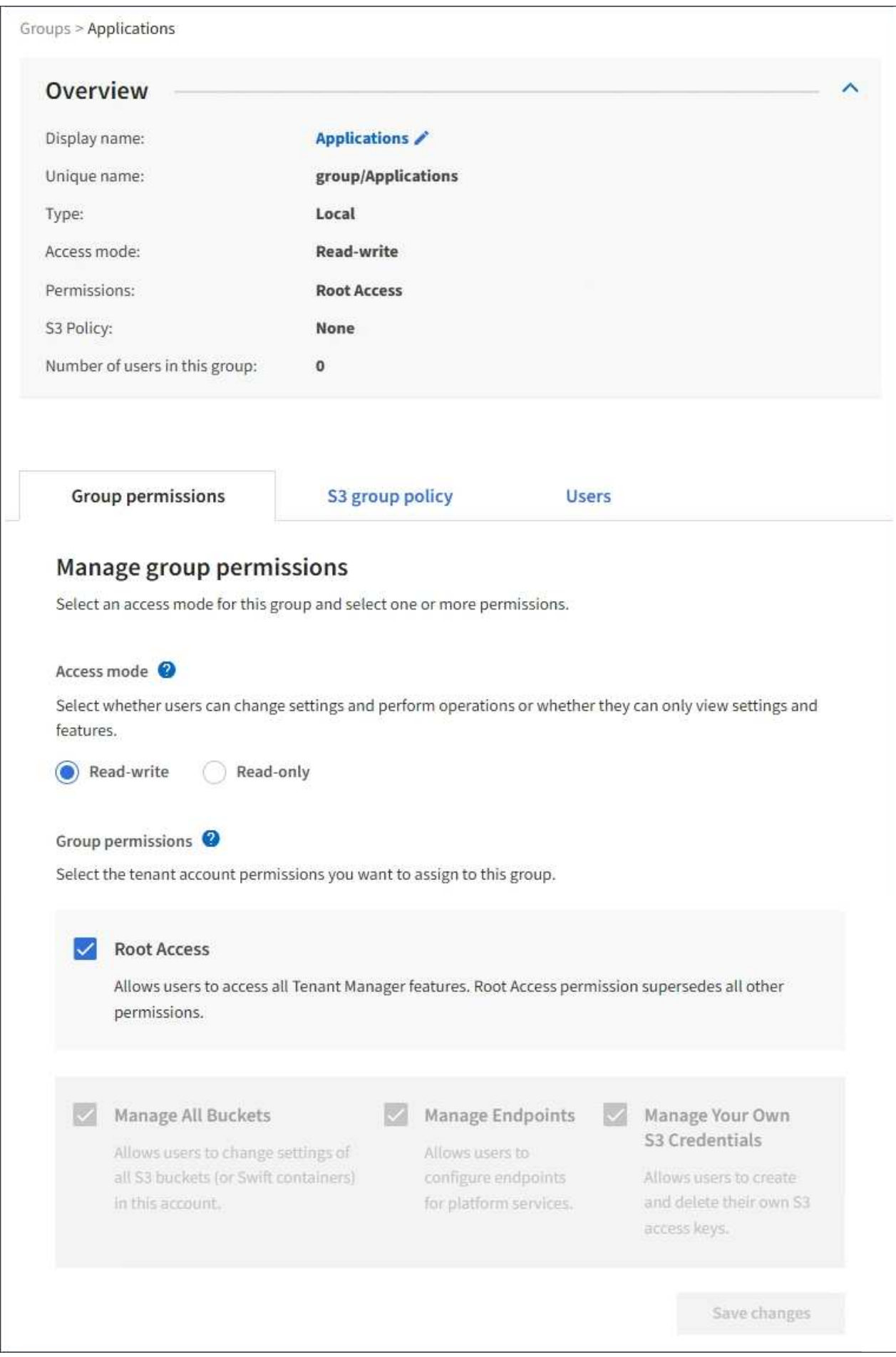

3. Apportare le modifiche necessarie alle impostazioni del gruppo.

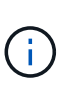

Per assicurarsi che le modifiche vengano salvate, selezionare **Save changes** (Salva modifiche) dopo aver apportato le modifiche in ciascuna sezione. Una volta salvate le modifiche, nell'angolo superiore destro della pagina viene visualizzato un messaggio di conferma.

a. In alternativa, selezionare il nome visualizzato o l'icona di modifica per aggiornare il nome visualizzato.

Non è possibile modificare il nome univoco di un gruppo. Non è possibile modificare il nome visualizzato per un gruppo federated.

- b. Facoltativamente, aggiornare le autorizzazioni.
- c. Per i criteri di gruppo, apportare le modifiche appropriate al tenant S3 o Swift.
	- Se si modifica un gruppo per un tenant S3, selezionare un criterio di gruppo S3 diverso. Se si seleziona un criterio S3 personalizzato, aggiornare la stringa JSON come richiesto.
	- Se si modifica un gruppo per un tenant Swift, selezionare o deselezionare la casella di controllo **Swift Administrator**.

Per ulteriori informazioni sull'autorizzazione amministratore Swift, consultare le istruzioni per la creazione di gruppi per un tenant Swift.

- d. Facoltativamente, aggiungere o rimuovere utenti.
- 4. Confermare di aver selezionato **Save Changes** (Salva modifiche) per ciascuna sezione modificata.

Le modifiche potrebbero richiedere fino a 15 minuti per essere effettive a causa del caching.

#### **Informazioni correlate**

["Creazione di gruppi per un tenant S3"](#page-1374-0)

["Creazione di gruppi per un tenant Swift"](#page-1376-0)

#### **Aggiunta di utenti a un gruppo locale**

È possibile aggiungere utenti a un gruppo locale in base alle esigenze.

#### **Di cosa hai bisogno**

- È necessario accedere a tenant Manager utilizzando un browser supportato.
- È necessario appartenere a un gruppo di utenti che dispone dell'autorizzazione di accesso root.

#### **Fasi**

- 1. Selezionare **GESTIONE ACCESSI** > **gruppi**.
- 2. Selezionare il nome del gruppo locale a cui si desidera aggiungere utenti.

In alternativa, è possibile selezionare **azioni** > **Visualizza dettagli gruppo**.

Viene visualizzata la pagina dei dettagli del gruppo.

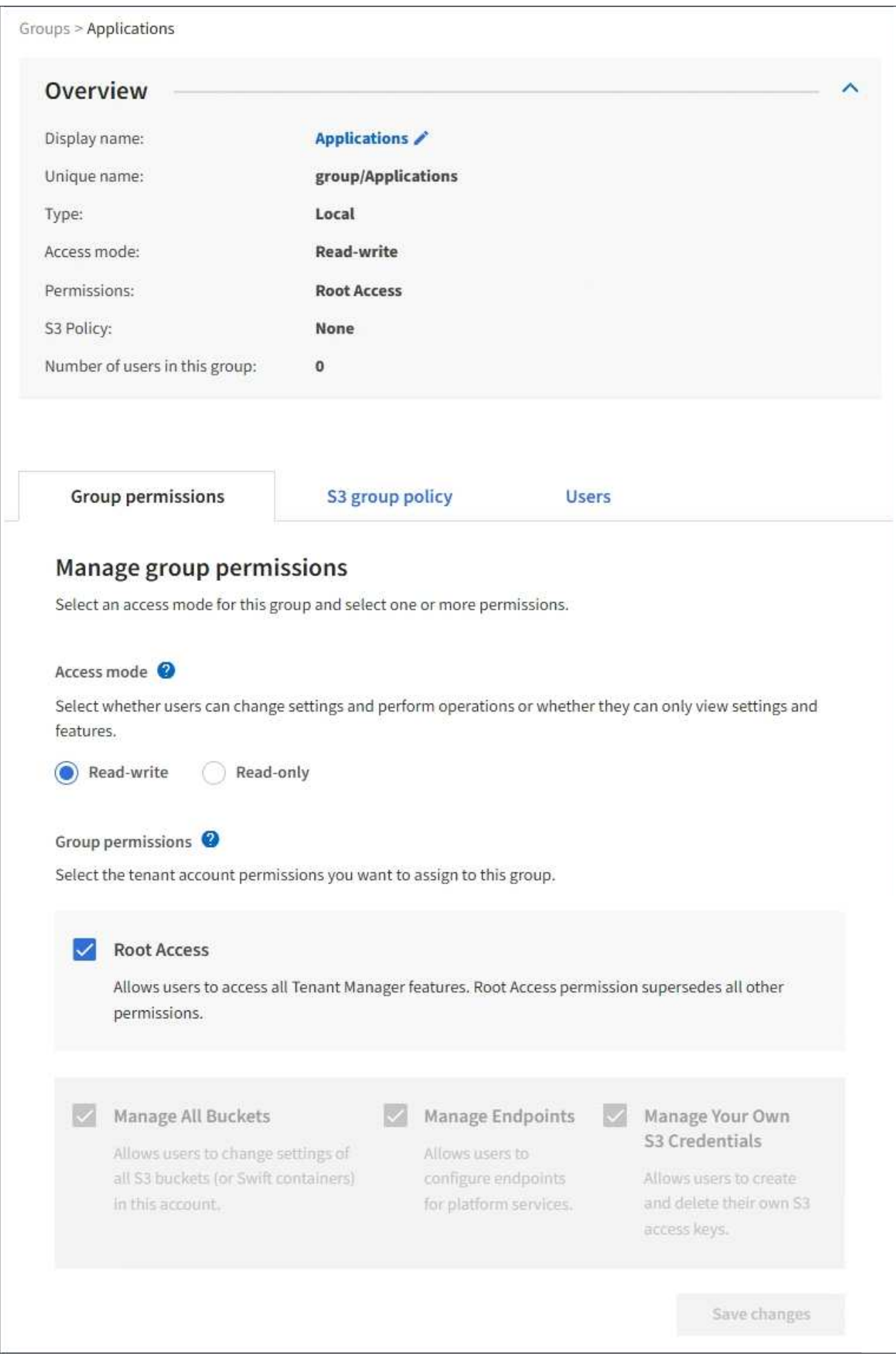

3. Selezionare **Manage Users** (Gestisci utenti), quindi selezionare **Add users** (Aggiungi utenti).

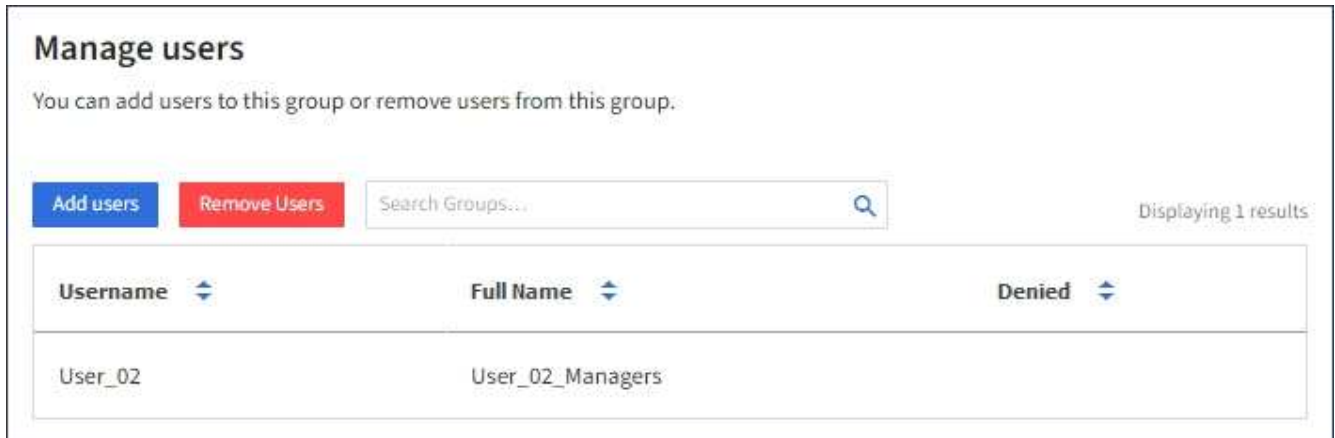

4. Selezionare gli utenti che si desidera aggiungere al gruppo, quindi selezionare **Aggiungi utenti**.

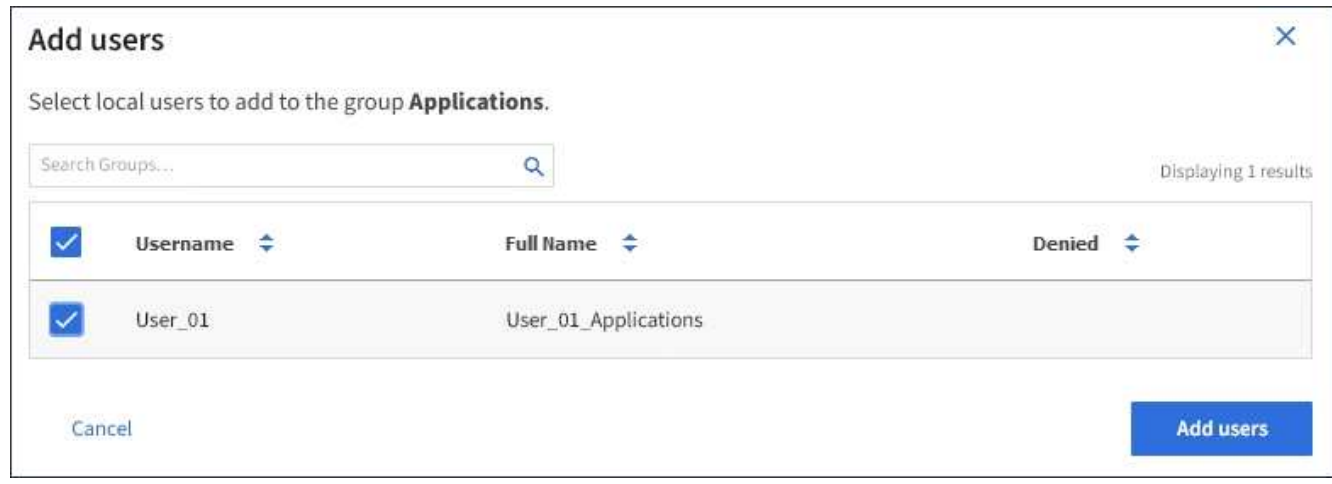

Viene visualizzato un messaggio di conferma nell'angolo superiore destro della pagina. Le modifiche potrebbero richiedere fino a 15 minuti per essere effettive a causa del caching.

#### **Modifica del nome di un gruppo**

È possibile modificare il nome visualizzato di un gruppo. Non è possibile modificare il nome univoco di un gruppo.

#### **Di cosa hai bisogno**

- È necessario accedere a tenant Manager utilizzando un browser supportato.
- È necessario appartenere a un gruppo di utenti che dispone dell'autorizzazione di accesso root.

#### **Fasi**

- 1. Selezionare **GESTIONE ACCESSI** > **gruppi**.
- 2. Selezionare la casella di controllo del gruppo di cui si desidera modificare il nome visualizzato.
- 3. Selezionare **azioni** > **Modifica nome gruppo**.

Viene visualizzata la finestra di dialogo Edit group name (Modifica nome gruppo).

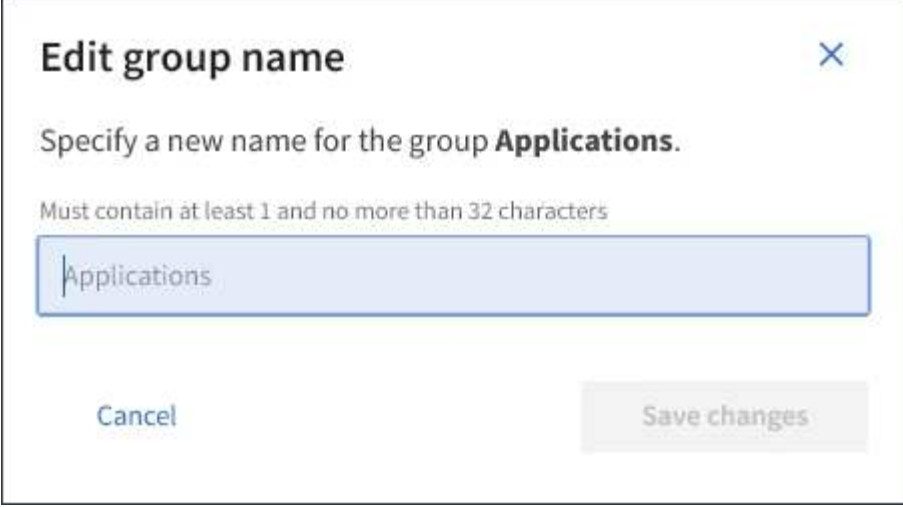

4. Se si sta modificando un gruppo locale, aggiornare il nome visualizzato in base alle necessità.

Non è possibile modificare il nome univoco di un gruppo. Non è possibile modificare il nome visualizzato per un gruppo federated.

5. Selezionare **Save Changes** (Salva modifiche).

Viene visualizzato un messaggio di conferma nell'angolo superiore destro della pagina. Le modifiche potrebbero richiedere fino a 15 minuti per essere effettive a causa del caching.

#### **Informazioni correlate**

["Permessi di gestione del tenant"](https://docs.netapp.com/it-it/storagegrid-115/tenant/tenant-management-permissions.html)

#### **Duplicazione di un gruppo**

È possibile creare nuovi gruppi più rapidamente duplicando un gruppo esistente.

#### **Di cosa hai bisogno**

- È necessario accedere a tenant Manager utilizzando un browser supportato.
- È necessario appartenere a un gruppo di utenti che dispone dell'autorizzazione di accesso root.

# **Fasi**

- 1. Selezionare **GESTIONE ACCESSI** > **gruppi**.
- 2. Selezionare la casella di controllo relativa al gruppo che si desidera duplicare.
- 3. Selezionare **Duplica gruppo**. Per ulteriori dettagli sulla creazione di un gruppo, consulta le istruzioni per la creazione di gruppi per un tenant S3 o Swift.
- 4. Selezionare la scheda **Local group** (Gruppo locale) per creare un gruppo locale oppure la scheda **Federated group** (Gruppo federato) per importare un gruppo dall'origine dell'identità precedentemente configurata.

Se è attivato il Single Sign-on (SSO) per il sistema StorageGRID, gli utenti appartenenti a gruppi locali non potranno accedere a Gestione tenant, anche se possono utilizzare le applicazioni client per gestire le risorse del tenant, in base alle autorizzazioni di gruppo.

5. Inserire il nome del gruppo.

- **Local group** (Gruppo locale): Immettere un nome visualizzato e un nome univoco. È possibile modificare il nome visualizzato in un secondo momento.
- **Federated group**: Immettere il nome univoco. Per Active Directory, il nome univoco è il nome associato a sAMAccountName attributo. Per OpenLDAP, il nome univoco è il nome associato a uid attributo.
- 6. Selezionare **continua**.
- 7. Se necessario, modificare le autorizzazioni per questo gruppo.
- 8. Selezionare **continua**.
- 9. Se si desidera duplicare un gruppo per un tenant S3, selezionare un criterio diverso dai pulsanti di opzione **Add S3 policy** (Aggiungi criterio S3). Se è stato selezionato un criterio personalizzato, aggiornare la stringa JSON come richiesto.
- 10. Selezionare **Crea gruppo**.

## **Informazioni correlate**

["Creazione di gruppi per un tenant S3"](#page-1374-0)

["Creazione di gruppi per un tenant Swift"](#page-1376-0)

["Permessi di gestione del tenant"](https://docs.netapp.com/it-it/storagegrid-115/tenant/tenant-management-permissions.html)

#### **Eliminazione di un gruppo**

È possibile eliminare un gruppo dal sistema. Gli utenti che appartengono solo a quel gruppo non potranno più accedere al tenant manager o utilizzare l'account tenant.

#### **Di cosa hai bisogno**

- È necessario accedere a tenant Manager utilizzando un browser supportato.
- È necessario appartenere a un gruppo di utenti che dispone dell'autorizzazione di accesso root.

#### **Fasi**

1. Selezionare **GESTIONE ACCESSI** > **gruppi**.

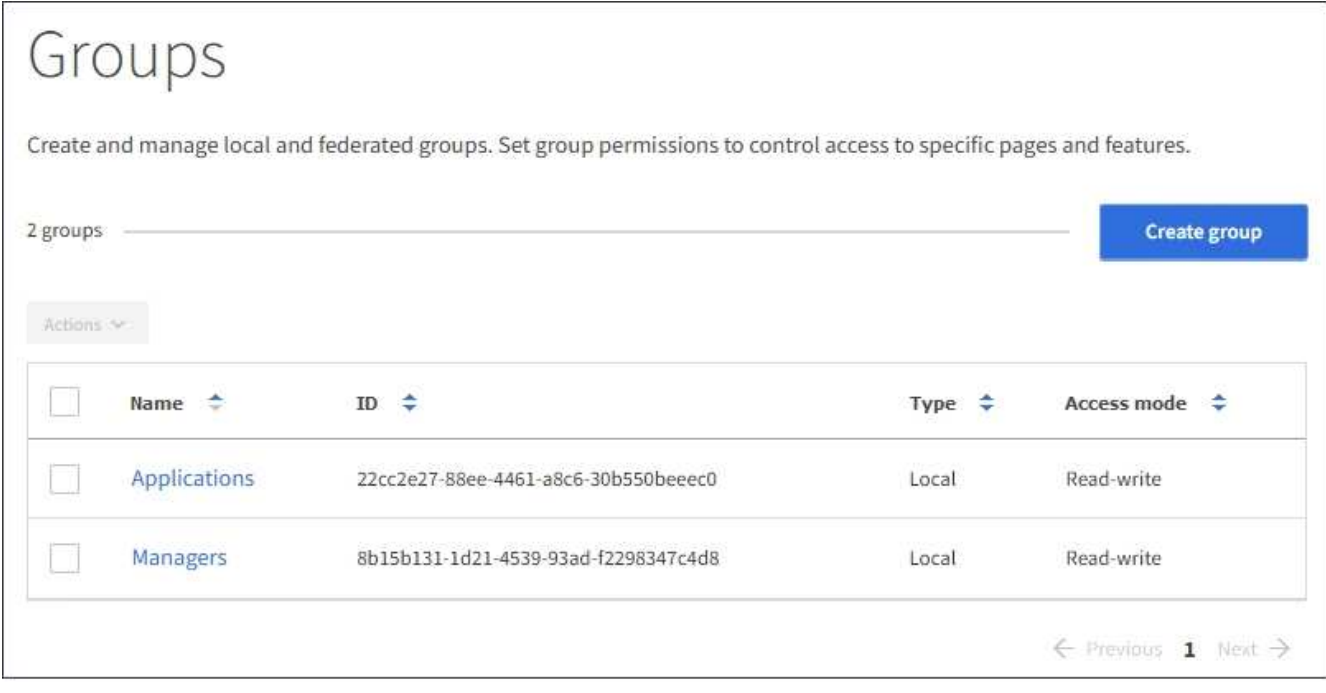

- 2. Selezionare le caselle di controllo dei gruppi che si desidera eliminare.
- 3. Selezionare **azioni** > **Elimina gruppo**.

Viene visualizzato un messaggio di conferma.

4. Selezionare **Delete group** (Elimina gruppo) per confermare che si desidera eliminare i gruppi indicati nel messaggio di conferma.

Viene visualizzato un messaggio di conferma nell'angolo superiore destro della pagina. Le modifiche potrebbero richiedere fino a 15 minuti per essere effettive a causa del caching.

#### **Informazioni correlate**

["Permessi di gestione del tenant"](https://docs.netapp.com/it-it/storagegrid-115/tenant/tenant-management-permissions.html)

#### **Gestione degli utenti locali**

È possibile creare utenti locali e assegnarli a gruppi locali per determinare le funzionalità a cui questi utenti possono accedere. Il tenant Manager include un utente locale predefinito, denominato "root". Sebbene sia possibile aggiungere e rimuovere utenti locali, non è possibile rimuovere l'utente root.

#### **Di cosa hai bisogno**

- È necessario accedere a tenant Manager utilizzando un browser supportato.
- È necessario appartenere a un gruppo di utenti in lettura/scrittura che disponga dell'autorizzazione di accesso root.

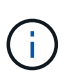

Se è attivato il Single Sign-on (SSO) per il sistema StorageGRID, gli utenti locali non potranno accedere al Manager tenant o all'API di gestione tenant, anche se possono utilizzare le applicazioni client S3 o Swift per accedere alle risorse del tenant, in base alle autorizzazioni di gruppo.

Selezionare **ACCESS MANAGEMENT** > **Users**.

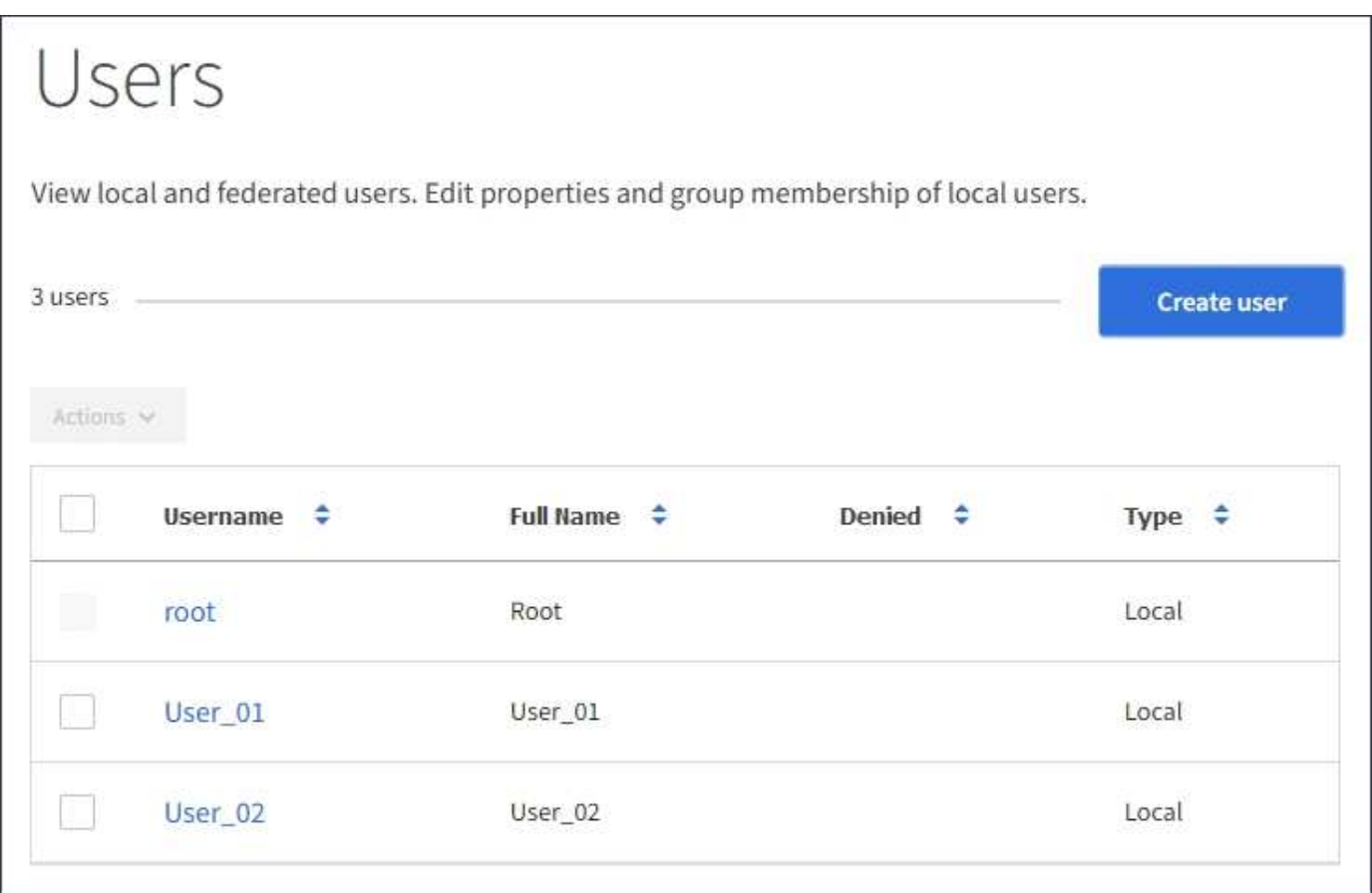

#### **Creazione di utenti locali**

È possibile creare utenti locali e assegnarli a uno o più gruppi locali per controllarne le autorizzazioni di accesso.

Gli utenti S3 che non appartengono a nessun gruppo non dispongono di autorizzazioni di gestione o criteri di gruppo S3 applicati. Questi utenti potrebbero avere accesso al bucket S3 concesso tramite una policy bucket.

Gli utenti Swift che non appartengono a nessun gruppo non dispongono di autorizzazioni di gestione o di accesso al container Swift.

#### **Fasi**

- 1. Selezionare **Crea utente**.
- 2. Compilare i seguenti campi.
	- **Nome completo**: Il nome completo dell'utente, ad esempio il nome e il cognome di una persona o il nome di un'applicazione.
	- **Username**: Il nome che l'utente utilizzerà per accedere. I nomi utente devono essere univoci e non possono essere modificati.
	- **Password**: Una password che viene utilizzata quando l'utente effettua l'accesso.
	- **Conferma password**: Digitare la stessa password immessa nel campo Password.
	- **Nega accesso**: Se si seleziona **Sì**, l'utente non potrà accedere all'account tenant, anche se potrebbe

ancora appartenere a uno o più gruppi.

Ad esempio, è possibile utilizzare questa funzione per sospendere temporaneamente la capacità di accesso di un utente.

## 3. Selezionare **continua**.

4. Assegnare l'utente a uno o più gruppi locali.

Gli utenti che non appartengono a nessun gruppo non disporranno di autorizzazioni di gestione. Le autorizzazioni sono cumulative. Gli utenti disporranno di tutte le autorizzazioni per tutti i gruppi a cui appartengono.

## 5. Selezionare **Crea utente**.

Le modifiche potrebbero richiedere fino a 15 minuti per essere effettive a causa del caching.

## **Modifica dei dettagli dell'utente**

Quando si modificano i dettagli di un utente, è possibile modificare il nome completo e la password dell'utente, aggiungerlo a gruppi diversi e impedire all'utente di accedere al tenant.

## **Fasi**

1. Nell'elenco Users (utenti), selezionare il nome dell'utente di cui si desidera visualizzare o modificare i dettagli.

In alternativa, è possibile selezionare la casella di controllo dell'utente, quindi selezionare **azioni** > **Visualizza dettagli utente**.

- 2. Apportare le modifiche necessarie alle impostazioni utente.
	- a. Modificare il nome completo dell'utente in base alle necessità selezionando il nome completo o l'icona di modifica Nella sezione Panoramica.

Non è possibile modificare il nome utente.

- b. Nella scheda **Password**, modificare la password dell'utente in base alle necessità.
- c. Nella scheda **Access**, consentire all'utente di accedere (selezionare **No**) o impedire all'utente di accedere (selezionare **Sì**) in base alle necessità.
- d. Nella scheda **gruppi**, aggiungere l'utente ai gruppi o rimuoverlo dai gruppi in base alle necessità.
- e. In base alle esigenze di ciascuna sezione, selezionare **Save Changes** (Salva modifiche).

Le modifiche potrebbero richiedere fino a 15 minuti per essere effettive a causa del caching.

#### **Duplicazione degli utenti locali**

È possibile duplicare un utente locale per creare un nuovo utente più rapidamente.

# **Fasi**

- 1. Nell'elenco Users (utenti), selezionare l'utente che si desidera duplicare.
- 2. Selezionare **Duplica utente**.
- 3. Modificare i seguenti campi per il nuovo utente.
- **Nome completo**: Il nome completo dell'utente, ad esempio il nome e il cognome di una persona o il nome di un'applicazione.
- **Username**: Il nome che l'utente utilizzerà per accedere. I nomi utente devono essere univoci e non possono essere modificati.
- **Password**: Una password che viene utilizzata quando l'utente effettua l'accesso.
- **Conferma password**: Digitare la stessa password immessa nel campo Password.
- **Nega accesso**: Se si seleziona **Sì**, l'utente non potrà accedere all'account tenant, anche se potrebbe ancora appartenere a uno o più gruppi.

Ad esempio, è possibile utilizzare questa funzione per sospendere temporaneamente la capacità di accesso di un utente.

- 4. Selezionare **continua**.
- 5. Selezionare uno o più gruppi locali.

Gli utenti che non appartengono a nessun gruppo non disporranno di autorizzazioni di gestione. Le autorizzazioni sono cumulative. Gli utenti disporranno di tutte le autorizzazioni per tutti i gruppi a cui appartengono.

6. Selezionare **Crea utente**.

Le modifiche potrebbero richiedere fino a 15 minuti per essere effettive a causa del caching.

#### **Eliminazione degli utenti locali**

È possibile eliminare in modo permanente gli utenti locali che non hanno più bisogno di accedere all'account tenant StorageGRID.

Utilizzando Tenant Manager, è possibile eliminare gli utenti locali, ma non quelli federati. Per eliminare gli utenti federati, è necessario utilizzare l'origine delle identità federate.

#### **Fasi**

- 1. Nell'elenco Users (utenti), selezionare la casella di controllo dell'utente locale che si desidera eliminare.
- 2. Selezionare **azioni** > **Elimina utente**.
- 3. Nella finestra di dialogo di conferma, selezionare **Delete user** (Elimina utente) per confermare che si desidera eliminare l'utente dal sistema.

Le modifiche potrebbero richiedere fino a 15 minuti per essere effettive a causa del caching.

#### **Informazioni correlate**

["Permessi di gestione del tenant"](https://docs.netapp.com/it-it/storagegrid-115/tenant/tenant-management-permissions.html)

# **Gestione degli account tenant S3**

È possibile utilizzare Tenant Manager per gestire le chiavi di accesso S3 e per creare e gestire i bucket S3.

- ["Gestione delle chiavi di accesso S3"](#page-1390-0)
- ["Gestione dei bucket S3"](#page-1400-0)

# <span id="page-1390-0"></span>**Gestione delle chiavi di accesso S3**

Ogni utente di un account tenant S3 deve disporre di una chiave di accesso per memorizzare e recuperare oggetti nel sistema StorageGRID. Una chiave di accesso è costituita da un ID della chiave di accesso e da una chiave di accesso segreta.

# **A proposito di questa attività**

Le chiavi di accesso S3 possono essere gestite come segue:

- Gli utenti che dispongono dell'autorizzazione **Gestisci le tue credenziali S3** possono creare o rimuovere le proprie chiavi di accesso S3.
- Gli utenti che dispongono dell'autorizzazione **Root Access** possono gestire le chiavi di accesso per l'account root S3 e tutti gli altri utenti. Le chiavi di accesso root forniscono l'accesso completo a tutti i bucket e gli oggetti per il tenant, a meno che non siano esplicitamente disabilitate da una policy bucket.

StorageGRID supporta l'autenticazione Firma versione 2 e Firma versione 4. L'accesso multiaccount non è consentito a meno che non sia esplicitamente abilitato da una policy bucket.

## <span id="page-1390-1"></span>**Creazione di chiavi di accesso S3 personalizzate**

Se si utilizza un tenant S3 e si dispone dell'autorizzazione appropriata, è possibile creare le proprie chiavi di accesso S3. È necessario disporre di una chiave di accesso per accedere ai bucket e agli oggetti nell'account tenant S3.

# **Di cosa hai bisogno**

- È necessario accedere a tenant Manager utilizzando un browser supportato.
- È necessario disporre dell'autorizzazione Gestisci credenziali S3.

# **A proposito di questa attività**

È possibile creare una o più chiavi di accesso S3 che consentono di creare e gestire i bucket per l'account tenant. Dopo aver creato una nuova chiave di accesso, aggiornare l'applicazione con il nuovo ID della chiave di accesso e la chiave di accesso segreta. Per motivi di sicurezza, non creare più chiavi di quelle necessarie ed eliminare le chiavi non utilizzate. Se si dispone di una sola chiave e sta per scadere, creare una nuova chiave prima della scadenza della vecchia, quindi eliminare quella vecchia.

Ogni chiave può avere un tempo di scadenza specifico o nessuna scadenza. Seguire queste linee guida per la scadenza:

- Impostare una scadenza per le chiavi in modo da limitare l'accesso a un determinato periodo di tempo. L'impostazione di un breve periodo di scadenza può contribuire a ridurre il rischio in caso di esposizione accidentale dell'ID della chiave di accesso e della chiave di accesso segreta. Le chiavi scadute vengono rimosse automaticamente.
- Se il rischio di protezione nell'ambiente è basso e non è necessario creare periodicamente nuove chiavi, non è necessario impostare una scadenza per le chiavi. Se si decide in seguito di creare nuove chiavi, eliminare manualmente le vecchie chiavi.

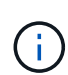

È possibile accedere ai bucket S3 e agli oggetti appartenenti al tuo account utilizzando l'ID della chiave di accesso e la chiave di accesso segreta visualizzati per il tuo account in Tenant Manager. Per questo motivo, proteggere le chiavi di accesso come se si trattasse di una password. Ruotare regolarmente le chiavi di accesso, rimuovere eventuali chiavi inutilizzate dall'account e non condividerle mai con altri utenti.

# **Fasi**

1. Selezionare **STORAGE (S3)** > **My access key**.

Viene visualizzata la pagina My access keys (i miei tasti di accesso) che elenca tutti i tasti di accesso esistenti.

- 2. Selezionare **Crea chiave**.
- 3. Effettuare una delle seguenti operazioni:
	- Selezionare **non impostare una scadenza** per creare una chiave che non scadrà. (Impostazione predefinita)
	- Selezionare **Set an expiration time** (Imposta data di scadenza) e impostare la data e l'ora di scadenza.

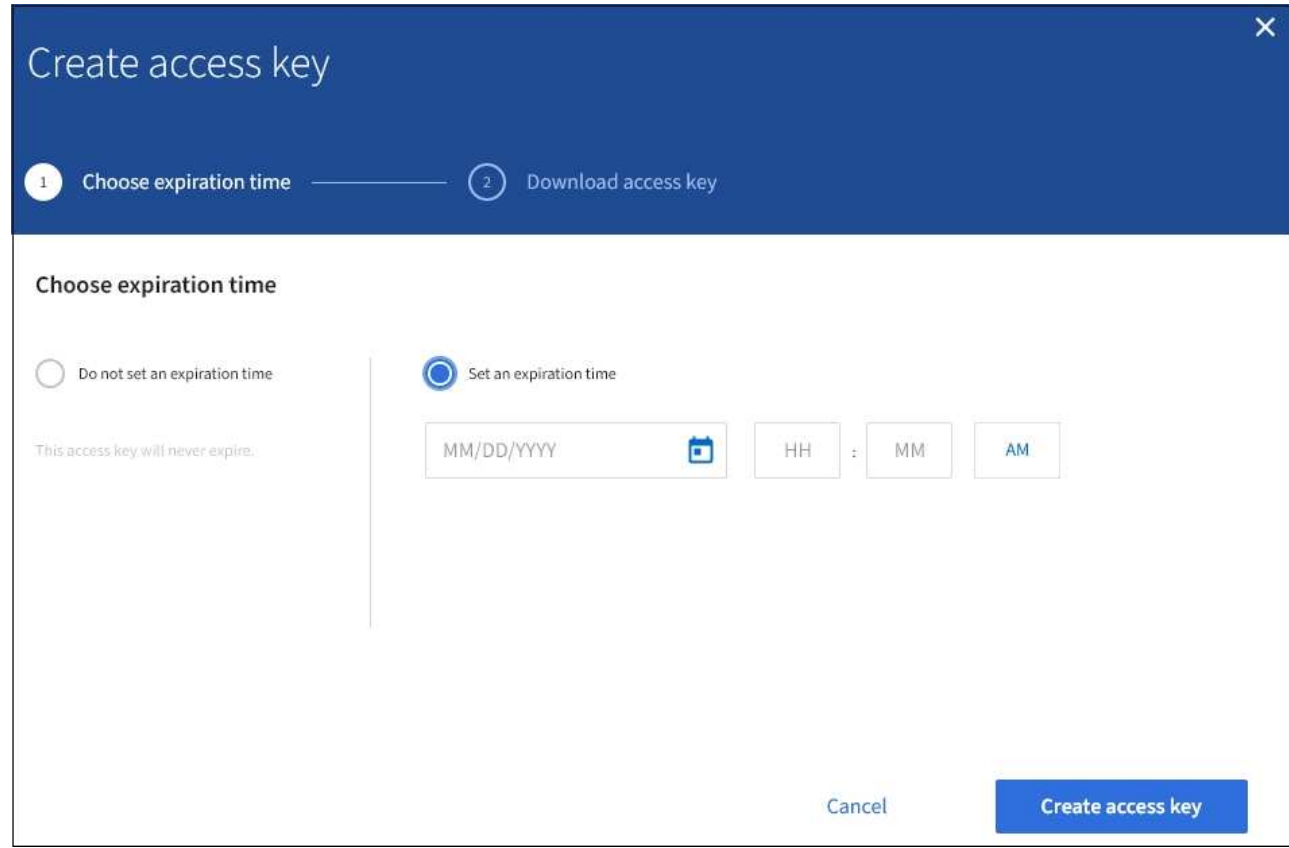

#### 4. Selezionare **Crea chiave di accesso**.

Viene visualizzata la finestra di dialogo Download access key (Scarica chiave di accesso), in cui sono elencati l'ID della chiave di accesso e la chiave di accesso segreta.

5. Copiare l'ID della chiave di accesso e la chiave di accesso segreta in una posizione sicura oppure selezionare **Download .csv** per salvare un foglio di calcolo contenente l'ID della chiave di accesso e la chiave di accesso segreta.

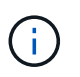

Non chiudere questa finestra di dialogo prima di aver copiato o scaricato queste informazioni.

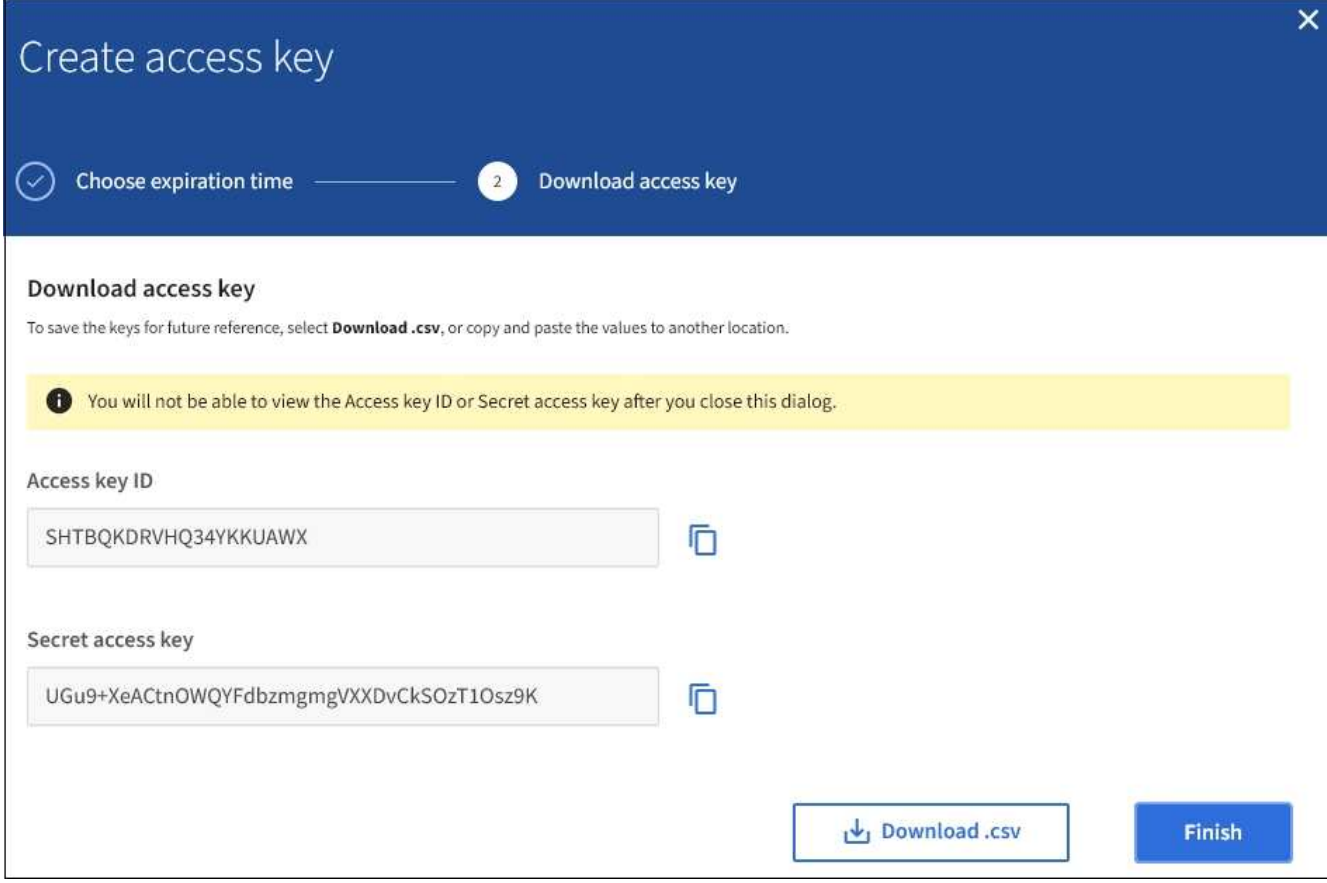

#### 6. Selezionare **fine**.

La nuova chiave è elencata nella pagina i miei tasti di accesso. Le modifiche potrebbero richiedere fino a 15 minuti per essere effettive a causa del caching.

#### **Informazioni correlate**

["Permessi di gestione del tenant"](https://docs.netapp.com/it-it/storagegrid-115/tenant/tenant-management-permissions.html)

#### **Visualizzazione delle chiavi di accesso S3**

Se si utilizza un tenant S3 e si dispone delle autorizzazioni appropriate, è possibile visualizzare un elenco delle chiavi di accesso S3. È possibile ordinare l'elenco in base alla data di scadenza, in modo da determinare quali chiavi scadranno a breve. In base alle esigenze, è possibile creare nuove chiavi o eliminare chiavi che non vengono più utilizzate.

## **Di cosa hai bisogno**

- È necessario accedere a tenant Manager utilizzando un browser supportato.
- È necessario disporre dell'autorizzazione Gestisci credenziali S3.

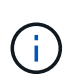

È possibile accedere ai bucket S3 e agli oggetti appartenenti al tuo account utilizzando l'ID della chiave di accesso e la chiave di accesso segreta visualizzati per il tuo account in Tenant Manager. Per questo motivo, proteggere le chiavi di accesso come se si trattasse di una password. Ruotare regolarmente le chiavi di accesso, rimuovere eventuali chiavi inutilizzate dall'account e non condividerle mai con altri utenti.

1. Selezionare **STORAGE (S3)** > **My access key**.

Viene visualizzata la pagina My access keys (i miei tasti di accesso) che elenca tutti i tasti di accesso esistenti.

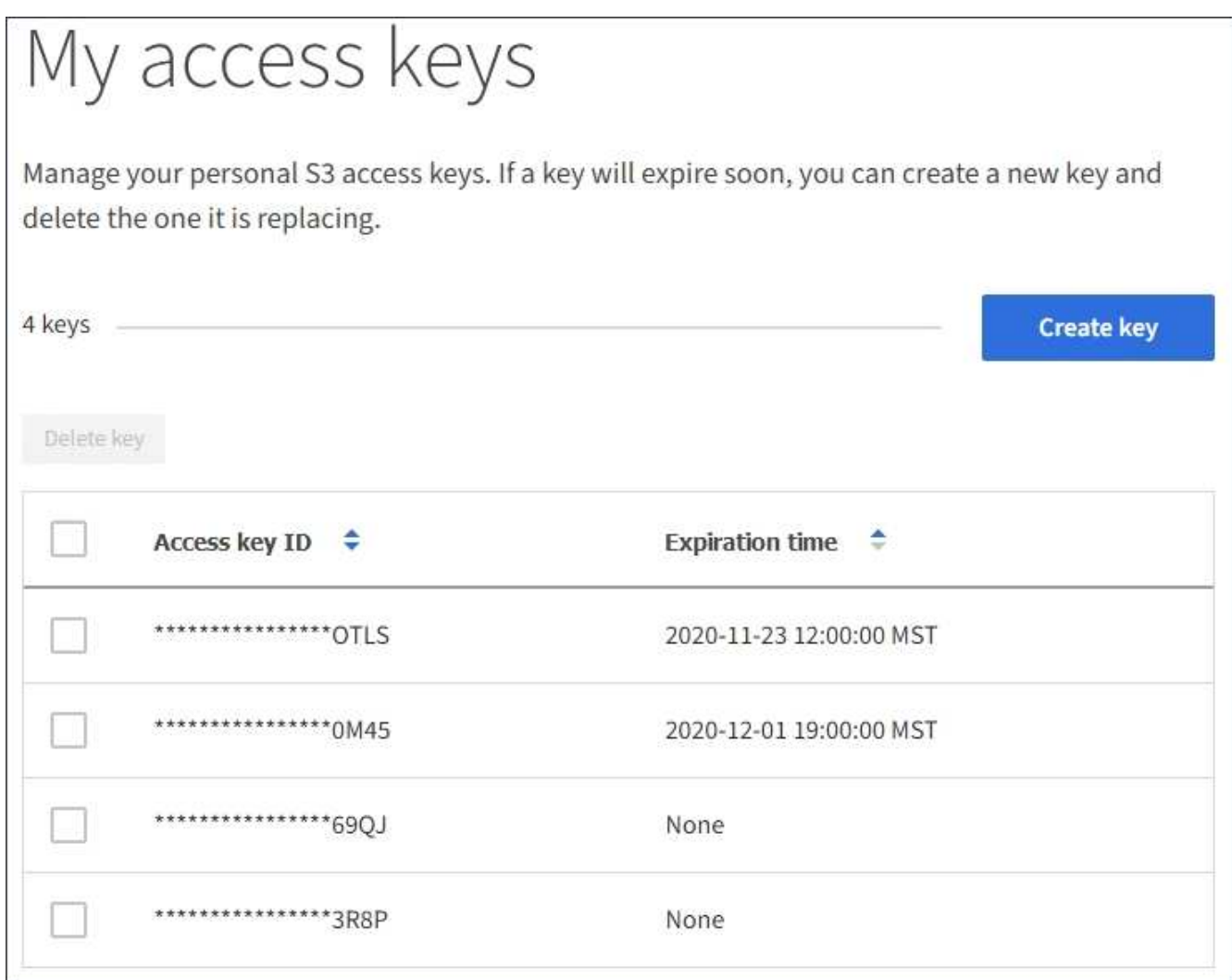

- 2. Ordinare le chiavi in base a **scadenza** o **ID chiave di accesso**.
- 3. Se necessario, creare nuove chiavi ed eliminarle manualmente che non si stanno più utilizzando.

Se si creano nuove chiavi prima della scadenza delle chiavi esistenti, è possibile iniziare a utilizzare le nuove chiavi senza perdere temporaneamente l'accesso agli oggetti dell'account.

Le chiavi scadute vengono rimosse automaticamente.

#### **Informazioni correlate**

["Creazione di chiavi di accesso S3 personalizzate"](#page-1390-1)

["Eliminazione delle proprie chiavi di accesso S3"](#page-1393-0)

#### <span id="page-1393-0"></span>**Eliminazione delle proprie chiavi di accesso S3**

Se si utilizza un tenant S3 e si dispone delle autorizzazioni appropriate, è possibile

eliminare le proprie chiavi di accesso S3. Una volta eliminata, una chiave di accesso non può più essere utilizzata per accedere agli oggetti e ai bucket dell'account tenant.

# **Di cosa hai bisogno**

- È necessario accedere a tenant Manager utilizzando un browser supportato.
- È necessario disporre dell'autorizzazione Gestisci credenziali S3.

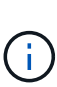

È possibile accedere ai bucket S3 e agli oggetti appartenenti al tuo account utilizzando l'ID della chiave di accesso e la chiave di accesso segreta visualizzati per il tuo account in Tenant Manager. Per questo motivo, proteggere le chiavi di accesso come se si trattasse di una password. Ruotare regolarmente le chiavi di accesso, rimuovere eventuali chiavi inutilizzate dall'account e non condividerle mai con altri utenti.

#### **Fasi**

1. Selezionare **STORAGE (S3)** > **My access key**.

Viene visualizzata la pagina My access keys (i miei tasti di accesso) che elenca tutti i tasti di accesso esistenti.

- 2. Selezionare la casella di controllo per ogni chiave di accesso che si desidera rimuovere.
- 3. Selezionare **Delete key** (Elimina chiave).

Viene visualizzata una finestra di dialogo di conferma.

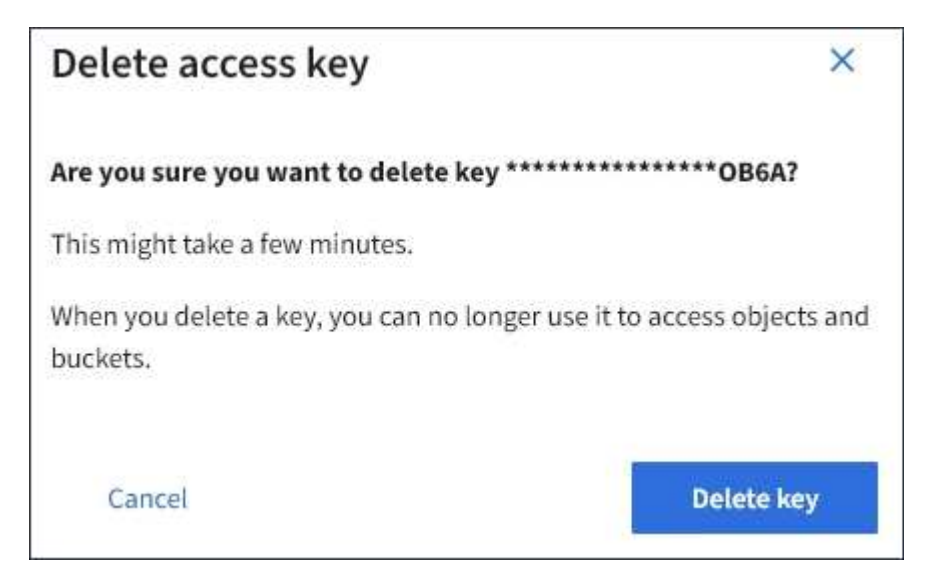

4. Selezionare **Delete key** (Elimina chiave).

Viene visualizzato un messaggio di conferma nell'angolo superiore destro della pagina. Le modifiche potrebbero richiedere fino a 15 minuti per essere effettive a causa del caching.

#### **Informazioni correlate**

["Permessi di gestione del tenant"](https://docs.netapp.com/it-it/storagegrid-115/tenant/tenant-management-permissions.html)

#### <span id="page-1394-0"></span>**Creazione delle chiavi di accesso S3 di un altro utente**

Se si utilizza un tenant S3 e si dispone dell'autorizzazione appropriata, è possibile creare

chiavi di accesso S3 per altri utenti, ad esempio applicazioni che richiedono l'accesso a bucket e oggetti.

# **Di cosa hai bisogno**

- È necessario accedere a tenant Manager utilizzando un browser supportato.
- È necessario disporre dell'autorizzazione di accesso root.

# **A proposito di questa attività**

È possibile creare una o più chiavi di accesso S3 per altri utenti in modo che possano creare e gestire i bucket per il proprio account tenant. Dopo aver creato una nuova chiave di accesso, aggiornare l'applicazione con il nuovo ID della chiave di accesso e la chiave di accesso segreta. Per motivi di sicurezza, non creare più chiavi di quelle richieste dall'utente ed eliminare le chiavi non utilizzate. Se si dispone di una sola chiave e sta per scadere, creare una nuova chiave prima della scadenza della vecchia, quindi eliminare quella vecchia.

Ogni chiave può avere un tempo di scadenza specifico o nessuna scadenza. Seguire queste linee guida per la scadenza:

- Impostare una scadenza per le chiavi per limitare l'accesso dell'utente a un determinato periodo di tempo. L'impostazione di un breve periodo di scadenza può contribuire a ridurre i rischi in caso di esposizione accidentale dell'ID della chiave di accesso e della chiave di accesso segreta. Le chiavi scadute vengono rimosse automaticamente.
- Se il rischio di protezione nell'ambiente è basso e non è necessario creare periodicamente nuove chiavi, non è necessario impostare una scadenza per le chiavi. Se si decide in seguito di creare nuove chiavi, eliminare manualmente le vecchie chiavi.

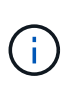

È possibile accedere ai bucket S3 e agli oggetti appartenenti a un utente utilizzando l'ID della chiave di accesso e la chiave di accesso segreta visualizzati per tale utente in Tenant Manager. Per questo motivo, proteggere le chiavi di accesso come se si trattasse di una password. Ruotare regolarmente le chiavi di accesso, rimuovere eventuali chiavi inutilizzate dall'account e non condividerle mai con altri utenti.

#### **Fasi**

- 1. Selezionare **ACCESS MANAGEMENT** > **Users**.
- 2. Selezionare l'utente di cui si desidera gestire le chiavi di accesso S3.

Viene visualizzata la pagina User Detail (Dettagli utente).

- 3. Selezionare **Access keys**, quindi selezionare **Create key**.
- 4. Effettuare una delle seguenti operazioni:
	- Selezionare **non impostare una scadenza** per creare una chiave che non scade. (Impostazione predefinita)
	- Selezionare **Set an expiration time** (Imposta data di scadenza) e impostare la data e l'ora di scadenza.

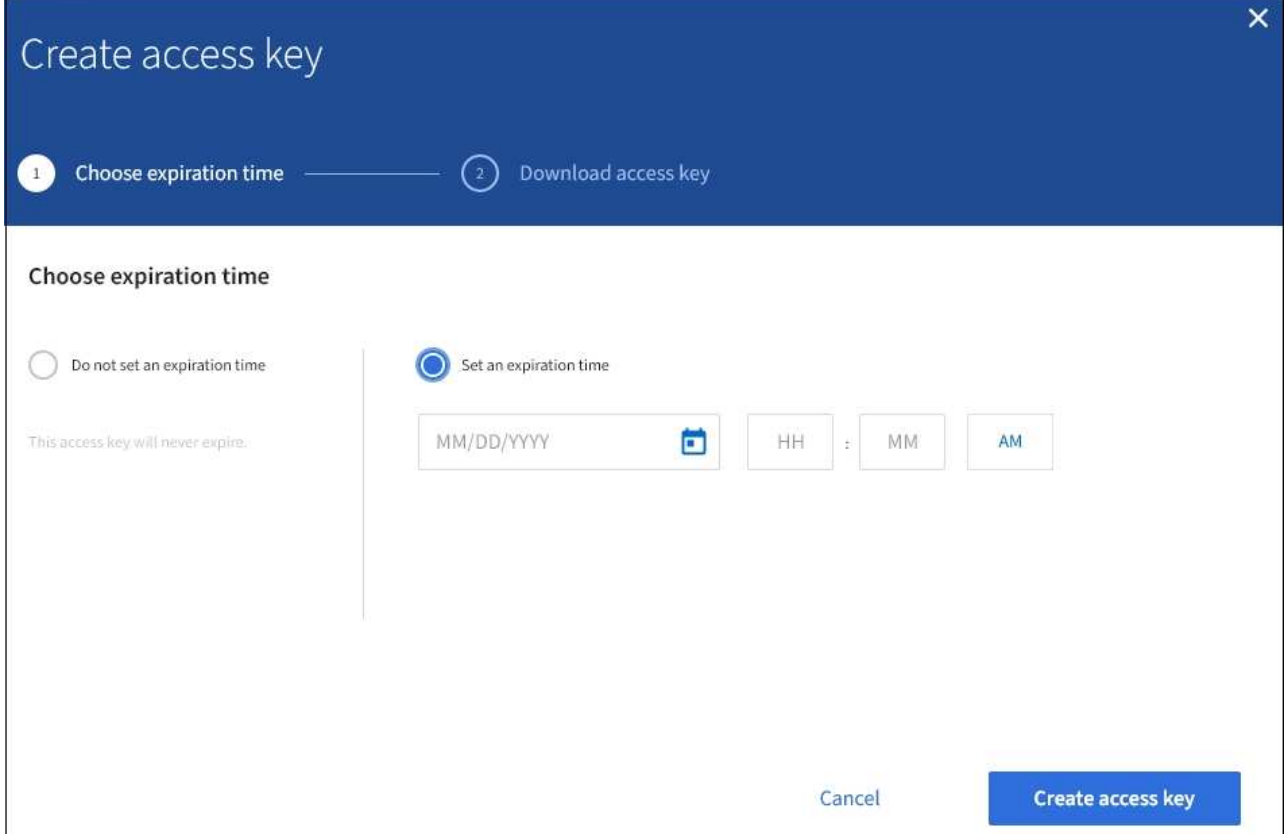

5. Selezionare **Crea chiave di accesso**.

Viene visualizzata la finestra di dialogo Download access key (Scarica chiave di accesso), che elenca l'ID della chiave di accesso e la chiave di accesso segreta.

6. Copiare l'ID della chiave di accesso e la chiave di accesso segreta in una posizione sicura oppure selezionare **Download .csv** per salvare un foglio di calcolo contenente l'ID della chiave di accesso e la chiave di accesso segreta.

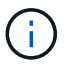

Non chiudere questa finestra di dialogo prima di aver copiato o scaricato queste informazioni.

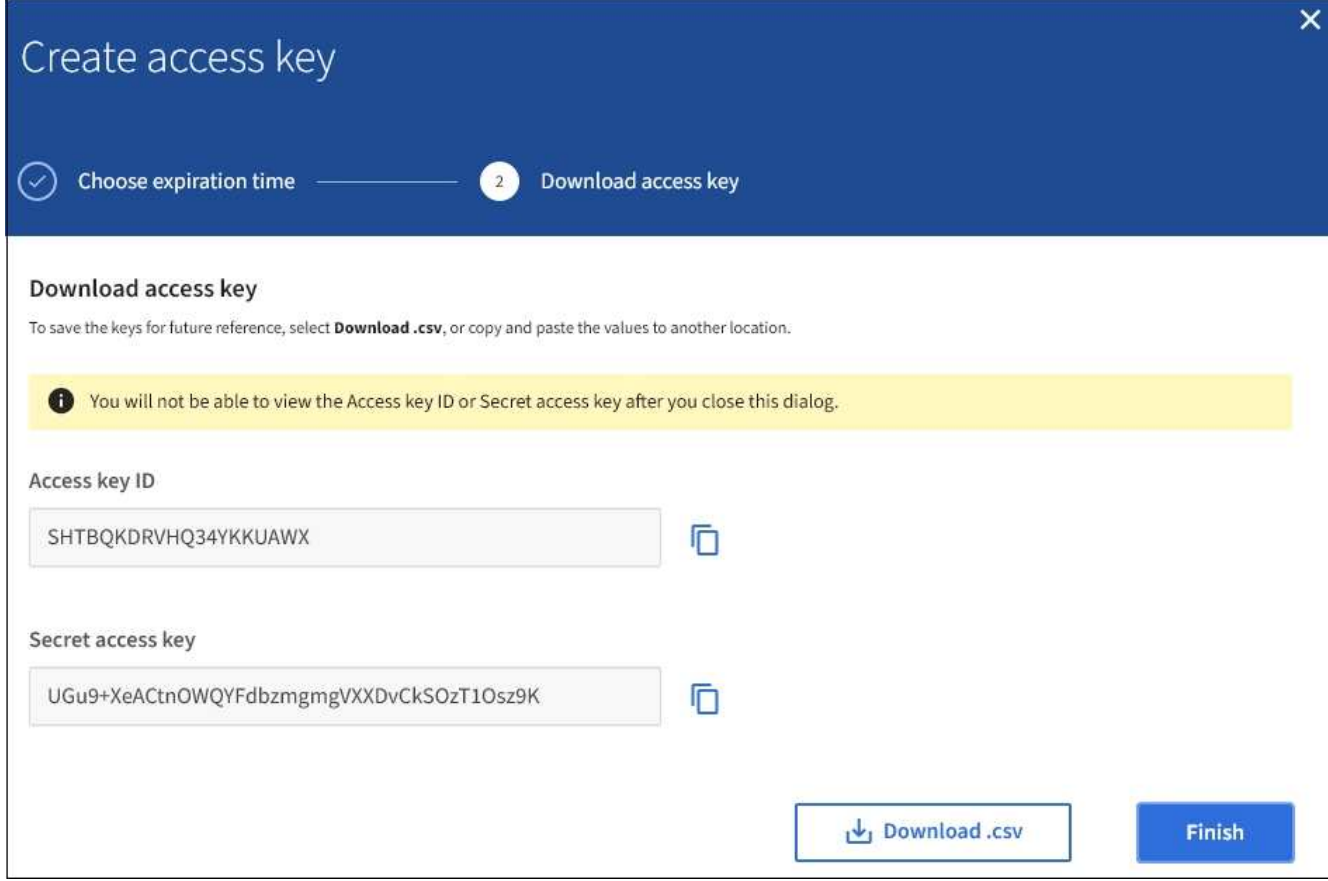

#### 7. Selezionare **fine**.

La nuova chiave è elencata nella scheda Access Keys della pagina User Details (Dettagli utente). Le modifiche potrebbero richiedere fino a 15 minuti per essere effettive a causa del caching.

#### **Informazioni correlate**

["Permessi di gestione del tenant"](https://docs.netapp.com/it-it/storagegrid-115/tenant/tenant-management-permissions.html)

## **Visualizzazione delle chiavi di accesso S3 di un altro utente**

Se si utilizza un tenant S3 e si dispone delle autorizzazioni appropriate, è possibile visualizzare le chiavi di accesso S3 di un altro utente. È possibile ordinare l'elenco in base all'ora di scadenza, in modo da determinare quali chiavi scadranno a breve. Se necessario, è possibile creare nuove chiavi ed eliminare chiavi che non sono più in uso.

#### **Di cosa hai bisogno**

- È necessario accedere a tenant Manager utilizzando un browser supportato.
- È necessario disporre dell'autorizzazione di accesso root.

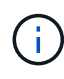

È possibile accedere ai bucket S3 e agli oggetti appartenenti a un utente utilizzando l'ID della chiave di accesso e la chiave di accesso segreta visualizzati per tale utente in Tenant Manager. Per questo motivo, proteggere le chiavi di accesso come se si trattasse di una password. Ruotare regolarmente le chiavi di accesso, rimuovere eventuali chiavi inutilizzate dall'account e non condividerle mai con altri utenti.

1. Selezionare **ACCESS MANAGEMENT** > **Users**.

Viene visualizzata la pagina Users (utenti) che elenca gli utenti esistenti.

2. Selezionare l'utente di cui si desidera visualizzare le chiavi di accesso S3.

Viene visualizzata la pagina User Details (Dettagli utente).

3. Selezionare **Access keys**.

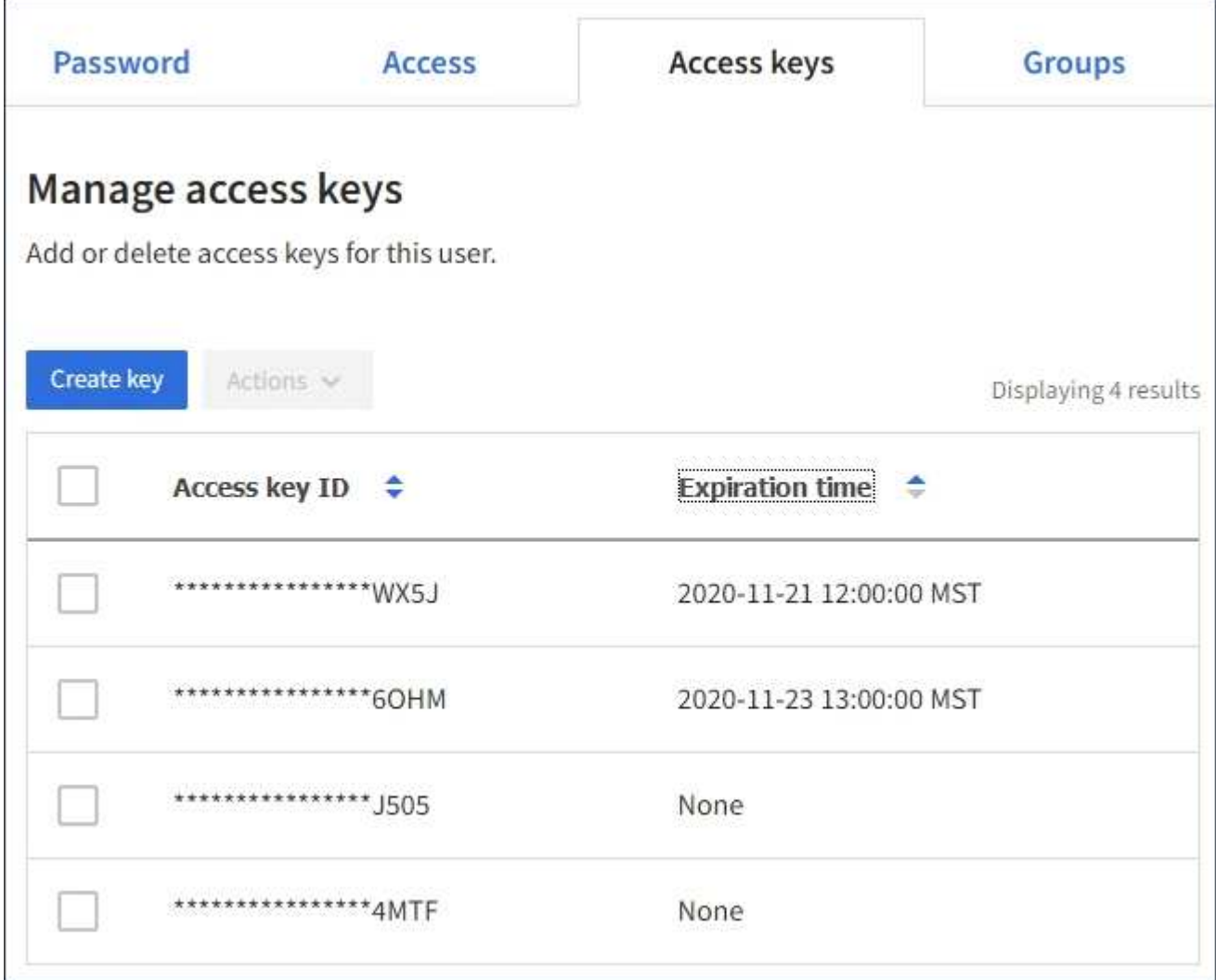

- 4. Ordinare le chiavi in base a **scadenza** o **ID chiave di accesso**.
- 5. Se necessario, creare nuove chiavi ed eliminare manualmente le chiavi che non sono più in uso.

Se si creano nuove chiavi prima della scadenza delle chiavi esistenti, l'utente può iniziare a utilizzare le nuove chiavi senza perdere temporaneamente l'accesso agli oggetti dell'account.

Le chiavi scadute vengono rimosse automaticamente.

## **Informazioni correlate**

["Creazione delle chiavi di accesso S3 di un altro utente"](#page-1394-0)

#### <span id="page-1399-0"></span>**Eliminazione delle chiavi di accesso S3 di un altro utente**

Se si utilizza un tenant S3 e si dispone delle autorizzazioni appropriate, è possibile eliminare le chiavi di accesso S3 di un altro utente. Una volta eliminata, una chiave di accesso non può più essere utilizzata per accedere agli oggetti e ai bucket dell'account tenant.

#### **Di cosa hai bisogno**

- È necessario accedere a tenant Manager utilizzando un browser supportato.
- È necessario disporre dell'autorizzazione di accesso root.

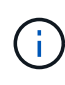

È possibile accedere ai bucket S3 e agli oggetti appartenenti a un utente utilizzando l'ID della chiave di accesso e la chiave di accesso segreta visualizzati per tale utente in Tenant Manager. Per questo motivo, proteggere le chiavi di accesso come se si trattasse di una password. Ruotare regolarmente le chiavi di accesso, rimuovere eventuali chiavi inutilizzate dall'account e non condividerle mai con altri utenti.

#### **Fasi**

1. Selezionare **ACCESS MANAGEMENT** > **Users**.

Viene visualizzata la pagina Users (utenti) che elenca gli utenti esistenti.

2. Selezionare l'utente di cui si desidera gestire le chiavi di accesso S3.

Viene visualizzata la pagina User Details (Dettagli utente).

- 3. Selezionare **Access keys**, quindi selezionare la casella di controllo per ogni chiave di accesso che si desidera eliminare.
- 4. Selezionare **azioni** > **Elimina tasto selezionato**.

Viene visualizzata una finestra di dialogo di conferma.

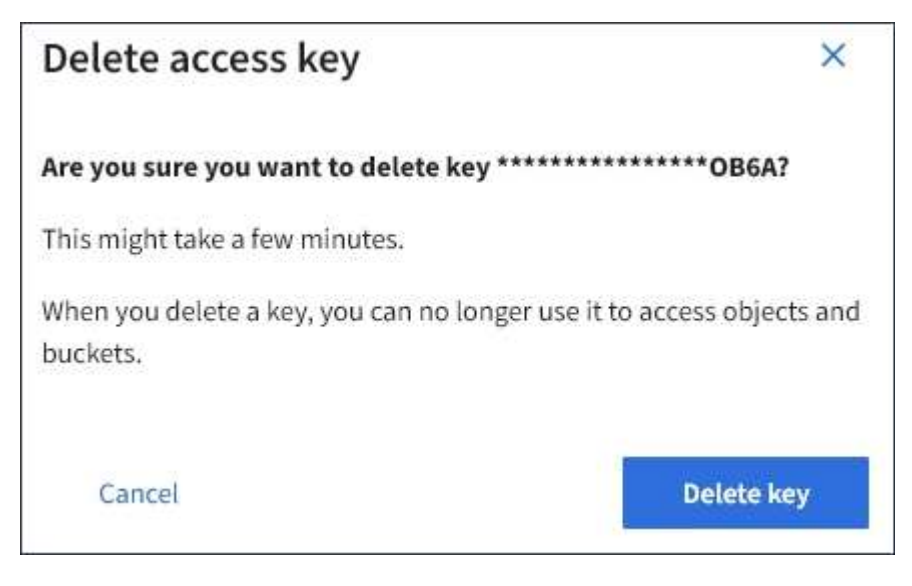

5. Selezionare **Delete key** (Elimina chiave).

Viene visualizzato un messaggio di conferma nell'angolo superiore destro della pagina. Le modifiche potrebbero richiedere fino a 15 minuti per essere effettive a causa del caching.

# **Informazioni correlate**

["Permessi di gestione del tenant"](https://docs.netapp.com/it-it/storagegrid-115/tenant/tenant-management-permissions.html)

# <span id="page-1400-0"></span>**Gestione dei bucket S3**

Se si utilizza un tenant S3 con le autorizzazioni appropriate, è possibile creare, visualizzare ed eliminare bucket S3, aggiornare le impostazioni del livello di coerenza, configurare Cross-Origin Resource Sharing (CORS), attivare e disattivare le impostazioni dell'ultimo aggiornamento dell'ora di accesso e gestire i servizi della piattaforma S3.

# **Utilizzo di S3 Object Lock**

È possibile utilizzare la funzione blocco oggetti S3 in StorageGRID se gli oggetti devono essere conformi ai requisiti normativi per la conservazione.

# **Che cos'è il blocco oggetti S3?**

La funzione blocco oggetti StorageGRID S3 è una soluzione di protezione degli oggetti equivalente a blocco oggetti S3 in Amazon Simple Storage Service (Amazon S3).

Come mostrato nella figura, quando l'impostazione globale S3 Object Lock è attivata per un sistema StorageGRID, un account tenant S3 può creare bucket con o senza S3 Object Lock abilitato. Se un bucket ha S3 Object Lock attivato, le applicazioni client S3 possono specificare le impostazioni di conservazione per qualsiasi versione di oggetto in quel bucket. Una versione dell'oggetto deve avere le impostazioni di conservazione specificate per essere protetta da S3 Object Lock.

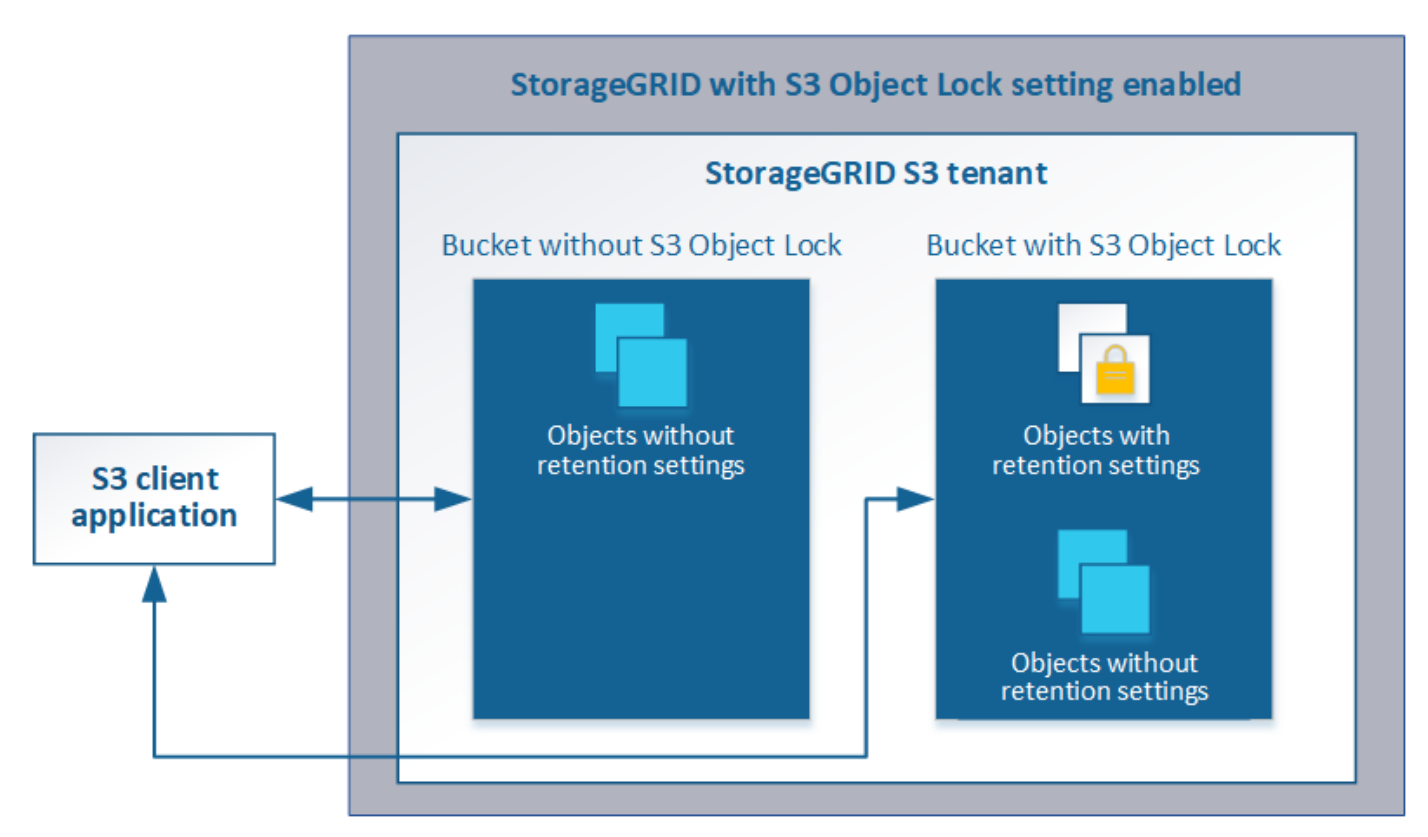

La funzione blocco oggetto StorageGRID S3 offre una singola modalità di conservazione equivalente alla modalità di conformità Amazon S3. Per impostazione predefinita, una versione dell'oggetto protetto non può essere sovrascritta o eliminata da alcun utente. La funzione blocco oggetti di StorageGRID S3 non supporta una modalità di governance e non consente agli utenti con autorizzazioni speciali di ignorare le impostazioni di conservazione o di eliminare gli oggetti protetti.

Se in un bucket è attivato il blocco oggetti S3, l'applicazione client S3 può specificare una o entrambe le seguenti impostazioni di conservazione a livello di oggetto durante la creazione o l'aggiornamento di un oggetto:

- **Mantieni-fino-data**: Se la data di conservazione di una versione dell'oggetto è futura, l'oggetto può essere recuperato, ma non può essere modificato o cancellato. Come richiesto, è possibile aumentare la data di conservazione di un oggetto fino alla data odierna, ma non è possibile diminuarla.
- **Conservazione legale**: L'applicazione di un blocco legale a una versione oggetto blocca immediatamente tale oggetto. Ad esempio, potrebbe essere necessario sospendere legalmente un oggetto correlato a un'indagine o a una controversia legale. Una conservazione a fini giudiziari non ha una data di scadenza, ma rimane attiva fino a quando non viene esplicitamente rimossa. Le conservazioni legali sono indipendenti dalla conservazione fino alla data odierna.

Per ulteriori informazioni su queste impostazioni, consultare "Using S3 Object lock" in ["Operazioni e limitazioni](#page-1477-0) [supportate dall'API REST S3"](#page-1477-0).

# **Gestione dei bucket conformi alle versioni precedenti**

La funzione blocco oggetti S3 sostituisce la funzionalità di conformità disponibile nelle versioni precedenti di StorageGRID. Se sono stati creati bucket conformi utilizzando una versione precedente di StorageGRID, è possibile continuare a gestire le impostazioni di questi bucket; tuttavia, non è più possibile creare nuovi bucket conformi. Per istruzioni, consultare l'articolo della Knowledge base di NetApp.

["Knowledge base di NetApp: Come gestire i bucket conformi alle versioni precedenti in StorageGRID 11.5"](https://kb.netapp.com/Advice_and_Troubleshooting/Hybrid_Cloud_Infrastructure/StorageGRID/How_to_manage_legacy_Compliant_buckets_in_StorageGRID_11.5)

# **Workflow di blocco oggetti S3**

Il diagramma del flusso di lavoro mostra i passaggi di alto livello per l'utilizzo della funzione blocco oggetti S3 in StorageGRID.

Prima di poter creare bucket con blocco oggetti S3 attivato, l'amministratore della griglia deve attivare l'impostazione di blocco oggetti S3 globale per l'intero sistema StorageGRID. L'amministratore della griglia deve inoltre garantire che il criterio ILM (Information Lifecycle Management) sia "compliant"; deve soddisfare i requisiti dei bucket con S3 Object Lock abilitato. Per ulteriori informazioni, contattare l'amministratore della griglia o consultare le istruzioni per la gestione degli oggetti con la gestione del ciclo di vita delle informazioni.

Una volta attivata l'impostazione globale S3 Object Lock, è possibile creare bucket con S3 Object Lock attivato. È quindi possibile utilizzare l'applicazione client S3 per specificare facoltativamente le impostazioni di conservazione per ciascuna versione dell'oggetto.

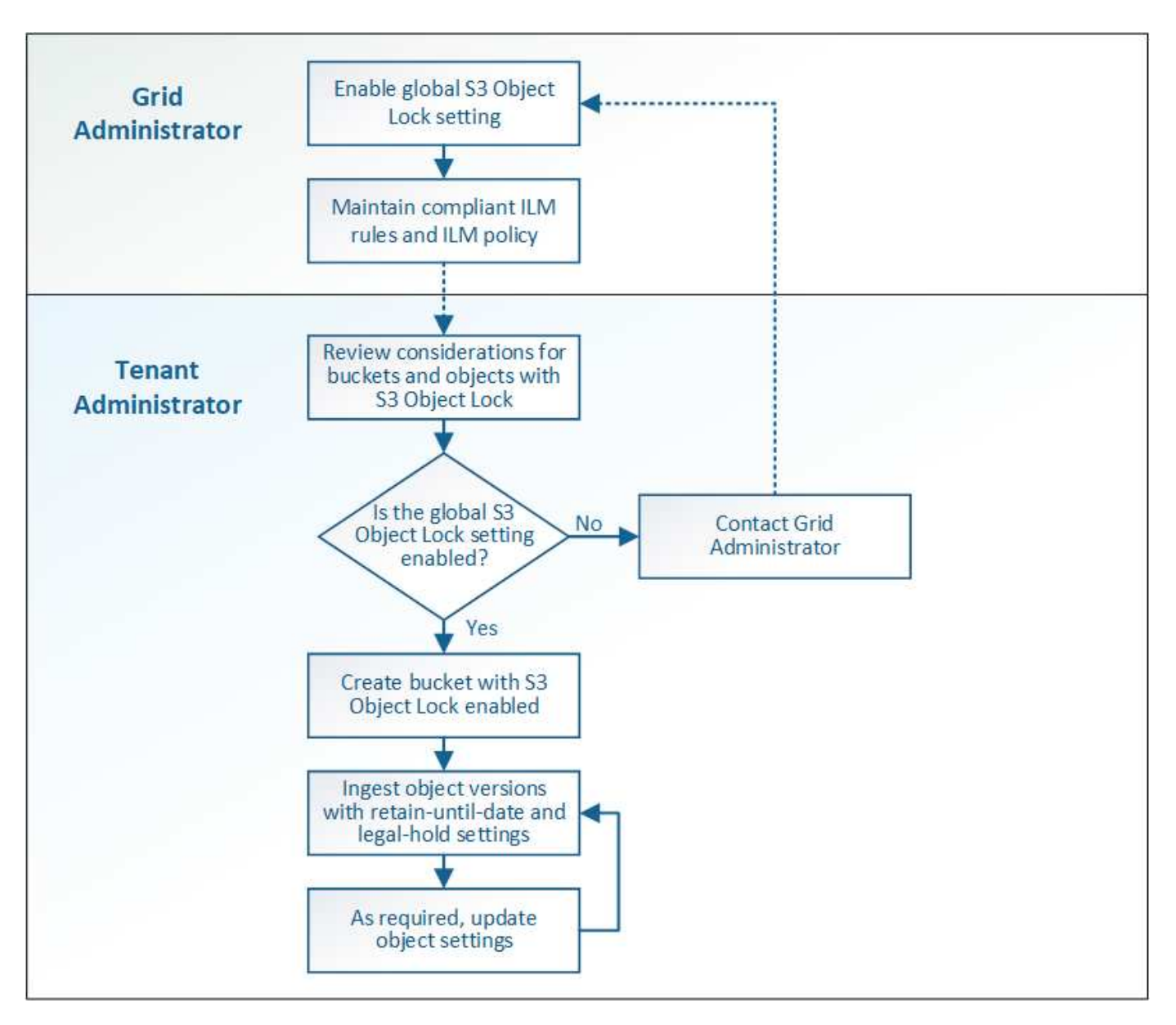

#### **Informazioni correlate**

["Gestire gli oggetti con ILM"](#page-1154-0)

# **Requisiti per il blocco oggetti S3**

Prima di abilitare il blocco oggetti S3 per un bucket, esaminare i requisiti per gli oggetti e i bucket di blocco oggetti S3 e il ciclo di vita degli oggetti nei bucket con il blocco oggetti S3 attivato.

# **Requisiti per i bucket con S3 Object Lock attivato**

• Se l'impostazione blocco oggetto S3 globale è attivata per il sistema StorageGRID, è possibile utilizzare Gestione tenant, API di gestione tenant o API REST S3 per creare bucket con blocco oggetto S3 attivato.

Questo esempio di Tenant Manager mostra un bucket con blocco oggetti S3 attivato.

# **Buckets**

Create buckets and manage bucket settings.

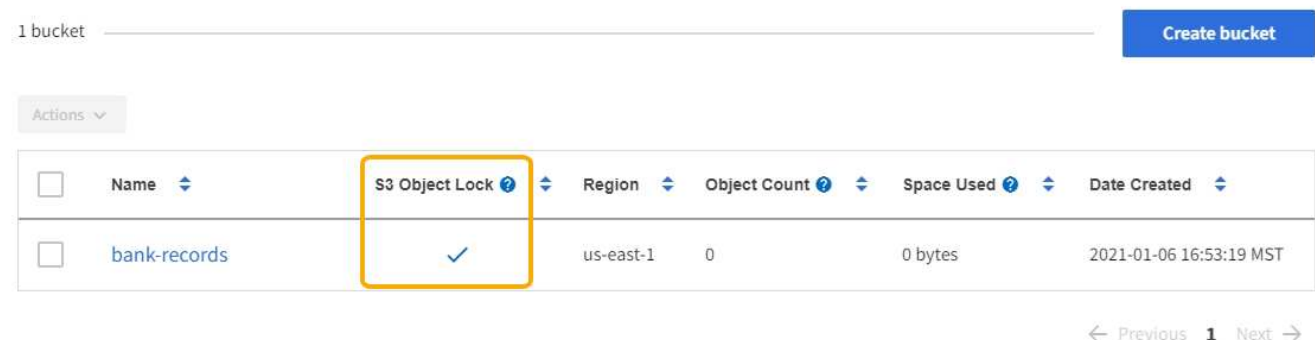

- Se si intende utilizzare il blocco oggetti S3, è necessario attivare il blocco oggetti S3 quando si crea il bucket. Non è possibile attivare il blocco oggetti S3 per un bucket esistente.
- La versione del bucket è richiesta con S3 Object Lock. Quando il blocco oggetti S3 è attivato per un bucket, StorageGRID attiva automaticamente il controllo delle versioni per quel bucket.
- Dopo aver creato un bucket con S3 Object Lock attivato, non è possibile disattivare S3 Object Lock o sospendere il controllo delle versioni per quel bucket.
- Un bucket StorageGRID con blocco oggetti S3 attivato non ha un periodo di conservazione predefinito. L'applicazione client S3 può invece specificare una data di conservazione e un'impostazione di conservazione legale per ogni versione di oggetto aggiunta a quel bucket.
- La configurazione del ciclo di vita del bucket è supportata per i bucket S3 Object Lifecycle.
- La replica di CloudMirror non è supportata per i bucket con blocco oggetti S3 attivato.

# **Requisiti per gli oggetti nei bucket con S3 Object Lock attivato**

- L'applicazione client S3 deve specificare le impostazioni di conservazione per ciascun oggetto che deve essere protetto da S3 Object Lock.
- È possibile aumentare la data di conservazione per una versione a oggetti, ma non è mai possibile diminuire questo valore.
- Se si riceve la notifica di un'azione legale o di un'indagine normativa in sospeso, è possibile conservare le informazioni pertinenti ponendo un blocco legale su una versione dell'oggetto. Quando una versione dell'oggetto è sottoposta a un blocco legale, non è possibile eliminare tale oggetto da StorageGRID, anche se ha raggiunto la data di conservazione. Non appena la conservazione legale viene revocata, la versione dell'oggetto può essere eliminata se è stata raggiunta la data di conservazione.
- S3 Object Lock richiede l'utilizzo di bucket con versione. Le impostazioni di conservazione si applicano alle singole versioni di oggetti. Una versione a oggetti può avere un'impostazione di conservazione fino alla data e un'impostazione di conservazione legale, una ma non l'altra o nessuna delle due. La specifica di un'impostazione di conservazione fino a data o di conservazione legale per un oggetto protegge solo la versione specificata nella richiesta. È possibile creare nuove versioni dell'oggetto, mentre la versione precedente rimane bloccata.

#### **Ciclo di vita degli oggetti nei bucket con S3 Object Lock attivato**

Ogni oggetto salvato in un bucket con S3 Object Lock attivato passa attraverso tre fasi:

#### 1. **Acquisizione oggetto**
- Quando si aggiunge una versione dell'oggetto a un bucket con S3 Object Lock attivato, l'applicazione client S3 può specificare facoltativamente le impostazioni di conservazione per l'oggetto (conservazione fino alla data, conservazione legale o entrambe). StorageGRID genera quindi metadati per l'oggetto, che includono un UUID (Unique Object Identifier) e la data e l'ora di acquisizione.
- Dopo l'acquisizione di una versione a oggetti con impostazioni di conservazione, i relativi dati e i metadati S3 definiti dall'utente non possono essere modificati.
- StorageGRID memorizza i metadati dell'oggetto indipendentemente dai dati dell'oggetto. Conserva tre copie di tutti i metadati degli oggetti in ogni sito.

# 2. **Conservazione degli oggetti**

◦ StorageGRID memorizza più copie dell'oggetto. Il numero e il tipo esatti di copie e le posizioni di storage sono determinati dalle regole conformi nel criterio ILM attivo.

# 3. **Eliminazione di oggetti**

- È possibile eliminare un oggetto una volta raggiunta la data di conservazione.
- Non è possibile eliminare un oggetto sottoposto a conservazione a fini giudiziari.

# **Creazione di un bucket S3**

È possibile utilizzare Tenant Manager per creare bucket S3 per i dati dell'oggetto. Quando si crea un bucket, è necessario specificare il nome e l'area del bucket. Se per il sistema StorageGRID è attivata l'impostazione blocco oggetti S3 globale, è possibile attivare il blocco oggetti S3 per il bucket.

# **Di cosa hai bisogno**

- È necessario accedere a tenant Manager utilizzando un browser supportato.
- È necessario appartenere a un gruppo di utenti che disponga dell'autorizzazione Manage All Bucket (Gestisci tutti i bucket) o Root Access (accesso root). Queste autorizzazioni sovrascrivono le impostazioni delle autorizzazioni nelle policy di gruppo o bucket.
- Se si prevede di creare un bucket con blocco oggetti S3, l'impostazione globale blocco oggetti S3 deve essere stata attivata per il sistema StorageGRID ed è necessario esaminare i requisiti per i bucket e gli oggetti blocco oggetti S3.

["Utilizzo di S3 Object Lock"](#page-1400-0)

### **Fasi**

1. Selezionare **STORAGE (S3)** > **Bucket**.

Viene visualizzata la pagina bucket che elenca i bucket già creati.

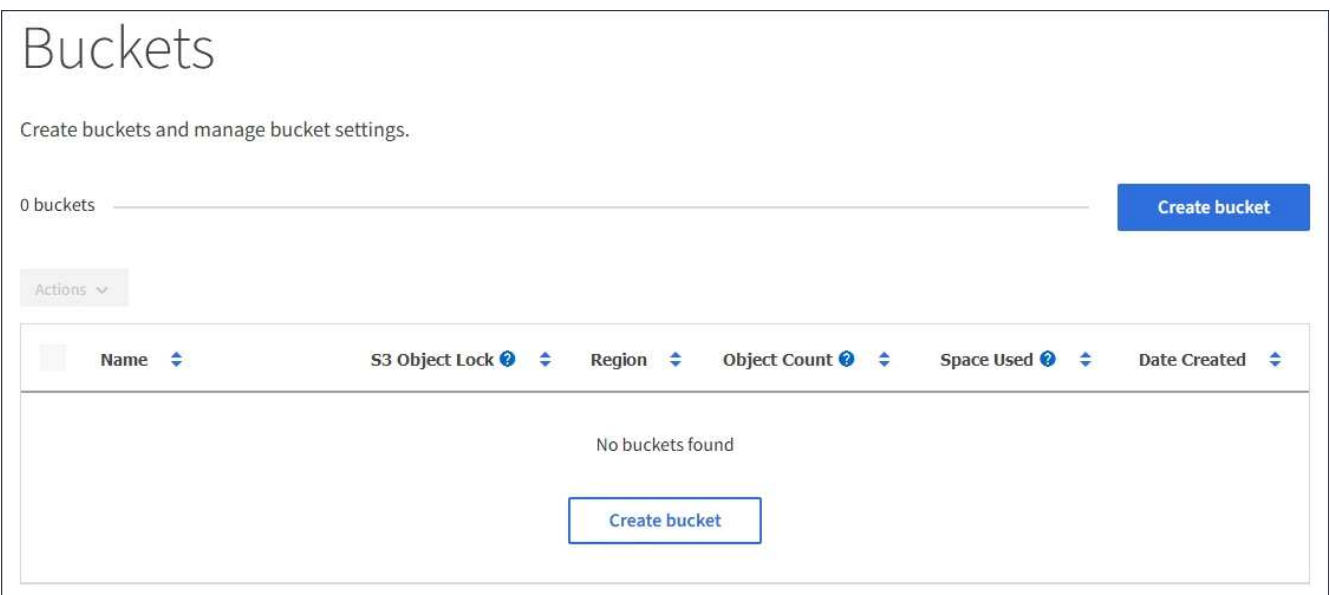

# 2. Selezionare **Crea bucket**.

Viene visualizzata la procedura guidata Create bucket.

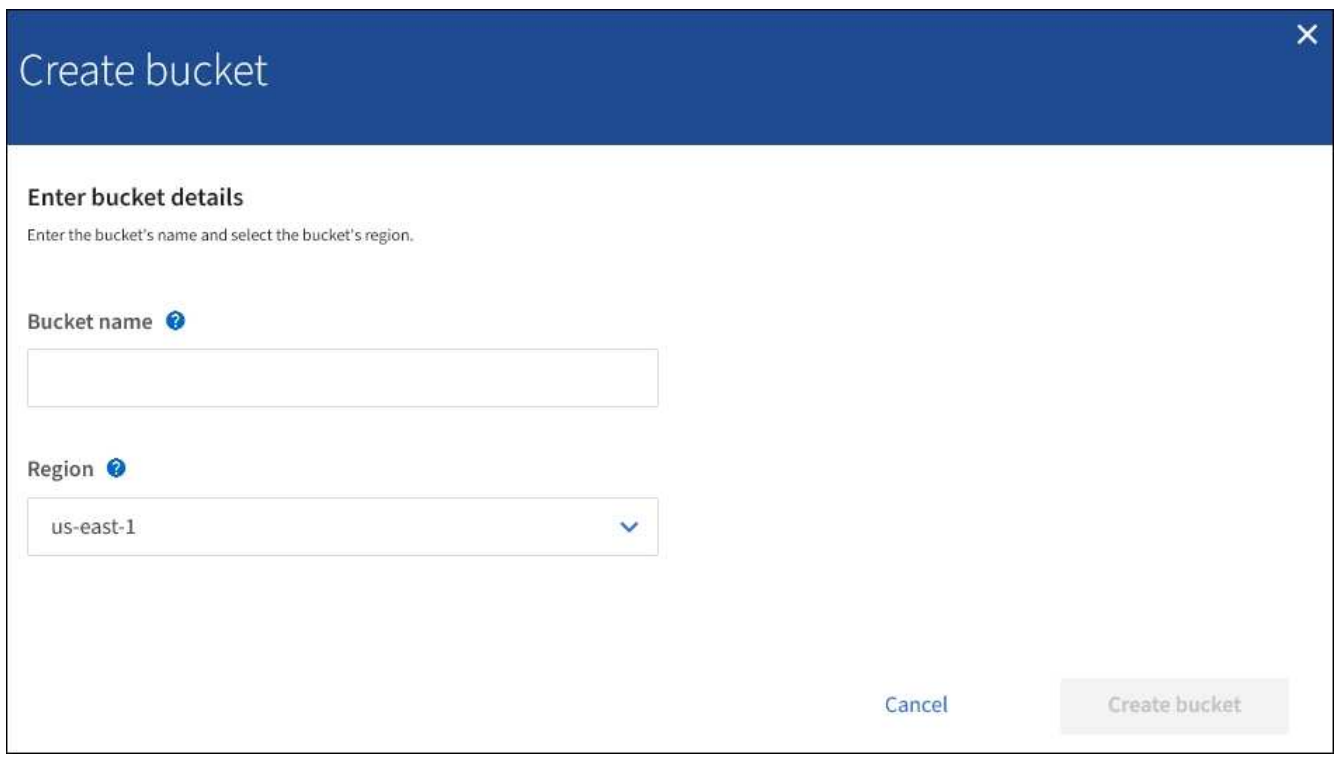

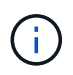

 $(i)$ 

Se l'impostazione globale S3 Object Lock (blocco oggetti S3) è attivata, Create bucket (Crea bucket) include una seconda fase per la gestione del blocco oggetti S3 per il bucket.

# 3. Immettere un nome univoco per il bucket.

Non è possibile modificare il nome del bucket dopo averlo creato.

I nomi dei bucket devono essere conformi alle seguenti regole:

- Deve essere unico in ogni sistema StorageGRID (non solo univoco all'interno dell'account tenant).
- Deve essere conforme al DNS.
- Deve contenere almeno 3 e non più di 63 caratteri.
- Può essere una serie di una o più etichette, con etichette adiacenti separate da un punto. Ogni etichetta deve iniziare e terminare con una lettera minuscola o un numero e può utilizzare solo lettere minuscole, numeri e trattini.
- Non deve essere simile a un indirizzo IP formattato con testo.
- Non utilizzare i periodi nelle richieste di stile ospitate virtuali. I punti causano problemi con la verifica del certificato con caratteri jolly del server.

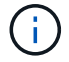

Per ulteriori informazioni, consultare la documentazione di Amazon Web Services (AWS).

4. Selezionare la regione per questo bucket.

L'amministratore di StorageGRID gestisce le regioni disponibili. L'area di un bucket può influire sulla policy di protezione dei dati applicata agli oggetti. Per impostazione predefinita, tutti i bucket vengono creati in us-east-1 regione.

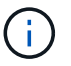

Non è possibile modificare la regione dopo aver creato il bucket.

- 5. Selezionare **Crea bucket** o **continua**.
	- Se l'impostazione globale S3 Object Lock (blocco oggetti S3) non è attivata, selezionare **Create bucket** (Crea bucket). Il bucket viene creato e aggiunto alla tabella nella pagina Bucket.
	- Se l'impostazione globale S3 Object Lock (blocco oggetti S3) è attivata, selezionare **Continue** (continua). Fase 2, viene visualizzato il messaggio Manage S3 Object Lock (Gestisci blocco oggetti S3).

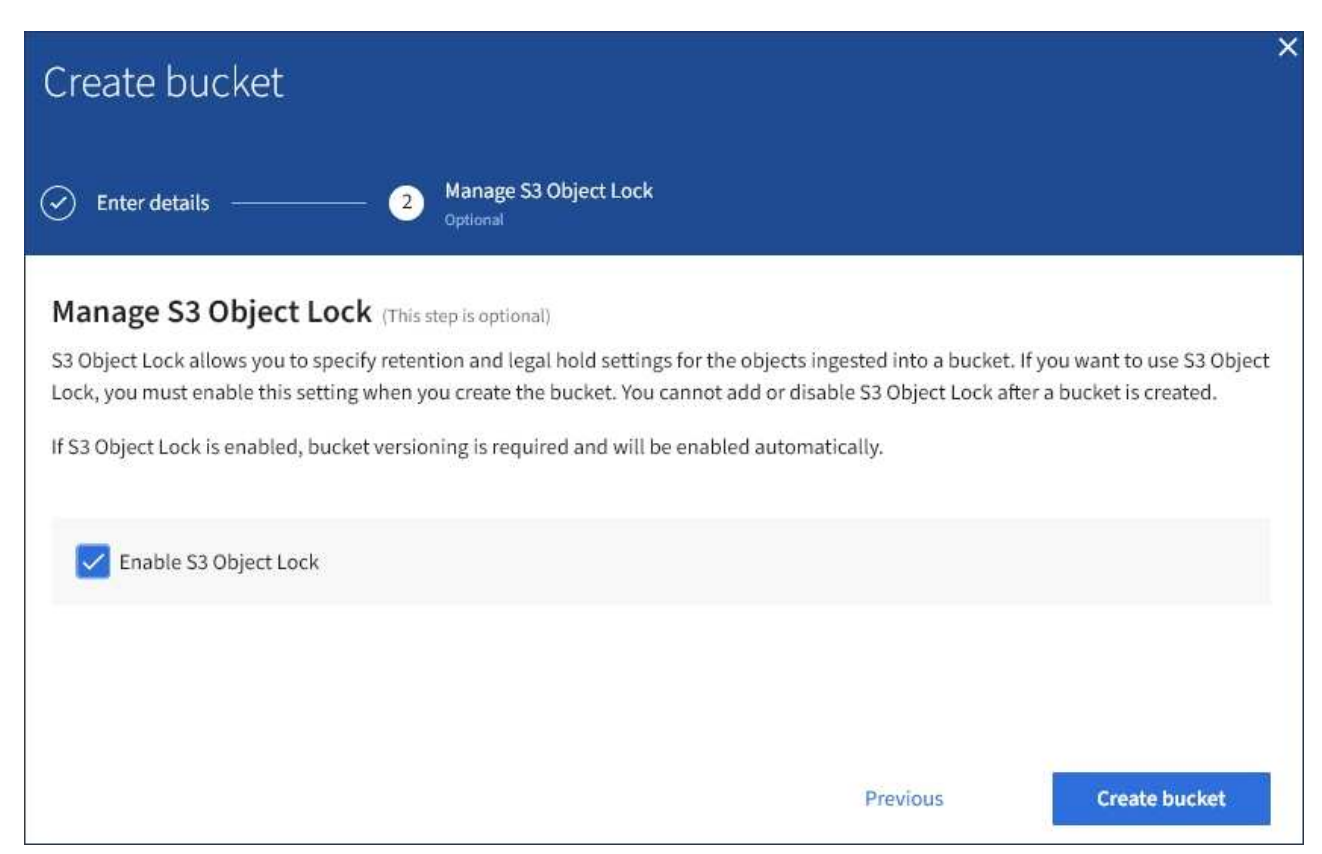

6. Facoltativamente, selezionare la casella di controllo per attivare il blocco oggetti S3 per questo bucket.

S3 Object Lock deve essere attivato per il bucket prima che un'applicazione client S3 possa specificare le impostazioni di conservazione fino alla data e conservazione legale per gli oggetti aggiunti al bucket.

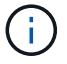

Non è possibile attivare o disattivare il blocco oggetti S3 dopo aver creato il bucket.

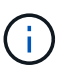

Se si attiva il blocco oggetti S3 per un bucket, il controllo della versione del bucket viene attivato automaticamente.

# 7. Selezionare **Crea bucket**.

Il bucket viene creato e aggiunto alla tabella nella pagina Bucket.

#### **Informazioni correlate**

["Gestire gli oggetti con ILM"](#page-1154-0)

["Informazioni sull'API di gestione del tenant"](#page-1361-0)

["Utilizzare S3"](#page-1460-0)

#### **Visualizzazione dei dettagli del bucket S3**

È possibile visualizzare un elenco delle impostazioni dei bucket e dei bucket nell'account tenant.

#### **Di cosa hai bisogno**

• È necessario accedere a tenant Manager utilizzando un browser supportato.

#### **Fasi**

1. Selezionare **STORAGE (S3)** > **Bucket**.

Viene visualizzata la pagina bucket che elenca tutti i bucket per l'account tenant.

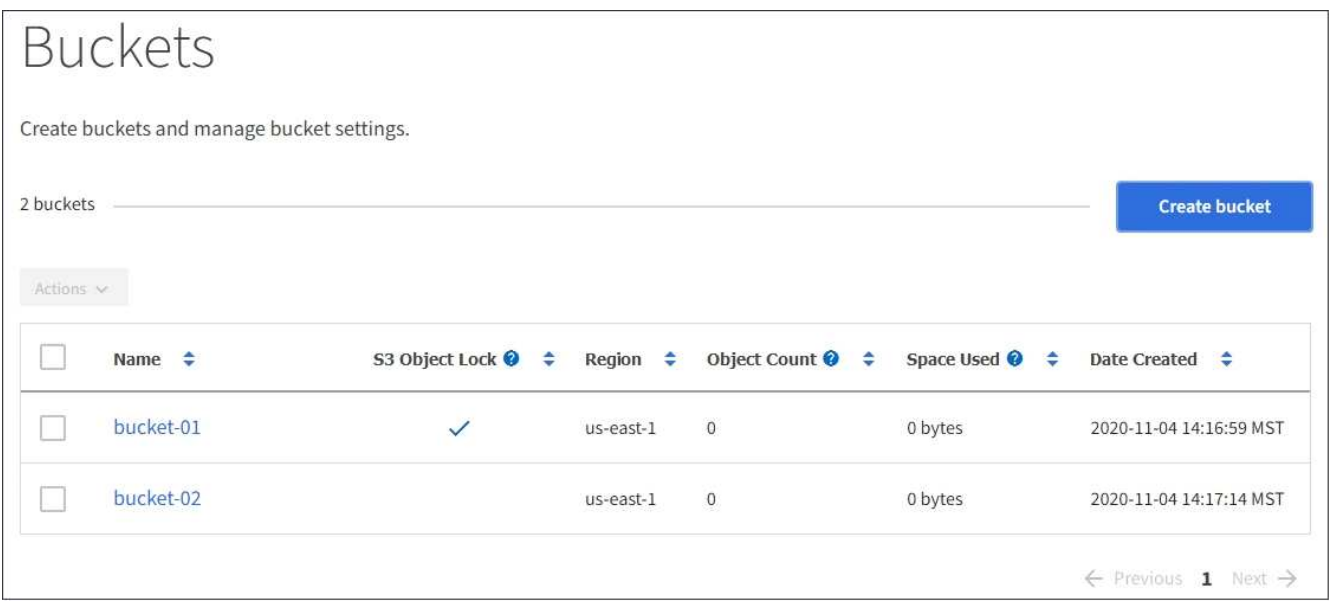

2. Esaminare le informazioni relative a ciascun bucket.

In base alle esigenze, è possibile ordinare le informazioni in base a qualsiasi colonna oppure scorrere l'elenco in avanti e indietro.

- Name (Nome): Il nome univoco del bucket, che non può essere modificato.
- S3 Object Lock (blocco oggetti S3): Se S3 Object Lock (blocco oggetti S3) è attivato per questo bucket.

Questa colonna non viene visualizzata se l'impostazione di blocco oggetti S3 globale è disattivata. Questa colonna mostra anche informazioni relative a qualsiasi bucket compatibile legacy.

- Regione: La regione del bucket, che non può essere modificata.
- Object Count (Conteggio oggetti): Il numero di oggetti in questo bucket.
- Spazio utilizzato: La dimensione logica di tutti gli oggetti in questo bucket. La dimensione logica non include lo spazio effettivo richiesto per le copie replicate o codificate in cancellazione o per i metadati degli oggetti.
- Data di creazione: Data e ora di creazione del bucket.

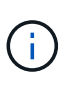

I valori Object Count (Conteggio oggetti) e Space used (spazio utilizzato) visualizzati sono stime. Queste stime sono influenzate dai tempi di acquisizione, dalla connettività di rete e dallo stato dei nodi.

3. Per visualizzare e gestire le impostazioni di un bucket, selezionare il nome del bucket.

Viene visualizzata la pagina dei dettagli del bucket.

Questa pagina consente di visualizzare e modificare le impostazioni per le opzioni del bucket, l'accesso al bucket e i servizi della piattaforma.

Consultare le istruzioni per la configurazione di ogni impostazione o servizio di piattaforma.

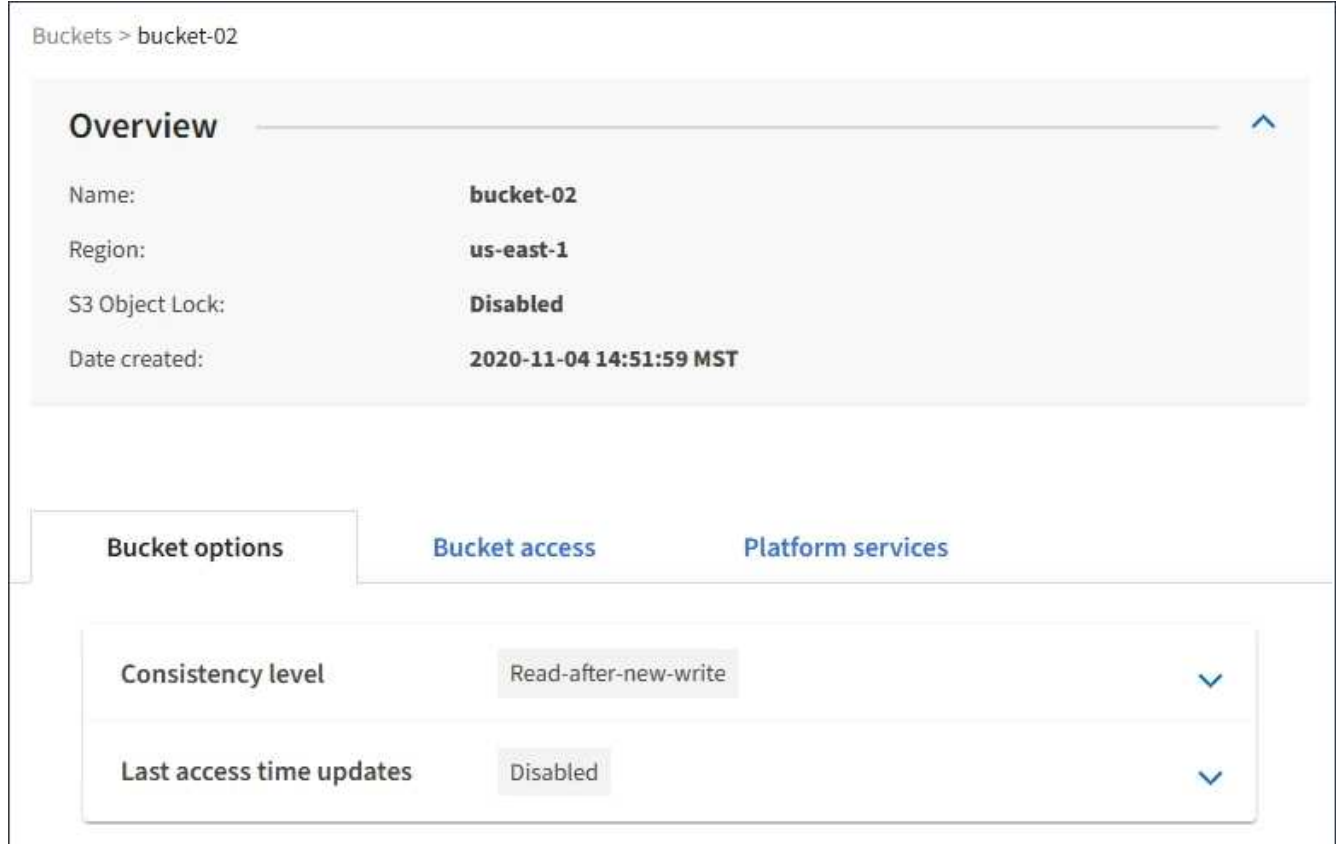

### **Informazioni correlate**

["Modifica del livello di coerenza"](#page-1409-0)

["Attivazione o disattivazione degli ultimi aggiornamenti dell'orario di accesso"](#page-1412-0)

["Configurazione di Cross-Origin Resource Sharing \(CORS\)"](#page-1415-0)

["Configurazione della replica di CloudMirror"](#page-1444-0)

["Configurazione delle notifiche degli eventi"](#page-1448-0)

["Configurazione del servizio di integrazione della ricerca"](#page-1456-0)

# <span id="page-1409-0"></span>**Modifica del livello di coerenza**

Se si utilizza un tenant S3, è possibile utilizzare il tenant Manager o l'API di gestione tenant per modificare il controllo di coerenza per le operazioni eseguite sugli oggetti nei bucket S3.

#### **Di cosa hai bisogno**

- È necessario accedere a tenant Manager utilizzando un browser supportato.
- È necessario appartenere a un gruppo di utenti che disponga dell'autorizzazione Manage All Bucket (Gestisci tutti i bucket) o Root Access (accesso root). Queste autorizzazioni sovrascrivono le impostazioni delle autorizzazioni nelle policy di gruppo o bucket.

### **A proposito di questa attività**

Il livello di coerenza crea un compromesso tra la disponibilità degli oggetti e la coerenza di tali oggetti nei

diversi nodi e siti di storage. In generale, è necessario utilizzare il livello di coerenza **Read-after-new-write** per i bucket. Se il livello di coerenza **Read-after-new-write** non soddisfa i requisiti dell'applicazione client, è possibile modificare il livello di coerenza impostando il livello di coerenza del bucket o utilizzando Consistency-Control intestazione. Il Consistency-Control l'intestazione sovrascrive il livello di coerenza del bucket.

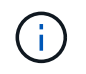

Quando si modifica il livello di coerenza di un bucket, solo gli oggetti acquisiti dopo la modifica vengono garantiti per soddisfare il livello rivisto.

## **Fasi**

- 1. Selezionare **STORAGE (S3)** > **Bucket**.
- 2. Selezionare il nome del bucket dall'elenco.

Viene visualizzata la pagina dei dettagli del bucket.

3. Selezionare **Opzioni bucket** > **livello di coerenza**.

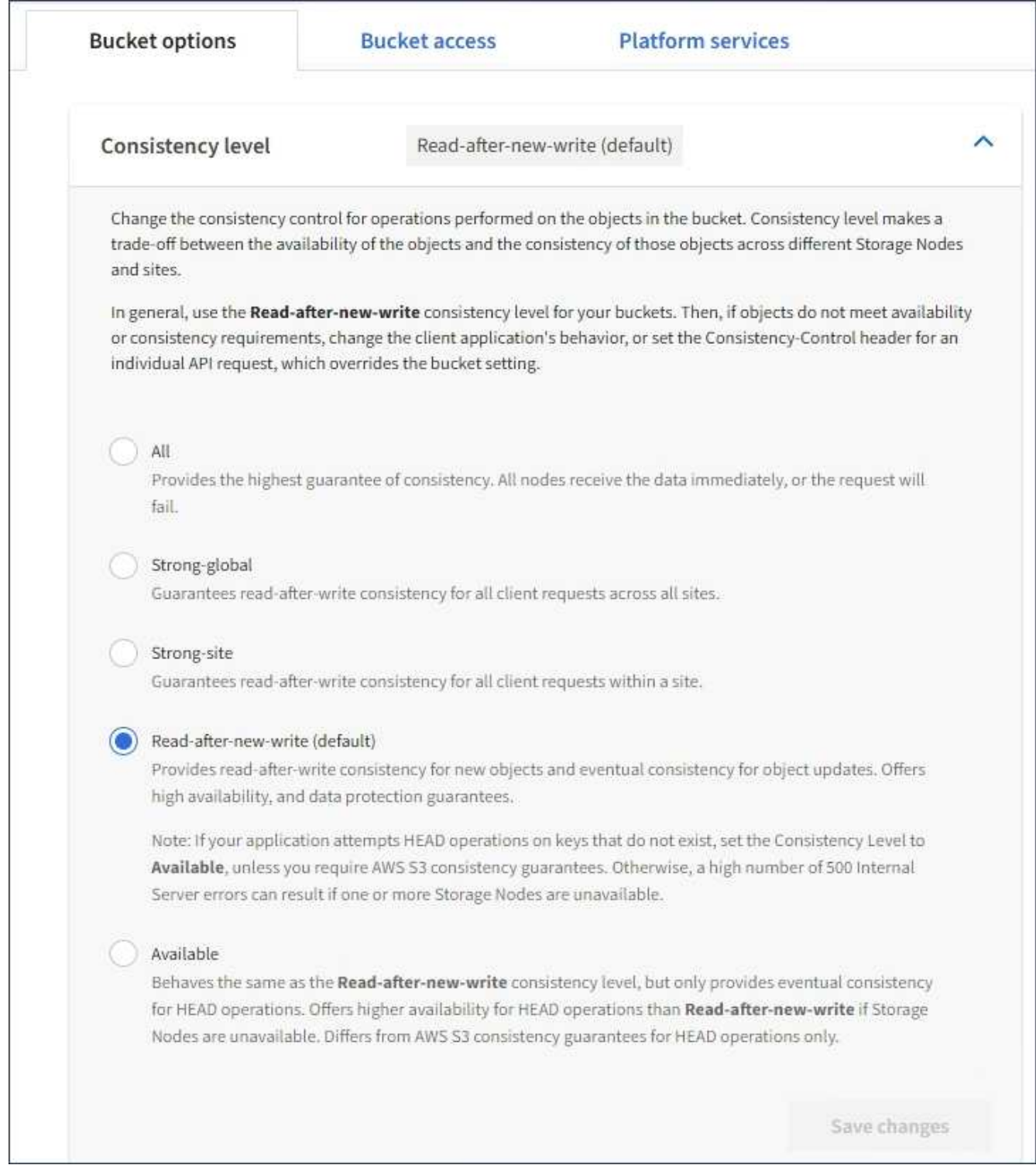

# 4. Selezionare un livello di coerenza per le operazioni eseguite sugli oggetti in questo bucket.

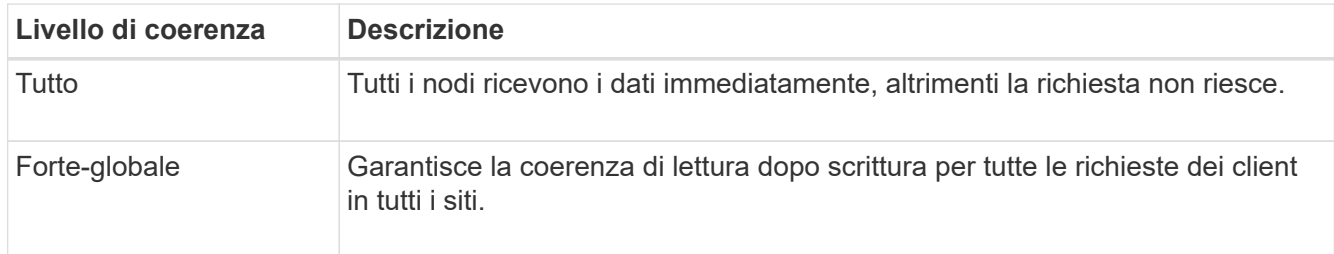

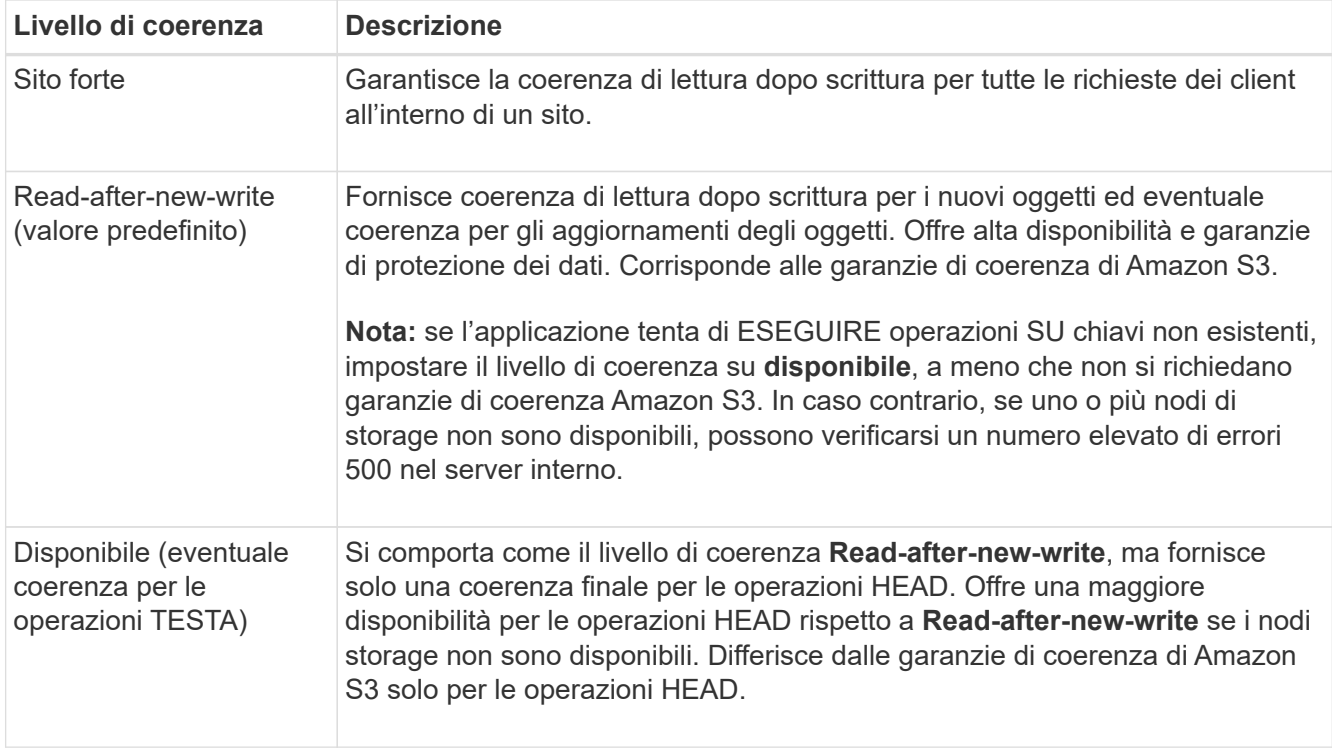

5. Selezionare **Save Changes** (Salva modifiche).

## **Informazioni correlate**

["Permessi di gestione del tenant"](https://docs.netapp.com/it-it/storagegrid-115/tenant/tenant-management-permissions.html)

# <span id="page-1412-0"></span>**Attivazione o disattivazione degli ultimi aggiornamenti dell'orario di accesso**

Quando gli amministratori della griglia creano le regole ILM (Information Lifecycle Management) per un sistema StorageGRID, possono facoltativamente specificare che l'ultimo tempo di accesso di un oggetto deve essere utilizzato per determinare se spostare l'oggetto in una posizione di storage diversa. Se si utilizza un tenant S3, è possibile sfruttare tali regole attivando gli ultimi aggiornamenti del tempo di accesso per gli oggetti in un bucket S3.

Queste istruzioni sono valide solo per i sistemi StorageGRID che includono almeno una regola ILM che utilizza l'opzione **tempo di ultimo accesso** nelle istruzioni di posizionamento. È possibile ignorare queste istruzioni se il sistema StorageGRID non include tale regola.

# **Di cosa hai bisogno**

- È necessario accedere a tenant Manager utilizzando un browser supportato.
- È necessario appartenere a un gruppo di utenti che disponga dell'autorizzazione Manage All Bucket (Gestisci tutti i bucket) o Root Access (accesso root). Queste autorizzazioni sovrascrivono le impostazioni delle autorizzazioni nelle policy di gruppo o bucket.

**Last Access Time** è una delle opzioni disponibili per le istruzioni di posizionamento **Reference Time** per una regola ILM. L'impostazione del tempo di riferimento per una regola su tempo ultimo accesso consente agli amministratori della griglia di specificare che gli oggetti devono essere posizionati in determinate posizioni di storage in base all'ultimo recupero (lettura o visualizzazione) di tali oggetti.

Ad esempio, per garantire che gli oggetti visualizzati di recente rimangano sullo storage più veloce, un

amministratore della griglia può creare una regola ILM specificando quanto segue:

- Gli oggetti recuperati nell'ultimo mese devono rimanere sui nodi di storage locali.
- Gli oggetti che non sono stati recuperati nell'ultimo mese devono essere spostati in una posizione off-site.

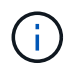

Consultare le istruzioni per la gestione degli oggetti con la gestione del ciclo di vita delle informazioni.

Per impostazione predefinita, gli aggiornamenti dell'ultimo tempo di accesso sono disattivati. Se il sistema StorageGRID include una regola ILM che utilizza l'opzione **ultimo tempo di accesso** e si desidera che questa opzione venga applicata agli oggetti in questo bucket, è necessario abilitare gli aggiornamenti dell'ultimo tempo di accesso per i bucket S3 specificati in tale regola.

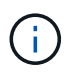

L'aggiornamento dell'ultimo tempo di accesso durante il recupero di un oggetto può ridurre le prestazioni di StorageGRID, in particolare per gli oggetti di piccole dimensioni.

Si verifica un impatto sulle performance con gli ultimi aggiornamenti dell'orario di accesso, perché StorageGRID deve eseguire questi passaggi aggiuntivi ogni volta che vengono recuperati gli oggetti:

- Aggiornare gli oggetti con nuovi timestamp
- Aggiungere gli oggetti alla coda ILM, in modo che possano essere rivalutati in base alle regole e ai criteri ILM correnti

La tabella riassume il comportamento applicato a tutti gli oggetti nel bucket quando l'ultimo tempo di accesso è disattivato o attivato.

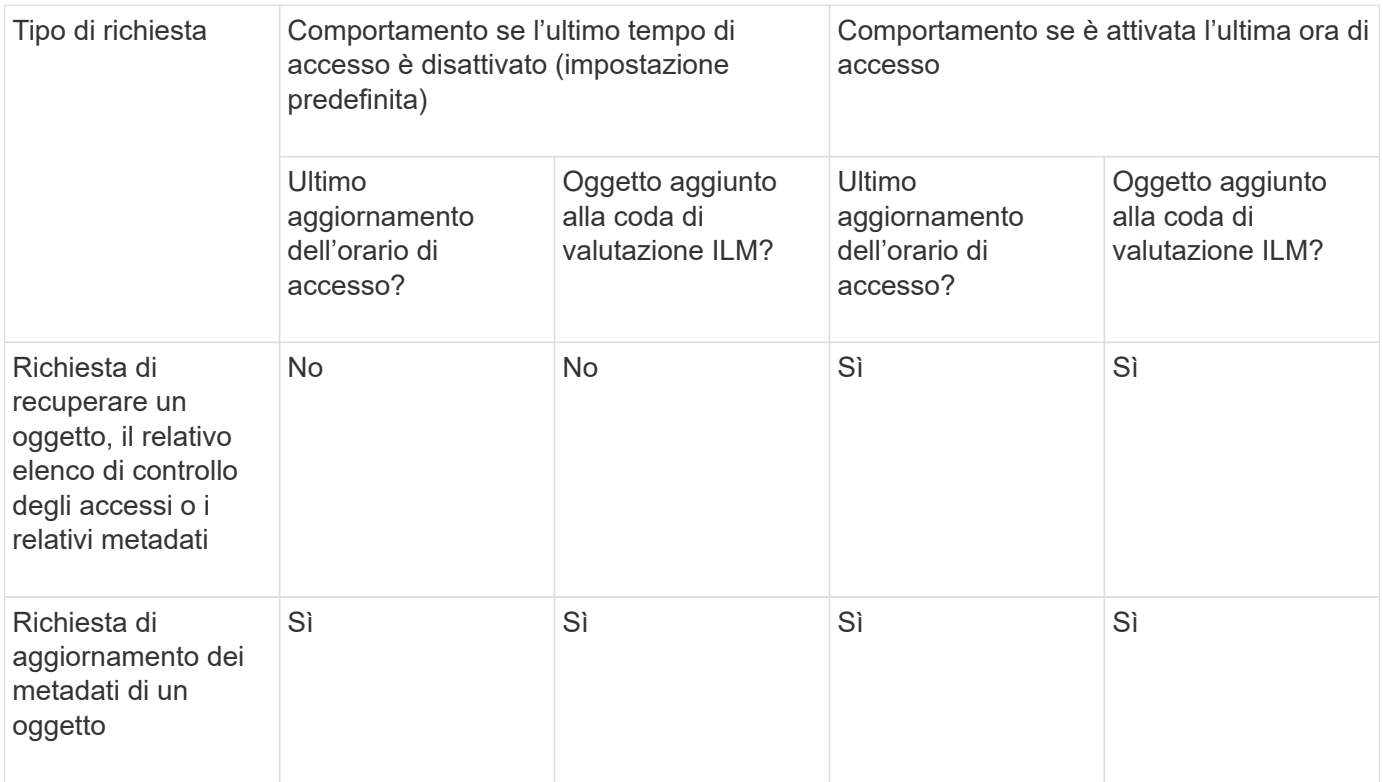

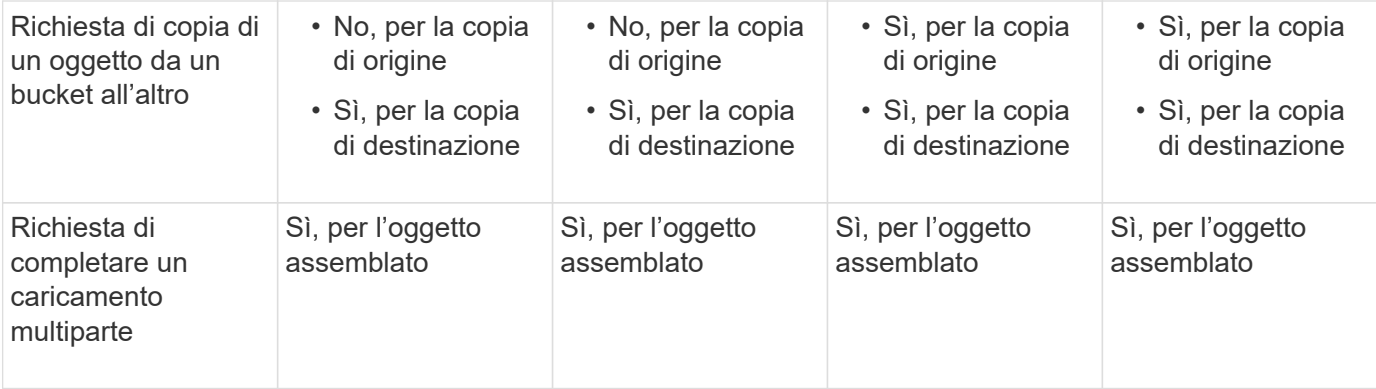

## **Fasi**

- 1. Selezionare **STORAGE (S3)** > **Bucket**.
- 2. Selezionare il nome del bucket dall'elenco.

Viene visualizzata la pagina dei dettagli del bucket.

- 3. Selezionare **Opzioni bucket** > **ultimi aggiornamenti dell'ora di accesso**.
- 4. Selezionare il pulsante di opzione appropriato per attivare o disattivare gli ultimi aggiornamenti dell'orario di accesso.

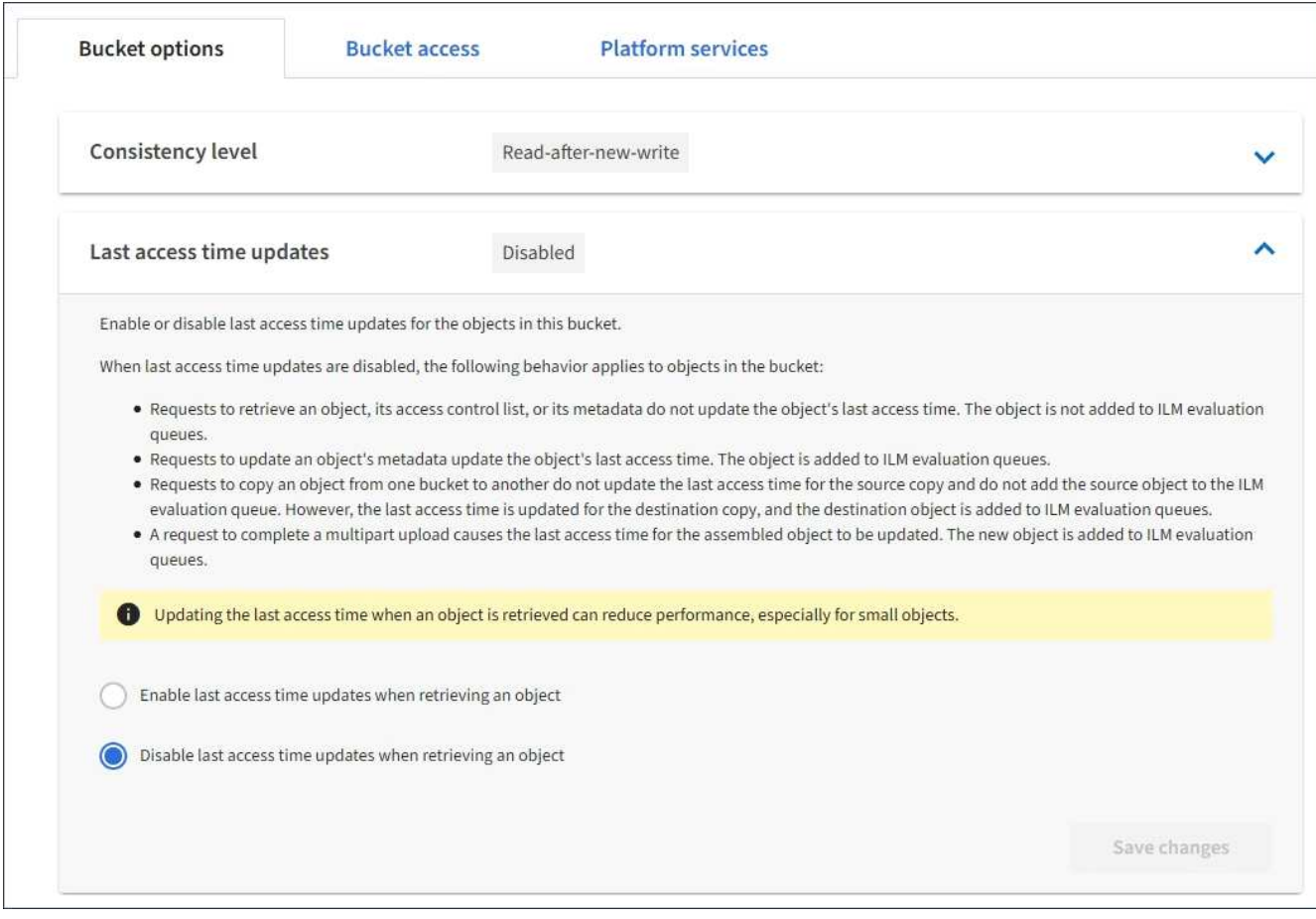

5. Selezionare **Save Changes** (Salva modifiche).

# **Informazioni correlate**

["Permessi di gestione del tenant"](https://docs.netapp.com/it-it/storagegrid-115/tenant/tenant-management-permissions.html)

# <span id="page-1415-0"></span>**Configurazione di Cross-Origin Resource Sharing (CORS)**

È possibile configurare Cross-Origin Resource Sharing (CORS) per un bucket S3 se si desidera che quel bucket e gli oggetti in quel bucket siano accessibili alle applicazioni web in altri domini.

## **Di cosa hai bisogno**

- È necessario accedere a tenant Manager utilizzando un browser supportato.
- È necessario appartenere a un gruppo di utenti che disponga dell'autorizzazione Manage All Bucket (Gestisci tutti i bucket) o Root Access (accesso root). Queste autorizzazioni sovrascrivono le impostazioni delle autorizzazioni nelle policy di gruppo o bucket.

## **A proposito di questa attività**

Cross-Origin Resource Sharing (CORS) è un meccanismo di sicurezza che consente alle applicazioni web client di un dominio di accedere alle risorse di un dominio diverso. Si supponga, ad esempio, di utilizzare un bucket S3 denominato Images per memorizzare le immagini. Configurando CORS per Images bucket, è possibile consentire la visualizzazione delle immagini in quel bucket sul sito web <http://www.example.com>.

### **Fasi**

1. Utilizzare un editor di testo per creare l'XML richiesto per abilitare CORS.

Questo esempio mostra l'XML utilizzato per abilitare il CORS per un bucket S3. Questo XML consente a qualsiasi dominio di inviare richieste GET al bucket, ma consente solo il http://www.example.com Dominio per inviare richieste DI POST ed ELIMINAZIONE. Sono consentite tutte le intestazioni delle richieste.

```
<CORSConfiguration
      xmlns="http://s3.amazonaws.com/doc/2020-10-22/">
      <CORSRule>
          <AllowedOrigin>*</AllowedOrigin>
          <AllowedMethod>GET</AllowedMethod>
          <AllowedHeader>*</AllowedHeader>
      </CORSRule>
      <CORSRule>
          <AllowedOrigin>http://www.example.com</AllowedOrigin>
          <AllowedMethod>GET</AllowedMethod>
          <AllowedMethod>POST</AllowedMethod>
          <AllowedMethod>DELETE</AllowedMethod>
          <AllowedHeader>*</AllowedHeader>
      </CORSRule>
</CORSConfiguration>
```
Per ulteriori informazioni sull'XML di configurazione CORS, vedere ["Documentazione Amazon Web](http://docs.aws.amazon.com/AmazonS3/latest/dev/Welcome.html) [Services \(AWS\): Guida per sviluppatori Amazon Simple Storage Service".](http://docs.aws.amazon.com/AmazonS3/latest/dev/Welcome.html)

- 2. In Tenant Manager, selezionare **STORAGE (S3)** > **Bucket**.
- 3. Selezionare il nome del bucket dall'elenco.

Viene visualizzata la pagina dei dettagli del bucket.

- 4. Selezionare **bucket access** > **Cross-Origin Resource Sharing (CORS)**.
- 5. Selezionare la casella di controllo **Enable CORS** (attiva CORS\*).
- 6. Incollare l'XML di configurazione CORS nella casella di testo e selezionare **Save changes** (Salva modifiche).

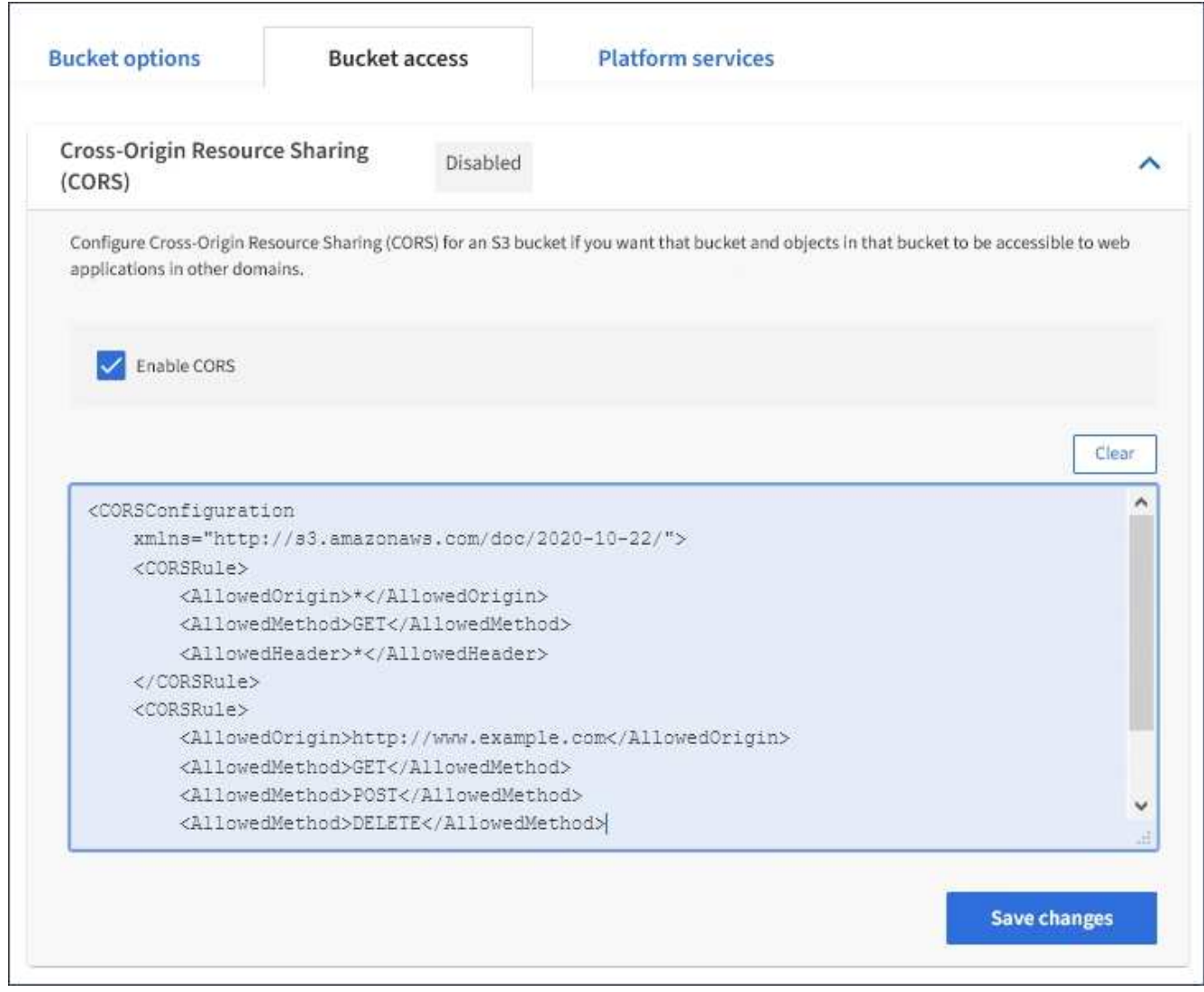

- 7. Per modificare l'impostazione CORS per il bucket, aggiornare l'XML di configurazione CORS nella casella di testo o selezionare **Clear** per ricominciare. Quindi selezionare **Save Changes** (Salva modifiche).
- 8. Per disattivare il CORS per il bucket, deselezionare la casella di controllo **Enable CORS** (attiva CORS), quindi selezionare **Save Changes** (Salva modifiche).

### **Eliminazione di un bucket S3**

È possibile utilizzare Tenant Manager per eliminare un bucket S3 vuoto.

### **Di cosa hai bisogno**

- È necessario accedere a tenant Manager utilizzando un browser supportato.
- È necessario appartenere a un gruppo di utenti che disponga dell'autorizzazione Manage All Bucket (Gestisci tutti i bucket) o Root Access (accesso root). Queste autorizzazioni sovrascrivono le impostazioni delle autorizzazioni nelle policy di gruppo o bucket.

## **A proposito di questa attività**

Queste istruzioni descrivono come eliminare un bucket S3 utilizzando il Tenant Manager. È inoltre possibile eliminare i bucket S3 utilizzando l'API di gestione tenant o l'API REST S3.

Non è possibile eliminare un bucket S3 se contiene oggetti o versioni di oggetti non correnti. Per informazioni sull'eliminazione degli oggetti con versione S3, vedere le istruzioni per la gestione degli oggetti con gestione del ciclo di vita delle informazioni.

## **Fasi**

1. Selezionare **STORAGE (S3)** > **Bucket**.

Viene visualizzata la pagina bucket che mostra tutti i bucket S3 esistenti.

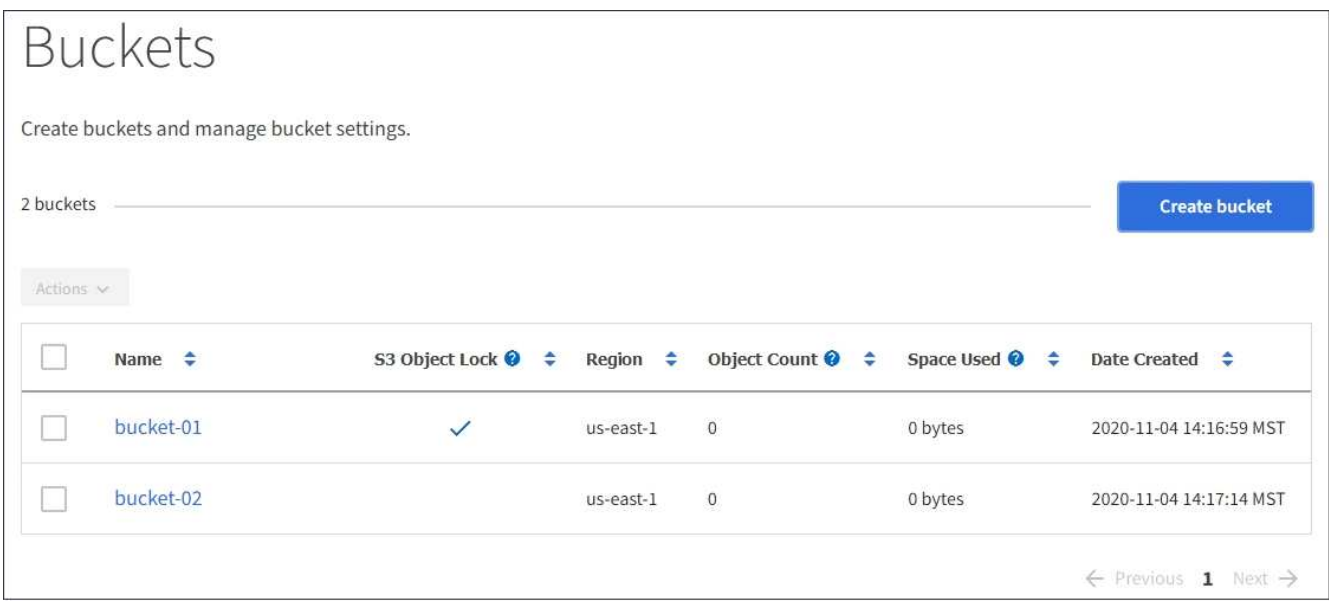

2. Selezionare la casella di controllo per il bucket vuoto che si desidera eliminare.

Il menu Actions (azioni) è attivato.

3. Dal menu Actions (azioni), selezionare **Delete empty bucket** (Elimina bucket vuoto).

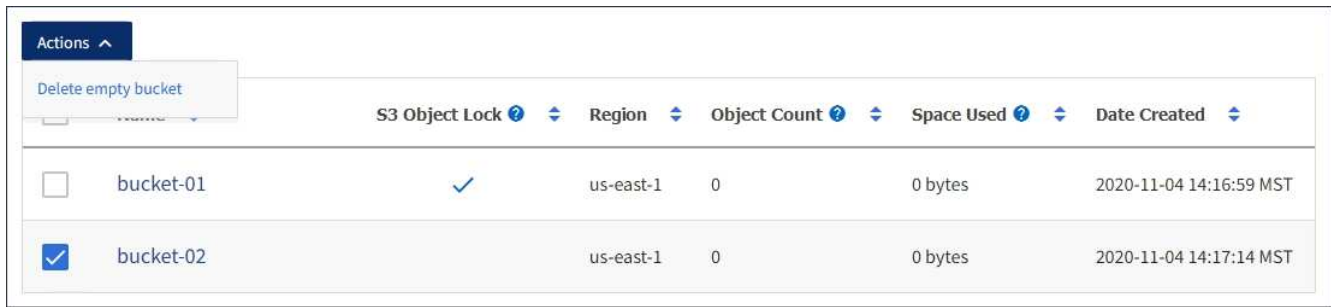

Viene visualizzato un messaggio di conferma.

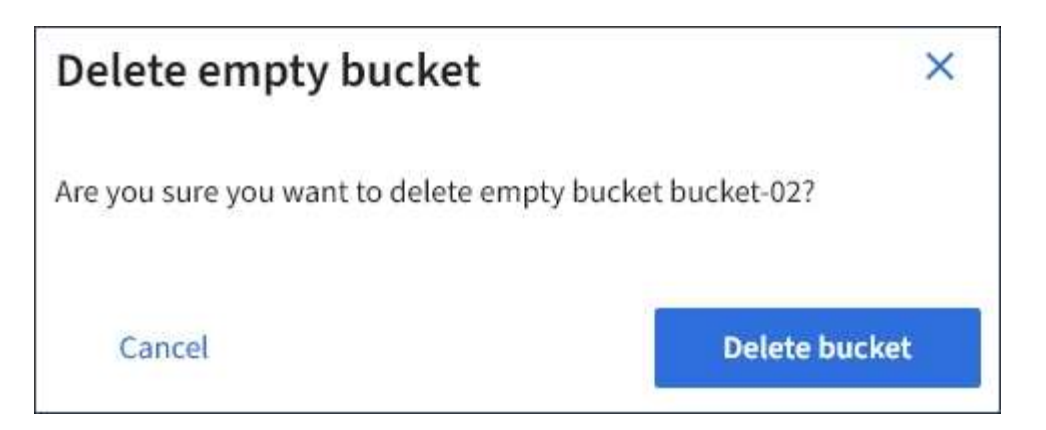

4. Se si è certi di voler eliminare il bucket, selezionare **Delete bucket** (Elimina bucket).

StorageGRID conferma che il bucket è vuoto, quindi lo elimina. Questa operazione potrebbe richiedere alcuni minuti.

Se il bucket non è vuoto, viene visualizzato un messaggio di errore. È necessario eliminare tutti gli oggetti prima di poter eliminare il bucket.

Unable to delete the bucket because it is not empty. You must delete all objects before you can delete this bucket.

### **Informazioni correlate**

["Gestire gli oggetti con ILM"](#page-1154-0)

# **Gestione dei servizi della piattaforma S3**

Se l'utilizzo dei servizi della piattaforma è consentito per l'account tenant S3, è possibile utilizzare i servizi della piattaforma per sfruttare i servizi esterni e configurare la replica, le notifiche e l'integrazione della ricerca di CloudMirror per i bucket S3.

- ["Quali sono i servizi della piattaforma"](#page-1418-0)
- ["Considerazioni sull'utilizzo dei servizi della piattaforma"](#page-1424-0)
- ["Configurazione degli endpoint dei servizi di piattaforma"](#page-1426-0)
- ["Configurazione della replica di CloudMirror"](#page-1444-0)
- ["Configurazione delle notifiche degli eventi"](#page-1448-0)
- ["Utilizzando il servizio di integrazione della ricerca"](#page-1452-0)

### <span id="page-1418-0"></span>**Quali sono i servizi della piattaforma**

I servizi della piattaforma StorageGRID possono aiutarti a implementare una strategia di cloud ibrido.

Se l'utilizzo dei servizi della piattaforma è consentito per l'account tenant, è possibile configurare i seguenti servizi per qualsiasi bucket S3:

• **Replica di CloudMirror**: Il servizio di replica di StorageGRID CloudMirror viene utilizzato per eseguire il mirroring di oggetti specifici da un bucket StorageGRID a una destinazione esterna specificata.

Ad esempio, è possibile utilizzare la replica di CloudMirror per eseguire il mirroring di record specifici dei clienti in Amazon S3 e sfruttare i servizi AWS per eseguire analisi dei dati.

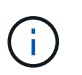

La replica di CloudMirror non è supportata se il bucket di origine ha attivato il blocco oggetti S3.

• **Notifiche**: Le notifiche degli eventi per bucket vengono utilizzate per inviare notifiche su azioni specifiche eseguite su oggetti a un servizio Amazon Simple Notification Service™ (SNS) esterno specificato.

Ad esempio, è possibile configurare gli avvisi da inviare agli amministratori in merito a ciascun oggetto aggiunto a un bucket, in cui gli oggetti rappresentano i file di registro associati a un evento di sistema critico.

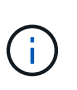

Sebbene la notifica degli eventi possa essere configurata su un bucket con blocco oggetti S3 attivato, i metadati del blocco oggetti S3 (inclusi lo stato Mantieni fino alla data e conservazione legale) degli oggetti non saranno inclusi nei messaggi di notifica.

• **Search Integration service**: Il servizio di integrazione della ricerca viene utilizzato per inviare metadati di oggetti S3 a un indice Elasticsearch specificato, dove è possibile cercare o analizzare i metadati utilizzando il servizio esterno.

Ad esempio, è possibile configurare i bucket per inviare metadati di oggetti S3 a un servizio Elasticsearch remoto. È quindi possibile utilizzare Elasticsearch per eseguire ricerche tra bucket ed eseguire analisi sofisticate dei modelli presenti nei metadati degli oggetti.

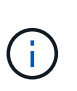

Sebbene l'integrazione di Elasticsearch possa essere configurata su un bucket con S3 Object Lock attivato, i metadati S3 Object Lock (inclusi Retain until Date e Legal Hold status) degli oggetti non saranno inclusi nei messaggi di notifica.

Poiché la posizione di destinazione dei servizi della piattaforma è generalmente esterna all'implementazione di StorageGRID, i servizi della piattaforma offrono la potenza e la flessibilità derivanti dall'utilizzo di risorse di storage esterne, servizi di notifica e servizi di ricerca o analisi per i dati.

È possibile configurare qualsiasi combinazione di servizi di piattaforma per un singolo bucket S3. Ad esempio, è possibile configurare il servizio CloudMirror e le notifiche su un bucket StorageGRID S3 in modo da eseguire il mirroring di oggetti specifici al servizio di storage semplice Amazon, inviando una notifica relativa a ciascun oggetto a un'applicazione di monitoraggio di terze parti per tenere traccia delle spese AWS.

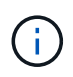

L'utilizzo dei servizi della piattaforma deve essere abilitato per ciascun account tenant da un amministratore StorageGRID utilizzando il gestore di griglia o l'API di gestione del grid.

### **Modalità di configurazione dei servizi della piattaforma**

I servizi della piattaforma comunicano con gli endpoint esterni configurati utilizzando Tenant Manager o l'API di gestione tenant. Ogni endpoint rappresenta una destinazione esterna, ad esempio un bucket StorageGRID S3, un bucket Amazon Web Services, un argomento SNS (Simple Notification Service) o un cluster Elasticsearch ospitato localmente, su AWS o altrove.

Dopo aver creato un endpoint, è possibile attivare un servizio di piattaforma per un bucket aggiungendo la

configurazione XML al bucket. La configurazione XML identifica gli oggetti su cui il bucket deve agire, l'azione che il bucket deve intraprendere e l'endpoint che il bucket deve utilizzare per il servizio.

È necessario aggiungere configurazioni XML separate per ogni servizio di piattaforma che si desidera configurare. Ad esempio:

- 1. Se si desidera che tutti gli oggetti le cui chiavi iniziano con /images Per essere replicati in un bucket Amazon S3, è necessario aggiungere una configurazione di replica al bucket di origine.
- 2. Se si desidera anche inviare notifiche quando questi oggetti vengono memorizzati nel bucket, è necessario aggiungere una configurazione di notifica.
- 3. Infine, se si desidera indicizzare i metadati per questi oggetti, è necessario aggiungere la configurazione di notifica dei metadati utilizzata per implementare l'integrazione della ricerca.

Il formato per l'XML di configurazione è regolato dalle API REST S3 utilizzate per implementare i servizi della piattaforma StorageGRID:

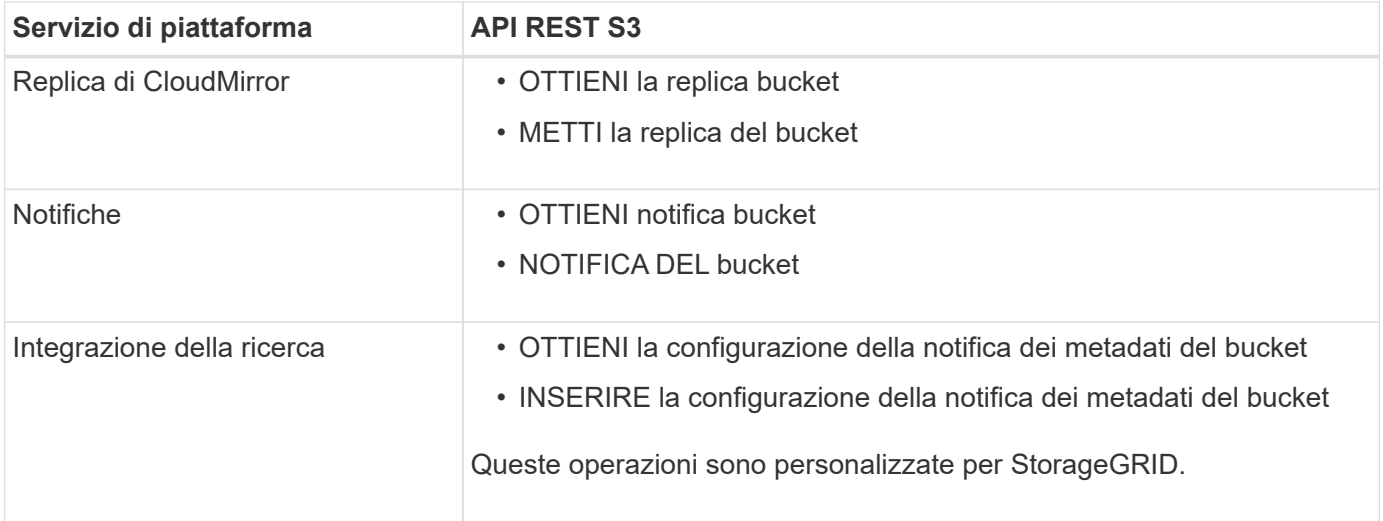

Per informazioni dettagliate sull'implementazione di queste API da parte di StorageGRID, consultare le istruzioni per l'implementazione delle applicazioni client S3.

# **Informazioni correlate**

["Utilizzare S3"](#page-1460-0)

["Informazioni sul servizio di replica CloudMirror"](#page-1420-0)

["Informazioni sulle notifiche per i bucket"](#page-1422-0)

["Informazioni sul servizio di integrazione della ricerca"](#page-1422-1)

["Considerazioni sull'utilizzo dei servizi della piattaforma"](#page-1424-0)

### <span id="page-1420-0"></span>**Informazioni sul servizio di replica CloudMirror**

È possibile attivare la replica di CloudMirror per un bucket S3 se si desidera che StorageGRID replici gli oggetti specificati aggiunti al bucket in uno o più bucket di destinazione.

La replica di CloudMirror funziona indipendentemente dal criterio ILM attivo del grid. Il servizio CloudMirror

replica gli oggetti memorizzati nel bucket di origine e li consegna al bucket di destinazione il prima possibile. La consegna degli oggetti replicati viene attivata quando l'acquisizione degli oggetti ha esito positivo.

Se si attiva la replica CloudMirror per un bucket esistente, vengono replicati solo i nuovi oggetti aggiunti a tale bucket. Gli oggetti esistenti nel bucket non vengono replicati. Per forzare la replica degli oggetti esistenti, è possibile aggiornare i metadati dell'oggetto esistente eseguendo una copia dell'oggetto.

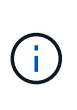

Se si utilizza la replica CloudMirror per copiare oggetti in una destinazione AWS S3, tenere presente che Amazon S3 limita la dimensione dei metadati definiti dall'utente all'interno di ogni intestazione della richiesta PUT a 2 KB. Se un oggetto ha metadati definiti dall'utente superiori a 2 KB, tale oggetto non verrà replicato.

In StorageGRID, è possibile replicare gli oggetti in un singolo bucket in più bucket di destinazione. A tale scopo, specificare la destinazione di ciascuna regola nel file XML di configurazione della replica. Non è possibile replicare un oggetto in più bucket contemporaneamente.

Inoltre, è possibile configurare la replica di CloudMirror su bucket con versione o senza versione e specificare un bucket con versione o senza versione come destinazione. È possibile utilizzare qualsiasi combinazione di bucket con versione e senza versione. Ad esempio, è possibile specificare un bucket con versione come destinazione per un bucket di origine senza versione o viceversa. È inoltre possibile eseguire la replica tra bucket senza versione.

Il comportamento di eliminazione per il servizio di replica CloudMirror è lo stesso del comportamento di eliminazione del servizio CRR (Cross Region Replication) fornito da Amazon S3: L'eliminazione di un oggetto in un bucket di origine non elimina mai un oggetto replicato nella destinazione. Se sia il bucket di origine che quello di destinazione sono entrambi con versione, il marker di eliminazione viene replicato. Se il bucket di destinazione non è dotato di versione, l'eliminazione di un oggetto nel bucket di origine non replica il marker di eliminazione nel bucket di destinazione né elimina l'oggetto di destinazione.

Man mano che gli oggetti vengono replicati nel bucket di destinazione, StorageGRID li contrassegna come "replicas". Un bucket StorageGRID di destinazione non esegue nuovamente la replica degli oggetti contrassegnati come repliche, proteggendo l'utente da loop di replica accidentali. Questo contrassegno di replica è interno a StorageGRID e non impedisce di sfruttare AWS CRR quando si utilizza un bucket Amazon S3 come destinazione.

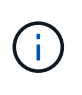

L'intestazione personalizzata utilizzata per contrassegnare una replica è x-ntap-sg-replica. Questo contrassegno impedisce un mirror a cascata. StorageGRID supporta un CloudMirror bidirezionale tra due griglie.

L'unicità e l'ordinamento degli eventi nel bucket di destinazione non sono garantiti. Più di una copia identica di un oggetto di origine potrebbe essere consegnata alla destinazione in seguito alle operazioni eseguite per garantire il successo della consegna. In rari casi, quando lo stesso oggetto viene aggiornato simultaneamente da due o più siti StorageGRID diversi, l'ordine delle operazioni sul bucket di destinazione potrebbe non corrispondere all'ordine degli eventi sul bucket di origine.

La replica di CloudMirror è generalmente configurata per utilizzare un bucket S3 esterno come destinazione. Tuttavia, è anche possibile configurare la replica in modo che utilizzi un'altra implementazione StorageGRID o qualsiasi servizio compatibile con S3.

### **Informazioni correlate**

["Configurazione della replica di CloudMirror"](#page-1444-0)

<span id="page-1422-0"></span>Puoi attivare la notifica degli eventi per un bucket S3 se desideri che StorageGRID invii notifiche relative a eventi specifici a un servizio di notifica semplice Amazon di destinazione.

È possibile configurare le notifiche degli eventi associando XML di configurazione delle notifiche a un bucket di origine. L'XML di configurazione delle notifiche segue le convenzioni S3 per la configurazione delle notifiche bucket, con l'argomento SNS di destinazione specificato come URN di un endpoint.

Le notifiche degli eventi vengono create nel bucket di origine come specificato nella configurazione della notifica e vengono inviate alla destinazione. Se un evento associato a un oggetto ha esito positivo, viene creata una notifica relativa a tale evento e messa in coda per il recapito.

L'unicità e l'ordine delle notifiche non sono garantiti. È possibile che più di una notifica di un evento venga inviata alla destinazione a seguito delle operazioni eseguite per garantire il successo della consegna. Inoltre, poiché la consegna è asincrona, non è garantito che l'ordine temporale delle notifiche alla destinazione corrisponda all'ordine degli eventi nel bucket di origine, in particolare per le operazioni provenienti da diversi siti StorageGRID. È possibile utilizzare sequencer Digitare il messaggio dell'evento per determinare l'ordine degli eventi per un particolare oggetto, come descritto nella documentazione di Amazon S3.

# **Notifiche e messaggi supportati**

La notifica degli eventi StorageGRID segue l'API Amazon S3 con le seguenti limitazioni:

- Non è possibile configurare una notifica per i seguenti tipi di eventi. Questi tipi di evento sono **non** supportati.
	- s3:ReducedRedundancyLostObject
	- s3:ObjectRestore:Completed
- Le notifiche degli eventi inviate da StorageGRID utilizzano il formato JSON standard, ad eccezione del fatto che non includono alcune chiavi e utilizzano valori specifici per altre, come mostrato nella tabella:

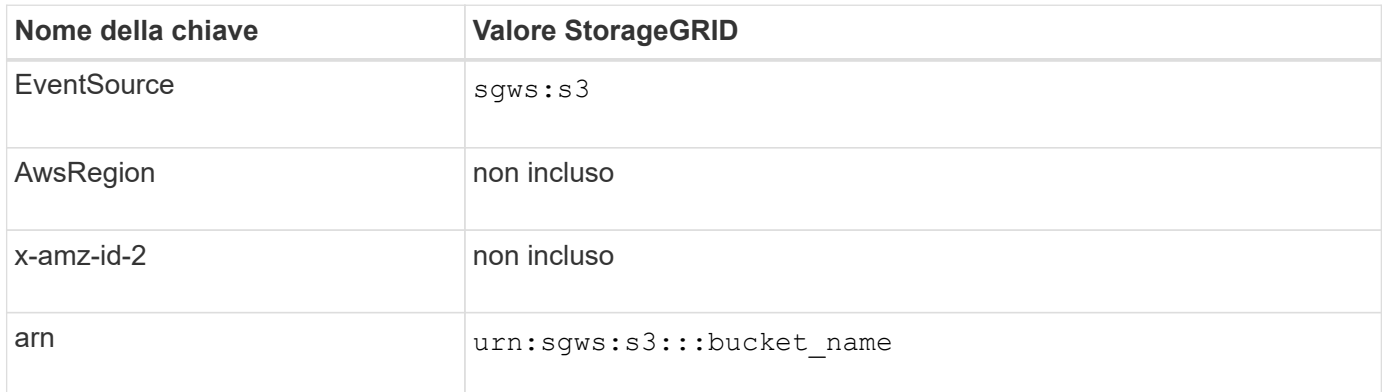

# **Informazioni correlate**

["Configurazione delle notifiche degli eventi"](#page-1448-0)

# <span id="page-1422-1"></span>**Informazioni sul servizio di integrazione della ricerca**

È possibile attivare l'integrazione della ricerca per un bucket S3 se si desidera utilizzare un servizio di ricerca e analisi dei dati esterno per i metadati degli oggetti.

Il servizio di integrazione della ricerca è un servizio StorageGRID personalizzato che invia automaticamente e in modo asincrono i metadati dell'oggetto S3 a un endpoint di destinazione ogni volta che un oggetto o i relativi metadati vengono aggiornati. Potrai quindi utilizzare sofisticati strumenti di ricerca, analisi dei dati, visualizzazione o apprendimento automatico forniti dal servizio di destinazione per cercare, analizzare e ottenere informazioni dai dati degli oggetti.

È possibile attivare il servizio di integrazione della ricerca per qualsiasi bucket con versione o senza versione. L'integrazione della ricerca viene configurata associando XML di configurazione della notifica dei metadati al bucket che specifica gli oggetti su cui agire e la destinazione dei metadati dell'oggetto.

Le notifiche vengono generate sotto forma di un documento JSON denominato con il nome del bucket, il nome dell'oggetto e l'ID della versione, se presenti. Ogni notifica di metadati contiene un set standard di metadati di sistema per l'oggetto, oltre a tutti i tag dell'oggetto e ai metadati dell'utente.

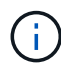

Per tag e metadati dell'utente, StorageGRID passa date e numeri a Elasticsearch come stringhe o come notifiche di eventi S3. Per configurare Elasticsearch in modo da interpretare queste stringhe come date o numeri, seguire le istruzioni di Elasticsearch per la mappatura dinamica dei campi e per i formati di mappatura dei dati. Prima di configurare il servizio di integrazione della ricerca, è necessario attivare le mappature dinamiche dei campi sull'indice. Una volta indicizzato un documento, non è possibile modificare i tipi di campo del documento nell'indice.

Le notifiche vengono generate e messe in coda per la consegna ogni volta che:

- Viene creato un oggetto.
- Un oggetto viene eliminato, anche quando gli oggetti vengono eliminati in seguito all'operazione della policy ILM della griglia.
- I tag o i metadati degli oggetti vengono aggiunti, aggiornati o cancellati. L'insieme completo di metadati e tag viene sempre inviato in seguito all'aggiornamento, non solo i valori modificati.

Dopo aver aggiunto XML per la configurazione delle notifiche dei metadati a un bucket, vengono inviate notifiche per i nuovi oggetti creati e per gli oggetti modificati aggiornando i dati, i metadati dell'utente o i tag. Tuttavia, non vengono inviate notifiche per oggetti già presenti nel bucket. Per garantire che i metadati degli oggetti per tutti gli oggetti nel bucket vengano inviati alla destinazione, eseguire una delle seguenti operazioni:

- Configurare il servizio di integrazione della ricerca subito dopo la creazione del bucket e prima di aggiungere oggetti.
- Eseguire un'azione su tutti gli oggetti già presenti nel bucket che attiverà l'invio di un messaggio di notifica dei metadati alla destinazione.

Il servizio di integrazione della ricerca di StorageGRID supporta un cluster Elasticsearch come destinazione. Come per gli altri servizi della piattaforma, la destinazione viene specificata nell'endpoint il cui URN viene utilizzato nel XML di configurazione per il servizio. Utilizzare il *Interoperability Matrix Tool* per determinare le versioni supportate di Elasticsearch.

### **Informazioni correlate**

["Tool di matrice di interoperabilità NetApp"](https://mysupport.netapp.com/matrix)

["XML di configurazione per l'integrazione della ricerca"](#page-1452-1)

["Metadati degli oggetti inclusi nelle notifiche dei metadati"](#page-1459-0)

["JSON generato dal servizio di integrazione della ricerca"](#page-1458-0)

# <span id="page-1424-0"></span>**Considerazioni sull'utilizzo dei servizi della piattaforma**

Prima di implementare i servizi della piattaforma, esaminare i consigli e le considerazioni per l'utilizzo di questi servizi.

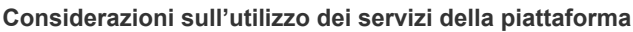

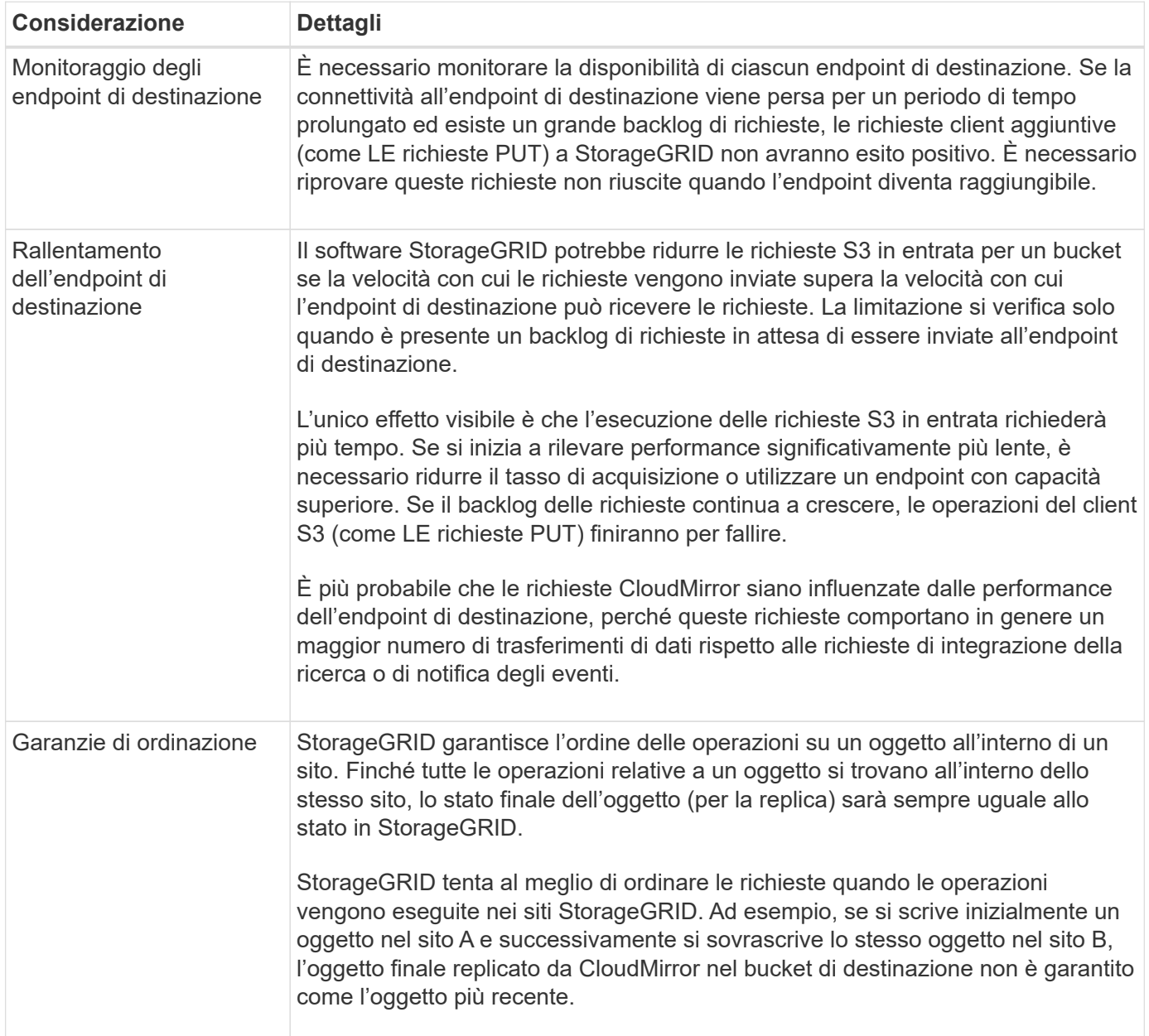

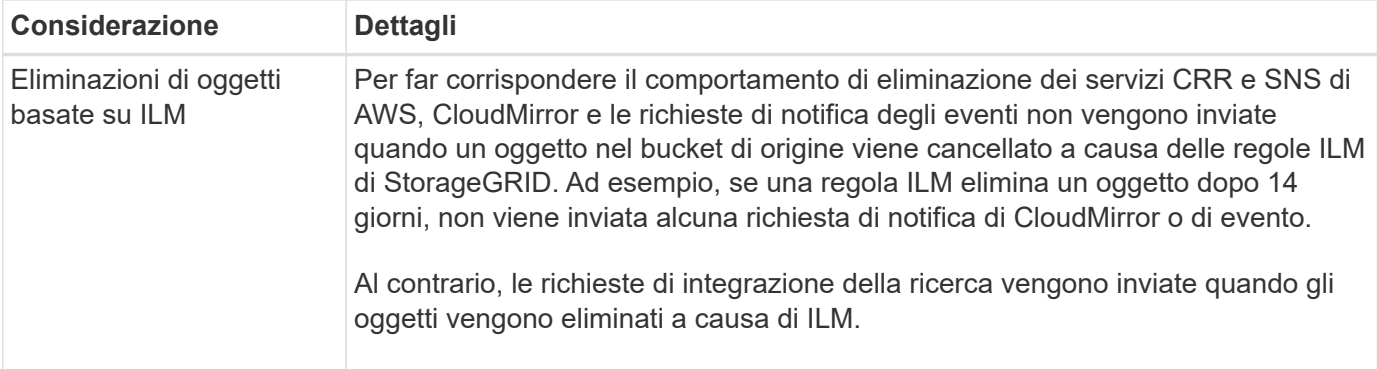

# **Considerazioni sull'utilizzo del servizio di replica CloudMirror**

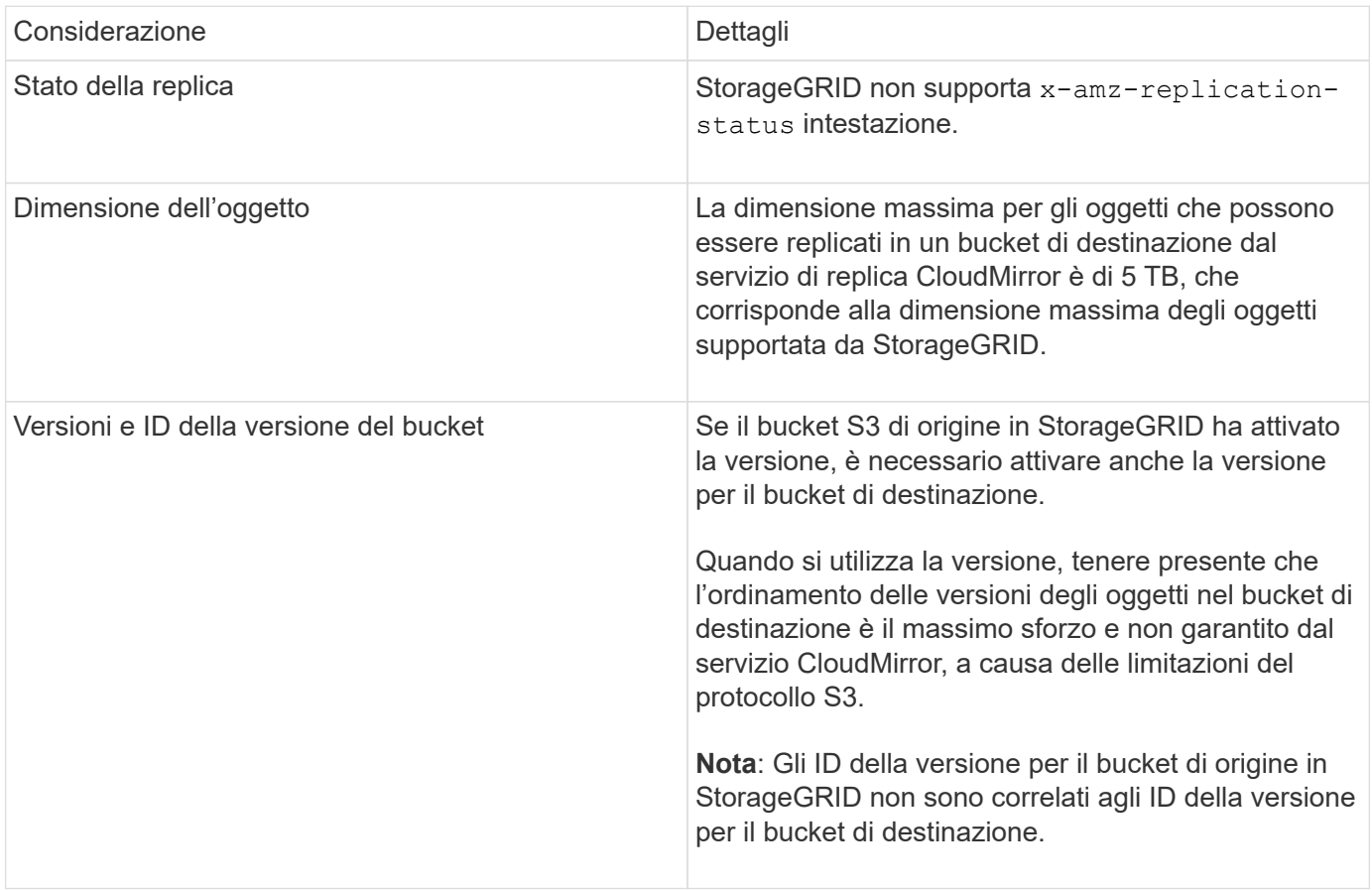

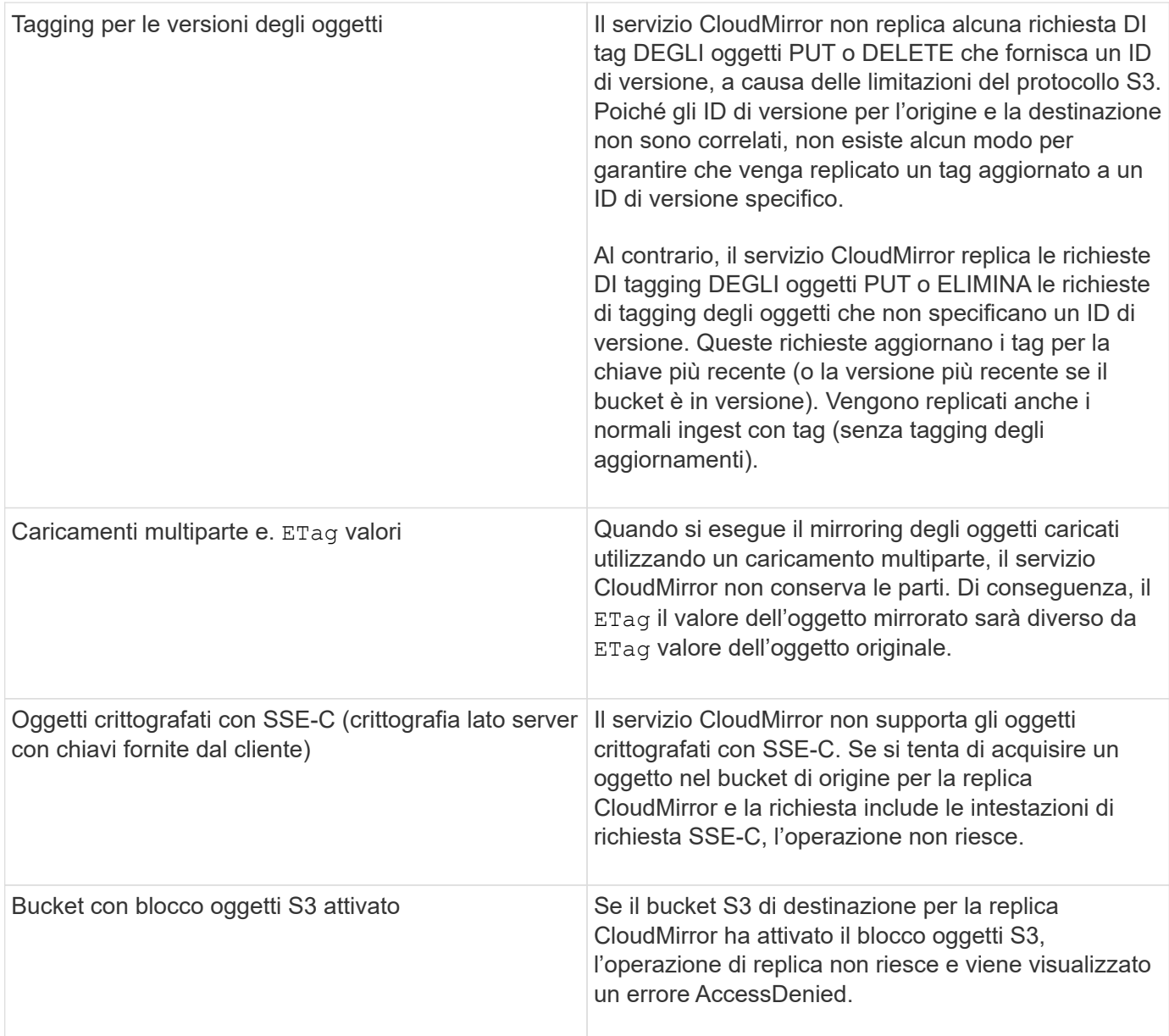

# **Informazioni correlate**

["Utilizzare S3"](#page-1460-0)

# <span id="page-1426-0"></span>**Configurazione degli endpoint dei servizi di piattaforma**

Prima di poter configurare un servizio di piattaforma per un bucket, è necessario configurare almeno un endpoint in modo che sia la destinazione del servizio di piattaforma.

L'accesso ai servizi della piattaforma viene attivato per tenant da un amministratore di StorageGRID. Per creare o utilizzare un endpoint di servizi di piattaforma, è necessario essere un utente tenant con autorizzazione Manage Endpoints (Gestisci endpoint) o Root Access (accesso root), in una griglia la cui rete è stata configurata per consentire ai nodi di storage di accedere alle risorse esterne degli endpoint. Per ulteriori informazioni, contattare l'amministratore di StorageGRID.

#### **Che cos'è un endpoint di servizi di piattaforma**

Quando si crea un endpoint di servizi di piattaforma, si specificano le informazioni necessarie a StorageGRID per accedere alla destinazione esterna.

Ad esempio, se si desidera replicare gli oggetti da un bucket StorageGRID a un bucket S3, si crea un endpoint dei servizi della piattaforma che include le informazioni e le credenziali necessarie a StorageGRID per accedere al bucket di destinazione su AWS.

Ogni tipo di servizio di piattaforma richiede un proprio endpoint, pertanto è necessario configurare almeno un endpoint per ogni servizio di piattaforma che si intende utilizzare. Dopo aver definito un endpoint di servizi di piattaforma, si utilizza l'URN dell'endpoint come destinazione nel XML di configurazione utilizzato per attivare il servizio.

È possibile utilizzare lo stesso endpoint della destinazione per più bucket di origine. Ad esempio, è possibile configurare diversi bucket di origine per inviare metadati di oggetto allo stesso endpoint di integrazione della ricerca, in modo da poter eseguire ricerche in più bucket. È inoltre possibile configurare un bucket di origine in modo che utilizzi più di un endpoint come destinazione, consentendo di eseguire operazioni come l'invio di notifiche sulla creazione di oggetti a un singolo argomento SNS e le notifiche sull'eliminazione di oggetti a un secondo argomento SNS.

## **Endpoint per la replica di CloudMirror**

StorageGRID supporta endpoint di replica che rappresentano i bucket S3. Questi bucket potrebbero essere ospitati su Amazon Web Services, sullo stesso o in un'implementazione remota di StorageGRID o su un altro servizio.

### **Endpoint per le notifiche**

StorageGRID supporta endpoint SNS (Simple Notification Service). Gli endpoint SQS (Simple Queue Service) o AWS Lambda non sono supportati.

### **Endpoint per il servizio di integrazione della ricerca**

StorageGRID supporta endpoint di integrazione della ricerca che rappresentano cluster Elasticsearch. Questi cluster di Elasticsearch possono trovarsi in un data center locale o in un cloud AWS o altrove.

L'endpoint di integrazione della ricerca si riferisce a un tipo e un indice Elasticsearch specifici. È necessario creare l'indice in Elasticsearch prima di creare l'endpoint in StorageGRID, altrimenti la creazione dell'endpoint non avrà esito positivo. Non è necessario creare il tipo prima di creare l'endpoint. StorageGRID crea il tipo, se necessario, quando invia i metadati dell'oggetto all'endpoint.

# **Informazioni correlate**

# ["Amministrare StorageGRID"](#page-877-0)

### <span id="page-1427-0"></span>**Specifica dell'URN per un endpoint di servizi di piattaforma**

Quando si crea un endpoint dei servizi della piattaforma, è necessario specificare un nome di risorsa (URN) univoco. L'URN verrà utilizzato per fare riferimento all'endpoint quando si crea un XML di configurazione per il servizio della piattaforma. L'URN per ciascun endpoint deve essere univoco.

StorageGRID convalida gli endpoint dei servizi della piattaforma durante la loro creazione. Prima di creare un endpoint di servizi di piattaforma, verificare che la risorsa specificata nell'endpoint esista e che sia possibile

raggiungerla.

# **Elementi DI URNA**

L'URN per un endpoint di servizi di piattaforma deve iniziare con entrambi arn: aws oppure urn: mysite, come segue:

- Se il servizio è ospitato su AWS, utilizzare arn:aws.
- Se il servizio è ospitato localmente, utilizzare urn:mysite

Ad esempio, se si specifica l'URN per un endpoint CloudMirror ospitato su StorageGRID, l'URN potrebbe iniziare con urn:sgws.

L'elemento successivo dell'URN specifica il tipo di servizio della piattaforma, come segue:

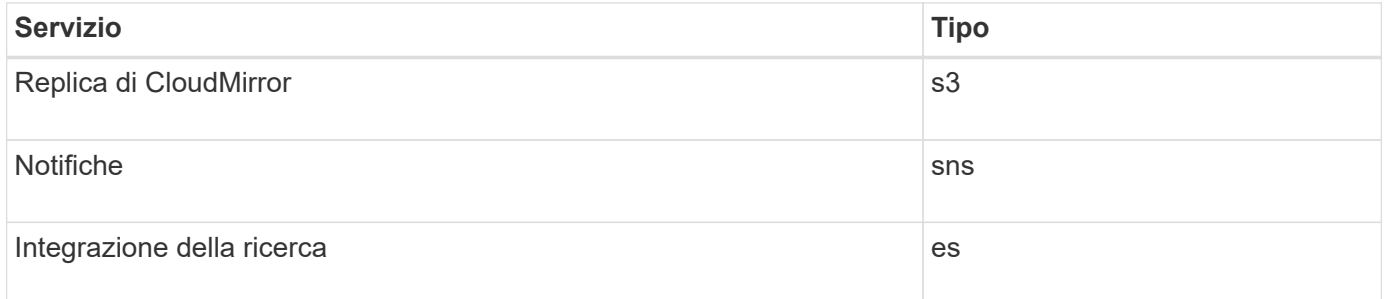

Ad esempio, per continuare a specificare l'URN per un endpoint CloudMirror ospitato su StorageGRID, è necessario aggiungere s3 per ottenere urn:sgws:s3.

L'elemento finale dell'URN identifica la risorsa di destinazione specifica nell'URI di destinazione.

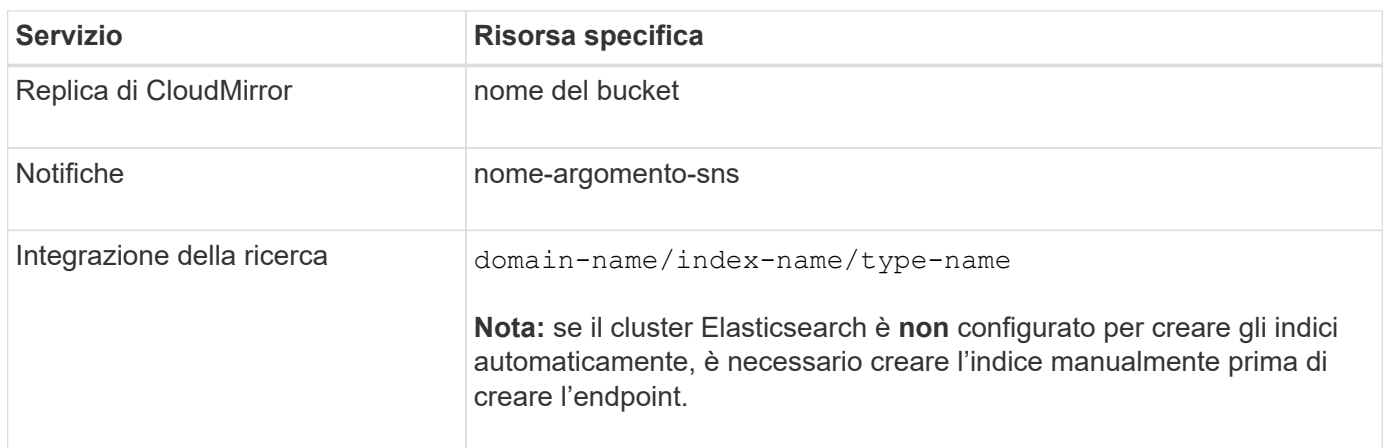

# **Urns per i servizi ospitati su AWS**

Per le entità AWS, l'URN completo è un ARN AWS valido. Ad esempio:

• Replica di CloudMirror:

arn:aws:s3:::bucket-name

• Notifiche:

```
arn:aws:sns:region:account-id:topic-name
```
• Integrazione della ricerca:

arn:aws:es:region:account-id:domain/domain-name/index-name/type-name

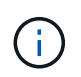

Per un endpoint di integrazione della ricerca AWS, il domain-name deve includere la stringa letterale domain/, come mostrato qui.

### **Urns per servizi in hosting locale**

Quando si utilizzano servizi ospitati in locale invece di servizi cloud, è possibile specificare l'URN in qualsiasi modo che crei un URN valido e univoco, purché l'URN includa gli elementi richiesti nella terza e ultima posizione. È possibile lasciare vuoti gli elementi indicati da opzionale oppure specificarli in qualsiasi modo che consenta di identificare la risorsa e rendere l'URN unico. Ad esempio:

• Replica di CloudMirror:

urn:mysite:s3:optional:optional:bucket-name

Per un endpoint CloudMirror ospitato su StorageGRID, è possibile specificare un URN valido che inizia con urn:sgws:

urn:sgws:s3:optional:optional:bucket-name

• Notifiche:

urn:mysite:sns:optional:optional:sns-topic-name

• Integrazione della ricerca:

urn:mysite:es:optional:optional:domain-name/index-name/type-name

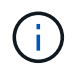

Per gli endpoint di integrazione della ricerca ospitati localmente, il domain-name L'elemento può essere qualsiasi stringa, purché l'URN dell'endpoint sia univoco.

#### **Creazione di un endpoint di servizi di piattaforma**

È necessario creare almeno un endpoint del tipo corretto prima di poter attivare un

servizio di piattaforma.

# **Di cosa hai bisogno**

- È necessario accedere a tenant Manager utilizzando un browser supportato.
- I servizi della piattaforma devono essere abilitati per l'account tenant da un amministratore di StorageGRID.
- È necessario appartenere a un gruppo di utenti che dispone dell'autorizzazione Gestisci endpoint.
- La risorsa a cui fa riferimento l'endpoint dei servizi della piattaforma deve essere stata creata:
	- Replica di CloudMirror: Bucket S3
	- Notifica evento: Argomento SNS
	- Notifica di ricerca: Indice Elasticsearch, se il cluster di destinazione non è configurato per creare automaticamente gli indici.
- È necessario disporre delle informazioni relative alla risorsa di destinazione:
	- Host e porta per l'Uniform Resource Identifier (URI)

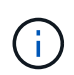

Se si prevede di utilizzare un bucket ospitato su un sistema StorageGRID come endpoint per la replica di CloudMirror, contattare l'amministratore del grid per determinare i valori da inserire.

◦ Nome risorsa univoco (URN)

["Specifica dell'URN per un endpoint di servizi di piattaforma"](#page-1427-0)

- Credenziali di autenticazione (se richieste):
	- Access Key (chiave di accesso): Access key ID (ID chiave di accesso) e secret access key
	- **. HTTP di base: Nome utente e password**
- Certificato di protezione (se si utilizza un certificato CA personalizzato)

### **Fasi**

# 1. Selezionare **STORAGE (S3)** > **Platform Services Endpoint**.

Viene visualizzata la pagina Platform Services Endpoint.

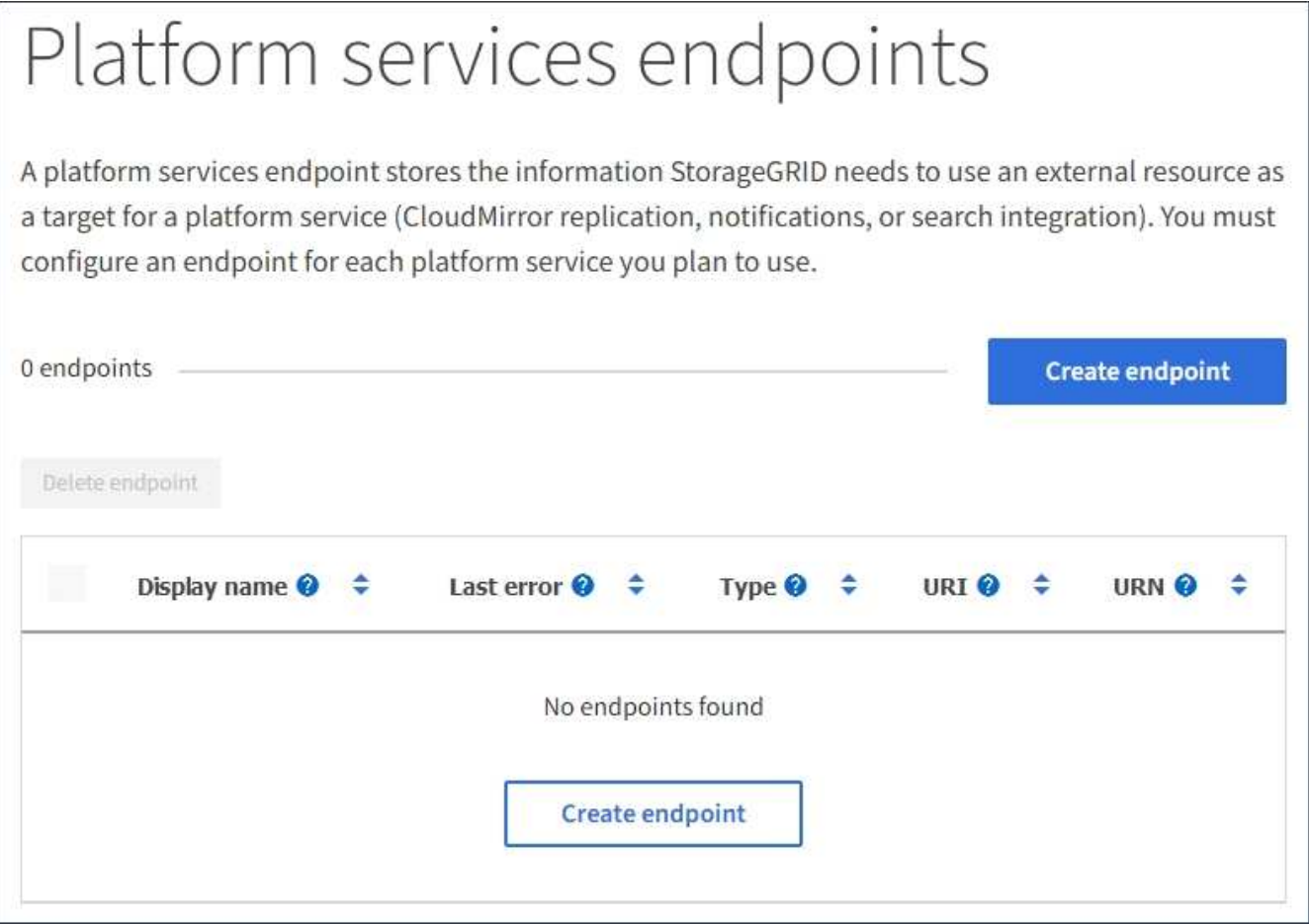

2. Selezionare **Crea endpoint**.

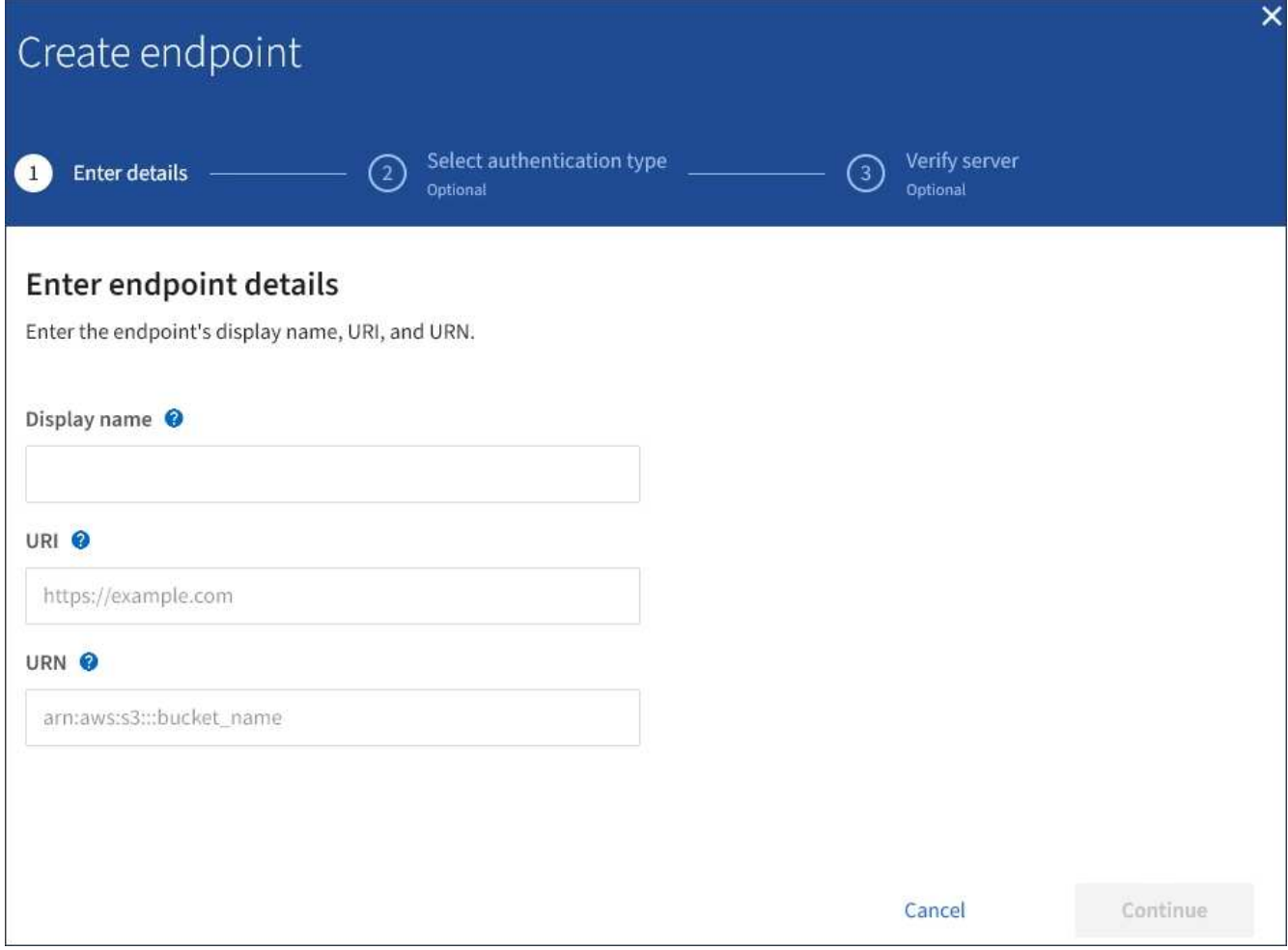

3. Inserire un nome visualizzato per descrivere brevemente l'endpoint e il suo scopo.

Il tipo di servizio della piattaforma supportato dall'endpoint viene visualizzato accanto al nome dell'endpoint quando viene elencato nella pagina degli endpoint, quindi non è necessario includere tali informazioni nel nome.

4. Nel campo **URI**, specificare l'URI (Unique Resource Identifier) dell'endpoint.

Utilizzare uno dei seguenti formati:

```
https://host:port
http://host:port
```
Se non si specifica una porta, la porta 443 viene utilizzata per gli URI HTTPS e la porta 80 per gli URI HTTP.

Ad esempio, l'URI per un bucket ospitato su StorageGRID potrebbe essere:

```
https://s3.example.com:10443
```
In questo esempio, s3.example.com Rappresenta la voce DNS per l'IP virtuale (VIP) del gruppo ha

(StorageGRID High Availability), e. 10443 rappresenta la porta definita nell'endpoint del bilanciamento del carico.

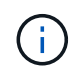

Quando possibile, è necessario connettersi a un gruppo ha di nodi per il bilanciamento del carico per evitare un singolo punto di errore.

Analogamente, l'URI per un bucket ospitato su AWS potrebbe essere:

https://s3-aws-region.amazonaws.com

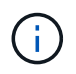

Se l'endpoint viene utilizzato per il servizio di replica CloudMirror, non includere il nome del bucket nell'URI. Il nome del bucket viene incluso nel campo **URN**.

5. Immettere il nome di risorsa (URN) univoco per l'endpoint.

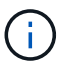

Non è possibile modificare l'URN di un endpoint dopo la creazione dell'endpoint.

- 6. Selezionare **continua**.
- 7. Selezionare un valore per **Authentication type** (tipo di autenticazione), quindi immettere le credenziali richieste.

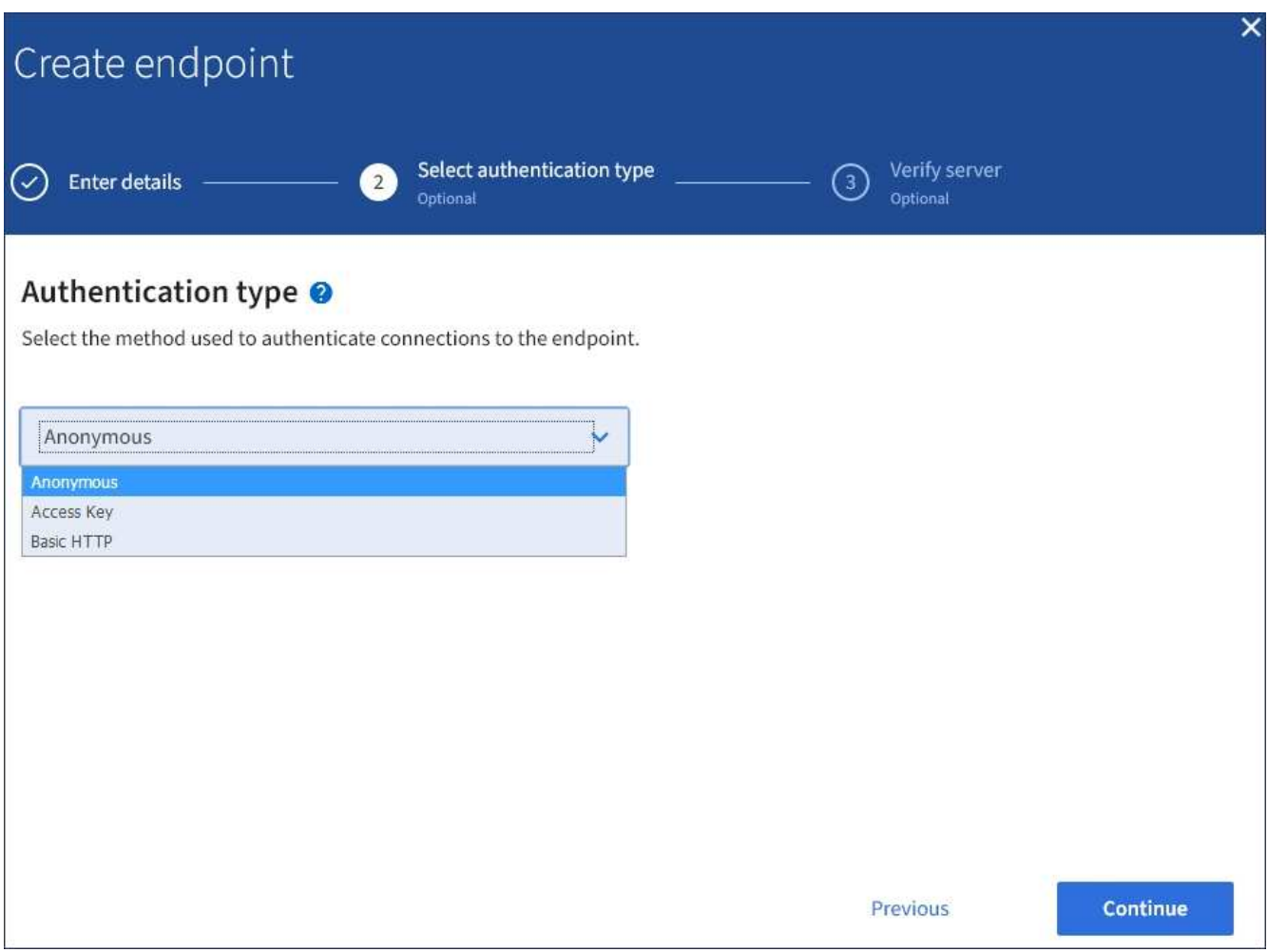

Le credenziali fornite devono disporre delle autorizzazioni di scrittura per la risorsa di destinazione.

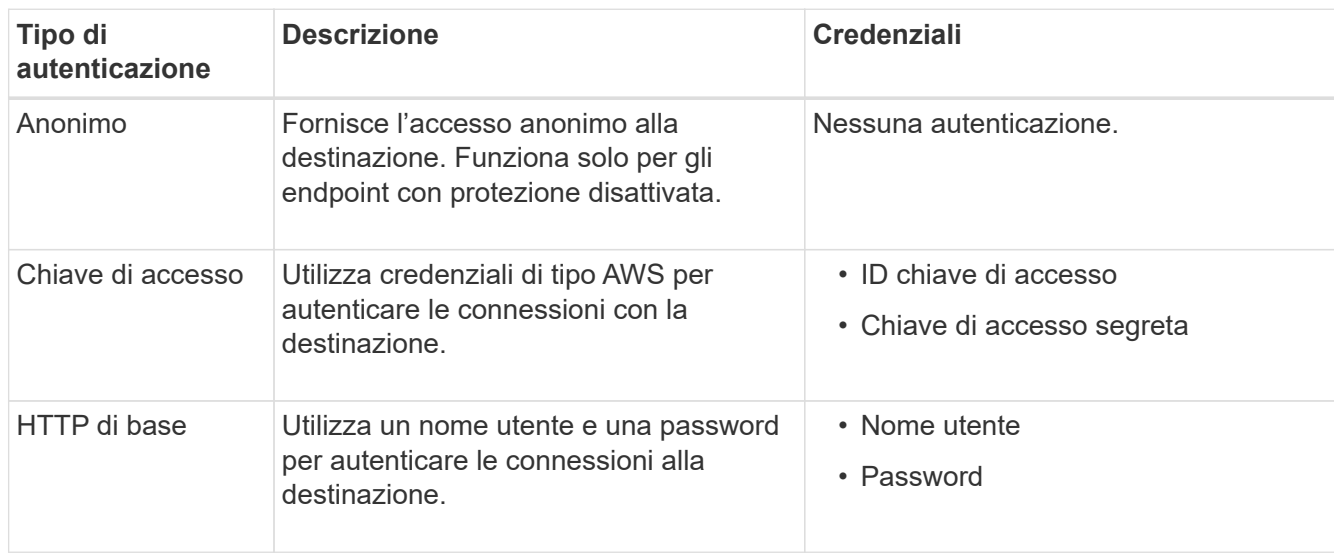

- 8. Selezionare **continua**.
- 9. Selezionare un pulsante di opzione per **verify server** (verifica server) per scegliere la modalità di verifica della connessione TLS all'endpoint.

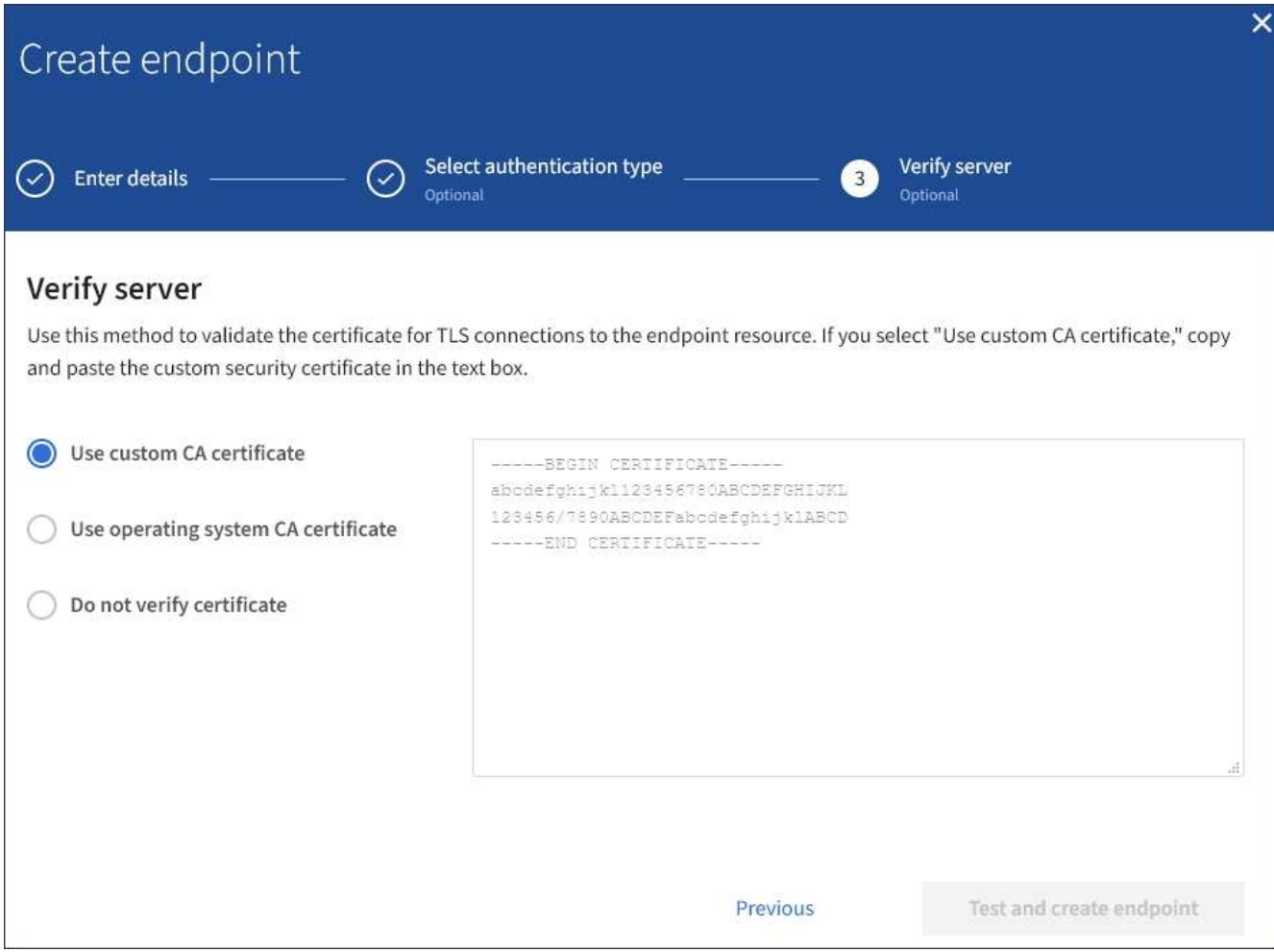

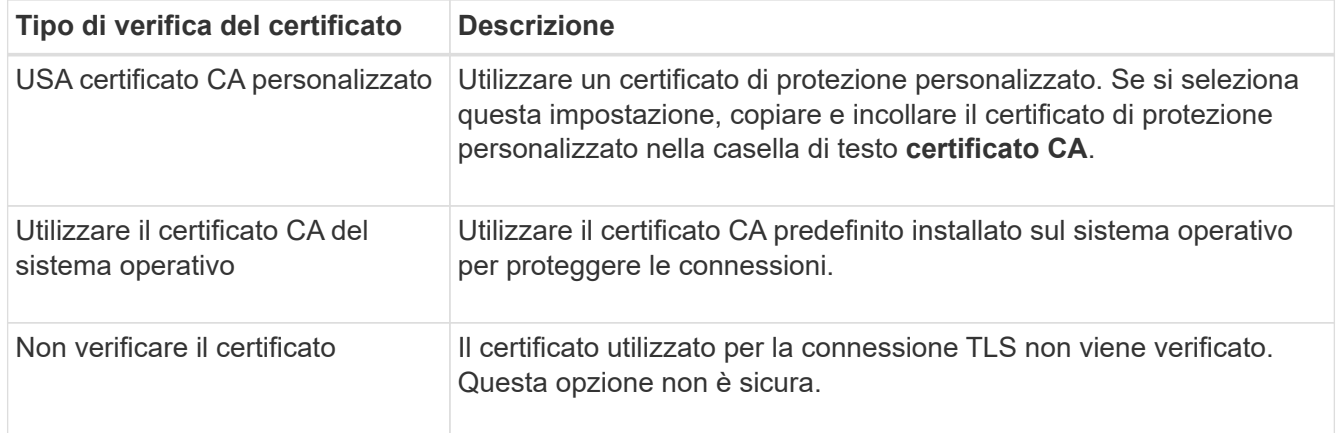

### 10. Selezionare **Test e creare endpoint**.

- Se è possibile raggiungere l'endpoint utilizzando le credenziali specificate, viene visualizzato un messaggio di esito positivo. La connessione all'endpoint viene convalidata da un nodo in ogni sito.
- Se la convalida dell'endpoint non riesce, viene visualizzato un messaggio di errore. Se è necessario modificare l'endpoint per correggere l'errore, selezionare **Torna ai dettagli dell'endpoint** e aggiornare le informazioni. Quindi, selezionare **Test e creare endpoint**.

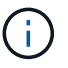

La creazione dell'endpoint non riesce se i servizi della piattaforma non sono abilitati per l'account tenant. Contattare l'amministratore di StorageGRID.

Dopo aver configurato un endpoint, è possibile utilizzare il relativo URN per configurare un servizio di piattaforma.

# **Informazioni correlate**

["Specifica dell'URN per un endpoint di servizi di piattaforma"](#page-1427-0)

["Configurazione della replica di CloudMirror"](#page-1444-0)

["Configurazione delle notifiche degli eventi"](#page-1448-0)

["Configurazione del servizio di integrazione della ricerca"](#page-1456-0)

### **Verifica della connessione per un endpoint di servizi di piattaforma**

Se la connessione a un servizio della piattaforma è stata modificata, è possibile verificare la connessione per l'endpoint per verificare l'esistenza della risorsa di destinazione e che sia possibile raggiungerla utilizzando le credenziali specificate.

# **Di cosa hai bisogno**

- È necessario accedere a tenant Manager utilizzando un browser supportato.
- È necessario appartenere a un gruppo di utenti che dispone dell'autorizzazione Gestisci endpoint.

# **A proposito di questa attività**

StorageGRID non convalida che le credenziali dispongano delle autorizzazioni corrette.

### **Fasi**

1. Selezionare **STORAGE (S3)** > **Platform Services Endpoint**.

Viene visualizzata la pagina Platform Services Endpoint (endpoint dei servizi della piattaforma) che mostra l'elenco degli endpoint dei servizi della piattaforma già configurati.

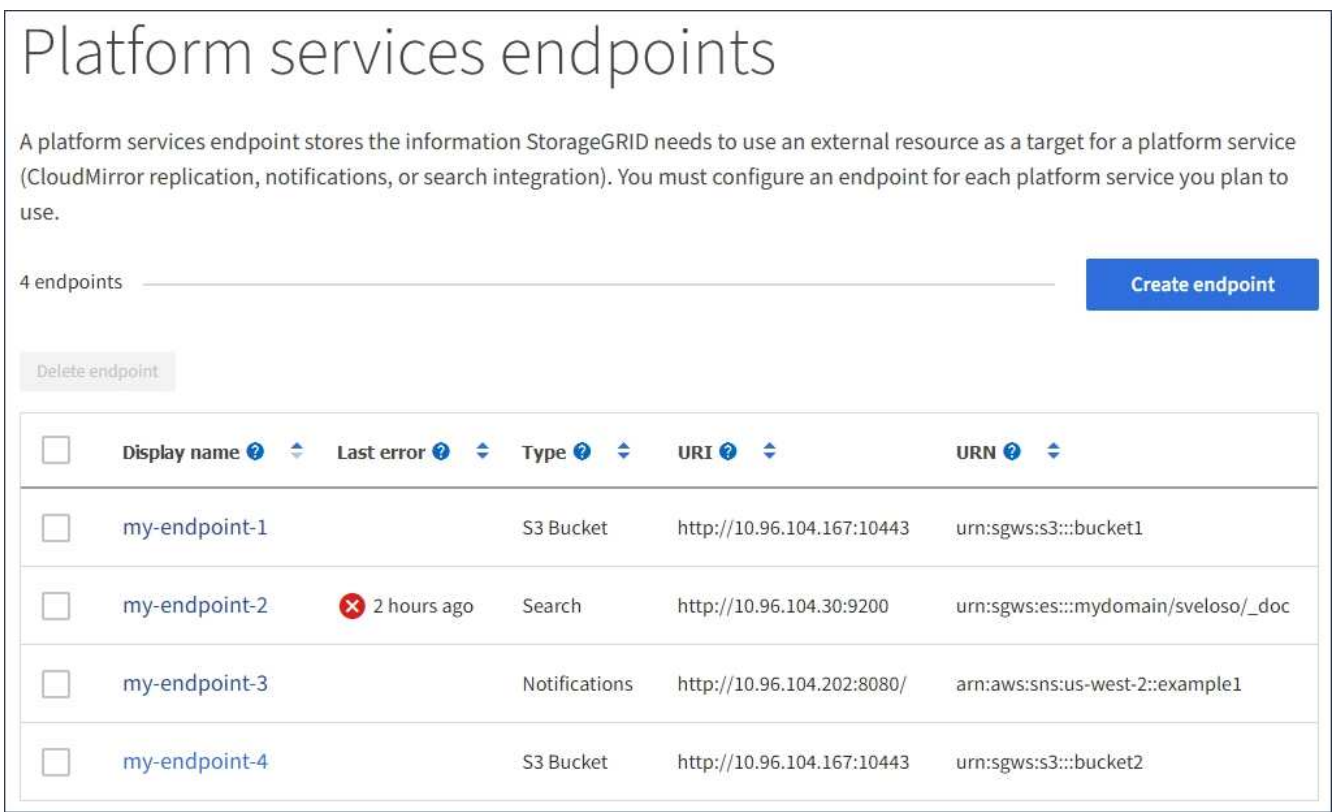

2. Selezionare l'endpoint di cui si desidera verificare la connessione.

Viene visualizzata la pagina dei dettagli dell'endpoint.

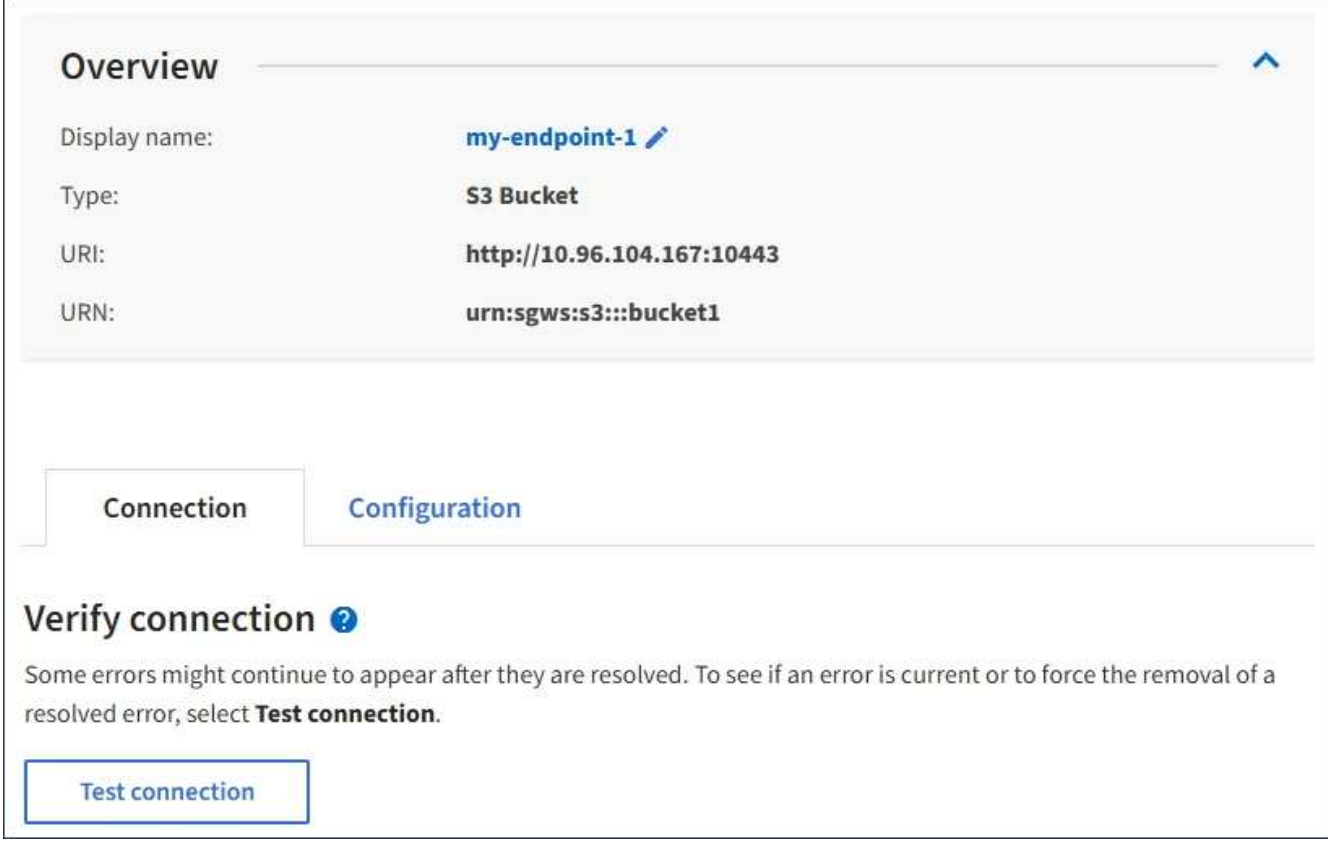

- 3. Selezionare **Test di connessione**.
	- Se è possibile raggiungere l'endpoint utilizzando le credenziali specificate, viene visualizzato un messaggio di esito positivo. La connessione all'endpoint viene convalidata da un nodo in ogni sito.
	- Se la convalida dell'endpoint non riesce, viene visualizzato un messaggio di errore. Se è necessario modificare l'endpoint per correggere l'errore, selezionare **Configuration** (Configurazione) e aggiornare le informazioni. Quindi, selezionare **Test e salvare le modifiche**.

### **Modifica di un endpoint di servizi di piattaforma**

È possibile modificare la configurazione di un endpoint di servizi di piattaforma per modificarne il nome, l'URI o altri dettagli. Ad esempio, potrebbe essere necessario aggiornare le credenziali scadute o modificare l'URI in modo che punti a un indice Elasticsearch di backup per il failover. Non è possibile modificare l'URN per un endpoint di servizi di piattaforma.

# **Di cosa hai bisogno**

- È necessario accedere a tenant Manager utilizzando un browser supportato.
- È necessario appartenere a un gruppo di utenti che dispone dell'autorizzazione Gestisci endpoint.

### **Fasi**

# 1. Selezionare **STORAGE (S3)** > **Platform Services Endpoint**.

Viene visualizzata la pagina Platform Services Endpoint (endpoint dei servizi della piattaforma) che mostra l'elenco degli endpoint dei servizi della piattaforma già configurati.

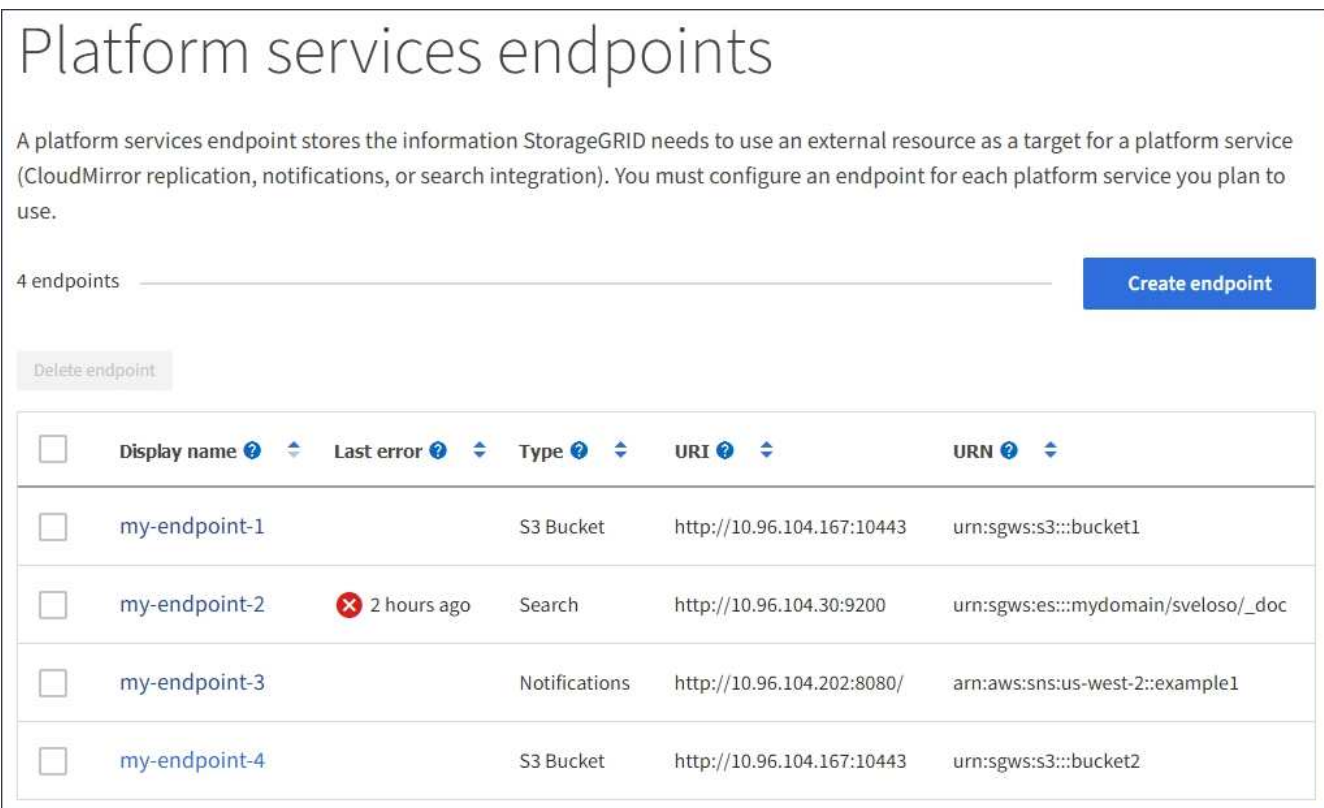

2. Selezionare l'endpoint che si desidera modificare.

Viene visualizzata la pagina dei dettagli dell'endpoint.

3. Selezionare **Configurazione**.

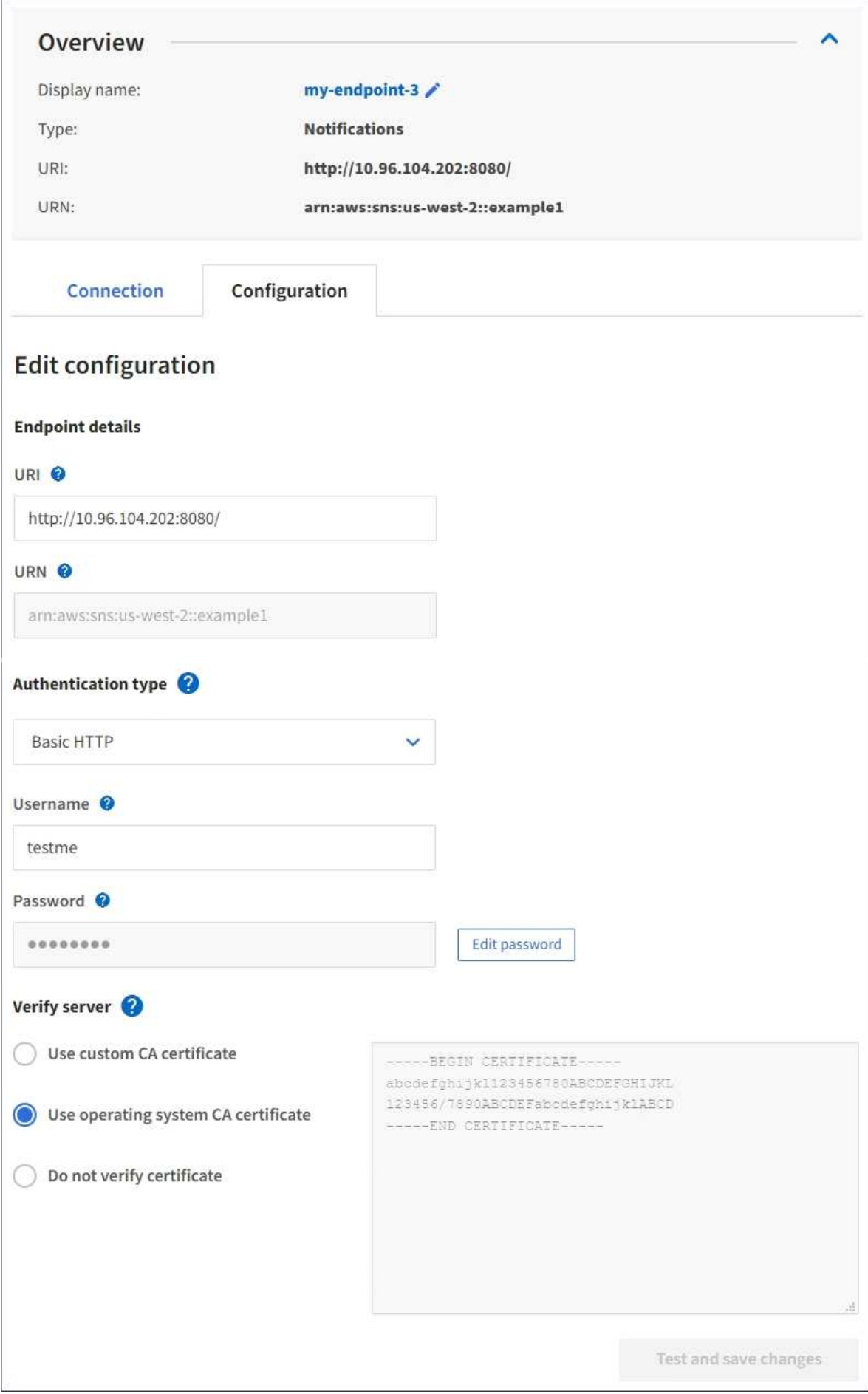
4. Se necessario, modificare la configurazione dell'endpoint.

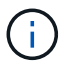

Non è possibile modificare l'URN di un endpoint dopo la creazione dell'endpoint.

- a. Per modificare il nome visualizzato per l'endpoint, selezionare l'icona di modifica  $\blacktriangleright$ .
- b. Se necessario, modificare l'URI.
- c. Se necessario, modificare il tipo di autenticazione.
	- Per l'autenticazione HTTP di base, modificare il nome utente in base alle necessità. Modificare la password in base alle necessità selezionando **Modifica password** e immettendo la nuova password. Per annullare le modifiche, selezionare **Ripristina modifica password**.
	- Per l'autenticazione della chiave di accesso, modificare la chiave in base alle necessità selezionando **Modifica chiave S3** e incollando un nuovo ID della chiave di accesso e una chiave di accesso segreta. Se si desidera annullare le modifiche, selezionare **Ripristina modifica tasto S3**.
- d. Se necessario, modificare il metodo di verifica del server.
- 5. Selezionare **Test e salvare le modifiche**.
	- Se è possibile raggiungere l'endpoint utilizzando le credenziali specificate, viene visualizzato un messaggio di esito positivo. La connessione all'endpoint viene verificata da un nodo in ogni sito.
	- Se la convalida dell'endpoint non riesce, viene visualizzato un messaggio di errore. Modificare l'endpoint per correggere l'errore, quindi selezionare **Test e salvare le modifiche**.

#### **Informazioni correlate**

["Creazione di un endpoint di servizi di piattaforma"](#page-1429-0)

#### **Eliminazione di un endpoint dei servizi della piattaforma**

È possibile eliminare un endpoint se non si desidera più utilizzare il servizio di piattaforma associato.

#### **Di cosa hai bisogno**

- È necessario accedere a tenant Manager utilizzando un browser supportato.
- È necessario appartenere a un gruppo di utenti con l'autorizzazione **Gestisci endpoint**.

#### **Fasi**

1. Selezionare **STORAGE (S3)** > **Platform Services Endpoint**.

Viene visualizzata la pagina Platform Services Endpoint (endpoint dei servizi della piattaforma) che mostra l'elenco degli endpoint dei servizi della piattaforma già configurati.

#### Platform services endpoints A platform services endpoint stores the information StorageGRID needs to use an external resource as a target for a platform service (CloudMirror replication, notifications, or search integration). You must configure an endpoint for each platform service you plan to use. 4 endpoints **Create endpoint** Delete endpoint Display name <sup>O</sup> Last error  $\bigcirc$   $\div$ URI<sup> $\otimes$ </sup> URN  $\bullet$   $\bullet$ Type  $\bigcirc$   $\div$ my-endpoint-1 S3 Bucket http://10.96.104.167:10443 urn:sgws:s3:::bucket1 my-endpoint-2 2 hours ago Search http://10.96.104.30:9200 urn:sgws:es:::mydomain/sveloso/\_doc my-endpoint-3 Notifications http://10.96.104.202:8080/ arn:aws:sns:us-west-2::example1 my-endpoint-4 S3 Bucket http://10.96.104.167:10443 urn:sgws:s3:::bucket2

2. Selezionare la casella di controllo per ciascun endpoint che si desidera eliminare.

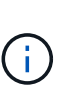

Se elimini un endpoint di servizi di piattaforma in uso, il servizio di piattaforma associato verrà disattivato per tutti i bucket che utilizzano l'endpoint. Tutte le richieste non ancora completate verranno interrotte. Le nuove richieste continueranno a essere generate fino a quando non si modifica la configurazione del bucket per non fare più riferimento all'URN cancellato. StorageGRID segnalerà queste richieste come errori irrecuperabili.

3. Selezionare **azioni** > **Elimina endpoint**.

Viene visualizzato un messaggio di conferma.

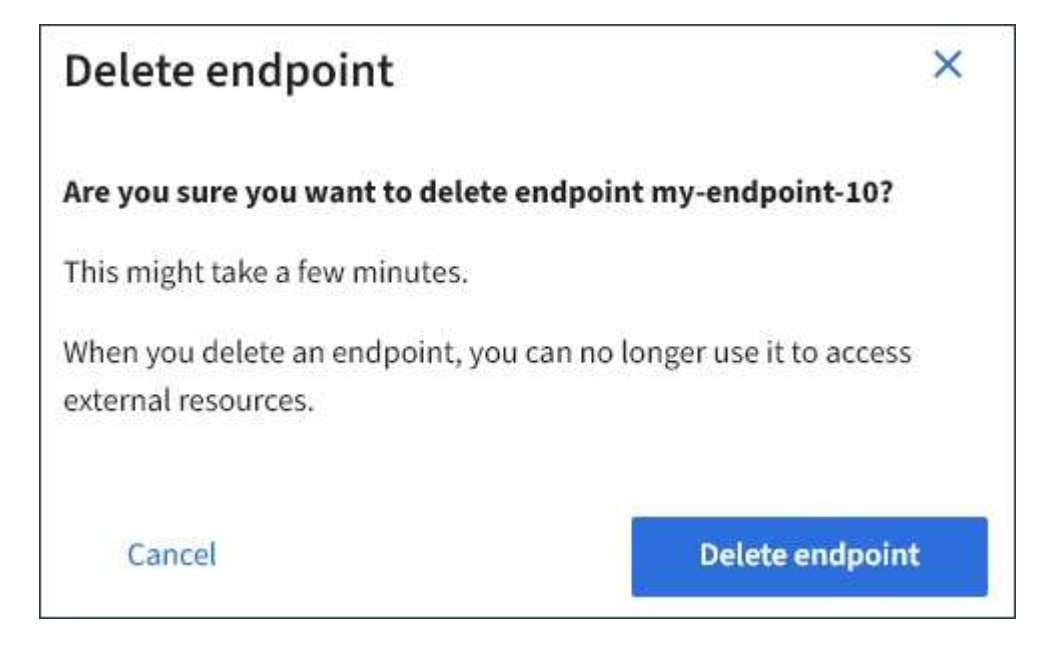

4. Selezionare **Delete endpoint** (Elimina endpoint).

#### **Risoluzione dei problemi relativi agli errori degli endpoint dei servizi della piattaforma**

Se si verifica un errore quando StorageGRID tenta di comunicare con un endpoint dei servizi della piattaforma, viene visualizzato un messaggio nella dashboard. Nella pagina Platform Services Endpoint, la colonna Last error (ultimo errore) indica per quanto tempo si è verificato l'errore. Se le autorizzazioni associate alle credenziali di un endpoint non sono corrette, non viene visualizzato alcun errore.

## **Determinare se si è verificato un errore**

Se si sono verificati errori degli endpoint dei servizi della piattaforma negli ultimi 7 giorni, il pannello di controllo di Tenant Manager visualizza un messaggio di avviso. Per ulteriori informazioni sull'errore, visitare la pagina relativa agli endpoint dei servizi della piattaforma.

One or more endpoints have experienced an error and might not be functioning properly. Go to the Endpoints page to view the error details. The last error occurred 2 hours ago.

Lo stesso errore visualizzato nella dashboard viene visualizzato anche nella parte superiore della pagina Platform Services Endpoint. Per visualizzare un messaggio di errore più dettagliato:

#### **Fasi**

- 1. Dall'elenco degli endpoint, selezionare l'endpoint che presenta l'errore.
- 2. Nella pagina dei dettagli dell'endpoint, selezionare **connessione**. Questa scheda visualizza solo l'errore più recente per un endpoint e indica quanto tempo fa si è verificato l'errore. Errori che includono l'icona X rossa si è verificato negli ultimi 7 giorni.

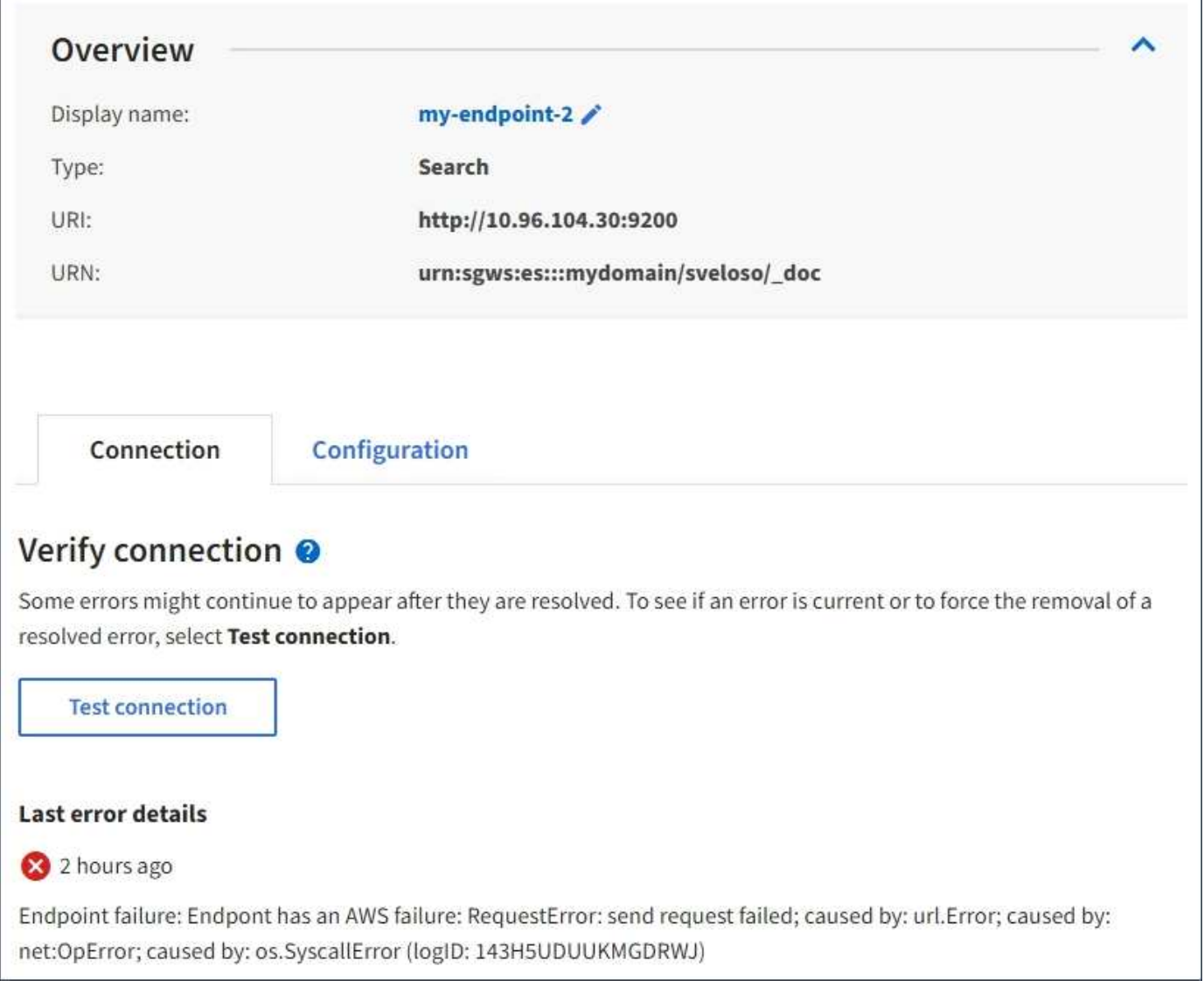

## **Verifica della presenza di un errore**

Alcuni errori potrebbero continuare a essere visualizzati nella colonna **ultimo errore** anche dopo la risoluzione. Per verificare se un errore è corrente o per forzare la rimozione di un errore risolto dalla tabella:

## **Fasi**

1. Selezionare l'endpoint.

Viene visualizzata la pagina dei dettagli dell'endpoint.

## 2. Selezionare **connessione** > **verifica connessione**.

Selezionando **verifica connessione**, StorageGRID convalida l'esistenza dell'endpoint dei servizi della piattaforma e può essere raggiunto con le credenziali correnti. La connessione all'endpoint viene convalidata da un nodo in ogni sito.

## **Risoluzione degli errori degli endpoint**

È possibile utilizzare il messaggio **Last error** (ultimo errore) nella pagina dei dettagli dell'endpoint per determinare la causa dell'errore. Alcuni errori potrebbero richiedere la modifica dell'endpoint per risolvere il problema. Ad esempio, se StorageGRID non riesce ad accedere al bucket S3 di destinazione perché non dispone delle autorizzazioni di accesso corrette o la chiave di accesso è scaduta, può verificarsi un errore di CloudMirroring. Il messaggio è "è necessario aggiornare le credenziali dell'endpoint o l'accesso alla destinazione," e i dettagli sono "AccessDenied" o "InvalidAccessKeyId".

Se è necessario modificare l'endpoint per risolvere un errore: Selezionando **verifica e salva modifiche**, StorageGRID convalida l'endpoint aggiornato e conferma che è possibile raggiungerlo con le credenziali correnti. La connessione all'endpoint viene convalidata da un nodo in ogni sito.

## **Fasi**

- 1. Selezionare l'endpoint.
- 2. Nella pagina dei dettagli dell'endpoint, selezionare **Configurazione**.
- 3. Modificare la configurazione dell'endpoint in base alle necessità.
- 4. Selezionare **connessione** > **verifica connessione**.

## **Credenziali endpoint con autorizzazioni insufficienti**

Quando StorageGRID convalida un endpoint di servizi di piattaforma, conferma che le credenziali dell'endpoint possono essere utilizzate per contattare la risorsa di destinazione ed esegue un controllo delle autorizzazioni di base. Tuttavia, StorageGRID non convalida tutte le autorizzazioni richieste per determinate operazioni di servizi della piattaforma. Per questo motivo, se si riceve un errore quando si tenta di utilizzare un servizio della piattaforma (ad esempio "403 Forbidden"), controllare le autorizzazioni associate alle credenziali dell'endpoint.

## **Troubleshooting di servizi di piattaforma aggiuntivi**

Per ulteriori informazioni sulla risoluzione dei problemi relativi ai servizi della piattaforma, consultare le istruzioni per l'amministrazione di StorageGRID.

## ["Amministrare StorageGRID"](#page-877-0)

## **Informazioni correlate**

- ["Creazione di un endpoint di servizi di piattaforma"](#page-1429-0)
- ["Verifica della connessione per un endpoint di servizi di piattaforma"](#page-1435-0)
- ["Modifica di un endpoint di servizi di piattaforma"](#page-1437-0)

## **Configurazione della replica di CloudMirror**

Il servizio di replica CloudMirror è uno dei tre servizi della piattaforma StorageGRID. È possibile utilizzare la replica CloudMirror per replicare automaticamente gli oggetti in un bucket S3 esterno.

## **Di cosa hai bisogno**

- I servizi della piattaforma devono essere abilitati per l'account tenant da un amministratore di StorageGRID.
- È necessario aver già creato un bucket per fungere da origine della replica.
- L'endpoint che si intende utilizzare come destinazione per la replica di CloudMirror deve già esistere ed è necessario disporre dell'URN.
- È necessario appartenere a un gruppo di utenti con l'autorizzazione Manage All Bucket (Gestisci tutti i bucket) o Root Access (accesso root), che consente di gestire le impostazioni di tutti i bucket S3

nell'account tenant. Queste autorizzazioni sovrascrivono le impostazioni di autorizzazione nelle policy di gruppo o bucket quando si configura il bucket utilizzando Tenant Manager.

## **A proposito di questa attività**

La replica di CloudMirror copia gli oggetti da un bucket di origine a un bucket di destinazione specificato in un endpoint. Per attivare la replica CloudMirror per un bucket, è necessario creare e applicare un XML di configurazione valido per la replica del bucket. L'XML di configurazione della replica deve utilizzare l'URN di un endpoint del bucket S3 per ciascuna destinazione.

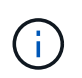

La replica non è supportata per i bucket di origine o di destinazione con blocco oggetti S3 attivato.

Per informazioni generali sulla replica bucket e su come configurarla, consultare la documentazione Amazon sulla replica cross-region (CRR). Per informazioni su come StorageGRID implementa l'API di configurazione della replica del bucket S3, vedere le istruzioni per l'implementazione delle applicazioni client S3.

Se si attiva la replica di CloudMirror su un bucket che contiene oggetti, i nuovi oggetti aggiunti al bucket vengono replicati, ma gli oggetti esistenti nel bucket non lo sono. È necessario aggiornare gli oggetti esistenti per attivare la replica.

Se si specifica una classe di storage nell'XML di configurazione della replica, StorageGRID utilizza tale classe quando esegue operazioni sull'endpoint S3 di destinazione. L'endpoint di destinazione deve supportare anche la classe di storage specificata. Assicurarsi di seguire le raccomandazioni fornite dal vendor del sistema di destinazione.

#### **Fasi**

1. Abilita la replica per il bucket di origine:

Utilizzare un editor di testo per creare l'XML di configurazione della replica richiesto per attivare la replica, come specificato nell'API di replica S3. Durante la configurazione dell'XML:

- Tenere presente che StorageGRID supporta solo V1 della configurazione di replica. Ciò significa che StorageGRID non supporta l'utilizzo di Filter Per le regole e segue le convenzioni V1 per l'eliminazione delle versioni degli oggetti. Per ulteriori informazioni, consultare la documentazione di Amazon sulla configurazione della replica.
- Utilizzare l'URN di un endpoint del bucket S3 come destinazione.
- Se si desidera, aggiungere <StorageClass> e specificare una delle seguenti opzioni:
	- STANDARD: La classe di storage predefinita. Se non si specifica una classe di storage quando si carica un oggetto, il STANDARD viene utilizzata la classe di storage.
	- STANDARD\_IA: (Standard accesso non frequente). Utilizzare questa classe di storage per i dati a cui si accede meno frequentemente, ma che richiedono comunque un accesso rapido quando necessario.
	- REDUCED\_REDUNDANCY: Utilizzare questa classe di storage per i dati non critici e riproducibili che possono essere memorizzati con una ridondanza inferiore rispetto a. STANDARD classe di storage.
- Se si specifica un Role Nel file XML di configurazione, verrà ignorato. Questo valore non viene utilizzato da StorageGRID.

```
<ReplicationConfiguration>
      <Role></Role>
      <Rule>
          <Status>Enabled</Status>
          <Prefix>2020</Prefix>
          <Destination>
              <Bucket>urn:sgws:s3:::2017-records</Bucket>
              <StorageClass>STANDARD</StorageClass>
           </Destination>
       </Rule>
</ReplicationConfiguration>
```
- 2. In Tenant Manager, selezionare **STORAGE (S3)** > **Bucket**.
- 3. Selezionare il nome del bucket di origine.

Viene visualizzata la pagina dei dettagli del bucket.

- 4. Selezionare **Platform Services** > **Replication**.
- 5. Selezionare la casella di controllo **Enable Replication** (attiva replica).
- 6. Incollare il file XML di configurazione della replica nella casella di testo e selezionare **Save changes** (Salva modifiche).

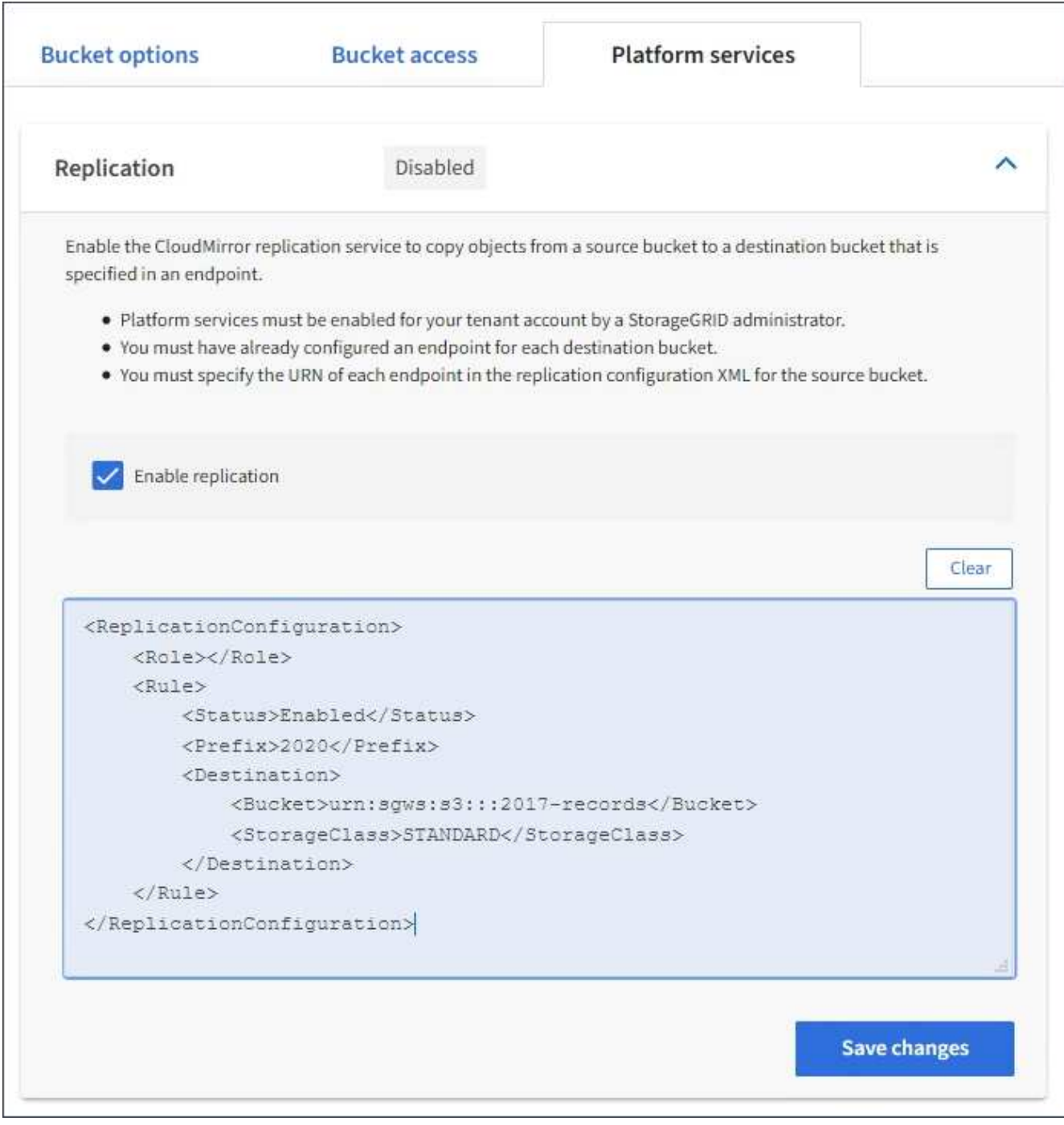

 $(i)$ 

I servizi della piattaforma devono essere abilitati per ciascun account tenant da un amministratore StorageGRID utilizzando l'API di gestione griglia o di gestione griglia. Se si verifica un errore durante il salvataggio del file XML di configurazione, contattare l'amministratore di StorageGRID.

- 7. Verificare che la replica sia configurata correttamente:
	- a. Aggiungere un oggetto al bucket di origine che soddisfi i requisiti per la replica come specificato nella configurazione della replica.

Nell'esempio illustrato in precedenza, gli oggetti che corrispondono al prefisso "2020" vengono replicati.

b. Verificare che l'oggetto sia stato replicato nel bucket di destinazione.

Per gli oggetti di piccole dimensioni, la replica avviene rapidamente.

#### **Informazioni correlate**

["Informazioni sul servizio di replica CloudMirror"](#page-1420-0)

["Utilizzare S3"](#page-1460-0)

#### ["Creazione di un endpoint di servizi di piattaforma"](#page-1429-0)

#### **Configurazione delle notifiche degli eventi**

Il servizio di notifica è uno dei tre servizi della piattaforma StorageGRID. È possibile attivare le notifiche per un bucket per inviare informazioni su eventi specifici a un servizio di destinazione che supporta AWS Simple Notification Service™ (SNS).

#### **Di cosa hai bisogno**

- I servizi della piattaforma devono essere abilitati per l'account tenant da un amministratore di StorageGRID.
- È necessario aver già creato un bucket per fungere da origine delle notifiche.
- L'endpoint che si intende utilizzare come destinazione per le notifiche degli eventi deve già esistere ed è necessario disporre dell'URN.
- È necessario appartenere a un gruppo di utenti con l'autorizzazione Manage All Bucket (Gestisci tutti i bucket) o Root Access (accesso root), che consente di gestire le impostazioni di tutti i bucket S3 nell'account tenant. Queste autorizzazioni sovrascrivono le impostazioni di autorizzazione nelle policy di gruppo o bucket quando si configura il bucket utilizzando Tenant Manager.

#### **A proposito di questa attività**

Dopo aver configurato le notifiche degli eventi, ogni volta che si verifica un evento specifico per un oggetto nel bucket di origine, viene generata una notifica e inviata all'argomento Simple Notification Service (SNS) utilizzato come endpoint di destinazione. Per attivare le notifiche per un bucket, è necessario creare e applicare un XML di configurazione delle notifiche valido. L'XML di configurazione delle notifiche deve utilizzare l'URN di un endpoint delle notifiche degli eventi per ciascuna destinazione.

Per informazioni generali sulle notifiche degli eventi e su come configurarle, consulta la documentazione Amazon. Per informazioni su come StorageGRID implementa l'API di configurazione delle notifiche del bucket S3, vedere le istruzioni per l'implementazione delle applicazioni client S3.

Se si abilitano le notifiche degli eventi per un bucket che contiene oggetti, le notifiche vengono inviate solo per le azioni eseguite dopo il salvataggio della configurazione della notifica.

#### **Fasi**

- 1. Abilita le notifiche per il bucket di origine:
	- Utilizzare un editor di testo per creare l'XML di configurazione delle notifiche richiesto per attivare le notifiche degli eventi, come specificato nell'API di notifica S3.
	- Quando si configura l'XML, utilizzare l'URN di un endpoint di notifica degli eventi come argomento di destinazione.

```
<NotificationConfiguration>
    <TopicConfiguration>
       <Id>Image-created</Id>
       <Filter>
          <S3Key>
            <FilterRule>
               <Name>prefix</Name>
               <Value>images/</Value>
            </FilterRule>
          </S3Key>
      </Filter>
      <Topic>arn:aws:sns:us-east-1:050340950352:sgws-topic</Topic>
      <Event>s3:ObjectCreated:*</Event>
     </TopicConfiguration>
  </NotificationConfiguration>
```
- 2. In Tenant Manager, selezionare **STORAGE (S3)** > **Bucket**.
- 3. Selezionare il nome del bucket di origine.

Viene visualizzata la pagina dei dettagli del bucket.

- 4. Selezionare **Platform Services** > **Event Notifications**.
- 5. Selezionare la casella di controllo **Enable event notifications** (attiva notifiche eventi).
- 6. Incollare l'XML di configurazione della notifica nella casella di testo e selezionare **Salva modifiche**.

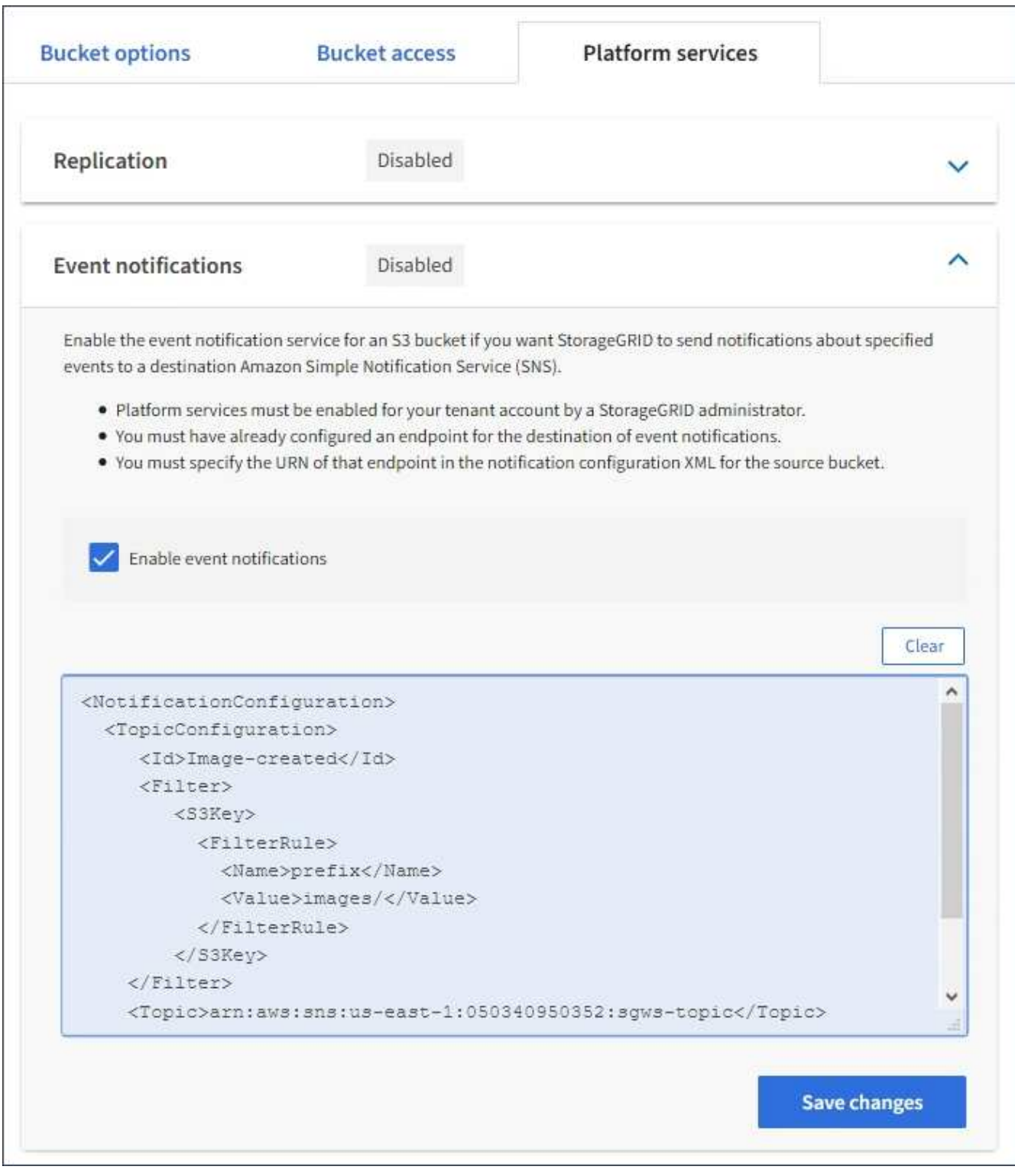

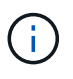

I servizi della piattaforma devono essere abilitati per ciascun account tenant da un amministratore StorageGRID utilizzando l'API di gestione griglia o di gestione griglia. Se si verifica un errore durante il salvataggio del file XML di configurazione, contattare l'amministratore di StorageGRID.

- 7. Verificare che le notifiche degli eventi siano configurate correttamente:
	- a. Eseguire un'azione su un oggetto nel bucket di origine che soddisfi i requisiti per l'attivazione di una notifica come configurato nel XML di configurazione.

Nell'esempio, viene inviata una notifica di evento ogni volta che viene creato un oggetto con images/ prefisso.

b. Confermare che è stata inviata una notifica all'argomento SNS di destinazione.

Ad esempio, se l'argomento di destinazione è ospitato su AWS Simple Notification Service (SNS), è possibile configurare il servizio in modo che invii un'e-mail al momento dell'invio della notifica.

```
{
     "Records":[
        {
            "eventVersion":"2.0",
            "eventSource":"sgws:s3",
            "eventTime":"2017-08-08T23:52:38Z",
            "eventName":"ObjectCreated:Put",
            "userIdentity":{
               "principalId":"1111111111111111111"
            },
            "requestParameters":{
               "sourceIPAddress":"193.51.100.20"
            },
            "responseElements":{
               "x-amz-request-id":"122047343"
            },
            "s3":{
               "s3SchemaVersion":"1.0",
               "configurationId":"Image-created",
               "bucket":{
                  "name":"test1",
                  "ownerIdentity":{
                      "principalId":"1111111111111111111"
                  },
                  "arn":"arn:sgws:s3:::test1"
               },
               "object":{
                  "key":"images/cat.jpg",
                  "size":0,
                   "eTag":"d41d8cd98f00b204e9800998ecf8427e",
                   "sequencer":"14D90402421461C7"
  }
  }
        }
     ]
}
```
Se la notifica viene ricevuta nell'argomento di destinazione, il bucket di origine è stato configurato

correttamente per le notifiche StorageGRID.

## **Informazioni correlate**

["Informazioni sulle notifiche per i bucket"](#page-1422-0)

["Utilizzare S3"](#page-1460-0)

## ["Creazione di un endpoint di servizi di piattaforma"](#page-1429-0)

## **Utilizzando il servizio di integrazione della ricerca**

Il servizio di integrazione della ricerca è uno dei tre servizi della piattaforma StorageGRID. È possibile consentire a questo servizio di inviare metadati di oggetti a un indice di ricerca della destinazione ogni volta che un oggetto viene creato, cancellato o i relativi metadati o tag vengono aggiornati.

È possibile configurare l'integrazione della ricerca utilizzando Gestione tenant per applicare XML di configurazione StorageGRID personalizzato a un bucket.

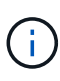

Poiché il servizio di integrazione della ricerca fa sì che i metadati degli oggetti vengano inviati a una destinazione, il relativo XML di configurazione viene definito *metadata notification Configuration XML*. Questo XML di configurazione è diverso dal *XML di configurazione delle notifiche* utilizzato per attivare le notifiche degli eventi.

Consultare le istruzioni per l'implementazione delle applicazioni client S3 per informazioni dettagliate sulle seguenti operazioni REST API personalizzate di StorageGRID S3:

- ELIMINA la richiesta di configurazione della notifica dei metadati del bucket
- OTTIENI una richiesta di configurazione per la notifica dei metadati del bucket
- INSERIRE la richiesta di configurazione della notifica dei metadati del bucket

## **Informazioni correlate**

["XML di configurazione per l'integrazione della ricerca"](#page-1452-0)

["Metadati degli oggetti inclusi nelle notifiche dei metadati"](#page-1459-0)

["JSON generato dal servizio di integrazione della ricerca"](#page-1458-0)

["Configurazione del servizio di integrazione della ricerca"](#page-1456-0)

#### ["Utilizzare S3"](#page-1460-0)

#### <span id="page-1452-0"></span>**XML di configurazione per l'integrazione della ricerca**

Il servizio di integrazione della ricerca viene configurato utilizzando una serie di regole contenute in <MetadataNotificationConfiguration> e.

</MetadataNotificationConfiguration> tag. Ogni regola specifica gli oggetti a cui si applica la regola e la destinazione in cui StorageGRID deve inviare i metadati di tali oggetti.

Gli oggetti possono essere filtrati in base al prefisso del nome dell'oggetto. Ad esempio, è possibile inviare

metadati per oggetti con il prefisso /images a una destinazione e metadati per gli oggetti con il prefisso /videos a un altro. Le configurazioni con prefissi sovrapposti non sono valide e vengono rifiutate al momento dell'invio. Ad esempio, una configurazione che include una regola per gli oggetti con il prefisso test e una seconda regola per gli oggetti con il prefisso test2 non consentito.

Le destinazioni devono essere specificate utilizzando l'URN di un endpoint StorageGRID creato per il servizio di integrazione della ricerca. Questi endpoint si riferiscono a un indice e a un tipo definiti in un cluster Elasticsearch.

```
<MetadataNotificationConfiguration>
      <Rule>
          <ID>Rule-1</ID>
          <Status>rule-status</Status>
          <Prefix>key-prefix</Prefix>
          <Destination>
              <Urn>arn:aws:es:region:account-
ID:domain/mydomain/myindex/mytype</Urn>
          </Destination>
      </Rule>
      <Rule>
          <ID>Rule-2</ID>
           ...
      </Rule>
       ...
</MetadataNotificationConfiguration>
```
La tabella descrive gli elementi contenuti nel file XML di configurazione per la notifica dei metadati.

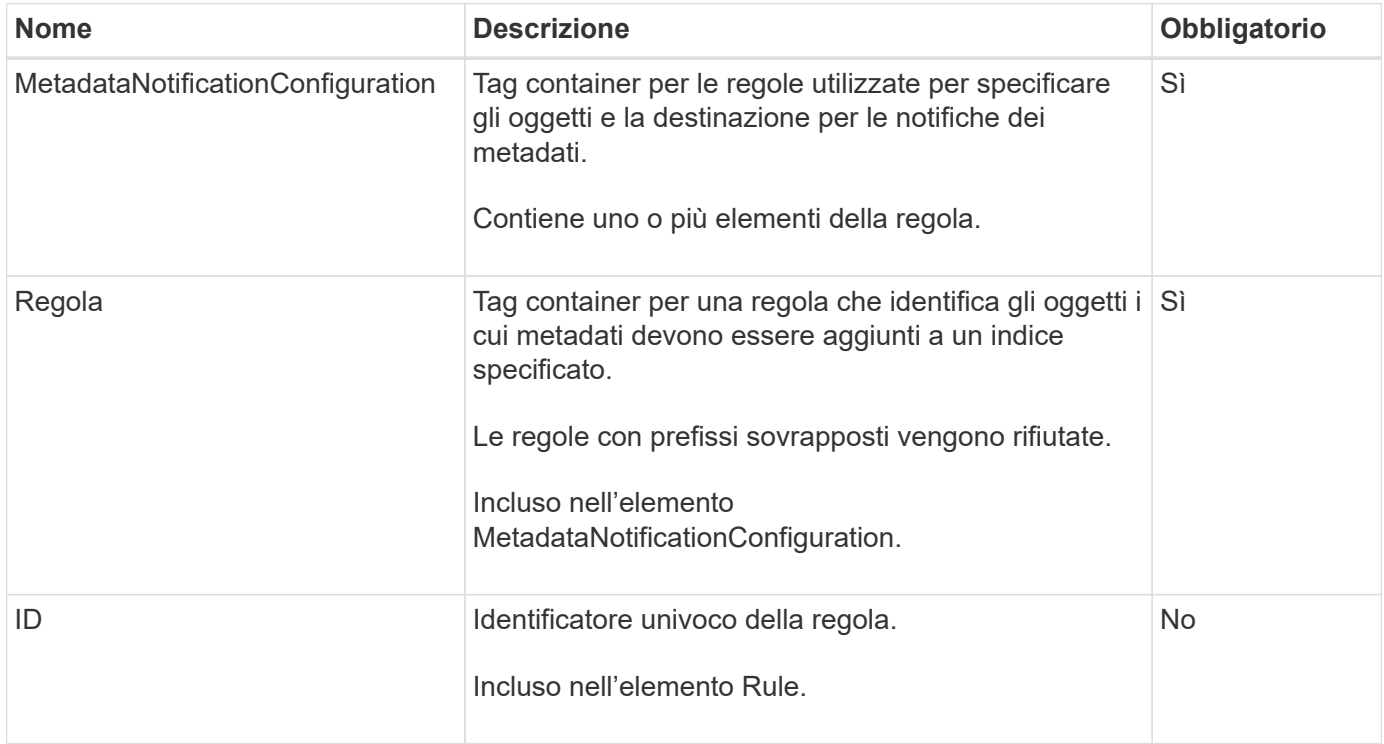

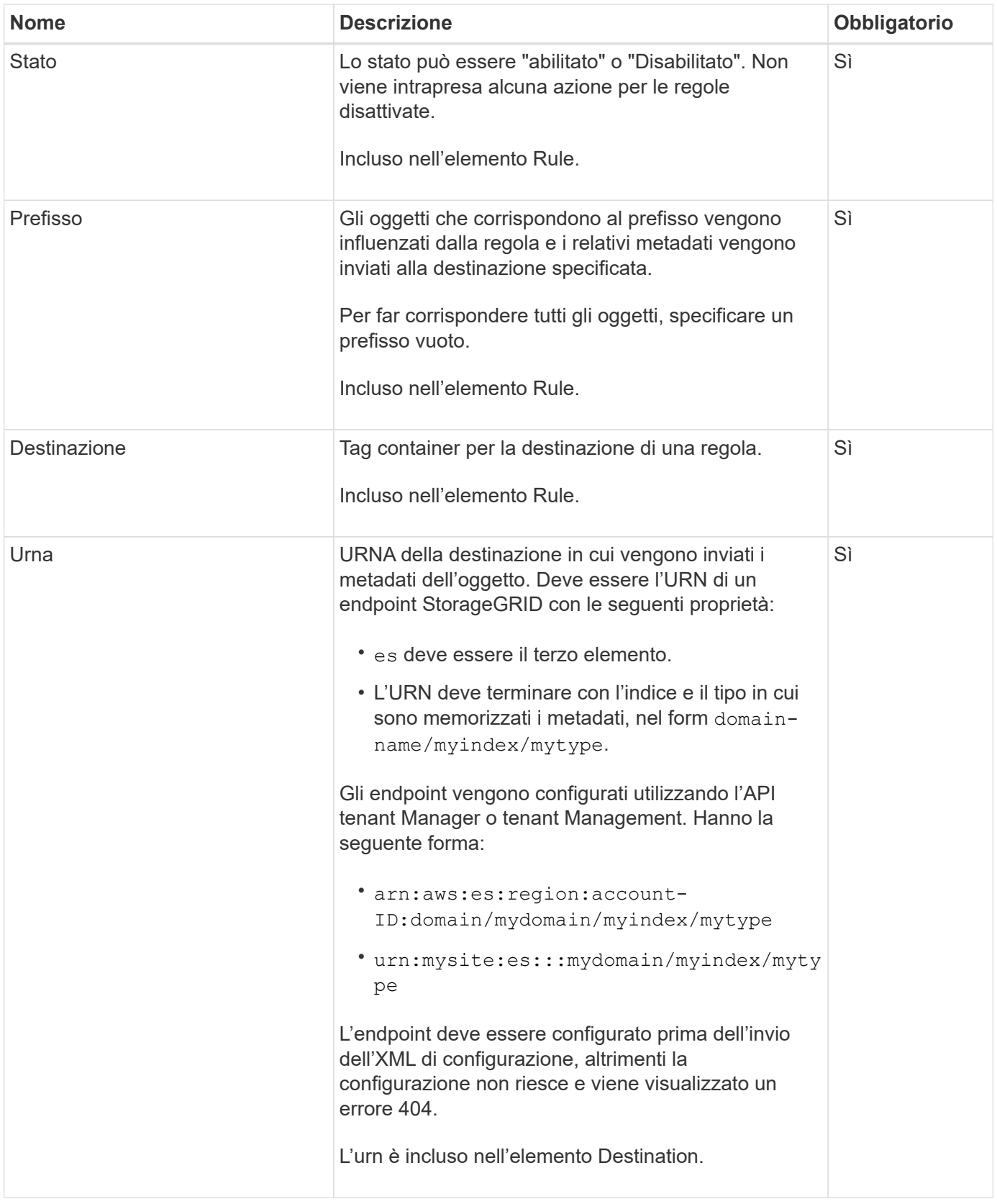

Utilizza l'XML di configurazione delle notifiche dei metadati di esempio per scoprire come creare il tuo XML.

## **Configurazione della notifica dei metadati applicabile a tutti gli oggetti**

In questo esempio, i metadati degli oggetti per tutti gli oggetti vengono inviati alla stessa destinazione.

```
<MetadataNotificationConfiguration>
    \langleRule>
          <ID>Rule-1</ID>
          <Status>Enabled</Status>
          <Prefix></Prefix>
          <Destination>
              <Urn>urn:myes:es:::sgws-notifications/test1/all</Urn>
          </Destination>
      </Rule>
</MetadataNotificationConfiguration>
```
#### **Configurazione della notifica dei metadati con due regole**

In questo esempio, i metadati degli oggetti per gli oggetti che corrispondono al prefisso /images viene inviato a una destinazione, mentre i metadati degli oggetti per gli oggetti che corrispondono al prefisso /videos viene inviato a una seconda destinazione.

```
<MetadataNotificationConfiguration>
      <Rule>
          <ID>Images-rule</ID>
          <Status>Enabled</Status>
          <Prefix>/images</Prefix>
          <Destination>
              <Urn>arn:aws:es:us-east-1:3333333:domain/es-
domain/graphics/imagetype</Urn>
          </Destination>
      </Rule>
      <Rule>
          <ID>Videos-rule</ID>
          <Status>Enabled</Status>
          <Prefix>/videos</Prefix>
          <Destination>
              <Urn>arn:aws:es:us-west-1:22222222:domain/es-
domain/graphics/videotype</Urn>
          </Destination>
      </Rule>
</MetadataNotificationConfiguration>
```
#### **Informazioni correlate**

#### ["Utilizzare S3"](#page-1460-0)

["JSON generato dal servizio di integrazione della ricerca"](#page-1458-0)

["Configurazione del servizio di integrazione della ricerca"](#page-1456-0)

<span id="page-1456-0"></span>Il servizio di integrazione della ricerca invia i metadati degli oggetti a un indice di ricerca di destinazione ogni volta che un oggetto viene creato, cancellato o i relativi metadati o tag vengono aggiornati.

## **Di cosa hai bisogno**

- I servizi della piattaforma devono essere abilitati per l'account tenant da un amministratore di StorageGRID.
- È necessario aver già creato un bucket S3 di cui si desidera indicizzare il contenuto.
- L'endpoint che si intende utilizzare come destinazione per il servizio di integrazione della ricerca deve già esistere ed è necessario disporre del relativo URN.
- È necessario appartenere a un gruppo di utenti con l'autorizzazione Manage All Bucket (Gestisci tutti i bucket) o Root Access (accesso root), che consente di gestire le impostazioni di tutti i bucket S3 nell'account tenant. Queste autorizzazioni sovrascrivono le impostazioni di autorizzazione nelle policy di gruppo o bucket quando si configura il bucket utilizzando Tenant Manager.

## **A proposito di questa attività**

Dopo aver configurato il servizio di integrazione della ricerca per un bucket di origine, la creazione di un oggetto o l'aggiornamento dei metadati o dei tag di un oggetto attiva l'invio dei metadati dell'oggetto all'endpoint di destinazione. Se si attiva il servizio di integrazione della ricerca per un bucket che contiene già oggetti, le notifiche dei metadati non vengono inviate automaticamente per gli oggetti esistenti. È necessario aggiornare questi oggetti esistenti per assicurarsi che i relativi metadati vengano aggiunti all'indice di ricerca della destinazione.

## **Fasi**

- 1. Utilizzare un editor di testo per creare l'XML di notifica dei metadati necessario per abilitare l'integrazione della ricerca.
	- Per l'integrazione della ricerca, consultare le informazioni relative all'XML di configurazione.
	- Quando si configura l'XML, utilizzare l'URN di un endpoint di integrazione della ricerca come destinazione.

```
<MetadataNotificationConfiguration>
 <Rule>
      <Status>Enabled</Status>
      <Prefix></Prefix>
      <Destination>
         <Urn>arn:aws:es:us-east-
1:11111111111111:domain/mydomain/myindex/mytype</Urn>
         </Destination>
 </Rule>
</MetadataNotificationConfiguration>
```
- 2. In Tenant Manager, selezionare **STORAGE (S3)** > **Bucket**.
- 3. Selezionare il nome del bucket di origine.

Viene visualizzata la pagina dei dettagli del bucket.

#### 4. Selezionare **Platform Services** > **Search Integration**

- 5. Selezionare la casella di controllo **Enable search Integration** (attiva integrazione ricerca).
- 6. Incollare la configurazione di notifica dei metadati nella casella di testo e selezionare **Salva modifiche**.

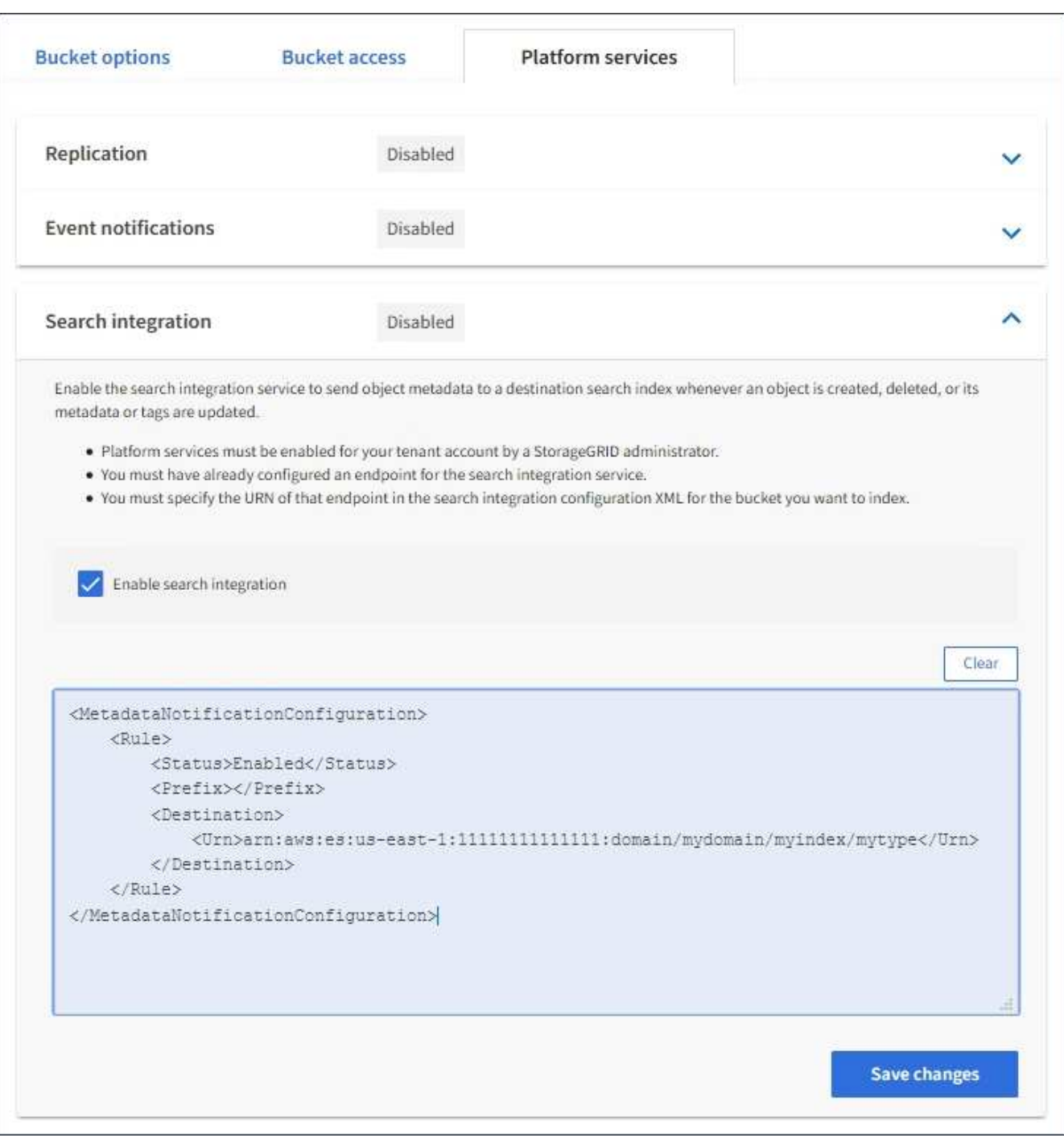

Ĥ.

I servizi della piattaforma devono essere attivati per ciascun account tenant da un amministratore StorageGRID utilizzando il gestore di griglia o l'API di gestione. Se si verifica un errore durante il salvataggio del file XML di configurazione, contattare l'amministratore di StorageGRID.

- 7. Verificare che il servizio di integrazione della ricerca sia configurato correttamente:
	- a. Aggiungere un oggetto al bucket di origine che soddisfi i requisiti per l'attivazione di una notifica dei

metadati come specificato nel file XML di configurazione.

Nell'esempio illustrato in precedenza, tutti gli oggetti aggiunti al bucket attivano una notifica dei metadati.

b. Verificare che un documento JSON contenente i metadati e i tag dell'oggetto sia stato aggiunto all'indice di ricerca specificato nell'endpoint.

## **Al termine**

Se necessario, è possibile disattivare l'integrazione della ricerca per un bucket utilizzando uno dei seguenti metodi:

- Selezionare **STORAGE (S3)** > **Bucket** e deselezionare la casella di controllo **Enable search Integration** (attiva integrazione ricerca).
- Se si utilizza direttamente l'API S3, utilizzare una richiesta DI notifica DELETE Bucket metadata. Consultare le istruzioni per l'implementazione delle applicazioni client S3.

## **Informazioni correlate**

["Informazioni sul servizio di integrazione della ricerca"](#page-1422-1)

["XML di configurazione per l'integrazione della ricerca"](#page-1452-0)

["Utilizzare S3"](#page-1460-0)

["Creazione di un endpoint di servizi di piattaforma"](#page-1429-0)

#### <span id="page-1458-0"></span>**JSON generato dal servizio di integrazione della ricerca**

Quando si attiva il servizio di integrazione della ricerca per un bucket, viene generato un documento JSON e inviato all'endpoint di destinazione ogni volta che vengono aggiunti, aggiornati o cancellati metadati o tag dell'oggetto.

Questo esempio mostra un esempio di JSON che potrebbe essere generato quando un oggetto con la chiave SGWS/Tagging.txt viene creato in un bucket denominato test. Il test bucket non è configurato, quindi il versionId tag vuoto.

```
{
   "bucket": "test",
   "key": "SGWS/Tagging.txt",
    "versionId": "",
    "accountId": "86928401983529626822",
    "size": 38,
    "md5": "3d6c7634a85436eee06d43415012855",
    "region":"us-east-1"
    "metadata": {
      "age": "25"
    },
    "tags": {
      "color": "yellow"
    }
}
```
<span id="page-1459-0"></span>**Metadati degli oggetti inclusi nelle notifiche dei metadati**

La tabella elenca tutti i campi inclusi nel documento JSON che viene inviato all'endpoint di destinazione quando è attivata l'integrazione della ricerca.

Il nome del documento include il nome del bucket, il nome dell'oggetto e l'ID della versione, se presente.

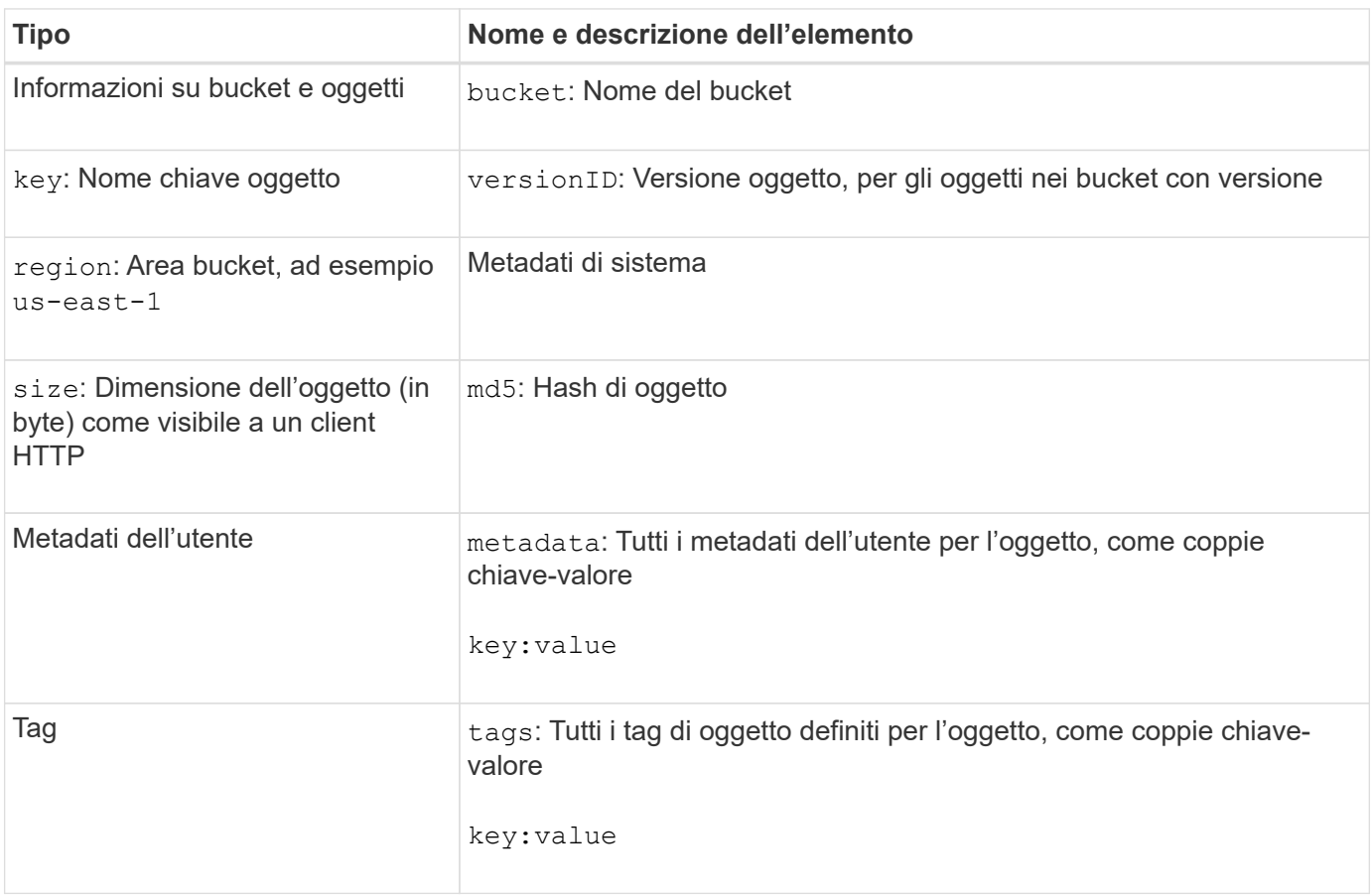

 $(i)$ 

Per tag e metadati dell'utente, StorageGRID passa date e numeri a Elasticsearch come stringhe o come notifiche di eventi S3. Per configurare Elasticsearch in modo da interpretare queste stringhe come date o numeri, seguire le istruzioni di Elasticsearch per la mappatura dinamica dei campi e per i formati di mappatura dei dati. Prima di configurare il servizio di integrazione della ricerca, è necessario attivare le mappature dinamiche dei campi sull'indice. Una volta indicizzato un documento, non è possibile modificare i tipi di campo del documento nell'indice.

# <span id="page-1460-0"></span>**Utilizzare S3**

Scopri come le applicazioni client possono utilizzare l'API S3 per interfacciarsi con il sistema StorageGRID.

- ["Supporto per l'API REST S3"](#page-1460-1)
- ["Configurazione di account e connessioni tenant"](#page-1464-0)
- ["Come StorageGRID implementa l'API REST S3"](#page-1470-0)
- ["Operazioni e limitazioni supportate dall'API REST S3"](#page-1477-0)
- ["Operazioni REST API di StorageGRID S3"](#page-1529-0)
- ["Policy di accesso a bucket e gruppi"](#page-1552-0)
- ["Configurazione della sicurezza per l'API REST"](#page-1578-0)
- ["Operazioni di monitoraggio e controllo"](#page-1581-0)
- ["Vantaggi delle connessioni HTTP attive, inattive e simultanee"](#page-1584-0)

## <span id="page-1460-1"></span>**Supporto per l'API REST S3**

StorageGRID supporta l'API S3 (Simple Storage Service), implementata come set di servizi Web REST (Representational state Transfer). Il supporto per l'API REST S3 consente di connettere le applicazioni orientate ai servizi sviluppate per i servizi Web S3 con lo storage a oggetti on-premise che utilizza il sistema StorageGRID. Ciò richiede modifiche minime all'utilizzo corrente delle chiamate API REST S3 da parte di un'applicazione client.

- ["Modifiche al supporto delle API REST S3"](#page-1460-2)
- ["Versioni supportate"](#page-1462-0)
- ["Supporto per i servizi della piattaforma StorageGRID"](#page-1463-0)

## <span id="page-1460-2"></span>**Modifiche al supporto delle API REST S3**

È necessario essere consapevoli delle modifiche apportate al supporto del sistema StorageGRID per l'API REST S3.

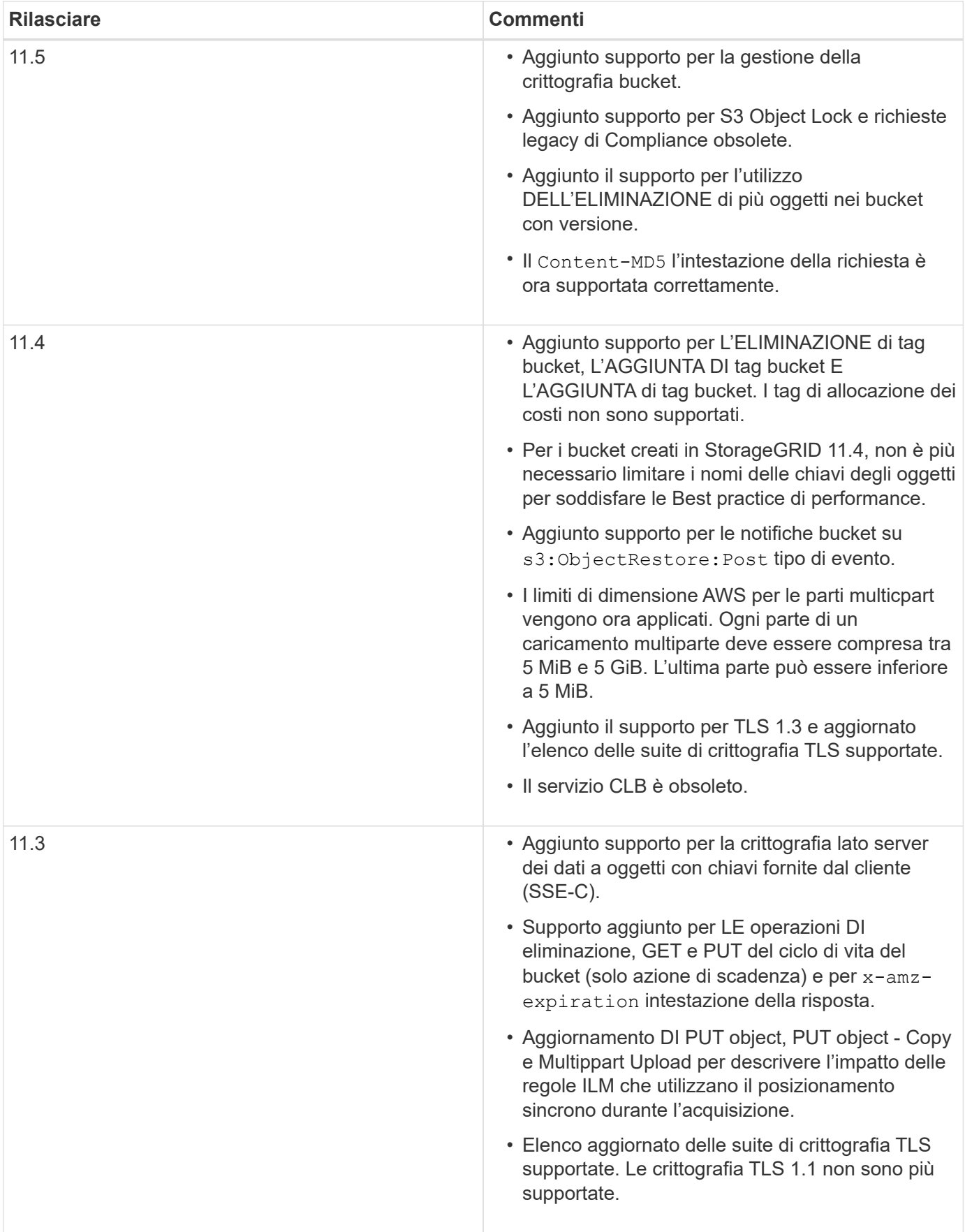

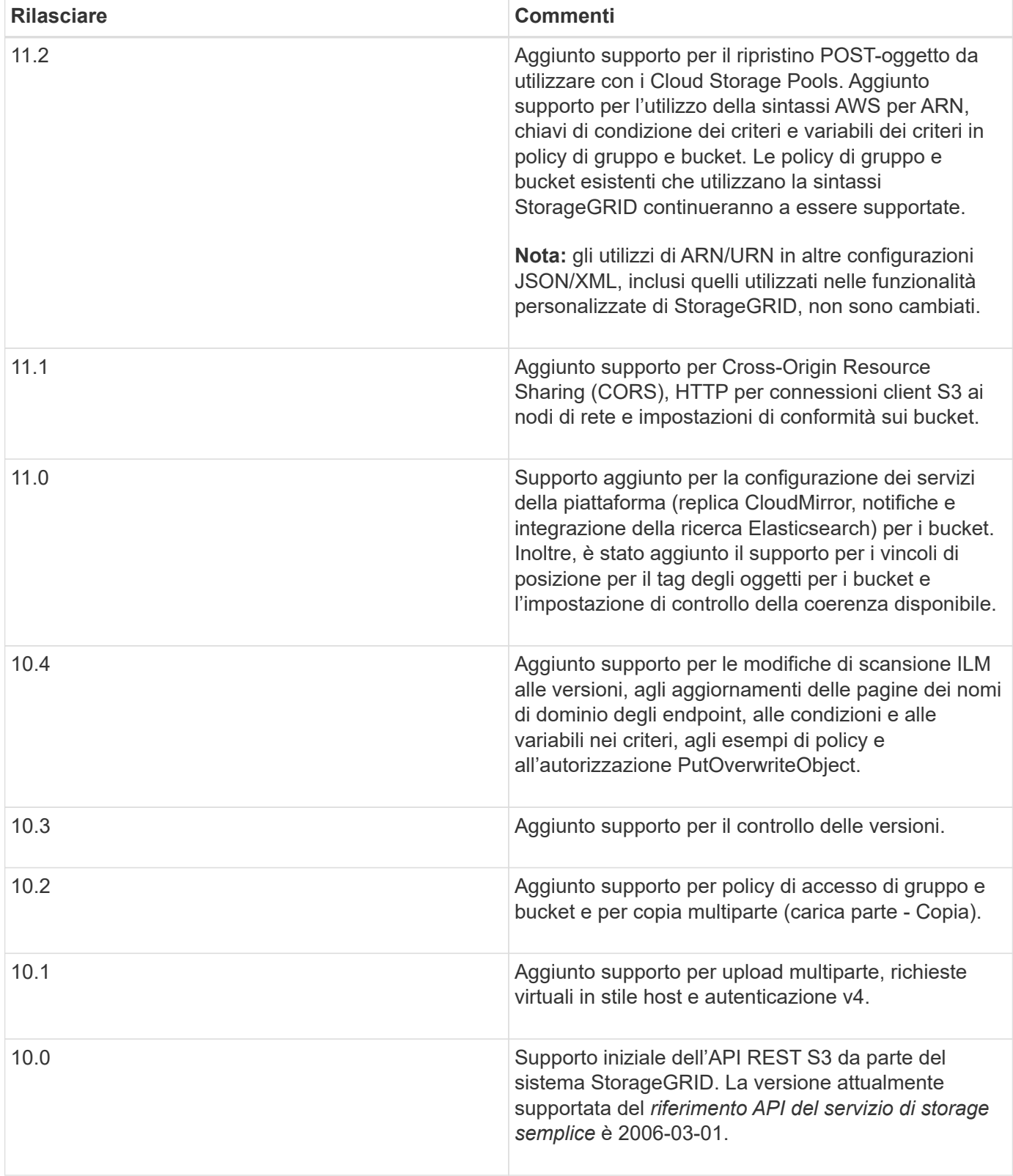

## <span id="page-1462-0"></span>**Versioni supportate**

StorageGRID supporta le seguenti versioni specifiche di S3 e HTTP.

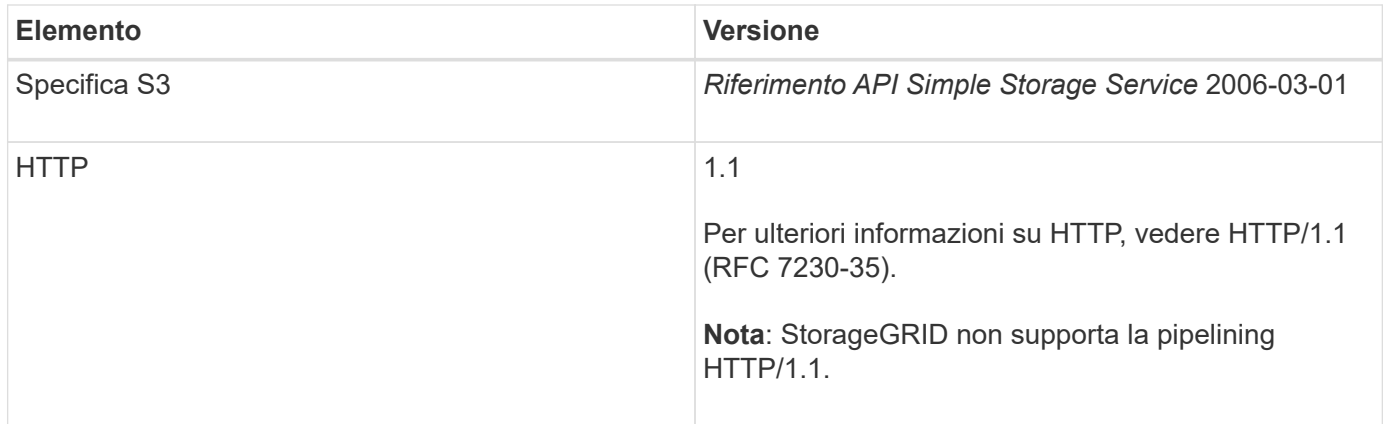

## **Informazioni correlate**

["IETF RFC 2616: Protocollo di trasferimento ipertestuale \(HTTP/1.1\)"](http://tools.ietf.org/html/rfc2616)

["Documentazione Amazon Web Services \(AWS\): Riferimento API Amazon Simple Storage Service"](http://docs.aws.amazon.com/AmazonS3/latest/API/Welcome.html)

## <span id="page-1463-0"></span>**Supporto per i servizi della piattaforma StorageGRID**

I servizi della piattaforma StorageGRID consentono agli account tenant StorageGRID di sfruttare servizi esterni come un bucket S3 remoto, un endpoint SNS (Simple Notification Service) o un cluster Elasticsearch per estendere i servizi forniti da un grid.

Nella tabella seguente sono riepilogati i servizi della piattaforma disponibili e le API S3 utilizzate per configurarli.

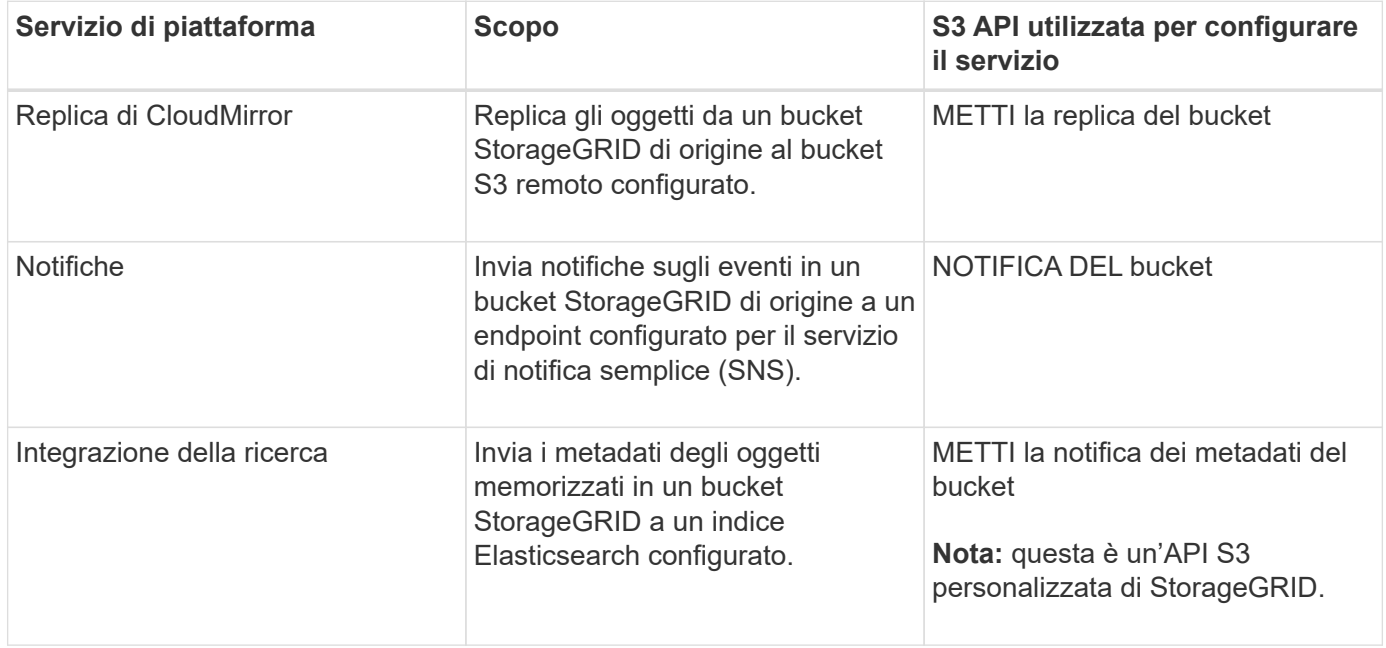

Un amministratore di grid deve abilitare l'utilizzo dei servizi della piattaforma per un account tenant prima di poter essere utilizzato. Quindi, un amministratore del tenant deve creare un endpoint che rappresenti il servizio remoto nell'account tenant. Questa fase è necessaria prima di poter configurare un servizio.

#### **Consigli per l'utilizzo dei servizi della piattaforma**

Prima di utilizzare i servizi della piattaforma, è necessario conoscere i seguenti consigli:

- NetApp consiglia di non consentire più di 100 tenant attivi con richieste S3 che richiedono la replica CloudMirror, le notifiche e l'integrazione della ricerca. La presenza di più di 100 tenant attivi può rallentare le performance del client S3.
- Se un bucket S3 nel sistema StorageGRID ha attivato sia la versione che la replica CloudMirror, NetApp consiglia di abilitare anche il controllo delle versioni del bucket S3 per l'endpoint di destinazione. Ciò consente alla replica di CloudMirror di generare versioni di oggetti simili sull'endpoint.
- La replica di CloudMirror non è supportata se il bucket di origine ha attivato il blocco oggetti S3.
- La replica di CloudMirror non riesce e viene visualizzato un errore AccessDenied se nel bucket di destinazione è attivata la conformità legacy.

#### **Informazioni correlate**

["Utilizzare un account tenant"](#page-1353-0)

["Amministrare StorageGRID"](#page-877-0)

["Operazioni sui bucket"](#page-1477-0)

["INSERIRE la richiesta di configurazione della notifica dei metadati del bucket"](#page-1529-0)

## <span id="page-1464-0"></span>**Configurazione di account e connessioni tenant**

La configurazione di StorageGRID per accettare connessioni da applicazioni client richiede la creazione di uno o più account tenant e la configurazione delle connessioni.

## **Creazione e configurazione di account tenant S3**

È necessario un account tenant S3 prima che i client API S3 possano memorizzare e recuperare oggetti su StorageGRID. Ogni account tenant dispone di un proprio ID account, di gruppi e utenti, nonché di container e oggetti.

Gli account del tenant S3 vengono creati da un amministratore del grid StorageGRID utilizzando l'API Gestione griglia o Gestione griglia. Quando si crea un account tenant S3, l'amministratore della griglia specifica le seguenti informazioni:

- Nome visualizzato per il tenant (l'ID account del tenant viene assegnato automaticamente e non può essere modificato).
- Se l'account tenant è autorizzato a utilizzare i servizi della piattaforma. Se è consentito l'utilizzo dei servizi della piattaforma, la griglia deve essere configurata per supportarne l'utilizzo.
- Facoltativamente, una quota di storage per l'account tenant, ovvero il numero massimo di gigabyte, terabyte o petabyte disponibili per gli oggetti del tenant. La quota di storage di un tenant rappresenta una quantità logica (dimensione dell'oggetto), non una quantità fisica (dimensione sul disco).
- Se la federazione delle identità è attivata per il sistema StorageGRID, il gruppo federato dispone dell'autorizzazione di accesso root per configurare l'account tenant.
- Se l'SSO (Single Sign-on) non è in uso per il sistema StorageGRID, se l'account tenant utilizzerà la propria origine di identità o condividerà l'origine di identità della griglia e la password iniziale per l'utente root locale del tenant.

Una volta creato un account tenant S3, gli utenti tenant possono accedere a tenant Manager per eseguire attività come le seguenti:

- Impostare la federazione delle identità (a meno che l'origine delle identità non sia condivisa con la griglia) e creare gruppi e utenti locali
- Gestire le chiavi di accesso S3
- Crea e gestisci i bucket S3, inclusi i bucket che hanno attivato il blocco oggetti S3
- Utilizzo dei servizi della piattaforma (se abilitati)
- Monitorare l'utilizzo dello storage

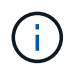

Gli utenti del tenant S3 possono creare e gestire i bucket S3 con Tenant Manager, ma devono disporre di chiavi di accesso S3 e utilizzare l'API REST S3 per acquisire e gestire gli oggetti.

#### **Informazioni correlate**

["Amministrare StorageGRID"](#page-877-0)

["Utilizzare un account tenant"](#page-1353-0)

#### **Come configurare le connessioni client**

Un amministratore di grid effettua scelte di configurazione che influiscono sul modo in cui i client S3 si connettono a StorageGRID per memorizzare e recuperare i dati. Le informazioni specifiche necessarie per effettuare una connessione dipendono dalla configurazione scelta.

Le applicazioni client possono memorizzare o recuperare oggetti connettendosi a una delle seguenti opzioni:

- Il servizio Load Balancer sui nodi Admin o Gateway o, facoltativamente, l'indirizzo IP virtuale di un gruppo ad alta disponibilità (ha) di nodi Admin o nodi Gateway
- Il servizio CLB sui nodi gateway o, facoltativamente, l'indirizzo IP virtuale di un gruppo ad alta disponibilità di nodi gateway

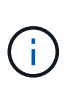

Il servizio CLB è obsoleto. I client configurati prima della release StorageGRID 11.3 possono continuare a utilizzare il servizio CLB sui nodi gateway. Tutte le altre applicazioni client che dipendono da StorageGRID per fornire il bilanciamento del carico devono connettersi utilizzando il servizio bilanciamento del carico.

• Nodi di storage, con o senza bilanciamento del carico esterno

Durante la configurazione di StorageGRID, un amministratore della griglia può utilizzare il gestore della griglia o l'API di gestione della griglia per eseguire le seguenti operazioni, tutte facoltative:

1. Configurare gli endpoint per il servizio Load Balancer.

È necessario configurare gli endpoint per utilizzare il servizio Load Balancer. Il servizio Load Balancer sui nodi di amministrazione o gateway distribuisce le connessioni di rete in entrata dalle applicazioni client ai nodi di storage. Quando si crea un endpoint di bilanciamento del carico, l'amministratore di StorageGRID specifica un numero di porta, se l'endpoint accetta connessioni HTTP o HTTPS, il tipo di client (S3 o Swift) che utilizzerà l'endpoint e il certificato da utilizzare per le connessioni HTTPS (se applicabile).

2. Configurare reti client non attendibili.

Se un amministratore di StorageGRID configura una rete client di un nodo come non attendibile, il nodo

accetta solo connessioni in entrata sulla rete client su porte esplicitamente configurate come endpoint del bilanciamento del carico.

3. Configurare i gruppi ad alta disponibilità.

Se un amministratore crea un gruppo ha, le interfacce di rete di più nodi Admin o nodi Gateway vengono inserite in una configurazione di backup attivo. Le connessioni client vengono effettuate utilizzando l'indirizzo IP virtuale del gruppo ha.

Per ulteriori informazioni su ciascuna opzione, consultare le istruzioni per l'amministrazione di StorageGRID.

#### **Informazioni correlate**

#### ["Amministrare StorageGRID"](#page-877-0)

#### **Riepilogo: Indirizzi IP e porte per le connessioni client**

Le applicazioni client si connettono a StorageGRID utilizzando l'indirizzo IP di un nodo Grid e il numero di porta di un servizio su tale nodo. Se sono configurati gruppi ad alta disponibilità (ha), le applicazioni client possono connettersi utilizzando l'indirizzo IP virtuale del gruppo ha.

#### **Informazioni necessarie per stabilire connessioni client**

La tabella riassume i diversi modi in cui i client possono connettersi a StorageGRID e gli indirizzi IP e le porte utilizzati per ciascun tipo di connessione. Per ulteriori informazioni, contattare l'amministratore di StorageGRID oppure consultare le istruzioni per l'amministrazione di StorageGRID per una descrizione di come trovare queste informazioni in Gestione griglia.

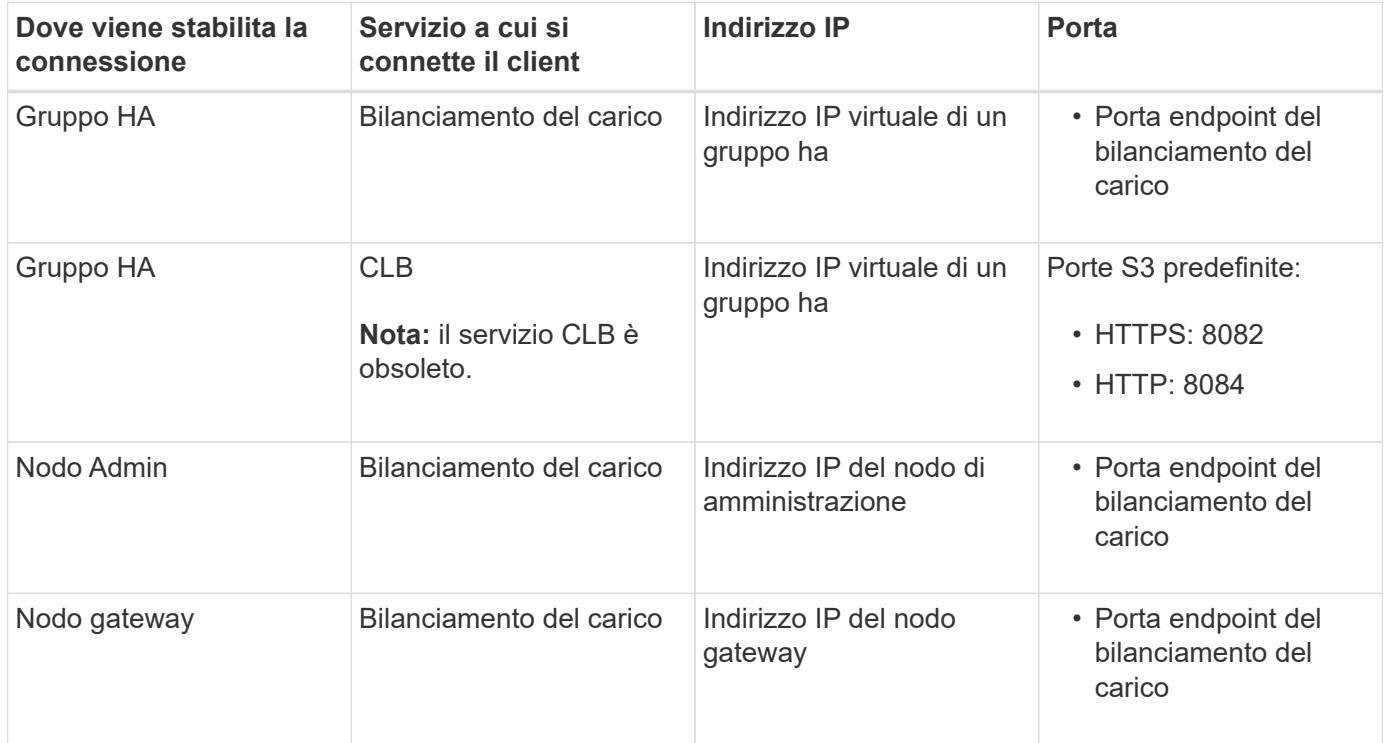

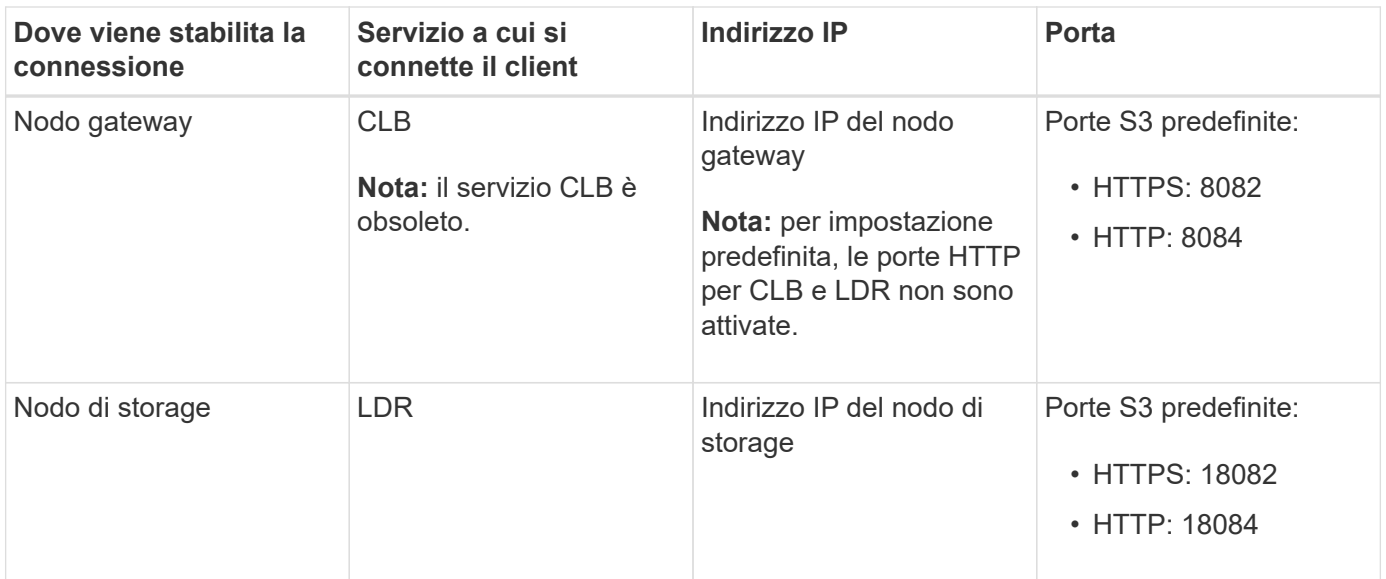

#### **Esempio**

Per connettere un client S3 all'endpoint Load Balancer di un gruppo ha di nodi gateway, utilizzare un URL strutturato come mostrato di seguito:

• https://*VIP-of-HA-group*:\_LB-endpoint-port\_

Ad esempio, se l'indirizzo IP virtuale del gruppo ha è 192.0.2.5 e il numero di porta di un endpoint di bilanciamento del carico S3 è 10443, un client S3 potrebbe utilizzare il seguente URL per connettersi a StorageGRID:

#### • <https://192.0.2.5:10443>

È possibile configurare un nome DNS per l'indirizzo IP utilizzato dai client per la connessione a StorageGRID. Contattare l'amministratore di rete locale.

#### **Informazioni correlate**

#### ["Amministrare StorageGRID"](#page-877-0)

#### **Scelta dell'utilizzo di connessioni HTTPS o HTTP**

Quando le connessioni client vengono eseguite utilizzando un endpoint Load Balancer, le connessioni devono essere effettuate utilizzando il protocollo (HTTP o HTTPS) specificato per tale endpoint. Per utilizzare HTTP per le connessioni client ai nodi di storage o al servizio CLB sui nodi gateway, è necessario abilitarne l'utilizzo.

Per impostazione predefinita, quando le applicazioni client si connettono ai nodi di storage o al servizio CLB sui nodi gateway, devono utilizzare HTTPS crittografato per tutte le connessioni. In alternativa, è possibile attivare connessioni HTTP meno sicure selezionando l'opzione **Enable HTTP Connection** grid (attiva connessione HTTP) in Grid Manager. Ad esempio, un'applicazione client potrebbe utilizzare il protocollo HTTP quando si verifica la connessione a un nodo di storage in un ambiente non di produzione.

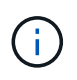

Prestare attenzione quando si attiva HTTP per una griglia di produzione, poiché le richieste verranno inviate senza crittografia.

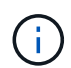

Il servizio CLB è obsoleto.

Se l'opzione **Enable HTTP Connection** (attiva connessione HTTP) è selezionata, i client devono utilizzare porte diverse per HTTP rispetto a quelle utilizzate per HTTPS. Consultare le istruzioni per l'amministrazione di StorageGRID.

#### **Informazioni correlate**

#### ["Amministrare StorageGRID"](#page-877-0)

#### ["Vantaggi delle connessioni HTTP attive, inattive e simultanee"](#page-1584-0)

#### **Nomi di dominio degli endpoint per le richieste S3**

Prima di poter utilizzare i nomi di dominio S3 per le richieste dei client, un amministratore di StorageGRID deve configurare il sistema in modo che accetti le connessioni che utilizzano i nomi di dominio S3 nelle richieste in stile percorso S3 e in quelle in stile host virtuale S3.

#### **A proposito di questa attività**

Per consentire l'utilizzo delle richieste di stile in hosting virtuale S3, un amministratore di grid deve eseguire le seguenti attività:

- Utilizzare Grid Manager per aggiungere i nomi di dominio degli endpoint S3 al sistema StorageGRID.
- Assicurarsi che il certificato utilizzato dal client per le connessioni HTTPS a StorageGRID sia firmato per tutti i nomi di dominio richiesti dal client.

Ad esempio, se l'endpoint è s3. company. com, L'amministratore della griglia deve assicurarsi che il certificato utilizzato per le connessioni HTTPS includa s3.company.com Endpoint e SAN (Subject alternative Name) con caratteri jolly dell'endpoint: \*.s3.company.com.

• Configurare il server DNS utilizzato dal client per includere i record DNS che corrispondono ai nomi di dominio degli endpoint, inclusi i record con caratteri jolly richiesti.

Se il client si connette utilizzando il servizio Load Balancer, il certificato configurato dall'amministratore della griglia è il certificato per l'endpoint del bilanciamento del carico utilizzato dal client.

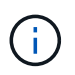

Ogni endpoint di bilanciamento del carico dispone di un proprio certificato e ciascun endpoint può essere configurato in modo da riconoscere nomi di dominio degli endpoint diversi.

Se il client connette i nodi di storage o al servizio CLB sui nodi gateway, il certificato configurato dall'amministratore della griglia è il singolo certificato server personalizzato utilizzato per la griglia.

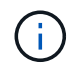

Il servizio CLB è obsoleto.

Per ulteriori informazioni, consultare le istruzioni per l'amministrazione di StorageGRID.

Una volta completate queste fasi, è possibile utilizzare richieste virtuali in stile host (ad esempio, bucket.s3.company.com).

#### **Informazioni correlate**

["Amministrare StorageGRID"](#page-877-0)

["Configurazione della sicurezza per l'API REST"](#page-1578-0)

#### **Verifica della configurazione dell'API REST S3**

È possibile utilizzare l'interfaccia della riga di comando di Amazon Web Services (AWS CLI) per verificare la connessione al sistema e la possibilità di leggere e scrivere oggetti nel sistema.

#### **Di cosa hai bisogno**

- È necessario aver scaricato e installato la CLI AWS da ["aws.amazon.com/cli".](https://aws.amazon.com/cli)
- È necessario aver creato un account tenant S3 nel sistema StorageGRID.

#### **Fasi**

- 1. Configurare le impostazioni dei servizi Web Amazon per utilizzare l'account creato nel sistema StorageGRID:
	- a. Accedere alla modalità di configurazione: aws configure
	- b. Inserire l'ID della chiave di accesso AWS per l'account creato.
	- c. Immettere la chiave di accesso segreta AWS per l'account creato.
	- d. Immettere la regione predefinita da utilizzare, ad esempio US-East-1.
	- e. Immettere il formato di output predefinito da utilizzare oppure premere **Invio** per selezionare JSON.
- 2. Creare un bucket.

```
aws s3api --endpoint-url https://10.96.101.17:10443
--no-verify-ssl create-bucket --bucket testbucket
```
Se il bucket viene creato correttamente, viene restituita la posizione del bucket, come mostrato nell'esempio seguente:

```
"Location": "/testbucket"
```
3. Caricare un oggetto.

```
aws s3api --endpoint-url https://10.96.101.17:10443 --no-verify-ssl
put-object --bucket testbucket --key s3.pdf --body C:\s3-
test\upload\s3.pdf
```
Se l'oggetto viene caricato correttamente, viene restituito un ETAG che rappresenta un hash dei dati dell'oggetto.

4. Elencare i contenuti del bucket per verificare che l'oggetto sia stato caricato.

```
aws s3api --endpoint-url https://10.96.101.17:10443 --no-verify-ssl
list-objects --bucket testbucket
```
5. Eliminare l'oggetto.

```
aws s3api --endpoint-url https://10.96.101.17:10443 --no-verify-ssl
delete-object --bucket testbucket --key s3.pdf
```
6. Eliminare il bucket.

```
aws s3api --endpoint-url https://10.96.101.17:10443 --no-verify-ssl
delete-bucket --bucket testbucket
```
## <span id="page-1470-0"></span>**Come StorageGRID implementa l'API REST S3**

Un'applicazione client può utilizzare le chiamate API REST S3 per connettersi a StorageGRID per creare, eliminare e modificare i bucket, oltre a memorizzare e recuperare oggetti.

- ["Richieste client in conflitto"](#page-1470-1)
- ["Controlli di coerenza"](#page-1470-2)
- ["Modalità di gestione degli oggetti da parte delle regole ILM di StorageGRID"](#page-1473-0)
- ["Versione degli oggetti"](#page-1475-0)
- ["Raccomandazioni per l'implementazione dell'API REST S3"](#page-1476-0)

#### <span id="page-1470-1"></span>**Richieste client in conflitto**

Le richieste dei client in conflitto, ad esempio due client che scrivono sulla stessa chiave, vengono risolte in base alle "ultime vittorie".

La tempistica per la valutazione "ultimi successi" si basa su quando il sistema StorageGRID completa una data richiesta e non su quando i client S3 iniziano un'operazione.

## <span id="page-1470-2"></span>**Controlli di coerenza**

I controlli di coerenza offrono un compromesso tra la disponibilità degli oggetti e la coerenza di tali oggetti nei diversi nodi e siti di storage, come richiesto dall'applicazione.

Per impostazione predefinita, StorageGRID garantisce la coerenza di lettura dopo scrittura per gli oggetti appena creati. Qualsiasi GET che segue UN PUT completato con successo sarà in grado di leggere i dati appena scritti. Le sovrascritture degli oggetti esistenti, gli aggiornamenti dei metadati e le eliminazioni sono coerenti. Le sovrascritture in genere richiedono secondi o minuti per la propagazione, ma possono richiedere fino a 15 giorni.

Se si desidera eseguire operazioni a oggetti a un livello di coerenza diverso, è possibile specificare un controllo di coerenza per ciascun bucket o per ciascuna operazione API.

#### **Controlli di coerenza**

Il controllo della coerenza influisce sul modo in cui i metadati utilizzati da StorageGRID per tenere traccia degli oggetti vengono distribuiti tra i nodi e, di conseguenza, sulla disponibilità degli oggetti per le richieste dei client. È possibile impostare il controllo di coerenza per un bucket o un'operazione API su uno dei seguenti valori:

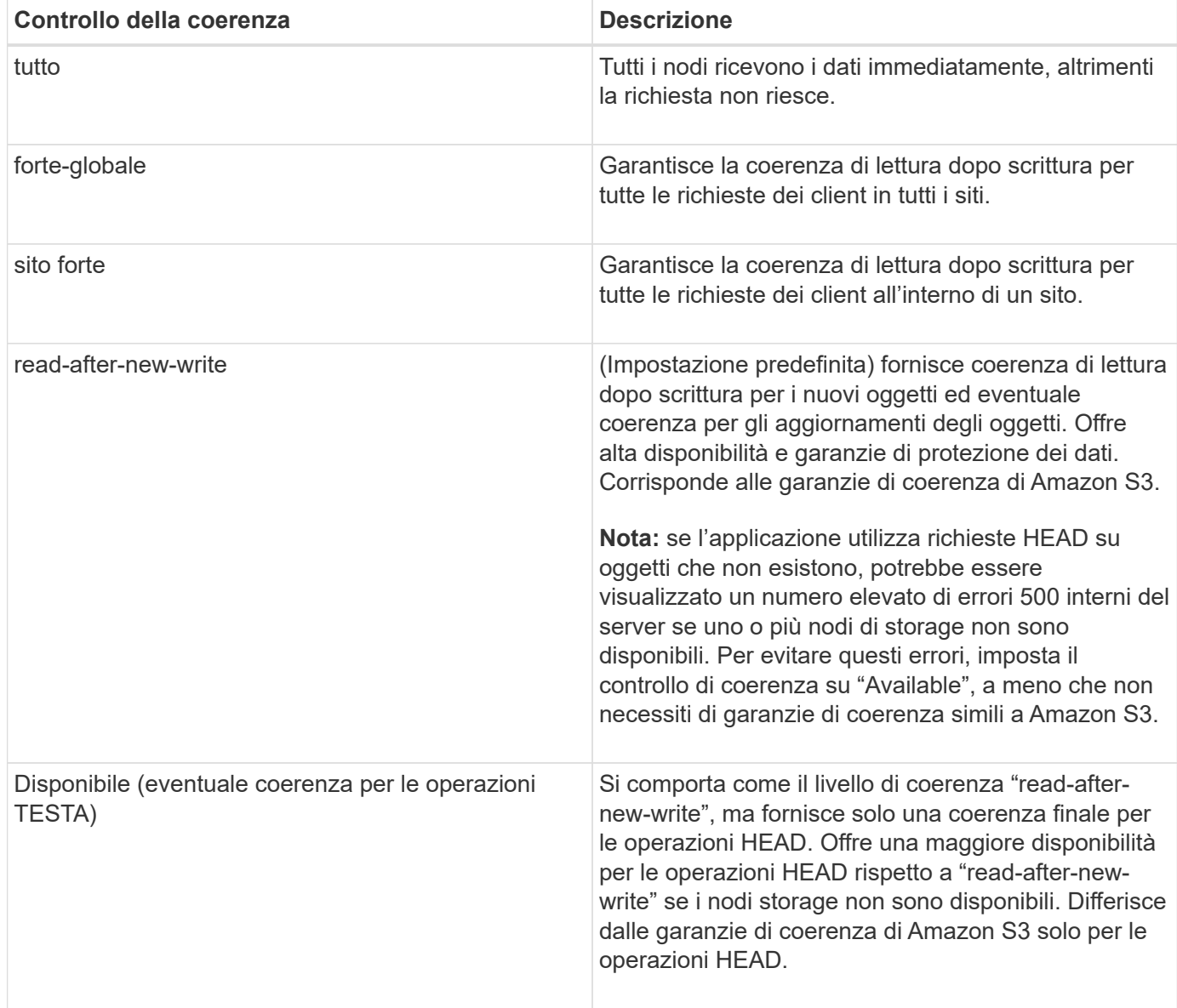

#### **Utilizzando i controlli di coerenza "read-after-new-write" e "available"**

Quando un'operazione HEAD o GET utilizza il controllo di coerenza "read-after-new-write" o un'operazione GET utilizza il controllo di coerenza "Available", StorageGRID esegue la ricerca in più passaggi, come segue:

- Per prima cosa, cerca l'oggetto utilizzando una bassa coerenza.
- Se la ricerca non riesce, ripete la ricerca al livello di coerenza successivo fino a raggiungere il livello di coerenza più elevato, "all,", che richiede la disponibilità di tutte le copie dei metadati dell'oggetto.

Se un'operazione HEAD o GET utilizza il controllo di coerenza "read-after-new-write" ma l'oggetto non esiste, la ricerca dell'oggetto raggiungerà sempre il livello di coerenza "all". Poiché questo livello di coerenza richiede la disponibilità di tutte le copie dei metadati dell'oggetto, è possibile ricevere un numero elevato di errori 500 interni del server se uno o più nodi di storage non sono disponibili.

A meno che non necessiti di garanzie di coerenza simili a Amazon S3, puoi evitare questi errori per le operazioni HEAD impostando il controllo di coerenza su "Available". Quando un'operazione HEAD utilizza il controllo di coerenza "Available", StorageGRID fornisce solo la coerenza finale. Non ritenta un'operazione non

riuscita fino a quando non raggiunge il livello di coerenza "all", quindi non richiede la disponibilità di tutte le copie dei metadati dell'oggetto.

#### **Specifica del controllo di coerenza per un'operazione API**

Per impostare il controllo di coerenza per una singola operazione API, i controlli di coerenza devono essere supportati per l'operazione e occorre specificare il controllo di coerenza nell'intestazione della richiesta. Questo esempio imposta il controllo di coerenza su "strong-site" per un'operazione GET Object.

```
GET /bucket/object HTTP/1.1
Date: date
Authorization: <em>authorization name</em>
Host: <em>host</em>
Consistency-Control: strong-site
```
È necessario utilizzare lo stesso controllo di coerenza per le operazioni PUT object e GET object.

#### **Specifica del controllo di coerenza per un bucket**

ă.

Per impostare il controllo di coerenza per il bucket, è possibile utilizzare la richiesta di coerenza PUT bucket StorageGRID e LA richiesta di coerenza GET bucket. In alternativa, puoi utilizzare l'API di gestione tenant o tenant Manager.

Quando si impostano i controlli di coerenza per un bucket, tenere presente quanto segue:

- L'impostazione del controllo di coerenza per un bucket determina quale controllo di coerenza viene utilizzato per le operazioni S3 eseguite sugli oggetti nel bucket o sulla configurazione del bucket. Non influisce sulle operazioni sul bucket stesso.
- Il controllo di coerenza per una singola operazione API sovrascrive il controllo di coerenza per il bucket.
- In generale, i bucket devono utilizzare il controllo di coerenza predefinito, "read-after-new-write". Se le richieste non funzionano correttamente, modificare il comportamento del client dell'applicazione, se possibile. In alternativa, configurare il client per specificare il controllo di coerenza per ogni richiesta API. Impostare il controllo di coerenza a livello di bucket solo come ultima risorsa.

#### **Come interagiscono i controlli di coerenza e le regole ILM per influire sulla protezione dei dati**

La scelta del controllo di coerenza e la regola ILM influiscono sulla modalità di protezione degli oggetti. Queste impostazioni possono interagire.

Ad esempio, il controllo di coerenza utilizzato quando un oggetto viene memorizzato influisce sul posizionamento iniziale dei metadati dell'oggetto, mentre il comportamento di acquisizione selezionato per la regola ILM influisce sul posizionamento iniziale delle copie dell'oggetto. Poiché StorageGRID richiede l'accesso sia ai metadati di un oggetto che ai suoi dati per soddisfare le richieste dei client, la selezione dei livelli di protezione corrispondenti per il livello di coerenza e il comportamento di acquisizione può fornire una migliore protezione iniziale dei dati e risposte di sistema più prevedibili.

Per le regole ILM sono disponibili i seguenti comportamenti di acquisizione:

• **Strict**: Tutte le copie specificate nella regola ILM devono essere eseguite prima che il client sia riuscito.

- **Balanced**: StorageGRID tenta di eseguire tutte le copie specificate nella regola ILM al momento dell'acquisizione; se ciò non è possibile, vengono eseguite copie temporanee e viene restituito il successo al client. Le copie specificate nella regola ILM vengono eseguite quando possibile.
- **Doppio commit**: StorageGRID esegue immediatamente copie temporanee dell'oggetto e restituisce il successo al client. Le copie specificate nella regola ILM vengono eseguite quando possibile.

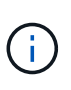

Prima di selezionare il comportamento di acquisizione per una regola ILM, leggere la descrizione completa di queste impostazioni nelle istruzioni per la gestione degli oggetti con la gestione del ciclo di vita delle informazioni.

#### **Esempio di come il controllo di coerenza e la regola ILM possono interagire**

Si supponga di disporre di una griglia a due siti con la seguente regola ILM e la seguente impostazione del livello di coerenza:

- **ILM rule**: Creare due copie di oggetti, una nel sito locale e una in un sito remoto. Viene selezionato il comportamento rigoroso dell'acquisizione.
- **Livello di coerenza**: "strong-Global" (i metadati degli oggetti vengono distribuiti immediatamente a tutti i siti).

Quando un client memorizza un oggetto nella griglia, StorageGRID esegue entrambe le copie degli oggetti e distribuisce i metadati a entrambi i siti prima di restituire il risultato al client.

L'oggetto è completamente protetto contro la perdita al momento dell'acquisizione del messaggio di successo. Ad esempio, se il sito locale viene perso poco dopo l'acquisizione, le copie dei dati dell'oggetto e dei metadati dell'oggetto rimangono nel sito remoto. L'oggetto è completamente recuperabile.

Se invece sono state utilizzate la stessa regola ILM e il livello di coerenza "strong-site", il client potrebbe ricevere un messaggio di successo dopo che i dati dell'oggetto sono stati replicati nella sitqe remota, ma prima che i metadati dell'oggetto siano distribuiti in essa. In questo caso, il livello di protezione dei metadati degli oggetti non corrisponde al livello di protezione dei dati degli oggetti. Se il sito locale viene perso poco dopo l'acquisizione, i metadati dell'oggetto andranno persi. Impossibile recuperare l'oggetto.

L'interconnessione tra i livelli di coerenza e le regole ILM può essere complessa. Contattare NetApp per assistenza.

#### **Informazioni correlate**

["Gestire gli oggetti con ILM"](#page-1154-0)

["OTTIENI una richiesta di coerenza bucket"](#page-1529-0)

["INSERIRE la richiesta di coerenza del bucket"](#page-1529-0)

## <span id="page-1473-0"></span>**Modalità di gestione degli oggetti da parte delle regole ILM di StorageGRID**

L'amministratore del grid crea regole ILM (Information Lifecycle Management) per gestire i dati degli oggetti acquisiti nel sistema StorageGRID dalle applicazioni client API REST S3. Queste regole vengono quindi aggiunte al criterio ILM per determinare come e dove i dati degli oggetti vengono memorizzati nel tempo.

Le impostazioni ILM determinano i seguenti aspetti di un oggetto:

## • **Geografia**

La posizione dei dati di un oggetto, all'interno del sistema StorageGRID (pool di storage) o in un pool di storage cloud.

#### • **Grado di storage**

Il tipo di storage utilizzato per memorizzare i dati dell'oggetto, ad esempio flash o disco rotante.

#### • **Protezione contro le perdite**

Quante copie vengono eseguite e i tipi di copie create: Replica, erasure coding o entrambe.

#### • **Conservazione**

Il cambia nel tempo in base alla modalità di gestione dei dati di un oggetto, alla posizione in cui sono memorizzati e al modo in cui sono protetti dalla perdita.

## • **Protezione durante l'acquisizione**

Metodo utilizzato per proteggere i dati degli oggetti durante l'acquisizione: Posizionamento sincrono (utilizzando le opzioni bilanciate o rigide per il comportamento di Ingest) o creazione di copie intermedie (utilizzando l'opzione Dual Commit).

Le regole ILM possono filtrare e selezionare gli oggetti. Per gli oggetti acquisiti tramite S3, le regole ILM possono filtrare gli oggetti in base ai seguenti metadati:

- Account tenant
- Nome bucket
- Tempo di acquisizione
- Chiave
- Ora ultimo accesso

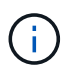

Per impostazione predefinita, gli aggiornamenti dell'ultimo tempo di accesso sono disattivati per tutti i bucket S3. Se il sistema StorageGRID include una regola ILM che utilizza l'opzione ultimo tempo di accesso, è necessario abilitare gli aggiornamenti per l'ultimo tempo di accesso per i bucket S3 specificati in tale regola. È possibile attivare gli ultimi aggiornamenti del tempo di accesso utilizzando LA richiesta PUT Bucket Last Access Time (INSERISCI ultima ora di accesso bucket), la casella di controllo **S3** > **Bucket** > **Configure Last Access Time** (Configura ultima ora di accesso) in Tenant Manager o l'API di gestione tenant. Quando si abilitando gli ultimi aggiornamenti del tempo di accesso, tenere presente che le prestazioni di StorageGRID potrebbero essere ridotte, soprattutto nei sistemi con oggetti di piccole dimensioni.

- Vincolo di posizione
- Dimensione oggetto
- Metadati dell'utente
- Tag oggetto

Per ulteriori informazioni su ILM, vedere le istruzioni per la gestione degli oggetti con la gestione del ciclo di vita delle informazioni.

#### **Informazioni correlate**

["Utilizzare un account tenant"](#page-1353-0)

["Gestire gli oggetti con ILM"](#page-1154-0)

["METTI richiesta dell'ultimo tempo di accesso al bucket"](#page-1529-0)

#### <span id="page-1475-0"></span>**Versione degli oggetti**

È possibile utilizzare il controllo delle versioni per conservare più versioni di un oggetto, che protegge dall'eliminazione accidentale di oggetti e consente di recuperare e ripristinare le versioni precedenti di un oggetto.

Il sistema StorageGRID implementa il controllo delle versioni con il supporto per la maggior parte delle funzionalità e con alcune limitazioni. StorageGRID supporta fino a 1,000 versioni di ciascun oggetto.

La versione degli oggetti può essere combinata con la gestione del ciclo di vita delle informazioni di StorageGRID (ILM) o con la configurazione del ciclo di vita del bucket S3. Per attivare questa funzionalità per il bucket, è necessario abilitare esplicitamente il controllo delle versioni per ciascun bucket. A ciascun oggetto del bucket viene assegnato un ID di versione, generato dal sistema StorageGRID.

L'utilizzo dell'autenticazione MFA (multi-factor Authentication) Delete non è supportato.

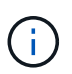

Il controllo delle versioni può essere attivato solo sui bucket creati con StorageGRID versione 10.3 o successiva.

#### **ILM e versione**

I criteri ILM vengono applicati a ogni versione di un oggetto. Un processo di scansione ILM esegue una scansione continua di tutti gli oggetti e li rivaluti in base al criterio ILM corrente. Qualsiasi modifica apportata ai criteri ILM viene applicata a tutti gli oggetti precedentemente acquisiti. Sono incluse le versioni precedentemente ingerite se è abilitato il controllo delle versioni. La scansione ILM applica le nuove modifiche ILM agli oggetti acquisiti in precedenza.

Per gli oggetti S3 nei bucket abilitati per il controllo delle versioni, il supporto delle versioni consente di creare regole ILM che utilizzano l'ora non corrente come tempo di riferimento. Quando un oggetto viene aggiornato, le sue versioni precedenti diventano non aggiornate. L'utilizzo di un filtro orario non corrente consente di creare policy che riducono l'impatto sullo storage delle versioni precedenti degli oggetti.

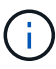

Quando si carica una nuova versione di un oggetto utilizzando un'operazione di caricamento multiparte, l'ora non corrente per la versione originale dell'oggetto si riflette quando il caricamento multiparte è stato creato per la nuova versione, non quando il caricamento multiparte è stato completato. In casi limitati, il tempo non corrente per la versione originale potrebbe essere di ore o giorni prima del tempo per la versione corrente.

Vedere le istruzioni per la gestione degli oggetti con gestione del ciclo di vita delle informazioni per un esempio di policy ILM per gli oggetti con versione S3.

#### **Informazioni correlate**

["Gestire gli oggetti con ILM"](#page-1154-0)
# **Raccomandazioni per l'implementazione dell'API REST S3**

Seguire questi consigli quando si implementa l'API REST S3 per l'utilizzo con StorageGRID.

#### **Raccomandazioni per la gestione di oggetti inesistenti**

Se l'applicazione verifica regolarmente l'esistenza di un oggetto in un percorso in cui non si prevede l'effettiva esistenza dell'oggetto, utilizzare il controllo di coerenza "Available". Ad esempio, è necessario utilizzare il controllo di coerenza "Available" se l'applicazione dirige una posizione prima DI INSERIRVI.

In caso contrario, se l'operazione HEAD non trova l'oggetto, potrebbe essere visualizzato un numero elevato di errori 500 nel server interno se uno o più nodi di storage non sono disponibili.

È possibile impostare il controllo di coerenza "Available" per ciascun bucket utilizzando LA richiesta di coerenza PUT bucket oppure specificare il controllo di coerenza nell'intestazione della richiesta per una singola operazione API.

### **Raccomandazioni per le chiavi a oggetti**

Per i bucket creati in StorageGRID 11.4 o versioni successive, non è più necessario limitare i nomi delle chiavi degli oggetti per soddisfare le Best practice di performance. Ad esempio, è ora possibile utilizzare valori casuali per i primi quattro caratteri dei nomi delle chiavi oggetto.

Per i bucket creati in release precedenti a StorageGRID 11.4, continuare a seguire questi consigli per i nomi delle chiavi degli oggetti:

- Non utilizzare valori casuali come primi quattro caratteri delle chiavi oggetto. Ciò è in contrasto con la precedente raccomandazione AWS per i prefissi principali. Si consiglia invece di utilizzare prefissi non casuali e non univoci, ad esempio image.
- Se si segue la precedente raccomandazione AWS per utilizzare caratteri casuali e univoci nei prefissi delle chiavi, è necessario anteporre le chiavi oggetto a un nome di directory. Ovvero, utilizzare questo formato:

```
mybucket/mydir/f8e3-image3132.jpg
```
Invece di questo formato:

mybucket/f8e3-image3132.jpg

#### **Raccomandazioni per "range reads"**

Se l'opzione **compress stored objects** è selezionata (**Configuration** > **Grid Options**), le applicazioni client S3 dovrebbero evitare di eseguire operazioni GET object che specificano la restituzione di un intervallo di byte. Queste operazioni "range Read" sono inefficienti perché StorageGRID deve decomprimere efficacemente gli oggetti per accedere ai byte richiesti. LE operazioni GET Object che richiedono un piccolo intervallo di byte da un oggetto molto grande sono particolarmente inefficienti; ad esempio, è molto inefficiente leggere un intervallo di 10 MB da un oggetto compresso da 50 GB.

Se gli intervalli vengono letti da oggetti compressi, le richieste del client possono scadere.

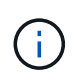

Se è necessario comprimere gli oggetti e l'applicazione client deve utilizzare le letture dell'intervallo, aumentare il timeout di lettura per l'applicazione.

### **Informazioni correlate**

["Controlli di coerenza"](#page-1470-0)

["INSERIRE la richiesta di coerenza del bucket"](#page-1529-0)

### ["Amministrare StorageGRID"](#page-877-0)

# <span id="page-1477-0"></span>**Operazioni e limitazioni supportate dall'API REST S3**

Il sistema StorageGRID implementa l'API del servizio di storage semplice (API versione 2006-03-01) con il supporto per la maggior parte delle operazioni e con alcune limitazioni. È necessario comprendere i dettagli dell'implementazione quando si integrano le applicazioni client API REST S3.

Il sistema StorageGRID supporta sia richieste virtuali in stile host che richieste in stile percorso.

- ["Autenticare le richieste"](#page-1478-0)
- ["Operazioni sul servizio"](#page-1479-0)
- ["Operazioni sui bucket"](#page-1479-1)
- ["Operazioni personalizzate sui bucket"](#page-1492-0)
- ["Operazioni sugli oggetti"](#page-1493-0)
- ["Operazioni per caricamenti multiparte"](#page-1518-0)
- ["Risposte agli errori"](#page-1526-0)

#### **Gestione della data**

L'implementazione StorageGRID dell'API REST S3 supporta solo formati di data HTTP validi.

Il sistema StorageGRID supporta solo i formati di data HTTP validi per tutte le intestazioni che accettano i valori di data. La parte temporale della data può essere specificata nel formato GMT (Greenwich Mean Time) o UTC (Universal Coordinated Time) senza offset del fuso orario (deve essere specificato ++1). Se si include xamz-date Intestazione nella richiesta, sovrascrive qualsiasi valore specificato nell'intestazione della richiesta Data. Quando si utilizza la firma AWS versione 4, il x-amz-date l'intestazione deve essere presente nella richiesta firmata perché l'intestazione della data non è supportata.

#### **Intestazioni di richiesta comuni**

Il sistema StorageGRID supporta intestazioni di richiesta comuni definite dal *riferimento API del servizio di storage semplice*, con un'eccezione.

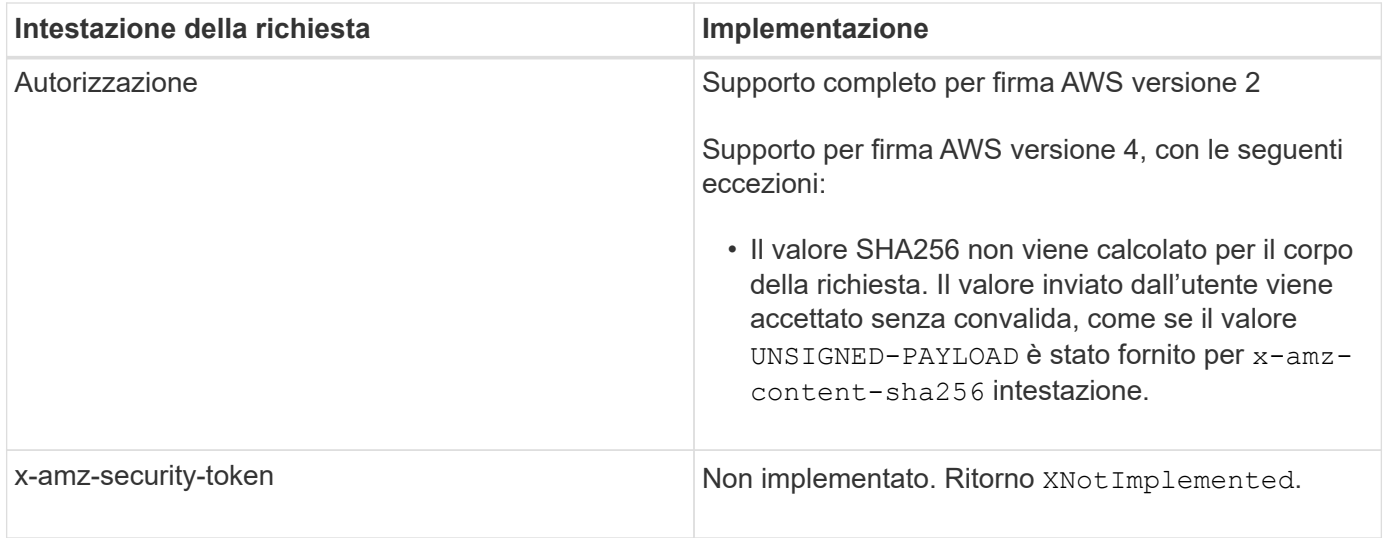

### **Intestazioni di risposta comuni**

Il sistema StorageGRID supporta tutte le intestazioni di risposta comuni definite dal *riferimento API del servizio di storage semplice*, con un'eccezione.

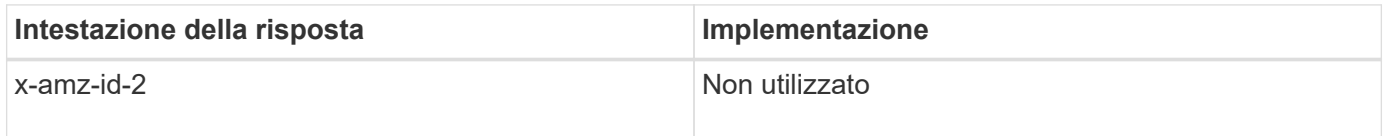

### **Informazioni correlate**

["Documentazione Amazon Web Services \(AWS\): Riferimento API Amazon Simple Storage Service"](http://docs.aws.amazon.com/AmazonS3/latest/API/Welcome.html)

# <span id="page-1478-0"></span>**Autenticare le richieste**

Il sistema StorageGRID supporta l'accesso anonimo e autenticato agli oggetti utilizzando l'API S3.

L'API S3 supporta Signature versione 2 e Signature versione 4 per l'autenticazione delle richieste API S3.

Le richieste autenticate devono essere firmate utilizzando l'ID della chiave di accesso e la chiave di accesso segreta.

Il sistema StorageGRID supporta due metodi di autenticazione: HTTP Authorization intestazione e utilizzo dei parametri di query.

#### **Utilizzo dell'intestazione autorizzazione HTTP**

Il protocollo HTTP Authorization Header viene utilizzato da tutte le operazioni API S3, ad eccezione delle richieste anonime, laddove consentito dalla policy bucket. Il Authorization header contiene tutte le informazioni di firma richieste per autenticare una richiesta.

#### **Utilizzo dei parametri di query**

È possibile utilizzare i parametri di query per aggiungere informazioni di autenticazione a un URL. Questa operazione è nota come prefirma dell'URL, che può essere utilizzata per concedere l'accesso temporaneo a risorse specifiche. Gli utenti con l'URL con prefisso non devono conoscere la chiave di accesso segreta per

accedere alla risorsa, consentendo così l'accesso limitato a una risorsa da parte di terzi.

### <span id="page-1479-0"></span>**Operazioni sul servizio**

Il sistema StorageGRID supporta le seguenti operazioni sul servizio.

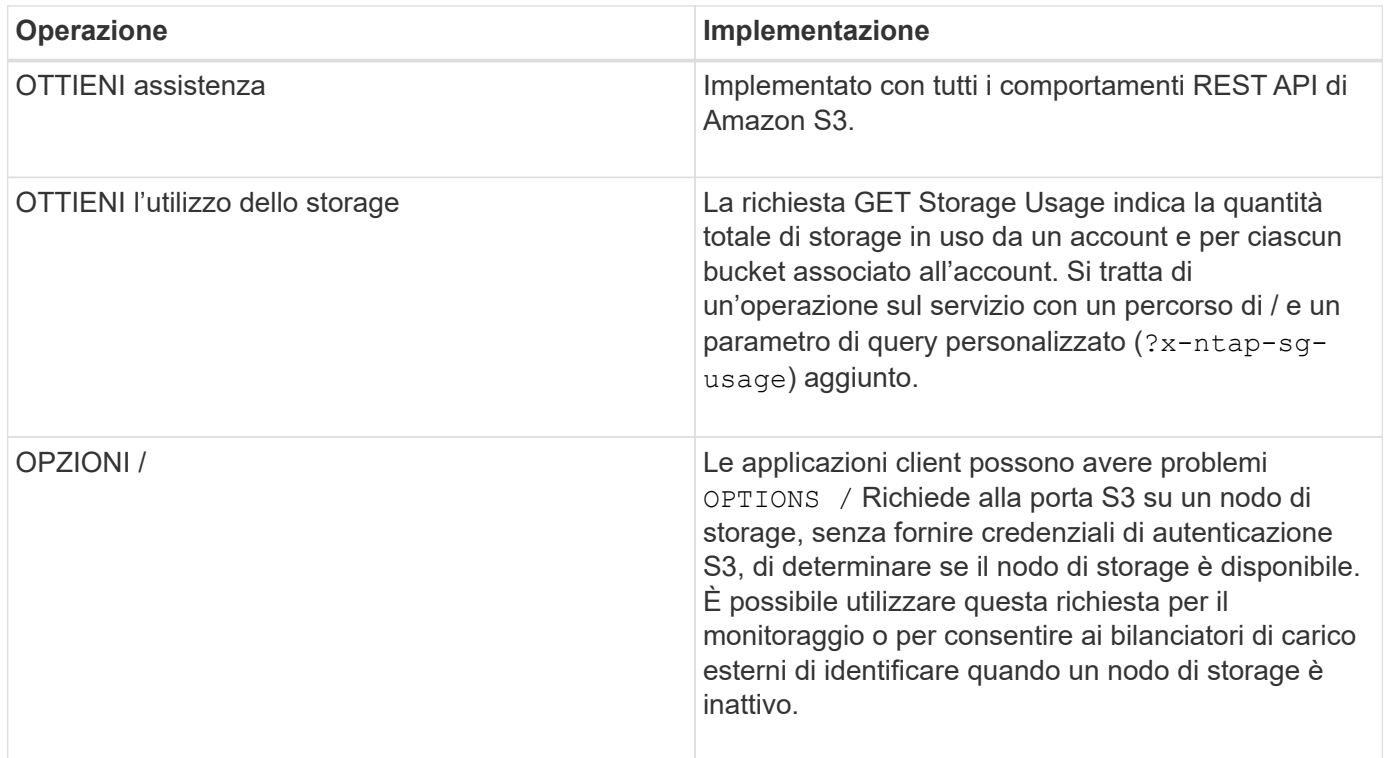

#### **Informazioni correlate**

["OTTIENI la richiesta di utilizzo dello storage"](#page-1529-0)

#### <span id="page-1479-1"></span>**Operazioni sui bucket**

Il sistema StorageGRID supporta un massimo di 1,000 bucket per ciascun account tenant S3.

Le restrizioni dei nomi dei bucket seguono le restrizioni delle regioni AWS US Standard, ma è necessario limitarle ulteriormente alle convenzioni di denominazione DNS per supportare le richieste di tipo host virtuale S3.

["Documentazione di Amazon Web Services \(AWS\): Limitazioni e limitazioni del bucket"](https://docs.aws.amazon.com/AmazonS3/latest/dev/BucketRestrictions.html)

#### ["Nomi di dominio degli endpoint per la richiesta S3"](#page-1464-0)

LE operazioni GET bucket (Elenca oggetti) e GET Bucket Versions supportano i controlli di coerenza StorageGRID.

È possibile verificare se gli aggiornamenti dell'ultimo tempo di accesso sono attivati o disattivati per i singoli bucket.

La seguente tabella descrive come StorageGRID implementa le operazioni del bucket API REST S3. Per eseguire una di queste operazioni, è necessario fornire le credenziali di accesso necessarie per l'account.

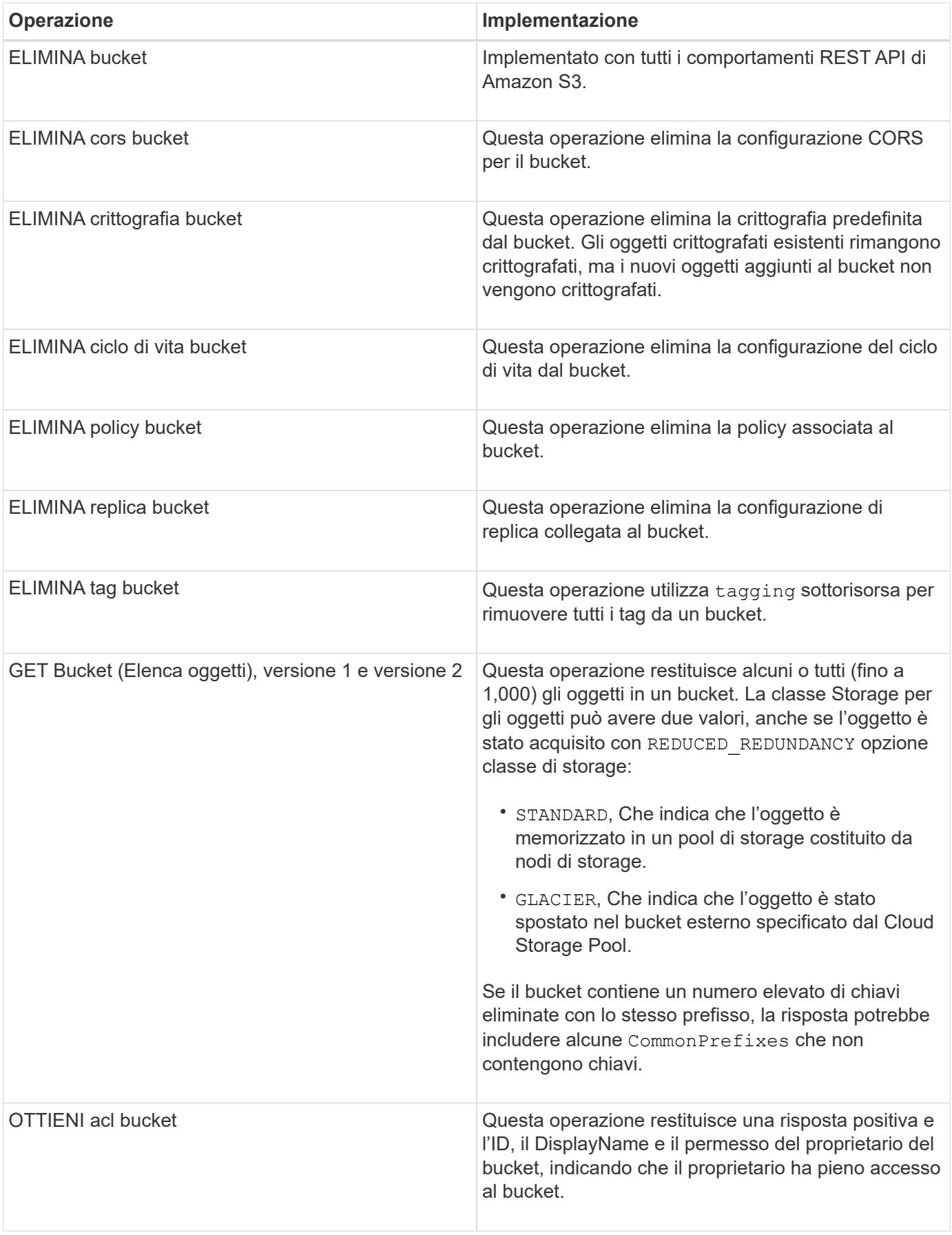

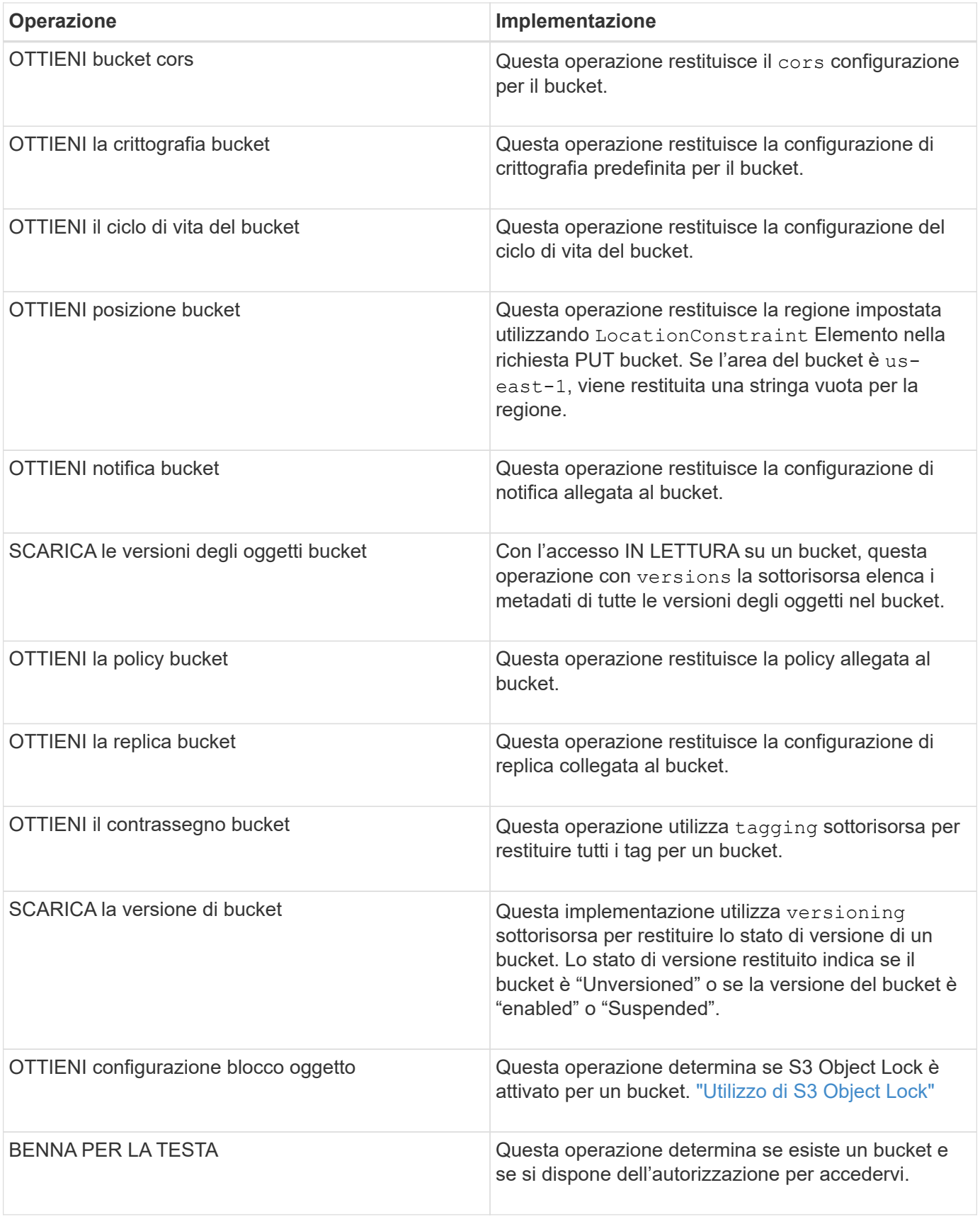

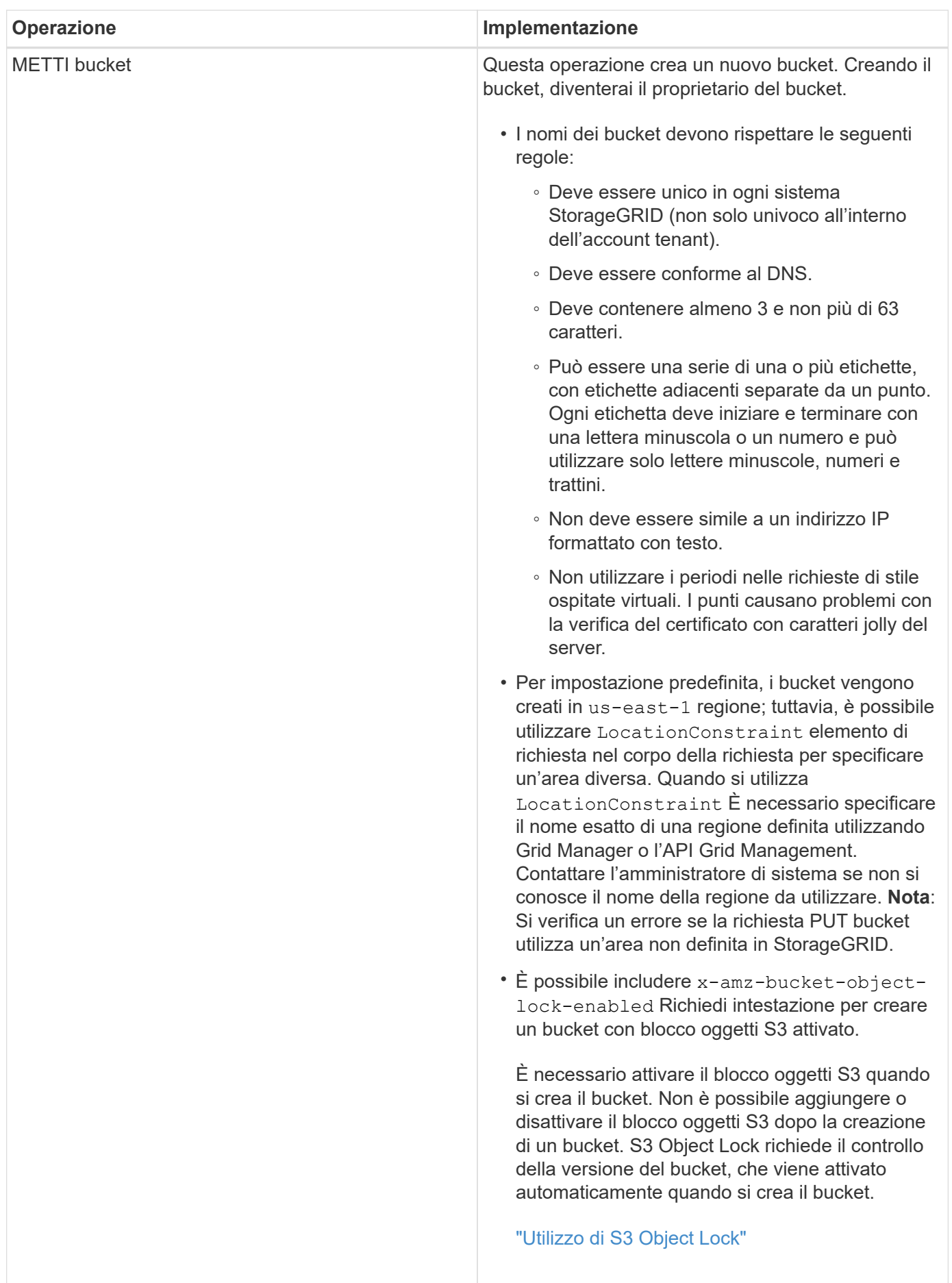

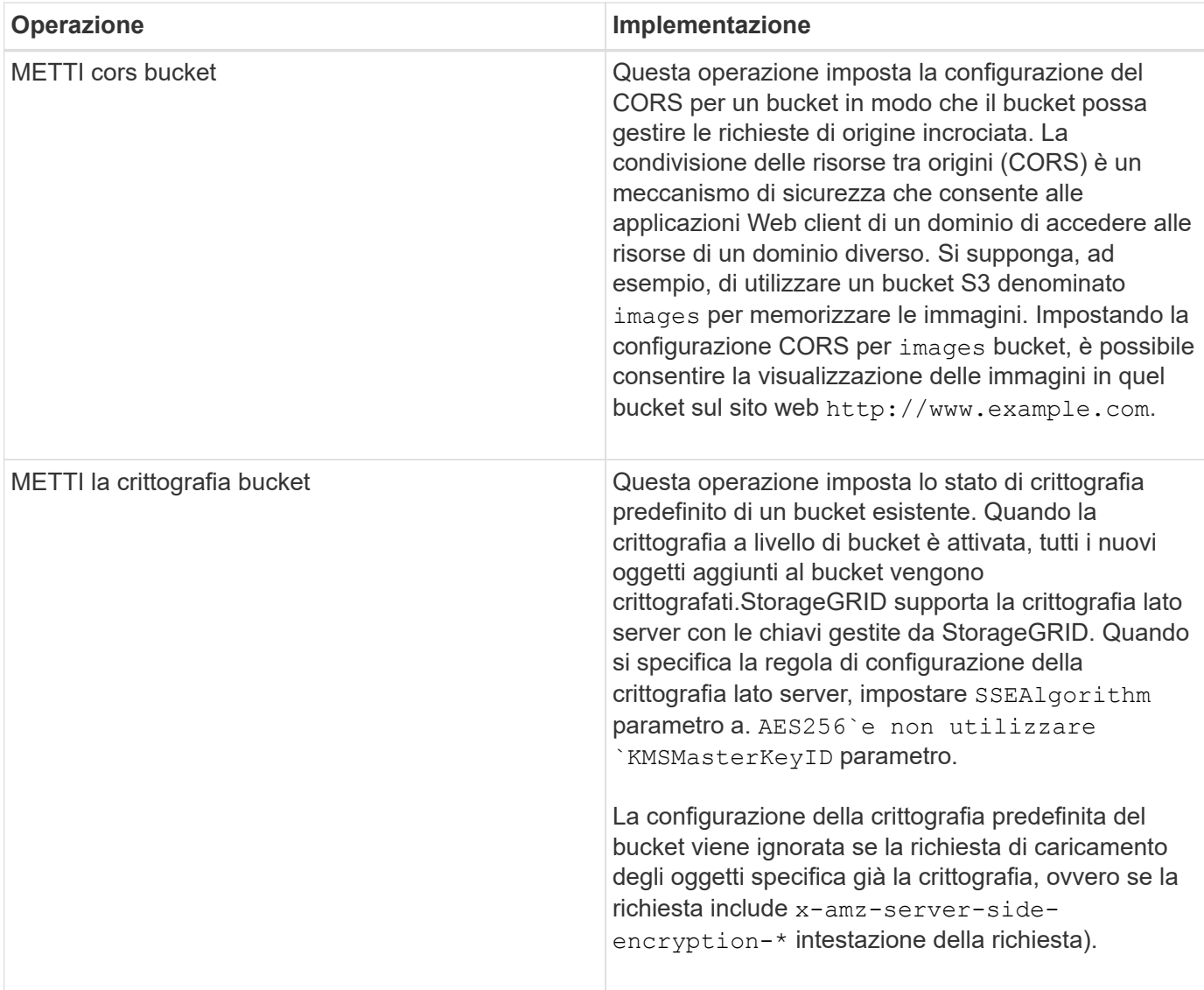

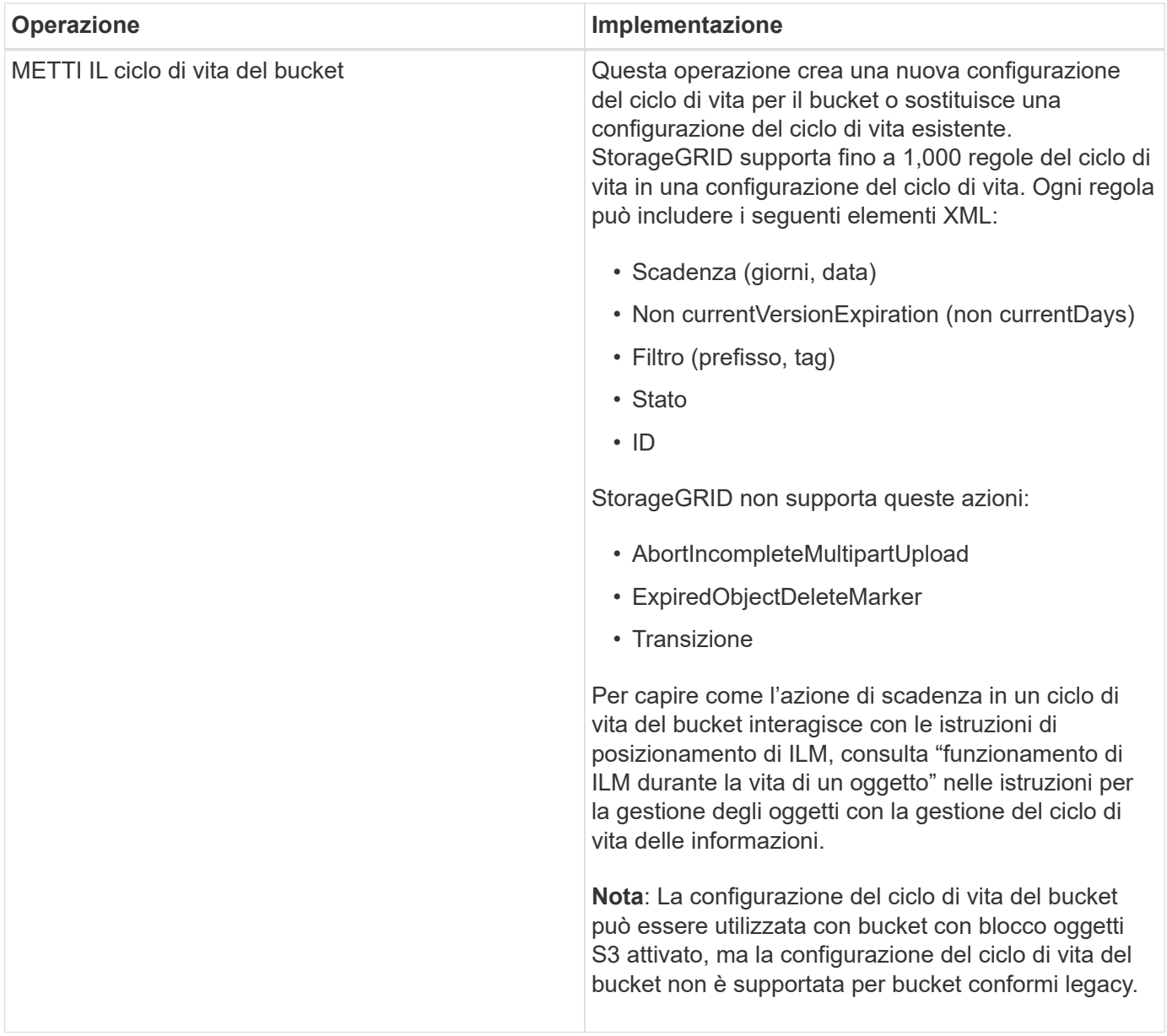

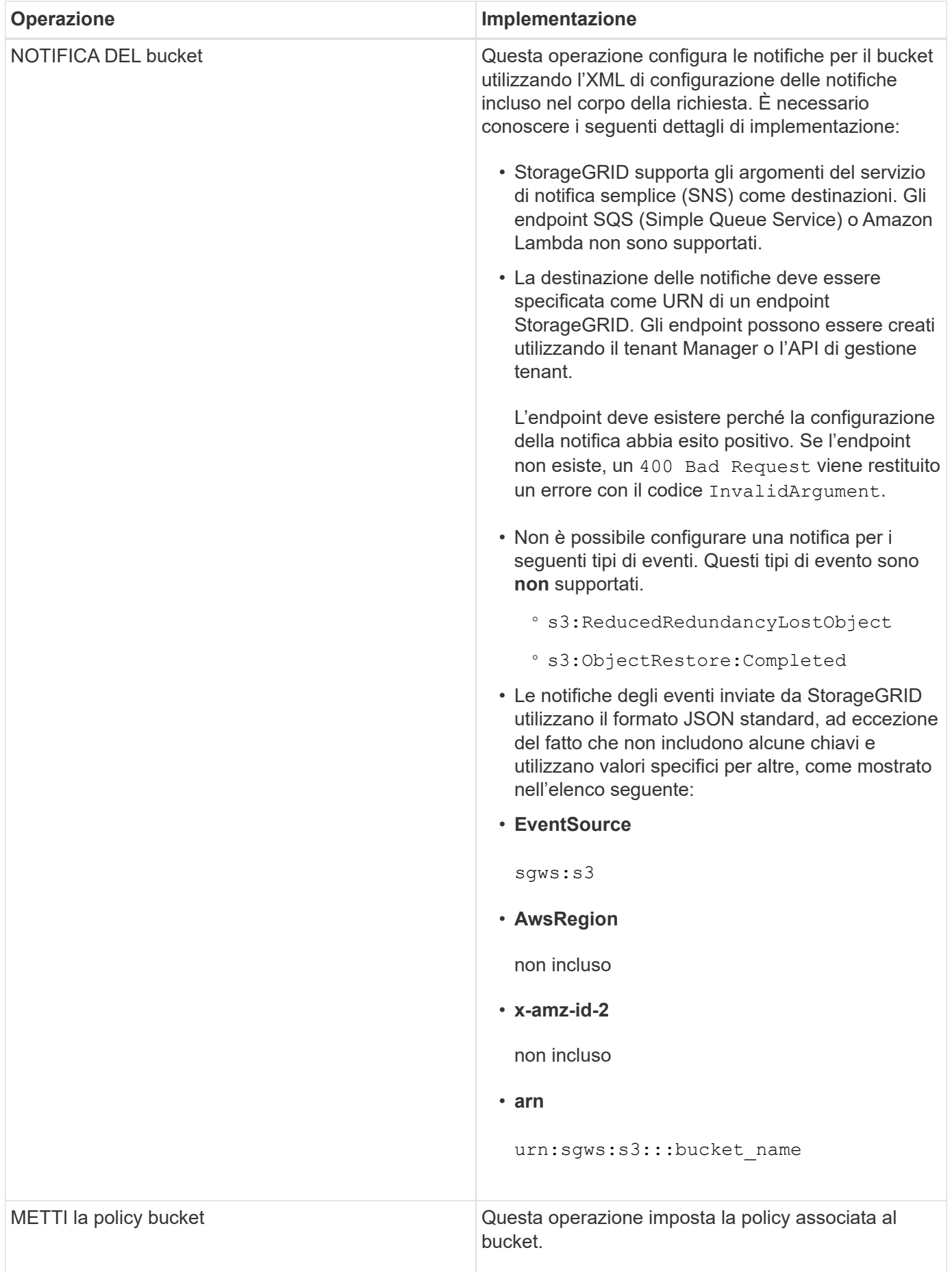

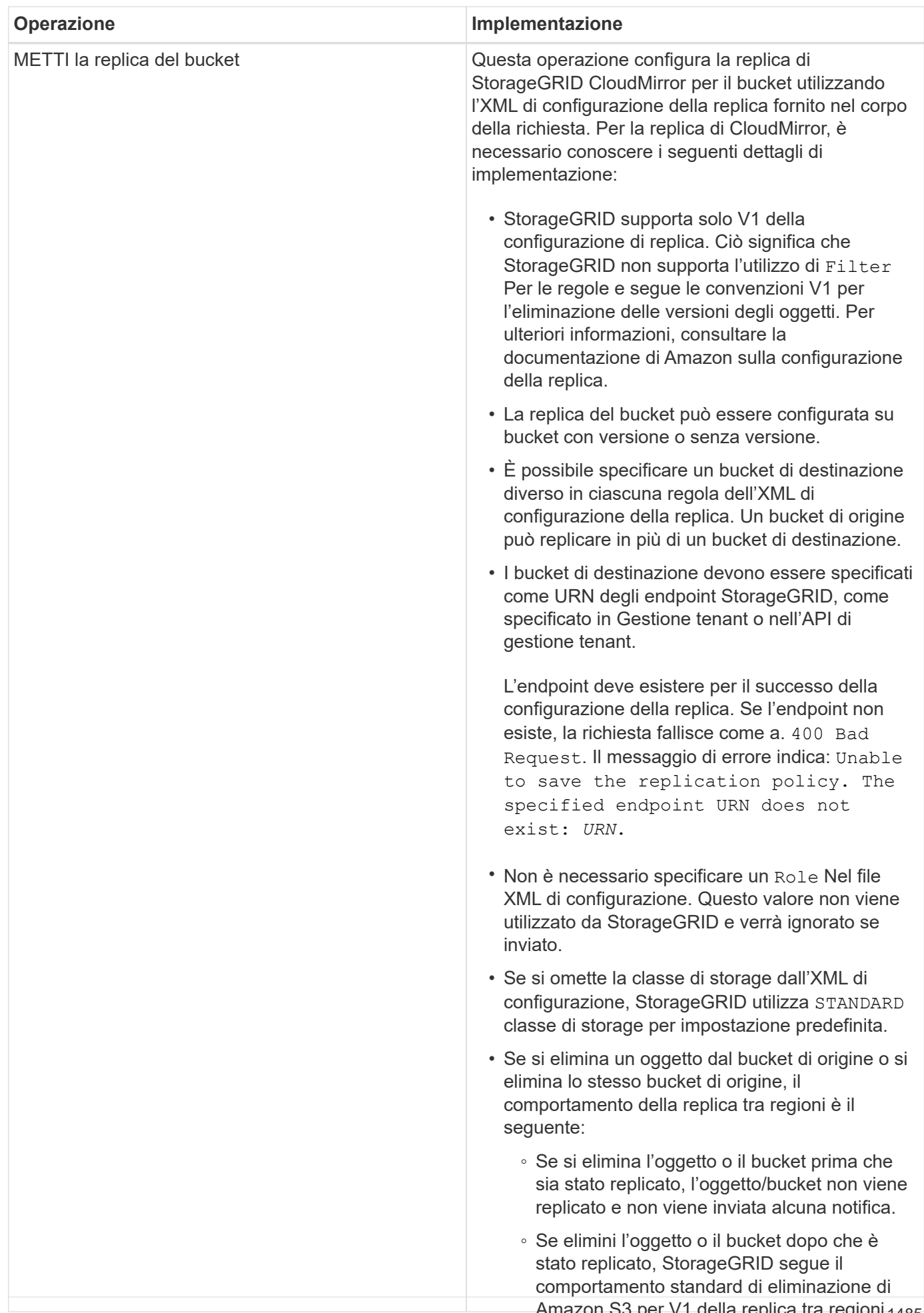

Amazon S3 per V1 della replica tra regioni.<sub>1485</sub>

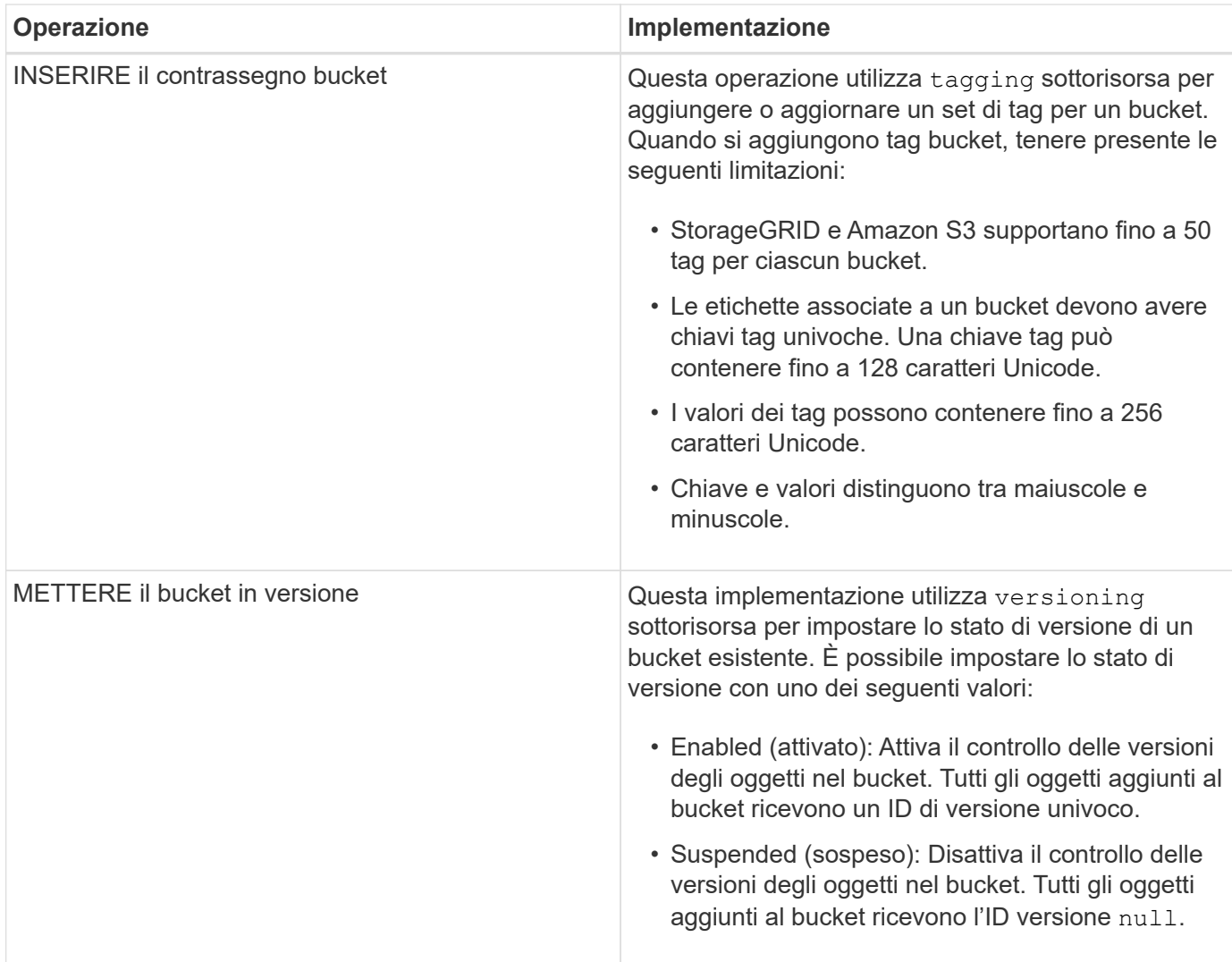

# **Informazioni correlate**

["Documentazione Amazon Web Services \(AWS\): Replica tra regioni"](http://docs.aws.amazon.com/AmazonS3/latest/dev/crr.html)

["Controlli di coerenza"](#page-1470-0)

["OTTIENI la richiesta dell'ultimo accesso al bucket"](#page-1529-0)

["Policy di accesso a bucket e gruppi"](#page-1552-0)

["Utilizzo di S3 Object Lock"](#page-1477-0)

["Operazioni S3 registrate nei registri di audit"](#page-1583-0)

["Gestire gli oggetti con ILM"](#page-1154-0)

["Utilizzare un account tenant"](#page-1353-0)

#### **Creazione di una configurazione del ciclo di vita S3**

È possibile creare una configurazione del ciclo di vita S3 per controllare quando oggetti specifici vengono cancellati dal sistema StorageGRID.

Il semplice esempio di questa sezione illustra come una configurazione del ciclo di vita S3 può controllare quando alcuni oggetti vengono cancellati (scaduti) da specifici bucket S3. L'esempio in questa sezione è a solo scopo illustrativo. Per i dettagli completi sulla creazione delle configurazioni del ciclo di vita S3, consulta la sezione sulla gestione del ciclo di vita degli oggetti nella *Amazon Simple Storage Service Developer Guide*. Nota: StorageGRID supporta solo le azioni di scadenza e non le azioni di transizione.

# ["Amazon Simple Storage Service Developer Guide: Gestione del ciclo di vita degli oggetti"](https://docs.aws.amazon.com/AmazonS3/latest/dev/object-lifecycle-mgmt.html)

# **Che cos'è una configurazione del ciclo di vita**

Una configurazione del ciclo di vita è un insieme di regole applicate agli oggetti in specifici bucket S3. Ogni regola specifica quali oggetti sono interessati e quando scadranno (in una data specifica o dopo un certo numero di giorni).

StorageGRID supporta fino a 1,000 regole del ciclo di vita in una configurazione del ciclo di vita. Ogni regola può includere i seguenti elementi XML:

- Scadenza: Consente di eliminare un oggetto quando viene raggiunta una data specificata o quando viene raggiunto un numero di giorni specificato, a partire dalla data di acquisizione dell'oggetto.
- NoncurrentVersionExpiration (NoncurrentExpiration versione): Consente di eliminare un oggetto quando viene raggiunto un numero di giorni specificato, a partire da quando l'oggetto è diventato non corrente.
- Filtro (prefisso, tag)
- Stato
- ID

Se si applica una configurazione del ciclo di vita a un bucket, le impostazioni del ciclo di vita del bucket sovrascrivono sempre le impostazioni ILM di StorageGRID. StorageGRID utilizza le impostazioni di scadenza per il bucket, non ILM, per determinare se eliminare o conservare oggetti specifici.

Di conseguenza, un oggetto potrebbe essere rimosso dalla griglia anche se le istruzioni di posizionamento in una regola ILM sono ancora applicabili all'oggetto. Oppure, un oggetto potrebbe essere conservato sulla griglia anche dopo che sono scadute le istruzioni di posizionamento ILM per l'oggetto. Per ulteriori informazioni, vedere "funzionamento di ILM durante la vita di un oggetto" nelle istruzioni per la gestione degli oggetti con la gestione del ciclo di vita delle informazioni.

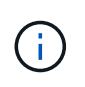

La configurazione del ciclo di vita del bucket può essere utilizzata con bucket con blocco oggetti S3 attivato, ma la configurazione del ciclo di vita del bucket non è supportata per bucket conformi legacy.

StorageGRID supporta l'utilizzo delle seguenti operazioni bucket per gestire le configurazioni del ciclo di vita:

- ELIMINA ciclo di vita bucket
- OTTIENI il ciclo di vita del bucket
- METTI IL ciclo di vita del bucket

# **Creazione della configurazione del ciclo di vita**

Come primo passo nella creazione di una configurazione del ciclo di vita, è possibile creare un file JSON che includa una o più regole. Ad esempio, questo file JSON include tre regole, come segue:

1. La regola 1 si applica solo agli oggetti che corrispondono al prefisso category1/e che hanno un key2 valore di tag2. Il Expiration Il parametro specifica che gli oggetti corrispondenti al filtro scadranno alla mezzanotte del 22 agosto 2020.

2. La regola 2 si applica solo agli oggetti che corrispondono al prefisso category2/. Il Expiration parametro specifica che gli oggetti corrispondenti al filtro scadranno 100 giorni dopo l'acquisizione.

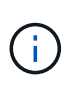

Le regole che specificano un numero di giorni sono relative al momento in cui l'oggetto è stato acquisito. Se la data corrente supera la data di acquisizione più il numero di giorni, alcuni oggetti potrebbero essere rimossi dal bucket non appena viene applicata la configurazione del ciclo di vita.

3. La regola 3 si applica solo agli oggetti che corrispondono al prefisso category3/. Il Expiration parametro specifica che qualsiasi versione non corrente degli oggetti corrispondenti scadrà 50 giorni dopo che diventeranno non aggiornati.

```
{
       "Rules": [
            {
                 "ID": "rule1",
                 "Filter": {
                      "And": {
                           "Prefix": "category1/",
                           "Tags": [
{
                                     "Key": "key2",
                                      "Value": "tag2"
  }
and the contract of the contract of the contract of the contract of the contract of the contract of the contract of
                     }
                 },
                 "Expiration": {
                      "Date": "2020-08-22T00:00:00Z"
                 },
                 "Status": "Enabled"
            },
            {
                 "ID": "rule2",
                 "Filter": {
                      "Prefix": "category2/"
                 },
                 "Expiration": {
                    "Days": 100
                 },
                 "Status": "Enabled"
            },
            {
                 "ID": "rule3",
                 "Filter": {
                      "Prefix": "category3/"
                 },
                 "NoncurrentVersionExpiration": {
                    "NoncurrentDays": 50
                 },
                 "Status": "Enabled"
           }
      ]
}
```
# **Applicazione di una configurazione del ciclo di vita a un bucket**

Dopo aver creato il file di configurazione del ciclo di vita, lo si applica a un bucket inviando una richiesta DI ciclo di vita PUT bucket.

Questa richiesta applica la configurazione del ciclo di vita nel file di esempio agli oggetti in un bucket denominato testbucket:bucket

```
aws s3api --endpoint-url <StorageGRID endpoint> put-bucket-lifecycle-
configuration
--bucket testbucket --lifecycle-configuration file://bktjson.json
```
Per verificare che una configurazione del ciclo di vita sia stata applicata correttamente al bucket, emettere una richiesta DI ciclo di vita GET Bucket. Ad esempio:

```
aws s3api --endpoint-url <StorageGRID endpoint> get-bucket-lifecycle-
configuration
  --bucket testbucket
```
Una risposta corretta elenca la configurazione del ciclo di vita appena applicata.

#### **La convalida della scadenza del ciclo di vita del bucket si applica a un oggetto**

È possibile determinare se una regola di scadenza nella configurazione del ciclo di vita si applica a un oggetto specifico quando si invia una richiesta DI oggetto PUT, HEAD o GET. Se si applica una regola, la risposta include un Expiration parametro che indica quando l'oggetto scade e quale regola di scadenza è stata associata.

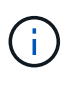

Poiché il ciclo di vita del bucket ha la priorità su ILM, il sistema expiry-date viene visualizzata la data effettiva in cui l'oggetto verrà eliminato. Per ulteriori informazioni, vedere "come viene determinata la conservazione degli oggetti" nelle istruzioni per l'esecuzione dell'amministrazione di StorageGRID.

Ad esempio, questa richiesta DI oggetti PUT è stata emessa il 22 giugno 2020 e inserisce un oggetto in testbucket bucket.

```
aws s3api --endpoint-url <StorageGRID endpoint> put-object
--bucket testbucket --key obj2test2 --body bktjson.json
```
La risposta corretta indica che l'oggetto scadrà tra 100 giorni (01 ottobre 2020) e che corrisponde alla regola 2 della configurazione del ciclo di vita.

```
{
        *"Expiration": "expiry-date=\"Thu, 01 Oct 2020 09:07:49 GMT\", rule-
id=\"rule2\"",
        "ETag": "\"9762f8a803bc34f5340579d4446076f7\""
}
```
Ad esempio, questa richiesta di oggetto HEAD è stata utilizzata per ottenere metadati per lo stesso oggetto nel bucket testbucket.

```
aws s3api --endpoint-url <StorageGRID endpoint> head-object
--bucket testbucket --key obj2test2
```
La risposta di successo include i metadati dell'oggetto e indica che l'oggetto scadrà tra 100 giorni e che corrisponde alla regola 2.

```
{
        "AcceptRanges": "bytes",
        *"Expiration": "expiry-date=\"Thu, 01 Oct 2020 09:07:48 GMT\", rule-
id=\T"rule2\T"",
        "LastModified": "2020-06-23T09:07:48+00:00",
        "ContentLength": 921,
        "ETag": "\"9762f8a803bc34f5340579d4446076f7\""
        "ContentType": "binary/octet-stream",
        "Metadata": {}
}
```
#### **Informazioni correlate**

["Operazioni sui bucket"](#page-1477-0)

["Gestire gli oggetti con ILM"](#page-1154-0)

#### <span id="page-1492-0"></span>**Operazioni personalizzate sui bucket**

Il sistema StorageGRID supporta operazioni bucket personalizzate aggiunte all'API REST S3 e specifiche del sistema.

La seguente tabella elenca le operazioni di bucket personalizzate supportate da StorageGRID.

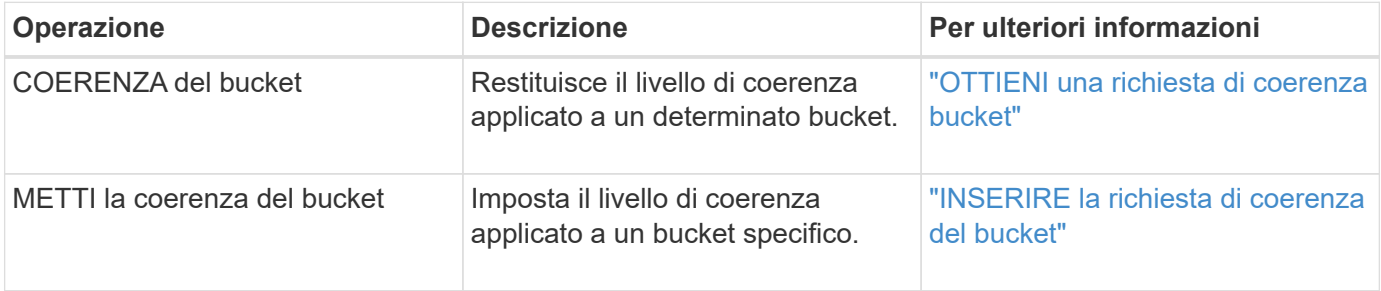

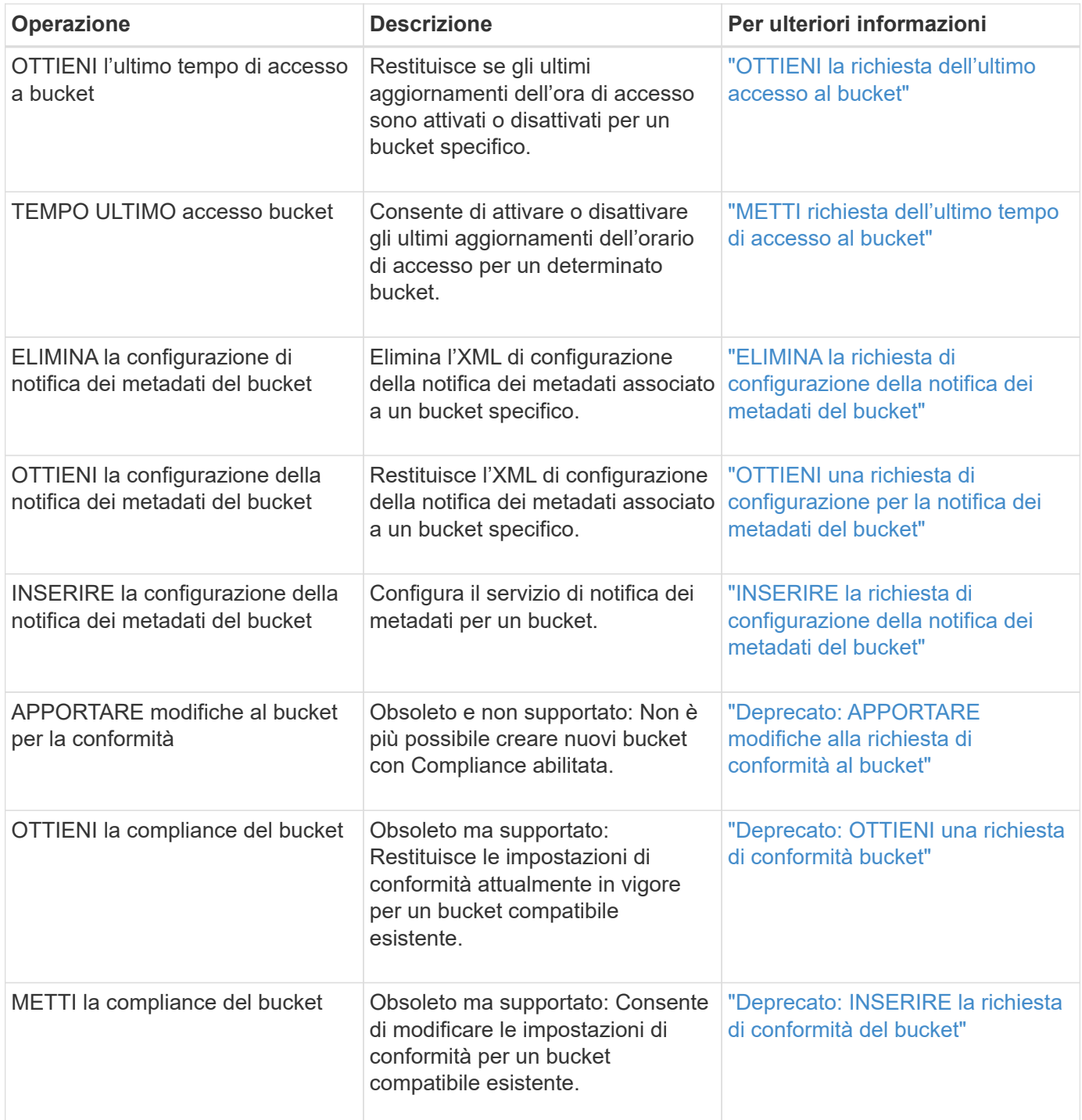

# **Informazioni correlate**

["Operazioni S3 registrate nei registri di audit"](#page-1583-0)

# <span id="page-1493-0"></span>**Operazioni sugli oggetti**

Questa sezione descrive come il sistema StorageGRID implementa le operazioni API REST S3 per gli oggetti.

- ["Utilizzo di S3 Object Lock"](#page-1499-0)
- ["Utilizzo della crittografia lato servver"](#page-1501-0)
- ["OTTIENI oggetto"](#page-1503-0)
- ["Oggetto TESTA"](#page-1505-0)
- ["RIPRISTINO POST-oggetto"](#page-1508-0)
- ["METTI oggetto"](#page-1510-0)
- ["METTI oggetto Copia"](#page-1514-0)

Le seguenti condizioni si applicano a tutte le operazioni a oggetti:

- I controlli di coerenza StorageGRID sono supportati da tutte le operazioni sugli oggetti, ad eccezione di quanto segue:
	- GET Object ACL (OTTIENI ACL oggetto)
	- OPTIONS /
	- METTERE in attesa legale l'oggetto
	- METTI la conservazione degli oggetti
- Le richieste dei client in conflitto, ad esempio due client che scrivono sulla stessa chiave, vengono risolte in base alle "ultime vittorie". La tempistica per la valutazione "ultimi successi" si basa sul momento in cui il sistema StorageGRID completa una data richiesta e non su quando i client S3 iniziano un'operazione.
- Tutti gli oggetti in un bucket StorageGRID sono di proprietà del proprietario del bucket, inclusi gli oggetti creati da un utente anonimo o da un altro account.
- Non è possibile accedere agli oggetti dati acquisiti nel sistema StorageGRID tramite Swift tramite S3.

Nella tabella seguente viene descritto il modo in cui StorageGRID implementa le operazioni degli oggetti API REST S3.

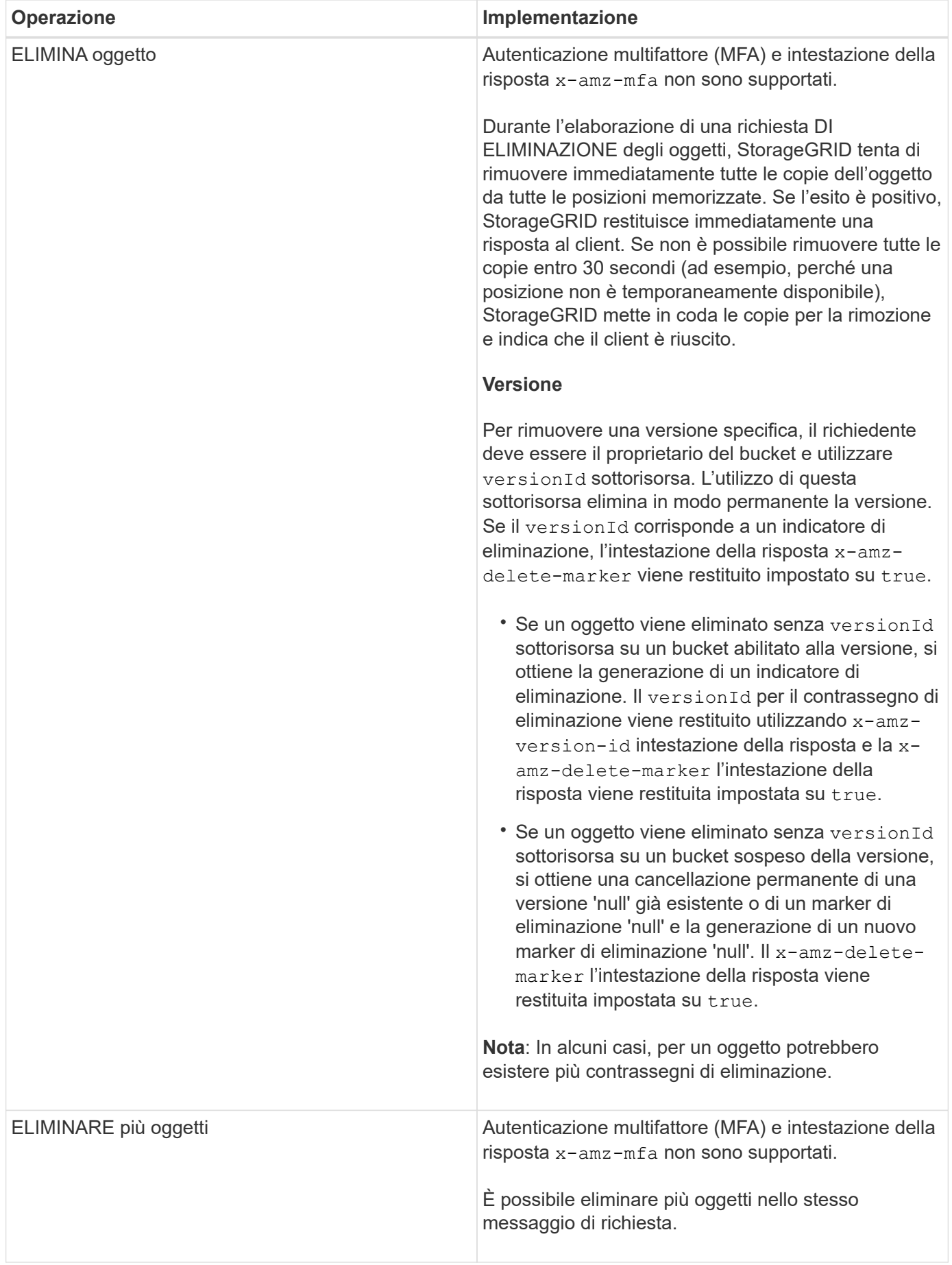

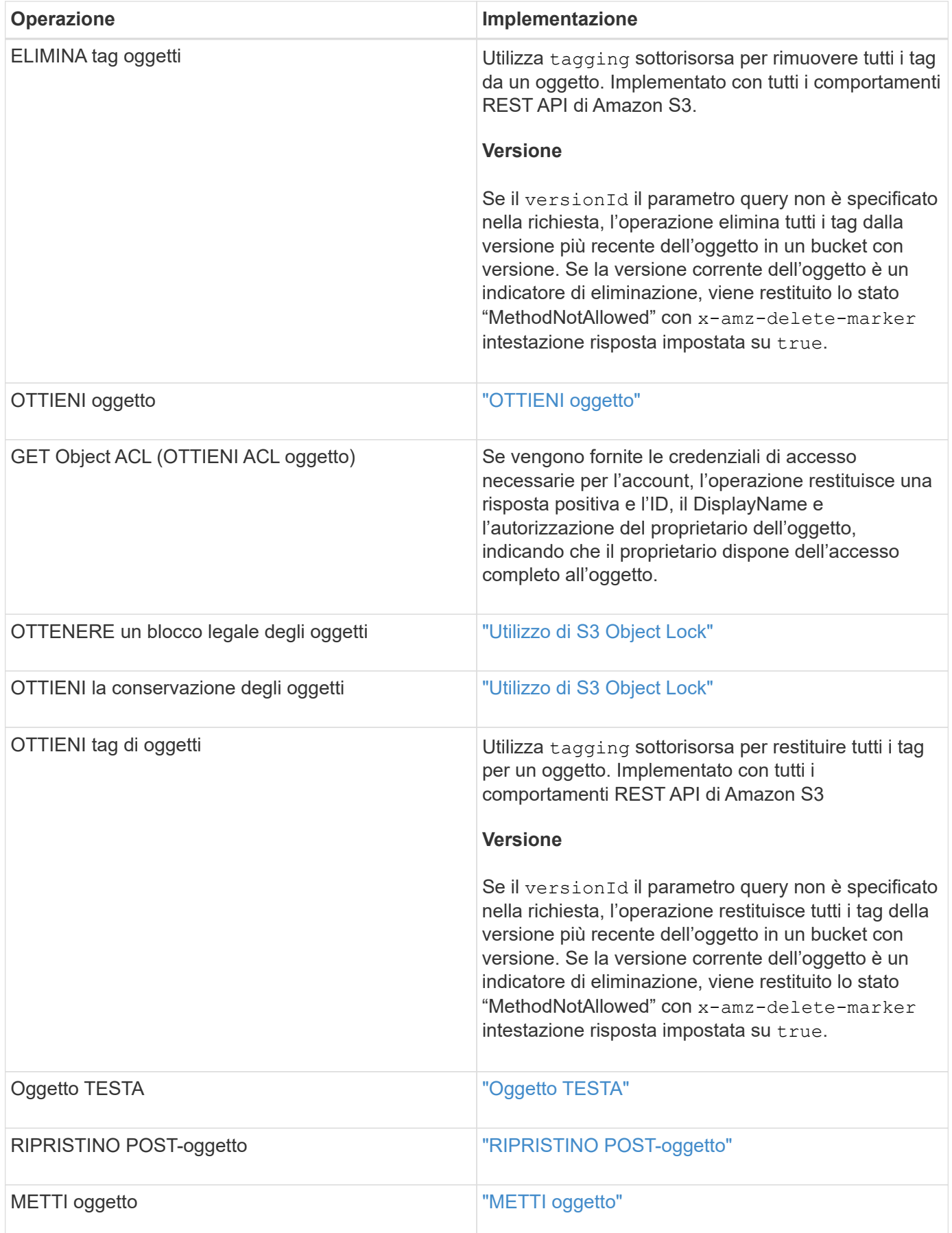

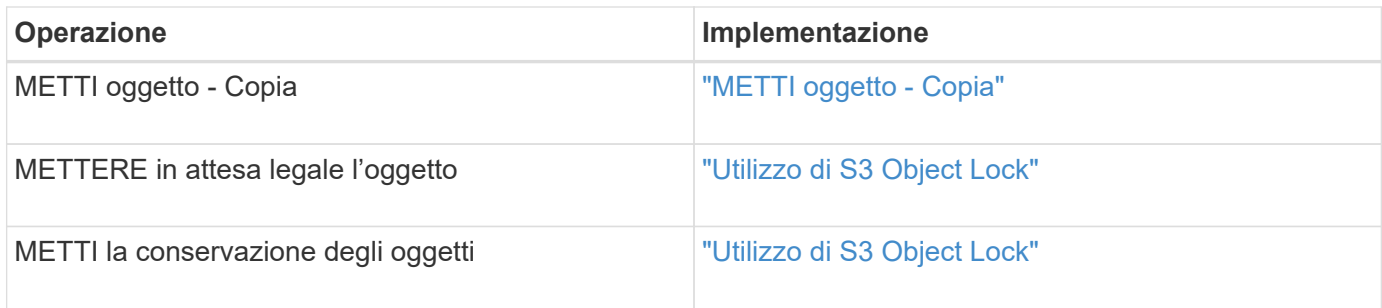

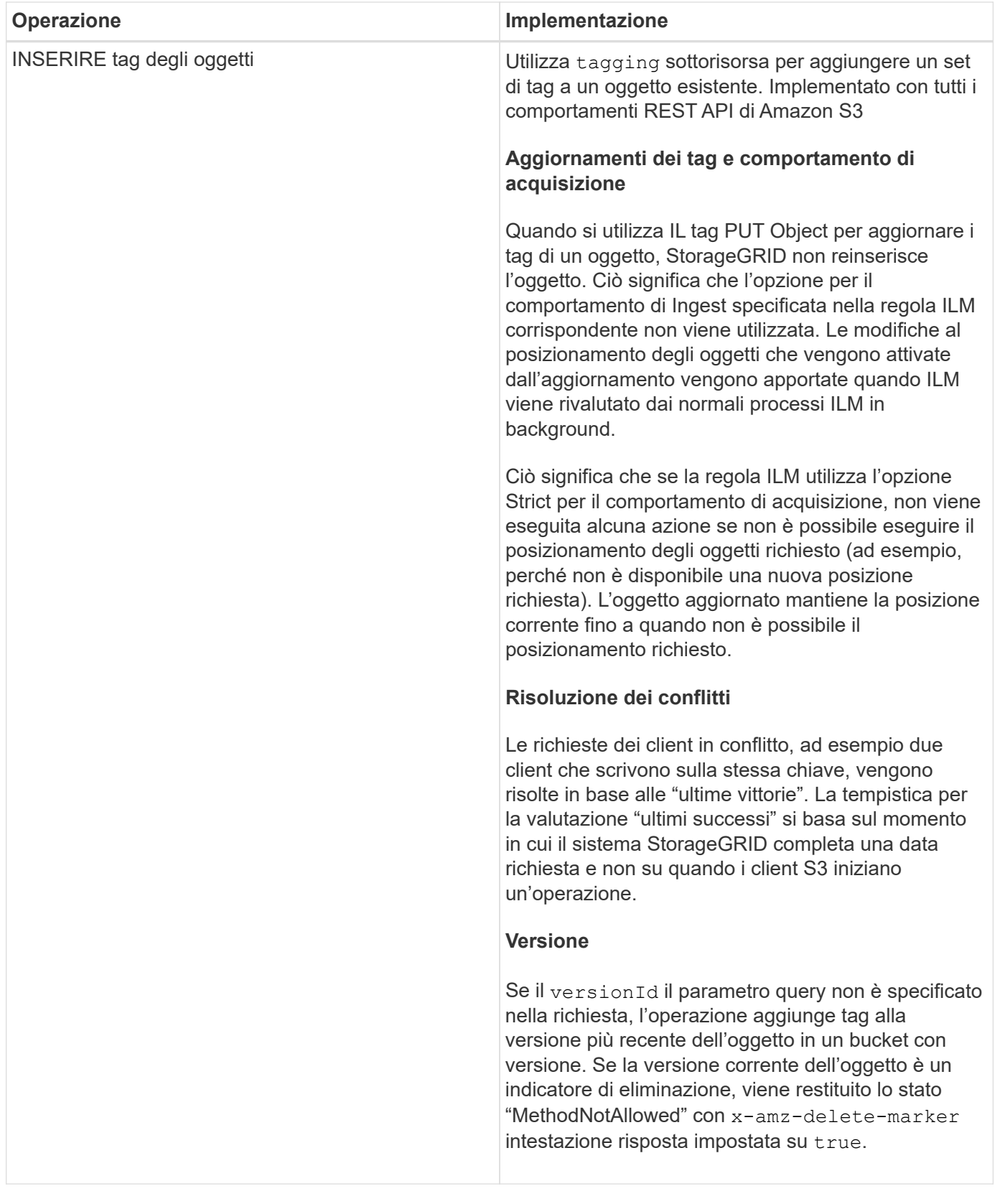

# **Informazioni correlate**

["Controlli di coerenza"](#page-1470-0)

["Operazioni S3 registrate nei registri di audit"](#page-1583-0)

#### <span id="page-1499-0"></span>**Utilizzo di S3 Object Lock**

Se l'impostazione blocco oggetti S3 globale è attivata per il sistema StorageGRID, è possibile creare bucket con blocco oggetti S3 attivato e specificare le impostazioni di conservazione fino alla data e conservazione legale per ogni versione dell'oggetto aggiunta a tale bucket.

S3 Object Lock consente di specificare le impostazioni a livello di oggetto per impedire che gli oggetti vengano cancellati o sovrascritti per un periodo di tempo fisso o indefinito.

La funzione blocco oggetto StorageGRID S3 offre una singola modalità di conservazione equivalente alla modalità di conformità Amazon S3. Per impostazione predefinita, una versione dell'oggetto protetto non può essere sovrascritta o eliminata da alcun utente. La funzione blocco oggetti di StorageGRID S3 non supporta una modalità di governance e non consente agli utenti con autorizzazioni speciali di ignorare le impostazioni di conservazione o di eliminare gli oggetti protetti.

### **Abilitazione di S3 Object Lock per un bucket**

Se l'impostazione globale di blocco oggetti S3 è attivata per il sistema StorageGRID, è possibile attivare il blocco oggetti S3 quando si crea ciascun bucket. È possibile utilizzare uno dei seguenti metodi:

• Creare il bucket utilizzando il tenant Manager.

### ["Utilizzare un account tenant"](#page-1353-0)

• Creare il bucket utilizzando una richiesta PUT bucket con x-amz-bucket-object-lock enabled intestazione della richiesta.

# ["Operazioni sui bucket"](#page-1477-0)

Non è possibile aggiungere o disattivare il blocco oggetti S3 dopo la creazione del bucket. S3 Object Lock richiede il controllo della versione del bucket, che viene attivato automaticamente quando si crea il bucket.

Un bucket con S3 Object Lock abilitato può contenere una combinazione di oggetti con e senza le impostazioni S3 Object Lock. StorageGRID non supporta la conservazione predefinita per gli oggetti nei bucket blocco oggetti S3, pertanto l'operazione DEL bucket CONFIGURAZIONE BLOCCO oggetti PUT non è supportata.

#### **Determinare se S3 Object Lock (blocco oggetti S3) è attivato per un bucket**

Per determinare se S3 Object Lock è attivato, utilizzare la richiesta GET Object Lock Configuration.

# ["Operazioni sui bucket"](#page-1477-0)

# **Creazione di un oggetto con le impostazioni S3 Object Lock**

Per specificare le impostazioni di blocco oggetti S3 quando si aggiunge una versione di oggetto a un bucket con blocco oggetti S3 attivato, eseguire una richiesta PUT object, PUT object - Copy o avviare la richiesta di caricamento multiparte. Utilizzare le seguenti intestazioni di richiesta.

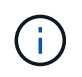

È necessario attivare il blocco oggetti S3 quando si crea un bucket. Non è possibile aggiungere o disattivare il blocco oggetti S3 dopo la creazione di un bucket.

• x-amz-object-lock-mode, Che deve essere CONFORME (distinzione tra maiuscole e minuscole).

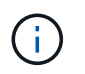

Se si specifica x-amz-object-lock-mode, è inoltre necessario specificare x-amzobject-lock-retain-until-date.

- x-amz-object-lock-retain-until-date
	- Il valore di conservazione fino alla data deve essere nel formato 2020-08-10T21:46:00Z. Sono consentiti i secondi frazionari, ma vengono conservate solo 3 cifre decimali (precisione in millisecondi). Non sono consentiti altri formati ISO 8601.
	- La data di conservazione deve essere in futuro.
- x-amz-object-lock-legal-hold

Se la conservazione legale È ATTIVA (sensibile al maiuscolo/minuscolo), l'oggetto viene collocato sotto una conservazione legale. Se l'opzione Legal Hold è disattivata, non viene effettuata alcuna conservazione a fini giudiziari. Qualsiasi altro valore genera un errore 400 Bad Request (InvalidArgument).

Se si utilizza una di queste intestazioni di richiesta, tenere presente le seguenti restrizioni:

- Il Content-MD5 l'intestazione della richiesta è obbligatoria, se presente x-amz-object-lock-\* L'intestazione della richiesta è presente nella richiesta DELL'oggetto PUT. Content-MD5 Non è richiesto per METTERE oggetto - copiare o avviare caricamento multiparte.
- Se il bucket non ha S3 Object Lock abilitato e un x-amz-object-lock-\* L'intestazione della richiesta è presente, viene restituito un errore 400 Bad Request (InvalidRequest).
- La richiesta DI oggetti PUT supporta l'utilizzo di x-amz-storage-class: REDUCED REDUNDANCY Per far corrispondere il comportamento di AWS. Tuttavia, quando un oggetto viene acquisito in un bucket con il blocco oggetti S3 attivato, StorageGRID eseguirà sempre un ingest a doppio commit.
- Una risposta successiva ALLA versione DELL'oggetto GET o HEAD includerà le intestazioni x-amzobject-lock-mode, x-amz-object-lock-retain-until-date, e. x-amz-object-lock-legalhold, se configurato e se il mittente della richiesta ha il corretto s3: Get \* permessi.
- Una successiva richiesta DI versione DELL'oggetto DELETE o di versioni DELL'oggetto DELETE avrà esito negativo se è precedente alla data di conservazione o se è attiva una conservazione a fini giudiziari.

#### **Aggiornamento delle impostazioni di blocco oggetti S3**

Se è necessario aggiornare le impostazioni di conservazione o conservazione a fini giudiziari per una versione di oggetto esistente, è possibile eseguire le seguenti operazioni di sottorisorsa oggetto:

• PUT Object legal-hold

Se IL nuovo valore di conservazione a fini giudiziari è ATTIVO, l'oggetto viene collocato sotto una conservazione a fini giudiziari. Se il valore di conservazione a fini giudiziari è OFF, la conservazione a fini giudiziari viene revocata.

- PUT Object retention
	- Il valore della modalità deve essere COMPLIANCE (distinzione tra maiuscole e minuscole).
	- Il valore di conservazione fino alla data deve essere nel formato 2020-08-10T21:46:00Z. Sono consentiti i secondi frazionari, ma vengono conservate solo 3 cifre decimali (precisione in millisecondi). Non sono consentiti altri formati ISO 8601.

◦ Se una versione a oggetti ha un valore di conservazione esistente fino alla data odierna, è possibile aumentarlo. Il nuovo valore deve essere in futuro.

### **Informazioni correlate**

["Gestire gli oggetti con ILM"](#page-1154-0)

["Utilizzare un account tenant"](#page-1353-0)

["METTI oggetto"](#page-1510-0)

["METTI oggetto - Copia"](#page-1514-0)

["Avvia caricamento multiparte"](#page-1477-0)

["Versione degli oggetti"](#page-1475-0)

["Amazon Simple Storage Service User Guide \(Guida utente di Amazon Simple Storage Service\): Utilizzo di S3](https://docs.aws.amazon.com/AmazonS3/latest/userguide/object-lock.html) [Object Lock"](https://docs.aws.amazon.com/AmazonS3/latest/userguide/object-lock.html)

#### <span id="page-1501-0"></span>**Utilizzo della crittografia lato server**

La crittografia lato server consente di proteggere i dati a oggetti inattivi. StorageGRID crittografa i dati durante la scrittura dell'oggetto e li decrta quando si accede all'oggetto.

Se si desidera utilizzare la crittografia lato server, è possibile scegliere una delle due opzioni che si escludono a vicenda, in base alla modalità di gestione delle chiavi di crittografia:

- **SSE (crittografia lato server con chiavi gestite da StorageGRID)**: Quando si invia una richiesta S3 per memorizzare un oggetto, StorageGRID crittografa l'oggetto con una chiave univoca. Quando si invia una richiesta S3 per recuperare l'oggetto, StorageGRID utilizza la chiave memorizzata per decrittare l'oggetto.
- **SSE-C (crittografia lato server con chiavi fornite dal cliente)**: Quando si invia una richiesta S3 per memorizzare un oggetto, viene fornita la propria chiave di crittografia. Quando si recupera un oggetto, si fornisce la stessa chiave di crittografia come parte della richiesta. Se le due chiavi di crittografia corrispondono, l'oggetto viene decrittografato e vengono restituiti i dati dell'oggetto.

Mentre StorageGRID gestisce tutte le operazioni di crittografia e decifratura degli oggetti, è necessario gestire le chiavi di crittografia fornite.

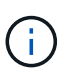

Le chiavi di crittografia fornite non vengono mai memorizzate. Se si perde una chiave di crittografia, si perde l'oggetto corrispondente.

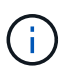

Se un oggetto viene crittografato con SSE o SSE-C, tutte le impostazioni di crittografia a livello di bucket o di griglia vengono ignorate.

#### **Utilizzo di SSE**

Per crittografare un oggetto con una chiave univoca gestita da StorageGRID, utilizzare la seguente intestazione di richiesta:

```
x-amz-server-side-encryption
```
L'intestazione della richiesta SSE è supportata dalle seguenti operazioni a oggetti:

- METTI oggetto
- METTI oggetto Copia
- Avvia caricamento multiparte

# **Utilizzo di SSE-C.**

Per crittografare un oggetto con una chiave univoca gestita, vengono utilizzate tre intestazioni di richiesta:

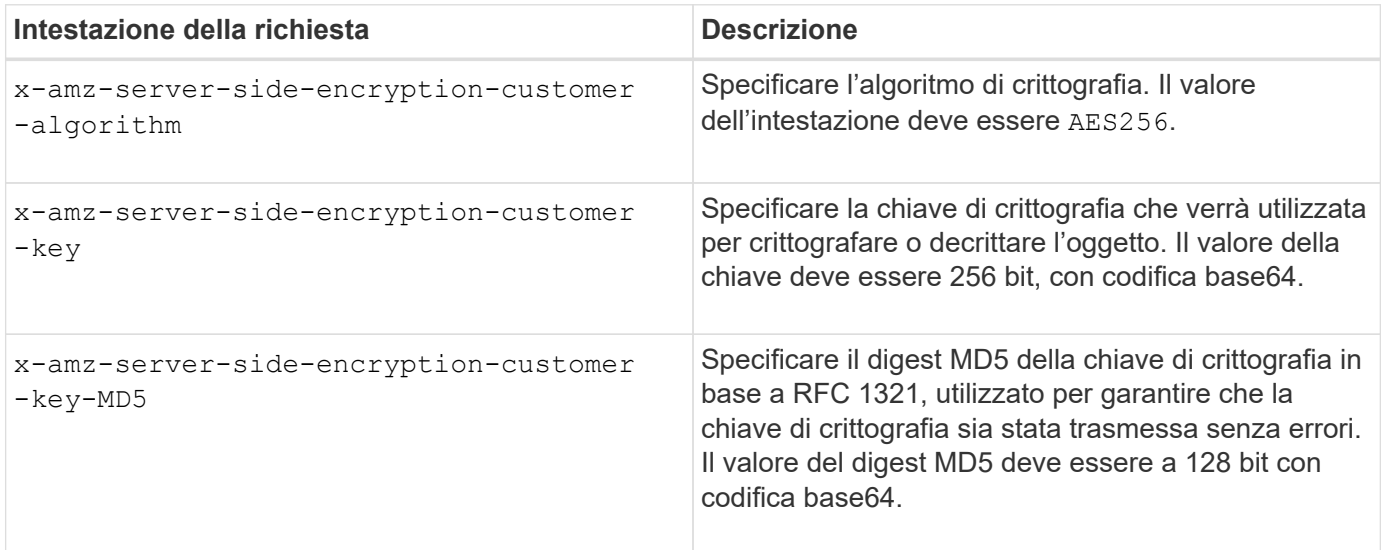

Le intestazioni delle richieste SSE-C sono supportate dalle seguenti operazioni a oggetti:

- OTTIENI oggetto
- Oggetto TESTA
- METTI oggetto
- METTI oggetto Copia
- Avvia caricamento multiparte
- Carica parte
- Carica parte Copia

# **Considerazioni sull'utilizzo della crittografia lato server con le chiavi fornite dal cliente (SSE-C)**

Prima di utilizzare SSE-C, tenere presente quanto segue:

• È necessario utilizzare https.

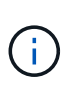

StorageGRID rifiuta qualsiasi richiesta effettuata su http quando si utilizza SSE-C. Per motivi di sicurezza, è consigliabile considerare compromessa qualsiasi chiave inviata accidentalmente utilizzando http. Eliminare la chiave e ruotarla in base alle necessità.

- L'ETag nella risposta non è l'MD5 dei dati dell'oggetto.
- È necessario gestire il mapping delle chiavi di crittografia agli oggetti. StorageGRID non memorizza le chiavi di crittografia. L'utente è responsabile del rilevamento della chiave di crittografia che fornisce per ciascun oggetto.
- Se il bucket è abilitato per la versione, ogni versione dell'oggetto deve disporre di una propria chiave di crittografia. L'utente è responsabile del rilevamento della chiave di crittografia utilizzata per ciascuna versione dell'oggetto.
- Poiché si gestiscono le chiavi di crittografia sul lato client, è necessario gestire anche eventuali protezioni aggiuntive, come la rotazione delle chiavi, sul lato client.

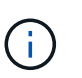

Le chiavi di crittografia fornite non vengono mai memorizzate. Se si perde una chiave di crittografia, si perde l'oggetto corrispondente.

• Se la replica CloudMirror è configurata per il bucket, non è possibile acquisire oggetti SSE-C. L'operazione di acquisizione non riesce.

#### **Informazioni correlate**

["OTTIENI oggetto"](#page-1503-0)

["Oggetto TESTA"](#page-1505-0)

["METTI oggetto"](#page-1510-0)

["METTI oggetto - Copia"](#page-1514-0)

["Avvia caricamento multiparte"](#page-1477-0)

["Carica parte"](#page-1477-0)

["Carica parte - Copia"](#page-1477-0)

["Amazon S3 Developer Guide: Protezione dei dati mediante crittografia lato server con chiavi di crittografia](https://docs.aws.amazon.com/AmazonS3/latest/dev/ServerSideEncryptionCustomerKeys.html) [fornite dal cliente \(SSE-C\)"](https://docs.aws.amazon.com/AmazonS3/latest/dev/ServerSideEncryptionCustomerKeys.html)

#### <span id="page-1503-0"></span>**OTTIENI oggetto**

È possibile utilizzare la richiesta di oggetti GET S3 per recuperare un oggetto da un bucket S3.

#### **Il parametro di richiesta del numero di parte non è supportato**

Il partNumber Il parametro di richiesta non è supportato per le richieste DI oggetti GET. Non è possibile eseguire una richiesta GET per recuperare una parte specifica di un oggetto multiparte. Viene visualizzato un errore 501 non implementato con il seguente messaggio:

GET Object by partNumber is not implemented

#### **Intestazioni delle richieste per la crittografia lato server con chiavi di crittografia fornite dal cliente (SSE-C)**

Utilizzare tutte e tre le intestazioni se l'oggetto è crittografato con una chiave univoca fornita dall'utente.

- x-amz-server-side-encryption-customer-algorithm: Specificare AES256.
- x-amz-server-side-encryption-customer-key: Specificare la chiave di crittografia per l'oggetto.

• x-amz-server-side-encryption-customer-key-MD5: Specificare il digest MD5 della chiave di crittografia dell'oggetto.

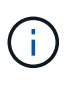

Le chiavi di crittografia fornite non vengono mai memorizzate. Se si perde una chiave di crittografia, si perde l'oggetto corrispondente. Prima di utilizzare le chiavi fornite dal cliente per proteggere i dati degli oggetti, consultare le considerazioni in "utilizzo della crittografia lato server".

# **UTF-8 caratteri nei metadati dell'utente**

StorageGRID non analizza o interpreta i caratteri UTF-8 escapati nei metadati definiti dall'utente. LE richieste GET per un oggetto con caratteri UTF-8 escapiti nei metadati definiti dall'utente non restituiscono x-amzmissing-meta intestazione se il nome o il valore della chiave include caratteri non stampabili.

#### **Intestazione della richiesta non supportata**

La sequente intestazione di richiesta non è supportata e restituisce XNot Implemented:

• x-amz-website-redirect-location

#### **Versione**

Se si seleziona versionId la sottorisorsa non viene specificata, l'operazione recupera la versione più recente dell'oggetto in un bucket con versione. Se la versione corrente dell'oggetto è un indicatore di eliminazione, viene restituito lo stato "Not Found" (non trovato) con x-amz-delete-marker intestazione risposta impostata su true.

#### **Comportamento di GET Object per gli oggetti Cloud Storage Pool**

Se un oggetto è stato memorizzato in un Cloud Storage Pool (vedere le istruzioni per la gestione degli oggetti con gestione del ciclo di vita delle informazioni), il comportamento di una richiesta DI un oggetto GET dipende dallo stato dell'oggetto. Per ulteriori informazioni, consulta "HEAD Object".

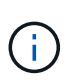

Se un oggetto viene memorizzato in un Cloud Storage Pool e una o più copie dell'oggetto sono presenti anche nella griglia, LE richieste GET Object tenteranno di recuperare i dati dalla griglia, prima di recuperarli dal Cloud Storage Pool.

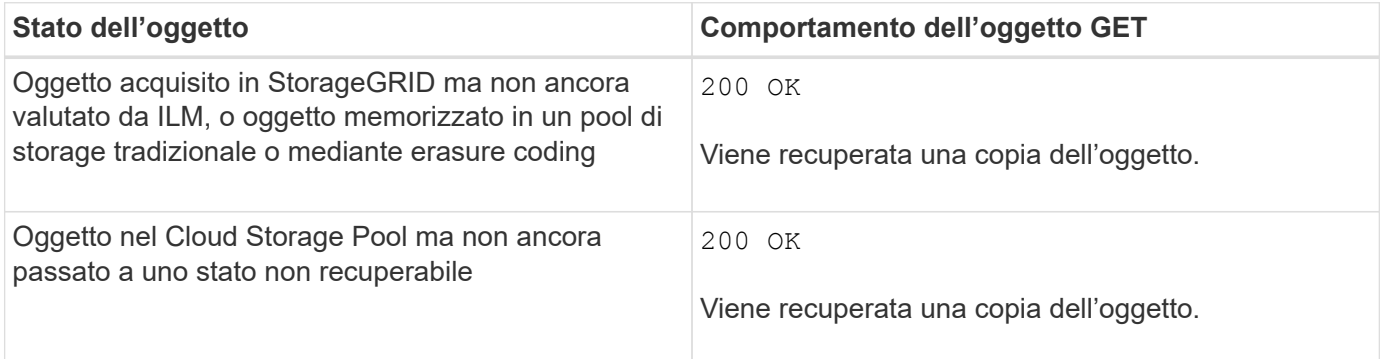

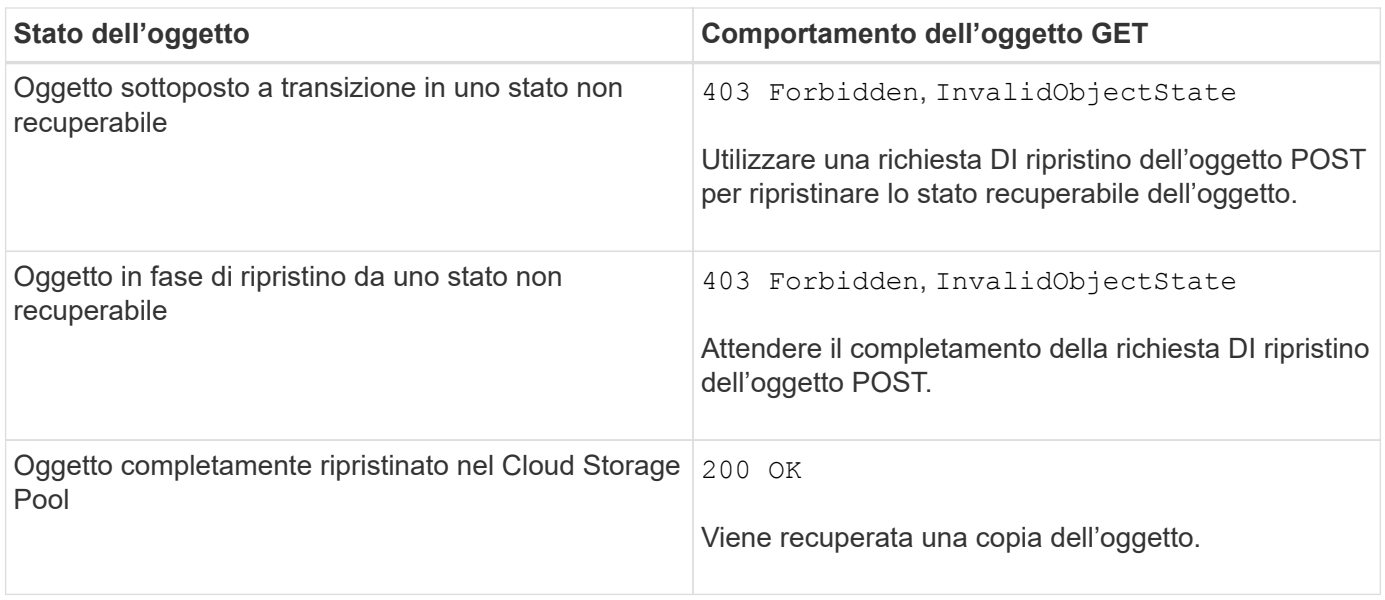

# **Oggetti multiparte o segmentati in un pool di storage cloud**

Se hai caricato un oggetto multiparte o se StorageGRID divide un oggetto di grandi dimensioni in segmenti, StorageGRID determina se l'oggetto è disponibile nel pool di storage cloud campionando un sottoinsieme delle parti o dei segmenti dell'oggetto. In alcuni casi, la richiesta DI un oggetto GET potrebbe non essere restituita correttamente 200 OK quando alcune parti dell'oggetto sono già state trasferite in uno stato non recuperabile o quando alcune parti dell'oggetto non sono ancora state ripristinate.

In questi casi:

- La richiesta DELL'oggetto GET potrebbe restituire alcuni dati ma arrestarsi a metà del trasferimento.
- Potrebbe essere restituita una richiesta successiva di oggetto GET 403 Forbidden.

# **Informazioni correlate**

["Utilizzo della crittografia lato server"](#page-1501-0)

["Gestire gli oggetti con ILM"](#page-1154-0)

["RIPRISTINO POST-oggetto"](#page-1508-0)

["Operazioni S3 registrate nei registri di audit"](#page-1583-0)

#### <span id="page-1505-0"></span>**Oggetto TESTA**

È possibile utilizzare la richiesta di oggetti TESTA S3 per recuperare i metadati da un oggetto senza restituire l'oggetto stesso. Se l'oggetto è memorizzato in un Cloud Storage Pool, è possibile utilizzare l'oggetto HEAD per determinare lo stato di transizione dell'oggetto.

### **Intestazioni delle richieste per la crittografia lato server con chiavi di crittografia fornite dal cliente (SSE-C)**

Utilizzare tutte e tre queste intestazioni se l'oggetto è crittografato con una chiave univoca fornita dall'utente.

• x-amz-server-side-encryption-customer-algorithm: Specificare AES256.

- x-amz-server-side-encryption-customer-key: Specificare la chiave di crittografia per l'oggetto.
- x-amz-server-side-encryption-customer-key-MD5: Specificare il digest MD5 della chiave di crittografia dell'oggetto.

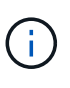

Le chiavi di crittografia fornite non vengono mai memorizzate. Se si perde una chiave di crittografia, si perde l'oggetto corrispondente. Prima di utilizzare le chiavi fornite dal cliente per proteggere i dati degli oggetti, consultare le considerazioni in "utilizzo della crittografia lato server".

#### **UTF-8 caratteri nei metadati dell'utente**

StorageGRID non analizza o interpreta i caratteri UTF-8 escapati nei metadati definiti dall'utente. Le richieste HEAD per un oggetto con caratteri UTF-8 escapati nei metadati definiti dall'utente non restituiscono x-amzmissing-meta intestazione se il nome o il valore della chiave include caratteri non stampabili.

#### **Intestazione della richiesta non supportata**

La sequente intestazione di richiesta non è supportata e restituisce XNot Implemented:

• x-amz-website-redirect-location

#### **Intestazioni di risposta per gli oggetti del Cloud Storage Pool**

Se l'oggetto viene memorizzato in un Cloud Storage Pool (vedere le istruzioni per la gestione degli oggetti con gestione del ciclo di vita delle informazioni), vengono restituite le seguenti intestazioni di risposta:

- x-amz-storage-class: GLACIER
- x-amz-restore

Le intestazioni delle risposte forniscono informazioni sullo stato di un oggetto quando viene spostato in un Cloud Storage Pool, facoltativamente trasferito in uno stato non recuperabile e ripristinato.

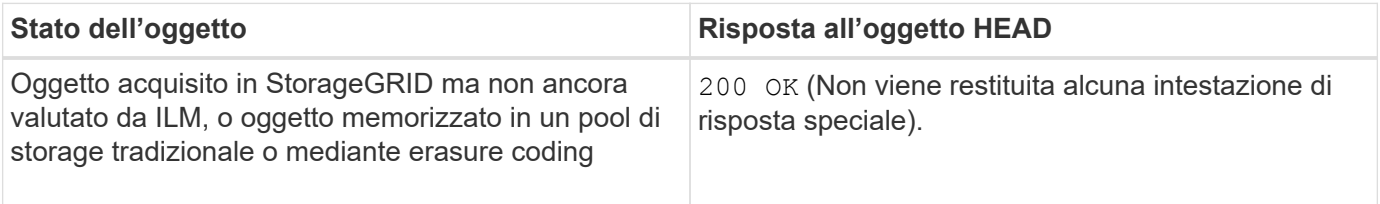

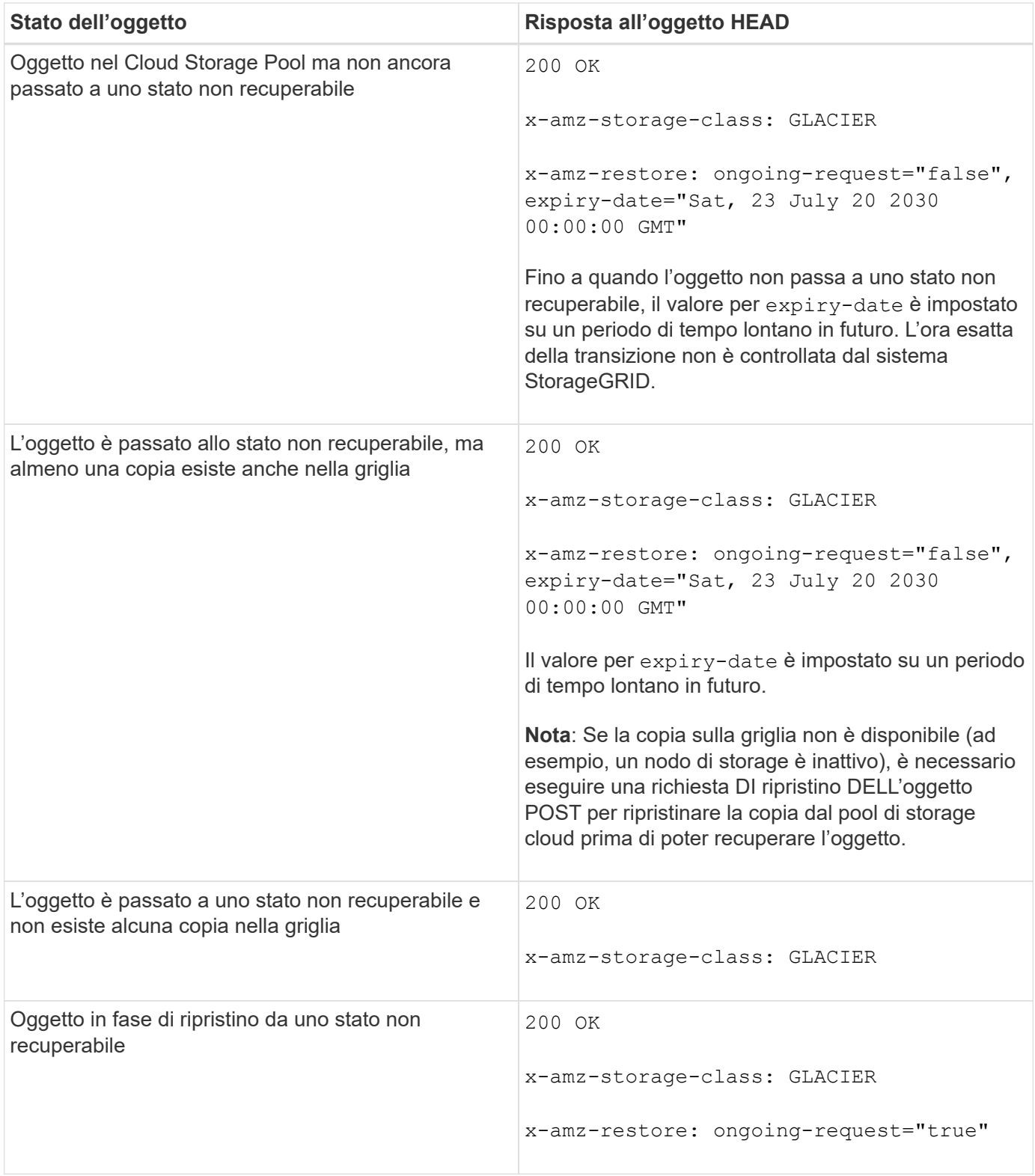

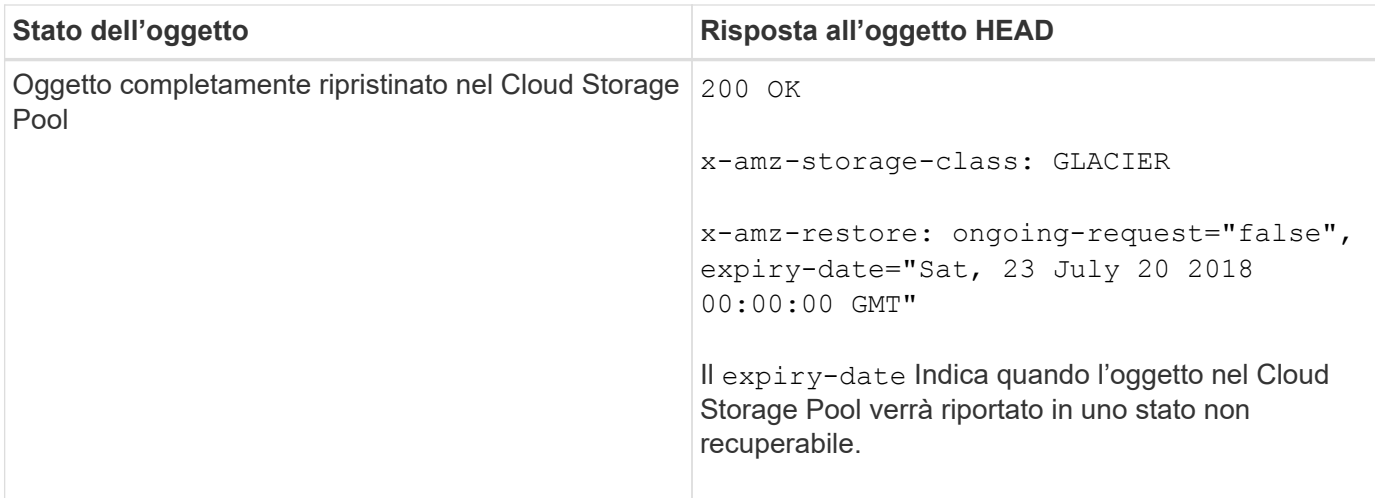

# **Oggetti multiparte o segmentati in un pool di storage cloud**

Se hai caricato un oggetto multiparte o se StorageGRID divide un oggetto di grandi dimensioni in segmenti, StorageGRID determina se l'oggetto è disponibile nel pool di storage cloud campionando un sottoinsieme delle parti o dei segmenti dell'oggetto. In alcuni casi, la richiesta di un oggetto HEAD potrebbe non essere corretta x-amz-restore: ongoing-request="false" quando alcune parti dell'oggetto sono già state trasferite in uno stato non recuperabile o quando alcune parti dell'oggetto non sono ancora state ripristinate.

# **Versione**

Se si seleziona versionId la sottorisorsa non viene specificata, l'operazione recupera la versione più recente dell'oggetto in un bucket con versione. Se la versione corrente dell'oggetto è un indicatore di eliminazione, viene restituito lo stato "Not Found" (non trovato) con x-amz-delete-marker intestazione risposta impostata su true.

# **Informazioni correlate**

["Utilizzo della crittografia lato server"](#page-1477-0)

["Gestire gli oggetti con ILM"](#page-1154-0)

["RIPRISTINO POST-oggetto"](#page-1508-0)

["Operazioni S3 registrate nei registri di audit"](#page-1583-0)

# <span id="page-1508-0"></span>**RIPRISTINO POST-oggetto**

È possibile utilizzare la richiesta di ripristino dell'oggetto POST S3 per ripristinare un oggetto memorizzato in un Cloud Storage Pool.

# **Tipo di richiesta supportato**

StorageGRID supporta solo le richieste DI ripristino degli oggetti POST per ripristinare un oggetto. Non supporta SELECT tipo di ripristino. Selezionare Requests Return XNotImplemented.

# **Versione**

Facoltativamente, specificare versionId per ripristinare una versione specifica di un oggetto in un bucket con versione. Se non si specifica versionId, viene ripristinata la versione più recente dell'oggetto

# **Comportamento del ripristino degli oggetti POST sugli oggetti del Cloud Storage Pool**

Se un oggetto è stato memorizzato in un Cloud Storage Pool (vedere le istruzioni per la gestione degli oggetti con gestione del ciclo di vita delle informazioni), una richiesta DI ripristino DELL'oggetto POST ha il seguente comportamento, in base allo stato dell'oggetto. Per ulteriori informazioni, consulta "HEAD Object".

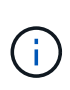

Se un oggetto viene memorizzato in un Cloud Storage Pool e una o più copie dell'oggetto sono presenti anche nella griglia, non è necessario ripristinare l'oggetto emettendo una richiesta DI ripristino POST-oggetto. Invece, la copia locale può essere recuperata direttamente, utilizzando una richiesta DI oggetto GET.

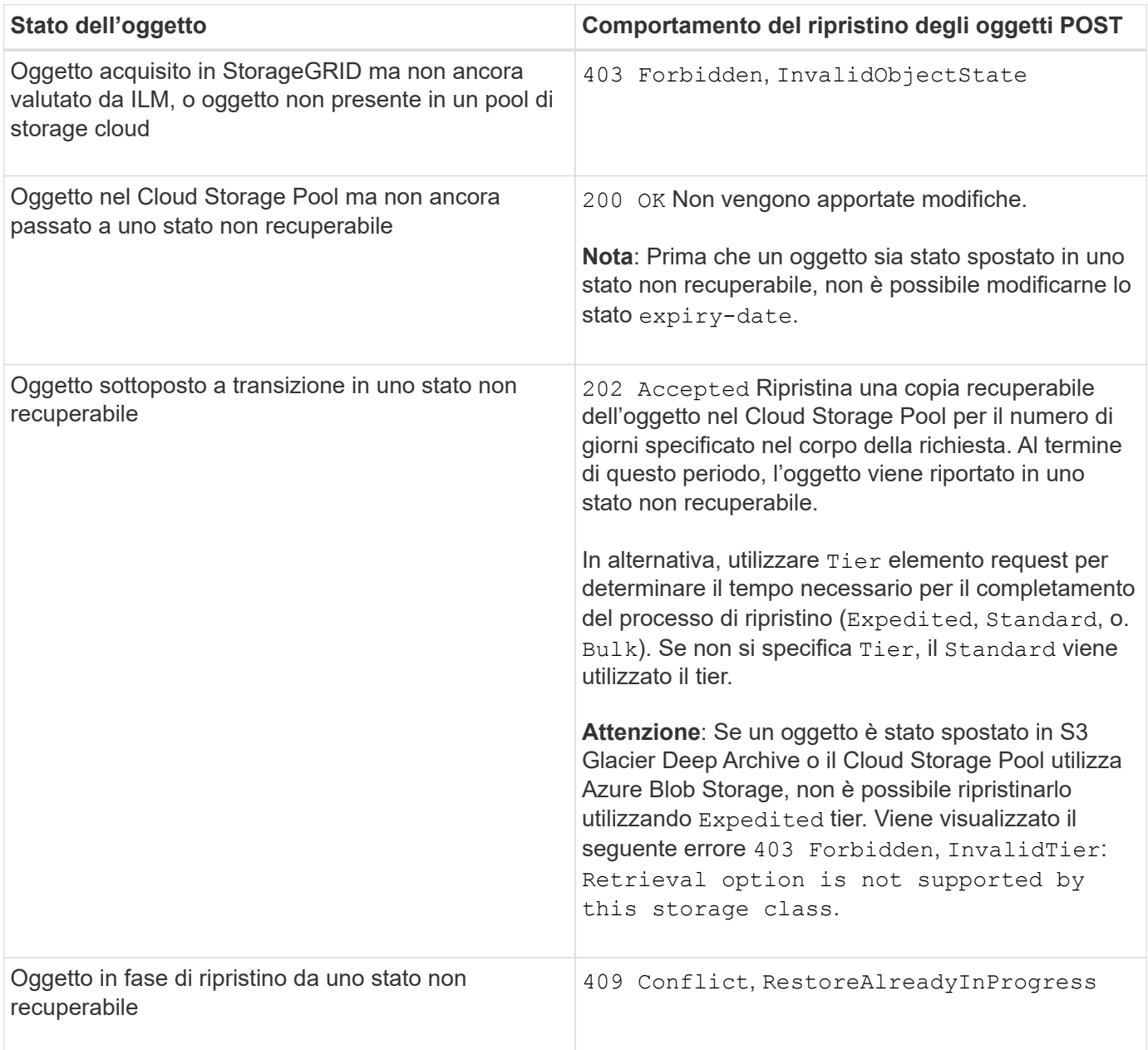

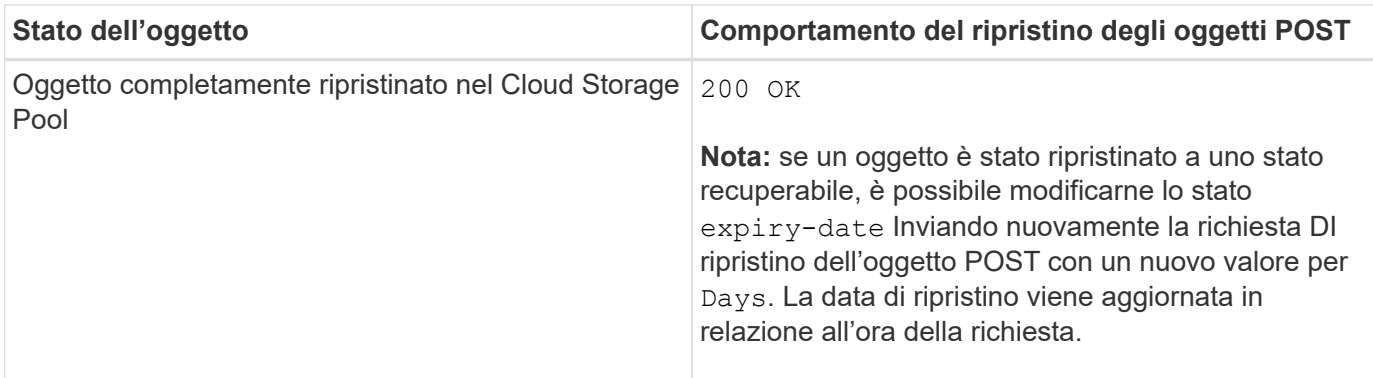

# **Informazioni correlate**

["Gestire gli oggetti con ILM"](#page-1154-0)

["Oggetto TESTA"](#page-1505-0)

["Operazioni S3 registrate nei registri di audit"](#page-1583-0)

#### <span id="page-1510-0"></span>**METTI oggetto**

È possibile utilizzare la richiesta di oggetti PUT S3 per aggiungere un oggetto a un bucket.

# **Risoluzione dei conflitti**

Le richieste dei client in conflitto, ad esempio due client che scrivono sulla stessa chiave, vengono risolte in base alle "ultime vittorie". La tempistica per la valutazione "ultimi successi" si basa su quando il sistema StorageGRID completa una data richiesta e non su quando i client S3 iniziano un'operazione.

#### **Dimensione dell'oggetto**

StorageGRID supporta oggetti di dimensioni fino a 5 TB.

#### **Dimensione dei metadati dell'utente**

Amazon S3 limita la dimensione dei metadati definiti dall'utente all'interno di ogni intestazione di richiesta PUT a 2 KB. StorageGRID limita i metadati dell'utente a 24 KiB. La dimensione dei metadati definiti dall'utente viene misurata prendendo la somma del numero di byte nella codifica UTF-8 di ogni chiave e valore.

#### **UTF-8 caratteri nei metadati dell'utente**

Se una richiesta include valori UTF-8 (non escapati) nel nome della chiave o nel valore dei metadati definiti dall'utente, il comportamento di StorageGRID non è definito.

StorageGRID non analizza o interpreta i caratteri UTF-8 escapati inclusi nel nome della chiave o nel valore dei metadati definiti dall'utente. I caratteri UTF-8 escapiti vengono trattati come caratteri ASCII:

- LE richieste PUT, PUT Object-Copy, GET e HEAD hanno esito positivo se i metadati definiti dall'utente includono caratteri UTF-8 escapati.
- StorageGRID non restituisce x-amz-missing-meta header se il valore interpretato del nome o del valore della chiave include caratteri non stampabili.

### **Limiti tag oggetto**

È possibile aggiungere tag a nuovi oggetti durante il caricamento oppure aggiungerli a oggetti esistenti. StorageGRID e Amazon S3 supportano fino a 10 tag per ciascun oggetto. I tag associati a un oggetto devono avere chiavi tag univoche. Una chiave di tag può contenere fino a 128 caratteri Unicode e i valori di tag possono contenere fino a 256 caratteri Unicode. Chiave e valori distinguono tra maiuscole e minuscole.

### **Proprietà degli oggetti**

In StorageGRID, tutti gli oggetti sono di proprietà dell'account del proprietario del bucket, inclusi gli oggetti creati da un account non proprietario o da un utente anonimo.

#### **Intestazioni di richiesta supportate**

Sono supportate le seguenti intestazioni di richiesta:

- Cache-Control
- Content-Disposition
- Content-Encoding

Quando si specifica aws-chunked per Content-EncodingStorageGRID non verifica i seguenti elementi:

- StorageGRID non verifica chunk-signature rispetto ai dati del blocco.
- StorageGRID non verifica il valore fornito x-amz-decoded-content-length rispetto all'oggetto.
- Content-Language
- Content-Length
- Content-MD5
- Content-Type
- Expires
- Transfer-Encoding

La codifica di trasferimento chunked è supportata se aws-chunked viene utilizzata anche la firma del payload.

• x-amz-meta-, seguito da una coppia nome-valore contenente metadati definiti dall'utente.

Quando si specifica la coppia nome-valore per i metadati definiti dall'utente, utilizzare questo formato generale:

```
x-amz-meta-<em>name</em>: <em>value</em>
```
Se si desidera utilizzare l'opzione **tempo di creazione definito dall'utente** come tempo di riferimento per una regola ILM, è necessario utilizzare creation-time come nome dei metadati che registrano quando l'oggetto è stato creato. Ad esempio:
x-amz-meta-creation-time: 1443399726

Il valore per creation-time Viene valutato in secondi dal 1° gennaio 1970.

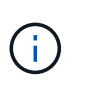

Una regola ILM non può utilizzare sia un **tempo di creazione definito dall'utente** per il tempo di riferimento sia le opzioni bilanciate o rigide per il comportamento di Ingest. Quando viene creata la regola ILM viene restituito un errore.

- x-amz-tagging
- Intestazioni di richiesta blocco oggetti S3
	- x-amz-object-lock-mode
	- x-amz-object-lock-retain-until-date
	- x-amz-object-lock-legal-hold

## ["Utilizzo di S3 Object Lock"](#page-1477-0)

- Intestazioni di richiesta SSE:
	- x-amz-server-side-encryption
	- x-amz-server-side-encryption-customer-key-MD5
	- x-amz-server-side-encryption-customer-key
	- x-amz-server-side-encryption-customer-algorithm

["Operazioni e limitazioni supportate dall'API REST S3"](#page-1477-0)

### **Intestazioni di richiesta non supportate**

Le seguenti intestazioni di richiesta non sono supportate:

- Il x-amz-acl intestazione della richiesta non supportata.
- Il x-amz-website-redirect-location l'intestazione della richiesta non è supportata e restituisce XNotImplemented.

### **Opzioni di classe storage**

Il x-amz-storage-class l'intestazione della richiesta è supportata. Il valore inviato per x-amz-storageclass Influisce sul modo in cui StorageGRID protegge i dati degli oggetti durante l'acquisizione e non sul numero di copie persistenti dell'oggetto memorizzate nel sistema StorageGRID (determinato da ILM).

Se la regola ILM corrispondente a un oggetto acquisito utilizza l'opzione Strict per il comportamento Ingest, l' x-amz-storage-class l'intestazione non ha alcun effetto.

È possibile utilizzare i seguenti valori per x-amz-storage-class:

- STANDARD (Impostazione predefinita)
	- **Doppio commit**: Se la regola ILM specifica l'opzione doppio commit per il comportamento di Ingest, non appena un oggetto viene acquisito, viene creata una seconda copia di tale oggetto e distribuita in

un nodo di storage diverso (doppio commit). Una volta valutato l'ILM, StorageGRID determina se queste copie intermedie iniziali soddisfano le istruzioni di posizionamento della regola. In caso contrario, potrebbe essere necessario creare nuove copie degli oggetti in posizioni diverse e eliminare le copie intermedie iniziali.

◦ **Balanced**: Se la regola ILM specifica l'opzione Balanced (bilanciamento) e StorageGRID non può eseguire immediatamente tutte le copie specificate nella regola, StorageGRID esegue due copie intermedie su nodi di storage diversi.

Se StorageGRID è in grado di creare immediatamente tutte le copie degli oggetti specificate nella regola ILM (posizionamento sincrono), l' x-amz-storage-class l'intestazione non ha alcun effetto.

- REDUCED\_REDUNDANCY
	- **Commit doppio**: Se la regola ILM specifica l'opzione commit doppio per il comportamento di Ingest, StorageGRID crea una singola copia provvisoria quando l'oggetto viene acquisito (commit singolo).
	- **Balanced**: Se la regola ILM specifica l'opzione Balanced, StorageGRID crea una singola copia provvisoria solo se il sistema non è in grado di eseguire immediatamente tutte le copie specificate nella regola. Se StorageGRID è in grado di eseguire il posizionamento sincrono, questa intestazione non ha alcun effetto. Il REDUCED\_REDUNDANCY L'opzione è preferibile quando la regola ILM corrispondente all'oggetto crea una singola copia replicata. In questo caso, utilizzando REDUCED REDUNDANCY elimina la creazione e l'eliminazione non necessarie di una copia di un oggetto extra per ogni operazione di acquisizione.

Utilizzando il REDUCED\_REDUNDANCY l'opzione non è consigliata in altre circostanze. REDUCED\_REDUNDANCY aumenta il rischio di perdita dei dati degli oggetti durante l'acquisizione. Ad esempio, è possibile che si verifichino perdite di dati se la singola copia viene inizialmente memorizzata su un nodo di storage che non riesce prima che si verifichi la valutazione ILM.

**Attenzione**: Avere una sola copia replicata per qualsiasi periodo di tempo mette i dati a rischio di perdita permanente. Se esiste una sola copia replicata di un oggetto, quest'ultimo viene perso in caso di errore o errore significativo di un nodo di storage. Inoltre, durante le procedure di manutenzione, ad esempio gli aggiornamenti, si perde temporaneamente l'accesso all'oggetto.

Specificare REDUCED\_REDUNDANCY influisce solo sul numero di copie create quando un oggetto viene acquisito per la prima volta. Non influisce sul numero di copie dell'oggetto eseguite quando l'oggetto viene valutato dal criterio ILM attivo e non comporta l'archiviazione dei dati a livelli inferiori di ridondanza nel sistema StorageGRID.

**Nota:** Se si sta inserendo un oggetto in un bucket con S3 Object Lock attivato, il REDUCED REDUNDANCY l'opzione viene ignorata. Se si sta acquisendo un oggetto in un bucket compatibile legacy, il REDUCED\_REDUNDANCY l'opzione restituisce un errore. StorageGRID eseguirà sempre un ingest dual-commit per garantire che i requisiti di conformità siano soddisfatti.

## **Intestazioni di richiesta per la crittografia lato server**

È possibile utilizzare le seguenti intestazioni di richiesta per crittografare un oggetto con crittografia lato server. Le opzioni SSE e SSE-C si escludono a vicenda.

- **SSE**: Utilizzare la seguente intestazione se si desidera crittografare l'oggetto con una chiave univoca gestita da StorageGRID.
	- x-amz-server-side-encryption
- **SSE-C**: Utilizzare tutte e tre queste intestazioni se si desidera crittografare l'oggetto con una chiave

univoca che si fornisce e si gestisce.

- x-amz-server-side-encryption-customer-algorithm: Specificare AES256.
- x-amz-server-side-encryption-customer-key: Specificare la chiave di crittografia per il nuovo oggetto.
- x-amz-server-side-encryption-customer-key-MD5: Specificare il digest MD5 della chiave di crittografia del nuovo oggetto.

**Attenzione:** le chiavi di crittografia fornite non vengono mai memorizzate. Se si perde una chiave di crittografia, si perde l'oggetto corrispondente. Prima di utilizzare le chiavi fornite dal cliente per proteggere i dati degli oggetti, consultare le considerazioni in "utilizzo della crittografia lato server".

**Nota**: Se un oggetto viene crittografato con SSE o SSE-C, tutte le impostazioni di crittografia a livello di bucket o di griglia vengono ignorate.

## **Versione**

Se il controllo delle versioni è attivato per un bucket, viene visualizzato un valore univoco versionId viene generato automaticamente per la versione dell'oggetto memorizzato. Questo versionId viene inoltre restituito nella risposta utilizzando x-amz-version-id intestazione della risposta.

Se il controllo delle versioni è sospeso, la versione dell'oggetto viene memorizzata con un valore nullo versionId se esiste già una versione nulla, questa verrà sovrascritta.

## **Informazioni correlate**

["Gestire gli oggetti con ILM"](#page-1154-0)

["Operazioni sui bucket"](#page-1477-0)

["Operazioni S3 registrate nei registri di audit"](#page-1583-0)

["Utilizzo della crittografia lato server"](#page-1477-0)

["Come configurare le connessioni client"](#page-1464-0)

## **METTI oggetto - Copia**

È possibile utilizzare la richiesta S3 PUT Object - Copy per creare una copia di un oggetto già memorizzato in S3. Un'operazione PUT object - Copy equivale all'esecuzione di UN'OPERAZIONE GET e poi PUT.

## **Risoluzione dei conflitti**

Le richieste dei client in conflitto, ad esempio due client che scrivono sulla stessa chiave, vengono risolte in base alle "ultime vittorie". La tempistica per la valutazione "ultimi successi" si basa su quando il sistema StorageGRID completa una data richiesta e non su quando i client S3 iniziano un'operazione.

## **Dimensione dell'oggetto**

StorageGRID supporta oggetti di dimensioni fino a 5 TB.

### **UTF-8 caratteri nei metadati dell'utente**

Se una richiesta include valori UTF-8 (non escapati) nel nome della chiave o nel valore dei metadati definiti dall'utente, il comportamento di StorageGRID non è definito.

StorageGRID non analizza o interpreta i caratteri UTF-8 escapati inclusi nel nome della chiave o nel valore dei metadati definiti dall'utente. I caratteri UTF-8 escapiti vengono trattati come caratteri ASCII:

- Le richieste hanno esito positivo se i metadati definiti dall'utente includono caratteri UTF-8 escapiti.
- StorageGRID non restituisce x-amz-missing-meta header se il valore interpretato del nome o del valore della chiave include caratteri non stampabili.

### **Intestazioni di richiesta supportate**

Sono supportate le seguenti intestazioni di richiesta:

- Content-Type
- x-amz-copy-source
- x-amz-copy-source-if-match
- x-amz-copy-source-if-none-match
- x-amz-copy-source-if-unmodified-since
- x-amz-copy-source-if-modified-since
- x-amz-meta-, seguito da una coppia nome-valore contenente metadati definiti dall'utente
- x-amz-metadata-directive: Il valore predefinito è COPY, che consente di copiare l'oggetto e i metadati associati.

È possibile specificare REPLACE per sovrascrivere i metadati esistenti durante la copia dell'oggetto o per aggiornare i metadati dell'oggetto.

- x-amz-storage-class
- x-amz-tagging-directive: Il valore predefinito è COPY, che consente di copiare l'oggetto e tutti i tag.

È possibile specificare REPLACE per sovrascrivere i tag esistenti durante la copia dell'oggetto o per aggiornare i tag.

- Intestazioni della richiesta di blocco oggetti S3:
	- x-amz-object-lock-mode
	- x-amz-object-lock-retain-until-date
	- x-amz-object-lock-legal-hold

### ["Utilizzo di S3 Object Lock"](#page-1477-0)

- Intestazioni di richiesta SSE:
	- x-amz-copy-source-server-side-encryption-customer-algorithm
	- x-amz-copy-source-server-side-encryption-customer-key
- x-amz-copy-source-server-side-encryption-customer-key-MD5
- x-amz-server-side-encryption
- x-amz-server-side-encryption-customer-key-MD5
- x-amz-server-side-encryption-customer-key
- x-amz-server-side-encryption-customer-algorithm

["Intestazioni di richiesta per la crittografia lato server"](#page-1477-0)

#### **Intestazioni di richiesta non supportate**

Le seguenti intestazioni di richiesta non sono supportate:

- Cache-Control
- Content-Disposition
- Content-Encoding
- Content-Language
- Expires
- x-amz-website-redirect-location

### **Opzioni di classe storage**

Il x-amz-storage-class L'intestazione della richiesta è supportata e influisce sul numero di copie di oggetti create da StorageGRID se la regola ILM corrispondente specifica un comportamento di Ingest di doppio commit o bilanciato.

• STANDARD

(Impostazione predefinita) specifica un'operazione di ingest dual-commit quando la regola ILM utilizza l'opzione Dual commit o quando l'opzione Balanced (bilanciamento) torna alla creazione di copie interinali.

• REDUCED\_REDUNDANCY

Specifica un'operazione di ingest a commit singolo quando la regola ILM utilizza l'opzione di commit doppio o quando l'opzione di bilanciamento ritorna alla creazione di copie interinali.

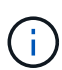

Se si sta inserendo un oggetto in un bucket con il blocco oggetti S3 attivato, il REDUCED\_REDUNDANCY l'opzione viene ignorata. Se si sta acquisendo un oggetto in un bucket compatibile legacy, il REDUCED\_REDUNDANCY l'opzione restituisce un errore. StorageGRID eseguirà sempre un ingest dual-commit per garantire che i requisiti di conformità siano soddisfatti.

#### **Utilizzo di x-amz-copy-source in PUT Object - Copy**

Se il bucket e la chiave di origine, specificati in x-amz-copy-source header, sono diversi dal bucket e dalla chiave di destinazione, una copia dei dati dell'oggetto di origine viene scritta nella destinazione.

Se l'origine e la destinazione corrispondono, e il x-amz-metadata-directive l'intestazione è specificata

come REPLACE, i metadati dell'oggetto vengono aggiornati con i valori dei metadati forniti nella richiesta. In questo caso, StorageGRID non reinserisce l'oggetto. Questo ha due conseguenze importanti:

- Non è possibile utilizzare PUT Object Copy per crittografare un oggetto esistente o per modificare la crittografia di un oggetto esistente. Se si fornisce x-amz-server-side-encryption o il x-amzserver-side-encryption-customer-algorithm Intestazione, StorageGRID rifiuta la richiesta e restituisce XNotImplemented.
- L'opzione per il comportamento di Ingest specificata nella regola ILM corrispondente non viene utilizzata. Le modifiche al posizionamento degli oggetti che vengono attivate dall'aggiornamento vengono apportate quando ILM viene rivalutato dai normali processi ILM in background.

Ciò significa che se la regola ILM utilizza l'opzione Strict per il comportamento di acquisizione, non viene eseguita alcuna azione se non è possibile eseguire il posizionamento degli oggetti richiesto (ad esempio, perché non è disponibile una nuova posizione richiesta). L'oggetto aggiornato mantiene la posizione corrente fino a quando non è possibile il posizionamento richiesto.

## **Intestazioni di richiesta per la crittografia lato server**

Se si utilizza la crittografia lato server, le intestazioni delle richieste fornite dipendono dalla crittografia dell'oggetto di origine e dalla crittografia dell'oggetto di destinazione.

- Se l'oggetto di origine viene crittografato utilizzando una chiave fornita dal cliente (SSE-C), è necessario includere le seguenti tre intestazioni nella richiesta PUT Object - Copy, in modo che l'oggetto possa essere decrittare e quindi copiato:
	- x-amz-copy-source-server-side-encryption-customer-algorithm Specificare AES256.
	- x-amz-copy-source-server-side-encryption-customer-key Specificare la chiave di crittografia fornita al momento della creazione dell'oggetto di origine.
	- x-amz-copy-source-server-side-encryption-customer-key-MD5: Specificare il digest MD5 fornito al momento della creazione dell'oggetto di origine.
- Se si desidera crittografare l'oggetto di destinazione (la copia) con una chiave univoca che si fornisce e si gestisce, includere le seguenti tre intestazioni:
	- x-amz-server-side-encryption-customer-algorithm: Specificare AES256.
	- x-amz-server-side-encryption-customer-key: Specificare una nuova chiave di crittografia per l'oggetto di destinazione.
	- x-amz-server-side-encryption-customer-key-MD5: Specificare il digest MD5 della nuova chiave di crittografia.

**Attenzione:** le chiavi di crittografia fornite non vengono mai memorizzate. Se si perde una chiave di crittografia, si perde l'oggetto corrispondente. Prima di utilizzare le chiavi fornite dal cliente per proteggere i dati degli oggetti, consultare le considerazioni in "utilizzo della crittografia lato server".

• Se si desidera crittografare l'oggetto di destinazione (la copia) con una chiave univoca gestita da SSE (StorageGRID), includere questa intestazione nella richiesta PUT Object - Copy:

◦ x-amz-server-side-encryption

**Nota:** la server-side-encryption impossibile aggiornare il valore dell'oggetto. Invece, fare una copia con un nuovo server-side-encryption valore utilizzando x-amz-metadata-directive: REPLACE.

## **Versione**

Se il bucket di origine è configurato con la versione, è possibile utilizzare x-amz-copy-source intestazione per copiare l'ultima versione di un oggetto. Per copiare una versione specifica di un oggetto, è necessario specificare esplicitamente la versione da copiare utilizzando versionId sottorisorsa. Se il bucket di destinazione è configurato con la versione, la versione generata viene restituita in x-amz-version-id intestazione della risposta. Se il controllo delle versioni viene sospeso per il bucket di destinazione, allora xamz-version-id restituisce un valore "null".

## **Informazioni correlate**

["Gestire gli oggetti con ILM"](#page-1154-0)

["Utilizzo della crittografia lato server"](#page-1477-0)

["Operazioni S3 registrate nei registri di audit"](#page-1583-0)

["METTI oggetto"](#page-1510-0)

## **Operazioni per caricamenti multiparte**

Questa sezione descrive come StorageGRID supporta le operazioni per gli upload di più parti.

- ["Elenca caricamenti multiparte"](#page-1519-0)
- ["Avvia caricamento multiparte"](#page-1520-0)
- ["Carica parte"](#page-1523-0)
- ["Carica parte Copia"](#page-1523-1)
- ["Caricamento multiparte completo"](#page-1524-0)

Le seguenti condizioni e note si applicano a tutte le operazioni di caricamento multiparte:

- Non superare i 1,000 caricamenti simultanei di più parti in un singolo bucket, perché i risultati delle query di upload di List Multipart per quel bucket potrebbero restituire risultati incompleti.
- StorageGRID applica i limiti di dimensione AWS per le parti multicpart. I client S3 devono seguire queste linee guida:
	- Ciascuna parte di un caricamento multiparte deve essere compresa tra 5 MiB (5,242,880 byte) e 5 GiB (5,368,709,120 byte).
	- L'ultima parte può essere inferiore a 5 MiB (5,242,880 byte).
	- In generale, le dimensioni delle parti devono essere il più grandi possibile. Ad esempio, utilizzare le dimensioni delle parti di 5 GiB per un oggetto 100 GiB. Poiché ogni parte è considerata un oggetto unico, l'utilizzo di parti di grandi dimensioni riduce l'overhead dei metadati StorageGRID.
	- Per gli oggetti di dimensioni inferiori a 5 GiB, prendere in considerazione l'utilizzo di un caricamento non multiparte.
- ILM viene valutato per ogni parte di un oggetto multiparte durante l'acquisizione e per l'oggetto nel suo complesso al termine del caricamento multiparte, se la regola ILM utilizza il comportamento di acquisizione rigoroso o bilanciato. Devi essere consapevole di come questo influisca sul posizionamento di oggetti e parti:
	- Se ILM cambia mentre è in corso un caricamento S3 multiparte, quando il caricamento multiparte completa alcune parti dell'oggetto potrebbero non soddisfare i requisiti ILM correnti. Tutte le parti non

posizionate correttamente vengono messe in coda per la rivalutazione ILM e spostate nella posizione corretta in un secondo momento.

- Quando si valuta ILM per una parte, StorageGRID filtra sulla dimensione della parte, non sulla dimensione dell'oggetto. Ciò significa che parti di un oggetto possono essere memorizzate in posizioni che non soddisfano i requisiti ILM per l'oggetto nel suo complesso. Ad esempio, se una regola specifica che tutti gli oggetti da 10 GB o superiori sono memorizzati in DC1 mentre tutti gli oggetti più piccoli sono memorizzati in DC2, ogni parte da 1 GB di un caricamento multiparte da 10 parti viene memorizzata in DC2. Quando ILM viene valutato per l'oggetto nel suo complesso, tutte le parti dell'oggetto vengono spostate in DC1.
- Tutte le operazioni di caricamento multiparte supportano i controlli di coerenza StorageGRID.
- Se necessario, è possibile utilizzare la crittografia lato server con upload multiparte. Per utilizzare SSE (crittografia lato server con chiavi gestite da StorageGRID), è necessario includere x-amz-serverside-encryption Intestazione della richiesta solo nella richiesta di avvio caricamento multiparte. Per utilizzare SSE-C (crittografia lato server con chiavi fornite dal cliente), specificare le stesse tre intestazioni di richiesta della chiave di crittografia nella richiesta Initiate Multipart Upload (Avvia caricamento multiparte) e in ogni richiesta successiva di caricamento parte.

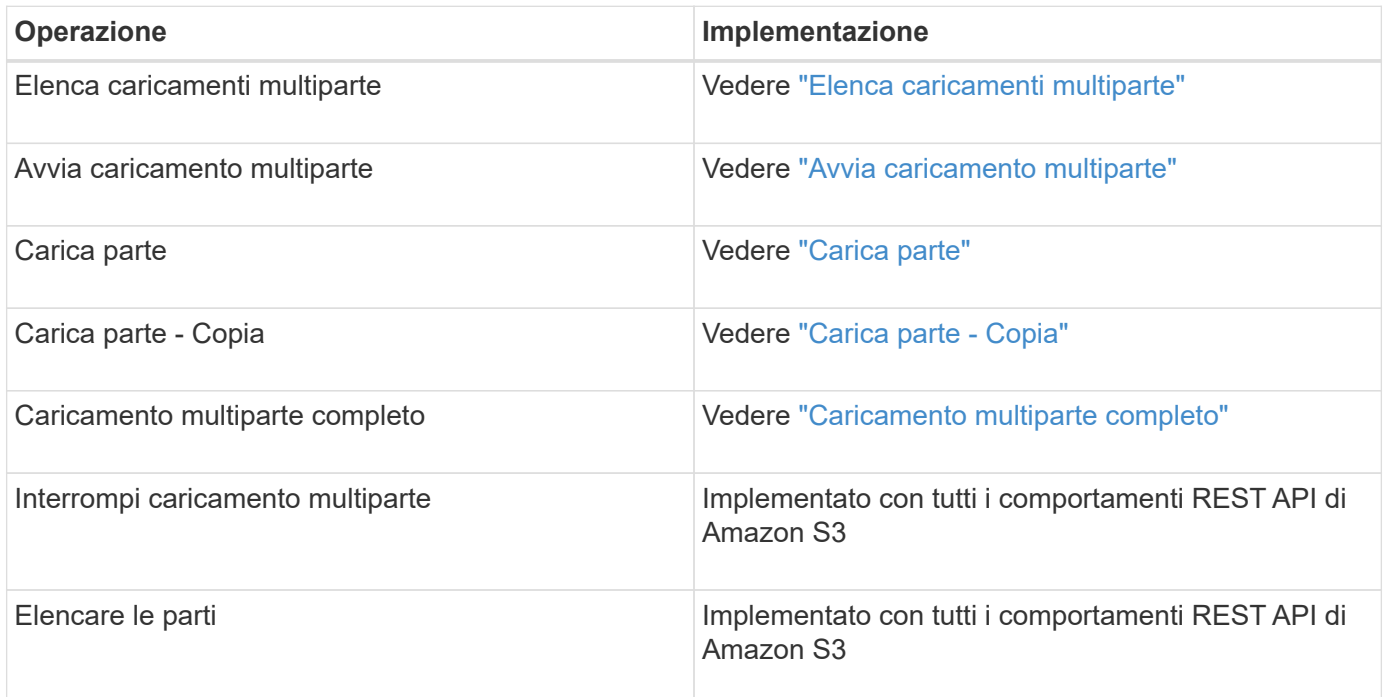

### **Informazioni correlate**

["Controlli di coerenza"](#page-1470-0)

["Utilizzo della crittografia lato server"](#page-1477-0)

<span id="page-1519-0"></span>**Elenca caricamenti multiparte**

L'operazione List Multippart Uploads elenca i caricamenti multiparte in corso per un bucket.

Sono supportati i seguenti parametri di richiesta:

- encoding-type
- max-uploads
- key-marker
- prefix
- upload-id-marker

Il delimiter il parametro della richiesta non è supportato.

## **Versione**

Il caricamento multiparte consiste in operazioni separate per l'avvio del caricamento, l'elenco dei caricamenti, il caricamento delle parti, l'assemblaggio delle parti caricate e il completamento del caricamento. Quando viene eseguita l'operazione completa di caricamento multiparte, il punto in cui vengono creati gli oggetti (e la versione, se applicabile).

## <span id="page-1520-0"></span>**Avvia caricamento multiparte**

L'operazione Initiate Multippart Upload (Avvia caricamento multiparte) avvia un caricamento multiparte per un oggetto e restituisce un ID di caricamento.

Il x-amz-storage-class l'intestazione della richiesta è supportata. Il valore inviato per x-amz-storageclass Influisce sul modo in cui StorageGRID protegge i dati degli oggetti durante l'acquisizione e non sul numero di copie persistenti dell'oggetto memorizzate nel sistema StorageGRID (determinato da ILM).

Se la regola ILM corrispondente a un oggetto acquisito utilizza l'opzione Strict per il comportamento Ingest, l' x-amz-storage-class l'intestazione non ha alcun effetto.

È possibile utilizzare i seguenti valori per x-amz-storage-class:

- STANDARD (Impostazione predefinita)
	- **Doppio commit**: Se la regola ILM specifica l'opzione doppio commit per il comportamento di Ingest, non appena un oggetto viene acquisito, viene creata una seconda copia di tale oggetto e distribuita in un nodo di storage diverso (doppio commit). Una volta valutato l'ILM, StorageGRID determina se queste copie intermedie iniziali soddisfano le istruzioni di posizionamento della regola. In caso contrario, potrebbe essere necessario creare nuove copie degli oggetti in posizioni diverse e eliminare le copie intermedie iniziali.
	- **Balanced**: Se la regola ILM specifica l'opzione Balanced (bilanciamento) e StorageGRID non può eseguire immediatamente tutte le copie specificate nella regola, StorageGRID esegue due copie intermedie su nodi di storage diversi.

Se StorageGRID è in grado di creare immediatamente tutte le copie degli oggetti specificate nella regola ILM (posizionamento sincrono), l' x-amz-storage-class l'intestazione non ha alcun effetto.

- REDUCED\_REDUNDANCY
	- **Commit doppio**: Se la regola ILM specifica l'opzione commit doppio per il comportamento di Ingest, StorageGRID crea una singola copia provvisoria quando l'oggetto viene acquisito (commit singolo).
	- **Balanced**: Se la regola ILM specifica l'opzione Balanced, StorageGRID crea una singola copia provvisoria solo se il sistema non è in grado di eseguire immediatamente tutte le copie specificate nella regola. Se StorageGRID è in grado di eseguire il posizionamento sincrono, questa intestazione non ha alcun effetto. Il REDUCED REDUNDANCY L'opzione è preferibile quando la regola ILM corrispondente all'oggetto crea una singola copia replicata. In questo caso, utilizzando REDUCED REDUNDANCY elimina la creazione e l'eliminazione non necessarie di una copia di un oggetto extra per ogni

operazione di acquisizione.

Utilizzando il REDUCED\_REDUNDANCY l'opzione non è consigliata in altre circostanze. REDUCED\_REDUNDANCY aumenta il rischio di perdita dei dati degli oggetti durante l'acquisizione. Ad esempio, è possibile che si verifichino perdite di dati se la singola copia viene inizialmente memorizzata su un nodo di storage che non riesce prima che si verifichi la valutazione ILM.

**Attenzione**: Avere una sola copia replicata per qualsiasi periodo di tempo mette i dati a rischio di perdita permanente. Se esiste una sola copia replicata di un oggetto, quest'ultimo viene perso in caso di errore o errore significativo di un nodo di storage. Inoltre, durante le procedure di manutenzione, ad esempio gli aggiornamenti, si perde temporaneamente l'accesso all'oggetto.

Specificare REDUCED REDUNDANCY influisce solo sul numero di copie create quando un oggetto viene acquisito per la prima volta. Non influisce sul numero di copie dell'oggetto eseguite quando l'oggetto viene valutato dal criterio ILM attivo e non comporta l'archiviazione dei dati a livelli inferiori di ridondanza nel sistema StorageGRID.

**Nota:** Se si sta inserendo un oggetto in un bucket con S3 Object Lock attivato, il REDUCED REDUNDANCY l'opzione viene ignorata. Se si sta acquisendo un oggetto in un bucket compatibile legacy, il REDUCED\_REDUNDANCY l'opzione restituisce un errore. StorageGRID eseguirà sempre un ingest dual-commit per garantire che i requisiti di conformità siano soddisfatti.

Sono supportate le seguenti intestazioni di richiesta:

- Content-Type
- x-amz-meta-, seguito da una coppia nome-valore contenente metadati definiti dall'utente

Quando si specifica la coppia nome-valore per i metadati definiti dall'utente, utilizzare questo formato generale:

```
x-amz-meta- name : `value`
```
Se si desidera utilizzare l'opzione **tempo di creazione definito dall'utente** come tempo di riferimento per una regola ILM, è necessario utilizzare creation-time come nome dei metadati che registrano quando l'oggetto è stato creato. Ad esempio:

```
x-amz-meta-creation-time: 1443399726
```
Il valore per creation-time Viene valutato in secondi dal 1° gennaio 1970.

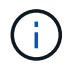

Aggiunta creation-time Poiché i metadati definiti dall'utente non sono consentiti se si aggiunge un oggetto a un bucket che ha abilitato la conformità legacy. Viene restituito un errore.

- Intestazioni della richiesta di blocco oggetti S3:
	- x-amz-object-lock-mode
	- x-amz-object-lock-retain-until-date
	- x-amz-object-lock-legal-hold

## ["Utilizzo di S3 Object Lock"](#page-1477-0)

- Intestazioni di richiesta SSE:
	- x-amz-server-side-encryption
	- x-amz-server-side-encryption-customer-key-MD5
	- x-amz-server-side-encryption-customer-key
	- x-amz-server-side-encryption-customer-algorithm

### ["Operazioni e limitazioni supportate dall'API REST S3"](#page-1477-0)

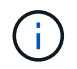

Per informazioni su come StorageGRID gestisce i caratteri UTF-8, consultare la documentazione relativa A PUT Object.

### **Intestazioni di richiesta per la crittografia lato server**

È possibile utilizzare le seguenti intestazioni di richiesta per crittografare un oggetto multiparte con crittografia lato server. Le opzioni SSE e SSE-C si escludono a vicenda.

- **SSE**: Utilizzare la seguente intestazione nella richiesta di avvio caricamento multiparte se si desidera crittografare l'oggetto con una chiave univoca gestita da StorageGRID. Non specificare questa intestazione in nessuna delle richieste di carica parte.
	- x-amz-server-side-encryption
- **SSE-C**: Utilizzare tutte e tre queste intestazioni nella richiesta Initiate Multipart Upload (e in ogni richiesta successiva di carica parte) se si desidera crittografare l'oggetto con una chiave univoca che si fornisce e si gestisce.
	- x-amz-server-side-encryption-customer-algorithm: Specificare AES256.
	- x-amz-server-side-encryption-customer-key: Specificare la chiave di crittografia per il nuovo oggetto.
	- x-amz-server-side-encryption-customer-key-MD5: Specificare il digest MD5 della chiave di crittografia del nuovo oggetto.

**Attenzione:** le chiavi di crittografia fornite non vengono mai memorizzate. Se si perde una chiave di crittografia, si perde l'oggetto corrispondente. Prima di utilizzare le chiavi fornite dal cliente per proteggere i dati degli oggetti, consultare le considerazioni in "utilizzo della crittografia lato server".

#### **Intestazioni di richiesta non supportate**

La sequente intestazione di richiesta non è supportata e restituisce XNotImplemented

• x-amz-website-redirect-location

### **Versione**

Il caricamento multiparte consiste in operazioni separate per l'avvio del caricamento, l'elenco dei caricamenti, il caricamento delle parti, l'assemblaggio delle parti caricate e il completamento del caricamento. Gli oggetti vengono creati (e, se applicabile, con la versione) quando viene eseguita l'operazione completa di caricamento multiparte.

### **Informazioni correlate**

["Gestire gli oggetti con ILM"](#page-1154-0)

["Utilizzo della crittografia lato server"](#page-1477-0)

## ["METTI oggetto"](#page-1510-0)

### <span id="page-1523-0"></span>**Carica parte**

L'operazione carica parte carica una parte in un caricamento multiparte per un oggetto.

## **Intestazioni di richiesta supportate**

Sono supportate le seguenti intestazioni di richiesta:

- Content-Length
- Content-MD5

## **Intestazioni di richiesta per la crittografia lato server**

Se è stata specificata la crittografia SSE-C per la richiesta di avvio caricamento multiparte, è necessario includere anche le seguenti intestazioni di richiesta in ogni richiesta di caricamento parte:

- x-amz-server-side-encryption-customer-algorithm: Specificare AES256.
- x-amz-server-side-encryption-customer-key: Specificare la stessa chiave di crittografia fornita nella richiesta di avvio caricamento multiparte.
- x-amz-server-side-encryption-customer-key-MD5: Specificare lo stesso digest MD5 fornito nella richiesta di avvio caricamento multiparte.

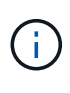

Le chiavi di crittografia fornite non vengono mai memorizzate. Se si perde una chiave di crittografia, si perde l'oggetto corrispondente. Prima di utilizzare le chiavi fornite dal cliente per proteggere i dati degli oggetti, consultare le considerazioni in "utilizzo della crittografia lato server".

### **Versione**

Il caricamento multiparte consiste in operazioni separate per l'avvio del caricamento, l'elenco dei caricamenti, il caricamento delle parti, l'assemblaggio delle parti caricate e il completamento del caricamento. Gli oggetti vengono creati (e, se applicabile, con la versione) quando viene eseguita l'operazione completa di caricamento multiparte.

### **Informazioni correlate**

["Utilizzo della crittografia lato server"](#page-1477-0)

### <span id="page-1523-1"></span>**Carica parte - Copia**

L'operazione carica parte - Copia carica una parte di un oggetto copiando i dati da un oggetto esistente come origine dati.

L'operazione carica parte - Copia viene implementata con tutti i comportamenti REST API di Amazon S3.

Questa richiesta legge e scrive i dati dell'oggetto specificati in x-amz-copy-source-range Nel sistema

## StorageGRID.

Sono supportate le seguenti intestazioni di richiesta:

- x-amz-copy-source-if-match
- x-amz-copy-source-if-none-match
- x-amz-copy-source-if-unmodified-since
- x-amz-copy-source-if-modified-since

## **Intestazioni di richiesta per la crittografia lato server**

Se è stata specificata la crittografia SSE-C per la richiesta di avvio caricamento multiparte, è necessario includere anche le seguenti intestazioni di richiesta in ogni richiesta di caricamento parte - Copia:

- x-amz-server-side-encryption-customer-algorithm: Specificare AES256.
- x-amz-server-side-encryption-customer-key: Specificare la stessa chiave di crittografia fornita nella richiesta di avvio caricamento multiparte.
- x-amz-server-side-encryption-customer-key-MD5: Specificare lo stesso digest MD5 fornito nella richiesta di avvio caricamento multiparte.

Se l'oggetto di origine viene crittografato utilizzando una chiave fornita dal cliente (SSE-C), è necessario includere le seguenti tre intestazioni nella richiesta carica parte - Copia, in modo che l'oggetto possa essere decrittare e quindi copiato:

- x-amz-copy-source-server-side-encryption-customer-algorithm: Specificare AES256.
- x-amz-copy-source-server-side-encryption-customer-key: Specificare la chiave di crittografia fornita al momento della creazione dell'oggetto di origine.
- x-amz-copy-source-server-side-encryption-customer-key-MD5: Specificare il digest MD5 fornito al momento della creazione dell'oggetto di origine.

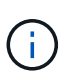

Le chiavi di crittografia fornite non vengono mai memorizzate. Se si perde una chiave di crittografia, si perde l'oggetto corrispondente. Prima di utilizzare le chiavi fornite dal cliente per proteggere i dati degli oggetti, consultare le considerazioni in "utilizzo della crittografia lato server".

## **Versione**

Il caricamento multiparte consiste in operazioni separate per l'avvio del caricamento, l'elenco dei caricamenti, il caricamento delle parti, l'assemblaggio delle parti caricate e il completamento del caricamento. Gli oggetti vengono creati (e, se applicabile, con la versione) quando viene eseguita l'operazione completa di caricamento multiparte.

## <span id="page-1524-0"></span>**Caricamento multiparte completo**

L'operazione completa di caricamento multiparte completa un caricamento multiparte di un oggetto assemblando le parti precedentemente caricate.

## **Risoluzione dei conflitti**

Le richieste dei client in conflitto, ad esempio due client che scrivono sulla stessa chiave, vengono risolte in base alle "ultime vittorie". La tempistica per la valutazione "ultimi successi" si basa su quando il sistema StorageGRID completa una data richiesta e non su quando i client S3 iniziano un'operazione.

### **Dimensione dell'oggetto**

StorageGRID supporta oggetti di dimensioni fino a 5 TB.

### **Intestazioni delle richieste**

Il x-amz-storage-class L'intestazione della richiesta è supportata e influisce sul numero di copie di oggetti create da StorageGRID se la regola ILM corrispondente specifica un comportamento di Ingest di doppio commit o bilanciato.

• STANDARD

(Impostazione predefinita) specifica un'operazione di ingest dual-commit quando la regola ILM utilizza l'opzione Dual commit o quando l'opzione Balanced (bilanciamento) torna alla creazione di copie interinali.

• REDUCED\_REDUNDANCY

Specifica un'operazione di ingest a commit singolo quando la regola ILM utilizza l'opzione di commit doppio o quando l'opzione di bilanciamento ritorna alla creazione di copie interinali.

Se si sta inserendo un oggetto in un bucket con il blocco oggetti S3 attivato, il REDUCED\_REDUNDANCY l'opzione viene ignorata. Se si sta acquisendo un oggetto in un bucket compatibile legacy, il REDUCED\_REDUNDANCY l'opzione restituisce un errore. StorageGRID eseguirà sempre un ingest dual-commit per garantire che i requisiti di conformità siano soddisfatti.

 $\mathbf{d}$ 

Se un caricamento multiparte non viene completato entro 15 giorni, l'operazione viene contrassegnata come inattiva e tutti i dati associati vengono cancellati dal sistema.

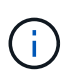

Il ETag Il valore restituito non è una somma MD5 dei dati, ma segue l'implementazione dell'API Amazon S3 di ETag valore per oggetti multiparte.

#### **Versione**

Questa operazione completa un caricamento multiparte. Se la versione è abilitata per un bucket, la versione dell'oggetto viene creata al termine del caricamento multiparte.

Se il controllo delle versioni è attivato per un bucket, viene visualizzato un valore univoco versionId viene generato automaticamente per la versione dell'oggetto memorizzato. Questo versionId viene inoltre restituito nella risposta utilizzando x-amz-version-id intestazione della risposta.

Se il controllo delle versioni è sospeso, la versione dell'oggetto viene memorizzata con un valore nullo versionId se esiste già una versione nulla, questa verrà sovrascritta.

Quando il controllo delle versioni è attivato per un bucket, il completamento di un caricamento multiparte crea sempre una nuova versione, anche se ci sono caricamenti multipli simultanei completati sulla stessa chiave a oggetti. Quando il controllo delle versioni non è abilitato per un bucket, è possibile avviare un caricamento multiparte e fare in modo che un altro caricamento multiparte venga avviato e completato prima sulla stessa chiave a oggetti. Nei bucket senza versione, il caricamento multiparte che completa l'ultimo ha la precedenza.

## **Replica, notifica o notifica dei metadati non riuscite**

Se il bucket in cui si verifica il caricamento multiparte è configurato per un servizio di piattaforma, il caricamento multiparte riesce anche se l'azione di replica o notifica associata non riesce.

In questo caso, viene generato un allarme in Grid Manager on Total Events (SMTT). Il messaggio Last Event (ultimo evento) visualizza "Failed to publish notifications for bucket-nameobject key" (Impossibile pubblicare le notifiche per la chiave bucket-nameobject) per l'ultimo oggetto la cui notifica non (Per visualizzare questo messaggio, selezionare **Nodes** > *Storage Node* > **Events**. Visualizza ultimo evento nella parte superiore della tabella.) I messaggi degli eventi sono elencati anche nella /var/local/log/bycast-err.log.

Un tenant può attivare la replica o la notifica non riuscita aggiornando i metadati o i tag dell'oggetto. Un tenant può reinviare i valori esistenti per evitare modifiche indesiderate.

### **Informazioni correlate**

 $(i)$ 

["Gestire gli oggetti con ILM"](#page-1154-0)

## **Risposte agli errori**

Il sistema StorageGRID supporta tutte le risposte di errore standard dell'API REST S3 applicabili. Inoltre, l'implementazione di StorageGRID aggiunge diverse risposte personalizzate.

### **Codici di errore S3 API supportati**

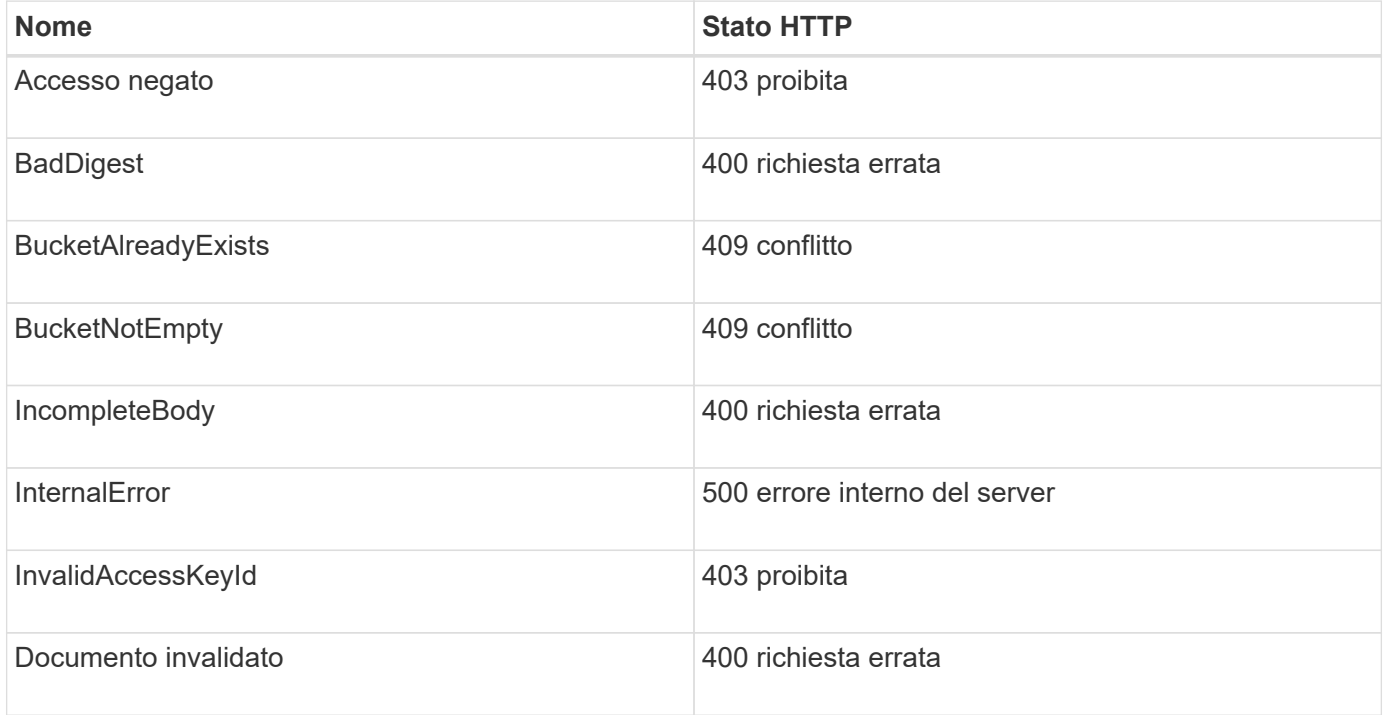

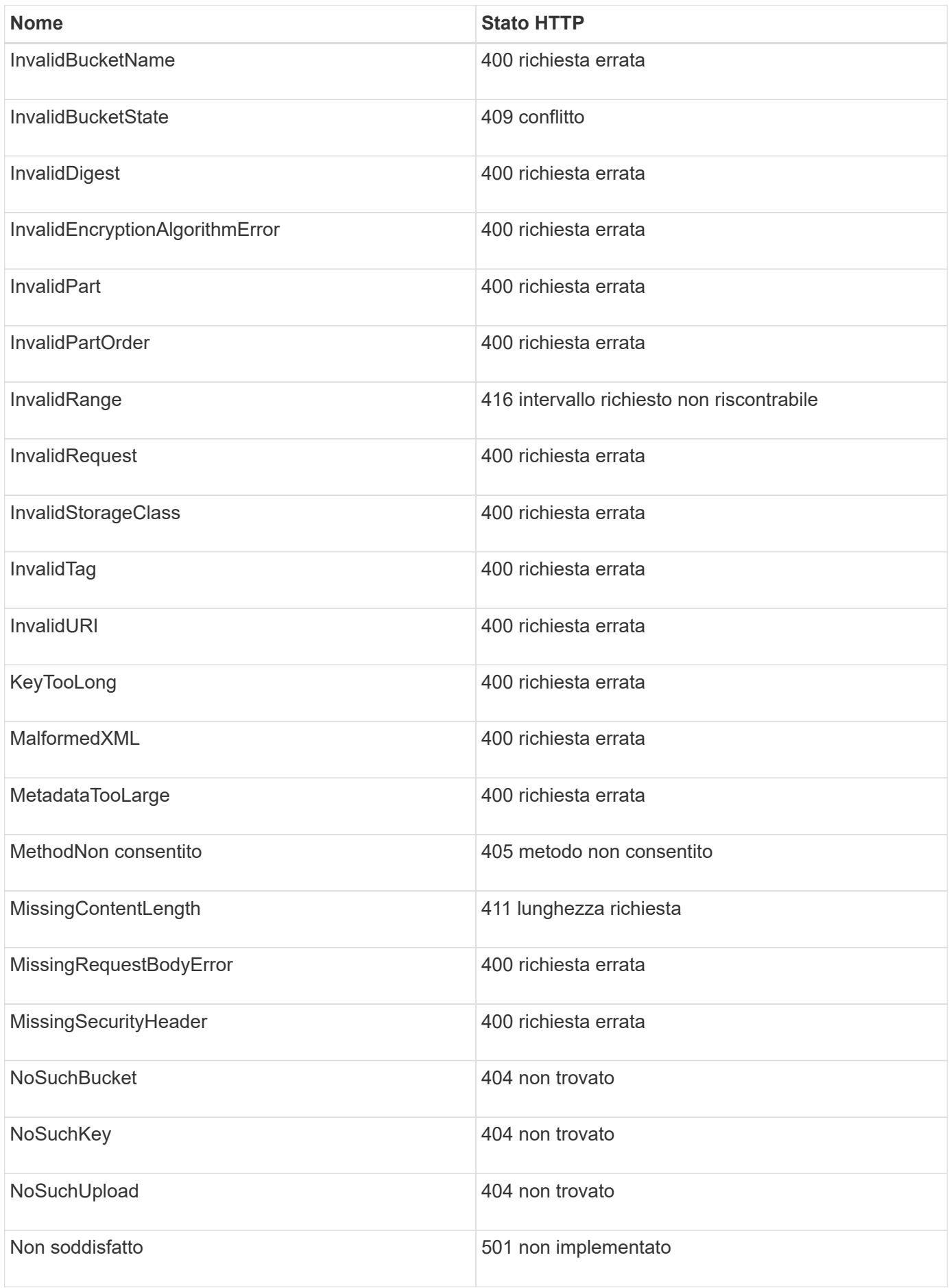

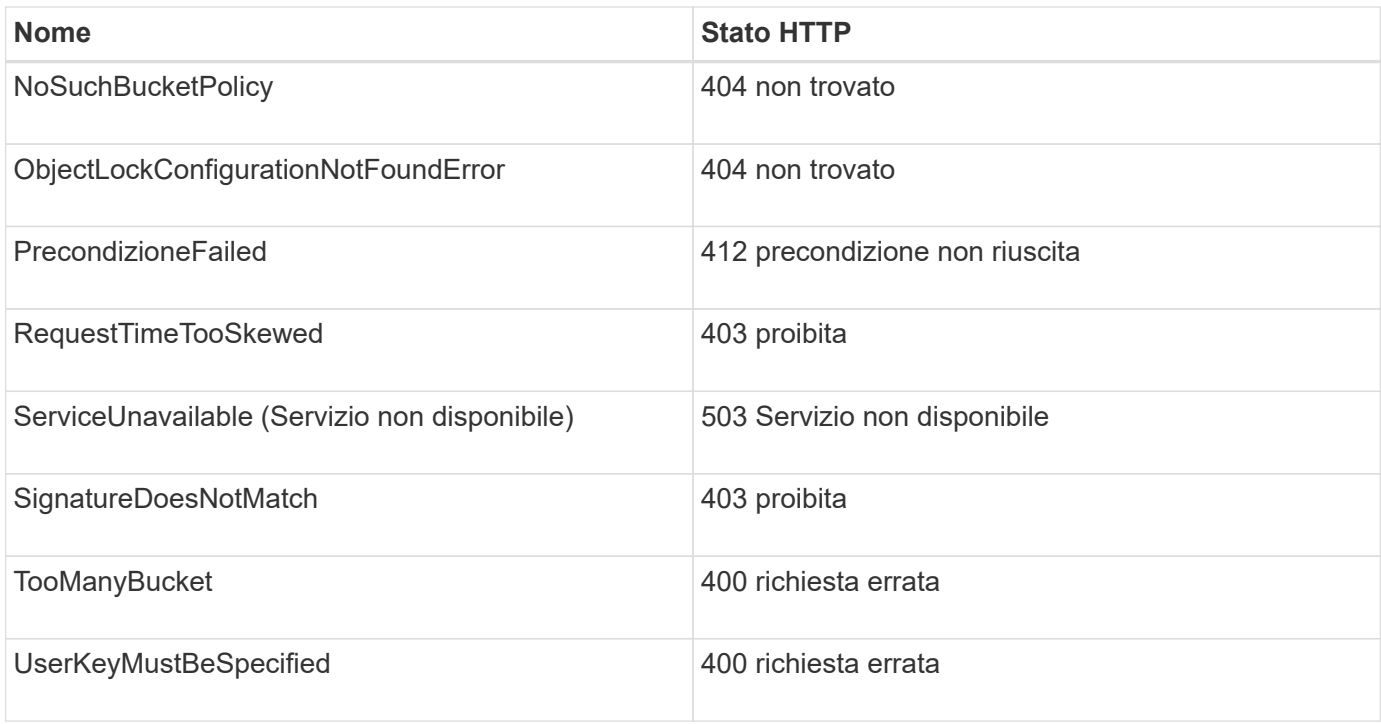

## **Codici di errore personalizzati StorageGRID**

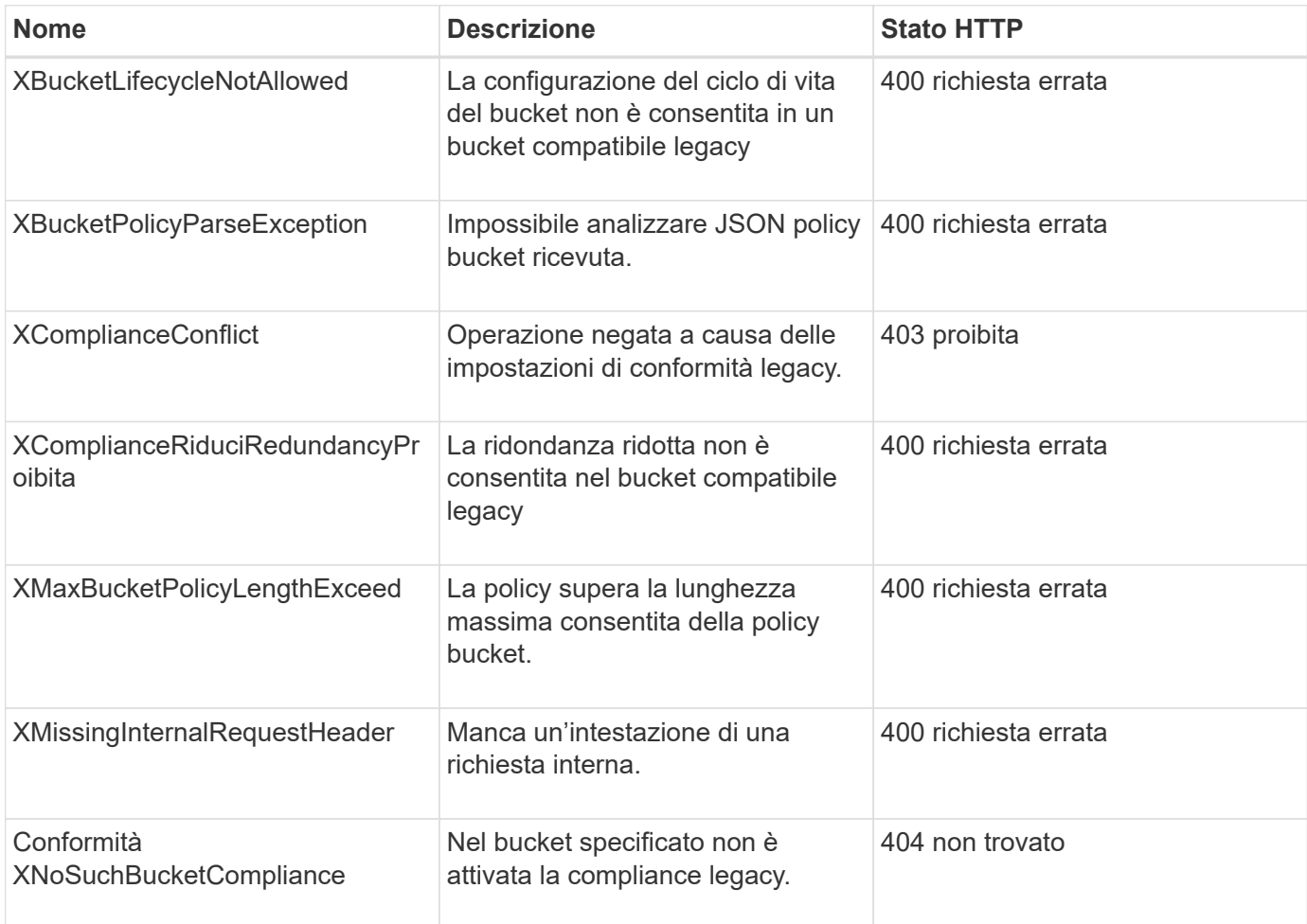

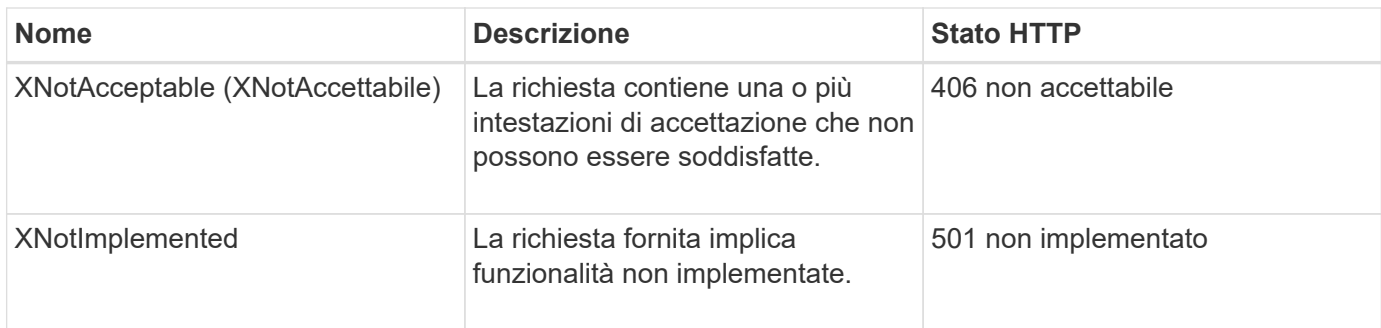

# **Operazioni REST API di StorageGRID S3**

Sono state aggiunte operazioni all'API REST S3 specifiche per il sistema StorageGRID.

## **OTTIENI una richiesta di coerenza bucket**

La richiesta DI coerenza GET Bucket consente di determinare il livello di coerenza applicato a un determinato bucket.

I controlli di coerenza predefiniti sono impostati in modo da garantire la lettura dopo la scrittura degli oggetti creati di recente.

Per completare questa operazione, è necessario disporre dell'autorizzazione s3:GetBucketConsistency o essere root dell'account.

### **Esempio di richiesta**

```
GET /bucket?x-ntap-sg-consistency HTTP/1.1
Date: < em>date</ em>
Authorization: <em>authorization string</em>
Host: <em>host</em>
```
#### **Risposta**

Nella risposta XML, <Consistency> restituisce uno dei seguenti valori:

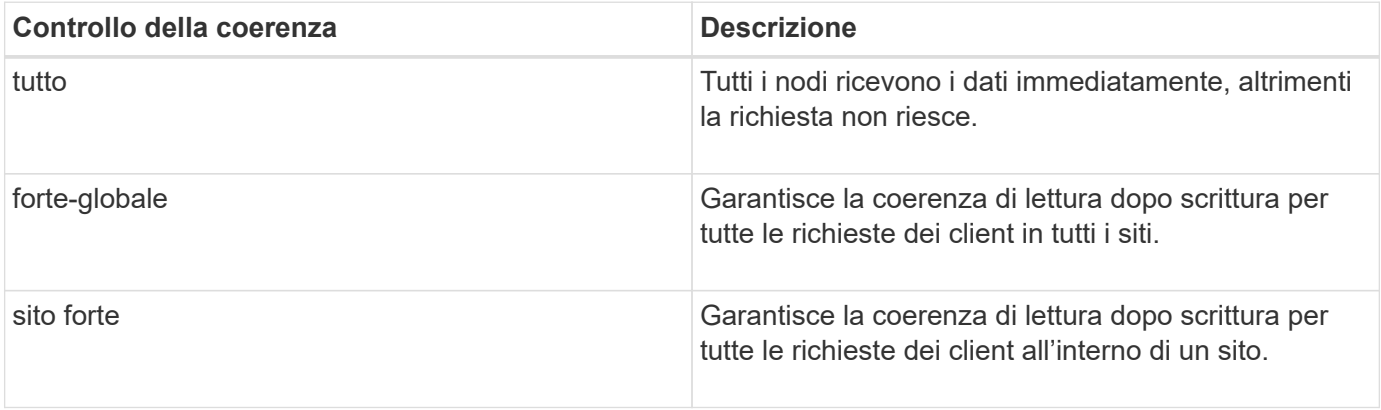

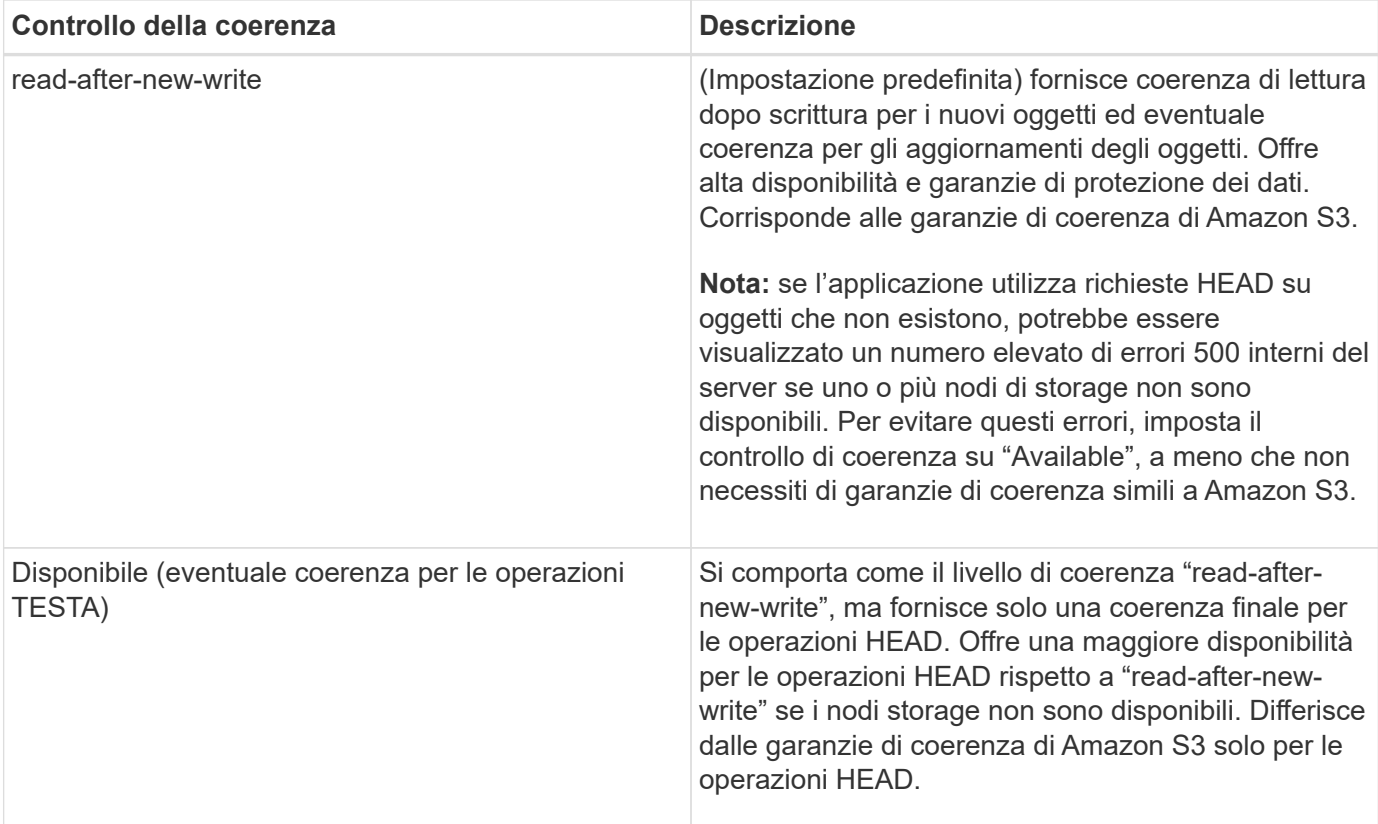

#### **Esempio di risposta**

```
HTTP/1.1 200 OK
Date: Fri, 18 Sep 2020 01:02:18 GMT
Connection: CLOSE
Server: StorageGRID/11.5.0
x-amz-request-id: 12345
Content-Length: 127
Content-Type: application/xml
<?xml version="1.0" encoding="UTF-8"?>
<Consistency xmlns="http://s3.storagegrid.com/doc/2015-02-01/">read-after-
new-write</Consistency>
```
#### **Informazioni correlate**

["Controlli di coerenza"](#page-1470-0)

#### **INSERIRE la richiesta di coerenza del bucket**

La richiesta DI coerenza PUT bucket consente di specificare il livello di coerenza da applicare alle operazioni eseguite su un bucket.

I controlli di coerenza predefiniti sono impostati in modo da garantire la lettura dopo la scrittura degli oggetti creati di recente.

Per completare questa operazione, è necessario disporre dell'autorizzazione s3:PutBucketConsistency o essere root dell'account.

## **Richiesta**

Il x-ntap-sg-consistency il parametro deve contenere uno dei seguenti valori:

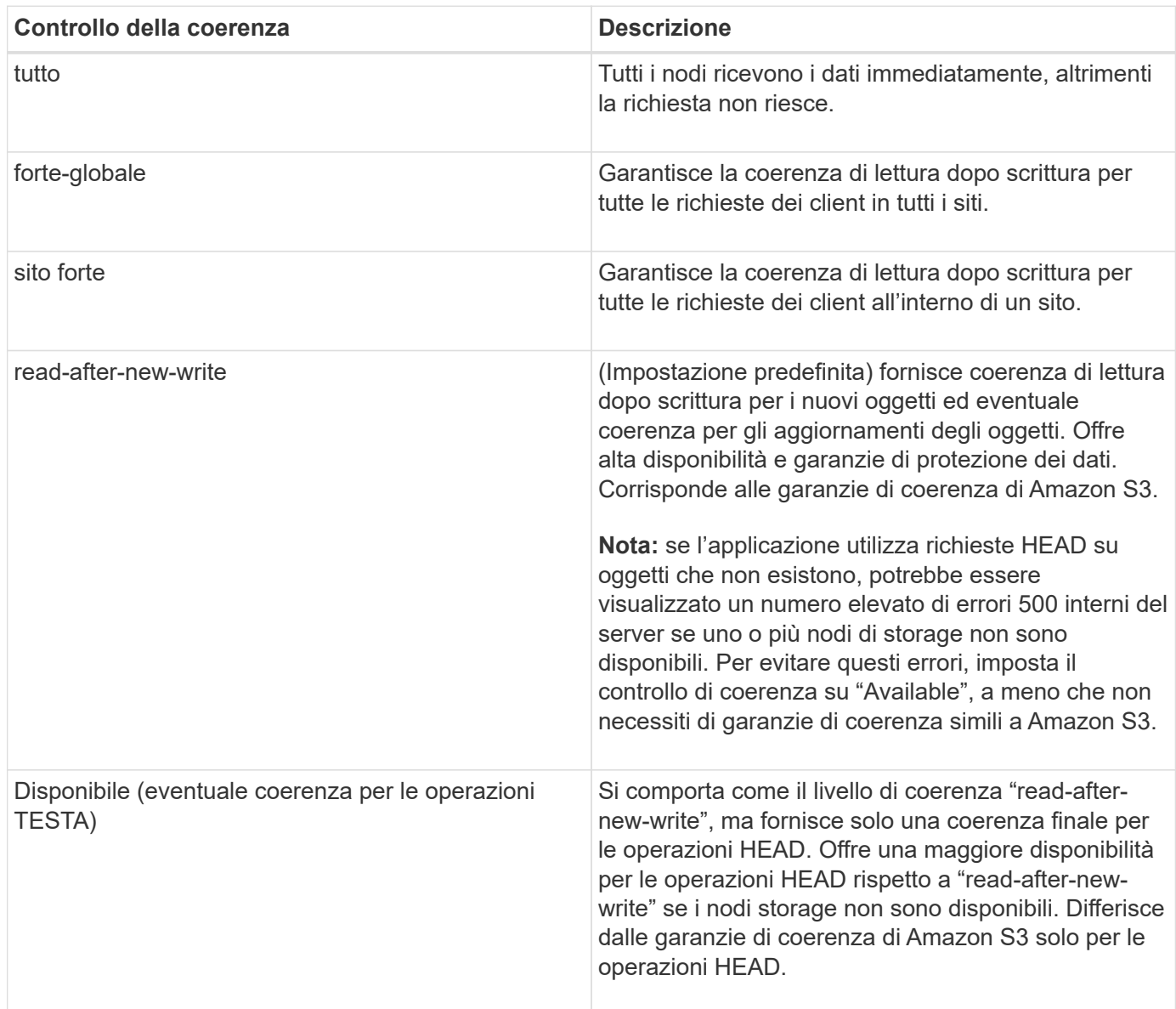

**Nota:** in generale, utilizzare il valore del controllo di coerenza "read-after-new-write". Se le richieste non funzionano correttamente, modificare il comportamento del client dell'applicazione, se possibile. In alternativa, configurare il client per specificare il controllo di coerenza per ogni richiesta API. Impostare il controllo di coerenza a livello di bucket solo come ultima risorsa.

### **Esempio di richiesta**

```
PUT /bucket?x-ntap-sg-consistency=strong-global HTTP/1.1
Date: <em>date</em>
Authorization: <em>authorization string</em>
Host: <em>host</em>
```
### **Informazioni correlate**

["Controlli di coerenza"](#page-1470-0)

### **OTTIENI la richiesta dell'ultimo accesso al bucket**

La richiesta GET bucket last access time (OTTIENI bucket ultimo accesso) consente di determinare se gli ultimi aggiornamenti dell'orario di accesso sono attivati o disattivati per i singoli bucket.

Per completare questa operazione, è necessario disporre dell'autorizzazione s3:GetBucketLastAccessTime o essere root dell'account.

#### **Esempio di richiesta**

```
GET /bucket?x-ntap-sg-lastaccesstime HTTP/1.1
Date: <em>date</em>
Authorization: <em>authorization string</em>
Host: <em>host</em>
```
#### **Esempio di risposta**

Questo esempio mostra che gli ultimi aggiornamenti dell'ora di accesso sono attivati per il bucket.

```
HTTP/1.1 200 OK
Date: Sat, 29 Nov 2015 01:02:18 GMT
Connection: CLOSE
Server: StorageGRID/10.3.0
x-amz-request-id: 12345
Content-Length: 127
Content-Type: application/xml
<?xml version="1.0" encoding="UTF-8"?>
<LastAccessTime xmlns="http://s3.storagegrid.com/doc/2015-02-01/">enabled
</LastAccessTime>
```
#### **METTI richiesta dell'ultimo tempo di accesso al bucket**

La richiesta PUT bucket Last access time consente di attivare o disattivare gli ultimi aggiornamenti del tempo di accesso per i singoli bucket. La disattivazione degli ultimi aggiornamenti dell'orario di accesso migliora le prestazioni ed è l'impostazione predefinita per tutti i bucket creati con la versione 10.3.0 o successiva.

Per completare questa operazione, è necessario disporre dell'autorizzazione s3:PutBucketLastAccessTime per

un bucket o essere root dell'account.

A partire dalla versione 10.3 di StorageGRID, gli aggiornamenti all'ultimo tempo di accesso sono disattivati per impostazione predefinita per tutti i nuovi bucket. Se si dispone di bucket creati utilizzando una versione precedente di StorageGRID e si desidera che corrispondano al nuovo comportamento predefinito, è necessario disattivare esplicitamente gli ultimi aggiornamenti del tempo di accesso per ciascuno di questi bucket precedenti. È possibile attivare o disattivare gli aggiornamenti per l'ultimo accesso utilizzando LA richiesta PUT bucket last access time (INSERISCI ultima ora di accesso bucket), la casella di controllo **S3** > **Bucket** > **Change Last Access Setting** (Modifica ultima impostazione di accesso) in Tenant Manager o l'API di gestione tenant.

Se gli ultimi aggiornamenti dell'ora di accesso sono disattivati per un bucket, alle operazioni sul bucket viene applicato il seguente comportamento:

- LE richieste GET Object, GET Object ACL, GET Object Tagging e HEAD Object non aggiornano l'ultimo tempo di accesso. L'oggetto non viene aggiunto alle code per la valutazione ILM (Information Lifecycle Management).
- PUT Object (INSERISCI oggetto) le richieste di tag degli oggetti di copia e INSERIMENTO che aggiornano solo i metadati aggiornano anche l'ultimo tempo di accesso. L'oggetto viene aggiunto alle code per la valutazione ILM.
- Se gli aggiornamenti dell'ultimo tempo di accesso sono disattivati per il bucket di origine, LE richieste PUT Object - Copy non aggiornano l'ultimo tempo di accesso per il bucket di origine. L'oggetto copiato non viene aggiunto alle code per la valutazione ILM del bucket di origine. Tuttavia, per la destinazione, PUT Object - le richieste di copia aggiornano sempre l'ultimo tempo di accesso. La copia dell'oggetto viene aggiunta alle code per la valutazione ILM.
- Le richieste complete di caricamento Multipart aggiornano l'ultimo tempo di accesso. L'oggetto completato viene aggiunto alle code per la valutazione ILM.

### **Richiedi esempi**

In questo esempio viene attivato l'ultimo tempo di accesso per un bucket.

```
PUT /bucket?x-ntap-sg-lastaccesstime=enabled HTTP/1.1
Date: < em>date</em>
Authorization: <em>authorization string</em>
Host: <em>host</em>
```
Questo esempio disattiva l'ultimo tempo di accesso per un bucket.

```
PUT /bucket?x-ntap-sg-lastaccesstime=disabled HTTP/1.1
Date: <em>date</em>
Authorization: <em>authorization string</em>
Host: <em>host</em>
```
#### **Informazioni correlate**

["Utilizzare un account tenant"](#page-1353-0)

## **ELIMINA la richiesta di configurazione della notifica dei metadati del bucket**

La richiesta di configurazione DELLA notifica dei metadati DEL bucket DELETE consente di disattivare il servizio di integrazione della ricerca per i singoli bucket eliminando il file XML di configurazione.

Per completare questa operazione, è necessario disporre dell'autorizzazione s3:DeleteBucketMetadataNotification per un bucket o essere root dell'account.

#### **Esempio di richiesta**

Questo esempio mostra la disattivazione del servizio di integrazione della ricerca per un bucket.

```
DELETE /test1?x-ntap-sg-metadata-notification HTTP/1.1
Date: < em>date</em>
Authorization: <em>authorization string</em>
Host: <em>host</em>
```
### **OTTIENI una richiesta di configurazione per la notifica dei metadati del bucket**

La richiesta DI configurazione DELLA notifica dei metadati GET Bucket consente di recuperare l'XML di configurazione utilizzato per configurare l'integrazione della ricerca per i singoli bucket.

Per completare questa operazione, è necessario disporre dell'autorizzazione s3:GetBucketMetadataNotification o essere root dell'account.

### **Esempio di richiesta**

Questa richiesta recupera la configurazione di notifica dei metadati per il bucket denominato bucket.

```
GET /bucket?x-ntap-sg-metadata-notification HTTP/1.1
Date: <em>date</em>
Authorization: <em>authorization string</em>
Host: <em>host</em>
```
#### **Risposta**

Il corpo della risposta include la configurazione della notifica dei metadati per il bucket. La configurazione della notifica dei metadati consente di determinare la configurazione del bucket per l'integrazione della ricerca. Ciò consente di determinare quali oggetti vengono indicizzati e a quali endpoint vengono inviati i metadati degli oggetti.

```
<MetadataNotificationConfiguration>
      <Rule>
           <ID>Rule-1</ID>
           <Status>rule-status</Status>
           <Prefix>key-prefix</Prefix>
           <Destination>
              <Urn>arn:aws:es:_region:account-
ID :domain/ mydomain/myindex/mytype </Urn>
           </Destination>
      </Rule>
      <Rule>
          <ID>Rule-2</ID>
            ...
      </Rule>
       ...
</MetadataNotificationConfiguration>
```
Ogni configurazione di notifica dei metadati include una o più regole. Ogni regola specifica gli oggetti a cui si applica e la destinazione in cui StorageGRID deve inviare i metadati degli oggetti. Le destinazioni devono essere specificate utilizzando l'URN di un endpoint StorageGRID.

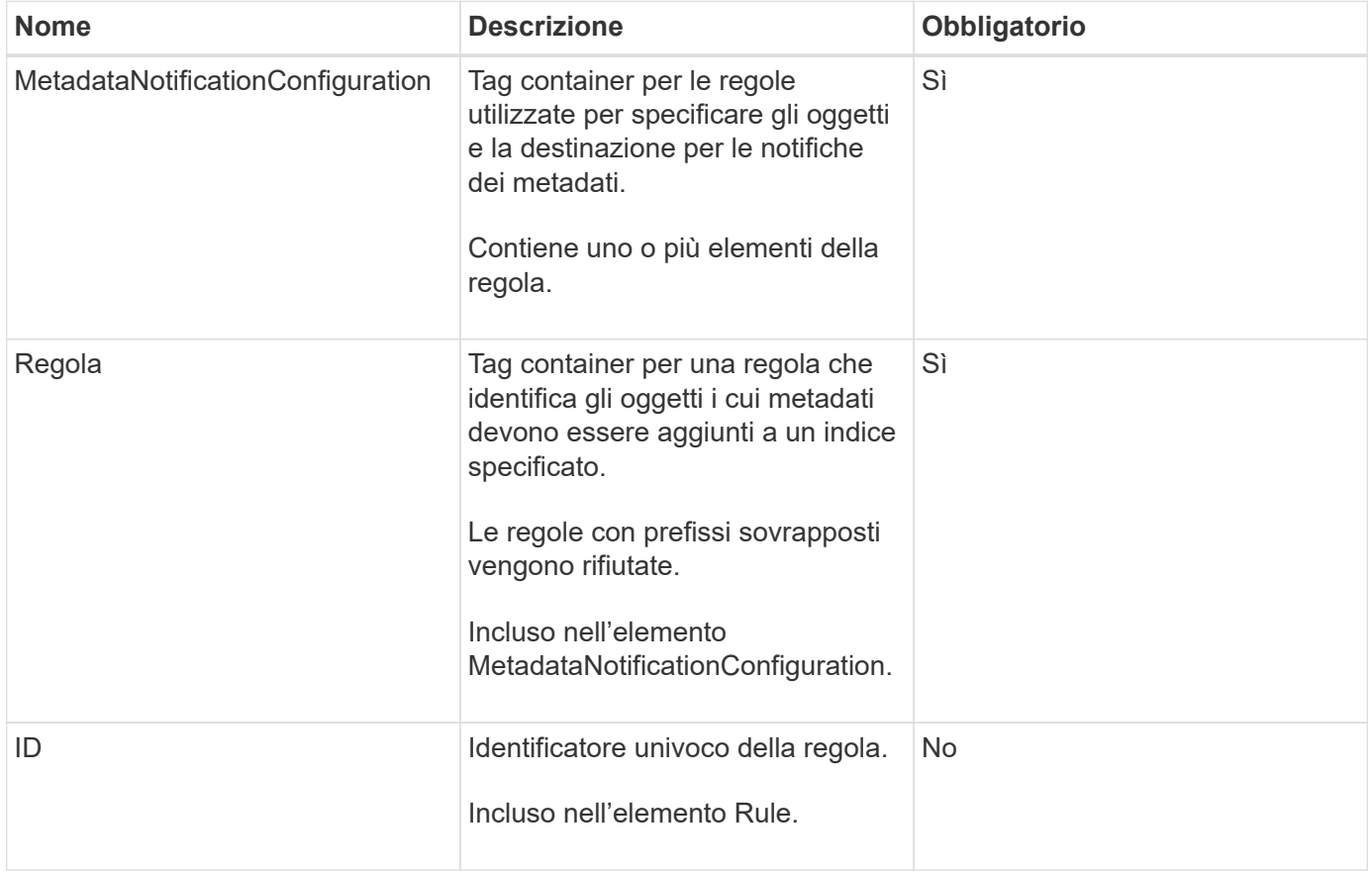

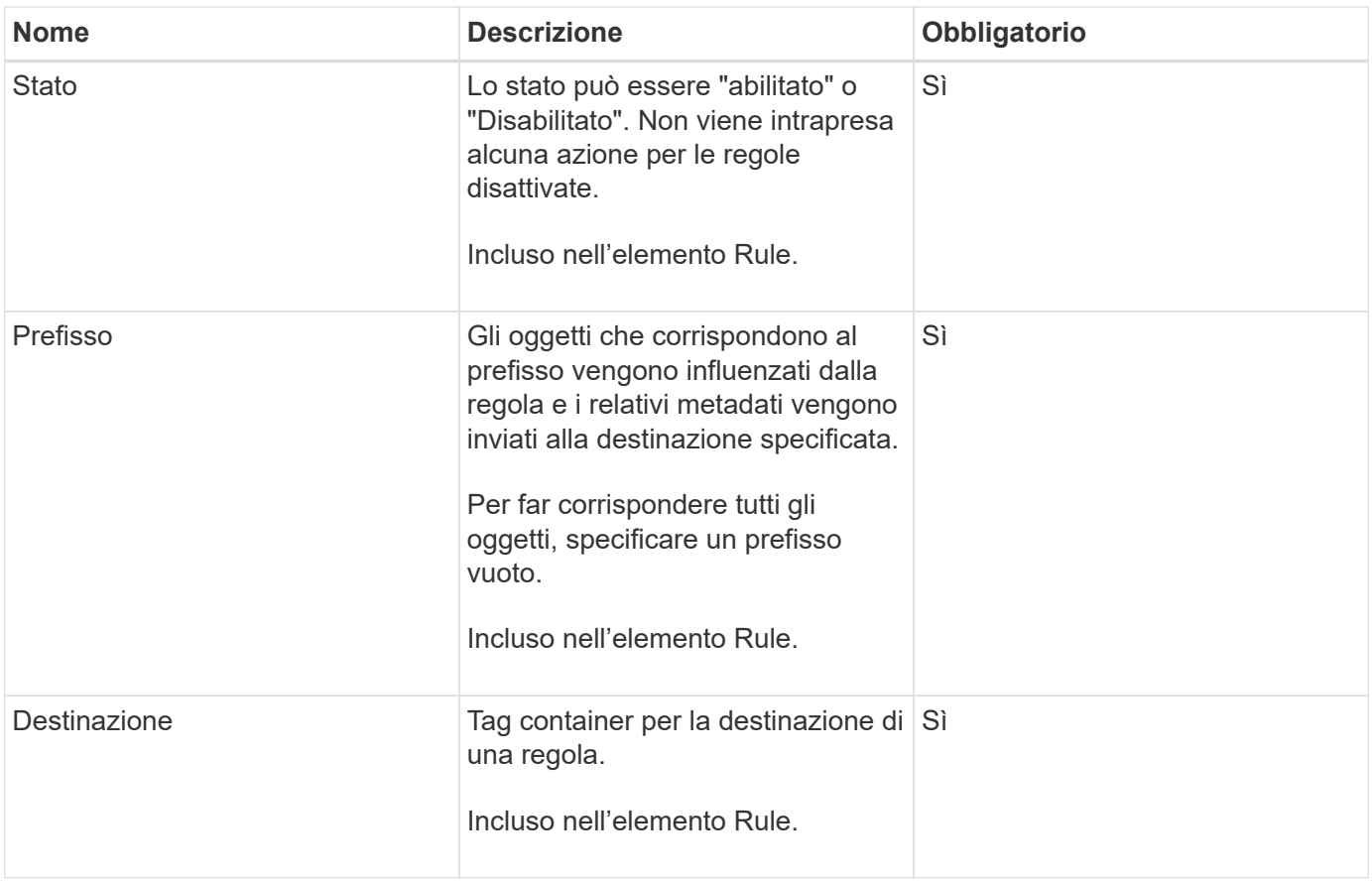

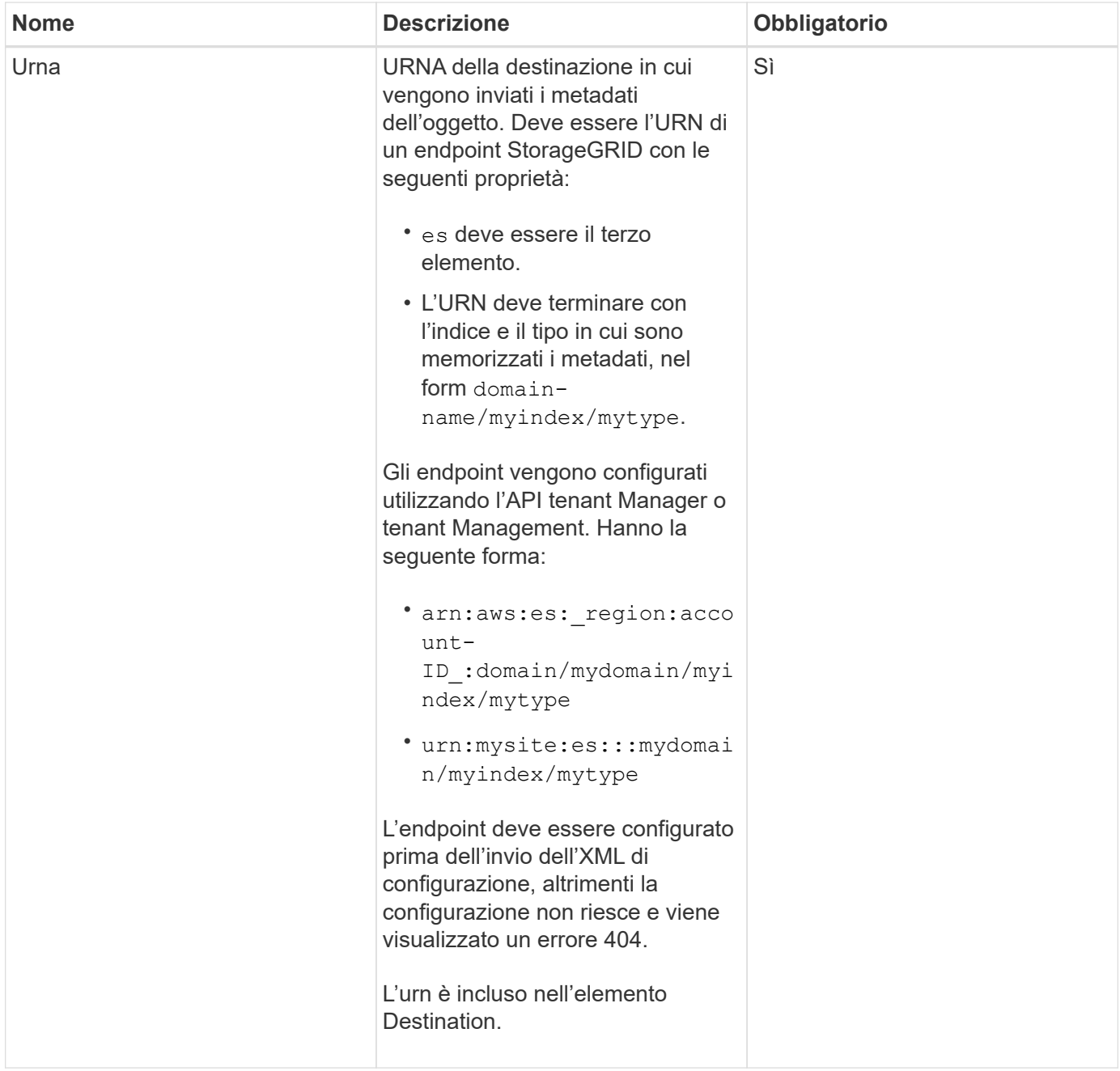

## **Esempio di risposta**

### L'XML incluso tra

<MetadataNotificationConfiguration></MetadataNotificationConfiguration> tag mostra come è configurata l'integrazione con un endpoint di integrazione della ricerca per il bucket. In questo esempio, i metadati degli oggetti vengono inviati a un indice Elasticsearch denominato current e digitare named 2017 Che è ospitato in un dominio AWS denominato records.

```
HTTP/1.1 200 OK
Date: Thu, 20 Jul 2017 18:24:05 GMT
Connection: KEEP-ALIVE
Server: StorageGRID/11.0.0
x-amz-request-id: 3832973499
Content-Length: 264
Content-Type: application/xml
<MetadataNotificationConfiguration>
    \langle \text{Rul} | \text{e} \rangle  <ID>Rule-1</ID>
           <Status>Enabled</Status>
           <Prefix>2017</Prefix>
           <Destination>
              <Urn>arn:aws:es:us-east-
1:3333333:domain/records/current/2017</Urn>
           </Destination>
    \langle/Rule>
</MetadataNotificationConfiguration>
```
### **Informazioni correlate**

["Utilizzare un account tenant"](#page-1353-0)

### **INSERIRE la richiesta di configurazione della notifica dei metadati del bucket**

La richiesta di configurazione DELLA notifica dei metadati PUT bucket consente di attivare il servizio di integrazione della ricerca per i singoli bucket. L'XML di configurazione della notifica dei metadati fornito nel corpo della richiesta specifica gli oggetti i cui metadati vengono inviati all'indice di ricerca di destinazione.

Per completare questa operazione, è necessario disporre dell'autorizzazione s3:PutBucketMetadataNotification per un bucket o essere account root.

#### **Richiesta**

La richiesta deve includere la configurazione della notifica dei metadati nel corpo della richiesta. Ogni configurazione di notifica dei metadati include una o più regole. Ogni regola specifica gli oggetti a cui si applica e la destinazione in cui StorageGRID deve inviare i metadati degli oggetti.

Gli oggetti possono essere filtrati in base al prefisso del nome dell'oggetto. Ad esempio, è possibile inviare metadati per oggetti con il prefisso /images a una destinazione e agli oggetti con il prefisso /videos a un altro.

Le configurazioni con prefissi sovrapposti non sono valide e vengono rifiutate al momento dell'invio. Ad esempio, una configurazione che includeva una regola per per gli oggetti con il prefisso test e una seconda regola per gli oggetti con il prefisso test2 non sarebbe consentito.

Le destinazioni devono essere specificate utilizzando l'URN di un endpoint StorageGRID. L'endpoint deve esistere quando viene inviata la configurazione della notifica dei metadati, oppure la richiesta non riesce come a. 400 Bad Request. Il messaggio di errore indica: Unable to save the metadata notification

(search) policy. The specified endpoint URN does not exist: *URN*.

```
<MetadataNotificationConfiguration>
      <Rule>
          <ID>Rule-1</ID>
          <Status>rule-status</Status>
          <Prefix>key-prefix</Prefix>
          <Destination>
              <Urn>arn:aws:es:region:account-
ID:domain/mydomain/myindex/mytype</Urn>
          </Destination>
      </Rule>
      <Rule>
          <ID>Rule-2</ID>
           ...
      </Rule>
       ...
</MetadataNotificationConfiguration>
```
La tabella descrive gli elementi contenuti nel file XML di configurazione per la notifica dei metadati.

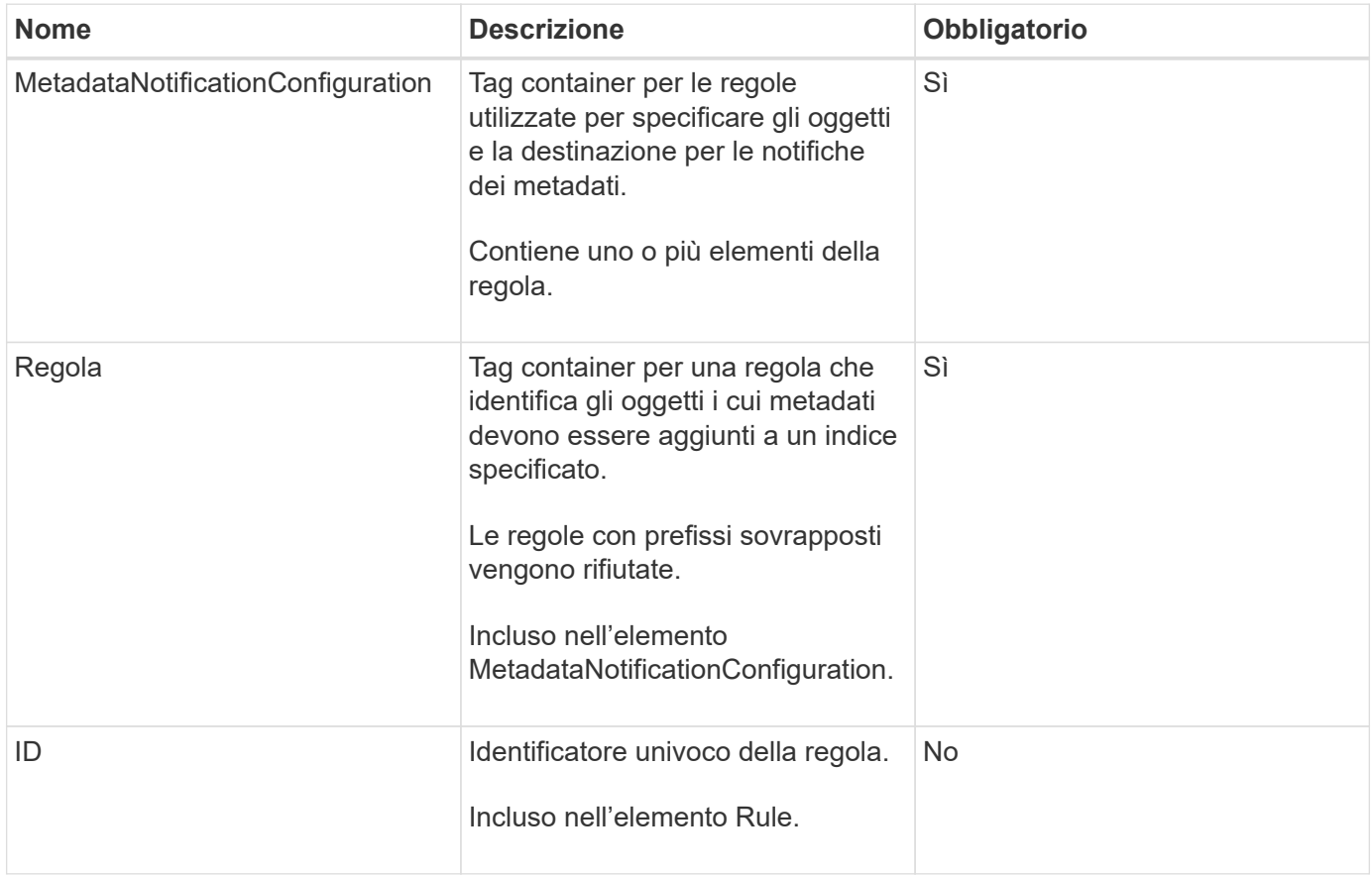

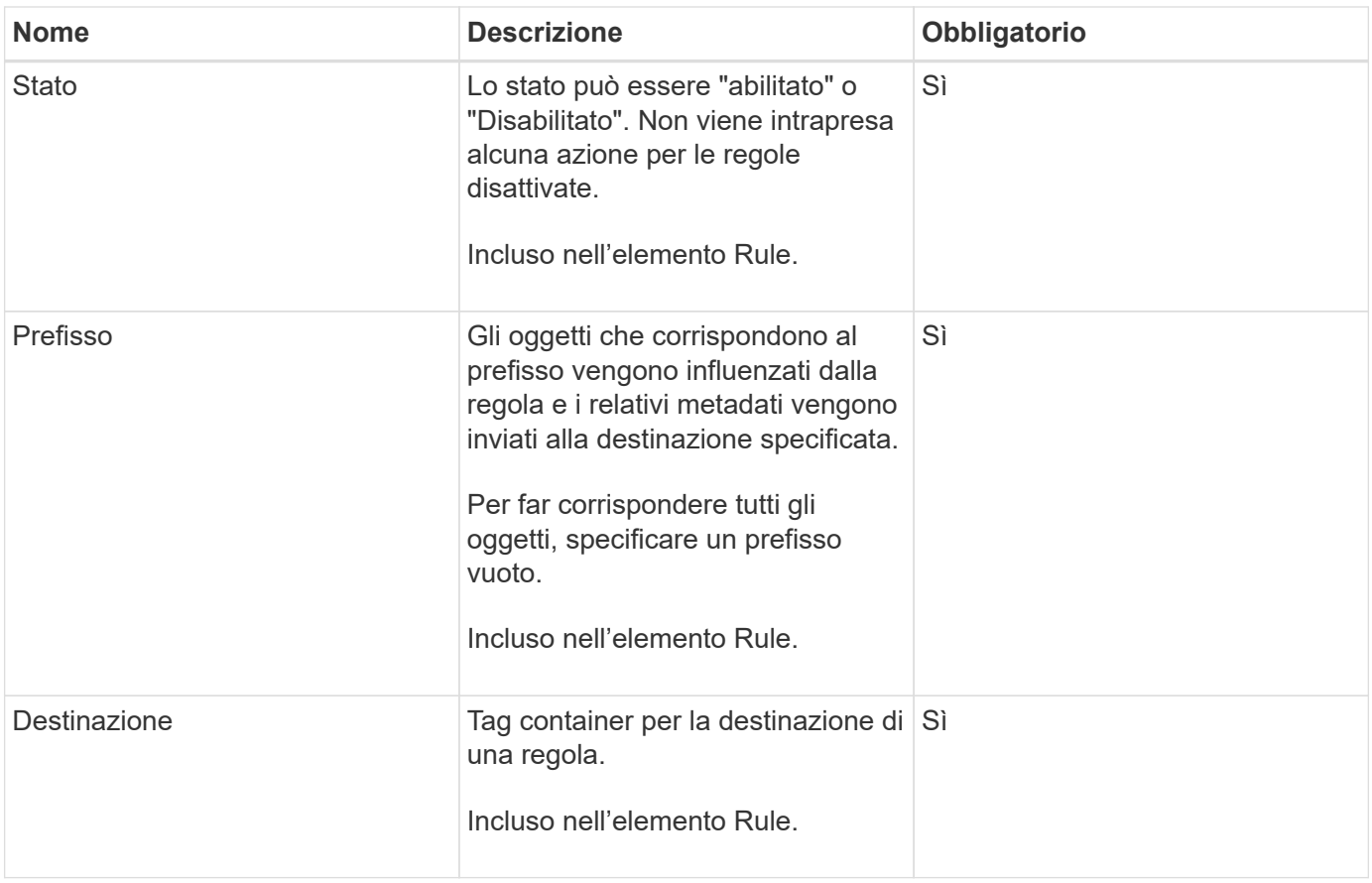

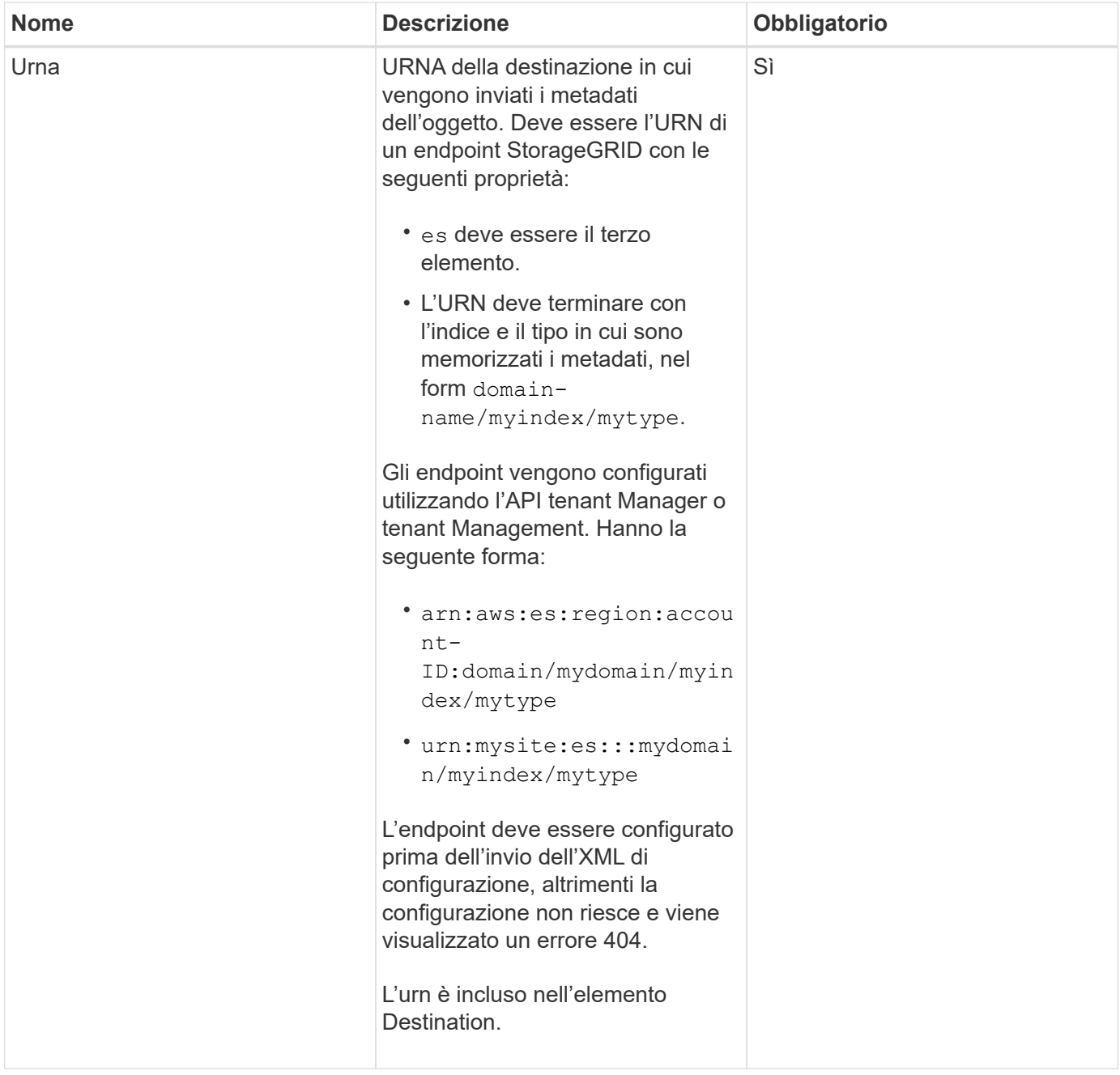

## **Richiedi esempi**

Questo esempio mostra come abilitare l'integrazione della ricerca per un bucket. In questo esempio, i metadati degli oggetti per tutti gli oggetti vengono inviati alla stessa destinazione.

```
PUT /test1?x-ntap-sg-metadata-notification HTTP/1.1
Date: < em>date</em>
Authorization: <em>authorization string</em>
Host: <em>host</em>
<MetadataNotificationConfiguration>
      <Rule>
          <ID>Rule-1</ID>
          <Status>Enabled</Status>
          <Prefix></Prefix>
          <Destination>
             <Urn>urn:sgws:es:::sgws-notifications/test1/all</Urn>
          </Destination>
      </Rule>
</MetadataNotificationConfiguration>
```
In questo esempio, i metadati degli oggetti per gli oggetti che corrispondono al prefisso /images viene inviato a una destinazione, mentre i metadati degli oggetti per gli oggetti che corrispondono al prefisso /videos viene inviato a una seconda destinazione.

```
PUT /graphics?x-ntap-sg-metadata-notification HTTP/1.1
Date: <em>date</em>
Authorization: <em>authorization string</em>
Host: <em>host</em>
<MetadataNotificationConfiguration>
      <Rule>
          <ID>Images-rule</ID>
          <Status>Enabled</Status>
          <Prefix>/images</Prefix>
          <Destination>
              <Urn>arn:aws:es:us-east-1:3333333:domain/es-
domain/graphics/imagetype</Urn>
          </Destination>
      </Rule>
      <Rule>
          <ID>Videos-rule</ID>
          <Status>Enabled</Status>
          <Prefix>/videos</Prefix>
          <Destination>
              <Urn>arn:aws:es:us-west-1:22222222:domain/es-
domain/graphics/videotype</Urn>
          </Destination>
      </Rule>
</MetadataNotificationConfiguration>
```
### **Informazioni correlate**

### ["Utilizzare un account tenant"](#page-1353-0)

### **JSON generato dal servizio di integrazione della ricerca**

Quando si attiva il servizio di integrazione della ricerca per un bucket, viene generato un documento JSON e inviato all'endpoint di destinazione ogni volta che vengono aggiunti, aggiornati o cancellati metadati o tag dell'oggetto.

Questo esempio mostra un esempio di JSON che potrebbe essere generato quando un oggetto con la chiave SGWS/Tagging.txt viene creato in un bucket denominato test. Il test bucket non è configurato, quindi il versionId tag vuoto.

```
{
    "bucket": "test",
    "key": "SGWS/Tagging.txt",
    "versionId": "",
    "accountId": "86928401983529626822",
    "size": 38,
    "md5": "3d6c7634a85436eee06d43415012855",
    "region":"us-east-1"
    "metadata": {
      "age": "25"
    },
    "tags": {
      "color": "yellow"
    }
}
```
## **Metadati degli oggetti inclusi nelle notifiche dei metadati**

La tabella elenca tutti i campi inclusi nel documento JSON che viene inviato all'endpoint di destinazione quando è attivata l'integrazione della ricerca.

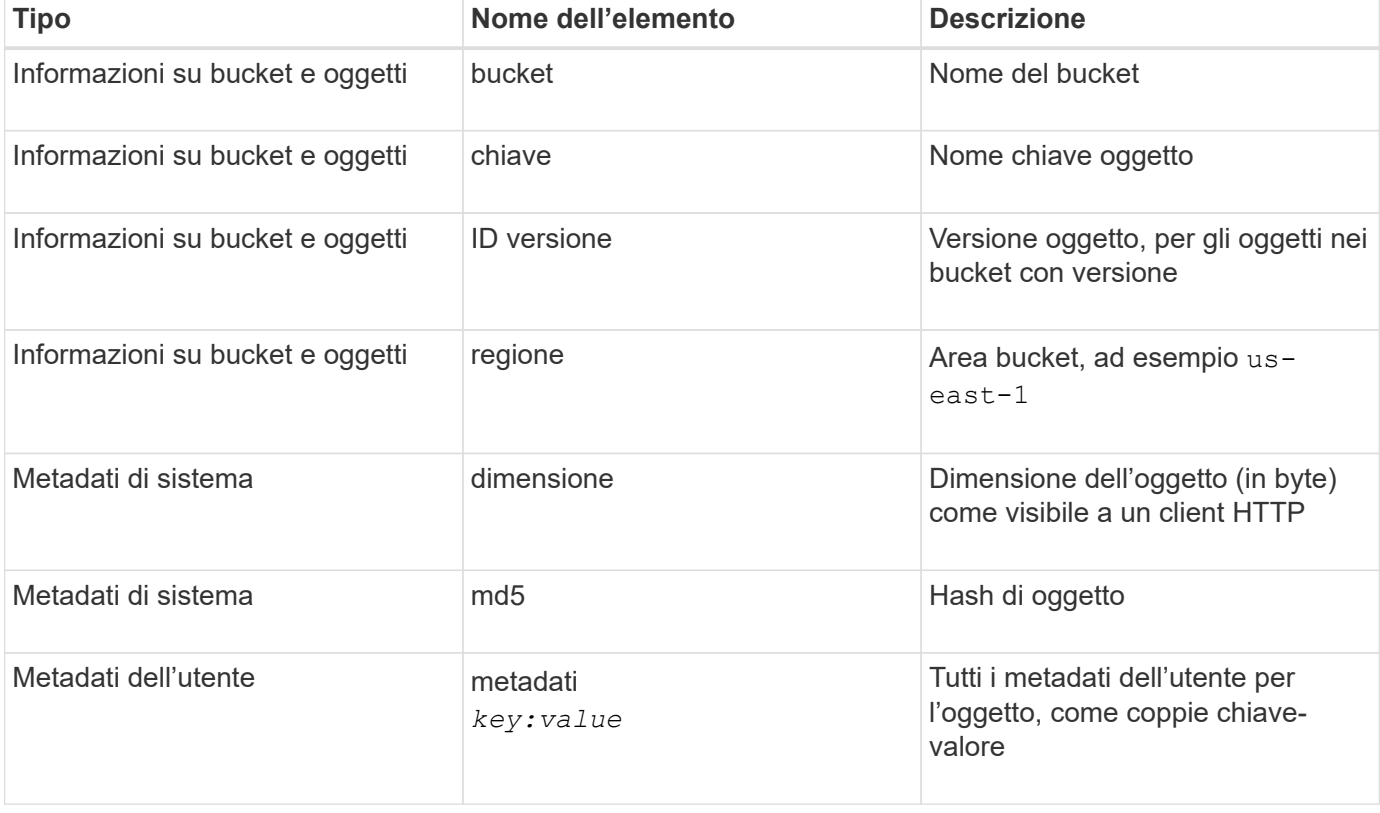

Il nome del documento include il nome del bucket, il nome dell'oggetto e l'ID della versione, se presente.

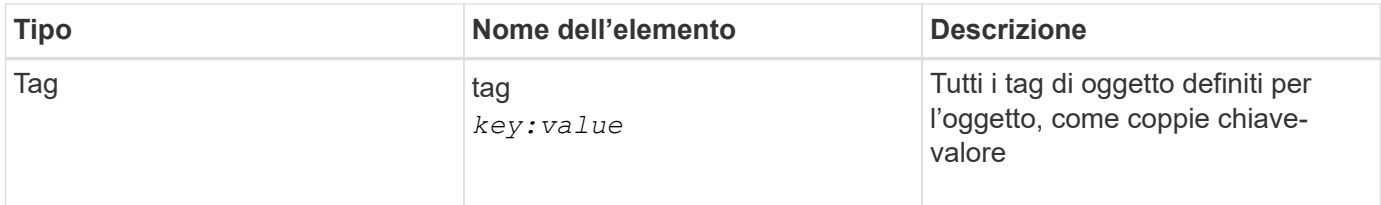

**Nota:** per tag e metadati dell'utente, StorageGRID passa date e numeri a Elasticsearch come stringhe o come notifiche di eventi S3. Per configurare Elasticsearch in modo da interpretare queste stringhe come date o numeri, seguire le istruzioni di Elasticsearch per la mappatura dinamica dei campi e per i formati di mappatura dei dati. Prima di configurare il servizio di integrazione della ricerca, è necessario attivare le mappature dinamiche dei campi sull'indice. Una volta indicizzato un documento, non è possibile modificare i tipi di campo del documento nell'indice.

## **OTTIENI la richiesta di utilizzo dello storage**

La richiesta GET Storage Usage indica la quantità totale di storage in uso da un account e per ciascun bucket associato all'account.

La quantità di storage utilizzata da un account e dai relativi bucket può essere ottenuta tramite una richiesta GET Service modificata con x-ntap-sg-usage parametro di query. L'utilizzo dello storage bucket viene monitorato separatamente dalle richieste DI PUT ed ELIMINAZIONE elaborate dal sistema. Potrebbe verificarsi un ritardo prima che i valori di utilizzo corrispondano ai valori previsti in base all'elaborazione delle richieste, in particolare se il sistema è sottoposto a un carico pesante.

Per impostazione predefinita, StorageGRID tenta di recuperare le informazioni sull'utilizzo utilizzando una coerenza forte-globale. Se non è possibile ottenere una coerenza globale, StorageGRID tenta di recuperare le informazioni sull'utilizzo in modo coerente con il sito.

Per completare questa operazione, è necessario disporre dell'autorizzazione s3:ListAllMyBucket o essere root dell'account.

### **Esempio di richiesta**

```
GET /?x-ntap-sg-usage HTTP/1.1
Date: <em>date</em>
Authorization: <em>authorization string</em>
Host: <em>host</em>
```
#### **Esempio di risposta**

Questo esempio mostra un account con quattro oggetti e 12 byte di dati in due bucket. Ogni bucket contiene due oggetti e sei byte di dati.

```
HTTP/1.1 200 OK
Date: Sat, 29 Nov 2015 00:49:05 GMT
Connection: KEEP-ALIVE
Server: StorageGRID/10.2.0
x-amz-request-id: 727237123
Content-Length: 427
Content-Type: application/xml
<?xml version="1.0" encoding="UTF-8"?>
<UsageResult xmlns="http://s3.storagegrid.com/doc/2015-02-01">
<CalculationTime>2014-11-19T05:30:11.000000Z</CalculationTime>
<ObjectCount>4</ObjectCount>
<DataBytes>12</DataBytes>
<Buckets>
<Bucket>
<Name>bucket1</Name>
<ObjectCount>2</ObjectCount>
<DataBytes>6</DataBytes>
</Bucket>
<Bucket>
<Name>bucket2</Name>
<ObjectCount>2</ObjectCount>
<DataBytes>6</DataBytes>
</Bucket>
</Buckets>
</UsageResult>
```
### **Versione**

Ogni versione dell'oggetto memorizzata contribuirà a. ObjectCount e. DataBytes valori nella risposta. I contrassegni di eliminazione non vengono aggiunti a ObjectCount totale.

### **Informazioni correlate**

### ["Controlli di coerenza"](#page-1470-0)

#### **Richieste bucket obsolete per conformità legacy**

Potrebbe essere necessario utilizzare l'API REST di StorageGRID S3 per gestire i bucket creati utilizzando la funzionalità di conformità legacy.

#### **Funzionalità di compliance obsoleta**

La funzionalità di conformità StorageGRID, disponibile nelle versioni precedenti di StorageGRID, è obsoleta ed è stata sostituita da blocco oggetti S3.

Se in precedenza è stata attivata l'impostazione di conformità globale, l'impostazione di blocco oggetti S3 globale viene attivata automaticamente quando si esegue l'aggiornamento a StorageGRID 11.5. Non è più possibile creare nuovi bucket con la conformità abilitata; tuttavia, se necessario, è possibile utilizzare l'API

REST di StorageGRID S3 per gestire qualsiasi bucket compatibile esistente.

["Utilizzo di S3 Object Lock"](#page-1477-0)

["Gestire gli oggetti con ILM"](#page-1154-0)

["Knowledge base di NetApp: Come gestire i bucket conformi alle versioni precedenti in StorageGRID 11.5"](https://kb.netapp.com/Advice_and_Troubleshooting/Hybrid_Cloud_Infrastructure/StorageGRID/How_to_manage_legacy_Compliant_buckets_in_StorageGRID_11.5)

#### **Deprecato: APPORTARE modifiche alla richiesta di conformità al bucket**

L'elemento XML SGCompliance è obsoleto. In precedenza, era possibile includere questo elemento personalizzato StorageGRID nel corpo della richiesta XML opzionale di PUT bucket Requests per creare un bucket conforme.

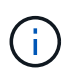

La funzionalità di conformità StorageGRID, disponibile nelle versioni precedenti di StorageGRID, è obsoleta ed è stata sostituita da blocco oggetti S3.

["Utilizzo di S3 Object Lock"](#page-1477-0)

["Gestire gli oggetti con ILM"](#page-1154-0)

["Knowledge base di NetApp: Come gestire i bucket conformi alle versioni precedenti in StorageGRID 11.5"](https://kb.netapp.com/Advice_and_Troubleshooting/Hybrid_Cloud_Infrastructure/StorageGRID/How_to_manage_legacy_Compliant_buckets_in_StorageGRID_11.5)

Non è più possibile creare nuovi bucket con Compliance abilitata. Il seguente messaggio di errore viene visualizzato se si tenta di utilizzare LE modifiche DELLA richiesta PUT bucket per la conformità per creare un nuovo bucket Compliance:

The Compliance feature is deprecated. Contact your StorageGRID administrator if you need to create new Compliant buckets.

#### **Informazioni correlate**

["Gestire gli oggetti con ILM"](#page-1154-0)

["Utilizzare un account tenant"](#page-1353-0)

#### **Deprecato: OTTIENI una richiesta di conformità bucket**

La richiesta DI compliance GET Bucket è obsoleta. Tuttavia, è possibile continuare a utilizzare questa richiesta per determinare le impostazioni di conformità attualmente in vigore per un bucket compatibile esistente.

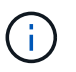

La funzionalità di conformità StorageGRID, disponibile nelle versioni precedenti di StorageGRID, è obsoleta ed è stata sostituita da blocco oggetti S3.

#### ["Utilizzo di S3 Object Lock"](#page-1477-0)

["Gestire gli oggetti con ILM"](#page-1154-0)

["Knowledge base di NetApp: Come gestire i bucket conformi alle versioni precedenti in StorageGRID 11.5"](https://kb.netapp.com/Advice_and_Troubleshooting/Hybrid_Cloud_Infrastructure/StorageGRID/How_to_manage_legacy_Compliant_buckets_in_StorageGRID_11.5)

Per completare questa operazione, è necessario disporre dell'autorizzazione s3:GetBucketCompliance o essere root dell'account.
### **Esempio di richiesta**

Questa richiesta di esempio consente di determinare le impostazioni di conformità per il bucket denominato mybucket.

```
GET /mybucket/?x-ntap-sg-compliance HTTP/1.1
Date: < em>date</em>
Authorization: <em>authorization string</em>
Host: <em>host</em>
```
### **Esempio di risposta**

Nella risposta XML, <SGCompliance> elenca le impostazioni di compliance in vigore per il bucket. Questa risposta di esempio mostra le impostazioni di compliance per un bucket in cui ciascun oggetto verrà conservato per un anno (525,600 minuti), a partire da quando l'oggetto viene acquisito nella griglia. Attualmente non esiste un blocco legale in questo bucket. Ogni oggetto verrà automaticamente cancellato dopo un anno.

```
HTTP/1.1 200 OK
Date: < em>date</em>
Connection: <em>connection</em>
Server: StorageGRID/11.1.0
x-amz-request-id: <em>request ID</em>
Content-Length: <em>length</em>
Content-Type: application/xml
<SGCompliance>
    <RetentionPeriodMinutes>525600</RetentionPeriodMinutes>
    <LegalHold>false</LegalHold>
    <AutoDelete>true</AutoDelete>
</SGCompliance>
```
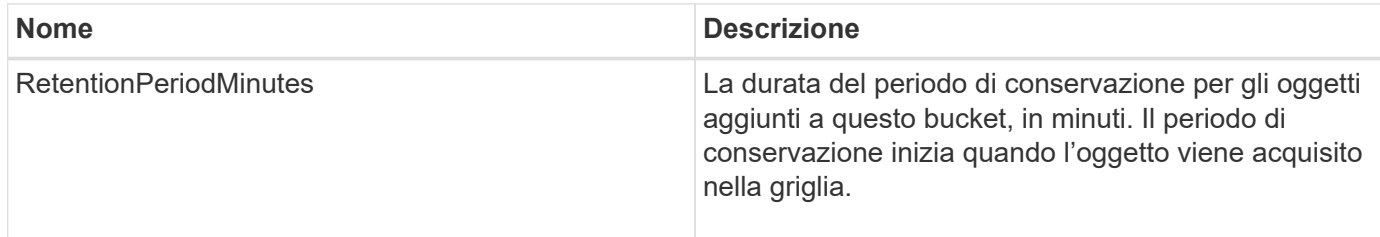

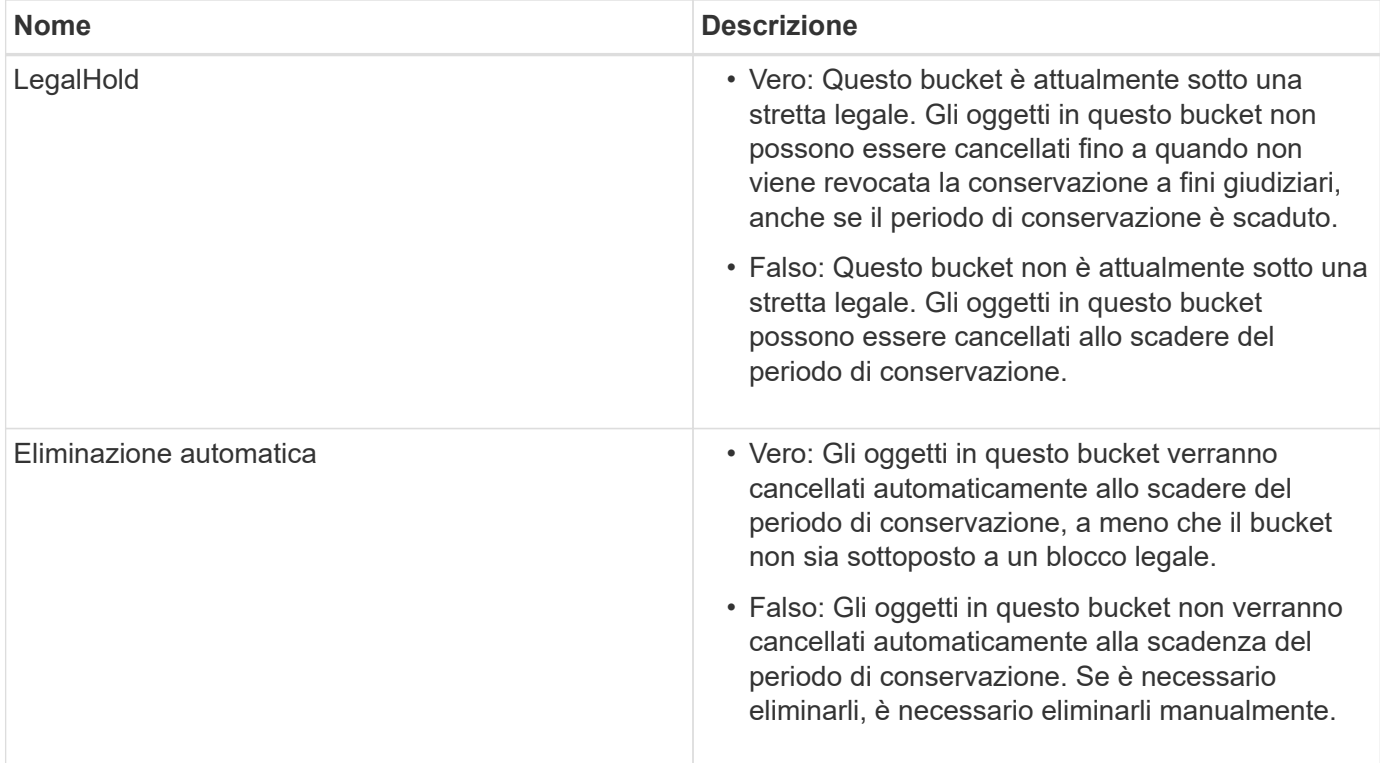

## **Risposte agli errori**

Se il bucket non è stato creato per essere conforme, il codice di stato HTTP per la risposta è 404 Not Found, Con un codice di errore S3 di XNoSuchBucketCompliance.

#### **Informazioni correlate**

["Gestire gli oggetti con ILM"](#page-1154-0)

#### ["Utilizzare un account tenant"](#page-1353-0)

#### **Deprecato: INSERIRE la richiesta di conformità del bucket**

La richiesta DI compliance DEL bucket PUT è obsoleta. Tuttavia, è possibile continuare a utilizzare questa richiesta per modificare le impostazioni di conformità per un bucket compatibile esistente. Ad esempio, è possibile mettere un bucket esistente in attesa legale o aumentarne il periodo di conservazione.

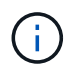

La funzionalità di conformità StorageGRID, disponibile nelle versioni precedenti di StorageGRID, è obsoleta ed è stata sostituita da blocco oggetti S3.

["Utilizzo di S3 Object Lock"](#page-1477-0)

["Gestire gli oggetti con ILM"](#page-1154-0)

["Knowledge base di NetApp: Come gestire i bucket conformi alle versioni precedenti in StorageGRID 11.5"](https://kb.netapp.com/Advice_and_Troubleshooting/Hybrid_Cloud_Infrastructure/StorageGRID/How_to_manage_legacy_Compliant_buckets_in_StorageGRID_11.5)

Per completare questa operazione, è necessario disporre dell'autorizzazione s3:PutBucketCompliance o essere root dell'account.

È necessario specificare un valore per ogni campo delle impostazioni di compliance quando si invia una richiesta DI compliance PUT bucket.

### **Esempio di richiesta**

Questa richiesta di esempio modifica le impostazioni di compliance per il bucket denominato mybucket. In questo esempio, gli oggetti in mybucket verrà ora conservato per due anni (1,051,200 minuti) invece di un anno, a partire dal momento in cui l'oggetto viene acquisito nella griglia. Questo bucket non ha alcuna tenuta legale. Ogni oggetto verrà automaticamente cancellato dopo due anni.

```
PUT /mybucket/?x-ntap-sg-compliance HTTP/1.1
Date: < em>date</em>
Authorization: <em>authorization name</em>
Host: <em>host</em>
Content-Length: 152
<SGCompliance>
    <RetentionPeriodMinutes>1051200</RetentionPeriodMinutes>
    <LegalHold>false</LegalHold>
    <AutoDelete>true</AutoDelete>
</SGCompliance>
```
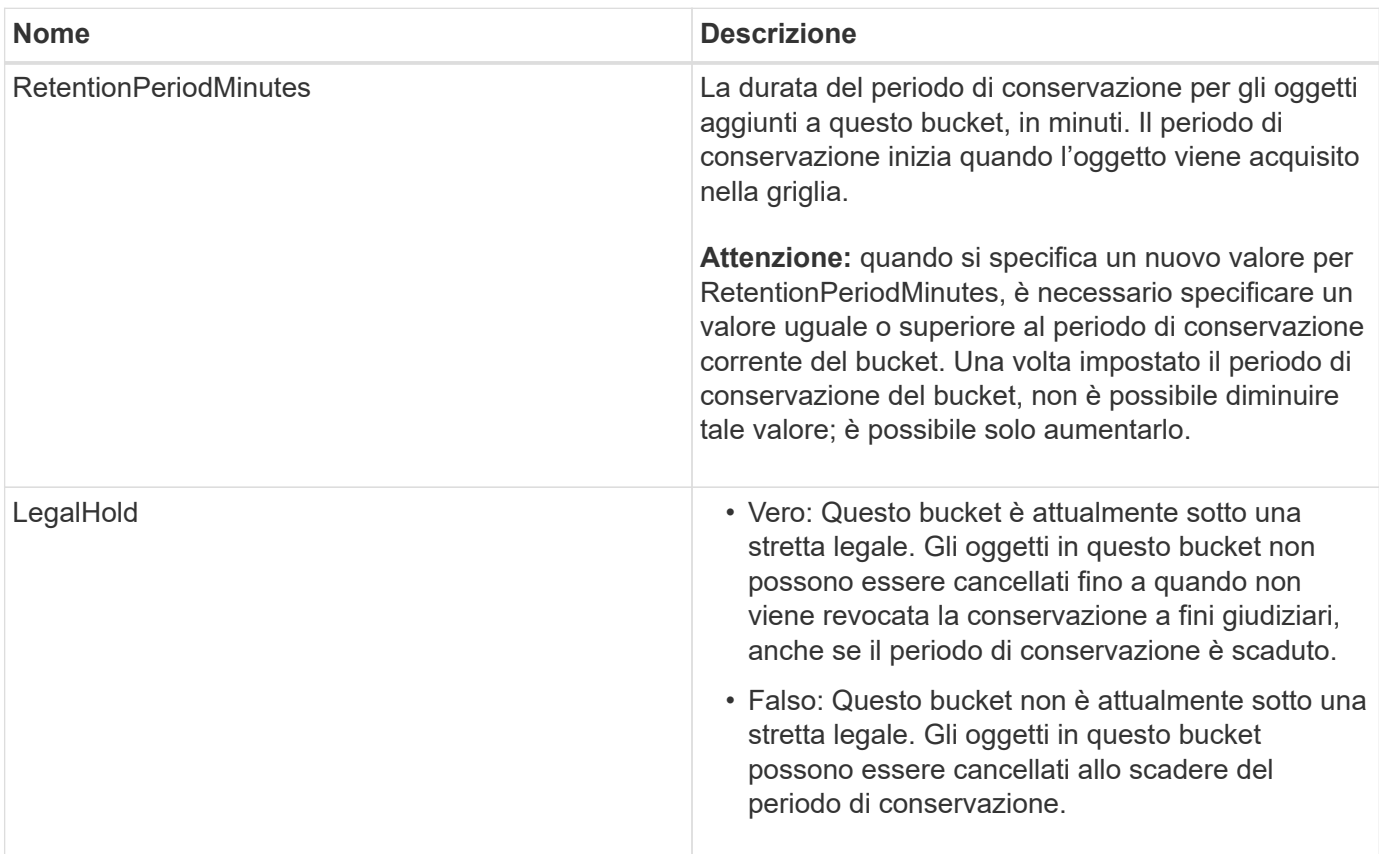

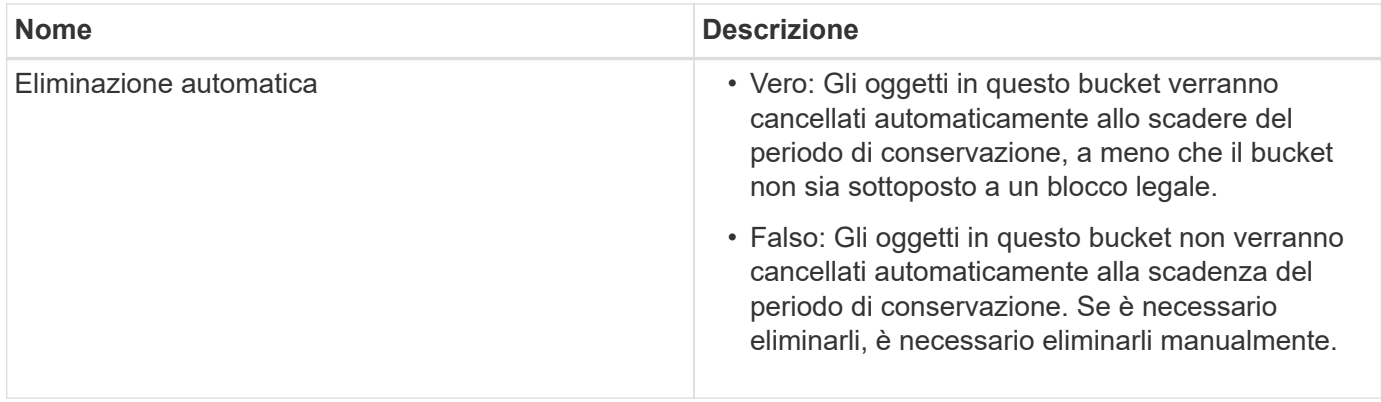

## **Livello di coerenza per le impostazioni di conformità**

Quando aggiorni le impostazioni di compliance per un bucket S3 con una richiesta DI compliance PUT bucket, StorageGRID tenta di aggiornare i metadati del bucket nella griglia. Per impostazione predefinita, StorageGRID utilizza il livello di coerenza **strong-Global** per garantire che tutti i siti del data center e tutti i nodi di storage che contengono metadati bucket abbiano coerenza di lettura dopo scrittura per le impostazioni di conformità modificate.

Se StorageGRID non riesce a raggiungere il livello di coerenza **strong-Global** perché un sito del data center o più nodi di storage in un sito non sono disponibili, il codice di stato HTTP per la risposta è 503 Service Unavailable.

Se si riceve questa risposta, è necessario contattare l'amministratore del grid per assicurarsi che i servizi di storage richiesti siano resi disponibili il prima possibile. Se l'amministratore del grid non è in grado di rendere disponibile una quantità sufficiente di nodi di storage in ogni sito, il supporto tecnico potrebbe richiedere di riprovare la richiesta non riuscita forzando il livello di coerenza **strong-Site**.

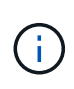

Non forzare mai il livello di coerenza **strong-site** per LA compliance DEL bucket PUT, a meno che non sia stato richiesto dal supporto tecnico e a meno che non si comprendano le potenziali conseguenze dell'utilizzo di questo livello.

Quando il livello di coerenza viene ridotto a **strong-Site**, StorageGRID garantisce che le impostazioni di conformità aggiornate avranno una coerenza di lettura dopo scrittura solo per le richieste dei client all'interno di un sito. Ciò significa che il sistema StorageGRID potrebbe disporre temporaneamente di più impostazioni incoerenti per questo bucket fino a quando non saranno disponibili tutti i siti e i nodi di storage. Le impostazioni incoerenti possono causare comportamenti imprevisti e indesiderati. Ad esempio, se si colloca un bucket sotto un blocco legale e si forza un livello di coerenza inferiore, le impostazioni di conformità precedenti del bucket (ovvero, blocco legale) potrebbero continuare a essere in vigore in alcuni siti del data center. Di conseguenza, gli oggetti che si ritiene siano in stato di conservazione a fini giudiziari potrebbero essere eliminati allo scadere del periodo di conservazione, dall'utente o mediante eliminazione automatica, se attivata.

Per forzare l'utilizzo del livello di coerenza **strong-site**, emettere nuovamente la richiesta DI conformità PUT bucket e includere Consistency-Control Intestazione della richiesta HTTP, come segue:

```
PUT /mybucket/?x-ntap-sg-compliance HTTP/1.1
Consistency-Control: strong-site
```
## **Risposte agli errori**

- Se il bucket non è stato creato per essere conforme, il codice di stato HTTP per la risposta è 404 Not Found.
- Se RetentionPeriodMinutes Se la richiesta è inferiore al periodo di conservazione corrente del bucket, il codice di stato HTTP è 400 Bad Request.

### **Informazioni correlate**

["Deprecato: APPORTARE modifiche alla richiesta di conformità al bucket"](#page-1529-0)

["Utilizzare un account tenant"](#page-1353-0)

["Gestire gli oggetti con ILM"](#page-1154-0)

# <span id="page-1552-0"></span>**Policy di accesso a bucket e gruppi**

StorageGRID utilizza il linguaggio delle policy di Amazon Web Services (AWS) per consentire ai tenant S3 di controllare l'accesso ai bucket e agli oggetti all'interno di tali bucket. Il sistema StorageGRID implementa un sottoinsieme del linguaggio dei criteri delle API REST S3. I criteri di accesso per l'API S3 sono scritti in JSON.

### **Panoramica dei criteri di accesso**

StorageGRID supporta due tipi di policy di accesso.

- **Le policy bucket**, configurate utilizzando le policy GET bucket, PUT bucket e DELETE Bucket Policy S3 API Operations. Le policy del bucket sono collegate ai bucket, quindi sono configurate per controllare l'accesso degli utenti nell'account del proprietario del bucket o altri account al bucket e agli oggetti in esso contenuti. Una policy di bucket si applica a un solo bucket ed eventualmente a più gruppi.
- **Criteri di gruppo**, configurati utilizzando l'API di gestione tenant Manager o tenant. I criteri di gruppo sono associati a un gruppo dell'account, quindi sono configurati per consentire a tale gruppo di accedere a risorse specifiche di proprietà di tale account. Una policy di gruppo si applica a un solo gruppo e possibilmente a più bucket.

Le policy di gruppo e bucket di StorageGRID seguono una grammatica specifica definita da Amazon. All'interno di ogni policy è presente una serie di dichiarazioni di policy, ciascuna delle quali contiene i seguenti elementi:

- ID dichiarazione (Sid) (opzionale)
- Effetto
- Principal/NotPrincipal
- Risorsa/NotResource
- Azione/Notazione
- Condizione (opzionale)

Le istruzioni dei criteri vengono create utilizzando questa struttura per specificare le autorizzazioni: Grant <Effect> per consentire/negare a <Principal> di eseguire <Action> su <Resource> quando viene applicato <Condition>.

Ciascun elemento di policy viene utilizzato per una funzione specifica:

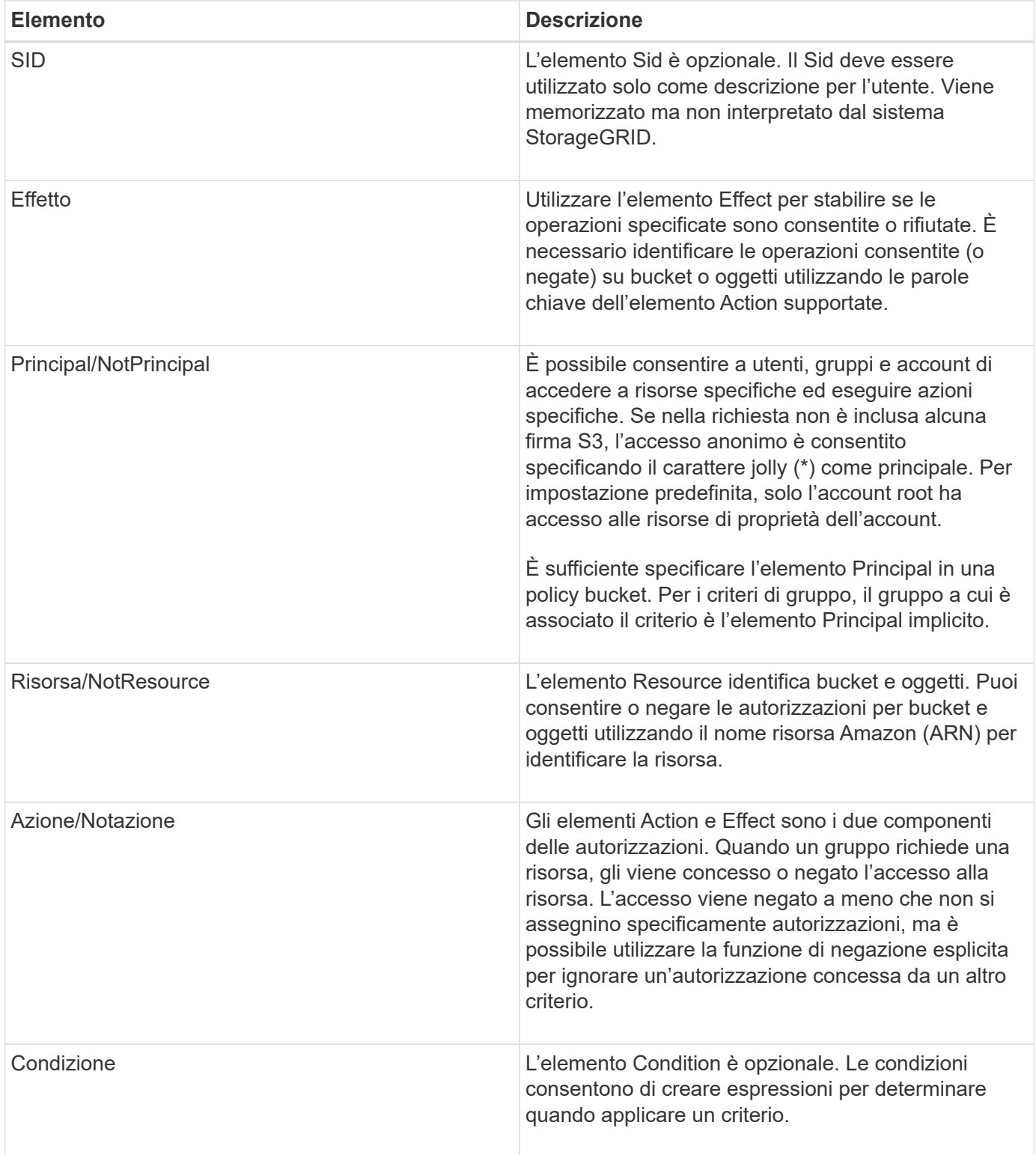

Nell'elemento Action, è possibile utilizzare il carattere jolly (\*) per specificare tutte le operazioni o un sottoinsieme di operazioni. Ad esempio, questa azione corrisponde a permessi come s3:GetObject, s3:PutObject e s3:DeleteObject.

s3:\*Object

Nell'elemento Resource, è possibile utilizzare i caratteri jolly (**) e (?). Mentre l'asterisco (**) corrisponde a 0 o

più caratteri, il punto interrogativo (?) corrisponde a qualsiasi singolo carattere.

Nell'elemento Principal, i caratteri jolly non sono supportati, ad eccezione dell'impostazione dell'accesso anonimo, che concede l'autorizzazione a tutti. Ad esempio, impostare il carattere jolly (\*) come valore Principal.

"Principal":"\*"

Nell'esempio seguente, l'istruzione utilizza gli elementi Effect, Principal, Action e Resource. Questo esempio mostra un'istruzione completa di policy bucket che utilizza l'effetto "allow" per assegnare i Principal, il gruppo di amministrazione federated-group/admin e il gruppo finanziario federated-group/finance, Autorizzazioni per eseguire l'azione s3:ListBucket sul bucket denominato mybucket E l'azione s3:GetObject su tutti gli oggetti all'interno del bucket.

```
{
    "Statement": [
      {
         "Effect": "Allow",
         "Principal": {
           "AWS": [
              "arn:aws:iam::27233906934684427525:federated-group/admin",
              "arn:aws:iam::27233906934684427525:federated-group/finance"
           ]
         },
         "Action": [
           "s3:ListBucket",
           "s3:GetObject"
       \frac{1}{2}  "Resource": [
           "arn:aws:iam:s3:::mybucket",
           "arn:aws:iam:s3:::mybucket/*"
       \overline{1}  }
    ]
}
```
Il criterio bucket ha un limite di dimensione di 20,480 byte e il criterio di gruppo ha un limite di dimensione di 5,120 byte.

### **Informazioni correlate**

["Utilizzare un account tenant"](#page-1353-0)

### **Impostazioni di controllo della coerenza per i criteri**

Per impostazione predefinita, gli aggiornamenti apportati ai criteri di gruppo sono coerenti. Una volta che un criterio di gruppo diventa coerente, le modifiche possono richiedere altri 15 minuti per essere effettive, a causa del caching delle policy. Per impostazione predefinita, anche gli aggiornamenti apportati alle policy del bucket

sono coerenti.

Come richiesto, è possibile modificare le garanzie di coerenza per gli aggiornamenti delle policy bucket. Ad esempio, è possibile che una modifica a una policy bucket diventi effettiva il prima possibile per motivi di sicurezza.

In questo caso, è possibile impostare Consistency-Control Nella richiesta di policy PUT bucket, oppure puoi utilizzare la richiesta DI coerenza PUT bucket. Quando si modifica il controllo di coerenza per questa richiesta, è necessario utilizzare il valore **all**, che fornisce la massima garanzia di coerenza di lettura dopo scrittura. Se si specifica qualsiasi altro valore di controllo di coerenza in un'intestazione per la richiesta di coerenza PUT bucket, la richiesta verrà rifiutata. Se si specifica qualsiasi altro valore per una richiesta di policy PUT bucket, il valore verrà ignorato. Una volta che una policy bucket diventa coerente, le modifiche possono richiedere altri 8 secondi per essere effettive, a causa del caching delle policy.

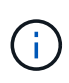

Se si imposta il livello di coerenza su **tutto** per forzare l'entrata in vigore di una nuova policy di bucket, assicurarsi di ripristinare il valore originale del controllo a livello di bucket al termine dell'operazione. In caso contrario, tutte le future richieste di bucket utilizzeranno l'impostazione **all**.

### **Utilizzo dell'ARN nelle dichiarazioni delle policy**

Nelle dichiarazioni delle policy, l'ARN viene utilizzato negli elementi Principal e Resource.

• Utilizzare questa sintassi per specificare la risorsa S3 ARN:

```
arn:aws:s3:::bucket-name
arn:aws:s3:::bucket-name/object_key
```
• Utilizzare questa sintassi per specificare l'ARN della risorsa di identità (utenti e gruppi):

```
arn:aws:iam::account_id:root
arn:aws:iam::account_id:user/user_name
arn:aws:iam::account id:group/group name
arn:aws:iam::account id:federated-user/user name
arn:aws:iam::account id:federated-group/group name
```
Altre considerazioni:

- È possibile utilizzare l'asterisco (\*) come carattere jolly per far corrispondere zero o più caratteri all'interno della chiave oggetto.
- I caratteri internazionali, che possono essere specificati nella chiave oggetto, devono essere codificati utilizzando JSON UTF-8 o le sequenze di escape JSON. La codifica in percentuale non è supportata.

#### ["Sintassi URN RFC 2141"](https://www.ietf.org/rfc/rfc2141.txt)

Il corpo della richiesta HTTP per l'operazione del criterio PUT bucket deve essere codificato con charset=UTF-8.

#### **Specifica delle risorse in un criterio**

Nelle istruzioni policy, è possibile utilizzare l'elemento Resource per specificare il bucket o l'oggetto per cui le autorizzazioni sono consentite o negate.

- Ogni dichiarazione di policy richiede un elemento Resource. In un criterio, le risorse sono indicate dall'elemento Resource, o in alternativa, NotResource per l'esclusione.
- Specificare le risorse con un ARN di risorsa S3. Ad esempio:

```
"Resource": "arn:aws:s3:::mybucket/*"
```
• È inoltre possibile utilizzare le variabili dei criteri all'interno della chiave a oggetti. Ad esempio:

```
"Resource": "arn:aws:s3:::mybucket/home/${aws:username}/*"
```
• Il valore della risorsa può specificare un bucket che non esiste ancora quando viene creata una policy di gruppo.

#### **Informazioni correlate**

["Specifica delle variabili in un criterio"](#page-1552-0)

#### **Specifica delle entità in un criterio**

Utilizzare l'elemento Principal per identificare l'account utente, gruppo o tenant a cui è consentito/negato l'accesso alla risorsa dall'istruzione policy.

- Ogni dichiarazione di policy in una policy bucket deve includere un elemento Principal. Le dichiarazioni di policy in una policy di gruppo non necessitano dell'elemento Principal perché il gruppo è considerato il principale.
- In un criterio, le entità sono indicate dall'elemento "Principal," o in alternativa "NotPrincipal" per l'esclusione.
- Le identità basate sull'account devono essere specificate utilizzando un ID o un ARN:

```
"Principal": { "AWS": "account_id"}
"Principal": { "AWS": "identity arn" }
```
• In questo esempio viene utilizzato l'ID account tenant 27233906934684427525, che include l'account root e tutti gli utenti dell'account:

"Principal": { "AWS": "27233906934684427525" }

• È possibile specificare solo l'account root:

"Principal": { "AWS": "arn:aws:iam::27233906934684427525:root" }

• È possibile specificare un utente federato specifico ("Alex"):

```
"Principal": { "AWS": "arn:aws:iam::27233906934684427525:federated-
user/Alex" }
```
• È possibile specificare uno specifico gruppo federated ("Manager"):

```
"Principal": { "AWS": "arn:aws:iam::27233906934684427525:federated-
group/Managers" }
```
• È possibile specificare un'entità anonima:

"Principal": "\*"

• Per evitare ambiguità, è possibile utilizzare l'UUID utente invece del nome utente:

```
arn:aws:iam::27233906934684427525:user-uuid/de305d54-75b4-431b-adb2-
eb6b9e546013
```
Ad esempio, supponiamo che Alex lasci l'organizzazione e il nome utente Alex viene cancellato. Se un nuovo Alex entra a far parte dell'organizzazione e viene assegnato lo stesso Alex nome utente, il nuovo utente potrebbe ereditare involontariamente le autorizzazioni concesse all'utente originale.

• Il valore principale può specificare un nome utente/gruppo che non esiste ancora quando viene creata una policy bucket.

#### **Specifica delle autorizzazioni in un criterio**

In un criterio, l'elemento Action viene utilizzato per consentire/negare le autorizzazioni a una risorsa. È possibile specificare una serie di autorizzazioni in un criterio, indicate dall'elemento "Action" o, in alternativa, "NotAction" per l'esclusione. Ciascuno di questi elementi viene associato a specifiche operazioni REST API S3.

Le tabelle elencano le autorizzazioni applicabili ai bucket e le autorizzazioni applicabili agli oggetti.

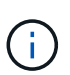

Amazon S3 ora utilizza l'autorizzazione s3:PutReplicationConfiguration per le azioni di replica PUT e DELETE bucket. StorageGRID utilizza autorizzazioni separate per ciascuna azione, che corrispondono alla specifica originale di Amazon S3.

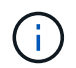

L'ELIMINAZIONE viene eseguita quando si utilizza UN PUT per sovrascrivere un valore esistente.

#### **Autorizzazioni applicabili ai bucket**

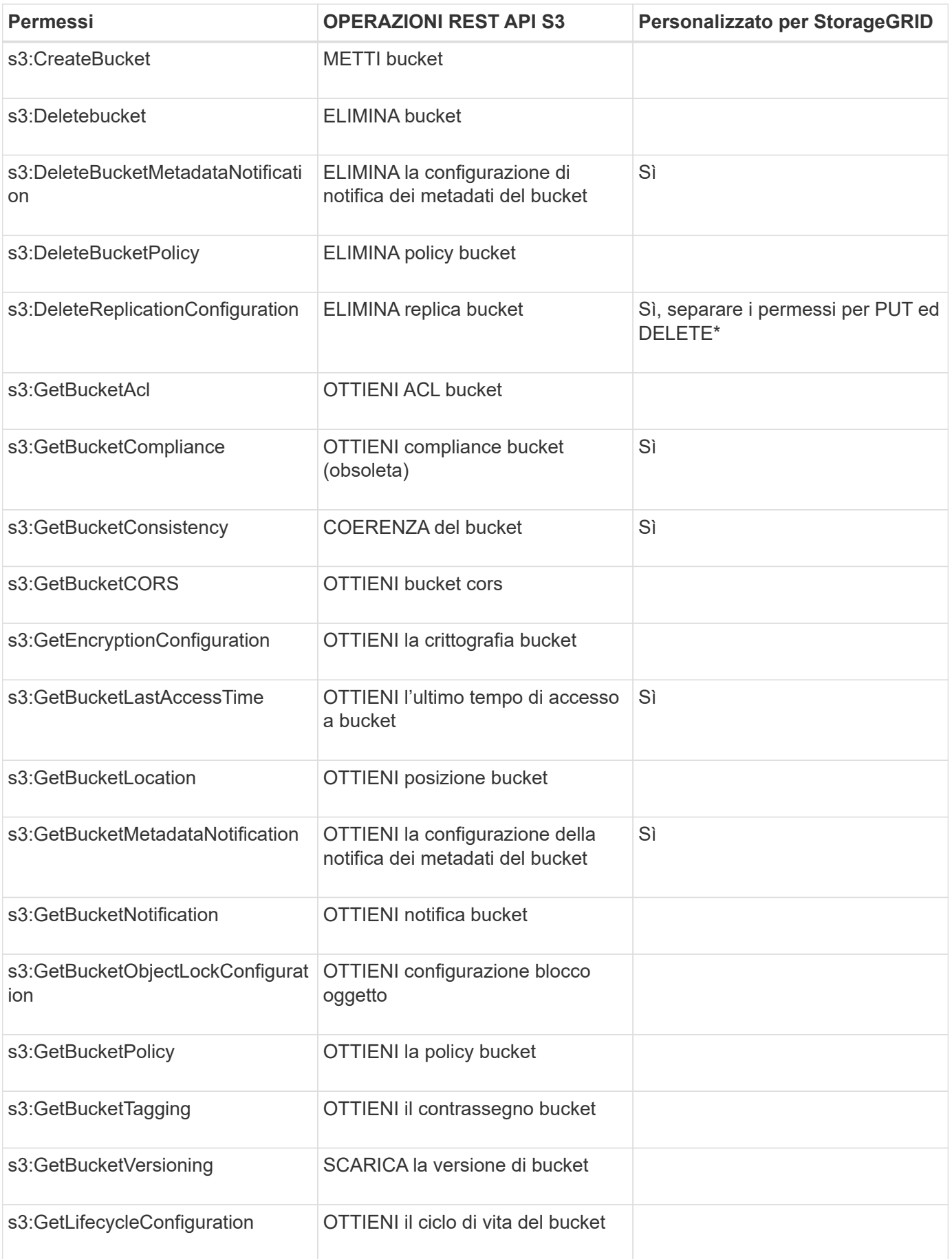

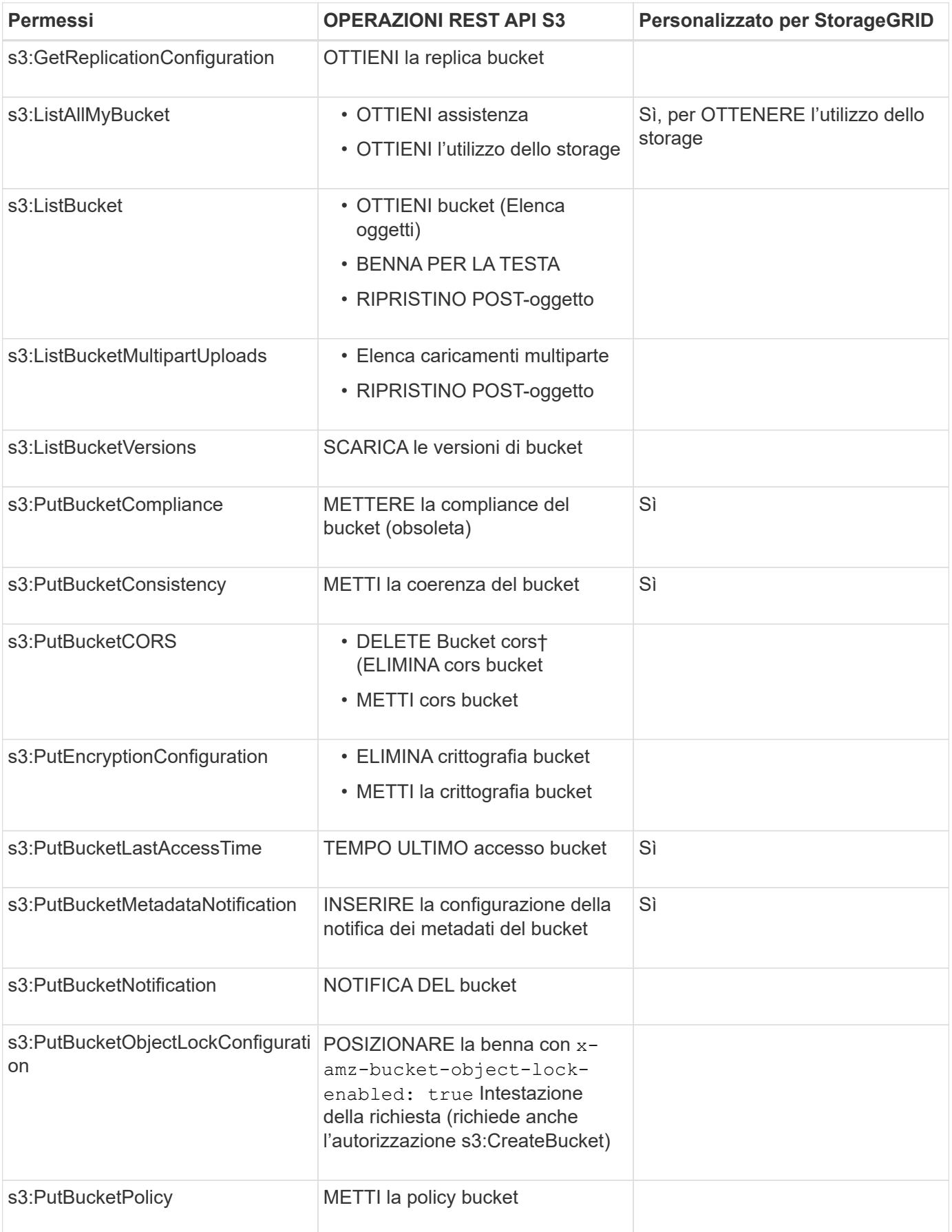

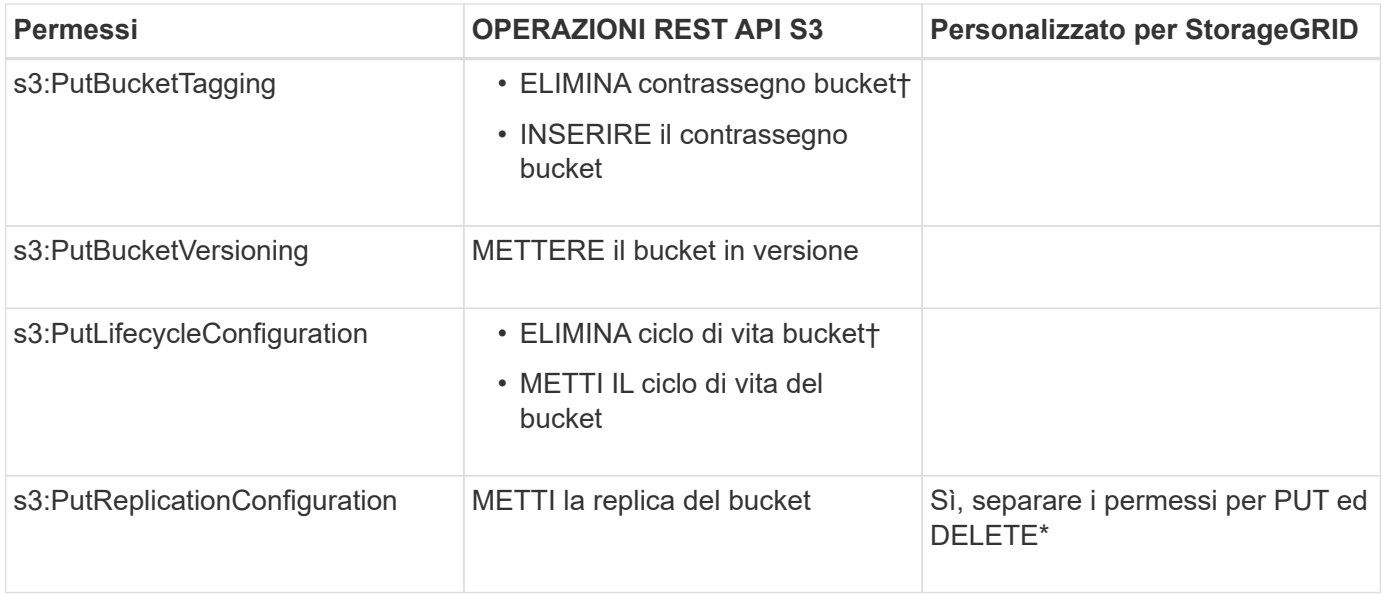

## **Autorizzazioni applicabili agli oggetti**

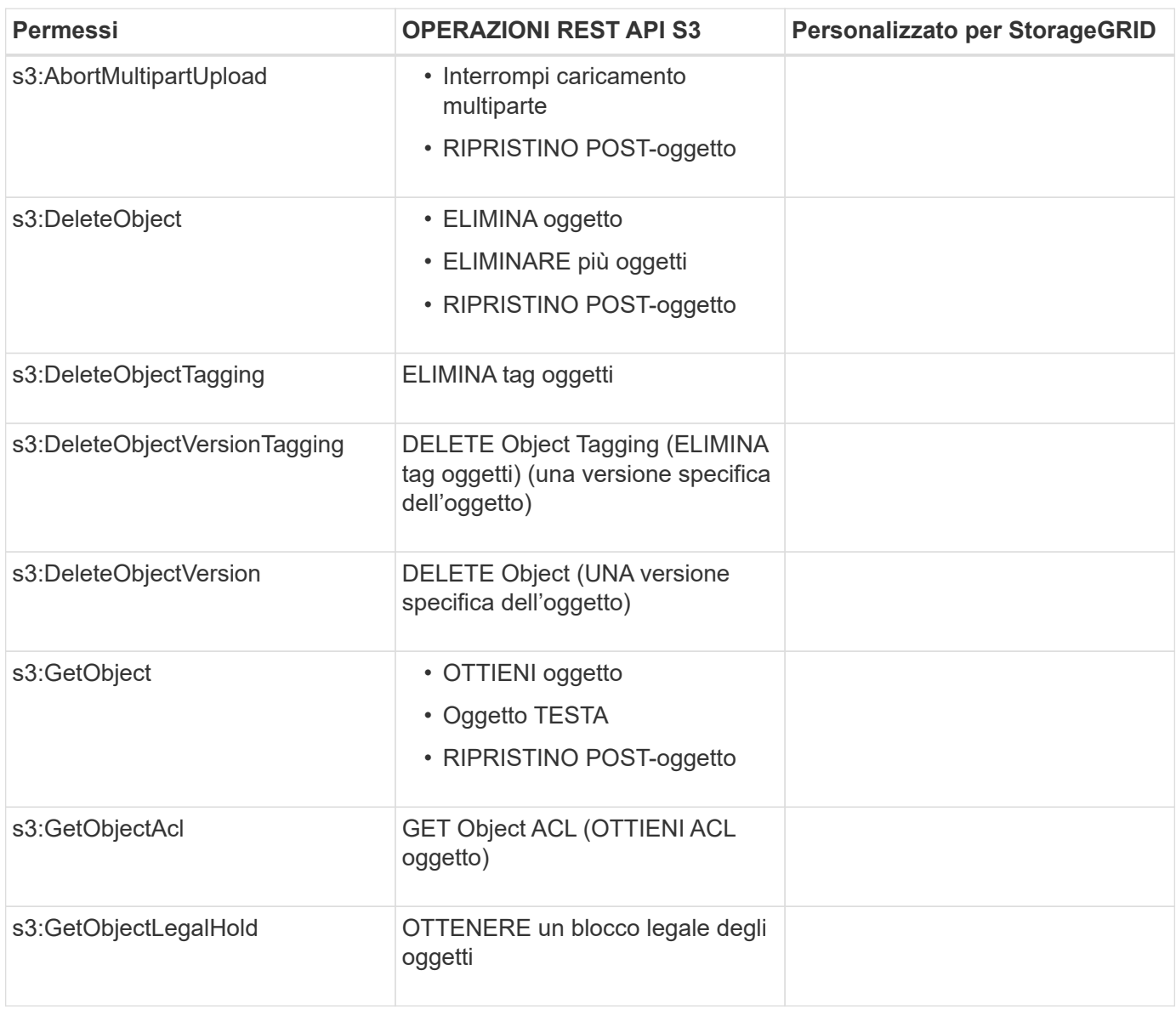

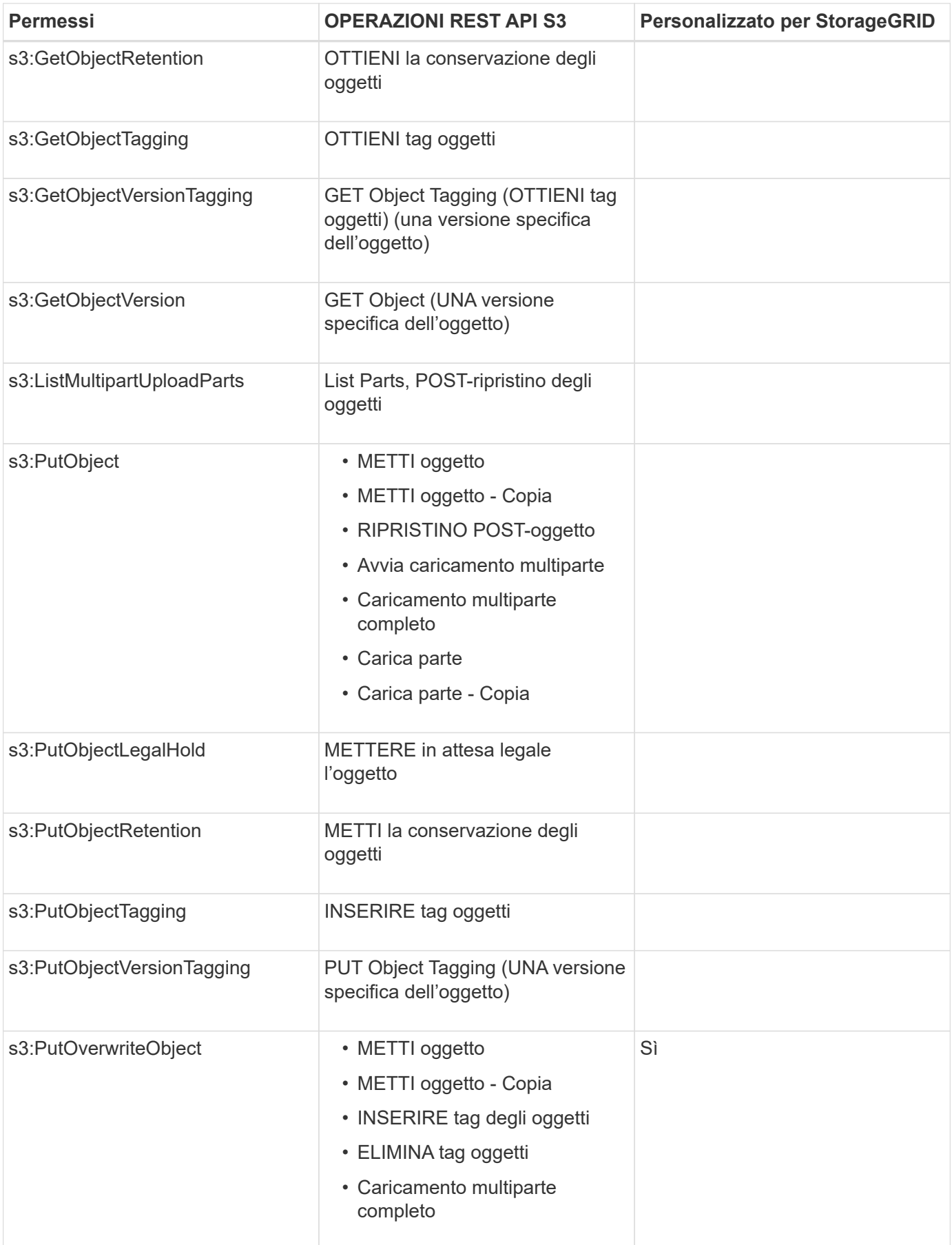

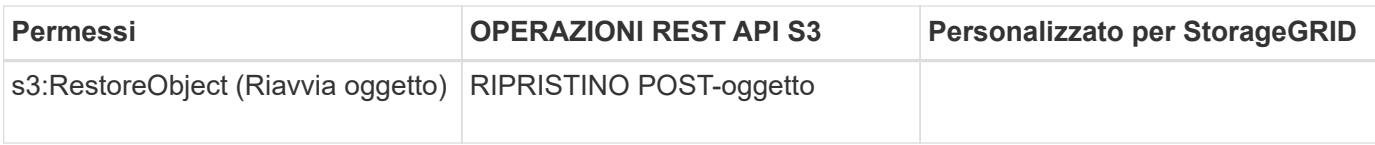

## **Utilizzando l'autorizzazione PutOverwriteObject**

l'autorizzazione s3:PutOverwriteObject è un'autorizzazione StorageGRID personalizzata che si applica alle operazioni che creano o aggiornano oggetti. L'impostazione di questa autorizzazione determina se il client può sovrascrivere i dati di un oggetto, i metadati definiti dall'utente o il tagging degli oggetti S3.

Le impostazioni possibili per questa autorizzazione includono:

- **Allow**: Il client può sovrascrivere un oggetto. Questa è l'impostazione predefinita.
- **Nega**: Il client non può sovrascrivere un oggetto. Se impostata su Nega, l'autorizzazione PutOverwriteObject funziona come segue:
	- Se un oggetto esistente viene trovato nello stesso percorso:
		- I dati dell'oggetto, i metadati definiti dall'utente o il tag S3 non possono essere sovrascritti.
		- Tutte le operazioni di acquisizione in corso vengono annullate e viene restituito un errore.
		- Se la versione S3 è attivata, l'impostazione Nega impedisce alle operazioni DI TAGGING OGGETTI PUT o DELETE di modificare il TagSet per un oggetto e le relative versioni non correnti.
	- Se non viene trovato un oggetto esistente, questa autorizzazione non ha effetto.
- Quando questa autorizzazione non è presente, l'effetto è lo stesso di se Allow è stato impostato.

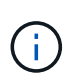

Se il criterio S3 corrente consente la sovrascrittura e l'autorizzazione PutOverwriteObject è impostata su Nega, il client non può sovrascrivere i dati di un oggetto, i metadati definiti dall'utente o il tagging degli oggetti. Inoltre, se la casella di controllo **Impedisci modifica client** è selezionata (**Configurazione** > **Opzioni griglia**), l'impostazione sovrascrive l'impostazione dell'autorizzazione PutOverwriteObject.

### **Informazioni correlate**

### ["Esempi di criteri di gruppo S3"](#page-1552-0)

### **Specifica delle condizioni in un criterio**

Le condizioni definiscono quando una policy sarà in vigore. Le condizioni sono costituite da operatori e coppie chiave-valore.

Le condizioni utilizzano coppie chiave-valore per la valutazione. Un elemento Condition può contenere più condizioni e ciascuna condizione può contenere più coppie chiave-valore. Il blocco Condition utilizza il seguente formato:

```
Condition: {
       <em>condition_type</em>: {
            <em>condition_key</em>: <em>condition_values</em>
```
Nell'esempio seguente, la condizione ipaddress utilizza la chiave SourceIp Condition.

```
"Condition": {
      "IpAddress": {
         "aws:SourceIp": "54.240.143.0/24"
           ...
},
           ...
```
### **Operatori delle condizioni supportati**

Gli operatori delle condizioni sono classificati come segue:

- Stringa
- Numerico
- Booleano
- Indirizzo IP
- Controllo nullo

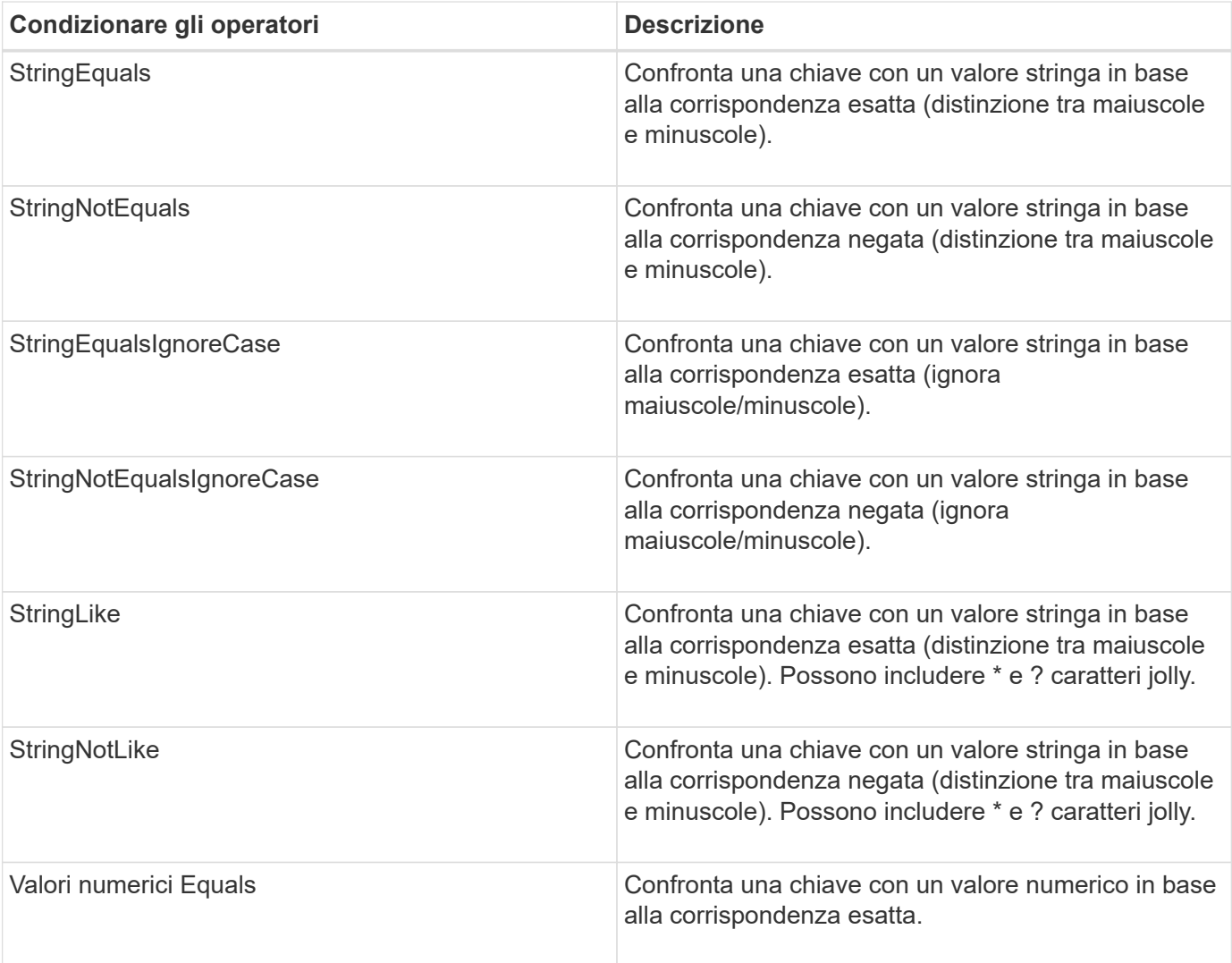

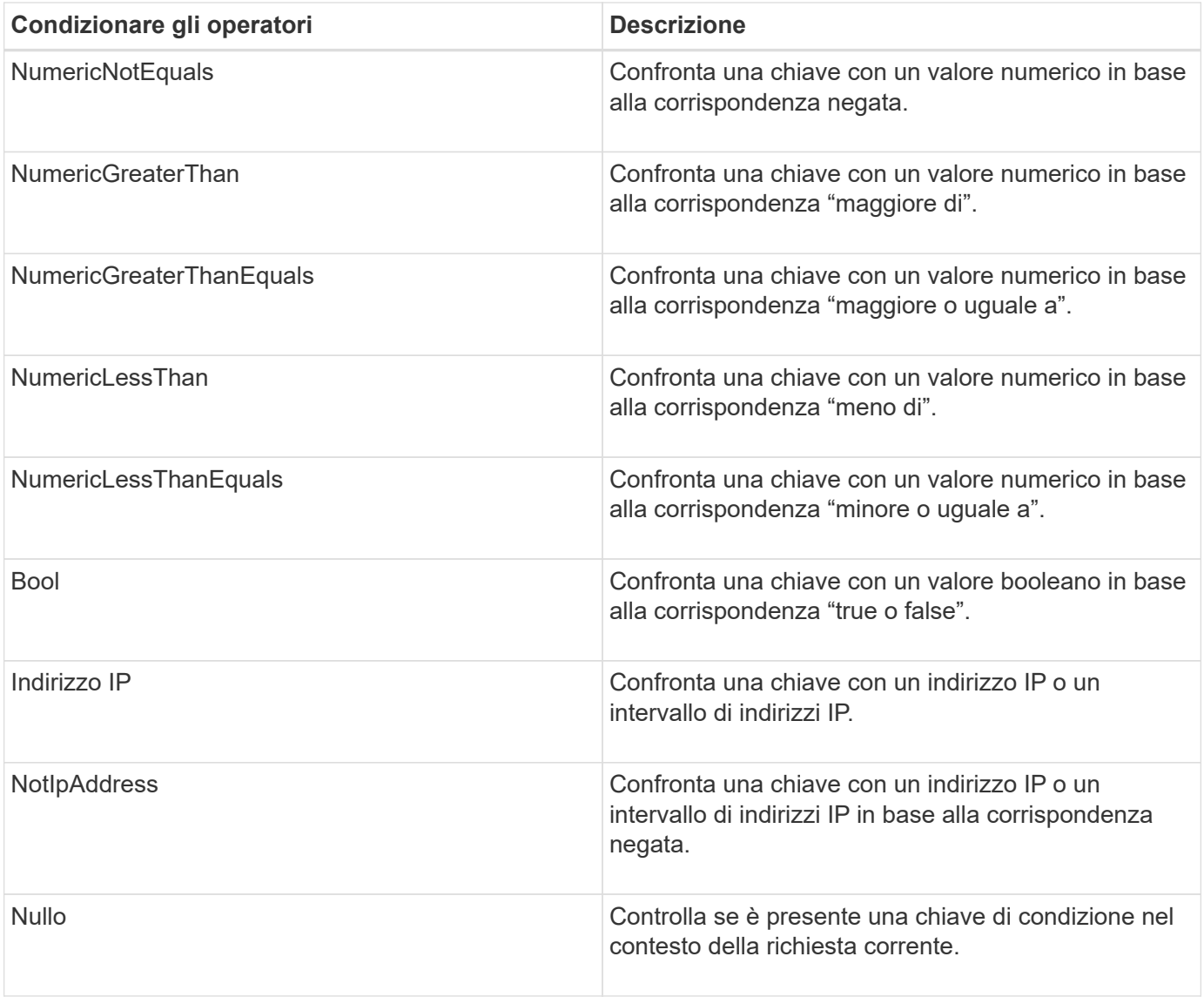

**Chiavi di condizione supportate**

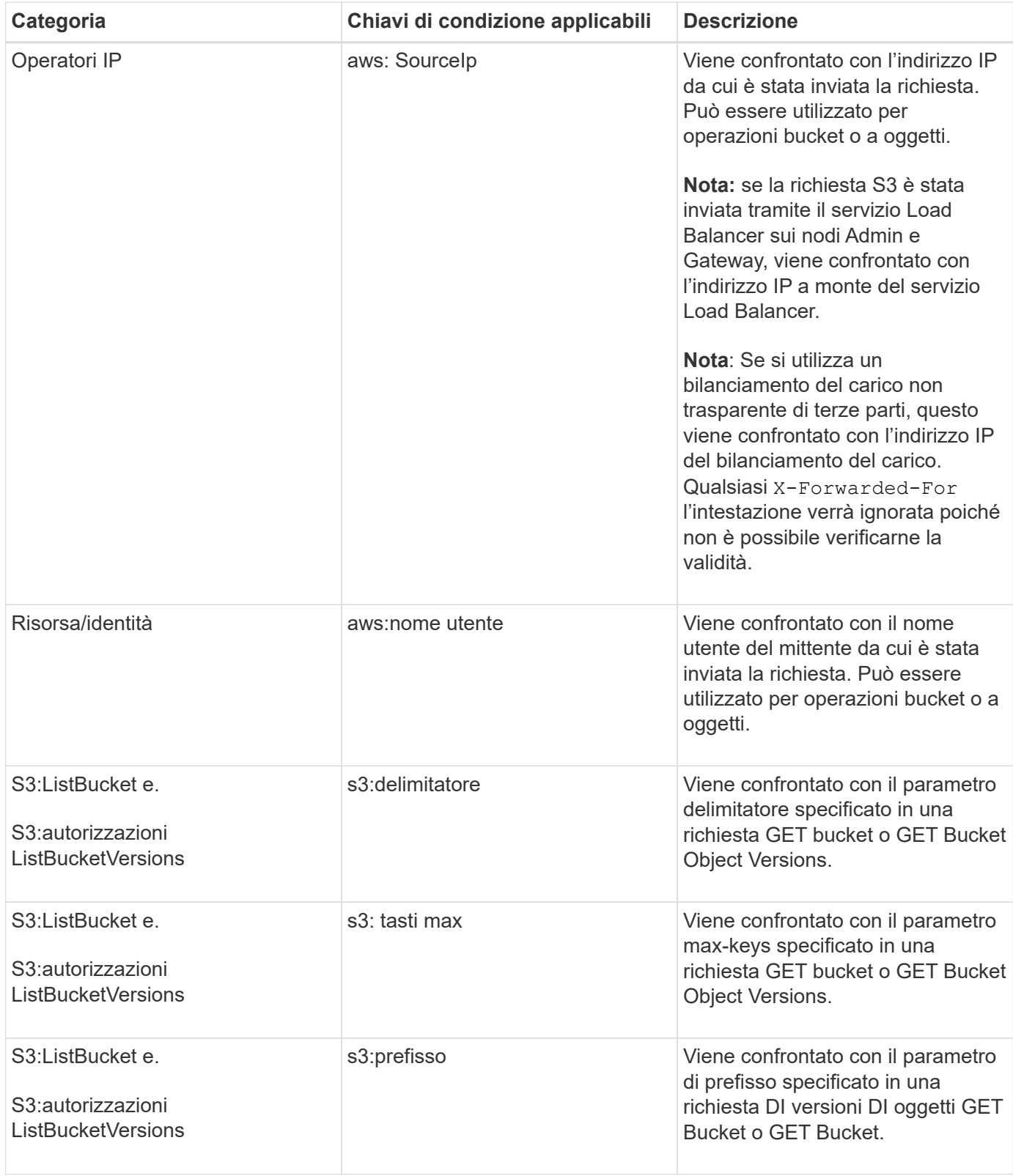

# **Specifica delle variabili in un criterio**

È possibile utilizzare le variabili nei criteri per popolare le informazioni sui criteri quando sono disponibili. È possibile utilizzare le variabili dei criteri in Resource confronto tra elementi e stringhe in Condition elemento.

In questo esempio, la variabile \${aws:username} Fa parte dell'elemento Resource:

```
"Resource": "arn:aws:s3::: bucket-name/home /${aws:username}/*"
```
In questo esempio, la variabile \${aws:username} fa parte del valore della condizione nel blocco condition:

```
"Condition": {
      "StringLike": {
         "s3:prefix": "${aws:username}/*"
           ...
},
           ...
```
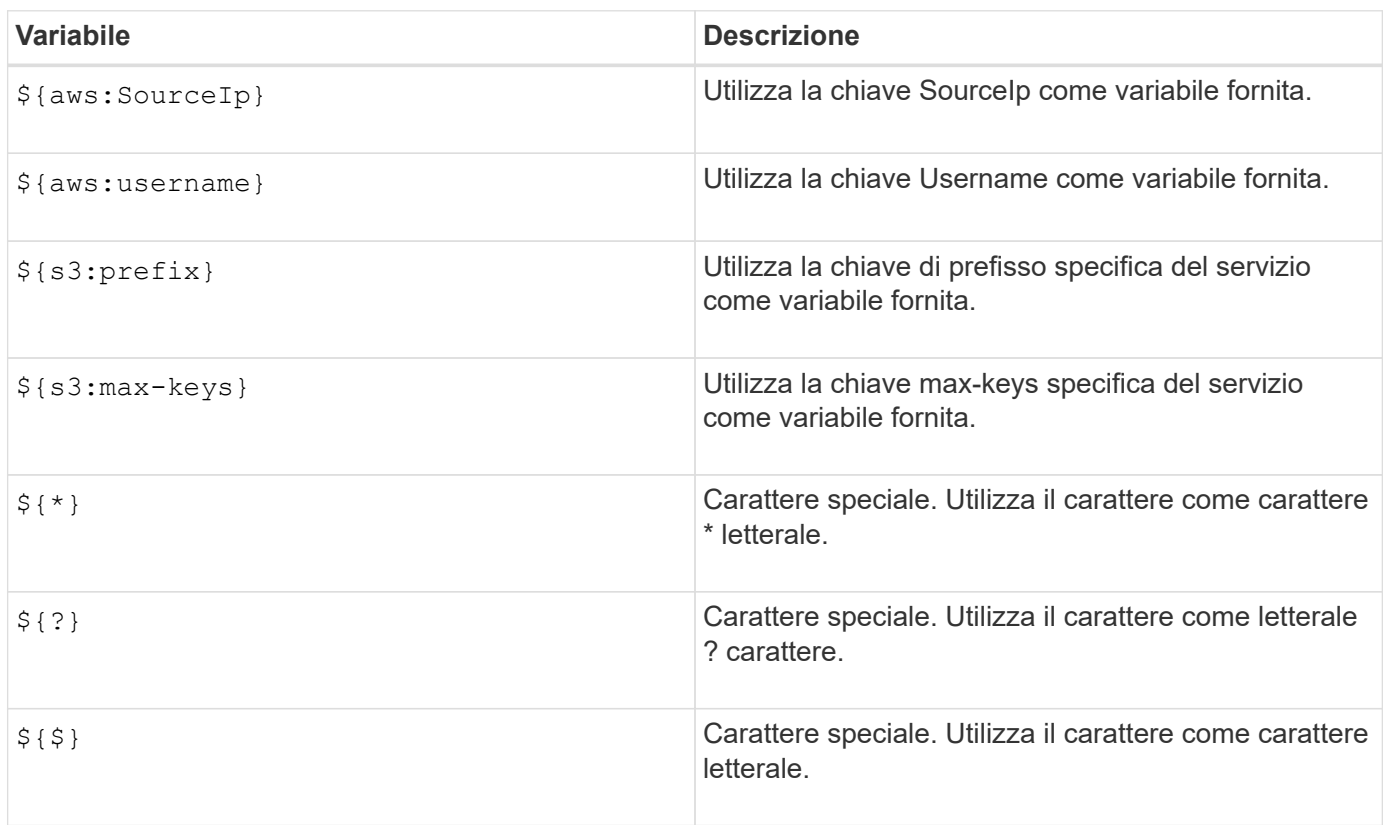

### **Creazione di policy che richiedono una gestione speciale**

A volte un criterio può concedere autorizzazioni pericolose per la sicurezza o pericolose per operazioni continue, come il blocco dell'utente root dell'account. L'implementazione dell'API REST di StorageGRID S3 è meno restrittiva durante la convalida delle policy rispetto ad Amazon, ma altrettanto rigorosa durante la valutazione delle policy.

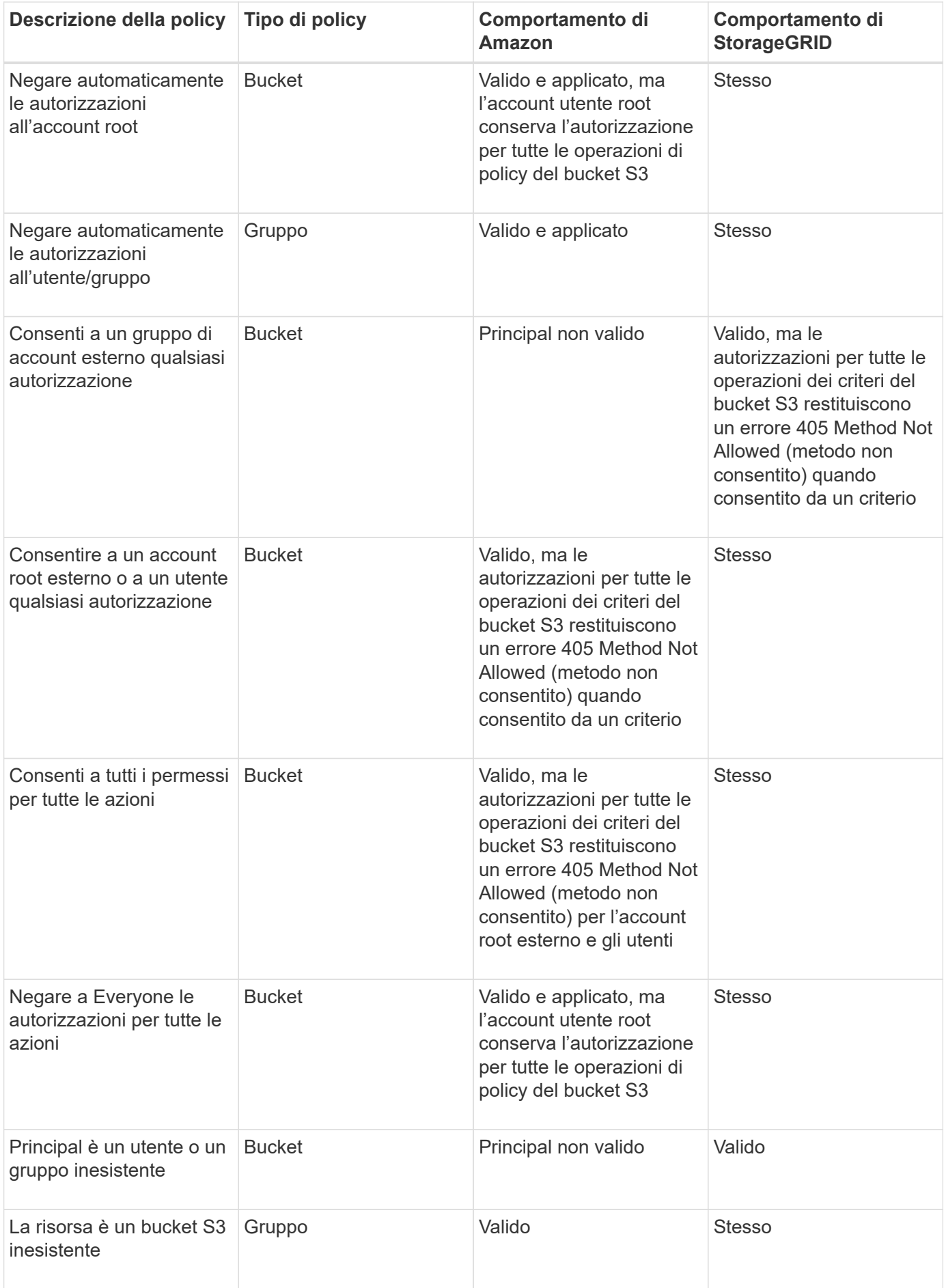

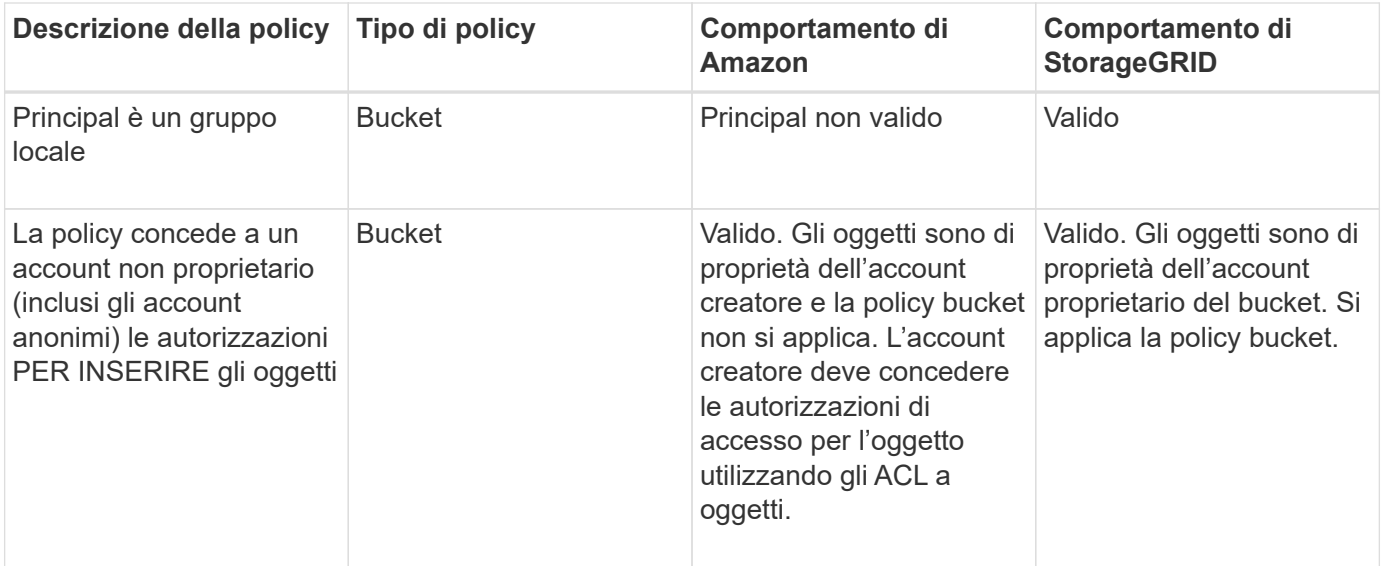

### **Protezione WORM (Write-Once-Read-Many)**

È possibile creare bucket WORM (write-once-Read-many) per proteggere i dati, i metadati degli oggetti definiti dall'utente e il tagging degli oggetti S3. I bucket WORM vengono configurati in modo da consentire la creazione di nuovi oggetti e impedire la sovrascrittura o l'eliminazione del contenuto esistente. Utilizzare uno degli approcci descritti di seguito.

Per garantire che le sovrascritture vengano sempre negate, è possibile:

- Da Grid Manager, selezionare **Configuration** > **Grid Options** e selezionare la casella di controllo **Impedisci modifica client**.
- Applicare le seguenti regole e criteri S3:
	- Aggiungere un'operazione di NEGAZIONE PutOverwriteObject al criterio S3.
	- Aggiungere un'operazione di NEGAZIONE DeleteObject al criterio S3.
	- Aggiungere un'operazione PUT object ALLOW al criterio S3.

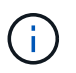

L'impostazione di DeleteObject per NEGARE in un criterio S3 non impedisce a ILM di eliminare oggetti quando esiste una regola come "zero copie dopo 30 giorni".

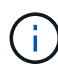

Anche quando tutte queste regole e policy vengono applicate, non si proteggono dalle scritture simultanee (vedere la situazione A). Si proteggono dalle sovrascritture sequenziali completate (vedere situazione B).

**Situazione A**: Scritture simultanee (non protette)

```
/mybucket/important.doc
PUT#1 ---> OK
PUT#2 -------> OK
```
**Situazione B**: Sovrascritture sequenziali completate (con protezione)

/mybucket/important.doc PUT#1 -------> PUT#2 ---X (denied)

#### **Informazioni correlate**

["Gestire gli oggetti con ILM"](#page-1154-0)

["Creazione di policy che richiedono una gestione speciale"](#page-1552-0)

["Modalità di gestione degli oggetti da parte delle regole ILM di StorageGRID"](#page-1473-0)

["Esempi di criteri di gruppo S3"](#page-1552-0)

#### **Esempi di policy S3**

Utilizza gli esempi di questa sezione per creare policy di accesso StorageGRID per bucket e gruppi.

#### **Esempi di policy del bucket S3**

I criteri del bucket specificano le autorizzazioni di accesso per il bucket a cui è associata la policy. I criteri del bucket vengono configurati utilizzando l'API S3 PutBucketPolicy.

È possibile configurare un criterio bucket utilizzando l'interfaccia CLI AWS seguendo il seguente comando:

```
> aws s3api put-bucket-policy --bucket examplebucket --policy
<em>file://policy.json</em>
```
#### **Esempio: Consentire a tutti l'accesso in sola lettura a un bucket**

In questo esempio, Everyone, incluso l'anonimo, è autorizzato a elencare gli oggetti nel bucket ed eseguire operazioni Get Object su tutti gli oggetti nel bucket. Tutte le altre operazioni verranno negate. Si noti che questo criterio potrebbe non essere particolarmente utile in quanto nessuno, ad eccezione dell'account root, dispone delle autorizzazioni di scrittura nel bucket.

```
{
    "Statement": [
      {
        "Sid": "AllowEveryoneReadOnlyAccess",
        "Effect": "Allow",
        "Principal": "*",
        "Action": [ "s3:GetObject", "s3:ListBucket" ],
        "Resource":
["arn:aws:s3:::examplebucket","arn:aws:s3:::examplebucket/*"]
  }
    ]
}
```
### **Esempio: Consentire a tutti gli utenti di un account l'accesso completo e a tutti gli utenti di un altro account l'accesso in sola lettura a un bucket**

In questo esempio, a tutti gli utenti di un account specificato è consentito l'accesso completo a un bucket, mentre a tutti gli utenti di un altro account specificato è consentito solo elencare il bucket ed eseguire operazioni GetObject sugli oggetti nel bucket che iniziano con shared/ prefisso chiave oggetto.

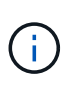

In StorageGRID, gli oggetti creati da un account non proprietario (inclusi gli account anonimi) sono di proprietà dell'account proprietario del bucket. La policy bucket si applica a questi oggetti.

```
{
    "Statement": [
      {
        "Effect": "Allow",
        "Principal": {
           "AWS": "95390887230002558202"
        },
      "Action": "s3:*",
        "Resource": [
           "arn:aws:s3:::examplebucket",
           "arn:aws:s3:::examplebucket/*"
        ]
      },
      {
        "Effect": "Allow",
        "Principal": {
           "AWS": "31181711887329436680"
        },
        "Action": "s3:GetObject",
        "Resource": "arn:aws:s3:::examplebucket/shared/*"
      },
      {
        "Effect": "Allow",
        "Principal": {
           "AWS": "31181711887329436680"
        },
        "Action": "s3:ListBucket",
        "Resource": "arn:aws:s3:::examplebucket",
        "Condition": {
           "StringLike": {
             "s3:prefix": "shared/*"
  }
  }
      }
    ]
}
```
### **Esempio: Consentire a tutti l'accesso in sola lettura a un bucket e l'accesso completo per gruppo specificato**

In questo esempio, chiunque, incluso anonimo, può elencare il bucket ed eseguire operazioni GET Object su tutti gli oggetti nel bucket, mentre solo gli utenti appartengono al gruppo Marketing nell'account specificato è consentito l'accesso completo.

```
{
    "Statement": [
      {
         "Effect": "Allow",
         "Principal": {
           "AWS": "arn:aws:iam::95390887230002558202:federated-
group/Marketing"
         },
         "Action": "s3:*",
         "Resource": [
           "arn:aws:s3:::examplebucket",
           "arn:aws:s3:::examplebucket/*"
         ]
      },
      {
         "Effect": "Allow",
         "Principal": "*",
         "Action": ["s3:ListBucket","s3:GetObject"],
         "Resource": [
           "arn:aws:s3:::examplebucket",
           "arn:aws:s3:::examplebucket/*"
         ]
      }
    ]
}
```
#### **Esempio: Consentire a tutti l'accesso in lettura e scrittura a un bucket se il client si trova nell'intervallo IP**

In questo esempio, Everyone, incluso l'anonimato, è autorizzato a elencare il bucket ed eseguire qualsiasi operazione oggetto su tutti gli oggetti nel bucket, a condizione che le richieste provengano da un intervallo IP specificato (da 54.240.143.0 a 54.240.143.255, eccetto 54.240.143.188). Tutte le altre operazioni verranno rifiutate e tutte le richieste al di fuori dell'intervallo IP verranno rifiutate.

```
{
    "Statement": [
      {
        "Sid": "AllowEveryoneReadWriteAccessIfInSourceIpRange",
        "Effect": "Allow",
        "Principal": "*",
        "Action": [ "s3:*Object", "s3:ListBucket" ],
        "Resource":
["arn:aws:s3:::examplebucket","arn:aws:s3:::examplebucket/*"],
        "Condition": {
          "IpAddress": {"aws:SourceIp": "54.240.143.0/24"},
          "NotIpAddress": {"aws:SourceIp": "54.240.143.188"}
        }
      }
  \mathbf{I}}
```
### **Esempio: Consentire l'accesso completo a un bucket esclusivamente da un utente federato specificato**

In questo esempio, all'utente federato Alex è consentito l'accesso completo a examplebucket bucket e i suoi oggetti. A tutti gli altri utenti, tra cui 'root', vengono esplicitamente negate tutte le operazioni. Si noti tuttavia che a 'root' non vengono mai negate le autorizzazioni per put/get/DeleteBucketPolicy.

```
{
    "Statement": [
      {
         "Effect": "Allow",
         "Principal": {
           "AWS": "arn:aws:iam::95390887230002558202:federated-user/Alex"
         },
         "Action": [
           "s3:*"
       \frac{1}{\sqrt{2}}  "Resource": [
           "arn:aws:s3:::examplebucket",
           "arn:aws:s3:::examplebucket/*"
       \lceil  },
      {
         "Effect": "Deny",
         "NotPrincipal": {
           "AWS": "arn:aws:iam::95390887230002558202:federated-user/Alex"
         },
         "Action": [
         "s3:***\frac{1}{2},
         "Resource": [
           "arn:aws:s3:::examplebucket",
           "arn:aws:s3:::examplebucket/*"
       \mathbf{I}  }
    ]
}
```
## **Esempio: Autorizzazione PutOverwriteObject**

In questo esempio, il Deny Effect per PutOverwriteObject e DeleteObject garantisce che nessuno possa sovrascrivere o eliminare i dati dell'oggetto, i metadati definiti dall'utente e il tagging degli oggetti S3.

```
{
    "Statement": [
      {
         "Effect": "Deny",
         "Principal": "*",
         "Action": [
           "s3:PutOverwriteObject",
           "s3:DeleteObject",
           "s3:DeleteObjectVersion"
       \frac{1}{\sqrt{2}}  "Resource": "arn:aws:s3:::wormbucket/*"
      },
      {
         "Effect": "Allow",
         "Principal": {
           "AWS": "arn:aws:iam::95390887230002558202:federated-
group/SomeGroup"
},
         "Action": "s3:ListBucket",
         "Resource": "arn:aws:s3:::wormbucket"
      },
      {
         "Effect": "Allow",
         "Principal": {
           "AWS": "arn:aws:iam::95390887230002558202:federated-
group/SomeGroup"
},
         "Action": "s3:*",
         "Resource": "arn:aws:s3:::wormbucket/*"
      }
    ]
}
```
#### **Informazioni correlate**

["Operazioni sui bucket"](#page-1477-0)

#### **Esempi di criteri di gruppo S3**

I criteri di gruppo specificano le autorizzazioni di accesso per il gruppo a cui è associato il criterio. Non c'è Principal elemento nel criterio poiché è implicito. I criteri di gruppo vengono configurati utilizzando il tenant Manager o l'API.

### **Esempio: Impostazione dei criteri di gruppo utilizzando il tenant Manager**

Quando si utilizza Tenant Manager per aggiungere o modificare un gruppo, è possibile selezionare la modalità di creazione dei criteri di gruppo che definiscono i permessi di accesso S3 di cui disporranno i membri di questo gruppo, come indicato di seguito:

- **Nessun accesso S3**: Opzione predefinita. Gli utenti di questo gruppo non hanno accesso alle risorse S3, a meno che l'accesso non sia concesso con una policy bucket. Se si seleziona questa opzione, solo l'utente root avrà accesso alle risorse S3 per impostazione predefinita.
- **Accesso di sola lettura**: Gli utenti di questo gruppo hanno accesso di sola lettura alle risorse S3. Ad esempio, gli utenti di questo gruppo possono elencare gli oggetti e leggere i dati degli oggetti, i metadati e i tag. Quando si seleziona questa opzione, nella casella di testo viene visualizzata la stringa JSON per un criterio di gruppo di sola lettura. Impossibile modificare questa stringa.
- **Accesso completo**: Gli utenti di questo gruppo hanno accesso completo alle risorse S3, inclusi i bucket. Quando si seleziona questa opzione, nella casella di testo viene visualizzata la stringa JSON per un criterio di gruppo ad accesso completo. Impossibile modificare questa stringa.
- **Personalizzato**: Agli utenti del gruppo vengono concesse le autorizzazioni specificate nella casella di testo.

In questo esempio, i membri del gruppo possono solo elencare e accedere alla propria cartella specifica (prefisso chiave) nel bucket specificato.

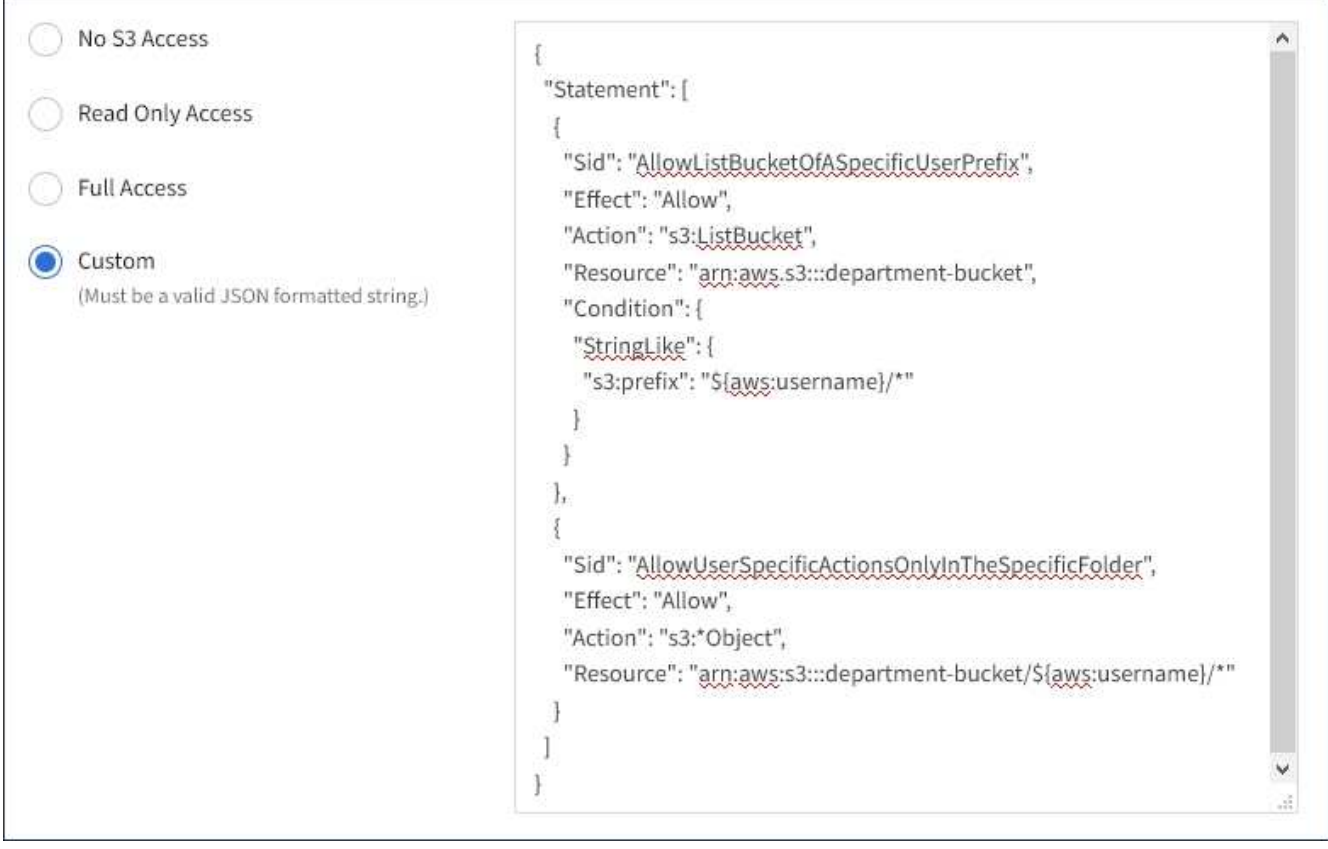

### **Esempio: Consentire l'accesso completo del gruppo a tutti i bucket**

In questo esempio, a tutti i membri del gruppo è consentito l'accesso completo a tutti i bucket di proprietà dell'account tenant, a meno che non sia esplicitamente negato dalla policy bucket.

```
{
    "Statement": [
      {
       "Action": "s3:*",
         "Effect": "Allow",
         "Resource": "arn:aws:s3:::*"
      }
    ]
}
```
## **Esempio: Consentire l'accesso di gruppo in sola lettura a tutti i bucket**

In questo esempio, tutti i membri del gruppo hanno accesso in sola lettura alle risorse S3, a meno che non sia esplicitamente negato dalla policy del bucket. Ad esempio, gli utenti di questo gruppo possono elencare gli oggetti e leggere i dati degli oggetti, i metadati e i tag.

```
{
    "Statement": [
      {
         "Sid": "AllowGroupReadOnlyAccess",
         "Effect": "Allow",
         "Action": [
           "s3:ListAllMyBuckets",
           "s3:ListBucket",
           "s3:ListBucketVersions",
           "s3:GetObject",
           "s3:GetObjectTagging",
           "s3:GetObjectVersion",
           "s3:GetObjectVersionTagging"
       \frac{1}{2},
         "Resource": "arn:aws:s3:::*"
      }
    ]
}
```
### **Esempio: Consentire ai membri del gruppo di accedere completamente solo alla "cartella" in un bucket**

In questo esempio, i membri del gruppo possono solo elencare e accedere alla propria cartella specifica (prefisso chiave) nel bucket specificato. Tenere presente che le autorizzazioni di accesso da altre policy di gruppo e la policy del bucket devono essere prese in considerazione quando si determina la privacy di queste cartelle.

```
{
    "Statement": [
      {
        "Sid": "AllowListBucketOfASpecificUserPrefix",
        "Effect": "Allow",
        "Action": "s3:ListBucket",
        "Resource": "arn:aws:s3:::department-bucket",
        "Condition": {
          "StringLike": {
             "s3:prefix": "${aws:username}/*"
  }
        }
      },
      {
        "Sid": "AllowUserSpecificActionsOnlyInTheSpecificUserPrefix",
        "Effect": "Allow",
        "Action": "s3:*Object",
        "Resource": "arn:aws:s3:::department-bucket/${aws:username}/*"
      }
    ]
}
```
### **Informazioni correlate**

["Utilizzare un account tenant"](#page-1353-0)

["Utilizzando l'autorizzazione PutOverwriteObject"](#page-1552-0)

["Protezione WORM \(Write-Once-Read-Many\)"](#page-1552-0)

# **Configurazione della sicurezza per l'API REST**

È necessario esaminare le misure di sicurezza implementate per L'API REST e comprendere come proteggere il sistema.

### **In che modo StorageGRID fornisce la sicurezza per l'API REST**

È necessario comprendere in che modo il sistema StorageGRID implementa la sicurezza, l'autenticazione e l'autorizzazione per l'API REST.

StorageGRID utilizza le seguenti misure di sicurezza.

• Le comunicazioni del client con il servizio Load Balancer utilizzano HTTPS se HTTPS è configurato per l'endpoint del bilanciamento del carico.

Quando si configura un endpoint di bilanciamento del carico, è possibile attivare HTTP. Ad esempio, è possibile utilizzare HTTP per test o altri scopi non di produzione. Per ulteriori informazioni, consultare le istruzioni per l'amministrazione di StorageGRID.

• Per impostazione predefinita, StorageGRID utilizza HTTPS per le comunicazioni client con i nodi di storage e il servizio CLB sui nodi gateway.

È possibile abilitare HTTP per queste connessioni. Ad esempio, è possibile utilizzare HTTP per test o altri scopi non di produzione. Per ulteriori informazioni, consultare le istruzioni per l'amministrazione di StorageGRID.

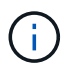

Il servizio CLB è obsoleto.

- Le comunicazioni tra StorageGRID e il client vengono crittografate mediante TLS.
- Le comunicazioni tra il servizio Load Balancer e i nodi di storage all'interno della griglia vengono crittografate indipendentemente dal fatto che l'endpoint del bilanciamento del carico sia configurato per accettare connessioni HTTP o HTTPS.
- I client devono fornire le intestazioni di autenticazione HTTP a StorageGRID per eseguire operazioni REST API.

#### **Certificati di sicurezza e applicazioni client**

I client possono connettersi al servizio Load Balancer sui nodi Gateway o sui nodi Admin, direttamente ai nodi Storage o al servizio CLB sui nodi Gateway.

In tutti i casi, le applicazioni client possono stabilire connessioni TLS utilizzando un certificato server personalizzato caricato dall'amministratore della griglia o un certificato generato dal sistema StorageGRID:

- Quando le applicazioni client si connettono al servizio Load Balancer, utilizzano il certificato configurato per l'endpoint specifico del bilanciamento del carico utilizzato per stabilire la connessione. Ogni endpoint dispone di un proprio certificato, ovvero un certificato server personalizzato caricato dall'amministratore della griglia o un certificato generato dall'amministratore della griglia in StorageGRID durante la configurazione dell'endpoint.
- Quando le applicazioni client si connettono direttamente a un nodo di storage o al servizio CLB sui nodi gateway, utilizzano i certificati server generati dal sistema e generati per i nodi di storage al momento dell'installazione del sistema StorageGRID (firmati dall'autorità di certificazione del sistema), oppure un singolo certificato server personalizzato fornito per la griglia da un amministratore della griglia.

I client devono essere configurati in modo da considerare attendibile l'autorità di certificazione che ha firmato il certificato utilizzato per stabilire connessioni TLS.

Consultare le istruzioni per l'amministrazione di StorageGRID per informazioni sulla configurazione degli endpoint del bilanciamento del carico e per istruzioni sull'aggiunta di un singolo certificato server personalizzato per le connessioni TLS direttamente ai nodi di storage o al servizio CLB sui nodi gateway.

#### **Riepilogo**

La seguente tabella mostra come vengono implementati i problemi di sicurezza nelle API S3 e Swift REST:

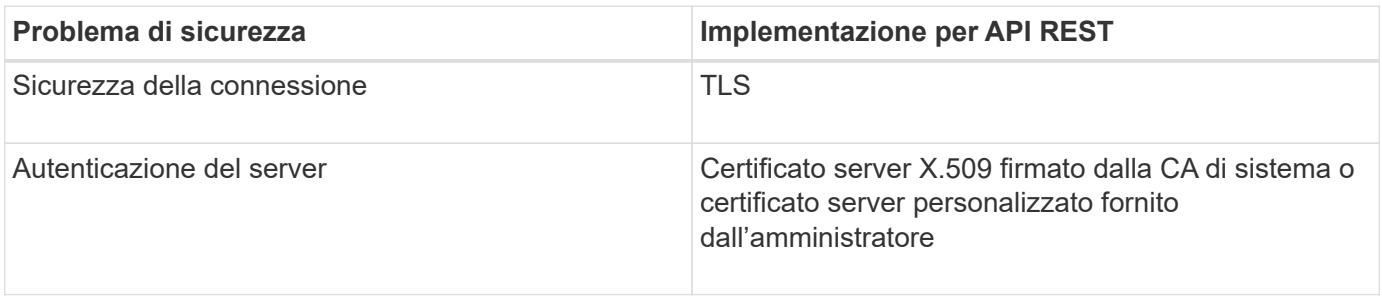

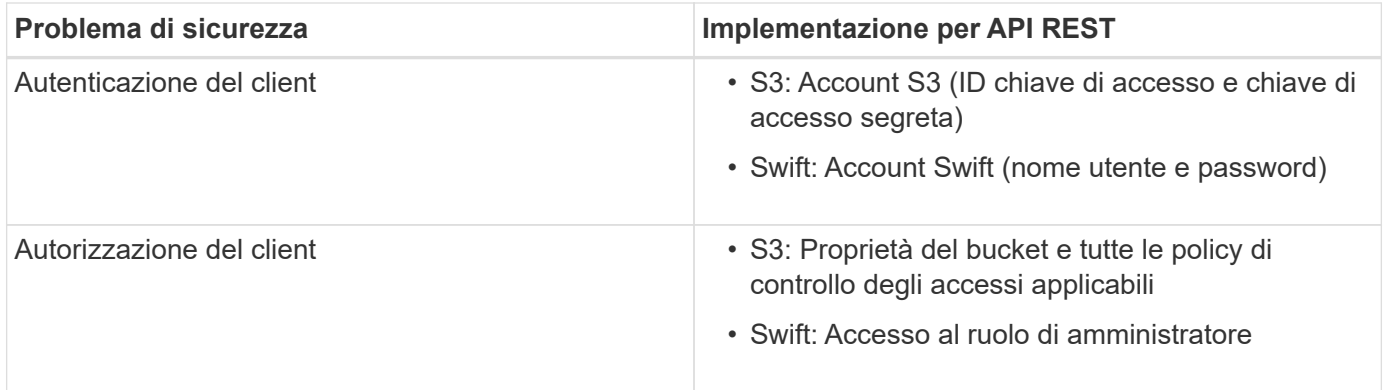

### **Informazioni correlate**

#### ["Amministrare StorageGRID"](#page-877-0)

### **Algoritmi di hashing e crittografia supportati per le librerie TLS**

Il sistema StorageGRID supporta un set limitato di suite di crittografia che le applicazioni client possono utilizzare quando si stabilisce una sessione TLS (Transport Layer Security).

#### **Versioni supportate di TLS**

Ĥ.

StorageGRID supporta TLS 1.2 e TLS 1.3.

SSLv3 e TLS 1.1 (o versioni precedenti) non sono più supportati.

#### **Suite di crittografia supportate**

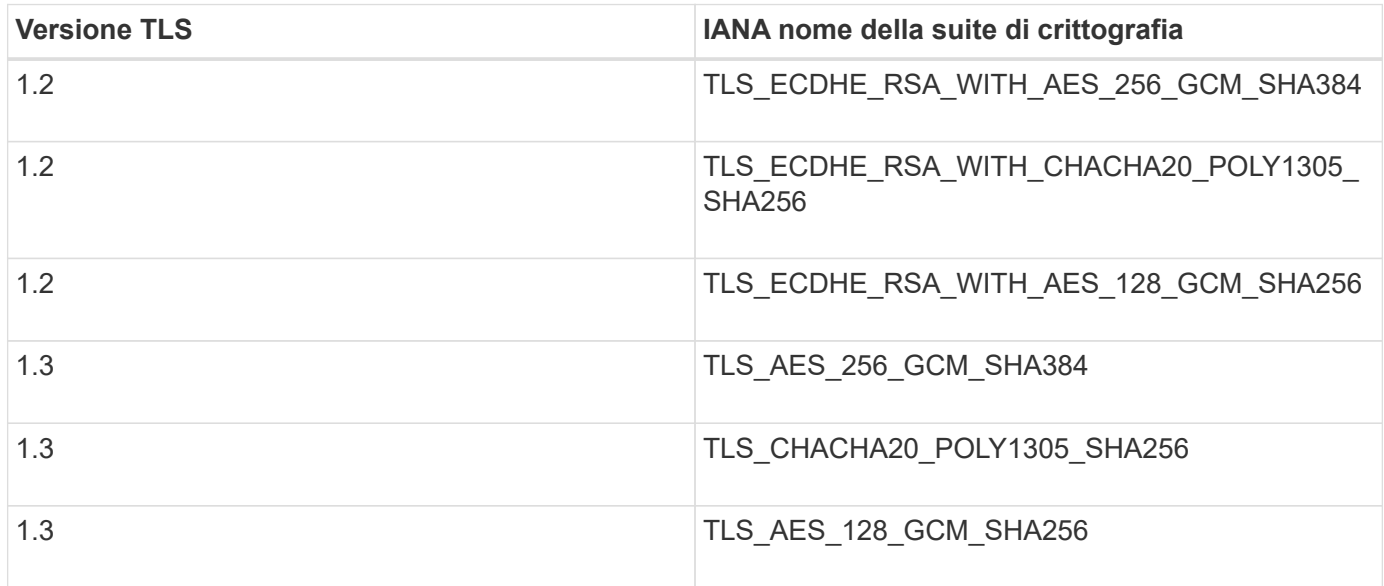

#### **Suite di crittografia obsolete**

Le seguenti suite di crittografia sono obsolete. Il supporto per questi cifrari verrà rimosso in una release futura.

### **Nome IANA**

TLS\_RSA\_WITH\_AES\_128\_GCM\_SHA256

TLS\_RSA\_WITH\_AES\_256\_GCM\_SHA384

### **Informazioni correlate**

["Come configurare le connessioni client"](#page-1464-0)

# **Operazioni di monitoraggio e controllo**

È possibile monitorare i carichi di lavoro e le efficienze per le operazioni dei client visualizzando le tendenze delle transazioni per l'intero grid o per nodi specifici. È possibile utilizzare i messaggi di audit per monitorare le operazioni e le transazioni dei client.

- ["Monitoraggio delle velocità di acquisizione e recupero degli oggetti"](#page-1581-0)
- ["Accesso e revisione dei registri di audit"](#page-1583-0)

## <span id="page-1581-0"></span>**Monitoraggio delle velocità di acquisizione e recupero degli oggetti**

È possibile monitorare i tassi di acquisizione e recupero degli oggetti, nonché le metriche per i conteggi degli oggetti, le query e la verifica. È possibile visualizzare il numero di tentativi riusciti e non riusciti da parte delle applicazioni client di lettura, scrittura e modifica degli oggetti nel sistema StorageGRID.

### **Fasi**

- 1. Accedere a Grid Manager utilizzando un browser supportato.
- 2. Nella dashboard, individuare la sezione Protocol Operations (operazioni protocollo).

In questa sezione viene riepilogato il numero di operazioni client eseguite dal sistema StorageGRID. Le velocità dei protocolli vengono calcolate in media negli ultimi due minuti.

- 3. Selezionare **nodi**.
- 4. Dalla home page dei nodi (livello di implementazione), fare clic sulla scheda **Load Balancer**.

I grafici mostrano i trend di tutto il traffico client diretto agli endpoint del bilanciamento del carico all'interno della griglia. È possibile selezionare un intervallo di tempo in ore, giorni, settimane, mesi o anni, in alternativa, è possibile applicare un intervallo personalizzato.

5. Dalla home page dei nodi (livello di implementazione), fare clic sulla scheda **oggetti**.

Il grafico mostra le velocità di acquisizione e recupero dell'intero sistema StorageGRID in byte al secondo e byte totali. È possibile selezionare un intervallo di tempo in ore, giorni, settimane, mesi o anni, in alternativa, è possibile applicare un intervallo personalizzato.

6. Per visualizzare le informazioni relative a un nodo di storage specifico, selezionarlo dall'elenco a sinistra e fare clic sulla scheda **oggetti**.

Il grafico mostra le velocità di acquisizione e recupero degli oggetti per questo nodo di storage. La scheda include anche metriche per il conteggio degli oggetti, le query e la verifica. È possibile fare clic sulle etichette per visualizzare le definizioni di queste metriche.

#### DC1-S2 (Storage Node)

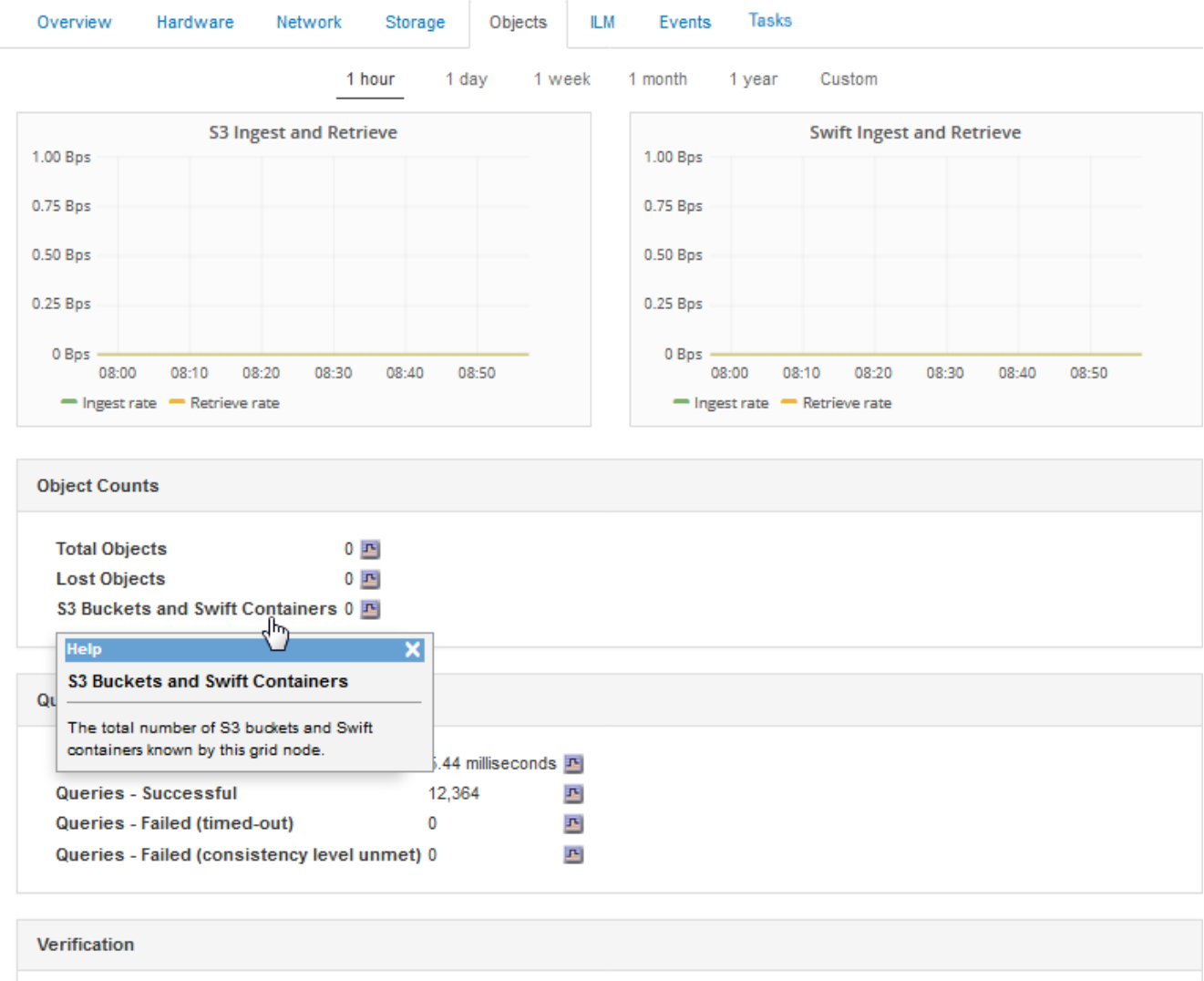

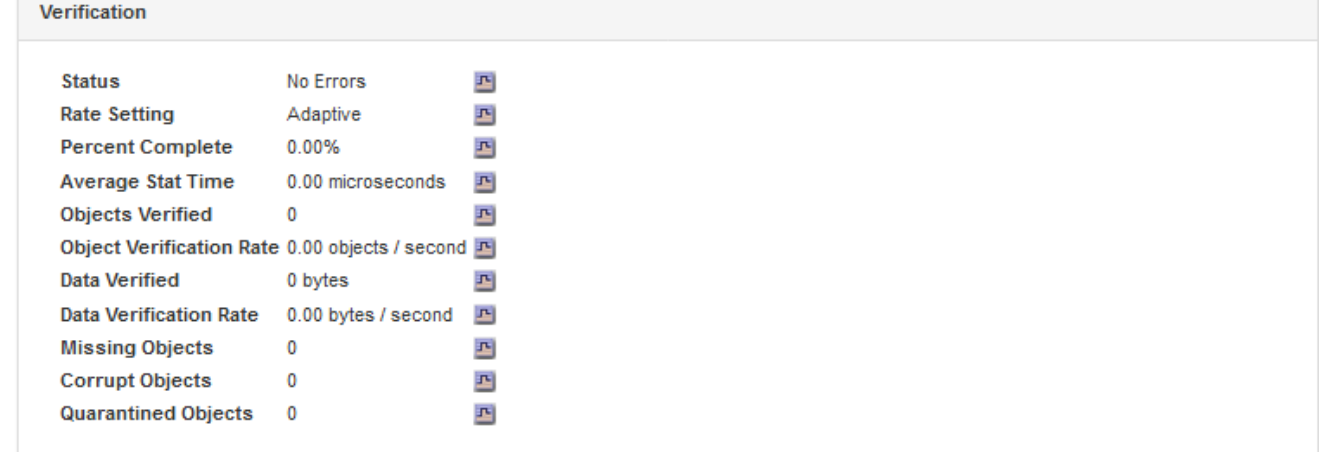

- 7. Se desideri ulteriori dettagli:
	- a. Selezionare **supporto** > **Strumenti** > **topologia griglia**.
	- b. Selezionare *Site* > **Overview** > **Main**.

La sezione API Operations (operazioni API) visualizza informazioni riepilogative per l'intera griglia.

c. Selezionare *Storage Node* > **LDR** > *client application* > **Overview** > **Main**

La sezione Operations (operazioni) visualizza informazioni riepilogative per il nodo di storage selezionato.

## <span id="page-1583-0"></span>**Accesso e revisione dei registri di audit**

I messaggi di audit vengono generati dai servizi StorageGRID e memorizzati in file di log di testo. I messaggi di audit specifici delle API nei registri di audit forniscono dati critici di sicurezza, funzionamento e monitoraggio delle performance che possono aiutare a valutare lo stato di salute del sistema.

### **Di cosa hai bisogno**

- È necessario disporre di autorizzazioni di accesso specifiche.
- È necessario disporre di Passwords.txt file.
- È necessario conoscere l'indirizzo IP di un nodo amministratore.

## **A proposito di questa attività**

Il file di log di audit attivo viene denominato `audit.log`E viene memorizzato nei nodi di amministrazione.

Una volta al giorno, il file audit.log attivo viene salvato e viene visualizzato un nuovo file audit.log il file viene avviato. Il nome del file salvato indica quando è stato salvato, nel formato *yyyy-mm-dd.txt*.

Dopo un giorno, il file salvato viene compresso e rinominato, nel formato *yyyy-mm-dd.txt.gz*, che conserva la data originale.

In questo esempio viene visualizzato il valore attivo audit.log file del giorno precedente (2018-04- 15.txt) e il file compresso per il giorno precedente (2018-04-14.txt.gz).

```
audit.log
2018-04-15.txt
2018-04-14.txt.gz
```
### **Fasi**

- 1. Accedere a un nodo amministratore:
	- a. Immettere il seguente comando: ssh admin@*primary\_Admin\_Node\_IP*
	- b. Immettere la password elencata in Passwords.txt file.
- 2. Accedere alla directory contenente i file di log di controllo:

```
cd /var/local/audit/export
```
3. Visualizzare il file di log di audit corrente o salvato, secondo necessità.

### **Operazioni S3 registrate nei registri di audit**

Nei registri di audit di StorageGRID vengono registrate diverse operazioni bucket e operazioni a oggetti.
## **Operazioni bucket registrate nei registri di audit**

- ELIMINA bucket
- ELIMINA tag bucket
- ELIMINARE più oggetti
- OTTIENI bucket (Elenca oggetti)
- SCARICA le versioni degli oggetti bucket
- OTTIENI il contrassegno bucket
- BENNA PER LA TESTA
- METTI bucket
- METTI la compliance del bucket
- INSERIRE il contrassegno bucket
- METTERE il bucket in versione

## **Operazioni a oggetti registrate nei registri di audit**

- Caricamento multiparte completo
- Parte di caricamento (quando la regola ILM utilizza comportamenti di acquisizione rigorosi o bilanciati)
- Parte di caricamento Copia (quando la regola ILM utilizza comportamenti di acquisizione rigorosi o bilanciati)
- ELIMINA oggetto
- OTTIENI oggetto
- Oggetto TESTA
- RIPRISTINO POST-oggetto
- METTI oggetto
- METTI oggetto Copia

## **Informazioni correlate**

["Operazioni sui bucket"](#page-1477-0)

["Operazioni sugli oggetti"](#page-1477-0)

## **Vantaggi delle connessioni HTTP attive, inattive e simultanee**

La modalità di configurazione delle connessioni HTTP può influire sulle prestazioni del sistema StorageGRID. Le configurazioni variano a seconda che la connessione HTTP sia attiva o inattiva o che si dispongano di più connessioni simultanee.

È possibile identificare i vantaggi in termini di prestazioni per i seguenti tipi di connessioni HTTP:

- Connessioni HTTP inattive
- Connessioni HTTP attive
- Connessioni HTTP simultanee

## **Informazioni correlate**

- ["I vantaggi di mantenere aperte le connessioni HTTP inattive"](#page-1585-0)
- ["Vantaggi delle connessioni HTTP attive"](#page-1585-1)
- ["Vantaggi delle connessioni HTTP simultanee"](#page-1586-0)
- ["Separazione dei pool di connessione HTTP per le operazioni di lettura e scrittura"](#page-1587-0)

## <span id="page-1585-0"></span>**I vantaggi di mantenere aperte le connessioni HTTP inattive**

È necessario mantenere aperte le connessioni HTTP anche quando le applicazioni client sono inattive per consentire alle applicazioni client di eseguire transazioni successive sulla connessione aperta. In base alle misurazioni del sistema e all'esperienza di integrazione, è necessario mantenere aperta una connessione HTTP inattiva per un massimo di 10 minuti. StorageGRID potrebbe chiudere automaticamente una connessione HTTP che rimane aperta e inattiva per più di 10 minuti.

Le connessioni HTTP aperte e inattive offrono i seguenti vantaggi:

• Latenza ridotta dal momento in cui il sistema StorageGRID stabilisce di eseguire una transazione HTTP al momento in cui il sistema StorageGRID può eseguire la transazione

La latenza ridotta è il vantaggio principale, in particolare per il tempo necessario per stabilire connessioni TCP/IP e TLS.

- Aumento della velocità di trasferimento dei dati mediante l'attivazione dell'algoritmo di avvio lento TCP/IP con i trasferimenti eseguiti in precedenza
- Notifica istantanea di diverse classi di condizioni di errore che interrompono la connettività tra l'applicazione client e il sistema StorageGRID

Determinare per quanto tempo mantenere aperta una connessione inattiva è un compromesso‐tra i benefici dell'avvio lento associati alla connessione esistente e l'allocazione ideale della connessione alle risorse di sistema interne.

## <span id="page-1585-1"></span>**Vantaggi delle connessioni HTTP attive**

Per le connessioni dirette ai nodi di storage o al servizio CLB (obsoleto) sui nodi gateway, è necessario limitare la durata di una connessione HTTP attiva a un massimo di 10 minuti, anche se la connessione HTTP esegue continuamente transazioni.

La determinazione della durata massima per-cui una connessione deve essere mantenuta aperta è un compromesso tra i benefici della persistenza della connessione e l'allocazione ideale della connessione alle risorse di sistema interne.

Per le connessioni client ai nodi di storage o al servizio CLB, la limitazione delle connessioni HTTP attive offre i seguenti vantaggi:

• Consente un bilanciamento ottimale del carico nel sistema StorageGRID.

Quando si utilizza il servizio CLB, è necessario evitare connessioni TCP/IP di lunga durata per ottimizzare il bilanciamento del carico nel sistema StorageGRID‐. È necessario configurare le applicazioni client in modo da tenere traccia della durata di ciascuna connessione HTTP e chiudere la connessione HTTP dopo un determinato periodo di tempo, in modo da poter ristabilita e ribilanciare la connessione HTTP.

Il servizio CLB bilancia il carico nel sistema StorageGRID nel momento in cui un'applicazione client stabilisce una connessione HTTP. Con il passare del tempo, una connessione HTTP potrebbe non essere più ottimale con il variare dei requisiti di bilanciamento del carico. Il sistema esegue il miglior bilanciamento del carico quando le applicazioni client stabiliscono una connessione HTTP separata per ciascuna transazione, ma questo nega i guadagni molto più preziosi associati alle connessioni persistenti.

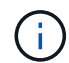

Il servizio CLB è obsoleto.

- Consente alle applicazioni client di indirizzare le transazioni HTTP ai servizi LDR che dispongono di spazio disponibile.
- Consente l'avvio delle procedure di manutenzione.

Alcune procedure di manutenzione vengono avviate solo dopo il completamento di tutte le connessioni HTTP in corso.

Per le connessioni client al servizio Load Balancer, la limitazione della durata delle connessioni aperte può essere utile per consentire l'avvio tempestivo di alcune procedure di manutenzione. Se la durata delle connessioni client non è limitata, potrebbero essere necessari alcuni minuti per terminare automaticamente le connessioni attive.

#### <span id="page-1586-0"></span>**Vantaggi delle connessioni HTTP simultanee**

Tenere aperte più connessioni TCP/IP al sistema StorageGRID per consentire il parallelismo, aumentando così le performance. Il numero ottimale di connessioni parallele dipende da diversi fattori.

Le connessioni HTTP simultanee offrono i seguenti vantaggi:

• Latenza ridotta

Le transazioni possono iniziare immediatamente invece di attendere il completamento di altre transazioni.

• Maggiore throughput

Il sistema StorageGRID può eseguire transazioni parallele e aumentare il throughput delle transazioni aggregate.

Le applicazioni client devono stabilire più connessioni HTTP. Quando un'applicazione client deve eseguire una transazione, può selezionare e utilizzare immediatamente qualsiasi connessione stabilita che non sta elaborando una transazione.

La topologia di ciascun sistema StorageGRID presenta un throughput di picco diverso per le transazioni e le connessioni simultanee prima che le performance comincino a degradarsi. Il throughput massimo dipende da fattori quali risorse di calcolo, risorse di rete, risorse di storage e collegamenti WAN. Anche il numero di server e servizi e il numero di applicazioni supportate dal sistema StorageGRID sono fattori.

I sistemi StorageGRID spesso supportano più applicazioni client. Tenere presente questo aspetto quando si determina il numero massimo di connessioni simultanee utilizzate da un'applicazione client. Se l'applicazione client è costituita da più entità software che stabiliscono connessioni al sistema StorageGRID, è necessario sommare tutte le connessioni tra le entità. Potrebbe essere necessario regolare il numero massimo di connessioni simultanee nelle seguenti situazioni:

- La topologia del sistema StorageGRID influisce sul numero massimo di transazioni e connessioni simultanee supportate dal sistema.
- Le applicazioni client che interagiscono con il sistema StorageGRID su una rete con larghezza di banda limitata potrebbero dover ridurre il grado di concorrenza per garantire che le singole transazioni vengano completate in un tempo ragionevole.
- Quando molte applicazioni client condividono il sistema StorageGRID, potrebbe essere necessario ridurre il grado di concorrenza per evitare di superare i limiti del sistema.

## <span id="page-1587-0"></span>**Separazione dei pool di connessione HTTP per le operazioni di lettura e scrittura**

È possibile utilizzare pool separati di connessioni HTTP per le operazioni di lettura e scrittura e controllare la quantità di un pool da utilizzare per ciascuno di essi. I pool separati di connessioni HTTP consentono di controllare meglio le transazioni e bilanciare i carichi.

Le applicazioni client possono creare carichi dominanti dal recupero (lettura) o dominanti dal negozio (scrittura). Con pool separati di connessioni HTTP per le transazioni di lettura e scrittura, è possibile regolare la quantità di ciascun pool da dedicare alle transazioni di lettura o scrittura.

## **USA Swift**

Scopri come le applicazioni client possono utilizzare l'API di OpenStack Swift per interfacciarsi con il sistema StorageGRID.

- ["Supporto API di OpenStack Swift in StorageGRID"](#page-1587-1)
- ["Configurazione di account e connessioni tenant"](#page-1590-0)
- ["Operazioni supportate da Swift REST API"](#page-1595-0)
- ["Operazioni API Swift REST di StorageGRID"](#page-1608-0)
- ["Configurazione della sicurezza per l'API REST"](#page-1612-0)
- ["Operazioni di monitoraggio e controllo"](#page-1615-0)

## <span id="page-1587-1"></span>**Supporto API di OpenStack Swift in StorageGRID**

StorageGRID supporta le seguenti versioni specifiche di Swift e HTTP.

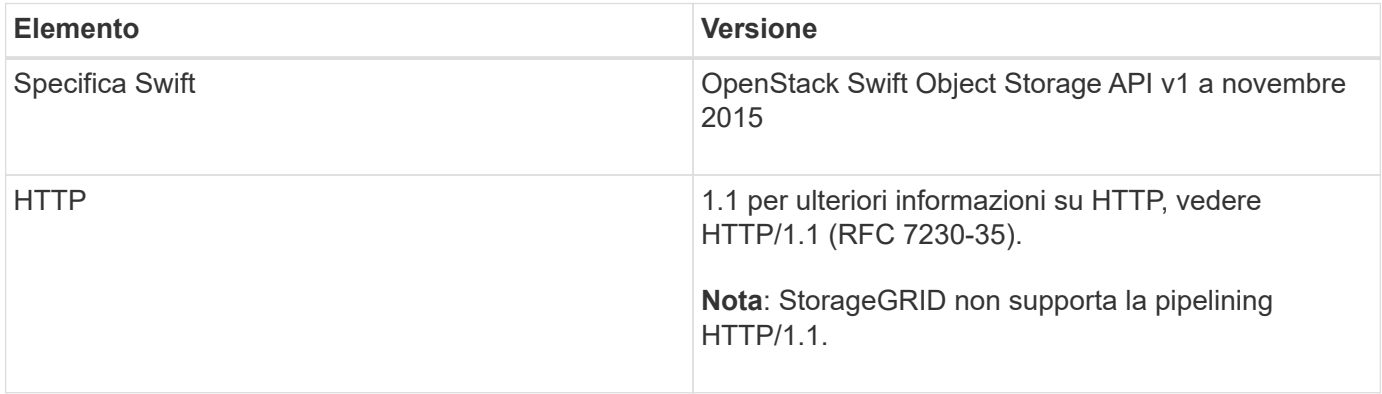

#### **Informazioni correlate**

## **Cronologia del supporto delle API Swift in StorageGRID**

È necessario essere a conoscenza delle modifiche apportate al supporto del sistema StorageGRID per l'API DI Swift REST.

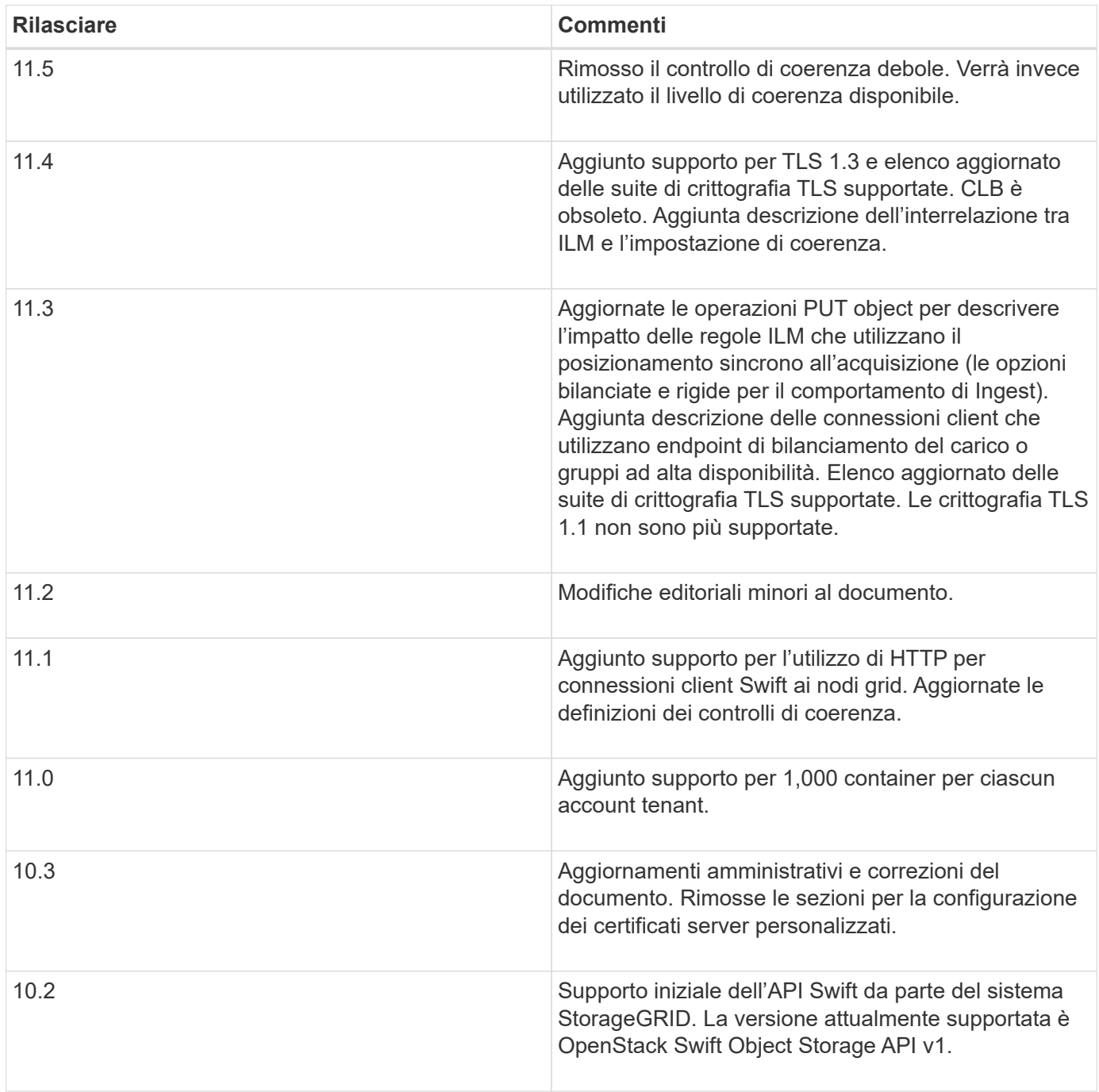

## **Come StorageGRID implementa l'API di Swift REST**

Un'applicazione client può utilizzare le chiamate API DI SWIFT REST per connettersi ai nodi di storage e ai nodi gateway per creare container e memorizzare e recuperare oggetti. Ciò consente alle applicazioni orientate ai servizi sviluppate per OpenStack Swift

## di connettersi allo storage a oggetti on-premise fornito dal sistema StorageGRID.

#### **Gestione rapida degli oggetti**

Una volta acquisiti gli oggetti Swift nel sistema StorageGRID, questi vengono gestiti dalle regole ILM (Information Lifecycle Management) nella policy ILM attiva del sistema. Le regole e i criteri ILM determinano il modo in cui StorageGRID crea e distribuisce le copie dei dati a oggetti e il modo in cui queste vengono gestite nel tempo. Ad esempio, una regola ILM potrebbe essere applicata agli oggetti in specifici contenitori Swift e potrebbe specificare che più copie di oggetti vengono salvate in diversi data center per un certo numero di anni.

Contattare l'amministratore di StorageGRID per informazioni su come le regole e le policy ILM della griglia influiranno sugli oggetti dell'account tenant Swift.

#### **Richieste client in conflitto**

Le richieste dei client in conflitto, ad esempio due client che scrivono sulla stessa chiave, vengono risolte in base alle "ultime vittorie". La tempistica per la valutazione "ultimi successi" si basa su quando il sistema StorageGRID completa una data richiesta e non su quando i client Swift iniziano un'operazione.

#### **Garanzie e controlli di coerenza**

Per impostazione predefinita, StorageGRID fornisce coerenza di lettura dopo scrittura per gli oggetti appena creati ed eventuale coerenza per gli aggiornamenti degli oggetti e le operazioni HEAD. Qualsiasi GET che segue UN PUT completato con successo sarà in grado di leggere i dati appena scritti. Le sovrascritture degli oggetti esistenti, gli aggiornamenti dei metadati e le eliminazioni sono coerenti. Le sovrascritture in genere richiedono secondi o minuti per la propagazione, ma possono richiedere fino a 15 giorni.

StorageGRID consente inoltre di controllare la coerenza in base al container. È possibile modificare il controllo di coerenza per creare un compromesso tra la disponibilità degli oggetti e la coerenza di tali oggetti nei diversi nodi e siti di storage, come richiesto dall'applicazione.

#### **Informazioni correlate**

## ["Gestire gli oggetti con ILM"](#page-1154-0)

["OTTENERE una richiesta di coerenza dei container"](https://docs.netapp.com/it-it/storagegrid-115/swift/get-container-consistency-request.html)

["INVIO di una richiesta di coerenza del container"](https://docs.netapp.com/it-it/storagegrid-115/swift/put-container-consistency-request.html)

## **Raccomandazioni per l'implementazione dell'API Swift REST**

Seguire questi consigli quando si implementa l'API di Swift REST per l'utilizzo con StorageGRID.

#### **Raccomandazioni per la gestione di oggetti inesistenti**

Se l'applicazione verifica regolarmente l'esistenza di un oggetto in un percorso in cui non si prevede l'effettiva esistenza dell'oggetto, utilizzare il controllo di coerenza "Available". Ad esempio, è necessario utilizzare il controllo di coerenza "Available" se l'applicazione esegue un'operazione HEAD in una posizione prima di eseguire un'operazione PUT in tale posizione.

In caso contrario, se l'operazione HEAD non trova l'oggetto, potrebbe essere visualizzato un numero elevato di errori 500 nel server interno se uno o più nodi di storage non sono disponibili.

È possibile impostare il controllo di coerenza "Available" per ciascun container utilizzando la richiesta DI

#### coerenza PUT container.

#### **Raccomandazioni per i nomi degli oggetti**

Non utilizzare valori casuali come primi quattro caratteri dei nomi degli oggetti. Si consiglia invece di utilizzare prefissi non casuali e non univoci, ad esempio image.

Se è necessario utilizzare caratteri casuali e univoci nei prefissi dei nomi degli oggetti, è necessario anteporre i nomi degli oggetti a un nome di directory. Ovvero, utilizzare questo formato:

mycontainer/mydir/f8e3-image3132.jpg

Invece di questo formato:

```
mycontainer/f8e3-image3132.jpg
```
#### **Raccomandazioni per "range reads"**

Se l'opzione **compress stored objects** è selezionata (**Configuration** > **System Settings** > **Grid Options**), le applicazioni client Swift dovrebbero evitare di eseguire operazioni GET object che specificano la restituzione di un intervallo di byte. Queste operazioni "range Read" sono inefficienti perché StorageGRID deve decomprimere efficacemente gli oggetti per accedere ai byte richiesti. LE operazioni GET Object che richiedono un piccolo intervallo di byte da un oggetto molto grande sono particolarmente inefficienti; ad esempio, è molto inefficiente leggere un intervallo di 10 MB da un oggetto compresso da 50 GB.

Se gli intervalli vengono letti da oggetti compressi, le richieste del client possono scadere.

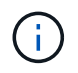

Se è necessario comprimere gli oggetti e l'applicazione client deve utilizzare le letture dell'intervallo, aumentare il timeout di lettura per l'applicazione.

#### **Informazioni correlate**

["OTTENERE una richiesta di coerenza dei container"](https://docs.netapp.com/it-it/storagegrid-115/swift/get-container-consistency-request.html)

["INVIO di una richiesta di coerenza del container"](https://docs.netapp.com/it-it/storagegrid-115/swift/put-container-consistency-request.html)

["Amministrare StorageGRID"](#page-877-0)

## <span id="page-1590-0"></span>**Configurazione di account e connessioni tenant**

La configurazione di StorageGRID per accettare connessioni da applicazioni client richiede la creazione di uno o più account tenant e la configurazione delle connessioni.

#### **Creazione e configurazione di account tenant Swift**

È necessario un account tenant Swift prima che i client API Swift possano memorizzare e recuperare oggetti su StorageGRID. Ogni account tenant dispone di un proprio ID account, di gruppi e utenti, nonché di container e oggetti.

Gli account del tenant Swift vengono creati da un amministratore del grid StorageGRID utilizzando il grid manager o l'API di gestione del grid.

Quando si crea un account tenant Swift, l'amministratore della griglia specifica le seguenti informazioni:

- Nome visualizzato per il tenant (l'ID account del tenant viene assegnato automaticamente e non può essere modificato)
- Facoltativamente, una quota di storage per l'account tenant, ovvero il numero massimo di gigabyte, terabyte o petabyte disponibili per gli oggetti del tenant. La quota di storage di un tenant rappresenta una quantità logica (dimensione dell'oggetto), non una quantità fisica (dimensione sul disco).
- Se l'SSO (Single Sign-on) non è in uso per il sistema StorageGRID, se l'account tenant utilizzerà la propria origine di identità o condividerà l'origine di identità della griglia e la password iniziale per l'utente root locale del tenant.
- Se SSO è attivato, quale gruppo federato dispone dell'autorizzazione di accesso root per configurare l'account tenant.

Una volta creato un account tenant Swift, gli utenti con l'autorizzazione Root Access possono accedere a Tenant Manager per eseguire attività come le seguenti:

- Impostazione della federazione delle identità (a meno che l'origine delle identità non sia condivisa con la griglia) e creazione di gruppi e utenti locali
- Monitoraggio dell'utilizzo dello storage

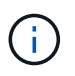

Gli utenti Swift devono disporre dell'autorizzazione Root Access per accedere a Tenant Manager. Tuttavia, l'autorizzazione Root Access non consente agli utenti di autenticarsi nell'API SWIFT REST per creare container e acquisire oggetti. Gli utenti devono disporre dell'autorizzazione di amministratore Swift per autenticarsi nell'API DI Swift REST.

#### **Informazioni correlate**

["Amministrare StorageGRID"](#page-877-0)

["Utilizzare un account tenant"](#page-1353-0)

["Endpoint API Swift supportati"](#page-1596-0)

#### **Come configurare le connessioni client**

Un amministratore di grid effettua scelte di configurazione che influiscono sul modo in cui i client Swift si connettono a StorageGRID per memorizzare e recuperare i dati. Le informazioni specifiche necessarie per effettuare una connessione dipendono dalla configurazione scelta.

Le applicazioni client possono memorizzare o recuperare oggetti connettendosi a una delle seguenti opzioni:

- Il servizio Load Balancer sui nodi Admin o Gateway o, facoltativamente, l'indirizzo IP virtuale di un gruppo ad alta disponibilità (ha) di nodi Admin o nodi Gateway
- Il servizio CLB sui nodi gateway o, facoltativamente, l'indirizzo IP virtuale di un gruppo ad alta disponibilità di nodi gateway

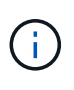

Il servizio CLB è obsoleto. I client configurati prima della release StorageGRID 11.3 possono continuare a utilizzare il servizio CLB sui nodi gateway. Tutte le altre applicazioni client che dipendono da StorageGRID per fornire il bilanciamento del carico devono connettersi utilizzando il servizio bilanciamento del carico.

• Nodi di storage, con o senza bilanciamento del carico esterno

Durante la configurazione di StorageGRID, un amministratore della griglia può utilizzare il gestore della griglia o l'API di gestione della griglia per eseguire le seguenti operazioni, tutte facoltative:

1. Configurare gli endpoint per il servizio Load Balancer.

È necessario configurare gli endpoint per utilizzare il servizio Load Balancer. Il servizio Load Balancer sui nodi di amministrazione o gateway distribuisce le connessioni di rete in entrata dalle applicazioni client ai nodi di storage. Quando si crea un endpoint di bilanciamento del carico, l'amministratore di StorageGRID specifica un numero di porta, se l'endpoint accetta connessioni HTTP o HTTPS, il tipo di client (S3 o Swift) che utilizzerà l'endpoint e il certificato da utilizzare per le connessioni HTTPS (se applicabile).

2. Configurare reti client non attendibili.

Se un amministratore di StorageGRID configura una rete client di un nodo come non attendibile, il nodo accetta solo connessioni in entrata sulla rete client su porte esplicitamente configurate come endpoint del bilanciamento del carico.

3. Configurare i gruppi ad alta disponibilità.

Se un amministratore crea un gruppo ha, le interfacce di rete di più nodi Admin o nodi Gateway vengono inserite in una configurazione di backup attivo. Le connessioni client vengono effettuate utilizzando l'indirizzo IP virtuale del gruppo ha.

Per ulteriori informazioni su ciascuna opzione, consultare le istruzioni per l'amministrazione di StorageGRID.

#### **Riepilogo: Indirizzi IP e porte per le connessioni client**

Le applicazioni client si connettono a StorageGRID utilizzando l'indirizzo IP di un nodo Grid e il numero di porta di un servizio su tale nodo. Se sono configurati gruppi ad alta disponibilità (ha), le applicazioni client possono connettersi utilizzando l'indirizzo IP virtuale del gruppo ha.

#### **Informazioni necessarie per stabilire connessioni client**

La tabella riassume i diversi modi in cui i client possono connettersi a StorageGRID e gli indirizzi IP e le porte utilizzati per ciascun tipo di connessione. Per ulteriori informazioni, contattare l'amministratore di StorageGRID oppure consultare le istruzioni per l'amministrazione di StorageGRID per una descrizione di come trovare queste informazioni in Gestione griglia.

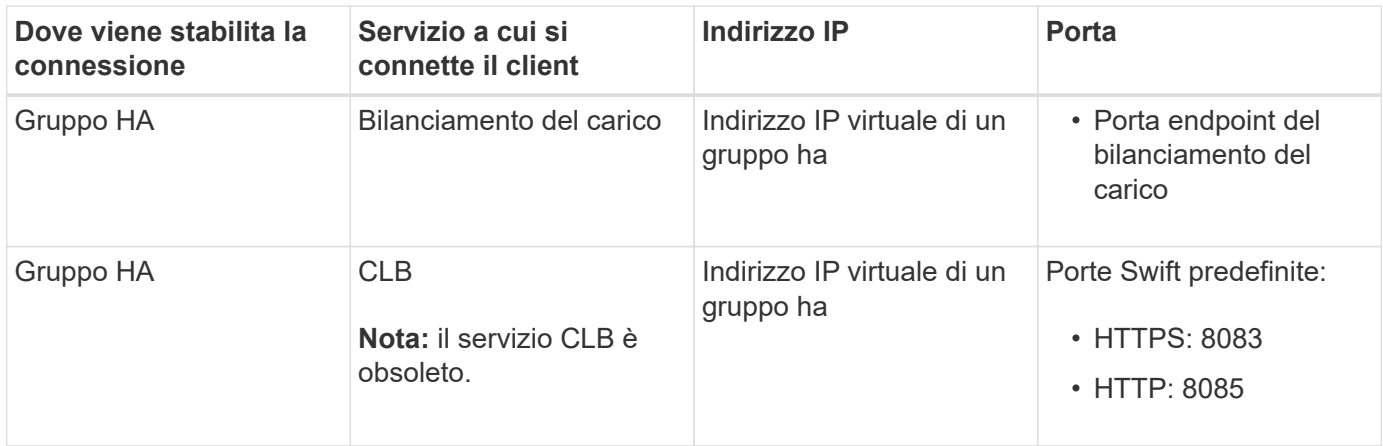

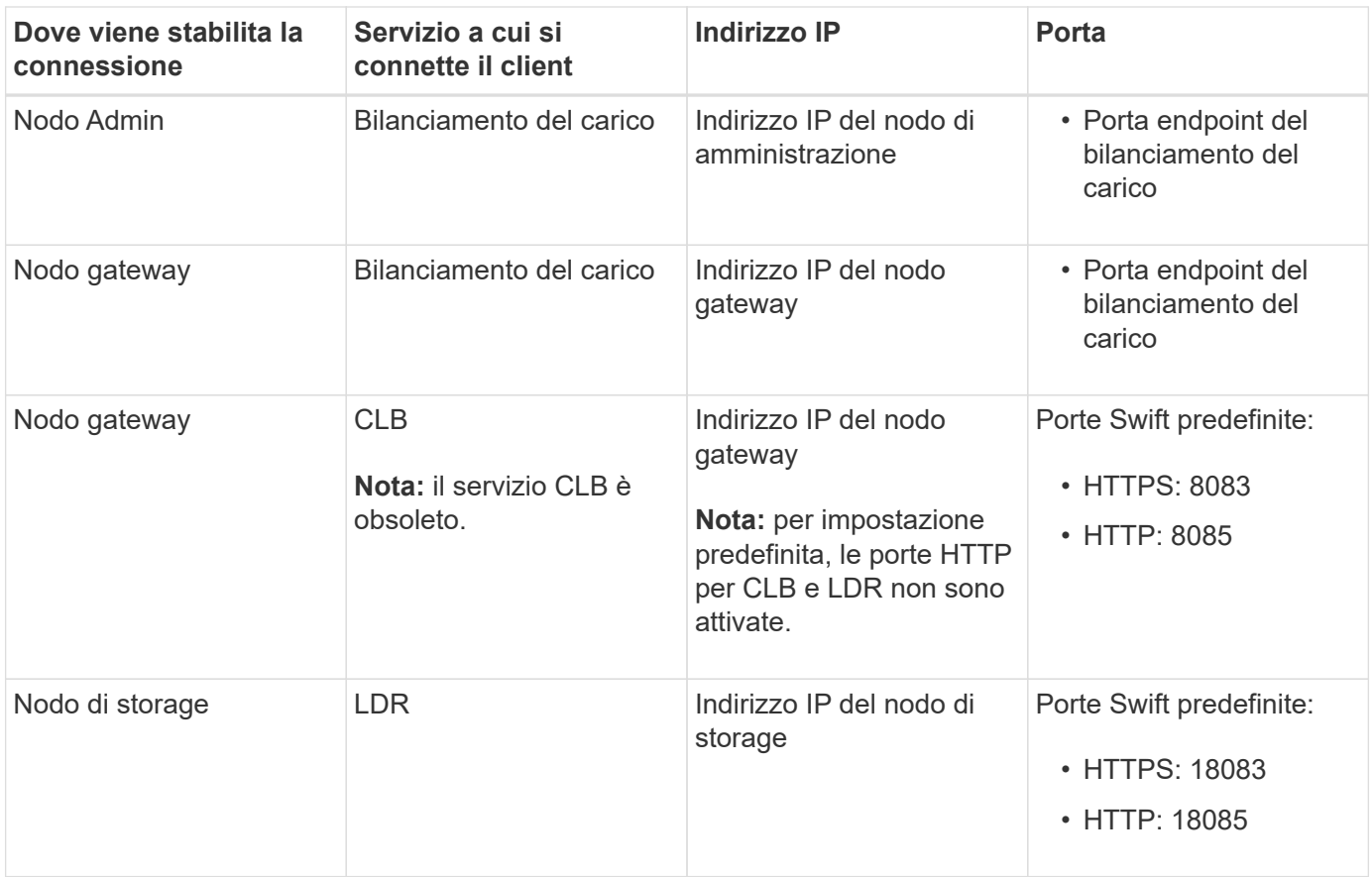

## **Esempio**

Per connettere un client Swift all'endpoint Load Balancer di un gruppo ha di nodi gateway, utilizzare un URL strutturato come mostrato di seguito:

Ad esempio, se l'indirizzo IP virtuale del gruppo ha è 192.0.2.6 e il numero di porta di un endpoint di bilanciamento del carico di Swift è 10444, un client Swift potrebbe utilizzare il seguente URL per connettersi a StorageGRID:

• https://192.0.2.6:10444

È possibile configurare un nome DNS per l'indirizzo IP utilizzato dai client per la connessione a StorageGRID. Contattare l'amministratore di rete locale.

## **Scelta dell'utilizzo di connessioni HTTPS o HTTP**

Quando le connessioni client vengono eseguite utilizzando un endpoint Load Balancer, le connessioni devono essere effettuate utilizzando il protocollo (HTTP o HTTPS) specificato per tale endpoint. Per utilizzare HTTP per le connessioni client ai nodi di storage o al servizio CLB sui nodi gateway, è necessario abilitarne l'utilizzo.

Per impostazione predefinita, quando le applicazioni client si connettono ai nodi di storage o al servizio CLB sui nodi gateway, devono utilizzare HTTPS crittografato per tutte le connessioni. In alternativa, è possibile attivare connessioni HTTP meno sicure selezionando l'opzione **Enable HTTP Connection** grid (attiva connessione HTTP) in Grid Manager. Ad esempio, un'applicazione client potrebbe utilizzare il protocollo HTTP quando si verifica la connessione a un nodo di storage in un ambiente non di produzione.

<sup>•</sup> https://*VIP-of-HA-group:LB-endpoint-port*

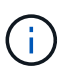

Prestare attenzione quando si attiva HTTP per una griglia di produzione, poiché le richieste verranno inviate senza crittografia.

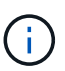

Il servizio CLB è obsoleto.

Se l'opzione **Enable HTTP Connection** (attiva connessione HTTP) è selezionata, i client devono utilizzare porte diverse per HTTP rispetto a quelle utilizzate per HTTPS. Consultare le istruzioni per l'amministrazione di StorageGRID.

#### **Informazioni correlate**

["Amministrare StorageGRID"](#page-877-0)

#### **Verifica della connessione nella configurazione dell'API Swift**

È possibile utilizzare l'interfaccia utente di Swift per verificare la connessione al sistema StorageGRID e per verificare che sia possibile leggere e scrivere oggetti nel sistema.

#### **Di cosa hai bisogno**

- Devi aver scaricato e installato python-swiftclient, il client della riga di comando di Swift.
- È necessario disporre di un account tenant Swift nel sistema StorageGRID.

#### **A proposito di questa attività**

Se la protezione non è stata configurata, è necessario aggiungere --insecure contrassegnare ciascuno di questi comandi.

#### **Fasi**

1. Eseguire una query sull'URL delle informazioni per l'implementazione di StorageGRID Swift:

```
swift
-U <Tenant Account ID:Account User Name>
-K <User_Password>
-A https://<FQDN | IP>:<Port>/info
capabilities
```
Ciò è sufficiente per verificare che l'implementazione di Swift sia funzionale. Per verificare ulteriormente la configurazione dell'account memorizzando un oggetto, continuare con i passaggi aggiuntivi.

2. Inserire un oggetto nel contenitore:

```
touch test_object
swift
-U <Tenant Account ID:Account User Name>
-K <User_Password>
-A https://<FQDN | IP>:<Port>/auth/v1.0
upload test_container test_object
--object-name test_object
```
3. Ottenere il container per verificare l'oggetto:

```
swift
-U <Tenant Account ID:Account User Name>
-K <User_Password>
-A https://<FQDN | IP>:<Port>/auth/v1.0
list test_container
```
4. Eliminare l'oggetto:

swift -U <Tenant Account ID:Account User Name> -K <User\_Password> -A https://<FQDN | IP>:<Port>/auth/v1.0 delete test container test object

5. Eliminare il contenitore:

```
swift
-U `< Tenant Account ID:Account User Name >`
-K `< User Password >`
-A `\https://< FQDN | IP >:< Port >/auth/v1.0'
delete test_container
```
#### **Informazioni correlate**

["Creazione e configurazione di account tenant Swift"](#page-1590-0)

["Configurazione della sicurezza per l'API REST"](#page-1612-0)

## <span id="page-1595-0"></span>**Operazioni supportate da Swift REST API**

Il sistema StorageGRID supporta la maggior parte delle operazioni nell'API Swift di OpenStack. Prima di integrare i client API di Swift REST con StorageGRID, esaminare i dettagli di implementazione per le operazioni di account, container e oggetti.

## **Operazioni supportate in StorageGRID**

Sono supportate le seguenti operazioni API Swift:

- ["Operazioni dell'account"](#page-1598-0)
- ["Operazioni container"](#page-1599-0)
- ["Operazioni a oggetti"](#page-1602-0)

#### **Intestazioni di risposta comuni per tutte le operazioni**

Il sistema StorageGRID implementa tutte le intestazioni comuni per le operazioni supportate, come definito dall'API di storage a oggetti Swift v1 di OpenStack.

#### **Informazioni correlate**

["OpenStack: API dello storage a oggetti"](http://docs.openstack.org/developer/swift/api/object_api_v1_overview.html)

## <span id="page-1596-0"></span>**Endpoint API Swift supportati**

StorageGRID supporta i seguenti endpoint API Swift: URL info, URL auth e URL storage.

**URL info**

È possibile determinare le funzionalità e i limiti dell'implementazione di Swift di StorageGRID inviando una richiesta GET all'URL di base di Swift con il percorso /info.

https://*FQDN* | *Node IP:Swift Port*/info/

Nella richiesta:

- *FQDN* è il nome di dominio completo.
- *Node IP* È l'indirizzo IP del nodo di storage o del nodo gateway sulla rete StorageGRID.
- *Swift Port* È il numero di porta utilizzato per le connessioni API Swift sul nodo di storage o sul nodo gateway.

Ad esempio, il seguente URL info richiede informazioni a un nodo di storage con l'indirizzo IP 10.99.106.103 e utilizzando la porta 18083.

https://10.99.106.103:18083/info/

La risposta include le funzionalità dell'implementazione di Swift come dizionario JSON. Uno strumento client può analizzare la risposta JSON per determinare le funzionalità dell'implementazione e utilizzarle come vincoli per le successive operazioni di storage.

L'implementazione StorageGRID di Swift consente l'accesso non autenticato all'URL delle informazioni.

#### **URL di autenticazione**

Un client può utilizzare l'URL auth di Swift per l'autenticazione come utente di un account tenant.

https://*FQDN* | *Node IP:Swift Port*/auth/v1.0/

Specificare l'ID account tenant, il nome utente e la password come parametri in X-Auth-User e. X-Auth-Key intestazioni delle richieste, come segue:

X-Auth-User: *Tenant\_Account\_ID:Username*

X-Auth-Key: *Password*

Nelle intestazioni della richiesta:

• *Tenant Account ID* È l'ID account assegnato da StorageGRID al momento della creazione del tenant

Swift. Si tratta dello stesso ID account tenant utilizzato nella pagina di accesso di Tenant Manager.

• *Username* È il nome di un utente tenant creato in Tenant Manager. Questo utente deve appartenere a un gruppo che dispone dell'autorizzazione di amministratore Swift. L'utente root del tenant non può essere configurato per utilizzare l'API REST Swift.

Se Identity Federation è abilitato per l'account tenant, fornire il nome utente e la password dell'utente federated dal server LDAP. In alternativa, fornire il nome di dominio dell'utente LDAP. Ad esempio:

X-Auth-User: *Tenant\_Account\_ID:Username@Domain\_Name*

• *Password* è la password per l'utente tenant. Le password utente vengono create e gestite in Tenant Manager.

La risposta a una richiesta di autenticazione riuscita restituisce un URL di storage e un token di autenticazione, come segue:

X-Storage-Url: https://*FQDN* | *Node\_IP:Swift\_Port*/v1/*Tenant\_Account\_ID*

X-Auth-Token: *token*

X-Storage-Token: *token*

Per impostazione predefinita, il token è valido per 24 ore dal momento della generazione.

I token vengono generati per un account tenant specifico. Un token valido per un account non autorizza un utente ad accedere a un altro account.

#### **URL dello storage**

Un'applicazione client può eseguire chiamate API SWIFT REST per eseguire operazioni di account, container e oggetti supportate su un nodo gateway o un nodo di storage. Le richieste di storage vengono indirizzate all'URL dello storage restituito nella risposta di autenticazione. La richiesta deve includere anche l'intestazione X-Auth-Token e il valore restituito dalla richiesta auth.

https://FQDN | *IP:Swift\_Port*/v1/*Tenant\_Account\_ID*

[*/container*][*/object*]

X-Auth-Token: *token*

Alcune intestazioni di risposta dello storage che contengono statistiche di utilizzo potrebbero non riflettere numeri precisi per gli oggetti modificati di recente. Potrebbero essere necessari alcuni minuti per visualizzare numeri precisi in queste intestazioni.

Le seguenti intestazioni di risposta per le operazioni di account e container sono esempi di quelle che contengono statistiche di utilizzo:

- X-Account-Bytes-Used
- X-Account-Object-Count
- X-Container-Bytes-Used
- X-Container-Object-Count

#### **Informazioni correlate**

["Come configurare le connessioni client"](#page-1590-0)

["Creazione e configurazione di account tenant Swift"](#page-1590-0)

["Operazioni dell'account"](#page-1598-0)

["Operazioni container"](#page-1599-0)

["Operazioni a oggetti"](#page-1602-0)

#### <span id="page-1598-0"></span>**Operazioni dell'account**

Le seguenti operazioni API Swift vengono eseguite sugli account.

#### **OTTIENI un account**

Questa operazione recupera l'elenco di container associato alle statistiche di utilizzo dell'account e dell'account.

È necessario il seguente parametro di richiesta:

• Account

È richiesta la seguente intestazione di richiesta:

• X-Auth-Token

I seguenti parametri di query di richiesta supportati sono facoltativi:

- Delimiter
- End\_marker
- Format
- Limit
- Marker
- Prefix

Un'esecuzione riuscita restituisce le seguenti intestazioni con una risposta "HTTP/1.1 204 No Content" se l'account viene trovato e non ha contenitori o l'elenco container è vuoto; oppure una risposta "HTTP/1.1 200 OK" se l'account viene trovato e l'elenco container non è vuoto:

- Accept-Ranges
- Content-Length
- Content-Type
- Date
- X-Account-Bytes-Used
- X-Account-Container-Count
- X-Account-Object-Count
- X-Timestamp
- X-Trans-Id

#### **Conto PRINCIPALE**

Questa operazione recupera le informazioni e le statistiche dell'account da un account Swift.

È necessario il seguente parametro di richiesta:

• Account

È richiesta la seguente intestazione di richiesta:

• X-Auth-Token

Un'esecuzione riuscita restituisce le seguenti intestazioni con una risposta "HTTP/1.1 204 No Content":

- Accept-Ranges
- Content-Length
- Date
- X-Account-Bytes-Used
- X-Account-Container-Count
- X-Account-Object-Count
- X-Timestamp
- X-Trans-Id

#### **Informazioni correlate**

["Operazioni rapide monitorate nei registri di audit"](#page-1615-0)

## <span id="page-1599-0"></span>**Operazioni container**

StorageGRID supporta un massimo di 1,000 container per account Swift. Le seguenti operazioni API Swift vengono eseguite sui container.

#### **ELIMINA contenitore**

Questa operazione rimuove un container vuoto da un account Swift in un sistema StorageGRID.

Sono richiesti i seguenti parametri di richiesta:

- Account
- Container

È richiesta la seguente intestazione di richiesta:

• X-Auth-Token

Un'esecuzione riuscita restituisce le seguenti intestazioni con una risposta "HTTP/1.1 204 No Content":

- Content-Length
- Content-Type
- Date
- X-Trans-Id

#### **OTTIENI container**

Questa operazione recupera l'elenco di oggetti associato al contenitore, insieme alle statistiche e ai metadati del contenitore in un sistema StorageGRID.

Sono richiesti i seguenti parametri di richiesta:

- Account
- Container

È richiesta la seguente intestazione di richiesta:

• X-Auth-Token

I seguenti parametri di query di richiesta supportati sono facoltativi:

- Delimiter
- End\_marker
- Format
- Limit
- Marker
- Path
- Prefix

Un'esecuzione riuscita restituisce le seguenti intestazioni con una risposta "HTTP/1.1 200 Success" o "HTTP/1.1 204 No Content":

- Accept-Ranges
- Content-Length
- Content-Type
- Date
- X-Container-Bytes-Used
- X-Container-Object-Count
- X-Timestamp
- X-Trans-Id

#### **CONTENITORE DI TESTA**

Questa operazione recupera le statistiche e i metadati dei container da un sistema StorageGRID.

Sono richiesti i seguenti parametri di richiesta:

- Account
- Container

È richiesta la seguente intestazione di richiesta:

• X-Auth-Token

Un'esecuzione riuscita restituisce le seguenti intestazioni con una risposta "HTTP/1.1 204 No Content":

- Accept-Ranges
- Content-Length
- Date
- X-Container-Bytes-Used
- X-Container-Object-Count
- X-Timestamp
- X-Trans-Id

#### **METTI container**

Questa operazione crea un container per un account in un sistema StorageGRID.

Sono richiesti i seguenti parametri di richiesta:

- Account
- Container

È richiesta la seguente intestazione di richiesta:

• X-Auth-Token

Un'esecuzione riuscita restituisce le seguenti intestazioni con una risposta "HTTP/1.1 201 created" o "HTTP/1.1 202 accepted" (se il container esiste già in questo account):

- Content-Length
- Date
- X-Timestamp
- X-Trans-Id

Il nome di un container deve essere univoco nello spazio dei nomi StorageGRID. Se il container esiste in un altro account, viene restituita la seguente intestazione: "HTTP/1.1 409 Conflict".

#### **Informazioni correlate**

["Operazioni rapide monitorate nei registri di audit"](#page-1615-0)

## <span id="page-1602-0"></span>**Operazioni a oggetti**

Le seguenti operazioni API Swift vengono eseguite sugli oggetti.

#### **ELIMINA oggetto**

Questa operazione elimina il contenuto e i metadati di un oggetto dal sistema StorageGRID.

Sono richiesti i seguenti parametri di richiesta:

- Account
- Container
- Object

È richiesta la seguente intestazione di richiesta:

• X-Auth-Token

Un'esecuzione corretta restituisce le sequenti intestazioni di risposta con un HTTP/1.1 204 No Content risposta:

- Content-Length
- Content-Type
- Date
- X-Trans-Id

Durante l'elaborazione di una richiesta DI ELIMINAZIONE degli oggetti, StorageGRID tenta di rimuovere immediatamente tutte le copie dell'oggetto da tutte le posizioni memorizzate. Se l'esito è positivo, StorageGRID restituisce immediatamente una risposta al client. Se non è possibile rimuovere tutte le copie entro 30 secondi (ad esempio, perché una posizione non è temporaneamente disponibile), StorageGRID mette in coda le copie per la rimozione e indica che il client è riuscito.

Per ulteriori informazioni sull'eliminazione degli oggetti, vedere le istruzioni per la gestione degli oggetti con la gestione del ciclo di vita delle informazioni.

#### **OTTIENI oggetto**

Questa operazione recupera il contenuto dell'oggetto e recupera i metadati dell'oggetto da un sistema StorageGRID.

Sono richiesti i seguenti parametri di richiesta:

- Account
- Container
- Object

È richiesta la seguente intestazione di richiesta:

• X-Auth-Token

Le seguenti intestazioni di richiesta sono opzionali:

- Accept-Encoding
- If-Match
- If-Modified-Since
- If-None-Match
- If-Unmodified-Since
- Range

Un'esecuzione corretta restituisce le seguenti intestazioni con un HTTP/1.1 200 OK risposta:

- Accept-Ranges
- Content-Disposition, restituito solo se Content-Disposition metadati impostati
- Content-Encoding, restituito solo se Content-Encoding metadati impostati
- Content-Length
- Content-Type
- Date
- ETag
- Last-Modified
- X-Timestamp
- X-Trans-Id

#### **Oggetto TESTA**

Questa operazione recupera i metadati e le proprietà di un oggetto acquisito da un sistema StorageGRID.

Sono richiesti i seguenti parametri di richiesta:

- Account
- Container
- Object

È richiesta la seguente intestazione di richiesta:

• X-Auth-Token

Un'esecuzione corretta restituisce le seguenti intestazioni con una risposta "HTTP/1.1 200 OK":

- Accept-Ranges
- Content-Disposition, restituito solo se Content-Disposition metadati impostati
- Content-Encoding, restituito solo se Content-Encoding metadati impostati
- Content-Length
- Content-Type
- Date
- ETag
- Last-Modified
- X-Timestamp
- X-Trans-Id

#### **METTI oggetto**

Questa operazione crea un nuovo oggetto con dati e metadati oppure sostituisce un oggetto esistente con dati e metadati in un sistema StorageGRID.

StorageGRID supporta oggetti di dimensioni fino a 5 TB.

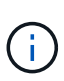

Le richieste dei client in conflitto, ad esempio due client che scrivono sulla stessa chiave, vengono risolte in base alle "ultime vittorie". La tempistica per la valutazione "ultimi successi" si basa su quando il sistema StorageGRID completa una data richiesta e non su quando i client Swift iniziano un'operazione.

Sono richiesti i seguenti parametri di richiesta:

- Account
- Container
- Object

È richiesta la seguente intestazione di richiesta:

• X-Auth-Token

Le seguenti intestazioni di richiesta sono opzionali:

- Content-Disposition
- Content-Encoding

Non utilizzare chunked Content-Encoding Se la regola ILM applicata a un oggetto filtra gli oggetti in base alle dimensioni e utilizza il posizionamento sincrono all'acquisizione (le opzioni bilanciate o rigide per il comportamento di Ingest).

• Transfer-Encoding

Non utilizzare file compressi o a pezzi Transfer-Encoding Se la regola ILM applicata a un oggetto filtra gli oggetti in base alle dimensioni e utilizza il posizionamento sincrono all'acquisizione (le opzioni bilanciate o rigide per il comportamento di Ingest).

• Content-Length

Se una regola ILM filtra gli oggetti in base alle dimensioni e utilizza il posizionamento sincrono

all'acquisizione, è necessario specificare Content-Length.

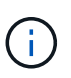

Se non si seguono queste linee guida per Content-Encoding, Transfer-Encoding, e. Content-Length, StorageGRID deve salvare l'oggetto prima di poter determinare la dimensione dell'oggetto e applicare la regola ILM. In altre parole, per impostazione predefinita, StorageGRID deve creare copie temporanee di un oggetto in fase di acquisizione. In altri termini, StorageGRID deve utilizzare l'opzione di doppio commit per il comportamento di Ingest.

Per ulteriori informazioni sul posizionamento sincrono e sulle regole ILM, vedere le istruzioni per la gestione degli oggetti con la gestione del ciclo di vita delle informazioni.

- Content-Type
- ETag
- X-Object-Meta-<name\> (metadati correlati agli oggetti)

Se si desidera utilizzare l'opzione **tempo di creazione definito dall'utente** come tempo di riferimento per una regola ILM, è necessario memorizzare il valore in un'intestazione definita dall'utente denominata X-Object-Meta-Creation-Time. Ad esempio:

X-Object-Meta-Creation-Time: 1443399726

Questo campo viene valutato come secondi dal 1° gennaio 1970.

\* X-Storage-Class: reduced redundancy

Questa intestazione influisce sul numero di copie di oggetti create da StorageGRID se la regola ILM che corrisponde a un oggetto acquisito specifica un comportamento Ingest di doppio commit o bilanciato.

- **Commit doppio**: Se la regola ILM specifica l'opzione commit doppio per il comportamento di Ingest, StorageGRID crea una singola copia provvisoria quando l'oggetto viene acquisito (commit singolo).
- **Balanced**: Se la regola ILM specifica l'opzione Balanced, StorageGRID crea una singola copia provvisoria solo se il sistema non è in grado di eseguire immediatamente tutte le copie specificate nella regola. Se StorageGRID è in grado di eseguire il posizionamento sincrono, questa intestazione non ha alcun effetto.

Il reduced redundancy L'intestazione viene utilizzata al meglio quando la regola ILM corrispondente all'oggetto crea una singola copia replicata. In questo caso, utilizzando reduced redundancy elimina la creazione e l'eliminazione non necessarie di una copia di un oggetto extra per ogni operazione di acquisizione.

Utilizzando il reduced redundancy l'intestazione non è consigliata in altre circostanze perché aumenta il rischio di perdita dei dati dell'oggetto durante l'acquisizione. Ad esempio, è possibile che si verifichino perdite di dati se la singola copia viene inizialmente memorizzata su un nodo di storage che non riesce prima che si verifichi la valutazione ILM.

# Ť.

Avere una sola copia replicata per qualsiasi periodo di tempo mette i dati a rischio di perdita permanente. Se esiste una sola copia replicata di un oggetto, quest'ultimo viene perso in caso di errore o errore significativo di un nodo di storage. Inoltre, durante le procedure di manutenzione, ad esempio gli aggiornamenti, si perde temporaneamente l'accesso all'oggetto.

Si noti che specificando reduced redundancy influisce solo sul numero di copie create quando un oggetto viene acquisito per la prima volta. Non influisce sul numero di copie dell'oggetto eseguite quando l'oggetto viene valutato dal criterio ILM attivo e non comporta l'archiviazione dei dati a livelli inferiori di ridondanza nel sistema StorageGRID.

Un'esecuzione corretta restituisce le seguenti intestazioni con una risposta "HTTP/1.1 201 created":

- Content-Length
- Content-Type
- Date
- ETag
- Last-Modified
- X-Trans-Id

#### **Informazioni correlate**

["Gestire gli oggetti con ILM"](#page-1154-0)

["Operazioni rapide monitorate nei registri di audit"](#page-1615-0)

## **Richiesta DI OPZIONI**

La richiesta DI OPZIONI verifica la disponibilità di un singolo servizio Swift. La richiesta DI OPZIONI viene elaborata dal nodo di storage o dal nodo gateway specificato nell'URL.

## **Metodo DI OPZIONI**

Ad esempio, le applicazioni client possono inviare una richiesta DI OPZIONI alla porta Swift su un nodo di storage, senza fornire credenziali di autenticazione Swift, per determinare se il nodo di storage è disponibile. È possibile utilizzare questa richiesta per il monitoraggio o per consentire ai bilanciatori di carico esterni di identificare quando un nodo di storage è inattivo.

Se utilizzato con l'URL info o l'URL di storage, il metodo OPTIONS restituisce un elenco di verbi supportati per l'URL specificato (ad esempio, HEAD, GET, OPZIONI e PUT). Il metodo DELLE OPZIONI non può essere utilizzato con l'URL auth.

È necessario il seguente parametro di richiesta:

• Account

I seguenti parametri di richiesta sono facoltativi:

- Container
- Object

Un'esecuzione riuscita restituisce le seguenti intestazioni con una risposta "HTTP/1.1 204 No Content". Le OPZIONI richieste all'URL di storage non richiedono l'esistenza della destinazione.

- Allow (Un elenco di verbi supportati per l'URL specificato, ad esempio, HEAD, GET, OPZIONI, E PUT)
- Content-Length
- Content-Type
- Date
- X-Trans-Id

## **Informazioni correlate**

["Endpoint API Swift supportati"](#page-1596-0)

## **Risposte agli errori alle operazioni API di Swift**

Comprendere le possibili risposte agli errori può aiutare a risolvere i problemi delle operazioni.

I seguenti codici di stato HTTP potrebbero essere restituiti quando si verificano errori durante un'operazione:

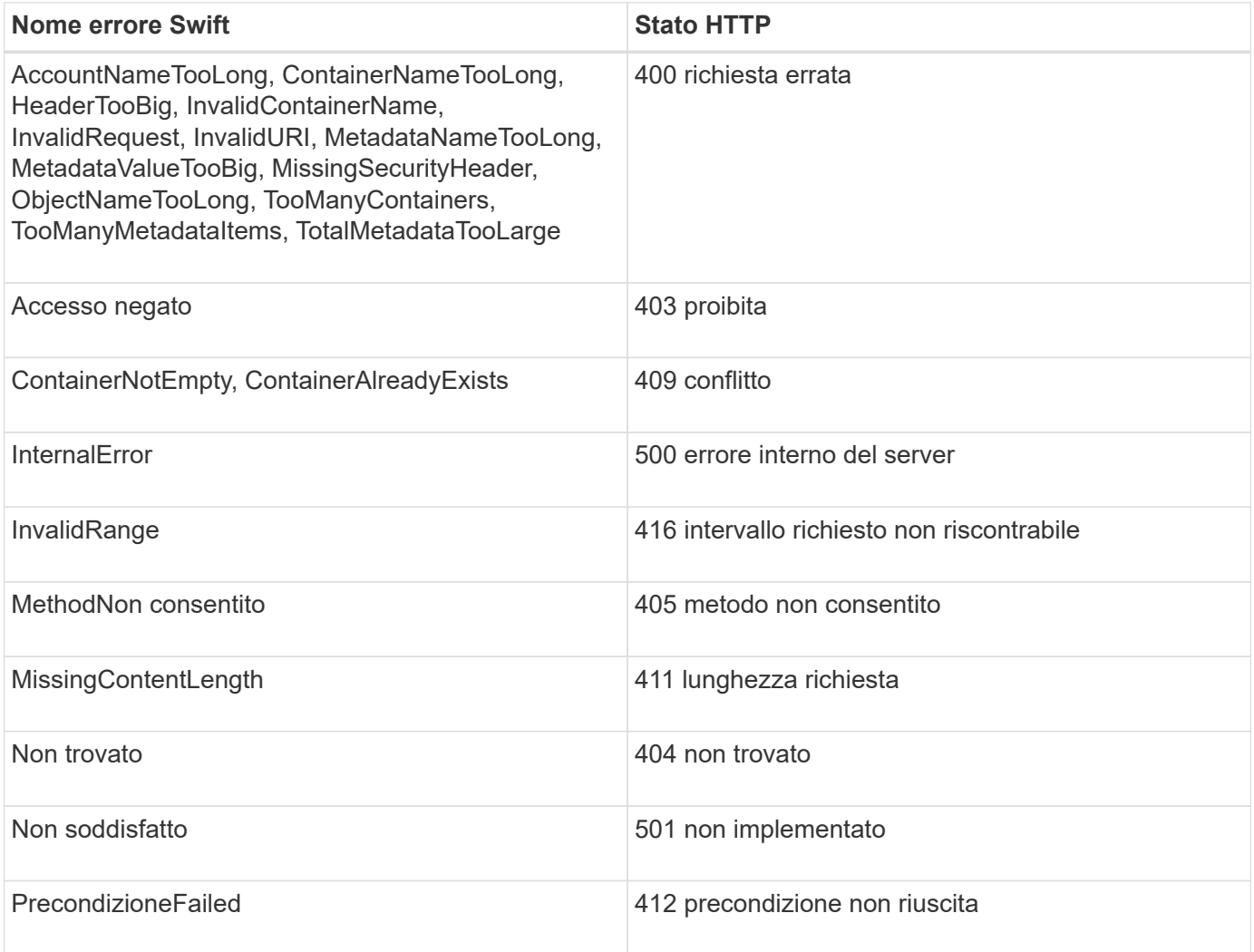

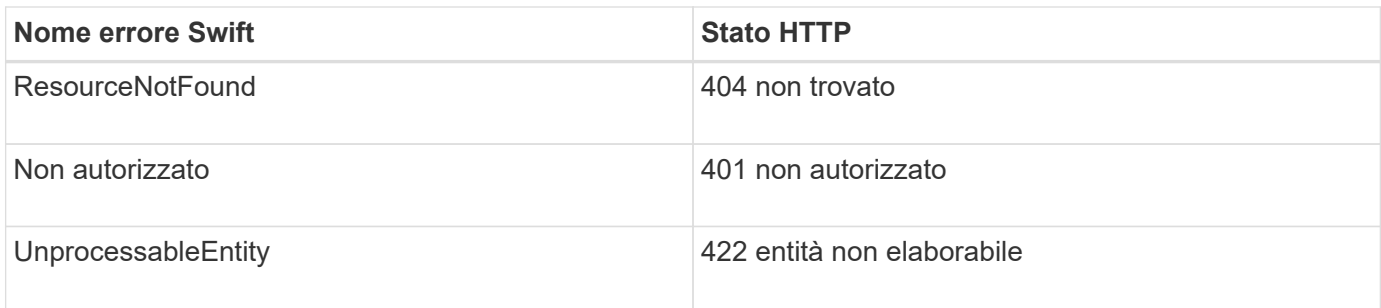

## <span id="page-1608-0"></span>**Operazioni API Swift REST di StorageGRID**

Sono state aggiunte operazioni all'API di Swift REST specifiche per il sistema StorageGRID.

## **OTTENERE una richiesta di coerenza dei container**

Il livello di coerenza crea un compromesso tra la disponibilità degli oggetti e la coerenza di tali oggetti nei diversi nodi e siti di storage. La richiesta DI coerenza GET Container consente di determinare il livello di coerenza applicato a un determinato container.

#### **Richiesta**

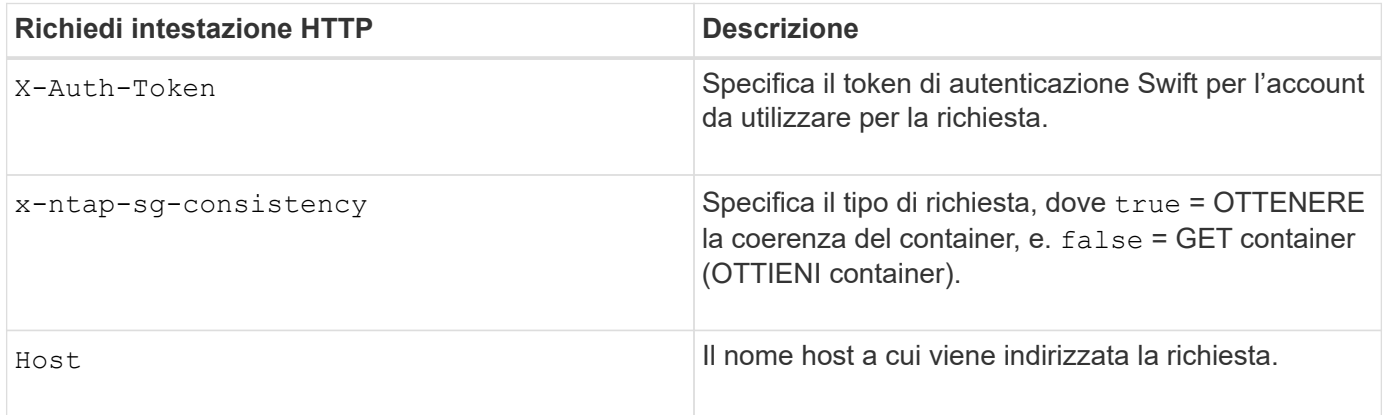

#### **Esempio di richiesta**

GET /v1/28544923908243208806/Swift container X-Auth-Token: SGRD\_3a877009a2d24cb1801587bfa9050f29 x-ntap-sg-consistency: true Host: test.com

#### **Risposta**

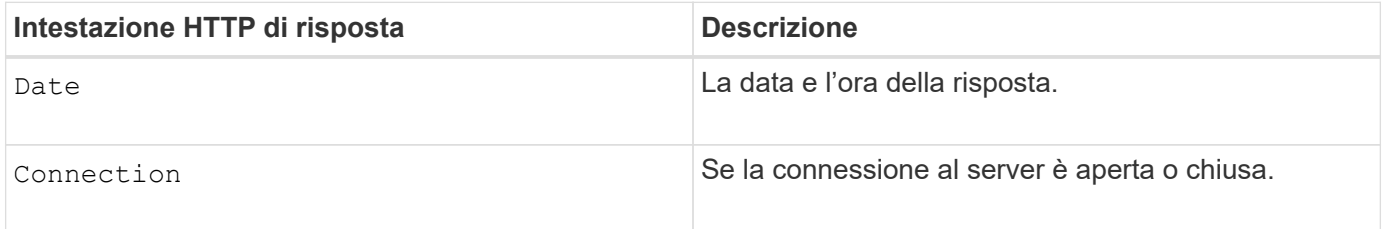

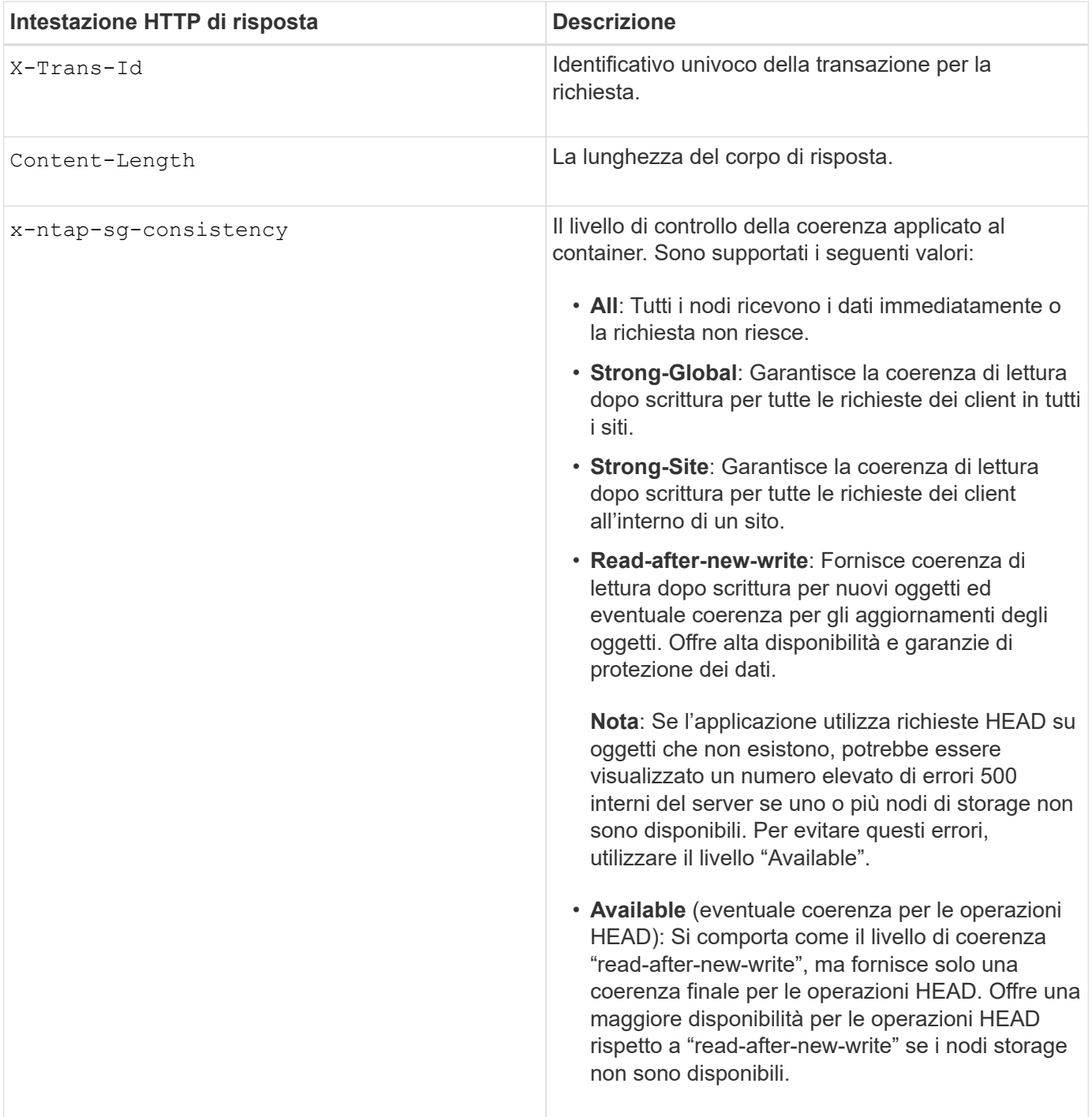

## **Esempio di risposta**

HTTP/1.1 204 No Content Date: Sat, 29 Nov 2015 01:02:18 GMT Connection: CLOSE X-Trans-Id: 1936575373 Content-Length: 0 x-ntap-sg-consistency: strong-site

#### **Informazioni correlate**

## **INVIO di una richiesta di coerenza del container**

La richiesta DI coerenza PUT container consente di specificare il livello di coerenza da applicare alle operazioni eseguite su un container. Per impostazione predefinita, i nuovi contenitori vengono creati utilizzando il livello di coerenza "read-after-new-write".

#### **Richiesta**

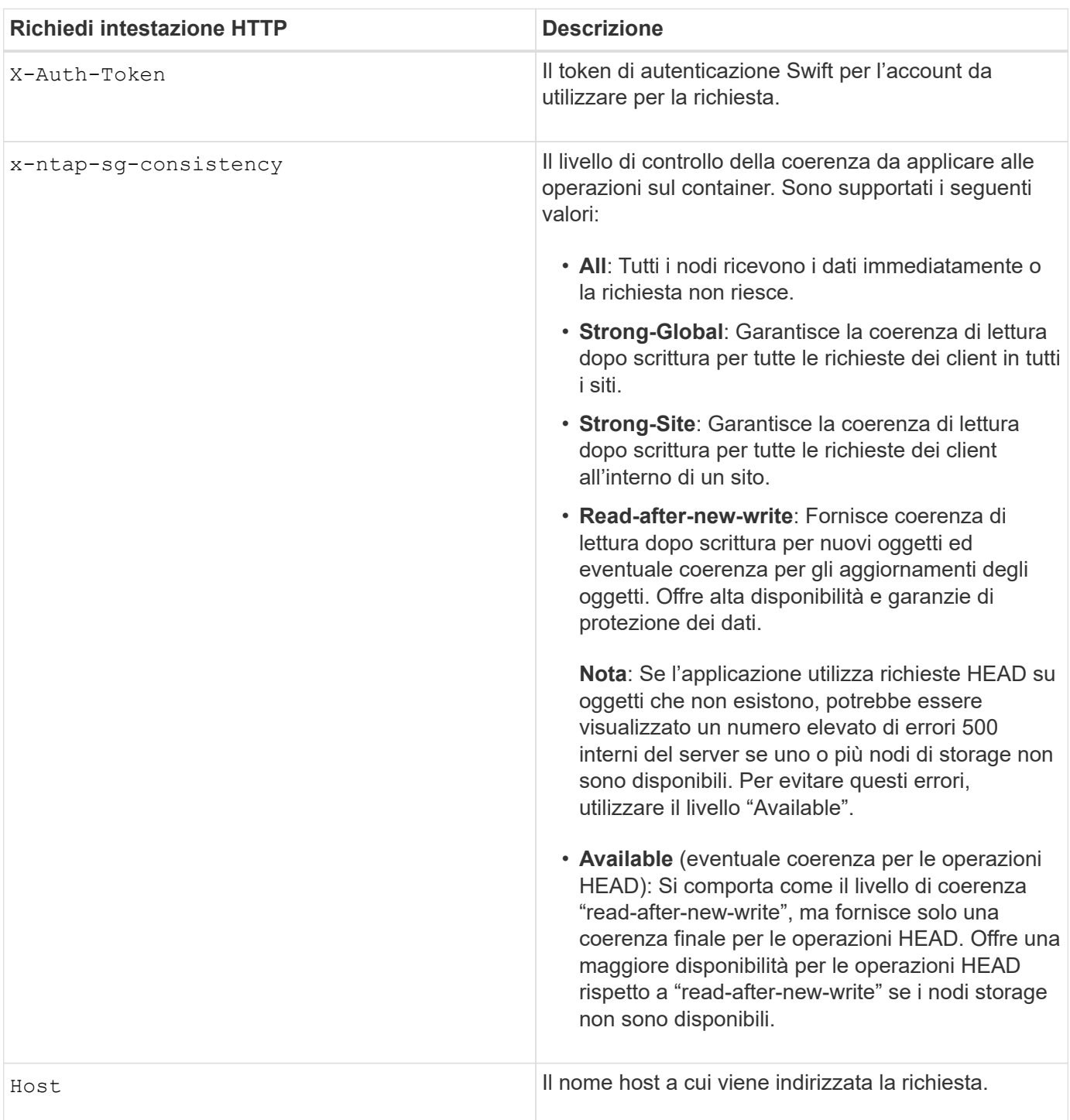

#### **Come interagiscono i controlli di coerenza e le regole ILM per influire sulla protezione dei dati**

La scelta del controllo di coerenza e la regola ILM influiscono sulla modalità di protezione degli oggetti. Queste impostazioni possono interagire.

Ad esempio, il controllo di coerenza utilizzato quando un oggetto viene memorizzato influisce sul posizionamento iniziale dei metadati dell'oggetto, mentre il comportamento di acquisizione selezionato per la regola ILM influisce sul posizionamento iniziale delle copie dell'oggetto. Poiché StorageGRID richiede l'accesso sia ai metadati di un oggetto che ai suoi dati per soddisfare le richieste dei client, la selezione dei livelli di protezione corrispondenti per il livello di coerenza e il comportamento di acquisizione può fornire una migliore protezione iniziale dei dati e risposte di sistema più prevedibili.

Per le regole ILM sono disponibili i seguenti comportamenti di acquisizione:

- **Strict**: Tutte le copie specificate nella regola ILM devono essere eseguite prima che il client sia riuscito.
- **Balanced**: StorageGRID tenta di eseguire tutte le copie specificate nella regola ILM al momento dell'acquisizione; se ciò non è possibile, vengono eseguite copie temporanee e viene restituito il successo al client. Le copie specificate nella regola ILM vengono eseguite quando possibile.
- **Doppio commit**: StorageGRID esegue immediatamente copie temporanee dell'oggetto e restituisce il successo al client. Le copie specificate nella regola ILM vengono eseguite quando possibile.

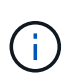

Prima di selezionare il comportamento di acquisizione per una regola ILM, leggere la descrizione completa di queste impostazioni nelle istruzioni per la gestione degli oggetti con la gestione del ciclo di vita delle informazioni.

#### **Esempio di come il controllo di coerenza e la regola ILM possono interagire**

Si supponga di disporre di una griglia a due siti con la seguente regola ILM e la seguente impostazione del livello di coerenza:

- **ILM rule**: Creare due copie di oggetti, una nel sito locale e una in un sito remoto. Viene selezionato il comportamento rigoroso dell'acquisizione.
- **Livello di coerenza**: "strong-Global" (i metadati degli oggetti vengono distribuiti immediatamente a tutti i siti).

Quando un client memorizza un oggetto nella griglia, StorageGRID esegue entrambe le copie degli oggetti e distribuisce i metadati a entrambi i siti prima di restituire il risultato al client.

L'oggetto è completamente protetto contro la perdita al momento dell'acquisizione del messaggio di successo. Ad esempio, se il sito locale viene perso poco dopo l'acquisizione, le copie dei dati dell'oggetto e dei metadati dell'oggetto rimangono nel sito remoto. L'oggetto è completamente recuperabile.

Se invece sono state utilizzate la stessa regola ILM e il livello di coerenza "strong-site", il client potrebbe ricevere un messaggio di successo dopo la replica dei dati dell'oggetto nel sito remoto, ma prima della distribuzione dei metadati dell'oggetto. In questo caso, il livello di protezione dei metadati degli oggetti non corrisponde al livello di protezione dei dati degli oggetti. Se il sito locale viene perso poco dopo l'acquisizione, i metadati dell'oggetto andranno persi. Impossibile recuperare l'oggetto.

L'interconnessione tra i livelli di coerenza e le regole ILM può essere complessa. Contattare NetApp per assistenza.

PUT /v1/28544923908243208806/\_Swift container\_ X-Auth-Token: SGRD\_3a877009a2d24cb1801587bfa9050f29 x-ntap-sg-consistency: strong-site Host: test.com

#### **Risposta**

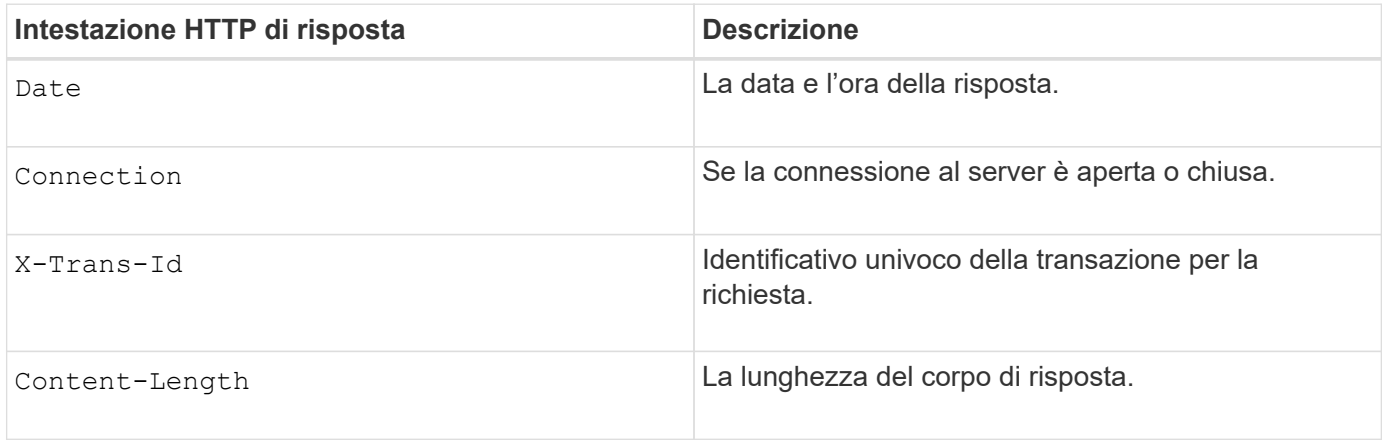

#### **Esempio di risposta**

```
HTTP/1.1 204 No Content
Date: Sat, 29 Nov 2015 01:02:18 GMT
Connection: CLOSE
X-Trans-Id: 1936575373
Content-Length: 0
```
#### **Informazioni correlate**

["Utilizzare un account tenant"](#page-1353-0)

## <span id="page-1612-0"></span>**Configurazione della sicurezza per l'API REST**

È necessario esaminare le misure di sicurezza implementate per L'API REST e comprendere come proteggere il sistema.

#### **In che modo StorageGRID fornisce la sicurezza per l'API REST**

È necessario comprendere in che modo il sistema StorageGRID implementa la sicurezza, l'autenticazione e l'autorizzazione per l'API REST.

StorageGRID utilizza le seguenti misure di sicurezza.

• Le comunicazioni del client con il servizio Load Balancer utilizzano HTTPS se HTTPS è configurato per l'endpoint del bilanciamento del carico.

Quando si configura un endpoint di bilanciamento del carico, è possibile attivare HTTP. Ad esempio, è

possibile utilizzare HTTP per test o altri scopi non di produzione. Per ulteriori informazioni, consultare le istruzioni per l'amministrazione di StorageGRID.

• Per impostazione predefinita, StorageGRID utilizza HTTPS per le comunicazioni client con i nodi di storage e il servizio CLB sui nodi gateway.

È possibile abilitare HTTP per queste connessioni. Ad esempio, è possibile utilizzare HTTP per test o altri scopi non di produzione. Per ulteriori informazioni, consultare le istruzioni per l'amministrazione di StorageGRID.

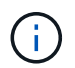

Il servizio CLB è obsoleto.

- Le comunicazioni tra StorageGRID e il client vengono crittografate mediante TLS.
- Le comunicazioni tra il servizio Load Balancer e i nodi di storage all'interno della griglia vengono crittografate indipendentemente dal fatto che l'endpoint del bilanciamento del carico sia configurato per accettare connessioni HTTP o HTTPS.
- I client devono fornire le intestazioni di autenticazione HTTP a StorageGRID per eseguire operazioni REST API.

#### **Certificati di sicurezza e applicazioni client**

I client possono connettersi al servizio Load Balancer sui nodi Gateway o sui nodi Admin, direttamente ai nodi Storage o al servizio CLB sui nodi Gateway.

In tutti i casi, le applicazioni client possono stabilire connessioni TLS utilizzando un certificato server personalizzato caricato dall'amministratore della griglia o un certificato generato dal sistema StorageGRID:

- Quando le applicazioni client si connettono al servizio Load Balancer, utilizzano il certificato configurato per l'endpoint specifico del bilanciamento del carico utilizzato per stabilire la connessione. Ogni endpoint dispone di un proprio certificato, ovvero un certificato server personalizzato caricato dall'amministratore della griglia o un certificato generato dall'amministratore della griglia in StorageGRID durante la configurazione dell'endpoint.
- Quando le applicazioni client si connettono direttamente a un nodo di storage o al servizio CLB sui nodi gateway, utilizzano i certificati server generati dal sistema e generati per i nodi di storage al momento dell'installazione del sistema StorageGRID (firmati dall'autorità di certificazione del sistema), oppure un singolo certificato server personalizzato fornito per la griglia da un amministratore della griglia.

I client devono essere configurati in modo da considerare attendibile l'autorità di certificazione che ha firmato il certificato utilizzato per stabilire connessioni TLS.

Consultare le istruzioni per l'amministrazione di StorageGRID per informazioni sulla configurazione degli endpoint del bilanciamento del carico e per istruzioni sull'aggiunta di un singolo certificato server personalizzato per le connessioni TLS direttamente ai nodi di storage o al servizio CLB sui nodi gateway.

#### **Riepilogo**

La seguente tabella mostra come vengono implementati i problemi di sicurezza nelle API S3 e Swift REST:

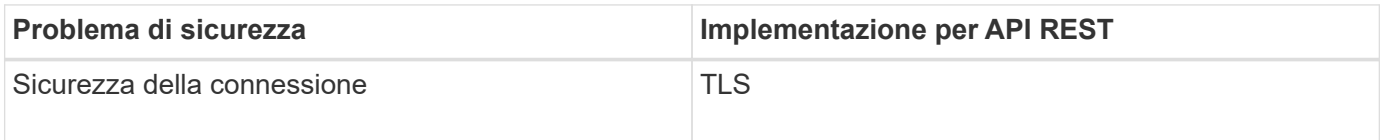

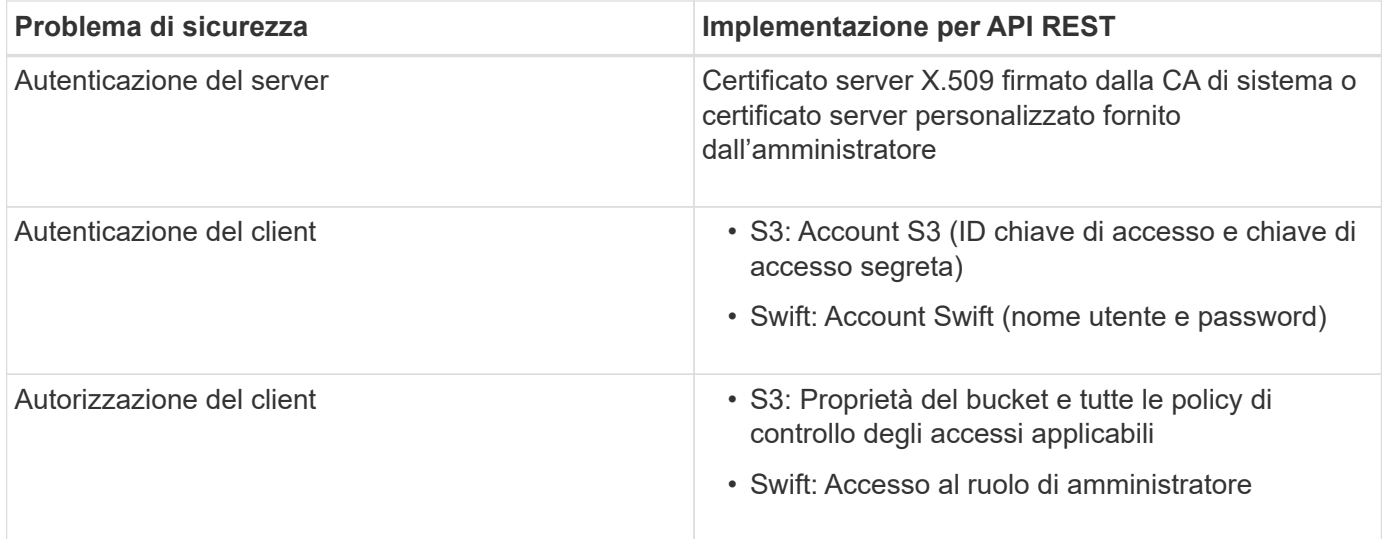

#### **Informazioni correlate**

["Amministrare StorageGRID"](#page-877-0)

#### **Algoritmi di hashing e crittografia supportati per le librerie TLS**

Il sistema StorageGRID supporta un set limitato di suite di crittografia che le applicazioni client possono utilizzare quando si stabilisce una sessione TLS (Transport Layer Security).

#### **Versioni supportate di TLS**

StorageGRID supporta TLS 1.2 e TLS 1.3.

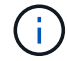

SSLv3 e TLS 1.1 (o versioni precedenti) non sono più supportati.

#### **Suite di crittografia supportate**

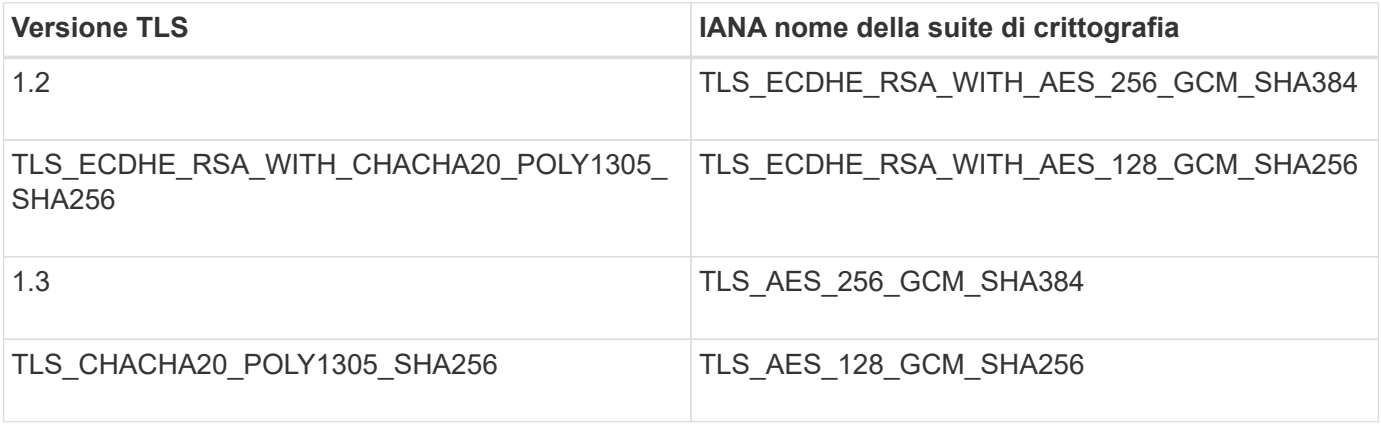

#### **Suite di crittografia obsolete**

Le seguenti suite di crittografia sono obsolete. Il supporto per questi cifrari verrà rimosso in una release futura.

### **Nome IANA**

TLS\_RSA\_WITH\_AES\_128\_GCM\_SHA256

TLS\_RSA\_WITH\_AES\_256\_GCM\_SHA384

#### **Informazioni correlate**

["Come configurare le connessioni client"](#page-1590-0)

## <span id="page-1615-0"></span>**Operazioni di monitoraggio e controllo**

È possibile monitorare i carichi di lavoro e le efficienze per le operazioni dei client visualizzando le tendenze delle transazioni per l'intero grid o per nodi specifici. È possibile utilizzare i messaggi di audit per monitorare le operazioni e le transazioni dei client.

## **Monitoraggio delle velocità di acquisizione e recupero degli oggetti**

È possibile monitorare i tassi di acquisizione e recupero degli oggetti, nonché le metriche per i conteggi degli oggetti, le query e la verifica. È possibile visualizzare il numero di tentativi riusciti e non riusciti da parte delle applicazioni client di lettura, scrittura e modifica degli oggetti nel sistema StorageGRID.

#### **Fasi**

- 1. Accedere a Grid Manager utilizzando un browser supportato.
- 2. Nella dashboard, individuare la sezione Protocol Operations (operazioni protocollo).

In questa sezione viene riepilogato il numero di operazioni client eseguite dal sistema StorageGRID. Le velocità dei protocolli vengono calcolate in media negli ultimi due minuti.

- 3. Selezionare **nodi**.
- 4. Dalla home page dei nodi (livello di implementazione), fare clic sulla scheda **Load Balancer**.

I grafici mostrano i trend di tutto il traffico client diretto agli endpoint del bilanciamento del carico all'interno della griglia. È possibile selezionare un intervallo di tempo in ore, giorni, settimane, mesi o anni, in alternativa, è possibile applicare un intervallo personalizzato.

5. Dalla home page dei nodi (livello di implementazione), fare clic sulla scheda **oggetti**.

Il grafico mostra le velocità di acquisizione e recupero dell'intero sistema StorageGRID in byte al secondo e byte totali. È possibile selezionare un intervallo di tempo in ore, giorni, settimane, mesi o anni, in alternativa, è possibile applicare un intervallo personalizzato.

6. Per visualizzare le informazioni relative a un nodo di storage specifico, selezionarlo dall'elenco a sinistra e fare clic sulla scheda **oggetti**.

Il grafico mostra le velocità di acquisizione e recupero degli oggetti per questo nodo di storage. La scheda include anche metriche per il conteggio degli oggetti, le query e la verifica. È possibile fare clic sulle etichette per visualizzare le definizioni di queste metriche.

#### DC1-S2 (Storage Node)

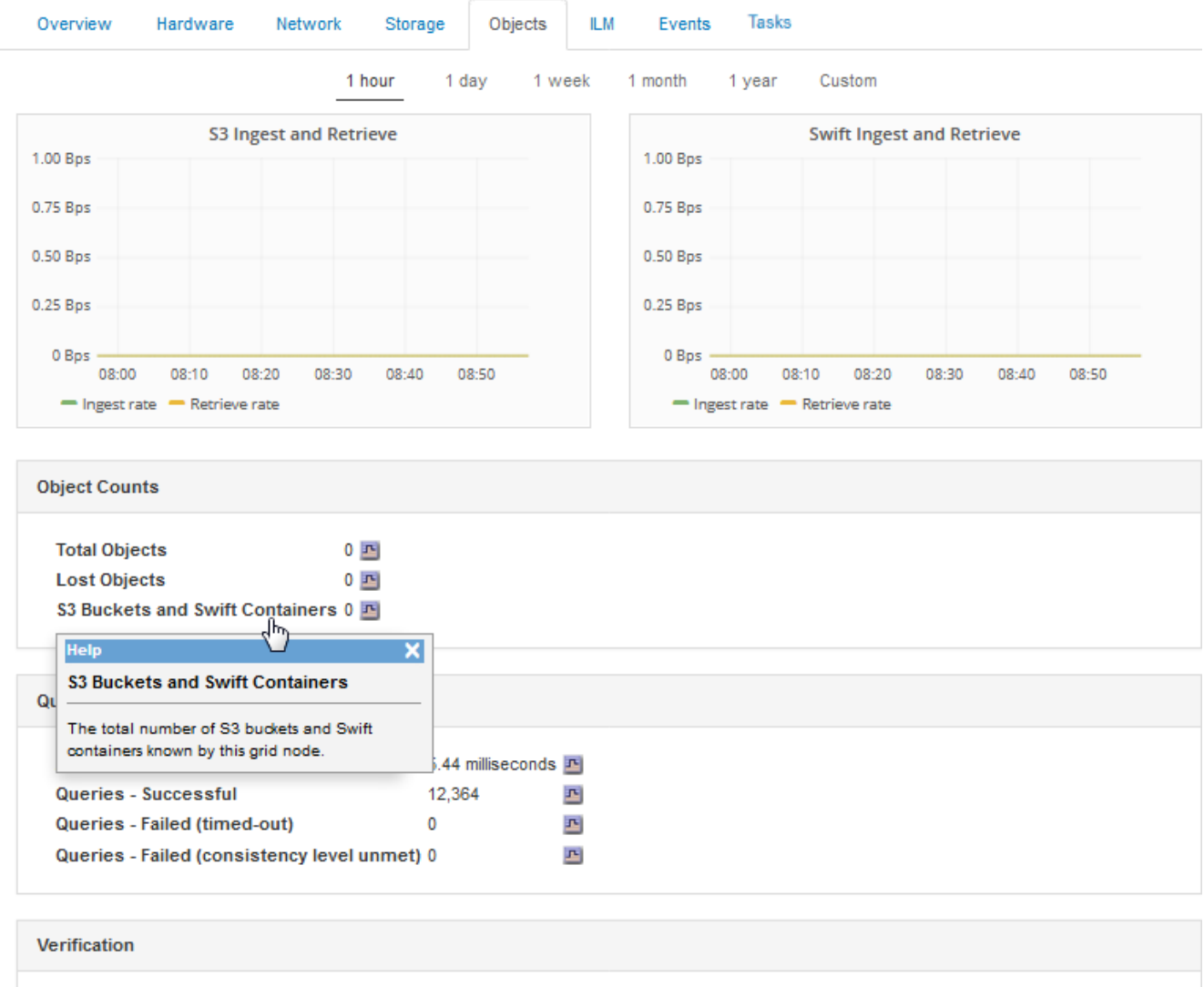

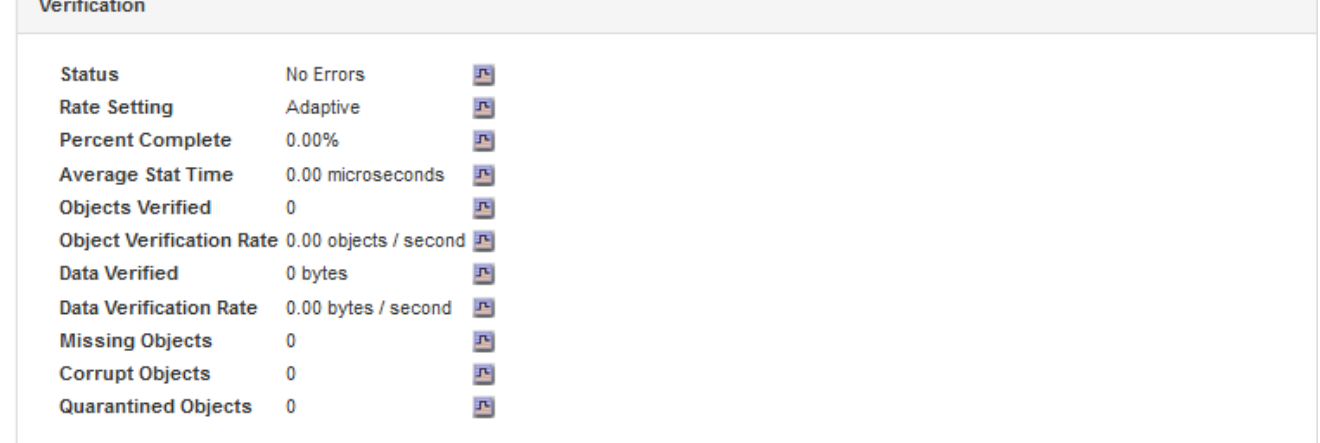

- 7. Se desideri ulteriori dettagli:
	- a. Selezionare **supporto** > **Strumenti** > **topologia griglia**.
	- b. Selezionare *Site* > **Overview** > **Main**.

La sezione API Operations (operazioni API) visualizza informazioni riepilogative per l'intera griglia.

c. Selezionare *Storage Node* > **LDR** > *client application* > **Overview** > **Main**

La sezione Operations (operazioni) visualizza informazioni riepilogative per il nodo di storage selezionato.

## **Accesso e revisione dei registri di audit**

I messaggi di audit vengono generati dai servizi StorageGRID e memorizzati in file di log di testo. I messaggi di audit specifici delle API nei registri di audit forniscono dati critici di sicurezza, funzionamento e monitoraggio delle performance che possono aiutare a valutare lo stato di salute del sistema.

#### **Di cosa hai bisogno**

- È necessario disporre di autorizzazioni di accesso specifiche.
- È necessario disporre di Passwords.txt file.
- È necessario conoscere l'indirizzo IP di un nodo amministratore.

#### **A proposito di questa attività**

Il file di log di audit attivo viene denominato `audit.log`E viene memorizzato nei nodi di amministrazione.

Una volta al giorno, il file audit.log attivo viene salvato e viene avviato un nuovo file audit.log. Il nome del file salvato indica quando è stato salvato, nel formato  $yyyy-mm-dd.txt.$ 

Dopo un giorno, il file salvato viene compresso e rinominato, nel formato  $yyyy$ -mm-dd.txt.gz, che conserva la data originale.

Questo esempio mostra il file audit.log attivo, il file del giorno precedente (2018-04-15.txt) e il file compresso del giorno precedente (2018-04-14.txt.gz).

```
audit.log
2018-04-15.txt
2018-04-14.txt.gz
```
#### **Fasi**

- 1. Accedere a un nodo amministratore:
	- a. Immettere il seguente comando: ssh *admin@primary\_Admin\_Node\_IP*
	- b. Immettere la password elencata in Passwords.txt file.
- 2. Accedere alla directory contenente i file di log di controllo:cd /var/local/audit/export
- 3. Visualizzare il file di log di audit corrente o salvato, secondo necessità.

#### **Informazioni correlate**

["Esaminare i registri di audit"](#page-1982-0)

#### **Operazioni rapide monitorate nei registri di audit**

Tutte le operazioni riuscite DI ELIMINAZIONE, GET, HEAD, POST e PUT dello storage vengono monitorate nel registro di controllo di StorageGRID. Gli errori non vengono registrati, né le richieste di informazioni, auth o OPZIONI.

Per informazioni dettagliate sulle informazioni tracciate per le seguenti operazioni di Swift, consulta la sezione *informazioni sui messaggi di audit*.

## **Operazioni dell'account**

- OTTIENI un account
- Conto PRINCIPALE

## **Operazioni container**

- ELIMINA contenitore
- OTTIENI container
- CONTENITORE DI TESTA
- METTI container

## **Operazioni a oggetti**

- ELIMINA oggetto
- OTTIENI oggetto
- Oggetto TESTA
- METTI oggetto

## **Informazioni correlate**

["Esaminare i registri di audit"](#page-1982-0)

["Operazioni dell'account"](#page-1598-0)

["Operazioni container"](#page-1599-0)

["Operazioni a oggetti"](#page-1602-0)

# **Monitorare e risolvere i problemi**

## **Monitorare un sistema StorageGRID**

Scopri come monitorare un sistema StorageGRID e come valutare i problemi che potrebbero verificarsi. Elenca tutti gli avvisi di sistema.

- ["Utilizzo di Grid Manager per il monitoraggio"](#page-1619-0)
- ["Informazioni da monitorare regolarmente"](#page-1660-0)
- ["Gestione di avvisi e allarmi"](#page-1702-0)
- ["Utilizzo del monitoraggio SNMP"](#page-1752-0)
- ["Raccolta di dati StorageGRID aggiuntivi"](#page-1767-0)
- ["Risoluzione dei problemi di un sistema StorageGRID"](#page-1922-0)
- ["Riferimenti agli avvisi"](#page-1804-0)
- ["Riferimento allarmi \(sistema legacy\)"](#page-1846-0)
- ["Riferimenti ai file di log"](#page-1904-0)

## <span id="page-1619-0"></span>**Utilizzo di Grid Manager per il monitoraggio**

Grid Manager è lo strumento più importante per il monitoraggio del sistema StorageGRID. In questa sezione viene presentata la dashboard di Grid Manager e vengono fornite informazioni dettagliate sulle pagine dei nodi.

- ["Requisiti del browser Web"](#page-1619-1)
- ["Visualizzazione della dashboard"](#page-1620-0)
- ["Visualizzazione della pagina nodi"](#page-1623-0)

## <span id="page-1619-1"></span>**Requisiti del browser Web**

È necessario utilizzare un browser Web supportato.

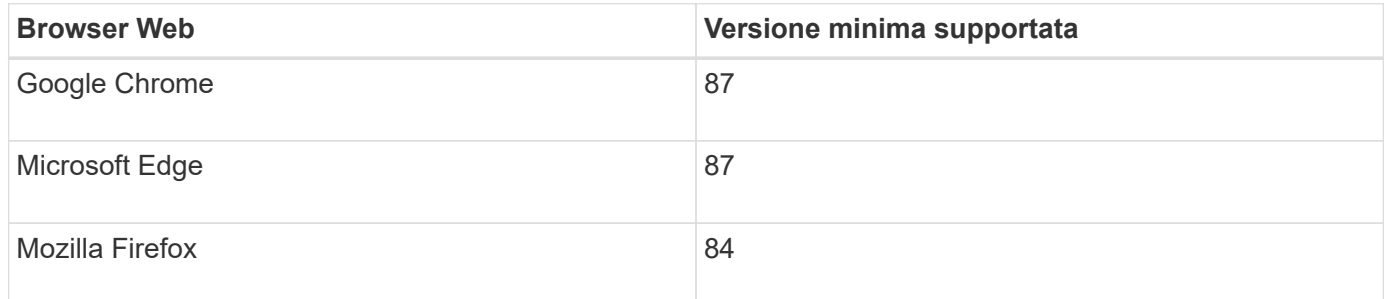

Impostare la larghezza consigliata per la finestra del browser.

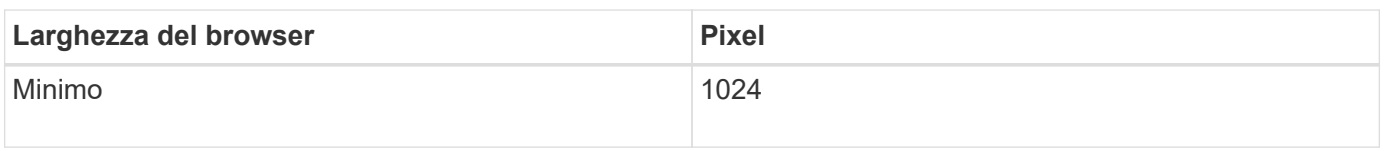
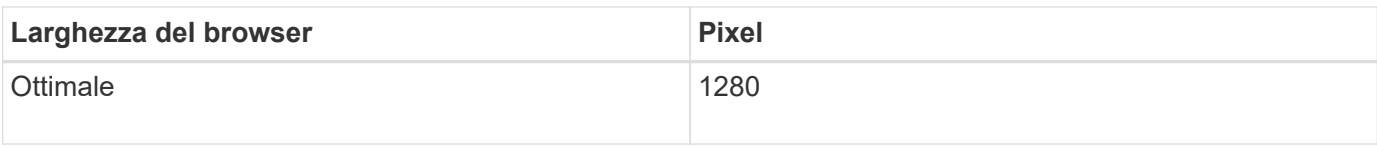

# **Visualizzazione della dashboard**

Quando accedi per la prima volta a Grid Manager, puoi utilizzare la dashboard per monitorare le attività del sistema in un colpo d'occhio. La dashboard include informazioni sullo stato di salute del sistema, sulle metriche di utilizzo, sui trend e sui grafici operativi.

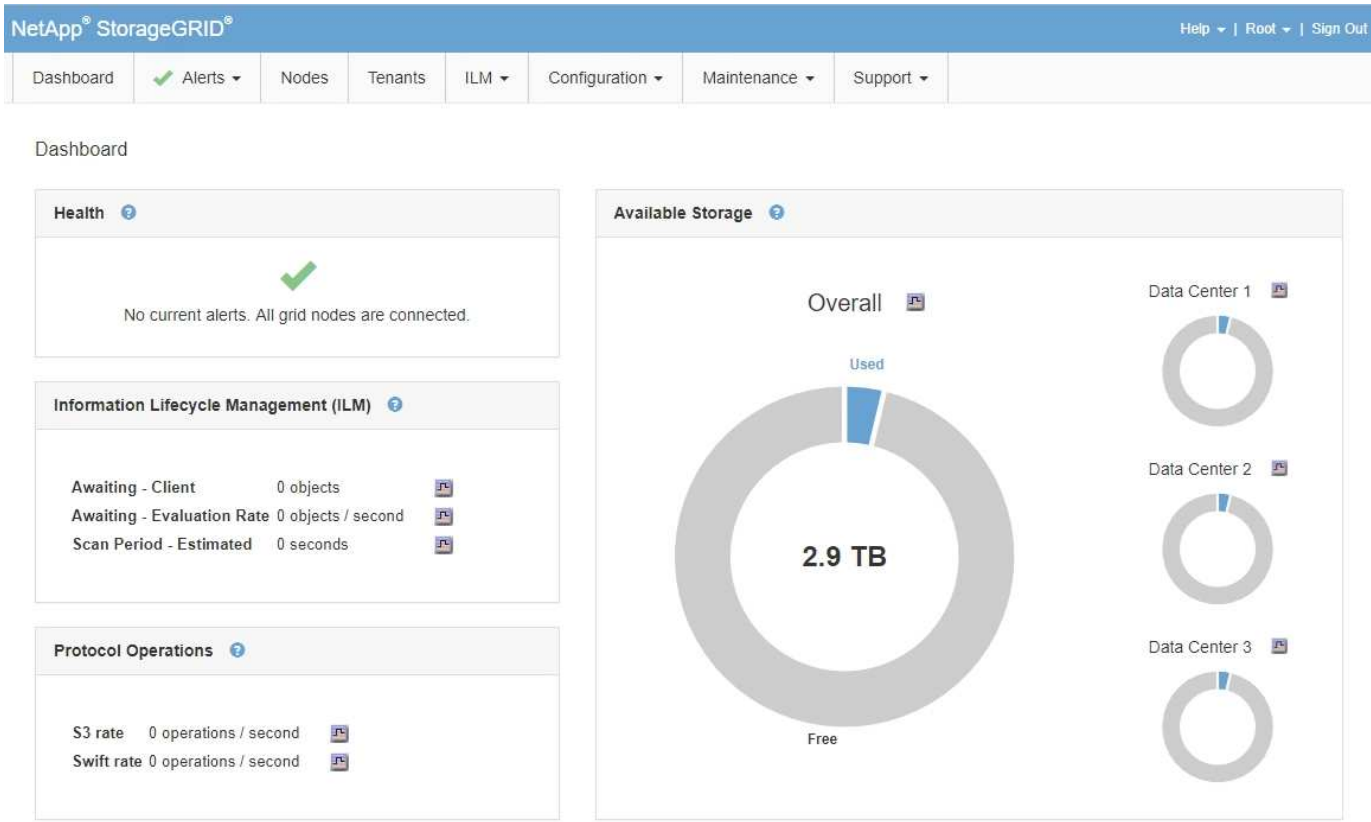

**Pannello di salute**

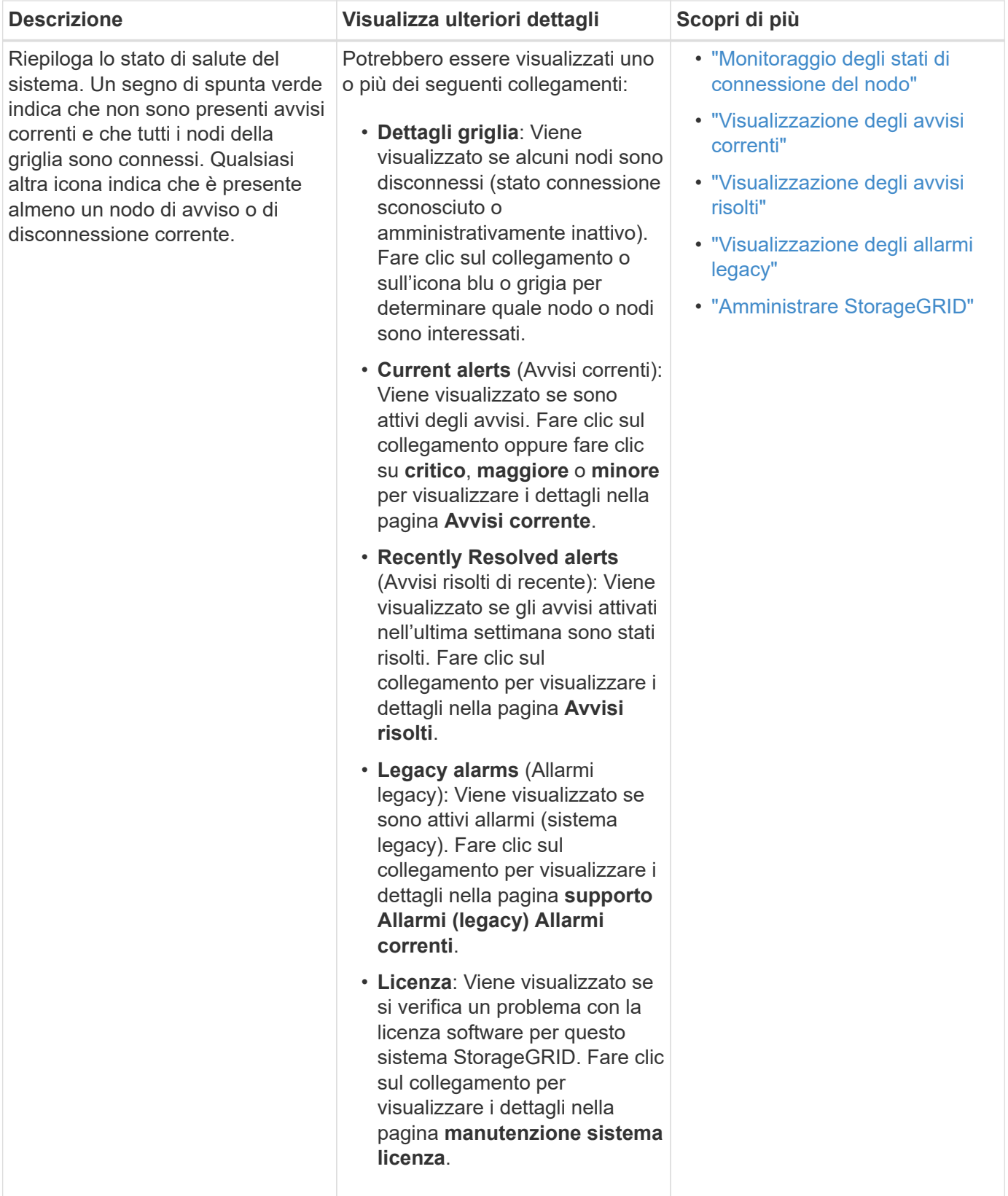

**Pannello Available Storage (archiviazione disponibile)**

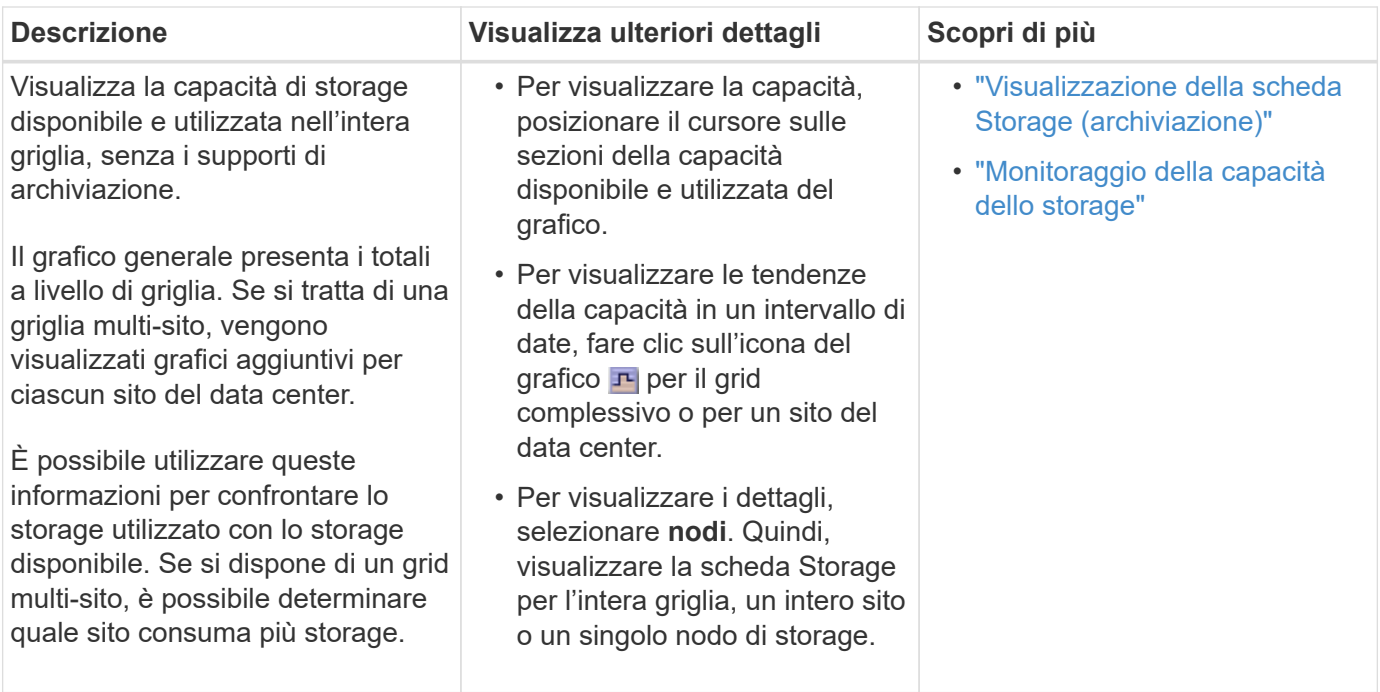

# **Pannello ILM (Information Lifecycle Management)**

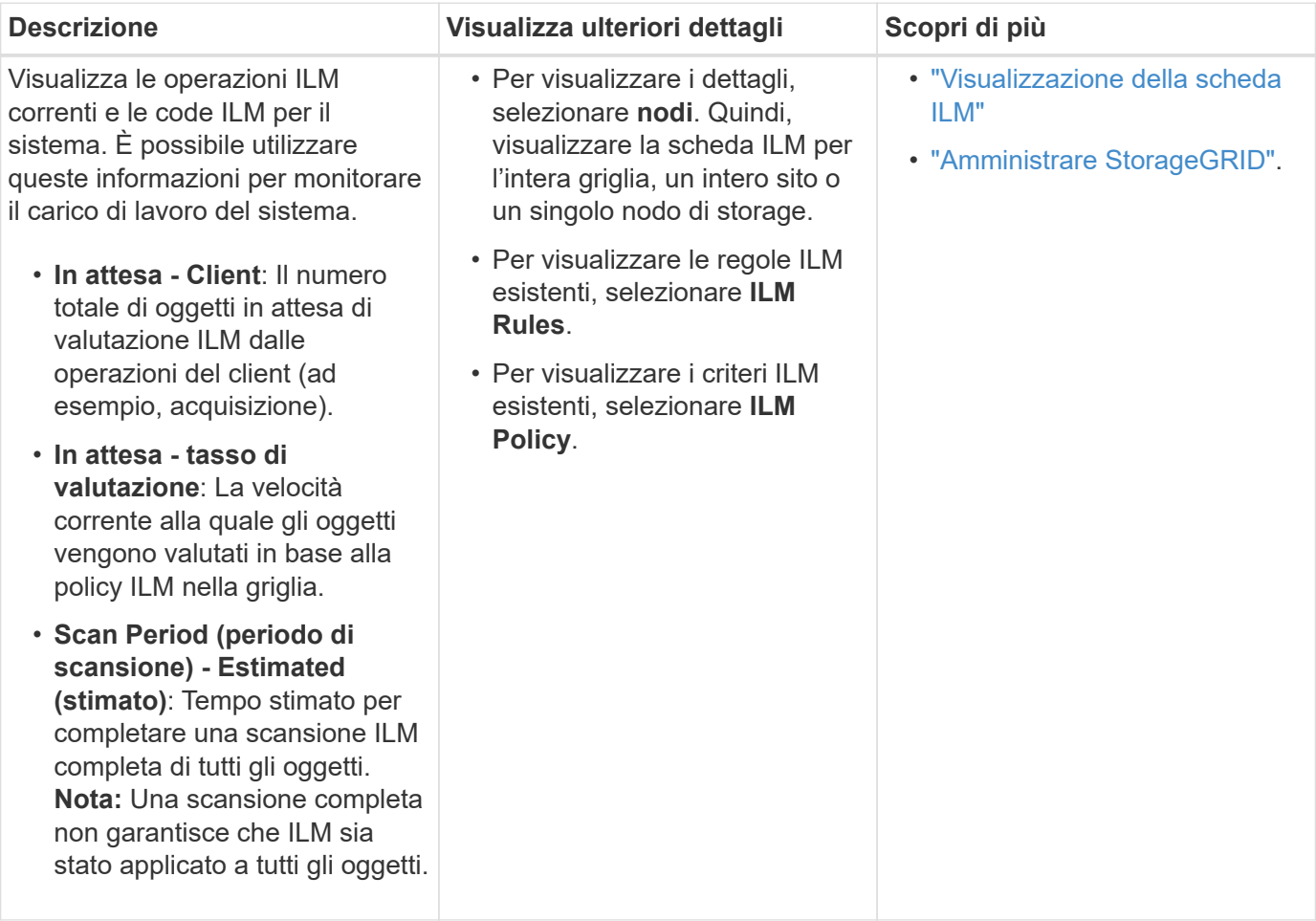

**Pannello Protocol Operations (operazioni protocollo)**

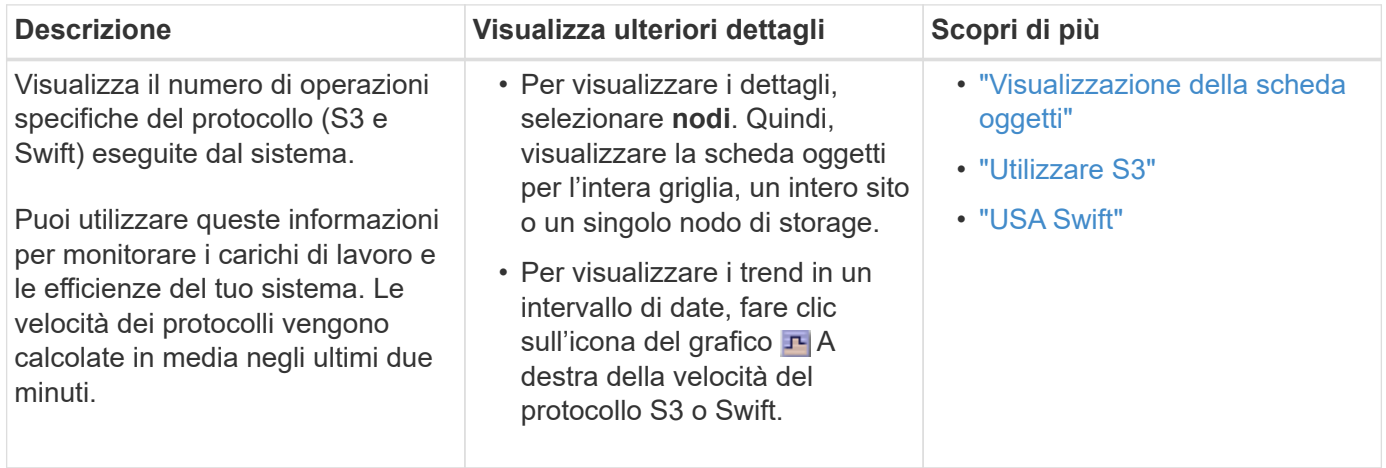

# **Visualizzazione della pagina nodi**

Quando hai bisogno di informazioni più dettagliate sul tuo sistema StorageGRID rispetto a quelle fornite dalla dashboard, puoi utilizzare la pagina Nodes per visualizzare le metriche per l'intera griglia, ogni sito nella griglia e ogni nodo di un sito.

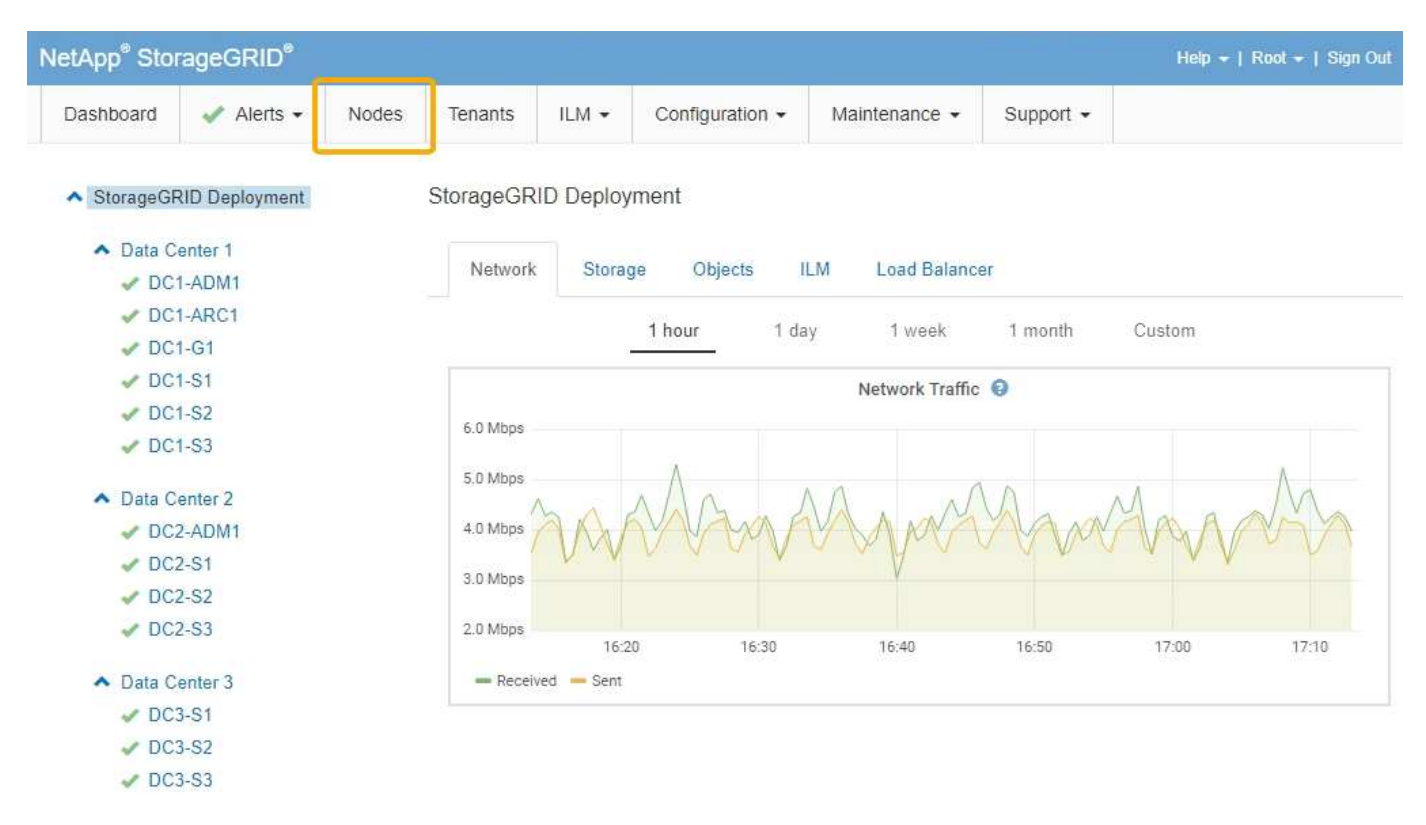

Dalla vista ad albero a sinistra, è possibile visualizzare tutti i siti e tutti i nodi nel sistema StorageGRID. L'icona di ciascun nodo indica se il nodo è connesso o se sono presenti avvisi attivi.

# **Icone di stato della connessione**

Se un nodo viene disconnesso dalla griglia, la vista ad albero mostra un'icona di stato della connessione blu o grigia, non l'icona per gli avvisi sottostanti.

• **Non connesso - Sconosciuto**  $\bullet$ : Il nodo non è connesso alla rete per un motivo sconosciuto. Ad esempio, la connessione di rete tra i nodi è stata persa o l'alimentazione è inattiva. Potrebbe essere attivato anche l'avviso **Impossibile comunicare con il nodo**. Potrebbero essere attivi anche altri avvisi. Questa situazione richiede un'attenzione immediata.

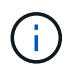

Un nodo potrebbe apparire come sconosciuto durante le operazioni di shutdown gestite. In questi casi, è possibile ignorare lo stato Unknown (Sconosciuto).

• **Non connesso - amministrazione non attiva** : Il nodo non è connesso alla rete per un motivo previsto. Ad esempio, il nodo o i servizi sul nodo sono stati normalmente spenti, il nodo è in fase di riavvio o il software è in fase di aggiornamento. Potrebbero essere attivi anche uno o più avvisi.

### **Icone di avviso**

Se un nodo è connesso alla griglia, la vista ad albero mostra una delle seguenti icone, a seconda della presenza di avvisi correnti per il nodo.

- Critico **3**: Si verifica una condizione anomala che ha interrotto le normali operazioni di un nodo o servizio StorageGRID. È necessario risolvere immediatamente il problema sottostante. Se il problema non viene risolto, potrebbero verificarsi interruzioni del servizio e perdita di dati.
- **Maggiore** : Si verifica una condizione anomala che influisce sulle operazioni correnti o si avvicina alla soglia per un avviso critico. È necessario analizzare gli avvisi principali e risolvere eventuali problemi sottostanti per assicurarsi che le condizioni anomale non interrompano il normale funzionamento di un nodo o servizio StorageGRID.
- Minore A: Il sistema funziona normalmente, ma si verifica una condizione anomala che potrebbe influire sulla capacità di funzionamento del sistema se continua a funzionare. È necessario monitorare e risolvere gli avvisi minori che non vengono risolti da soli per assicurarsi che non causino problemi più gravi.
- **Normale** : Non sono attivi avvisi e il nodo è connesso alla rete.

### **Visualizzazione dei dettagli di un sistema, sito o nodo**

Per visualizzare le informazioni disponibili, fare clic sui collegamenti appropriati a sinistra, come indicato di seguito:

- Selezionare il nome della griglia per visualizzare un riepilogo aggregato delle statistiche per l'intero sistema StorageGRID. (La schermata mostra un sistema denominato implementazione StorageGRID).
- Selezionare un sito specifico del data center per visualizzare un riepilogo aggregato delle statistiche per tutti i nodi del sito.
- Selezionare un nodo specifico per visualizzare informazioni dettagliate relative a tale nodo.

### **Visualizzazione della scheda Panoramica**

La scheda Panoramica fornisce informazioni di base su ciascun nodo. Inoltre, vengono visualizzati tutti gli avvisi che attualmente influiscono sul nodo.

Viene visualizzata la scheda Overview (Panoramica) per tutti i nodi.

# **Informazioni sul nodo**

La sezione Node Information (informazioni nodo) della scheda Overview (Panoramica) elenca le informazioni di base sul nodo Grid (griglia).

# DC1-S1 (Storage Node)

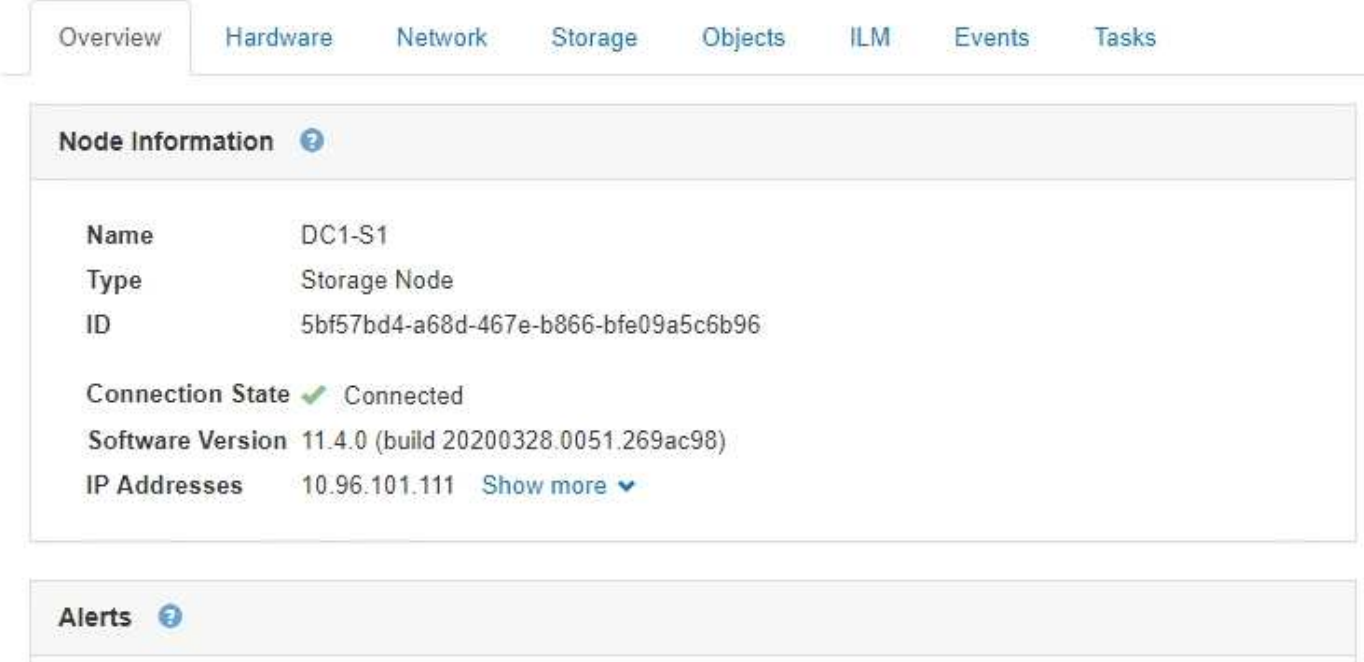

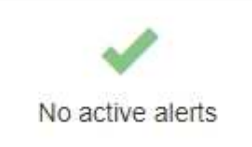

Le informazioni generali per un nodo includono quanto segue:

- **Name**: Nome host assegnato al nodo e visualizzato in Grid Manager.
- **Type**: Il tipo di nodo nodo Admin, nodo storage, nodo gateway o nodo archivio.
- **ID**: Identificatore univoco del nodo, chiamato anche UUID.
- **Stato connessione**: Uno dei tre stati. Viene visualizzata l'icona dello stato più grave.
	- **Non connesso Sconosciuto** : Il nodo non è connesso alla rete per un motivo sconosciuto. Ad esempio, la connessione di rete tra i nodi è stata persa o l'alimentazione è inattiva. Potrebbe essere attivato anche l'avviso **Impossibile comunicare con il nodo**. Potrebbero essere attivi anche altri avvisi. Questa situazione richiede un'attenzione immediata.

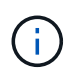

Un nodo potrebbe apparire come sconosciuto durante le operazioni di shutdown gestite. In questi casi, è possibile ignorare lo stato Unknown (Sconosciuto).

- **Non connesso amministrazione non attiva** : Il nodo non è connesso alla rete per un motivo previsto. Ad esempio, il nodo o i servizi sul nodo sono stati normalmente spenti, il nodo è in fase di riavvio o il software è in fase di aggiornamento. Potrebbero essere attivi anche uno o più avvisi.
- **Connesso** : Il nodo è collegato alla rete.
- **Versione software**: La versione di StorageGRID installata sul nodo.
- **Ha Groups**: Solo per nodi Admin Node e Gateway. Viene visualizzato se un'interfaccia di rete sul nodo è inclusa in un gruppo ad alta disponibilità e se tale interfaccia è Master o Backup.

# DC1-ADM1 (Admin Node)

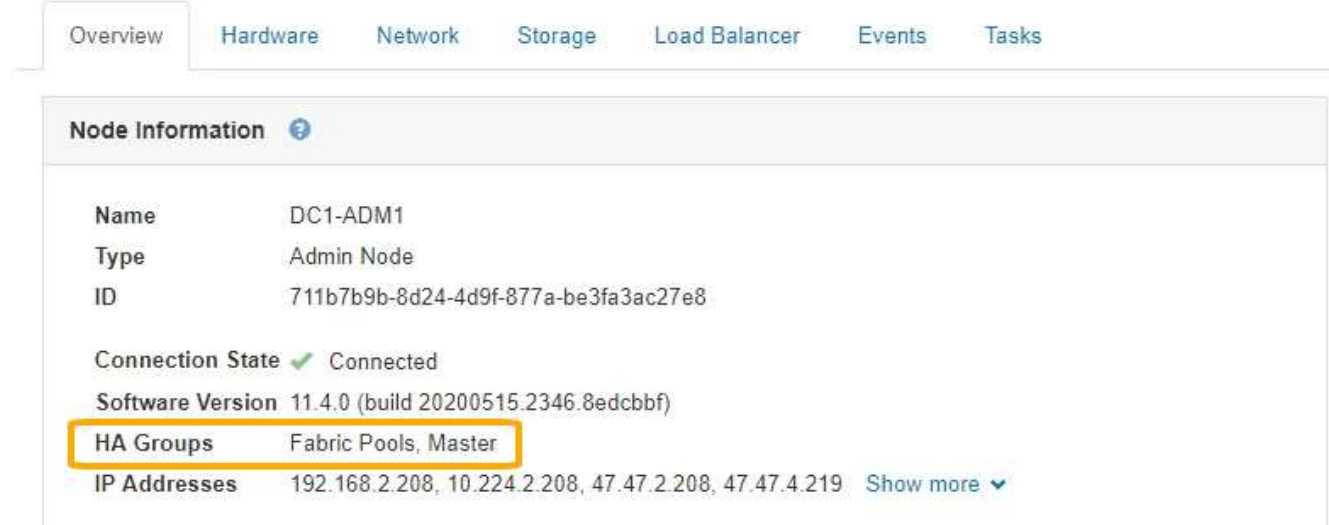

- **IP Addresses** (indirizzi IP): Gli indirizzi IP del nodo. Fare clic su **Mostra altro** per visualizzare gli indirizzi IPv4 e IPv6 e le mappature dell'interfaccia del nodo:
	- Eth0: Rete griglia
	- Eth1: Admin Network (rete amministrativa)
	- Eth2: Rete client

### **Avvisi**

La sezione Avvisi della scheda Panoramica elenca gli avvisi che attualmente interessano questo nodo e che non sono stati tacitati. Fare clic sul nome dell'avviso per visualizzare ulteriori dettagli e azioni consigliate.

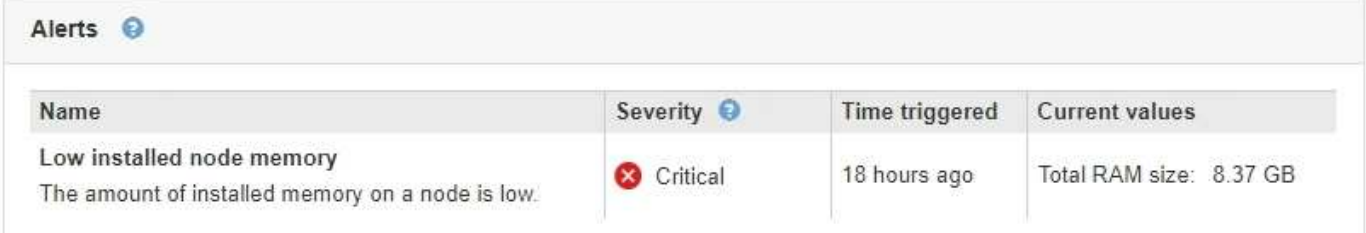

### **Informazioni correlate**

["Monitoraggio degli stati di connessione del nodo"](#page-1663-0)

["Visualizzazione degli avvisi correnti"](#page-1664-0)

["Visualizzazione di un avviso specifico"](#page-1671-0)

### **Visualizzazione della scheda hardware**

La scheda hardware visualizza l'utilizzo della CPU e della memoria per ciascun nodo, oltre a informazioni aggiuntive sull'hardware delle appliance.

Viene visualizzata la scheda hardware per tutti i nodi.

### DC1-S1 (Storage Node)

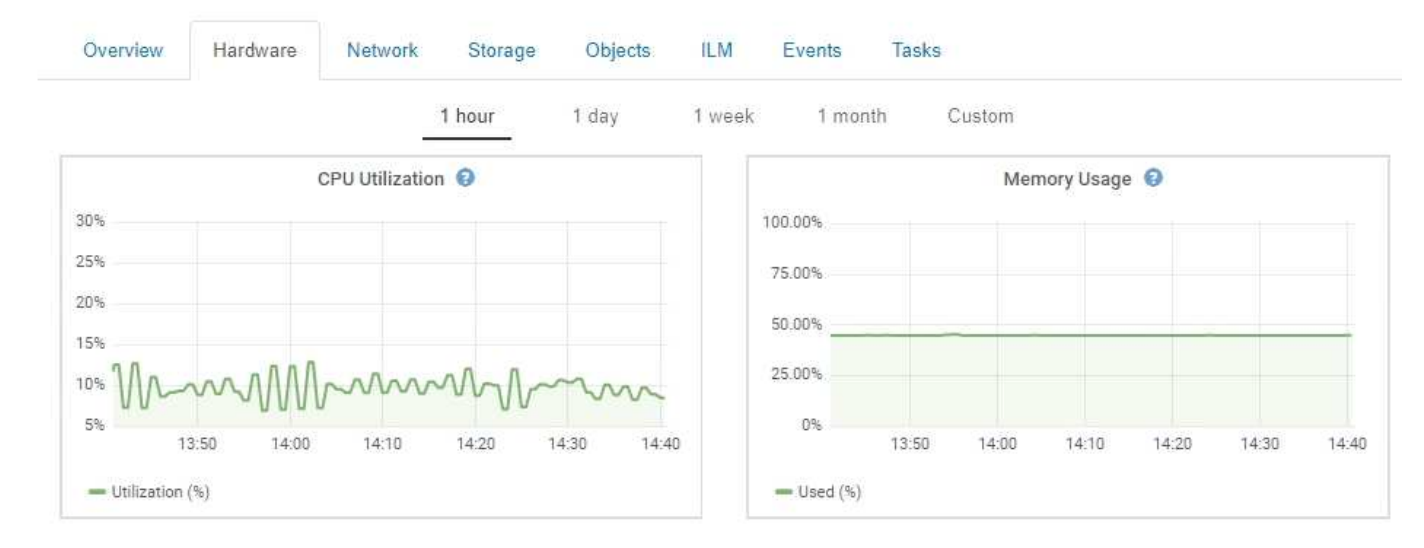

Per visualizzare un intervallo di tempo diverso, selezionare uno dei comandi sopra il grafico o il grafico. È possibile visualizzare le informazioni disponibili per intervalli di 1 ora, 1 giorno, 1 settimana o 1 mese. È inoltre possibile impostare un intervallo personalizzato, che consente di specificare intervalli di data e ora.

Per visualizzare i dettagli relativi all'utilizzo della CPU e della memoria, spostare il cursore su ciascun grafico.

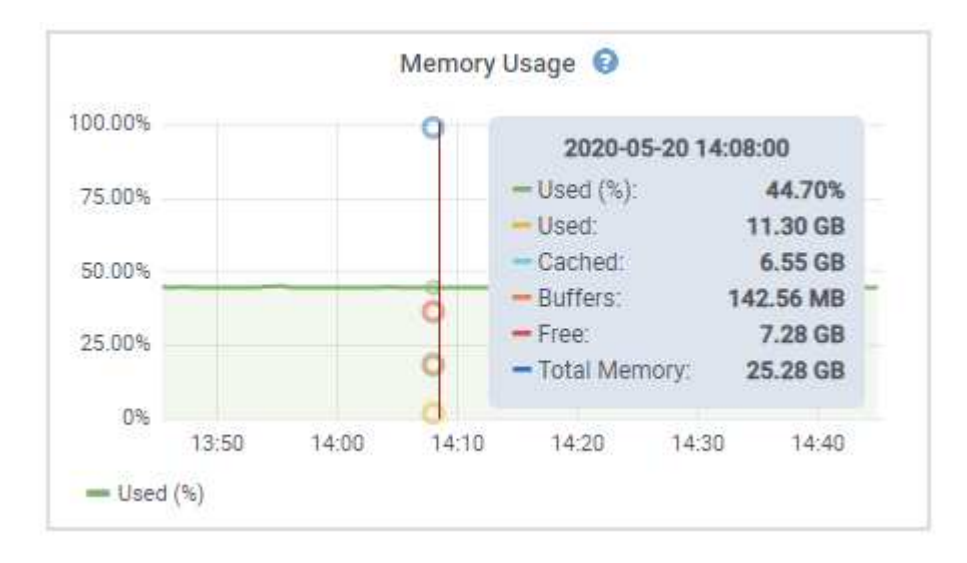

Se il nodo è un nodo appliance, questa scheda include anche una sezione con ulteriori informazioni sull'hardware dell'appliance.

### **Informazioni correlate**

["Visualizzazione delle informazioni sui nodi di storage dell'appliance"](#page-1640-0)

["Visualizzazione di informazioni sui nodi di amministrazione e sui nodi gateway dell'appliance"](#page-1654-0)

### **Visualizzazione della scheda rete**

La scheda Network (rete) visualizza un grafico che mostra il traffico di rete ricevuto e inviato attraverso tutte le interfacce di rete del nodo, del sito o della griglia.

Viene visualizzata la scheda Network (rete) per tutti i nodi, ciascun sito e l'intera griglia.

Per visualizzare un intervallo di tempo diverso, selezionare uno dei comandi sopra il grafico o il grafico. È possibile visualizzare le informazioni disponibili per intervalli di 1 ora, 1 giorno, 1 settimana o 1 mese. È inoltre possibile impostare un intervallo personalizzato, che consente di specificare intervalli di data e ora.

Per i nodi, la tabella Network Interfaces fornisce informazioni sulle porte di rete fisiche di ciascun nodo. La tabella delle comunicazioni di rete fornisce dettagli sulle operazioni di ricezione e trasmissione di ciascun nodo e sui contatori di guasti segnalati dai driver.

# DC1-S1-226 (Storage Node)

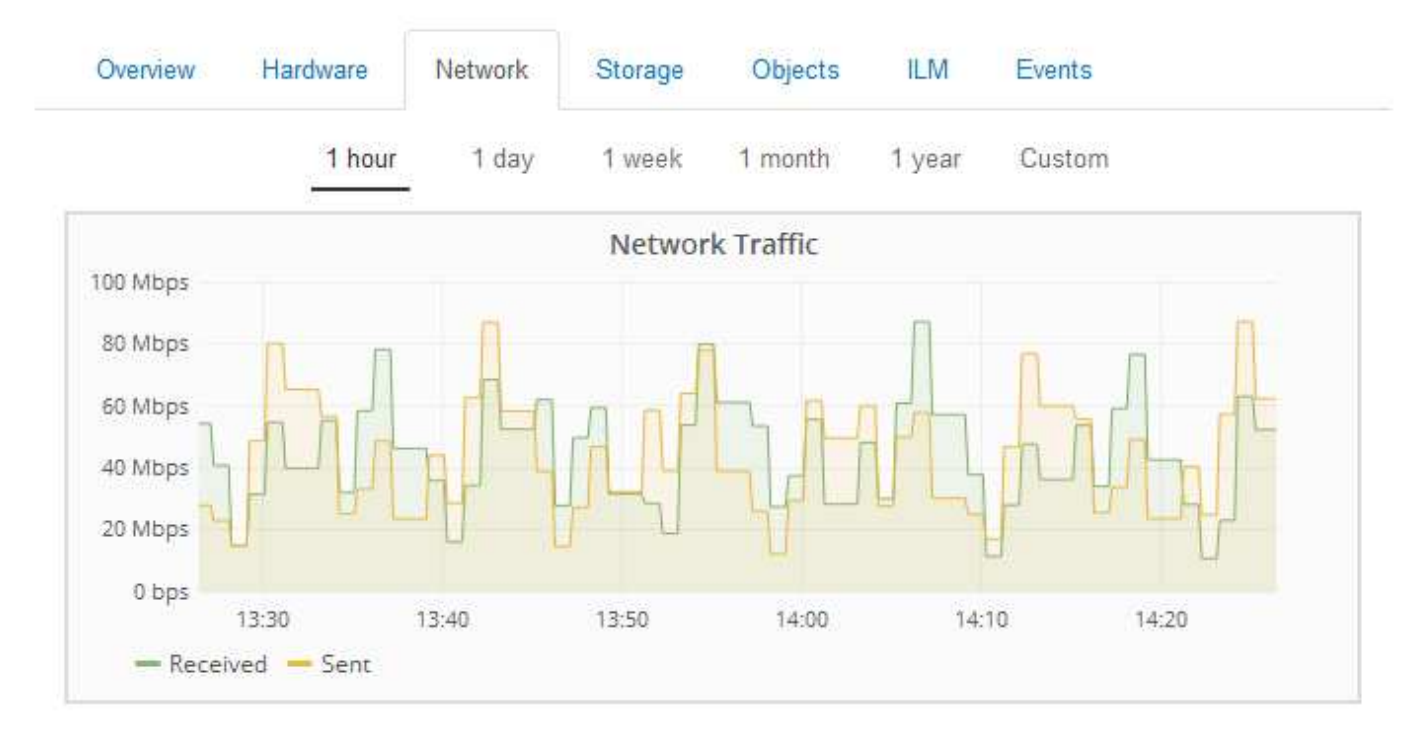

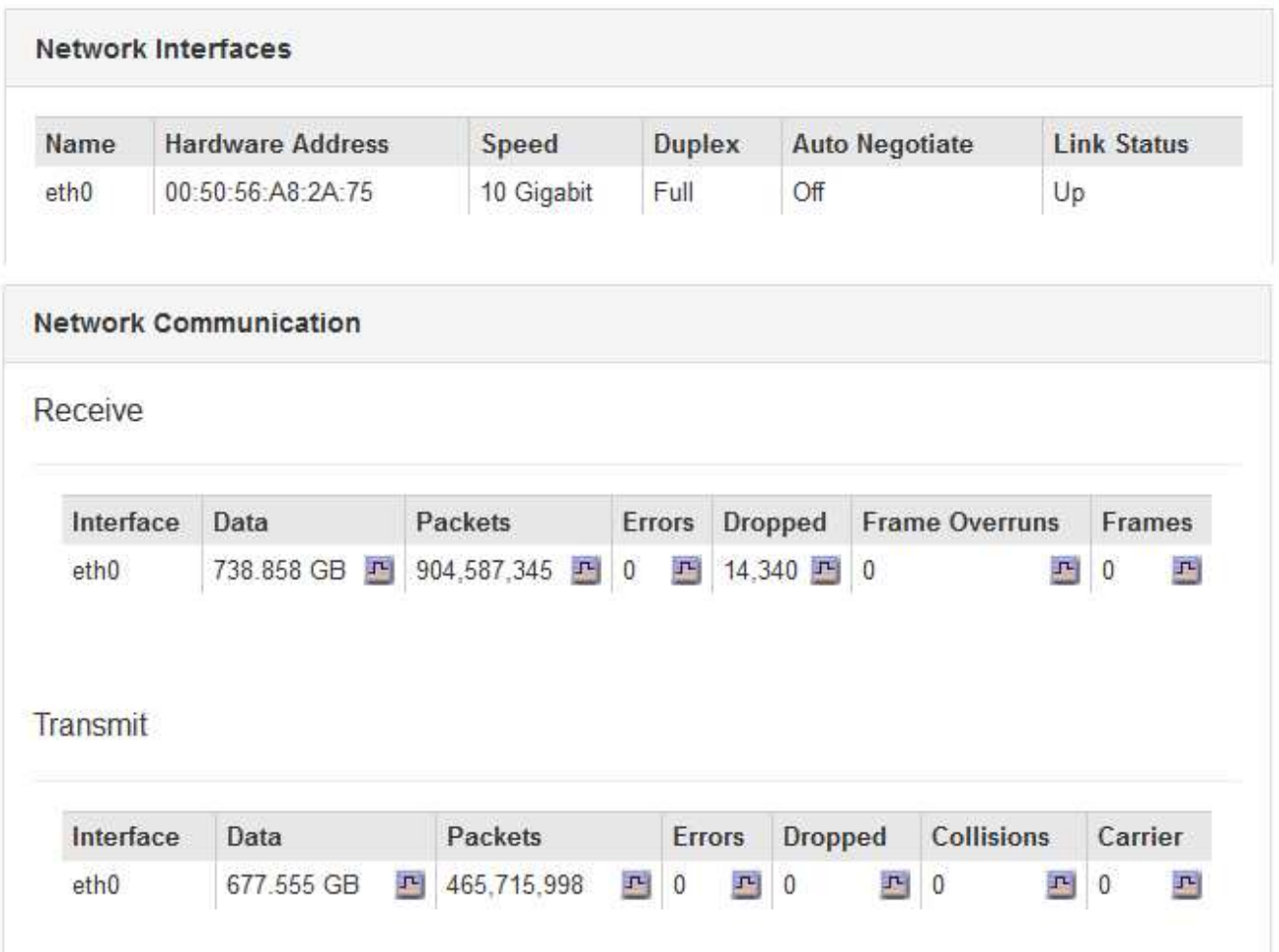

### **Informazioni correlate**

["Monitoraggio delle connessioni di rete e delle performance"](#page-1688-0)

### <span id="page-1630-0"></span>**Visualizzazione della scheda Storage (archiviazione)**

La scheda Storage riepiloga la disponibilità dello storage e altre metriche di storage.

Viene visualizzata la scheda Storage (archiviazione) per tutti i nodi, ciascun sito e l'intera griglia.

### **Grafici utilizzati per lo storage**

Per i nodi di storage, ciascun sito e l'intero grid, la scheda Storage include grafici che mostrano la quantità di storage utilizzata dai dati degli oggetti e dai metadati degli oggetti nel tempo.

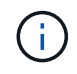

I valori totali di un sito o di una griglia non includono i nodi che non hanno riportato metriche per almeno cinque minuti, come i nodi offline.

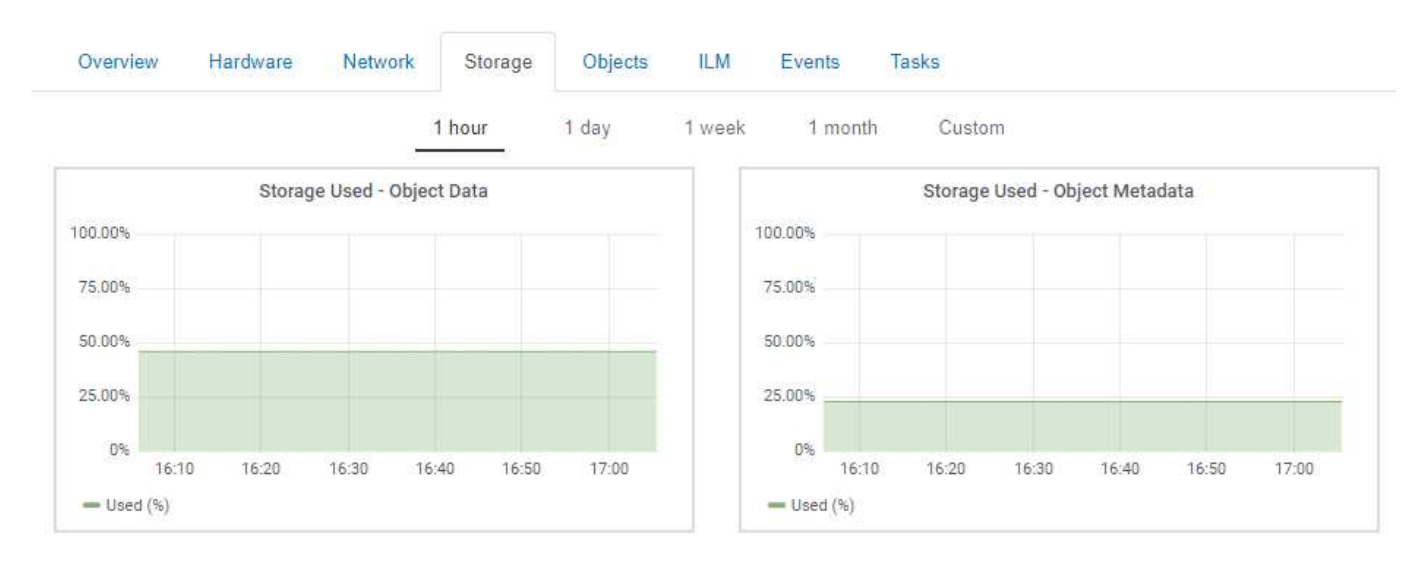

#### DC1-SN1-99-88 (Storage Node)

### **Dischi, volumi e tabelle di archiviazione oggetti**

Per tutti i nodi, la scheda Storage contiene i dettagli relativi ai dischi e ai volumi sul nodo. Per i nodi di storage, la tabella degli archivi di oggetti fornisce informazioni su ciascun volume di storage.

### Disk Devices

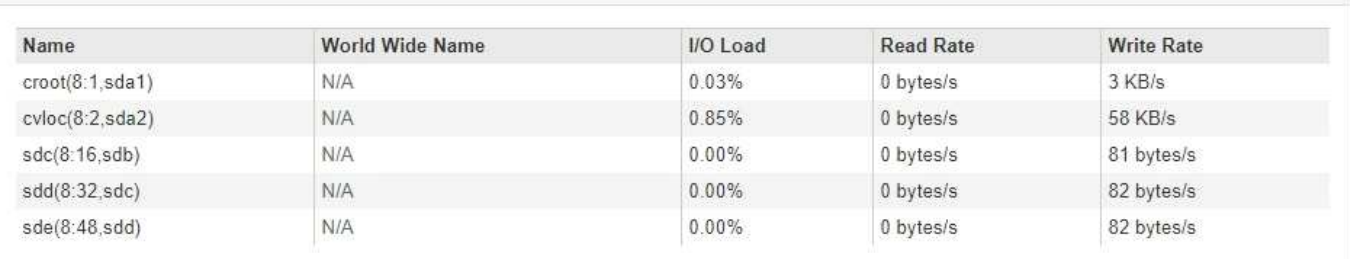

#### Volumes

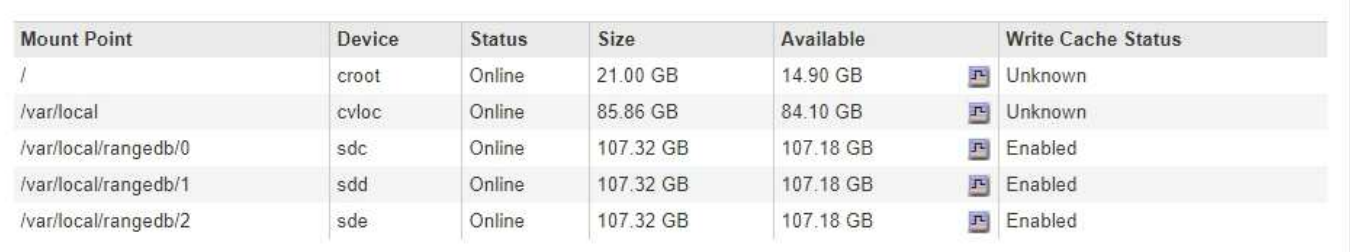

#### Object Stores

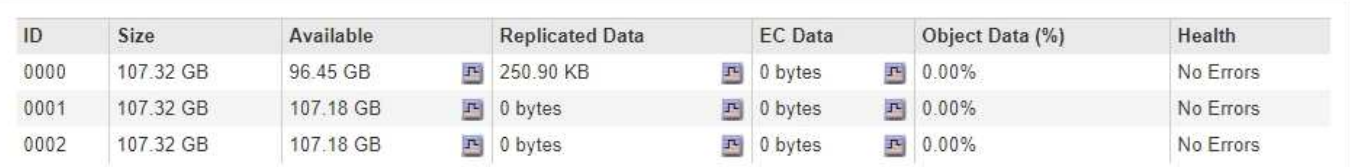

### **Informazioni correlate**

["Monitoraggio della capacità di storage per l'intero grid"](#page-1677-1)

["Monitoraggio della capacità di storage per ciascun nodo di storage"](#page-1680-0)

["Monitoraggio della capacità dei metadati degli oggetti per ciascun nodo di storage"](#page-1683-0)

### **Visualizzazione della scheda Eventi**

La scheda Events (Eventi) visualizza il conteggio degli errori di sistema o degli eventi di errore di un nodo, inclusi gli errori di rete.

Viene visualizzata la scheda Eventi per tutti i nodi.

Se si verificano problemi con un nodo specifico, è possibile utilizzare la scheda Eventi per ulteriori informazioni sul problema. Il supporto tecnico può anche utilizzare le informazioni nella scheda Eventi per facilitare la risoluzione dei problemi.

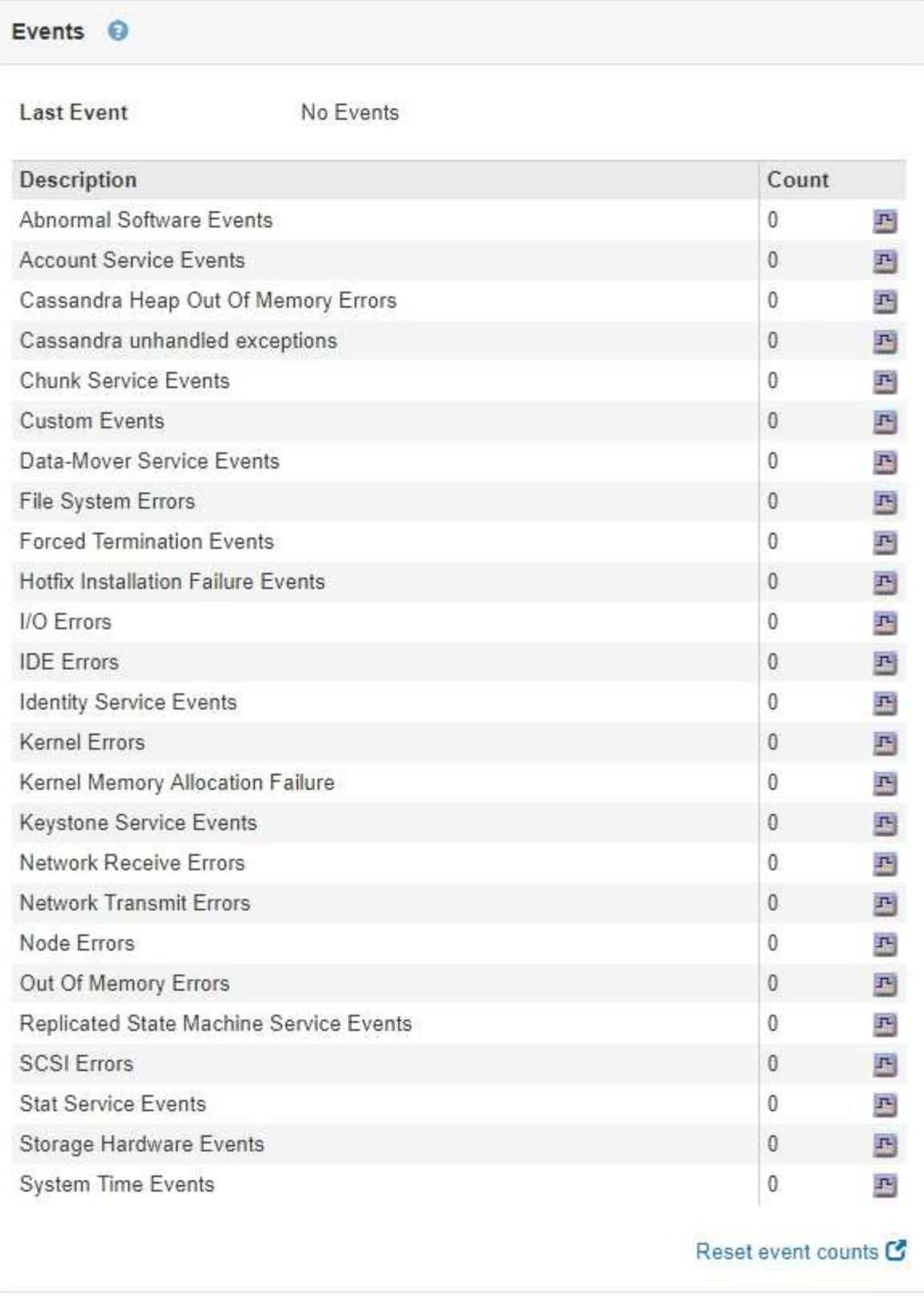

È possibile eseguire queste attività dalla scheda Eventi:

- Utilizzare le informazioni visualizzate per il campo **ultimo evento** nella parte superiore della tabella per determinare quale evento si è verificato più di recente.
- Fare clic sull'icona del grafico **F** per un evento specifico per vedere quando tale evento si è verificato nel tempo.

• Azzerare i conteggi degli eventi dopo aver risolto eventuali problemi.

# **Informazioni correlate**

["Monitoraggio degli eventi"](#page-1785-0)

["Visualizzazione di grafici e grafici"](#page-1773-0)

["Reimpostazione dei conteggi degli eventi"](#page-1786-0)

### **Utilizzare la scheda Task (attività) per riavviare un nodo della griglia**

La scheda Task (attività) consente di riavviare il nodo selezionato. Viene visualizzata la scheda Task (attività) per tutti i nodi.

# **Di cosa hai bisogno**

- È necessario accedere a Grid Manager utilizzando un browser supportato.
- È necessario disporre dell'autorizzazione Maintenance (manutenzione) o Root Access (accesso root).
- È necessario disporre della passphrase di provisioning.

# **A proposito di questa attività**

È possibile utilizzare la scheda Task (attività) per riavviare un nodo. Per i nodi appliance, è possibile utilizzare la scheda Task (attività) per impostare la modalità di manutenzione dell'appliance.

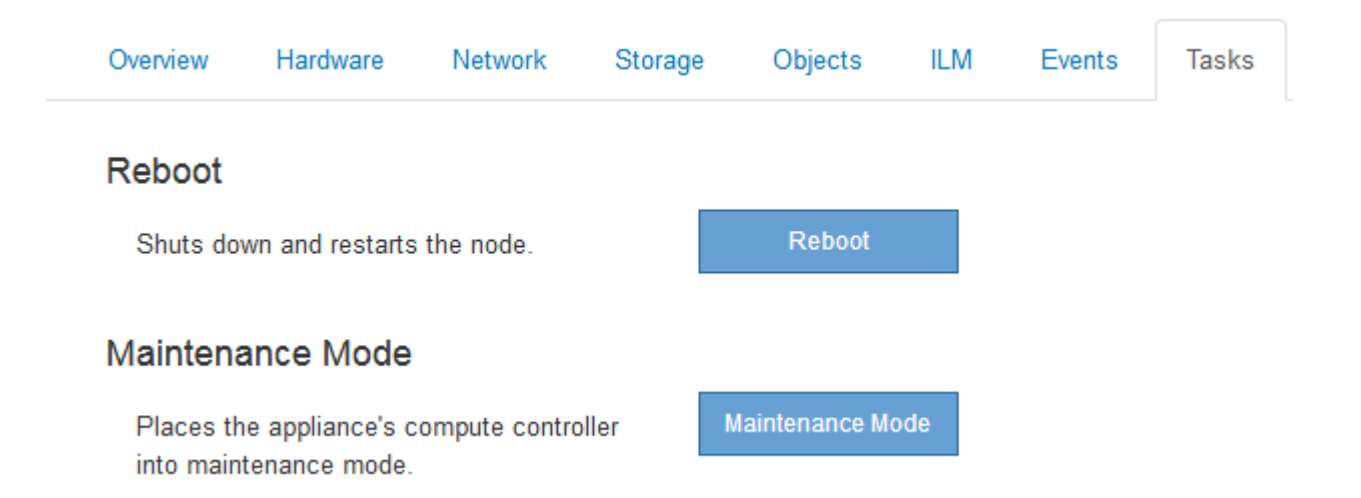

• Il riavvio di un nodo Grid dalla scheda Task (attività) genera il comando reboot sul nodo di destinazione. Quando si riavvia un nodo, questo si spegne e si riavvia. Tutti i servizi vengono riavviati automaticamente.

Se si intende riavviare un nodo di storage, tenere presente quanto segue:

- Se una regola ILM specifica un comportamento di acquisizione di doppio commit o la regola specifica Balanced (bilanciato) e non è possibile creare immediatamente tutte le copie richieste, StorageGRID commuta immediatamente tutti gli oggetti acquisiti di recente su due nodi di storage sullo stesso sito e valuta ILM in un secondo momento. Se si desidera riavviare due o più nodi di storage su un determinato sito, potrebbe non essere possibile accedere a questi oggetti per la durata del riavvio.
- Per garantire l'accesso a tutti gli oggetti durante il riavvio di un nodo di storage, interrompere l'acquisizione di oggetti in un sito per circa un'ora prima di riavviare il nodo.
- Potrebbe essere necessario attivare la modalità di manutenzione di un'appliance StorageGRID per

eseguire determinate procedure, ad esempio la modifica della configurazione del collegamento o la sostituzione di un controller di storage. Per istruzioni, consultare le istruzioni di installazione e manutenzione dell'hardware dell'apparecchio.

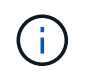

Se si attiva la modalità di manutenzione, l'appliance potrebbe non essere disponibile per l'accesso remoto.

# **Fasi**

- 1. Selezionare **nodi**.
- 2. Selezionare il nodo della griglia che si desidera riavviare.
- 3. Selezionare la scheda **Tasks**.

# DC3-S3 (Storage Node)

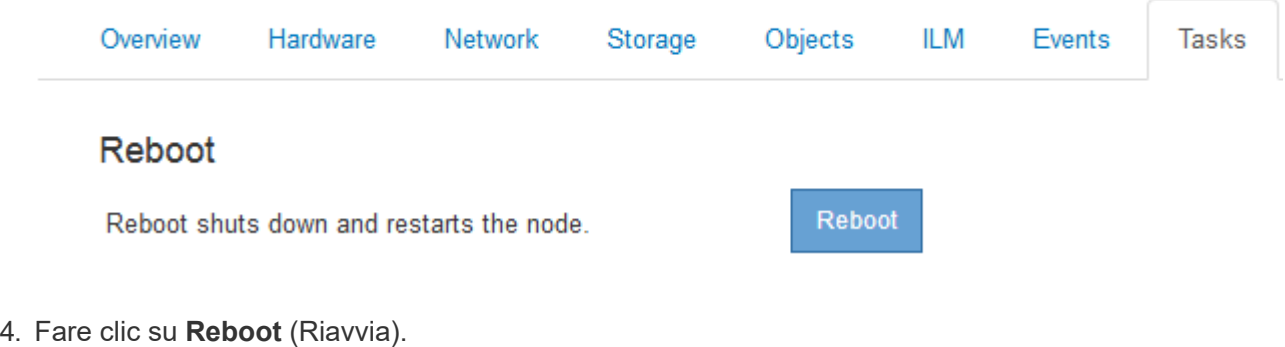

Viene visualizzata una finestra di dialogo di conferma.

# A Reboot Node DC3-S3

Reboot shuts down and restarts a node, based on where the node is installed:

- . Rebooting a VMware node reboots the virtual machine.
- . Rebooting a Linux node reboots the container.
- . Rebooting a StorageGRID Appliance node reboots the compute controller.

If you are ready to reboot this node, enter the provisioning passphrase and click OK.

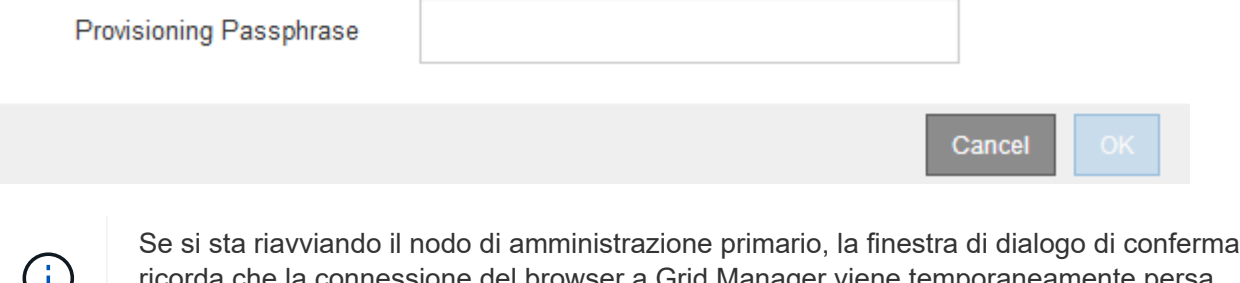

ricorda che la connessione del browser a Grid Manager viene temporaneamente persa quando i servizi vengono arrestati.

5. Inserire la passphrase di provisioning e fare clic su **OK**.

6. Attendere il riavvio del nodo.

L'arresto dei servizi potrebbe richiedere del tempo.

Quando il nodo viene riavviato, l'icona grigia (amministrativamente in basso) viene visualizzata sul lato sinistro della pagina Nodes (nodi). Una volta riavviati tutti i servizi, l'icona torna al colore originale.

## **Informazioni correlate**

["Appliance di storage SG6000"](#page-340-0)

["Appliance di storage SG5700"](#page-515-0)

["Appliance di storage SG5600"](#page-641-0)

["SG100 SG1000 Services appliance"](#page-762-0)

# <span id="page-1635-0"></span>**Visualizzazione della scheda oggetti**

La scheda oggetti fornisce informazioni sulle velocità di acquisizione e recupero S3 e Swift.

Viene visualizzata la scheda oggetti per ciascun nodo di storage, ciascun sito e l'intera griglia. Per i nodi di storage, la scheda oggetti fornisce anche conteggi di oggetti e informazioni sulle query dei metadati e sulla verifica in background.

### DC1-S1 (Storage Node)

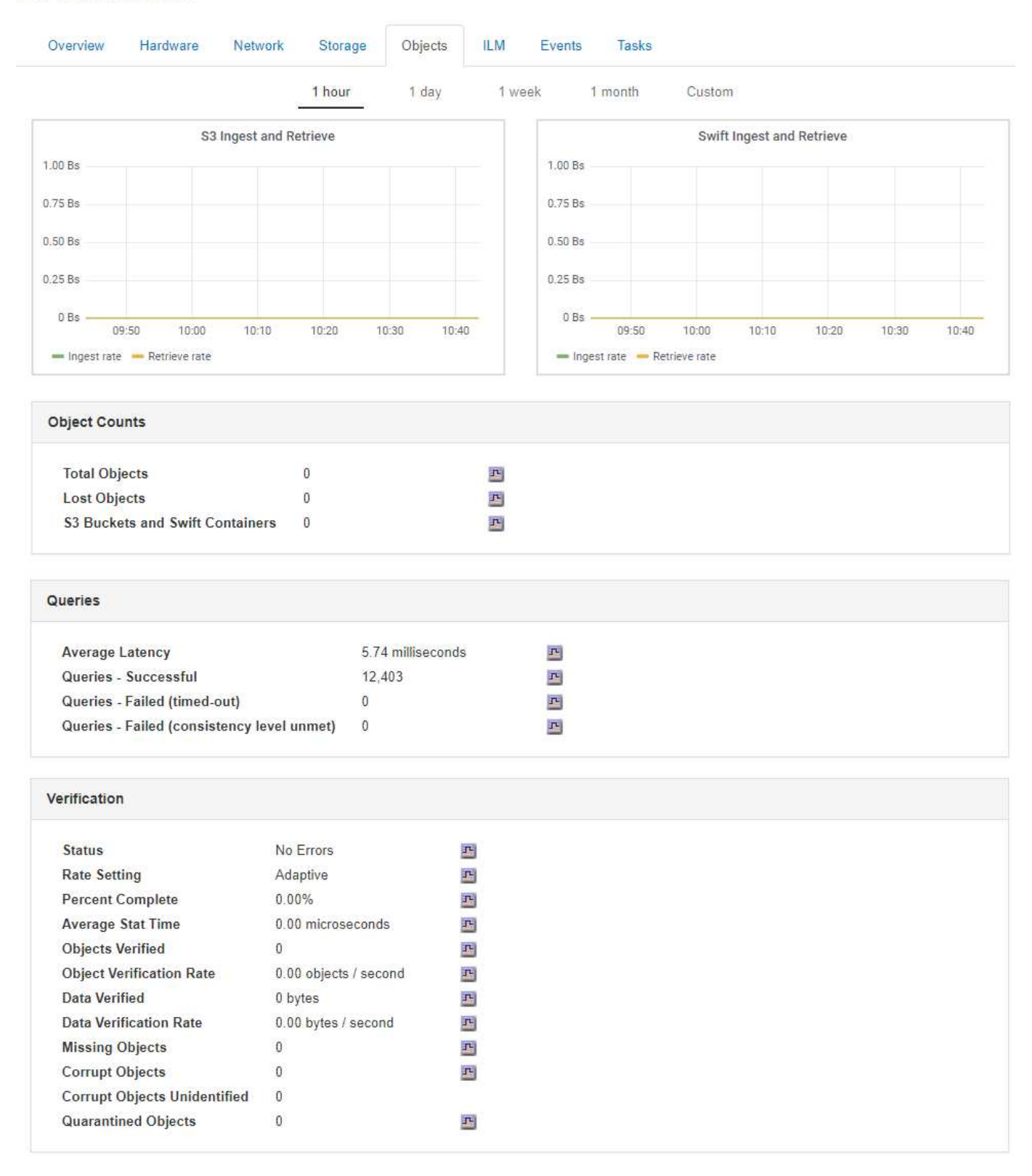

### **Informazioni correlate**

["Utilizzare S3"](#page-1460-0)

["USA Swift"](#page-1587-0)

DC1-S1 (Storage Node)

<span id="page-1637-0"></span>La scheda ILM fornisce informazioni sulle operazioni ILM (Information Lifecycle Management).

Viene visualizzata la scheda ILM per ciascun nodo di storage, ciascun sito e l'intera griglia. Per ogni sito e griglia, la scheda ILM mostra un grafico della coda ILM nel tempo. Per la griglia, questa scheda fornisce anche il tempo stimato per completare una scansione ILM completa di tutti gli oggetti.

Per i nodi di storage, la scheda ILM fornisce dettagli sulla valutazione ILM e sulla verifica in background per l'eliminazione degli oggetti codificati.

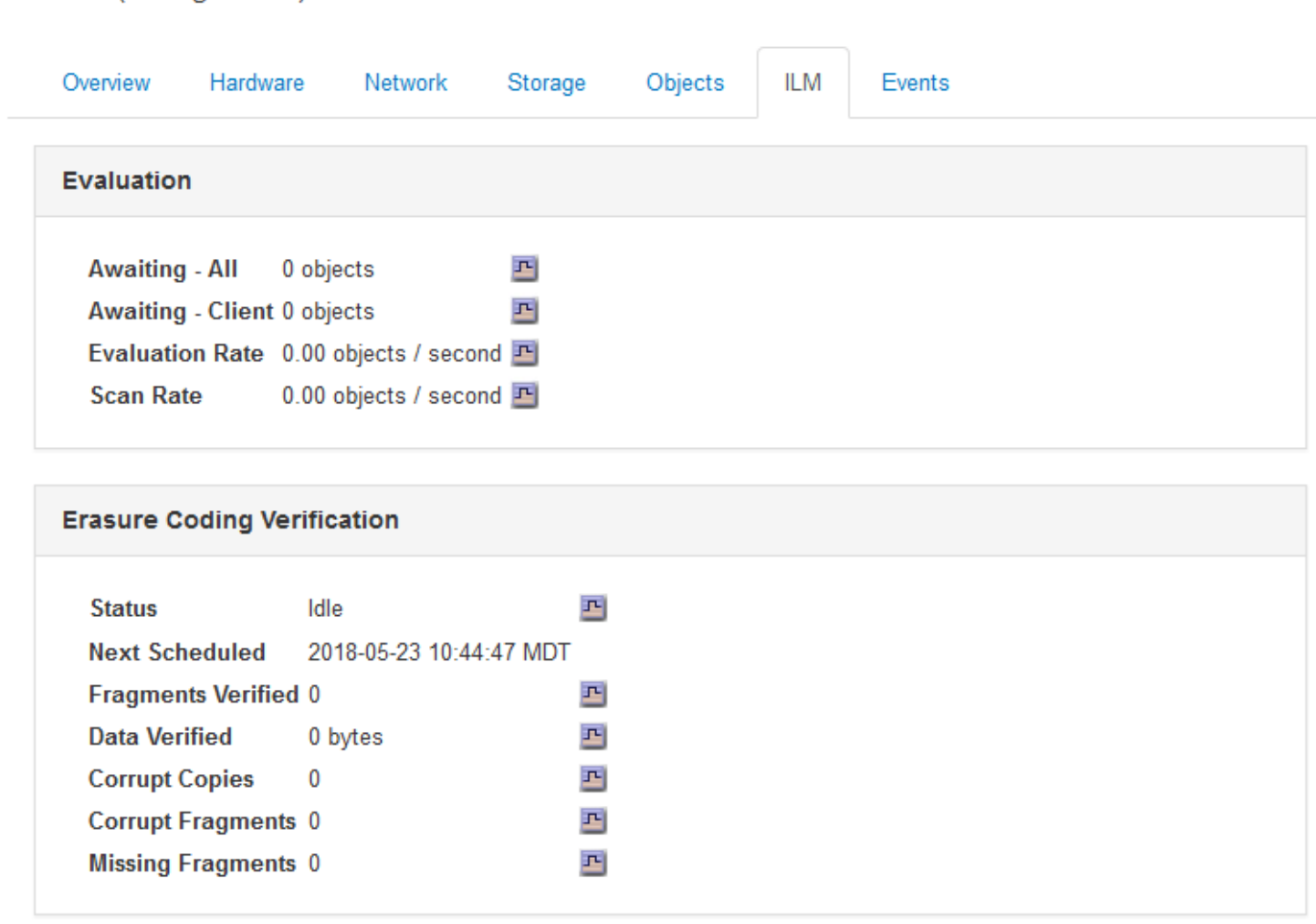

# **Informazioni correlate**

["Monitoraggio della gestione del ciclo di vita delle informazioni"](#page-1684-0)

# ["Amministrare StorageGRID"](#page-877-0)

# **Visualizzazione della scheda bilanciamento del carico**

La scheda bilanciamento del carico include i grafici delle performance e diagnostici relativi al funzionamento del servizio bilanciamento del carico.

Viene visualizzata la scheda Load Balancer (bilanciamento carico) per i nodi Admin e Gateway, per ciascun sito e per l'intera griglia. Per ogni sito, la scheda bilanciamento del carico fornisce un riepilogo aggregato delle statistiche per tutti i nodi del sito. Per l'intera griglia, la scheda bilanciamento del carico fornisce un riepilogo aggregato delle statistiche per tutti i siti.

Se non viene eseguito alcun i/o attraverso il servizio Load Balancer o non è configurato alcun bilanciamento del carico, i grafici visualizzano "Nessun dato".

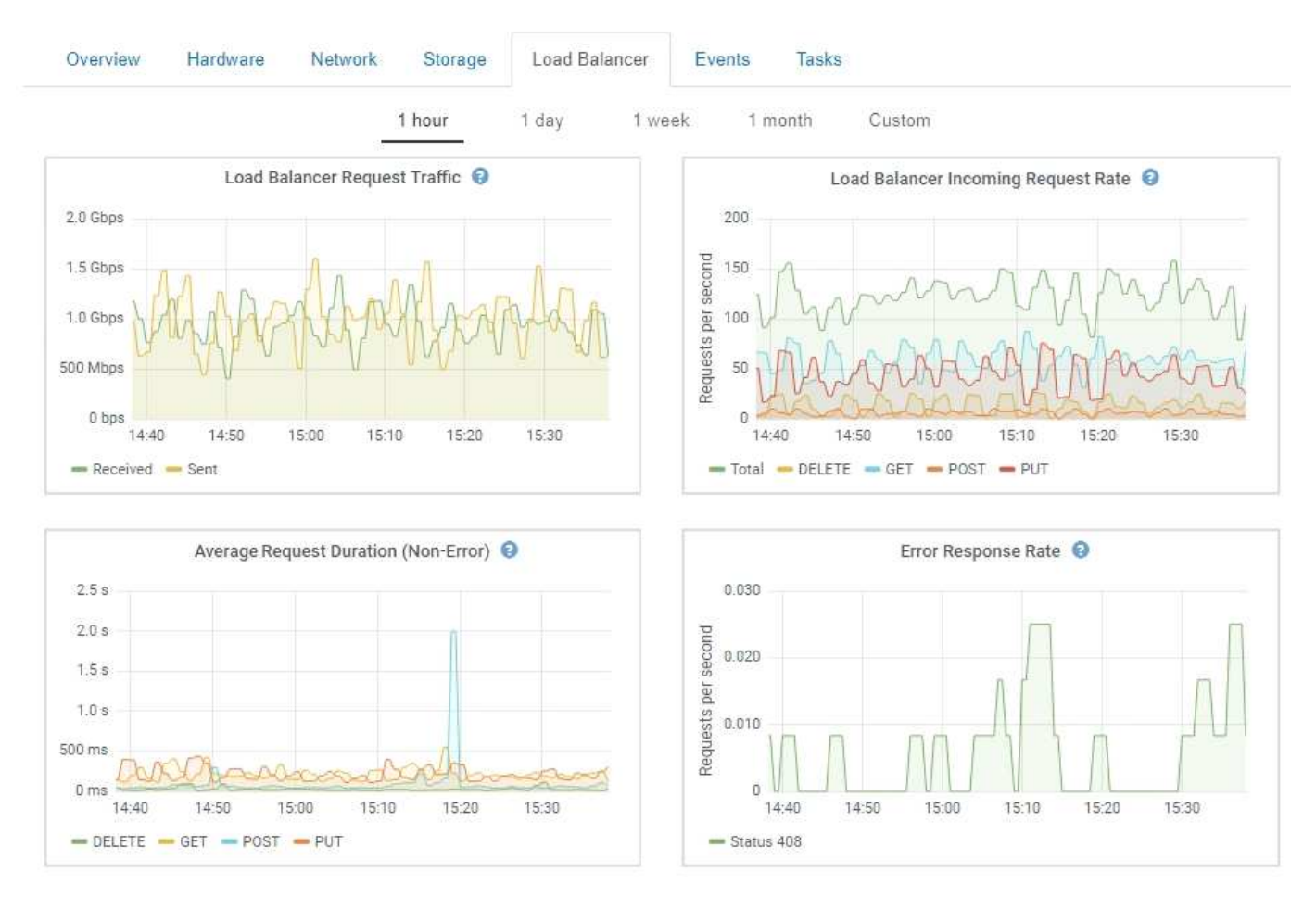

### DC1-SG1000-ADM (Admin Node)

### **Traffico di richiesta del bilanciamento del carico**

Questo grafico fornisce una media mobile di 3 minuti del throughput dei dati trasmessi tra gli endpoint del bilanciamento del carico e i client che eseguono le richieste, in bit al secondo.

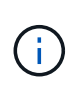

Questo valore viene aggiornato al completamento di ogni richiesta. Di conseguenza, questo valore potrebbe differire dal throughput in tempo reale a bassi tassi di richiesta o per richieste di durata molto lunga. La scheda Network (rete) consente di ottenere una vista più realistica del comportamento corrente della rete.

### **Tasso di richiesta in entrata del bilanciamento del carico**

Questo grafico fornisce una media mobile di 3 minuti del numero di nuove richieste al secondo, ripartita per tipo di richiesta (GET, PUT, HEAD e DELETE). Questo valore viene aggiornato quando le intestazioni di una nuova richiesta sono state convalidate.

# **Durata media richiesta (non errore)**

Questo grafico fornisce una media mobile di 3 minuti delle durate delle richieste, suddivisa per tipo di richiesta (GET, PUT, HEAD ed DELETE). Ogni durata della richiesta inizia quando un'intestazione di richiesta viene analizzata dal servizio Load Balancer e termina quando il corpo di risposta completo viene restituito al client.

## **Tasso di risposta agli errori**

Questo grafico fornisce una media mobile di 3 minuti del numero di risposte agli errori restituite ai client al secondo, ripartito per codice di risposta agli errori.

### **Informazioni correlate**

["Monitoraggio delle operazioni di bilanciamento del carico"](#page-1699-0)

# ["Amministrare StorageGRID"](#page-877-0)

### **Visualizzazione della scheda Platform Services (servizi piattaforma)**

La scheda Platform Services (servizi piattaforma) fornisce informazioni sulle operazioni di servizio della piattaforma S3 in un sito.

Viene visualizzata la scheda Platform Services (servizi piattaforma) per ciascun sito. Questa scheda fornisce informazioni sui servizi della piattaforma S3, come la replica CloudMirror e il servizio di integrazione della ricerca. I grafici di questa scheda mostrano metriche come il numero di richieste in sospeso, la percentuale di completamento della richiesta e la percentuale di guasti della richiesta.

### Data Center 1

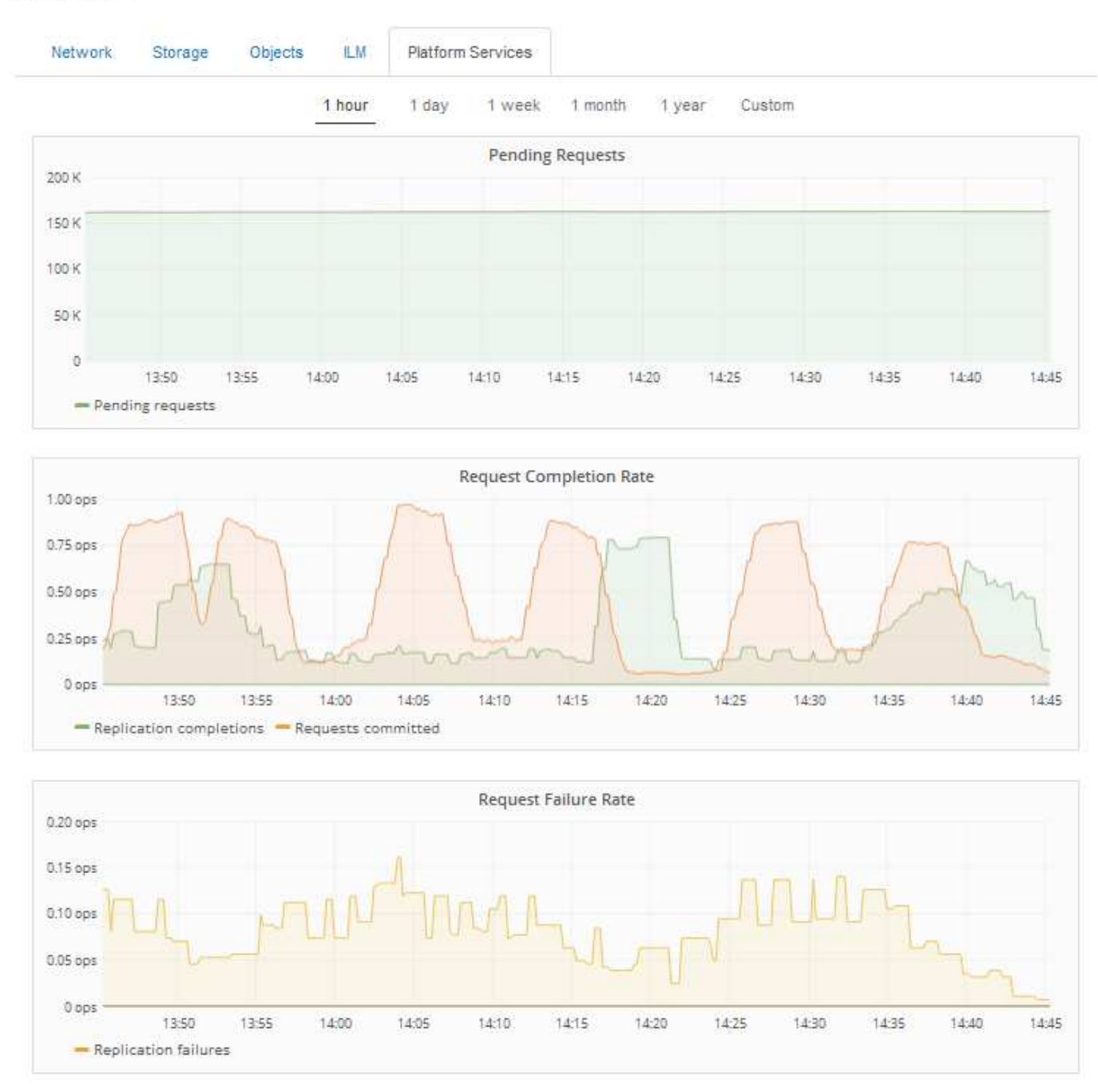

Per ulteriori informazioni sui servizi della piattaforma S3, inclusi i dettagli sulla risoluzione dei problemi, consultare le istruzioni per l'amministrazione di StorageGRID.

### **Informazioni correlate**

["Amministrare StorageGRID"](#page-877-0)

# <span id="page-1640-0"></span>**Visualizzazione delle informazioni sui nodi di storage dell'appliance**

La pagina Nodes (nodi) elenca le informazioni sullo stato di salute del servizio e tutte le risorse di calcolo, di dispositivo su disco e di rete per ciascun nodo di storage dell'appliance. È inoltre possibile visualizzare memoria, hardware di storage, versione del

firmware del controller, risorse di rete, interfacce di rete, indirizzi di rete e ricevere e trasmettere dati.

# **Fasi**

- 1. Dalla pagina Nodes (nodi), selezionare un nodo di storage dell'appliance.
- 2. Selezionare **Panoramica**.

La tabella Node Information (informazioni nodo) nella scheda Overview (Panoramica) visualizza l'ID e il nome del nodo, il tipo di nodo, la versione software installata e gli indirizzi IP associati al nodo. La colonna Interface (interfaccia) contiene il nome dell'interfaccia, come segue:

- **eth**: Rete griglia, rete amministrativa o rete client.
- **Hic**: Una delle porte fisiche 10, 25 o 100 GbE dell'appliance. Queste porte possono essere collegate tra loro e collegate alla rete griglia StorageGRID (eth0) e alla rete client (eth2).
- **mtc**: Una delle porte 1 GbE fisiche dell'appliance, che può essere collegata o collegata in alias alla rete amministrativa StorageGRID (eth1).

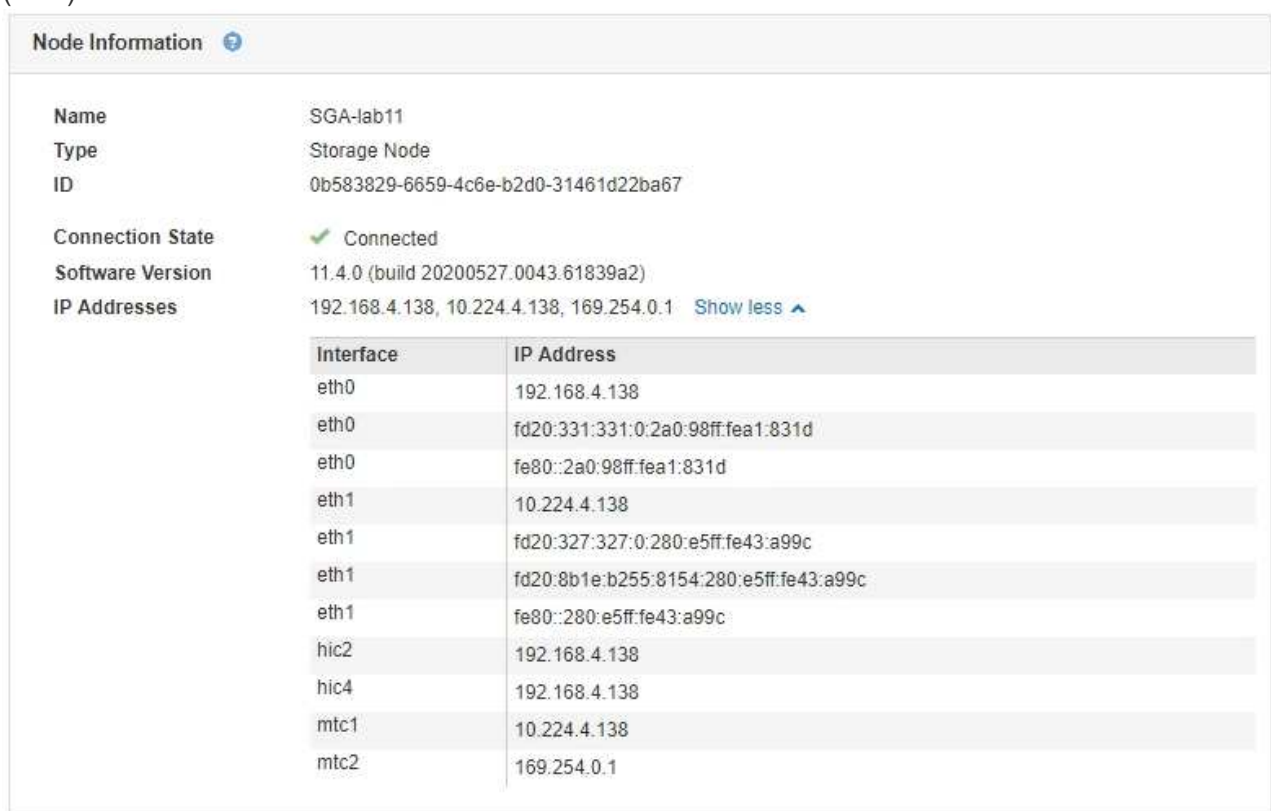

- 3. Selezionare **hardware** per visualizzare ulteriori informazioni sull'appliance.
	- a. Visualizzare i grafici relativi all'utilizzo della CPU e della memoria per determinare le percentuali di utilizzo della CPU e della memoria nel tempo. Per visualizzare un intervallo di tempo diverso, selezionare uno dei comandi sopra il grafico o il grafico. È possibile visualizzare le informazioni disponibili per intervalli di 1 ora, 1 giorno, 1 settimana o 1 mese. È inoltre possibile impostare un intervallo personalizzato, che consente di specificare intervalli di data e ora.

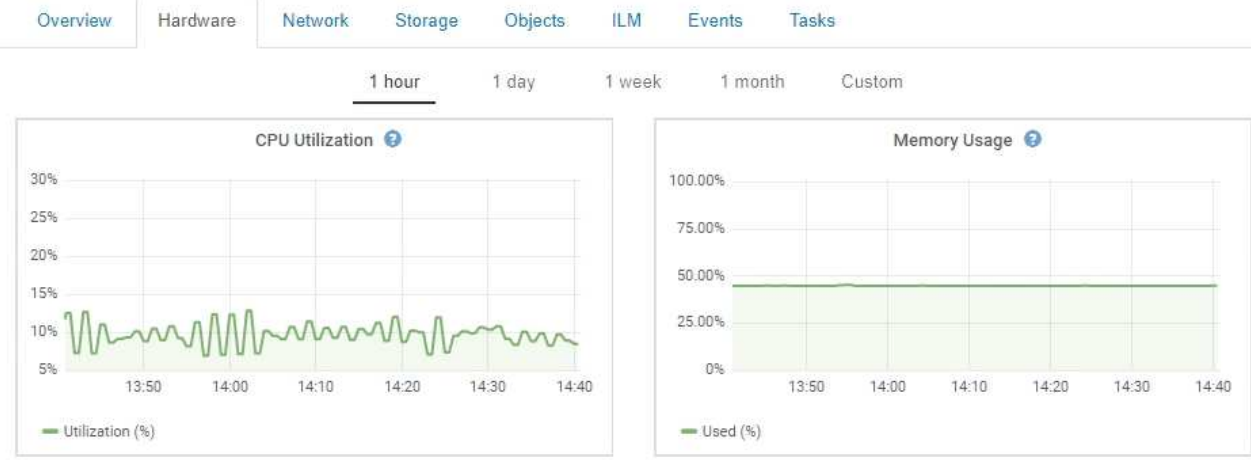

b. Scorrere verso il basso per visualizzare la tabella dei componenti dell'appliance. Questa tabella contiene informazioni quali il nome del modello dell'appliance, i nomi dei controller, i numeri di serie e gli indirizzi IP e lo stato di ciascun componente.

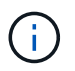

Alcuni campi, ad esempio Compute Controller BMC IP e Compute hardware, vengono visualizzati solo per le appliance dotate di tale funzionalità.

I componenti per gli shelf di storage e gli shelf di espansione, se sono parte dell'installazione, vengono visualizzati in una tabella separata sotto la tabella dell'appliance.

StorageGRID Appliance

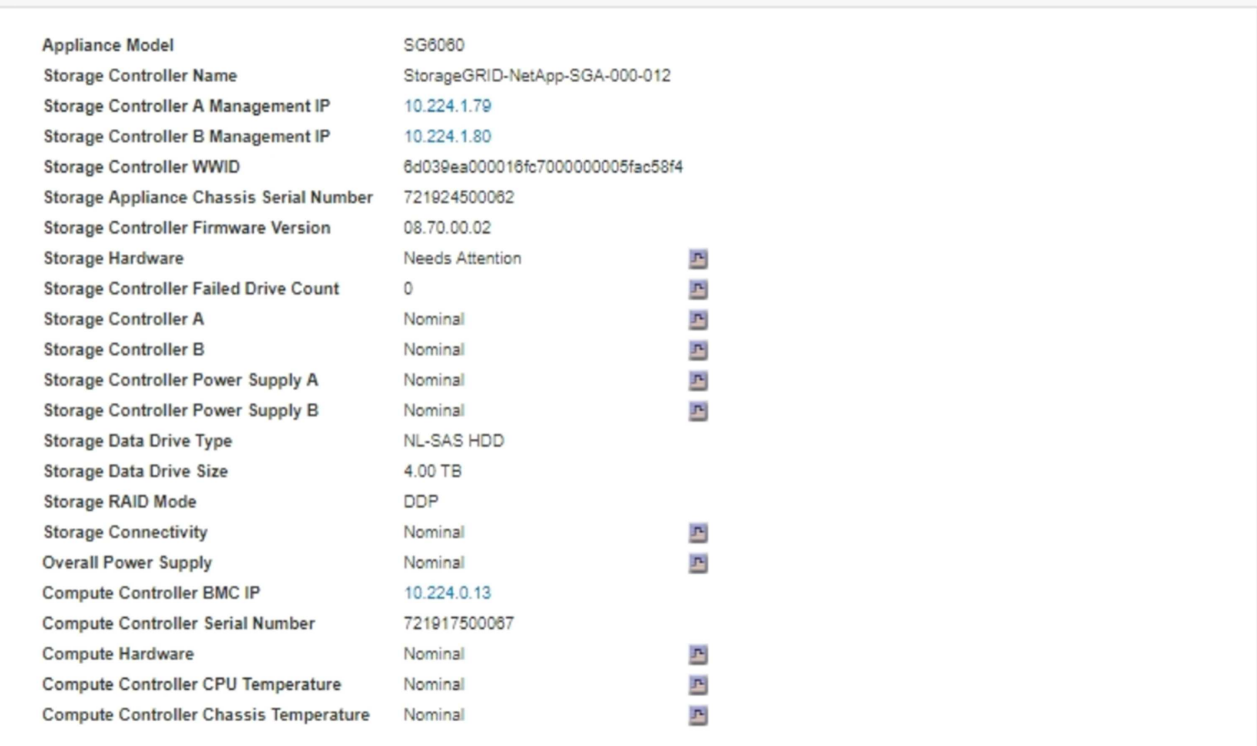

### Storage Shelves

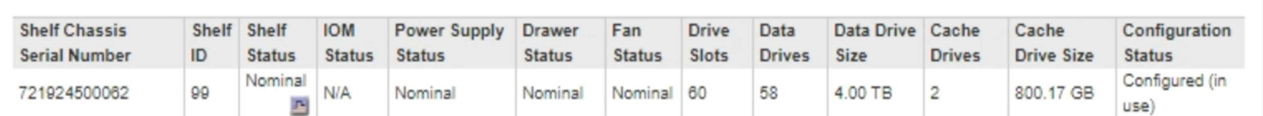

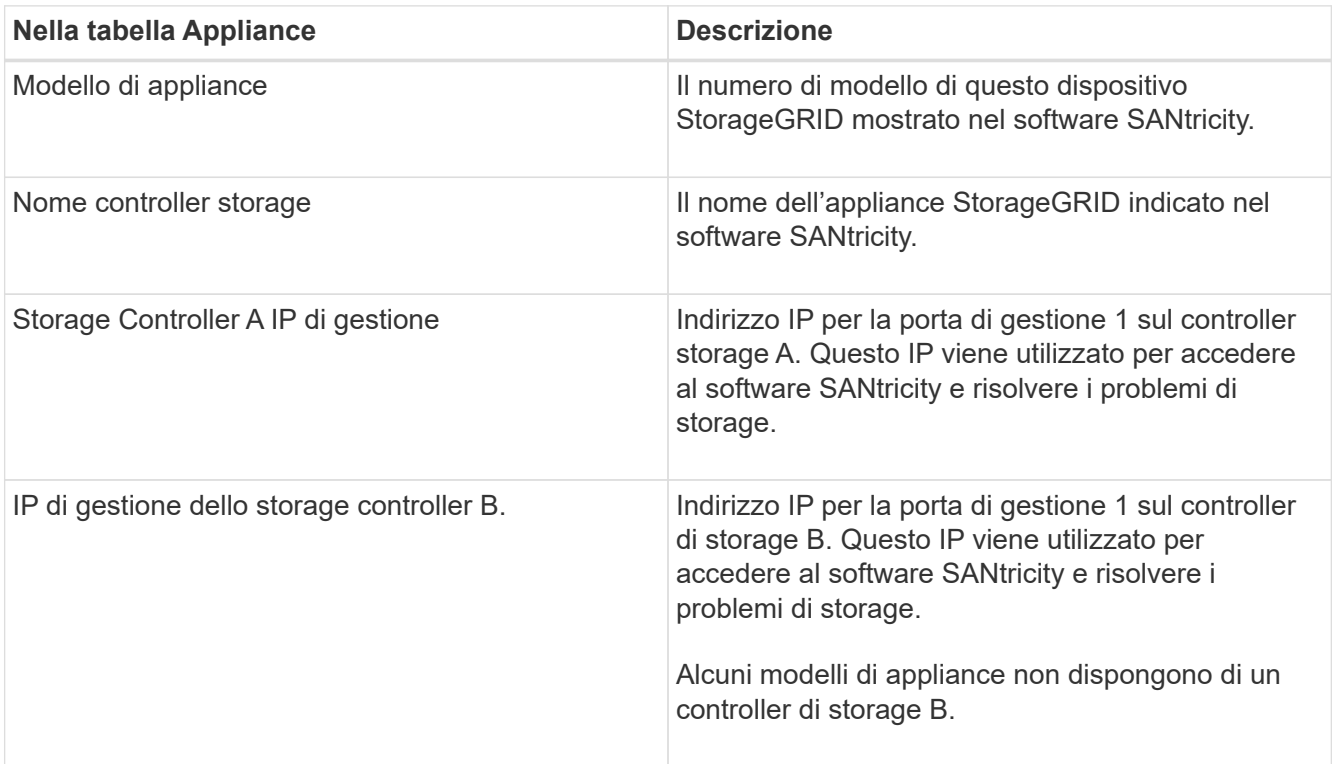

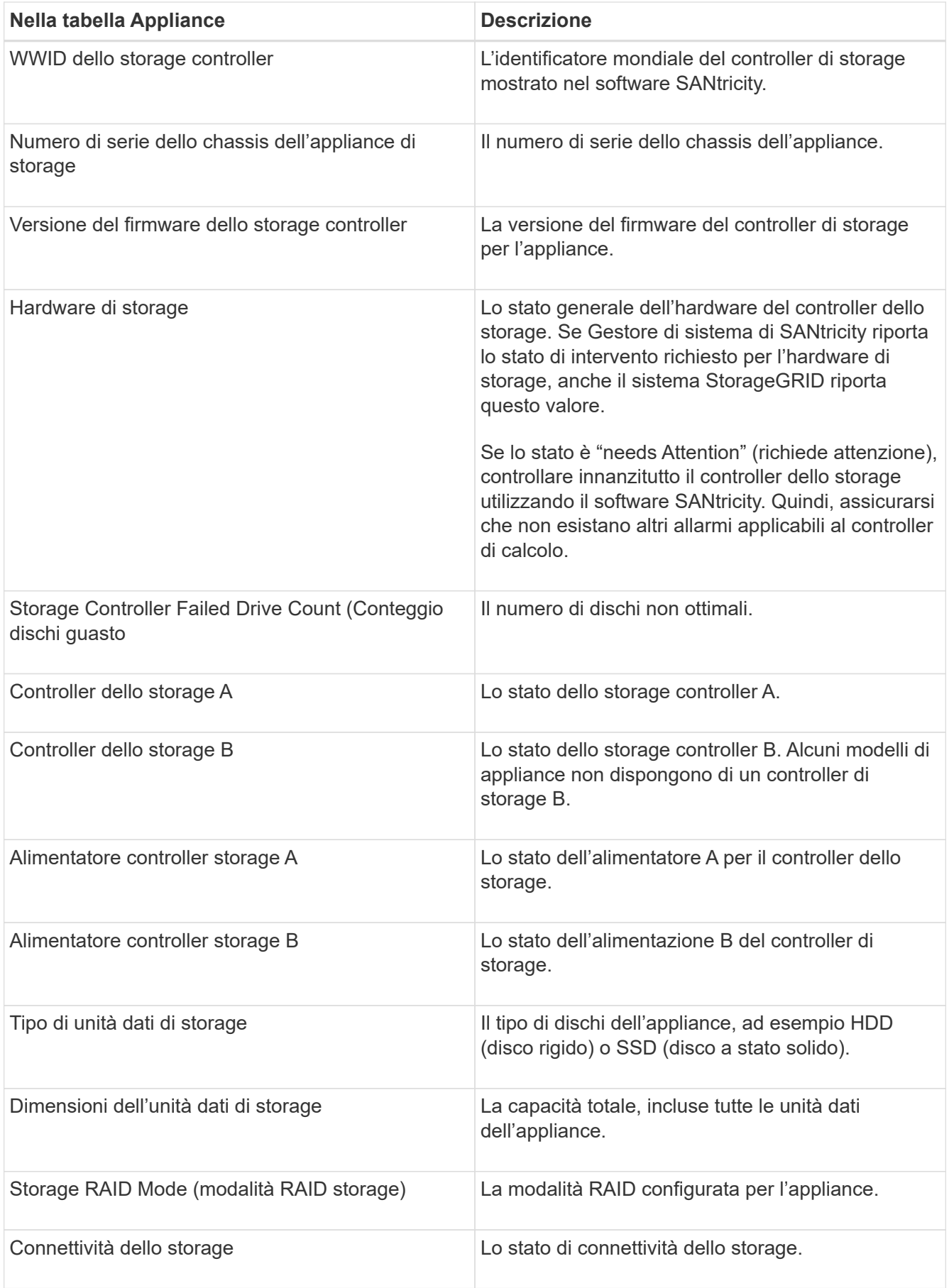

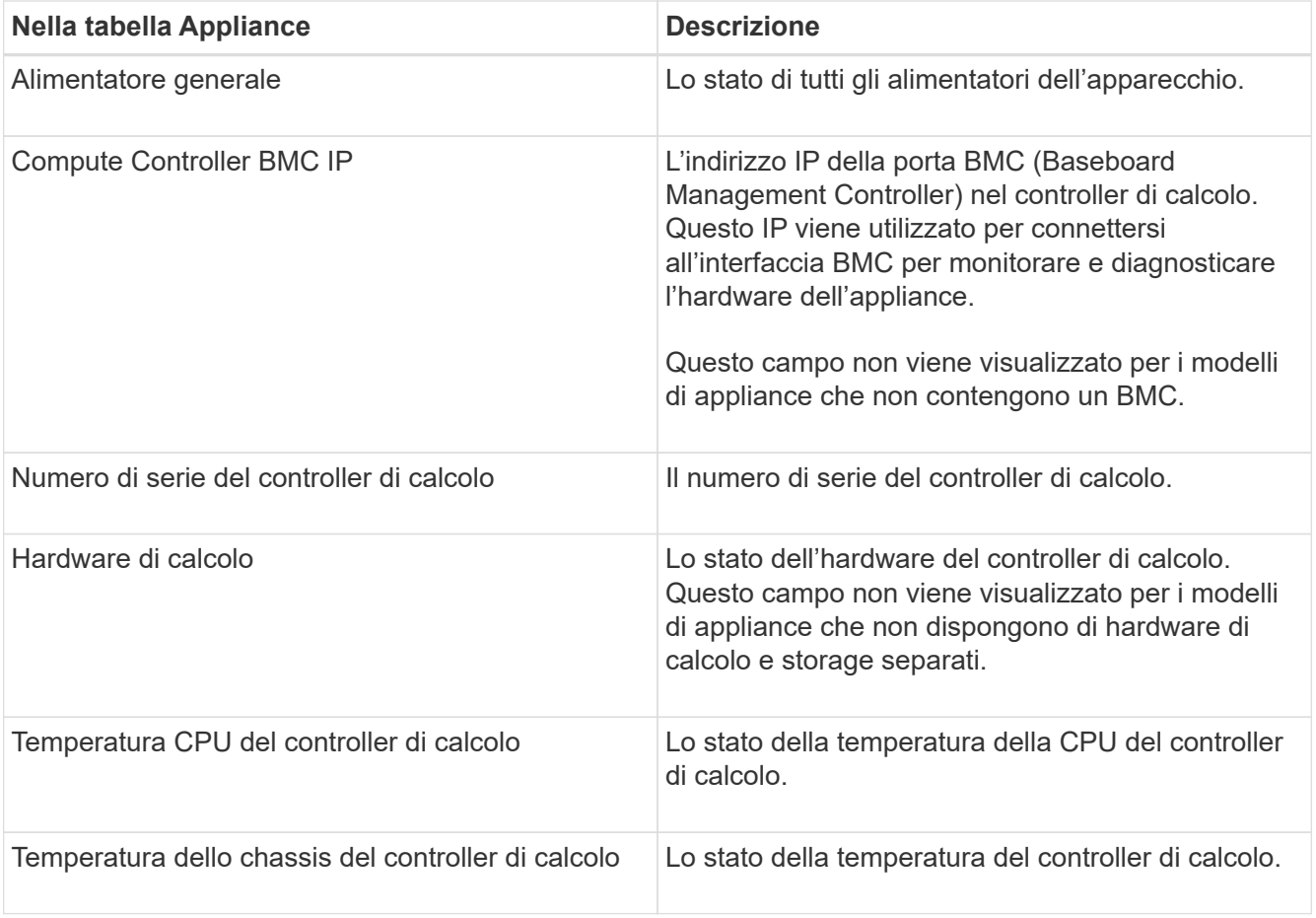

+

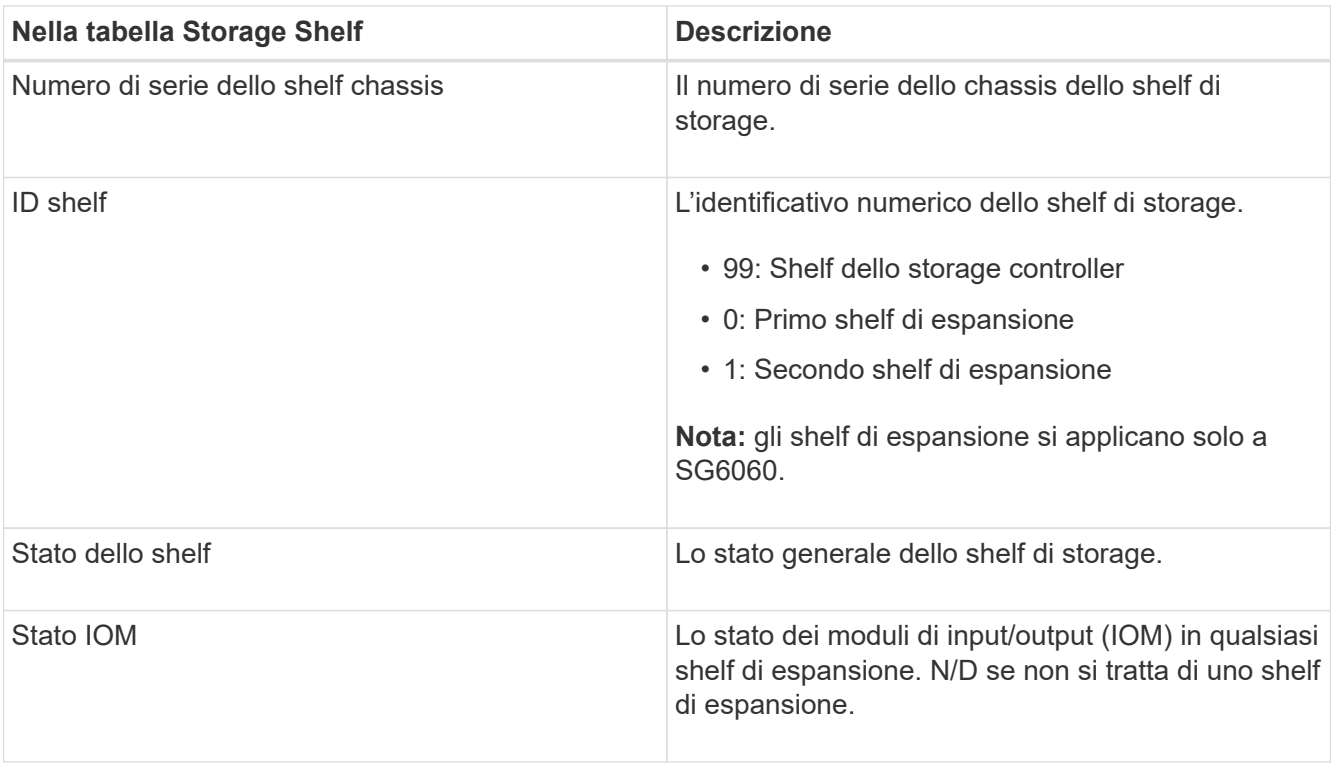

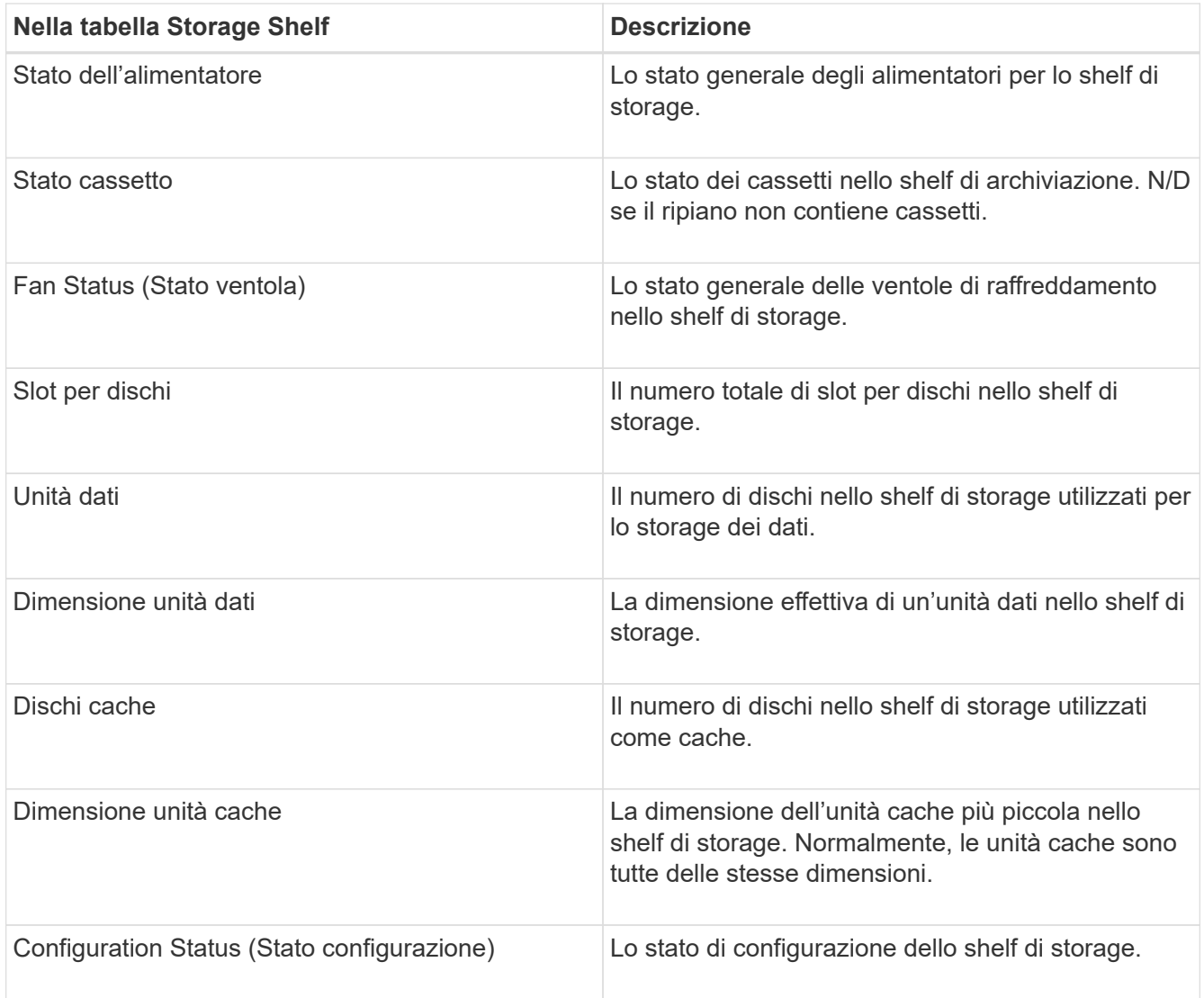

4. Verificare che tutti gli stati siano "nominali".

Se uno stato non è "nominale", rivedere gli avvisi correnti. Puoi anche utilizzare Gestione di sistema di SANtricity per saperne di più su alcuni di questi valori hardware. Consultare le istruzioni per l'installazione e la manutenzione dell'apparecchio.

5. Selezionare **Network** per visualizzare le informazioni relative a ciascuna rete.

Il grafico del traffico di rete fornisce un riepilogo del traffico di rete complessivo.

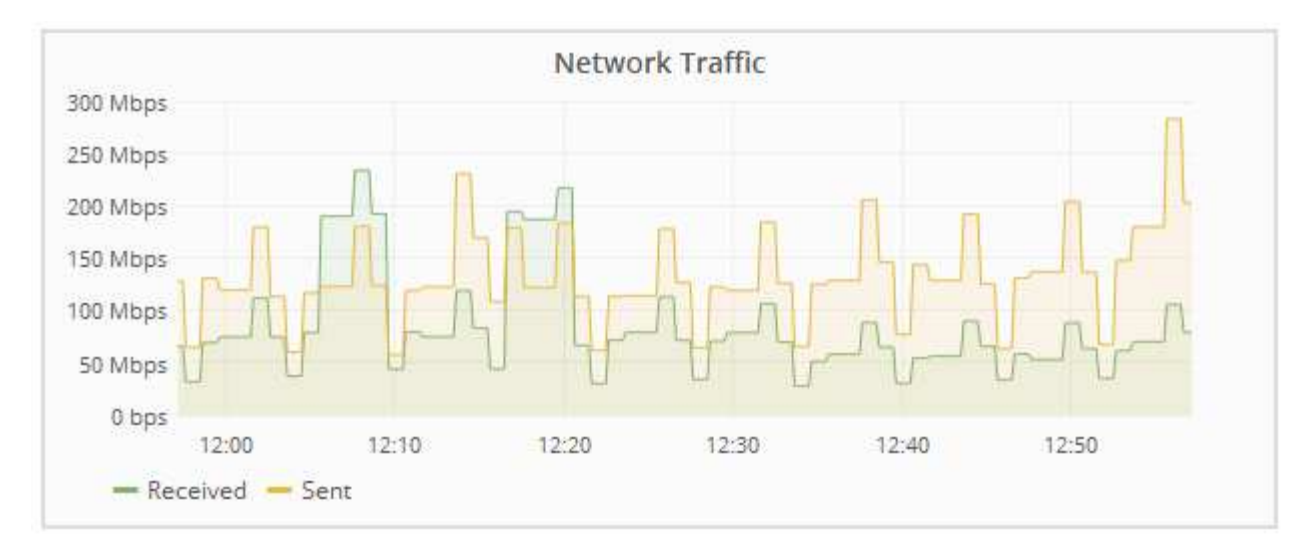

a. Consultare la sezione interfacce di rete.

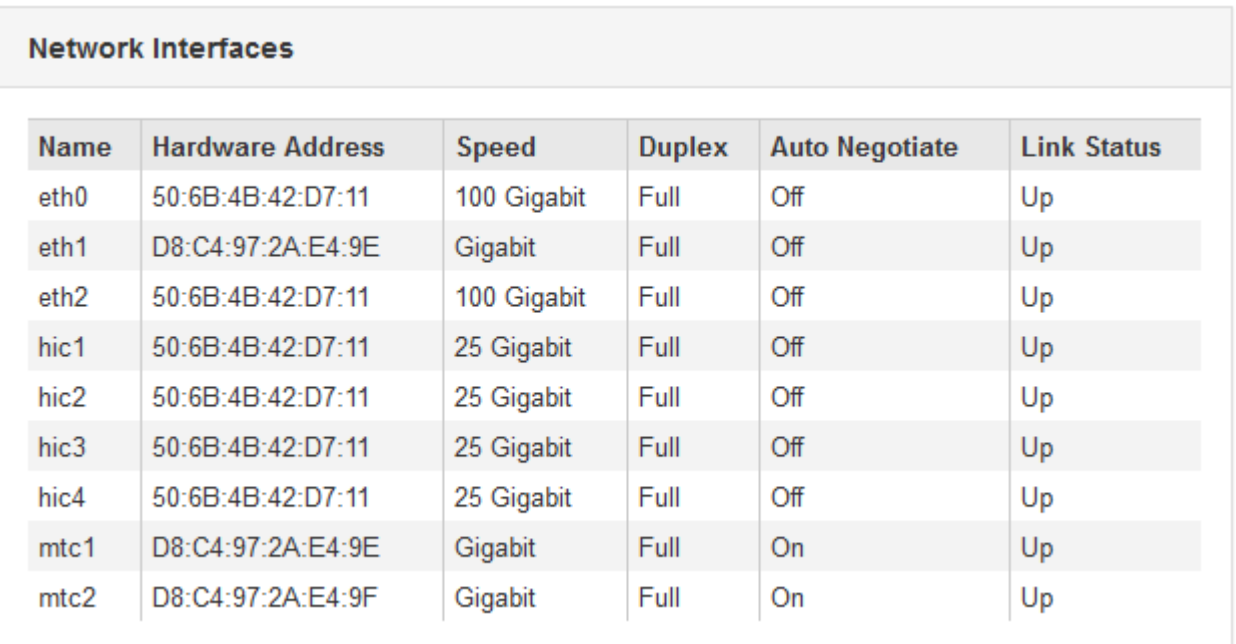

Utilizzare la seguente tabella con i valori nella colonna **Speed** della tabella Network Interfaces (interfacce di rete) per determinare se le porte di rete 10/25-GbE dell'appliance sono state configurate per l'utilizzo della modalità Active/backup o LACP.

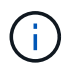

I valori mostrati nella tabella presuppongono che siano utilizzati tutti e quattro i collegamenti.

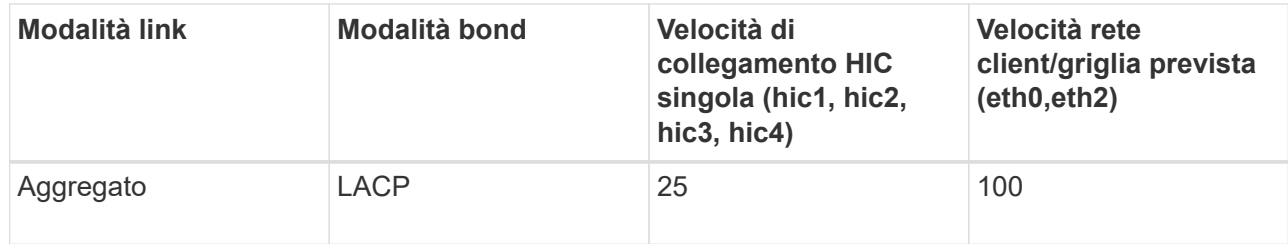

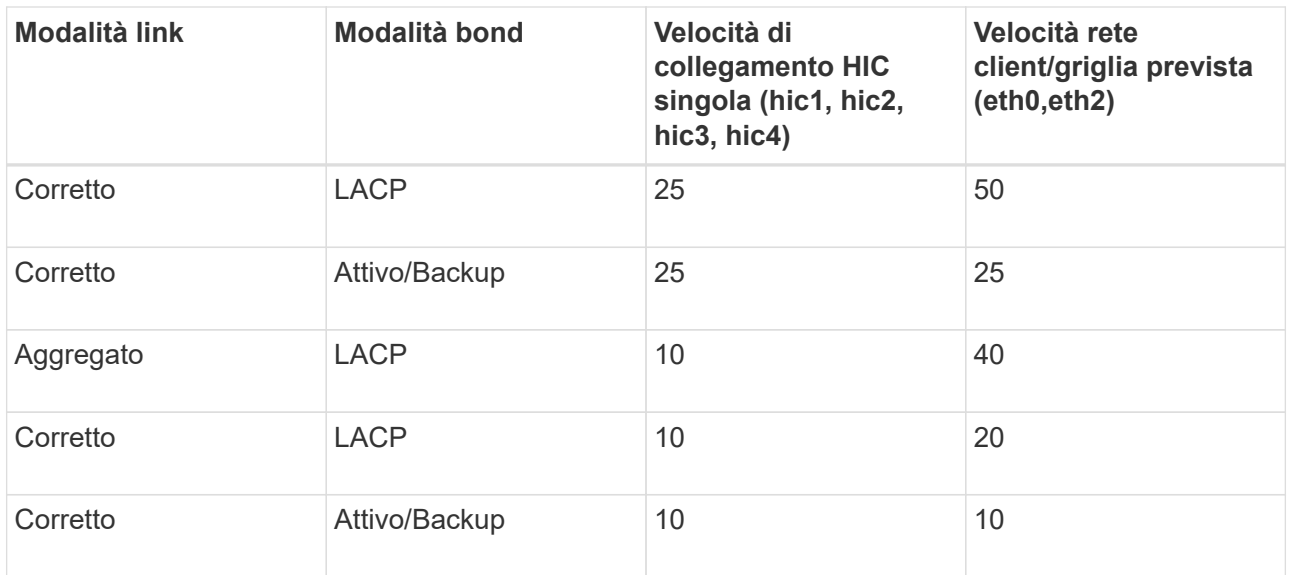

Per ulteriori informazioni sulla configurazione delle porte 10/25-GbE, consultare le istruzioni di installazione e manutenzione dell'appliance.

b. Consultare la sezione comunicazione di rete.

Le tabelle di ricezione e trasmissione mostrano quanti byte e pacchetti sono stati ricevuti e inviati attraverso ciascuna rete, nonché altre metriche di ricezione e trasmissione.

## **Network Communication**

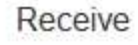

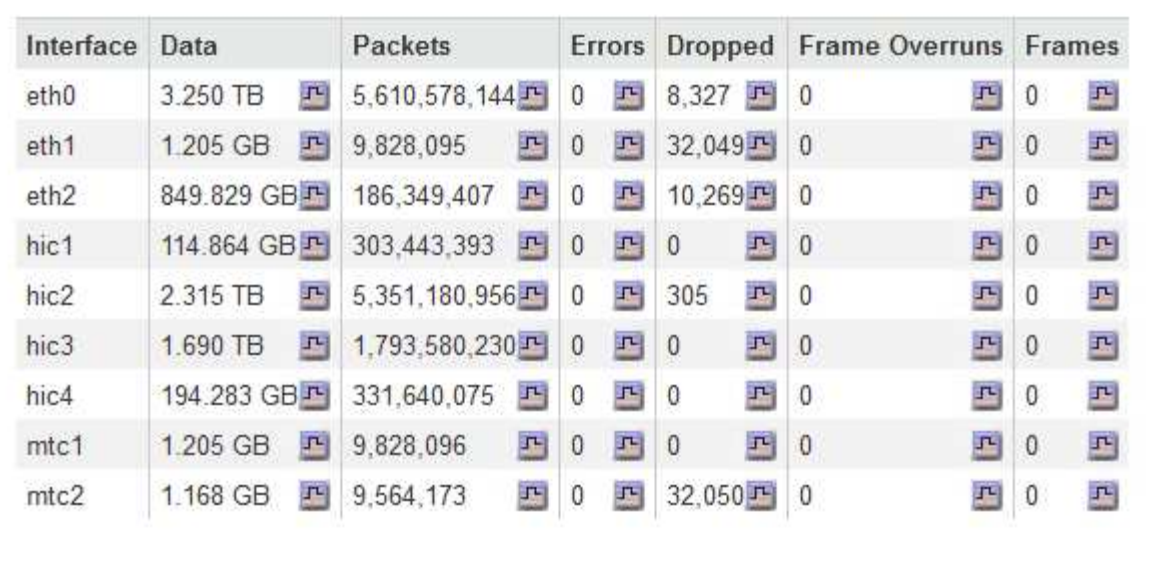

# Transmit

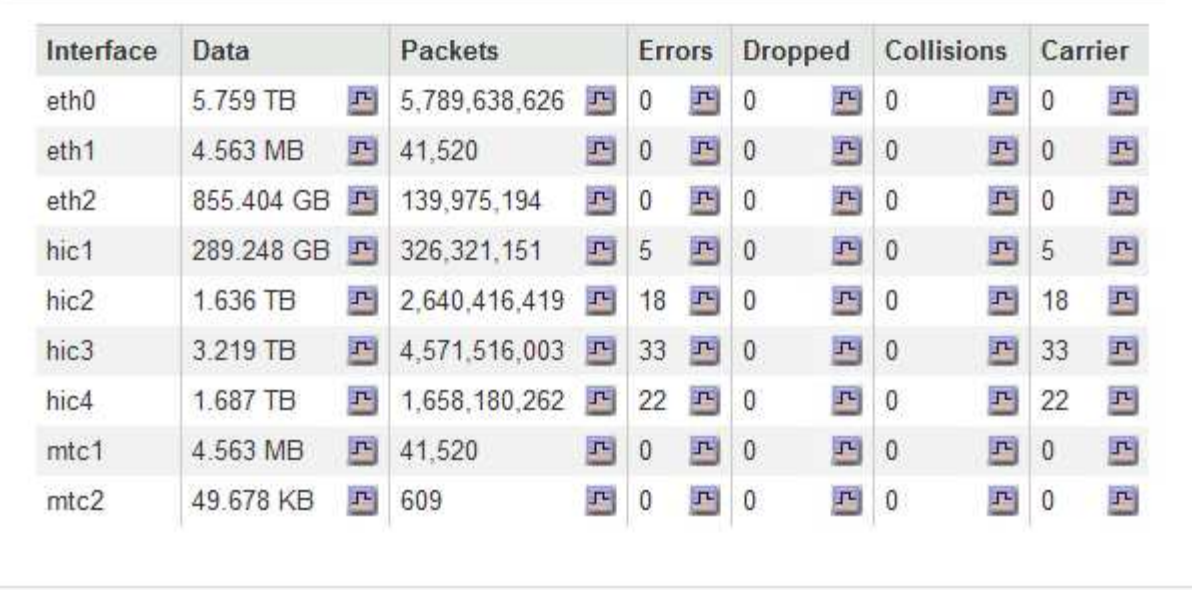

6. Selezionare **Storage** per visualizzare i grafici che mostrano le percentuali di storage utilizzate nel tempo per i dati degli oggetti e i metadati degli oggetti, nonché informazioni su dischi, volumi e archivi di oggetti.

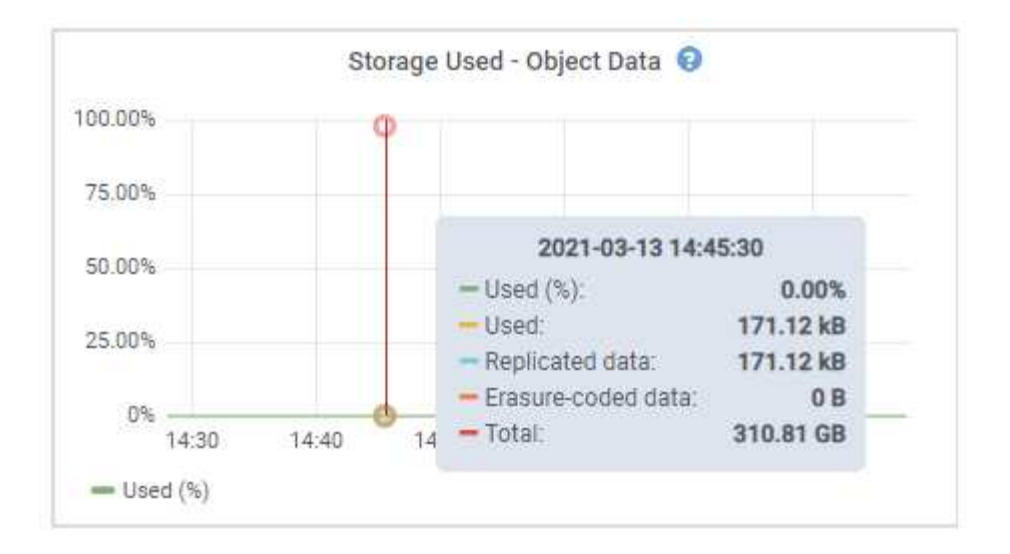

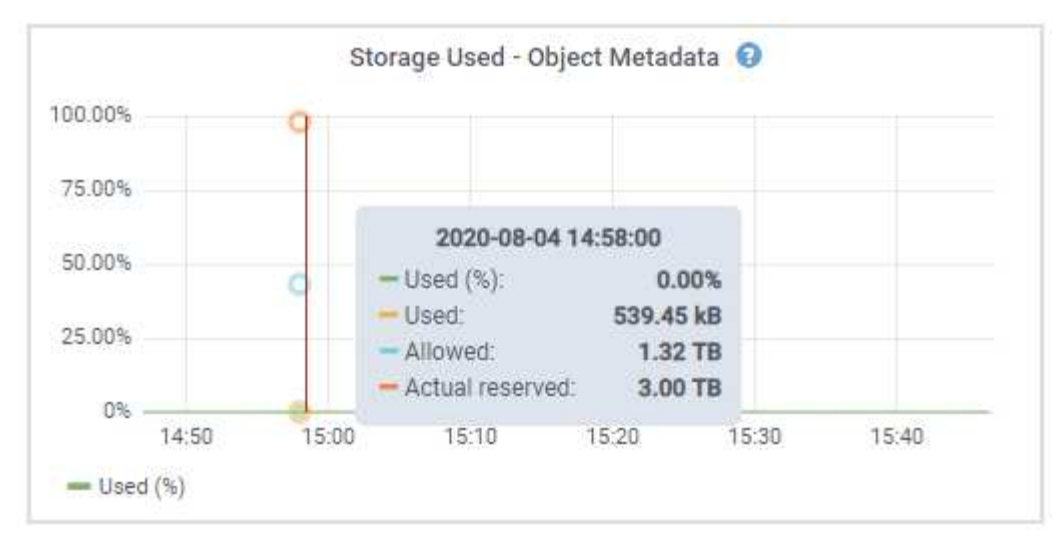

a. Scorrere verso il basso per visualizzare le quantità di storage disponibili per ciascun volume e archivio di oggetti.

Il nome internazionale di ciascun disco corrisponde all'identificativo mondiale del volume (WWID) visualizzato quando si visualizzano le proprietà standard del volume nel software SANtricity (il software di gestione collegato al controller di storage dell'appliance).

Per semplificare l'interpretazione delle statistiche di lettura e scrittura dei dischi relative ai punti di montaggio del volume, la prima parte del nome visualizzato nella colonna **Name** della tabella Disk Devices (periferiche disco) (ovvero *sdc*, *sdd*, *sde* e così via) corrisponde al valore visualizzato nella colonna **Device** della tabella Volumes (volumi).

| Name                             | <b>World Wide Name</b> | I/O Load | <b>Read Rate</b> | <b>Write Rate</b> |  |
|----------------------------------|------------------------|----------|------------------|-------------------|--|
| $\text{croot}(8:1, \text{sd}a1)$ | N/A                    | 0.03%    | 0 bytes/s        | 3 KB/s            |  |
| $c$ vlo $c$ $(8:2,s$ da $2)$     | N/A                    | 0.85%    | 0 bytes/s        | 58 KB/s           |  |
| sdc(8:16,sdb)                    | N/A                    | 0.00%    | 0 bytes/s        | 81 bytes/s        |  |
| sdd(8:32,sdc)                    | N/A                    | 0.00%    | 0 bytes/s        | 82 bytes/s        |  |
| sde(8:48,sdd)                    | <b>N/A</b>             | $0.00\%$ | 0 bytes/s        | 82 bytes/s        |  |

Volumes

| Mount Point          | Device | <b>Status</b> | Size      | Available |    | Write Cache Status |
|----------------------|--------|---------------|-----------|-----------|----|--------------------|
|                      | croot  | Online        | 21.00 GB  | 14.90 GB  | m, | Unknown            |
| /var/local           | cyloc  | Online        | 85.86 GB  | 84.10 GB  | 四  | Unknown            |
| /var/local/rangedb/0 | sdc    | Online        | 107.32 GB | 107.18 GB | 耳  | Enabled            |
| /var/local/rangedb/1 | sdd    | Online        | 107.32 GB | 107.18 GB | 吗  | Enabled            |
| /var/local/rangedb/2 | sde    | Online        | 107.32 GB | 107.18 GB | 四  | Enabled            |

Object Stores

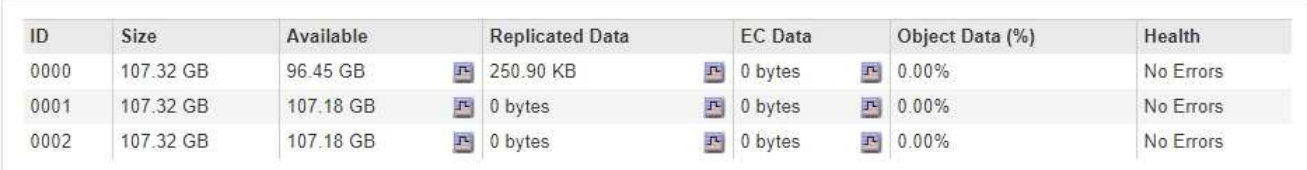

# **Informazioni correlate**

["Appliance di storage SG6000"](#page-340-0)

["Appliance di storage SG5700"](#page-515-0)

["Appliance di storage SG5600"](#page-641-0)

### **Visualizzazione della scheda Gestore di sistema di SANtricity**

La scheda Gestore di sistema di SANtricity consente di accedere a Gestore di sistema di SANtricity senza dover configurare o collegare la porta di gestione dell'appliance di storage. È possibile utilizzare questa scheda per esaminare le informazioni ambientali e di diagnostica dell'hardware, nonché i problemi relativi ai dischi.

Viene visualizzata la scheda Gestore di sistema di SANtricity per i nodi dell'appliance di storage.

Utilizzando Gestione sistema di SANtricity, è possibile effettuare le seguenti operazioni:

- Visualizza i dati sulle performance come performance a livello di array di storage, latenza i/o, utilizzo della CPU del controller di storage e throughput
- Controllare lo stato dei componenti hardware
- Eseguire funzioni di supporto, tra cui la visualizzazione dei dati diagnostici e la configurazione di e-Series AutoSupport

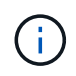

Per utilizzare Gestione di sistema di SANtricity per configurare un proxy per e-Series AutoSupport, consultare le istruzioni in administeringStorageGRID.

## ["Amministrare StorageGRID"](#page-877-0)

Per accedere a Gestione di sistema SANtricity tramite Gestione griglia, è necessario disporre dell'autorizzazione Amministratore appliance di storage o dell'autorizzazione di accesso root.

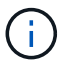

È necessario disporre del firmware SANtricity 8.70 o superiore per accedere a Gestione di sistema di SANtricity utilizzando Gestione griglia.

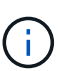

L'accesso a Gestione di sistema SANtricity da Gestione griglia è generalmente destinato solo al monitoraggio dell'hardware dell'appliance e alla configurazione di e-Series AutoSupport. Molte funzionalità e operazioni di Gestione sistema di SANtricity, come l'aggiornamento del firmware, non si applicano al monitoraggio dell'appliance StorageGRID. Per evitare problemi, seguire sempre le istruzioni di installazione e manutenzione dell'hardware dell'appliance.

La scheda visualizza la home page di Gestore di sistema di SANtricity

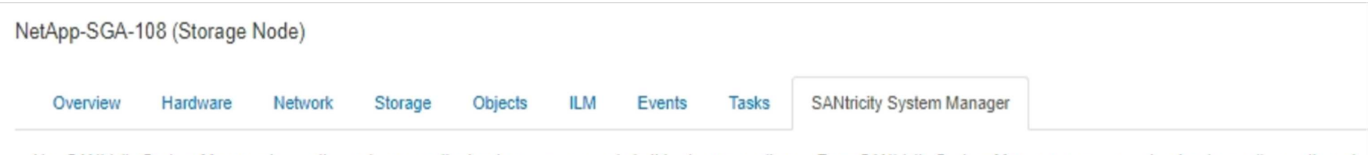

Use SANtricity System Manager to monitor and manage the hardware components in this storage appliance. From SANtricity System Manager, you can review hardware diagnostic and environmental information as well as issues related to the drives.

Note: Many features and operations within SANtricity Storage Manager do not apply to your StorageGRID appliance. To avoid issues, always follow the hardware installation and maintenance instructions for your appliance model.

Open SANtricity System Manager C in a new browser tab.

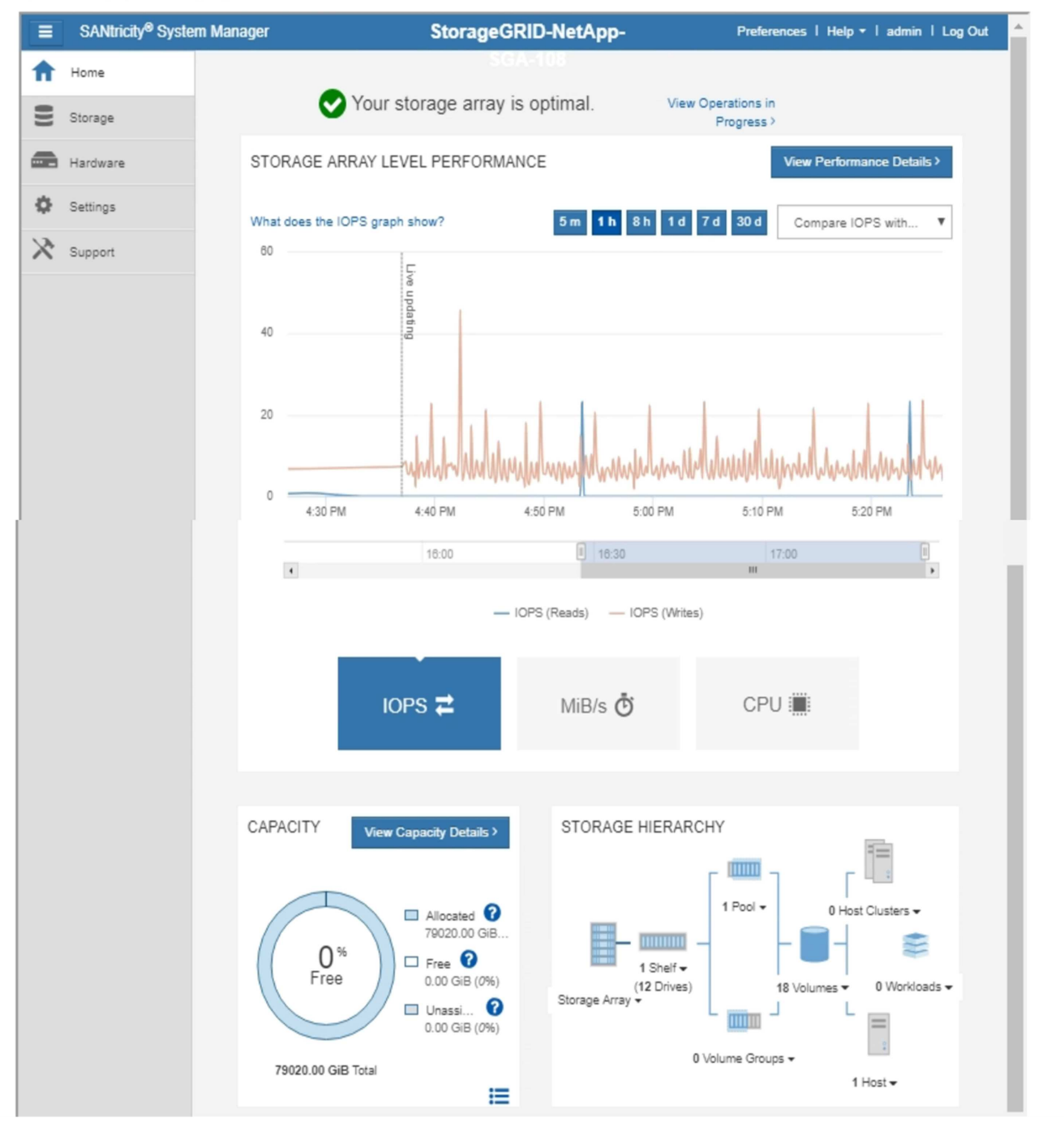

È possibile utilizzare il collegamento Gestore di sistema di SANtricity per aprire Gestione di sistema di SANtricity in una nuova finestra del browser per una visualizzazione più semplice.

Per visualizzare i dettagli relativi alle prestazioni a livello di array storage e all'utilizzo della capacità,

G

posizionare il puntatore del mouse su ciascun grafico.

Per ulteriori informazioni sulla visualizzazione delle informazioni accessibili dalla scheda Gestore di sistema di SANtricity, vedere le informazioni nella ["Centro di documentazione dei sistemi NetApp e-Series"](http://mysupport.netapp.com/info/web/ECMP1658252.html)

# <span id="page-1654-0"></span>**Visualizzazione di informazioni sui nodi di amministrazione e sui nodi gateway dell'appliance**

La pagina Nodes (nodi) elenca le informazioni sullo stato del servizio e tutte le risorse di calcolo, di dispositivo su disco e di rete per ogni appliance di servizi utilizzata per un nodo Admin o un nodo Gateway. È inoltre possibile visualizzare memoria, hardware di storage, risorse di rete, interfacce di rete, indirizzi di rete, e ricevere e trasmettere dati.

# **Fasi**

- 1. Dalla pagina Nodes (nodi), selezionare un nodo Admin dell'appliance o un nodo Gateway dell'appliance.
- 2. Selezionare **Panoramica**.

La tabella Node Information (informazioni nodo) nella scheda Overview (Panoramica) visualizza l'ID e il nome del nodo, il tipo di nodo, la versione software installata e gli indirizzi IP associati al nodo. La colonna Interface (interfaccia) contiene il nome dell'interfaccia, come segue:

- **Adllb** e **adlli**: Visualizzato se si utilizza il bonding Active/backup per l'interfaccia di Admin Network
- **eth**: Rete griglia, rete amministrativa o rete client.
- **Hic**: Una delle porte fisiche 10, 25 o 100 GbE dell'appliance. Queste porte possono essere collegate tra loro e collegate alla rete griglia StorageGRID (eth0) e alla rete client (eth2).
- **mtc**: Una delle porte 1 GbE fisiche dell'appliance, che può essere collegata o collegata in alias alla rete amministrativa StorageGRID (eth1).

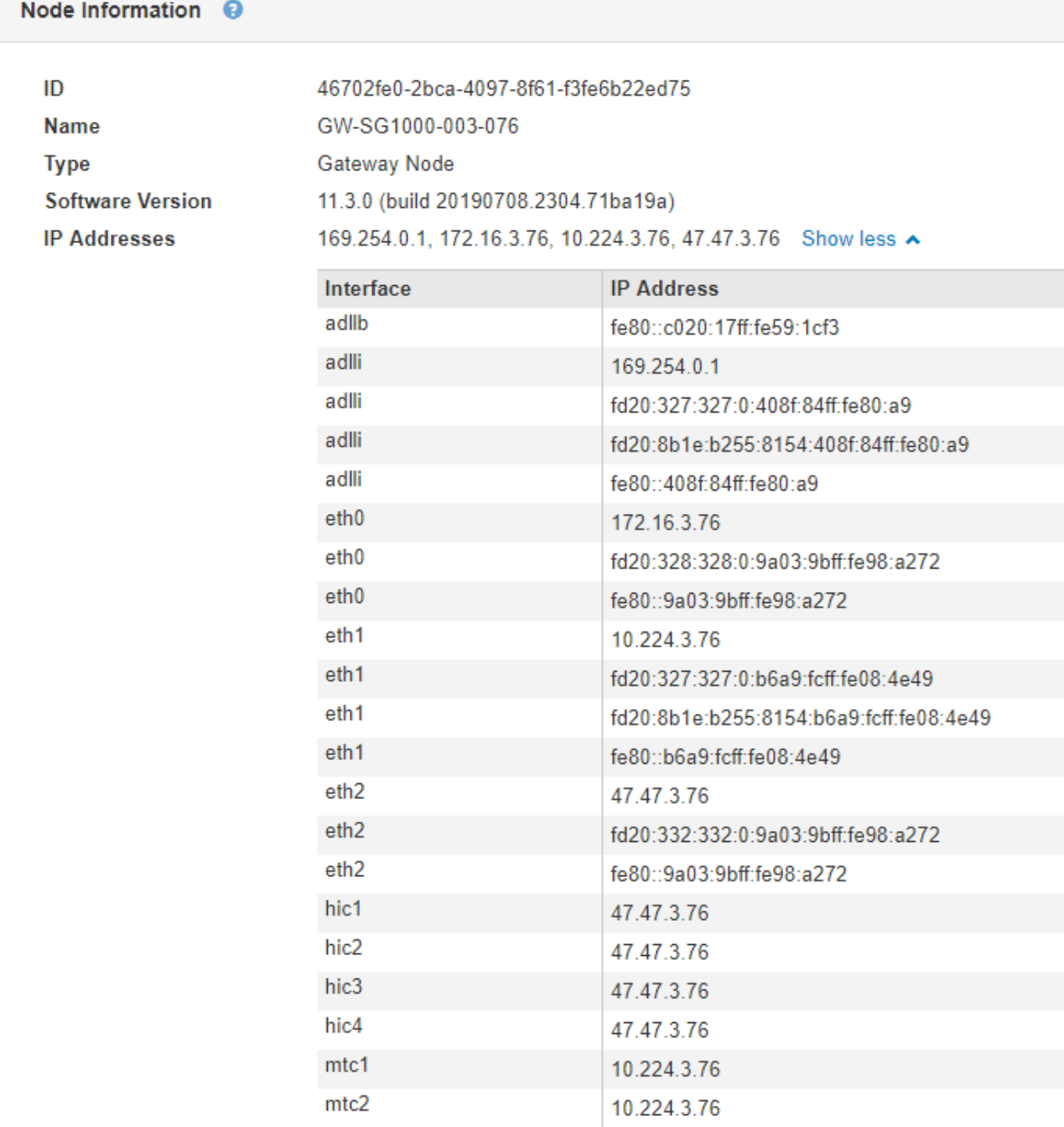

- 3. Selezionare **hardware** per visualizzare ulteriori informazioni sull'appliance.
	- a. Visualizzare i grafici relativi all'utilizzo della CPU e della memoria per determinare le percentuali di utilizzo della CPU e della memoria nel tempo. Per visualizzare un intervallo di tempo diverso, selezionare uno dei comandi sopra il grafico o il grafico. È possibile visualizzare le informazioni disponibili per intervalli di 1 ora, 1 giorno, 1 settimana o 1 mese. È inoltre possibile impostare un intervallo personalizzato, che consente di specificare intervalli di data e ora.
#### GW-SG1000-003-076 (Gateway Node)

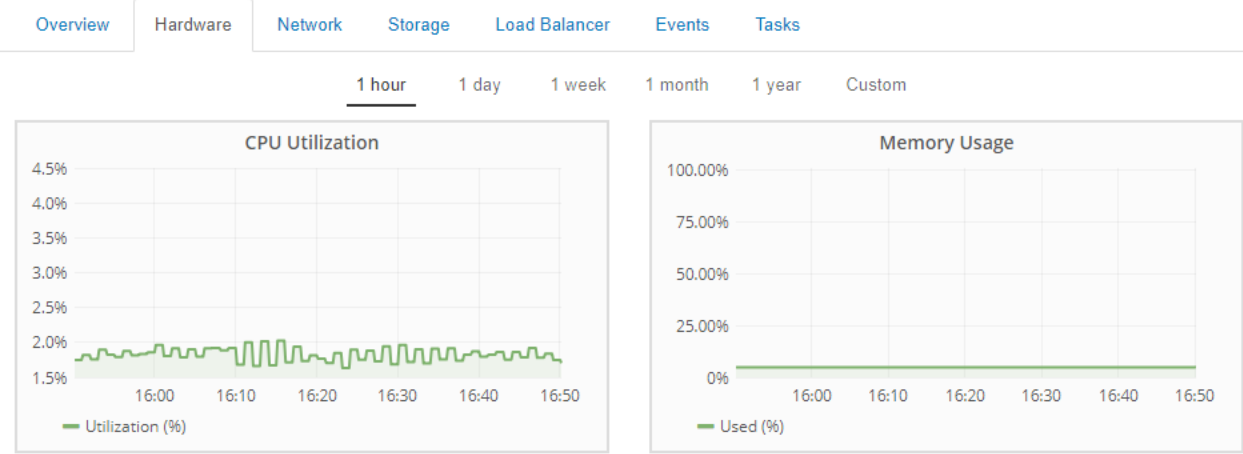

b. Scorrere verso il basso per visualizzare la tabella dei componenti dell'appliance. Questa tabella contiene informazioni come il nome del modello, il numero di serie, la versione del firmware del controller e lo stato di ciascun componente.

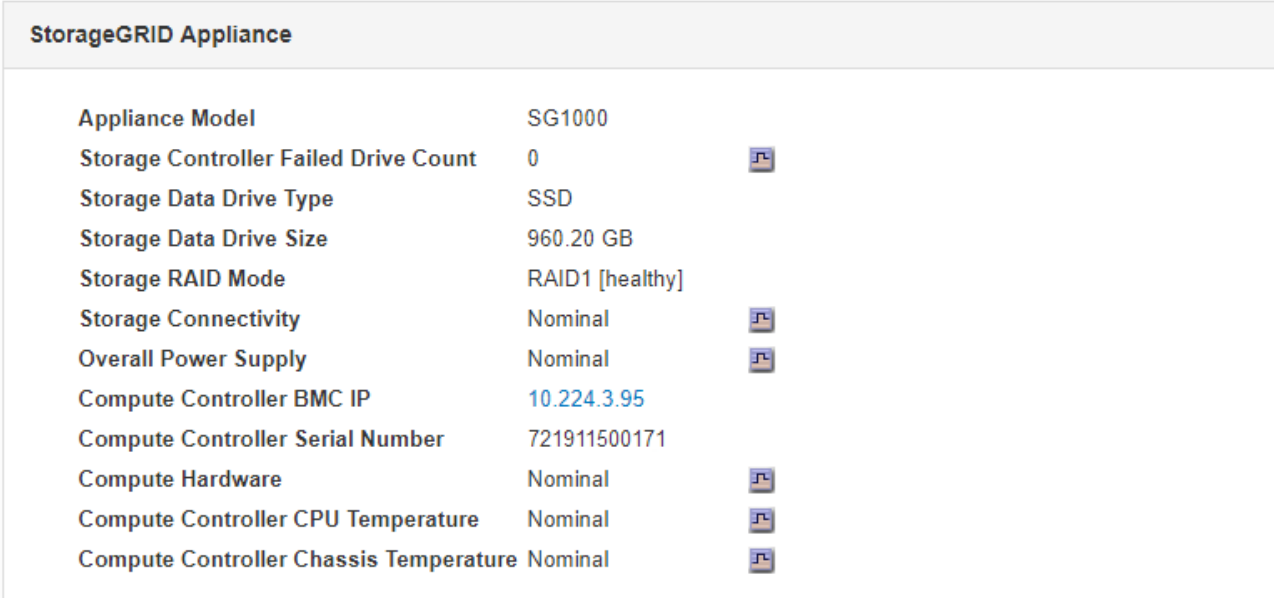

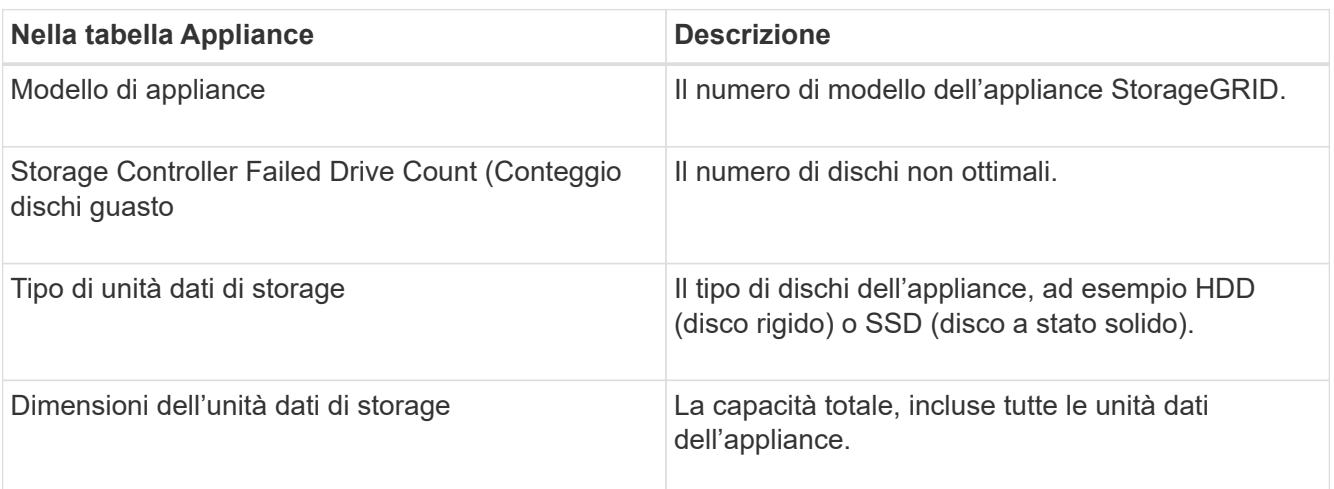

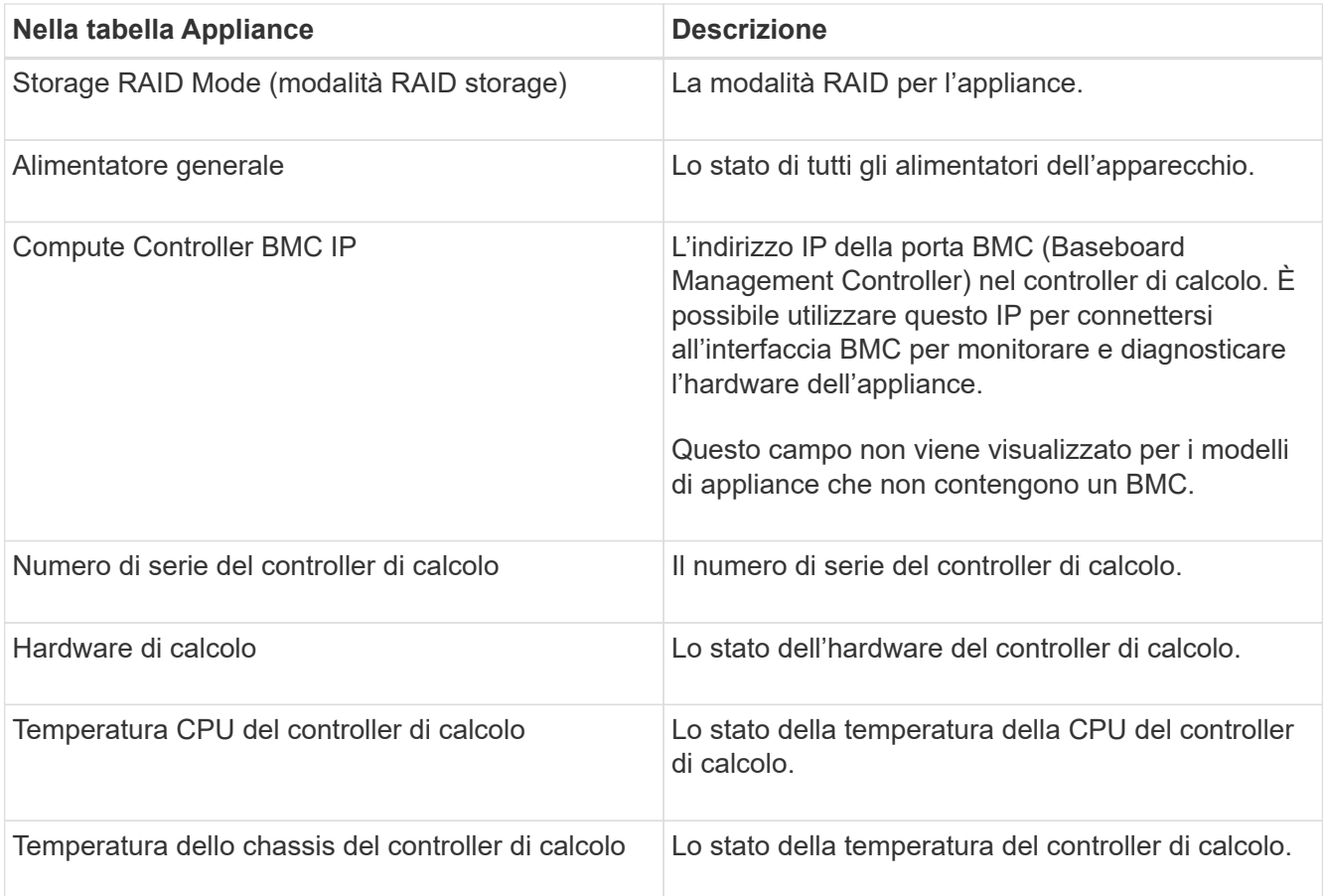

a. Verificare che tutti gli stati siano "nominali".

Se uno stato non è "nominale", rivedere gli avvisi correnti.

4. Selezionare **Network** per visualizzare le informazioni relative a ciascuna rete.

Il grafico del traffico di rete fornisce un riepilogo del traffico di rete complessivo.

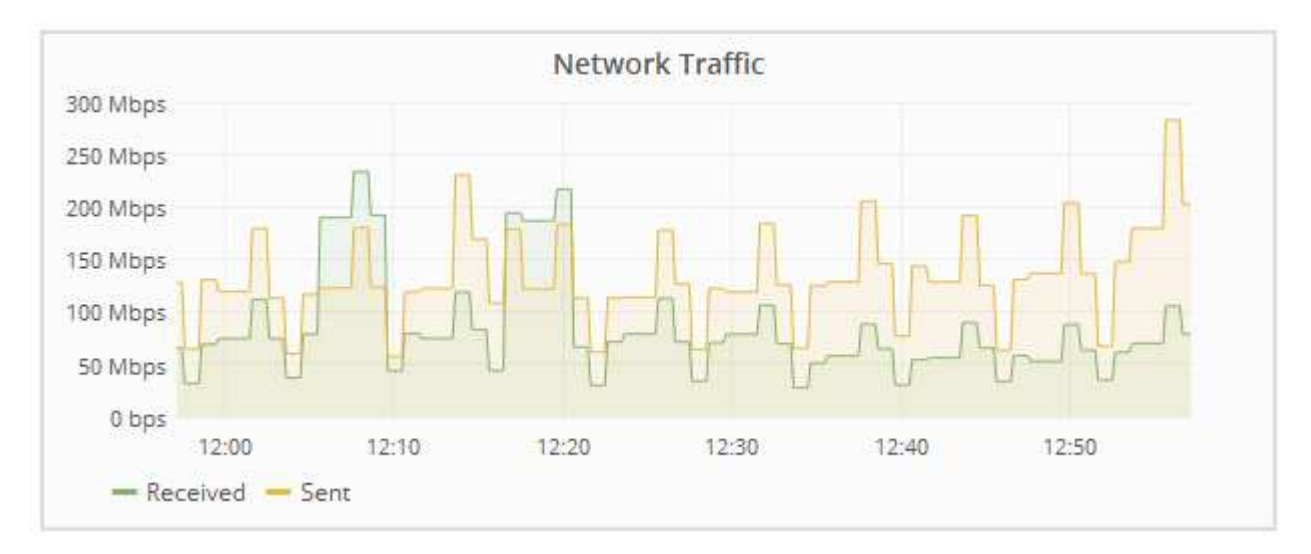

a. Consultare la sezione interfacce di rete.

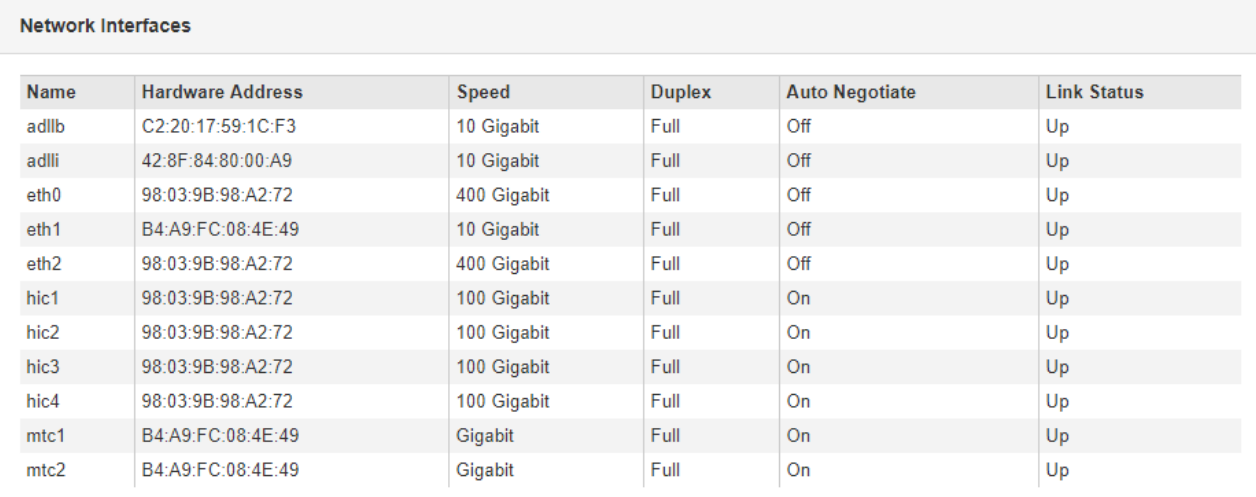

Utilizzare la seguente tabella con i valori nella colonna **Speed** della tabella Network Interfaces (interfacce di rete) per determinare se le quattro porte di rete 40/100-GbE dell'appliance sono state configurate per l'utilizzo della modalità Active/backup o LACP.

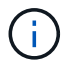

I valori mostrati nella tabella presuppongono che siano utilizzati tutti e quattro i collegamenti.

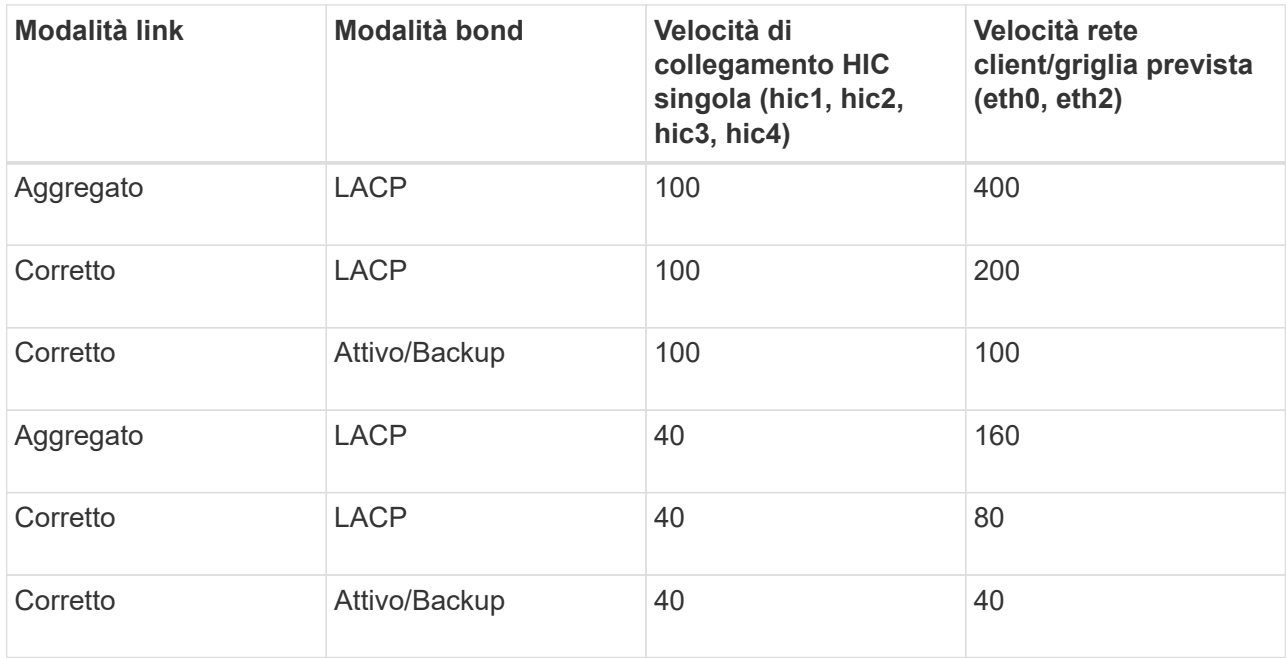

b. Consultare la sezione comunicazione di rete.

Le tabelle di ricezione e trasmissione mostrano quanti byte e pacchetti sono stati ricevuti e inviati attraverso ciascuna rete, nonché altre metriche di ricezione e trasmissione.

#### **Network Communication**

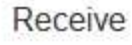

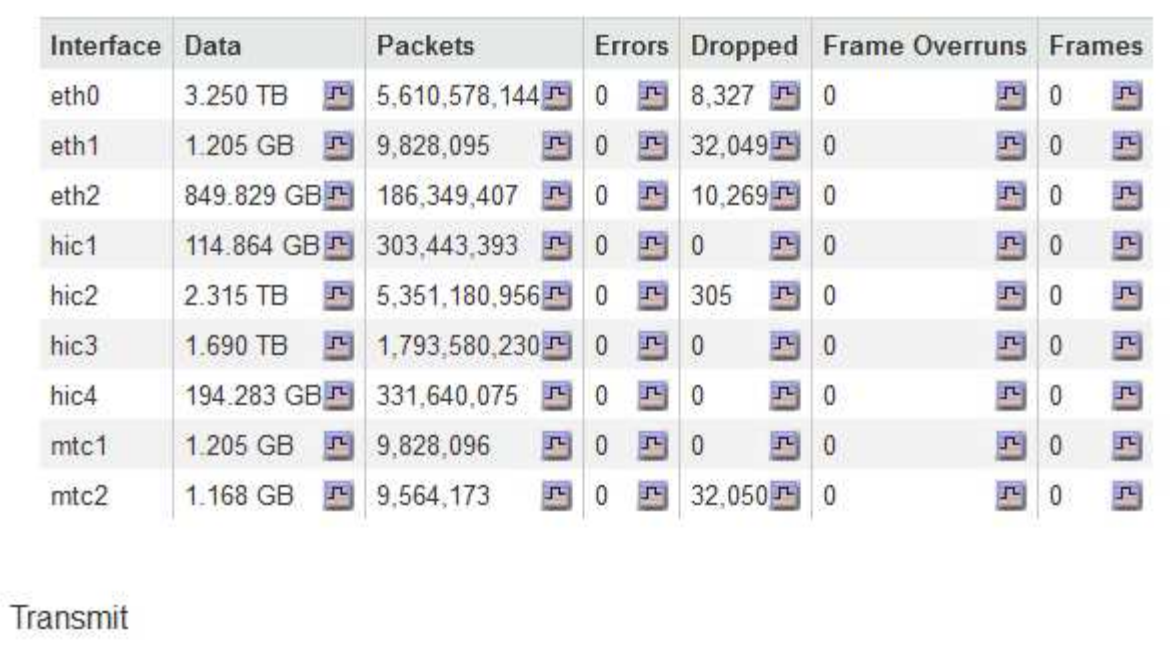

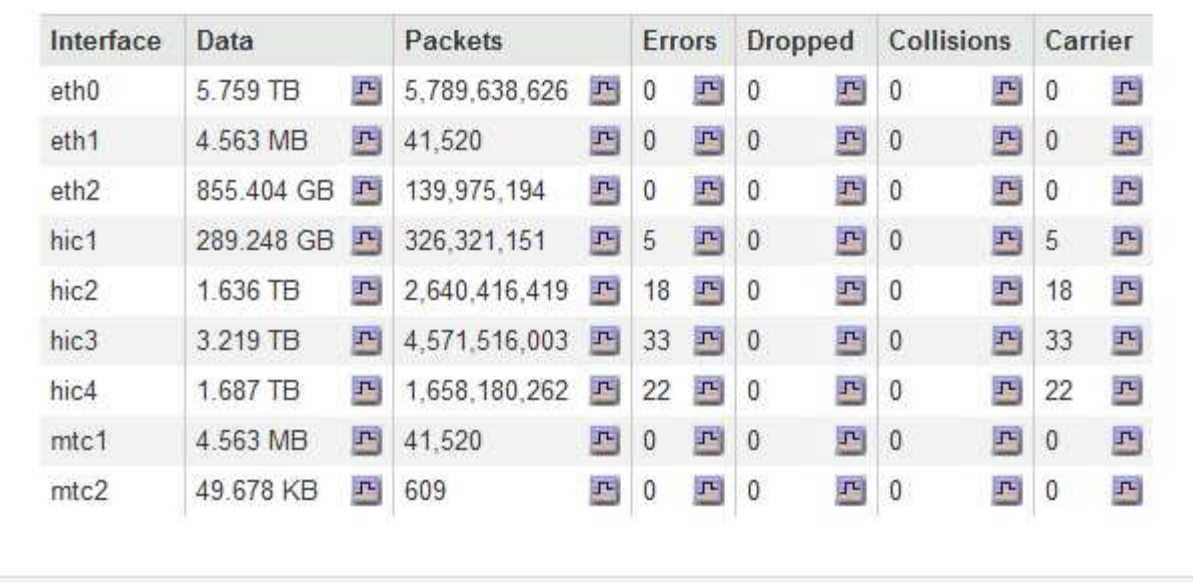

5. Selezionare **Storage** per visualizzare le informazioni relative ai dischi e ai volumi sull'appliance di servizi.

# GW-SG1000-003-076 (Gateway Node)

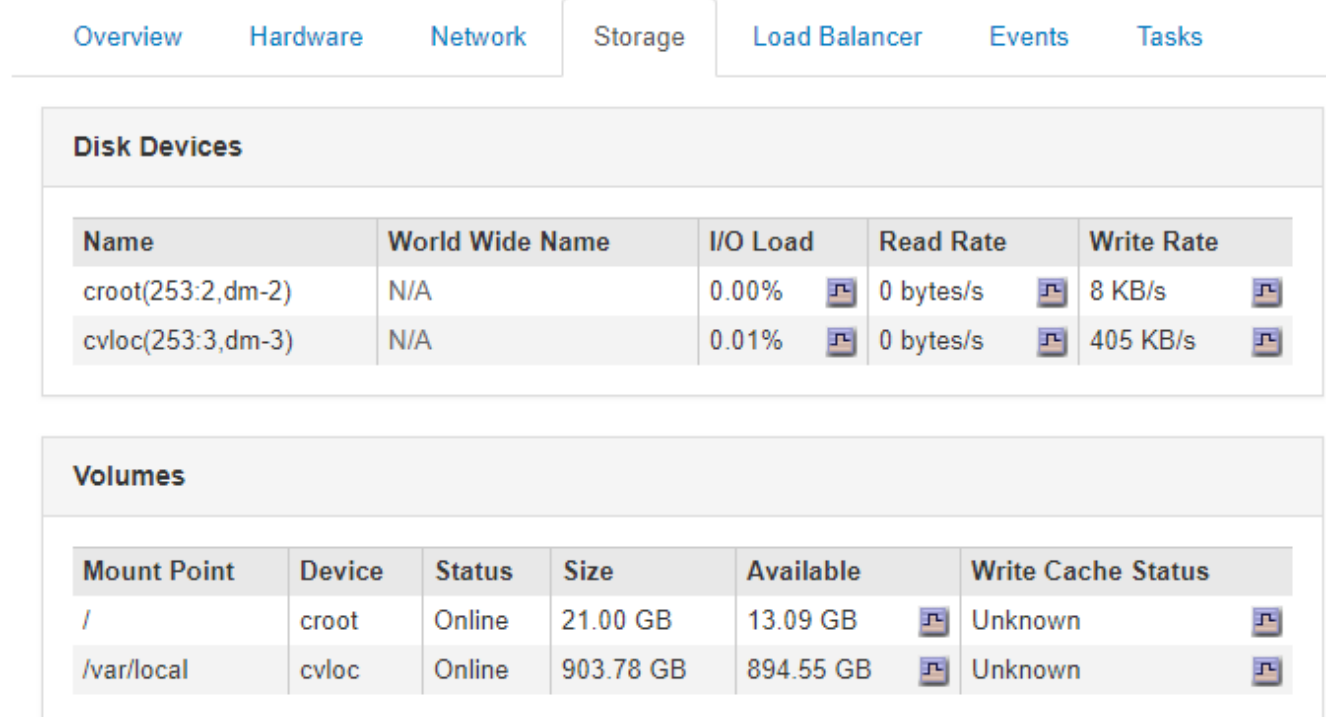

### **Informazioni correlate**

["SG100 SG1000 Services appliance"](#page-762-0)

## **Informazioni da monitorare regolarmente**

StorageGRID è un sistema di storage distribuito e a tolleranza di errore progettato per continuare a funzionare anche quando si verificano errori o quando nodi o siti non sono disponibili. È necessario monitorare in modo proattivo lo stato di salute del sistema, i carichi di lavoro e le statistiche di utilizzo in modo da poter intervenire per risolvere potenziali problemi prima che influiscano sull'efficienza o sulla disponibilità del grid.

Un sistema occupato genera grandi quantità di informazioni. Questa sezione fornisce indicazioni sulle informazioni più importanti da monitorare costantemente. Questa sezione contiene le seguenti sottosezioni:

- ["Monitoraggio dello stato del sistema"](#page-1661-0)
- ["Monitoraggio della capacità dello storage"](#page-1677-0)
- ["Monitoraggio della gestione del ciclo di vita delle informazioni"](#page-1684-0)
- ["Monitoraggio delle performance, del networking e delle risorse di sistema"](#page-1686-0)
- ["Monitoraggio dell'attività del tenant"](#page-1693-0)
- ["Monitoraggio della capacità di archiviazione"](#page-1698-0)
- ["Monitoraggio delle operazioni di bilanciamento del carico"](#page-1699-0)
- ["Se necessario, applicare hotfix o aggiornare il software"](#page-1701-0)

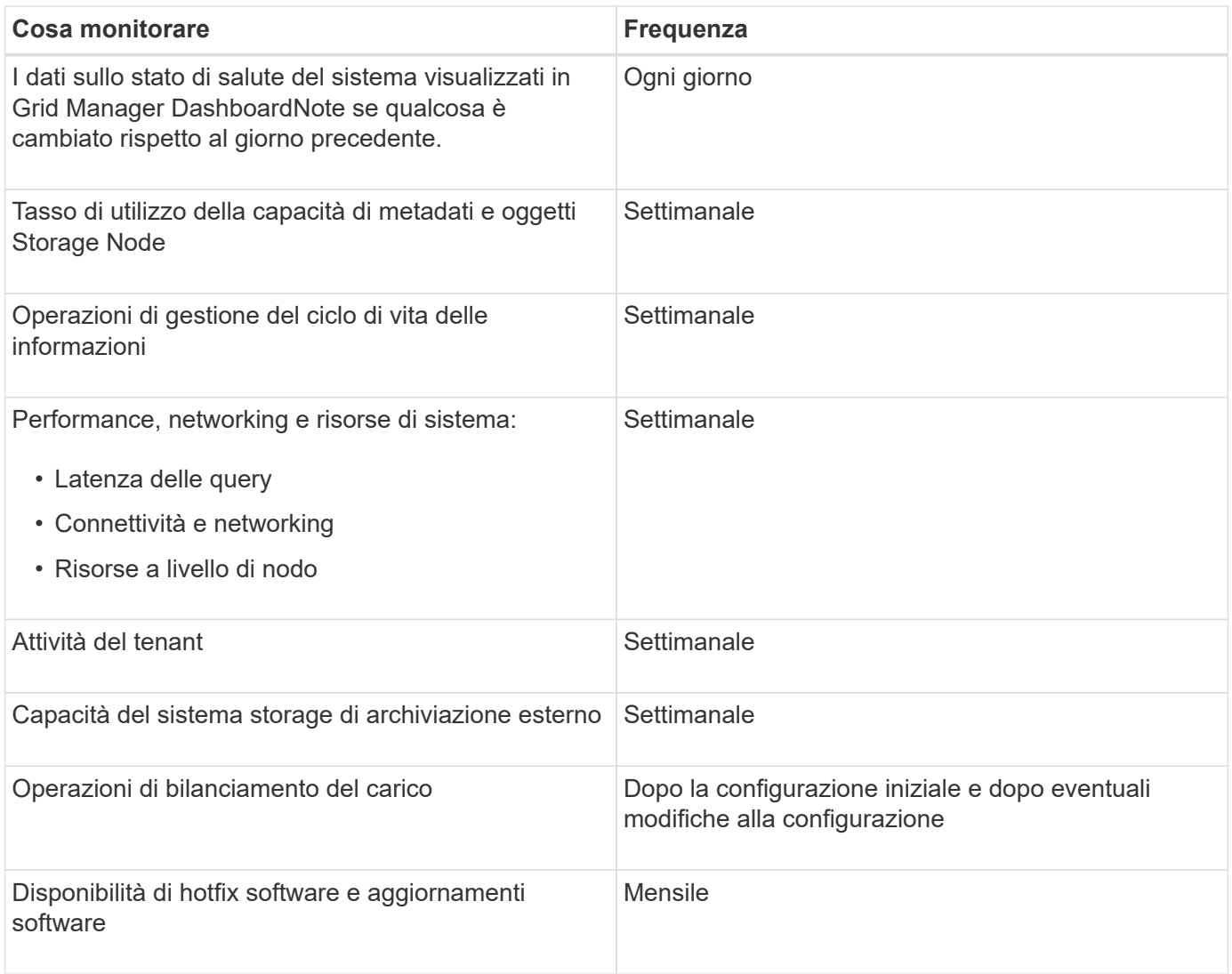

## <span id="page-1661-0"></span>**Monitoraggio dello stato del sistema**

# È necessario monitorare quotidianamente lo stato di salute generale del sistema StorageGRID.

Il sistema StorageGRID è a tolleranza di errore e può continuare a funzionare anche quando parti della griglia non sono disponibili. Il primo segno di un potenziale problema con il sistema StorageGRID è probabilmente un avviso o un allarme (sistema legacy) e non necessariamente un problema con le operazioni del sistema. Prestare attenzione allo stato di salute del sistema può aiutare a rilevare problemi minori prima che influiscano sulle operazioni o sull'efficienza della rete.

Il pannello Health (Salute) del pannello Grid Manager (Gestione griglia) fornisce un riepilogo dei problemi che potrebbero interessare il sistema. È necessario esaminare tutti i problemi visualizzati nella dashboard.

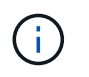

Per ricevere una notifica degli avvisi non appena vengono attivati, è possibile impostare le notifiche e-mail per gli avvisi o configurare i trap SNMP.

- 1. Accedi a Grid Manager per visualizzare la dashboard.
- 2. Esaminare le informazioni nel pannello Health (Salute).

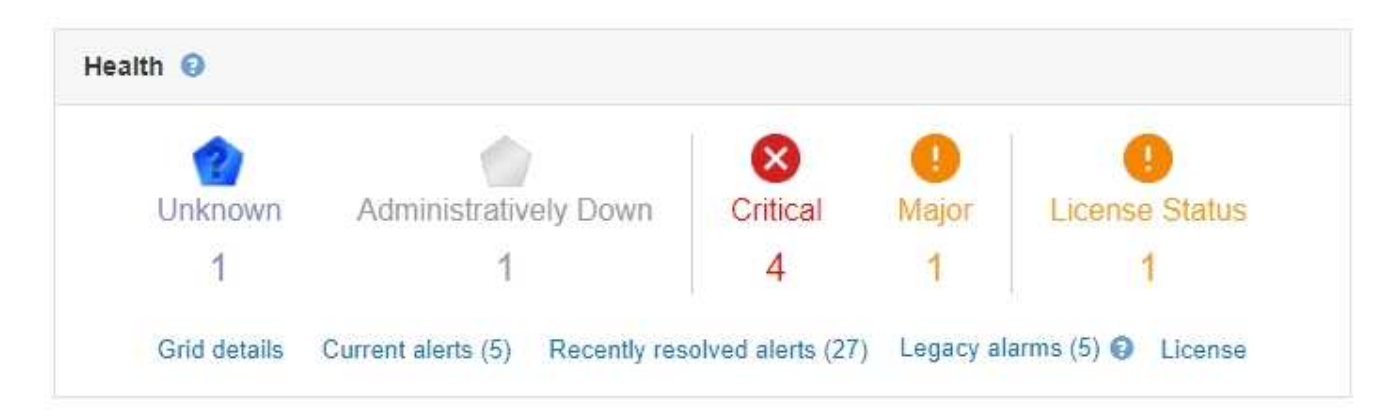

In caso di problemi, vengono visualizzati collegamenti che consentono di visualizzare ulteriori dettagli:

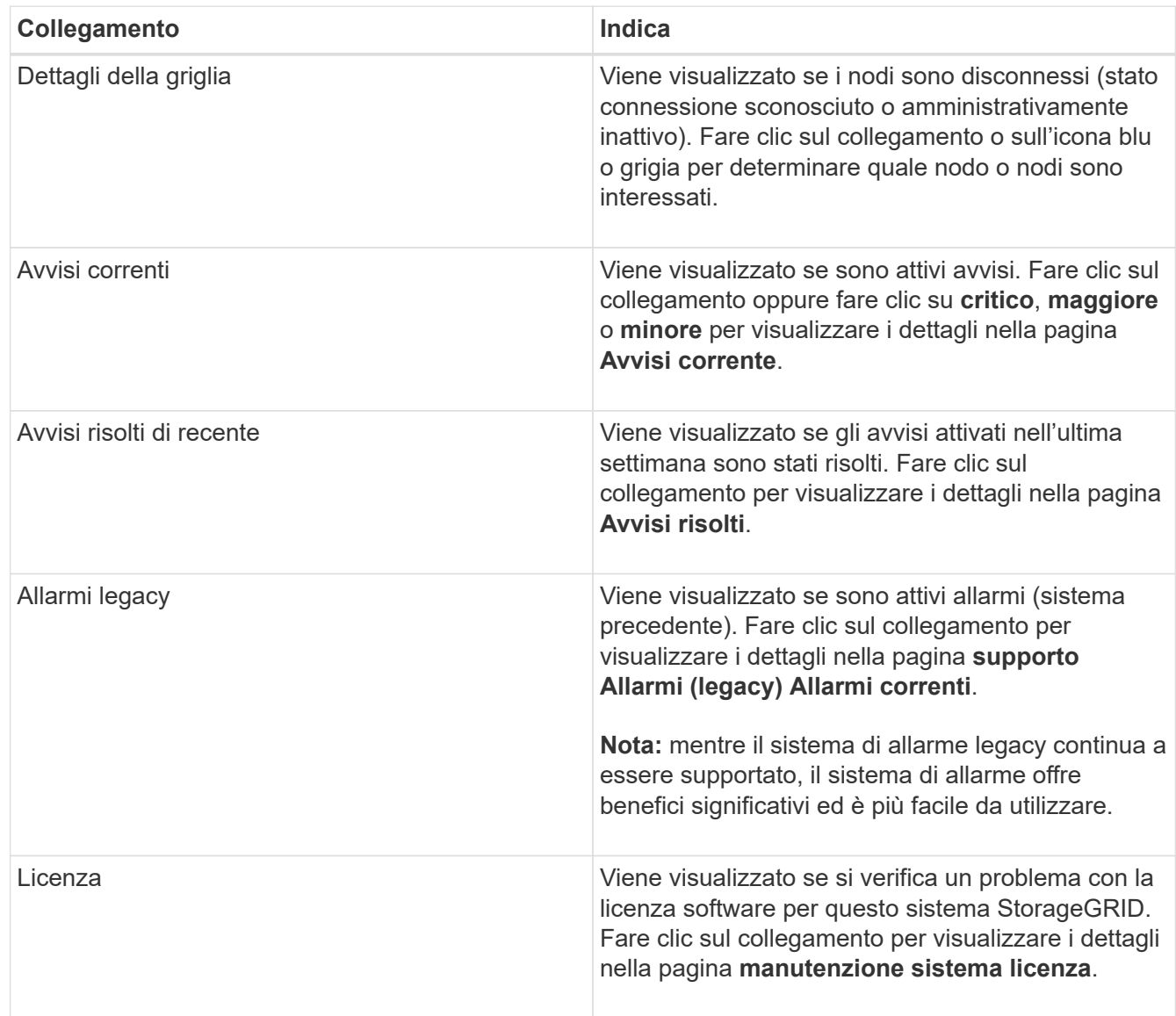

### **Informazioni correlate**

["Amministrare StorageGRID"](#page-877-0)

["Impostazione delle notifiche e-mail per gli avvisi"](#page-1707-0)

### **Monitoraggio degli stati di connessione del nodo**

Se uno o più nodi sono disconnessi dalla rete, potrebbero verificarsi problemi con le operazioni critiche di StorageGRID. È necessario monitorare gli stati di connessione dei nodi e risolvere tempestivamente eventuali problemi.

### **Di cosa hai bisogno**

• È necessario accedere a Grid Manager utilizzando un browser supportato.

### **A proposito di questa attività**

I nodi possono avere uno dei tre stati di connessione:

• Non connesso - Sconosciuto **:** Il nodo non è connesso alla rete per un motivo sconosciuto. Ad esempio, la connessione di rete tra i nodi è stata persa o l'alimentazione è inattiva. Potrebbe essere attivato anche l'avviso **Impossibile comunicare con il nodo**. Potrebbero essere attivi anche altri avvisi. Questa situazione richiede un'attenzione immediata.

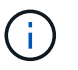

Un nodo potrebbe apparire come sconosciuto durante le operazioni di shutdown gestite. In questi casi, è possibile ignorare lo stato Unknown (Sconosciuto).

- **Non connesso amministrazione non attiva** : Il nodo non è connesso alla rete per un motivo previsto. Ad esempio, il nodo o i servizi sul nodo sono stati normalmente spenti, il nodo è in fase di riavvio o il software è in fase di aggiornamento. Potrebbero essere attivi anche uno o più avvisi.
- **Connesso** : Il nodo è collegato alla rete.

#### **Fasi**

1. Se viene visualizzata un'icona blu o grigia nel pannello Health (Salute) della dashboard, fare clic sull'icona o fare clic su **Grid details** (Dettagli griglia). (Le icone blu o grigie e il collegamento **Dettagli griglia** vengono visualizzati solo se almeno un nodo è scollegato dalla griglia).

Viene visualizzata la pagina Overview (Panoramica) per il primo nodo blu nella struttura dei nodi. Se non sono presenti nodi blu, viene visualizzata la pagina Panoramica relativa al primo nodo grigio della struttura.

Nell'esempio, il nodo di storage denominato DC1-S3 presenta un'icona blu. L'opzione **Connection state** (Stato connessione) nel pannello Node Information (informazioni nodo) è **Unknown** (Sconosciuto) e l'avviso **Unable to communicate with Node** (Impossibile comunicare con il nodo) è attivo. L'avviso indica che uno o più servizi non rispondono o che il nodo non può essere raggiunto.

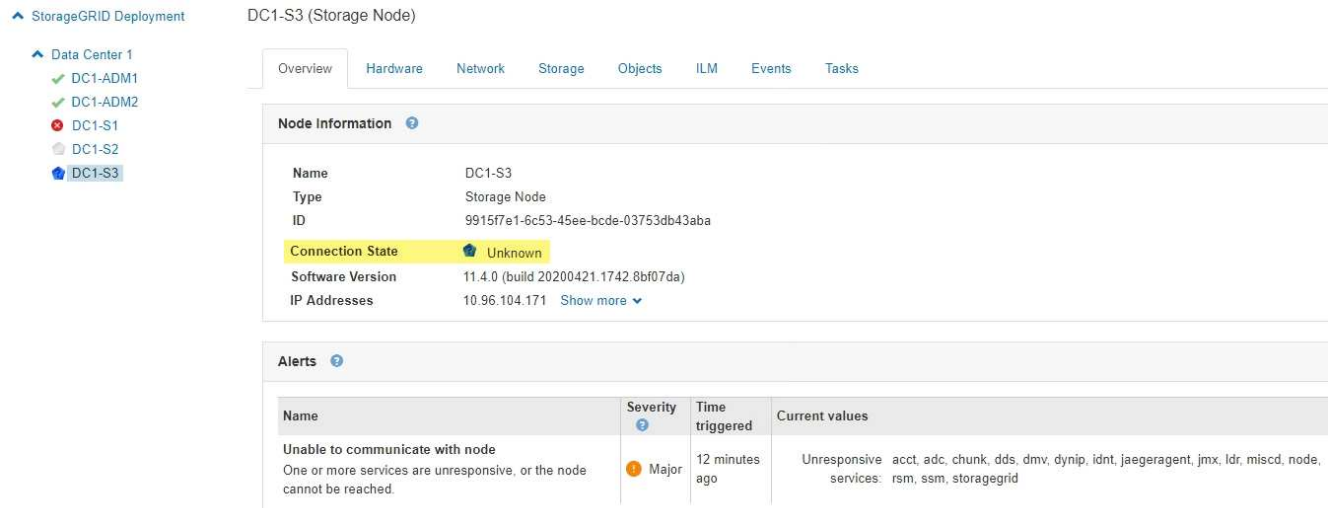

- 2. Se un nodo presenta un'icona blu, attenersi alla seguente procedura:
	- a. Selezionare ciascun avviso nella tabella e seguire le azioni consigliate.

Ad esempio, potrebbe essere necessario riavviare un servizio che ha arrestato o riavviato l'host per il nodo.

- b. Se non riesci a riportare il nodo online, contatta il supporto tecnico.
- 3. Se un nodo presenta un'icona grigia, attenersi alla seguente procedura:

I nodi grigi sono previsti durante le procedure di manutenzione e potrebbero essere associati a uno o più avvisi. In base al problema sottostante, questi nodi "amministrativamente giù" spesso tornano online senza alcun intervento.

- a. Consultare la sezione Avvisi e determinare se sono presenti avvisi che influiscono su questo nodo.
- b. Se uno o più avvisi sono attivi, selezionare ciascun avviso nella tabella e seguire le azioni consigliate.
- c. Se non riesci a riportare il nodo online, contatta il supporto tecnico.

#### **Informazioni correlate**

["Riferimenti agli avvisi"](#page-1804-0)

### ["Mantieni Ripristina"](#page-2134-0)

#### **Visualizzazione degli avvisi correnti**

Quando viene attivato un avviso, viene visualizzata un'icona di avviso nella dashboard. Nella pagina nodi viene visualizzata anche un'icona di avviso per il nodo. Potrebbe essere inviata anche una notifica via email, a meno che l'avviso non sia stato tacitato.

### **Di cosa hai bisogno**

• È necessario accedere a Grid Manager utilizzando un browser supportato.

## **Fasi**

- 1. Se sono attivi uno o più avvisi, effettuare una delle seguenti operazioni:
	- Dal pannello Health (Salute) della dashboard, fare clic sull'icona di avviso o fare clic su **Current alerts** (Avvisi correnti). (Un'icona di avviso e il collegamento **Current alerts** (Avvisi correnti) vengono

visualizzati solo se almeno un avviso è attivo).

◦ Selezionare **Avvisi corrente**.

Viene visualizzata la pagina Avvisi correnti. Elenca tutti gli avvisi che attualmente interessano il sistema StorageGRID.

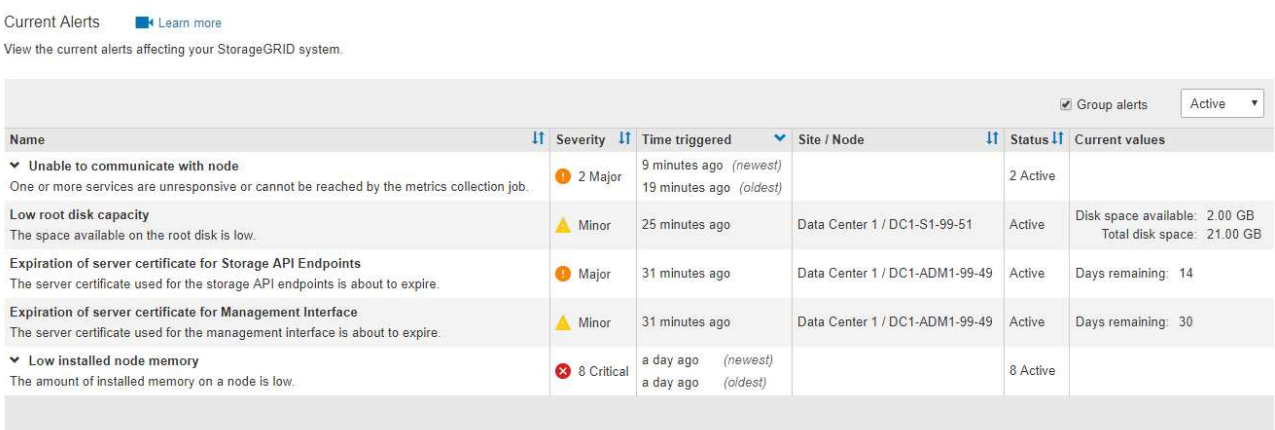

Per impostazione predefinita, gli avvisi vengono visualizzati come segue:

- Vengono visualizzati per primi gli avvisi attivati più di recente.
- Più avvisi dello stesso tipo vengono visualizzati come gruppo.
- Gli avvisi che sono stati tacitati non vengono visualizzati.
- Per un avviso specifico su un nodo specifico, se le soglie vengono raggiunte per più di una severità, viene visualizzato solo l'allarme più grave. Ovvero, se vengono raggiunte soglie di allarme per i livelli di severità minori, maggiori e critici, viene visualizzato solo l'avviso critico.

La pagina Current Alerts (Avvisi correnti) viene aggiornata ogni due minuti.

2. Esaminare le informazioni contenute nella tabella.

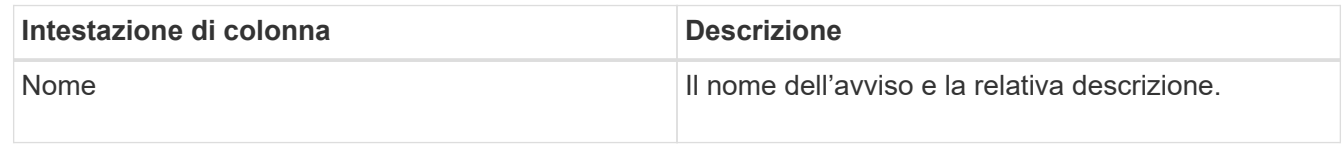

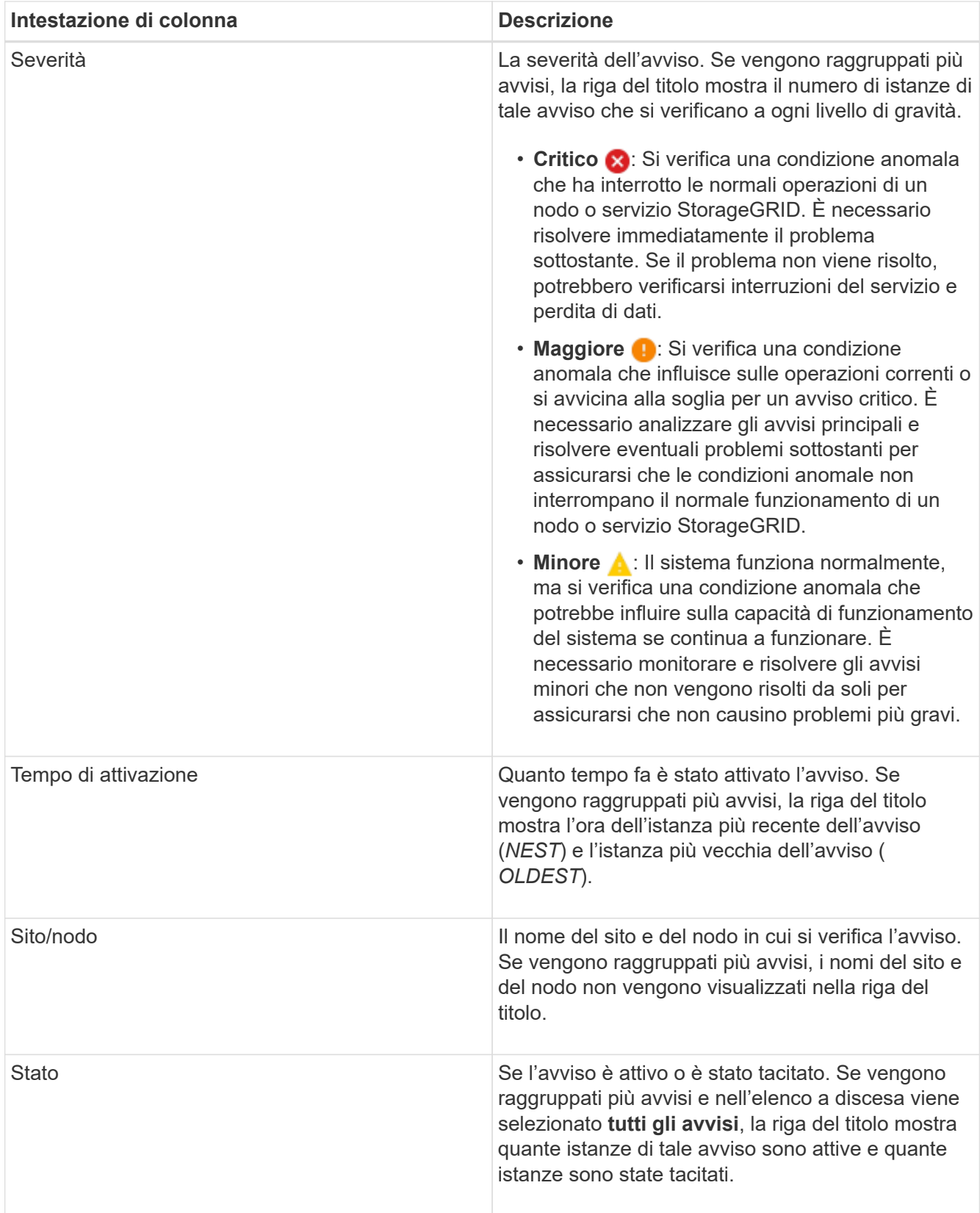

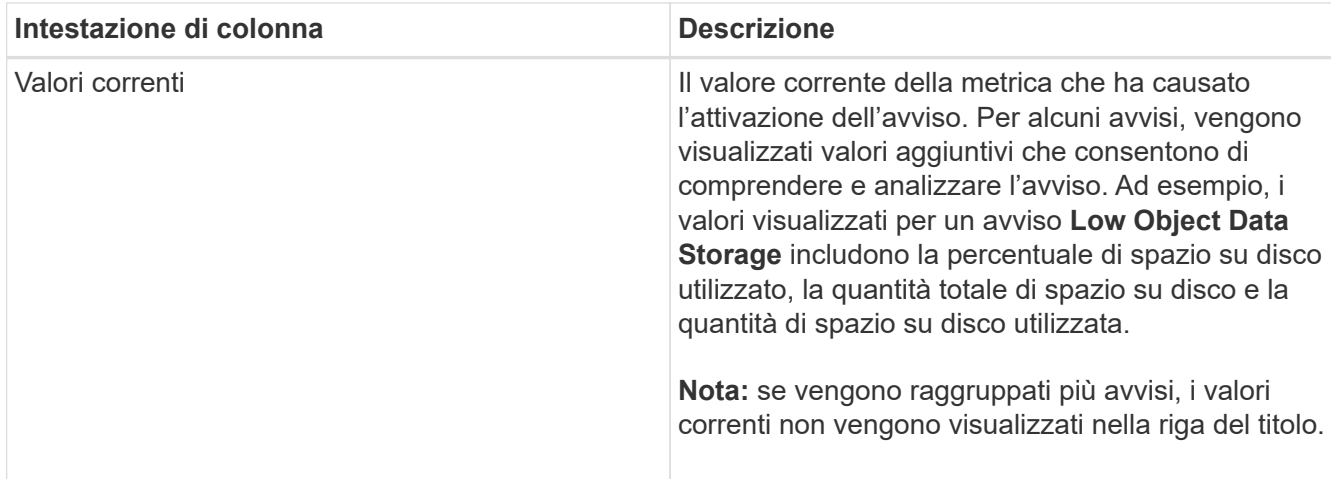

- 3. Per espandere e comprimere gruppi di avvisi:
	- Per visualizzare i singoli avvisi in un gruppo, fare clic sul pulsante freccia giù ♥ nell'intestazione o fare clic sul nome del gruppo.
	- Per nascondere i singoli avvisi in un gruppo, fare clic sull'icona a forma di accento circonflesso nell'intestazione o fare clic sul nome del gruppo.

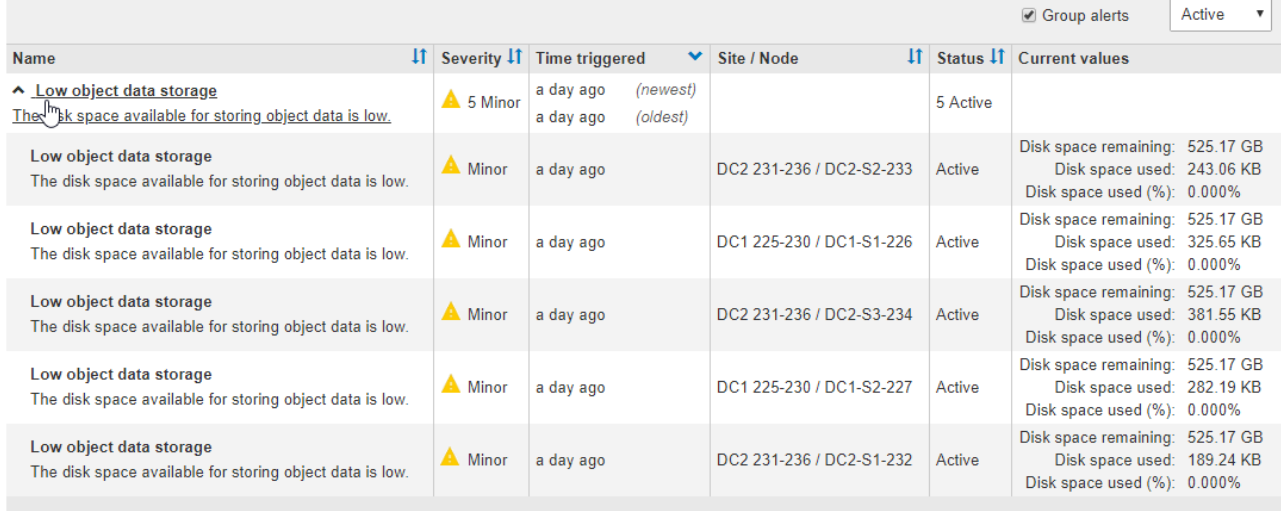

4. Per visualizzare singoli avvisi invece di gruppi di avvisi, deselezionare la casella di controllo **Group alerts** (Avvisi di gruppo) nella parte superiore della tabella.

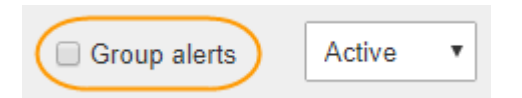

- 5. Per ordinare gli avvisi o i gruppi di avvisi, fare clic sulle frecce su/giù 11 in ogni intestazione di colonna.
	- Quando si seleziona **Group alerts** (Avvisi di gruppo), vengono ordinati sia i gruppi di avvisi che i singoli avvisi all'interno di ciascun gruppo. Ad esempio, è possibile ordinare gli avvisi in un gruppo in base all'ora \* attivata per trovare l'istanza più recente di un avviso specifico.
	- Se l'opzione **Group alerts** (Avvisi di gruppo) non è selezionata, viene ordinato l'intero elenco di avvisi. Ad esempio, è possibile ordinare tutti gli avvisi in base a **nodo/sito** per visualizzare tutti gli avvisi relativi a un nodo specifico.

6. Per filtrare gli avvisi in base allo stato, utilizzare il menu a discesa nella parte superiore della tabella.

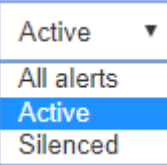

- Selezionare **All alerts** (tutti gli avvisi) per visualizzare tutti gli avvisi correnti (sia attivi che tacitati).
- Selezionare **Active** per visualizzare solo gli avvisi correnti attivi.
- Selezionare **silenziato** per visualizzare solo gli avvisi attualmente tacitati.
- 7. Per visualizzare i dettagli di un avviso specifico, selezionarlo dalla tabella.

Viene visualizzata una finestra di dialogo per l'avviso. Consultare le istruzioni per la visualizzazione di un avviso specifico.

#### **Informazioni correlate**

["Visualizzazione di un avviso specifico"](#page-1671-0)

["Tacitare le notifiche di avviso"](#page-1707-0)

### **Visualizzazione degli avvisi risolti**

È possibile cercare e visualizzare una cronologia degli avvisi risolti.

### **Di cosa hai bisogno**

• È necessario accedere a Grid Manager utilizzando un browser supportato.

#### **Fasi**

1. Per visualizzare gli avvisi risolti, effettuare una delle seguenti operazioni:

◦ Dal pannello Health (Stato) della dashboard, fare clic su **Recently Resolved alerts** (Avvisi risolti di recente)

Il collegamento **Recently Resolved alerts** (Avvisi risolti di recente) viene visualizzato solo se uno o più avvisi sono stati attivati nell'ultima settimana e sono stati risolti.

◦ Selezionare **Avvisi risolti**. Viene visualizzata la pagina Avvisi risolti. Per impostazione predefinita, vengono visualizzati gli avvisi risolti che sono stati attivati nell'ultima settimana, con gli avvisi attivati più di recente. Gli avvisi presenti in questa pagina sono stati precedentemente visualizzati nella pagina Avvisi correnti o in una notifica via email.

Resolved Alerts

Search and view alerts that have been resolved.

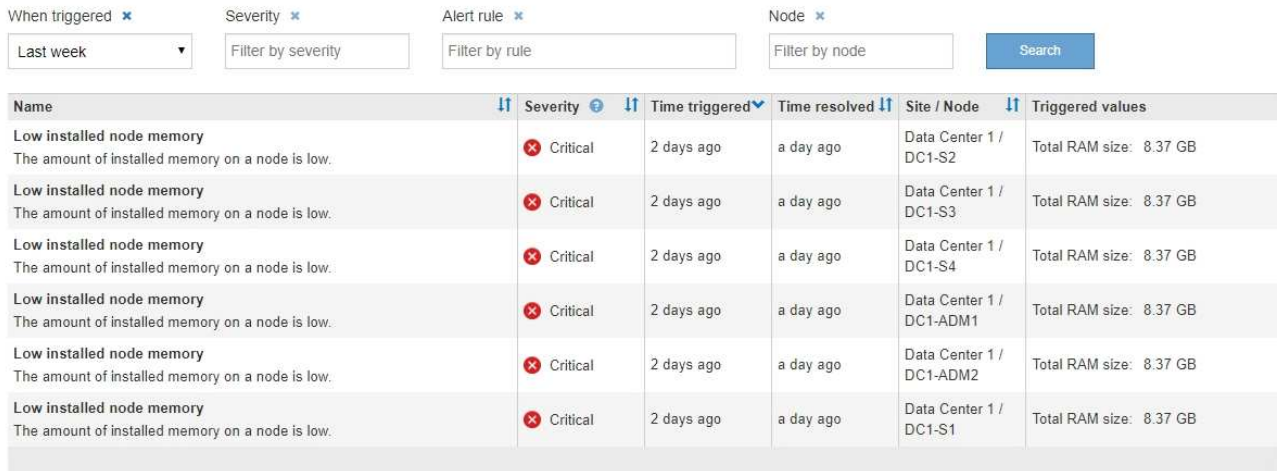

2. Esaminare le informazioni contenute nella tabella.

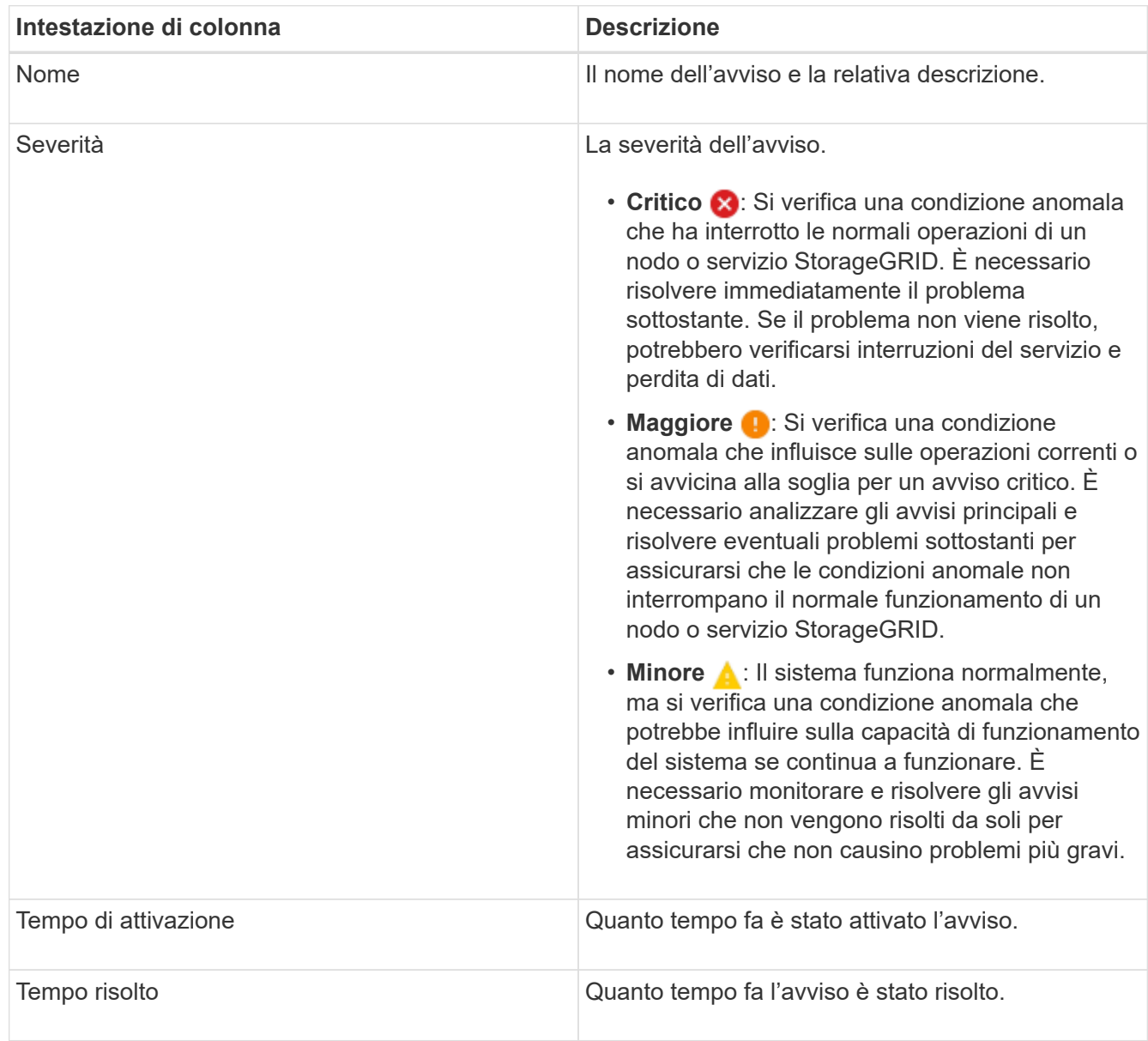

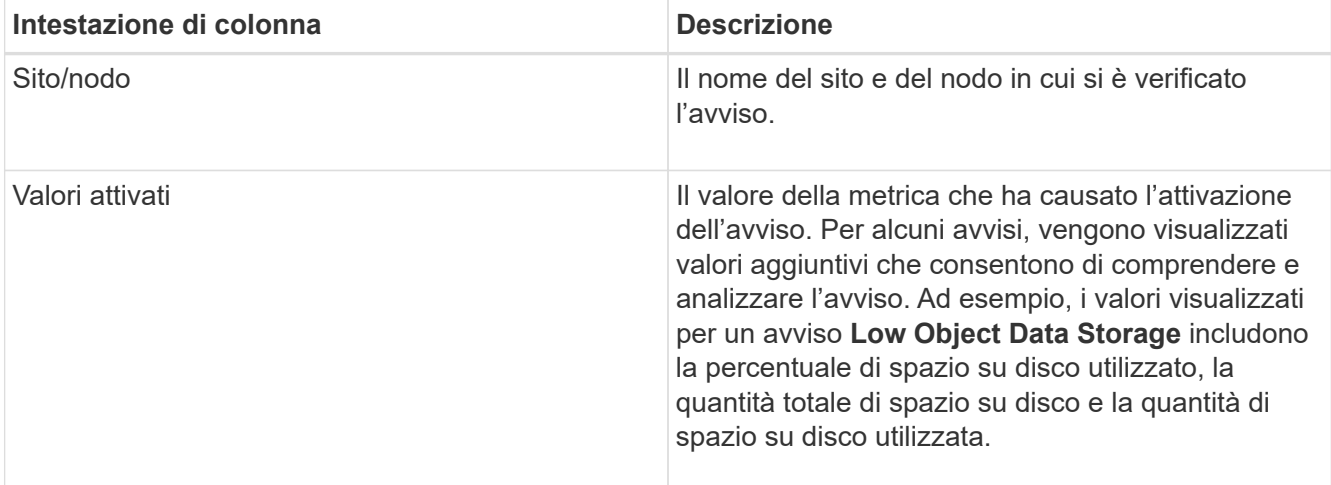

3. Per ordinare l'intero elenco degli avvisi risolti, fare clic sulle frecce su/giù 11 in ogni intestazione di colonna.

Ad esempio, è possibile ordinare gli avvisi risolti in base a **Sito/nodo** per visualizzare gli avvisi che hanno interessato un nodo specifico.

- 4. In alternativa, filtrare l'elenco degli avvisi risolti utilizzando i menu a discesa nella parte superiore della tabella.
	- a. Selezionare un periodo di tempo dal menu a discesa **quando attivato** per visualizzare gli avvisi risolti in base al tempo trascorso dall'attivazione.
		- È possibile cercare gli avvisi attivati nei seguenti periodi di tempo:
			- Ultima ora
			- Ultimo giorno
			- Ultima settimana (vista predefinita)
			- Il mese scorso
			- In qualsiasi periodo di tempo
			- Custom (personalizzata): Consente di specificare la data di inizio e la data di fine del periodo di tempo.
	- b. Selezionare una o più severità dal menu a discesa **severità** per filtrare gli avvisi risolti con una severità specifica.
	- c. Selezionare una o più regole di avviso predefinite o personalizzate dal menu a discesa **regola di avviso** per filtrare gli avvisi risolti correlati a una regola di avviso specifica.
	- d. Selezionare uno o più nodi dal menu a discesa **nodo** per filtrare gli avvisi risolti relativi a un nodo specifico.
	- e. Fare clic su **Cerca**.
- 5. Per visualizzare i dettagli di uno specifico avviso risolto, selezionarlo dalla tabella.

Viene visualizzata una finestra di dialogo per l'avviso. Consultare le istruzioni per la visualizzazione di un avviso specifico.

#### **Informazioni correlate**

["Visualizzazione di un avviso specifico"](#page-1671-0)

<span id="page-1671-0"></span>È possibile visualizzare informazioni dettagliate su un avviso che sta interessando il sistema StorageGRID o un avviso che è stato risolto. I dettagli includono le azioni correttive consigliate, l'ora di attivazione dell'avviso e il valore corrente delle metriche correlate all'avviso. In alternativa, è possibile tacitare un avviso corrente o aggiornare la regola di avviso.

## **Di cosa hai bisogno**

• È necessario accedere a Grid Manager utilizzando un browser supportato.

## **Fasi**

1. Eseguire una delle seguenti operazioni, a seconda che si desideri visualizzare un avviso corrente o risolto:

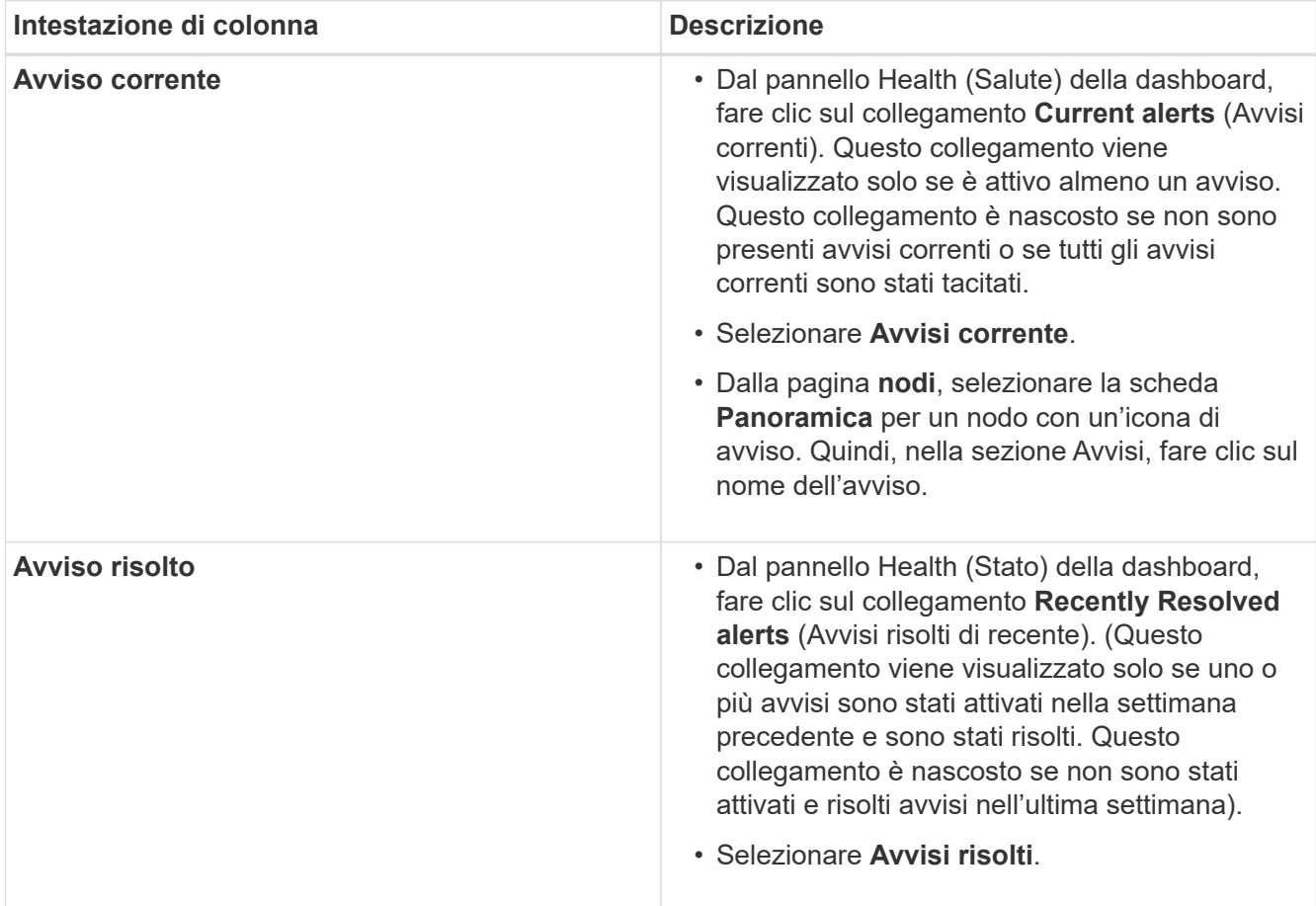

2. Se necessario, espandere un gruppo di avvisi e selezionare l'avviso da visualizzare.

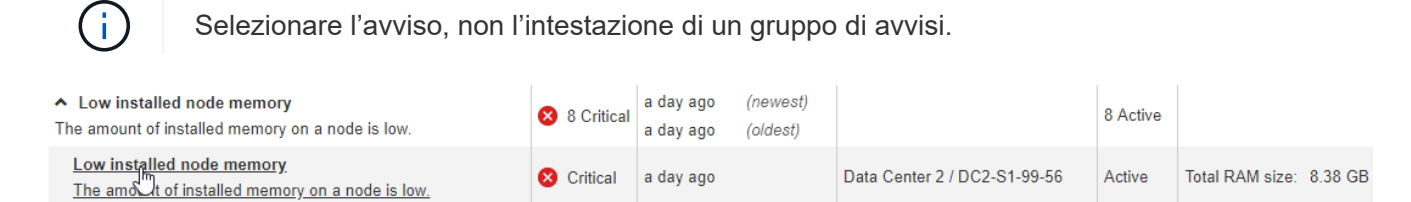

Viene visualizzata una finestra di dialogo con i dettagli dell'avviso selezionato.

## Low installed node memory

The amount of installed memory on a node is low.

#### **Recommended actions**

Increase the amount of RAM available to the virtual machine or Linux host. Check the threshold value for the major alert to determine the default minimum requirement for a StorageGRID node.

See the instructions for your platform:

- VMware installation
- Red Hat Enterprise Linux or CentOS installation
- Ubuntu or Debian installation

#### **Time triggered**

2019-07-15 17:07:41 MDT (2019-07-15 23:07:41 UTC)

**Status** Active (silence this alert C )

Site / Node Data Center 2 / DC2-S1-99-56

Severity Critical

**Total RAM size** 8.38 GB

Condition View conditions | Edit rule C

Close

#### 3. Esaminare i dettagli dell'avviso.

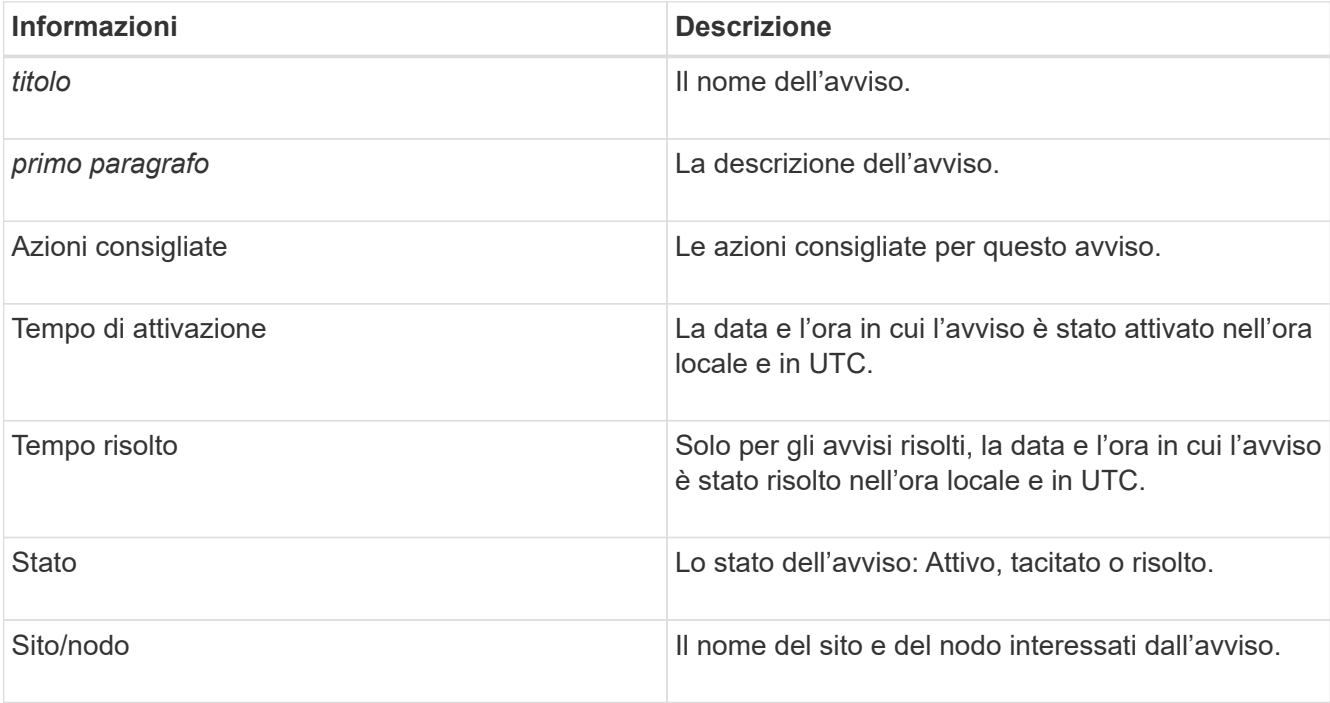

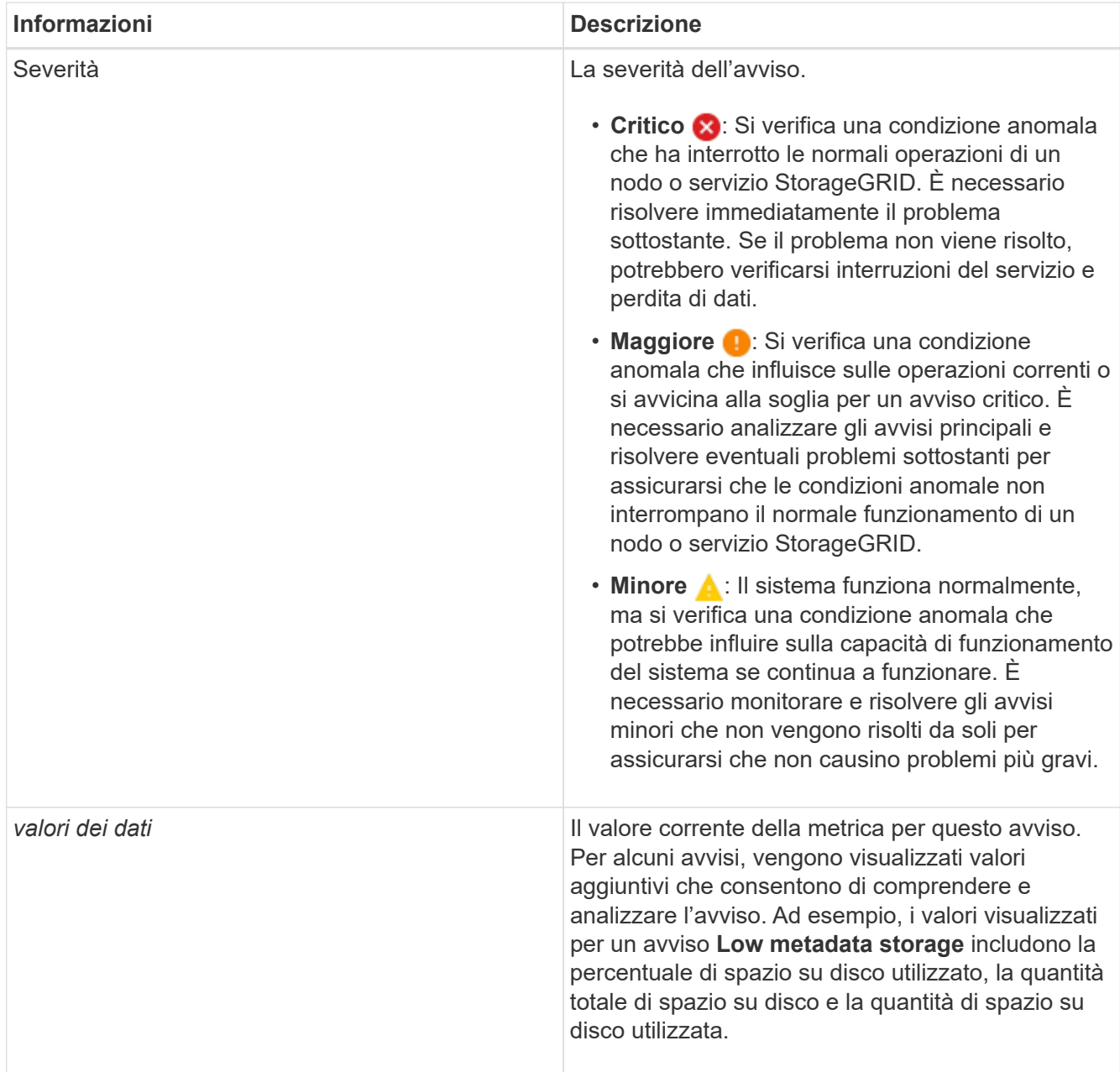

4. Facoltativamente, fare clic su **Silence this alert** (tacita questo avviso) per disattivare la regola di avviso che ha causato l'attivazione dell'avviso.

Per tacitare una regola di avviso, è necessario disporre dell'autorizzazione di accesso Gestisci avvisi o root.

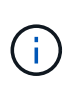

Prestare attenzione quando si decide di tacitare una regola di avviso. Se una regola di avviso viene tacitata, è possibile che non si rilevi un problema sottostante fino a quando non si impedisce il completamento di un'operazione critica.

- 5. Per visualizzare le condizioni correnti della regola di avviso:
	- a. Dai dettagli dell'avviso, fare clic su **View conditions** (Visualizza condizioni).

Viene visualizzata una finestra a comparsa che elenca l'espressione Prometheus per ogni severità definita.

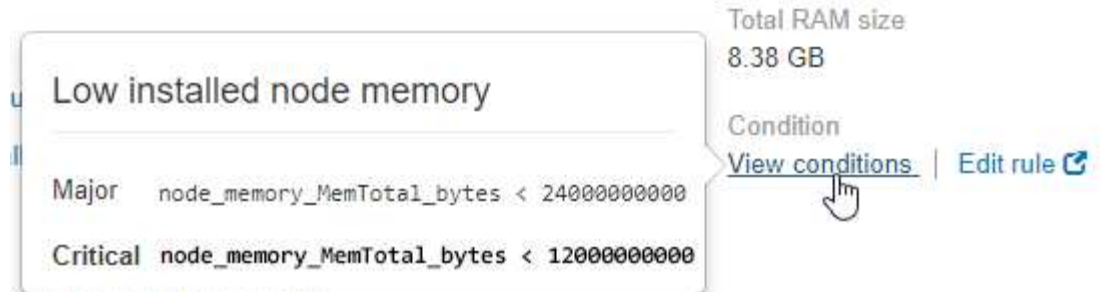

- a. Per chiudere la finestra a comparsa, fare clic in un punto qualsiasi all'esterno della finestra a comparsa.
- 6. Facoltativamente, fare clic su **Edit rule** (Modifica regola) per modificare la regola di avviso che ha causato l'attivazione dell'avviso:

Per modificare una regola di avviso, è necessario disporre dell'autorizzazione di accesso Gestisci avvisi o root.

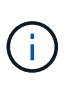

Prestare attenzione quando si decide di modificare una regola di avviso. Se si modificano i valori di attivazione, potrebbe non essere rilevato un problema sottostante fino a quando non viene impedita l'esecuzione di un'operazione critica.

7. Per chiudere i dettagli dell'avviso, fare clic su **Chiudi**.

#### **Informazioni correlate**

["Tacitare le notifiche di avviso"](#page-1707-0)

["Modifica di una regola di avviso"](#page-1707-0)

#### **Visualizzazione degli allarmi legacy**

Gli allarmi (sistema legacy) vengono attivati quando gli attributi di sistema raggiungono i valori di soglia degli allarmi. È possibile visualizzare gli allarmi attualmente attivi dalla dashboard o dalla pagina Allarmi correnti.

#### **Di cosa hai bisogno**

• È necessario accedere a Grid Manager utilizzando un browser supportato.

#### **A proposito di questa attività**

Se uno o più degli allarmi legacy sono attualmente attivi, il pannello Health (Salute) della dashboard include un collegamento **Legacy alarms** (Allarmi legacy). Il numero tra parentesi indica il numero di allarmi attualmente attivi.

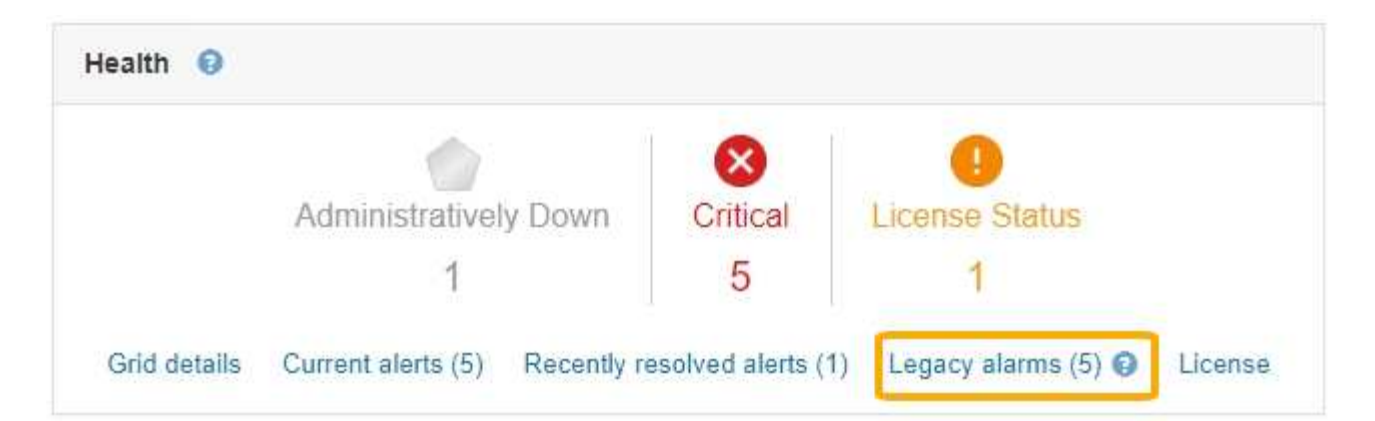

Il conteggio degli **allarmi legacy** sulla dashboard viene incrementato ogni volta che viene attivato un allarme legacy. Questo conteggio viene incrementato anche se sono state disattivate le notifiche e-mail di allarme. In genere, è possibile ignorare questo numero (poiché gli avvisi forniscono una migliore visualizzazione del sistema) oppure visualizzare gli allarmi attualmente attivi.

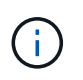

Mentre il sistema di allarme legacy continua a essere supportato, il sistema di allarme offre vantaggi significativi ed è più facile da utilizzare.

### **Fasi**

1. Per visualizzare gli allarmi legacy attualmente attivi, effettuare una delle seguenti operazioni:

- Dal pannello Health (Salute) della dashboard, fare clic su **Legacy alarms** (Allarmi legacy). Questo collegamento viene visualizzato solo se è attivo almeno un allarme.
- Selezionare **supporto Allarmi (legacy) Allarmi correnti**. Viene visualizzata la pagina Allarmi correnti.

The alarm system is the legacy system. The alert system offers significant benefits and is easier to use. See Managing alerts and alarms in the instructions for monitoring and troubleshooting StorageGRID.

# **Current Alarms**

Last Refreshed: 2020-05-27 09:41:39 MDT

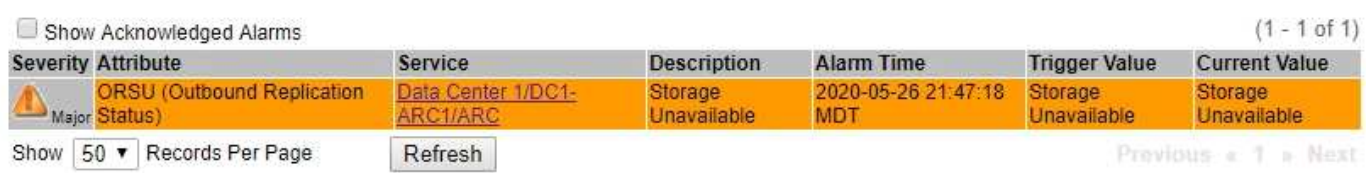

L'icona di allarme indica la gravità di ciascun allarme, come indicato di seguito:

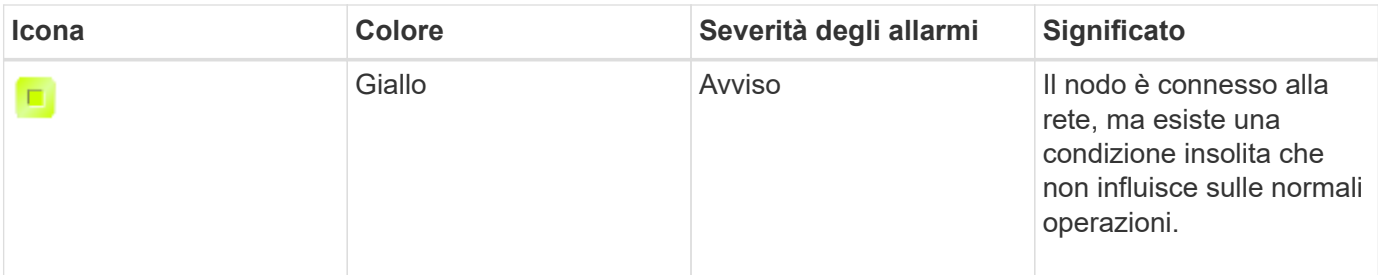

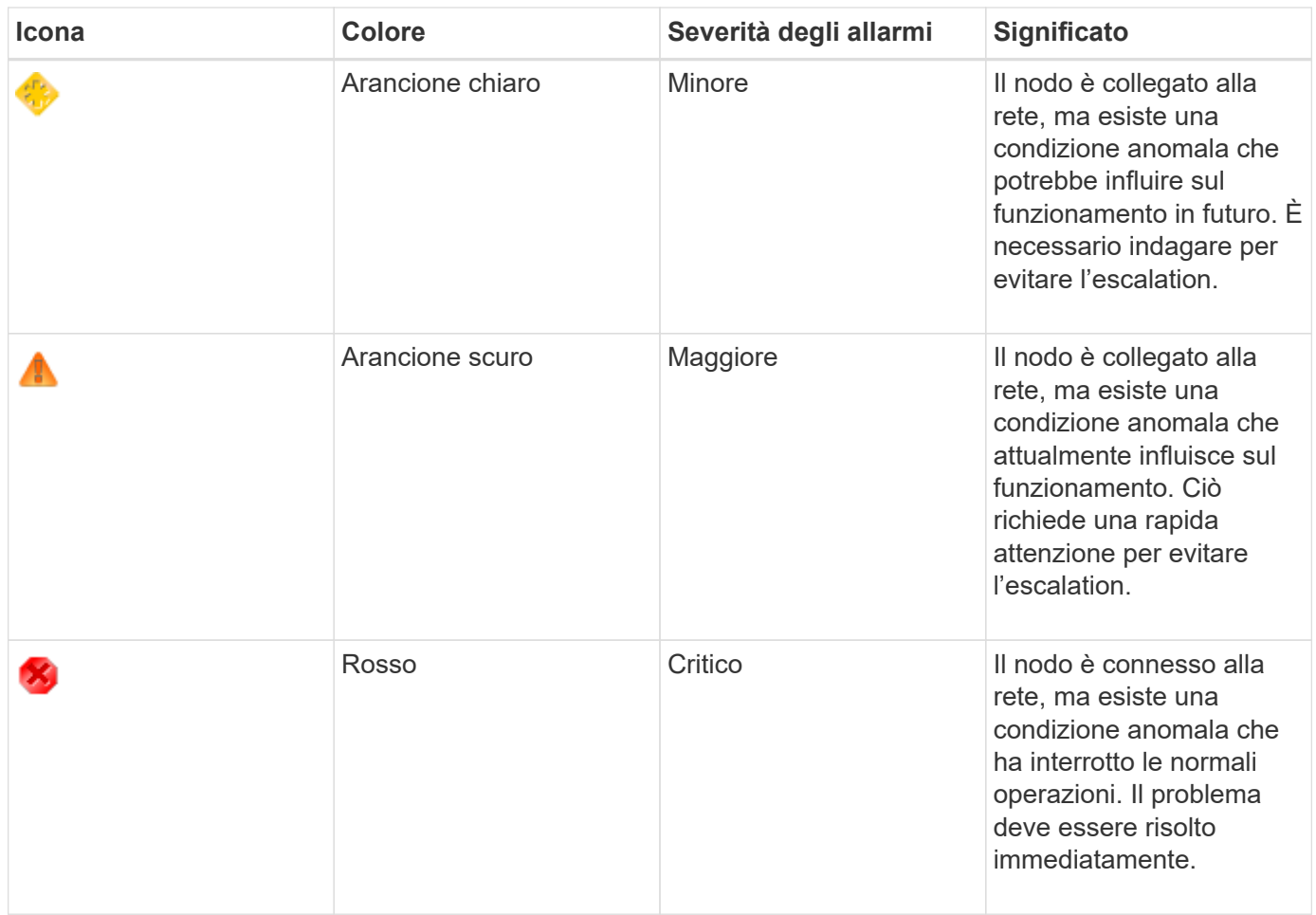

- 1. Per informazioni sull'attributo che ha causato l'attivazione dell'allarme, fare clic con il pulsante destro del mouse sul nome dell'attributo nella tabella.
- 2. Per visualizzare ulteriori dettagli su un allarme, fare clic sul nome del servizio nella tabella.

Viene visualizzata la scheda Alarms (Allarmi) relativa al servizio selezionato (**Support Tools Grid Topology** *Grid Node Service* **Alarms**).

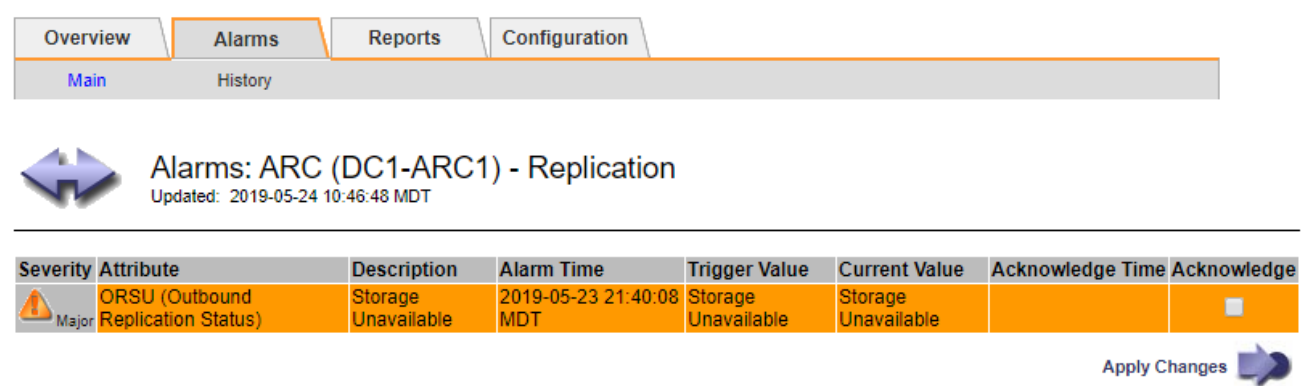

- 3. Se si desidera azzerare il conteggio degli allarmi correnti, è possibile eseguire le seguenti operazioni:
	- Riconoscere l'allarme. Un allarme confermato non viene più incluso nel conteggio degli allarmi legacy a meno che non venga attivato al livello di severità successivo o venga risolto e si verifichi di nuovo.
	- Disattivare un particolare allarme predefinito o Global Custom per l'intero sistema per evitare che venga attivato nuovamente.

### **Informazioni correlate**

["Riferimento allarmi \(sistema legacy\)"](#page-1846-0)

["Conferma degli allarmi correnti \(sistema legacy\)"](#page-1729-0)

["Disattivazione degli allarmi \(sistema legacy\)"](#page-1729-0)

## <span id="page-1677-0"></span>**Monitoraggio della capacità dello storage**

È necessario monitorare lo spazio utilizzabile totale disponibile sui nodi di storage per garantire che il sistema StorageGRID non esaurisca lo spazio di storage per gli oggetti o per i metadati degli oggetti.

StorageGRID memorizza i dati degli oggetti e i metadati degli oggetti separatamente e riserva una quantità specifica di spazio per un database Cassandra distribuito che contiene metadati degli oggetti. Monitorare la quantità totale di spazio consumata per gli oggetti e per i metadati degli oggetti, nonché le tendenze della quantità di spazio consumata per ciascuno di essi. Ciò consente di pianificare in anticipo l'aggiunta di nodi ed evitare interruzioni del servizio.

È possibile visualizzare le informazioni sulla capacità dello storage per l'intero grid, per ciascun sito e per ciascun nodo di storage nel sistema StorageGRID.

### **Informazioni correlate**

["Visualizzazione della scheda Storage \(archiviazione\)"](#page-1630-0)

### **Monitoraggio della capacità di storage per l'intero grid**

È necessario monitorare la capacità di storage globale del grid per garantire che rimanga spazio libero adeguato per i dati degli oggetti e i metadati degli oggetti. Comprendere come la capacità dello storage cambia nel tempo può aiutarti a pianificare l'aggiunta di nodi o volumi di storage prima che la capacità dello storage utilizzabile del grid venga consumata.

### **Di cosa hai bisogno**

È necessario accedere a Grid Manager utilizzando un browser supportato.

### **A proposito di questa attività**

La dashboard di Grid Manager consente di valutare rapidamente la quantità di storage disponibile per l'intero grid e per ciascun data center. La pagina nodi fornisce valori più dettagliati per i dati degli oggetti e i metadati degli oggetti.

#### **Fasi**

1. Valutare la quantità di storage disponibile per l'intero grid e per ciascun data center.

### a. Selezionare **Dashboard**.

b. Nel pannello Available Storage (Storage disponibile), annotare il riepilogo generale della capacità di storage libera e utilizzata.

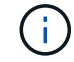

Il riepilogo non include i supporti di archiviazione.

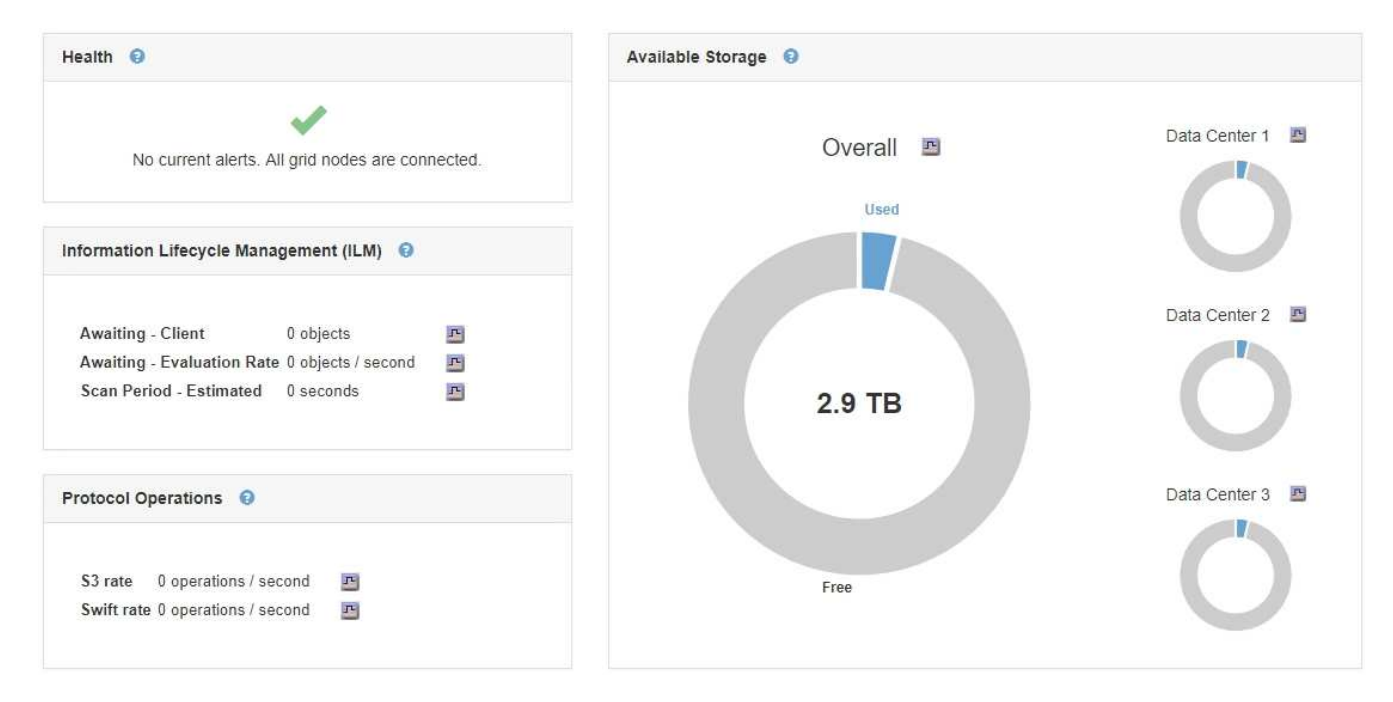

a. Posiziona il cursore sulle sezioni Free o USed Capacity del grafico per vedere esattamente quanto spazio è libero o utilizzato.

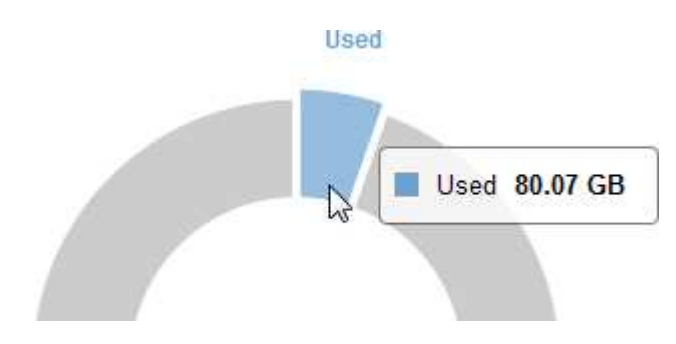

- b. Per le griglie multi-sito, esaminare il grafico di ciascun data center.
- c. Fare clic sull'icona del grafico  $\Gamma$  per visualizzare il grafico generale o per un singolo data center un grafico che mostra l'utilizzo della capacità nel tempo.

Un grafico che mostra la percentuale di capacità di storage utilizzata (%) rispetto a. Viene visualizzata l'ora.

- 2. Determinare la quantità di storage utilizzata e la quantità di storage disponibile per i dati a oggetti e i metadati a oggetti.
	- a. Selezionare **nodi**.
	- b. Selezionare *grid* **Storage**.

StorageGRID Deployment

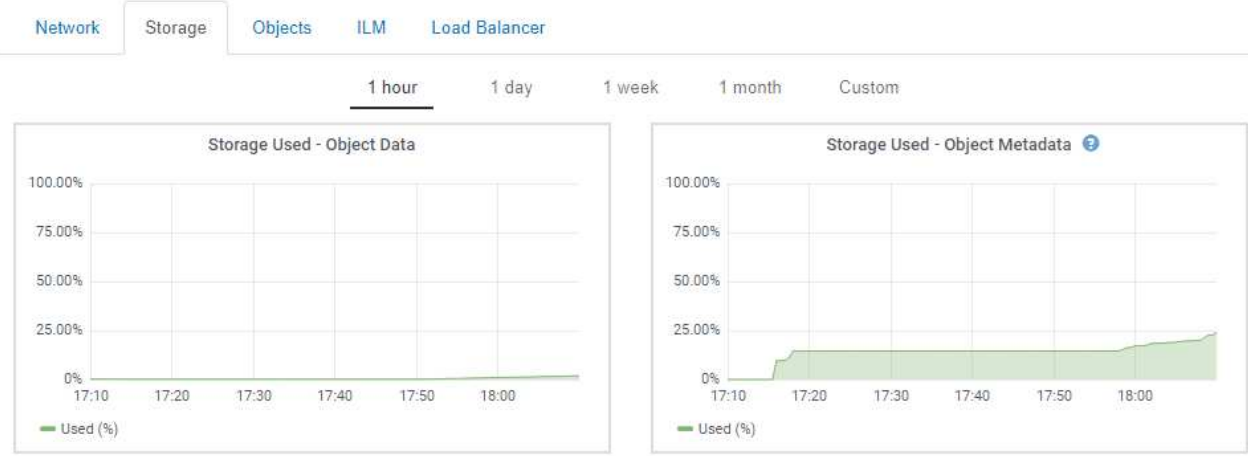

c. Spostare il cursore sui grafici Storage used - Object Data e Storage Used - Object Metadata per visualizzare la quantità di storage a oggetti e metadati a oggetti disponibile per l'intera griglia e la quantità di storage utilizzata nel tempo.

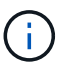

I valori totali di un sito o di una griglia non includono i nodi che non hanno riportato metriche per almeno cinque minuti, come i nodi offline.

- 3. Come indicato dal supporto tecnico, visualizzare ulteriori dettagli sulla capacità di storage per il tuo grid.
	- a. Selezionare **supporto** > **Strumenti** > **topologia griglia**.
	- b. Selezionare *Grid* **Panoramica principale**.

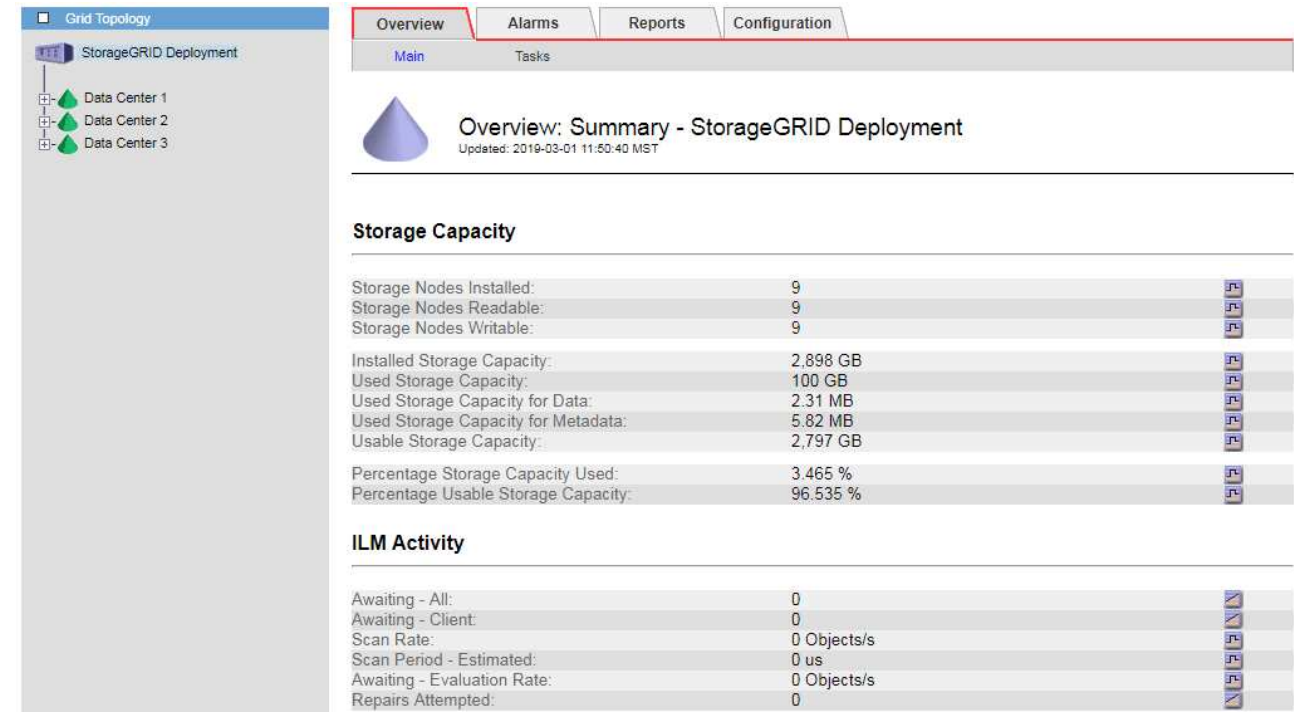

4. Pianificare un'espansione per aggiungere nodi di storage o volumi di storage prima che la capacità di storage utilizzabile del grid venga consumata.

Quando si pianifica la tempistica di un'espansione, considerare quanto tempo sarà necessario per

procurarsi e installare storage aggiuntivo.

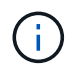

Se la policy ILM utilizza la codifica erasure, è preferibile eseguire un'espansione quando i nodi di storage esistenti sono pieni al 70% circa per ridurre il numero di nodi da aggiungere.

Per ulteriori informazioni sulla pianificazione di un'espansione dello storage, consultare le istruzioni relative all'espansione di StorageGRID.

#### **Informazioni correlate**

["Espandi il tuo grid"](#page-2078-0)

#### **Monitoraggio della capacità di storage per ciascun nodo di storage**

È necessario monitorare lo spazio utilizzabile totale per ciascun nodo di storage per garantire che il nodo disponga di spazio sufficiente per i nuovi dati dell'oggetto.

#### **Di cosa hai bisogno**

• È necessario accedere a Grid Manager utilizzando un browser supportato.

#### **A proposito di questa attività**

Lo spazio utilizzabile è la quantità di spazio di storage disponibile per memorizzare gli oggetti. Lo spazio totale utilizzabile per un nodo di storage viene calcolato sommando lo spazio disponibile in tutti gli archivi di oggetti all'interno del nodo.

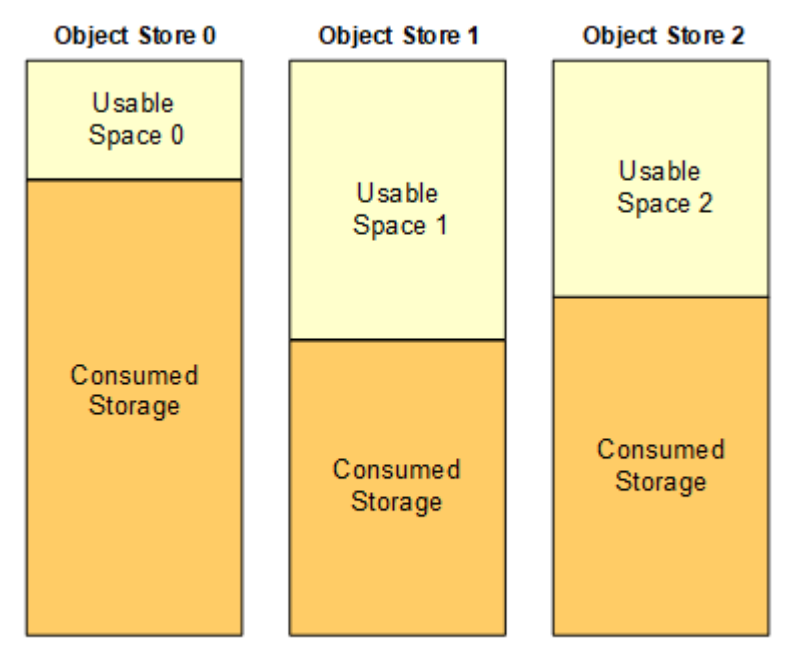

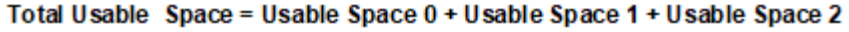

#### **Fasi**

1. Selezionare **Nodes** *Storage Node* **Storage**.

Vengono visualizzati i grafici e le tabelle del nodo.

2. Spostare il cursore sul grafico Storage Used - Object Data (Storage utilizzato - dati oggetto).

Vengono visualizzati i seguenti valori:

- **Used (%)**: Percentuale dello spazio utilizzabile totale utilizzato per i dati dell'oggetto.
- **Used**: Quantità di spazio utilizzabile totale utilizzata per i dati dell'oggetto.
- **Dati replicati**: Stima della quantità di dati degli oggetti replicati su questo nodo, sito o griglia.
- **Erasure-coded data**: Stima della quantità di dati dell'oggetto con codifica di cancellazione su questo nodo, sito o griglia.
- **Total**: Quantità totale di spazio utilizzabile su questo nodo, sito o griglia. Il valore utilizzato è storagegrid storage utilization data bytes metrico.

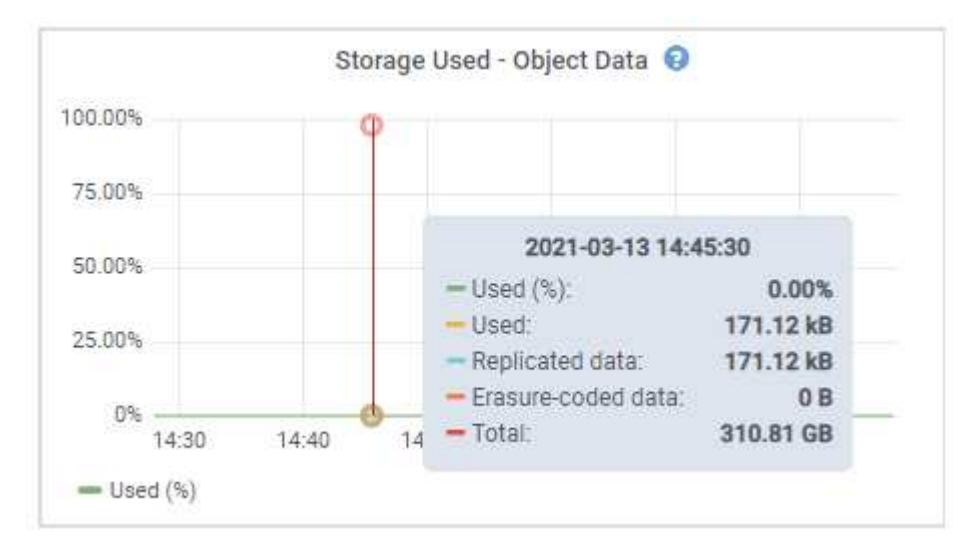

3. Esaminare i valori disponibili nelle tabelle Volumes (volumi) e Object Stores (archivi oggetti), sotto i grafici.

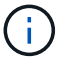

Per visualizzare i grafici di questi valori, fare clic sulle icone del grafico **R**Nelle colonne disponibili.

| Name                             | <b>World Wide Name</b> | I/O Load | <b>Read Rate</b> | <b>Write Rate</b> |
|----------------------------------|------------------------|----------|------------------|-------------------|
| $\text{croot}(8:1, \text{sd}a1)$ | N/A                    | 0.03%    | 0 bytes/s        | 3 KB/s            |
| cvloc(8:2,sda2)                  | N/A                    | 0.85%    | 0 bytes/s        | 58 KB/s           |
| sdc(8:16,sdb)                    | N/A                    | 0.00%    | 0 bytes/s        | 81 bytes/s        |
| sdd(8:32,sdc)                    | N/A                    | 0.00%    | 0 bytes/s        | 82 bytes/s        |
| sde(8:48,sdd)                    | N/A                    | $0.00\%$ | 0 bytes/s        | 82 bytes/s        |

Volumes

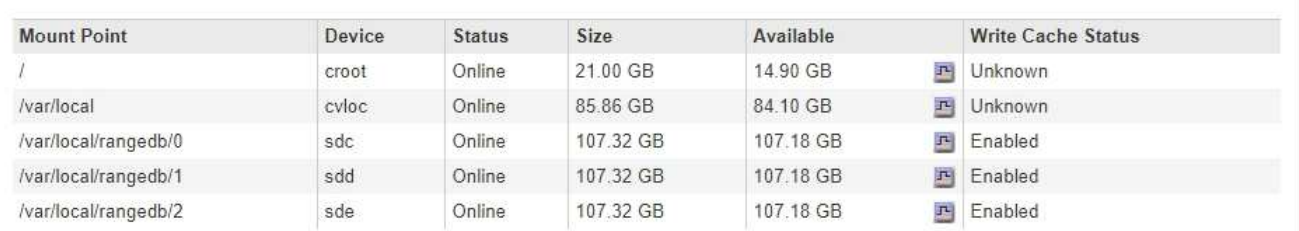

Object Stores

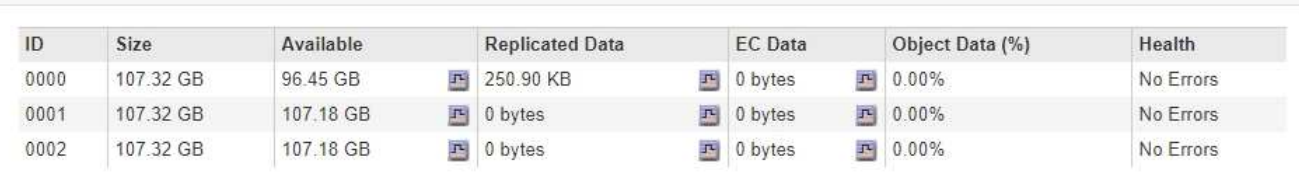

- 4. Monitorare i valori nel tempo per stimare il tasso di consumo dello spazio di storage utilizzabile.
- 5. Per mantenere le normali operazioni di sistema, aggiungere nodi di storage, aggiungere volumi di storage o archiviare i dati degli oggetti prima di consumare lo spazio utilizzabile.

Quando si pianifica la tempistica di un'espansione, considerare quanto tempo sarà necessario per procurarsi e installare storage aggiuntivo.

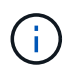

Se la policy ILM utilizza la codifica erasure, è preferibile eseguire un'espansione quando i nodi di storage esistenti sono pieni al 70% circa per ridurre il numero di nodi da aggiungere.

Per ulteriori informazioni sulla pianificazione di un'espansione dello storage, consultare le istruzioni relative all'espansione di StorageGRID.

L'avviso **Low Object Data Storage** e l'allarme legacy Storage Status (SST) vengono attivati quando rimane spazio insufficiente per memorizzare i dati dell'oggetto su un nodo di storage.

#### **Informazioni correlate**

["Amministrare StorageGRID"](#page-877-0)

["Risoluzione dei problemi relativi all'avviso di storage dei dati a oggetti in esaurimento"](#page-1922-0)

["Espandi il tuo grid"](#page-2078-0)

È necessario monitorare l'utilizzo dei metadati per ciascun nodo di storage per garantire che rimanga spazio sufficiente per le operazioni essenziali del database. È necessario aggiungere nuovi nodi di storage in ogni sito prima che i metadati dell'oggetto superino il 100% dello spazio consentito per i metadati.

## **Di cosa hai bisogno**

• È necessario accedere a Grid Manager utilizzando un browser supportato.

## **A proposito di questa attività**

StorageGRID conserva tre copie dei metadati degli oggetti in ogni sito per garantire la ridondanza e proteggere i metadati degli oggetti dalla perdita. Le tre copie vengono distribuite uniformemente su tutti i nodi di storage di ogni sito utilizzando lo spazio riservato ai metadati sul volume di storage 0 di ogni nodo di storage.

In alcuni casi, la capacità dei metadati degli oggetti della griglia potrebbe essere consumata più rapidamente della capacità dello storage a oggetti. Ad esempio, se in genere si acquisiscono grandi quantità di oggetti di piccole dimensioni, potrebbe essere necessario aggiungere nodi di storage per aumentare la capacità dei metadati anche se rimane sufficiente capacità di storage a oggetti.

Alcuni dei fattori che possono aumentare l'utilizzo dei metadati includono la dimensione e la quantità di tag e metadati dell'utente, il numero totale di parti in un caricamento multiparte e la frequenza delle modifiche alle posizioni di storage ILM.

## **Fasi**

- 1. Selezionare **Nodes** *Storage Node* **Storage**.
- 2. Passare il cursore del mouse sul grafico Storage used Object Metadata (Storage utilizzato metadati oggetto) per visualizzare i valori relativi a un orario specifico.

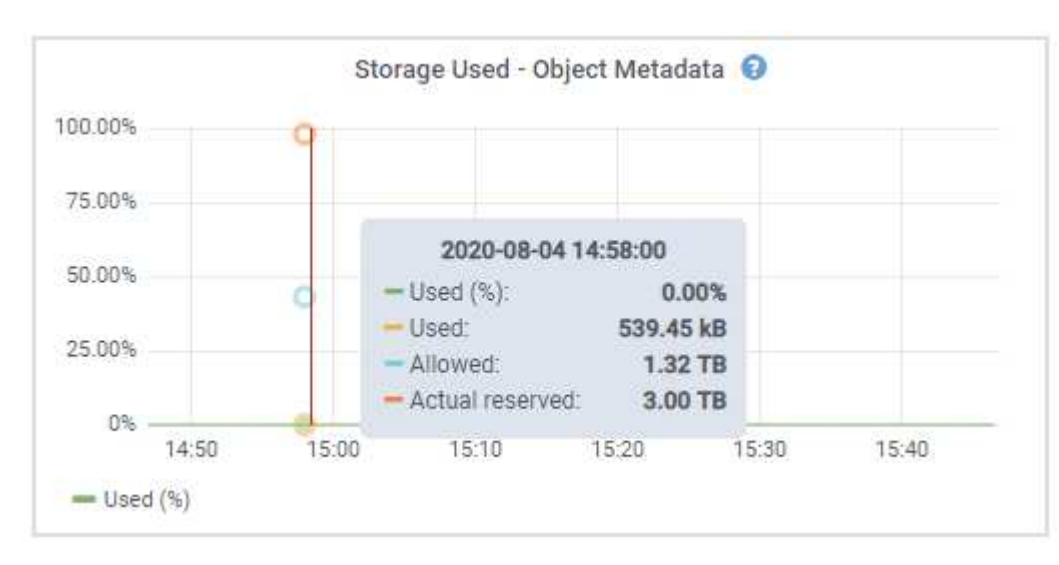

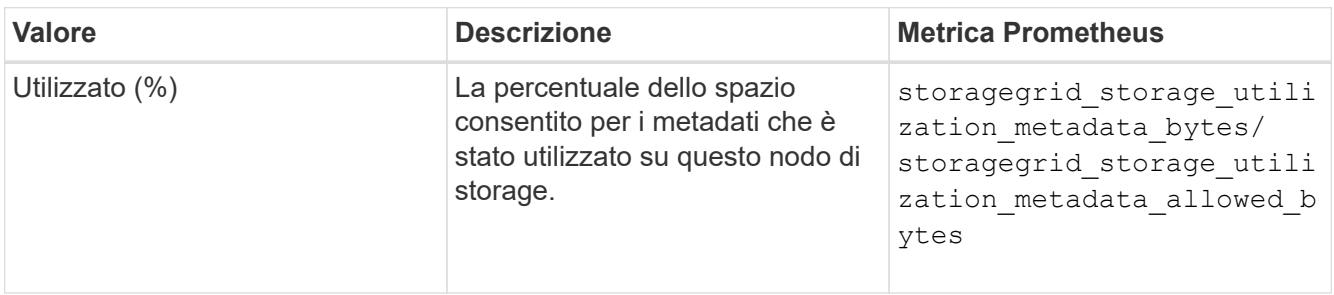

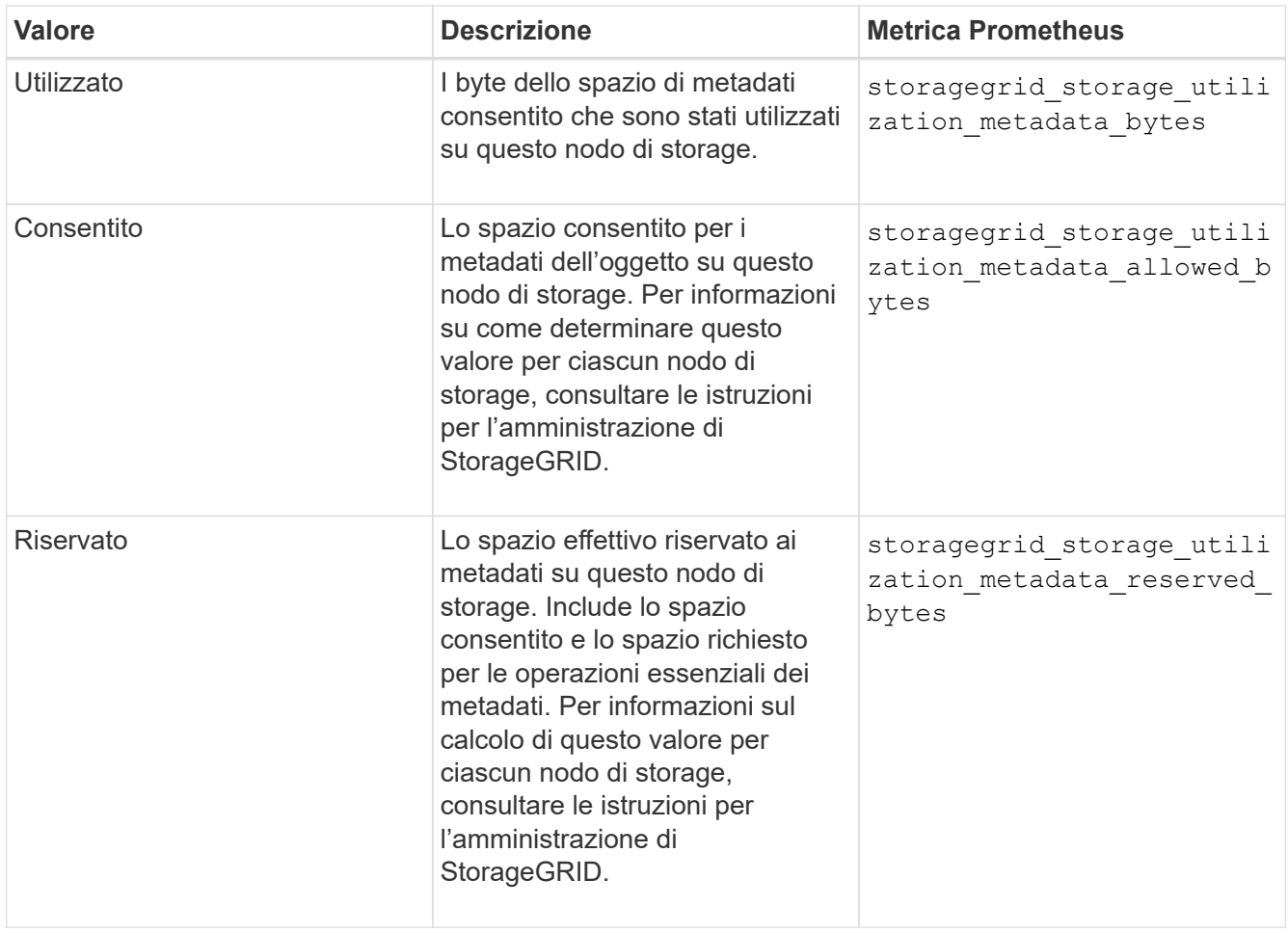

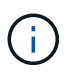

I valori totali di un sito o di una griglia non includono i nodi che non hanno riportato metriche per almeno cinque minuti, come i nodi offline.

3. Se il valore **utilizzato (%)** è pari o superiore al 70%, espandere il sistema StorageGRID aggiungendo nodi di storage a ciascun sito.

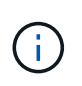

L'avviso **Low metadata storage** viene attivato quando il valore **used (%)** raggiunge determinate soglie. I risultati indesiderati possono verificarsi se i metadati dell'oggetto utilizzano più del 100% dello spazio consentito.

Quando si aggiungono nuovi nodi, il sistema ribilancia automaticamente i metadati degli oggetti in tutti i nodi di storage all'interno del sito. Consultare le istruzioni per espandere un sistema StorageGRID.

#### **Informazioni correlate**

["Risoluzione dei problemi relativi all'avviso di storage metadati in esaurimento"](#page-1922-0)

["Amministrare StorageGRID"](#page-877-0)

#### ["Espandi il tuo grid"](#page-2078-0)

#### <span id="page-1684-0"></span>**Monitoraggio della gestione del ciclo di vita delle informazioni**

Il sistema ILM (Information Lifecycle Management) fornisce la gestione dei dati per tutti gli oggetti memorizzati nella griglia. È necessario monitorare le operazioni ILM per capire se

la griglia è in grado di gestire il carico corrente o se sono necessarie ulteriori risorse.

### **Di cosa hai bisogno**

È necessario accedere a Grid Manager utilizzando un browser supportato.

### **A proposito di questa attività**

Il sistema StorageGRID gestisce gli oggetti applicando il criterio ILM attivo. Il criterio ILM e le regole ILM associate determinano il numero di copie eseguite, il tipo di copie create, la posizione delle copie e il periodo di conservazione di ciascuna copia.

L'acquisizione di oggetti e altre attività correlate agli oggetti possono superare la velocità con cui StorageGRID può valutare ILM, causando la messa in coda degli oggetti le cui istruzioni di posizionamento ILM non possono essere soddisfatte quasi in tempo reale. È possibile controllare se StorageGRID sta mantenendo il passo con le azioni del client inserendo l'attributo in attesa - client.

Per inserire questo attributo:

- 1. Accedi a Grid Manager.
- 2. Dalla dashboard, individuare la voce **in attesa Client** nel pannello ILM (Information Lifecycle Management).
- 3. Fare clic sull'icona del grafico F.

Il grafico di esempio mostra una situazione in cui il numero di oggetti in attesa di valutazione ILM è aumentato temporaneamente in modo insostenibile, per poi diminuire. Tale tendenza indica che ILM non è stato temporaneamente soddisfatto quasi in tempo reale.

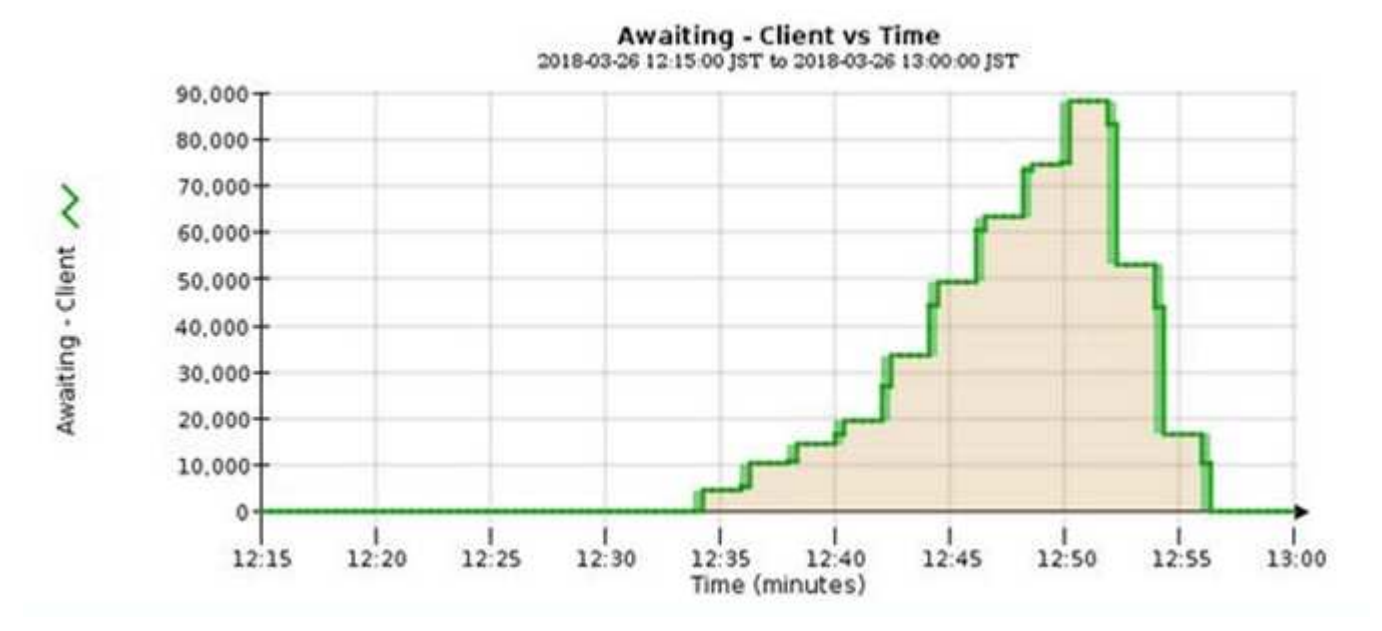

Sono previsti picchi temporanei nel grafico di in attesa - Client. Tuttavia, se il valore mostrato nel grafico continua ad aumentare e non diminuisce mai, la griglia richiede più risorse per funzionare in modo efficiente: Più nodi di storage o, se la policy ILM colloca gli oggetti in posizioni remote, maggiore larghezza di banda della rete.

È possibile analizzare ulteriormente le code ILM utilizzando la pagina **Nodes**.

**Fasi**

- 1. Selezionare **nodi**.
- 2. Selezionare *Grid name* **ILM**.
- 3. Posizionare il cursore del mouse sul grafico ILM Queue per visualizzare il valore dei seguenti attributi in un dato momento:
	- **Oggetti accodati (da operazioni client)**: Il numero totale di oggetti in attesa di valutazione ILM a causa delle operazioni del client (ad esempio, acquisizione).
	- **Oggetti accodati (da tutte le operazioni)**: Il numero totale di oggetti in attesa di valutazione ILM.
	- **Scan rate (objects/sec)**: La velocità con cui gli oggetti nella griglia vengono sottoposti a scansione e messi in coda per ILM.
	- **Evaluation rate (objects/sec)**: La velocità corrente alla quale gli oggetti vengono valutati rispetto alla policy ILM nella griglia.
- 4. Nella sezione ILM Queue (coda ILM), esaminare i seguenti attributi.

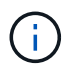

La sezione ILM Queue (coda ILM) è inclusa solo per la griglia. Queste informazioni non vengono visualizzate nella scheda ILM per un sito o un nodo di storage.

◦ **Scan Period (periodo di scansione) - Estimated (stimato)**: Tempo stimato per completare una scansione ILM completa di tutti gli oggetti.

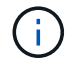

Una scansione completa non garantisce che ILM sia stato applicato a tutti gli oggetti.

◦ **Riparazioni tentate**: Il numero totale di operazioni di riparazione di oggetti per i dati replicati che sono stati tentati. Questo numero aumenta ogni volta che un nodo di storage tenta di riparare un oggetto ad alto rischio. Le riparazioni ILM ad alto rischio hanno la priorità se la rete diventa occupata.

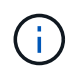

La stessa riparazione dell'oggetto potrebbe aumentare di nuovo se la replica non è riuscita dopo la riparazione.

Questi attributi possono essere utili quando si monitora l'avanzamento del ripristino del volume di Storage Node. Se il numero di riparazioni tentate ha smesso di aumentare ed è stata completata una scansione completa, la riparazione probabilmente è stata completata.

### <span id="page-1686-0"></span>**Monitoraggio delle performance, del networking e delle risorse di sistema**

È necessario monitorare le performance, il networking e le risorse di sistema per determinare se StorageGRID è in grado di gestire il carico corrente e garantire che le performance del client non si degradino nel tempo.

#### **Monitoraggio della latenza delle query**

Le azioni del client, come l'archiviazione, il recupero o l'eliminazione di oggetti, creano query nel database distribuito della griglia di metadati di oggetti. È necessario monitorare i trend di latenza delle query per garantire che le risorse grid siano adeguate al carico corrente.

### **Di cosa hai bisogno**

È necessario accedere a Grid Manager utilizzando un browser supportato.

### **A proposito di questa attività**

Gli aumenti temporanei della latenza delle query sono normali e possono essere causati da un improvviso aumento delle richieste di acquisizione. Anche le query non riuscite sono normali e possono derivare da problemi di rete transitori o nodi temporaneamente non disponibili. Tuttavia, se il tempo medio di esecuzione di una query aumenta, le prestazioni complessive della griglia diminuono.

Se notate che la latenza delle query aumenta nel tempo, dovreste prendere in considerazione l'aggiunta di ulteriori nodi di storage in una procedura di espansione per soddisfare i carichi di lavoro futuri.

L'avviso **High Latency for metadata Query** viene attivato se il tempo medio per le query è troppo lungo.

#### **Fasi**

- 1. Selezionare **nodi** *nodo di storage* **oggetti**.
- 2. Scorrere verso il basso fino alla tabella Query e visualizzare il valore della latenza media.

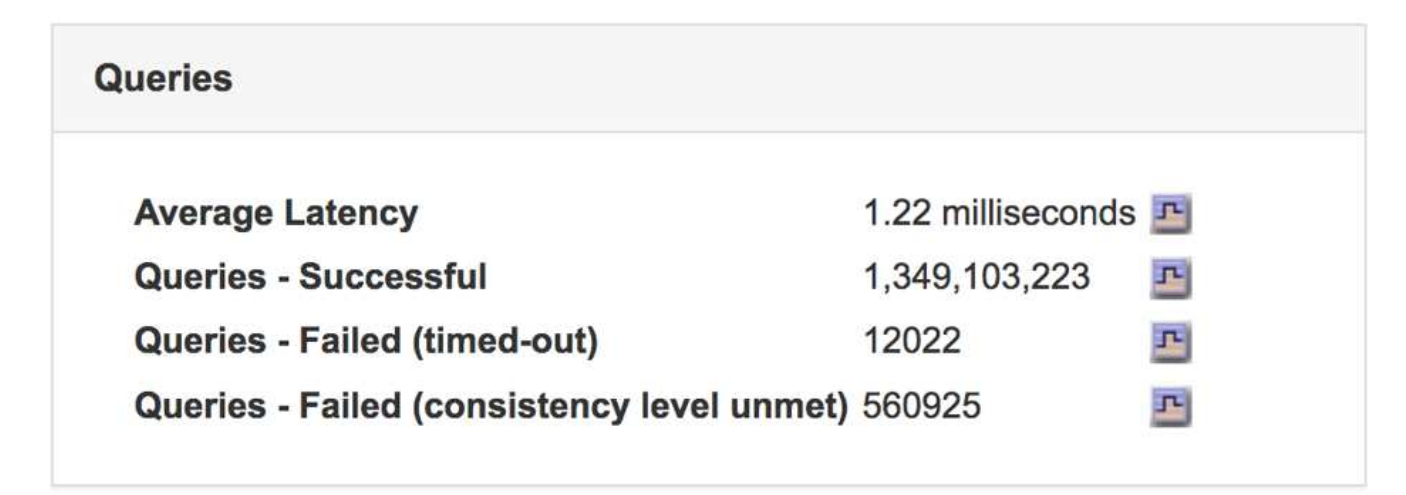

3. Fare clic sull'icona del grafico  $\mathbf{r}$  per inserire il valore nel tempo.

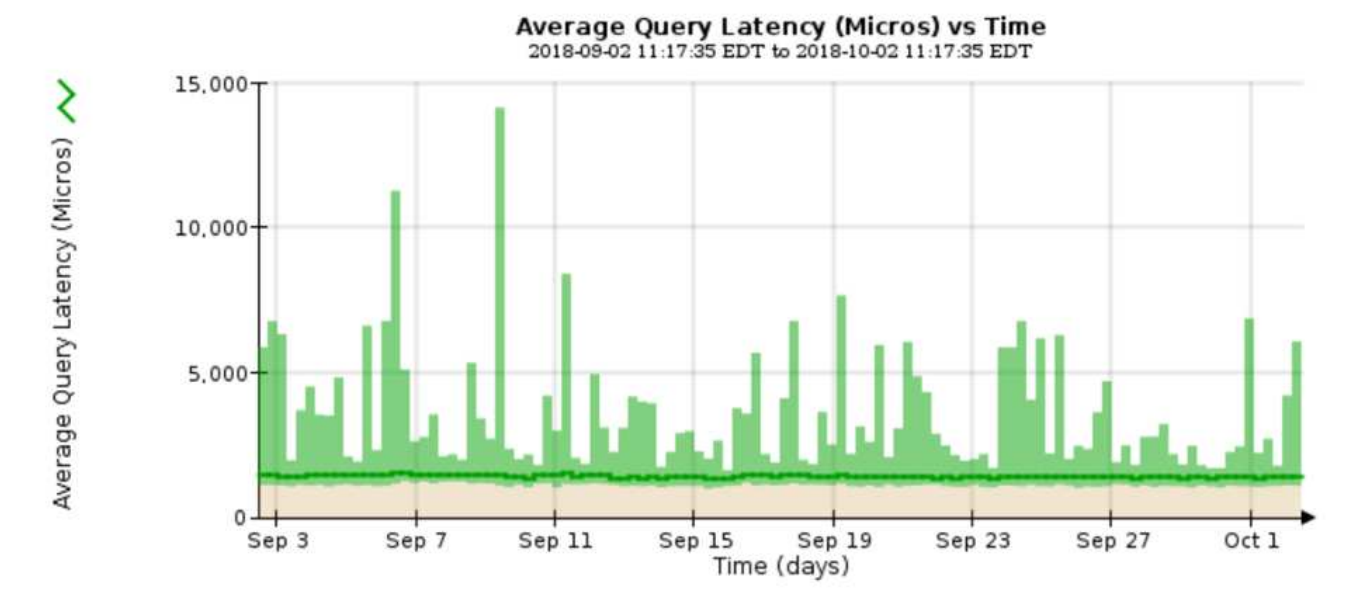

Il grafico di esempio mostra i picchi nella latenza della query durante il normale funzionamento della griglia.

#### **Informazioni correlate**

## ["Espandi il tuo grid"](#page-2078-0)

## **Monitoraggio delle connessioni di rete e delle performance**

I nodi della rete devono essere in grado di comunicare tra loro per consentire il funzionamento della rete. L'integrità della rete tra nodi e siti e la larghezza di banda della rete tra i siti sono fondamentali per operazioni efficienti.

## **Di cosa hai bisogno**

- È necessario accedere a Grid Manager utilizzando un browser supportato.
- È necessario disporre di autorizzazioni di accesso specifiche.

La connettività di rete e la larghezza di banda sono particolarmente importanti se il criterio ILM (Information Lifecycle Management) copia gli oggetti replicati tra siti o archivia oggetti con codifica di cancellazione utilizzando uno schema che fornisce la protezione dalla perdita di sito. Se la rete tra siti non è disponibile, la latenza di rete è troppo elevata o la larghezza di banda della rete è insufficiente, alcune regole ILM potrebbero non essere in grado di posizionare oggetti dove previsto. Questo può portare a errori di acquisizione (quando l'opzione di acquisizione rigorosa è selezionata per le regole ILM), o semplicemente a scarse performance di acquisizione e backlog ILM.

È possibile utilizzare Grid Manager per monitorare la connettività e le performance di rete, in modo da poter risolvere tempestivamente qualsiasi problema.

Inoltre, è consigliabile creare policy di classificazione del traffico di rete per fornire il monitoraggio e la limitazione del traffico relativo a tenant, bucket, subnet o endpoint specifici del bilanciamento del carico. Consultare le istruzioni per l'amministrazione di StorageGRID.

#### **Fasi**

### 1. Selezionare **nodi**.

Viene visualizzata la pagina nodi. Le icone dei nodi indicano a colpo d'occhio quali nodi sono connessi (icona con segno di spunta verde) e quali nodi sono disconnessi (icone blu o grigie).

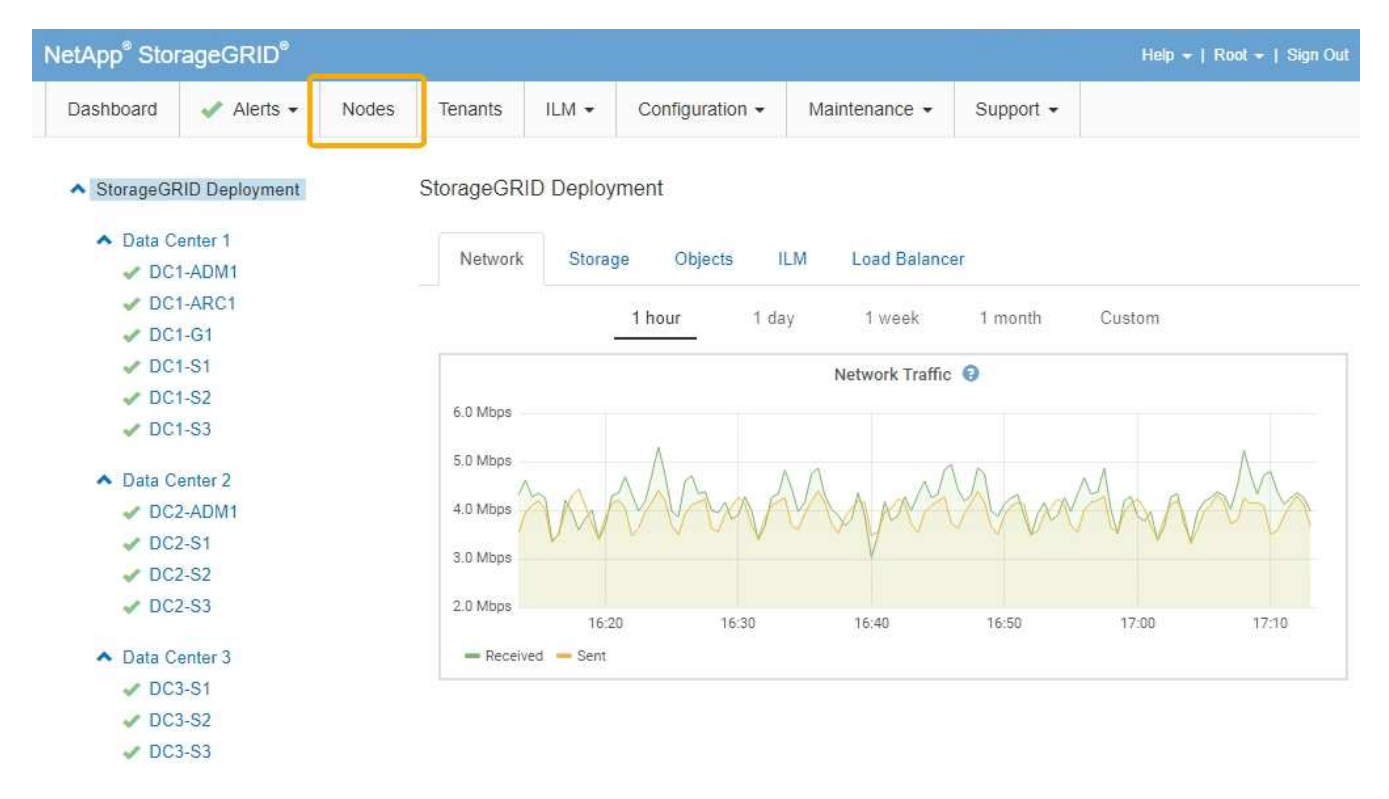

2. Selezionare il nome della griglia, un sito del data center specifico o un nodo della griglia, quindi selezionare la scheda **Network**.

Il grafico del traffico di rete fornisce un riepilogo del traffico di rete complessivo per l'intera griglia, il sito del data center o il nodo.

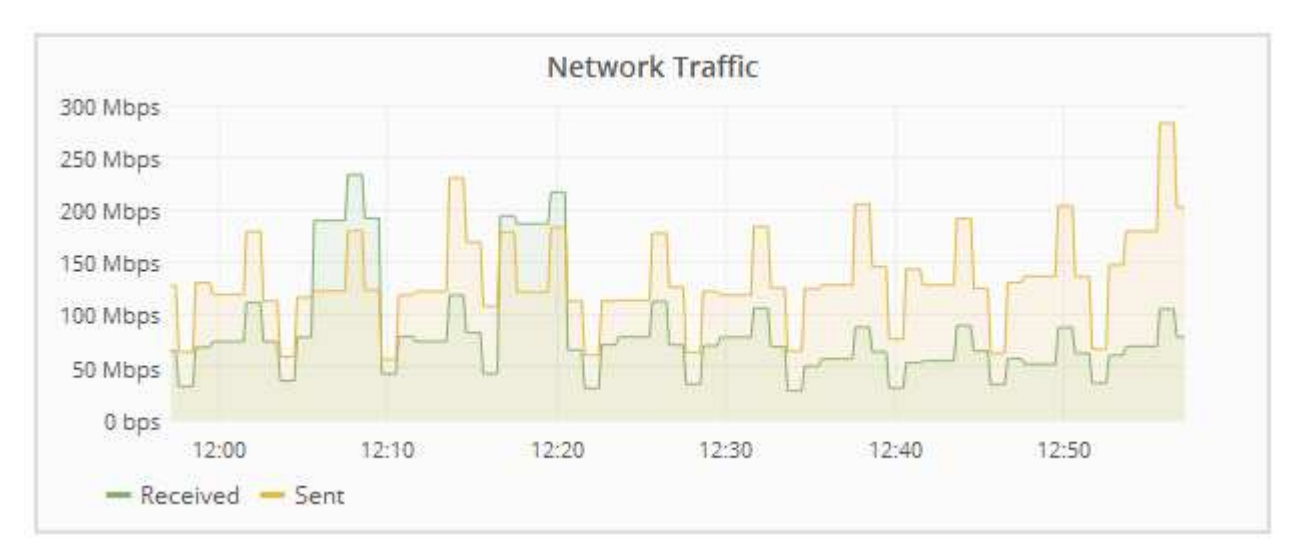

a. Se è stato selezionato un nodo della griglia, scorrere verso il basso per esaminare la sezione **Network Interfaces** della pagina.

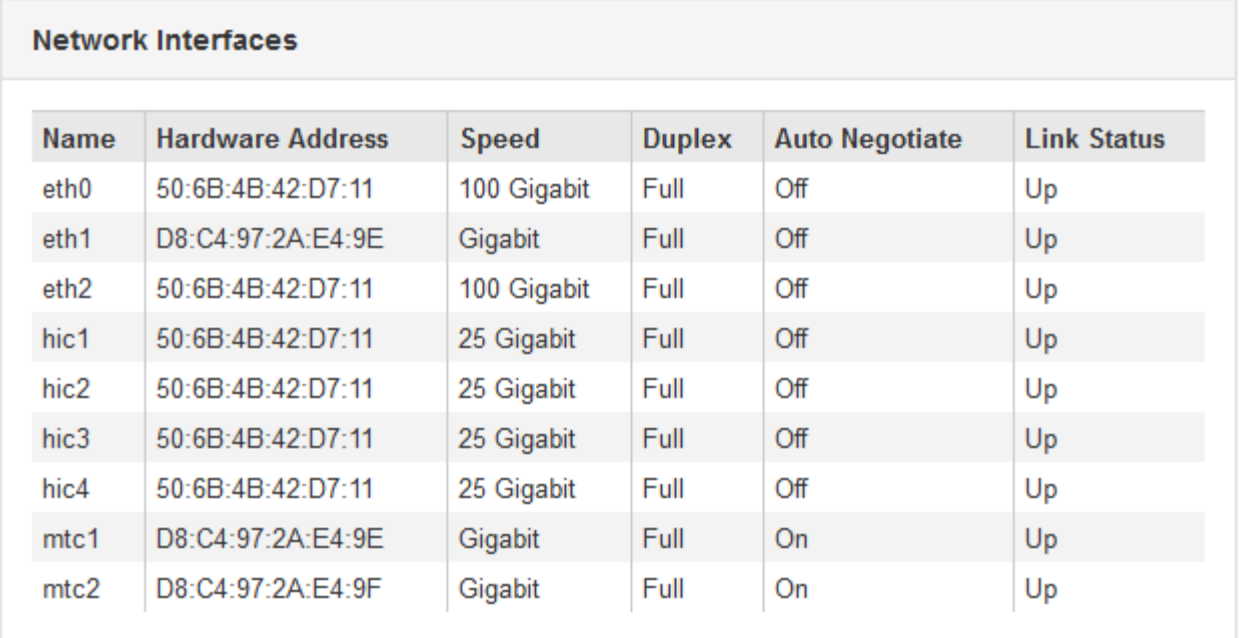

b. Per i nodi della griglia, scorrere verso il basso per esaminare la sezione **Network Communication** della pagina.

Le tabelle di ricezione e trasmissione mostrano quanti byte e pacchetti sono stati ricevuti e inviati attraverso ciascuna rete, nonché altre metriche di ricezione e trasmissione.

#### **Network Communication**

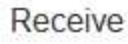

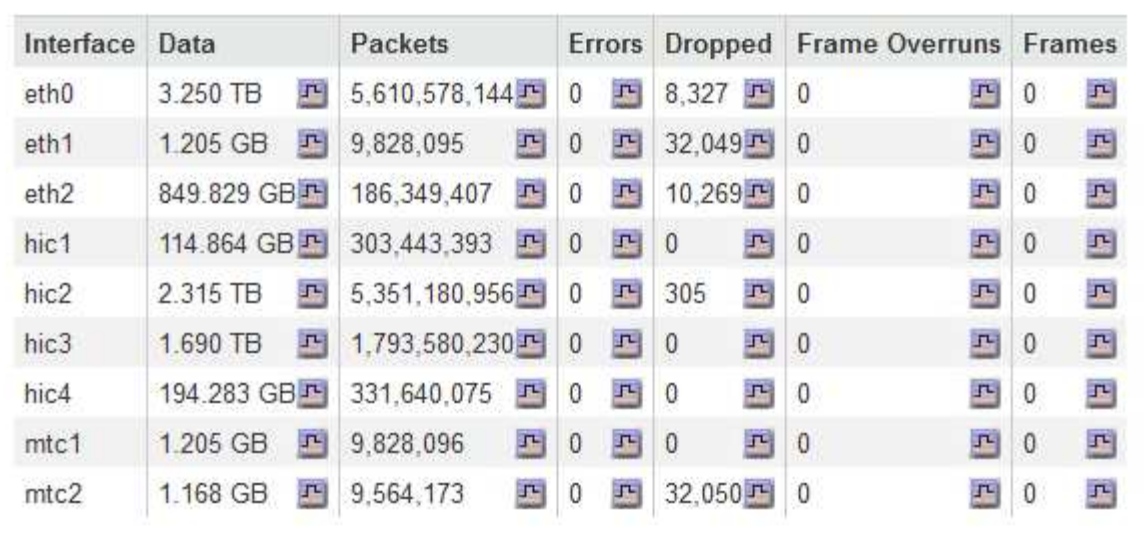

# Transmit

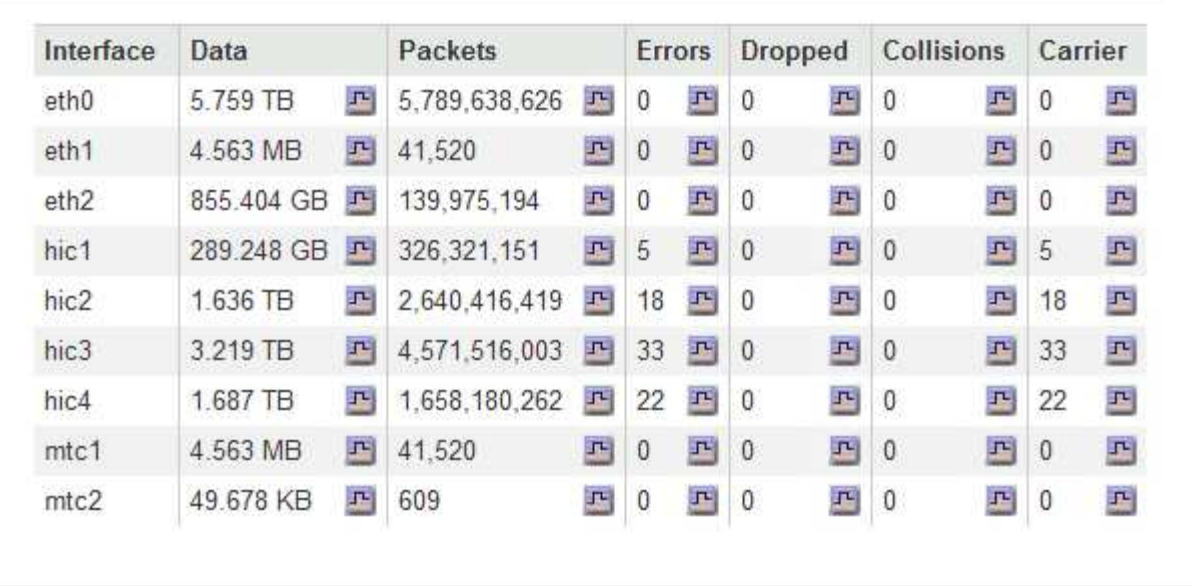

## 3. Utilizza le metriche associate alle policy di classificazione del traffico per monitorare il traffico di rete.

### a. Selezionare **Configurazione** > **Impostazioni di rete** > **classificazione del traffico**.

Viene visualizzata la pagina Traffic Classification Policies (Criteri di classificazione del traffico) e i criteri esistenti sono elencati nella tabella.
**Traffic Classification Policies** 

Traffic classification policies can be used to identify network traffic for metrics reporting and optional traffic limiting.

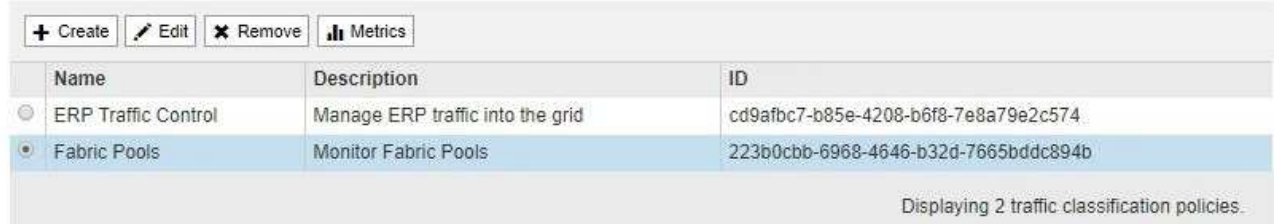

- b. Per visualizzare i grafici che mostrano le metriche di rete associate a un criterio, selezionare il pulsante di opzione a sinistra del criterio, quindi fare clic su **metriche**.
- c. Esaminare i grafici per comprendere il traffico di rete associato alla policy.

Se un criterio di classificazione del traffico è progettato per limitare il traffico di rete, analizzare la frequenza con cui il traffico è limitato e decidere se il criterio continua a soddisfare le proprie esigenze. Di tanto in tanto, modificare ogni policy di classificazione del traffico in base alle esigenze.

Per creare, modificare o eliminare i criteri di classificazione del traffico, consultare le istruzioni per l'amministrazione di StorageGRID.

### **Informazioni correlate**

["Visualizzazione della scheda rete"](#page-1627-0)

["Monitoraggio degli stati di connessione del nodo"](#page-1663-0)

### ["Amministrare StorageGRID"](#page-877-0)

#### **Monitoraggio delle risorse a livello di nodo**

È necessario monitorare i singoli nodi della griglia per verificarne i livelli di utilizzo delle risorse.

### **Di cosa hai bisogno**

• È necessario accedere a Grid Manager utilizzando un browser supportato.

### **A proposito di questa attività**

Se i nodi sono costantemente sovraccarichi, potrebbero essere necessari più nodi per operazioni efficienti.

#### **Fasi**

1. Per visualizzare informazioni sull'utilizzo dell'hardware di un nodo grid:

- a. Dalla pagina **Nodes**, selezionare il nodo.
- b. Selezionare la scheda **hardware** per visualizzare i grafici relativi all'utilizzo della CPU e della memoria.

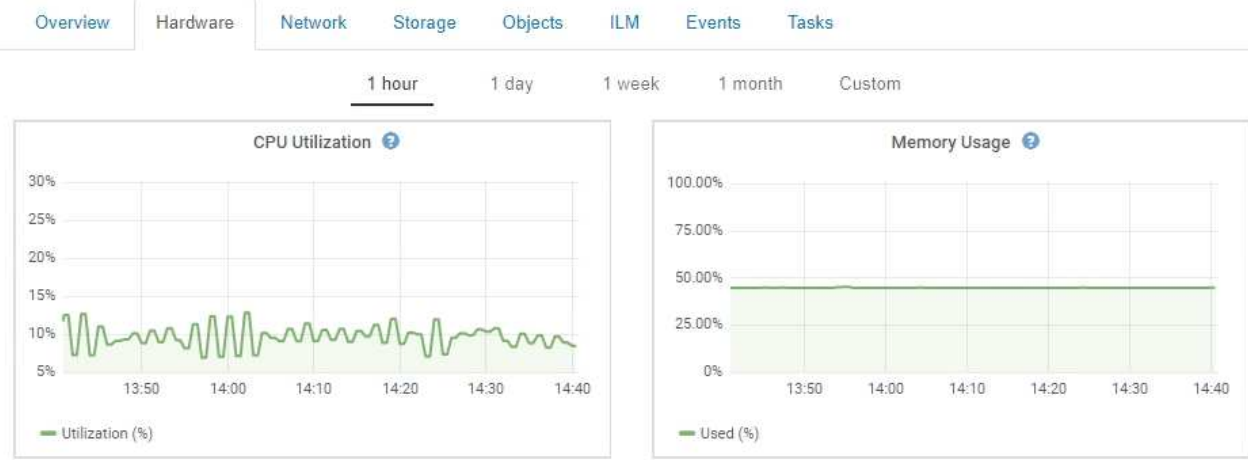

- c. Per visualizzare un intervallo di tempo diverso, selezionare uno dei comandi sopra il grafico o il grafico. È possibile visualizzare le informazioni disponibili per intervalli di 1 ora, 1 giorno, 1 settimana o 1 mese. È inoltre possibile impostare un intervallo personalizzato, che consente di specificare intervalli di data e ora.
- d. Se il nodo è ospitato su un'appliance di storage o su un'appliance di servizi, scorrere verso il basso per visualizzare le tabelle dei componenti. Lo stato di tutti i componenti deve essere "nominale". Esaminare i componenti con qualsiasi altro stato.

#### **Informazioni correlate**

["Visualizzazione delle informazioni sui nodi di storage dell'appliance"](#page-1640-0)

["Visualizzazione di informazioni sui nodi di amministrazione e sui nodi gateway dell'appliance"](#page-1654-0)

### **Monitoraggio dell'attività del tenant**

Tutte le attività del client sono associate a un account tenant. È possibile utilizzare Grid Manager per monitorare l'utilizzo dello storage o il traffico di rete di un tenant, oppure utilizzare il registro di controllo o le dashboard Grafana per ottenere informazioni più dettagliate sull'utilizzo di StorageGRID da parte dei tenant.

### **Di cosa hai bisogno**

- È necessario accedere a Grid Manager utilizzando un browser supportato.
- È necessario disporre dell'autorizzazione di accesso root o di amministratore.

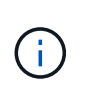

### **A proposito di questa attività**

I valori di spazio utilizzato sono stime. Queste stime sono influenzate dai tempi di acquisizione, dalla connettività di rete e dallo stato dei nodi.

#### **Fasi**

1. Selezionare **tenant** per esaminare la quantità di storage utilizzata da tutti i tenant.

Per ogni tenant vengono elencati lo spazio utilizzato, l'utilizzo della quota, la quota e il numero di oggetti. Se una quota non è impostata per un tenant, il campo di utilizzo della quota contiene un trattino (--) e il campo della quota indica "Unlimited".

#### **Tenant Accounts**

View information for each tenant account.

Note: Depending on the timing of ingests, network connectivity, and node status, the usage data shown might be out of date. To view more recent values, select the tenant and select View Details.

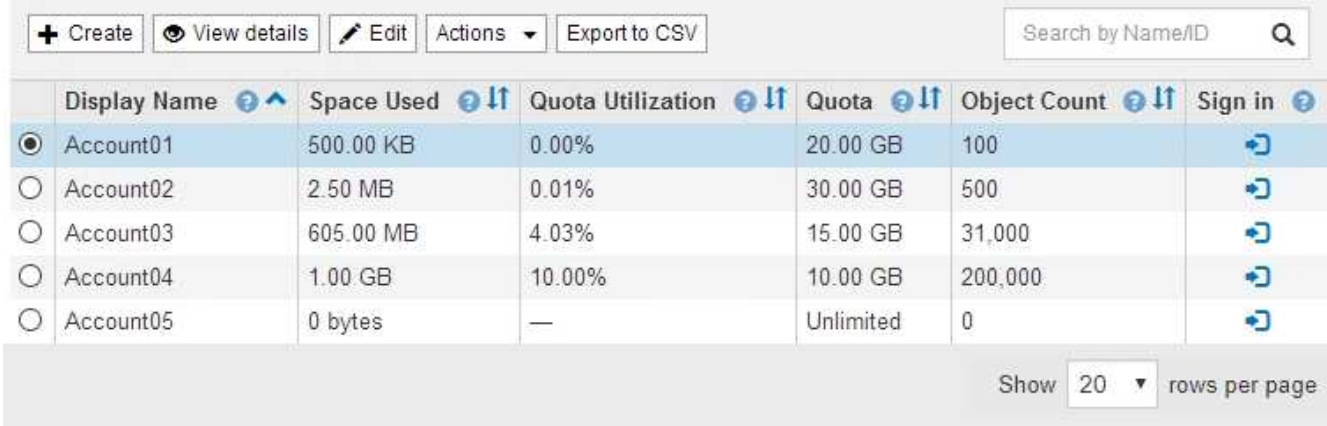

Se il sistema include più di 20 elementi, è possibile specificare quante righe vengono visualizzate su ogni pagina contemporaneamente. Utilizzare la casella di ricerca per cercare un account tenant in base al nome visualizzato o all'ID tenant.

Puoi accedere a un account tenant selezionando il link nella colonna **Accedi** della tabella.

2. Facoltativamente, selezionare **Export to CSV** (Esporta in CSV) per visualizzare ed esportare un file .csv contenente i valori di utilizzo per tutti i tenant.

Viene richiesto di aprire o salvare .csv file.

Il contenuto di un file .csv è simile al seguente esempio:

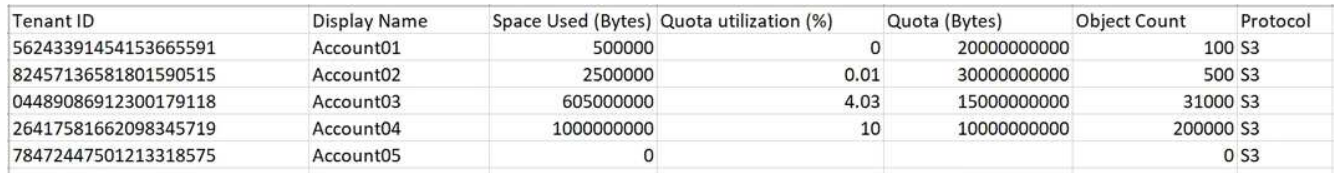

È possibile aprire il file .csv in un'applicazione per fogli di calcolo o utilizzarlo in automazione.

3. Per visualizzare i dettagli di un tenant specifico, inclusi i grafici di utilizzo, selezionare l'account tenant dalla pagina account tenant, quindi selezionare **Visualizza dettagli**.

Viene visualizzata la pagina account Details (Dettagli account) che mostra le informazioni di riepilogo, un grafico che rappresenta la quantità di quota utilizzata e rimanente e un grafico che rappresenta la quantità di dati oggetto nei bucket (S3) o nei container (Swift).

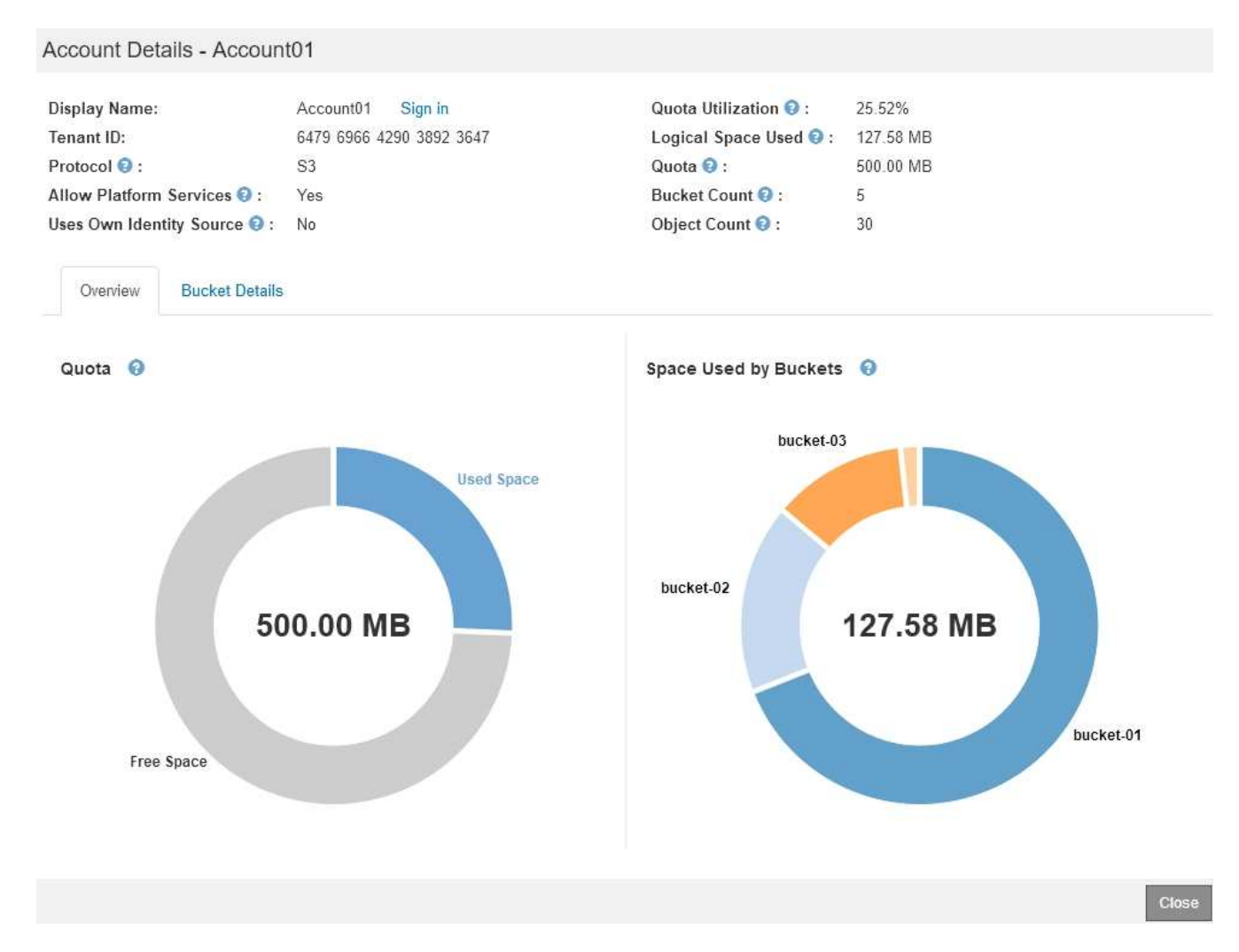

#### ◦ **Quota**

Se è stata impostata una quota per questo tenant, il grafico **quota** mostra la quantità di tale quota utilizzata dal tenant e la quantità ancora disponibile. Se non è stata impostata alcuna quota, il tenant dispone di una quota illimitata e viene visualizzato un messaggio informativo. Se il tenant ha superato la quota di storage di oltre l'1% e di almeno 1 GB, il grafico mostra la quota totale e la quantità in eccesso.

È possibile posizionare il cursore sul segmento di spazio utilizzato per visualizzare il numero di oggetti memorizzati e i byte totali utilizzati. Puoi posizionare il cursore sul segmento spazio libero per vedere quanti byte di spazio di storage sono disponibili.

> L'utilizzo delle quote si basa su stime interne e in alcuni casi potrebbe essere superato. Ad esempio, StorageGRID controlla la quota quando un tenant avvia il caricamento degli oggetti e rifiuta le nuove ricerche se il tenant ha superato la quota. Tuttavia, StorageGRID non tiene conto delle dimensioni del caricamento corrente quando determina se la quota è stata superata. Se gli oggetti vengono eliminati, a un tenant potrebbe essere temporaneamente impedito di caricare nuovi oggetti fino a quando l'utilizzo della quota non viene ricalcolato. I calcoli di utilizzo delle quote possono richiedere 10 minuti o più.

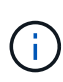

L'utilizzo della quota di un tenant indica la quantità totale di dati oggetto che il tenant ha caricato in StorageGRID (dimensione logica). L'utilizzo della quota non rappresenta lo spazio utilizzato per memorizzare le copie di tali oggetti e dei relativi metadati (dimensione fisica).

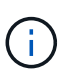

È possibile attivare l'avviso **quota elevata del tenant** per determinare se i tenant consumano le proprie quote. Se attivato, questo avviso viene attivato quando un tenant utilizza il 90% della propria quota. Per ulteriori informazioni, vedere il riferimento agli avvisi.

#### ◦ **Spazio utilizzato**

Il grafico **spazio utilizzato dai bucket** (S3) o **spazio utilizzato dai container** (Swift) mostra i bucket più grandi per il tenant. Lo spazio utilizzato è la quantità totale di dati oggetto nel bucket. Questo valore non rappresenta lo spazio di storage richiesto per le copie ILM e i metadati degli oggetti.

Se il tenant ha più di nove bucket o container, vengono combinati in un segmento chiamato other. Alcuni segmenti del grafico potrebbero essere troppo piccoli per includere un'etichetta. È possibile posizionare il cursore su uno dei segmenti per visualizzare l'etichetta e ottenere ulteriori informazioni, tra cui il numero di oggetti memorizzati e i byte totali per ciascun bucket o container.

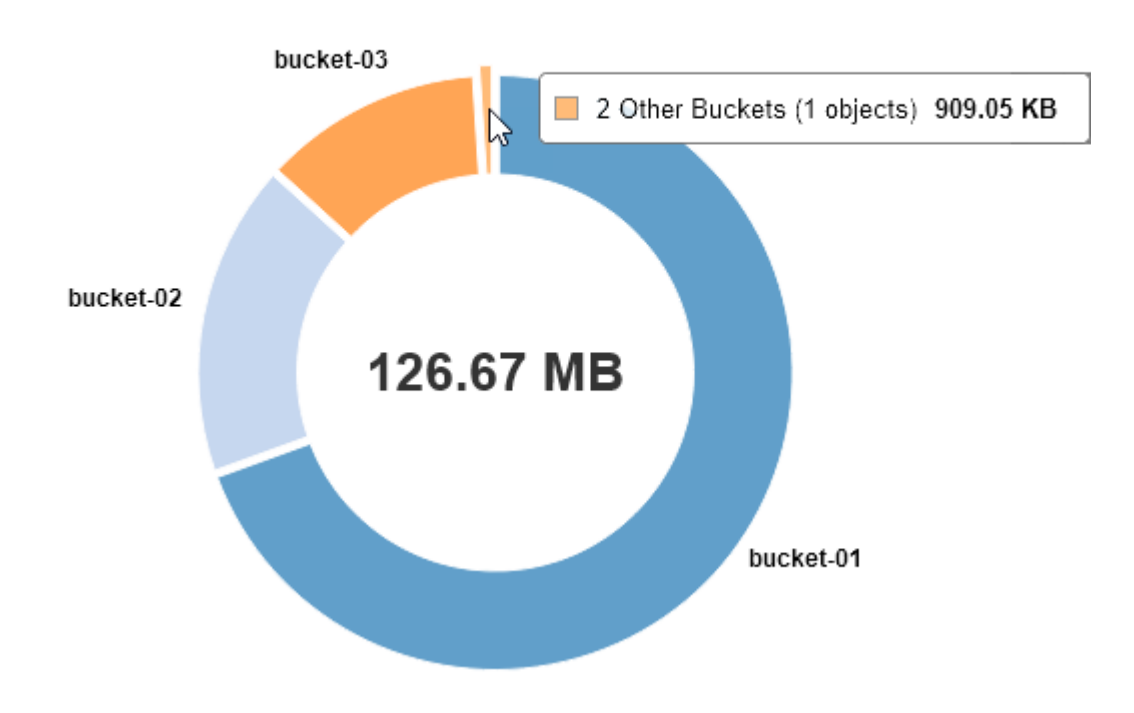

#### Space Used by Buckets  $\Theta$

4. Selezionare **Dettagli bucket** (S3) o **Dettagli container** (Swift) per visualizzare un elenco dello spazio utilizzato e del numero di oggetti per ciascun bucket o container del tenant.

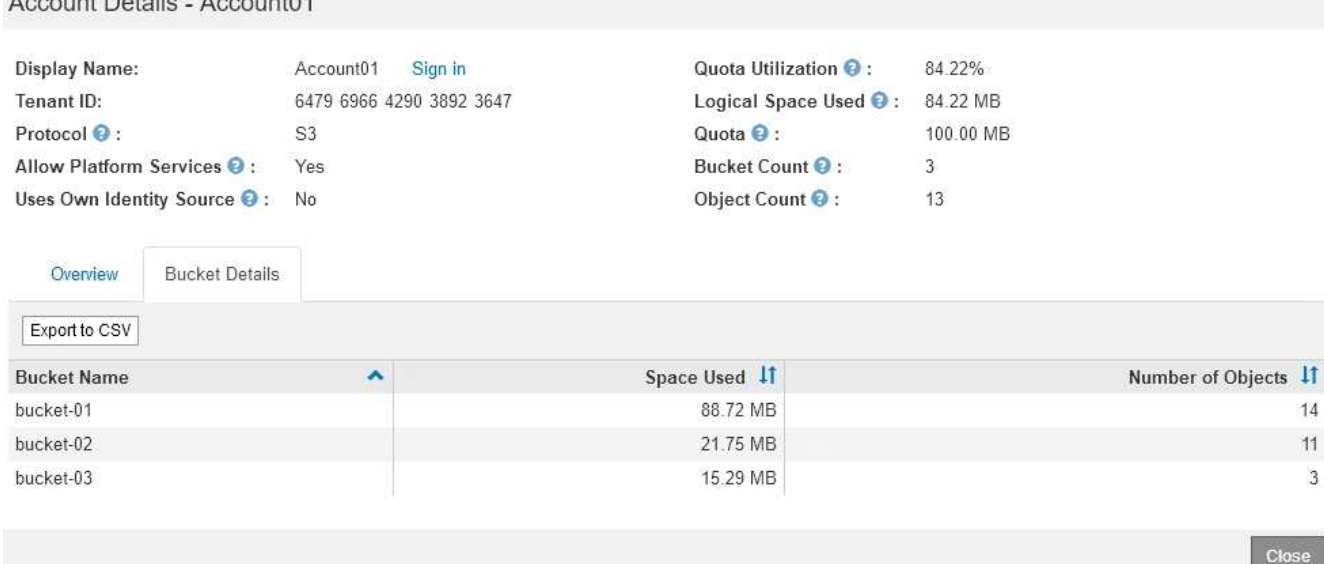

5. Facoltativamente, selezionare **Export to CSV** (Esporta in CSV) per visualizzare ed esportare un file .csv contenente i valori di utilizzo per ciascun bucket o container.

Viene richiesto di aprire o salvare il file .csv.

 $A = 100$ 

Il contenuto del file .csv di un singolo tenant S3 è simile al seguente esempio:

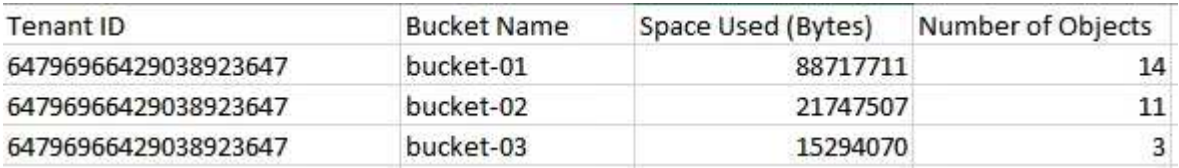

È possibile aprire il file .csv in un'applicazione per fogli di calcolo o utilizzarlo in automazione.

6. Se per un tenant sono in vigore criteri di classificazione del traffico, esaminare il traffico di rete per tale tenant.

#### a. Selezionare **Configurazione** > **Impostazioni di rete** > **classificazione del traffico**.

Viene visualizzata la pagina Traffic Classification Policies (Criteri di classificazione del traffico) e i criteri esistenti sono elencati nella tabella.

#### **Traffic Classification Policies**

Traffic classification policies can be used to identify network traffic for metrics reporting and optional traffic limiting.

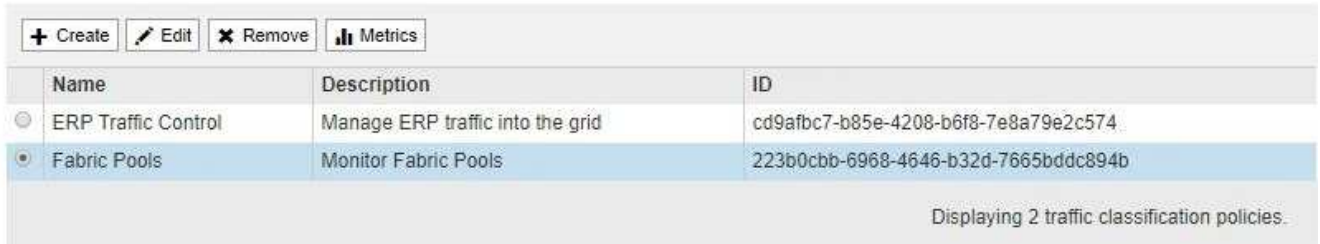

- a. Esaminare l'elenco delle policy per identificare quelle applicabili a un tenant specifico.
- b. Per visualizzare le metriche associate a un criterio, selezionare il pulsante di opzione a sinistra del

criterio, quindi fare clic su **metriche**.

c. Analizzare i grafici per determinare la frequenza con cui il criterio limita il traffico e se è necessario modificare il criterio.

Per creare, modificare o eliminare i criteri di classificazione del traffico, consultare le istruzioni per l'amministrazione di StorageGRID.

7. Facoltativamente, utilizzare il registro di audit per un monitoraggio più granulare delle attività di un tenant.

Ad esempio, è possibile monitorare i seguenti tipi di informazioni:

- Operazioni client specifiche, come PUT, GET o DELETE
- Dimensioni degli oggetti
- La regola ILM applicata agli oggetti
- L'IP di origine delle richieste del client

I registri di audit vengono scritti in file di testo che è possibile analizzare utilizzando lo strumento di analisi dei log scelto. Ciò consente di comprendere meglio le attività del cliente o di implementare sofisticati modelli di chargeback e fatturazione. Per ulteriori informazioni, consultare le istruzioni relative ai messaggi di audit.

- 8. Facoltativamente, utilizza le metriche Prometheus per generare report sull'attività del tenant:
	- In Grid Manager, selezionare **Support Tools Metrics**. È possibile utilizzare dashboard esistenti, ad esempio S3 Overview, per esaminare le attività del client.

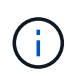

Gli strumenti disponibili nella pagina metriche sono destinati principalmente all'utilizzo da parte del supporto tecnico. Alcune funzioni e voci di menu di questi strumenti sono intenzionalmente non funzionali.

◦ Selezionare **Help API Documentation**. È possibile utilizzare le metriche nella sezione metriche dell'API Grid Management per creare regole di avviso e dashboard personalizzati per l'attività del tenant.

#### **Informazioni correlate**

["Riferimenti agli avvisi"](#page-1804-0)

["Esaminare i registri di audit"](#page-1982-0)

["Amministrare StorageGRID"](#page-877-0)

["Analisi delle metriche di supporto"](#page-1796-0)

#### **Monitoraggio della capacità di archiviazione**

Non è possibile monitorare direttamente la capacità di un sistema storage di archiviazione esterno attraverso il sistema StorageGRID. Tuttavia, è possibile controllare se il nodo di archiviazione può ancora inviare i dati degli oggetti alla destinazione di archiviazione, il che potrebbe indicare che è necessaria un'espansione dei supporti di archiviazione.

#### **Di cosa hai bisogno**

- È necessario accedere a Grid Manager utilizzando un browser supportato.
- È necessario disporre di autorizzazioni di accesso specifiche.

### **A proposito di questa attività**

È possibile monitorare il componente Store per verificare se il nodo di archiviazione è ancora in grado di inviare i dati dell'oggetto al sistema di storage di archiviazione di destinazione. L'allarme Store Failures (ARVF) potrebbe anche indicare che il sistema storage di archiviazione di destinazione ha raggiunto la capacità e non può più accettare i dati degli oggetti.

#### **Fasi**

- 1. Selezionare **supporto** > **Strumenti** > **topologia griglia**.
- 2. Selezionare *Archive Node* **ARC Overview Main**.
- 3. Controllare gli attributi Store state (Stato archiviazione) e Store Status (Stato archiviazione) per verificare che il componente Store sia online senza errori.

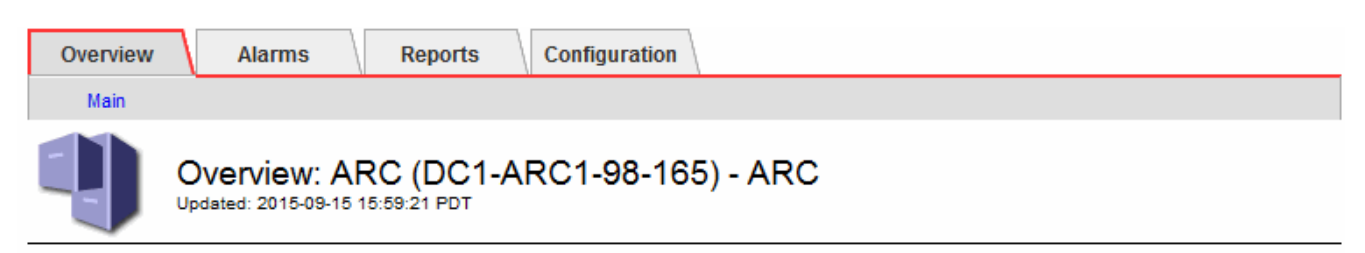

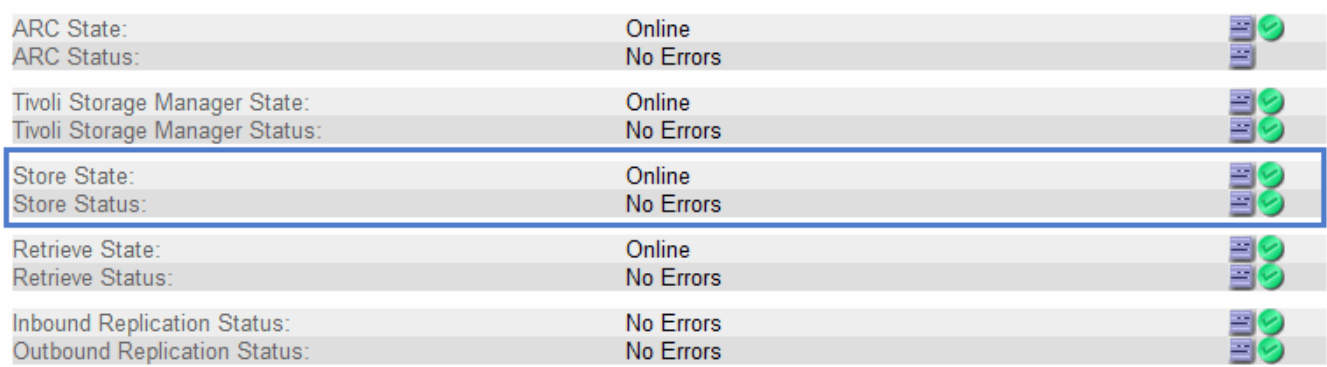

Un componente offline Store o un componente con errori potrebbe indicare che il sistema storage di archiviazione di destinazione non può più accettare dati a oggetti perché ha raggiunto la capacità.

#### **Informazioni correlate**

["Amministrare StorageGRID"](#page-877-0)

### **Monitoraggio delle operazioni di bilanciamento del carico**

Se si utilizza un bilanciamento del carico per gestire le connessioni client a StorageGRID, è necessario monitorare le operazioni di bilanciamento del carico dopo aver configurato il sistema inizialmente e dopo aver apportato modifiche alla configurazione o aver eseguito un'espansione.

### **Di cosa hai bisogno**

- È necessario accedere a Grid Manager utilizzando un browser supportato.
- È necessario disporre di autorizzazioni di accesso specifiche.

#### **A proposito di questa attività**

È possibile utilizzare il servizio Load Balancer sui nodi Admin o Gateway, un bilanciamento del carico esterno di terze parti o il servizio CLB sui nodi Gateway per distribuire le richieste dei client su più nodi Storage.

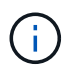

Il servizio CLB è obsoleto.

Dopo aver configurato il bilanciamento del carico, è necessario confermare che le operazioni di recupero e acquisizione degli oggetti vengono distribuite uniformemente tra i nodi di storage. Le richieste distribuite in modo uniforme garantiscono che StorageGRID rimanga reattivo alle richieste dei client sotto carico e possa contribuire a mantenere le performance dei client.

Se è stato configurato un gruppo ad alta disponibilità (ha) di nodi gateway o nodi di amministrazione in modalità Active-backup, solo un nodo del gruppo distribuisce attivamente le richieste dei client.

Consultare la sezione sulla configurazione delle connessioni client nelle istruzioni per l'amministrazione di StorageGRID.

#### **Fasi**

- 1. Se i client S3 o Swift si connettono utilizzando il servizio Load Balancer, verificare che i nodi Admin o Gateway distribuiscono attivamente il traffico come previsto:
	- a. Selezionare **nodi**.
	- b. Selezionare un nodo gateway o un nodo amministratore.
	- c. Nella scheda **Overview** (Panoramica), verificare se un'interfaccia di nodo si trova in un gruppo ha e se l'interfaccia di nodo ha il ruolo di Master.

I nodi con il ruolo di master e i nodi che non fanno parte di un gruppo ha devono distribuire attivamente le richieste ai client.

- d. Per ogni nodo che deve distribuire attivamente le richieste client, selezionare la scheda **Load Balancer**.
- e. Esaminare il grafico del traffico di richiesta del bilanciamento del carico dell'ultima settimana per assicurarsi che il nodo stia distribuendo attivamente le richieste.

I nodi di un gruppo ha con backup attivo potrebbero assumere di tanto in tanto il ruolo di backup. Durante questo periodo, i nodi non distribuiscono le richieste dei client.

- f. Esaminare il grafico del tasso di richiesta in entrata del bilanciamento del carico dell'ultima settimana per esaminare il throughput degli oggetti del nodo.
- g. Ripetere questi passaggi per ogni nodo amministratore o nodo gateway nel sistema StorageGRID.
- h. Se si desidera, utilizzare le policy di classificazione del traffico per visualizzare una suddivisione più dettagliata del traffico fornito dal servizio Load Balancer.
- 2. Se i client S3 o Swift si connettono utilizzando il servizio CLB (obsoleto), eseguire i seguenti controlli:
	- a. Selezionare **nodi**.
	- b. Selezionare un nodo gateway.
	- c. Nella scheda **Overview**, verificare se un'interfaccia di nodo è in un gruppo ha e se l'interfaccia di nodo ha il ruolo di Master.

I nodi con il ruolo di master e i nodi che non fanno parte di un gruppo ha devono distribuire attivamente le richieste ai client.

- d. Per ogni nodo gateway che deve distribuire attivamente le richieste dei client, selezionare **Support Tools Grid Topology**.
- e. Selezionare *Gateway Node* **CLB HTTP Panoramica principale**.
- f. Esaminare il numero di **sessioni in entrata stabilite** per verificare che il nodo gateway stia gestendo attivamente le richieste.
- 3. Verificare che queste richieste vengano distribuite uniformemente ai nodi di storage.
	- a. Selezionare *Storage Node* **LDR HTTP**.
	- b. Esaminare il numero di **sessioni in entrata attualmente stabilite**.
	- c. Ripetere l'operazione per ogni nodo di storage nella griglia.

Il numero di sessioni deve essere approssimativamente uguale in tutti i nodi di storage.

#### **Informazioni correlate**

["Amministrare StorageGRID"](#page-877-0)

#### ["Visualizzazione della scheda bilanciamento del carico"](#page-1637-0)

### **Se necessario, applicare hotfix o aggiornare il software**

Se è disponibile una correzione rapida o una nuova versione del software StorageGRID, è necessario verificare se l'aggiornamento è appropriato per il sistema e installarlo, se necessario.

### **A proposito di questa attività**

Le hotfix StorageGRID contengono modifiche software rese disponibili al di fuori di una release di funzionalità o patch. Le stesse modifiche sono incluse in una release futura.

#### **Fasi**

1. Vai alla pagina dei download NetApp per StorageGRID.

### ["Download NetApp: StorageGRID"](https://mysupport.netapp.com/site/products/all/details/storagegrid/downloads-tab)

- 2. Selezionare la freccia verso il basso del campo **tipo/Seleziona versione** per visualizzare un elenco degli aggiornamenti disponibili per il download:
	- **Versioni software StorageGRID**: 11.*x.y*
	- **Hotfix StorageGRID**: 11.*x.a. .z*
- 3. Esaminare le modifiche incluse nell'aggiornamento:
	- a. Selezionare la versione dal menu a discesa e fare clic su **Go**.
	- b. Accedi utilizzando il nome utente e la password del tuo account NetApp.
	- c. Leggere il Contratto di licenza con l'utente finale, selezionare la casella di controllo, quindi selezionare Accept & Continue (Accetta e continua).

Viene visualizzata la pagina dei download per la versione selezionata.

- 4. Informazioni sulle modifiche incluse nella versione software o nella correzione rapida.
	- Per una nuova versione del software, consultare l'argomento "Novità" nelle istruzioni per l'aggiornamento di StorageGRID.
- Per una correzione rapida, scaricare il file README per un riepilogo delle modifiche incluse nella correzione rapida.
- 5. Se si decide di richiedere un aggiornamento software, individuare le istruzioni prima di procedere.
	- Per una nuova versione del software, seguire attentamente le istruzioni per l'aggiornamento di StorageGRID.
	- Per una correzione rapida, individuare la procedura di correzione rapida nelle istruzioni di ripristino e manutenzione

## **Informazioni correlate**

["Aggiornare il software"](#page-298-0)

["Mantieni Ripristina"](#page-2134-0)

# **Gestione di avvisi e allarmi**

Il sistema di allerta StorageGRID è progettato per informare l'utente sui problemi operativi che richiedono attenzione. Se necessario, è possibile utilizzare anche il sistema di allarme legacy per monitorare il sistema. Questa sezione contiene le seguenti sottosezioni:

- ["Confronto di avvisi e allarmi"](#page-1703-0)
- ["Gestione degli avvisi"](#page-1707-0)
- ["Gestione degli allarmi \(sistema legacy\)"](#page-1729-0)

StorageGRID include due sistemi per informarti sui problemi.

# **Sistema di allerta**

Il sistema di allerta è progettato per essere lo strumento principale per il monitoraggio di eventuali problemi che potrebbero verificarsi nel sistema StorageGRID. Il sistema di allerta fornisce un'interfaccia di facile utilizzo per rilevare, valutare e risolvere i problemi.

Gli avvisi vengono attivati a livelli di severità specifici quando le condizioni delle regole di avviso vengono valutate come vere. Quando viene attivato un avviso, si verificano le seguenti azioni:

- Sul dashboard di Grid Manager viene visualizzata un'icona di severità degli avvisi e il numero di avvisi correnti viene incrementato.
- L'avviso viene visualizzato nella scheda **Nodes** *Node* **Overview**.
- Viene inviata una notifica e-mail, presupponendo che sia stato configurato un server SMTP e che siano stati forniti indirizzi e-mail per i destinatari.
- Viene inviata una notifica SNMP (Simple Network Management Protocol), presupponendo che l'agente SNMP StorageGRID sia stato configurato.

# **Sistema di allarme legacy**

Il sistema di allarme è supportato, ma è considerato un sistema legacy. Analogamente agli avvisi, gli allarmi vengono attivati a livelli di severità specifici quando gli attributi raggiungono valori di soglia definiti. Tuttavia, a differenza degli avvisi, vengono attivati molti allarmi per gli eventi che è possibile ignorare in modo sicuro, il che potrebbe causare un numero eccessivo di notifiche e-mail o SNMP.

Quando viene attivato un allarme, si verificano le seguenti azioni:

- Il numero di allarmi legacy sulla dashboard viene incrementato.
- L'allarme viene visualizzato nella pagina **supporto Allarmi (legacy) Allarmi correnti**.
- Viene inviata una notifica via email, a condizione che sia stato configurato un server SMTP e siano state configurate una o più mailing list.
- È possibile che venga inviata una notifica SNMP, purché sia stato configurato l'agente SNMP di StorageGRID. (Le notifiche SNMP non vengono inviate per tutti gli allarmi o le gravità degli allarmi).

## <span id="page-1703-0"></span>**Confronto di avvisi e allarmi**

Esistono diverse analogie tra il sistema di allarme e il sistema di allarme legacy, ma il sistema di allarme offre notevoli vantaggi ed è più semplice da utilizzare.

Fare riferimento alla seguente tabella per informazioni su come eseguire operazioni simili.

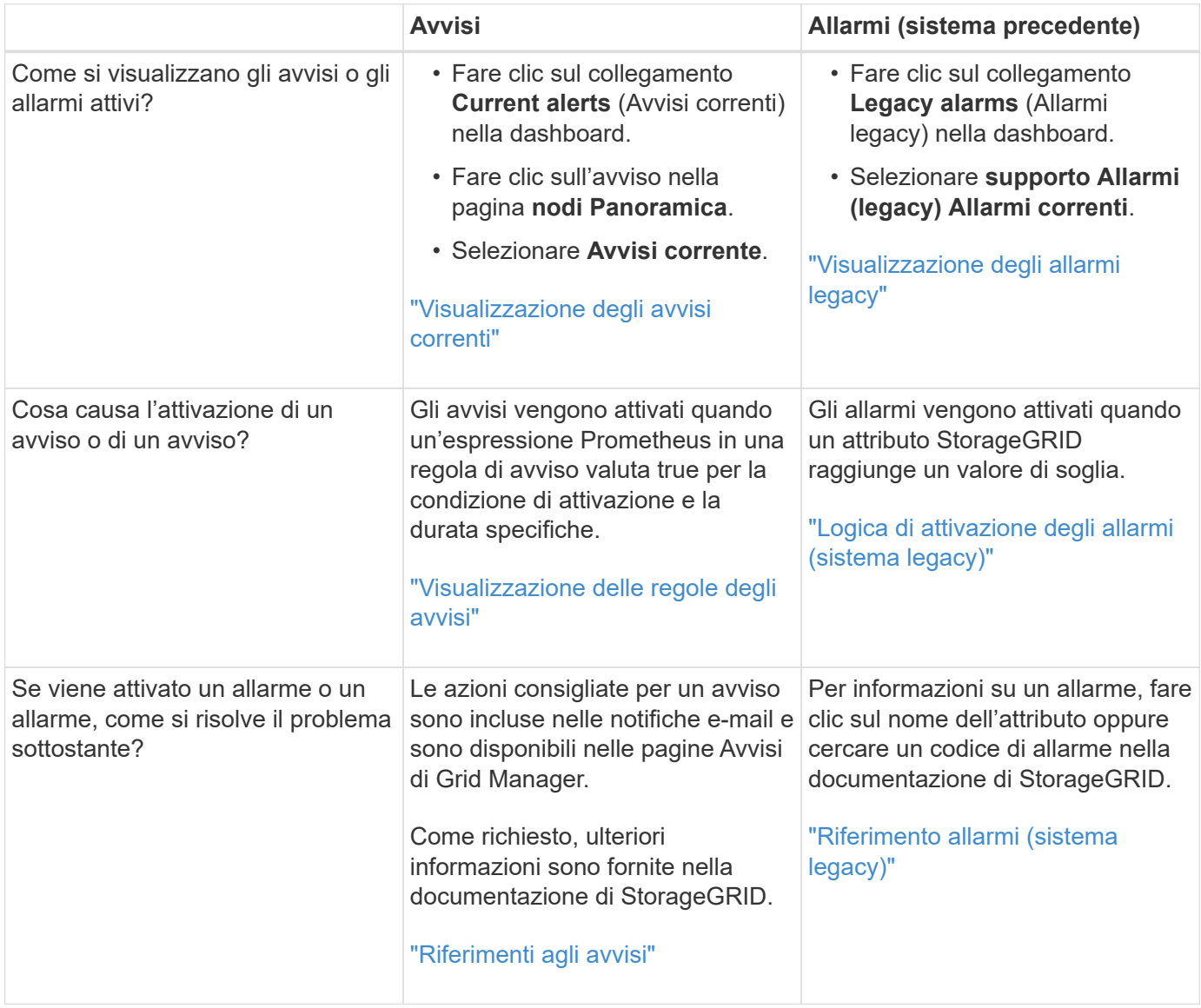

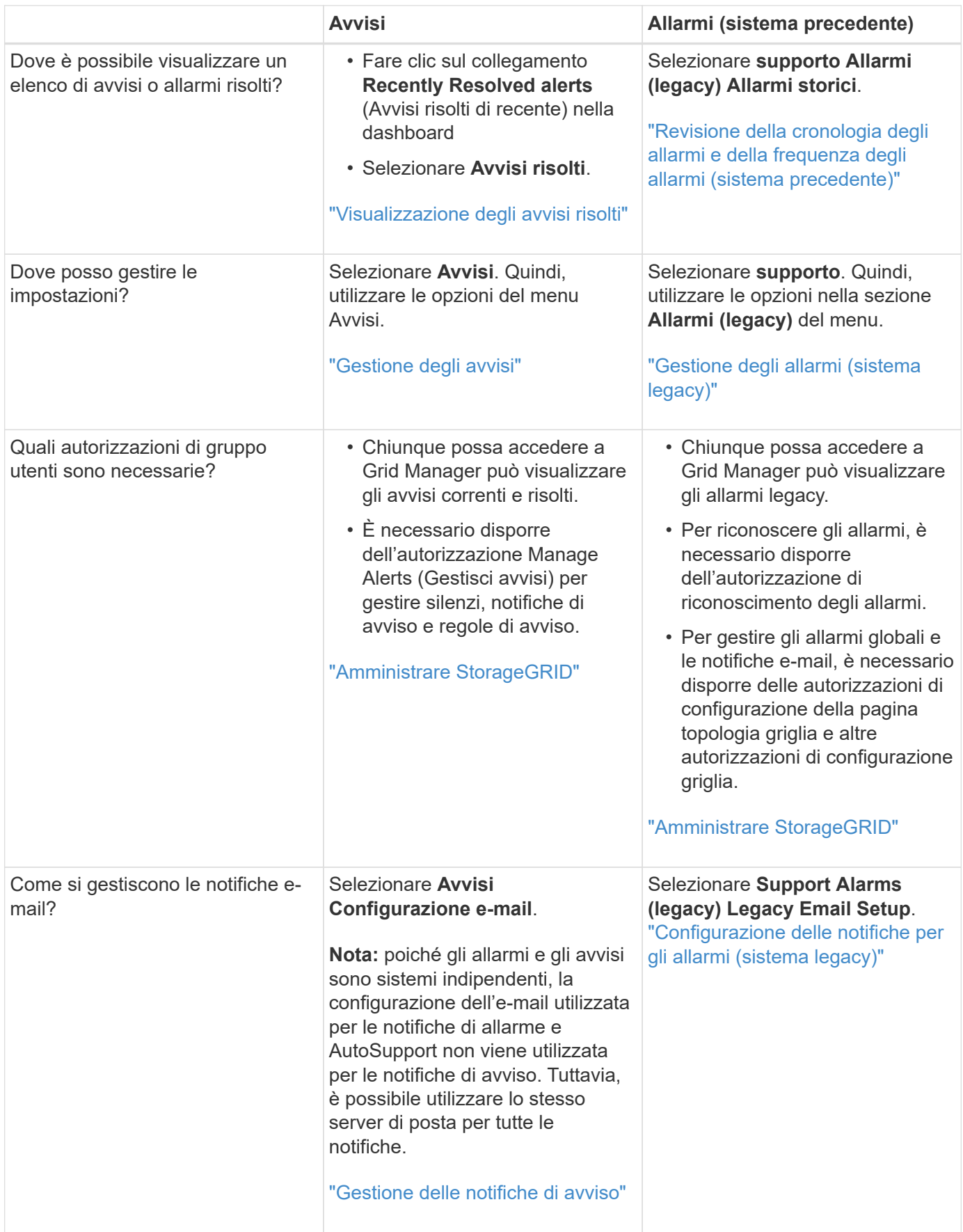

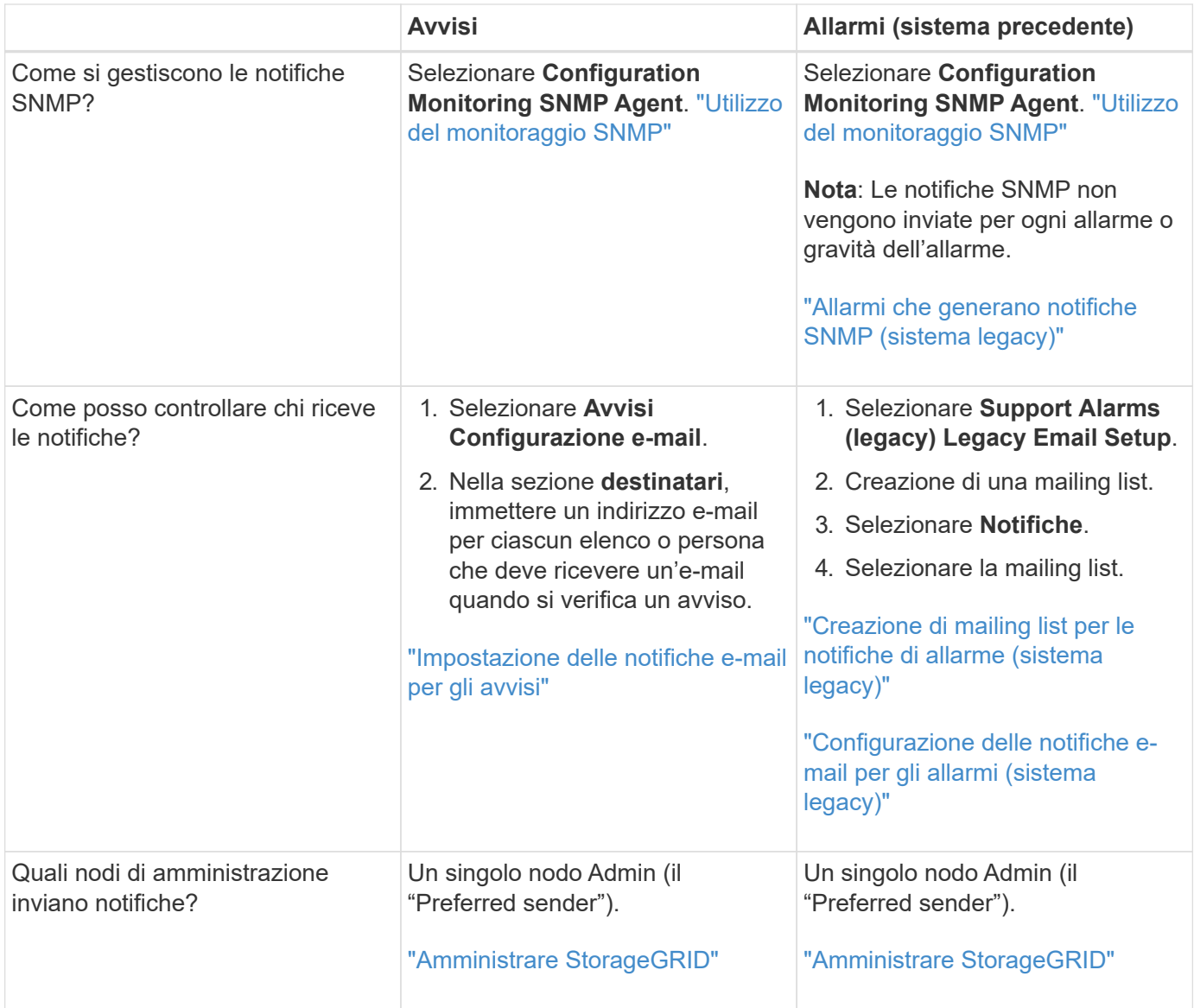

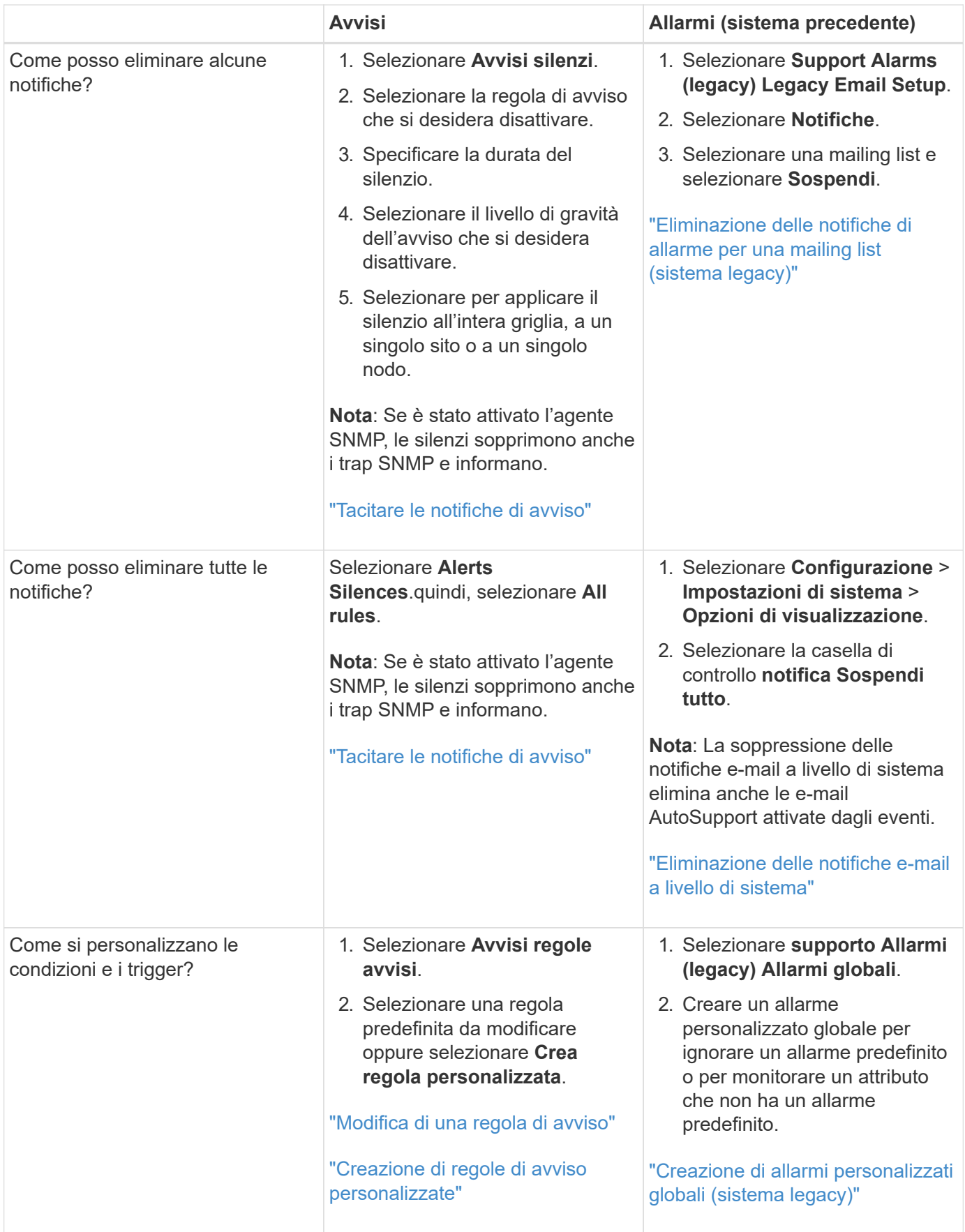

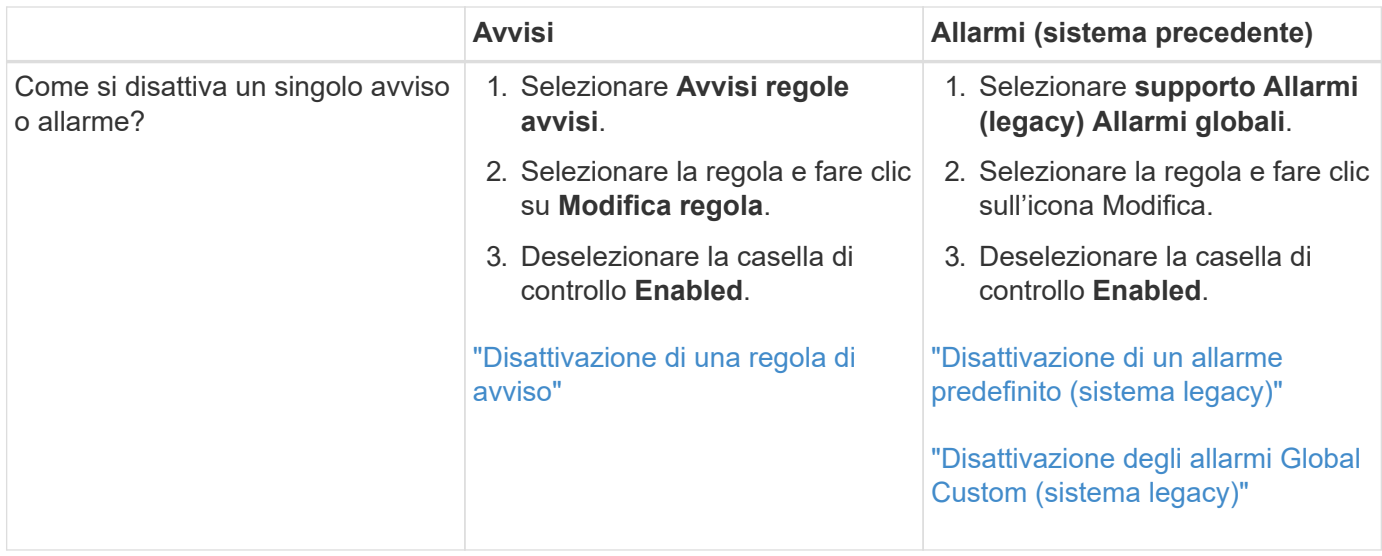

### <span id="page-1707-0"></span>**Gestione degli avvisi**

Gli avvisi consentono di monitorare diversi eventi e condizioni all'interno del sistema StorageGRID. È possibile gestire gli avvisi creando avvisi personalizzati, modificando o disattivando gli avvisi predefiniti, impostando le notifiche e-mail per gli avvisi e tacitando le notifiche.

### **Informazioni correlate**

["Visualizzazione degli avvisi correnti"](#page-1664-0)

- ["Visualizzazione degli avvisi risolti"](#page-1668-0)
- ["Visualizzazione di un avviso specifico"](#page-1671-0)

### ["Riferimenti agli avvisi"](#page-1804-0)

#### **Quali sono gli avvisi**

Il sistema di avviso fornisce un'interfaccia di facile utilizzo per rilevare, valutare e risolvere i problemi che possono verificarsi durante il funzionamento di StorageGRID.

- Il sistema di allerta si concentra su problemi pratici nel sistema. A differenza di alcuni allarmi nel sistema precedente, gli avvisi vengono attivati per gli eventi che richiedono attenzione immediata, non per gli eventi che possono essere ignorati in modo sicuro.
- La pagina Current Alerts (Avvisi correnti) fornisce un'interfaccia intuitiva per la visualizzazione dei problemi correnti. È possibile ordinare l'elenco in base a singoli avvisi e gruppi di avvisi. Ad esempio, è possibile ordinare tutti gli avvisi per nodo/sito per visualizzare gli avvisi che interessano un nodo specifico. In alternativa, è possibile ordinare gli avvisi in un gruppo in base all'ora attivata per trovare l'istanza più recente di un avviso specifico.
- La pagina Resolved Alerts (Avvisi risolti) fornisce informazioni simili a quelle della pagina Current Alerts (Avvisi correnti), ma consente di cercare e visualizzare una cronologia degli avvisi risolti, anche quando l'avviso è stato attivato e quando è stato risolto.
- Più avvisi dello stesso tipo sono raggruppati in un'e-mail per ridurre il numero di notifiche. Inoltre, nella pagina Avvisi vengono visualizzati più avvisi dello stesso tipo come gruppo. È possibile espandere e comprimere i gruppi di avvisi per mostrare o nascondere i singoli avvisi. Ad esempio, se diversi nodi

segnalano l'avviso **Impossibile comunicare con il nodo** circa contemporaneamente, viene inviato un solo messaggio e-mail e l'avviso viene visualizzato come gruppo nella pagina Avvisi.

- Gli avvisi utilizzano nomi e descrizioni intuitivi per comprendere rapidamente il problema. Le notifiche di avviso includono dettagli sul nodo e sul sito interessati, la severità dell'avviso, l'ora in cui è stata attivata la regola di avviso e il valore corrente delle metriche correlate all'avviso.
- Le notifiche e-mail di avviso e gli elenchi degli avvisi presenti nelle pagine Avvisi correnti e Avvisi risolti forniscono le azioni consigliate per la risoluzione di un avviso. Queste azioni consigliate spesso includono collegamenti diretti al centro di documentazione di StorageGRID per semplificare la ricerca e l'accesso a procedure di risoluzione dei problemi più dettagliate.
- Se è necessario sospendere temporaneamente le notifiche per un avviso a uno o più livelli di severità, è possibile disattivare facilmente una regola di avviso specifica per una durata specificata e per l'intera griglia, un singolo sito o un singolo nodo. È inoltre possibile disattivare tutte le regole di avviso, ad esempio durante una procedura di manutenzione pianificata, ad esempio un aggiornamento del software.
- È possibile modificare le regole di avviso predefinite in base alle esigenze. È possibile disattivare completamente una regola di avviso o modificarne le condizioni di attivazione e la durata.
- È possibile creare regole di avviso personalizzate per definire le condizioni specifiche pertinenti alla situazione e per fornire le azioni consigliate. Per definire le condizioni per un avviso personalizzato, creare espressioni utilizzando le metriche Prometheus disponibili nella sezione metriche dell'API Grid Management.

#### **Gestione delle regole degli avvisi**

Le regole di avviso definiscono le condizioni che attivano avvisi specifici. StorageGRID include una serie di regole di avviso predefinite, che è possibile utilizzare così com'è o modificare, oppure è possibile creare regole di avviso personalizzate.

### **Visualizzazione delle regole degli avvisi**

È possibile visualizzare l'elenco di tutte le regole di avviso predefinite e personalizzate per scoprire quali condizioni attiveranno ciascun avviso e per verificare se gli avvisi sono disattivati.

#### **Di cosa hai bisogno**

- È necessario accedere a Grid Manager utilizzando un browser supportato.
- È necessario disporre dell'autorizzazione Manage Alerts (Gestisci avvisi) o Root Access (accesso root).

#### **Fasi**

1. Selezionare **Avvisi regole avvisi**.

Viene visualizzata la pagina regole di avviso.

#### Alert Rules **N** Learn more

#### Alert rules define which conditions trigger specific alerts.

You can edit the conditions for default alert rules to better suit your environment, or create custom alert rules that use your own conditions for triggering alerts.

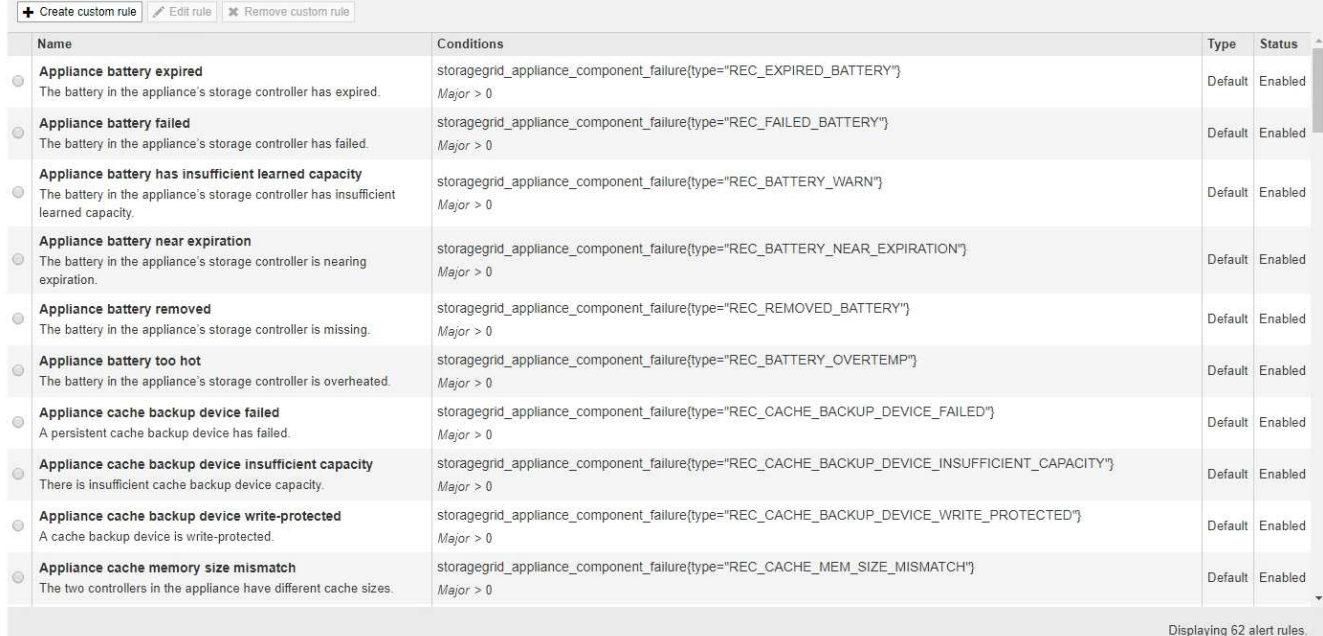

2. Esaminare le informazioni nella tabella delle regole di avviso:

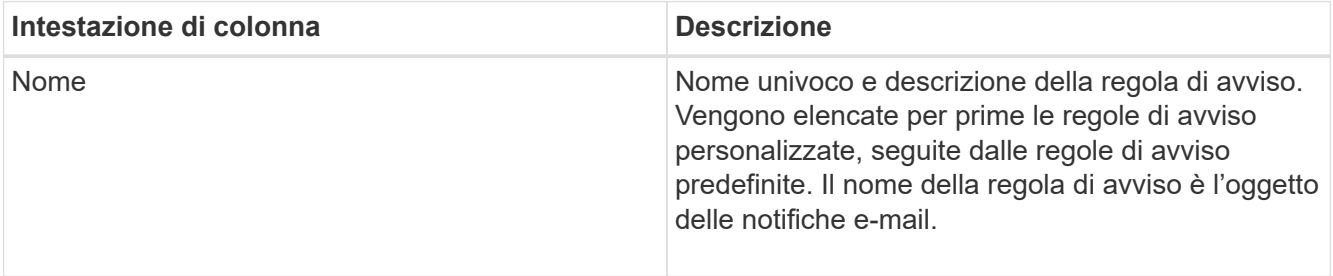

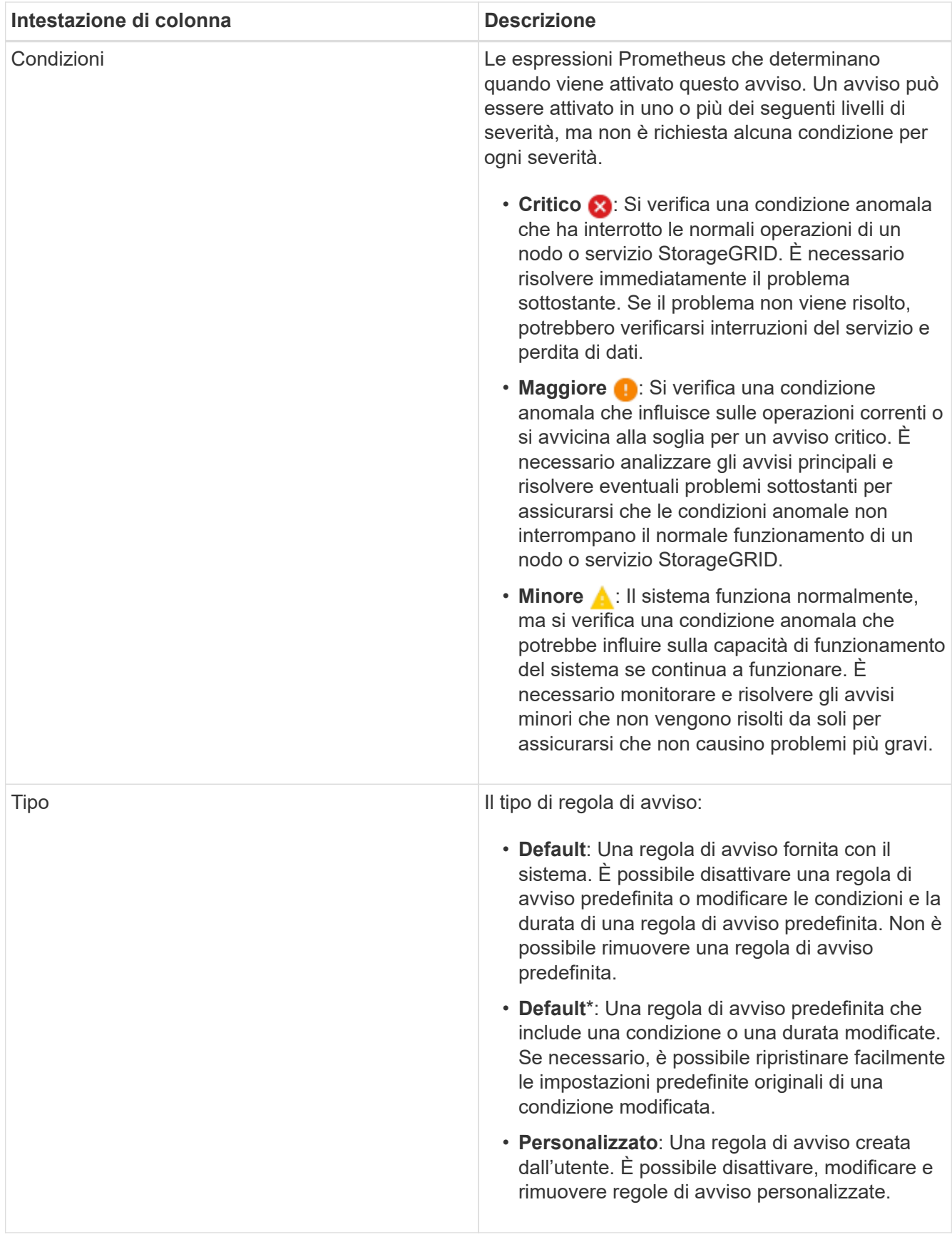

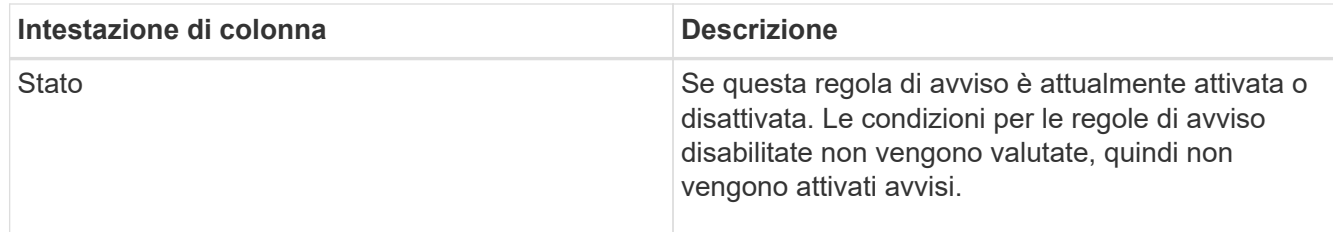

#### **Informazioni correlate**

["Riferimenti agli avvisi"](#page-1804-0)

#### **Creazione di regole di avviso personalizzate**

È possibile creare regole di avviso personalizzate per definire le proprie condizioni di attivazione degli avvisi.

#### **Di cosa hai bisogno**

- È necessario accedere a Grid Manager utilizzando un browser supportato.
- È necessario disporre dell'autorizzazione Manage Alerts (Gestisci avvisi) o Root Access (accesso root).

#### **A proposito di questa attività**

StorageGRID non convalida gli avvisi personalizzati. Se si decide di creare regole di avviso personalizzate, attenersi alle seguenti linee guida generali:

- Esaminare le condizioni per le regole di avviso predefinite e utilizzarle come esempi per le regole di avviso personalizzate.
- Se si definiscono più condizioni per una regola di avviso, utilizzare la stessa espressione per tutte le condizioni. Quindi, modificare il valore di soglia per ciascuna condizione.
- Controllare attentamente ogni condizione per verificare la presenza di errori di tipo e logici.
- Utilizzare solo le metriche elencate nell'API Grid Management.
- Quando si esegue il test di un'espressione utilizzando l'API Grid Management, tenere presente che una risposta "scompleta" potrebbe essere semplicemente un corpo di risposta vuoto (nessun avviso attivato). Per verificare se l'avviso è effettivamente attivato, è possibile impostare temporaneamente una soglia su un valore che si prevede sia vero al momento.

Ad esempio, per testare l'espressione node memory MemTotal bytes < 24000000000, eseguire prima node memory MemTotal bytes >= 0 e assicurati di ottenere i risultati attesi (tutti i nodi restituiscono un valore). Quindi, riportare l'operatore e la soglia ai valori previsti ed eseguire di nuovo. Nessun risultato indica che non sono presenti avvisi correnti per questa espressione.

• Non presumere che un avviso personalizzato funzioni a meno che non sia stata convalidata l'attivazione dell'avviso quando previsto.

#### **Fasi**

1. Selezionare **Avvisi regole avvisi**.

Viene visualizzata la pagina regole di avviso.

2. Selezionare **Crea regola personalizzata**.

Viene visualizzata la finestra di dialogo Create Custom Rule (Crea regola personalizzata).

# **Create Custom Rule**

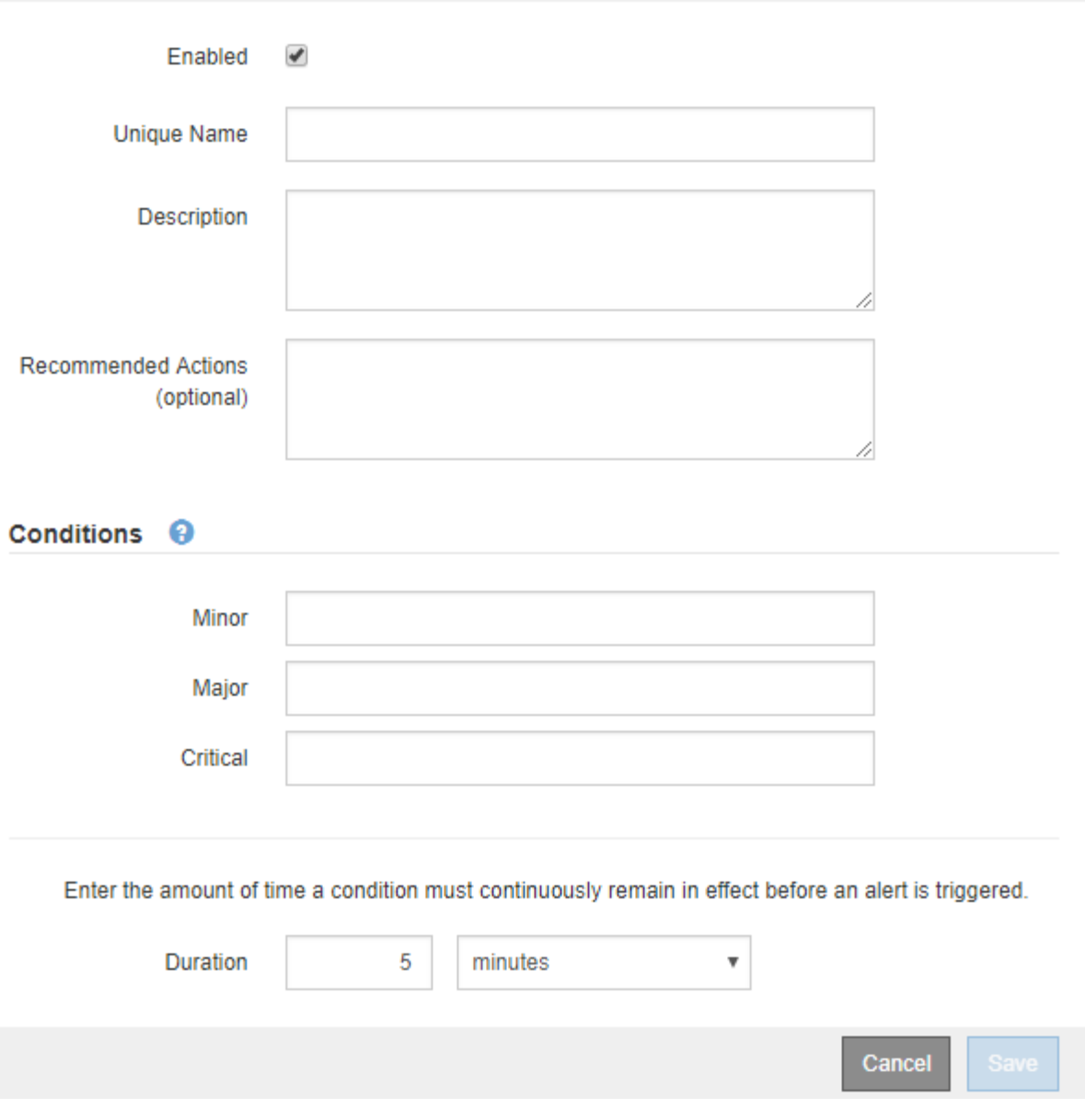

3. Selezionare o deselezionare la casella di controllo **Enabled** per determinare se questa regola di avviso è attualmente attivata.

Se una regola di avviso è disattivata, le relative espressioni non vengono valutate e non vengono attivati avvisi.

4. Inserire le seguenti informazioni:

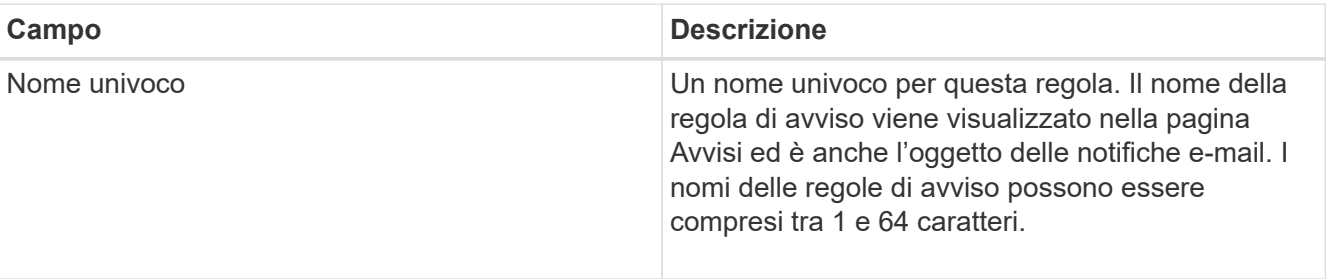

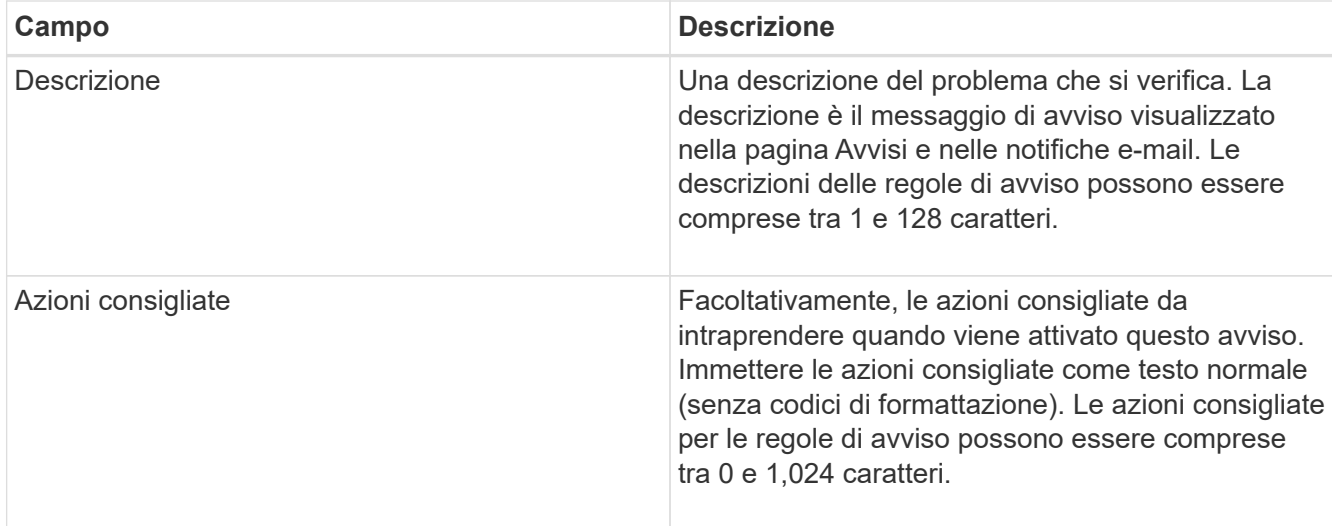

5. Nella sezione Condizioni, immettere un'espressione Prometheus per uno o più livelli di gravità dell'avviso.

Un'espressione di base è in genere della forma:

[metric] [operator] [value]

Le espressioni possono essere di qualsiasi lunghezza, ma vengono visualizzate su una singola riga dell'interfaccia utente. È richiesta almeno un'espressione.

Per visualizzare le metriche disponibili e verificare le espressioni Prometheus, fare clic sull'icona della guida E segui il link alla sezione metriche dell'API Grid Management.

Per ulteriori informazioni sull'utilizzo dell'API di gestione griglia, consultare le istruzioni per l'amministrazione di StorageGRID. Per ulteriori informazioni sulla sintassi delle query Prometheus, consultare la documentazione di Prometheus.

Questa espressione attiva un avviso se la quantità di RAM installata per un nodo è inferiore a 24,000,000,000 byte (24 GB).

```
node memory MemTotal bytes < 24000000000
```
6. Nel campo **durata**, immettere il periodo di tempo in cui una condizione deve rimanere in vigore continuamente prima che l'allarme venga attivato e selezionare un'unità di tempo.

Per attivare un avviso immediatamente quando una condizione diventa vera, immettere **0**. Aumentare questo valore per evitare che condizioni temporanee attivino avvisi.

L'impostazione predefinita è 5 minuti.

7. Fare clic su **Save** (Salva).

La finestra di dialogo si chiude e la nuova regola di avviso personalizzata viene visualizzata nella tabella regole di avviso.

#### **Informazioni correlate**

#### ["Amministrare StorageGRID"](#page-877-0)

["Metriche Prometheus comunemente utilizzate"](#page-1841-0)

#### ["Prometheus: Nozioni di base sulle query"](https://prometheus.io/docs/querying/basics/)

#### **Modifica di una regola di avviso**

È possibile modificare una regola di avviso per modificare le condizioni di attivazione; per una regola di avviso personalizzata, è anche possibile aggiornare il nome della regola, la descrizione e le azioni consigliate.

#### **Di cosa hai bisogno**

- È necessario accedere a Grid Manager utilizzando un browser supportato.
- È necessario disporre dell'autorizzazione Manage Alerts (Gestisci avvisi) o Root Access (accesso root).

#### **A proposito di questa attività**

Quando si modifica una regola di avviso predefinita, è possibile modificare le condizioni per gli avvisi minori, maggiori e critici e la durata. Quando si modifica una regola di avviso personalizzata, è anche possibile modificare il nome, la descrizione e le azioni consigliate della regola.

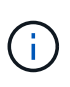

Prestare attenzione quando si decide di modificare una regola di avviso. Se si modificano i valori di attivazione, potrebbe non essere rilevato un problema sottostante fino a quando non viene impedita l'esecuzione di un'operazione critica.

#### **Fasi**

1. Selezionare **Avvisi regole avvisi**.

Viene visualizzata la pagina regole di avviso.

- 2. Selezionare il pulsante di opzione corrispondente alla regola di avviso che si desidera modificare.
- 3. Selezionare **Modifica regola**.

Viene visualizzata la finestra di dialogo Edit Rule (Modifica regola). Questo esempio mostra una regola di avviso predefinita: I campi Nome univoco, Descrizione e azioni consigliate sono disattivati e non possono essere modificati.

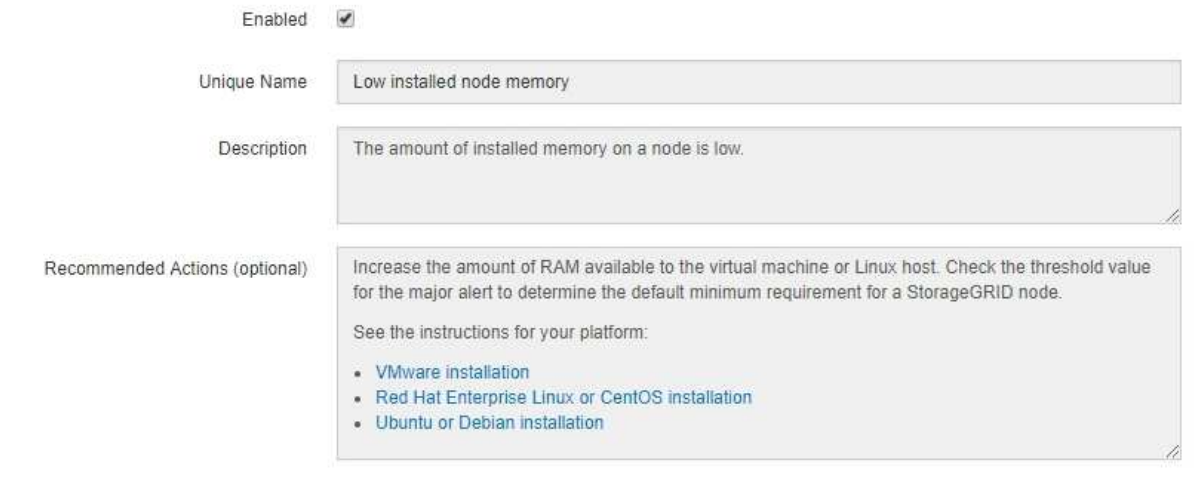

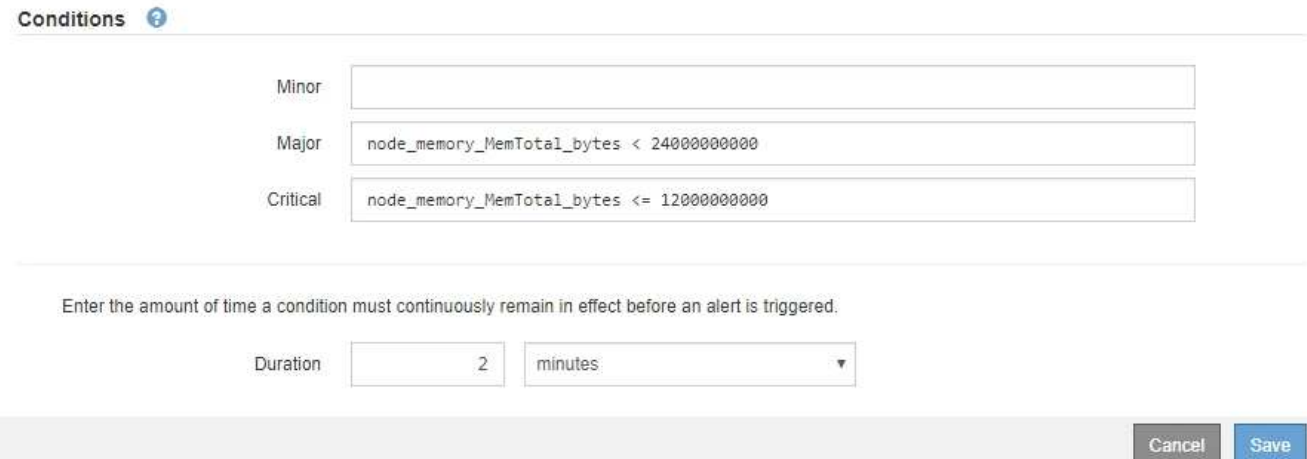

4. Selezionare o deselezionare la casella di controllo **Enabled** per determinare se questa regola di avviso è attualmente attivata.

Se una regola di avviso è disattivata, le relative espressioni non vengono valutate e non vengono attivati avvisi.

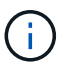

Se si disattiva la regola di avviso per un avviso corrente, è necessario attendere alcuni minuti affinché l'avviso non venga più visualizzato come avviso attivo.

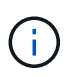

In generale, la disattivazione di una regola di avviso predefinita non è consigliata. Se una regola di avviso è disattivata, potrebbe non essere rilevato un problema sottostante fino a quando non viene impedita l'esecuzione di un'operazione critica.

5. Per le regole di avviso personalizzate, aggiornare le seguenti informazioni secondo necessità.

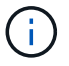

Non è possibile modificare queste informazioni per le regole di avviso predefinite.

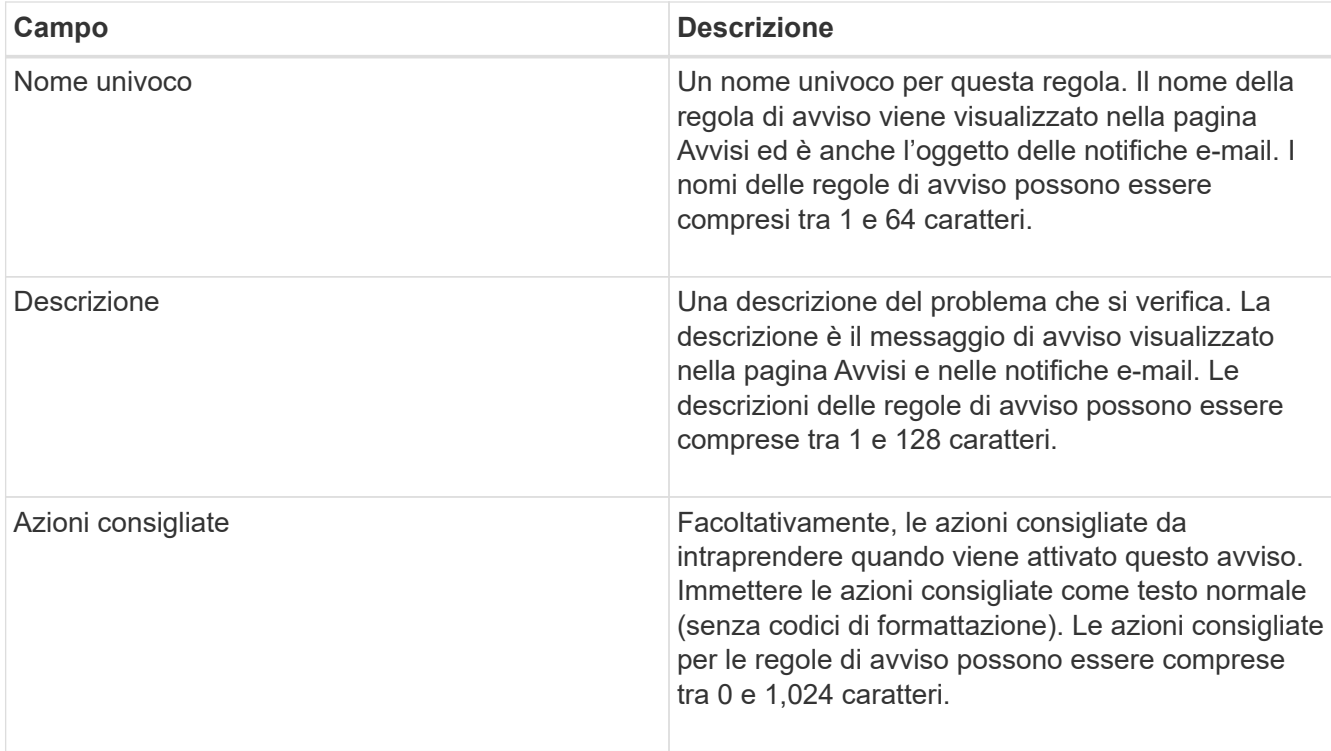

6. Nella sezione Condizioni, immettere o aggiornare l'espressione Prometheus per uno o più livelli di gravità dell'avviso.

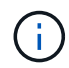

Ĥ.

Se si desidera ripristinare il valore originale di una condizione per una regola di avviso predefinita modificata, fare clic sui tre punti a destra della condizione modificata.

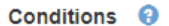

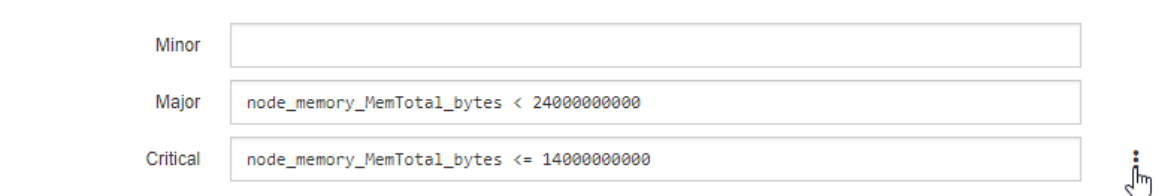

Se si aggiornano le condizioni per un avviso corrente, le modifiche potrebbero non essere implementate fino a quando la condizione precedente non viene risolta. Al successivo soddisfacimento di una delle condizioni per la regola, l'avviso rifletterà i valori aggiornati.

Un'espressione di base è in genere della forma:

[metric] [operator] [value]

Le espressioni possono essere di qualsiasi lunghezza, ma vengono visualizzate su una singola riga dell'interfaccia utente. È richiesta almeno un'espressione.

Per visualizzare le metriche disponibili e verificare le espressioni Prometheus, fare clic sull'icona della guida E segui il link alla sezione metriche dell'API Grid Management.

Per ulteriori informazioni sull'utilizzo dell'API di gestione griglia, consultare le istruzioni per l'amministrazione di StorageGRID. Per ulteriori informazioni sulla sintassi delle query Prometheus, consultare la documentazione di Prometheus.

Questa espressione attiva un avviso se la quantità di RAM installata per un nodo è inferiore a 24,000,000,000 byte (24 GB).

node\_memory\_MemTotal\_bytes < 24000000000

7. Nel campo **durata**, immettere il periodo di tempo in cui una condizione deve rimanere in vigore continuamente prima che l'allarme venga attivato, quindi selezionare l'unità di tempo.

Per attivare un avviso immediatamente quando una condizione diventa vera, immettere **0**. Aumentare questo valore per evitare che condizioni temporanee attivino avvisi.

L'impostazione predefinita è 5 minuti.

8. Fare clic su **Save** (Salva).

Se è stata modificata una regola di avviso predefinita, nella colonna tipo viene visualizzato **Default**\*. Se è stata disattivata una regola di avviso predefinita o personalizzata, nella colonna **Status** viene visualizzato **Disabled**.

#### **Informazioni correlate**

["Amministrare StorageGRID"](#page-877-0)

["Metriche Prometheus comunemente utilizzate"](#page-1841-0)

["Prometheus: Nozioni di base sulle query"](https://prometheus.io/docs/querying/basics/)

#### **Disattivazione di una regola di avviso**

È possibile modificare lo stato attivato/disattivato per una regola di avviso predefinita o personalizzata.

#### **Di cosa hai bisogno**

- È necessario accedere a Grid Manager utilizzando un browser supportato.
- È necessario disporre dell'autorizzazione Manage Alerts (Gestisci avvisi) o Root Access (accesso root).

#### **A proposito di questa attività**

Quando una regola di avviso viene disattivata, le relative espressioni non vengono valutate e non vengono attivati avvisi.

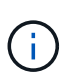

In generale, la disattivazione di una regola di avviso predefinita non è consigliata. Se una regola di avviso è disattivata, potrebbe non essere rilevato un problema sottostante fino a quando non viene impedita l'esecuzione di un'operazione critica.

#### **Fasi**

1. Selezionare **Avvisi regole avvisi**.

Viene visualizzata la pagina regole di avviso.

- 2. Selezionare il pulsante di opzione corrispondente alla regola di avviso che si desidera attivare o disattivare.
- 3. Selezionare **Modifica regola**.

Viene visualizzata la finestra di dialogo Edit Rule (Modifica regola).

4. Selezionare o deselezionare la casella di controllo **Enabled** per determinare se questa regola di avviso è attualmente attivata.

Se una regola di avviso è disattivata, le relative espressioni non vengono valutate e non vengono attivati avvisi.

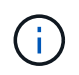

Se si disattiva la regola di avviso per un avviso corrente, è necessario attendere alcuni minuti affinché l'avviso non venga più visualizzato come avviso attivo.

5. Fare clic su **Save** (Salva).

**Disabled** viene visualizzato nella colonna **Status**.

#### **Rimozione di una regola di avviso personalizzata**

È possibile rimuovere una regola di avviso personalizzata se non si desidera più utilizzarla.

#### **Di cosa hai bisogno**

- È necessario accedere a Grid Manager utilizzando un browser supportato.
- È necessario disporre dell'autorizzazione Manage Alerts (Gestisci avvisi) o Root Access (accesso root).

#### **Fasi**

1. Selezionare **Avvisi regole avvisi**.

Viene visualizzata la pagina regole di avviso.

2. Selezionare il pulsante di opzione per la regola di avviso personalizzata che si desidera rimuovere.

Non è possibile rimuovere una regola di avviso predefinita.

3. Fare clic su **Rimuovi regola personalizzata**.

Viene visualizzata una finestra di dialogo di conferma.

4. Fare clic su **OK** per rimuovere la regola di avviso.

Tutte le istanze attive dell'avviso verranno risolte entro 10 minuti.

#### **Gestione delle notifiche di avviso**

Quando viene attivato un avviso, StorageGRID può inviare notifiche e-mail e notifiche SNMP (Simple Network Management Protocol) (trap).

#### **Impostazione delle notifiche SNMP per gli avvisi**

Se si desidera che StorageGRID invii notifiche SNMP quando si verificano avvisi, è necessario attivare l'agente SNMP StorageGRID e configurare una o più destinazioni trap.

#### **A proposito di questa attività**

È possibile utilizzare l'opzione **Configurazione monitoraggio Agente SNMP** in Gestione griglia o gli endpoint SNMP per l'API di gestione griglia per attivare e configurare l'agente SNMP di StorageGRID. L'agente SNMP supporta tutte e tre le versioni del protocollo SNMP.

Per informazioni sulla configurazione dell'agente SNMP, consultare la sezione relativa all'utilizzo del monitoraggio SNMP.

Dopo aver configurato l'agente SNMP StorageGRID, è possibile inviare due tipi di notifiche basate sugli eventi:

- I trap sono notifiche inviate dall'agente SNMP che non richiedono un riconoscimento da parte del sistema di gestione. Le trap servono a notificare al sistema di gestione che si è verificato qualcosa all'interno di StorageGRID, ad esempio un avviso attivato. I trap sono supportati in tutte e tre le versioni di SNMP
- Le informazioni sono simili alle trap, ma richiedono un riconoscimento da parte del sistema di gestione. Se l'agente SNMP non riceve una conferma entro un determinato periodo di tempo, invia nuovamente l'informazione fino a quando non viene ricevuta una conferma o non viene raggiunto il valore massimo di ripetizione. Le informazioni sono supportate in SNMPv2c e SNMPv3.

Le notifiche di trap e notifica vengono inviate quando viene attivato un avviso predefinito o personalizzato a qualsiasi livello di gravità. Per eliminare le notifiche SNMP per un avviso, è necessario configurare un silenzio per l'avviso. Le notifiche di avviso vengono inviate da qualsiasi nodo amministrativo configurato come mittente preferito. Per impostazione predefinita, viene selezionato il nodo di amministrazione principale. Per ulteriori informazioni, consultare le istruzioni per l'amministrazione di StorageGRID.

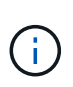

Le notifiche di trap e notifica vengono inviate anche quando determinati allarmi (sistema legacy) vengono attivati a livelli di gravità specificati o superiori; tuttavia, le notifiche SNMP non vengono inviate per ogni allarme o per ogni gravità.

#### **Informazioni correlate**

["Utilizzo del monitoraggio SNMP"](#page-1752-0)

["Tacitare le notifiche di avviso"](#page-1707-0)

["Amministrare StorageGRID"](#page-877-0)

["Allarmi che generano notifiche SNMP \(sistema legacy\)"](#page-1901-0)

#### **Impostazione delle notifiche e-mail per gli avvisi**

Se si desidera che le notifiche e-mail vengano inviate quando si verificano avvisi, è necessario fornire informazioni sul server SMTP. È inoltre necessario immettere gli indirizzi e-mail per i destinatari delle notifiche di avviso.

#### **Di cosa hai bisogno**

- È necessario accedere a Grid Manager utilizzando un browser supportato.
- È necessario disporre dell'autorizzazione Manage Alerts (Gestisci avvisi) o Root Access (accesso root).

#### **Di cosa hai bisogno**

Poiché gli allarmi e gli avvisi sono sistemi indipendenti, la configurazione dell'e-mail utilizzata per le notifiche di avviso non viene utilizzata per le notifiche di allarme e i messaggi AutoSupport. Tuttavia, è possibile utilizzare lo stesso server di posta elettronica per tutte le notifiche.

Se l'implementazione di StorageGRID include più nodi di amministrazione, è possibile selezionare quale nodo

di amministrazione deve essere il mittente preferito delle notifiche di avviso. Lo stesso "Preferred sender" viene utilizzato anche per le notifiche di allarme e i messaggi AutoSupport. Per impostazione predefinita, viene selezionato il nodo di amministrazione principale. Per ulteriori informazioni, consultare le istruzioni per l'amministrazione di StorageGRID.

#### **Fasi**

#### 1. Selezionare **Avvisi Configurazione e-mail**.

Viene visualizzata la pagina Configurazione e-mail.

#### Email Setup

You can configure the email server for alert notifications, define filters to limit the number of notifications, and enter email addresses for alert recipients.

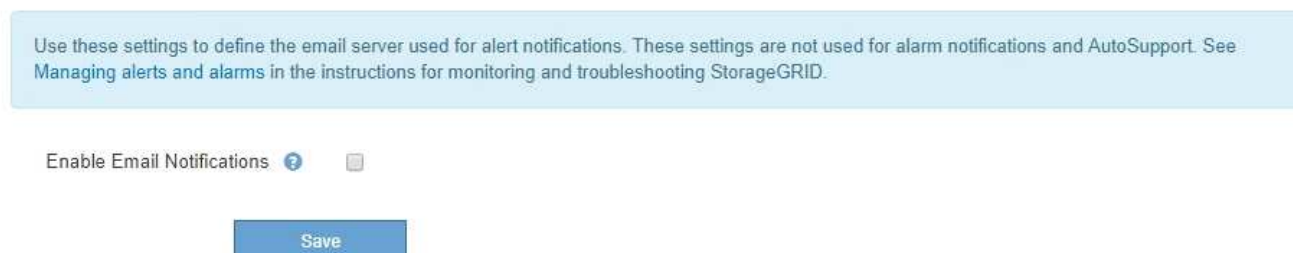

2. Selezionare la casella di controllo **Enable Email Notifications** (attiva notifiche e-mail) per indicare che si desidera inviare e-mail di notifica quando gli avvisi raggiungono le soglie configurate.

Vengono visualizzate le sezioni Server e-mail (SMTP), TLS (Transport Layer Security), indirizzi e-mail e filtri.

3. Nella sezione Server e-mail (SMTP), immettere le informazioni necessarie per l'accesso al server SMTP da parte di StorageGRID.

Se il server SMTP richiede l'autenticazione, è necessario fornire sia un nome utente che una password. È inoltre necessario richiedere TLS e fornire un certificato CA.

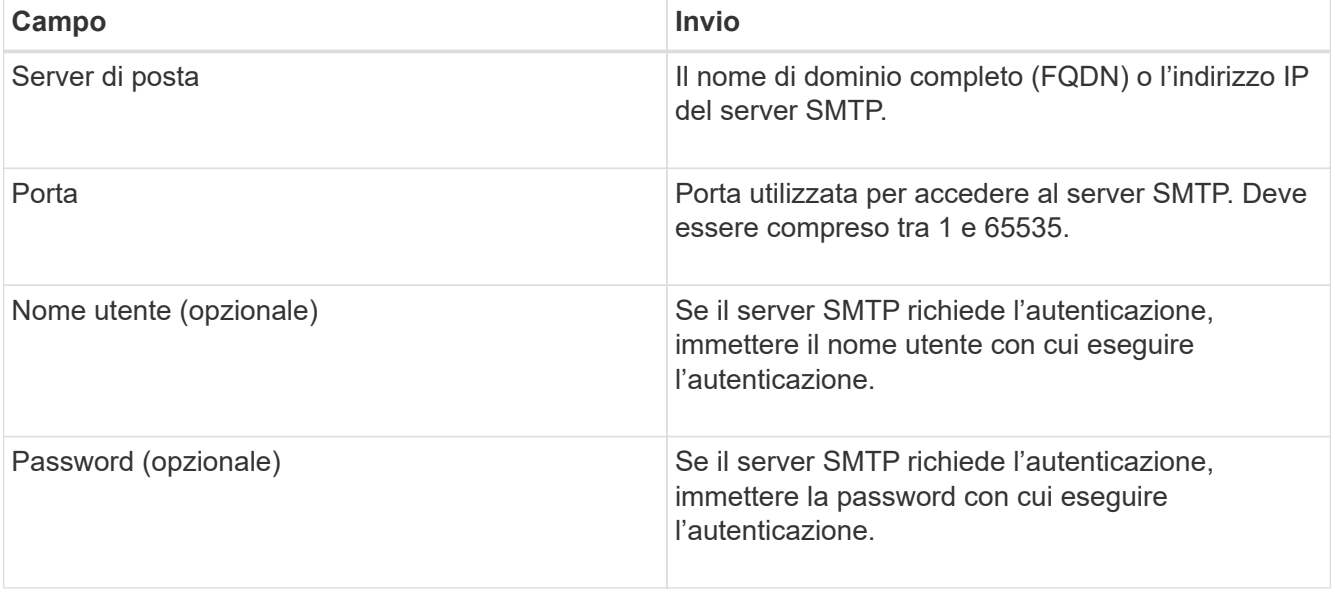

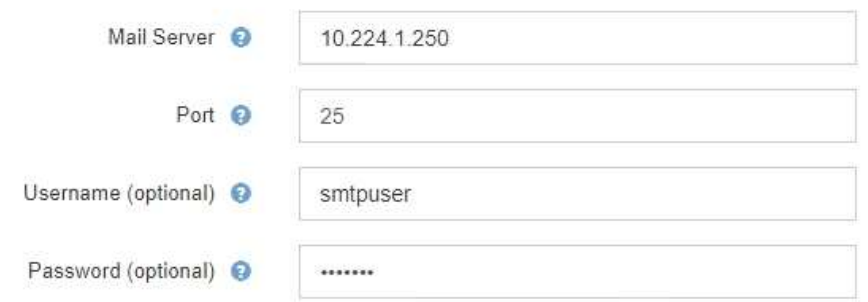

- 4. Nella sezione indirizzi e-mail, immettere gli indirizzi e-mail per il mittente e per ciascun destinatario.
	- a. Per **Sender Email Address**, specificare un indirizzo e-mail valido da utilizzare come indirizzo da per le notifiche degli avvisi.

Ad esempio: storagegrid-alerts@example.com

b. Nella sezione destinatari, immettere un indirizzo e-mail per ciascun elenco o persona che deve ricevere un'e-mail quando si verifica un avviso.

Fare clic sull'icona più + per aggiungere destinatari.

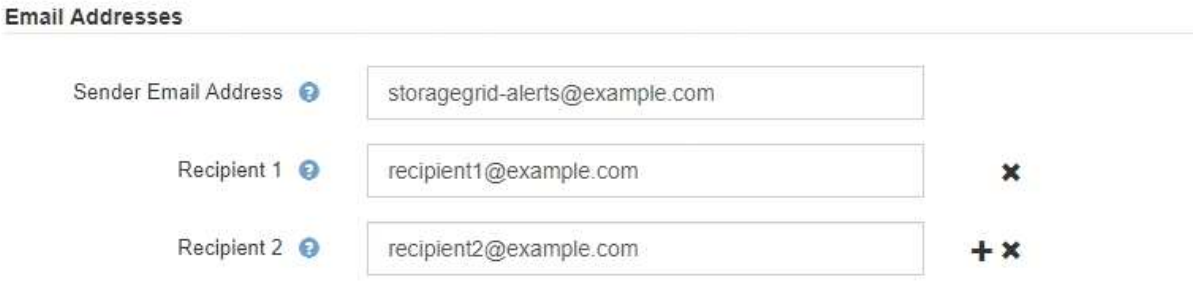

- 5. Nella sezione Transport Layer Security (TLS), selezionare la casella di controllo **Require TLS** (Richiedi TLS\*) se Transport Layer Security (TLS) è richiesto per le comunicazioni con il server SMTP.
	- a. Nel campo **certificato CA**, fornire il certificato CA che verrà utilizzato per verificare l'identificazione del server SMTP.

È possibile copiare e incollare il contenuto in questo campo oppure fare clic su **Sfoglia** e selezionare il file.

È necessario fornire un singolo file contenente i certificati di ogni autorità di certificazione di emissione intermedia (CA). Il file deve contenere ciascuno dei file di certificato CA con codifica PEM, concatenati in ordine di catena del certificato.

- b. Selezionare la casella di controllo **Send Client Certificate** (Invia certificato client) se il server di posta SMTP richiede l'invio di certificati client per l'autenticazione da parte dei mittenti di posta elettronica.
- c. Nel campo **certificato client**, fornire il certificato client con codifica PEM da inviare al server SMTP.

È possibile copiare e incollare il contenuto in questo campo oppure fare clic su **Sfoglia** e selezionare il file.

d. Nel campo **Private Key** (chiave privata), immettere la chiave privata per il certificato client in codifica

PEM non crittografata.

È possibile copiare e incollare il contenuto in questo campo oppure fare clic su **Sfoglia** e selezionare il file.

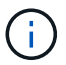

Per modificare la configurazione dell'e-mail, fare clic sull'icona a forma di matita per aggiornare questo campo.

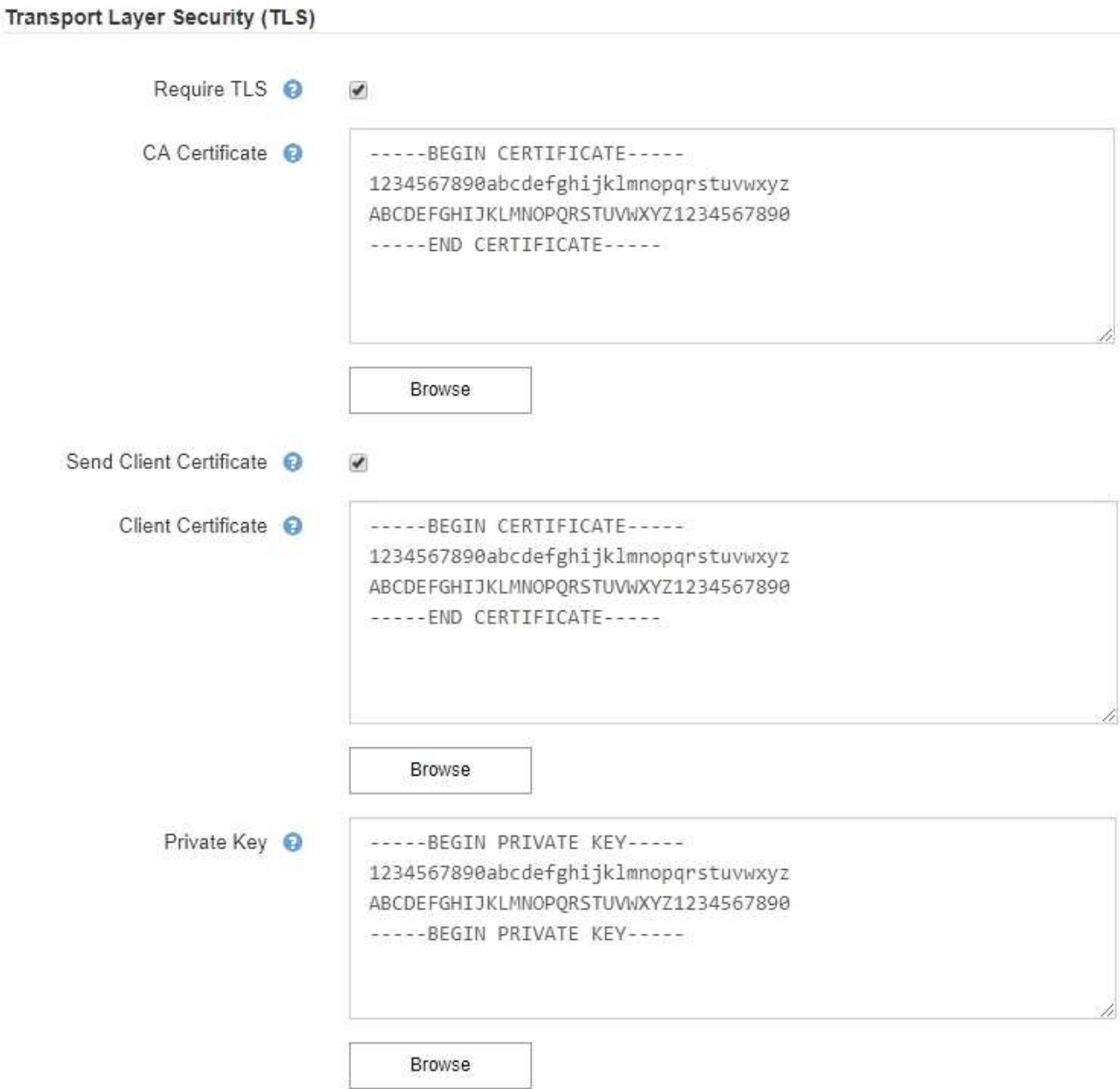

6. Nella sezione filtri, selezionare i livelli di severità degli avvisi che devono generare le notifiche via email, a meno che la regola per uno specifico avviso non sia stata tacitata.

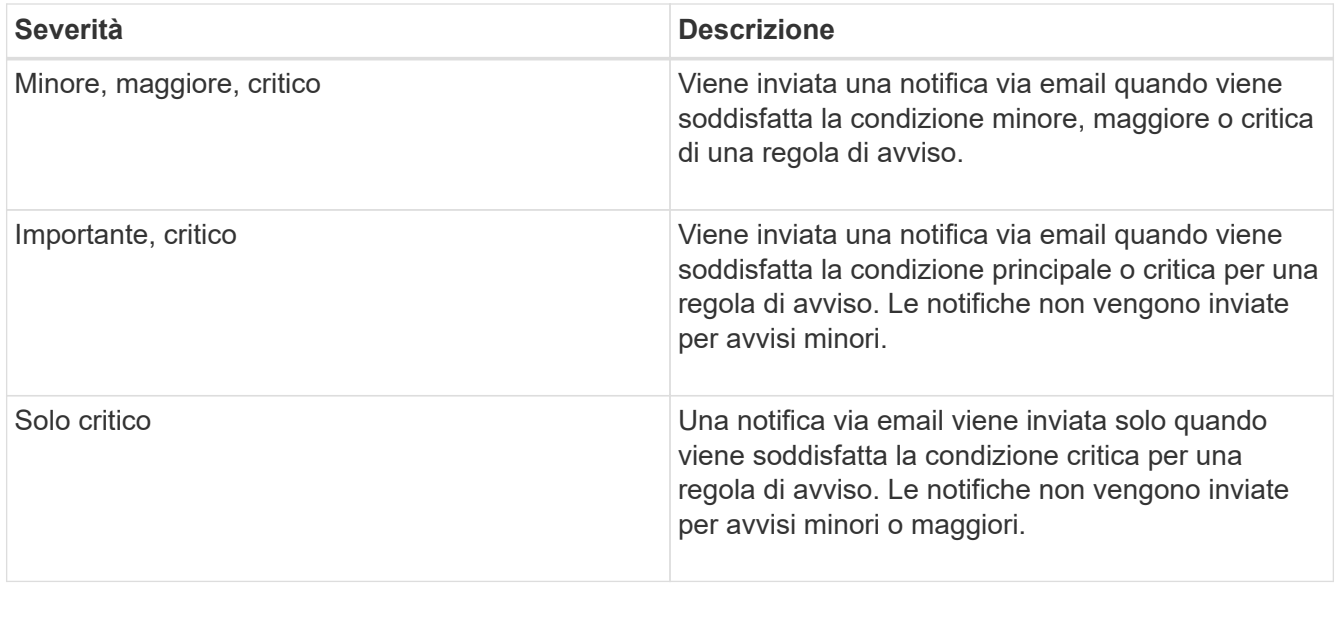

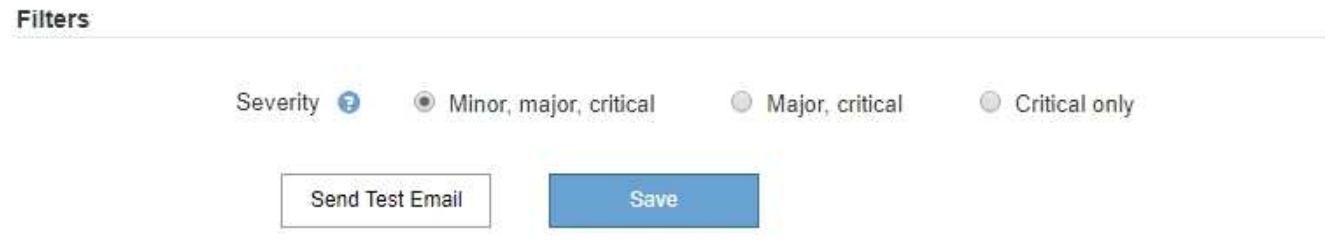

- 7. Quando si è pronti a verificare le impostazioni e-mail, attenersi alla seguente procedura:
	- a. Fare clic su **Invia email di prova**.

Viene visualizzato un messaggio di conferma che indica l'invio di un'e-mail di prova.

b. Selezionare le caselle di posta in arrivo di tutti i destinatari e confermare che è stata ricevuta un'e-mail di prova.

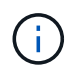

Se l'e-mail non viene ricevuta entro pochi minuti o se viene attivato l'avviso **errore notifica e-mail**, controllare le impostazioni e riprovare.

c. Accedi a qualsiasi altro nodo Admin e invia un'e-mail di prova per verificare la connettività da tutti i siti.

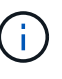

Quando si verificano le notifiche di avviso, è necessario accedere a ogni nodo amministratore per verificare la connettività. Ciò è in contrasto con il test delle notifiche di allarme e dei messaggi AutoSupport, in cui tutti i nodi amministrativi inviano l'email di test.

8. Fare clic su **Save** (Salva).

L'invio di un'e-mail di prova non salva le impostazioni. Fare clic su **Save** (Salva).

Le impostazioni e-mail vengono salvate.

#### **Informazioni correlate**

["Risoluzione dei problemi relativi alle notifiche email di avviso"](#page-1707-0)

### **Informazioni incluse nelle notifiche e-mail di avviso**

Dopo aver configurato il server di posta SMTP, le notifiche e-mail vengono inviate ai destinatari designati quando viene attivato un avviso, a meno che la regola di avviso non venga soppressa da un silenzio.

Le notifiche e-mail includono le seguenti informazioni:

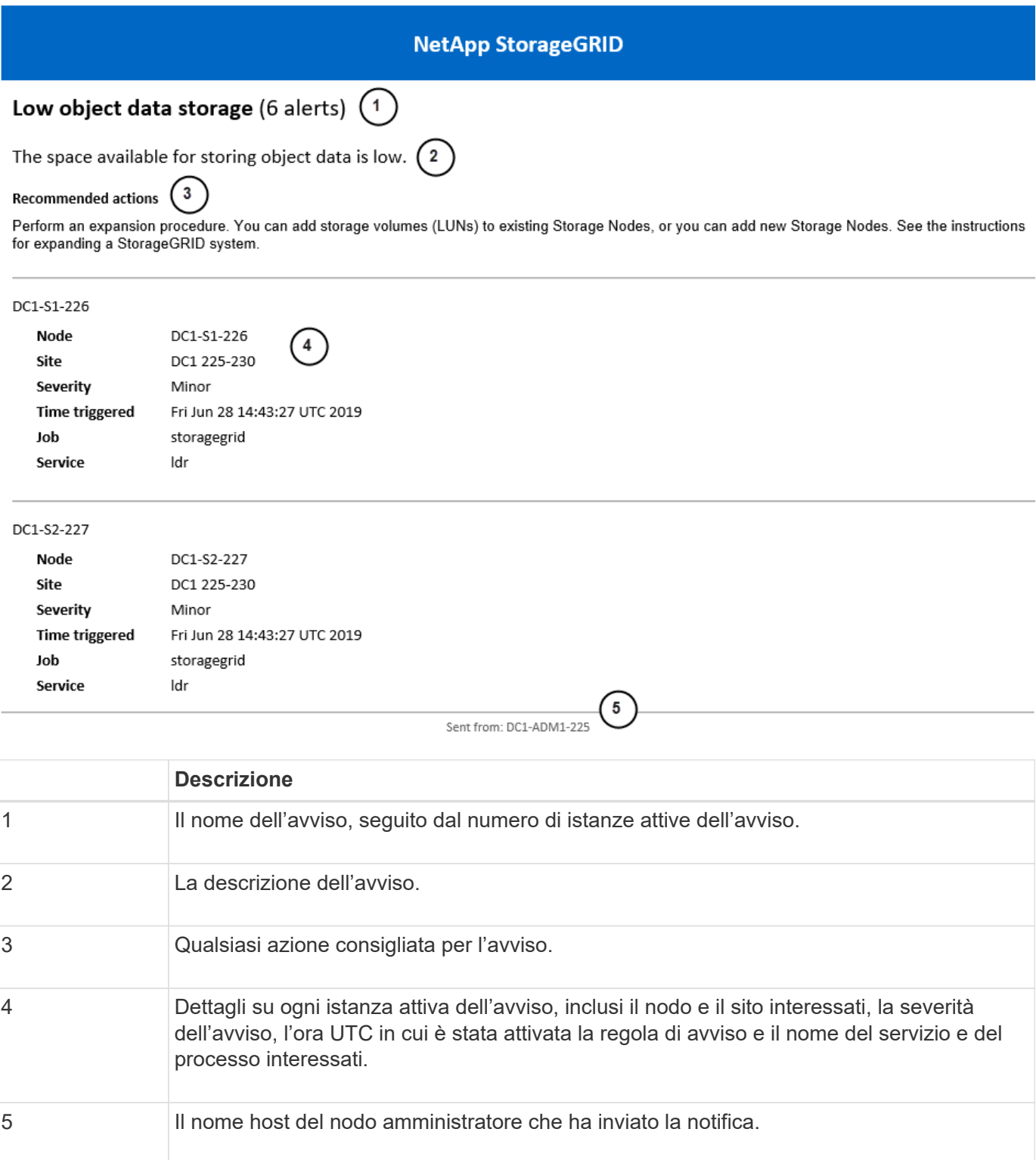

#### **Informazioni correlate**

["Tacitare le notifiche di avviso"](#page-1707-0)

# **Come StorageGRID raggruppa gli avvisi nelle notifiche e-mail**

Per impedire l'invio di un numero eccessivo di notifiche e-mail quando vengono attivati gli avvisi, StorageGRID tenta di raggruppare più avvisi nella stessa notifica.

Fare riferimento alla tabella seguente per alcuni esempi di come StorageGRID raggruppa più avvisi nelle notifiche e-mail.

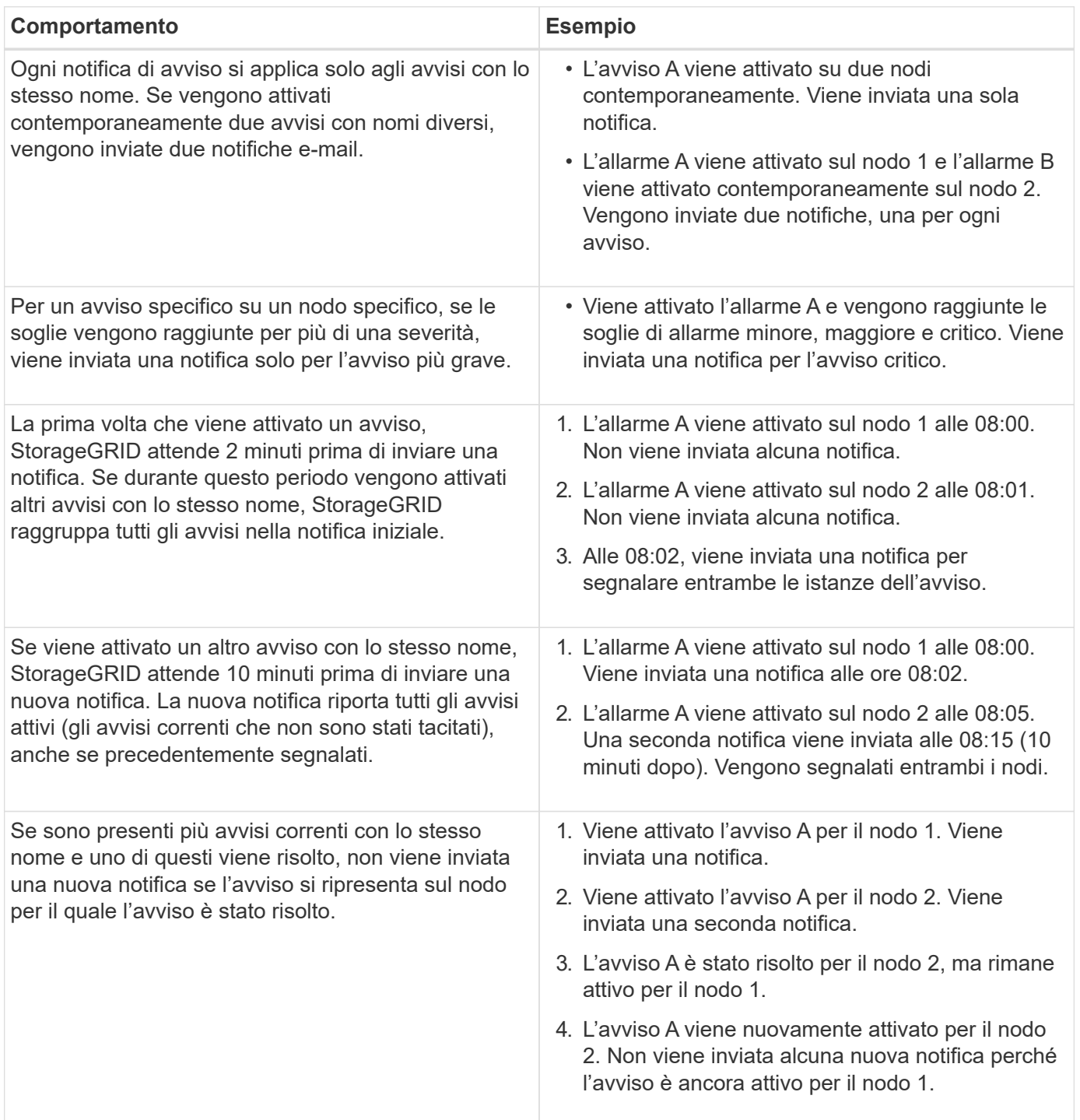

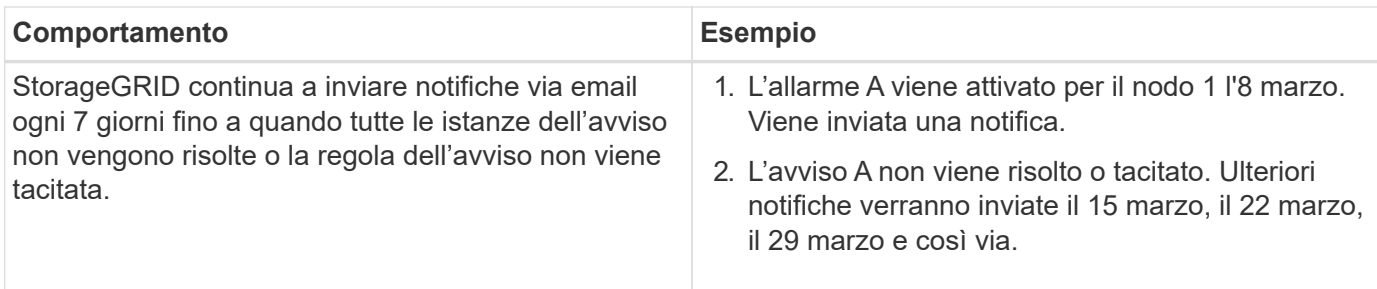

### **Risoluzione dei problemi relativi alle notifiche email di avviso**

Se viene attivato l'avviso **errore notifica email** o non si riesce a ricevere la notifica email di avviso del test, attenersi alla procedura descritta di seguito per risolvere il problema.

#### **Di cosa hai bisogno**

- È necessario accedere a Grid Manager utilizzando un browser supportato.
- È necessario disporre dell'autorizzazione Manage Alerts (Gestisci avvisi) o Root Access (accesso root).

#### **Fasi**

- 1. Verificare le impostazioni.
	- a. Selezionare **Avvisi Configurazione e-mail**.
	- b. Verificare che le impostazioni del server e-mail (SMTP) siano corrette.
	- c. Verificare di aver specificato indirizzi e-mail validi per i destinatari.
- 2. Controllare il filtro antispam e assicurarsi che l'e-mail non sia stata inviata a una cartella di posta indesiderata.
- 3. Chiedere all'amministratore dell'e-mail di confermare che le e-mail dell'indirizzo del mittente non vengono bloccate.
- 4. Raccogliere un file di log per l'Admin Node, quindi contattare il supporto tecnico.

Il supporto tecnico può utilizzare le informazioni contenute nei registri per determinare l'errore. Ad esempio, il file prometheus.log potrebbe visualizzare un errore durante la connessione al server specificato.

#### **Informazioni correlate**

["Raccolta di file di log e dati di sistema"](#page-1792-0)

#### **Tacitare le notifiche di avviso**

In alternativa, è possibile configurare le silenzi in modo da eliminare temporaneamente le notifiche di avviso.

### **Di cosa hai bisogno**

- È necessario accedere a Grid Manager utilizzando un browser supportato.
- È necessario disporre dell'autorizzazione Manage Alerts (Gestisci avvisi) o Root Access (accesso root).

#### **A proposito di questa attività**

È possibile disattivare le regole di avviso sull'intera griglia, su un singolo sito o su un singolo nodo e per una o più severità. Ogni silenzio elimina tutte le notifiche per una singola regola di avviso o per tutte le regole di avviso.

Se è stato attivato l'agente SNMP, le silenzi sopprimono anche i trap SNMP e informano.

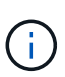

Prestare attenzione quando si decide di tacitare una regola di avviso. Se si tacita un avviso, potrebbe non essere possibile rilevare un problema sottostante fino a quando non si impedisce il completamento di un'operazione critica.

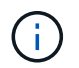

Poiché gli allarmi e gli avvisi sono sistemi indipendenti, non è possibile utilizzare questa funzionalità per eliminare le notifiche di allarme.

### **Fasi**

1. Selezionare **Avvisi silenzi**.

Viene visualizzata la pagina Silences (silenzi).

#### Silences

You can configure silences to temporarily suppress alert notifications. Each silence suppresses the notifications for an alert rule at one or more severities. You can suppress an alert rule on the entire grid, a single site, or a single node.

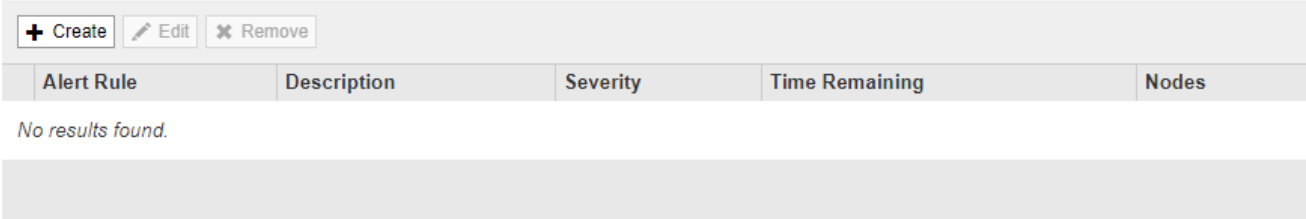

#### 2. Selezionare **Crea**.

Viene visualizzata la finestra di dialogo Crea silenzio.

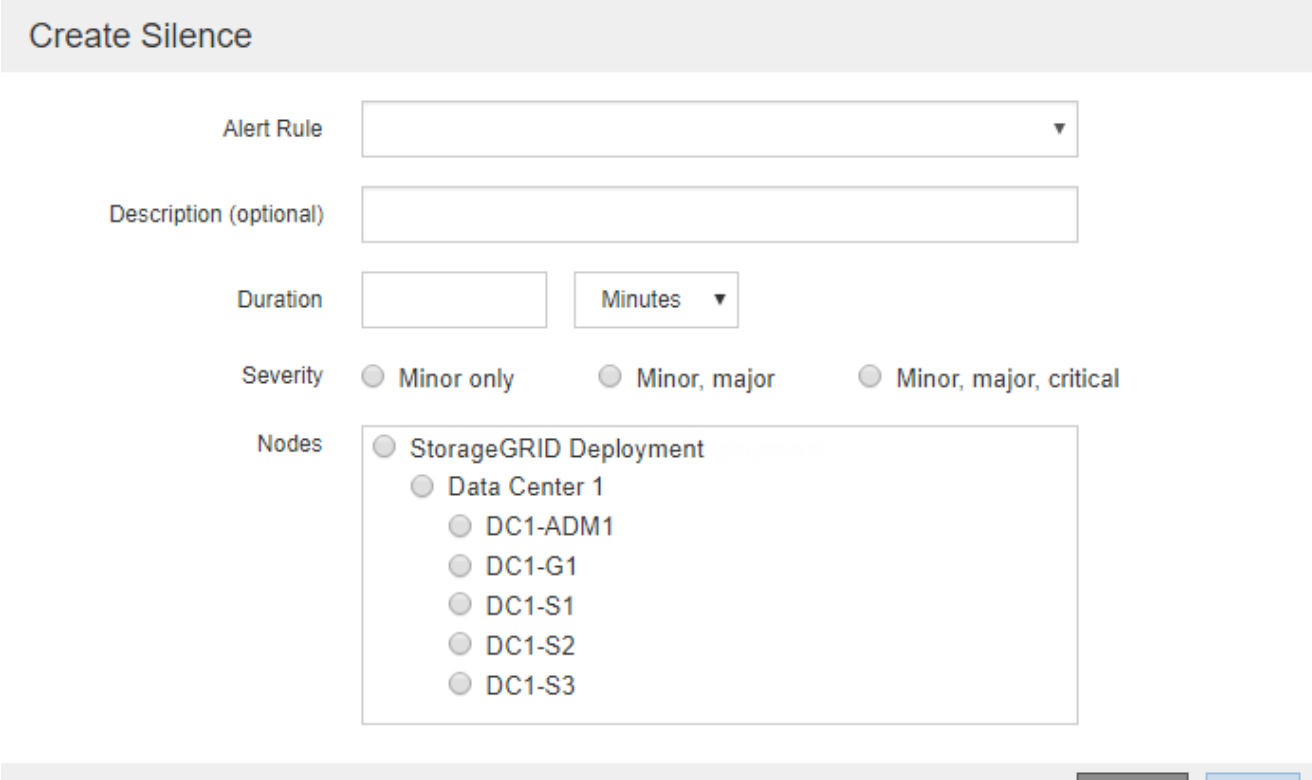

Cancel
3. Selezionare o inserire le seguenti informazioni:

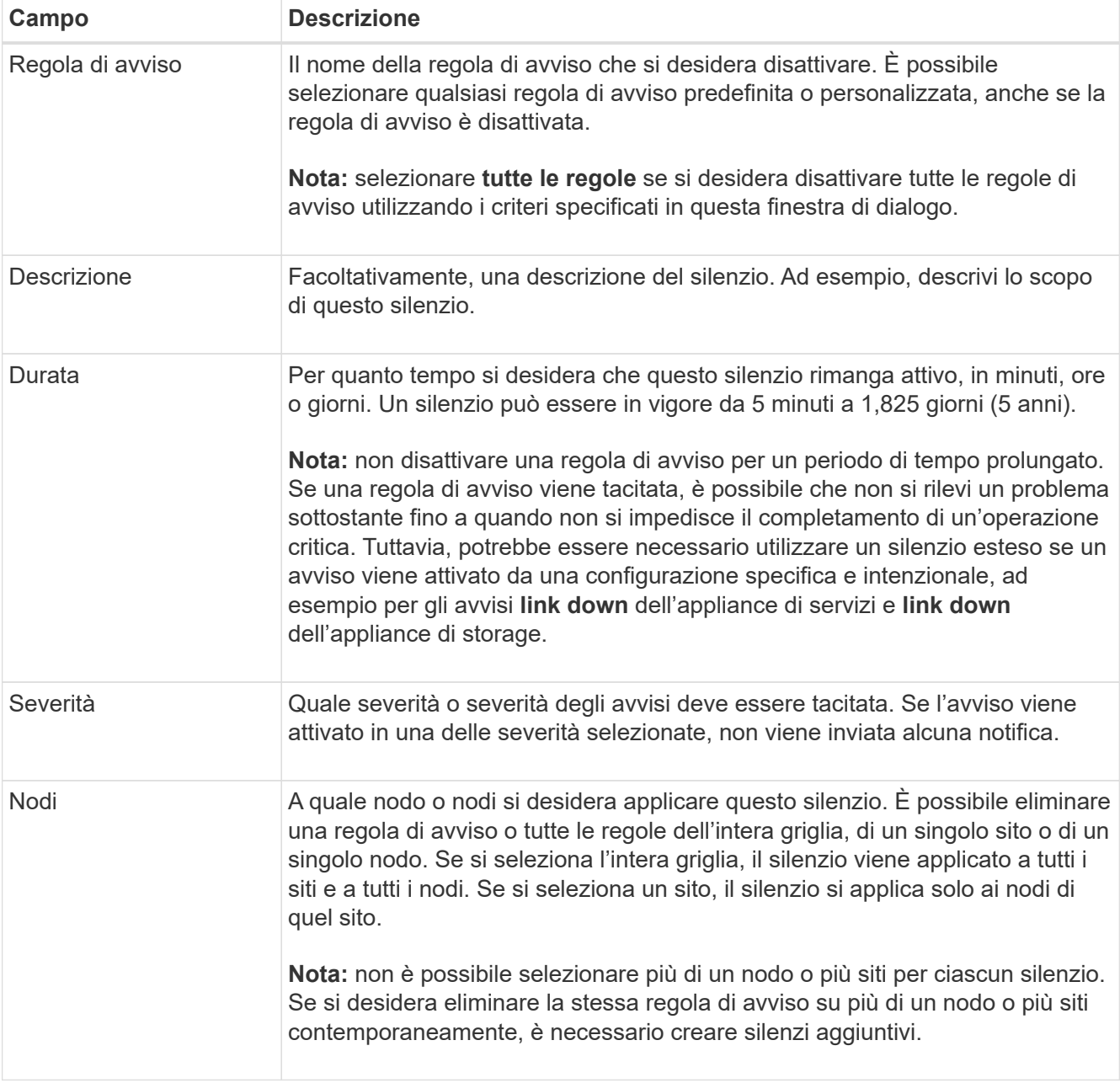

# 4. Fare clic su **Save** (Salva).

5. Se si desidera modificare o terminare un silenzio prima della scadenza, è possibile modificarlo o rimuoverlo.

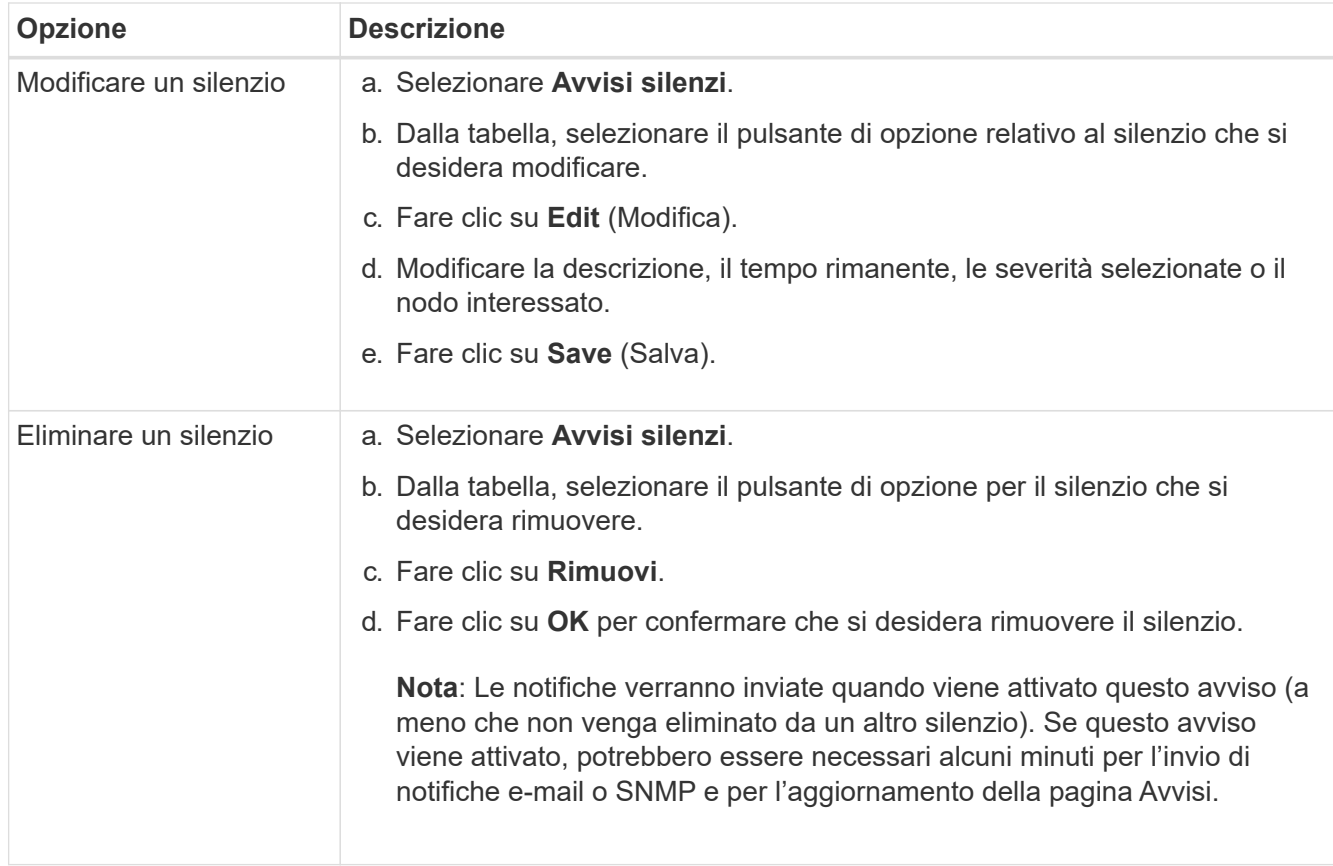

### **Informazioni correlate**

["Configurazione dell'agente SNMP"](#page-1754-0)

## <span id="page-1729-0"></span>**Gestione degli allarmi (sistema legacy)**

Il sistema di allarme StorageGRID è il sistema legacy utilizzato per identificare i punti di errore che talvolta si verificano durante il normale funzionamento.

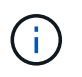

Mentre il sistema di allarme legacy continua a essere supportato, il sistema di allarme offre vantaggi significativi ed è più facile da utilizzare.

## **Informazioni correlate**

["Riferimento allarmi \(sistema legacy\)"](#page-1846-0)

["Visualizzazione degli allarmi legacy"](#page-1674-0)

["Amministrare StorageGRID"](#page-877-0)

### **Classi di allarme (sistema legacy)**

Un allarme legacy può appartenere a una delle due classi di allarme che si escludono a vicenda.

## **Allarmi predefiniti**

Gli allarmi predefiniti vengono forniti con ciascun sistema StorageGRID e non possono essere modificati. Tuttavia, è possibile disattivare gli allarmi predefiniti o ignorarli definendo gli allarmi personalizzati globali.

### **Global Custom Alarms (Allarmi personalizzati globali)**

Gli allarmi personalizzati globali monitorano lo stato di tutti i servizi di un determinato tipo nel sistema StorageGRID. È possibile creare un allarme Global Custom per ignorare un allarme Default. È inoltre possibile creare un nuovo allarme Global Custom. Ciò può essere utile per monitorare qualsiasi condizione personalizzata del sistema StorageGRID.

#### **Informazioni correlate**

- ["Visualizzazione degli allarmi predefiniti \(sistema precedente\)"](#page-1729-0)
- ["Disattivazione di un allarme predefinito \(sistema legacy\)"](#page-1729-0)
- ["Creazione di allarmi personalizzati globali \(sistema legacy\)"](#page-1729-0)
- ["Disattivazione degli allarmi Global Custom \(sistema legacy\)"](#page-1729-0)

### **Logica di attivazione degli allarmi (sistema legacy)**

Un allarme legacy viene attivato quando un attributo StorageGRID raggiunge un valore di soglia che viene valutato come true rispetto a una combinazione di classe di allarme (predefinita o personalizzata globale) e livello di gravità dell'allarme.

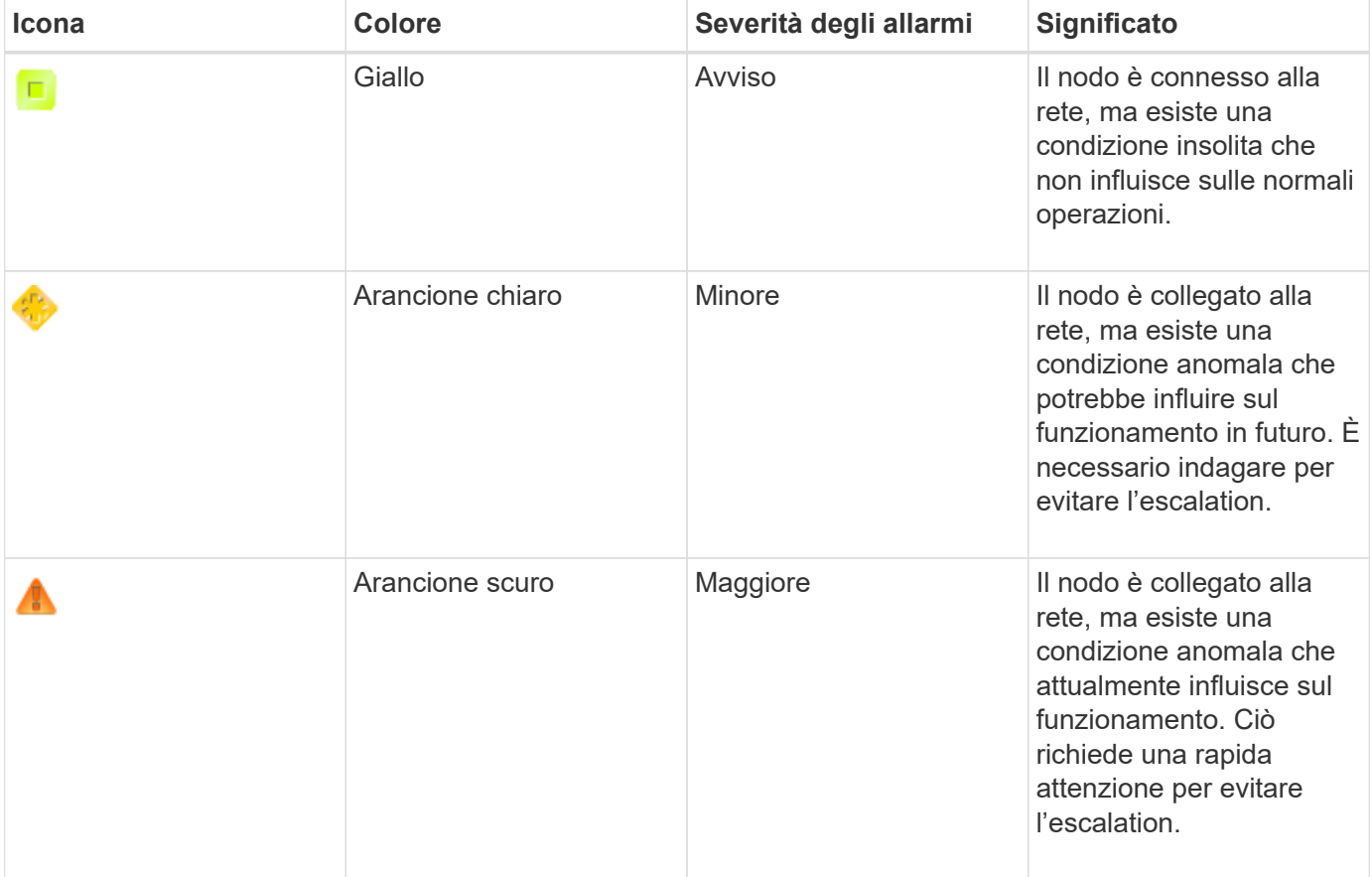

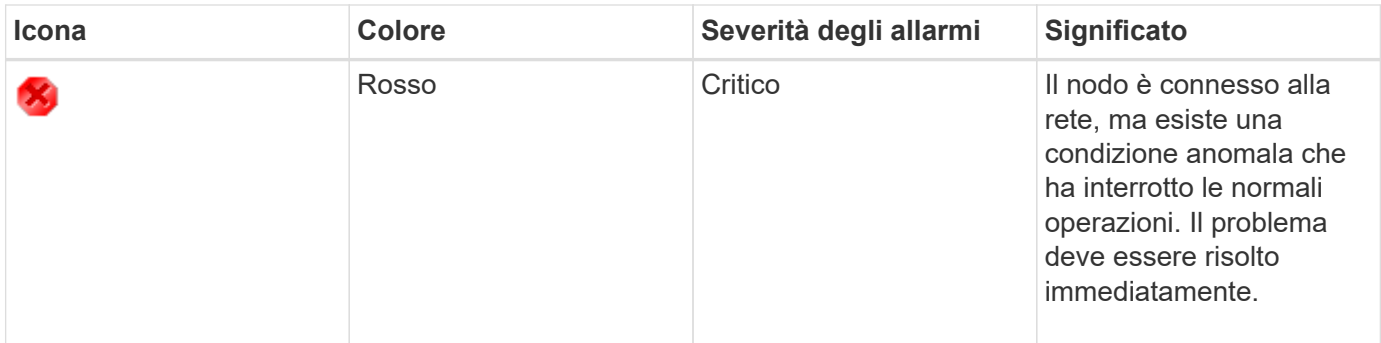

È possibile impostare la severità dell'allarme e il valore di soglia corrispondente per ogni attributo numerico. Il servizio NMS su ciascun nodo di amministrazione monitora continuamente i valori degli attributi correnti in base alle soglie configurate. Quando viene attivato un allarme, viene inviata una notifica a tutto il personale designato.

Si noti che un livello di severità normale non attiva un allarme.

I valori degli attributi vengono valutati in base all'elenco di allarmi abilitati definito per tale attributo. L'elenco degli allarmi viene controllato nel seguente ordine per individuare la prima classe di allarme con un allarme definito e attivato per l'attributo:

- 1. Allarmi personalizzati globali con livelli di interruzione degli allarmi da critici a avvisi.
- 2. Allarmi predefiniti con livelli di gravità degli allarmi da critico a Avviso.

Dopo che un allarme abilitato per un attributo viene trovato nella classe di allarme superiore, il servizio NMS valuta solo all'interno di tale classe. Il servizio NMS non valuterà le altre classi con priorità inferiore. In altri termini, se per un attributo è attivato un allarme Global Custom, il servizio NMS valuta solo il valore dell'attributo rispetto agli allarmi Global Custom. Gli allarmi predefiniti non vengono valutati. Pertanto, un allarme predefinito abilitato per un attributo può soddisfare i criteri necessari per attivare un allarme, ma non verrà attivato perché è attivato un allarme personalizzato globale (che non soddisfa i criteri specificati) per lo stesso attributo. Non viene attivato alcun allarme e non viene inviata alcuna notifica.

## **Esempio di attivazione degli allarmi**

È possibile utilizzare questo esempio per comprendere come vengono attivati gli allarmi Global Custom e Default.

Nell'esempio seguente, un attributo ha un allarme Global Custom e un allarme Default definiti e attivati come mostrato nella tabella seguente.

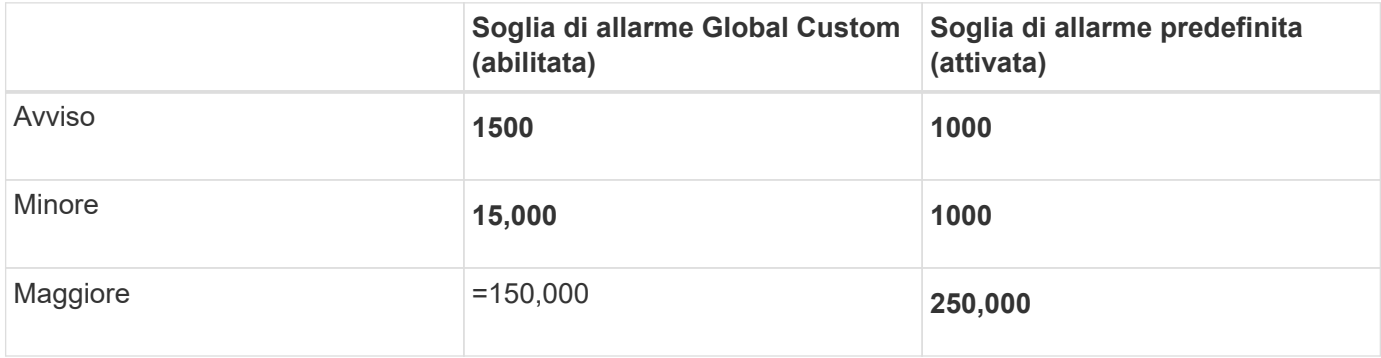

Se l'attributo viene valutato quando il suo valore è 1000, non viene attivato alcun allarme e non viene inviata alcuna notifica.

L'allarme Global Custom ha la precedenza sull'allarme Default. Un valore di 1000 non raggiunge il valore di soglia di alcun livello di severità per l'allarme Global Custom. Di conseguenza, il livello di allarme viene valutato come normale.

Dopo lo scenario precedente, se l'allarme Global Custom è disattivato, non cambia nulla. Il valore dell'attributo deve essere rivalutato prima che venga attivato un nuovo livello di allarme.

Se l'allarme Global Custom è disattivato, quando il valore dell'attributo viene rivalutato, il valore dell'attributo viene valutato in base ai valori di soglia per l'allarme Default. Il livello di allarme attiva un allarme di livello Notice e viene inviata una notifica via email al personale designato.

### **Allarmi della stessa severità**

Se due allarmi Global Custom per lo stesso attributo hanno la stessa severità, gli allarmi vengono valutati con una priorità "top down".

Ad esempio, se l'UMEM scende a 50 MB, viene attivato il primo allarme (= 50000000), ma non quello sottostante (=100000000).

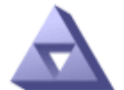

**Global Alarms** Updated: 2016-03-17 16:05:31 PDT

#### Global Custom Alarms (0 Result(s))

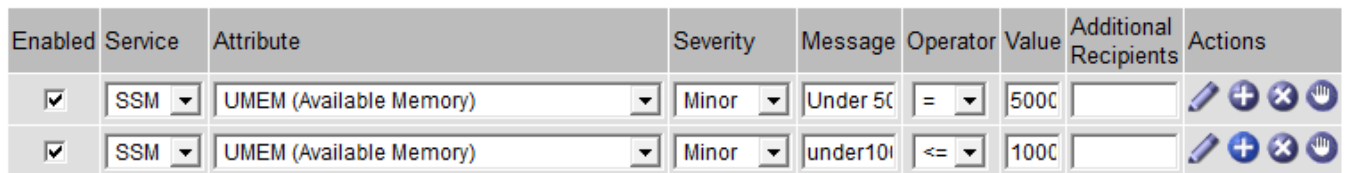

Se l'ordine viene invertito, quando l'UMEM scende a 100 MB, viene attivato il primo allarme (=100000000), ma non quello sottostante (= 50000000).

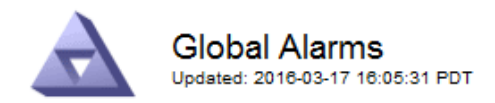

#### **Global Custom Alarms** (0 Result(s))

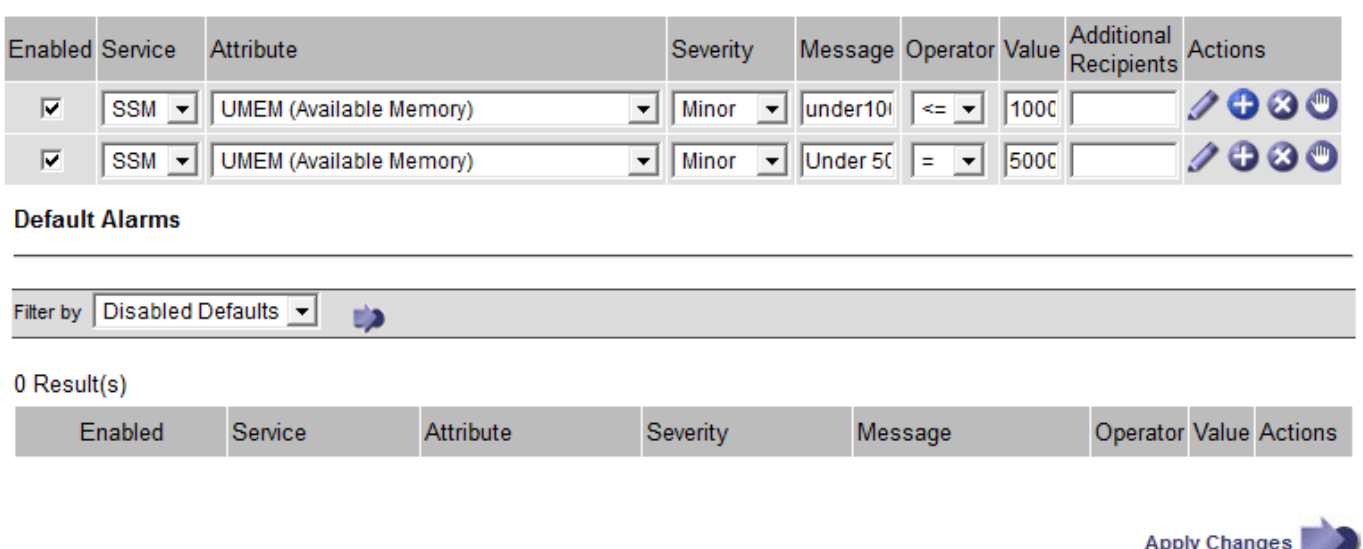

#### **Notifiche**

Una notifica indica il verificarsi di un allarme o il cambiamento di stato di un servizio. Le notifiche di allarme possono essere inviate tramite e-mail o SNMP.

Per evitare l'invio di più allarmi e notifiche quando viene raggiunto un valore di soglia di allarme, la gravità dell'allarme viene controllata in base alla gravità corrente dell'attributo. Se non si verificano modifiche, non viene intrapresa alcuna azione. Ciò significa che mentre il servizio NMS continua a monitorare il sistema, genera un allarme e invia notifiche solo la prima volta che rileva una condizione di allarme per un attributo. Se viene raggiunta e rilevata una nuova soglia di valore per l'attributo, la gravità dell'allarme cambia e viene inviata una nuova notifica. Gli allarmi vengono cancellati quando le condizioni tornano al livello normale.

Il valore di attivazione visualizzato nella notifica di uno stato di allarme viene arrotondato a tre cifre decimali. Pertanto, un valore di attributo 1.9999 attiva un allarme la cui soglia è inferiore a () 2.0, anche se la notifica di allarme mostra il valore di attivazione come 2.0.

#### **Nuovi servizi**

Man mano che i nuovi servizi vengono aggiunti tramite l'aggiunta di nuovi nodi o siti della griglia, ereditano gli allarmi predefiniti e gli allarmi personalizzati globali.

### **Allarmi e tabelle**

Gli attributi degli allarmi visualizzati nelle tabelle possono essere disattivati a livello di sistema. Gli allarmi non possono essere disattivati per le singole righe di una tabella.

Ad esempio, la tabella seguente mostra due allarmi VMFI (Critical Entries Available). (Selezionare **supporto Strumenti topologia griglia**. Quindi, selezionare *Storage Node* **SSM Resources**.)

È possibile disattivare l'allarme VMFI in modo che l'allarme VMFI di livello critico non venga attivato (entrambi gli allarmi attualmente critici vengono visualizzati in verde nella tabella); Tuttavia, non è possibile disattivare un singolo allarme in una riga di tabella in modo che un allarme VMFI venga visualizzato come allarme di livello critico mentre l'altro rimane verde.

### **Volumes**

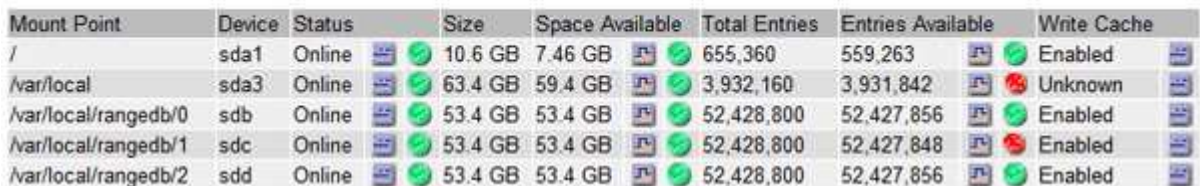

### **Conferma degli allarmi correnti (sistema legacy)**

Gli allarmi legacy vengono attivati quando gli attributi di sistema raggiungono i valori di soglia degli allarmi. Se si desidera ridurre o cancellare il numero di allarmi legacy nella dashboard, è possibile riconoscere gli allarmi.

### **Di cosa hai bisogno**

- È necessario accedere a Grid Manager utilizzando un browser supportato.
- È necessario disporre dell'autorizzazione di riconoscimento degli allarmi.

### **A proposito di questa attività**

Se un allarme proveniente dal sistema precedente è attualmente attivo, il pannello Health (Salute) della dashboard include un collegamento **Legacy alarms** (Allarmi legacy). Il numero tra parentesi indica il numero di allarmi legacy attualmente attivi.

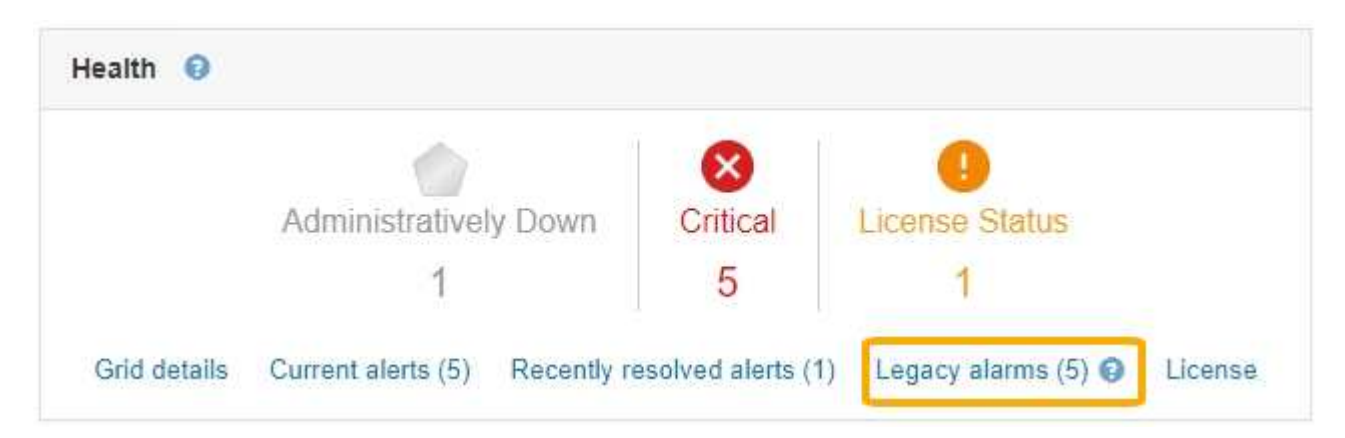

Poiché il sistema di allarme legacy continua a essere supportato, il numero di allarmi legacy visualizzati sul Dashboard viene incrementato ogni volta che si verifica un nuovo allarme. Questo conteggio viene incrementato anche se le notifiche e-mail non vengono più inviate per gli allarmi. In genere, è possibile ignorare questo numero (poiché gli avvisi forniscono una migliore visualizzazione del sistema) oppure riconoscere gli allarmi.

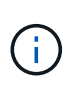

In alternativa, una volta eseguita la transizione completa al sistema di allerta, è possibile disattivare ciascun allarme legacy per evitare che venga attivato e aggiunto al numero di allarmi legacy.

Quando si riconosce un allarme, questo non viene più incluso nel conteggio degli allarmi legacy, a meno che l'allarme non venga attivato al livello di gravità successivo o venga risolto e riattivato.

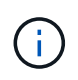

Mentre il sistema di allarme legacy continua a essere supportato, il sistema di allarme offre vantaggi significativi ed è più facile da utilizzare.

### **Fasi**

- 1. Per visualizzare l'allarme, effettuare una delle seguenti operazioni:
	- Dal pannello Health (Salute) della dashboard, fare clic su **Legacy alarms** (Allarmi legacy). Questo collegamento viene visualizzato solo se è attivo almeno un allarme.
	- Selezionare **supporto Allarmi (legacy) Allarmi correnti**. Viene visualizzata la pagina Allarmi correnti.

The alarm system is the legacy system. The alert system offers significant benefits and is easier to use. See Managing alerts and alarms in the instructions for monitoring and troubleshooting StorageGRID.

#### **Current Alarms** Last Refreshed: 2020-05-27 09:41:39 MDT

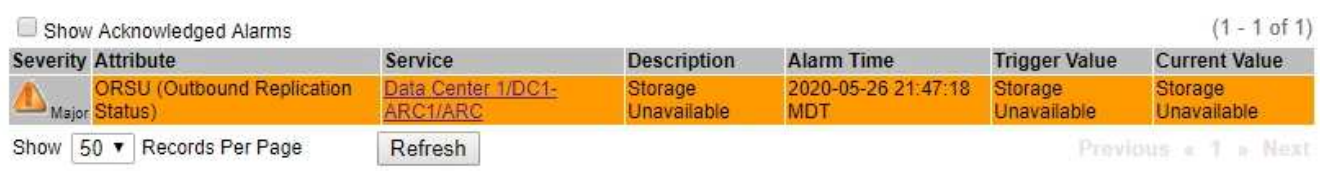

2. Fare clic sul nome del servizio nella tabella.

Viene visualizzata la scheda Alarms (Allarmi) relativa al servizio selezionato (**Support Tools Grid Topology** *Grid Node Service* **Alarms**).

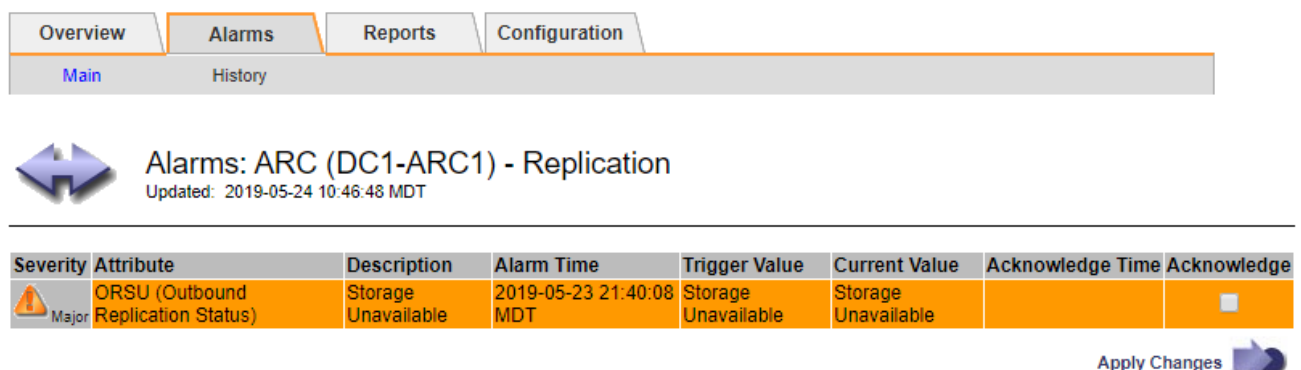

3. Selezionare la casella di controllo **Conferma** per l'allarme e fare clic su **Applica modifiche**.

L'allarme non viene più visualizzato nella dashboard o nella pagina Allarmi correnti.

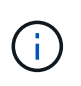

Quando si riconosce un allarme, la conferma non viene copiata in altri nodi di amministrazione. Per questo motivo, se si visualizza la dashboard da un altro nodo amministrativo, è possibile continuare a visualizzare l'allarme attivo.

- 4. Se necessario, visualizzare gli allarmi confermati.
	- a. Selezionare **supporto Allarmi (legacy) Allarmi correnti**.
	- b. Selezionare **Mostra allarmi confermati**.

Vengono visualizzati tutti gli allarmi confermati.

The alarm system is the legacy system. The alert system offers significant benefits and is easier to use. See Managing alerts and alarms in the instructions for monitoring and troubleshooting StorageGRID.

### **Current Alarms**

Last Refreshed: 2020-05-27 17:38:58 MDT

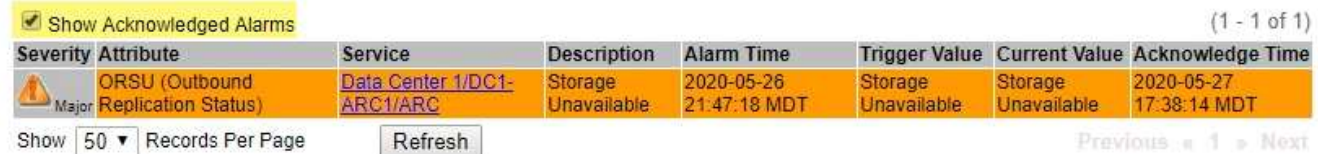

### **Informazioni correlate**

["Riferimento allarmi \(sistema legacy\)"](#page-1846-0)

#### **Visualizzazione degli allarmi predefiniti (sistema precedente)**

È possibile visualizzare l'elenco di tutti gli allarmi legacy predefiniti.

### **Di cosa hai bisogno**

- È necessario accedere a Grid Manager utilizzando un browser supportato.
- È necessario disporre di autorizzazioni di accesso specifiche.

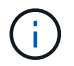

Mentre il sistema di allarme legacy continua a essere supportato, il sistema di allarme offre vantaggi significativi ed è più facile da utilizzare.

#### **Fasi**

- 1. Selezionare **supporto Allarmi (legacy) Allarmi globali**.
- 2. Per Filtra per, selezionare **Codice attributo** o **Nome attributo**.
- 3. Per uguale, inserire un asterisco: \*
- 4. Fare clic sulla freccia **Oppure premere Invio**.

Vengono elencati tutti gli allarmi predefiniti.

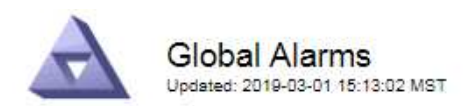

#### Global Custom Alarms (0 Result(s))

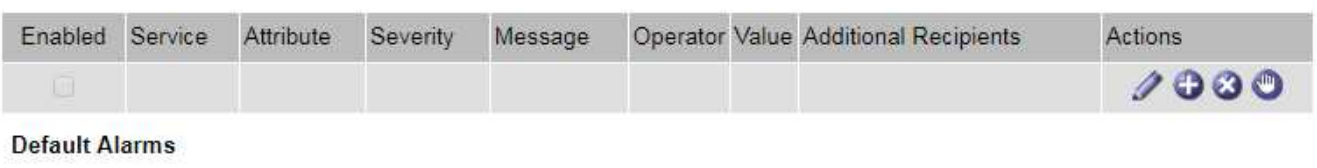

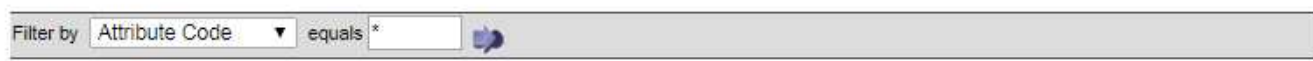

### 221 Result(s)

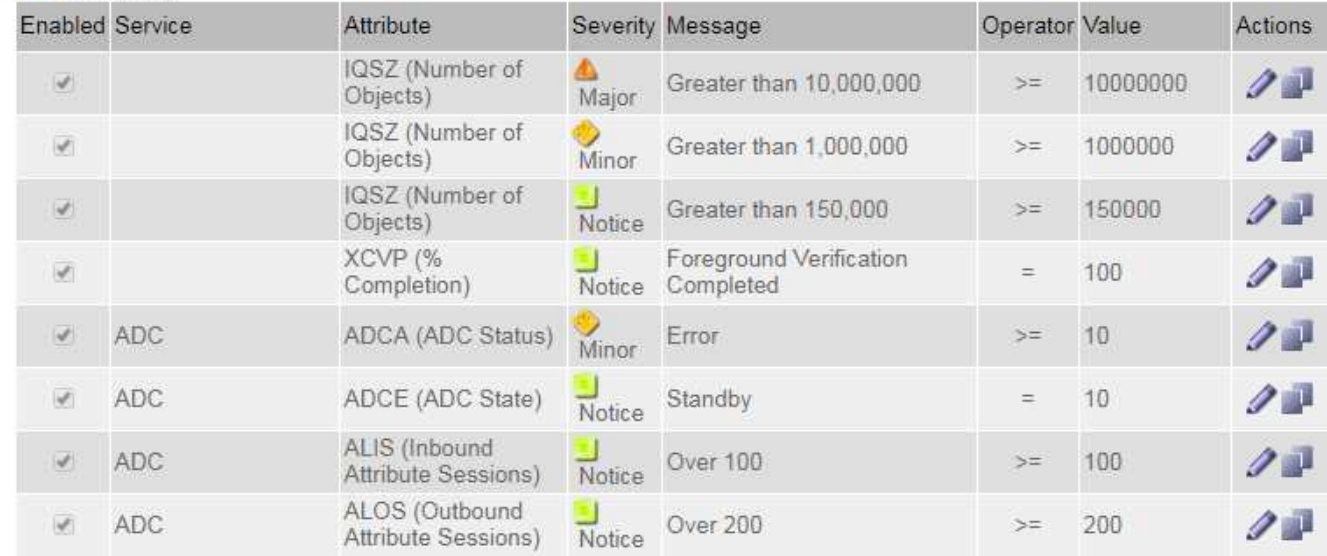

#### **Revisione della cronologia degli allarmi e della frequenza degli allarmi (sistema precedente)**

Durante la risoluzione di un problema, è possibile verificare la frequenza con cui un allarme legacy è stato attivato in passato.

#### **Di cosa hai bisogno**

- È necessario accedere a Grid Manager utilizzando un browser supportato.
- È necessario disporre di autorizzazioni di accesso specifiche.

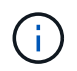

Mentre il sistema di allarme legacy continua a essere supportato, il sistema di allarme offre vantaggi significativi ed è più facile da utilizzare.

#### **Fasi**

- 1. Seguire questa procedura per ottenere un elenco di tutti gli allarmi attivati in un determinato periodo di tempo.
	- a. Selezionare **supporto Allarmi (legacy) Allarmi storici**.
	- b. Effettuare una delle seguenti operazioni:
		- Fare clic su uno dei periodi di tempo.
- Immettere un intervallo personalizzato e fare clic su **Custom Query** (Query personalizzata).
- 2. Seguire questa procedura per scoprire la frequenza con cui sono stati attivati gli allarmi per un determinato attributo.
	- a. Selezionare **supporto** > **Strumenti** > **topologia griglia**.
	- b. Selezionare *grid node service o component* **Alarms History**.
	- c. Selezionare l'attributo dall'elenco.
	- d. Effettuare una delle seguenti operazioni:
		- Fare clic su uno dei periodi di tempo.
		- Immettere un intervallo personalizzato e fare clic su **Custom Query** (Query personalizzata).

Gli allarmi sono elencati in ordine cronologico inverso.

e. Per tornare al modulo di richiesta della cronologia degli allarmi, fare clic su **Cronologia**.

### **Informazioni correlate**

["Riferimento allarmi \(sistema legacy\)"](#page-1846-0)

### **Creazione di allarmi personalizzati globali (sistema legacy)**

È possibile che siano stati utilizzati gli allarmi Global Custom per il sistema legacy per soddisfare specifici requisiti di monitoraggio. Gli allarmi Global Custom potrebbero avere livelli di allarme che prevalgono sugli allarmi predefiniti oppure monitorare attributi che non hanno un allarme predefinito.

### **Di cosa hai bisogno**

- È necessario accedere a Grid Manager utilizzando un browser supportato.
- È necessario disporre di autorizzazioni di accesso specifiche.

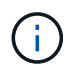

Mentre il sistema di allarme legacy continua a essere supportato, il sistema di allarme offre vantaggi significativi ed è più facile da utilizzare.

Gli allarmi Global Custom prevalgono sugli allarmi predefiniti. Non modificare i valori di allarme predefiniti, a meno che non sia assolutamente necessario. Modificando gli allarmi predefiniti, si corre il rischio di nascondere problemi che potrebbero altrimenti attivare un allarme.

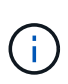

Prestare molta attenzione se si modificano le impostazioni della sveglia. Ad esempio, se si aumenta il valore di soglia per un allarme, potrebbe non essere rilevato un problema sottostante. Discutere le modifiche proposte con il supporto tecnico prima di modificare l'impostazione di un allarme.

## **Fasi**

- 1. Selezionare **supporto Allarmi (legacy) Allarmi globali**.
- 2. Aggiungere una nuova riga alla tabella Global Custom Alarms (Allarmi personalizzati globali):
	- Per aggiungere un nuovo allarme, fare clic su **Edit** (Modifica) (Se si tratta della prima voce) o Insert **...**

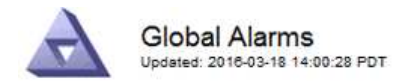

Global Custom Alarms (0 Result(s))

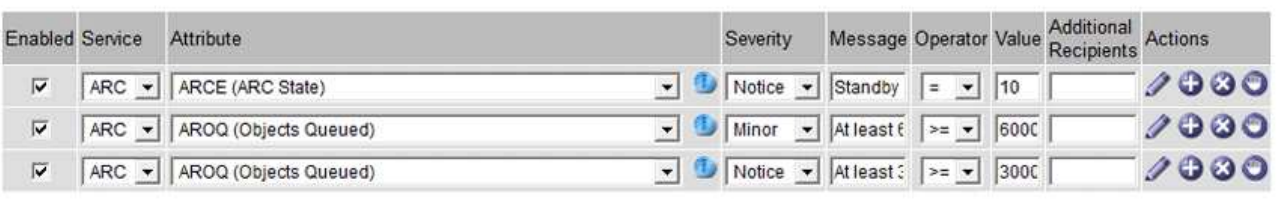

**Default Alarms** 

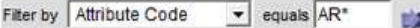

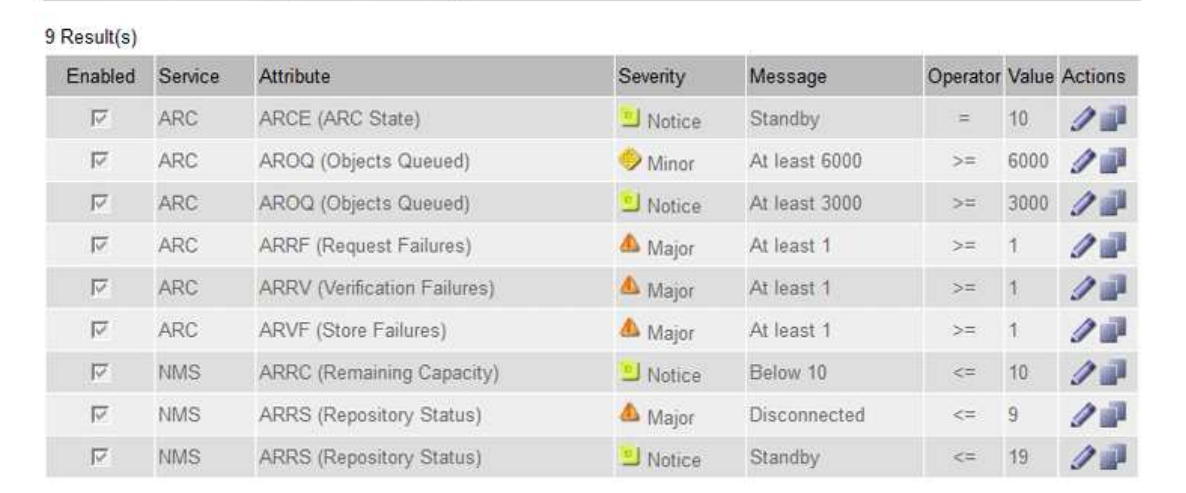

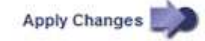

◦ Per modificare un allarme predefinito, cercare l'allarme predefinito.

- i. In Filtra per, selezionare **Codice attributo** o **Nome attributo**.
- ii. Digitare una stringa di ricerca.

Specificare quattro caratteri o utilizzare caratteri jolly (Ad esempio, A???? O AB\*). Gli asterischi (\*) rappresentano più caratteri e punti interrogativi (?) rappresenta un singolo carattere.

- iii. Fare clic sulla freccia Oppure premere **Invio**.
- iv. Nell'elenco dei risultati, fare clic su **Copia and accanto all'allarme che si desidera modificare.**

L'allarme predefinito viene copiato nella tabella Global Custom Alarms (Allarmi personalizzati globali).

3. Apportare le modifiche necessarie alle impostazioni degli allarmi Global Custom:

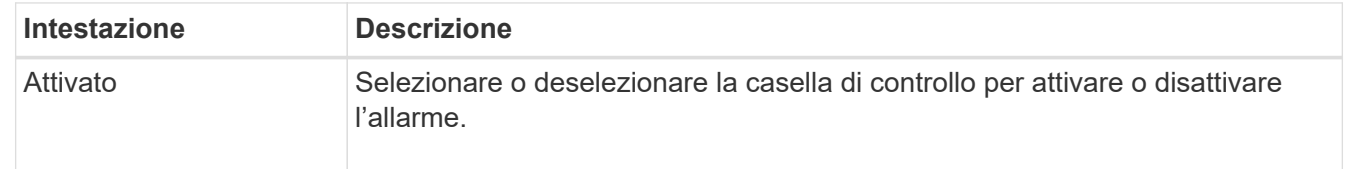

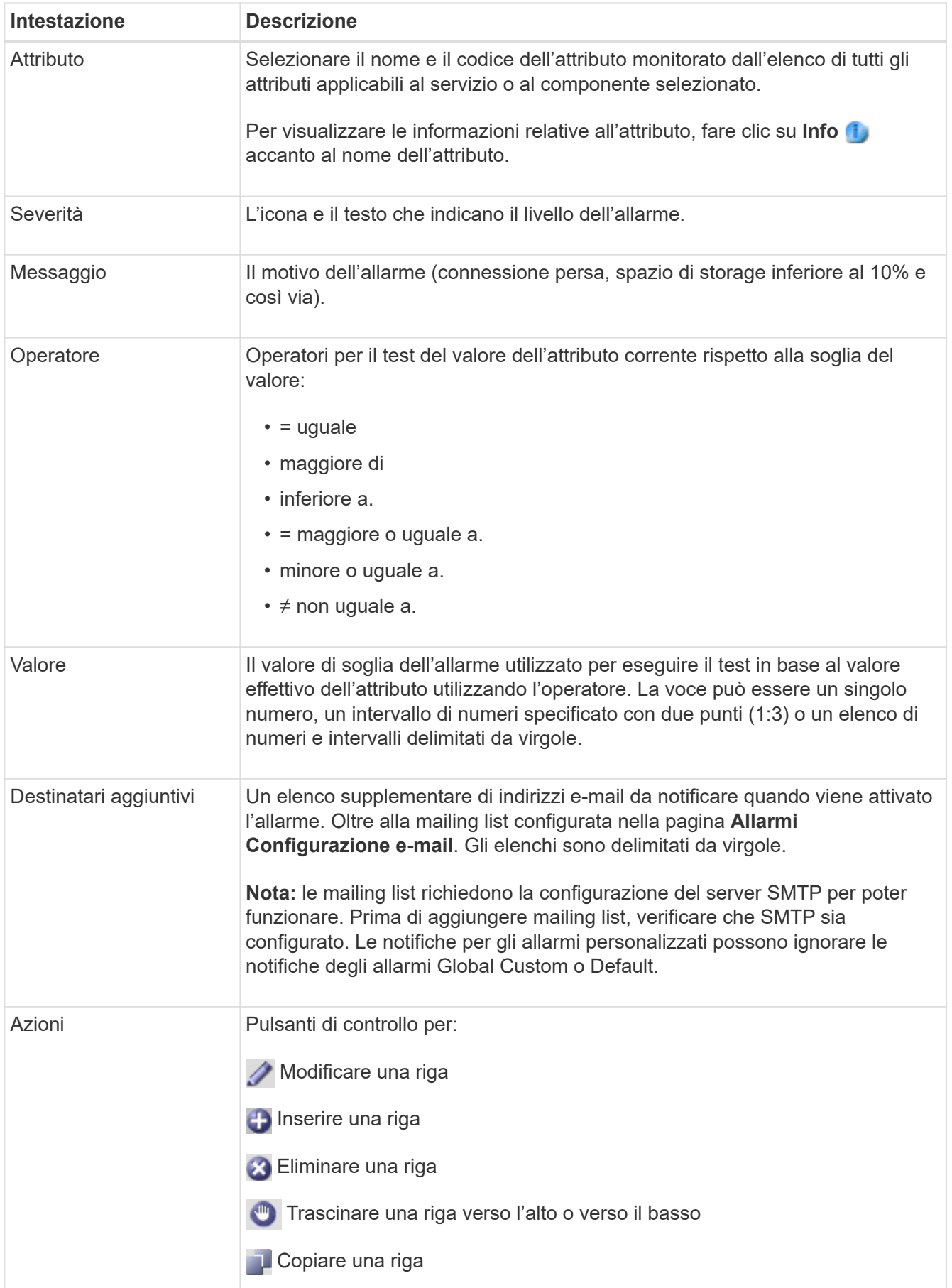

### 4. Fare clic su **Applica modifiche**.

#### **Informazioni correlate**

["Configurazione delle impostazioni del server di posta elettronica per gli allarmi \(sistema legacy\)"](#page-1729-0)

#### **Disattivazione degli allarmi (sistema legacy)**

Gli allarmi nel sistema di allarme legacy sono attivati per impostazione predefinita, ma è possibile disattivarli. È inoltre possibile disattivare gli allarmi legacy dopo la completa transizione al nuovo sistema di allerta.

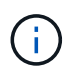

Mentre il sistema di allarme legacy continua a essere supportato, il sistema di allarme offre vantaggi significativi ed è più facile da utilizzare.

### **Disattivazione di un allarme predefinito (sistema legacy)**

È possibile disattivare uno degli allarmi predefiniti legacy per l'intero sistema.

#### **Di cosa hai bisogno**

- È necessario accedere a Grid Manager utilizzando un browser supportato.
- È necessario disporre di autorizzazioni di accesso specifiche.

#### **A proposito di questa attività**

La disattivazione di un allarme per un attributo per il quale è attualmente attivato un allarme non cancella l'allarme corrente. L'allarme verrà disattivato al successivo superamento della soglia di allarme da parte dell'attributo oppure sarà possibile eliminare l'allarme attivato.

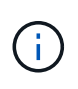

Non disattivare gli allarmi legacy fino a quando non si è passati completamente al nuovo sistema di allarme. In caso contrario, potrebbe non essere possibile rilevare un problema sottostante fino a quando non si è impedito il completamento di un'operazione critica.

#### **Fasi**

- 1. Selezionare **supporto Allarmi (legacy) Allarmi globali**.
- 2. Cercare l'allarme predefinito da disattivare.
	- a. Nella sezione Allarmi predefiniti, selezionare **Filtra per Codice attributo** o **Nome attributo**.
	- b. Digitare una stringa di ricerca.

Specificare quattro caratteri o utilizzare caratteri jolly (Ad esempio, A???? O AB\*). Gli asterischi (\*) rappresentano più caratteri e punti interrogativi (?) rappresenta un singolo carattere.

c. Fare clic sulla freccia Oppure premere **Invio**.

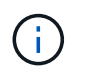

Selezionando **Disabled Defaults** (Impostazioni predefinite disabilitate) viene visualizzato un elenco di tutti gli allarmi predefiniti attualmente disattivati.

3. Nella tabella dei risultati della ricerca, fare clic sull'icona Modifica per la sveglia che si desidera disattivare.

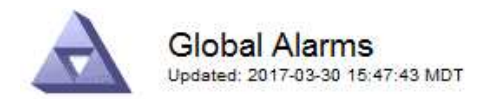

#### Global Custom Alarms (0 Result(s))

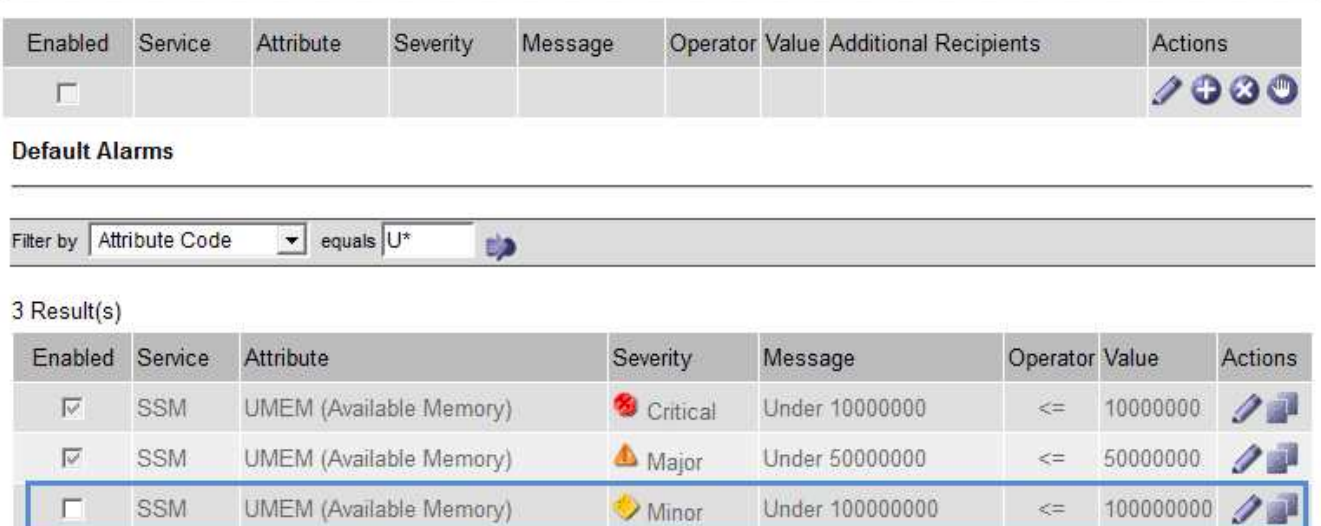

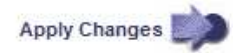

La casella di controllo **Enabled** dell'allarme selezionato diventa attiva.

- 4. Deselezionare la casella di controllo **Enabled**.
- 5. Fare clic su **Applica modifiche**.

L'allarme predefinito è disattivato.

### **Disattivazione degli allarmi Global Custom (sistema legacy)**

È possibile disattivare un allarme Global Custom legacy per l'intero sistema.

### **Di cosa hai bisogno**

- È necessario accedere a Grid Manager utilizzando un browser supportato.
- È necessario disporre di autorizzazioni di accesso specifiche.

#### **A proposito di questa attività**

La disattivazione di un allarme per un attributo per il quale è attualmente attivato un allarme non cancella l'allarme corrente. L'allarme verrà disattivato al successivo superamento della soglia di allarme da parte dell'attributo oppure sarà possibile eliminare l'allarme attivato.

#### **Fasi**

- 1. Selezionare **supporto Allarmi (legacy) Allarmi globali**.
- 2. Nella tabella Global Custom Alarms (Allarmi personalizzati globali), fare clic su Edit (Modifica) accanto all'allarme che si desidera disattivare.
- 3. Deselezionare la casella di controllo **Enabled**.

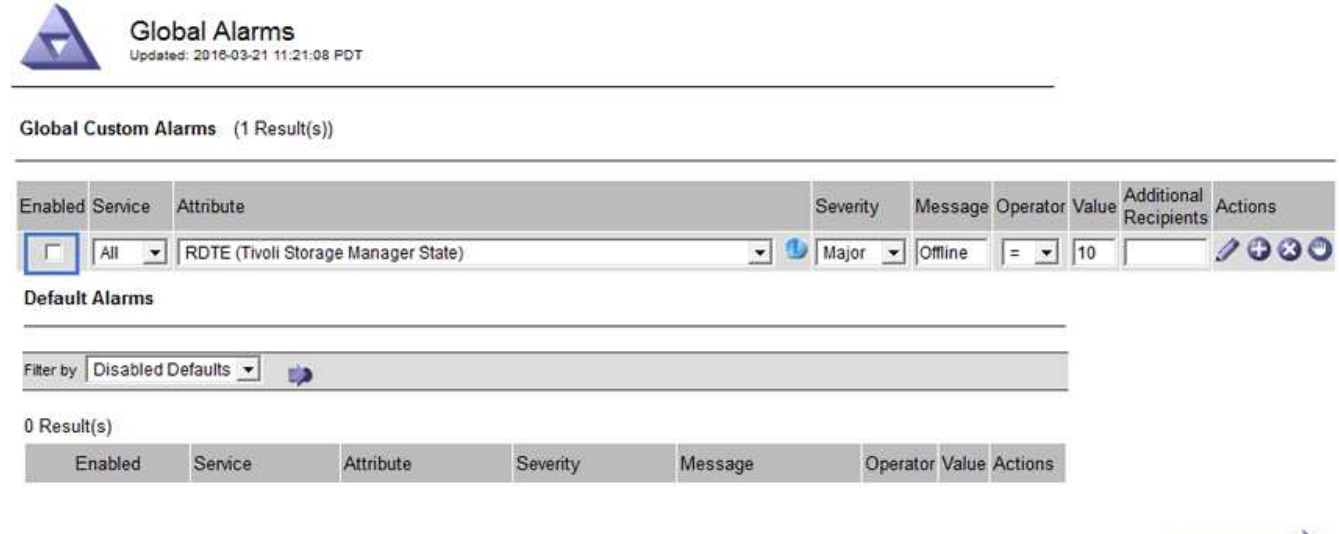

Apply Changes

### 4. Fare clic su **Applica modifiche**.

L'allarme Global Custom è disattivato.

### **Cancellazione degli allarmi attivati (sistema precedente)**

Se viene attivato un allarme legacy, è possibile cancellarlo invece di confermarlo.

#### **Di cosa hai bisogno**

• È necessario disporre di Passwords.txt file.

La disattivazione di un allarme per un attributo per il quale è attualmente attivato un allarme non cancella l'allarme. L'allarme verrà disattivato alla successiva modifica dell'attributo. È possibile riconoscere l'allarme oppure, se si desidera annullare immediatamente l'allarme anziché attendere la modifica del valore dell'attributo (con conseguente modifica dello stato dell'allarme), è possibile annullare l'allarme attivato. Questa operazione potrebbe essere utile se si desidera eliminare immediatamente un allarme in relazione a un attributo il cui valore non cambia spesso (ad esempio, gli attributi di stato).

- 1. Disattiva l'allarme.
- 2. Accedere al nodo di amministrazione principale:
	- a. Immettere il seguente comando: *ssh admin@primary\_Admin\_Node\_IP*
	- b. Immettere la password elencata in Passwords.txt file.
	- c. Immettere il seguente comando per passare a root: su -
	- d. Immettere la password elencata in Passwords.txt file.

Una volta effettuato l'accesso come root, il prompt cambia da \$ a. #.

- 3. Riavviare il servizio NMS: service nms restart
- 4. Disconnettersi dal nodo di amministrazione: exit

L'allarme viene cancellato.

### **Informazioni correlate**

["Disattivazione degli allarmi \(sistema legacy\)"](#page-1729-0)

#### **Configurazione delle notifiche per gli allarmi (sistema legacy)**

Il sistema StorageGRID può inviare automaticamente notifiche e-mail e SNMP quando viene attivato un allarme o quando cambia lo stato del servizio.

Per impostazione predefinita, le notifiche e-mail di allarme non vengono inviate. Per le notifiche e-mail, è necessario configurare il server e-mail e specificare i destinatari. Per le notifiche SNMP, è necessario configurare l'agente SNMP.

#### **Informazioni correlate**

#### ["Utilizzo del monitoraggio SNMP"](#page-1752-0)

#### **Tipi di notifiche di allarme (sistema legacy)**

Quando viene attivato un allarme legacy, il sistema StorageGRID invia due tipi di notifiche di allarme: Livello di severità e stato del servizio.

#### **Notifiche del livello di severità**

Quando viene attivato un allarme legacy a un livello di severità selezionato, viene inviata una notifica via email:

- Avviso
- Minore
- Maggiore
- Critico

Una mailing list riceve tutte le notifiche relative all'allarme per la severità selezionata. Quando l'allarme esce dal livello di allarme, viene inviata una notifica tramite risoluzione o immissione di un livello di gravità diverso.

### **Notifiche dello stato del servizio**

Viene inviata una notifica dello stato del servizio quando un servizio (ad esempio, il servizio LDR o il servizio NMS) entra nello stato del servizio selezionato e lascia lo stato del servizio selezionato. Le notifiche dello stato del servizio vengono inviate quando un servizio entra o lascia uno dei seguenti stati del servizio:

- Sconosciuto
- Amministrazione non disponibile

Una mailing list riceve tutte le notifiche relative ai cambiamenti nello stato selezionato.

### **Informazioni correlate**

["Configurazione delle notifiche e-mail per gli allarmi \(sistema legacy\)"](#page-1729-0)

#### **Configurazione delle impostazioni del server di posta elettronica per gli allarmi (sistema legacy)**

Se si desidera che StorageGRID invii notifiche e-mail quando viene attivato un allarme legacy, è necessario specificare le impostazioni del server di posta SMTP. Il sistema StorageGRID invia solo e-mail; non può ricevere e-mail.

#### **Di cosa hai bisogno**

- È necessario accedere a Grid Manager utilizzando un browser supportato.
- È necessario disporre di autorizzazioni di accesso specifiche.

### **A proposito di questa attività**

Utilizzare queste impostazioni per definire il server SMTP utilizzato per le notifiche e-mail di allarme legacy e i messaggi e-mail AutoSupport. Queste impostazioni non vengono utilizzate per le notifiche degli avvisi.

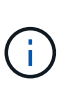

Se si utilizza SMTP come protocollo per i messaggi AutoSupport, potrebbe essere già stato configurato un server di posta SMTP. Lo stesso server SMTP viene utilizzato per le notifiche email di allarme, pertanto è possibile saltare questa procedura. Consultare le istruzioni per l'amministrazione di StorageGRID.

SMTP è l'unico protocollo supportato per l'invio di e-mail.

### **Fasi**

- 1. Selezionare **Support Alarms (legacy) Legacy Email Setup**.
- 2. Dal menu e-mail, selezionare **Server**.

Viene visualizzata la pagina Server di posta elettronica. Questa pagina viene utilizzata anche per configurare il server di posta elettronica per i messaggi AutoSupport.

Use these settings to define the email server used for alarm notifications and for AutoSupport messages. These settings are not used for alert notifications. See Managing alerts and alarms in the instructions for monitoring and troubleshooting StorageGRID.

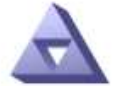

**Email Server** Updated: 2016-03-17 11:11:59 PDT

#### **E-mail Server (SMTP) Information**

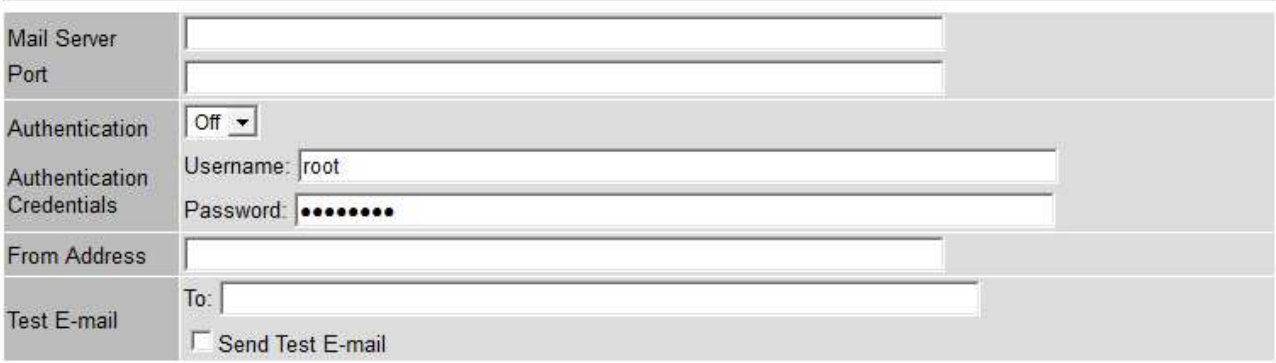

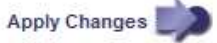

3. Aggiungere le seguenti impostazioni del server di posta SMTP:

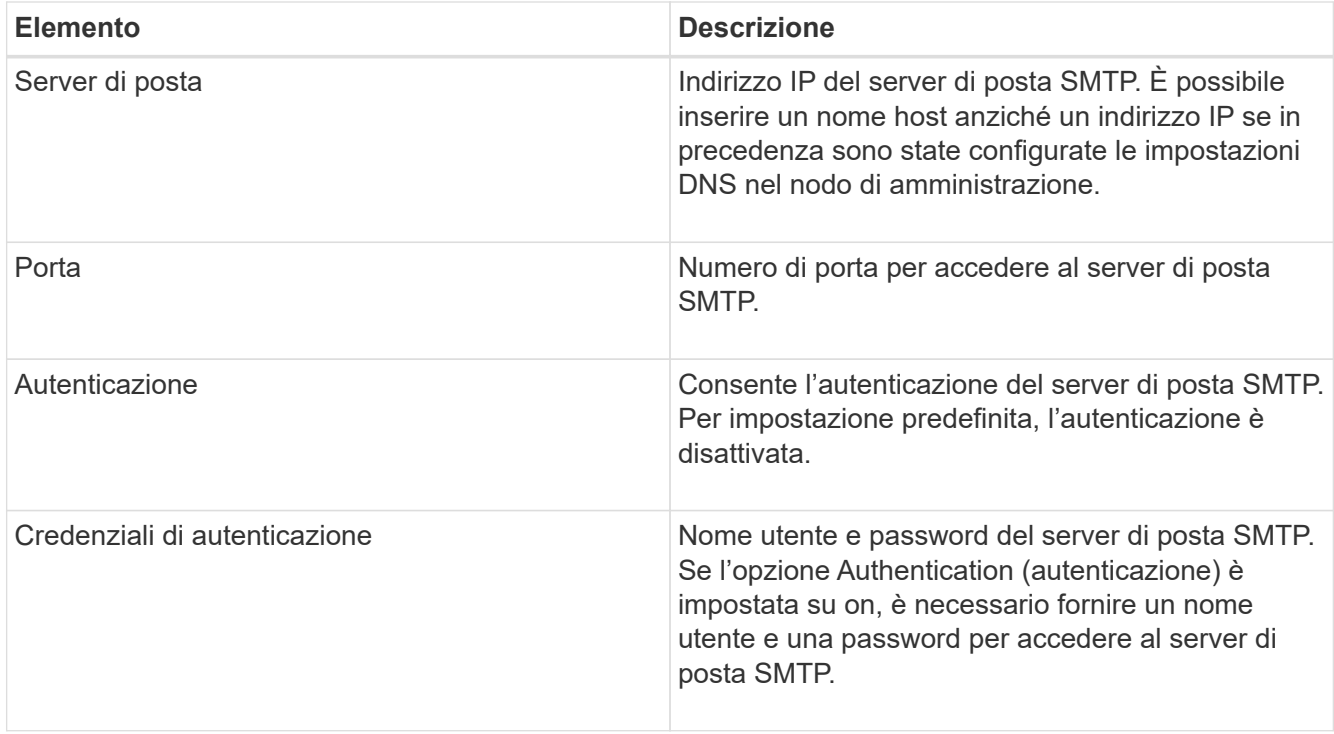

- 4. Sotto **Indirizzo mittente**, immettere un indirizzo e-mail valido che il server SMTP riconoscerà come indirizzo e-mail di invio. Indirizzo e-mail ufficiale da cui viene inviato il messaggio e-mail.
- 5. Facoltativamente, inviare un'e-mail di prova per confermare che le impostazioni del server di posta SMTP sono corrette.
	- a. Nella casella **e-mail di prova a**, aggiungere uno o più indirizzi ai quali è possibile accedere.

È possibile inserire un singolo indirizzo e-mail o un elenco di indirizzi e-mail delimitati da virgole. Poiché il servizio NMS non conferma l'esito positivo o negativo dell'invio di un'e-mail di prova, è necessario controllare la posta in arrivo del destinatario del test.

- b. Selezionare **Invia e-mail di prova**.
- 6. Fare clic su **Applica modifiche**.

Le impostazioni del server di posta SMTP vengono salvate. Se sono state inserite informazioni per un'email di prova, tale e-mail viene inviata. I messaggi di posta elettronica di prova vengono inviati immediatamente al server di posta e non attraverso la coda delle notifiche. In un sistema con più nodi di amministrazione, ogni nodo di amministrazione invia un'email. La ricezione dell'email di prova conferma che le impostazioni del server di posta SMTP sono corrette e che il servizio NMS si sta connettendo correttamente al server di posta. Un problema di connessione tra il servizio NMS e il server di posta attiva l'allarme MIN legacy (NMS Notification Status) al livello di gravità minore.

### **Informazioni correlate**

### ["Amministrare StorageGRID"](#page-877-0)

### **Creazione di modelli e-mail di allarme (sistema legacy)**

I modelli e-mail consentono di personalizzare l'intestazione, il piè di pagina e l'oggetto di una notifica e-mail di allarme legacy. È possibile utilizzare i modelli e-mail per inviare notifiche univoche contenenti lo stesso corpo del testo a diverse mailing list.

### **Di cosa hai bisogno**

- È necessario accedere a Grid Manager utilizzando un browser supportato.
- È necessario disporre di autorizzazioni di accesso specifiche.

### **A proposito di questa attività**

Utilizzare queste impostazioni per definire i modelli e-mail utilizzati per le notifiche di allarme legacy. Queste impostazioni non vengono utilizzate per le notifiche degli avvisi.

Diverse mailing list potrebbero richiedere informazioni di contatto diverse. I modelli non includono il corpo del messaggio di posta elettronica.

#### **Fasi**

- 1. Selezionare **Support Alarms (legacy) Legacy Email Setup**.
- 2. Dal menu e-mail, selezionare **modelli**.
- 3. Fare clic su **Edit** (Modifica) (O Inserisci + se questo non è il primo modello).

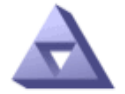

Email Templates<br>Updated: 2016-03-17 11:21:54 PDT

#### Template  $(0 - 0$  of 0)

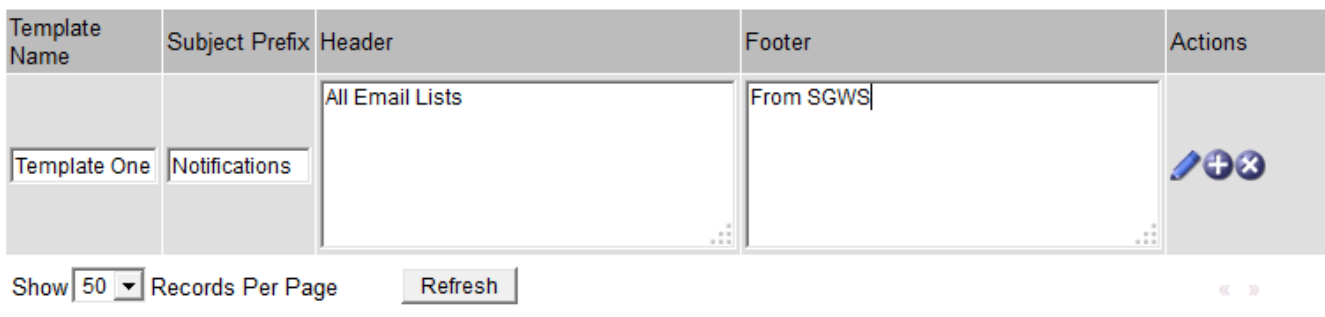

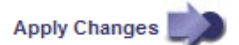

4. Nella nuova riga aggiungere quanto segue:

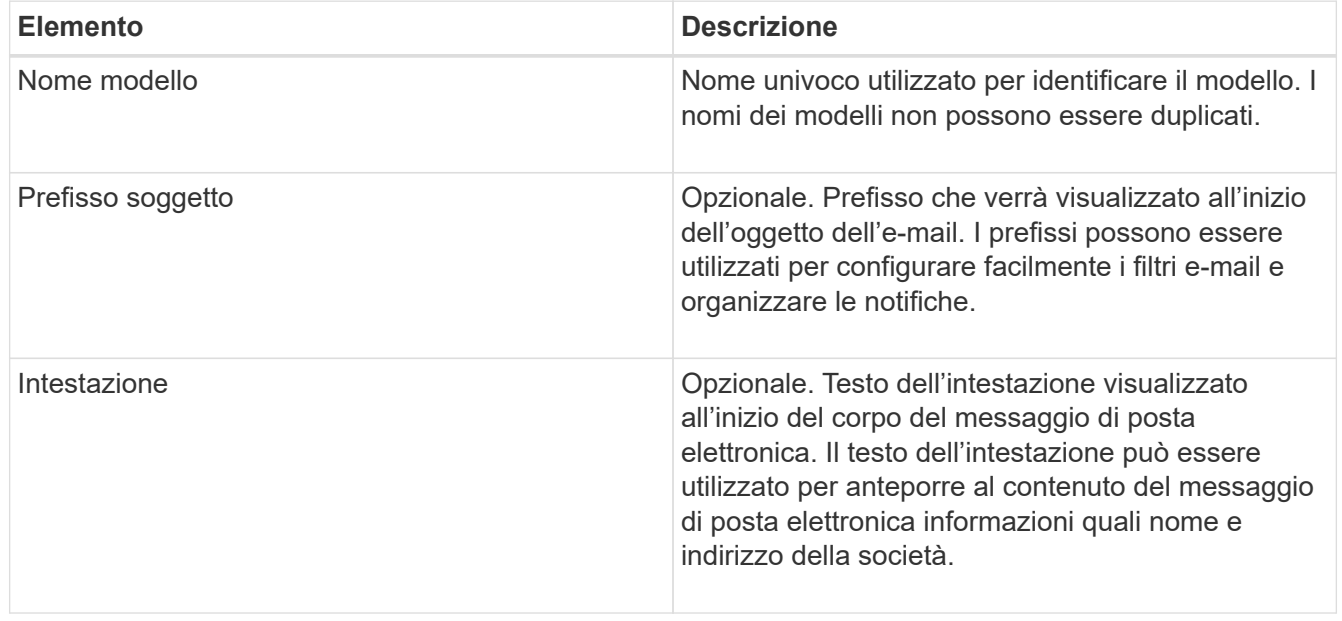

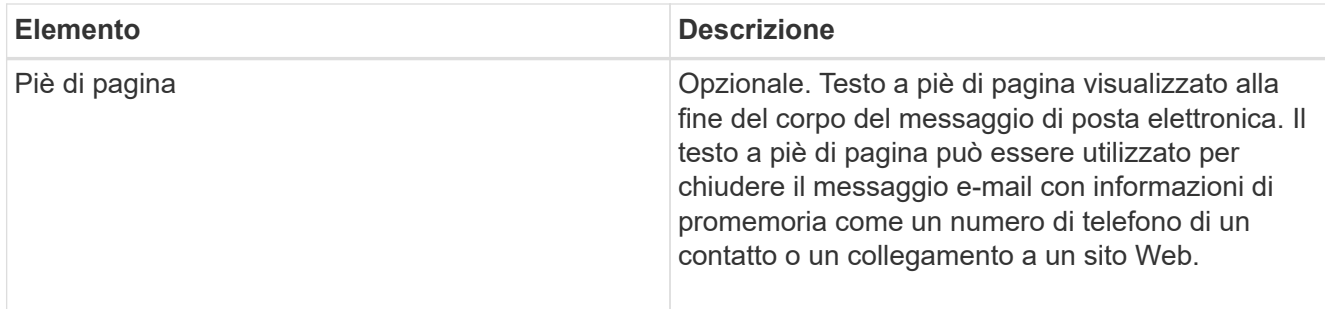

### 5. Fare clic su **Applica modifiche**.

Viene aggiunto un nuovo modello per le notifiche.

## **Creazione di mailing list per le notifiche di allarme (sistema legacy)**

Le mailing list consentono di notificare ai destinatari quando viene attivato un allarme legacy o quando cambia lo stato di un servizio. È necessario creare almeno una mailing list prima di poter inviare notifiche di allarme via email. Per inviare una notifica a un singolo destinatario, creare una mailing list con un indirizzo e-mail.

### **Di cosa hai bisogno**

- È necessario accedere a Grid Manager utilizzando un browser supportato.
- È necessario disporre di autorizzazioni di accesso specifiche.
- Se si desidera specificare un modello e-mail per la mailing list (intestazione personalizzata, piè di pagina e oggetto), è necessario aver già creato il modello.

### **A proposito di questa attività**

Utilizzare queste impostazioni per definire le mailing list utilizzate per le notifiche e-mail di allarme legacy. Queste impostazioni non vengono utilizzate per le notifiche degli avvisi.

### **Fasi**

- 1. Selezionare **Support Alarms (legacy) Legacy Email Setup**.
- 2. Dal menu e-mail, selezionare **Liste**.
- 3. Fare clic su **Edit** (Modifica) (O Inserisci + se questa non è la prima mailing list).

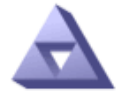

# **Email Lists**

Updated: 2016-03-17 11:56:24 PDT

Lists  $(0 - 0$  of 0)

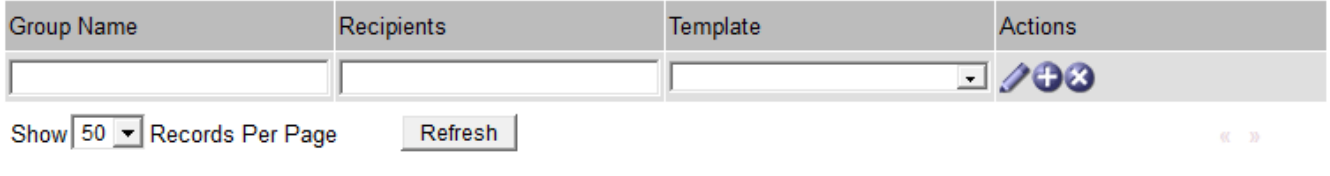

4. Nella nuova riga, aggiungere quanto segue:

**Apply Changes** 

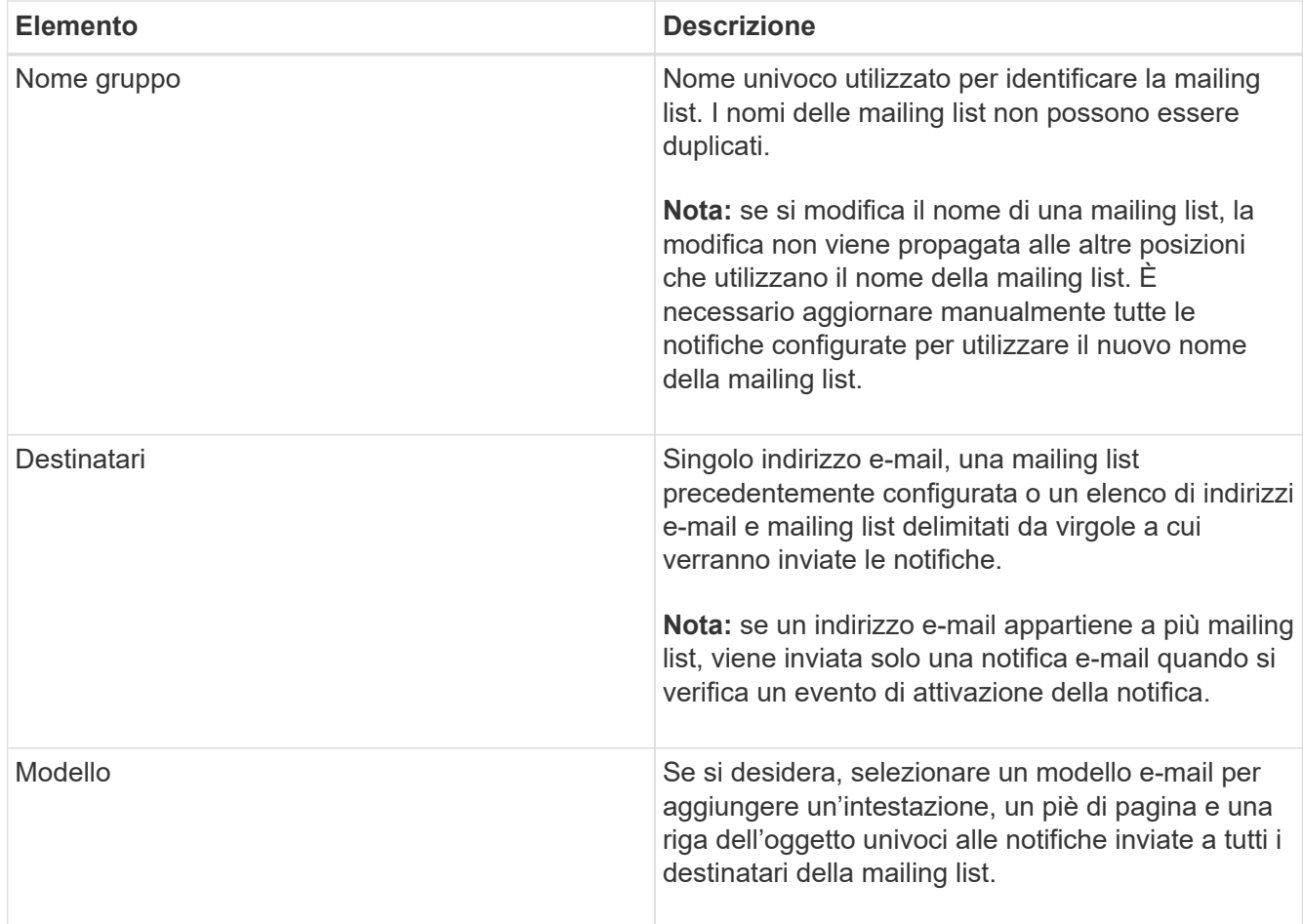

### 5. Fare clic su **Applica modifiche**.

Viene creata una nuova mailing list.

### **Informazioni correlate**

["Creazione di modelli e-mail di allarme \(sistema legacy\)"](#page-1729-0)

## **Configurazione delle notifiche e-mail per gli allarmi (sistema legacy)**

Per ricevere notifiche via email per il sistema di allarme legacy, i destinatari devono essere membri di una mailing list e tale elenco deve essere aggiunto alla pagina Notifiche. Le notifiche sono configurate in modo da inviare e-mail ai destinatari solo quando viene attivato un allarme con un livello di gravità specificato o quando cambia lo stato di un servizio. Pertanto, i destinatari ricevono solo le notifiche necessarie.

### **Di cosa hai bisogno**

- È necessario accedere a Grid Manager utilizzando un browser supportato.
- È necessario disporre di autorizzazioni di accesso specifiche.
- È necessario aver configurato un elenco e-mail.

### **A proposito di questa attività**

Utilizzare queste impostazioni per configurare le notifiche per gli allarmi legacy. Queste impostazioni non vengono utilizzate per le notifiche degli avvisi.

Se un indirizzo e-mail (o un elenco) appartiene a più mailing list, viene inviata una sola notifica e-mail quando

si verifica un evento di attivazione della notifica. Ad esempio, un gruppo di amministratori all'interno dell'organizzazione può essere configurato per ricevere notifiche per tutti gli allarmi, indipendentemente dalla gravità. Un altro gruppo potrebbe richiedere notifiche solo per gli allarmi con un livello di gravità critico. È possibile appartenere a entrambi gli elenchi. Se viene attivato un allarme critico, si riceve una sola notifica.

### **Fasi**

- 1. Selezionare **Support Alarms (legacy) Legacy Email Setup**.
- 2. Dal menu e-mail, selezionare **Notifiche**.
- 3. Fare clic su **Edit** (Modifica) (O Inserisci + se questa non è la prima notifica).
- 4. In elenco e-mail, selezionare la mailing list.
- 5. Selezionare uno o più livelli di severità degli allarmi e stati del servizio.
- 6. Fare clic su **Applica modifiche**.

Le notifiche vengono inviate alla mailing list quando vengono attivati o modificati gli allarmi con il livello di gravità dell'allarme o lo stato di servizio selezionato.

## **Informazioni correlate**

["Creazione di mailing list per le notifiche di allarme \(sistema legacy\)"](#page-1729-0)

# ["Tipi di notifiche di allarme \(sistema legacy\)"](#page-1729-0)

## **Eliminazione delle notifiche di allarme per una mailing list (sistema legacy)**

È possibile eliminare le notifiche di allarme per una mailing list quando non si desidera più ricevere le notifiche relative agli allarmi. Ad esempio, è possibile eliminare le notifiche relative agli allarmi legacy dopo la transizione all'utilizzo delle notifiche e-mail di avviso.

## **Di cosa hai bisogno**

- È necessario accedere a Grid Manager utilizzando un browser supportato.
- È necessario disporre di autorizzazioni di accesso specifiche.

Utilizzare queste impostazioni per eliminare le notifiche e-mail per il sistema di allarme legacy. Queste impostazioni non si applicano alle notifiche e-mail di avviso.

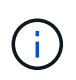

Mentre il sistema di allarme legacy continua a essere supportato, il sistema di allarme offre vantaggi significativi ed è più facile da utilizzare.

## **Fasi**

- 1. Selezionare **Support Alarms (legacy) Legacy Email Setup**.
- 2. Dal menu e-mail, selezionare **Notifiche**.
- 3. Fare clic su Edit (Modifica) accanto alla mailing list per la quale si desidera eliminare le notifiche.
- 4. In Sospendi, selezionare la casella di controllo accanto alla mailing list che si desidera sospendere oppure selezionare **Sospendi** nella parte superiore della colonna per eliminare tutte le mailing list.
- 5. Fare clic su **Applica modifiche**.

Le notifiche di allarme legacy vengono soppresse per le mailing list selezionate.

### **Eliminazione delle notifiche e-mail a livello di sistema**

È possibile bloccare la capacità del sistema StorageGRID di inviare notifiche e-mail per gli allarmi legacy e i messaggi AutoSupport attivati dagli eventi.

### **Di cosa hai bisogno**

- È necessario accedere a Grid Manager utilizzando un browser supportato.
- È necessario disporre di autorizzazioni di accesso specifiche.

### **A proposito di questa attività**

Utilizzare questa opzione per eliminare le notifiche e-mail per gli allarmi legacy e i messaggi AutoSupport attivati dagli eventi.

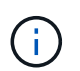

Questa opzione non elimina le notifiche email di avviso. Inoltre, non elimina i messaggi AutoSupport settimanali o attivati dall'utente.

### **Fasi**

- 1. Selezionare **Configurazione** > **Impostazioni di sistema** > **Opzioni di visualizzazione**.
- 2. Dal menu Display Options (Opzioni di visualizzazione), selezionare **Options** (Opzioni).
- 3. Selezionare **notifica Sospendi tutto**.

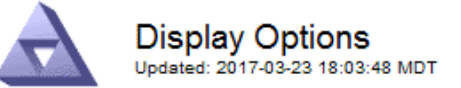

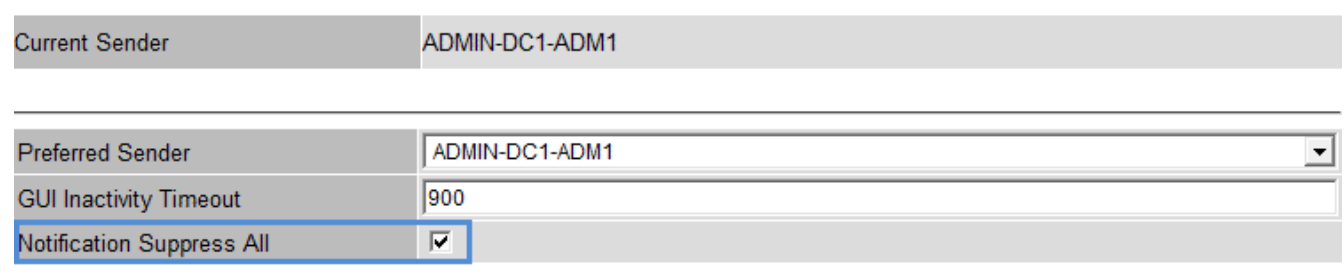

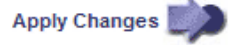

4. Fare clic su **Applica modifiche**.

Nella pagina Notifiche (**Configurazione Notifiche**) viene visualizzato il seguente messaggio:

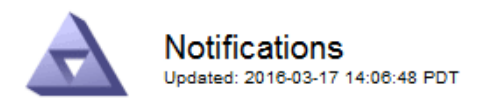

#### All e-mail notifications are now suppressed.

#### Suppress Severity Levels **Service States** Administratively E-mail List Minor Major Actions  $\overline{\mathbf{v}}$ **Notice** Critical Unknown Down П П г г г г п 00 A Show 50 - Records Per Page Refresh **Apply Changes**

### **Informazioni correlate**

["Amministrare StorageGRID"](#page-877-0)

Notifications (0 - 0 of 0)

# <span id="page-1752-0"></span>**Utilizzo del monitoraggio SNMP**

Se si desidera monitorare StorageGRID utilizzando il protocollo SNMP (Simple Network Management Protocol), è necessario configurare l'agente SNMP incluso in StorageGRID.

- ["Configurazione dell'agente SNMP"](#page-1754-0)
- ["Aggiornamento dell'agente SNMP"](#page-1763-0)

### **Funzionalità**

Ogni nodo StorageGRID esegue un agente SNMP, o daemon, che fornisce una base di informazioni di gestione (MIB). Il MIB StorageGRID contiene definizioni di tabella e notifica per avvisi e allarmi. Il MIB contiene anche informazioni sulla descrizione del sistema, come il numero di piattaforma e il numero di modello per ciascun nodo. Ogni nodo StorageGRID supporta anche un sottoinsieme di oggetti MIB-II.

Inizialmente, SNMP viene disattivato su tutti i nodi. Quando si configura l'agente SNMP, tutti i nodi StorageGRID ricevono la stessa configurazione.

L'agente SNMP StorageGRID supporta tutte e tre le versioni del protocollo SNMP. Fornisce accesso MIB di sola lettura per le query e può inviare due tipi di notifiche basate sugli eventi a un sistema di gestione:

• **Trap** sono notifiche inviate dall'agente SNMP che non richiedono un riconoscimento da parte del sistema di gestione. Le trap servono a notificare al sistema di gestione che si è verificato qualcosa all'interno di StorageGRID, ad esempio un avviso attivato.

I trap sono supportati in tutte e tre le versioni di SNMP.

• Le informazioni \* sono simili alle trap, ma richiedono un riconoscimento da parte del sistema di gestione. Se l'agente SNMP non riceve una conferma entro un determinato periodo di tempo, invia nuovamente l'informazione fino a quando non viene ricevuta una conferma o non viene raggiunto il valore massimo di ripetizione.

Le informazioni sono supportate in SNMPv2c e SNMPv3.

Le notifiche trap e inform vengono inviate nei seguenti casi:

- Viene attivato un avviso predefinito o personalizzato a qualsiasi livello di severità. Per eliminare le notifiche SNMP per un avviso, è necessario configurare un silenzio per l'avviso. Le notifiche di avviso vengono inviate da qualsiasi nodo amministrativo configurato come mittente preferito.
- Alcuni allarmi (sistema legacy) vengono attivati a livelli di severità specificati o superiori.

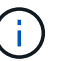

Le notifiche SNMP non vengono inviate per ogni allarme o per ogni severità di allarme.

#### **Supporto della versione SNMP**

La tabella fornisce un riepilogo generale dei contenuti supportati per ciascuna versione SNMP.

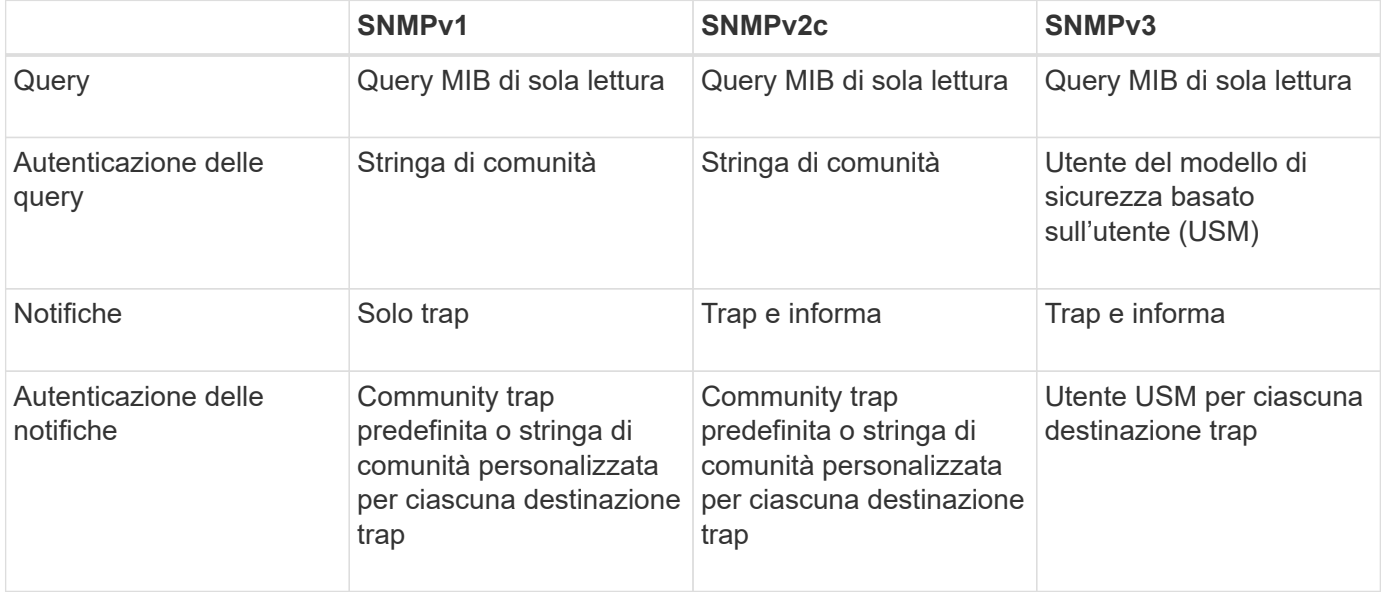

### **Limitazioni**

- StorageGRID supporta l'accesso MIB di sola lettura. L'accesso in lettura/scrittura non è supportato.
- Tutti i nodi della griglia ricevono la stessa configurazione.
- SNMPv3: StorageGRID non supporta la modalità di supporto per il trasporto (TSM).
- SNMPv3: L'unico protocollo di autenticazione supportato è SHA (HMAC-SHA-96).
- SNMPv3: L'unico protocollo per la privacy supportato è AES.

### **Accesso al MIB**

È possibile accedere al file di definizione MIB nella seguente posizione su qualsiasi nodo StorageGRID:

/Usr/share/snmp/mibs/NETAPP-STORAGEGRID-MIB.txt

## **Informazioni correlate**

["Riferimenti agli avvisi"](#page-1804-0)

["Riferimento allarmi \(sistema legacy\)"](#page-1846-0)

["Allarmi che generano notifiche SNMP \(sistema legacy\)"](#page-1901-0)

# <span id="page-1754-0"></span>**Configurazione dell'agente SNMP**

È possibile configurare l'agente SNMP StorageGRID se si desidera utilizzare un sistema di gestione SNMP di terze parti per l'accesso MIB di sola lettura e le notifiche.

# **Di cosa hai bisogno**

- È necessario accedere a Grid Manager utilizzando un browser supportato.
- È necessario disporre dell'autorizzazione di accesso root.

# **A proposito di questa attività**

L'agente SNMP StorageGRID supporta tutte e tre le versioni del protocollo SNMP. È possibile configurare l'agente per una o più versioni.

### **Fasi**

1. Selezionare **Configuration Monitoring SNMP Agent**.

Viene visualizzata la pagina SNMP Agent.

SNMP Agent

```
You can configure SNMP for read-only MIB access and notifications. SNMPv1, SNMPv2c, SNMPv3 are supported. For SNMPv3, only User Security Model (USM) authentication is supported. All nodes in
the grid share the same SNMP configuration.
```
Enable SNMP <sup>O</sup>  $\Box$ Save

2. Per attivare l'agente SNMP su tutti i nodi della griglia, selezionare la casella di controllo **Enable SNMP** (attiva SNMP).

Vengono visualizzati i campi per la configurazione di un agente SNMP.

#### SNMP Agent

You can configure SNMP for read-only MIB access and notifications. SNMPv1, SNMPv2c, SNMPv3 are supported. For SNMPv3, only User Security Model (USM) authentication is supported. All nodes in the grid share the same SNMP configuration.

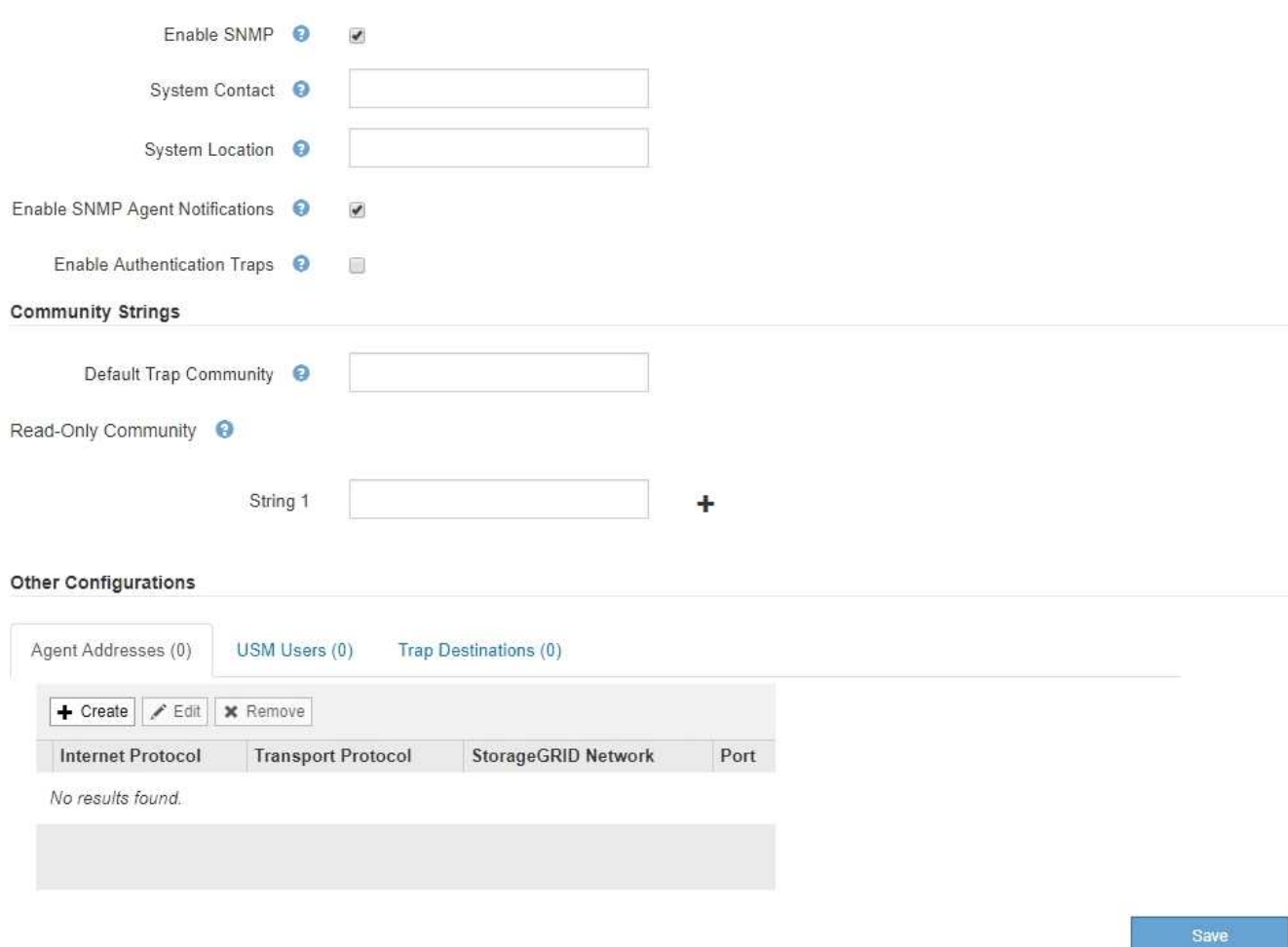

3. Nel campo **contatto di sistema**, immettere il valore che StorageGRID deve fornire nei messaggi SNMP per sysContact.

Il contatto di sistema in genere è un indirizzo e-mail. Il valore fornito si applica a tutti i nodi nel sistema StorageGRID. **Il campo System Contact** può contenere al massimo 255 caratteri.

4. Nel campo **posizione sistema**, immettere il valore che si desidera che StorageGRID fornisca nei messaggi SNMP per sysLocation.

La posizione del sistema può essere qualsiasi informazione utile per identificare la posizione del sistema StorageGRID. Ad esempio, è possibile utilizzare l'indirizzo di una struttura. Il valore fornito si applica a tutti i nodi nel sistema StorageGRID. **System Location** può contenere un massimo di 255 caratteri.

5. Mantenere selezionata la casella di controllo **attiva notifiche agente SNMP** se si desidera che l'agente SNMP StorageGRID invii messaggi trap e avvisi.

Se questa casella di controllo non è selezionata, l'agente SNMP supporta l'accesso MIB di sola lettura, ma non invia alcuna notifica SNMP.

6. Selezionare la casella di controllo **attiva trap di autenticazione** se si desidera che l'agente SNMP di StorageGRID invii una trap di autenticazione se riceve un messaggio di protocollo autenticato in modo errato.

7. Se si utilizza SNMPv1 o SNMPv2c, completare la sezione Community Strings.

I campi di questa sezione vengono utilizzati per l'autenticazione basata sulla community in SNMPv1 o SNMPv2c. Questi campi non si applicano a SNMPv3.

a. Nel campo **Default Trap Community** (Comunità trap predefinita), immettere facoltativamente la stringa di comunità predefinita che si desidera utilizzare per le destinazioni trap.

Se necessario, è possibile fornire una stringa di community diversa ("custom") definire una destinazione trap specifica.

**Default Trap Community** può contenere un massimo di 32 caratteri e non può contenere spazi vuoti.

b. Per **Read-only Community**, immettere una o più stringhe di comunità per consentire l'accesso MIB di sola lettura sugli indirizzi degli agenti IPv4 e IPv6. Fare clic sul segno più + per aggiungere più stringhe.

Quando il sistema di gestione interroga il MIB StorageGRID, invia una stringa di comunità. Se la stringa di comunità corrisponde a uno dei valori specificati, l'agente SNMP invia una risposta al sistema di gestione.

Ogni stringa di comunità può contenere un massimo di 32 caratteri e non può contenere spazi vuoti. Sono consentite fino a cinque stringhe.

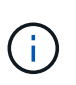

Per garantire la sicurezza del sistema StorageGRID, non utilizzare "public" come stringa di community. Se non si immette una stringa di comunità, l'agente SNMP utilizza l'ID griglia del sistema StorageGRID come stringa di comunità.

8. Facoltativamente, selezionare la scheda indirizzi agente nella sezione altre configurazioni.

Utilizzare questa scheda per specificare uno o più "indirizzi in attesa". Questi sono gli indirizzi StorageGRID sui quali l'agente SNMP può ricevere le query. Ogni indirizzo dell'agente include un protocollo Internet, un protocollo di trasporto, una rete StorageGRID e, facoltativamente, una porta.

Se non si configura un indirizzo dell'agente, l'indirizzo di ascolto predefinito è la porta UDP 161 su tutte le reti StorageGRID.

a. Fare clic su **Create** (Crea).

Viene visualizzata la finestra di dialogo Create Agent Address (Crea indirizzo agente).

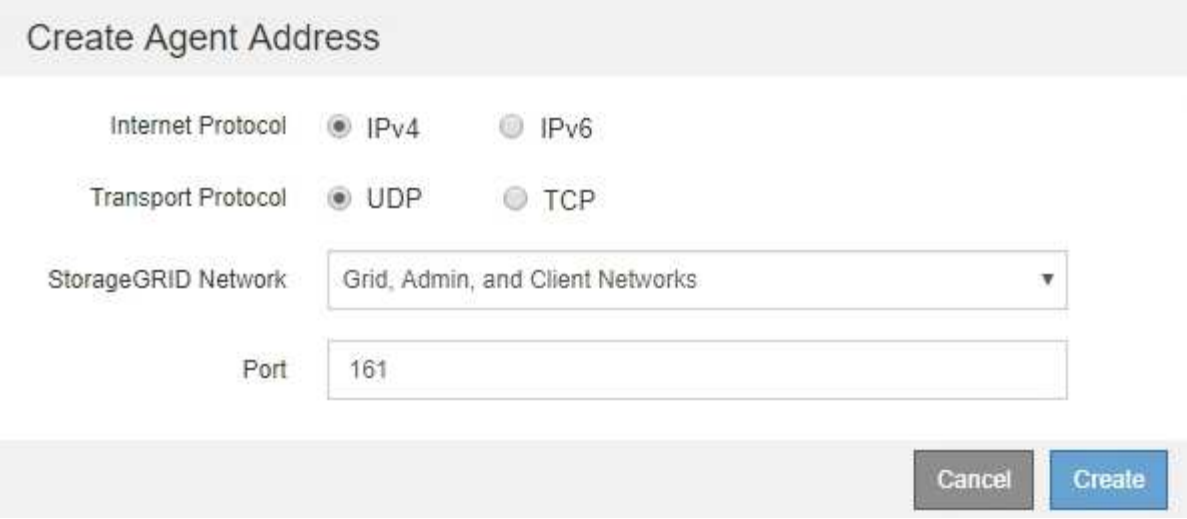

b. Per **Internet Protocol**, selezionare se questo indirizzo utilizzerà IPv4 o IPv6.

Per impostazione predefinita, SNMP utilizza IPv4.

c. Per **Transport Protocol**, selezionare se questo indirizzo utilizzerà UDP o TCP.

Per impostazione predefinita, SNMP utilizza UDP.

- d. Nel campo **rete StorageGRID**, selezionare la rete StorageGRID su cui si desidera ricevere la query.
	- Reti griglia, amministratore e client: StorageGRID deve rimanere in attesa delle query SNMP su tutte e tre le reti.
	- **Grid Network**
	- **Admin Network (rete amministrativa)**
	- Rete client

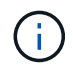

Per garantire che le comunicazioni client con StorageGRID rimangano sicure, non creare un indirizzo agente per la rete client.

e. Nel campo **Port** (porta), immettere il numero di porta su cui l'agente SNMP deve rimanere in attesa.

La porta UDP predefinita per un agente SNMP è 161, ma è possibile immettere qualsiasi numero di porta inutilizzato.

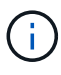

Quando si salva l'agente SNMP, StorageGRID apre automaticamente le porte degli indirizzi dell'agente sul firewall interno. È necessario assicurarsi che tutti i firewall esterni consentano l'accesso a queste porte.

f. Fare clic su **Create** (Crea).

L'indirizzo dell'agente viene creato e aggiunto alla tabella.

#### Other Configurations Agent Addresses (2) USM Users (2) Trap Destinations (2)  $\angle$  Edit **x** Remove  $+$  Create **Internet Protocol Transport Protocol** StorageGRID Network Port  $IPv4$ **Grid Network** 161 0 UDP **UDP** Admin Network  $IPv4$ 161  $\circledcirc$

9. Se si utilizza SNMPv3, selezionare la scheda utenti USM nella sezione altre configurazioni.

Utilizzare questa scheda per definire gli utenti USM autorizzati a interrogare il MIB o a ricevere trap e informazioni.

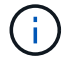

Questo passaggio non è valido se si utilizza solo SNMPv1 o SNMPv2c.

a. Fare clic su **Create** (Crea).

Viene visualizzata la finestra di dialogo Create USM User (Crea utente USM).

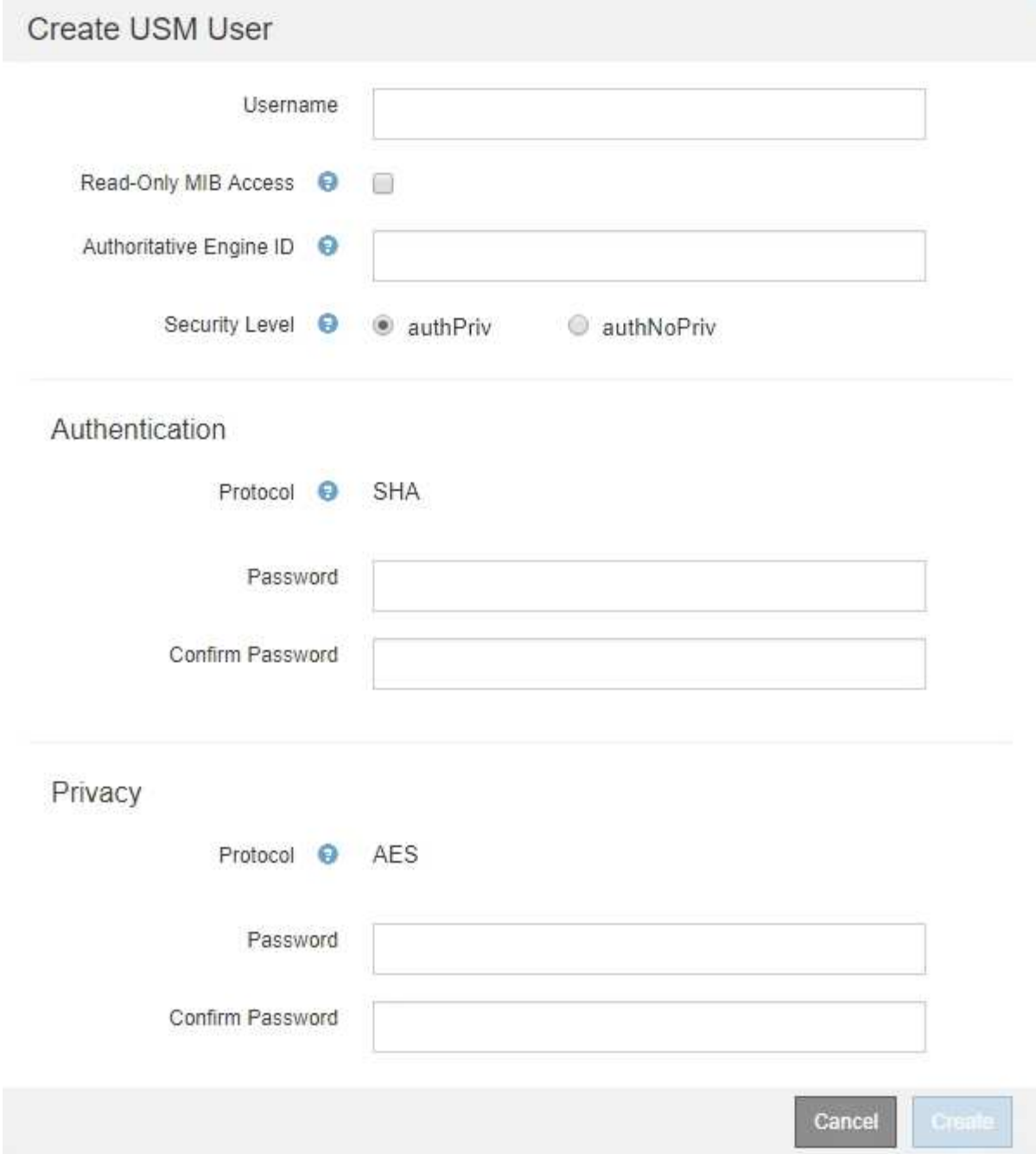

b. Immettere un **Username** univoco per questo utente USM.

I nomi utente hanno un massimo di 32 caratteri e non possono contenere spazi vuoti. Il nome utente non può essere modificato dopo la creazione dell'utente.

c. Selezionare la casella di controllo **Read-only MIB Access** (accesso MIB di sola lettura) se l'utente deve disporre dell'accesso di sola lettura al MIB.

Se si seleziona **Read-only MIB Access** (accesso MIB di sola lettura), il campo **Authoritative Engine ID** (ID motore autorevole) viene disattivato.

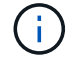

Gli utenti USM con accesso MIB di sola lettura non possono disporre di ID motore.

d. Se questo utente verrà utilizzato in una destinazione di tipo inform, immettere il **Authoritative Engine**

**ID** per questo utente.

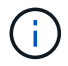

Le destinazioni SNMPv3 inform devono avere utenti con ID motore. La destinazione della trap SNMPv3 non può avere utenti con ID motore.

L'ID del motore autorevole può essere compreso tra 5 e 32 byte in formato esadecimale.

- e. Selezionare un livello di sicurezza per l'utente USM.
	- **Authprim**: Questo utente comunica con autenticazione e privacy (crittografia). È necessario specificare un protocollo di autenticazione e una password, nonché un protocollo e una password per la privacy.
	- **AuthNoPriv**: Questo utente comunica con autenticazione e senza privacy (senza crittografia). Specificare un protocollo di autenticazione e una password.
- f. Inserire e confermare la password che verrà utilizzata dall'utente per l'autenticazione.

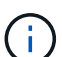

L'unico protocollo di autenticazione supportato è SHA (HMAC-SHA-96).

g. Se si seleziona **authprim**, immettere e confermare la password che verrà utilizzata dall'utente per la privacy.

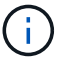

L'unico protocollo per la privacy supportato è AES.

h. Fare clic su **Create** (Crea).

L'utente USM viene creato e aggiunto alla tabella.

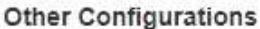

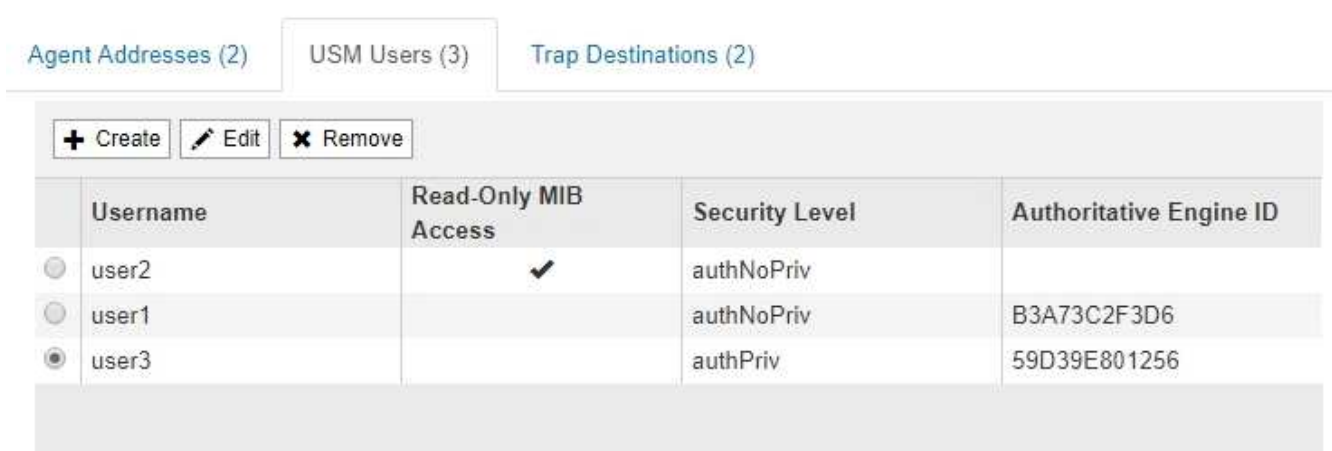

10. nella sezione altre configurazioni, selezionare la scheda Destinazioni trap.

La scheda Destinazioni trap consente di definire una o più destinazioni per le trap StorageGRID o le notifiche di notifica. Quando si attiva l'agente SNMP e si fa clic su **Salva**, StorageGRID inizia a inviare notifiche a ciascuna destinazione definita. Le notifiche vengono inviate quando vengono attivati avvisi e allarmi. Vengono inoltre inviate notifiche standard per le entità MIB-II supportate (ad esempio ifdown e coldstart).

a. Fare clic su **Create** (Crea).

Viene visualizzata la finestra di dialogo Create Trap Destination (Crea destinazione trap).

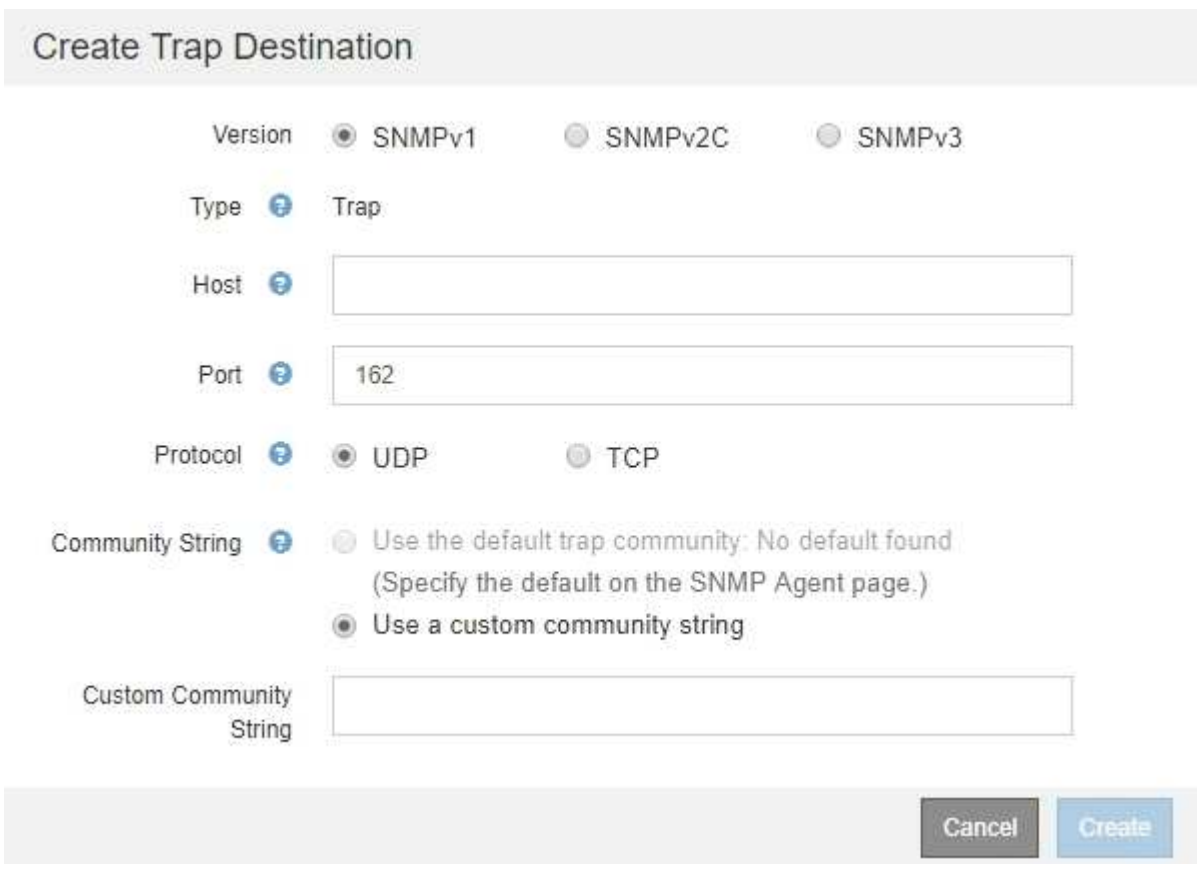

- b. Nel campo **Version**, selezionare la versione SNMP da utilizzare per questa notifica.
- c. Completare il modulo in base alla versione selezionata

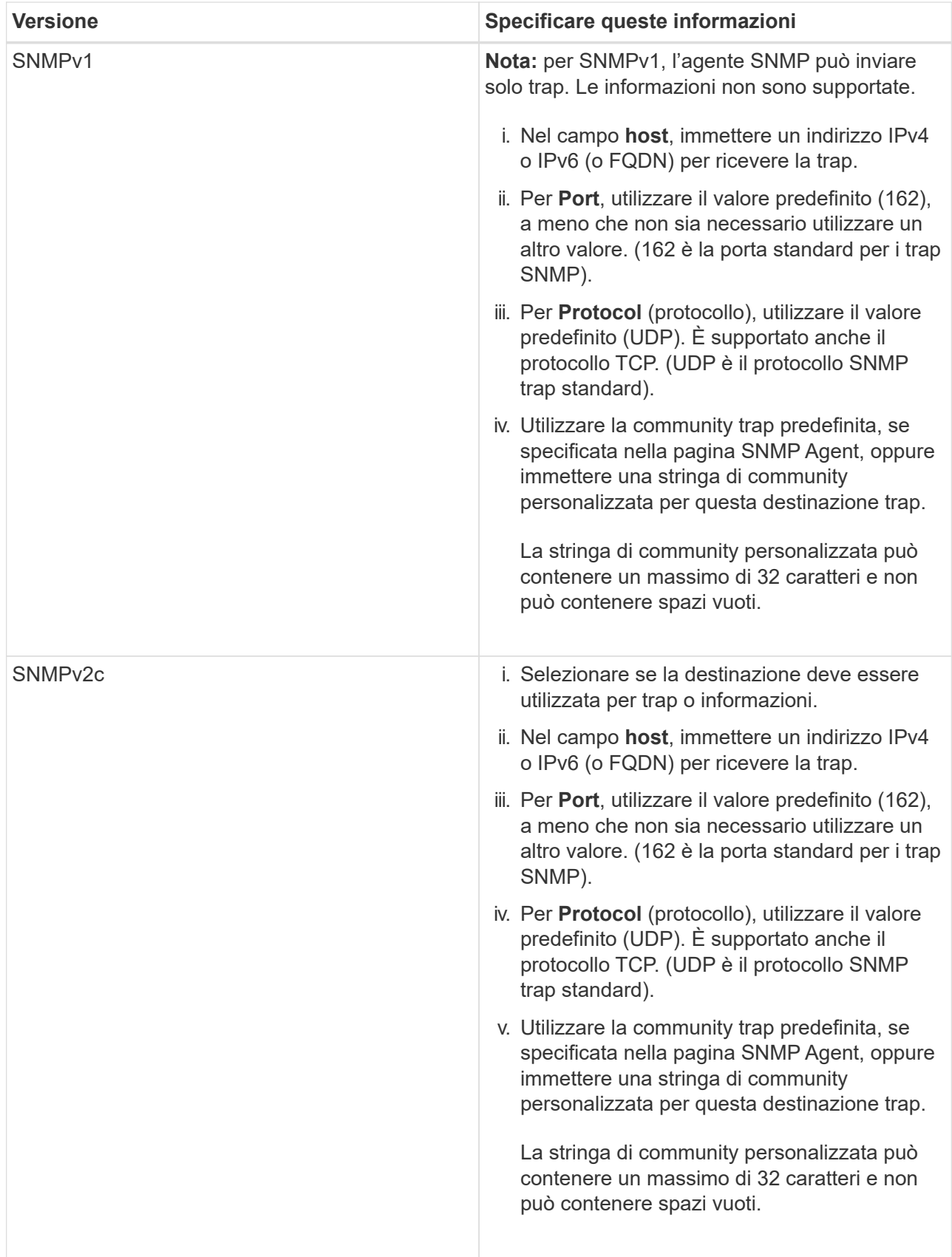

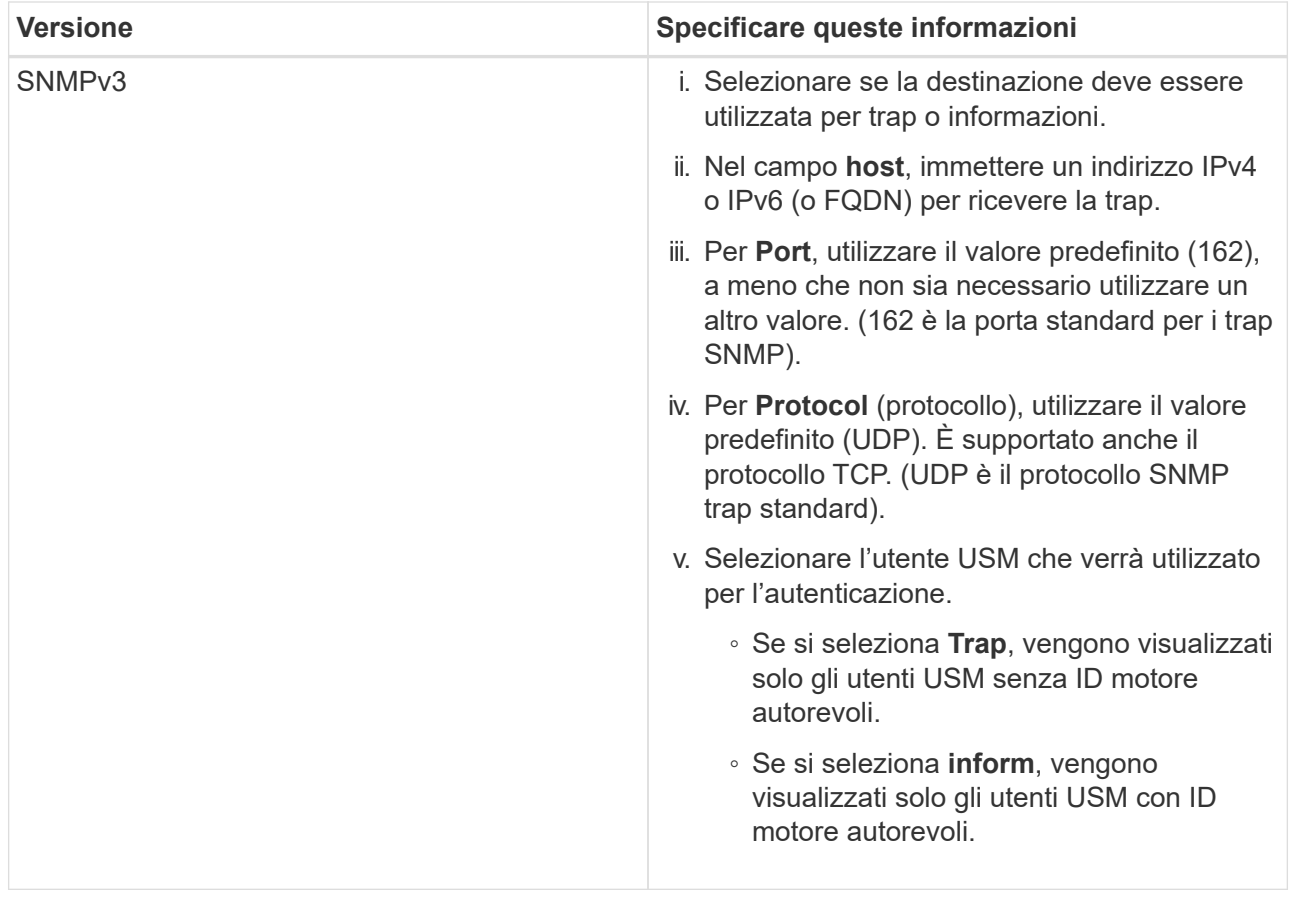

d. Fare clic su **Create** (Crea).

La destinazione trap viene creata e aggiunta alla tabella.

#### Other Configurations

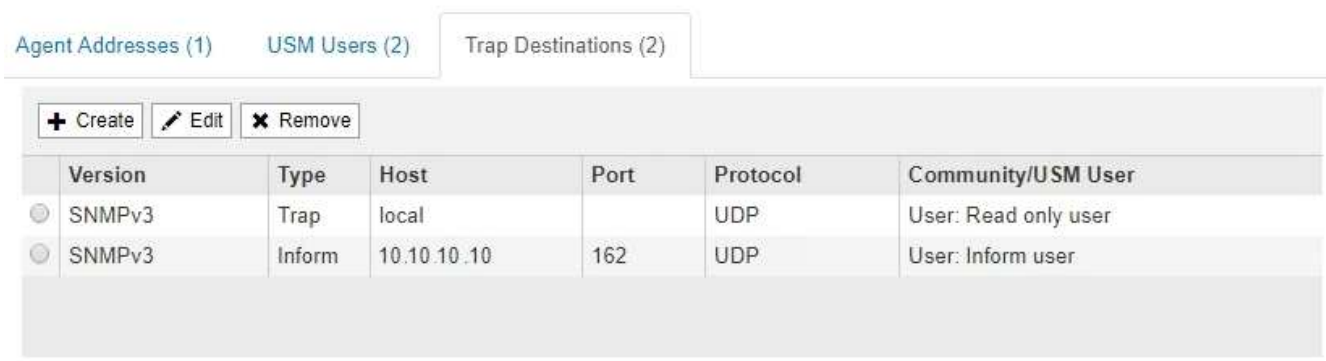

11. Una volta completata la configurazione dell'agente SNMP, fare clic su **Save** (Salva)

La nuova configurazione dell'agente SNMP diventa attiva.

### **Informazioni correlate**

["Tacitare le notifiche di avviso"](#page-1707-0)

# <span id="page-1763-0"></span>**Aggiornamento dell'agente SNMP**

È possibile disattivare le notifiche SNMP, aggiornare le stringhe di comunità o aggiungere
o rimuovere indirizzi di agenti, utenti USM e destinazioni trap.

# **Di cosa hai bisogno**

- È necessario accedere a Grid Manager utilizzando un browser supportato.
- È necessario disporre dell'autorizzazione di accesso root.

# **A proposito di questa attività**

Ogni volta che si aggiorna la configurazione dell'agente SNMP, fare clic su **Save** (Salva) nella parte inferiore della pagina SNMP Agent per confermare le modifiche apportate in ciascuna scheda.

# **Fasi**

1. Selezionare **Configuration Monitoring SNMP Agent**.

Viene visualizzata la pagina SNMP Agent.

2. Se si desidera disattivare l'agente SNMP su tutti i nodi della griglia, deselezionare la casella di controllo **Enable SNMP** (attiva SNMP) e fare clic su **Save** (Salva).

L'agente SNMP è disattivato per tutti i nodi della griglia. Se in seguito si riattiva l'agente, vengono mantenute le impostazioni di configurazione SNMP precedenti.

- 3. In alternativa, aggiornare i valori immessi per **contatto di sistema** e **posizione di sistema**.
- 4. Facoltativamente, deselezionare la casella di controllo **attiva notifiche agente SNMP** se non si desidera più che l'agente SNMP StorageGRID invii messaggi trap e avvisi.

Se questa casella di controllo non è selezionata, l'agente SNMP supporta l'accesso MIB di sola lettura, ma non invia alcuna notifica SNMP.

- 5. Facoltativamente, deselezionare la casella di controllo **attiva trap di autenticazione** se non si desidera più che l'agente SNMP di StorageGRID invii una trap di autenticazione quando riceve un messaggio di protocollo autenticato in modo errato.
- 6. Se si utilizza SNMPv1 o SNMPv2c, aggiornare la sezione Community Strings (stringhe di comunità).

I campi di questa sezione vengono utilizzati per l'autenticazione basata sulla community in SNMPv1 o SNMPv2c. Questi campi non si applicano a SNMPv3.

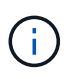

Se si desidera rimuovere la stringa di comunità predefinita, assicurarsi innanzitutto che tutte le destinazioni trap utilizzino una stringa di comunità personalizzata.

7. Se si desidera aggiornare gli indirizzi degli agenti, selezionare la scheda indirizzi agenti nella sezione altre configurazioni.

#### **Other Configurations**

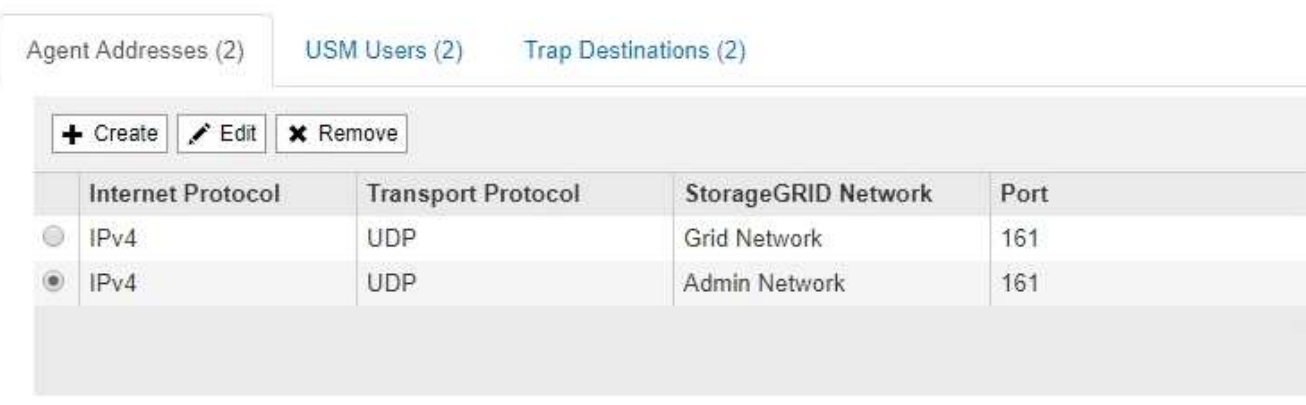

Utilizzare questa scheda per specificare uno o più "indirizzi in attesa". Questi sono gli indirizzi StorageGRID sui quali l'agente SNMP può ricevere le query. Ogni indirizzo dell'agente include un protocollo Internet, un protocollo di trasporto, una rete StorageGRID e una porta.

- a. Per aggiungere un indirizzo agente, fare clic su **Crea**. Quindi, fare riferimento alla fase relativa agli indirizzi degli agenti nelle istruzioni per la configurazione dell'agente SNMP.
- b. Per modificare l'indirizzo di un agente, selezionare il pulsante di opzione corrispondente all'indirizzo e fare clic su **Modifica**. Quindi, fare riferimento alla fase relativa agli indirizzi degli agenti nelle istruzioni per la configurazione dell'agente SNMP.
- c. Per rimuovere un indirizzo dell'agente, selezionare il pulsante di opzione corrispondente all'indirizzo e fare clic su **Remove** (Rimuovi). Quindi, fare clic su **OK** per confermare che si desidera rimuovere questo indirizzo.
- d. Per confermare le modifiche, fare clic su **Save** (Salva) nella parte inferiore della pagina SNMP Agent.
- 8. Se si desidera aggiornare gli utenti USM, selezionare la scheda utenti USM nella sezione altre configurazioni.

#### **Other Configurations**

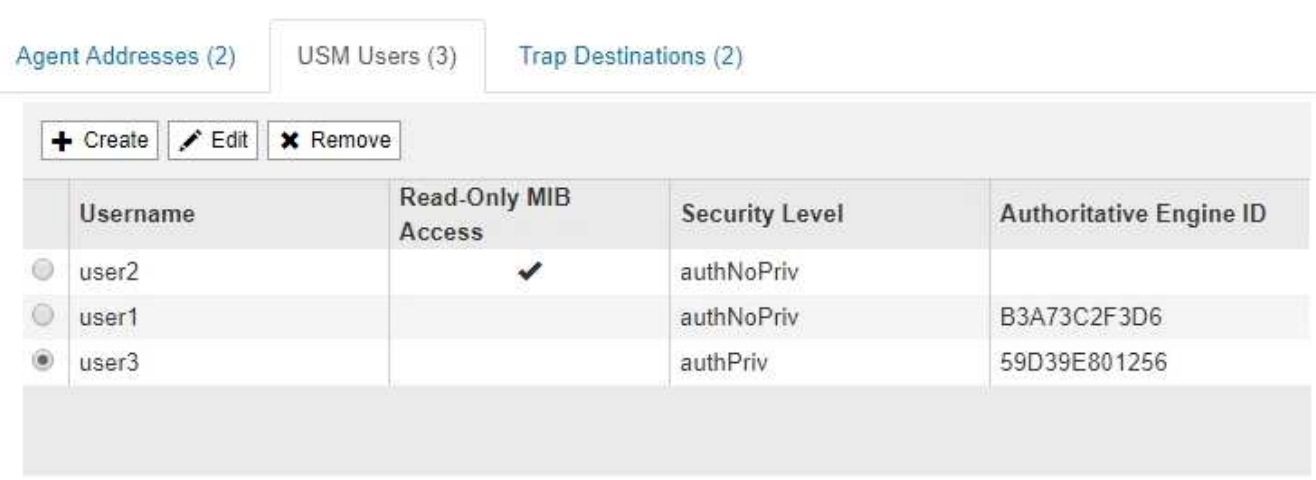

Utilizzare questa scheda per definire gli utenti USM autorizzati a interrogare il MIB o a ricevere trap e informazioni.

a. Per aggiungere un utente USM, fare clic su **Crea**. Quindi, fare riferimento alla fase per gli utenti USM nelle istruzioni per la configurazione dell'agente SNMP.

b. Per modificare un utente USM, selezionare il pulsante di opzione dell'utente e fare clic su **Edit** (Modifica). Quindi, fare riferimento alla fase per gli utenti USM nelle istruzioni per la configurazione dell'agente SNMP.

Il nome utente di un utente USM esistente non può essere modificato. Se è necessario modificare un nome utente, rimuovere l'utente e crearne uno nuovo.

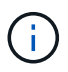

Se si aggiunge o rimuove l'ID motore autorevole di un utente e tale utente è attualmente selezionato per una destinazione, è necessario modificare o rimuovere la destinazione, come descritto al punto [Destinazione trap SNMP.](#page-1766-0) In caso contrario, si verifica un errore di convalida quando si salva la configurazione dell'agente SNMP.

c. Per rimuovere un utente USM, selezionare il pulsante di opzione dell'utente e fare clic su **Remove** (Rimuovi). Quindi, fare clic su **OK** per confermare che si desidera rimuovere l'utente.

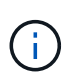

Se l'utente rimosso è attualmente selezionato per una destinazione trap, è necessario modificare o rimuovere la destinazione, come descritto al punto [Destinazione trap](#page-1766-0) [SNMP.](#page-1766-0) In caso contrario, si verifica un errore di convalida quando si salva la configurazione dell'agente SNMP.

# **Q** Error

422: Unprocessable Entity

Validation failed. Please check the values you entered for errors.

Undefined trap destination usmUser 'user1'

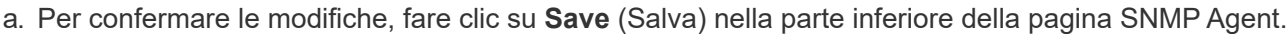

<span id="page-1766-0"></span>1. Se si desidera aggiornare le destinazioni trap, selezionare la scheda Destinations trap nella sezione Other Configurations (altre configurazioni).

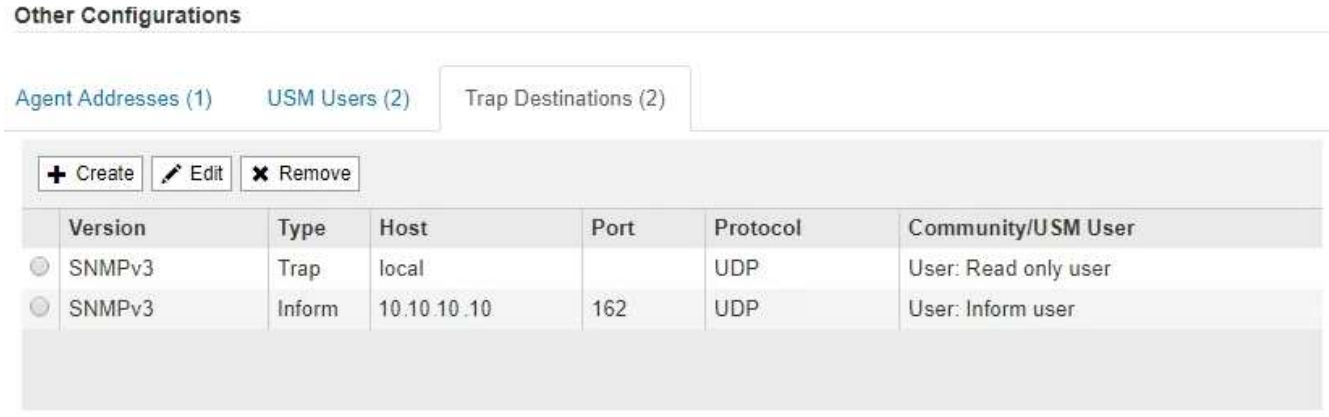

La scheda Destinazioni trap consente di definire una o più destinazioni per le trap StorageGRID o le notifiche di notifica. Quando si attiva l'agente SNMP e si fa clic su **Salva**, StorageGRID inizia a inviare notifiche a ciascuna destinazione definita. Le notifiche vengono inviate quando vengono attivati avvisi e

OK

allarmi. Vengono inoltre inviate notifiche standard per le entità MIB-II supportate (ad esempio ifdown e coldstart).

- a. Per aggiungere una destinazione trap, fare clic su **Create** (Crea). Quindi, fare riferimento alla fase relativa alle destinazioni trap nelle istruzioni per la configurazione dell'agente SNMP.
- b. Per modificare una destinazione trap, selezionare il pulsante di opzione dell'utente e fare clic su **Edit** (Modifica). Quindi, fare riferimento alla fase relativa alle destinazioni trap nelle istruzioni per la configurazione dell'agente SNMP.
- c. Per rimuovere una destinazione trap, selezionare il pulsante di opzione corrispondente alla destinazione e fare clic su **Remove** (Rimuovi). Quindi, fare clic su **OK** per confermare che si desidera rimuovere questa destinazione.
- d. Per confermare le modifiche, fare clic su **Save** (Salva) nella parte inferiore della pagina SNMP Agent.
- 2. Una volta aggiornata la configurazione dell'agente SNMP, fare clic su **Save** (Salva).

# **Informazioni correlate**

["Configurazione dell'agente SNMP"](#page-1754-0)

# **Raccolta di dati StorageGRID aggiuntivi**

Esistono diversi modi aggiuntivi per raccogliere e analizzare i dati che possono essere utili quando si esamina lo stato del sistema StorageGRID o quando si lavora con il supporto tecnico per risolvere i problemi.

- ["Utilizzo di grafici e report"](#page-1767-0)
- ["Monitoring PUT e PERFORMANCE"](#page-1782-0)
- ["Monitoraggio delle operazioni di verifica degli oggetti"](#page-1783-0)
- ["Monitoraggio degli eventi"](#page-1785-0)
- ["Revisione dei messaggi di audit"](#page-1791-0)
- ["Raccolta di file di log e dati di sistema"](#page-1792-0)
- ["Attivazione manuale di un messaggio AutoSupport"](#page-1795-0)
- ["Visualizzazione della struttura Grid Topology"](#page-1795-1)
- ["Analisi delle metriche di supporto"](#page-1796-0)
- ["Esecuzione della diagnostica"](#page-1799-0)
- ["Creazione di applicazioni di monitoraggio personalizzate"](#page-1803-0)

# <span id="page-1767-0"></span>**Utilizzo di grafici e report**

È possibile utilizzare grafici e report per monitorare lo stato del sistema StorageGRID e risolvere i problemi. I tipi di grafici e report disponibili in Grid Manager includono grafici a torta (solo nella dashboard), grafici e report di testo.

# **Tipi di grafici**

I grafici e i grafici riassumono i valori delle metriche e degli attributi specifici di StorageGRID.

La dashboard di Grid Manager include grafici a torta (ciambella) per riepilogare lo storage disponibile per la griglia e per ciascun sito.

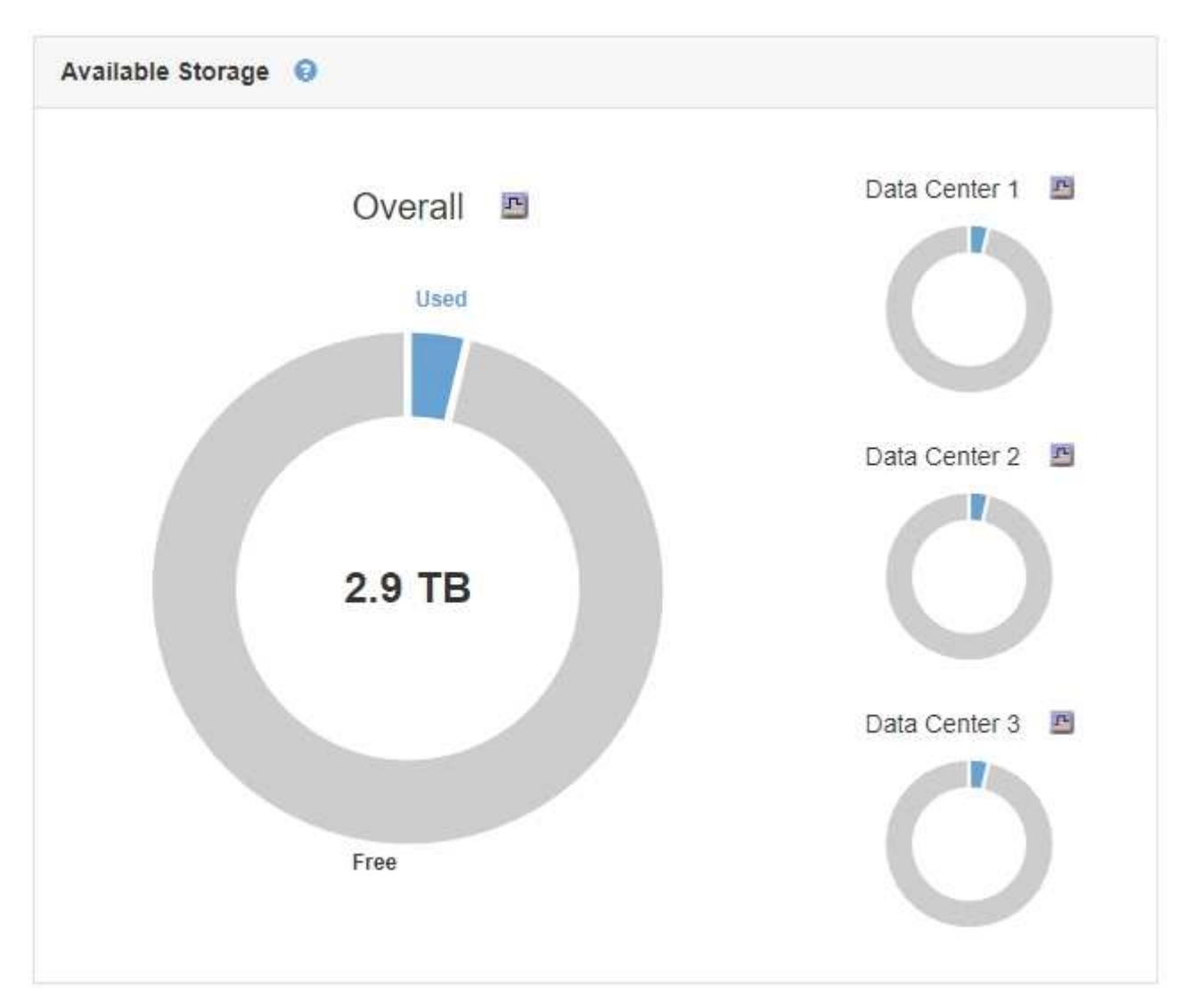

Il pannello Storage Use (utilizzo dello storage) del pannello di controllo di Tenant Manager visualizza quanto segue:

- Un elenco dei bucket più grandi (S3) o container (Swift) per il tenant
- Un grafico a barre che rappresenta le dimensioni relative dei bucket o dei container più grandi
- La quantità totale di spazio utilizzato e, se viene impostata una quota, la quantità e la percentuale di spazio rimanente

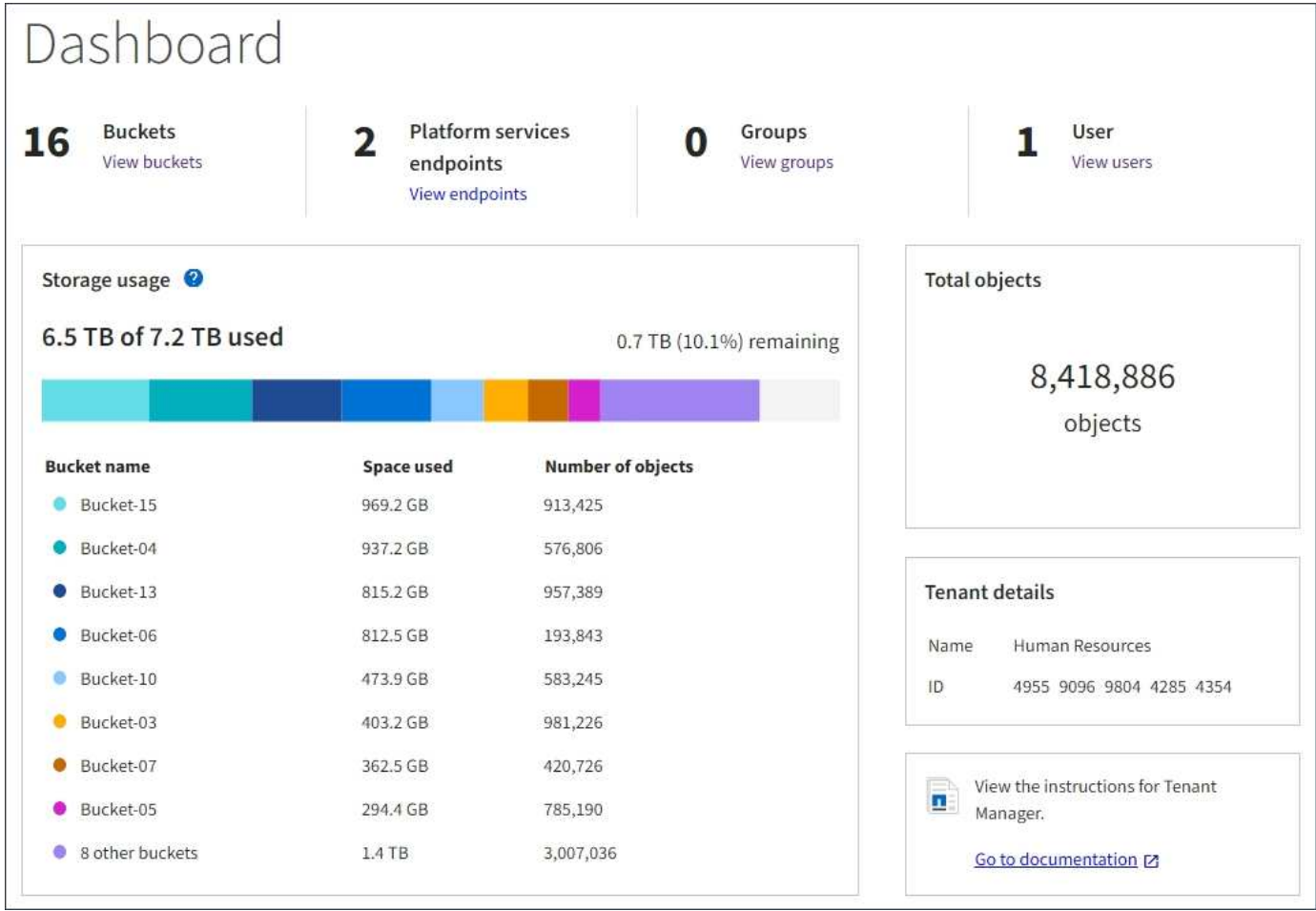

Inoltre, i grafici che mostrano come le metriche e gli attributi StorageGRID cambiano nel tempo sono disponibili dalla pagina nodi e dalla pagina **supporto Strumenti topologia griglia**.

Esistono quattro tipi di grafici:

• **Grafici Grafana**: Mostrati nella pagina dei nodi, i grafici Grafana vengono utilizzati per tracciare i valori delle metriche Prometheus nel tempo. Ad esempio, la scheda **Nodes Load Balancer** di un nodo di amministrazione include quattro grafici Grafana.

#### DC1-SG1000-ADM (Admin Node)

î.

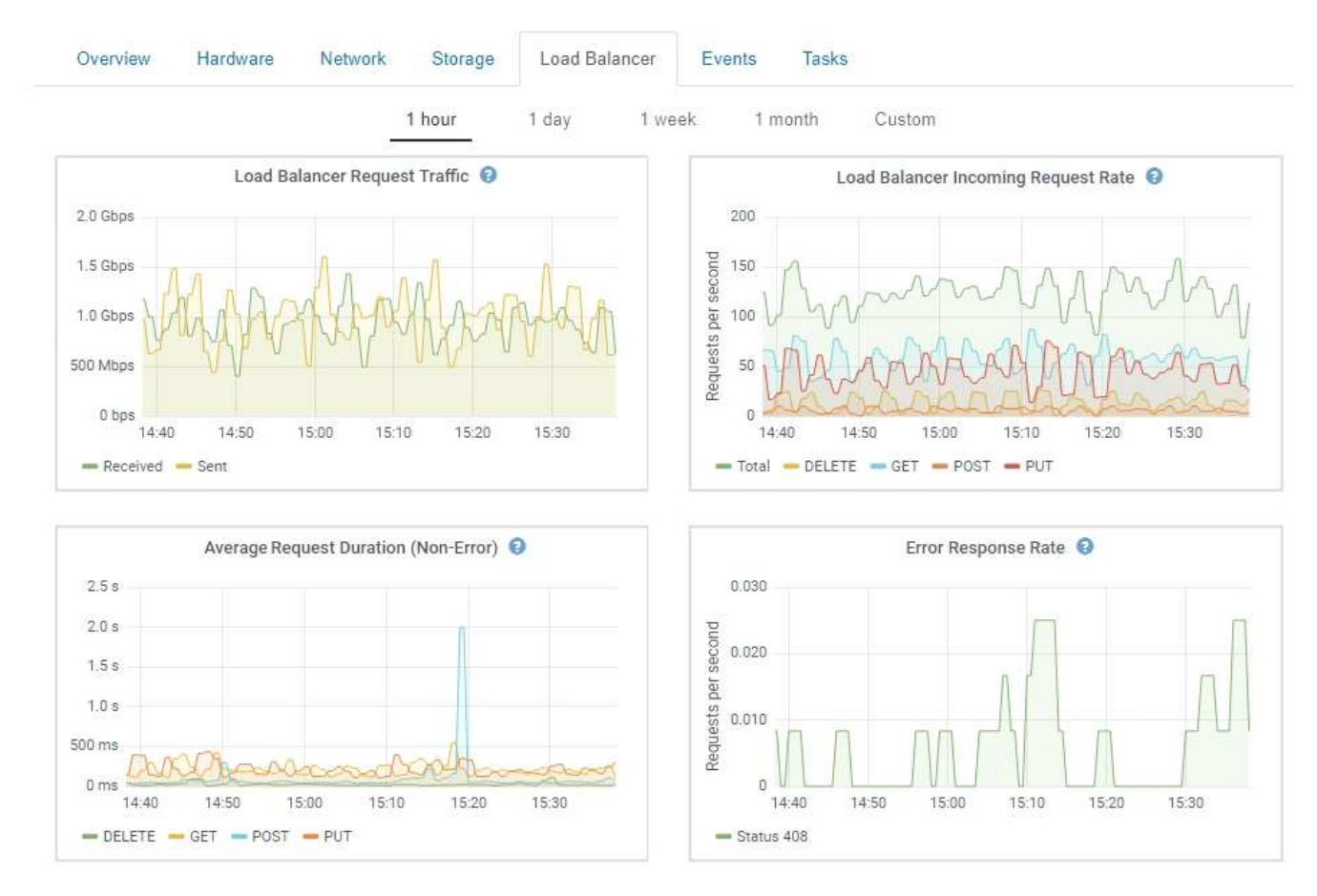

I grafici Grafana sono inclusi anche nelle dashboard predefinite disponibili nella pagina **Support Tools Metrics**.

• **Grafici delle linee**: Disponibili dalla pagina nodi e dalla pagina **supporto Strumenti topologia della griglia** (fare clic sull'icona del grafico **D** Dopo un valore di dati), i grafici a linee vengono utilizzati per rappresentare graficamente i valori degli attributi StorageGRID che hanno un valore unitario (ad esempio, offset di frequenza NTP, in ppm). Le modifiche al valore vengono tracciate a intervalli di dati regolari (bin) nel tempo.

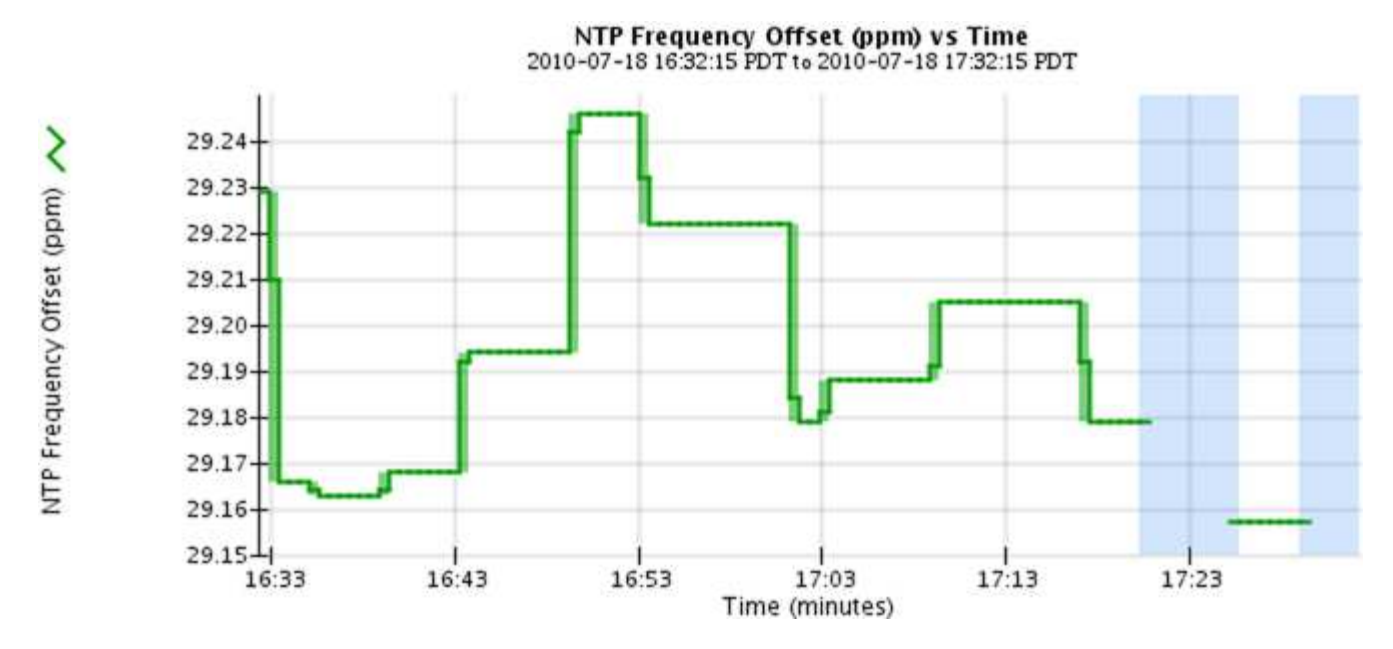

• **Area Graphs**: Disponibile dalla pagina Nodes e dalla pagina **Support Tools Grid Topology** (fare clic sull'icona del grafico) **del** dopo un valore di dati), i grafici di area vengono utilizzati per rappresentare graficamente le quantità di attributi volumetrici, come i conteggi di oggetti o i valori di carico del servizio. I grafici dell'area sono simili ai grafici a linee, ma includono un'ombreggiatura marrone chiaro sotto la linea. Le modifiche al valore vengono tracciate a intervalli di dati regolari (bin) nel tempo.

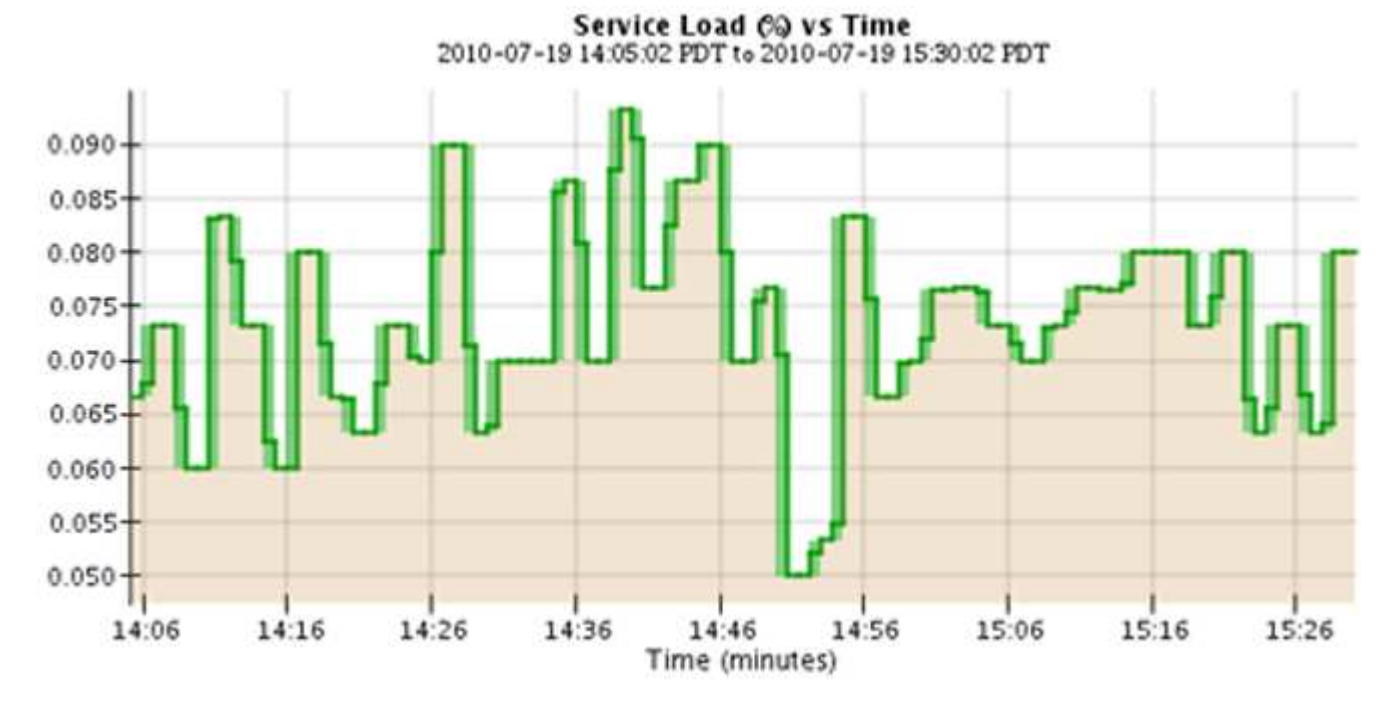

• Alcuni grafici sono contrassegnati da un diverso tipo di icona del grafico le hanno un formato diverso:

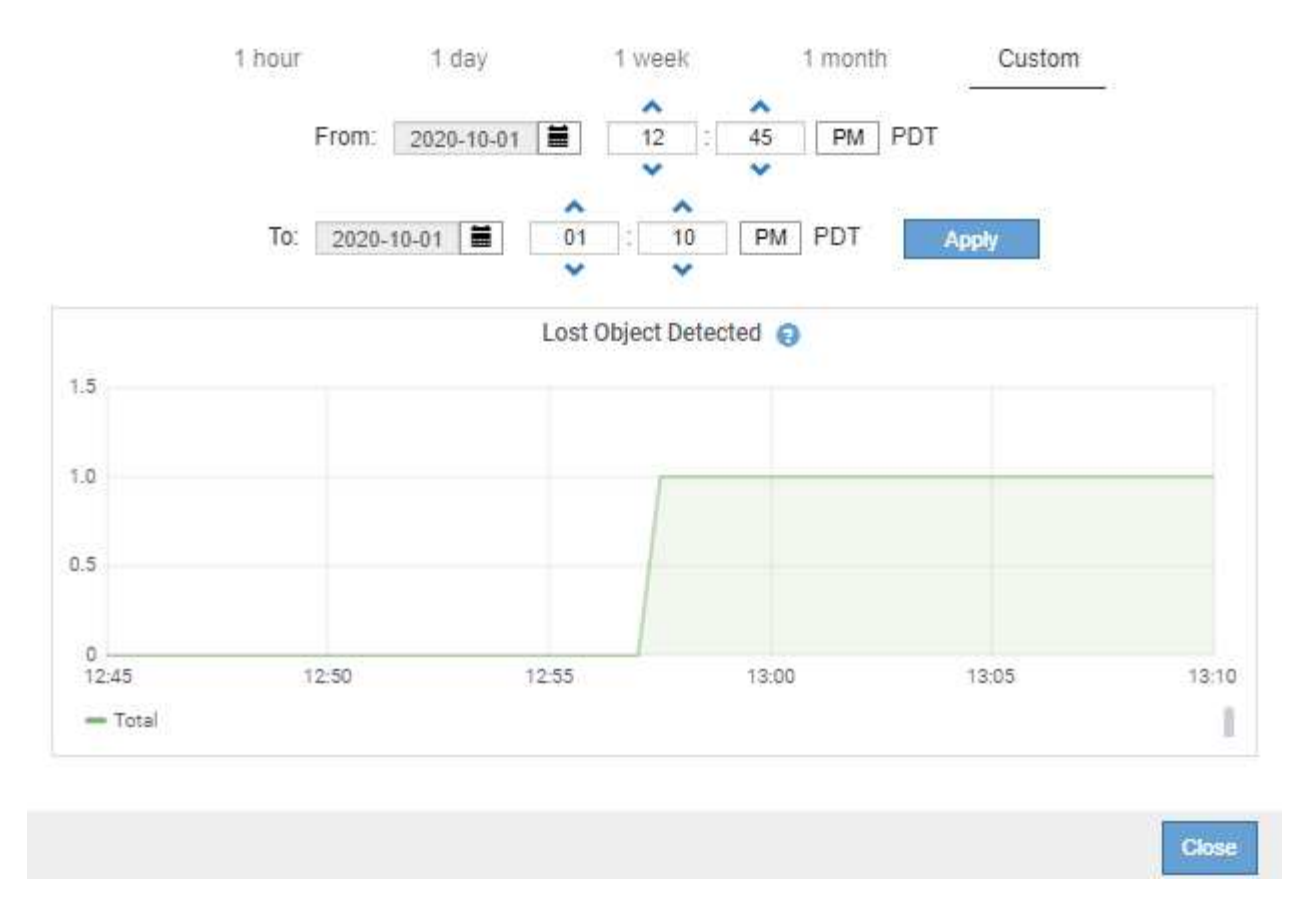

• **Grafico stato**: Disponibile nella pagina **supporto Strumenti topologia griglia** (fare clic sull'icona del grafico)  $\Gamma$  dopo un valore di dati), i grafici di stato vengono utilizzati per rappresentare i valori degli attributi che rappresentano stati distinti, ad esempio uno stato del servizio che può essere in linea, in standby o offline. I grafici di stato sono simili ai grafici a linee, ma la transizione è discontinua, ovvero il valore passa da un valore di stato all'altro.

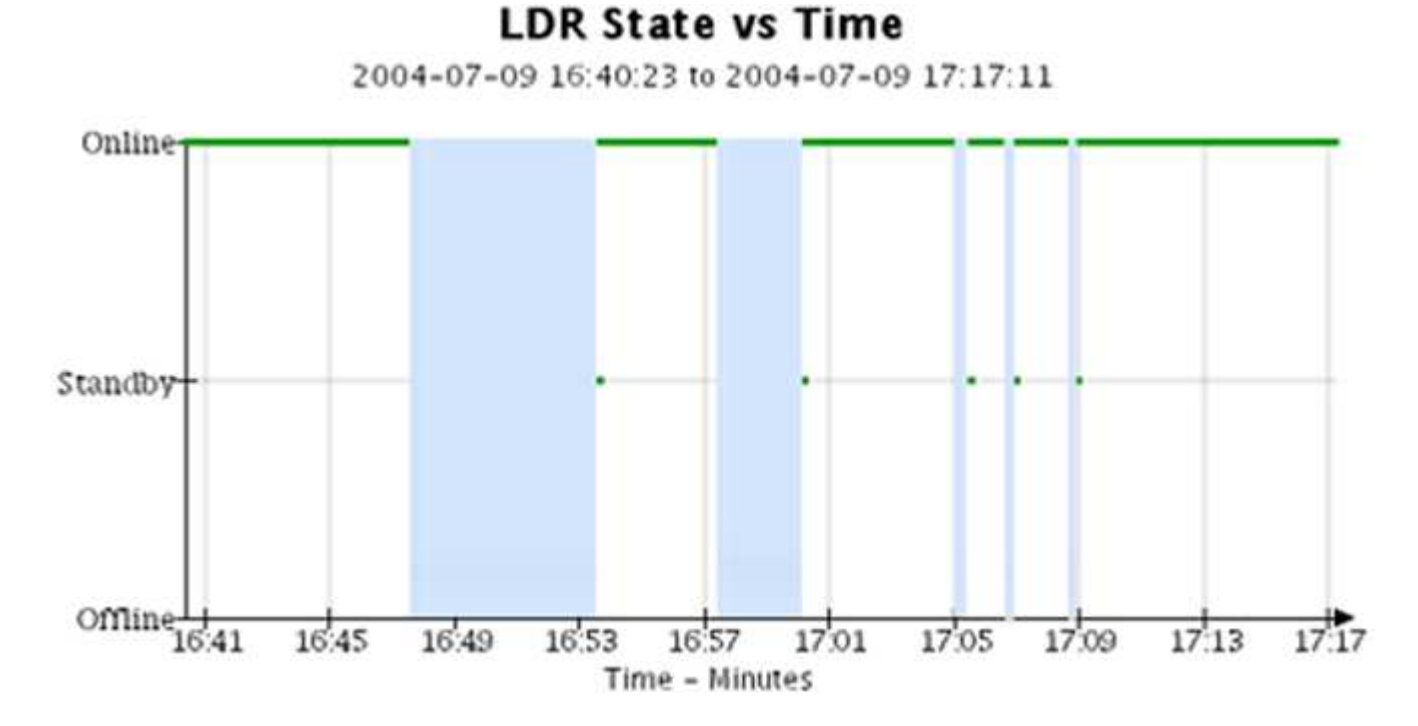

**Informazioni correlate**

["Visualizzazione della pagina nodi"](#page-1623-0)

["Visualizzazione della struttura Grid Topology"](#page-1795-1)

["Analisi delle metriche di supporto"](#page-1796-0)

# **Legenda del grafico**

Le linee e i colori utilizzati per disegnare i grafici hanno un significato specifico.

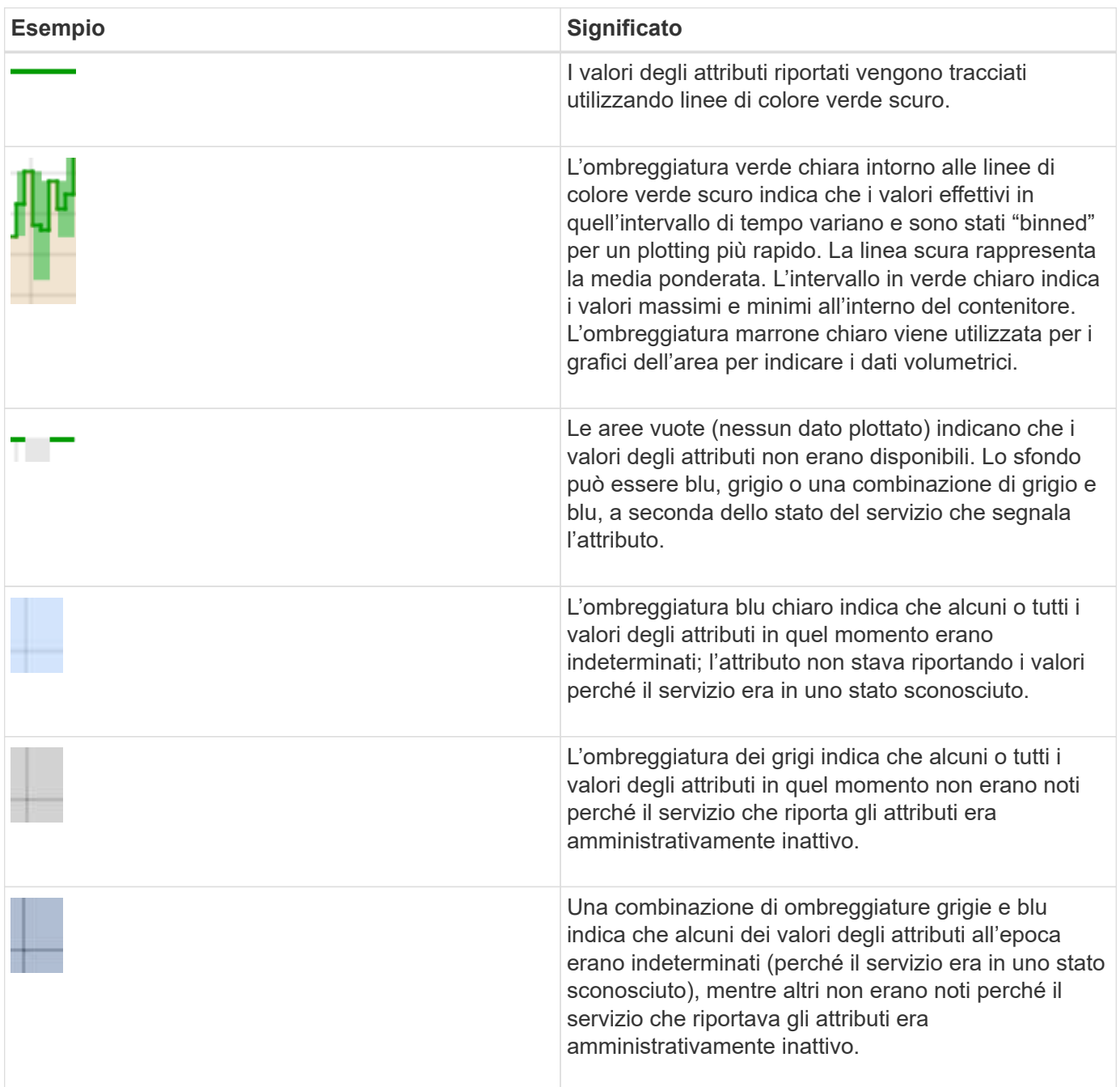

# **Visualizzazione di grafici e grafici**

La pagina Nodes (nodi) contiene i grafici e i grafici a cui si dovrebbe accedere regolarmente per monitorare attributi come la capacità dello storage e il throughput. In alcuni casi, in particolare quando si lavora con il supporto tecnico, è possibile utilizzare la pagina **Support Tools Grid Topology** per accedere a grafici aggiuntivi.

# **Di cosa hai bisogno**

È necessario accedere a Grid Manager utilizzando un browser supportato.

# **Fasi**

- 1. Selezionare **nodi**. Quindi, selezionare un nodo, un sito o l'intera griglia.
- 2. Selezionare la scheda per la quale si desidera visualizzare le informazioni.

Alcune schede includono uno o più grafici Grafana, utilizzati per tracciare i valori delle metriche Prometheus nel tempo. Ad esempio, la scheda **nodi hardware** di un nodo include due grafici Grafana.

DC1-S1 (Storage Node)

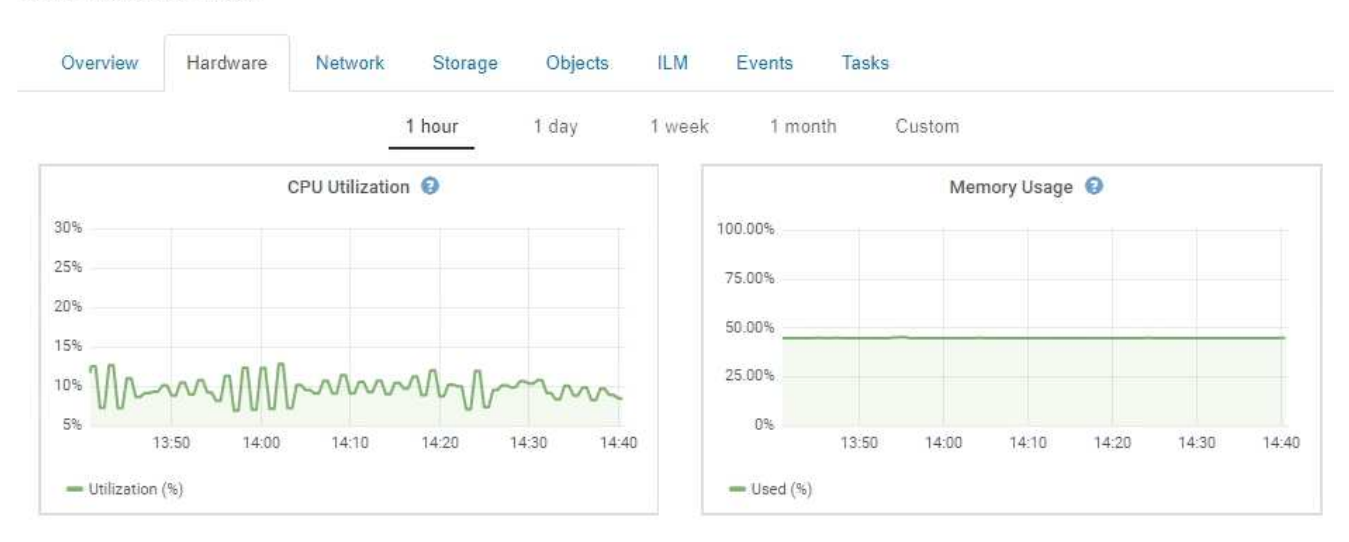

3. In alternativa, spostare il cursore sul grafico per visualizzare valori più dettagliati per un determinato punto temporale.

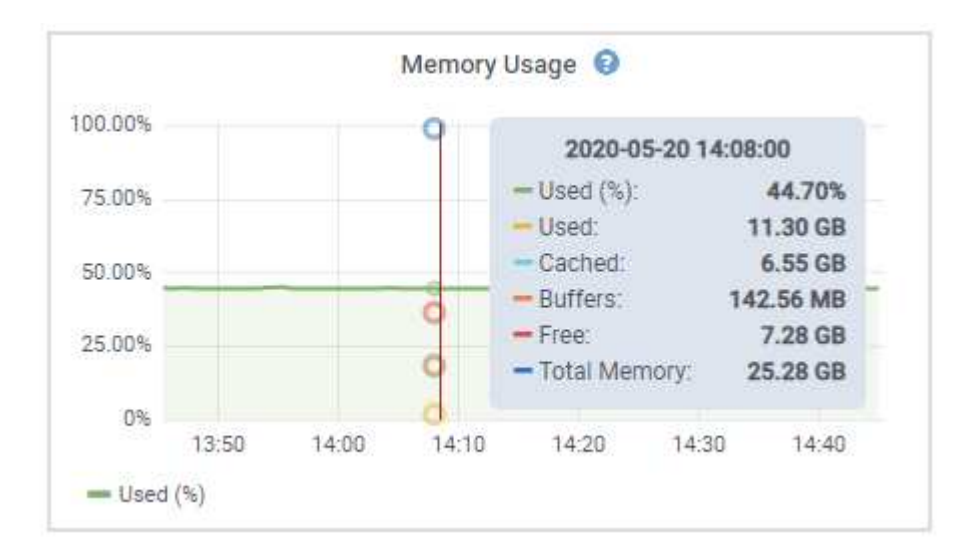

4. In base alle esigenze, spesso è possibile visualizzare un grafico per un attributo o una metrica specifici. Nella tabella della pagina nodi, fare clic sull'icona del grafico  $\Gamma$  oppure **i** a destra del nome dell'attributo.

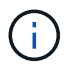

I grafici non sono disponibili per tutte le metriche e gli attributi.

Esempio 1: Dalla scheda oggetti di un nodo di storage, è possibile fare clic sull'icona del grafico **P** per visualizzare la latenza media di una query sui metadati nel tempo.

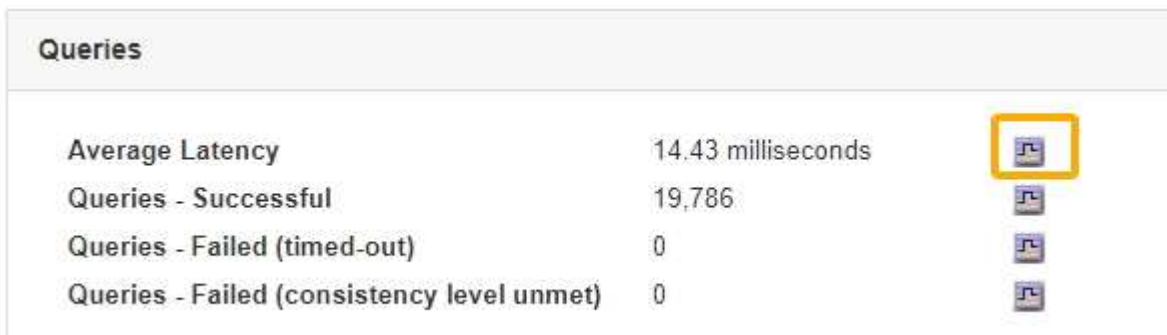

Reports (Charts): DDS (DC1-S1) - Data Store

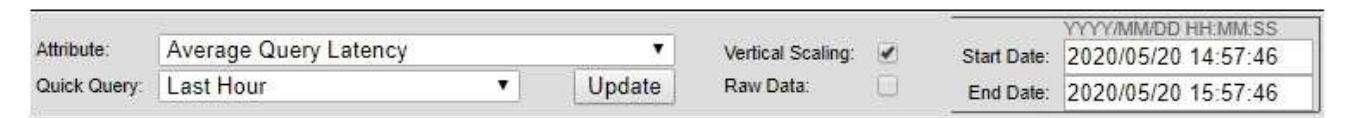

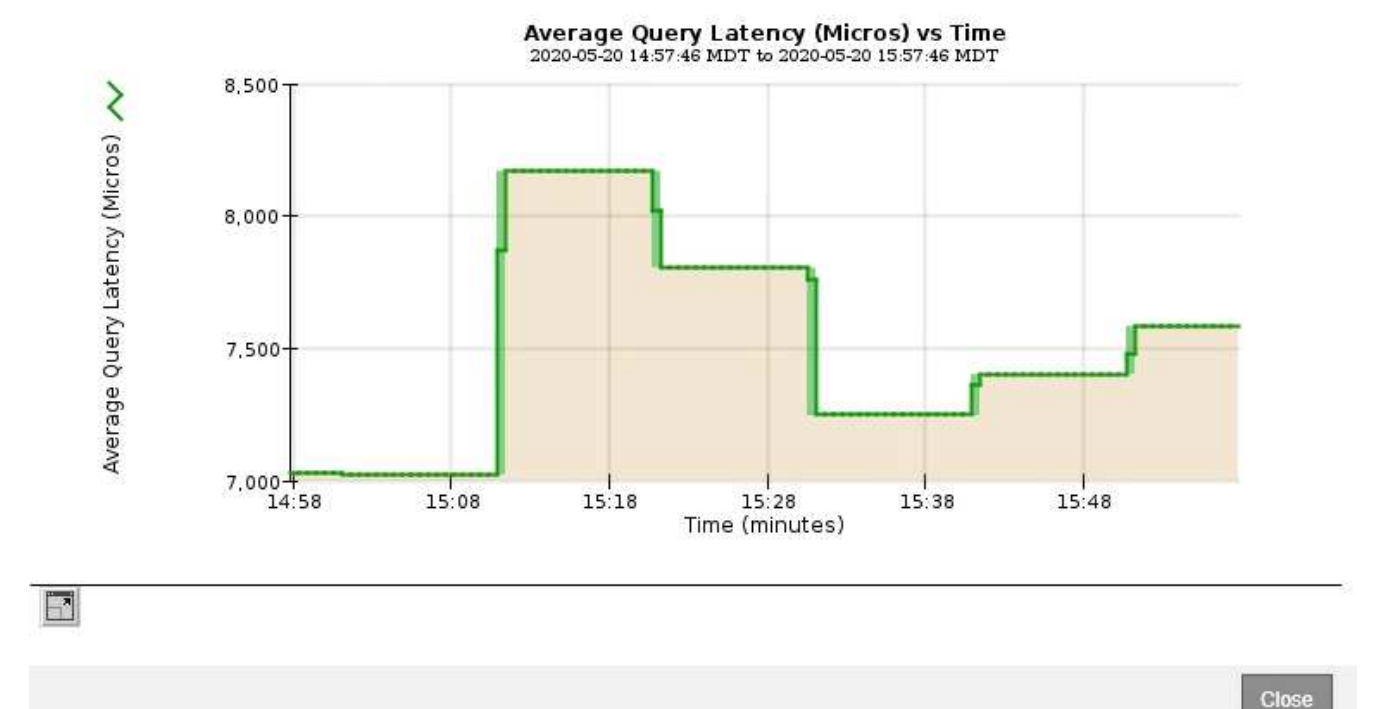

**Esempio 2**: Dalla scheda oggetti di un nodo di storage, è possibile fare clic sull'icona del grafico le Per visualizzare il grafico Grafana del numero di oggetti persi rilevati nel tempo.

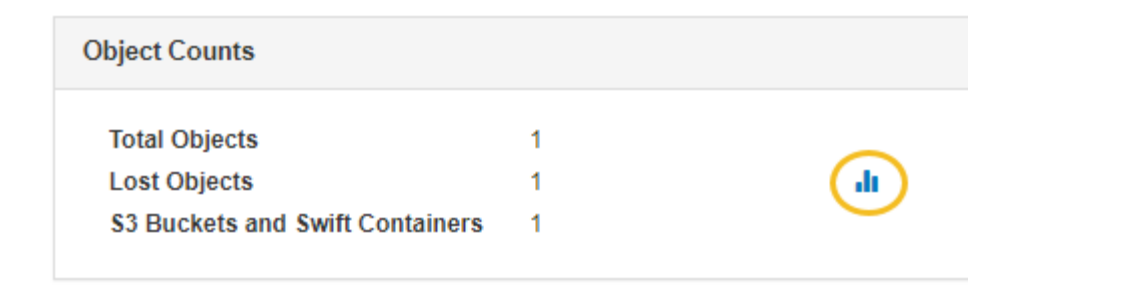

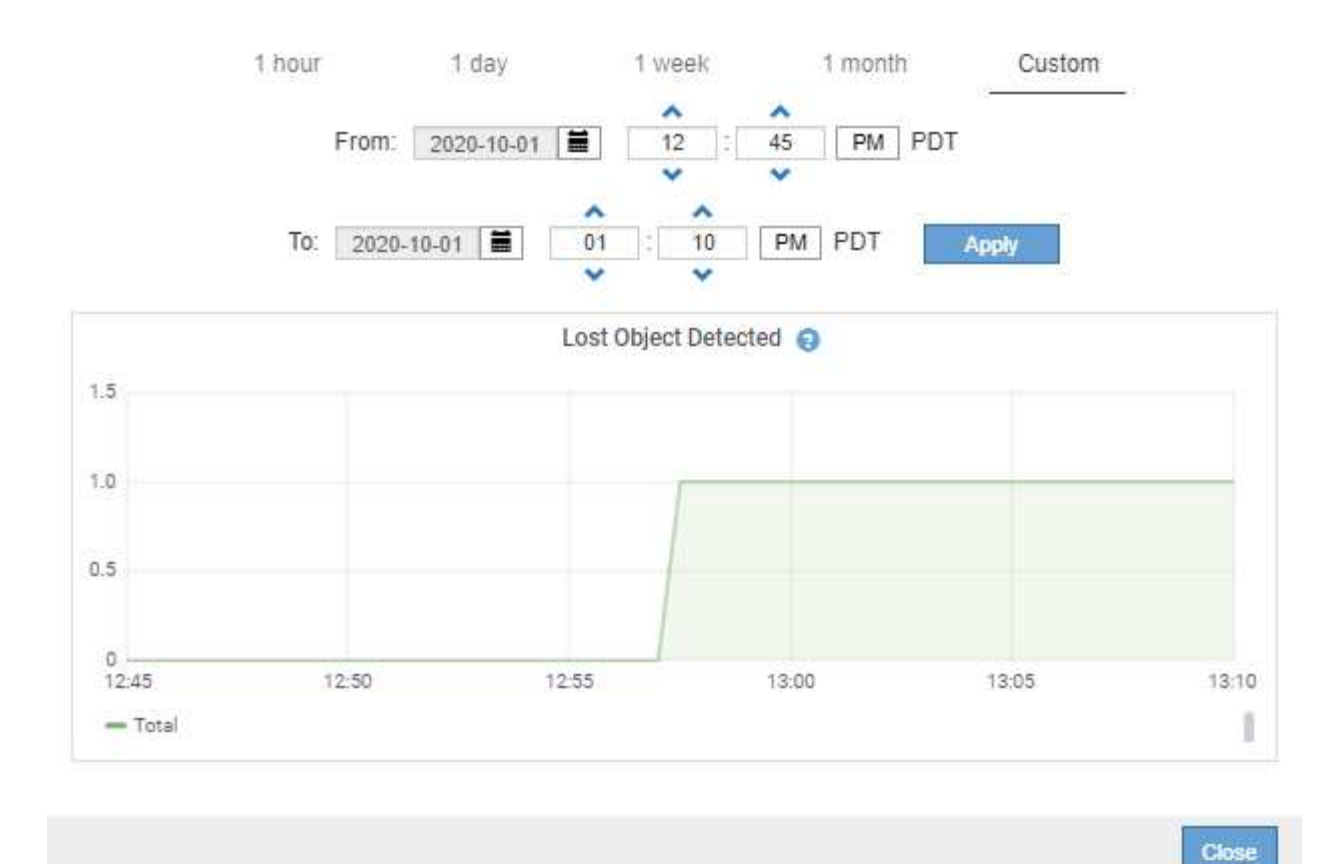

- 5. Per visualizzare i grafici degli attributi non visualizzati nella pagina nodo, selezionare **supporto Strumenti topologia griglia**.
- 6. Selezionare *grid node component o service* **Overview Main**.

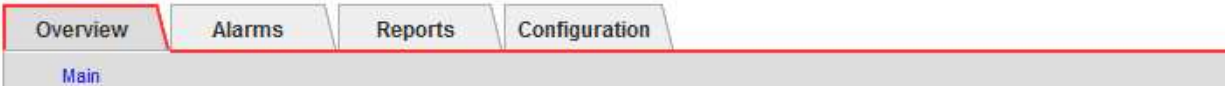

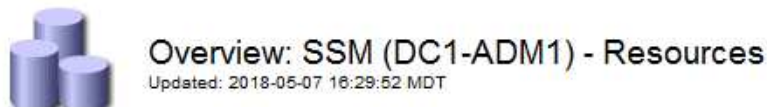

# **Computational Resources**

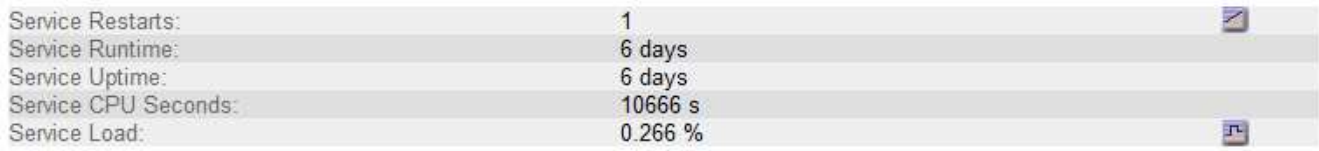

# **Memory**

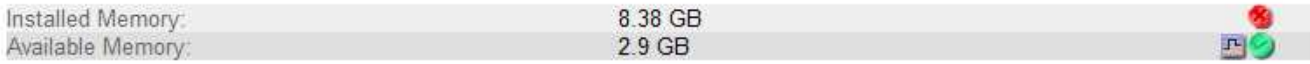

#### **Processors**

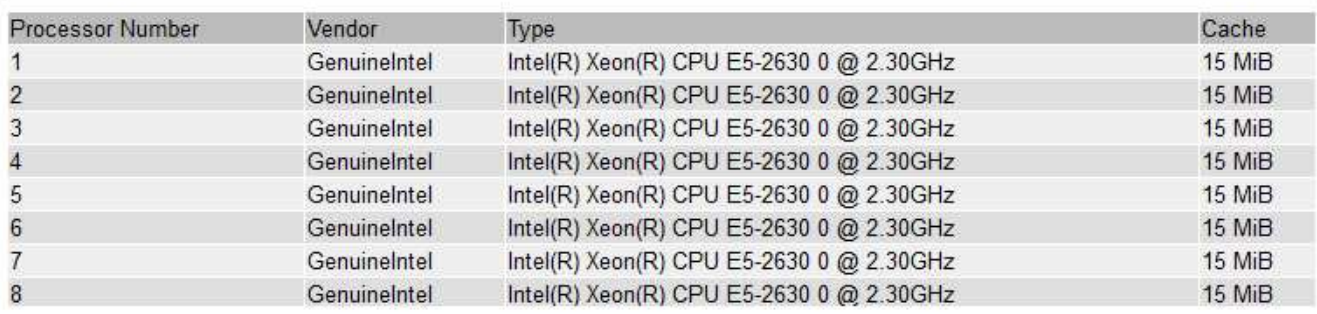

7. Fare clic sull'icona del grafico **Del** accanto all'attributo.

Il display passa automaticamente alla pagina **Report grafici**. Il grafico visualizza i dati dell'attributo nel giorno passato.

#### **Generazione di grafici**

I grafici visualizzano una rappresentazione grafica dei valori dei dati degli attributi. È possibile creare report su un sito del data center, un nodo grid, un componente o un servizio.

# **Di cosa hai bisogno**

- È necessario accedere a Grid Manager utilizzando un browser supportato.
- È necessario disporre di autorizzazioni di accesso specifiche.

#### **Fasi**

- 1. Selezionare **supporto** > **Strumenti** > **topologia griglia**.
- 2. Selezionare *grid node component o service* **Report grafici**.
- 3. Selezionare l'attributo da segnalare dall'elenco a discesa **attributo**.
- 4. Per forzare l'inizio dell'asse Y a zero, deselezionare la casella di controllo **Vertical Scaling** (Scala

verticale).

- 5. Per visualizzare i valori con la massima precisione, selezionare la casella di controllo **dati non elaborati** oppure, per arrotondare i valori a un massimo di tre cifre decimali (ad esempio, per gli attributi riportati come percentuali), deselezionare la casella di controllo **dati non elaborati**.
- 6. Selezionare il periodo di tempo per il quale si desidera creare un report dall'elenco a discesa **Query rapida**.

Selezionare l'opzione Custom Query (Query personalizzata) per selezionare un intervallo di tempo specifico.

Il grafico viene visualizzato dopo alcuni istanti. Attendere alcuni minuti per la tabulazione di intervalli di tempo lunghi.

7. Se si seleziona Custom Query (Query personalizzata), personalizzare il periodo di tempo per il grafico inserendo **Data di inizio** e **Data di fine**.

Utilizzare il formato *YYYY/MM/DDHH:MM:SS* in ora locale. Gli zeri iniziali devono corrispondere al formato. Ad esempio, 2017/4/6 7:30:00 non supera la convalida. Il formato corretto è: 2017/04/06 07:30:00.

8. Fare clic su **Aggiorna**.

Dopo alcuni istanti viene generato un grafico. Attendere alcuni minuti per la tabulazione di intervalli di tempo lunghi. A seconda del periodo di tempo impostato per la query, viene visualizzato un report di testo raw o aggregato.

9. Se si desidera stampare il grafico, fare clic con il pulsante destro del mouse e selezionare **Stampa**, quindi modificare le impostazioni della stampante necessarie e fare clic su **Stampa**.

# **Tipi di report di testo**

I report di testo visualizzano una rappresentazione testuale dei valori dei dati degli attributi elaborati dal servizio NMS. Esistono due tipi di report generati in base al periodo di tempo in cui si esegue il reporting: Report di testo raw per periodi inferiori a una settimana e report di testo aggregati per periodi superiori a una settimana.

# **Report di testo raw**

Un report di testo raw visualizza i dettagli relativi all'attributo selezionato:

- Time Received (ora ricezione): Data e ora locali in cui un valore di esempio dei dati di un attributo è stato elaborato dal servizio NMS.
- Sample Time (ora campione): Data e ora locali in cui un valore di attributo è stato campionato o modificato all'origine.
- Value (valore): Valore dell'attributo al momento del campionamento.

# **Text Results for Services: Load - System Logging**

2010-07-18 15:58:39 PDT To 2010-07-19 15:58:39 PDT

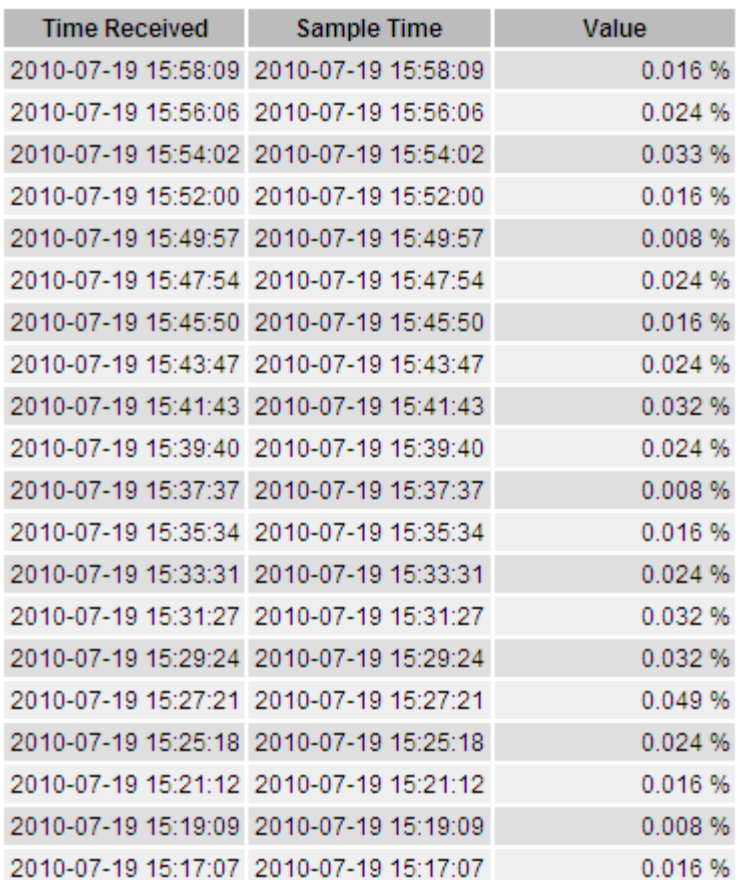

#### **Aggregare report di testo**

Un report di testo aggregato visualizza i dati in un periodo di tempo più lungo (di solito una settimana) rispetto a un report di testo raw. Ciascuna voce è il risultato di un riepilogo di più valori di attributo (un aggregato di valori di attributo) da parte del servizio NMS nel tempo in una singola voce con valori medi, massimi e minimi derivati dall'aggregazione.

Ciascuna voce visualizza le seguenti informazioni:

- Aggregate time (ora aggregata): L'ultima data e ora locale in cui il servizio NMS ha aggregato (raccolto) un insieme di valori di attributo modificati.
- Average value (valore medio): La media del valore dell'attributo nel periodo di tempo aggregato.
- Minimum Value (valore minimo): Il valore minimo nel periodo di tempo aggregato.
- Maximum Value (valore massimo): Il valore massimo nel periodo di tempo aggregato.

# Text Results for Attribute Send to Relay Rate

2010-07-11 16:02:46 PDT To 2010-07-19 16:02:46 PDT

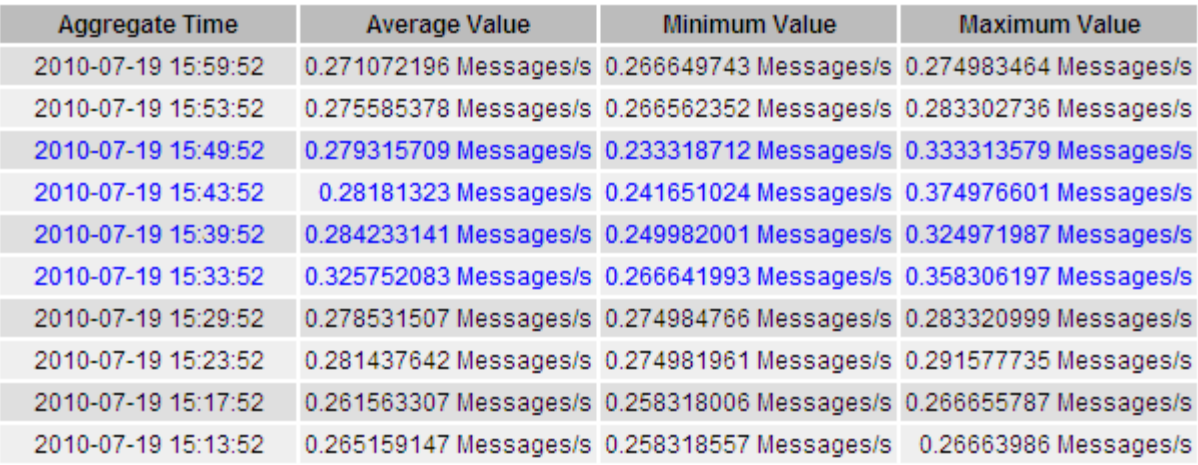

#### **Generazione di report di testo**

I report di testo visualizzano una rappresentazione testuale dei valori dei dati degli attributi elaborati dal servizio NMS. È possibile creare report su un sito del data center, un nodo grid, un componente o un servizio.

## **Di cosa hai bisogno**

- È necessario accedere a Grid Manager utilizzando un browser supportato.
- È necessario disporre di autorizzazioni di accesso specifiche.

# **A proposito di questa attività**

Per i dati degli attributi che si prevede siano in continuo cambiamento, questi dati degli attributi vengono campionati dal servizio NMS (all'origine) a intervalli regolari. Per i dati degli attributi che cambiano di rado (ad esempio, dati basati su eventi come cambiamenti di stato o stato), un valore di attributo viene inviato al servizio NMS quando il valore cambia.

Il tipo di report visualizzato dipende dal periodo di tempo configurato. Per impostazione predefinita, i report di testo aggregati vengono generati per periodi di tempo superiori a una settimana.

Il testo grigio indica che il servizio è stato amministrativamente inattivo durante il campionamento. Il testo blu indica che il servizio si trova in uno stato sconosciuto.

#### **Fasi**

- 1. Selezionare **supporto** > **Strumenti** > **topologia griglia**.
- 2. Selezionare *grid node component o service* **Report testo**.
- 3. Selezionare l'attributo da segnalare dall'elenco a discesa **attributo**.
- 4. Selezionare il numero di risultati per pagina dall'elenco a discesa **risultati per pagina**.
- 5. Per arrotondare i valori a un massimo di tre cifre decimali (ad esempio, per gli attributi riportati come percentuali), deselezionare la casella di controllo **dati non elaborati**.
- 6. Selezionare il periodo di tempo per il quale si desidera creare un report dall'elenco a discesa **Query rapida**.

Selezionare l'opzione Custom Query (Query personalizzata) per selezionare un intervallo di tempo specifico.

Il report viene visualizzato dopo alcuni istanti. Attendere alcuni minuti per la tabulazione di intervalli di tempo lunghi.

7. Se si seleziona Custom Query (Query personalizzata), è necessario personalizzare il periodo di tempo per il quale si desidera creare un report inserendo **Data di inizio** e **Data di fine**.

Utilizzare il formato YYYY/MM/DDHH: MM: SS in ora locale. Gli zeri iniziali devono corrispondere al formato. Ad esempio, 2017/4/6 7:30:00 non supera la convalida. Il formato corretto è: 2017/04/06 07:30:00.

8. Fare clic su **Aggiorna**.

Dopo alcuni istanti viene generato un report di testo. Attendere alcuni minuti per la tabulazione di intervalli di tempo lunghi. A seconda del periodo di tempo impostato per la query, viene visualizzato un report di testo raw o aggregato.

9. Se si desidera stampare il report, fare clic con il pulsante destro del mouse e selezionare **Stampa**, quindi modificare le impostazioni della stampante necessarie e fare clic su **Stampa**.

## **Esportazione di report di testo**

I report di testo esportati aprono una nuova scheda del browser che consente di selezionare e copiare i dati.

# **A proposito di questa attività**

I dati copiati possono quindi essere salvati in un nuovo documento (ad esempio, un foglio di calcolo) e utilizzati per analizzare le prestazioni del sistema StorageGRID.

# **Fasi**

- 1. Selezionare **supporto** > **Strumenti** > **topologia griglia**.
- 2. Creare un report di testo.
- 3. Fare clic su \*Esporta\* .

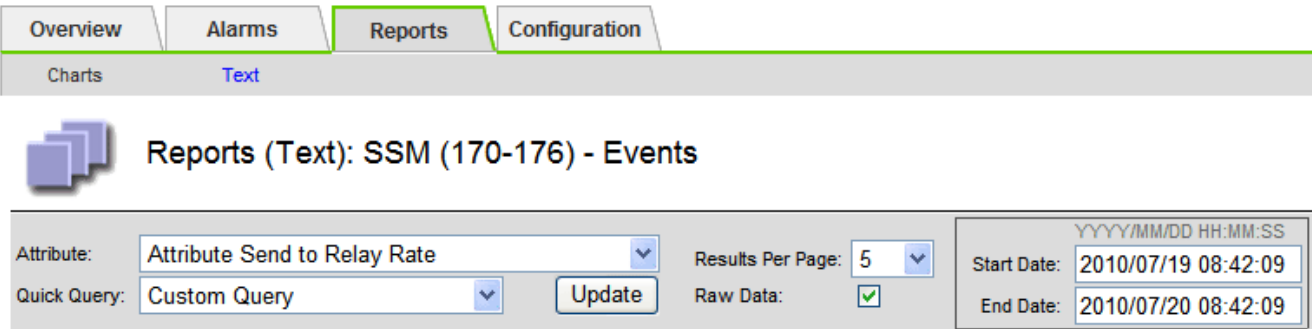

#### Text Results for Attribute Send to Relay Rate

2010-07-19 08:42:09 PDT To 2010-07-20 08:42:09 PDT

1 - 5 of 254

| <b>Time Received</b> | <b>Sample Time</b>  | Value                  |
|----------------------|---------------------|------------------------|
| 2010-07-20 08:40:46  | 2010-07-20 08:40:46 | 0.274981485 Messages/s |
| 2010-07-20 08:38:46  | 2010-07-20 08:38:46 | 0.274989 Messages/s    |
| 2010-07-20 08:36:46  | 2010-07-20 08:36:46 | 0.283317543 Messages/s |
| 2010-07-20 08:34:46  | 2010-07-20 08:34:46 | 0.274982493 Messages/s |
| 2010-07-20 08:32:46  | 2010-07-20 08:32:46 | 0.291646426 Messages/s |

Previous « 1 2 3 4 5 » Next

Viene visualizzata la finestra Export Text Report (Esporta report di testo) che visualizza il report.

Grid ID: 000 000 OID: 2.16.124.113590.2.1.400019.1.1.1.1.16996732.200 Node Path: Site/170-176/SSM/Events Attribute: Attribute Send to Relay Rate (ABSR) Query Start Date: 2010-07-19 08:42:09 PDT Query End Date: 2010-07-20 08:42:09 PDT Time Received, Time Received (Epoch), Sample Time, Sample Time (Epoch), Value, Type 2010-07-20 08:40:46,1279640446559000,2010-07-20 08:40:46,1279640446537209,0.274981485 Messages/s,U 2010-07-20 08:38:46,1279640326561000,2010-07-20 08:38:46,1279640326529124,0.274989 Messages/s,U 2010-07-20 08:36:46,1279640206556000,2010-07-20 08:36:46,1279640206524330,0.283317543 Messages/s,U 2010-07-20 08:34:46,1279640086540000,2010-07-20 08:34:46,1279640086517645,0.274982493 Messages/s,U 2010-07-20 08:32:46,1279639966543000,2010-07-20 08:32:46,1279639966510022,0.291646426 Messages/s,U 2010-07-20 08:30:46,1279639846561000,2010-07-20 08:30:46,1279639846501672,0.308315369 Messages/s,U 2010-07-20 08:28:46,1279639726527000,2010-07-20 08:28:46,1279639726494673,0.291657509 Messages/s,U 2010-07-20 08:26:46,1279639606526000,2010-07-20 08:26:46,1279639606490890,0.266627739 Messages/s,U 2010-07-20 08:24:46.1279639486495000.2010-07-20 08:24:46.1279639486473368.0.258318523 Messages/s.U 2010-07-20 08:22:46,1279639366480000,2010-07-20 08:22:46,1279639366466497,0.274985902 Messages/s,U 2010-07-20 08:20:46,1279639246469000,2010-07-20 08:20:46,1279639246460346,0.283253871 Messages/s,U 2010-07-20 08:18:46,1279639126469000,2010-07-20 08:18:46,1279639126426669,0.274982804 Messages/s,U 2010-07-20 08:16:46,1279639006437000,2010-07-20 08:16:46,1279639006419168,0.283315503 Messages/s,U

4. Selezionare e copiare il contenuto della finestra Esporta report di testo.

Questi dati possono ora essere incollati in un documento di terze parti, ad esempio un foglio di calcolo.

# <span id="page-1782-0"></span>**Monitoring PUT e PERFORMANCE**

È possibile monitorare le performance di alcune operazioni, come ad esempio l'archiviazione e il recupero di oggetti, per identificare le modifiche che potrebbero richiedere ulteriori analisi.

# **A proposito di questa attività**

Per monitorare LE performance, puoi eseguire i comandi S3 e Swift direttamente da una workstation o utilizzando l'applicazione open-source S3tester. L'utilizzo di questi metodi consente di valutare le performance indipendentemente da fattori esterni a StorageGRID, come problemi con un'applicazione client o problemi con una rete esterna.

Quando si eseguono i test delle operazioni PUT e GET, attenersi alle seguenti linee guida:

- Utilizzare dimensioni degli oggetti paragonabili agli oggetti che di solito si acquisiscono nella griglia.
- Eseguire operazioni su siti locali e remoti.

I messaggi nel registro di controllo indicano il tempo totale necessario per eseguire determinate operazioni. Ad esempio, per determinare il tempo di elaborazione totale per una richiesta S3 GET, è possibile esaminare il valore dell'attributo TIME nel messaggio di audit SGET. È inoltre possibile trovare l'attributo TIME nei messaggi di audit per le seguenti operazioni:

- **S3**: DELETE, GET, HEAD, Metadata Updated, POST, IN PRIMO PIANO
- **SWIFT**: ELIMINA, OTTIENI, TESTA, METTI

Durante l'analisi dei risultati, esaminare il tempo medio richiesto per soddisfare una richiesta e il throughput complessivo che è possibile ottenere. Ripetere regolarmente gli stessi test e registrare i risultati, in modo da poter identificare i trend che potrebbero richiedere un'indagine.

• Puoi scaricare S3tester da github:https://github.com/s3tester

# **Informazioni correlate**

["Esaminare i registri di audit"](#page-1982-0)

# <span id="page-1783-0"></span>**Monitoraggio delle operazioni di verifica degli oggetti**

Il sistema StorageGRID è in grado di verificare l'integrità dei dati degli oggetti sui nodi di storage, verificando la presenza di oggetti danneggiati e mancanti.

# **Di cosa hai bisogno**

È necessario accedere a Grid Manager utilizzando un browser supportato.

# **A proposito di questa attività**

Esistono due processi di verifica che lavorano insieme per garantire l'integrità dei dati:

• **La verifica in background** viene eseguita automaticamente, controllando continuamente la correttezza dei dati dell'oggetto.

La verifica in background verifica automaticamente e continuamente tutti i nodi di storage per determinare se sono presenti copie corrotte dei dati degli oggetti replicati e codificati in cancellazione. In caso di problemi, il sistema StorageGRID tenta automaticamente di sostituire i dati dell'oggetto corrotto da copie memorizzate in un'altra parte del sistema. La verifica in background non viene eseguita sui nodi di archiviazione o sugli oggetti in un pool di storage cloud.

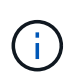

L'avviso **rilevato oggetto corrotto non identificato** viene attivato se il sistema rileva un oggetto corrotto che non può essere corretto automaticamente.

• **La verifica Foreground** può essere attivata da un utente per verificare più rapidamente l'esistenza (anche se non la correttezza) dei dati dell'oggetto.

La verifica in primo piano consente di verificare l'esistenza di dati di oggetti replicati e codificati in cancellazione su un nodo di storage specifico, verificando che vi sia ogni oggetto che si prevede sia presente. È possibile eseguire la verifica in primo piano su tutti o alcuni archivi di oggetti di un nodo di storage per determinare se si verificano problemi di integrità con un dispositivo di storage. Un numero elevato di oggetti mancanti potrebbe indicare la presenza di un problema di storage.

Per esaminare i risultati delle verifiche in background e in primo piano, ad esempio oggetti corrotti o mancanti, è possibile consultare la pagina nodi relativa a un nodo di storage. Per determinare la causa principale, è necessario esaminare immediatamente eventuali istanze di dati degli oggetti corrotti o mancanti.

## **Fasi**

- 1. Selezionare **nodi**.
- 2. Selezionare *Storage Node* **Objects**.
- 3. Per verificare i risultati della verifica:
	- Per controllare la verifica dei dati degli oggetti replicati, esaminare gli attributi nella sezione verifica.

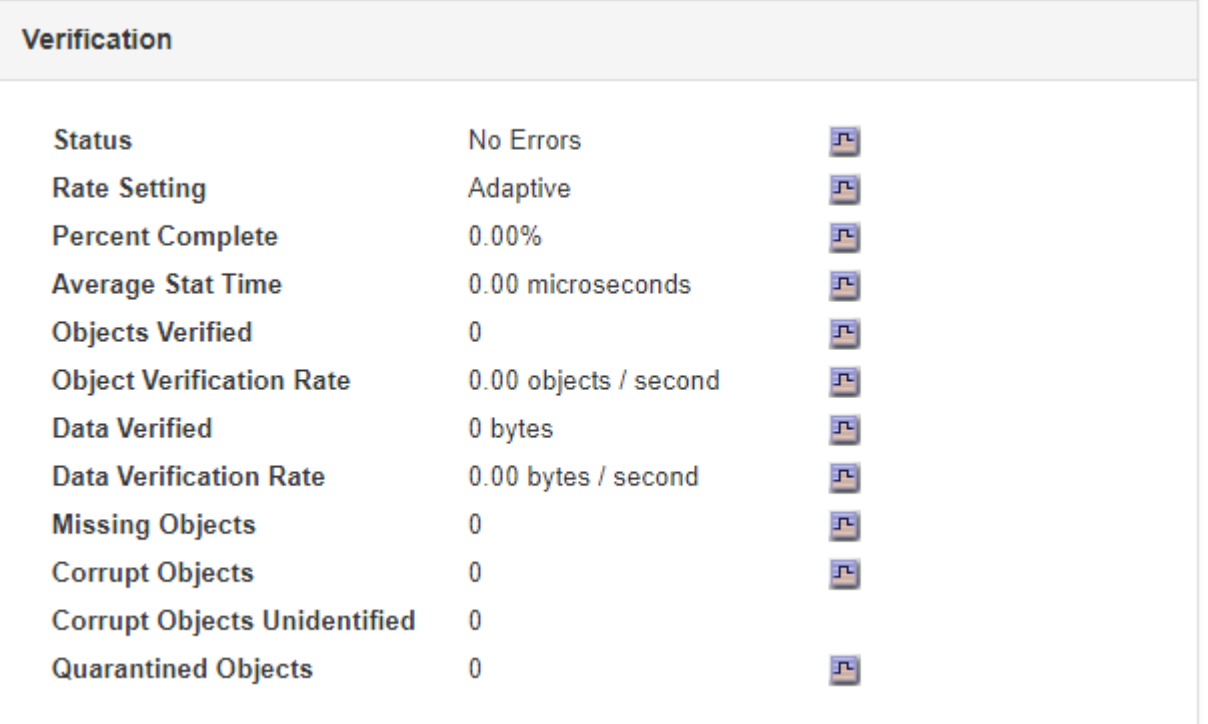

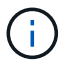

Fare clic sul nome di un attributo nella tabella per visualizzare il testo della guida.

◦ Per controllare la verifica dei frammenti con codifica di cancellazione, selezionare *Storage Node* **ILM** e osservare gli attributi nella tabella Erasure Coding Verification.

## **Erasure Coding Verification**

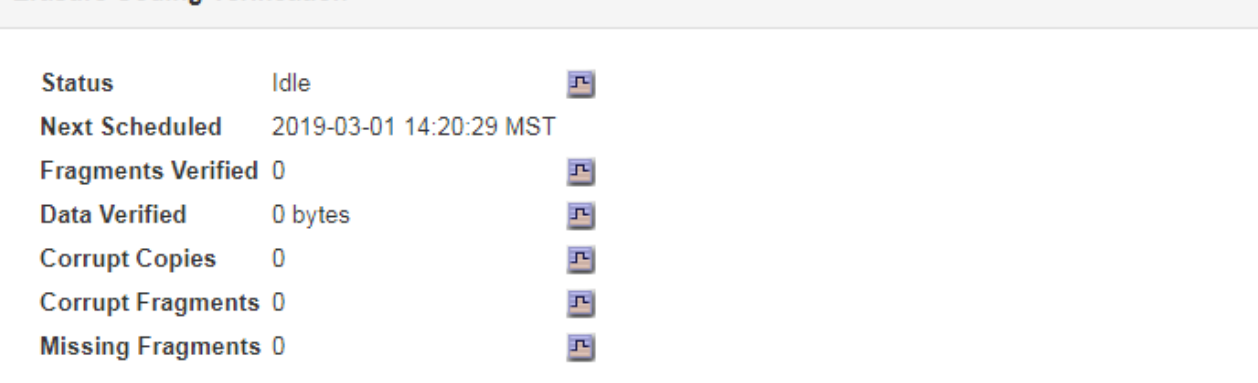

Π.

Fare clic sul nome di un attributo nella tabella per visualizzare il testo della guida.

## **Informazioni correlate**

["Verifica dell'integrità degli oggetti"](#page-1922-0)

## <span id="page-1785-0"></span>**Monitoraggio degli eventi**

È possibile monitorare gli eventi rilevati da un nodo grid, inclusi gli eventi personalizzati creati per tenere traccia degli eventi registrati nel server syslog. Il messaggio Last Event (ultimo evento) visualizzato in Grid Manager fornisce ulteriori informazioni sull'evento più recente.

```
I messaggi degli eventi sono elencati anche in /var/local/log/bycast-err.log file di log.
```
L'allarme SMTT (Total events) può essere ripetutamente attivato da problemi come problemi di rete, interruzioni di corrente o aggiornamenti. Questa sezione contiene informazioni sull'analisi degli eventi, in modo da comprendere meglio il motivo per cui si sono verificati questi allarmi. Se un evento si è verificato a causa di un problema noto, è possibile ripristinare i contatori degli eventi in tutta sicurezza.

#### **Revisione degli eventi dalla pagina nodi**

La pagina Nodes (nodi) elenca gli eventi di sistema per ciascun nodo della griglia.

- 1. Selezionare **nodi**.
- 2. Selezionare *grid node* **Events**.
- 3. Nella parte superiore della pagina, determinare se viene visualizzato un evento per **ultimo evento**, che descrive l'ultimo evento rilevato dal nodo della griglia.

L'evento viene inoltrato verbatim dal nodo grid e include tutti i messaggi di log con un livello di gravità DI ERRORE o CRITICO.

- 4. Esaminare la tabella per verificare se il conteggio per qualsiasi evento o errore non è pari a zero.
- 5. Dopo aver risolto i problemi, fare clic su **Reset event count** (Ripristina conteggi eventi) per azzerare i conteggi.

#### **Revisione degli eventi dalla pagina Grid Topology (topologia griglia)**

La pagina Grid Topology (topologia griglia) elenca anche gli eventi di sistema per ciascun nodo della griglia.

- 1. Selezionare **supporto** > **Strumenti** > **topologia griglia**.
- 2. Selezionare *Site Grid Node* **SSM Eventi Panoramica principale**.

### **Informazioni correlate**

["Reimpostazione dei conteggi degli eventi"](#page-1786-0)

## ["Riferimenti ai file di log"](#page-1904-0)

### **Revisione degli eventi precedenti**

È possibile generare un elenco di messaggi di eventi precedenti per isolare i problemi verificatisi in passato.

- 1. Selezionare **supporto** > **Strumenti** > **topologia griglia**.
- 2. Selezionare *site grid node* **SSM Eventi Report**.
- 3. Selezionare **testo**.

L'attributo **Last Event** non viene visualizzato nella vista Charts.

- 4. Modificare **attributo** in **ultimo evento**.
- 5. Facoltativamente, selezionare un periodo di tempo per **Query rapida**.
- 6. Fare clic su **Aggiorna**.

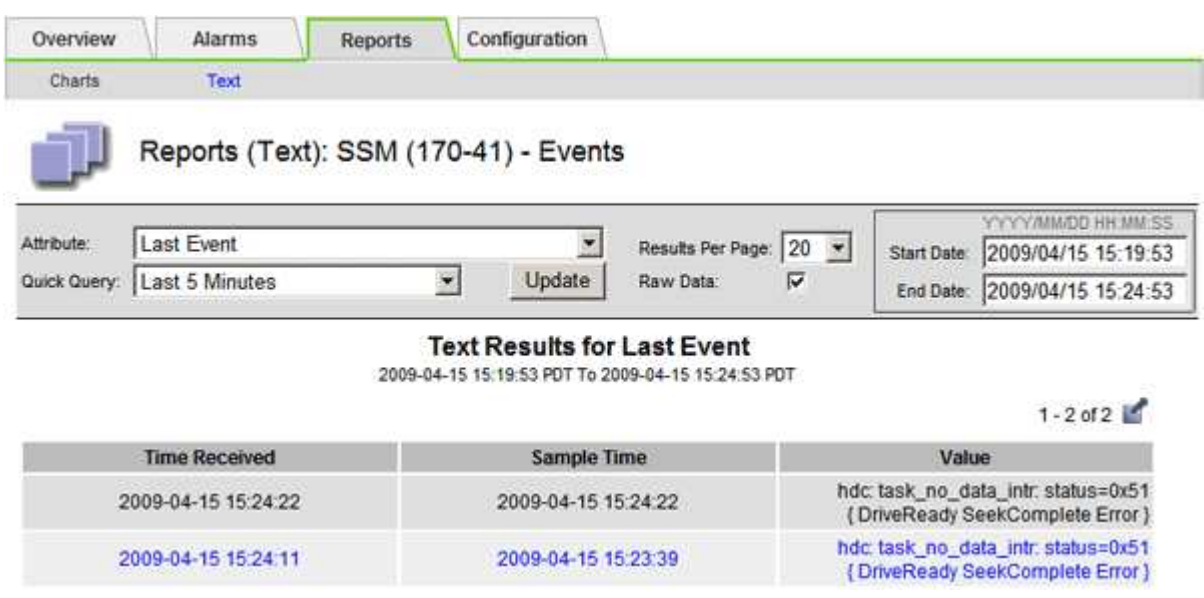

#### **Informazioni correlate**

["Utilizzo di grafici e report"](#page-1767-0)

#### <span id="page-1786-0"></span>**Reimpostazione dei conteggi degli eventi**

Dopo aver risolto gli eventi di sistema, è possibile azzerare i conteggi degli eventi.

# **Di cosa hai bisogno**

- È necessario accedere a Grid Manager utilizzando un browser supportato.
- È necessario disporre dell'autorizzazione Grid Topology Page Configuration (Configurazione pagina topologia griglia).

# **Fasi**

- 1. Selezionare **Nodes** *Grid Node* **Events**.
- 2. Assicurarsi che qualsiasi evento con un numero maggiore di 0 sia stato risolto.
- 3. Fare clic su **Reset event count** (Ripristina conteggi eventi).

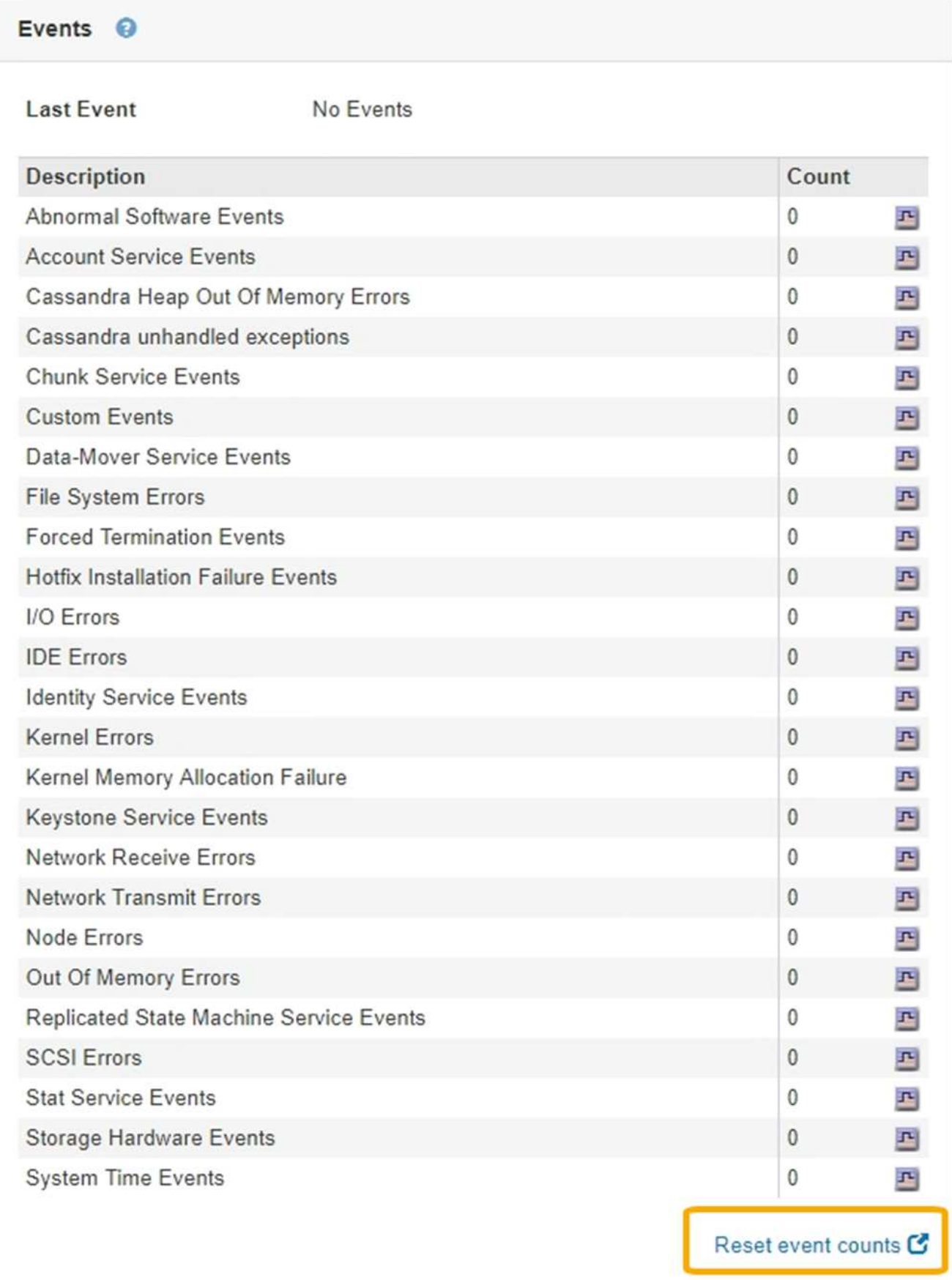

Gli eventi personalizzati consentono di tenere traccia di tutti gli eventi utente di kernel, daemon, errori e livello critico registrati sul server syslog. Un evento personalizzato può essere utile per monitorare l'occorrenza dei messaggi del registro di sistema (e quindi gli eventi di sicurezza della rete e gli errori hardware).

# **A proposito di questa attività**

Prendere in considerazione la creazione di eventi personalizzati per monitorare i problemi ricorrenti. Le seguenti considerazioni si applicano agli eventi personalizzati.

- Dopo la creazione di un evento personalizzato, viene monitorata ogni occorrenza. È possibile visualizzare un valore di Conteggio cumulativo per tutti gli eventi personalizzati nella pagina **nodi** *grid node* **Eventi**.
- Per creare un evento personalizzato in base alle parole chiave in /var/log/messages oppure /var/log/syslog i log in questi file devono essere:
	- Generato dal kernel
	- Generato da daemon o programma utente a livello di errore o critico

**Nota:** non tutte le voci in /var/log/messages oppure /var/log/syslog i file verranno abbinati a meno che non soddisfino i requisiti indicati in precedenza.

## **Fasi**

- 1. Selezionare **Configurazione monitoraggio Eventi**.
- 2. Fare clic su **Edit** (Modifica) (O Inserisci **+** se questo non è il primo evento).
- 3. Inserire una stringa di eventi personalizzata, ad esempio shutdown

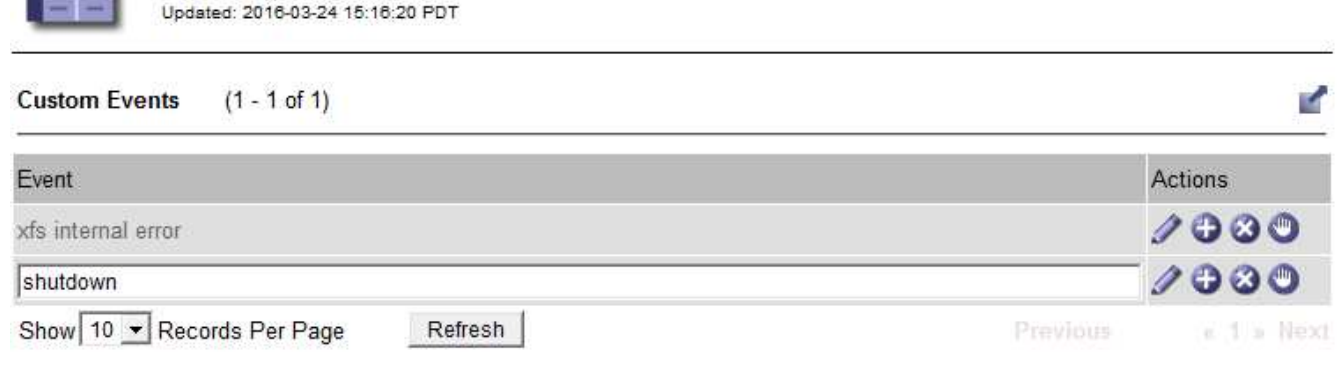

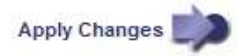

#### 4. Fare clic su **Applica modifiche**.

Events

- 5. Selezionare **nodi**. Quindi, selezionare *grid node* **Events**.
- 6. Individuare la voce per gli eventi personalizzati nella tabella Eventi e monitorare il valore per **Conteggio**.

Se il numero aumenta, viene attivato un evento personalizzato monitorato su quel nodo della griglia.

Hardware Network

Storage

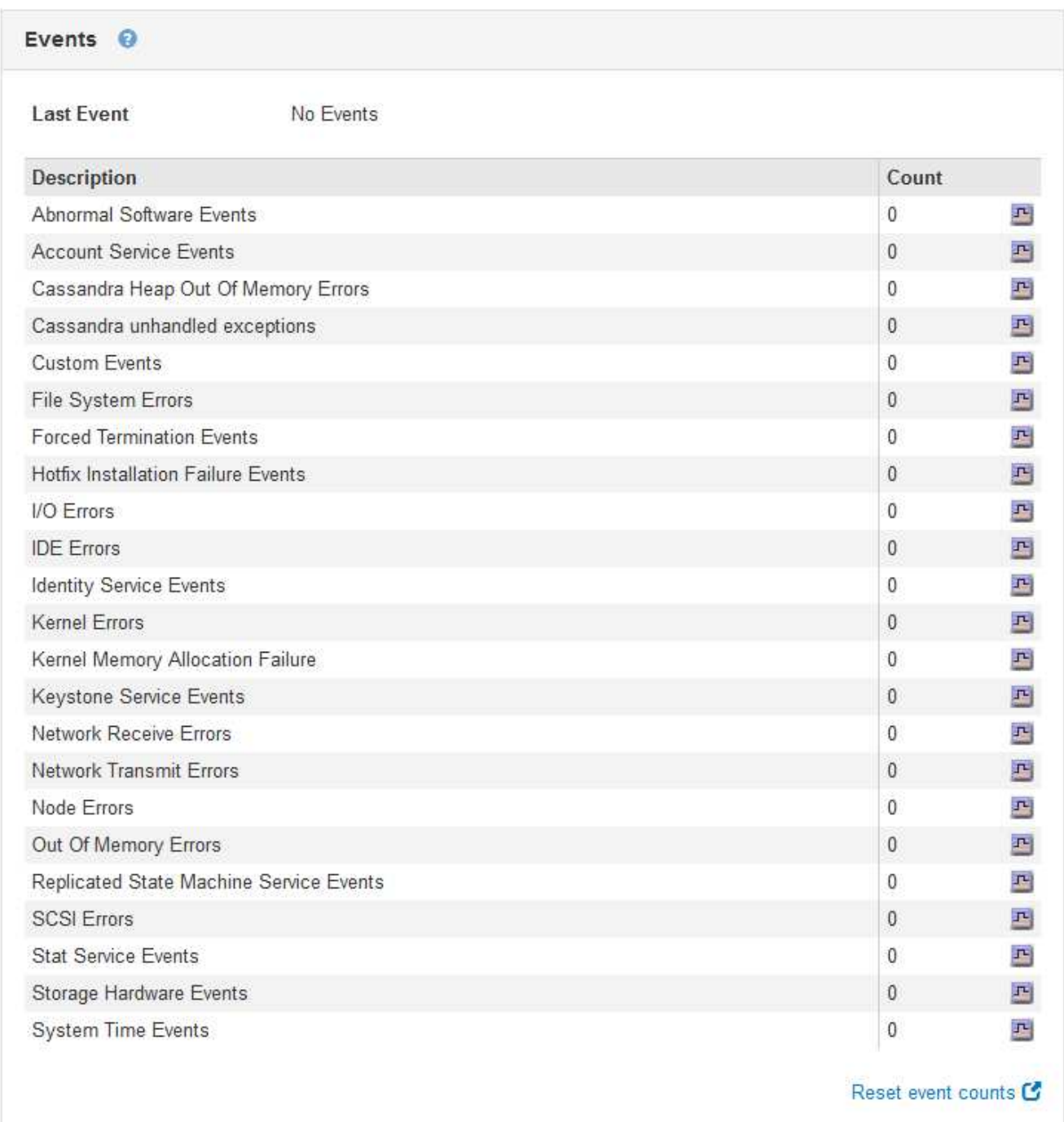

#### **Azzeramento del numero di eventi personalizzati**

Se si desidera reimpostare il contatore solo per eventi personalizzati, è necessario utilizzare la pagina Grid Topology (topologia griglia) nel menu Support (supporto).

#### **A proposito di questa attività**

La reimpostazione di un contatore provoca l'attivazione dell'allarme all'evento successivo. Al contrario, quando si riconosce un allarme, questo viene riattivato solo se viene raggiunto il livello di soglia successivo.

- 1. Selezionare **supporto** > **Strumenti** > **topologia griglia**.
- 2. Selezionare *grid node* **SSM Eventi Configurazione principale**.
- 3. Selezionare la casella di controllo **Reset** per gli eventi personalizzati.

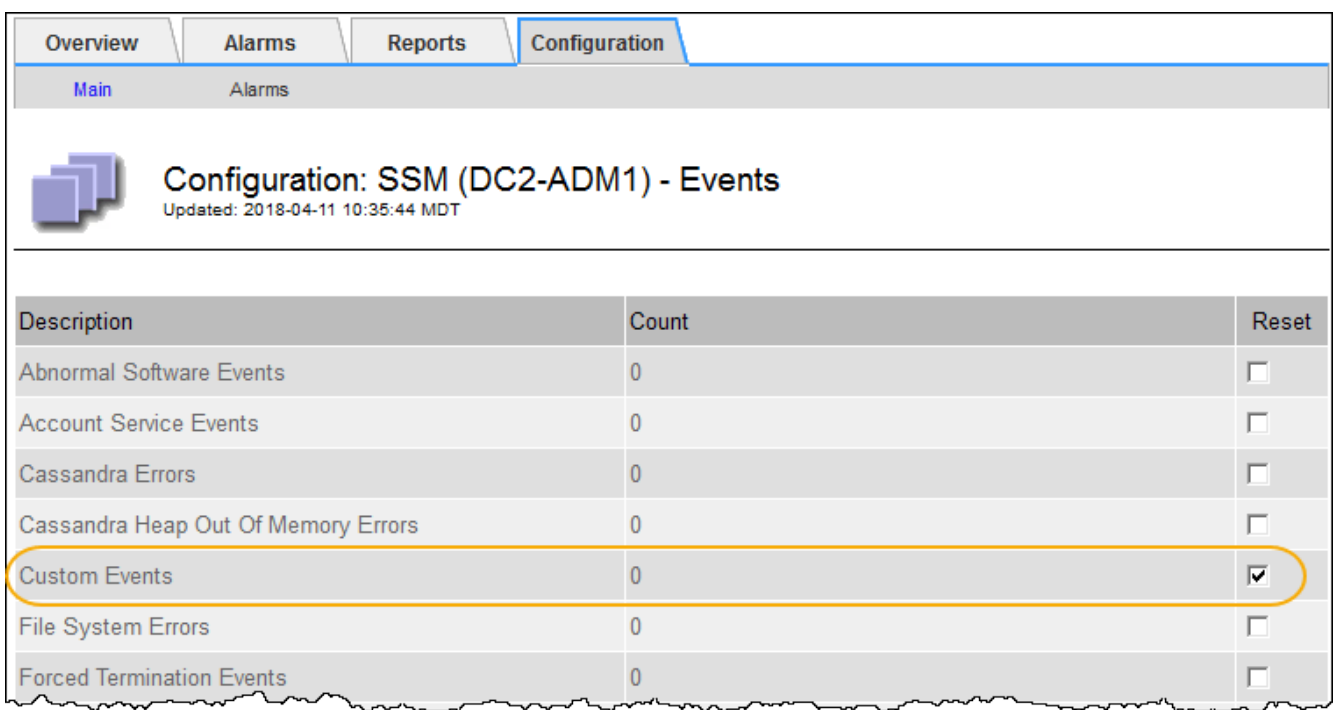

4. Fare clic su **Applica modifiche**.

# <span id="page-1791-0"></span>**Revisione dei messaggi di audit**

I messaggi di audit possono aiutarti a comprendere meglio le operazioni dettagliate del tuo sistema StorageGRID. È possibile utilizzare i registri di audit per risolvere i problemi e valutare le performance.

Durante il normale funzionamento del sistema, tutti i servizi StorageGRID generano messaggi di audit, come segue:

- I messaggi di audit del sistema sono correlati al sistema di audit stesso, agli stati dei nodi della griglia, all'attività delle attività a livello di sistema e alle operazioni di backup del servizio.
- I messaggi di audit dello storage a oggetti sono correlati allo storage e alla gestione degli oggetti all'interno di StorageGRID, tra cui storage a oggetti e recuperi, trasferimenti da grid-node a grid-node e verifiche.
- I messaggi di controllo in lettura e scrittura del client vengono registrati quando un'applicazione client S3 o Swift richiede di creare, modificare o recuperare un oggetto.
- I messaggi di controllo della gestione registrano le richieste degli utenti all'API di gestione.

Ogni nodo amministrativo memorizza i messaggi di audit in file di testo. La condivisione dell'audit contiene il file attivo (audit.log) e i registri di audit compressi dei giorni precedenti.

Per un facile accesso ai registri di audit, è possibile configurare l'accesso client alla condivisione di audit sia per NFS che per CIFS (obsoleto). È inoltre possibile accedere ai file di log di audit direttamente dalla riga di comando del nodo di amministrazione.

Per informazioni dettagliate sul file di log di audit, sul formato dei messaggi di audit, sui tipi di messaggi di audit e sugli strumenti disponibili per analizzare i messaggi di audit, consultare le istruzioni relative ai messaggi di audit. Per informazioni su come configurare l'accesso al client di controllo, consultare le istruzioni per l'amministrazione di StorageGRID.

### **Informazioni correlate**

["Esaminare i registri di audit"](#page-1982-0)

["Amministrare StorageGRID"](#page-877-0)

# <span id="page-1792-0"></span>**Raccolta di file di log e dati di sistema**

È possibile utilizzare Grid Manager per recuperare i file di log e i dati di sistema (inclusi i dati di configurazione) per il sistema StorageGRID.

# **Di cosa hai bisogno**

- È necessario accedere a Grid Manager utilizzando un browser supportato.
- È necessario disporre di autorizzazioni di accesso specifiche.
- È necessario disporre della passphrase di provisioning.

# **A proposito di questo taak**

È possibile utilizzare Grid Manager per raccogliere file di log, dati di sistema e dati di configurazione da qualsiasi nodo della griglia per il periodo di tempo selezionato. I dati vengono raccolti e archiviati in un file .tar.gz che è possibile scaricare sul computer locale.

Poiché i file di log delle applicazioni possono essere molto grandi, la directory di destinazione in cui si scaricano i file di log archiviati deve avere almeno 1 GB di spazio libero.

#### **Fasi**

# 1. Selezionare **Support Tools Logs**.

Logs

Collect log files from selected grid nodes for the given time range. Download the archive package after all logs are ready.

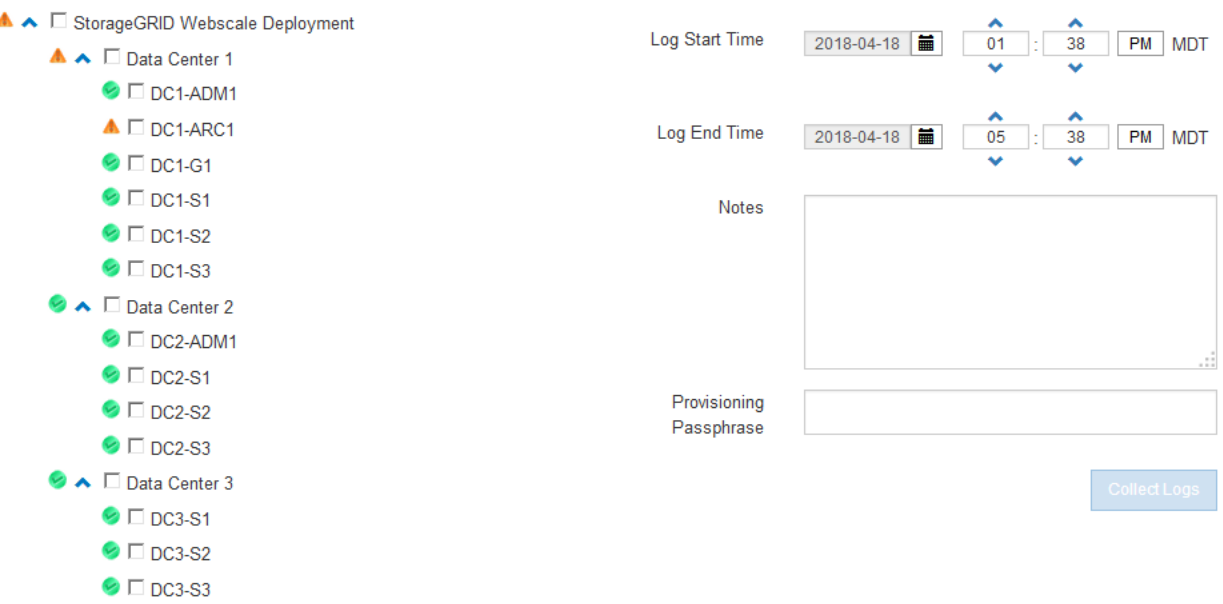

2. Selezionare i nodi della griglia per i quali si desidera raccogliere i file di log.

Se necessario, è possibile raccogliere i file di log per l'intera griglia o per un intero sito del data center.

3. Selezionare **ora di inizio** e **ora di fine** per impostare l'intervallo di tempo dei dati da includere nei file di log.

Se si seleziona un periodo di tempo molto lungo o si raccolgono i registri da tutti i nodi di una griglia di grandi dimensioni, l'archivio del registro potrebbe diventare troppo grande per essere memorizzato su un nodo o troppo grande per essere raccolto nel nodo di amministrazione primario per il download. In questo caso, è necessario riavviare la raccolta dei log con un set di dati più piccolo.

4. Se si desidera, digitare le note relative ai file di registro che si stanno raccogliendo nella casella di testo **Notes**.

È possibile utilizzare queste note per fornire informazioni di supporto tecnico sul problema che ha richiesto di raccogliere i file di log. Le note vengono aggiunte a un file chiamato info.txt, insieme ad altre informazioni sulla raccolta di file di log. Il info.txt il file viene salvato nel pacchetto di archiviazione del file di log.

- 5. Inserire la passphrase di provisioning per il sistema StorageGRID nella casella di testo **Passphrase di provisioning**.
- 6. Fare clic su **Collect Logs** (raccolta registri)

Quando si invia una nuova richiesta, la raccolta precedente di file di log viene eliminata.

# Logs

Collectiog files from selected grid nodes for the given time range. Download the archive package after all logs are ready.

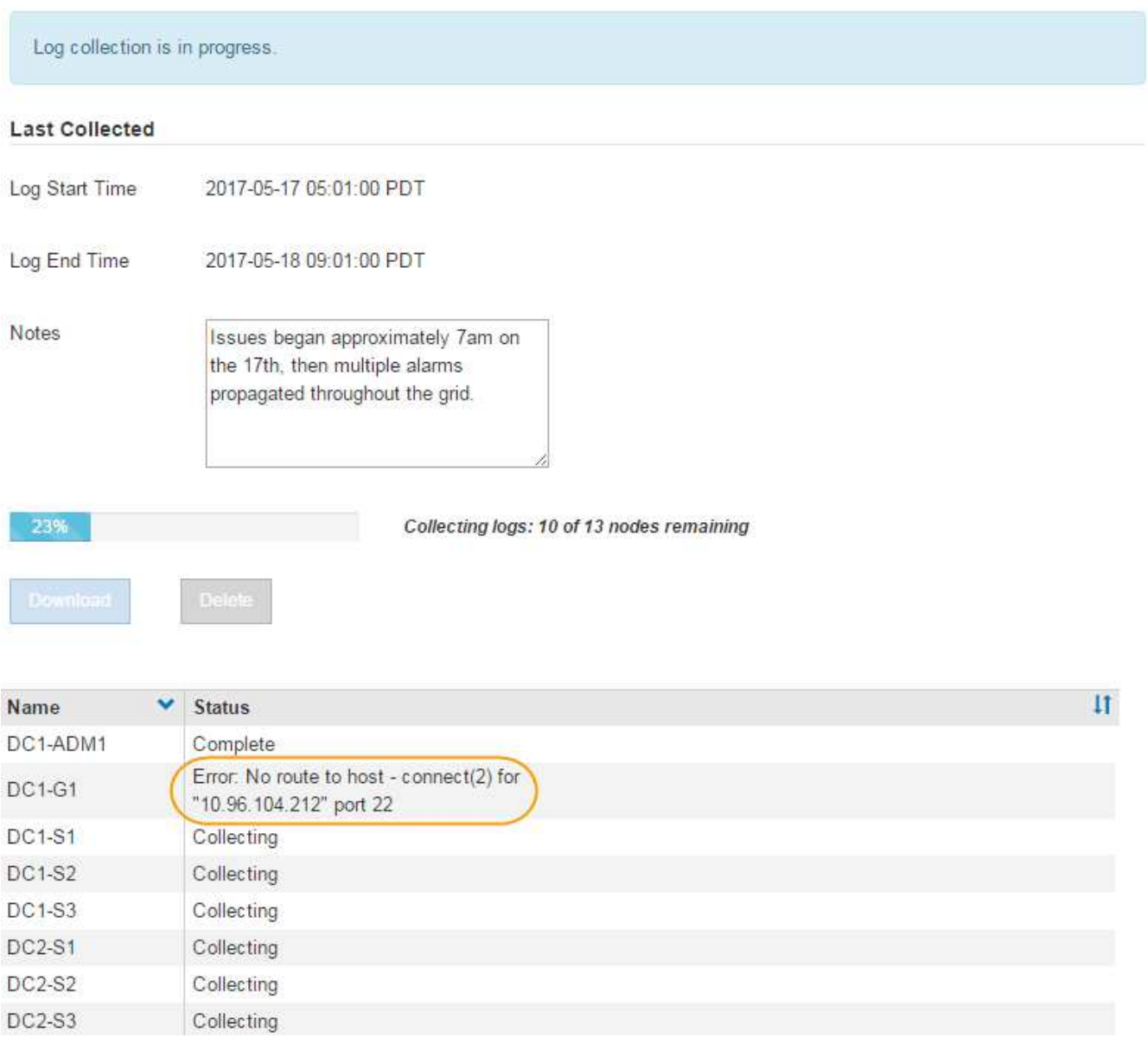

È possibile utilizzare la pagina Logs per monitorare l'avanzamento della raccolta dei file di log per ciascun nodo della griglia.

Se viene visualizzato un messaggio di errore relativo alle dimensioni del registro, provare a raccogliere i registri per un periodo di tempo più breve o per un numero inferiore di nodi.

7. Fare clic su **Download** una volta completata la raccolta dei file di log.

Il file *.tar.gz* contiene tutti i file di log di tutti i nodi della griglia in cui la raccolta dei log ha avuto esito positivo. All'interno del file *.tar.gz* combinato, è presente un archivio di file di log per ciascun nodo della griglia.

# **Al termine**

Se necessario, è possibile scaricare nuovamente il pacchetto di archiviazione del file di log in un secondo momento.

In alternativa, è possibile fare clic su **Delete** (Elimina) per rimuovere il pacchetto di archiviazione del file di log e liberare spazio su disco. Il pacchetto di archiviazione del file di log corrente viene automaticamente rimosso alla successiva raccolta dei file di log.

# **Informazioni correlate**

["Riferimenti ai file di log"](#page-1904-0)

# <span id="page-1795-0"></span>**Attivazione manuale di un messaggio AutoSupport**

Per assistere il supporto tecnico nella risoluzione dei problemi relativi al sistema StorageGRID, è possibile attivare manualmente l'invio di un messaggio AutoSupport.

# **Di cosa hai bisogno**

- È necessario accedere a Grid Manager utilizzando un browser supportato.
- È necessario disporre dell'autorizzazione Root Access o Other Grid Configuration.

#### **Fasi**

1. Selezionare **supporto Strumenti AutoSupport**.

Viene visualizzata la pagina AutoSupport (Impostazioni) con la scheda **Settings** (Impostazioni) selezionata.

## 2. Selezionare **Invia AutoSupport attivato dall'utente**.

StorageGRID tenta di inviare un messaggio AutoSupport al supporto tecnico. Se il tentativo ha esito positivo, i valori **risultato più recente** e **tempo ultimo successo** nella scheda **risultati** vengono aggiornati. In caso di problemi, il valore **risultato più recente** viene aggiornato a "non riuscito" e StorageGRID non tenta di inviare nuovamente il messaggio AutoSupport.

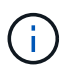

Dopo aver inviato un messaggio AutoSupport attivato dall'utente, aggiornare la pagina AutoSupport del browser dopo 1 minuto per accedere ai risultati più recenti.

# **Informazioni correlate**

["Configurazione delle impostazioni del server di posta elettronica per gli allarmi \(sistema legacy\)"](#page-1729-0)

# <span id="page-1795-1"></span>**Visualizzazione della struttura Grid Topology**

L'albero topologia griglia consente di accedere a informazioni dettagliate sugli elementi del sistema StorageGRID, inclusi siti, nodi griglia, servizi e componenti. Nella maggior parte dei casi, è necessario accedere all'albero topologia griglia solo quando indicato nella documentazione o quando si lavora con il supporto tecnico.

Per accedere alla struttura topologia griglia, selezionare **supporto Strumenti topologia griglia**.

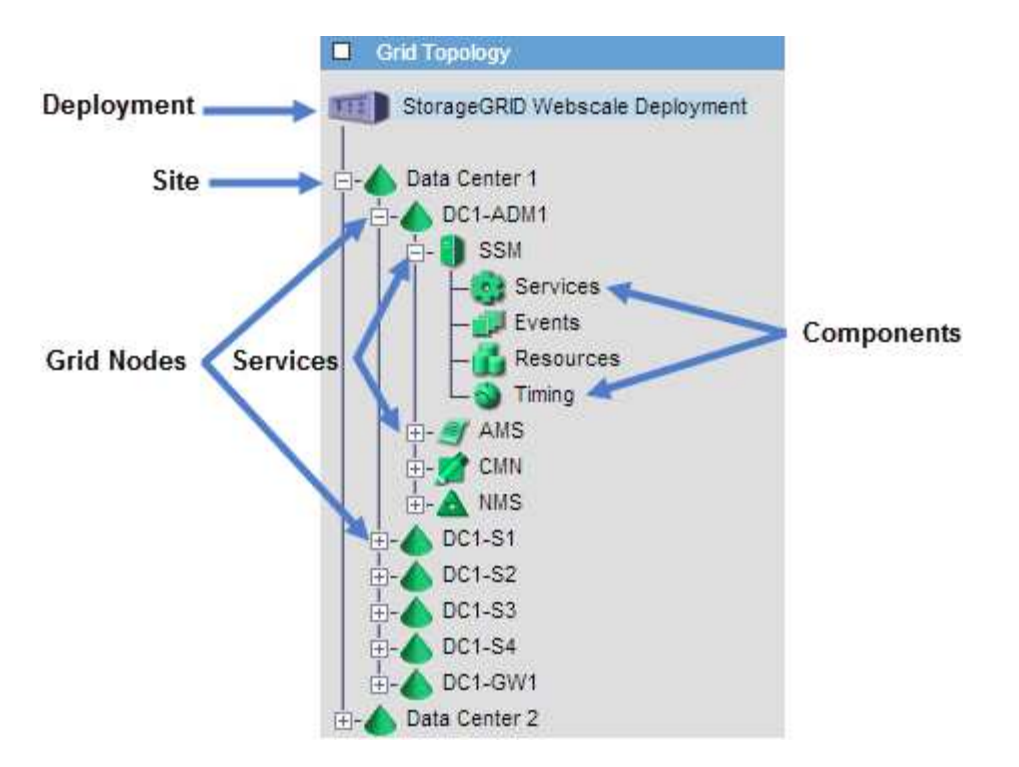

Per espandere o comprimere l'albero topologia griglia, fare clic su  $\mathbf{F}$  oppure  $\mathbf{F}$  a livello di sito, nodo o servizio. Per espandere o comprimere tutti gli elementi nell'intero sito o in ciascun nodo, tenere premuto il tasto **Ctrl** e fare clic su.

# <span id="page-1796-0"></span>**Analisi delle metriche di supporto**

Durante la risoluzione di un problema, puoi lavorare con il supporto tecnico per rivedere metriche e grafici dettagliati per il tuo sistema StorageGRID.

# **Di cosa hai bisogno**

- È necessario accedere a Grid Manager utilizzando un browser supportato.
- È necessario disporre di autorizzazioni di accesso specifiche.

# **A proposito di questa attività**

La pagina metriche consente di accedere alle interfacce utente Prometheus e Grafana. Prometheus è un software open-source per la raccolta di metriche. Grafana è un software open-source per la visualizzazione delle metriche.

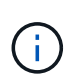

Gli strumenti disponibili nella pagina metriche sono destinati all'utilizzo da parte del supporto tecnico. Alcune funzioni e voci di menu di questi strumenti sono intenzionalmente non funzionali e sono soggette a modifiche.

#### **Fasi**

1. Come indicato dal supporto tecnico, selezionare **supporto Strumenti metriche**.

Viene visualizzata la pagina metriche.

#### Metrics

Access charts and metrics to help troubleshoot issues.

The tools available on this page are intended for use by technical support. Some features and menu items within these tools are intentionally non-functional.

#### Prometheus

Prometheus is an open-source toolkit for collecting metrics. The Prometheus interface allows you to query the current values of metrics and to view charts of the values over time.

Access the Prometheus UI using the link below. You must be signed in to the Grid Manager.

• https:// /metrics/graph

#### Grafana

Grafana is open-source software for metrics visualization. The Grafana interface provides pre-constructed dashboards that contain graphs of important metric values over time.

Access the Grafana dashboards using the links below. You must be signed in to the Grid Manager.

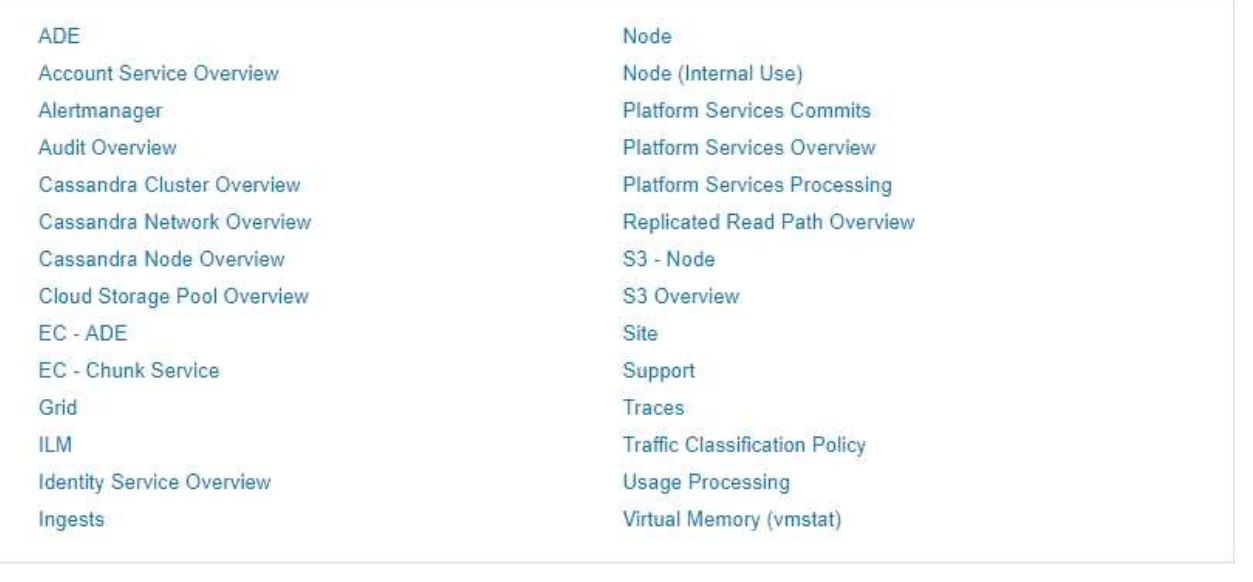

2. Per interrogare i valori correnti delle metriche StorageGRID e visualizzare i grafici dei valori nel tempo, fare clic sul collegamento nella sezione Prometheus.

Viene visualizzata l'interfaccia Prometheus. È possibile utilizzare questa interfaccia per eseguire query sulle metriche StorageGRID disponibili e per rappresentare graficamente le metriche StorageGRID nel tempo.

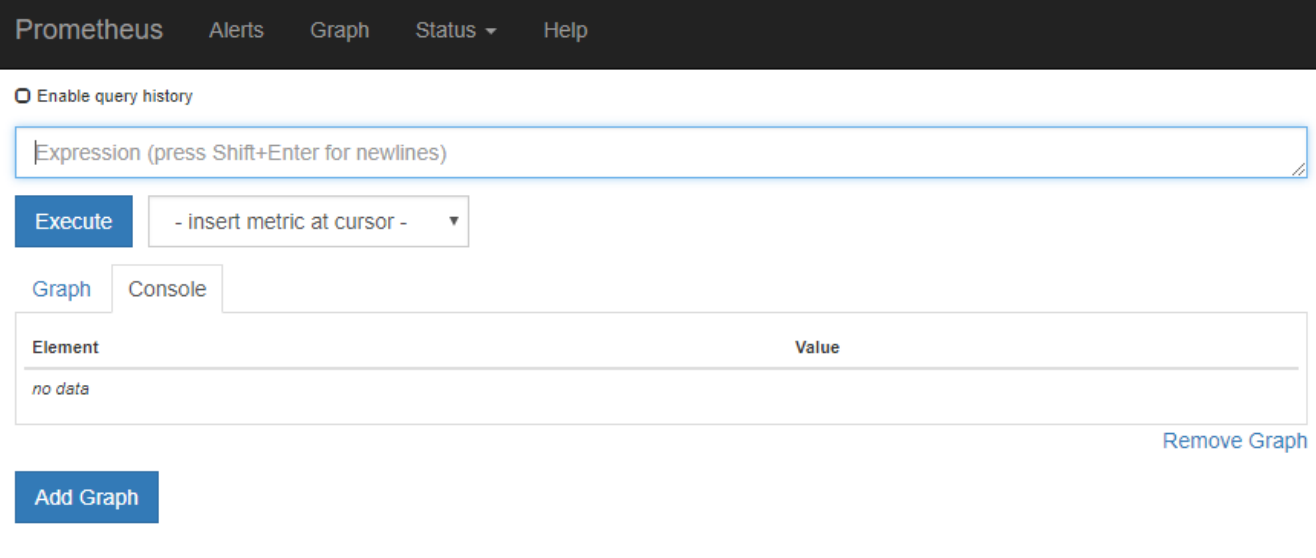

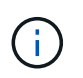

Le metriche che includono *private* nei loro nomi sono destinate esclusivamente all'uso interno e sono soggette a modifiche tra le release di StorageGRID senza preavviso.

3. Per accedere alle dashboard predefinite contenenti grafici delle metriche StorageGRID nel tempo, fare clic sui collegamenti nella sezione Grafana.

Viene visualizzata l'interfaccia Grafana per il collegamento selezionato.

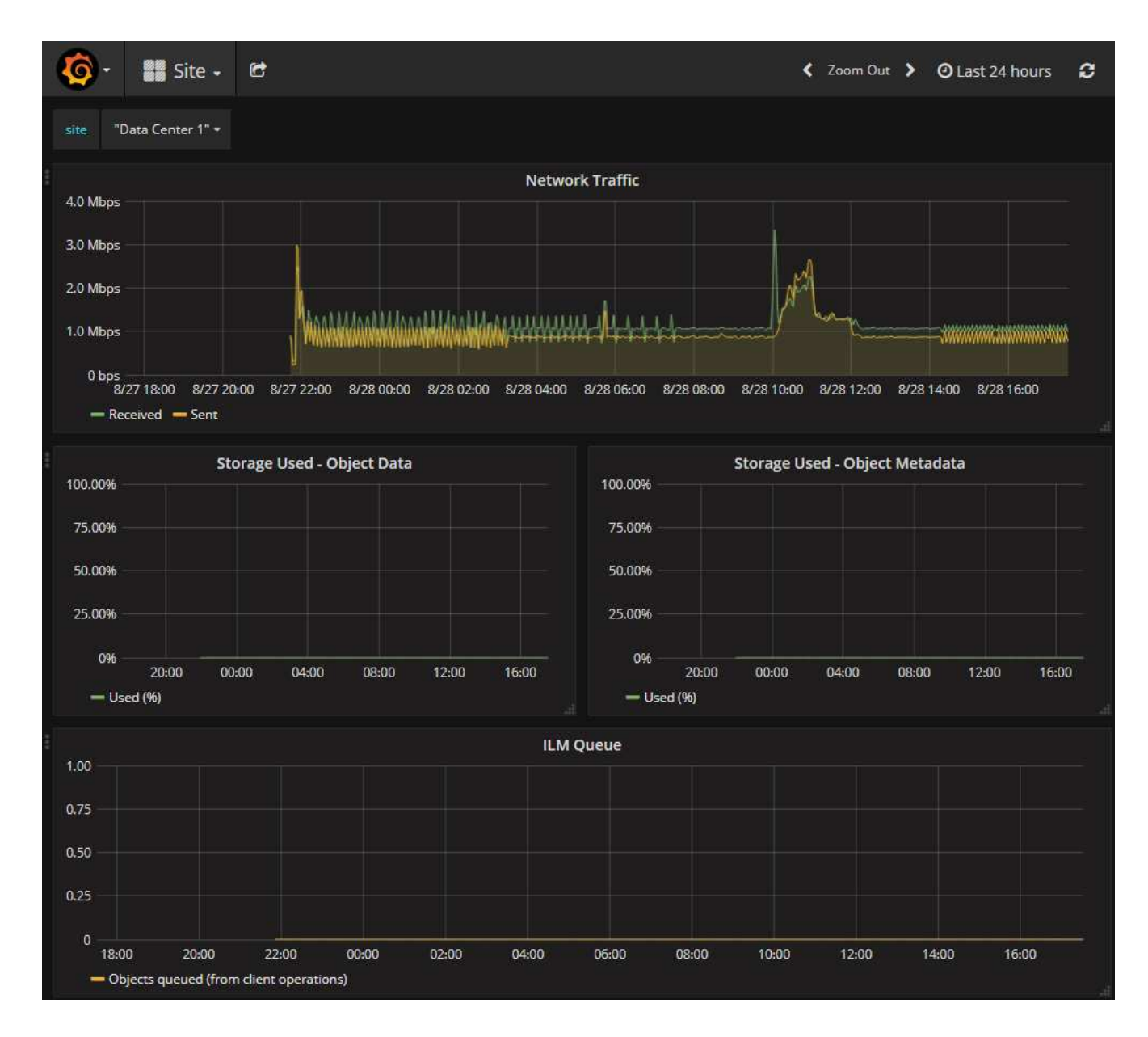

#### **Informazioni correlate**

["Metriche Prometheus comunemente utilizzate"](#page-1841-0)

#### <span id="page-1799-0"></span>**Esecuzione della diagnostica**

Durante la risoluzione di un problema, è possibile collaborare con il supporto tecnico per eseguire la diagnostica sul sistema StorageGRID e rivedere i risultati.

### **Di cosa hai bisogno**

- È necessario accedere a Grid Manager utilizzando un browser supportato.
- È necessario disporre di autorizzazioni di accesso specifiche.

### **A proposito di questa attività**

La pagina Diagnostics (Diagnostica) esegue una serie di controlli diagnostici sullo stato corrente della griglia. Ogni controllo diagnostico può avere uno dei tre stati seguenti:

• **Normale**: Tutti i valori rientrano nell'intervallo normale.
- **Attenzione**: Uno o più valori non rientrano nell'intervallo normale.
- **Attenzione**: Uno o più valori sono significativamente al di fuori dell'intervallo normale.

Gli stati di diagnostica sono indipendenti dagli avvisi correnti e potrebbero non indicare problemi operativi con la griglia. Ad esempio, un controllo diagnostico potrebbe mostrare lo stato di attenzione anche se non è stato attivato alcun allarme.

### **Fasi**

1. Selezionare **supporto Strumenti Diagnostica**.

Viene visualizzata la pagina Diagnostics (Diagnostica) che elenca i risultati di ciascun controllo diagnostico. Nell'esempio, tutte le diagnostiche hanno uno stato normale.

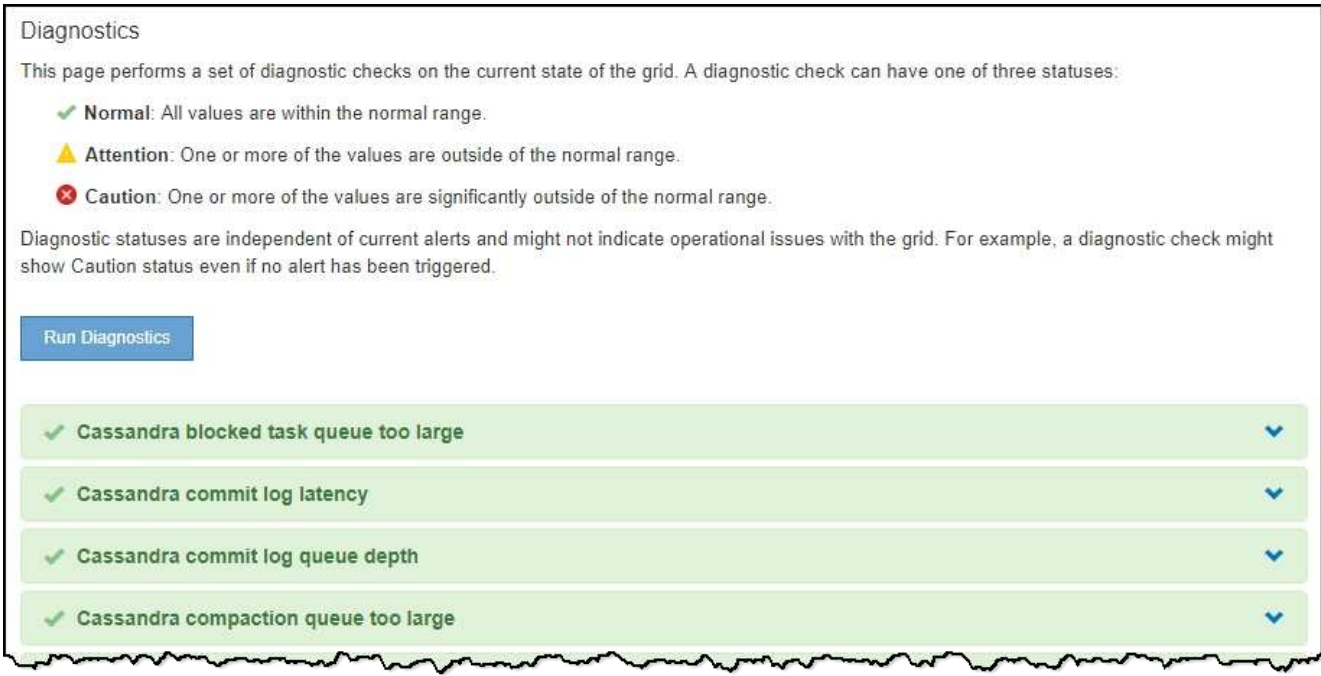

2. Per ulteriori informazioni su una diagnostica specifica, fare clic in un punto qualsiasi della riga.

Vengono visualizzati i dettagli relativi alla diagnostica e ai risultati correnti. Sono elencati i seguenti dettagli:

- **Status** (Stato): Lo stato corrente di questa diagnostica: Normal (normale), Attention (attenzione) o Caution (attenzione).
- **Query Prometheus**: Se utilizzata per la diagnostica, l'espressione Prometheus utilizzata per generare i valori di stato. (Un'espressione Prometheus non viene utilizzata per tutte le diagnostiche).
- **Soglie**: Se disponibili per la diagnostica, le soglie definite dal sistema per ogni stato di diagnostica anomalo. (I valori di soglia non vengono utilizzati per tutte le diagnostiche).

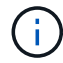

Non è possibile modificare queste soglie.

◦ **Valori di stato**: Una tabella che mostra lo stato e il valore della diagnostica nel sistema StorageGRID. In questo esempio, viene mostrato l'utilizzo corrente della CPU per ogni nodo in un sistema StorageGRID. Tutti i valori dei nodi sono al di sotto delle soglie di attenzione e attenzione, quindi lo stato generale della diagnostica è normale.

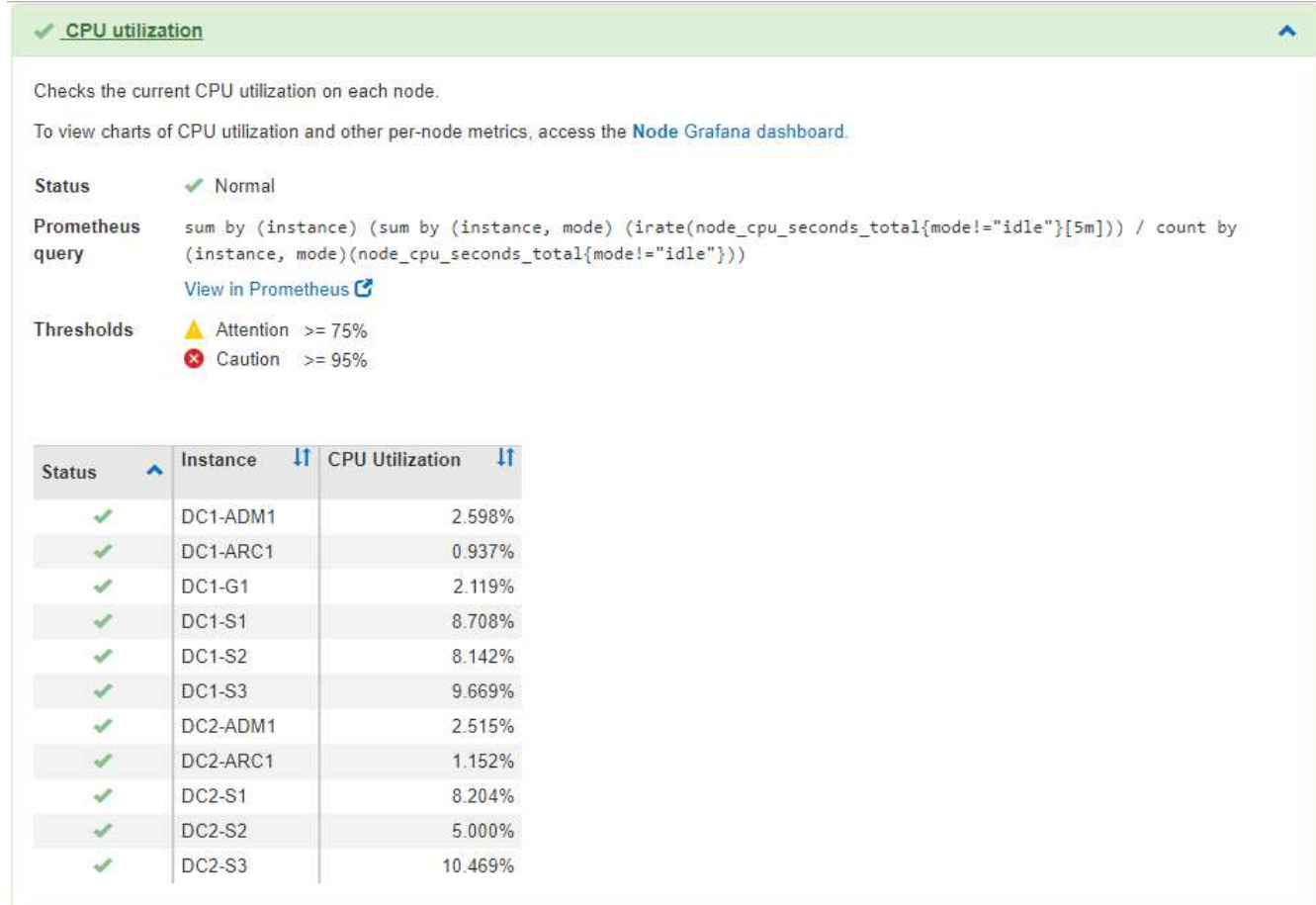

3. **Opzionale**: Per visualizzare i grafici Grafana relativi a questa diagnostica, fare clic sul collegamento **dashboard Grafana**.

Questo collegamento non viene visualizzato per tutte le diagnostiche.

Viene visualizzata la dashboard Grafana correlata. In questo esempio, viene visualizzata la dashboard Node (nodo) che mostra l'utilizzo della CPU nel tempo per questo nodo e altri grafici Grafana per il nodo.

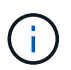

Puoi anche accedere ai dashboard di Grafana già costruiti dalla sezione Grafana della pagina **Support Tools Metrics**.

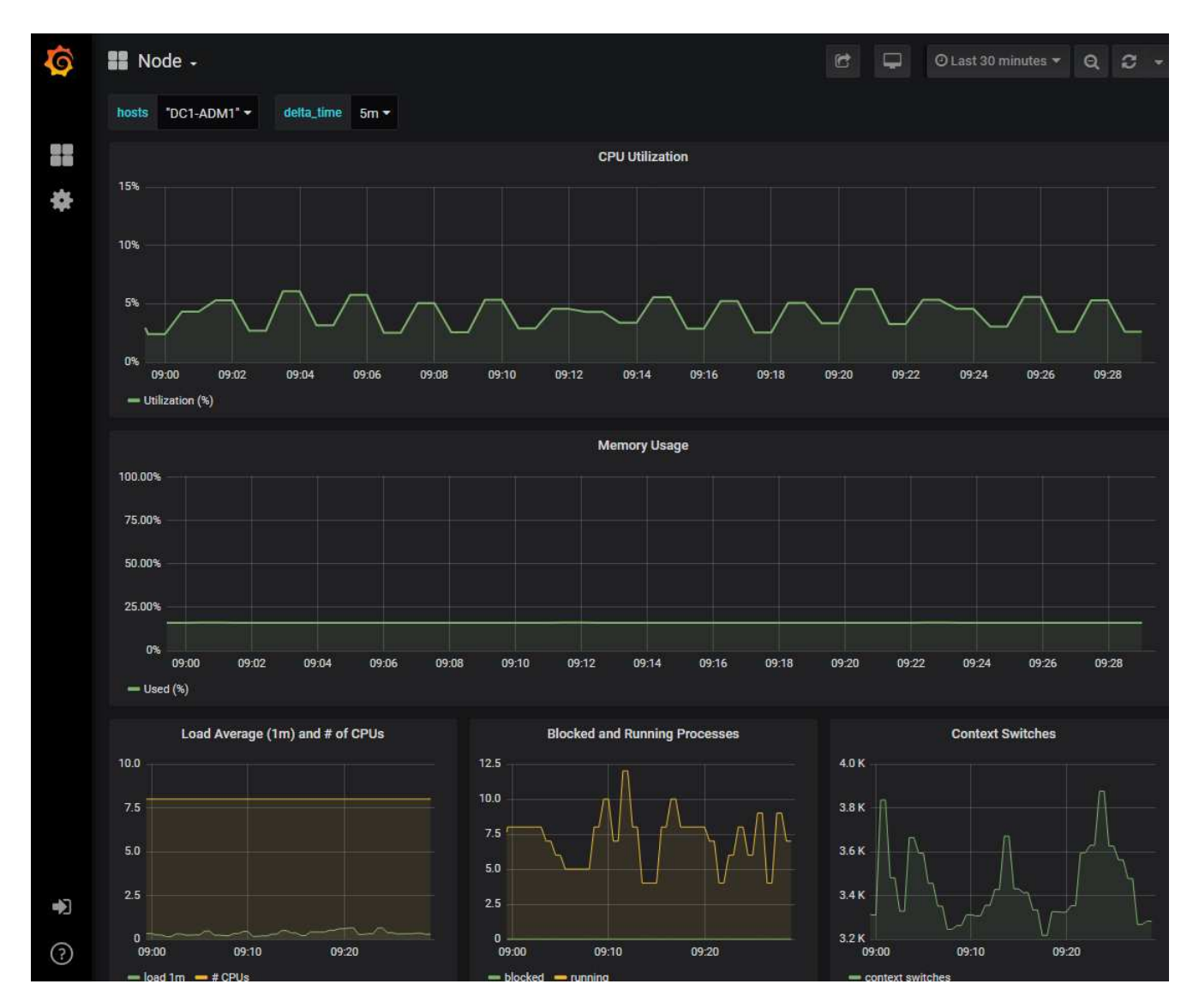

4. **Opzionale**: Per visualizzare un grafico dell'espressione Prometheus nel tempo, fare clic su **Visualizza in Prometheus**.

Viene visualizzato un grafico Prometheus dell'espressione utilizzata nella diagnostica.

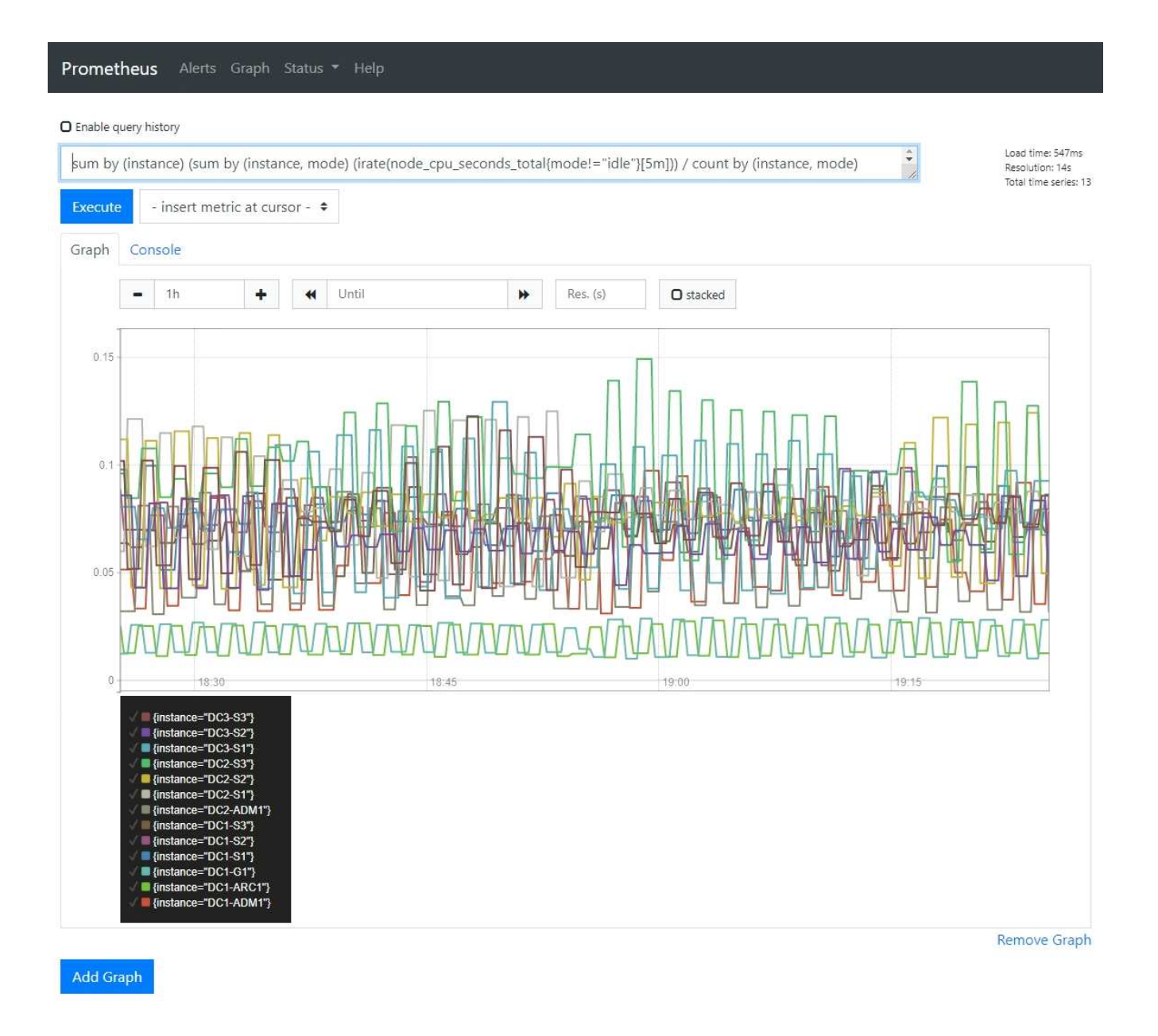

#### **Informazioni correlate**

["Analisi delle metriche di supporto"](#page-1796-0)

#### ["Metriche Prometheus comunemente utilizzate"](#page-1841-0)

#### **Creazione di applicazioni di monitoraggio personalizzate**

Puoi creare dashboard e applicazioni di monitoraggio personalizzate utilizzando le metriche StorageGRID disponibili nell'API di gestione del grid.

Se si desidera monitorare le metriche non visualizzate in una pagina esistente di Grid Manager o se si desidera creare dashboard personalizzati per StorageGRID, è possibile utilizzare l'API di gestione griglia per eseguire query sulle metriche StorageGRID.

Puoi anche accedere direttamente alle metriche Prometheus con uno strumento di monitoraggio esterno, come Grafana. L'utilizzo di uno strumento esterno richiede il caricamento o la generazione di un certificato client amministrativo per consentire a StorageGRID di autenticare lo strumento per la sicurezza. Consultare le istruzioni per l'amministrazione di StorageGRID.

Per visualizzare le operazioni API delle metriche, incluso l'elenco completo delle metriche disponibili, accedere a Grid Manager e selezionare **Help API Documentation Metrics**.

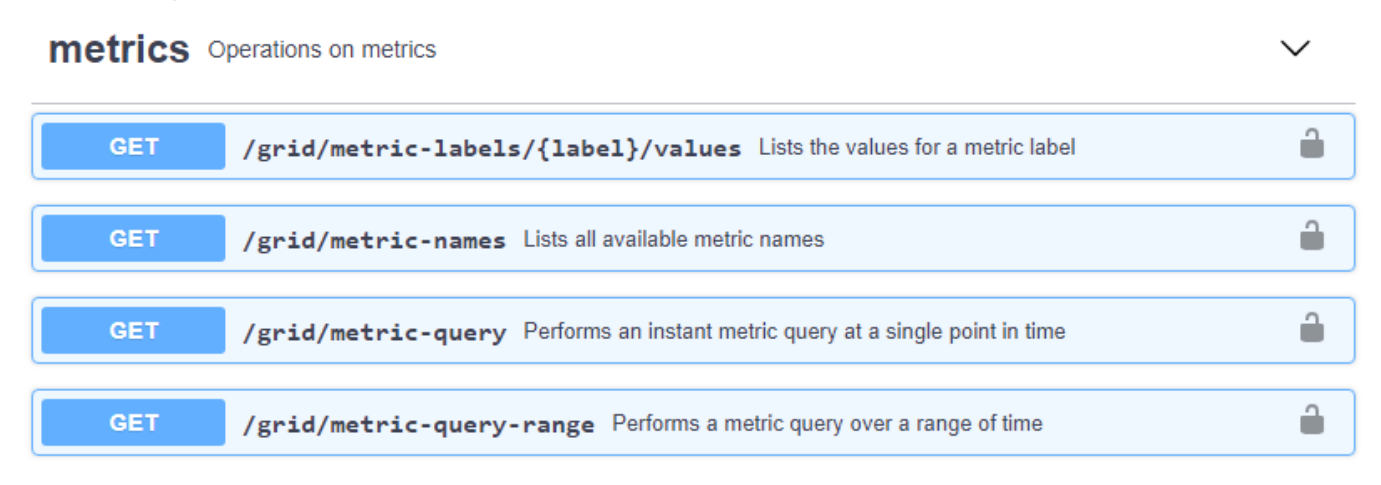

I dettagli su come implementare un'applicazione di monitoraggio personalizzata esulano dall'ambito di questa guida.

## **Informazioni correlate**

["Amministrare StorageGRID"](#page-877-0)

# **Riferimenti agli avvisi**

La tabella seguente elenca tutti gli avvisi StorageGRID predefiniti. Se necessario, è possibile creare regole di avviso personalizzate per adattarsi al proprio approccio di gestione del sistema.

Per informazioni sulle metriche utilizzate in alcuni di questi avvisi, consulta le informazioni sulle metriche Prometheus più comunemente utilizzate.

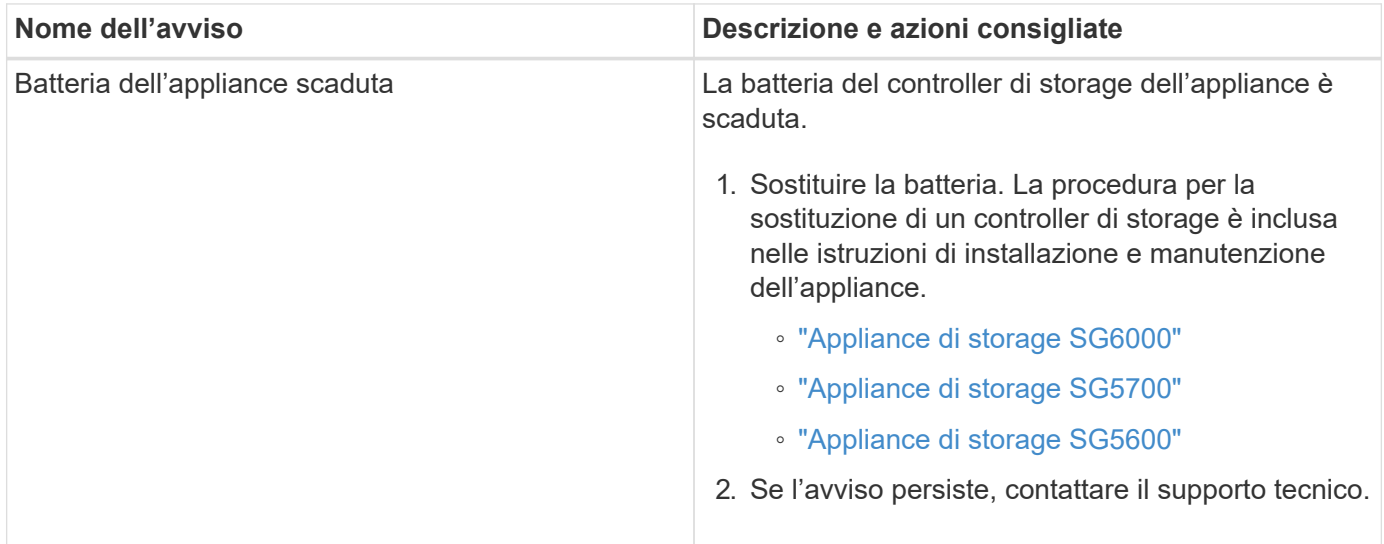

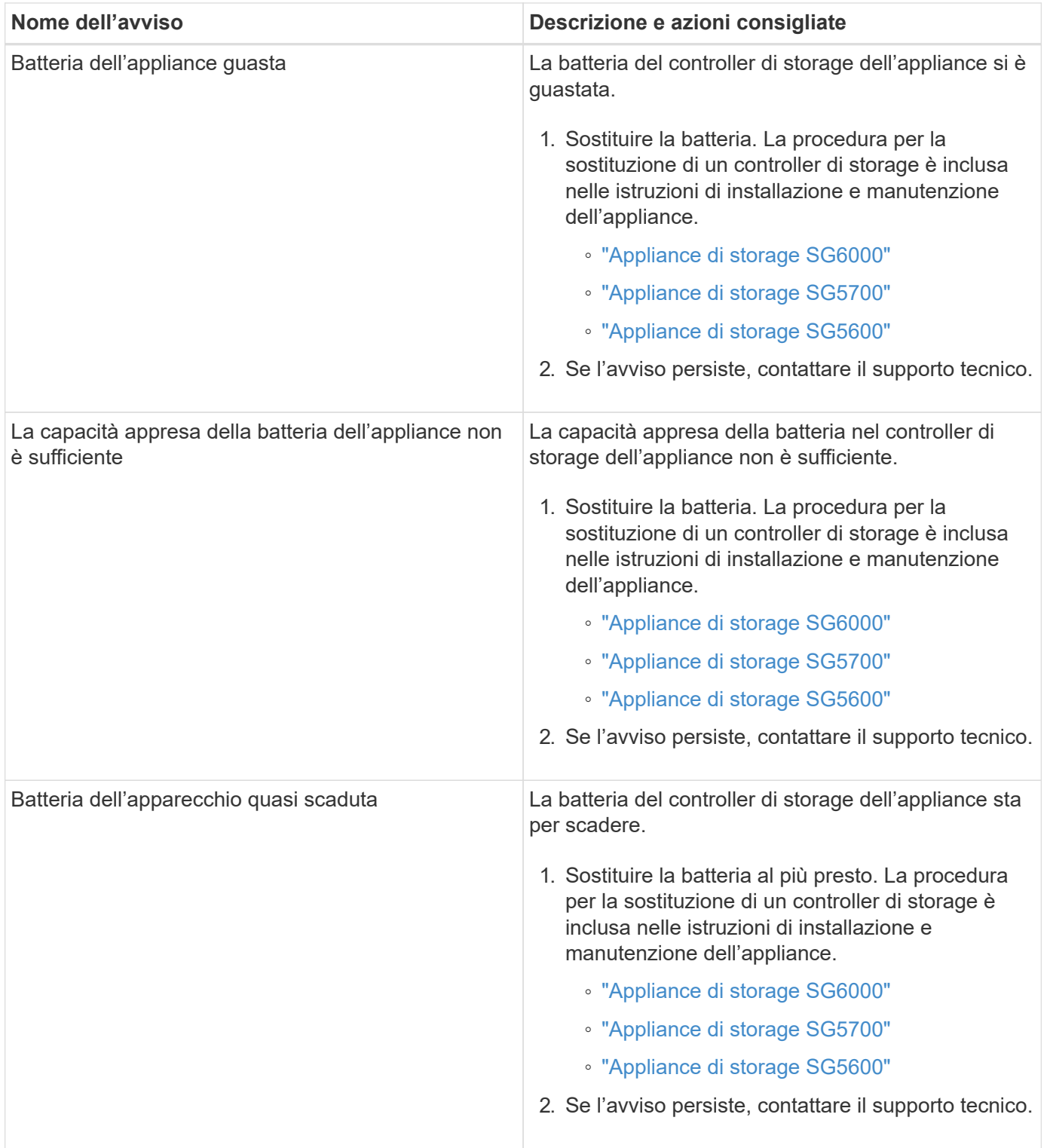

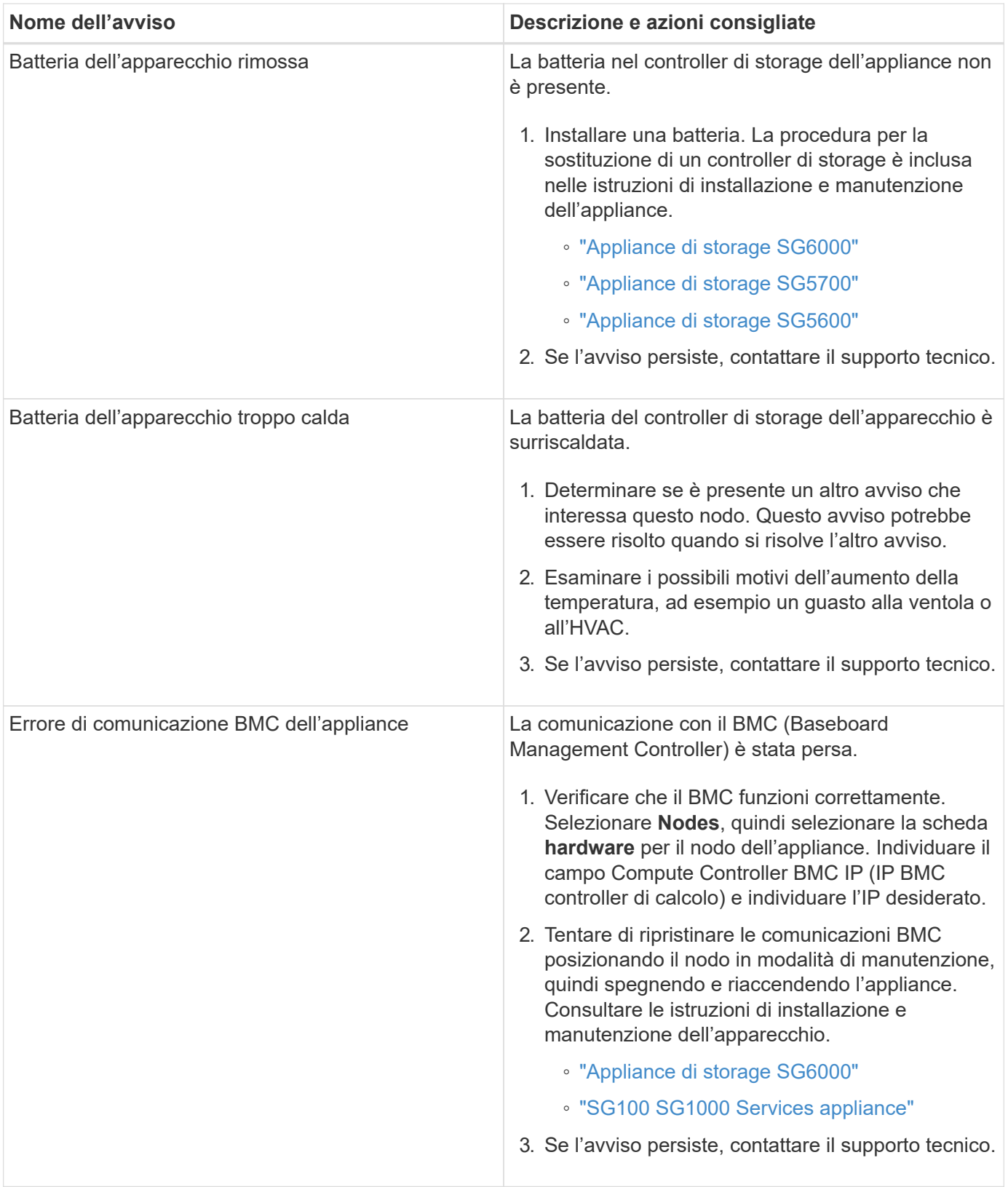

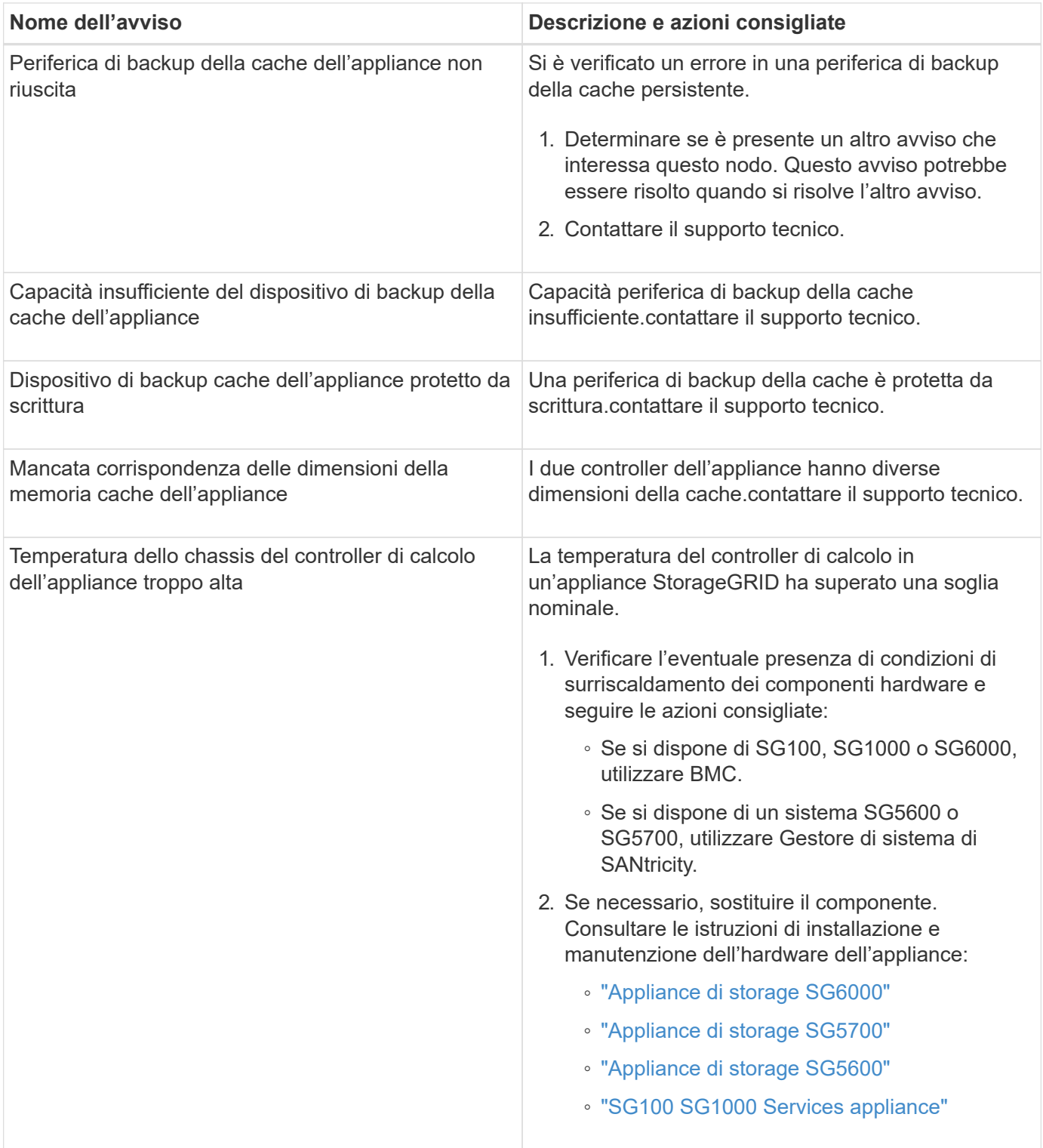

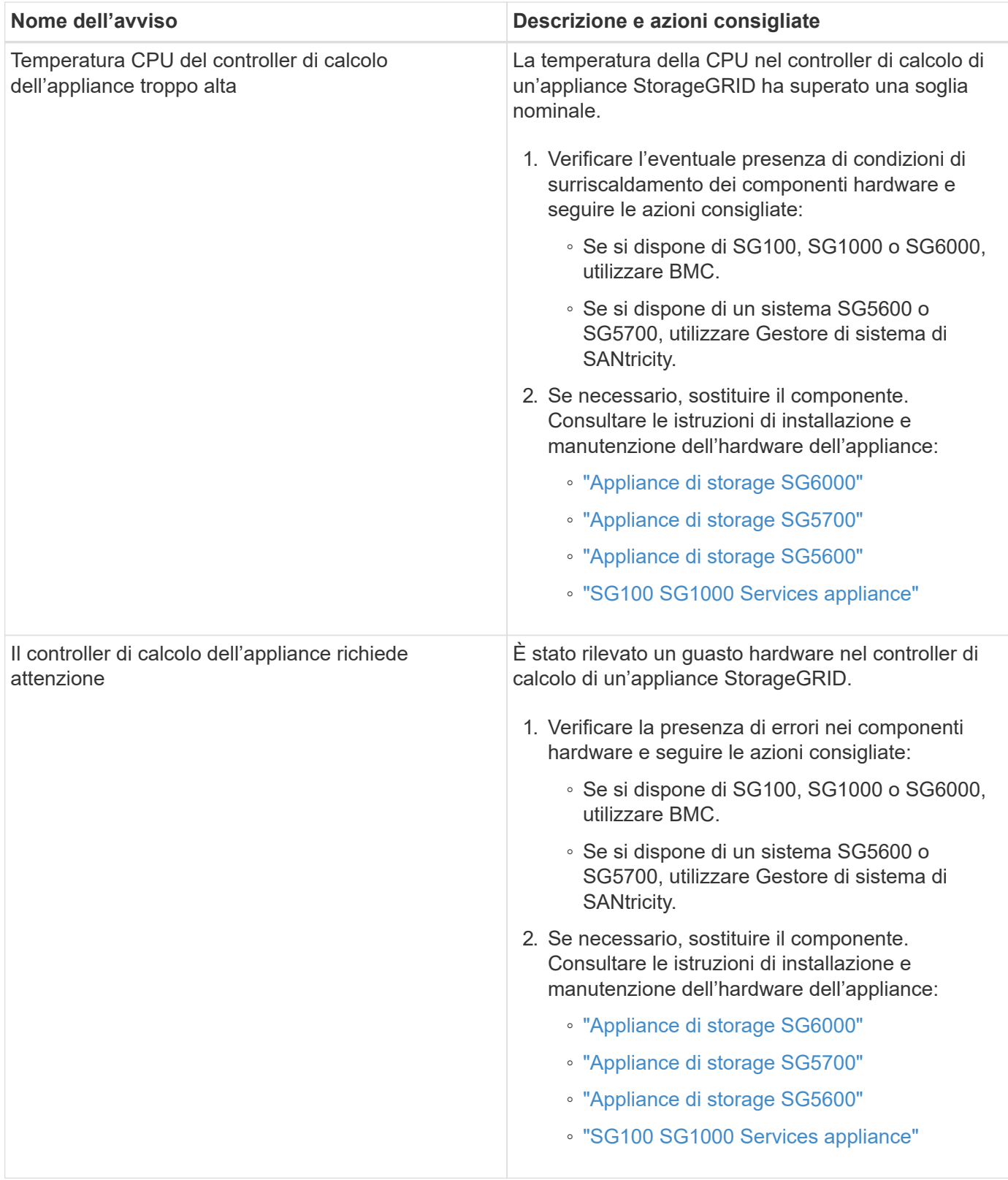

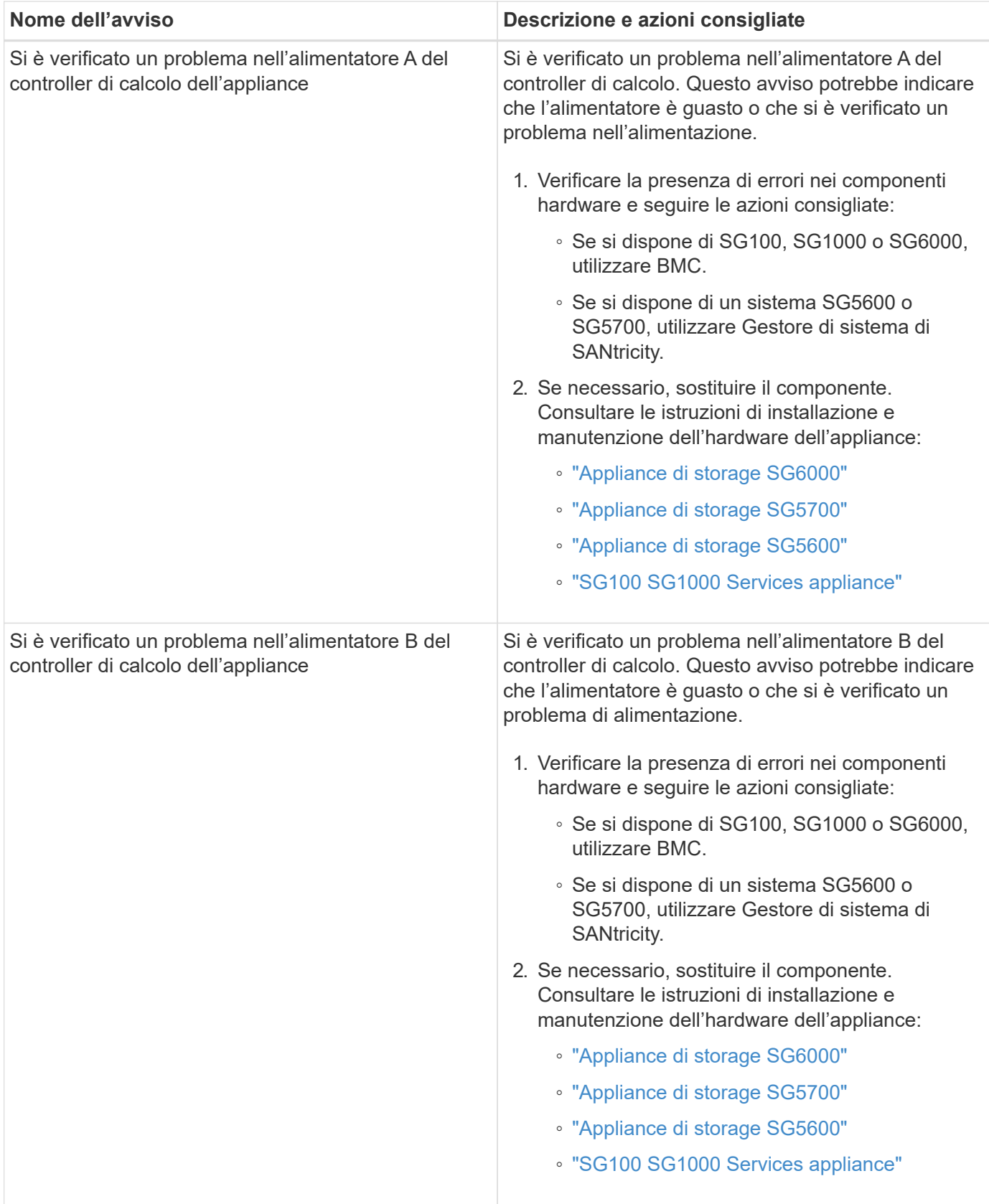

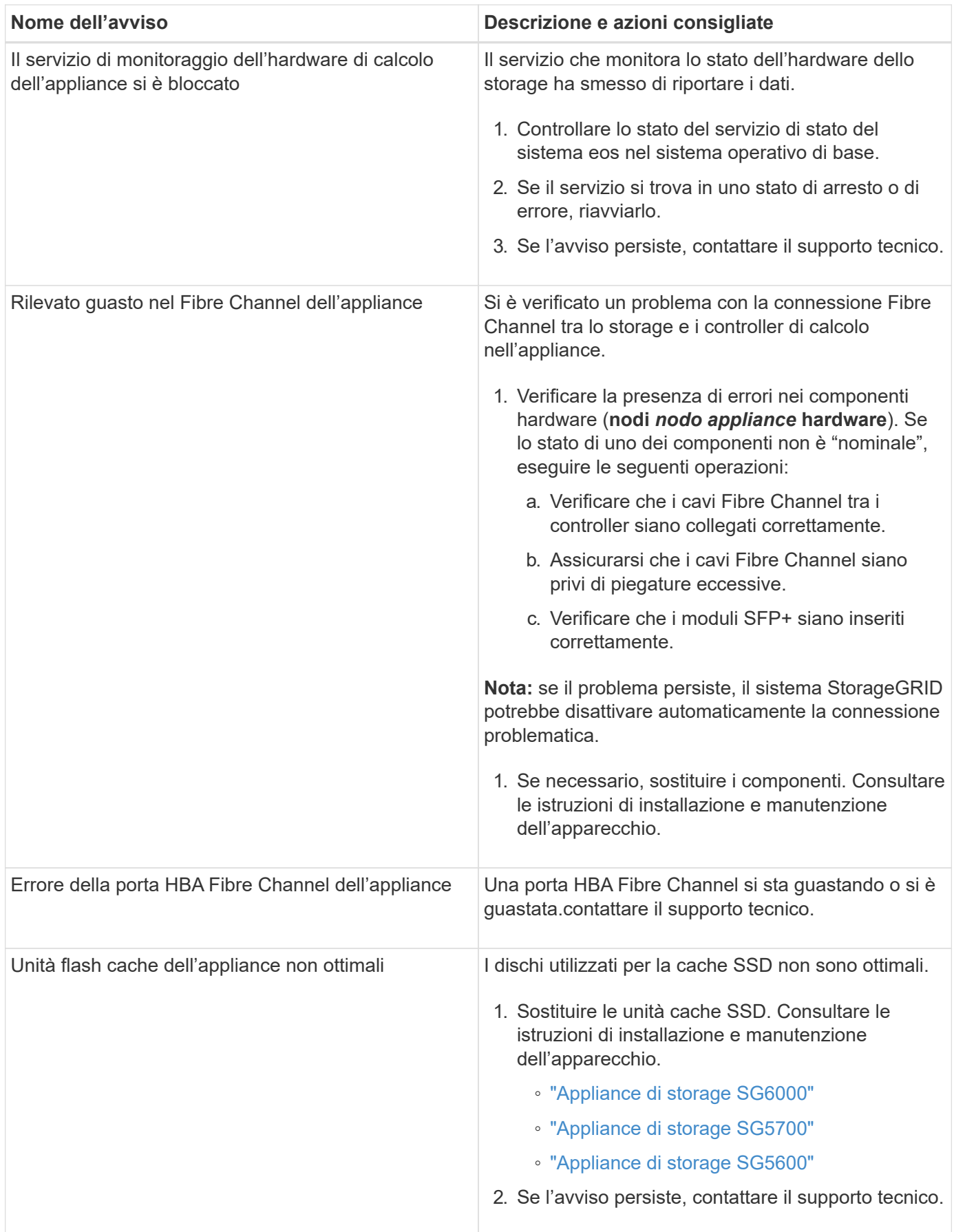

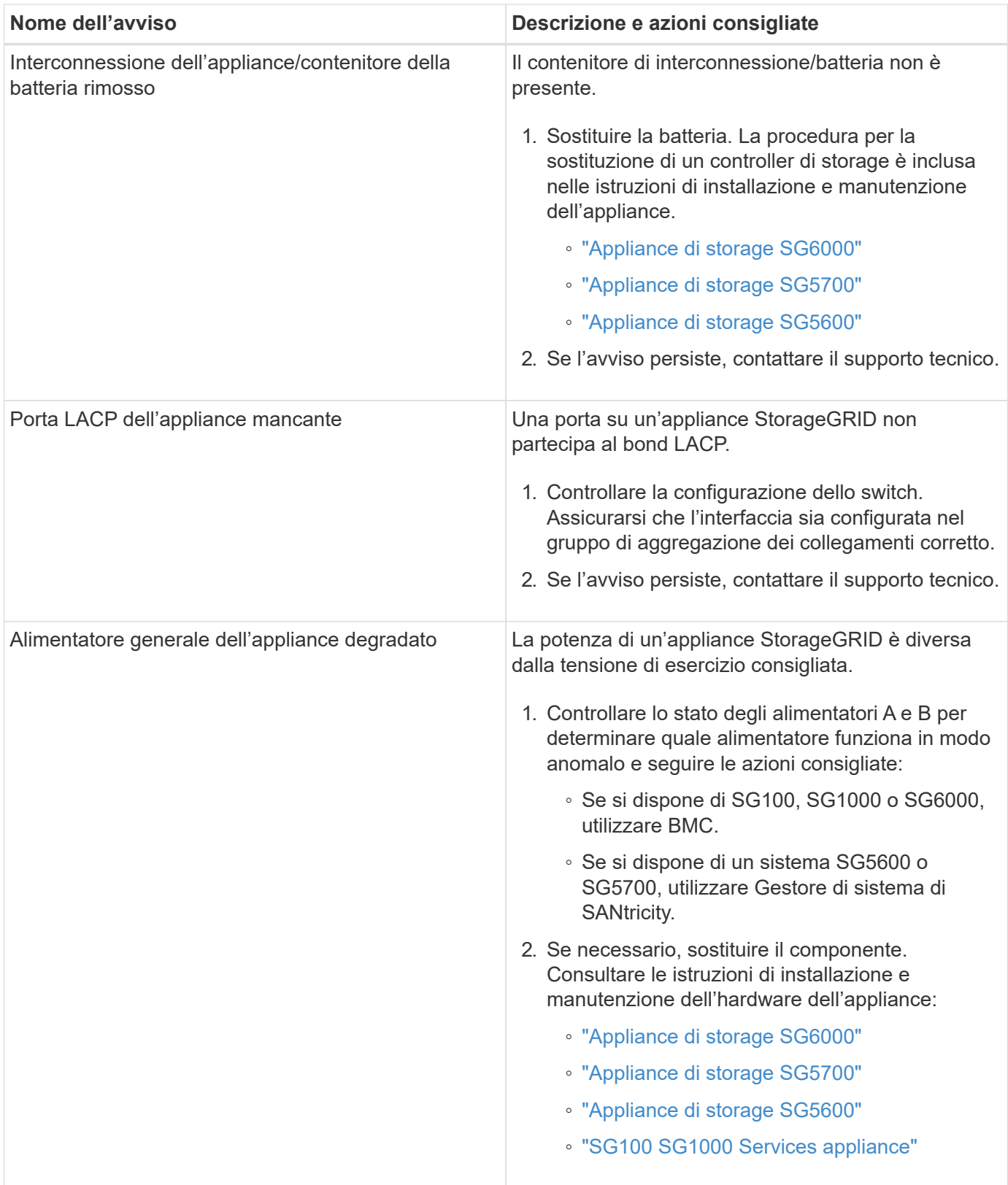

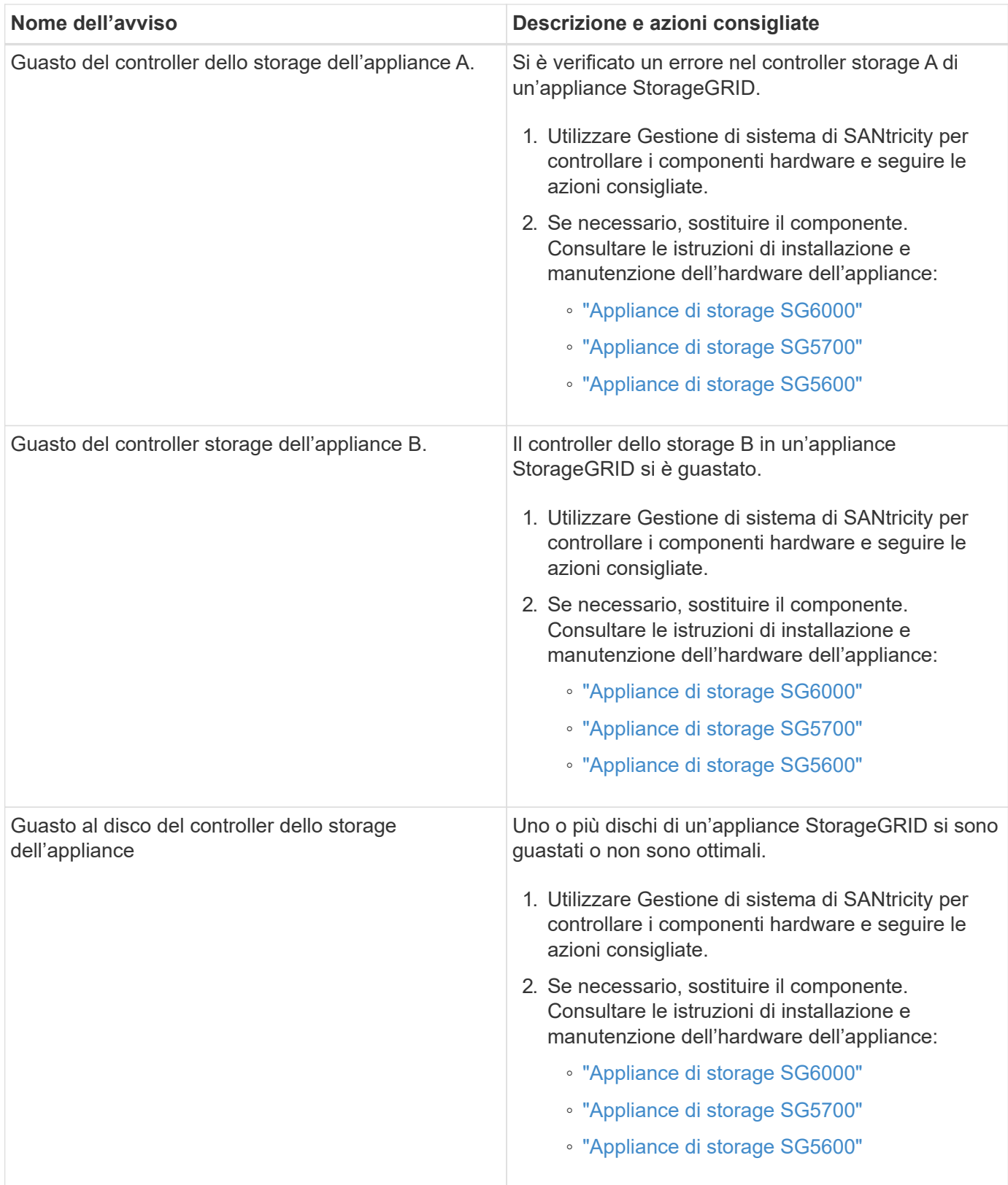

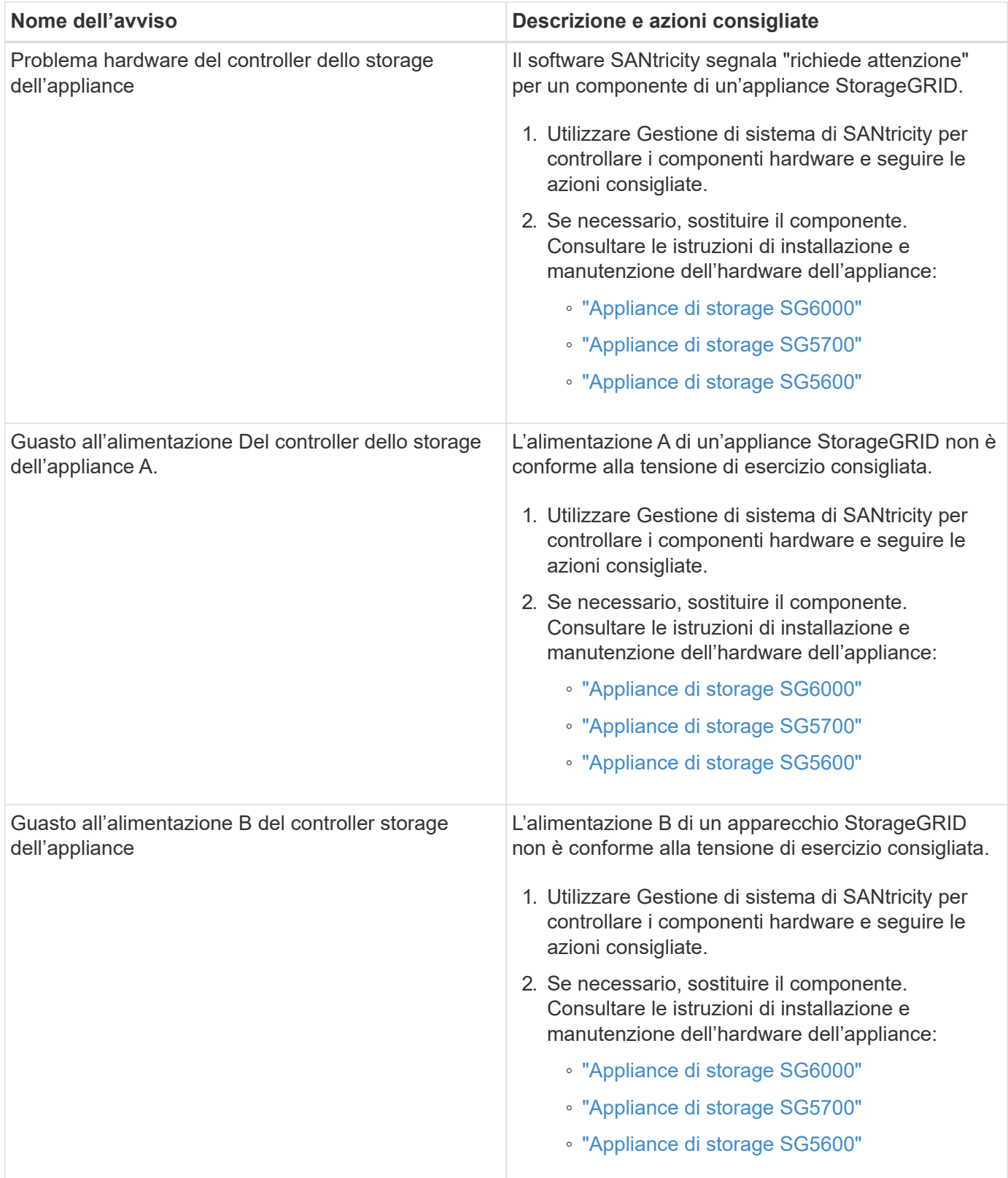

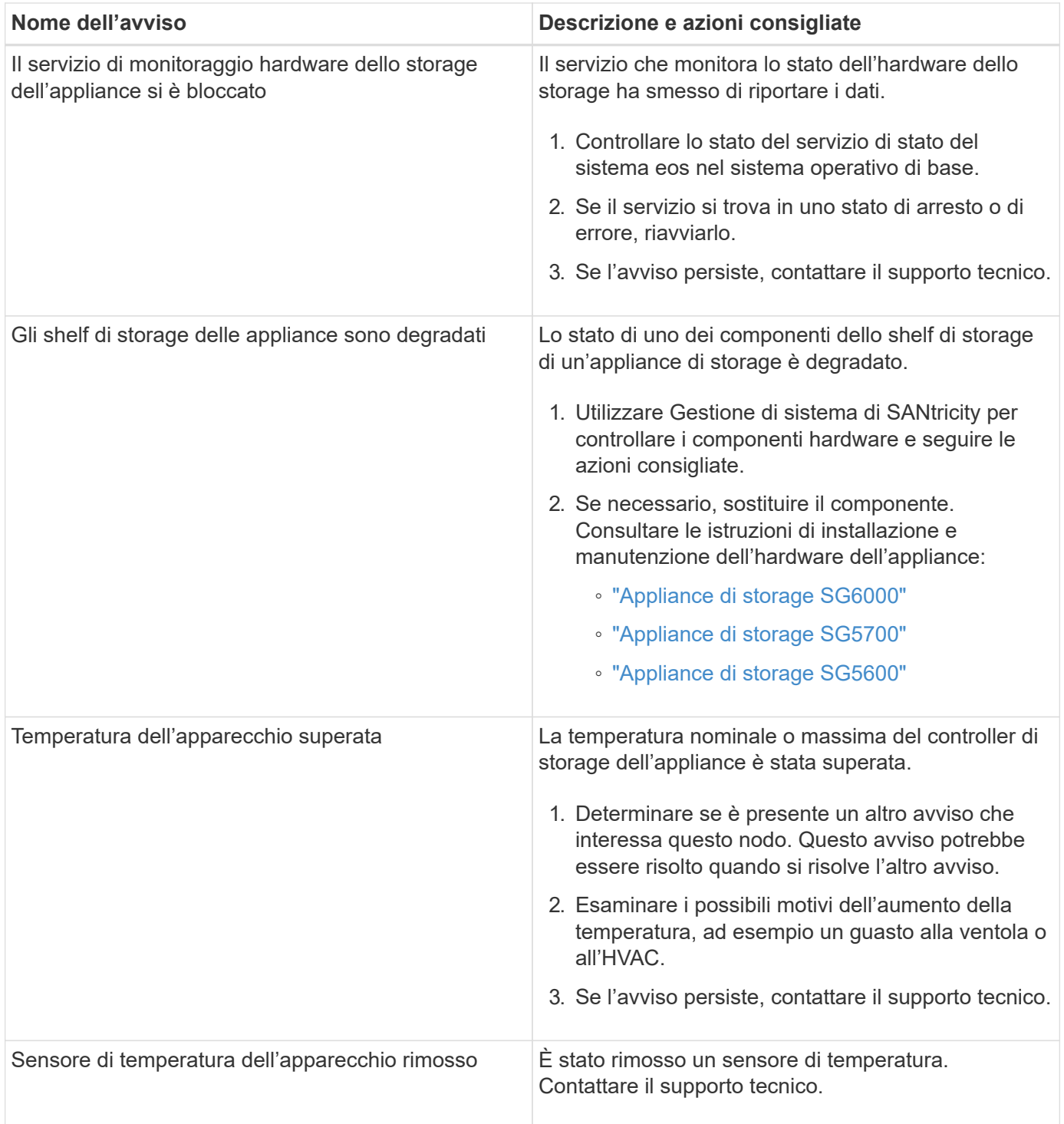

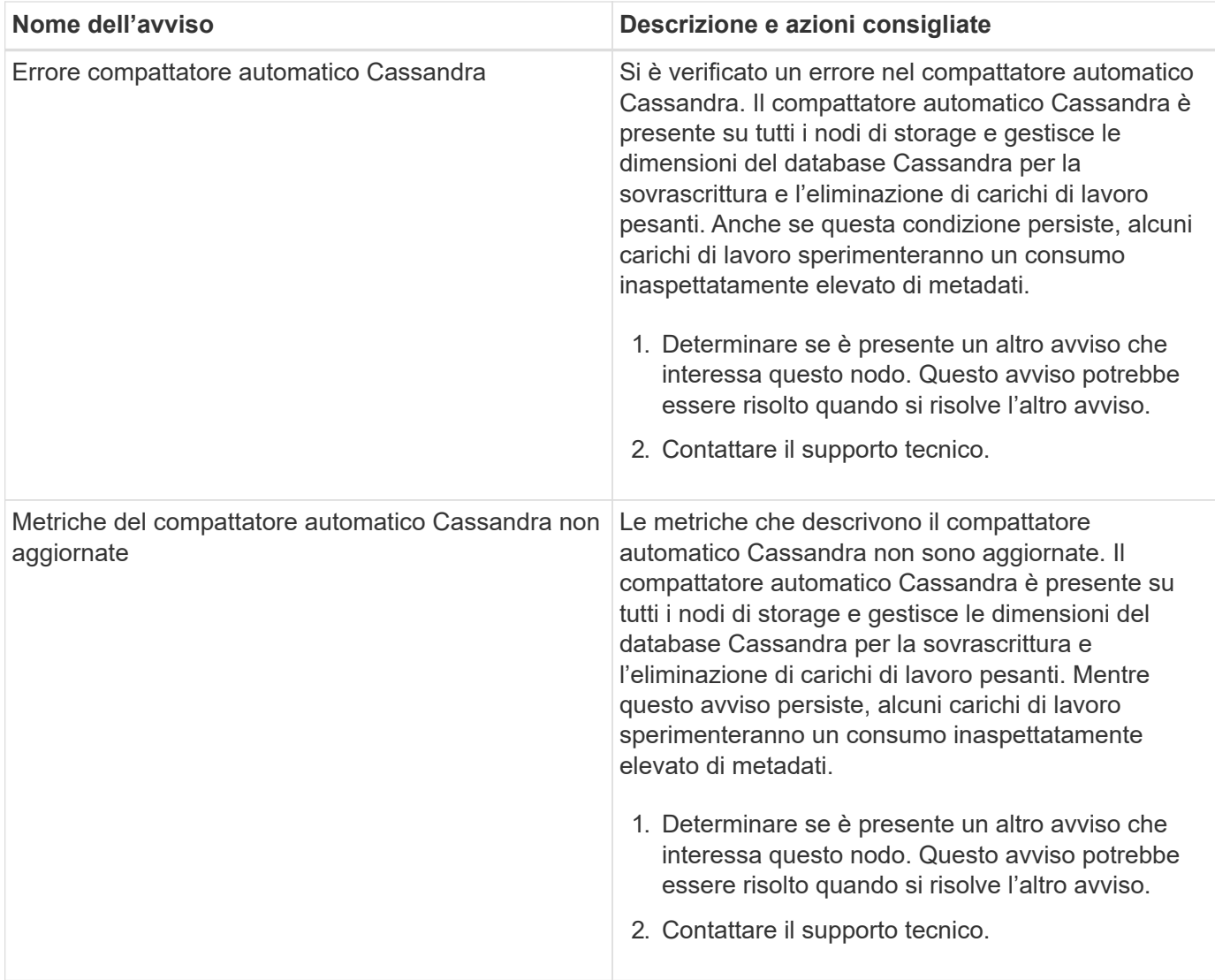

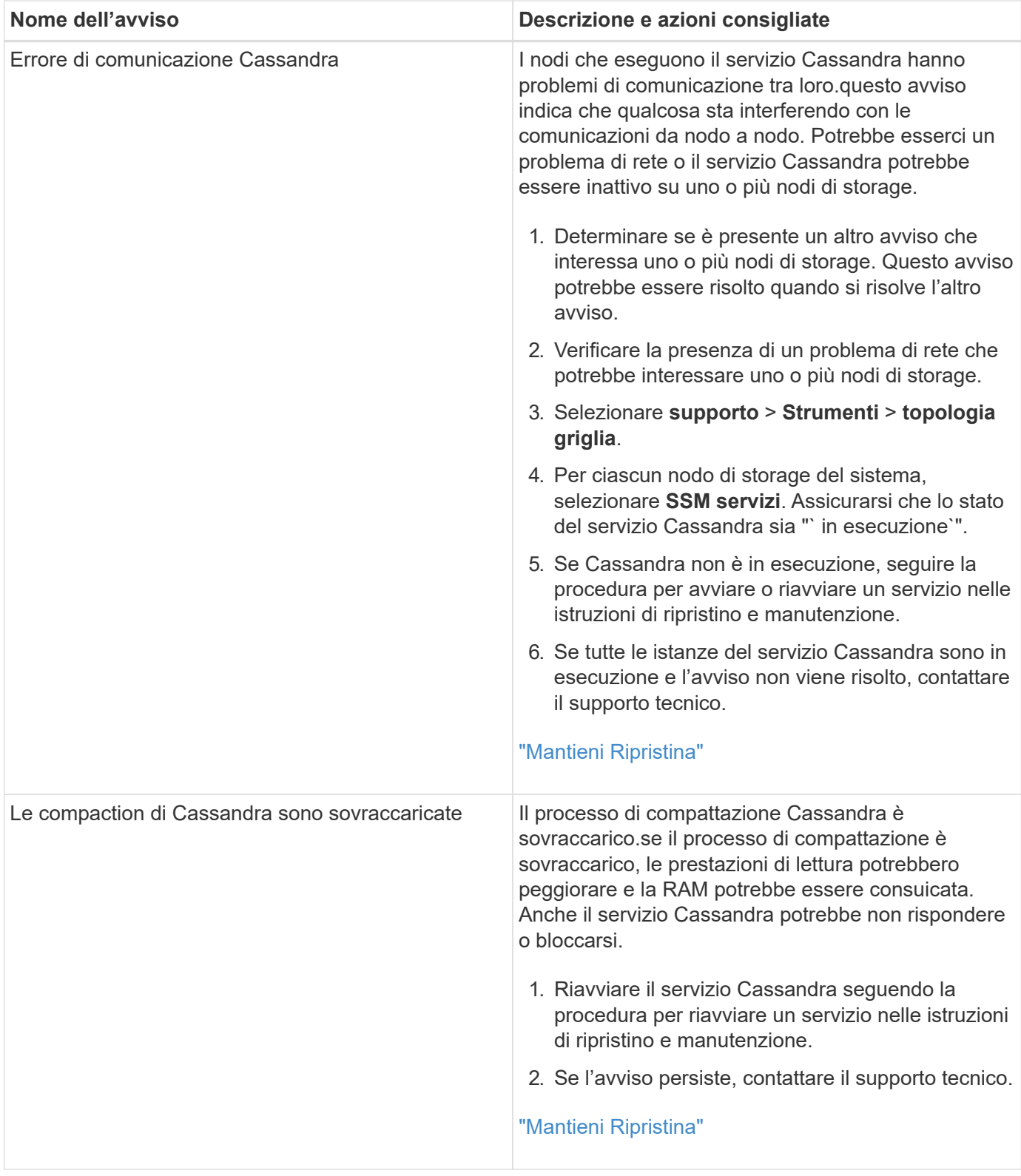

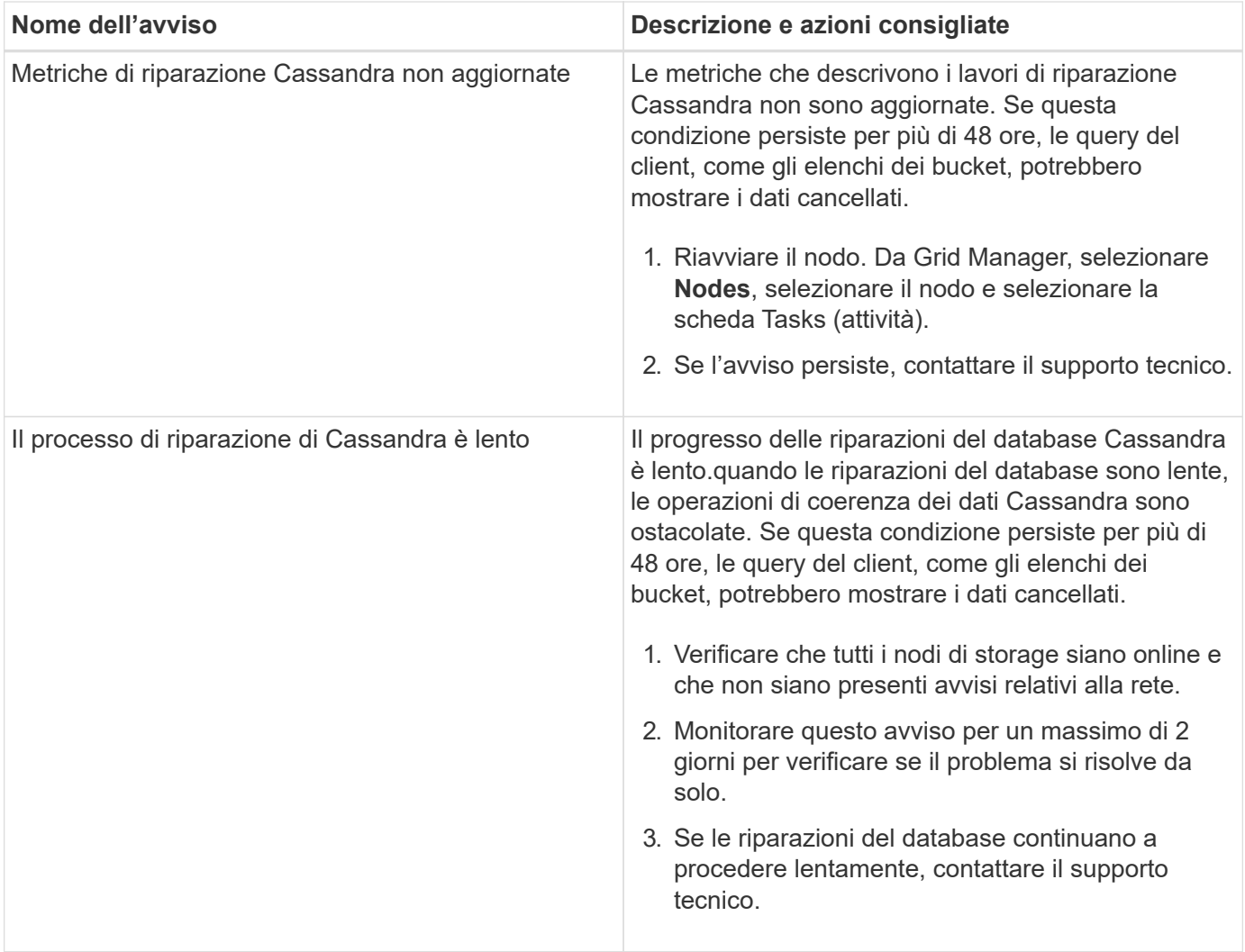

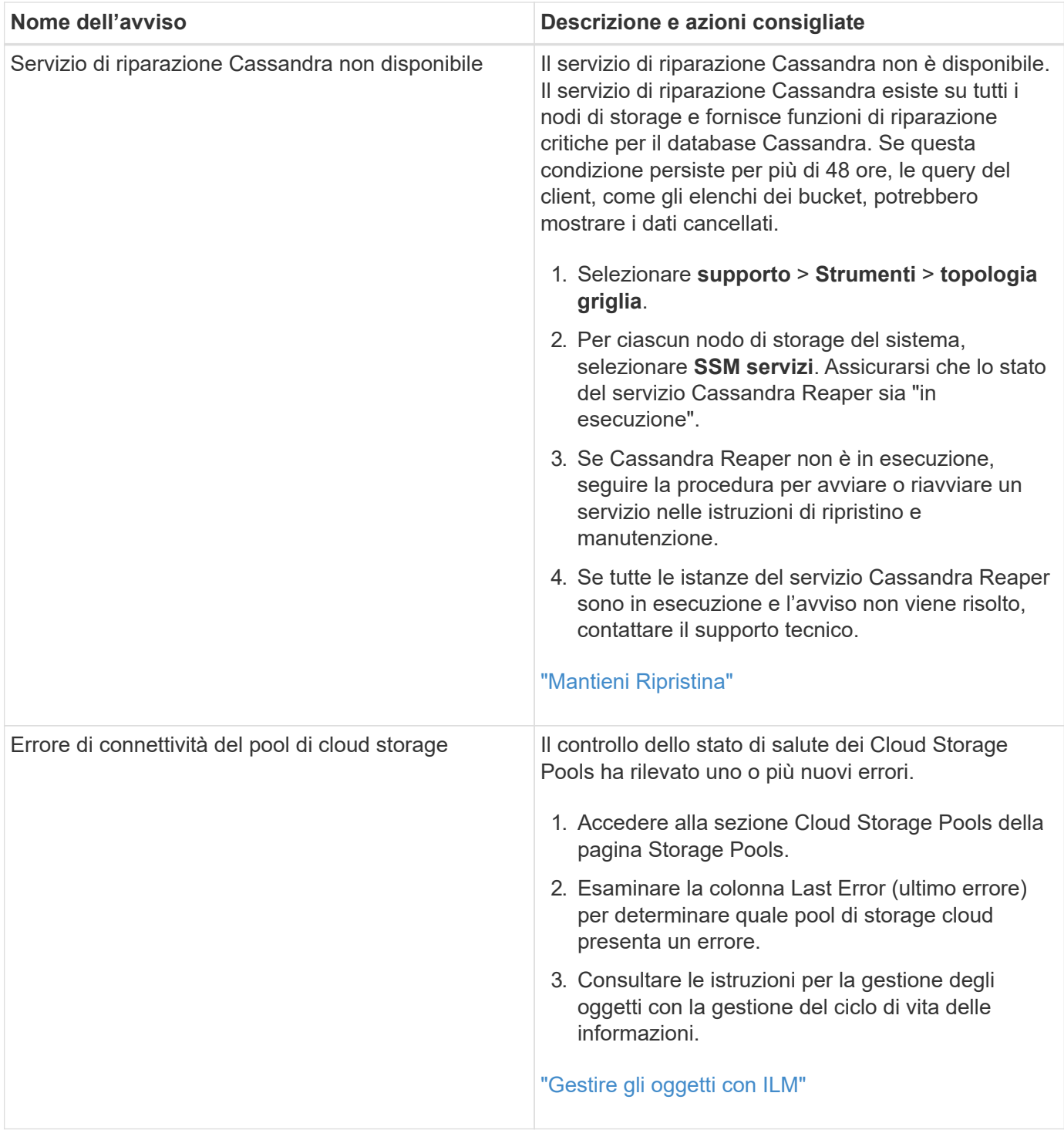

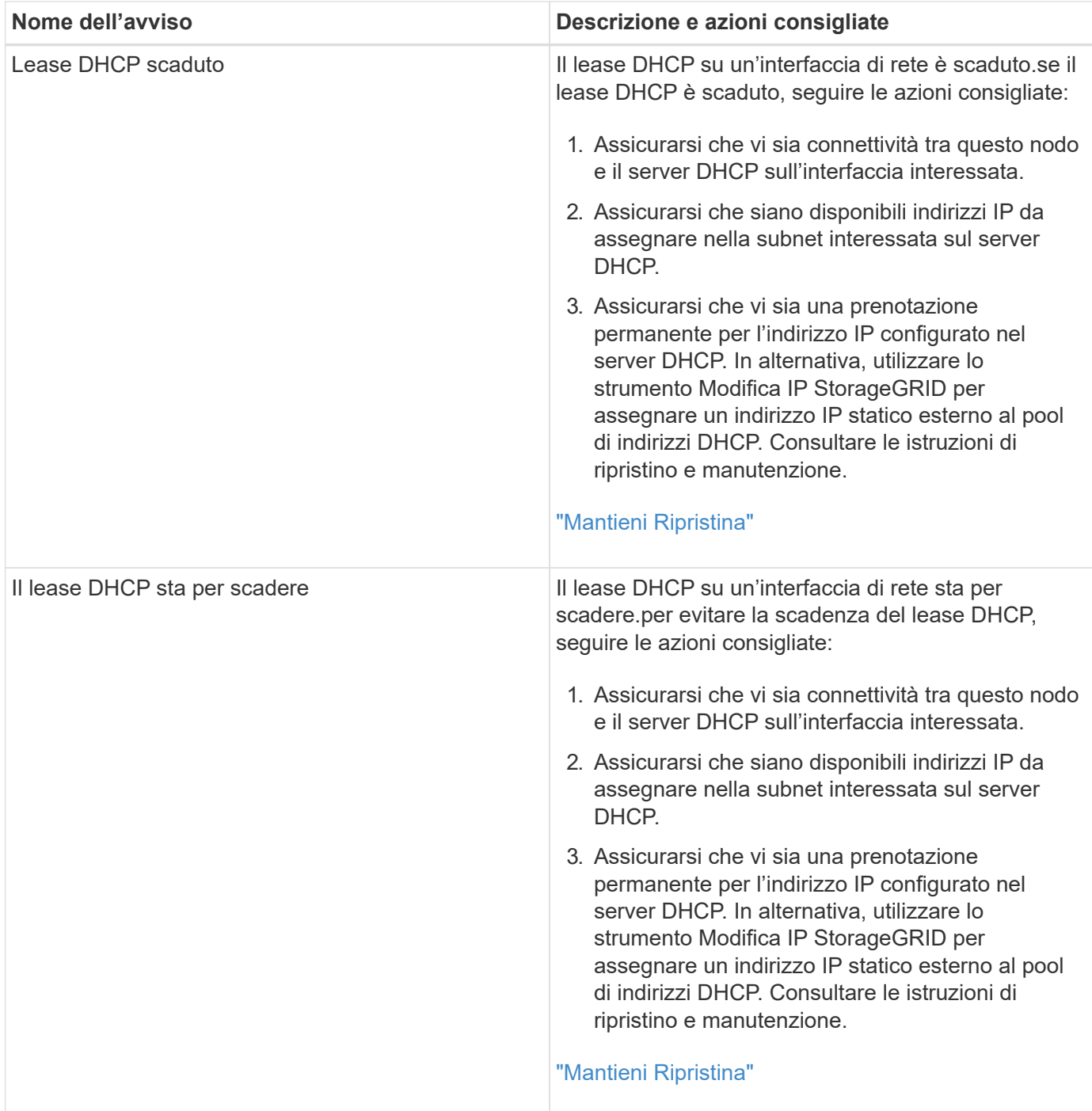

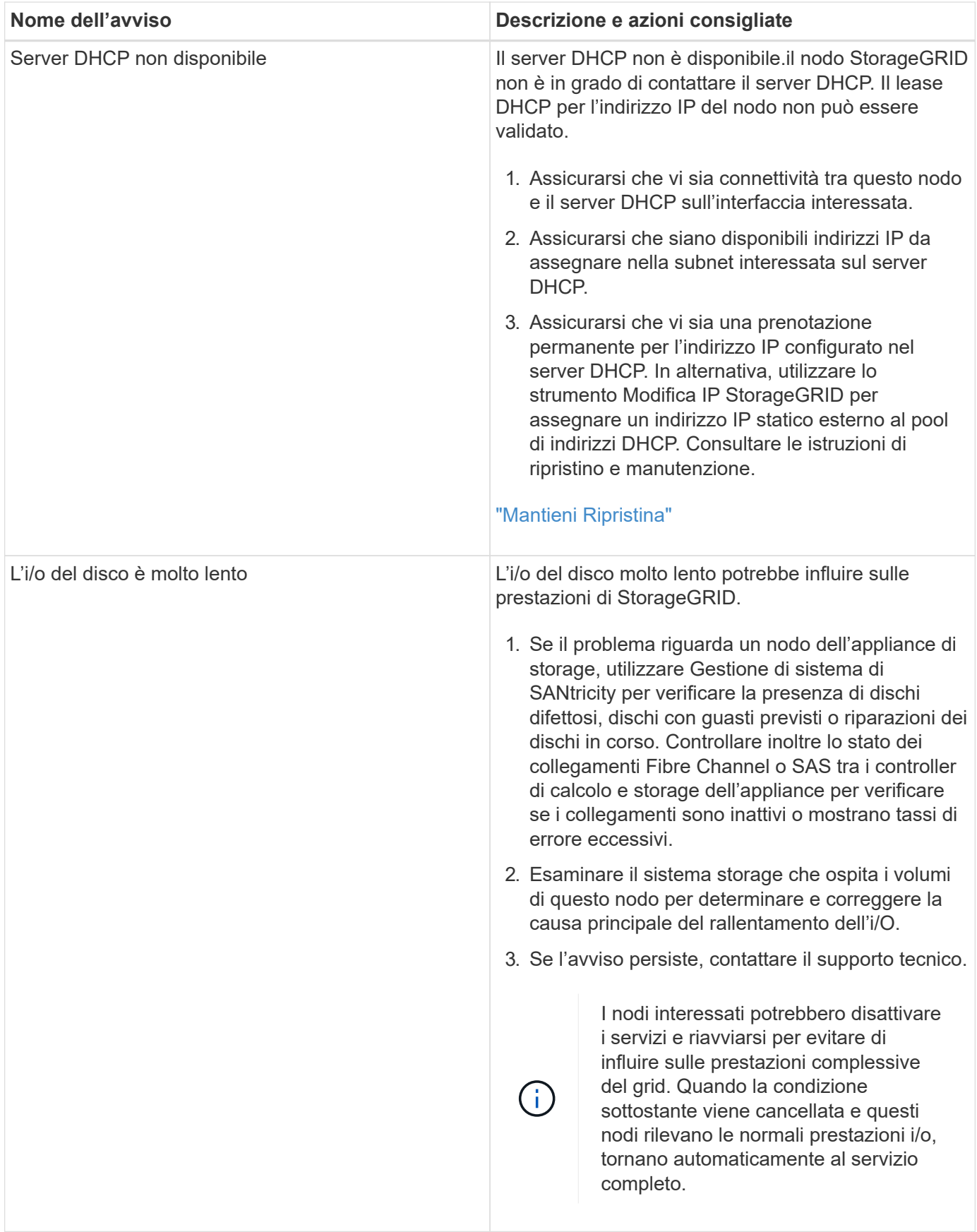

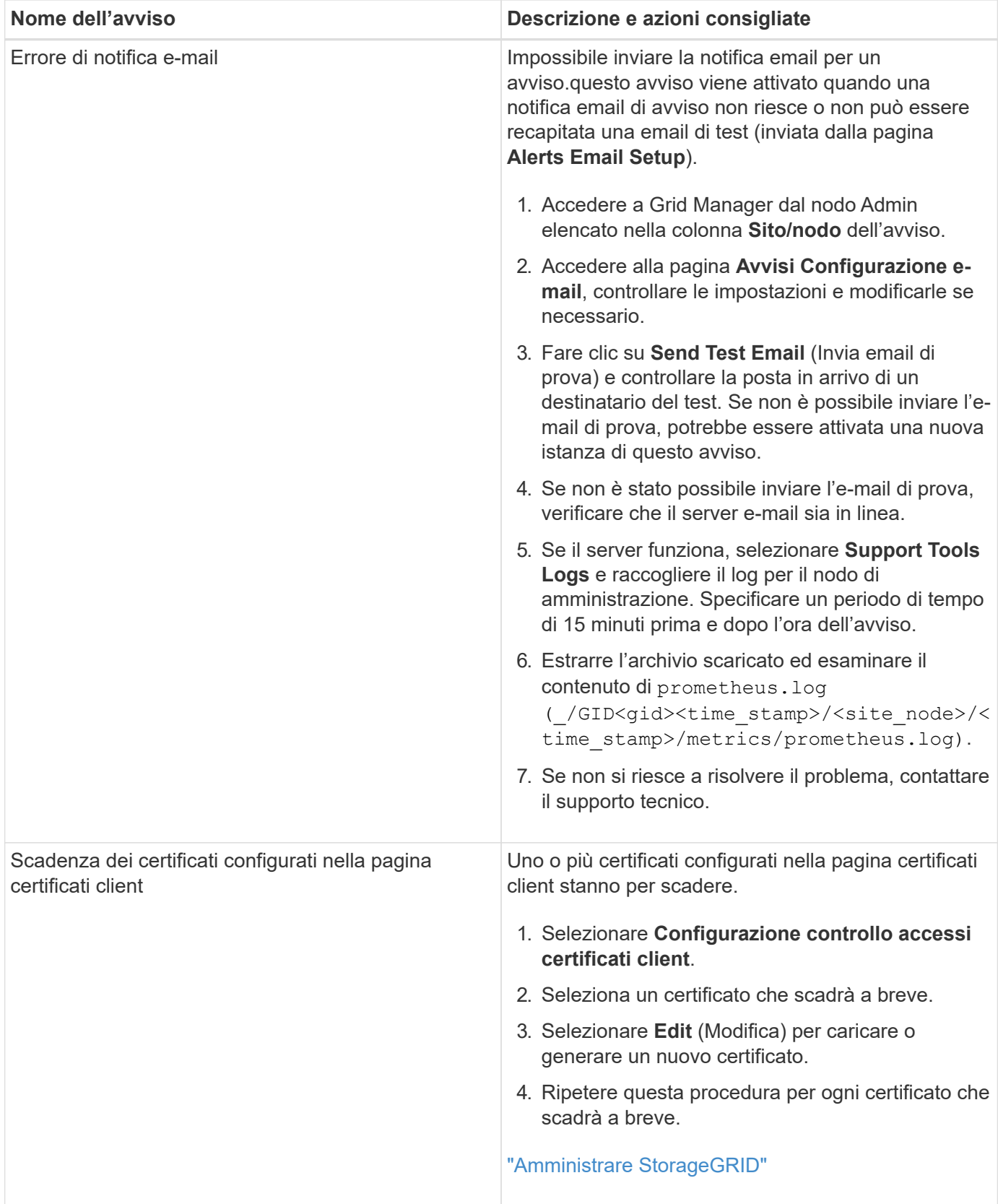

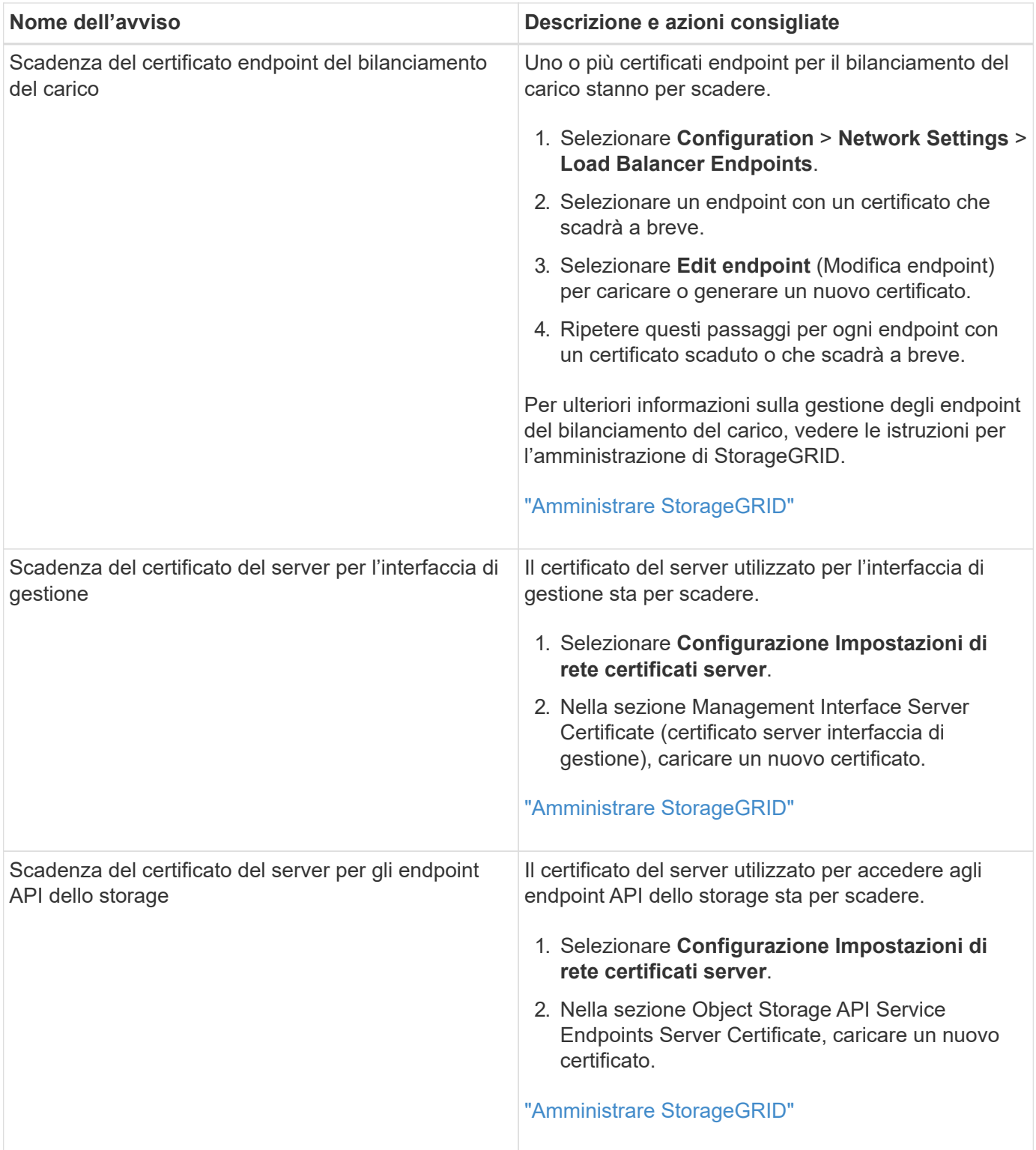

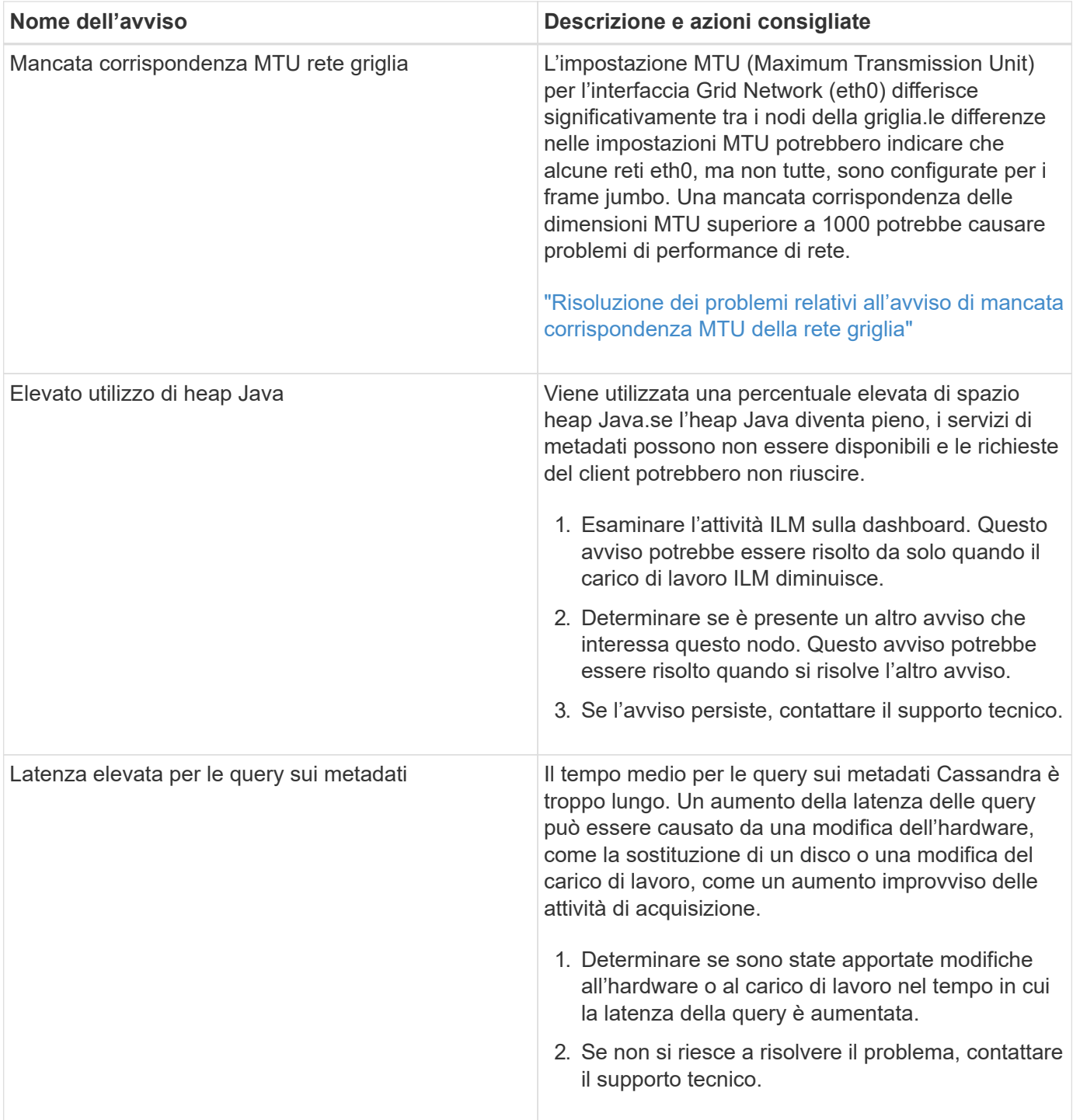

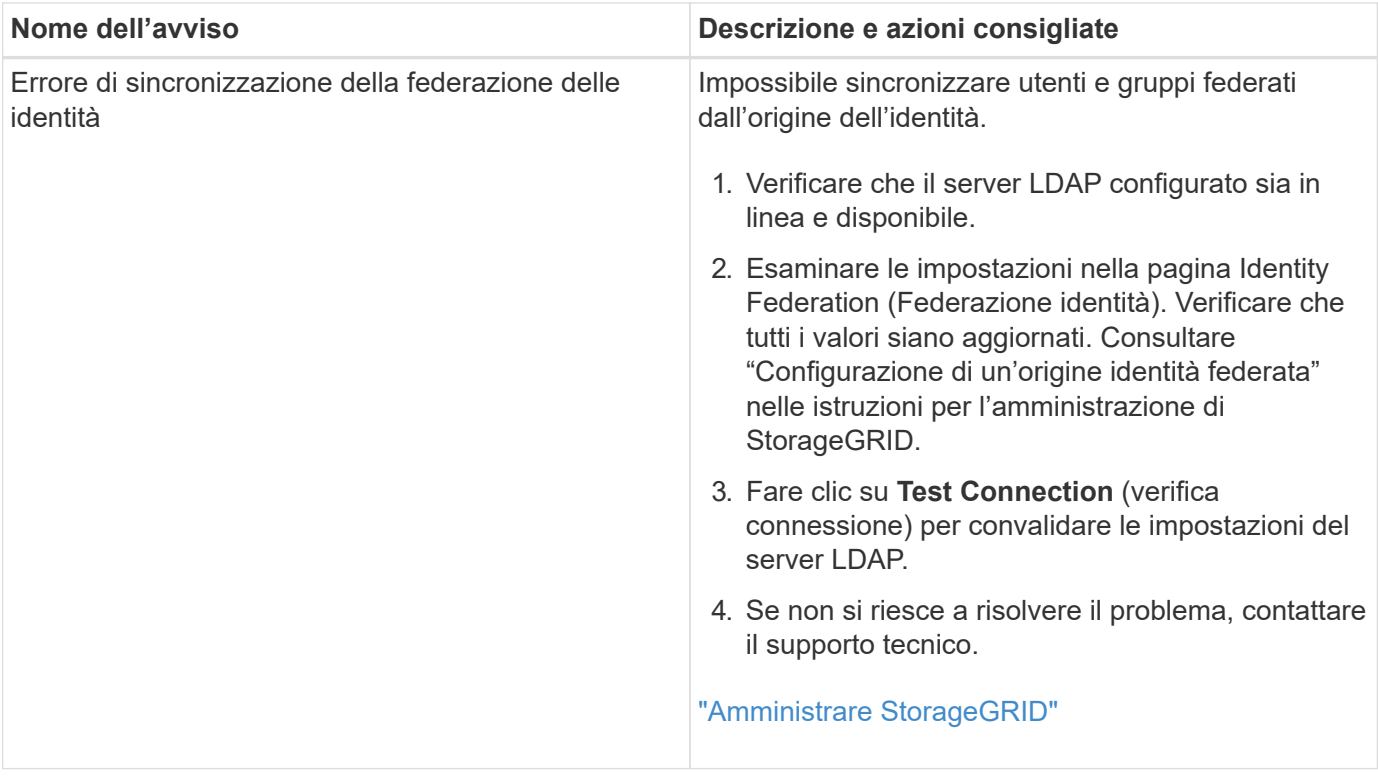

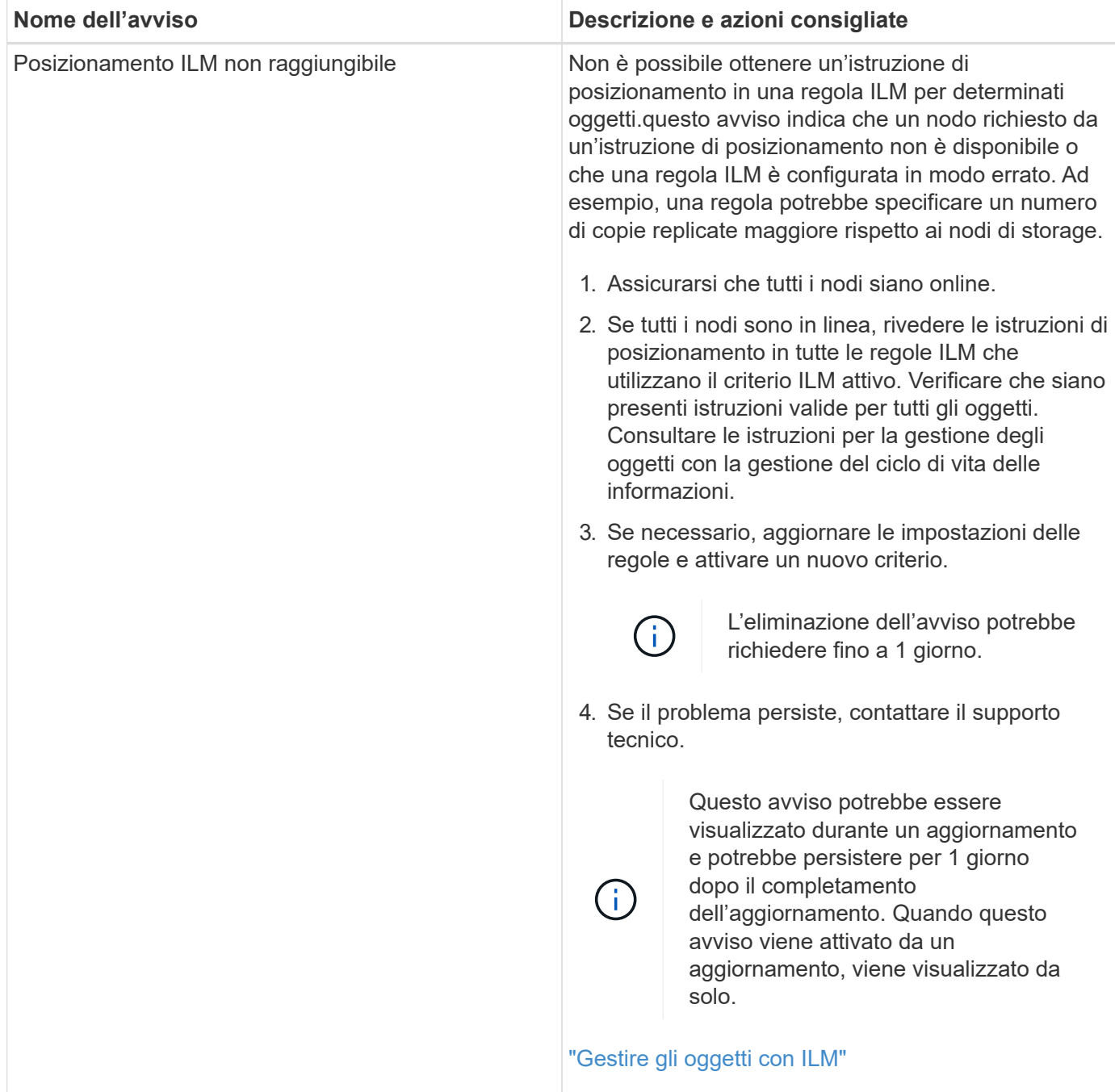

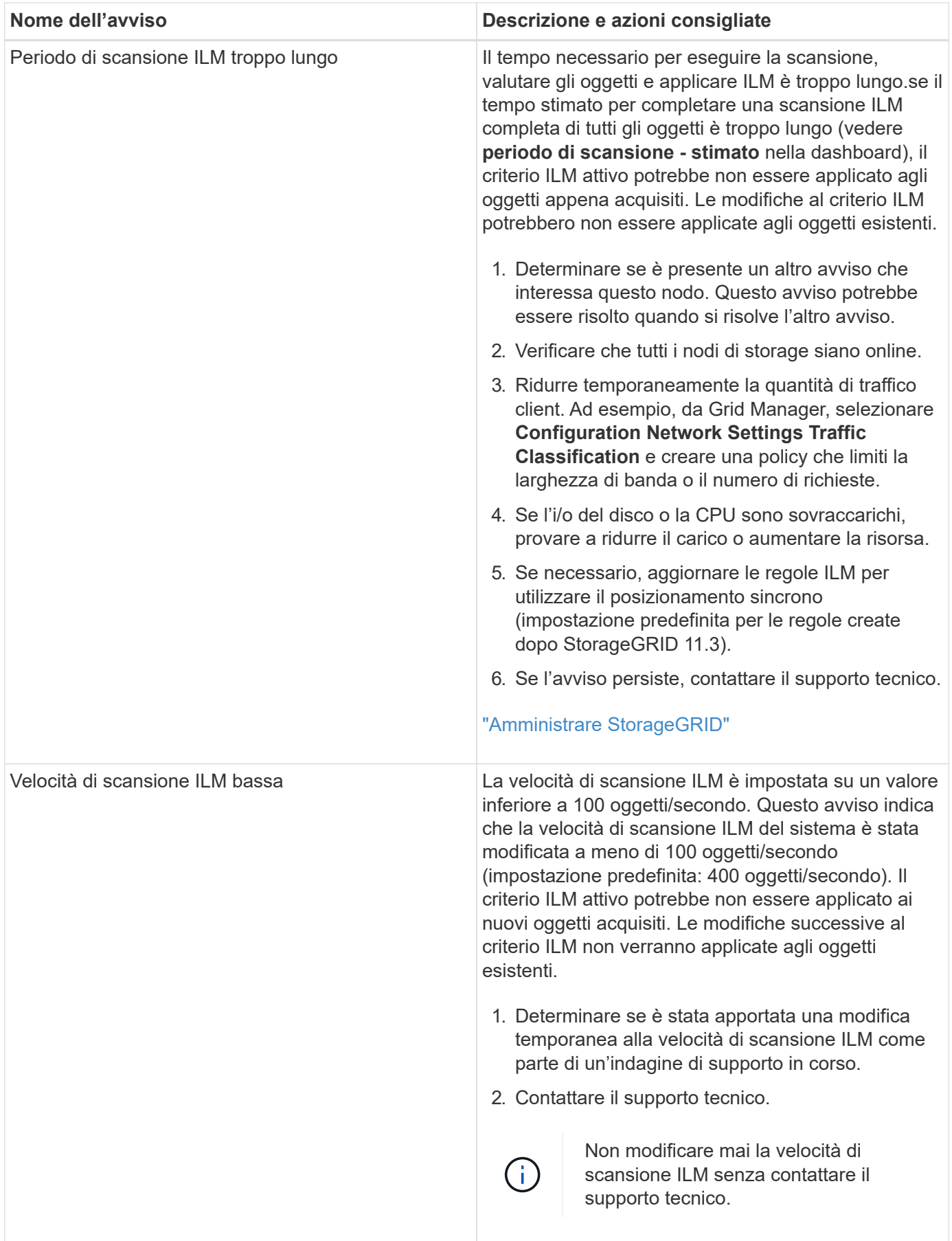

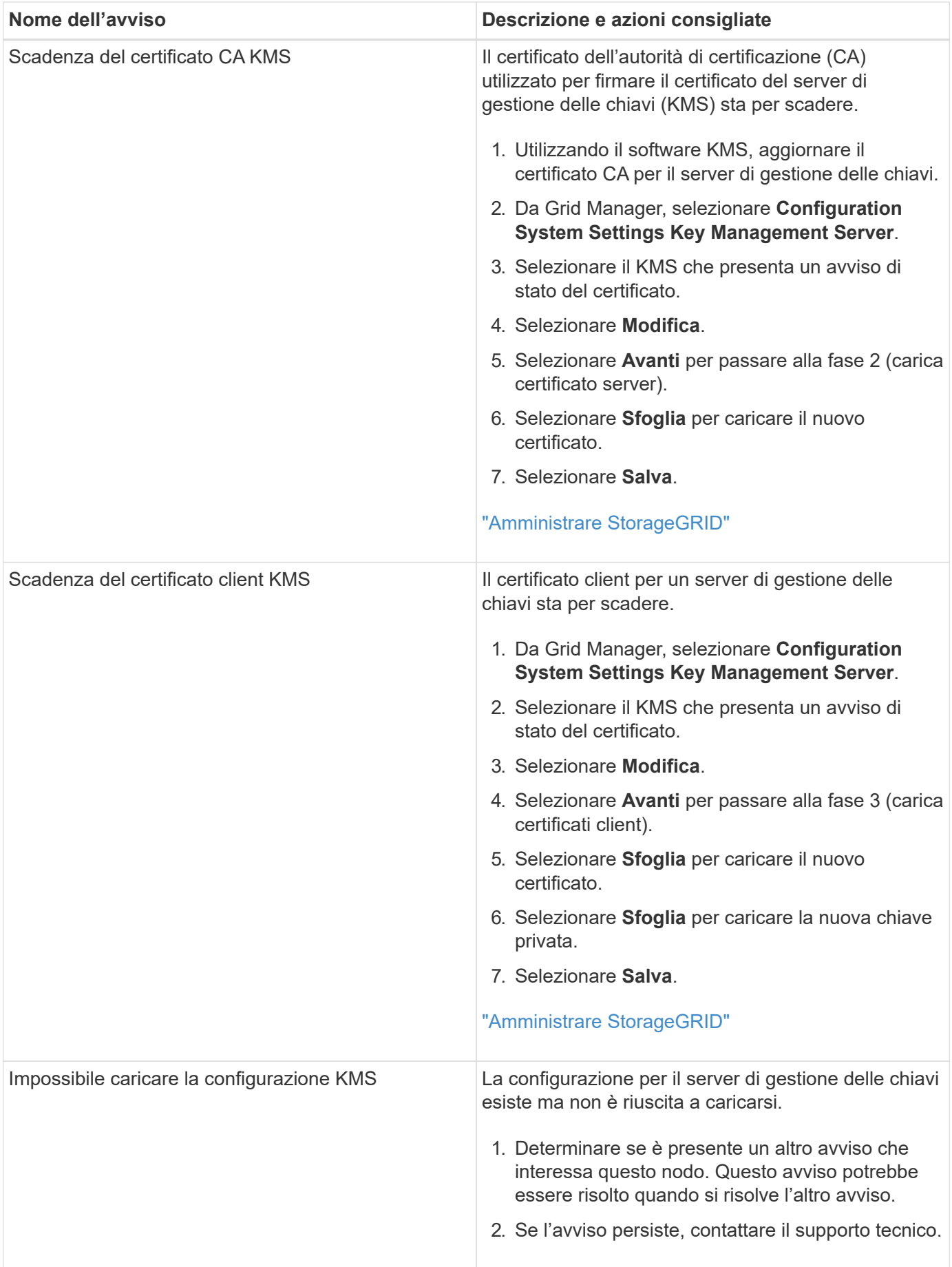

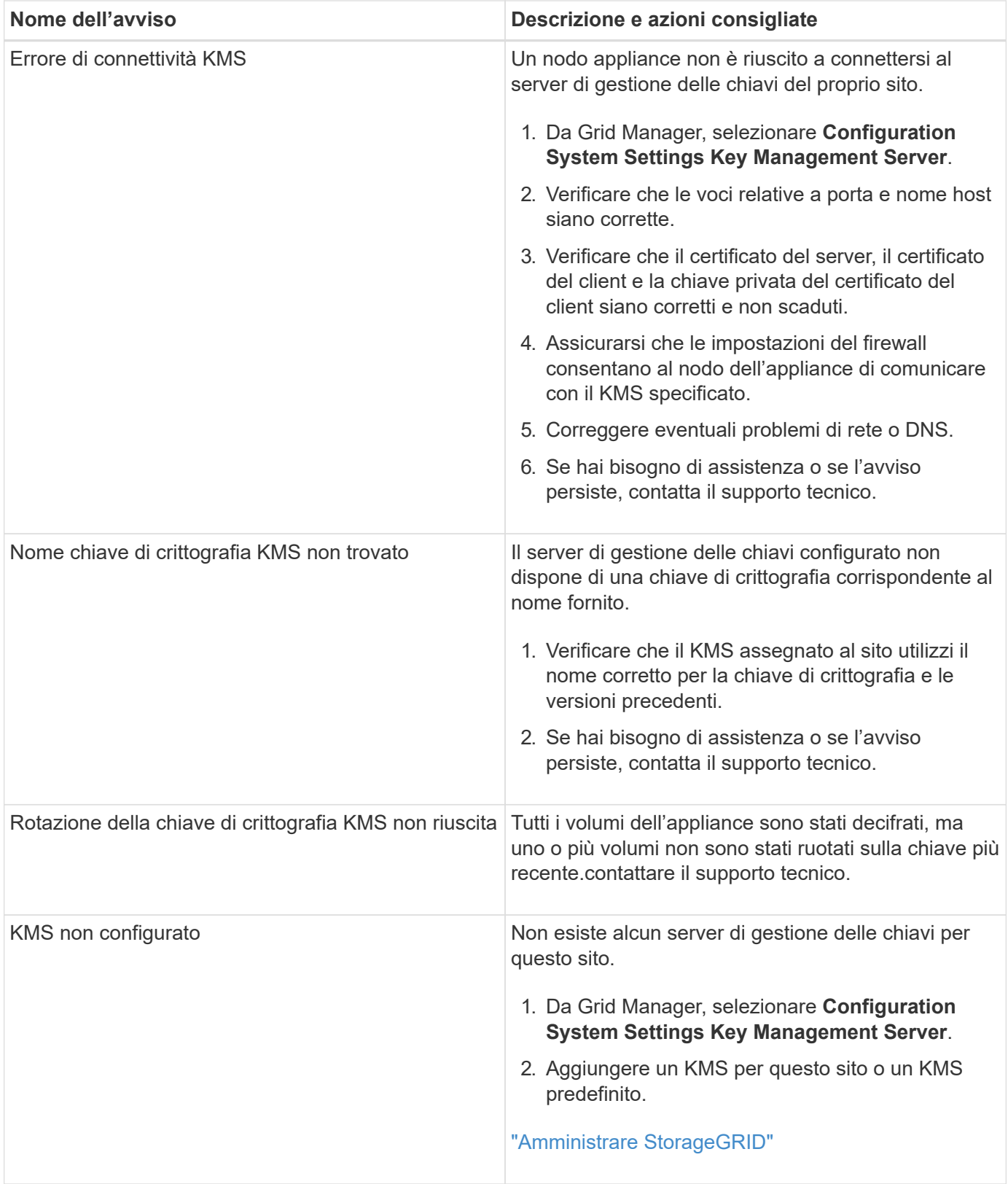

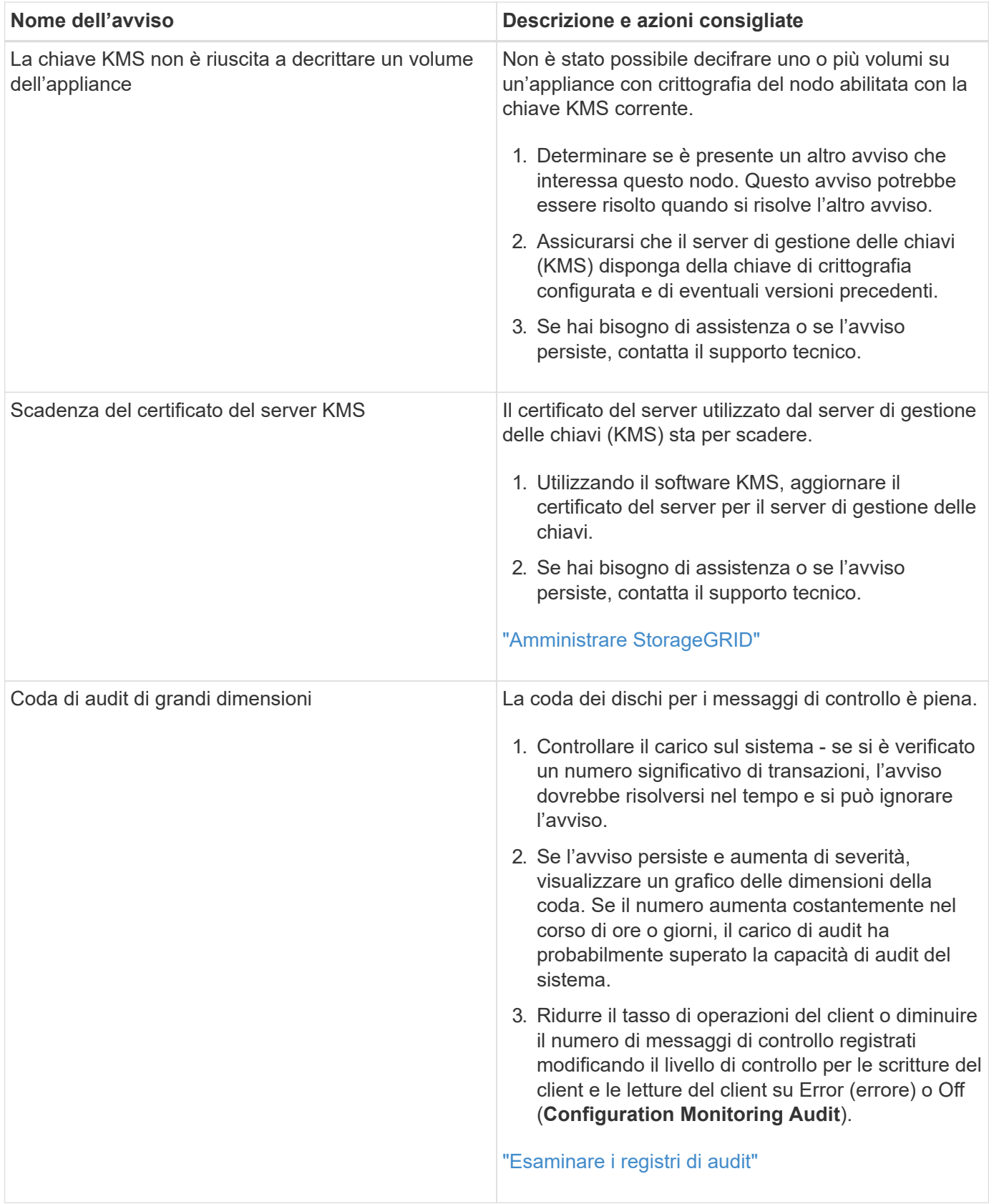

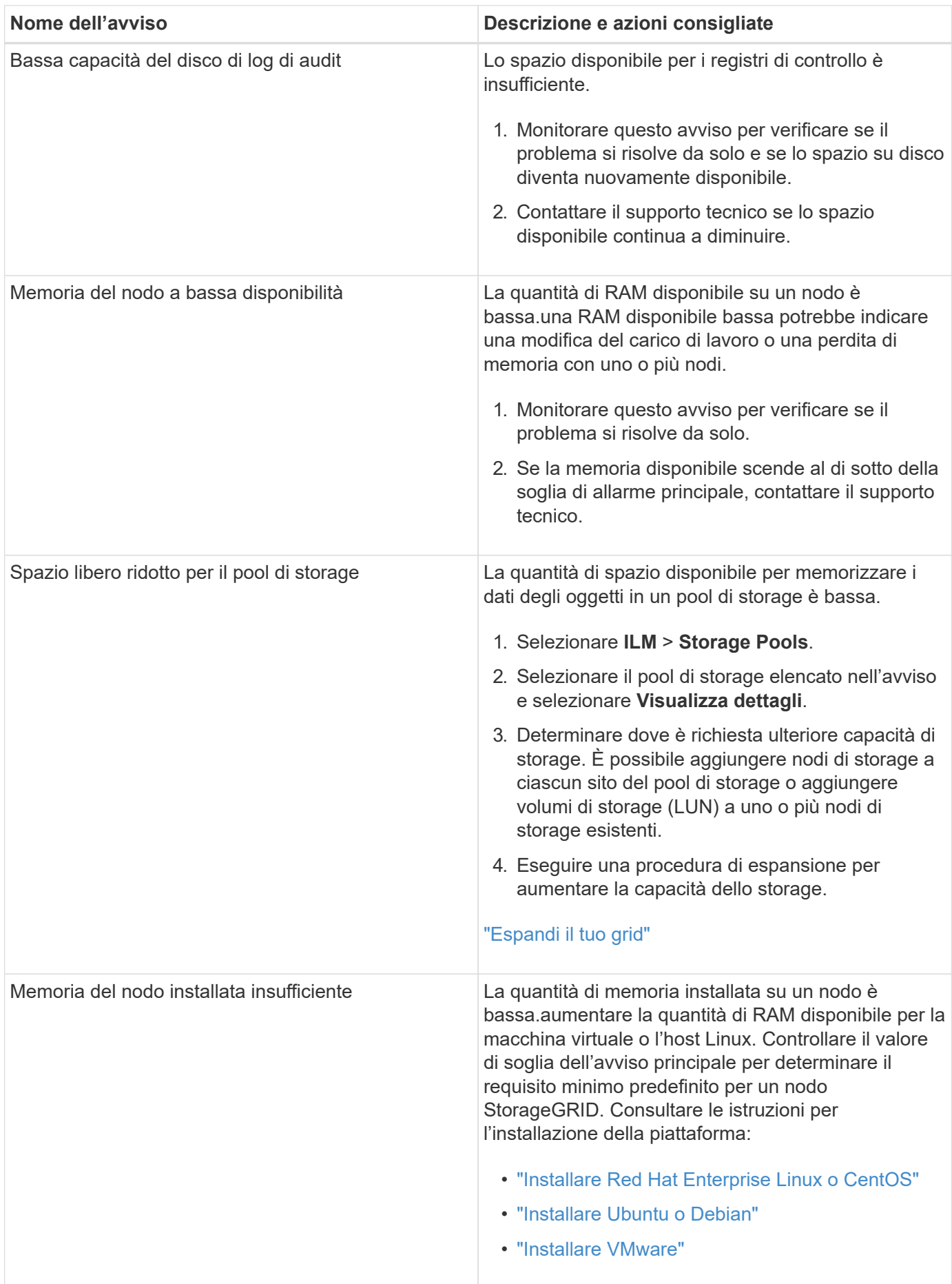

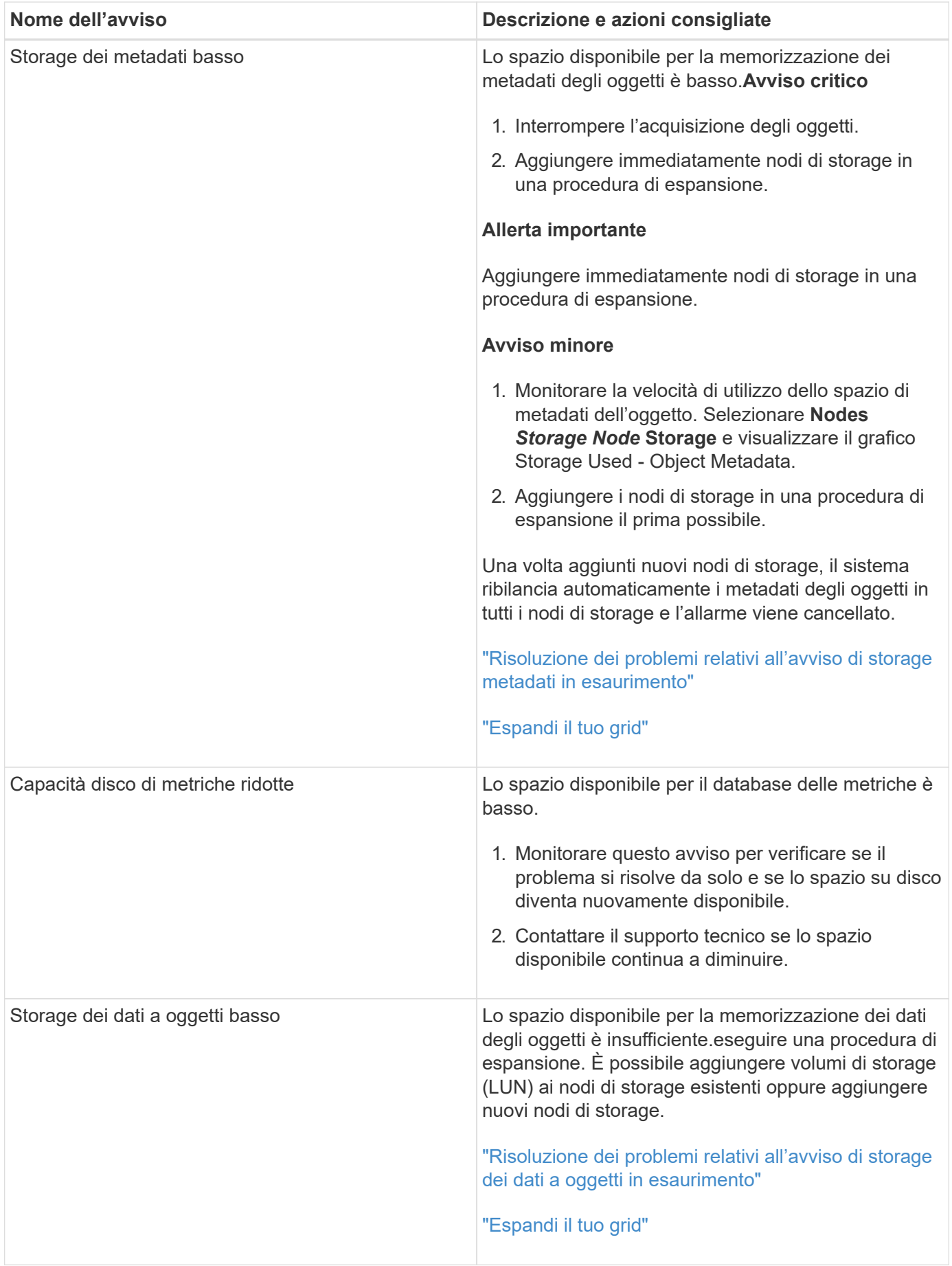

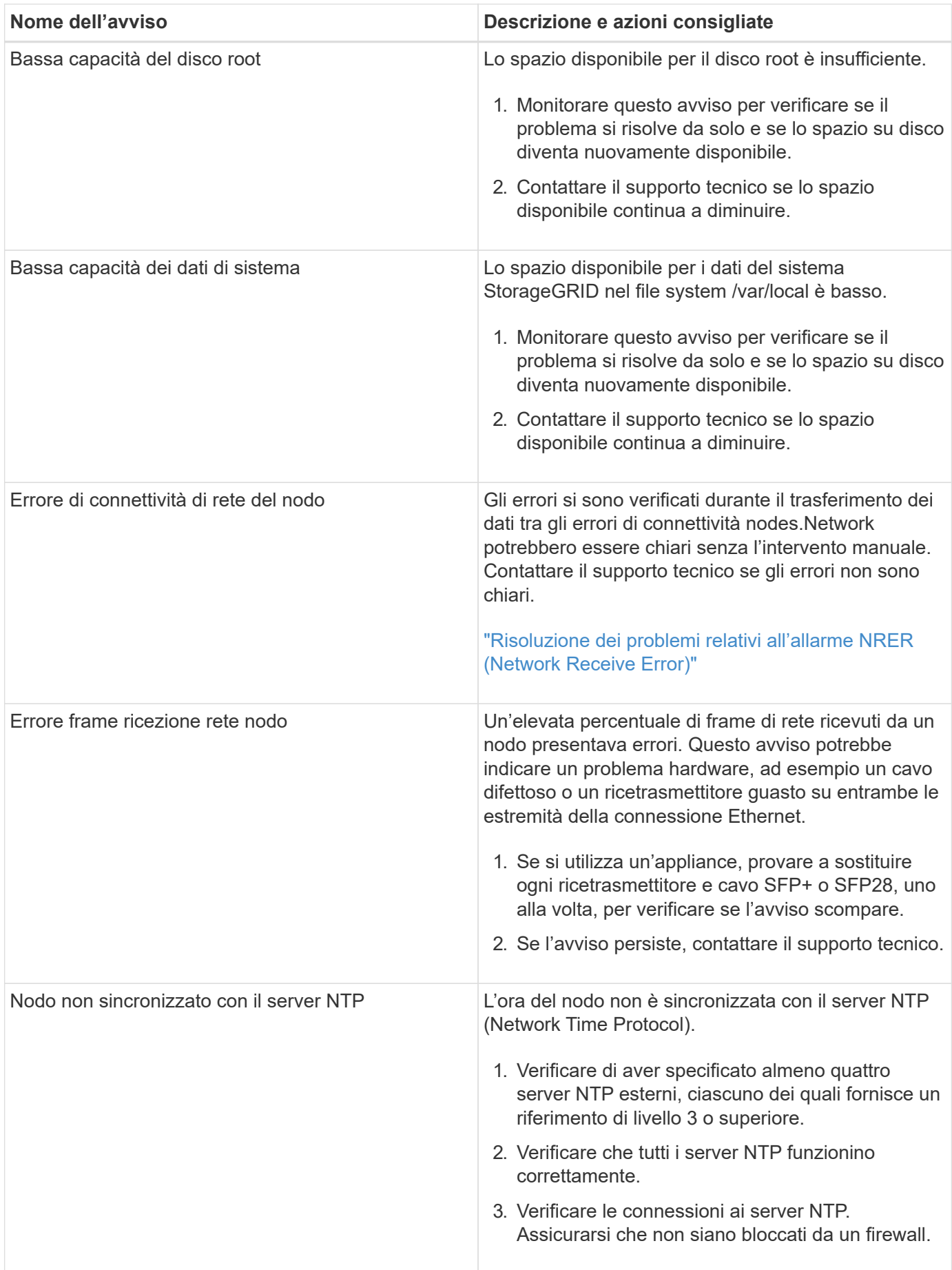

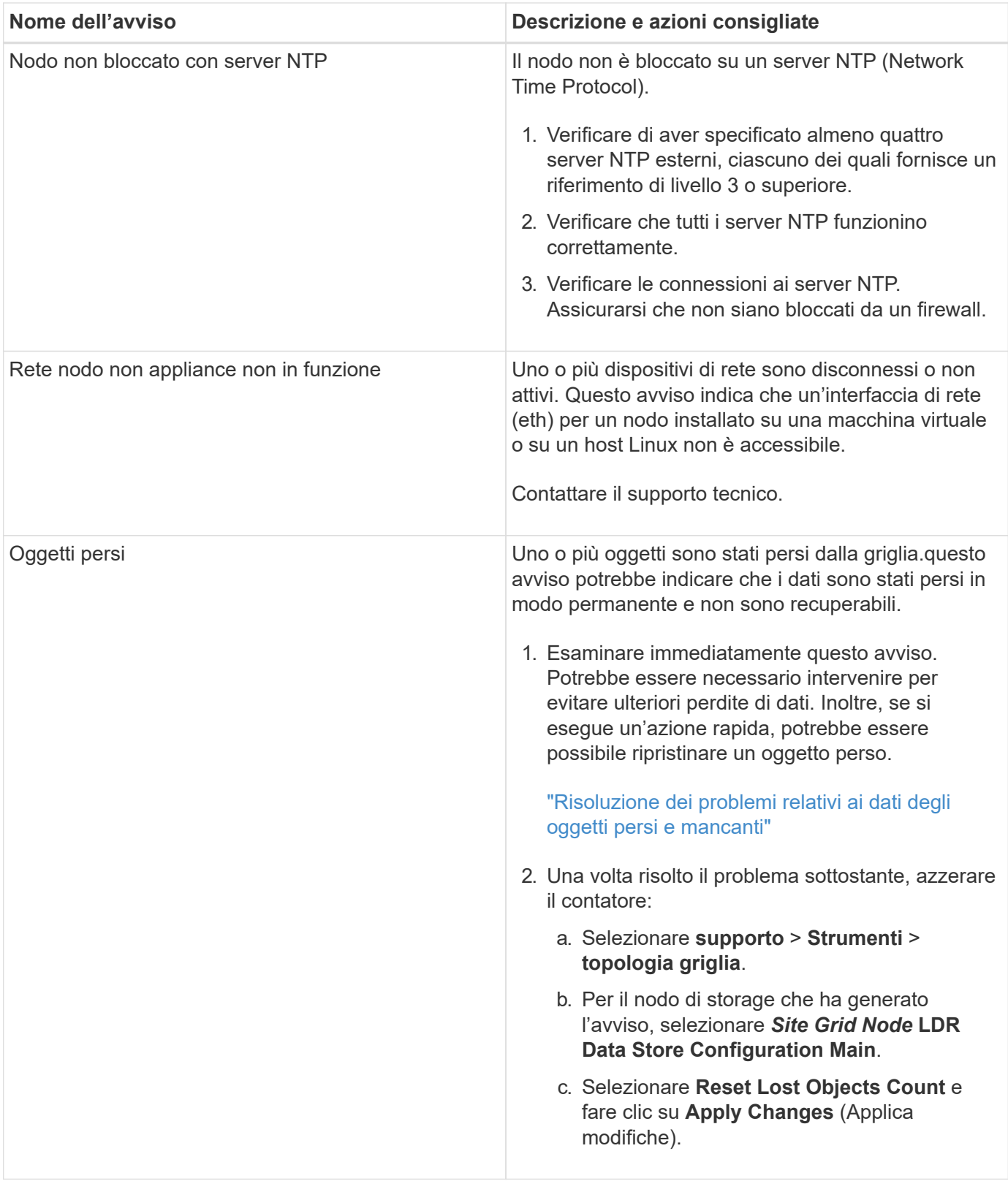

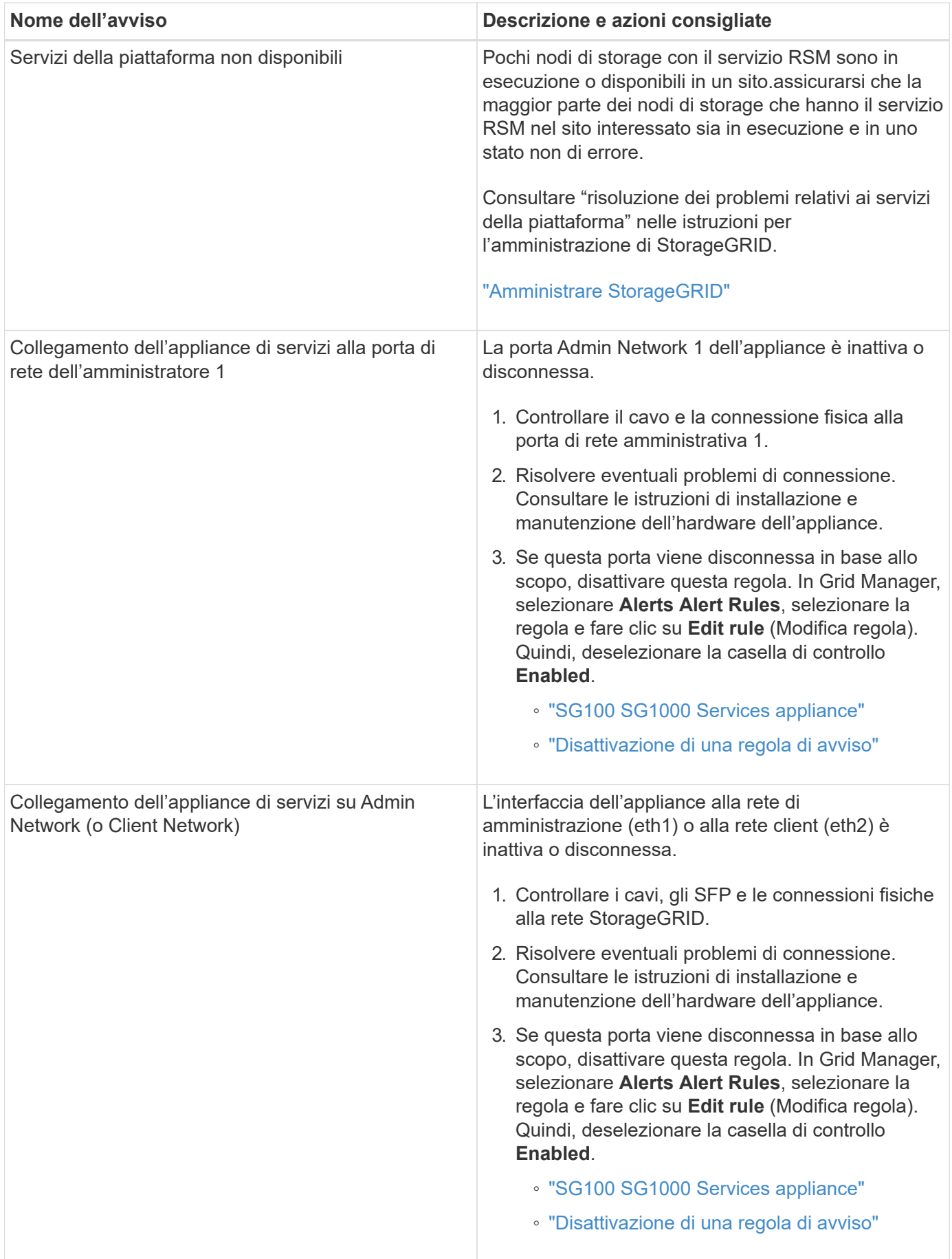

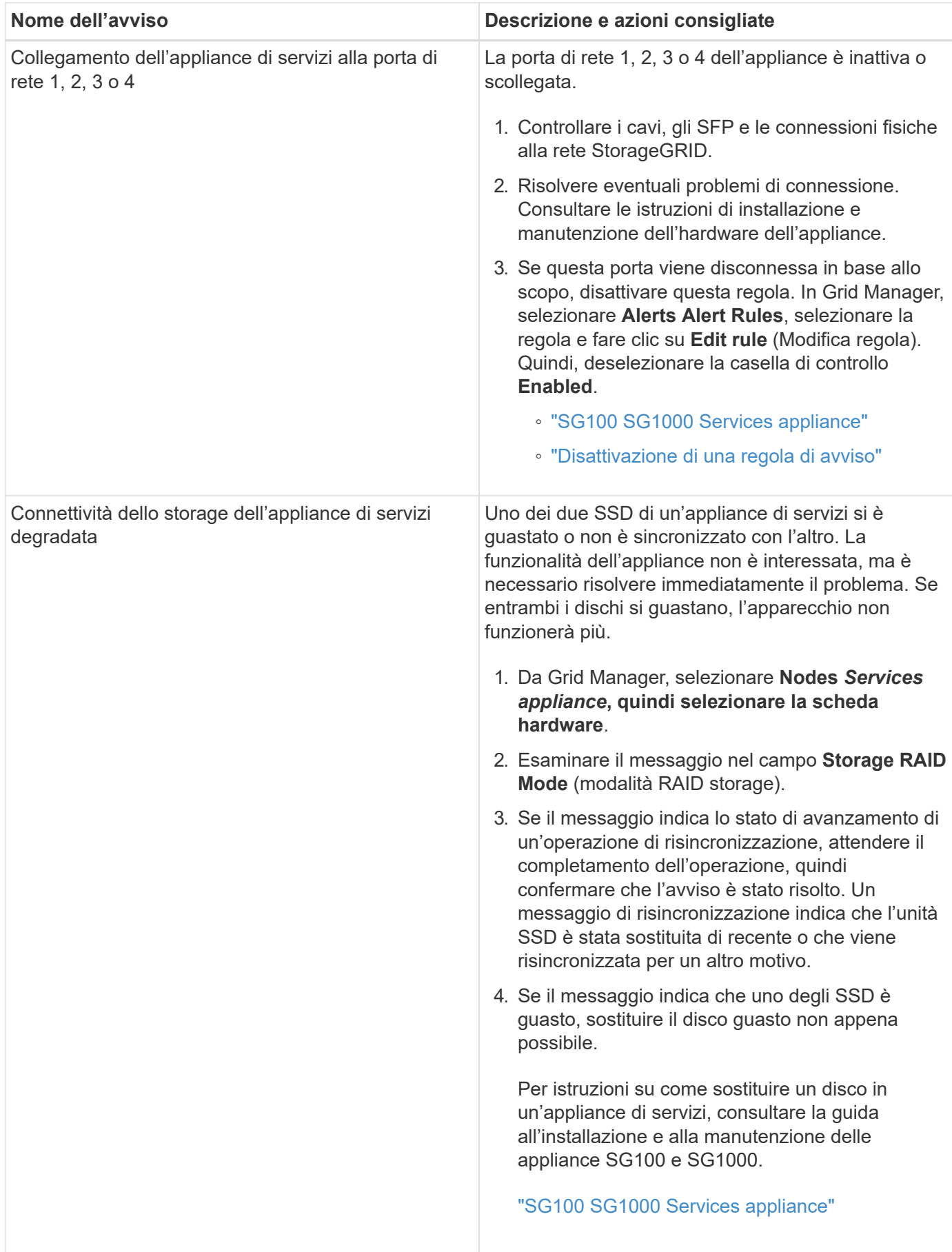
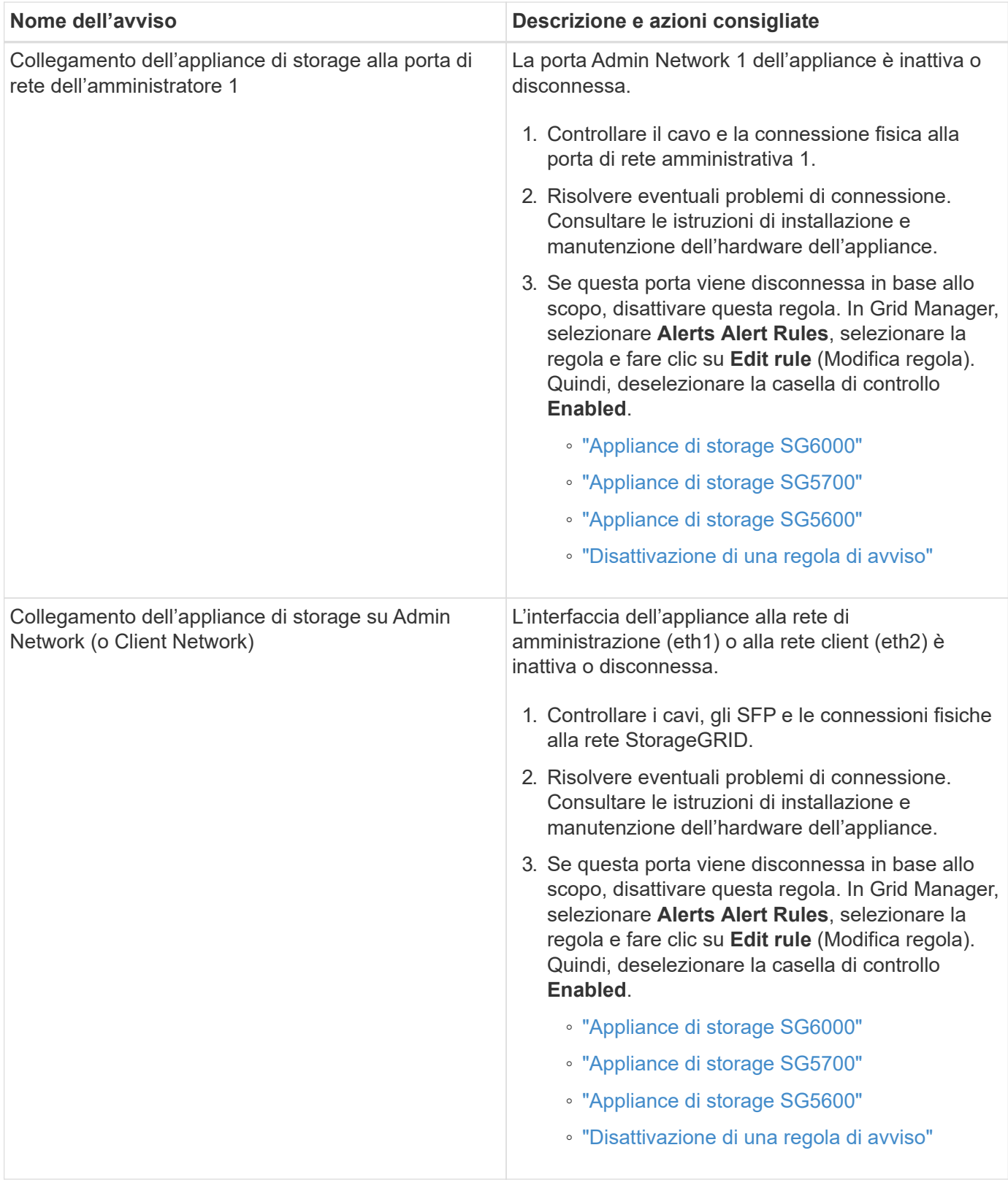

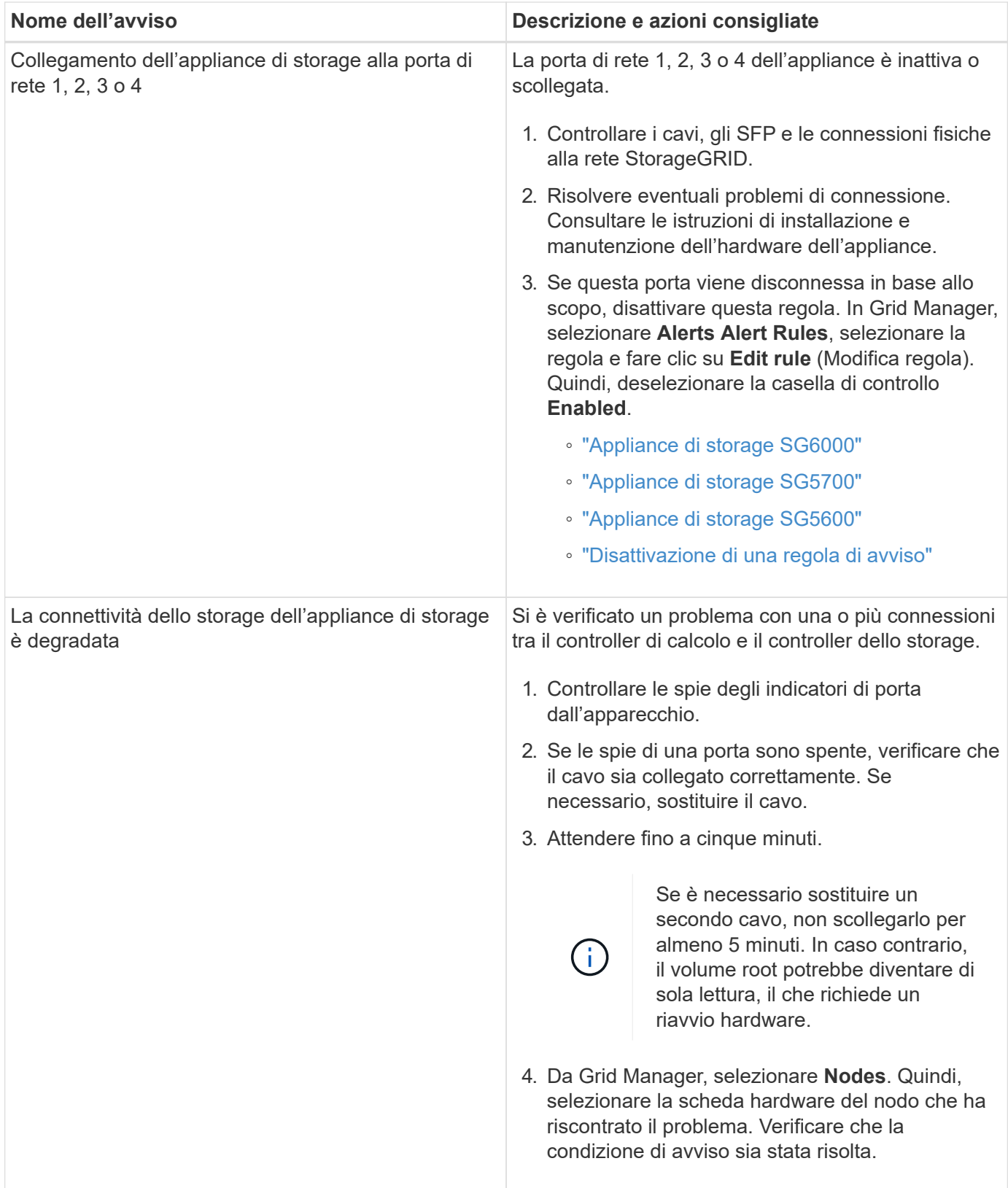

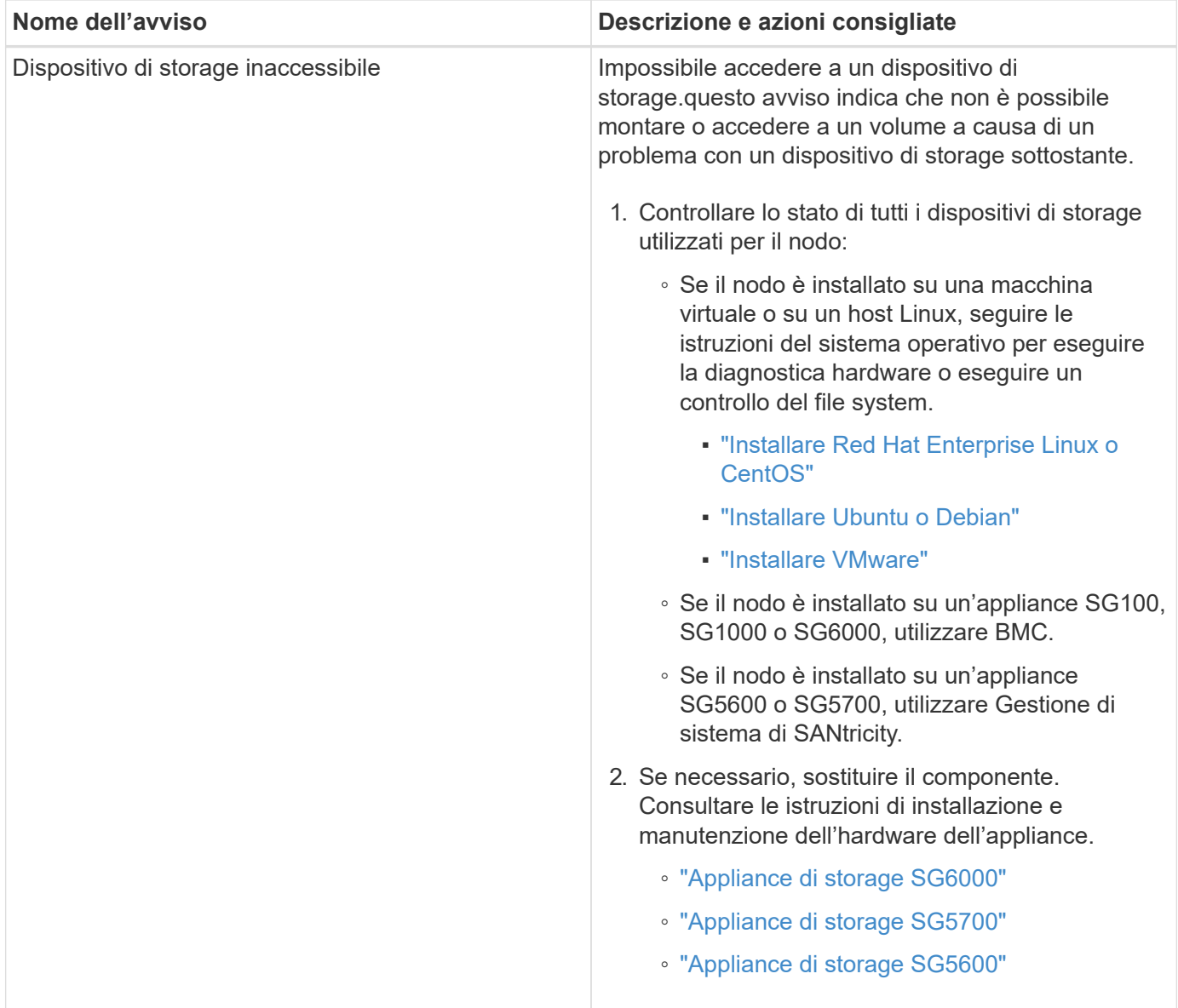

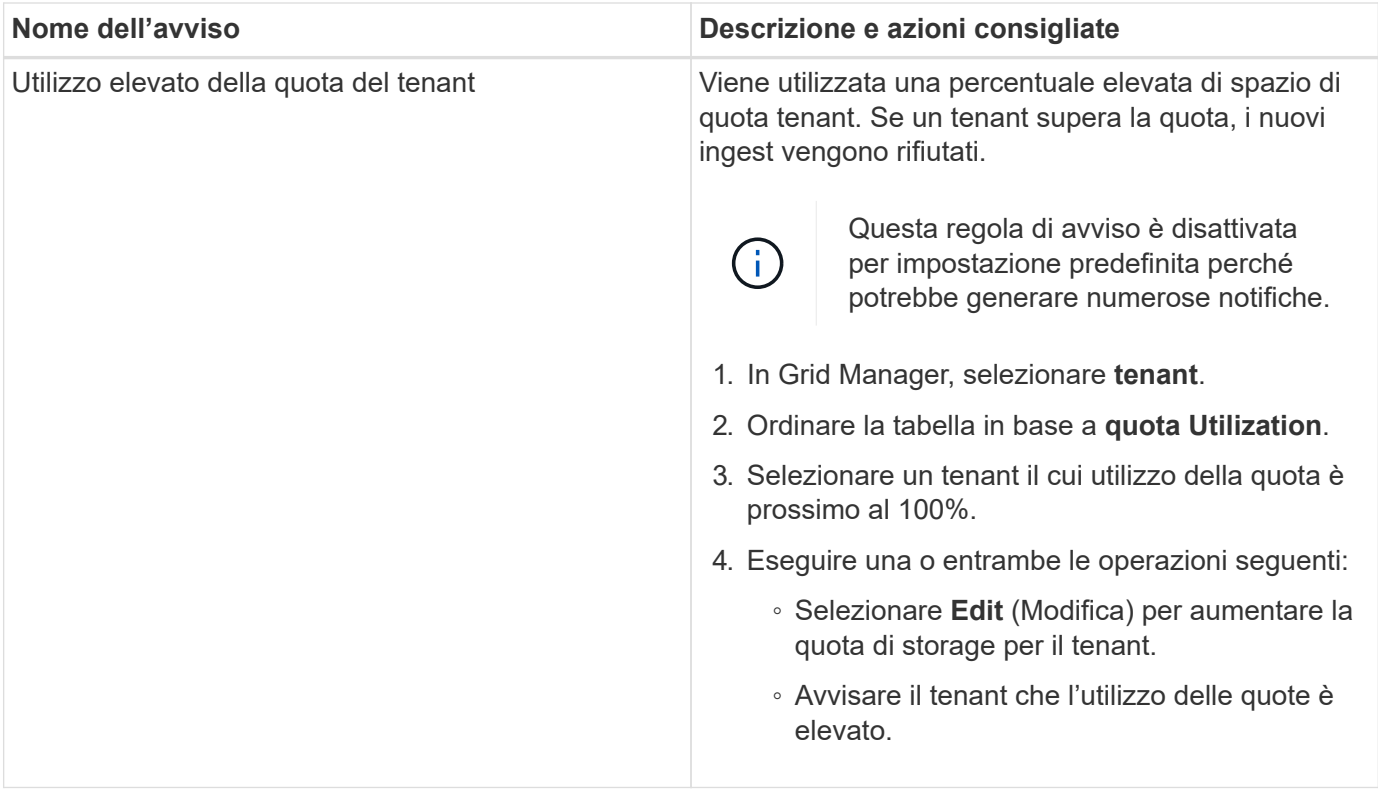

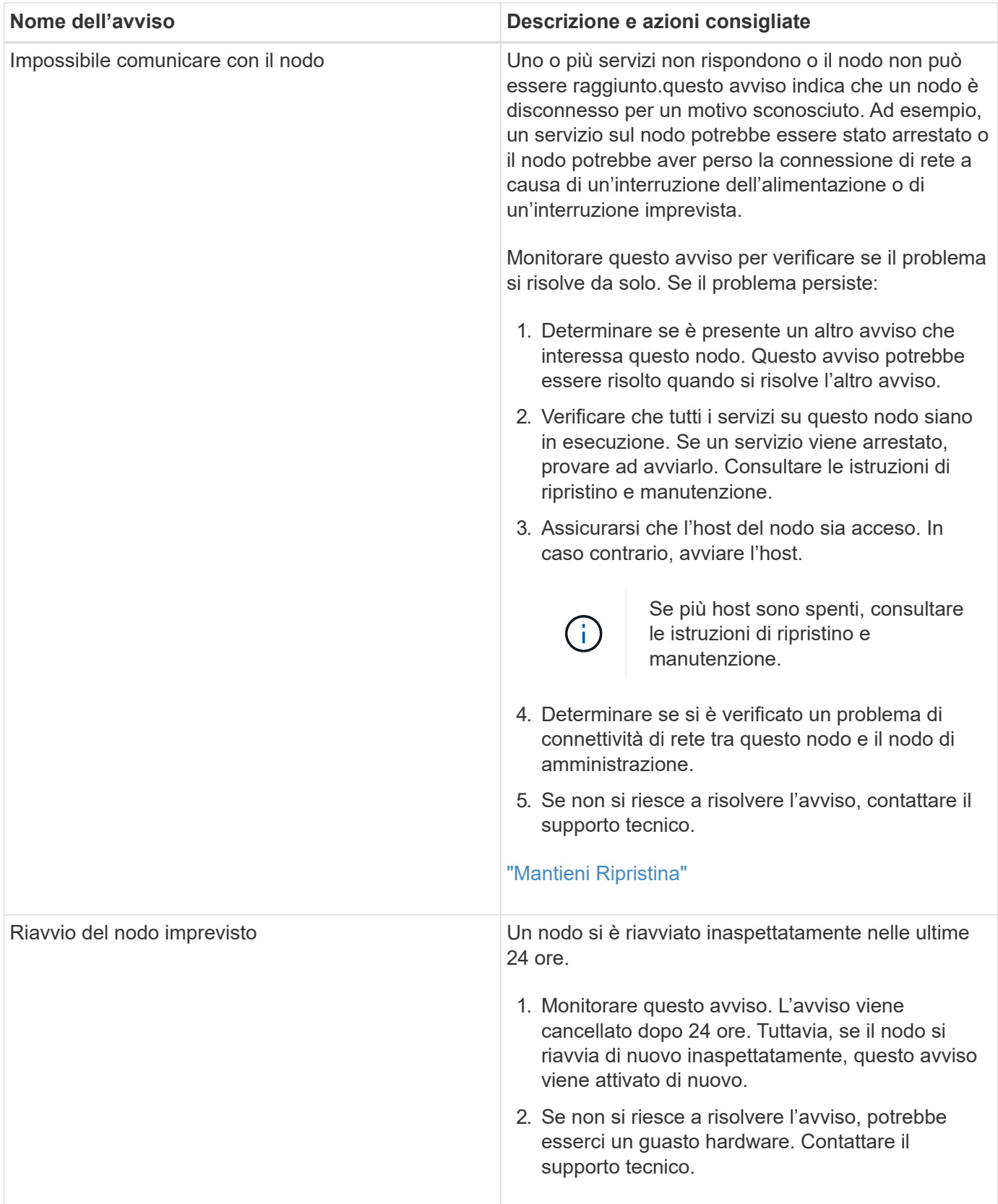

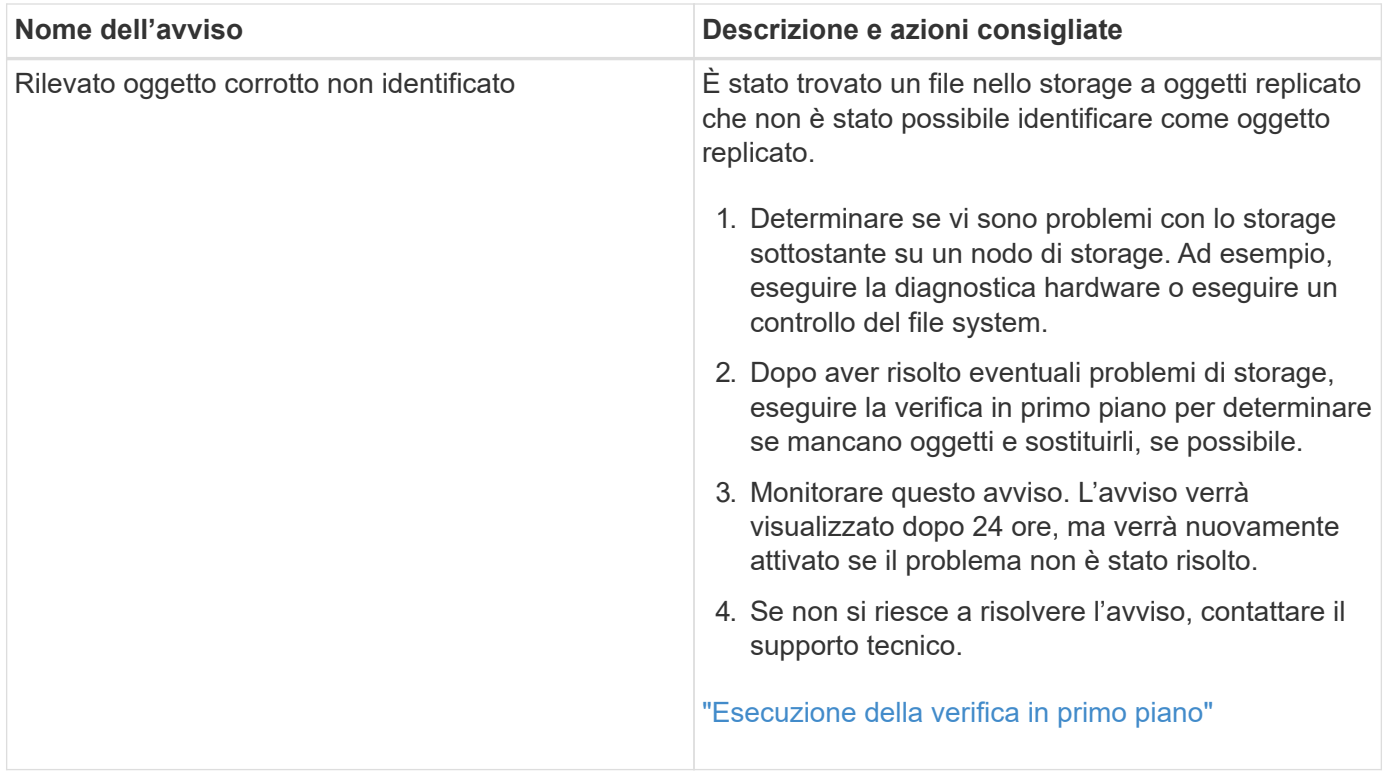

## **Informazioni correlate**

["Metriche Prometheus comunemente utilizzate"](#page-1841-0)

## <span id="page-1841-0"></span>**Metriche Prometheus comunemente utilizzate**

Il servizio Prometheus sui nodi di amministrazione raccoglie le metriche delle serie temporali dai servizi su tutti i nodi. Mentre Prometheus raccoglie più di mille metriche, un numero relativamente piccolo è necessario per monitorare le operazioni StorageGRID più critiche.

La seguente tabella elenca le metriche Prometheus più comunemente utilizzate e fornisce una mappatura di ciascuna metrica con l'attributo equivalente (utilizzato nel sistema di allarme).

È possibile fare riferimento a questo elenco per comprendere meglio le condizioni nelle regole di avviso predefinite o per creare le condizioni per le regole di avviso personalizzate. Per un elenco completo delle metriche, selezionare **Guida documentazione API**.

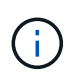

Le metriche che includono *private* nei loro nomi sono destinate esclusivamente all'uso interno e sono soggette a modifiche tra le release di StorageGRID senza preavviso.

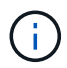

Le metriche Prometheus vengono conservate per 31 giorni.

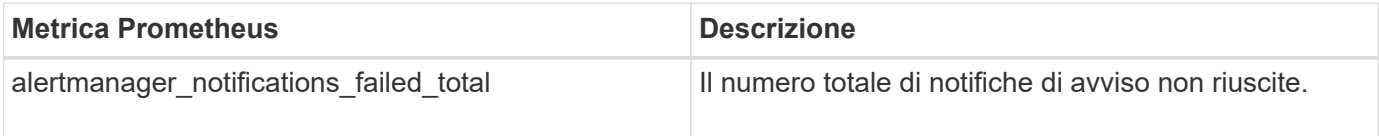

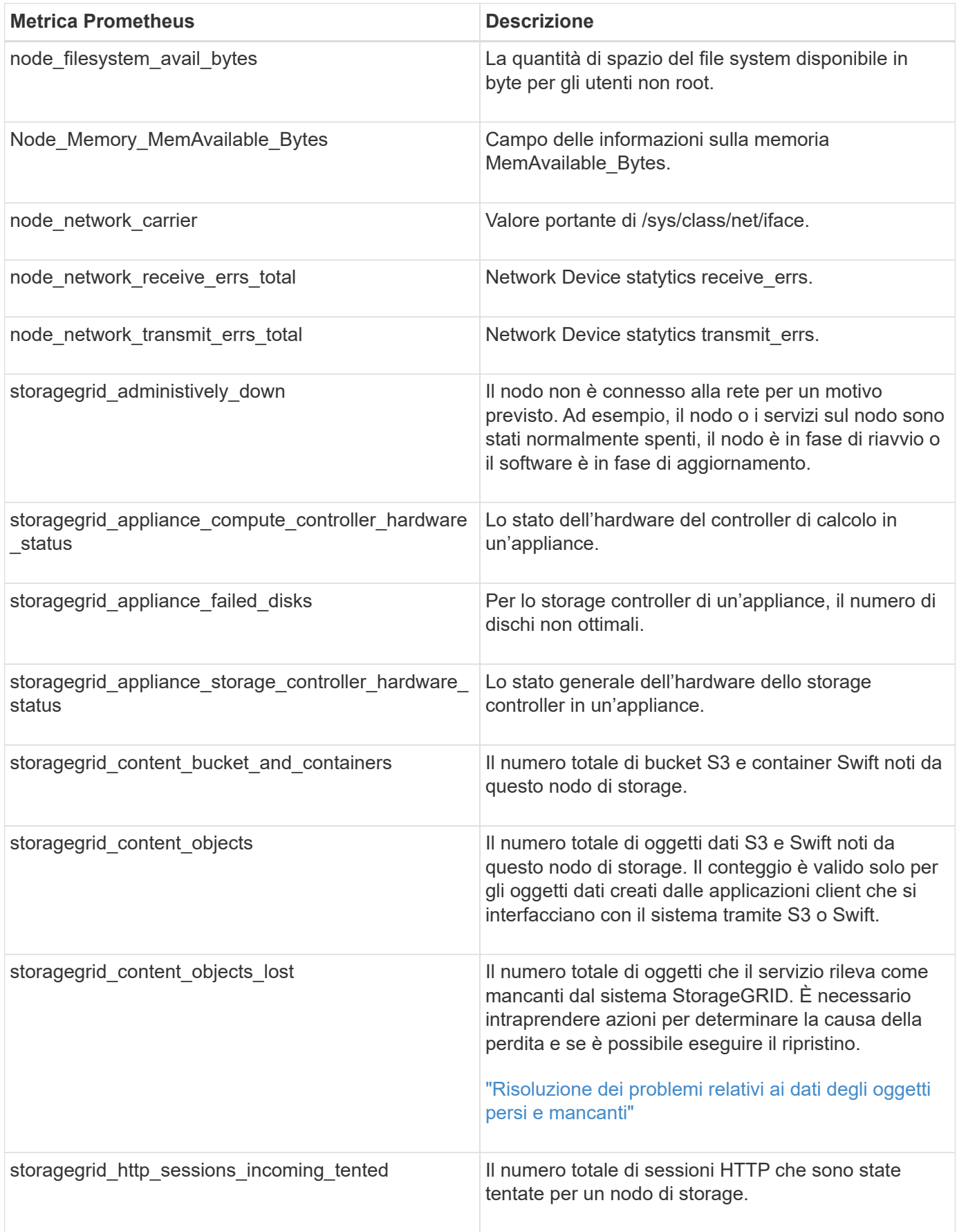

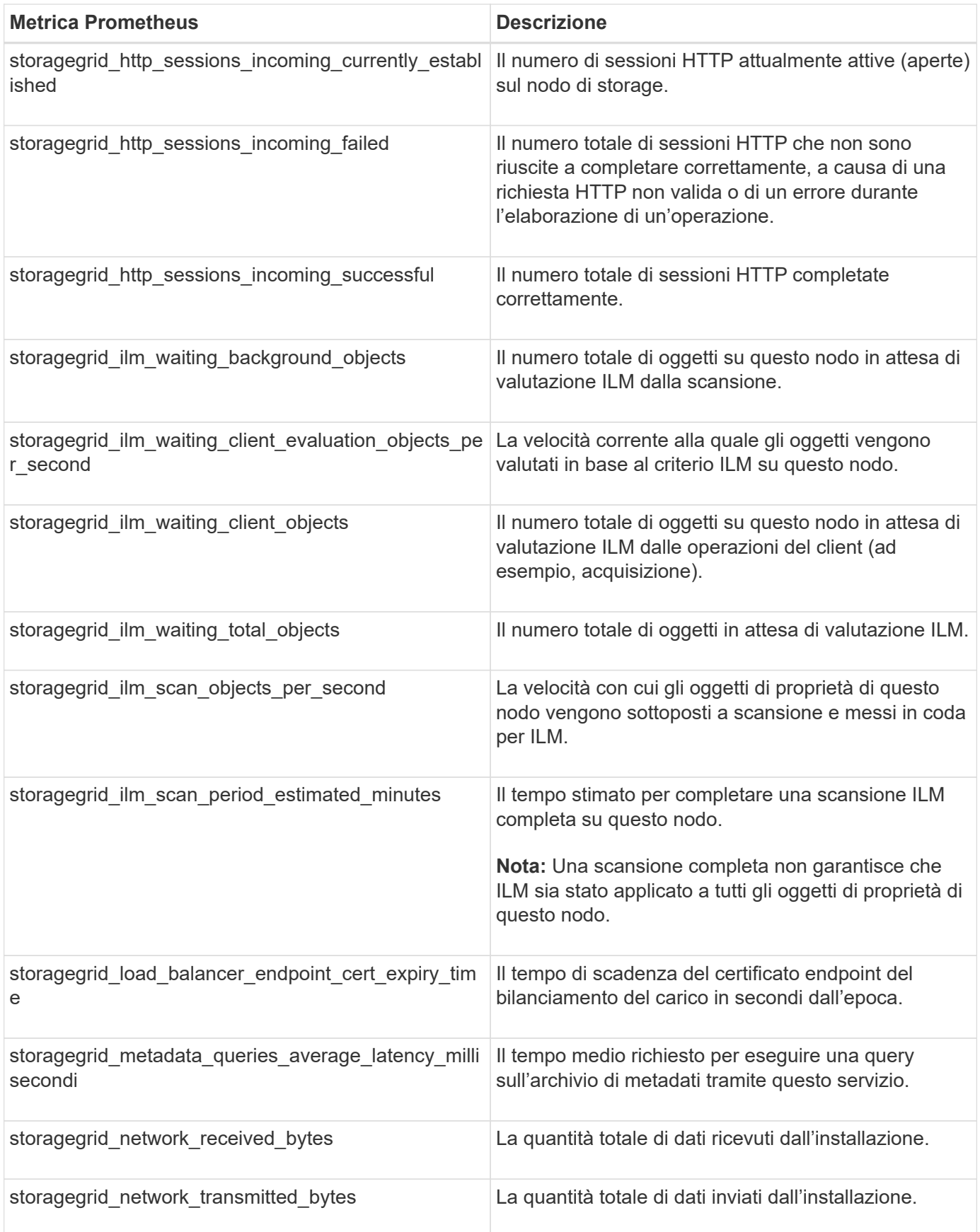

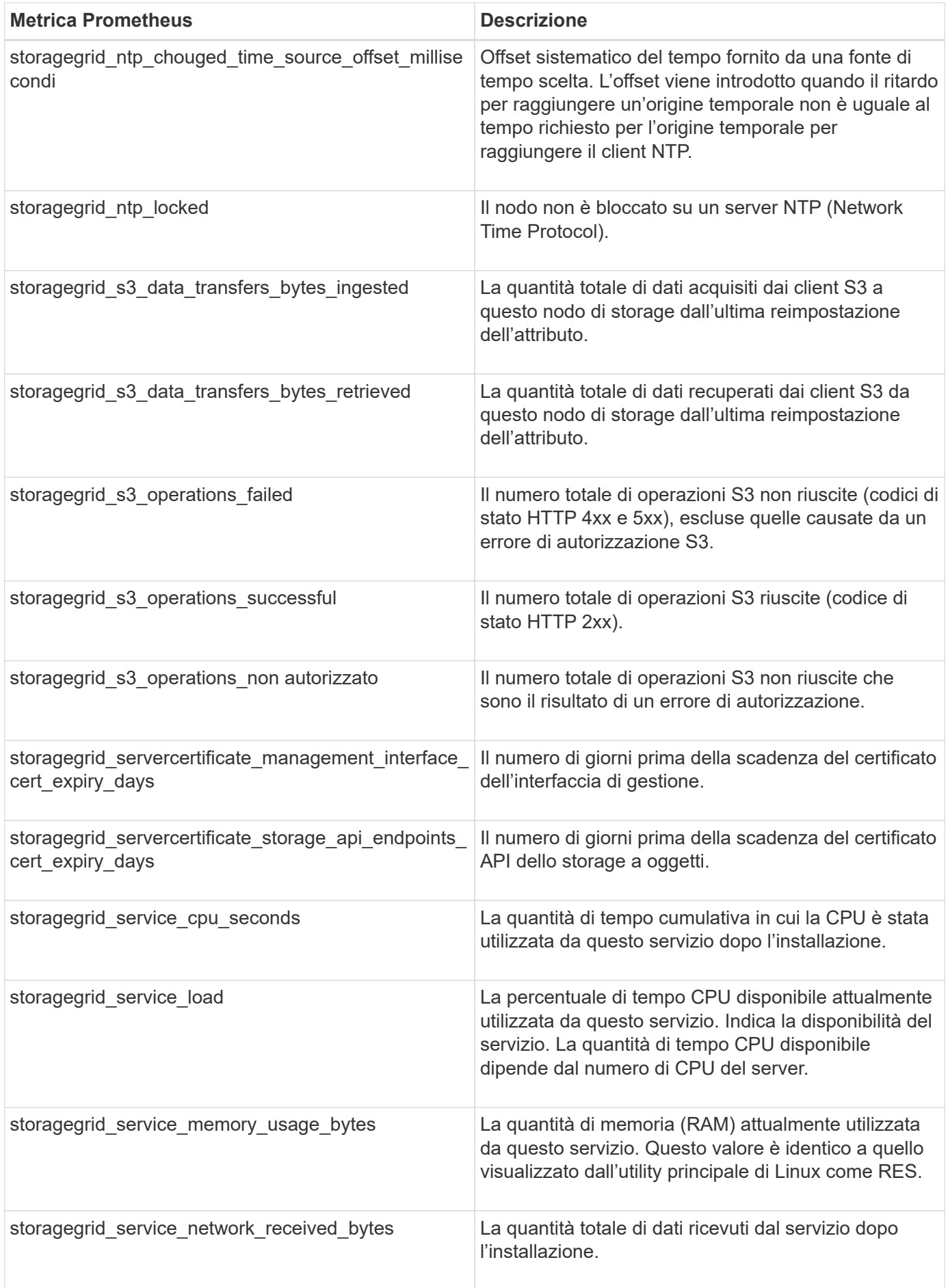

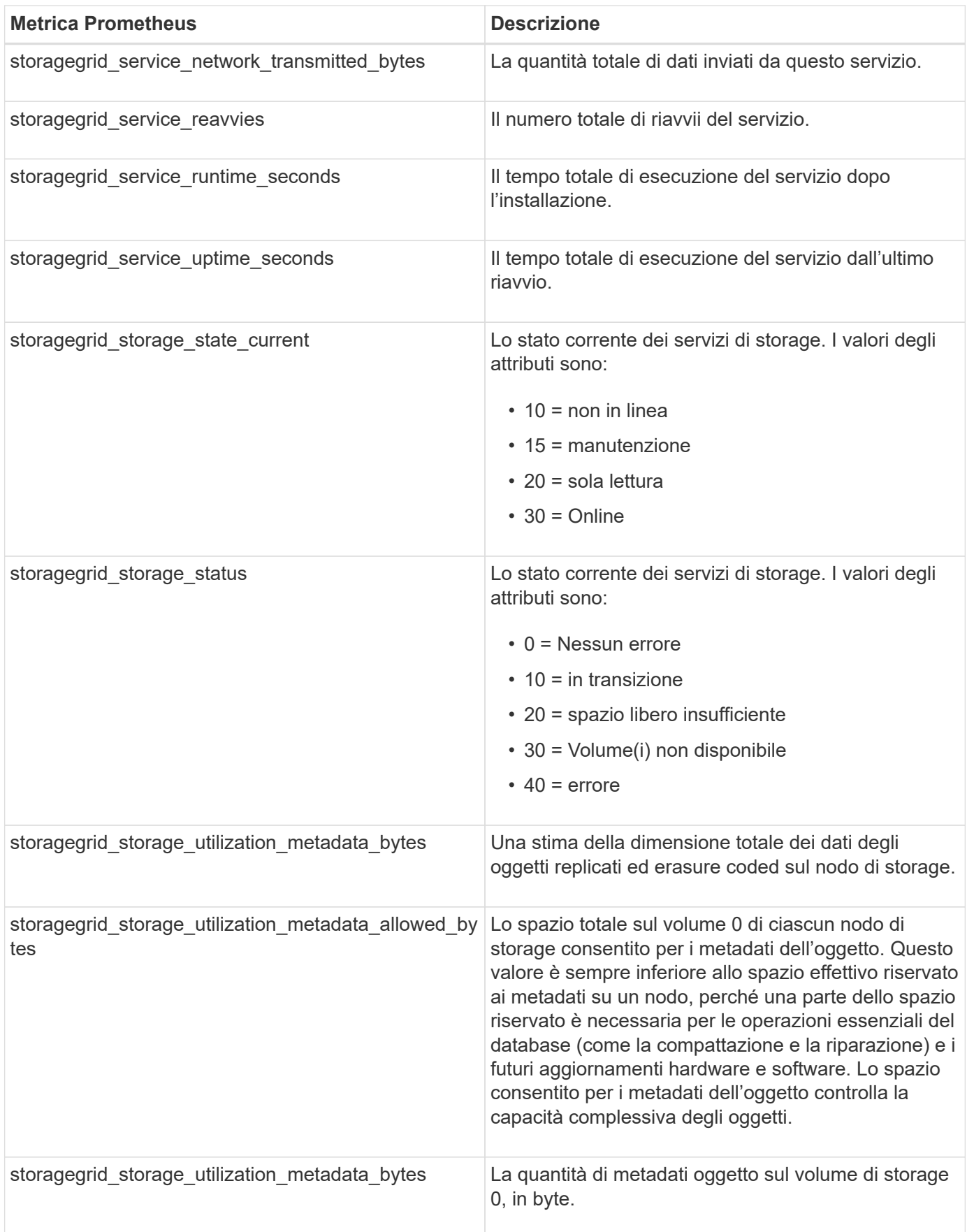

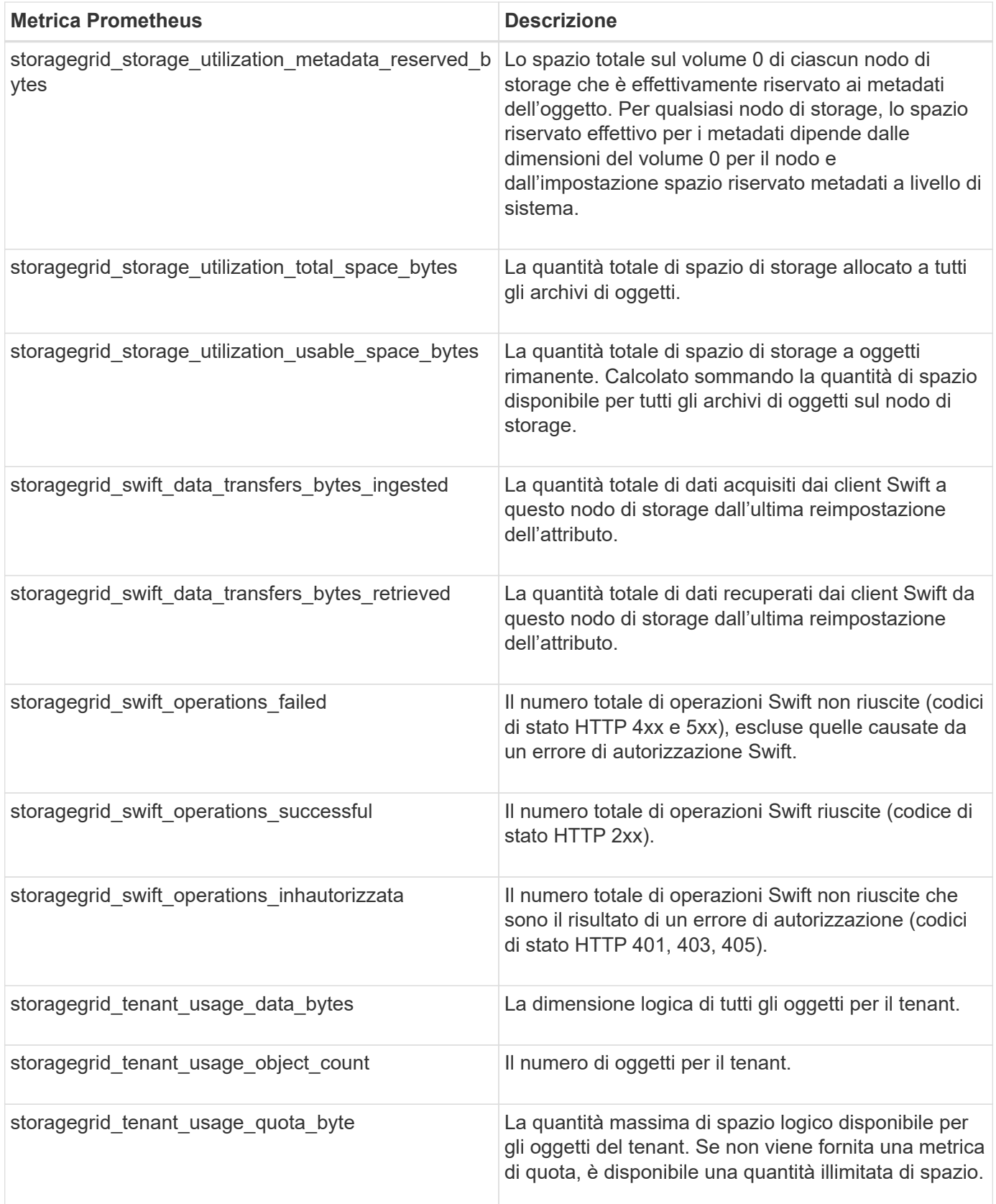

## **Riferimento allarmi (sistema legacy)**

La tabella seguente elenca tutti gli allarmi predefiniti legacy. Se viene attivato un allarme, è possibile cercare il codice di allarme in questa tabella per individuare le azioni

## consigliate.

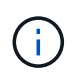

Mentre il sistema di allarme legacy continua a essere supportato, il sistema di allarme offre vantaggi significativi ed è più facile da utilizzare.

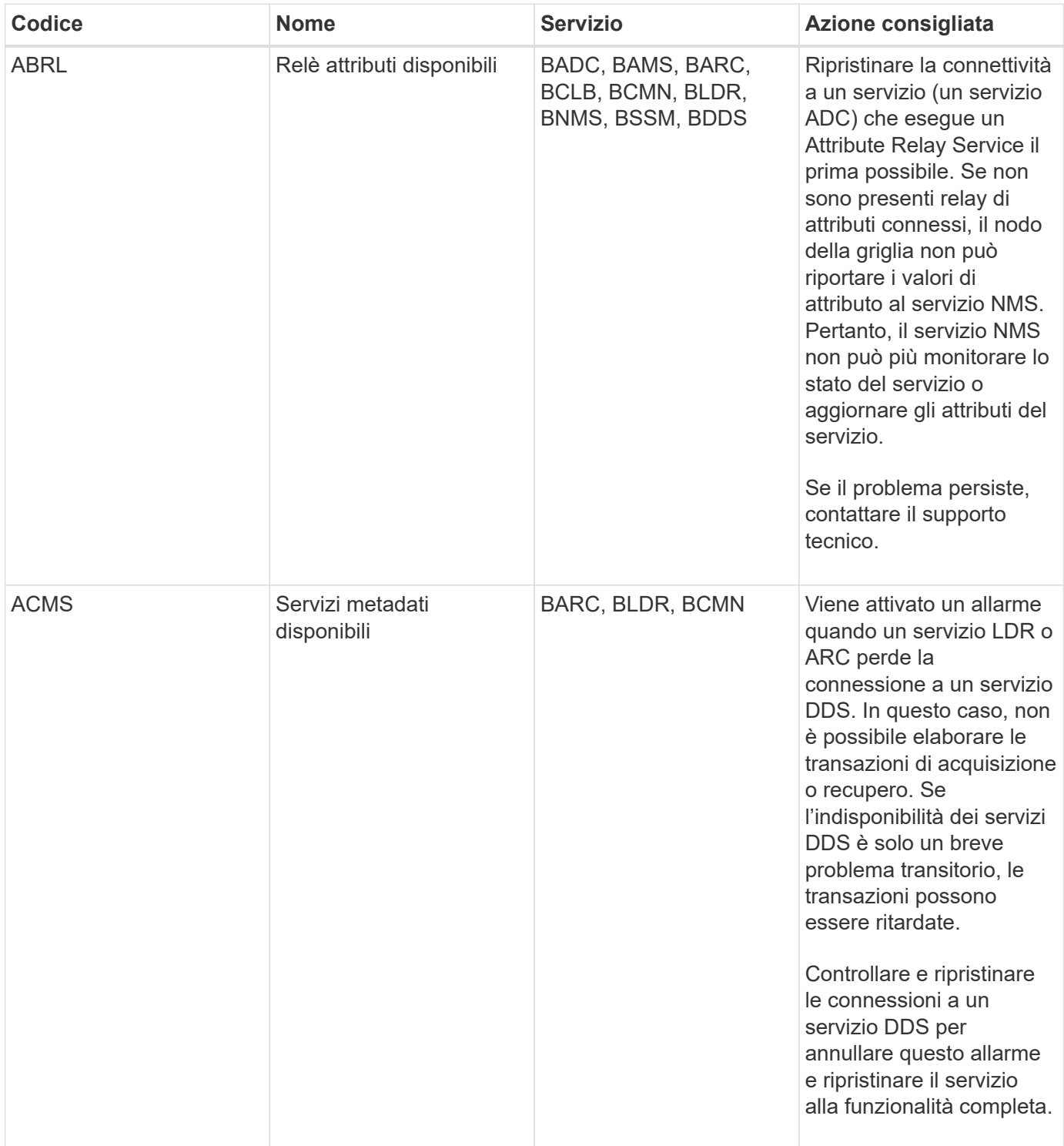

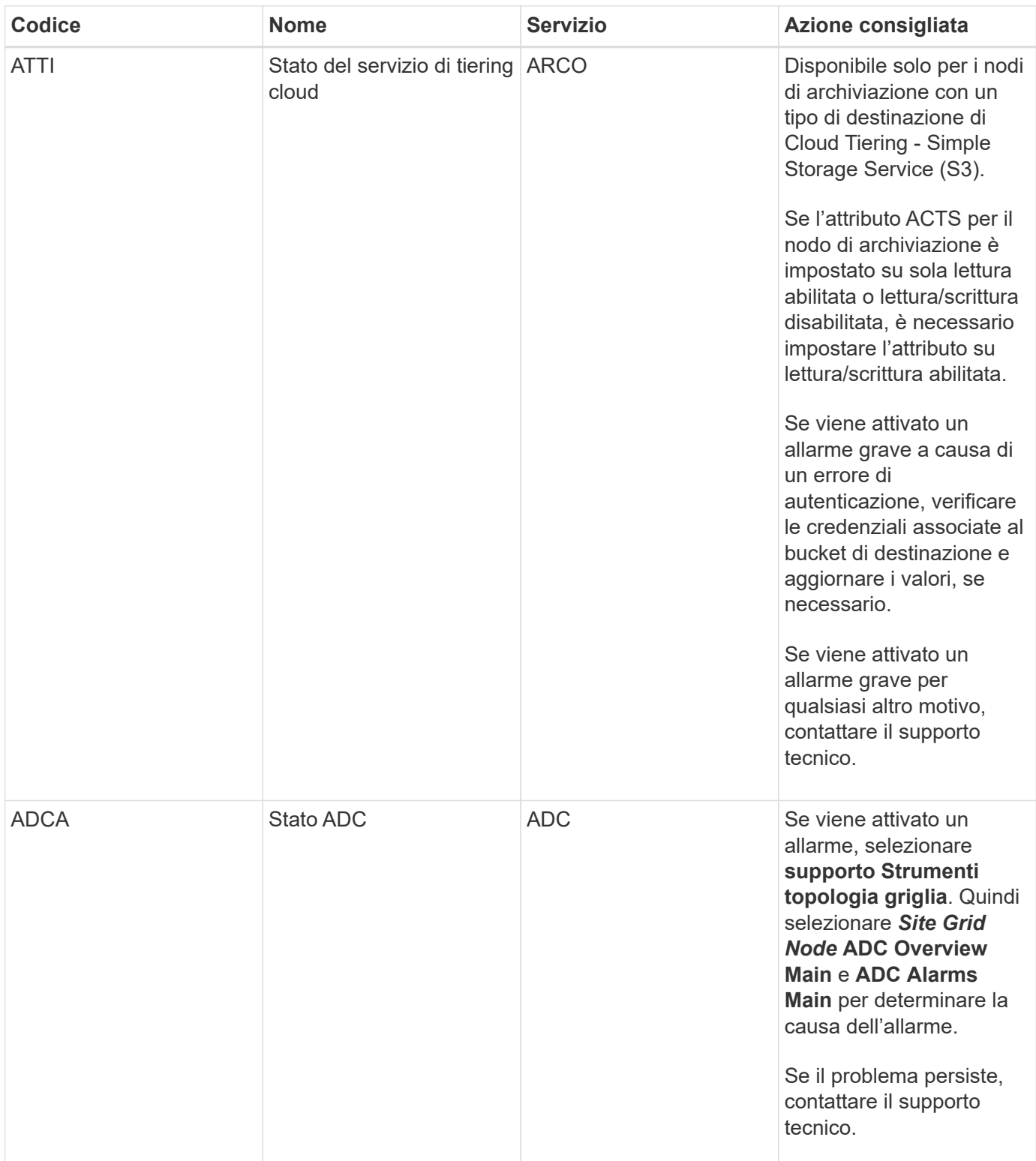

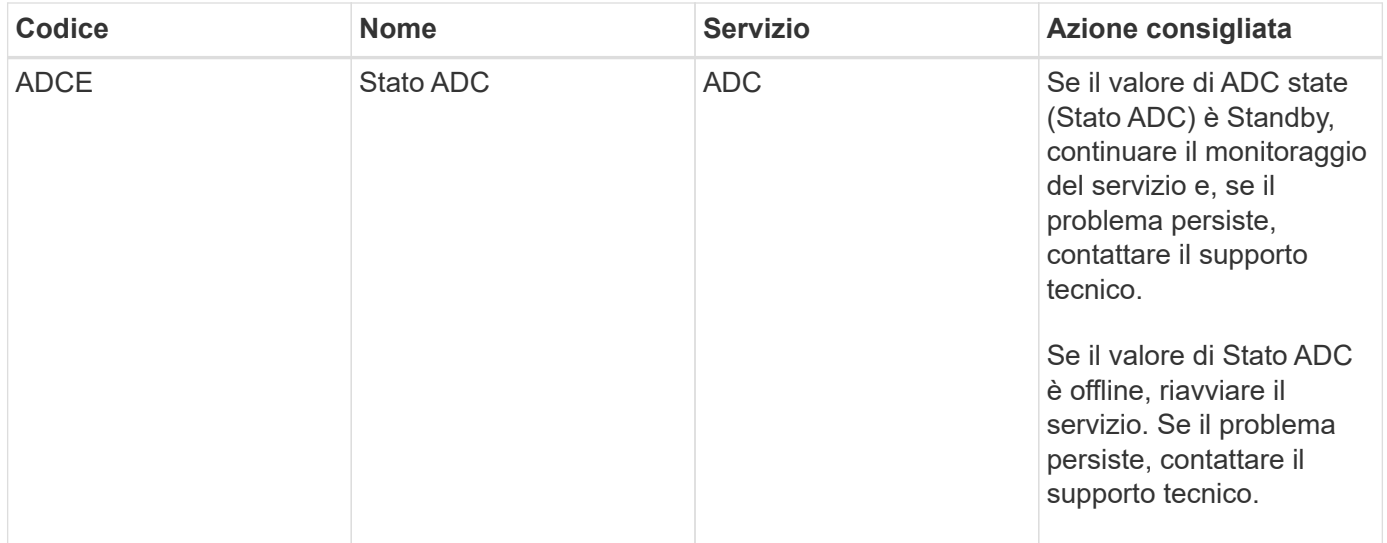

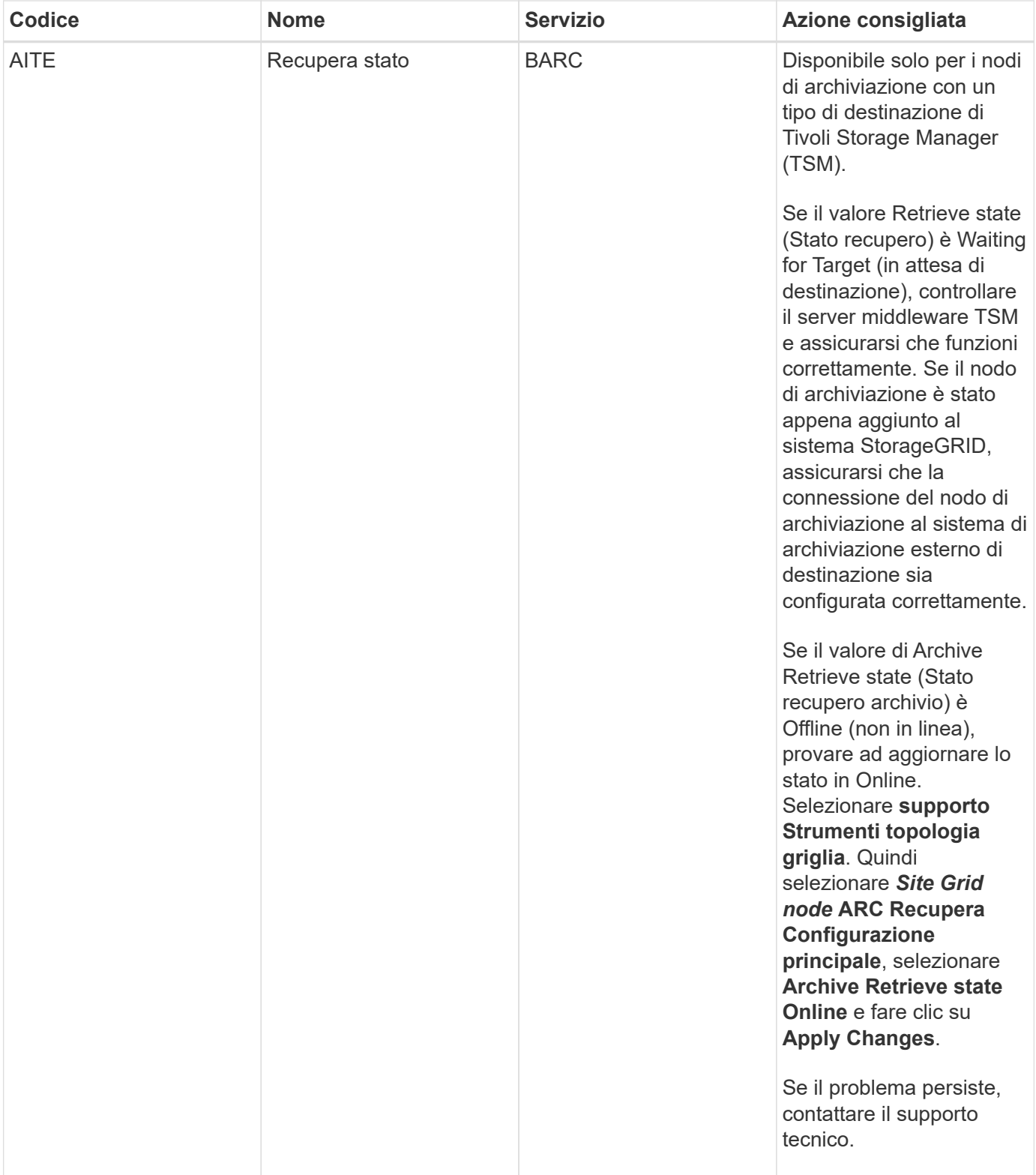

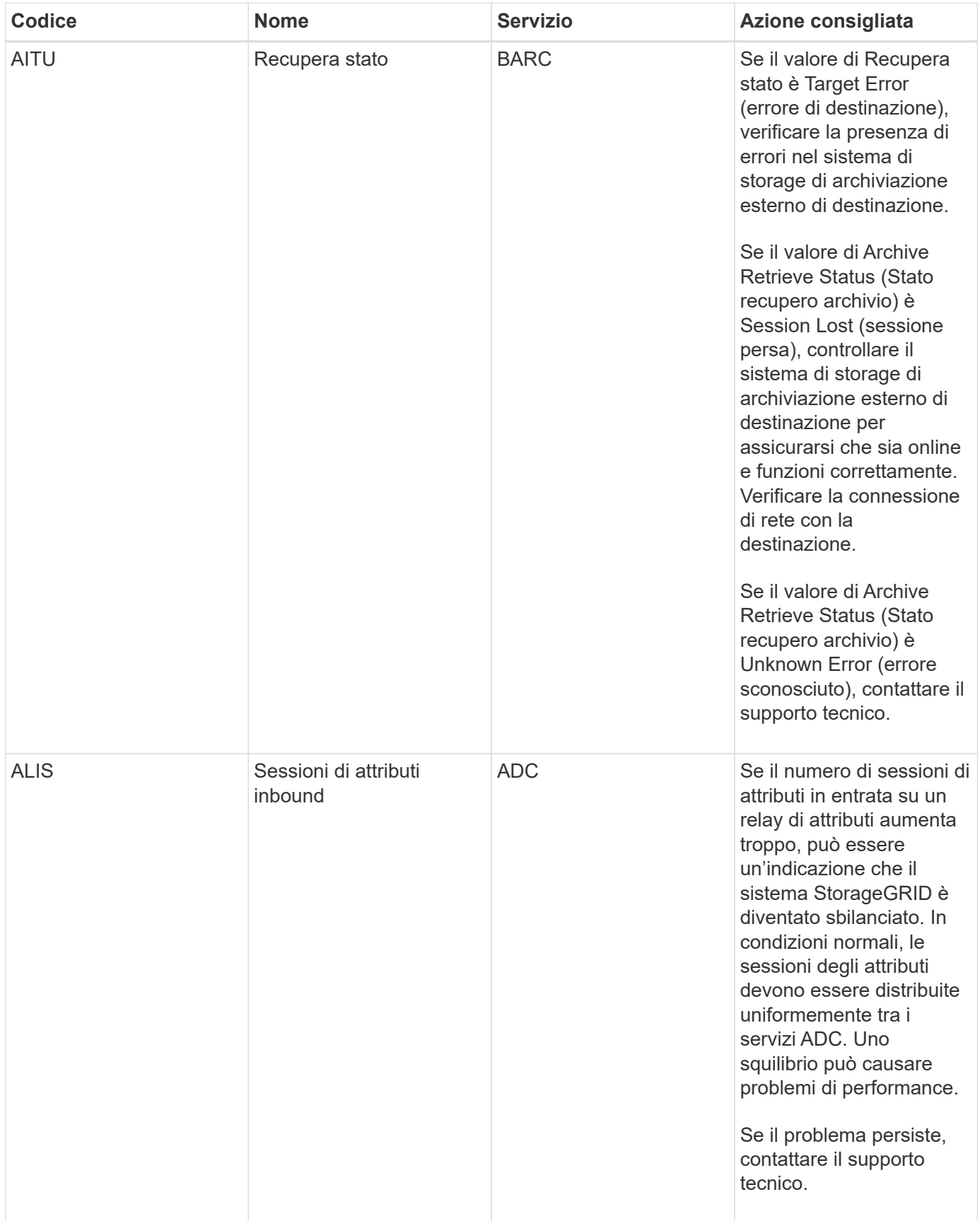

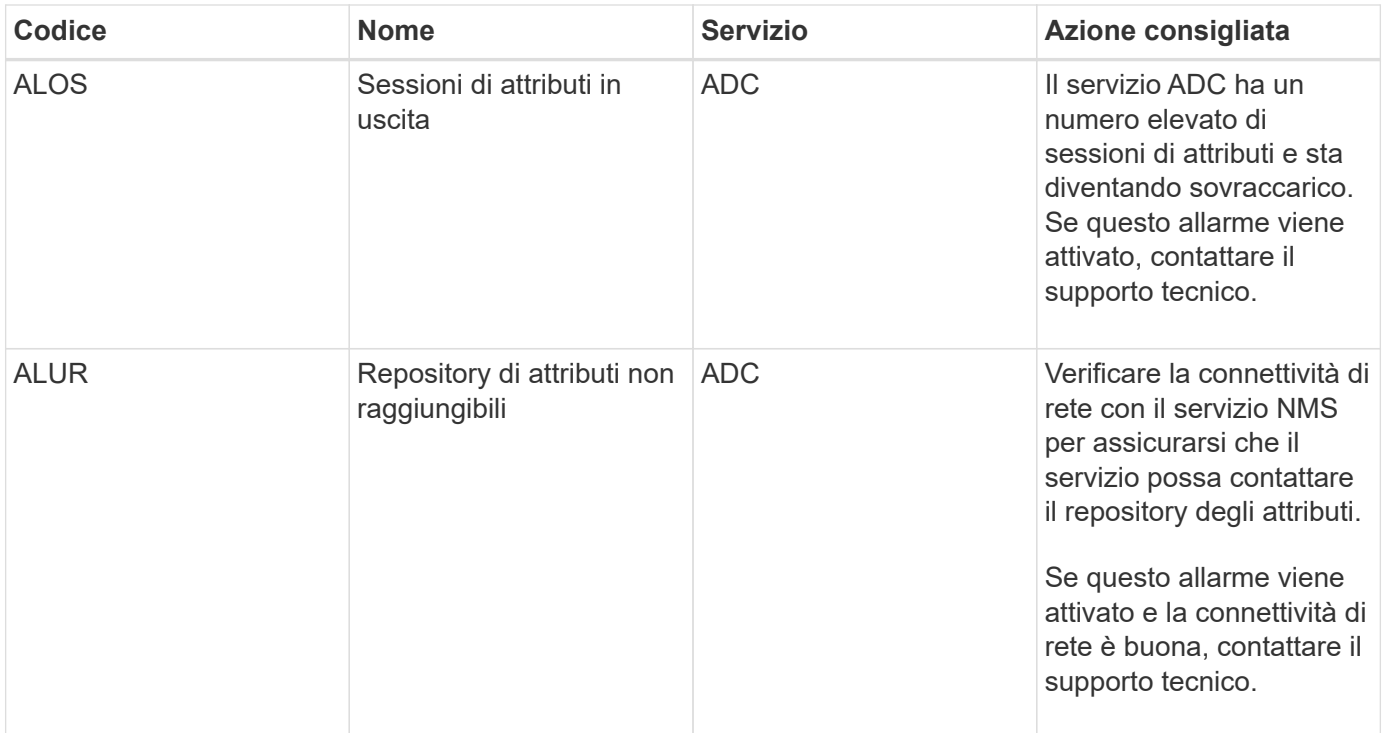

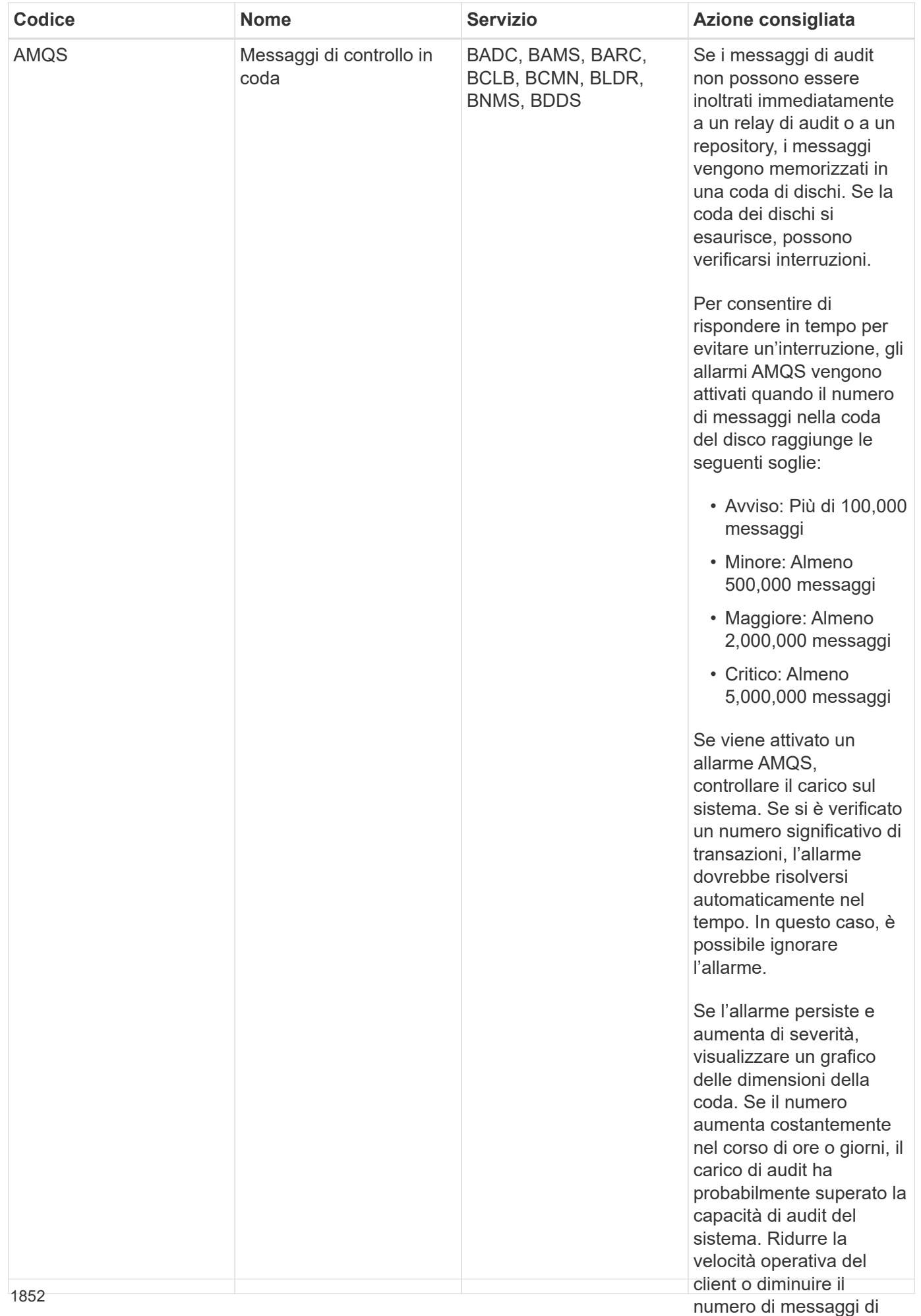

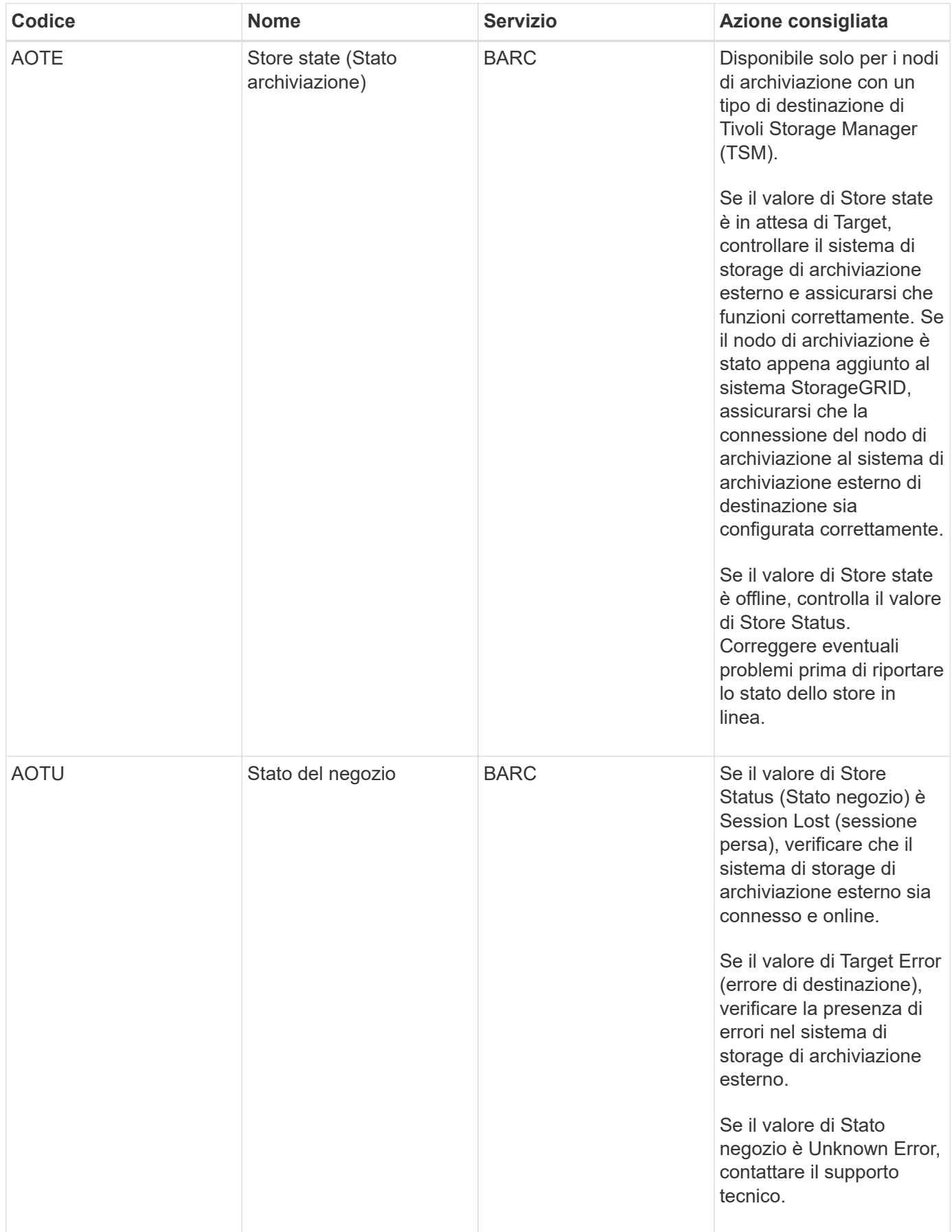

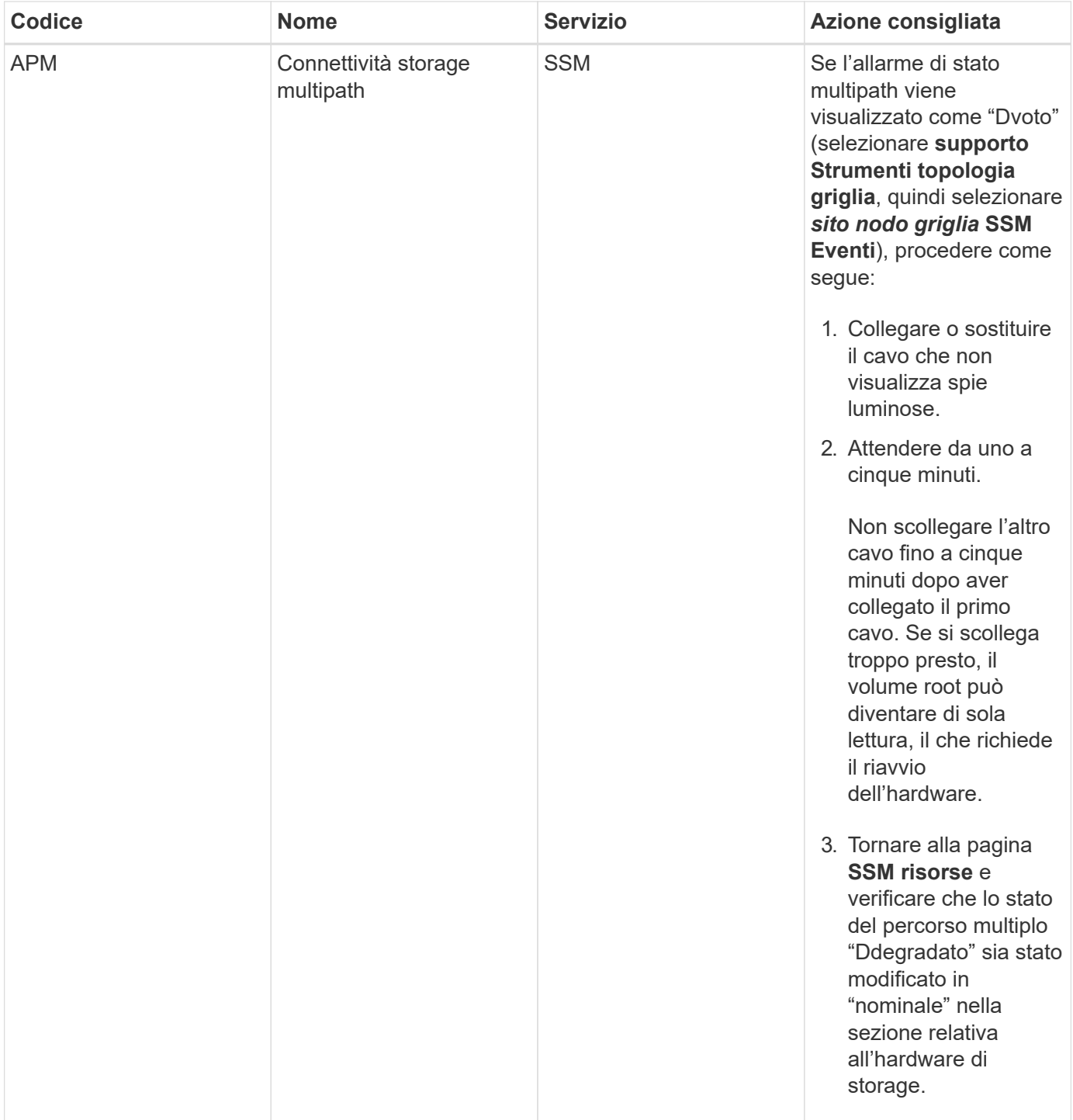

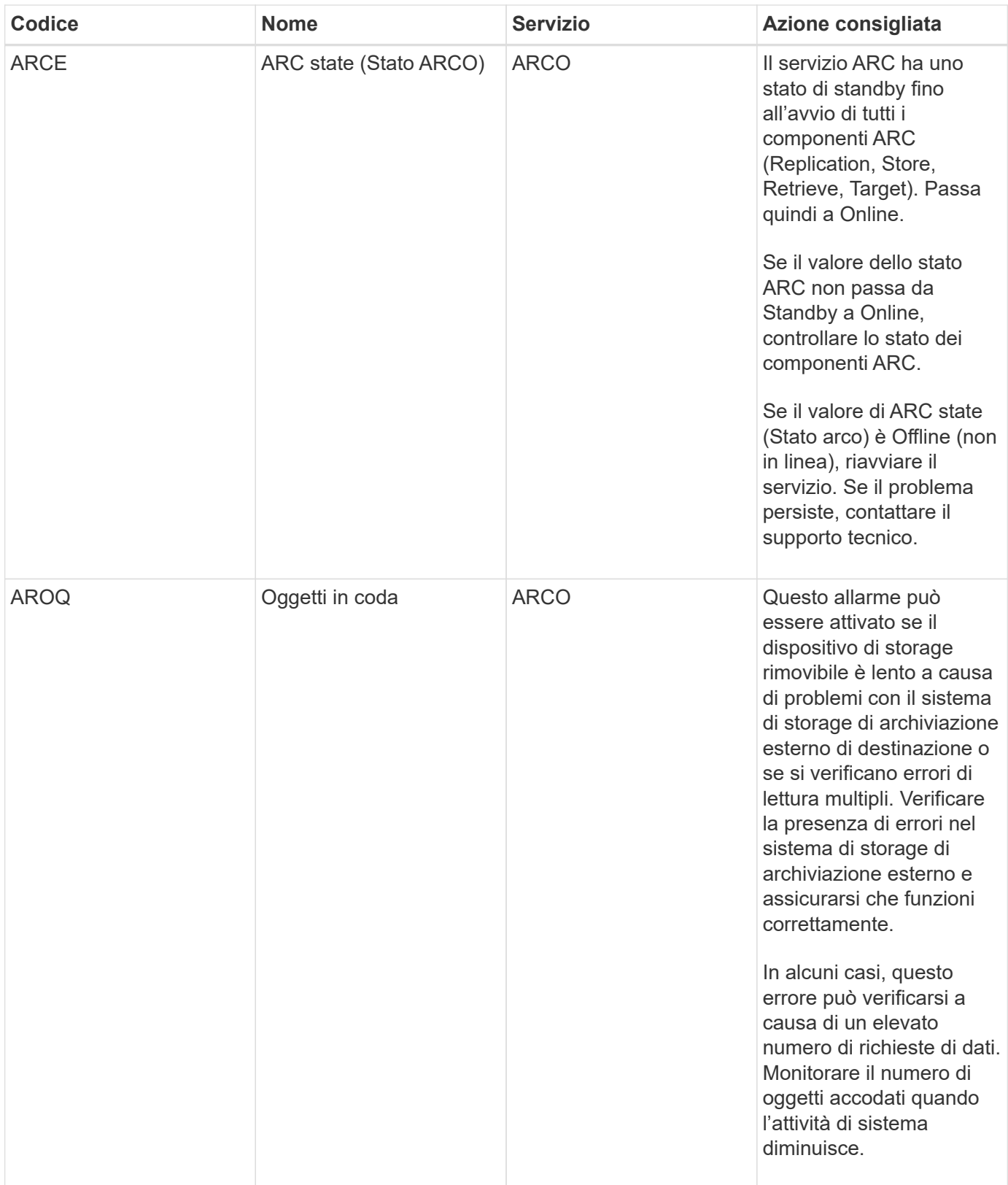

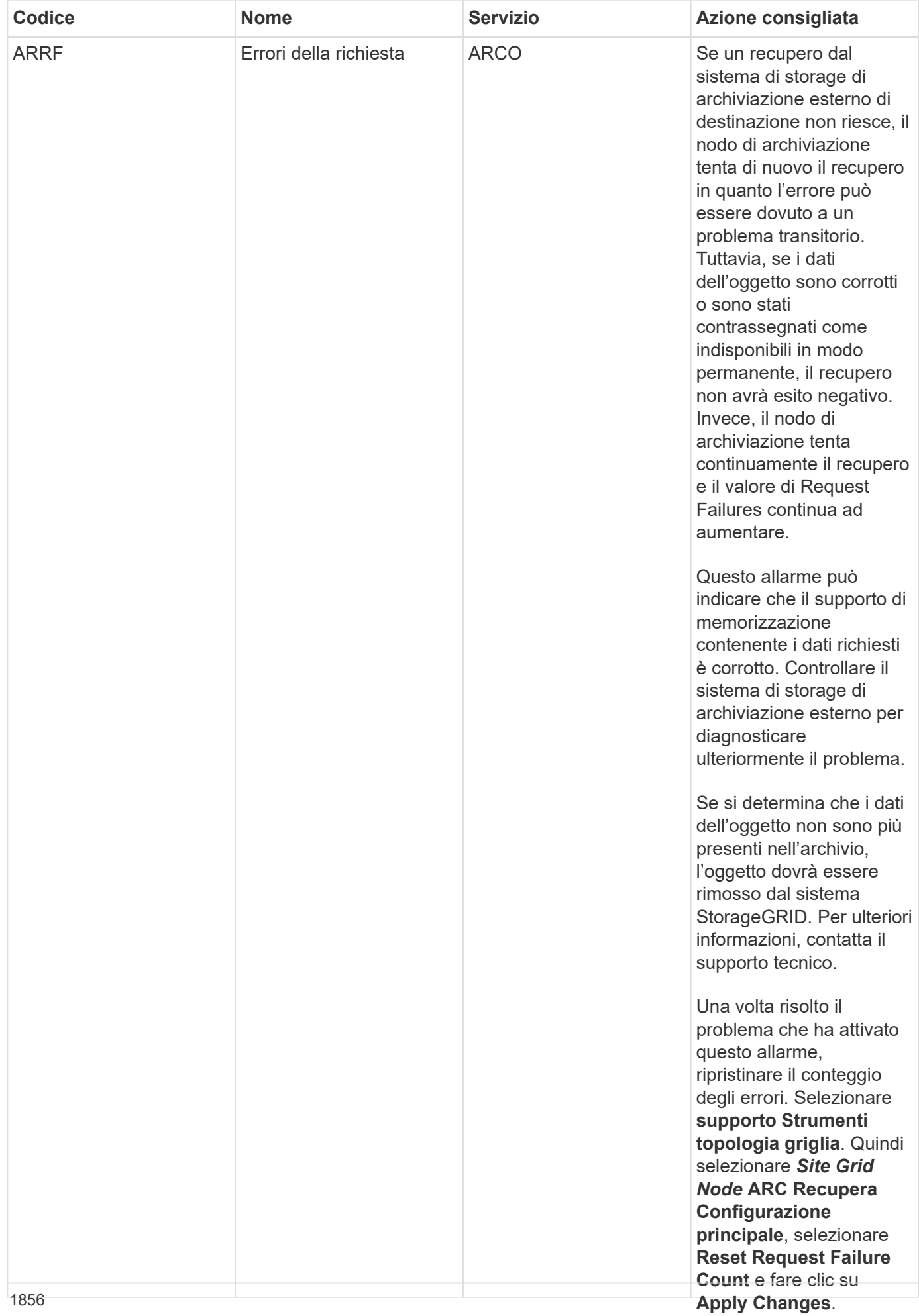

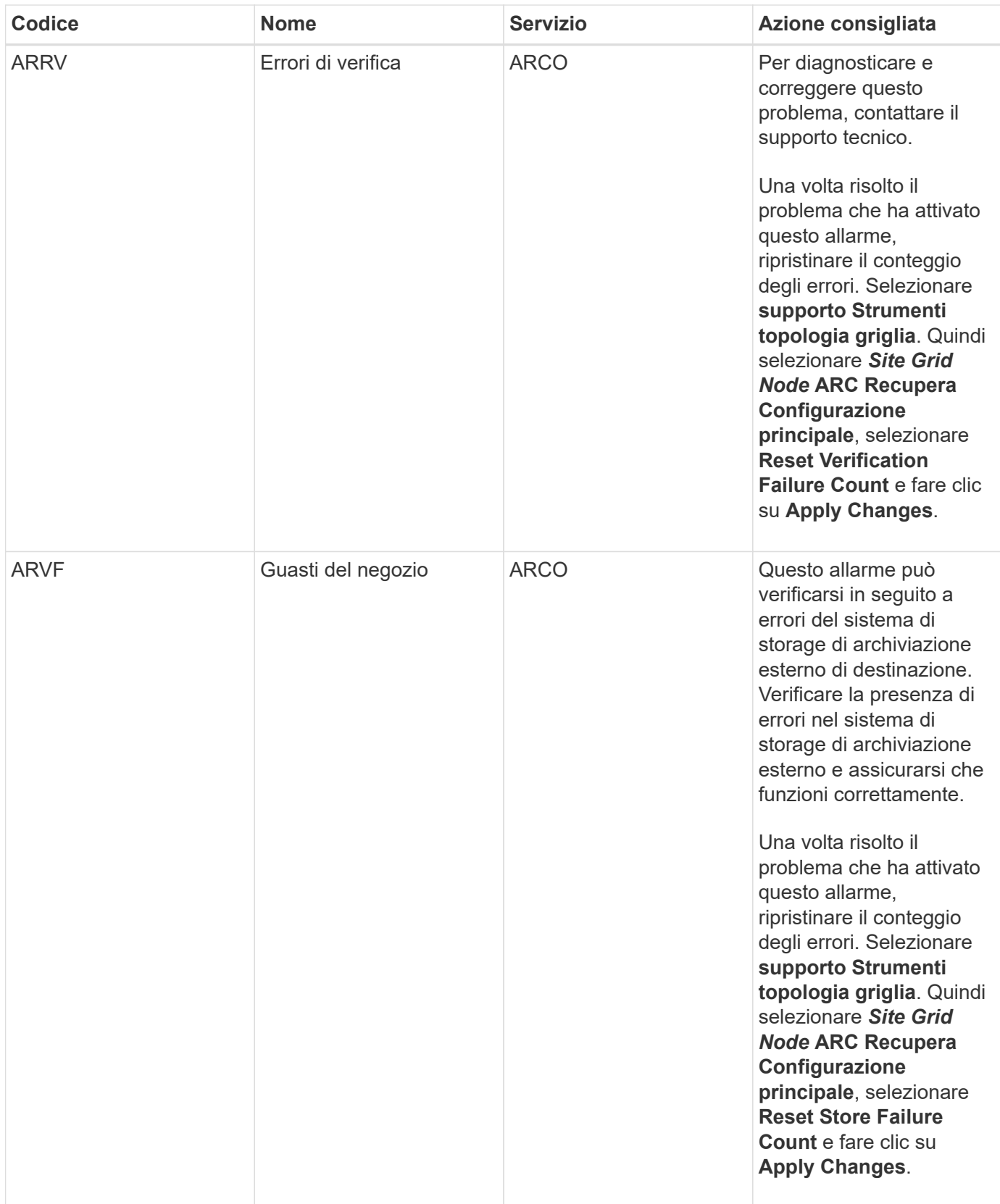

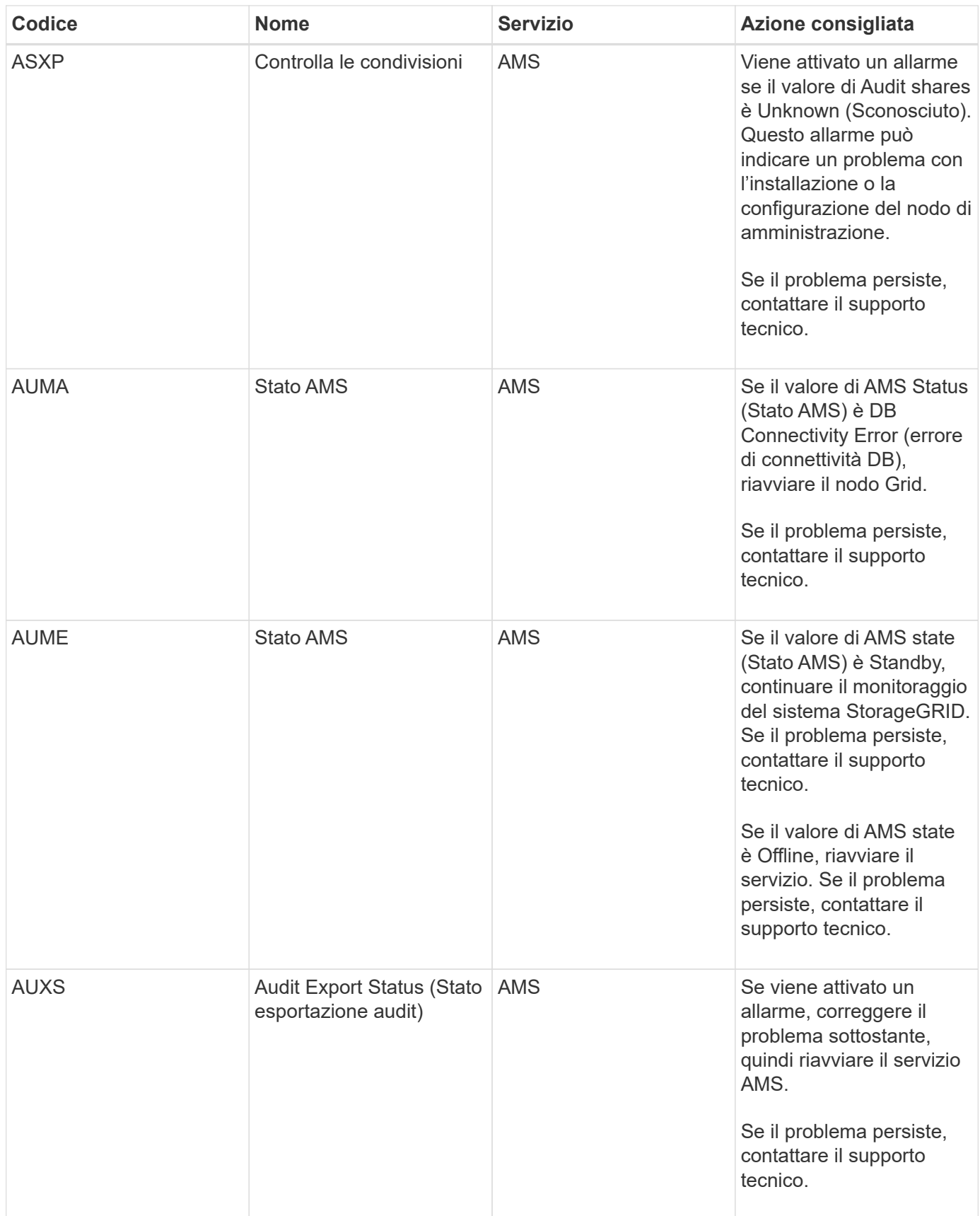

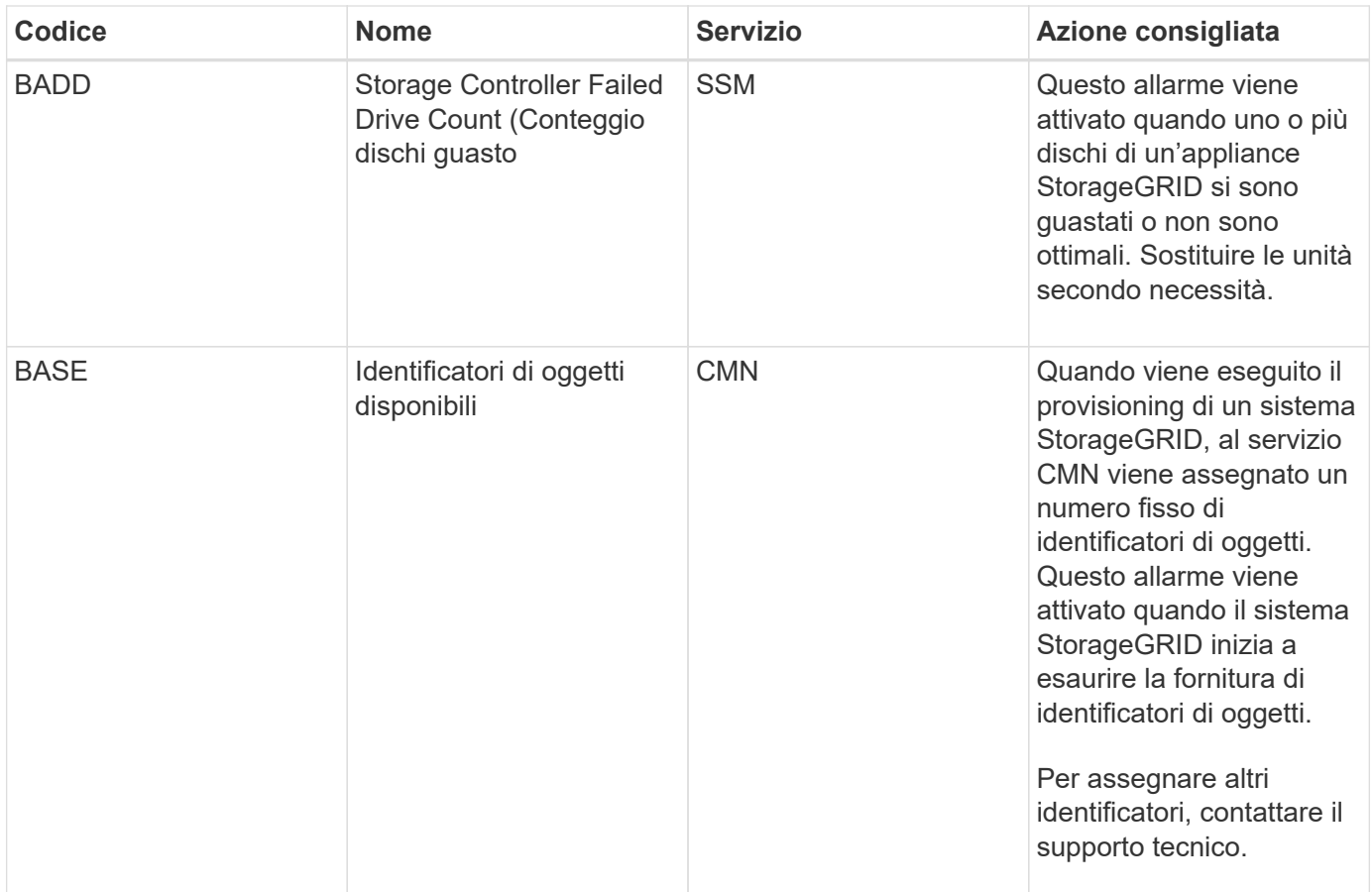

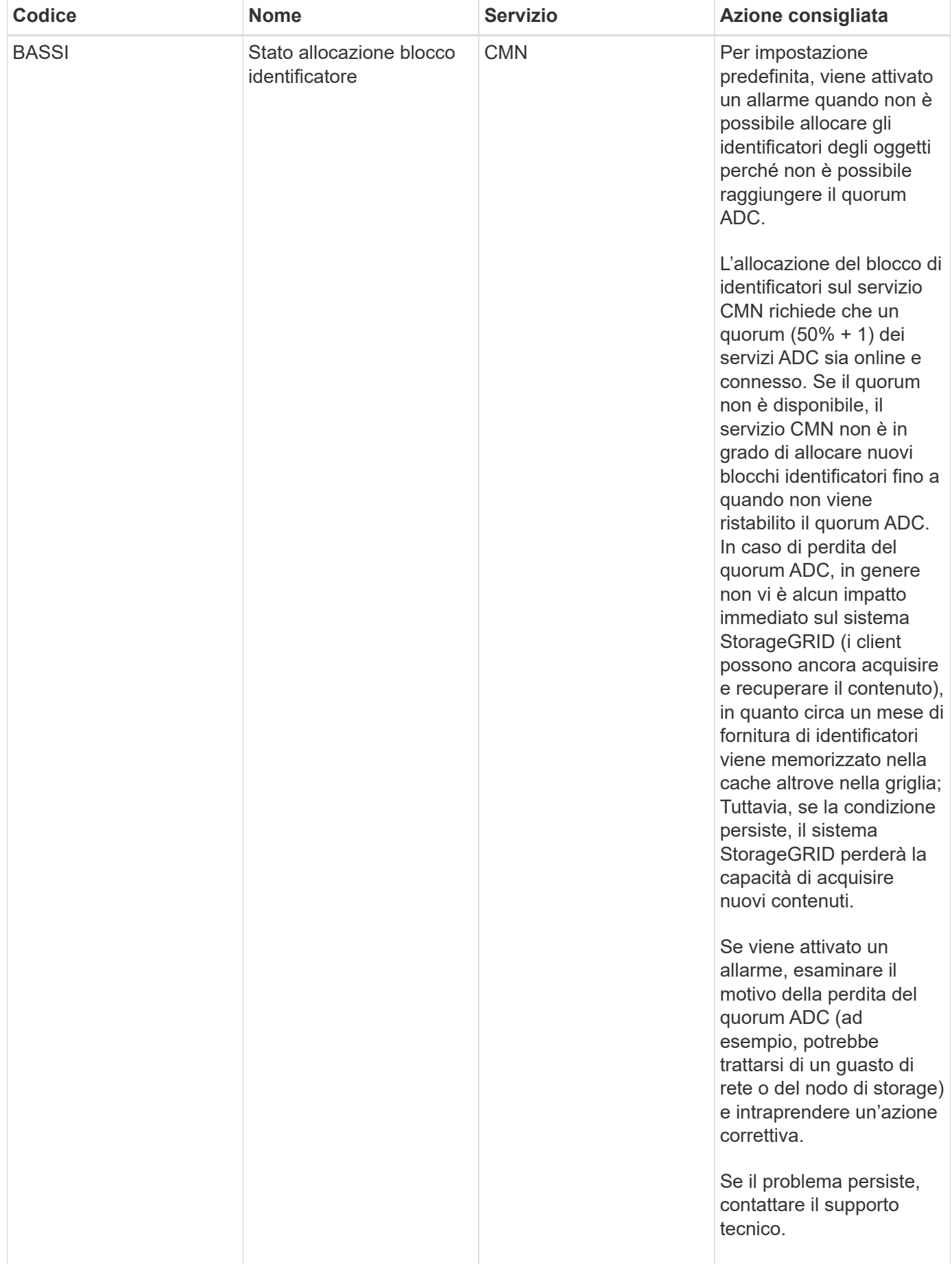

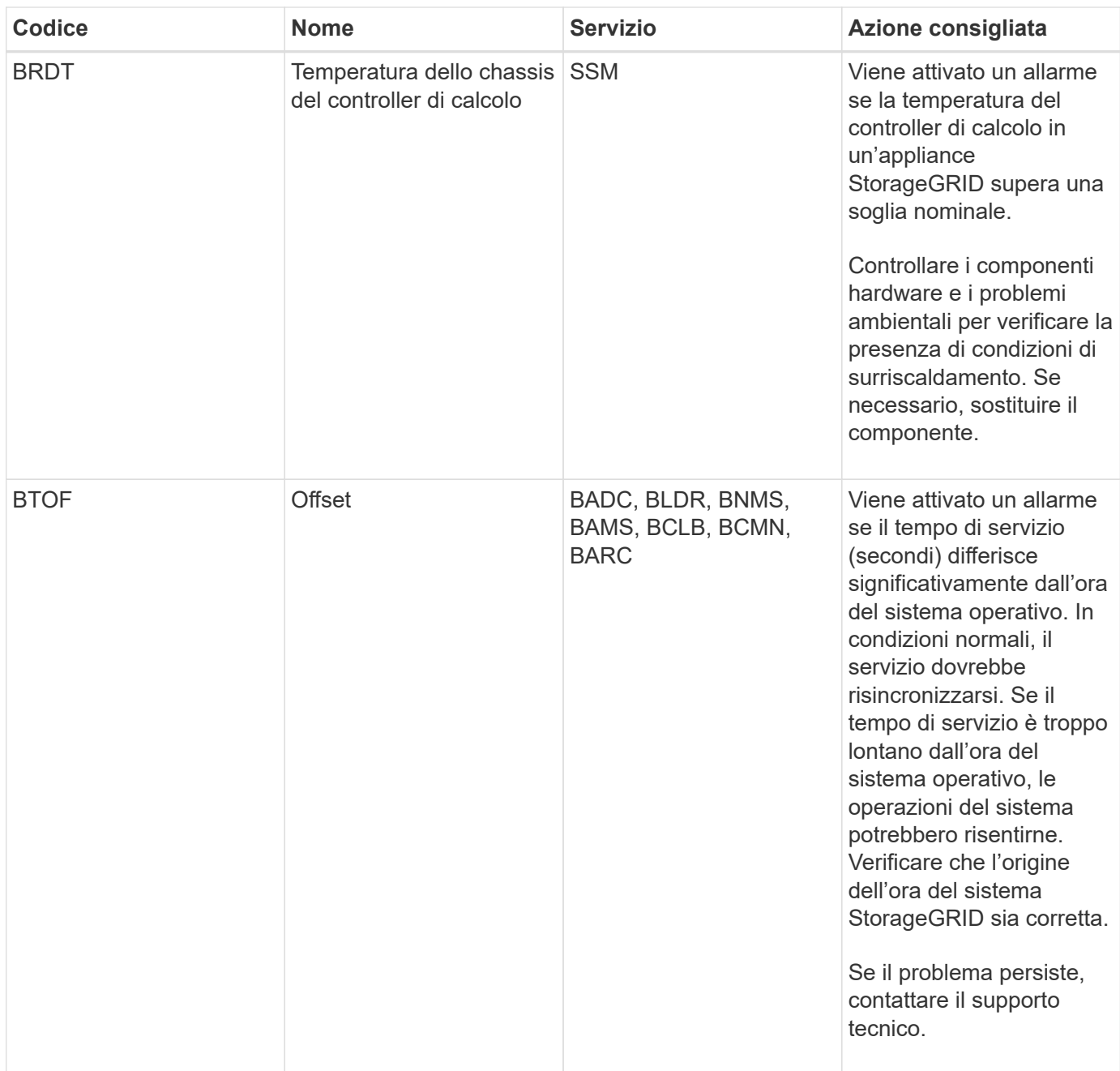

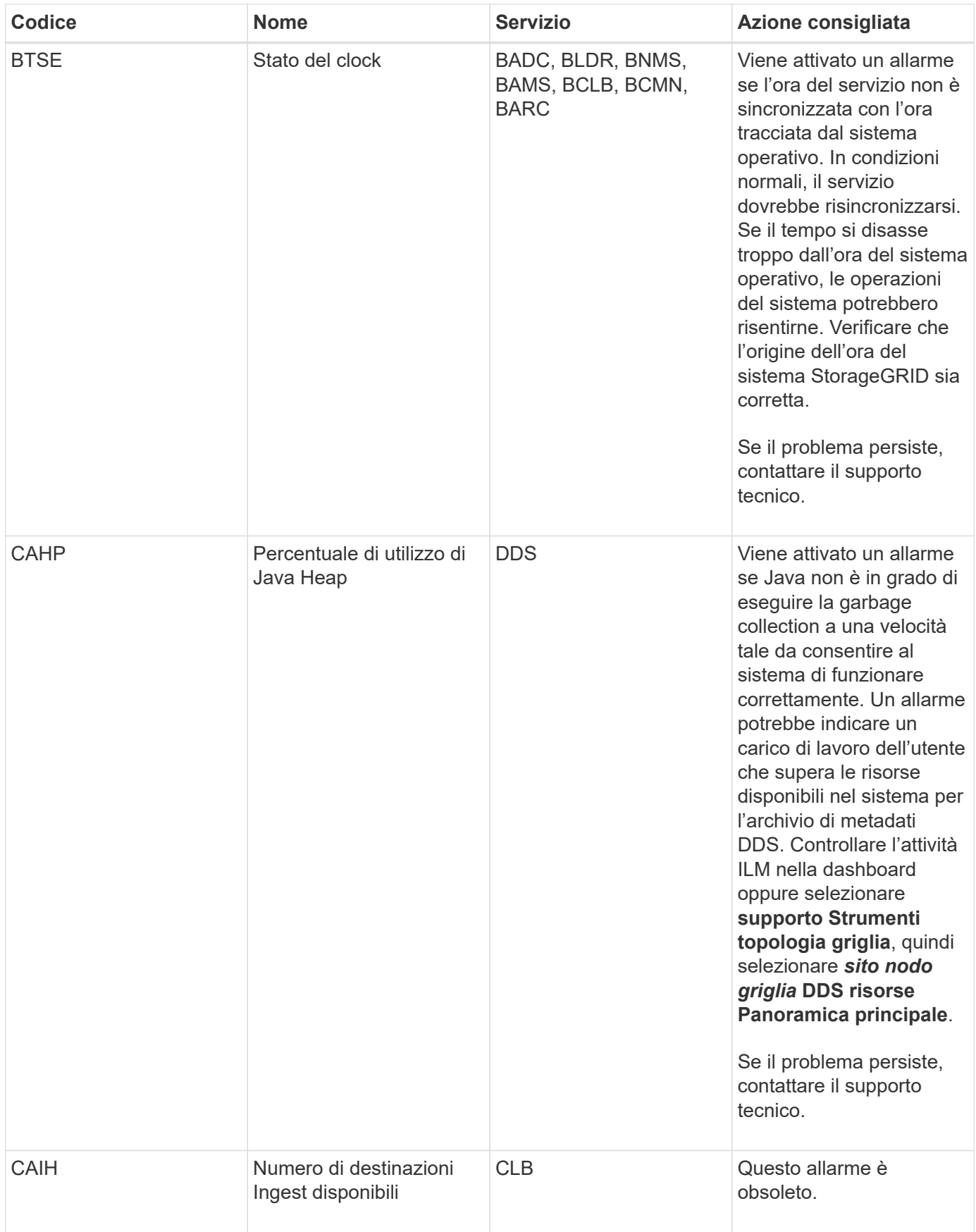

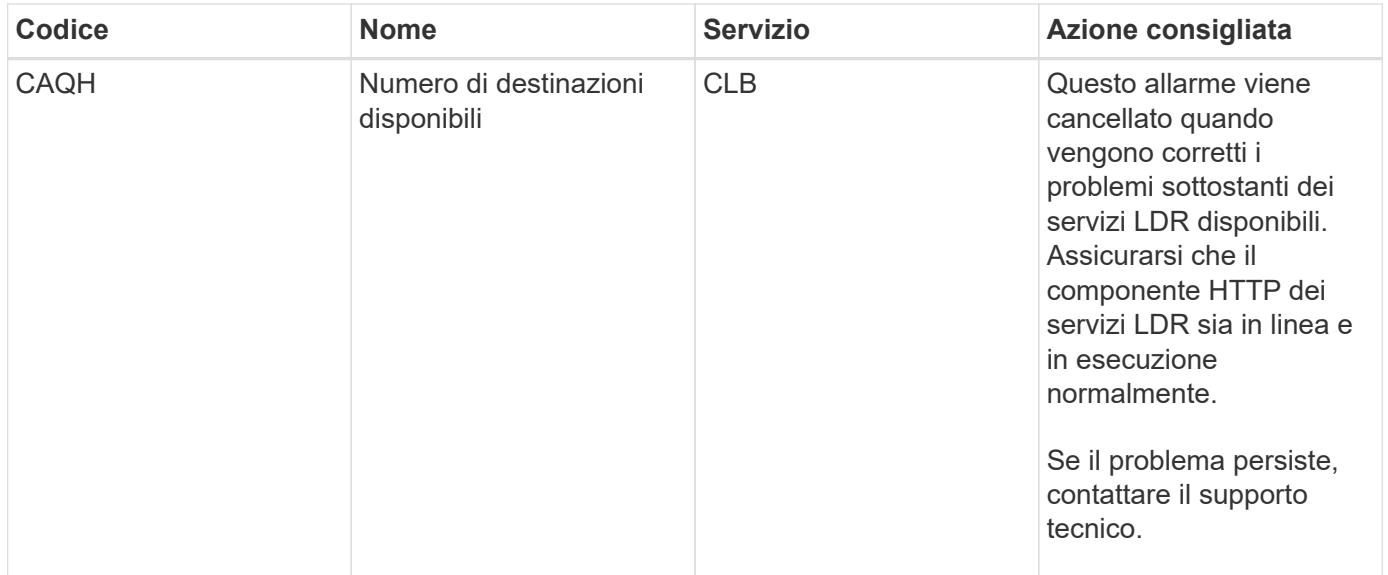

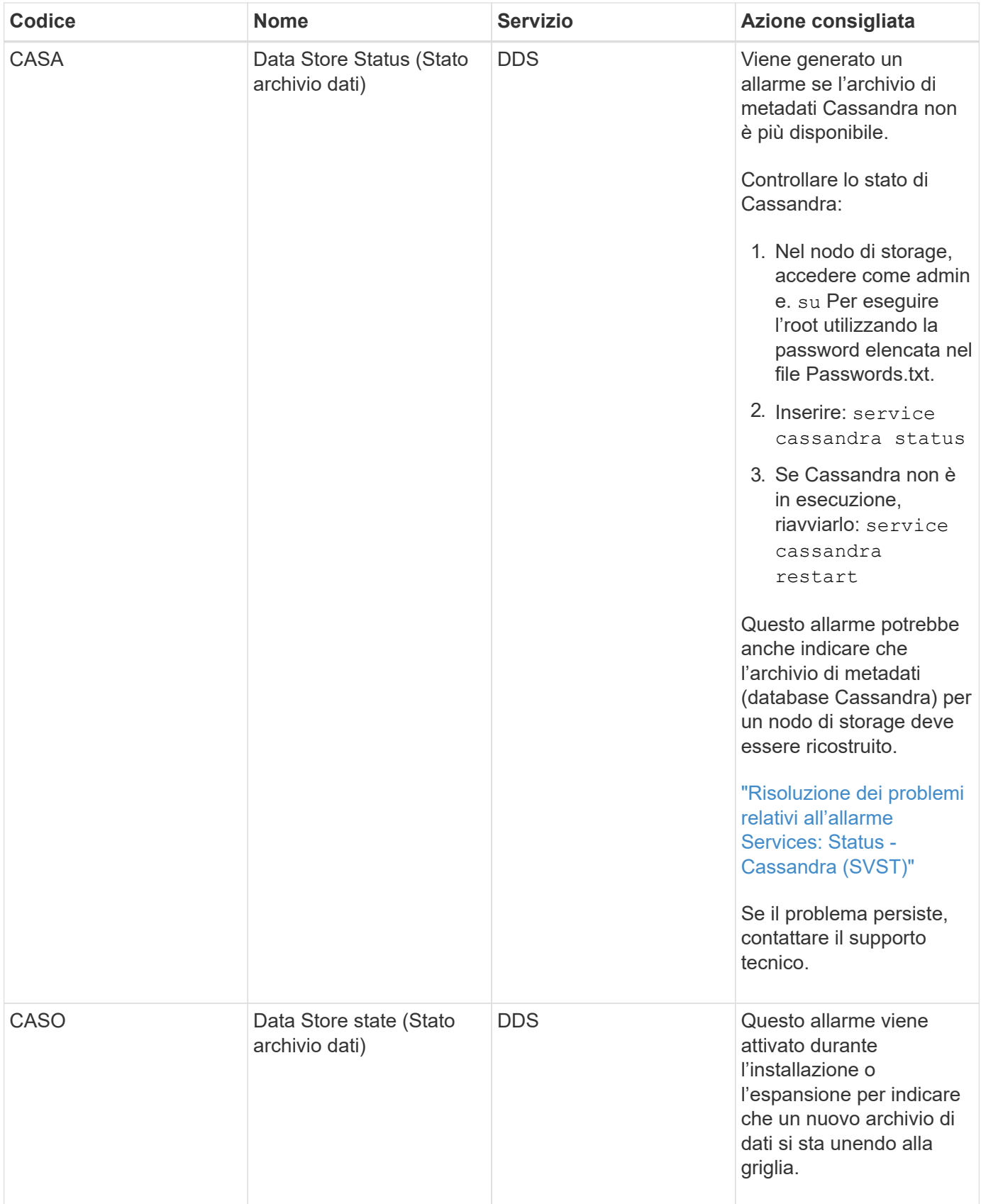

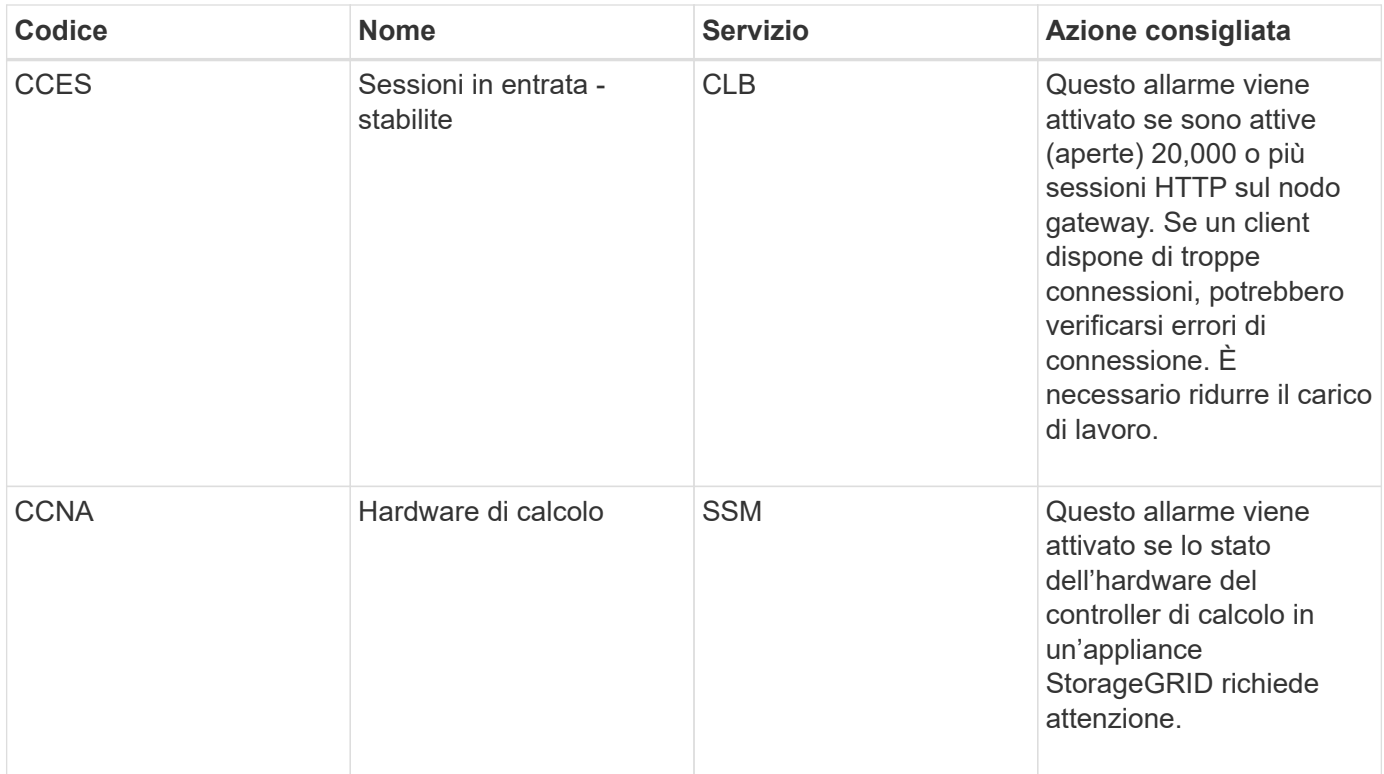

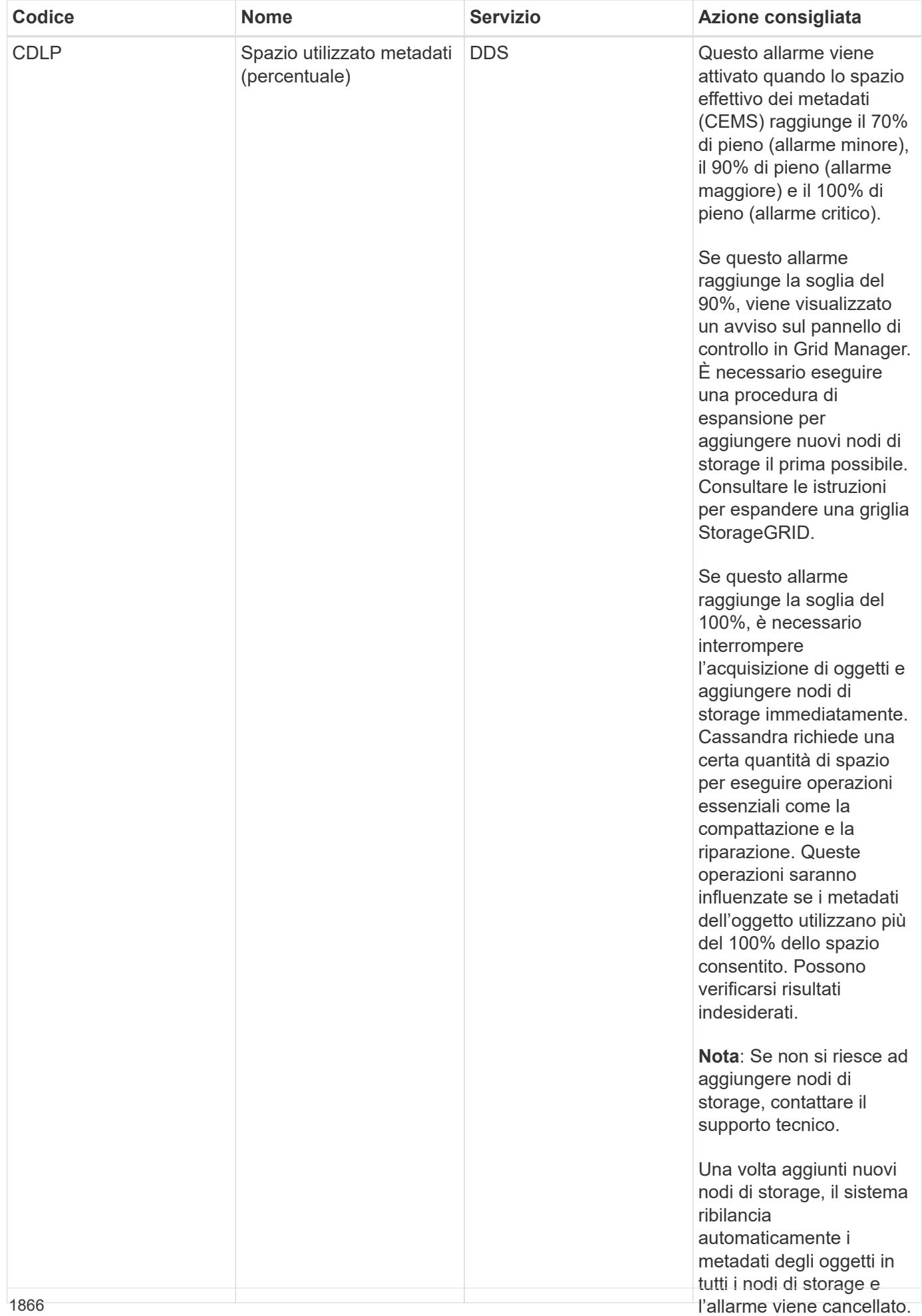

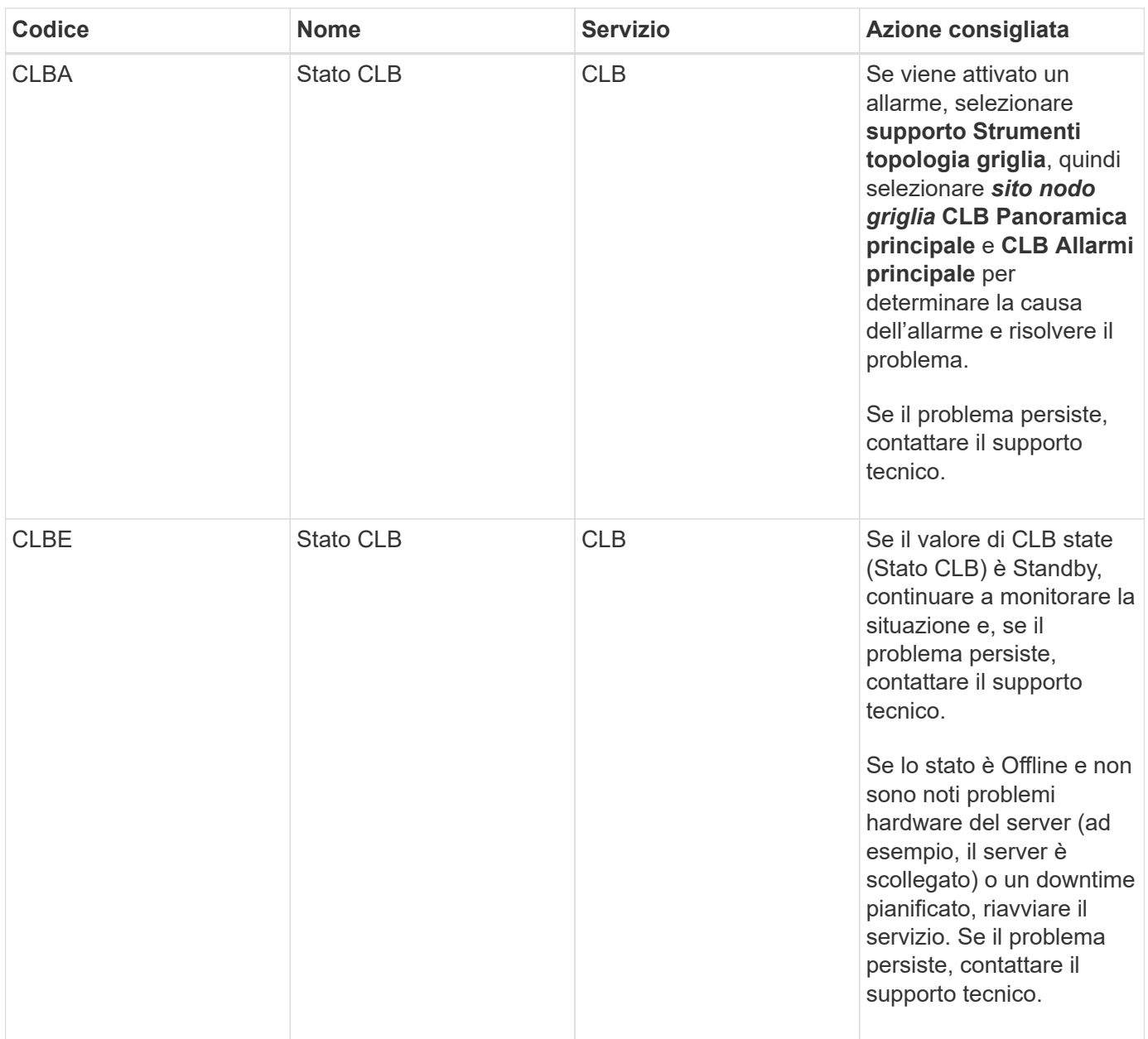

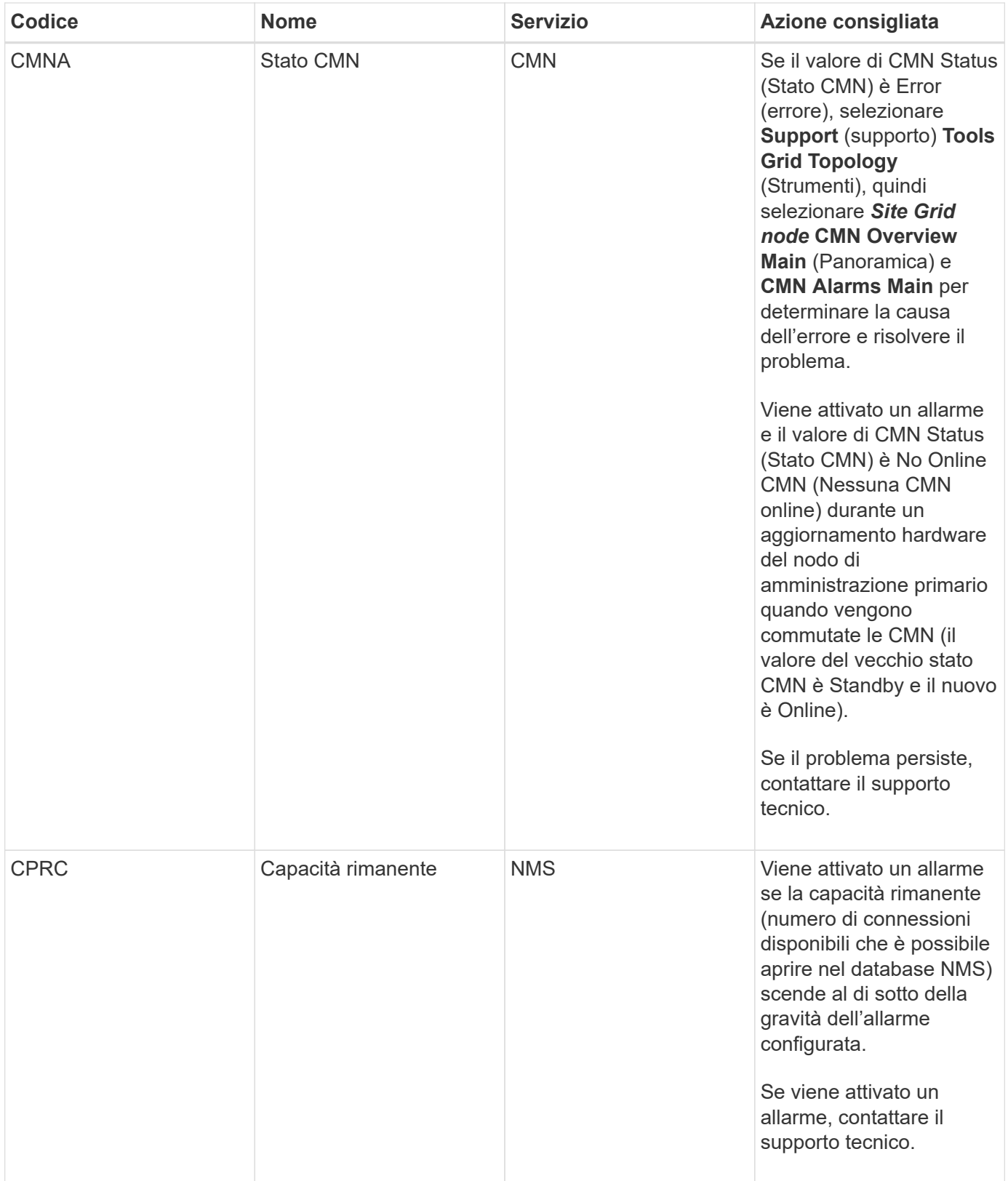

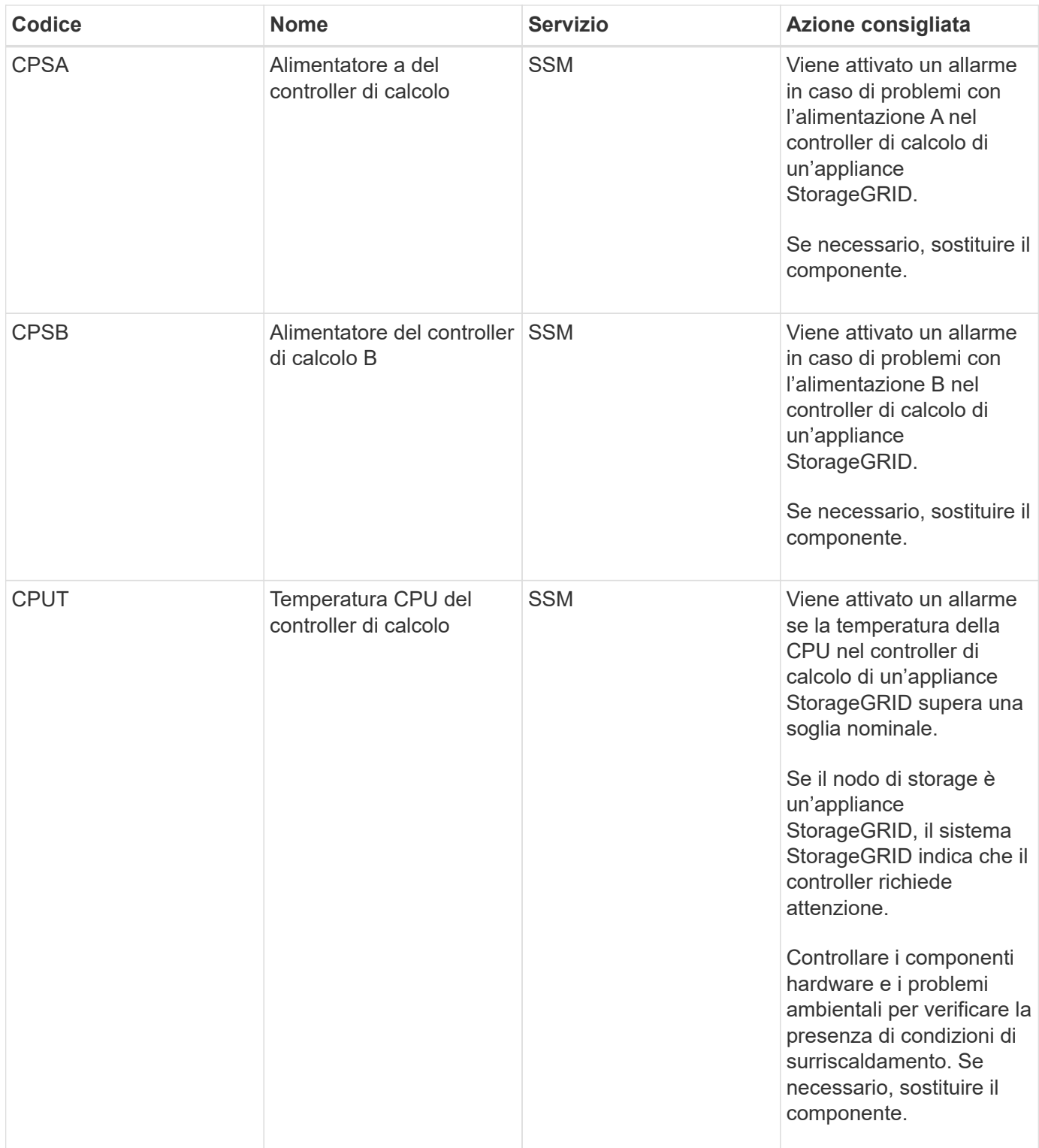

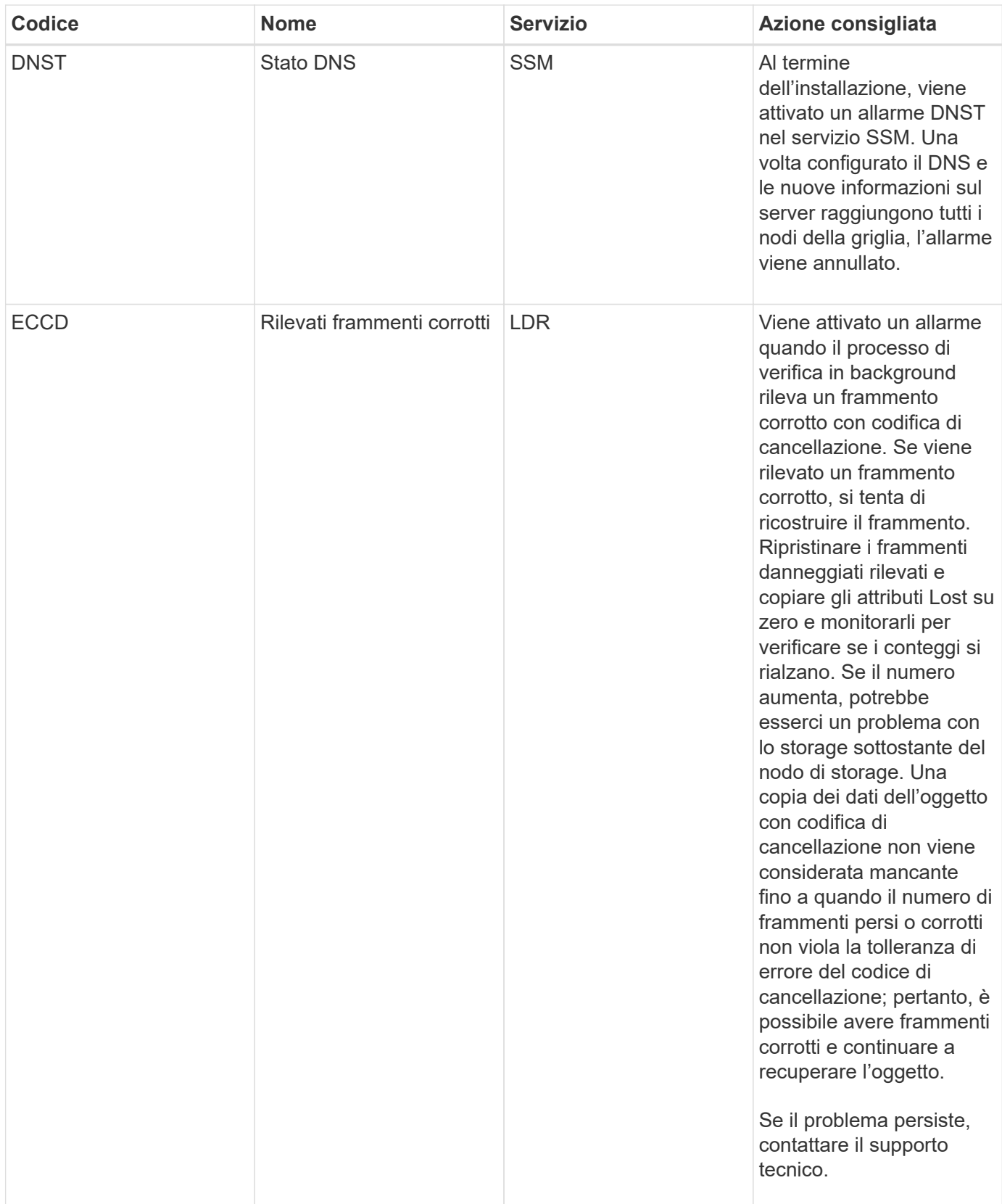
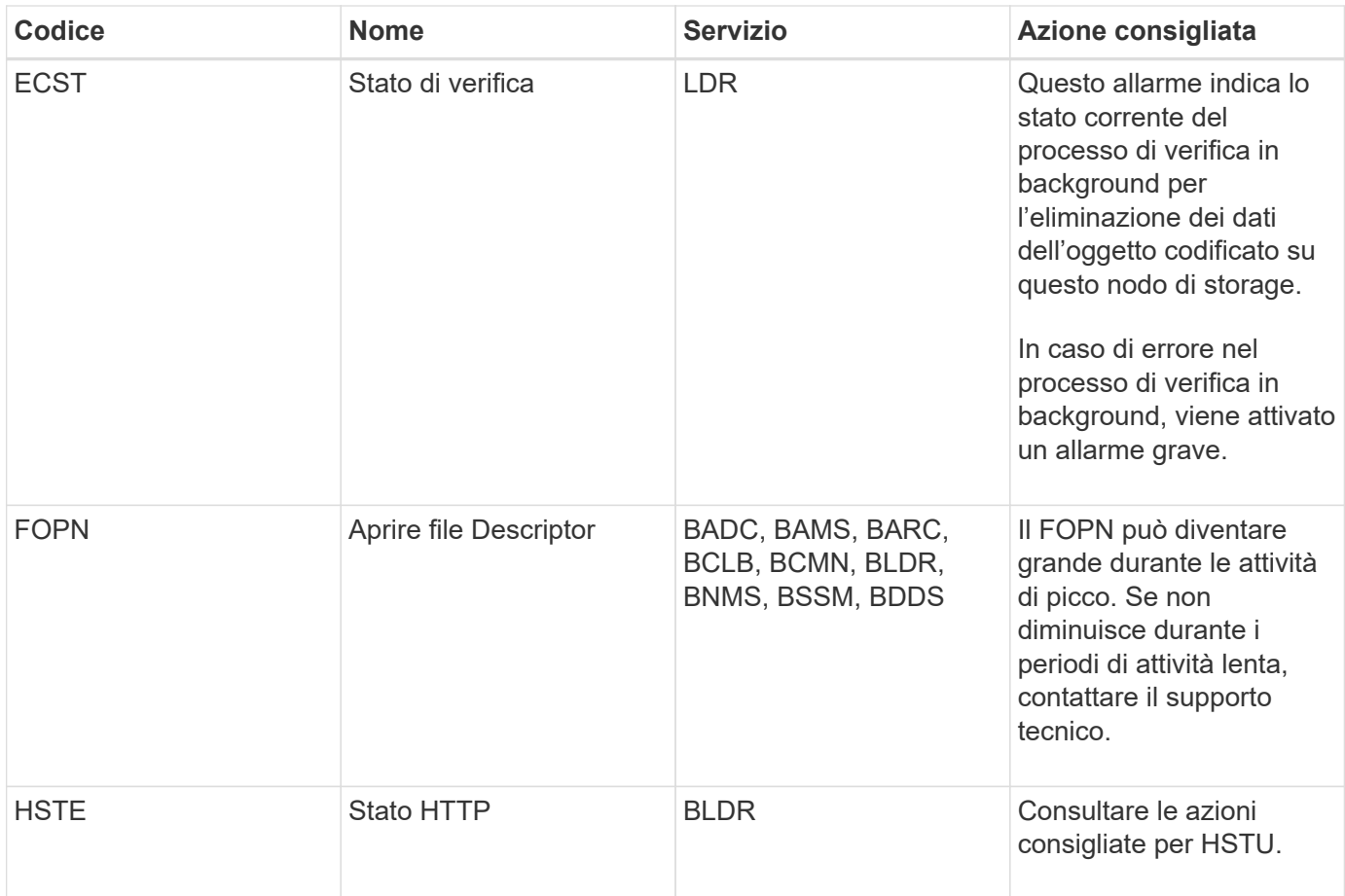

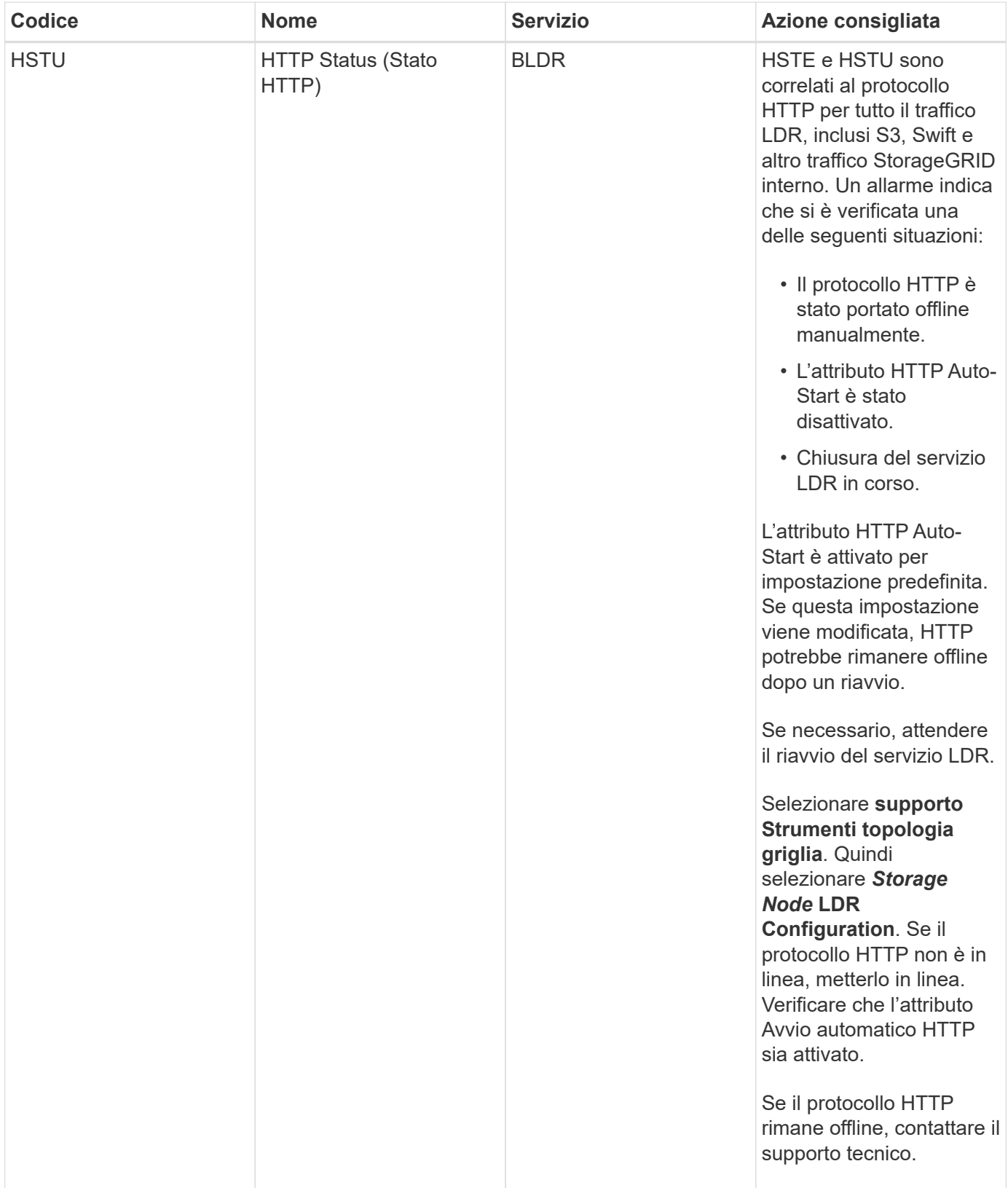

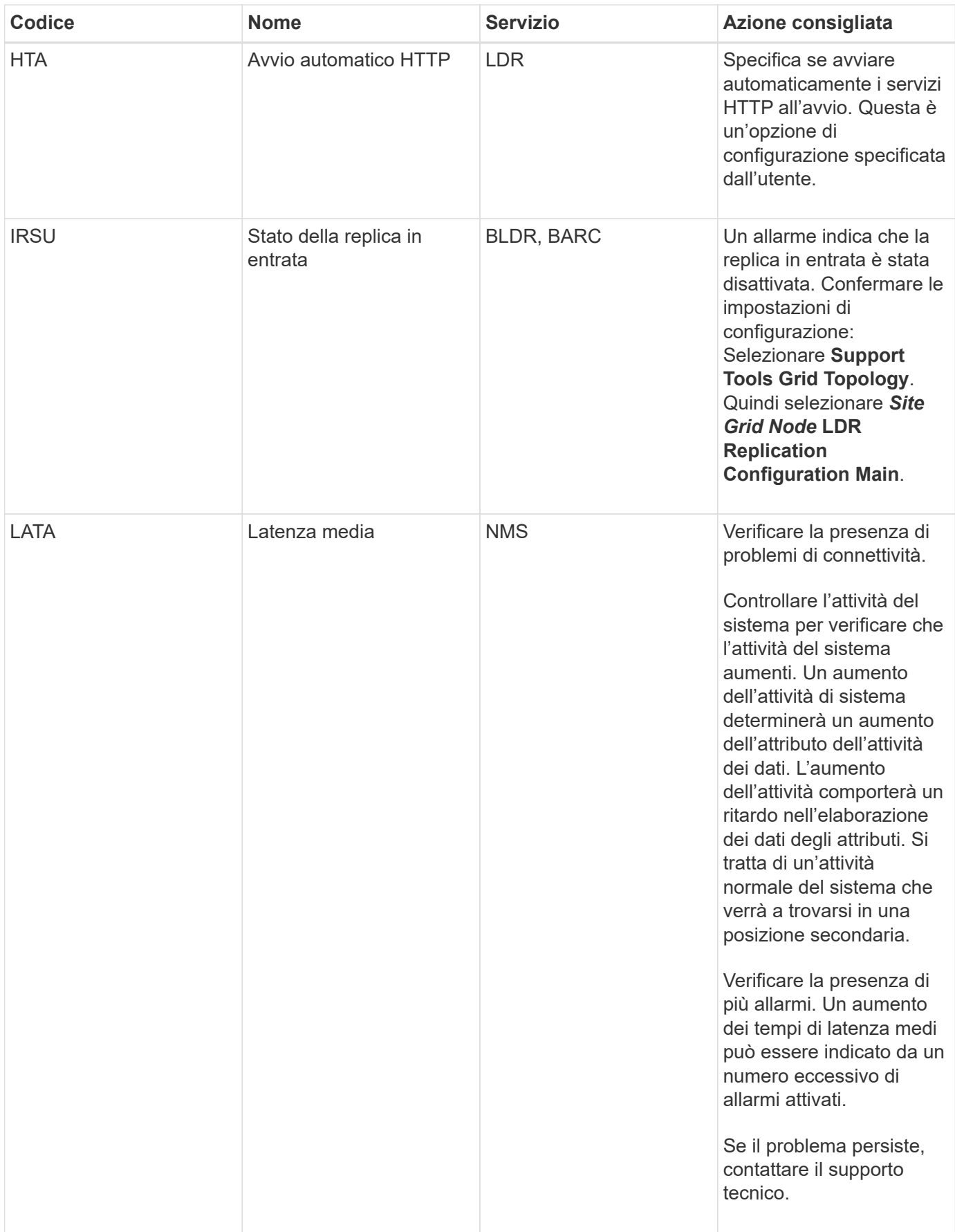

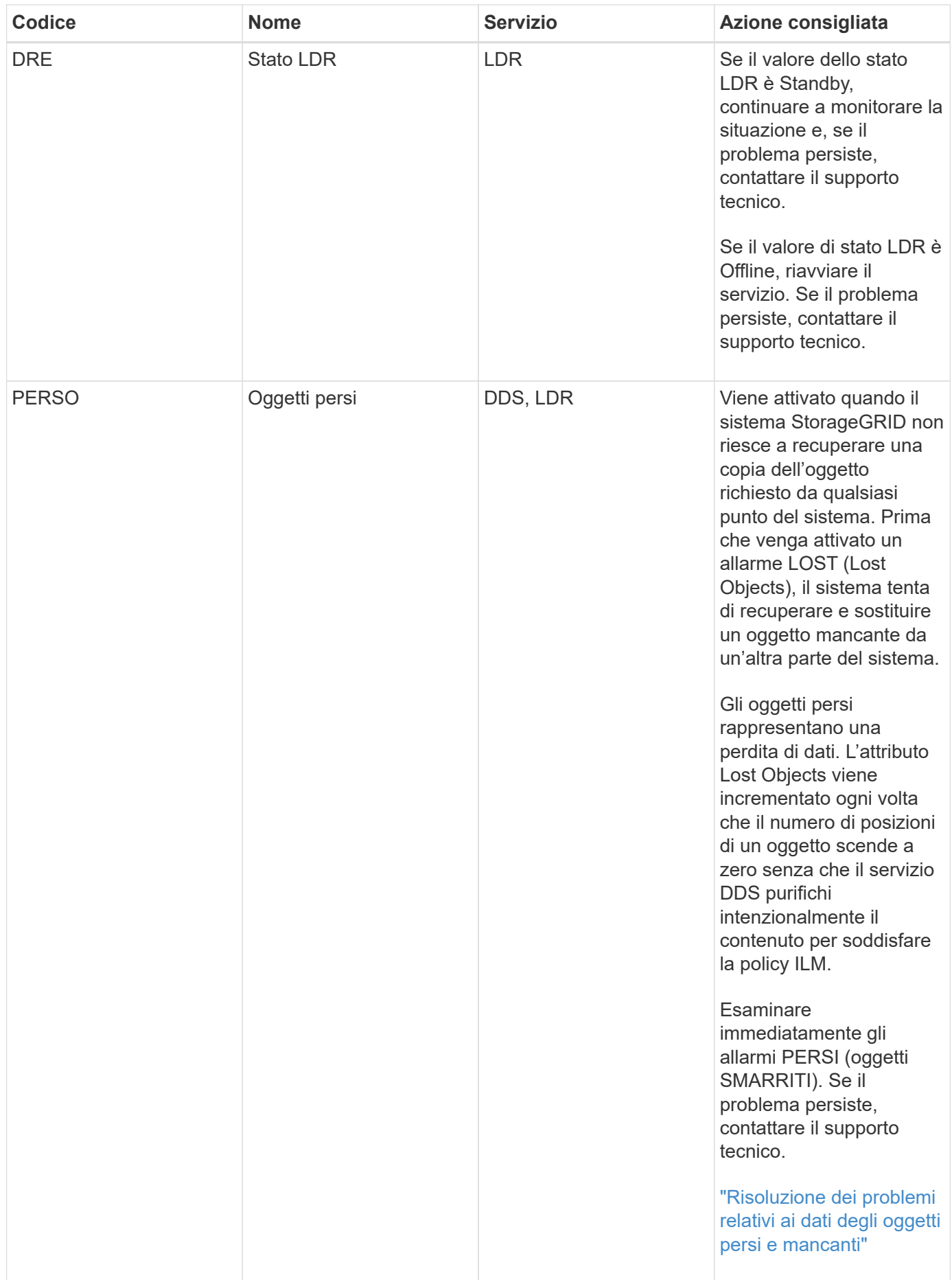

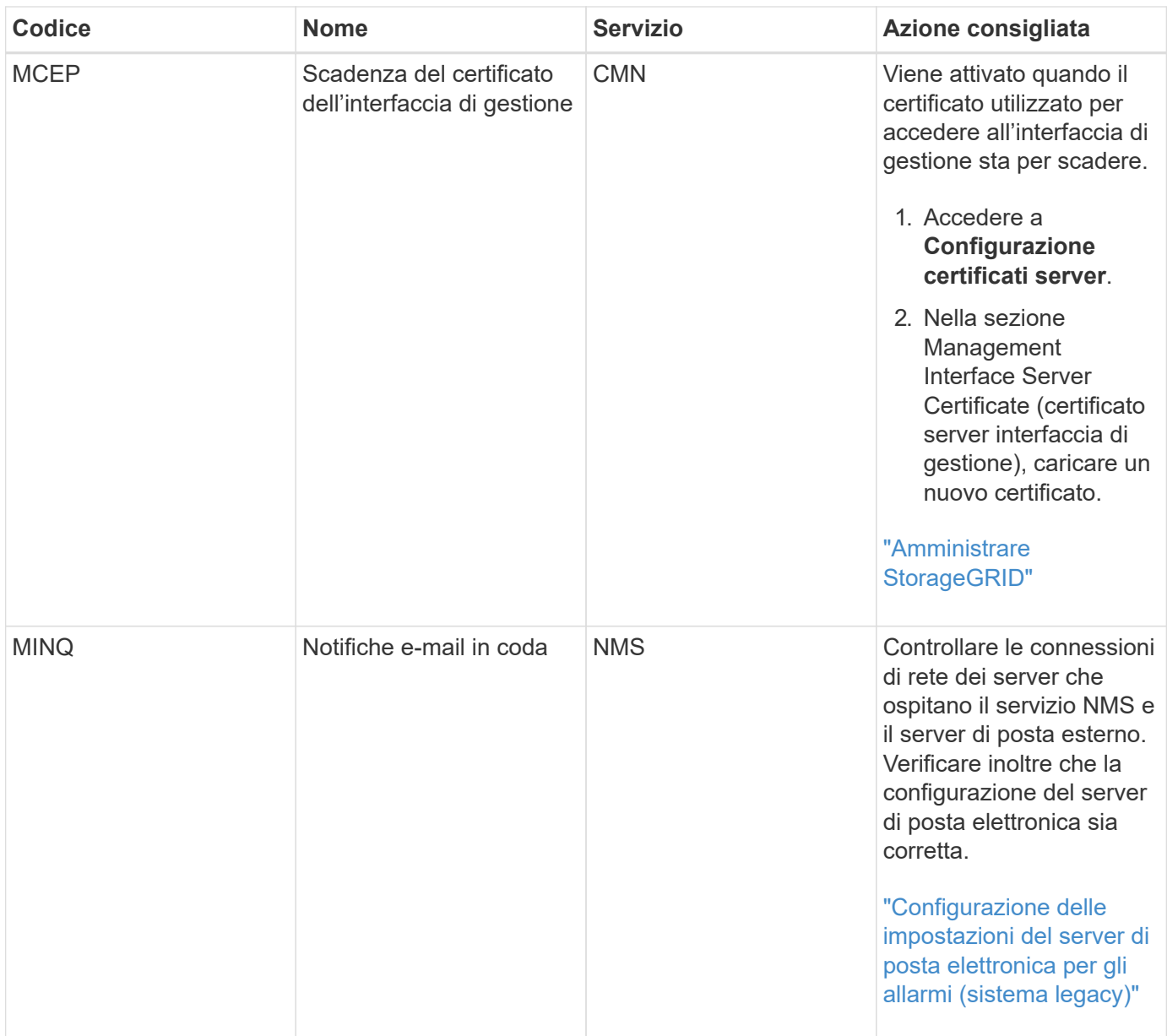

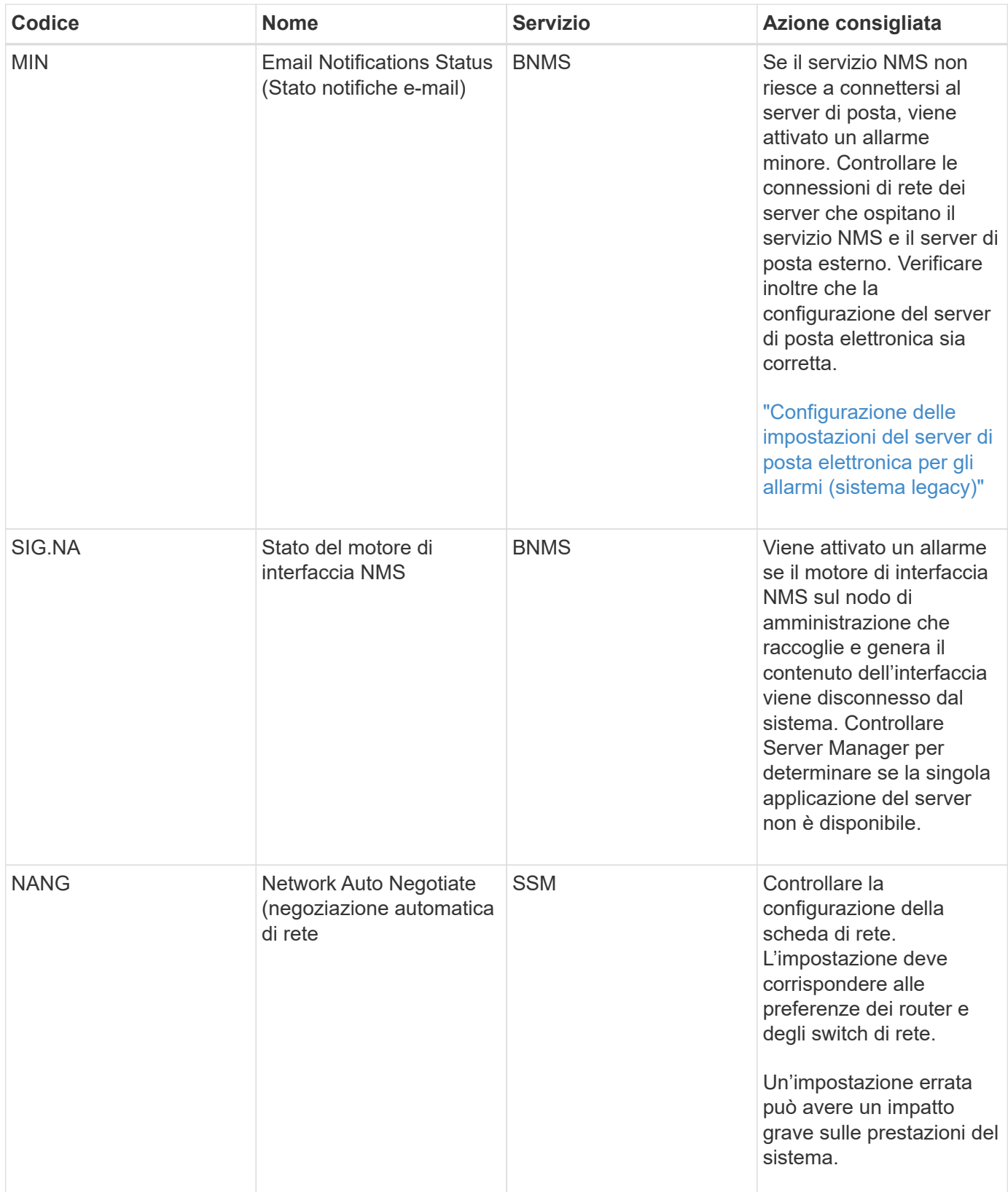

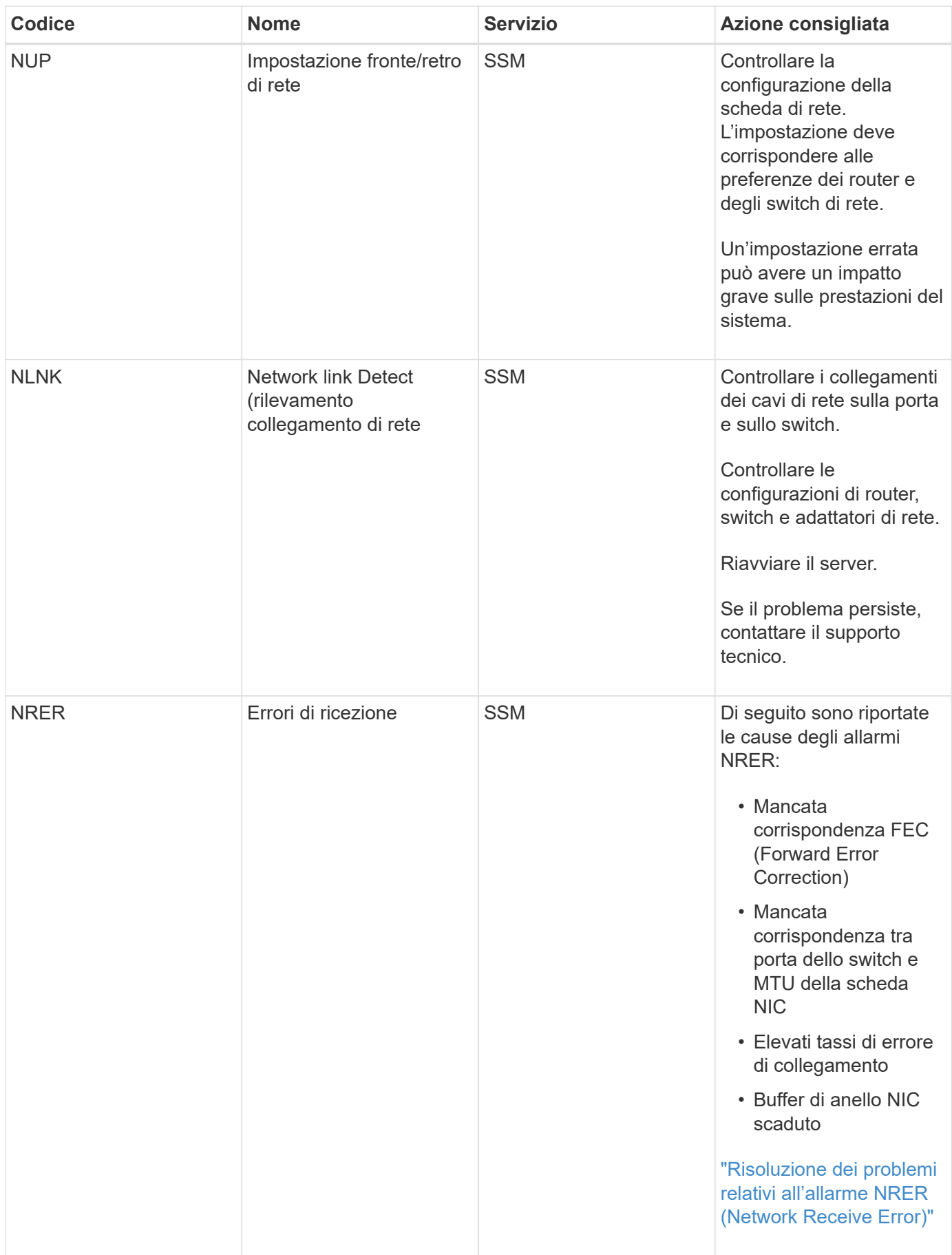

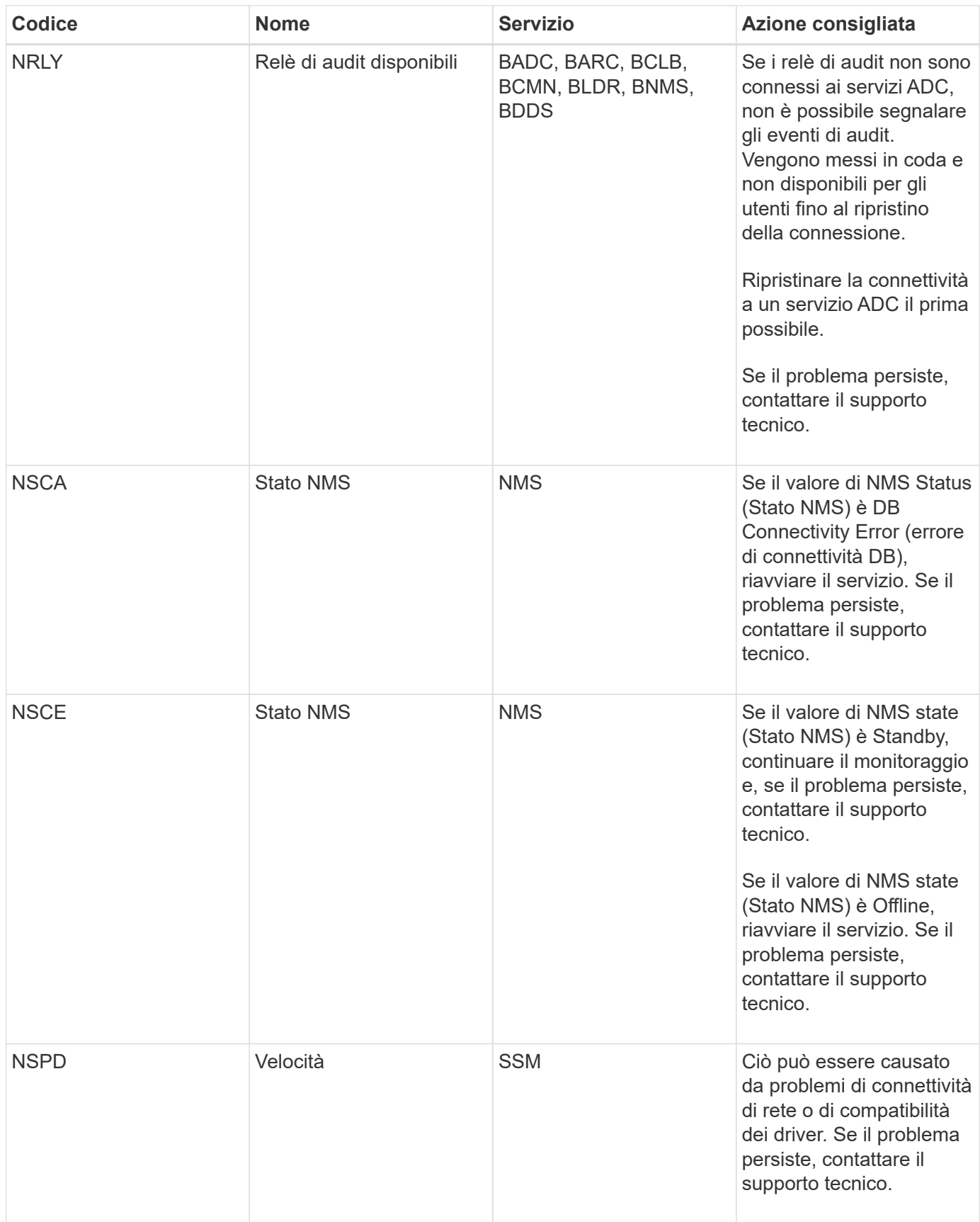

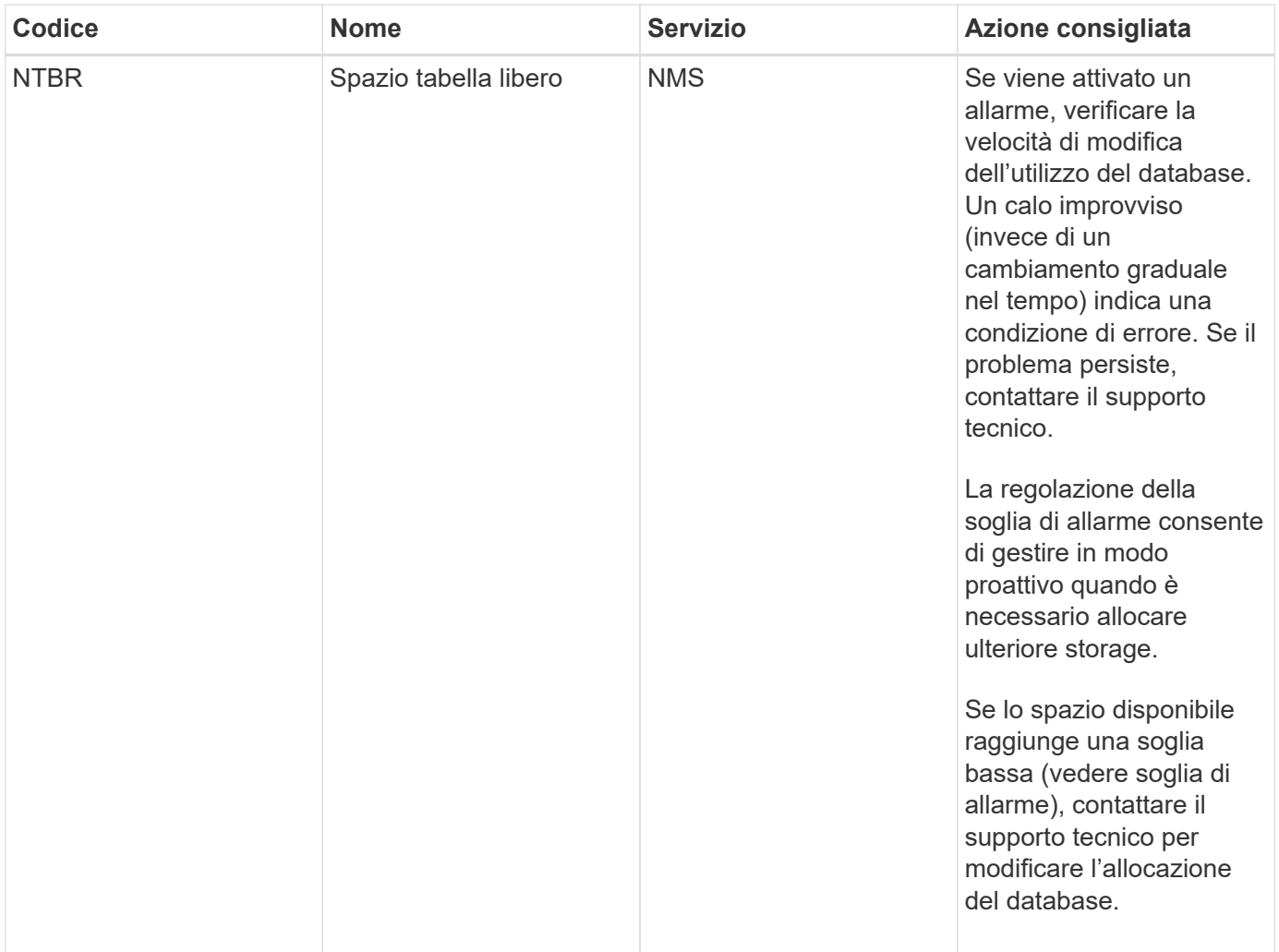

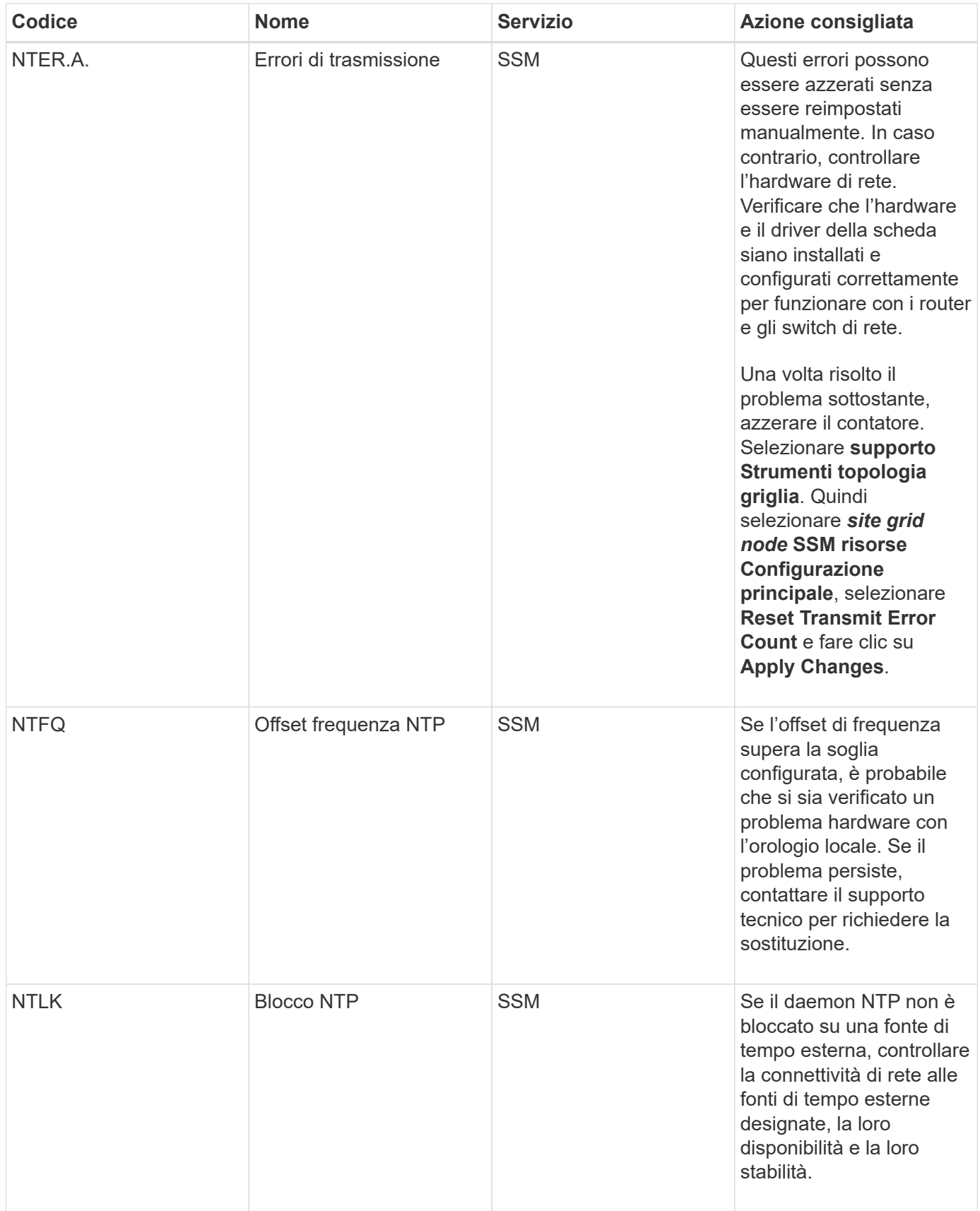

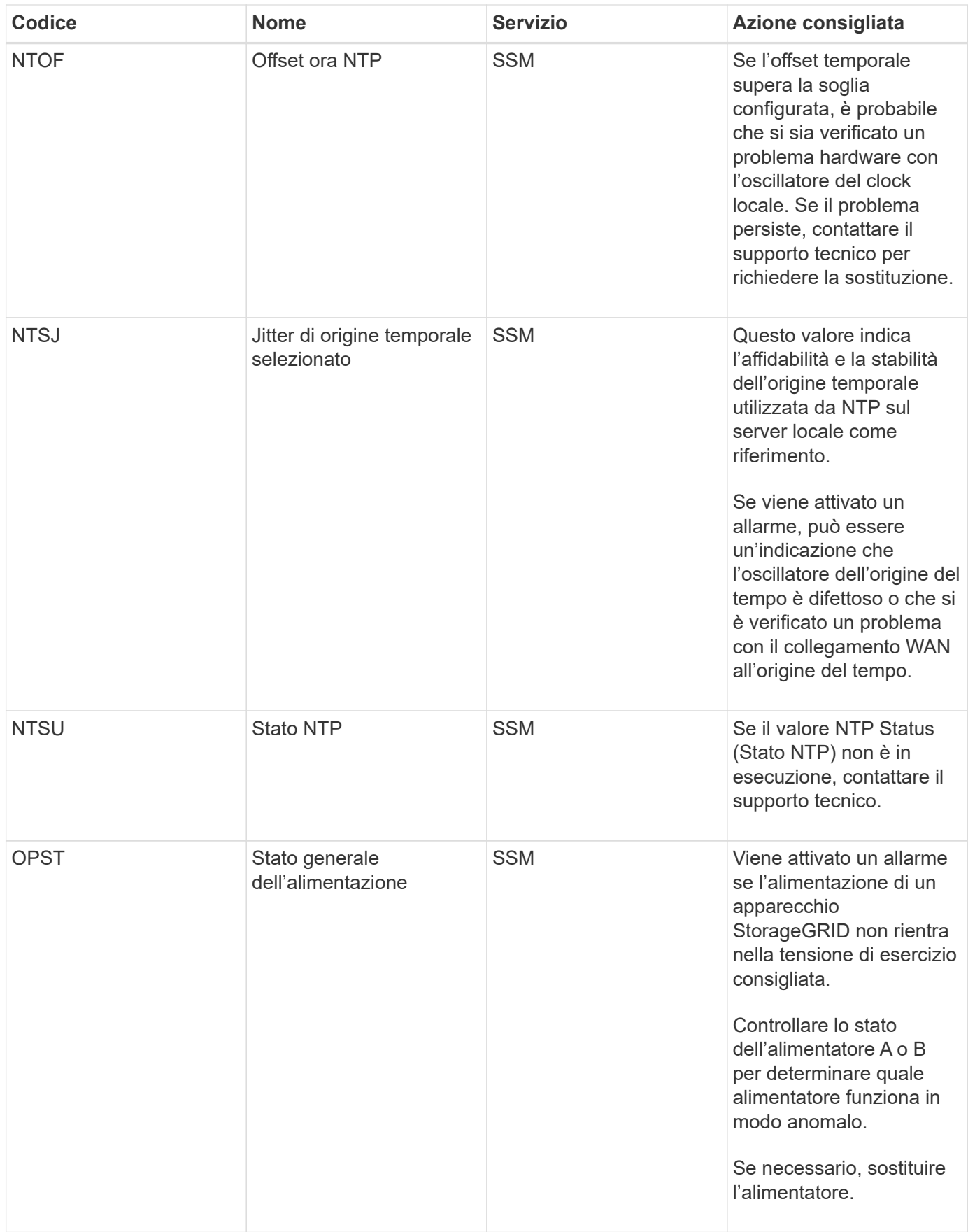

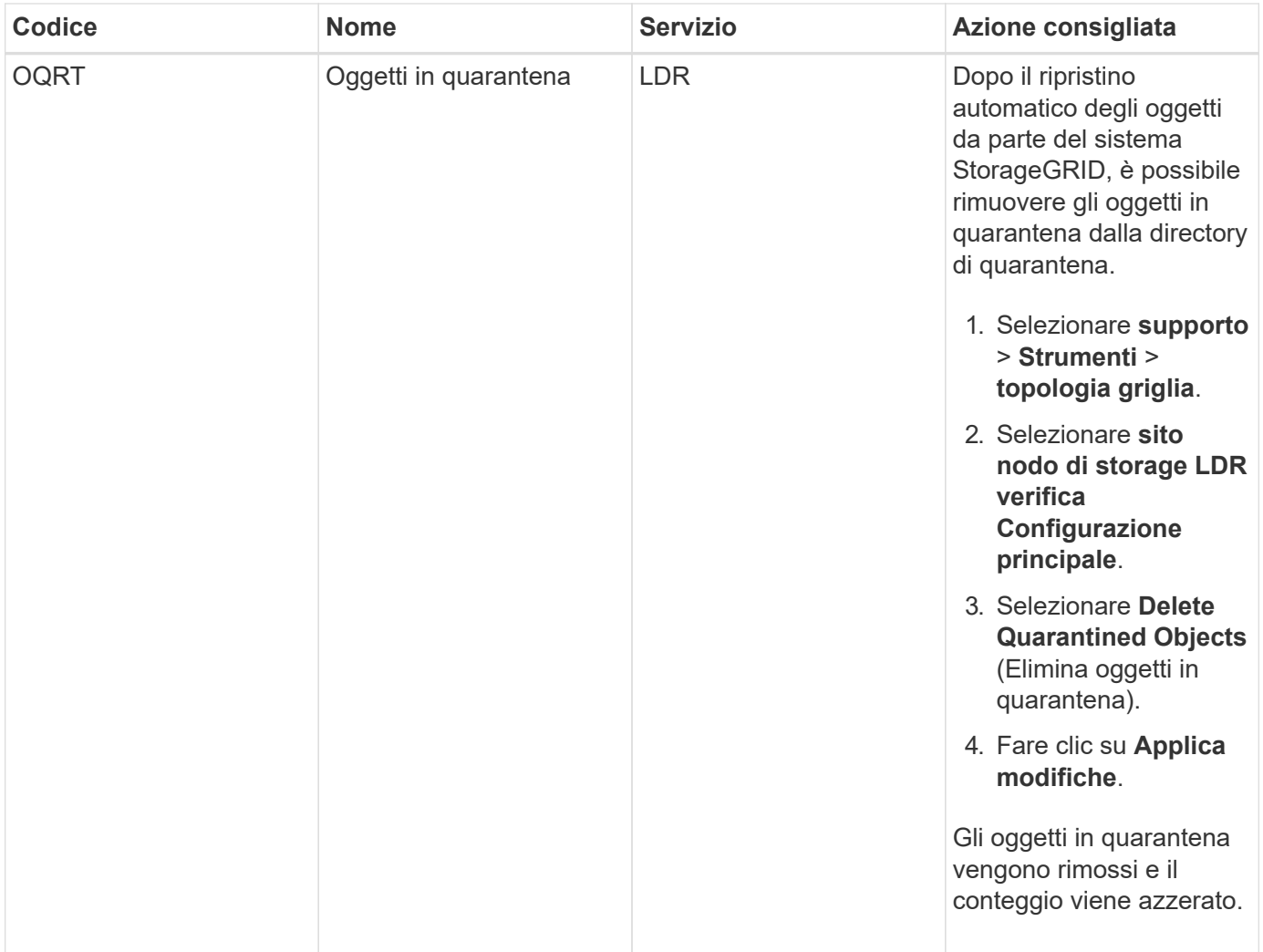

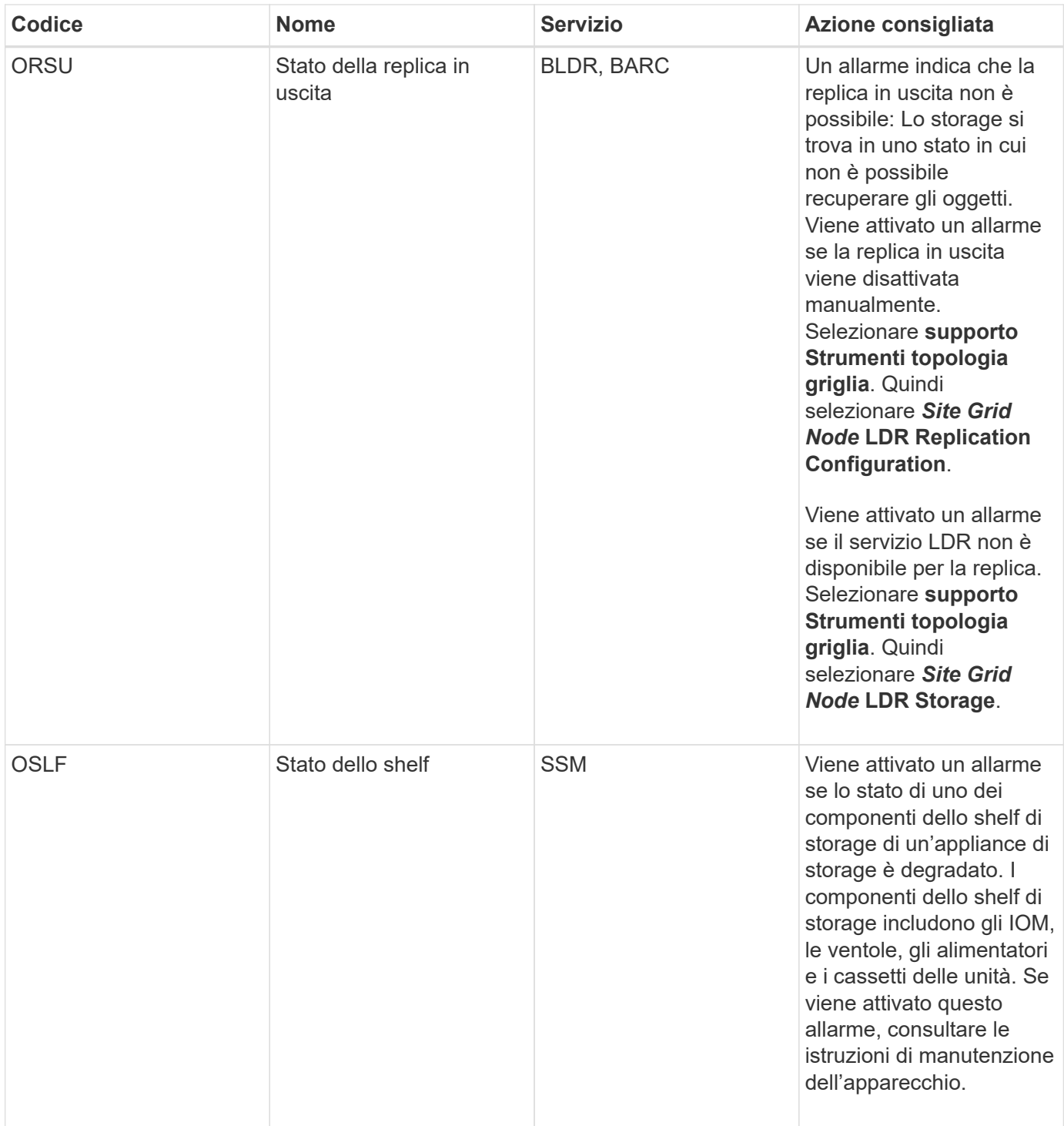

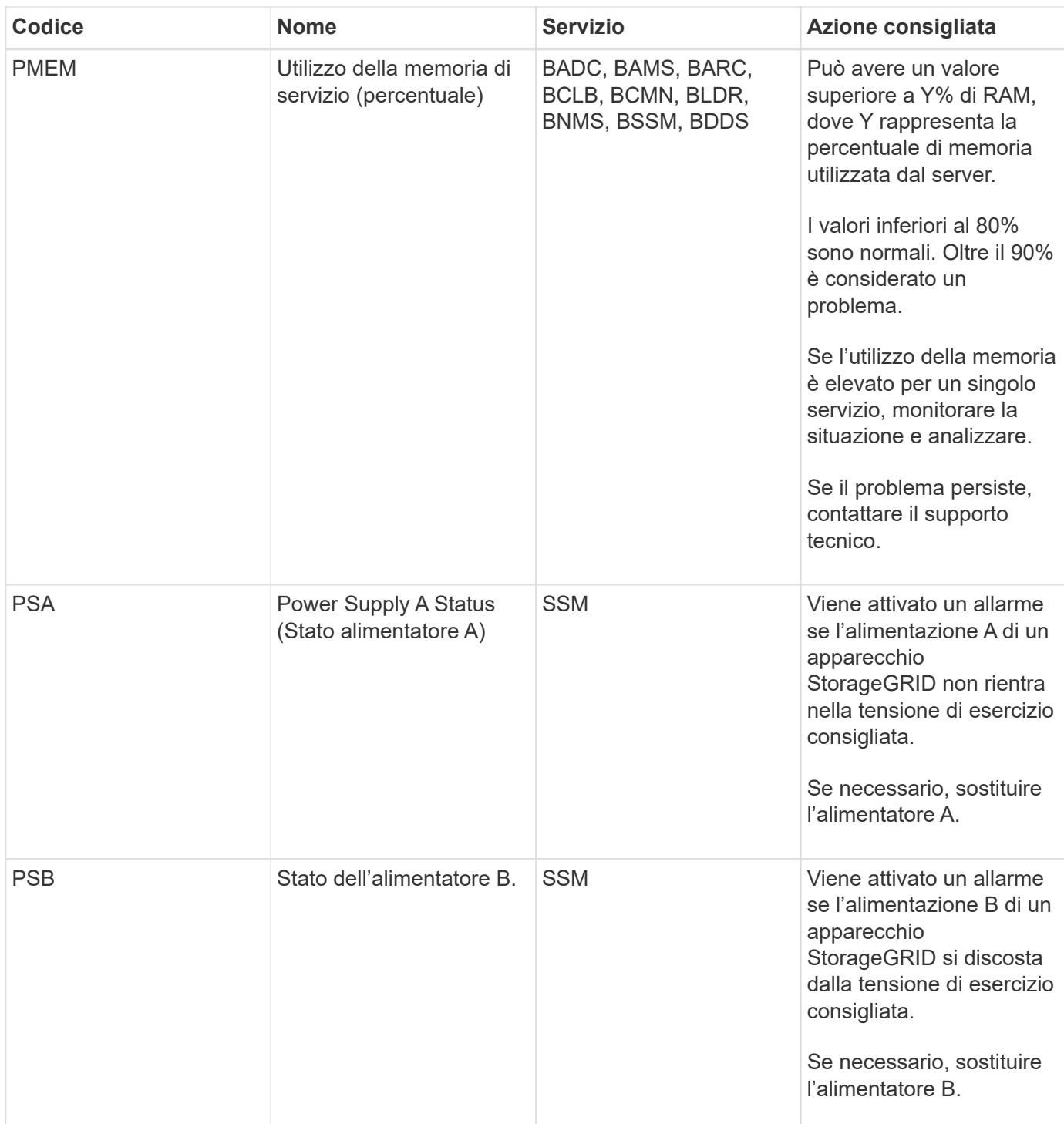

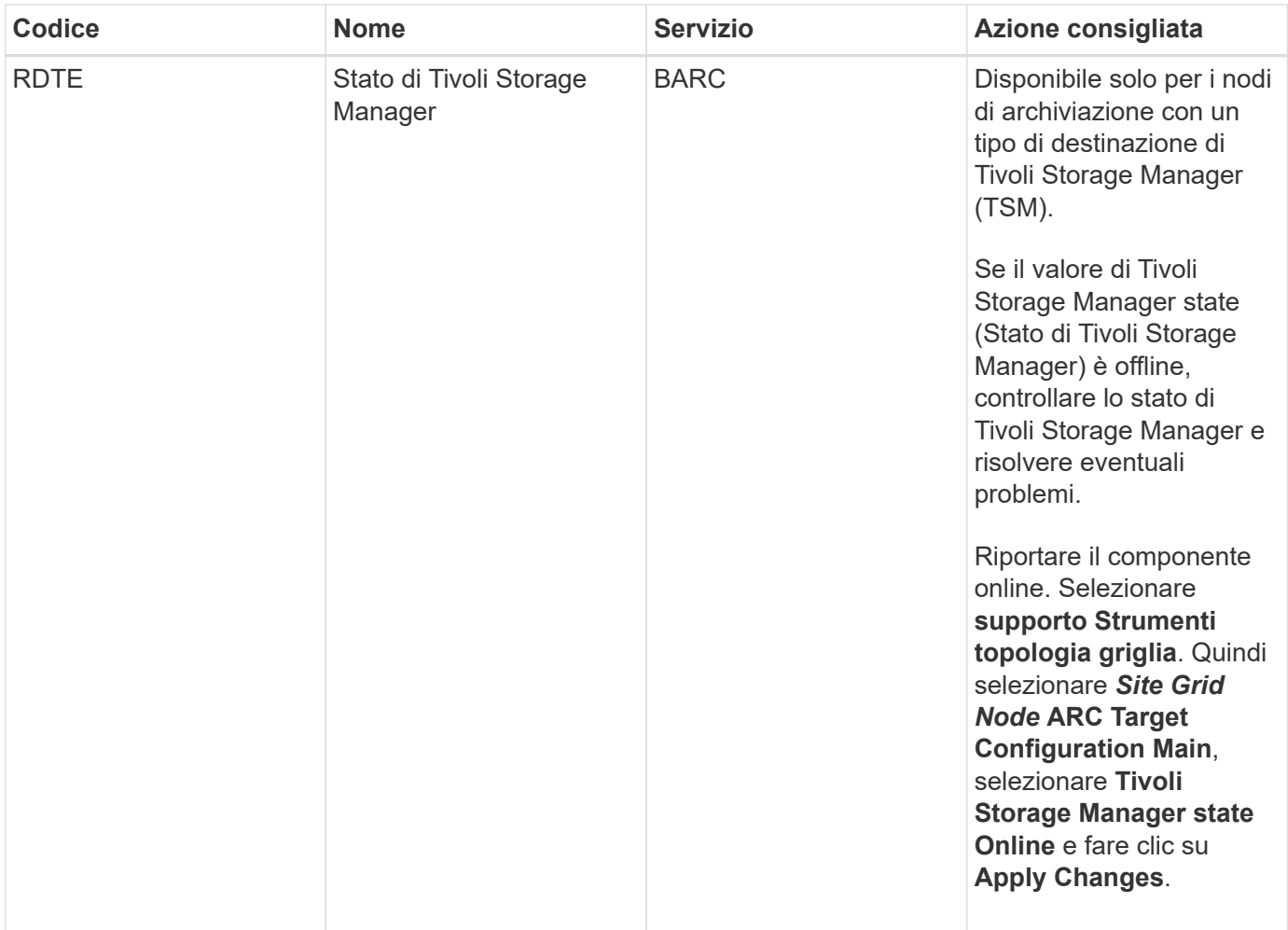

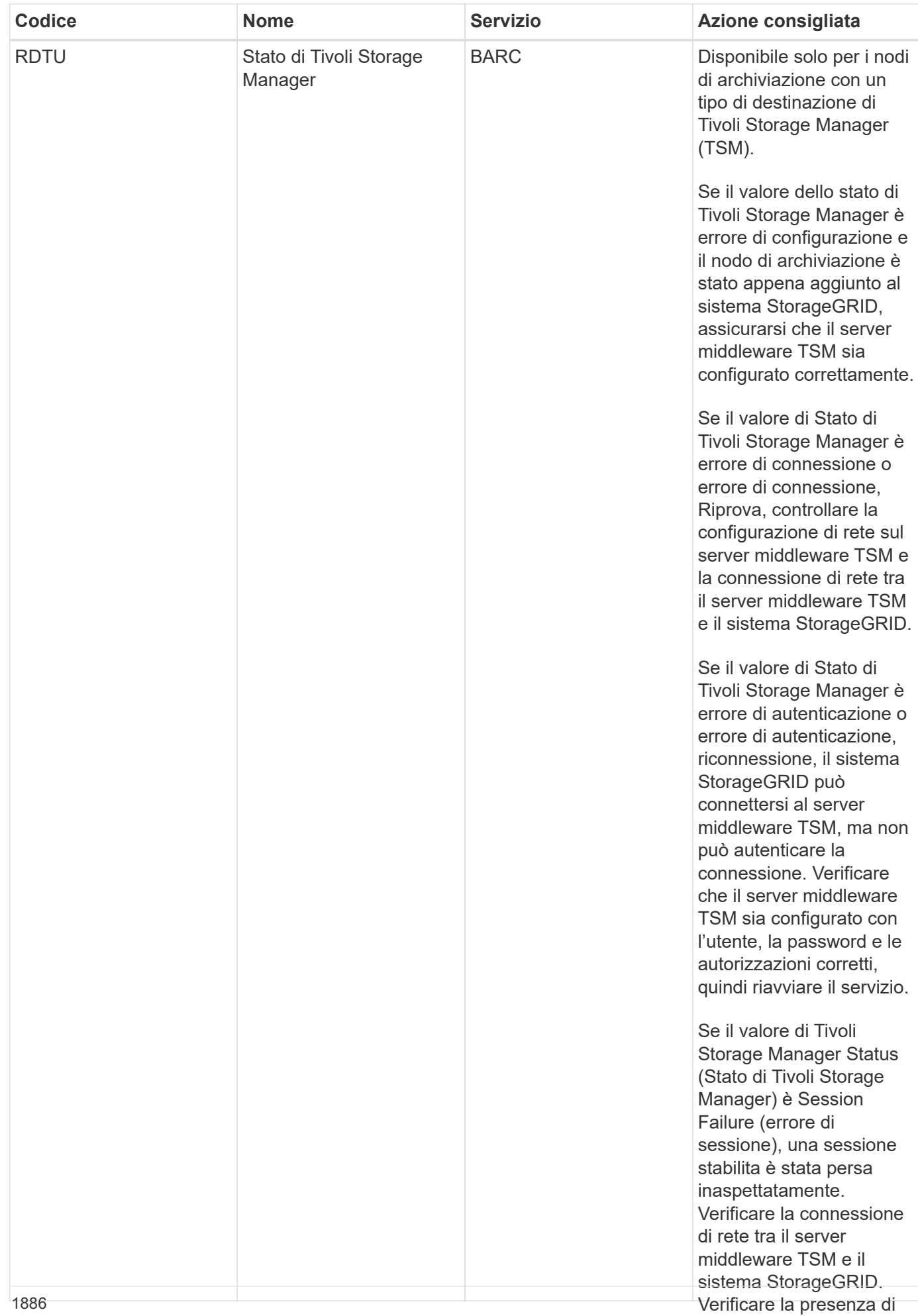

errori nel server

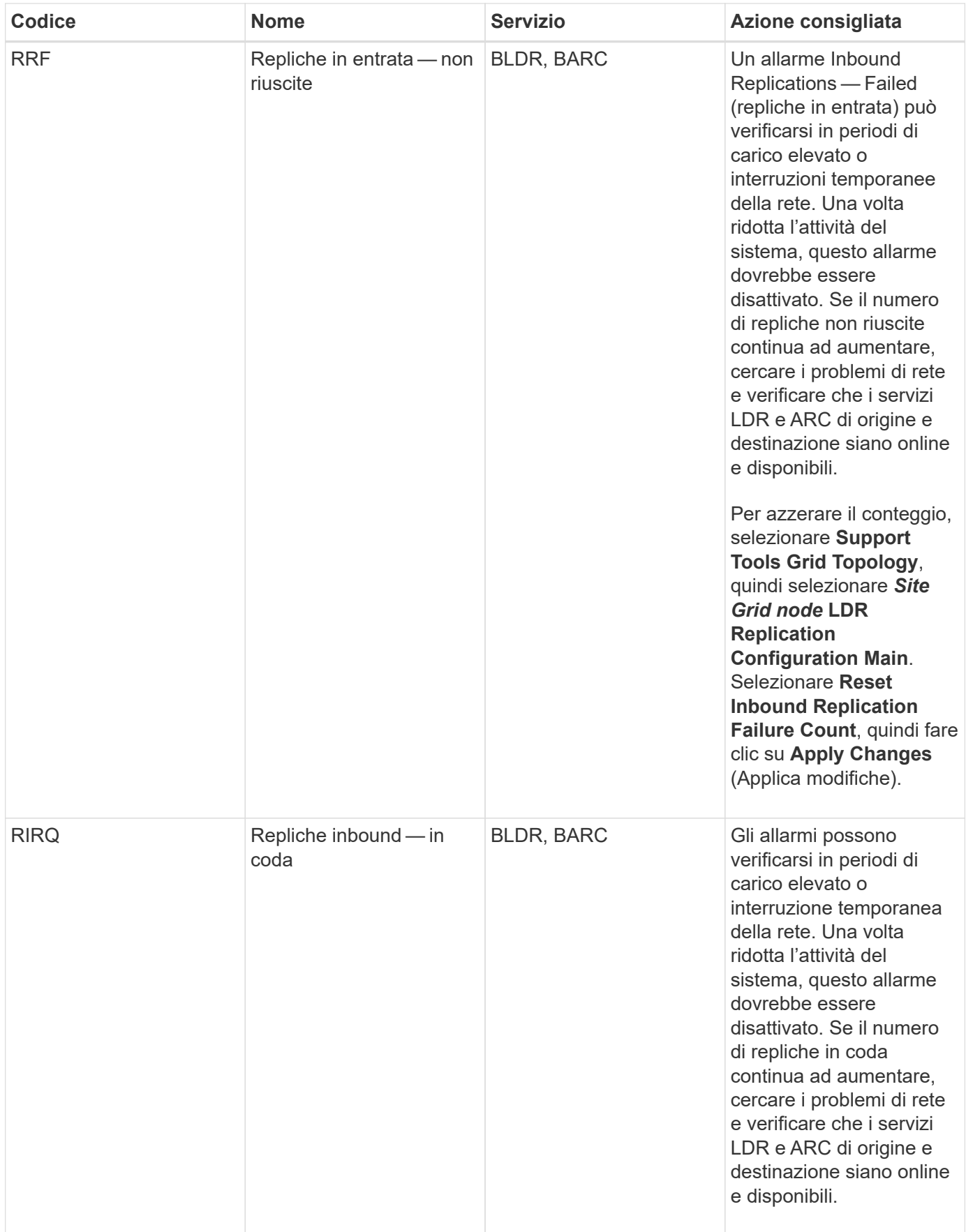

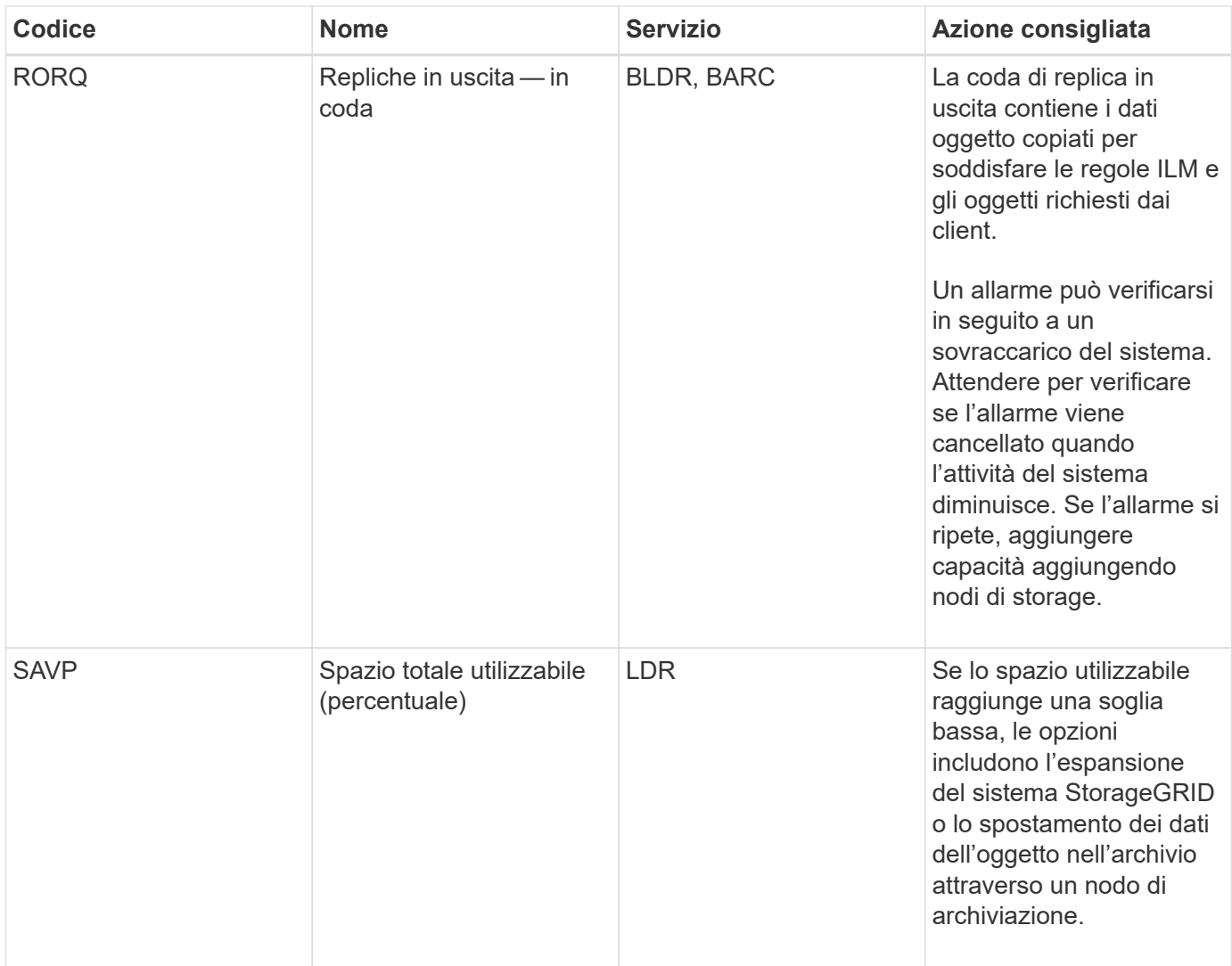

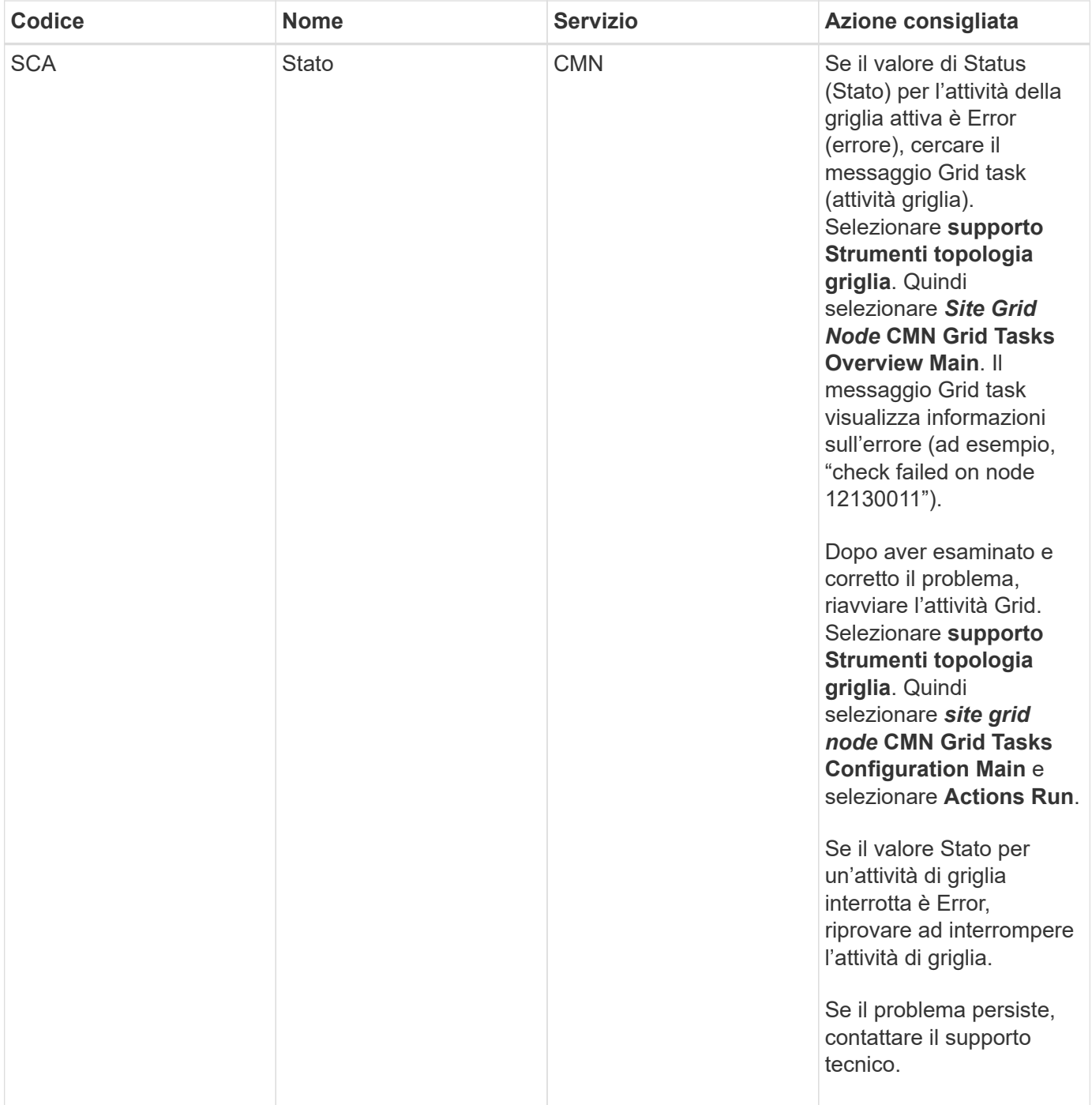

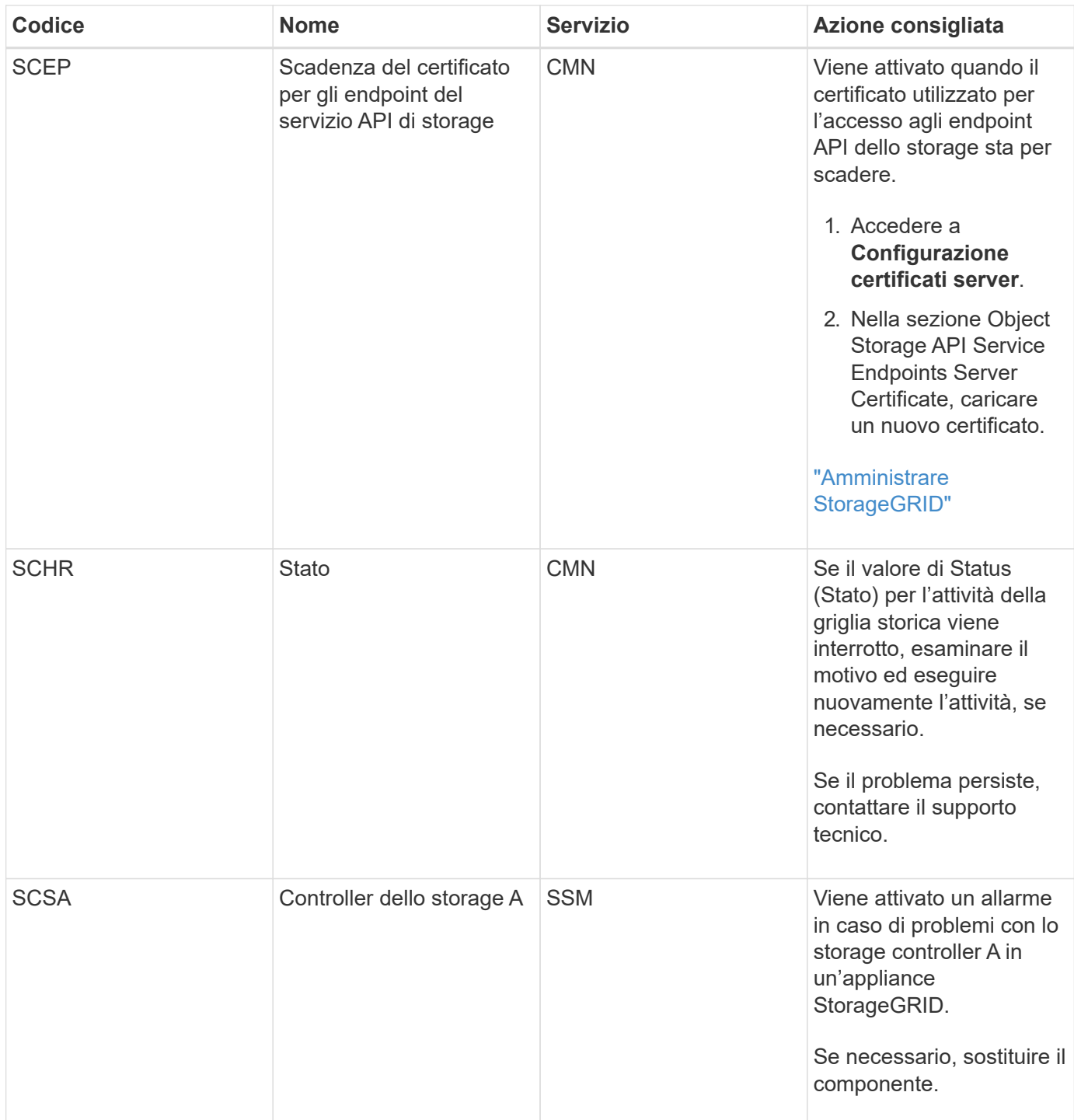

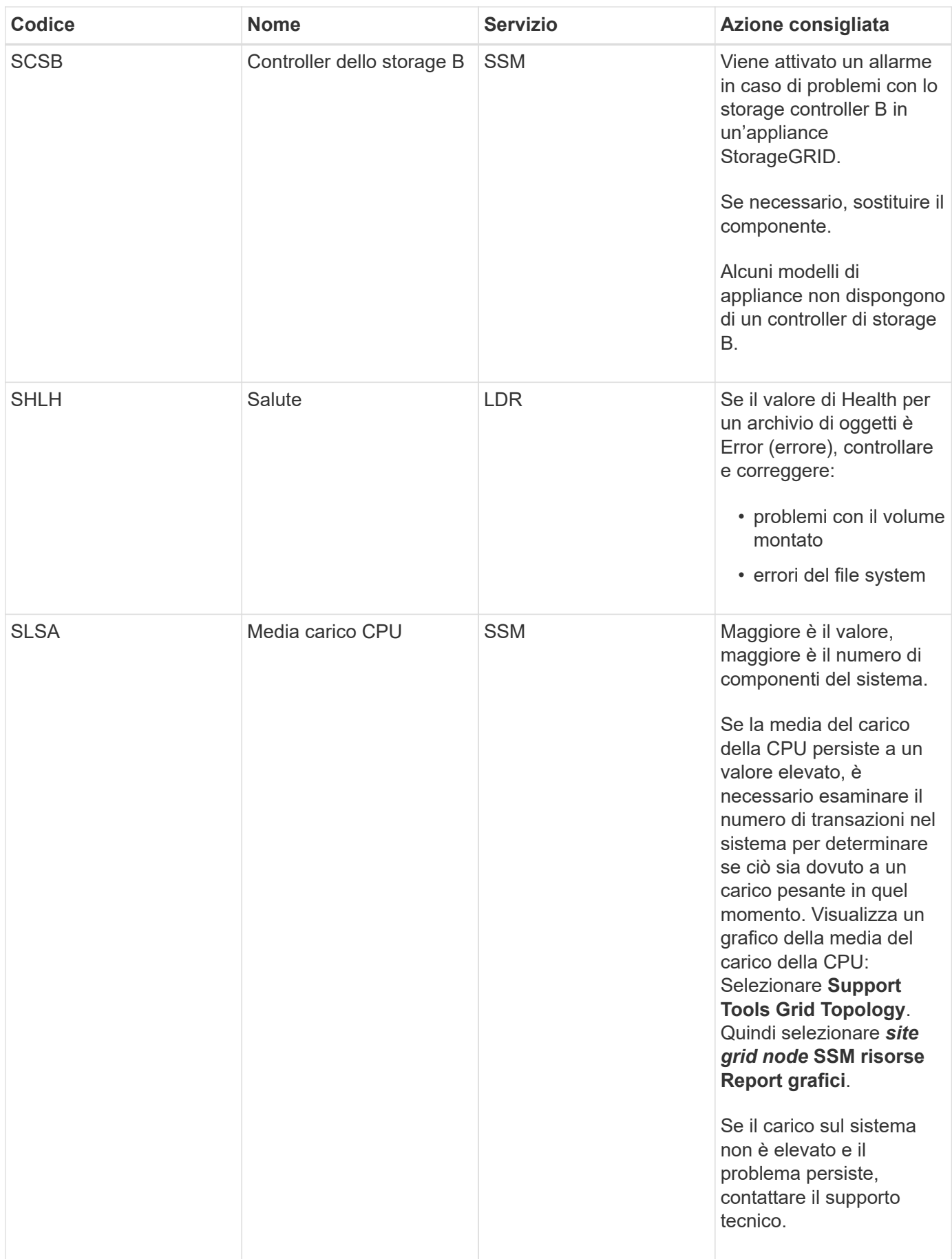

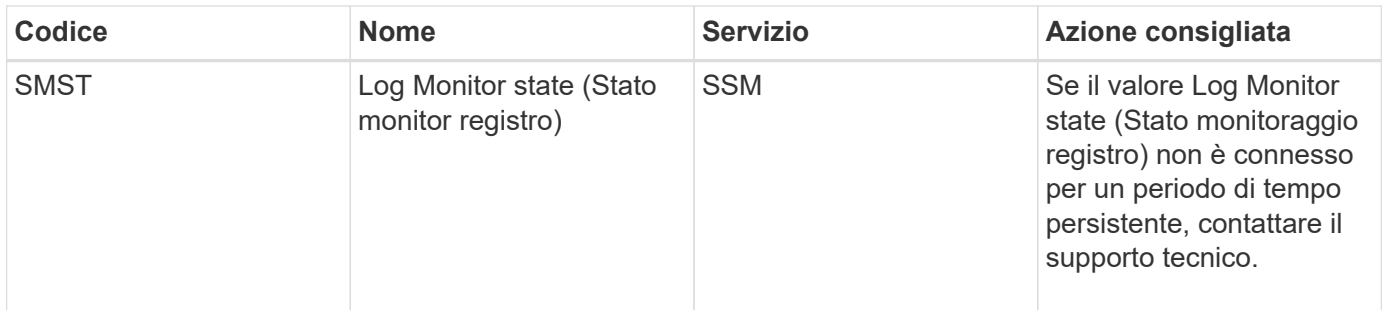

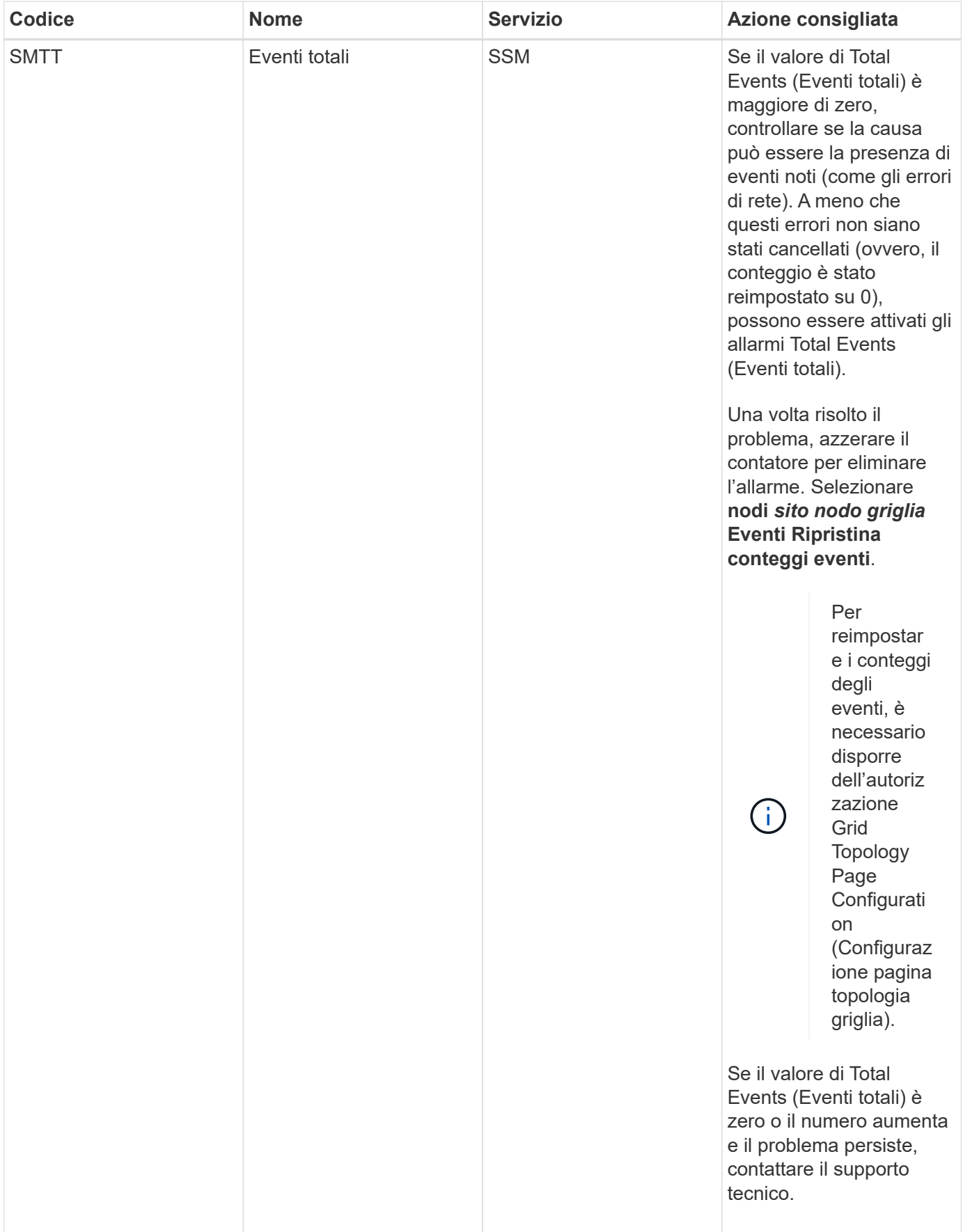

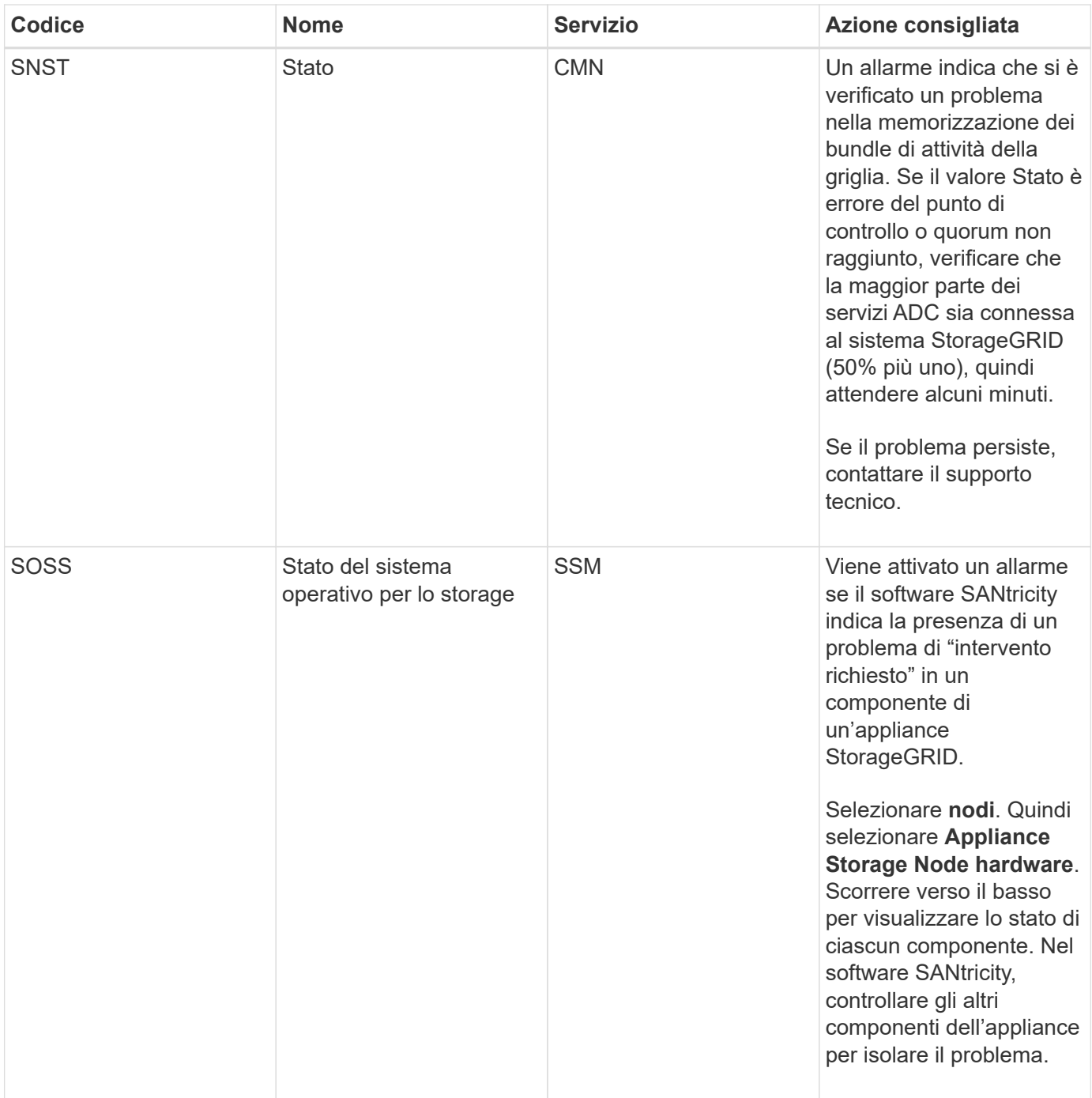

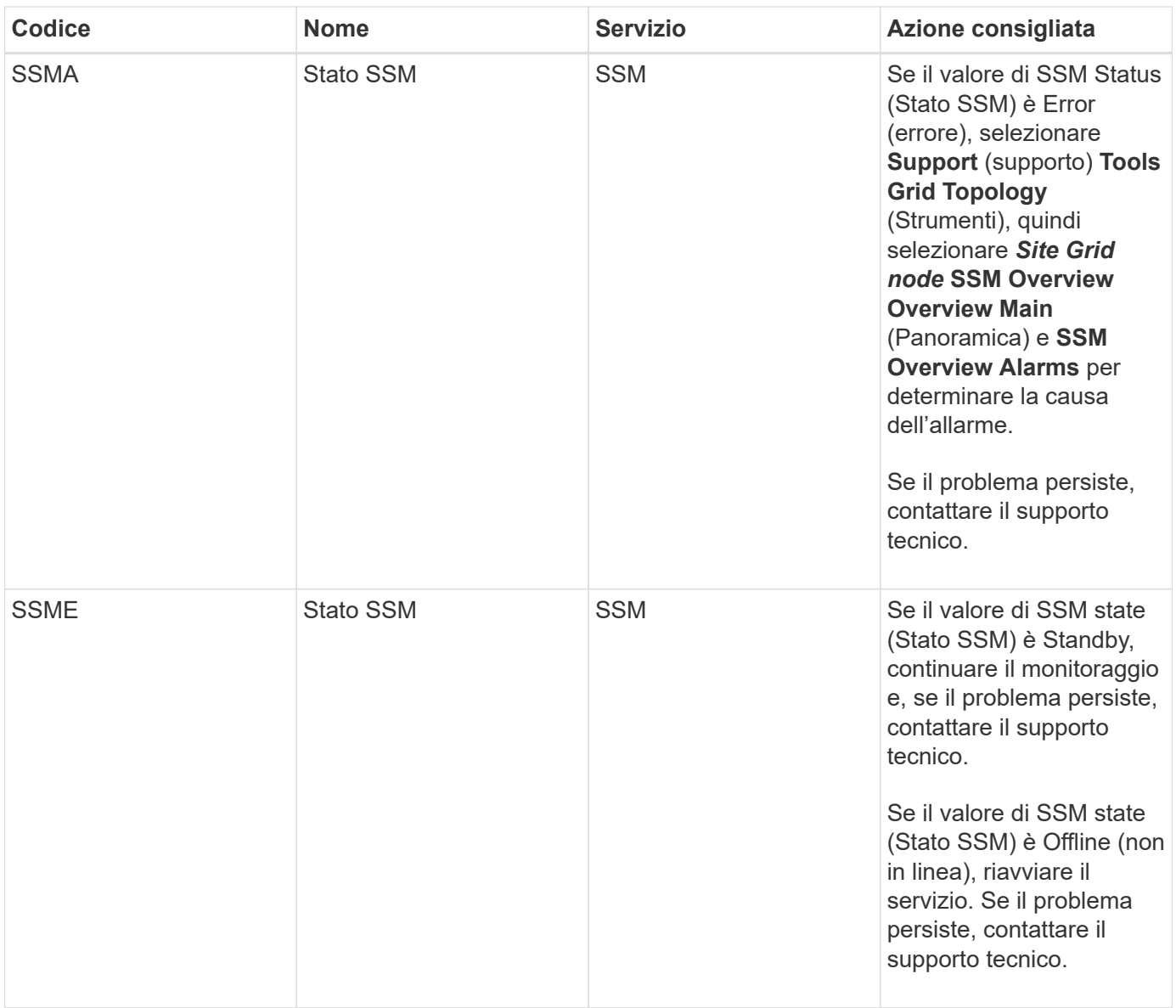

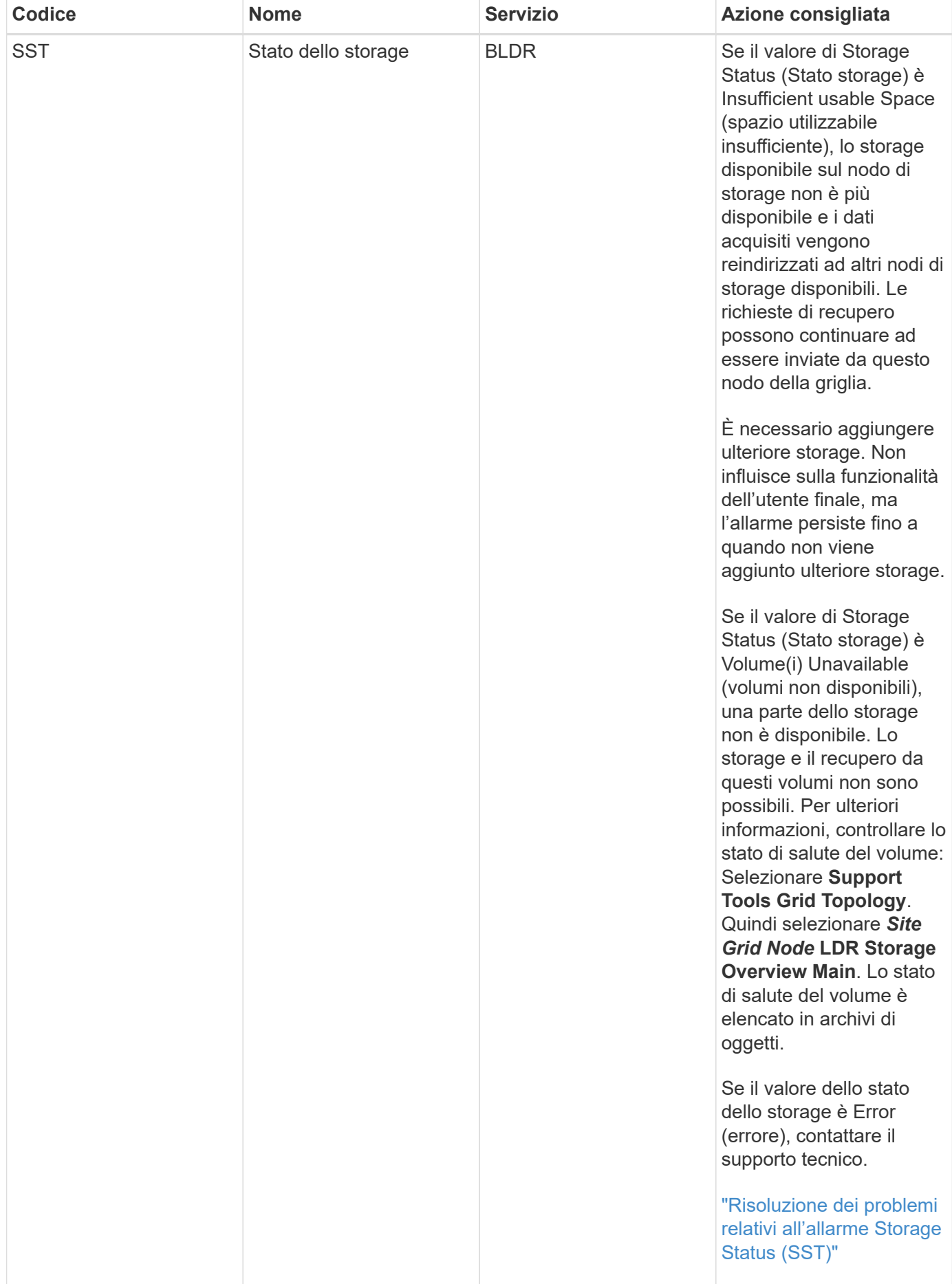

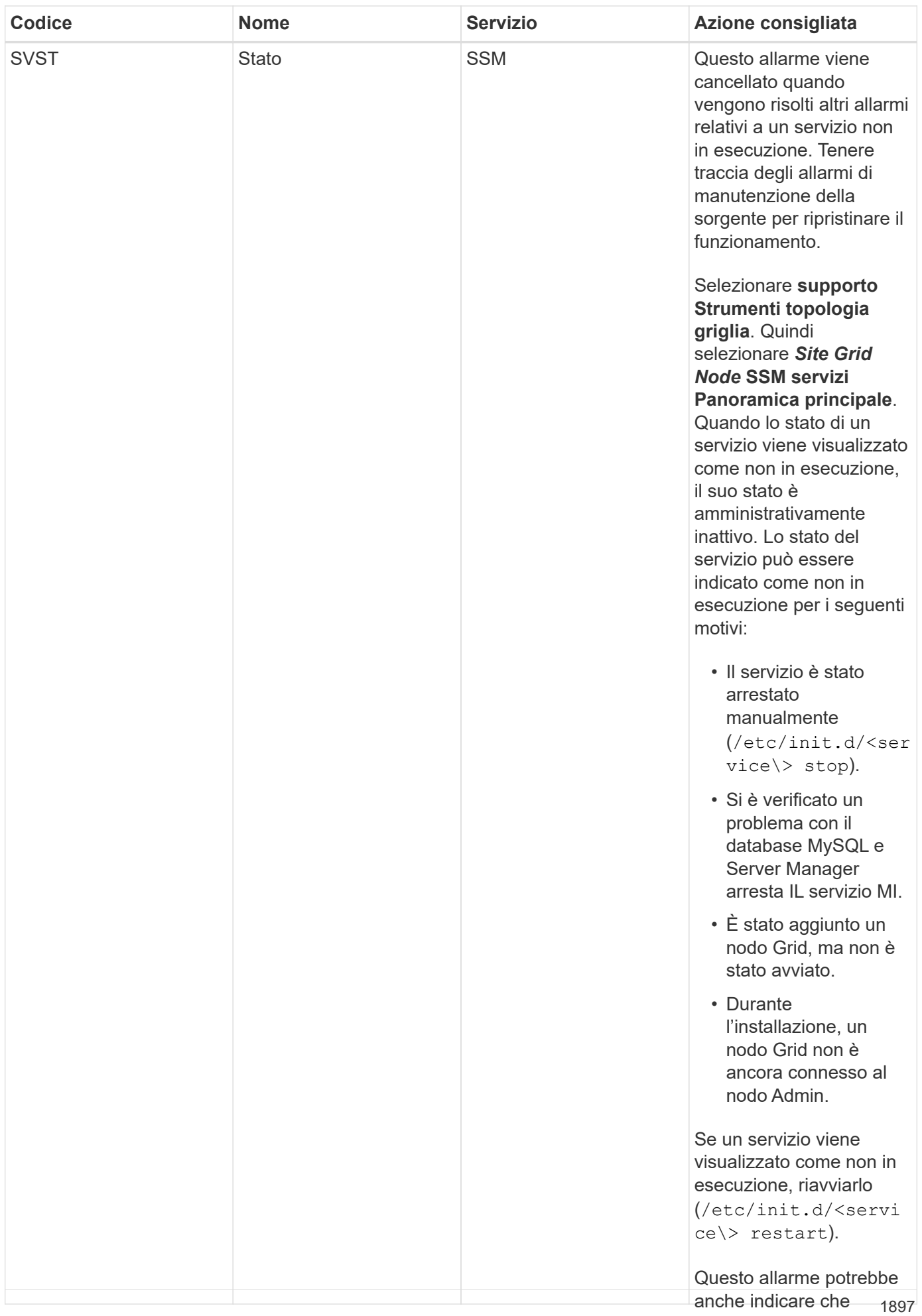

l'archivio di metadati

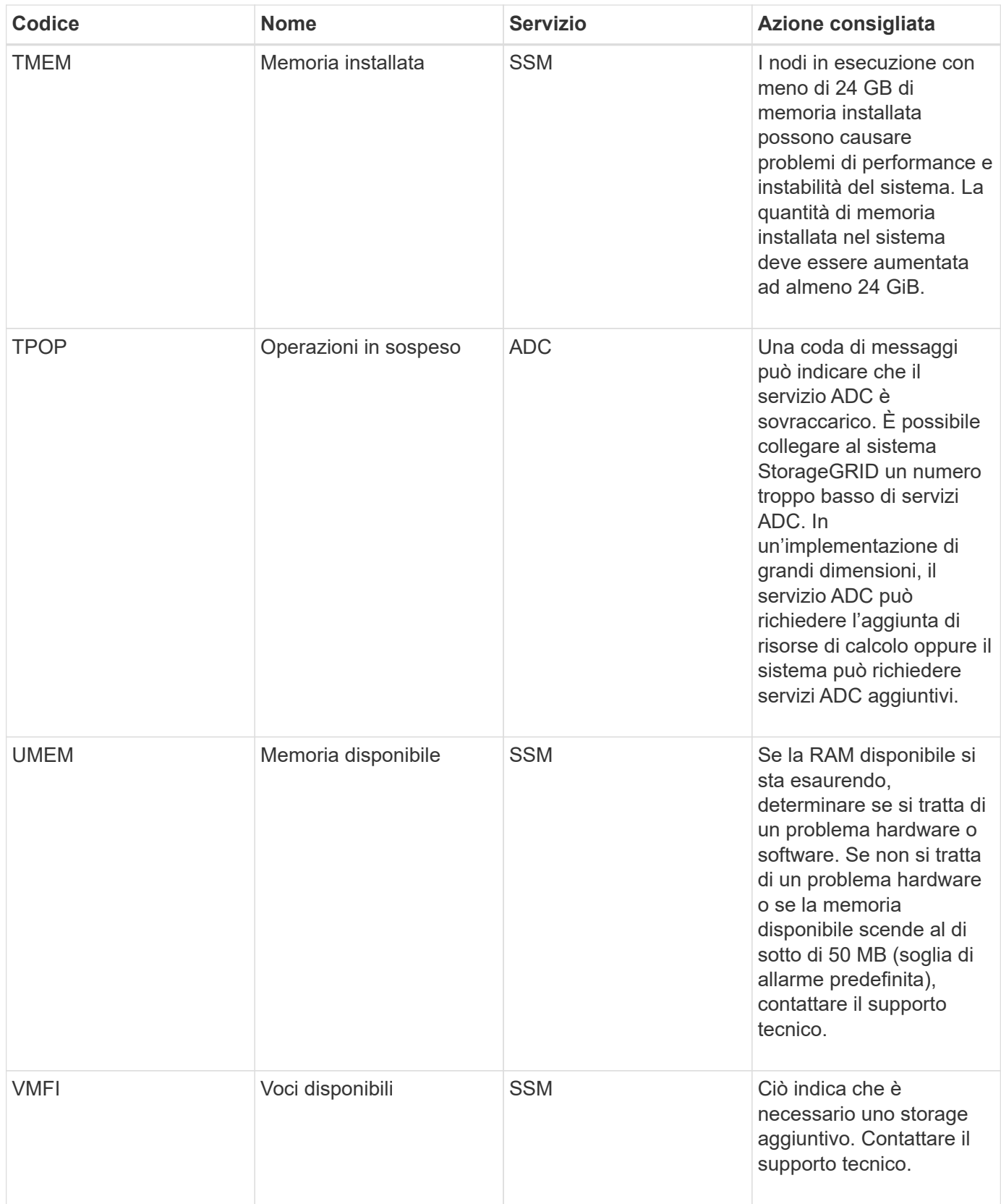

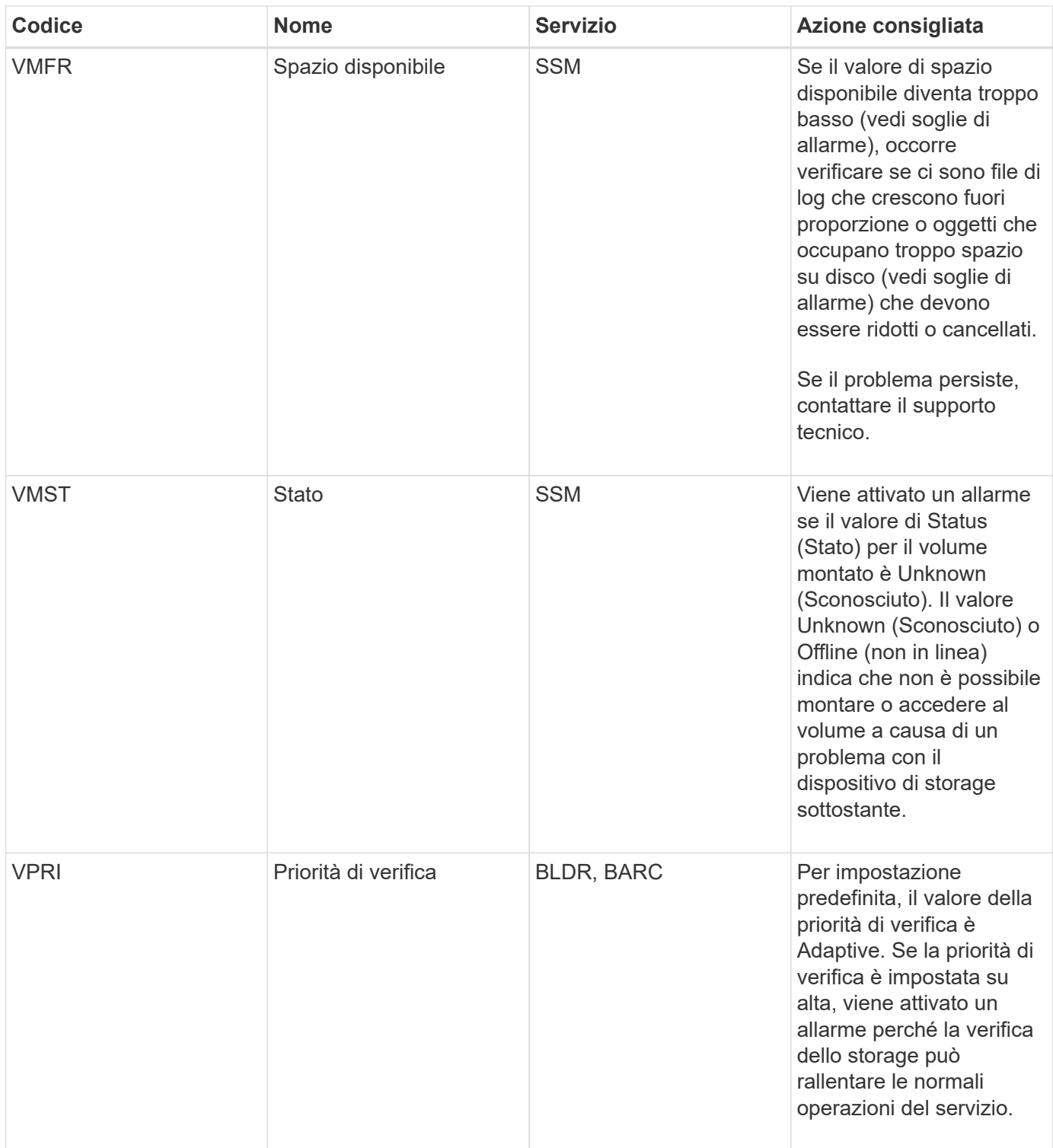

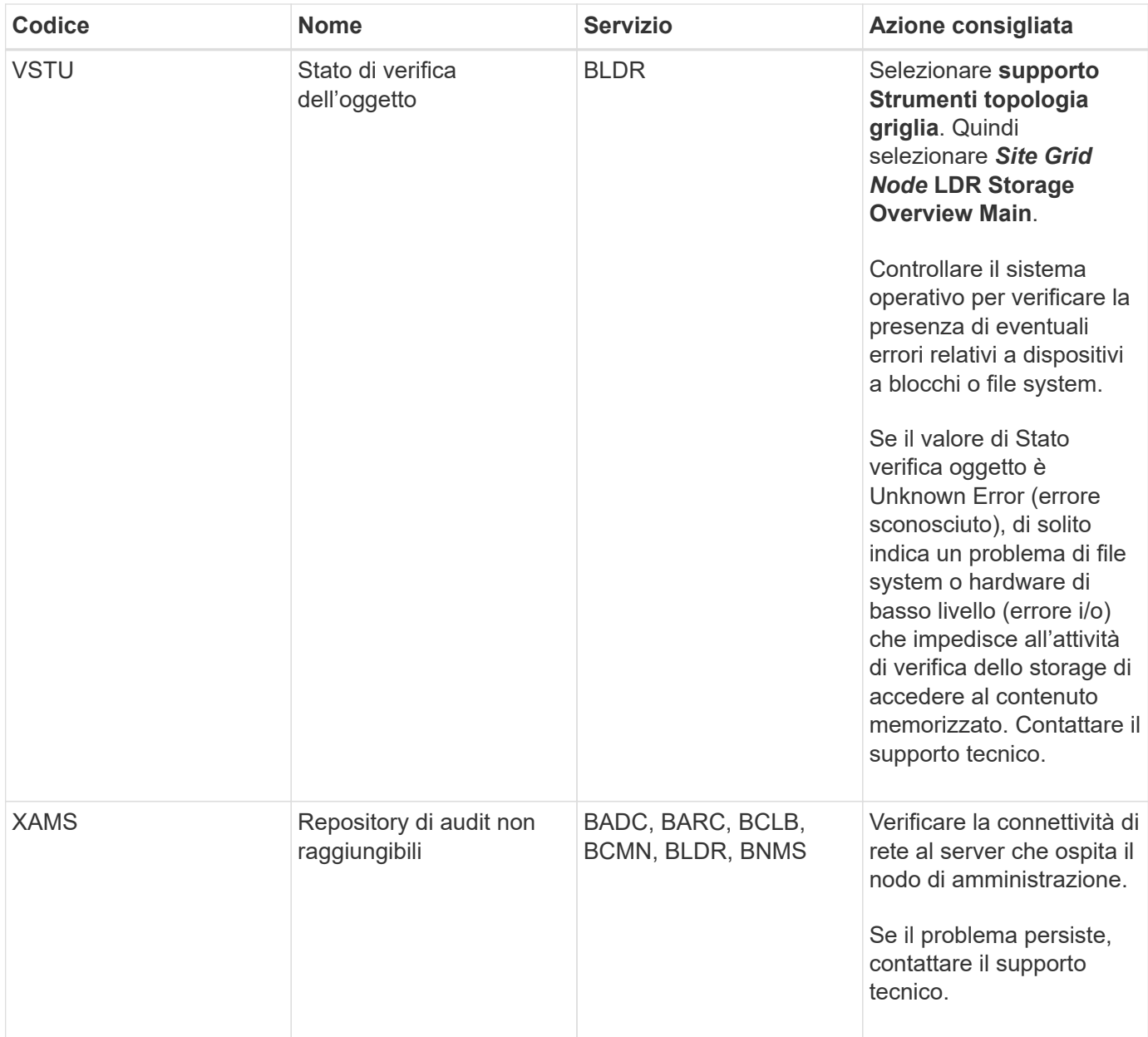

# **Allarmi che generano notifiche SNMP (sistema legacy)**

La tabella seguente elenca gli allarmi legacy che generano notifiche SNMP. A differenza degli avvisi, non tutti gli allarmi generano notifiche SNMP. Solo gli allarmi elencati generano notifiche SNMP e solo con la severità indicata o superiore.

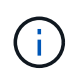

Mentre il sistema di allarme legacy continua a essere supportato, il sistema di allarme offre vantaggi significativi ed è più facile da utilizzare.

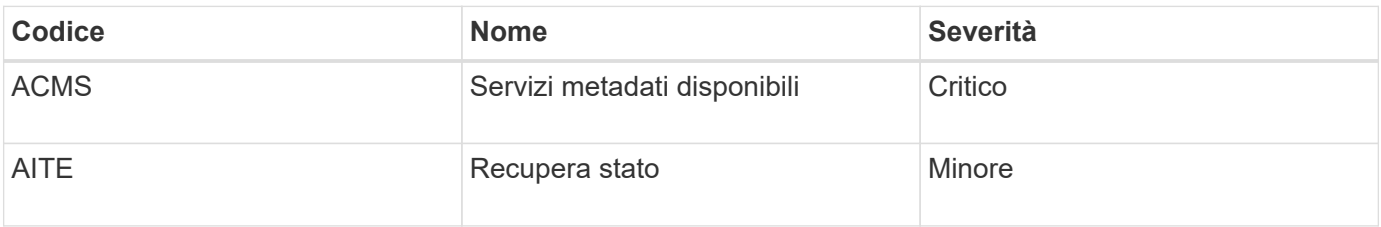

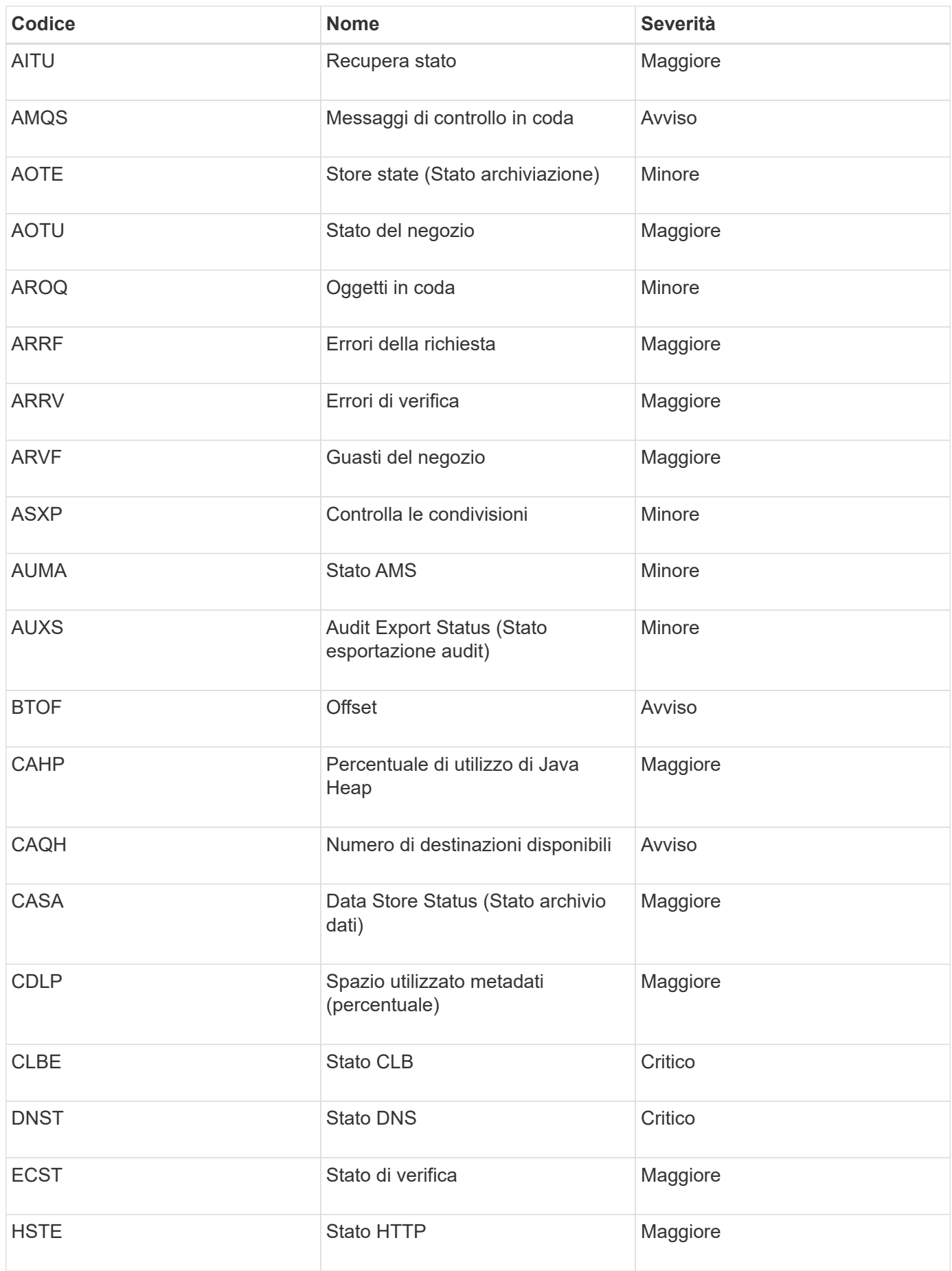

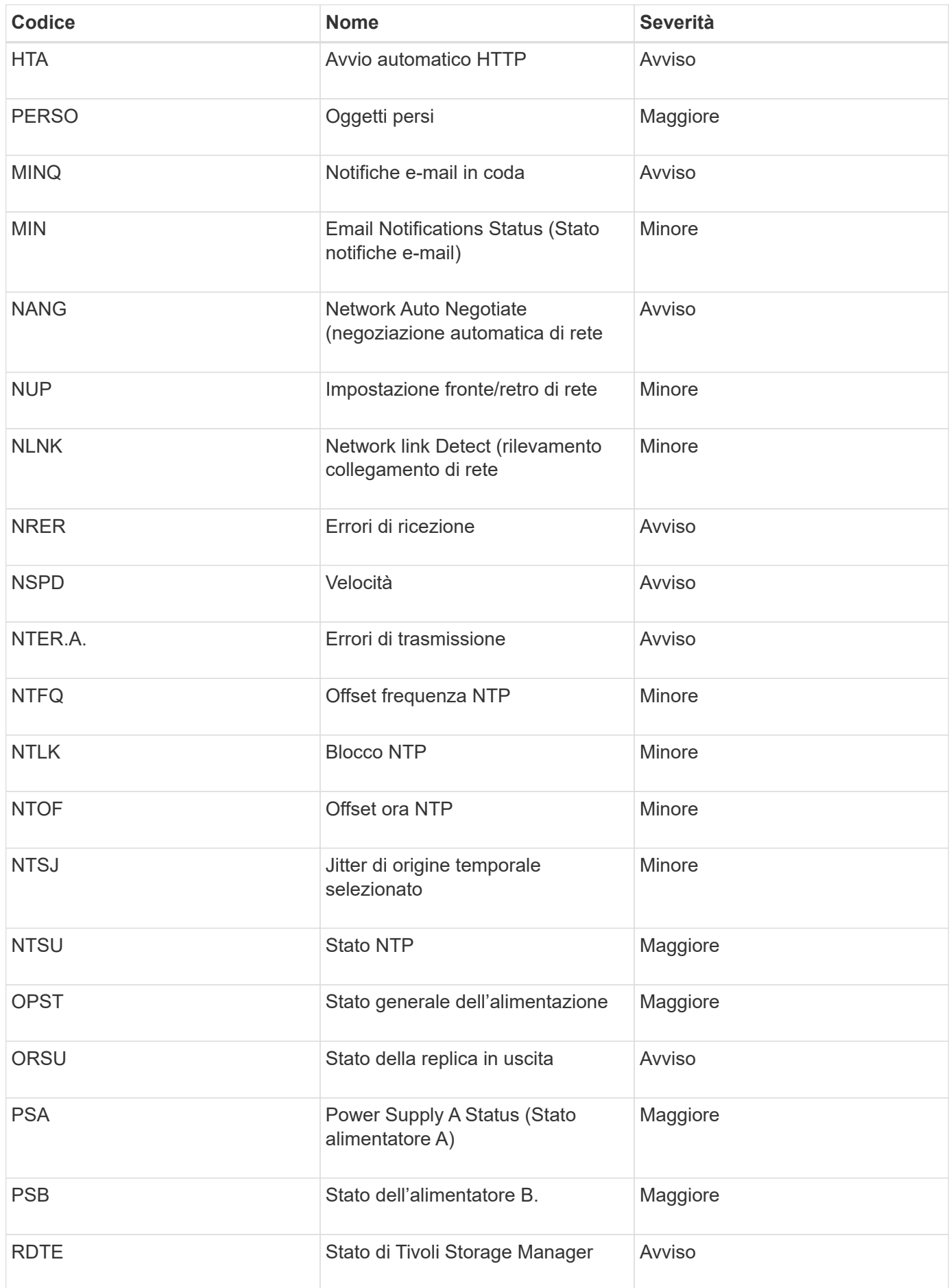

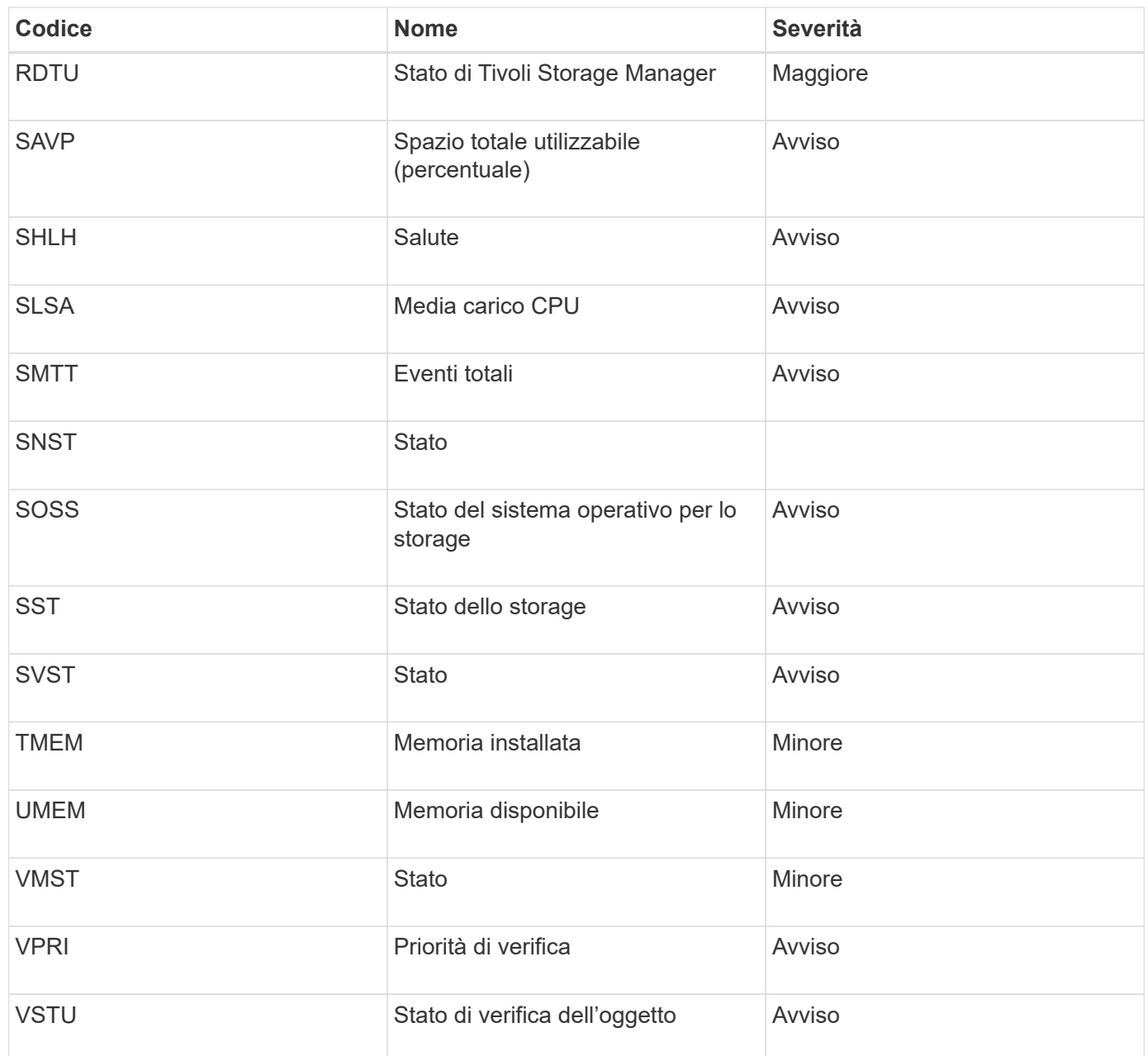

# **Riferimenti ai file di log**

Le sezioni seguenti elencano i registri utilizzati per acquisire eventi, messaggi di diagnostica e condizioni di errore. Potrebbe essere richiesto di raccogliere i file di log e inoltrarli al supporto tecnico per agevolare la risoluzione dei problemi.

- ["Log del software StorageGRID"](#page-1905-0)
- ["Log di implementazione e manutenzione"](#page-1911-0)
- ["Registri per software di terze parti"](#page-1911-1)
- ["A proposito di bycast.log"](#page-1913-0)

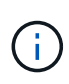

Le tabelle di questa sezione sono solo a scopo di riferimento. I registri sono destinati al troubleshooting avanzato da parte del supporto tecnico. Le tecniche avanzate che implicano la ricostruzione della cronologia dei problemi utilizzando i registri di controllo e i file di log delle applicazioni non rientrano nell'ambito di questa guida.

Per accedere a questi registri, è possibile raccogliere i file di log e i dati di sistema (**Support Tools Logs**). In alternativa, se il nodo di amministrazione primario non è disponibile o non è in grado di raggiungere un nodo specifico, è possibile accedere ai registri per ciascun nodo della griglia, come segue:

- 1. Immettere il seguente comando: ssh admin@grid\_node\_IP
- 2. Immettere la password elencata in Passwords.txt file.
- 3. Immettere il seguente comando per passare a root: su -
- 4. Immettere la password elencata in Passwords.txt file.

#### **Informazioni correlate**

["Raccolta di file di log e dati di sistema"](#page-1792-0)

### <span id="page-1905-0"></span>**Log del software StorageGRID**

È possibile utilizzare i registri di StorageGRID per risolvere i problemi.

#### **Log StorageGRID generali**

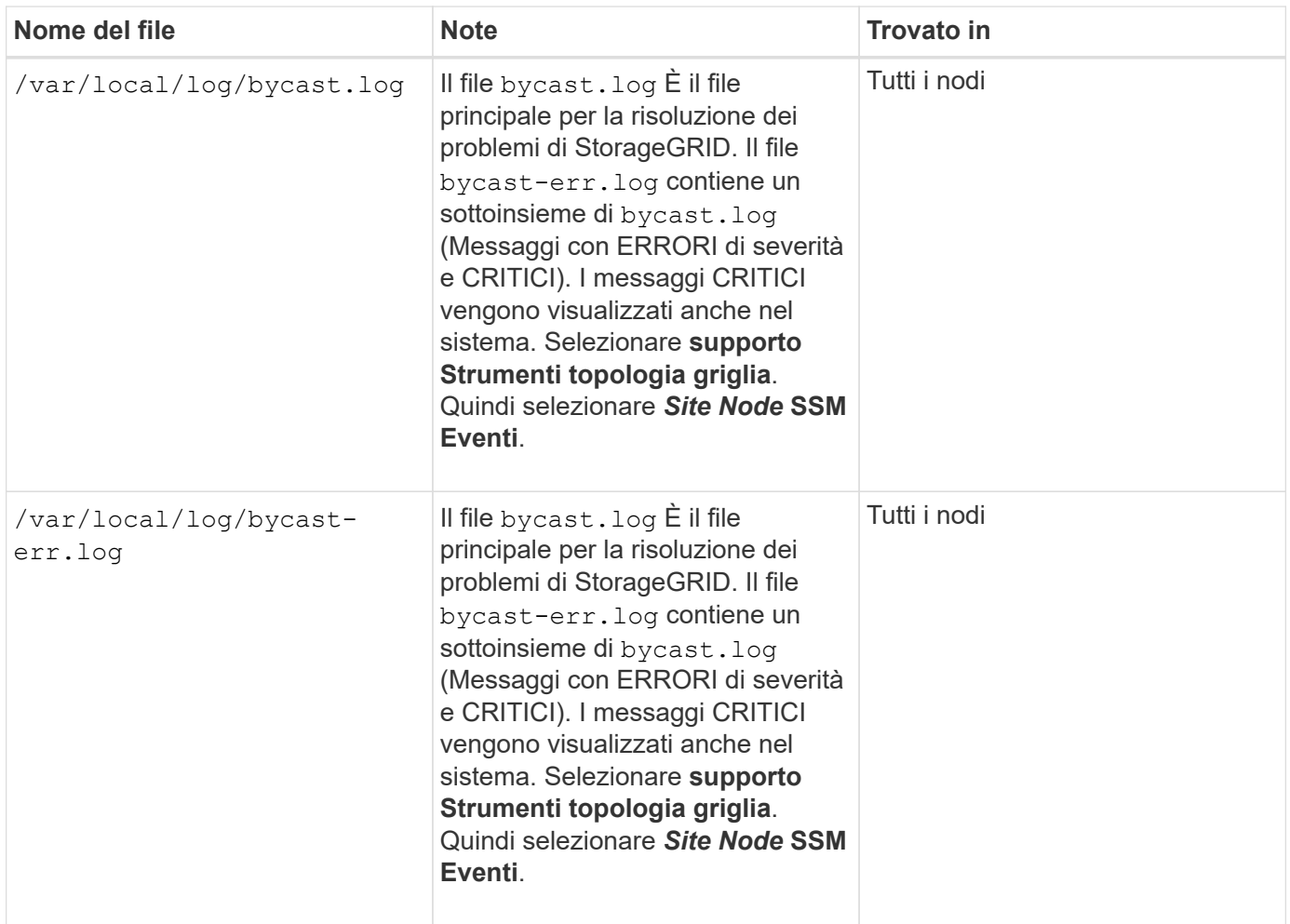

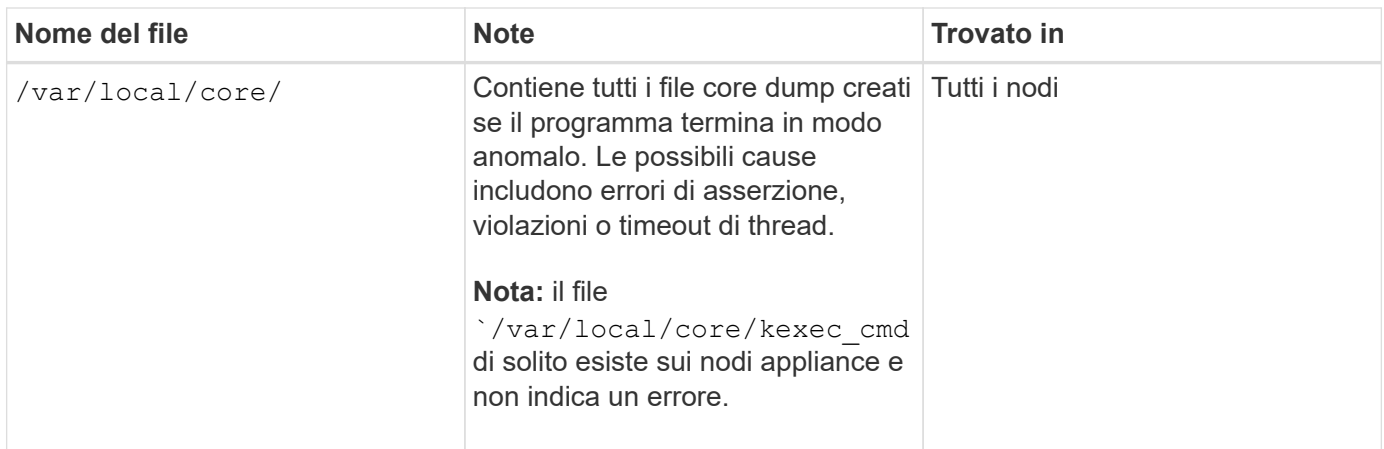

### **Log di Server Manager**

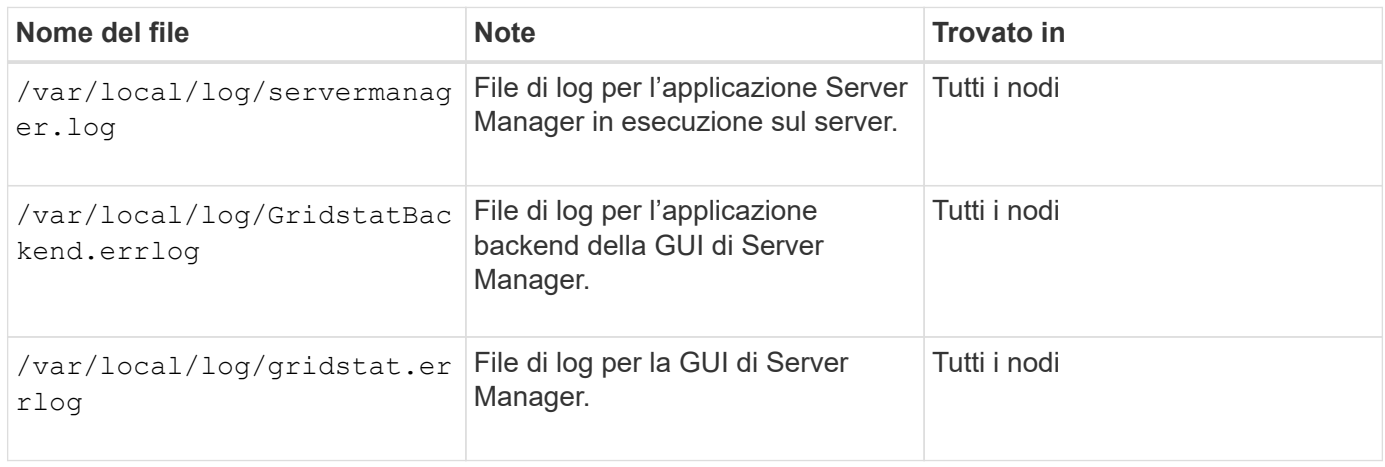

## **Registri per i servizi StorageGRID**

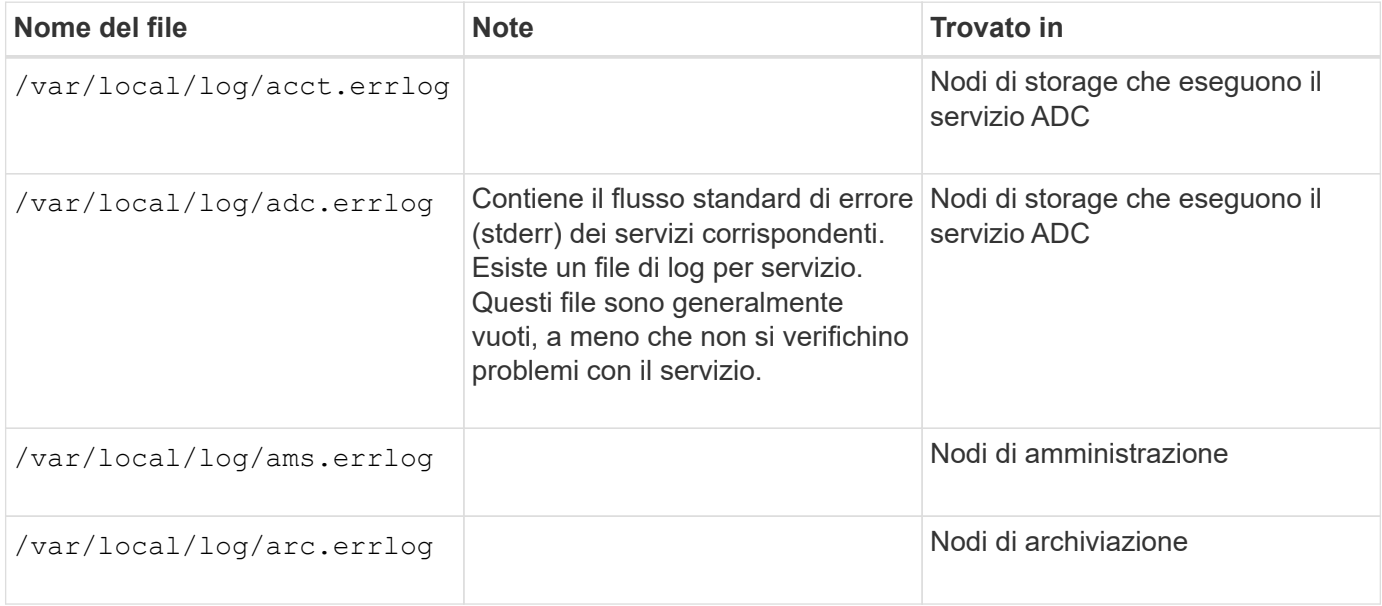

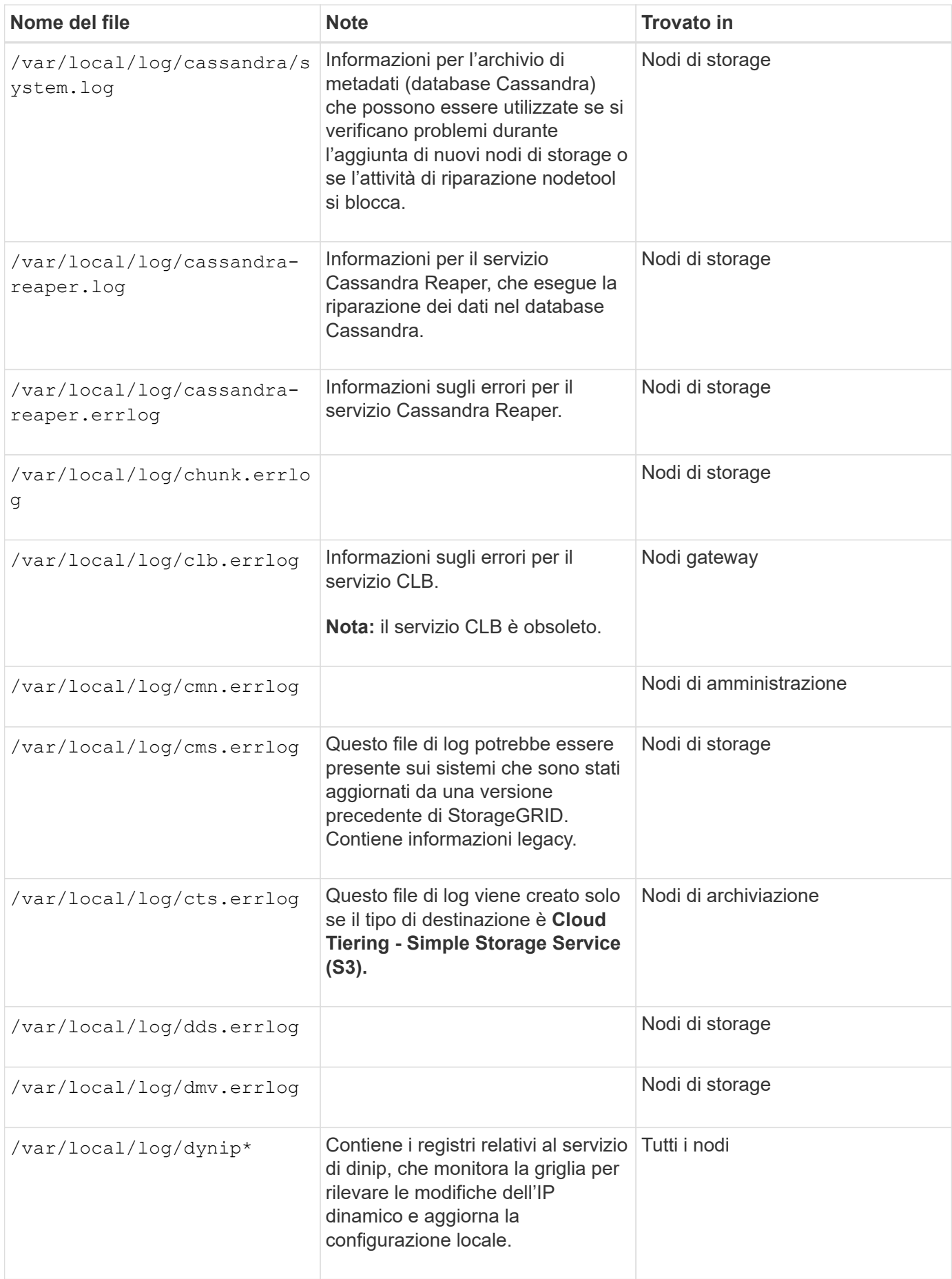
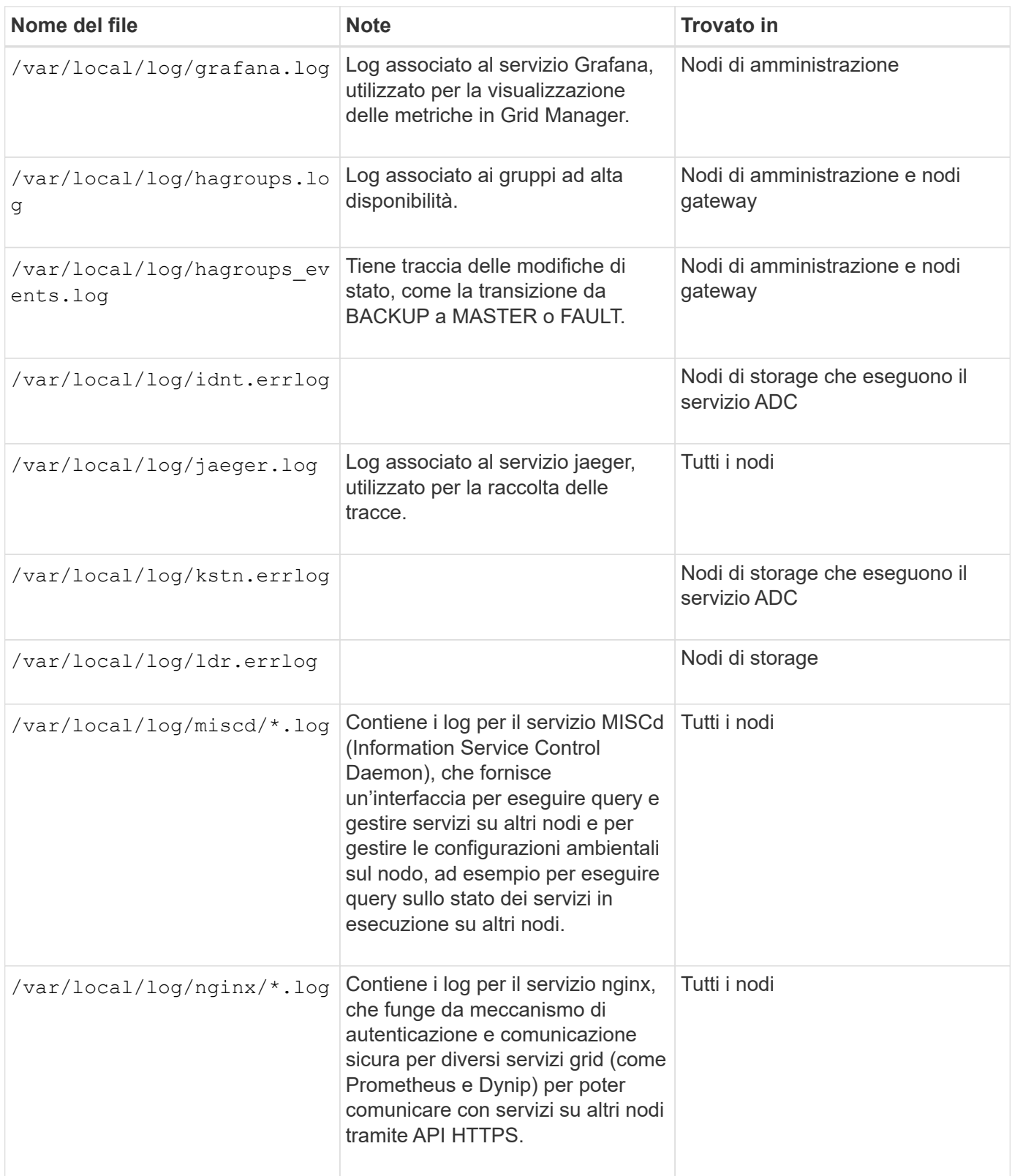

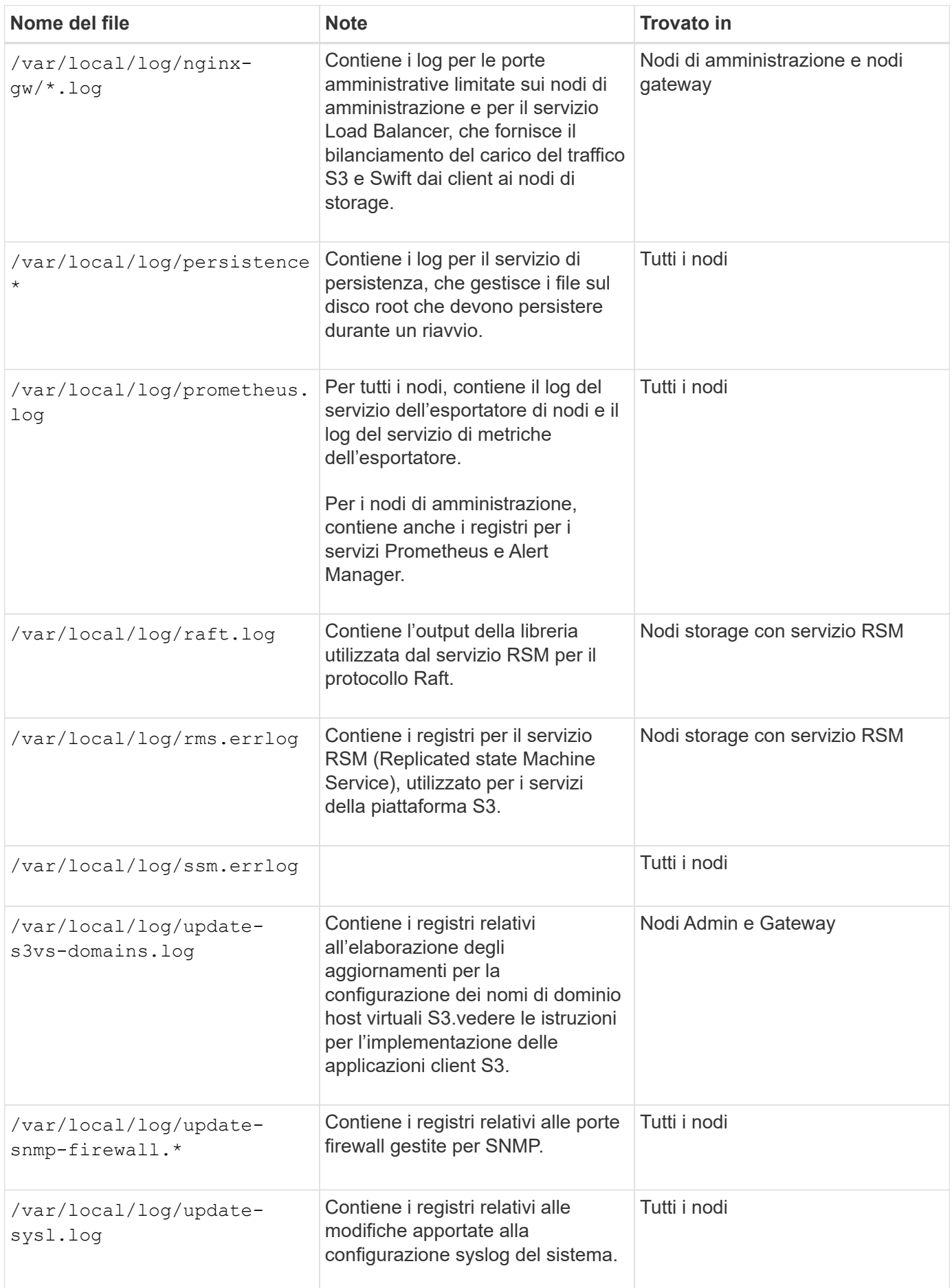

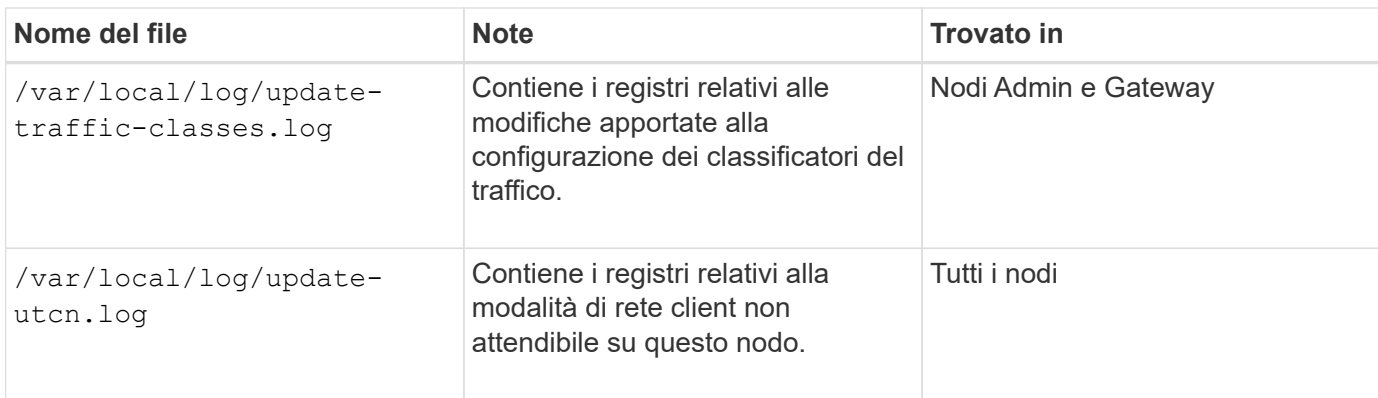

## **Registri NMS**

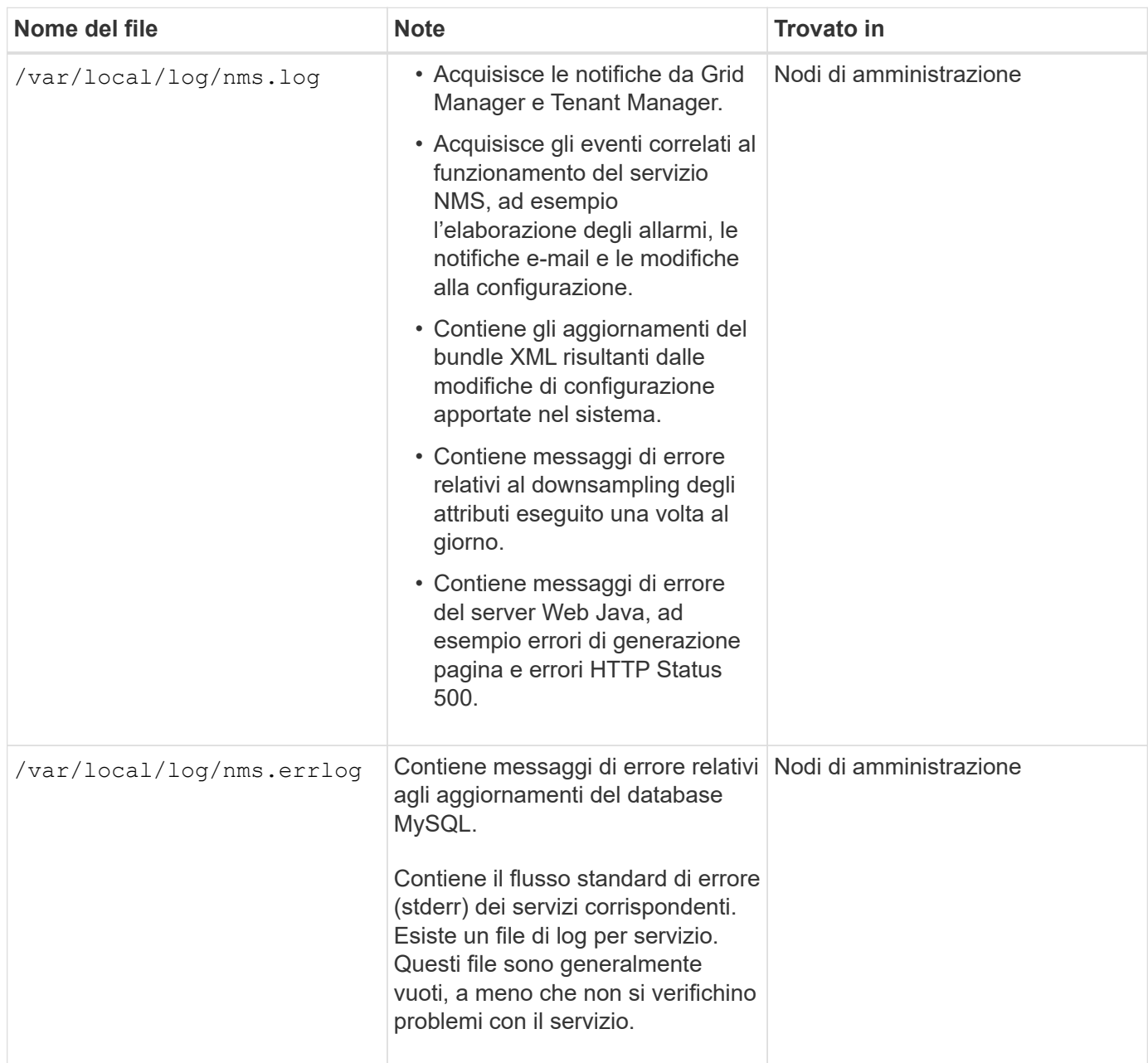

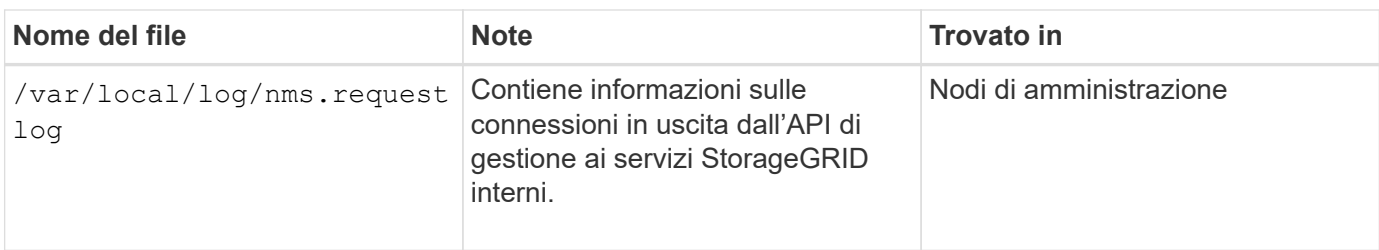

## **Informazioni correlate**

["A proposito di bycast.log"](#page-1913-0)

["Utilizzare S3"](#page-1460-0)

## **Log di implementazione e manutenzione**

È possibile utilizzare i registri di implementazione e manutenzione per risolvere i problemi.

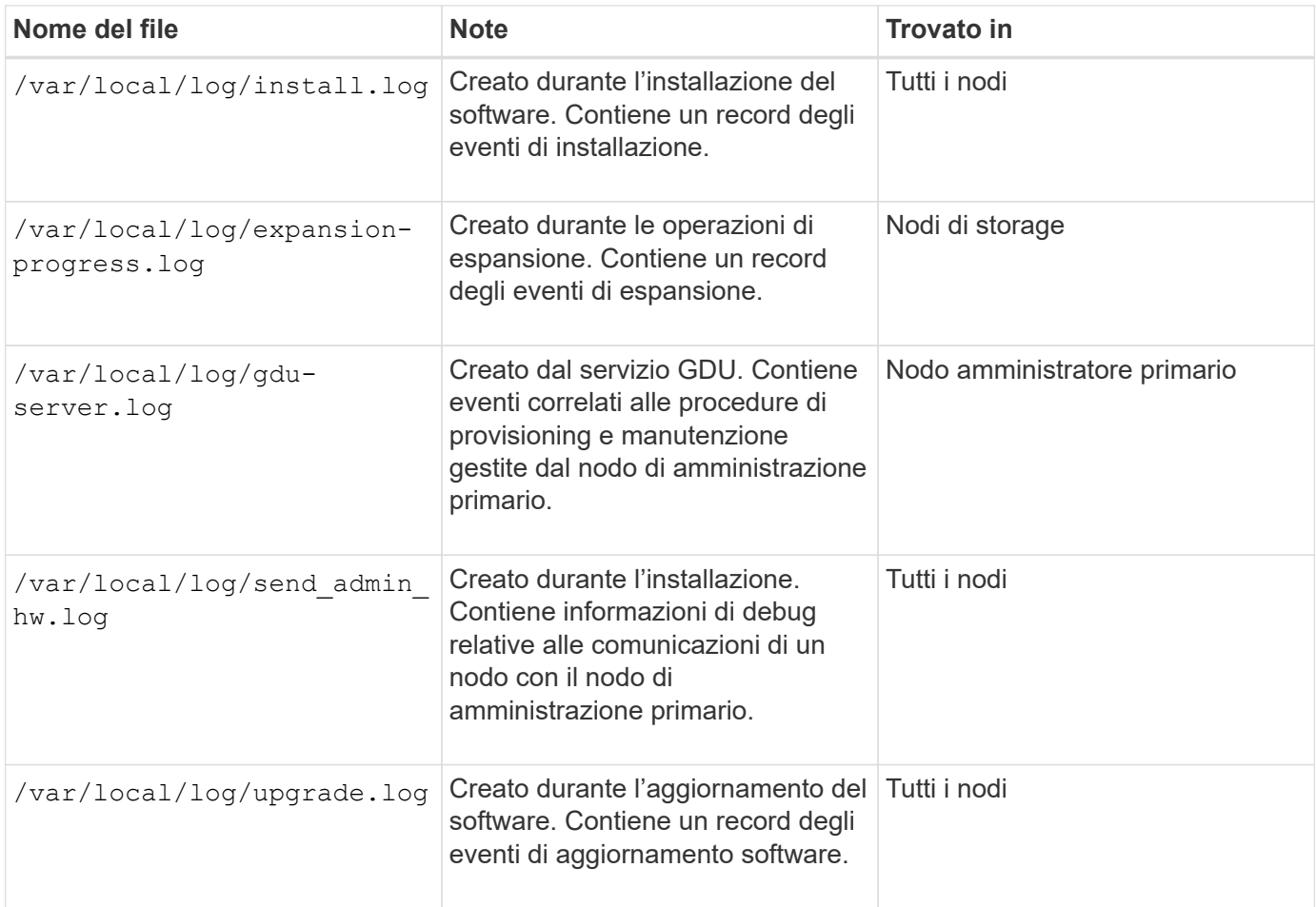

# **Registri per software di terze parti**

È possibile utilizzare i registri del software di terze parti per risolvere i problemi.

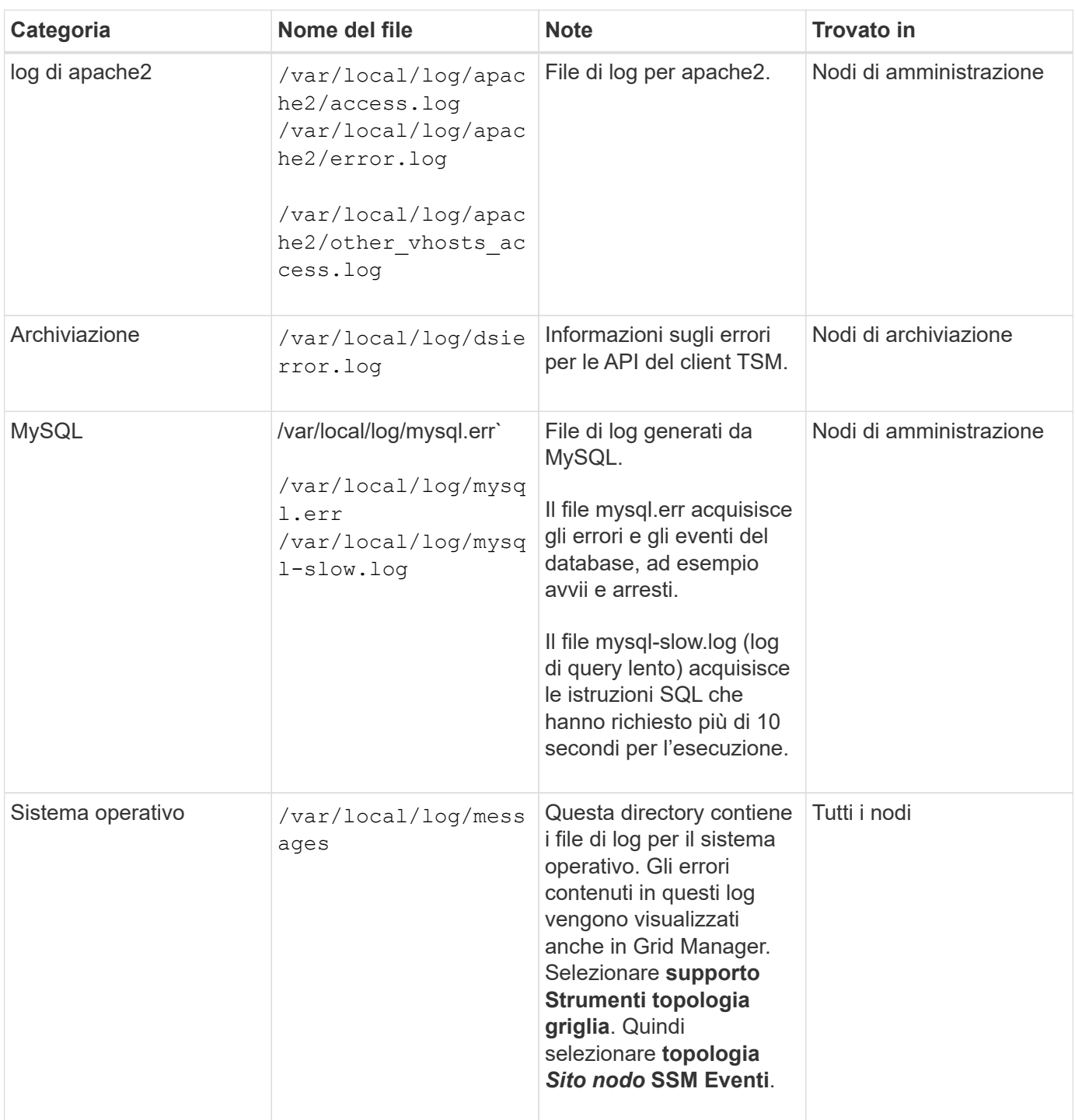

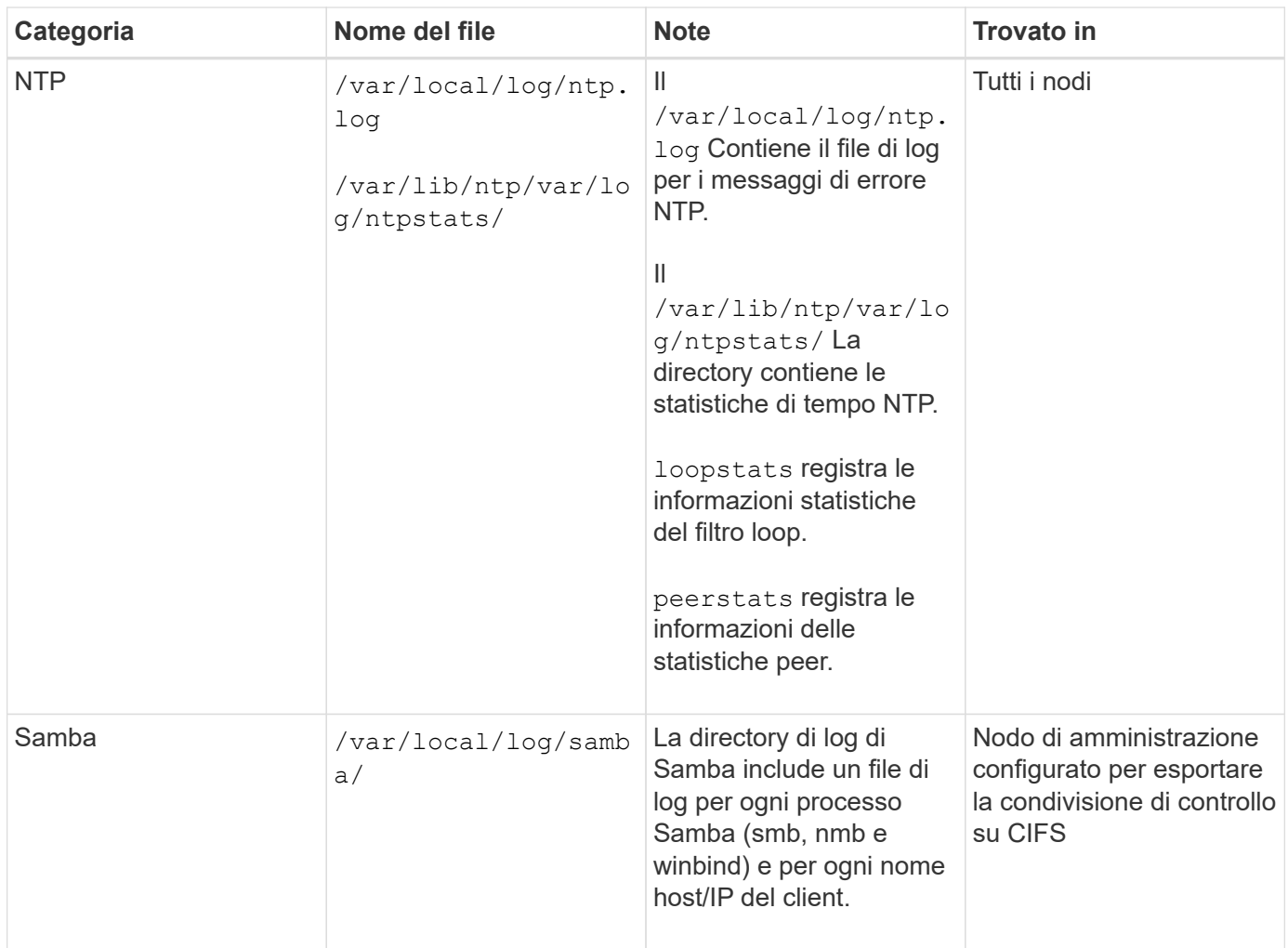

## <span id="page-1913-0"></span>**A proposito di bycast.log**

Il file /var/local/log/bycast.log  $\dot{E}$  il file principale per la risoluzione dei problemi del software StorageGRID. Esiste un bycast.log file per ogni nodo della griglia. Il file contiene messaggi specifici del nodo della griglia.

Il file /var/local/log/bycast-err.log è un sottoinsieme di bycast.log. Contiene messaggi di errore di severità e CRITICI.

## **Rotazione del file per bycast.log**

Quando il bycast.log Il file raggiunge 1 GB, il file esistente viene salvato e viene avviato un nuovo file di log.

Il file salvato viene rinominato bycast.log.1`e il nuovo file viene denominato `bycast.log. Quando il nuovo bycast.log Raggiunge 1 GB, bycast.log.1 viene rinominato e compresso come bycast.log.2.gz, e. bycast.log viene rinominato bycast.log.1.

Il limite di rotazione per bycast.log è di 21 file. Quando la ventiduesima versione di bycast.log il file viene creato, il file meno recente viene cancellato.

Il limite di rotazione per bycast-err.log sono sette file.

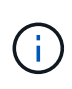

Se un file di log è stato compresso, non è necessario decomprimerlo nella stessa posizione in cui è stato scritto. La decompressione del file nella stessa posizione può interferire con gli script di rotazione del log.

## **Informazioni correlate**

["Raccolta di file di log e dati di sistema"](#page-1792-0)

**Messaggi nel bycast.log**

Messaggi in bycast.log Sono scritti da ADE (Asynchronous Distributed Environment). ADE è l'ambiente di runtime utilizzato dai servizi di ciascun nodo di rete.

Questo è un esempio di messaggio ADE:

```
May 15 14:07:11 um-sec-rg1-agn3 ADE: |12455685 0357819531
SVMR EVHR 2019-05-05T27T17:10:29.784677| ERROR 0906 SVMR: Health
check on volume 3 has failed with reason 'TOUT'
```
I messaggi ADE contengono le seguenti informazioni:

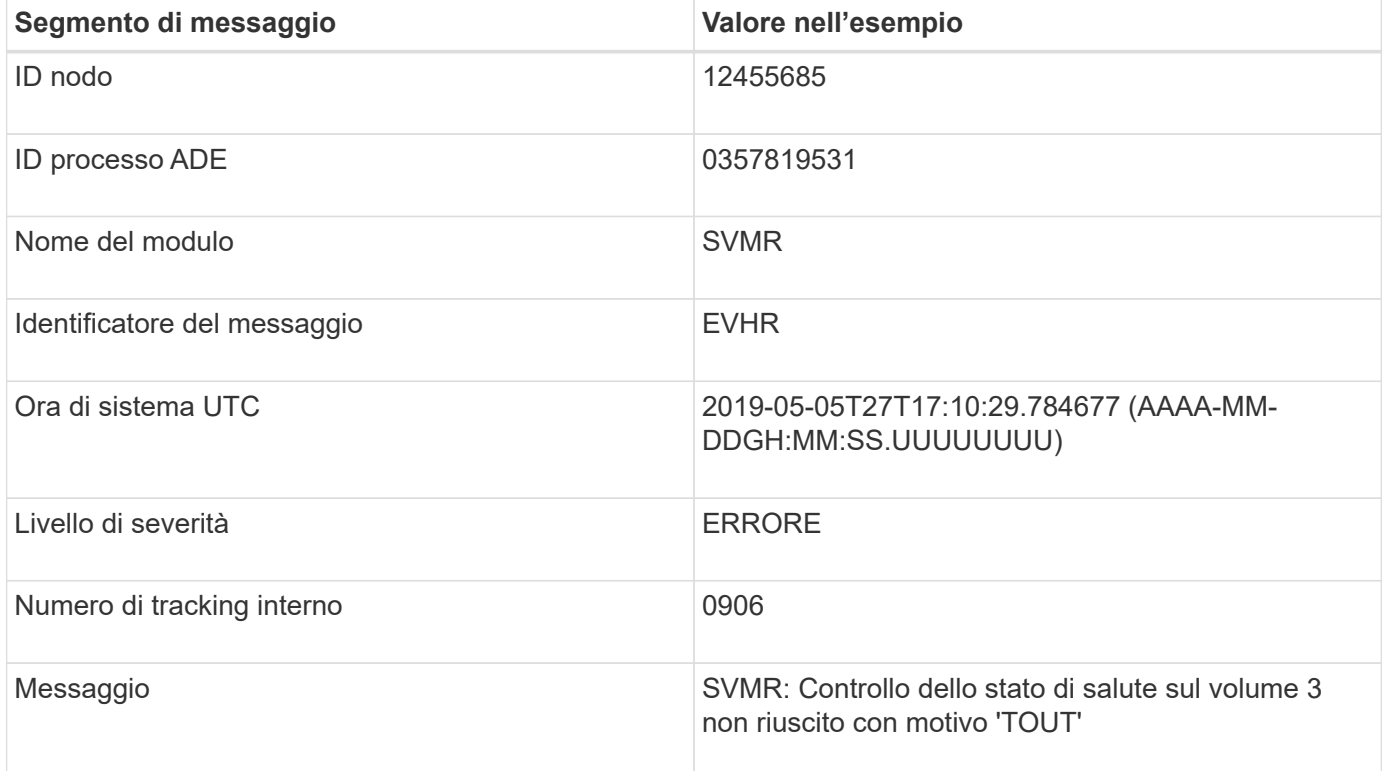

#### **Severità dei messaggi nel bycast.log**

I messaggi in bycast.log sono assegnati livelli di severità.

Ad esempio:

• **NOTA** — si è verificato un evento da registrare. La maggior parte dei messaggi di log è a questo livello.

- **ATTENZIONE** si è verificata una condizione imprevista.
- **ERRORE** si è verificato un errore grave che ha un impatto sulle operazioni.
- **CRITICO** si è verificata una condizione anomala che ha interrotto le normali operazioni. È necessario risolvere immediatamente la condizione sottostante. I messaggi critici vengono visualizzati anche in Grid Manager. Selezionare **supporto Strumenti topologia griglia**. Quindi selezionare **Sito nodo SSM Eventi**.

#### **Codici di errore in bycast.log**

La maggior parte dei messaggi di errore in bycast.log contiene codici di errore.

La seguente tabella elenca i codici non numerici comuni in bycast.log. Il significato esatto di un codice non numerico dipende dal contesto in cui viene riportato.

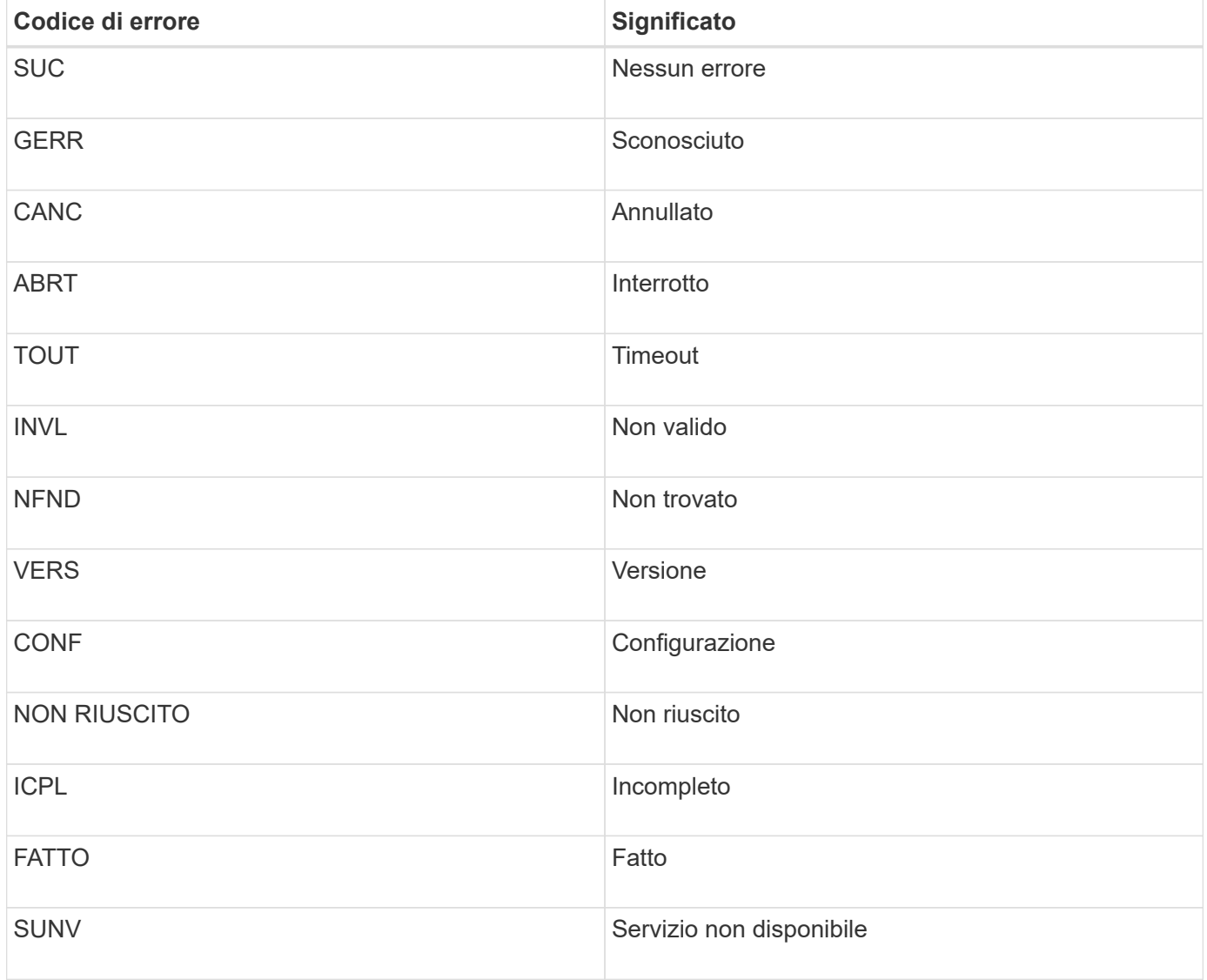

La seguente tabella elenca i codici di errore numerici in bycast.log.

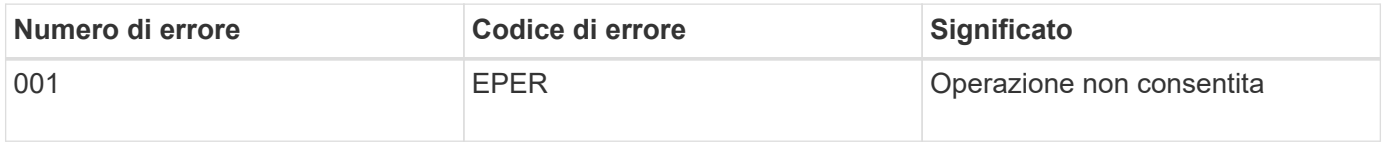

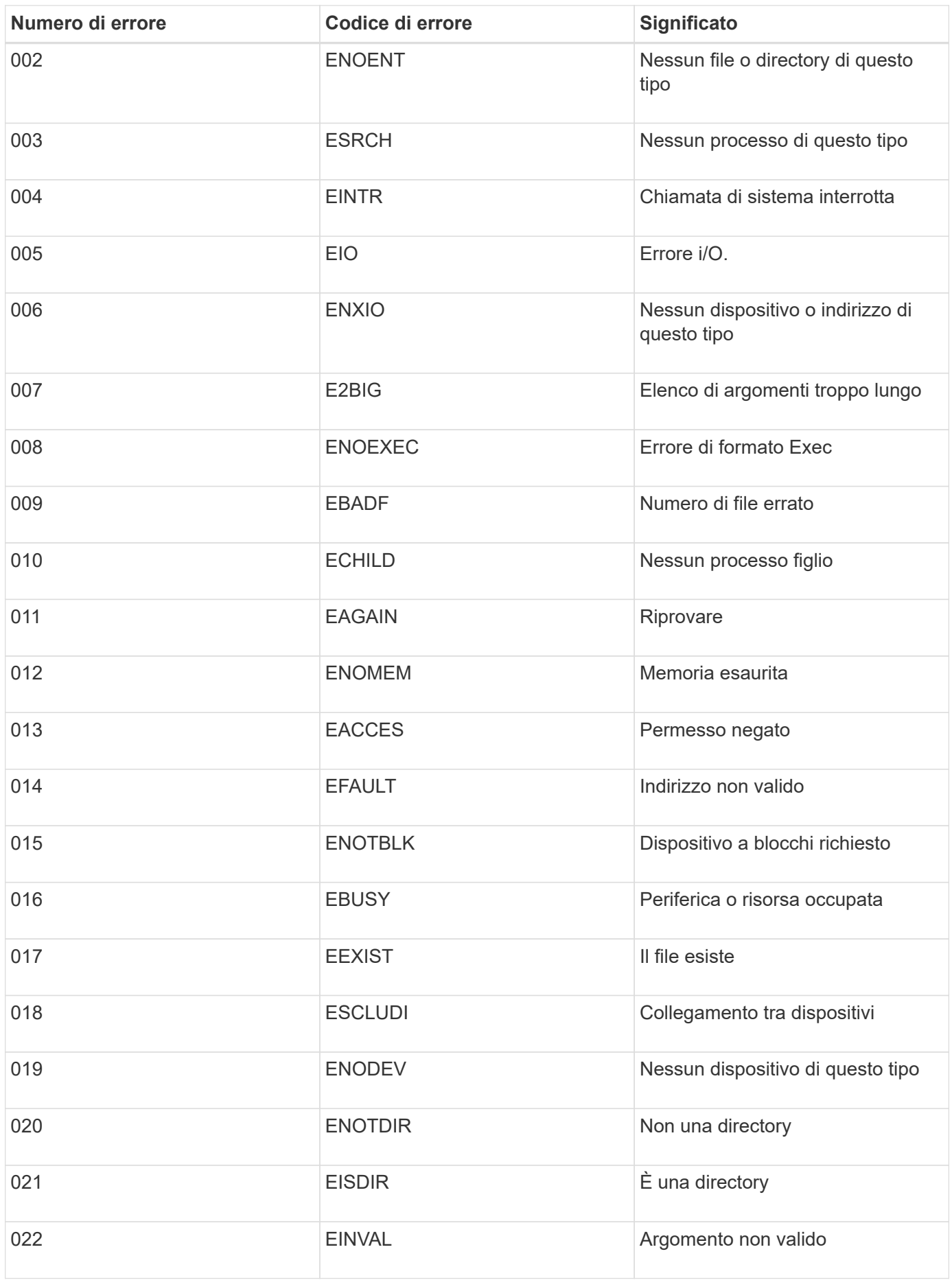

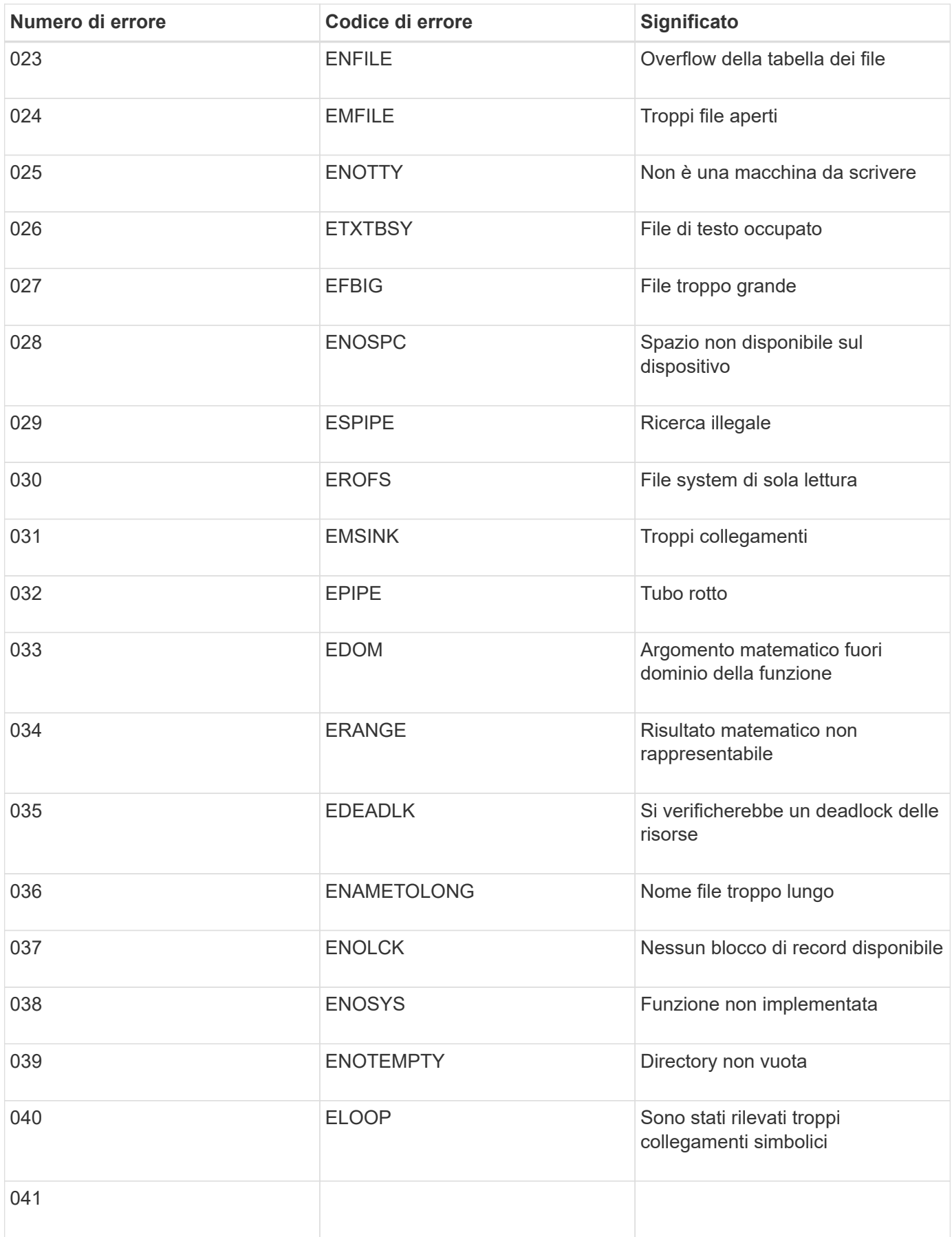

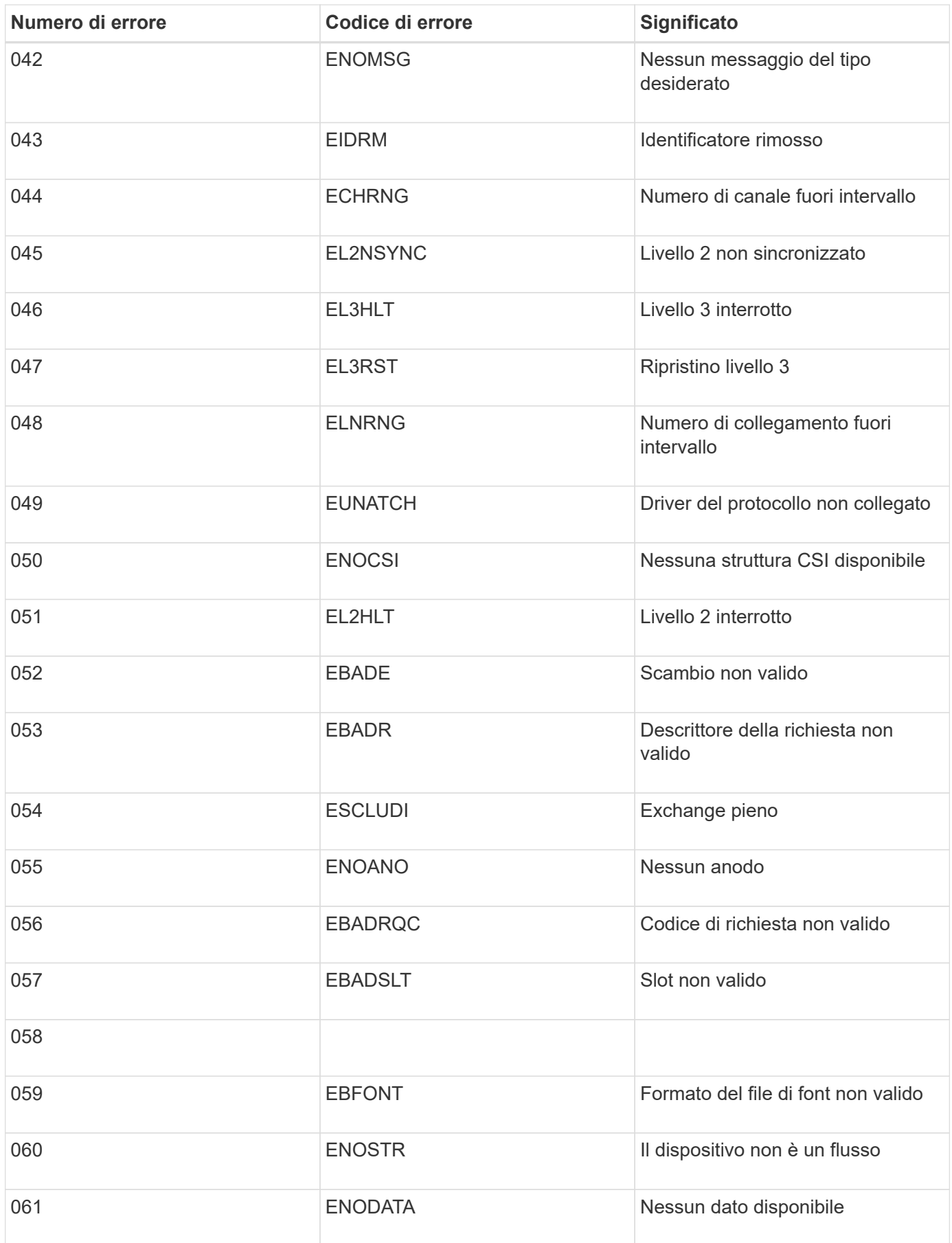

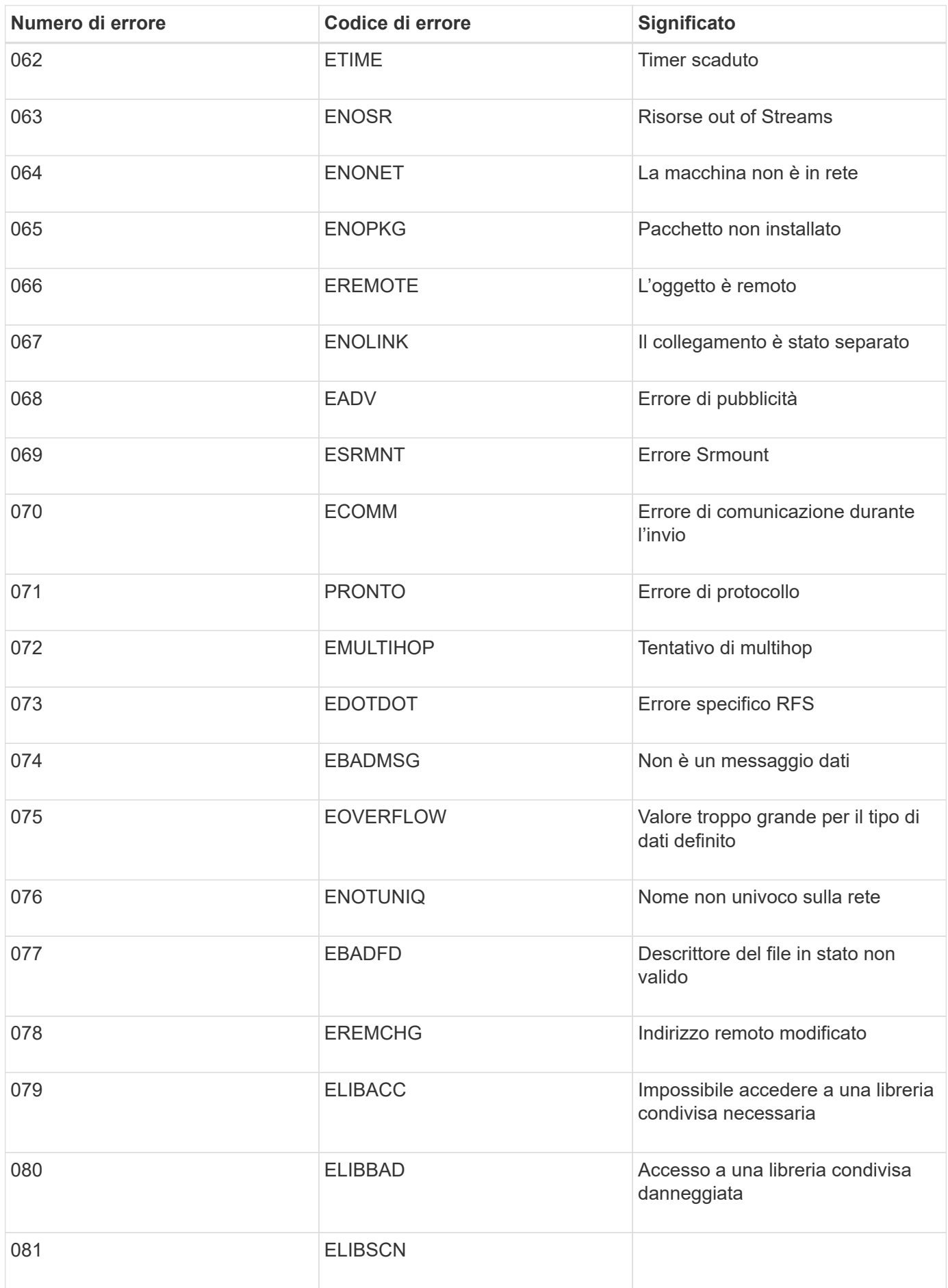

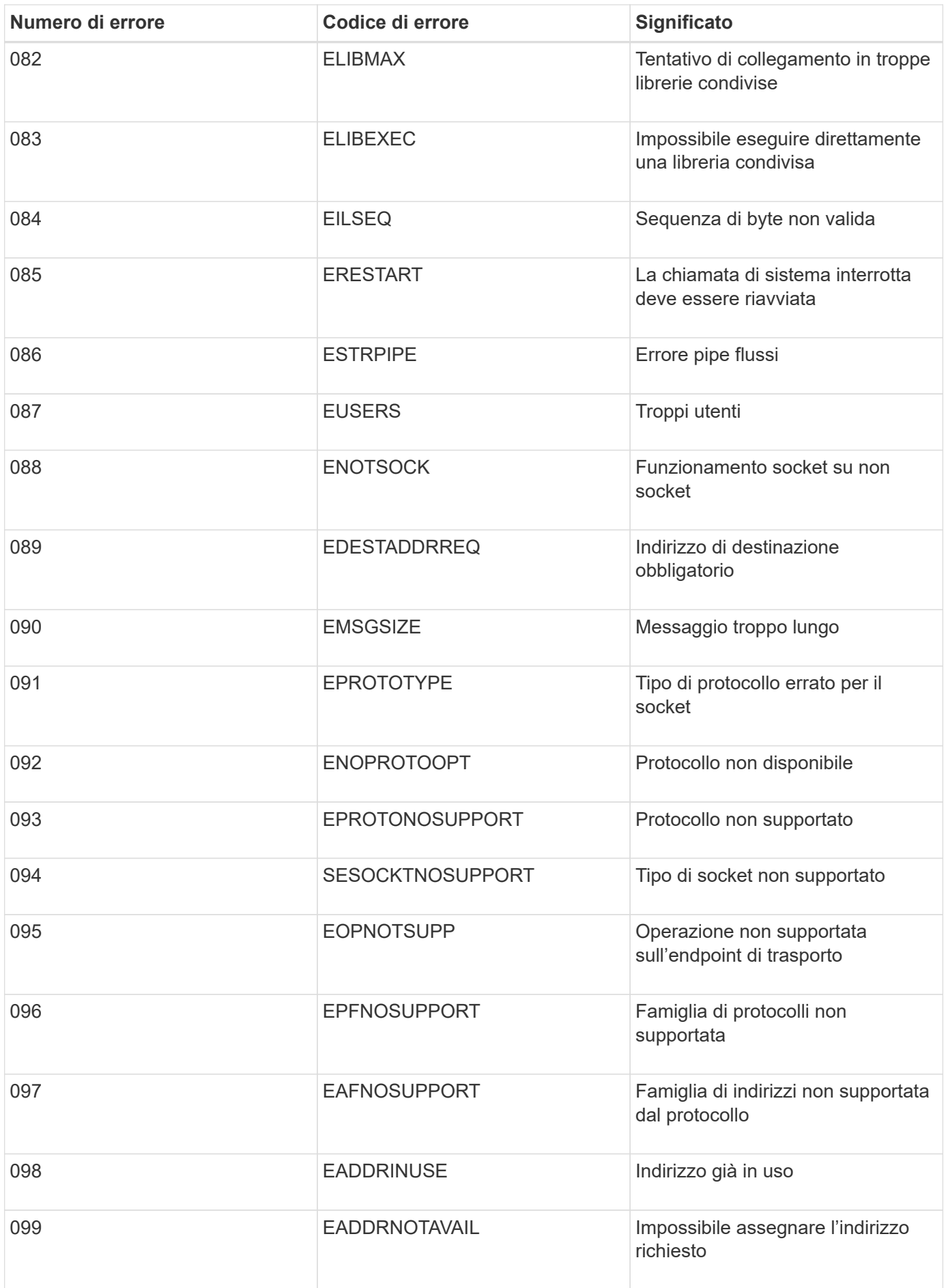

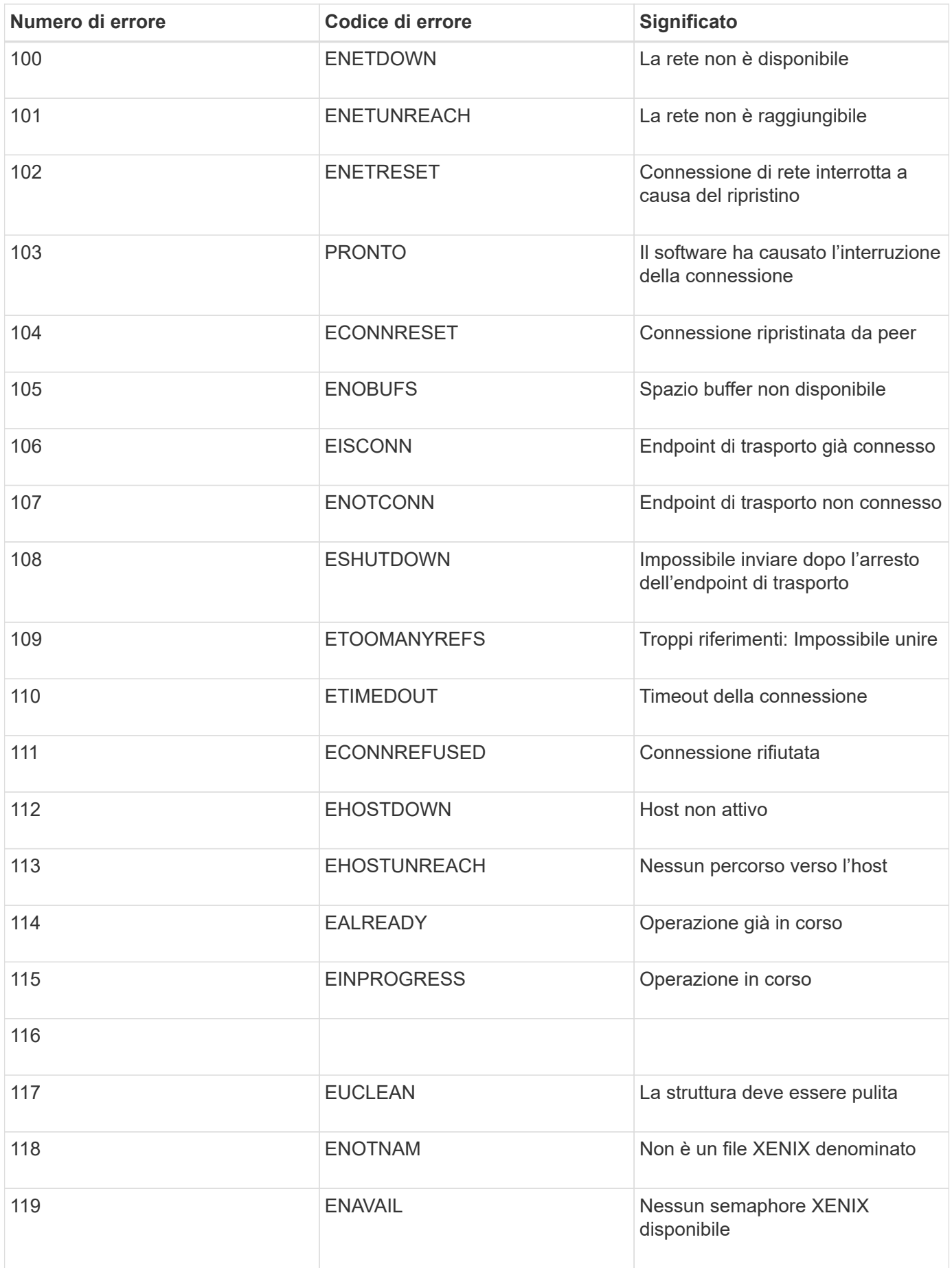

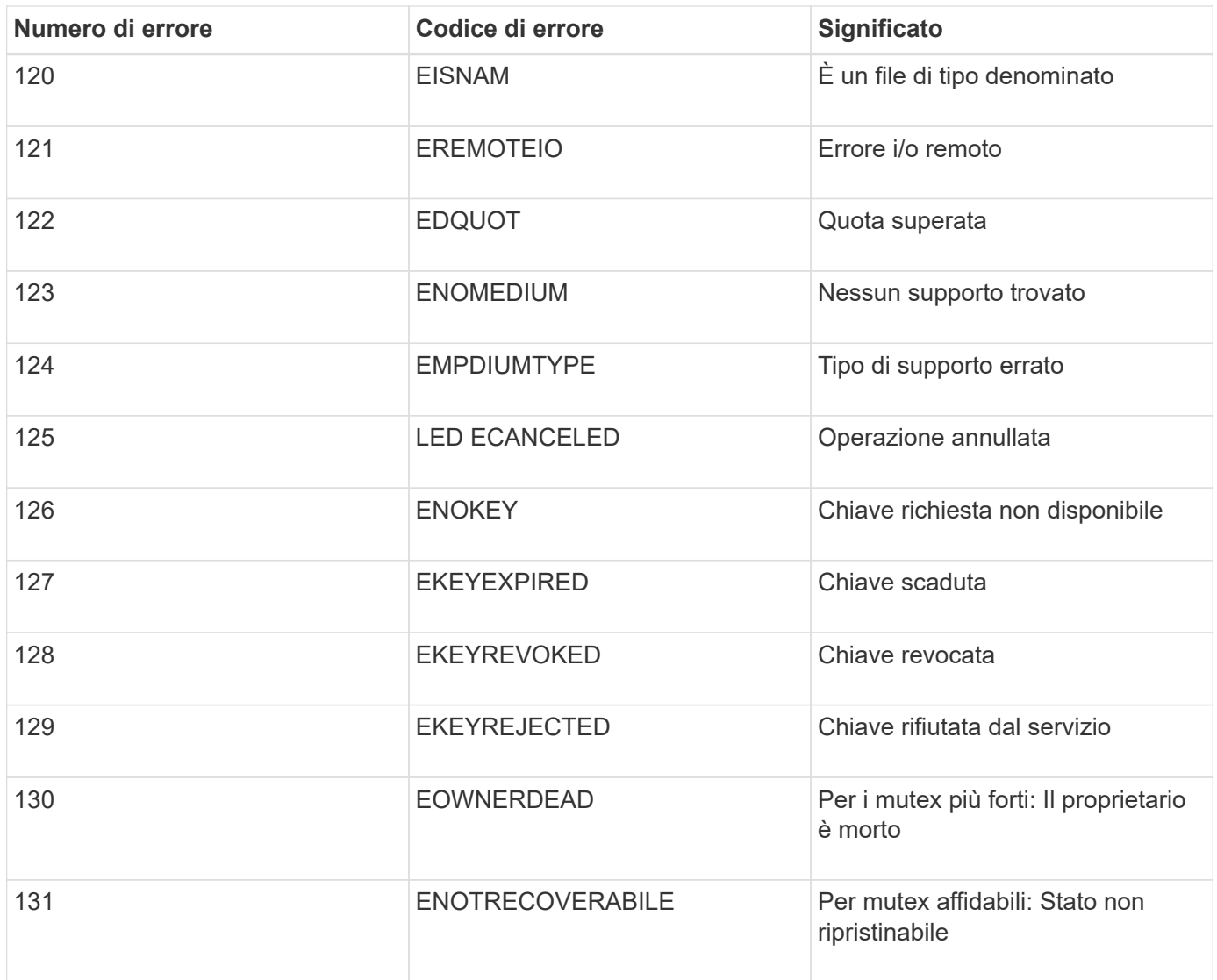

# <span id="page-1922-0"></span>**Risolvere i problemi di un sistema StorageGRID**

Se si riscontrano problemi durante l'utilizzo di un sistema StorageGRID, consultare i suggerimenti e le linee guida di questa sezione per ottenere assistenza nella determinazione e nella risoluzione del problema.

# **Panoramica della determinazione del problema**

Se si verifica un problema durante l'amministrazione di un sistema StorageGRID, è possibile utilizzare il processo descritto in questa figura per identificare e analizzare il problema. In molti casi, è possibile risolvere i problemi da soli; tuttavia, potrebbe essere necessario eseguire l'escalation di alcuni problemi al supporto tecnico.

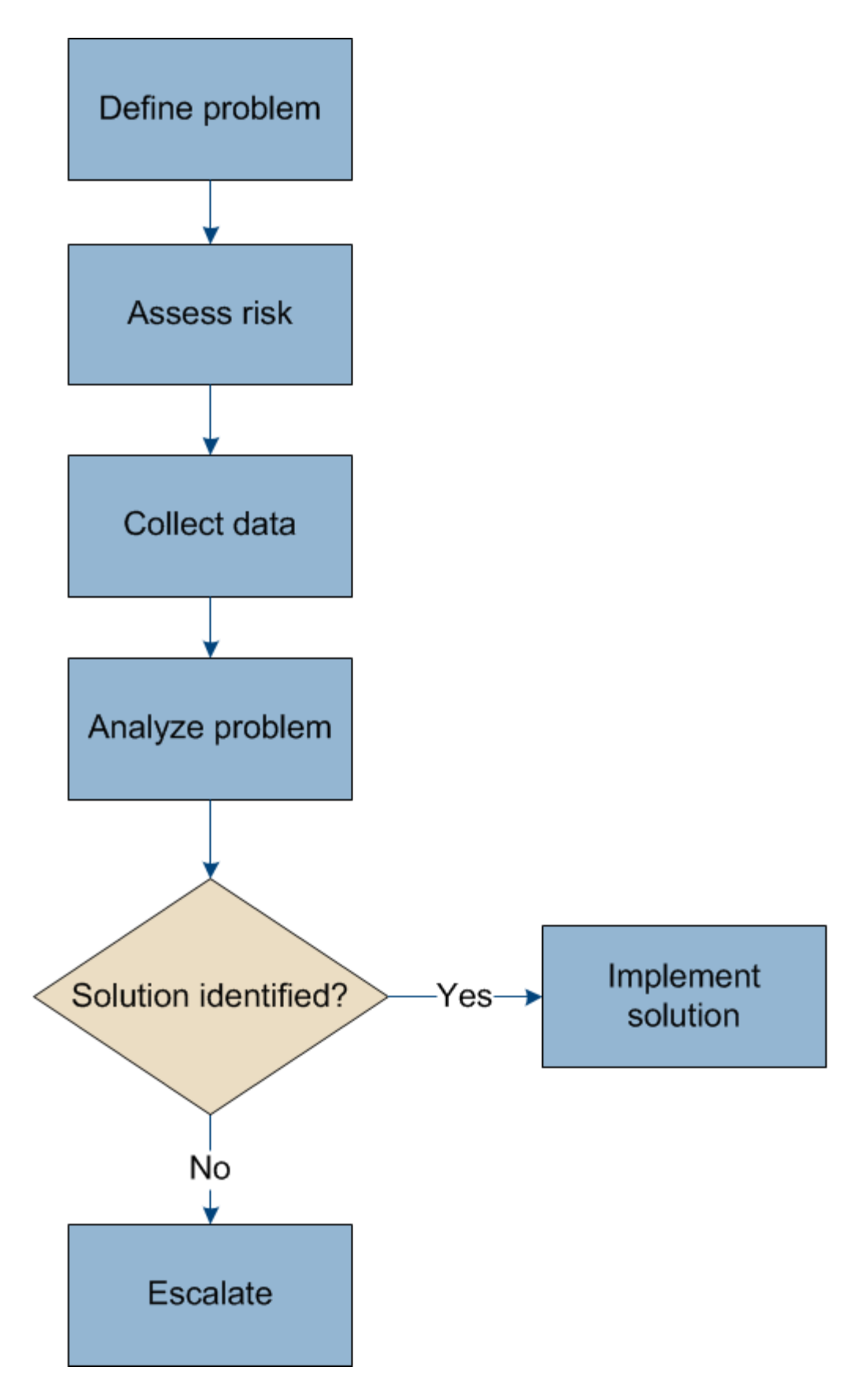

# **Definizione del problema**

Il primo passo per risolvere un problema è definire il problema in modo chiaro.

Questa tabella fornisce esempi dei tipi di informazioni che è possibile raccogliere per definire un problema:

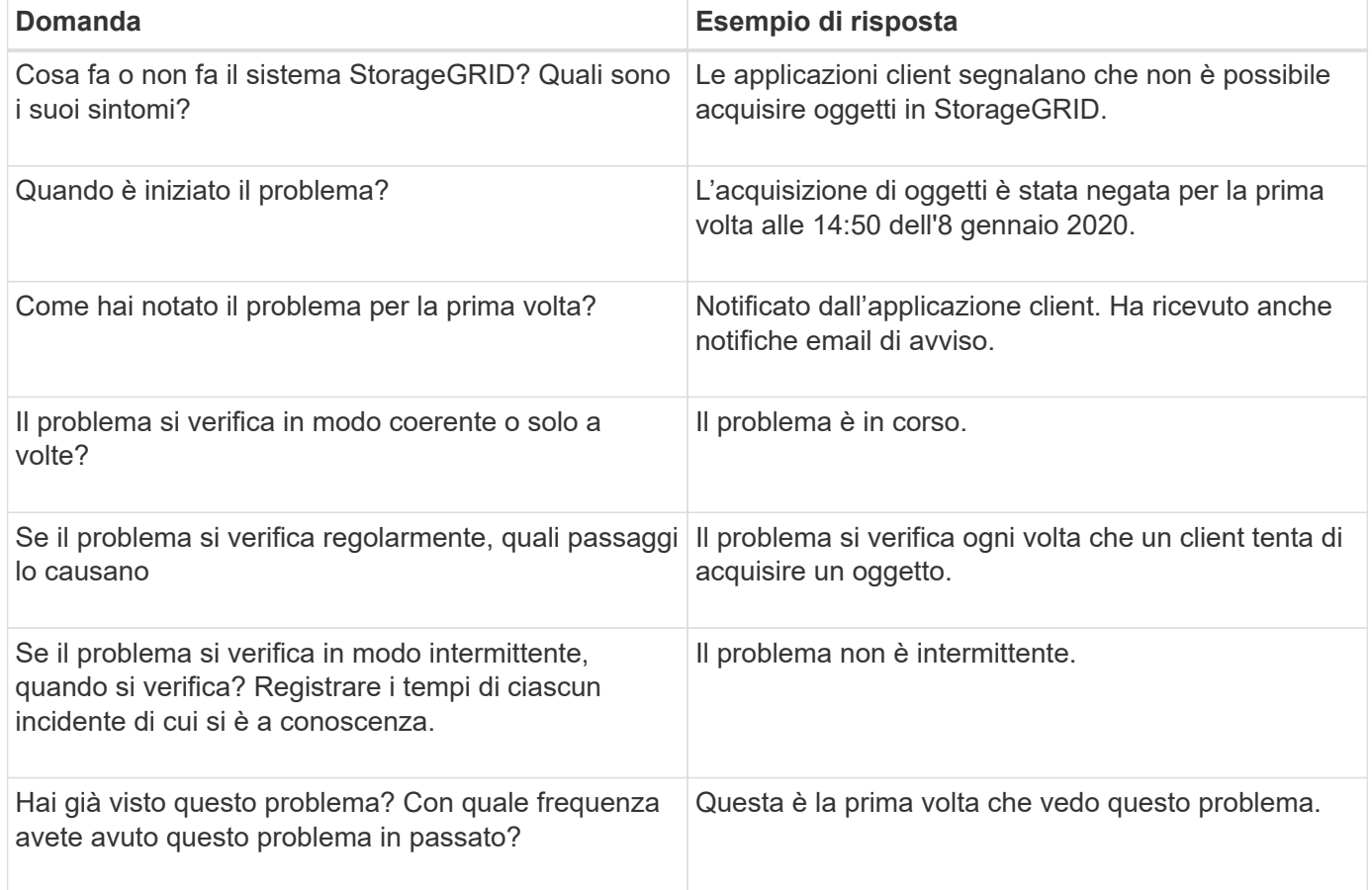

## **Valutazione del rischio e dell'impatto sul sistema**

Una volta definito il problema, valutarne il rischio e l'impatto sul sistema StorageGRID. Ad esempio, la presenza di avvisi critici non significa necessariamente che il sistema non stia fornendo servizi di base.

Questa tabella riassume l'impatto del problema di esempio sulle operazioni del sistema:

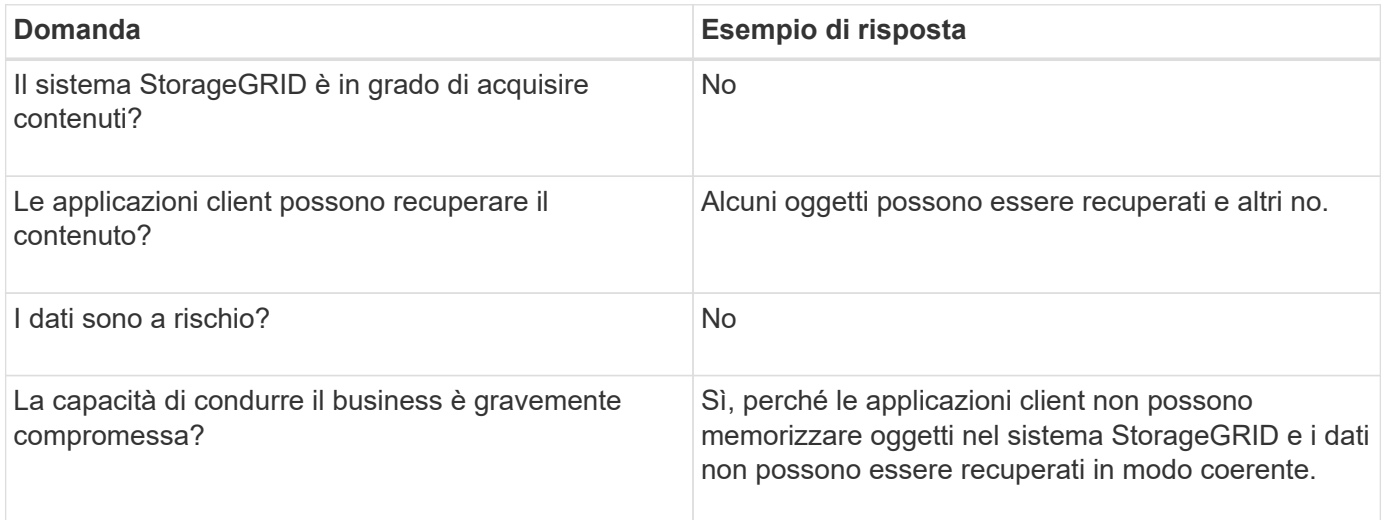

## **Raccolta di dati**

Dopo aver definito il problema e averne valutato il rischio e l'impatto, raccogliere i dati per l'analisi. Il tipo di dati più utili da raccogliere dipende dalla natura del problema.

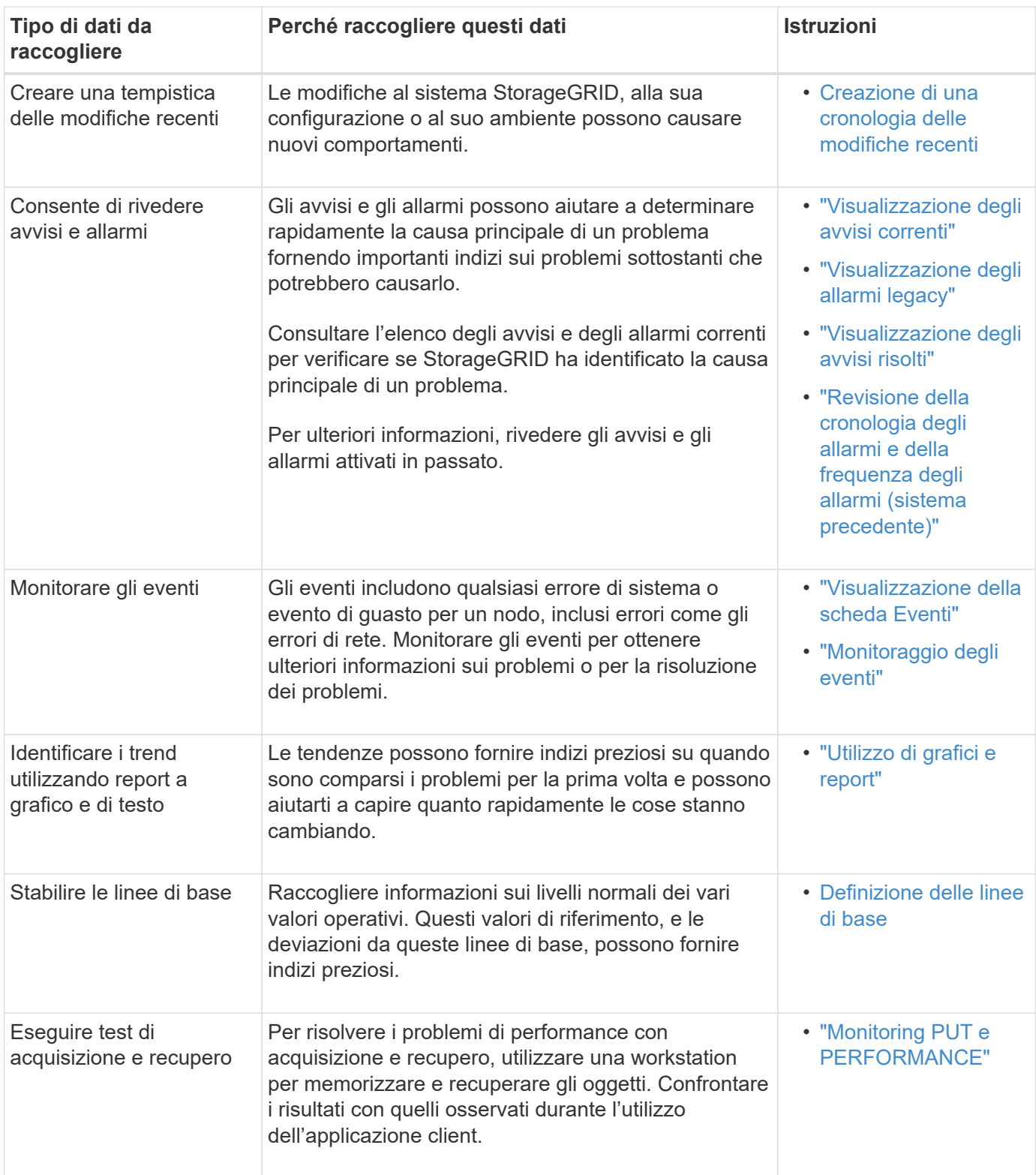

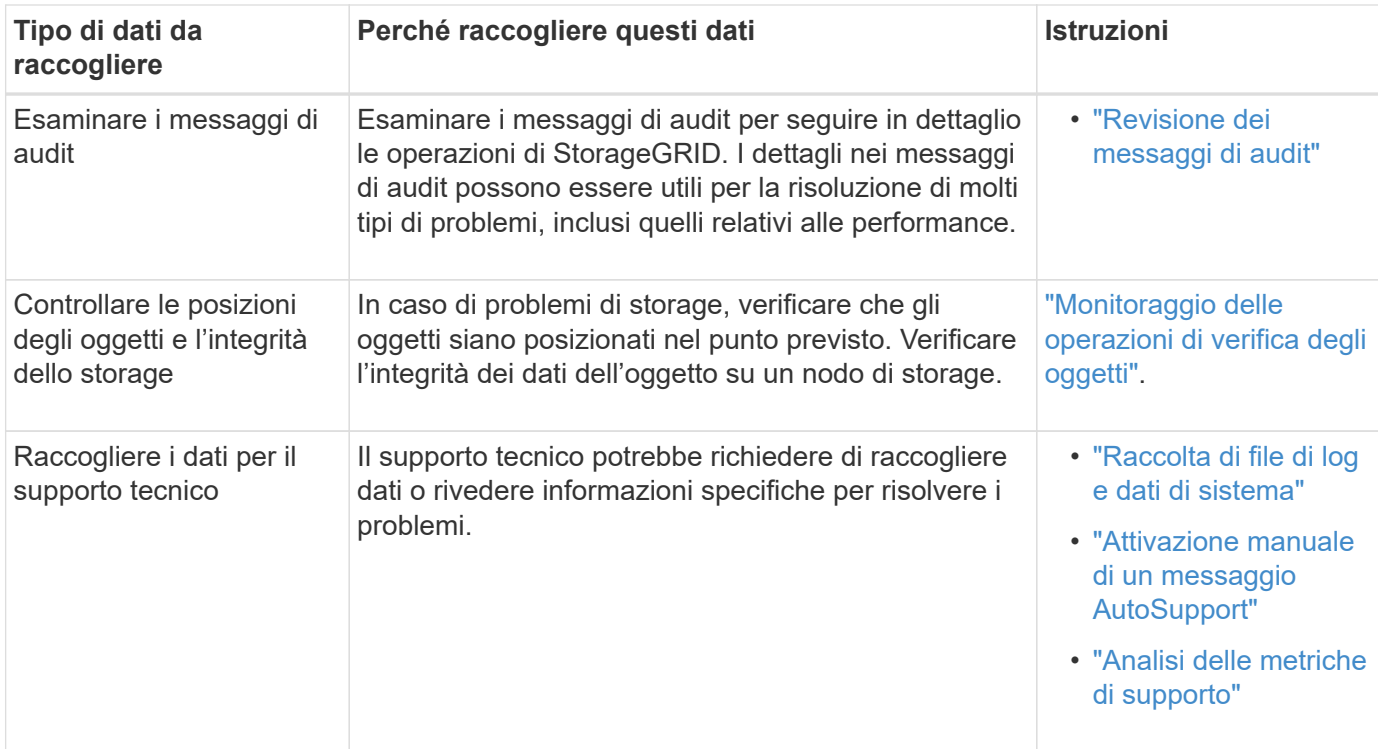

#### **Creazione di una cronologia delle modifiche recenti**

Quando si verifica un problema, è necessario prendere in considerazione le modifiche apportate di recente e il momento in cui si sono verificate tali modifiche.

- Le modifiche al sistema StorageGRID, alla sua configurazione o al suo ambiente possono causare nuovi comportamenti.
- Una tempistica delle modifiche può aiutarti a identificare quali modifiche potrebbero essere responsabili di un problema e in che modo ciascuna modifica potrebbe avere influenzato il suo sviluppo.

Creare una tabella di modifiche recenti al sistema che includa informazioni su quando si è verificata ogni modifica e su eventuali dettagli rilevanti relativi alla modifica, ad esempio informazioni su ciò che è accaduto durante l'esecuzione della modifica:

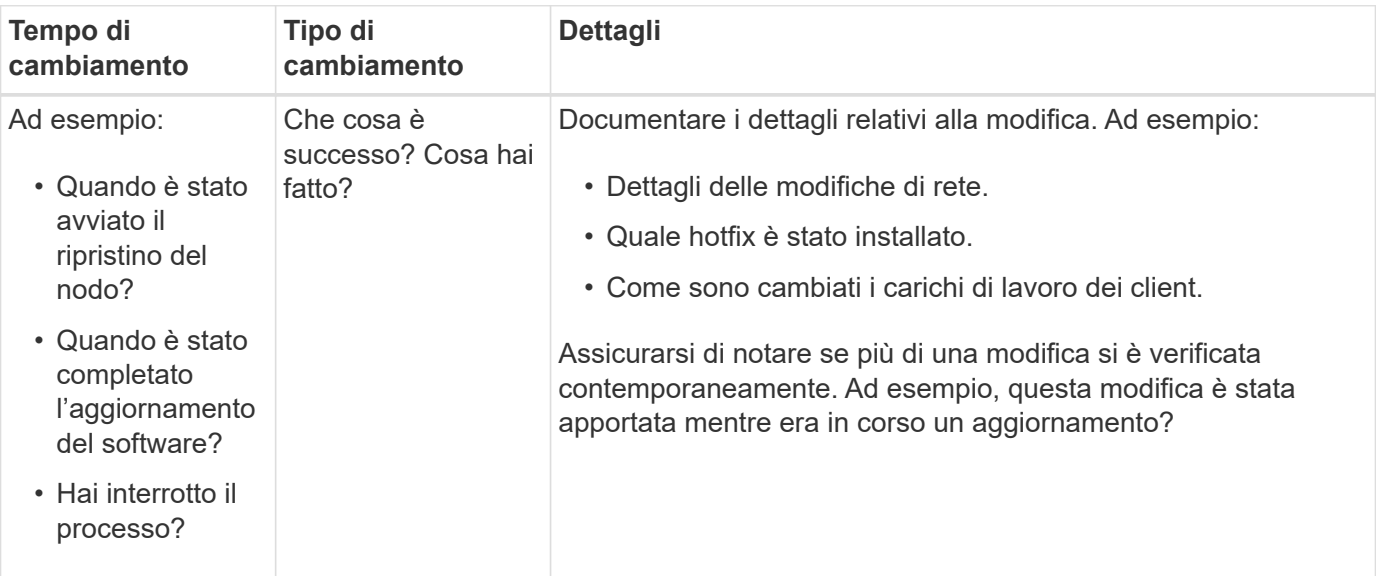

## **Esempi di modifiche recenti significative**

Ecco alcuni esempi di modifiche potenzialmente significative:

- Il sistema StorageGRID è stato recentemente installato, ampliato o ripristinato?
- Il sistema è stato aggiornato di recente? È stata applicata una correzione rapida?
- L'hardware è stato riparato o modificato di recente?
- La policy ILM è stata aggiornata?
- Il carico di lavoro del client è cambiato?
- L'applicazione client o il suo comportamento sono cambiati?
- Hai modificato i bilanciatori di carico o aggiunto o rimosso un gruppo ad alta disponibilità di nodi di amministrazione o nodi gateway?
- Sono state avviate attività che potrebbero richiedere molto tempo? Alcuni esempi sono:
	- Ripristino di un nodo di storage guasto
	- Disattivazione del nodo di storage
- Sono state apportate modifiche all'autenticazione dell'utente, ad esempio l'aggiunta di un tenant o la modifica della configurazione LDAP?
- La migrazione dei dati è in corso?
- I servizi della piattaforma sono stati abilitati o modificati di recente?
- La compliance è stata abilitata di recente?
- I pool di storage cloud sono stati aggiunti o rimossi?
- Sono state apportate modifiche alla compressione o alla crittografia dello storage?
- Sono state apportate modifiche all'infrastruttura di rete? Ad esempio, VLAN, router o DNS.
- Sono state apportate modifiche alle origini NTP?
- Sono state apportate modifiche alle interfacce Grid, Admin o Client Network?
- Sono state apportate modifiche alla configurazione del nodo di archiviazione?
- Sono state apportate altre modifiche al sistema StorageGRID o al suo ambiente?

#### **Definizione delle linee di base**

È possibile stabilire linee di base per il sistema registrando i livelli normali di diversi valori operativi. In futuro, è possibile confrontare i valori correnti con queste linee di base per rilevare e risolvere i valori anomali.

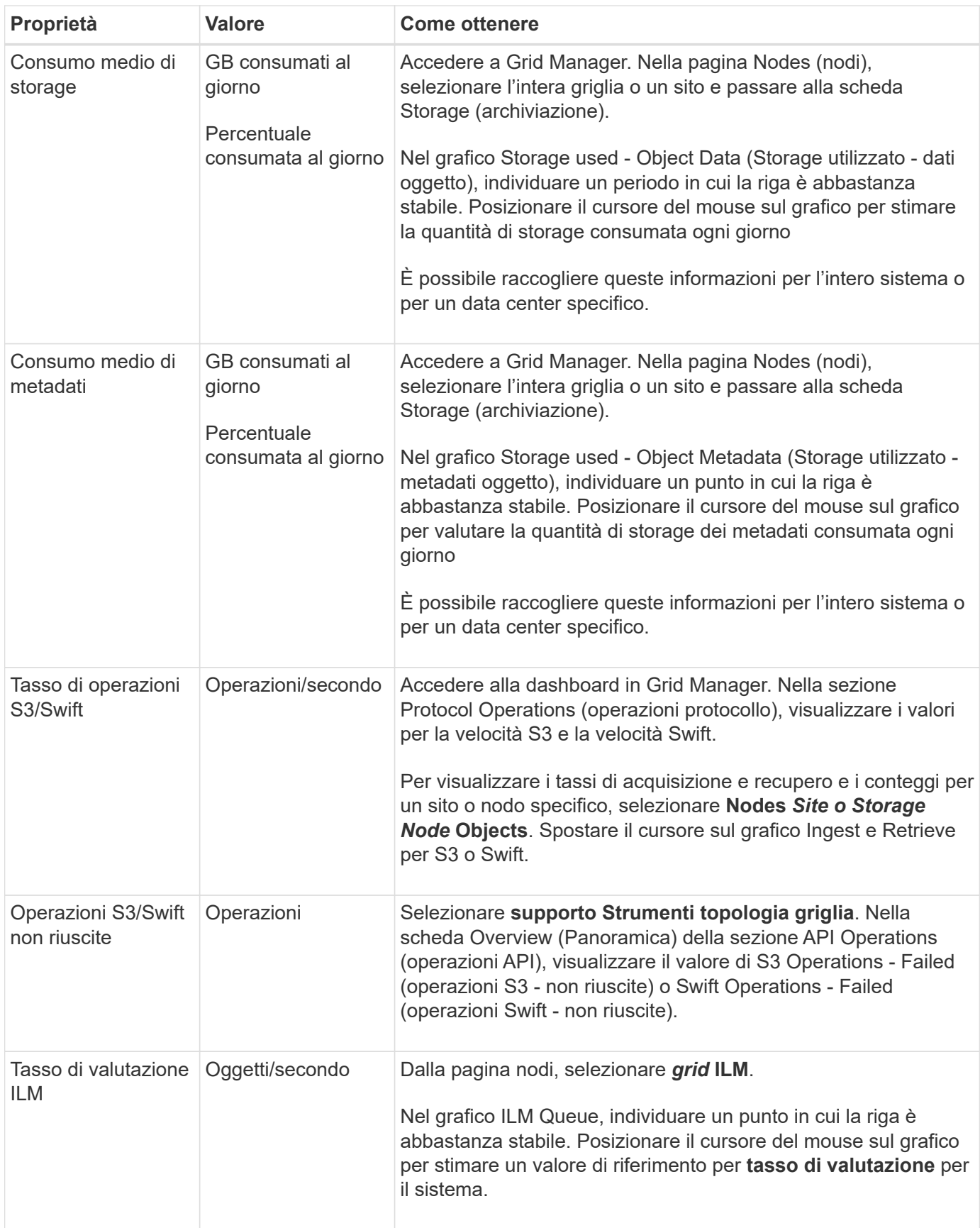

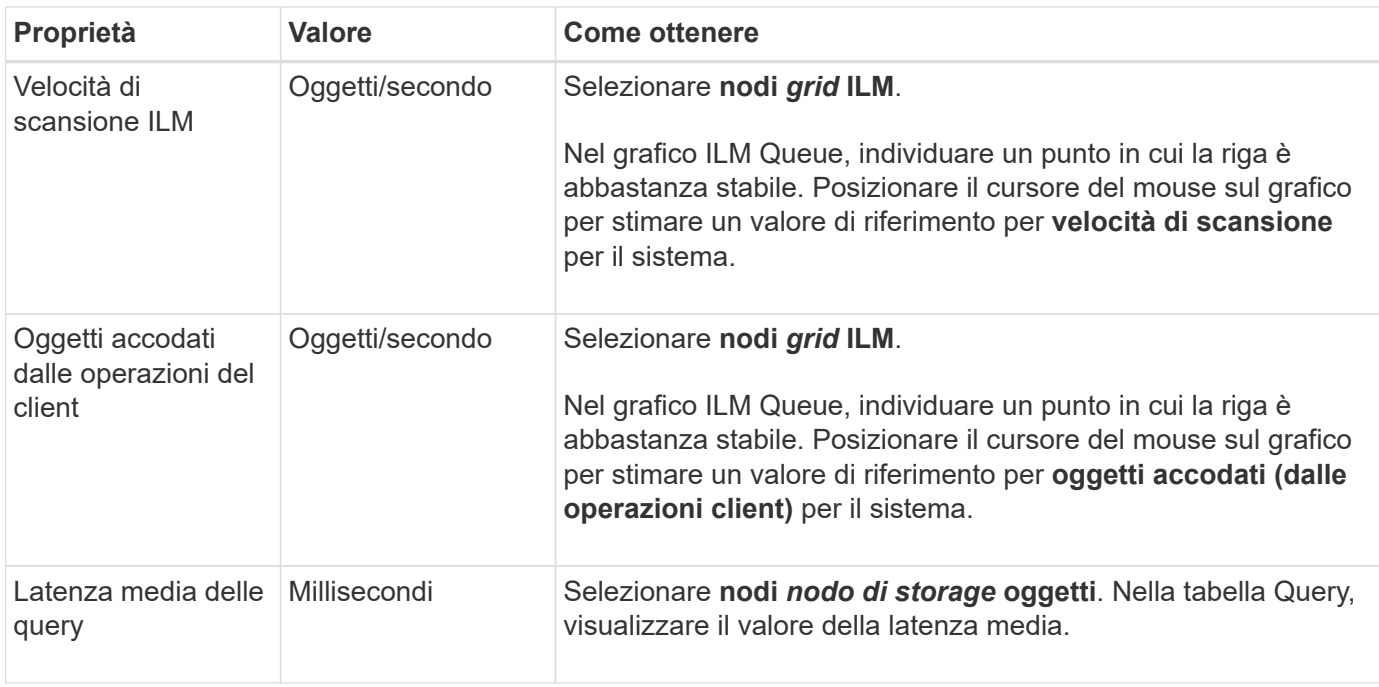

## **Analisi dei dati**

Utilizzare le informazioni raccolte per determinare la causa del problema e le potenziali soluzioni.

‐analisi dipende dal problema, ma in generale:

- Individuare i punti di guasto e i colli di bottiglia utilizzando gli allarmi.
- Ricostruire la cronologia dei problemi utilizzando la cronologia degli allarmi e i grafici.
- Utilizzare i grafici per individuare le anomalie e confrontare la situazione del problema con il normale funzionamento.

## **Lista di controllo per le informazioni di escalation**

Se non si riesce a risolvere il problema da solo, contattare il supporto tecnico. Prima di contattare il supporto tecnico, raccogliere le informazioni elencate nella seguente tabella per facilitare la risoluzione del problema.

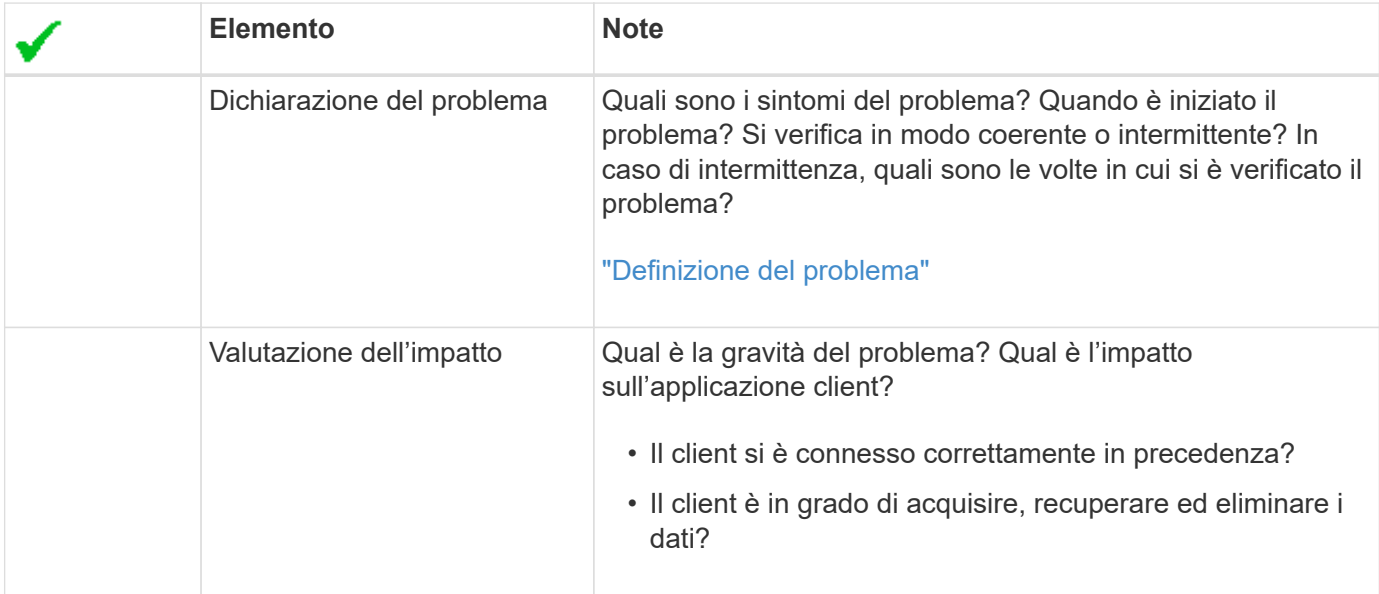

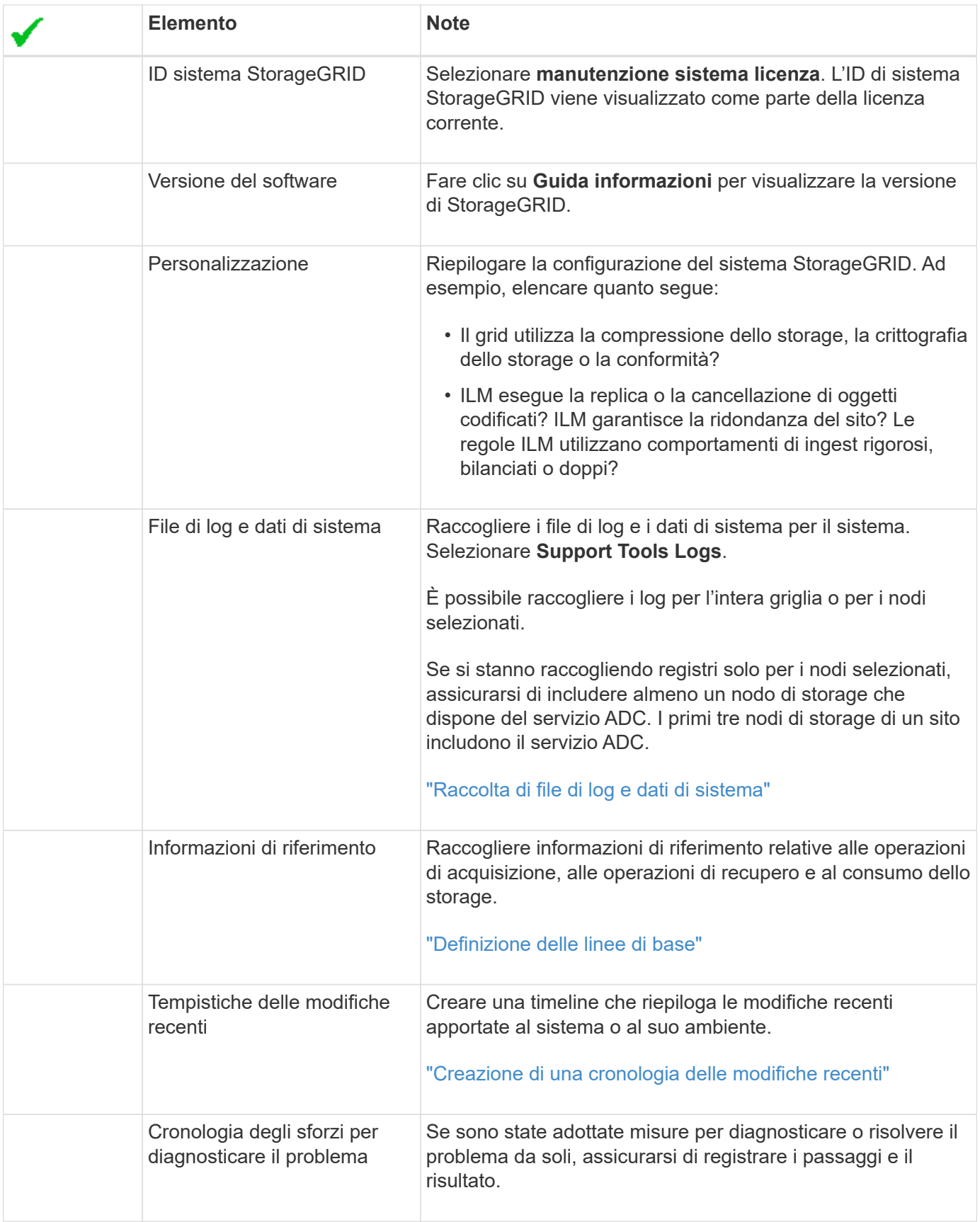

# **Informazioni correlate**

["Amministrare StorageGRID"](#page-877-0)

# **Risoluzione dei problemi relativi a oggetti e storage**

È possibile eseguire diverse attività per determinare l'origine dei problemi di storage e oggetti.

## **Conferma delle posizioni dei dati degli oggetti**

A seconda del problema, potrebbe essere necessario confermare la posizione in cui vengono memorizzati i dati dell'oggetto. Ad esempio, è possibile verificare che il criterio ILM funzioni come previsto e che i dati degli oggetti vengano memorizzati dove previsto.

#### **Di cosa hai bisogno**

- È necessario disporre di un identificatore di oggetto, che può essere uno dei seguenti:
	- **UUID**: Identificativo universalamente univoco dell'oggetto. Inserire l'UUID in tutte le lettere maiuscole.
	- **CBID**: Identificatore univoco dell'oggetto all'interno di StorageGRID . È possibile ottenere il CBID di un oggetto dal log di audit. Inserire il CBID in tutte le lettere maiuscole.
	- **S3 bucket e chiave oggetto**: Quando un oggetto viene acquisito tramite l'interfaccia S3, l'applicazione client utilizza una combinazione di bucket e chiave oggetto per memorizzare e identificare l'oggetto.
	- **Swift container and object name**: Quando un oggetto viene acquisito tramite l'interfaccia Swift, l'applicazione client utilizza una combinazione di container e object name per memorizzare e identificare l'oggetto.

#### **Fasi**

- 1. Selezionare **ILM** > **Object Metadata Lookup**.
- 2. Digitare l'identificativo dell'oggetto nel campo **Identifier**.

È possibile immettere UUID, CBID, S3 bucket/object-key o Swift container/object-name.

## Object Metadata Lookup

Enter the identifier for any object stored in the grid to view its metadata.

Identifier

source/testobject

Look Up

#### 3. Fare clic su **Cerca**.

Vengono visualizzati i risultati della ricerca dei metadati dell'oggetto. In questa pagina sono elencati i seguenti tipi di informazioni:

- Metadati di sistema, tra cui l'ID oggetto (UUID), il nome dell'oggetto, il nome del contenitore, il nome o l'ID dell'account tenant, la dimensione logica dell'oggetto, la data e l'ora in cui l'oggetto è stato creato per la prima volta e la data e l'ora dell'ultima modifica dell'oggetto.
- Qualsiasi coppia di valori chiave metadati utente personalizzata associata all'oggetto.
- Per gli oggetti S3, qualsiasi coppia chiave-valore tag oggetto associata all'oggetto.
- Per le copie di oggetti replicate, la posizione di storage corrente di ciascuna copia.
- Per le copie di oggetti con codifica erasure, la posizione di storage corrente di ciascun frammento.
- Per le copie di oggetti in un Cloud Storage Pool, la posizione dell'oggetto, incluso il nome del bucket

esterno e l'identificatore univoco dell'oggetto.

- Per oggetti segmentati e multiparte, un elenco di segmenti di oggetti che include identificatori di segmenti e dimensioni dei dati. Per gli oggetti con più di 100 segmenti, vengono visualizzati solo i primi 100 segmenti.
- Tutti i metadati degli oggetti nel formato di storage interno non elaborato. Questi metadati raw includono metadati interni del sistema che non sono garantiti per la persistenza dalla release alla release.

Nell'esempio seguente vengono illustrati i risultati della ricerca dei metadati degli oggetti per un oggetto di test S3 memorizzato come due copie replicate.

#### System Metadata

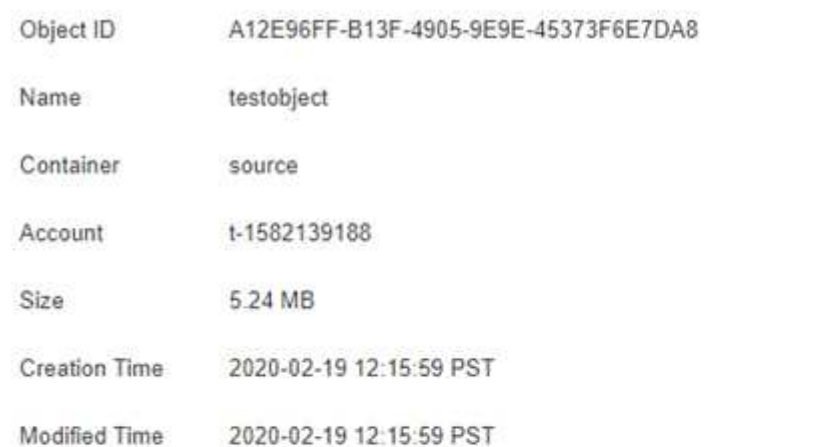

#### **Replicated Copies**

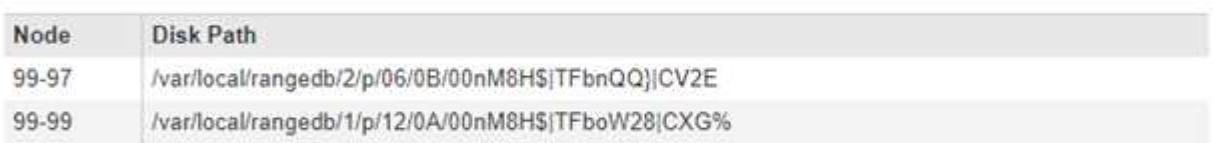

#### Raw Metadata

```
ŧ
   "TYPE": "CTNT",
   "CHND": "A12E96FF-B13F-4905-9E9E-45373F6E7DA8",
   "NAME": "testobject",
    "CBID": "0x8823DE7EC7C10416",
   "PHND": "FEA0AE51-534A-11EA-9FCD-31FF00C36D56",
   "PPTH": "source",
   "META": {
       "BASE": {
           "PAWS": "2",
```
#### **Informazioni correlate**

["Gestire gli oggetti con ILM"](#page-1154-0)

["Utilizzare S3"](#page-1460-0)

["USA Swift"](#page-1587-0)

## **Errori dell'archivio di oggetti (volume di storage)**

Lo storage sottostante su un nodo di storage è diviso in archivi di oggetti. Questi archivi di oggetti sono partizioni fisiche che fungono da punti di montaggio per lo storage del sistema StorageGRID. Gli archivi di oggetti sono anche noti come volumi di storage.

È possibile visualizzare le informazioni sull'archivio di oggetti per ciascun nodo di storage. Gli archivi di oggetti sono visualizzati nella parte inferiore della pagina **Node** *Storage Node* **Storage**.

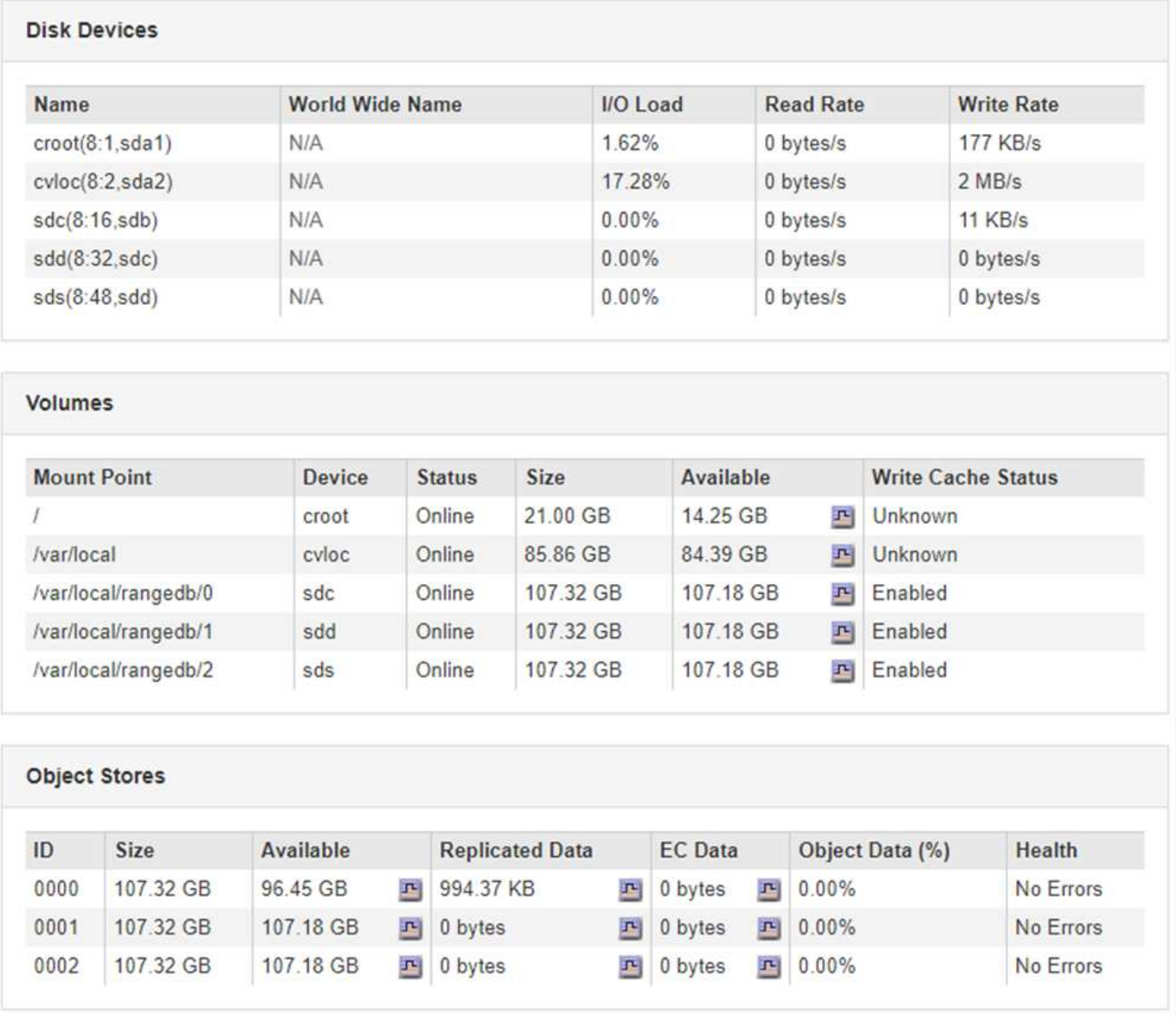

Per ulteriori informazioni su ciascun nodo di storage, attenersi alla seguente procedura:

- 1. Selezionare **supporto** > **Strumenti** > **topologia griglia**.
- 2. Selezionare *Site Storage Node* **LDR Storage Overview Main**.

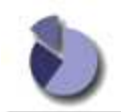

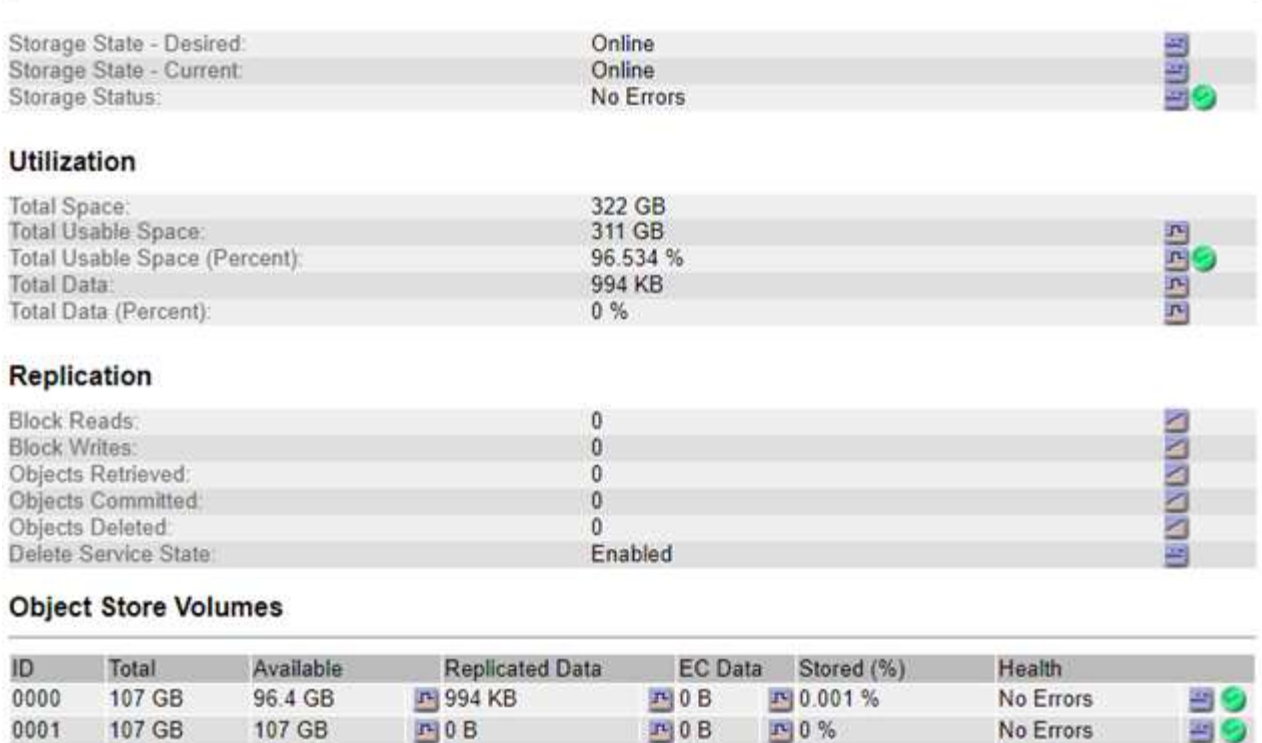

A seconda della natura del guasto, gli errori di un volume di storage potrebbero essere riflessi in un allarme sullo stato di storage o sullo stato di un archivio di oggetti. In caso di guasto di un volume di storage, è necessario riparare il volume di storage guasto per ripristinare la funzionalità completa del nodo di storage il prima possibile. Se necessario, accedere alla scheda **Configurazione** e posizionare il nodo di storage in uno stato di sola lettura‐in modo che il sistema StorageGRID possa utilizzarlo per il recupero dei dati mentre si prepara per un ripristino completo del server.

 $T<sub>2</sub>$  0 B

**P** 0 %

#### **Informazioni correlate**

107 GB

107 GB

 $P$  $0B$ 

["Mantieni Ripristina"](#page-2134-0)

0002

#### **Verifica dell'integrità degli oggetti**

Il sistema StorageGRID verifica l'integrità dei dati degli oggetti sui nodi di storage, verificando la presenza di oggetti corrotti e mancanti.

Esistono due processi di verifica: Verifica in background e verifica in primo piano. Lavorano insieme per garantire l'integrità dei dati. La verifica in background viene eseguita automaticamente e verifica continuamente la correttezza dei dati dell'oggetto. La verifica in primo piano può essere attivata da un utente per verificare più rapidamente l'esistenza (anche se non la correttezza) di oggetti.

#### **Che cos'è la verifica in background**

Il processo di verifica in background verifica automaticamente e continuamente la presenza di copie corrotte dei dati degli oggetti nei nodi di storage e tenta automaticamente di risolvere eventuali problemi rilevati.

La verifica in background verifica l'integrità degli oggetti replicati e degli oggetti con codifica in cancellazione, come segue:

24 C

No Errors

• **Oggetti replicati**: Se il processo di verifica in background trova un oggetto replicato corrotto, la copia corrotta viene rimossa dalla sua posizione e messa in quarantena in un altro punto del nodo di storage. Quindi, viene generata una nuova copia non corrotta e posizionata per soddisfare il criterio ILM attivo. La nuova copia potrebbe non essere inserita nel nodo di storage utilizzato per la copia originale.

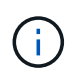

I dati degli oggetti corrotti vengono messi in quarantena invece che cancellati dal sistema, in modo che sia ancora possibile accedervi. Per ulteriori informazioni sull'accesso ai dati degli oggetti in quarantena, contattare il supporto tecnico.

• **Oggetti con codifica di cancellazione**: Se il processo di verifica in background rileva che un frammento di un oggetto con codifica di cancellazione è corrotto, StorageGRID tenta automaticamente di ricostruire il frammento mancante sullo stesso nodo di storage, utilizzando i dati rimanenti e i frammenti di parità. Se non è possibile ricostruire il frammento corrotto, l'attributo Corrupt Copies Detected (ECOR) viene incrementato di uno e si tenta di recuperare un'altra copia dell'oggetto. Se il recupero ha esito positivo, viene eseguita una valutazione ILM per creare una copia sostitutiva dell'oggetto con codice di cancellazione.

Il processo di verifica in background controlla solo gli oggetti sui nodi di storage. Non controlla gli oggetti nei nodi di archiviazione o in un pool di storage cloud. Gli oggetti devono avere più di quattro giorni di età per poter essere qualificati per la verifica in background.

La verifica in background viene eseguita a una velocità continua che non interferisce con le normali attività del sistema. Impossibile interrompere la verifica in background. Tuttavia, se si sospetta un problema, è possibile aumentare il tasso di verifica in background per verificare più rapidamente il contenuto di un nodo di storage.

## **Avvisi e allarmi (legacy) relativi alla verifica in background**

Se il sistema rileva un oggetto corrotto che non è in grado di correggere automaticamente (perché il danneggiamento impedisce l'identificazione dell'oggetto), viene attivato l'avviso **rilevato oggetto corrotto non identificato**.

Se la verifica in background non riesce a sostituire un oggetto corrotto perché non riesce a individuare un'altra copia, vengono attivati l'avviso **oggetti persi** e l'allarme legacy PERSI (oggetti persi).

## **Modifica del tasso di verifica in background**

È possibile modificare la velocità con cui la verifica in background controlla i dati degli oggetti replicati su un nodo di storage in caso di dubbi sull'integrità dei dati.

## **Di cosa hai bisogno**

- È necessario accedere a Grid Manager utilizzando un browser supportato.
- È necessario disporre di autorizzazioni di accesso specifiche.

## **A proposito di questa attività**

È possibile modificare il tasso di verifica per la verifica in background su un nodo di storage:

- Adattivo: Impostazione predefinita. L'attività è progettata per la verifica a un massimo di 4 MB/s o 10 oggetti/s (a seconda di quale valore viene superato per primo).
- Elevato: La verifica dello storage procede rapidamente, a una velocità che può rallentare le normali attività del sistema.

Utilizzare la frequenza di verifica alta solo quando si sospetta che un errore hardware o software possa avere dati oggetto corrotti. Una volta completata la verifica in background con priorità alta, la velocità di verifica viene ripristinata automaticamente su Adaptive.

#### **Fasi**

- 1. Selezionare **supporto** > **Strumenti** > **topologia griglia**.
- 2. Selezionare *Storage Node* **LDR Verification**.
- 3. Selezionare **Configurazione principale**.
- 4. Accedere a **LDR verifica Configurazione principale**.
- 5. In background Verification (verifica in background), selezionare **Verification Rate High** (tasso di verifica) o **Verification Rate Adaptive** (tasso di verifica).

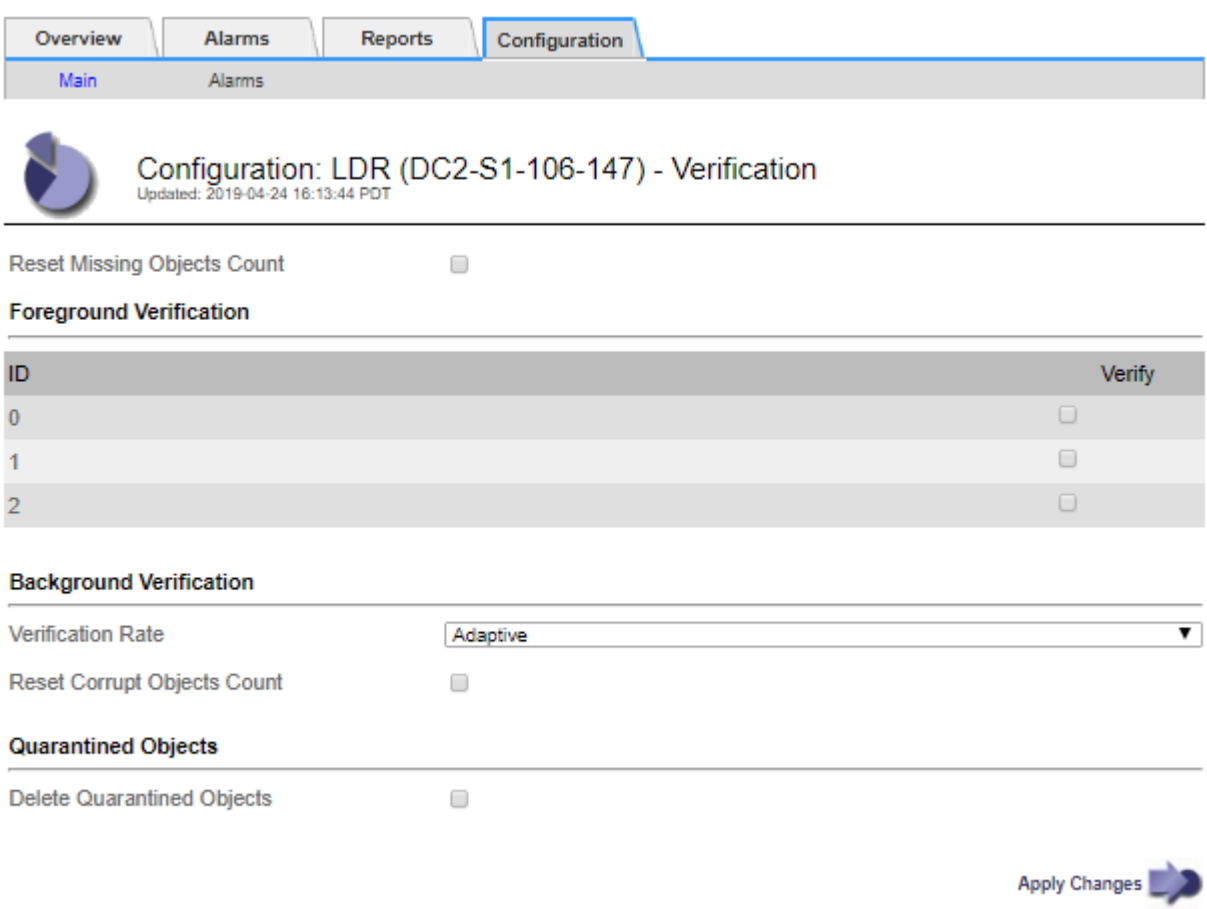

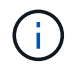

Impostando la frequenza di verifica su alta, si attiva l'allarme VPRI (tasso di verifica) legacy a livello di avviso.

#### 1. Fare clic su **Applica modifiche**.

- 2. Monitorare i risultati della verifica in background per gli oggetti replicati.
	- a. Andare a **Nodes** *Storage Node* **Objects**.
	- b. Nella sezione verifica, monitorare i valori per **oggetti corrotti** e **oggetti corrotti non identificati**.

Se la verifica in background trova dati di oggetti replicati corrotti, la metrica **Corrupt Objects** viene incrementata e StorageGRID tenta di estrarre l'identificatore di oggetti dai dati, come segue:

▪ Se è possibile estrarre l'identificativo dell'oggetto, StorageGRID crea automaticamente una nuova

copia dei dati dell'oggetto. La nuova copia può essere eseguita in qualsiasi punto del sistema StorageGRID che soddisfi la policy ILM attiva.

- Se l'identificatore dell'oggetto non può essere estratto (perché è stato danneggiato), la metrica **Corrupt Objects Unidentified** viene incrementata e viene attivato l'avviso **Unidentified corrotto Object Detected**.
- c. Se vengono rilevati dati di oggetti replicati corrotti, contattare il supporto tecnico per determinare la causa principale del danneggiamento.
- 3. Monitorare i risultati della verifica in background per gli oggetti con codifica erasure.

Se la verifica in background trova frammenti corrotti di dati di oggetti con codifica di cancellazione, l'attributo corrotto Fragments Detected (frammenti corrotti rilevati) viene incrementato. StorageGRID esegue il ripristino ricostruendo il frammento corrotto in posizione sullo stesso nodo di storage.

- a. Selezionare **supporto** > **Strumenti** > **topologia griglia**.
- b. Selezionare *Storage Node* **LDR Erasure Coding**.
- c. Nella tabella Verification Results (risultati verifica), monitorare l'attributo corrotto Fragments Detected (ECCD).
- 4. Una volta ripristinati automaticamente gli oggetti corrotti dal sistema StorageGRID, ripristinare il numero di oggetti corrotti.
	- a. Selezionare **supporto** > **Strumenti** > **topologia griglia**.
	- b. Selezionare *Storage Node* **LDR Verification Configuration**.
	- c. Selezionare **Ripristina conteggio oggetti corrotti**.
	- d. Fare clic su **Applica modifiche**.
- 5. Se si è certi che gli oggetti in quarantena non sono necessari, è possibile eliminarli.

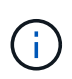

Se viene attivato l'allarme **oggetti persi** o l'allarme legacy PERSI (oggetti persi), il supporto tecnico potrebbe voler accedere agli oggetti in quarantena per eseguire il debug del problema sottostante o tentare il ripristino dei dati.

- 1. Selezionare **supporto** > **Strumenti** > **topologia griglia**.
- 2. Selezionare *Storage Node* **LDR Verification Configuration**.
- 3. Selezionare **Delete Quarantined Objects** (Elimina oggetti in quarantena).
- 4. Fare clic su **Applica modifiche**.

#### **Che cos'è la verifica in primo piano**

La verifica in primo piano è un processo avviato dall'utente che verifica l'esistenza di tutti i dati dell'oggetto previsti su un nodo di storage. La verifica in primo piano viene utilizzata per verificare l'integrità di un dispositivo di storage.

La verifica in primo piano è un'alternativa più rapida alla verifica in background che verifica l'esistenza, ma non l'integrità, dei dati dell'oggetto su un nodo di storage. Se la verifica in primo piano rileva la mancanza di molti elementi, potrebbe esserci un problema con tutto o parte di un dispositivo di storage associato al nodo di storage.

La verifica in primo piano verifica sia i dati degli oggetti replicati che quelli con codice di cancellazione, come segue:

- **Replicated Objects**: Se una copia dei dati degli oggetti replicati risulta mancante, StorageGRID tenta automaticamente di sostituire la copia dalle copie memorizzate altrove nel sistema. Il nodo di storage esegue una copia esistente attraverso una valutazione ILM, che determina che il criterio ILM corrente non è più soddisfatto per questo oggetto perché la copia mancante non esiste più nella posizione prevista. Viene generata una nuova copia per soddisfare la policy ILM attiva del sistema. Questa nuova copia potrebbe non essere posizionata nella stessa posizione in cui è stata memorizzata la copia mancante.
- **Oggetti con codifica di cancellazione**: Se un frammento di un oggetto con codifica di cancellazione risulta mancante, StorageGRID tenta automaticamente di ricostruire il frammento mancante sullo stesso nodo di storage utilizzando i frammenti rimanenti. Se il frammento mancante non può essere ricostruito (perché sono stati persi troppi frammenti), l'attributo Corrupt Copies Detected (ECOR) (copie corrotte rilevate) viene incrementato di uno. ILM tenta quindi di trovare un'altra copia dell'oggetto, che può utilizzare per generare una nuova copia con codifica di cancellazione.

Se la verifica in primo piano identifica un problema di erasure coding su un volume di storage, l'attività di verifica in primo piano viene interrotta con un messaggio di errore che identifica il volume interessato. È necessario eseguire una procedura di ripristino per tutti i volumi di storage interessati.

Se nella griglia non vengono trovate altre copie di un oggetto replicato mancante o un oggetto corrotto con codifica in cancellazione, vengono attivati l'allarme **oggetti persi** e l'allarme legacy PERSO (oggetti persi).

#### **Esecuzione della verifica in primo piano**

La verifica in primo piano consente di verificare l'esistenza di dati su un nodo di storage. I dati dell'oggetto mancanti potrebbero indicare la presenza di un problema con il dispositivo di storage sottostante.

#### **Di cosa hai bisogno**

- Hai verificato che le seguenti attività della griglia non siano in esecuzione:
	- Grid Expansion (espansione griglia): Aggiungere un server (GEXP) quando si aggiunge un nodo di storage
	- Decommissionamento dei nodi di storage (LDCM) sullo stesso nodo di storage se queste attività della griglia sono in esecuzione, attendere il completamento o il rilascio del blocco.
- Hai garantito che lo storage sia online. (Selezionare **supporto Strumenti topologia griglia**. Quindi, selezionare *Storage Node* **LDR Storage Overview Main**. Assicurarsi che lo stato dello storage - corrente\* sia online.
- Si è verificato che le seguenti procedure di ripristino non siano in esecuzione sullo stesso nodo di storage:
	- Ripristino di un volume di storage guasto
	- Ripristino di un nodo di storage con un disco di sistema guasto la verifica di Foreground non fornisce informazioni utili durante l'esecuzione delle procedure di ripristino.

## **A proposito di questa attività**

La verifica in primo piano verifica la presenza di dati di oggetti replicati mancanti e di dati di oggetti con codifica di cancellazione mancanti:

- Se la verifica in primo piano rileva grandi quantità di dati dell'oggetto mancanti, è probabile che vi sia un problema con lo storage del nodo di storage che deve essere esaminato e risolto.
- Se la verifica in primo piano rileva un grave errore di storage associato a dati con codifica di cancellazione, viene visualizzato un messaggio di notifica. Per risolvere l'errore, è necessario eseguire il ripristino del volume di storage.

È possibile configurare la verifica in primo piano per controllare tutti gli archivi di oggetti di un nodo di storage o

solo gli archivi di oggetti specifici.

Se la verifica in primo piano rileva dati dell'oggetto mancanti, il sistema StorageGRID tenta di sostituirli. Se non è possibile eseguire una copia sostitutiva, potrebbe essere attivato l'allarme LOST (Lost Objects) (oggetti PERSI).

La verifica in primo piano genera un'attività della griglia di verifica in primo piano di LDR che, a seconda del numero di oggetti memorizzati in un nodo di storage, può richiedere giorni o settimane per il completamento. È possibile selezionare più nodi di storage contemporaneamente; tuttavia, queste attività della griglia non vengono eseguite contemporaneamente. Vengono invece messi in coda ed eseguiti uno dopo l'altro fino al completamento. Quando è in corso la verifica in primo piano su un nodo di storage, non è possibile avviare un'altra attività di verifica in primo piano sullo stesso nodo di storage, anche se l'opzione per verificare volumi aggiuntivi potrebbe sembrare disponibile per il nodo di storage.

Se un nodo di storage diverso da quello in cui viene eseguita la verifica in primo piano non è in linea, l'attività Grid continua a essere eseguita fino a quando l'attributo **% complete** non raggiunge il 99.99%. L'attributo **% complete** torna al 50% e attende che il nodo di storage torni allo stato online. Quando lo stato del nodo di storage torna in linea, l'attività della griglia di verifica di primo piano di LDR continua fino al completamento.

#### **Fasi**

- 1. Selezionare *Storage Node* **LDR Verification**.
- 2. Selezionare **Configurazione principale**.
- 3. In **Foreground Verification**, selezionare la casella di controllo per ciascun ID del volume di storage che si desidera verificare.

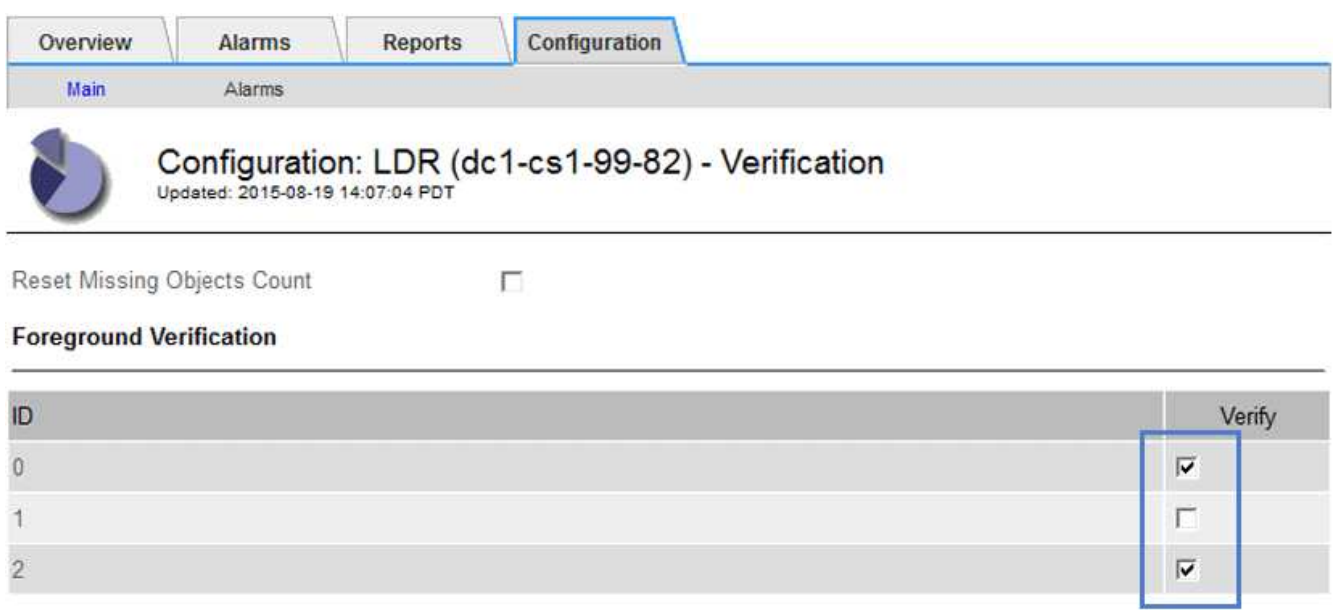

 $\blacktriangledown$ 

**Apply Changes** 

## **Background Verification** Verification Rate Adaptive Reset Corrupt Objects Count п

## 4. Fare clic su **Applica modifiche**.

Attendere che la pagina venga aggiornata automaticamente e ricaricata prima di uscire dalla pagina. Una volta aggiornati, gli archivi di oggetti diventano non disponibili per la selezione su quel nodo di storage.

Viene generata un'attività della griglia LDR Foreground Verification che viene eseguita fino al completamento, alla pausa o all'interruzione.

- 5. Monitorare gli oggetti mancanti o i frammenti mancanti:
	- a. Selezionare *Storage Node* **LDR Verification**.
	- b. Nella scheda Overview (Panoramica) sotto **Verification Results** (risultati verifica), annotare il valore di **Missing Objects Detected** (oggetti mancanti rilevati).

**Nota**: Lo stesso valore viene riportato come **oggetti persi** nella pagina nodi. Accedere a **Nodes** *Storage Node* e selezionare la scheda **Objects**.

Se il numero di **oggetti mancanti rilevati** è elevato (se ci sono centinaia di oggetti mancanti), è probabile che si sia verificato un problema con lo storage del nodo di storage. Contattare il supporto tecnico.

- c. Selezionare *Storage Node* **LDR Erasure Coding**.
- d. Nella scheda Overview (Panoramica) sotto **Verification Results** (risultati verifica), annotare il valore **Missing Fragments Detected** (frammenti mancanti rilevati).

Se il numero di **frammenti mancanti rilevati** è elevato (se vi sono centinaia di frammenti mancanti), è probabile che si sia verificato un problema con lo storage del nodo di storage. Contattare il supporto tecnico.

Se la verifica in primo piano non rileva un numero significativo di copie di oggetti replicati mancanti o un numero significativo di frammenti mancanti, lo storage funziona normalmente.

- 6. Monitorare il completamento dell'attività della griglia di verifica in primo piano:
	- a. Selezionare **supporto Strumenti topologia griglia**. Quindi selezionare **Site** *Admin Node* **CMN Grid Task Overview Main**.
	- b. Verificare che l'attività della griglia di verifica in primo piano stia procedendo senza errori.

**Nota**: Viene attivato un allarme a livello di avviso sullo stato delle attività della griglia (SCAS) se l'attività della griglia di verifica in primo piano viene interrotta.

c. Se l'attività della griglia viene interrotta con un critical storage error, ripristinare il volume interessato ed eseguire la verifica in primo piano sui volumi rimanenti per verificare la presenza di errori aggiuntivi.

**Attenzione**: Se l'attività della griglia di verifica in primo piano viene interrotta con il messaggio Encountered a critical storage error in volume *volID*, è necessario eseguire la procedura per il ripristino di un volume di storage guasto. Consultare le istruzioni di ripristino e manutenzione.

## **Al termine**

Se hai ancora dubbi sull'integrità dei dati, vai a **LDR verifica Configurazione principale** e aumenta la percentuale di verifica in background. La verifica in background verifica la correttezza di tutti i dati degli oggetti memorizzati e ripara eventuali problemi rilevati. L'individuazione e la riparazione di potenziali problemi il più rapidamente possibile riduce il rischio di perdita di dati.

#### **Informazioni correlate**

["Mantieni Ripristina"](#page-2134-0)

## **Risoluzione dei problemi relativi ai dati degli oggetti persi e mancanti**

Gli oggetti possono essere recuperati per diversi motivi, tra cui le richieste di lettura da un'applicazione client, le verifiche in background dei dati degli oggetti replicati, le rivalutazioni ILM e il ripristino dei dati degli oggetti durante il ripristino di un nodo di storage.

Il sistema StorageGRID utilizza le informazioni sulla posizione nei metadati di un oggetto per determinare da quale posizione recuperare l'oggetto. Se una copia dell'oggetto non viene trovata nella posizione prevista, il sistema tenta di recuperare un'altra copia dell'oggetto da un'altra parte del sistema, supponendo che il criterio ILM contenga una regola per eseguire due o più copie dell'oggetto.

Se il recupero riesce, il sistema StorageGRID sostituisce la copia mancante dell'oggetto. In caso contrario, vengono attivati l'allarme **oggetti persi** e l'allarme legacy PERSI (oggetti persi), come segue:

- Per le copie replicate, se non è possibile recuperare un'altra copia, l'oggetto viene considerato perso e vengono attivati l'avviso e l'allarme.
- Per le copie codificate erasure, se una copia non può essere recuperata dalla posizione prevista, l'attributo Corrupt Copies Detected (ECOR) viene incrementato di uno prima di tentare di recuperare una copia da un'altra posizione. Se non vengono trovate altre copie, vengono attivati l'allarme e l'allarme.

Esaminare immediatamente tutti gli avvisi **oggetti persi** per determinare la causa principale della perdita e determinare se l'oggetto potrebbe ancora esistere in un nodo di storage o in un nodo di archivio offline o al momento non disponibile.

Nel caso in cui i dati degli oggetti senza copie vadano persi, non esiste una soluzione di recovery. Tuttavia, è necessario reimpostare il contatore Lost Object (oggetti persi) per evitare che oggetti persi noti mascherino eventuali nuovi oggetti persi.

## **Informazioni correlate**

["Analisi degli oggetti smarriti"](#page-1922-0)

["Reimpostazione dei conteggi degli oggetti persi e mancanti"](#page-1922-0)

## **Analisi degli oggetti smarriti**

Quando vengono attivati l'allarme **oggetti persi** e l'allarme legacy PERSI (oggetti persi), è necessario eseguire immediatamente un'analisi. Raccogliere informazioni sugli oggetti interessati e contattare il supporto tecnico.

## **Di cosa hai bisogno**

- È necessario accedere a Grid Manager utilizzando un browser supportato.
- È necessario disporre di autorizzazioni di accesso specifiche.
- È necessario disporre di Passwords.txt file.

## **A proposito di questa attività**

L'avviso **oggetti persi** e l'allarme PERSO indicano che StorageGRID ritiene che non vi siano copie di un oggetto nella griglia. I dati potrebbero essere stati persi in modo permanente.

Esaminare immediatamente gli allarmi o gli avvisi di oggetti smarriti. Potrebbe essere necessario intervenire per evitare ulteriori perdite di dati. In alcuni casi, potrebbe essere possibile ripristinare un oggetto perso se si esegue un'azione rapida.

Il numero di oggetti persi può essere visualizzato in Grid Manager.

#### **Fasi**

- 1. Selezionare **nodi**.
- 2. Selezionare *Storage Node* **Objects**.
- 3. Esaminare il numero di oggetti persi visualizzato nella tabella Conteggio oggetti.

Questo numero indica il numero totale di oggetti che il nodo della griglia rileva come mancanti dall'intero sistema StorageGRID. Il valore è la somma dei contatori Lost Objects del componente Data Store all'interno dei servizi LDR e DDS.

99-97 (Storage Node)

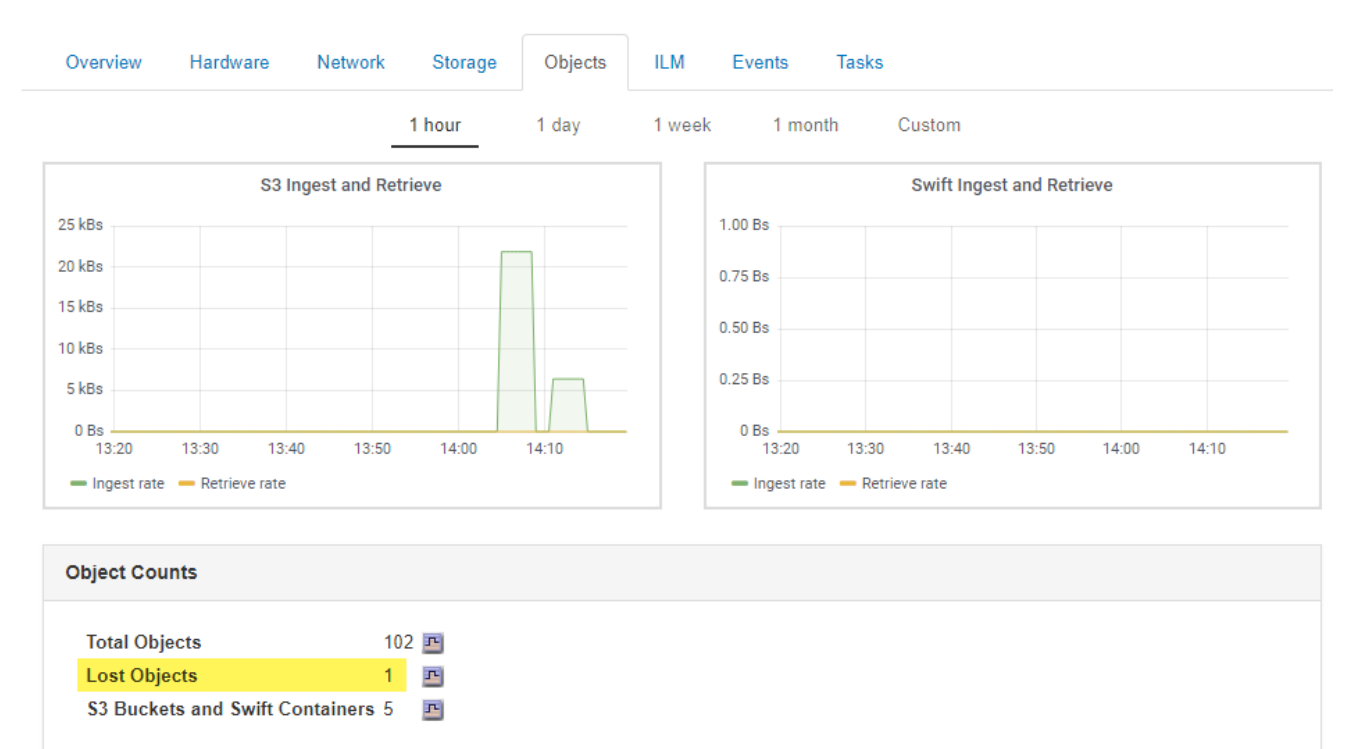

- 4. Da un nodo amministratore, accedere al registro di controllo per determinare l'identificatore univoco (UUID) dell'oggetto che ha attivato l'avviso **oggetti persi** e l'allarme PERSO:
	- a. Accedere al nodo Grid:
		- i. Immettere il seguente comando: ssh admin@grid\_node\_IP
		- ii. Immettere la password elencata in Passwords.txt file.
		- iii. Immettere il sequente comando per passare a root: su -
		- iv. Immettere la password elencata in Passwords.txt file. Una volta effettuato l'accesso come root, il prompt cambia da  $\zeta$  a. #.
	- b. Passare alla directory in cui si trovano i registri di controllo. Inserire: cd /var/local/audit/export/
- c. Utilizzare grep per estrarre i messaggi di audit OLST (Object Lost). Inserire: grep OLST audit file name
- d. Annotare il valore UUID incluso nel messaggio.

```
>Admin: # grep OLST audit.log
2020-02-12T19:18:54.780426
[AUDT:[CBID(UI64):0x38186FE53E3C49A5][UUID(CSTR):926026C4-00A4-449B-
AC72-BCCA72DD1311]
[PATH(CSTR):"source/cats"][NOID(UI32):12288733][VOLI(UI64):3222345986
][RSLT(FC32):NONE][AVER(UI32):10]
[ATIM(UI64):1581535134780426][ATYP(FC32):OLST][ANID(UI32):12448208][A
MID(FC32):ILMX][ATID(UI64):7729403978647354233]]
```
- 5. Utilizzare ObjectByUUID Comando per trovare l'oggetto in base al relativo identificatore (UUID), quindi determinare se i dati sono a rischio.
	- a. Telnet all'host locale 1402 per accedere alla console LDR.
	- b. Inserire: /proc/OBRP/ObjectByUUID UUID value

In questo primo esempio, l'oggetto con UUID 926026C4-00A4-449B-AC72-BCCA72DD1311 ha due posizioni elencate.

```
ade 12448208: /proc/OBRP > ObjectByUUID 926026C4-00A4-449B-AC72-
BCCA72DD1311
{
      "TYPE(Object Type)": "Data object",
      "CHND(Content handle)": "926026C4-00A4-449B-AC72-BCCA72DD1311",
      "NAME": "cats",
      "CBID": "0x38186FE53E3C49A5",
      "PHND(Parent handle, UUID)": "221CABD0-4D9D-11EA-89C3-
ACBB00BB82DD",
      "PPTH(Parent path)": "source",
      "META": {
          "BASE(Protocol metadata)": {
               "PAWS(S3 protocol version)": "2",
               "ACCT(S3 account ID)": "44084621669730638018",
               "*ctp(HTTP content MIME type)": "binary/octet-stream"
          },
          "BYCB(System metadata)": {
               "CSIZ(Plaintext object size)": "5242880",
               "SHSH(Supplementary Plaintext hash)": "MD5D
0xBAC2A2617C1DFF7E959A76731E6EAF5E",
               "BSIZ(Content block size)": "5252084",
               "CVER(Content block version)": "196612",
```
```
  "CTME(Object store begin timestamp)": "2020-02-
12T19:16:10.983000",
               "MTME(Object store modified timestamp)": "2020-02-
12T19:16:10.983000",
               "ITME": "1581534970983000"
          },
          "CMSM": {
               "LATM(Object last access time)": "2020-02-
12T19:16:10.983000"
          },
          "AWS3": {
               "LOCC": "us-east-1"
  }
      },
      "CLCO\(Locations\)": \[
        \setminus  "Location Type": "CLDI\(Location online\)",
               "NOID\(Node ID\)": "12448208",
               "VOLI\(Volume ID\)": "3222345473",
               "Object File Path":
"/var/local/rangedb/1/p/17/11/00rH0%DkRt78Ila\#3udu",
               "LTIM\(Location timestamp\)": "2020-02-
12T19:36:17.880569"
        \setminus,
        \setminus {
               "Location Type": "CLDI\(Location online\)",
               "NOID\(Node ID\)": "12288733",
               "VOLI\(Volume ID\)": "3222345984",
               "Object File Path":
"/var/local/rangedb/0/p/19/11/00rH0%DkRt78Rrb\#3s;L",
               "LTIM\(Location timestamp\)": "2020-02-
12T19:36:17.934425"
          }
      ]
}
```
Nel secondo esempio, l'oggetto con UUID 926026C4-00A4-449B-AC72-BCCA72DD1311 non ha posizioni elencate.

```
ade 12448208: / > /proc/OBRP/ObjectByUUID 926026C4-00A4-449B-AC72-
BCCA72DD1311
{
      "TYPE(Object Type)": "Data object",
      "CHND(Content handle)": "926026C4-00A4-449B-AC72-BCCA72DD1311",
      "NAME": "cats",
      "CBID": "0x38186FE53E3C49A5",
      "PHND(Parent handle, UUID)": "221CABD0-4D9D-11EA-89C3-ACBB00BB82DD",
      "PPTH(Parent path)": "source",
      "META": {
          "BASE(Protocol metadata)": {
               "PAWS(S3 protocol version)": "2",
               "ACCT(S3 account ID)": "44084621669730638018",
               "*ctp(HTTP content MIME type)": "binary/octet-stream"
          },
          "BYCB(System metadata)": {
               "CSIZ(Plaintext object size)": "5242880",
               "SHSH(Supplementary Plaintext hash)": "MD5D
0xBAC2A2617C1DFF7E959A76731E6EAF5E",
               "BSIZ(Content block size)": "5252084",
               "CVER(Content block version)": "196612",
               "CTME(Object store begin timestamp)": "2020-02-
12T19:16:10.983000",
               "MTME(Object store modified timestamp)": "2020-02-
12T19:16:10.983000",
               "ITME": "1581534970983000"
          },
          "CMSM": {
               "LATM(Object last access time)": "2020-02-
12T19:16:10.983000"
          },
          "AWS3": {
              "LOCC": "us-east-1"
  }
      }
}
```
a. Esaminare l'output di /proc/OBRP/ObjectByUUID e intraprendere l'azione appropriata:

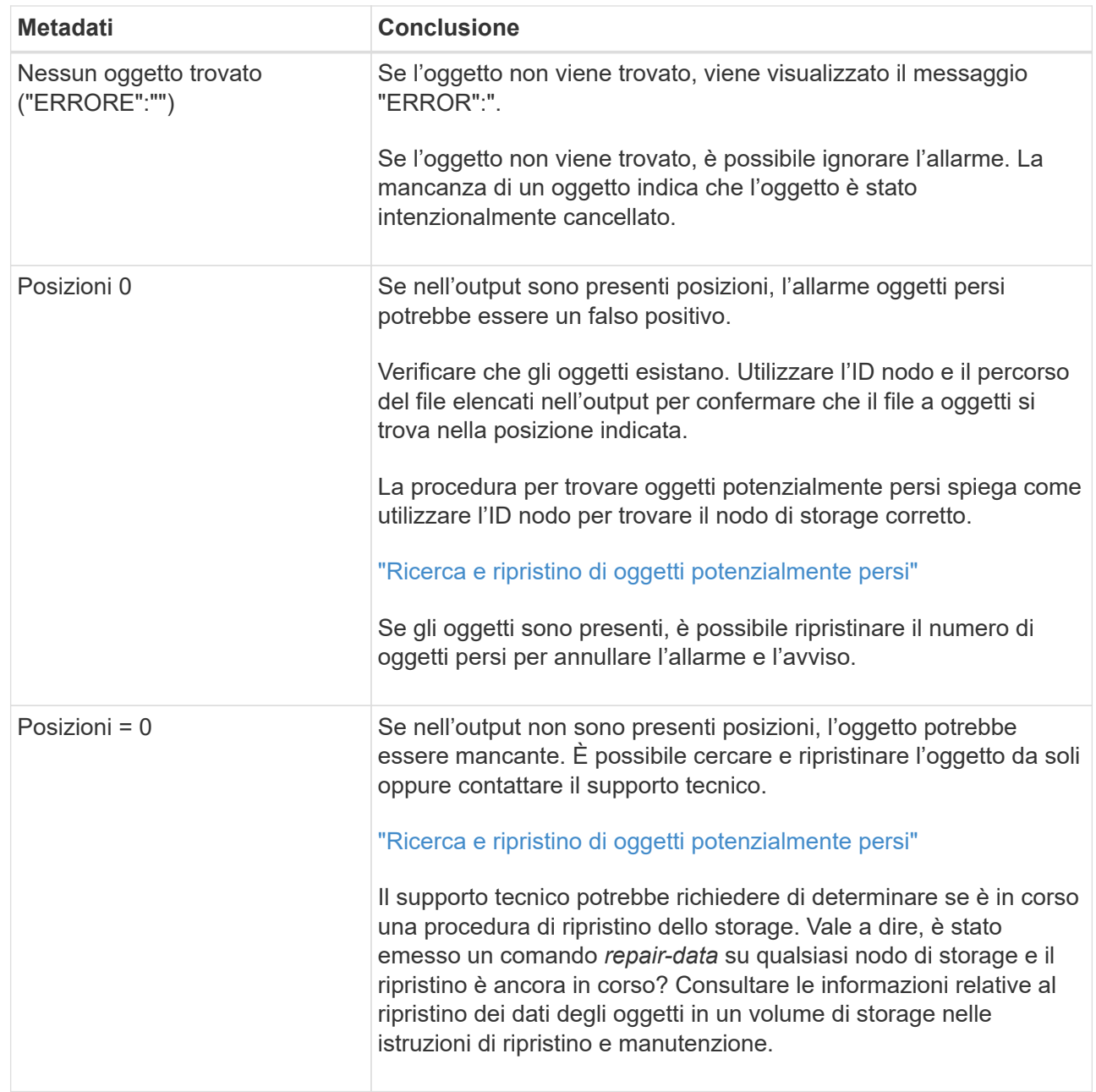

# **Informazioni correlate**

["Mantieni Ripristina"](#page-2134-0)

["Esaminare i registri di audit"](#page-1982-0)

# **Ricerca e ripristino di oggetti potenzialmente persi**

Potrebbe essere possibile trovare e ripristinare oggetti che hanno attivato un allarme Lost Objects (LOST Objects, oggetti persi) e un avviso **Object Lost** e che sono stati identificati come potenzialmente persi.

# **Di cosa hai bisogno**

- È necessario disporre dell'UUID di qualsiasi oggetto perso, come indicato in "analisi degli oggetti persi".
- È necessario disporre di Passwords.txt file.

#### **A proposito di questa attività**

È possibile seguire questa procedura per cercare copie replicate dell'oggetto perso in un altro punto della griglia. Nella maggior parte dei casi, l'oggetto perso non viene trovato. Tuttavia, in alcuni casi, potrebbe essere possibile trovare e ripristinare un oggetto replicato perso se si esegue un'azione rapida.

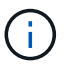

Contattare il supporto tecnico per assistenza con questa procedura.

#### **Fasi**

- 1. Da un nodo amministratore, cercare nei registri di controllo le posizioni possibili degli oggetti:
	- a. Accedere al nodo Grid:
		- i. Immettere il seguente comando: ssh admin@grid\_node\_IP
		- ii. Immettere la password elencata in Passwords.txt file.
		- $\ddot{\mathbf{u}}$ . Immettere il seguente comando per passare a root: su -
		- iv. Immettere la password elencata in Passwords.txt file. Una volta effettuato l'accesso come root, il prompt cambia da  $\frac{1}{2}$  a. #.
	- b. Passare alla directory in cui si trovano i registri di controllo: cd /var/local/audit/export/
	- c. Utilizzare grep per estrarre i messaggi di controllo associati all'oggetto potenzialmente perso e inviarli a un file di output. Inserire: grep uuid-valueaudit file name > output file name

Ad esempio:

```
Admin: # grep 926026C4-00A4-449B-AC72-BCCA72DD1311 audit.log >
messages_about_lost_object.txt
```
d. Utilizzare grep per estrarre i messaggi di controllo LLST (Location Lost) da questo file di output. Inserire: grep LLST output file name

Ad esempio:

Admin: # grep LLST messages about lost objects.txt

Un messaggio di audit LLST è simile a questo messaggio di esempio.

```
[AUDT:\[NOID\(UI32\):12448208\][CBIL(UI64):0x38186FE53E3C49A5]
[UUID(CSTR):"926026C4-00A4-449B-AC72-BCCA72DD1311"][LTYP(FC32):CLDI]
[PCLD\ (CSTR):"/var/local/rangedb/1/p/17/11/00rH0%DkRs&LqA%\#3tN6"\]
[TSRC(FC32):SYST][RSLT(FC32):NONE][AVER(UI32):10][ATIM(UI64):
1581535134379225][ATYP(FC32):LLST][ANID(UI32):12448208][AMID(FC32):CL
SM]
[ATID(UI64):7086871083190743409]]
```
e. Individuare il campo PCLD e IL campo NOID nel messaggio LLST.

Se presente, il valore di PCLD è il percorso completo sul disco verso la copia dell'oggetto replicato mancante. IL valore DI NOID è l'id del nodo dell'LDR in cui è possibile trovare una copia dell'oggetto.

Se si trova una posizione dell'oggetto, potrebbe essere possibile ripristinarlo.

f. Individuare il nodo di storage per questo ID nodo LDR.

Esistono due modi per utilizzare l'ID del nodo per trovare il nodo di storage:

- In Grid Manager, selezionare **Support Tools Grid Topology**. Quindi selezionare *Data Center Storage Node* **LDR**. L'ID del nodo LDR si trova nella tabella Node Information (informazioni nodo). Esaminare le informazioni relative a ciascun nodo di storage fino a individuare quello che ospita questo LDR.
- Scaricare e decomprimere il pacchetto di ripristino per la griglia. Esiste una directory */docs* nel pacchetto SUDDETTO. Se si apre il file index.html, il Riepilogo server mostra tutti gli ID dei nodi per tutti i nodi della griglia.
- 2. Determinare se l'oggetto esiste sul nodo di storage indicato nel messaggio di audit:
	- a. Accedere al nodo Grid:
		- i. Immettere il seguente comando: ssh admin@grid\_node\_IP
		- ii. Immettere la password elencata in Passwords.txt file.
		- iii. Immettere il seguente comando per passare a root: su -
		- iv. Immettere la password elencata in Passwords.txt file.

Una volta effettuato l'accesso come root, il prompt cambia da \$ a. #.

b. Determinare se il percorso del file per l'oggetto esiste.

Per il percorso file dell'oggetto, utilizzare il valore PCLD del messaggio di audit LLST.

Ad esempio, immettere:

ls '/var/local/rangedb/1/p/17/11/00rH0%DkRs&LgA%#3tN6'

**Nota**: Racchiudere sempre il percorso del file oggetto tra virgolette singole nei comandi per escapire eventuali caratteri speciali.

- Se il percorso dell'oggetto non viene trovato, l'oggetto viene perso e non può essere ripristinato utilizzando questa procedura. Contattare il supporto tecnico.
- Se viene trovato il percorso dell'oggetto, andare al passo [Ripristinare l'oggetto su StorageGRID.](#page-1948-0) È possibile tentare di ripristinare l'oggetto trovato in StorageGRID.
- <span id="page-1948-0"></span>1. Se il percorso dell'oggetto è stato trovato, tentare di ripristinare l'oggetto in StorageGRID:
	- a. Dallo stesso nodo di storage, modificare la proprietà del file a oggetti in modo che possa essere gestito da StorageGRID. Inserire: chown ldr-user:bycast 'file\_path\_of\_object'
	- b. Telnet all'host locale 1402 per accedere alla console LDR. Inserire: telnet 0 1402
	- c. Inserire: cd /proc/STOR

d. Inserire: Object Found 'file path of object'

Ad esempio, immettere:

```
Object_Found '/var/local/rangedb/1/p/17/11/00rH0%DkRs&LgA%#3tN6'
```
Emissione di Object\ Found il comando notifica alla griglia la posizione dell'oggetto. Attiva anche il criterio ILM attivo, che crea copie aggiuntive come specificato nel criterio.

**Nota**: Se il nodo di storage in cui è stato trovato l'oggetto non è in linea, è possibile copiare l'oggetto in qualsiasi nodo di storage in linea. Posizionare l'oggetto in qualsiasi directory /var/local/rangedb del nodo di storage online. Quindi, eseguire il Object\ Found utilizzando il percorso del file all'oggetto.

- Se l'oggetto non può essere ripristinato, il Object \ Found comando non riuscito. Contattare il supporto tecnico.
- Se l'oggetto è stato ripristinato correttamente in StorageGRID, viene visualizzato un messaggio di esito positivo. Ad esempio:

```
ade 12448208: /proc/STOR > Object_Found
'/var/local/rangedb/1/p/17/11/00rH0%DkRs&LgA%#3tN6'
ade 12448208: /proc/STOR > Object found succeeded.
First packet of file was valid. Extracted key: 38186FE53E3C49A5
Renamed '/var/local/rangedb/1/p/17/11/00rH0%DkRs&LgA%#3tN6' to
'/var/local/rangedb/1/p/17/11/00rH0%DkRt78Ila#3udu'
```
Andare al passo [Verificare che siano state create nuove posizioni](#page-1949-0)

- <span id="page-1949-0"></span>1. Se l'oggetto è stato ripristinato correttamente in StorageGRID, verificare che siano state create nuove posizioni.
	- a. Inserire: cd /proc/OBRP
	- b. Inserire: ObjectByUUID UUID value

L'esempio seguente mostra che sono presenti due posizioni per l'oggetto con UUID 926026C4-00A4- 449B-AC72-BCCA72DD1311.

```
ade 12448208: /proc/OBRP > ObjectByUUID 926026C4-00A4-449B-AC72-
BCCA72DD1311
{
      "TYPE(Object Type)": "Data object",
      "CHND(Content handle)": "926026C4-00A4-449B-AC72-BCCA72DD1311",
      "NAME": "cats",
      "CBID": "0x38186FE53E3C49A5",
      "PHND(Parent handle, UUID)": "221CABD0-4D9D-11EA-89C3-ACBB00BB82DD",
```

```
  "PPTH(Parent path)": "source",
      "META": {
          "BASE(Protocol metadata)": {
               "PAWS(S3 protocol version)": "2",
               "ACCT(S3 account ID)": "44084621669730638018",
               "*ctp(HTTP content MIME type)": "binary/octet-stream"
          },
          "BYCB(System metadata)": {
               "CSIZ(Plaintext object size)": "5242880",
               "SHSH(Supplementary Plaintext hash)": "MD5D
0xBAC2A2617C1DFF7E959A76731E6EAF5E",
               "BSIZ(Content block size)": "5252084",
               "CVER(Content block version)": "196612",
               "CTME(Object store begin timestamp)": "2020-02-
12T19:16:10.983000",
               "MTME(Object store modified timestamp)": "2020-02-
12T19:16:10.983000",
               "ITME": "1581534970983000"
          },
          "CMSM": {
               "LATM(Object last access time)": "2020-02-
12T19:16:10.983000"
          },
          "AWS3": {
               "LOCC": "us-east-1"
  }
      },
      "CLCO\(Locations\)": \[
        \setminus {
               "Location Type": "CLDI\(Location online\)",
               "NOID\(Node ID\)": "12448208",
               "VOLI\(Volume ID\)": "3222345473",
               "Object File Path":
"/var/local/rangedb/1/p/17/11/00rH0%DkRt78Ila\#3udu",
               "LTIM\(Location timestamp\)": "2020-02-12T19:36:17.880569"
        \setminus,
        \setminus  "Location Type": "CLDI\(Location online\)",
               "NOID\(Node ID\)": "12288733",
               "VOLI\(Volume ID\)": "3222345984",
               "Object File Path":
"/var/local/rangedb/0/p/19/11/00rH0%DkRt78Rrb\#3s;L",
               "LTIM\(Location timestamp\)": "2020-02-12T19:36:17.934425"
  }
      ]
}
```
- a. Disconnettersi dalla console LDR. Inserire: exit
- 2. Da un nodo di amministrazione, cercare nei registri di controllo il messaggio di audit ORLM relativo a questo oggetto per confermare che ILM (Information Lifecycle Management) ha inserito le copie come richiesto.
	- a. Accedere al nodo Grid:
		- i. Immettere il seguente comando: ssh admin@grid\_node\_IP
		- ii. Immettere la password elencata in Passwords.txt file.
		- iii. Immettere il seguente comando per passare a root: su -
		- iv. Immettere la password elencata in Passwords.txt file. Una volta effettuato l'accesso come root, il prompt cambia da  $\zeta$  a. #.
	- b. Passare alla directory in cui si trovano i registri di controllo: cd /var/local/audit/export/
	- c. Utilizzare grep per estrarre i messaggi di audit associati all'oggetto in un file di output. Inserire: grep uuid-valueaudit file name > output file name

Ad esempio:

Admin: # grep 926026C4-00A4-449B-AC72-BCCA72DD1311 audit.log > messages\_about\_restored\_object.txt

d. Utilizzare grep per estrarre i messaggi di audit ORLM (Object Rules Met) da questo file di output. Inserire: grep ORLM output file name

Ad esempio:

Admin: # grep ORLM messages about restored object.txt

Un messaggio di audit ORLM è simile a questo messaggio di esempio.

```
[AUDT:[CBID(UI64):0x38186FE53E3C49A5][RULE(CSTR):"Make 2 Copies"]
[STAT(FC32):DONE][CSIZ(UI64):0][UUID(CSTR):"926026C4-00A4-449B-AC72-
BCCA72DD1311"]
[LOCS(CSTR):"**CLDI 12828634 2148730112**, CLDI 12745543 2147552014"]
[RSLT(FC32):SUCS][AVER(UI32):10][ATYP(FC32):ORLM][ATIM(UI64):15633982306
69]
[ATID(UI64):15494889725796157557][ANID(UI32):13100453][AMID(FC32):BCMS]]
```
a. Individuare il campo LOCS (POSIZIONI) nel messaggio di audit.

Se presente, il valore di CLDI in LOCS è l'ID del nodo e l'ID del volume in cui è stata creata una copia dell'oggetto. Questo messaggio indica che l'ILM è stato applicato e che sono state create due copie di oggetti in due posizioni nella griglia.

b. Ripristinare il numero di oggetti persi in Grid Manager.

# **Informazioni correlate**

["Analisi degli oggetti smarriti"](#page-1922-0)

["Conferma delle posizioni dei dati degli oggetti"](#page-1922-0)

["Reimpostazione dei conteggi degli oggetti persi e mancanti"](#page-1922-0)

# ["Esaminare i registri di audit"](#page-1982-0)

# **Reimpostazione dei conteggi degli oggetti persi e mancanti**

Dopo aver esaminato il sistema StorageGRID e aver verificato che tutti gli oggetti persi registrati vengano persi in modo permanente o che si tratti di un falso allarme, è possibile azzerare il valore dell'attributo oggetti persi.

# **Di cosa hai bisogno**

- È necessario accedere a Grid Manager utilizzando un browser supportato.
- È necessario disporre di autorizzazioni di accesso specifiche.

# **A proposito di questa attività**

È possibile reimpostare il contatore Lost Objects da una delle seguenti pagine:

- **Supporto Strumenti topologia griglia** *nodo di storage del sito* **LDR Archivio dati Panoramica principale**
- **Supporto Strumenti topologia griglia** *nodo di storage del sito* **DDS Data Store Panoramica principale**

Queste istruzioni mostrano come azzerare il contatore dalla pagina **LDR Data Store**.

# **Fasi**

- 1. Selezionare **supporto** > **Strumenti** > **topologia griglia**.
- 2. Selezionare *Site Storage Node* **LDR Data Store Configuration** per il nodo di storage con l'avviso **Objects lost** o L'allarme LOST.
- 3. Selezionare **Reset Lost Objects Count** (Ripristina conteggio oggetti persi).

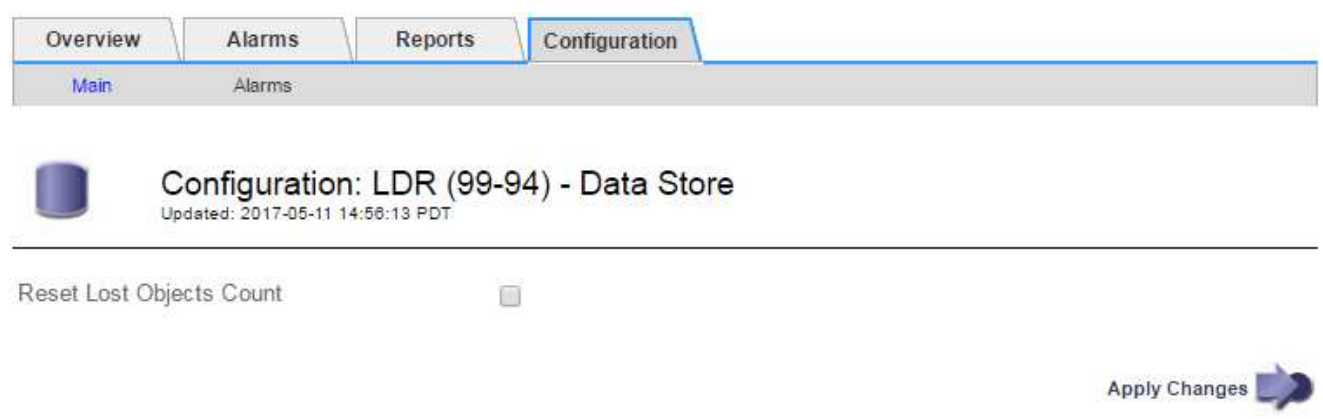

# 4. Fare clic su **Applica modifiche**.

L'attributo Lost Objects (oggetti persi) viene reimpostato su 0 e l'avviso **Objects lost** (oggetti persi) e l'allarme LOST (PERSO) vengono eliminati, che possono richiedere alcuni minuti.

- 5. Facoltativamente, reimpostare altri valori degli attributi correlati che potrebbero essere stati incrementati durante il processo di identificazione dell'oggetto perso.
	- a. Selezionare *Site Storage Node* **LDR Erasure Coding Configuration**.
	- b. Selezionare **Reset Reads Failure Count** e **Reset corrotto copies Detected Count**.
	- c. Fare clic su **Applica modifiche**.
	- d. Selezionare *Site Storage Node* **LDR Verification Configuration**.
	- e. Selezionare **Reset Missing Objects Count** e **Reset Corrupt Objects Count**.
	- f. Se si è certi che gli oggetti in quarantena non siano necessari, selezionare **Delete Quarantined Objects** (Elimina oggetti in quarantena).

Gli oggetti in quarantena vengono creati quando la verifica in background identifica una copia di oggetti replicati corrotta. Nella maggior parte dei casi, StorageGRID sostituisce automaticamente l'oggetto corrotto ed è sicuro eliminare gli oggetti in quarantena. Tuttavia, se viene attivato l'allarme **oggetti persi** o L'allarme PERSO, il supporto tecnico potrebbe voler accedere agli oggetti in quarantena.

g. Fare clic su **Applica modifiche**.

Dopo aver fatto clic su **Apply Changes** (Applica modifiche), il ripristino degli attributi può richiedere alcuni istanti.

#### **Informazioni correlate**

["Amministrare StorageGRID"](#page-877-0)

# **Risoluzione dei problemi relativi all'avviso di storage dei dati a oggetti in esaurimento**

L'avviso **Low Object Data Storage** monitora lo spazio disponibile per memorizzare i dati degli oggetti su ciascun nodo di storage.

# **Di cosa hai bisogno**

- È necessario accedere a Grid Manager utilizzando un browser supportato.
- È necessario disporre di autorizzazioni di accesso specifiche.

#### **A proposito di questa attività**

Lo spazio di archiviazione dei dati **Low Object Data Storage** viene attivato quando la quantità totale di dati degli oggetti codificati replicati ed erasure su un nodo di archiviazione soddisfa una delle condizioni configurate nella regola di avviso.

Per impostazione predefinita, viene attivato un avviso importante quando questa condizione viene valutata come true:

```
(storagegrid_storage_utilization_data_bytes/
(storagegrid_storage_utilization_data_bytes +
storagegrid storage utilization usable space bytes)) >=0.90
```
In questa condizione:

- storagegrid storage utilization data bytes È una stima della dimensione totale dei dati degli oggetti replicati ed erasure coded per un nodo di storage.
- storagegrid\_storage\_utilization\_usable\_space\_bytes È la quantità totale di spazio di storage a oggetti rimanente per un nodo di storage.

Se viene attivato un avviso **Low Object Data Storage** maggiore o minore, è necessario eseguire una procedura di espansione il prima possibile.

#### **Fasi**

1. Selezionare **Avvisi corrente**.

Viene visualizzata la pagina Avvisi.

2. Dalla tabella degli avvisi, espandere il gruppo di avvisi **Low Object Data Storage**, se necessario, e selezionare l'avviso che si desidera visualizzare.

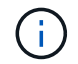

Selezionare l'avviso, non l'intestazione di un gruppo di avvisi.

- 3. Esaminare i dettagli nella finestra di dialogo e prendere nota di quanto segue:
	- Tempo di attivazione
	- Il nome del sito e del nodo
	- I valori correnti delle metriche per questo avviso
- 4. Selezionare **Nodes** *Storage Node o Site* **Storage**.
- 5. Spostare il cursore sul grafico Storage Used Object Data (Storage utilizzato dati oggetto).

Vengono visualizzati i seguenti valori:

- **Used (%)**: Percentuale dello spazio utilizzabile totale utilizzato per i dati dell'oggetto.
- **Used**: Quantità di spazio utilizzabile totale utilizzata per i dati dell'oggetto.
- **Dati replicati**: Stima della quantità di dati degli oggetti replicati su questo nodo, sito o griglia.
- **Erasure-coded data**: Stima della quantità di dati dell'oggetto con codifica di cancellazione su questo nodo, sito o griglia.
- **Total**: Quantità totale di spazio utilizzabile su questo nodo, sito o griglia. Il valore utilizzato è storagegrid storage utilization data bytes metrico.

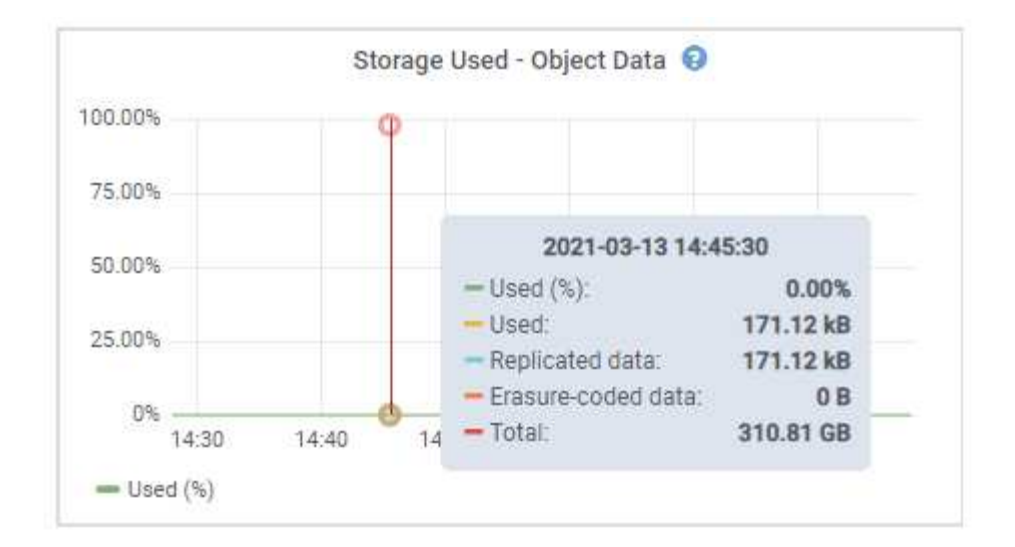

6. Selezionare i controlli dell'ora sopra il grafico per visualizzare l'utilizzo dello storage in diversi periodi di tempo.

L'utilizzo dello storage nel tempo può aiutarti a capire la quantità di storage utilizzata prima e dopo l'attivazione dell'avviso e può aiutarti a stimare il tempo necessario per lo spazio rimanente del nodo.

7. Non appena possibile, eseguire una procedura di espansione per aggiungere capacità di storage.

È possibile aggiungere volumi di storage (LUN) ai nodi di storage esistenti oppure aggiungere nuovi nodi di storage.

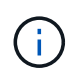

Per gestire un nodo di storage completo, consultare le istruzioni per l'amministrazione di StorageGRID.

#### **Informazioni correlate**

["Risoluzione dei problemi relativi all'allarme Storage Status \(SST\)"](#page-1922-0)

["Espandi il tuo grid"](#page-2078-0)

["Amministrare StorageGRID"](#page-877-0)

#### **Risoluzione dei problemi relativi all'allarme Storage Status (SST)**

L'allarme Storage Status (SST) viene attivato se un nodo di storage non dispone di spazio libero sufficiente per lo storage a oggetti.

#### **Di cosa hai bisogno**

- È necessario accedere a Grid Manager utilizzando un browser supportato.
- È necessario disporre di autorizzazioni di accesso specifiche.

#### **A proposito di questa attività**

L'allarme SST (Storage Status) viene attivato a livello di notifica quando la quantità di spazio libero su ogni volume in un nodo di storage scende al di sotto del valore del watermark di sola lettura del volume di storage (**Configuration Storage Options Overview**).

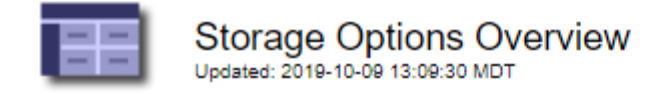

# **Object Segmentation**

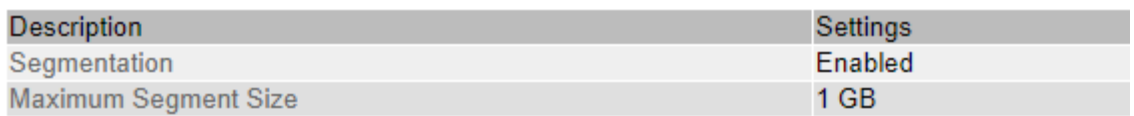

# **Storage Watermarks**

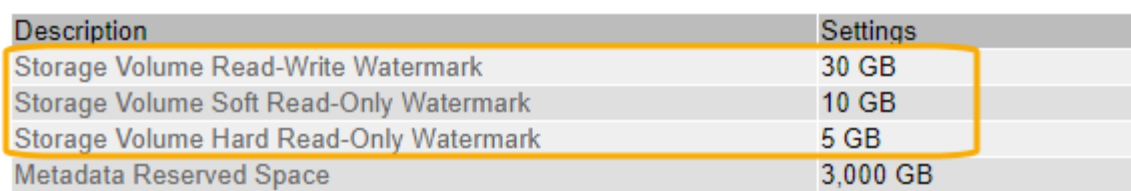

Ad esempio, si supponga che la filigrana Storage Volume Soft Read-Only sia impostata su 10 GB, che è il valore predefinito. L'allarme SSTS viene attivato se su ciascun volume di storage nel nodo di storage rimangono meno di 10 GB di spazio utilizzabile. Se uno dei volumi dispone di almeno 10 GB di spazio disponibile, l'allarme non viene attivato.

Se è stato attivato un allarme SSTS, è possibile seguire questa procedura per comprendere meglio il problema.

#### **Fasi**

- 1. Selezionare **supporto Allarmi (legacy) Allarmi correnti**.
- 2. Dalla colonna Service (Servizio), selezionare il data center, il nodo e il servizio associati all'allarme SSTS.

Viene visualizzata la pagina Grid Topology (topologia griglia). La scheda Allarmi mostra gli allarmi attivi per il nodo e il servizio selezionato.

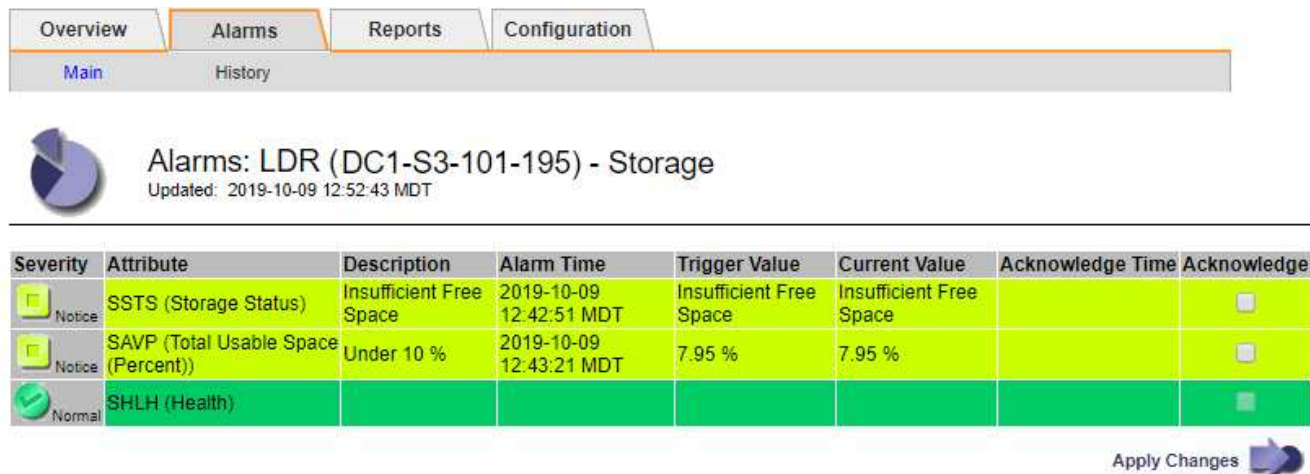

In questo esempio, gli allarmi SST (Storage Status) e SAVP (Total usable Space (Percent)) sono stati attivati a livello di notifica.

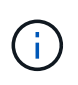

In genere, sia l'allarme SSTS che l'allarme SAVP vengono attivati circa contemporaneamente; tuttavia, l'attivazione di entrambi gli allarmi dipende dall'impostazione del watermark in GB e dall'impostazione dell'allarme SAVP in percentuale.

3. Per determinare la quantità di spazio utilizzabile effettivamente disponibile, selezionare **LDR Storage Overview** e individuare l'attributo Total Usable Space (STAS).

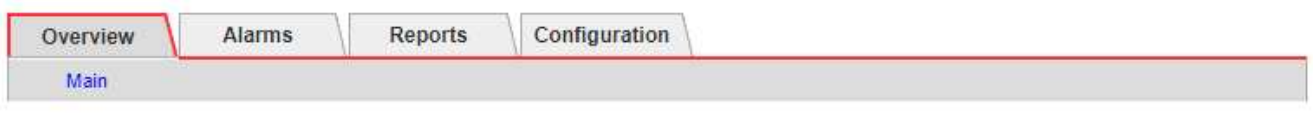

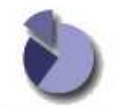

Overview: LDR (DC1-S1-101-193) - Storage Updated: 2019-10-09 12:51:07 MDT

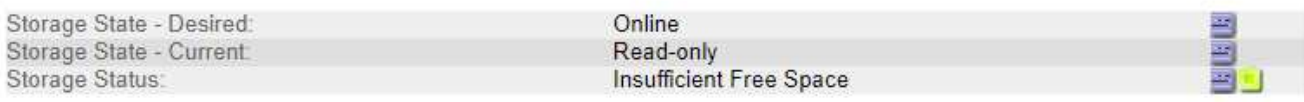

### **Utilization**

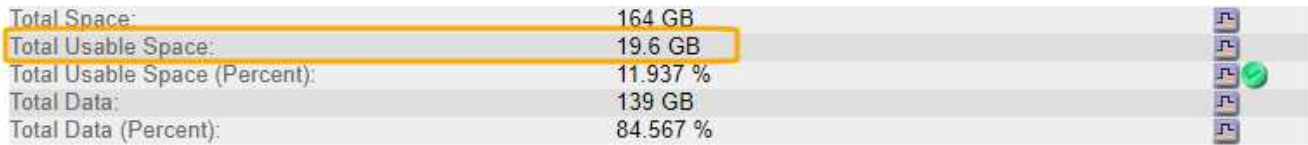

### Replication

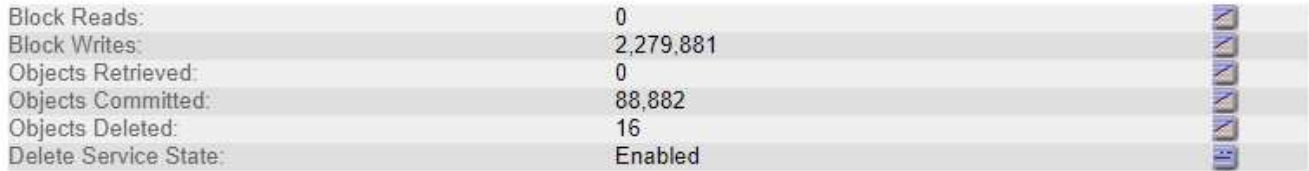

#### **Object Store Volumes**

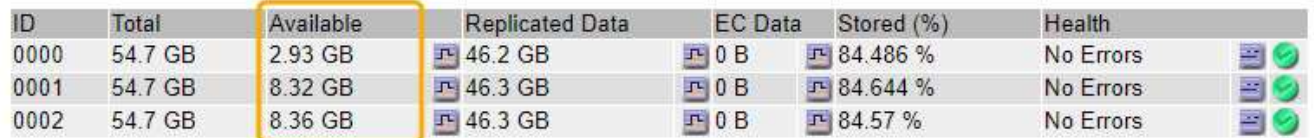

In questo esempio, rimangono disponibili solo 19.6 GB dei 164 GB di spazio su questo nodo di storage. Si noti che il valore totale è la somma dei valori **Available** per i tre volumi dell'archivio di oggetti. L'allarme SSTS è stato attivato perché ciascuno dei tre volumi di storage aveva meno di 10 GB di spazio disponibile.

4. Per capire come lo storage è stato utilizzato nel tempo, selezionare la scheda **Report** e tracciare lo spazio utilizzabile totale nelle ultime ore.

In questo esempio, lo spazio utilizzabile totale è sceso da circa 155 GB a 12:00 a 20 GB a 12:35, il che corrisponde al momento in cui è stato attivato l'allarme SSTS.

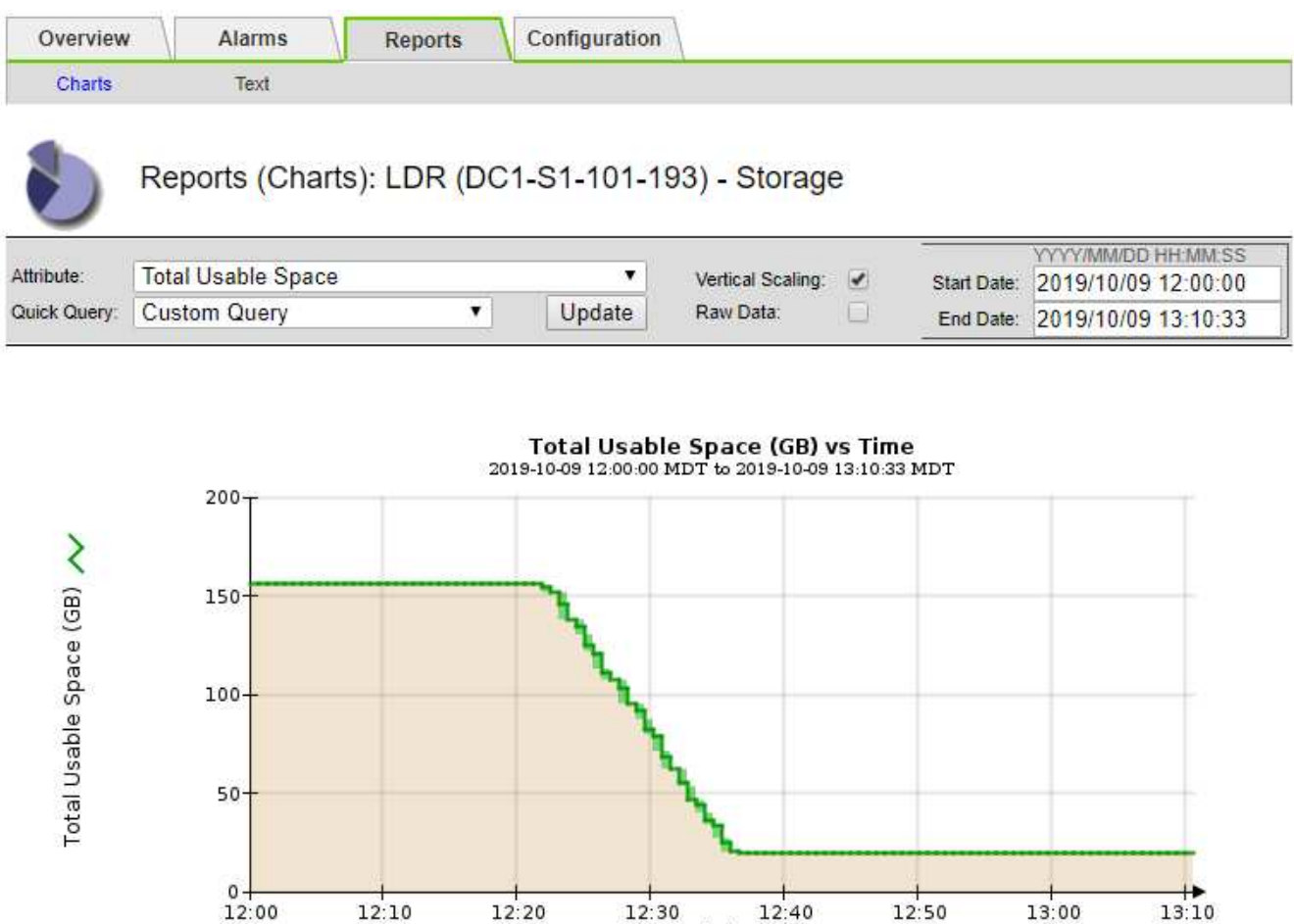

5. Per comprendere come lo storage viene utilizzato come percentuale del totale, tracciare lo spazio utilizzabile totale (percentuale) nelle ultime ore.

12:30 12:40

 $12:40$ 

 $12:50$ 

 $13:00$ 

In questo esempio, lo spazio utilizzabile totale è sceso dal 95% a poco più del 10% circa contemporaneamente.

 $12:20$ 

 $12:10$ 

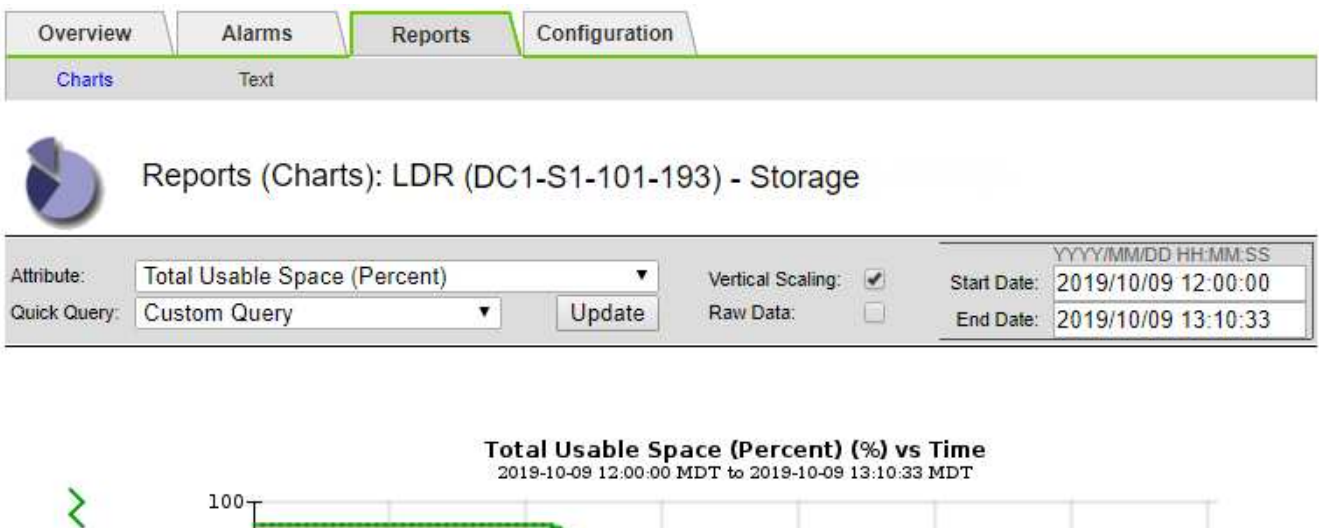

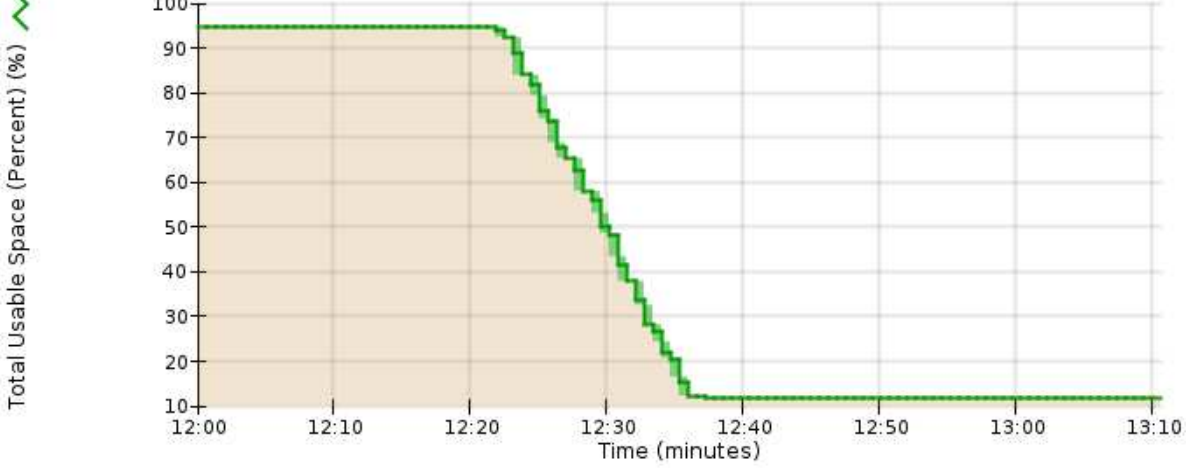

6. Se necessario, aggiungere capacità di storage espandendo il sistema StorageGRID.

Per le procedure su come gestire un nodo di storage completo, vedere le istruzioni per l'amministrazione di StorageGRID.

#### **Informazioni correlate**

["Espandi il tuo grid"](#page-2078-0)

# ["Amministrare StorageGRID"](#page-877-0)

#### **Troubleshooting delivery of platform Services messages (allarme SMTT)**

L'allarme SMTT (Total Events) viene attivato in Grid Manager se un messaggio di servizio della piattaforma viene inviato a una destinazione che non può accettare i dati.

#### **A proposito di questa attività**

Ad esempio, un caricamento di S3 multiparte può avere successo anche se la replica o il messaggio di notifica associati non possono essere inviati all'endpoint configurato. In alternativa, un messaggio per la replica di CloudMirror potrebbe non essere recapitato se i metadati sono troppo lunghi.

L'allarme SMTT contiene un messaggio Last Event (ultimo evento) che indica: Failed to publish notifications for *bucket-name object key* per l'ultimo oggetto la cui notifica non è riuscita.

Per ulteriori informazioni sulla risoluzione dei problemi relativi ai servizi della piattaforma, consultare le

istruzioni per l'amministrazione di StorageGRID. Potrebbe essere necessario accedere al tenant da Tenant Manager per eseguire il debug di un errore del servizio della piattaforma.

# **Fasi**

- 1. Per visualizzare l'allarme, selezionare **Nodes** *Site Grid Node* **Events**.
- 2. Visualizza ultimo evento nella parte superiore della tabella.

I messaggi degli eventi sono elencati anche nella /var/local/log/bycast-err.log.

- 3. Seguire le indicazioni fornite nel contenuto degli allarmi SMTT per correggere il problema.
- 4. Fare clic su **Reset event count** (Ripristina conteggi eventi).
- 5. Notificare al tenant gli oggetti i cui messaggi dei servizi della piattaforma non sono stati recapitati.
- 6. Chiedere al tenant di attivare la replica o la notifica non riuscita aggiornando i metadati o i tag dell'oggetto.

### **Informazioni correlate**

["Amministrare StorageGRID"](#page-877-0)

["Utilizzare un account tenant"](#page-1353-0)

["Riferimenti ai file di log"](#page-1904-0)

["Reimpostazione dei conteggi degli eventi"](#page-1786-0)

# **Risoluzione dei problemi relativi ai metadati**

È possibile eseguire diverse attività per determinare l'origine dei problemi relativi ai metadati.

# **Risoluzione dei problemi relativi all'avviso di storage metadati in esaurimento**

Se viene attivato l'avviso **Low metadata storage**, è necessario aggiungere nuovi nodi di storage.

#### **Di cosa hai bisogno**

• È necessario accedere a Grid Manager utilizzando un browser supportato.

#### **A proposito di questa attività**

StorageGRID riserva una certa quantità di spazio sul volume 0 di ciascun nodo di storage per i metadati dell'oggetto. Questo spazio è noto come spazio riservato effettivo e viene suddiviso nello spazio consentito per i metadati dell'oggetto (lo spazio consentito per i metadati) e nello spazio richiesto per le operazioni essenziali del database, come la compattazione e la riparazione. Lo spazio consentito per i metadati regola la capacità complessiva degli oggetti.

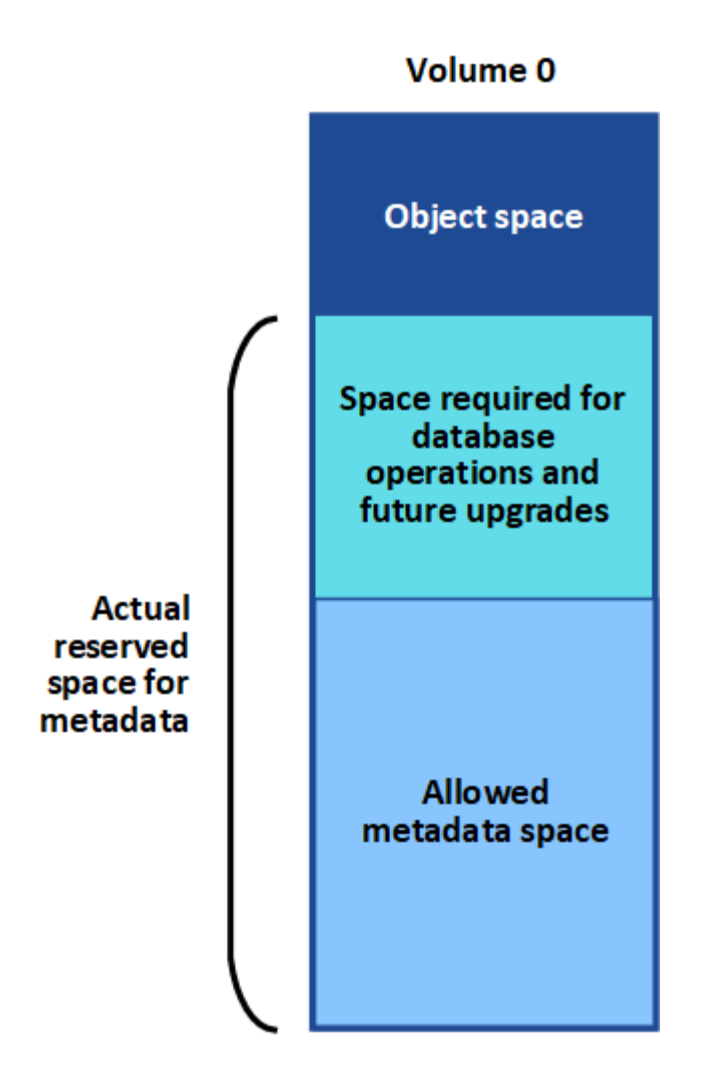

Se i metadati degli oggetti consumano più del 100% dello spazio consentito per i metadati, le operazioni del database non possono essere eseguite in modo efficiente e si verificano errori.

StorageGRID utilizza la seguente metrica Prometheus per misurare la quantità di spazio consentito per i metadati:

```
storagegrid storage utilization metadata bytes/storagegrid storage utiliza
tion metadata allowed bytes
```
Quando l'espressione Prometheus raggiunge determinate soglie, viene attivato l'avviso **Low metadata storage**.

- **Minore**: I metadati degli oggetti utilizzano almeno il 70% dello spazio consentito per i metadati. È necessario aggiungere nuovi nodi di storage il prima possibile.
- **Major**: I metadati degli oggetti utilizzano almeno il 90% dello spazio consentito per i metadati. È necessario aggiungere immediatamente nuovi nodi di storage.

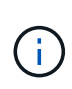

Quando i metadati dell'oggetto utilizzano almeno il 90% dello spazio consentito per i metadati, viene visualizzato un avviso nella dashboard. Se viene visualizzato questo avviso, è necessario aggiungere immediatamente nuovi nodi di storage. Non è mai necessario consentire ai metadati degli oggetti di utilizzare più del 100% dello spazio consentito.

• **Critico**: I metadati degli oggetti utilizzano almeno il 100% dello spazio consentito e stanno iniziando a consumare lo spazio necessario per le operazioni essenziali del database. È necessario interrompere l'acquisizione di nuovi oggetti e aggiungere immediatamente nuovi nodi di storage.

Nell'esempio seguente, i metadati degli oggetti utilizzano oltre il 100% dello spazio consentito per i metadati. Si tratta di una situazione critica, che può causare errori e operazioni inefficienti del database.

The following Storage Nodes are using more than 90% of the space allowed for object metadata:

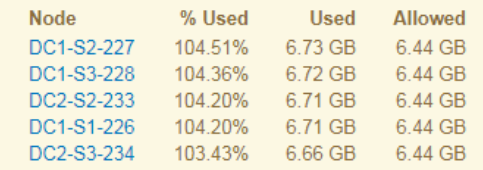

Undesirable results can occur if object metadata uses more than 100% of the allowed space. You must add new Storage Nodes immediately or contact support.

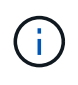

Se la dimensione del volume 0 è inferiore all'opzione di storage Metadata Reserved Space (ad esempio, in un ambiente non in produzione), il calcolo dell'avviso **Low metadata storage** potrebbe essere impreciso.

### **Fasi**

- 1. Selezionare **Avvisi corrente**.
- 2. Dalla tabella degli avvisi, espandere il gruppo di avvisi **Low metadata storage**, se necessario, e selezionare l'avviso specifico che si desidera visualizzare.
- 3. Esaminare i dettagli nella finestra di dialogo degli avvisi.
- 4. Se è stato attivato un avviso importante o critico **Low metadata storage**, eseguire un'espansione per aggiungere immediatamente i nodi di storage.

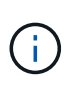

Poiché StorageGRID conserva copie complete di tutti i metadati degli oggetti in ogni sito, la capacità dei metadati dell'intera griglia è limitata dalla capacità dei metadati del sito più piccolo. Se è necessario aggiungere capacità di metadati a un sito, è necessario espandere anche gli altri siti dello stesso numero di nodi di storage.

Dopo aver eseguito l'espansione, StorageGRID ridistribuisce i metadati degli oggetti esistenti nei nuovi nodi, aumentando così la capacità complessiva dei metadati della griglia. Non è richiesta alcuna azione da parte dell'utente. L'avviso **Low metadata storage** viene cancellato.

# **Informazioni correlate**

["Monitoraggio della capacità dei metadati degli oggetti per ciascun nodo di storage"](#page-1683-0)

# ["Espandi il tuo grid"](#page-2078-0)

# **Risoluzione dei problemi relativi all'allarme Services: Status - Cassandra (SVST)**

L'allarme servizi: Stato - Cassandra (SVST) indica che potrebbe essere necessario ricostruire il database Cassandra per un nodo di storage. Cassandra viene utilizzato come archivio di metadati per StorageGRID.

#### **Di cosa hai bisogno**

- È necessario accedere a Grid Manager utilizzando un browser supportato.
- È necessario disporre di autorizzazioni di accesso specifiche.

• È necessario disporre di Passwords.txt file.

### **A proposito di questa attività**

Se Cassandra viene arrestato per più di 15 giorni (ad esempio, il nodo di storage viene spento), Cassandra non si avvia quando il nodo viene riportato in linea. È necessario ricostruire il database Cassandra per il servizio DDS interessato.

È possibile utilizzare la pagina Diagnostics (Diagnostica) per ottenere ulteriori informazioni sullo stato corrente della griglia.

#### ["Esecuzione della diagnostica"](#page-1799-0)

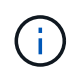

Se due o più servizi di database Cassandra rimangono inutilizzati per più di 15 giorni, contattare il supporto tecnico e non procedere con la procedura riportata di seguito.

#### **Fasi**

- 1. Selezionare **supporto** > **Strumenti** > **topologia griglia**.
- 2. Selezionare *Site Storage Node* **SSM Services Alarms Main** per visualizzare gli allarmi.

Questo esempio mostra che l'allarme SVST è stato attivato.

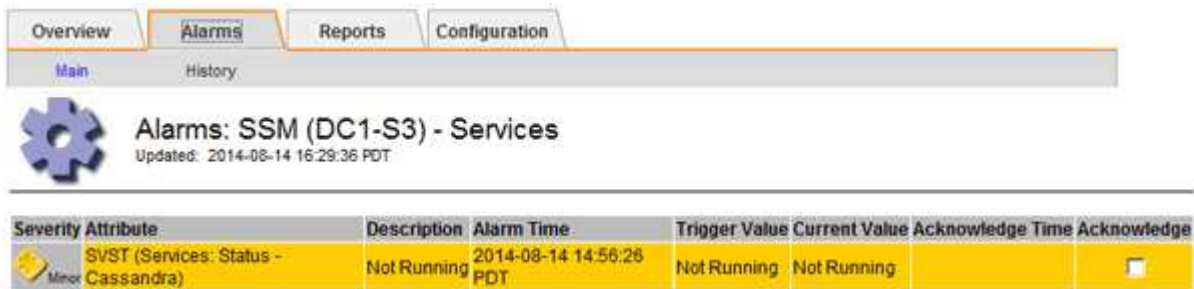

La pagina principale dei servizi SSM indica inoltre che Cassandra non è in esecuzione.

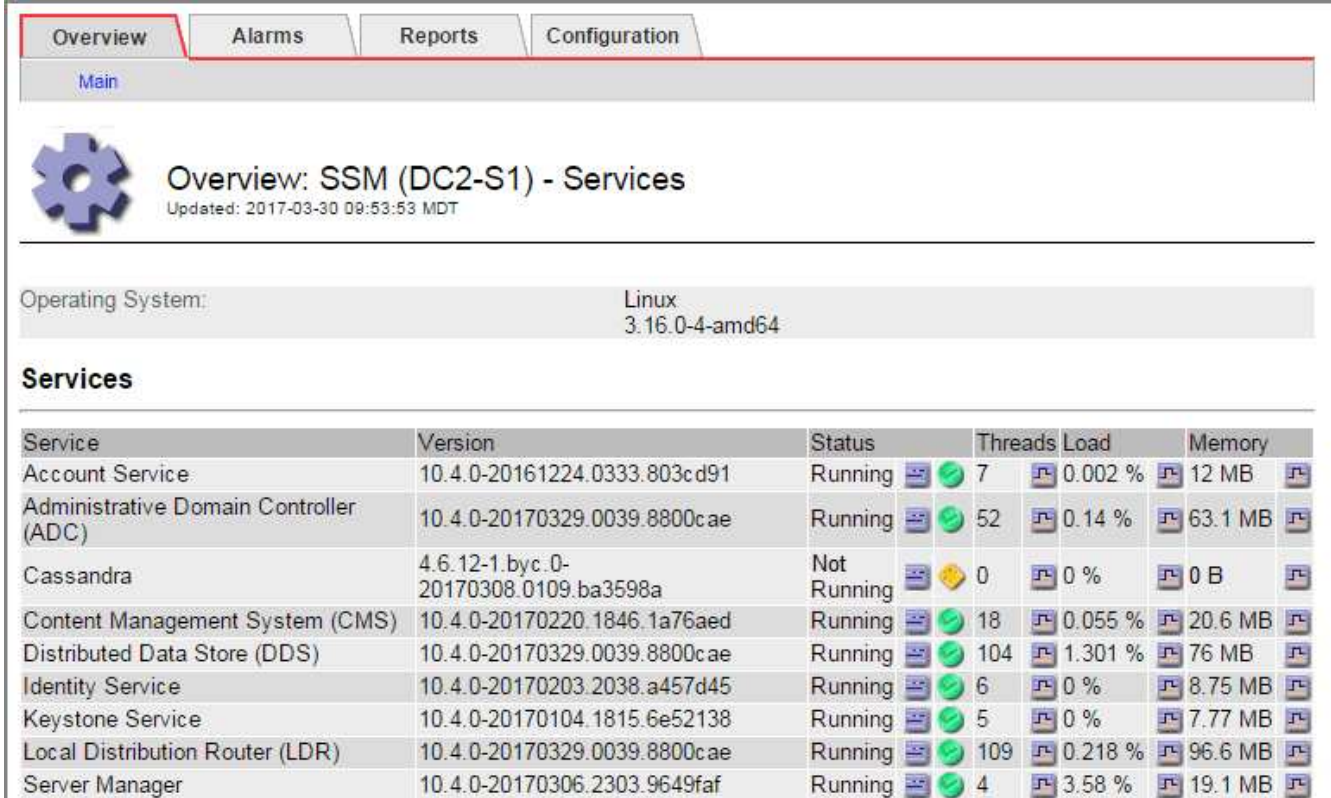

- <span id="page-1964-0"></span>1. Provare a riavviare Cassandra dal nodo di storage:
	- a. Accedere al nodo Grid:
		- i. Immettere il seguente comando: ssh admin@grid\_node\_IP
		- ii. Immettere la password elencata in Passwords.txt file.
		- iii. Immettere il seguente comando per passare a root: su -
		- iv. Immettere la password elencata in Passwords.txt file. Una volta effettuato l'accesso come root, il prompt cambia da  $\frac{1}{2}$  a. #.
	- b. Inserire: /etc/init.d/cassandra status
	- c. Se Cassandra non è in esecuzione, riavviarlo: /etc/init.d/cassandra restart
- 2. Se Cassandra non si riavvia, determinare per quanto tempo Cassandra è rimasto inattivo. Se Cassandra è rimasto inattivo per più di 15 giorni, è necessario ricostruire il database Cassandra.

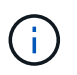

Se due o più servizi di database Cassandra non sono disponibili, contattare il supporto tecnico e non procedere con i passaggi riportati di seguito.

È possibile determinare per quanto tempo Cassandra è rimasta inattiva, inserendolo nella cartella o esaminando il file servermanager.log.

- 3. Per inserire il grafico Cassandra:
	- a. Selezionare **supporto Strumenti topologia griglia**. Quindi selezionare *Site Storage Node* **SSM servizi Report grafici**.
	- b. Selezionare **attributo Servizio: Stato Cassandra**.
	- c. Per **Data di inizio**, immettere una data che sia almeno 16 giorni prima della data corrente. Per **Data di**

**fine**, inserire la data corrente.

- d. Fare clic su **Aggiorna**.
- e. Se il grafico mostra Cassandra come inattivo per più di 15 giorni, ricostruire il database Cassandra.

L'esempio seguente mostra che Cassandra è rimasta inattiva per almeno 17 giorni.

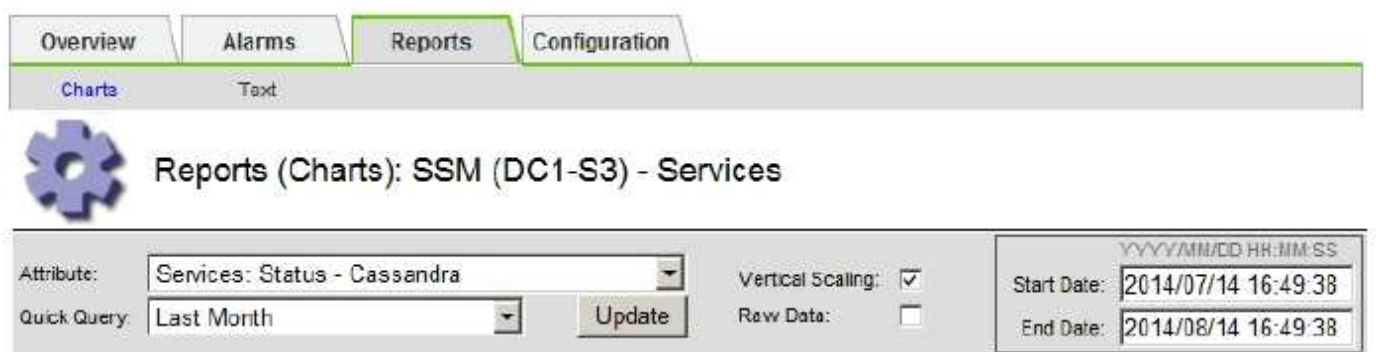

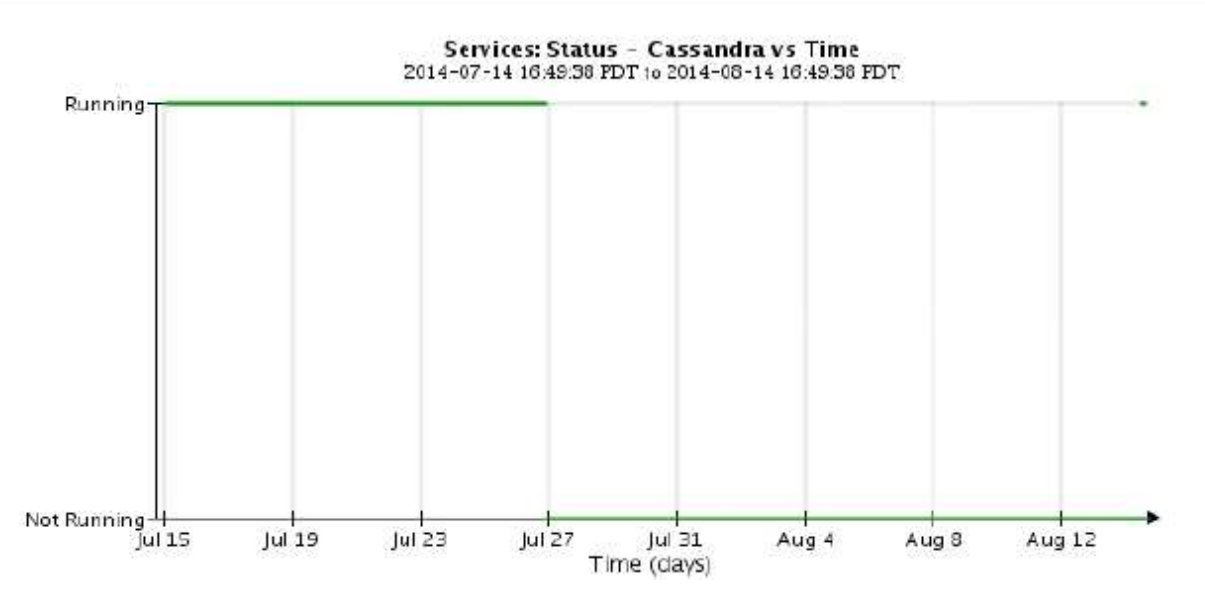

- 1. Per esaminare il file servermanager.log sul nodo di storage:
	- a. Accedere al nodo Grid:
		- i. Immettere il seguente comando: ssh admin@grid\_node\_IP
		- ii. Immettere la password elencata in Passwords.txt file.
		- iii. Immettere il seguente comando per passare a root: su -
		- iv. Immettere la password elencata in Passwords.txt file. Una volta effettuato l'accesso come root, il prompt cambia da  $\frac{1}{2}$  a.  $\frac{1}{2}$ .
	- b. Inserire: cat /var/local/log/servermanager.log

Viene visualizzato il contenuto del file servermanager.log.

Se Cassandra rimane inattivo per più di 15 giorni, nel file servermanager.log viene visualizzato il seguente messaggio:

```
"2014-08-14 21:01:35 +0000 | cassandra | cassandra not
started because it has been offline for longer than
its 15 day grace period - rebuild cassandra
```
a. Assicurarsi che la data e l'ora del messaggio siano quelle in cui si è tentato di riavviare Cassandra, come indicato al punto [Riavviare Cassandra dal nodo di storage.](#page-1964-0)

Per Cassandra possono essere presenti più voci; è necessario individuare la voce più recente.

b. Se Cassandra è rimasto inattivo per più di 15 giorni, è necessario ricostruire il database Cassandra.

Per istruzioni, vedere "Ripristino da un singolo nodo di storage inattivo per più di 15 giorni" nelle istruzioni di ripristino e manutenzione.

c. Contattare il supporto tecnico se gli allarmi non vengono disattivati dopo la ricostruzione di Cassandra.

#### **Informazioni correlate**

["Mantieni Ripristina"](#page-2134-0)

### **Risoluzione dei problemi errori di memoria esaurita di Cassandra (allarme SMTT)**

Un allarme SMTT (Total Events) viene attivato quando il database Cassandra presenta un errore di memoria esaurita. Se si verifica questo errore, contattare il supporto tecnico per risolvere il problema.

#### **A proposito di questa attività**

Se si verifica un errore di memoria insufficiente per il database Cassandra, viene creato un dump heap, viene attivato un allarme SMTT (Total Events) e il conteggio degli errori Cassandra Heap out of Memory viene incrementato di uno.

#### **Fasi**

- 1. Per visualizzare l'evento, selezionare **Nodes** *Grid Node* **Events**.
- 2. Verificare che il conteggio degli errori di memoria esaurita di Cassandra sia pari o superiore a 1.

È possibile utilizzare la pagina Diagnostics (Diagnostica) per ottenere ulteriori informazioni sullo stato corrente della griglia.

["Esecuzione della diagnostica"](#page-1799-0)

- 3. Passare a. /var/local/core/, comprimere Cassandra.hprof e inviarla al supporto tecnico.
- 4. Eseguire un backup di Cassandra.hprof ed eliminarlo da /var/local/core/ directory.

Questo file può avere una dimensione massima di 24 GB, quindi è necessario rimuoverlo per liberare spazio.

5. Una volta risolto il problema, fare clic su **Reset event count** (Ripristina conteggi eventi).

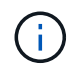

Per reimpostare i conteggi degli eventi, è necessario disporre dell'autorizzazione Grid Topology Page Configuration (Configurazione pagina topologia griglia).

#### **Informazioni correlate**

# **Risoluzione degli errori del certificato**

Se si verifica un problema di sicurezza o certificato quando si tenta di connettersi a StorageGRID utilizzando un browser Web, un client S3 o Swift o uno strumento di monitoraggio esterno, controllare il certificato.

# **A proposito di questa attività**

Gli errori dei certificati possono causare problemi quando si tenta di connettersi a StorageGRID utilizzando Gestione griglia, API di gestione griglia, Gestore tenant o API di gestione tenant. Gli errori di certificato possono verificarsi anche quando si tenta di connettersi a un client S3 o Swift o a uno strumento di monitoraggio esterno.

Se si accede a Grid Manager o Tenant Manager utilizzando un nome di dominio invece di un indirizzo IP, il browser mostra un errore di certificato senza l'opzione di ignorare se si verifica una delle seguenti condizioni:

- Il certificato del server dell'interfaccia di gestione personalizzata scade.
- Viene ripristinato il certificato del server di un'interfaccia di gestione personalizzata al certificato del server predefinito.

L'esempio seguente mostra un errore di certificato quando il certificato del server dell'interfaccia di gestione personalizzata è scaduto:

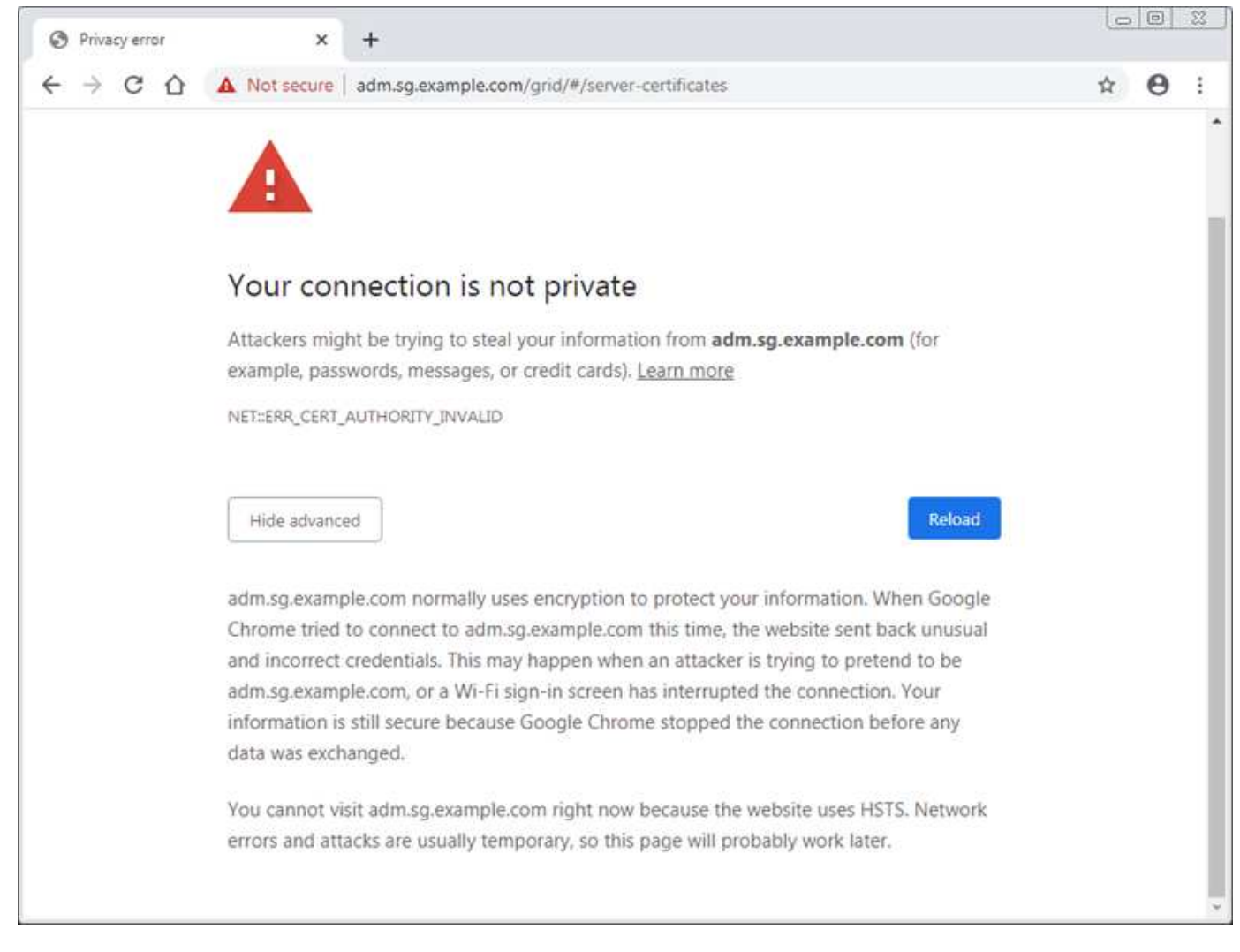

Per garantire che le operazioni non vengano interrotte da un certificato del server guasto, l'avviso **scadenza del certificato del server per l'interfaccia di gestione** viene attivato quando il certificato del server sta per scadere.

Quando si utilizzano certificati client per l'integrazione esterna di Prometheus, gli errori dei certificati possono essere causati dal certificato del server dell'interfaccia di gestione StorageGRID o dai certificati client. L'avviso **scadenza dei certificati configurati nella pagina certificati client** viene attivato quando un certificato client sta per scadere.

# **Fasi**

- 1. Se si riceve una notifica di avviso relativa a un certificato scaduto, accedere ai dettagli del certificato:
	- Per un certificato server, selezionare **Configurazione Impostazioni di rete certificati server**.
	- Per un certificato client, selezionare **Configuration Access Control Client Certificates**.
- 2. Controllare il periodo di validità del certificato.

Alcuni browser Web e client S3 o Swift non accettano certificati con un periodo di validità superiore a 398 giorni.

- 3. Se il certificato è scaduto o scadrà a breve, caricare o generare un nuovo certificato.
	- Per un certificato server, consultare la procedura per la configurazione di un certificato server personalizzato per Grid Manager e Tenant Manager nelle istruzioni per l'amministrazione di

StorageGRID.

- Per un certificato client, consultare la procedura per la configurazione di un certificato client nelle istruzioni per l'amministrazione di StorageGRID.
- 4. In caso di errori del certificato del server, provare una o entrambe le seguenti opzioni:
	- Assicurarsi che il campo Subject alternative Name (SAN) del certificato sia compilato e che LA SAN corrisponda all'indirizzo IP o al nome host del nodo a cui si sta effettuando la connessione.
	- Se si sta tentando di connettersi a StorageGRID utilizzando un nome di dominio:
		- i. Inserire l'indirizzo IP del nodo di amministrazione invece del nome di dominio per evitare l'errore di connessione e accedere a Grid Manager.
		- ii. In Grid Manager, selezionare **Configuration Network Settings Server Certificates** per installare un nuovo certificato personalizzato o continuare con il certificato predefinito.
		- iii. Nelle istruzioni per l'amministrazione di StorageGRID, consultare la procedura per la configurazione di un certificato server personalizzato per Grid Manager e Tenant Manager.

### **Informazioni correlate**

### ["Amministrare StorageGRID"](#page-877-0)

# **Risoluzione dei problemi relativi al nodo di amministrazione e all'interfaccia utente**

È possibile eseguire diverse attività per determinare l'origine dei problemi relativi ai nodi di amministrazione e all'interfaccia utente di StorageGRID.

### **Risoluzione dei problemi relativi agli errori di accesso**

Se si verifica un errore durante l'accesso a un nodo amministrativo StorageGRID, il sistema potrebbe avere un problema con la configurazione della federazione delle identità, un problema di rete o hardware, un problema con i servizi del nodo amministrativo o un problema con il database Cassandra sui nodi di storage connessi.

#### **Di cosa hai bisogno**

- È necessario disporre di Passwords.txt file.
- È necessario disporre di autorizzazioni di accesso specifiche.

#### **A proposito di questa attività**

Utilizzare queste linee guida per la risoluzione dei problemi se viene visualizzato uno dei seguenti messaggi di errore quando si tenta di accedere a un nodo amministratore:

- Your credentials for this account were invalid. Please try again.
- Waiting for services to start…
- Internal server error. The server encountered an error and could not complete your request. Please try again. If the problem persists, contact Technical Support.

# **Fasi**

1. Attendere 10 minuti e riprovare a effettuare l'accesso.

Se l'errore non viene risolto automaticamente, passare alla fase successiva.

<sup>•</sup> Unable to communicate with server. Reloading page…

- 2. Se il sistema StorageGRID dispone di più di un nodo amministratore, provare ad accedere al gestore della griglia da un altro nodo amministratore.
	- Se sei in grado di effettuare l'accesso, puoi utilizzare le opzioni **Dashboard**, **Nodes**, **Alerts** e **Support** per determinare la causa dell'errore.
	- Se si dispone di un solo nodo di amministrazione o non si riesce ancora ad accedere, passare alla fase successiva.
- 3. Determinare se l'hardware del nodo non è in linea.
- 4. Se il sistema StorageGRID è abilitato per l'accesso singolo (SSO), fare riferimento alla procedura per la configurazione dell'accesso singolo nelle istruzioni per l'amministrazione di StorageGRID.

Potrebbe essere necessario disattivare temporaneamente e riattivare SSO per un singolo nodo di amministrazione per risolvere eventuali problemi.

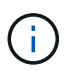

Se SSO è attivato, non è possibile accedere utilizzando una porta con restrizioni. È necessario utilizzare la porta 443.

5. Determinare se l'account in uso appartiene a un utente federato.

Se l'account utente federated non funziona, provare ad accedere a Grid Manager come utente locale, ad esempio root.

- Se l'utente locale può effettuare l'accesso:
	- i. Esaminare gli eventuali allarmi visualizzati.
	- ii. Selezionare **Configuration Identity Federation**.
	- iii. Fare clic su **Test Connection** (verifica connessione) per convalidare le impostazioni di connessione per il server LDAP.
	- iv. Se il test non riesce, risolvere eventuali errori di configurazione.
- Se l'utente locale non riesce ad accedere e si è certi che le credenziali siano corrette, passare alla fase successiva.
- 6. Utilizzare Secure Shell (ssh) per accedere al nodo di amministrazione:
	- a. Immettere il seguente comando: ssh admin@Admin\_Node\_IP
	- b. Immettere la password elencata in Passwords.txt file.
	- c. Immettere il seguente comando per passare a root: su -
	- d. Immettere la password elencata in Passwords.txt file.

Una volta effettuato l'accesso come root, il prompt cambia da  $\frac{1}{2}$  a. #.

7. Visualizzare lo stato di tutti i servizi in esecuzione sul nodo grid: storagegrid-status

Assicurarsi che i servizi api nms, mi, nginx e mgmt siano tutti in esecuzione.

L'output viene aggiornato immediatamente se lo stato di un servizio cambia.

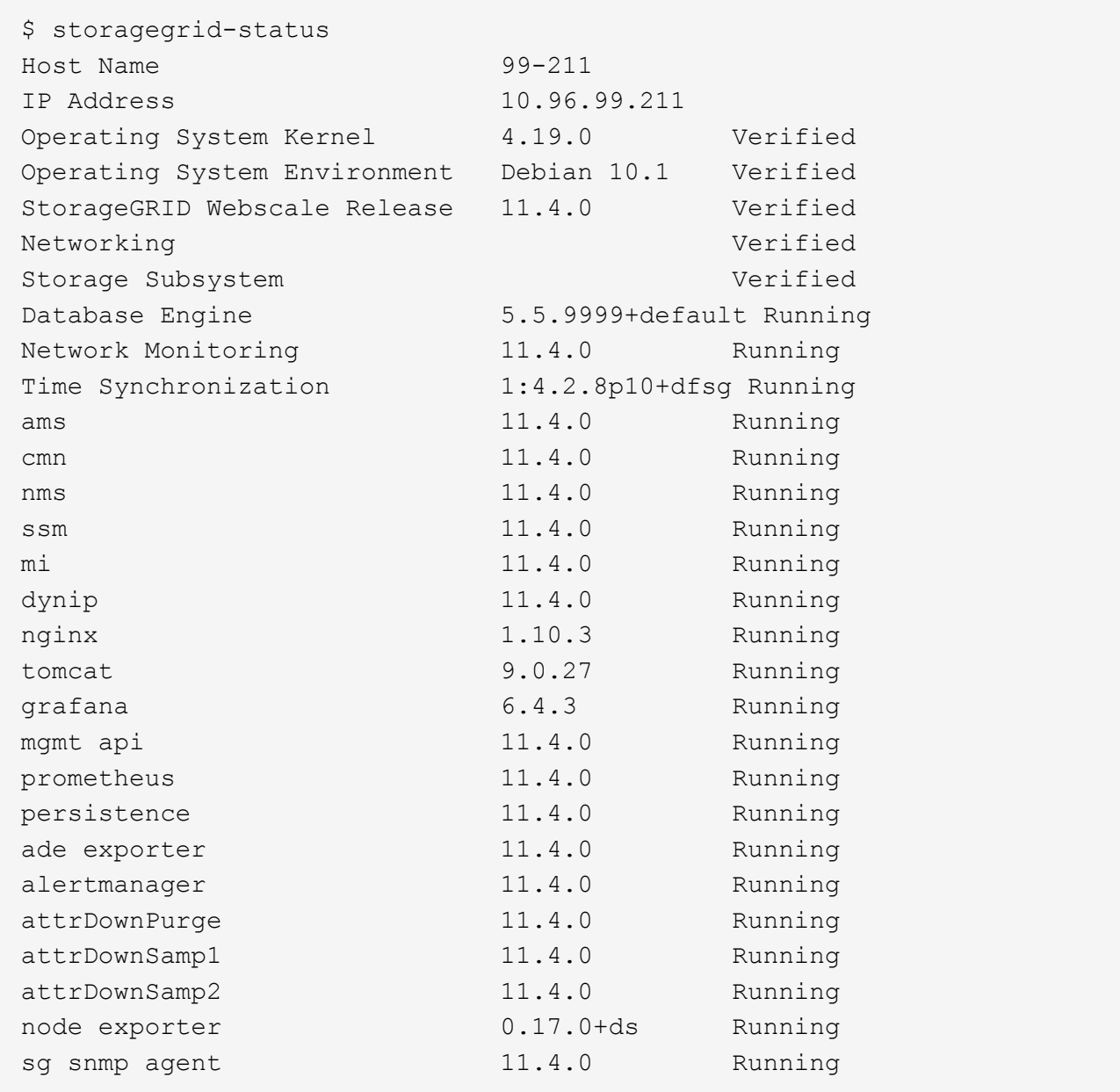

- 8. Verificare che il server Web Apache sia in esecuzione: # service apache2 status
- <span id="page-1971-0"></span>1. Utilizzare Lumberjack per raccogliere i registri: # /usr/local/sbin/lumberjack.rb

Se l'autenticazione non è riuscita in passato, è possibile utilizzare le opzioni di script --start e --end Lumberjack per specificare l'intervallo di tempo appropriato. Utilizzare lumberjack -h per i dettagli su queste opzioni.

L'output sul terminale indica dove è stato copiato l'archivio di log.

- <span id="page-1971-1"></span>1. Esaminare i seguenti registri:
	- /var/local/log/bycast.log
	- /var/local/log/bycast-err.log
	- /var/local/log/nms.log

◦ \*\*/\*commands.txt

2. Se non si riesce a identificare alcun problema con il nodo di amministrazione, eseguire uno dei seguenti comandi per determinare gli indirizzi IP dei tre nodi di storage che eseguono il servizio ADC presso la propria sede. In genere, si tratta dei primi tre nodi di storage installati nel sito.

# cat /etc/hosts

# vi /var/local/gpt-data/specs/grid.xml

I nodi di amministrazione utilizzano il servizio ADC durante il processo di autenticazione.

- 3. Dal nodo di amministrazione, accedere a ciascuno dei nodi di storage ADC, utilizzando gli indirizzi IP identificati.
	- a. Immettere il seguente comando: ssh admin@grid node IP
	- b. Immettere la password elencata in Passwords.txt file.
	- c. Immettere il seguente comando per passare a root: su -
	- d. Immettere la password elencata in Passwords.txt file.

Una volta effettuato l'accesso come root, il prompt cambia da  $\frac{1}{2}$  a. #.

4. Visualizzare lo stato di tutti i servizi in esecuzione sul nodo grid: storagegrid-status

Assicurarsi che i servizi idnt, acct, nginx e cassandra siano tutti in esecuzione.

- 5. Ripetere i passaggi [Utilizzare Lumberjack per raccogliere i registri](#page-1971-0) e. [Esaminare i registri](#page-1971-1) Per rivedere i log sui nodi di storage.
- 6. Se non si riesce a risolvere il problema, contattare il supporto tecnico.

Fornire al supporto tecnico i registri raccolti.

#### **Informazioni correlate**

["Amministrare StorageGRID"](#page-877-0)

#### ["Riferimenti ai file di log"](#page-1904-0)

#### **Risoluzione dei problemi relativi all'interfaccia utente**

Dopo l'aggiornamento a una nuova versione del software StorageGRID, potrebbero verificarsi problemi con Grid Manager o con il tenant manager.

#### **L'interfaccia Web non risponde come previsto**

Dopo l'aggiornamento del software StorageGRID, il gestore di rete o il tenant manager potrebbero non rispondere come previsto.

In caso di problemi con l'interfaccia Web:

• Assicurarsi di utilizzare un browser supportato.

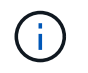

Il supporto del browser è cambiato per StorageGRID 11.5. Confermare che si sta utilizzando una versione supportata.

• Cancellare la cache del browser Web.

La cancellazione della cache rimuove le risorse obsolete utilizzate dalla versione precedente del software StorageGRID e consente all'interfaccia utente di funzionare nuovamente correttamente. Per istruzioni, consultare la documentazione del browser Web.

#### **Informazioni correlate**

["Requisiti del browser Web"](#page-877-1)

#### ["Amministrare StorageGRID"](#page-877-0)

#### **Verifica dello stato di un nodo amministratore non disponibile**

Se il sistema StorageGRID include più nodi di amministrazione, è possibile utilizzare un altro nodo di amministrazione per controllare lo stato di un nodo di amministrazione non disponibile.

#### **Di cosa hai bisogno**

È necessario disporre di autorizzazioni di accesso specifiche.

#### **Fasi**

- 1. Da un nodo Admin disponibile, accedere a Grid Manager utilizzando un browser supportato.
- 2. Selezionare **supporto** > **Strumenti** > **topologia griglia**.
- 3. Selezionare *Site* **non disponibile Admin Node SSM servizi Panoramica principale**.
- 4. Cercare i servizi con stato non in esecuzione e che potrebbero essere visualizzati anche in blu.

Alarms

Configuration

Main

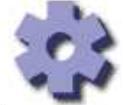

Overview: SSM (MM-10-224-4-81-ADM1) - Services

Reports

Updated: 2017-01-27 11:52:51 EST

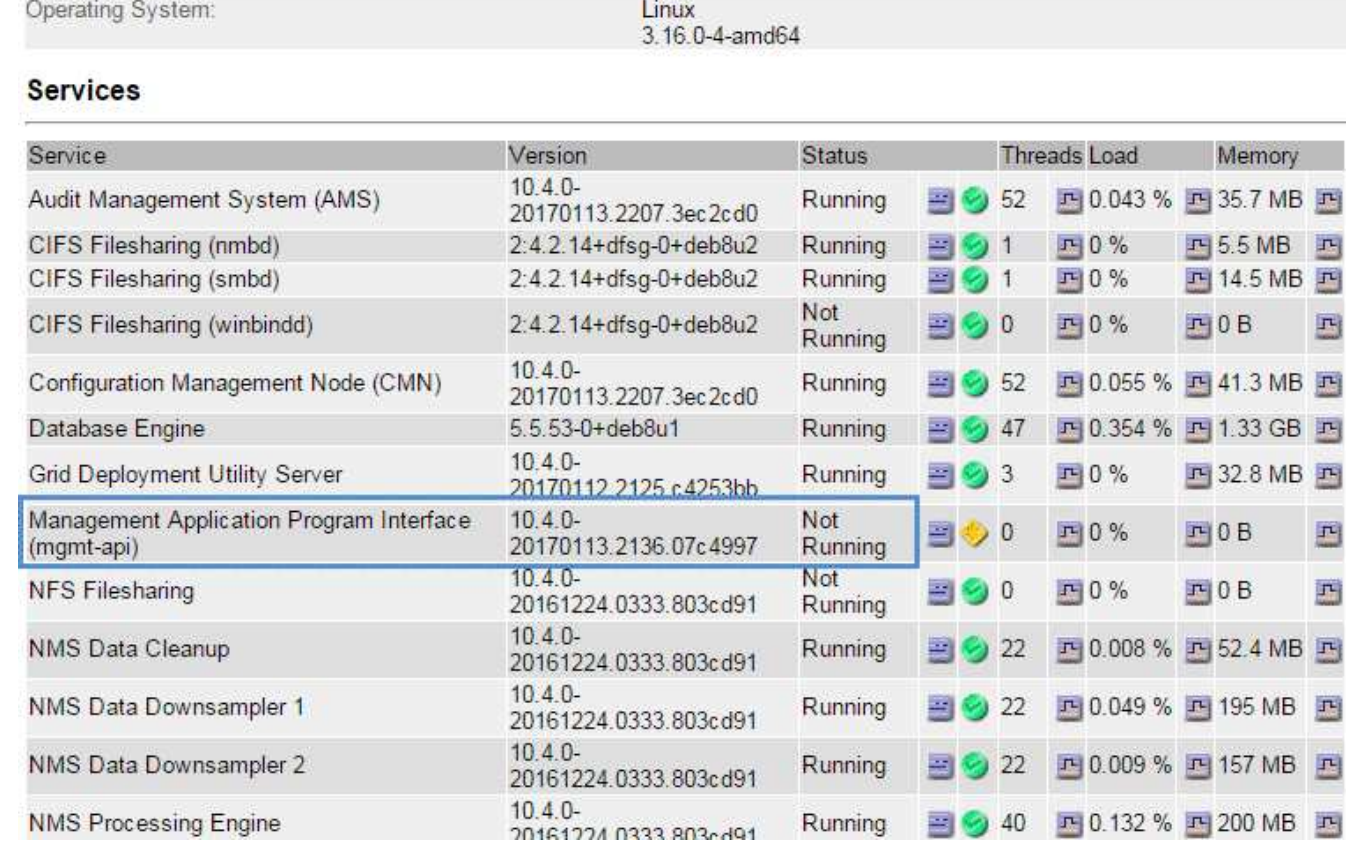

- 5. Determinare se gli allarmi sono stati attivati.
- 6. Intraprendere le azioni appropriate per risolvere il problema.

# **Informazioni correlate**

["Amministrare StorageGRID"](#page-877-0)

# **Risoluzione dei problemi di rete, hardware e piattaforma**

È possibile eseguire diverse attività per determinare l'origine dei problemi relativi a problemi di rete, hardware e piattaforma StorageGRID.

# **Risoluzione degli errori "422: Unprocessable Entity"**

L'errore 422: Unprocessable Entity può verificarsi in diverse circostanze. Controllare il messaggio di errore per determinare la causa del problema.

Se viene visualizzato uno dei messaggi di errore elencati, eseguire l'azione consigliata.

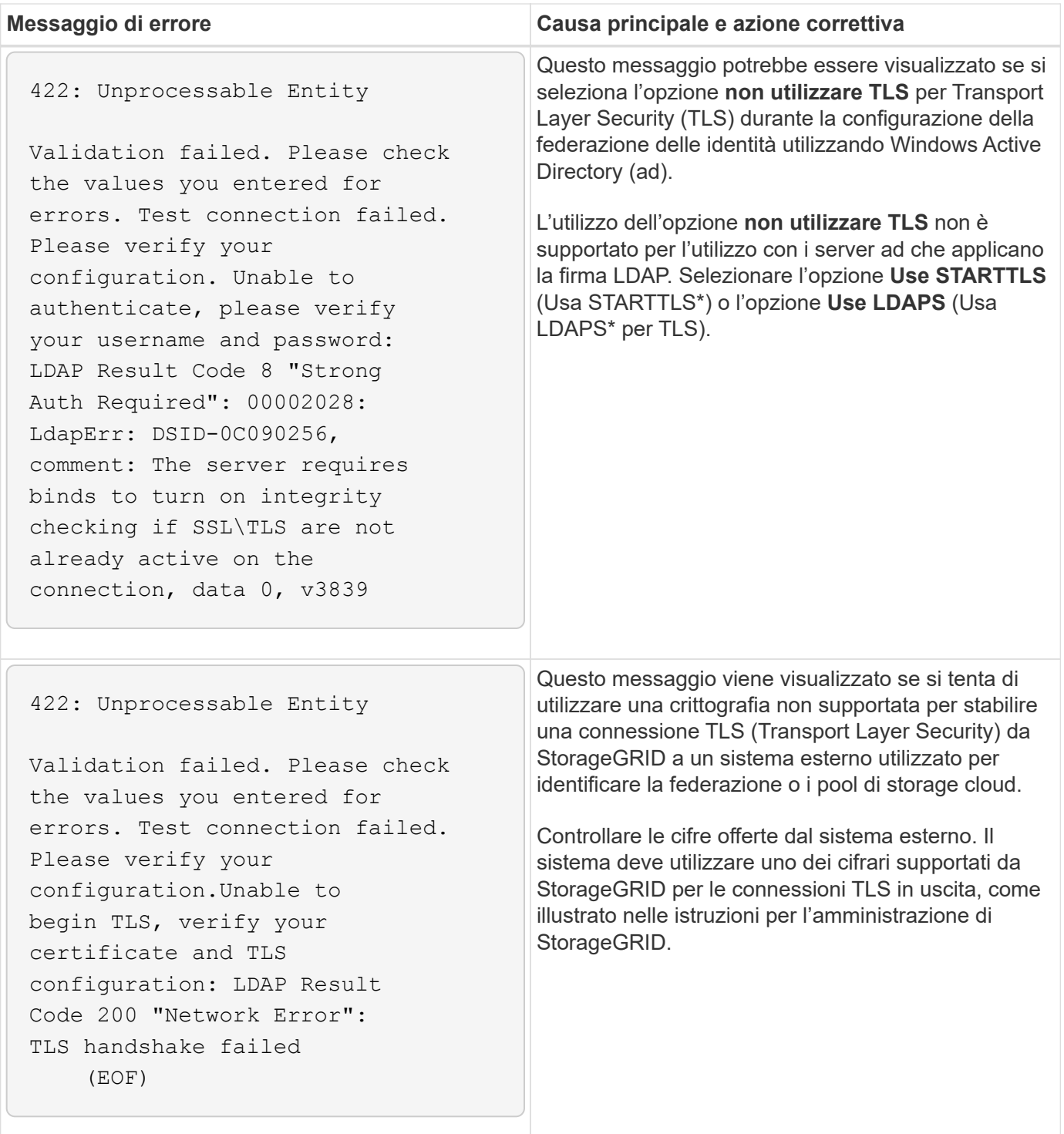

#### **Informazioni correlate**

["Amministrare StorageGRID"](#page-877-0)

# **Risoluzione dei problemi relativi all'avviso di mancata corrispondenza MTU della rete griglia**

L'avviso **Grid Network MTU mismatch** (mancata corrispondenza MTU rete griglia) viene attivato quando l'impostazione Maximum Transmission Unit (MTU) per l'interfaccia Grid Network (eth0) differisce significativamente tra i nodi della griglia.

# **A proposito di questa attività**

Le differenze nelle impostazioni MTU potrebbero indicare che alcune, ma non tutte, reti eth0 sono configurate per i frame jumbo. Una mancata corrispondenza delle dimensioni MTU superiore a 1000 potrebbe causare problemi di performance di rete.

### **Fasi**

- 1. Elencare le impostazioni MTU per eth0 su tutti i nodi.
	- Utilizzare la query fornita in Grid Manager.
	- Selezionare *primary Admin Node IP address*/metrics/graph e immettere la seguente query: node network mtu bytes{interface='eth0'}
- 2. Modificare le impostazioni MTU in base alle necessità per assicurarsi che siano le stesse per l'interfaccia Grid Network (eth0) su tutti i nodi.
	- Per i nodi dell'appliance, consultare le istruzioni di installazione e manutenzione dell'appliance.
	- Per i nodi basati su Linux e VMware, utilizzare il seguente comando: /usr/sbin/change-mtu.py [-h] [-n node] mtu network [network...]

**Esempio**: change-mtu.py -n node 1500 grid admin

**Nota**: Nei nodi basati su Linux, se il valore MTU desiderato per la rete nel container supera il valore già configurato sull'interfaccia host, è necessario prima configurare l'interfaccia host in modo che abbia il valore MTU desiderato, quindi utilizzare change-mtu.py Script per modificare il valore MTU della rete nel container.

Utilizzare i seguenti argomenti per modificare la MTU su nodi basati su Linux o VMware.

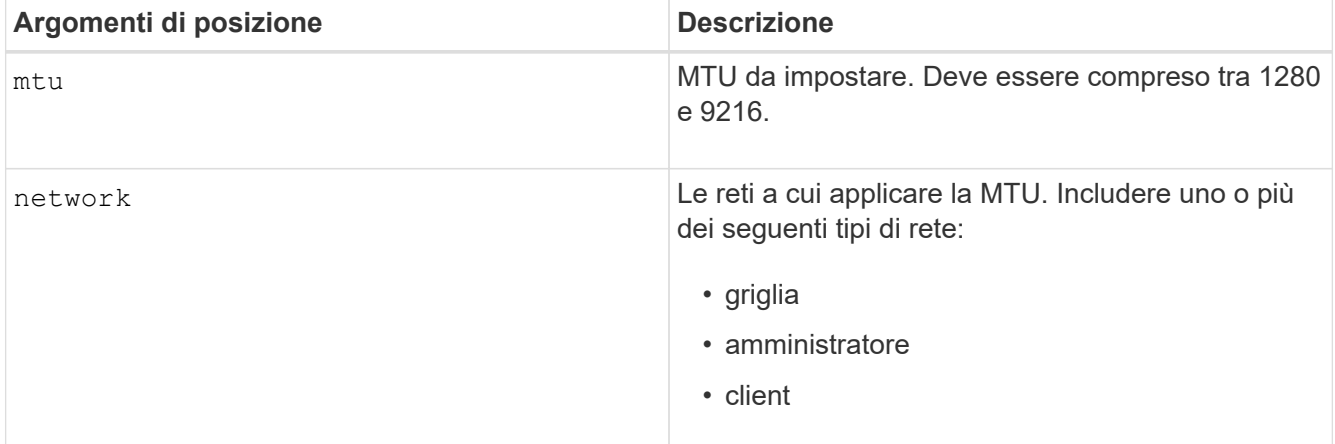

+

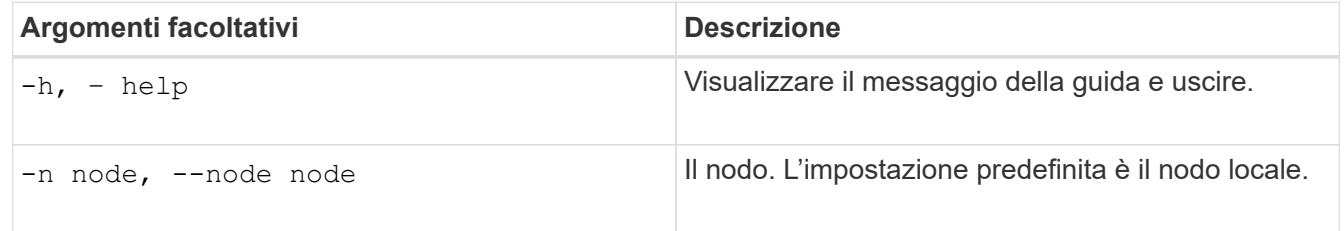

# **Informazioni correlate**

["SG100 SG1000 Services appliance"](#page-762-0)

["Appliance di storage SG6000"](#page-340-0)

["Appliance di storage SG5700"](#page-515-0)

["Appliance di storage SG5600"](#page-641-0)

### **Risoluzione dei problemi relativi all'allarme NRER (Network Receive Error)**

Gli allarmi NRER (Network Receive Error) possono essere causati da problemi di connettività tra StorageGRID e l'hardware di rete. In alcuni casi, gli errori NRER possono essere corretti senza l'intervento manuale. Se gli errori non si cancellano, eseguire le azioni consigliate.

#### **A proposito di questa attività**

Gli allarmi NRER possono essere causati dai seguenti problemi relativi all'hardware di rete che si collega a StorageGRID:

- La funzione FEC (Forward Error Correction) è obbligatoria e non in uso
- Mancata corrispondenza tra porta dello switch e MTU della scheda NIC
- Elevati tassi di errore di collegamento
- Buffer di anello NIC scaduto

#### **Fasi**

- 1. Seguire i passaggi per la risoluzione dei problemi relativi a tutte le potenziali cause dell'allarme NRER in base alla configurazione di rete.
	- Se l'errore è causato da una mancata corrispondenza FEC, attenersi alla seguente procedura:

**Nota**: Questi passaggi sono applicabili solo per gli errori NRER causati dalla mancata corrispondenza FEC sulle appliance StorageGRID.

- i. Controllare lo stato FEC della porta dello switch collegato all'appliance StorageGRID.
- ii. Controllare l'integrità fisica dei cavi che collegano l'apparecchio allo switch.
- iii. Se si desidera modificare le impostazioni FEC per tentare di risolvere l'allarme NRER, assicurarsi innanzitutto che l'appliance sia configurata per la modalità **auto** nella pagina di configurazione del collegamento del programma di installazione dell'appliance StorageGRID (consultare le istruzioni di installazione e manutenzione dell'appliance). Quindi, modificare le impostazioni FEC sulle porte dello switch. Le porte dell'appliance StorageGRID regoleranno le impostazioni FEC in modo che corrispondano, se possibile.

Non è possibile configurare le impostazioni FEC sulle appliance StorageGRID. Le appliance tentano invece di rilevare e duplicare le impostazioni FEC sulle porte dello switch a cui sono collegate. Se i collegamenti sono forzati a velocità di rete 25-GbE o 100-GbE, lo switch e la NIC potrebbero non riuscire a negoziare un'impostazione FEC comune. Senza un'impostazione FEC comune, la rete torna alla modalità "no-FEC". Quando la funzione FEC non è attivata, le connessioni sono più soggette a errori causati da disturbi elettrici.

**Nota**: Le appliance StorageGRID supportano Firecode (FC) e Reed Solomon (RS) FEC, oltre che FEC.

◦ Se l'errore è causato da una mancata corrispondenza tra la porta dello switch e la MTU della NIC, verificare che le dimensioni MTU configurate sul nodo corrispondano all'impostazione MTU per la porta dello switch.

La dimensione MTU configurata sul nodo potrebbe essere inferiore all'impostazione sulla porta dello switch a cui è connesso il nodo. Se un nodo StorageGRID riceve un frame Ethernet più grande del relativo MTU, cosa possibile con questa configurazione, potrebbe essere segnalato l'allarme NRER. Se si ritiene che questo sia quanto accade, modificare la MTU della porta dello switch in modo che corrisponda alla MTU dell'interfaccia di rete StorageGRID oppure modificare la MTU dell'interfaccia di rete StorageGRID in modo che corrisponda alla porta dello switch, in base agli obiettivi o ai requisiti della MTU end-to-end.

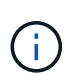

Per ottenere le migliori performance di rete, tutti i nodi devono essere configurati con valori MTU simili sulle interfacce Grid Network. L'avviso **Grid Network MTU mismatch** (mancata corrispondenza MTU rete griglia) viene attivato se si verifica una differenza significativa nelle impostazioni MTU per Grid Network su singoli nodi. I valori MTU non devono essere uguali per tutti i tipi di rete.

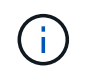

Per modificare l'impostazione MTU, consultare la guida all'installazione e alla manutenzione dell'appliance.

- Se l'errore è causato da un elevato tasso di errori di collegamento, attenersi alla seguente procedura:
	- i. Attivare FEC, se non è già attivato.
	- ii. Verificare che il cablaggio di rete sia di buona qualità e non sia danneggiato o collegato in modo errato.
	- iii. Se i cavi non sembrano essere il problema, contattare il supporto tecnico.

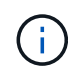

In un ambiente con elevati livelli di rumore elettrico, potrebbero verificarsi errori elevati.

◦ Se l'errore è un buffer di anello della scheda di rete in eccesso, contattare il supporto tecnico.

Il buffer circolare può essere sovraccarico quando il sistema StorageGRID è sovraccarico e non è in grado di elaborare gli eventi di rete in modo tempestivo.

- 2. Dopo aver risolto il problema sottostante, reimpostare il contatore degli errori.
	- a. Selezionare **supporto** > **Strumenti** > **topologia griglia**.
	- b. Selezionare *Site Grid Node* **SSM risorse Configurazione principale**.
	- c. Selezionare **Ripristina conteggio errori di ricezione** e fare clic su **Applica modifiche**.

#### **Informazioni correlate**

["Risoluzione dei problemi relativi all'avviso di mancata corrispondenza MTU della rete griglia"](#page-1922-0)

["Riferimento allarmi \(sistema legacy\)"](#page-1846-0)

["Appliance di storage SG6000"](#page-340-0)

["Appliance di storage SG5700"](#page-515-0)

["Appliance di storage SG5600"](#page-641-0)

["SG100 SG1000 Services appliance"](#page-762-0)

# **Risoluzione dei problemi relativi agli errori di sincronizzazione dell'ora**

Potrebbero verificarsi problemi con la sincronizzazione dell'ora nella griglia.

Se si verificano problemi di sincronizzazione dell'ora, verificare di aver specificato almeno quattro origini NTP esterne, ciascuna con uno strato 3 o un riferimento migliore, e che tutte le origini NTP esterne funzionino normalmente e siano accessibili dai nodi StorageGRID.

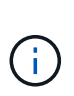

Quando si specifica l'origine NTP esterna per un'installazione StorageGRID a livello di produzione, non utilizzare il servizio Windows Time (W32Time) su una versione di Windows precedente a Windows Server 2016. Il servizio Time sulle versioni precedenti di Windows non è sufficientemente accurato e non è supportato da Microsoft per l'utilizzo in ambienti ad alta precisione, come StorageGRID.

#### **Informazioni correlate**

["Mantieni Ripristina"](#page-2134-0)

# **Linux: Problemi di connettività di rete**

Potrebbero verificarsi problemi con la connettività di rete per i grid node StorageGRID ospitati su host Linux.

### **Clonazione indirizzo MAC**

In alcuni casi, i problemi di rete possono essere risolti utilizzando la clonazione dell'indirizzo MAC. Se si utilizzano host virtuali, impostare il valore della chiave di clonazione dell'indirizzo MAC per ciascuna rete su "true" nel file di configurazione del nodo. Questa impostazione fa in modo che l'indirizzo MAC del container StorageGRID utilizzi l'indirizzo MAC dell'host. Per creare i file di configurazione dei nodi, consultare le istruzioni nella guida all'installazione della piattaforma in uso.

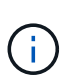

Creare interfacce di rete virtuali separate per l'utilizzo da parte del sistema operativo host Linux. L'utilizzo delle stesse interfacce di rete per il sistema operativo host Linux e per il container StorageGRID potrebbe rendere il sistema operativo host irraggiungibile se la modalità promiscua non è stata attivata sull'hypervisor.

Per ulteriori informazioni sull'attivazione della clonazione MAC, consultare le istruzioni nella guida all'installazione della piattaforma.

#### **Modalità promiscua**

Se non si desidera utilizzare la clonazione dell'indirizzo MAC e si desidera consentire a tutte le interfacce di ricevere e trasmettere dati per indirizzi MAC diversi da quelli assegnati dall'hypervisor, Assicurarsi che le proprietà di sicurezza a livello di switch virtuale e gruppo di porte siano impostate su **Accept** per modalità promiscuous, modifiche indirizzo MAC e trasmissione forgiata. I valori impostati sullo switch virtuale possono essere sovrascritti dai valori a livello di gruppo di porte, quindi assicurarsi che le impostazioni siano le stesse in entrambe le posizioni.

#### **Informazioni correlate**

["Installare Red Hat Enterprise Linux o CentOS"](#page-104-0)

["Installare Ubuntu o Debian"](#page-175-0)
#### **Linux: Stato del nodo "orfano"**

Un nodo Linux in uno stato orfano di solito indica che il servizio StorageGRID o il daemon del nodo StorageGRID che controlla il contenitore del nodo sono morti inaspettatamente.

### **A proposito di questa attività**

Se un nodo Linux segnala che si trova in uno stato orfano, è necessario:

- Controllare i registri per verificare la presenza di errori e messaggi.
- Tentare di riavviare il nodo.
- Se necessario, utilizzare i comandi Docker per arrestare il contenitore di nodi esistente.
- Riavviare il nodo.

#### **Fasi**

- 1. Controllare i log sia per il daemon di servizio che per il nodo orfano per verificare la presenza di errori evidenti o messaggi relativi all'uscita imprevista.
- 2. Accedere all'host come root o utilizzando un account con autorizzazione sudo.
- 3. Tentare di riavviare il nodo eseguendo il seguente comando: \$ sudo storagegrid node start node-name

\$ sudo storagegrid node start DC1-S1-172-16-1-172

Se il nodo è orfano, la risposta è

```
Not starting ORPHANED node DC1-S1-172-16-1-172
```
4. Da Linux, arrestare il container Docker e qualsiasi processo di controllo del nodo storagegrid:sudo docker stop --time secondscontainer-name

Per seconds, immettere il numero di secondi che si desidera attendere per l'arresto del container (in genere 15 minuti o meno).

sudo docker stop --time 900 storagegrid-DC1-S1-172-16-1-172

5. Riavviare il nodo: storagegrid node start node-name

storagegrid node start DC1-S1-172-16-1-172

#### **Linux: Risoluzione dei problemi relativi al supporto IPv6**

Potrebbe essere necessario abilitare il supporto IPv6 nel kernel se sono stati installati nodi StorageGRID su host Linux e si nota che gli indirizzi IPv6 non sono stati assegnati ai contenitori di nodi come previsto.

#### **A proposito di questa attività**

È possibile visualizzare l'indirizzo IPv6 assegnato a un nodo Grid nelle seguenti posizioni in Grid Manager:

• Selezionare **nodi** e selezionare il nodo. Quindi, fare clic su **Mostra altri** accanto a **indirizzi IP** nella scheda Panoramica.

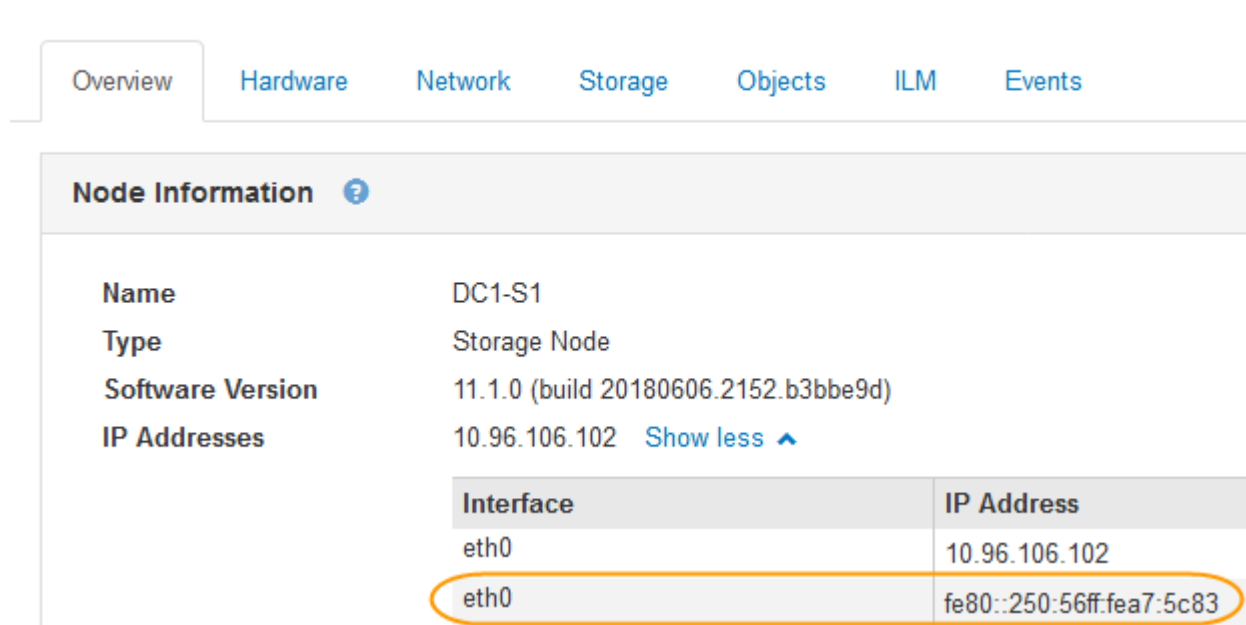

• Selezionare **supporto Strumenti topologia griglia**. Quindi, selezionare *node* **SSM Resources**. Se è stato assegnato un indirizzo IPv6, questo viene elencato sotto l'indirizzo IPv4 nella sezione **indirizzi di rete**.

Se l'indirizzo IPv6 non viene visualizzato e il nodo è installato su un host Linux, seguire questa procedura per abilitare il supporto IPv6 nel kernel.

# **Fasi**

- 1. Accedere all'host come root o utilizzando un account con autorizzazione sudo.
- 2. Esequire il seguente comando: sysctl net.ipv6.conf.all.disable ipv6

root@SG:~ # sysctl net.ipv6.conf.all.disable\_ipv6

Il risultato deve essere 0.

DC1-S1 (Storage Node)

net.ipv6.conf.all.disable ipv6 = 0

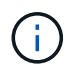

Se il risultato non è 0, consultare la documentazione relativa al sistema operativo in uso per le modifiche sysctl impostazioni. Quindi, modificare il valore su 0 prima di continuare.

- 3. Inserire il contenitore di nodi StorageGRID: storagegrid node enter node-name
- 4. Eseguire il seguente comando: sysctl net.ipv6.conf.all.disable ipv6

root@DC1-S1:~ # sysctl net.ipv6.conf.all.disable\_ipv6

Il risultato deve essere 1.

```
net.ipv6.conf.all.disable_ipv6 = 1
```
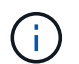

Se il risultato non è 1, questa procedura non si applica. Contattare il supporto tecnico.

5. Uscire dal container: exit

root@DC1-S1:~ # exit

6. Come root, modificare il seguente file: /var/lib/storagegrid/settings/sysctl.d/net.conf.

sudo vi /var/lib/storagegrid/settings/sysctl.d/net.conf

7. Individuare le due righe seguenti e rimuovere i tag di commento. Quindi, salvare e chiudere il file.

```
net.ipv6.conf.all.disable ipv6 = 0
```

```
net.ipv6.conf.default.disable ipv6 = 0
```
8. Eseguire questi comandi per riavviare il container StorageGRID:

storagegrid node stop node-name

storagegrid node start node-name

# **Esaminare i registri di audit**

Scopri i registri di controllo del sistema StorageGRID e visualizza un elenco di tutti i messaggi di controllo.

- ["Panoramica dei messaggi di audit"](#page-1983-0)
- ["File di log di audit e formati dei messaggi"](#page-1989-0)
- ["Messaggi di audit e ciclo di vita degli oggetti"](#page-2008-0)

• ["Messaggi di audit"](#page-2015-0)

# <span id="page-1983-0"></span>**Panoramica dei messaggi di audit**

Queste istruzioni contengono informazioni sulla struttura e sul contenuto dei messaggi di audit e dei registri di audit di StorageGRID. È possibile utilizzare queste informazioni per leggere e analizzare il registro di controllo dell'attività del sistema.

Queste istruzioni sono destinate agli amministratori responsabili della produzione di report sull'attività e sull'utilizzo del sistema che richiedono l'analisi dei messaggi di audit del sistema StorageGRID.

Si presume che si abbia una buona comprensione della natura delle attività controllate all'interno del sistema StorageGRID. Per utilizzare il file di log di testo, è necessario disporre dell'accesso alla condivisione di audit configurata nel nodo di amministrazione.

# **Informazioni correlate**

["Amministrare StorageGRID"](#page-877-0)

# **Controllare il flusso e la conservazione dei messaggi**

Tutti i servizi StorageGRID generano messaggi di audit durante il normale funzionamento del sistema. È necessario comprendere in che modo questi messaggi di audit vengono spostati nel sistema StorageGRID audit.log file.

# **Controllare il flusso dei messaggi**

I messaggi di audit vengono elaborati dai nodi di amministrazione e dai nodi di storage che dispongono di un servizio ADC (Administrative Domain Controller).

Come mostrato nel diagramma di flusso dei messaggi di audit, ciascun nodo StorageGRID invia i propri messaggi di audit a uno dei servizi ADC nel sito del data center. Il servizio ADC viene attivato automaticamente per i primi tre nodi di storage installati in ogni sito.

A sua volta, ogni servizio ADC agisce come un relay e invia la propria raccolta di messaggi di audit a ogni nodo amministrativo nel sistema StorageGRID, che fornisce a ciascun nodo amministrativo un record completo dell'attività del sistema.

Ogni nodo amministrativo memorizza i messaggi di audit in file di log di testo; il file di log attivo viene denominato audit.log.

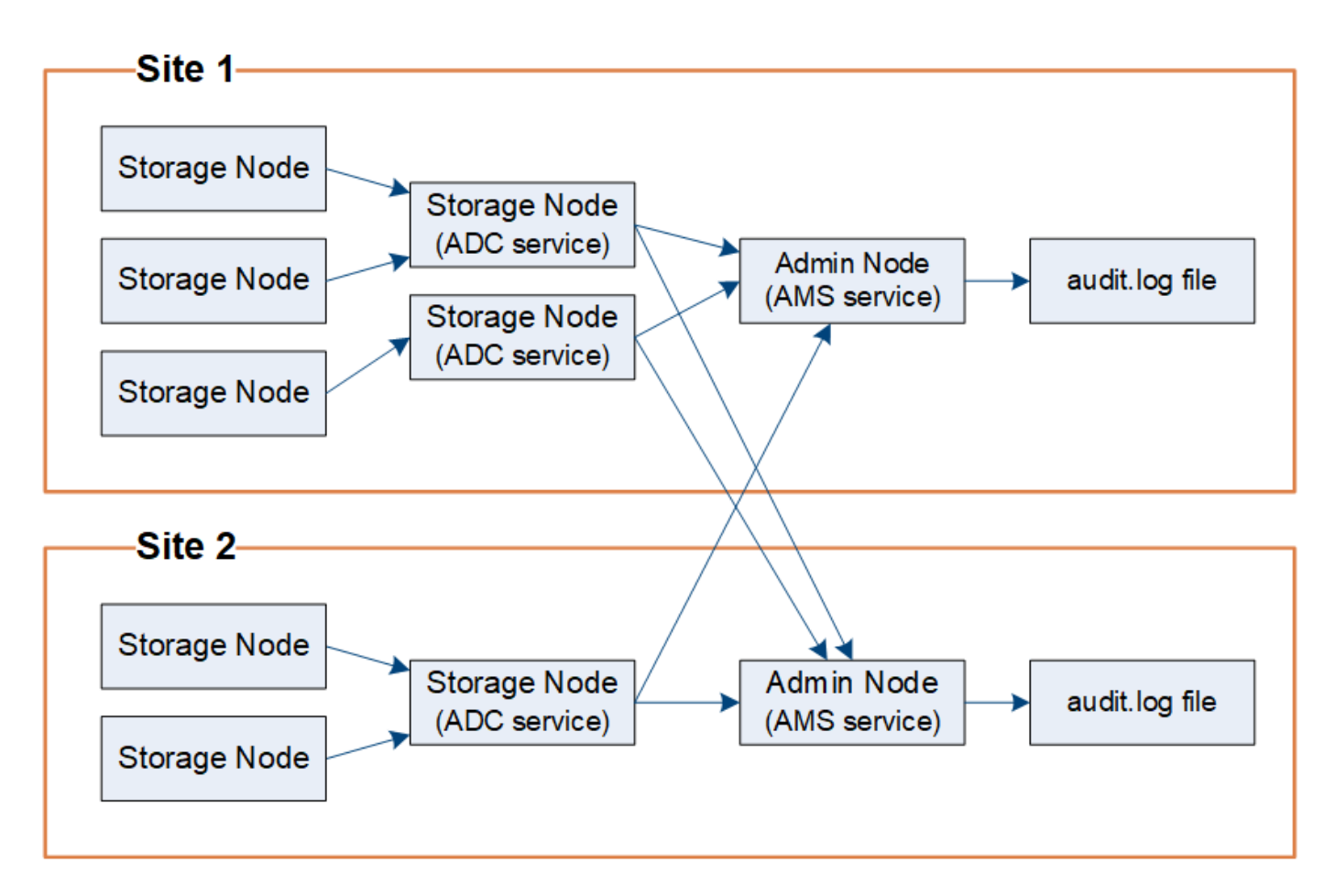

# **Controllare la conservazione dei messaggi**

StorageGRID utilizza un processo di copia e cancellazione per garantire che non vengano persi messaggi di controllo prima di poter essere scritti nel registro di controllo.

Quando un nodo genera o inoltra un messaggio di audit, il messaggio viene memorizzato in una coda di messaggi di audit sul disco di sistema del nodo Grid. Una copia del messaggio viene sempre mantenuta in una coda di messaggi di audit fino a quando il messaggio non viene scritto nel file di log di audit nel nodo di amministrazione /var/local/audit/export directory. In questo modo si evita la perdita di un messaggio di audit durante il trasporto.

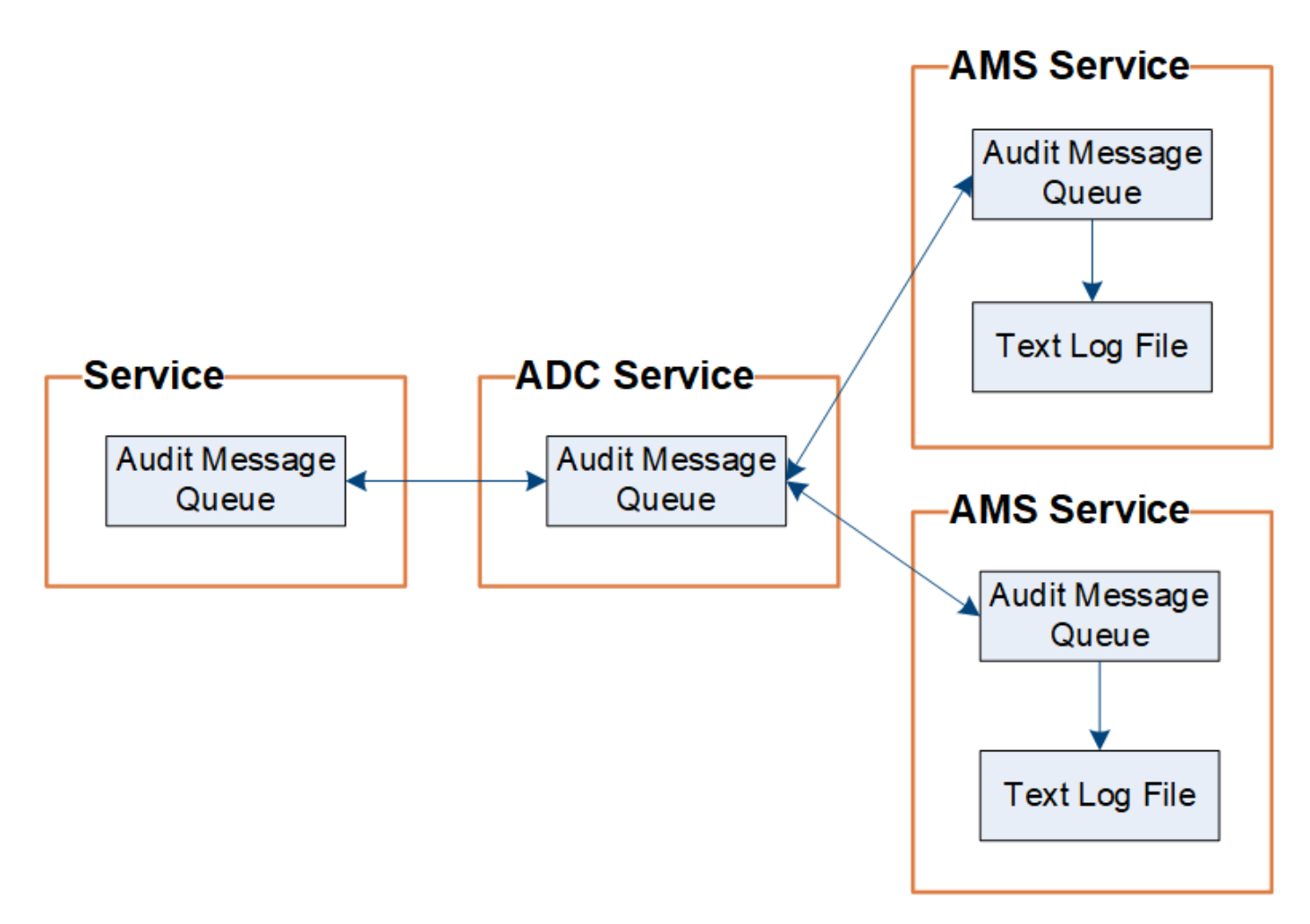

La coda dei messaggi di audit può aumentare temporaneamente a causa di problemi di connettività di rete o di capacità di audit insufficiente. Man mano che le code aumentano, consumano più spazio disponibile in ogni nodo /var/local/ directory. Se il problema persiste e la directory dei messaggi di controllo di un nodo diventa troppo piena, i singoli nodi assegneranno la priorità all'elaborazione del proprio backlog e diventeranno temporaneamente non disponibili per i nuovi messaggi.

In particolare, potrebbero verificarsi i seguenti comportamenti:

- Se il /var/local/audit/export La directory utilizzata da un nodo amministratore diventa piena, il nodo amministratore viene contrassegnato come non disponibile per i nuovi messaggi di audit fino a quando la directory non è più piena. Le richieste dei client S3 e Swift non sono interessate. L'allarme XAMS (Unreachable Audit Repository) viene attivato quando un repository di audit non è raggiungibile.
- Se il /var/local/ La directory utilizzata da un nodo di storage con il servizio ADC diventa piena al 92%, il nodo viene contrassegnato come non disponibile per i messaggi di controllo fino a quando la directory non è piena al 87%. Le richieste dei client S3 e Swift ad altri nodi non sono interessate. L'allarme NRLY (Available Audit Relay) viene attivato quando i relè di audit non sono raggiungibili.

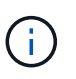

Se non sono disponibili nodi di storage con il servizio ADC, i nodi di storage memorizzano i messaggi di audit in locale.

• Se il /var/local/ La directory utilizzata da un nodo di storage diventa piena al 85%, il nodo inizia a rifiutare le richieste dei client S3 e Swift con 503 Service Unavailable.

I seguenti tipi di problemi possono causare un aumento delle code dei messaggi di audit:

- Interruzione di un nodo amministrativo o di un nodo di storage con il servizio ADC. Se uno dei nodi del sistema non è attivo, i nodi rimanenti potrebbero diventare backlogged.
- Tasso di attività sostenuta che supera la capacità di audit del sistema.
- Il /var/local/ Lo spazio su un nodo di storage ADC diventa pieno per motivi non correlati ai messaggi di audit. In questo caso, il nodo smette di accettare nuovi messaggi di audit e assegna la priorità al backlog corrente, che può causare backlog su altri nodi.

# **Avviso di coda di audit estesa e allarme di messaggi di audit in coda (AMQS)**

Per facilitare il monitoraggio delle dimensioni delle code dei messaggi di controllo nel tempo, l'avviso **Large audit queue** e l'allarme AMQS legacy vengono attivati quando il numero di messaggi in una coda Storage Node o Admin Node raggiunge determinate soglie.

Se viene attivato l'avviso **Large audit queue** o l'allarme AMQS legacy, iniziare controllando il carico sul sistema. Se si è verificato un numero significativo di transazioni recenti, l'avviso e l'allarme devono essere risolti nel tempo e possono essere ignorati.

Se l'avviso o l'allarme persiste e aumenta di severità, visualizzare un grafico delle dimensioni della coda. Se il numero aumenta costantemente nel corso di ore o giorni, il carico di audit ha probabilmente superato la capacità di audit del sistema. Ridurre la velocità di funzionamento del client o diminuire il numero di messaggi di audit registrati modificando il livello di audit per le scritture del client e le letture del client su Error (errore) o Off. Vedere "["Modifica dei livelli dei messaggi di audit"](changing-audit-message-levels.html)."

# **Messaggi duplicati**

Il sistema StorageGRID adotta un approccio conservativo in caso di guasto di rete o nodo. Per questo motivo, nel registro di controllo potrebbero essere presenti messaggi duplicati.

# <span id="page-1986-0"></span>**Modifica dei livelli dei messaggi di audit**

È possibile regolare i livelli di audit per aumentare o diminuire il numero di messaggi di audit registrati nel registro di audit per ciascuna categoria di messaggi di audit.

# **Di cosa hai bisogno**

- È necessario accedere a Grid Manager utilizzando un browser supportato.
- È necessario disporre di autorizzazioni di accesso specifiche.

# **A proposito di questa attività**

I messaggi di audit registrati nel log di audit vengono filtrati in base alle impostazioni della pagina **Configurazione** > **monitoraggio** > **controllo**.

È possibile impostare un livello di audit diverso per ciascuna delle seguenti categorie di messaggi:

- **Sistema**: Per impostazione predefinita, questo livello è impostato su normale.
- **Storage**: Per impostazione predefinita, questo livello è impostato su Error.
- **Gestione**: Per impostazione predefinita, questo livello è impostato su normale.
- **Letture client**: Per impostazione predefinita, questo livello è impostato su normale.
- **Client Scritture**: Per impostazione predefinita, questo livello è impostato su Normal (normale).

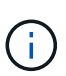

Queste impostazioni predefinite si applicano se StorageGRID è stato installato inizialmente utilizzando la versione 10.3 o successiva. Se è stato eseguito l'aggiornamento da una versione precedente di StorageGRID, l'impostazione predefinita per tutte le categorie è normale.

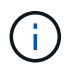

Durante gli aggiornamenti, le configurazioni a livello di audit non saranno effettive immediatamente.

### **Fasi**

1. Selezionare **Configuration** > **Monitoring** > **Audit**.

Audit

### **Audit Levels**

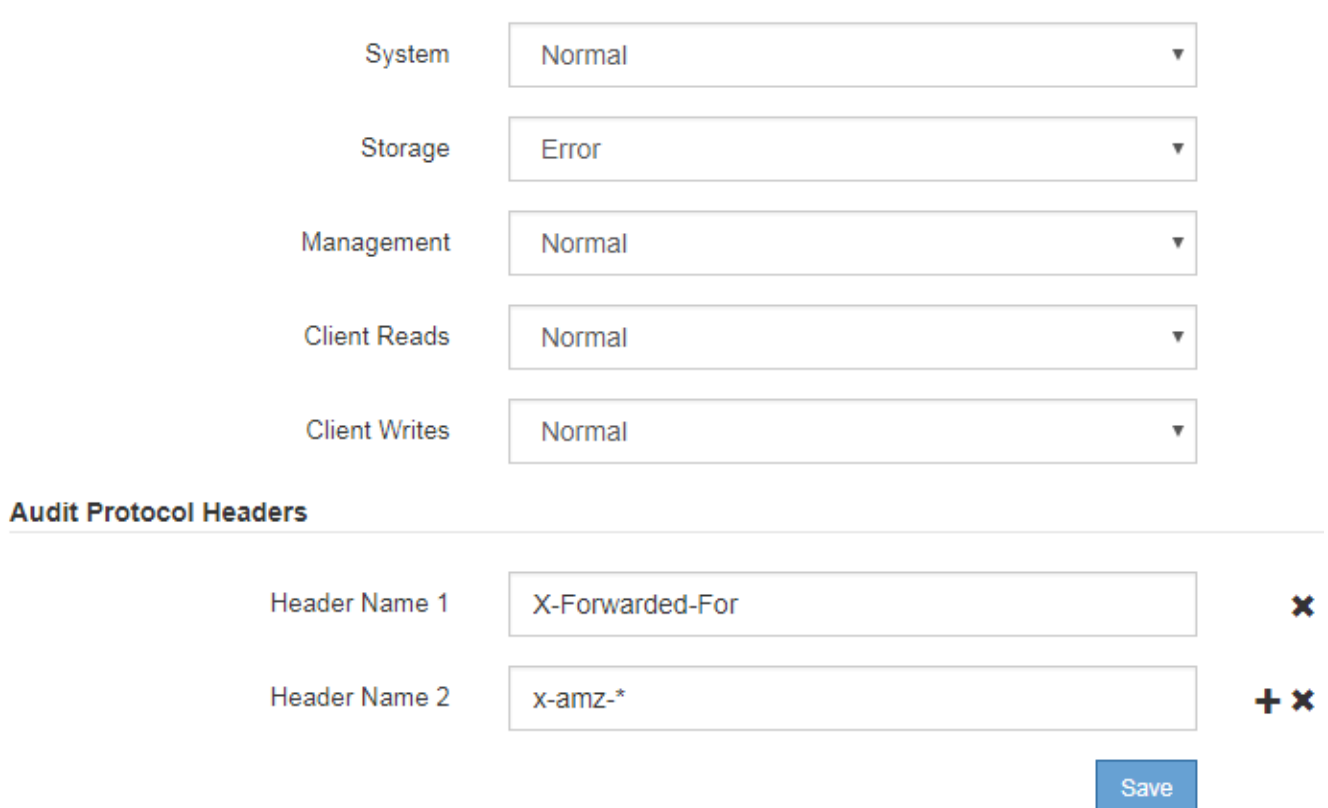

2. Per ciascuna categoria di messaggi di audit, selezionare un livello di audit dall'elenco a discesa:

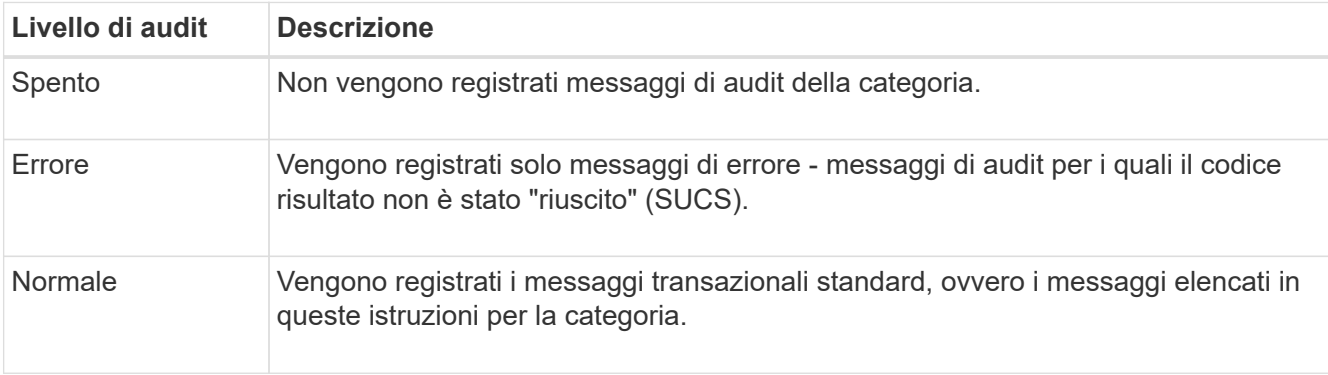

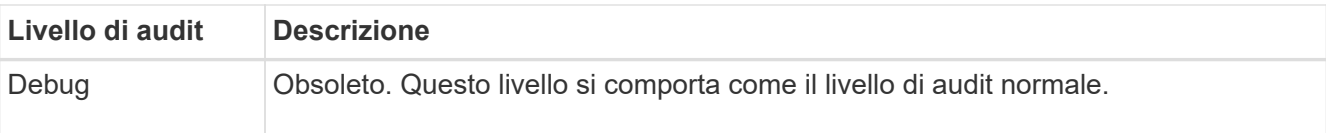

I messaggi inclusi per qualsiasi livello specifico includono quelli che verrebbero registrati ai livelli superiori. Ad esempio, il livello normale include tutti i messaggi di errore.

3. In **Audit Protocol Headers**, inserire il nome delle intestazioni delle richieste HTTP da includere nei messaggi di controllo lettura client e scrittura client. Utilizzare un asterisco (**) come carattere jolly o la sequenza di escape (**) come asterisco letterale. Fare clic sul segno più per creare un elenco di campi relativi al nome dell'intestazione.

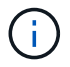

Le intestazioni dei protocolli di audit si applicano solo alle richieste S3 e Swift.

Quando tali intestazioni HTTP vengono trovate in una richiesta, vengono incluse nel messaggio di audit nel campo HTRH.

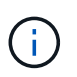

Le intestazioni delle richieste del protocollo di audit vengono registrate solo se il livello di audit per **letture client** o **scritture client** non è **disattivato**.

4. Fare clic su **Save** (Salva).

### **Informazioni correlate**

["Messaggi di audit del sistema"](#page-2016-0)

["Messaggi di audit dello storage a oggetti"](#page-2018-0)

["Messaggio di audit della gestione"](#page-2022-0)

["Messaggi di audit in lettura del client"](#page-2020-0)

["Amministrare StorageGRID"](#page-877-0)

#### **Accesso al file di log di audit**

La condivisione di audit contiene il attivo  $\alpha$ udit.log file ed eventuali file di log di audit compressi. Per un facile accesso ai log di audit, è possibile configurare l'accesso client per le condivisioni di audit sia per NFS che per CIFS (obsoleto). È inoltre possibile accedere ai file di log di audit direttamente dalla riga di comando del nodo di amministrazione.

#### **Di cosa hai bisogno**

- È necessario disporre di autorizzazioni di accesso specifiche.
- È necessario disporre di Passwords.txt file.
- È necessario conoscere l'indirizzo IP di un nodo amministratore.

# **Fasi**

- 1. Accedere a un nodo amministratore:
	- a. Immettere il seguente comando: ssh admin@*primary\_Admin\_Node\_IP*
- b. Immettere la password elencata in Passwords.txt file.
- 2. Accedere alla directory contenente i file di log di controllo:

cd /var/local/audit/export

3. Visualizzare il file di log di audit corrente o salvato, secondo necessità.

# **Informazioni correlate**

["Amministrare StorageGRID"](#page-877-0)

# **Controllo della rotazione del file di log**

I file di log di audit vengono salvati in un nodo di amministrazione /var/local/audit/export directory. I file di log di audit attivi sono denominati audit.log.

Una volta al giorno, il attivo audit.log il file viene salvato e viene visualizzato un nuovo audit.log il file viene avviato. Il nome del file salvato indica quando è stato salvato, nel formato *yyyy-mm-dd.txt*. Se in un singolo giorno vengono creati più log di audit, i nomi dei file utilizzano la data in cui il file è stato salvato, aggiunto da un numero, nel formato *yyyy-mm-dd.txt.n*. Ad esempio, 2018-04-15.txt e. 2018-04-15.txt.1 Sono il primo e il secondo file di log creati e salvati il 15 aprile 2018.

Dopo un giorno, il file salvato viene compresso e rinominato, nel formato *yyyy-mm-dd.txt.gz*, che conserva la data originale. Con il passare del tempo, ciò comporta un consumo di storage allocato per i registri di controllo sul nodo di amministrazione. Uno script monitora il consumo di spazio nel registro di controllo ed elimina i file di registro in base alle necessità per liberare spazio in /var/local/audit/export directory. I registri di audit vengono cancellati in base alla data di creazione, con la data in cui sono stati cancellati per prima. È possibile monitorare le azioni dello script nel seguente file: /var/local/log/manage-audit.log.

In questo esempio viene visualizzato il valore attivo audit.log file del giorno precedente (2018-04- 15.txt) e il file compresso per il giorno precedente (2018-04-14.txt.gz).

audit.log 2018-04-15.txt 2018-04-14.txt.gz

# <span id="page-1989-0"></span>**File di log di audit e formati dei messaggi**

È possibile utilizzare i registri di controllo per raccogliere informazioni sul sistema e risolvere i problemi. È necessario conoscere il formato del file di log di audit e il formato generale utilizzato per i messaggi di audit.

# **Formato del file di log di audit**

I file di log di audit si trovano in ogni nodo di amministrazione e contengono una raccolta di singoli messaggi di audit.

Ogni messaggio di audit contiene quanto segue:

• Il tempo universale coordinato (UTC) dell'evento che ha attivato il messaggio di audit (ATIM) in formato ISO 8601, seguito da uno spazio:

*YYYY-MM-DDTHH:MM:SS.UUUUUU*, dove *UUUUUU* sono microsecondi.

• Il messaggio di audit, racchiuso tra parentesi quadre e che inizia con AUDT.

L'esempio seguente mostra tre messaggi di audit in un file di log di audit (interruzioni di riga aggiunte per la leggibilità). Questi messaggi sono stati generati quando un tenant ha creato un bucket S3 e aggiunto due oggetti a tale bucket.

```
2019-08-07T18:43:30.247711
[AUDT:[RSLT(FC32):SUCS][CNID(UI64):1565149504991681][TIME(UI64):73520][SAI
P(IPAD):"10.224.2.255"][S3AI(CSTR):"17530064241597054718"]
[SACC(CSTR):"s3tenant"][S3AK(CSTR):"SGKH9100SCkNB8M3MTWNt-
PhoTDwB9JOk7PtyLkQmA=="][SUSR(CSTR):"urn:sgws:identity::175300642415970547
18:root"]
[SBAI(CSTR):"17530064241597054718"][SBAC(CSTR):"s3tenant"][S3BK(CSTR):"buc
ket1"][AVER(UI32):10][ATIM(UI64):1565203410247711]
[ATYP(FC32):SPUT][ANID(UI32):12454421][AMID(FC32):S3RQ][ATID(UI64):7074142
142472611085]]
```

```
2019-08-07T18:43:30.783597
[AUDT:[RSLT(FC32):SUCS][CNID(UI64):1565149504991696][TIME(UI64):120713][SA
IP(IPAD):"10.224.2.255"][S3AI(CSTR):"17530064241597054718"]
[SACC(CSTR):"s3tenant"][S3AK(CSTR):"SGKH9100SCkNB8M3MTWNt-
PhoTDwB9JOk7PtyLkQmA=="][SUSR(CSTR):"urn:sgws:identity::175300642415970547
18:root"]
[SBAI(CSTR):"17530064241597054718"][SBAC(CSTR):"s3tenant"][S3BK(CSTR):"buc
ket1"][S3KY(CSTR):"fh-small-0"]
[CBID(UI64):0x779557A069B2C037][UUID(CSTR):"94BA6949-38E1-4B0C-BC80-
EB44FB4FCC7F"][CSIZ(UI64):1024][AVER(UI32):10]
[ATIM(UI64):1565203410783597][ATYP(FC32):SPUT][ANID(UI32):12454421][AMID(F
C32):S3RQ][ATID(UI64):8439606722108456022]]
2019-08-07T18:43:30.784558
```

```
[AUDT:[RSLT(FC32):SUCS][CNID(UI64):1565149504991693][TIME(UI64):121666][SA
IP(IPAD):"10.224.2.255"][S3AI(CSTR):"17530064241597054718"]
[SACC(CSTR):"s3tenant"][S3AK(CSTR):"SGKH9100SCkNB8M3MTWNt-
PhoTDwB9JOk7PtyLkQmA=="][SUSR(CSTR):"urn:sgws:identity::175300642415970547
18:root"]
[SBAI(CSTR):"17530064241597054718"][SBAC(CSTR):"s3tenant"][S3BK(CSTR):"buc
ket1"][S3KY(CSTR):"fh-small-2000"]
[CBID(UI64):0x180CBD8E678EED17][UUID(CSTR):"19CE06D0-D2CF-4B03-9C38-
E578D66F7ADD"][CSIZ(UI64):1024][AVER(UI32):10]
[ATIM(UI64):1565203410784558][ATYP(FC32):SPUT][ANID(UI32):12454421][AMID(F
C32):S3RQ][ATID(UI64):13489590586043706682]]
```
Nel loro formato predefinito, i messaggi di audit nei file di log di audit non sono facili da leggere o interpretare. È possibile utilizzare audit-explain tool per ottenere riepiloghi semplificati dei messaggi di audit nel log di audit. È possibile utilizzare audit-sum tool per riepilogare il numero di operazioni di scrittura, lettura ed eliminazione registrate e il tempo impiegato da tali operazioni.

#### **Informazioni correlate**

["Utilizzando lo strumento audit-spiegate"](#page-1992-0)

["Utilizzando lo strumento audit-sum"](#page-1993-0)

<span id="page-1992-0"></span>È possibile utilizzare audit-explain strumento per tradurre i messaggi di audit nel log di audit in un formato di facile lettura.

# **Di cosa hai bisogno**

- È necessario disporre di autorizzazioni di accesso specifiche.
- È necessario disporre di Passwords.txt file.
- È necessario conoscere l'indirizzo IP del nodo di amministrazione primario.

### **A proposito di questa attività**

Il audit-explain Tool, disponibile nel nodo di amministrazione principale, fornisce riepiloghi semplificati dei messaggi di audit in un registro di audit.

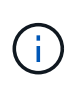

Il audit-explain lo strumento è destinato principalmente all'utilizzo da parte del supporto tecnico durante le operazioni di troubleshooting. Elaborazione in corso audit-explain Le query possono consumare una grande quantità di potenza della CPU, con un conseguente impatto sulle operazioni StorageGRID.

Questo esempio mostra l'output tipico di audit-explain tool. Questi quattro messaggi di audit SPUT sono stati generati quando il tenant S3 con ID account 92484777680322627870 utilizzava S3 PUT Requests per creare un bucket denominato "bucket1" e aggiungere tre oggetti a quel bucket.

```
SPUT S3 PUT bucket bucket1 account:92484777680322627870 usec:124673
SPUT S3 PUT object bucket1/part1.txt tenant:92484777680322627870
cbid:9DCB157394F99FE5 usec:101485
SPUT S3 PUT object bucket1/part2.txt tenant:92484777680322627870
cbid:3CFBB07AB3D32CA9 usec:102804
SPUT S3 PUT object bucket1/part3.txt tenant:92484777680322627870
cbid:5373D73831ECC743 usec:93874
```
Il audit-explain può elaborare registri di audit semplici o compressi. Ad esempio:

audit-explain audit.log

```
audit-explain 2019-08-12.txt.gz
```
Il audit-explain può anche elaborare più file contemporaneamente. Ad esempio:

```
audit-explain audit.log 2019-08-12.txt.gz 2019-08-13.txt.gz
```

```
audit-explain /var/local/audit/export/*
```
Infine, il audit-explain lo strumento può accettare l'input da una pipe, che consente di filtrare e preelaborare l'input utilizzando grep comando o altro mezzo. Ad esempio:

```
grep SPUT audit.log | audit-explain
```

```
grep bucket-name audit.log | audit-explain
```
Poiché i log di audit possono essere molto grandi e lenti da analizzare, è possibile risparmiare tempo filtrando le parti che si desidera esaminare ed eseguire audit-explain sulle parti, invece dell'intero file.

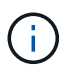

Il audit-explain lo strumento non accetta i file compressi come input di tipo pipped. Per elaborare i file compressi, specificare i nomi dei file come argomenti della riga di comando oppure utilizzare zcat per decomprimere prima i file. Ad esempio:

```
zcat audit.log.gz | audit-explain
```
Utilizzare help (-h) per visualizzare le opzioni disponibili. Ad esempio:

\$ audit-explain -h

#### **Fasi**

- 1. Accedere al nodo di amministrazione principale:
	- a. Immettere il seguente comando: ssh admin@*primary\_Admin\_Node\_IP*
	- b. Immettere la password elencata in Passwords.txt file.
- 2. Immettere il seguente comando, dove /var/local/audit/export/audit.log rappresenta il nome e la posizione del file o dei file che si desidera analizzare:

\$ audit-explain /var/local/audit/export/audit.log

Il audit-explain consente di stampare interpretazioni leggibili di tutti i messaggi contenuti nel file o nei file specificati.

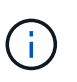

Per ridurre le lunghezze delle linee e agevolare la leggibilità, i timestamp non vengono visualizzati per impostazione predefinita. Se si desidera visualizzare gli indicatori di data e ora, utilizzare l'indicatore di data e ora (-t).

#### **Informazioni correlate**

#### ["SPUT: S3 PUT"](#page-2061-0)

#### <span id="page-1993-0"></span>**Utilizzando lo strumento audit-sum**

È possibile utilizzare audit-sum strumento per contare i messaggi di audit di scrittura,

lettura, testa ed eliminazione e per visualizzare il tempo (o la dimensione) minimo, massimo e medio per ciascun tipo di operazione.

# **Di cosa hai bisogno**

- È necessario disporre di autorizzazioni di accesso specifiche.
- È necessario disporre di Passwords.txt file.
- È necessario conoscere l'indirizzo IP del nodo di amministrazione primario.

# **A proposito di questa attività**

Il audit-sum Tool, disponibile sul nodo di amministrazione primario, riepiloga il numero di operazioni di scrittura, lettura ed eliminazione registrate e il tempo impiegato da tali operazioni.

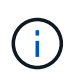

Il audit-sum lo strumento è destinato principalmente all'utilizzo da parte del supporto tecnico durante le operazioni di troubleshooting. Elaborazione in corso audit-sum Le query possono consumare una grande quantità di potenza della CPU, con un conseguente impatto sulle operazioni StorageGRID.

Questo esempio mostra l'output tipico di audit-sum tool. Questo esempio mostra il tempo impiegato dalle operazioni del protocollo.

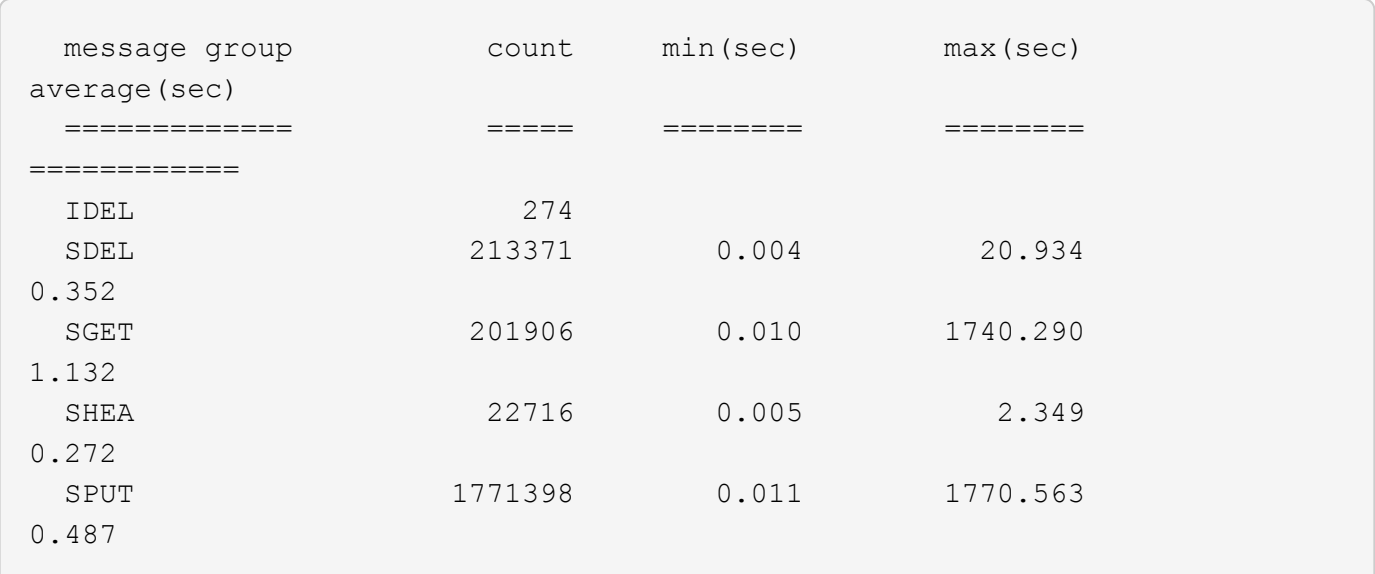

Il audit-sum Lo strumento fornisce conteggi e tempi per i seguenti messaggi di audit S3, Swift e ILM in un registro di audit:

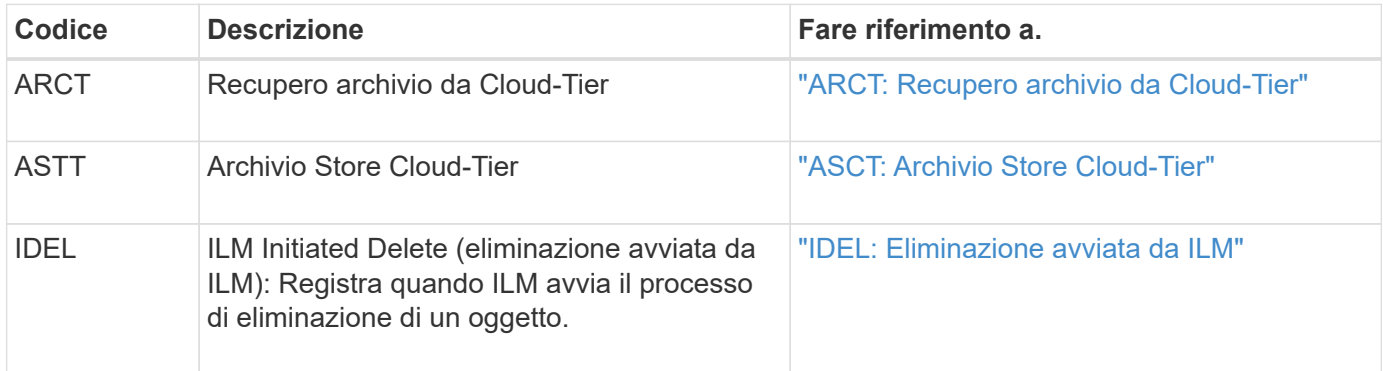

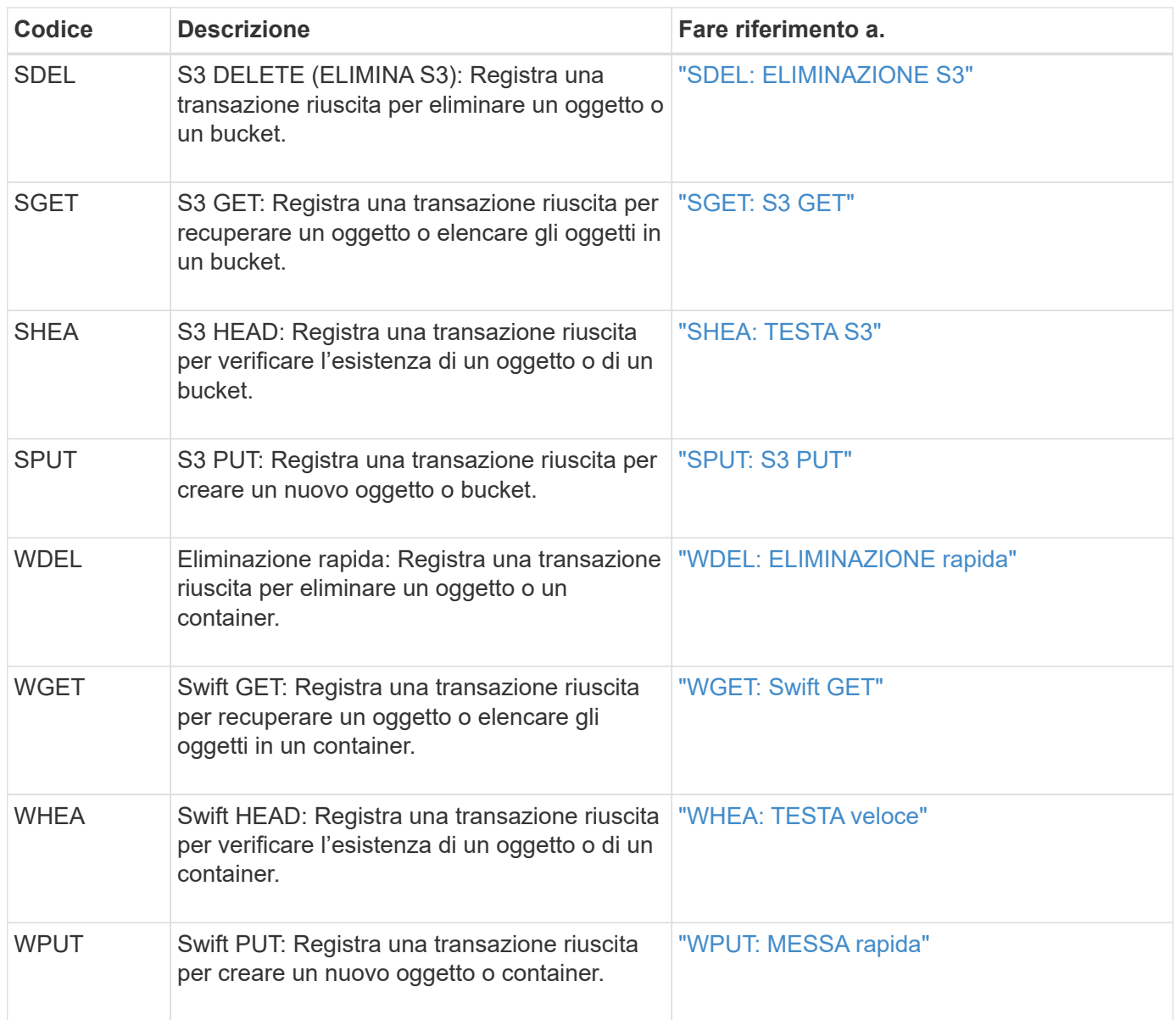

Il audit-sum può elaborare registri di audit semplici o compressi. Ad esempio:

audit-sum audit.log

```
audit-sum 2019-08-12.txt.gz
```
Il audit-sum può anche elaborare più file contemporaneamente. Ad esempio:

```
audit-sum audit.log 2019-08-12.txt.gz 2019-08-13.txt.gz
```

```
audit-sum /var/local/audit/export/*
```
Infine, il audit-sum lo strumento può anche accettare l'input da una pipe, che consente di filtrare e preelaborare l'input utilizzando grep comando o altro mezzo. Ad esempio:

```
grep WGET audit.log | audit-sum
```

```
grep bucket1 audit.log | audit-sum
```
grep SPUT audit.log | grep bucket1 | audit-sum

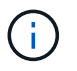

Questo strumento non accetta i file compressi come input di tipo pipped. Per elaborare i file compressi, specificare i nomi dei file come argomenti della riga di comando oppure utilizzare zcat per decomprimere prima i file. Ad esempio:

audit-sum audit.log.gz

```
zcat audit.log.gz | audit-sum
```
È possibile utilizzare le opzioni della riga di comando per riepilogare le operazioni sui bucket separatamente dalle operazioni sugli oggetti o per raggruppare i riepiloghi dei messaggi in base al nome del bucket, al periodo di tempo o al tipo di destinazione. Per impostazione predefinita, i riepiloghi mostrano il tempo di funzionamento minimo, massimo e medio, ma è possibile utilizzare size (-s) opzione per esaminare invece la dimensione dell'oggetto.

Utilizzare help (-h) per visualizzare le opzioni disponibili. Ad esempio:

```
 $ audit-sum -h
```
#### **Fasi**

- 1. Accedere al nodo di amministrazione principale:
	- a. Immettere il seguente comando: ssh admin@*primary\_Admin\_Node\_IP*
	- b. Immettere la password elencata in Passwords.txt file.
- 2. Se si desidera analizzare tutti i messaggi relativi alle operazioni di scrittura, lettura, testa ed eliminazione, attenersi alla seguente procedura:
	- a. Immettere il seguente comando, dove /var/local/audit/export/audit.log rappresenta il nome e la posizione del file o dei file che si desidera analizzare:

\$ audit-sum /var/local/audit/export/audit.log

Questo esempio mostra l'output tipico di audit-sum tool. Questo esempio mostra il tempo impiegato dalle operazioni del protocollo.

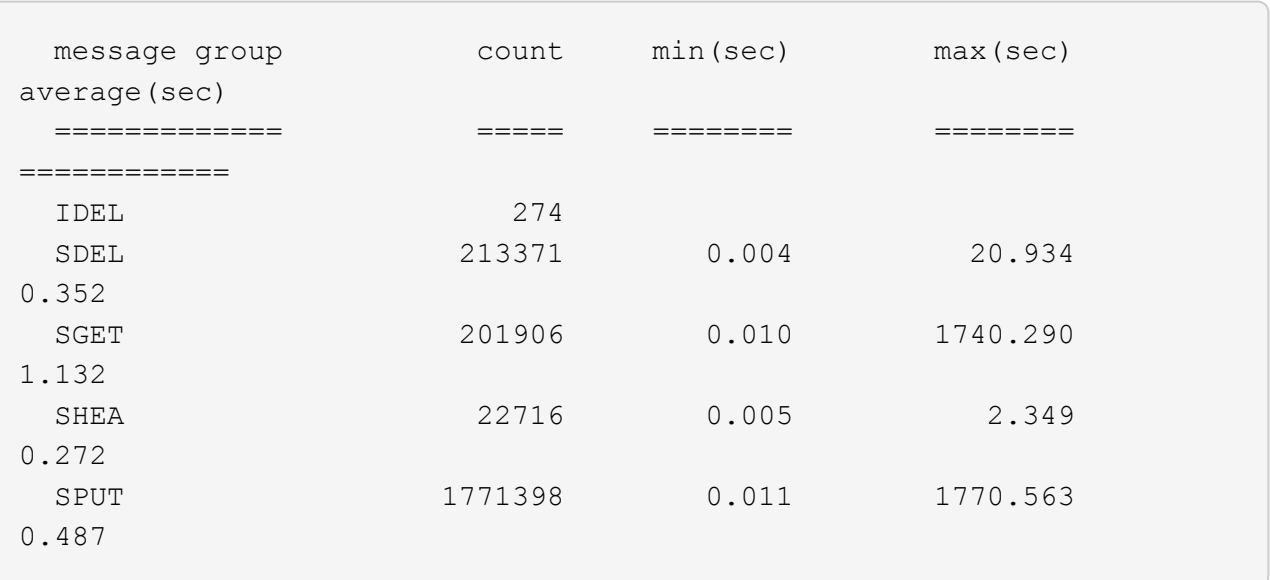

In questo esempio, le operazioni SGET (S3 GET) sono le più lente in media a 1.13 secondi, ma le operazioni SGET e SPUT (S3 PUT) mostrano tempi lunghi nel caso peggiore di circa 1,770 secondi.

b. Per visualizzare le 10 operazioni di recupero più lente, utilizzare il comando grep per selezionare solo i messaggi SGET e aggiungere l'opzione di output lungo (-l) per includere i percorsi degli oggetti: grep SGET audit.log | audit-sum -l

I risultati includono il tipo (oggetto o bucket) e il percorso, che consentono di eseguire il grep del log di audit per altri messaggi relativi a questi oggetti specifici.

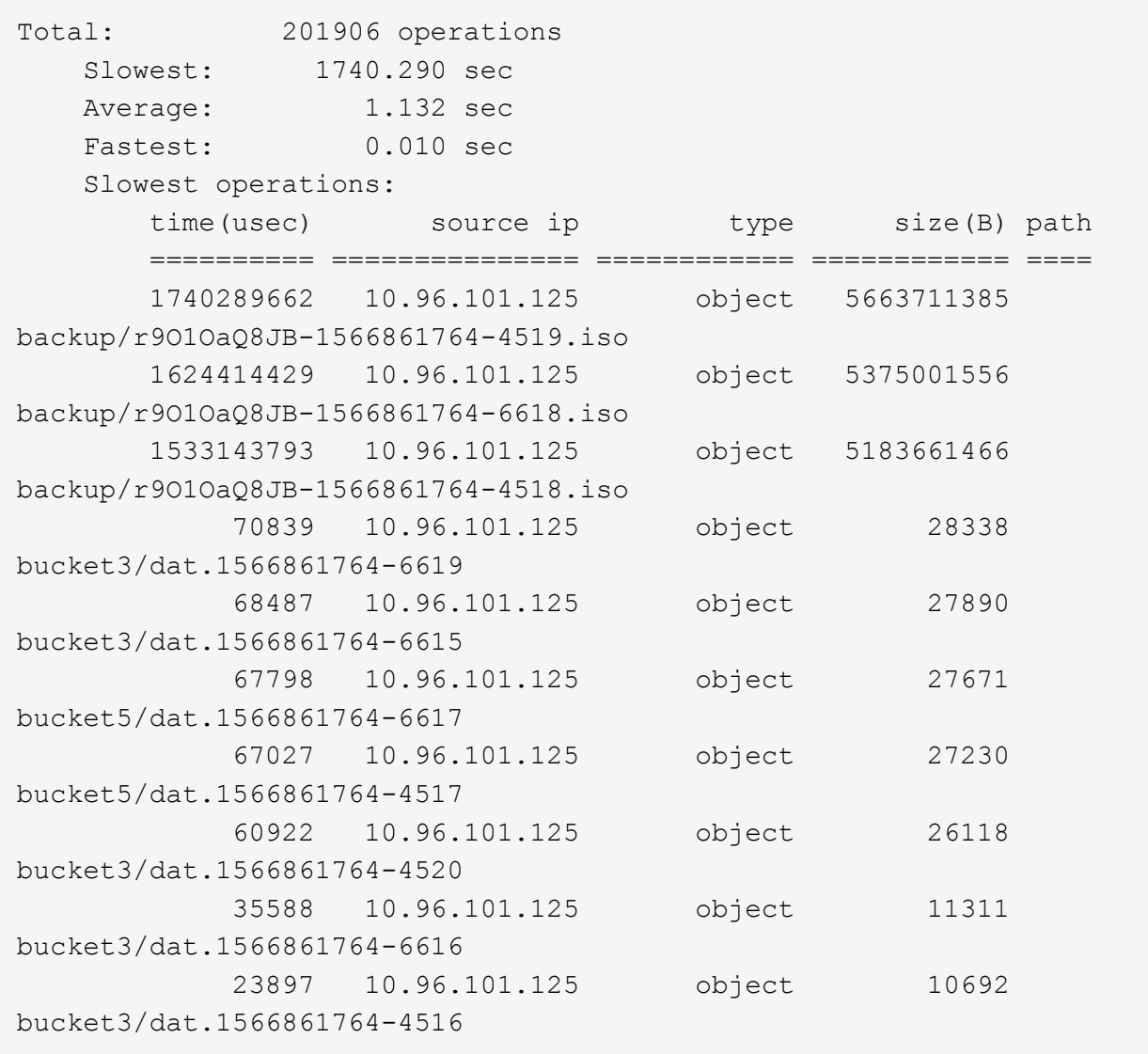

+

Da questo esempio di output, è possibile notare che le tre richieste S3 GET più lente erano per oggetti di dimensioni pari a circa 5 GB, che sono molto più grandi degli altri oggetti. Le grandi dimensioni rappresentano i tempi di recupero lenti dei casi peggiori.

3. Se si desidera determinare le dimensioni degli oggetti da acquisire e recuperare dalla griglia, utilizzare l'opzione size (dimensione) (-s):

audit-sum -s audit.log

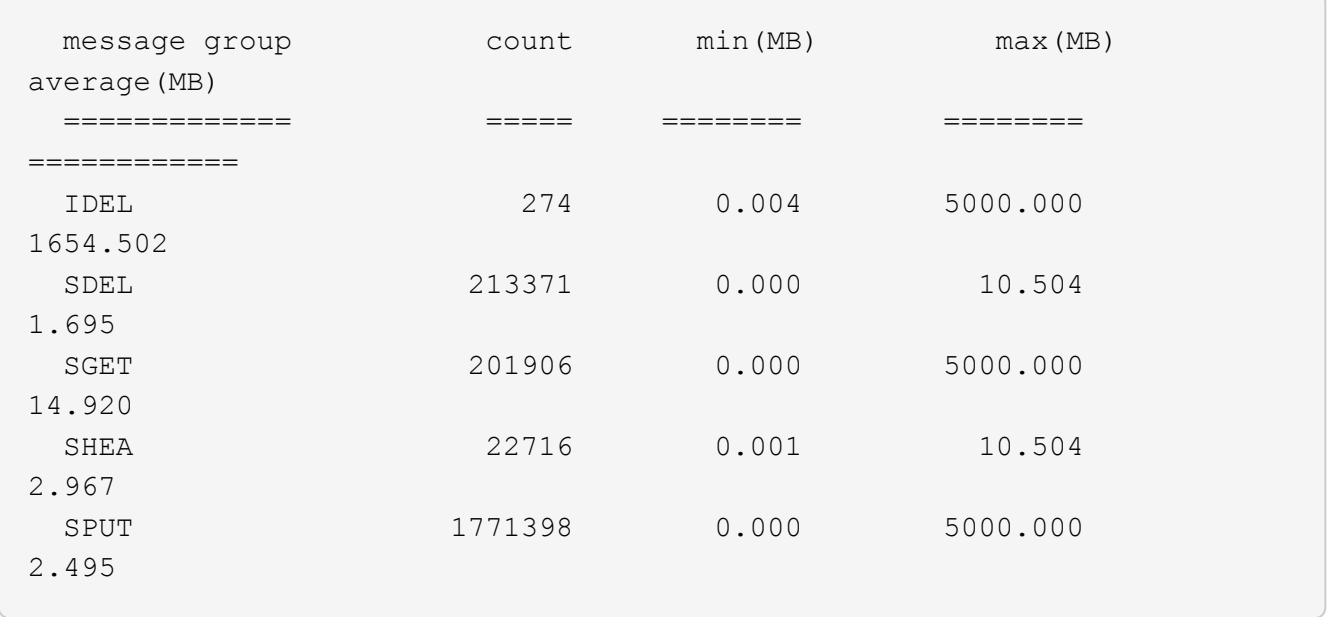

In questo esempio, la dimensione media degli oggetti per SPUT è inferiore a 2.5 MB, ma la dimensione media per SGET è molto maggiore. Il numero di messaggi SPUT è molto superiore al numero di messaggi SGET, a indicare che la maggior parte degli oggetti non viene mai recuperata.

- 4. Se si desidera determinare se i recuperi sono stati lenti ieri:
	- a. Eseguire il comando sul registro di controllo appropriato e utilizzare l'opzione group-by-time (-gt), seguito dal periodo di tempo (ad esempio, 15M, 1H, 10S):

grep SGET audit.log | audit-sum -gt 1H

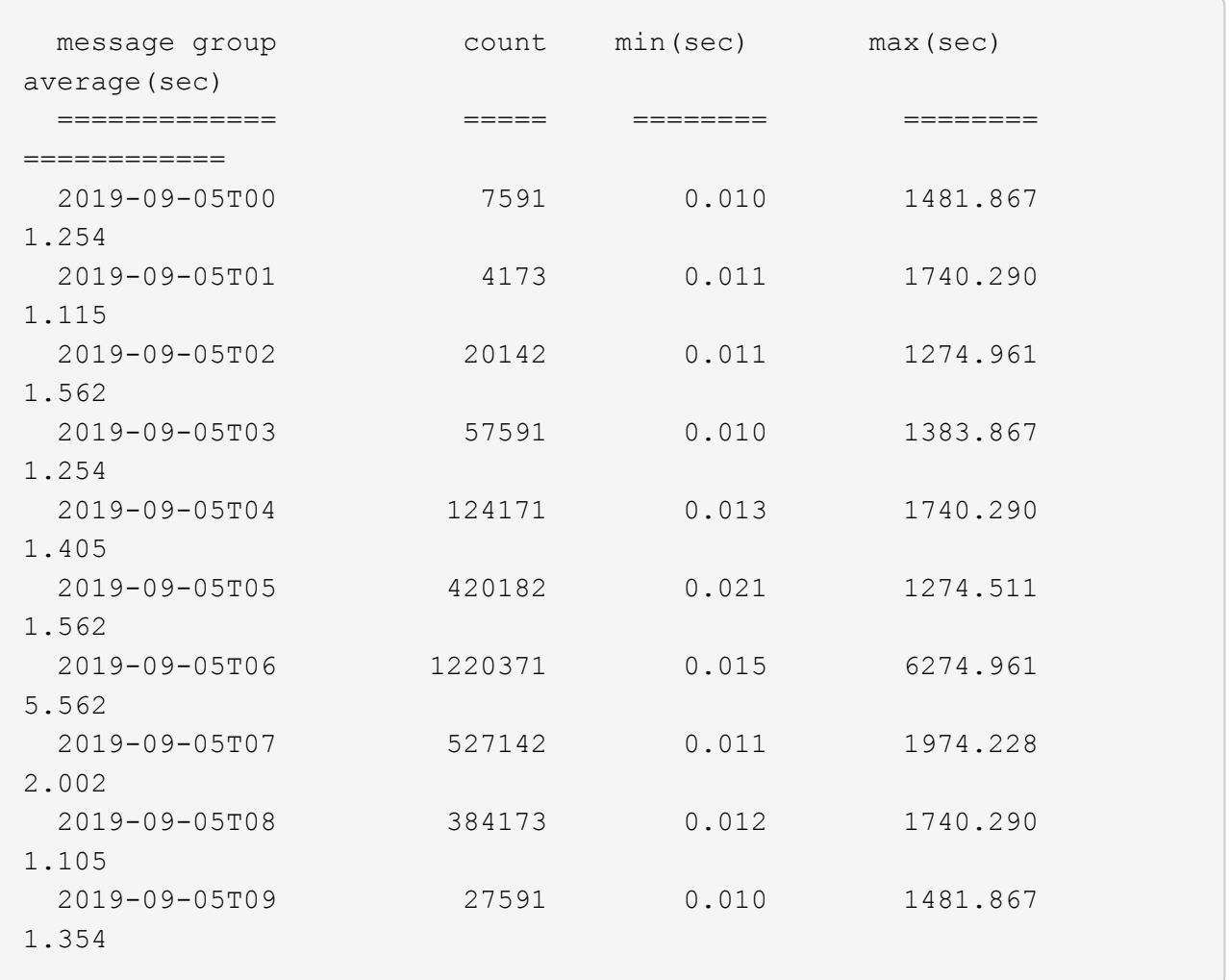

Questi risultati mostrano che S3 OTTIENE un incremento del traffico tra le 06:00 e le 07:00. Anche in questi casi, i tempi massimi e medi sono notevolmente più elevati e non sono aumentati gradualmente con l'aumentare del numero. Ciò suggerisce che la capacità è stata superata da qualche parte, ad esempio nella rete o nella capacità della rete di elaborare le richieste.

b. Per determinare le dimensioni degli oggetti recuperati ogni ora di ieri, aggiungere l'opzione size (dimensione) (-s) al comando:

grep SGET audit.log | audit-sum -gt 1H -s

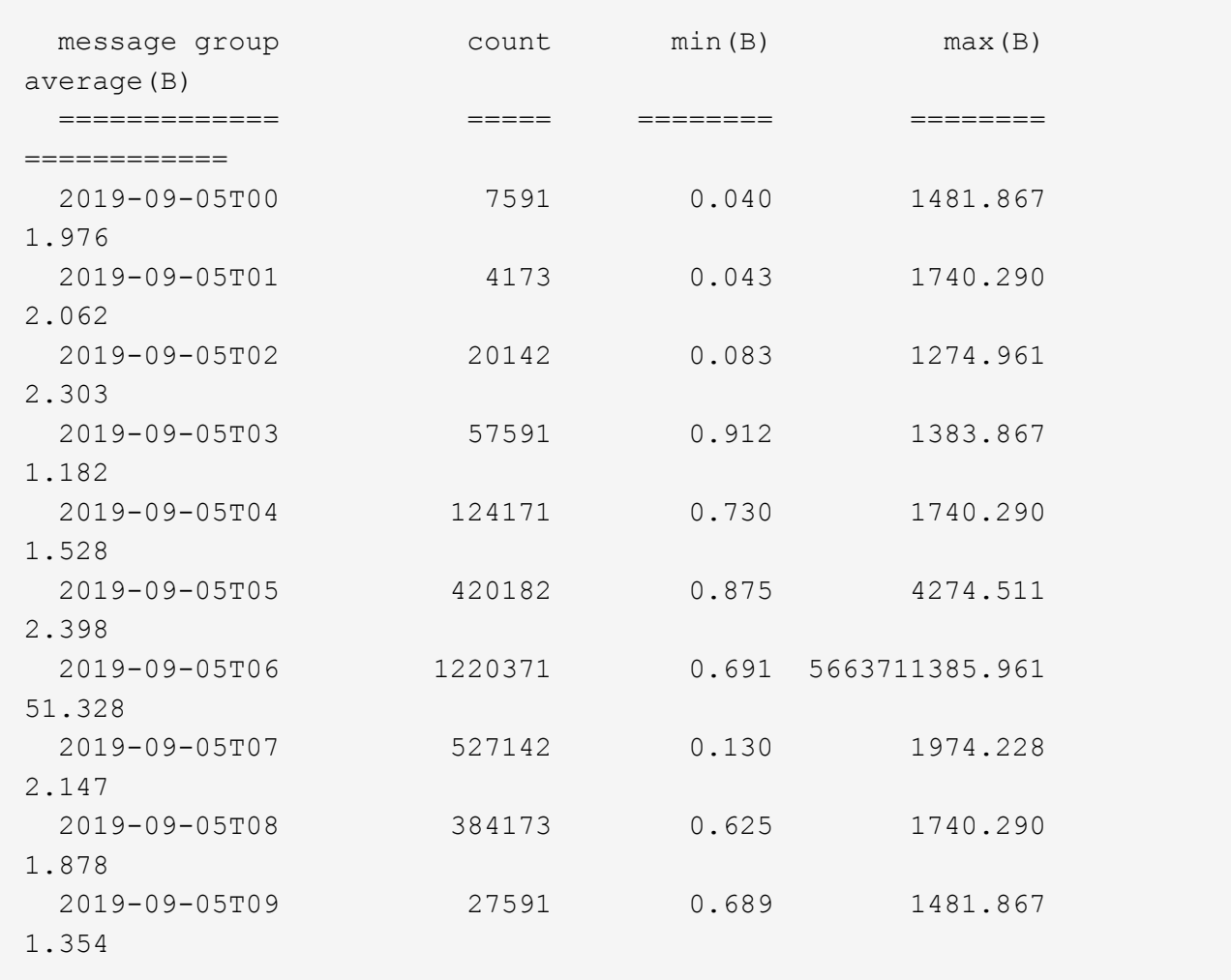

Questi risultati indicano che si sono verificati alcuni recuperi molto grandi quando il traffico di recupero complessivo era al massimo.

c. Per ulteriori dettagli, utilizzare audit-explain Tool per esaminare tutte le operazioni SGET durante quell'ora:

grep 2019-09-05T06 audit.log | grep SGET | audit-explain | less

Se si prevede che l'output del comando grep sia costituito da molte righe, aggiungere less comando per visualizzare il contenuto del file di log di audit una pagina (una schermata) alla volta.

- 5. Se si desidera determinare se le operazioni SPUT sui bucket sono più lente delle operazioni SPUT per gli oggetti:
	- a. Iniziare utilizzando -go opzione, che raggruppa i messaggi per le operazioni a oggetti e a bucket separatamente:

```
grep SPUT sample.log | audit-sum -go
```
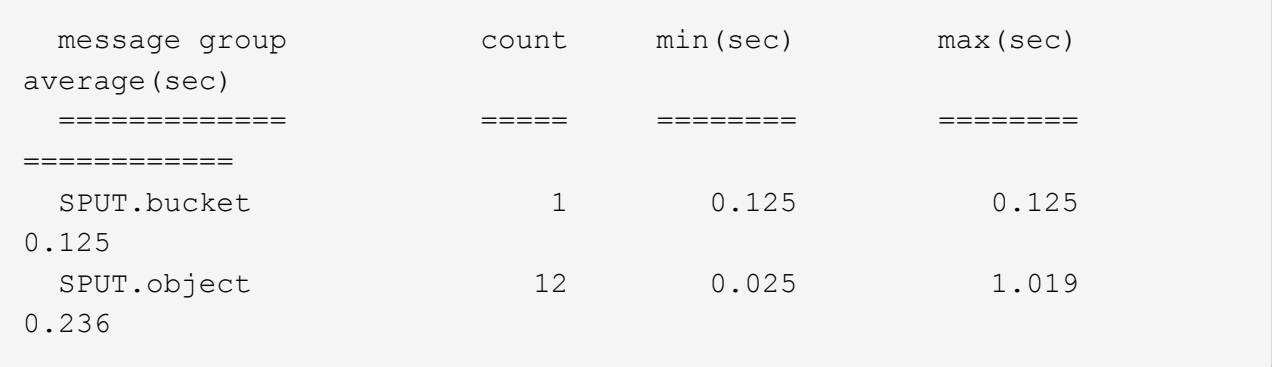

I risultati mostrano che le operazioni SPUT per i bucket hanno caratteristiche di performance diverse rispetto alle operazioni SPUT per gli oggetti.

b. Per determinare quali bucket hanno le operazioni SPUT più lente, utilizzare -gb opzione, che raggruppa i messaggi per bucket:

```
grep SPUT audit.log | audit-sum -gb
```
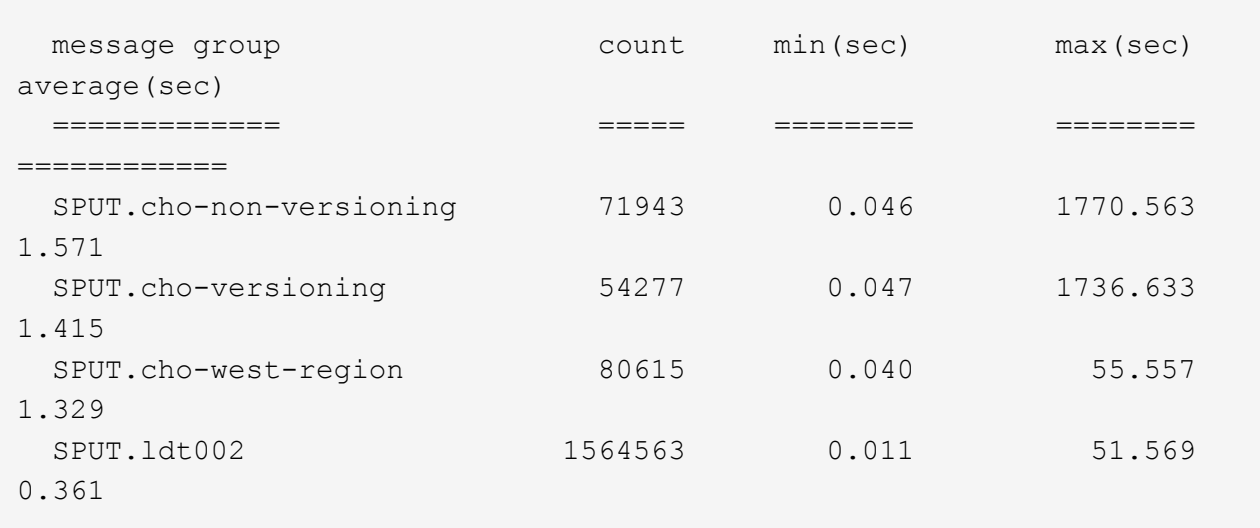

c. Per determinare quali bucket hanno la dimensione maggiore dell'oggetto SPUT, utilizzare entrambi i campi -gb e a. -s opzioni:

```
grep SPUT audit.log | audit-sum -gb -s
```
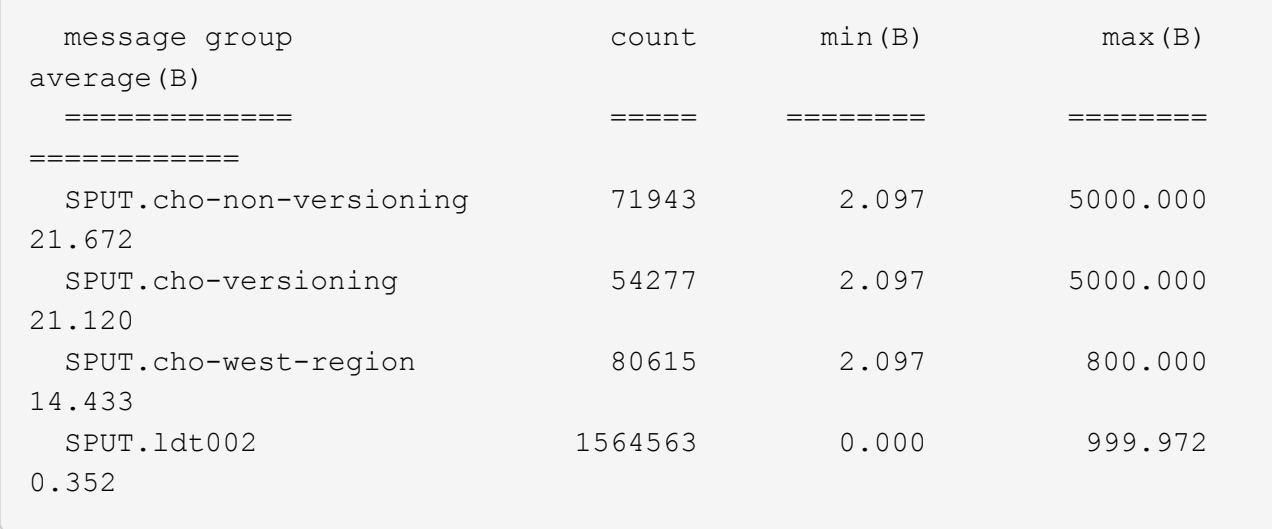

### **Informazioni correlate**

["Utilizzando lo strumento audit-spiegate"](#page-1992-0)

#### **Formato del messaggio di audit**

I messaggi di audit scambiati all'interno del sistema StorageGRID includono informazioni standard comuni a tutti i messaggi e contenuti specifici che descrivono l'evento o l'attività da segnalare.

Se le informazioni di riepilogo fornite da audit-explain e. audit-sum gli strumenti non sono sufficienti. fare riferimento a questa sezione per comprendere il formato generale di tutti i messaggi di audit.

Di seguito viene riportato un esempio di messaggio di audit che potrebbe essere visualizzato nel file di log dell'audit:

```
2014-07-17T03:50:47.484627
[AUDT:[RSLT(FC32):VRGN][AVER(UI32):10][ATIM(UI64):1405569047484627][ATYP(F
C32):SYSU][ANID(UI32):11627225][AMID(FC32):ARNI][ATID(UI64):94457363265006
03516]]
```
Ogni messaggio di audit contiene una stringa di elementi di attributo. L'intera stringa è racchiusa tra parentesi ([ ]), e ogni elemento di attributo nella stringa ha le seguenti caratteristiche:

- Racchiuso tra parentesi [ ]
- Introdotto dalla stringa AUDT, che indica un messaggio di audit
- Senza delimitatori (senza virgole o spazi) prima o dopo
- Terminato da un carattere di avanzamento riga  $\ln$

Ogni elemento include un codice di attributo, un tipo di dati e un valore che vengono riportati in questo formato:

```
[ATTR(type):value][ATTR(type):value]...
[ATTR(type):value]\n
```
Il numero di elementi di attributo nel messaggio dipende dal tipo di evento del messaggio. Gli elementi dell'attributo non sono elencati in un ordine specifico.

L'elenco seguente descrive gli elementi degli attributi:

- ATTR è un codice di quattro caratteri per l'attributo da segnalare. Esistono alcuni attributi comuni a tutti i messaggi di audit e ad altri specifici degli eventi.
- type È un identificatore di quattro caratteri del tipo di dati di programmazione del valore, ad esempio UI64, FC32 e così via. Il tipo è racchiuso tra parentesi ( ).
- value è il contenuto dell'attributo, in genere un valore numerico o di testo. I valori seguono sempre i due punti (:). I valori del tipo di dati CSTR sono racchiuse tra virgolette doppie " ".

### **Informazioni correlate**

["Utilizzando lo strumento audit-spiegate"](#page-1992-0)

["Utilizzando lo strumento audit-sum"](#page-1993-0)

["Messaggi di audit"](#page-2015-0)

```
"Elementi comuni nei messaggi di audit"
```
["Tipi di dati"](#page-2004-0)

["Esempi di messaggi di audit"](#page-2007-0)

#### <span id="page-2004-0"></span>**Tipi di dati**

Per memorizzare le informazioni nei messaggi di audit vengono utilizzati diversi tipi di dati.

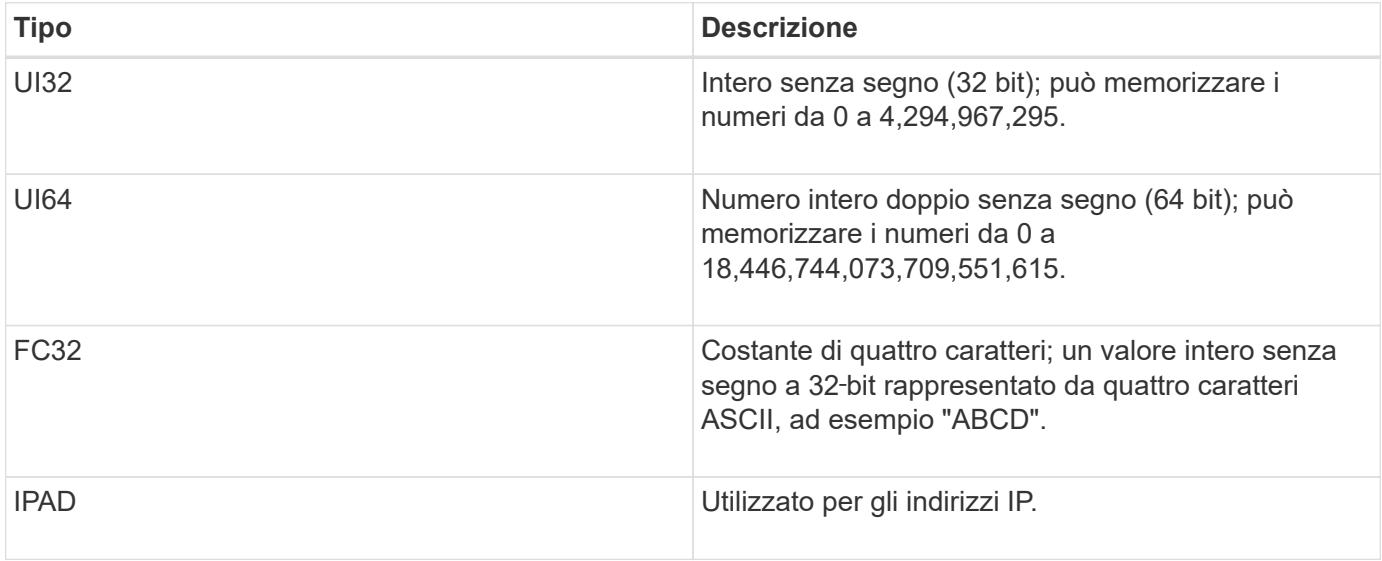

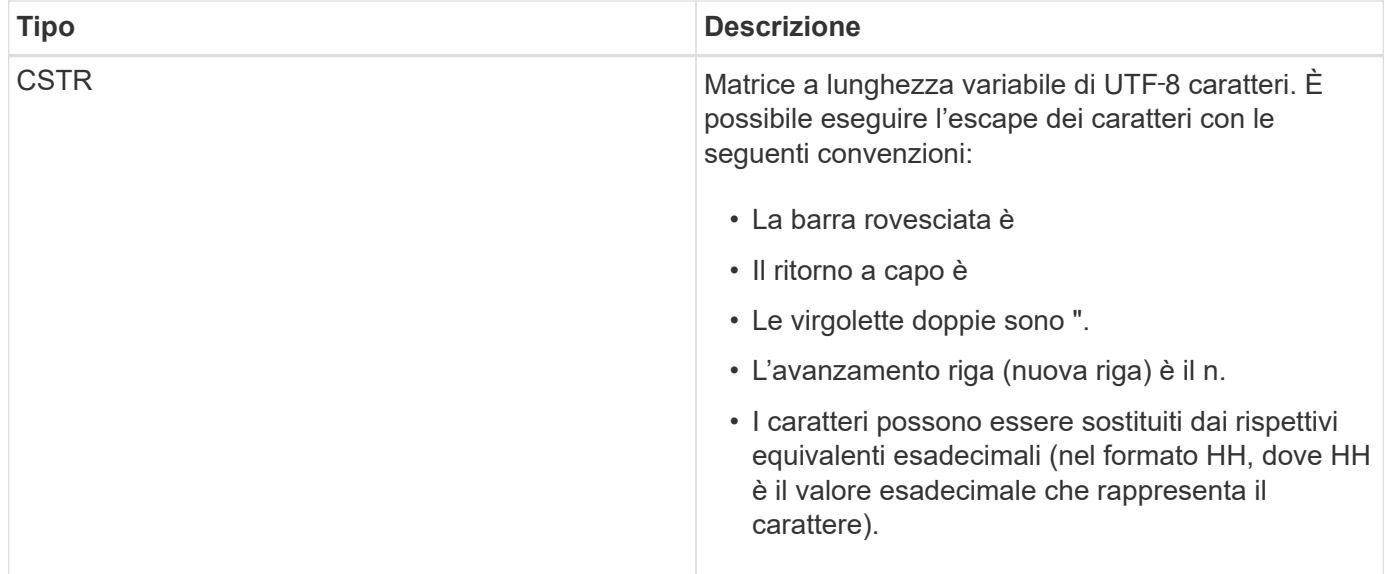

#### **Dati specifici dell'evento**

Ogni messaggio di audit nel registro di audit registra i dati specifici di un evento di sistema.

Dopo l'apertura [AUDT: container che identifica il messaggio stesso, il successivo set di attributi fornisce informazioni sull'evento o sull'azione descritti dal messaggio di audit. Questi attributi sono evidenziati nel seguente esempio:

```
2018-12-05T08:24:45.921845 [AUDT:[RSLT(FC32):SUCS]
[TIME(UI64):11454] [SAIP(IPAD):"10.224.0.100"]
[S3AI(CSTR):"60025621595611246499"]
[SACC(CSTR):"account"]
[S3AK(CSTR):"SGKH4_Nc8SO1H6w3w0nCOFCGgk__E6dYzKlumRsKJA=="]
[SUSR(CSTR):"urn:sgws:identity::60025621595611246499:root"]
[SBAI(CSTR):"60025621595611246499"] [SBAC(CSTR):"account"] [S3BK(CSTR):"bucket"]
[S3KY(CSTR):"object"] [CBID(UI64):0xCC128B9B9E428347]
[UUID(CSTR):"B975D2CE-E4DA-4D14-8A23-1CB4B83F2CD8"] [CSIZ(UI64):30720]
[AVER(UI32):10]
[ATIM(UI64):1543998285921845] [ATYP(FC32):SHEA] [ANID(UI32):12281045]
[AMID(FC32):S3RQ]
[ATID(UI64):15552417629170647261]]
```
Il ATYP element (sottolineato nell'esempio) identifica l'evento che ha generato il messaggio. Questo messaggio di esempio include il codice del messaggio SHEA ([ATYP(FC32):SHEA]), che indica che è stato generato da una richiesta S3 HEAD riuscita.

#### **Informazioni correlate**

["Elementi comuni nei messaggi di audit"](#page-2005-0)

#### ["Messaggi di audit"](#page-2015-0)

<span id="page-2005-0"></span>**Elementi comuni nei messaggi di audit**

Tutti i messaggi di audit contengono gli elementi comuni.

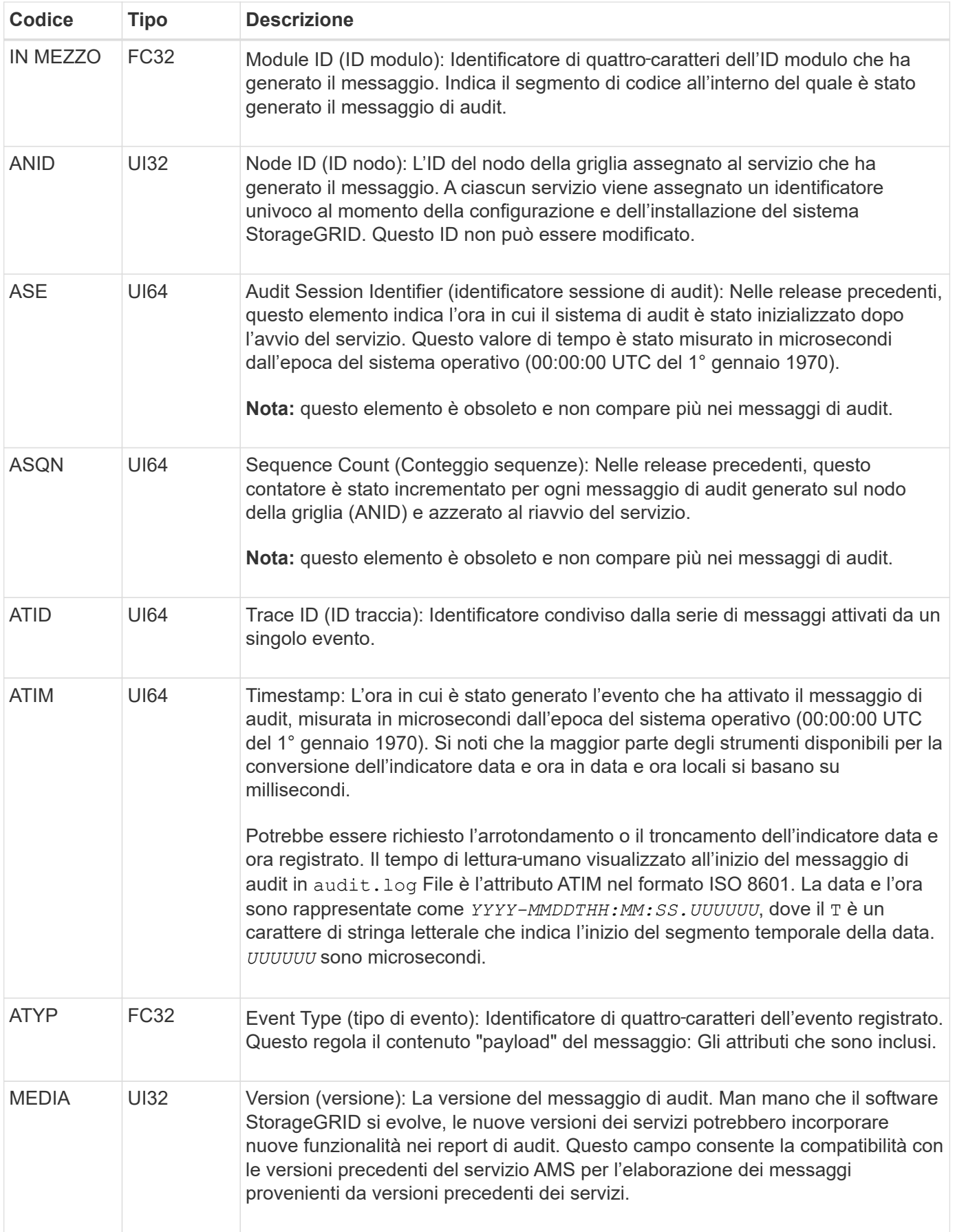

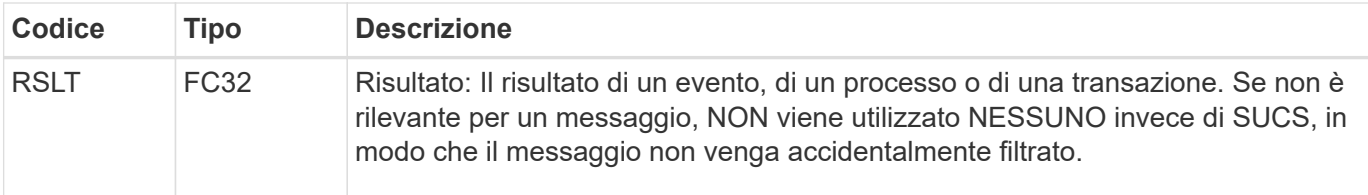

#### <span id="page-2007-0"></span>**Esempi di messaggi di audit**

È possibile trovare informazioni dettagliate in ciascun messaggio di audit. Tutti i messaggi di audit utilizzano lo stesso formato.

Di seguito viene riportato un esempio di messaggio di audit come potrebbe essere visualizzato in audit.log file:

```
2014-07-17T21:17:58.959669
[AUDT:[RSLT(FC32):SUCS][TIME(UI64):246979][S3AI(CSTR):"bc644d
381a87d6cc216adcd963fb6f95dd25a38aa2cb8c9a358e8c5087a6af5f"][
S3AK(CSTR):"UJXDKKQOXB7YARDS71Q2"][S3BK(CSTR):"s3small1"][S3K
Y(CSTR):"hello1"][CBID(UI64):0x50C4F7AC2BC8EDF7][CSIZ(UI64):0
][AVER(UI32):10][ATIM(UI64):1405631878959669][ATYP(FC32):SPUT
][ANID(UI32):12872812][AMID(FC32):S3RQ][ATID(UI64):1579224144
102530435]]
```
Il messaggio di audit contiene informazioni sull'evento registrato, nonché informazioni sul messaggio di audit stesso.

Per identificare l'evento registrato dal messaggio di audit, cercare l'attributo ATYP (evidenziato di seguito):

```
2014-07-17T21:17:58.959669
[AUDT:[RSLT(FC32):SUCS][TIME(UI64):246979][S3AI(CSTR):"bc644d
381a87d6cc216adcd963fb6f95dd25a38aa2cb8c9a358e8c5087a6af5f"][
S3AK(CSTR):"UJXDKKQOXB7YARDS71Q2"][S3BK(CSTR):"s3small1"][S3K
Y(CSTR):"hello1"][CBID(UI64):0x50C4F7AC2BC8EDF7][CSIZ(UI64):0
][AVER(UI32):10][ATIM(UI64):1405631878959669][ATYP(FC32):SP
UT][ANID(UI32):12872812][AMID(FC32):S3RQ][ATID(UI64):1579224
144102530435]]
```
Il valore dell'attributo ATYP è SPUT. SPUT rappresenta una transazione S3 PUT, che registra l'acquisizione di un oggetto in un bucket.

Il seguente messaggio di audit mostra anche il bucket a cui è associato l'oggetto:

```
2014-07-17T21:17:58.959669
[AUDT:[RSLT(FC32):SUCS][TIME(UI64):246979][S3AI(CSTR):"bc644d
381a87d6cc216adcd963fb6f95dd25a38aa2cb8c9a358e8c5087a6af5f"][
S3AK(CSTR):"UJXDKKQOXB7YARDS71Q2"][S3BK(CSTR):"s3small1"][S3
KY(CSTR):"hello1"][CBID(UI64):0x50C4F7AC2BC8EDF7][CSIZ(UI64):
0][AVER(UI32):10][ATIM(UI64):1405631878959669][ATYP(FC32):SPU
T][ANID(UI32):12872812][AMID(FC32):S3RQ][ATID(UI64):157922414
4102530435]]
```
Per scoprire quando si è verificato l'evento PUT, prendere nota dell'indicatore orario UTC (Universal Coordinated Time) all'inizio del messaggio di audit. Questo valore è una versione leggibile-umana dell'attributo ATIM del messaggio di audit stesso:

# **2014-07-17T21:17:58.959669**

```
[AUDT:[RSLT(FC32):SUCS][TIME(UI64):246979][S3AI(CSTR):"bc644d
381a87d6cc216adcd963fb6f95dd25a38aa2cb8c9a358e8c5087a6af5f"][
S3AK(CSTR):"UJXDKKQOXB7YARDS71Q2"][S3BK(CSTR):"s3small1"][S3K
Y(CSTR):"hello1"][CBID(UI64):0x50C4F7AC2BC8EDF7][CSIZ(UI64):0
][AVER(UI32):10][ATIM(UI64):1405631878959669][ATYP(FC32):SP
UT][ANID(UI32):12872812][AMID(FC32):S3RQ][ATID(UI64):15792241
44102530435]]
```
ATIM registra il tempo, in microsecondi, dall'inizio dell'epoca UNIX. Nell'esempio, il valore 1405631878959669 Tradotto a Giovedi, 17-lug-2014 21:17:59 UTC.

# **Informazioni correlate**

["SPUT: S3 PUT"](#page-2061-0)

["Elementi comuni nei messaggi di audit"](#page-2005-0)

# <span id="page-2008-0"></span>**Messaggi di audit e ciclo di vita degli oggetti**

I messaggi di audit vengono generati ogni volta che un oggetto viene acquisito, recuperato o eliminato. È possibile identificare queste transazioni nel registro di controllo individuando i messaggi di audit specifici dell'API (S3 o Swift).

I messaggi di audit sono collegati tramite identificatori specifici di ciascun protocollo.

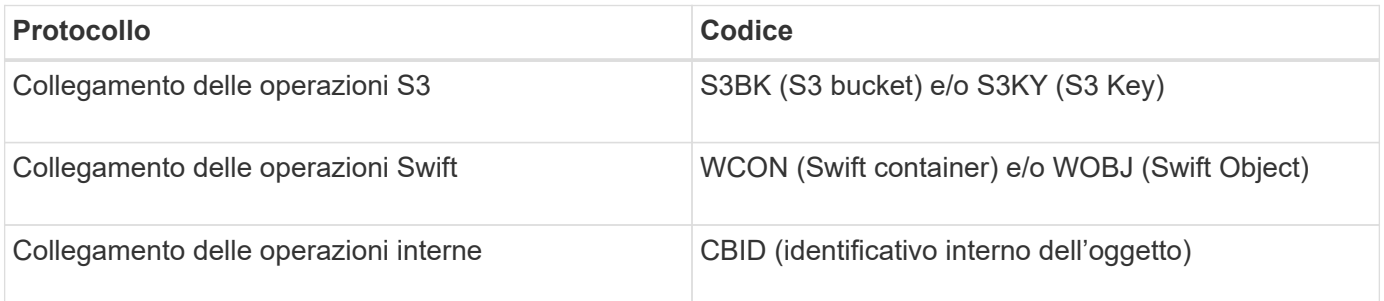

# **Tempistiche dei messaggi di audit**

A causa di fattori come le differenze di tempo tra i nodi della griglia, le dimensioni degli oggetti e i ritardi di rete, l'ordine dei messaggi di controllo generati dai diversi servizi può variare rispetto a quello mostrato negli esempi di questa sezione.

### **Configurazione delle policy per la gestione del ciclo di vita delle informazioni**

Con il criterio ILM predefinito (copia Baseline 2), i dati dell'oggetto vengono copiati una volta per un totale di due copie. Se la policy ILM richiede più di due copie, sarà disponibile un set aggiuntivo di messaggi CBRE, CBSE e SCMT per ogni copia extra. Per ulteriori informazioni sui criteri ILM, vedere informazioni sulla gestione degli oggetti con la gestione del ciclo di vita delle informazioni.

### **Nodi di archiviazione**

La serie di messaggi di audit generati quando un nodo di archiviazione invia dati a oggetti a un sistema di storage di archiviazione esterno è simile a quella dei nodi di storage, ad eccezione del fatto che non esiste alcun messaggio SCMT (Store Object Commit), Inoltre, vengono generati i messaggi ATCE (Archive Object Store Begin) e ASCE (Archive Object Store End) per ogni copia archiviata dei dati dell'oggetto.

La serie di messaggi di controllo generati quando un nodo di archiviazione recupera i dati degli oggetti da un sistema di storage di archiviazione esterno è simile a quella dei nodi di storage, ad eccezione del fatto che i messaggi ARCB (Archive Object Retrieve Begin) e ARCE (Archive Object Retrieve End) vengono generati per ogni copia recuperata dei dati degli oggetti.

La serie di messaggi di controllo generati quando un nodo di archiviazione elimina i dati degli oggetti da un sistema di storage di archiviazione esterno è simile a quella dei nodi di storage, ad eccezione del fatto che non è presente alcun messaggio SREM (Object Store Remove) e che è presente un messaggio AREM (Archive Object Remove) per ogni richiesta di eliminazione.

#### **Informazioni correlate**

["Gestire gli oggetti con ILM"](#page-1154-0)

# **Transazioni di acquisizione degli oggetti**

È possibile identificare le transazioni di acquisizione dei client nel registro di audit individuando i messaggi di audit specifici dell'API (S3 o Swift).

Non tutti i messaggi di audit generati durante una transazione di acquisizione sono elencati nelle tabelle seguenti. Sono inclusi solo i messaggi necessari per tracciare la transazione di acquisizione.

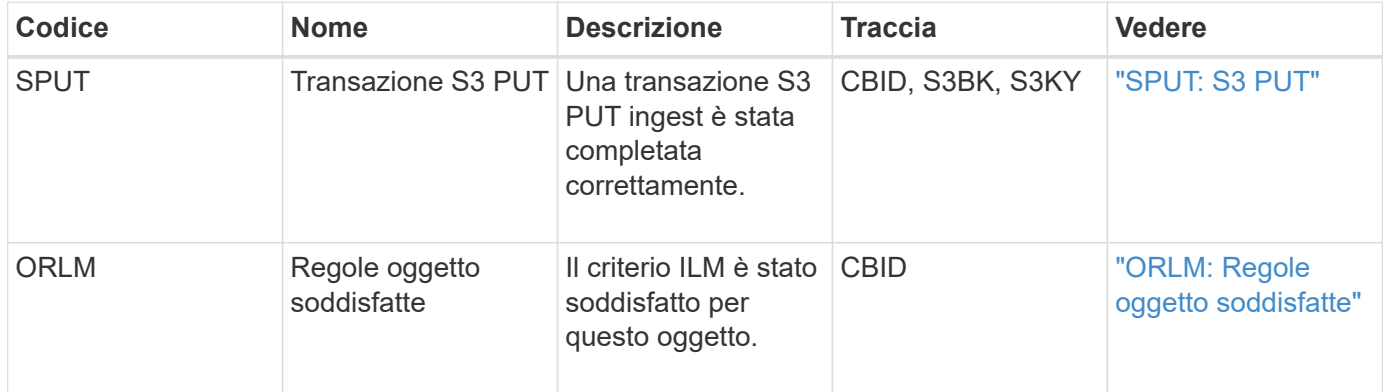

#### **S3: Acquisizione di messaggi di audit**

#### **Acquisizione rapida di messaggi di audit**

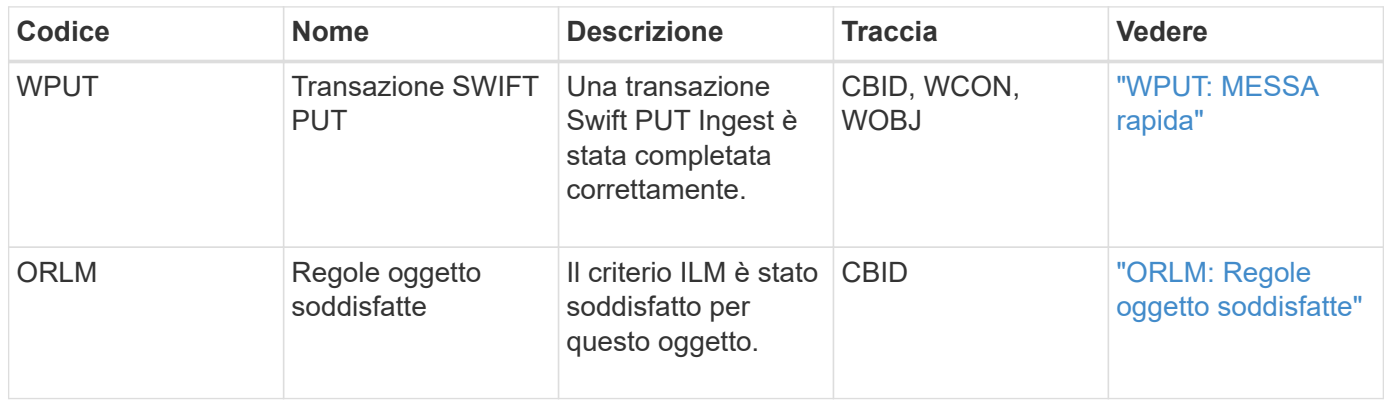

#### **Esempio: Acquisizione di oggetti S3**

La serie di messaggi di controllo riportata di seguito è un esempio dei messaggi di controllo generati e salvati nel registro di controllo quando un client S3 acquisisce un oggetto in un nodo di storage (servizio LDR).

In questo esempio, il criterio ILM attivo include la regola ILM di stock, eseguire 2 copie.

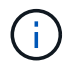

Non tutti i messaggi di audit generati durante una transazione sono elencati nell'esempio seguente. Vengono elencati solo quelli relativi alla transazione di acquisizione S3 (SPUT).

Questo esempio presuppone che sia stato precedentemente creato un bucket S3.

# **SPUT: S3 PUT**

Il messaggio SPUT viene generato per indicare che è stata emessa una transazione S3 PUT per creare un oggetto in un bucket specifico.

```
2017-07-
```

```
17T21:17:58.959669[AUDT:[RSLT(FC32):SUCS][TIME(UI64):25771][SAIP(IPAD):"10
.96.112.29"][S3AI(CSTR):"70899244468554783528"][SACC(CSTR):"test"][S3AK(CS
TR):"SGKHyalRU_5cLflqajtaFmxJn946lAWRJfBF33gAOg=="][SUSR(CSTR):"urn:sgws:i
dentity::70899244468554783528:root"][SBAI(CSTR):"70899244468554783528"][SB
AC(CSTR):"test"][S3BK(CSTR):"example"]<strong
class="S3KY(CSTR):"testobject-0-
3"">[CBID(UI64):0x8EF52DF8025E63A8]</strong>[CSIZ(UI64):30720][AVER(UI32):
10]<strong
class="ATIM(UI64):150032627859669">[ATYP(FC32):SPUT]</strong>[ANID(UI32):1
2086324][AMID(FC32):S3RQ][ATID(UI64):14399932238768197038]]
```
# **ORLM: Regole oggetto soddisfatte**

Il messaggio ORLM indica che il criterio ILM è stato soddisfatto per questo oggetto. Il messaggio include il CBID dell'oggetto e il nome della regola ILM applicata.

Per gli oggetti replicati, il campo LOCS include l'ID del nodo LDR e l'ID del volume delle posizioni degli oggetti.

```
2019-07-17T21:18:31.230669[AUDT:
<strong>[CBID(UI64):0x50C4F7AC2BC8EDF7]</strong> [RULE(CSTR):"Make 2
Copies"][STAT(FC32):DONE][CSIZ(UI64):0][UUID(CSTR):"0B344E18-98ED-4F22-
A6C8-A93ED68F8D3F"]<strong class="LOCS(CSTR): *"CLDI 12828634
2148730112">[RSLT(FC32):SUCS][AVER(UI32):10] [ATYP(FC32):ORLM]</strong>
[ATIM(UI64):1563398230669][ATID(UI64):15494889725796157557][ANID(UI32):131
00453][AMID(FC32):BCMS]]
```
Per gli oggetti con codifica erasure, il campo LOCS include l'ID del profilo Erasure coding e l'ID del gruppo Erasure coding

```
2019-02-23T01:52:54.647537
[AUDT:[CBID(UI64):0xFA8ABE5B5001F7E2][RULE(CSTR):"EC_2_plus_1"][STAT(FC32)
:DONE][CSIZ(UI64):10000][UUID(CSTR):"E291E456-D11A-4701-8F51-
D2F7CC9AFECA"][LOCS(CSTR): "CLEC 1 A471E45D-A400-47C7-86AC-12E77F229831"]
[RSLT(FC32):SUCS][AVER(UI32):10][ATYP(FC32):ORLM][ANID(UI32):12355278][AMI
D(FC32):ILMX][ATID(UI64):4168559046473725560]]
```
Il campo PATH include informazioni sul bucket S3 e sulla chiave o informazioni sul container Swift e sull'oggetto, a seconda dell'API utilizzata.

```
2019-09-15.txt:2018-01-24T13:52:54.131559
[AUDT:[CBID(UI64):0x82704DFA4C9674F4][RULE(CSTR):"Make 2
Copies"][STAT(FC32):DONE][CSIZ(UI64):3145729][UUID(CSTR):"8C1C9CAC-22BB-
4880-9115-
CE604F8CE687"][PATH(CSTR):"frisbee_Bucket1/GridDataTests151683676324774_1_
1vf9d"][LOCS(CSTR):"CLDI 12525468, CLDI
12222978"][RSLT(FC32):SUCS][AVER(UI32):10][ATIM(UI64):1568555574559][ATYP(
FC32):ORLM][ANID(UI32):12525468][AMID(FC32):OBDI][ATID(UI64):3448338865383
69336]]
```
#### **Transazioni di eliminazione degli oggetti**

È possibile identificare le transazioni di eliminazione degli oggetti nel registro di audit individuando i messaggi di audit specifici dell'API (S3 e Swift).

Non tutti i messaggi di audit generati durante una transazione di eliminazione sono elencati nelle tabelle seguenti. Sono inclusi solo i messaggi necessari per tracciare la transazione di eliminazione.

#### **S3 eliminare i messaggi di audit**

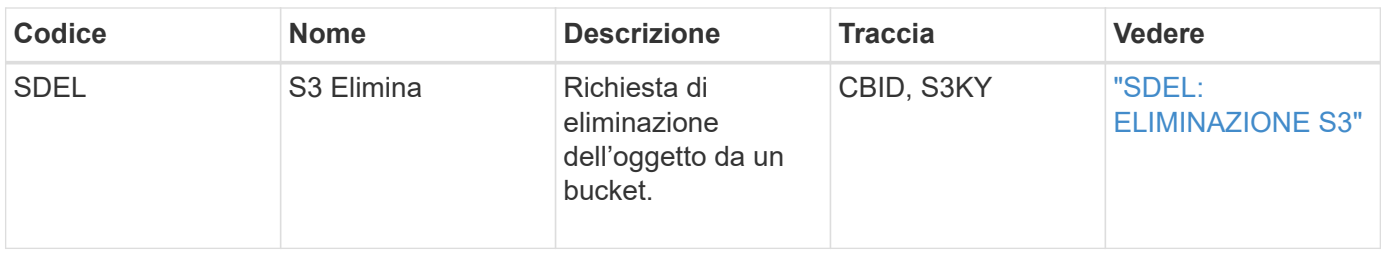

#### **Eliminazione rapida dei messaggi di audit**

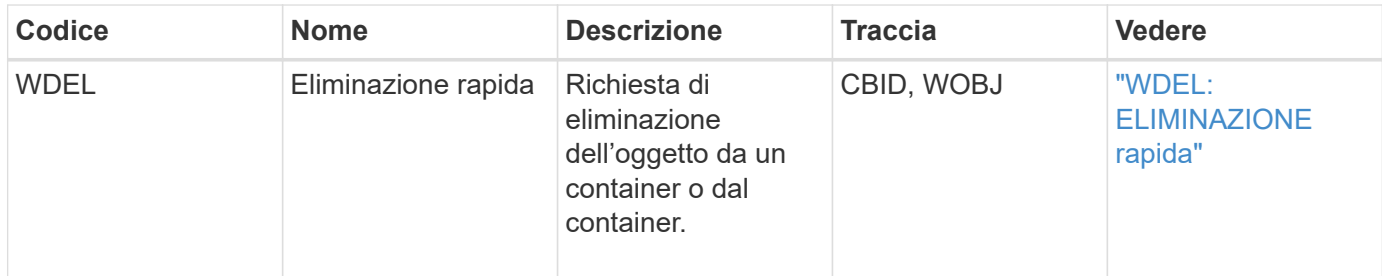

### **Esempio: Eliminazione di oggetti S3**

Quando un client S3 elimina un oggetto da un nodo di storage (servizio LDR), viene generato un messaggio di audit e salvato nel registro di audit.

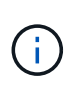

Non tutti i messaggi di audit generati durante una transazione di eliminazione sono elencati nell'esempio seguente. Vengono elencati solo quelli relativi alla transazione di eliminazione S3 (SDEL).

# **SDEL: S3 Elimina**

L'eliminazione degli oggetti inizia quando il client invia una richiesta DI ELIMINAZIONE degli oggetti a un servizio LDR. Il messaggio contiene il bucket da cui eliminare l'oggetto e la chiave S3 dell'oggetto, utilizzata per identificare l'oggetto.

```
2017 - 07 -
```

```
17T21:17:58.959669[AUDT:[RSLT(FC32):SUCS][TIME(UI64):14316][SAIP(IPAD):"10
.96.112.29"][S3AI(CSTR):"70899244468554783528"][SACC(CSTR):"test"][S3AK(CS
TR):"SGKHyalRU_5cLflqajtaFmxJn946lAWRJfBF33gAOg=="][SUSR(CSTR):"urn:sgws:i
dentity::70899244468554783528:root"][SBAI(CSTR):"70899244468554783528"][SB
AC(CSTR):"test"] <strong>[S3BK(CSTR):"example"][S3KY(CSTR):"testobject-0-
7"][CBID(UI64):0x339F21C5A6964D89]</strong>
[CSIZ(UI64):30720][AVER(UI32):10][ATIM(UI64):150032627859669]
<strong>[ATYP(FC32):SDEL]</strong>[ANID(UI32):12086324][AMID(FC32):S3RQ][A
TID(UI64):4727861330952970593]]
```
# **Transazioni di recupero degli oggetti**

È possibile identificare le transazioni di recupero degli oggetti nel registro di audit individuando i messaggi di audit specifici dell'API (S3 e Swift).

Non tutti i messaggi di audit generati durante una transazione di recupero sono elencati nelle tabelle seguenti. Sono inclusi solo i messaggi necessari per tracciare la transazione di recupero.

#### **Messaggi di controllo per il recupero S3**

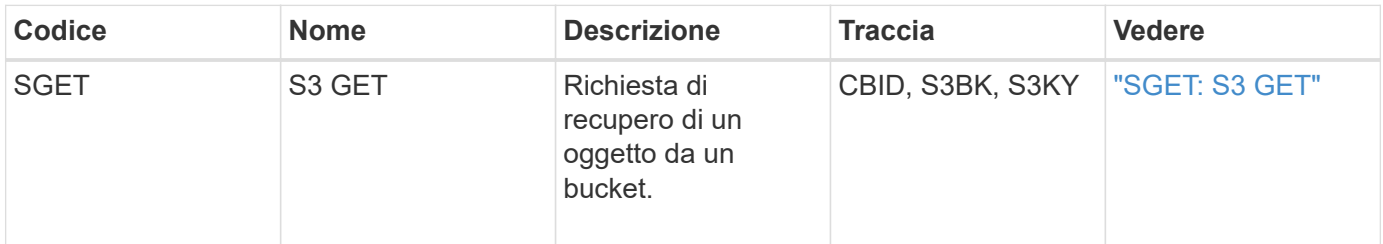

#### **Messaggi di audit per il recupero rapido**

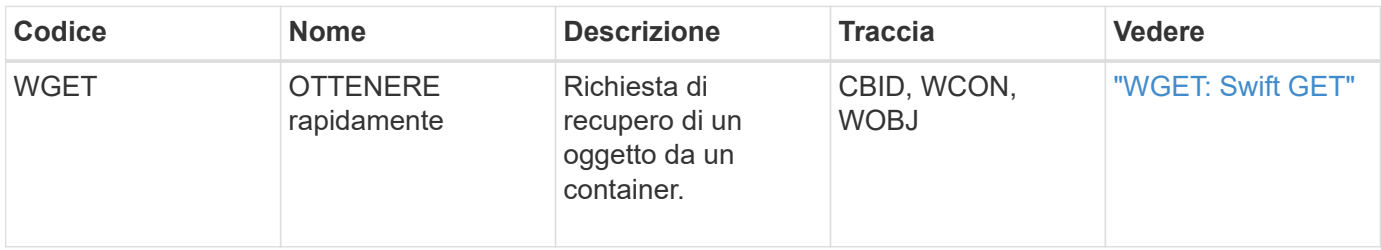

#### **Esempio: Recupero di oggetti S3**

Quando un client S3 recupera un oggetto da un nodo di storage (servizio LDR), viene generato un messaggio di audit e salvato nel registro di audit.

Si noti che non tutti i messaggi di audit generati durante una transazione sono elencati nell'esempio seguente. Vengono elencati solo quelli relativi alla transazione di recupero S3 (SGET).

#### **SGET: S3 GET**

Il recupero degli oggetti inizia quando il client invia una richiesta GET Object a un servizio LDR. Il messaggio contiene il bucket da cui recuperare l'oggetto e la chiave S3 dell'oggetto, utilizzata per identificare l'oggetto.

```
2017-09-20T22:53:08.782605
[AUDT:[RSLT(FC32):SUCS][TIME(UI64):47807][SAIP(IPAD):"10.96.112.26"][S3AI(
CSTR):"43979298178977966408"][SACC(CSTR):"s3-account-
a"][S3AK(CSTR):"SGKHt7GzEcu0yXhFhT_rL5mep4nJt1w75GBh-
O_FEw=="][SUSR(CSTR):"urn:sgws:identity::43979298178977966408:root"][SBAI(
CSTR):"43979298178977966408"][SBAC(CSTR):"s3-account-a"]
[S3BK(CSTR):"bucket-
anonymous"][S3KY(CSTR):"Hello.txt"][CBID(UI64):0x83D70C6F1F662B02][CSIZ(UI
64):12][AVER(UI32):10][ATIM(UI64):1505947988782605][ATYP(FC32):SGET][ANID(
UI32):12272050][AMID(FC32):S3RQ][ATID(UI64):17742374343649889669]]
```
Se la policy bucket lo consente, un client può recuperare in modo anonimo oggetti o recuperare oggetti da un bucket di proprietà di un account tenant diverso. Il messaggio di audit contiene informazioni sull'account tenant del proprietario del bucket, in modo da poter tenere traccia di queste richieste anonime e multiaccount.

Nel seguente messaggio di esempio, il client invia una richiesta DI oggetto GET per un oggetto memorizzato in un bucket che non possiede. I valori di SBAI e SBAC registrano l'ID e il nome dell'account tenant del bucket Owner, che differiscono dall'ID dell'account tenant e dal nome del client registrati in S3AI e SACC.

```
2017-09-20T22:53:15.876415
[AUDT:[RSLT(FC32):SUCS][TIME(UI64):53244][SAIP(IPAD):"10.96.112.26"]
<strong>[S3AI(CSTR):"17915054115450519830"][SACC(CSTR):"s3-account-
b"]</strong>[S3AK(CSTR):"SGKHpoblWlP_kBkqSCbTi754Ls8lBUog67I2LlSiUg=="]<st
rong
class="SUSR(CSTR):"urn:sgws:identity::17915054115450519830:root"">[SBAI(CS
TR):"43979298178977966408"][SBAC(CSTR):"s3-account-
a"]</strong>[S3BK(CSTR):"bucket-
anonymous"][S3KY(CSTR):"Hello.txt"][CBID(UI64):0x83D70C6F1F662B02][CSIZ(UI
64):12][AVER(UI32):10][ATIM(UI64):1505947995876415][ATYP(FC32):SGET][ANID(
UI32):12272050][AMID(FC32):S3RQ][ATID(UI64):6888780247515624902]]
```
# **Messaggi di aggiornamento dei metadati**

I messaggi di audit vengono generati quando un client S3 aggiorna i metadati di un oggetto.

#### **I metadati S3 aggiornano i messaggi di audit**

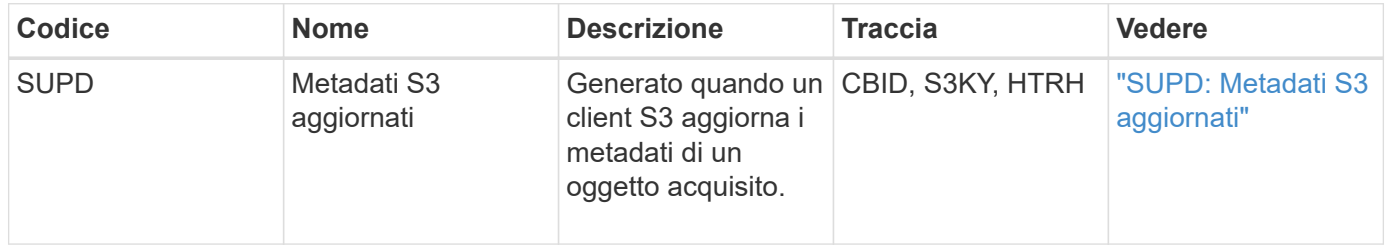

#### **Esempio: Aggiornamento dei metadati S3**

L'esempio mostra una transazione riuscita per aggiornare i metadati di un oggetto S3 esistente.

#### **SUPD: Aggiornamento dei metadati S3**

Il client S3 effettua una richiesta (SUPD) per aggiornare i metadati specificati (x-amz-meta-\*) Per l'oggetto S3 (S3KY). In questo esempio, le intestazioni delle richieste sono incluse nel campo HTRH perché è stato configurato come intestazione del protocollo di audit (**Configurazione** > **monitoraggio** > **audit**).

```
2017-07-11T21:54:03.157462
[AUDT:[RSLT(FC32):SUCS][TIME(UI64):17631][SAIP(IPAD):"10.96.100.254"]
[HTRH(CSTR):"{\"accept-encoding\":\"identity\",\"authorization\":\"AWS
LIUF17FGJARQHPY2E761:jul/hnZs/uNY+aVvV0lTSYhEGts=\",
\"content-length\":\"0\",\"date\":\"Tue, 11 Jul 2017 21:54:03
GMT\",\"host\":\"10.96.99.163:18082\",
\"user-agent\":\"aws-cli/1.9.20 Python/2.7.6 Linux/3.13.0-119-generic
botocore/1.3.20\<sup>"</sup>,
\"x-amz-copy-source\":\"/testbkt1/testobj1\",\"x-amz-metadata-
directive\":\"REPLACE\",\"x-amz-meta-city\":\"Vancouver\"}"]
[S3AI(CSTR):"20956855414285633225"][SACC(CSTR):"acct1"][S3AK(CSTR):"SGKHyy
v9ZQqWRbJSQc5vI7mgioJwrdplShE02AUaww=="]
[SUSR(CSTR):"urn:sgws:identity::20956855414285633225:root"]
[SBAI(CSTR):"20956855414285633225"][SBAC(CSTR):"acct1"][S3BK(CSTR):"testbk
t1"]
[S3KY(CSTR):"testobj1"][CBID(UI64):0xCB1D5C213434DD48][CSIZ(UI64):10][AVER
(UI32):10]
[ATIM(UI64):1499810043157462][ATYP(FC32):SUPD][ANID(UI32):12258396][AMID(F
C32):S3RQ]
[ATID(UI64):8987436599021955788]]
```
#### **Informazioni correlate**

["Modifica dei livelli dei messaggi di audit"](#page-1986-0)

# <span id="page-2015-0"></span>**Messaggi di audit**

Le descrizioni dettagliate dei messaggi di controllo restituiti dal sistema sono elencate nelle sezioni seguenti. Ciascun messaggio di audit viene elencato per primo in una tabella che raggruppa i messaggi correlati in base alla classe di attività rappresentata dal messaggio. Questi raggruppamenti sono utili sia per comprendere i tipi di attività sottoposte a audit che per selezionare il tipo di filtro dei messaggi di audit desiderato.

I messaggi di audit sono anche elencati in ordine alfabetico in base ai codici a quattro caratteri. Questo elenco alfabetico consente di trovare informazioni su messaggi specifici.

I codici a quattro caratteri utilizzati in questo capitolo sono i valori ATYP presenti nei messaggi di audit, come mostrato nel seguente messaggio di esempio:

```
2014-07-17T03:50:47.484627
\[AUDT:[RSLT(FC32):VRGN][AVER(UI32):10][ATIM(UI64):1405569047484627][<stro
ng>ATYP\(FC32\):SYSU</strong>][ANID(UI32):11627225][AMID(FC32):ARNI][ATID(
UI64):9445736326500603516]]
```
#### **Informazioni correlate**

["Messaggi di audit"](#page-2022-1)
# **Controllare le categorie dei messaggi**

È necessario conoscere le varie categorie all'interno delle quali sono raggruppati i messaggi di audit. Questi gruppi sono organizzati in base alla classe di attività rappresentata dal messaggio.

# **Messaggi di audit del sistema**

Si consiglia di acquisire familiarità con i messaggi di audit appartenenti alla categoria di audit del sistema. Si tratta di eventi correlati al sistema di audit stesso, agli stati dei nodi della griglia, all'attività delle attività a livello di sistema (attività della griglia) e alle operazioni di backup del servizio, in modo da poter risolvere potenziali problemi.

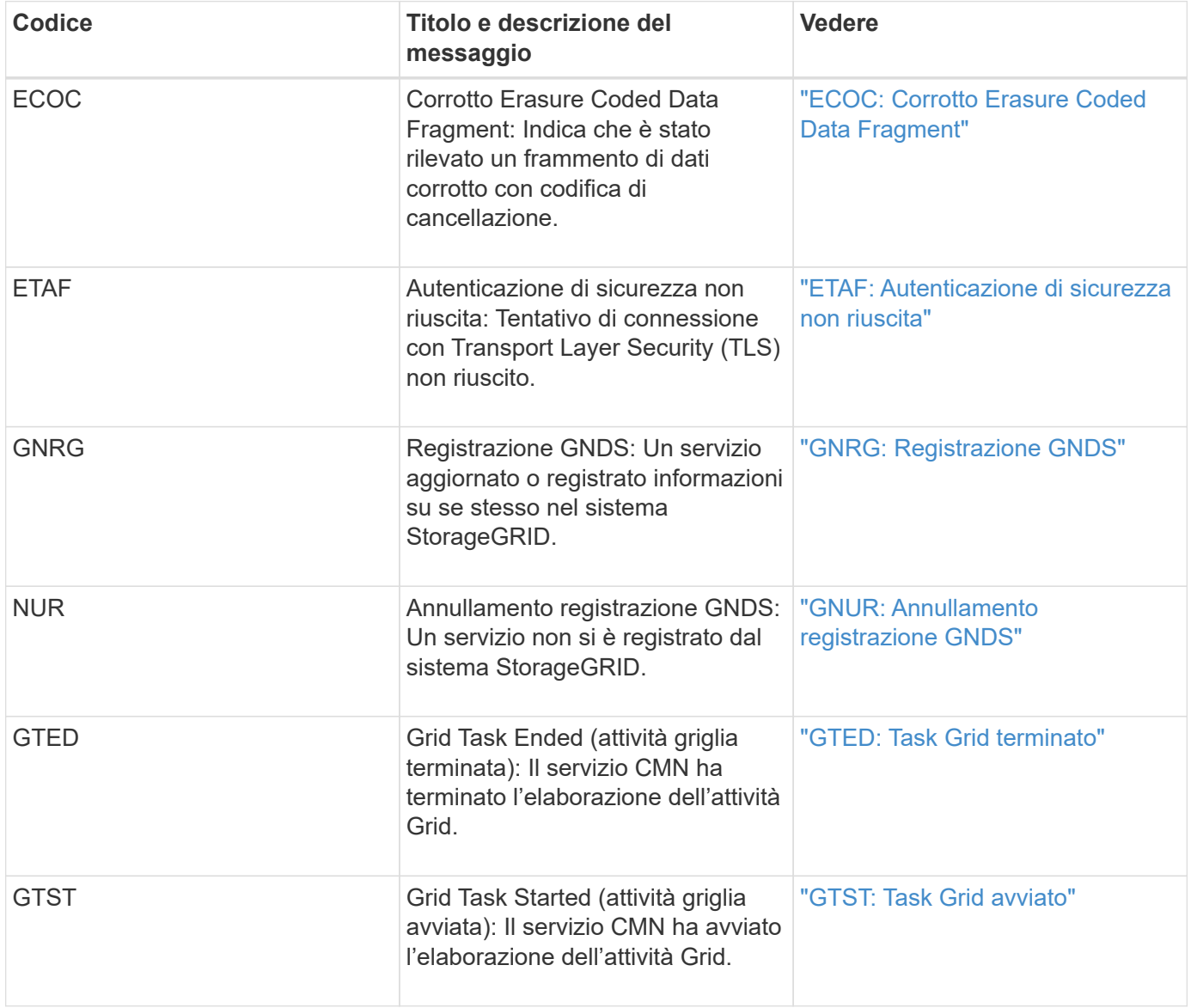

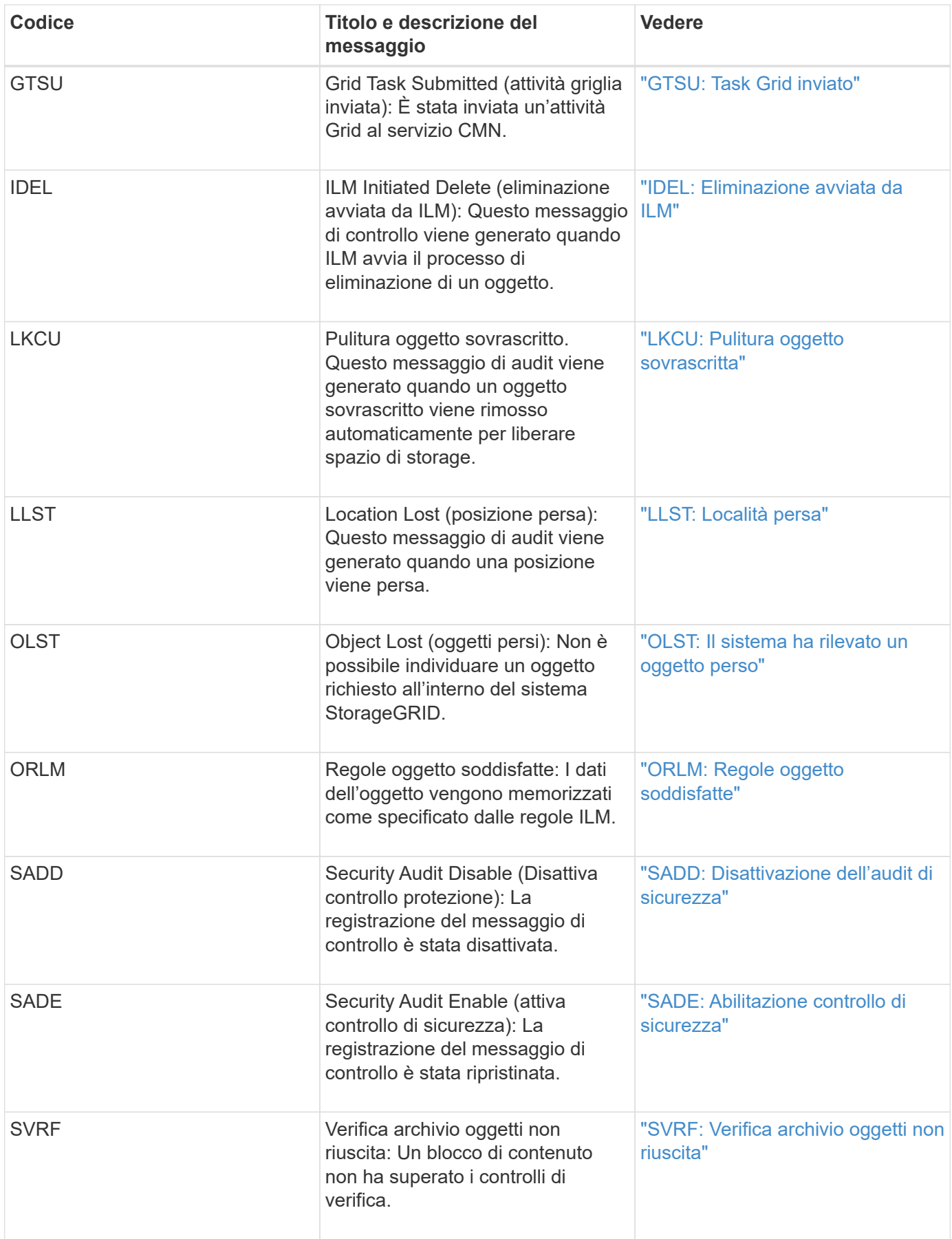

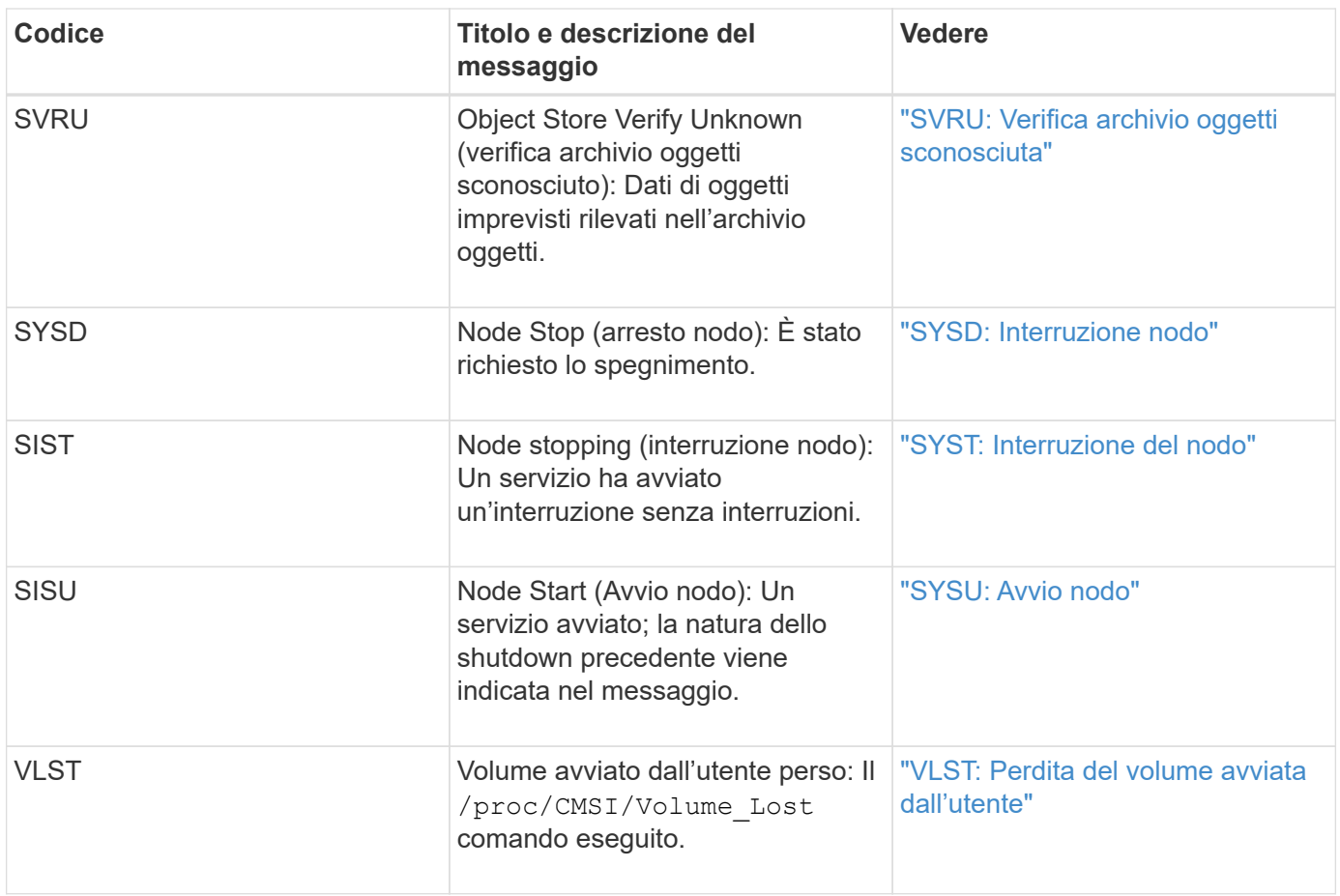

### **Informazioni correlate**

["LKCU: Pulitura oggetto sovrascritta"](#page-2043-0)

### **Messaggi di audit dello storage a oggetti**

Si consiglia di acquisire familiarità con i messaggi di audit appartenenti alla categoria di audit dello storage a oggetti. Si tratta di eventi correlati allo storage e alla gestione di oggetti all'interno del sistema StorageGRID. Tra cui storage a oggetti e recuperi, trasferimenti da grid-node a grid-node e verifiche.

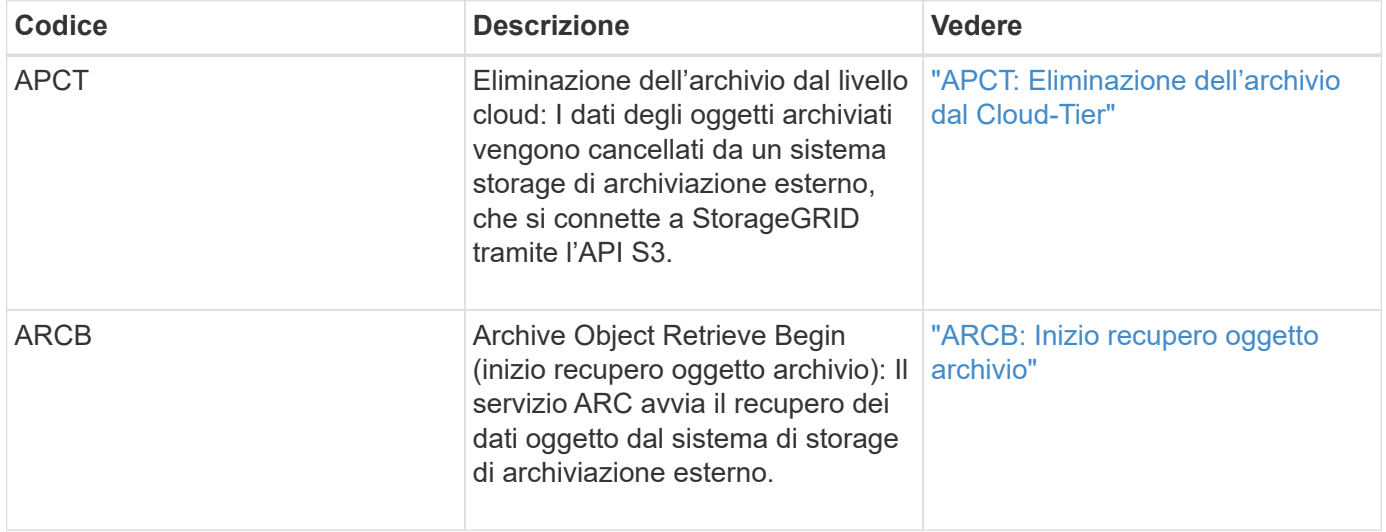

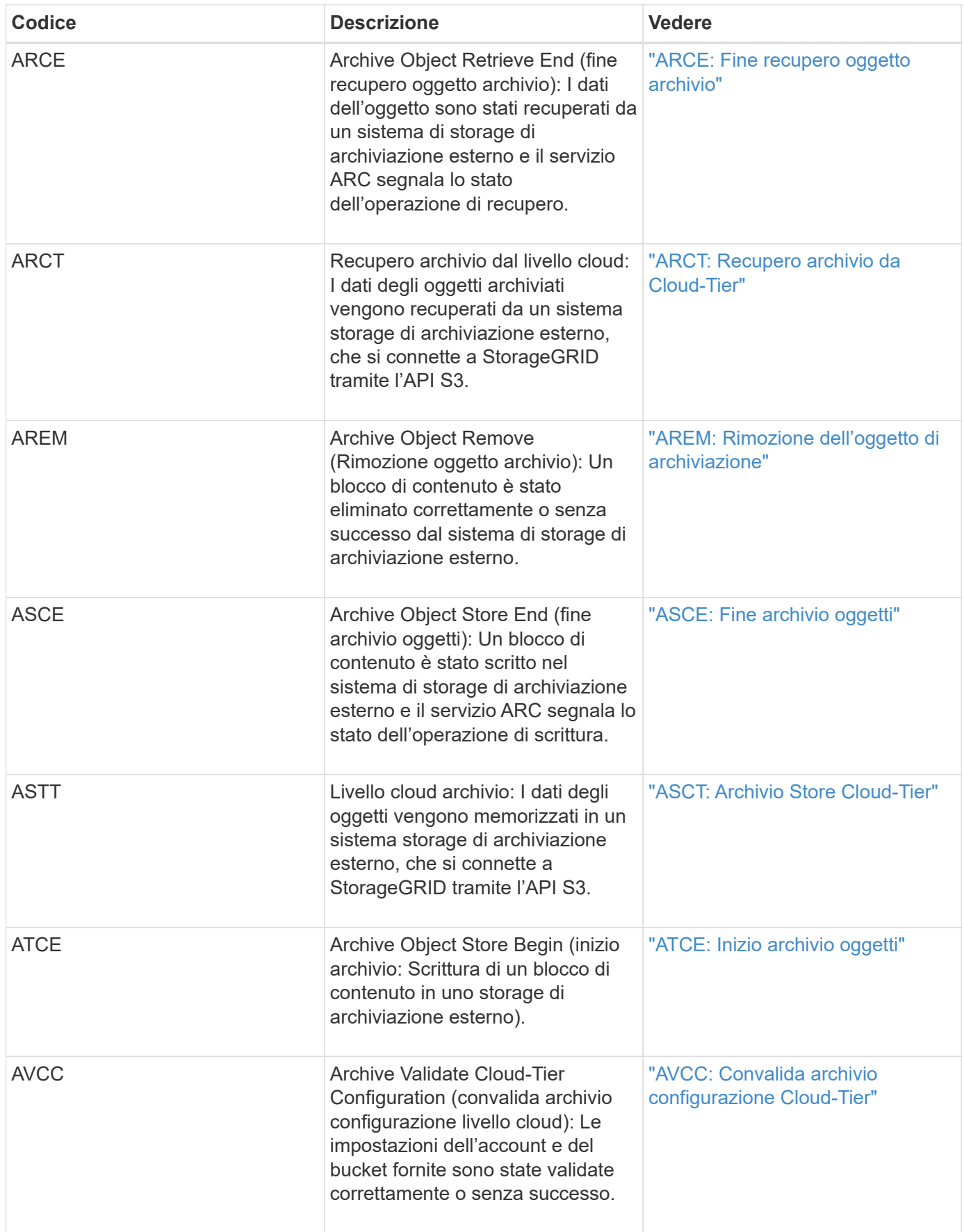

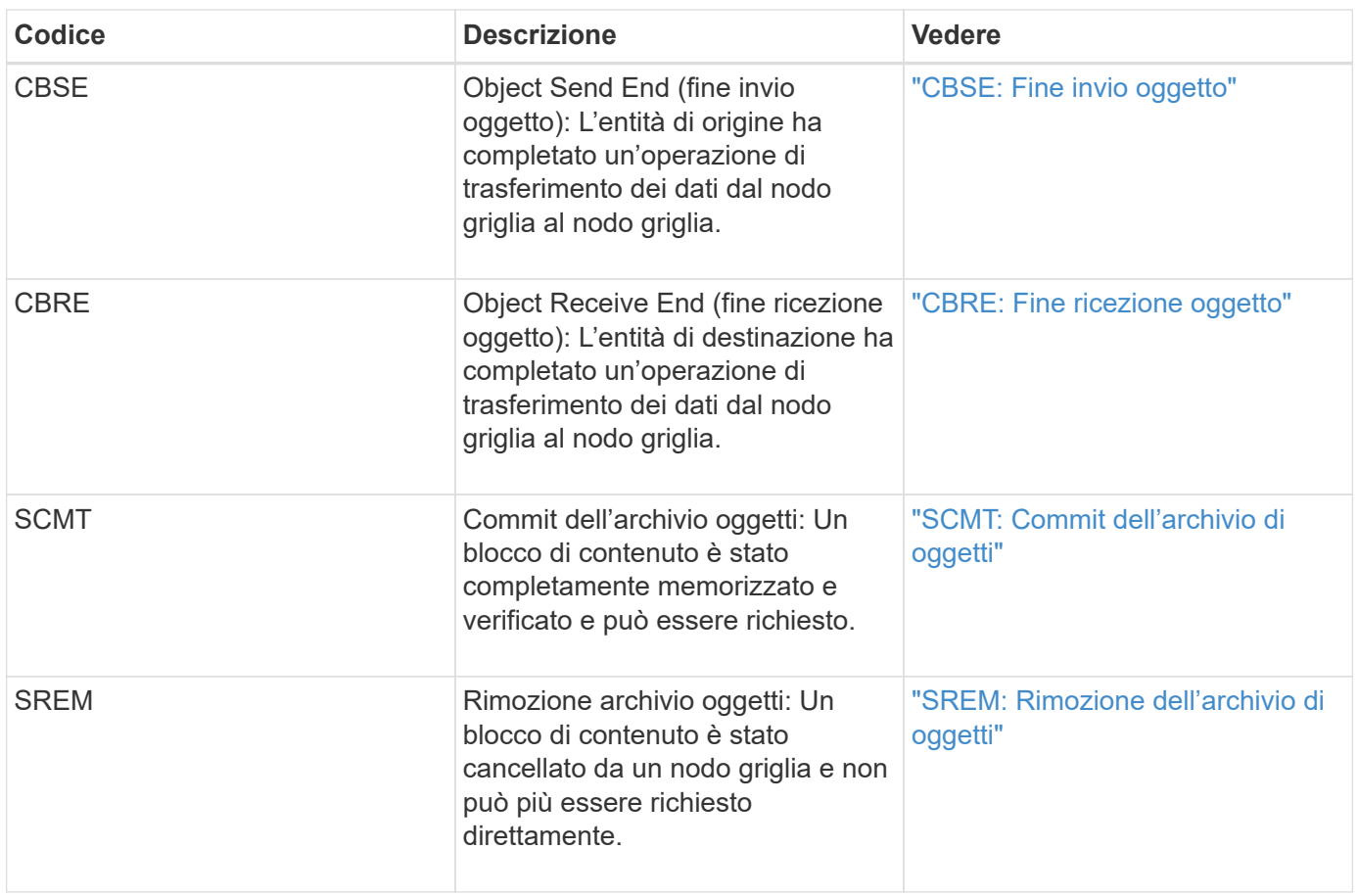

# **Messaggi di audit in lettura del client**

I messaggi di audit in lettura del client vengono registrati quando un'applicazione client S3 o Swift richiede di recuperare un oggetto.

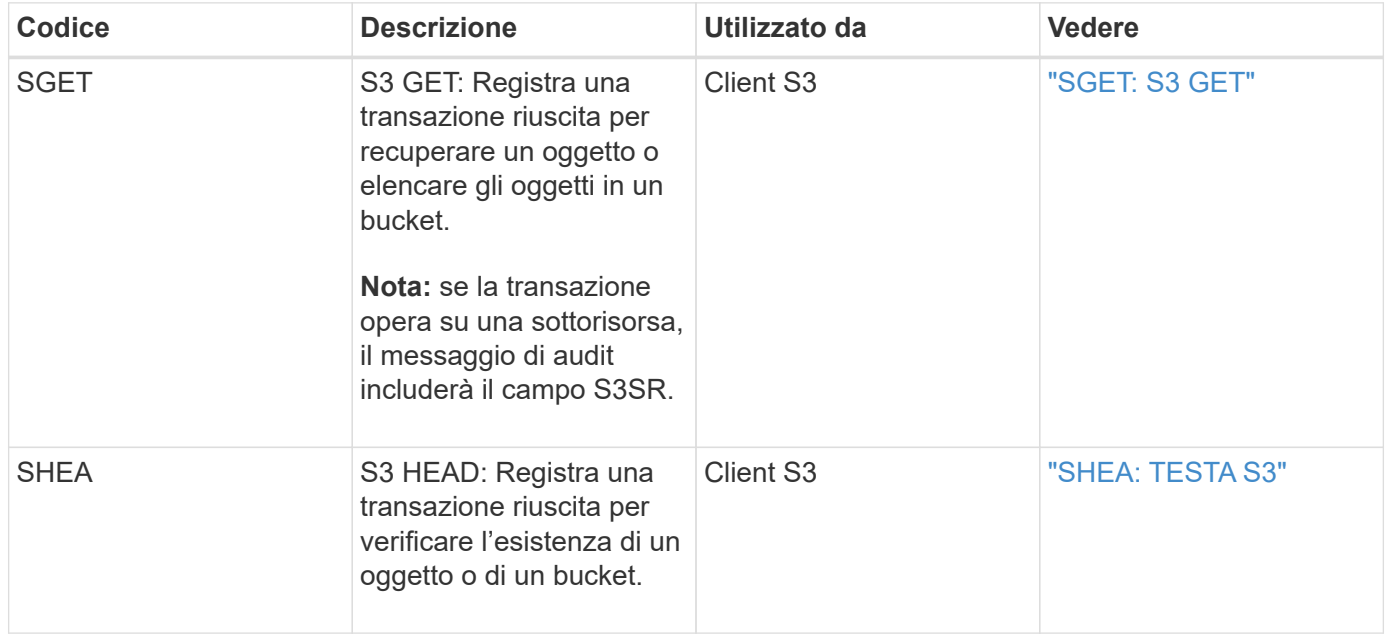

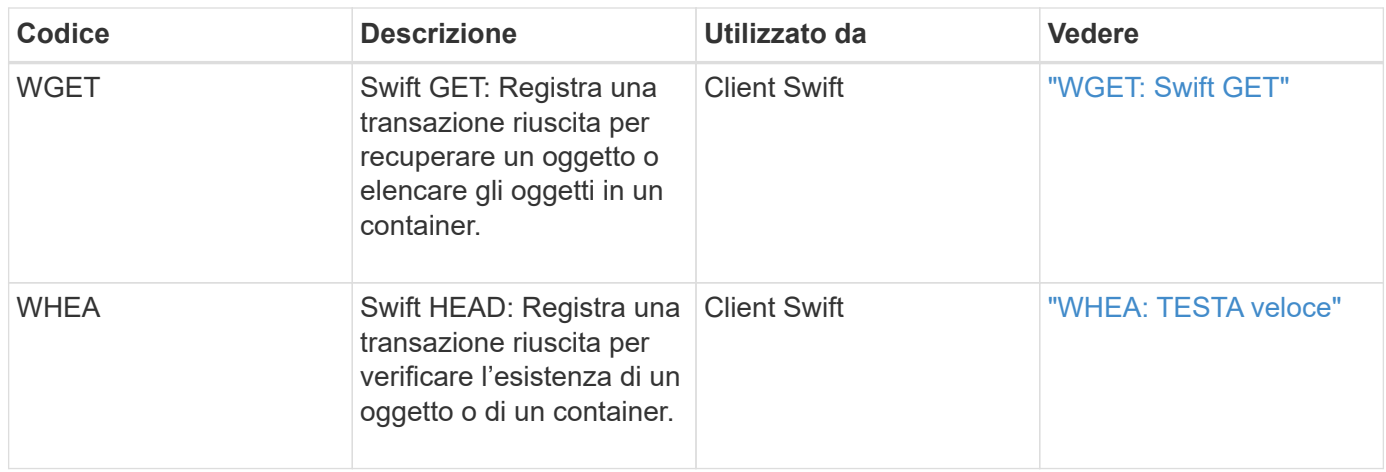

# **Messaggi di audit di scrittura del client**

I messaggi di audit di scrittura del client vengono registrati quando un'applicazione client S3 o Swift richiede di creare o modificare un oggetto.

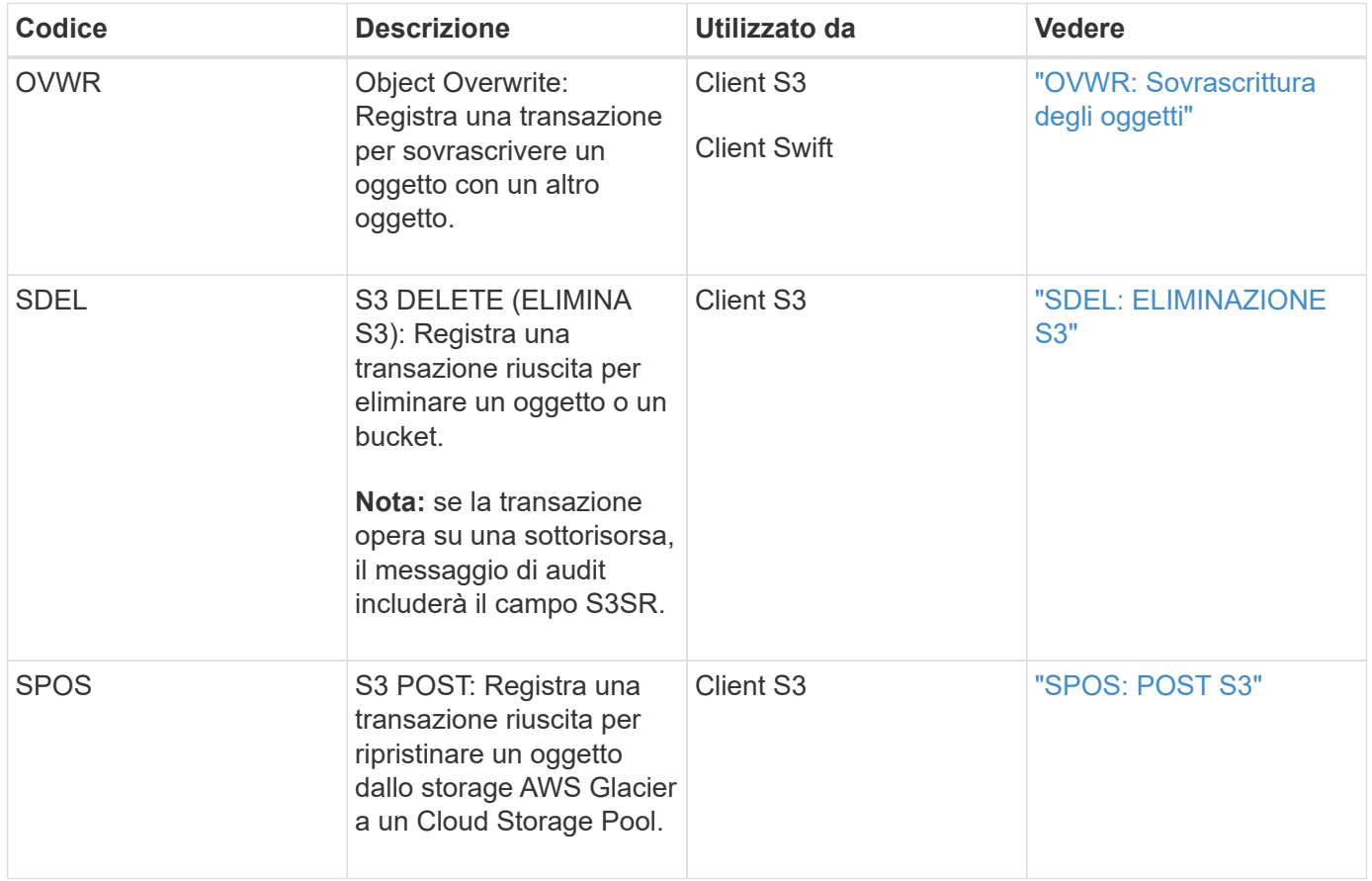

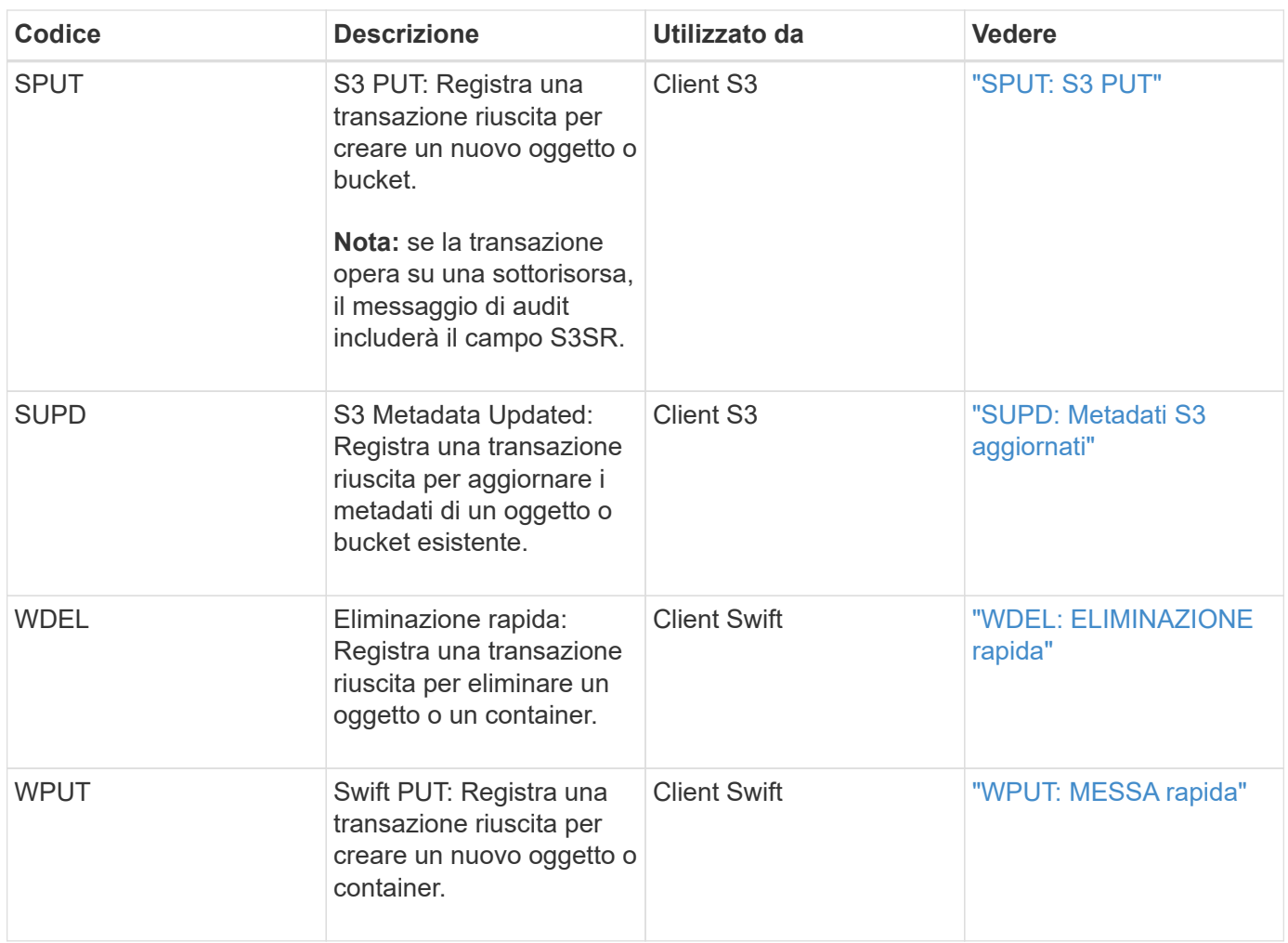

#### **Messaggio di audit della gestione**

La categoria Gestione registra le richieste degli utenti all'API di gestione.

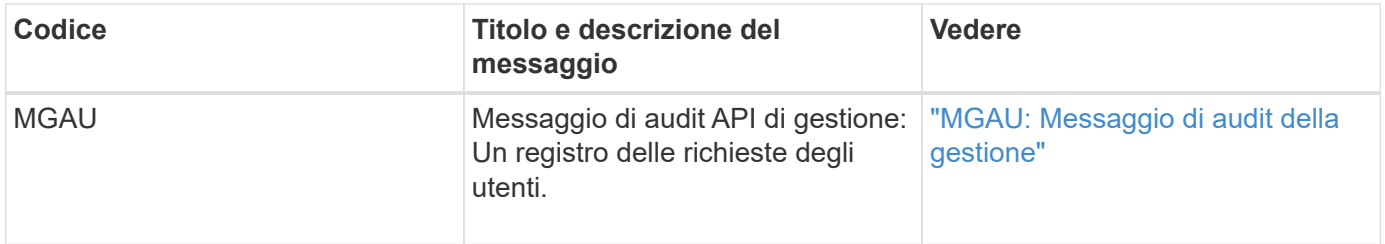

# **Messaggi di audit**

Quando si verificano eventi di sistema, il sistema StorageGRID genera messaggi di audit e li registra nel log di audit.

<span id="page-2022-0"></span>**APCT: Eliminazione dell'archivio dal Cloud-Tier**

Questo messaggio viene generato quando i dati degli oggetti archiviati vengono cancellati da un sistema di storage di archiviazione esterno, che si connette a StorageGRID attraverso l'API S3.

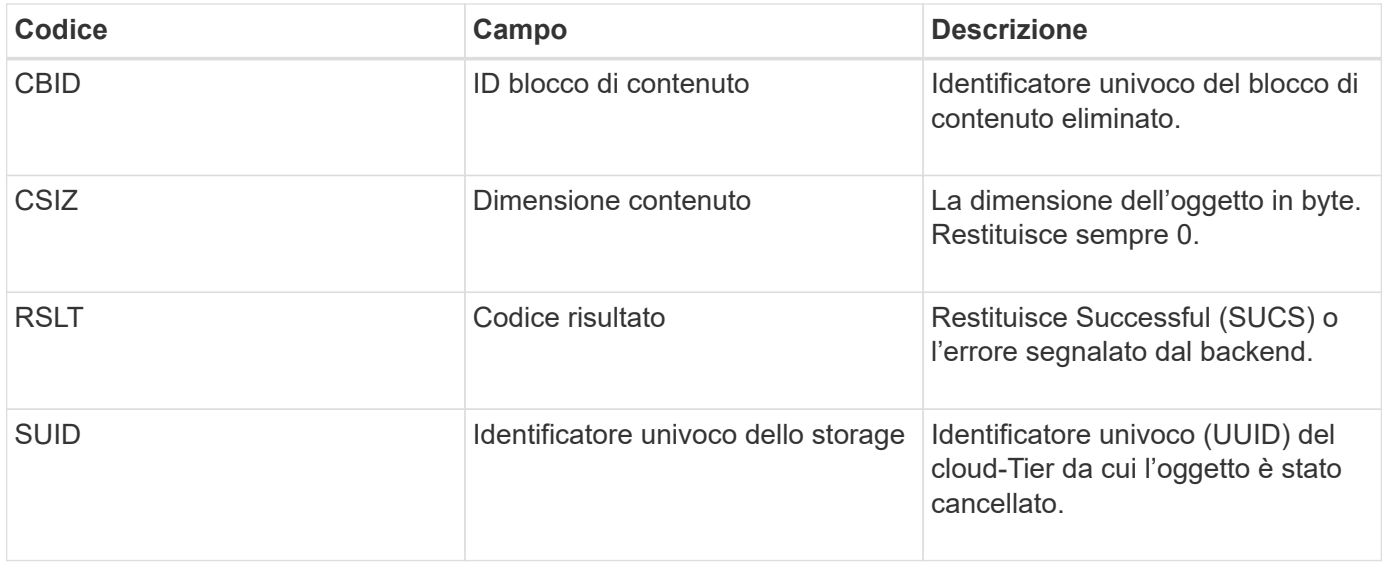

#### <span id="page-2023-0"></span>**ARCB: Inizio recupero oggetto archivio**

Questo messaggio viene generato quando viene effettuata una richiesta di recupero dei dati dell'oggetto archiviato e inizia il processo di recupero. Le richieste di recupero vengono elaborate immediatamente, ma possono essere riordinate per migliorare l'efficienza del recupero da supporti lineari come il nastro.

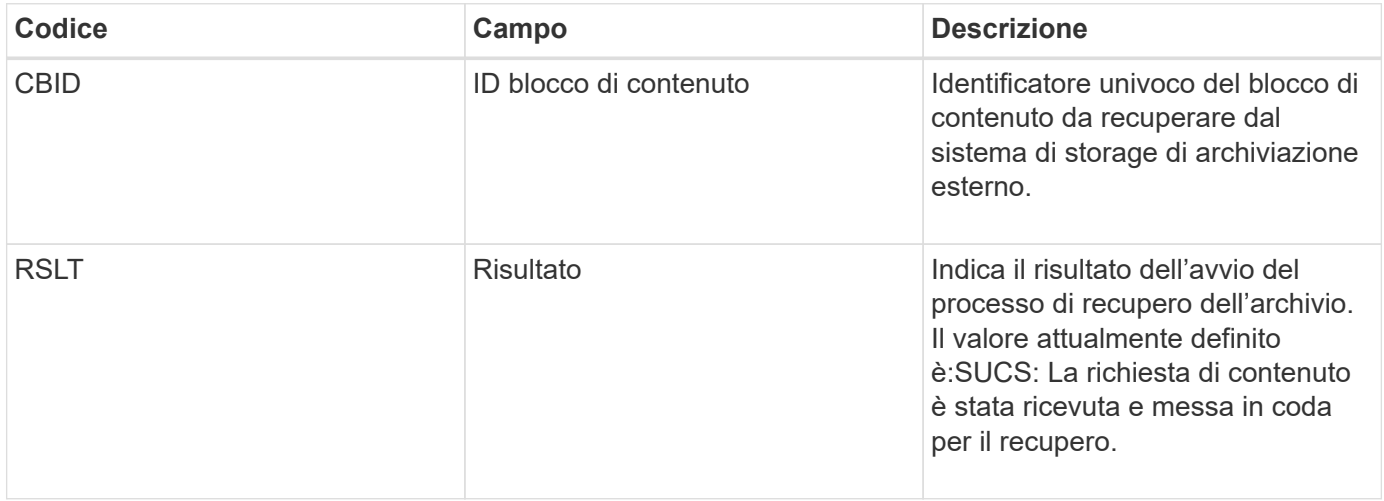

Questo messaggio di audit indica l'ora del recupero di un archivio. Consente di associare il messaggio a un corrispondente messaggio ARCE End per determinare la durata del recupero dell'archivio e se l'operazione è stata eseguita correttamente.

#### <span id="page-2023-1"></span>**ARCE: Fine recupero oggetto archivio**

Questo messaggio viene generato quando viene completato un tentativo da parte del nodo di archiviazione di recuperare i dati dell'oggetto da un sistema di storage di archiviazione esterno. Se l'esito è positivo, il messaggio indica che i dati dell'oggetto richiesti sono stati letti completamente dalla posizione di archiviazione ed è stato verificato correttamente. Una volta recuperati e verificati i dati dell'oggetto, questi vengono consegnati al servizio richiedente.

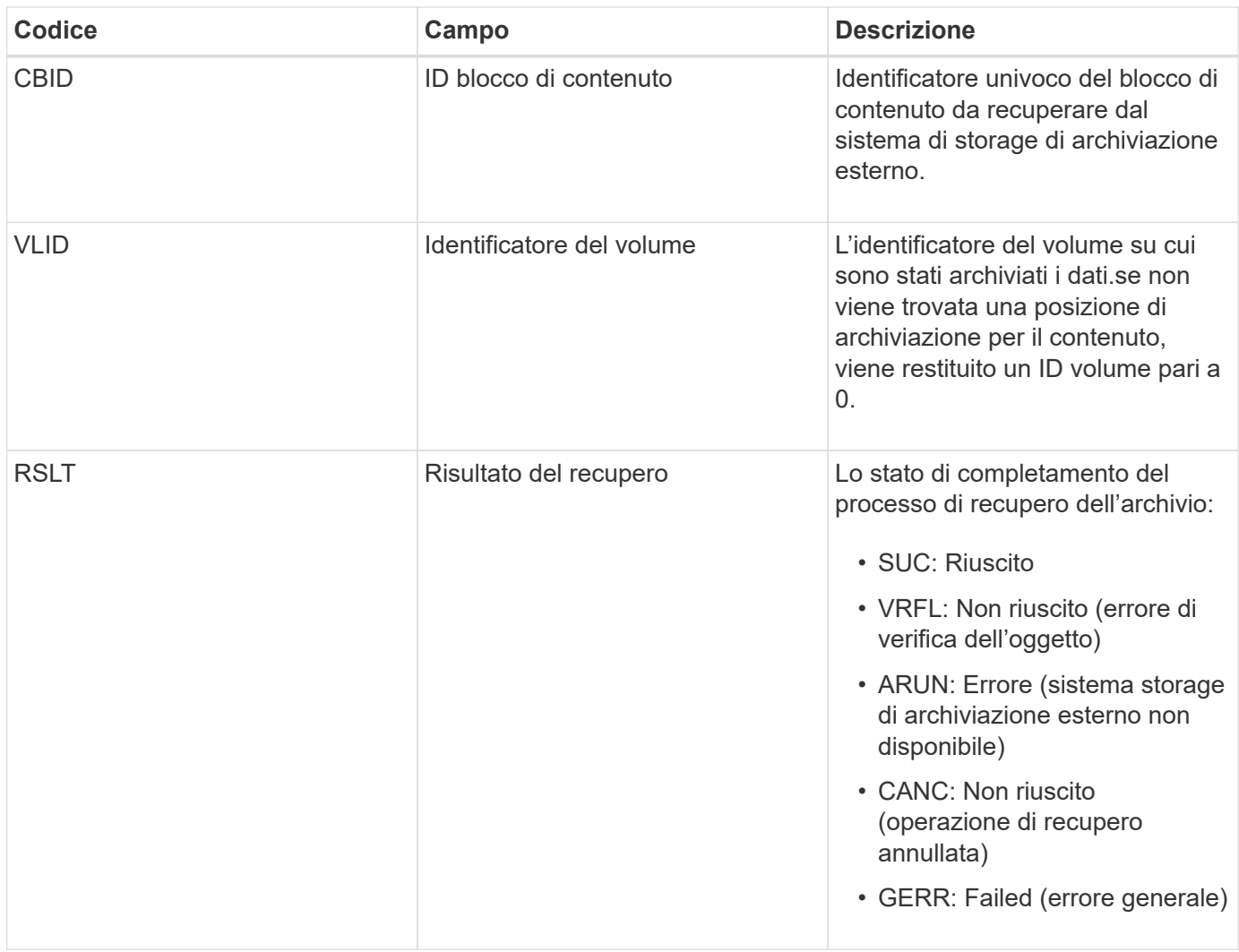

La corrispondenza di questo messaggio con il corrispondente messaggio ARCB può indicare il tempo necessario per eseguire il recupero dell'archivio. Questo messaggio indica se il recupero è riuscito e, in caso di errore, la causa del mancato recupero del blocco di contenuto.

# <span id="page-2024-0"></span>**ARCT: Recupero archivio da Cloud-Tier**

Questo messaggio viene generato quando i dati degli oggetti archiviati vengono recuperati da un sistema di storage di archiviazione esterno, che si connette a StorageGRID attraverso l'API S3.

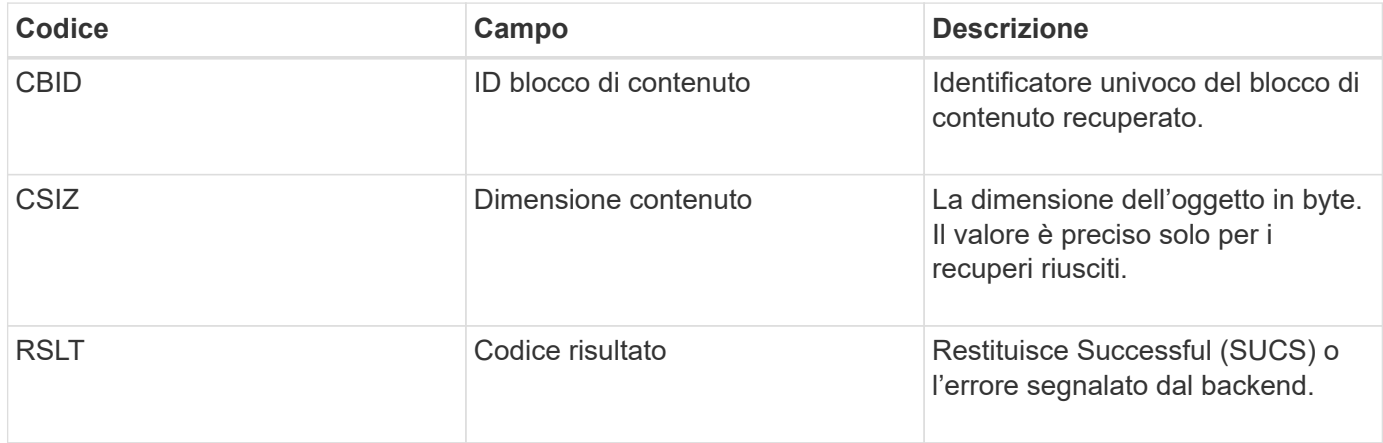

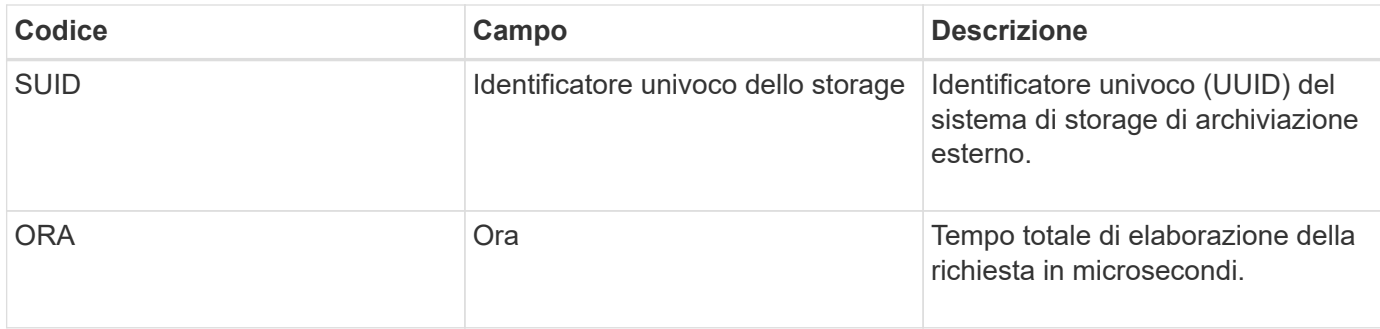

# <span id="page-2025-0"></span>**AREM: Rimozione dell'oggetto di archiviazione**

Il messaggio di controllo Archive Object Remove (Rimozione oggetto archivio) indica che un blocco di contenuto è stato eliminato correttamente o senza successo da un nodo di archivio. Se il risultato è positivo, il nodo di archiviazione ha informato correttamente il sistema di storage di archiviazione esterno che StorageGRID ha rilasciato una posizione dell'oggetto. La rimozione dell'oggetto dal sistema di storage di archiviazione esterno dipende dal tipo di sistema e dalla relativa configurazione.

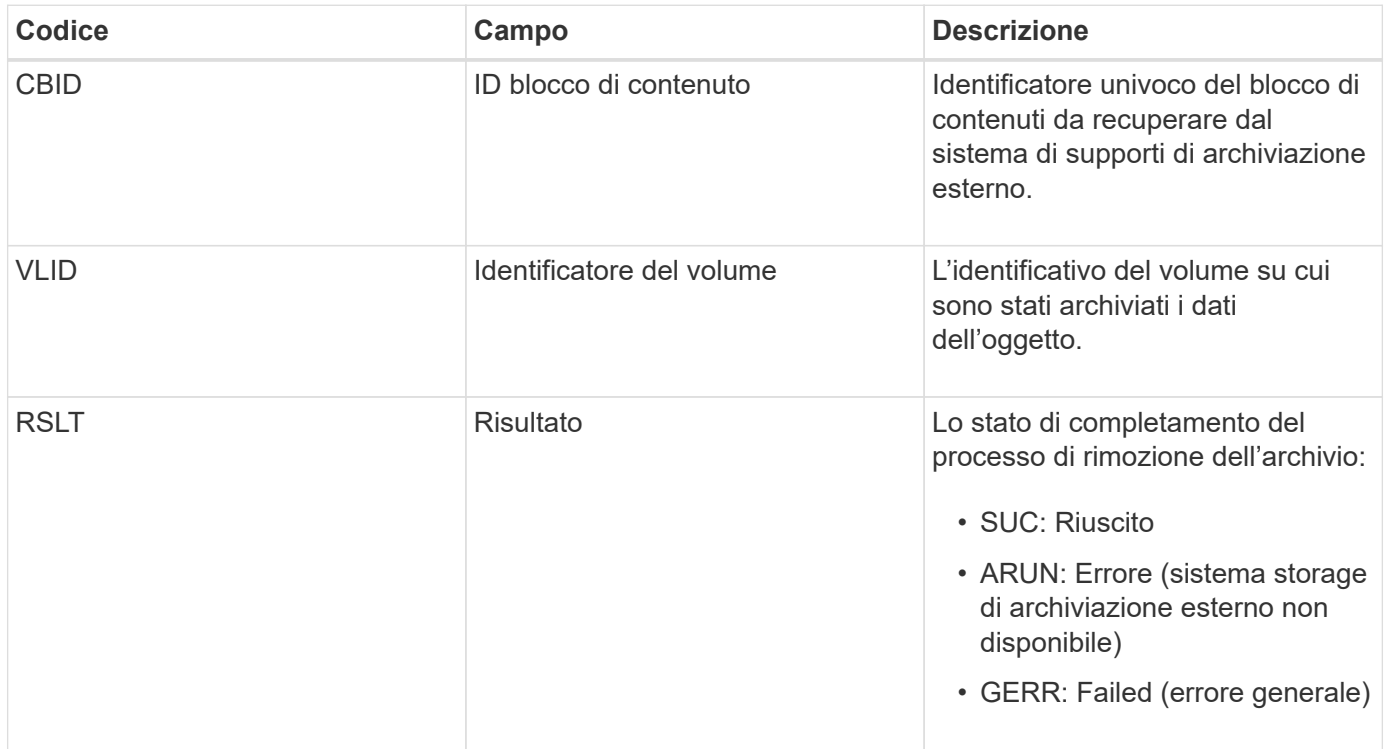

# <span id="page-2025-1"></span>**ASCE: Fine archivio oggetti**

Questo messaggio indica che la scrittura di un blocco di contenuto in un sistema di storage di archiviazione esterno è terminata.

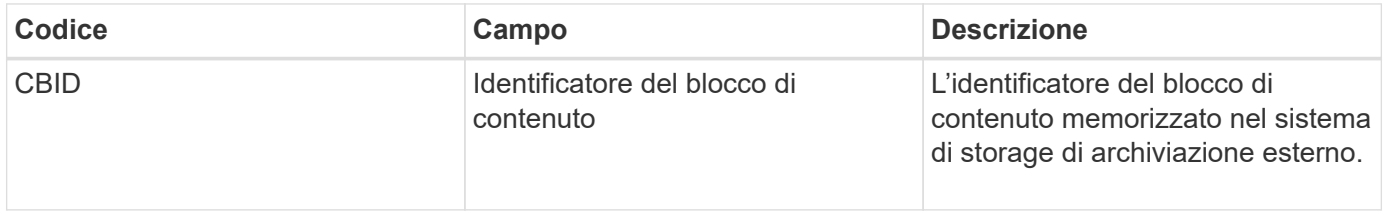

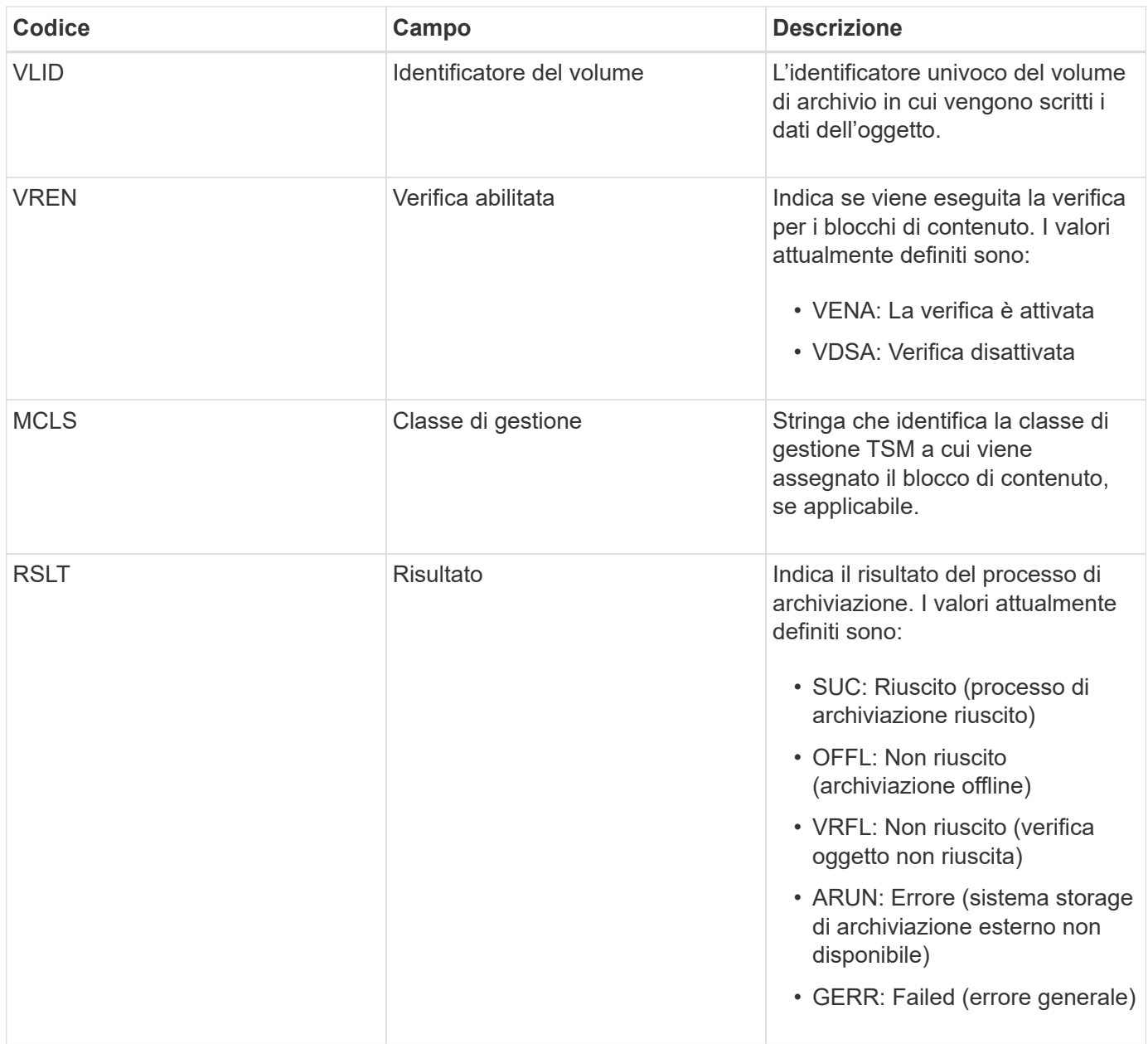

Questo messaggio di audit indica che il blocco di contenuto specificato è stato scritto nel sistema di storage di archiviazione esterno. Se la scrittura non riesce, il risultato fornisce informazioni di base sulla risoluzione dei problemi relativi alla posizione in cui si è verificato l'errore. Informazioni più dettagliate sugli errori di archiviazione sono disponibili esaminando gli attributi del nodo di archiviazione nel sistema StorageGRID.

### <span id="page-2026-0"></span>**ASCT: Archivio Store Cloud-Tier**

Questo messaggio viene generato quando i dati degli oggetti archiviati vengono memorizzati in un sistema storage di archiviazione esterno, che si connette a StorageGRID attraverso l'API S3.

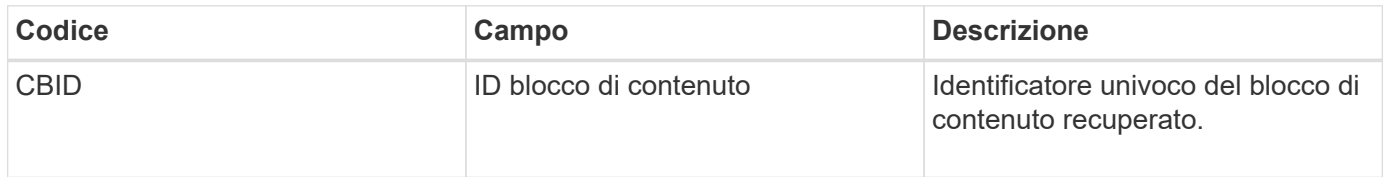

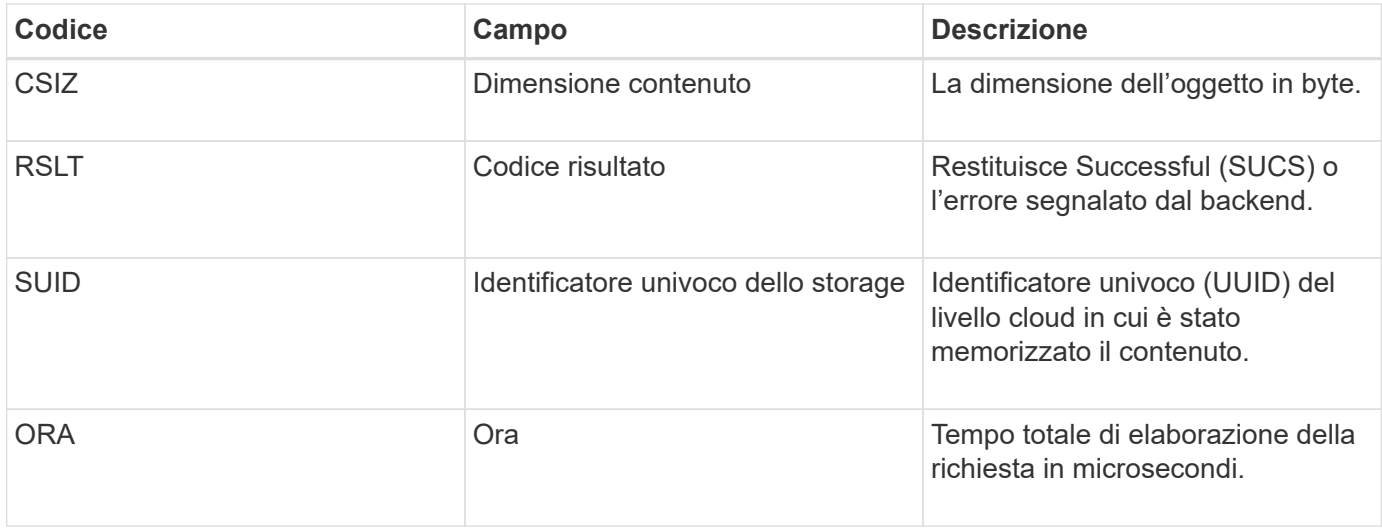

# <span id="page-2027-0"></span>**ATCE: Inizio archivio oggetti**

Questo messaggio indica che è stata avviata la scrittura di un blocco di contenuto in uno storage di archiviazione esterno.

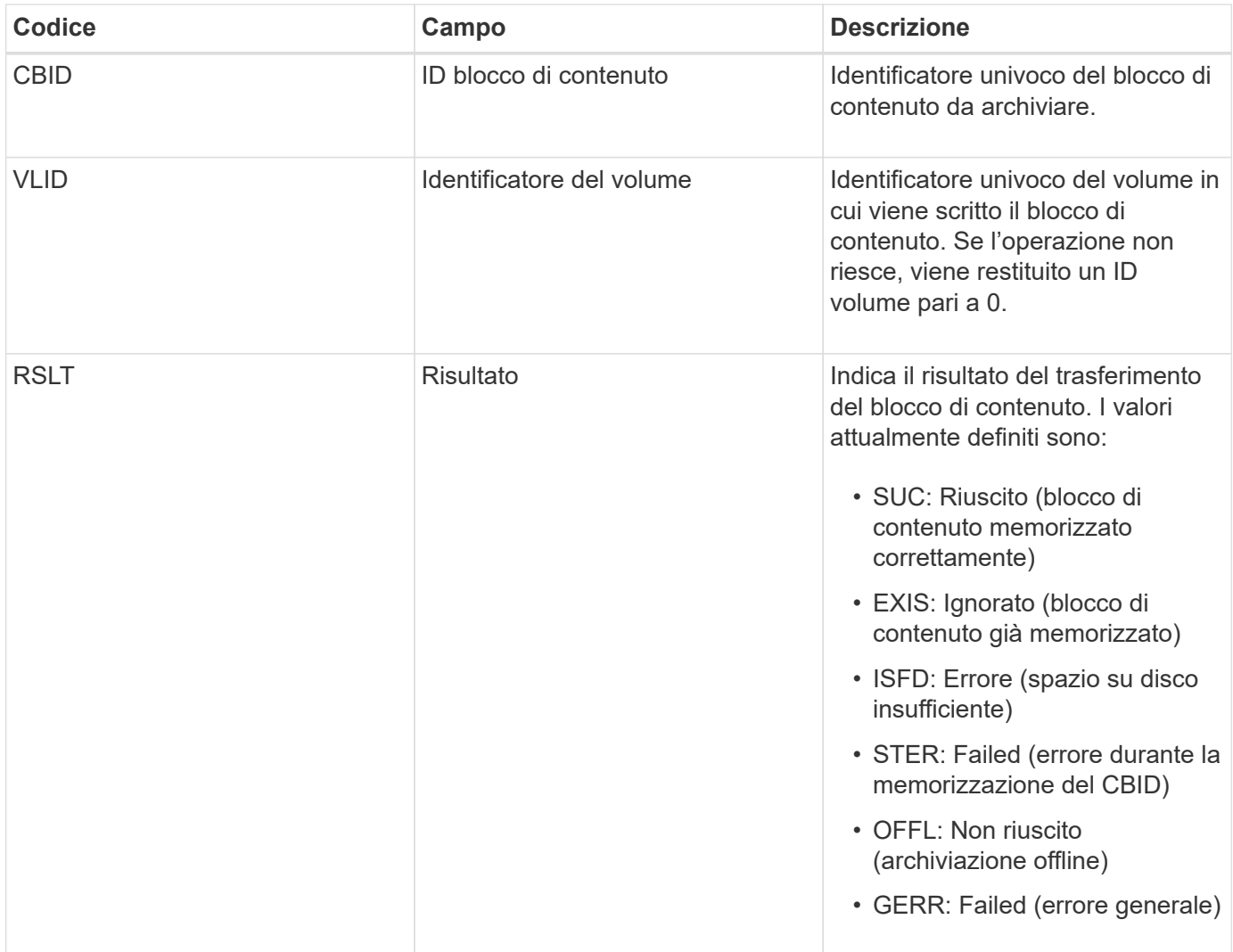

<span id="page-2028-0"></span>Questo messaggio viene generato quando le impostazioni di configurazione vengono validate per un tipo di destinazione Cloud Tiering - Simple Storage Service (S3).

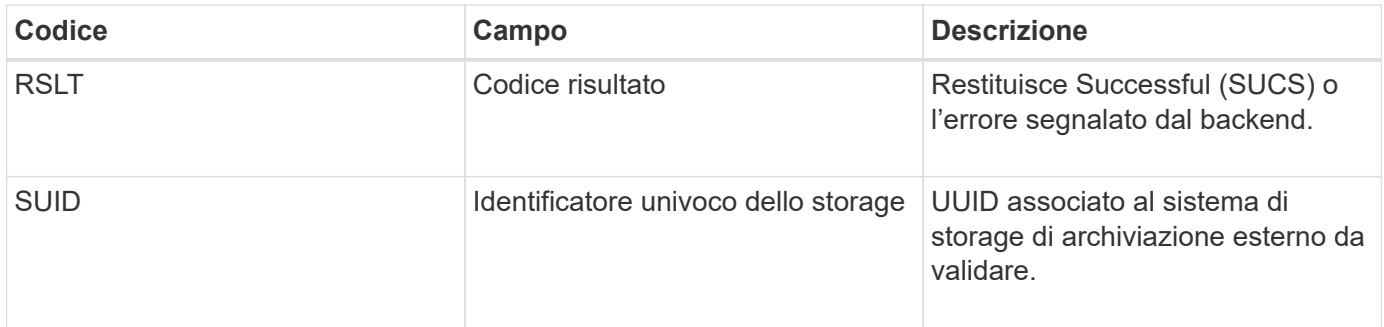

# **CBRB: Inizio ricezione oggetto**

Durante le normali operazioni di sistema, i blocchi di contenuto vengono continuamente trasferiti tra nodi diversi man mano che si accede, si replica e si mantengono i dati. Quando viene avviato il trasferimento di un blocco di contenuto da un nodo all'altro, questo messaggio viene emesso dall'entità di destinazione.

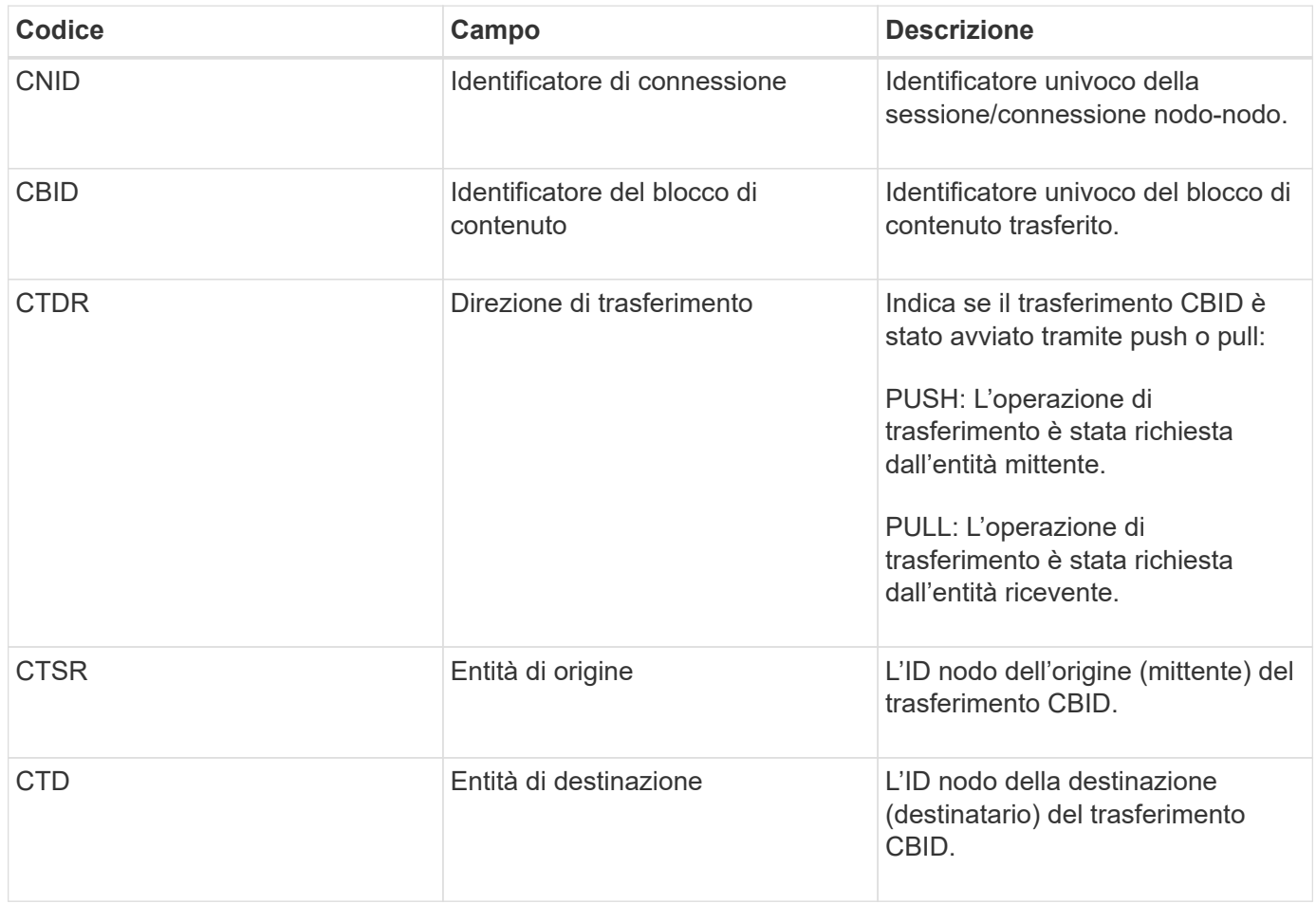

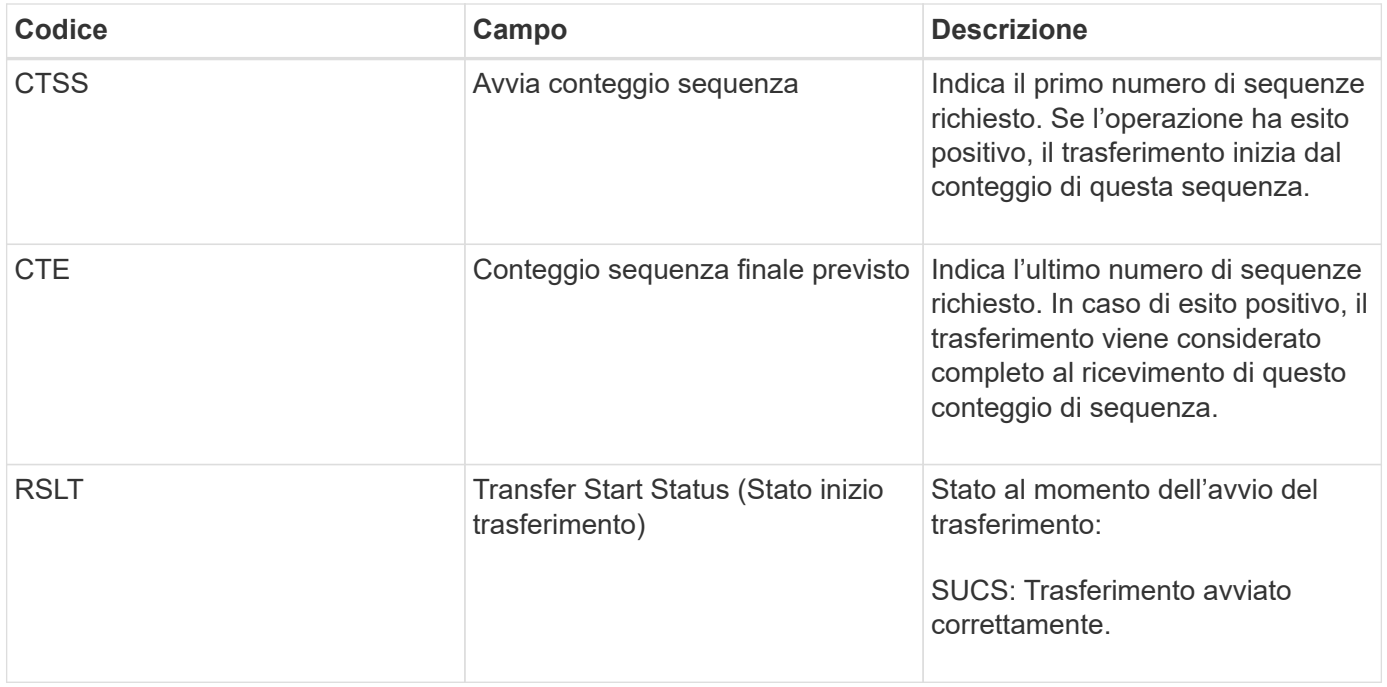

Questo messaggio di audit indica che è stata avviata un'operazione di trasferimento dei dati da nodo a nodo su un singolo contenuto, come identificato dal relativo Content Block Identifier. L'operazione richiede dati da "Start Sequence Count" (Conteggio sequenza iniziale) a "preveded End Sequence Count" (Conteggio sequenza finale previsto) I nodi di invio e ricezione sono identificati dai rispettivi ID di nodo. Queste informazioni possono essere utilizzate per tenere traccia del flusso di dati del sistema e, se combinate con i messaggi di audit dello storage, per verificare il numero di repliche.

### <span id="page-2029-0"></span>**CBRE: Fine ricezione oggetto**

Al termine del trasferimento di un blocco di contenuto da un nodo all'altro, questo messaggio viene emesso dall'entità di destinazione.

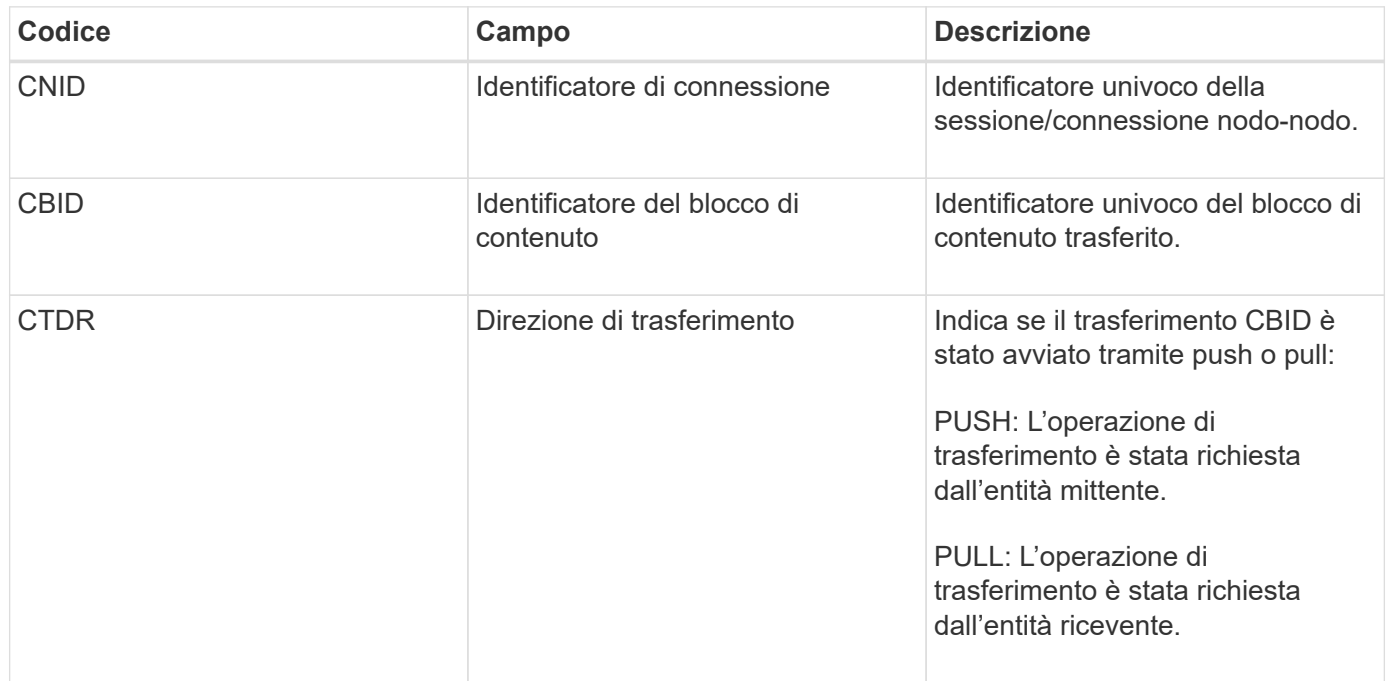

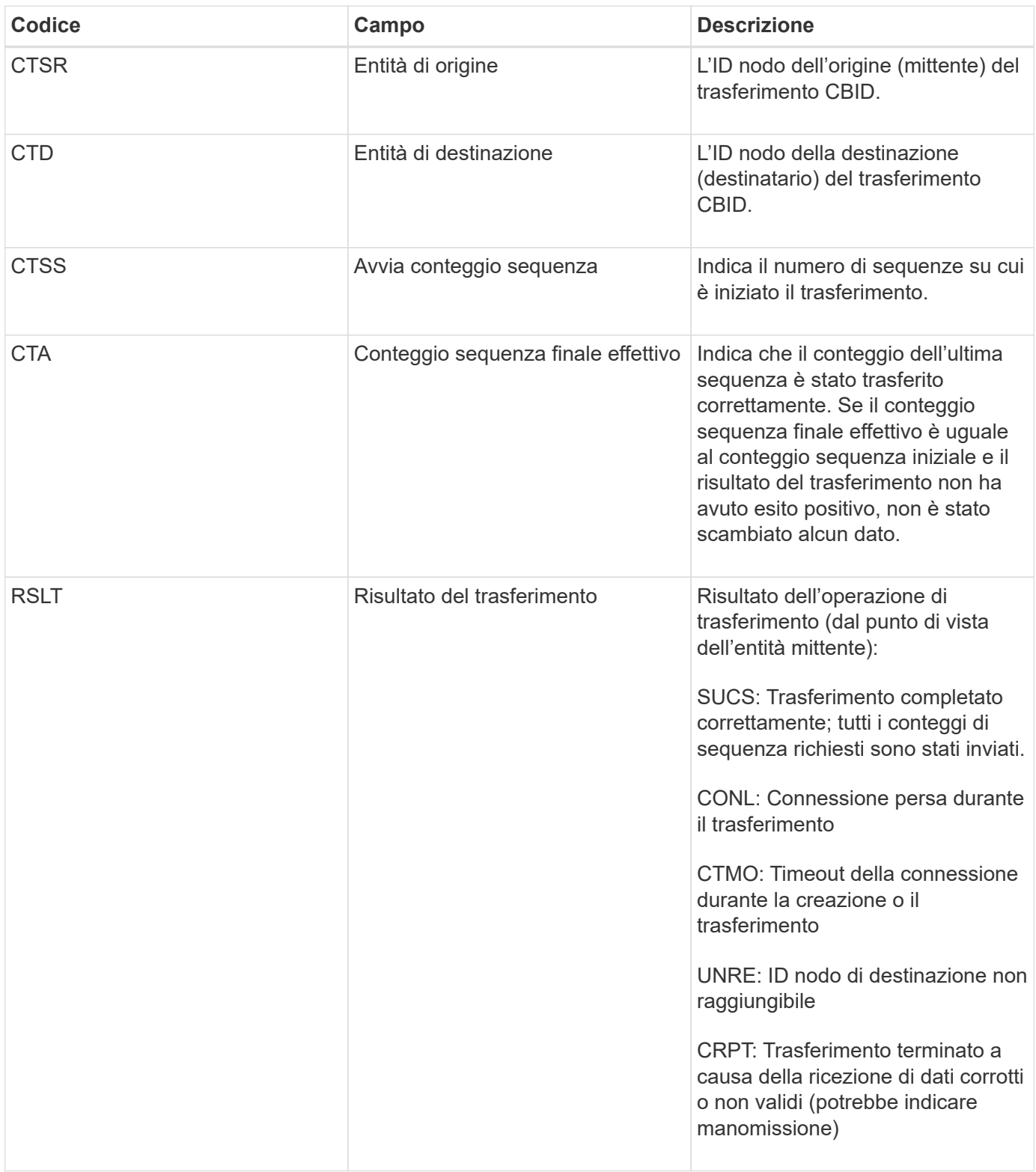

Questo messaggio di audit indica che è stata completata un'operazione di trasferimento dei dati da nodo a nodo. Se il risultato del trasferimento ha avuto esito positivo, l'operazione ha trasferito i dati da "Start Sequence Count" (Conteggio sequenza iniziale) a "Actual End Sequence Count" (Conteggio sequenza finale effettivo). I nodi di invio e ricezione sono identificati dai rispettivi ID di nodo. Queste informazioni possono essere utilizzate per tenere traccia del flusso di dati del sistema e per individuare, tabulare e analizzare gli errori. Se combinato con i messaggi di audit dello storage, può essere utilizzato anche per verificare i conteggi delle repliche.

#### **CBSB: Inizio invio oggetto**

Durante le normali operazioni di sistema, i blocchi di contenuto vengono continuamente trasferiti tra nodi diversi man mano che si accede, si replica e si mantengono i dati. Quando viene avviato il trasferimento di un blocco di contenuto da un nodo all'altro, questo messaggio viene emesso dall'entità di origine.

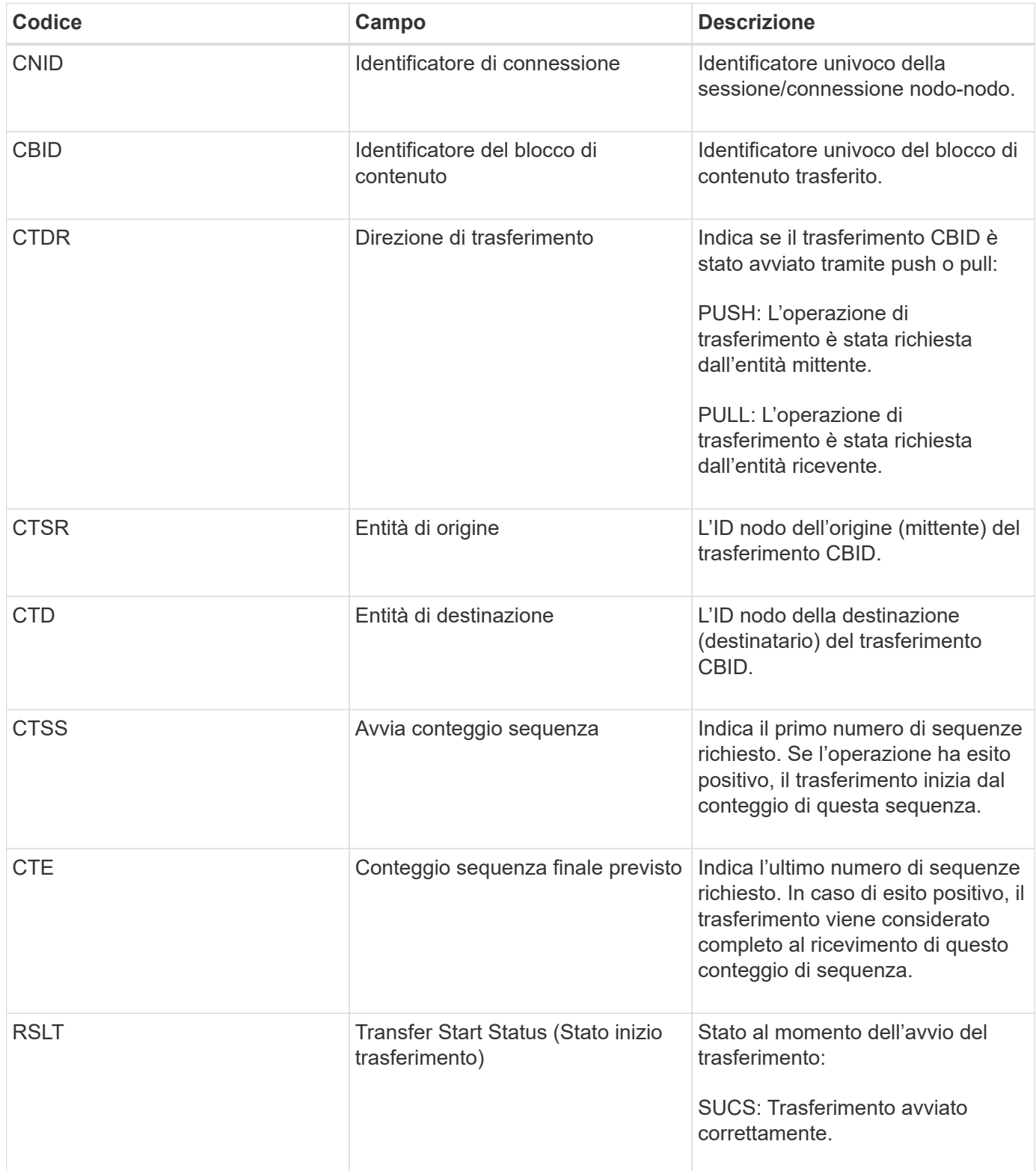

Questo messaggio di audit indica che è stata avviata un'operazione di trasferimento dei dati da nodo a nodo su un singolo contenuto, come identificato dal relativo Content Block Identifier. L'operazione richiede dati da "Start Sequence Count" (Conteggio sequenza iniziale) a "preveded End Sequence Count" (Conteggio sequenza finale previsto) I nodi di invio e ricezione sono identificati dai rispettivi ID di nodo. Queste informazioni possono essere utilizzate per tenere traccia del flusso di dati del sistema e, se combinate con i messaggi di audit dello storage, per verificare il numero di repliche.

### <span id="page-2032-0"></span>**CBSE: Fine invio oggetto**

Al termine del trasferimento di un blocco di contenuto da un nodo all'altro, questo messaggio viene emesso dall'entità di origine.

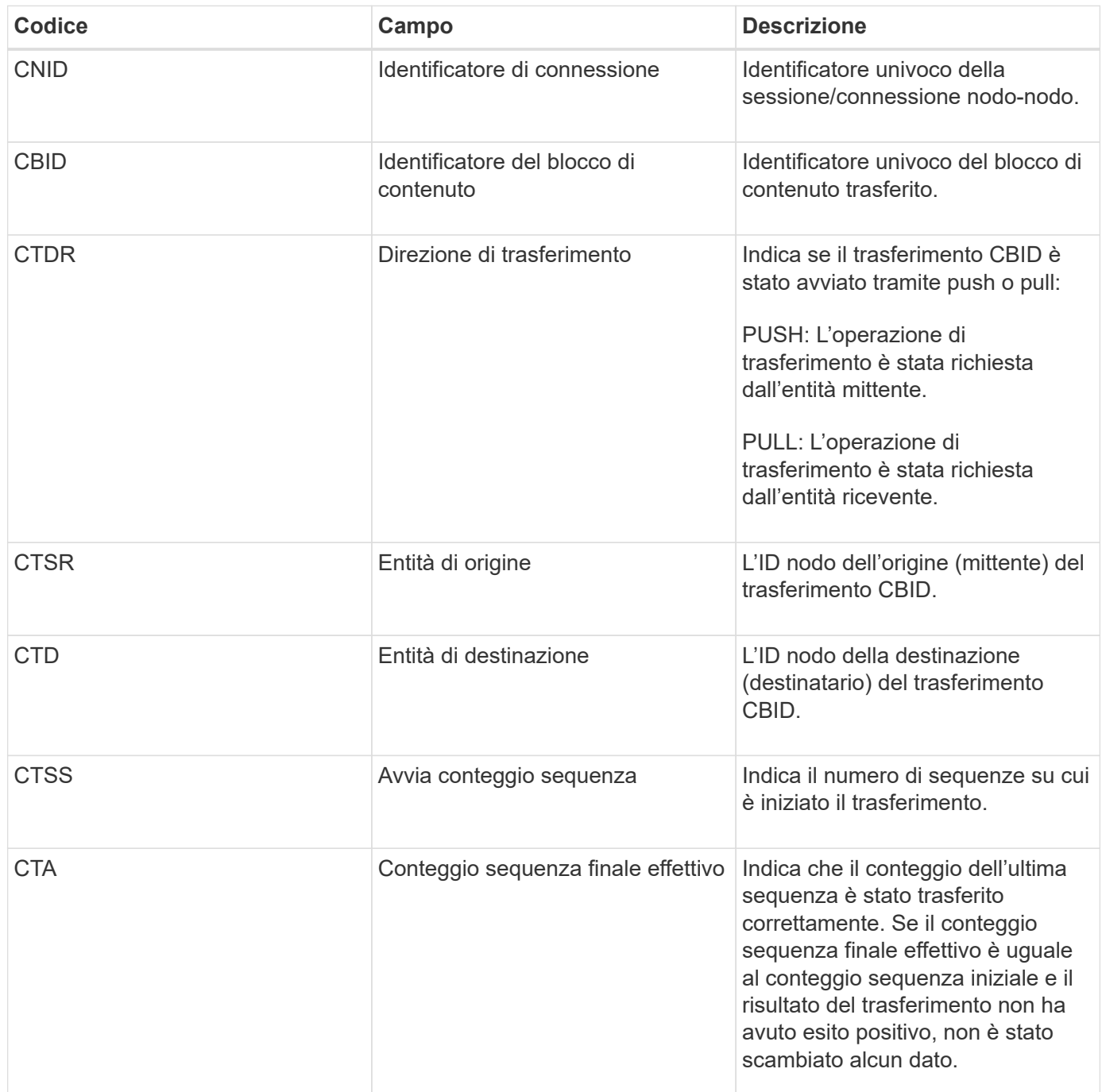

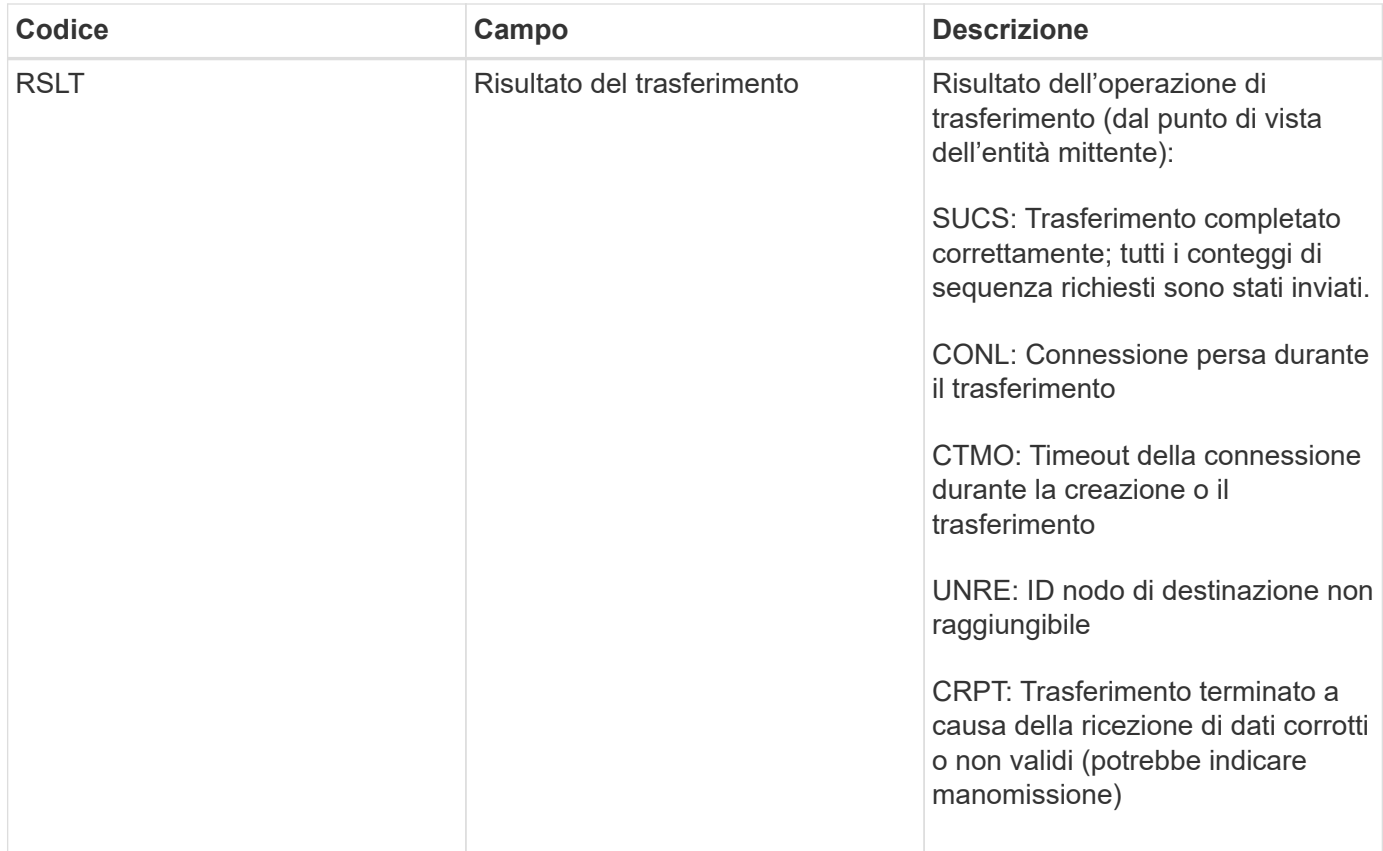

Questo messaggio di audit indica che è stata completata un'operazione di trasferimento dei dati da nodo a nodo. Se il risultato del trasferimento ha avuto esito positivo, l'operazione ha trasferito i dati da "Start Sequence Count" (Conteggio sequenza iniziale) a "Actual End Sequence Count" (Conteggio sequenza finale effettivo). I nodi di invio e ricezione sono identificati dai rispettivi ID di nodo. Queste informazioni possono essere utilizzate per tenere traccia del flusso di dati del sistema e per individuare, tabulare e analizzare gli errori. Se combinato con i messaggi di audit dello storage, può essere utilizzato anche per verificare i conteggi delle repliche.

# <span id="page-2033-0"></span>**ECOC: Corrotto Erasure Coded Data Fragment**

Questo messaggio di audit indica che il sistema ha rilevato un frammento di dati corrotto con codifica di cancellazione.

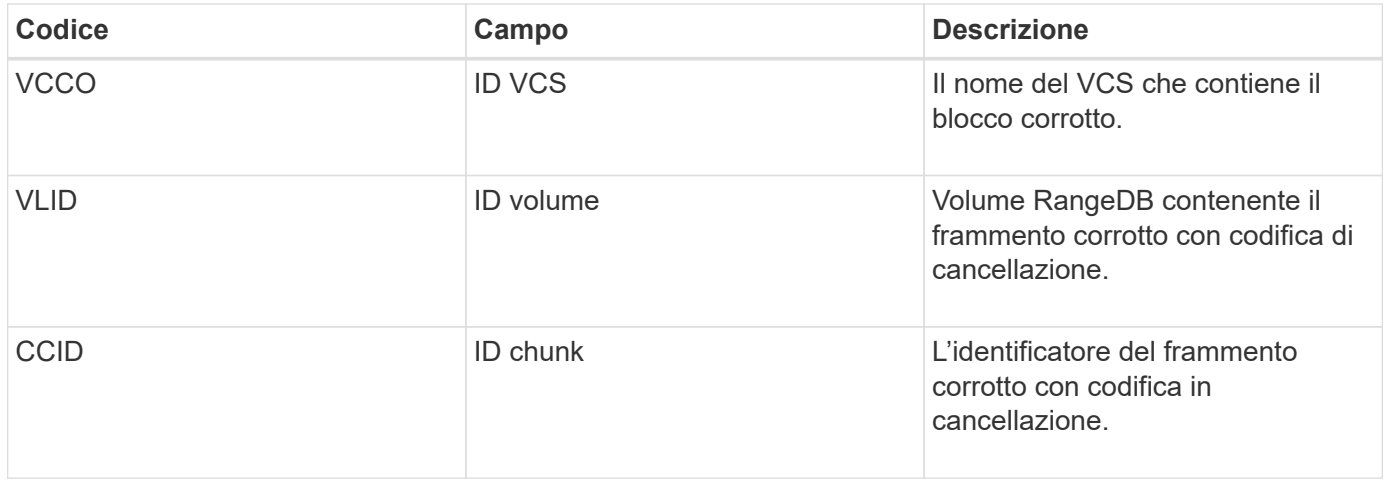

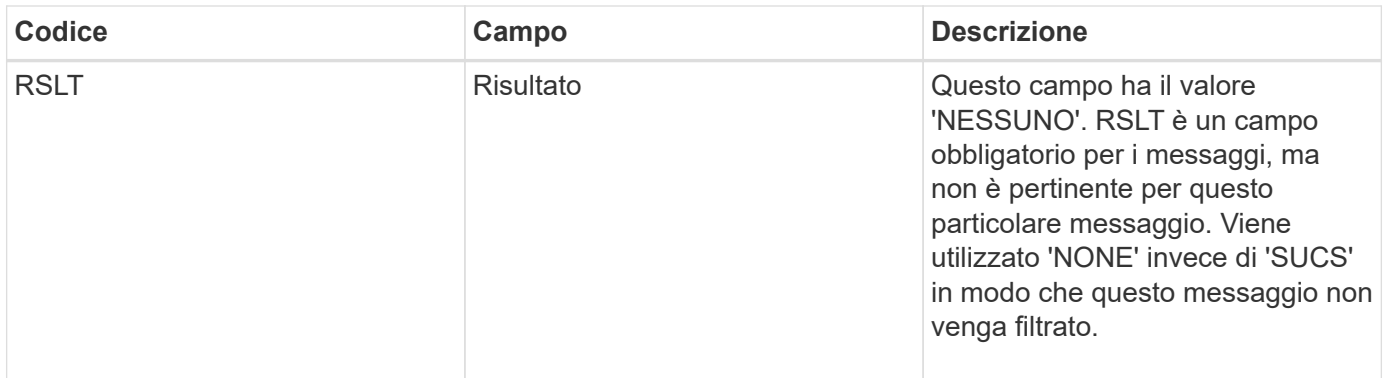

### <span id="page-2034-0"></span>**ETAF: Autenticazione di sicurezza non riuscita**

Questo messaggio viene generato quando un tentativo di connessione con Transport Layer Security (TLS) non riesce.

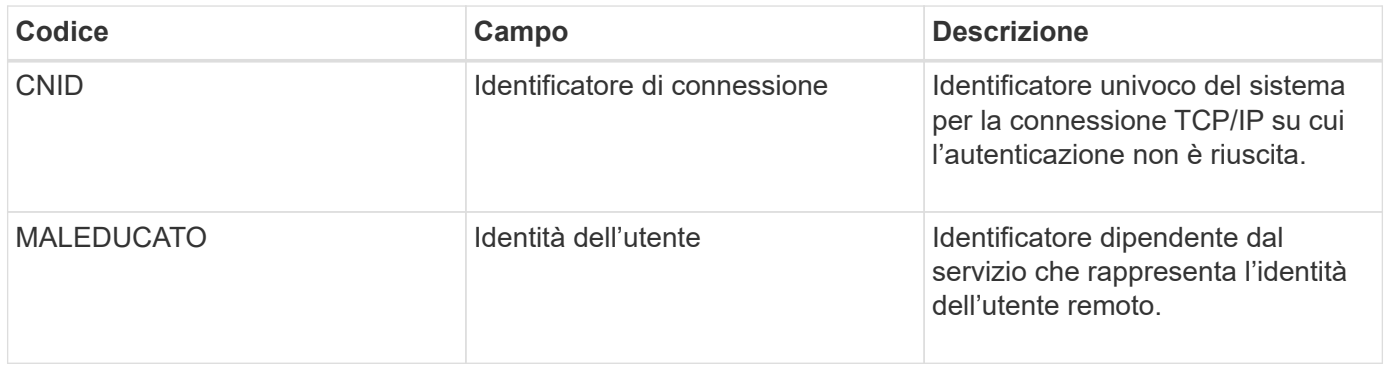

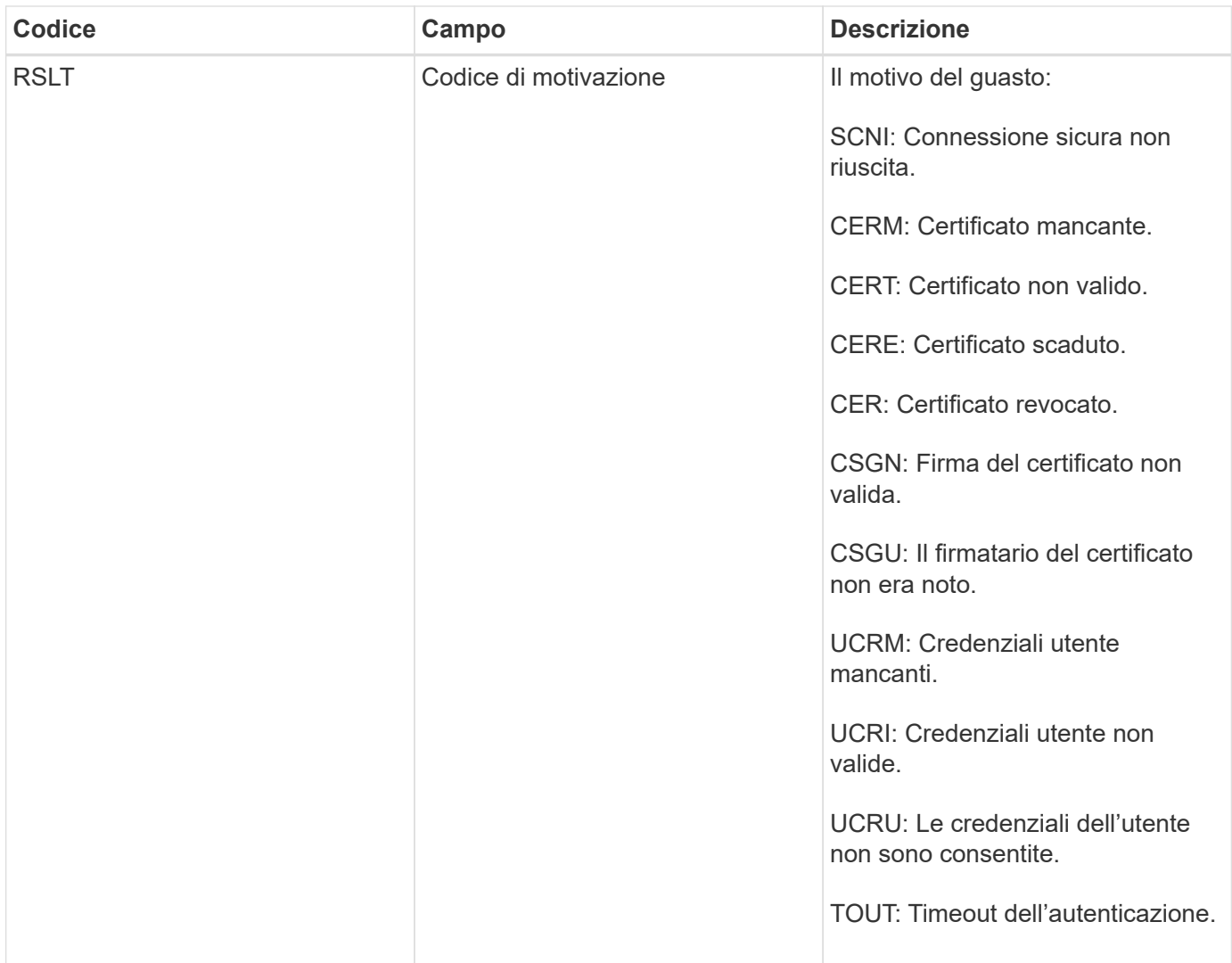

Quando viene stabilita una connessione a un servizio sicuro che utilizza TLS, le credenziali dell'entità remota vengono verificate utilizzando il profilo TLS e la logica aggiuntiva integrata nel servizio. Se l'autenticazione non riesce a causa di certificati o credenziali non validi, imprevisti o non consentiti, viene registrato un messaggio di audit. Ciò consente di eseguire query per tentativi di accesso non autorizzati e altri problemi di connessione correlati alla sicurezza.

Il messaggio potrebbe derivare da un'entità remota con una configurazione errata o da tentativi di presentare credenziali non valide o non consentite al sistema. Questo messaggio di audit deve essere monitorato per rilevare i tentativi di accesso non autorizzato al sistema.

### <span id="page-2035-0"></span>**GNRG: Registrazione GNDS**

Il servizio CMN genera questo messaggio di audit quando un servizio ha aggiornato o registrato informazioni su se stesso nel sistema StorageGRID.

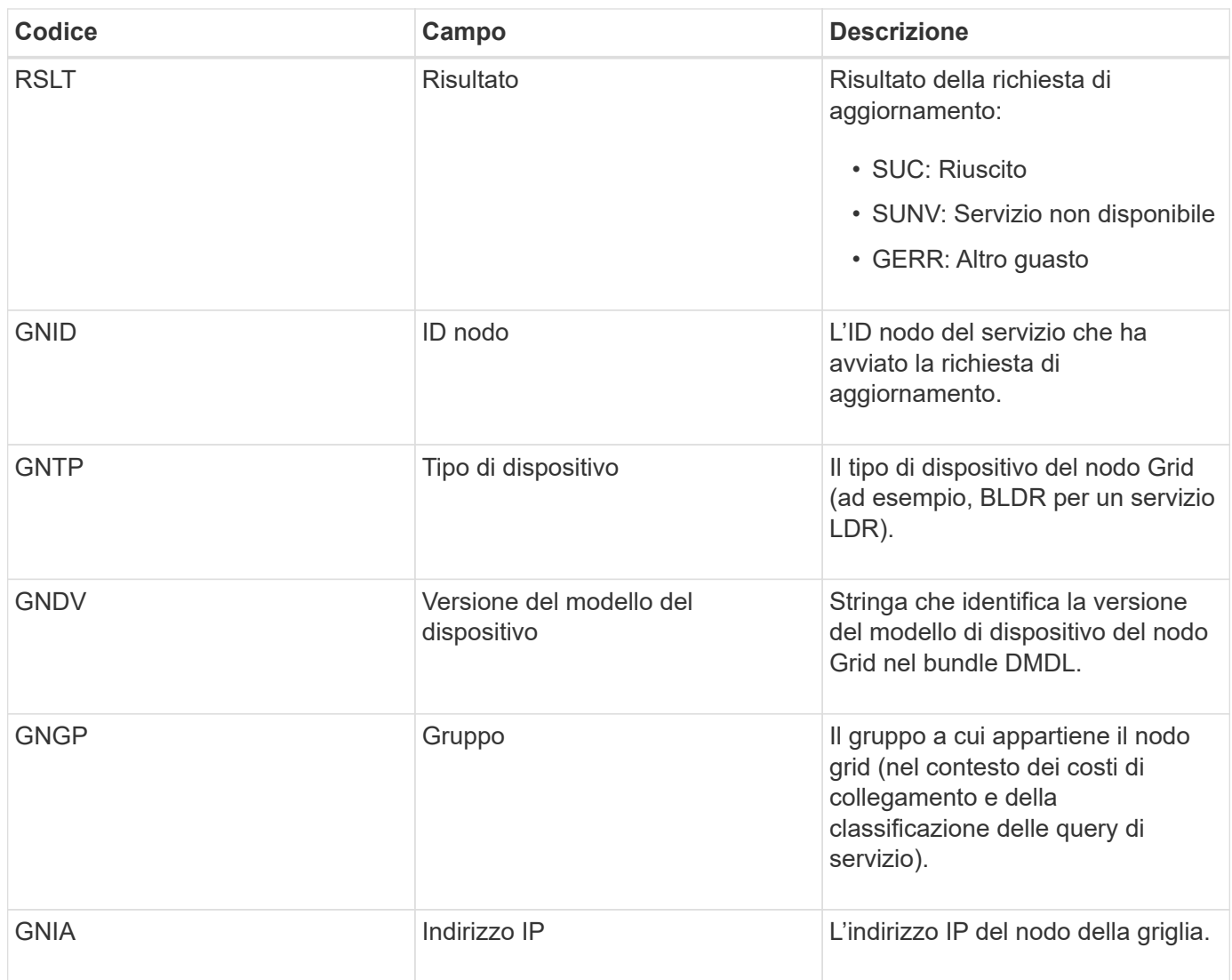

Questo messaggio viene generato ogni volta che un nodo della griglia aggiorna la propria voce nel bundle dei nodi della griglia.

# <span id="page-2036-0"></span>**GNUR: Annullamento registrazione GNDS**

Il servizio CMN genera questo messaggio di audit quando un servizio ha informazioni non registrate su se stesso dal sistema StorageGRID.

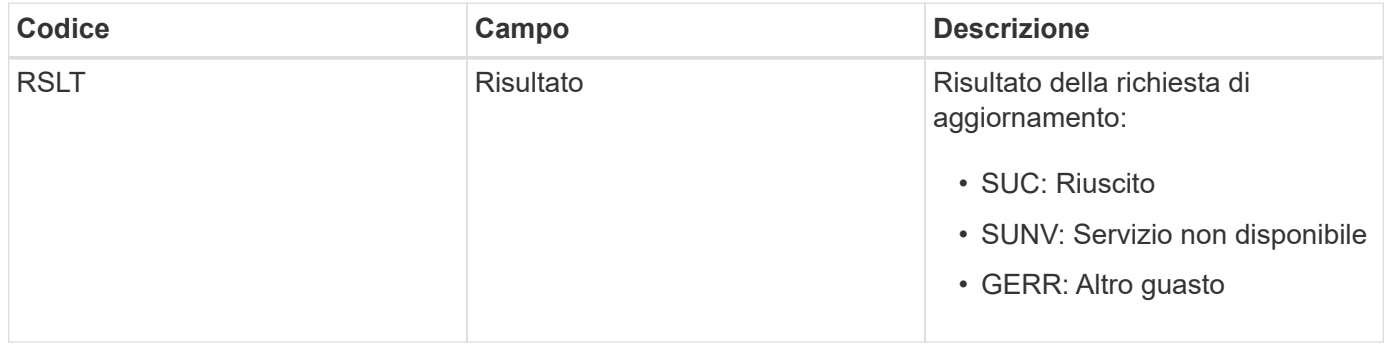

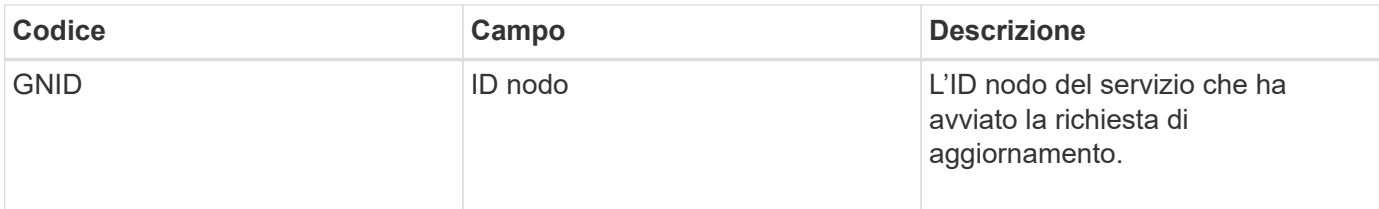

# <span id="page-2037-0"></span>**GTED: Task Grid terminato**

Questo messaggio di audit indica che il servizio CMN ha terminato l'elaborazione dell'attività di griglia specificata e che l'attività è stata spostata nella tabella Cronologia. Se il risultato è SUCS, ABRT o ROLF, verrà visualizzato un messaggio di audit Grid Task Started (attività griglia avviata) corrispondente. Gli altri risultati indicano che l'elaborazione di questa attività della griglia non è mai stata avviata.

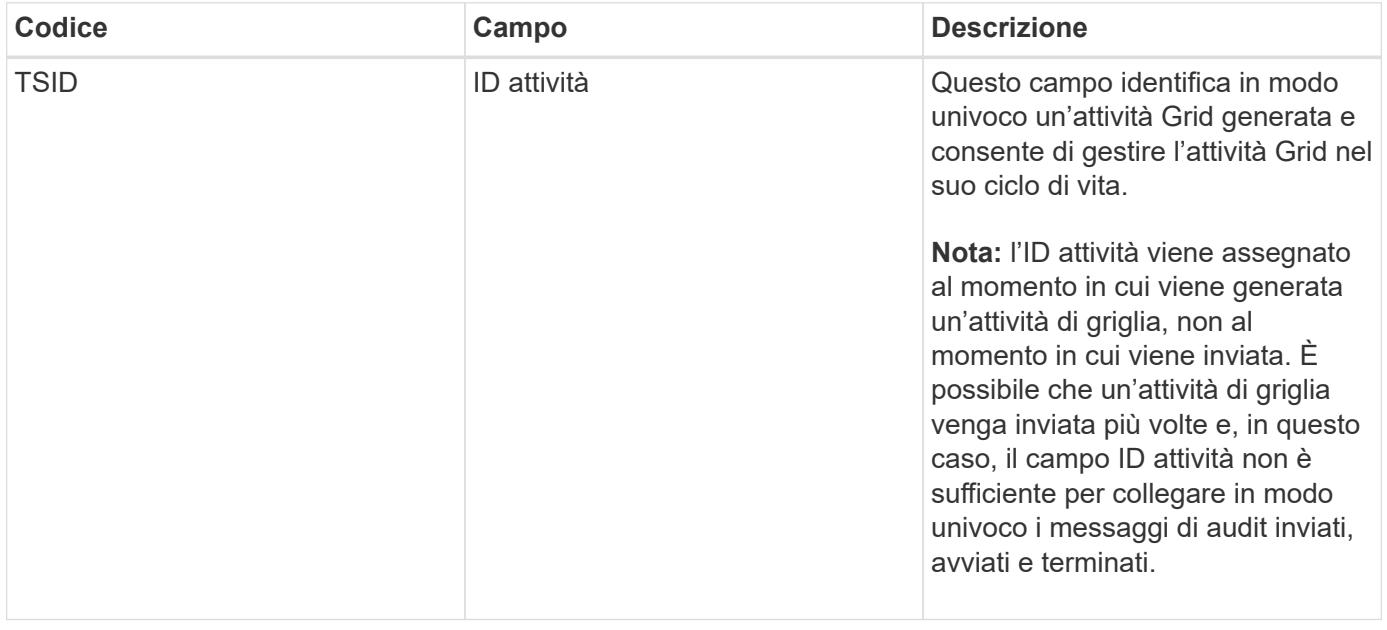

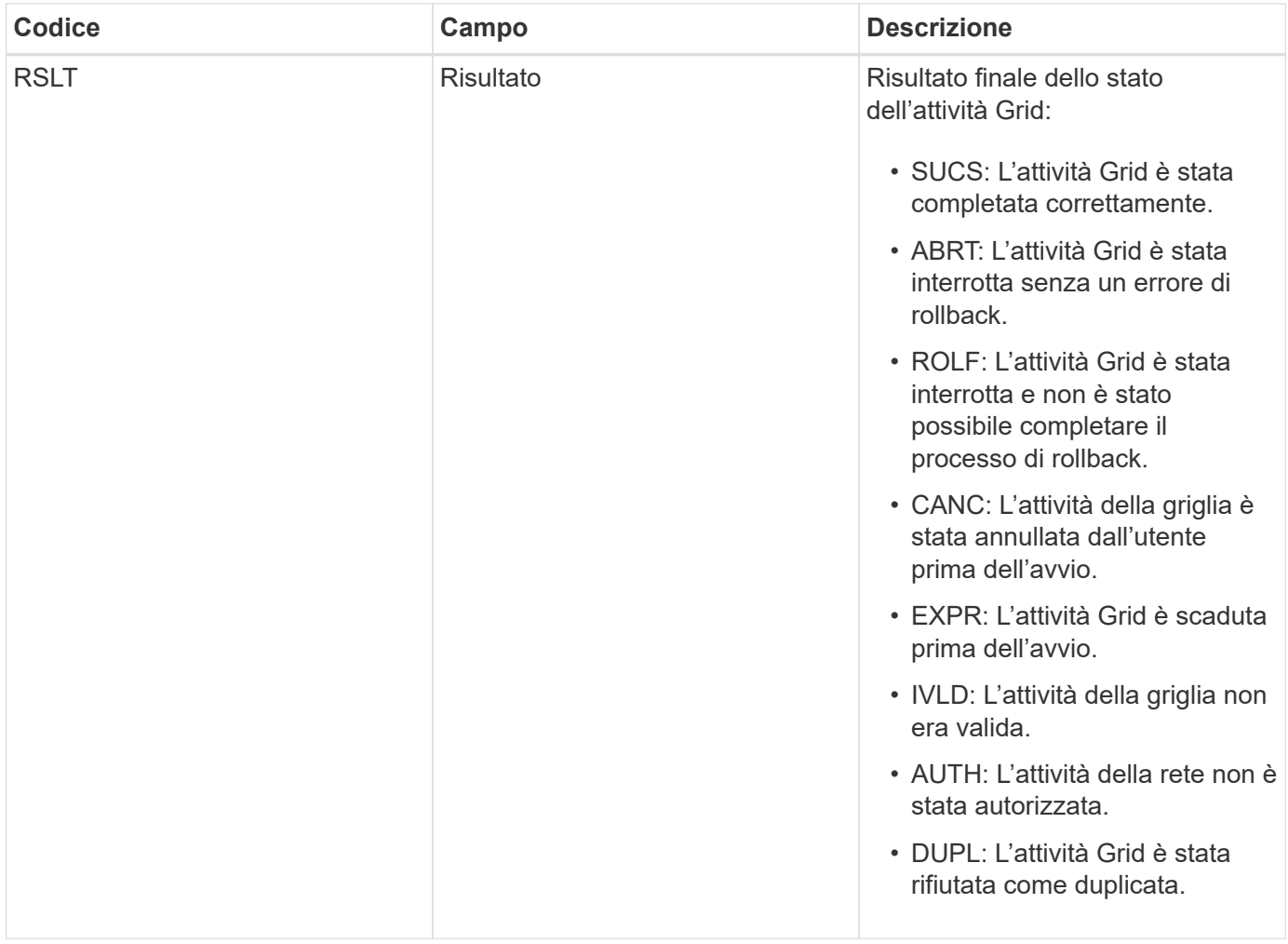

# <span id="page-2038-0"></span>**GTST: Task Grid avviato**

Questo messaggio di audit indica che il servizio CMN ha avviato l'elaborazione dell'attività Grid specificata. Il messaggio di audit segue immediatamente il messaggio Grid Task Submitted per le attività Grid avviate dal servizio interno Grid Task Submission e selezionate per l'attivazione automatica. Per le attività della griglia inoltrate nella tabella Pending (in sospeso), questo messaggio viene generato quando l'utente avvia l'attività della griglia.

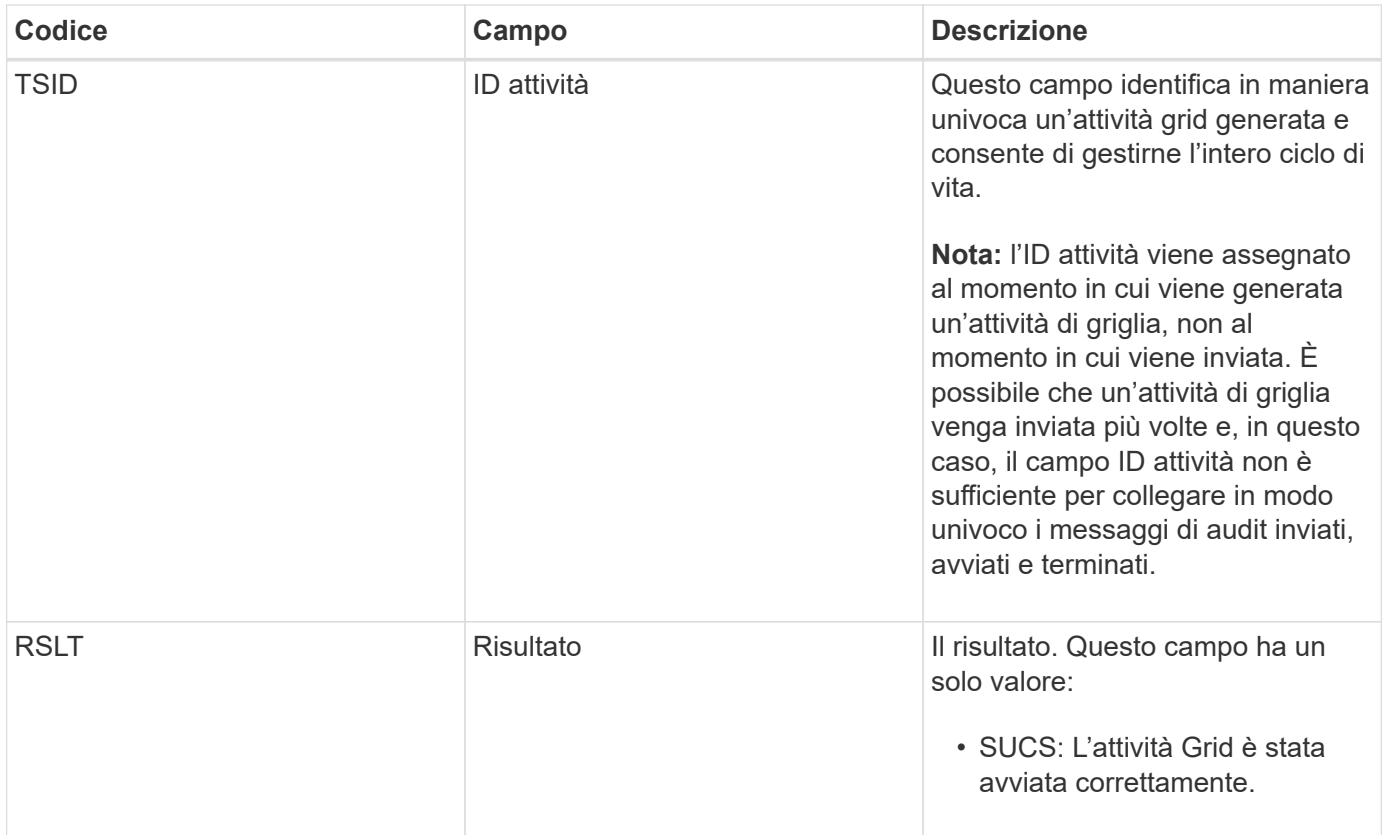

# <span id="page-2039-0"></span>**GTSU: Task Grid inviato**

Questo messaggio di audit indica che un'attività Grid è stata inviata al servizio CMN.

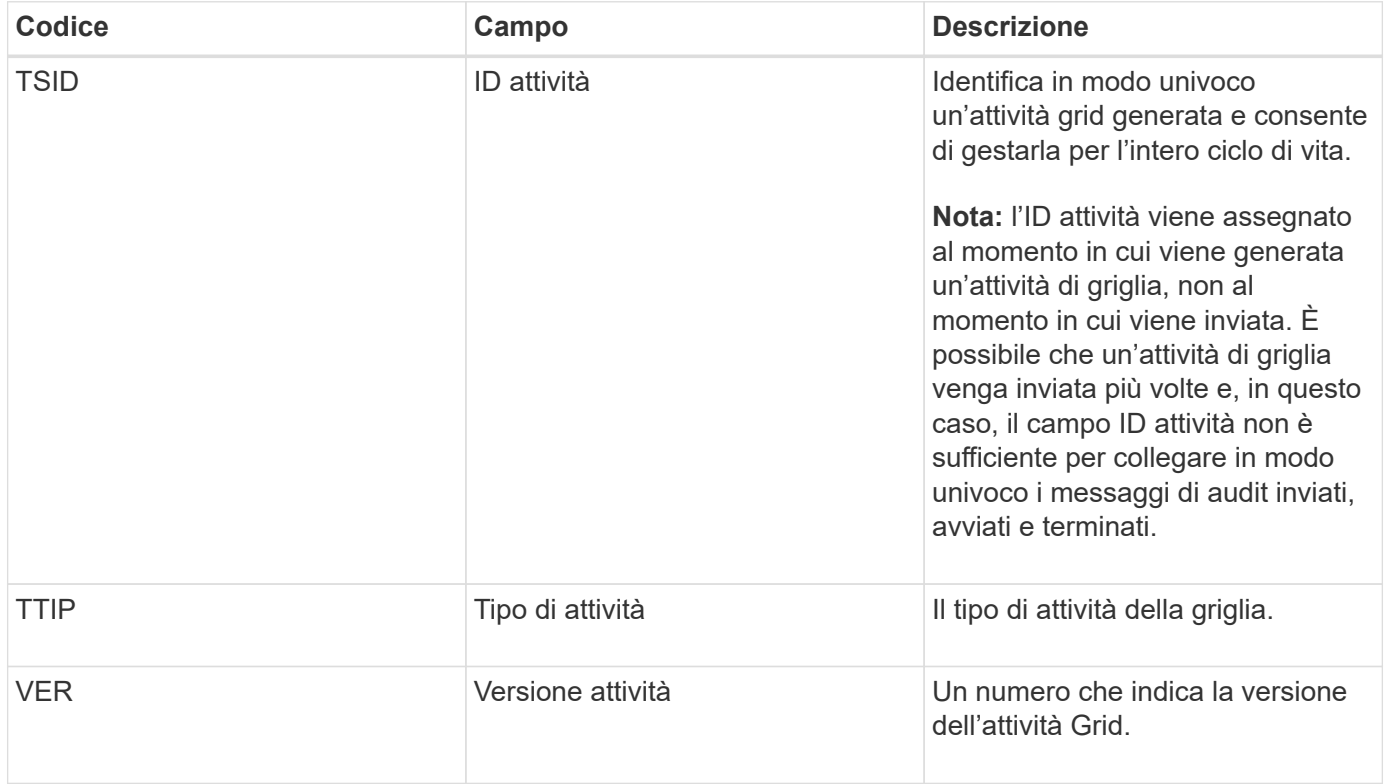

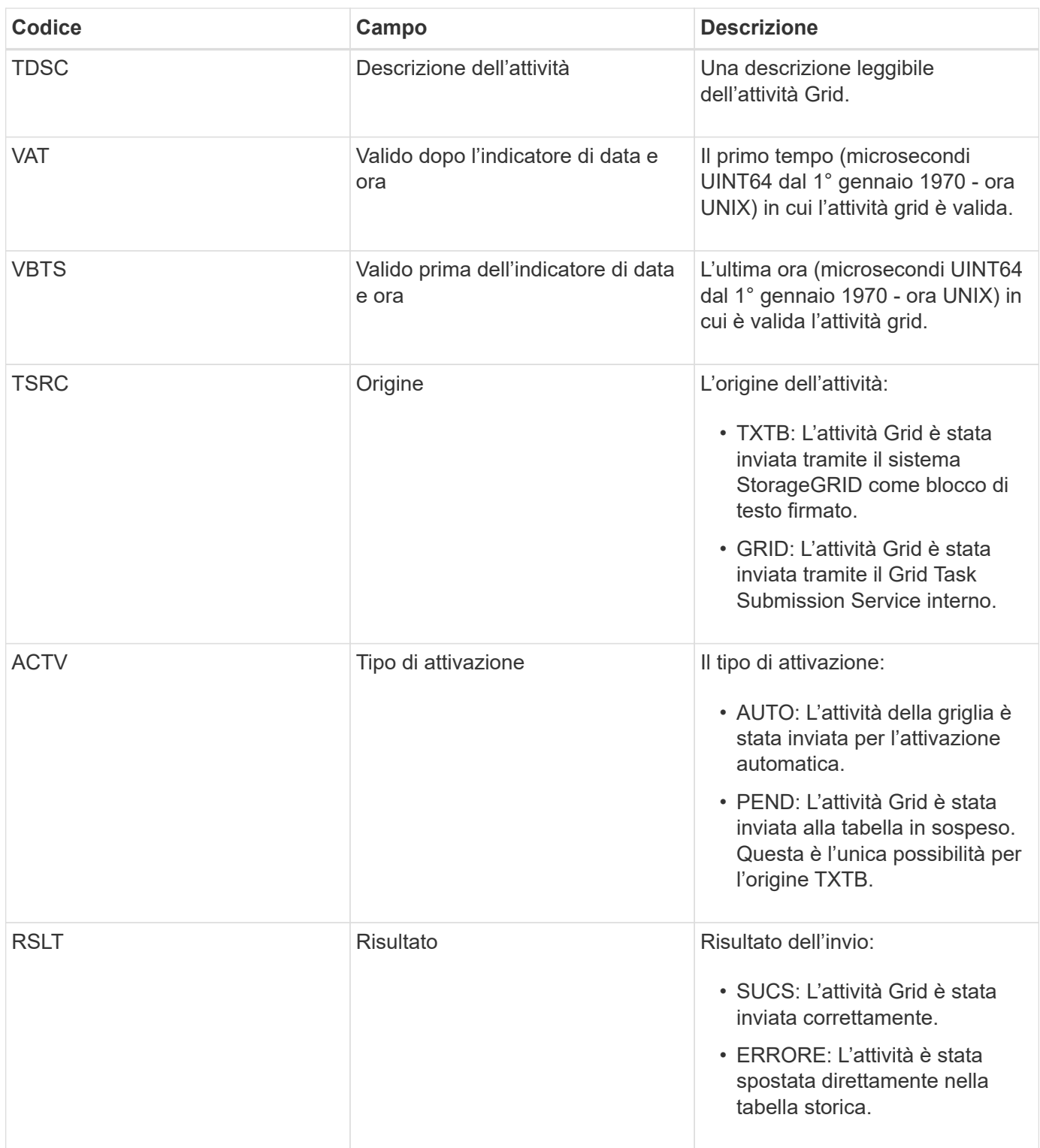

# <span id="page-2040-0"></span>**IDEL: Eliminazione avviata da ILM**

Questo messaggio viene generato quando ILM avvia il processo di eliminazione di un oggetto.

Il messaggio IDEL viene generato in una delle seguenti situazioni:

• **Per gli oggetti nei bucket S3 conformi**: Questo messaggio viene generato quando ILM avvia il processo di eliminazione automatica di un oggetto perché il relativo periodo di conservazione è scaduto

(supponendo che l'impostazione di eliminazione automatica sia attivata e che la sospensione legale sia disattivata).

• **Per oggetti in bucket S3 o container Swift non conformi**. Questo messaggio viene generato quando ILM avvia il processo di eliminazione di un oggetto perché nessuna istruzione di posizionamento nel criterio ILM attivo è attualmente applicabile all'oggetto.

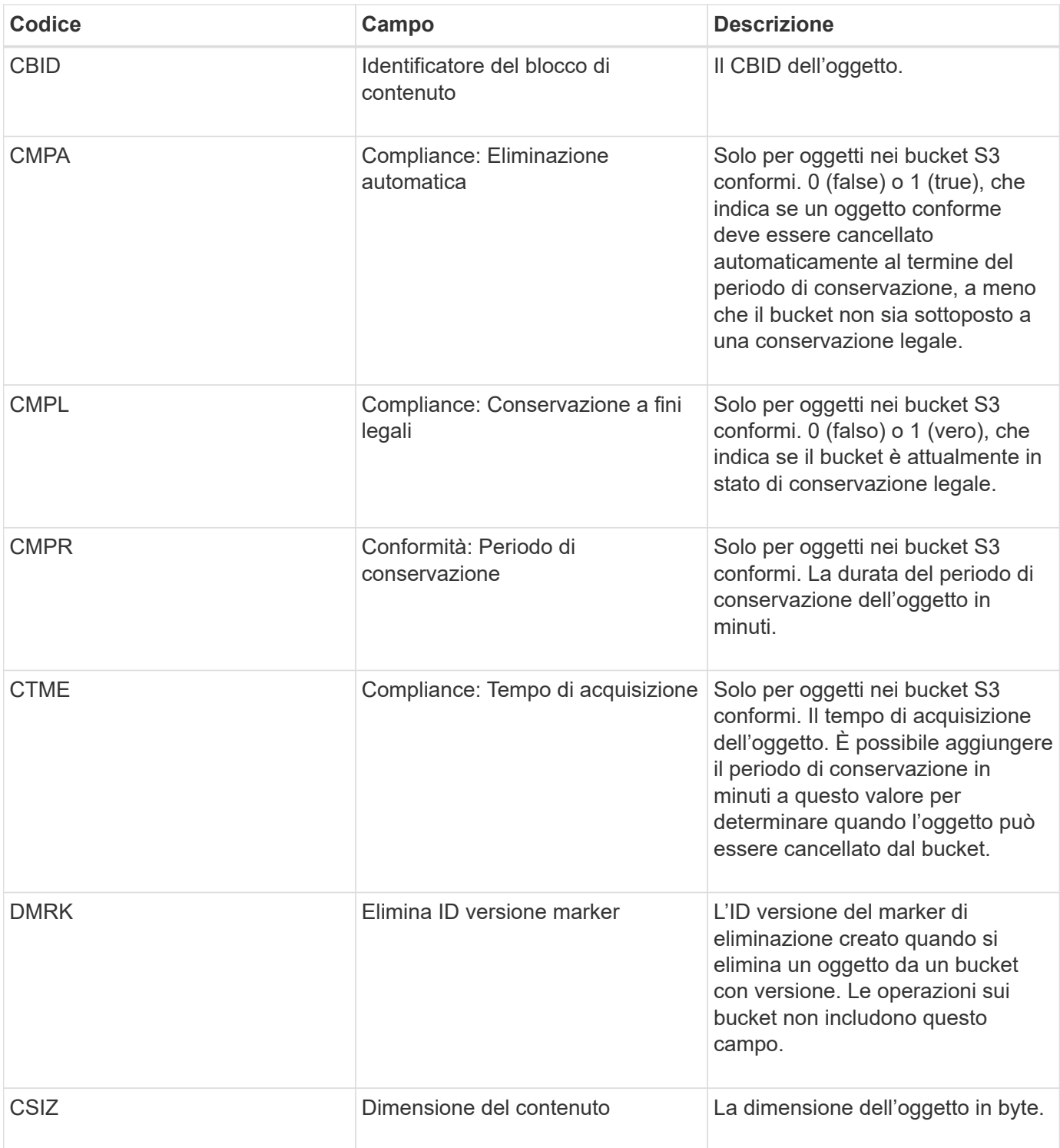

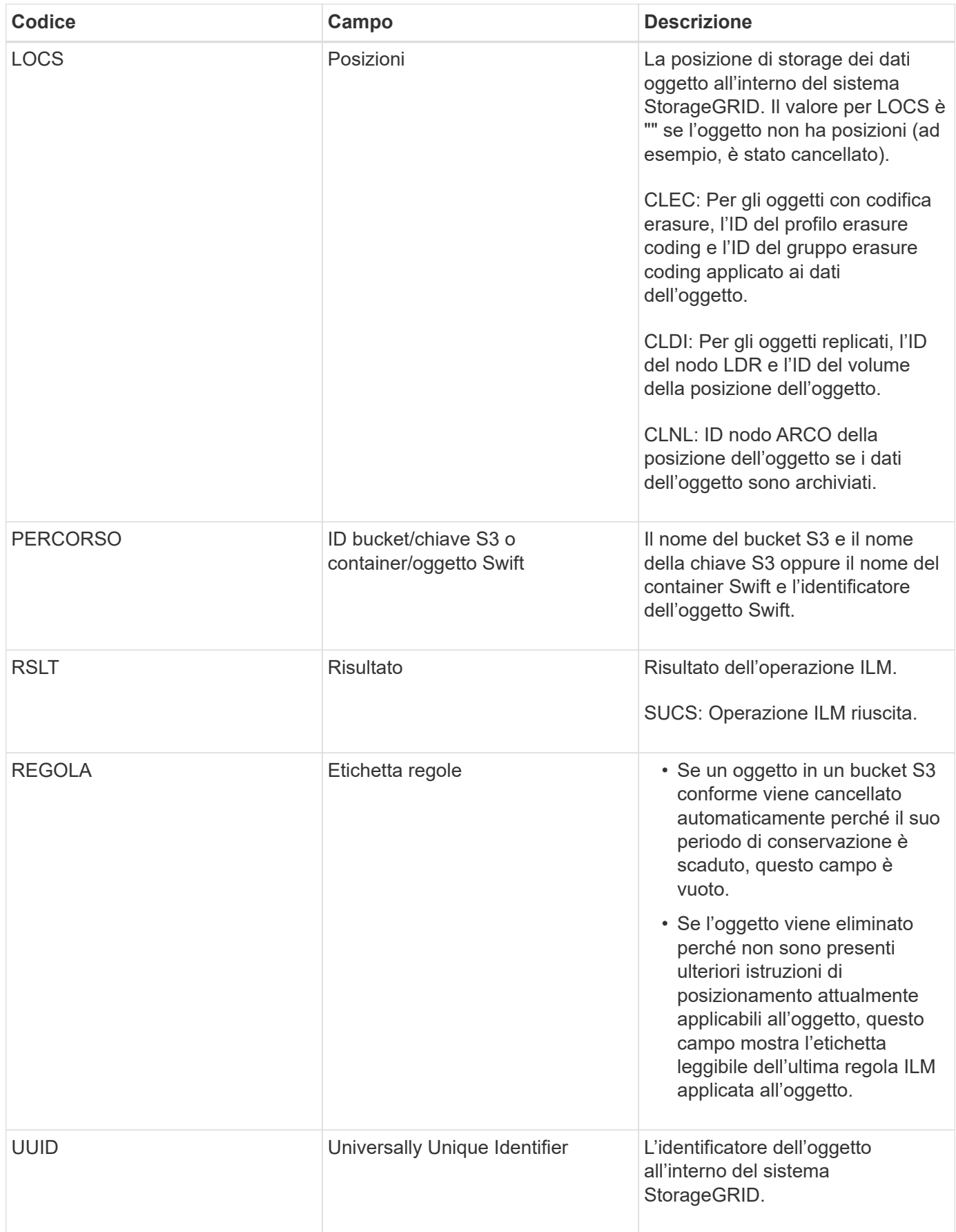

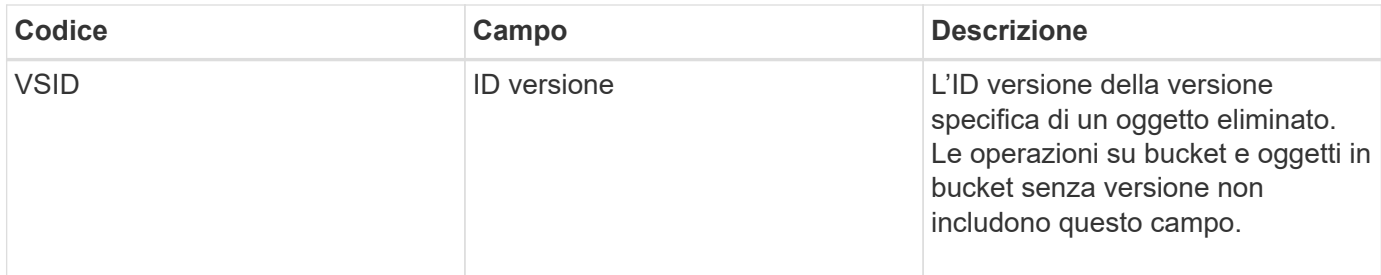

### <span id="page-2043-0"></span>**LKCU: Pulitura oggetto sovrascritta**

Questo messaggio viene generato quando StorageGRID rimuove un oggetto sovrascritto che in precedenza richiedeva la pulizia per liberare spazio di storage. Un oggetto viene sovrascritto quando un client S3 o Swift scrive un oggetto in un percorso che già contiene un oggetto. Il processo di rimozione avviene automaticamente e in background.

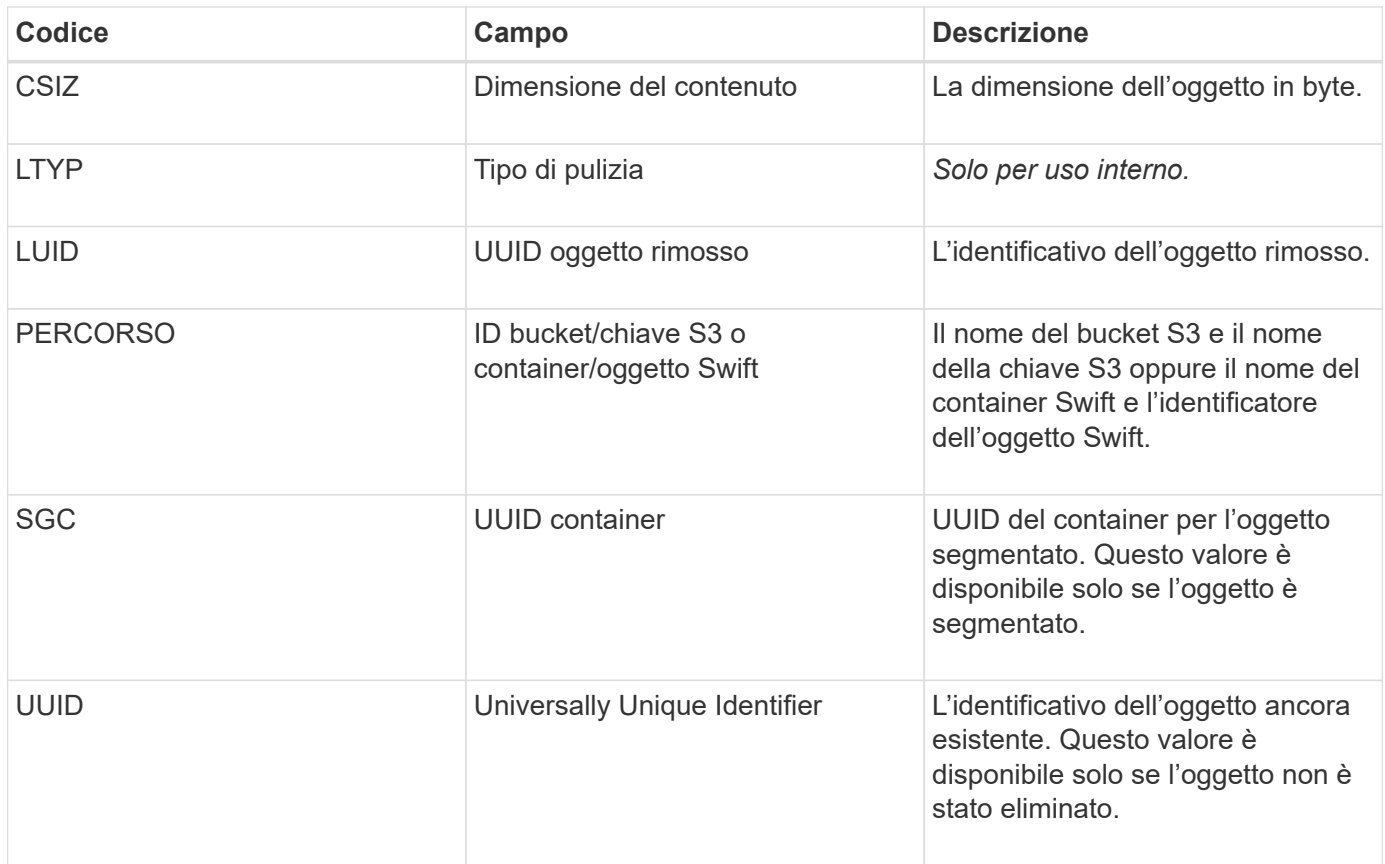

# <span id="page-2043-1"></span>**LLST: Località persa**

Questo messaggio viene generato ogni volta che non è possibile trovare una posizione per una copia di oggetto (replicata o codificata per la cancellazione).

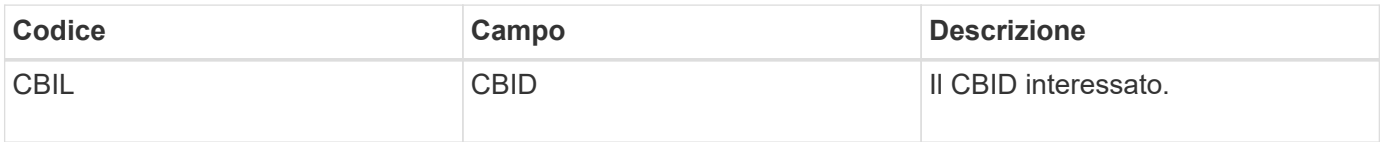

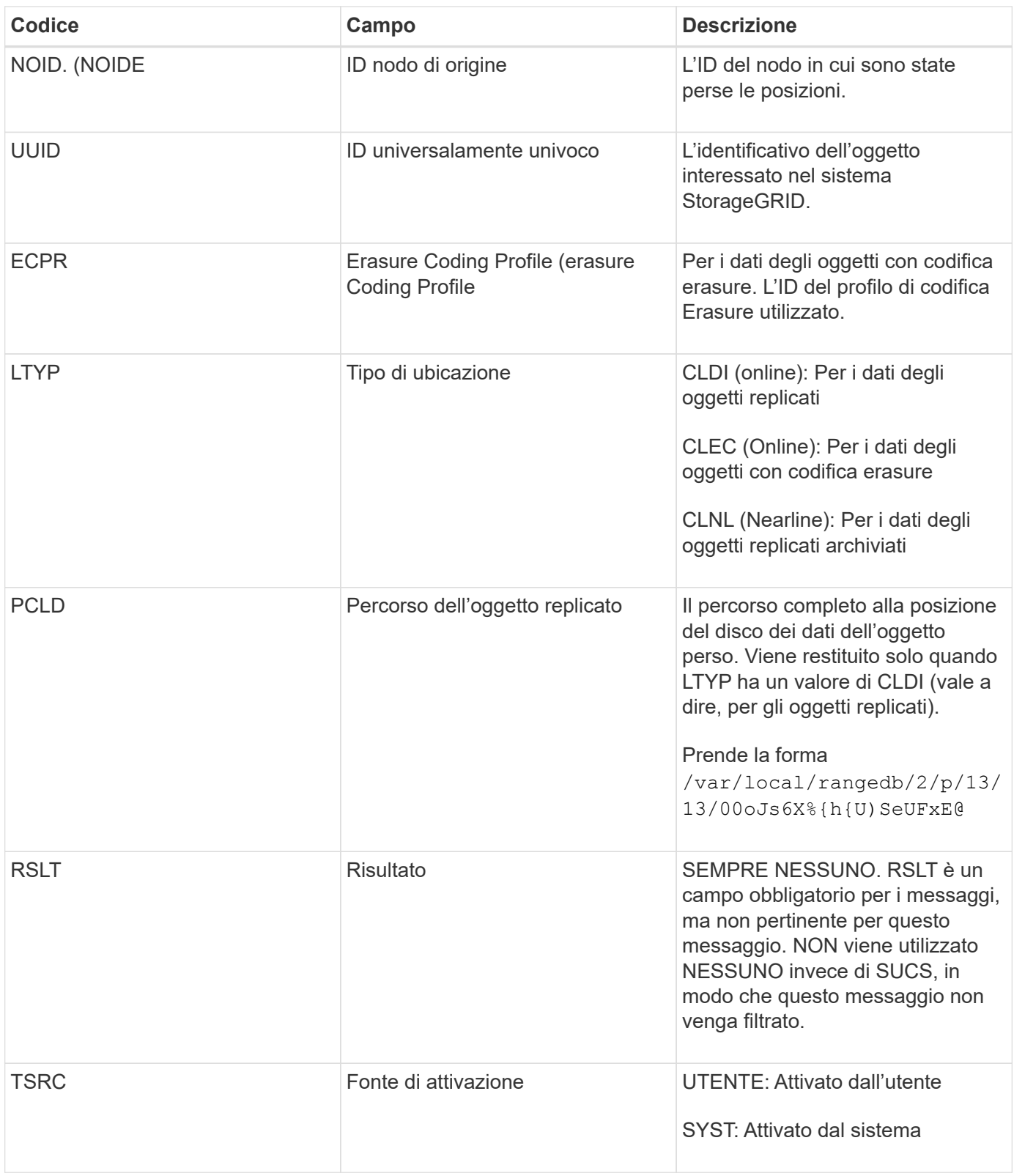

# <span id="page-2044-0"></span>**MGAU: Messaggio di audit della gestione**

La categoria Gestione registra le richieste degli utenti all'API di gestione. Ogni richiesta che non è UNA richiesta GET o HEAD all'API registra una risposta con il nome utente, l'IP e il tipo di richiesta all'API.

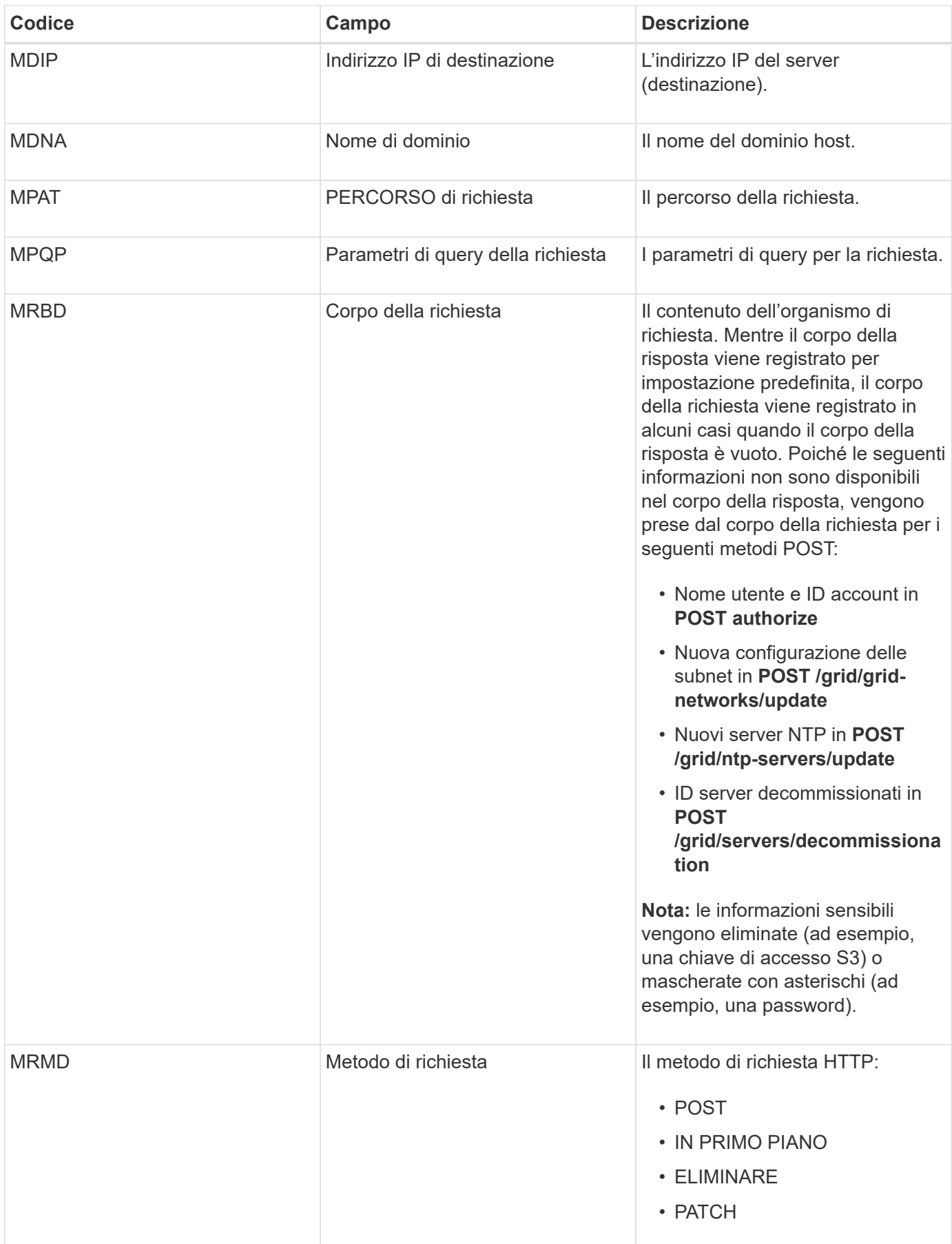

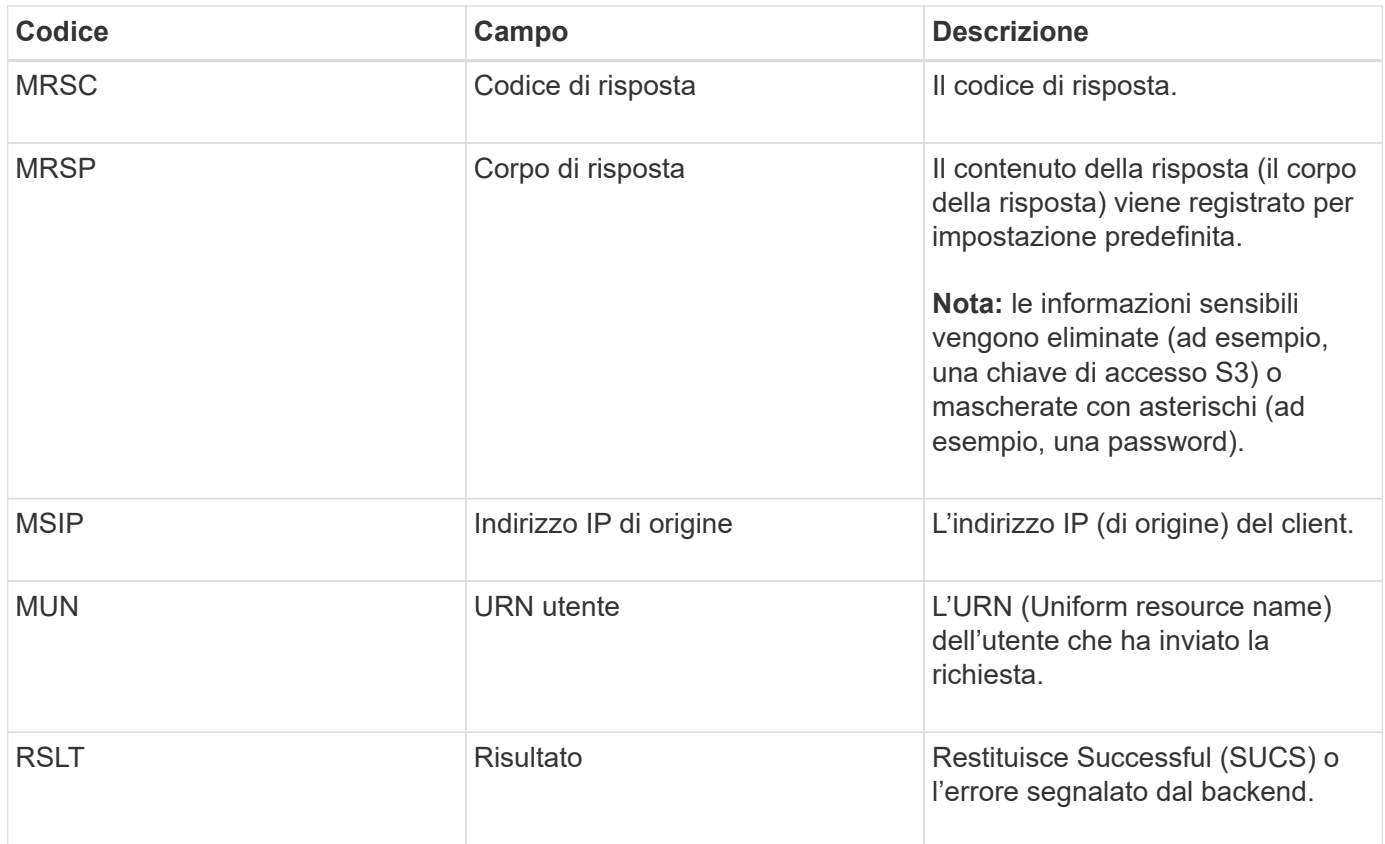

# <span id="page-2046-0"></span>**OLST: Il sistema ha rilevato un oggetto perso**

Questo messaggio viene generato quando il servizio DDS non riesce a individuare alcuna copia di un oggetto all'interno del sistema StorageGRID.

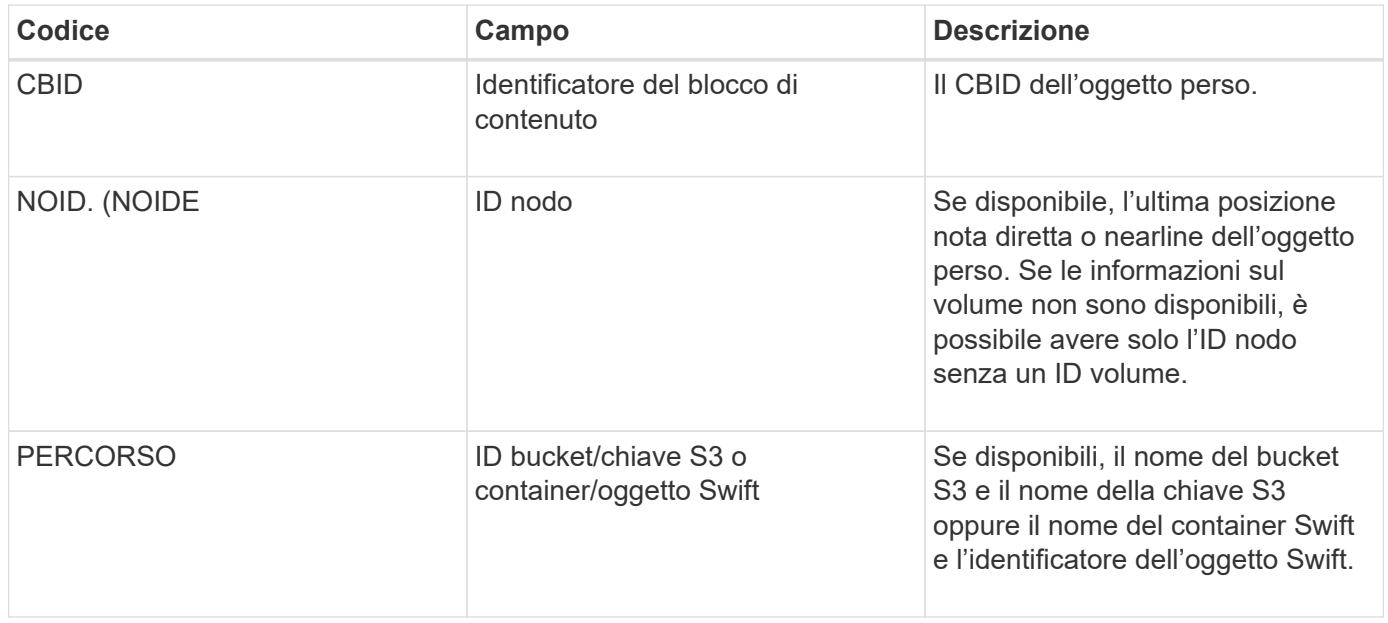

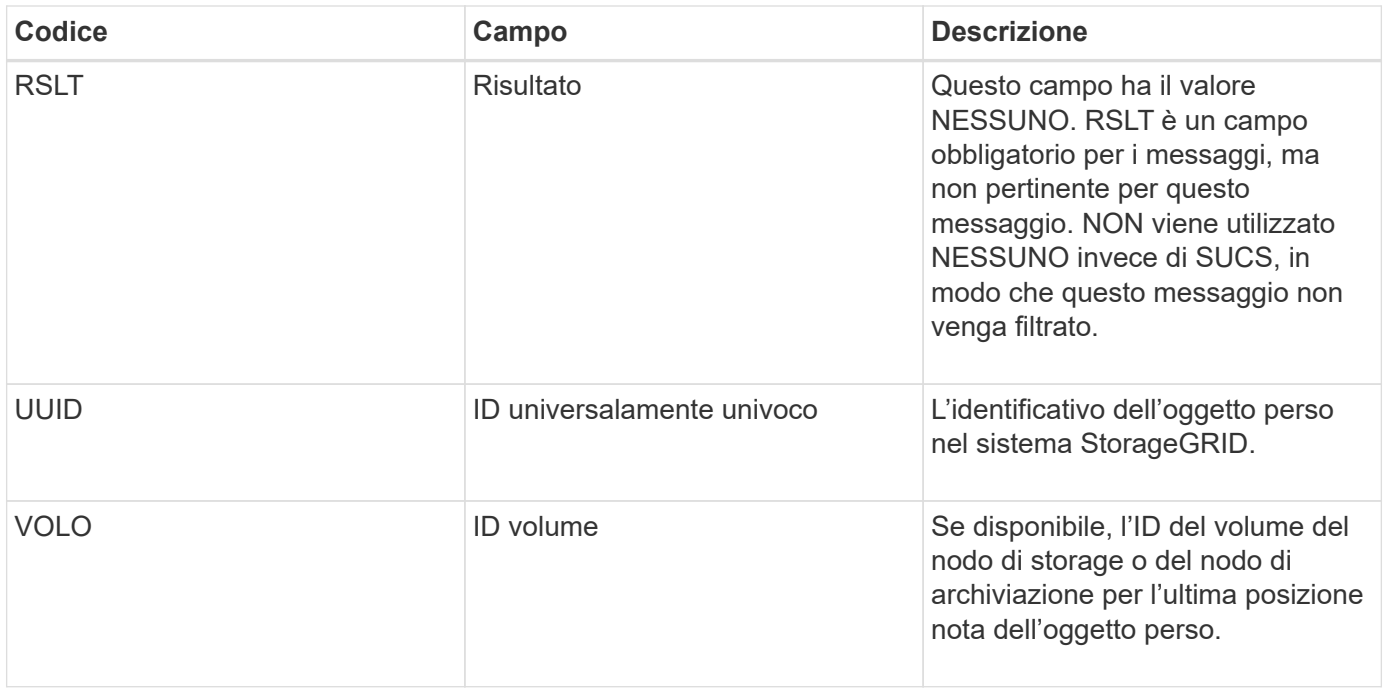

#### <span id="page-2047-0"></span>**ORLM: Regole oggetto soddisfatte**

Questo messaggio viene generato quando l'oggetto viene memorizzato e copiato correttamente come specificato dalle regole ILM.

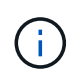

Il messaggio ORLM non viene generato quando un oggetto viene memorizzato correttamente dalla regola predefinita Make 2 Copies se un'altra regola del criterio utilizza il filtro avanzato dimensione oggetto.

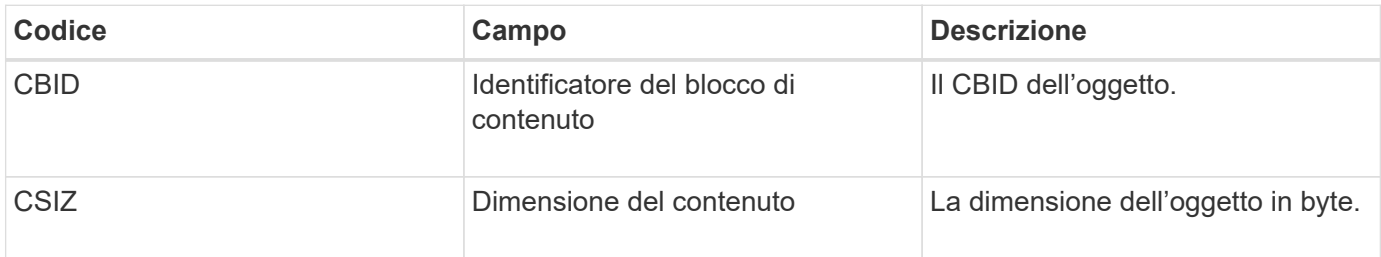

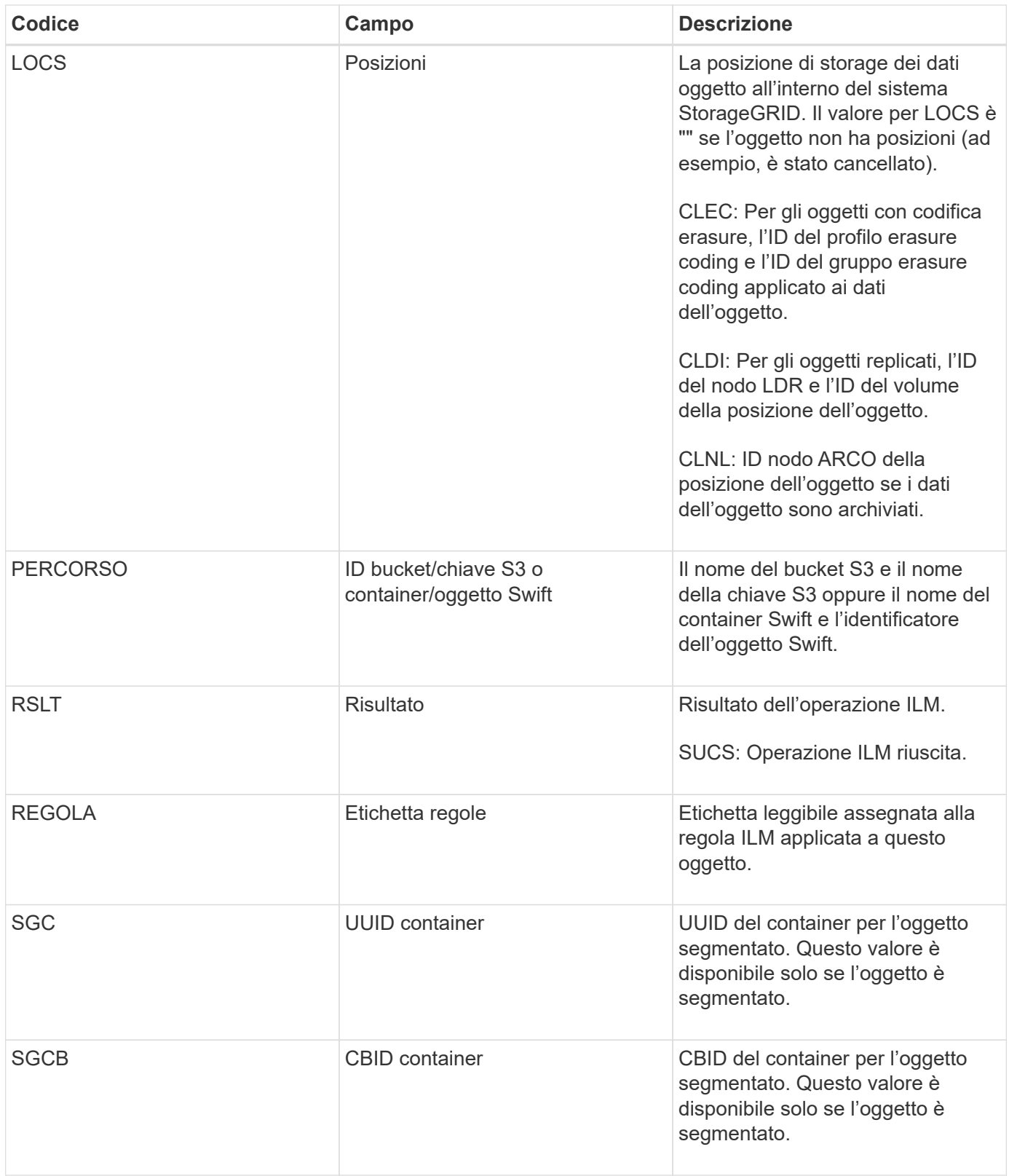

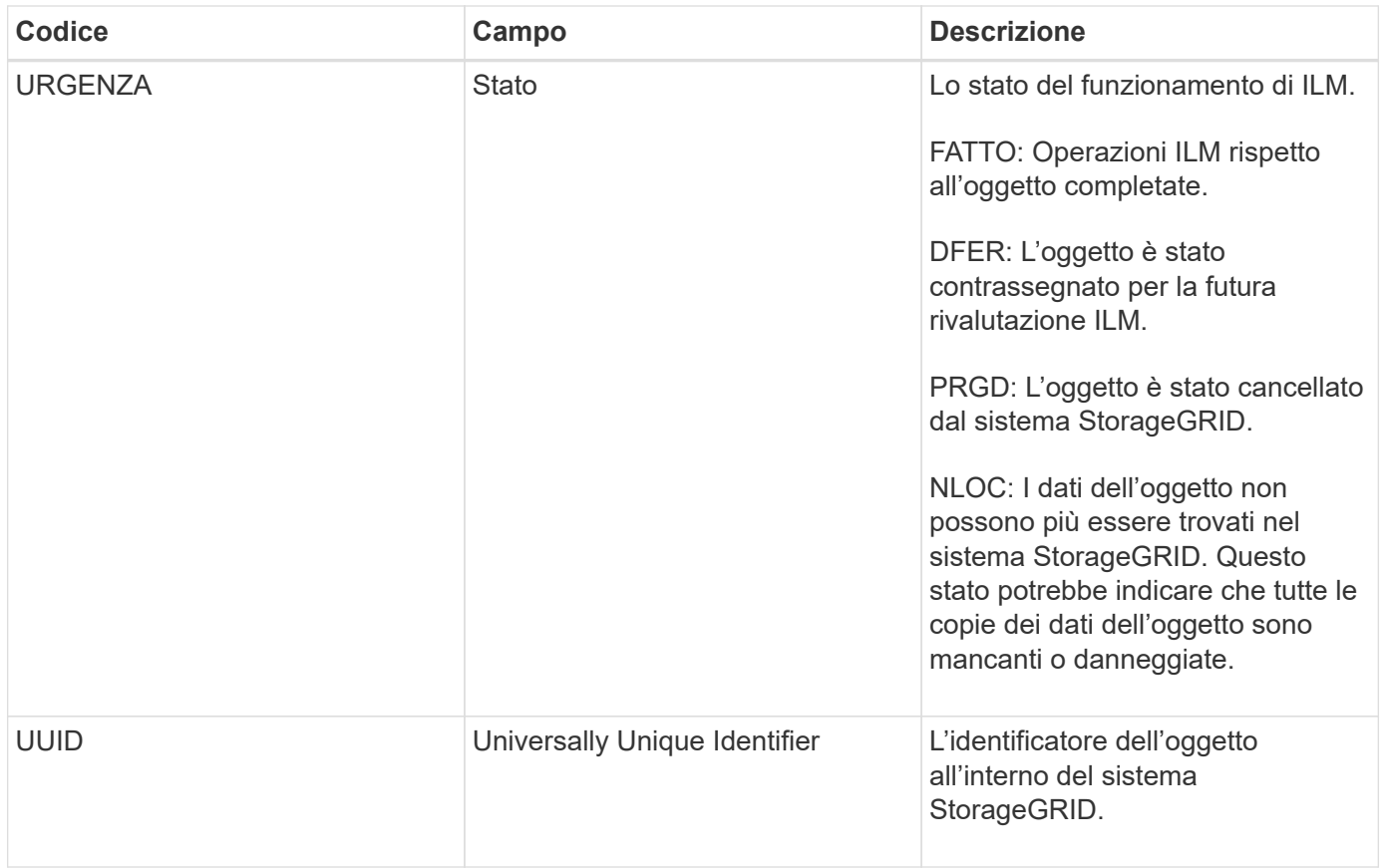

Il messaggio di audit ORLM può essere emesso più volte per un singolo oggetto. Ad esempio, viene emesso ogni volta che si verifica uno dei seguenti eventi:

- Le regole ILM per l'oggetto sono soddisfatte per sempre.
- Le regole ILM per l'oggetto sono soddisfatte per questa epoca.
- Le regole ILM hanno eliminato l'oggetto.
- Il processo di verifica in background rileva che una copia dei dati degli oggetti replicati è danneggiata. Il sistema StorageGRID esegue una valutazione ILM per sostituire l'oggetto corrotto.

### **Informazioni correlate**

["Transazioni di acquisizione degli oggetti"](#page-2009-0)

["Transazioni di eliminazione degli oggetti"](#page-2011-0)

### <span id="page-2049-0"></span>**OVWR: Sovrascrittura degli oggetti**

Questo messaggio viene generato quando un'operazione esterna (richiesta dal client) causa la sovrascrittura di un oggetto da parte di un altro oggetto.

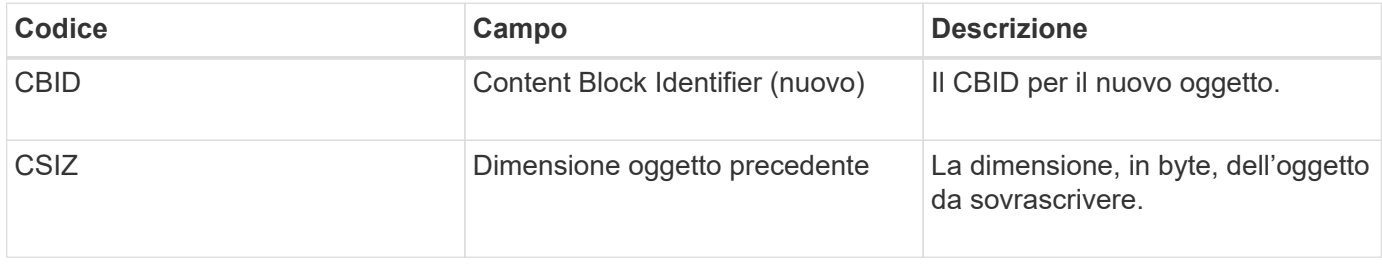

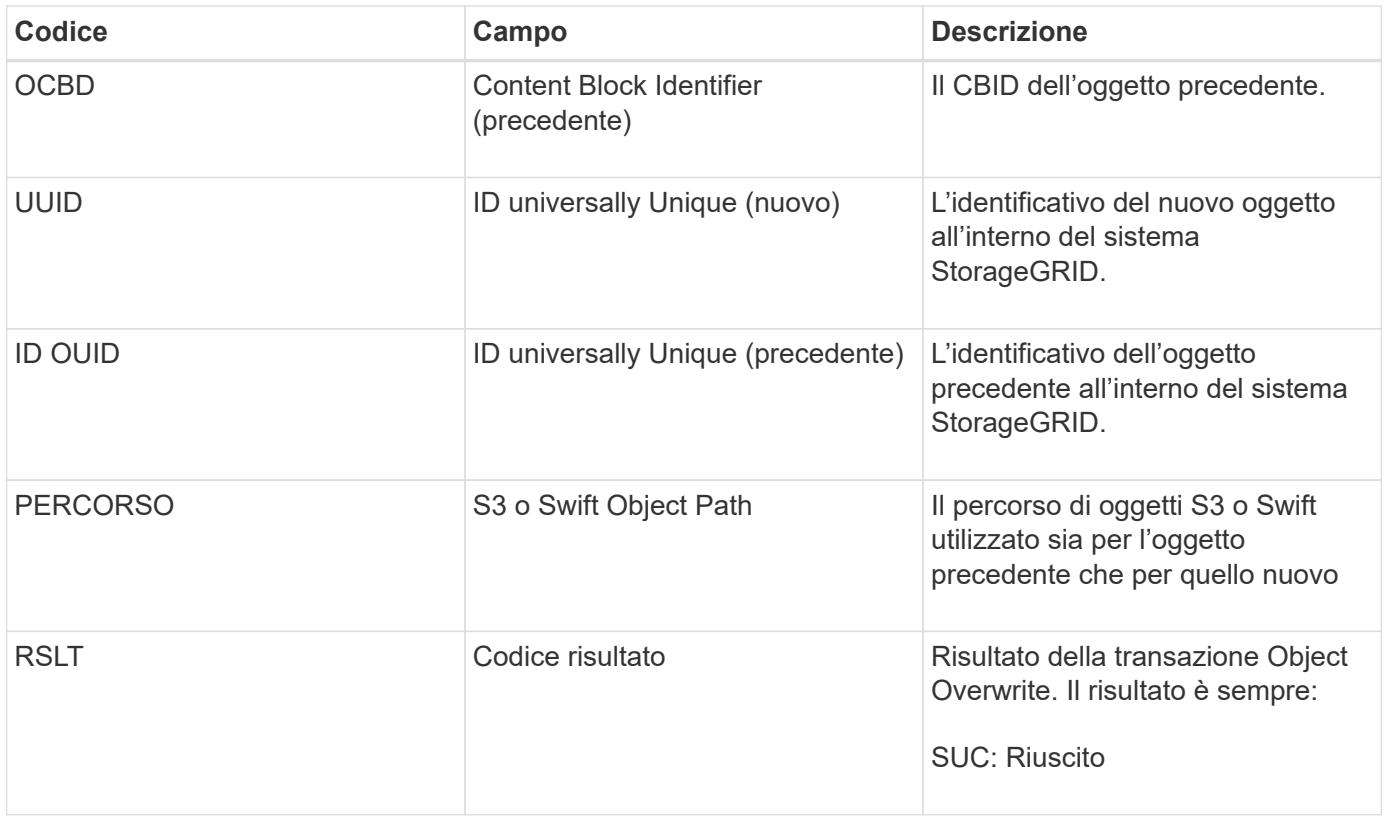

### <span id="page-2050-0"></span>**SADD: Disattivazione dell'audit di sicurezza**

Questo messaggio indica che il servizio di origine (ID nodo) ha disattivato la registrazione dei messaggi di audit; i messaggi di audit non vengono più raccolti o consegnati.

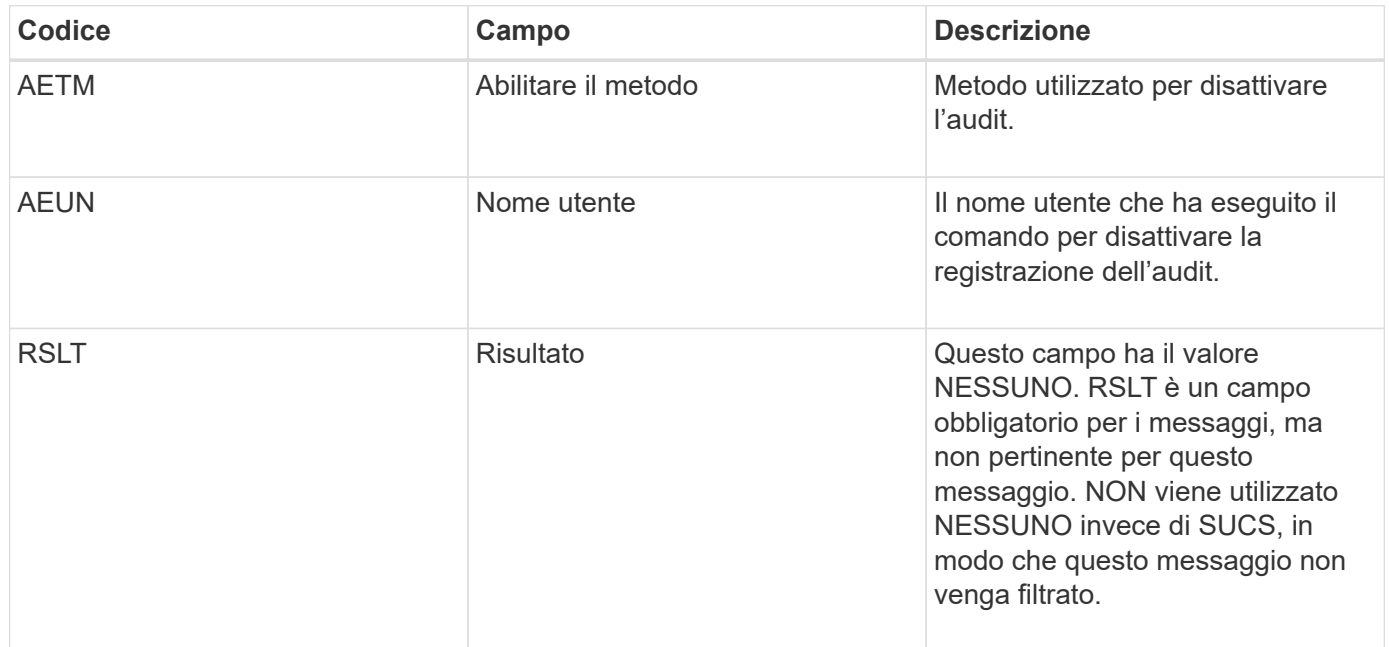

Il messaggio indica che la registrazione era stata precedentemente attivata, ma ora è stata disattivata. Questo viene generalmente utilizzato solo durante l'acquisizione in blocco per migliorare le prestazioni del sistema. In seguito all'attività in blocco, il controllo viene ripristinato (SADE) e la capacità di disattivare il controllo viene quindi bloccata in modo permanente.

<span id="page-2051-0"></span>Questo messaggio indica che il servizio di origine (ID nodo) ha ripristinato la registrazione del messaggio di audit; i messaggi di audit vengono nuovamente raccolti e consegnati.

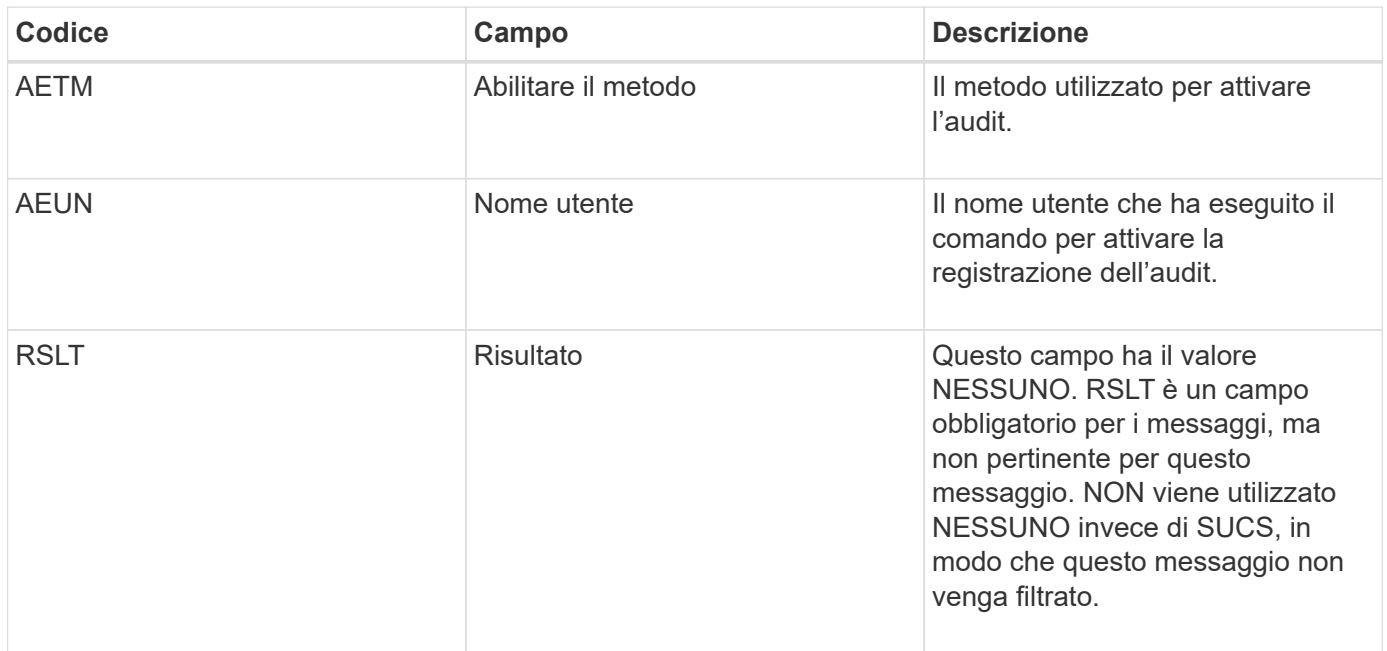

Il messaggio indica che la registrazione è stata precedentemente disattivata (SADD), ma ora è stata ripristinata. In genere viene utilizzato solo durante l'acquisizione in blocco per migliorare le prestazioni del sistema. In seguito all'attività in blocco, il controllo viene ripristinato e la capacità di disattivare il controllo viene quindi bloccata in modo permanente.

# <span id="page-2051-1"></span>**SCMT: Commit dell'archivio di oggetti**

Il contenuto della griglia non viene reso disponibile o riconosciuto come memorizzato fino a quando non viene assegnato (ovvero viene memorizzato in modo persistente). Il contenuto memorizzato in maniera persistente è stato completamente scritto su disco e ha superato i relativi controlli di integrità. Questo messaggio viene emesso quando un blocco di contenuto viene assegnato allo storage.

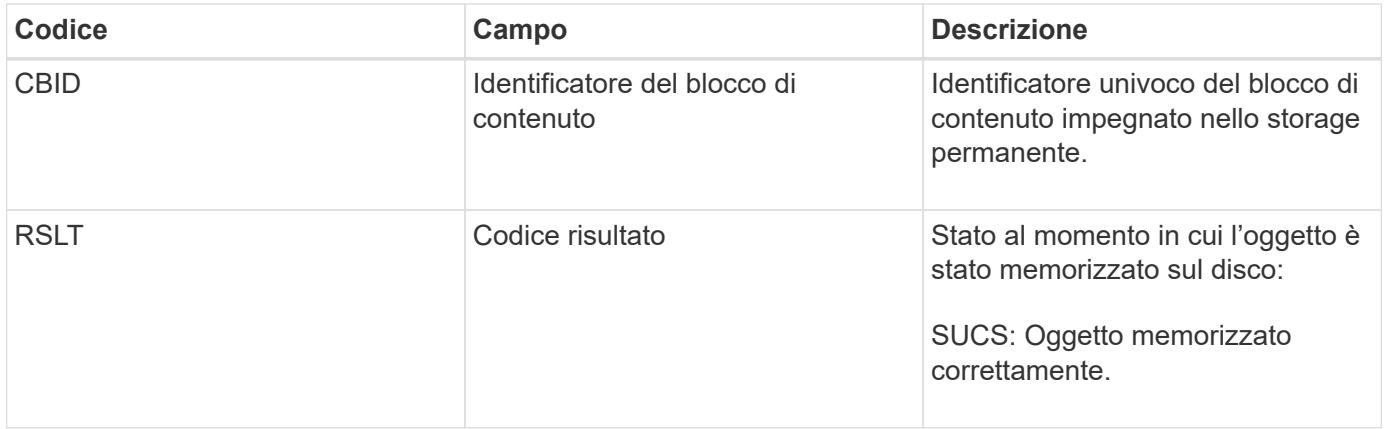

Questo messaggio indica che un dato blocco di contenuto è stato completamente memorizzato e verificato e può essere richiesto. Può essere utilizzato per tenere traccia del flusso di dati all'interno del sistema.
#### **SDEL: ELIMINAZIONE S3**

Quando un client S3 esegue una transazione DI ELIMINAZIONE, viene inviata una richiesta per rimuovere l'oggetto o il bucket specificato. Questo messaggio viene emesso dal server se la transazione ha esito positivo.

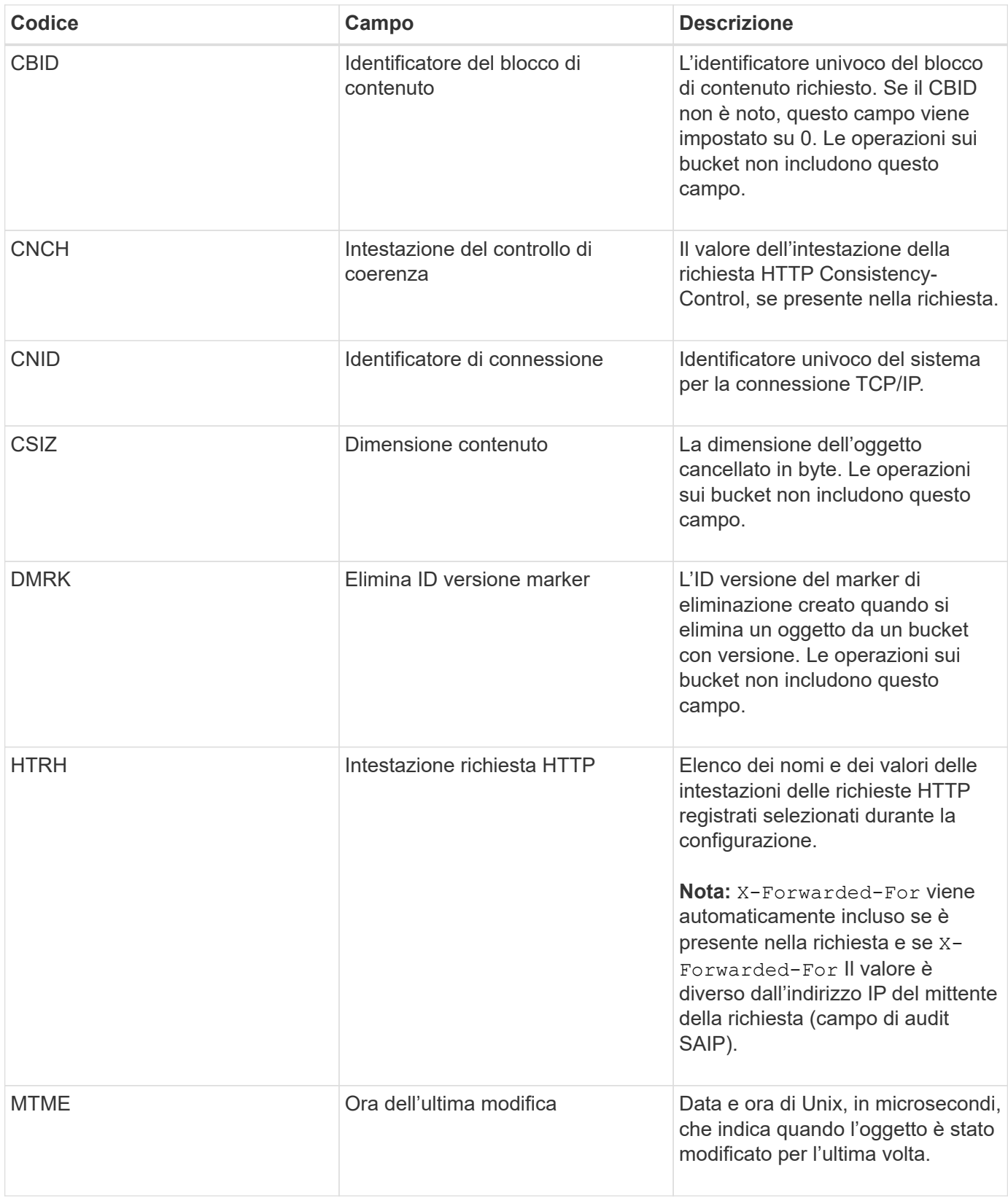

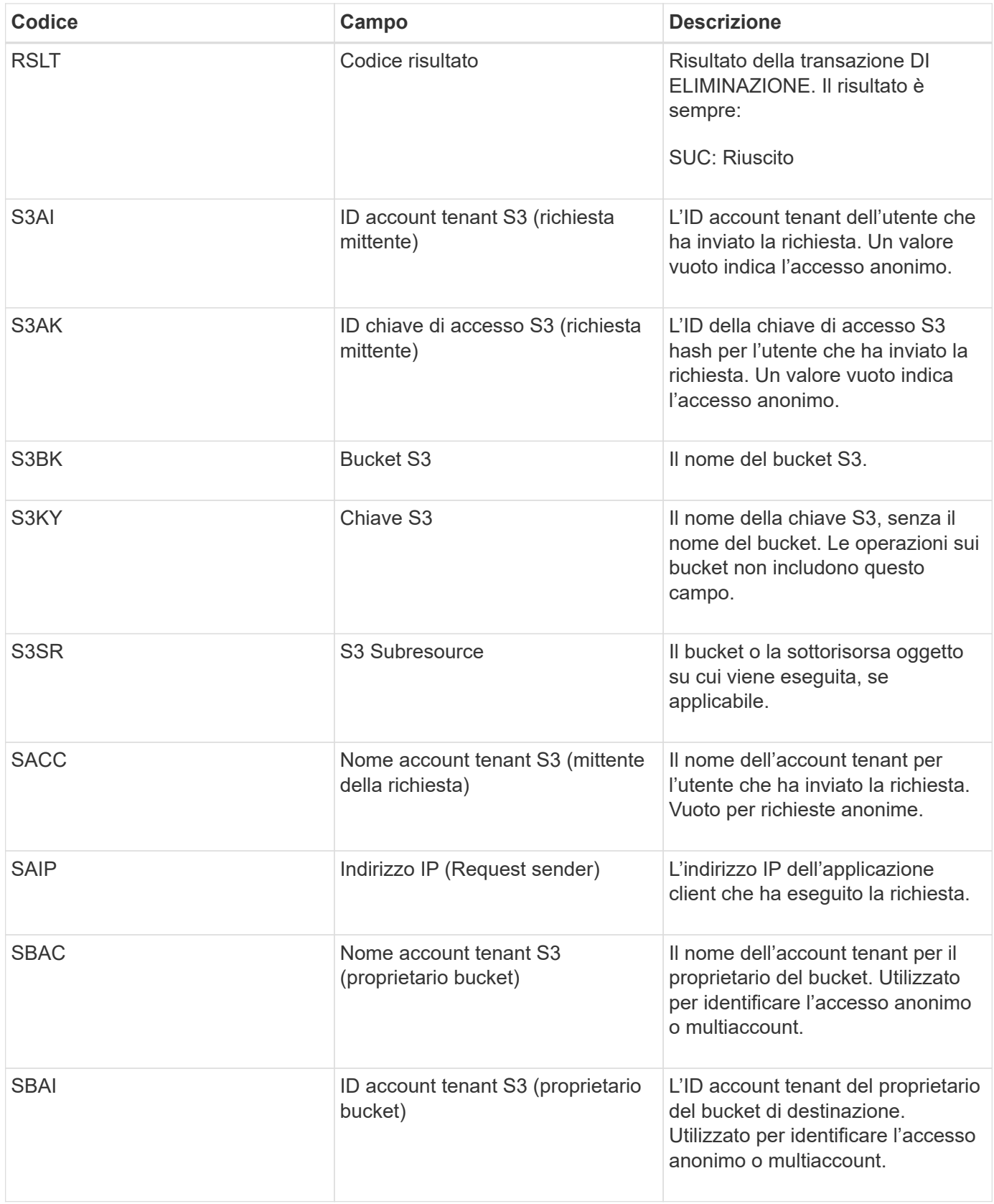

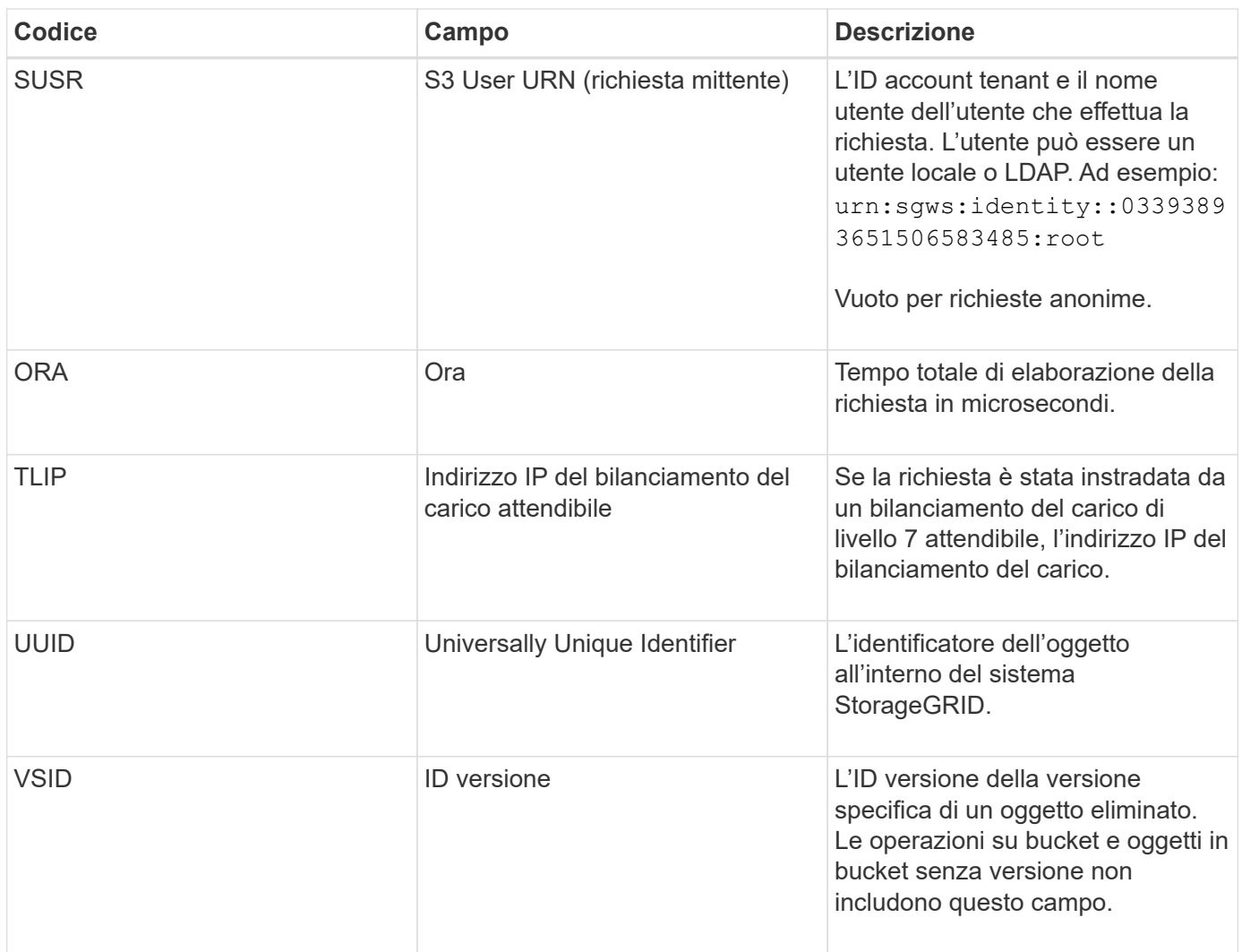

#### **SGET: S3 GET**

Quando un client S3 esegue una transazione GET, viene effettuata una richiesta per recuperare un oggetto o elencare gli oggetti in un bucket. Questo messaggio viene emesso dal server se la transazione ha esito positivo.

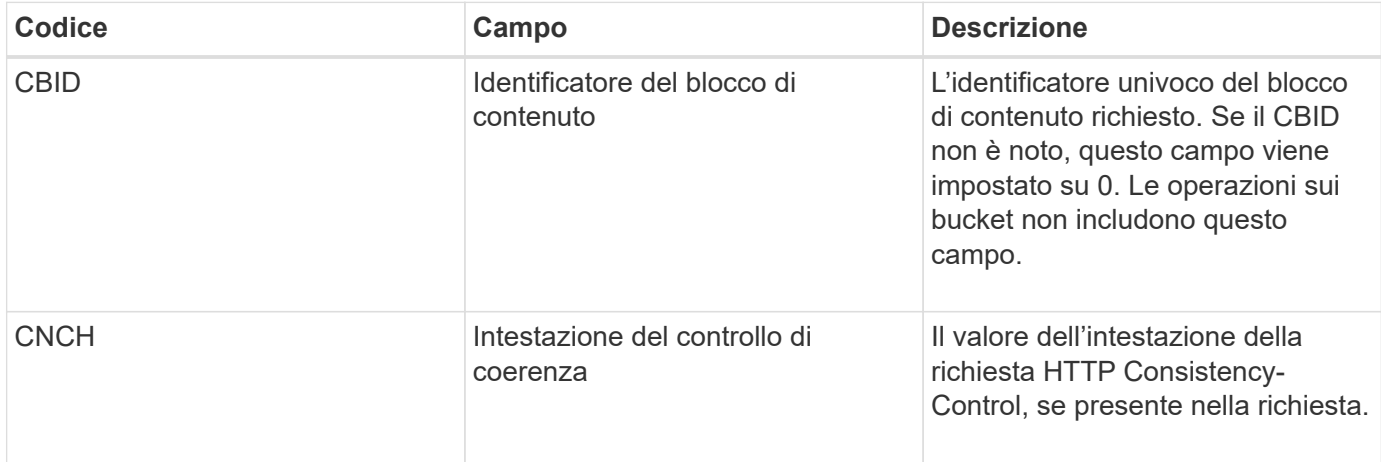

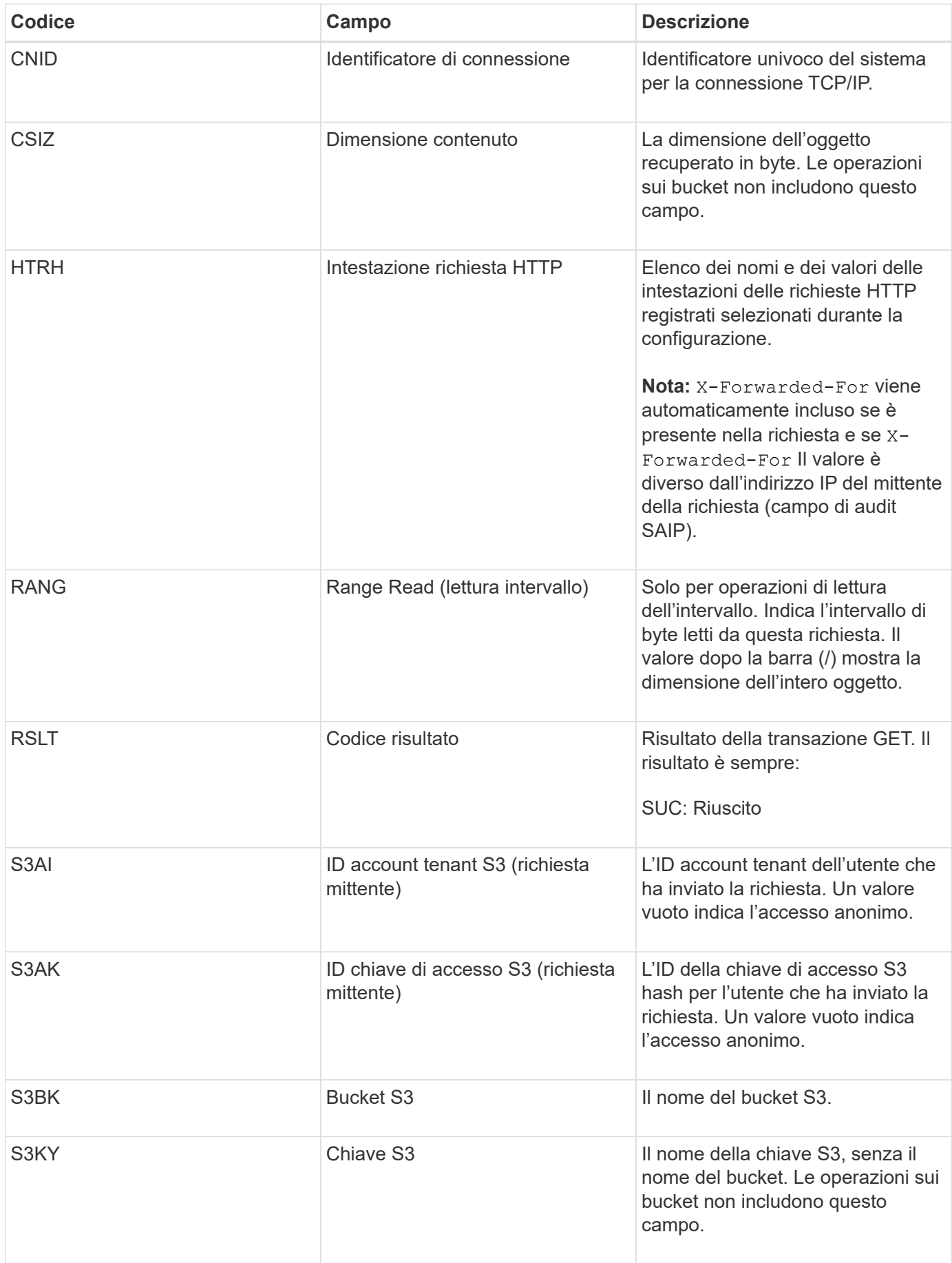

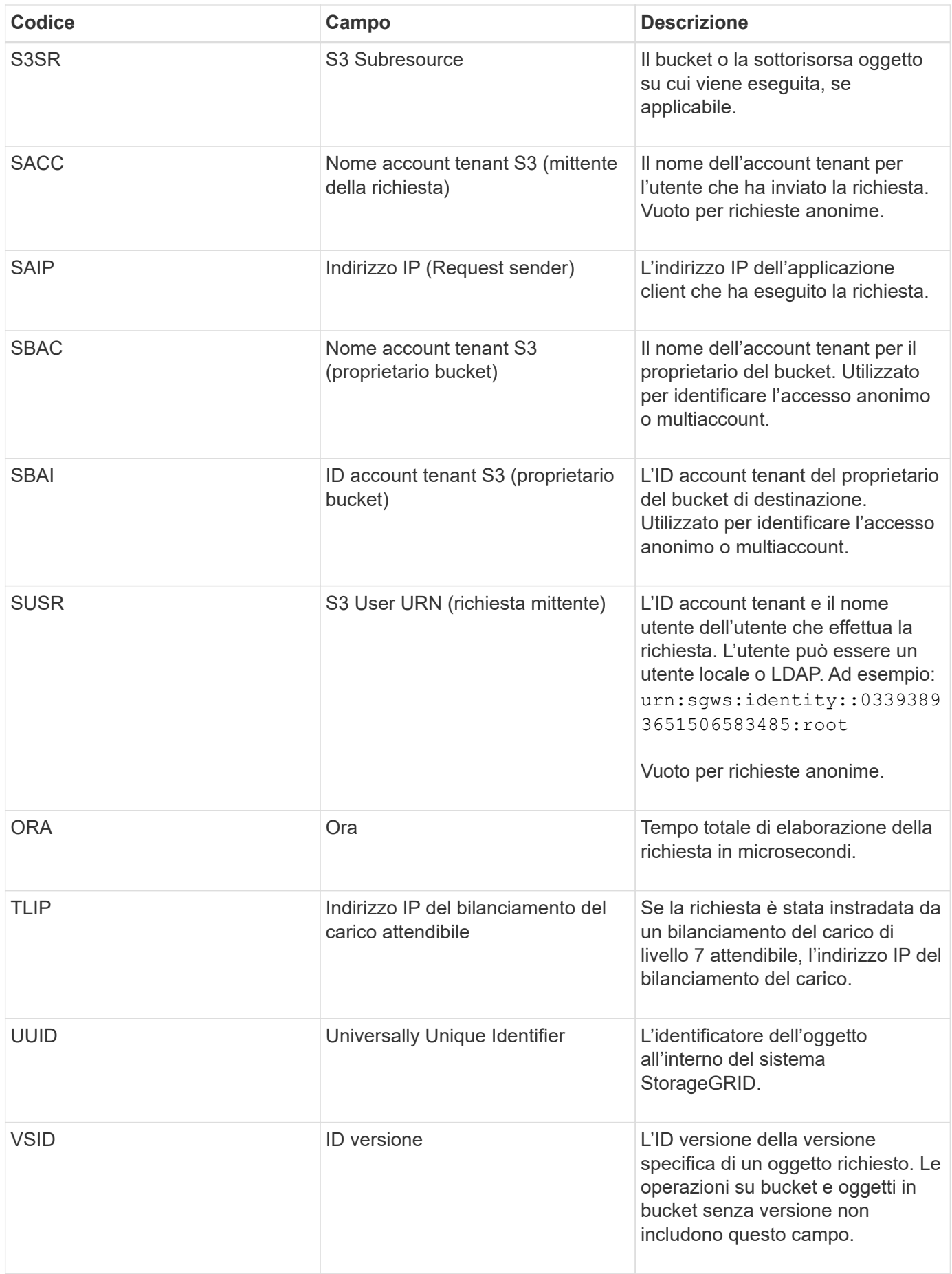

#### **SHEA: TESTA S3**

Quando un client S3 esegue una transazione HEAD, viene effettuata una richiesta per verificare l'esistenza di un oggetto o bucket e recuperare i metadati relativi a un oggetto. Questo messaggio viene emesso dal server se la transazione ha esito positivo.

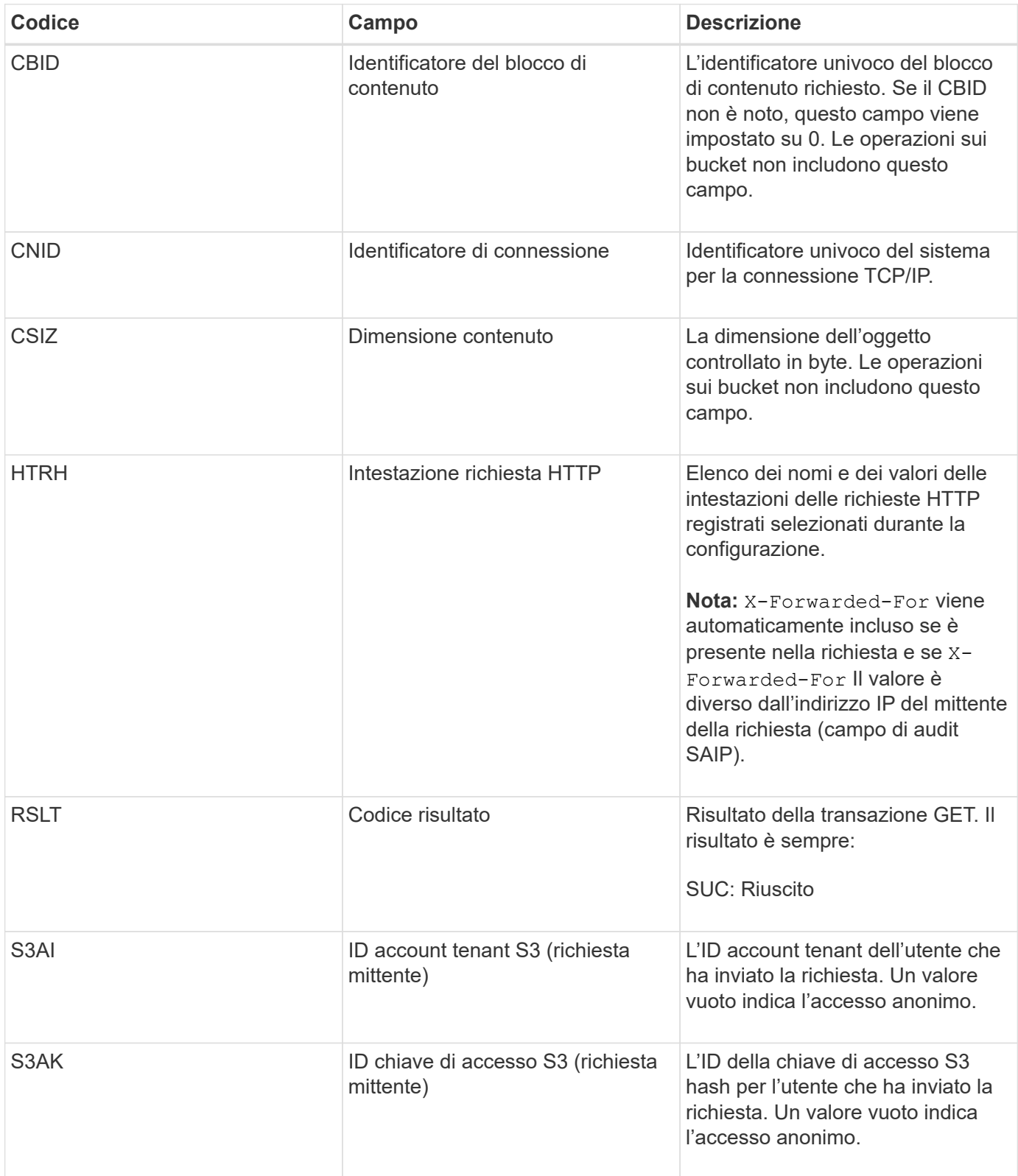

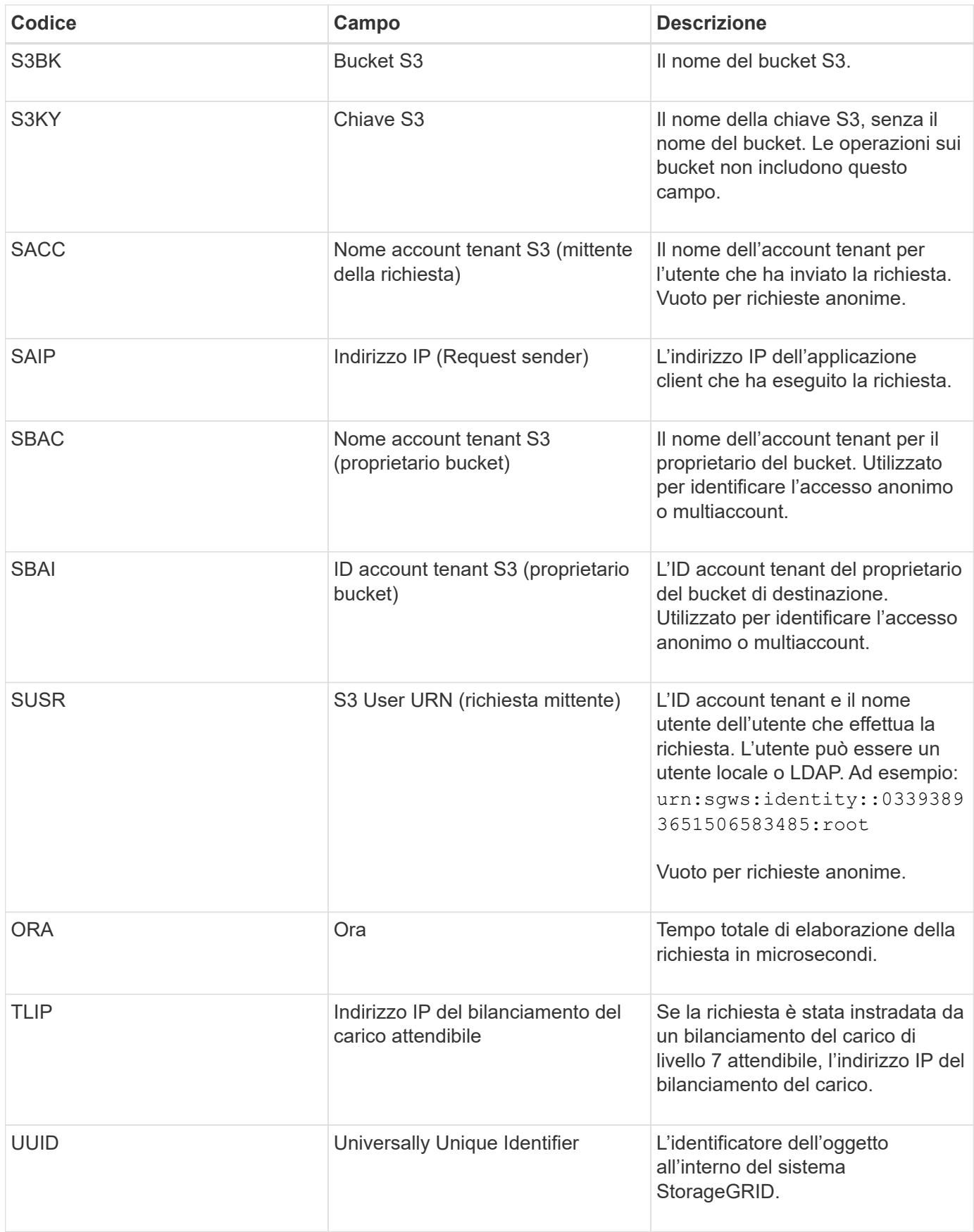

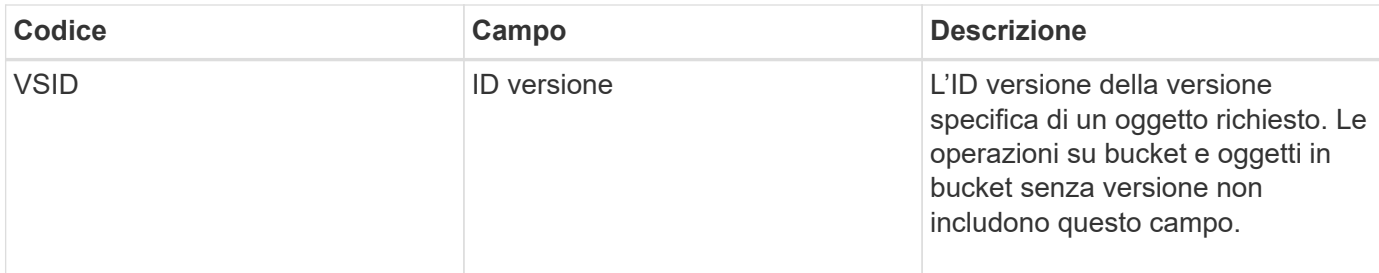

#### **SPOS: POST S3**

Quando un client S3 invia una richiesta DI ripristino POST-oggetto, viene effettuata una richiesta per ripristinare un oggetto dallo storage AWS Glacier a un Cloud Storage Pool. Questo messaggio viene emesso dal server se la transazione ha esito positivo.

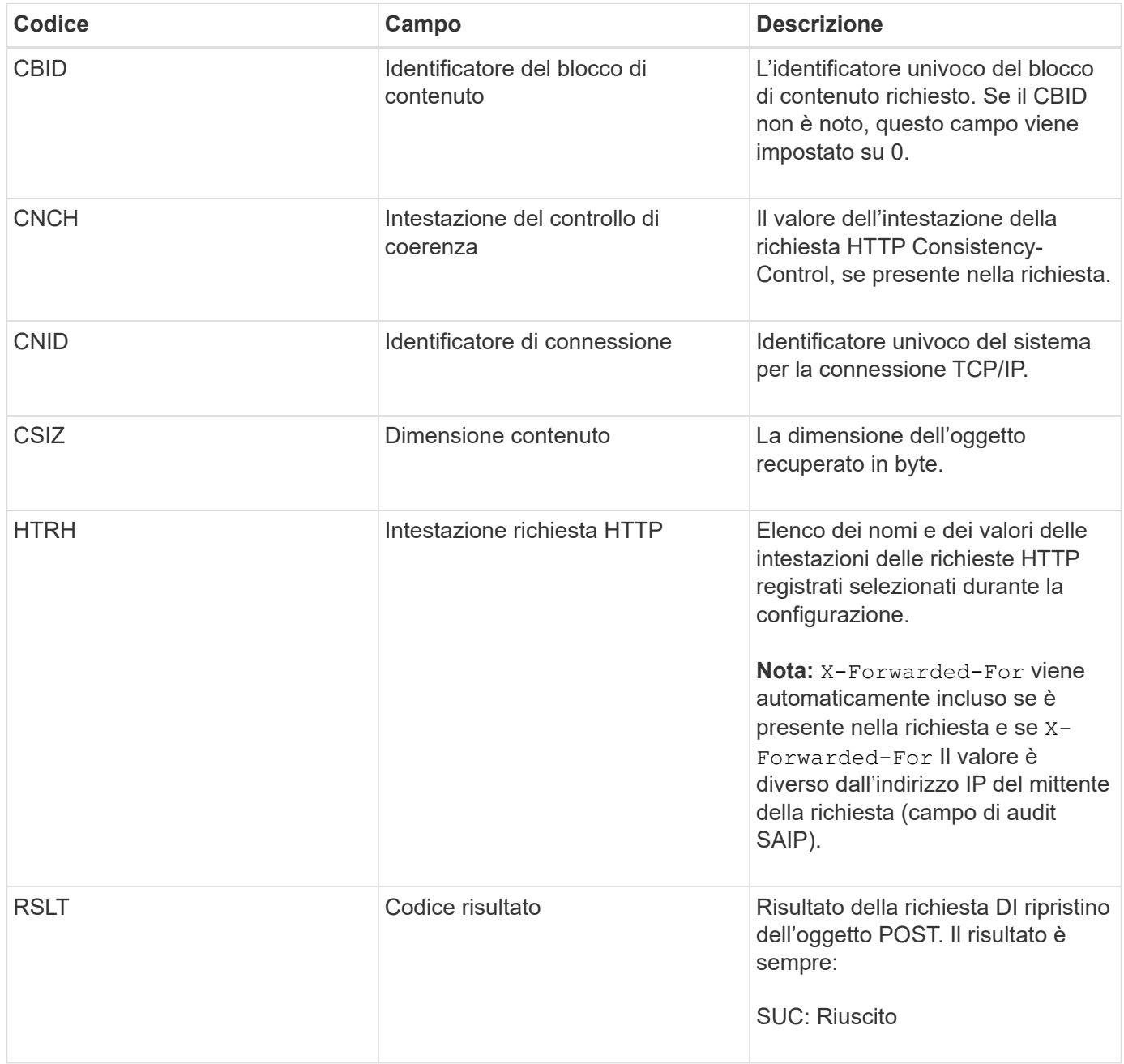

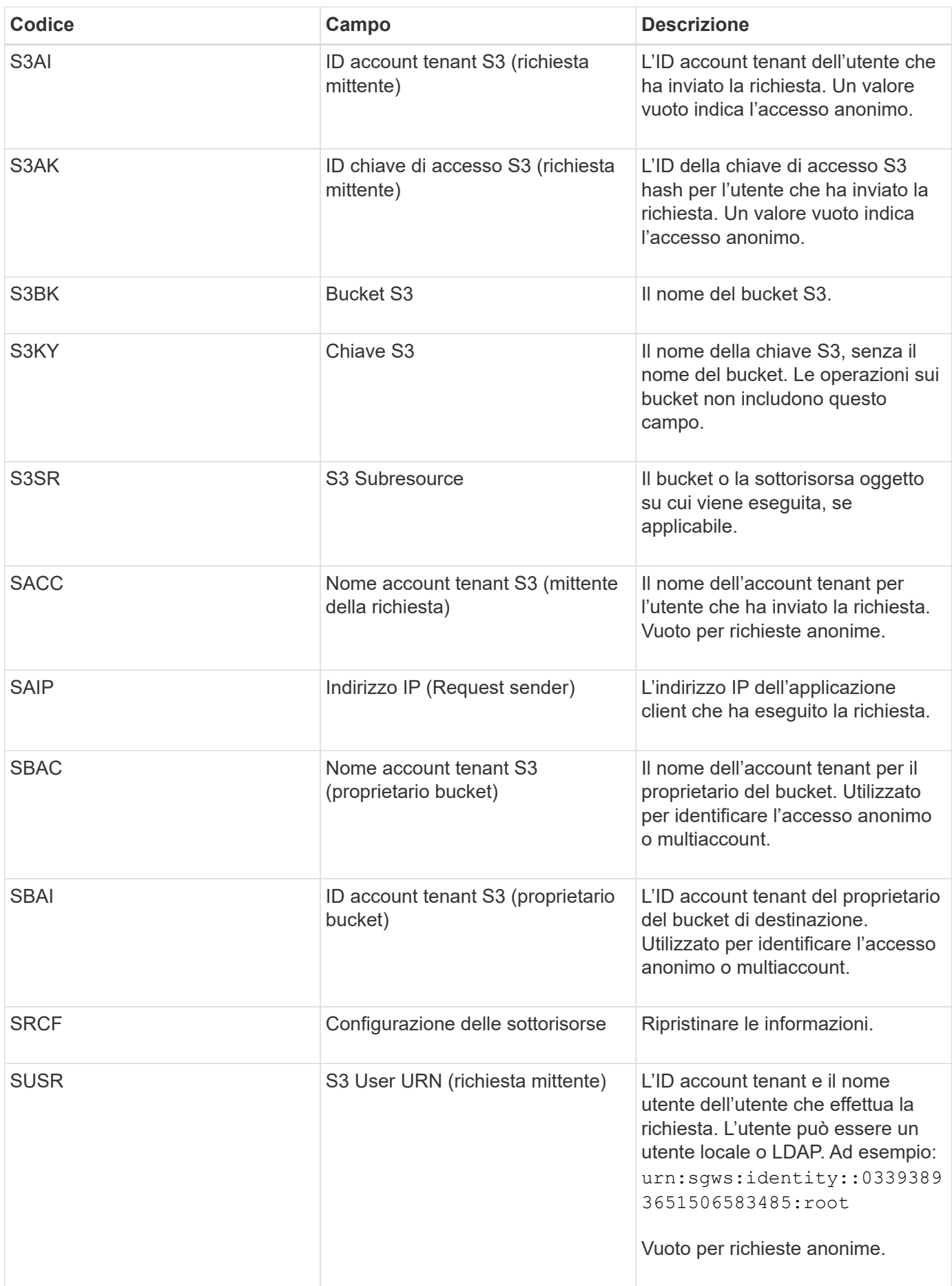

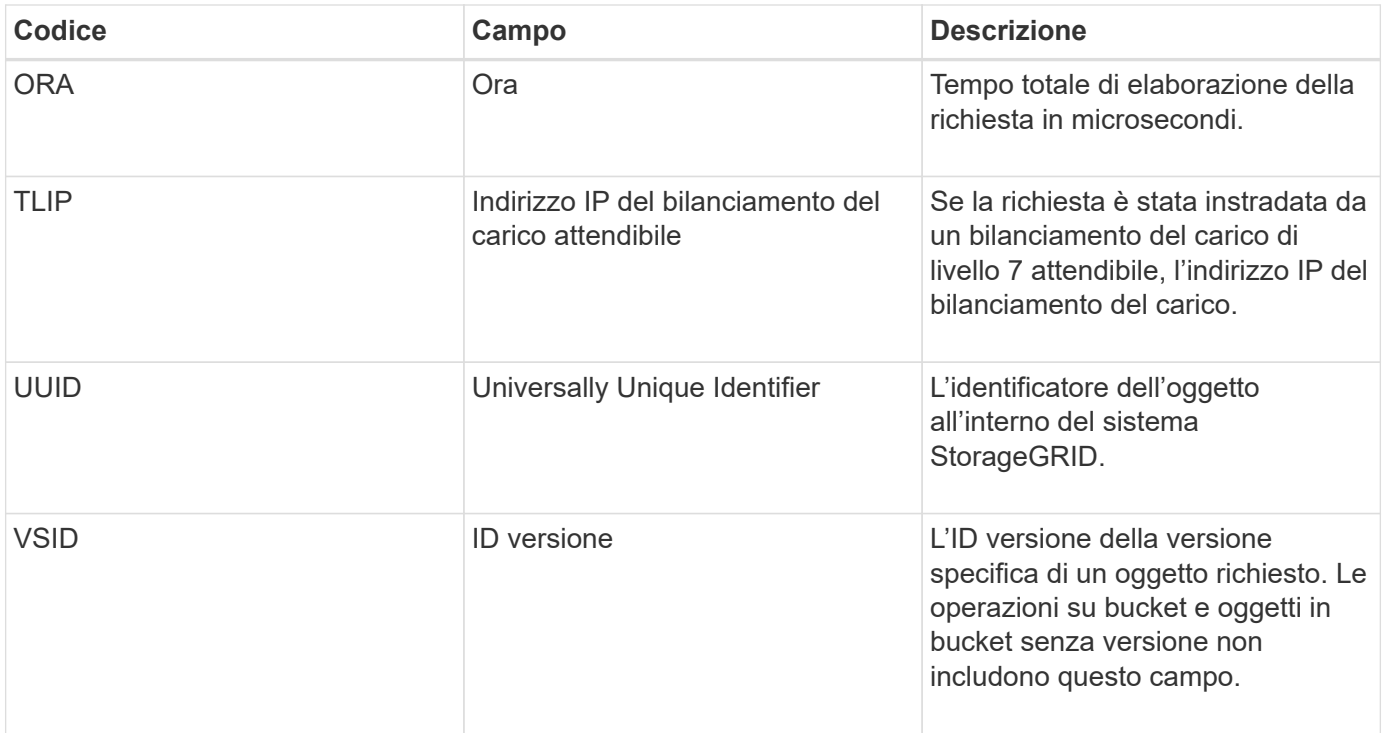

#### **SPUT: S3 PUT**

Quando un client S3 esegue una transazione PUT, viene inviata una richiesta per creare un nuovo oggetto o bucket. Questo messaggio viene emesso dal server se la transazione ha esito positivo.

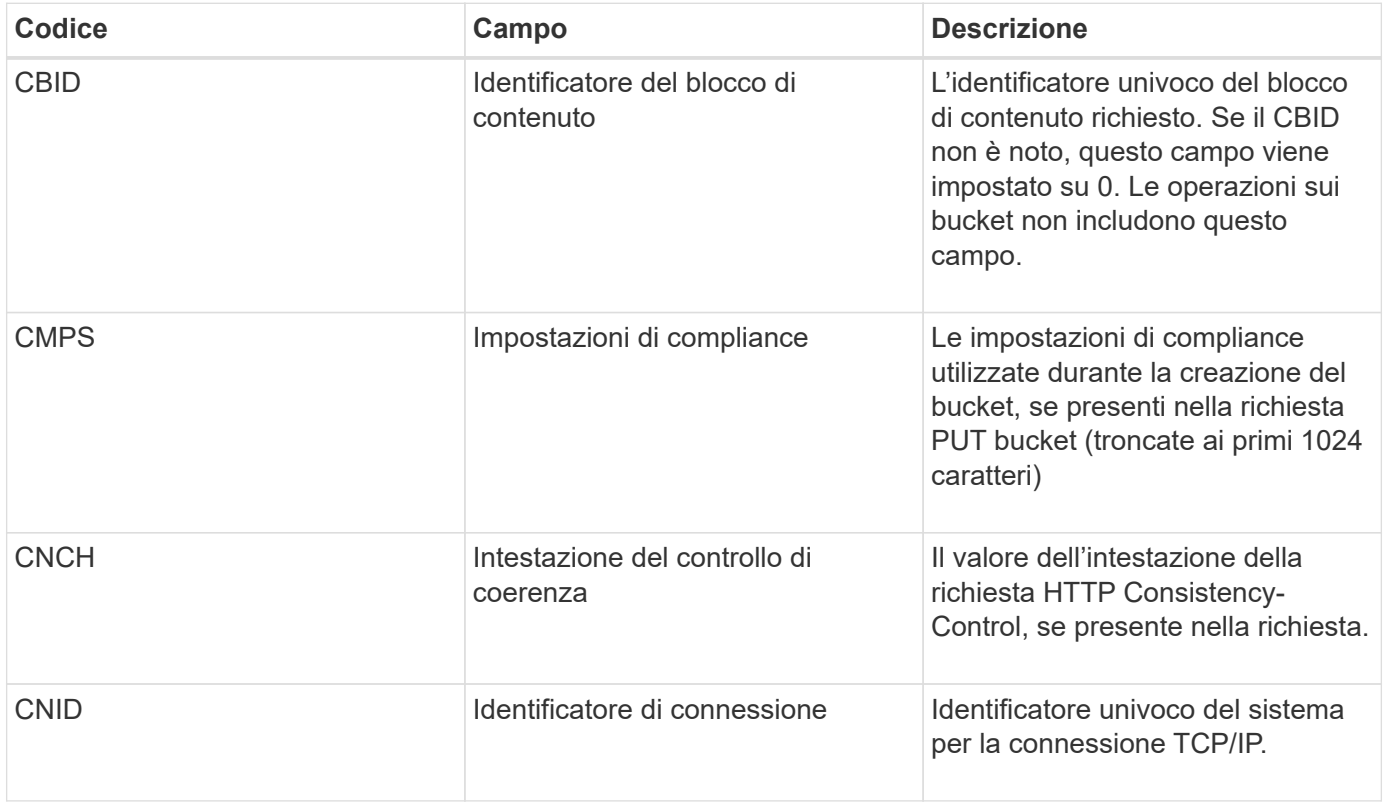

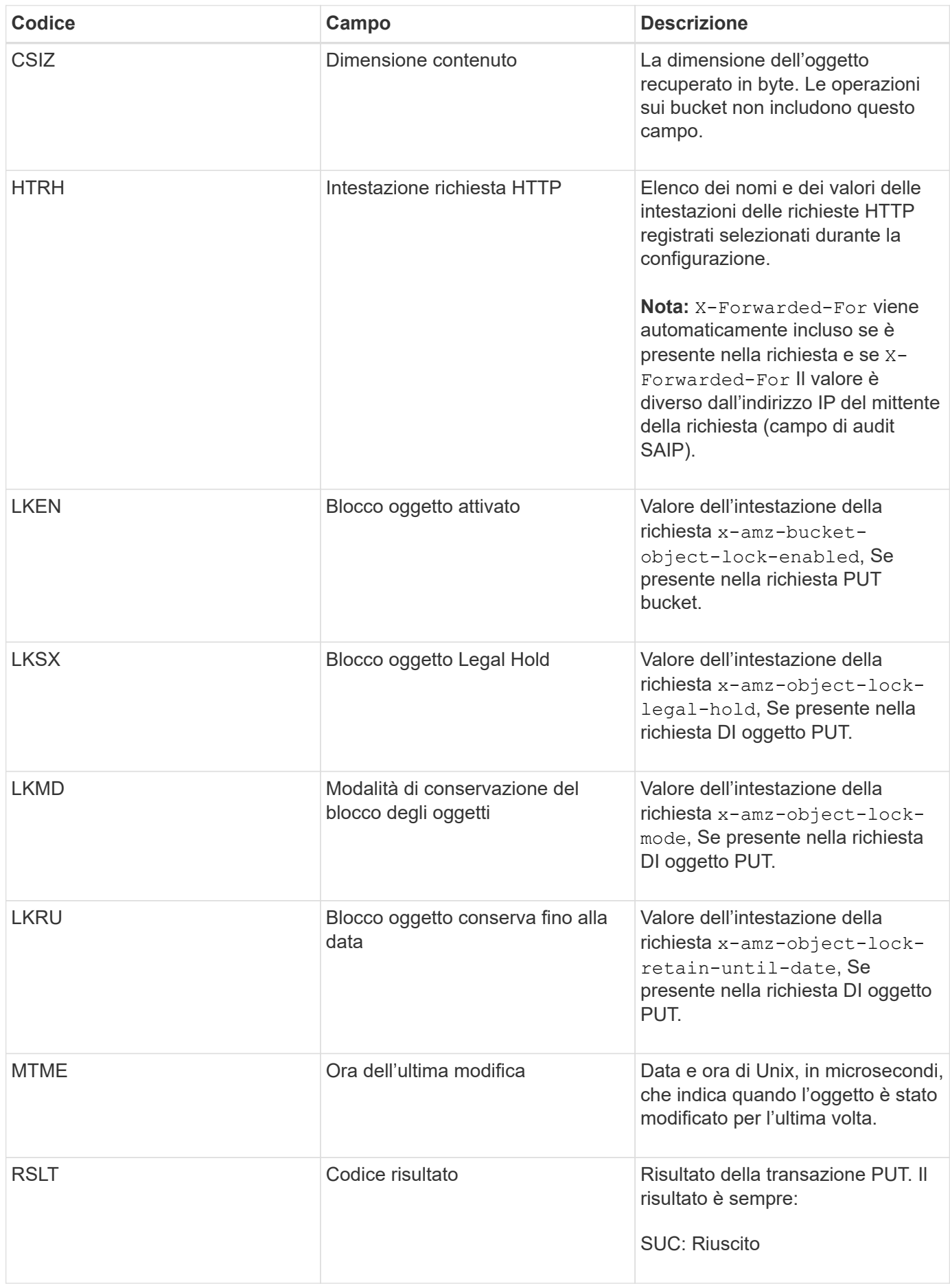

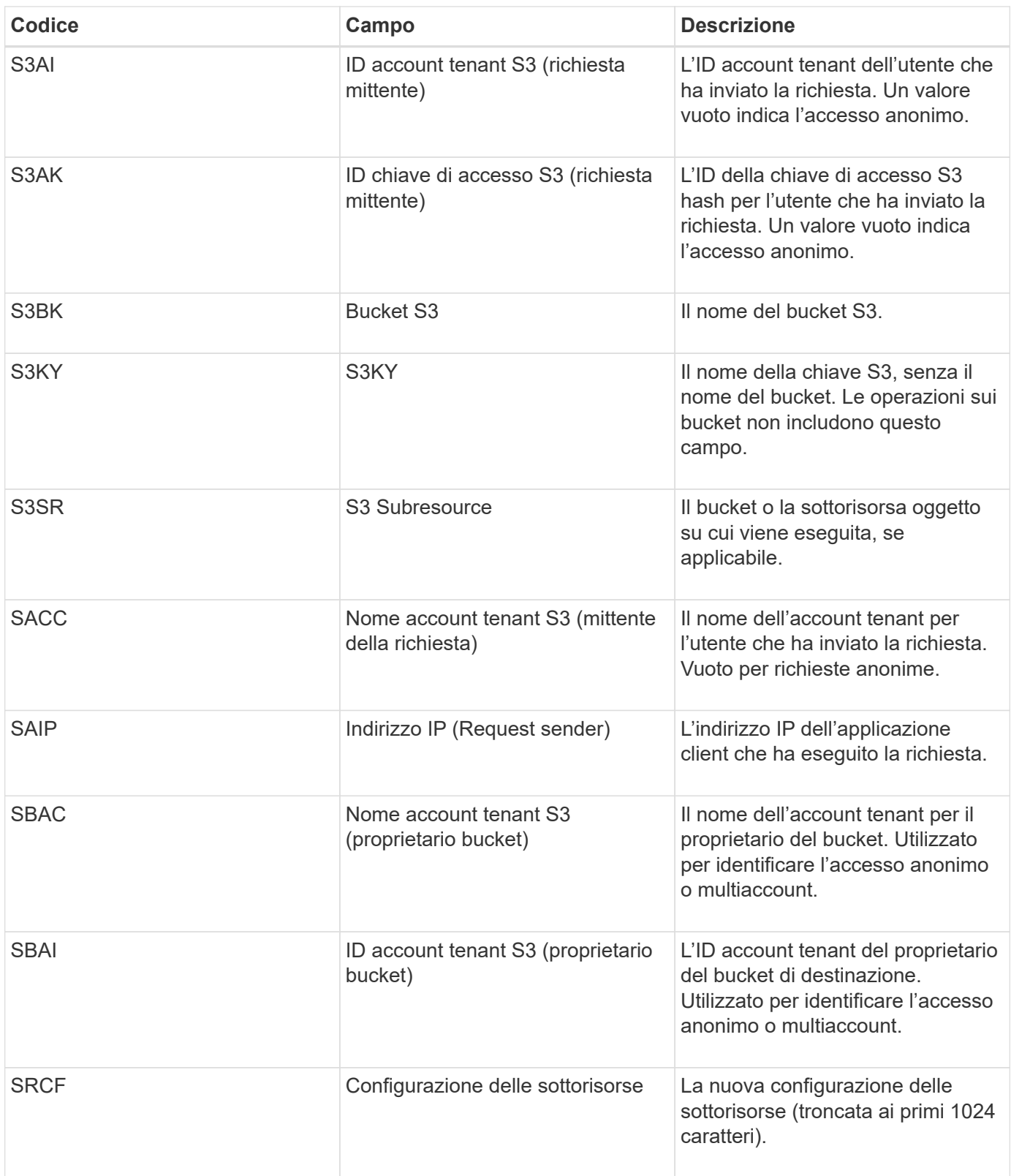

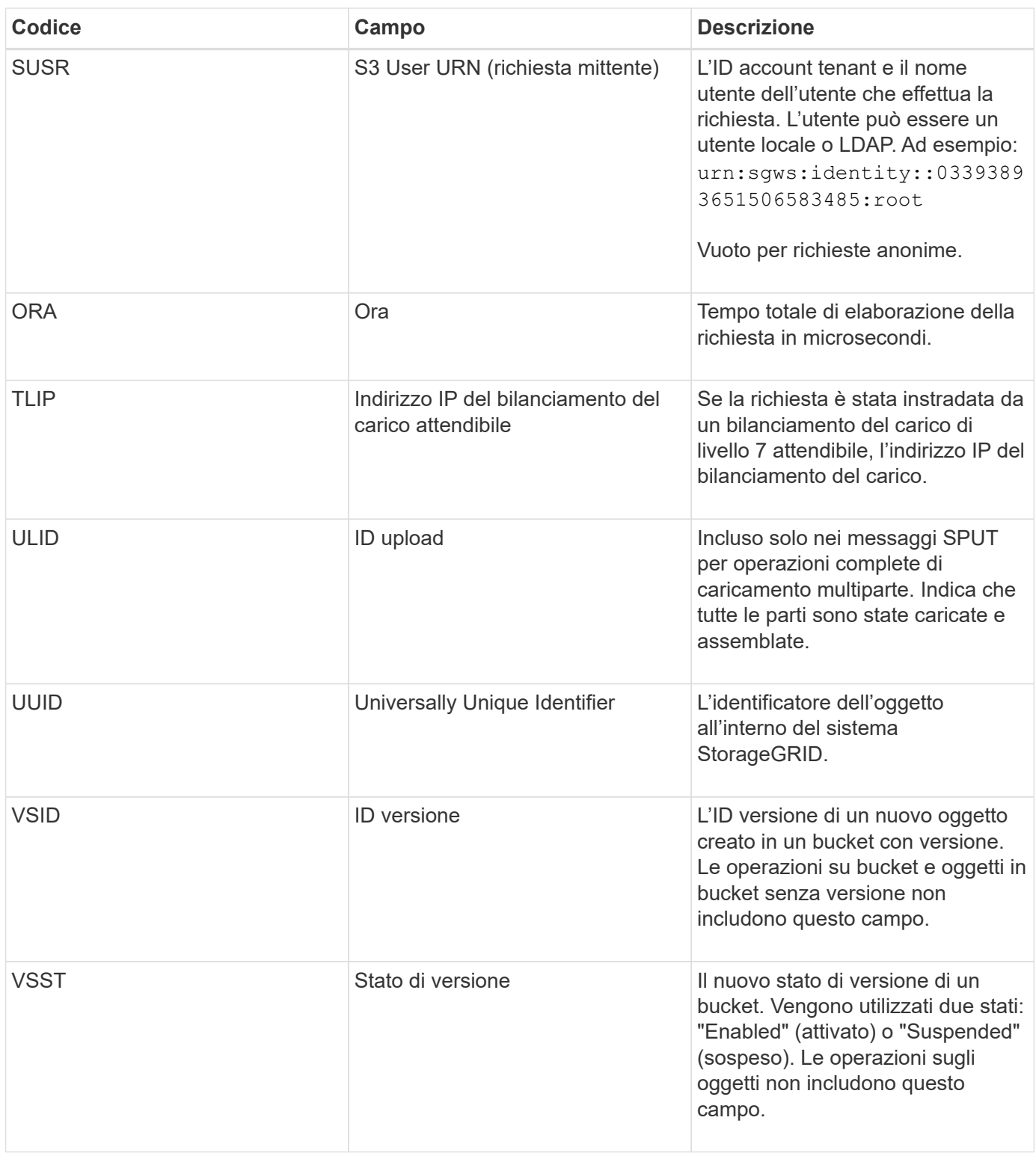

#### **SREM: Rimozione dell'archivio di oggetti**

Questo messaggio viene inviato quando il contenuto viene rimosso dallo storage persistente e non è più accessibile tramite API regolari.

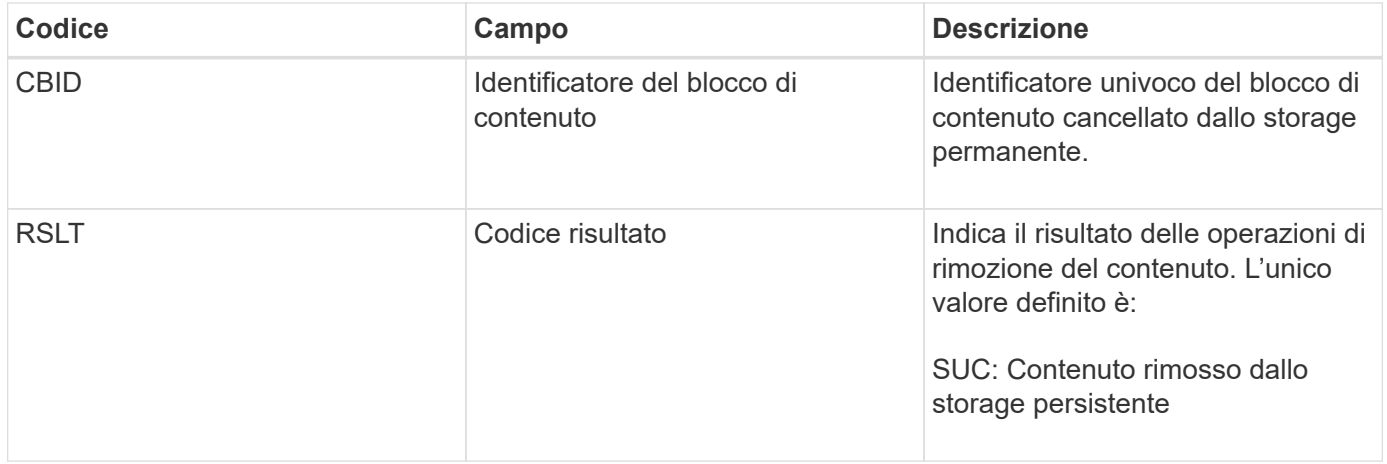

Questo messaggio di audit indica che un dato blocco di contenuto è stato cancellato da un nodo e non può più essere richiesto direttamente. Il messaggio può essere utilizzato per tenere traccia del flusso di contenuti cancellati all'interno del sistema.

#### **SUPD: Metadati S3 aggiornati**

Questo messaggio viene generato dall'API S3 quando un client S3 aggiorna i metadati per un oggetto acquisito. Il messaggio viene emesso dal server se l'aggiornamento dei metadati ha esito positivo.

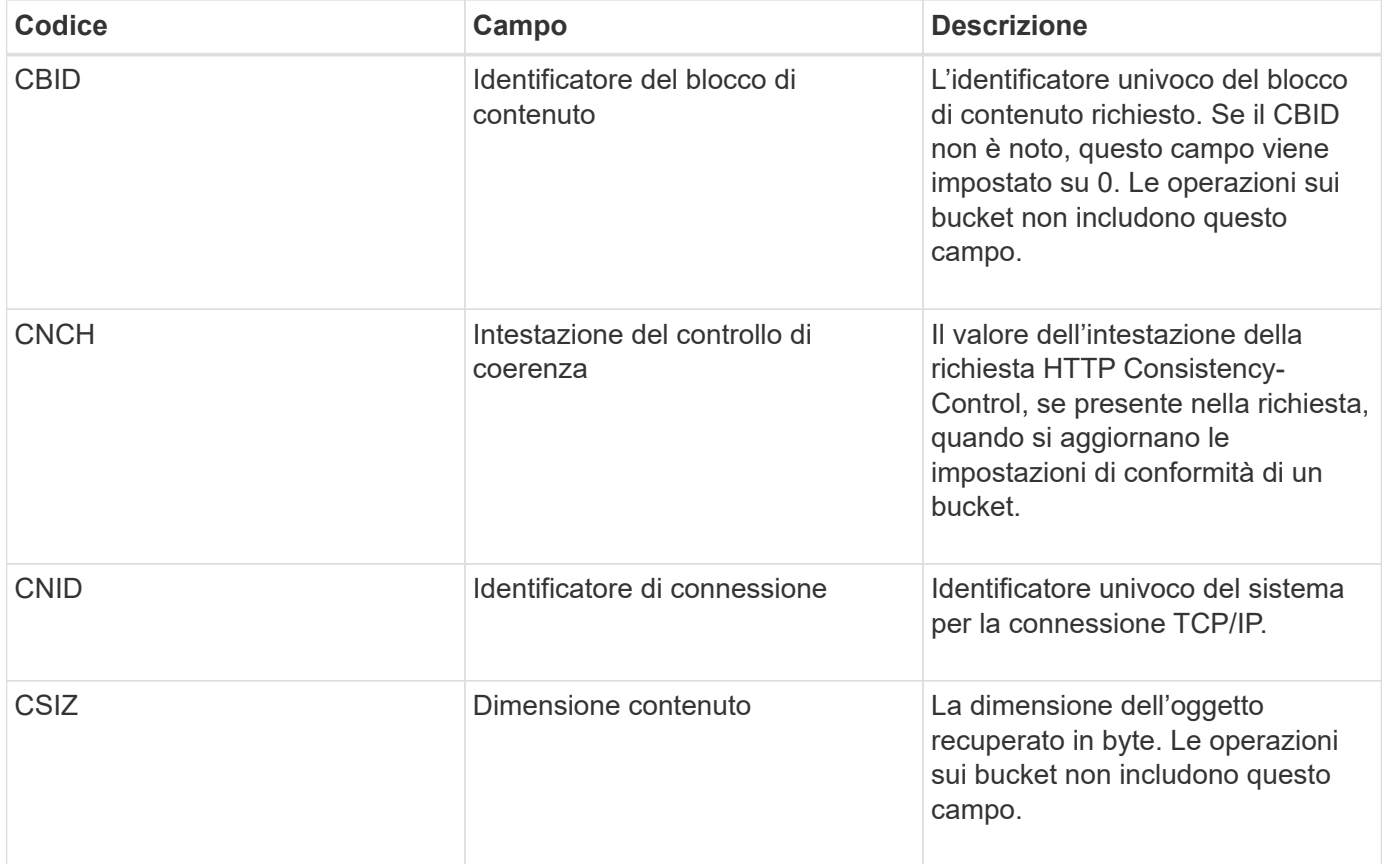

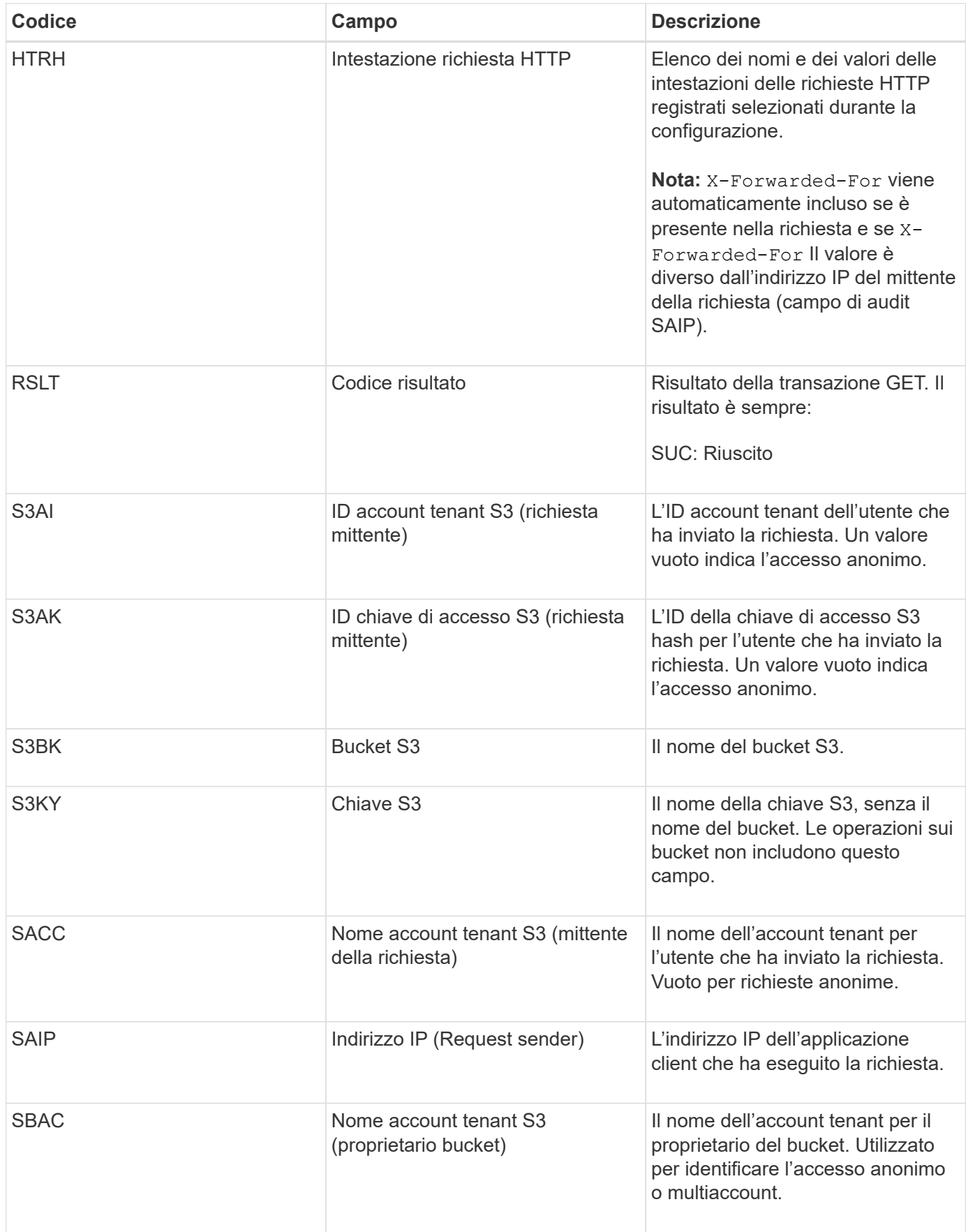

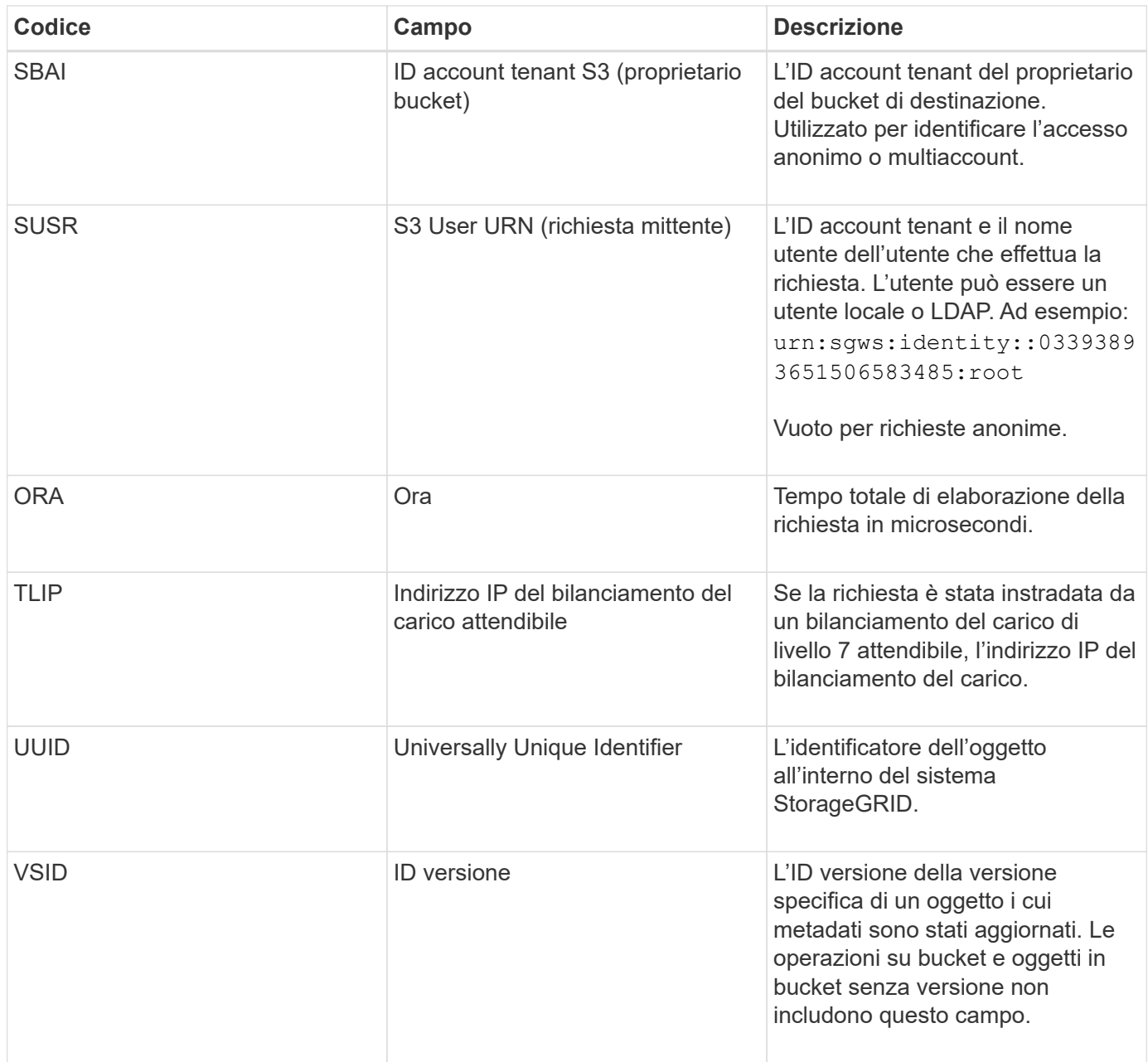

#### **SVRF: Verifica archivio oggetti non riuscita**

Questo messaggio viene emesso ogni volta che un blocco di contenuto non supera il processo di verifica. Ogni volta che i dati degli oggetti replicati vengono letti o scritti su disco, vengono eseguiti diversi controlli di verifica e integrità per garantire che i dati inviati all'utente richiedente siano identici ai dati originariamente acquisiti nel sistema. Se uno di questi controlli non riesce, il sistema mette automaticamente in quarantena i dati dell'oggetto replicato corrotto per impedirne il recupero.

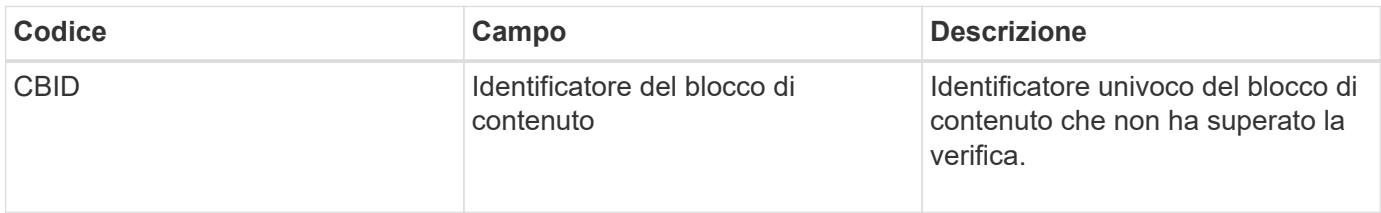

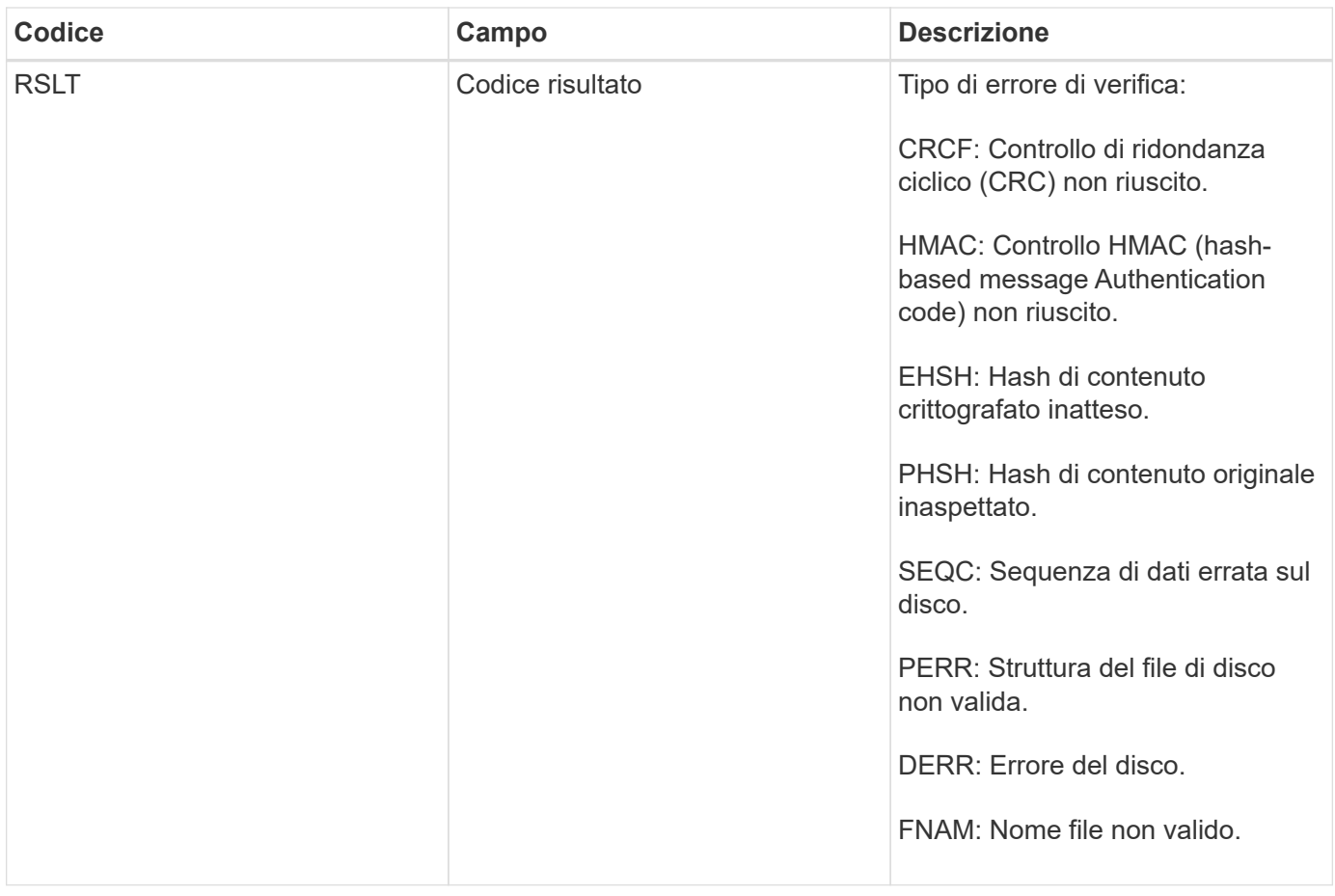

**Nota:** questo messaggio deve essere monitorato attentamente. Gli errori di verifica del contenuto possono indicare tentativi di manomissione del contenuto o guasti hardware imminenti.

Per determinare quale operazione ha attivato il messaggio, vedere il valore del campo AMID (Module ID) (ID modulo). Ad esempio, un valore SVFY indica che il messaggio è stato generato dal modulo Storage Verifier, ovvero la verifica in background e STOR indica che il messaggio è stato attivato dal recupero del contenuto.

#### **SVRU: Verifica archivio oggetti sconosciuta**

Il componente Storage del servizio LDR esegue una scansione continua di tutte le copie dei dati degli oggetti replicati nell'archivio di oggetti. Questo messaggio viene visualizzato quando viene rilevata una copia sconosciuta o imprevista dei dati degli oggetti replicati nell'archivio di oggetti e spostata nella directory di quarantena.

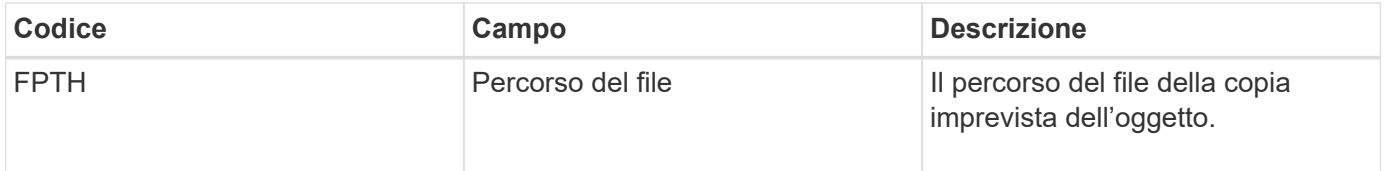

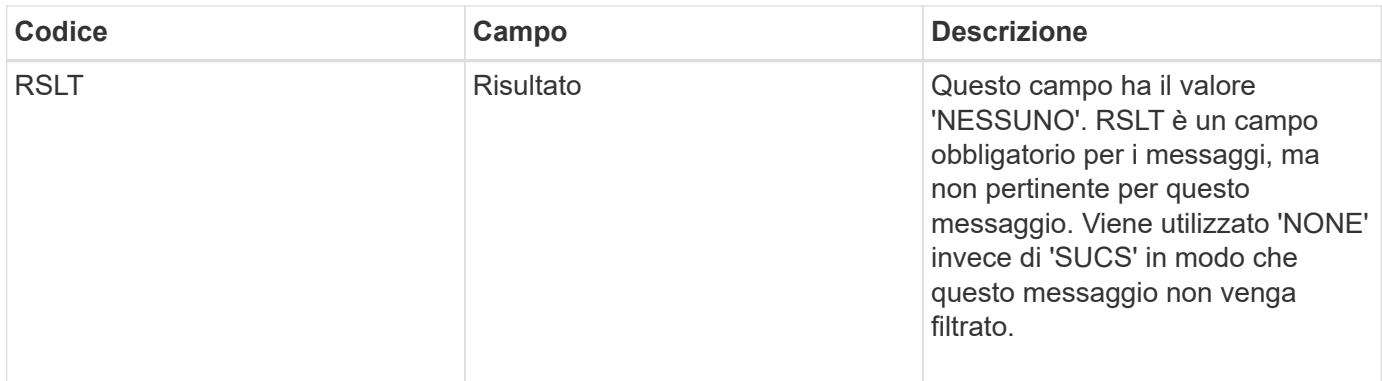

**Nota:** il messaggio di audit SVRU: Object Store Verify Unknown deve essere monitorato attentamente. Significa che sono state rilevate copie impreviste dei dati dell'oggetto nell'archivio di oggetti. Questa situazione deve essere esaminata immediatamente per determinare come sono state create queste copie, in quanto può indicare tentativi di manomissione del contenuto o guasti hardware imminenti.

#### **SYSD: Interruzione nodo**

Quando un servizio viene arrestato correttamente, viene generato questo messaggio per indicare che è stato richiesto lo shutdown. In genere, questo messaggio viene inviato solo dopo un riavvio successivo, in quanto la coda dei messaggi di controllo non viene cancellata prima dell'arresto. Se il servizio non è stato riavviato, cercare il messaggio SYST inviato all'inizio della sequenza di arresto.

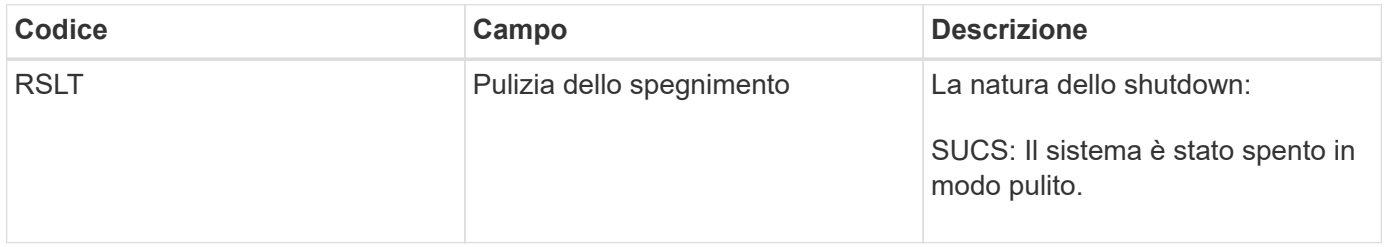

Il messaggio non indica se il server host viene arrestato, ma solo il servizio di reporting. L'RSLT di un SYSD non può indicare uno shutdown "dirty", perché il messaggio viene generato solo dagli shutdown "clean".

#### **SYST: Interruzione del nodo**

Quando un servizio viene arrestato correttamente, viene generato questo messaggio per indicare che è stato richiesto lo shutdown e che il servizio ha avviato la sequenza di shutdown. SYST può essere utilizzato per determinare se è stato richiesto lo shutdown, prima che il servizio venga riavviato (a differenza di SYSD, che in genere viene inviato dopo il riavvio del servizio).

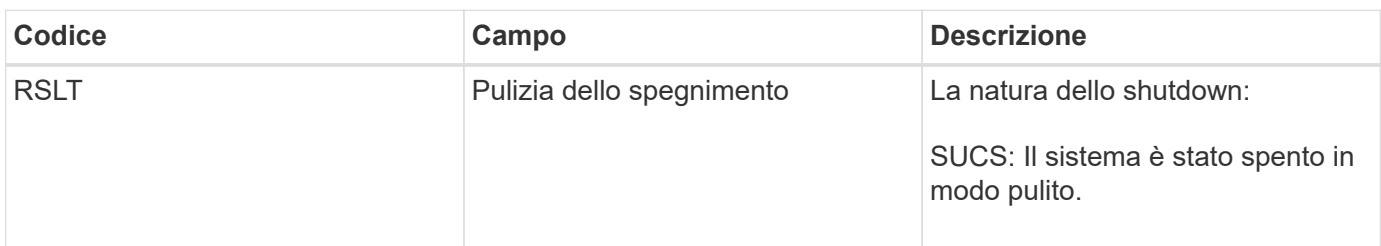

Il messaggio non indica se il server host viene arrestato, ma solo il servizio di reporting. Il codice RSLT di un

messaggio SYST non può indicare uno shutdown "dirty", perché il messaggio viene generato solo dagli shutdown "clean".

#### **SYSU: Avvio nodo**

Quando un servizio viene riavviato, questo messaggio viene generato per indicare se l'arresto precedente era pulito (comandato) o disordinato (imprevisto).

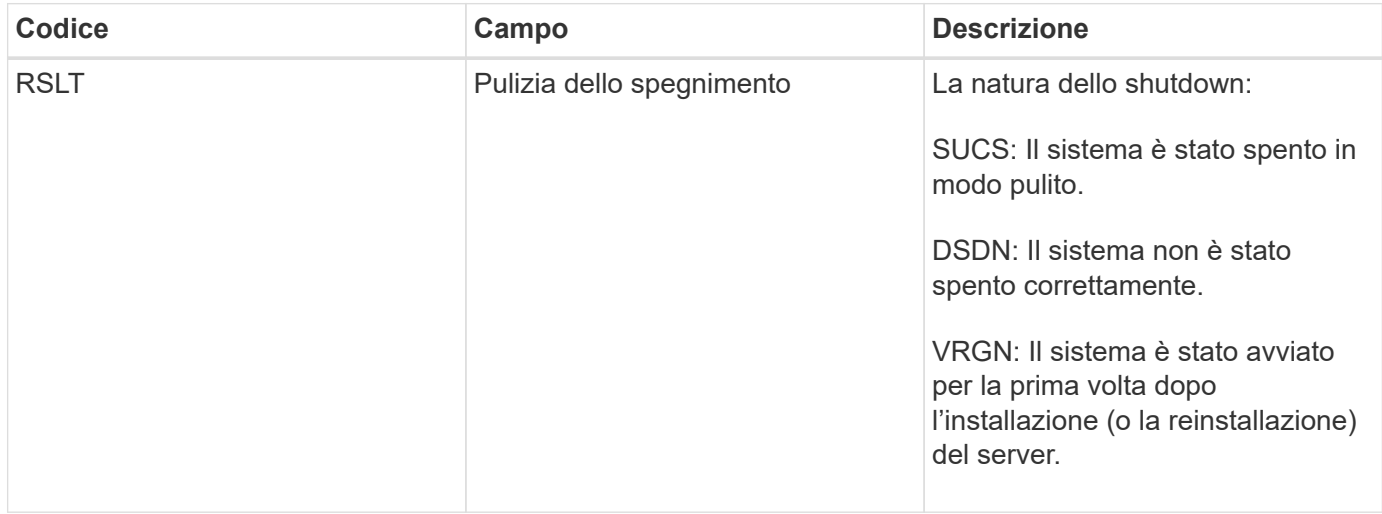

Il messaggio non indica se il server host è stato avviato, ma solo il servizio di reporting. Questo messaggio può essere utilizzato per:

- Rilevare la discontinuità nel registro di controllo.
- Determinare se un servizio si guasta durante il funzionamento (poiché la natura distribuita del sistema StorageGRID può mascherare questi guasti). Server Manager riavvia automaticamente un servizio guasto.

#### **VLST: Perdita del volume avviata dall'utente**

Questo messaggio viene visualizzato ogni volta che /proc/CMSI/Volume\_Lost viene eseguito il comando.

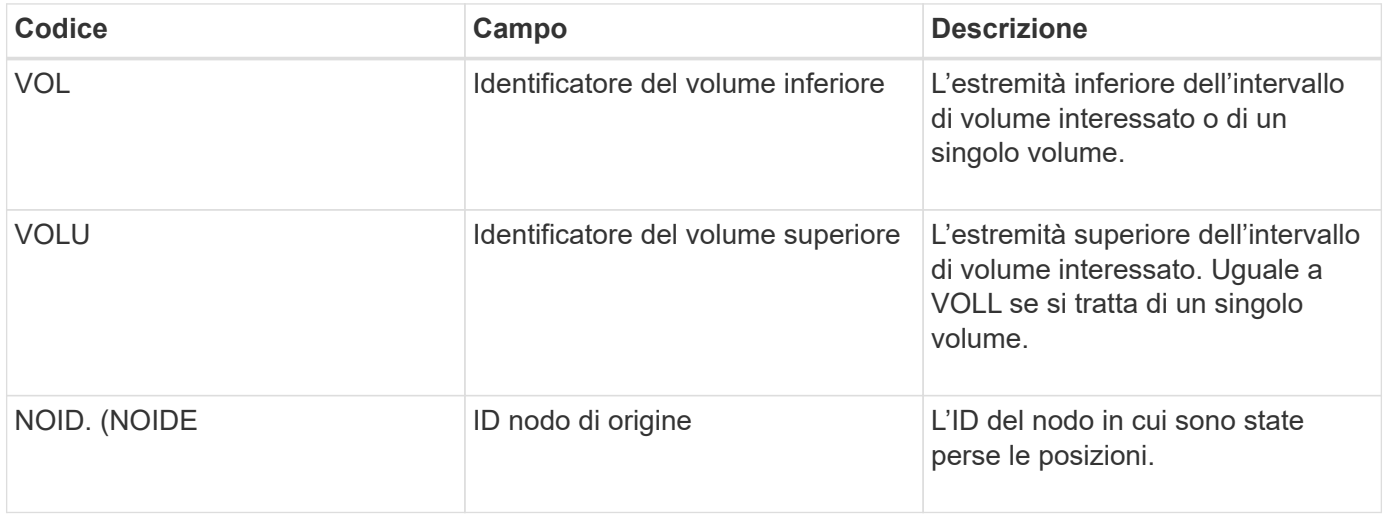

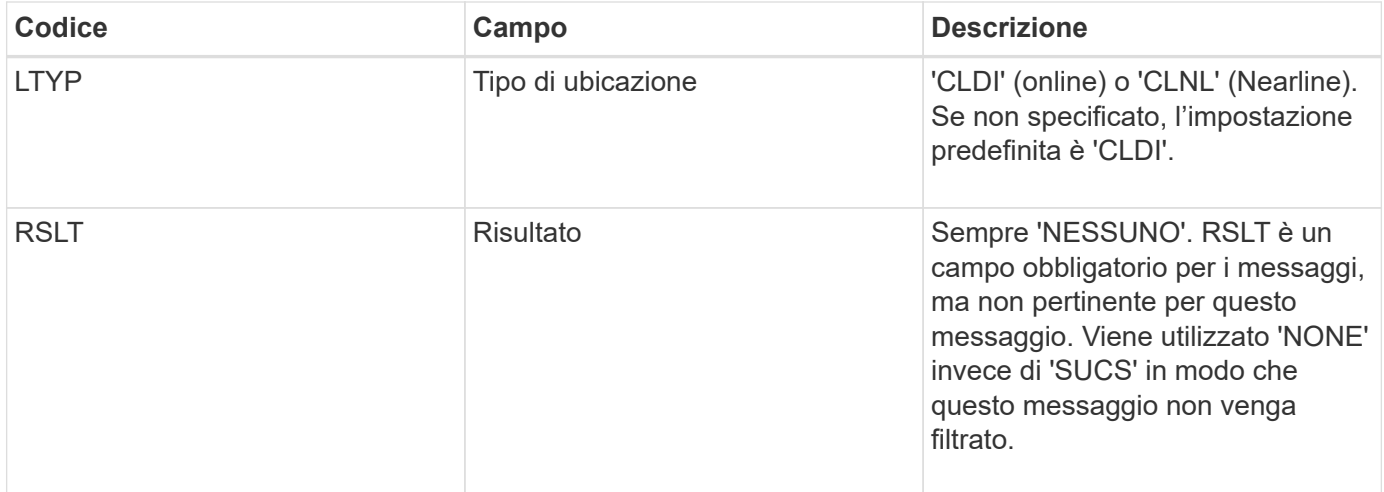

#### **WDEL: ELIMINAZIONE rapida**

Quando un client Swift esegue una transazione DI ELIMINAZIONE, viene inviata una richiesta per rimuovere l'oggetto o il container specificato. Questo messaggio viene emesso dal server se la transazione ha esito positivo.

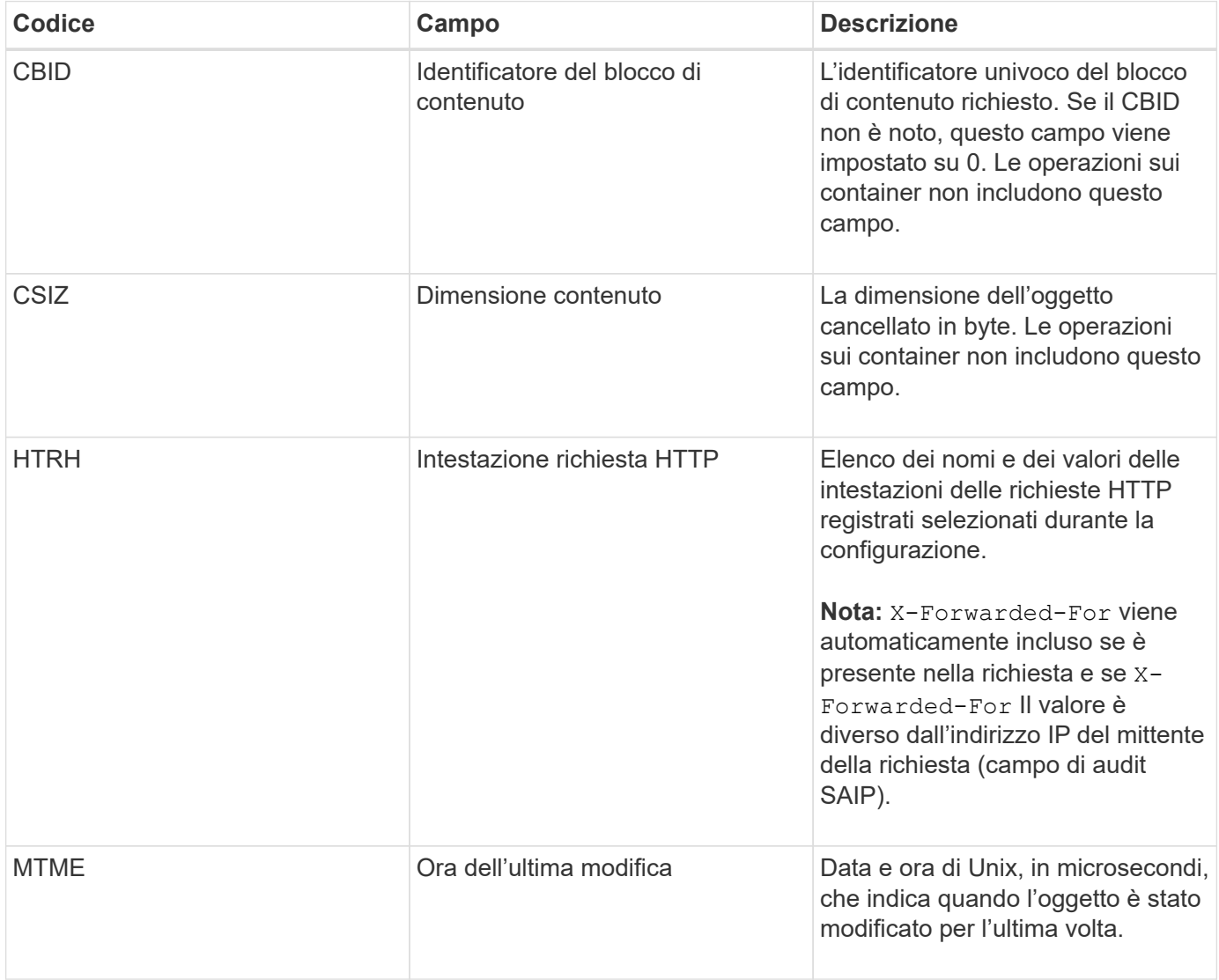

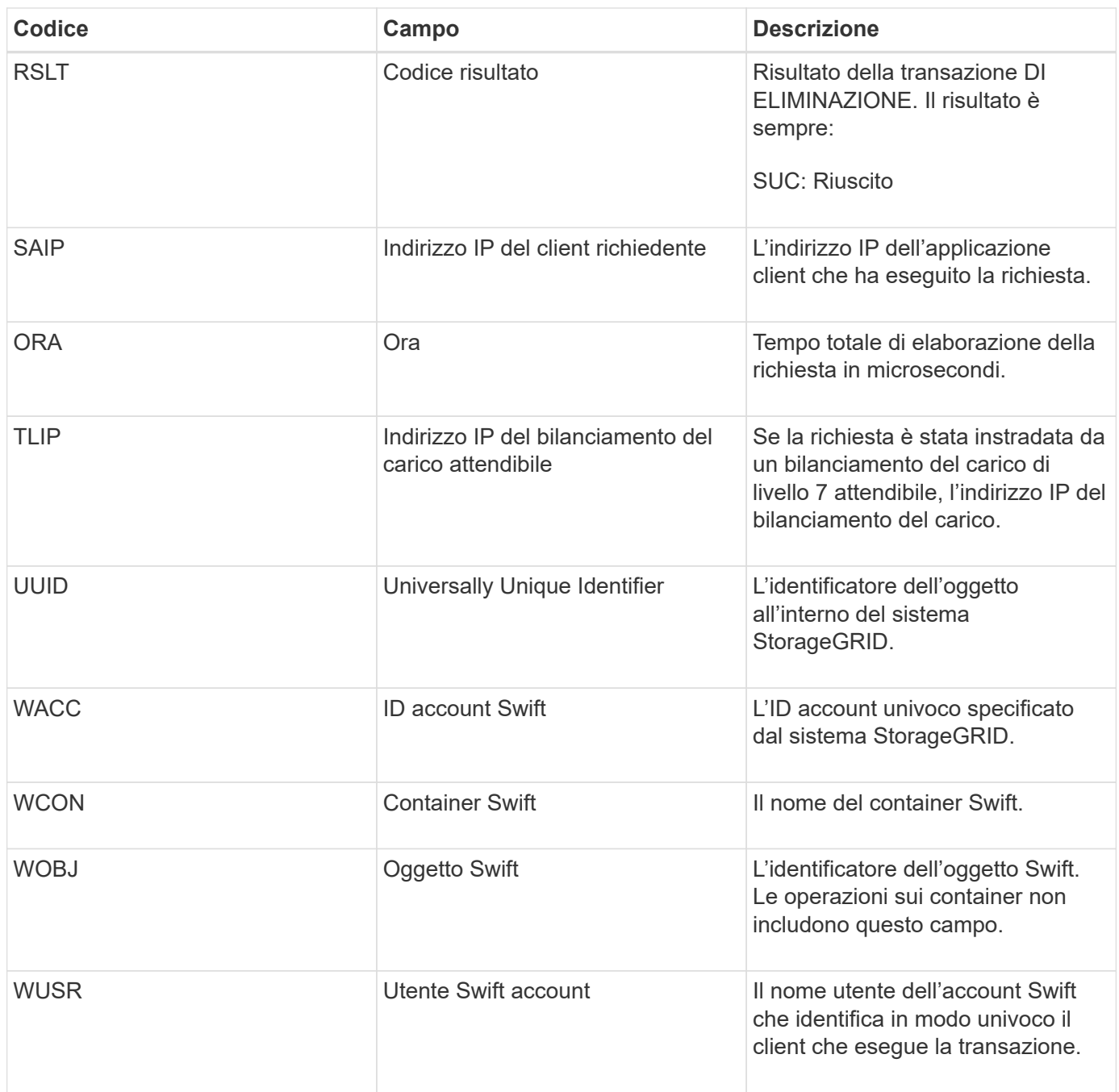

#### **WGET: Swift GET**

Quando un client Swift esegue una transazione GET, viene effettuata una richiesta per recuperare un oggetto, elencare gli oggetti in un container o elencare i container in un account. Questo messaggio viene emesso dal server se la transazione ha esito positivo.

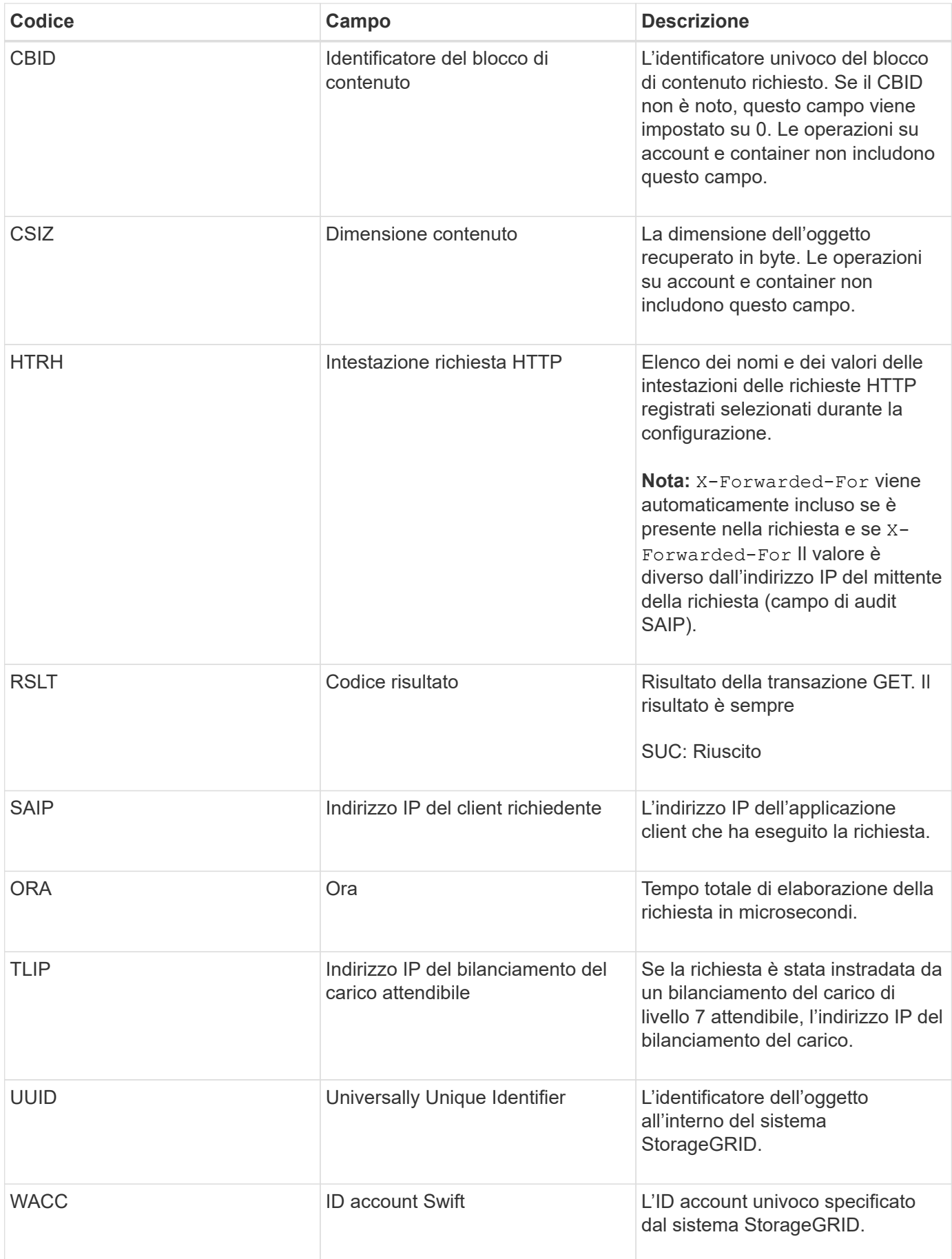

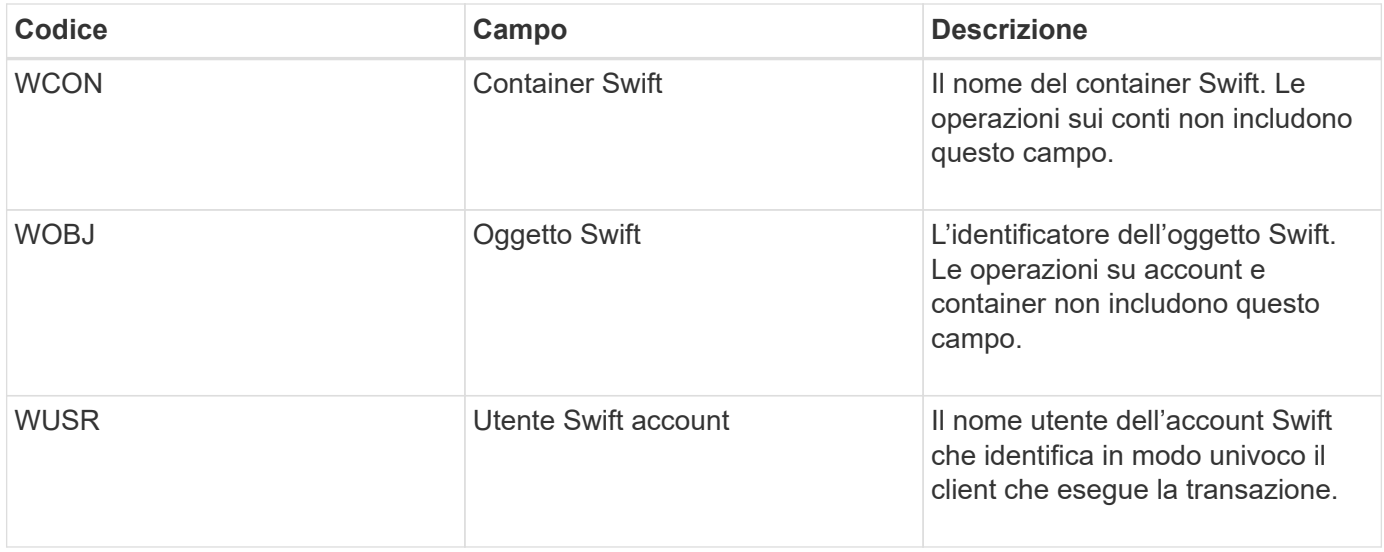

#### **WHEA: TESTA veloce**

Quando un client Swift esegue una transazione HEAD, viene inviata una richiesta per verificare l'esistenza di un account, un container o un oggetto e recuperare eventuali metadati pertinenti. Questo messaggio viene emesso dal server se la transazione ha esito positivo.

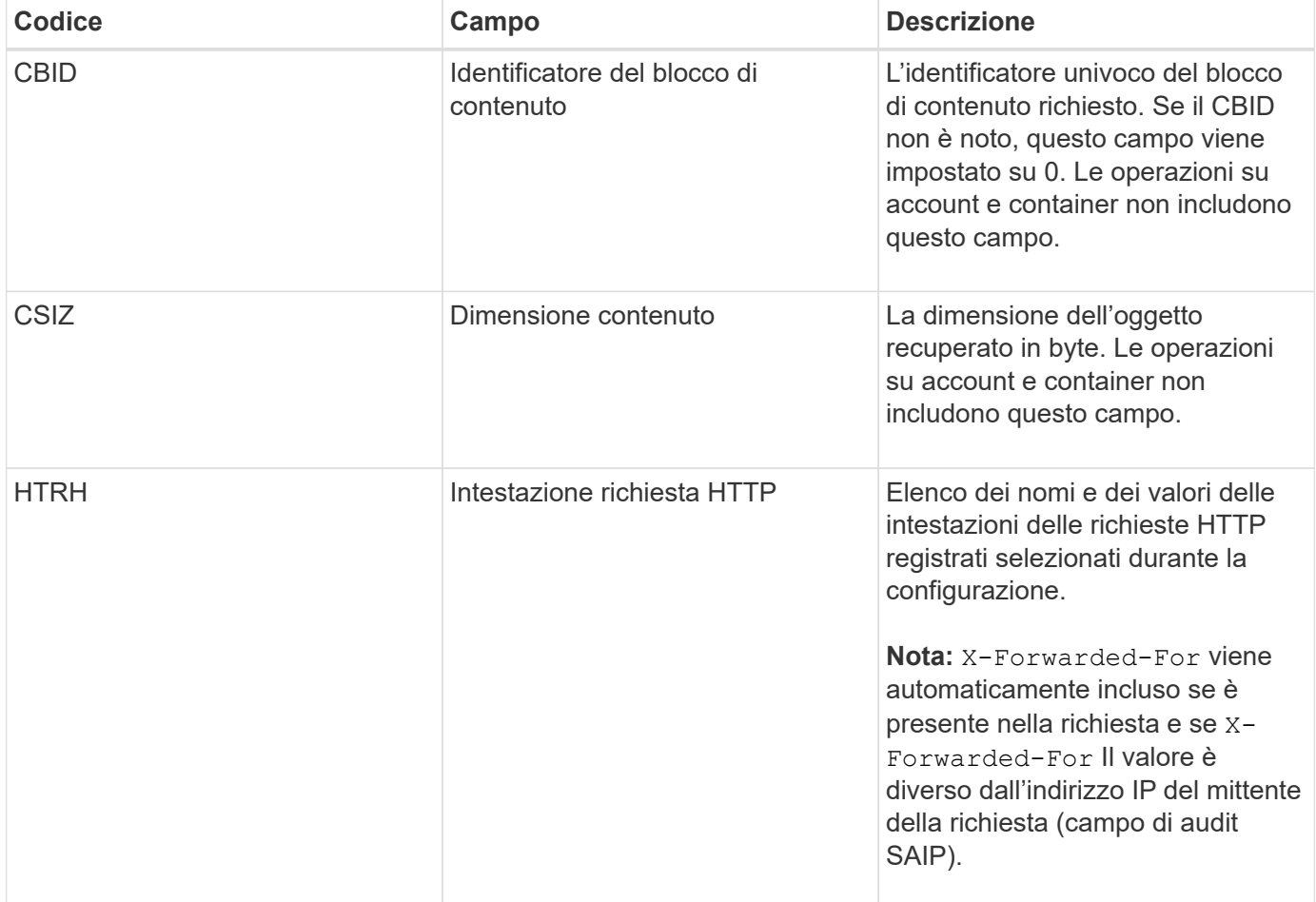

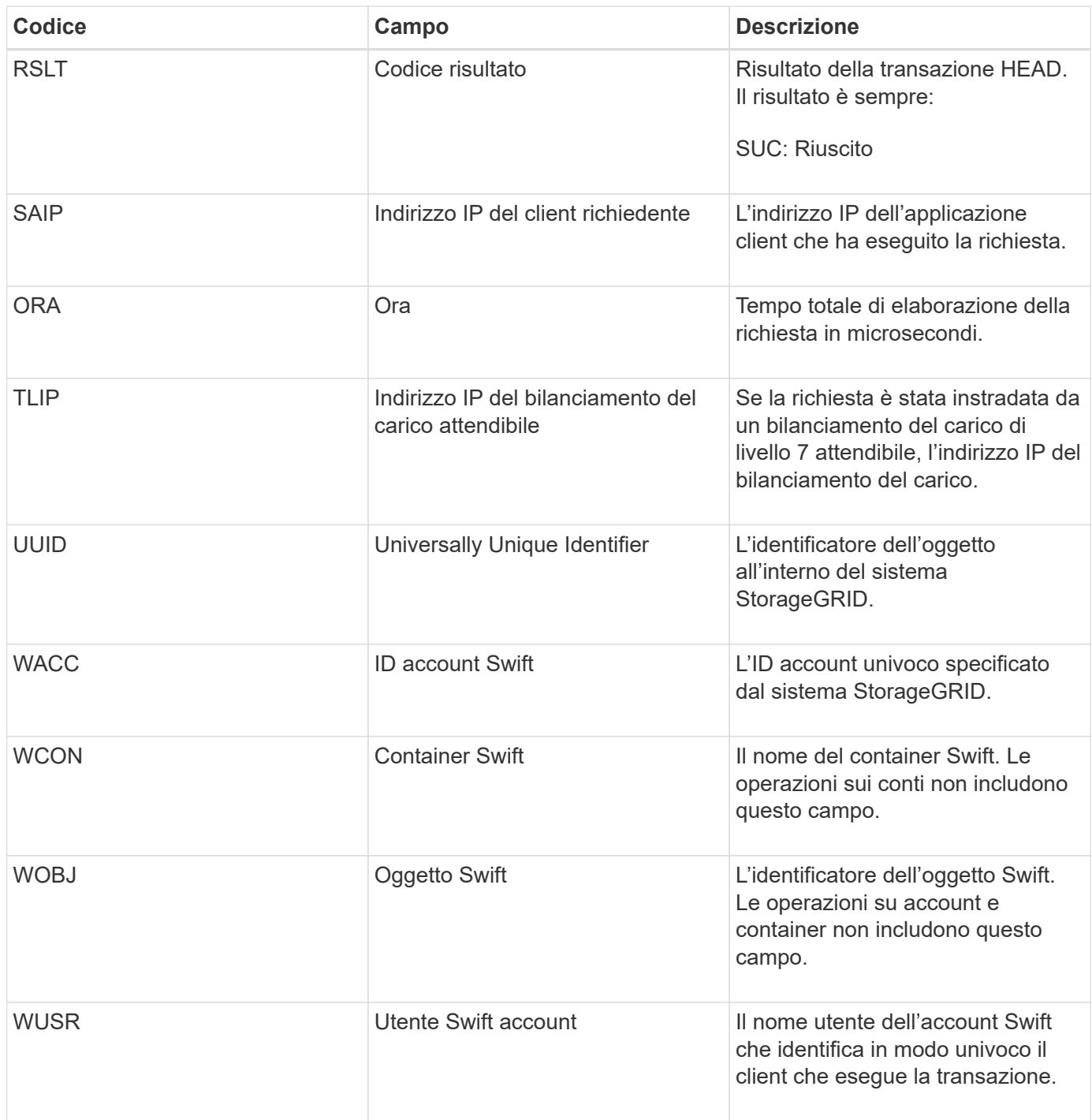

#### **WPUT: MESSA rapida**

Quando un client Swift esegue una transazione PUT, viene inviata una richiesta per creare un nuovo oggetto o container. Questo messaggio viene emesso dal server se la transazione ha esito positivo.

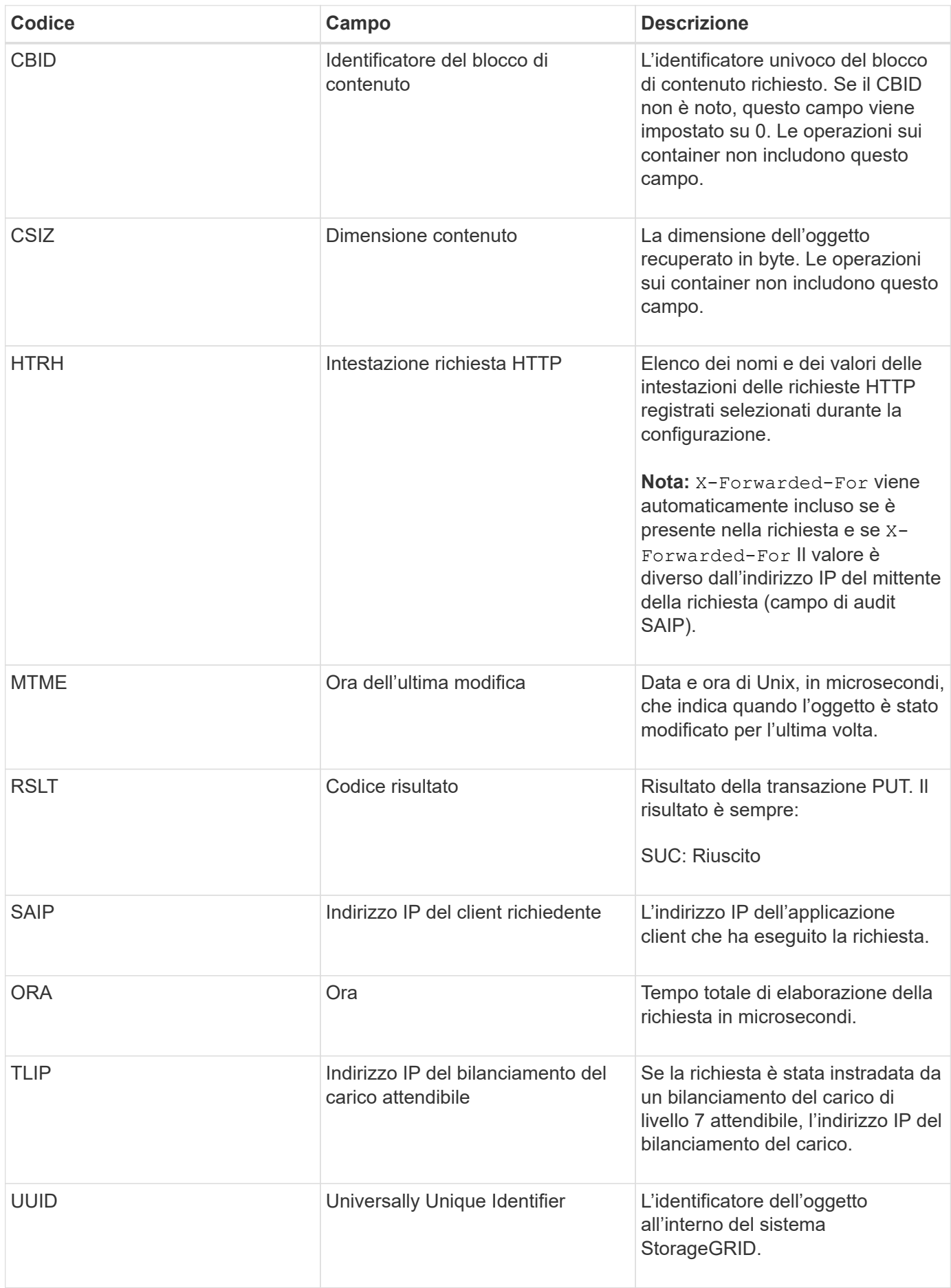

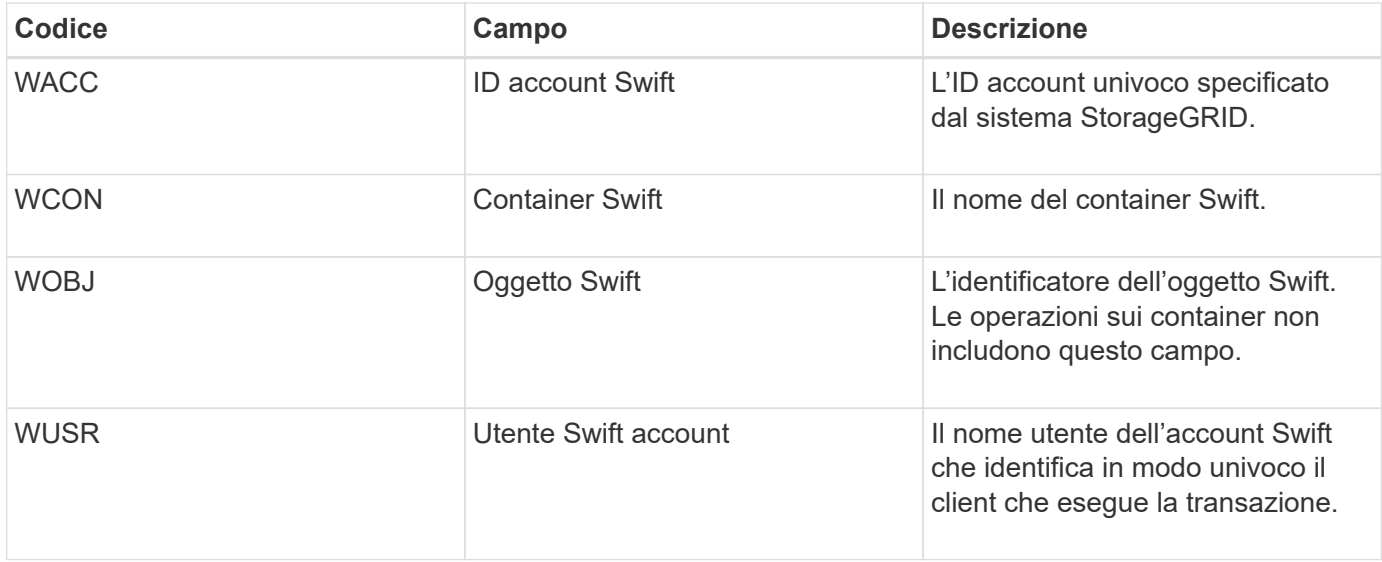

# **Mantenere**

## **Espandi il tuo grid**

Scopri come espandere un sistema StorageGRID senza interrompere le operazioni del sistema.

- ["Pianificazione di un'espansione di StorageGRID"](#page-2078-0)
- ["Preparazione per un'espansione"](#page-2092-0)
- ["Panoramica della procedura di espansione"](#page-2098-0)
- ["Aggiunta di volumi di storage ai nodi di storage"](#page-2100-0)
- ["Aggiunta di nodi di griglia a un sito esistente o aggiunta di un nuovo sito"](#page-2107-0)
- ["Configurazione del sistema Expanded StorageGRID"](#page-2123-0)
- ["Contattare il supporto tecnico"](#page-2133-0)

## <span id="page-2078-0"></span>**Pianificazione di un'espansione di StorageGRID**

È possibile espandere StorageGRID per aumentare la capacità di storage, aggiungere capacità di metadati, aggiungere ridondanza o nuove funzionalità o aggiungere un nuovo sito. Il numero, il tipo e la posizione dei nodi da aggiungere dipendono dal motivo dell'espansione.

- ["Aggiunta di capacità di storage"](#page-2078-1)
- ["Aggiunta di capacità di metadati"](#page-2089-0)
- ["Aggiunta di nodi grid per aggiungere funzionalità al sistema"](#page-2090-0)
- ["Aggiunta di un nuovo sito"](#page-2091-0)

### <span id="page-2078-1"></span>**Aggiunta di capacità di storage**

Quando i nodi di storage esistenti diventano pieni, è necessario aumentare la capacità di storage del sistema StorageGRID.

Per aumentare la capacità dello storage, è necessario prima capire dove sono memorizzati i dati e poi aggiungere capacità in tutte le posizioni richieste. Ad esempio, se attualmente si memorizzano copie dei dati a oggetti in diversi siti, potrebbe essere necessario aumentare la capacità di storage di ciascun sito.

- ["Linee guida per l'aggiunta della capacità degli oggetti"](#page-2078-2)
- ["Aggiunta di capacità di storage per gli oggetti replicati"](#page-2080-0)
- ["Aggiunta di capacità di storage per gli oggetti con codifica per la cancellazione"](#page-2081-0)
- ["Considerazioni per il ribilanciamento dei dati con codifica erasure"](#page-2085-0)

#### <span id="page-2078-2"></span>**Linee guida per l'aggiunta della capacità degli oggetti**

È possibile espandere la capacità dello storage a oggetti del sistema StorageGRID aggiungendo volumi di storage ai nodi di storage esistenti o aggiungendo nuovi nodi di storage ai siti esistenti. È necessario aggiungere capacità di storage in modo che soddisfi i requisiti della policy ILM (Information Lifecycle Management).

#### **Linee guida per l'aggiunta di volumi di storage**

Prima di aggiungere volumi di storage ai nodi di storage esistenti, consultare le seguenti linee guida e limitazioni:

- È necessario esaminare le regole ILM correnti per determinare dove e quando aggiungere volumi di storage per aumentare lo storage disponibile per gli oggetti replicati o con codifica di cancellazione. Consultare le istruzioni per la gestione degli oggetti con la gestione del ciclo di vita delle informazioni.
- Non è possibile aumentare la capacità dei metadati del sistema aggiungendo volumi di storage perché i metadati degli oggetti vengono memorizzati solo sul volume 0.
- Ogni nodo di storage basato su software può supportare un massimo di 16 volumi di storage. Se è necessario aggiungere capacità oltre tale limite, è necessario aggiungere nuovi nodi di storage.
- È possibile aggiungere uno o due shelf di espansione a ciascuna appliance SG6060. Ogni shelf di espansione aggiunge 16 volumi di storage. Con entrambi gli shelf di espansione installati, SG6060 può supportare un totale di 48 volumi di storage.
- Non è possibile aggiungere volumi di storage ad altre appliance di storage.
- Non è possibile aumentare le dimensioni di un volume di storage esistente.
- Non è possibile aggiungere volumi di storage a un nodo di storage contemporaneamente all'aggiornamento del sistema, all'operazione di recovery o a un'altra espansione.

Dopo aver deciso di aggiungere volumi di storage e aver determinato i nodi di storage da espandere per soddisfare la policy ILM, seguire le istruzioni relative al tipo di nodo di storage:

• Per aggiungere shelf di espansione a un'appliance di storage SG6060, consultare le istruzioni per l'installazione e la manutenzione dell'appliance SG6000.

#### ["Appliance di storage SG6000"](#page-340-0)

• Per un nodo basato su software, seguire le istruzioni per aggiungere volumi di storage ai nodi di storage.

["Aggiunta di volumi di storage ai nodi di storage"](#page-2100-0)

#### **Linee guida per l'aggiunta di nodi di storage**

Prima di aggiungere nodi di storage ai siti esistenti, consultare le seguenti linee guida e limitazioni:

- È necessario esaminare le regole ILM correnti per determinare dove e quando aggiungere nodi di storage per aumentare lo storage disponibile per gli oggetti replicati o con codifica di cancellazione.
- Non aggiungere più di 10 nodi di storage in una singola procedura di espansione.
- È possibile aggiungere nodi di storage a più siti in una singola procedura di espansione.
- È possibile aggiungere nodi di storage e altri tipi di nodi in una singola procedura di espansione.
- Prima di avviare la procedura di espansione, è necessario confermare che tutte le operazioni di riparazione dei dati eseguite nell'ambito di un ripristino sono state completate. Consultare la procedura per il controllo degli interventi di riparazione dei dati nelle istruzioni di ripristino e manutenzione.
- Se è necessario rimuovere i nodi di storage prima o dopo l'esecuzione di un'espansione, non è necessario decommissionare più di 10 nodi di storage in una singola procedura Decommission Node.

#### **Linee guida per il servizio ADC sui nodi di storage**

Quando si configura l'espansione, è necessario scegliere se includere il servizio ADC (Administrative Domain Controller) in ogni nuovo nodo di storage. Il servizio ADC tiene traccia della posizione e della disponibilità dei servizi grid.

• Il sistema StorageGRID richiede un quorum di servizi ADC per essere sempre disponibile in ogni sito.

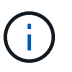

Per ulteriori informazioni sul quorum di ADC, consultare le istruzioni di ripristino e manutenzione.

- Almeno tre nodi di storage in ogni sito devono includere il servizio ADC.
- Si sconsiglia di aggiungere il servizio ADC a ogni nodo di storage. L'inclusione di un numero eccessivo di servizi ADC può causare rallentamenti dovuti all'aumento della comunicazione tra i nodi.
- Un singolo grid non deve avere più di 48 nodi di storage con il servizio ADC. Ciò equivale a 16 siti con tre servizi ADC in ogni sito.
- In generale, quando si seleziona l'impostazione **Servizio ADC** per un nuovo nodo, selezionare **automatico**. Selezionare **Sì** solo se il nuovo nodo sostituirà un altro nodo di storage che include il servizio ADC. Poiché non è possibile decommissionare un nodo di storage se rimangono pochi servizi ADC, ciò garantisce che un nuovo servizio ADC sia disponibile prima che il vecchio servizio venga rimosso.
- Non è possibile aggiungere il servizio ADC a un nodo dopo averlo implementato.

#### **Informazioni correlate**

["Gestire gli oggetti con ILM"](#page-1154-0)

- ["Appliance di storage SG6000"](#page-340-0)
- ["Aggiunta di volumi di storage ai nodi di storage"](#page-2100-0)
- ["Mantieni Ripristina"](#page-2134-0)
- ["Esecuzione dell'espansione"](#page-2115-0)

#### <span id="page-2080-0"></span>**Aggiunta di capacità di storage per gli oggetti replicati**

Se il criterio ILM (Information Lifecycle Management) per l'implementazione include una regola che crea copie replicate di oggetti, è necessario considerare la quantità di storage da aggiungere e la posizione in cui aggiungere i nuovi volumi di storage o i nuovi nodi di storage.

Per informazioni su dove aggiungere storage aggiuntivo, esaminare le regole ILM che creano copie replicate. Se le regole ILM creano due o più copie di oggetti, pianificare di aggiungere storage in ogni posizione in cui vengono eseguite le copie di oggetti. Ad esempio, se si dispone di un grid a due siti e di una regola ILM che crea una copia dell'oggetto in ciascun sito, è necessario aggiungere storage a ciascun sito per aumentare la capacità complessiva dell'oggetto del grid.

Per motivi di performance, dovresti cercare di mantenere la capacità dello storage e la potenza di calcolo bilanciati tra i siti. Pertanto, per questo esempio, è necessario aggiungere lo stesso numero di nodi di storage a ciascun sito o volumi di storage aggiuntivi in ciascun sito.

Se si dispone di una policy ILM più complessa che include regole che posizionano oggetti in posizioni diverse

in base a criteri come il nome del bucket o regole che cambiano le posizioni degli oggetti nel tempo, l'analisi dei punti in cui è richiesto lo storage per l'espansione sarà simile, ma più complessa.

La creazione di grafici sulla velocità di consumo della capacità di storage complessiva può aiutare a comprendere la quantità di storage da aggiungere all'espansione e quando sarà necessario lo spazio di storage aggiuntivo. È possibile utilizzare Grid Manager per monitorare e memorizzare la capacità di storage come descritto nelle istruzioni per il monitoraggio e la risoluzione dei problemi di StorageGRID.

Quando si pianifica la tempistica di un'espansione, ricordarsi di considerare quanto tempo potrebbe essere necessario per procurarsi e installare storage aggiuntivo.

#### **Informazioni correlate**

["Gestire gli oggetti con ILM"](#page-1154-0)

#### ["Monitor risoluzione dei problemi"](#page-1619-0)

#### <span id="page-2081-0"></span>**Aggiunta di capacità di storage per gli oggetti con codifica per la cancellazione**

Se il criterio ILM include una regola che crea copie con codifica di cancellazione, è necessario pianificare dove aggiungere nuovo storage e quando aggiungere nuovo storage. La quantità di storage aggiunta e la tempistica dell'aggiunta possono influire sulla capacità di storage utilizzabile del grid.

Il primo passo nella pianificazione di un'espansione dello storage consiste nell'esaminare le regole dei criteri ILM che creano oggetti con codifica in cancellazione. Poiché StorageGRID crea *k+m* frammenti per ogni oggetto con codifica di cancellazione e memorizza ciascun frammento su un nodo di storage diverso, è necessario assicurarsi che almeno *k+m* nodi di storage abbiano spazio per i nuovi dati con codifica di cancellazione dopo l'espansione. Se il profilo di erasure coding fornisce la protezione dalla perdita di sito, è necessario aggiungere storage a ciascun sito.

Il numero di nodi da aggiungere dipende anche dal livello di riempimento dei nodi esistenti quando si esegue l'espansione.

#### **Raccomandazioni generali per l'aggiunta di capacità di storage per gli oggetti con codifica di cancellazione**

Se si desidera evitare calcoli dettagliati, è possibile aggiungere due nodi di storage per sito quando i nodi di storage esistenti raggiungono il 70% della capacità.

Questa raccomandazione generale fornisce risultati ragionevoli in un'ampia gamma di schemi di erasure coding sia per le griglie a sito singolo che per le griglie in cui la codifica erasure fornisce protezione dalle perdite di sito.

Per comprendere meglio i fattori che portano a questo suggerimento o per sviluppare un piano più preciso per il tuo sito, consulta la sezione successiva. Per un consiglio personalizzato e ottimizzato per la tua situazione, contatta il tuo rappresentante commerciale NetApp.

#### **Calcolo del numero di nodi storage di espansione da aggiungere per gli oggetti con codifica in cancellazione**

Per ottimizzare il modo in cui si espande un'implementazione che memorizza oggetti con codifica in cancellazione, è necessario prendere in considerazione molti fattori:

- Schema di erasure coding in uso
- Caratteristiche del pool di storage utilizzato per l'erasure coding, incluso il numero di nodi in ogni sito e la quantità di spazio libero in ogni nodo
- Se la griglia è stata precedentemente espansa (perché la quantità di spazio libero per nodo di storage potrebbe non essere approssimativamente la stessa su tutti i nodi)
- Natura esatta del criterio ILM, ad esempio se le regole ILM rendono oggetti replicati e codificati in cancellazione

Gli esempi seguenti possono aiutare a comprendere l'impatto dello schema di erasure coding, il numero di nodi nel pool di storage e la quantità di spazio libero su ciascun nodo.

Considerazioni simili influiscono sui calcoli di una policy ILM che memorizza dati replicati e codificati in cancellazione e sui calcoli di una griglia precedentemente espansa.

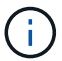

Gli esempi di questa sezione rappresentano le Best practice per l'aggiunta di capacità di storage a un sistema StorageGRID. Se non si riesce ad aggiungere il numero di nodi consigliato, potrebbe essere necessario eseguire la procedura di ribilanciamento EC per consentire la memorizzazione di ulteriori oggetti con codifica di cancellazione.

["Considerazioni per il ribilanciamento dei dati con codifica erasure"](#page-2085-0)

#### **Esempio 1: Espansione di un grid one-site che utilizza la codifica di cancellazione 2+1**

Questo esempio mostra come espandere un semplice grid che include solo tre nodi di storage.

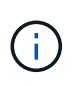

Questo esempio utilizza solo tre nodi di storage per semplicità. Tuttavia, si sconsiglia di utilizzare solo tre nodi di storage: Un vero e proprio grid di produzione dovrebbe utilizzare un minimo di *k+m* + 1 nodi di storage per la ridondanza, che equivale a quattro nodi di storage (2+1+1) per questo esempio.

Si supponga quanto segue:

- Tutti i dati vengono memorizzati utilizzando lo schema di erasure coding 2+1. Con lo schema di erasure coding 2+1, ogni oggetto viene memorizzato come tre frammenti e ogni frammento viene salvato su un nodo di storage diverso.
- Hai un sito con tre nodi di storage. Ogni nodo di storage ha una capacità totale di 100 TB.
- Si desidera espandere aggiungendo nuovi nodi di storage da 100 TB.
- Si desidera bilanciare i dati con codifica erasure tra il vecchio e il nuovo nodo.

Sono disponibili diverse opzioni, in base alla quantità di memoria dei nodi di storage quando si esegue l'espansione.

#### • **Aggiungere tre nodi di storage da 100 TB quando i nodi esistenti sono pieni al 100%**

In questo esempio, i nodi esistenti sono pieni al 100%. Poiché non esiste capacità libera, è necessario aggiungere immediatamente tre nodi per continuare la cancellazione della codifica 2+1.

Una volta completata l'espansione, quando gli oggetti vengono codificati in modo cancellabile, tutti i frammenti verranno posizionati sui nuovi nodi.

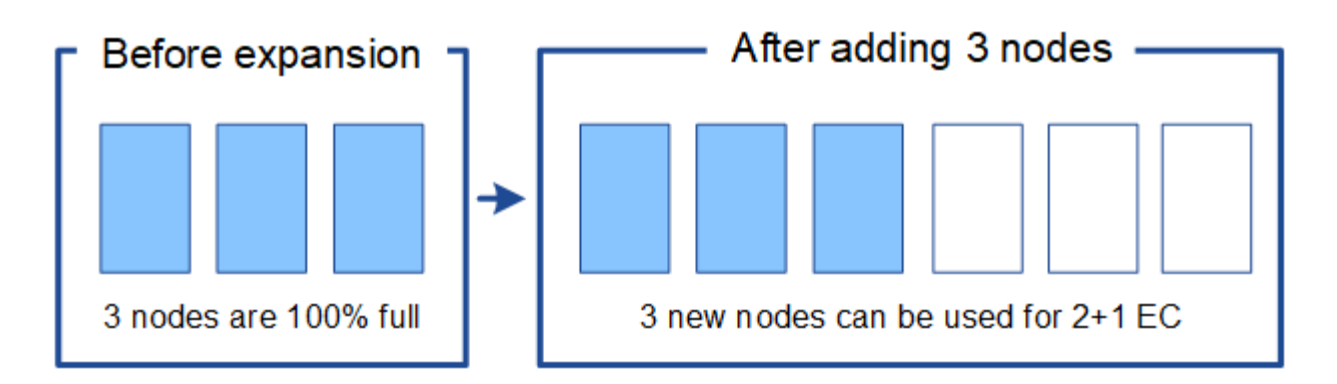

Questa espansione aggiunge *k+m* nodi. Si consiglia di aggiungere quattro nodi per la ridondanza. Se si aggiungono solo nodi storage di espansione *k+m* quando i nodi esistenti sono pieni al 100%, tutti i nuovi oggetti devono essere memorizzati nei nodi di espansione. Se uno dei nuovi nodi diventa non disponibile, anche temporaneamente, StorageGRID non può soddisfare i requisiti ILM.

#### • **Aggiungere due nodi di storage da 100 TB, quando i nodi di storage esistenti sono pieni al 67%**

In questo esempio, i nodi esistenti sono pieni al 67%. Poiché i nodi esistenti (33 TB per nodo) offrono 100 TB di capacità libera, è necessario aggiungere due nodi solo se si esegue l'espansione ora.

L'aggiunta di 200 TB di capacità aggiuntiva consente di continuare la cancellazione 2+1 della codifica e di bilanciare i dati con codifica erasure in tutti i nodi.

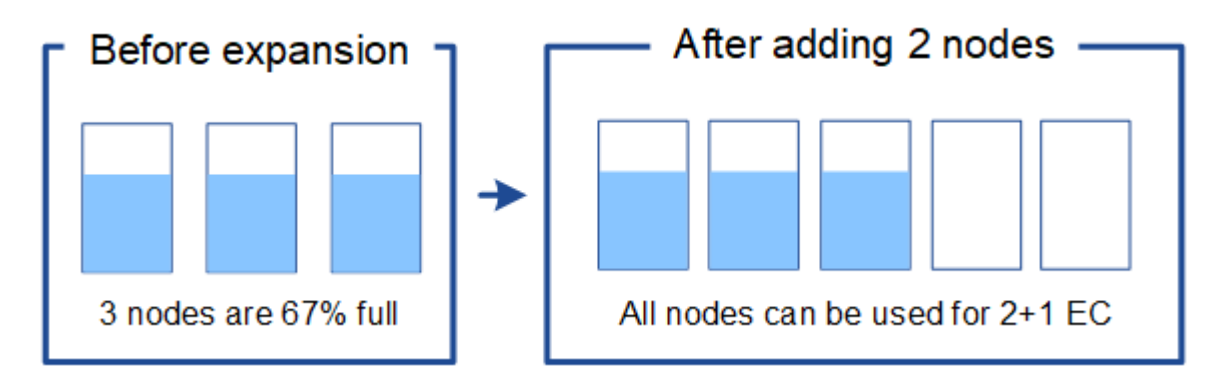

#### • **Aggiungere un nodo di storage da 100 TB quando i nodi di storage esistenti sono pieni al 33%**

In questo esempio, i nodi esistenti sono pieni al 33%. Poiché i nodi esistenti (67 TB per nodo) offrono 200 TB di capacità libera, è necessario aggiungere un solo nodo se si esegue l'espansione ora.

L'aggiunta di 100 TB di capacità aggiuntiva consente di continuare la cancellazione 2+1 della codifica e di bilanciare i dati con codifica erasure in tutti i nodi.

 $\mathbf{d}$ 

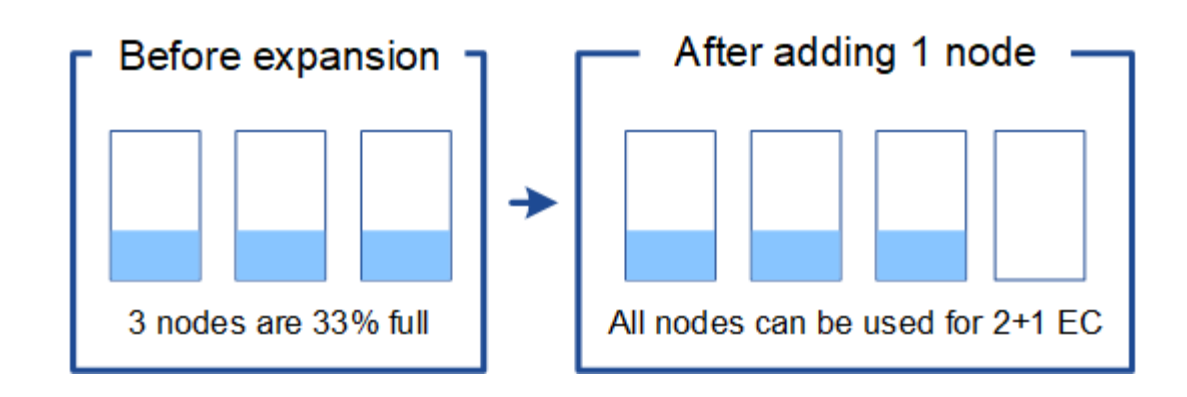

#### **Esempio 2: Espansione di una griglia a tre siti che utilizza la codifica di cancellazione 6+3**

Questo esempio mostra come sviluppare un piano di espansione per un grid multi-sito con uno schema di erasure coding con un numero maggiore di frammenti. Nonostante le differenze tra questi esempi, il piano di espansione consigliato è molto simile.

Si supponga quanto segue:

- Tutti i dati vengono memorizzati utilizzando lo schema di erasure coding 6+3. Con lo schema di erasure coding 6+3, ogni oggetto viene memorizzato come 9 frammenti e ogni frammento viene salvato in un nodo di storage diverso.
- Si dispone di tre siti e ciascun sito dispone di quattro nodi di storage (12 nodi in totale). Ogni nodo ha una capacità totale di 100 TB.
- Si desidera espandere aggiungendo nuovi nodi di storage da 100 TB.
- Si desidera bilanciare i dati con codifica erasure tra il vecchio e il nuovo nodo.

Sono disponibili diverse opzioni, in base alla quantità di memoria dei nodi di storage quando si esegue l'espansione.

• **Aggiungere nove nodi di storage da 100 TB (tre per sito), quando i nodi esistenti sono pieni al 100%**

In questo esempio, i 12 nodi esistenti sono pieni al 100%. Poiché non esiste capacità libera, è necessario aggiungere immediatamente nove nodi (900 TB di capacità aggiuntiva) per continuare la cancellazione dei codici 6+3.

Una volta completata l'espansione, quando gli oggetti vengono codificati in modo cancellabile, tutti i frammenti verranno posizionati sui nuovi nodi.

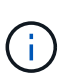

Questa espansione aggiunge *k+m* nodi. Si consiglia di aggiungere 12 nodi (quattro per sito) per la ridondanza. Se si aggiungono solo nodi storage di espansione *k+m* quando i nodi esistenti sono pieni al 100%, tutti i nuovi oggetti devono essere memorizzati nei nodi di espansione. Se uno dei nuovi nodi diventa non disponibile, anche temporaneamente, StorageGRID non può soddisfare i requisiti ILM.

#### • **Aggiungere sei nodi di storage da 100 TB (due per sito), quando i nodi esistenti sono pieni al 75%**

In questo esempio, i 12 nodi esistenti sono pieni al 75%. Poiché esistono 300 TB di capacità libera (25 TB per nodo), è necessario aggiungere sei nodi solo se si esegue l'espansione ora. Aggiungere due nodi a ciascuno dei tre siti.

L'aggiunta di 600 TB di capacità di storage consente di continuare la cancellazione di codici 6+3 e di

bilanciare i dati con codifica erasure in tutti i nodi.

#### • **Aggiungere tre nodi di storage da 100 TB (uno per sito), quando i nodi esistenti sono pieni al 50%**

In questo esempio, i 12 nodi esistenti sono pieni al 50%. Poiché esistono 600 TB di capacità libera (50 TB per nodo), è sufficiente aggiungere tre nodi se si esegue l'espansione ora. Aggiungere un nodo a ciascuno dei tre siti.

L'aggiunta di 300 TB di capacità di storage consente di continuare la cancellazione di codici 6+3 e di bilanciare i dati con codifica erasure in tutti i nodi.

#### **Informazioni correlate**

["Gestire gli oggetti con ILM"](#page-1154-0)

["Monitor risoluzione dei problemi"](#page-1619-0)

["Considerazioni per il ribilanciamento dei dati con codifica erasure"](#page-2085-0)

#### <span id="page-2085-0"></span>**Considerazioni per il ribilanciamento dei dati con codifica erasure**

Se si sta eseguendo un'espansione per aggiungere nodi di storage e il criterio ILM include una o più regole ILM per la cancellazione dei dati del codice, potrebbe essere necessario eseguire la procedura di ribilanciamento EC al termine dell'espansione.

Ad esempio, se non è possibile aggiungere il numero consigliato di nodi di storage in un'espansione, potrebbe essere necessario eseguire la procedura di ribilanciamento EC per consentire la memorizzazione di ulteriori oggetti con codifica di cancellazione.

#### **Cos'è il ribilanciamento EC?**

Il ribilanciamento EC è una procedura StorageGRID che potrebbe essere necessaria dopo l'espansione di un nodo di storage. La procedura viene eseguita come script della riga di comando dal nodo di amministrazione primario. Quando si esegue la procedura di ribilanciamento EC, StorageGRID ridistribuisce i frammenti con codifica erasure tra i nodi di storage esistenti e quelli appena espansi in un sito.

Quando viene eseguita la procedura di ribilanciamento EC:

- Sposta solo i dati degli oggetti con codifica erasure. Non sposta i dati degli oggetti replicati.
- Ridistribuisce i dati all'interno di un sito. Non sposta i dati tra siti.
- Ridistribuisce i dati tra tutti i nodi di storage di un sito. Non ridistribuisce i dati all'interno dei volumi di storage.

Al termine della procedura di ribilanciamento EC:

- I dati con codifica erasure vengono spostati dai nodi di storage con meno spazio disponibile ai nodi di storage con più spazio disponibile.
- I valori utilizzati (%) potrebbero rimanere diversi tra i nodi di storage perché la procedura di ribilanciamento EC non sposta le copie replicate degli oggetti.
- La protezione dei dati degli oggetti con codifica erasure rimane invariata.

Quando la procedura di ribilanciamento EC è in esecuzione, è probabile che le prestazioni delle operazioni ILM e delle operazioni dei client S3 e Swift ne risentano. Per questo motivo, questa procedura deve essere

eseguita solo in casi limitati.

#### **Quando non eseguire un ribilanciamento EC**

Come esempio di quando non è necessario eseguire un ribilanciamento EC, considerare quanto segue:

- StorageGRID viene eseguito in un singolo sito, che contiene tre nodi di storage.
- Il criterio ILM utilizza una regola di erasure coding 2+1 per tutti gli oggetti più grandi di 0.2 MB e una regola di replica a 2 copie per gli oggetti più piccoli.
- Tutti i nodi di storage sono completamente pieni e l'avviso **Low Object Storage** è stato attivato al livello di severità maggiore. Si consiglia di eseguire una procedura di espansione per aggiungere nodi di storage.

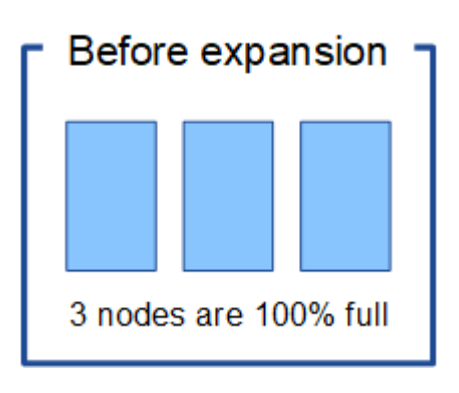

Per espandere il sito in questo esempio, si consiglia di aggiungere tre o più nuovi nodi di storage. StorageGRID richiede tre nodi di storage per la erasure coding 2+1, in modo da poter posizionare i due frammenti di dati e un frammento di parità su nodi diversi.

Dopo aver aggiunto i tre nodi di storage, i nodi di storage originali rimangono pieni, ma gli oggetti possono continuare ad essere acquisiti nello schema di erasure coding 2+1 sui nuovi nodi. L'esecuzione della procedura di ribilanciamento EC non è consigliata in questo caso: L'esecuzione della procedura ridurrà temporaneamente le prestazioni, con un impatto sulle operazioni del client.

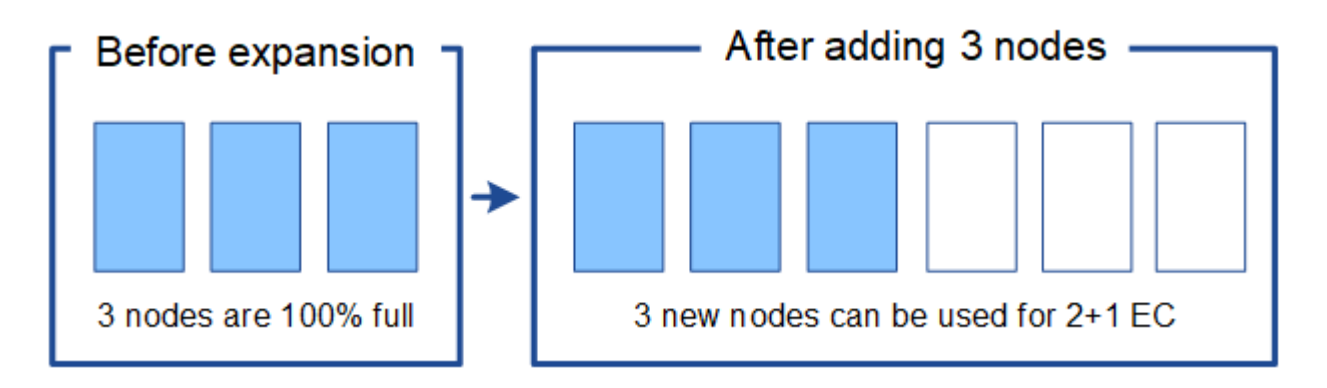

#### **Quando eseguire un ribilanciamento EC**

Come esempio di quando si deve eseguire la procedura di ribilanciamento EC, considerare lo stesso esempio, ma si presume che sia possibile aggiungere solo due nodi di storage. Poiché la codifica di cancellazione 2+1 richiede almeno tre nodi di storage, i nuovi nodi non possono essere utilizzati per i dati con codifica di cancellazione.

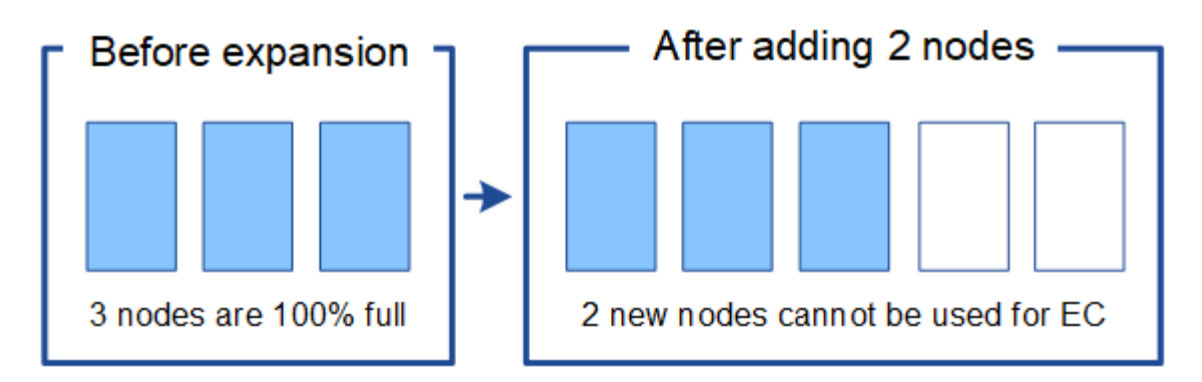

Per risolvere questo problema e utilizzare i nuovi nodi di storage, è possibile eseguire la procedura di ribilanciamento EC. Quando viene eseguita questa procedura, StorageGRID ridistribuisce i dati con codifica erasure e i frammenti di parità tra tutti i nodi di storage del sito. In questo esempio, quando la procedura di ribilanciamento EC è completa, tutti e cinque i nodi sono ora pieni solo al 60% e gli oggetti possono continuare ad essere acquisiti nello schema di codifica di cancellazione 2+1 su tutti i nodi di storage.

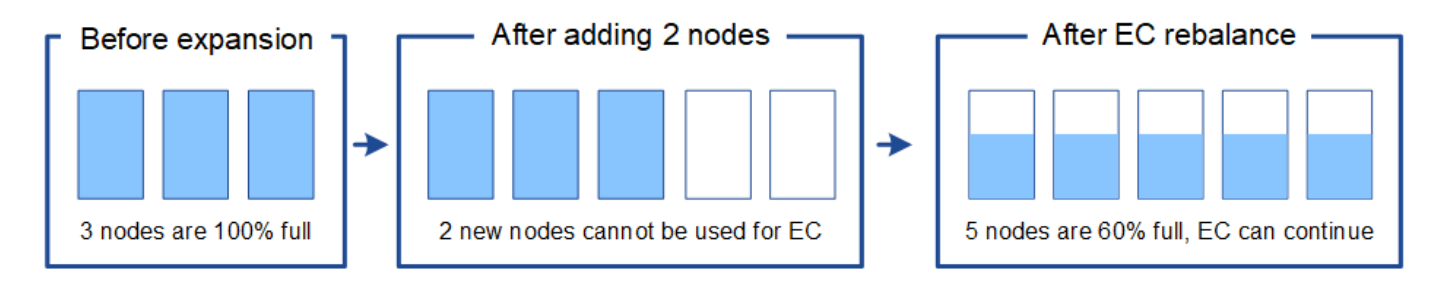

#### **Considerazioni per il ribilanciamento EC**

In generale, è necessario eseguire la procedura di ribilanciamento EC solo in casi limitati. In particolare, è necessario eseguire il ribilanciamento EC solo se tutte le seguenti affermazioni sono vere:

- Si utilizza la codifica di cancellazione per i dati dell'oggetto.
- L'avviso **Low Object Storage** è stato attivato per uno o più nodi di storage in un sito, a indicare che i nodi sono pieni al 80% o più.
- Non è possibile aggiungere il numero consigliato di nuovi nodi di storage per lo schema di erasure coding in uso.

#### ["Aggiunta di capacità di storage per gli oggetti con codifica per la cancellazione"](#page-2081-0)

• I client S3 e Swift possono tollerare prestazioni inferiori per le operazioni di scrittura e lettura durante l'esecuzione della procedura di ribilanciamento EC.

#### **Come la procedura di ribilanciamento EC interagisce con altre attività di manutenzione**

Non è possibile eseguire alcune procedure di manutenzione contemporaneamente all'esecuzione della procedura di ribilanciamento EC.

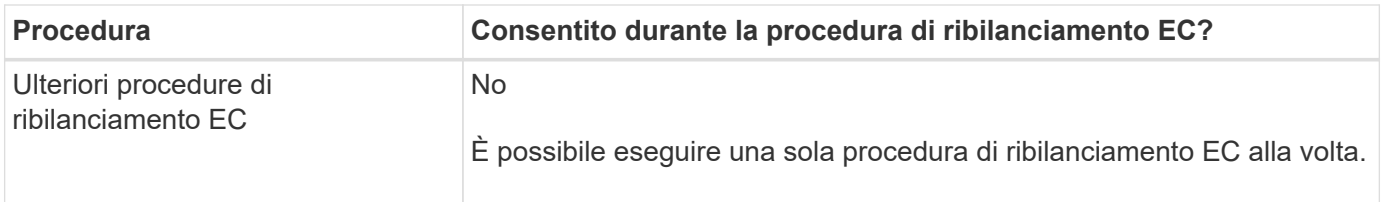
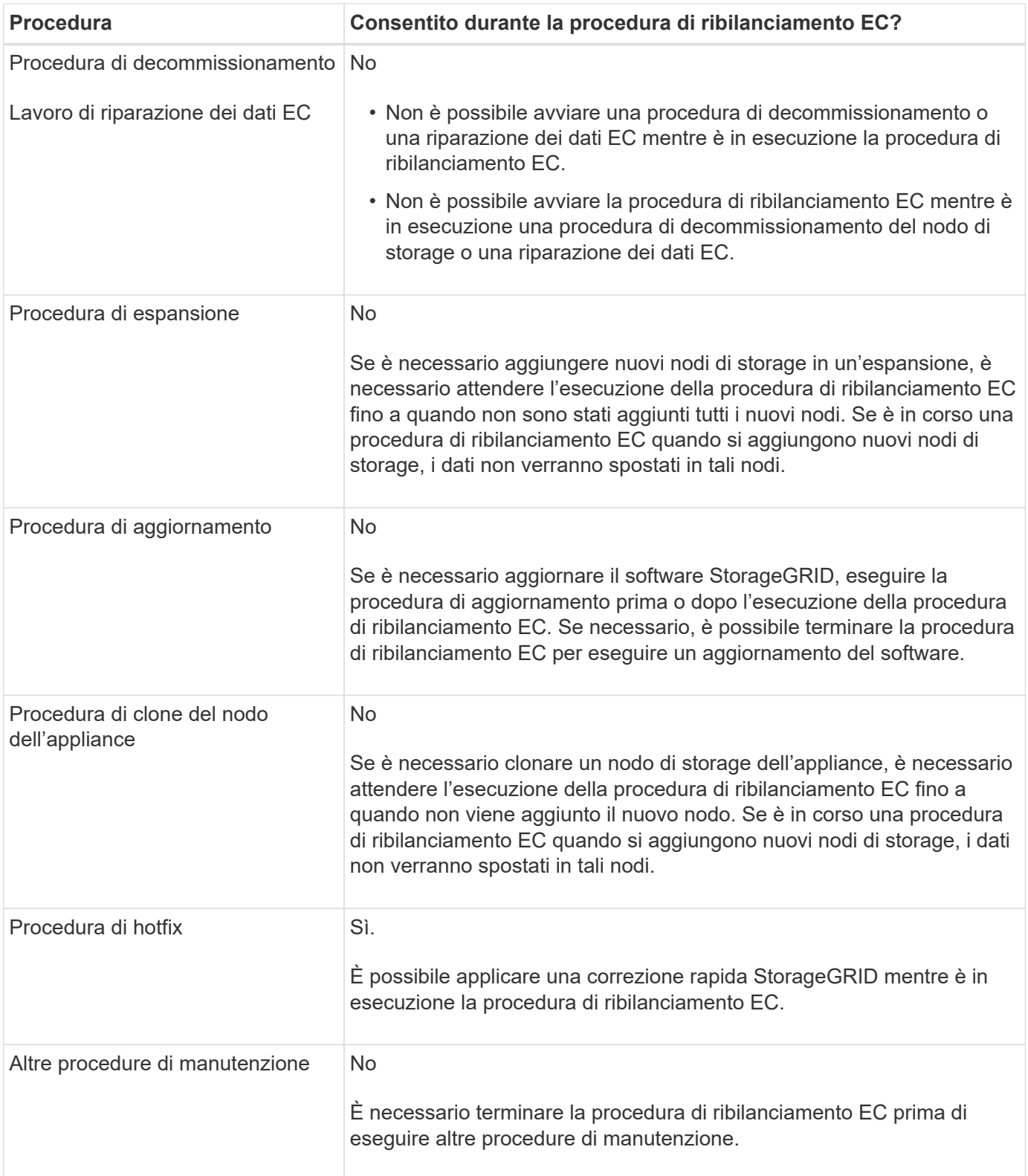

## **Come la procedura di ribilanciamento EC interagisce con ILM**

Durante l'esecuzione della procedura di ribilanciamento EC, evitare di apportare modifiche ILM che potrebbero modificare la posizione degli oggetti con codifica di cancellazione esistenti. Ad esempio, non iniziare a utilizzare una regola ILM con un profilo di codifica Erasure diverso. Se è necessario apportare tali modifiche ILM, interrompere la procedura di ribilanciamento EC.

#### **Informazioni correlate**

["Ribilanciamento dei dati con codifica erasure dopo l'aggiunta di nodi di storage"](#page-2131-0)

## **Aggiunta di capacità di metadati**

Per garantire che sia disponibile spazio adeguato per i metadati degli oggetti, potrebbe essere necessario eseguire una procedura di espansione per aggiungere nuovi nodi di storage in ogni sito.

StorageGRID riserva spazio per i metadati degli oggetti sul volume 0 di ciascun nodo di storage. In ogni sito vengono conservate tre copie di tutti i metadati degli oggetti, distribuite uniformemente in tutti i nodi di storage.

È possibile utilizzare Grid Manager per monitorare la capacità dei metadati dei nodi di storage e stimare la velocità di utilizzo della capacità dei metadati. Inoltre, l'avviso **Low metadata storage** viene attivato per un nodo di storage quando lo spazio di metadati utilizzato raggiunge determinate soglie. Per ulteriori informazioni, consultare le istruzioni per il monitoraggio e la risoluzione dei problemi di StorageGRID.

Si noti che la capacità dei metadati degli oggetti di una griglia potrebbe essere consumata più rapidamente rispetto alla capacità dello storage a oggetti, a seconda di come si utilizza la griglia. Ad esempio, se in genere si acquisiscono grandi quantità di oggetti di piccole dimensioni o si aggiungono grandi quantità di metadati o tag utente agli oggetti, potrebbe essere necessario aggiungere nodi di storage per aumentare la capacità dei metadati anche se rimane sufficiente capacità di storage a oggetti.

#### **Linee guida per aumentare la capacità dei metadati**

Prima di aggiungere nodi di storage per aumentare la capacità dei metadati, consultare le seguenti linee guida e limitazioni:

- Supponendo che sia disponibile una capacità di storage a oggetti sufficiente, avere più spazio disponibile per i metadati a oggetti aumenta il numero di oggetti che è possibile memorizzare nel sistema StorageGRID.
- È possibile aumentare la capacità dei metadati di un grid aggiungendo uno o più nodi di storage a ciascun sito.
- Lo spazio effettivo riservato ai metadati dell'oggetto su qualsiasi nodo di storage specifico dipende dall'opzione di storage Metadata Reserved Space (impostazione a livello di sistema), dalla quantità di RAM allocata al nodo e dalla dimensione del volume 0 del nodo. Per ulteriori informazioni, consultare le istruzioni per l'amministrazione di StorageGRID.
- Non è possibile aumentare la capacità dei metadati aggiungendo volumi di storage ai nodi di storage esistenti, perché i metadati vengono memorizzati solo sul volume 0.
- Non è possibile aumentare la capacità dei metadati aggiungendo un nuovo sito.
- StorageGRID conserva tre copie di tutti i metadati degli oggetti in ogni sito. Per questo motivo, la capacità dei metadati del sistema è limitata dalla capacità dei metadati del sito più piccolo.
- Quando si aggiunge la capacità dei metadati, è necessario aggiungere lo stesso numero di nodi di storage a ciascun sito.

#### **Come vengono ridistribuiti i metadati quando si aggiungono nodi di storage**

Quando si aggiungono nodi di storage in un'espansione, StorageGRID ridistribuisce i metadati degli oggetti esistenti nei nuovi nodi di ciascun sito, aumentando così la capacità complessiva dei metadati del grid. Non è richiesta alcuna azione da parte dell'utente.

La figura seguente mostra come StorageGRID ridistribuisce i metadati degli oggetti quando si aggiungono nodi di storage in un'espansione. Il lato sinistro della figura rappresenta il volume 0 di tre nodi di storage prima di un'espansione. I metadati consumano una porzione relativamente grande dello spazio di metadati disponibile di ciascun nodo ed è stato attivato l'avviso **Low metadata storage**.

Il lato destro della figura mostra come vengono ridistribuiti i metadati esistenti dopo l'aggiunta di due nodi di storage al sito. La quantità di metadati su ciascun nodo è diminuita, l'avviso **Low metadata storage** non viene più attivato e lo spazio disponibile per i metadati è aumentato.

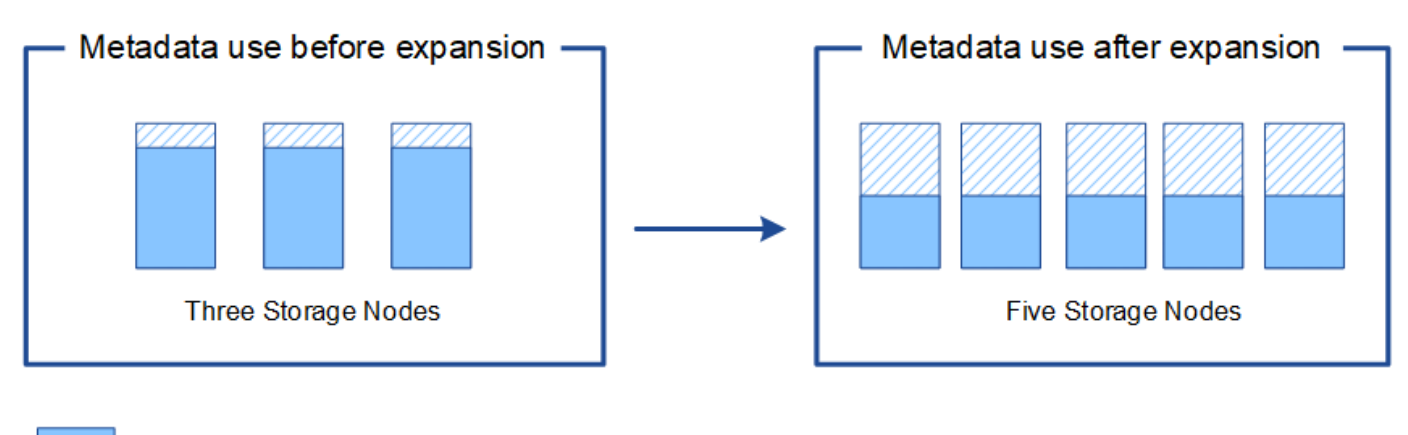

Object metadata

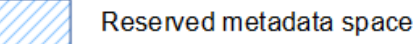

## **Informazioni correlate**

["Amministrare StorageGRID"](#page-877-0)

["Monitor risoluzione dei problemi"](#page-1619-0)

# **Aggiunta di nodi grid per aggiungere funzionalità al sistema**

È possibile aggiungere ridondanza o funzionalità aggiuntive a un sistema StorageGRID aggiungendo nuovi nodi grid ai siti esistenti.

Ad esempio, è possibile scegliere di aggiungere altri nodi gateway per supportare la creazione di gruppi ad alta disponibilità di nodi gateway oppure aggiungere un nodo amministratore in un sito remoto per consentire il monitoraggio utilizzando un nodo locale.

È possibile aggiungere uno o più dei seguenti tipi di nodi a uno o più siti esistenti in una singola operazione di espansione:

- Nodi amministrativi non primari
- Nodi di storage
- Nodi gateway
- Nodi di archiviazione

Durante la preparazione all'aggiunta di nodi di rete, tenere presente le seguenti limitazioni:

• Il nodo di amministrazione primario viene implementato durante l'installazione iniziale. Non è possibile aggiungere un nodo amministratore primario durante un'espansione.

- È possibile aggiungere nodi di storage e altri tipi di nodi nella stessa espansione.
- Quando si aggiungono nodi di storage, è necessario pianificare attentamente il numero e la posizione dei nuovi nodi.

# ["Aggiunta di capacità di storage"](#page-2078-0)

- Se si aggiungono nodi di archiviazione, tenere presente che ciascun nodo di archiviazione supporta solo il nastro tramite il middleware Tivoli Storage Manager (TSM).
- Se l'opzione **New Node Client Network Default** è impostata su **Untrusted** nella pagina Untrusted Client Networks, le applicazioni client che si connettono ai nodi di espansione utilizzando la rete client devono connettersi utilizzando una porta endpoint del bilanciamento del carico (**Configuration** > **Network Settings** > **Untrusted Client Network**). Consultare le istruzioni per l'amministrazione di StorageGRID per modificare l'impostazione del nuovo nodo e per configurare gli endpoint del bilanciamento del carico.

## **Informazioni correlate**

## ["Amministrare StorageGRID"](#page-877-0)

## **Aggiunta di un nuovo sito**

È possibile espandere il sistema StorageGRID aggiungendo un nuovo sito.

#### **Linee guida per l'aggiunta di un sito**

Prima di aggiungere un sito, esaminare i seguenti requisiti e limitazioni:

- È possibile aggiungere un solo sito per ciascuna operazione di espansione.
- Non è possibile aggiungere nodi griglia a un sito esistente come parte della stessa espansione.
- Tutti i siti devono includere almeno tre nodi di storage.
- L'aggiunta di un nuovo sito non aumenta automaticamente il numero di oggetti che è possibile memorizzare. La capacità totale degli oggetti di un grid dipende dalla quantità di storage disponibile, dal criterio ILM e dalla capacità dei metadati di ciascun sito.
- Quando si ridimensiona un nuovo sito, è necessario assicurarsi che includa una capacità di metadati sufficiente.

StorageGRID conserva una copia di tutti i metadati degli oggetti in ogni sito. Quando si aggiunge un nuovo sito, è necessario assicurarsi che includa una capacità di metadati sufficiente per i metadati degli oggetti esistenti e una capacità di metadati sufficiente per la crescita.

Per informazioni sul monitoraggio della capacità dei metadati degli oggetti, consultare le istruzioni per il monitoraggio e la risoluzione dei problemi di StorageGRID.

- È necessario considerare la larghezza di banda della rete disponibile tra i siti e il livello di latenza della rete. Gli aggiornamenti dei metadati vengono continuamente replicati tra i siti anche se tutti gli oggetti vengono memorizzati solo nel sito in cui vengono acquisiti.
- Poiché il sistema StorageGRID rimane operativo durante l'espansione, è necessario rivedere le regole ILM prima di avviare la procedura di espansione. Assicurarsi che le copie a oggetti non vengano memorizzate nel nuovo sito fino al completamento della procedura di espansione.

Ad esempio, prima di iniziare l'espansione, determinare se alcune regole utilizzano il pool di storage predefinito (tutti i nodi di storage). In tal caso, è necessario creare un nuovo pool di storage contenente i nodi di storage esistenti e aggiornare le regole ILM per utilizzare il nuovo pool di storage. In caso contrario, gli oggetti verranno copiati nel nuovo sito non appena il primo nodo del sito diventa attivo.

Per ulteriori informazioni sulla modifica di ILM durante l'aggiunta di un nuovo sito, vedere l'esempio relativo alla modifica di un criterio ILM nelle istruzioni per la gestione degli oggetti con la gestione del ciclo di vita delle informazioni.

## **Informazioni correlate**

["Gestire gli oggetti con ILM"](#page-1154-0)

# <span id="page-2092-0"></span>**Preparazione per un'espansione**

È necessario prepararsi per l'espansione di StorageGRID ottenendo i materiali necessari e installando e configurando eventuali nuovi hardware e reti.

## **Raccolta dei materiali richiesti**

Prima di eseguire un'operazione di espansione, è necessario raccogliere i materiali elencati nella seguente tabella.

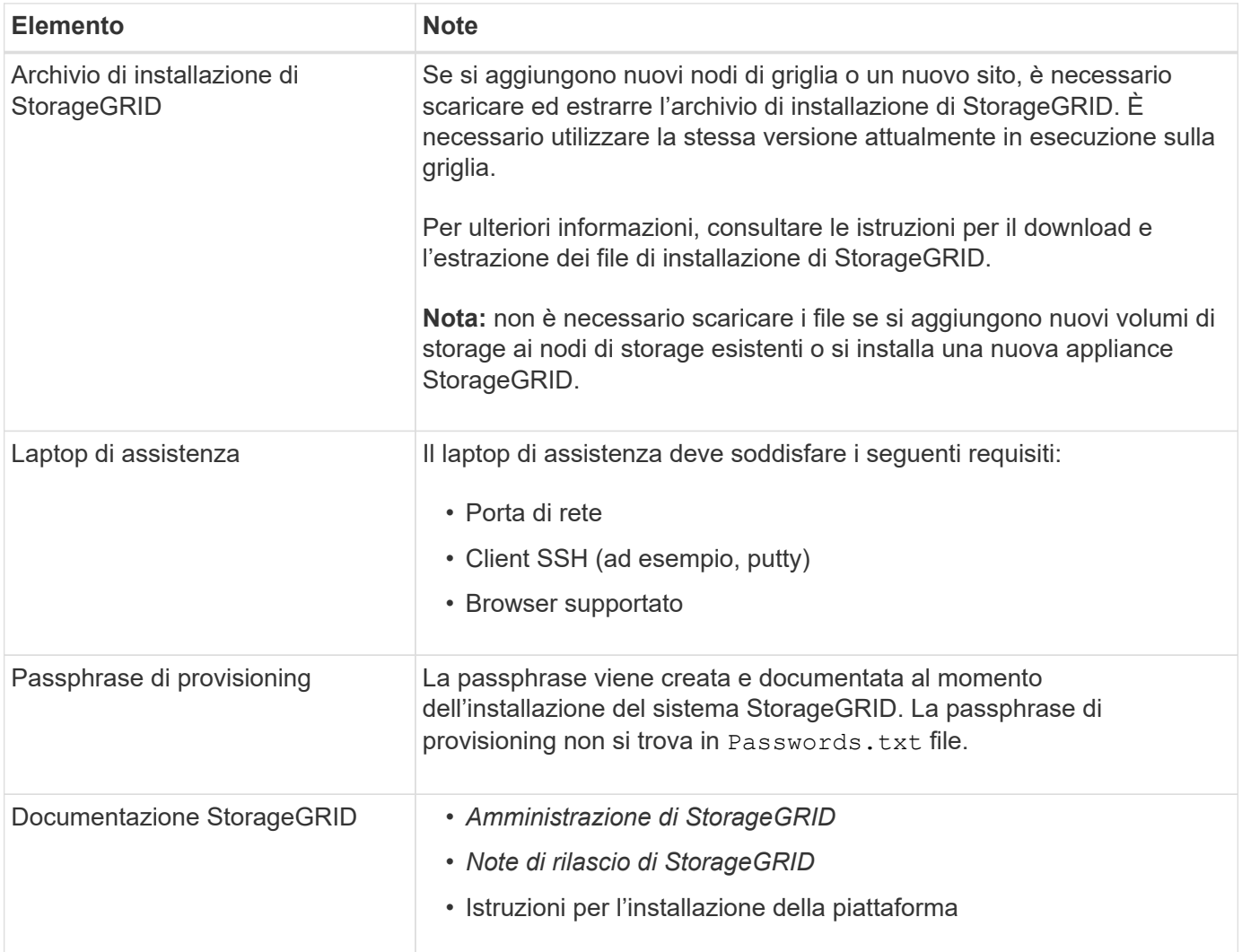

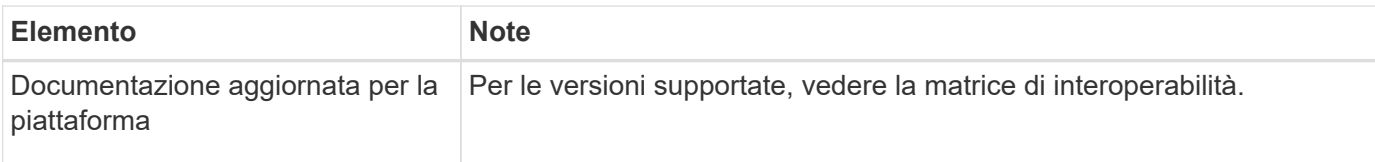

#### **Informazioni correlate**

["Amministrare StorageGRID"](#page-877-0)

["Note di rilascio"](#page-3-0)

["Installare VMware"](#page-247-0)

["Installare Red Hat Enterprise Linux o CentOS"](#page-104-0)

["Installare Ubuntu o Debian"](#page-175-0)

["Tool di matrice di interoperabilità NetApp"](https://mysupport.netapp.com/matrix)

#### **Requisiti del browser Web**

È necessario utilizzare un browser Web supportato.

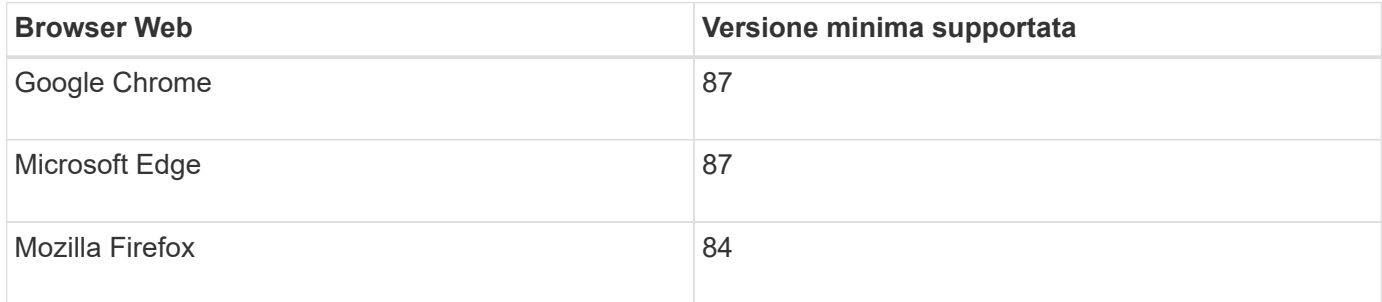

Impostare la larghezza consigliata per la finestra del browser.

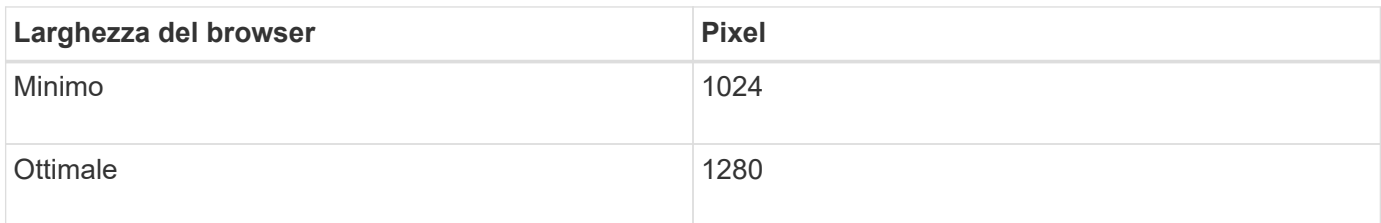

#### **Download ed estrazione dei file di installazione di StorageGRID**

Prima di poter aggiungere nuovi nodi grid o un nuovo sito, è necessario scaricare l'archivio di installazione StorageGRID appropriato ed estrarre i file.

### **A proposito di questa attività**

È necessario eseguire operazioni di espansione utilizzando la versione di StorageGRID attualmente in esecuzione sulla griglia.

#### **Fasi**

1. Vai alla pagina dei download NetApp per StorageGRID.

["Download NetApp: StorageGRID"](https://mysupport.netapp.com/site/products/all/details/storagegrid/downloads-tab)

- 2. Selezionare la versione di StorageGRID attualmente in esecuzione nella griglia.
- 3. Accedi con il nome utente e la password del tuo account NetApp.
- 4. Leggere il Contratto di licenza con l'utente finale, selezionare la casella di controllo, quindi selezionare **Accept & Continue** (Accetta e continua).
- 5. Nella colonna **Installa StorageGRID** della pagina di download, selezionare .tgz oppure .zip file per la tua piattaforma.

La versione mostrata nel file di archivio dell'installazione deve corrispondere alla versione del software attualmente installato.

Utilizzare .zip File se si esegue Windows sul laptop di assistenza.

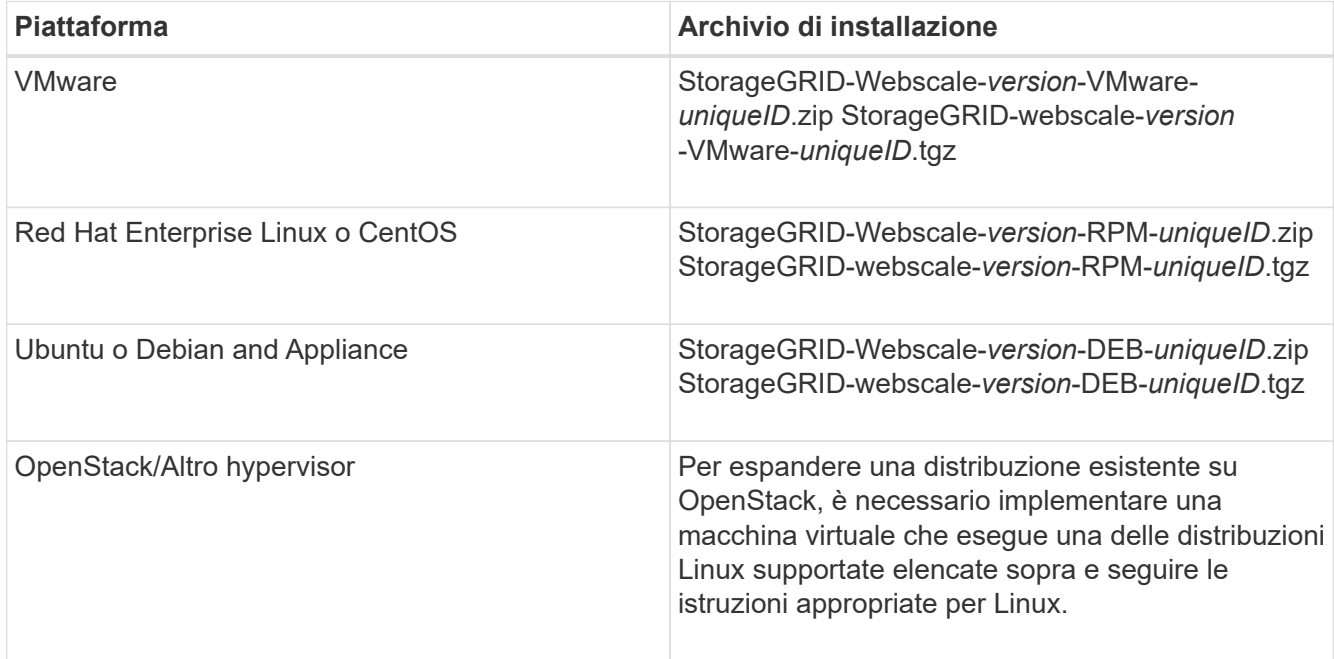

- 6. Scaricare ed estrarre il file di archivio.
- 7. Seguire la fase appropriata per la piattaforma per scegliere i file necessari, in base alla piattaforma, alla topologia della griglia pianificata e al modo in cui si espanderà il sistema StorageGRID.

I percorsi elencati nella fase per ciascuna piattaforma sono relativi alla directory di primo livello installata dal file di archivio.

8. Se si sta espandendo un sistema VMware, selezionare i file appropriati.

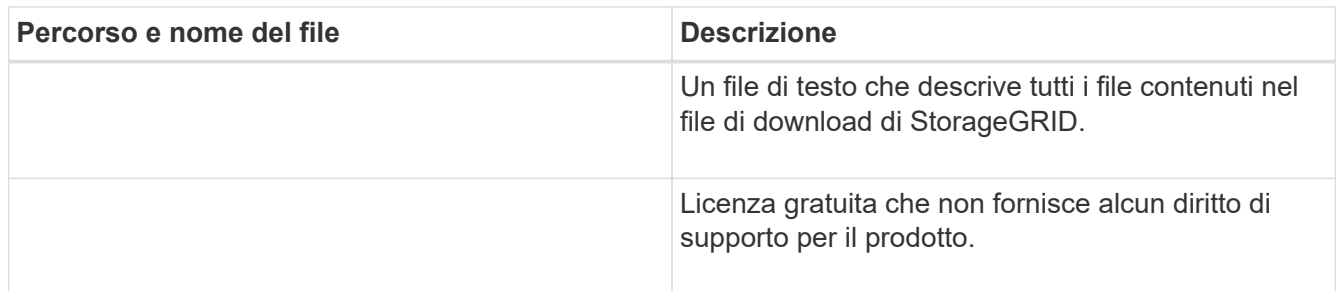

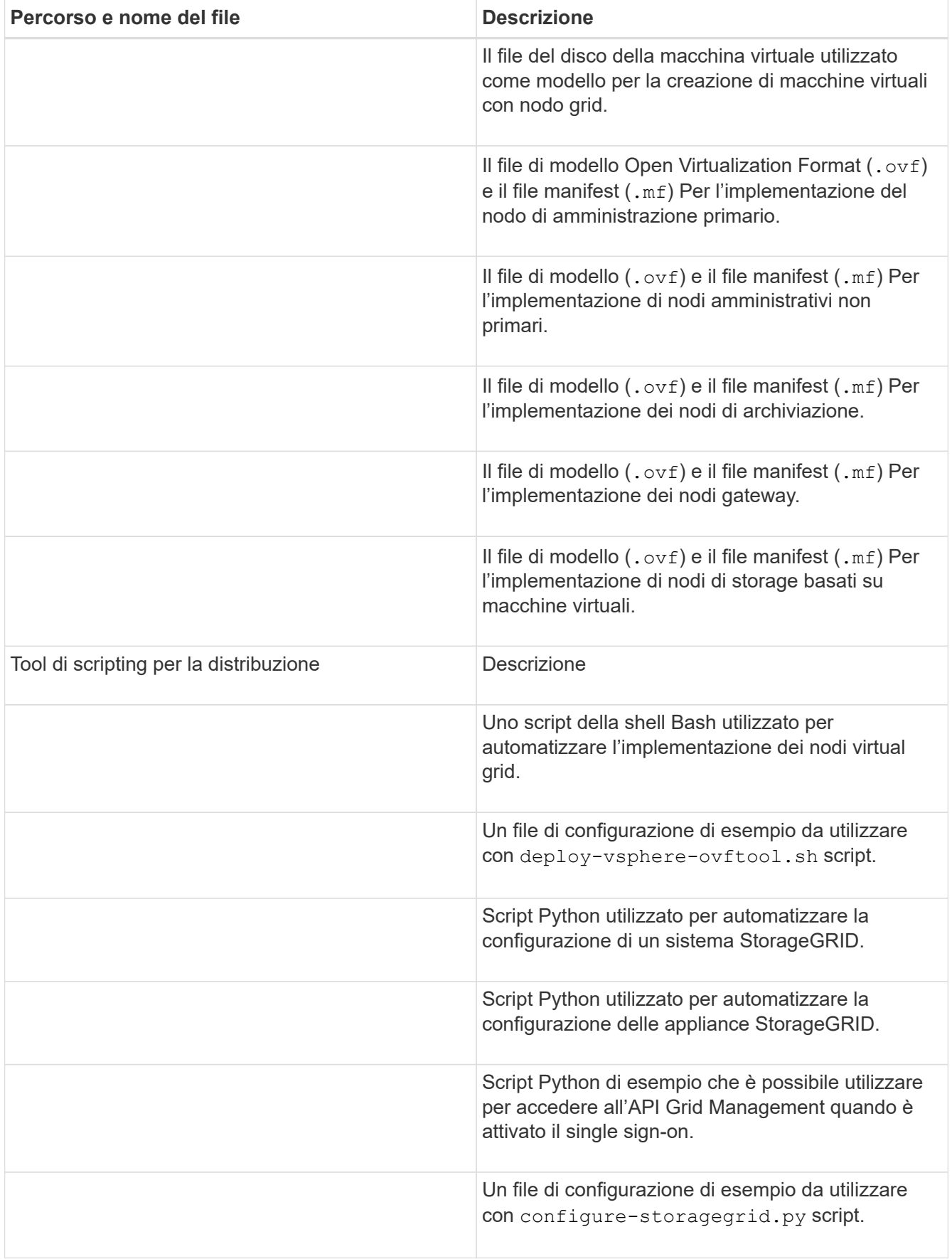

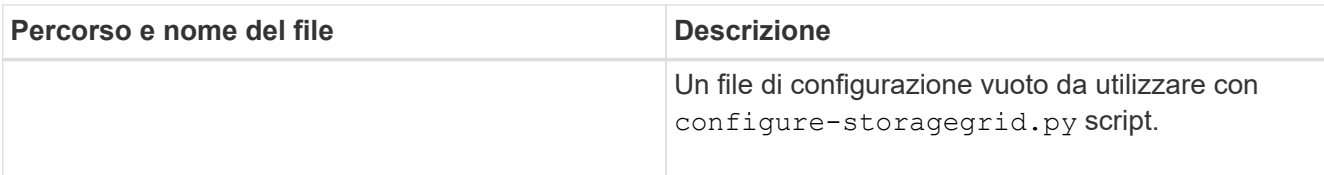

9. Se stai espandendo un sistema Red Hat Enterprise Linux o CentOS, seleziona i file appropriati.

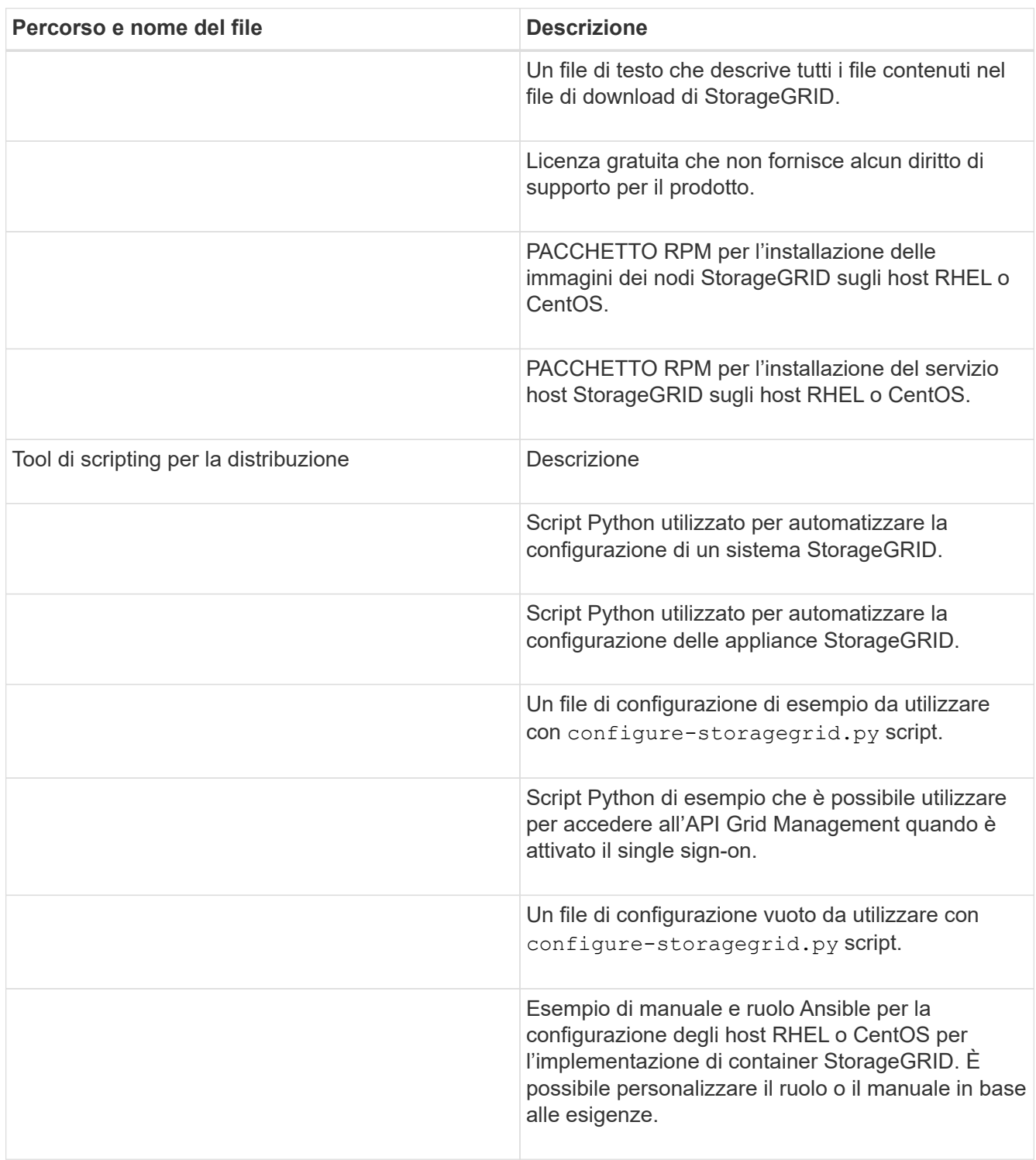

10. Se si sta espandendo un sistema Ubuntu o Debian, selezionare i file appropriati.

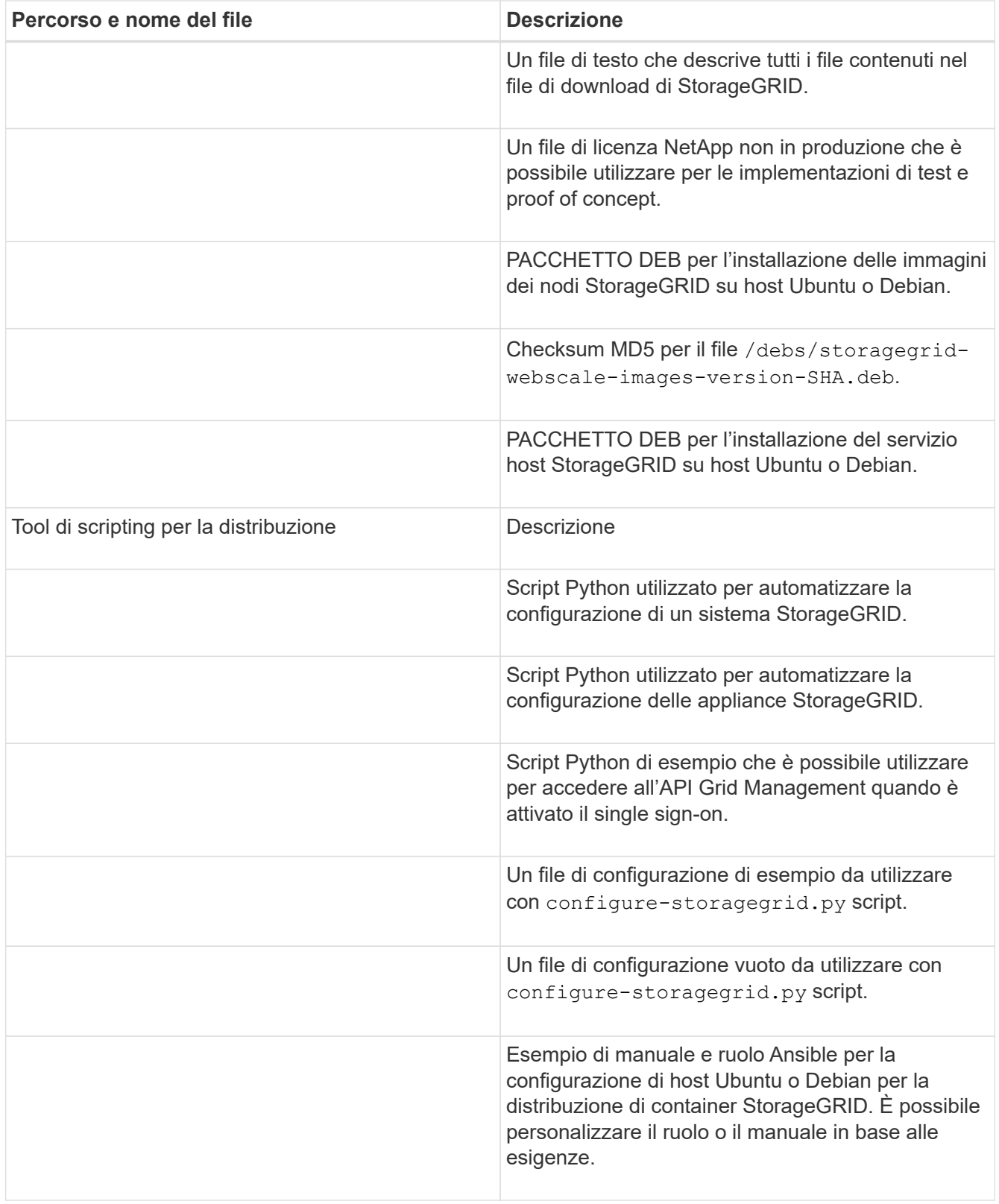

# 11. Se si sta espandendo un sistema basato su appliance StorageGRID, selezionare i file appropriati.

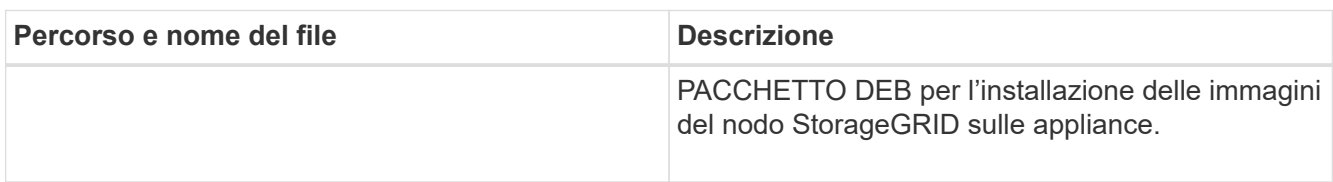

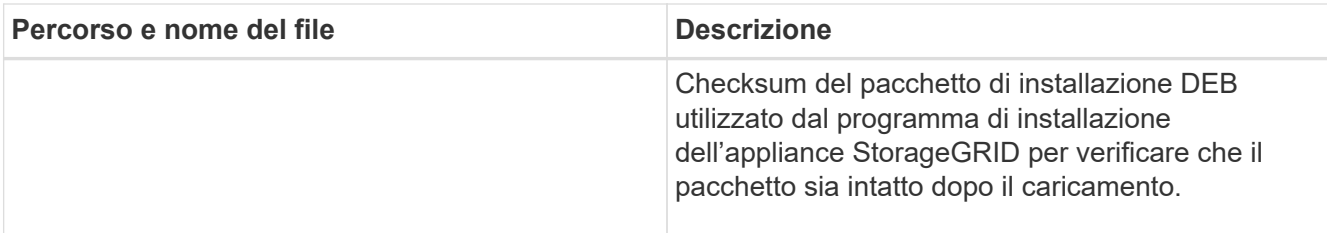

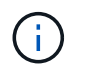

Per l'installazione dell'appliance, questi file sono necessari solo se è necessario evitare il traffico di rete. L'appliance può scaricare i file richiesti dal nodo di amministrazione principale.

## **Verifica dell'hardware e della rete**

Prima di iniziare l'espansione del sistema StorageGRID, è necessario assicurarsi di aver installato e configurato l'hardware necessario per supportare i nuovi nodi di rete o il nuovo sito.

Per informazioni sulle versioni supportate, vedere la matrice di interoperabilità.

È inoltre necessario verificare la connettività di rete tra i server del sito e verificare che il nodo di amministrazione primario sia in grado di comunicare con tutti i server di espansione destinati a ospitare il sistema StorageGRID.

Se si sta eseguendo un'attività di espansione che include l'aggiunta di una nuova subnet, è necessario aggiungere la nuova subnet della griglia prima di avviare la procedura di espansione.

Non utilizzare NAT (Network Address Translation) sulla rete di rete tra nodi di rete o tra siti StorageGRID. Quando si utilizzano indirizzi IPv4 privati per Grid Network, tali indirizzi devono essere direttamente instradabili da ogni nodo di griglia in ogni sito. Tuttavia, se necessario, è possibile utilizzare NAT tra client esterni e nodi di rete, ad esempio per fornire un indirizzo IP pubblico per un nodo gateway. L'utilizzo di NAT per il bridge di un segmento di rete pubblica è supportato solo quando si utilizza un'applicazione di tunneling trasparente per tutti i nodi della griglia, il che significa che i nodi della griglia non richiedono alcuna conoscenza degli indirizzi IP pubblici.

## **Informazioni correlate**

["Tool di matrice di interoperabilità NetApp"](https://mysupport.netapp.com/matrix)

["Aggiornamento delle subnet per la rete Grid"](#page-2108-0)

# **Panoramica della procedura di espansione**

I passaggi di base per l'esecuzione di un'espansione StorageGRID variano in base ai diversi tipi di espansione: Aggiunta di volumi di storage a un nodo di storage, aggiunta di nuovi nodi a un sito esistente o aggiunta di un nuovo sito. In tutti i casi, è possibile eseguire espansioni senza interrompere il funzionamento del sistema corrente.

Il tipo di nodo che si sta aggiungendo alla griglia o il motivo dell'aggiunta di nodi non influisce sulla procedura di espansione di base. Tuttavia, come illustrato nel diagramma del flusso di lavoro riportato di seguito, i passaggi per l'aggiunta di nodi variano leggermente a seconda che si aggiungano appliance StorageGRID o host che eseguono VMware o Linux.

I file e gli script dei dischi delle macchine virtuali forniti da NetApp per nuove installazioni o espansioni di StorageGRID su OpenStack non sono più supportati. Per espandere un'implementazione esistente su OpenStack, fare riferimento alla procedura per la distribuzione Linux.

Ĵ.

 $\left(\begin{smallmatrix} 1 \ 1 \end{smallmatrix}\right)$ 

"Linux" si riferisce a una distribuzione Red Hat® Enterprise Linux®, Ubuntu®, CentOS o Debian®. Utilizza NetApp Interoperability Matrix Tool per ottenere un elenco delle versioni supportate.

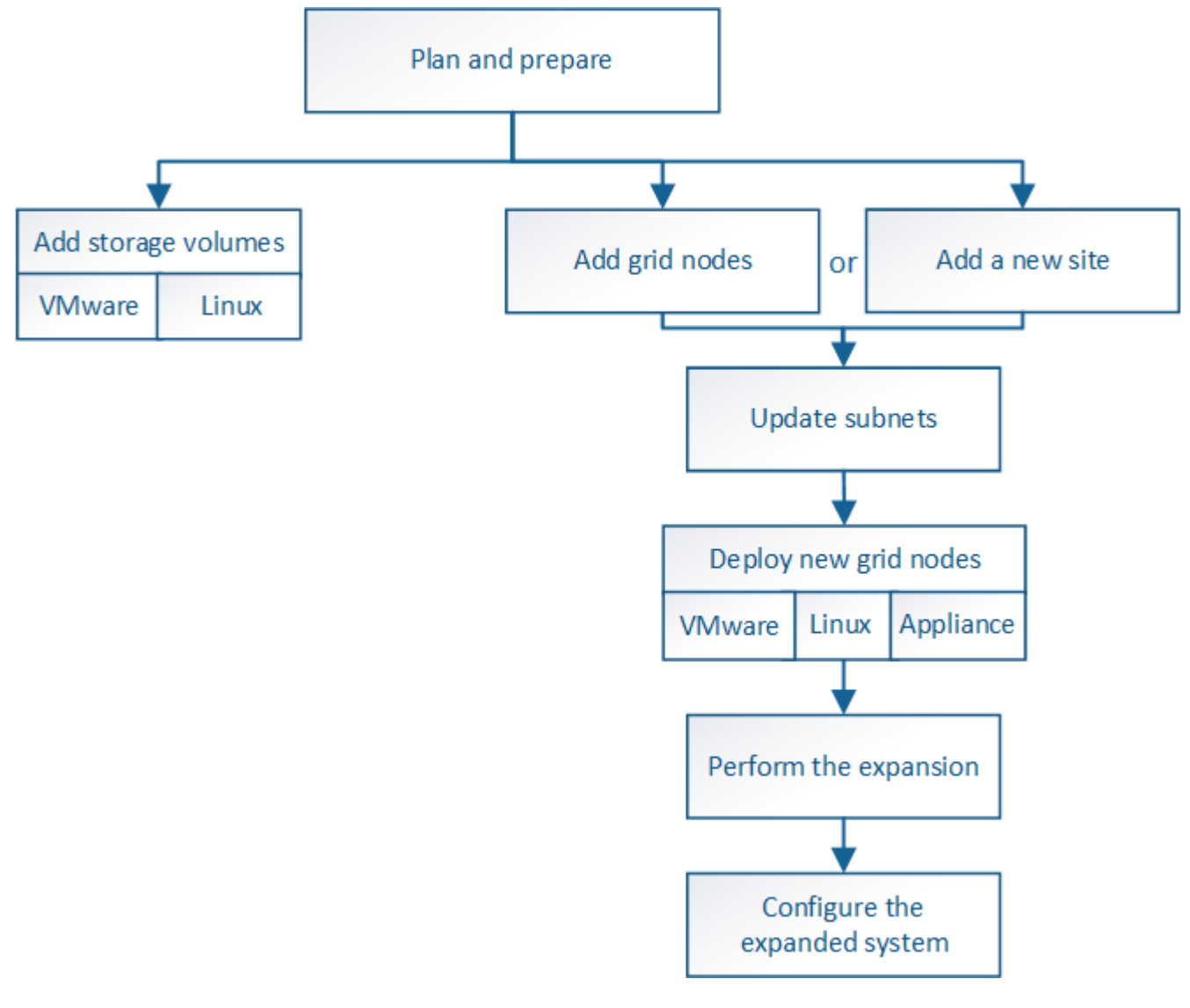

## **Informazioni correlate**

["Tool di matrice di interoperabilità NetApp"](https://mysupport.netapp.com/matrix)

["Pianificazione di un'espansione di StorageGRID"](#page-2078-1)

["Preparazione per un'espansione"](#page-2092-0)

["Aggiunta di volumi di storage ai nodi di storage"](#page-2100-0)

["Aggiunta di nodi di griglia a un sito esistente o aggiunta di un nuovo sito"](#page-2107-0)

# <span id="page-2100-0"></span>**Aggiunta di volumi di storage ai nodi di storage**

È possibile espandere la capacità di storage dei nodi di storage con un numero di volumi di storage inferiore o uguale a 16 aggiungendo ulteriori volumi di storage. Potrebbe essere necessario aggiungere volumi di storage a più di un nodo di storage per soddisfare i requisiti ILM per le copie replicate o con codifica di cancellazione.

# **Di cosa hai bisogno**

Prima di aggiungere volumi di storage, consultare le linee guida per l'aggiunta della capacità di storage per assicurarsi di sapere dove aggiungere volumi per soddisfare i requisiti della policy ILM.

## ["Aggiunta di capacità di storage"](#page-2078-0)

ĴΓ.

Queste istruzioni sono valide solo per i nodi storage basati su software. Consultare le istruzioni di installazione e manutenzione dell'appliance SG6060 per scoprire come aggiungere volumi di storage a SG6060 installando gli shelf di espansione. Non è possibile espandere altri nodi storage dell'appliance.

["Appliance di storage SG6000"](#page-340-0)

## **A proposito di questa attività**

Lo storage sottostante di un nodo di storage è diviso in diversi volumi di storage. I volumi di storage sono dispositivi di storage basati su blocchi formattati dal sistema StorageGRID e montati per memorizzare oggetti. Ciascun nodo di storage può supportare fino a 16 volumi di storage, denominati *archivi di oggetti* in Grid Manager.

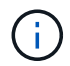

I metadati degli oggetti sono sempre memorizzati nell'archivio di oggetti 0.

Ogni archivio di oggetti viene montato su un volume che corrisponde al relativo ID. Vale a dire, l'archivio di oggetti con un ID di 0000 corrisponde a. /var/local/rangedb/0 punto di montaggio.

Prima di aggiungere nuovi volumi di storage, utilizzare Grid Manager per visualizzare gli archivi di oggetti correnti per ciascun nodo di storage e i punti di montaggio corrispondenti. È possibile utilizzare queste informazioni quando si aggiungono volumi di storage.

#### **Fasi**

- 1. Selezionare **Nodes** > *Site* > *Storage Node* > **Storage**.
- 2. Scorrere verso il basso per visualizzare le quantità di storage disponibili per ciascun volume e archivio di oggetti.

Per i nodi di storage dell'appliance, il nome globale di ciascun disco corrisponde all'identificativo mondiale del volume (WWID) visualizzato quando si visualizzano le proprietà dei volumi standard nel software SANtricity (il software di gestione collegato al controller di storage dell'appliance).

Per semplificare l'interpretazione delle statistiche di lettura e scrittura dei dischi relative ai punti di montaggio del volume, la prima parte del nome visualizzato nella colonna **Name** della tabella Disk Devices (periferiche disco) (ovvero *sdc*, *sdd*, *sde* e così via) corrisponde al valore visualizzato nella colonna **Device** della tabella Volumes (volumi).

#### **Disk Devices**

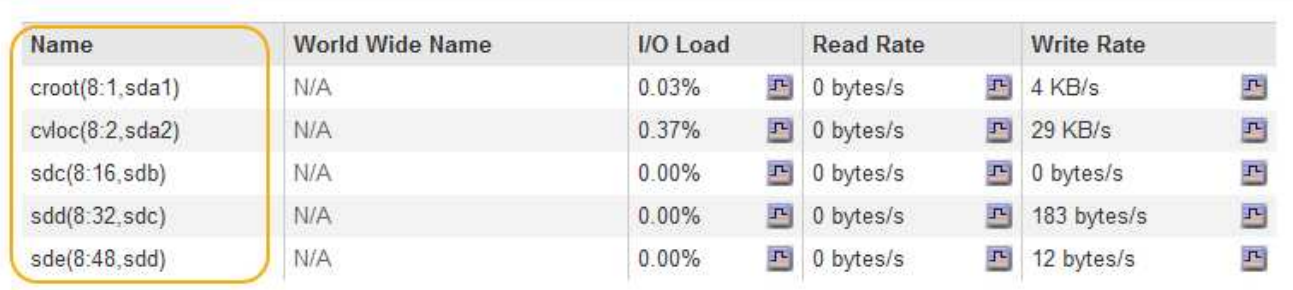

#### Volumes

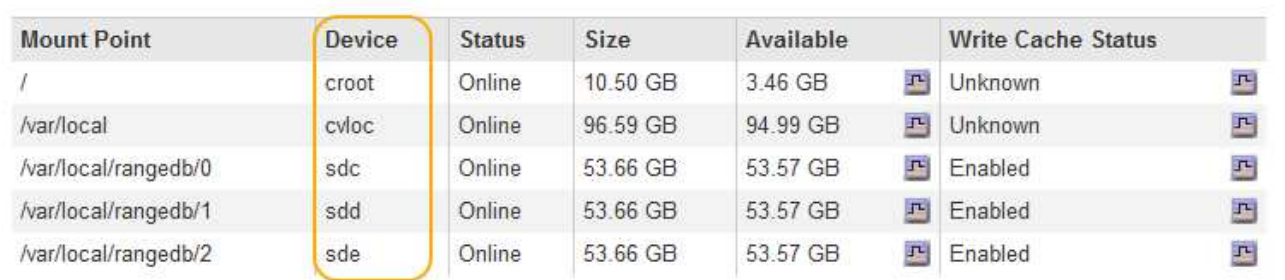

## Object Stores

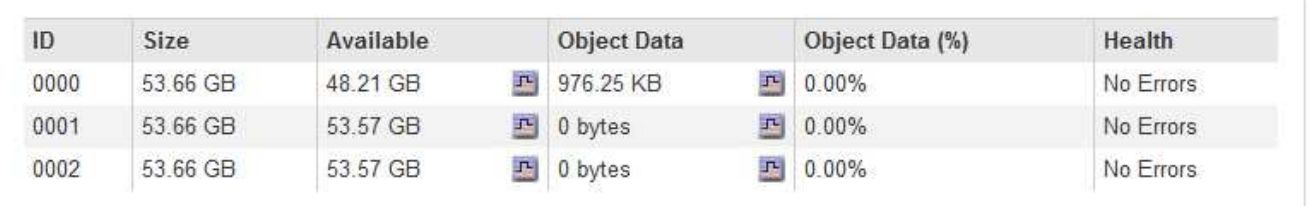

- 3. Seguire le istruzioni della piattaforma per aggiungere nuovi volumi di storage al nodo di storage.
	- ["VMware: Aggiunta di volumi di storage a un nodo di storage"](#page-2101-0)
	- ["Linux: Aggiunta di volumi direct-attached o SAN a un nodo di storage"](#page-2103-0)

# <span id="page-2101-0"></span>**VMware: Aggiunta di volumi di storage a un nodo di storage**

Se un nodo di storage include meno di 16 volumi di storage, è possibile aumentarne la capacità utilizzando VMware vSphere per aggiungere volumi.

## **Di cosa hai bisogno**

- È necessario avere accesso alle istruzioni per l'installazione di StorageGRID per le implementazioni VMware.
- È necessario disporre di Passwords.txt file.
- È necessario disporre di autorizzazioni di accesso specifiche.

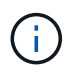

Non tentare di aggiungere volumi di storage a un nodo di storage mentre è attiva una procedura di aggiornamento del software, di ripristino o un'altra procedura di espansione.

## **A proposito di questa attività**

Il nodo di storage non è disponibile per un breve periodo di tempo quando si aggiungono volumi di storage. È necessario eseguire questa procedura su un nodo di storage alla volta per evitare impatti sui servizi grid rivolti al client.

### **Fasi**

- 1. Se necessario, installare nuovo hardware per lo storage e creare nuovi datastore VMware.
- 2. Aggiungere uno o più dischi rigidi alla macchina virtuale per utilizzarli come storage (archivi di oggetti).
	- a. Aprire VMware vSphere Client.
	- b. Modificare le impostazioni della macchina virtuale per aggiungere uno o più dischi rigidi aggiuntivi.

I dischi rigidi sono in genere configurati come Virtual Machine Disk (VMDK). I VMDK sono più comunemente utilizzati e sono più facili da gestire, mentre i RDM possono fornire performance migliori per i carichi di lavoro che utilizzano oggetti di dimensioni maggiori (ad esempio, superiori a 100 MB). Per ulteriori informazioni sull'aggiunta di dischi rigidi alle macchine virtuali, consultare la documentazione di VMware vSphere.

3. Riavviare la macchina virtuale utilizzando l'opzione **Restart Guest OS** (Riavvia sistema operativo guest) in VMware vSphere Client o immettendo il seguente comando in una sessione ssh sulla macchina virtuale:sudo reboot

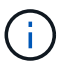

Non utilizzare **Power Off** o **Reset** per riavviare la macchina virtuale.

- 4. Configurare il nuovo storage per l'utilizzo da parte del nodo di storage:
	- a. Accedere al nodo Grid:
		- i. Immettere il seguente comando: ssh admin@*grid\_node\_IP*
		- ii. Immettere la password elencata in Passwords.txt file.
		- iii. Immettere il seguente comando per passare a root: su -
		- iv. Immettere la password elencata in Passwords.txt file. Una volta effettuato l'accesso come root, il prompt cambia da  $$a.$ #.
	- b. Configurare i nuovi volumi di storage:

sudo add\_rangedbs.rb

Questo script trova i nuovi volumi di storage e richiede di formattarli.

- a. Immettere **y** per accettare la formattazione.
- b. Se uno dei volumi è stato precedentemente formattato, decidere se si desidera riformattarlo.
	- Immettere **y** per riformattare.
	- Inserire **n** per saltare la riformattazione. I volumi di storage vengono formattati.
- c. Quando richiesto, immettere **y** per interrompere i servizi di storage.

I servizi di storage vengono arrestati e l' setup rangedbs.sh lo script viene eseguito automaticamente. Una volta che i volumi sono pronti per l'uso come rangedb, i servizi vengono riavviati.

- 5. Verificare che i servizi vengano avviati correttamente:
	- a. Visualizzare un elenco dello stato di tutti i servizi sul server:

sudo storagegrid-status

- Lo stato viene aggiornato automaticamente.
- a. Attendere che tutti i servizi siano in esecuzione o verificati.
- b. Uscire dalla schermata di stato:

Ctrl+C

- 6. Verificare che il nodo di storage sia in linea:
	- a. Accedere a Grid Manager utilizzando un browser supportato.
	- b. Selezionare **supporto** > **Strumenti** > **topologia griglia**.
	- c. Selezionare *Site* > *Storage Node* > **LDR** > **Storage**.
	- d. Selezionare la scheda **Configurazione**, quindi la scheda **principale**.
	- e. Se l'elenco a discesa **Storage state Desired** (Stato di storage desiderato) è impostato su Read-only (sola lettura) o Offline (non in linea), selezionare **Online**.
	- f. Fare clic su **Applica modifiche**.
- 7. Per visualizzare i nuovi archivi di oggetti:
	- a. Selezionare **Nodes** > *Site* > *Storage Node* > **Storage**.
	- b. Visualizzare i dettagli nella tabella **Object Stores**.

#### **Risultato**

È ora possibile utilizzare la capacità estesa dei nodi di storage per salvare i dati degli oggetti.

#### **Informazioni correlate**

["Installare VMware"](#page-247-0)

#### <span id="page-2103-0"></span>**Linux: Aggiunta di volumi direct-attached o SAN a un nodo di storage**

Se un nodo di storage include meno di 16 volumi di storage, è possibile aumentarne la capacità aggiungendo nuovi dispositivi di storage a blocchi, rendendoli visibili agli host Linux e aggiungendo i nuovi mapping dei dispositivi a blocchi al file di configurazione StorageGRID utilizzato per il nodo di storage.

#### **Di cosa hai bisogno**

- Devi avere accesso alle istruzioni per installare StorageGRID per la tua piattaforma Linux.
- È necessario disporre di Passwords.txt file.
- È necessario disporre di autorizzazioni di accesso specifiche.

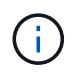

Non tentare di aggiungere volumi di storage a un nodo di storage mentre è attiva una procedura di aggiornamento del software, di ripristino o un'altra procedura di espansione.

#### **A proposito di questa attività**

Il nodo di storage non è disponibile per un breve periodo di tempo quando si aggiungono volumi di storage. È necessario eseguire questa procedura su un nodo di storage alla volta per evitare impatti sui servizi grid rivolti al client.

## **Fasi**

1. Installare il nuovo hardware di storage.

Per ulteriori informazioni, consultare la documentazione fornita dal fornitore dell'hardware.

- 2. Creare nuovi volumi di storage a blocchi delle dimensioni desiderate.
	- Collegare le nuove unità disco e aggiornare la configurazione del controller RAID secondo necessità oppure allocare le nuove LUN SAN sugli array di storage condivisi e consentire all'host Linux di accedervi.
	- Utilizzare lo stesso schema di denominazione persistente utilizzato per i volumi di storage sul nodo di storage esistente.
	- Se si utilizza la funzionalità di migrazione dei nodi StorageGRID, rendere visibili i nuovi volumi agli altri host Linux che sono destinazioni di migrazione per questo nodo di storage. Per ulteriori informazioni, consulta le istruzioni per l'installazione di StorageGRID per la tua piattaforma Linux.
- 3. Accedere all'host Linux che supporta il nodo di storage come root o con un account che dispone dell'autorizzazione sudo.
- 4. Verificare che i nuovi volumi di storage siano visibili sull'host Linux.

Potrebbe essere necessario eseguire una nuova scansione per le periferiche.

5. Eseguire il seguente comando per disattivare temporaneamente il nodo di storage:

sudo storagegrid node stop <node-name>

- 6. Utilizzando un editor di testo come vim o pico, modificare il file di configurazione del nodo per il nodo di storage, disponibile all'indirizzo /etc/storagegrid/nodes/<node-name>.conf.
- 7. Individuare la sezione del file di configurazione del nodo che contiene le mappature dei dispositivi di blocco dello storage a oggetti esistenti.

Nell'esempio, BLOCK\_DEVICE\_RANGEDB\_00 a. BLOCK\_DEVICE\_RANGEDB\_03 sono le mappature esistenti dei dispositivi a blocchi di storage a oggetti.

```
NODE_TYPE = VM_Storage_Node
ADMIN_IP = 10.1.0.2
BLOCK_DEVICE_VAR_LOCAL = /dev/mapper/sgws-sn1-var-local
BLOCK_DEVICE_RANGEDB_00 = /dev/mapper/sgws-sn1-rangedb-0
BLOCK_DEVICE_RANGEDB_01 = /dev/mapper/sgws-sn1-rangedb-1
BLOCK_DEVICE_RANGEDB_02 = /dev/mapper/sgws-sn1-rangedb-2
BLOCK_DEVICE_RANGEDB_03 = /dev/mapper/sgws-sn1-rangedb-3
GRID NETWORK TARGET = bond0.1001
ADMIN_NETWORK_TARGET = bond0.1002
CLIENT NETWORK TARGET = bond0.1003
GRID NETWORK IP = 10.1.0.3GRID NETWORK MASK = 255.255.255.0
GRID NETWORK GATEWAY = 10.1.0.1
```
8. Aggiungere nuove mappature dei dispositivi a blocchi di storage a oggetti corrispondenti ai volumi di storage a blocchi aggiunti per questo nodo di storage.

Assicurarsi di iniziare dal successivo BLOCK\_DEVICE\_RANGEDB\_nn. Non lasciare spazio.

- In base all'esempio precedente, iniziare da BLOCK\_DEVICE\_RANGEDB\_04.
- Nell'esempio riportato di seguito, sono stati aggiunti quattro nuovi volumi di storage a blocchi al nodo: BLOCK DEVICE RANGEDB 04 a. BLOCK DEVICE RANGEDB 07.

```
NODE TYPE = VM Storage Node
ADMIN_IP = 10.1.0.2
BLOCK_DEVICE_VAR_LOCAL = /dev/mapper/sgws-sn1-var-local
BLOCK DEVICE RANGEDB 00 = /dev/mapper/sgws-sn1-rangedb-0BLOCK_DEVICE_RANGEDB_01 = /dev/mapper/sgws-sn1-rangedb-1
BLOCK DEVICE RANGEDB 02 = /dev/mapper/sqws-sn1-rangedb-2BLOCK DEVICE RANGEDB 03 = /dev/mapper/sqws-snl-rangedb-3<strong>BLOCK_DEVICE_RANGEDB_04 = /dev/mapper/sgws-sn1-rangedb-
4</strong>
<strong>BLOCK_DEVICE_RANGEDB_05 = /dev/mapper/sgws-sn1-rangedb-
5</strong>
<strong>BLOCK_DEVICE_RANGEDB_06 = /dev/mapper/sgws-sn1-rangedb-
6</strong>
<strong>BLOCK_DEVICE_RANGEDB_07 = /dev/mapper/sgws-sn1-rangedb-
7</strong>
GRID NETWORK TARGET = bond0.1001
ADMIN_NETWORK_TARGET = bond0.1002
CLIENT NETWORK TARGET = bond0.1003
GRID NETWORK IP = 10.1.0.3GRID NETWORK MASK = 255.255.255.0
GRID NETWORK GATEWAY = 10.1.0.1
```
9. Eseguire il seguente comando per convalidare le modifiche apportate al file di configurazione del nodo per il nodo di storage:

```
sudo storagegrid node validate <node-name>
```
Risolvere eventuali errori o avvisi prima di passare alla fase successiva.

Se si osserva un errore simile a quanto segue, significa che il file di configurazione del nodo sta tentando di mappare il dispositivo a blocchi utilizzato da <node-name> per <PURPOSE> al dato <path-name> Nel file system Linux, ma non esiste un file speciale valido per il dispositivo a blocchi (o un softlink a un file speciale per il dispositivo a blocchi) in tale posizione.

Checking configuration file for node <node-name>... ERROR: BLOCK DEVICE <PURPOSE> = <path-name> <path-name> is not a valid block device

Verificare di aver inserito il corretto <path-name>.

10. Eseguire il seguente comando per riavviare il nodo con le nuove mappature del dispositivo a blocchi in posizione:

sudo storagegrid node start <node-name>

- 11. Accedere al nodo di storage come amministratore utilizzando la password elencata in Passwords.txt file.
- 12. Verificare che i servizi vengano avviati correttamente:
	- a. Visualizzare un elenco dello stato di tutti i servizi sul server: sudo storagegrid-status

Lo stato viene aggiornato automaticamente.

- b. Attendere che tutti i servizi siano in esecuzione o verificati.
- c. Uscire dalla schermata di stato:

Ctrl+C

- 13. Configurare il nuovo storage per l'utilizzo da parte del nodo di storage:
	- a. Configurare i nuovi volumi di storage:

sudo add\_rangedbs.rb

Questo script trova i nuovi volumi di storage e richiede di formattarli.

- a. Inserire **y** per formattare i volumi di storage.
- b. Se uno dei volumi è stato precedentemente formattato, decidere se si desidera riformattarlo.
	- Immettere **y** per riformattare.
- Inserire **n** per saltare la riformattazione. I volumi di storage vengono formattati.
- c. Quando richiesto, immettere **y** per interrompere i servizi di storage.

I servizi di storage vengono arrestati e l' setup rangedbs.sh lo script viene eseguito automaticamente. Una volta che i volumi sono pronti per l'uso come rangedb, i servizi vengono riavviati.

- 14. Verificare che i servizi vengano avviati correttamente:
	- a. Visualizzare un elenco dello stato di tutti i servizi sul server:

sudo storagegrid-status

Lo stato viene aggiornato automaticamente.

- a. Attendere che tutti i servizi siano in esecuzione o verificati.
- b. Uscire dalla schermata di stato:

Ctrl+C

- 15. Verificare che il nodo di storage sia in linea:
	- a. Accedere a Grid Manager utilizzando un browser supportato.
	- b. Selezionare **supporto** > **Strumenti** > **topologia griglia**.
	- c. Selezionare *Site* > *Storage Node* > **LDR** > **Storage**.
	- d. Selezionare la scheda **Configurazione**, quindi la scheda **principale**.
	- e. Se l'elenco a discesa **Storage state Desired** (Stato di storage desiderato) è impostato su Read-only (sola lettura) o Offline (non in linea), selezionare **Online**.
	- f. Fare clic su **Applica modifiche**.
- 16. Per visualizzare i nuovi archivi di oggetti:
	- a. Selezionare **Nodes** > *Site* > *Storage Node* > **Storage**.
	- b. Visualizzare i dettagli nella tabella **Object Stores**.

#### **Risultato**

È ora possibile utilizzare la capacità estesa dei nodi di storage per salvare i dati degli oggetti.

## **Informazioni correlate**

["Installare Red Hat Enterprise Linux o CentOS"](#page-104-0)

["Installare Ubuntu o Debian"](#page-175-0)

# <span id="page-2107-0"></span>**Aggiunta di nodi di griglia a un sito esistente o aggiunta di un nuovo sito**

È possibile seguire questa procedura per aggiungere nodi di griglia a siti esistenti o per aggiungere un nuovo sito, ma non è possibile eseguire entrambi i tipi di espansione contemporaneamente.

## **Di cosa hai bisogno**

• È necessario disporre dei permessi root o di manutenzione. Per ulteriori informazioni, vedere la sezione

relativa al controllo dell'accesso al sistema con account utente e gruppi di amministrazione.

- Tutti i nodi esistenti nella griglia devono essere attivi e funzionanti in tutti i siti.
- Tutte le precedenti procedure di espansione, aggiornamento, disattivazione o ripristino devono essere completate.

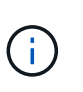

Non è possibile avviare un'espansione mentre è in corso un'altra procedura di espansione, aggiornamento, ripristino o decommissionamento attivo. Tuttavia, se necessario, è possibile sospendere una procedura di decommissionamento per avviare un'espansione.

### **Fasi**

- 1. ["Aggiornamento delle subnet per la rete Grid"](#page-2108-0)
- 2. ["Implementazione di nuovi nodi grid"](#page-2109-0)
- 3. ["Esecuzione dell'espansione"](#page-2115-0)

## <span id="page-2108-0"></span>**Aggiornamento delle subnet per la rete Grid**

Quando si aggiungono nodi griglia o un nuovo sito in un'espansione, potrebbe essere necessario aggiornare o aggiungere sottoreti alla rete Grid.

StorageGRID mantiene un elenco delle subnet di rete utilizzate per comunicare tra i nodi della griglia sulla rete (eth0). Queste voci includono le subnet utilizzate per la rete griglia da ciascun sito nel sistema StorageGRID, nonché le subnet utilizzate per NTP, DNS, LDAP o altri server esterni a cui si accede tramite il gateway della rete griglia.

## **Di cosa hai bisogno**

- È necessario accedere a Grid Manager utilizzando un browser supportato.
- È necessario disporre dell'autorizzazione Maintenance (manutenzione) o Root Access (accesso root).
- È necessario disporre della passphrase di provisioning.
- È necessario disporre degli indirizzi di rete, in notazione CIDR, delle subnet che si desidera configurare.

#### **A proposito di questa attività**

Se si sta eseguendo un'attività di espansione che include l'aggiunta di una nuova subnet, è necessario aggiungere la nuova subnet della griglia prima di avviare la procedura di espansione.

#### **Fasi**

1. Selezionare **manutenzione** > **rete** > **rete griglia**.

#### **Grid Network**

Configure the subnets that are used on the Grid Network. These entries typically include the subnets for the Grid Network (eth0) for each site in your StorageGRID system as well as any subnets for NTP, DNS, LDAP, or other external servers accessed through the Grid Network gateway.

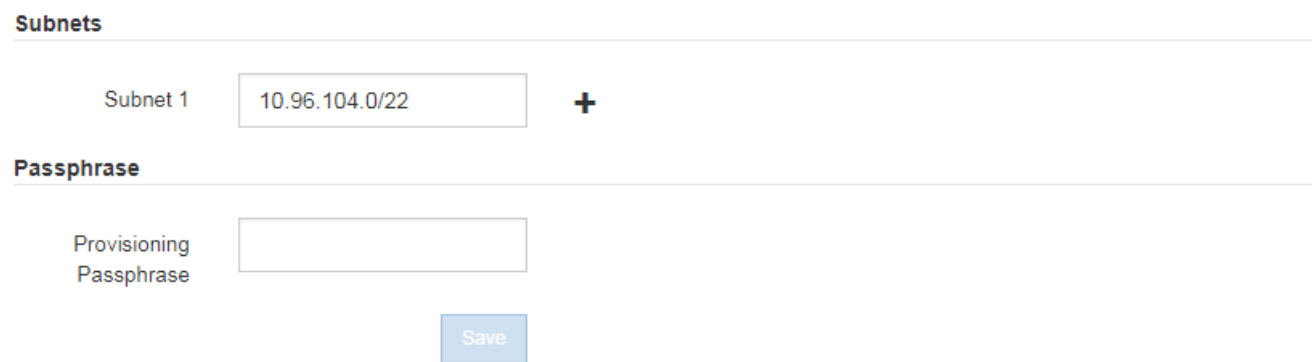

2. Nell'elenco delle subnet, fare clic sul segno più per aggiungere una nuova subnet nella notazione CIDR.

Ad esempio, inserire 10.96.104.0/22.

3. Inserire la passphrase di provisioning e fare clic su **Save** (Salva).

Le subnet specificate vengono configurate automaticamente per il sistema StorageGRID.

## <span id="page-2109-0"></span>**Implementazione di nuovi nodi grid**

I passaggi per l'implementazione di nuovi nodi grid in un'espansione sono gli stessi utilizzati al momento dell'installazione della griglia. Prima di eseguire l'espansione, è necessario implementare tutti i nuovi nodi grid.

Quando si espande la griglia, i nodi aggiunti non devono corrispondere ai tipi di nodo esistenti. È possibile aggiungere nodi VMware, nodi Linux basati su container o nodi appliance.

#### **VMware: Implementazione di nodi grid**

È necessario implementare una macchina virtuale in VMware vSphere per ciascun nodo VMware che si desidera aggiungere all'espansione.

#### **Fasi**

1. Implementare il nuovo nodo grid come macchina virtuale e collegarlo a una o più reti StorageGRID.

Quando si implementa il nodo, è possibile rimappare le porte del nodo o aumentare le impostazioni della CPU o della memoria.

["Implementazione di un nodo StorageGRID come macchina virtuale"](#page-259-0)

2. Dopo aver implementato tutti i nuovi nodi VMware, tornare a queste istruzioni per eseguire la procedura di espansione.

#### ["Esecuzione dell'espansione"](#page-2115-0)

#### **Linux: Implementazione di nodi grid**

È possibile implementare nodi grid su nuovi host Linux o su host Linux esistenti. Se sono necessari altri host Linux per supportare i requisiti di CPU, RAM e storage dei nodi StorageGRID che si desidera aggiungere al grid, è necessario prepararli nello stesso modo in cui sono stati preparati gli host al momento dell'installazione. Quindi, i nodi di espansione vengono implementati nello stesso modo in cui vengono implementati i nodi di rete durante l'installazione.

### **Di cosa hai bisogno**

- Sono disponibili le istruzioni per l'installazione di StorageGRID per la versione di Linux in uso e i requisiti hardware e storage.
- Se si prevede di implementare nuovi nodi grid su host esistenti, è stato confermato che gli host esistenti dispongono di CPU, RAM e capacità di storage sufficienti per i nodi aggiuntivi.
- Hai un piano per ridurre al minimo i domini di guasto. Ad esempio, non è necessario implementare tutti i nodi gateway su un singolo host fisico.

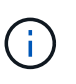

In un'implementazione in produzione, non eseguire più di un nodo di storage su un singolo host fisico o virtuale. L'utilizzo di un host dedicato per ciascun nodo di storage fornisce un dominio di errore isolato.

• Se il nodo StorageGRID utilizza lo storage assegnato da un sistema NetApp AFF, verificare che il volume non disponga di un criterio di tiering FabricPool attivato. La disattivazione del tiering FabricPool per i volumi utilizzati con i nodi StorageGRID semplifica la risoluzione dei problemi e le operazioni di storage.

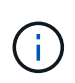

Non utilizzare mai FabricPool per eseguire il tiering dei dati relativi a StorageGRID su StorageGRID. Il tiering dei dati StorageGRID su StorageGRID aumenta la risoluzione dei problemi e la complessità operativa.

#### **Fasi**

- 1. Se si aggiungono nuovi host, accedere alle istruzioni di installazione per l'implementazione dei nodi StorageGRID.
- 2. Per implementare i nuovi host, seguire le istruzioni per la preparazione degli host.
- 3. Per creare file di configurazione del nodo e convalidare la configurazione StorageGRID, seguire le istruzioni per l'implementazione dei nodi Grid.
- 4. Se si aggiungono nodi a un nuovo host Linux, avviare il servizio host StorageGRID.
- 5. Se si aggiungono nodi a un host Linux esistente, avviare i nuovi nodi utilizzando la CLI del servizio host StorageGRID: sudo storagegrid node start [<node name\>]

#### **Al termine**

Dopo aver implementato tutti i nuovi nodi grid, è possibile eseguire l'espansione.

### **Informazioni correlate**

["Installare Red Hat Enterprise Linux o CentOS"](#page-104-0)

["Installare Ubuntu o Debian"](#page-175-0)

["Esecuzione dell'espansione"](#page-2115-0)

#### **Appliance: Implementazione di storage, gateway o nodi di amministrazione non primari**

Per installare il software StorageGRID su un nodo appliance, utilizzare il programma di installazione dell'appliance StorageGRID, incluso nell'appliance. In un'espansione, ogni appliance di storage funziona come un singolo nodo di storage e ogni appliance di servizi funziona come un singolo nodo di gateway o un nodo di amministrazione non primario. Qualsiasi appliance può connettersi a Grid Network, Admin Network e Client Network.

### **Di cosa hai bisogno**

- L'apparecchio è stato installato in un rack o in un cabinet, collegato alla rete e acceso.
- Il programma di installazione dell'appliance StorageGRID è stato utilizzato per completare tutte le fasi di "configurazione dell'hardware" nelle istruzioni di installazione e manutenzione dell'appliance.

La configurazione dell'hardware dell'appliance include i passaggi necessari per la configurazione delle connessioni StorageGRID (collegamenti di rete e indirizzi IP), nonché i passaggi facoltativi per abilitare la crittografia dei nodi, modificare la modalità RAID e rimappare le porte di rete.

- Tutte le subnet della rete griglia elencate nella pagina di configurazione IP del programma di installazione dell'appliance StorageGRID sono state definite nell'elenco delle subnet della rete griglia nel nodo di amministrazione principale.
- La versione del programma di installazione dell'appliance StorageGRID installata sull'appliance sostitutiva corrisponde alla versione software del sistema StorageGRID in uso. Se le versioni non corrispondono, è necessario aggiornare il firmware del programma di installazione dell'appliance StorageGRID.

Per istruzioni, consultare le istruzioni di installazione e manutenzione dell'apparecchio.

- ["SG100 SG1000 Services appliance"](#page-762-0)
- ["Appliance di storage SG5600"](#page-641-0)
- ["Appliance di storage SG5700"](#page-515-0)
- ["Appliance di storage SG6000"](#page-340-0)
- Si dispone di un laptop di assistenza con un browser Web supportato.
- Conosci uno degli indirizzi IP assegnati al controller di calcolo dell'appliance. È possibile utilizzare l'indirizzo IP per qualsiasi rete StorageGRID collegata.

#### **A proposito di questa attività**

Il processo di installazione di StorageGRID su un nodo appliance prevede le seguenti fasi:

- Specificare o confermare l'indirizzo IP del nodo Admin primario e il nome del nodo appliance.
- Avviare l'installazione e attendere la configurazione dei volumi e l'installazione del software.

Durante le attività di installazione dell'appliance, l'installazione viene interrotta. Per riprendere l'installazione, accedi a Grid Manager, approva tutti i nodi della griglia e completa il processo di installazione di StorageGRID.

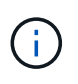

Se è necessario implementare più nodi appliance contemporaneamente, è possibile automatizzare il processo di installazione utilizzando configure-sga.py Script di installazione dell'appliance.

#### **Fasi**

1. Aprire un browser e inserire uno degli indirizzi IP del controller di elaborazione dell'appliance.

## https://*Controller\_IP*:8443

Viene visualizzata la pagina iniziale del programma di installazione dell'appliance StorageGRID.

2. Nella sezione connessione **Primary Admin Node**, determinare se è necessario specificare l'indirizzo IP per il nodo di amministrazione primario.

Se in precedenza sono stati installati altri nodi in questo data center, il programma di installazione dell'appliance StorageGRID è in grado di rilevare automaticamente questo indirizzo IP, supponendo che il nodo di amministrazione primario o almeno un altro nodo della griglia con ADMIN\_IP configurato sia presente sulla stessa sottorete.

3. Se questo indirizzo IP non viene visualizzato o se è necessario modificarlo, specificare l'indirizzo:

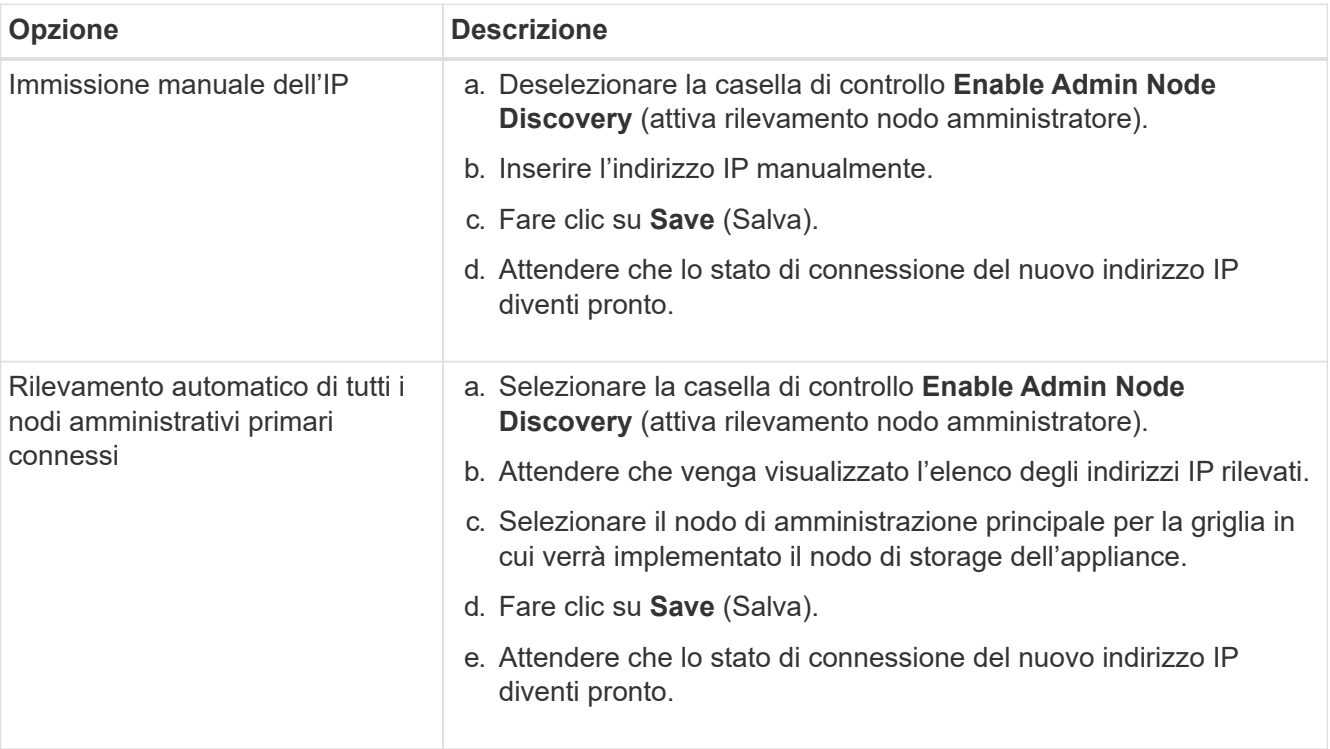

4. Nel campo **Node name** (Nome nodo), immettere il nome che si desidera utilizzare per il nodo dell'appliance e fare clic su **Save** (Salva).

Il nome del nodo viene assegnato al nodo dell'appliance nel sistema StorageGRID. Viene visualizzato nella pagina nodi (scheda Panoramica) di Grid Manager. Se necessario, è possibile modificare il nome quando si approva il nodo.

5. Nella sezione **Installazione**, verificare che lo stato corrente sia "Ready to start installation of *node name* into grid with primary Admin Node *admin\_ip*" e che il pulsante **Start Installation** sia attivato.

Se il pulsante **Avvia installazione** non è attivato, potrebbe essere necessario modificare la configurazione di rete o le impostazioni della porta. Per istruzioni, consultare le istruzioni di installazione e manutenzione dell'apparecchio.

6. Dalla home page del programma di installazione dell'appliance StorageGRID, fare clic su **Avvia installazione**.

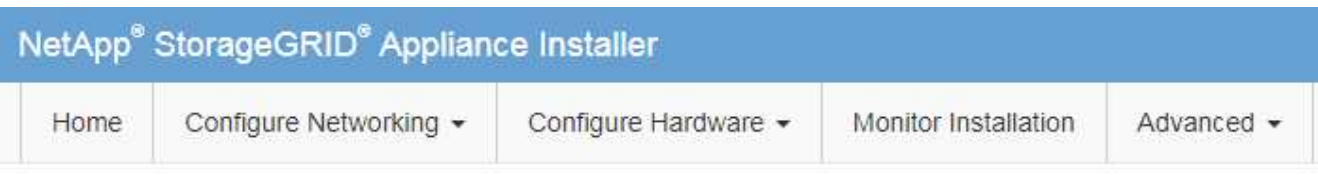

# Home

The installation is ready to be started. Review the settings below, and then click Start Installation.

#### **Primary Admin Node connection**

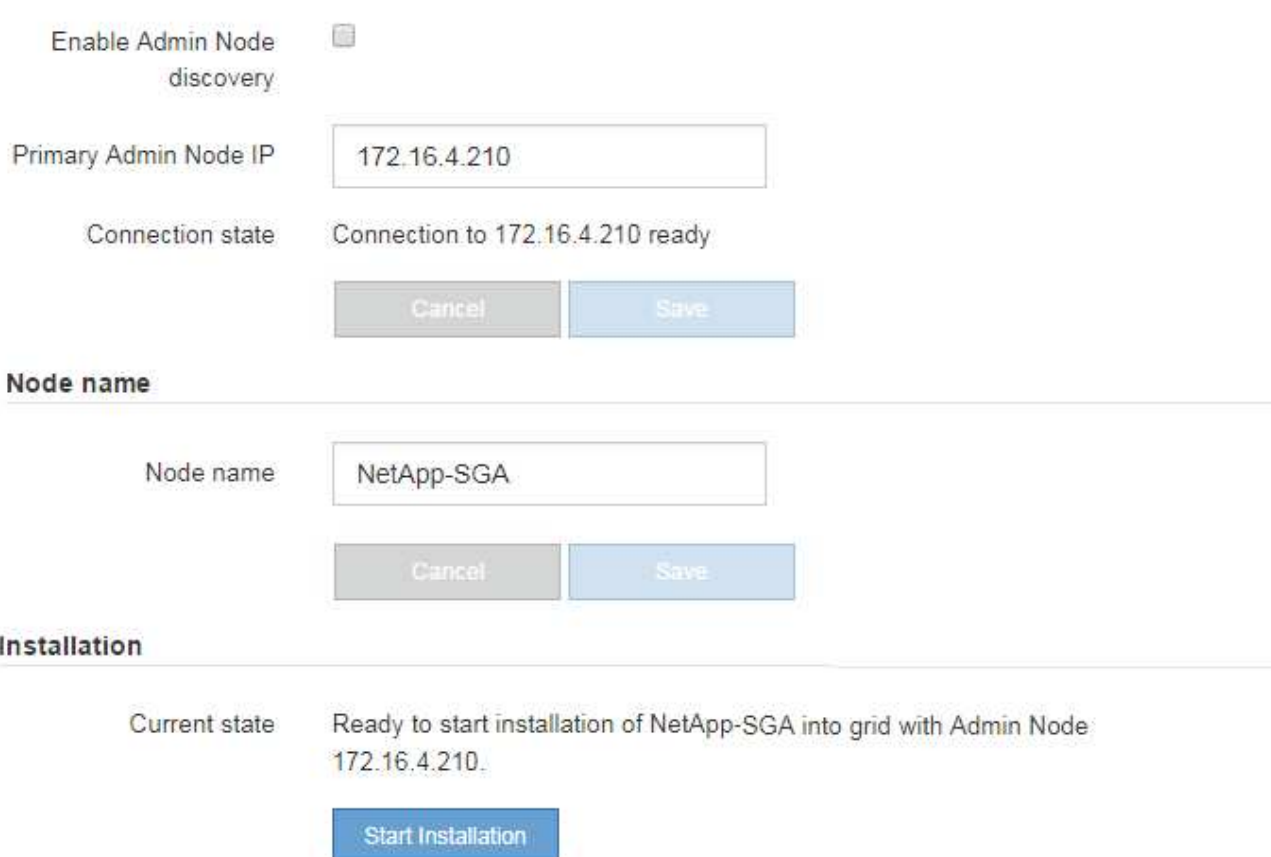

Lo stato corrente cambia in "Installation is in Progress" (Installazione in corso) e viene visualizzata la pagina Monitor Installation (Installazione monitor).

7. Se l'espansione include più nodi appliance, ripetere i passaggi precedenti per ogni appliance.

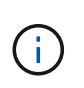

Se è necessario implementare più nodi storage dell'appliance contemporaneamente, è possibile automatizzare il processo di installazione utilizzando lo script di installazione dell'appliance configure-sga.py.

8. Per accedere manualmente alla pagina Installazione monitor, fare clic su **Installazione monitor** dalla barra dei menu.

La pagina Monitor Installation (Installazione monitor) mostra lo stato di avanzamento dell'installazione.

#### Monitor Installation

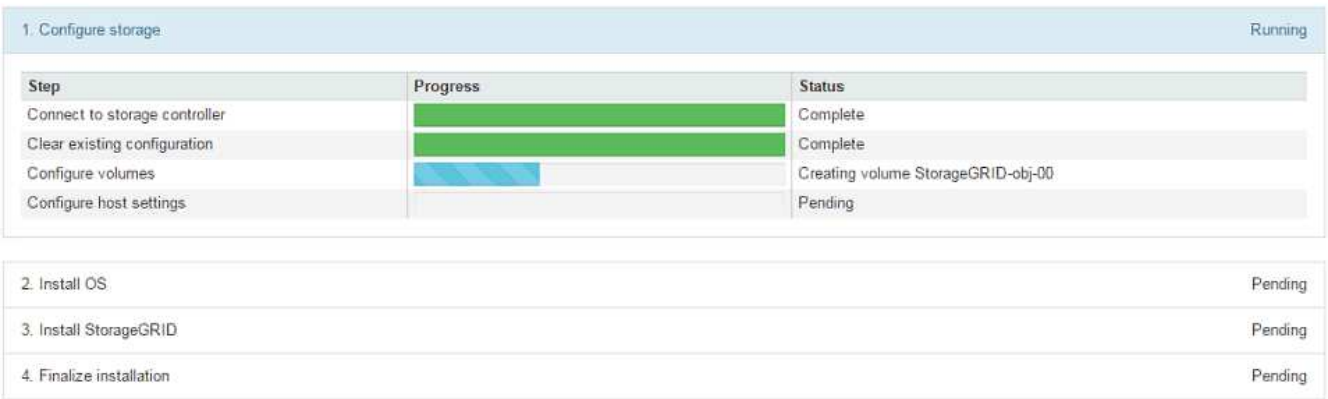

La barra di stato blu indica l'attività attualmente in corso. Le barre di stato verdi indicano le attività completate correttamente.

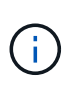

Il programma di installazione garantisce che le attività completate in un'installazione precedente non vengano rieseguite. Se si esegue nuovamente un'installazione, tutte le attività che non devono essere rieseguite vengono visualizzate con una barra di stato verde e lo stato "Skipped".

9. Esaminare i progressi delle prime due fasi dell'installazione.

#### **1. Configurare l'appliance**

In questa fase, si verifica uno dei seguenti processi:

- Per un'appliance di storage, il programma di installazione si connette al controller di storage, cancella qualsiasi configurazione esistente, comunica con il software SANtricity per configurare i volumi e configura le impostazioni dell'host.
- Per un'appliance di servizi, il programma di installazione cancella qualsiasi configurazione esistente dai dischi nel controller di calcolo e configura le impostazioni dell'host.

#### **2. Installare il sistema operativo**

In questa fase, il programma di installazione copia l'immagine del sistema operativo di base per StorageGRID nell'appliance.

10. Continuare a monitorare l'avanzamento dell'installazione fino a quando non viene visualizzato un messaggio nella finestra della console, che richiede di utilizzare Grid Manager per approvare il nodo.

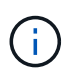

Attendere che tutti i nodi aggiunti a questa espansione siano pronti per l'approvazione prima di passare al Grid Manager per approvare i nodi.

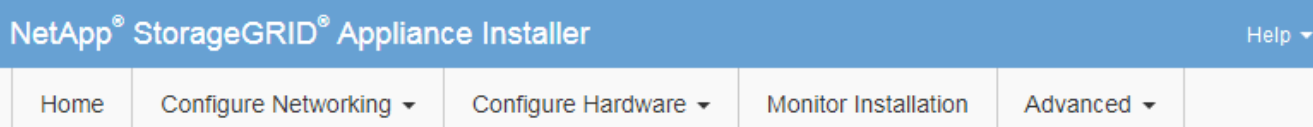

## **Monitor Installation**

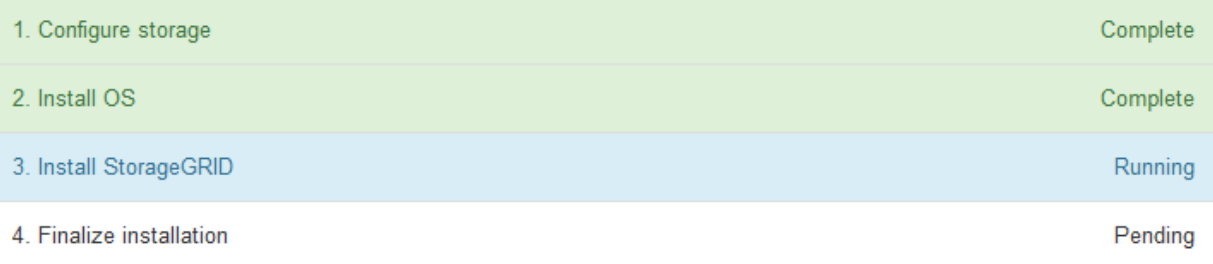

#### Connected (unencrypted) to: QEMU

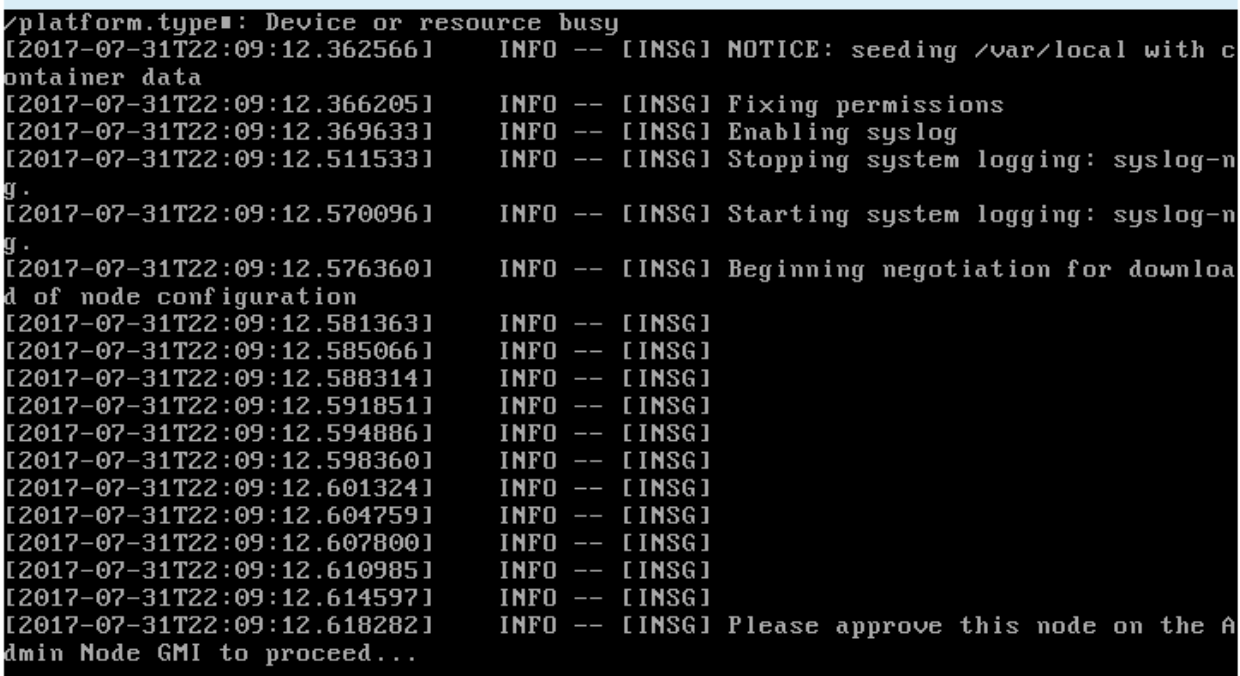

## **Informazioni correlate**

["Appliance di storage SG5700"](#page-515-0)

["Appliance di storage SG5600"](#page-641-0)

["Appliance di storage SG6000"](#page-340-0)

["SG100 SG1000 Services appliance"](#page-762-0)

# <span id="page-2115-0"></span>**Esecuzione dell'espansione**

Quando si esegue l'espansione, i nuovi nodi grid vengono aggiunti all'implementazione

StorageGRID esistente.

## **Di cosa hai bisogno**

- È necessario accedere a Grid Manager utilizzando un browser supportato.
- È necessario disporre dell'autorizzazione Maintenance (manutenzione) o Root Access (accesso root).
- È necessario disporre della passphrase di provisioning.
- È necessario aver implementato tutti i nodi grid che vengono aggiunti in questa espansione.
- Se si aggiungono nodi di storage, è necessario confermare che tutte le operazioni di riparazione dei dati eseguite come parte di un ripristino sono state completate. Consultare la procedura per il controllo degli interventi di riparazione dei dati nelle istruzioni di ripristino e manutenzione.
- Se si aggiunge un nuovo sito, è necessario rivedere e aggiornare le regole ILM prima di avviare la procedura di espansione per assicurarsi che le copie degli oggetti non vengano memorizzate nel nuovo sito fino al completamento dell'espansione. Ad esempio, se una regola utilizza il pool di storage predefinito (tutti i nodi di storage), è necessario creare un nuovo pool di storage che contenga solo i nodi di storage esistenti e aggiornare la regola ILM per utilizzare il nuovo pool di storage. In caso contrario, gli oggetti verranno copiati nel nuovo sito non appena il primo nodo del sito diventa attivo. Consultare le istruzioni per la gestione degli oggetti con la gestione del ciclo di vita delle informazioni.

## **A proposito di questa attività**

L'esecuzione dell'espansione comprende le seguenti fasi:

- 1. Per configurare l'espansione, specificare se si desidera aggiungere nuovi nodi griglia o un nuovo sito e approvare i nodi griglia da aggiungere.
- 2. Si avvia l'espansione.
- 3. Durante il processo di espansione, viene scaricato un nuovo file del pacchetto di ripristino.
- 4. È possibile monitorare lo stato delle attività di configurazione della griglia, che vengono eseguite automaticamente. L'insieme di attività dipende dai tipi di nodi di griglia aggiunti e dall'eventuale aggiunta di un nuovo sito.

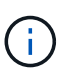

Alcune attività potrebbero richiedere molto tempo per essere eseguite su una griglia di grandi dimensioni. Ad esempio, lo streaming di Cassandra su un nuovo nodo di storage potrebbe richiedere solo pochi minuti se il database Cassandra è relativamente vuoto. Tuttavia, se il database Cassandra include una grande quantità di metadati degli oggetti, questa fase potrebbe richiedere diverse ore o più. Per determinare il completamento dell'operazione di streaming Cassandra, consultare la percentuale "streamed" visualizzata durante la fase "Starting Cassandra and streaming data".

## **Fasi**

#### 1. Selezionare **manutenzione** > **attività di manutenzione** > **espansione**.

Viene visualizzata la pagina Grid Expansion (espansione griglia). La sezione Pending Nodes (nodi in sospeso) elenca tutti i nodi pronti per l'aggiunta.

#### **Grid Expansion**

Approve and configure grid nodes, so that they are added correctly to your StorageGRID system.

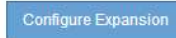

#### **Pending Nodes**

Grid nodes are listed as pending until they are assigned to a site, configured, and approved.

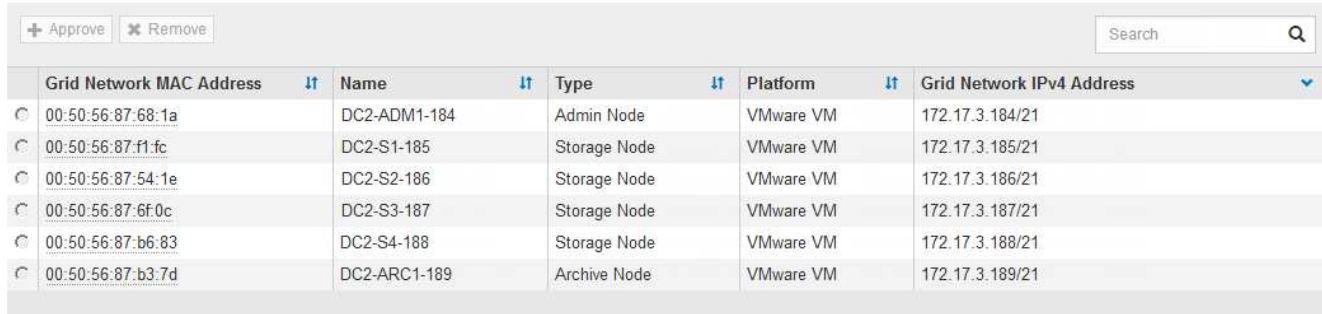

#### 2. Fare clic su **Configura espansione**.

Viene visualizzata la finestra di dialogo Site Selection (selezione sito).

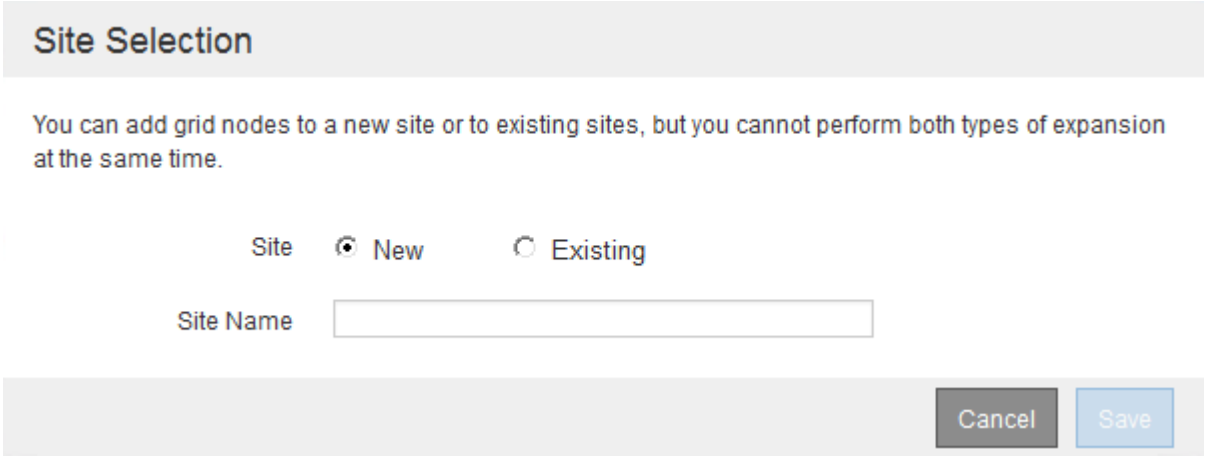

- 3. Selezionare il tipo di espansione che si desidera avviare:
	- Se si sta aggiungendo un nuovo sito, selezionare **nuovo** e immettere il nome del nuovo sito.
	- Se si aggiungono nodi griglia a un sito esistente, selezionare **esistente**.
- 4. Fare clic su **Save** (Salva).
- 5. Esaminare l'elenco **Pending Nodes** (nodi in sospeso) e confermare che mostra tutti i nodi della griglia implementati.

Se necessario, spostare il cursore del mouse sull'indirizzo **Grid Network MAC Address** di un nodo per visualizzare i dettagli relativi a tale nodo.

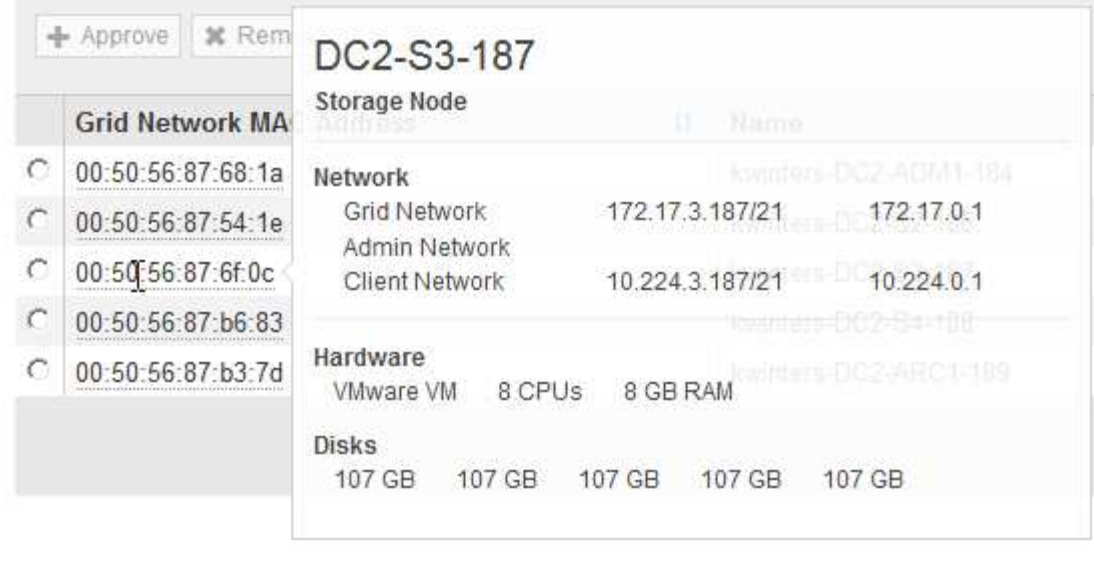

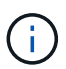

Se manca un nodo Grid, confermare che è stato implementato correttamente.

- 6. Dall'elenco dei nodi in sospeso, approvare i nodi della griglia per questa espansione.
	- a. Selezionare il pulsante di opzione accanto al primo nodo della griglia in sospeso che si desidera approvare.
	- b. Fare clic su **approva**.

Viene visualizzato il modulo di configurazione del nodo della griglia.

# Storage Node Configuration

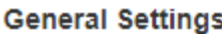

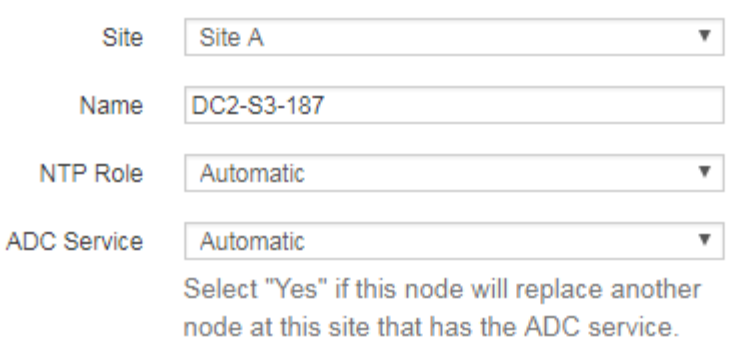

#### **Grid Network**

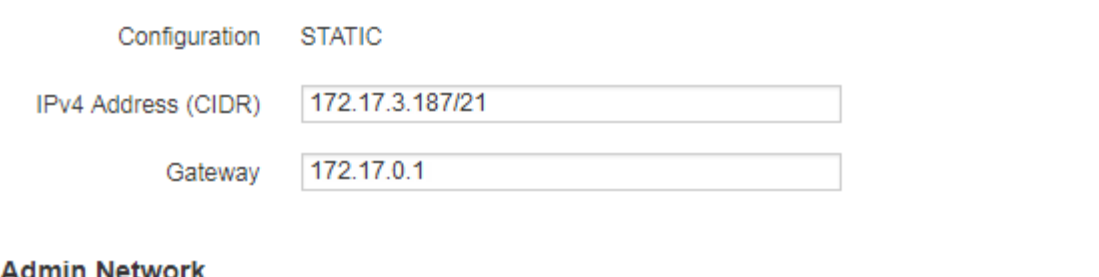

#### Admin Network

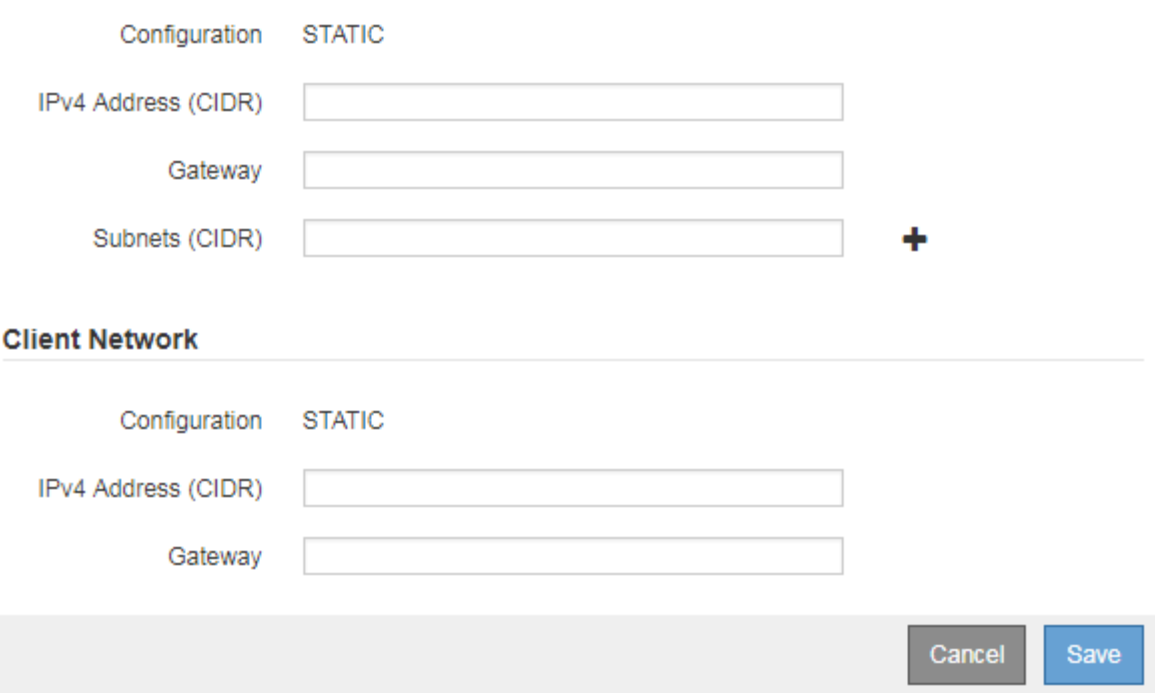

- c. Se necessario, modificare le impostazioni generali:
	- **Sito**: Il nome del sito a cui verrà associato il nodo della griglia. Se si aggiungono più nodi, assicurarsi di selezionare il sito corretto per ciascun nodo. Se si aggiunge un nuovo sito, tutti i nodi vengono aggiunti al nuovo sito.
- **Name**: Il nome host che verrà assegnato al nodo e il nome che verrà visualizzato in Grid Manager.
- **Ruolo NTP**: Ruolo NTP (Network Time Protocol) del nodo Grid. Le opzioni disponibili sono **automatico**, **primario** e **Client**. Selezionando **automatico**, il ruolo primario viene assegnato ai nodi di amministrazione, ai nodi di storage con servizi ADC, ai nodi gateway e a tutti i nodi di griglia che hanno indirizzi IP non statici. A tutti gli altri nodi della griglia viene assegnato il ruolo Client.

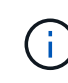

Assegnare il ruolo NTP primario ad almeno due nodi in ciascun sito. In questo modo, il sistema offre un accesso ridondante a fonti di sincronizzazione esterne.

- **Servizio ADC** (solo nodi di storage): Se questo nodo di storage eseguirà il servizio ADC (Administrative Domain Controller). Il servizio ADC tiene traccia della posizione e della disponibilità dei servizi grid. Almeno tre nodi di storage in ogni sito devono includere il servizio ADC. Non è possibile aggiungere il servizio ADC a un nodo dopo averlo implementato.
	- Se si aggiunge questo nodo per sostituire un nodo di storage, selezionare **Sì** se il nodo da sostituire include il servizio ADC. Poiché non è possibile decommissionare un nodo di storage se rimangono pochi servizi ADC, ciò garantisce che un nuovo servizio ADC sia disponibile prima che il vecchio servizio venga rimosso.
	- In caso contrario, selezionare **automatico** per consentire al sistema di determinare se questo nodo richiede il servizio ADC. Per ulteriori informazioni sul quorum di ADC, consultare le istruzioni di ripristino e manutenzione.
- d. Se necessario, modificare le impostazioni per Grid Network, Admin Network e Client Network.
	- **IPv4 Address (CIDR)**: Indirizzo di rete CIDR per l'interfaccia di rete. Ad esempio: 172.16.10.100/24
	- **Gateway**: Il gateway predefinito del nodo Grid. Ad esempio: 172.16.10.1
	- **Subnet (CIDR)**: Una o più sottoreti per la rete di amministrazione.
- e. Fare clic su **Save** (Salva).

Il nodo della griglia approvata passa all'elenco dei nodi approvati.

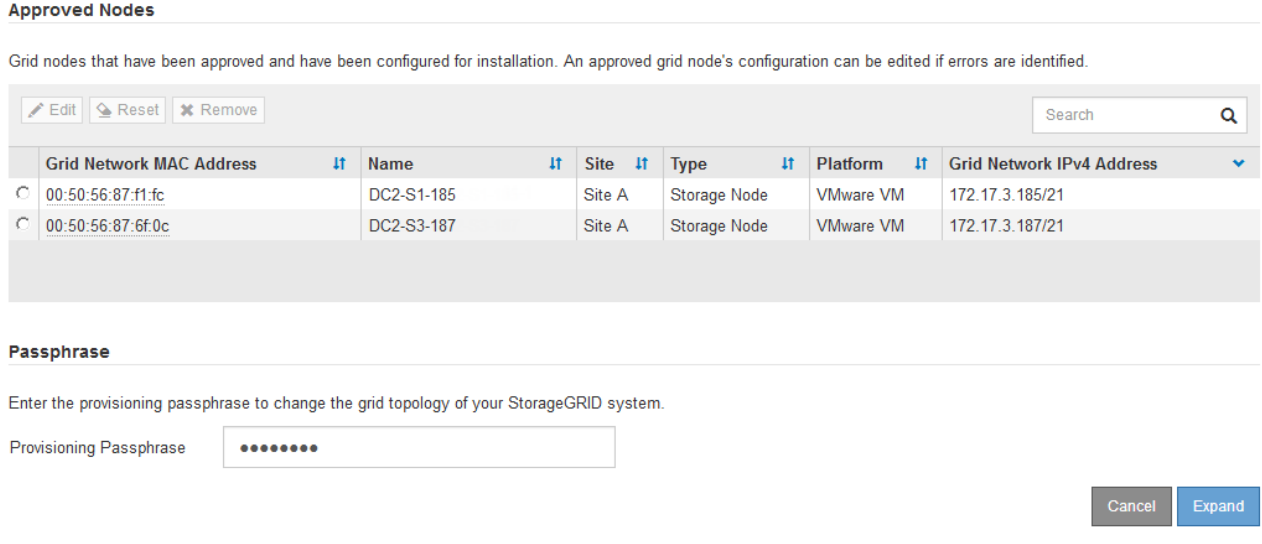

- Per modificare le proprietà di un nodo della griglia approvato, selezionare il relativo pulsante di opzione e fare clic su **Modifica**.
- Per spostare di nuovo un nodo della griglia approvato nell'elenco Pending Nodes (nodi in sospeso), selezionare il relativo pulsante di opzione e fare clic su **Reset** (Ripristina).
- Per rimuovere in modo permanente un nodo di rete approvato, spegnere il nodo. Quindi, selezionare il relativo pulsante di opzione e fare clic su **Rimuovi**.
- f. Ripetere questi passaggi per ogni nodo griglia in sospeso che si desidera approvare.

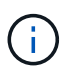

Se possibile, è necessario approvare tutte le note della griglia in sospeso ed eseguire una singola espansione. Se si eseguono più piccole espansioni, sarà necessario più tempo.

7. Una volta approvati tutti i nodi della griglia, immettere la **Provisioning Passphrase** e fare clic su **Expand** (Espandi).

Dopo alcuni minuti, questa pagina viene aggiornata per visualizzare lo stato della procedura di espansione. Quando sono in corso attività che influiscono su un singolo nodo della griglia, la sezione Grid Node Status (Stato nodo griglia) elenca lo stato corrente di ciascun nodo della griglia.

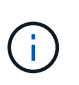

Durante questo processo, il programma di installazione dell'appliance StorageGRID mostra il passaggio dell'installazione dalla fase 3 alla fase 4, finalizzare l'installazione. Al termine della fase 4, il controller viene riavviato.

#### **Grid Expansion**

A new Recovery Package has been generated as a result of the configuration change. Go to the Recovery Package page to download it.

#### **Expansion Progress**

Lists the status of grid configuration tasks required to change the grid topology. These grid configuration tasks are run automatically by the StorageGRID system.

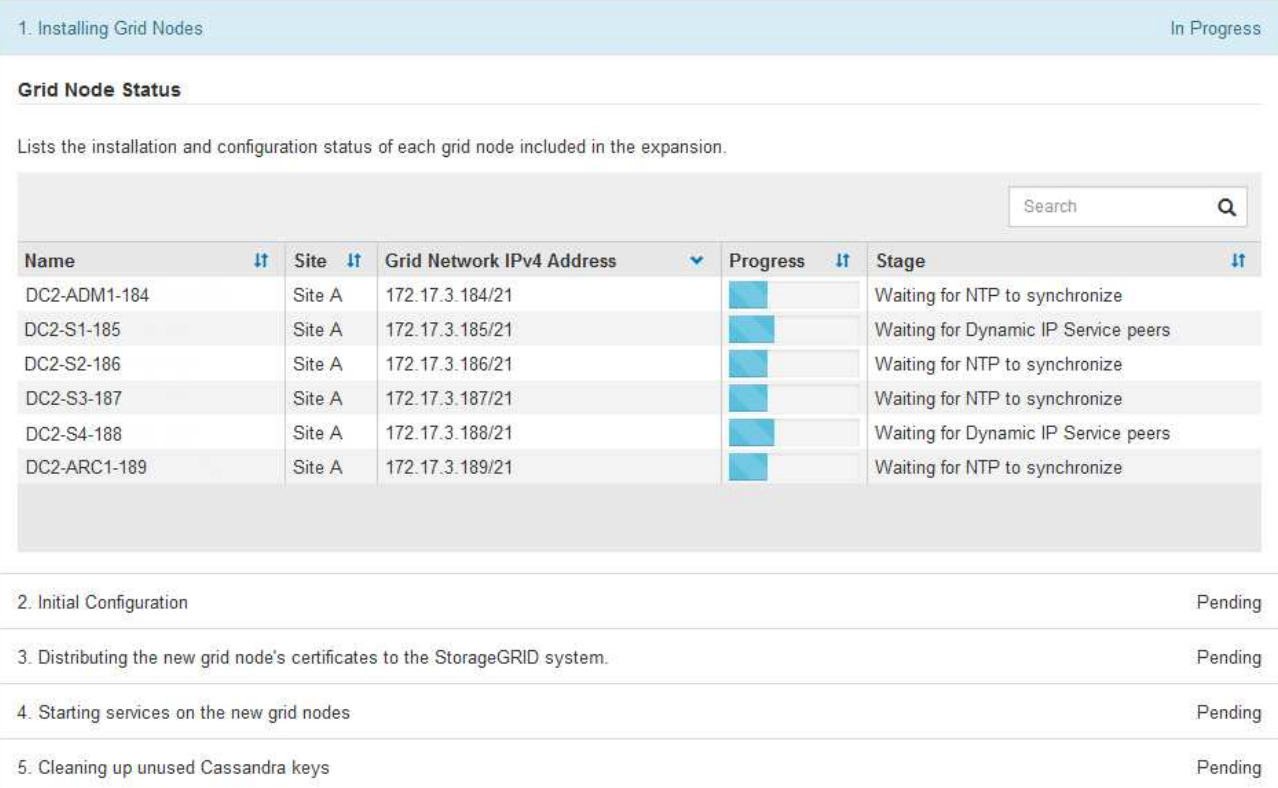

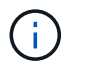

Un'espansione del sito include un'attività aggiuntiva per configurare Cassandra per il nuovo sito.

8. Non appena viene visualizzato il collegamento **Download Recovery Package**, scaricare il file Recovery Package.

È necessario scaricare una copia aggiornata del file del pacchetto di ripristino il prima possibile dopo aver apportato modifiche alla topologia della griglia al sistema StorageGRID. Il file Recovery Package consente di ripristinare il sistema in caso di errore.

- a. Fare clic sul collegamento per il download.
- b. Inserire la passphrase di provisioning e fare clic su **Avvia download**.
- c. Al termine del download, aprire .zip archiviare e confermare che include un gpt-backup directory e a. SAID.zip file. Quindi, estrarre SAID.zip accedere al /GID\* REV\* e confermare la possibilità di aprire passwords.txt file.
- d. Copiare il file del pacchetto di ripristino scaricato (.zip) in due posizioni sicure e separate.

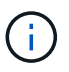

Il file del pacchetto di ripristino deve essere protetto perché contiene chiavi di crittografia e password che possono essere utilizzate per ottenere dati dal sistema StorageGRID.

9. Se si aggiungono uno o più nodi di storage, monitorare l'avanzamento della fase "Stargting Cassandra and streaming data" esaminando la percentuale mostrata nel messaggio di stato.

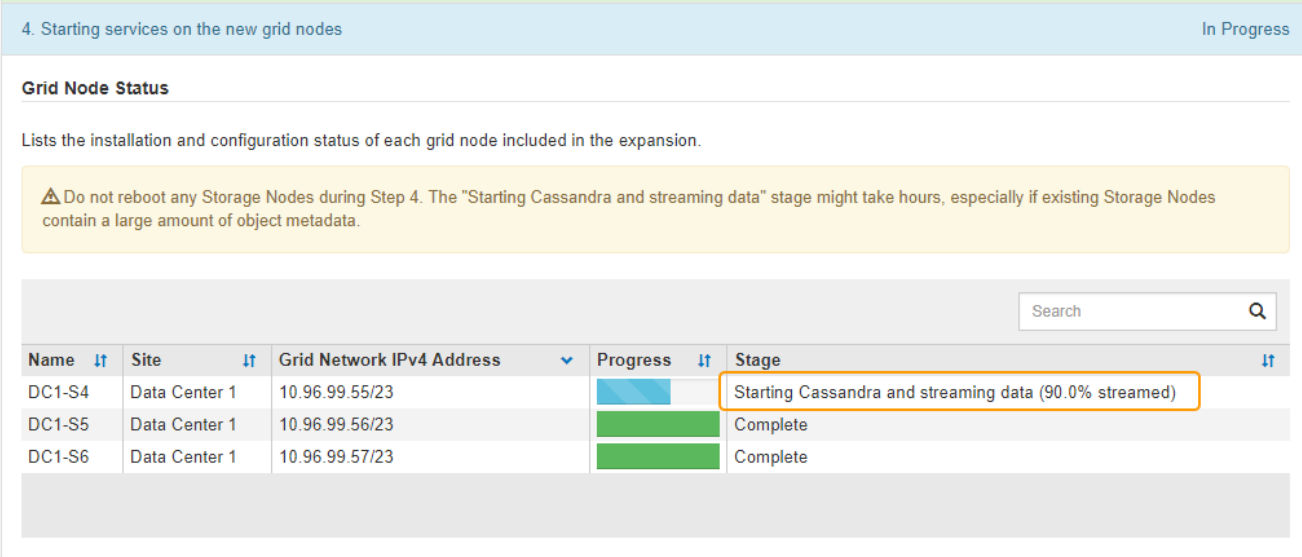

Questa percentuale stima il completamento dell'operazione di streaming Cassandra in base alla quantità totale di dati Cassandra disponibili e alla quantità già scritta nel nuovo nodo.

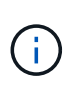

Non riavviare i nodi di storage durante la fase 4 (avvio dei servizi sui nuovi nodi di griglia). La fase "Stargting Cassandra and streaming data" potrebbe richiedere ore per il completamento di ciascun nuovo nodo di storage, soprattutto se i nodi di storage esistenti contengono una grande quantità di metadati degli oggetti.

10. Continuare a monitorare l'espansione fino al completamento di tutte le attività e alla ricomposizione del pulsante **Configure Expansion** (Configura espansione).

## **Al termine**

A seconda dei tipi di nodi griglia aggiunti, è necessario eseguire ulteriori operazioni di integrazione e configurazione.

## **Informazioni correlate**

["Gestire gli oggetti con ILM"](#page-1154-0)

["Mantieni Ripristina"](#page-2134-0)

["Configurazione del sistema Expanded StorageGRID"](#page-2123-0)

# <span id="page-2123-0"></span>**Configurazione del sistema Expanded StorageGRID**

Dopo aver completato un'espansione, è necessario eseguire ulteriori operazioni di integrazione e configurazione.

## **A proposito di questa attività**

È necessario completare le attività di configurazione elencate di seguito per i nodi griglia che si stanno aggiungendo all'espansione. Alcune attività potrebbero essere facoltative, a seconda delle opzioni selezionate durante l'installazione e l'amministrazione del sistema e di come si desidera configurare i nodi della griglia aggiunti durante l'espansione.

#### **Fasi**

1. Se è stato aggiunto un nodo di storage, completare le seguenti attività di configurazione.

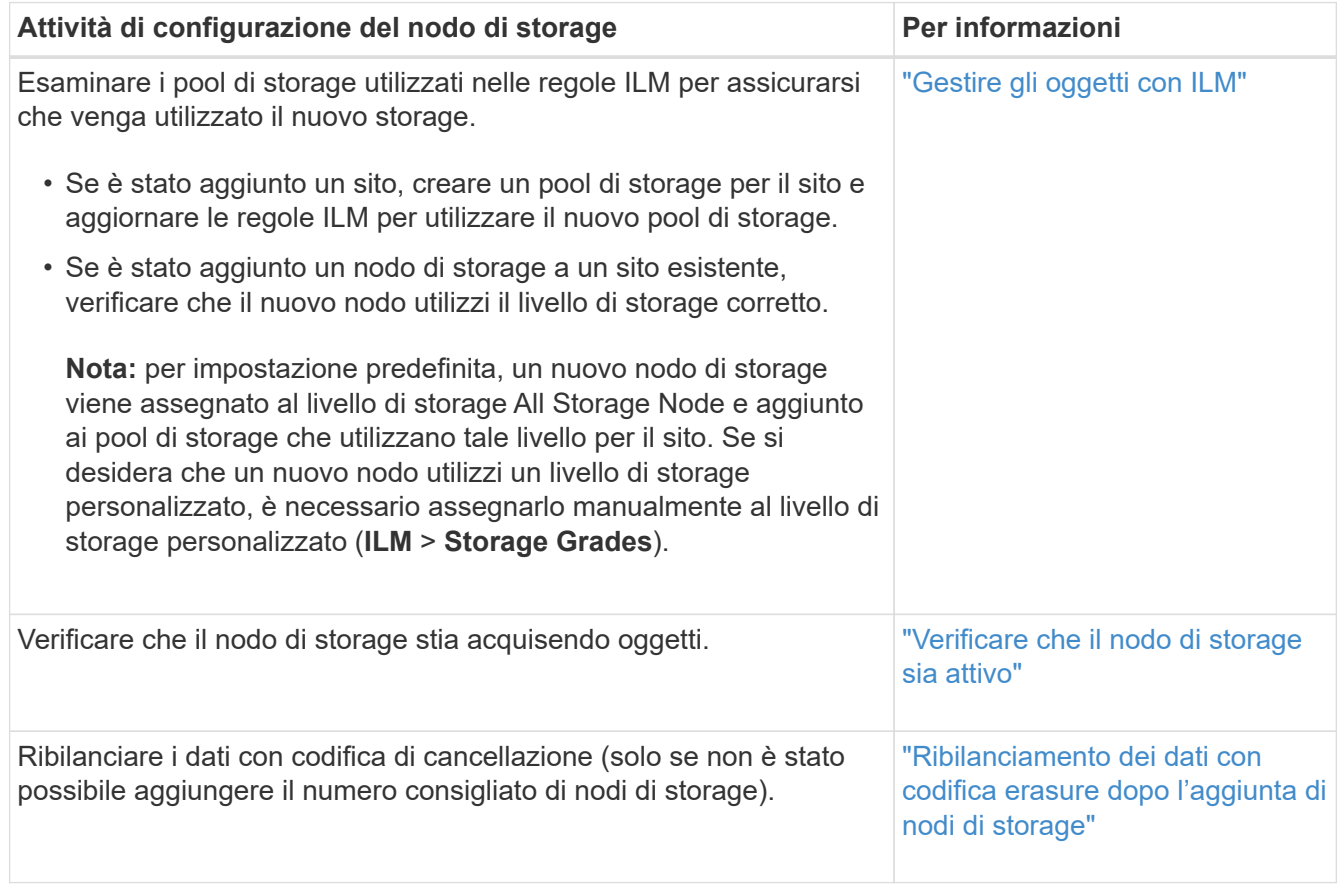

2. Se è stato aggiunto un nodo gateway, completare le seguenti attività di configurazione.
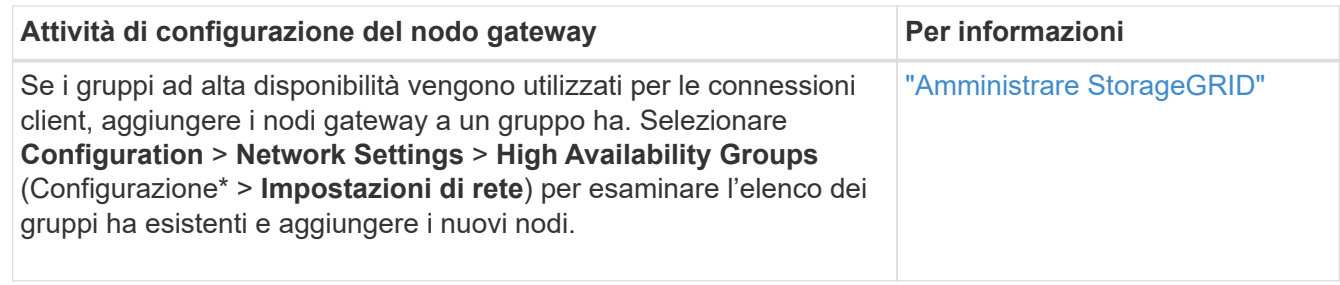

3. Se è stato aggiunto un nodo di amministrazione, completare le seguenti attività di configurazione.

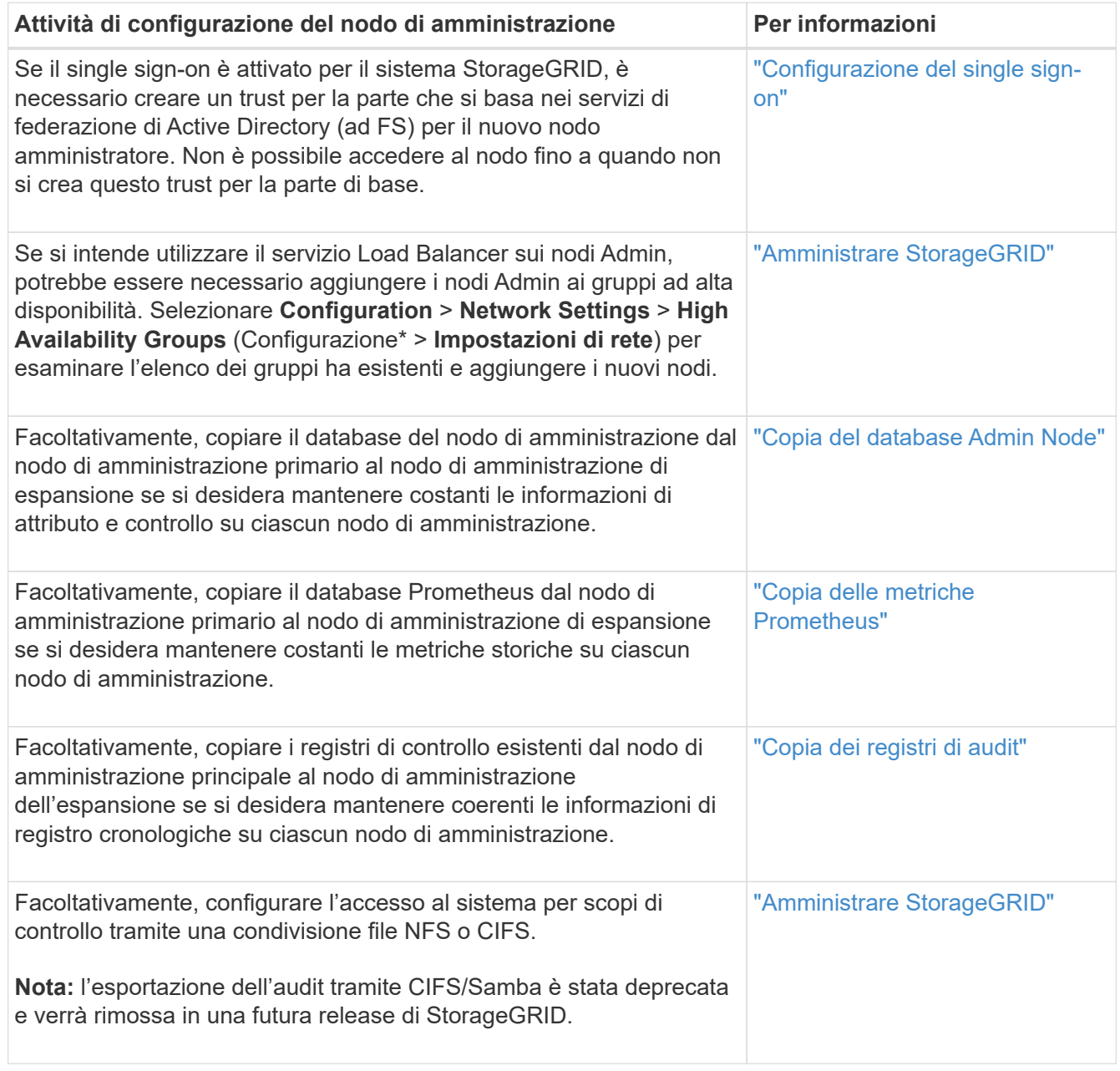

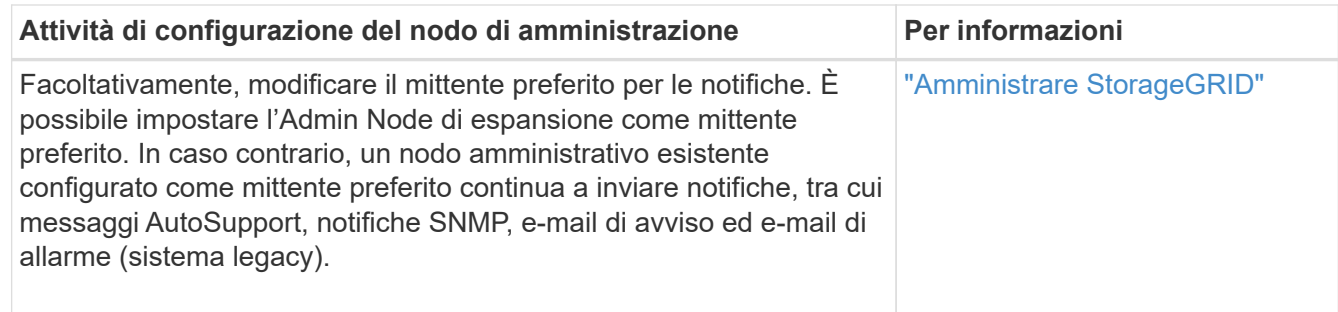

4. Se è stato aggiunto un nodo di archiviazione, completare le seguenti attività di configurazione.

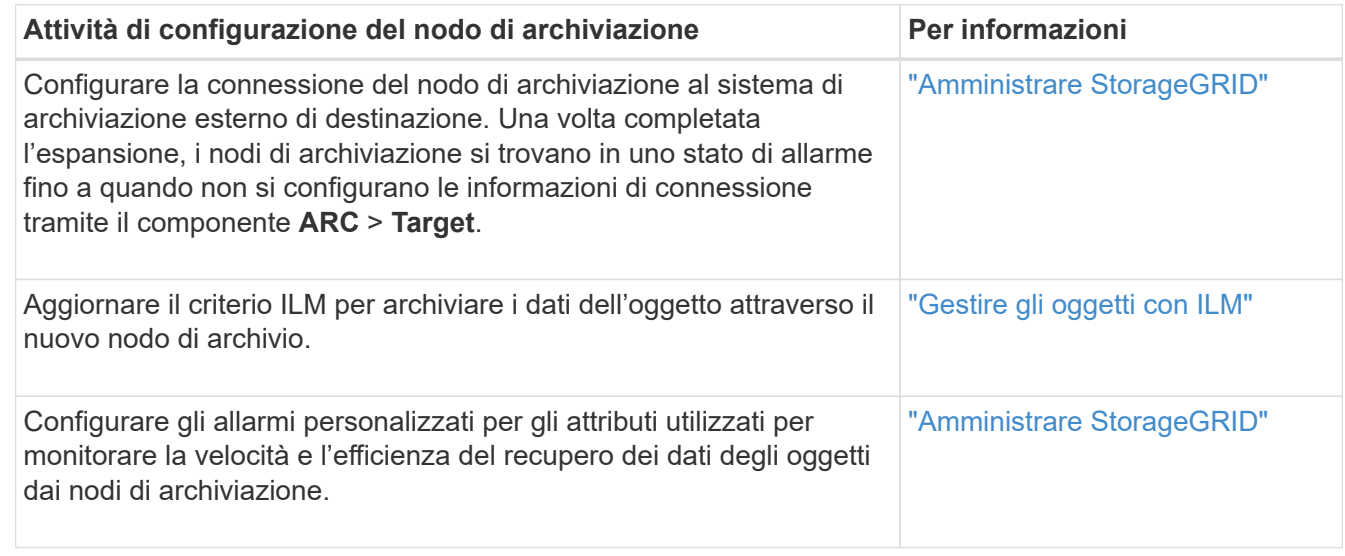

5. Per verificare se i nodi di espansione sono stati aggiunti con una rete client non attendibile o per modificare se la rete client di un nodo è non attendibile o attendibile, andare a **Configurazione** > **Impostazioni di rete** > **rete client non attendibile**.

Se la rete client sul nodo di espansione non è attendibile, le connessioni al nodo sulla rete client devono essere effettuate utilizzando un endpoint di bilanciamento del carico. Per ulteriori informazioni, consultare le istruzioni per l'amministrazione di StorageGRID.

6. Configurare il DNS (Domain Name System).

Se le impostazioni DNS sono state specificate separatamente per ciascun nodo della griglia, è necessario aggiungere impostazioni DNS personalizzate per nodo per i nuovi nodi. Consultare le informazioni sulla modifica della configurazione DNS per un singolo nodo della griglia nelle istruzioni di ripristino e manutenzione.

La procedura consigliata prevede che l'elenco dei server DNS a livello di griglia contenga alcuni server DNS accessibili localmente da ciascun sito. Se è stato appena aggiunto un nuovo sito, aggiungere nuovi server DNS per il sito alla configurazione DNS a livello di griglia.

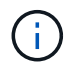

Fornire da due a sei indirizzi IPv4 per i server DNS. Selezionare i server DNS ai quali ciascun sito può accedere localmente in caso di rete. In questo modo si garantisce che un sito islanded continui ad avere accesso al servizio DNS. Dopo aver configurato l'elenco dei server DNS a livello di griglia, è possibile personalizzare ulteriormente l'elenco dei server DNS per ciascun nodo. Per ulteriori informazioni, vedere le informazioni sulla modifica della configurazione DNS nelle istruzioni di ripristino e manutenzione.

7. Se è stato aggiunto un nuovo sito, verificare che i server NTP (Network Time Protocol) siano accessibili da tale sito.

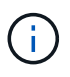

Assicurarsi che almeno due nodi di ciascun sito possano accedere ad almeno quattro origini NTP esterne. Se solo un nodo di un sito può raggiungere le origini NTP, si verificheranno problemi di tempistica se tale nodo non funziona. Inoltre, la designazione di due nodi per sito come origini NTP primarie garantisce tempi precisi se un sito viene isolato dal resto della rete.

Per ulteriori informazioni, consultare le istruzioni di ripristino e manutenzione.

#### **Informazioni correlate**

["Gestire gli oggetti con ILM"](#page-1154-0)

["Verificare che il nodo di storage sia attivo"](#page-2126-1)

- ["Copia del database Admin Node"](#page-2126-0)
- ["Copia delle metriche Prometheus"](#page-2128-0)

["Copia dei registri di audit"](#page-2129-0)

["Aggiornare il software"](#page-298-0)

["Mantieni Ripristina"](#page-2134-0)

#### <span id="page-2126-1"></span>**Verificare che il nodo di storage sia attivo**

Al termine di un'operazione di espansione che aggiunge nuovi nodi di storage, il sistema StorageGRID dovrebbe avviarsi automaticamente utilizzando i nuovi nodi di storage. È necessario utilizzare il sistema StorageGRID per verificare che il nuovo nodo di storage sia attivo.

#### **Fasi**

- 1. Accedere a Grid Manager utilizzando un browser supportato.
- 2. Selezionare **Nodes** > *Expansion Storage Node* > **Storage**.
- 3. Spostare il cursore sul grafico **Storage used Object Data** (archiviazione utilizzata dati oggetto) per visualizzare il valore di **Used**, che corrisponde alla quantità di spazio utilizzabile totale utilizzata per i dati dell'oggetto.
- 4. Verificare che il valore di **used** aumenti man mano che si sposta il cursore a destra sul grafico.

#### <span id="page-2126-0"></span>**Copia del database Admin Node**

Quando si aggiungono nodi di amministrazione tramite una procedura di espansione, è possibile copiare il database dal nodo di amministrazione primario al nuovo nodo di amministrazione. La copia del database consente di conservare informazioni cronologiche su attributi, avvisi e avvisi.

## **Di cosa hai bisogno**

• Per aggiungere un nodo di amministrazione, è necessario aver completato le fasi di espansione richieste.

- È necessario disporre di Passwords.txt file.
- È necessario disporre della passphrase di provisioning.

#### **A proposito di questa attività**

Il processo di attivazione del software StorageGRID crea un database vuoto per il servizio NMS sul nodo di amministrazione dell'espansione. Quando il servizio NMS viene avviato nel nodo di amministrazione dell'espansione, registra le informazioni relative ai server e ai servizi che fanno parte del sistema o che vengono aggiunti in seguito. Questo database del nodo di amministrazione include le seguenti informazioni:

- Cronologia degli avvisi
- Cronologia degli allarmi
- Dati storici degli attributi, utilizzati nei grafici e nei report di testo disponibili nella pagina **supporto** > **Strumenti** > **topologia griglia**

Per garantire che il database Admin Node sia coerente tra i nodi, è possibile copiare il database dal nodo Admin primario al nodo Admin di espansione.

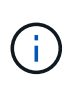

La copia del database dal nodo di amministrazione principale (il nodo di amministrazione\_\_\_ di origine) a un nodo di amministrazione di espansione può richiedere fino a diverse ore per il completamento. Durante questo periodo, il Grid Manager non è accessibile.

Prima di copiare il database, attenersi alla procedura descritta di seguito per arrestare il servizio MI e il servizio API di gestione sul nodo di amministrazione primario e sul nodo di amministrazione dell'espansione.

#### **Fasi**

- 1. Completare i seguenti passaggi sul nodo di amministrazione principale:
	- a. Accedere al nodo di amministrazione:
		- i. Immettere il seguente comando: ssh admin@*grid\_node\_IP*
		- ii. Immettere la password elencata in Passwords.txt file.
		- iii. Immettere il seguente comando per passare a root: su -
		- iv. Immettere la password elencata in Passwords.txt file.
	- b. Eseguire il seguente comando: recover-access-points
	- c. Inserire la passphrase di provisioning.
	- d. Arrestare il servizio MI: service mi stop
	- e. Arrestare il servizio Management Application Program Interface (mgmt-api): service mgmt-api stop
- 2. Completare i seguenti passaggi sul nodo di amministrazione dell'espansione:
	- a. Accedere al nodo di amministrazione dell'espansione:
		- i. Immettere il seguente comando: ssh admin@*grid\_node\_IP*
		- ii. Immettere la password elencata in Passwords.txt file.
		- iii. Immettere il seguente comando per passare a root: su -
		- iv. Immettere la password elencata in Passwords.txt file.
	- b. Arrestare il servizio MI: service mi stop
- c. Arrestare il servizio mgmt-api: service mgmt-api stop
- d. Aggiungere la chiave privata SSH all'agente SSH. Inserire:ssh-add
- e. Inserire la password di accesso SSH elencata in Passwords.txt file.
- f. Copiare il database dal nodo Admin di origine al nodo Admin di espansione: /usr/local/mi/bin/mi-clone-db.sh *Source\_Admin\_Node\_IP*
- g. Quando richiesto, confermare che si desidera sovrascrivere il database MI nel nodo di amministrazione dell'espansione.

Il database e i relativi dati storici vengono copiati nel nodo di amministrazione dell'espansione. Al termine dell'operazione di copia, lo script avvia l'espansione Admin Node.

- h. Se non si richiede più l'accesso senza password ad altri server, rimuovere la chiave privata dall'agente SSH. Inserire:ssh-add -D
- 3. Riavviare i servizi sul nodo di amministrazione primario: service servermanager start

#### <span id="page-2128-0"></span>**Copia delle metriche Prometheus**

Dopo aver aggiunto un nuovo nodo di amministrazione, è possibile copiare facoltativamente le metriche storiche gestite da Prometheus dal nodo di amministrazione primario al nuovo nodo di amministrazione. La copia delle metriche garantisce che le metriche storiche siano coerenti tra i nodi di amministrazione.

#### **Di cosa hai bisogno**

- Il nuovo nodo di amministrazione deve essere installato e in esecuzione.
- È necessario disporre di Passwords.txt file.
- È necessario disporre della passphrase di provisioning.

#### **A proposito di questa attività**

Quando si aggiunge un nodo di amministrazione, il processo di installazione del software crea un nuovo database Prometheus. È possibile mantenere costanti le metriche storiche tra i nodi copiando il database Prometheus dal nodo di amministrazione primario (il *nodo di amministrazione di origine*) al nuovo nodo di amministrazione.

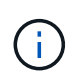

La copia del database Prometheus potrebbe richiedere un'ora o più. Alcune funzionalità di Grid Manager non saranno disponibili mentre i servizi vengono arrestati sul nodo di amministrazione di origine.

#### **Fasi**

- 1. Accedere al nodo di amministrazione di origine:
	- a. Immettere il seguente comando: ssh admin@*grid\_node\_IP*
	- b. Immettere la password elencata in Passwords.txt file.
	- c. Immettere il seguente comando per passare a root: su -
	- d. Immettere la password elencata in Passwords.txt file.
- 2. Dal nodo Admin di origine, arrestare il servizio Prometheus: service prometheus stop
- 3. Completare i seguenti passaggi sul nuovo nodo di amministrazione:
	- a. Accedere al nuovo nodo di amministrazione:
		- i. Immettere il seguente comando: ssh admin@*grid\_node\_IP*
		- ii. Immettere la password elencata in Passwords.txt file.
		- iii. Immettere il seguente comando per passare a root: su -
		- iv. Immettere la password elencata in Passwords.txt file.
	- b. Interrompere il servizio Prometheus: service prometheus stop
	- c. Aggiungere la chiave privata SSH all'agente SSH. Inserire:ssh-add
	- d. Inserire la password di accesso SSH elencata in Passwords.txt file.
	- e. Copiare il database Prometheus dal nodo Admin di origine al nuovo nodo Admin: /usr/local/prometheus/bin/prometheus-clone-db.sh *Source\_Admin\_Node\_IP*
	- f. Quando richiesto, premere **Invio** per confermare che si desidera distruggere il nuovo database Prometheus nel nuovo nodo di amministrazione.

Il database Prometheus originale e i relativi dati storici vengono copiati nel nuovo nodo di amministrazione. Al termine dell'operazione di copia, lo script avvia il nuovo nodo di amministrazione. Viene visualizzato il seguente stato:

Database cloned, starting services

a. Se non si richiede più l'accesso senza password ad altri server, rimuovere la chiave privata dall'agente SSH. Inserire:

ssh-add -D

4. Riavviare il servizio Prometheus sul nodo di amministrazione di origine.

service prometheus start

#### <span id="page-2129-0"></span>**Copia dei registri di audit**

Quando si aggiunge un nuovo nodo amministratore mediante una procedura di espansione, il servizio AMS registra solo gli eventi e le azioni che si verificano dopo l'accesso al sistema. È possibile copiare i registri di controllo da un nodo di amministrazione precedentemente installato al nuovo nodo di amministrazione di espansione in modo che sia sincronizzato con il resto del sistema StorageGRID.

#### **Di cosa hai bisogno**

- Per aggiungere un nodo di amministrazione, è necessario aver completato le fasi di espansione richieste.
- È necessario disporre di Passwords.txt file.

#### **A proposito di questa attività**

Per rendere disponibili i messaggi di audit storici da altri nodi di amministrazione sul nodo di amministrazione dell'espansione, è necessario copiare manualmente i file di log dell'audit dal nodo di amministrazione primario o da un altro nodo di amministrazione esistente al nodo di amministrazione dell'espansione.

#### **Fasi**

- 1. Accedere al nodo di amministrazione principale:
	- a. Immettere il seguente comando: ssh *admin@\_primary\_Admin\_Node\_IP*
	- b. Immettere la password elencata in Passwords.txt file.
	- c. Immettere il seguente comando per passare a root: su -
	- d. Immettere la password elencata in Passwords.txt file.

Una volta effettuato l'accesso come root, il prompt cambia da \$ a. #.

- 2. Arrestare il servizio AMS per impedire la creazione di un nuovo file: service ams stop
- 3. Rinominare il audit.  $log$  File per assicurarsi che non sovrascriva il file sul nodo di amministrazione dell'espansione in cui si sta copiando:

```
cd /var/local/audit/export
ls -1mv audit.log new_name.txt
```
4. Copiare tutti i file di log dell'audit nel nodo di amministrazione dell'espansione:

scp -p \* *IP\_address*:/var/local/audit/export

- 5. Se viene richiesta la passphrase per /root/.ssh/id\_rsa, Immettere la password di accesso SSH per il nodo di amministrazione principale elencato in Passwords.txt file.
- 6. Ripristinare l'originale audit.log file:

mv *new\_name*.txt audit.log

7. Avviare il servizio AMS:

```
service ams start
```
8. Disconnettersi dal server:

exit

- 9. Accedere al nodo di amministrazione dell'espansione:
	- a. Immettere il seguente comando: ssh admin@*expansion\_Admin\_Node\_IP*
	- b. Immettere la password elencata in Passwords.txt file.
	- c. Immettere il seguente comando per passare a root: su -
	- d. Immettere la password elencata in Passwords.txt file.

Una volta effettuato l'accesso come root, il prompt cambia da  $\frac{1}{2}$  a. #.

10. Aggiornare le impostazioni dell'utente e del gruppo per i file di log di controllo:

```
cd /var/local/audit/export
chown ams-user:bycast *
```
#### 11. Disconnettersi dal server:

exit

## **Ribilanciamento dei dati con codifica erasure dopo l'aggiunta di nodi di storage**

In alcuni casi, potrebbe essere necessario ribilanciare i dati con codifica di cancellazione dopo aver aggiunto nuovi nodi di storage.

#### **Di cosa hai bisogno**

- Per aggiungere i nuovi nodi di storage, è necessario aver completato le fasi di espansione.
- È necessario aver esaminato le considerazioni relative al ribilanciamento dei dati con codifica per la cancellazione.

["Considerazioni per il ribilanciamento dei dati con codifica erasure"](#page-2085-0)

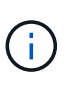

Eseguire questa procedura solo se l'avviso **Low Object Storage** è stato attivato per uno o più nodi di storage in un sito e non è stato possibile aggiungere il numero consigliato di nuovi nodi di storage.

• È necessario disporre di Passwords.txt file.

#### **A proposito di questa attività**

Quando la procedura di ribilanciamento EC è in esecuzione, è probabile che le prestazioni delle operazioni ILM e delle operazioni dei client S3 e Swift ne risentano. Per questo motivo, questa procedura deve essere eseguita solo in casi limitati.

> La procedura di ribilanciamento EC riserva temporaneamente una grande quantità di storage. Gli avvisi relativi allo storage potrebbero essere attivati, ma verranno risolti al termine del ribilanciamento. Se lo storage non è sufficiente per la prenotazione, la procedura di ribilanciamento EC non avrà esito positivo. Le riserve di storage vengono rilasciate al termine della procedura di ribilanciamento EC, indipendentemente dal fatto che la procedura abbia avuto esito negativo o positivo.

> Le operazioni S3 e Swift API per caricare oggetti (o parti di oggetti) potrebbero non riuscire durante la procedura di ribilanciamento EC se richiedono più di 24 ore per essere completate. Le operazioni PUT di lunga durata non avranno esito positivo se la regola ILM applicabile utilizza un posizionamento rigoroso o bilanciato all'acquisizione. Viene segnalato il seguente errore:

500 Internal Server Error

#### **Fasi**

 $\mathbf{f}$ 

ÎΓ.

- <span id="page-2131-0"></span>1. Rivedi i dettagli dello storage a oggetti corrente per il sito che intendi ribilanciare.
	- a. Selezionare **nodi**.
	- b. Selezionare il primo nodo di storage nel sito.
	- c. Selezionare la scheda **Storage**.
	- d. Spostare il cursore del mouse sul grafico Storage Used Object Data (Storage utilizzato dati oggetto) per visualizzare la quantità corrente di dati replicati e i dati con codifica di cancellazione sul nodo di

storage.

- e. Ripetere questa procedura per visualizzare gli altri nodi di storage del sito.
- 2. Accedere al nodo di amministrazione principale:
	- a. Immettere il seguente comando: ssh admin@*primary\_Admin\_Node\_IP*
	- b. Immettere la password elencata in Passwords.txt file.
	- c. Immettere il seguente comando per passare a root: su -
	- d. Immettere la password elencata in Passwords.txt file.

Una volta effettuato l'accesso come root, il prompt cambia da  $\frac{1}{2}$  a. #.

3. Immettere il seguente comando:

rebalance-data start --site "*site-name*"

Per "*site-name*", Specificare il primo sito in cui sono stati aggiunti nuovi nodi o nodi di storage. Racchiudere site-name tra virgolette.

Viene avviata la procedura di ribilanciamento EC e viene restituito un ID lavoro.

- 4. Copiare l'ID lavoro.
- 5. Monitorare lo stato della procedura di ribilanciamento EC.
	- Per visualizzare lo stato di una singola procedura di ribilanciamento EC:

rebalance-data status --job-id *job-id*

Per *job-id*, Specificare l'ID restituito all'avvio della procedura.

◦ Per visualizzare lo stato della procedura di ribilanciamento EC corrente e delle procedure precedentemente completate:

rebalance-data status

Per ottenere assistenza sul comando ribilanciamento-dati:

rebalance-data --help

- 6. Eseguire ulteriori operazioni in base allo stato restituito:
	- Se lo stato è In progress, L'operazione di ribilanciamento EC è ancora in esecuzione. È necessario monitorare periodicamente la procedura fino al completamento.
	- Se lo stato è Failure, eseguire fasi di guasto.
	- Se lo stato è Success, eseguire fase di successo.
- 7. Se la procedura di ribilanciamento EC genera un carico eccessivo (ad esempio, le operazioni di acquisizione sono interessate), sospendere la procedura.

rebalance-data pause --job-id *job-id*

8. Se è necessario terminare la procedura di ribilanciamento EC (ad esempio, in modo da poter eseguire un aggiornamento del software StorageGRID), immettere quanto segue:

```
rebalance-data abort --job-id job-id
```
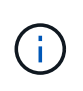

Quando si termina una procedura di ribilanciamento EC, tutti i frammenti di dati che sono già stati spostati rimangono nella nuova posizione. I dati non vengono spostati di nuovo nella posizione originale.

- 9. [[ribilanciamento non riuscito]]se lo stato della procedura di ribilanciamento EC è Failure, attenersi alla seguente procedura:
	- a. Verificare che tutti i nodi di storage del sito siano connessi alla rete.
	- b. Controllare e risolvere eventuali avvisi che potrebbero influire su questi nodi di storage.

Per informazioni su avvisi specifici, consultare le istruzioni per il monitoraggio e la risoluzione dei problemi.

- c. Riavviare la procedura di ribilanciamento EC: rebalance-data start –-job-id *job-id*
- d. Se lo stato della procedura di ribilanciamento EC è ancora Failure, contattare il supporto tecnico.
- 10. se lo stato della procedura di ribilanciamento EC è Success, facoltativamente [esaminare lo storage a](#page-2131-0) [oggetti](#page-2131-0) per visualizzare i dettagli aggiornati del sito.

I dati con codifica erasure dovrebbero ora essere più bilanciati tra i nodi di storage del sito.

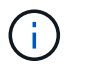

I dati degli oggetti replicati non vengono spostati dalla procedura di ribilanciamento EC.

11. Se si utilizza la codifica erasure in più siti, eseguire questa procedura per tutti gli altri siti interessati.

#### **Informazioni correlate**

["Considerazioni per il ribilanciamento dei dati con codifica erasure"](#page-2085-0)

["Monitor risoluzione dei problemi"](#page-1619-0)

## **Contattare il supporto tecnico**

Se durante il processo di espansione della griglia si verificano errori che non è possibile risolvere o se un'attività della griglia non riesce, contattare il supporto tecnico.

#### **A proposito di questa attività**

Quando si contatta il supporto tecnico, è necessario fornire i file di registro necessari per la risoluzione degli errori riscontrati.

#### **Fasi**

- 1. Connettersi al nodo di espansione che ha riscontrato errori:
	- a. Immettere il seguente comando:ssh -p 8022 admin@*grid\_node\_IP*

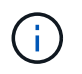

La porta 8022 è la porta SSH del sistema operativo di base, mentre la porta 22 è la porta SSH del container Docker che esegue StorageGRID.

- b. Immettere la password elencata in Passwords.txt file.
- c. Immettere il seguente comando per passare a root: su -
- d. Immettere la password elencata in Passwords.txt file.

Una volta effettuato l'accesso come root, il prompt cambia da \$ a. #.

2. A seconda della fase di installazione raggiunta, recuperare uno dei seguenti log disponibili nel nodo grid:

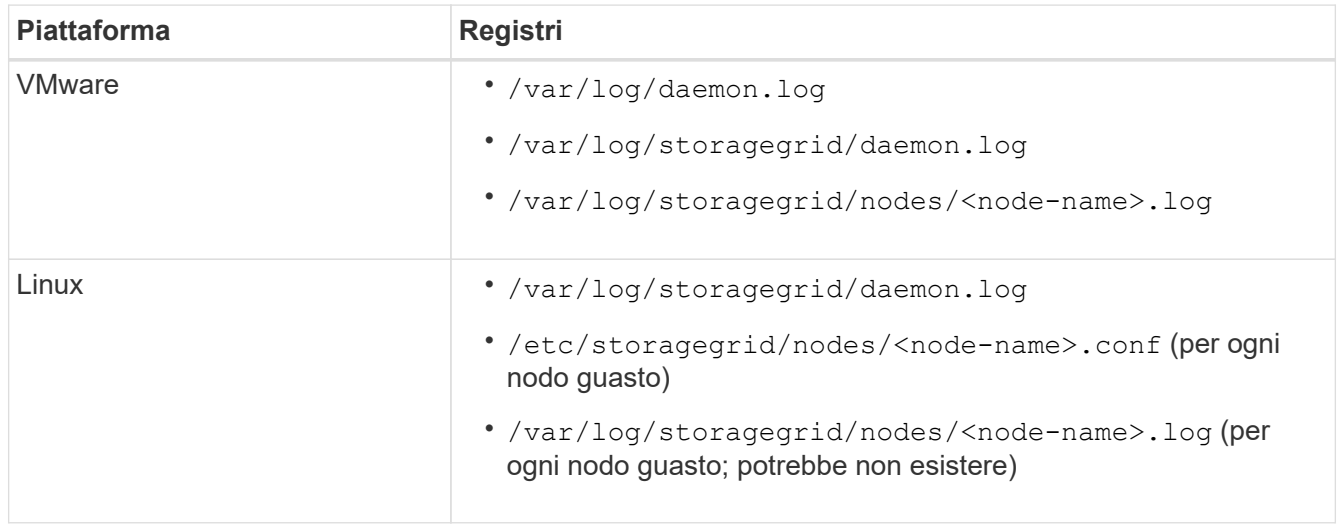

# <span id="page-2134-0"></span>**Mantenere il ripristino**

Scopri come applicare una correzione rapida, ripristinare un nodo di griglia guasto, decommissionare i nodi di griglia e i siti e ripristinare gli oggetti in caso di guasto al sistema.

- ["Introduzione al ripristino e alla manutenzione di StorageGRID"](#page-2134-1)
- ["Procedura di hotfix StorageGRID"](#page-2136-0)
- ["Procedure di ripristino del nodo Grid"](#page-2146-0)
- ["Come viene eseguito il ripristino del sito dal supporto tecnico"](#page-2251-0)
- ["Procedura di decommissionamento"](#page-2253-0)
- ["Procedure di manutenzione della rete"](#page-2310-0)
- ["Procedure middleware e a livello di host"](#page-2334-0)
- ["Procedure del nodo di rete"](#page-2343-0)
- ["Cloning del nodo dell'appliance"](#page-2367-0)

# <span id="page-2134-1"></span>**Introduzione al ripristino e alla manutenzione di StorageGRID**

Le procedure di ripristino e manutenzione per StorageGRID includono l'applicazione di una correzione rapida del software, il ripristino dei nodi della griglia, il ripristino di un sito guasto, la disattivazione dei nodi della griglia o di un intero sito, l'esecuzione della manutenzione della rete, l'esecuzione di procedure di manutenzione middleware e a livello di host e l'esecuzione di procedure dei nodi della griglia.

Tutte le attività di ripristino e manutenzione richiedono una conoscenza approfondita del sistema StorageGRID. Esaminare la topologia del sistema StorageGRID per assicurarsi di comprendere la configurazione della griglia.

Attenersi scrupolosamente a tutte le istruzioni e a tutte le avvertenze.

Le procedure di manutenzione non descritte non sono supportate o richiedono un intervento di assistenza.

Per le procedure relative all'hardware, consultare le istruzioni di installazione e manutenzione dell'appliance StorageGRID.

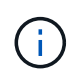

"Linux" si riferisce a una distribuzione Red Hat® Enterprise Linux®, Ubuntu®, CentOS o Debian®. Utilizza NetApp Interoperability Matrix Tool per ottenere un elenco delle versioni supportate.

#### **Informazioni correlate**

["Primer griglia"](#page-4-0)

["Linee guida per la rete"](#page-72-0)

["Amministrare StorageGRID"](#page-877-0)

["SG100 SG1000 Services appliance"](#page-762-0)

["Appliance di storage SG6000"](#page-340-0)

["Appliance di storage SG5700"](#page-515-0)

["Appliance di storage SG5600"](#page-641-0)

["Tool di matrice di interoperabilità NetApp"](https://mysupport.netapp.com/matrix)

## <span id="page-2135-0"></span>**Requisiti del browser Web**

È necessario utilizzare un browser Web supportato.

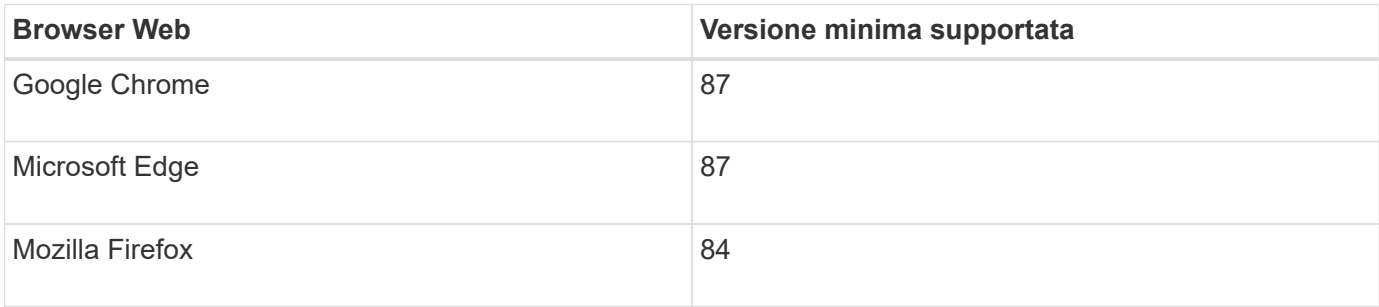

Impostare la larghezza consigliata per la finestra del browser.

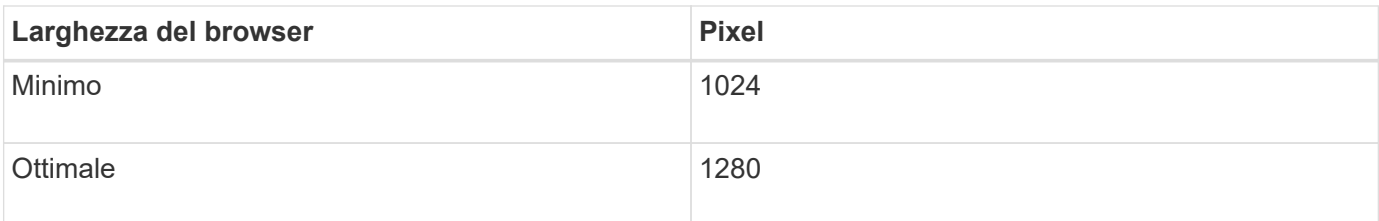

## <span id="page-2136-1"></span>**Download del pacchetto di ripristino**

Il file del pacchetto di ripristino consente di ripristinare il sistema StorageGRID in caso di errore.

## **Di cosa hai bisogno**

- È necessario accedere a Grid Manager utilizzando un browser supportato.
- È necessario disporre della passphrase di provisioning.
- È necessario disporre di autorizzazioni di accesso specifiche.

Scaricare il file del pacchetto di ripristino corrente prima di apportare modifiche alla topologia della griglia al sistema StorageGRID o prima di aggiornare il software. Quindi, scaricare una nuova copia del pacchetto di ripristino dopo aver apportato modifiche alla topologia della griglia o dopo aver aggiornato il software.

## **Fasi**

- 1. Selezionare **manutenzione** > **sistema** > **pacchetto di ripristino**.
- 2. Inserire la passphrase di provisioning e selezionare **Avvia download**.

Il download viene avviato immediatamente.

- 3. Al termine del download:
	- a. Aprire .zip file.
	- b. Confermare che includa una directory di backup gpt e una interna . zip file.
	- c. Estrarre l'interno .zip file.
	- d. Confermare che è possibile aprire Passwords.txt file.
- 4. Copiare il file del pacchetto di ripristino scaricato  $(.zip)$  in due posizioni sicure e separate.

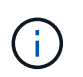

Il file del pacchetto di ripristino deve essere protetto perché contiene chiavi di crittografia e password che possono essere utilizzate per ottenere dati dal sistema StorageGRID.

## **Informazioni correlate**

["Amministrare StorageGRID"](#page-877-0)

# <span id="page-2136-0"></span>**Procedura di hotfix StorageGRID**

Potrebbe essere necessario applicare una hotfix al sistema StorageGRID se vengono rilevati e risolti problemi relativi al software tra una versione e l'altra.

Le hotfix StorageGRID contengono modifiche software rese disponibili al di fuori di una release di funzionalità o patch. Le stesse modifiche sono incluse in una release futura. Inoltre, ogni release di hotfix contiene un rolup di tutti gli hotfix precedenti all'interno della funzionalità o della release di patch.

- ["Considerazioni per l'applicazione di una correzione rapida"](#page-2137-0)
- ["Impatto del sistema quando si applica una correzione rapida"](#page-2138-0)
- ["Ottenere il materiale necessario per una correzione rapida"](#page-2139-0)
- ["Download del file della correzione rapida in corso"](#page-2139-1)
- ["Verifica delle condizioni del sistema prima di applicare una correzione rapida"](#page-2140-0)
- ["Applicazione della correzione rapida"](#page-2141-0)

#### <span id="page-2137-0"></span>**Considerazioni per l'applicazione di una correzione rapida**

Quando si applica una correzione rapida, ai nodi del sistema StorageGRID viene applicata una serie cumulativa di aggiornamenti software.

Non è possibile applicare una correzione rapida StorageGRID quando è in esecuzione un'altra procedura di manutenzione. Ad esempio, non è possibile applicare una correzione rapida mentre è in esecuzione una procedura di decommissionamento, espansione o ripristino.

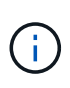

Se la procedura di decommissionamento di un nodo o di un sito è in pausa, è possibile applicare una correzione rapida in tutta sicurezza. Inoltre, potrebbe essere possibile applicare una correzione rapida durante le fasi finali di una procedura di aggiornamento di StorageGRID. Per ulteriori informazioni, consultare le istruzioni per l'aggiornamento del software StorageGRID.

Dopo aver caricato la correzione rapida in Grid Manager, la correzione rapida viene applicata automaticamente al nodo di amministrazione primario. Quindi, è possibile approvare l'applicazione della correzione rapida agli altri nodi nel sistema StorageGRID.

Se una correzione rapida non viene applicata a uno o più nodi, il motivo dell'errore viene visualizzato nella colonna Dettagli della tabella di avanzamento della correzione rapida. È necessario risolvere i problemi che hanno causato gli errori e riprovare l'intero processo. I nodi con un'applicazione della correzione rapida precedentemente riuscita verranno ignorati nelle applicazioni successive. È possibile riprovare il processo di hotfix tutte le volte necessarie fino a quando tutti i nodi non sono stati aggiornati. Per completare l'applicazione, la correzione rapida deve essere installata correttamente su tutti i nodi della griglia.

Mentre i nodi della griglia vengono aggiornati con la nuova versione di hotfix, le modifiche effettive di una hotfix potrebbero interessare solo servizi specifici su tipi specifici di nodi. Ad esempio, una correzione rapida potrebbe influire solo sul servizio LDR sui nodi di storage.

#### **Modalità di applicazione degli hotfix per il ripristino e l'espansione**

Una volta applicata una correzione rapida alla griglia, il nodo di amministrazione primario installa automaticamente la stessa versione della correzione rapida su qualsiasi nodo ripristinato mediante operazioni di ripristino o aggiunto in un'espansione.

Tuttavia, se è necessario ripristinare il nodo di amministrazione primario, è necessario installare manualmente la versione corretta di StorageGRID e applicare la correzione rapida. La versione finale di StorageGRID del nodo di amministrazione primario deve corrispondere alla versione degli altri nodi nella griglia.

Nell'esempio seguente viene illustrato come applicare una correzione rapida durante il ripristino del nodo di amministrazione primario:

1. Si supponga che la griglia stia eseguendo una versione di StorageGRID 11.*A.B* con la correzione rapida

più recente. La "grid version" è 11.*A.B.y*.

- 2. Si verifica un errore nel nodo di amministrazione primario.
- 3. Il nodo di amministrazione primario viene ridistribuita utilizzando StorageGRID 11.*A.B* ed è possibile eseguire la procedura di ripristino.

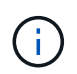

In base alle esigenze della versione grid, è possibile utilizzare una release minore durante la distribuzione del nodo; non è necessario implementare prima la release principale.

4. Quindi, applicare la correzione rapida 11.*A.B.y* al nodo di amministrazione primario.

#### **Informazioni correlate**

["Configurazione del nodo amministrativo primario sostitutivo"](#page-2213-0)

#### <span id="page-2138-0"></span>**Impatto del sistema quando si applica una correzione rapida**

Quando si applica una hotfix, è necessario comprendere in che modo il sistema StorageGRID verrà influenzato.

#### **Le applicazioni client potrebbero riscontrare interruzioni a breve termine**

Il sistema StorageGRID è in grado di acquisire e recuperare i dati dalle applicazioni client durante l'intero processo di hotfix; tuttavia, le connessioni client a singoli nodi gateway o nodi di storage potrebbero essere temporaneamente interrottate se la hotfix deve riavviare i servizi su tali nodi. La connettività verrà ripristinata al termine del processo di hotfix e i servizi riprenderanno sui singoli nodi.

Potrebbe essere necessario pianificare il downtime per applicare una correzione rapida se la perdita di connettività per un breve periodo non è accettabile. È possibile utilizzare l'approvazione selettiva per pianificare l'aggiornamento di determinati nodi.

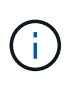

È possibile utilizzare più gateway e gruppi ad alta disponibilità (ha) per fornire il failover automatico durante il processo di hotfix. Per configurare i gruppi ad alta disponibilità, consultare le istruzioni per l'amministrazione di StorageGRID.

#### **Potrebbero essere attivati avvisi e notifiche SNMP**

Gli avvisi e le notifiche SNMP potrebbero essere attivati al riavvio dei servizi e quando il sistema StorageGRID funziona come ambiente a versione mista (alcuni nodi di griglia che eseguono una versione precedente, mentre altri sono stati aggiornati a una versione successiva). In generale, al termine della correzione rapida, gli avvisi e le notifiche verranno deselezionati.

#### **Le modifiche alla configurazione sono limitate**

Quando si applica una correzione rapida a StorageGRID:

- Non apportare alcuna modifica alla configurazione della griglia (ad esempio, specificando le subnet Grid Network o approvando i nodi della griglia in sospeso) fino a quando la correzione rapida non è stata applicata a tutti i nodi.
- Non aggiornare la configurazione ILM fino a quando la correzione rapida non è stata applicata a tutti i nodi.

## <span id="page-2139-0"></span>**Ottenere il materiale necessario per una correzione rapida**

Prima di applicare una hotfix, è necessario procurarsi tutti i materiali necessari.

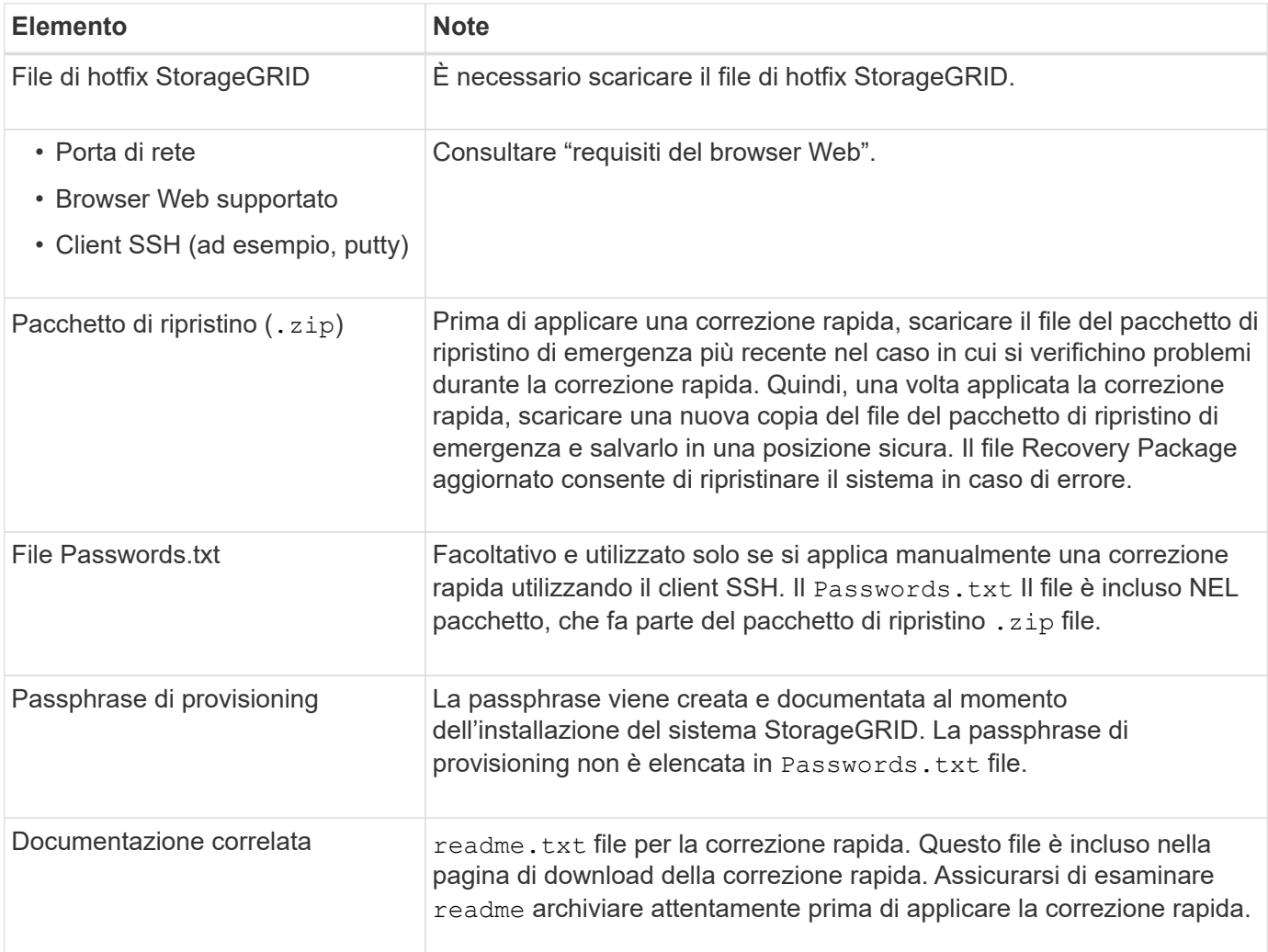

## **Informazioni correlate**

["Download del file della correzione rapida in corso"](#page-2139-1)

["Download del pacchetto di ripristino"](#page-2136-1)

## <span id="page-2139-1"></span>**Download del file della correzione rapida in corso**

Prima di applicare la correzione rapida, è necessario scaricare il file della correzione rapida.

#### **Fasi**

1. Vai alla pagina dei download NetApp per StorageGRID.

## ["Download NetApp: StorageGRID"](https://mysupport.netapp.com/site/products/all/details/storagegrid/downloads-tab)

2. Selezionare la freccia verso il basso sotto **Software disponibile** per visualizzare un elenco di hotfix disponibili per il download.

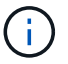

Le versioni dei file hotfix hanno il formato: 11.4*.x.y*.

3. Esaminare le modifiche incluse nell'aggiornamento.

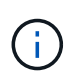

Se è stato appena ripristinato il nodo di amministrazione primario ed è necessario applicare una correzione rapida, selezionare la stessa versione della correzione rapida installata sugli altri nodi della griglia.

- a. Selezionare la versione della correzione rapida che si desidera scaricare e selezionare **Go**.
- b. Accedi utilizzando il nome utente e la password del tuo account NetApp.
- c. Leggere e accettare il Contratto di licenza con l'utente finale.

Viene visualizzata la pagina di download della versione selezionata.

- d. Scaricare la correzione rapida readme.txt file per visualizzare un riepilogo delle modifiche incluse nella correzione rapida.
- 4. Selezionare il pulsante di download per la correzione rapida e salvare il file.

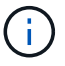

Non modificare il nome del file.

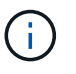

Se si utilizza un dispositivo macOS, il file hotfix potrebbe essere salvato automaticamente come .txt file. In tal caso, è necessario rinominare il file senza .txt interno.

5. Selezionare una posizione per il download e selezionare **Salva**.

#### **Informazioni correlate**

["Configurazione del nodo amministrativo primario sostitutivo"](#page-2213-0)

#### <span id="page-2140-0"></span>**Verifica delle condizioni del sistema prima di applicare una correzione rapida**

Verificare che il sistema sia pronto per la correzione rapida.

- 1. Accedere a Grid Manager utilizzando un browser supportato.
- 2. Se possibile, assicurarsi che il sistema funzioni correttamente e che tutti i nodi della rete siano collegati alla rete.

I nodi connessi presentano segni di spunta verdi Nella pagina nodi.

3. Controllare e risolvere eventuali avvisi correnti, se possibile.

Per informazioni su avvisi specifici, consultare le istruzioni per il monitoraggio e la risoluzione dei problemi di StorageGRID.

4. Assicurarsi che non siano in corso altre procedure di manutenzione, ad esempio una procedura di upgrade, recovery, espansione o decommissionamento.

Prima di applicare una correzione rapida, attendere il completamento delle procedure di manutenzione attive.

Non è possibile applicare una correzione rapida StorageGRID quando è in esecuzione un'altra procedura

di manutenzione. Ad esempio, non è possibile applicare una correzione rapida mentre è in esecuzione una procedura di decommissionamento, espansione o ripristino.

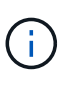

Se la procedura di decommissionamento di un nodo o di un sito è in pausa, è possibile applicare una correzione rapida in tutta sicurezza. Inoltre, potrebbe essere possibile applicare una correzione rapida durante le fasi finali di una procedura di aggiornamento di StorageGRID. Per ulteriori informazioni, consultare le istruzioni per l'aggiornamento del software StorageGRID.

#### **Informazioni correlate**

["Monitor risoluzione dei problemi"](#page-1619-0)

["Mettere in pausa e riprendere il processo di decommissionamento per i nodi di storage"](#page-2277-0)

#### <span id="page-2141-0"></span>**Applicazione della correzione rapida**

La correzione rapida viene applicata automaticamente al nodo di amministrazione primario. Quindi, è necessario approvare l'applicazione della correzione rapida ad altri nodi della griglia fino a quando tutti i nodi non eseguono la stessa versione software. È possibile personalizzare la sequenza di approvazione selezionando per approvare singoli nodi della griglia, gruppi di nodi della griglia o tutti i nodi della griglia.

#### **Di cosa hai bisogno**

- Hai esaminato tutte le considerazioni e completato tutti i passaggi in "Hotfix planning and preparation".
- È necessario disporre della passphrase di provisioning.
- È necessario disporre dell'autorizzazione Root Access o Maintenance.
- È possibile ritardare l'applicazione di una hotfix a un nodo, ma il processo di hotfix non viene completato fino a quando non si applica la hotfix a tutti i nodi.
- Non è possibile eseguire un aggiornamento del software StorageGRID o del sistema operativo SANtricity fino a quando non viene completata la procedura di correzione rapida.

#### **Fasi**

- 1. Accedere a Grid Manager utilizzando un browser supportato.
- 2. Selezionare **manutenzione** > **sistema** > **aggiornamento software**.

Viene visualizzata la pagina Software Update (aggiornamento software).

#### Software Update

You can upgrade StorageGRID software, apply a hotfix, or upgrade the SANtricity OS software on StorageGRID storage appliances.

- · To perform a major version upgrade of StorageGRID, see the instructions for upgrading StorageGRID, and then select StorageGRID Upgrade.
- · To apply a hotfix to all nodes in your system, see "Hotfix procedure" in the recovery and maintenance instructions, and then select StorageGRID Hotfix.
- · To upgrade SANtricity OS software on a storage controller, see "Upgrading SANtricity OS Software on the storage controllers" in the installation and maintenance instructions for your storage appliance, and then select SANtricity OS:

SG6000 appliance installation and maintenance SG5700 appliance installation and maintenance SG5600 appliance installation and maintenance

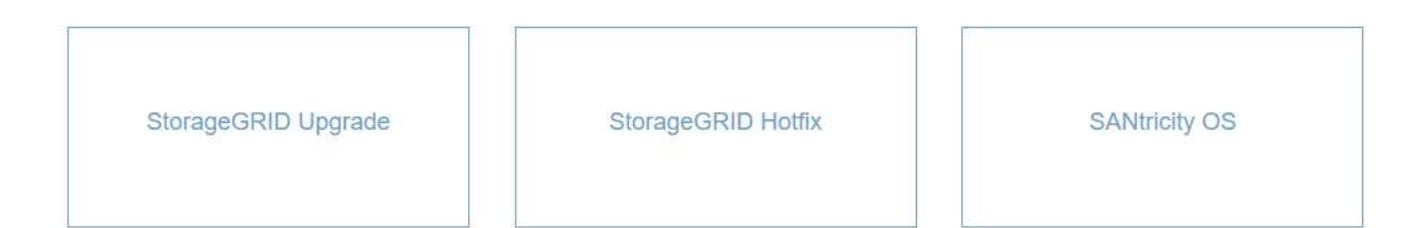

#### 3. Selezionare **Hotfix StorageGRID**.

Viene visualizzata la pagina Hotfix StorageGRID.

#### StorageGRID Hotfix

Before starting the hotfix process, you must confirm that there are no active alerts and that all grid nodes are online and available.

When the primary Admin Node is updated, services are stopped and restarted. Connectivity might be interrupted until the services are back online.

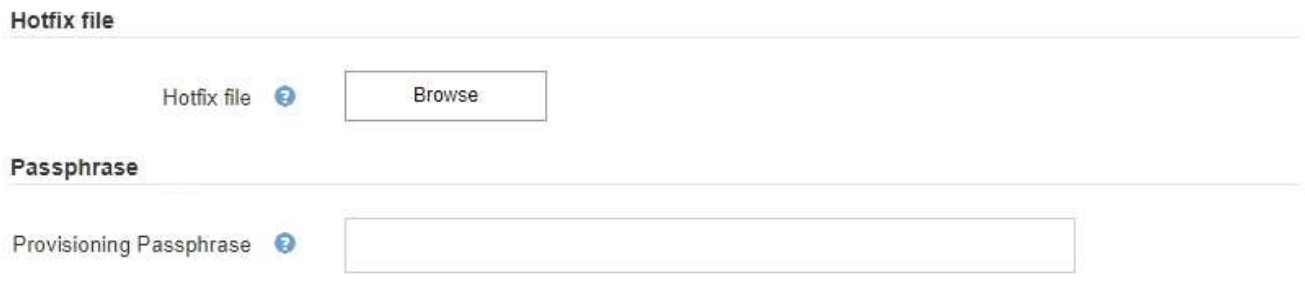

4. Selezionare il file di hotfix scaricato dal sito di supporto NetApp.

#### a. Selezionare **Sfoglia**.

b. Individuare e selezionare il file.

hotfix-install-*version*

c. Selezionare **Apri**.

Il file viene caricato. Al termine del caricamento, il nome del file viene visualizzato nel campo Dettagli.

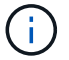

Non modificare il nome del file poiché fa parte del processo di verifica.

#### StorageGRID Hotfix

Before starting the hotfix process, you must confirm that there are no active alerts and that all grid nodes are online and available.

When the primary Admin Node is updated, services are stopped and restarted. Connectivity might be interrupted until the services are back online.

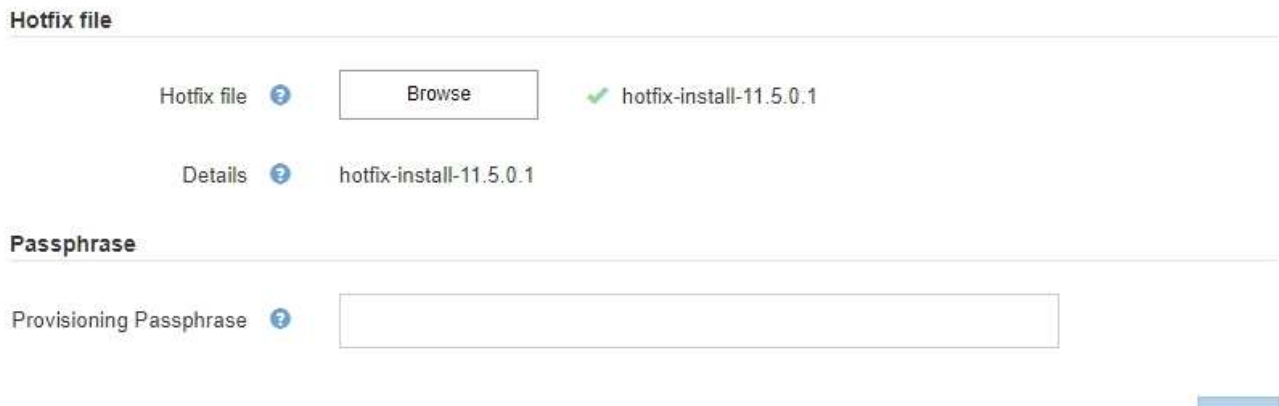

5. Inserire la passphrase di provisioning nella casella di testo.

Il pulsante **Start** viene attivato.

#### StorageGRID Hotfix

Before starting the hotfix process, you must confirm that there are no active alerts and that all grid nodes are online and available.

When the primary Admin Node is updated, services are stopped and restarted. Connectivity might be interrupted until the services are back online.

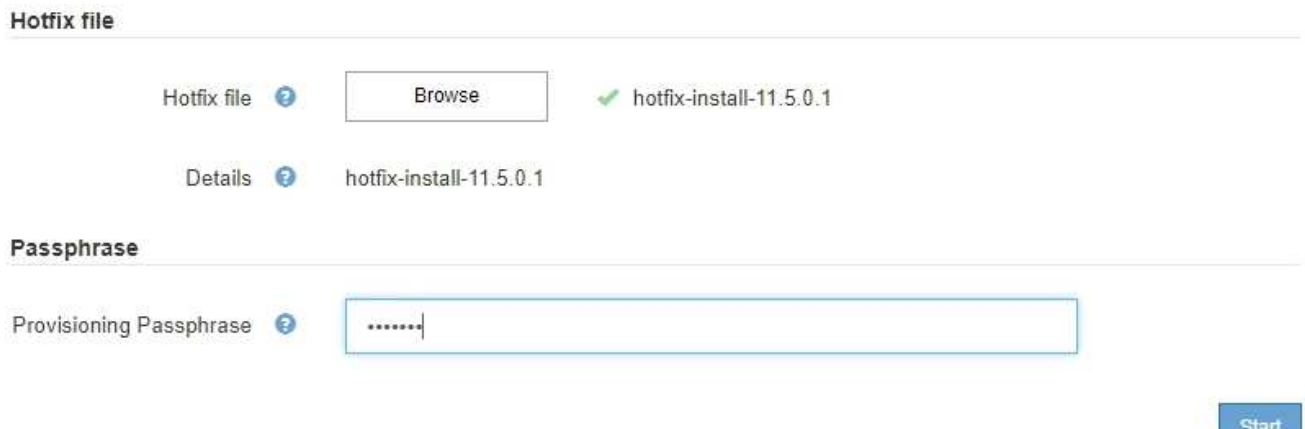

#### 6. Selezionare **Start**.

Viene visualizzato un avviso che indica che la connessione del browser potrebbe andare persa temporaneamente quando i servizi sul nodo di amministrazione primario vengono riavviati.

# A Warning

Connection Might be Temporarily Lost

When the hotfix is applied, your browser's connection might be lost temporarily as services on the primary Admin Node are stopped and restarted. Are you sure you want to start the hotfix installation process?

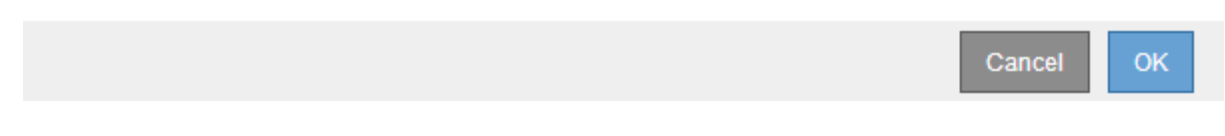

7. Selezionare **OK** per avviare l'applicazione della correzione rapida al nodo di amministrazione primario.

All'avvio della correzione rapida:

a. Vengono eseguite le validazioni della correzione rapida.

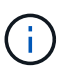

Se vengono segnalati errori, risolverli, caricare nuovamente il file di correzione rapida e selezionare di nuovo **Avvia**.

- b. Viene visualizzata la tabella di avanzamento dell'installazione della correzione rapida. Questa tabella mostra tutti i nodi della griglia e la fase corrente dell'installazione della correzione rapida per ciascun nodo. I nodi nella tabella sono raggruppati per tipo:
	- Nodi di amministrazione
	- Nodi gateway
	- Nodi di storage
	- Nodi di archiviazione

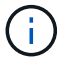

La barra di avanzamento raggiunge il completamento, quindi il nodo di amministrazione principale viene visualizzato per primo con la fase "complete".

#### **Hotfix Installation Progress**

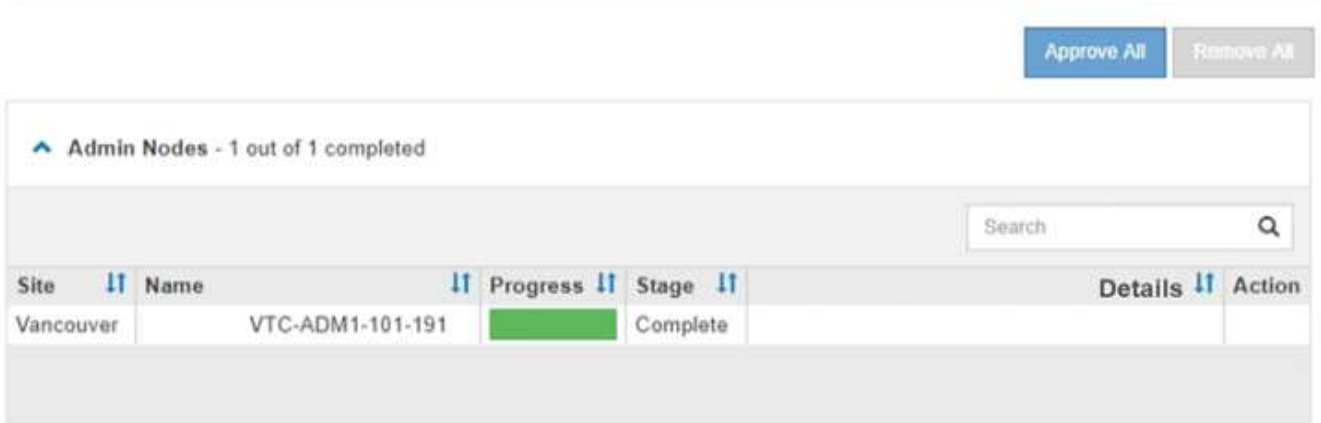

8. Facoltativamente, ordinare gli elenchi di nodi in ciascun raggruppamento in ordine crescente o decrescente per **Sito**, **Nome**, **avanzamento**, **fase** o **Dettagli**. In alternativa, inserire un termine nella casella **Search** per cercare nodi specifici.

9. Approvare i nodi della griglia pronti per l'aggiornamento. I nodi approvati dello stesso tipo vengono aggiornati uno alla volta.

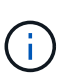

Non approvare la correzione rapida per un nodo a meno che non si sia certi che il nodo sia pronto per essere aggiornato.quando la correzione rapida viene applicata a un nodo Grid, alcuni servizi su quel nodo potrebbero essere riavviati. Queste operazioni potrebbero causare interruzioni del servizio per i client che comunicano con il nodo.

- Selezionare uno o più pulsanti **approva** per aggiungere uno o più singoli nodi alla coda degli aggiornamenti rapidi.
- Selezionare il pulsante **approva tutto** all'interno di ciascun gruppo per aggiungere tutti i nodi dello stesso tipo alla coda degli hotfix. Se sono stati immessi criteri di ricerca nella casella **Cerca**, il pulsante **approva tutto** si applica a tutti i nodi selezionati dai criteri di ricerca.

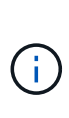

Il pulsante **approva tutto** nella parte superiore della pagina approva tutti i nodi elencati nella pagina, mentre il pulsante **approva tutto** nella parte superiore di un raggruppamento di tabelle approva solo tutti i nodi di quel gruppo. Se l'ordine in cui i nodi vengono aggiornati è importante, approvare i nodi o i gruppi di nodi uno alla volta e attendere il completamento dell'aggiornamento su ciascun nodo prima di approvare i nodi successivi.

◦ Selezionare il pulsante di primo livello **approva tutto** nella parte superiore della pagina per aggiungere tutti i nodi della griglia alla coda degli aggiornamenti rapidi.

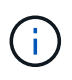

È necessario completare la correzione rapida StorageGRID prima di poter avviare un aggiornamento software diverso. Se non si riesce a completare la correzione rapida, contattare il supporto tecnico.

10. Se si desidera rimuovere un nodo o tutti i nodi dalla coda degli hotfix, selezionare **Remove** (Rimuovi) o **Remove All** (Rimuovi tutto).

Come mostrato nell'esempio, quando la fase supera "in coda", il pulsante **Rimuovi** è nascosto e non è più possibile rimuovere il nodo dal processo di correzione rapida.

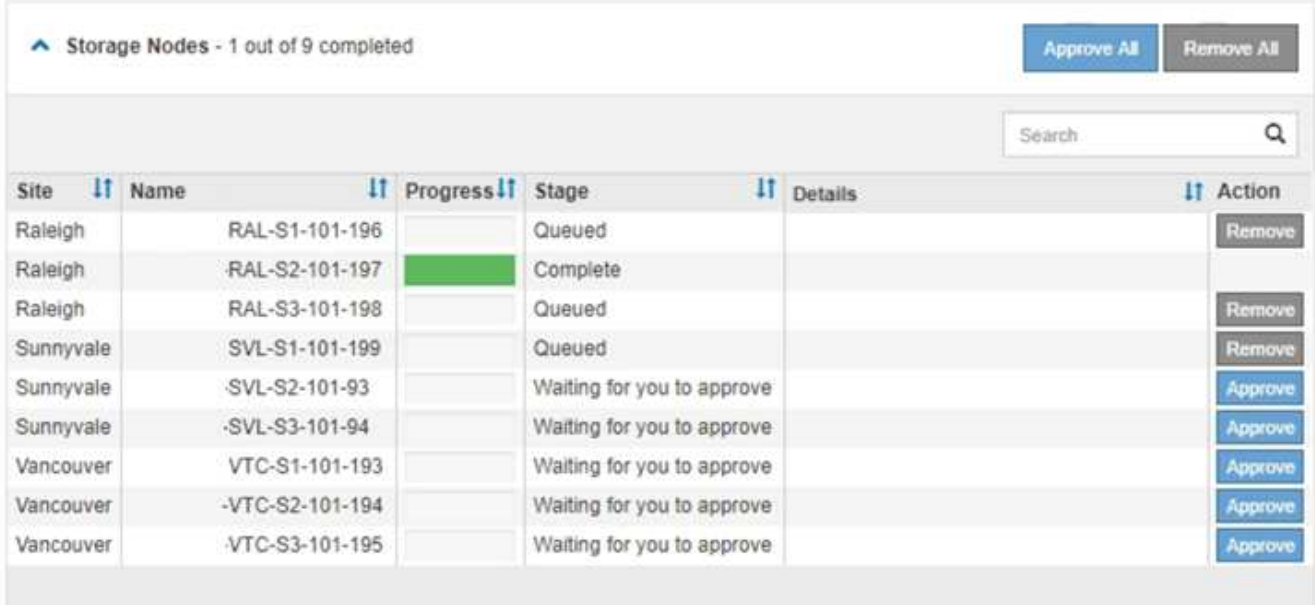

11. Attendere che la correzione rapida venga applicata a ciascun nodo della griglia approvato.

Una volta che la correzione rapida è stata installata correttamente su tutti i nodi, la tabella di avanzamento dell'installazione della correzione rapida si chiude. Un banner verde mostra la data e l'ora in cui la correzione rapida è stata completata.

12. Se la correzione rapida non può essere applicata a nessun nodo, esaminare l'errore per ciascun nodo, risolvere il problema e ripetere la procedura.

La procedura non è completa fino a quando la correzione rapida non viene applicata correttamente a tutti i nodi. È possibile riprovare il processo di correzione rapida tutte le volte necessarie fino al completamento.

#### **Informazioni correlate**

["Pianificazione e preparazione della correzione rapida"](https://docs.netapp.com/it-it/storagegrid-115/maintain/hotfix-planning-and-preparation.html)

["Amministrare StorageGRID"](#page-877-0)

["Monitor risoluzione dei problemi"](#page-1619-0)

# <span id="page-2146-0"></span>**Procedure di ripristino del nodo Grid**

In caso di guasto di un nodo Grid, è possibile ripristinarlo sostituendo il server fisico o virtuale guasto, reinstallando il software StorageGRID e ripristinando i dati ripristinabili.

I nodi Grid possono non funzionare se un guasto hardware, virtualizzazione, sistema operativo o software rende il nodo inutilizzabile o inaffidabile. Esistono diversi tipi di errore che possono attivare la necessità di ripristinare un nodo di rete.

I passaggi per il ripristino di un nodo di rete variano a seconda della piattaforma in cui è ospitato il nodo di rete e del tipo di nodo di rete. Ogni tipo di nodo della griglia dispone di una procedura di ripristino specifica, che è necessario seguire con precisione.

In genere, se possibile, si tenta di conservare i dati dal nodo della griglia guasto, riparare o sostituire il nodo guasto, utilizzare Grid Manager per configurare il nodo sostitutivo e ripristinare i dati del nodo.

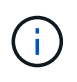

In caso di guasto di un intero sito StorageGRID, contattare il supporto tecnico. Il supporto tecnico collaborerà con te per sviluppare ed eseguire un piano di ripristino del sito che massimizzi la quantità di dati recuperati e soddisfi i tuoi obiettivi di business.

#### **Informazioni correlate**

["Come viene eseguito il ripristino del sito dal supporto tecnico"](#page-2251-0)

## **Avvertenze e considerazioni per il ripristino del nodo grid**

In caso di guasto di un nodo della griglia, è necessario ripristinarlo il prima possibile. Prima di iniziare, è necessario esaminare tutti gli avvisi e le considerazioni per il ripristino del nodo.

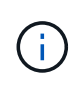

StorageGRID è un sistema distribuito composto da più nodi che lavorano l'uno con l'altro. Non utilizzare le snapshot dei dischi per ripristinare i nodi della griglia. Fare invece riferimento alle procedure di ripristino e manutenzione per ciascun tipo di nodo.

Di seguito sono riportati alcuni dei motivi per cui è stato eseguito il ripristino di un nodo Grid guasto il prima possibile:

- Un nodo Grid guasto può ridurre la ridondanza dei dati di sistema e dei dati a oggetti, lasciando l'utente vulnerabile al rischio di perdita permanente dei dati in caso di guasto di un altro nodo.
- Un nodo Grid guasto può influire sull'efficienza delle operazioni giornaliere da‐a‐.
- Un nodo Grid guasto può ridurre la capacità di monitorare le operazioni del sistema.
- Un nodo Grid guasto può causare un errore del server interno 500 se sono in vigore regole ILM rigide.
- Se un nodo di rete non viene recuperato tempestivamente, i tempi di ripristino potrebbero aumentare. Ad esempio, potrebbero svilupparsi code che devono essere cancellate prima del completamento del ripristino.

Seguire sempre la procedura di ripristino per il tipo specifico di nodo della griglia che si sta ripristinando. Le procedure di recovery variano per i nodi di amministrazione primari o non primari, i nodi gateway, i nodi di archivio, i nodi appliance e i nodi storage.

#### **Condizioni preliminari per il ripristino dei nodi di rete**

Quando si ripristinano i nodi della griglia, si presume che siano presenti tutte le seguenti condizioni:

- L'hardware fisico o virtuale guasto è stato sostituito e configurato.
- La versione del programma di installazione dell'appliance StorageGRID installata sull'appliance sostitutiva corrisponde alla versione software del sistema StorageGRID, come descritto in Installazione e manutenzione dell'hardware per la verifica e l'aggiornamento della versione del programma di installazione dell'appliance StorageGRID.
	- ["SG100 SG1000 Services appliance"](#page-762-0)
	- ["Appliance di storage SG5600"](#page-641-0)
	- ["Appliance di storage SG5700"](#page-515-0)
	- ["Appliance di storage SG6000"](#page-340-0)
- Se si sta ripristinando un nodo Grid diverso dal nodo Admin primario, esiste una connessione tra il nodo Grid da ripristinare e il nodo Admin primario.

#### **Ordine di recovery del nodo in caso di guasto di un server che ospita più di un nodo griglia**

Se un server che ospita più di un nodo di rete si guasta, è possibile ripristinare i nodi in qualsiasi ordine. Tuttavia, se il server guasto ospita il nodo di amministrazione primario, è necessario ripristinare prima tale nodo. Il ripristino del nodo di amministrazione primario impedisce prima agli altri ripristini del nodo di interrompere l'attesa di contattare il nodo di amministrazione primario.

#### **Indirizzi IP per i nodi ripristinati**

Non tentare di ripristinare un nodo utilizzando un indirizzo IP attualmente assegnato a un altro nodo. Quando si implementa il nuovo nodo, utilizzare l'indirizzo IP corrente del nodo guasto o un indirizzo IP inutilizzato.

## **Raccolta dei materiali necessari per il ripristino dei nodi grid**

Prima di eseguire le procedure di manutenzione, assicurarsi di disporre dei materiali necessari per ripristinare un nodo della griglia guasto.

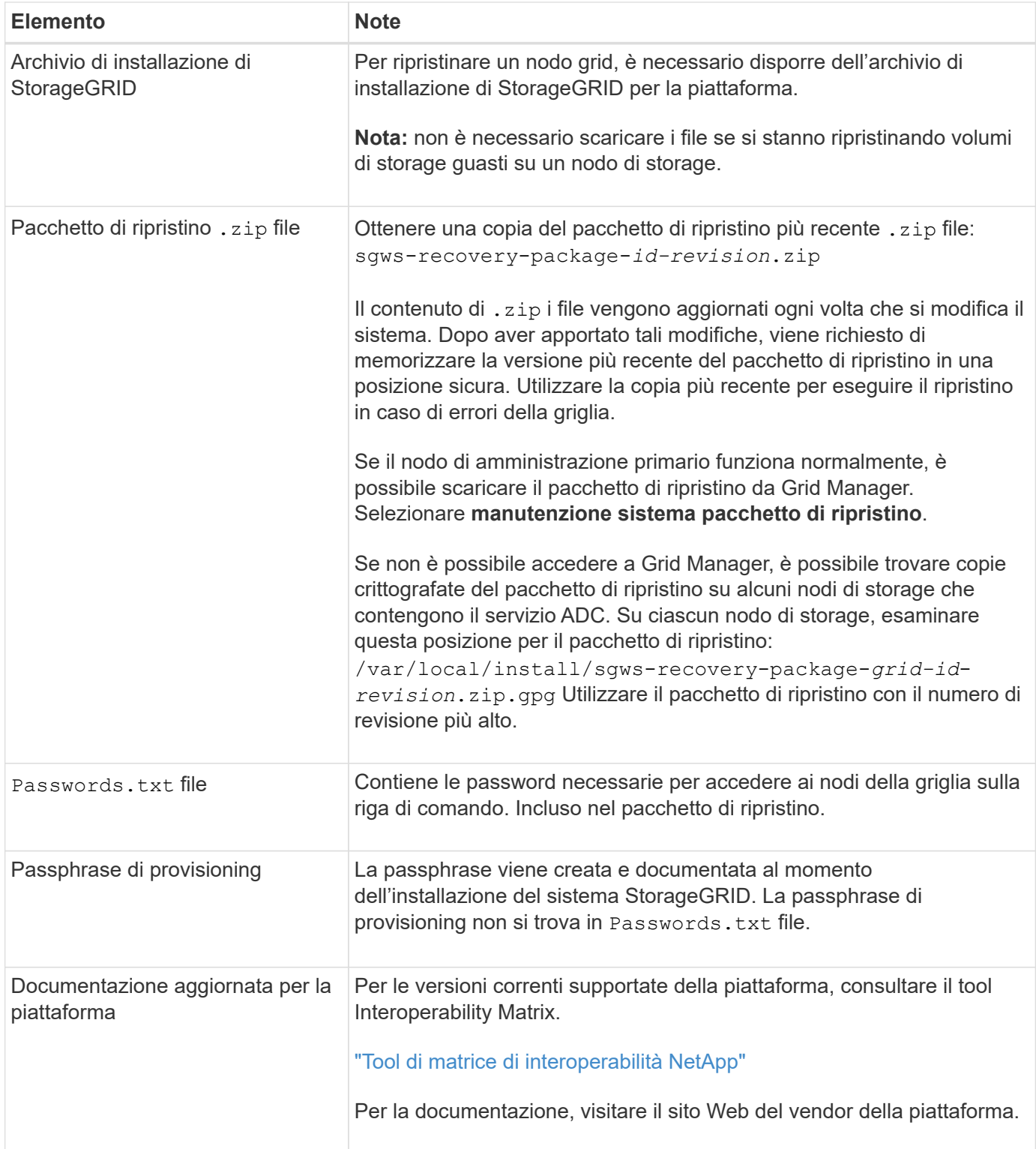

#### **Informazioni correlate**

["Download ed estrazione dei file di installazione di StorageGRID"](#page-2148-0)

## ["Requisiti del browser Web"](#page-2135-0)

## <span id="page-2148-0"></span>**Download ed estrazione dei file di installazione di StorageGRID**

Prima di poter ripristinare i nodi StorageGRID Grid, è necessario scaricare il software ed

estrarre i file.

È necessario utilizzare la versione di StorageGRID attualmente in esecuzione sulla griglia.

**Fasi**

- 1. Determinare la versione del software attualmente installata. Da Grid Manager, andare a **Guida** > **informazioni**.
- 2. Vai alla pagina dei download NetApp per StorageGRID.

["Download NetApp: StorageGRID"](https://mysupport.netapp.com/site/products/all/details/storagegrid/downloads-tab)

3. Selezionare la versione di StorageGRID attualmente in esecuzione nella griglia.

Le versioni del software StorageGRID hanno questo formato: 11.x.y.

- 4. Accedi con il nome utente e la password del tuo account NetApp.
- 5. Leggere il Contratto di licenza con l'utente finale, selezionare la casella di controllo, quindi selezionare **Accept & Continue** (Accetta e continua).
- 6. Nella colonna **Installa StorageGRID** della pagina di download, selezionare .tgz oppure .zip file per la tua piattaforma.

La versione mostrata nel file di archivio dell'installazione deve corrispondere alla versione del software attualmente installato.

Utilizzare .zip Se si utilizza Windows.

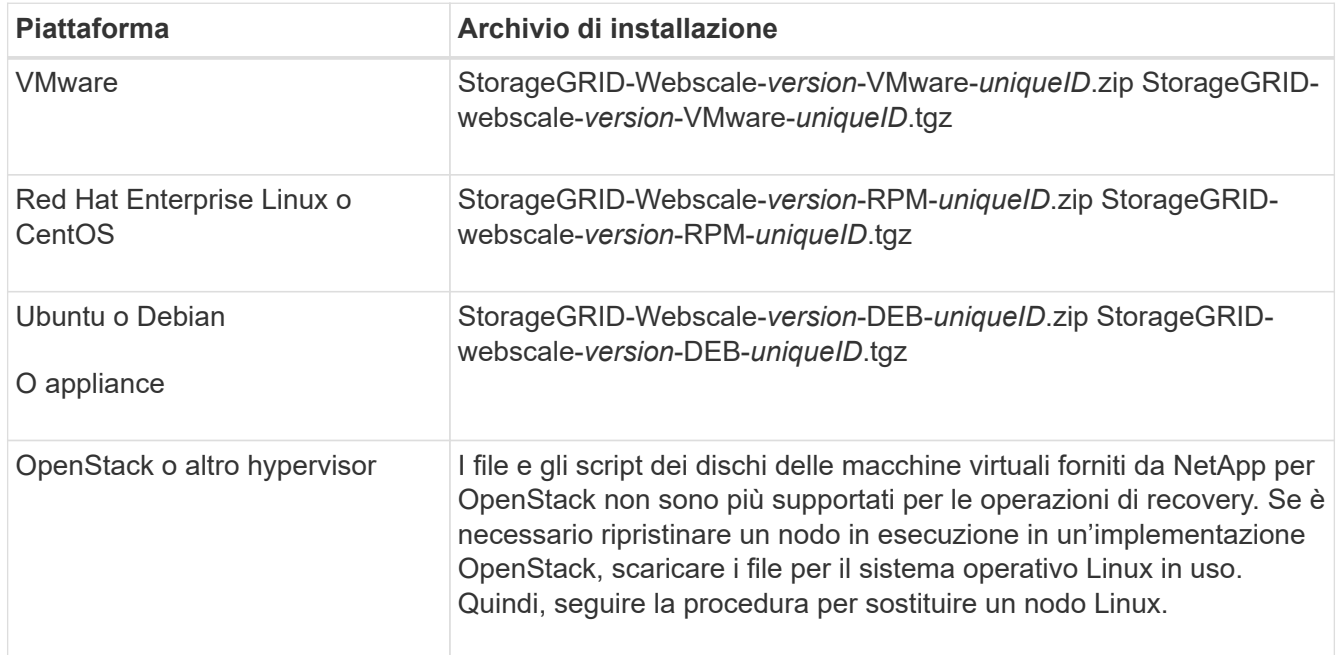

- 7. Scaricare ed estrarre il file di archivio.
- 8. Segui la procedura appropriata per la tua piattaforma per scegliere i file di cui hai bisogno, in base alla piattaforma e ai nodi grid da ripristinare.

I percorsi elencati nella fase per ciascuna piattaforma sono relativi alla directory di primo livello installata dal file di archivio.

9. Se si sta ripristinando un sistema VMware, selezionare i file appropriati.

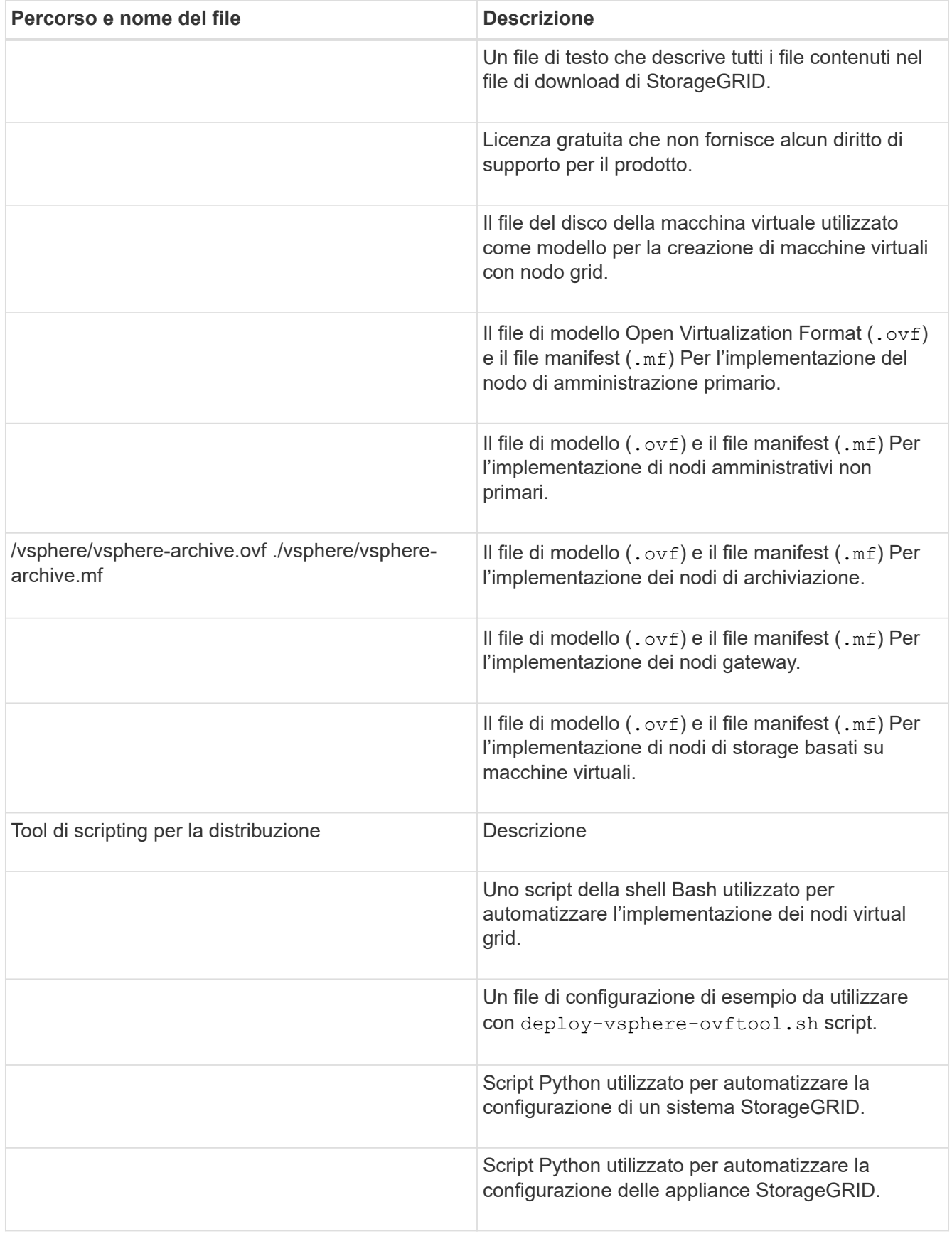

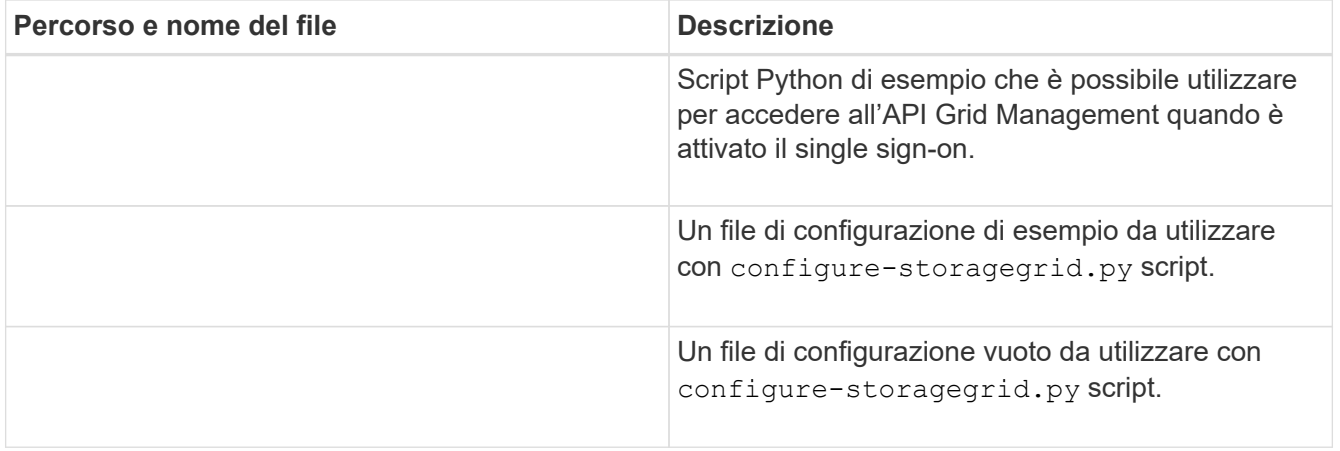

10. Se si sta ripristinando un sistema Red Hat Enterprise Linux o CentOS, selezionare i file appropriati.

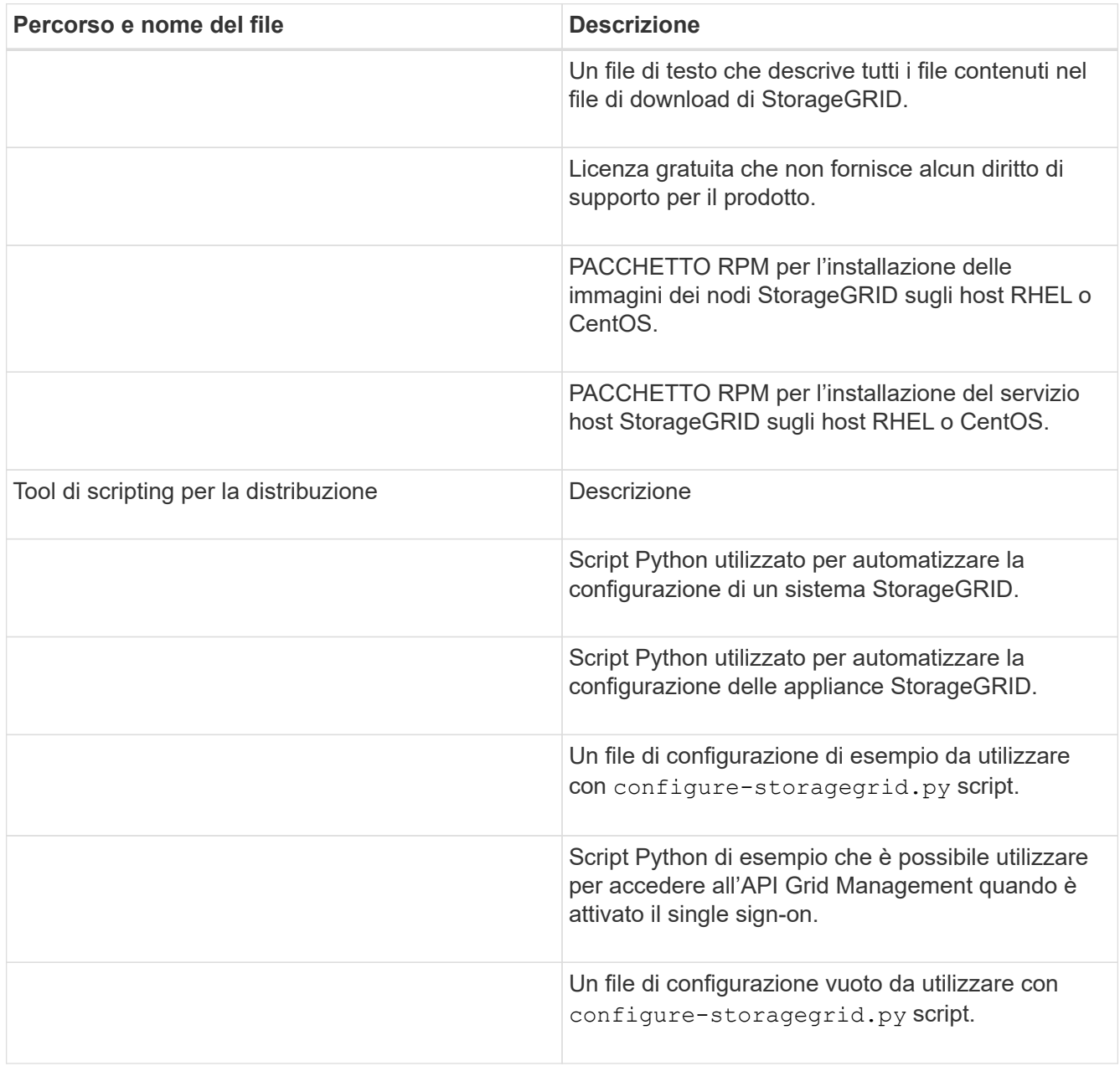

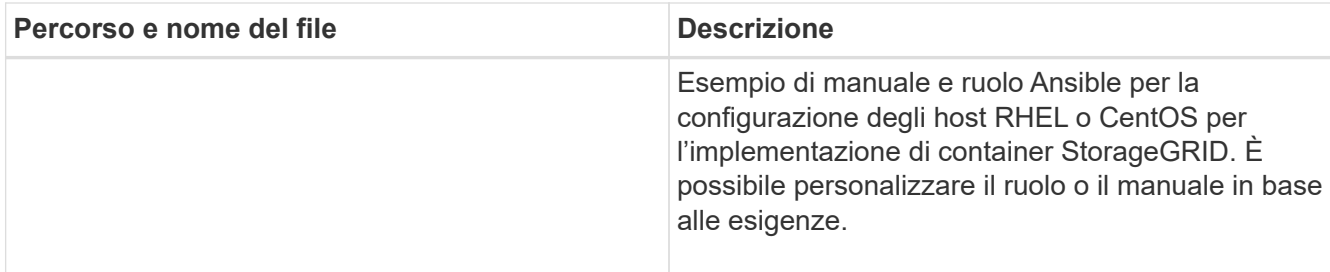

11. Se si sta ripristinando un sistema Ubuntu o Debian, selezionare i file appropriati.

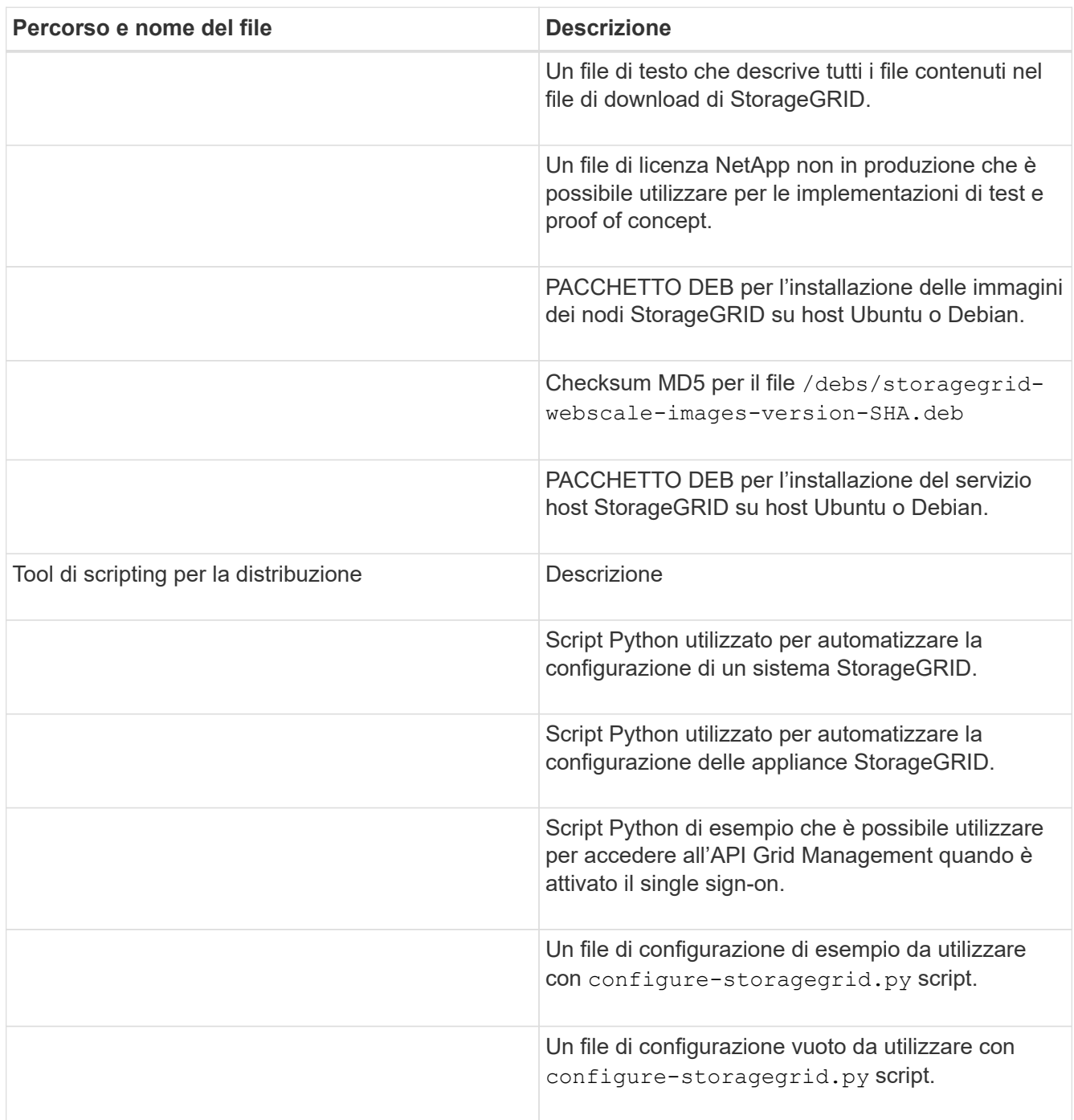

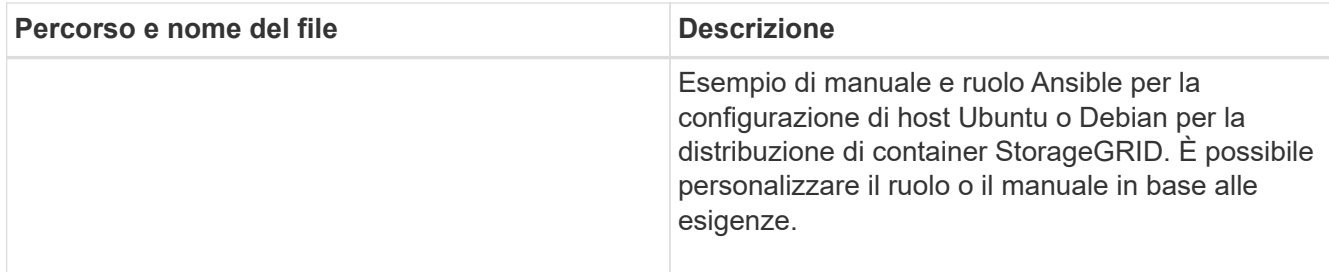

12. Se si sta ripristinando un sistema basato su appliance StorageGRID, selezionare i file appropriati.

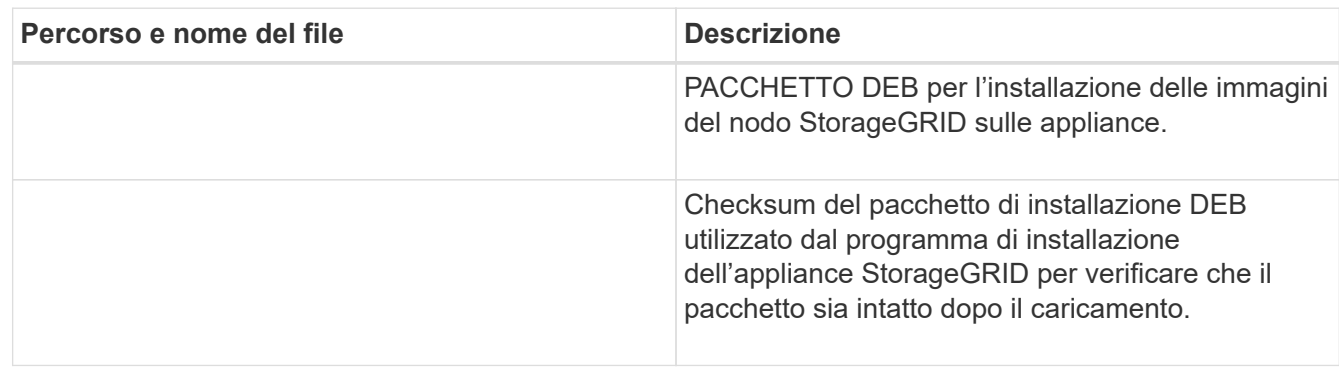

**Nota:** per l'installazione dell'appliance, questi file sono necessari solo se è necessario evitare il traffico di rete. L'appliance può scaricare i file richiesti dal nodo di amministrazione principale.

## **Informazioni correlate**

["Installare VMware"](#page-247-0)

["Installare Red Hat Enterprise Linux o CentOS"](#page-104-0)

## ["Installare Ubuntu o Debian"](#page-175-0)

## **Selezione di una procedura di ripristino del nodo**

Selezionare la procedura di ripristino corretta per il tipo di nodo che ha avuto esito negativo.

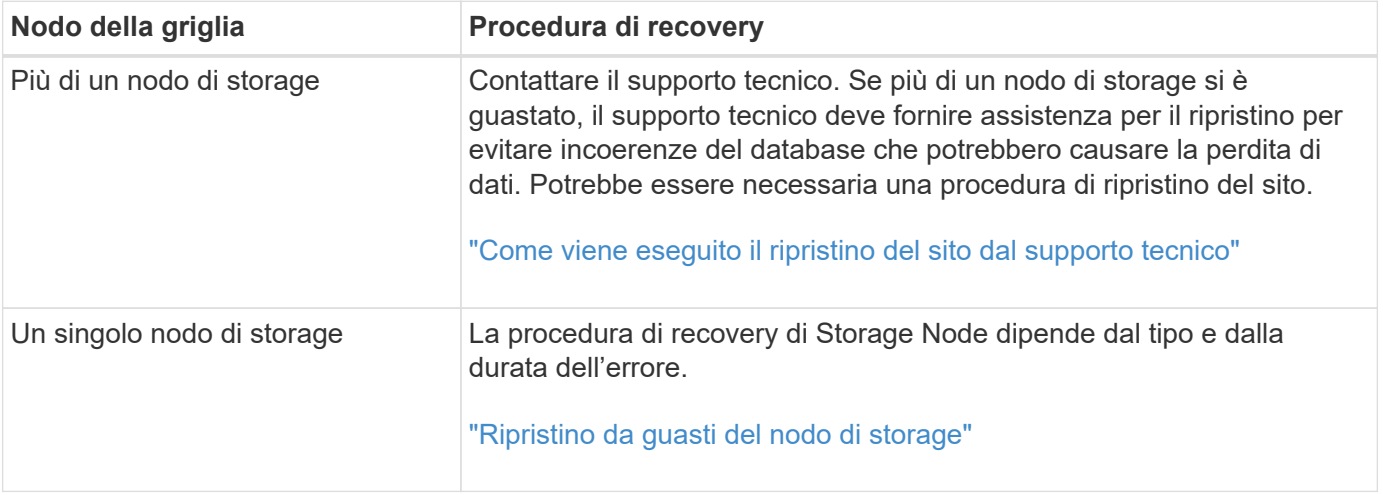

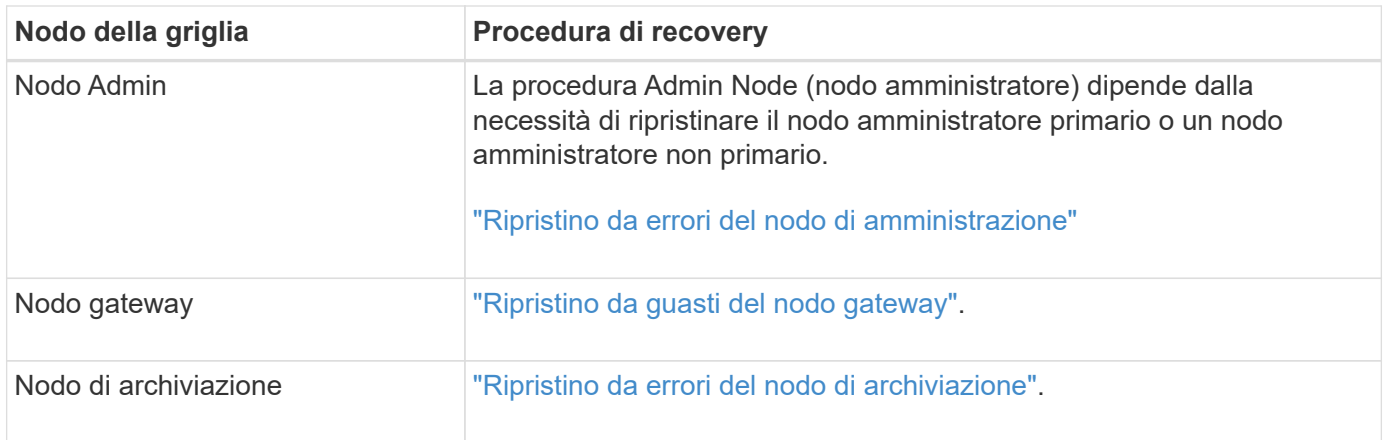

Se un server che ospita più di un nodo di rete si guasta, è possibile ripristinare i nodi in qualsiasi ordine. Tuttavia, se il server guasto ospita il nodo di amministrazione primario, è necessario ripristinare prima tale nodo. Il ripristino del nodo di amministrazione primario impedisce prima agli altri ripristini del nodo di interrompere l'attesa di contattare il nodo di amministrazione primario.

## <span id="page-2154-0"></span>**Ripristino da guasti del nodo di storage**

 $\left(\begin{smallmatrix} 1\\1\end{smallmatrix}\right)$ 

La procedura per il ripristino di un nodo di storage guasto dipende dal tipo di guasto e dal tipo di nodo di storage guasto.

Utilizzare questa tabella per selezionare la procedura di ripristino per un nodo di storage guasto.

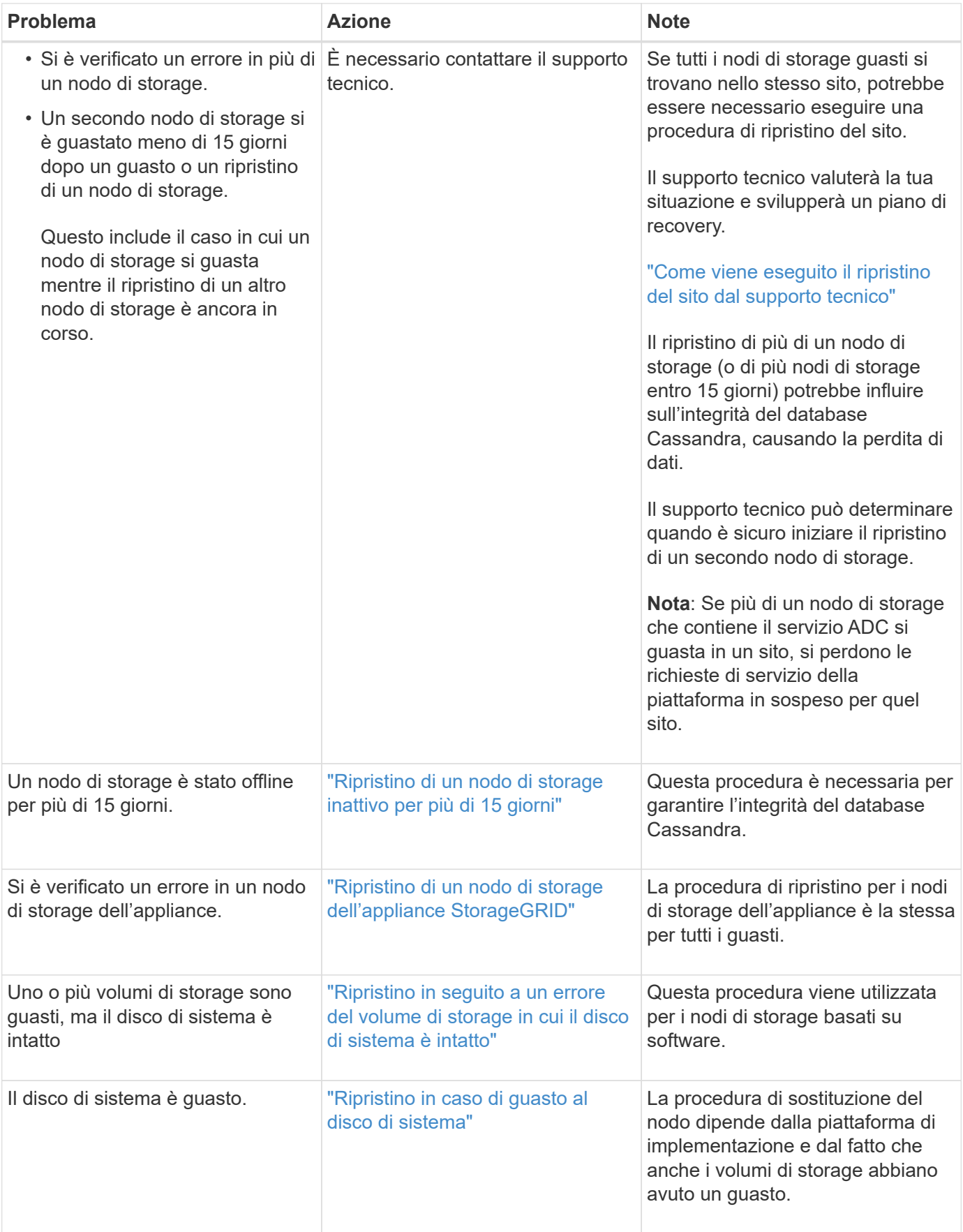

Ŧ

Alcune procedure di ripristino StorageGRID utilizzano Reaper gestire le riparazioni Cassandra. Le riparazioni vengono eseguite automaticamente non appena vengono avviati i servizi correlati o richiesti. Si potrebbe notare un output di script che menziona "reaper" o "Cassandra repair". Se viene visualizzato un messaggio di errore che indica che la riparazione non è riuscita, eseguire il comando indicato nel messaggio di errore.

## <span id="page-2156-0"></span>**Ripristino di un nodo di storage inattivo per più di 15 giorni**

Se un singolo nodo di storage è stato offline e non connesso ad altri nodi di storage per più di 15 giorni, è necessario ricostruire Cassandra sul nodo.

## **Di cosa hai bisogno**

- È stato verificato che non è in corso la decommissionamento di un nodo di storage oppure che la procedura di decommissionamento del nodo è stata sospesa. (In Grid Manager, selezionare **manutenzione** > **attività di manutenzione** > **smantellamento**).
- Hai verificato che non è in corso un'espansione. (In Grid Manager, selezionare **manutenzione** > **attività di manutenzione** > **espansione**).

## **A proposito di questa attività**

I nodi di storage dispongono di un database Cassandra che include metadati a oggetti. Se un nodo di storage non è stato in grado di comunicare con altri nodi di storage per più di 15 giorni, StorageGRID presume che il database Cassandra del nodo sia obsoleta. Il nodo di storage non può ricongiungersi alla griglia fino a quando Cassandra non viene ricostruita utilizzando le informazioni provenienti da altri nodi di storage.

Utilizzare questa procedura per ricostruire Cassandra solo se un singolo nodo di storage non è attivo. Contattare il supporto tecnico se altri nodi di storage sono offline o se Cassandra è stato ricostruito su un altro nodo di storage negli ultimi 15 giorni; ad esempio, Cassandra potrebbe essere stato ricostruito come parte delle procedure per ripristinare i volumi di storage guasti o per ripristinare un nodo di storage guasto.

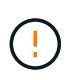

Se più di un nodo di storage si è guastato (o non è in linea), contattare il supporto tecnico. Non eseguire la seguente procedura di ripristino. Potrebbe verificarsi una perdita di dati.

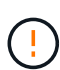

Se si tratta del secondo guasto del nodo di storage in meno di 15 giorni dopo un guasto o un ripristino del nodo di storage, contattare il supporto tecnico. Non eseguire la seguente procedura di ripristino. Potrebbe verificarsi una perdita di dati.

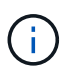

Se più di un nodo di storage in un sito si è guastato, potrebbe essere necessaria una procedura di ripristino del sito. Contattare il supporto tecnico.

## ["Come viene eseguito il ripristino del sito dal supporto tecnico"](#page-2251-0)

#### **Fasi**

- 1. Se necessario, accendere il nodo di storage che deve essere ripristinato.
- 2. Accedere al nodo Grid:
	- a. Immettere il seguente comando: ssh admin@*grid\_node\_IP*
	- b. Immettere la password elencata in Passwords.txt file.
	- c. Immettere il seguente comando per passare a root: su -

d. Immettere la password elencata in Passwords.txt file.

Una volta effettuato l'accesso come root, il prompt cambia da \$ a. #.+

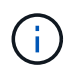

Se non si riesce ad accedere al nodo Grid, il disco di sistema potrebbe non essere intatto. Passare alla procedura per il ripristino da un guasto al disco di sistema. ["Ripristino in caso di](#page-2191-0) [guasto al disco di sistema"](#page-2191-0)

- 1. Eseguire i seguenti controlli sul nodo di storage:
	- a. Eseguire questo comando: nodetool status

L'output deve essere Connection refused

- b. In Grid Manager, selezionare **Support Tools Grid Topology**.
- c. Selezionare *sito* **nodo di storage SSM servizi**. Verificare che venga visualizzato il servizio Cassandra Not Running.
- d. Selezionare **Storage Node SSM Resources**. Verificare che non vi sia stato di errore nella sezione Volumes (volumi).
- e. Eseguire questo comando: grep -i Cassandra /var/local/log/servermanager.log

Nell'output dovrebbe essere visualizzato il seguente messaggio:

```
Cassandra not started because it has been offline for more than 15 day
grace period - rebuild Cassandra
```
- 2. Eseguire questo comando e monitorare l'output dello script: check-cassandra-rebuild
	- Se i servizi di storage sono in esecuzione, viene richiesto di interromperli. Immettere: **Y**
	- Esaminare gli avvisi nello script. Se non sono applicabili, confermare che si desidera ricostruire Cassandra. Immettere: **Y**

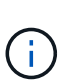

Alcune procedure di ripristino StorageGRID utilizzano Reaper gestire le riparazioni Cassandra. Le riparazioni vengono eseguite automaticamente non appena vengono avviati i servizi correlati o richiesti. Si potrebbe notare un output di script che menziona "reaper" o "Cassandra repair". Se viene visualizzato un messaggio di errore che indica che la riparazione non è riuscita, eseguire il comando indicato nel messaggio di errore.

- 3. Al termine della ricostruzione, eseguire i seguenti controlli:
	- a. In Grid Manager, selezionare **Support Tools Grid Topology**.
	- b. Selezionare *sito* **nodo storage recuperato SSM servizi**.
	- c. Verificare che tutti i servizi siano in esecuzione.
	- d. Selezionare **DDS Data Store**.
	- e. Verificare che lo stato **Data Store Status** sia "Up" e che lo stato **Data Store state** sia "Normal".

#### **Informazioni correlate**

["Ripristino in caso di guasto al disco di sistema"](#page-2191-0)

<span id="page-2158-0"></span>La procedura per il ripristino di un nodo di storage dell'appliance StorageGRID guasto è la stessa, sia che si stia ripristinando dalla perdita del disco di sistema che dalla perdita dei soli volumi di storage.

## **A proposito di questa attività**

È necessario preparare l'appliance e reinstallare il software, configurare il nodo in modo che si riunisca di nuovo nella griglia, riformattare lo storage e ripristinare i dati dell'oggetto.

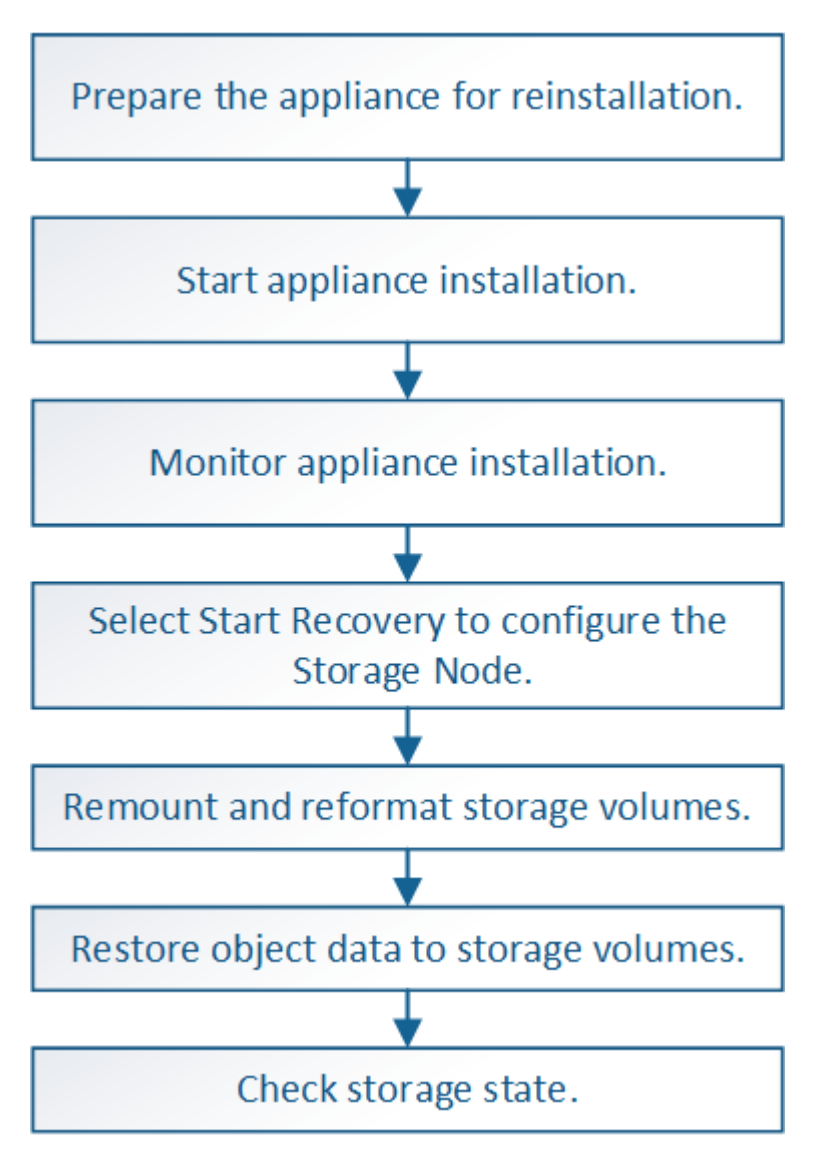

Se più di un nodo di storage si è guastato (o non è in linea), contattare il supporto tecnico. Non eseguire la seguente procedura di ripristino. Potrebbe verificarsi una perdita di dati.

Se si tratta del secondo guasto del nodo di storage in meno di 15 giorni dopo un guasto o un ripristino del nodo di storage, contattare il supporto tecnico. La ricostruzione di Cassandra su due o più nodi di storage entro 15 giorni può causare la perdita di dati.

Se più di un nodo di storage in un sito si è guastato, potrebbe essere necessaria una procedura di ripristino del sito. Contattare il supporto tecnico.

#### ["Come viene eseguito il ripristino del sito dal supporto tecnico"](#page-2251-0)

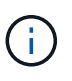

Se le regole ILM sono configurate in modo da memorizzare una sola copia replicata e la copia esiste su un volume di storage che ha avuto esito negativo, non sarà possibile ripristinare l'oggetto.

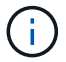

Se si verifica un allarme Services: Status - Cassandra (SVST) durante il ripristino, consultare le istruzioni per il monitoraggio e la risoluzione dei problemi per ripristinare l'allarme mediante la ricostruzione di Cassandra. Dopo la ricostruzione di Cassandra, gli allarmi devono essere disattivati. Se gli allarmi non vengono disattivati, contattare il supporto tecnico.

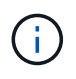

Per le procedure di manutenzione dell'hardware, come ad esempio la sostituzione di un controller o la reinstallazione di SANtricity OS, consultare le istruzioni di installazione e manutenzione dell'appliance di storage.

#### **Informazioni correlate**

["Monitor risoluzione dei problemi"](#page-1619-0)

["Appliance di storage SG6000"](#page-340-0)

["Appliance di storage SG5700"](#page-515-0)

["Appliance di storage SG5600"](#page-641-0)

#### **Fasi**

- ["Preparazione di un nodo di storage dell'appliance per la reinstallazione"](#page-2159-0)
- ["Avvio dell'installazione dell'appliance StorageGRID"](#page-2160-0)
- ["Monitoraggio dell'installazione dell'appliance StorageGRID"](#page-2163-0)
- ["Selezionare Start Recovery \(Avvia ripristino\) per configurare un nodo di storage dell'appliance"](#page-2164-0)
- ["Rimontare e riformattare i volumi di storage delle appliance \("Mpassaggi anomali"\)"](#page-2166-0)
- ["Ripristino dei dati degli oggetti in un volume di storage per un'appliance"](#page-2172-0)
- ["Verifica dello stato dello storage dopo il ripristino di un nodo di storage dell'appliance"](#page-2178-1)

#### <span id="page-2159-0"></span>**Preparazione di un nodo di storage dell'appliance per la reinstallazione**

Quando si ripristina un nodo di storage dell'appliance, è necessario prima preparare l'appliance per la reinstallazione del software StorageGRID.

- 1. Accedere al nodo di storage guasto:
	- a. Immettere il seguente comando: ssh admin@*grid\_node\_IP*
	- b. Immettere la password elencata in Passwords.txt file.
	- c. Immettere il seguente comando per passare a root: su -
	- d. Immettere la password elencata in Passwords.txt file.

Una volta effettuato l'accesso come root, il prompt cambia da  $\frac{1}{2}$  a. #.

2. Preparare il nodo di storage dell'appliance per l'installazione del software StorageGRID. sgareinstall
3. Quando viene richiesto di continuare, immettere:  $y$ 

L'apparecchio si riavvia e la sessione SSH termina. In genere, il programma di installazione dell'appliance StorageGRID richiede circa 5 minuti, anche se in alcuni casi potrebbe essere necessario attendere fino a 30 minuti.

Il nodo di storage dell'appliance StorageGRID viene ripristinato e i dati sul nodo di storage non sono più accessibili. Gli indirizzi IP configurati durante il processo di installazione originale devono rimanere intatti; tuttavia, si consiglia di confermarli al termine della procedura.

Dopo aver eseguito il sgareinstall Comando, tutti gli account, le password e le chiavi SSH forniti da StorageGRID vengono rimossi e vengono generate nuove chiavi host.

# **Avvio dell'installazione dell'appliance StorageGRID**

Per installare StorageGRID su un nodo di storage dell'appliance, utilizzare il programma di installazione dell'appliance StorageGRID, incluso nell'appliance.

# **Di cosa hai bisogno**

- L'appliance è stata installata in un rack, collegata alla rete e accesa.
- I collegamenti di rete e gli indirizzi IP sono stati configurati per l'appliance mediante il programma di installazione dell'appliance StorageGRID.
- Si conosce l'indirizzo IP del nodo di amministrazione principale per la griglia StorageGRID.
- Tutte le subnet della rete griglia elencate nella pagina di configurazione IP del programma di installazione dell'appliance StorageGRID sono state definite nell'elenco delle subnet della rete griglia nel nodo di amministrazione principale.
- Per completare queste attività preliminari, seguire le istruzioni di installazione e manutenzione dell'appliance di storage:
	- ["Appliance di storage SG5600"](#page-641-0)
	- ["Appliance di storage SG5700"](#page-515-0)
	- ["Appliance di storage SG6000"](#page-340-0)
- Si sta utilizzando un browser Web supportato.
- Conosci uno degli indirizzi IP assegnati al controller di calcolo nell'appliance. È possibile utilizzare l'indirizzo IP per Admin Network (porta di gestione 1 sul controller), Grid Network o Client Network.

### **A proposito di questa attività**

Per installare StorageGRID su un nodo di storage dell'appliance:

- Specificare o confermare l'indirizzo IP del nodo di amministrazione primario e il nome del nodo.
- Avviare l'installazione e attendere la configurazione dei volumi e l'installazione del software.
- Durante il processo, l'installazione viene interrotta. Per riprendere l'installazione, è necessario accedere a Grid Manager e configurare il nodo di storage in sospeso come sostituzione del nodo guasto.
- Una volta configurato il nodo, il processo di installazione dell'appliance viene completato e l'appliance viene riavviata.

### **Fasi**

1. Aprire un browser e inserire uno degli indirizzi IP del controller di calcolo nell'appliance.

https://Controller\_IP:8443

Viene visualizzata la pagina iniziale del programma di installazione dell'appliance StorageGRID.

2. Nella sezione Primary Admin Node Connection (connessione nodo amministratore primario), determinare se è necessario specificare l'indirizzo IP per il nodo amministratore primario.

Il programma di installazione dell'appliance StorageGRID è in grado di rilevare automaticamente questo indirizzo IP, presupponendo che il nodo amministratore primario o almeno un altro nodo della griglia con ADMIN\_IP configurato sia presente nella stessa sottorete.

3. Se questo indirizzo IP non viene visualizzato o se è necessario modificarlo, specificare l'indirizzo:

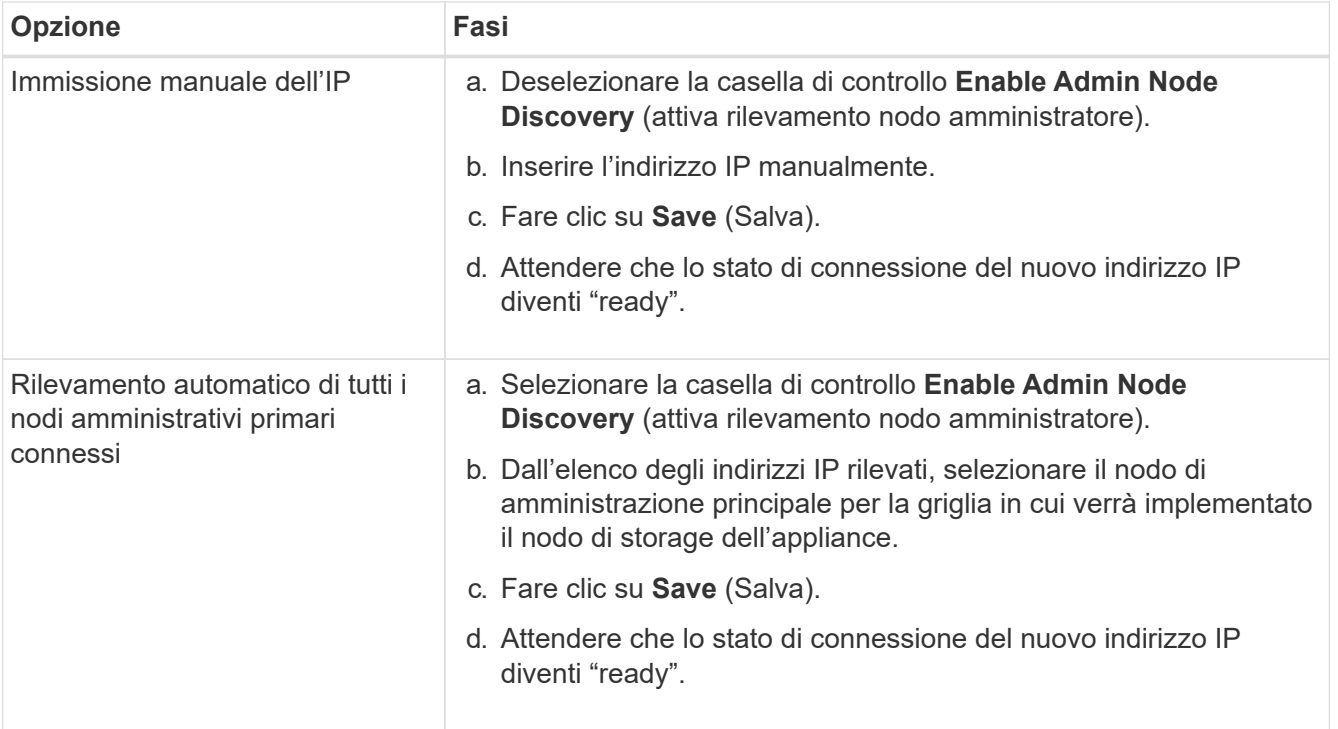

- 4. Nel campo **Node Name** (Nome nodo), immettere lo stesso nome utilizzato per il nodo che si sta ripristinando e fare clic su **Save** (Salva).
- 5. Nella sezione Installazione, verificare che lo stato corrente sia "Ready to start installation of node name into grid with Primary Admin Node admin\_ip" e che il pulsante **Start Installation** sia attivato.

Se il pulsante **Avvia installazione** non è attivato, potrebbe essere necessario modificare la configurazione di rete o le impostazioni della porta. Per istruzioni, consultare le istruzioni di installazione e manutenzione dell'apparecchio.

6. Dalla home page del programma di installazione dell'appliance StorageGRID, fare clic su **Avvia installazione**.

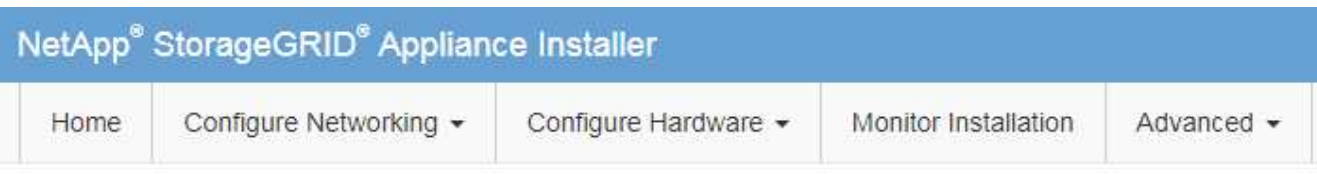

# Home

The installation is ready to be started. Review the settings below, and then click Start Installation.

### **Primary Admin Node connection**

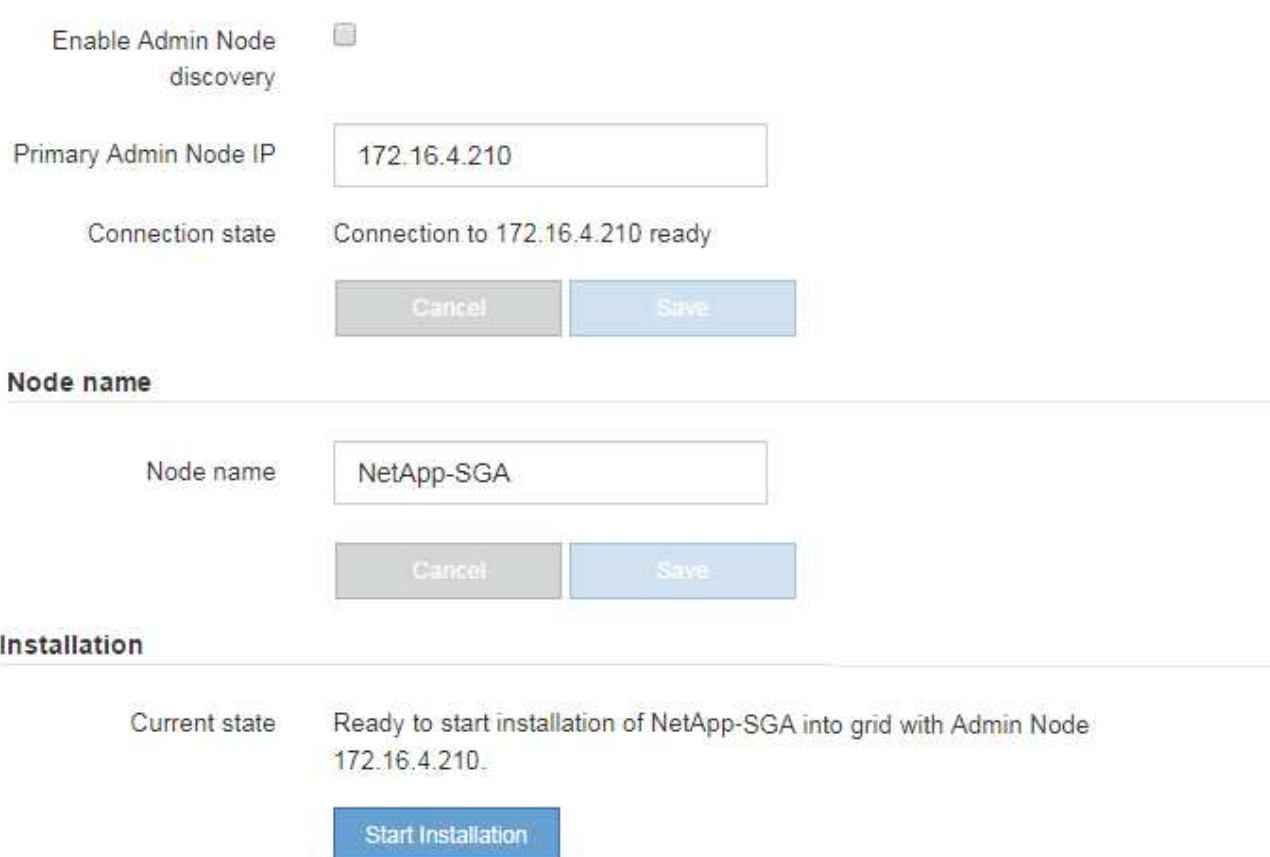

Lo stato corrente cambia in "Installation is in Progress" (Installazione in corso) e viene visualizzata la pagina Monitor Installation (Installazione monitor).

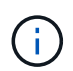

Per accedere manualmente alla pagina Installazione monitor, fare clic su **Installazione monitor** dalla barra dei menu.

### **Informazioni correlate**

["SG100 SG1000 Services appliance"](#page-762-0)

["Appliance di storage SG6000"](#page-340-0)

["Appliance di storage SG5700"](#page-515-0)

# **Monitoraggio dell'installazione dell'appliance StorageGRID**

Il programma di installazione dell'appliance StorageGRID indica lo stato fino al completamento dell'installazione. Una volta completata l'installazione del software, l'appliance viene riavviata.

1. Per monitorare l'avanzamento dell'installazione, fare clic su **Monitor Installation** (Installazione monitor) nella barra dei menu.

La pagina Monitor Installation (Installazione monitor) mostra lo stato di avanzamento dell'installazione.

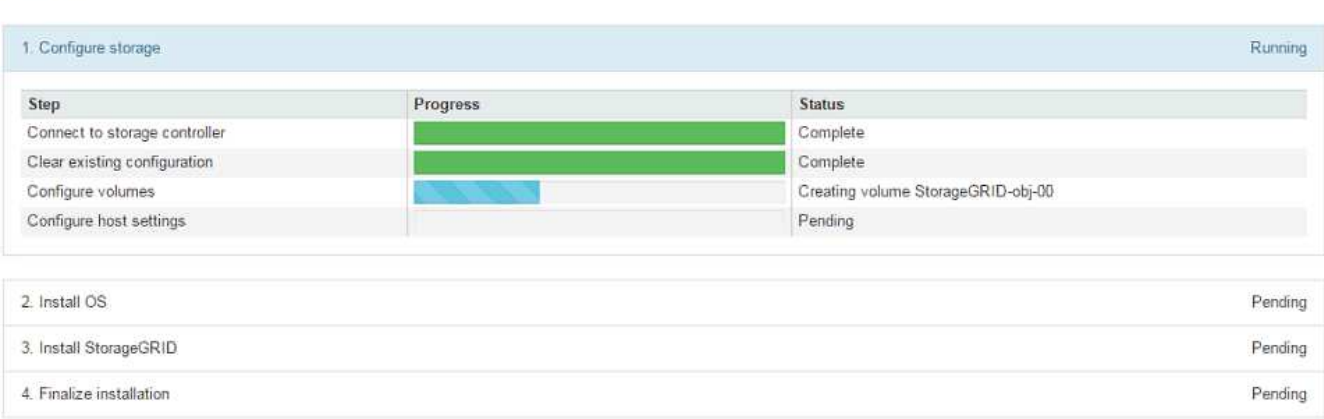

La barra di stato blu indica l'attività attualmente in corso. Le barre di stato verdi indicano le attività completate correttamente.

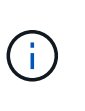

Monitor Installation

Il programma di installazione garantisce che le attività completate in un'installazione precedente non vengano rieseguite. Se si esegue nuovamente un'installazione, tutte le attività che non devono essere rieseguite vengono visualizzate con una barra di stato verde e lo stato "Skipped".

2. Esaminare i progressi delle prime due fasi dell'installazione.

### ◦ **1. Configurare lo storage**

Durante questa fase, il programma di installazione si connette al controller dello storage, cancella qualsiasi configurazione esistente, comunica con il software SANtricity per configurare i volumi e configura le impostazioni dell'host.

### ◦ **2. Installare il sistema operativo**

In questa fase, il programma di installazione copia l'immagine del sistema operativo di base per StorageGRID nell'appliance.

3. Continuare a monitorare lo stato di avanzamento dell'installazione fino a quando la fase **Install StorageGRID** (Installazione guidata) non viene interrotta e sulla console integrata viene visualizzato un messaggio che richiede di approvare questo nodo nel nodo di amministrazione utilizzando Gestione griglia.

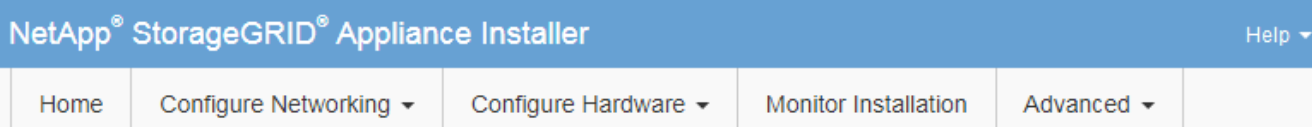

## **Monitor Installation**

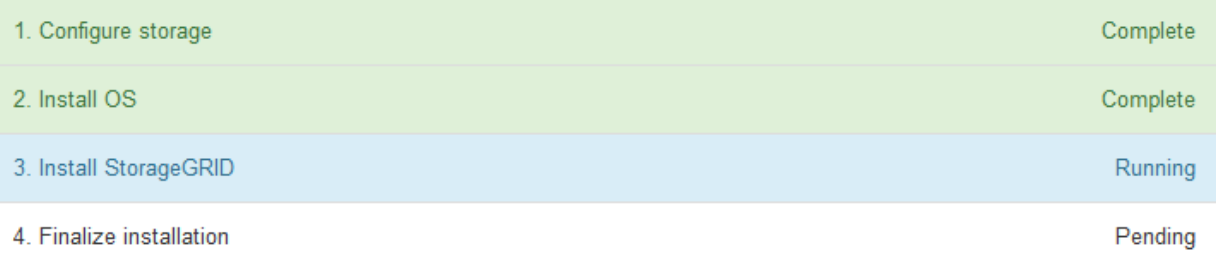

#### Connected (unencrypted) to: QEMU

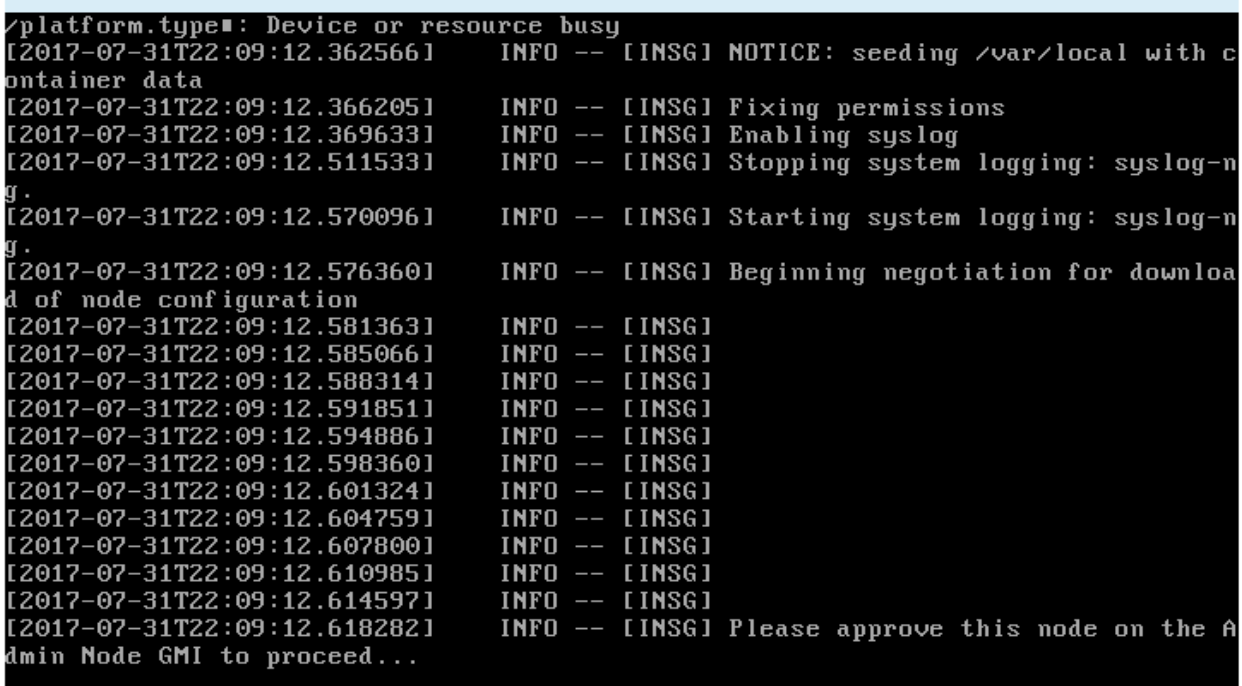

4. Passare alla procedura per configurare il nodo di storage dell'appliance.

# **Selezionare Start Recovery (Avvia ripristino) per configurare un nodo di storage dell'appliance**

Selezionare Start Recovery (Avvia ripristino) in Grid Manager (Gestione griglia) per configurare un nodo di storage dell'appliance come sostituzione del nodo guasto.

## **Di cosa hai bisogno**

- È necessario accedere a Grid Manager utilizzando un browser supportato.
- È necessario disporre dell'autorizzazione Maintenance (manutenzione) o Root Access (accesso root).
- È necessario disporre della passphrase di provisioning.
- È necessario aver implementato un nodo di storage dell'appliance di ripristino.
- È necessario conoscere la data di inizio di qualsiasi intervento di riparazione per i dati codificati per la cancellazione.
- È necessario verificare che il nodo di storage non sia stato ricostruito negli ultimi 15 giorni.

#### **Fasi**

- 1. In Grid Manager, selezionare **manutenzione attività di manutenzione Ripristino**.
- 2. Selezionare il nodo della griglia che si desidera ripristinare nell'elenco Pending Nodes (nodi in sospeso).

I nodi vengono visualizzati nell'elenco dopo un errore, ma non è possibile selezionare un nodo fino a quando non è stato reinstallato e pronto per il ripristino.

- 3. Immettere la **Provisioning Passphrase**.
- 4. Fare clic su **Start Recovery** (Avvia ripristino).

Recovery

**Contract Contract** 

Select the failed grid node to recover, enter your provisioning passphrase, and then click Start Recovery to begin the recovery procedure.

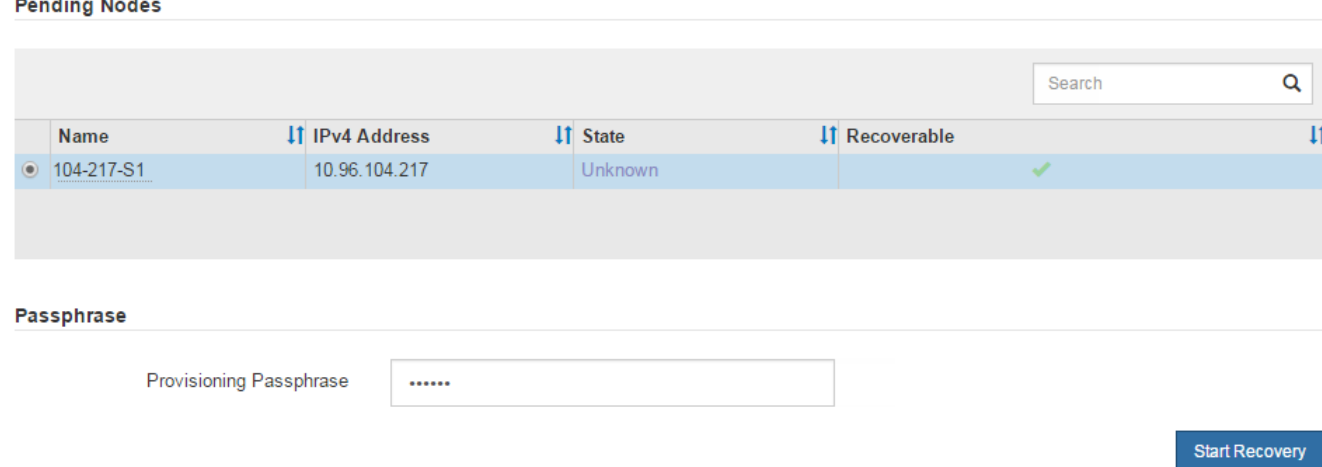

5. Monitorare l'avanzamento del ripristino nella tabella Recovery Grid Node (nodo griglia di ripristino).

Quando il nodo Grid raggiunge la fase "Waiting for Manual Steps", passare all'argomento successivo ed eseguire la procedura manuale per rimontare e riformattare i volumi di storage delle appliance.

Recovery

Select the failed grid node to recover, enter your provisioning passphrase, and then click Start Recovery to begin the recovery procedure.

**Recovering Grid Node** 

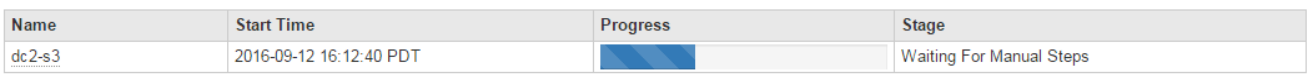

Reset

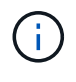

In qualsiasi momento durante il ripristino, fare clic su **Reset** (Ripristina) per avviare un nuovo ripristino. Viene visualizzata una finestra di dialogo Info, che indica che il nodo viene lasciato in uno stato indeterminato se si ripristina la procedura.

### **Reset Recovery**

Resetting the recovery procedure leaves the deployed grid node in an indeterminate state. To retry a recovery after resetting the procedure, you must restore the node to a pre-installed state:

- . For VMware nodes, delete the deployed VM and then redeploy it.
- . For StorageGRID appliance nodes, run "sgareinstall" on the node.
- . For Linux nodes, run "storagegrid node force-recovery node-name" on the Linux host.

Do you want to reset recovery?

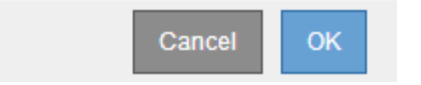

Se si desidera riprovare il ripristino dopo aver reimpostato la procedura, è necessario ripristinare il nodo appliance a uno stato preinstallato eseguendo sgareinstall sul nodo.

## **Reinstallazione e riformattazione dei volumi di storage delle appliance ("procedure manuali")**

È necessario eseguire manualmente due script per rimontare volumi di storage conservati e riformattare eventuali volumi di storage guasti. Il primo script consente di eseguire il remontaggio dei volumi correttamente formattati come volumi di storage StorageGRID. Il secondo script riformatta tutti i volumi non montati, ricostruisce il database Cassandra, se necessario, e avvia i servizi.

### **Di cosa hai bisogno**

• L'hardware è già stato sostituito per tutti i volumi di storage guasti che è necessario sostituire.

Esecuzione di sn-remount-volumes lo script può aiutare a identificare altri volumi di storage guasti.

- È stato verificato che non è in corso la decommissionamento di un nodo di storage oppure che la procedura di decommissionamento del nodo è stata sospesa. (In Grid Manager, selezionare **manutenzione** > **attività di manutenzione** > **smantellamento**).
- Hai verificato che non è in corso un'espansione. (In Grid Manager, selezionare **manutenzione** > **attività di manutenzione** > **espansione**).

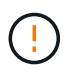

Contattare il supporto tecnico se più di un nodo di storage non è in linea o se un nodo di storage in questa griglia è stato ricostruito negli ultimi 15 giorni. Non eseguire sn-recoverypostinstall.sh script. La ricostruzione di Cassandra su due o più nodi di storage entro 15 giorni l'uno dall'altro potrebbe causare la perdita di dati.

### **A proposito di questa attività**

Per completare questa procedura, eseguire le seguenti attività di alto livello:

- Accedere al nodo di storage recuperato.
- Eseguire sn-remount-volumes script per il remount di volumi di storage correttamente formattati. Quando viene eseguito, lo script esegue le seguenti operazioni:
- Consente di montare e rimuovere ciascun volume di storage per riprodurre il journal XFS.
- Esegue un controllo di coerenza del file XFS.
- Se il file system è coerente, determina se il volume di storage è un volume di storage StorageGRID formattato correttamente.
- Se il volume di storage è formattato correttamente, esegue il remontaggio del volume di storage. Tutti i dati esistenti sul volume rimangono intatti.
- Esaminare l'output dello script e risolvere eventuali problemi.
- Eseguire sn-recovery-postinstall.sh script. Quando viene eseguito, lo script esegue le seguenti operazioni.

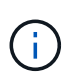

Non riavviare un nodo di storage durante il ripristino prima dell'esecuzione sn-recoverypostinstall.sh (fase 4) per riformattare i volumi di storage guasti e ripristinare i metadati degli oggetti. Riavviare il nodo di storage prima sn-recovery-postinstall.sh Il completamento causa errori per i servizi che tentano di avviarsi e fa uscire i nodi dell'appliance StorageGRID dalla modalità di manutenzione.

◦ Consente di riformattare tutti i volumi di storage di sn-remount-volumes impossibile eseguire il montaggio dello script o che è stato trovato formattato in modo errato.

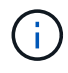

Se un volume di storage viene riformattato, tutti i dati presenti in tale volume andranno persi. È necessario eseguire un'ulteriore procedura per ripristinare i dati degli oggetti da altre posizioni nella griglia, supponendo che le regole ILM siano state configurate per memorizzare più copie di un oggetto.

- Ricostruisce il database Cassandra sul nodo, se necessario.
- Avvia i servizi sul nodo di storage.

### **Fasi**

- 1. Accedere al nodo di storage recuperato:
	- a. Immettere il seguente comando: ssh admin@*grid\_node\_IP*
	- b. Immettere la password elencata in Passwords.txt file.
	- c. Immettere il seguente comando per passare a root: su -
	- d. Immettere la password elencata in Passwords.txt file.

Una volta effettuato l'accesso come root, il prompt cambia da \$ a. #.

2. Eseguire il primo script per rimontare eventuali volumi di storage correttamente formattati.

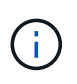

Se tutti i volumi di storage sono nuovi e devono essere formattati, o se tutti i volumi di storage sono guasti, è possibile saltare questa fase ed eseguire il secondo script per riformattare tutti i volumi di storage non montati.

a. Eseguire lo script: sn-remount-volumes

Questo script potrebbe richiedere ore per essere eseguito su volumi di storage che contengono dati.

b. Durante l'esecuzione dello script, esaminare l'output e rispondere alle richieste.

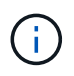

superblock.

Se necessario, è possibile utilizzare  $tail$  –f per monitorare il contenuto del file di log dello script (/var/local/log/sn-remount-volumes.log) . Il file di log contiene informazioni più dettagliate rispetto all'output della riga di comando.

root@SG:~ # sn-remount-volumes The configured LDR noid is 12632740 ====== Device /dev/sdb ====== Mount and unmount device /dev/sdb and checking file system consistency: The device is consistent. Check rangedb structure on device /dev/sdb: Mount device /dev/sdb to /tmp/sdb-654321 with rangedb mount options This device has all rangedb directories. Found LDR node id 12632740, volume number 0 in the volID file Attempting to remount /dev/sdb Device /dev/sdb remounted successfully  $=====$  Device /dev/sdc  $=====$ Mount and unmount device /dev/sdc and checking file system consistency: Error: File system consistency check retry failed on device /dev/sdc. You can see the diagnosis information in the /var/local/log/snremount-volumes.log. This volume could be new or damaged. If you run sn-recoverypostinstall.sh, this volume and any data on this volume will be deleted. If you only had two copies of object data, you will temporarily have only a single copy. StorageGRID Webscale will attempt to restore data redundancy by making additional replicated copies or EC fragments, according to the rules in the active ILM policy. Do not continue to the next step if you believe that the data remaining on this volume cannot be rebuilt from elsewhere in the grid (for example, if your ILM policy uses a rule that makes only one copy or if volumes have failed on multiple nodes). Instead, contact support to determine how to recover your data. ====== Device /dev/sdd ====== Mount and unmount device /dev/sdd and checking file system consistency: Failed to mount device /dev/sdd This device could be an uninitialized disk or has corrupted

File system check might take a long time. Do you want to continue? (y

or n) [y/N]? y

Error: File system consistency check retry failed on device /dev/sdd. You can see the diagnosis information in the /var/local/log/snremount-volumes.log.

This volume could be new or damaged. If you run sn-recoverypostinstall.sh, this volume and any data on this volume will be deleted. If you only had two copies of object data, you will temporarily have only a single copy. StorageGRID Webscale will attempt to restore data redundancy by making additional replicated copies or EC fragments, according to the rules in the active ILM policy.

Do not continue to the next step if you believe that the data remaining on this volume cannot be rebuilt from elsewhere in the grid (for example, if your ILM policy uses a rule that makes only one copy or if volumes have failed on multiple nodes). Instead, contact support to determine how to recover your data.

====== Device /dev/sde ====== Mount and unmount device /dev/sde and checking file system consistency: The device is consistent. Check rangedb structure on device /dev/sde: Mount device /dev/sde to /tmp/sde-654321 with rangedb mount options This device has all rangedb directories. Found LDR node id 12000078, volume number 9 in the volID file Error: This volume does not belong to this node. Fix the attached volume and re-run this script.

Nell'output di esempio, un volume di storage è stato rimontato correttamente e tre volumi di storage hanno avuto errori.

- /dev/sdb Ha superato il controllo di coerenza del file system XFS e disponeva di una struttura di volume valida, quindi è stato rimontato correttamente. I dati sui dispositivi che vengono rimontati dallo script vengono conservati.
- /dev/sdc Verifica della coerenza del file system XFS non riuscita perché il volume di storage era nuovo o corrotto.
- /dev/sdd impossibile montare perché il disco non è stato inizializzato o il superblocco del disco è stato danneggiato. Quando lo script non riesce a montare un volume di storage, chiede se si desidera eseguire il controllo di coerenza del file system.
	- Se il volume di storage è collegato a un nuovo disco, rispondere **N** alla richiesta. Non è necessario controllare il file system su un nuovo disco.
	- Se il volume di storage è collegato a un disco esistente, rispondere **Y** alla richiesta. È possibile utilizzare i risultati del controllo del file system per determinare l'origine del danneggiamento. I

risultati vengono salvati in /var/local/log/sn-remount-volumes.log file di log.

- /dev/sde Ha superato la verifica di coerenza del file system XFS e disponeva di una struttura di volume valida; tuttavia, l'ID del nodo LDR in volID II file non corrisponde all'ID per questo nodo di storage (il configured LDR noid visualizzato nella parte superiore). Questo messaggio indica che questo volume appartiene a un altro nodo di storage.
- 3. Esaminare l'output dello script e risolvere eventuali problemi.

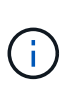

Se un volume di storage non ha superato il controllo di coerenza del file system XFS o non è stato possibile montarlo, esaminare attentamente i messaggi di errore nell'output. È necessario comprendere le implicazioni dell'esecuzione di sn-recoverypostinstall.sh creare script su questi volumi.

- a. Verificare che i risultati includano una voce per tutti i volumi previsti. Se alcuni volumi non sono elencati, eseguire nuovamente lo script.
- b. Esaminare i messaggi per tutti i dispositivi montati. Assicurarsi che non vi siano errori che indichino che un volume di storage non appartiene a questo nodo di storage.

Nell'esempio, l'output per /dev/sde include il seguente messaggio di errore:

```
Error: This volume does not belong to this node. Fix the attached
volume and re-run this script.
```
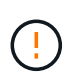

Se un volume di storage viene segnalato come appartenente a un altro nodo di storage, contattare il supporto tecnico. Se si esegue sn-recovery-postinstall.sh script, il volume di storage verrà riformattato, causando la perdita di dati.

c. Se non è stato possibile montare alcun dispositivo di storage, annotare il nome del dispositivo e riparare o sostituire il dispositivo.

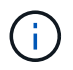

È necessario riparare o sostituire i dispositivi di storage che non possono essere montati.

Il nome del dispositivo viene utilizzato per cercare l'ID del volume, che è necessario immettere quando si esegue repair-data script per ripristinare i dati dell'oggetto nel volume (la procedura successiva).

d. Dopo aver riparato o sostituito tutti i dispositivi non montabili, eseguire sn-remount-volumes eseguire nuovamente lo script per confermare che tutti i volumi di storage che possono essere rimontati sono stati rimontati.

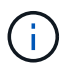

Se un volume di storage non può essere montato o non è formattato correttamente e si passa alla fase successiva, il volume e i dati presenti nel volume verranno eliminati. Se si dispone di due copie di dati oggetto, si disporrà di una sola copia fino al completamento della procedura successiva (ripristino dei dati oggetto).

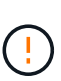

Non eseguire sn-recovery-postinstall.sh Eseguire uno script se si ritiene che i dati rimanenti su un volume di storage guasto non possano essere ricostruiti da un'altra parte della griglia (ad esempio, se il criterio ILM utilizza una regola che esegue una sola copia o se i volumi sono guasti su più nodi). Contattare invece il supporto tecnico per determinare come ripristinare i dati.

4. Eseguire sn-recovery-postinstall.sh script: sn-recovery-postinstall.sh

Questo script riformatta tutti i volumi di storage che non possono essere montati o che sono stati trovati per essere formattati in modo non corretto; ricostruisce il database Cassandra sul nodo, se necessario; avvia i servizi sul nodo di storage.

Tenere presente quanto segue:

- L'esecuzione dello script potrebbe richiedere ore.
- In generale, si consiglia di lasciare la sessione SSH da sola mentre lo script è in esecuzione.
- Non premere **Ctrl+C** mentre la sessione SSH è attiva.
- Lo script viene eseguito in background se si verifica un'interruzione della rete e termina la sessione SSH, ma è possibile visualizzarne l'avanzamento dalla pagina Recovery (Ripristino).
- Se Storage Node utilizza il servizio RSM, lo script potrebbe sembrare bloccato per 5 minuti quando i servizi del nodo vengono riavviati. Questo ritardo di 5 minuti è previsto ogni volta che il servizio RSM viene avviato per la prima volta.

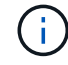

Ť.

Il servizio RSM è presente sui nodi di storage che includono il servizio ADC.

Alcune procedure di ripristino StorageGRID utilizzano Reaper gestire le riparazioni Cassandra. Le riparazioni vengono eseguite automaticamente non appena vengono avviati i servizi correlati o richiesti. Si potrebbe notare un output di script che menziona "reaper" o "Cassandra repair". Se viene visualizzato un messaggio di errore che indica che la riparazione non è riuscita, eseguire il comando indicato nel messaggio di errore.

5. Come sn-recovery-postinstall.sh Viene eseguito lo script, monitorare la pagina Recovery in Grid Manager.

La barra di avanzamento e la colonna fase della pagina di ripristino forniscono uno stato di alto livello di sn-recovery-postinstall.sh script.

#### Recovery

Select the failed grid node to recover, enter your provisioning passphrase, and then click Start Recovery to begin the recovery procedure.

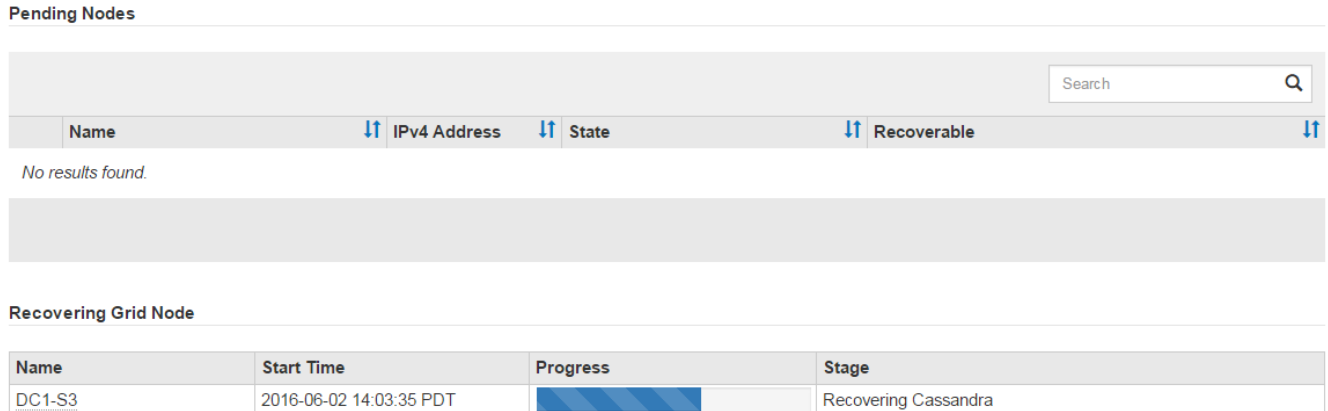

6. Tornare alla pagina Installazione monitor del programma di installazione dell'appliance StorageGRID immettendo http://Controller\_IP:8080, Utilizzando l'indirizzo IP del controller di calcolo.

La pagina Monitor Install (Installazione monitor) mostra lo stato di avanzamento dell'installazione mentre lo script è in esecuzione.

Dopo il sn-recovery-postinstall.sh lo script ha avviato i servizi sul nodo. è possibile ripristinare i dati degli oggetti su qualsiasi volume di storage formattato dallo script, come descritto nella procedura successiva.

#### **Informazioni correlate**

["Revisione degli avvisi per il ripristino del disco di sistema di Storage Node"](#page-2193-0)

["Ripristino dei dati degli oggetti in un volume di storage per un'appliance"](#page-2172-0)

### <span id="page-2172-0"></span>**Ripristino dei dati degli oggetti in un volume di storage per un'appliance**

Dopo il ripristino dei volumi di storage per il nodo di storage dell'appliance, è possibile ripristinare i dati dell'oggetto persi in caso di guasto del nodo di storage.

### **Di cosa hai bisogno**

• È necessario confermare che il nodo di storage recuperato ha uno stato di connessione di **connesso\* Nella scheda \*nodi Panoramica** di Grid Manager.

### **A proposito di questa attività**

I dati degli oggetti possono essere ripristinati da altri nodi di storage, da un nodo di archiviazione o da un pool di storage cloud, supponendo che le regole ILM del grid siano state configurate in modo da rendere disponibili le copie degli oggetti.

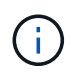

Se una regola ILM è stata configurata per memorizzare solo una copia replicata e tale copia esisteva su un volume di storage che non ha superato il test, non sarà possibile ripristinare l'oggetto.

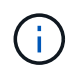

Se l'unica copia rimanente di un oggetto si trova in un pool di storage cloud, StorageGRID deve inviare più richieste all'endpoint del pool di storage cloud per ripristinare i dati dell'oggetto. Prima di eseguire questa procedura, contattare il supporto tecnico per ottenere assistenza nella stima dei tempi di ripristino e dei relativi costi.

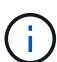

Se l'unica copia rimanente di un oggetto si trova su un nodo di archiviazione, i dati dell'oggetto vengono recuperati dal nodo di archiviazione. A causa della latenza associata ai recuperi da sistemi storage di archiviazione esterni, il ripristino dei dati degli oggetti in un nodo di storage da un nodo di archiviazione richiede più tempo rispetto al ripristino delle copie da altri nodi di storage.

Per ripristinare i dati dell'oggetto, eseguire repair-data script. Questo script inizia il processo di ripristino dei dati degli oggetti e lavora con la scansione ILM per garantire che le regole ILM siano soddisfatte. Vengono utilizzate diverse opzioni con repair-data script, in base al ripristino dei dati replicati o alla cancellazione dei dati codificati, come segue:

• **Dati replicati**: Sono disponibili due comandi per il ripristino dei dati replicati, a seconda che sia necessario riparare l'intero nodo o solo determinati volumi sul nodo:

repair-data start-replicated-node-repair

repair-data start-replicated-volume-repair

• **Erasure Coded (EC) data**: Sono disponibili due comandi per il ripristino dei dati con codifica di cancellazione, a seconda che sia necessario riparare l'intero nodo o solo determinati volumi sul nodo:

```
repair-data start-ec-node-repair
```
repair-data start-ec-volume-repair

Le riparazioni dei dati codificati in cancellazione possono iniziare mentre alcuni nodi di storage sono offline. La riparazione verrà completata dopo che tutti i nodi saranno disponibili. È possibile tenere traccia delle riparazioni dei dati codificati in cancellazione con questo comando:

repair-data show-ec-repair-status

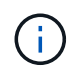

Il lavoro di riparazione EC riserva temporaneamente una grande quantità di storage. Gli avvisi relativi allo storage potrebbero essere attivati, ma verranno risolti al termine della riparazione. Se lo storage non è sufficiente per la prenotazione, il lavoro di riparazione EC non avrà esito positivo. Le prenotazioni di storage vengono rilasciate al termine del lavoro di riparazione EC, indipendentemente dal fatto che il lavoro abbia avuto esito negativo o positivo.

Per ulteriori informazioni sull'utilizzo di repair-data script, invio repair-data --help Dalla riga di comando del nodo di amministrazione primario.

#### **Fasi**

- 1. Accedere al nodo di amministrazione principale:
	- a. Immettere il seguente comando: ssh admin@*primary\_Admin\_Node\_IP*
- b. Immettere la password elencata in Passwords.txt file.
- c. Immettere il seguente comando per passare a root: su -
- d. Immettere la password elencata in Passwords.txt file.

Una volta effettuato l'accesso come root, il prompt cambia da  $\varsigma$  a. #.

- 2. Utilizzare /etc/hosts File per trovare il nome host del nodo di storage per i volumi di storage ripristinati. Per visualizzare un elenco di tutti i nodi nella griglia, immettere quanto segue: cat /etc/hosts
- 3. Se tutti i volumi di storage si sono guastati, riparare l'intero nodo. (Se solo alcuni volumi hanno avuto problemi, passare alla fase successiva).

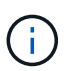

Impossibile eseguire repair-data operazioni per più di un nodo contemporaneamente. Per ripristinare più nodi, contattare il supporto tecnico.

◦ Se la griglia include dati replicati, utilizzare repair-data start-replicated-node-repair con il --nodes Opzione per riparare l'intero nodo di storage.

Questo comando ripara i dati replicati su un nodo di storage denominato SG-DC-SN3:

```
repair-data start-replicated-node-repair --nodes SG-DC-SN3
```
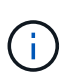

Quando i dati dell'oggetto vengono ripristinati, l'avviso **oggetti persi** viene attivato se il sistema StorageGRID non è in grado di individuare i dati dell'oggetto replicati. Gli avvisi potrebbero essere attivati sui nodi di storage all'interno del sistema. È necessario determinare la causa della perdita e se è possibile eseguire il ripristino. Consultare le istruzioni per il monitoraggio e la risoluzione dei problemi di StorageGRID.

◦ Se la griglia contiene dati con codifica di cancellazione, utilizzare repair-data start-ec-noderepair con il --nodes Opzione per riparare l'intero nodo di storage.

Questo comando ripara i dati codificati in cancellazione su un nodo di storage denominato SG-DC-SN3:

```
repair-data start-ec-node-repair --nodes SG-DC-SN3
```
L'operazione restituisce un valore univoco repair ID questo lo identifica repair data operazione. Utilizzare questo repair ID per tenere traccia dell'avanzamento e dei risultati di repair data operazione. Non viene restituito alcun altro feedback al termine del processo di ripristino.

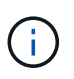

Le riparazioni dei dati codificati in cancellazione possono iniziare mentre alcuni nodi di storage sono offline. La riparazione verrà completata dopo che tutti i nodi saranno disponibili.

- Se la griglia contiene dati replicati ed erasure coded, eseguire entrambi i comandi.
- 4. Se solo alcuni volumi hanno avuto problemi, riparare i volumi interessati.

Inserire gli ID del volume in formato esadecimale. Ad esempio, 0000 è il primo volume e. 000F è il sedicesimo volume. È possibile specificare un volume, un intervallo di volumi o più volumi che non si trovano in una sequenza.

Tutti i volumi devono trovarsi sullo stesso nodo di storage. Se è necessario ripristinare i volumi per più di un nodo di storage, contattare il supporto tecnico.

◦ Se la griglia contiene dati replicati, utilizzare start-replicated-volume-repair con il --nodes opzione per identificare il nodo. Quindi, aggiungere il --volumes oppure --volume-range come illustrato negli esempi seguenti.

**Volume singolo**: Questo comando ripristina i dati replicati nel volume 0002 Su un nodo di storage denominato SG-DC-SN3:

```
repair-data start-replicated-volume-repair --nodes SG-DC-SN3
--volumes 0002
```
**Range of Volumes** (intervallo di volumi): Questo comando ripristina i dati replicati in tutti i volumi dell'intervallo 0003 a. 0009 Su un nodo di storage denominato SG-DC-SN3:

```
repair-data start-replicated-volume-repair --nodes SG-DC-SN3 --volume
-range 0003-0009
```
**Volumi multipli non in sequenza**: Questo comando ripristina i dati replicati nei volumi 0001, 0005, e. 0008 Su un nodo di storage denominato SG-DC-SN3:

```
repair-data start-replicated-volume-repair --nodes SG-DC-SN3
--volumes 0001,0005,0008
```
Quando i dati dell'oggetto vengono ripristinati, l'avviso **oggetti persi** viene attivato se il sistema StorageGRID non è in grado di individuare i dati dell'oggetto replicati. Gli avvisi potrebbero essere attivati sui nodi di storage all'interno del sistema. È necessario determinare la causa della perdita e se è possibile eseguire il ripristino. Consultare le istruzioni per il monitoraggio e la risoluzione dei problemi di StorageGRID.

◦ Se la griglia contiene dati con codifica di cancellazione, utilizzare start-ec-volume-repair con il --nodes opzione per identificare il nodo. Quindi, aggiungere il --volumes oppure --volume-range come illustrato negli esempi seguenti.

**Volume singolo**: Questo comando ripristina i dati codificati in cancellazione nel volume 0007 Su un nodo di storage denominato SG-DC-SN3:

```
repair-data start-ec-volume-repair --nodes SG-DC-SN3 --volumes 0007
```
**Range of Volumes** (intervallo di volumi): Questo comando ripristina i dati con codifica di cancellazione su tutti i volumi dell'intervallo 0004 a. 0006 Su un nodo di storage denominato SG-DC-SN3:

```
repair-data start-ec-volume-repair --nodes SG-DC-SN3 --volume-range
0004-0006
```
**Volumi multipli non in sequenza**: Questo comando ripristina i dati codificati in cancellazione nei volumi 000A, 000C, e. 000E Su un nodo di storage denominato SG-DC-SN3:

```
repair-data start-ec-volume-repair --nodes SG-DC-SN3 --volumes
000A,000C,000E
```
Il repair-data l'operazione restituisce un valore univoco repair ID questo lo identifica repair data operazione. Utilizzare questo repair ID per tenere traccia dell'avanzamento e dei risultati di repair data operazione. Non viene restituito alcun altro feedback al termine del processo di ripristino.

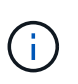

Le riparazioni dei dati codificati in cancellazione possono iniziare mentre alcuni nodi di storage sono offline. La riparazione verrà completata dopo che tutti i nodi saranno disponibili.

- Se la griglia contiene dati replicati ed erasure coded, eseguire entrambi i comandi.
- 5. Monitorare la riparazione dei dati replicati.
	- a. Selezionare **nodi nodo di storage da riparare ILM**.
	- b. Utilizzare gli attributi nella sezione Valutazione per determinare se le riparazioni sono complete.

Quando le riparazioni sono complete, l'attributo in attesa - tutto indica 0 oggetti.

- c. Per monitorare la riparazione in modo più dettagliato, selezionare **supporto Strumenti topologia griglia**.
- d. Selezionare **Grid Storage Node in riparazione LDR Data Store**.
- e. Utilizzare una combinazione dei seguenti attributi per determinare, come possibile, se le riparazioni replicate sono complete.

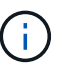

Le incongruenze di Cassandra potrebbero essere presenti e le riparazioni non riuscite non vengono monitorate.

▪ **Tentativi di riparazione (XRPA)**: Utilizzare questo attributo per tenere traccia dell'avanzamento delle riparazioni replicate. Questo attributo aumenta ogni volta che un nodo di storage tenta di riparare un oggetto ad alto rischio. Quando questo attributo non aumenta per un periodo superiore al periodo di scansione corrente (fornito dall'attributo **Scan Period — Estimated**), significa che la scansione ILM non ha rilevato oggetti ad alto rischio che devono essere riparati su alcun nodo.

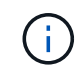

Gli oggetti ad alto rischio sono oggetti che rischiano di essere completamente persi. Non sono inclusi oggetti che non soddisfano la configurazione ILM.

▪ **Periodo di scansione — stimato (XSCM)**: Utilizzare questo attributo per stimare quando verrà applicata una modifica di policy agli oggetti precedentemente acquisiti. Se l'attributo **riparazioni tentate** non aumenta per un periodo superiore al periodo di scansione corrente, è probabile che vengano eseguite riparazioni replicate. Si noti che il periodo di scansione può cambiare. L'attributo **Scan Period — Estimated (XSCM)** si applica all'intera griglia ed è il massimo di tutti i periodi di scansione del nodo. È possibile eseguire una query nella cronologia degli attributi **Scan Period — Estimated** per la griglia per determinare un intervallo di tempo appropriato.

- 6. Monitorare la riparazione dei dati codificati di cancellazione e riprovare le richieste che potrebbero non essere riuscite.
	- a. Determinare lo stato delle riparazioni dei dati codificati in cancellazione:
		- Utilizzare questo comando per visualizzare lo stato di uno specifico repair-data funzionamento:

repair-data show-ec-repair-status --repair-id repair ID

▪ Utilizzare questo comando per elencare tutte le riparazioni:

```
repair-data show-ec-repair-status
```
L'output elenca le informazioni, tra cui  $\text{repair}$  ID, per tutte le riparazioni precedentemente e attualmente in esecuzione.

```
root@DC1-ADM1:~ # repair-data show-ec-repair-status
Repair ID Scope Start Time End Time State Est Bytes
```

```
Affected/Repaired Retry Repair
=====================================================================
================
  949283 DC1-S-99-10(Volumes: 1,2) 2016-11-30T15:27:06.9 Success 17359
17359 No
  949292 DC1-S-99-10(Volumes: 1,2) 2016-11-30T15:37:06.9 Failure 17359
0 Yes
  949294 DC1-S-99-10(Volumes: 1,2) 2016-11-30T15:47:06.9 Failure 17359
0 Yes
  949299 DC1-S-99-10(Volumes: 1,2) 2016-11-30T15:57:06.9 Failure 17359
0 Yes
```
b. Se l'output mostra che l'operazione di riparazione non è riuscita, utilizzare --repair-id opzione per riprovare la riparazione.

Questo comando prova di nuovo una riparazione del nodo non riuscita, utilizzando l'ID riparazione 83930030303133434:

```
repair-data start-ec-node-repair --repair-id 83930030303133434
```
Questo comando prova di nuovo una riparazione del volume non riuscita, utilizzando l'ID riparazione 83930030303133434:

## **Informazioni correlate**

["Monitor risoluzione dei problemi"](#page-1619-0)

# **Verifica dello stato dello storage dopo il ripristino di un nodo di storage dell'appliance**

Dopo aver ripristinato un nodo di storage dell'appliance, è necessario verificare che lo stato desiderato del nodo di storage dell'appliance sia impostato su online e assicurarsi che lo stato sia online per impostazione predefinita ogni volta che si riavvia il server del nodo di storage.

# **Di cosa hai bisogno**

- È necessario accedere a Grid Manager utilizzando un browser supportato.
- Il nodo di storage è stato ripristinato e il ripristino dei dati è stato completato.

### **Fasi**

- 1. Selezionare **supporto** > **Strumenti** > **topologia griglia**.
- 2. Controllare i valori di **Recovery Storage Node LDR Storage Storage state — Desired** e **Storage state — Current**.

Il valore di entrambi gli attributi deve essere Online.

- 3. Se lo stato di storage desiderato è impostato su sola lettura, attenersi alla seguente procedura:
	- a. Fare clic sulla scheda **Configurazione**.
	- b. Dall'elenco a discesa **Storage state — Desired** (Stato storage desiderato\*), selezionare **Online**.
	- c. Fare clic su **Applica modifiche**.
	- d. Fare clic sulla scheda **Panoramica** e verificare che i valori di **Stato dello storage — desiderato** e **Stato dello storage — corrente** siano aggiornati a Online.

### <span id="page-2178-0"></span>**Ripristino in seguito a un errore del volume di storage in cui il disco di sistema è intatto**

È necessario completare una serie di attività per ripristinare un nodo di storage basato su software in cui uno o più volumi di storage sul nodo di storage si sono guastati, ma il disco di sistema è intatto. Se solo i volumi di storage sono guasti, il nodo di storage è ancora disponibile per il sistema StorageGRID.

# **A proposito di questa attività**

Questa procedura di ripristino si applica solo ai nodi di storage basati su software. Se i volumi di storage si sono guastati su un nodo di storage dell'appliance, utilizzare la procedura "Recupering a StorageGRID Appliance Storage Node" (Ripristino di un nodo di storage dell'appliance).

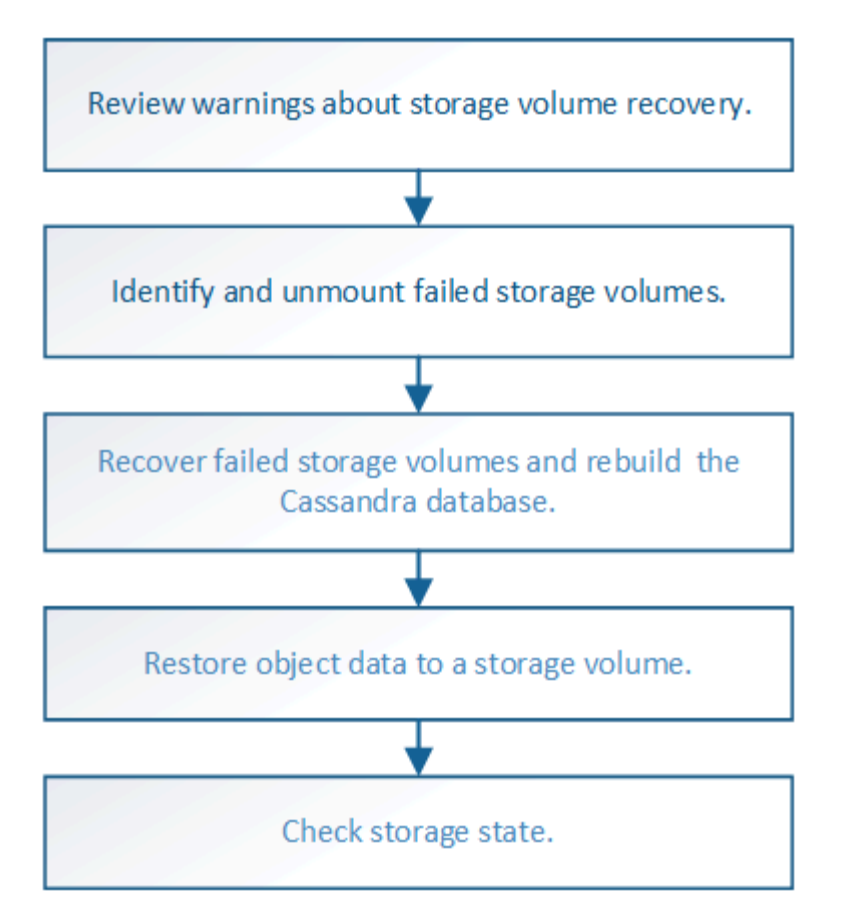

### **Informazioni correlate**

["Ripristino di un nodo di storage dell'appliance StorageGRID"](#page-2158-0)

#### **Fasi**

- ["Analisi degli avvisi relativi al ripristino del volume di storage"](#page-2179-0)
- ["Identificazione e disinstallazione dei volumi di storage guasti"](#page-2180-0)
- ["Ripristino dei volumi di storage guasti e ricostruzione del database Cassandra"](#page-2183-0)
- ["Ripristino dei dati degli oggetti in un volume di storage in cui il disco di sistema è intatto"](#page-2185-0)
- ["Verifica dello stato dello storage dopo il ripristino dei volumi di storage"](#page-2191-0)

### <span id="page-2179-0"></span>**Analisi degli avvisi relativi al ripristino del volume di storage**

Prima di ripristinare i volumi di storage guasti per un nodo di storage, è necessario esaminare i seguenti avvisi.

I volumi di storage (o rangedb) in un nodo di storage sono identificati da un numero esadecimale, noto come ID del volume. Ad esempio, 0000 è il primo volume e 000F è il sedicesimo volume. Il primo archivio di oggetti (volume 0) su ciascun nodo di storage utilizza fino a 4 TB di spazio per i metadati degli oggetti e le operazioni del database Cassandra; qualsiasi spazio rimanente su tale volume viene utilizzato per i dati degli oggetti. Tutti gli altri volumi di storage vengono utilizzati esclusivamente per i dati a oggetti.

Se il volume 0 non funziona e deve essere ripristinato, il database Cassandra potrebbe essere ricostruito come parte della procedura di ripristino del volume. Cassandra potrebbe essere ricostruita anche nelle seguenti circostanze:

• Un nodo di storage viene riportato online dopo essere stato offline per più di 15 giorni.

• Il disco di sistema e uno o più volumi di storage si guastano e vengono ripristinati.

Quando Cassandra viene ricostruita, il sistema utilizza le informazioni provenienti da altri nodi di storage. Se troppi nodi di storage sono offline, alcuni dati Cassandra potrebbero non essere disponibili. Se Cassandra è stata ricostruita di recente, i dati Cassandra potrebbero non essere ancora coerenti in tutta la griglia. La perdita di dati può verificarsi se Cassandra viene ricostruita quando troppi nodi di storage sono offline o se due o più nodi di storage vengono ricostruiti entro 15 giorni l'uno dall'altro.

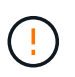

Se più di un nodo di storage si è guastato (o non è in linea), contattare il supporto tecnico. Non eseguire la seguente procedura di ripristino. Potrebbe verificarsi una perdita di dati.

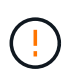

Se si tratta del secondo guasto del nodo di storage in meno di 15 giorni dopo un guasto o un ripristino del nodo di storage, contattare il supporto tecnico. La ricostruzione di Cassandra su due o più nodi di storage entro 15 giorni può causare la perdita di dati.

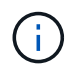

Se più di un nodo di storage in un sito si è guastato, potrebbe essere necessaria una procedura di ripristino del sito. Contattare il supporto tecnico.

# ["Come viene eseguito il ripristino del sito dal supporto tecnico"](#page-2251-0)

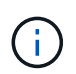

Se le regole ILM sono configurate in modo da memorizzare una sola copia replicata e la copia esiste su un volume di storage che ha avuto esito negativo, non sarà possibile ripristinare l'oggetto.

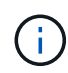

Se si verifica un allarme Services: Status - Cassandra (SVST) durante il ripristino, consultare le istruzioni per il monitoraggio e la risoluzione dei problemi per ripristinare l'allarme mediante la ricostruzione di Cassandra. Dopo la ricostruzione di Cassandra, gli allarmi devono essere disattivati. Se gli allarmi non vengono disattivati, contattare il supporto tecnico.

### **Informazioni correlate**

["Monitor risoluzione dei problemi"](#page-1619-0)

["Avvertenze e considerazioni per il ripristino del nodo grid"](#page-2146-0)

### <span id="page-2180-0"></span>**Identificazione e disinstallazione dei volumi di storage guasti**

Durante il ripristino di un nodo di storage con volumi di storage guasti, è necessario identificare e smontare i volumi guasti. È necessario verificare che solo i volumi di storage guasti vengano riformattati come parte della procedura di ripristino.

### **Di cosa hai bisogno**

È necessario accedere a Grid Manager utilizzando un browser supportato.

## **A proposito di questa attività**

È necessario ripristinare i volumi di storage guasti il prima possibile.

La prima fase del processo di ripristino consiste nel rilevare i volumi che sono stati scollegati, che devono essere disinstallati o che presentano errori di i/O. Se i volumi guasti sono ancora collegati ma hanno un file system corrotto in modo casuale, il sistema potrebbe non rilevare alcun danneggiamento nelle parti del disco non utilizzate o non allocate.

È necessario completare questa procedura prima di eseguire la procedura manuale per ripristinare i volumi, ad esempio aggiungere o ricollegare i dischi, arrestare il nodo, avviare il nodo o riavviare. In caso contrario, quando si esegue reformat storage block devices.rb script, potrebbe verificarsi un errore del file system che causa il blocco o l'errore dello script.

 $(\sf{i})$ 

Riparare l'hardware e collegare correttamente i dischi prima di eseguire reboot comando.

Identificare con attenzione i volumi di storage guasti. Queste informazioni verranno utilizzate per verificare quali volumi devono essere riformattati. Una volta riformattato un volume, i dati sul volume non possono essere ripristinati.

Per ripristinare correttamente i volumi di storage guasti, è necessario conoscere i nomi dei dispositivi dei volumi di storage guasti e i relativi ID dei volumi.

Al momento dell'installazione, a ciascun dispositivo di storage viene assegnato un UID (Universal Unique Identifier) del file system e viene montato in una directory rangedb sul nodo di storage utilizzando l'UID del file system assegnato. L'UUID del file system e la directory rangedb sono elencati in /etc/fstab file. Il nome del dispositivo, la directory rangedb e le dimensioni del volume montato vengono visualizzati in Grid Manager.

Nell'esempio seguente, dispositivo /dev/sdc Ha un volume di 4 TB, è montato su

/var/local/rangedb/0, utilizzando il nome del dispositivo /dev/disk/by-uuid/822b0547-3b2b-472e-ad5e-e1cf1809faba in /etc/fstab file:

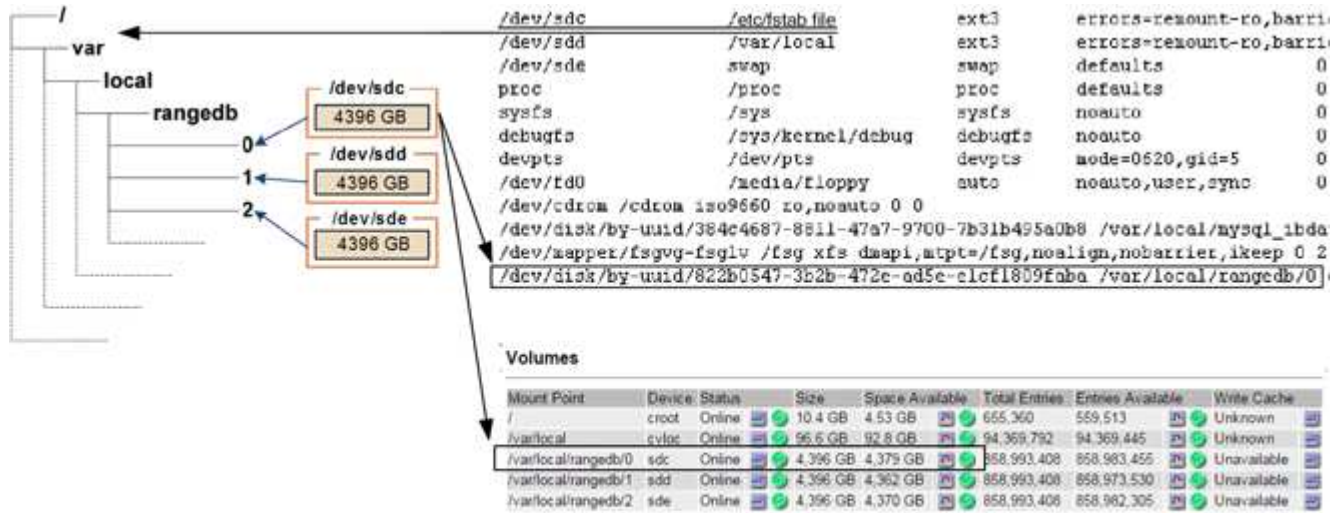

# **Fasi**

- 1. Completare i seguenti passaggi per registrare i volumi di storage guasti e i relativi nomi dei dispositivi:
	- a. Selezionare **supporto** > **Strumenti** > **topologia griglia**.
	- b. Selezionare **sito nodo di storage guasto LDR Storage Panoramica principale** e cercare gli archivi di oggetti con allarmi.

### **Object Stores**

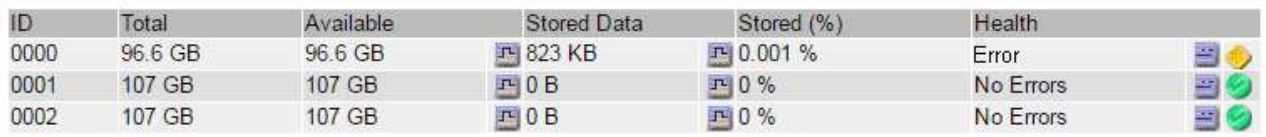

c. Selezionare **sito nodo storage guasto SSM risorse Panoramica principale**. Determinare il punto di montaggio e le dimensioni del volume di ciascun volume di storage guasto identificato nel passaggio precedente.

Gli archivi di oggetti sono numerati in notazione esadecimale. Ad esempio, 0000 è il primo volume e 000F è il sedicesimo volume. Nell'esempio, l'archivio di oggetti con un ID di 0000 corrisponde a. /var/local/rangedb/0 Con nome periferica sdc e una dimensione di 107 GB.

## **Volumes**

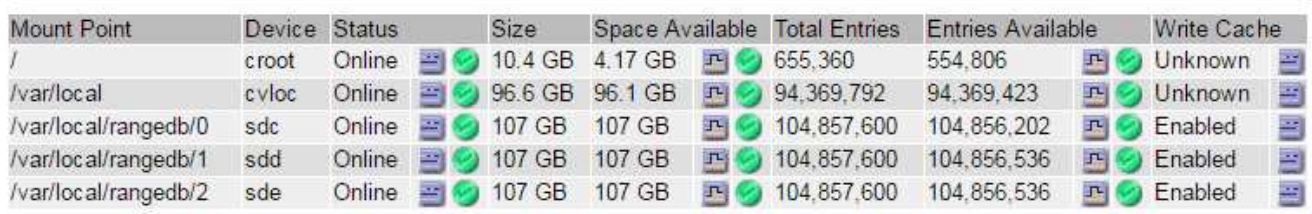

- 2. Accedere al nodo di storage guasto:
	- a. Immettere il seguente comando: ssh admin@*grid\_node\_IP*
	- b. Immettere la password elencata in Passwords.txt file.
	- c. Immettere il seguente comando per passare a root: su -
	- d. Immettere la password elencata in Passwords.txt file.

Una volta effettuato l'accesso come root, il prompt cambia da  $\zeta$  a. #.

3. Eseguire il seguente script per arrestare i servizi di storage e smontare un volume di storage guasto:

sn-unmount-volume object\_store\_ID

Il object store ID È l'ID del volume di storage guasto. Ad esempio, specificare 0 Nel comando per un archivio di oggetti con ID 0000.

4. Se richiesto, premere **y** per arrestare i servizi di storage sul nodo di storage.

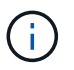

Se i servizi di storage sono già stati arrestati, non viene richiesto. Il servizio Cassandra viene arrestato solo per il volume 0.

root@Storage-180:~# sn-unmount-volume 0 Storage services (Idr, chunk, dds, cassandra) are not down. Storage services must be stopped before running this script. Stop storage services [y/N]? y Shutting down storage services. Storage services stopped. Unmounting /var/local/rangedb/0 /var/local/rangedb/0 is unmounted.

In pochi secondi, i servizi di storage vengono arrestati e il volume viene dismontato. Vengono visualizzati messaggi che indicano ogni fase del processo. Il messaggio finale indica che il volume è stato dismontato.

## <span id="page-2183-0"></span>**Ripristino dei volumi di storage guasti e ricostruzione del database Cassandra**

È necessario eseguire uno script che riformatta e rimontana lo storage su volumi di storage guasti e ricostruisce il database Cassandra sul nodo di storage, se il sistema lo ritiene necessario.

- È necessario disporre di Passwords.txt file.
- I dischi di sistema sul server devono essere intatti.
- La causa del guasto deve essere stata identificata e, se necessario, l'hardware di storage sostitutivo deve essere già stato acquistato.
- La dimensione totale dello storage sostitutivo deve essere uguale a quella dell'originale.
- È stato verificato che non è in corso la decommissionamento di un nodo di storage oppure che la procedura di decommissionamento del nodo è stata sospesa. (In Grid Manager, selezionare **manutenzione** > **attività di manutenzione** > **smantellamento**).
- Hai verificato che non è in corso un'espansione. (In Grid Manager, selezionare **manutenzione** > **attività di manutenzione** > **espansione**).
- Sono state esaminate le avvertenze relative al ripristino del volume di storage.

["Analisi degli avvisi relativi al ripristino del volume di storage"](#page-2179-0)

a. Se necessario, sostituire lo storage fisico o virtuale guasto associato ai volumi di storage guasti identificati e non montati in precedenza.

Dopo aver sostituito lo storage, assicurarsi di eseguire nuovamente la scansione o il riavvio per assicurarsi che sia riconosciuto dal sistema operativo, ma non rimontare i volumi. Lo storage viene rimontato e aggiunto a. /etc/fstab in un passaggio successivo.

- b. Accedere al nodo di storage guasto:
	- i. Immettere il seguente comando: ssh admin@*grid\_node\_IP*
	- ii. Immettere la password elencata in Passwords.txt file.
	- iii. Immettere il seguente comando per passare a root: su -

iv. Immettere la password elencata in Passwords.txt file.

Una volta effettuato l'accesso come root, il prompt cambia da  $\varsigma$  a. #.

c. Utilizzare un editor di testo (vi o vim) per eliminare i volumi guasti da /etc/fstab quindi salvare il file.

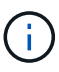

Commenti su un volume guasto in /etc/fstab file insufficiente. Il volume deve essere cancellato da fstab mentre il processo di ripristino verifica che tutte le linee in fstab il file corrisponde ai file system montati.

- d. Riformattare eventuali volumi di storage guasti e ricostruire il database Cassandra, se necessario. Inserire: reformat storage block devices.rb
	- Se i servizi di storage sono in esecuzione, viene richiesto di interromperli. Immettere: **Y**
	- Se necessario, viene richiesto di ricostruire il database Cassandra.
		- Esaminare gli avvisi. Se non sono applicabili, ricostruire il database Cassandra. Immettere: **Y**
		- Se più di un nodo di storage non è in linea o se un altro nodo di storage è stato ricostruito negli ultimi 15 giorni. Immettere: **N**

Lo script verrà chiuso senza ricostruire Cassandra. Contattare il supporto tecnico.

- **Per ogni disco rangedb sul nodo di storage, quando viene richiesto:** Reformat the rangedb drive *<name>* (device *<major number>:<minor number>*)? [y/n]?, immettere una delle seguenti risposte:
	- **y** per riformattare un disco con errori. In questo modo, il volume di storage viene riformattato e il volume di storage riformattato viene aggiunto a. /etc/fstab file.
	- **n** se il disco non contiene errori e non si desidera riformattarlo.

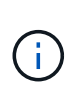

Selezionando **n** si esce dallo script. Montare il disco (se si ritiene che i dati sul disco debbano essere conservati e il disco non è stato montato per errore) oppure rimuoverlo. Quindi, eseguire

reformat\_storage\_block\_devices.rb di nuovo comando.

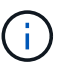

Alcune procedure di ripristino StorageGRID utilizzano Reaper gestire le riparazioni Cassandra. Le riparazioni vengono eseguite automaticamente non appena vengono avviati i servizi correlati o richiesti. Si potrebbe notare un output di script che menziona "reaper" o "Cassandra repair". Se viene visualizzato un messaggio di errore che indica che la riparazione non è riuscita, eseguire il comando indicato nel messaggio di errore.

Nel seguente esempio di output, il disco /dev/sdf Deve essere riformattato e Cassandra non ha bisogno di essere ricostruito:

root@DC1-S1:~ # reformat\_storage\_block\_devices.rb Storage services must be stopped before running this script. Stop storage services [y/N]? \*\*y\*\* Shutting down storage services. Storage services stopped. Formatting devices that are not in use... Skipping in use device /dev/sdc Skipping in use device /dev/sdd Skipping in use device /dev/sde Reformat the rangedb drive /dev/sdf (device 8:64)? [Y/n]? \*\*y\*\* Successfully formatted /dev/sdf with UUID c817f87f-f989-4a21-8f03 b6f42180063f Skipping in use device /dev/sdg All devices processed Running: /usr/local/ldr/setup\_rangedb.sh 12075630 Cassandra does not need rebuilding. Starting services. Reformatting done. Now do manual steps to restore copies of data.

### **Informazioni correlate**

["Analisi degli avvisi relativi al ripristino del volume di storage"](#page-2179-0)

# <span id="page-2185-0"></span>**Ripristino dei dati degli oggetti in un volume di storage in cui il disco di sistema è intatto**

Dopo il ripristino di un volume di storage su un nodo di storage in cui il disco di sistema è intatto, è possibile ripristinare i dati dell'oggetto persi in caso di guasto del volume di storage.

### **Di cosa hai bisogno**

• È necessario confermare che il nodo di storage recuperato ha uno stato di connessione di **connesso\* Nella scheda \*nodi Panoramica** di Grid Manager.

### **A proposito di questa attività**

I dati degli oggetti possono essere ripristinati da altri nodi di storage, da un nodo di archiviazione o da un pool di storage cloud, supponendo che le regole ILM del grid siano state configurate in modo da rendere disponibili le copie degli oggetti.

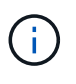

Se una regola ILM è stata configurata per memorizzare solo una copia replicata e tale copia esisteva su un volume di storage che non ha superato il test, non sarà possibile ripristinare l'oggetto.

÷.

Se l'unica copia rimanente di un oggetto si trova in un pool di storage cloud, StorageGRID deve inviare più richieste all'endpoint del pool di storage cloud per ripristinare i dati dell'oggetto. Prima di eseguire questa procedura, contattare il supporto tecnico per ottenere assistenza nella stima dei tempi di ripristino e dei relativi costi.

 $\mathbf{d}$ 

Se l'unica copia rimanente di un oggetto si trova su un nodo di archiviazione, i dati dell'oggetto vengono recuperati dal nodo di archiviazione. A causa della latenza associata ai recuperi da sistemi storage di archiviazione esterni, il ripristino dei dati degli oggetti in un nodo di storage da un nodo di archiviazione richiede più tempo rispetto al ripristino delle copie da altri nodi di storage.

Per ripristinare i dati dell'oggetto, eseguire repair-data script. Questo script inizia il processo di ripristino dei dati degli oggetti e lavora con la scansione ILM per garantire che le regole ILM siano soddisfatte. Vengono utilizzate diverse opzioni con repair-data script, in base al ripristino dei dati replicati o alla cancellazione dei dati codificati, come segue:

• **Dati replicati**: Sono disponibili due comandi per il ripristino dei dati replicati, a seconda che sia necessario riparare l'intero nodo o solo determinati volumi sul nodo:

repair-data start-replicated-node-repair

repair-data start-replicated-volume-repair

• **Erasure Coded (EC) data**: Sono disponibili due comandi per il ripristino dei dati con codifica di cancellazione, a seconda che sia necessario riparare l'intero nodo o solo determinati volumi sul nodo:

```
repair-data start-ec-node-repair
```

```
repair-data start-ec-volume-repair
```
Le riparazioni dei dati codificati in cancellazione possono iniziare mentre alcuni nodi di storage sono offline. La riparazione verrà completata dopo che tutti i nodi saranno disponibili. È possibile tenere traccia delle riparazioni dei dati codificati in cancellazione con questo comando:

repair-data show-ec-repair-status

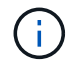

Il lavoro di riparazione EC riserva temporaneamente una grande quantità di storage. Gli avvisi relativi allo storage potrebbero essere attivati, ma verranno risolti al termine della riparazione. Se lo storage non è sufficiente per la prenotazione, il lavoro di riparazione EC non avrà esito positivo. Le prenotazioni di storage vengono rilasciate al termine del lavoro di riparazione EC, indipendentemente dal fatto che il lavoro abbia avuto esito negativo o positivo.

Per ulteriori informazioni sull'utilizzo di repair-data script, invio repair-data --help Dalla riga di

comando del nodo di amministrazione primario.

## **Fasi**

- 1. Accedere al nodo di amministrazione principale:
	- a. Immettere il seguente comando: ssh admin@*primary\_Admin\_Node\_IP*
	- b. Immettere la password elencata in Passwords.txt file.
	- c. Immettere il seguente comando per passare a root: su -
	- d. Immettere la password elencata in Passwords.txt file.

Una volta effettuato l'accesso come root, il prompt cambia da \$ a. #.

- 2. Utilizzare /etc/hosts File per trovare il nome host del nodo di storage per i volumi di storage ripristinati. Per visualizzare un elenco di tutti i nodi nella griglia, immettere quanto segue: cat /etc/hosts
- 3. Se tutti i volumi di storage si sono guastati, riparare l'intero nodo. (Se solo alcuni volumi hanno avuto problemi, passare alla fase successiva).

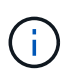

Impossibile eseguire repair-data operazioni per più di un nodo contemporaneamente. Per ripristinare più nodi, contattare il supporto tecnico.

◦ Se la griglia include dati replicati, utilizzare repair-data start-replicated-node-repair con il --nodes Opzione per riparare l'intero nodo di storage.

Questo comando ripara i dati replicati su un nodo di storage denominato SG-DC-SN3:

```
repair-data start-replicated-node-repair --nodes SG-DC-SN3
```
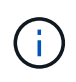

Quando i dati dell'oggetto vengono ripristinati, l'avviso **oggetti persi** viene attivato se il sistema StorageGRID non è in grado di individuare i dati dell'oggetto replicati. Gli avvisi potrebbero essere attivati sui nodi di storage all'interno del sistema. È necessario determinare la causa della perdita e se è possibile eseguire il ripristino. Consultare le istruzioni per il monitoraggio e la risoluzione dei problemi di StorageGRID.

◦ Se la griglia contiene dati con codifica di cancellazione, utilizzare repair-data start-ec-noderepair con il --nodes Opzione per riparare l'intero nodo di storage.

Questo comando ripara i dati codificati in cancellazione su un nodo di storage denominato SG-DC-SN3:

repair-data start-ec-node-repair --nodes SG-DC-SN3

L'operazione restituisce un valore univoco repair ID questo lo identifica repair data operazione. Utilizzare questo repair ID per tenere traccia dell'avanzamento e dei risultati di repair data operazione. Non viene restituito alcun altro feedback al termine del processo di ripristino.

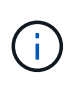

Le riparazioni dei dati codificati in cancellazione possono iniziare mentre alcuni nodi di storage sono offline. La riparazione verrà completata dopo che tutti i nodi saranno disponibili.

- Se la griglia contiene dati replicati ed erasure coded, eseguire entrambi i comandi.
- 4. Se solo alcuni volumi hanno avuto problemi, riparare i volumi interessati.

Inserire gli ID del volume in formato esadecimale. Ad esempio, 0000 è il primo volume e. 000F è il sedicesimo volume. È possibile specificare un volume, un intervallo di volumi o più volumi che non si trovano in una sequenza.

Tutti i volumi devono trovarsi sullo stesso nodo di storage. Se è necessario ripristinare i volumi per più di un nodo di storage, contattare il supporto tecnico.

◦ Se la griglia contiene dati replicati, utilizzare start-replicated-volume-repair con il --nodes opzione per identificare il nodo. Quindi, aggiungere il --volumes oppure --volume-range come illustrato negli esempi seguenti.

**Volume singolo**: Questo comando ripristina i dati replicati nel volume 0002 Su un nodo di storage denominato SG-DC-SN3:

```
repair-data start-replicated-volume-repair --nodes SG-DC-SN3
--volumes 0002
```
**Range of Volumes** (intervallo di volumi): Questo comando ripristina i dati replicati in tutti i volumi dell'intervallo 0003 a. 0009 Su un nodo di storage denominato SG-DC-SN3:

```
repair-data start-replicated-volume-repair --nodes SG-DC-SN3 --volume
-range 0003-0009
```
**Volumi multipli non in sequenza**: Questo comando ripristina i dati replicati nei volumi 0001, 0005, e. 0008 Su un nodo di storage denominato SG-DC-SN3:

```
repair-data start-replicated-volume-repair --nodes SG-DC-SN3
--volumes 0001,0005,0008
```
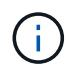

Quando i dati dell'oggetto vengono ripristinati, l'avviso **oggetti persi** viene attivato se il sistema StorageGRID non è in grado di individuare i dati dell'oggetto replicati. Gli avvisi potrebbero essere attivati sui nodi di storage all'interno del sistema. È necessario determinare la causa della perdita e se è possibile eseguire il ripristino. Consultare le istruzioni per il monitoraggio e la risoluzione dei problemi di StorageGRID.

◦ Se la griglia contiene dati con codifica di cancellazione, utilizzare start-ec-volume-repair con il --nodes opzione per identificare il nodo. Quindi, aggiungere il --volumes oppure --volume-range come illustrato negli esempi seguenti.

**Volume singolo**: Questo comando ripristina i dati codificati in cancellazione nel volume 0007 Su un

nodo di storage denominato SG-DC-SN3:

```
repair-data start-ec-volume-repair --nodes SG-DC-SN3 --volumes 0007
```
**Range of Volumes** (intervallo di volumi): Questo comando ripristina i dati con codifica di cancellazione su tutti i volumi dell'intervallo 0004 a. 0006 Su un nodo di storage denominato SG-DC-SN3:

```
repair-data start-ec-volume-repair --nodes SG-DC-SN3 --volume-range
0004-0006
```
**Volumi multipli non in sequenza**: Questo comando ripristina i dati codificati in cancellazione nei volumi 000A, 000C, e. 000E Su un nodo di storage denominato SG-DC-SN3:

```
repair-data start-ec-volume-repair --nodes SG-DC-SN3 --volumes
000A,000C,000E
```
Il repair-data l'operazione restituisce un valore univoco repair ID questo lo identifica repair\_data operazione. Utilizzare questo repair ID per tenere traccia dell'avanzamento e dei risultati di repair data operazione. Non viene restituito alcun altro feedback al termine del processo di ripristino.

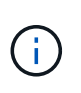

Le riparazioni dei dati codificati in cancellazione possono iniziare mentre alcuni nodi di storage sono offline. La riparazione verrà completata dopo che tutti i nodi saranno disponibili.

- Se la griglia contiene dati replicati ed erasure coded, eseguire entrambi i comandi.
- 5. Monitorare la riparazione dei dati replicati.
	- a. Selezionare **nodi nodo di storage da riparare ILM**.
	- b. Utilizzare gli attributi nella sezione Valutazione per determinare se le riparazioni sono complete.

Quando le riparazioni sono complete, l'attributo in attesa - tutto indica 0 oggetti.

- c. Per monitorare la riparazione in modo più dettagliato, selezionare **supporto Strumenti topologia griglia**.
- d. Selezionare **Grid Storage Node in riparazione LDR Data Store**.
- e. Utilizzare una combinazione dei seguenti attributi per determinare, come possibile, se le riparazioni replicate sono complete.

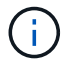

Le incongruenze di Cassandra potrebbero essere presenti e le riparazioni non riuscite non vengono monitorate.

▪ **Tentativi di riparazione (XRPA)**: Utilizzare questo attributo per tenere traccia dell'avanzamento delle riparazioni replicate. Questo attributo aumenta ogni volta che un nodo di storage tenta di riparare un oggetto ad alto rischio. Quando questo attributo non aumenta per un periodo superiore al periodo di scansione corrente (fornito dall'attributo **Scan Period — Estimated**), significa che la

scansione ILM non ha rilevato oggetti ad alto rischio che devono essere riparati su alcun nodo.

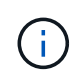

Gli oggetti ad alto rischio sono oggetti che rischiano di essere completamente persi. Non sono inclusi oggetti che non soddisfano la configurazione ILM.

- **Periodo di scansione — stimato (XSCM)**: Utilizzare questo attributo per stimare quando verrà applicata una modifica di policy agli oggetti precedentemente acquisiti. Se l'attributo **riparazioni tentate** non aumenta per un periodo superiore al periodo di scansione corrente, è probabile che vengano eseguite riparazioni replicate. Si noti che il periodo di scansione può cambiare. L'attributo **Scan Period — Estimated (XSCM)** si applica all'intera griglia ed è il massimo di tutti i periodi di scansione del nodo. È possibile eseguire una query nella cronologia degli attributi **Scan Period — Estimated** per la griglia per determinare un intervallo di tempo appropriato.
- 6. Monitorare la riparazione dei dati codificati di cancellazione e riprovare le richieste che potrebbero non essere riuscite.
	- a. Determinare lo stato delle riparazioni dei dati codificati in cancellazione:
		- Utilizzare questo comando per visualizzare lo stato di uno specifico repair-data funzionamento:

repair-data show-ec-repair-status --repair-id repair ID

▪ Utilizzare questo comando per elencare tutte le riparazioni:

repair-data show-ec-repair-status

L'output elenca le informazioni, tra cui  $\text{repair ID}$ , per tutte le riparazioni precedentemente e attualmente in esecuzione.

```
root@DC1-ADM1:~ # repair-data show-ec-repair-status
  Repair ID Scope Start Time End Time State Est Bytes
Affected/Repaired Retry Repair
=====================================================================
===================
  949283 DC1-S-99-10(Volumes: 1,2) 2016-11-30T15:27:06.9 Success 17359
17359 No
  949292 DC1-S-99-10(Volumes: 1,2) 2016-11-30T15:37:06.9 Failure 17359
0 Yes
  949294 DC1-S-99-10(Volumes: 1,2) 2016-11-30T15:47:06.9 Failure 17359
0 Yes
  949299 DC1-S-99-10(Volumes: 1,2) 2016-11-30T15:57:06.9 Failure 17359
0 Yes
```
b. Se l'output mostra che l'operazione di riparazione non è riuscita, utilizzare --repair-id opzione per riprovare la riparazione.

Questo comando prova di nuovo una riparazione del nodo non riuscita, utilizzando l'ID riparazione 83930030303133434:

repair-data start-ec-node-repair --repair-id 83930030303133434

Questo comando prova di nuovo una riparazione del volume non riuscita, utilizzando l'ID riparazione 83930030303133434:

repair-data start-ec-volume-repair --repair-id 83930030303133434

#### **Informazioni correlate**

["Amministrare StorageGRID"](#page-877-0)

["Monitor risoluzione dei problemi"](#page-1619-0)

#### <span id="page-2191-0"></span>**Verifica dello stato dello storage dopo il ripristino dei volumi di storage**

Dopo il ripristino dei volumi di storage, è necessario verificare che lo stato desiderato del nodo di storage sia impostato su online e assicurarsi che lo stato sia online per impostazione predefinita ogni volta che si riavvia il server del nodo di storage.

#### **Di cosa hai bisogno**

- È necessario accedere a Grid Manager utilizzando un browser supportato.
- Il nodo di storage è stato ripristinato e il ripristino dei dati è stato completato.

#### **Fasi**

- 1. Selezionare **supporto** > **Strumenti** > **topologia griglia**.
- 2. Controllare i valori di **Recovery Storage Node LDR Storage Storage state — Desired** e **Storage state — Current**.

Il valore di entrambi gli attributi deve essere Online.

- 3. Se lo stato di storage desiderato è impostato su sola lettura, attenersi alla seguente procedura:
	- a. Fare clic sulla scheda **Configurazione**.
	- b. Dall'elenco a discesa **Storage state — Desired** (Stato storage desiderato\*), selezionare **Online**.
	- c. Fare clic su **Applica modifiche**.
	- d. Fare clic sulla scheda **Panoramica** e verificare che i valori di **Stato dello storage — desiderato** e **Stato dello storage — corrente** siano aggiornati a Online.

#### **Ripristino in caso di guasto al disco di sistema**

Se il disco di sistema su un nodo di storage basato su software si è guastato, il nodo di storage non è disponibile per il sistema StorageGRID. È necessario completare una serie specifica di attività per eseguire il ripristino da un guasto al disco di sistema.

#### **A proposito di questa attività**

Utilizzare questa procedura per eseguire il ripristino da un guasto del disco di sistema su un nodo di storage basato su software. Questa procedura include i passaggi da seguire se anche i volumi di storage non sono riusciti o non possono essere rimontati.

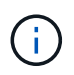

Questa procedura si applica solo ai nodi di storage basati su software. Per ripristinare un nodo di storage dell'appliance, è necessario seguire un'altra procedura.

# ["Ripristino di un nodo di storage dell'appliance StorageGRID"](#page-2158-0)

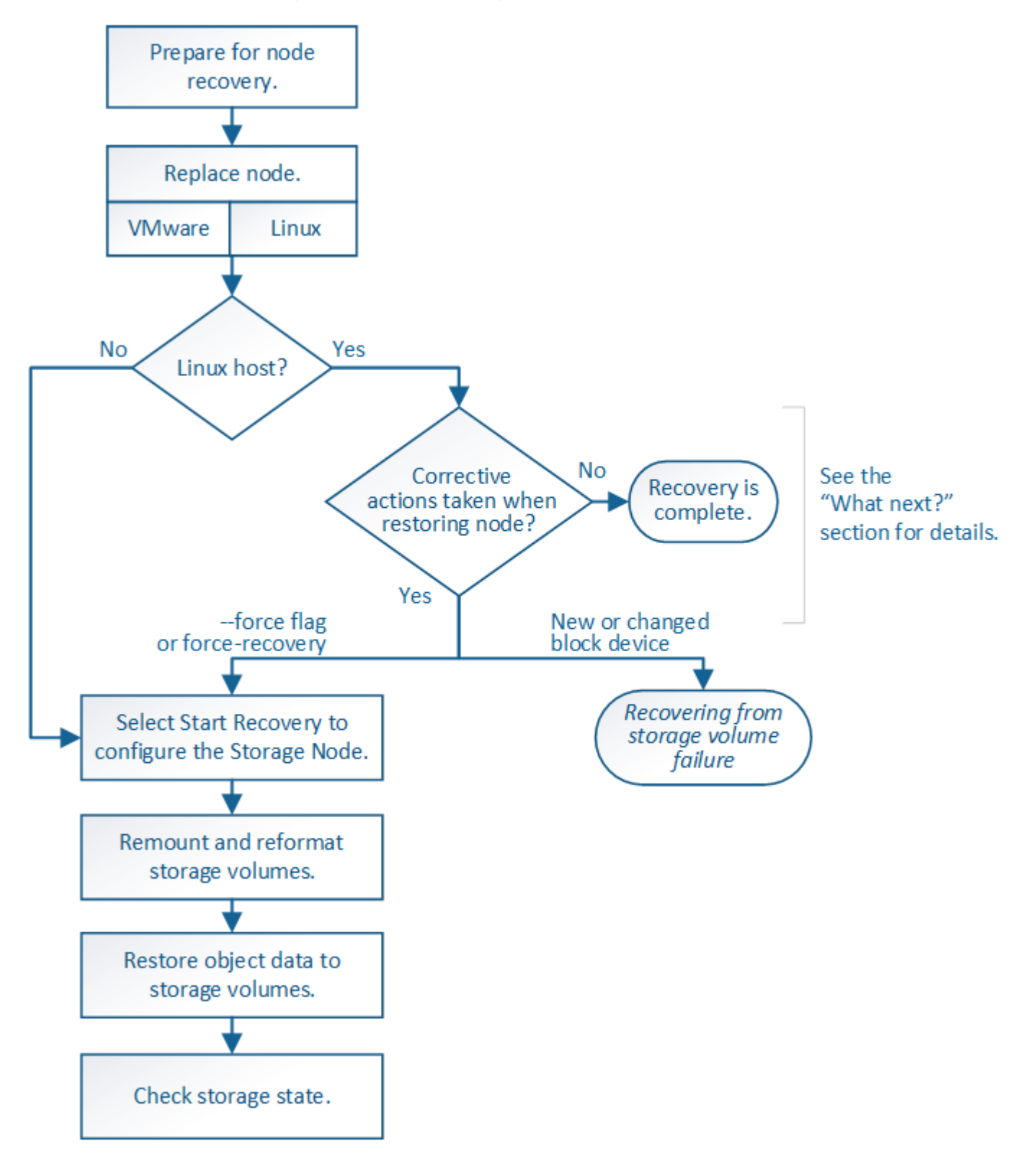

## **Fasi**

- ["Revisione degli avvisi per il ripristino del disco di sistema di Storage Node"](#page-2193-0)
- ["Sostituzione del nodo di storage"](#page-2194-0)
- ["Selezionare Start Recovery \(Avvia ripristino\) per configurare un nodo di storage"](#page-2194-1)
- ["Rimontaggio e riformattazione dei volumi di storage \("Mpassaggi anomali"\)"](#page-2196-0)
- ["Ripristino dei dati degli oggetti in un volume di storage, se necessario"](#page-2203-0)
- ["Verifica dello stato dello storage dopo il ripristino di un disco di sistema Storage Node"](#page-2208-0)

# <span id="page-2193-0"></span>**Revisione degli avvisi per il ripristino del disco di sistema di Storage Node**

Prima di ripristinare un disco di sistema guasto di un nodo di storage, è necessario esaminare i seguenti avvisi.

I nodi di storage dispongono di un database Cassandra che include metadati a oggetti. Il database Cassandra potrebbe essere ricostruito nei seguenti casi:

- Un nodo di storage viene riportato online dopo essere stato offline per più di 15 giorni.
- Un volume di storage ha subito un errore e è stato ripristinato.
- Il disco di sistema e uno o più volumi di storage si guastano e vengono ripristinati.

Quando Cassandra viene ricostruita, il sistema utilizza le informazioni provenienti da altri nodi di storage. Se troppi nodi di storage sono offline, alcuni dati Cassandra potrebbero non essere disponibili. Se Cassandra è stata ricostruita di recente, i dati Cassandra potrebbero non essere ancora coerenti in tutta la griglia. La perdita di dati può verificarsi se Cassandra viene ricostruita quando troppi nodi di storage sono offline o se due o più nodi di storage vengono ricostruiti entro 15 giorni l'uno dall'altro.

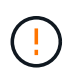

Se più di un nodo di storage si è guastato (o non è in linea), contattare il supporto tecnico. Non eseguire la seguente procedura di ripristino. Potrebbe verificarsi una perdita di dati.

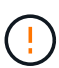

Se si tratta del secondo guasto del nodo di storage in meno di 15 giorni dopo un guasto o un ripristino del nodo di storage, contattare il supporto tecnico. La ricostruzione di Cassandra su due o più nodi di storage entro 15 giorni può causare la perdita di dati.

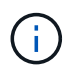

Se più di un nodo di storage in un sito si è guastato, potrebbe essere necessaria una procedura di ripristino del sito. Contattare il supporto tecnico.

# ["Come viene eseguito il ripristino del sito dal supporto tecnico"](#page-2251-0)

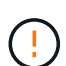

Se questo nodo di storage è in modalità di manutenzione in sola lettura per consentire il recupero di oggetti da parte di un altro nodo di storage con volumi di storage guasti, ripristinare i volumi sul nodo di storage con volumi di storage guasti prima di ripristinare questo nodo di storage guasto. Consultare le istruzioni per il ripristino dalla perdita di volumi di storage in cui il disco di sistema è intatto.

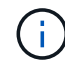

Se le regole ILM sono configurate in modo da memorizzare una sola copia replicata e la copia esiste su un volume di storage che ha avuto esito negativo, non sarà possibile ripristinare l'oggetto.

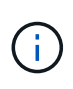

Se si verifica un allarme Services: Status - Cassandra (SVST) durante il ripristino, consultare le istruzioni per il monitoraggio e la risoluzione dei problemi per ripristinare l'allarme mediante la ricostruzione di Cassandra. Dopo la ricostruzione di Cassandra, gli allarmi devono essere disattivati. Se gli allarmi non vengono disattivati, contattare il supporto tecnico.

## **Informazioni correlate**

["Monitor risoluzione dei problemi"](#page-1619-0)

["Avvertenze e considerazioni per il ripristino del nodo grid"](#page-2146-0)

["Ripristino in seguito a un errore del volume di storage in cui il disco di sistema è intatto"](#page-2178-0)

# <span id="page-2194-0"></span>**Sostituzione del nodo di storage**

Se il disco di sistema presenta un guasto, è necessario sostituire il nodo di storage.

Selezionare la procedura di sostituzione del nodo per la piattaforma. I passaggi per sostituire un nodo sono gli stessi per tutti i tipi di nodi griglia.

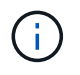

Questa procedura si applica solo ai nodi di storage basati su software. Per ripristinare un nodo di storage dell'appliance, è necessario seguire un'altra procedura.

# ["Ripristino di un nodo di storage dell'appliance StorageGRID"](#page-2158-0)

**Linux:** se non si è sicuri che il disco di sistema sia guasto, seguire le istruzioni per sostituire il nodo per determinare quali passaggi di ripristino sono necessari.

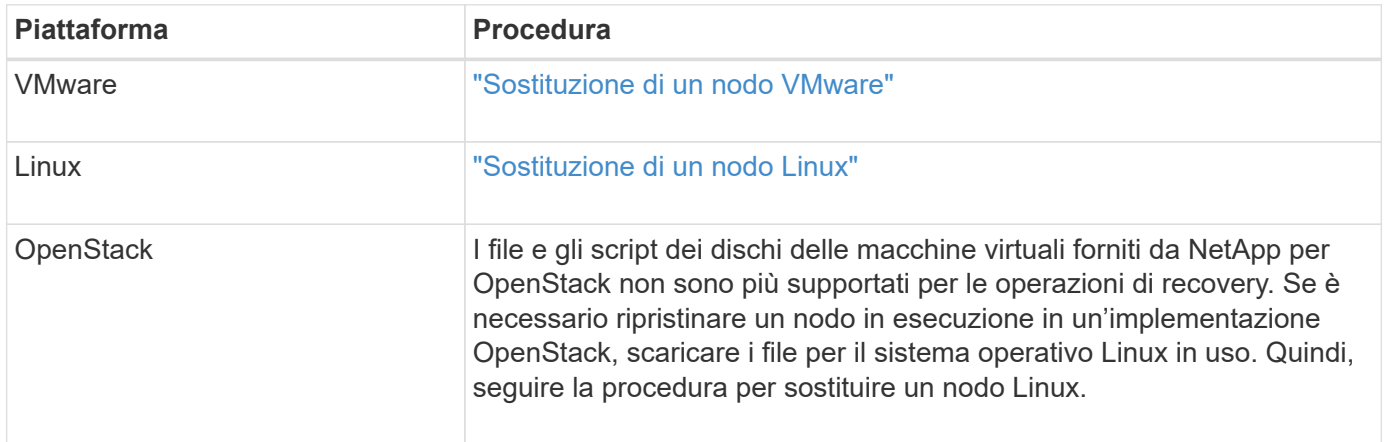

# <span id="page-2194-1"></span>**Selezionare Start Recovery (Avvia ripristino) per configurare un nodo di storage**

Dopo aver sostituito un nodo di storage, selezionare Avvia ripristino in Grid Manager per configurare il nuovo nodo come sostituzione del nodo guasto.

# **Di cosa hai bisogno**

- È necessario accedere a Grid Manager utilizzando un browser supportato.
- È necessario disporre dell'autorizzazione Maintenance (manutenzione) o Root Access (accesso root).
- È necessario disporre della passphrase di provisioning.
- È necessario aver implementato e configurato il nodo sostitutivo.
- È necessario conoscere la data di inizio di qualsiasi intervento di riparazione per i dati codificati per la cancellazione.
- È necessario verificare che il nodo di storage non sia stato ricostruito negli ultimi 15 giorni.

## **A proposito di questa attività**

Se Storage Node è installato come container su un host Linux, eseguire questa operazione solo se si verifica una delle seguenti condizioni:

- È stato necessario utilizzare --force contrassegno per importare il nodo o emesso storagegrid node force-recovery *node-name*
- Era necessario eseguire una reinstallazione completa del nodo oppure ripristinare /var/local.

#### **Fasi**

- 1. In Grid Manager, selezionare **manutenzione attività di manutenzione Ripristino**.
- 2. Selezionare il nodo della griglia che si desidera ripristinare nell'elenco Pending Nodes (nodi in sospeso).

I nodi vengono visualizzati nell'elenco dopo un errore, ma non è possibile selezionare un nodo fino a quando non è stato reinstallato e pronto per il ripristino.

### 3. Immettere la **Provisioning Passphrase**.

4. Fare clic su **Start Recovery** (Avvia ripristino).

Recovery

Select the failed grid node to recover, enter your provisioning passphrase, and then click Start Recovery to begin the recovery procedure.

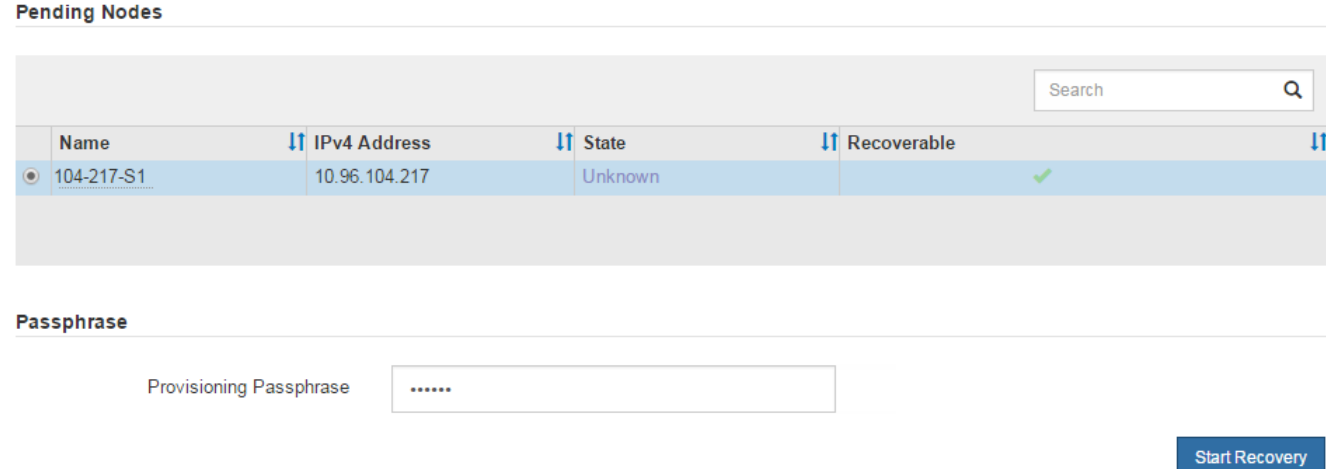

5. Monitorare l'avanzamento del ripristino nella tabella Recovery Grid Node (nodo griglia di ripristino).

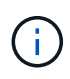

Durante l'esecuzione della procedura di ripristino, fare clic su **Reset** (Ripristina) per avviare un nuovo ripristino. Viene visualizzata una finestra di dialogo Info, che indica che il nodo viene lasciato in uno stato indeterminato se si ripristina la procedura.
#### **Reset Recovery**

Resetting the recovery procedure leaves the deployed grid node in an indeterminate state. To retry a recovery after resetting the procedure, you must restore the node to a pre-installed state:

- . For VMware nodes, delete the deployed VM and then redeploy it.
- . For StorageGRID appliance nodes, run "sgareinstall" on the node.
- . For Linux nodes, run "storagegrid node force-recovery node-name" on the Linux host.

Do you want to reset recovery?

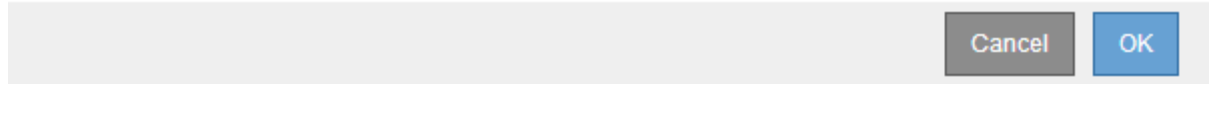

Se si desidera riprovare il ripristino dopo aver reimpostato la procedura, è necessario ripristinare il nodo a uno stato preinstallato, come segue:

- **VMware**: Eliminare il nodo virtual grid implementato. Quindi, quando si è pronti per riavviare il ripristino, ridistribuire il nodo.
- **Linux**: Riavviare il nodo eseguendo questo comando sull'host Linux: storagegrid node forcerecovery *node-name*
- 6. Quando il nodo di storage raggiunge la fase "Waiting for Manual Steps", passare all'attività successiva della procedura di recovery per il remount e la riformattazione dei volumi di storage.

Recovery

Select the failed grid node to recover, enter your provisioning passphrase, and then click Start Recovery to begin the recovery procedure **Recovering Grid Node Name Start Time Progress Stage** 2016-09-12 16:12:40 PDT **Waiting For Manual Steps**  $dc2-s3$ 

**Informazioni correlate**

["Preparazione di un'appliance per la reinstallazione \(solo sostituzione della piattaforma\)"](#page-2244-0)

# **Reinstallazione e riformattazione dei volumi di storage ("procedure manuali")**

È necessario eseguire manualmente due script per rimontare volumi di storage conservati e riformattare eventuali volumi di storage guasti. Il primo script consente di eseguire il remontaggio dei volumi correttamente formattati come volumi di storage StorageGRID. Il secondo script riformatta tutti i volumi non montati, ricostruisce Cassandra, se necessario, e avvia i servizi.

# **Di cosa hai bisogno**

• L'hardware è già stato sostituito per tutti i volumi di storage guasti che è necessario sostituire.

Esecuzione di sn-remount-volumes lo script può aiutare a identificare altri volumi di storage guasti.

- È stato verificato che non è in corso la decommissionamento di un nodo di storage oppure che la procedura di decommissionamento del nodo è stata sospesa. (In Grid Manager, selezionare **manutenzione** > **attività di manutenzione** > **smantellamento**).
- Hai verificato che non è in corso un'espansione. (In Grid Manager, selezionare **manutenzione** > **attività di manutenzione** > **espansione**).
- Sono state esaminate le avvertenze relative al ripristino del disco di sistema di Storage Node.

["Revisione degli avvisi per il ripristino del disco di sistema di Storage Node"](#page-2193-0)

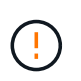

Contattare il supporto tecnico se più di un nodo di storage non è in linea o se un nodo di storage in questa griglia è stato ricostruito negli ultimi 15 giorni. Non eseguire snrecovery-postinstall.sh script. La ricostruzione di Cassandra su due o più nodi di storage entro 15 giorni l'uno dall'altro potrebbe causare la perdita di dati.

## **A proposito di questa attività**

Per completare questa procedura, eseguire le seguenti attività di alto livello:

- Accedere al nodo di storage recuperato.
- Eseguire sn-remount-volumes script per il remount di volumi di storage correttamente formattati. Quando viene eseguito, lo script esegue le seguenti operazioni:
	- Consente di montare e rimuovere ciascun volume di storage per riprodurre il journal XFS.
	- Esegue un controllo di coerenza del file XFS.
	- Se il file system è coerente, determina se il volume di storage è un volume di storage StorageGRID formattato correttamente.
	- Se il volume di storage è formattato correttamente, esegue il remontaggio del volume di storage. Tutti i dati esistenti sul volume rimangono intatti.
- Esaminare l'output dello script e risolvere eventuali problemi.
- Eseguire sn-recovery-postinstall.sh script. Quando viene eseguito, lo script esegue le seguenti operazioni.

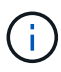

Non riavviare un nodo di storage durante il ripristino prima dell'esecuzione sn-recoverypostinstall.sh (vedere la fase per [script post-installazione\)](#page-2202-0) per riformattare i volumi di storage guasti e ripristinare i metadati degli oggetti. Riavviare il nodo di storage prima snrecovery-postinstall.sh Il completamento causa errori per i servizi che tentano di avviarsi e fa uscire i nodi dell'appliance StorageGRID dalla modalità di manutenzione.

◦ Consente di riformattare tutti i volumi di storage di sn-remount-volumes impossibile eseguire il montaggio dello script o che è stato trovato formattato in modo errato.

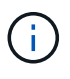

Se un volume di storage viene riformattato, tutti i dati presenti in tale volume andranno persi. È necessario eseguire un'ulteriore procedura per ripristinare i dati degli oggetti da altre posizioni nella griglia, supponendo che le regole ILM siano state configurate per memorizzare più copie di un oggetto.

◦ Ricostruisce il database Cassandra sul nodo, se necessario.

◦ Avvia i servizi sul nodo di storage.

#### **Fasi**

- 1. Accedere al nodo di storage recuperato:
	- a. Immettere il seguente comando: ssh admin@*grid\_node\_IP*
	- b. Immettere la password elencata in Passwords.txt file.
	- c. Immettere il seguente comando per passare a root: su -
	- d. Immettere la password elencata in Passwords.txt file.

Una volta effettuato l'accesso come root, il prompt cambia da  $\frac{1}{2}$  a. #.

2. Eseguire il primo script per rimontare eventuali volumi di storage correttamente formattati.

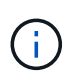

Se tutti i volumi di storage sono nuovi e devono essere formattati, o se tutti i volumi di storage sono guasti, è possibile saltare questa fase ed eseguire il secondo script per riformattare tutti i volumi di storage non montati.

a. Eseguire lo script: sn-remount-volumes

Questo script potrebbe richiedere ore per essere eseguito su volumi di storage che contengono dati.

b. Durante l'esecuzione dello script, esaminare l'output e rispondere alle richieste.

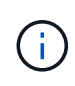

Se necessario, è possibile utilizzare tail -f per monitorare il contenuto del file di log dello script (/var/local/log/sn-remount-volumes.log) . Il file di log contiene informazioni più dettagliate rispetto all'output della riga di comando.

```
root@SG:~ # sn-remount-volumes
The configured LDR noid is 12632740
===== Device /dev/sdb =====Mount and unmount device /dev/sdb and checking file system
consistency:
The device is consistent.
Check rangedb structure on device /dev/sdb:
Mount device /dev/sdb to /tmp/sdb-654321 with rangedb mount options
This device has all rangedb directories.
Found LDR node id 12632740, volume number 0 in the volID file
Attempting to remount /dev/sdb
Device /dev/sdb remounted successfully
===== Device /dev/sdc =====Mount and unmount device /dev/sdc and checking file system
consistency:
Error: File system consistency check retry failed on device /dev/sdc.
You can see the diagnosis information in the /var/local/log/sn-
```
remount-volumes.log. This volume could be new or damaged. If you run sn-recoverypostinstall.sh, this volume and any data on this volume will be deleted. If you only had two copies of object data, you will temporarily have only a single copy. StorageGRID Webscale will attempt to restore data redundancy by making additional replicated copies or EC fragments, according to the rules in the active ILM policy. Do not continue to the next step if you believe that the data remaining on this volume cannot be rebuilt from elsewhere in the grid (for example, if your ILM policy uses a rule that makes only one copy or if volumes have failed on multiple nodes). Instead, contact support to determine how to recover your data. ====== Device /dev/sdd ====== Mount and unmount device /dev/sdd and checking file system consistency: Failed to mount device /dev/sdd This device could be an uninitialized disk or has corrupted superblock. File system check might take a long time. Do you want to continue? (y or n) [y/N]? y Error: File system consistency check retry failed on device /dev/sdd. You can see the diagnosis information in the /var/local/log/snremount-volumes.log. This volume could be new or damaged. If you run sn-recoverypostinstall.sh, this volume and any data on this volume will be deleted. If you only had two copies of object data, you will temporarily have only a single copy. StorageGRID Webscale will attempt to restore data redundancy by making additional replicated copies or EC fragments, according to the rules in the active ILM policy.

Do not continue to the next step if you believe that the data remaining on this volume cannot be rebuilt from elsewhere in the grid (for example, if your ILM policy uses a rule that makes only one copy or if volumes have failed on multiple nodes). Instead, contact support to determine how to recover your data.  $=====$  Device /dev/sde  $=====$ Mount and unmount device /dev/sde and checking file system consistency: The device is consistent. Check rangedb structure on device /dev/sde: Mount device /dev/sde to /tmp/sde-654321 with rangedb mount options This device has all rangedb directories. Found LDR node id 12000078, volume number 9 in the volID file Error: This volume does not belong to this node. Fix the attached volume and re-run this script.

Nell'output di esempio, un volume di storage è stato rimontato correttamente e tre volumi di storage hanno avuto errori.

- /dev/sdb Ha superato il controllo di coerenza del file system XFS e disponeva di una struttura di volume valida, quindi è stato rimontato correttamente. I dati sui dispositivi che vengono rimontati dallo script vengono conservati.
- /dev/sdc Verifica della coerenza del file system XFS non riuscita perché il volume di storage era nuovo o corrotto.
- /dev/sdd impossibile montare perché il disco non è stato inizializzato o il superblocco del disco è stato danneggiato. Quando lo script non riesce a montare un volume di storage, chiede se si desidera eseguire il controllo di coerenza del file system.
	- Se il volume di storage è collegato a un nuovo disco, rispondere **N** alla richiesta. Non è necessario controllare il file system su un nuovo disco.
	- Se il volume di storage è collegato a un disco esistente, rispondere **Y** alla richiesta. È possibile utilizzare i risultati del controllo del file system per determinare l'origine del danneggiamento. I risultati vengono salvati in /var/local/log/sn-remount-volumes.log file di log.
- /dev/sde Ha superato la verifica di coerenza del file system XFS e disponeva di una struttura di volume valida; tuttavia, l'ID del nodo LDR nel file volID non corrisponde all'ID per questo nodo di storage (la configured LDR noid visualizzato nella parte superiore). Questo messaggio indica che questo volume appartiene a un altro nodo di storage.
- 3. Esaminare l'output dello script e risolvere eventuali problemi.

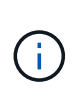

Se un volume di storage non ha superato il controllo di coerenza del file system XFS o non è stato possibile montarlo, esaminare attentamente i messaggi di errore nell'output. È necessario comprendere le implicazioni dell'esecuzione di sn-recoverypostinstall.sh creare script su questi volumi.

- a. Verificare che i risultati includano una voce per tutti i volumi previsti. Se alcuni volumi non sono elencati, eseguire nuovamente lo script.
- b. Esaminare i messaggi per tutti i dispositivi montati. Assicurarsi che non vi siano errori che indichino che un volume di storage non appartiene a questo nodo di storage.

Nell'esempio, l'output per /dev/sde include il seguente messaggio di errore:

Error: This volume does not belong to this node. Fix the attached volume and re-run this script.

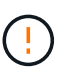

Se un volume di storage viene segnalato come appartenente a un altro nodo di storage, contattare il supporto tecnico. Se si esegue sn-recovery-postinstall.sh script, il volume di storage verrà riformattato, causando la perdita di dati.

c. Se non è stato possibile montare alcun dispositivo di storage, annotare il nome del dispositivo e riparare o sostituire il dispositivo.

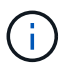

È necessario riparare o sostituire i dispositivi di storage che non possono essere montati.

Il nome del dispositivo viene utilizzato per cercare l'ID del volume, che è necessario immettere quando si esegue repair-data script per ripristinare i dati dell'oggetto nel volume (la procedura successiva).

d. Dopo aver riparato o sostituito tutti i dispositivi non montabili, eseguire sn-remount-volumes eseguire nuovamente lo script per confermare che tutti i volumi di storage che possono essere rimontati sono stati rimontati.

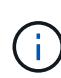

Se un volume di storage non può essere montato o non è formattato correttamente e si passa alla fase successiva, il volume e i dati presenti nel volume verranno eliminati. Se si dispone di due copie di dati oggetto, si disporrà di una sola copia fino al completamento della procedura successiva (ripristino dei dati oggetto).

Non eseguire sn-recovery-postinstall.sh Eseguire uno script se si ritiene che i dati rimanenti su un volume di storage guasto non possano essere ricostruiti da un'altra parte della griglia (ad esempio, se il criterio ILM utilizza una regola che esegue una sola copia o se i volumi sono guasti su più nodi). Contattare invece il supporto tecnico per determinare come ripristinare i dati.

4. Eseguire sn-recovery-postinstall.sh script: sn-recovery-postinstall.sh

Questo script riformatta tutti i volumi di storage che non possono essere montati o che sono stati trovati per essere formattati in modo non corretto; ricostruisce il database Cassandra sul nodo, se necessario; avvia i servizi sul nodo di storage.

Tenere presente quanto segue:

- L'esecuzione dello script potrebbe richiedere ore.
- In generale, si consiglia di lasciare la sessione SSH da sola mentre lo script è in esecuzione.
- Non premere **Ctrl+C** mentre la sessione SSH è attiva.
- Lo script viene eseguito in background se si verifica un'interruzione della rete e termina la sessione SSH, ma è possibile visualizzarne l'avanzamento dalla pagina Recovery (Ripristino).
- Se Storage Node utilizza il servizio RSM, lo script potrebbe sembrare bloccato per 5 minuti quando i servizi del nodo vengono riavviati. Questo ritardo di 5 minuti è previsto ogni volta che il servizio RSM viene avviato per la prima volta.

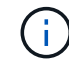

Il servizio RSM è presente sui nodi di storage che includono il servizio ADC.

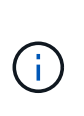

Alcune procedure di ripristino StorageGRID utilizzano Reaper gestire le riparazioni Cassandra. Le riparazioni vengono eseguite automaticamente non appena vengono avviati i servizi correlati o richiesti. Si potrebbe notare un output di script che menziona "reaper" o "Cassandra repair". Se viene visualizzato un messaggio di errore che indica che la riparazione non è riuscita, eseguire il comando indicato nel messaggio di errore.

<span id="page-2202-0"></span>5. come sn-recovery-postinstall.sh Viene eseguito lo script, monitorare la pagina Recovery in Grid Manager.

La barra di avanzamento e la colonna fase della pagina di ripristino forniscono uno stato di alto livello di sn-recovery-postinstall.sh script.

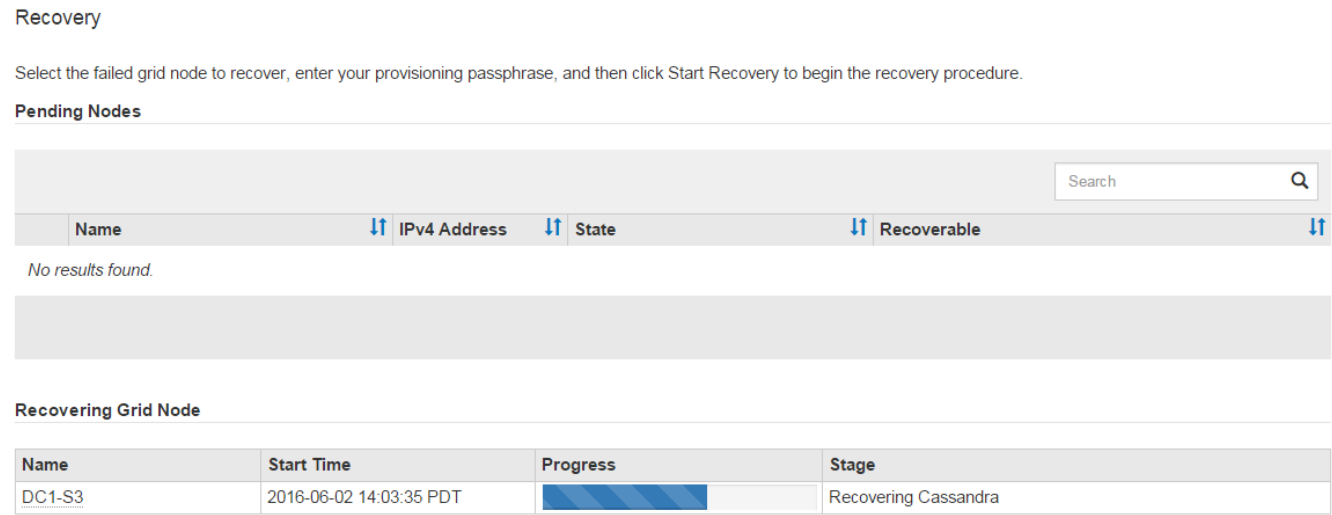

Dopo il sn-recovery-postinstall.sh lo script ha avviato i servizi sul nodo, è possibile ripristinare i dati degli oggetti in qualsiasi volume di storage formattato dallo script, come descritto in tale procedura.

#### **Informazioni correlate**

["Revisione degli avvisi per il ripristino del disco di sistema di Storage Node"](#page-2193-0)

["Ripristino dei dati degli oggetti in un volume di storage, se necessario"](#page-2203-0)

# <span id="page-2203-0"></span>**Ripristino dei dati degli oggetti in un volume di storage, se necessario**

Se il sn-recovery-postinstall.sh Lo script è necessario per riformattare uno o più volumi di storage guasti; è necessario ripristinare i dati degli oggetti nel volume di storage riformattato da altri nodi di storage e nodi di archivio. Questi passaggi non sono necessari a meno che uno o più volumi di storage non siano stati riformattati.

# **Di cosa hai bisogno**

• È necessario confermare che il nodo di storage recuperato ha uno stato di connessione di **connesso\* Nella scheda \*nodi Panoramica** di Grid Manager.

## **A proposito di questa attività**

I dati degli oggetti possono essere ripristinati da altri nodi di storage, da un nodo di archiviazione o da un pool di storage cloud, supponendo che le regole ILM del grid siano state configurate in modo da rendere disponibili le copie degli oggetti.

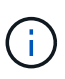

Se una regola ILM è stata configurata per memorizzare solo una copia replicata e tale copia esisteva su un volume di storage che non ha superato il test, non sarà possibile ripristinare l'oggetto.

 $\mathbf{h}$ 

Se l'unica copia rimanente di un oggetto si trova in un pool di storage cloud, StorageGRID deve inviare più richieste all'endpoint del pool di storage cloud per ripristinare i dati dell'oggetto. Prima di eseguire questa procedura, contattare il supporto tecnico per ottenere assistenza nella stima dei tempi di ripristino e dei relativi costi.

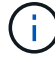

Se l'unica copia rimanente di un oggetto si trova su un nodo di archiviazione, i dati dell'oggetto vengono recuperati dal nodo di archiviazione. A causa della latenza associata ai recuperi da sistemi storage di archiviazione esterni, il ripristino dei dati degli oggetti in un nodo di storage da un nodo di archiviazione richiede più tempo rispetto al ripristino delle copie da altri nodi di storage.

Per ripristinare i dati dell'oggetto, eseguire repair-data script. Questo script inizia il processo di ripristino dei dati degli oggetti e lavora con la scansione ILM per garantire che le regole ILM siano soddisfatte. Vengono utilizzate diverse opzioni con repair-data script, in base al ripristino dei dati replicati o alla cancellazione dei dati codificati, come segue:

• **Dati replicati**: Sono disponibili due comandi per il ripristino dei dati replicati, a seconda che sia necessario riparare l'intero nodo o solo determinati volumi sul nodo:

```
repair-data start-replicated-node-repair
```

```
repair-data start-replicated-volume-repair
```
• **Erasure Coded (EC) data**: Sono disponibili due comandi per il ripristino dei dati con codifica di cancellazione, a seconda che sia necessario riparare l'intero nodo o solo determinati volumi sul nodo: repair-data start-ec-node-repair

```
repair-data start-ec-volume-repair
```
Le riparazioni dei dati codificati in cancellazione possono iniziare mentre alcuni nodi di storage sono offline. La riparazione verrà completata dopo che tutti i nodi saranno disponibili. È possibile tenere traccia delle riparazioni dei dati codificati in cancellazione con questo comando:

repair-data show-ec-repair-status

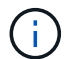

Il lavoro di riparazione EC riserva temporaneamente una grande quantità di storage. Gli avvisi relativi allo storage potrebbero essere attivati, ma verranno risolti al termine della riparazione. Se lo storage non è sufficiente per la prenotazione, il lavoro di riparazione EC non avrà esito positivo. Le prenotazioni di storage vengono rilasciate al termine del lavoro di riparazione EC, indipendentemente dal fatto che il lavoro abbia avuto esito negativo o positivo.

Per ulteriori informazioni sull'utilizzo di repair-data script, invio repair-data --help Dalla riga di comando del nodo di amministrazione primario.

#### **Fasi**

- 1. Accedere al nodo di amministrazione principale:
	- a. Immettere il seguente comando: ssh admin@*primary\_Admin\_Node\_IP*
	- b. Immettere la password elencata in Passwords.txt file.
	- c. Immettere il seguente comando per passare a root: su -
	- d. Immettere la password elencata in Passwords.txt file.

Una volta effettuato l'accesso come root, il prompt cambia da \$ a. #.

- 2. Utilizzare /etc/hosts File per trovare il nome host del nodo di storage per i volumi di storage ripristinati. Per visualizzare un elenco di tutti i nodi nella griglia, immettere quanto segue: cat /etc/hosts
- 3. Se tutti i volumi di storage si sono guastati, riparare l'intero nodo. (Se solo alcuni volumi hanno avuto problemi, passare alla fase successiva).

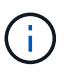

Impossibile eseguire repair-data operazioni per più di un nodo contemporaneamente. Per ripristinare più nodi, contattare il supporto tecnico.

◦ Se la griglia include dati replicati, utilizzare repair-data start-replicated-node-repair con il --nodes Opzione per riparare l'intero nodo di storage.

Questo comando ripara i dati replicati su un nodo di storage denominato SG-DC-SN3:

repair-data start-replicated-node-repair --nodes SG-DC-SN3

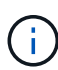

Quando i dati dell'oggetto vengono ripristinati, l'avviso **oggetti persi** viene attivato se il sistema StorageGRID non è in grado di individuare i dati dell'oggetto replicati. Gli avvisi potrebbero essere attivati sui nodi di storage all'interno del sistema. È necessario determinare la causa della perdita e se è possibile eseguire il ripristino. Consultare le istruzioni per il monitoraggio e la risoluzione dei problemi di StorageGRID.

◦ Se la griglia contiene dati con codifica di cancellazione, utilizzare repair-data start-ec-noderepair con il --nodes Opzione per riparare l'intero nodo di storage.

Questo comando ripara i dati codificati in cancellazione su un nodo di storage denominato SG-DC-SN3:

```
repair-data start-ec-node-repair --nodes SG-DC-SN3
```
L'operazione restituisce un valore univoco repair ID questo lo identifica repair data operazione. Utilizzare questo repair ID per tenere traccia dell'avanzamento e dei risultati di repair data operazione. Non viene restituito alcun altro feedback al termine del processo di ripristino.

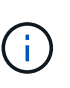

Le riparazioni dei dati codificati in cancellazione possono iniziare mentre alcuni nodi di storage sono offline. La riparazione verrà completata dopo che tutti i nodi saranno disponibili.

- Se la griglia contiene dati replicati ed erasure coded, eseguire entrambi i comandi.
- 4. Se solo alcuni volumi hanno avuto problemi, riparare i volumi interessati.

Inserire gli ID del volume in formato esadecimale. Ad esempio, 0000 è il primo volume e. 000F è il sedicesimo volume. È possibile specificare un volume, un intervallo di volumi o più volumi che non si trovano in una sequenza.

Tutti i volumi devono trovarsi sullo stesso nodo di storage. Se è necessario ripristinare i volumi per più di un nodo di storage, contattare il supporto tecnico.

◦ Se la griglia contiene dati replicati, utilizzare start-replicated-volume-repair con il --nodes opzione per identificare il nodo. Quindi, aggiungere il --volumes oppure --volume-range come illustrato negli esempi seguenti.

**Volume singolo**: Questo comando ripristina i dati replicati nel volume 0002 Su un nodo di storage denominato SG-DC-SN3:

```
repair-data start-replicated-volume-repair --nodes SG-DC-SN3
--volumes 0002
```
**Range of Volumes** (intervallo di volumi): Questo comando ripristina i dati replicati in tutti i volumi dell'intervallo 0003 a. 0009 Su un nodo di storage denominato SG-DC-SN3:

repair-data start-replicated-volume-repair --nodes SG-DC-SN3 --volume -range 0003-0009

**Volumi multipli non in sequenza**: Questo comando ripristina i dati replicati nei volumi 0001, 0005, e. 0008 Su un nodo di storage denominato SG-DC-SN3:

```
repair-data start-replicated-volume-repair --nodes SG-DC-SN3
--volumes 0001,0005,0008
```
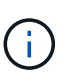

Quando i dati dell'oggetto vengono ripristinati, l'avviso **oggetti persi** viene attivato se il sistema StorageGRID non è in grado di individuare i dati dell'oggetto replicati. Gli avvisi potrebbero essere attivati sui nodi di storage all'interno del sistema. È necessario determinare la causa della perdita e se è possibile eseguire il ripristino. Consultare le istruzioni per il monitoraggio e la risoluzione dei problemi di StorageGRID.

◦ Se la griglia contiene dati con codifica di cancellazione, utilizzare start-ec-volume-repair con il --nodes opzione per identificare il nodo. Quindi, aggiungere il --volumes oppure --volume-range come illustrato negli esempi seguenti.

**Volume singolo**: Questo comando ripristina i dati codificati in cancellazione nel volume 0007 Su un nodo di storage denominato SG-DC-SN3:

```
repair-data start-ec-volume-repair --nodes SG-DC-SN3 --volumes 0007
```
**Range of Volumes** (intervallo di volumi): Questo comando ripristina i dati con codifica di cancellazione su tutti i volumi dell'intervallo 0004 a. 0006 Su un nodo di storage denominato SG-DC-SN3:

```
repair-data start-ec-volume-repair --nodes SG-DC-SN3 --volume-range
0004-0006
```
**Volumi multipli non in sequenza**: Questo comando ripristina i dati codificati in cancellazione nei volumi 000A, 000C, e. 000E Su un nodo di storage denominato SG-DC-SN3:

```
repair-data start-ec-volume-repair --nodes SG-DC-SN3 --volumes
000A,000C,000E
```
Il repair-data l'operazione restituisce un valore univoco repair ID questo lo identifica repair data operazione. Utilizzare questo repair ID per tenere traccia dell'avanzamento e dei risultati di repair data operazione. Non viene restituito alcun altro feedback al termine del processo di ripristino.

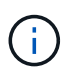

Le riparazioni dei dati codificati in cancellazione possono iniziare mentre alcuni nodi di storage sono offline. La riparazione verrà completata dopo che tutti i nodi saranno disponibili.

- Se la griglia contiene dati replicati ed erasure coded, eseguire entrambi i comandi.
- 5. Monitorare la riparazione dei dati replicati.
- a. Selezionare **nodi nodo di storage da riparare ILM**.
- b. Utilizzare gli attributi nella sezione Valutazione per determinare se le riparazioni sono complete.

Quando le riparazioni sono complete, l'attributo in attesa - tutto indica 0 oggetti.

- c. Per monitorare la riparazione in modo più dettagliato, selezionare **supporto Strumenti topologia griglia**.
- d. Selezionare **Grid Storage Node in riparazione LDR Data Store**.
- e. Utilizzare una combinazione dei seguenti attributi per determinare, come possibile, se le riparazioni replicate sono complete.

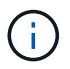

Le incongruenze di Cassandra potrebbero essere presenti e le riparazioni non riuscite non vengono monitorate.

▪ **Tentativi di riparazione (XRPA)**: Utilizzare questo attributo per tenere traccia dell'avanzamento delle riparazioni replicate. Questo attributo aumenta ogni volta che un nodo di storage tenta di riparare un oggetto ad alto rischio. Quando questo attributo non aumenta per un periodo superiore al periodo di scansione corrente (fornito dall'attributo **Scan Period — Estimated**), significa che la scansione ILM non ha rilevato oggetti ad alto rischio che devono essere riparati su alcun nodo.

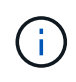

Gli oggetti ad alto rischio sono oggetti che rischiano di essere completamente persi. Non sono inclusi oggetti che non soddisfano la configurazione ILM.

- **Periodo di scansione — stimato (XSCM)**: Utilizzare questo attributo per stimare quando verrà applicata una modifica di policy agli oggetti precedentemente acquisiti. Se l'attributo **riparazioni tentate** non aumenta per un periodo superiore al periodo di scansione corrente, è probabile che vengano eseguite riparazioni replicate. Si noti che il periodo di scansione può cambiare. L'attributo **Scan Period — Estimated (XSCM)** si applica all'intera griglia ed è il massimo di tutti i periodi di scansione del nodo. È possibile eseguire una query nella cronologia degli attributi **Scan Period — Estimated** per la griglia per determinare un intervallo di tempo appropriato.
- 6. Monitorare la riparazione dei dati codificati di cancellazione e riprovare le richieste che potrebbero non essere riuscite.
	- a. Determinare lo stato delle riparazioni dei dati codificati in cancellazione:
		- Utilizzare questo comando per visualizzare lo stato di uno specifico repair-data funzionamento:

repair-data show-ec-repair-status --repair-id repair ID

▪ Utilizzare questo comando per elencare tutte le riparazioni:

```
repair-data show-ec-repair-status
```
L'output elenca le informazioni, tra cui  $\text{repair}$  ID, per tutte le riparazioni precedentemente e attualmente in esecuzione.

```
root@DC1-ADM1:~ # repair-data show-ec-repair-status
Repair ID Scope Start Time End Time State Est Bytes Affected/Repaired
Retry Repair
=====================================================================
=============
949283 DC1-S-99-10(Volumes: 1,2) 2016-11-30T15:27:06.9 Success 17359
17359 No
949292 DC1-S-99-10(Volumes: 1,2) 2016-11-30T15:37:06.9 Failure 17359
0 Yes
949294 DC1-S-99-10(Volumes: 1,2) 2016-11-30T15:47:06.9 Failure 17359
0 Yes
949299 DC1-S-99-10(Volumes: 1,2) 2016-11-30T15:57:06.9 Failure 17359
0 Yes
```
b. Se l'output mostra che l'operazione di riparazione non è riuscita, utilizzare --repair-id opzione per riprovare la riparazione.

Questo comando prova di nuovo una riparazione del nodo non riuscita, utilizzando l'ID riparazione 83930030303133434:

```
repair-data start-ec-node-repair --repair-id 83930030303133434
```
Questo comando prova di nuovo una riparazione del volume non riuscita, utilizzando l'ID riparazione 83930030303133434:

```
repair-data start-ec-volume-repair --repair-id 83930030303133434
```
### **Informazioni correlate**

["Amministrare StorageGRID"](#page-877-0)

#### ["Monitor risoluzione dei problemi"](#page-1619-0)

### **Verifica dello stato dello storage dopo il ripristino di un disco di sistema Storage Node**

Dopo aver ripristinato l'unità di sistema per un nodo di storage, è necessario verificare che lo stato desiderato del nodo di storage sia impostato su online e assicurarsi che lo stato sia online per impostazione predefinita ogni volta che il server del nodo di storage viene riavviato.

### **Di cosa hai bisogno**

- È necessario accedere a Grid Manager utilizzando un browser supportato.
- Il nodo di storage è stato ripristinato e il ripristino dei dati è stato completato.
- 1. Selezionare **supporto** > **Strumenti** > **topologia griglia**.
- 2. Controllare i valori di **Recovery Storage Node LDR Storage Storage state — Desired** e **Storage state — Current**.

Il valore di entrambi gli attributi deve essere Online.

- 3. Se lo stato di storage desiderato è impostato su sola lettura, attenersi alla seguente procedura:
	- a. Fare clic sulla scheda **Configurazione**.
	- b. Dall'elenco a discesa **Storage state — Desired** (Stato storage desiderato\*), selezionare **Online**.
	- c. Fare clic su **Applica modifiche**.
	- d. Fare clic sulla scheda **Panoramica** e verificare che i valori di **Stato dello storage — desiderato** e **Stato dello storage — corrente** siano aggiornati a Online.

# **Ripristino da errori del nodo di amministrazione**

Il processo di ripristino per un nodo di amministrazione dipende dal fatto che si tratti del nodo di amministrazione primario o di un nodo di amministrazione non primario.

## **A proposito di questa attività**

I passaggi di alto livello per il ripristino di un nodo di amministrazione primario o non primario sono gli stessi, anche se i dettagli dei passaggi differiscono.

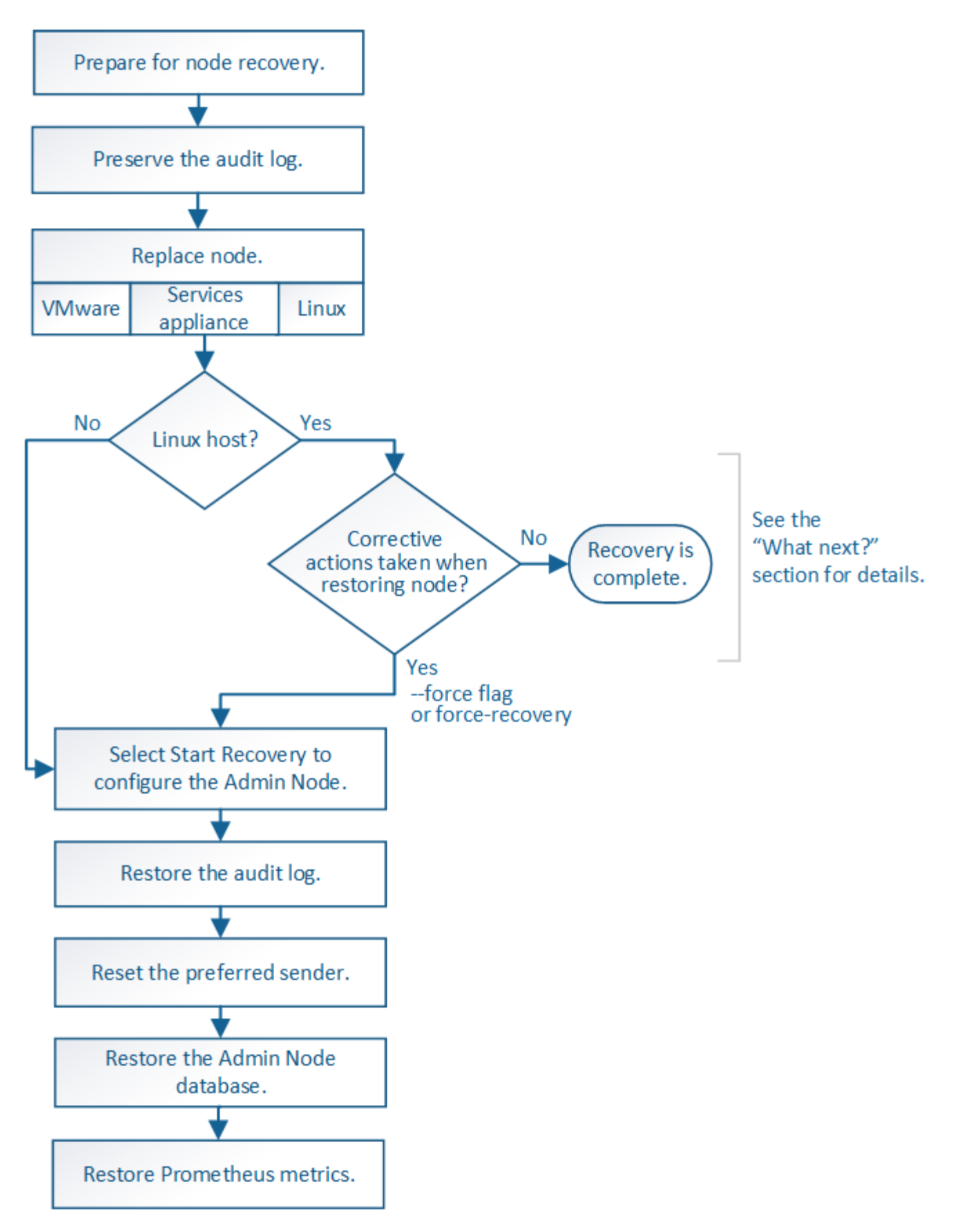

Seguire sempre la procedura di ripristino corretta per l'Admin Node che si sta ripristinando. Le procedure hanno lo stesso aspetto ad un livello elevato, ma differiscono nei dettagli.

## **Informazioni correlate**

# ["SG100 SG1000 Services appliance"](#page-762-0)

## **Scelte**

- ["Ripristino da errori del nodo di amministrazione primario"](#page-2211-0)
- ["Ripristino da errori non primari del nodo di amministrazione"](#page-2219-0)

#### <span id="page-2211-0"></span>**Ripristino da errori del nodo di amministrazione primario**

È necessario completare un set specifico di attività per eseguire il ripristino da un guasto primario del nodo di amministrazione. Il nodo di amministrazione primario ospita il servizio CMN (Configuration Management Node) per la griglia.

### **A proposito di questa attività**

Un nodo di amministrazione primario guasto deve essere sostituito tempestivamente. Il servizio CMN (Configuration Management Node) sul nodo di amministrazione primario è responsabile dell'emissione di blocchi di identificatori di oggetti per la griglia. Questi identificatori vengono assegnati agli oggetti man mano che vengono acquisiti. Non è possibile acquisire nuovi oggetti a meno che non siano disponibili identificatori. L'acquisizione degli oggetti può continuare anche quando la CMN non è disponibile, poiché la fornitura di identificatori di circa un mese viene memorizzata nella cache della griglia. Tuttavia, una volta esauriti gli identificatori memorizzati nella cache, non è possibile aggiungere nuovi oggetti.

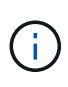

È necessario riparare o sostituire un nodo di amministrazione primario guasto entro circa un mese, altrimenti la griglia potrebbe perdere la capacità di acquisire nuovi oggetti. Il periodo di tempo esatto dipende dal tasso di acquisizione degli oggetti: Se hai bisogno di una valutazione più accurata del periodo di tempo per la tua griglia, contatta il supporto tecnico.

### **Fasi**

- ["Copia dei registri di controllo dal nodo di amministrazione primario guasto"](#page-2211-1)
- ["Sostituzione del nodo di amministrazione primario"](#page-2212-0)
- ["Configurazione del nodo amministrativo primario sostitutivo"](#page-2213-0)
- ["Ripristino del registro di controllo sul nodo di amministrazione primario recuperato"](#page-2215-0)
- ["Reimpostazione del mittente preferito sul nodo di amministrazione primario recuperato"](#page-2216-0)
- ["Ripristino del database Admin Node durante il ripristino di un nodo Admin primario"](#page-2216-1)
- ["Ripristino delle metriche Prometheus durante il ripristino di un nodo amministratore primario"](#page-2218-0)

### <span id="page-2211-1"></span>**Copia dei registri di controllo dal nodo di amministrazione primario guasto**

Se è possibile copiare i registri di controllo dal nodo di amministrazione primario guasto, è necessario conservarli per mantenere il record dell'attività e dell'utilizzo del sistema della griglia. È possibile ripristinare i registri di controllo conservati nel nodo di amministrazione primario recuperato dopo che è attivo e in esecuzione.

Questa procedura copia i file di log di audit dal nodo di amministrazione non riuscito in una posizione temporanea su un nodo griglia separato. Questi registri di controllo conservati possono quindi essere copiati nel nodo di amministrazione sostitutivo. I registri di controllo non vengono copiati automaticamente nel nuovo nodo di amministrazione.

A seconda del tipo di errore, potrebbe non essere possibile copiare i registri di controllo da un nodo di amministrazione non riuscito. Se l'implementazione ha un solo nodo di amministrazione, il nodo di

amministrazione recuperato avvia la registrazione degli eventi nel registro di controllo in un nuovo file vuoto e i dati precedentemente registrati vengono persi. Se l'implementazione include più di un nodo di amministrazione, è possibile ripristinare i registri di controllo da un altro nodo di amministrazione.

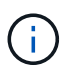

Se i registri di controllo non sono ora accessibili sul nodo di amministrazione guasto, potrebbe essere possibile accedervi in un secondo momento, ad esempio dopo il ripristino dell'host.

- 1. Se possibile, accedere al nodo Admin non riuscito. In caso contrario, accedere al nodo di amministrazione primario o a un altro nodo di amministrazione, se disponibile.
	- a. Immettere il seguente comando: ssh admin@*grid\_node\_IP*
	- b. Immettere la password elencata in Passwords.txt file.
	- c. Immettere il seguente comando per passare a root: su -
	- d. Immettere la password elencata in Passwords.txt file.

Una volta effettuato l'accesso come root, il prompt cambia da  $\frac{1}{2}$  a. #.

- 2. Arrestare il servizio AMS per impedire la creazione di un nuovo file di log:service ams stop
- 3. Rinominare il file audit.log in modo che non sovrascriva il file esistente quando lo si copia nel nodo di amministrazione recuperato.

Rinominare il file audit.log con un nome di file univoco numerato, ad esempio yyyy-mm-dd.txt.1. Ad esempio, è possibile rinominare il file audit.log in 2015-10-25.txt.1cd /var/local/audit/export/

- 4. Riavviare il servizio AMS: service ams start
- 5. Creare la directory per copiare tutti i file di log dell'audit in una posizione temporanea su un nodo griglia separato: ssh admin@*grid\_node\_IP* mkdir -p /var/local/tmp/saved-audit-logs

Quando richiesto, inserire la password per admin.

6. Copia tutti i file di log di audit: scp -p \* admin@*grid\_node\_IP*:/var/local/tmp/saved-auditlogs

Quando richiesto, inserire la password per admin.

7. Disconnettersi come root: exit

# <span id="page-2212-0"></span>**Sostituzione del nodo di amministrazione primario**

Per ripristinare un nodo di amministrazione primario, è necessario prima sostituire l'hardware fisico o virtuale.

È possibile sostituire un nodo di amministrazione primario guasto con un nodo di amministrazione primario in esecuzione sulla stessa piattaforma oppure sostituire un nodo di amministrazione primario in esecuzione su VMware o su un host Linux con un nodo di amministrazione primario in hosting su un'appliance di servizi.

Utilizzare la procedura corrispondente alla piattaforma sostitutiva selezionata per il nodo. Una volta completata la procedura di sostituzione del nodo (adatta a tutti i tipi di nodo), questa procedura indirizzerà l'utente al passaggio successivo per il ripristino primario del nodo di amministrazione.

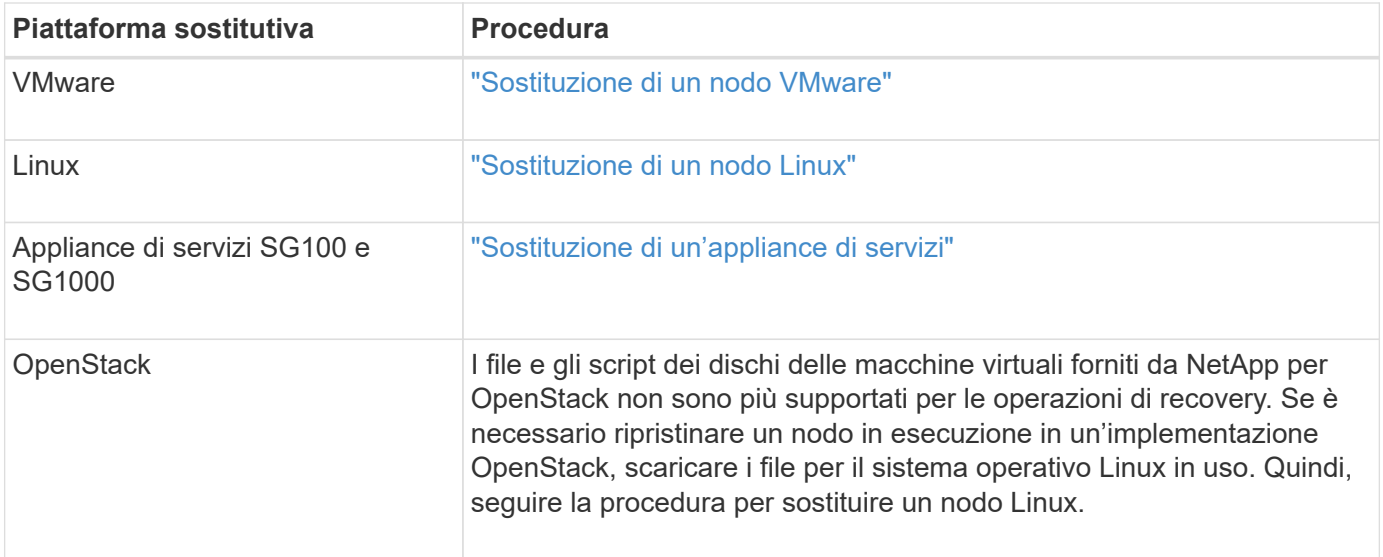

# <span id="page-2213-0"></span>**Configurazione del nodo amministrativo primario sostitutivo**

Il nodo sostitutivo deve essere configurato come nodo amministratore primario per il sistema StorageGRID.

## **Di cosa hai bisogno**

- Per i nodi di amministrazione primari ospitati su macchine virtuali, la macchina virtuale deve essere implementata, accesa e inizializzata.
- Per i nodi di amministrazione primari ospitati su un'appliance di servizi, l'appliance è stata sostituita e il software è stato installato. Consultare la guida all'installazione dell'appliance.

["SG100 SG1000 Services appliance"](#page-762-0)

- È necessario disporre dell'ultimo backup del file del pacchetto di ripristino (sgws-recovery-package*id-revision*.zip).
- È necessario disporre della passphrase di provisioning.

### **Fasi**

1. Aprire il browser Web e accedere a. https://primary admin node ip.

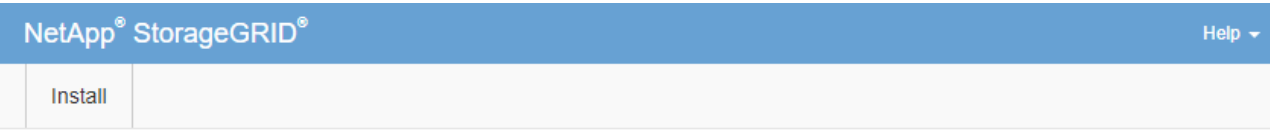

#### Welcome

Use this page to install a new StorageGRID system, or recover a failed primary Admin Node for an existing system.

If Note: You must have access to a StorageGRID license, network configuration and grid topology information, and NTP settings to complete the installation. You must have the latest version of the Recovery Package file to complete a primary Admin Node recovery.

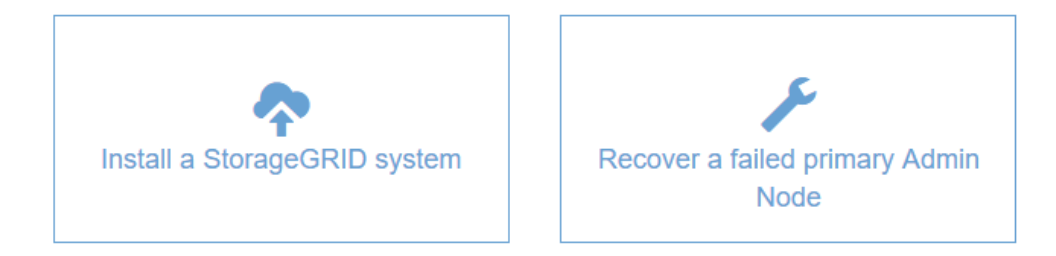

- 2. Fare clic su **Recover a failed primary Admin Node** (Ripristina nodo amministratore primario guasto
- 3. Caricare il backup più recente del pacchetto di ripristino:
	- a. Fare clic su **Sfoglia**.
	- b. Individuare il file del pacchetto di ripristino più recente per il sistema StorageGRID in uso e fare clic su **Apri**.
- 4. Inserire la passphrase di provisioning.
- 5. Fare clic su **Start Recovery** (Avvia ripristino).

Viene avviato il processo di ripristino. Grid Manager potrebbe non essere disponibile per alcuni minuti all'avvio dei servizi richiesti. Al termine del ripristino, viene visualizzata la pagina di accesso.

6. Se è attivato il Single Sign-on (SSO) per il sistema StorageGRID e l'attendibilità della parte di base per il nodo di amministrazione ripristinato è stata configurata per utilizzare il certificato del server di interfaccia di gestione predefinito, aggiornare (o eliminare e ricreare) l'attendibilità della parte di base del nodo nei servizi di federazione Active Directory (ad FS). Utilizzare il nuovo certificato server predefinito generato durante il processo di ripristino del nodo di amministrazione.

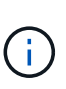

Per configurare un trust di parte, consultare le istruzioni per l'amministrazione di StorageGRID. Per accedere al certificato del server predefinito, accedere alla shell dei comandi del nodo di amministrazione. Accedere alla /var/local/mgmt-api e selezionare server.crt file.

- 7. Determinare se è necessario applicare una correzione rapida.
	- a. Accedere a Grid Manager utilizzando un browser supportato.
	- b. Selezionare **nodi**.
- c. Dall'elenco a sinistra, selezionare il nodo di amministrazione principale.
- d. Nella scheda Overview (Panoramica), annotare la versione visualizzata nel campo **Software Version** (versione software).
- e. Selezionare qualsiasi altro nodo della griglia.
- f. Nella scheda Overview (Panoramica), annotare la versione visualizzata nel campo **Software Version** (versione software).
	- Se le versioni visualizzate nei campi **versione software** sono identiche, non è necessario applicare una correzione rapida.
	- Se le versioni visualizzate nei campi **versione software** sono diverse, è necessario applicare una correzione rapida per aggiornare il nodo amministratore primario recuperato alla stessa versione.

#### **Informazioni correlate**

["Amministrare StorageGRID"](#page-877-0)

["Procedura di hotfix StorageGRID"](#page-2136-0)

### <span id="page-2215-0"></span>**Ripristino del registro di controllo sul nodo di amministrazione primario recuperato**

Se è stato possibile conservare il registro di controllo dal nodo di amministrazione primario guasto, è possibile copiarlo nel nodo di amministrazione primario che si sta ripristinando.

- Il nodo Admin recuperato deve essere installato e in esecuzione.
- È necessario aver copiato i registri di controllo in un'altra posizione dopo l'errore del nodo di amministrazione originale.

In caso di errore di un nodo amministratore, i registri di controllo salvati in quel nodo amministratore potrebbero andare persi. Potrebbe essere possibile conservare i dati in caso di perdita copiando i registri di controllo dal nodo di amministrazione non riuscito e ripristinando questi registri di controllo nel nodo di amministrazione ripristinato. A seconda dell'errore, potrebbe non essere possibile copiare i registri di controllo dal nodo di amministrazione non riuscito. In tal caso, se l'implementazione ha più di un nodo di amministrazione, è possibile ripristinare i registri di controllo da un altro nodo di amministrazione, poiché i registri di controllo vengono replicati in tutti i nodi di amministrazione.

Se è presente un solo nodo amministratore e non è possibile copiare il registro di controllo dal nodo guasto, il nodo amministratore recuperato inizia a registrare gli eventi nel registro di controllo come se l'installazione fosse nuova.

Per ripristinare la funzionalità di registrazione, è necessario ripristinare un nodo amministratore il prima possibile.

- 1. Accedere al nodo di amministrazione recuperato:
	- a. Immettere il seguente comando: ssh admin@recovery\_Admin\_Node\_IP
	- b. Immettere la password elencata in Passwords.txt file.
	- c. Immettere il seguente comando per passare a root: su -
	- d. Immettere la password elencata in Passwords.txt file.

Una volta effettuato l'accesso come root, il prompt cambia da  $\frac{1}{2}$  a. #.

- 2. Controllare quali file di audit sono stati conservati: cd /var/local/audit/export
- 3. Copiare i file di log di controllo conservati nel nodo di amministrazione recuperato: scp admin@*grid\_node\_IP*:/var/local/tmp/saved-audit-logs/YYYY\* .

Quando richiesto, inserire la password per admin.

- 4. Per motivi di sicurezza, eliminare i registri di controllo dal nodo Grid guasto dopo aver verificato che siano stati copiati correttamente nel nodo Admin ripristinato.
- 5. Aggiornare le impostazioni di utente e gruppo dei file di log di controllo sul nodo di amministrazione recuperato: chown ams-user:bycast \*
- 6. Disconnettersi come root: exit

È inoltre necessario ripristinare qualsiasi accesso client preesistente alla condivisione di controllo. Per ulteriori informazioni, consultare le istruzioni per l'amministrazione di StorageGRID.

## **Informazioni correlate**

# ["Amministrare StorageGRID"](#page-877-0)

# <span id="page-2216-0"></span>**Reimpostazione del mittente preferito sul nodo di amministrazione primario recuperato**

Se il nodo amministratore primario che si sta ripristinando è attualmente impostato come mittente preferito di notifiche di avviso, notifiche di allarme e messaggi AutoSupport, è necessario riconfigurare questa impostazione.

## **Di cosa hai bisogno**

- È necessario accedere a Grid Manager utilizzando un browser supportato.
- È necessario disporre di autorizzazioni di accesso specifiche.
- Il nodo Admin recuperato deve essere installato e in esecuzione.

### **Fasi**

- 1. Selezionare **Configurazione** > **Impostazioni di sistema** > **Opzioni di visualizzazione**.
- 2. Selezionare il nodo di amministrazione recuperato dall'elenco a discesa **Preferred Sender** (mittente preferito).
- 3. Fare clic su **Applica modifiche**.

### **Informazioni correlate**

["Amministrare StorageGRID"](#page-877-0)

# <span id="page-2216-1"></span>**Ripristino del database Admin Node durante il ripristino di un nodo Admin primario**

Se si desidera conservare le informazioni cronologiche relative ad attributi, allarmi e avvisi su un nodo di amministrazione primario che ha avuto esito negativo, è possibile ripristinare il database del nodo di amministrazione. È possibile ripristinare questo database solo se il sistema StorageGRID include un altro nodo amministratore.

- Il nodo Admin recuperato deve essere installato e in esecuzione.
- Il sistema StorageGRID deve includere almeno due nodi di amministrazione.
- È necessario disporre di Passwords.txt file.
- È necessario disporre della passphrase di provisioning.

In caso di errore di un nodo amministratore, le informazioni storiche memorizzate nel database del nodo amministratore andranno perse. Questo database include le seguenti informazioni:

- Cronologia degli avvisi
- Cronologia degli allarmi
- Dati storici degli attributi, utilizzati nei grafici e nei report di testo disponibili nella pagina **supporto Strumenti topologia griglia**.

Quando si ripristina un nodo amministratore, il processo di installazione del software crea un database Admin Node vuoto sul nodo recuperato. Tuttavia, il nuovo database include solo le informazioni relative ai server e ai servizi attualmente presenti nel sistema o aggiunti successivamente.

Se è stato ripristinato un nodo di amministrazione primario e il sistema StorageGRID dispone di un altro nodo di amministrazione, è possibile ripristinare le informazioni storiche copiando il database del nodo di amministrazione da un nodo di amministrazione non primario (il *nodo di amministrazione di origine*) al nodo di amministrazione primario recuperato. Se il sistema dispone solo di un nodo di amministrazione primario, non è possibile ripristinare il database del nodo di amministrazione.

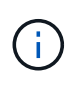

La copia del database Admin Node potrebbe richiedere diverse ore. Alcune funzionalità di Grid Manager non saranno disponibili mentre i servizi vengono arrestati sul nodo di amministrazione di origine.

- 1. Accedere al nodo di amministrazione di origine:
	- a. Immettere il seguente comando: ssh admin@*grid\_node\_IP*
	- b. Immettere la password elencata in Passwords.txt file.
	- c. Immettere il seguente comando per passare a root: su -
	- d. Immettere la password elencata in Passwords.txt file.
- 2. Dal nodo Admin di origine, arrestare il servizio MI: service mi stop
- 3. Dal nodo di amministrazione di origine, arrestare il servizio Management Application Program Interface (mgmt-api): service mgmt-api stop
- 4. Completare i seguenti passaggi sul nodo di amministrazione ripristinato:
	- a. Accedere al nodo di amministrazione recuperato:
		- i. Immettere il seguente comando: ssh admin@*grid\_node\_IP*
		- ii. Immettere la password elencata in Passwords.txt file.
		- iii. Immettere il seguente comando per passare a root: su -
		- iv. Immettere la password elencata in Passwords.txt file.
	- b. Arrestare il servizio MI: service mi stop
	- c. Arrestare il servizio mgmt-api: service mgmt-api stop
	- d. Aggiungere la chiave privata SSH all'agente SSH. Inserire:ssh-add
	- e. Inserire la password di accesso SSH elencata in Passwords.txt file.
- f. Copiare il database dal nodo Admin di origine al nodo Admin recuperato: /usr/local/mi/bin/miclone-db.sh Source\_Admin\_Node\_IP
- g. Quando richiesto, confermare che si desidera sovrascrivere il database MI nel nodo Admin recuperato.

Il database e i relativi dati storici vengono copiati nel nodo di amministrazione recuperato. Al termine dell'operazione di copia, lo script avvia il nodo Admin recuperato.

- h. Se non si richiede più l'accesso senza password ad altri server, rimuovere la chiave privata dall'agente SSH. Inserire:ssh-add -D
- 5. Riavviare i servizi sul nodo di amministrazione di origine: service servermanager start

# <span id="page-2218-0"></span>**Ripristino delle metriche Prometheus durante il ripristino di un nodo amministratore primario**

Facoltativamente, è possibile conservare le metriche storiche gestite da Prometheus su un nodo di amministrazione primario che ha avuto problemi. Le metriche Prometheus possono essere ripristinate solo se il sistema StorageGRID include un altro nodo di amministrazione.

- Il nodo Admin recuperato deve essere installato e in esecuzione.
- Il sistema StorageGRID deve includere almeno due nodi di amministrazione.
- È necessario disporre di Passwords.txt file.
- È necessario disporre della passphrase di provisioning.

In caso di guasto di un nodo di amministrazione, le metriche mantenute nel database Prometheus sul nodo di amministrazione andranno perse. Quando si ripristina l'Admin Node, il processo di installazione del software crea un nuovo database Prometheus. Una volta avviato il nodo di amministrazione recuperato, vengono registrate le metriche come se fosse stata eseguita una nuova installazione del sistema StorageGRID.

Se è stato ripristinato un nodo di amministrazione primario e il sistema StorageGRID dispone di un altro nodo di amministrazione, è possibile ripristinare le metriche storiche copiando il database Prometheus da un nodo di amministrazione non primario (il *nodo di amministrazione di origine*) al nodo di amministrazione primario recuperato. Se il sistema dispone solo di un nodo di amministrazione primario, non è possibile ripristinare il database Prometheus.

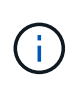

La copia del database Prometheus potrebbe richiedere un'ora o più. Alcune funzionalità di Grid Manager non saranno disponibili mentre i servizi vengono arrestati sul nodo di amministrazione di origine.

- 1. Accedere al nodo di amministrazione di origine:
	- a. Immettere il seguente comando: ssh admin@*grid\_node\_IP*
	- b. Immettere la password elencata in Passwords.txt file.
	- c. Immettere il seguente comando per passare a root: su -
	- d. Immettere la password elencata in Passwords.txt file.
- 2. Dal nodo Admin di origine, arrestare il servizio Prometheus: service prometheus stop
- 3. Completare i seguenti passaggi sul nodo di amministrazione ripristinato:
	- a. Accedere al nodo di amministrazione recuperato:
- i. Immettere il seguente comando: ssh admin@*grid\_node\_IP*
- ii. Immettere la password elencata in Passwords.txt file.
- iii. Immettere il seguente comando per passare a root: su -
- iv. Immettere la password elencata in Passwords.txt file.
- b. Interrompere il servizio Prometheus: service prometheus stop
- c. Aggiungere la chiave privata SSH all'agente SSH. Inserire:ssh-add
- d. Inserire la password di accesso SSH elencata in Passwords.txt file.
- e. Copiare il database Prometheus dal nodo di amministrazione di origine al nodo di amministrazione recuperato: /usr/local/prometheus/bin/prometheus-clone-db.sh Source\_Admin\_Node\_IP
- f. Quando richiesto, premere **Invio** per confermare che si desidera distruggere il nuovo database Prometheus nel nodo di amministrazione recuperato.

Il database Prometheus originale e i relativi dati storici vengono copiati nel nodo Admin recuperato. Al termine dell'operazione di copia, lo script avvia il nodo Admin recuperato. Viene visualizzato il seguente stato:

Database clonato, avvio dei servizi

- a. Se non si richiede più l'accesso senza password ad altri server, rimuovere la chiave privata dall'agente SSH. Inserire:ssh-add -D
- 4. Riavviare il servizio Prometheus sul nodo di amministrazione di origine.service prometheus start

### <span id="page-2219-0"></span>**Ripristino da errori non primari del nodo di amministrazione**

È necessario completare le seguenti attività per eseguire il ripristino da un errore non primario del nodo di amministrazione. Un nodo amministratore ospita il servizio CMN (Configuration Management Node) ed è noto come nodo amministratore primario. Sebbene sia possibile avere più nodi di amministrazione, ogni sistema StorageGRID include un solo nodo di amministrazione primario. Tutti gli altri nodi Admin non sono nodi Admin primari.

# **Informazioni correlate**

["SG100 SG1000 Services appliance"](#page-762-0)

### **Fasi**

- ["Copia dei registri di controllo dal nodo di amministrazione non primario non riuscito"](#page-2220-0)
- ["Sostituzione di un nodo amministrativo non primario"](#page-2221-0)
- ["Selezionare Start Recovery \(Avvia ripristino\) per configurare un nodo di amministrazione non primario"](#page-2221-1)
- ["Ripristino del registro di controllo sul nodo Admin non primario recuperato"](#page-2223-0)
- ["Reimpostazione del mittente preferito sul nodo di amministrazione non primario recuperato"](#page-2224-0)
- ["Ripristino del database Admin Node durante il ripristino di un nodo Admin non primario"](#page-2224-1)
- ["Ripristino delle metriche Prometheus durante il ripristino di un nodo di amministrazione non primario"](#page-2226-0)

# <span id="page-2220-0"></span>**Copia dei registri di controllo dal nodo di amministrazione non primario non riuscito**

Se è possibile copiare i registri di controllo dal nodo di amministrazione non riuscito, è necessario conservarli per mantenere il record dell'attività e dell'utilizzo del sistema della griglia. È possibile ripristinare i registri di controllo conservati nel nodo di amministrazione non primario recuperato una volta attivato e in esecuzione.

Questa procedura copia i file di log di audit dal nodo di amministrazione non riuscito in una posizione temporanea su un nodo griglia separato. Questi registri di controllo conservati possono quindi essere copiati nel nodo di amministrazione sostitutivo. I registri di controllo non vengono copiati automaticamente nel nuovo nodo di amministrazione.

A seconda del tipo di errore, potrebbe non essere possibile copiare i registri di controllo da un nodo di amministrazione non riuscito. Se l'implementazione ha un solo nodo di amministrazione, il nodo di amministrazione recuperato avvia la registrazione degli eventi nel registro di controllo in un nuovo file vuoto e i dati precedentemente registrati vengono persi. Se l'implementazione include più di un nodo di amministrazione, è possibile ripristinare i registri di controllo da un altro nodo di amministrazione.

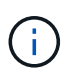

Se i registri di controllo non sono ora accessibili sul nodo di amministrazione guasto, potrebbe essere possibile accedervi in un secondo momento, ad esempio dopo il ripristino dell'host.

- 1. Se possibile, accedere al nodo Admin non riuscito. In caso contrario, accedere al nodo di amministrazione primario o a un altro nodo di amministrazione, se disponibile.
	- a. Immettere il seguente comando: ssh admin@grid node IP
	- b. Immettere la password elencata in Passwords.txt file.
	- c. Immettere il seguente comando per passare a root: su -
	- d. Immettere la password elencata in Passwords.txt file.

Una volta effettuato l'accesso come root, il prompt cambia da  $\zeta$  a. #.

- 2. Arrestare il servizio AMS per impedire la creazione di un nuovo file di log:service ams stop
- 3. Rinominare il file audit.log in modo che non sovrascriva il file esistente quando lo si copia nel nodo di amministrazione recuperato.

Rinominare il file audit.log con un nome di file univoco numerato, ad esempio yyyy-mm-dd.txt.1. Ad esempio, è possibile rinominare il file audit.log in 2015-10-25.txt.1cd /var/local/audit/export/

- 4. Riavviare il servizio AMS: service ams start
- 5. Creare la directory per copiare tutti i file di log dell'audit in una posizione temporanea su un nodo griglia separato: ssh admin@grid\_node\_IP mkdir -p /var/local/tmp/saved-audit-logs

Quando richiesto, inserire la password per admin.

6. Copia tutti i file di log di audit: scp -p \* admin@grid node IP:/var/local/tmp/saved-auditlogs

Quando richiesto, inserire la password per admin.

7. Disconnettersi come root: exit

# <span id="page-2221-0"></span>**Sostituzione di un nodo amministrativo non primario**

Per ripristinare un nodo di amministrazione non primario, è necessario sostituire l'hardware fisico o virtuale.

È possibile sostituire un nodo di amministrazione non primario guasto con un nodo di amministrazione non primario in esecuzione sulla stessa piattaforma oppure sostituire un nodo di amministrazione non primario in esecuzione su VMware o su un host Linux con un nodo di amministrazione non primario in hosting su un'appliance di servizi.

Utilizzare la procedura corrispondente alla piattaforma sostitutiva selezionata per il nodo. Una volta completata la procedura di sostituzione del nodo (adatta a tutti i tipi di nodo), questa procedura indirizzerà l'utente al passaggio successivo per il ripristino del nodo Admin non primario.

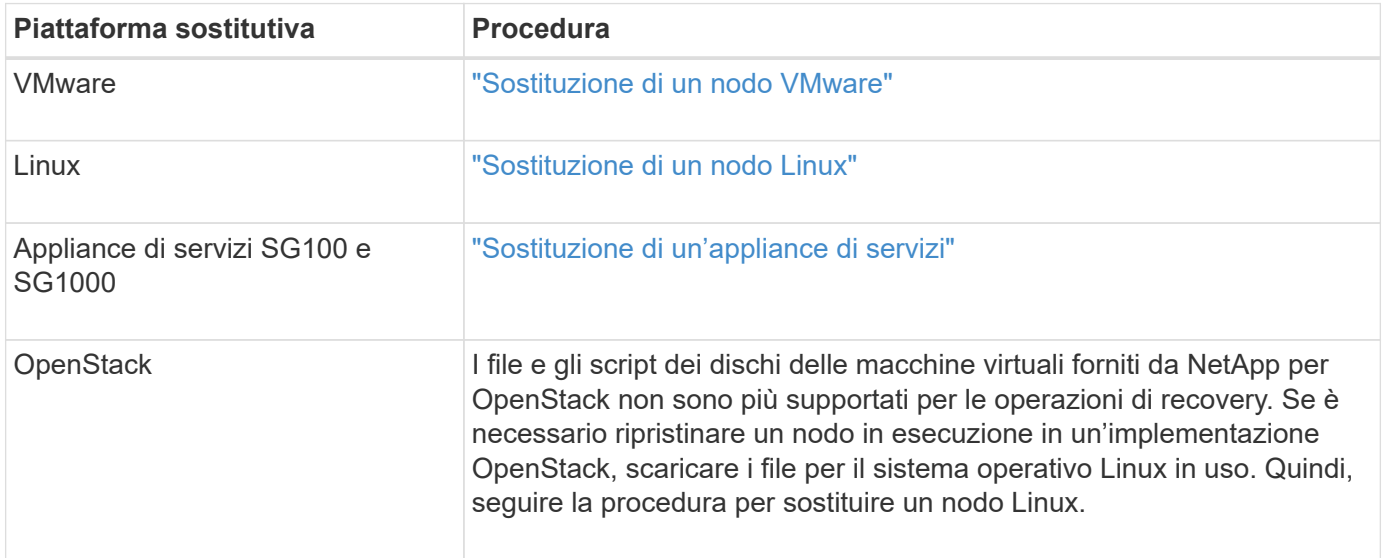

# <span id="page-2221-1"></span>**Selezionare Start Recovery (Avvia ripristino) per configurare un nodo di amministrazione non primario**

Dopo aver sostituito un nodo Admin non primario, selezionare Avvia ripristino in Grid Manager per configurare il nuovo nodo come sostituzione del nodo guasto.

# **Di cosa hai bisogno**

- È necessario accedere a Grid Manager utilizzando un browser supportato.
- È necessario disporre dell'autorizzazione Maintenance (manutenzione) o Root Access (accesso root).
- È necessario disporre della passphrase di provisioning.
- È necessario aver implementato e configurato il nodo sostitutivo.

### **Fasi**

- 1. In Grid Manager, selezionare **manutenzione attività di manutenzione Ripristino**.
- 2. Selezionare il nodo della griglia che si desidera ripristinare nell'elenco Pending Nodes (nodi in sospeso).

I nodi vengono visualizzati nell'elenco dopo un errore, ma non è possibile selezionare un nodo fino a quando non è stato reinstallato e pronto per il ripristino.

- 3. Immettere la **Provisioning Passphrase**.
- 4. Fare clic su **Start Recovery** (Avvia ripristino).

#### Recovery

Select the failed grid node to recover, enter your provisioning passphrase, and then click Start Recovery to begin the recovery procedure.

#### **Pending Nodes**

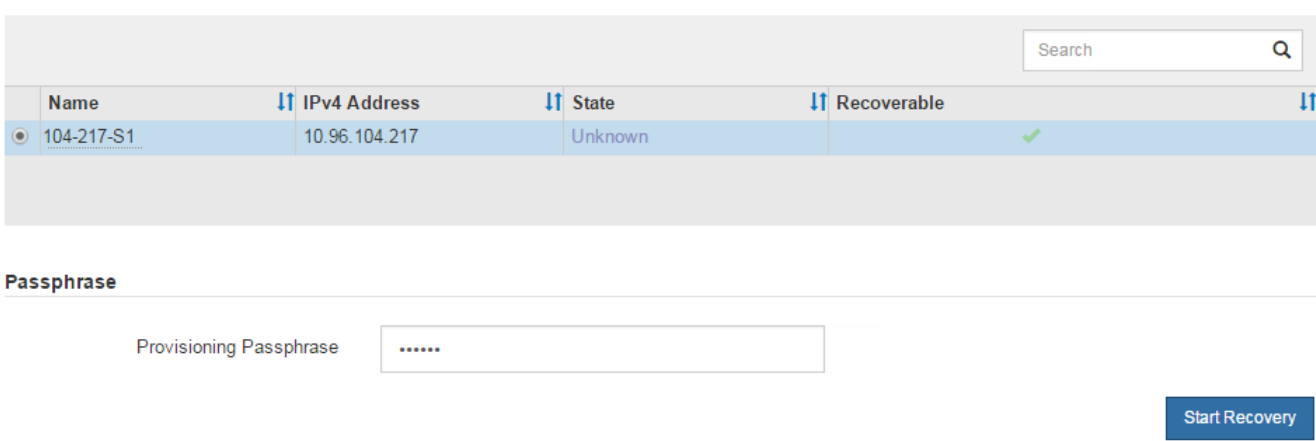

5. Monitorare l'avanzamento del ripristino nella tabella Recovery Grid Node (nodo griglia di ripristino).

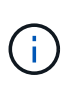

Durante l'esecuzione della procedura di ripristino, fare clic su **Reset** (Ripristina) per avviare un nuovo ripristino. Viene visualizzata una finestra di dialogo Info, che indica che il nodo viene lasciato in uno stato indeterminato se si ripristina la procedura.

# n Info

#### **Reset Recovery**

Resetting the recovery procedure leaves the deployed grid node in an indeterminate state. To retry a recovery after resetting the procedure, you must restore the node to a pre-installed state:

- . For VMware nodes, delete the deployed VM and then redeploy it.
- . For StorageGRID appliance nodes, run "sgareinstall" on the node.
- . For Linux nodes, run "storagegrid node force-recovery node-name" on the Linux host.

Do you want to reset recovery?

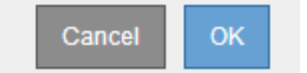

Se si desidera riprovare il ripristino dopo aver reimpostato la procedura, è necessario ripristinare il nodo a uno stato preinstallato, come segue:

- **VMware**: Eliminare il nodo virtual grid implementato. Quindi, quando si è pronti per riavviare il ripristino, ridistribuire il nodo.
- **Linux**: Riavviare il nodo eseguendo questo comando sull'host Linux: storagegrid node forcerecovery *node-name*
- **Appliance**: Se si desidera riprovare il ripristino dopo aver reimpostato la procedura, è necessario ripristinare il nodo appliance a uno stato preinstallato eseguendo sgareinstall sul nodo.

6. Se è attivato il Single Sign-on (SSO) per il sistema StorageGRID e l'attendibilità della parte di base per il nodo di amministrazione ripristinato è stata configurata per utilizzare il certificato del server di interfaccia di gestione predefinito, aggiornare (o eliminare e ricreare) l'attendibilità della parte di base del nodo nei servizi di federazione Active Directory (ad FS). Utilizzare il nuovo certificato server predefinito generato durante il processo di ripristino del nodo di amministrazione.

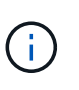

Per configurare un trust di parte, consultare le istruzioni per l'amministrazione di StorageGRID. Per accedere al certificato del server predefinito, accedere alla shell dei comandi del nodo di amministrazione. Accedere alla /var/local/mgmt-api e selezionare server.crt file.

### **Informazioni correlate**

["Amministrare StorageGRID"](#page-877-0)

["Preparazione di un'appliance per la reinstallazione \(solo sostituzione della piattaforma\)"](#page-2244-0)

# <span id="page-2223-0"></span>**Ripristino del registro di controllo sul nodo Admin non primario recuperato**

Se è stato possibile conservare il registro di controllo dal nodo di amministrazione non primario non riuscito, in modo da conservare le informazioni del registro di controllo cronologico, è possibile copiarle nel nodo di amministrazione non primario che si sta ripristinando.

- Il nodo Admin recuperato deve essere installato e in esecuzione.
- È necessario aver copiato i registri di controllo in un'altra posizione dopo l'errore del nodo di amministrazione originale.

In caso di errore di un nodo amministratore, i registri di controllo salvati in quel nodo amministratore potrebbero andare persi. Potrebbe essere possibile conservare i dati in caso di perdita copiando i registri di controllo dal nodo di amministrazione non riuscito e ripristinando questi registri di controllo nel nodo di amministrazione ripristinato. A seconda dell'errore, potrebbe non essere possibile copiare i registri di controllo dal nodo di amministrazione non riuscito. In tal caso, se l'implementazione ha più di un nodo di amministrazione, è possibile ripristinare i registri di controllo da un altro nodo di amministrazione, poiché i registri di controllo vengono replicati in tutti i nodi di amministrazione.

Se è presente un solo nodo amministratore e non è possibile copiare il registro di controllo dal nodo guasto, il nodo amministratore recuperato inizia a registrare gli eventi nel registro di controllo come se l'installazione fosse nuova.

Per ripristinare la funzionalità di registrazione, è necessario ripristinare un nodo amministratore il prima possibile.

- 1. Accedere al nodo di amministrazione recuperato:
	- a. Immettere il seguente comando: ssh admin@recovery Admin Node IP
	- b. Immettere la password elencata in Passwords.txt file.
	- c. Immettere il seguente comando per passare a root: su -
	- d. Immettere la password elencata in Passwords.txt file.

Una volta effettuato l'accesso come root, il prompt cambia da \$ a. #.

2. Controllare quali file di audit sono stati conservati:

cd /var/local/audit/export

3. Copiare i file di log di controllo conservati nel nodo di amministrazione recuperato:

scp admin@grid\_node\_IP:/var/local/tmp/saved-audit-logs/YYYY\*

Quando richiesto, inserire la password per admin.

- 4. Per motivi di sicurezza, eliminare i registri di controllo dal nodo Grid guasto dopo aver verificato che siano stati copiati correttamente nel nodo Admin ripristinato.
- 5. Aggiornare le impostazioni di utente e gruppo dei file di log di controllo sul nodo di amministrazione recuperato:

chown ams-user:bycast \*

6. Disconnettersi come root: exit

È inoltre necessario ripristinare qualsiasi accesso client preesistente alla condivisione di controllo. Per ulteriori informazioni, consultare le istruzioni per l'amministrazione di StorageGRID.

### **Informazioni correlate**

["Amministrare StorageGRID"](#page-877-0)

# <span id="page-2224-0"></span>**Reimpostazione del mittente preferito sul nodo di amministrazione non primario recuperato**

Se il nodo amministrativo non primario che si sta ripristinando è attualmente impostato come mittente preferito di notifiche di avviso, notifiche di allarme e messaggi AutoSupport, è necessario riconfigurare questa impostazione nel sistema StorageGRID.

# **Di cosa hai bisogno**

- È necessario accedere a Grid Manager utilizzando un browser supportato.
- È necessario disporre di autorizzazioni di accesso specifiche.
- Il nodo Admin recuperato deve essere installato e in esecuzione.

### **Fasi**

- 1. Selezionare **Configurazione** > **Impostazioni di sistema** > **Opzioni di visualizzazione**.
- 2. Selezionare il nodo di amministrazione recuperato dall'elenco a discesa **Preferred Sender** (mittente preferito).
- 3. Fare clic su **Applica modifiche**.

### **Informazioni correlate**

["Amministrare StorageGRID"](#page-877-0)

# <span id="page-2224-1"></span>**Ripristino del database Admin Node durante il ripristino di un nodo Admin non primario**

Se si desidera conservare le informazioni cronologiche relative ad attributi, allarmi e

avvisi su un nodo di amministrazione non primario che ha avuto esito negativo, è possibile ripristinare il database del nodo di amministrazione dal nodo di amministrazione primario.

- Il nodo Admin recuperato deve essere installato e in esecuzione.
- Il sistema StorageGRID deve includere almeno due nodi di amministrazione.
- È necessario disporre di Passwords.txt file.
- È necessario disporre della passphrase di provisioning.

In caso di errore di un nodo amministratore, le informazioni storiche memorizzate nel database del nodo amministratore andranno perse. Questo database include le seguenti informazioni:

- Cronologia degli avvisi
- Cronologia degli allarmi
- Dati storici degli attributi, utilizzati nei grafici e nei report di testo disponibili nella pagina **supporto Strumenti topologia griglia**.

Quando si ripristina un nodo amministratore, il processo di installazione del software crea un database Admin Node vuoto sul nodo recuperato. Tuttavia, il nuovo database include solo le informazioni relative ai server e ai servizi attualmente presenti nel sistema o aggiunti successivamente.

Se è stato ripristinato un nodo Admin non primario, è possibile ripristinare le informazioni storiche copiando il database del nodo Admin dal nodo Admin primario (il *nodo Admin di origine*) nel nodo recuperato.

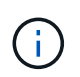

La copia del database Admin Node potrebbe richiedere diverse ore. Alcune funzionalità di Grid Manager non saranno disponibili mentre i servizi vengono arrestati sul nodo di origine.

- 1. Accedere al nodo di amministrazione di origine:
	- a. Immettere il seguente comando: ssh admin@*grid\_node\_IP*
	- b. Immettere la password elencata in Passwords.txt file.
	- c. Immettere il seguente comando per passare a root: su -
	- d. Immettere la password elencata in Passwords.txt file.
- 2. Eseguire il seguente comando dal nodo di amministrazione di origine. Quindi, inserire la passphrase di provisioning, se richiesto. recover-access-points
- 3. Dal nodo Admin di origine, arrestare il servizio MI: service mi stop
- 4. Dal nodo di amministrazione di origine, arrestare il servizio Management Application Program Interface (mgmt-api): service mgmt-api stop
- 5. Completare i seguenti passaggi sul nodo di amministrazione ripristinato:
	- a. Accedere al nodo di amministrazione recuperato:
		- i. Immettere il seguente comando: ssh admin@*grid\_node\_IP*
		- ii. Immettere la password elencata in Passwords.txt file.
		- iii. Immettere il seguente comando per passare a root: su -
		- iv. Immettere la password elencata in Passwords.txt file.
- b. Arrestare il servizio MI: service mi stop
- c. Arrestare il servizio mgmt-api: service mgmt-api stop
- d. Aggiungere la chiave privata SSH all'agente SSH. Inserire:ssh-add
- e. Inserire la password di accesso SSH elencata in Passwords.txt file.
- f. Copiare il database dal nodo Admin di origine al nodo Admin recuperato: /usr/local/mi/bin/miclone-db.sh Source\_Admin\_Node\_IP
- g. Quando richiesto, confermare che si desidera sovrascrivere il database MI nel nodo Admin recuperato.

Il database e i relativi dati storici vengono copiati nel nodo di amministrazione recuperato. Al termine dell'operazione di copia, lo script avvia il nodo Admin recuperato.

- h. Se non si richiede più l'accesso senza password ad altri server, rimuovere la chiave privata dall'agente SSH. Inserire:ssh-add -D
- 6. Riavviare i servizi sul nodo di amministrazione di origine: service servermanager start

#### <span id="page-2226-0"></span>**Ripristino delle metriche Prometheus durante il ripristino di un nodo di amministrazione non primario**

In alternativa, è possibile conservare le metriche storiche gestite da Prometheus su un nodo amministrativo non primario che ha avuto problemi.

- Il nodo Admin recuperato deve essere installato e in esecuzione.
- Il sistema StorageGRID deve includere almeno due nodi di amministrazione.
- È necessario disporre di Passwords.txt file.
- È necessario disporre della passphrase di provisioning.

In caso di guasto di un nodo di amministrazione, le metriche mantenute nel database Prometheus sul nodo di amministrazione andranno perse. Quando si ripristina l'Admin Node, il processo di installazione del software crea un nuovo database Prometheus. Una volta avviato il nodo di amministrazione recuperato, vengono registrate le metriche come se fosse stata eseguita una nuova installazione del sistema StorageGRID.

Se è stato ripristinato un nodo di amministrazione non primario, è possibile ripristinare le metriche storiche copiando il database Prometheus dal nodo di amministrazione primario (il *nodo di amministrazione di origine*) al nodo di amministrazione recuperato.

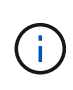

La copia del database Prometheus potrebbe richiedere un'ora o più. Alcune funzionalità di Grid Manager non saranno disponibili mentre i servizi vengono arrestati sul nodo di amministrazione di origine.

- 1. Accedere al nodo di amministrazione di origine:
	- a. Immettere il seguente comando: ssh admin@*grid\_node\_IP*
	- b. Immettere la password elencata in Passwords.txt file.
	- c. Immettere il seguente comando per passare a root: su -
	- d. Immettere la password elencata in Passwords.txt file.
- 2. Dal nodo Admin di origine, arrestare il servizio Prometheus: service prometheus stop
- 3. Completare i seguenti passaggi sul nodo di amministrazione ripristinato:
	- a. Accedere al nodo di amministrazione recuperato:
		- i. Immettere il seguente comando: ssh admin@*grid\_node\_IP*
		- ii. Immettere la password elencata in Passwords.txt file.
		- iii. Immettere il seguente comando per passare a root: su -
		- iv. Immettere la password elencata in Passwords.txt file.
	- b. Interrompere il servizio Prometheus: service prometheus stop
	- c. Aggiungere la chiave privata SSH all'agente SSH. Inserire:ssh-add
	- d. Inserire la password di accesso SSH elencata in Passwords.txt file.
	- e. Copiare il database Prometheus dal nodo di amministrazione di origine al nodo di amministrazione recuperato: /usr/local/prometheus/bin/prometheus-clone-db.sh Source\_Admin\_Node\_IP
	- f. Quando richiesto, premere **Invio** per confermare che si desidera distruggere il nuovo database Prometheus nel nodo di amministrazione recuperato.

Il database Prometheus originale e i relativi dati storici vengono copiati nel nodo Admin recuperato. Al termine dell'operazione di copia, lo script avvia il nodo Admin recuperato. Viene visualizzato il sequente stato:

Database clonato, avvio dei servizi

- a. Se non si richiede più l'accesso senza password ad altri server, rimuovere la chiave privata dall'agente SSH. Inserire:ssh-add -D
- 4. Riavviare il servizio Prometheus sul nodo di amministrazione di origine.service prometheus start

# **Ripristino da guasti del nodo gateway**

È necessario completare una sequenza di attività nell'ordine esatto per eseguire il ripristino in caso di guasto di un nodo gateway.

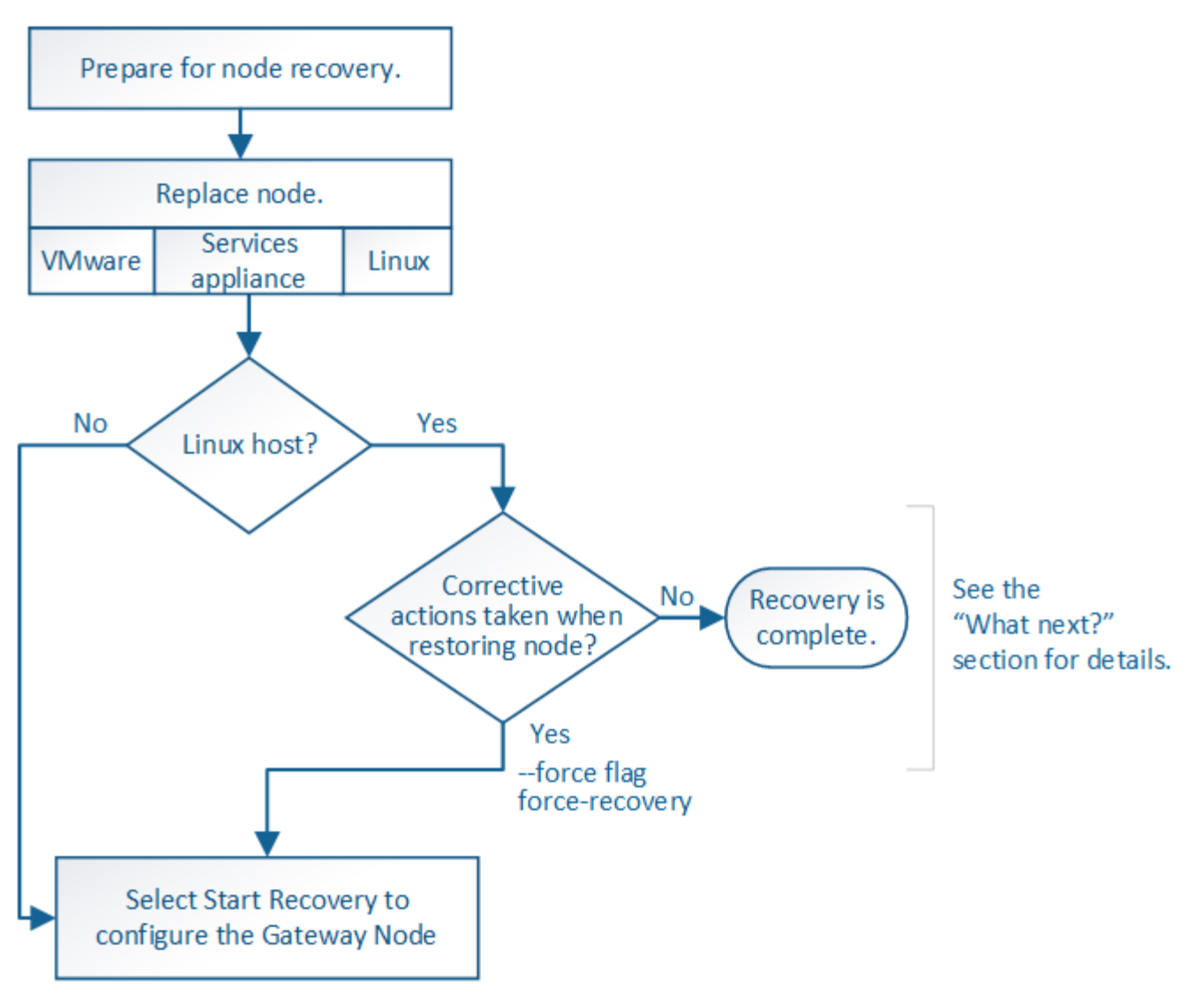

# **Informazioni correlate**

["SG100 SG1000 Services appliance"](#page-762-0)

### **Fasi**

- ["Sostituzione di un nodo gateway"](#page-2228-0)
- ["Selezionare Start Recovery \(Avvia ripristino\) per configurare un nodo gateway"](#page-2229-0)

# <span id="page-2228-0"></span>**Sostituzione di un nodo gateway**

È possibile sostituire un nodo gateway guasto con un nodo gateway in esecuzione sullo stesso hardware fisico o virtuale oppure sostituire un nodo gateway in esecuzione su VMware o su un host Linux con un nodo gateway in hosting su un'appliance di servizi.

La procedura di sostituzione del nodo da seguire dipende dalla piattaforma utilizzata dal nodo sostitutivo. Una volta completata la procedura di sostituzione del nodo (adatta a tutti i tipi di nodo), questa procedura indirizzerà l'utente al passaggio successivo per il ripristino del nodo gateway.

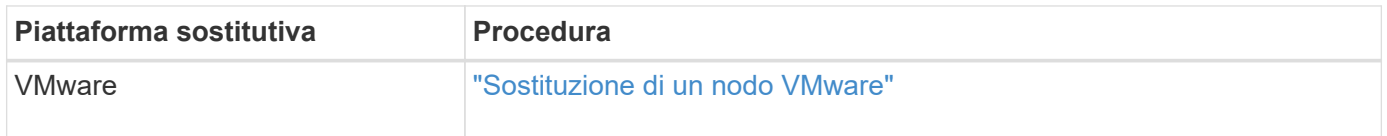

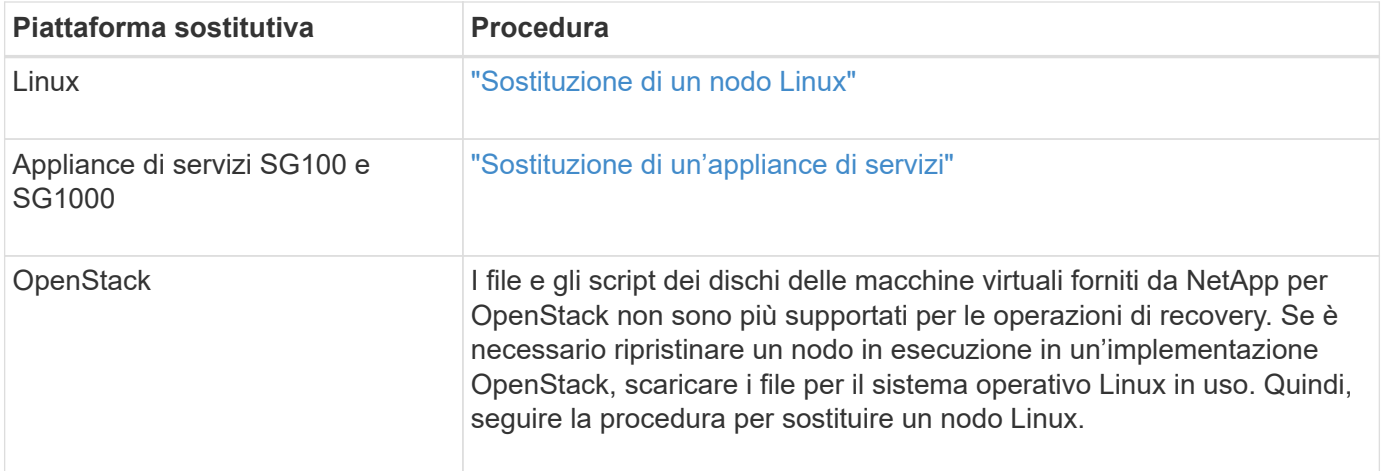

# <span id="page-2229-0"></span>**Selezionare Start Recovery (Avvia ripristino) per configurare un nodo gateway**

Dopo aver sostituito un nodo gateway, selezionare Avvia ripristino in Grid Manager per configurare il nuovo nodo come sostituzione del nodo guasto.

# **Di cosa hai bisogno**

- È necessario accedere a Grid Manager utilizzando un browser supportato.
- È necessario disporre dell'autorizzazione Maintenance (manutenzione) o Root Access (accesso root).
- È necessario disporre della passphrase di provisioning.
- È necessario aver implementato e configurato il nodo sostitutivo.

## **Fasi**

- 1. In Grid Manager, selezionare **manutenzione attività di manutenzione Ripristino**.
- 2. Selezionare il nodo della griglia che si desidera ripristinare nell'elenco Pending Nodes (nodi in sospeso).

I nodi vengono visualizzati nell'elenco dopo un errore, ma non è possibile selezionare un nodo fino a quando non è stato reinstallato e pronto per il ripristino.

- 3. Immettere la **Provisioning Passphrase**.
- 4. Fare clic su **Start Recovery** (Avvia ripristino).

#### Recovery

Select the failed grid node to recover, enter your provisioning passphrase, and then click Start Recovery to begin the recovery procedure.

#### **Pending Nodes**

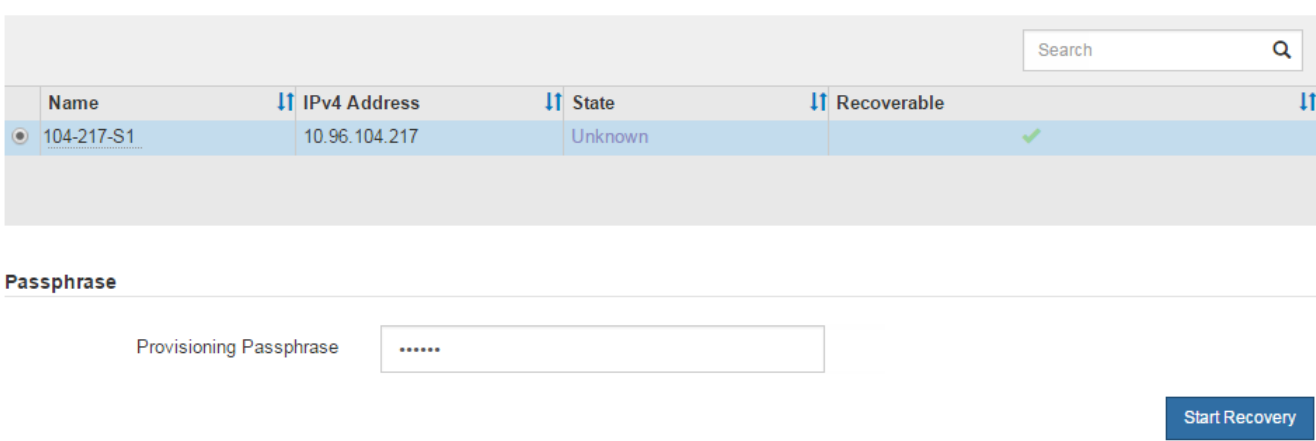

5. Monitorare l'avanzamento del ripristino nella tabella Recovery Grid Node (nodo griglia di ripristino).

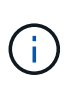

Durante l'esecuzione della procedura di ripristino, fare clic su **Reset** (Ripristina) per avviare un nuovo ripristino. Viene visualizzata una finestra di dialogo Info, che indica che il nodo viene lasciato in uno stato indeterminato se si ripristina la procedura.

# n Info

#### **Reset Recovery**

Resetting the recovery procedure leaves the deployed grid node in an indeterminate state. To retry a recovery after resetting the procedure, you must restore the node to a pre-installed state:

- . For VMware nodes, delete the deployed VM and then redeploy it.
- . For StorageGRID appliance nodes, run "sgareinstall" on the node.
- . For Linux nodes, run "storagegrid node force-recovery node-name" on the Linux host.

Do you want to reset recovery?

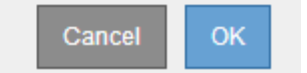

Se si desidera riprovare il ripristino dopo aver reimpostato la procedura, è necessario ripristinare il nodo a uno stato preinstallato, come segue:

- **VMware**: Eliminare il nodo virtual grid implementato. Quindi, quando si è pronti per riavviare il ripristino, ridistribuire il nodo.
- **Linux**: Riavviare il nodo eseguendo questo comando sull'host Linux: storagegrid node forcerecovery *node-name*
- **Appliance**: Se si desidera riprovare il ripristino dopo aver reimpostato la procedura, è necessario ripristinare il nodo appliance a uno stato preinstallato eseguendo sgareinstall sul nodo.

## **Informazioni correlate**

["Preparazione di un'appliance per la reinstallazione \(solo sostituzione della piattaforma\)"](#page-2244-0)

# **Ripristino da errori del nodo di archiviazione**

È necessario completare una sequenza di attività nell'ordine esatto per eseguire il ripristino in caso di guasto di un nodo di archiviazione.

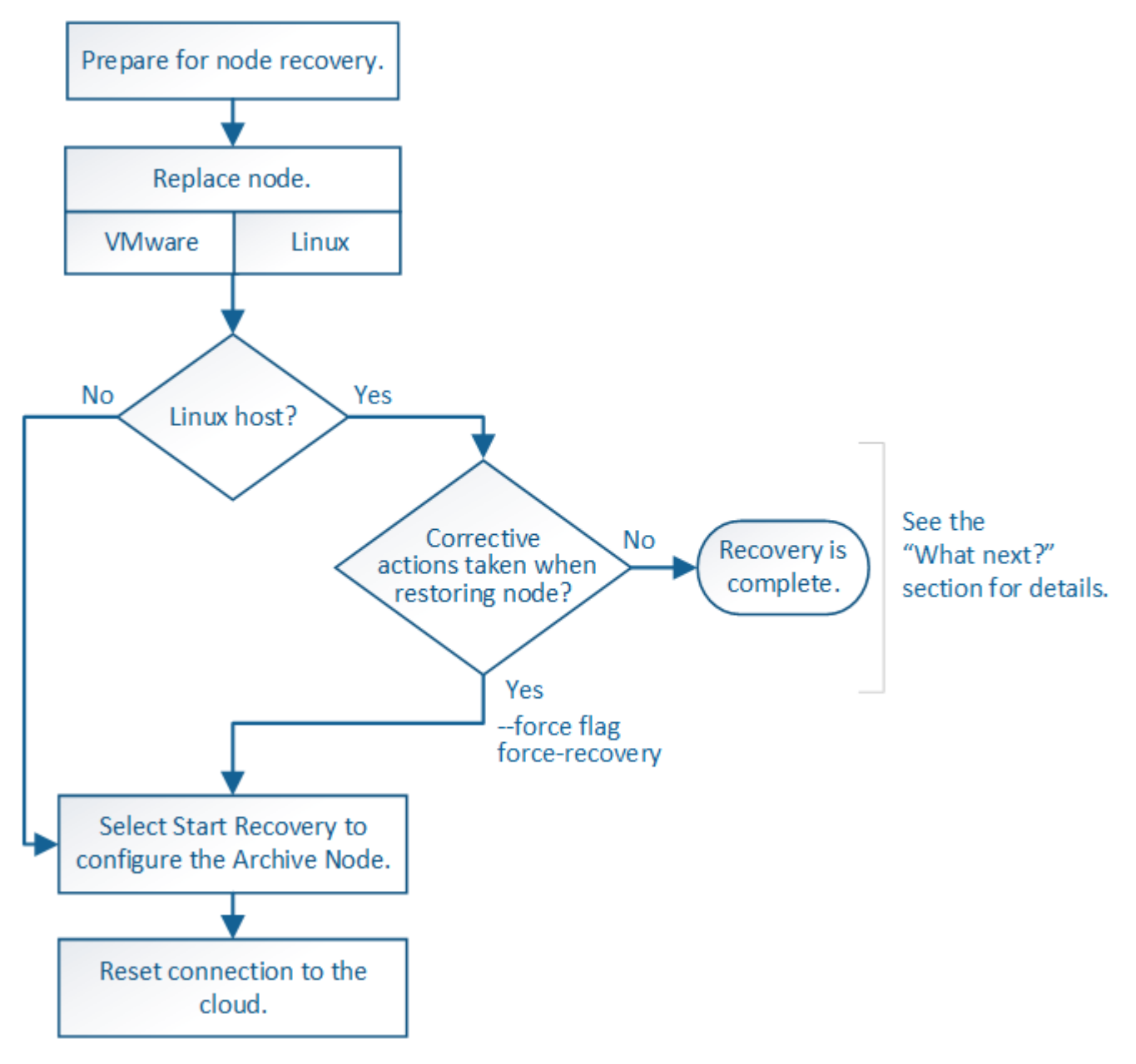

# **A proposito di questa attività**

Il ripristino del nodo di archiviazione è interessato dai seguenti problemi:

• Se il criterio ILM è configurato per replicare una singola copia.

In un sistema StorageGRID configurato per eseguire una singola copia di oggetti, un guasto al nodo di archiviazione potrebbe causare una perdita di dati irreversibile. Se si verifica un errore, tutti questi oggetti vengono persi; tuttavia, è necessario eseguire le procedure di ripristino per "ripulire" il sistema StorageGRID ed eliminare le informazioni sugli oggetti persi dal database.
• Se si verifica un errore del nodo di archiviazione durante il ripristino del nodo di storage.

Se il nodo di archiviazione non riesce durante l'elaborazione di recuperi in blocco come parte di un ripristino del nodo di storage, È necessario ripetere la procedura per ripristinare le copie dei dati dell'oggetto nel nodo di storage dall'inizio per garantire che tutti i dati dell'oggetto recuperati dal nodo di archiviazione vengano ripristinati nel nodo di storage.

## **Fasi**

- ["Sostituzione di un nodo di archivio"](#page-2232-0)
- ["Selezionare Start Recovery \(Avvia ripristino\) per configurare un nodo di archiviazione"](#page-2232-1)
- ["Ripristino della connessione del nodo di archiviazione al cloud"](#page-2234-0)

## <span id="page-2232-0"></span>**Sostituzione di un nodo di archivio**

Per ripristinare un nodo di archiviazione, è necessario sostituirlo.

Selezionare la procedura di sostituzione del nodo per la piattaforma. I passaggi per sostituire un nodo sono gli stessi per tutti i tipi di nodi griglia.

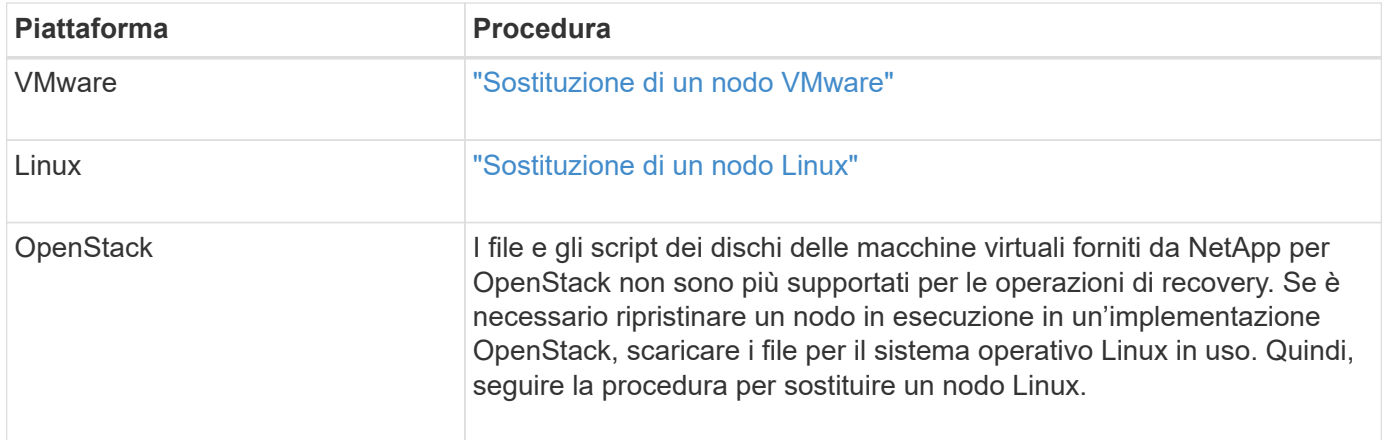

## <span id="page-2232-1"></span>**Selezionare Start Recovery (Avvia ripristino) per configurare un nodo di archiviazione**

Dopo aver sostituito un nodo di archiviazione, selezionare Avvia ripristino in Grid Manager per configurare il nuovo nodo come sostituzione del nodo guasto.

## **Di cosa hai bisogno**

- È necessario accedere a Grid Manager utilizzando un browser supportato.
- È necessario disporre dell'autorizzazione Maintenance (manutenzione) o Root Access (accesso root).
- È necessario disporre della passphrase di provisioning.
- È necessario aver implementato e configurato il nodo sostitutivo.

## **Fasi**

- 1. In Grid Manager, selezionare **manutenzione attività di manutenzione Ripristino**.
- 2. Selezionare il nodo della griglia che si desidera ripristinare nell'elenco Pending Nodes (nodi in sospeso).

I nodi vengono visualizzati nell'elenco dopo un errore, ma non è possibile selezionare un nodo fino a quando non è stato reinstallato e pronto per il ripristino.

### 3. Immettere la **Provisioning Passphrase**.

## 4. Fare clic su **Start Recovery** (Avvia ripristino).

#### Recovery

Select the failed grid node to recover, enter your provisioning passphrase, and then click Start Recovery to begin the recovery procedure.

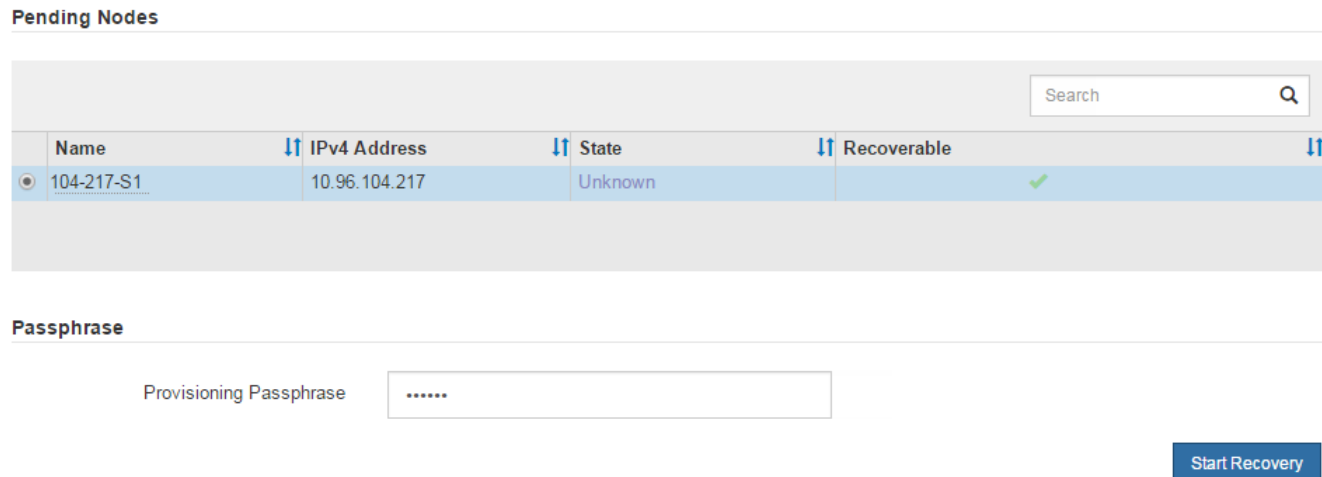

5. Monitorare l'avanzamento del ripristino nella tabella Recovery Grid Node (nodo griglia di ripristino).

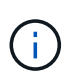

Durante l'esecuzione della procedura di ripristino, fare clic su **Reset** (Ripristina) per avviare un nuovo ripristino. Viene visualizzata una finestra di dialogo Info, che indica che il nodo viene lasciato in uno stato indeterminato se si ripristina la procedura.

# $f$ lnfo

#### **Reset Recovery**

Resetting the recovery procedure leaves the deployed grid node in an indeterminate state. To retry a recovery after resetting the procedure, you must restore the node to a pre-installed state:

- . For VMware nodes, delete the deployed VM and then redeploy it.
- . For StorageGRID appliance nodes, run "sgareinstall" on the node.
- . For Linux nodes, run "storagegrid node force-recovery node-name" on the Linux host.

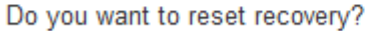

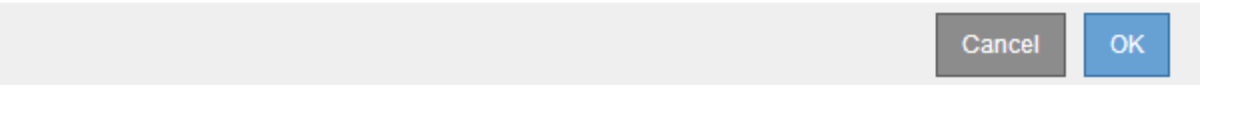

Se si desidera riprovare il ripristino dopo aver reimpostato la procedura, è necessario ripristinare il nodo a uno stato preinstallato, come segue:

- **VMware**: Eliminare il nodo virtual grid implementato. Quindi, quando si è pronti per riavviare il ripristino, ridistribuire il nodo.
- **Linux**: Riavviare il nodo eseguendo questo comando sull'host Linux: storagegrid node forcerecovery *node-name*

<span id="page-2234-0"></span>Dopo aver ripristinato un nodo di archiviazione che ha come destinazione il cloud tramite l'API S3, è necessario modificare le impostazioni di configurazione per ripristinare le connessioni. Un allarme ORSU (Outbound Replication Status) viene attivato se il nodo di archiviazione non è in grado di recuperare i dati dell'oggetto.

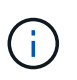

Se il nodo di archiviazione si connette allo storage esterno tramite il middleware TSM, il nodo si ripristina automaticamente e non è necessario riconfigurare.

## **Di cosa hai bisogno**

È necessario accedere a Grid Manager utilizzando un browser supportato.

## **Fasi**

- 1. Selezionare **supporto** > **Strumenti** > **topologia griglia**.
- 2. Selezionare **Archive Node ARC Target**.
- 3. Modificare il campo **Access Key** inserendo un valore errato e fare clic su **Apply Changes** (Applica modifiche).
- 4. Modificare il campo **Access Key** inserendo il valore corretto e fare clic su **Apply Changes** (Applica modifiche).

## <span id="page-2234-1"></span>**Tutti i tipi di nodi grid: Sostituzione di un nodo VMware**

Quando si ripristina un nodo StorageGRID guasto ospitato su VMware, è necessario rimuovere il nodo guasto e implementare un nodo di ripristino.

## **Di cosa hai bisogno**

È necessario aver determinato che la macchina virtuale non può essere ripristinata e deve essere sostituita.

## **A proposito di questa attività**

VMware vSphere Web Client viene utilizzato per rimuovere prima la macchina virtuale associata al nodo Grid guasto. Quindi, è possibile implementare una nuova macchina virtuale.

Questa procedura è solo una fase del processo di ripristino del nodo grid. La procedura di rimozione e implementazione dei nodi è la stessa per tutti i nodi VMware, inclusi i nodi Admin, i nodi Storage, i nodi Gateway e i nodi Archive.

## **Fasi**

- 1. Accedere a VMware vSphere Web Client.
- 2. Passare alla macchina virtuale del nodo della griglia guasto.
- 3. Prendere nota di tutte le informazioni necessarie per implementare il nodo di ripristino.
	- a. Fare clic con il pulsante destro del mouse sulla macchina virtuale, selezionare la scheda **Edit Settings** (Modifica impostazioni) e annotare le impostazioni in uso.
	- b. Selezionare la scheda **vApp Options** per visualizzare e registrare le impostazioni di rete del nodo della griglia.
- 4. Se il nodo Grid guasto è un nodo Storage, determinare se uno dei dischi rigidi virtuali utilizzati per lo storage dei dati non è danneggiato e conservarlo per il ricollegamento al nodo Grid ripristinato.
- 5. Spegnere la macchina virtuale.
- 6. Selezionare **azioni** > **tutte le azioni vCenter** > **Elimina dal disco** per eliminare la macchina virtuale.
- 7. Implementare una nuova macchina virtuale come nodo sostitutivo e connetterla a una o più reti StorageGRID.

Quando si implementa il nodo, è possibile rimappare le porte del nodo o aumentare le impostazioni della CPU o della memoria.

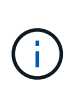

Dopo aver implementato il nuovo nodo, è possibile aggiungere nuovi dischi virtuali in base ai requisiti di storage, ricollegare eventuali dischi rigidi virtuali conservati dal nodo Grid guasto precedentemente rimosso o da entrambi.

Per istruzioni:

["Installare VMware"](#page-247-0) > implementazione di un nodo StorageGRID come macchina virtuale

8. Completare la procedura di ripristino del nodo, in base al tipo di nodo che si sta ripristinando.

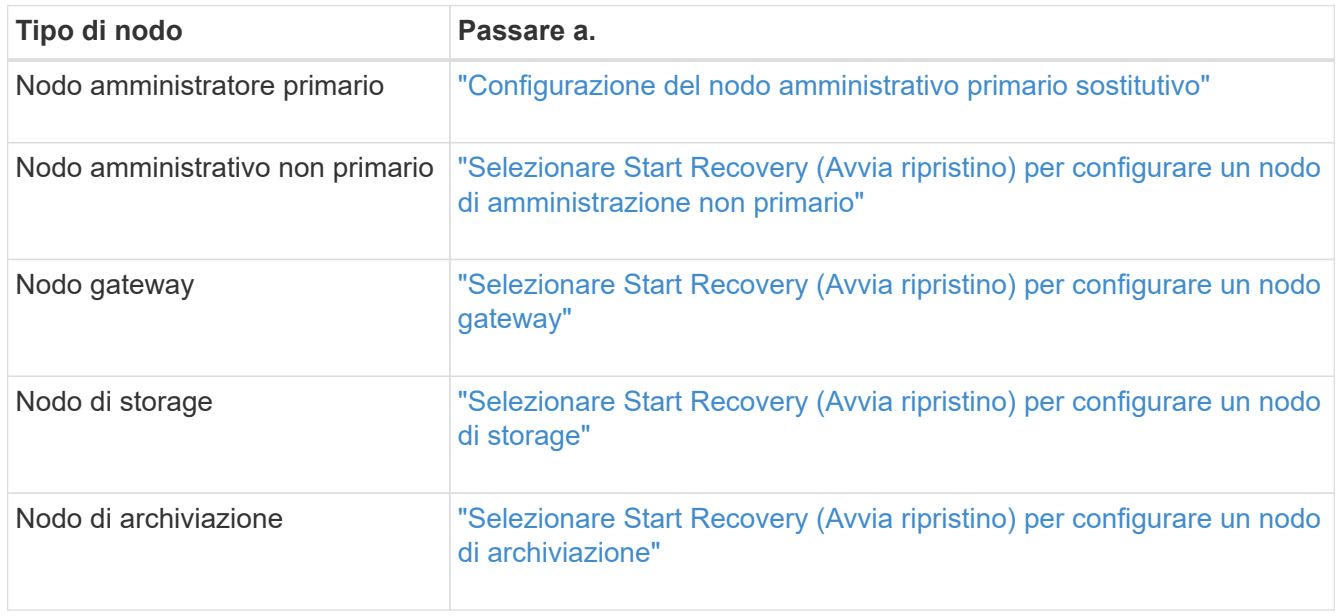

## <span id="page-2235-0"></span>**Tutti i tipi di nodi grid: Sostituzione di un nodo Linux**

Se un errore richiede l'implementazione di uno o più nuovi host fisici o virtuali o la reinstallazione di Linux su un host esistente, è necessario implementare e configurare l'host sostitutivo prima di poter ripristinare il nodo grid. Questa procedura è una fase del processo di ripristino del nodo grid per tutti i tipi di nodi grid.

"Linux" si riferisce a una distribuzione Red Hat® Enterprise Linux®, Ubuntu®, CentOS o Debian®. Utilizza NetApp Interoperability Matrix Tool per ottenere un elenco delle versioni supportate.

Questa procedura viene eseguita solo come una fase del processo di ripristino dei nodi di storage basati su software, dei nodi di amministrazione primari o non primari, dei nodi gateway o dei nodi di archivio. I passaggi sono identici indipendentemente dal tipo di nodo di griglia che si sta ripristinando.

Se su un host Linux fisico o virtuale sono ospitati più nodi grid, è possibile ripristinare i nodi grid in qualsiasi

ordine. Tuttavia, il ripristino di un nodo di amministrazione primario, se presente, impedisce il blocco del ripristino di altri nodi della griglia quando tentano di contattare il nodo di amministrazione primario per la registrazione per il ripristino.

- 1. ["Implementazione di nuovi host Linux"](#page-2236-0)
- 2. ["Ripristino dei nodi della griglia nell'host"](#page-2237-0)
- 3. ["Cosa c'è di seguito: Esecuzione di ulteriori procedure di ripristino, se necessario"](#page-2242-0)

## **Informazioni correlate**

["Tool di matrice di interoperabilità NetApp"](https://mysupport.netapp.com/matrix)

## <span id="page-2236-0"></span>**Implementazione di nuovi host Linux**

Con alcune eccezioni, è possibile preparare i nuovi host come durante il processo di installazione iniziale.

Per implementare host Linux fisici o virtuali nuovi o reinstallati, seguire la procedura per la preparazione degli host nelle istruzioni di installazione di StorageGRID per il sistema operativo Linux in uso.

Questa procedura include i passaggi per eseguire le seguenti attività:

- 1. Installare Linux.
- 2. Configurare la rete host.
- 3. Configurare lo storage host.
- 4. Installare Docker.
- 5. Installare il servizio host StorageGRID.

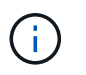

Interrompere il processo dopo aver completato l'attività "Installazione del servizio host StorageGRID" nelle istruzioni di installazione. Non avviare l'attività "Deploying grid nodes".

Durante l'esecuzione di questi passaggi, prendere nota delle seguenti importanti linee guida:

- Assicurarsi di utilizzare gli stessi nomi di interfaccia host utilizzati sull'host originale.
- Se si utilizza lo storage condiviso per supportare i nodi StorageGRID o se alcuni o tutti i dischi o gli SSD sono stati spostati dai nodi guasti ai nodi sostitutivi, è necessario ristabilire le stesse mappature dello storage presenti sull'host originale. Ad esempio, se sono stati utilizzati WWID e alias in /etc/multipath.conf Come consigliato nelle istruzioni di installazione, assicurarsi di utilizzare le stesse coppie alias/WWID in /etc/multipath.conf sull'host sostitutivo.
- Se il nodo StorageGRID utilizza lo storage assegnato da un sistema NetApp AFF, verificare che il volume non disponga di un criterio di tiering FabricPool attivato. La disattivazione del tiering FabricPool per i volumi utilizzati con i nodi StorageGRID semplifica la risoluzione dei problemi e le operazioni di storage.

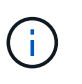

Non utilizzare mai FabricPool per eseguire il tiering dei dati relativi a StorageGRID su StorageGRID. Il tiering dei dati StorageGRID su StorageGRID aumenta la risoluzione dei problemi e la complessità operativa.

### **Informazioni correlate**

["Installare Red Hat Enterprise Linux o CentOS"](#page-104-0)

## <span id="page-2237-0"></span>**Ripristino dei nodi della griglia nell'host**

Per ripristinare un nodo Grid guasto in un nuovo host Linux, ripristinare il file di configurazione del nodo utilizzando i comandi appropriati.

Quando si esegue una nuova installazione, si crea un file di configurazione del nodo per ciascun nodo della griglia da installare su un host. Quando si ripristina un nodo della griglia su un host sostitutivo, il file di configurazione del nodo viene ripristinato o sostituito per eventuali nodi della griglia guasti.

Se sono stati conservati volumi di storage a blocchi dall'host precedente, potrebbe essere necessario eseguire ulteriori procedure di ripristino. I comandi di questa sezione consentono di determinare quali procedure aggiuntive sono necessarie.

## **Fasi**

- ["Ripristino e convalida dei nodi della griglia"](#page-2237-1)
- ["Avvio del servizio host StorageGRID"](#page-2241-0)
- ["Ripristino dei nodi che non si avviano normalmente"](#page-2241-1)

## <span id="page-2237-1"></span>**Ripristino e convalida dei nodi della griglia**

È necessario ripristinare i file di configurazione della griglia per eventuali nodi della griglia guasti, quindi validare i file di configurazione della griglia e risolvere eventuali errori.

## **A proposito di questa attività**

È possibile importare qualsiasi nodo di griglia che dovrebbe essere presente sull'host, a condizione che sia /var/local il volume non è stato perso a causa del guasto dell'host precedente. Ad esempio, il /var/local Il volume potrebbe ancora esistere se si utilizza lo storage condiviso per i volumi di dati del sistema StorageGRID, come descritto nelle istruzioni di installazione di StorageGRID per il sistema operativo Linux in uso. L'importazione del nodo ripristina il file di configurazione del nodo sull'host.

Se non è possibile importare nodi mancanti, è necessario ricreare i file di configurazione della griglia.

È quindi necessario convalidare il file di configurazione della griglia e risolvere eventuali problemi di rete o storage che potrebbero verificarsi prima di riavviare StorageGRID. Quando si crea nuovamente il file di configurazione per un nodo, è necessario utilizzare lo stesso nome per il nodo sostitutivo utilizzato per il nodo che si sta ripristinando.

Per ulteriori informazioni sulla posizione di, consultare le istruzioni di installazione di /var/local volume per un nodo.

## **Fasi**

1. Nella riga di comando dell'host recuperato, elencare tutti i nodi della griglia StorageGRID attualmente configurati:sudo storagegrid node list

Se non sono configurati nodi di griglia, non verrà generato alcun output. Se alcuni nodi della griglia sono configurati, l'output deve essere nel seguente formato:

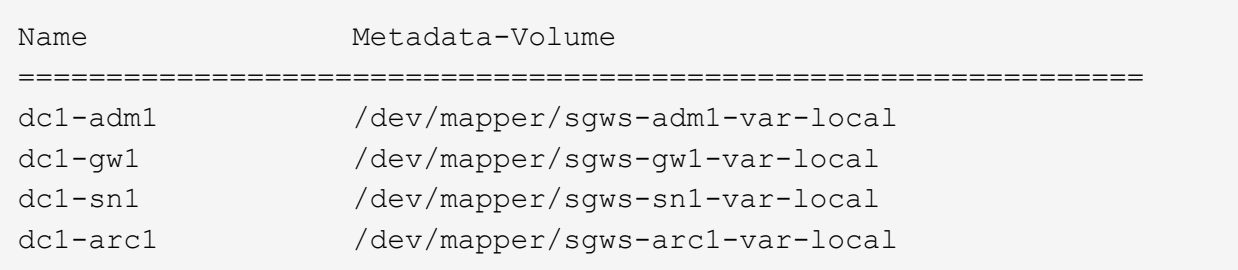

Se alcuni o tutti i nodi della griglia che devono essere configurati sull'host non sono elencati, è necessario ripristinare i nodi della griglia mancanti.

- 2. Per importare nodi griglia che hanno un /var/local volume:
	- a. Eseguire il seguente comando per ciascun nodo da importare:sudo storagegrid node import node-var-local-volume-path

Il storagegrid node import il comando ha esito positivo solo se il nodo di destinazione è stato chiuso correttamente sull'host su cui è stato eseguito l'ultima volta. In caso contrario, si verificherà un errore simile al seguente:

This node (*node-name*) appears to be owned by another host (UUID host-uuid).

Use the --force flag if you are sure import is safe.

a. Se viene visualizzato un errore relativo al nodo di proprietà di un altro host, eseguire nuovamente il comando con --force contrassegno per completare l'importazione:sudo storagegrid --force node import node-var-local-volume-path

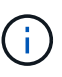

Tutti i nodi importati con --force Flag richiederà ulteriori passaggi di ripristino prima che possano ricongiungersi alla griglia, come descritto in "esecuzione di ulteriori passaggi di ripristino, se necessario".

3. Per i nodi griglia che non dispongono di  $/var/local$  ricreare il file di configurazione del nodo per ripristinarlo nell'host.

Seguire le linee guida in "Creating node Configuration Files" (creazione dei file di configurazione del nodo) nelle istruzioni di installazione.

> Quando si crea nuovamente il file di configurazione per un nodo, è necessario utilizzare lo stesso nome per il nodo sostitutivo utilizzato per il nodo che si sta ripristinando. Per le implementazioni Linux, assicurarsi che il nome del file di configurazione contenga il nome del nodo. Se possibile, utilizzare le stesse interfacce di rete, le mappature dei dispositivi a blocchi e gli stessi indirizzi IP. Questa procedura riduce al minimo la quantità di dati che devono essere copiati nel nodo durante il ripristino, il che potrebbe rendere il ripristino molto più rapido (in alcuni casi, minuti piuttosto che settimane).

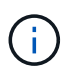

Ĥ.

Se si utilizzano nuovi dispositivi a blocchi (dispositivi che il nodo StorageGRID non ha utilizzato in precedenza) come valori per una qualsiasi delle variabili di configurazione che iniziano con BLOCK\_DEVICE\_ Quando si ricreano i file di configurazione per un nodo, attenersi a tutte le linee guida in "correzione degli errori di dispositivo a blocchi mancanti".

4. Eseguire il seguente comando sull'host ripristinato per elencare tutti i nodi StorageGRID.

sudo storagegrid node list

5. Convalidare il file di configurazione del nodo per ogni nodo della griglia il cui nome è stato visualizzato nell'output dell'elenco dei nodi StorageGRID:

sudo storagegrid node validate *node-name*

Prima di avviare il servizio host StorageGRID, è necessario risolvere eventuali errori o avvisi. Le sezioni seguenti forniscono ulteriori dettagli sugli errori che potrebbero avere un significato speciale durante il ripristino.

### **Informazioni correlate**

["Installare Red Hat Enterprise Linux o CentOS"](#page-104-0)

["Installare Ubuntu o Debian"](#page-175-0)

["Correzione degli errori di interfaccia di rete mancanti"](#page-2239-0)

["Correzione degli errori di dispositivo a blocchi mancanti"](#page-2240-0)

["Cosa c'è di seguito: Esecuzione di ulteriori procedure di ripristino, se necessario"](#page-2242-0)

## <span id="page-2239-0"></span>**Correzione degli errori di interfaccia di rete mancanti**

Se la rete host non è configurata correttamente o se un nome viene scritto in modo errato, si verifica un errore quando StorageGRID controlla la mappatura specificata in /etc/storagegrid/nodes/*node-name*.conf file.

Potrebbe essere visualizzato un errore o un avviso corrispondente a questo modello:

Checking configuration file `/etc/storagegrid/nodes/*node-name*.conf per il nodo *nodename*…`

ERROR: *node-name*: GRID\_NETWORK\_TARGET = *host-interface-name*` *node-name*: L'interfaccia '*host-interface-name*' non esiste`

L'errore potrebbe essere segnalato per Grid Network, Admin Network o Client Network. Questo errore indica che /etc/storagegrid/nodes/*node-name*.conf Il file associa la rete StorageGRID indicata all'interfaccia host denominata *host-interface-name*, ma non esiste alcuna interfaccia con questo nome sull'host corrente.

Se viene visualizzato questo errore, verificare di aver completato la procedura descritta in "Deploying new Linux hosts". Utilizzare gli stessi nomi per tutte le interfacce host utilizzati sull'host originale.

Se non è possibile assegnare un nome alle interfacce host in modo che corrispondano al file di configurazione del nodo, è possibile modificare il file di configurazione del nodo e modificare il valore DI GRID\_NETWORK\_TARGET, ADMIN\_NETWORK\_TARGET o CLIENT\_NETWORK\_TARGET in modo che corrisponda a un'interfaccia host esistente.

Assicurarsi che l'interfaccia host fornisca l'accesso alla porta di rete fisica o alla VLAN appropriata e che l'interfaccia non faccia riferimento direttamente a un dispositivo di collegamento o di bridge. È necessario configurare una VLAN (o un'altra interfaccia virtuale) sulla parte superiore del dispositivo bond sull'host oppure utilizzare una coppia di bridge e Virtual Ethernet (veth).

## **Informazioni correlate** ["Implementazione di nuovi host Linux"](#page-2236-0)

## <span id="page-2240-0"></span>**Correzione degli errori di dispositivo a blocchi mancanti**

Il sistema verifica che ciascun nodo recuperato sia mappato a un file speciale valido per il dispositivo a blocchi o a un softlink valido a un file speciale per il dispositivo a blocchi. Se StorageGRID rileva una mappatura non valida in /etc/storagegrid/nodes/*nodename*.conf file, viene visualizzato un errore di dispositivo a blocchi mancante.

Se si verifica un errore corrispondente a questo modello:

```
Checking configuration file /etc/storagegrid/nodes/node-name.conf for node node-
name…
ERROR: node-name: BLOCK_DEVICE_PURPOSE = path-name` nome-nodo: nome-percorso non esiste`
```
Significa che /etc/storagegrid/nodes/*node-name*.conf Esegue la mappatura del dispositivo a blocchi utilizzato da *node-name* A SCOPO con il nome percorso specificato nel file system Linux, ma non esiste un file speciale valido per il dispositivo a blocchi o un softlink a un file speciale per il dispositivo a blocchi in tale posizione.

Verificare di aver completato la procedura descritta in "Deploying new Linux hosts". Utilizzare gli stessi nomi persistenti dei dispositivi per tutti i dispositivi a blocchi utilizzati sull'host originale.

Se non si riesce a ripristinare o ricreare il file speciale del dispositivo a blocchi mancante, è possibile allocare un nuovo dispositivo a blocchi della dimensione e della categoria di storage appropriate e modificare il file di configurazione del nodo per modificare il valore DI BLOCK\_DEVICE\_PURPOSE in modo che punti al nuovo file speciale del dispositivo a blocchi.

Determinare le dimensioni e la categoria di storage appropriate dalle tabelle nella sezione "Srequisiti di torage" delle istruzioni di installazione per il sistema operativo Linux in uso. Prima di procedere con la sostituzione del dispositivo a blocchi, consultare le raccomandazioni contenute in "Configuring host storage" (Configurazione dello storage host).

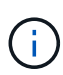

Se è necessario fornire un nuovo dispositivo di storage a blocchi per qualsiasi variabile del file di configurazione che inizia con BLOCK\_DEVICE\_ poiché il dispositivo a blocchi originale è stato perso con l'host guasto, assicurarsi che il nuovo dispositivo a blocchi non sia formattato prima di tentare ulteriori procedure di ripristino. Il nuovo dispositivo a blocchi non verrà formattato se si utilizza lo storage condiviso e si è creato un nuovo volume. In caso di dubbi, eseguire il seguente comando per tutti i nuovi file speciali del dispositivo di storage a blocchi.

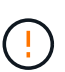

Eseguire il seguente comando solo per i nuovi dispositivi di storage a blocchi. Non eseguire questo comando se si ritiene che lo storage a blocchi contenga ancora dati validi per il nodo da ripristinare, in quanto i dati sul dispositivo andranno persi.

sudo dd if=/dev/zero of=/dev/mapper/my-block-device-name bs=1G count=1

## **Informazioni correlate**

["Implementazione di nuovi host Linux"](#page-2236-0)

["Installare Red Hat Enterprise Linux o CentOS"](#page-104-0)

["Installare Ubuntu o Debian"](#page-175-0)

## <span id="page-2241-0"></span>**Avvio del servizio host StorageGRID**

Per avviare i nodi StorageGRID e assicurarsi che vengano riavviati dopo un riavvio dell'host, è necessario attivare e avviare il servizio host StorageGRID.

1. Eseguire i seguenti comandi su ciascun host:

```
sudo systemctl enable storagegrid
sudo systemctl start storagegrid
```
2. Eseguire il seguente comando per assicurarsi che l'implementazione stia procedendo:

sudo storagegrid node status *node-name*

Per qualsiasi nodo che restituisca uno stato di non in esecuzione o interrotto, eseguire il seguente comando:

sudo storagegrid node start *node-name*

3. Se in precedenza è stato attivato e avviato il servizio host StorageGRID (o se non si è certi che il servizio sia stato attivato e avviato), eseguire anche il seguente comando:

sudo systemctl reload-or-restart storagegrid

## <span id="page-2241-1"></span>**Ripristino dei nodi che non si avviano normalmente**

Se un nodo StorageGRID non si ricongiungerà normalmente alla griglia e non verrà visualizzato come ripristinabile, potrebbe essere danneggiato. È possibile forzare il nodo in modalità di ripristino.

Per forzare il nodo in modalità di ripristino:

```
sudo storagegrid node force-recovery node-name
```
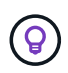

Prima di eseguire questo comando, verificare che la configurazione di rete del nodo sia corretta; potrebbe non essere riuscito a riconnettersi alla griglia a causa di mappature dell'interfaccia di rete non corrette o di un gateway o indirizzo IP Grid Network non corretto.

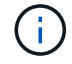

Dopo l'emissione di storagegrid node force-recovery *node-name* eseguire ulteriori operazioni di ripristino per *node-name*.

### **Informazioni correlate**

## <span id="page-2242-0"></span>**Cosa c'è di seguito: Esecuzione di ulteriori procedure di ripristino, se necessario**

A seconda delle azioni specifiche intraprese per eseguire i nodi StorageGRID sull'host sostitutivo, potrebbe essere necessario eseguire ulteriori operazioni di ripristino per ciascun nodo.

Il ripristino del nodo è completo se non è stato necessario intraprendere alcuna azione correttiva durante la sostituzione dell'host Linux o il ripristino del nodo Grid guasto nel nuovo host.

## **Azioni correttive e passi successivi**

Durante la sostituzione del nodo, potrebbe essere necessario intraprendere una delle seguenti azioni correttive:

- È stato necessario utilizzare --force flag per importare il nodo.
- Per qualsiasi <PURPOSE>, il valore di BLOCK\_DEVICE\_<PURPOSE> la variabile del file di configurazione si riferisce a un dispositivo a blocchi che non contiene gli stessi dati che ha fatto prima dell'errore dell'host.
- Hai emesso storagegrid node force-recovery *node-name* per il nodo.
- È stato aggiunto un nuovo dispositivo a blocchi.

Se è stata eseguita una di queste azioni correttive, è necessario eseguire ulteriori operazioni di ripristino.

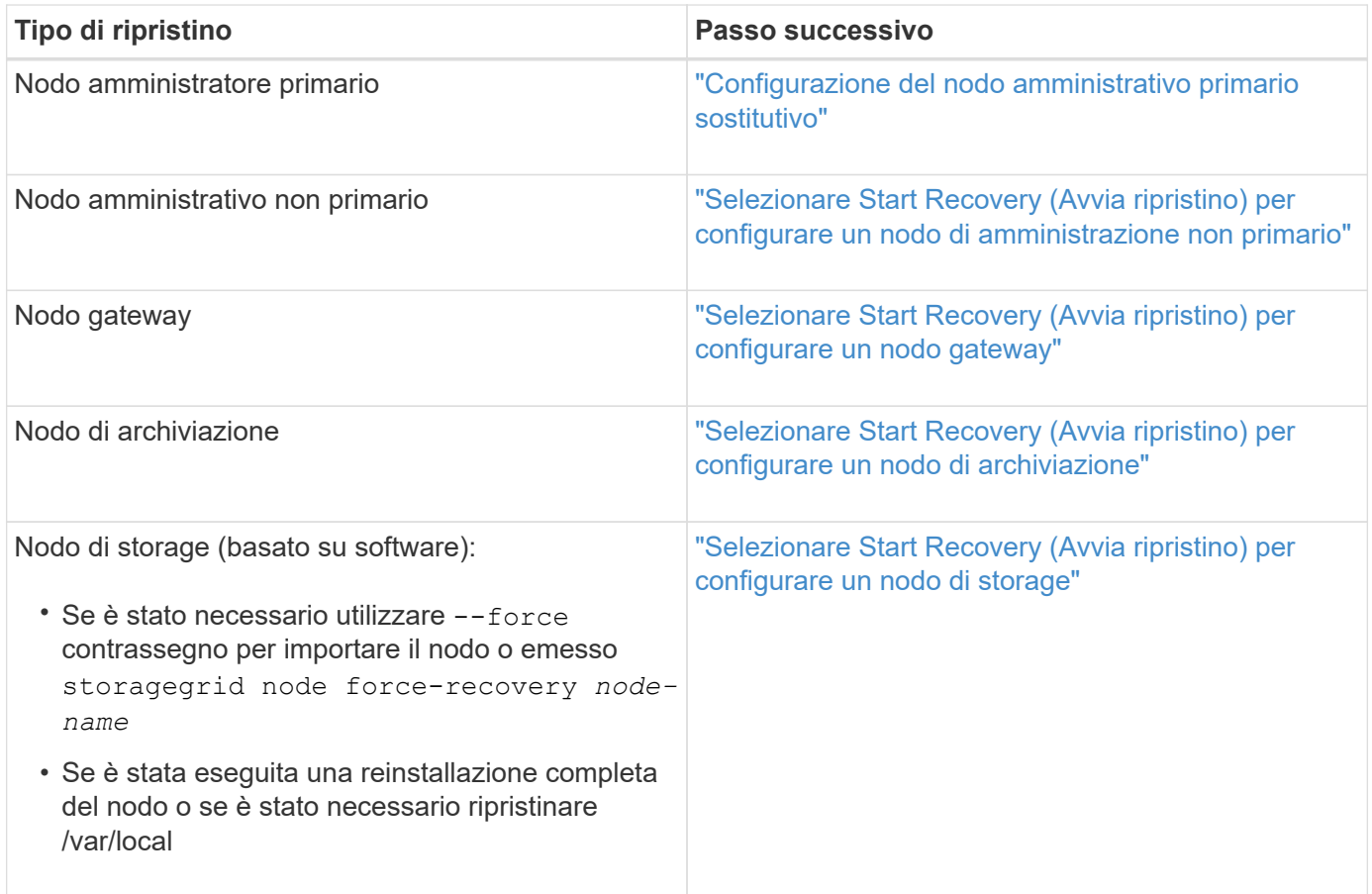

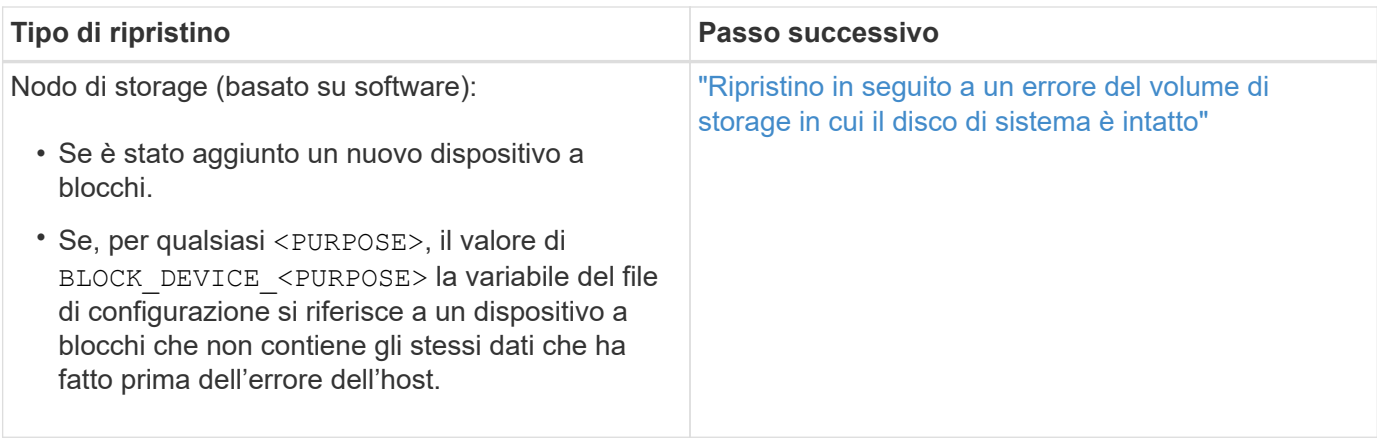

## **Sostituzione di un nodo guasto con un'appliance di servizi**

È possibile utilizzare un'appliance di servizi SG100 o SG1000 per ripristinare un nodo gateway guasto, un nodo Admin non primario guasto o un nodo Admin primario guasto ospitato su VMware, un host Linux o un'appliance di servizi. Questa procedura è una fase della procedura di ripristino del nodo di rete.

## **Di cosa hai bisogno**

- È necessario aver stabilito che è vera una delle seguenti situazioni:
	- Impossibile ripristinare la macchina virtuale che ospita il nodo.
	- L'host Linux fisico o virtuale per il nodo grid è guasto e deve essere sostituito.
	- L'appliance di servizi che ospita il nodo Grid deve essere sostituita.
- Assicurarsi che la versione del programma di installazione dell'appliance StorageGRID sul dispositivo di servizi corrisponda alla versione software del sistema StorageGRID, come descritto in Installazione e manutenzione dell'hardware per la verifica e l'aggiornamento della versione del programma di installazione dell'appliance StorageGRID.

## ["SG100 SG1000 Services appliance"](#page-762-0)

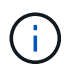

Non implementare sia un'appliance SG100 che un'appliance di servizio SG1000 nello stesso sito. Potrebbero verificarsi performance imprevedibili.

## **A proposito di questa attività**

È possibile utilizzare un'appliance di servizi SG100 o SG1000 per ripristinare un nodo di rete guasto nei seguenti casi:

- Il nodo guasto è stato ospitato su VMware o Linux (modifica della piattaforma)
- Il nodo guasto era ospitato su un'appliance di servizi (sostituzione della piattaforma)

## **Fasi**

- ["Installazione di un'appliance di servizi \(solo modifica della piattaforma\)"](#page-2244-0)
- ["Preparazione di un'appliance per la reinstallazione \(solo sostituzione della piattaforma\)"](#page-2244-1)
- ["Avvio dell'installazione del software su un'appliance di servizi"](#page-2245-0)
- ["Monitoraggio dell'installazione delle appliance di servizi"](#page-2248-0)

<span id="page-2244-0"></span>Durante il ripristino di un nodo Grid guasto ospitato su VMware o su un host Linux e si utilizza un'appliance di servizi SG100 o SG1000 per il nodo sostitutivo, è necessario installare prima il nuovo hardware dell'appliance utilizzando lo stesso nome del nodo guasto.

È necessario disporre delle seguenti informazioni sul nodo guasto:

- **Node name** (Nome nodo): È necessario installare l'appliance di servizi utilizzando lo stesso nome di nodo del nodo guasto.
- **Indirizzi IP**: È possibile assegnare al dispositivo di servizi gli stessi indirizzi IP del nodo guasto, che è l'opzione preferita, oppure selezionare un nuovo indirizzo IP inutilizzato su ciascuna rete.

Eseguire questa procedura solo se si sta ripristinando un nodo guasto ospitato su VMware o Linux e lo si sta sostituendo con un nodo ospitato su un'appliance di servizi.

- 1. Seguire le istruzioni per l'installazione di una nuova appliance di servizi SG100 o SG1000.
- 2. Quando viene richiesto il nome di un nodo, utilizzare il nome del nodo guasto.

## **Informazioni correlate**

## ["SG100 SG1000 Services appliance"](#page-762-0)

## <span id="page-2244-1"></span>**Preparazione di un'appliance per la reinstallazione (solo sostituzione della piattaforma)**

Durante il ripristino di un nodo Grid ospitato su un'appliance di servizi, è necessario preparare l'appliance per la reinstallazione del software StorageGRID.

Eseguire questa procedura solo se si sta sostituendo un nodo guasto ospitato su un'appliance di servizi. Non seguire questi passi se il nodo guasto era originariamente ospitato su un host VMware o Linux.

- 1. Accedere al nodo Grid guasto:
	- a. Immettere il seguente comando: ssh admin@*grid\_node\_IP*
	- b. Immettere la password elencata in Passwords.txt file.
	- c. Immettere il seguente comando per passare a root: su -
	- d. Immettere la password elencata in Passwords.txt file.

Una volta effettuato l'accesso come root, il prompt cambia da  $\zeta$  a. #.

- 2. Preparare l'appliance per l'installazione del software StorageGRID. Inserire: sgareinstall
- 3. Quando viene richiesto di continuare, immettere: y

L'apparecchio si riavvia e la sessione SSH termina. In genere, il programma di installazione dell'appliance StorageGRID richiede circa 5 minuti, anche se in alcuni casi potrebbe essere necessario attendere fino a 30 minuti.

L'appliance di servizi viene reimpostata e i dati sul nodo Grid non sono più accessibili. Gli indirizzi IP configurati durante il processo di installazione originale devono rimanere intatti; tuttavia, si consiglia di confermarli al termine della procedura.

Dopo aver eseguito il sgareinstall Comando, tutti gli account, le password e le chiavi SSH forniti da StorageGRID vengono rimossi e vengono generate nuove chiavi host.

## <span id="page-2245-0"></span>**Avvio dell'installazione del software su un'appliance di servizi**

Per installare un nodo gateway o un nodo amministratore su un'appliance di servizi SG100 o SG1000, utilizzare il programma di installazione dell'appliance StorageGRID, incluso nell'appliance.

## **Di cosa hai bisogno**

- L'appliance deve essere installata in un rack, collegata alla rete e accesa.
- I collegamenti di rete e gli indirizzi IP devono essere configurati per l'appliance mediante il programma di installazione dell'appliance StorageGRID.
- Se si installa un nodo gateway o un nodo amministratore non primario, si conosce l'indirizzo IP del nodo amministratore primario per la griglia StorageGRID.
- Tutte le subnet della rete griglia elencate nella pagina di configurazione IP del programma di installazione dell'appliance StorageGRID devono essere definite nell'elenco subnet della rete griglia sul nodo amministratore primario.

Per istruzioni su come completare queste attività prerequisite, consultare le istruzioni di installazione e manutenzione di un'appliance di servizi SG100 o SG1000.

- È necessario utilizzare un browser Web supportato.
- È necessario conoscere uno degli indirizzi IP assegnati all'appliance. È possibile utilizzare l'indirizzo IP per Admin Network, Grid Network o Client Network.
- Se si installa un nodo amministrativo primario, sono disponibili i file di installazione di Ubuntu o Debian per questa versione di StorageGRID.

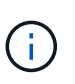

Una versione recente del software StorageGRID viene precaricata sull'appliance di servizi durante la produzione. Se la versione precaricata del software corrisponde alla versione utilizzata nella distribuzione di StorageGRID, non sono necessari i file di installazione.

## **A proposito di questa attività**

Per installare il software StorageGRID su un'appliance di servizi SG100 o SG1000:

- Per un nodo amministrativo primario, specificare il nome del nodo e caricare i pacchetti software appropriati (se necessario).
- Per un nodo Admin non primario o un nodo gateway, specificare o confermare l'indirizzo IP del nodo Admin primario e il nome del nodo.
- Avviare l'installazione e attendere la configurazione dei volumi e l'installazione del software.
- Durante il processo, l'installazione viene interrotta. Per riprendere l'installazione, è necessario accedere a Grid Manager e configurare il nodo in sospeso come sostituzione del nodo guasto.
- Una volta configurato il nodo, il processo di installazione dell'appliance viene completato e l'appliance viene riavviata.

## **Fasi**

1. Aprire un browser e inserire uno degli indirizzi IP per l'appliance di servizi SG100 o SG1000.

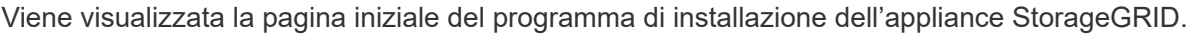

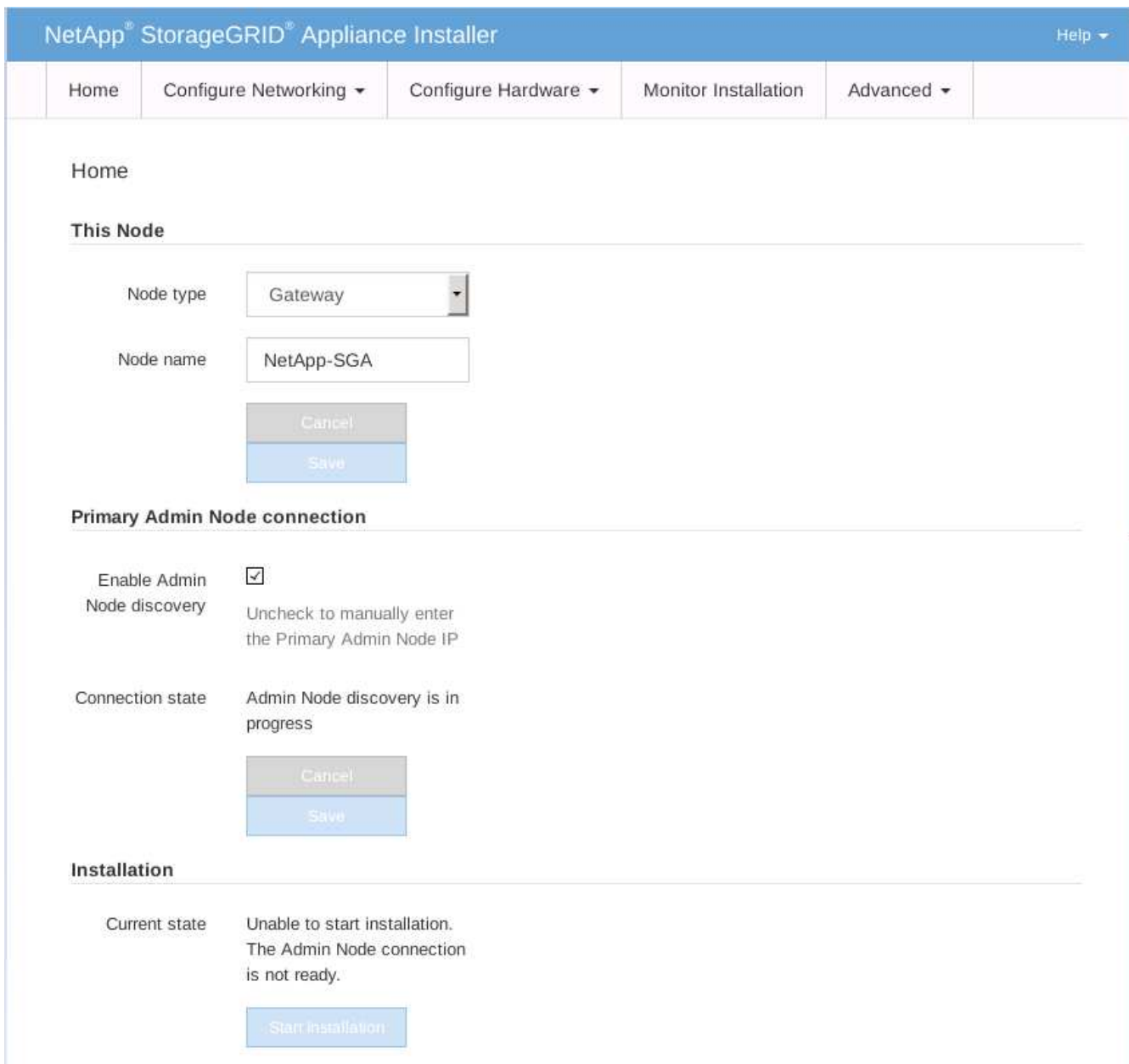

- 2. Per installare un nodo di amministrazione primario:
	- a. Nella sezione questo nodo, per **Node Type**, selezionare **Primary Admin**.
	- b. Nel campo **Node Name** (Nome nodo), immettere lo stesso nome utilizzato per il nodo che si sta ripristinando e fare clic su **Save** (Salva).
	- c. Nella sezione Installazione, controllare la versione del software elencata sotto Stato corrente

Se la versione del software pronta per l'installazione è corretta, passare alla Fase di installazione.

d. Per caricare una versione diversa del software, nel menu **Avanzate**, selezionare **carica software StorageGRID**.

Viene visualizzata la pagina Caricamento del software StorageGRID.

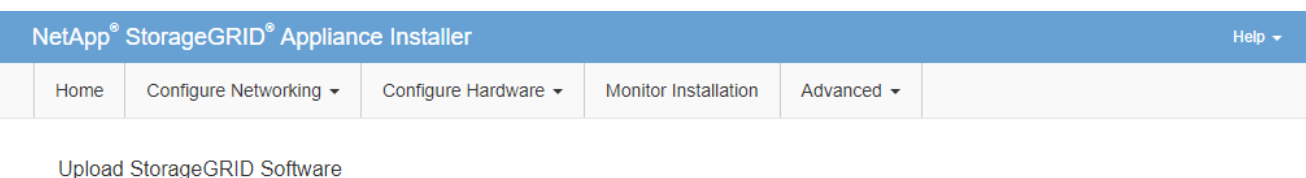

If this node is the primary Admin Node of a new deployment, you must use this page to upload the StorageGRID software installation package, unless the version of the software you want to install has already been uploaded. If you are adding this node to an existing deployment, you can avoid network traffic by uploading the installation package that matches the software version running on the existing grid. If you do not upload the correct package, the node obtains the software from the grid's primary Admin Node during installation.

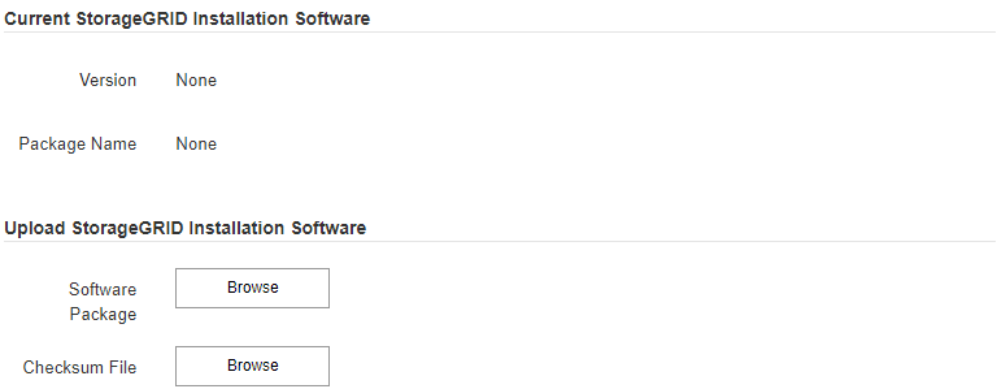

a. Fare clic su **Browse** (Sfoglia) per caricare i file **pacchetto software** e **checksum file** per il software StorageGRID.

I file vengono caricati automaticamente dopo averli selezionati.

- b. Fare clic su **Home** per tornare alla home page del programma di installazione dell'appliance StorageGRID.
- 3. Per installare un nodo gateway o un nodo amministratore non primario:
	- a. Nella sezione questo nodo, per **Node Type**, selezionare **Gateway** o **non-Primary Admin**, a seconda del tipo di nodo che si sta ripristinando.
	- b. Nel campo **Node Name** (Nome nodo), immettere lo stesso nome utilizzato per il nodo che si sta ripristinando e fare clic su **Save** (Salva).
	- c. Nella sezione Primary Admin Node Connection (connessione nodo amministratore primario), determinare se è necessario specificare l'indirizzo IP per il nodo amministratore primario.

Il programma di installazione dell'appliance StorageGRID è in grado di rilevare automaticamente questo indirizzo IP, presupponendo che il nodo amministratore primario o almeno un altro nodo della griglia con ADMIN IP configurato sia presente nella stessa sottorete.

d. Se questo indirizzo IP non viene visualizzato o se è necessario modificarlo, specificare l'indirizzo:

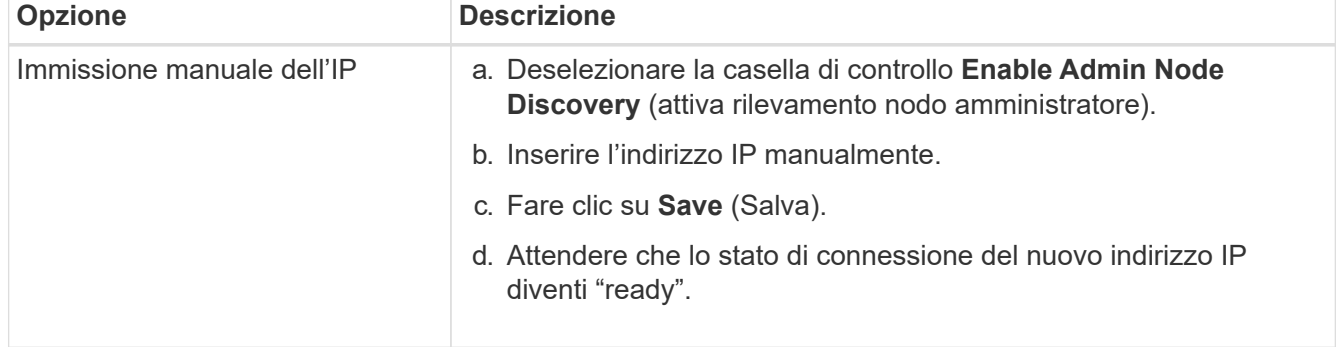

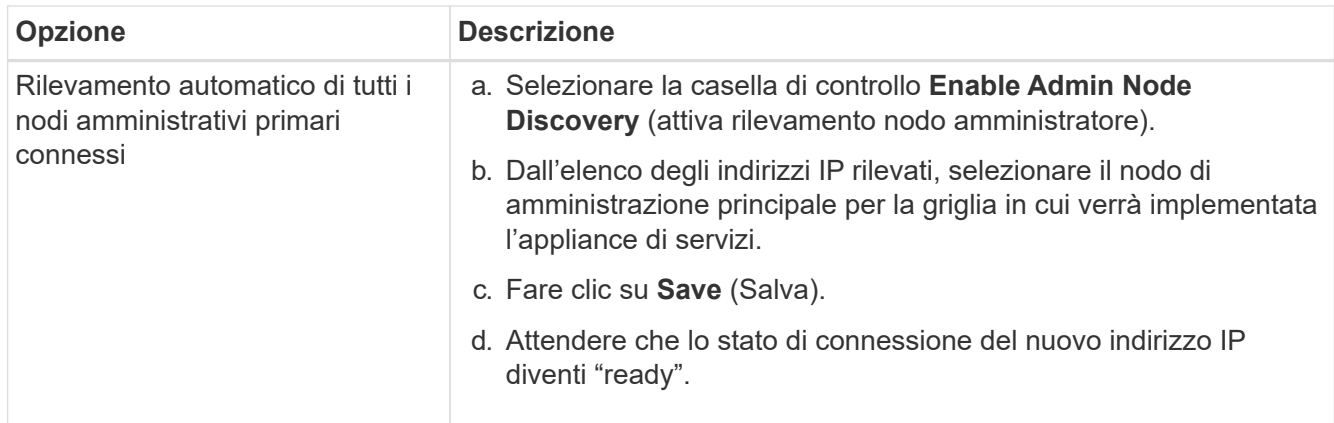

4. nella sezione Installation (Installazione), verificare che lo stato corrente sia Ready to start installation of node name (Pronto per avviare l'installazione del nome del nodo) e che il pulsante **Start Installation** (Avvia installazione) sia attivato.

Se il pulsante **Avvia installazione** non è attivato, potrebbe essere necessario modificare la configurazione di rete o le impostazioni della porta. Per istruzioni, consultare le istruzioni di installazione e manutenzione dell'apparecchio.

5. Dalla home page del programma di installazione dell'appliance StorageGRID, fare clic su **Avvia installazione**.

Lo stato corrente cambia in "Installation is in Progress" (Installazione in corso) e viene visualizzata la pagina Monitor Installation (Installazione monitor).

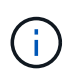

Per accedere manualmente alla pagina Installazione monitor, fare clic su **Installazione monitor** dalla barra dei menu.

## **Informazioni correlate**

["SG100 SG1000 Services appliance"](#page-762-0)

### <span id="page-2248-0"></span>**Monitoraggio dell'installazione delle appliance di servizi**

Il programma di installazione dell'appliance StorageGRID indica lo stato fino al completamento dell'installazione. Una volta completata l'installazione del software, l'appliance viene riavviata.

1. Per monitorare l'avanzamento dell'installazione, fare clic su **Monitor Installation** (Installazione monitor) nella barra dei menu.

La pagina Monitor Installation (Installazione monitor) mostra lo stato di avanzamento dell'installazione.

## Monitor Installation

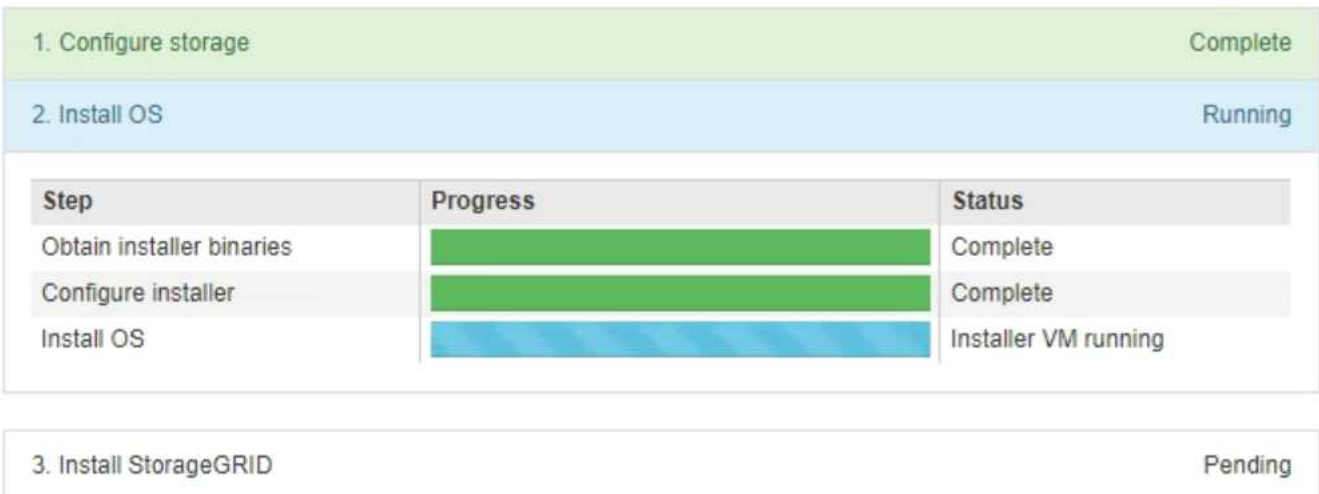

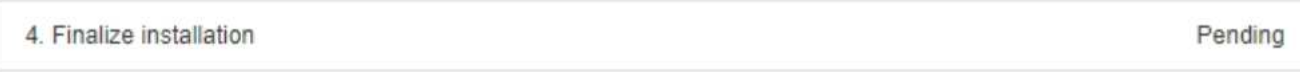

La barra di stato blu indica l'attività attualmente in corso. Le barre di stato verdi indicano le attività completate correttamente.

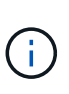

Il programma di installazione garantisce che le attività completate in un'installazione precedente non vengano rieseguite. Se si esegue nuovamente un'installazione, tutte le attività che non devono essere rieseguite vengono visualizzate con una barra di stato verde e lo stato "Skipped".

2. Esaminare i progressi delle prime due fasi dell'installazione.

## ◦ **1. Configurare lo storage**

Durante questa fase, il programma di installazione cancella qualsiasi configurazione esistente dai dischi e configura le impostazioni dell'host.

## ◦ **2. Installare il sistema operativo**

Durante questa fase, il programma di installazione copia l'immagine del sistema operativo di base per StorageGRID dal nodo di amministrazione primario all'appliance o installa il sistema operativo di base dal pacchetto di installazione per il nodo di amministrazione primario.

- 3. Continuare a monitorare l'avanzamento dell'installazione fino a quando non si verifica una delle seguenti condizioni:
	- Per i nodi gateway dell'appliance o i nodi di amministrazione dell'appliance non primaria, la fase **Install StorageGRID** (Installazione del nodo) viene sospesa e sulla console integrata viene visualizzato un messaggio che richiede di approvare questo nodo nel nodo di amministrazione utilizzando Gestione griglia.

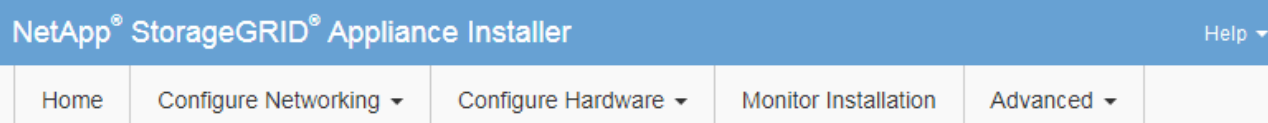

## **Monitor Installation**

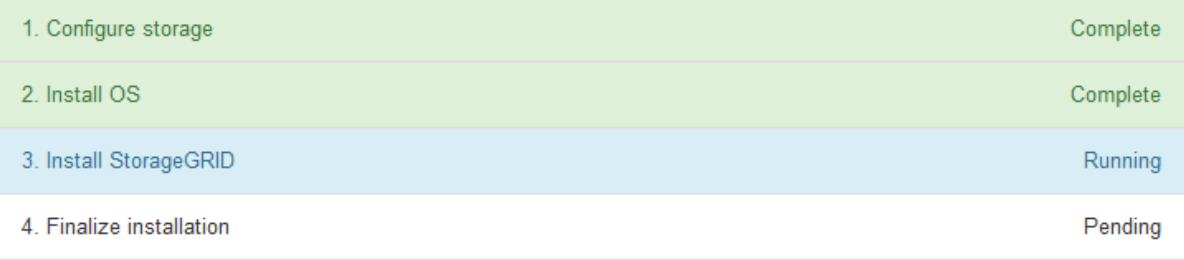

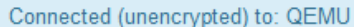

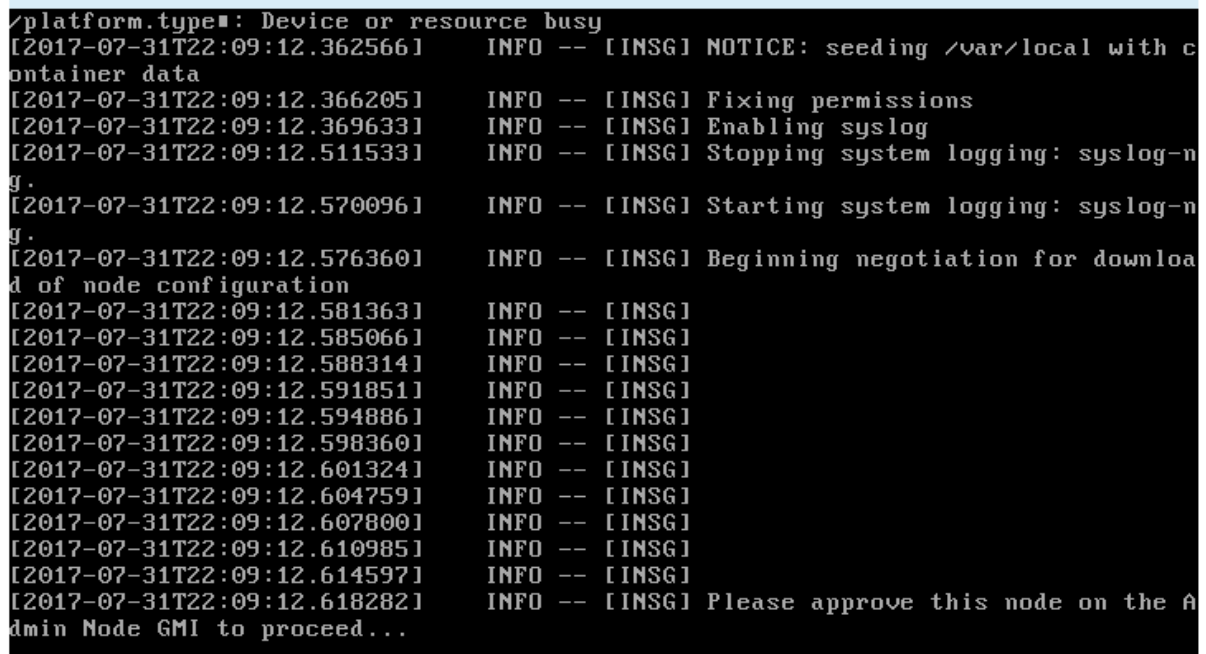

◦ Per i nodi di amministrazione primari dell'appliance, viene visualizzata una quinta fase (carica programma di installazione StorageGRID). Se la quinta fase è in corso per più di 10 minuti, aggiornare la pagina manualmente.

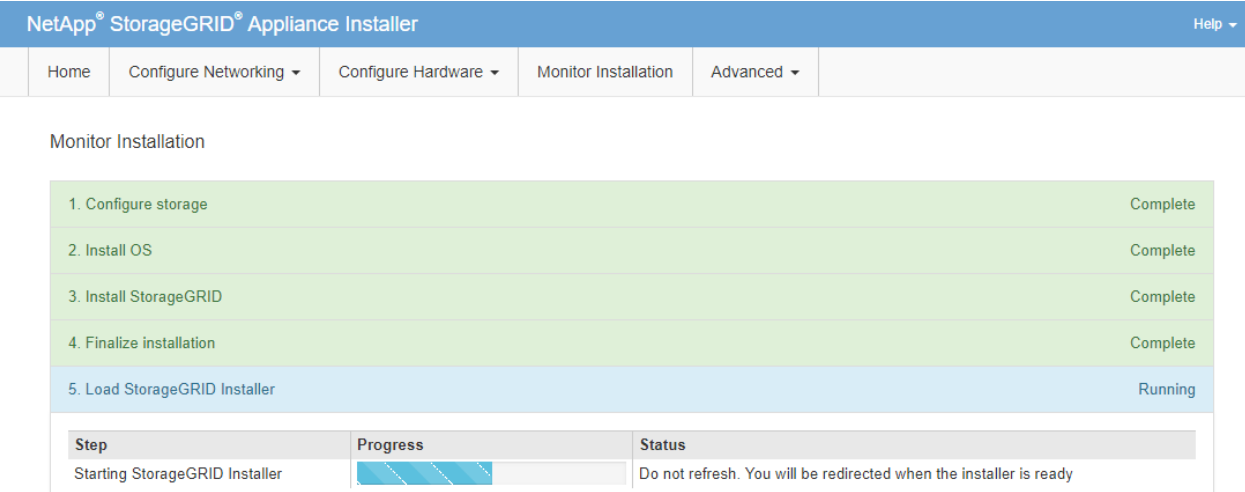

4. Passare alla fase successiva del processo di ripristino per il tipo di nodo Grid dell'appliance che si sta ripristinando.

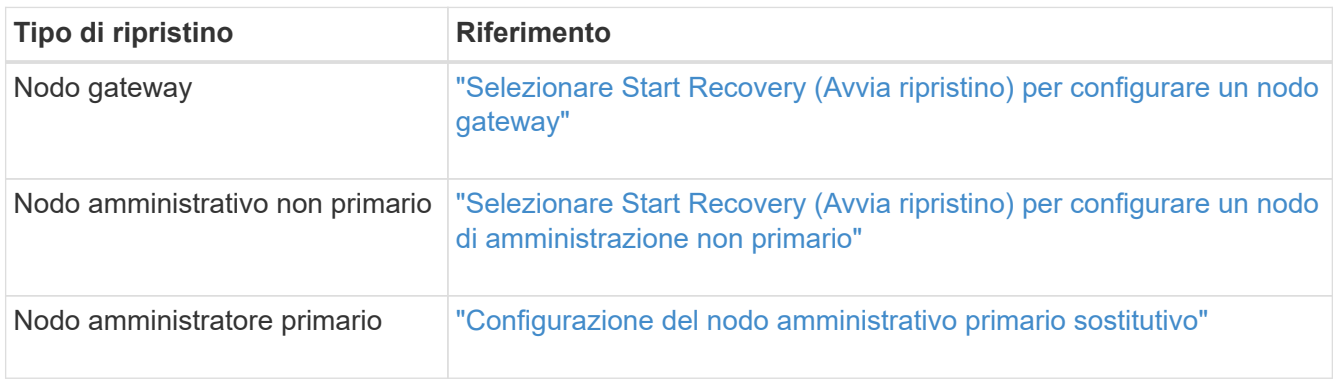

# **Come viene eseguito il ripristino del sito dal supporto tecnico**

In caso di guasto di un intero sito StorageGRID o in caso di guasto di più nodi di storage, è necessario contattare il supporto tecnico. Il supporto tecnico valuterà la tua situazione, svilupperà un piano di recovery e ripristinerà i nodi o il sito guasti in modo da soddisfare gli obiettivi di business, ottimizzare i tempi di recovery e prevenire inutili perdite di dati.

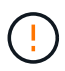

Il ripristino del sito può essere eseguito solo dal supporto tecnico.

I sistemi StorageGRID sono resilienti a una vasta gamma di guasti e puoi eseguire molte procedure di ripristino e manutenzione autonomamente. Tuttavia, è difficile creare una procedura di ripristino del sito semplice e generalizzata, in quanto i passaggi dettagliati dipendono da fattori specifici della situazione. Ad esempio:

- **I tuoi obiettivi di business**: Dopo la perdita completa di un sito StorageGRID, dovresti valutare come soddisfare al meglio i tuoi obiettivi di business. Ad esempio, si desidera ricostruire il sito smarrito sul posto? Sostituire il sito StorageGRID perso in una nuova posizione? La situazione di ogni cliente è diversa e il tuo piano di recovery deve essere progettato per soddisfare le tue priorità.
- **Natura esatta del guasto**: Prima di iniziare un ripristino del sito, è importante stabilire se i nodi nel sito guasto sono intatti o se i nodi di storage contengono oggetti ripristinabili. Se si ricostruiscono nodi o volumi di storage che contengono dati validi, potrebbe verificarsi una perdita di dati non necessaria.

• **Active ILM policy**: Il numero, il tipo e la posizione delle copie degli oggetti nella griglia sono controllati dalla policy ILM attiva. Le specifiche della policy ILM possono influire sulla quantità di dati ripristinabili e sulle tecniche specifiche richieste per il ripristino.

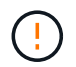

Se un sito contiene l'unica copia di un oggetto e il sito viene perso, l'oggetto viene perso.

- **Coerenza bucket (o container)**: Il livello di coerenza applicato a un bucket (o container) influenza se StorageGRID replica completamente i metadati degli oggetti in tutti i nodi e siti prima di comunicare a un client che l'acquisizione degli oggetti ha avuto successo. Se il livello di coerenza consente una coerenza finale, alcuni metadati degli oggetti potrebbero essere stati persi in caso di guasto del sito. Ciò può influire sulla quantità di dati ripristinabili e potenzialmente sui dettagli della procedura di ripristino.
- **Cronologia delle modifiche recenti**: I dettagli della procedura di ripristino possono essere influenzati dal fatto che siano in corso procedure di manutenzione al momento dell'errore o se siano state apportate modifiche recenti alla policy ILM. Prima di iniziare un ripristino del sito, il supporto tecnico deve valutare la cronologia recente del tuo grid e la sua situazione attuale.

## **Panoramica del ripristino del sito**

Questa è una panoramica generale del processo utilizzato dal supporto tecnico per ripristinare un sito guasto.

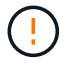

Il ripristino del sito può essere eseguito solo dal supporto tecnico.

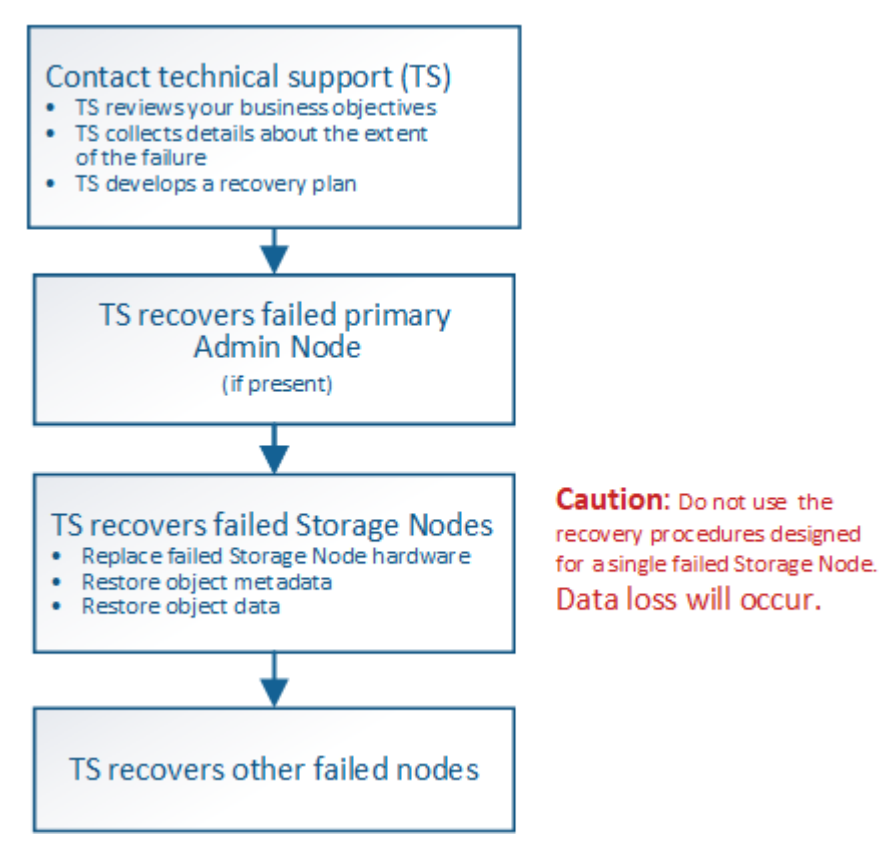

1. Contattare il supporto tecnico.

Il supporto tecnico effettua una valutazione dettagliata del guasto e collabora con te per rivedere i tuoi obiettivi di business. In base a queste informazioni, il supporto tecnico sviluppa un piano di recovery personalizzato per la tua situazione.

- 2. Il supporto tecnico ripristina il nodo di amministrazione primario in caso di guasto.
- 3. Il supporto tecnico recupera tutti i nodi di storage, seguendo questa descrizione:
	- a. Sostituire l'hardware o le macchine virtuali del nodo di storage secondo necessità.
	- b. Ripristinare i metadati dell'oggetto nel sito guasto.
	- c. Ripristinare i dati dell'oggetto nei nodi di storage ripristinati.

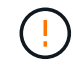

La perdita di dati si verifica se vengono utilizzate le procedure di ripristino per un singolo nodo di storage guasto.

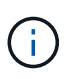

Quando un intero sito ha avuto esito negativo, sono necessari comandi specializzati per ripristinare correttamente oggetti e metadati di oggetti.

4. Il supporto tecnico recupera altri nodi guasti.

Una volta ripristinati i metadati e i dati dell'oggetto, è possibile ripristinare i nodi Gateway, i nodi Admin non primari o i nodi di archiviazione con procedure standard.

## **Informazioni correlate**

["Disattivazione del sito"](#page-2279-0)

# **Procedura di decommissionamento**

È possibile eseguire una procedura di decommissionamento per rimuovere in modo permanente i nodi della griglia o un intero sito dal sistema StorageGRID.

Per rimuovere un nodo della griglia o un sito, eseguire una delle seguenti procedure di decommissionamento:

- Eseguire una **decommissionazione del nodo** per rimuovere uno o più nodi, che possono trovarsi in uno o più siti. I nodi rimossi possono essere online e connessi al sistema StorageGRID oppure offline e disconnessi.
- Eseguire una **decommissionazione del sito connesso** per rimuovere un sito in cui tutti i nodi sono connessi a StorageGRID.
- Eseguire una **decommissionazione sito disconnessa** per rimuovere un sito in cui tutti i nodi sono disconnessi da StorageGRID.

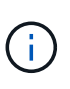

Prima di eseguire la decommissionazione di un sito disconnesso, è necessario contattare il rappresentante commerciale NetApp. NetApp esaminerà i tuoi requisiti prima di attivare tutte le fasi della procedura guidata Decommission Site. Non tentare di decommissionare un sito disconnesso se si ritiene possibile ripristinare il sito o i dati degli oggetti dal sito.

Se un sito contiene una combinazione di ) e nodi disconnessi ( oppure  $\bullet$ ), è necessario riportare tutti i nodi offline in linea.

## **Informazioni correlate**

- ["Disattivazione del nodo Grid"](#page-2254-0)
- ["Disattivazione del sito"](#page-2279-0)

## <span id="page-2254-0"></span>**Disattivazione del nodo Grid**

È possibile utilizzare la procedura di decommissionamento dei nodi per rimuovere uno o più nodi di storage, nodi gateway o nodi di amministrazione non primari in uno o più siti. Non è possibile decommissionare il nodo di amministrazione primario o un nodo di archivio.

In generale, è necessario decommissionare i nodi della griglia solo mentre sono connessi al sistema StorageGRID e tutti i nodi sono in condizioni normali (sono presenti icone verdi sulle pagine **nodi** e sulla pagina **nodi di decommissionazione**). Tuttavia, se necessario, è possibile decommissionare un nodo di rete scollegato. Prima di rimuovere un nodo disconnesso, assicurarsi di comprendere le implicazioni e le restrizioni di tale processo.

Utilizzare la procedura di decommissionamento del nodo quando si verifica una delle seguenti condizioni:

- È stato aggiunto un nodo di storage più grande al sistema e si desidera rimuovere uno o più nodi di storage più piccoli, preservando al contempo gli oggetti.
- Richiede meno storage totale.
- Non è più necessario un nodo gateway.
- Non è più necessario un nodo di amministrazione non primario.
- La griglia include un nodo disconnesso che non è possibile ripristinare o ripristinare online.

Il diagramma di flusso mostra le fasi di alto livello per la disattivazione dei nodi della griglia.

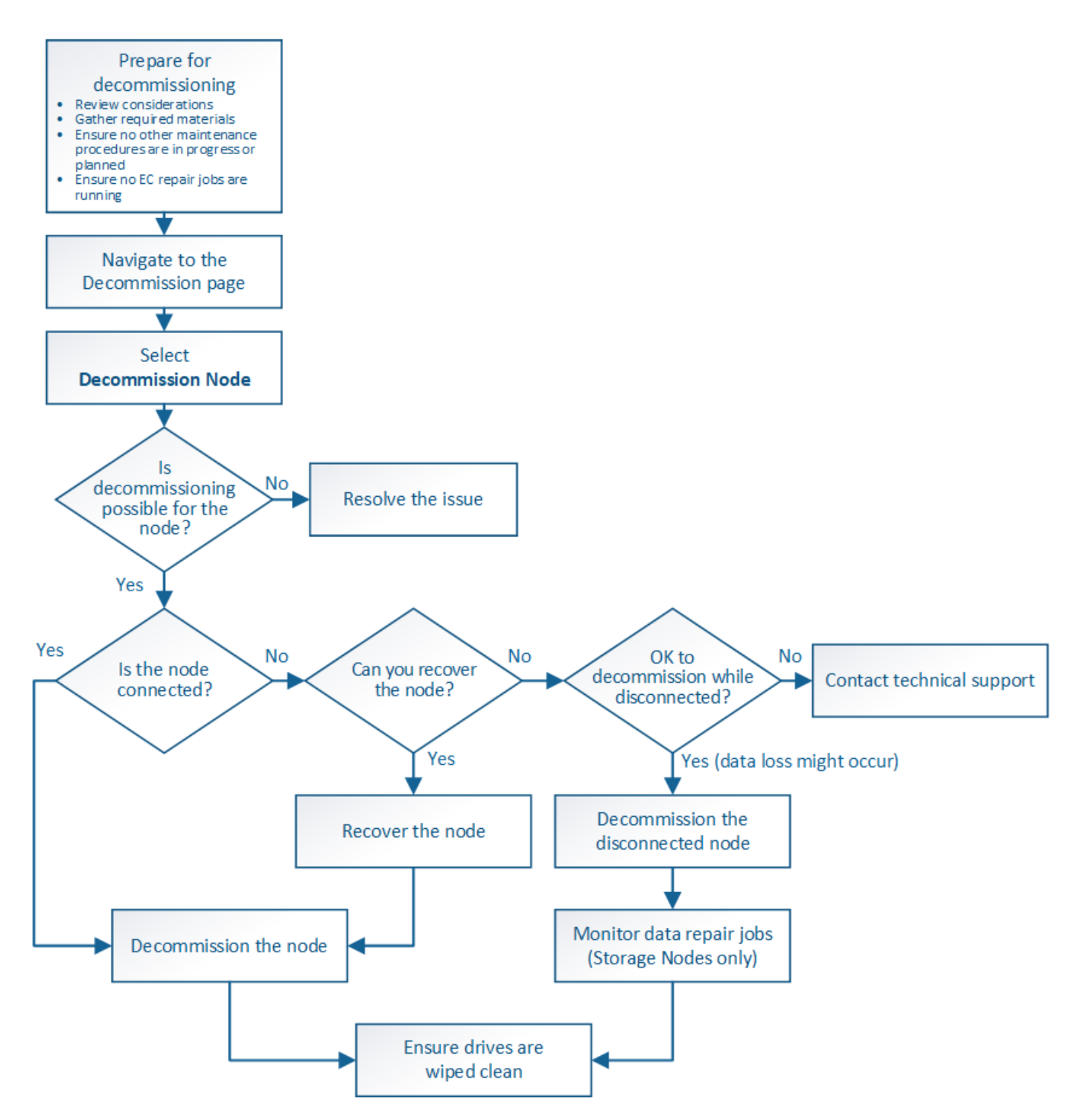

## **Fasi**

- ["Preparazione alla decommissionazione dei nodi grid"](#page-2256-0)
- ["Raccolta dei materiali richiesti"](#page-2263-0)
- ["Accesso alla pagina nodi di decommissionazione"](#page-2263-1)
- ["Disattivazione dei nodi di rete disconnessi"](#page-2268-0)
- ["Disattivazione dei nodi di rete connessi"](#page-2274-0)
- ["Mettere in pausa e riprendere il processo di decommissionamento per i nodi di storage"](#page-2277-0)
- ["Risoluzione dei problemi di disattivazione del nodo"](#page-2278-0)

<span id="page-2256-0"></span>È necessario esaminare le considerazioni relative alla rimozione dei nodi di griglia e verificare che non siano attivi lavori di riparazione per i dati con codifica di cancellazione.

## **Fasi**

- ["Considerazioni per la disattivazione dei nodi di storage"](#page-2257-0)
- ["Verifica dei lavori di riparazione dei dati"](#page-2261-0)

## **Considerazioni per la disattivazione dei nodi di rete**

Prima di iniziare questa procedura per decommissionare uno o più nodi, è necessario comprendere le implicazioni della rimozione di ciascun tipo di nodo. Una volta decommissionato correttamente un nodo, i relativi servizi verranno disattivati e il nodo verrà automaticamente arrestato.

Non è possibile decommissionare un nodo se così facendo il StorageGRID viene lasciato in uno stato non valido. Vengono applicate le seguenti regole:

- Non è possibile decommissionare il nodo di amministrazione primario.
- Non è possibile decommissionare i nodi di archiviazione.
- Non è possibile decommissionare un nodo amministratore o un nodo gateway se una delle sue interfacce di rete fa parte di un gruppo ad alta disponibilità (ha).
- Non è possibile decommissionare un nodo di storage se la sua rimozione influisce sul quorum di ADC.
- Non è possibile decommissionare un nodo di storage se richiesto per il criterio ILM attivo.
- Non è consigliabile decommissionare più di 10 nodi di storage in una singola procedura Decommission Node.
- Non è possibile decommissionare un nodo connesso se la griglia include nodi disconnessi (nodi il cui stato di salute è sconosciuto o amministrativamente inattivo). È necessario prima decommissionare o ripristinare i nodi disconnessi.
- Se la griglia contiene più nodi disconnessi, il software richiede di decommissionarli contemporaneamente, aumentando il potenziale di risultati imprevisti.
- Se non è possibile rimuovere un nodo disconnesso (ad esempio, un nodo di storage necessario per il quorum ADC), non è possibile rimuovere nessun altro nodo disconnesso.
- Se si desidera sostituire un'appliance precedente con un'appliance più recente, è consigliabile utilizzare la procedura di cloning del nodo dell'appliance invece di disattivare il vecchio nodo e aggiungere il nuovo nodo in un'espansione.

## ["Cloning del nodo dell'appliance"](#page-2367-0)

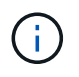

Non rimuovere la macchina virtuale o altre risorse di un nodo di griglia fino a quando non viene richiesto nelle procedure di decommissionamento.

## **Considerazioni per lo smantellamento dei nodi Admin o di un nodo gateway**

Prima di disattivare un nodo Admin o un nodo gateway, esaminare le seguenti considerazioni.

- La procedura di decommissionamento richiede l'accesso esclusivo ad alcune risorse di sistema, pertanto è necessario verificare che non siano in esecuzione altre procedure di manutenzione.
- Non è possibile decommissionare il nodo di amministrazione primario.
- Non è possibile decommissionare un nodo amministratore o un nodo gateway se una delle sue interfacce di rete fa parte di un gruppo ad alta disponibilità (ha). Rimuovere prima le interfacce di rete dal gruppo ha. Consultare le istruzioni per l'amministrazione di StorageGRID.
- Come richiesto, è possibile modificare in modo sicuro il criterio ILM durante la disattivazione di un nodo gateway o di un nodo amministratore.
- Se si decommissiona un nodo amministratore e si attiva l'accesso singolo (SSO) per il sistema StorageGRID, è necessario ricordare di rimuovere l'attendibilità della parte di base del nodo dai servizi di federazione di Active Directory (ad FS).

## **Informazioni correlate**

## ["Amministrare StorageGRID"](#page-877-0)

## <span id="page-2257-0"></span>**Considerazioni per la disattivazione dei nodi di storage**

Se si prevede di decommissionare un nodo di storage, è necessario comprendere come StorageGRID gestisce i dati e i metadati dell'oggetto su tale nodo.

Le seguenti considerazioni e restrizioni si applicano quando si decommissiona nodi di storage:

- Il sistema deve sempre includere un numero sufficiente di nodi di storage per soddisfare i requisiti operativi, inclusi il quorum ADC e la policy ILM attiva. Per soddisfare questa restrizione, potrebbe essere necessario aggiungere un nuovo nodo di storage in un'operazione di espansione prima di poter decommissionare un nodo di storage esistente.
- Se il nodo di storage viene disconnesso quando viene decommissionato, il sistema deve ricostruire i dati utilizzando i dati dei nodi di storage connessi, con conseguente perdita di dati.
- Quando si rimuove un nodo di storage, è necessario trasferire grandi volumi di dati a oggetti sulla rete. Sebbene questi trasferimenti non debbano influire sulle normali operazioni di sistema, possono avere un impatto sulla quantità totale di larghezza di banda di rete consumata dal sistema StorageGRID.
- Le attività associate allo smantellamento del nodo di storage hanno una priorità inferiore rispetto alle attività associate alle normali operazioni di sistema. Ciò significa che lo smantellamento non interferisce con le normali operazioni del sistema StorageGRID e non deve essere pianificato per un periodo di inattività del sistema. Poiché lo smantellamento viene eseguito in background, è difficile stimare il tempo necessario per il completamento del processo. In generale, lo smantellamento termina più rapidamente quando il sistema non funziona correttamente o se viene rimosso un solo nodo di storage alla volta.
- La decommissionazione di un nodo di storage potrebbe richiedere giorni o settimane. Pianificare questa procedura di conseguenza. Sebbene il processo di decommissionamento sia progettato per non influire sulle operazioni del sistema, può limitare altre procedure. In generale, prima di rimuovere i nodi di rete, è necessario eseguire eventuali upgrade o espansioni del sistema pianificati.
- Le procedure di decommissionamento che coinvolgono i nodi di storage possono essere messe in pausa durante determinate fasi per consentire l'esecuzione di altre procedure di manutenzione, se necessario, e ripristinarle una volta completate.
- Non è possibile eseguire operazioni di riparazione dei dati su nodi grid quando è in esecuzione un'attività di decommissionamento.
- Non apportare modifiche al criterio ILM durante la disattivazione di un nodo di storage.
- Quando si rimuove un nodo di storage, i dati sul nodo vengono migrati in altri nodi griglia; tuttavia, questi

dati non vengono completamente rimossi dal nodo griglia decommissionata. Per rimuovere i dati in modo permanente e sicuro, è necessario cancellare i dischi del nodo della griglia decommissionata al termine della procedura di decommissionamento.

- Quando si decommissiona un nodo di storage, è possibile che vengano generati i seguenti avvisi e allarmi e che si ricevano notifiche e-mail e SNMP correlate:
	- **Impossibile comunicare con l'avviso Node**. Questo avviso viene attivato quando si decommissiona un nodo di storage che include il servizio ADC. L'avviso viene risolto al termine dell'operazione di decommissionamento.
	- Allarme VSTU (Object Verification Status). Questo allarme a livello di avviso indica che il nodo di storage sta entrando in modalità di manutenzione durante il processo di decommissionamento.
	- Allarme CASA (Data Store Status). Questo allarme di livello maggiore indica che il database Cassandra è in stato di inattività a causa dell'interruzione dei servizi.

## **Informazioni correlate**

["Ripristino dei dati degli oggetti in un volume di storage, se necessario"](#page-2203-0)

["Informazioni sul quorum di ADC"](#page-2258-0)

["Analisi del criterio ILM e della configurazione dello storage"](#page-2259-0)

["Decommissionamento dei nodi di storage disconnessi"](#page-2260-0)

["Consolidamento dei nodi di storage"](#page-2261-1)

["Disattivazione di più nodi di storage"](#page-2261-2)

## <span id="page-2258-0"></span>**Informazioni sul quorum di ADC**

Potrebbe non essere possibile decommissionare alcuni nodi di storage in un sito del data center se dopo la disattivazione resterebbero pochi servizi ADC (Administrative Domain Controller). Questo servizio, disponibile in alcuni nodi di storage, mantiene le informazioni sulla topologia della griglia e fornisce servizi di configurazione alla griglia. Il sistema StorageGRID richiede un quorum di servizi ADC per essere sempre disponibile in ogni sito.

Non è possibile decommissionare un nodo di storage se la rimozione del nodo causerebbe il mancato rispetto del quorum di ADC. Per soddisfare il quorum di ADC durante la decommissionamento, è necessario che almeno tre nodi di storage in ciascun sito del data center dispongano del servizio ADC. Se un sito del data center dispone di più di tre nodi di storage con il servizio ADC, la maggior parte di questi nodi deve rimanere disponibile dopo la disattivazione ((0.5 \* *Storage Nodes with ADC*) + 1).

Si supponga, ad esempio, che un sito del data center includa attualmente sei nodi di storage con servizi ADC e che si desideri decommissionare tre nodi di storage. A causa del requisito di quorum di ADC, è necessario completare due procedure di decommissionamento, come indicato di seguito:

- Nella prima procedura di decommissionamento, è necessario assicurarsi che i quattro nodi di storage con servizi ADC rimangano disponibili ((0.5  $*$  6) +1). Ciò significa che all'inizio è possibile decommissionare solo due nodi di storage.
- Nella seconda procedura di decommissionamento, è possibile rimuovere il terzo nodo di storage perché il quorum ADC richiede ora solo tre servizi ADC per rimanere disponibili  $((0.5 * 4) + 1)$ .

Se è necessario decommissionare un nodo di storage ma non è possibile a causa del requisito di quorum di ADC, è necessario aggiungere un nuovo nodo di storage in un'espansione e specificare che deve disporre di un servizio ADC. Quindi, è possibile decommissionare il nodo di storage esistente.

## **Informazioni correlate**

["Espandi il tuo grid"](#page-2078-0)

## <span id="page-2259-0"></span>**Analisi del criterio ILM e della configurazione dello storage**

Se si prevede di decommissionare un nodo di storage, è necessario rivedere la policy ILM del sistema StorageGRID prima di avviare il processo di decommissionamento.

Durante lo smantellamento, tutti i dati degli oggetti vengono migrati dal nodo di storage decommissionato ad altri nodi di storage.

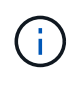

La policy ILM di cui disponi *durante* la decommissionazione sarà quella utilizzata *dopo* la decommissionazione. È necessario assicurarsi che questa policy soddisfi i requisiti dei dati prima di iniziare la decommissionazione e dopo il completamento della decommissionazione.

È necessario rivedere le regole nel criterio ILM attivo per assicurarsi che il sistema StorageGRID continui a disporre di capacità sufficiente del tipo corretto e nelle posizioni corrette per consentire la disattivazione di un nodo di storage.

Considerare quanto segue:

- I servizi di valutazione ILM potranno copiare i dati degli oggetti in modo che le regole ILM siano soddisfatte?
- Cosa succede se un sito diventa temporaneamente non disponibile mentre è in corso la disattivazione? È possibile eseguire copie aggiuntive in una posizione alternativa?
- In che modo il processo di disattivazione influirà sulla distribuzione finale dei contenuti? Come descritto in "consolidamento dei nodi di storage", è necessario aggiungere nuovi nodi di storage prima di decommissionare quelli vecchi. Se si aggiunge un nodo di storage sostitutivo più grande dopo la disattivazione di un nodo di storage più piccolo, i vecchi nodi di storage potrebbero essere vicini alla capacità e il nuovo nodo di storage potrebbe non avere quasi alcun contenuto. La maggior parte delle operazioni di scrittura per i nuovi dati a oggetti verrebbe quindi indirizzata al nuovo nodo di storage, riducendo l'efficienza complessiva delle operazioni di sistema.
- Il sistema includerà sempre un numero sufficiente di nodi di storage per soddisfare la policy ILM attiva?

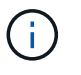

Un criterio ILM che non può essere soddisfatto porterà a backlog e allarmi e può interrompere il funzionamento del sistema StorageGRID.

Verificare che la topologia proposta risultante dal processo di decommissionamento soddisfi la policy ILM valutando i fattori elencati nella tabella.

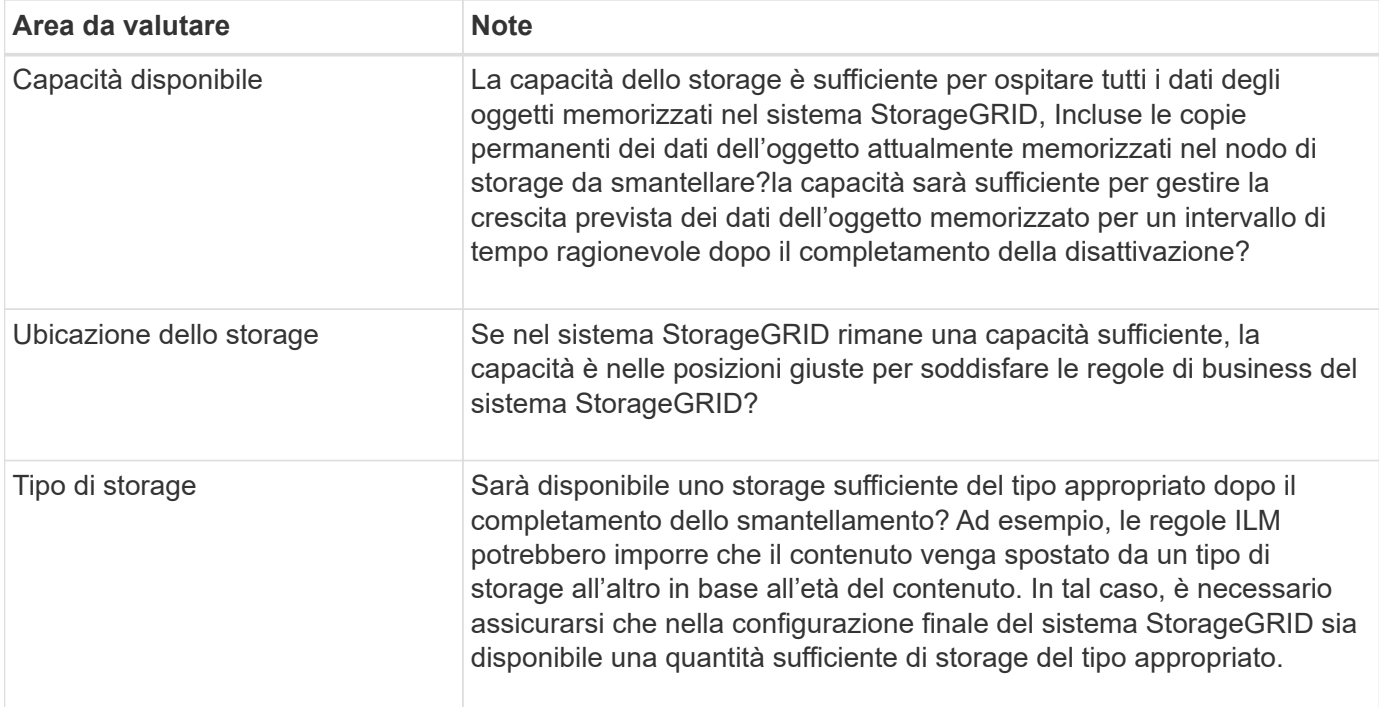

## **Informazioni correlate**

["Consolidamento dei nodi di storage"](#page-2261-1)

["Gestire gli oggetti con ILM"](#page-1154-0)

["Espandi il tuo grid"](#page-2078-0)

## <span id="page-2260-0"></span>**Decommissionamento dei nodi di storage disconnessi**

È necessario comprendere cosa può accadere se si decommissiona un nodo di storage mentre è disconnesso (lo stato di salute è sconosciuto o amministrativamente inattivo).

Quando si decommissiona un nodo di storage disconnesso dalla griglia, StorageGRID utilizza i dati di altri nodi di storage per ricostruire i dati dell'oggetto e i metadati presenti nel nodo disconnesso. Ciò avviene avviando automaticamente i lavori di riparazione dei dati al termine del processo di disattivazione.

Prima di smantellare un nodo di storage disconnesso, tenere presente quanto segue:

• Non decommissionare mai un nodo disconnesso a meno che non si sia certi che non possa essere portato online o ripristinato.

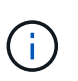

Non eseguire questa procedura se si ritiene che sia possibile ripristinare i dati dell'oggetto dal nodo. Contattare invece il supporto tecnico per determinare se è possibile eseguire il ripristino del nodo.

- Se un nodo di storage disconnesso contiene l'unica copia di un oggetto, tale oggetto verrà perso quando il nodo viene decommissionato. I processi di riparazione dei dati possono ricostruire e ripristinare gli oggetti solo se nei nodi di storage attualmente connessi sono presenti almeno una copia replicata o un numero sufficiente di frammenti con codifica di cancellazione.
- Quando si decommissiona un nodo di storage disconnesso, la procedura di decommissionamento viene completata in modo relativamente rapido. Tuttavia, i lavori di riparazione dei dati possono richiedere giorni

o settimane e non sono monitorati dalla procedura di decommissionamento. È necessario monitorare manualmente questi lavori e riavviarli secondo necessità. Consultare le istruzioni relative al monitoraggio della riparazione dei dati.

["Verifica dei lavori di riparazione dei dati"](#page-2261-0)

• Se si decommissiona più di un nodo di storage disconnesso alla volta, potrebbe verificarsi una perdita di dati. Il sistema potrebbe non essere in grado di ricostruire i dati se rimangono disponibili troppe copie di dati a oggetti, metadati o frammenti con codifica di cancellazione.

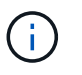

Se si dispone di più di un nodo di storage disconnesso che non è possibile ripristinare, contattare il supporto tecnico per determinare la procedura migliore.

## <span id="page-2261-1"></span>**Consolidamento dei nodi di storage**

È possibile consolidare i nodi di storage per ridurre il numero di nodi di storage per un sito o un'implementazione, aumentando al contempo la capacità di storage.

Quando consolidate i nodi storage, espandete il sistema StorageGRID per aggiungere nuovi nodi storage con capacità maggiore e decommissionare i vecchi nodi storage con capacità inferiore. Durante la procedura di decommissionamento, gli oggetti vengono migrati dai vecchi nodi di storage ai nuovi nodi di storage.

Ad esempio, è possibile aggiungere due nuovi nodi di storage con capacità maggiore per sostituire tre nodi di storage meno recenti. Prima di tutto, utilizzare la procedura di espansione per aggiungere i due nuovi nodi di storage di dimensioni maggiori, quindi utilizzare la procedura di decommissionamento per rimuovere i tre nodi di storage di capacità inferiore.

Aggiungendo nuova capacità prima di rimuovere i nodi di storage esistenti, è possibile garantire una distribuzione più equilibrata dei dati nel sistema StorageGRID. Inoltre, si riduce la possibilità che un nodo di storage esistente venga spinto oltre il livello di filigrana dello storage.

## **Informazioni correlate**

## ["Espandi il tuo grid"](#page-2078-0)

## <span id="page-2261-2"></span>**Disattivazione di più nodi di storage**

Se è necessario rimuovere più di un nodo di storage, è possibile decommissionarli in sequenza o in parallelo.

- Se si decommissionano i nodi di storage in modo sequenziale, è necessario attendere che il primo nodo di storage completi la decommissionamento prima di iniziare a decommissionare il nodo di storage successivo.
- Se i nodi di storage vengono decommissionati in parallelo, i nodi di storage elaborano contemporaneamente le attività di decommissionamento per tutti i nodi di storage da decommissionare. Questo può causare una situazione in cui tutte le copie permanenti di un file sono contrassegnate come "read‐only,", disattivando temporaneamente l'eliminazione nelle griglie in cui questa funzionalità è attivata.

## <span id="page-2261-0"></span>**Verifica dei lavori di riparazione dei dati**

Prima di disattivare un nodo di rete, è necessario confermare che non sono attivi lavori di riparazione dei dati. Se le riparazioni non sono riuscite, è necessario riavviarle e lasciarle completare prima di eseguire la procedura di decommissionamento.

Se è necessario decommissionare un nodo di storage disconnesso, queste fasi verranno completate anche al termine della procedura di decommissionamento per garantire che il lavoro di riparazione dei dati sia stato completato correttamente. È necessario assicurarsi che tutti i frammenti erasure-coded presenti nel nodo rimosso siano stati ripristinati correttamente.

Questi passaggi si applicano solo ai sistemi che dispongono di oggetti con codifica per la cancellazione.

- 1. Accedere al nodo di amministrazione principale:
	- a. Immettere il seguente comando: ssh admin@*grid\_node\_IP*

Una volta effettuato l'accesso come root, il prompt cambia da \$ a. #.

- b. Immettere la password elencata in Passwords.txt file.
- c. Immettere il seguente comando per passare a root: su -
- d. Immettere la password elencata in Passwords.txt file.
- 2. Verificare la presenza di riparazioni in corso: repair-data show-ec-repair-status
	- Se non si è mai eseguito un lavoro di riparazione dei dati, l'output è No job found. Non è necessario riavviare alcun lavoro di riparazione.
	- Se il lavoro di riparazione dei dati è stato eseguito in precedenza o è in esecuzione, l'output elenca le informazioni per la riparazione. Ogni riparazione ha un ID di riparazione univoco. Passare alla fase successiva.

```
root@DC1-ADM1:~ # repair-data show-ec-repair-status
Repair ID Scope Start Time End Time State Est/Affected Bytes Repaired
Retry Repair
========================================================================
===========
949283 DC1-S-99-10(Volumes: 1,2) 2016-11-30T15:27:06.9 Success 17359
17359 No
949292 DC1-S-99-10(Volumes: 1,2) 2016-11-30T15:37:06.9 Failure 17359 0
Yes
949294 DC1-S-99-10(Volumes: 1,2) 2016-11-30T15:47:06.9 Failure 17359 0
Yes
949299 DC1-S-99-10(Volumes: 1,2) 2016-11-30T15:57:06.9 Failure 17359 0
Yes
```
- 3. Se lo stato per tutte le riparazioni è Success, non è necessario riavviare alcun lavoro di riparazione.
- 4. Se lo stato per qualsiasi riparazione è Failure, è necessario riavviare la riparazione.
	- a. Ottenere l'ID della riparazione per la riparazione non riuscita dall'output.
	- b. Eseguire repair-data start-ec-node-repair comando.

Utilizzare --repair-id Opzione per specificare l'ID riparazione. Ad esempio, se si desidera riprovare una riparazione con l'ID riparazione 949292, eseguire questo comando: repair-data start-ecnode-repair --repair-id 949292

c. Continuare a tenere traccia dello stato delle riparazioni dei dati EC fino a quando lo stato di tutte le riparazioni non è Success.

## <span id="page-2263-0"></span>**Raccolta dei materiali richiesti**

Prima di eseguire la decommissionazione di un nodo di rete, è necessario ottenere le seguenti informazioni.

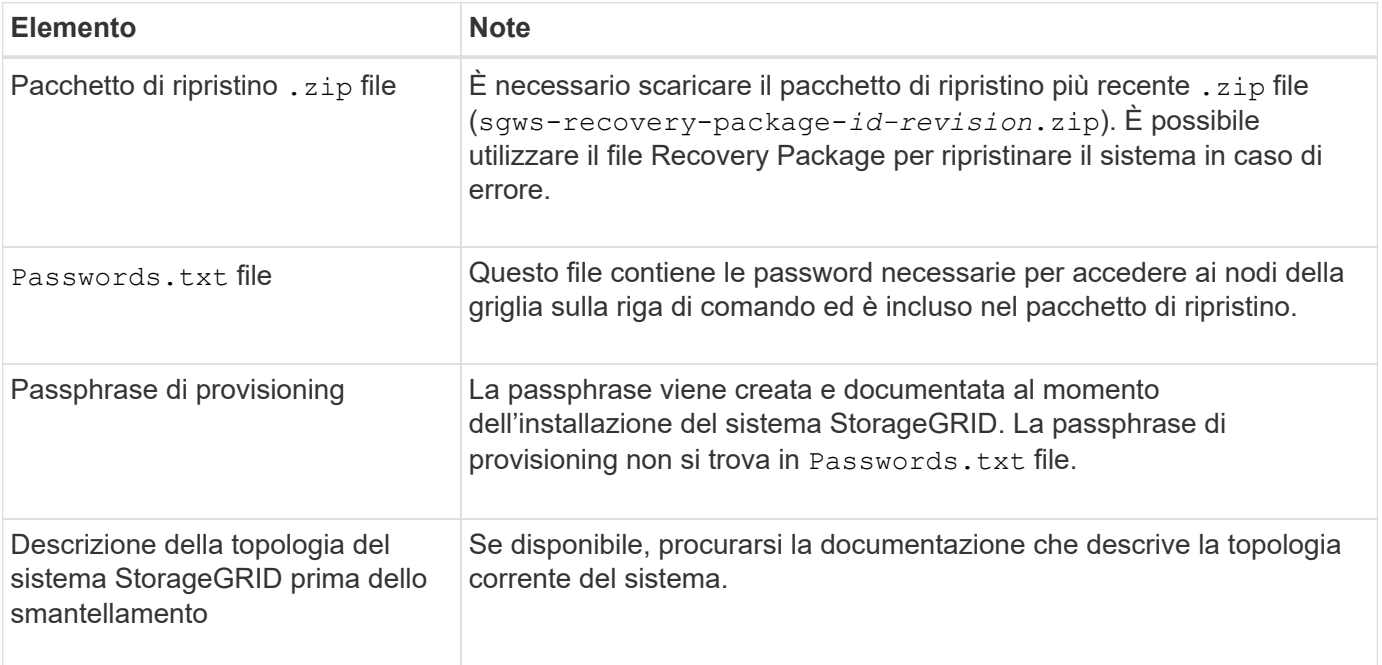

## **Informazioni correlate**

["Requisiti del browser Web"](#page-2135-0)

## ["Download del pacchetto di ripristino"](#page-2136-0)

## <span id="page-2263-1"></span>**Accesso alla pagina nodi di decommissionazione**

Quando si accede alla pagina nodi di disattivazione in Grid Manager, è possibile visualizzare a colpo d'occhio i nodi che possono essere disattivati.

## **Di cosa hai bisogno**

- È necessario accedere a Grid Manager utilizzando un browser supportato.
- È necessario disporre dell'autorizzazione Maintenance (manutenzione) o Root Access (accesso root).

## **Fasi**

1. Selezionare **manutenzione attività di manutenzione smantellamento**.

Viene visualizzata la pagina Decommission.

#### Decommission

Select Decommission Nodes to remove one or more nodes from a single site. Select Decommission Site to remove an entire data center site.

Learn important details about removing grid nodes and sites in the "Decommission procedure" section of the recovery and maintenance instructions.

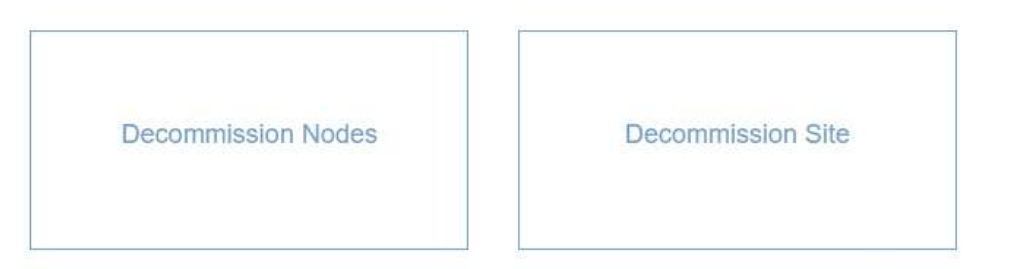

2. Fare clic sul pulsante **Decommission Nodes** (nodi di decommissionamento).

Viene visualizzata la pagina nodi di decommissionazione. Da questa pagina è possibile:

- Determinare quali nodi di rete possono essere attualmente dismessi.
- Scopri lo stato di salute di tutti i nodi della griglia
- Ordinare l'elenco in ordine crescente o decrescente per **Nome**, **Sito**, **tipo** o **con ADC**.
- Inserisci i termini di ricerca per trovare rapidamente nodi specifici. Ad esempio, questa pagina mostra tutti i nodi della griglia in un singolo data center. La colonna Decommission possible (possibile dismissione) indica che è possibile decommissionare il nodo Admin non primario, il nodo gateway e due dei cinque nodi storage.

#### **Decommission Nodes**

Before decommissioning a grid node, review the health of all nodes. If possible, resolve any issues or alarms before proceeding.

Select the checkbox for each grid node you want to decommission. If decommission is not possible for a node, see the Recovery and Maintenance Guide to learn how to proceed.

#### **Grid Nodes**

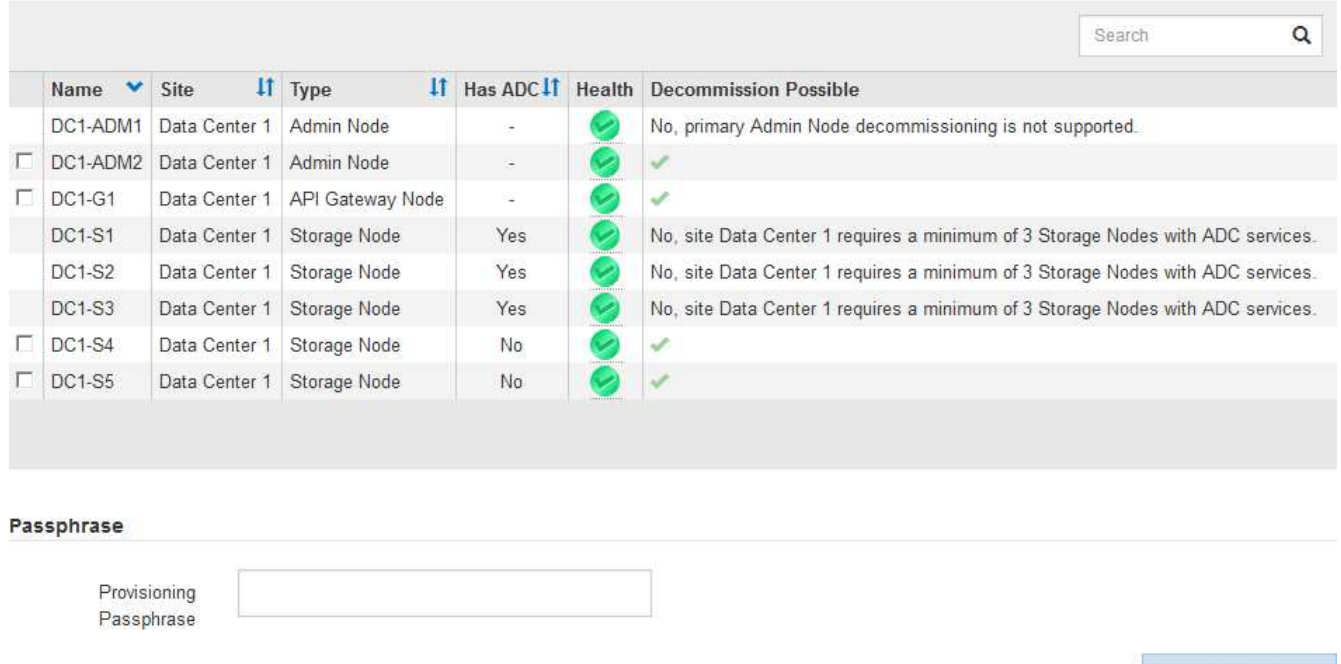

3. Esaminare la colonna **Dismissione possibile** per ciascun nodo che si desidera decommissionare.

Se è possibile disattivare un nodo della griglia, questa colonna include un segno di spunta verde e la colonna più a sinistra include una casella di controllo. Se un nodo non può essere decommissionato, questa colonna descrive il problema. Se vi sono più motivi per cui un nodo non può essere dismesso, viene visualizzato il motivo più critico.

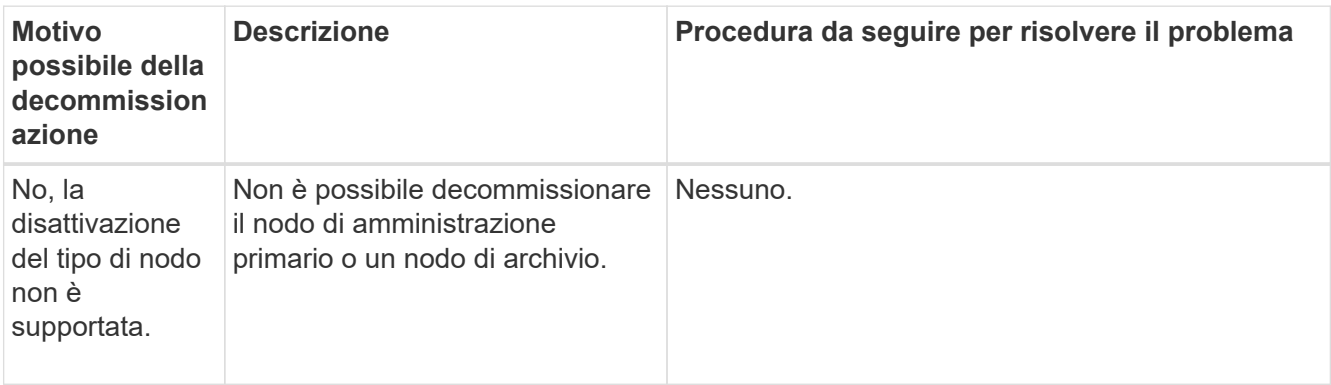

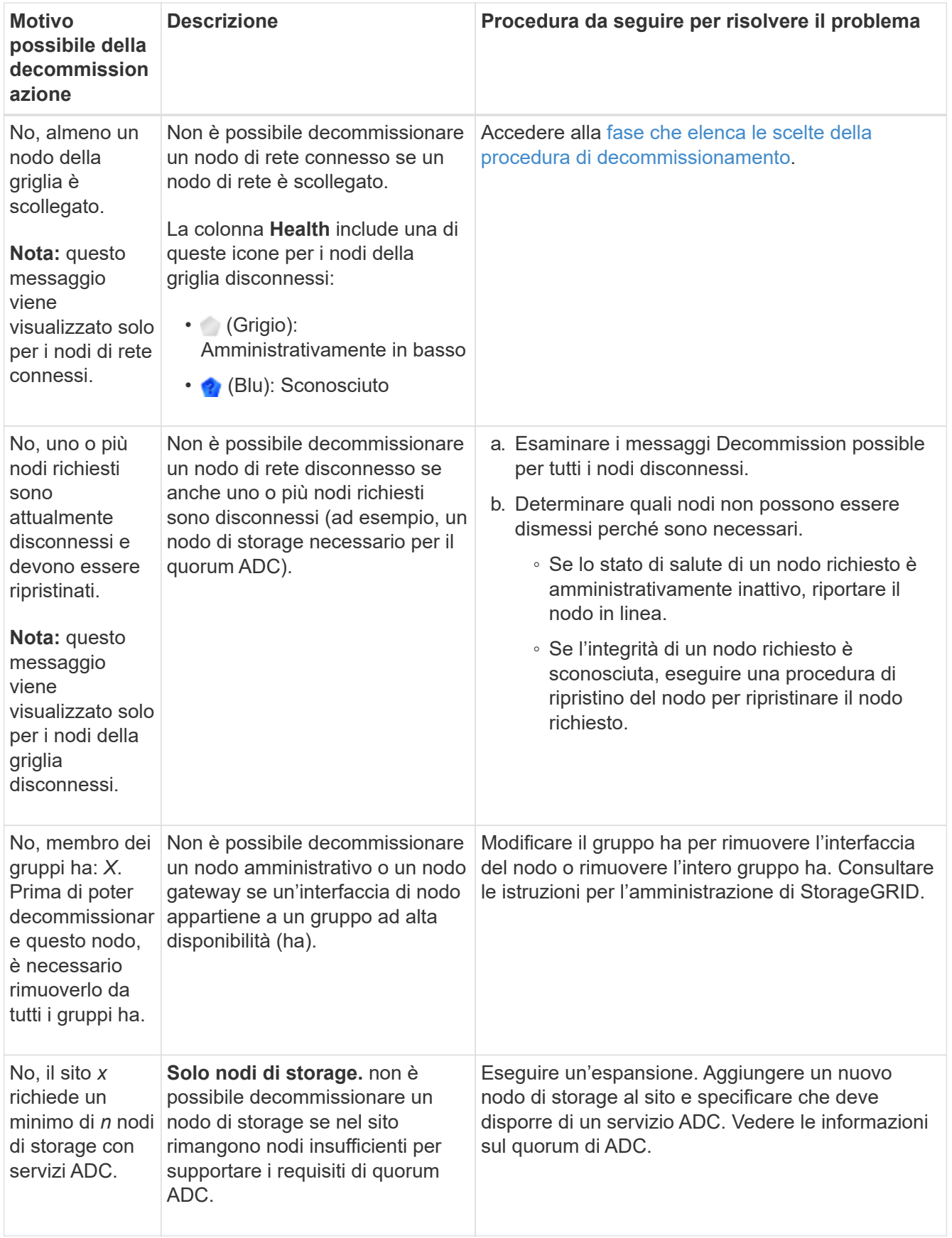

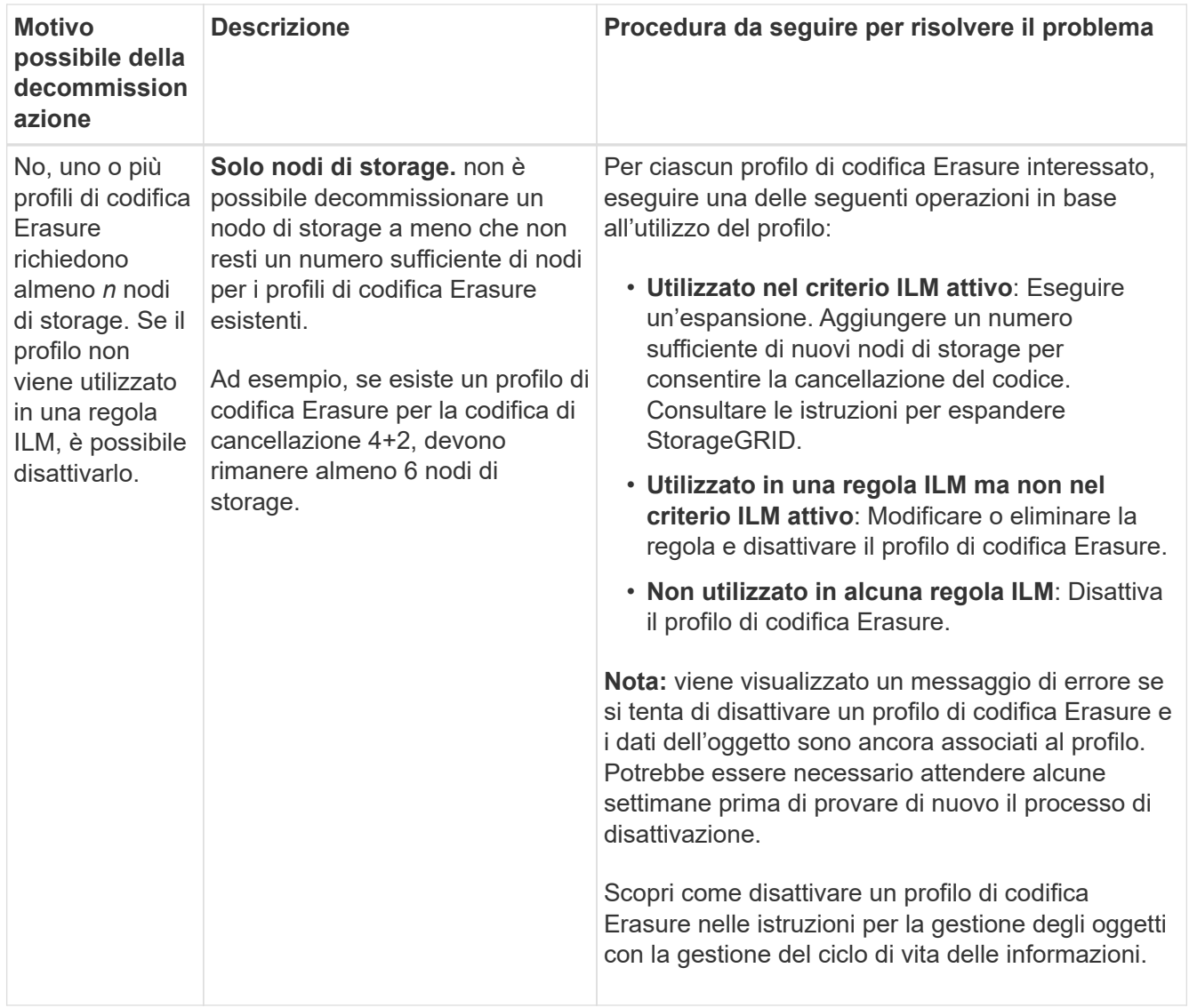

4. se è possibile eseguire lo decommissionamento per il nodo, determinare quale procedura eseguire:

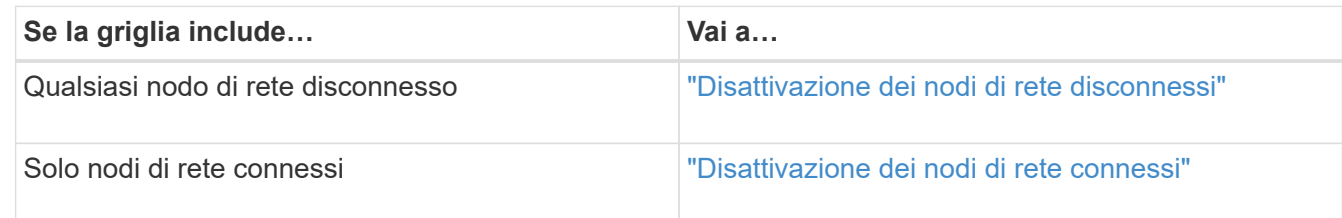

## **Informazioni correlate**

["Verifica dei lavori di riparazione dei dati"](#page-2261-0)

["Informazioni sul quorum di ADC"](#page-2258-0)

["Gestire gli oggetti con ILM"](#page-1154-0)

["Espandi il tuo grid"](#page-2078-0)

["Amministrare StorageGRID"](#page-877-0)
Potrebbe essere necessario decommissionare un nodo che non è attualmente connesso alla rete (un nodo il cui stato di salute è sconosciuto o amministrativamente inattivo).

# **Di cosa hai bisogno**

• Hai compreso i requisiti e le considerazioni per la disattivazione dei nodi grid.

["Considerazioni per la disattivazione dei nodi di rete"](#page-2256-0)

- Sono stati ottenuti tutti gli elementi prerequisiti.
- Hai garantito che non siano attivi lavori di riparazione dei dati.

["Verifica dei lavori di riparazione dei dati"](#page-2261-0)

- Hai confermato che il ripristino del nodo di storage non è in corso in nessun punto della griglia. In tal caso, è necessario attendere il completamento di qualsiasi ricostruzione Cassandra eseguita come parte del ripristino. È quindi possibile procedere con lo smantellamento.
- Si è assicurato che non verranno eseguite altre procedure di manutenzione mentre la procedura di decommissionamento del nodo è in esecuzione, a meno che la procedura di decommissionamento del nodo non sia in pausa.
- La colonna **Dismissione possibile** per il nodo o i nodi disconnessi che si desidera decommissionare include un segno di spunta verde.
- È necessario disporre della passphrase di provisioning.

È possibile identificare i nodi disconnessi cercando le icone sconosciute (blu) o amministrative (grigie) nella colonna **Health**. Nell'esempio, il nodo di storage denominato DC1-S4 è disconnesso; tutti gli altri nodi sono connessi.

#### **Decommission Nodes**

Before decommissioning a grid node, review the health of all nodes. If possible, resolve any issues or alarms before proceeding.

▲ A grid node is disconnected (has a blue or gray health icon). Try to bring it back online or recover it. Data loss might occur if you decommission a node that is disconnected.

See the Recovery and Maintenance Guide for details. Contact Support if you cannot recover a node and do not want to decommission it.

Select the checkbox for each grid node you want to decommission. If decommission is not possible for a node, see the Recovery and Maintenance Guide to learn how to proceed.

#### **Grid Nodes**

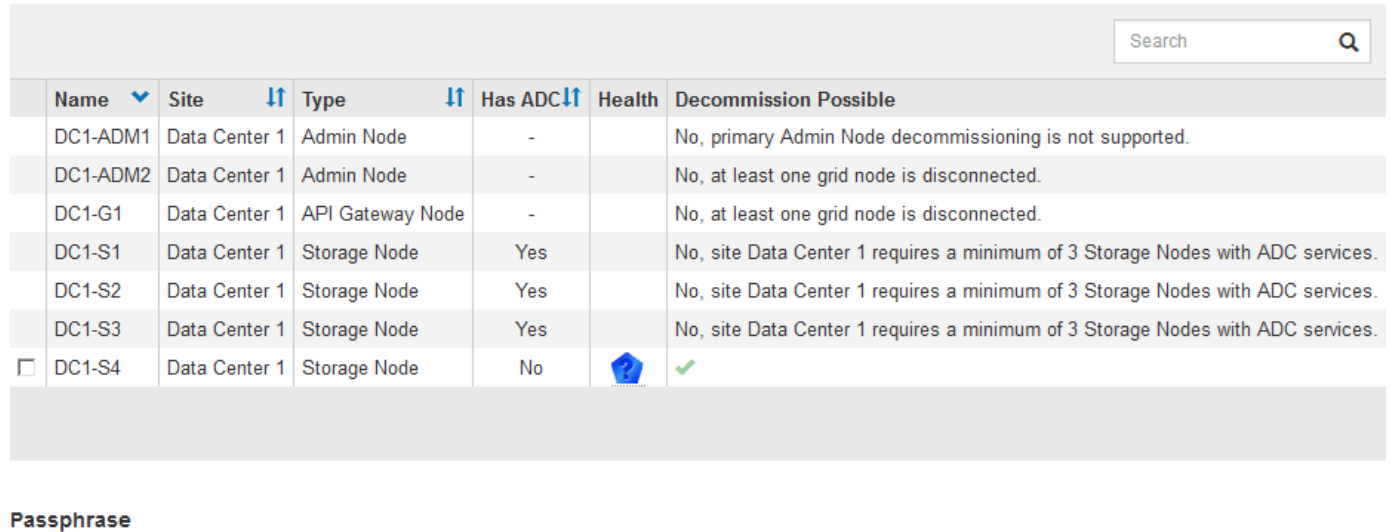

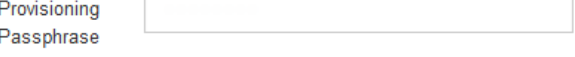

Prima di disattivare qualsiasi nodo disconnesso, tenere presente quanto segue:

• Questa procedura è principalmente destinata alla rimozione di un singolo nodo disconnesso. Se la griglia contiene più nodi disconnessi, il software richiede di decommissionarli contemporaneamente, aumentando il potenziale di risultati imprevisti.

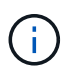

Prestare molta attenzione quando si decommissiona più di un nodo di rete disconnesso alla volta, soprattutto se si selezionano più nodi di storage disconnessi.

• Se non è possibile rimuovere un nodo disconnesso (ad esempio, un nodo di storage necessario per il quorum ADC), non è possibile rimuovere nessun altro nodo disconnesso.

Prima di dismettere un nodo di storage \* disconnesso, tenere presente quanto segue

• Non decommissionare mai un nodo di storage disconnesso, a meno che non si sia certi che non possa essere portato online o ripristinato.

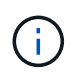

Se si ritiene che i dati dell'oggetto possano essere ancora ripristinati dal nodo, non eseguire questa procedura. Contattare invece il supporto tecnico per determinare se è possibile eseguire il ripristino del nodo.

• Se si decommissiona più di un nodo di storage disconnesso, potrebbe verificarsi una perdita di dati. Il sistema potrebbe non essere in grado di ricostruire i dati se non sono disponibili un numero sufficiente di copie di oggetti, frammenti con codifica di cancellazione o metadati di oggetti.

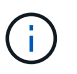

Se si dispone di più di un nodo di storage disconnesso che non è possibile ripristinare, contattare il supporto tecnico per determinare la procedura migliore.

- Quando si decommissiona un nodo di storage disconnesso, StorageGRID avvia i lavori di riparazione dei dati al termine del processo di decommissionamento. Questi processi tentano di ricostruire i dati dell'oggetto e i metadati memorizzati nel nodo disconnesso.
- Quando si decommissiona un nodo di storage disconnesso, la procedura di decommissionamento viene completata in modo relativamente rapido. Tuttavia, i lavori di riparazione dei dati possono richiedere giorni o settimane e non sono monitorati dalla procedura di decommissionamento. È necessario monitorare manualmente questi lavori e riavviarli secondo necessità. Consultare le istruzioni relative al monitoraggio della riparazione dei dati.

#### ["Verifica dei lavori di riparazione dei dati"](#page-2261-0)

• Se si decommissiona un nodo di storage disconnesso che contiene l'unica copia di un oggetto, l'oggetto andrà perso. I processi di riparazione dei dati possono ricostruire e ripristinare gli oggetti solo se nei nodi di storage attualmente connessi sono presenti almeno una copia replicata o un numero sufficiente di frammenti con codifica di cancellazione.

Prima di smantellare un nodo **Admin Node** o **Gateway Node** disconnesso, tenere presente quanto segue:

- Quando si decommissiona un nodo di amministrazione disconnesso, i registri di controllo andranno persi da quel nodo; tuttavia, questi registri dovrebbero esistere anche nel nodo di amministrazione primario.
- È possibile decommissionare in modo sicuro un nodo gateway mentre è disconnesso.

#### **Fasi**

1. Tentare di riportare in linea eventuali nodi di rete disconnessi o di ripristinarli.

Per istruzioni, consultare le procedure di ripristino.

2. Se non si riesce a ripristinare un nodo di rete disconnesso e si desidera decommissionarlo mentre è disconnesso, selezionare la casella di controllo corrispondente.

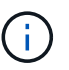

Se la griglia contiene più nodi disconnessi, il software richiede di decommissionarli contemporaneamente, aumentando il potenziale di risultati imprevisti.

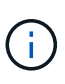

Prestare molta attenzione quando si sceglie di decommissionare più nodi di griglia disconnessi alla volta, soprattutto se si selezionano più nodi di storage disconnessi. Se si dispone di più di un nodo di storage disconnesso che non è possibile ripristinare, contattare il supporto tecnico per determinare la procedura migliore.

3. Inserire la passphrase di provisioning.

Il pulsante **Avvia decommissionazione** è attivato.

4. Fare clic su **Avvia decommissionazione**.

Viene visualizzato un avviso che indica che è stato selezionato un nodo disconnesso e che i dati

dell'oggetto andranno persi se il nodo dispone dell'unica copia di un oggetto.

A Warning

The selected nodes are disconnected (health is Unknown or Administratively Down). If you continue and the node has the only copy of an object, the object will be lost when the node is removed.

The following grid nodes have been selected for decommissioning and will be permanently removed from the StorageGRID Webscale system.

DC1-S4

Do you want to continue?

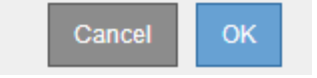

5. Esaminare l'elenco dei nodi e fare clic su **OK**.

Viene avviata la procedura di decommissionamento e l'avanzamento viene visualizzato per ciascun nodo. Durante la procedura, viene generato un nuovo pacchetto di ripristino contenente la modifica della configurazione della griglia.

**Decommission Nodes** 

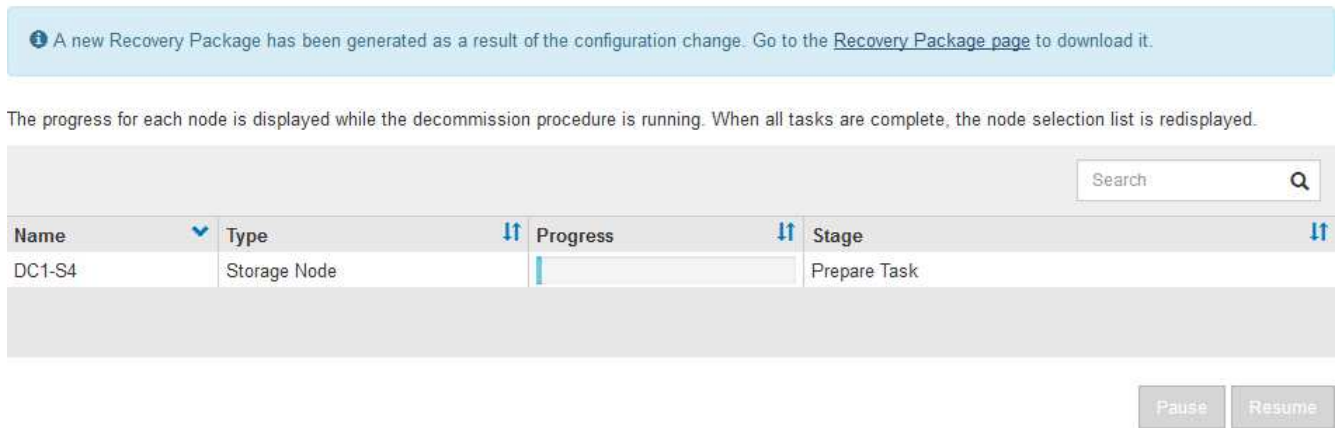

6. Una volta disponibile il nuovo pacchetto di ripristino, fare clic sul collegamento o selezionare **manutenzione** > **sistema** > **pacchetto di ripristino** per accedere alla pagina del pacchetto di ripristino. Quindi, scaricare . zip file.

Consultare le istruzioni per scaricare il pacchetto di ripristino.

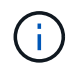

Scarica il pacchetto di ripristino il prima possibile per assicurarti di ripristinare la griglia in caso di problemi durante la procedura di decommissionamento.

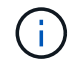

Il file del pacchetto di ripristino deve essere protetto perché contiene chiavi di crittografia e password che possono essere utilizzate per ottenere dati dal sistema StorageGRID.

7. Monitorare periodicamente la pagina Decommissionare per assicurarsi che tutti i nodi selezionati siano

dismessi correttamente.

I nodi di storage possono richiedere giorni o settimane per la decommissionazione. Una volta completate tutte le attività, viene visualizzato nuovamente l'elenco di selezione dei nodi con un messaggio di esito positivo. Se si decommissiona un nodo di storage disconnesso, un messaggio di informazioni indica che i lavori di riparazione sono stati avviati.

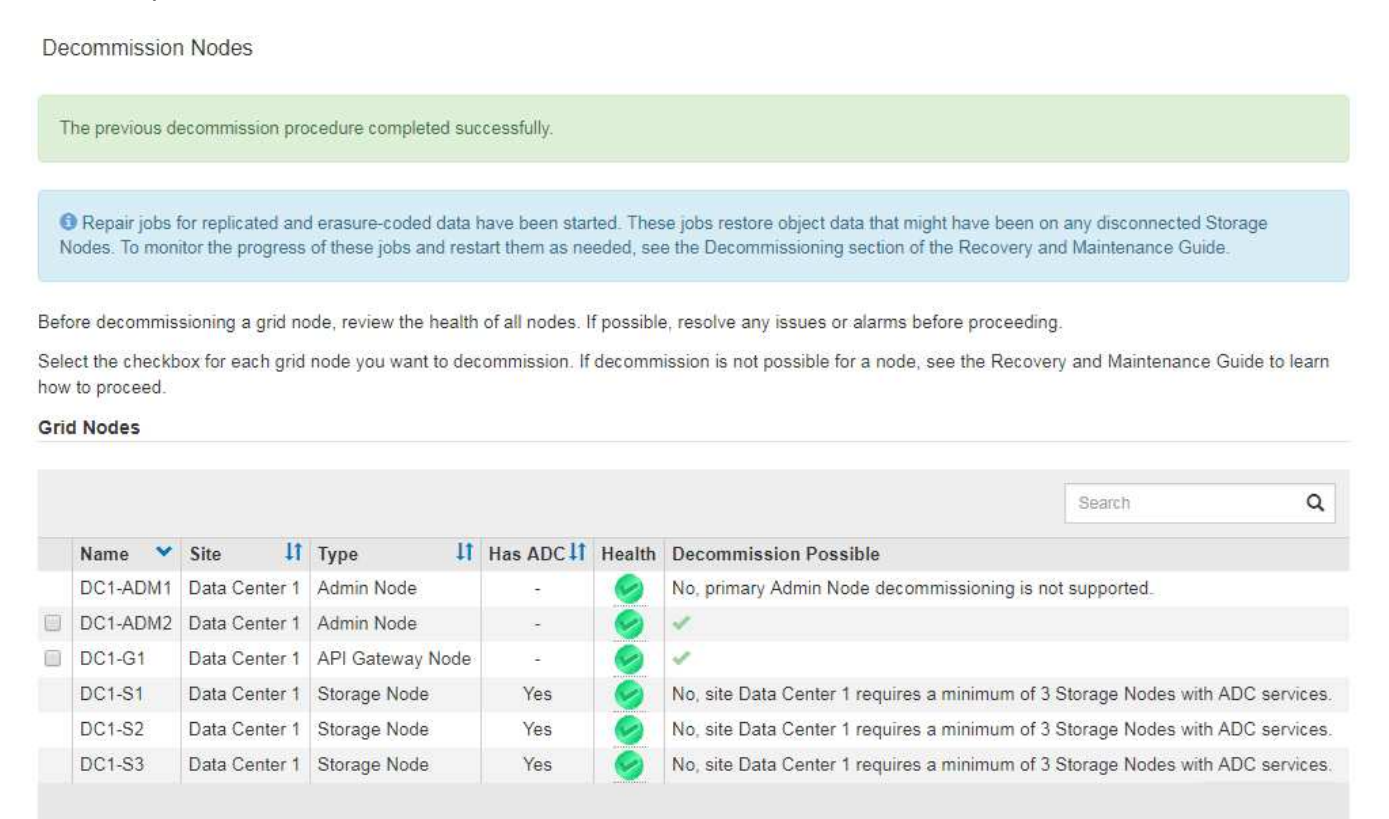

Passphrase

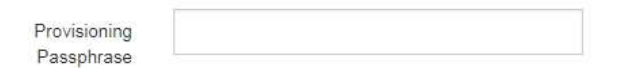

8. Dopo che i nodi si sono spenti automaticamente nell'ambito della procedura di decommissionamento, rimuovere eventuali macchine virtuali o altre risorse rimanenti associate al nodo decommissionato.

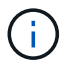

Non eseguire questa operazione fino a quando i nodi non si sono spenti automaticamente.

- 9. Se si sta smantellando un nodo di storage, monitorare lo stato dei lavori di riparazione dei dati che vengono avviati automaticamente durante il processo di decommissionamento.
	- a. Selezionare **supporto** > **Strumenti** > **topologia griglia**.
	- b. Selezionare **StorageGRID Deployment** (implementazione griglia) nella parte superiore dell'albero topologia griglia.
	- c. Nella scheda Overview (Panoramica), individuare la sezione ILM Activity (attività ILM).
	- d. Utilizzare una combinazione dei seguenti attributi per determinare, come possibile, se le riparazioni replicate sono complete.

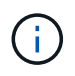

Le incongruenze di Cassandra potrebbero essere presenti e le riparazioni non riuscite non vengono monitorate.

▪ **Tentativi di riparazione (XRPA)**: Utilizzare questo attributo per tenere traccia dell'avanzamento delle riparazioni replicate. Questo attributo aumenta ogni volta che un nodo di storage tenta di riparare un oggetto ad alto rischio. Quando questo attributo non aumenta per un periodo superiore al periodo di scansione corrente (fornito dall'attributo **Scan Period — Estimated**), significa che la scansione ILM non ha rilevato oggetti ad alto rischio che devono essere riparati su alcun nodo.

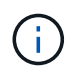

Gli oggetti ad alto rischio sono oggetti che rischiano di essere completamente persi. Non sono inclusi oggetti che non soddisfano la configurazione ILM.

- **Periodo di scansione — stimato (XSCM)**: Utilizzare questo attributo per stimare quando verrà applicata una modifica di policy agli oggetti precedentemente acquisiti. Se l'attributo **riparazioni tentate** non aumenta per un periodo superiore al periodo di scansione corrente, è probabile che vengano eseguite riparazioni replicate. Si noti che il periodo di scansione può cambiare. L'attributo **Scan Period — Estimated (XSCM)** si applica all'intera griglia ed è il massimo di tutti i periodi di scansione del nodo. È possibile eseguire una query nella cronologia degli attributi **Scan Period — Estimated** per la griglia per determinare un intervallo di tempo appropriato.
- e. Utilizzare i seguenti comandi per tenere traccia o riavviare le riparazioni:
	- Utilizzare repair-data show-ec-repair-status comando per tenere traccia delle riparazioni dei dati codificati in cancellazione.
	- Utilizzare repair-data start-ec-node-repair con il --repair-id opzione per riavviare una riparazione non riuscita. Consultare le istruzioni per il controllo dei lavori di riparazione dei dati.
- 10. Continuare a tenere traccia dello stato delle riparazioni dei dati EC fino a quando tutti gli interventi di riparazione non sono stati completati correttamente.

Non appena i nodi disconnessi sono stati decommissionati e tutti i lavori di riparazione dei dati sono stati completati, è possibile decommissionare qualsiasi nodo di rete connesso secondo necessità.

Completare questi passaggi dopo aver completato la procedura di decommissionamento:

- Assicurarsi che i dischi del nodo della griglia decommissionata siano puliti. Utilizzare uno strumento o un servizio di cancellazione dei dati disponibile in commercio per rimuovere in modo permanente e sicuro i dati dai dischi.
- Se un nodo dell'appliance è stato disattivato e i dati dell'appliance sono stati protetti mediante la crittografia del nodo, utilizzare il programma di installazione dell'appliance StorageGRID per cancellare la configurazione del server di gestione delle chiavi (Cancella KMS). Se si desidera aggiungere l'appliance a un'altra griglia, è necessario cancellare la configurazione KMS.

["SG100 SG1000 Services appliance"](#page-762-0)

["Appliance di storage SG5600"](#page-641-0)

["Appliance di storage SG5700"](#page-515-0)

["Appliance di storage SG6000"](#page-340-0)

#### **Informazioni correlate**

["Procedure di ripristino del nodo Grid"](#page-2146-0)

# ["Download del pacchetto di ripristino"](#page-2136-0)

#### ["Verifica dei lavori di riparazione dei dati"](#page-2261-0)

#### **Disattivazione dei nodi di rete connessi**

È possibile decommissionare e rimuovere in modo permanente i nodi collegati alla rete.

#### **Di cosa hai bisogno**

• Hai compreso i requisiti e le considerazioni per la disattivazione dei nodi grid.

["Considerazioni per la disattivazione dei nodi di rete"](#page-2256-0)

- Hai raccolto tutti i materiali necessari.
- Hai garantito che non siano attivi lavori di riparazione dei dati.
- Hai confermato che il ripristino del nodo di storage non è in corso in nessun punto della griglia. In tal caso, è necessario attendere il completamento di qualsiasi ricostruzione Cassandra eseguita come parte del ripristino. È quindi possibile procedere con lo smantellamento.
- Si è assicurato che non verranno eseguite altre procedure di manutenzione mentre la procedura di decommissionamento del nodo è in esecuzione, a meno che la procedura di decommissionamento del nodo non sia in pausa.
- Si dispone della passphrase di provisioning.
- I nodi della griglia sono connessi.
- La colonna **Dismissione possibile** per il nodo o i nodi che si desidera decommissionare include un segno di spunta verde.
- Tutti i nodi della griglia hanno uno stato di salute normale (verde) . Se nella colonna **Health** viene visualizzata una di queste icone, provare a risolvere il problema:

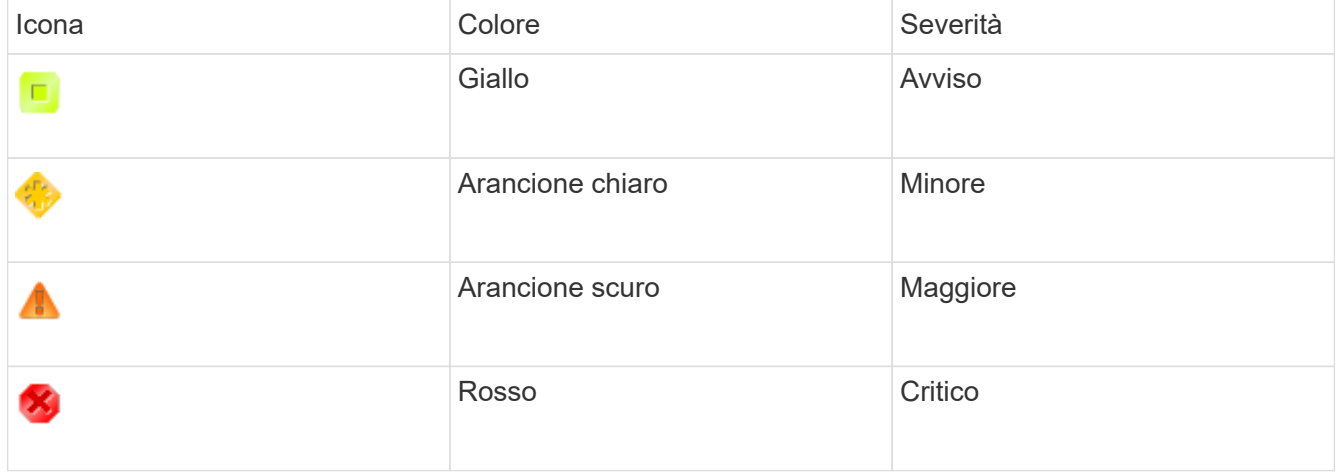

• Se in precedenza è stato dismesso un nodo di storage disconnesso, tutti i lavori di riparazione dei dati sono stati completati correttamente. Consultare le istruzioni per il controllo dei lavori di riparazione dei dati.

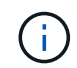

Non rimuovere la macchina virtuale o altre risorse di un nodo griglia fino a quando non viene richiesto in questa procedura.

- 1. Nella pagina nodi di decommissionazione, selezionare la casella di controllo per ciascun nodo della griglia che si desidera decommissionare.
- 2. Inserire la passphrase di provisioning.

Il pulsante **Avvia decommissionazione** è attivato.

3. Fare clic su **Avvia decommissionazione**.

Viene visualizzata una finestra di dialogo di conferma.

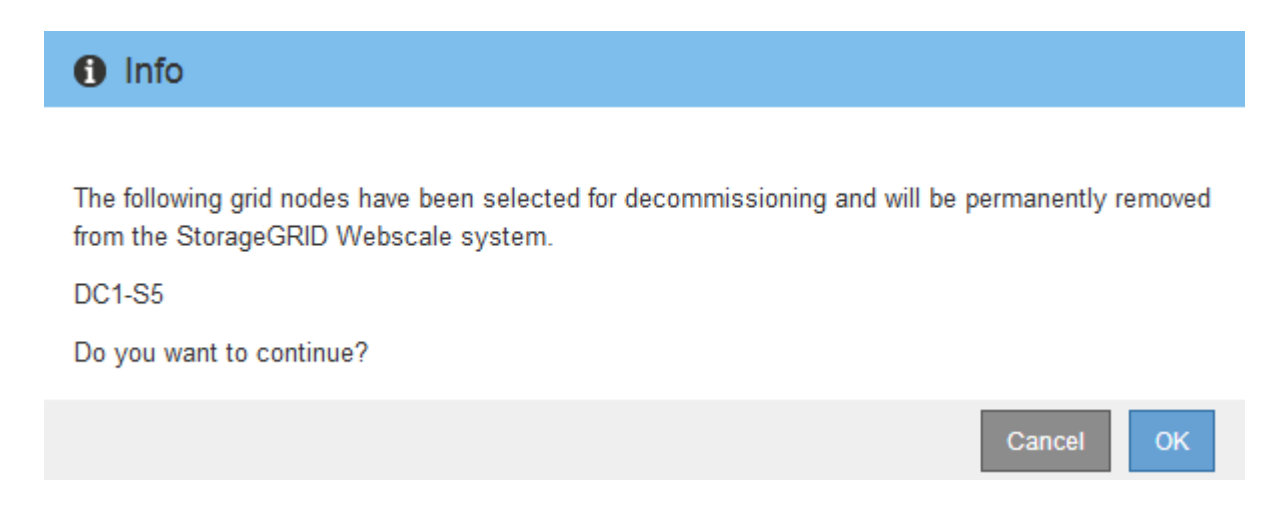

4. Esaminare l'elenco dei nodi selezionati e fare clic su **OK**.

Viene avviata la procedura di decommissionamento del nodo e viene visualizzato l'avanzamento per ciascun nodo. Durante la procedura, viene generato un nuovo pacchetto di ripristino per mostrare la modifica della configurazione della griglia.

**Decommission Nodes** 

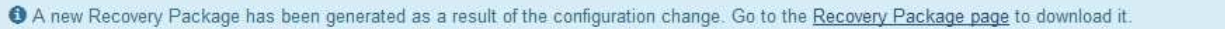

The progress for each node is displayed while the decommission procedure is running. When all tasks are complete, the node selection list is redisplayed.

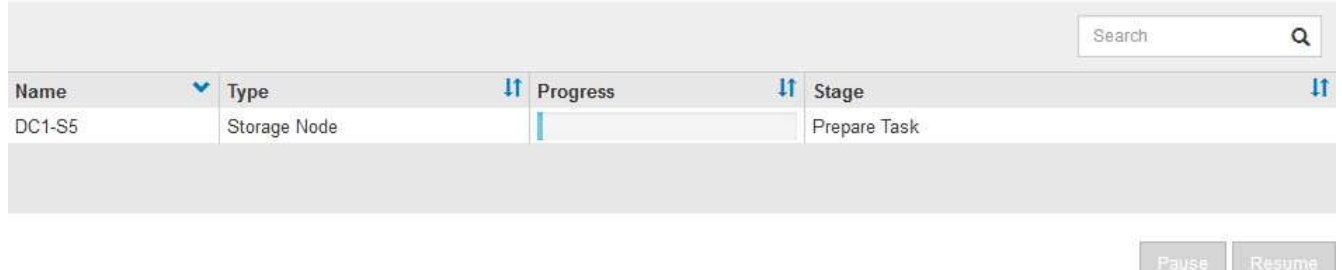

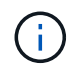

Non scollegare un nodo di storage dopo l'avvio della procedura di decommissionamento. La modifica dello stato potrebbe causare la mancata copia di alcuni contenuti in altre posizioni.

5. Una volta disponibile il nuovo pacchetto di ripristino, fare clic sul collegamento o selezionare **manutenzione** > **sistema** > **pacchetto di ripristino** per accedere alla pagina del pacchetto di ripristino. Quindi, scaricare . zip file.

Consultare le istruzioni per scaricare il pacchetto di ripristino.

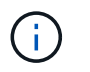

Scarica il pacchetto di ripristino il prima possibile per assicurarti di ripristinare la griglia in caso di problemi durante la procedura di decommissionamento.

6. Monitorare periodicamente la pagina nodi di decommissionazione per assicurarsi che tutti i nodi selezionati vengano decommissionati correttamente.

I nodi di storage possono richiedere giorni o settimane per la decommissionazione. Una volta completate tutte le attività, viene visualizzato nuovamente l'elenco di selezione dei nodi con un messaggio di esito positivo.

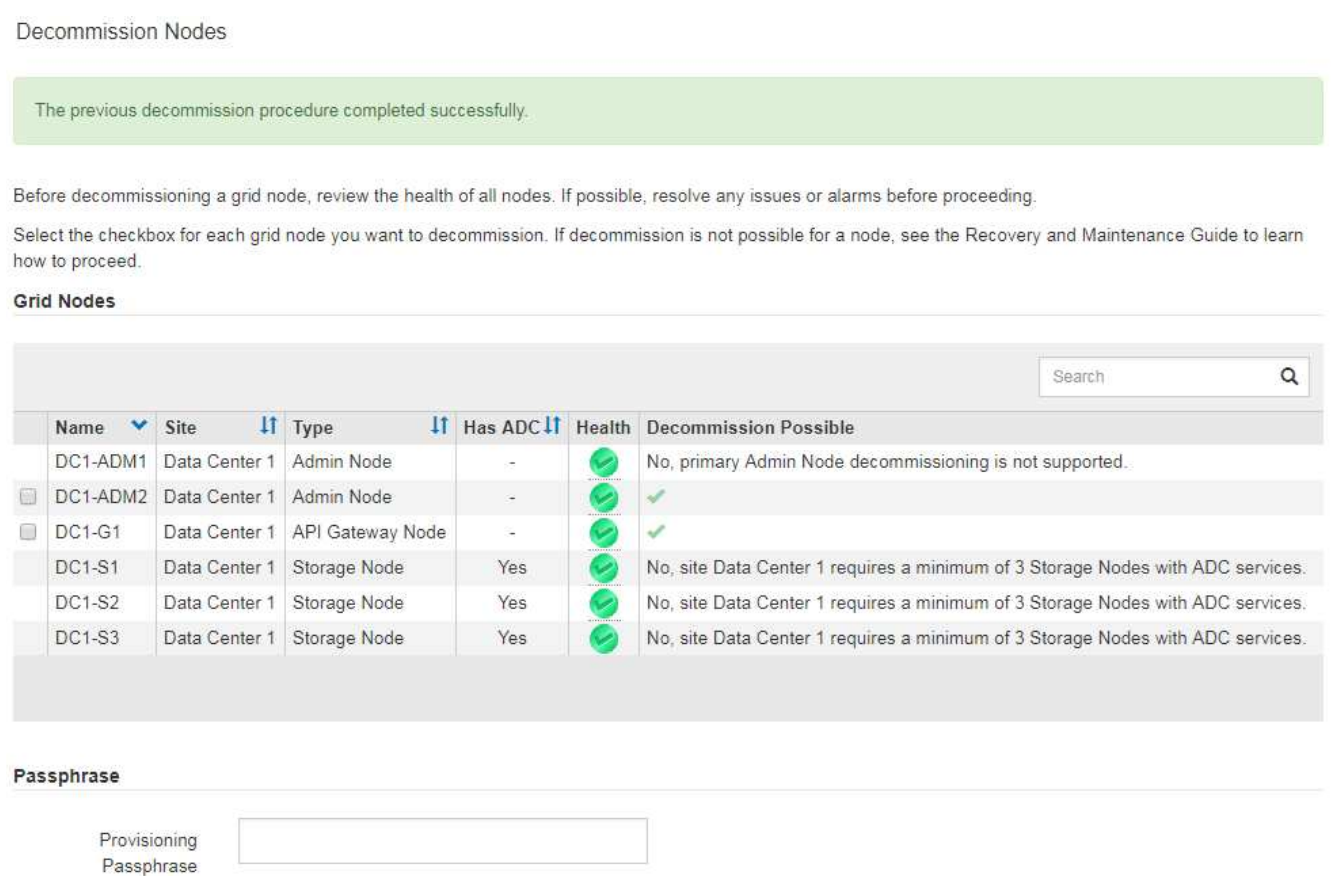

- 7. Seguire la fase appropriata per la piattaforma. Ad esempio:
	- **Linux**: Si consiglia di scollegare i volumi ed eliminare i file di configurazione del nodo creati durante l'installazione.
	- **VMware**: Per eliminare la macchina virtuale, utilizzare l'opzione "DElimina dal disco" di vCenter. Potrebbe essere necessario eliminare anche i dischi dati indipendenti dalla macchina virtuale.
	- **Appliance StorageGRID**: Il nodo appliance torna automaticamente allo stato non distribuito, dove è possibile accedere al programma di installazione dell'appliance StorageGRID. È possibile spegnere l'apparecchio o aggiungerlo a un altro sistema StorageGRID.

Completare questi passaggi dopo aver completato la procedura di decommissionamento del nodo:

- Assicurarsi che i dischi del nodo della griglia decommissionata siano puliti. Utilizzare uno strumento o un servizio di cancellazione dei dati disponibile in commercio per rimuovere in modo permanente e sicuro i dati dai dischi.
- Se un nodo dell'appliance è stato disattivato e i dati dell'appliance sono stati protetti mediante la crittografia del nodo, utilizzare il programma di installazione dell'appliance StorageGRID per cancellare la

configurazione del server di gestione delle chiavi (Cancella KMS). Se si desidera utilizzare l'appliance in un'altra griglia, è necessario cancellare la configurazione KMS.

["SG100 SG1000 Services appliance"](#page-762-0)

["Appliance di storage SG5600"](#page-641-0)

["Appliance di storage SG5700"](#page-515-0)

["Appliance di storage SG6000"](#page-340-0)

#### **Informazioni correlate**

["Verifica dei lavori di riparazione dei dati"](#page-2261-0)

["Download del pacchetto di ripristino"](#page-2136-0)

["Installare Red Hat Enterprise Linux o CentOS"](#page-104-0)

#### **Mettere in pausa e riprendere il processo di decommissionamento per i nodi di storage**

Se necessario, è possibile sospendere la procedura di decommissionamento per un nodo di storage durante determinate fasi. È necessario sospendere lo smantellamento su un nodo di storage prima di poter avviare una seconda procedura di manutenzione. Al termine dell'altra procedura, è possibile riprendere la decommissionamento.

#### **Di cosa hai bisogno**

- È necessario accedere a Grid Manager utilizzando un browser supportato.
- È necessario disporre dell'autorizzazione Maintenance (manutenzione) o Root Access (accesso root).

#### **Fasi**

#### 1. Selezionare **manutenzione attività di manutenzione smantellamento**.

Viene visualizzata la pagina Decommission.

#### 2. Fare clic su **Decommission Nodes**.

Viene visualizzata la pagina nodi di decommissionazione. Quando la procedura di decommissionamento raggiunge una delle seguenti fasi, il pulsante **Pause** (Pausa) viene attivato.

- Valutazione di ILM
- Decommissionamento Erasure coded data (Cancella dati codificati)
- 3. Fare clic su **Pause** (Pausa) per sospendere la procedura.

La fase corrente viene messa in pausa e il pulsante **Riprendi** viene attivato.

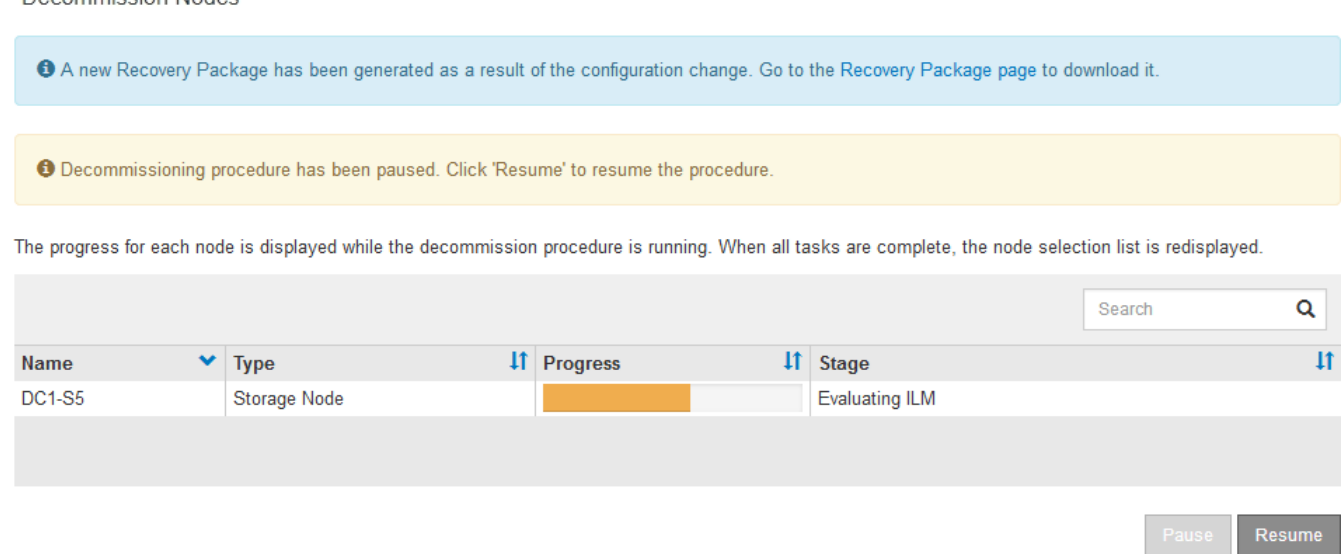

4. Al termine dell'altra procedura di manutenzione, fare clic su **Riprendi** per procedere con la decommissionazione.

#### **Risoluzione dei problemi di disattivazione del nodo**

Se la procedura di decommissionamento del nodo si interrompe a causa di un errore, è possibile eseguire operazioni specifiche per risolvere il problema.

#### **Di cosa hai bisogno**

Decommission Nodes

È necessario accedere a Grid Manager utilizzando un browser supportato.

#### **A proposito di questa attività**

Se si arresta il nodo della griglia da smantellare, l'attività si interrompe fino al riavvio del nodo della griglia. Il nodo Grid deve essere in linea.

#### **Fasi**

- 1. Selezionare **supporto** > **Strumenti** > **topologia griglia**.
- 2. Nell'albero Grid Topology, espandere ogni voce Storage Node e verificare che i servizi DDS e LDR siano entrambi online.

Per eseguire la disattivazione del nodo di storage, i servizi DDS del sistema StorageGRID (ospitati dai nodi di storage) devono essere online. Questo è un requisito della rivalutazione ILM.

- 3. Per visualizzare le attività attive della griglia, selezionare **nodo amministratore primario CMN attività griglia Panoramica**.
- 4. Controllare lo stato dell'attività della griglia di disattivazione.
	- a. Se lo stato dell'attività della griglia di decommissionamento indica un problema con il salvataggio dei bundle di attività della griglia, selezionare **nodo amministratore primario CMN Eventi Panoramica**
	- b. Controllare il numero di relè di audit disponibili.

Se l'attributo Available Audit Relay è uno o più, il servizio CMN è connesso ad almeno un servizio ADC. I servizi ADC fungono da relè di audit.

Il servizio CMN deve essere connesso ad almeno un servizio ADC e la maggior parte (50% più uno) dei

servizi ADC del sistema StorageGRID deve essere disponibile per consentire a un'attività Grid di passare da una fase di disattivazione a un'altra e terminare.

a. Se il servizio CMN non è connesso a un numero sufficiente di servizi ADC, assicurarsi che i nodi di storage siano in linea e controllare la connettività di rete tra il nodo di amministrazione primario e i nodi di storage.

# **Disattivazione del sito**

Potrebbe essere necessario rimuovere un sito del data center dal sistema StorageGRID. Per rimuovere un sito, è necessario decommissionarlo.

Il diagramma di flusso mostra le fasi di alto livello per la disattivazione di un sito.

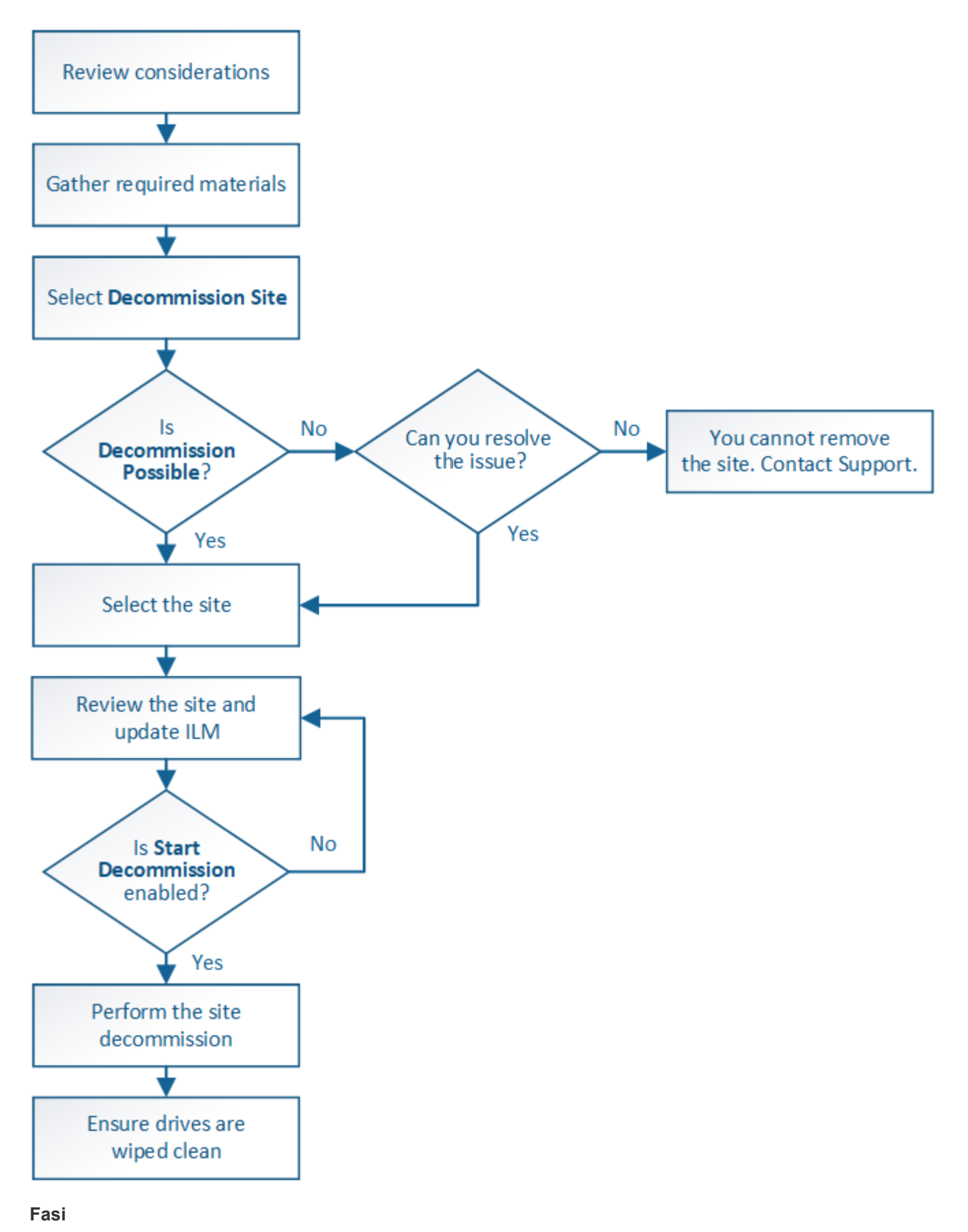

- ["Considerazioni per la rimozione di un sito"](#page-2281-0)
- ["Raccolta dei materiali richiesti"](#page-2286-0)
- ["Fase 1: Selezionare Site \(Sito\)"](#page-2286-1)
- ["Fase 2: Visualizzare i dettagli"](#page-2289-0)
- ["Fase 3: Revisione della policy ILM"](#page-2291-0)
- ["Fase 4: Rimuovere i riferimenti ILM"](#page-2296-0)
- ["Fase 5: Risolvere i conflitti dei nodi \(e avviare la decommissionazione\)"](#page-2300-0)
- ["Fase 6: Rimozione del monitor"](#page-2305-0)

#### <span id="page-2281-0"></span>**Considerazioni per la rimozione di un sito**

Prima di utilizzare la procedura di decommissionamento del sito per rimuovere un sito, è necessario esaminare le considerazioni.

#### **Cosa accade quando si decommissiona un sito**

Quando si decommissiona un sito, StorageGRID rimuove in modo permanente tutti i nodi del sito e del sito stesso dal sistema StorageGRID.

Una volta completata la procedura di decommissionamento del sito:

- Non è più possibile utilizzare StorageGRID per visualizzare o accedere al sito o a uno qualsiasi dei nodi del sito.
- Non è più possibile utilizzare pool di storage o profili di codifica Erasure relativi al sito. Quando StorageGRID decommissiona un sito, rimuove automaticamente questi pool di storage e disattiva questi profili di codifica di cancellazione.

#### **Differenze tra le procedure di decommissionamento del sito connesso e disconnesso**

È possibile utilizzare la procedura di decommissionamento del sito per rimuovere un sito in cui tutti i nodi sono connessi a StorageGRID (chiamata decommissionazione di un sito connesso) o per rimuovere un sito in cui tutti i nodi sono disconnessi da StorageGRID (chiamata decommissionazione di un sito disconnesso). Prima di iniziare, è necessario comprendere le differenze tra queste procedure.

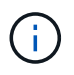

Se un sito contiene una combinazione di  $\bullet$  ) e nodi disconnessi ( oppure  $\bullet$ ), è necessario riportare tutti i nodi offline in linea.

- La decommissionazione di un sito connesso consente di rimuovere un sito operativo dal sistema StorageGRID. Ad esempio, è possibile eseguire la decommissionazione di un sito connesso per rimuovere un sito funzionante ma non più necessario.
- Quando StorageGRID rimuove un sito connesso, utilizza ILM per gestire i dati dell'oggetto nel sito. Prima di avviare la decommissionazione di un sito connesso, è necessario rimuovere il sito da tutte le regole ILM e attivare una nuova policy ILM. I processi ILM per la migrazione dei dati degli oggetti e i processi interni per la rimozione di un sito possono essere eseguiti contemporaneamente, ma la procedura consigliata consiste nel consentire il completamento dei passaggi ILM prima di avviare la procedura di decommissionamento effettiva.
- La decommissionazione di un sito disconnesso consente di rimuovere un sito guasto dal sistema StorageGRID. Ad esempio, è possibile eseguire la decommissionazione di un sito disconnesso per rimuovere un sito distrutto da un incendio o un'inondazione.

Quando StorageGRID rimuove un sito disconnesso, considera tutti i nodi irripristinabili e non tenta di conservare i dati. Tuttavia, prima di avviare una decommissionazione disconnessa del sito, è necessario rimuovere il sito da tutte le regole ILM e attivare una nuova policy ILM.

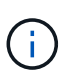

Prima di eseguire una procedura di decommissionamento del sito disconnesso, è necessario contattare il rappresentante commerciale NetApp. NetApp esaminerà i tuoi requisiti prima di attivare tutte le fasi della procedura guidata Decommission Site. Non tentare di decommissionare un sito disconnesso se si ritiene possibile ripristinare il sito o i dati degli oggetti dal sito.

# **Requisiti generali per la rimozione di un sito connesso o disconnesso**

Prima di rimuovere un sito connesso o disconnesso, è necessario conoscere i seguenti requisiti:

- Non è possibile decommissionare un sito che include il nodo di amministrazione primario.
- Non è possibile decommissionare un sito che include un nodo di archiviazione.
- Non è possibile decommissionare un sito se uno dei nodi dispone di un'interfaccia che appartiene a un gruppo ad alta disponibilità (ha). È necessario modificare il gruppo ha per rimuovere l'interfaccia del nodo o rimuovere l'intero gruppo ha.
- Non è possibile decommissionare un sito se contiene una combinazione di connesso  $($  $\bullet)$  e disconnessi  $($  oppure  $)$ .
- Non è possibile decommissionare un sito se un nodo di un altro sito è disconnesso ( $\bullet$ ) oppure ).
- Non è possibile avviare la procedura di decommissionamento del sito se è in corso un'operazione di riparazione del nodo ec. Consultare il seguente argomento per tenere traccia delle riparazioni dei dati con codice di cancellazione.

["Verifica dei lavori di riparazione dei dati"](#page-2261-0)

- Durante l'esecuzione della procedura di decommissionamento del sito:
	- Non è possibile creare regole ILM che si riferiscono al sito da smantellare. Non è inoltre possibile modificare una regola ILM esistente per fare riferimento al sito.
	- Non è possibile eseguire altre procedure di manutenzione, ad esempio l'espansione o l'aggiornamento.

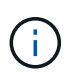

Se è necessario eseguire un'altra procedura di manutenzione durante la decommissionazione di un sito connesso, è possibile sospendere la procedura durante la rimozione dei nodi di storage. Il pulsante **Pause** viene attivato durante la fase "Deommissioning Replicated and Erasure Coded Data".

- Se è necessario ripristinare un nodo dopo aver avviato la procedura di decommissionamento del sito, contattare il supporto.
- Non è possibile decommissionare più di un sito alla volta.
- Se il sito include uno o più nodi di amministrazione ed è abilitato il Single Sign-on (SSO) per il sistema StorageGRID, è necessario rimuovere tutti i trust delle parti che si basano sul sito dai servizi di federazione Active Directory (ad FS).

#### **Requisiti per la gestione del ciclo di vita delle informazioni (ILM)**

Durante la rimozione di un sito, è necessario aggiornare la configurazione ILM. La procedura guidata Decommission Site (Sito di rimozione) guida l'utente attraverso una serie di passaggi necessari per garantire quanto segue:

- Il sito non è indicato dalla policy ILM attiva. In tal caso, è necessario creare e attivare un nuovo criterio ILM con nuove regole ILM.
- Non esiste alcun criterio ILM proposto. Se si dispone di una policy proposta, è necessario eliminarla.
- Nessuna regola ILM fa riferimento al sito, anche se tali regole non vengono utilizzate nella policy attiva o proposta. È necessario eliminare o modificare tutte le regole che fanno riferimento al sito.

Quando StorageGRID decommissiona il sito, disattiva automaticamente i profili di codifica di cancellazione non utilizzati che fanno riferimento al sito e elimina automaticamente i pool di storage inutilizzati che fanno riferimento al sito. Il pool di storage di tutti i nodi di storage predefinito del sistema viene rimosso perché utilizza tutti i siti.

# $\left(\begin{smallmatrix} 1\\1\end{smallmatrix}\right)$

Prima di rimuovere un sito, potrebbe essere necessario creare nuove regole ILM e attivare un nuovo criterio ILM. Queste istruzioni presuppongono una buona comprensione del funzionamento di ILM e una buona conoscenza della creazione di pool di storage, dei profili di codifica Erasure, delle regole ILM e della simulazione e attivazione di un criterio ILM. Consultare le istruzioni per la gestione degli oggetti con la gestione del ciclo di vita delle informazioni.

# ["Gestire gli oggetti con ILM"](#page-1154-0)

# **Considerazioni per i dati dell'oggetto in un sito connesso**

Se si sta eseguendo una decommissionazione del sito connesso, è necessario decidere cosa fare con i dati dell'oggetto esistenti nel sito quando si creano nuove regole ILM e un nuovo criterio ILM. È possibile eseguire una o entrambe le operazioni seguenti:

• Sposta i dati degli oggetti dal sito selezionato a uno o più altri siti della griglia.

**Esempio per lo spostamento dei dati**: Supponiamo di voler decommissionare un sito in Raleigh perché hai aggiunto un nuovo sito in Sunnyvale. In questo esempio, si desidera spostare tutti i dati dell'oggetto dal sito precedente al nuovo sito. Prima di aggiornare le regole ILM e i criteri ILM, è necessario rivedere la capacità di entrambi i siti. È necessario assicurarsi che il sito Sunnyvale disponga di capacità sufficiente per ospitare i dati dell'oggetto provenienti dal sito Raleigh e che la capacità di Sunnyvale rimanga adeguata per la crescita futura.

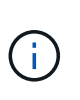

Per garantire che sia disponibile una capacità adeguata, potrebbe essere necessario aggiungere volumi di storage o nodi di storage a un sito esistente o aggiungere un nuovo sito prima di eseguire questa procedura. Consultare le istruzioni per espandere un sistema StorageGRID.

• Elimina le copie degli oggetti dal sito selezionato.

**Esempio per l'eliminazione dei dati**: Si supponga di utilizzare una regola ILM a 3 copie per replicare i dati degli oggetti su tre siti. Prima di smantellare un sito, è possibile creare una regola ILM equivalente a 2 copie per memorizzare i dati solo in due siti. Quando si attiva un nuovo criterio ILM che utilizza la regola 2 copy, StorageGRID elimina le copie dal terzo sito perché non soddisfano più i requisiti ILM. Tuttavia, i dati dell'oggetto rimangono protetti e la capacità dei due siti rimanenti rimane invariata.

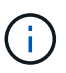

Non creare mai una regola ILM a copia singola per consentire la rimozione di un sito. Una regola ILM che crea una sola copia replicata per qualsiasi periodo di tempo mette i dati a rischio di perdita permanente. Se esiste una sola copia replicata di un oggetto, quest'ultimo viene perso in caso di errore o errore significativo di un nodo di storage. Inoltre, durante le procedure di manutenzione, ad esempio gli aggiornamenti, si perde temporaneamente l'accesso all'oggetto.

# **Requisiti aggiuntivi per la decommissionazione di un sito connesso**

Prima che StorageGRID possa rimuovere un sito connesso, è necessario assicurarsi che:

• Tutti i nodi nel sistema StorageGRID devono avere uno stato di connessione di **connesso** ( ); tuttavia, i nodi possono avere avvisi attivi.

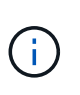

Se uno o più nodi sono disconnessi, è possibile completare i passaggi 1-4 della procedura guidata Smantella sito. Tuttavia, non è possibile completare la fase 5 della procedura guidata, che avvia il processo di decommissionamento, a meno che tutti i nodi non siano connessi.

- Se il sito che si intende rimuovere contiene un nodo gateway o un nodo amministratore utilizzato per il bilanciamento del carico, potrebbe essere necessario eseguire una procedura di espansione per aggiungere un nuovo nodo equivalente in un altro sito. Assicurarsi che i client possano connettersi al nodo sostitutivo prima di avviare la procedura di decommissionamento del sito.
- Se il sito che si intende rimuovere contiene nodi gateway o nodi amministratore che si trovano in un gruppo ad alta disponibilità (ha), è possibile completare i passaggi 1-4 della procedura guidata Decommission Site. Tuttavia, non è possibile completare la fase 5 della procedura guidata, che avvia il processo di decommissionamento, fino a quando non si rimuovono questi nodi da tutti i gruppi ha. Se i client esistenti si connettono a un gruppo ha che include nodi dal sito, è necessario assicurarsi che possano continuare a connettersi a StorageGRID dopo la rimozione del sito.
- Se i client si connettono direttamente ai nodi di storage nel sito che si intende rimuovere, è necessario assicurarsi che possano connettersi ai nodi di storage in altri siti prima di avviare la procedura di decommissionamento del sito.
- È necessario fornire spazio sufficiente sui siti rimanenti per ospitare i dati degli oggetti che verranno spostati a causa delle modifiche apportate al criterio ILM attivo. In alcuni casi, potrebbe essere necessario espandere il sistema StorageGRID aggiungendo nodi di storage, volumi di storage o nuovi siti prima di completare la decommissionazione di un sito connesso.
- Per completare la procedura di decommissionamento, è necessario attendere il tempo necessario. I processi ILM di StorageGRID potrebbero richiedere giorni, settimane o persino mesi per spostare o eliminare i dati degli oggetti dal sito prima che il sito possa essere disattivato.

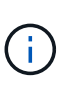

Lo spostamento o l'eliminazione dei dati degli oggetti da un sito potrebbe richiedere giorni, settimane o persino mesi, a seconda della quantità di dati nel sito, del carico sul sistema, delle latenze di rete e della natura delle modifiche ILM richieste.

• Se possibile, completare i passaggi 1-4 della procedura guidata Decommission Site il prima possibile. La procedura di decommissionamento viene completata più rapidamente e con meno interruzioni e impatti sulle performance se si consente lo spostamento dei dati dal sito prima di avviare la procedura di decommissionamento effettiva (selezionando **Avvia decommissionamento** nella fase 5 della procedura guidata).

# **Requisiti aggiuntivi per la decommissionazione di un sito disconnesso**

Prima che StorageGRID possa rimuovere un sito disconnesso, è necessario assicurarsi che:

• Hai contattato il tuo rappresentante commerciale NetApp. NetApp esaminerà i tuoi requisiti prima di attivare tutte le fasi della procedura guidata Decommission Site.

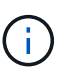

Non tentare di decommissionare un sito disconnesso se si ritiene che sia possibile ripristinare il sito o i dati degli oggetti dal sito.

- Tutti i nodi del sito devono avere uno stato di connessione di uno dei seguenti:
	- **Sconosciuto** ( ): Il nodo non è connesso alla rete per un motivo sconosciuto. Ad esempio, la connessione di rete tra i nodi è stata persa o l'alimentazione è inattiva.
	- **Amministrativamente inattivo** ( ): Il nodo non è connesso alla rete per un motivo previsto. Ad esempio, il nodo o i servizi sul nodo sono stati normalmente chiusi.
- Tutti i nodi di tutti gli altri siti devono avere uno stato di connessione di **connesso** ( ); tuttavia, questi altri nodi possono avere avvisi attivi.
- È necessario comprendere che non sarà più possibile utilizzare StorageGRID per visualizzare o recuperare i dati degli oggetti memorizzati nel sito. Quando StorageGRID esegue questa procedura, non tenta di conservare i dati del sito disconnesso.

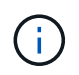

Se le regole e i criteri ILM sono stati progettati per proteggere dalla perdita di un singolo sito, le copie degli oggetti rimangono nei siti rimanenti.

• È necessario comprendere che se il sito conteneva l'unica copia di un oggetto, l'oggetto viene perso e non può essere recuperato.

#### **Considerazioni sui controlli di coerenza quando si rimuove un sito**

Il livello di coerenza per un bucket S3 o un container Swift determina se StorageGRID replica completamente i metadati degli oggetti in tutti i nodi e siti prima di comunicare a un client che l'acquisizione degli oggetti ha avuto successo. Il livello di coerenza crea un compromesso tra la disponibilità degli oggetti e la coerenza di tali oggetti nei diversi nodi e siti di storage.

Quando StorageGRID rimuove un sito, deve assicurarsi che non vengano scritti dati sul sito da rimuovere. Di conseguenza, sovrascrive temporaneamente il livello di coerenza per ciascun bucket o container. Dopo aver avviato il processo di decommissionamento del sito, StorageGRID utilizza temporaneamente una forte coerenza del sito per impedire che i metadati degli oggetti vengano scritti nel sito.

Come risultato di questa override temporanea, tenere presente che le operazioni di scrittura, aggiornamento ed eliminazione dei client che si verificano durante la decommissionazione di un sito possono avere esito negativo se più nodi diventano non disponibili negli altri siti.

#### **Informazioni correlate**

["Come viene eseguito il ripristino del sito dal supporto tecnico"](#page-2251-0)

["Gestire gli oggetti con ILM"](#page-1154-0)

["Espandi il tuo grid"](#page-2078-0)

#### <span id="page-2286-0"></span>**Raccolta dei materiali richiesti**

# Prima di decommissionare un sito, è necessario procurarsi i seguenti materiali.

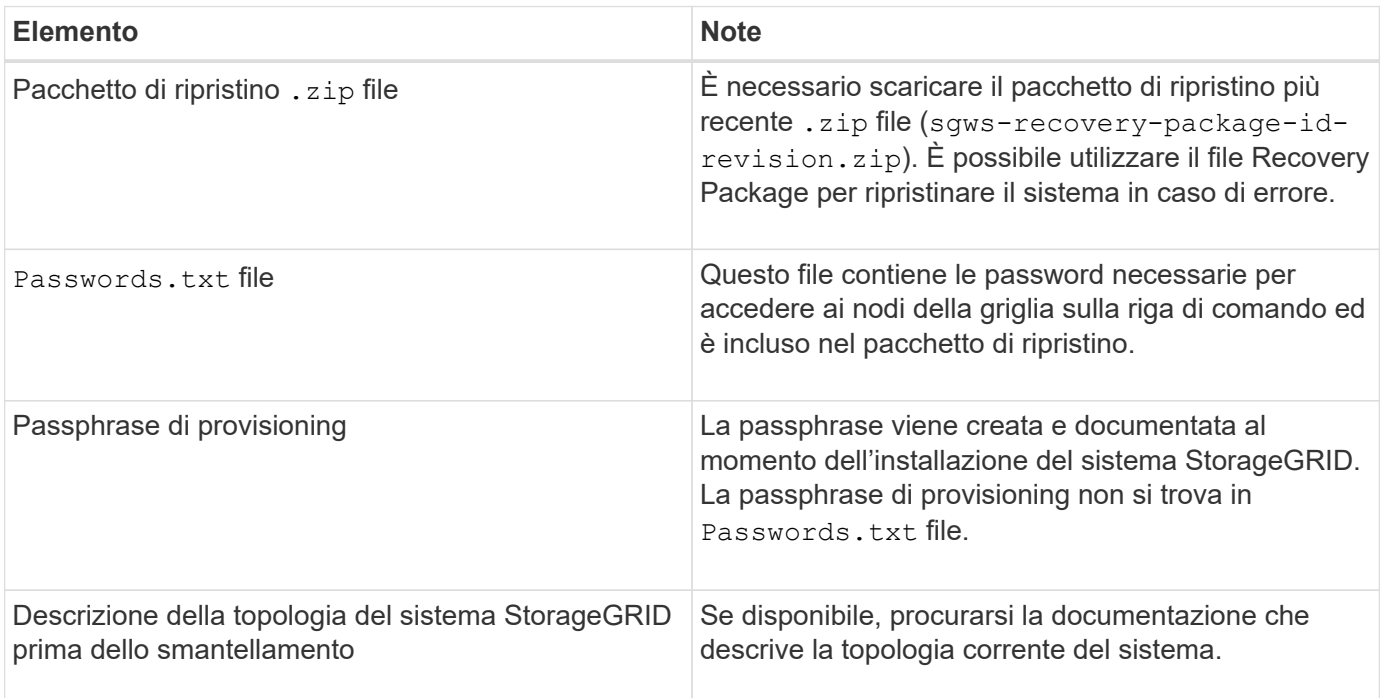

#### **Informazioni correlate**

["Requisiti del browser Web"](#page-2135-0)

["Download del pacchetto di ripristino"](#page-2136-0)

#### <span id="page-2286-1"></span>**Fase 1: Selezionare Site (Sito)**

Per determinare se un sito può essere decommissionato, iniziare accedendo alla procedura guidata Decommissionare il sito.

#### **Di cosa hai bisogno**

- È necessario aver ottenuto tutti i materiali richiesti.
- È necessario aver esaminato le considerazioni relative alla rimozione di un sito.
- È necessario accedere a Grid Manager utilizzando un browser supportato.
- È necessario disporre dell'autorizzazione Root Access o delle autorizzazioni Maintenance e ILM.

#### **Fasi**

#### 1. Selezionare **manutenzione attività di manutenzione smantellamento**.

Viene visualizzata la pagina Decommission.

#### Decommission

Select Decommission Nodes to remove one or more nodes from a single site. Select Decommission Site to remove an entire data center site.

Learn important details about removing grid nodes and sites in the "Decommission procedure" section of the recovery and maintenance instructions.

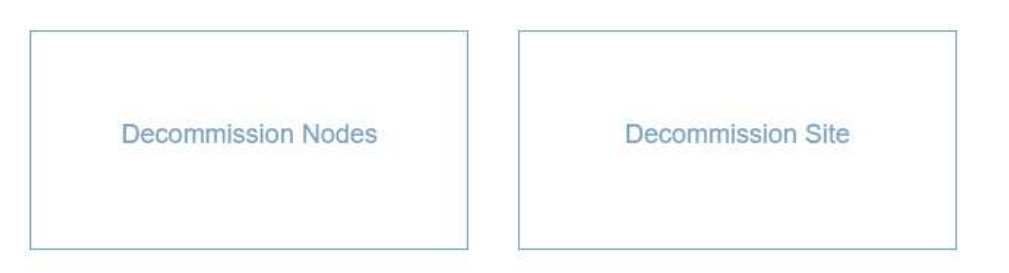

#### 2. Selezionare il pulsante **Smantella sito**.

Viene visualizzata la fase 1 (Seleziona sito) della procedura guidata Smantella sito. Questo passaggio include un elenco alfabetico dei siti nel sistema StorageGRID.

Decommission Site

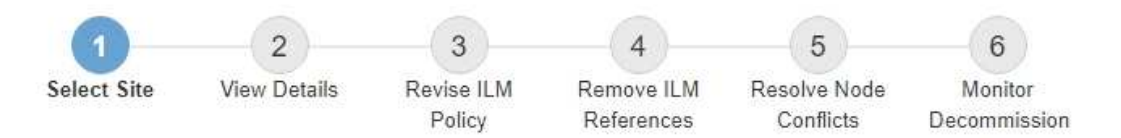

When you decommission a site, all nodes at the site and the site itself are permanently removed from the StorageGRID system.

Review the table for the site you want to remove. If Decommission Possible is Yes, select the site. Then, select Next to ensure that the site is not referred to by ILM and that all StorageGRID nodes are in the correct state.

You might not be able to remove certain sites. For example, you cannot decommission the site that contains the primary Admin Node or a site that contains an Archive Node.

#### **Sites**

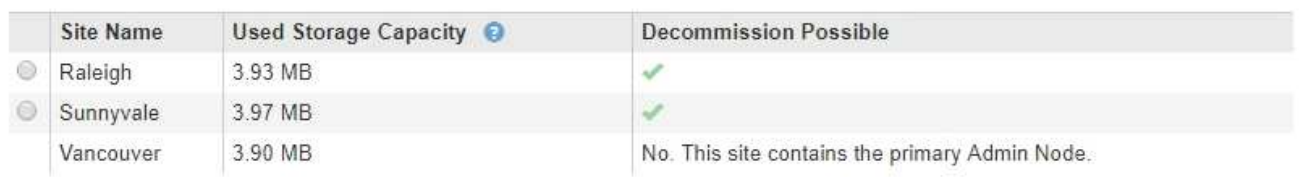

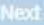

3. Visualizzare i valori nella colonna **capacità di storage utilizzata** per determinare la quantità di storage attualmente utilizzata per i dati a oggetti in ogni sito.

La capacità di storage utilizzata è una stima. Se i nodi sono offline, la capacità di storage utilizzata è l'ultimo valore noto per il sito.

◦ Per la decommissionazione di un sito connesso, questo valore rappresenta la quantità di dati dell'oggetto da spostare in altri siti o da eliminare da ILM prima di poter decommissionare il sito in modo sicuro.

◦ Per la decommissionazione di un sito disconnesso, questo valore rappresenta la quantità di storage dei dati del sistema che diventa inaccessibile quando si decommissiona questo sito.

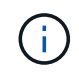

Se la policy ILM è stata progettata per proteggere dalla perdita di un singolo sito, le copie dei dati dell'oggetto dovrebbero comunque esistere sui siti rimanenti.

4. Esaminare i motivi nella colonna **Smantella possibile** per determinare quali siti possono essere attualmente dismessi.

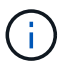

Se vi sono più motivi per cui un sito non può essere dismesso, viene visualizzato il motivo più critico.

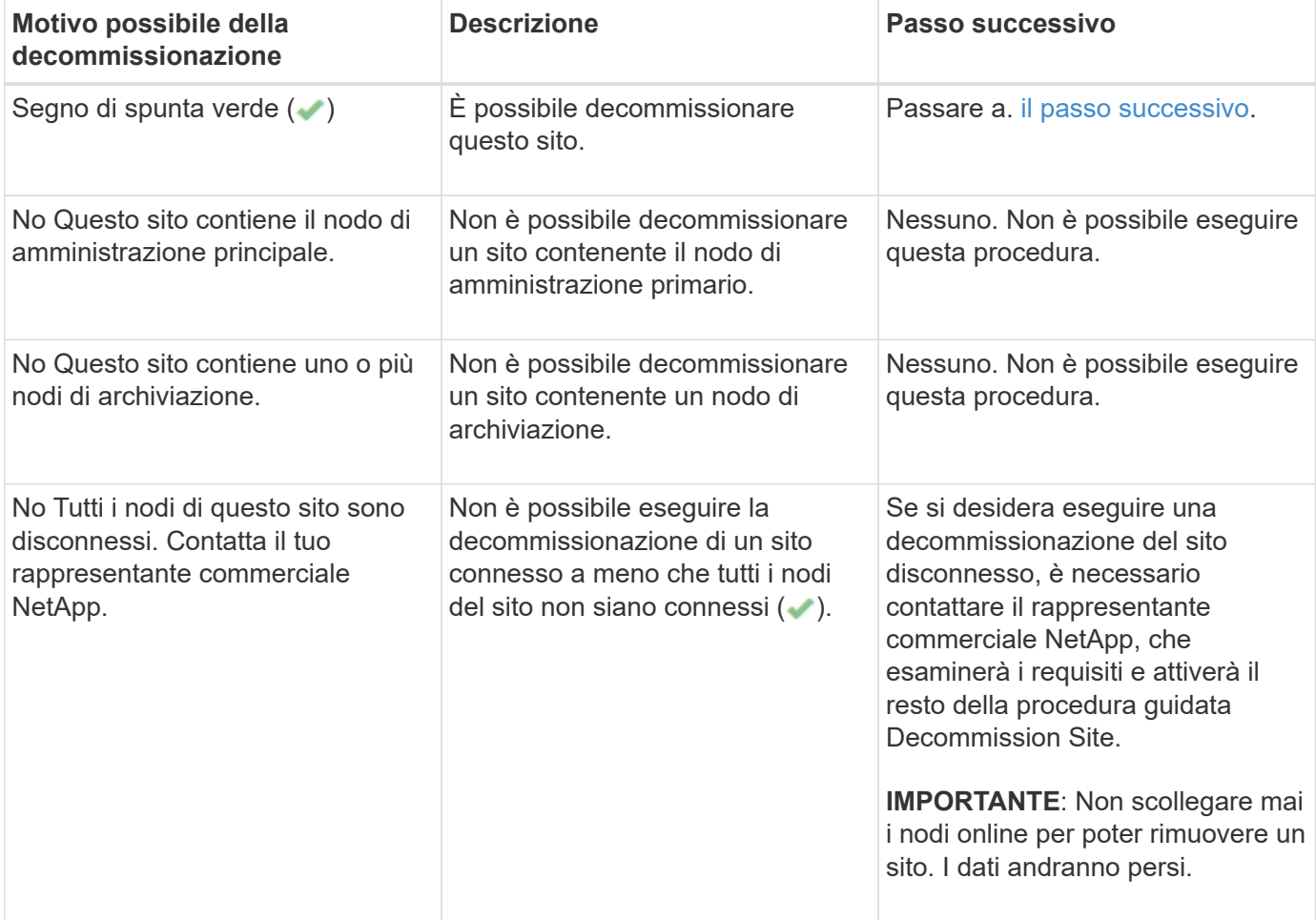

L'esempio mostra un sistema StorageGRID con tre siti. Il segno di spunta verde ( $\bullet$ ) Per i siti Raleigh e Sunnyvale indica che è possibile decommissionarli. Tuttavia, non è possibile decommissionare il sito di Vancouver perché contiene il nodo di amministrazione primario.

<span id="page-2288-0"></span>1. Se è possibile decommissionare, selezionare il pulsante di opzione corrispondente al sito.

Il pulsante **Avanti** è attivato.

2. Selezionare **Avanti**.

Viene visualizzato il punto 2 (Visualizza dettagli).

#### <span id="page-2289-0"></span>**Fase 2: Visualizzare i dettagli**

Dalla fase 2 (Visualizza dettagli) della procedura guidata Decommission Site, è possibile esaminare i nodi inclusi nel sito, verificare la quantità di spazio utilizzata su ciascun nodo di storage e valutare la quantità di spazio libero disponibile negli altri siti della griglia.

#### **Di cosa hai bisogno**

Prima di decommissionare un sito, è necessario esaminare la quantità di dati oggetto presenti nel sito.

- Se si sta eseguendo una decommissionazione del sito connesso, è necessario comprendere la quantità di dati oggetto attualmente presenti nel sito prima di aggiornare ILM. In base alle capacità del sito e alle esigenze di protezione dei dati, è possibile creare nuove regole ILM per spostare i dati in altri siti o per eliminare i dati degli oggetti dal sito.
- Eseguire le espansioni dei nodi di storage necessarie prima di avviare la procedura di decommissionamento, se possibile.
- Se si esegue una decommissionazione disconnessa del sito, è necessario comprendere la quantità di dati oggetto che diventeranno inaccessibili in modo permanente quando si rimuove il sito.

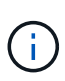

Se si sta eseguendo una decommissionazione disconnessa del sito, ILM non può spostare o eliminare i dati dell'oggetto. Tutti i dati che rimangono nel sito andranno persi. Tuttavia, se la policy ILM è stata progettata per proteggere dalla perdita di un singolo sito, le copie dei dati dell'oggetto rimangono nei siti rimanenti.

#### **Fasi**

1. Dal passaggio 2 (Visualizza dettagli), esaminare eventuali avvisi relativi al sito selezionato per la rimozione.

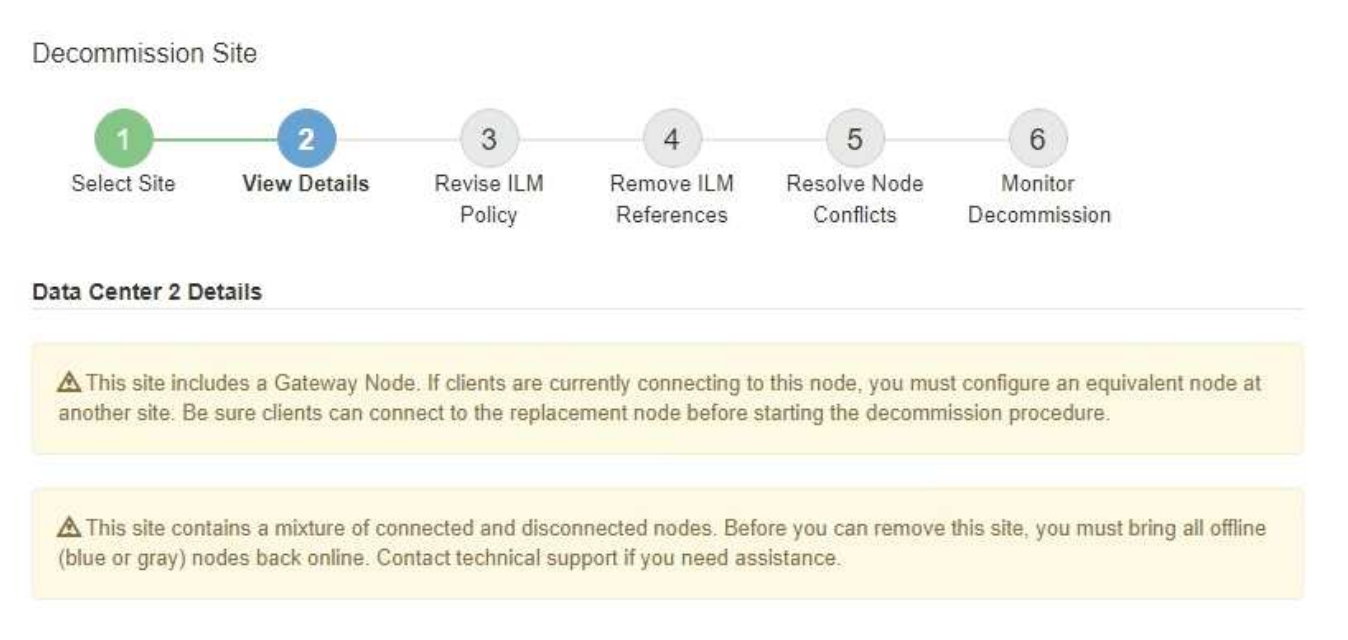

Viene visualizzato un avviso nei seguenti casi:

- Il sito include un nodo gateway. Se i client S3 e Swift si stanno connettendo a questo nodo, è necessario configurare un nodo equivalente in un altro sito. Assicurarsi che i client possano connettersi al nodo sostitutivo prima di continuare con la procedura di decommissionamento.
- ∘ Il sito contiene una combinazione di () e nodi disconnessi ( oppure †). Prima di poter rimuovere questo sito, è necessario riportare tutti i nodi offline in linea.

#### 2. Esaminare i dettagli del sito selezionato per la rimozione.

Decommission Site

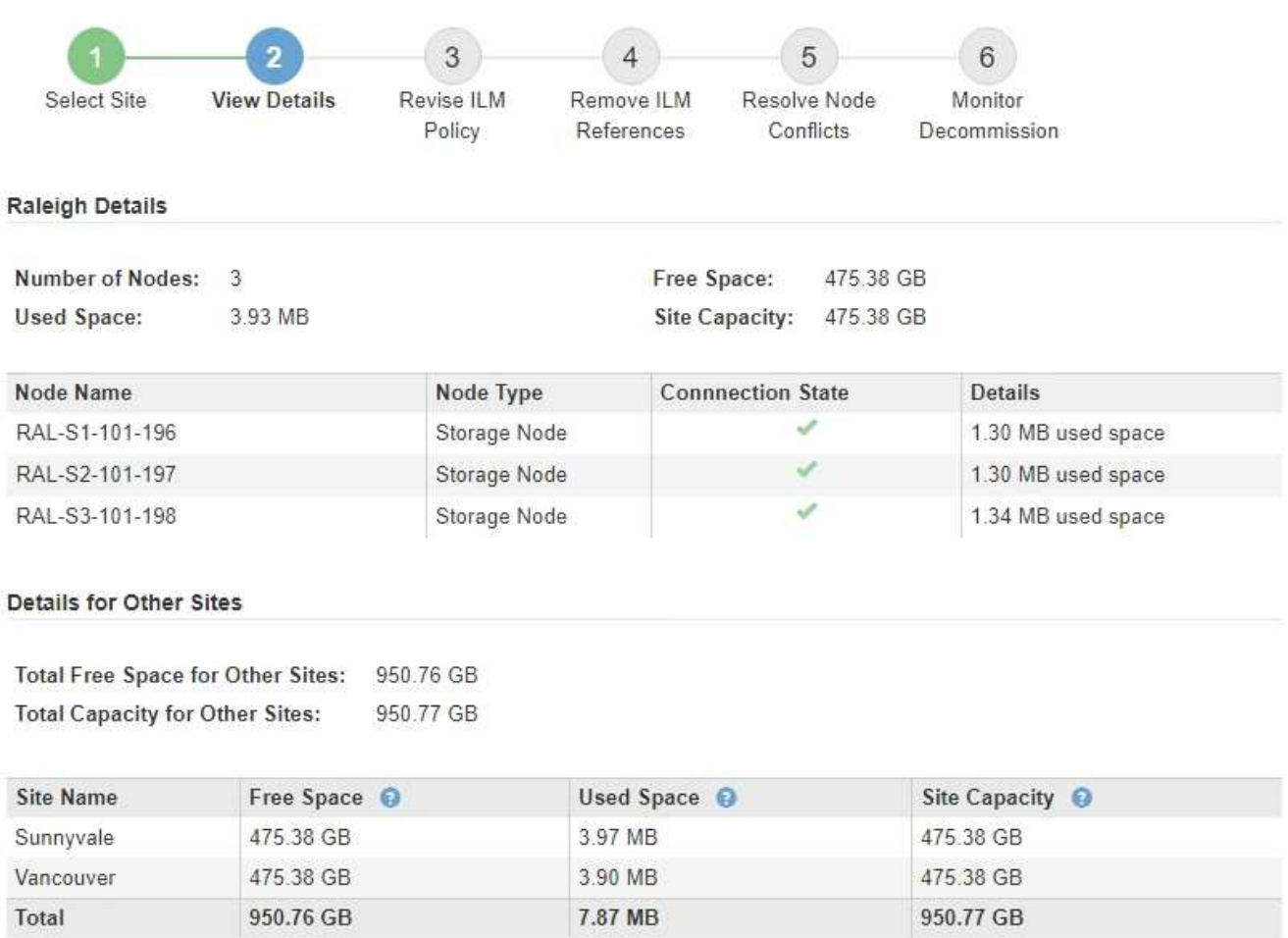

Previous Next

Per il sito selezionato sono incluse le seguenti informazioni:

- Numero di nodi
- Lo spazio utilizzato totale, lo spazio libero e la capacità di tutti i nodi di storage nel sito.
	- Per la decommissionazione di un sito connesso, il valore **Used Space** rappresenta la quantità di dati oggetto che devono essere spostati in altri siti o cancellati con ILM.
	- Per la decommissionazione di un sito disconnesso, il valore **spazio utilizzato** indica la quantità di dati oggetto che diventeranno inaccessibili quando si rimuove il sito.
- Nomi, tipi e stati di connessione dei nodi:
	- (Connesso)
	- (Amministrazione non disponibile)
	- *↑* (Sconosciuto)
- Dettagli su ciascun nodo:
	- Per ciascun nodo di storage, la quantità di spazio utilizzata per i dati dell'oggetto.

▪ Per i nodi Admin e Gateway, se il nodo è attualmente utilizzato in un gruppo ad alta disponibilità (ha). Non è possibile decommissionare un nodo amministratore o un nodo gateway utilizzato in un gruppo ha. Prima di avviare la decommissionazione, è necessario modificare i gruppi ha per rimuovere tutti i nodi nel sito. In alternativa, è possibile rimuovere il gruppo ha se include solo nodi da questo sito.

#### ["Amministrare StorageGRID"](#page-877-0)

3. Nella sezione Dettagli per altri siti della pagina, valuta lo spazio disponibile negli altri siti della griglia.

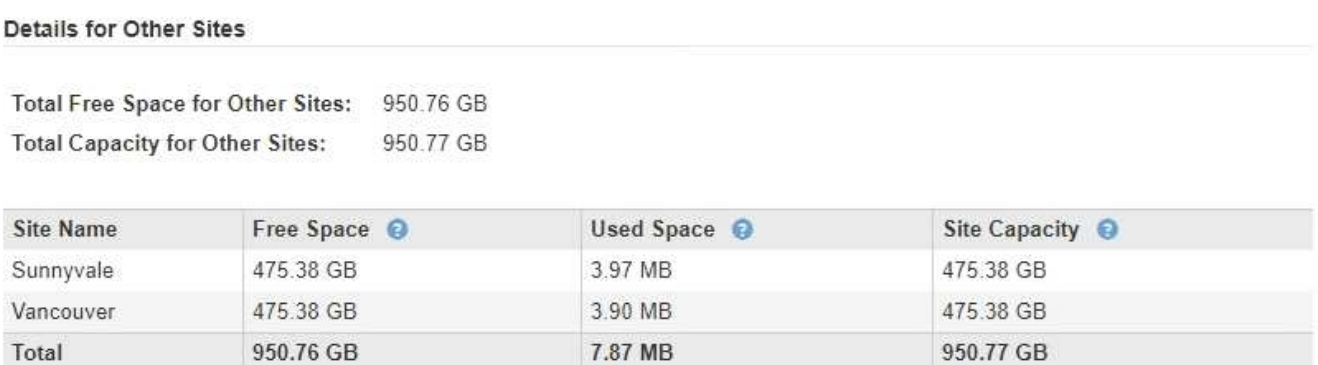

Se si sta eseguendo una decommissionazione del sito connesso e si prevede di utilizzare ILM per spostare i dati dell'oggetto dal sito selezionato (invece di eliminarli semplicemente), è necessario assicurarsi che gli altri siti abbiano una capacità sufficiente per ospitare i dati spostati e che rimanga una capacità adeguata per la crescita futura.

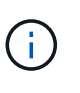

Viene visualizzato un avviso se lo spazio utilizzato \* del sito che si desidera rimuovere è maggiore di **spazio libero totale per altri siti**. Per garantire che sia disponibile una capacità di storage adeguata dopo la rimozione del sito, potrebbe essere necessario eseguire un'espansione prima di eseguire questa procedura.

#### 4. Selezionare **Avanti**.

Viene visualizzato il punto 3 (revisione policy ILM).

#### **Informazioni correlate**

["Gestire gli oggetti con ILM"](#page-1154-0)

#### <span id="page-2291-0"></span>**Fase 3: Revisione della policy ILM**

Dalla fase 3 (revisione policy ILM) della procedura guidata Decommission Site (Sito di rimozione), è possibile determinare se il sito fa riferimento al criterio ILM attivo.

#### **Di cosa hai bisogno**

Hai una buona conoscenza del funzionamento di ILM e conosci la creazione di pool di storage, profili di codifica Erasure, regole ILM e la simulazione e l'attivazione di un criterio ILM.

# ["Gestire gli oggetti con ILM"](#page-1154-0)

#### **A proposito di questa attività**

StorageGRID non è in grado di decommissionare un sito se tale sito è indicato da una regola ILM nel criterio ILM attivo.

Se la policy ILM corrente fa riferimento al sito che si desidera rimuovere, è necessario attivare una nuova policy ILM che soddisfi determinati requisiti. In particolare, la nuova policy ILM:

- Impossibile utilizzare un pool di storage che si riferisce al sito.
- Impossibile utilizzare un profilo di codifica Erasure che si riferisce al sito.
- Impossibile utilizzare il pool di storage predefinito **All Storage Nodes** o il sito predefinito **All Sites**.
- Non è possibile utilizzare la regola di archiviazione **creazione di 2 copie**.
- Deve essere progettato per proteggere completamente tutti i dati degli oggetti.

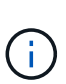

Non creare mai una regola ILM a copia singola per consentire la rimozione di un sito. Una regola ILM che crea una sola copia replicata per qualsiasi periodo di tempo mette i dati a rischio di perdita permanente. Se esiste una sola copia replicata di un oggetto, quest'ultimo viene perso in caso di errore o errore significativo di un nodo di storage. Inoltre, durante le procedure di manutenzione, ad esempio gli aggiornamenti, si perde temporaneamente l'accesso all'oggetto.

Se si esegue una *decommissionazione del sito connesso*, è necessario considerare come StorageGRID deve gestire i dati dell'oggetto attualmente nel sito che si desidera rimuovere. A seconda dei requisiti di protezione dei dati, le nuove regole possono spostare i dati degli oggetti esistenti in siti diversi o eliminare eventuali copie di oggetti extra non più necessarie.

Contattare il supporto tecnico per ricevere assistenza nella progettazione della nuova policy.

#### **Fasi**

1. Dalla fase 3 (revisione policy ILM), determinare se eventuali regole ILM nel criterio ILM attivo fanno riferimento al sito selezionato per la rimozione.

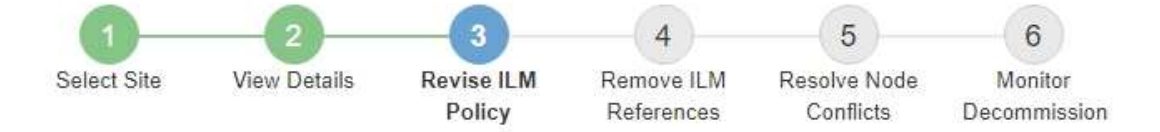

If your current ILM policy refers to the site, you must activate a new policy before you can go to the next step.

The new ILM policy:

- Cannot use a storage pool that refers to the site.
- Cannot use an Erasure Coding profile that refers to the site.
- . Cannot use the default All Storage Nodes storage pool or the default All Sites site.
- Cannot use the Make 2 Copies rule.
- . Must be designed to fully protect all object data after one site is removed.

Contact technical support if you need assistance in designing the new policy.

If you are performing a connected site decommission, StorageGRID will begin to remove object data from the site as soon as you activate the new ILM policy. Moving or deleting all object copies might take weeks, but you can safely start a site decommission while object data still exists at the site.

#### Rules Referring to Raleigh in the Active ILM Policy

The table lists the ILM rules in the active ILM policy that refer to the site.

- . If no ILM rules are listed, the active ILM policy does not refer to the site. Select Next to go to Step 4 (Remove ILM References).
- . If one or more ILM rules are listed, you must create and activate a new policy that does not use these rules.

#### Active Policy Name: Data Protection for Three Sites C

O The active ILM policy refers to Raleigh. Before you can remove this site, you must propose and activate a new policy.

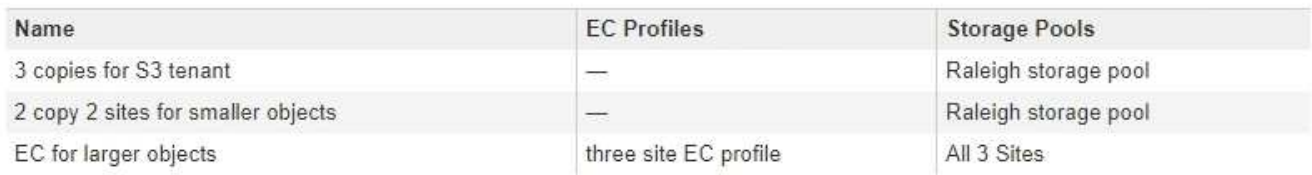

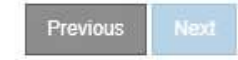

2. Se non sono elencate regole, selezionare **Avanti** per passare alla fase 4 (Rimuovi riferimenti ILM)

#### ["Fase 4: Rimuovere i riferimenti ILM"](#page-2296-0)

3. Se una o più regole ILM sono elencate nella tabella, selezionare il collegamento accanto a **Active Policy Name**.

La pagina ILM Policies (Criteri ILM) viene visualizzata in una nuova scheda del browser. Utilizzare questa scheda per aggiornare ILM. La pagina Decommission Site rimane aperta nella scheda Other (Altro).

a. Se necessario, selezionare **ILM** > **Storage Pools** per creare uno o più pool di storage che non fanno riferimento al sito.

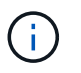

Per ulteriori informazioni, consulta le istruzioni per la gestione degli oggetti con la gestione del ciclo di vita delle informazioni.

b. Se si intende utilizzare la codifica di cancellazione, selezionare **ILM** > **Erasure coding** per creare uno o più profili di codifica di cancellazione.

È necessario selezionare i pool di storage che non fanno riferimento al sito.

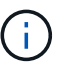

Non utilizzare il pool di storage **All Storage Node** nei profili di codifica Erasure.

4. Selezionare **ILM** > **Rules** e clonare ciascuna delle regole elencate nella tabella per la fase 3 (rivedere la policy ILM).

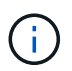

Per ulteriori informazioni, consulta le istruzioni per la gestione degli oggetti con la gestione del ciclo di vita delle informazioni.

- a. Utilizzare nomi che semplificino la selezione di queste regole in una nuova policy.
- b. Aggiornare le istruzioni di posizionamento.

Rimuovere eventuali pool di storage o profili di codifica Erasure che fanno riferimento al sito e sostituirli con nuovi pool di storage o profili di codifica Erasure.

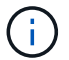

Non utilizzare il pool di storage **All Storage Node** nelle nuove regole.

5. Selezionare **ILM** > **Policies** e creare una nuova policy che utilizzi le nuove regole.

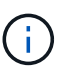

Per ulteriori informazioni, consulta le istruzioni per la gestione degli oggetti con la gestione del ciclo di vita delle informazioni.

- a. Selezionare il criterio attivo e selezionare **Clone**.
- b. Specificare il nome di un criterio e il motivo della modifica.
- c. Selezionare le regole per il criterio clonato.
	- Deselezionare tutte le regole elencate per la fase 3 (revisione policy ILM) della pagina Decommission Site.
	- Selezionare una regola predefinita che non si riferisce al sito.

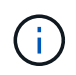

Non selezionare la regola **Crea 2 copie** perché questa regola utilizza il pool di storage **tutti i nodi di storage**, che non è consentito.

▪ Selezionare le altre regole di sostituzione create. Queste regole non devono fare riferimento al sito.

#### **Select Rules for Policy**

#### **Select Default Rule**

This list shows the rules that do not use any filters. Select one rule to be the default rule for the policy. The default rule applies to any objects that do not match another rule in the policy and is always evaluated last. The default rule should retain objects forever.

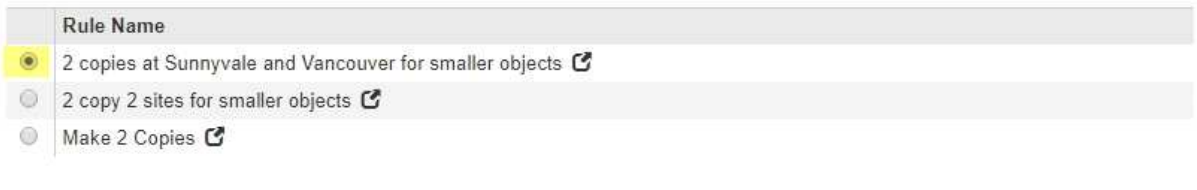

#### **Select Other Rules**

The other rules in a policy are evaluated before the default rule and must use at least one filter. Each rule in this list uses at least one filter (tenant account, bucket name, or an advanced filter, such as object size).

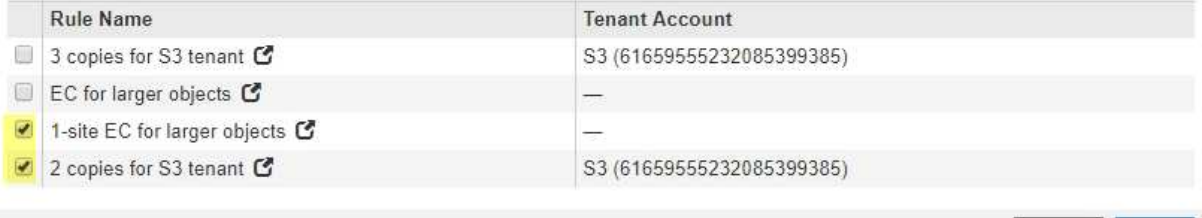

Cance

**Apply** 

#### d. Selezionare **Applica**.

e. Trascinare e rilasciare le righe per riordinare le regole nel criterio.

Non è possibile spostare la regola predefinita.

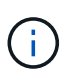

Verificare che le regole ILM siano nell'ordine corretto. Una volta attivato il criterio, gli oggetti nuovi ed esistenti vengono valutati dalle regole nell'ordine elencato, iniziando dall'inizio.

- a. Salvare la policy proposta.
- 6. Acquisire oggetti di test e simulare il criterio proposto per garantire l'applicazione delle regole corrette.

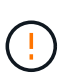

Gli errori in un criterio ILM possono causare una perdita di dati irrecuperabile. Esaminare attentamente e simulare la policy prima di attivarla per confermare che funzionerà come previsto.

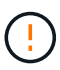

Quando si attiva un nuovo criterio ILM, StorageGRID lo utilizza per gestire tutti gli oggetti, inclusi quelli esistenti e quelli acquisiti di recente. Prima di attivare un nuovo criterio ILM, esaminare le eventuali modifiche apportate al posizionamento degli oggetti replicati e codificati in cancellazione esistenti. La modifica della posizione di un oggetto esistente potrebbe causare problemi di risorse temporanee quando i nuovi posizionamenti vengono valutati e implementati.

7. Attivare la nuova policy.

Se si sta eseguendo una decommissionazione del sito connesso, StorageGRID inizia a rimuovere i dati dell'oggetto dal sito selezionato non appena si attiva il nuovo criterio ILM. Lo spostamento o l'eliminazione di tutte le copie degli oggetti potrebbe richiedere settimane. Sebbene sia possibile avviare in sicurezza la decommissionazione di un sito mentre i dati degli oggetti sono ancora presenti nel sito, la procedura di

decommissionazione viene completata più rapidamente e con meno interruzioni e impatti sulle performance se si consente di spostare i dati dal sito prima di avviare la procedura di decommissionazione effettiva (Selezionando **Avvia decommissionazione** nella fase 5 della procedura guidata).

8. Tornare al passaggio 3 (revisione policy ILM)\* per assicurarsi che nessuna regola ILM nel nuovo criterio attivo faccia riferimento al sito e che il pulsante **Avanti** sia attivato.

Rules Referring to Raleigh in the Active ILM Policy

The table lists the ILM rules in the active ILM policy that refer to the site.

- . If no ILM rules are listed, the active ILM policy does not refer to the site. Select Next to go to Step 4 (Remove ILM References).
- . If one or more ILM rules are listed, you must create and activate a new policy that does not use these rules.

Active Policy Name: Data Protection for Two Sites C

No ILM rules in the active ILM policy refer to Raleigh.

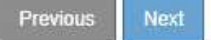

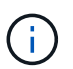

Se sono elencate delle regole, è necessario creare e attivare una nuova policy ILM prima di poter continuare.

9. Se non sono elencate regole, selezionare **Avanti**.

Viene visualizzato il punto 4 (Rimuovi riferimenti ILM).

#### <span id="page-2296-0"></span>**Fase 4: Rimuovere i riferimenti ILM**

Dalla fase 4 (Rimuovi riferimenti ILM) della procedura guidata Decommission Site, è possibile rimuovere la policy proposta, se esistente, ed eliminare o modificare eventuali regole ILM inutilizzate che fanno ancora riferimento al sito.

#### **A proposito di questa attività**

Non è possibile avviare la procedura di decommissionamento del sito nei seguenti casi:

- Esiste una policy ILM proposta. Se si dispone di una policy proposta, è necessario eliminarla.
- Qualsiasi regola ILM si riferisce al sito, anche se tale regola non viene utilizzata in alcun criterio ILM. È necessario eliminare o modificare tutte le regole che fanno riferimento al sito.

#### **Fasi**

1. Se viene elencato un criterio proposto, rimuoverlo.

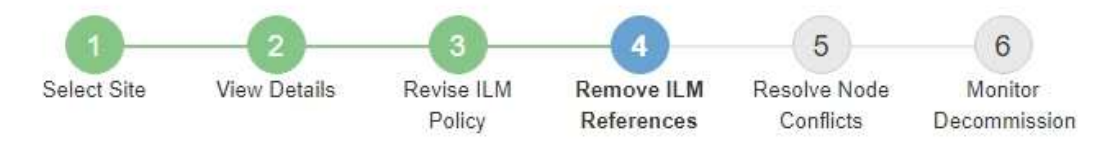

Before you can decommission a site, you must ensure that no proposed ILM policy exists and that no ILM rules refer to the site, even if those rules are not currently used in an ILM policy.

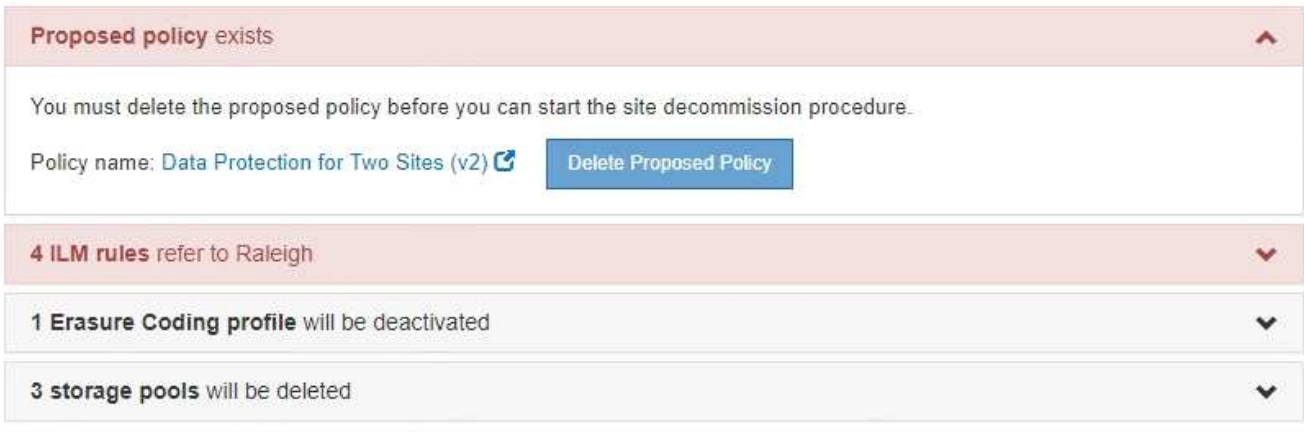

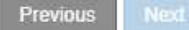

- a. Selezionare **Delete Proposed Policy** (Elimina policy proposte).
- b. Selezionare **OK** nella finestra di dialogo di conferma.
- 2. Determinare se eventuali regole ILM inutilizzate fanno riferimento al sito.

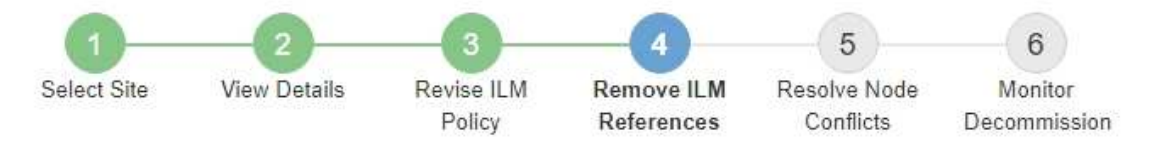

Before you can decommission a site, you must ensure that no proposed ILM policy exists and that no ILM rules refer to the site, even if those rules are not currently used in an ILM policy.

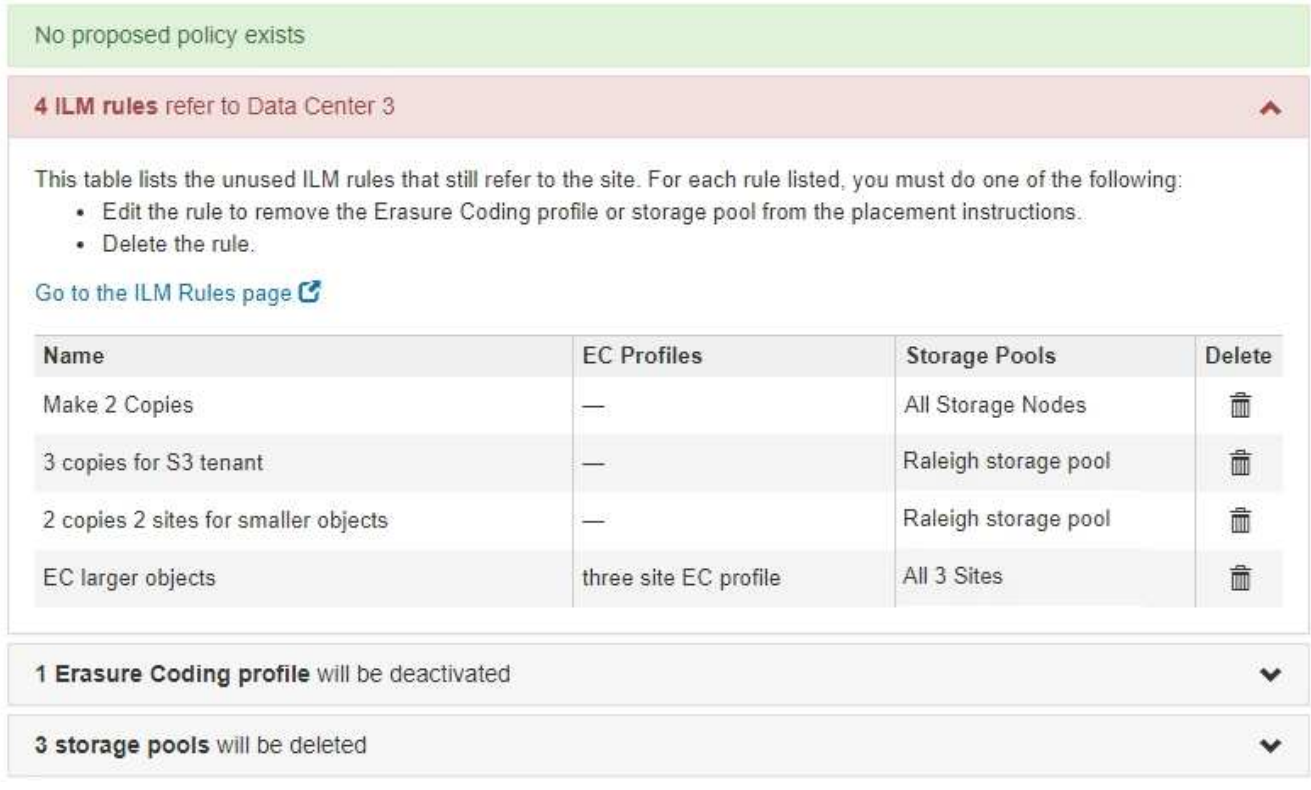

Tutte le regole ILM elencate fanno ancora riferimento al sito ma non vengono utilizzate in alcuna policy. Nell'esempio:

- La regola **Crea 2 copie** utilizza il pool di storage predefinito di sistema **tutti i nodi di storage**, che utilizza il sito All Sites.
- La regola **3 copie inutilizzate per il tenant S3** si riferisce al pool di storage **Raleigh**.
- La regola **2 copy 2 siti non utilizzati per oggetti di piccole dimensioni** si riferisce al pool di storage **Raleigh**.
- Le regole **EC larger objects** inutilizzate utilizzano il sito Raleigh nel profilo di codifica Erasure di **All 3 Sites**.
- Se non sono elencate regole ILM, selezionare **Avanti** per passare al **Passo 5 (Risolvi conflitti di nodi)**.

#### ["Fase 5: Risolvere i conflitti dei nodi \(e avviare la decommissionazione\)"](#page-2300-0)

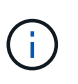

Quando StorageGRID decommissiona il sito, disattiva automaticamente i profili di codifica di cancellazione non utilizzati che fanno riferimento al sito e elimina automaticamente i pool di storage inutilizzati che fanno riferimento al sito. Il pool di storage di tutti i nodi di storage predefinito del sistema viene rimosso perché utilizza il sito All Sites.

- Se sono elencate una o più regole ILM, passare alla fase successiva.
- 3. Modificare o eliminare ogni regola inutilizzata:
	- Per modificare una regola, accedere alla pagina ILM Rules (regole ILM) e aggiornare tutte le posizioni che utilizzano un profilo di codifica Erasure o un pool di storage che fa riferimento al sito. Quindi, tornare al **Passo 4 (Rimozione dei riferimenti ILM)**.

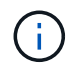

Per ulteriori informazioni, consulta le istruzioni per la gestione degli oggetti con la gestione del ciclo di vita delle informazioni.

◦ Per eliminare una regola, selezionare l'icona del cestino n E selezionare **OK**.

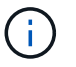

Prima di poter decommissionare un sito, è necessario eliminare la regola **Make 2 copies**.

4. Verificare che non esista alcun criterio ILM proposto, che non vi siano regole ILM inutilizzate relative al sito e che il pulsante **Avanti** sia attivato.

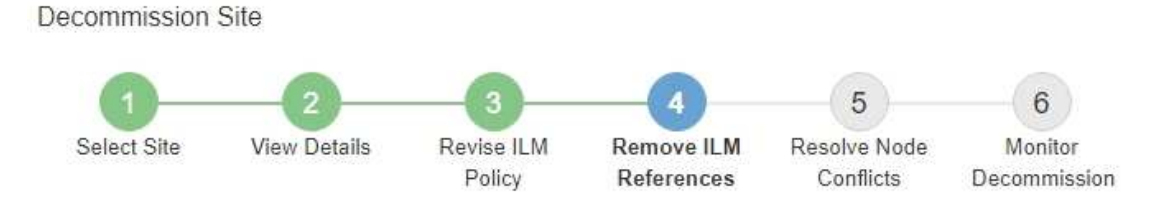

Before you can decommission a site, you must ensure that no proposed ILM policy exists and that no ILM rules refer to the site, even if those rules are not currently used in an ILM policy.

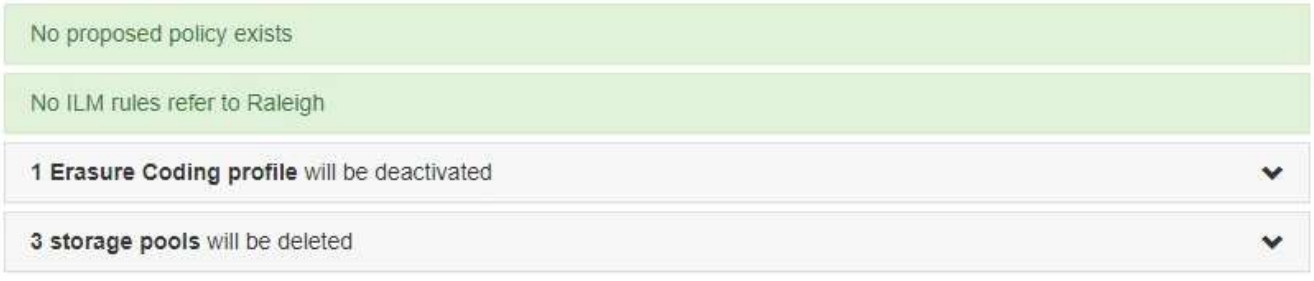

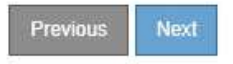

#### 5. Selezionare **Avanti**.

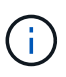

Gli eventuali pool di storage rimanenti e i profili di codifica Erasure che fanno riferimento al sito diventeranno invalidi quando il sito viene rimosso. Quando StorageGRID decommissiona il sito, disattiva automaticamente i profili di codifica di cancellazione non utilizzati che fanno riferimento al sito e elimina automaticamente i pool di storage inutilizzati che fanno riferimento al sito. Il pool di storage di tutti i nodi di storage predefinito del sistema viene rimosso perché utilizza il sito All Sites.

Viene visualizzato il punto 5 (Risolvi conflitti di nodi).

<span id="page-2300-0"></span>Dalla fase 5 (Risolvi conflitti di nodi) della procedura guidata Smantella sito, è possibile determinare se i nodi nel sistema StorageGRID sono disconnessi o se i nodi nel sito selezionato appartengono a un gruppo ad alta disponibilità (ha). Una volta risolti i conflitti di nodo, avviare la procedura di decommissionamento da questa pagina.

È necessario assicurarsi che tutti i nodi nel sistema StorageGRID siano nello stato corretto, come indicato di seguito:

• Tutti i nodi nel sistema StorageGRID devono essere connessi ( $\bullet$ ).

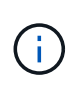

Se si sta eseguendo una decommissionazione del sito disconnesso, tutti i nodi del sito che si sta rimuovendo devono essere disconnessi e tutti i nodi di tutti gli altri siti devono essere connessi.

• Nessun nodo del sito che si sta rimuovendo può avere un'interfaccia che appartiene a un gruppo ad alta disponibilità (ha).

Se un nodo è elencato per la fase 5 (Risolvi conflitti di nodi), è necessario correggere il problema prima di poter avviare la decommissionazione.

Prima di iniziare la procedura di decommissionamento del sito da questa pagina, fare riferimento alle seguenti considerazioni:

• Per completare la procedura di decommissionamento, è necessario attendere il tempo necessario.

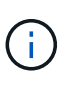

Lo spostamento o l'eliminazione dei dati degli oggetti da un sito potrebbe richiedere giorni, settimane o persino mesi, a seconda della quantità di dati nel sito, del carico sul sistema, delle latenze di rete e della natura delle modifiche ILM richieste.

- Durante l'esecuzione della procedura di decommissionamento del sito:
	- Non è possibile creare regole ILM che si riferiscono al sito da smantellare. Non è inoltre possibile modificare una regola ILM esistente per fare riferimento al sito.
	- Non è possibile eseguire altre procedure di manutenzione, ad esempio l'espansione o l'aggiornamento.

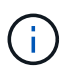

Se è necessario eseguire un'altra procedura di manutenzione durante la decommissionazione di un sito connesso, è possibile sospendere la procedura durante la rimozione dei nodi di storage. Il pulsante **Pause** viene attivato durante la fase "Deommissioning Replicated and Erasure Coded Data".

◦ Se è necessario ripristinare un nodo dopo aver avviato la procedura di decommissionamento del sito, contattare il supporto.

#### **Fasi**

1. Consultare la sezione nodi disconnessi del passaggio 5 (Risolvi conflitti di nodi) per determinare se uno stato di connessione dei nodi nel sistema StorageGRID è sconosciuto ( $\bullet$ ) O dal punto di vista amministrativo ( ).

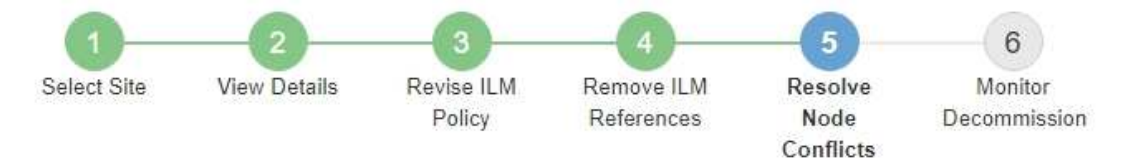

Before you can decommission the site, you must ensure the following:

- All nodes in your StorageGRID system are connected. Note: If you are performing a disconnected site decommission, all nodes at the site you are removing must be disconnected.
- . No node at the selected site belongs to a high availability (HA) group.

If a node is listed in either table, you must correct the issue before you can continue.

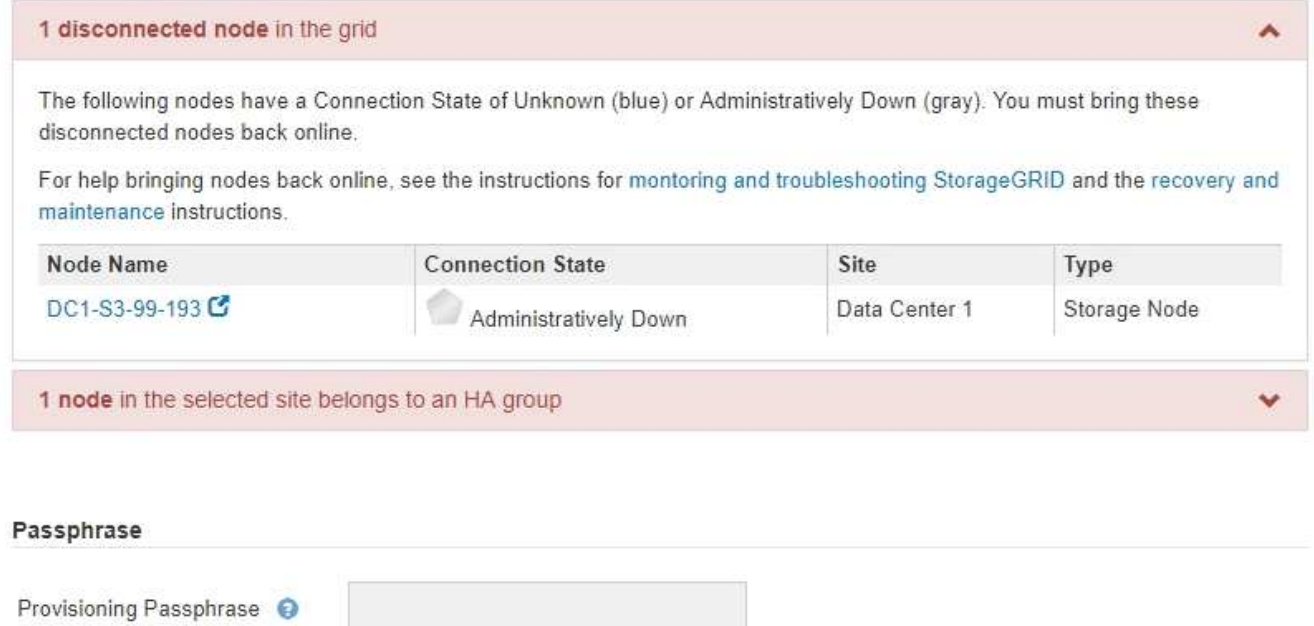

2. Se alcuni nodi sono disconnessi, riportarli in linea.

Consultare le istruzioni per il monitoraggio e la risoluzione dei problemi di StorageGRID e delle procedure del nodo di rete. Se hai bisogno di assistenza, contatta il supporto tecnico.

Previous

3. Quando tutti i nodi disconnessi sono stati riportati online, consultare la sezione gruppi ha del passaggio 5 (Risolvi i conflitti dei nodi).

Questa tabella elenca tutti i nodi del sito selezionato che appartengono a un gruppo ad alta disponibilità (ha).

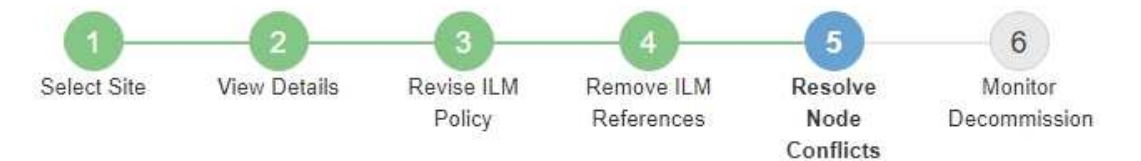

Before you can decommission the site, you must ensure the following:

- All nodes in your StorageGRID system are connected. Note: If you are performing a disconnected site decommission, all nodes at the site you are removing must be disconnected.
- . No node at the selected site belongs to a high availability (HA) group.

If a node is listed in either table, you must correct the issue before you can continue.

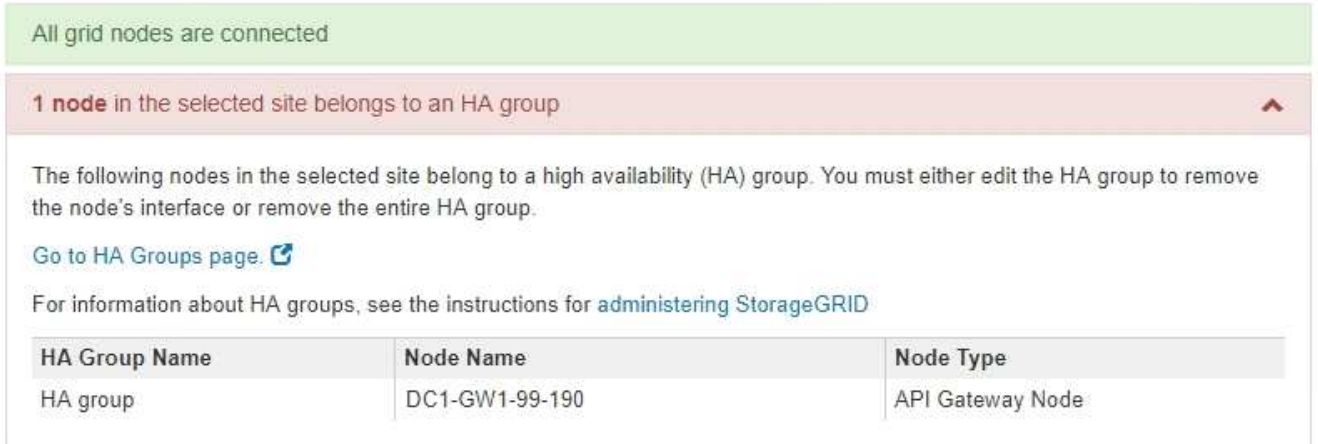

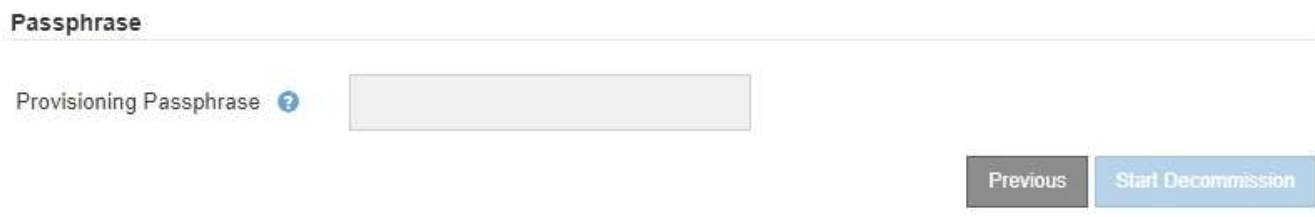

- 4. Se nell'elenco sono presenti nodi, eseguire una delle seguenti operazioni:
	- Modificare ciascun gruppo ha interessato per rimuovere l'interfaccia del nodo.
	- Rimuovere un gruppo ha che include solo i nodi da questo sito. Consultare le istruzioni per l'amministrazione di StorageGRID.

Se tutti i nodi sono connessi e nessun nodo nel sito selezionato viene utilizzato in un gruppo ha, viene attivato il campo **Provisioning Passphrase**.

5. Inserire la passphrase di provisioning.

Il pulsante **Avvia decommissionazione** viene attivato.

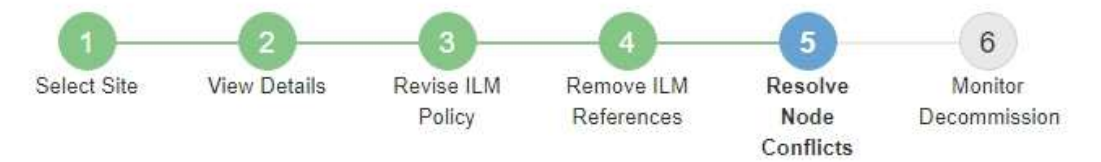

Before you can decommission the site, you must ensure the following:

- All nodes in your StorageGRID system are connected. Note: If you are performing a disconnected site decommission, all nodes at the site you are removing must be offline.
- . No node at the selected site belongs to a high availability (HA) group.

If a node is listed in either table, you must correct the issue before you can continue.

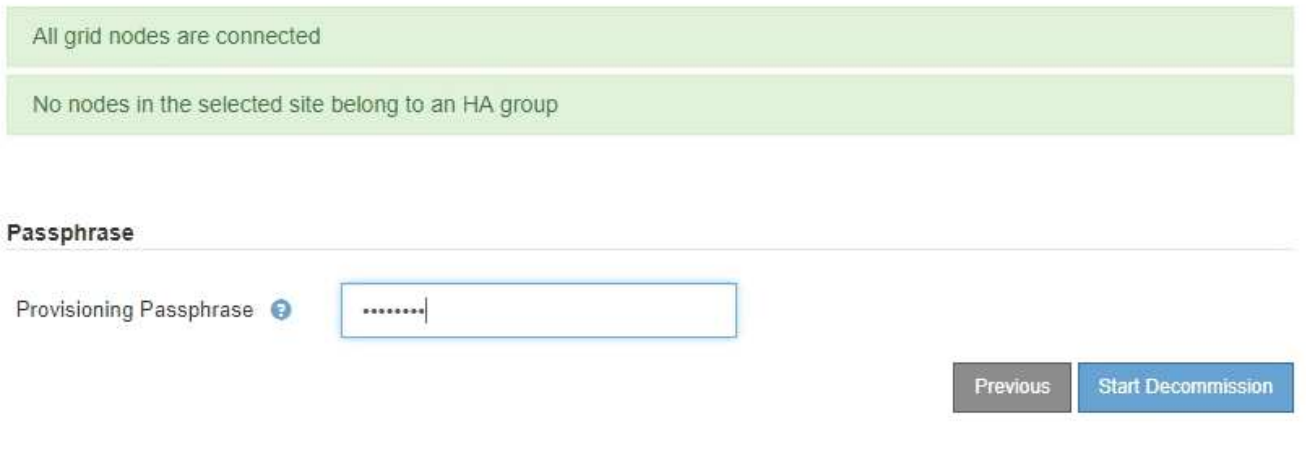

6. Se si è pronti per avviare la procedura di decommissionamento del sito, selezionare **Avvia decommissionazione**.

Un avviso elenca il sito e i nodi che verranno rimossi. Ti ricordiamo che potrebbero essere necessari giorni, settimane o mesi per rimuovere completamente il sito.
# A Warning

The following site and its nodes have been selected for decommissioning and will be permanently removed from the StorageGRID system:

Data Center 3

- DC3-S1
- $-DC3-S2$
- $\cdot$  DC3-S3

When StorageGRID removes a site, it temporarily uses strong-site consistency to prevent object metadata from being written to the site being removed. Client write and delete operations can fail if multiple nodes become unavailable at the remaining sites.

This procedure might take days, weeks, or even months to complete. Select Maintenance > Decommission to monitor the decommission progress.

Do you want to continue?

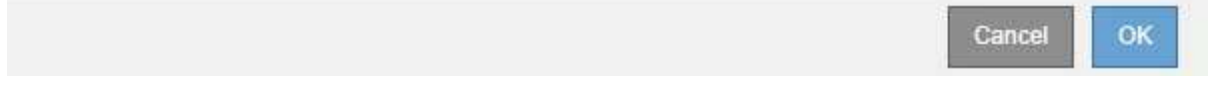

7. Esaminare l'avviso. Se si è pronti per iniziare, selezionare **OK**.

Quando viene generata la nuova configurazione della griglia, viene visualizzato un messaggio. Questo processo potrebbe richiedere del tempo, a seconda del tipo e del numero di nodi di rete decommissionati.

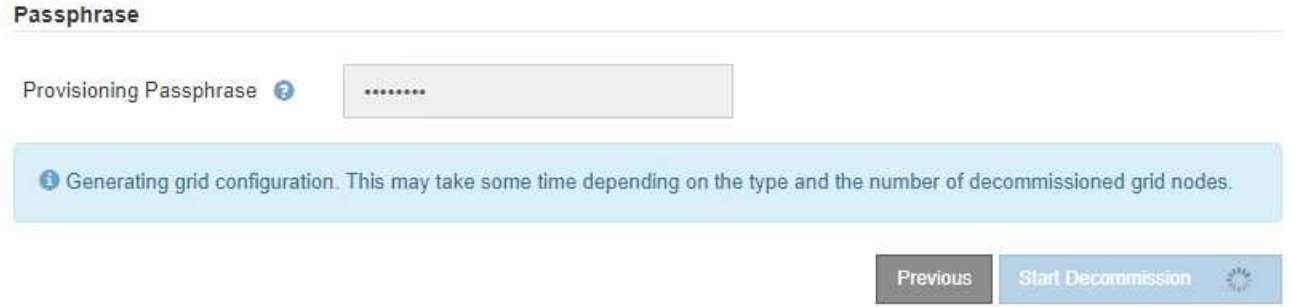

Una volta generata la nuova configurazione della griglia, viene visualizzato il punto 6 (Monitor Decommission).

Il pulsante **precedente** rimane disattivato fino al completamento della decommissionazione.

#### **Informazioni correlate**

Ĥ.

["Monitor risoluzione dei problemi"](#page-1619-0)

["Procedure del nodo di rete"](#page-2343-0)

["Amministrare StorageGRID"](#page-877-0)

Dalla fase 6 (Monitor Decommission) della procedura guidata della pagina Decommission Site (Smantella sito), è possibile monitorare l'avanzamento della procedura di rimozione del sito.

# **A proposito di questa attività**

Quando StorageGRID rimuove un sito connesso, rimuove i nodi nel seguente ordine:

- 1. Nodi gateway
- 2. Nodi di amministrazione
- 3. Nodi di storage

Quando StorageGRID rimuove un sito disconnesso, rimuove i nodi nel seguente ordine:

- 1. Nodi gateway
- 2. Nodi di storage
- 3. Nodi di amministrazione

Ogni nodo gateway o nodo amministratore potrebbe richiedere solo pochi minuti o un'ora per la rimozione; tuttavia, i nodi storage potrebbero richiedere giorni o settimane.

### **Fasi**

1. Non appena viene generato un nuovo pacchetto di ripristino, scaricare il file.

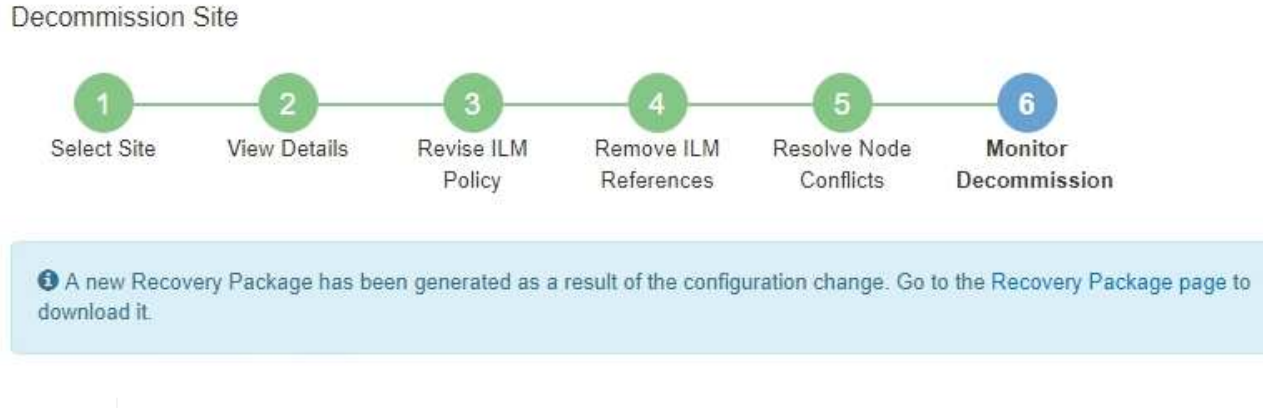

Scarica il pacchetto di ripristino il prima possibile per assicurarti di ripristinare la griglia in caso di problemi durante la procedura di decommissionamento.

- a. Selezionare il collegamento nel messaggio o selezionare **manutenzione sistema pacchetto di ripristino**.
- b. Scaricare il .zip file.

Consultare le istruzioni per scaricare il pacchetto di ripristino.

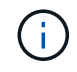

Ť.

Il file del pacchetto di ripristino deve essere protetto perché contiene chiavi di crittografia e password che possono essere utilizzate per ottenere dati dal sistema StorageGRID.

2. Utilizzando il grafico spostamento dati, monitorare lo spostamento dei dati oggetto da questo sito ad altri

siti.

Lo spostamento dei dati ha avuto inizio quando è stata attivata la nuova policy ILM nella fase 3 (revisione policy ILM). Lo spostamento dei dati avviene durante l'intera procedura di decommissionamento.

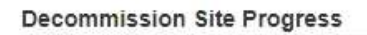

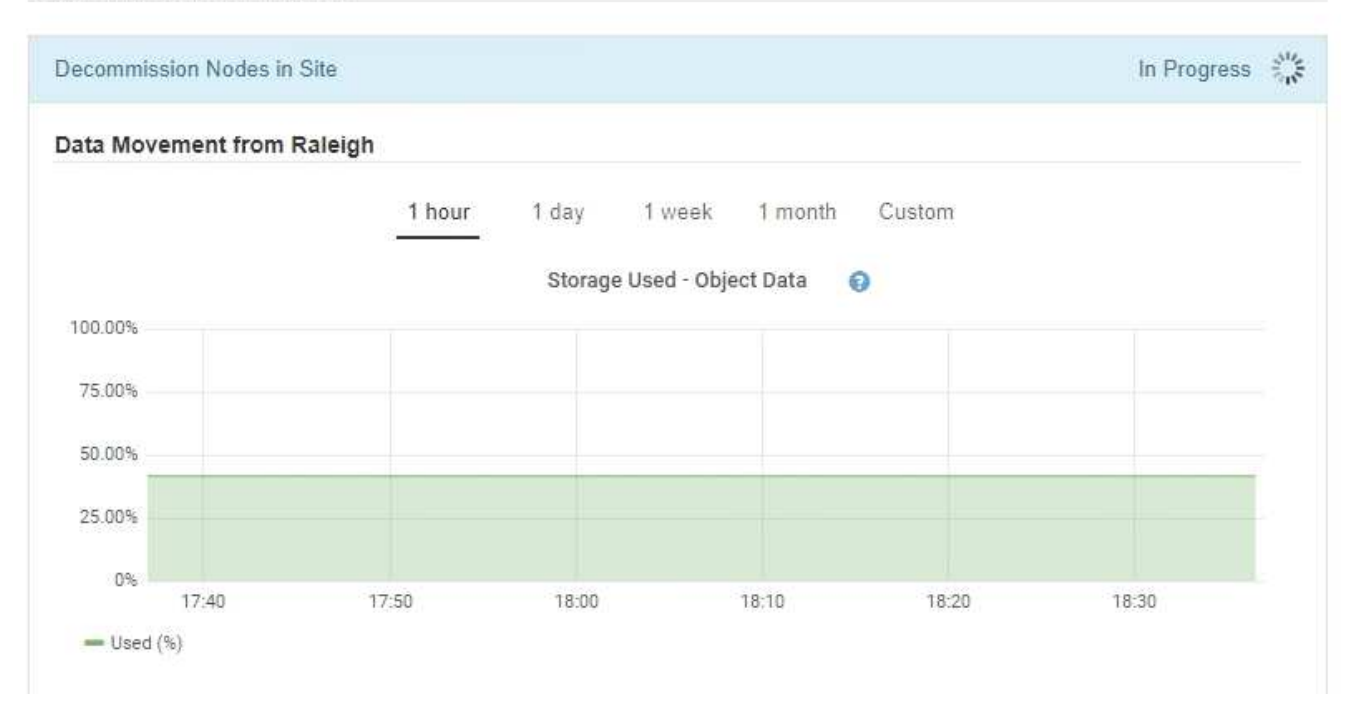

3. Nella sezione Node Progress della pagina, monitorare l'avanzamento della procedura di decommissionamento man mano che i nodi vengono rimossi.

Quando un nodo di storage viene rimosso, ciascun nodo passa attraverso una serie di fasi. Sebbene la maggior parte di queste fasi si verifichi rapidamente o anche in modo impercettibile, potrebbe essere necessario attendere giorni o addirittura settimane per il completamento di altre fasi, in base alla quantità di dati da spostare. Per gestire i dati con codifica di cancellazione e rivalutare ILM è necessario un tempo aggiuntivo.

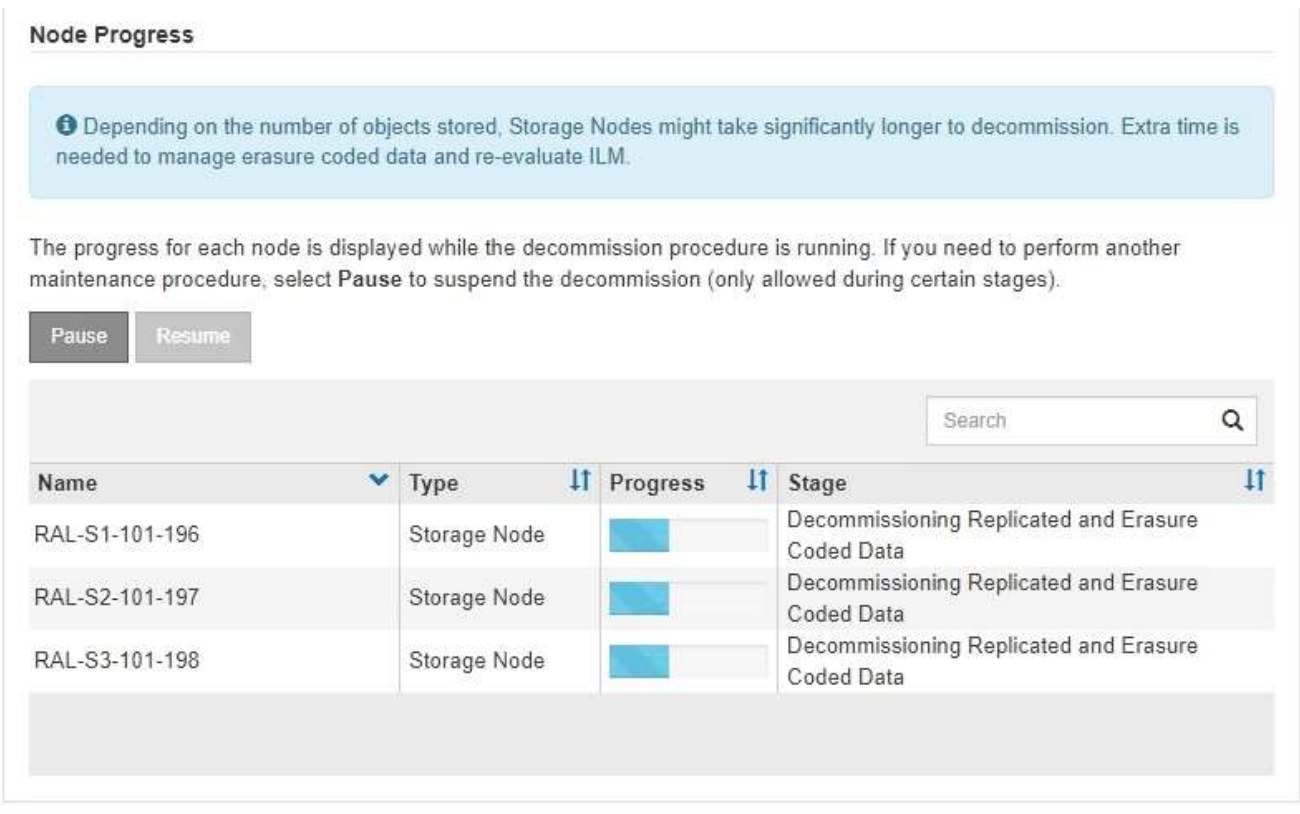

Se si sta monitorando l'avanzamento della decommissionazione di un sito connesso, fare riferimento a questa tabella per comprendere le fasi di decommissionamento di un nodo di storage:

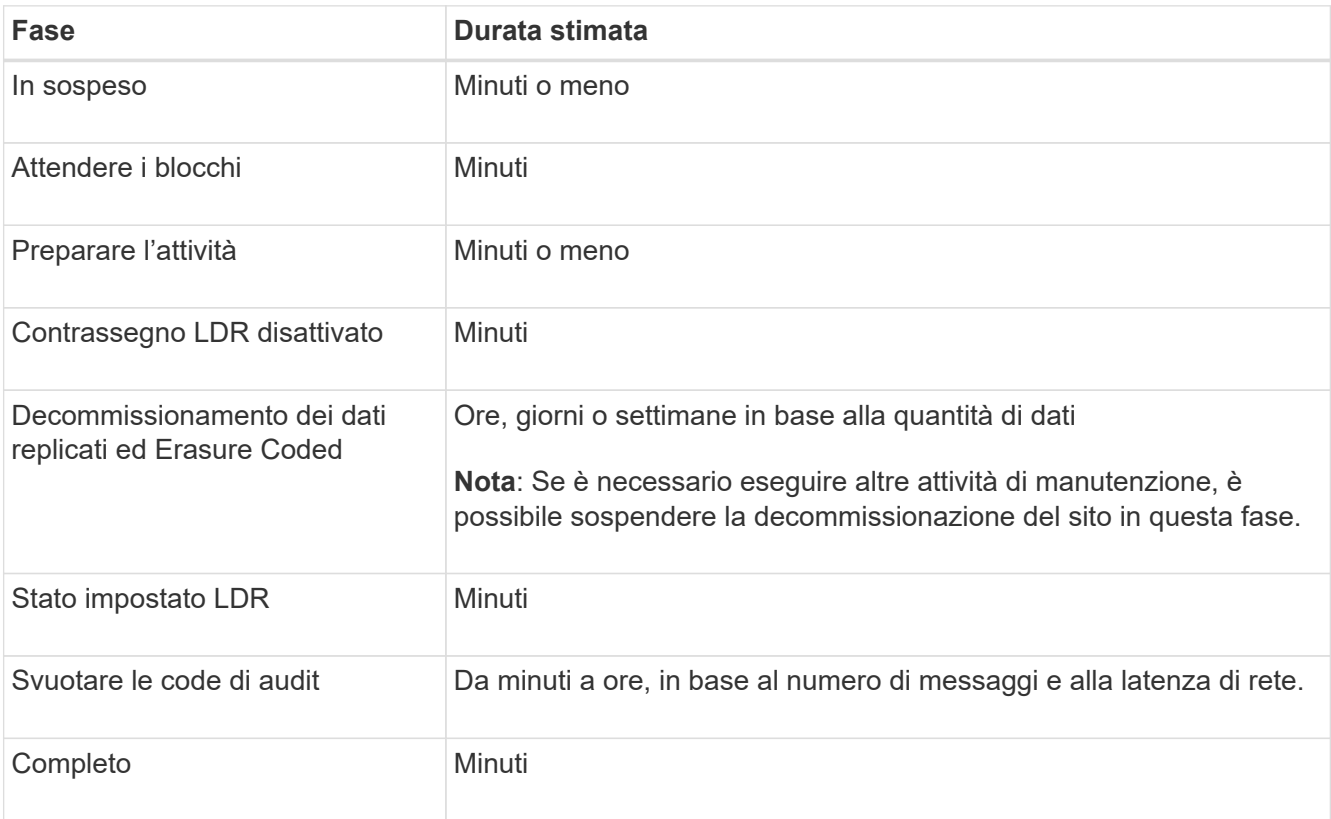

Se si sta monitorando l'avanzamento di una decommissionazione di un sito disconnesso, fare riferimento a questa tabella per comprendere le fasi di decommissionamento di un nodo di storage:

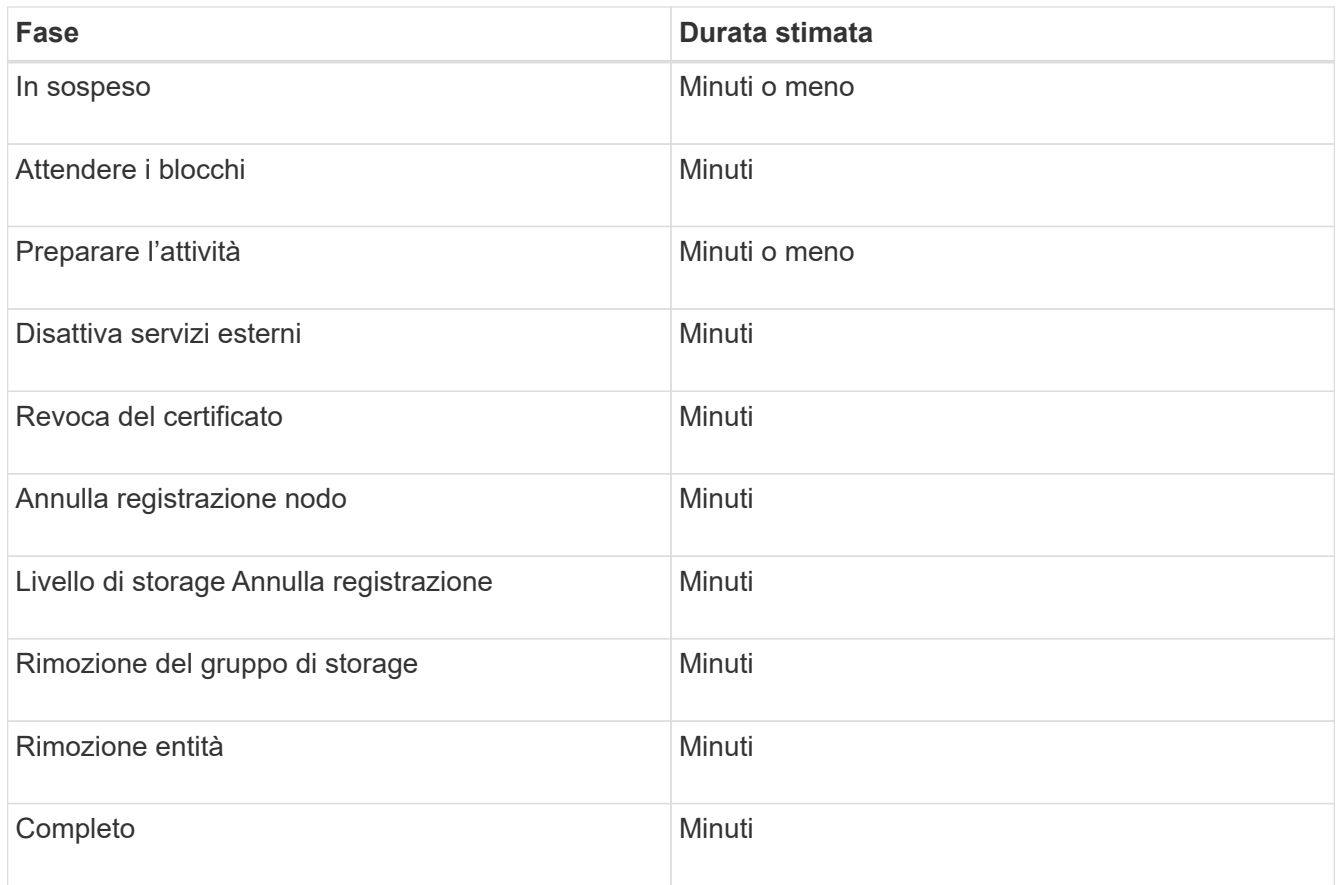

- 4. Una volta che tutti i nodi hanno raggiunto la fase completa, attendere il completamento delle restanti operazioni di decommissionamento del sito.
	- Durante la fase **Riparazione Cassandra**, StorageGRID effettua le riparazioni necessarie ai cluster Cassandra che rimangono nella vostra griglia. Queste riparazioni potrebbero richiedere diversi giorni o più, a seconda del numero di nodi di storage rimasti nel vostro grid.

**Decommission Site Progress** 

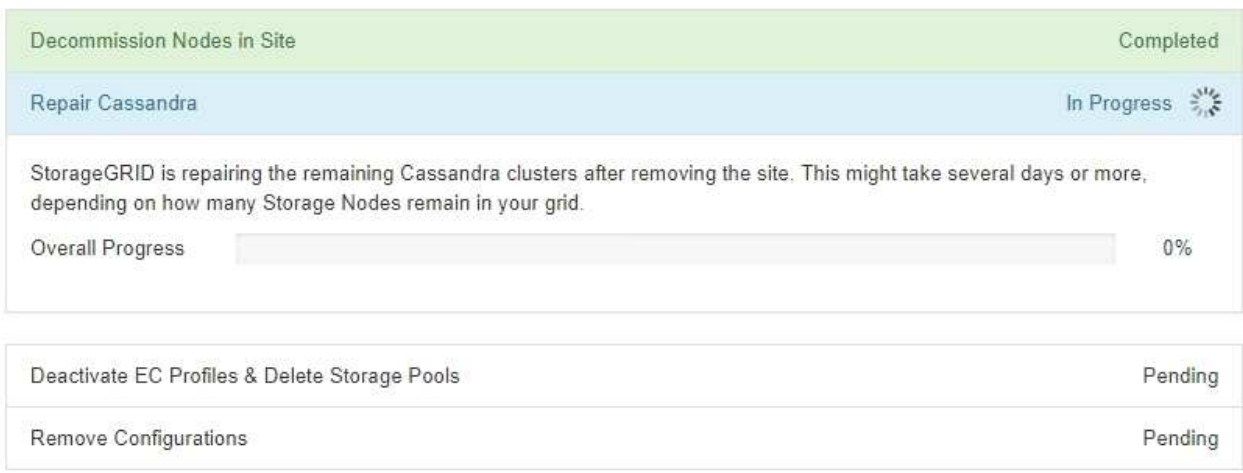

- Durante la fase **Disattiva profili EC Elimina pool di storage**, vengono apportate le seguenti modifiche ILM:
	- Tutti i profili di codifica Erasure che fanno riferimento al sito vengono disattivati.
	- Tutti i pool di storage che fanno riferimento al sito vengono eliminati.

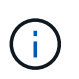

Il pool di storage di tutti i nodi di storage predefinito del sistema viene rimosso anche perché utilizza il sito All Sites.

◦ Infine, durante la fase **Remove Configuration**, tutti i riferimenti rimanenti al sito e ai relativi nodi vengono rimossi dal resto della griglia.

#### **Decommission Site Progress**

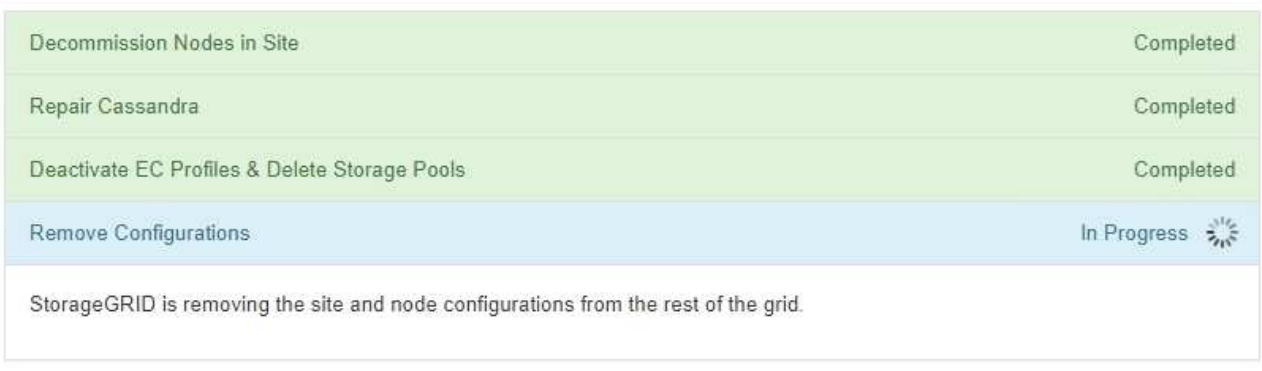

5. Una volta completata la procedura di decommissionamento, la pagina Decommission Site (Sito di decommissionamento) mostra un messaggio di esito positivo e il sito rimosso non viene più visualizzato.

Decommission Site

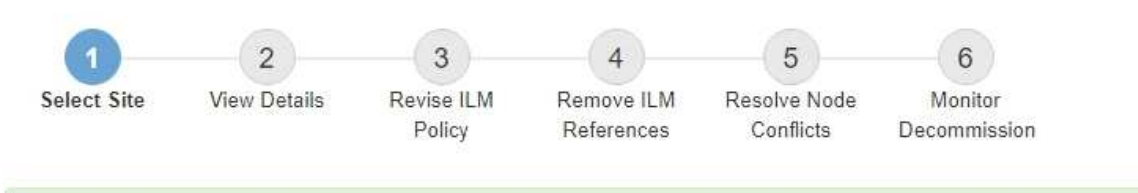

The previous decommission procedure completed successfully at 2021-01-12 14:28:32 MST.

When you decommission a site, all nodes at the site and the site itself are permanently removed from the StorageGRID system.

Review the table for the site you want to remove. If Decommission Possible is Yes, select the site. Then, select Next to ensure that the site is not referred to by ILM and that all StorageGRID nodes are in the correct state.

You might not be able to remove certain sites. For example, you cannot decommission the site that contains the primary Admin Node or a site that contains an Archive Node

**Sites** 

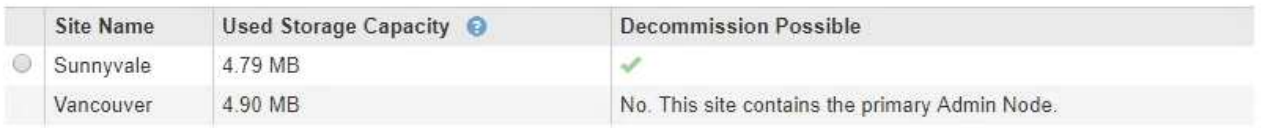

**Al termine**

Completare queste attività dopo aver completato la procedura di decommissionamento del sito:

• Assicurarsi che i dischi di tutti i nodi di storage nel sito decommissionato siano puliti. Utilizzare uno strumento o un servizio di cancellazione dei dati disponibile in commercio per rimuovere in modo

permanente e sicuro i dati dai dischi.

- Se il sito includeva uno o più nodi di amministrazione e l'SSO (Single Sign-on) è attivato per il sistema StorageGRID, rimuovere tutti i trust delle parti che si affidano al sito dai servizi di federazione di Active Directory (ad FS).
- Una volta spenti automaticamente i nodi durante la procedura di decommissionamento del sito connesso, rimuovere le macchine virtuali associate.

# **Informazioni correlate**

["Download del pacchetto di ripristino"](#page-2136-0)

# **Procedure di manutenzione della rete**

È possibile configurare l'elenco delle subnet sulla rete griglia o aggiornare gli indirizzi IP, i server DNS o i server NTP per il sistema StorageGRID.

# **Scelte**

- ["Aggiornamento delle subnet per la rete Grid"](#page-2310-0)
- ["Configurazione degli indirizzi IP"](#page-2311-0)
- ["Configurazione dei server DNS"](#page-2329-0)
- ["Configurazione dei server NTP"](#page-2332-0)
- ["Ripristino della connettività di rete per i nodi isolati"](#page-2333-0)

# <span id="page-2310-0"></span>**Aggiornamento delle subnet per la rete Grid**

StorageGRID mantiene un elenco delle subnet di rete utilizzate per comunicare tra i nodi della griglia sulla rete (eth0). Queste voci includono le subnet utilizzate per la rete griglia da ciascun sito nel sistema StorageGRID, nonché le subnet utilizzate per NTP, DNS, LDAP o altri server esterni a cui si accede tramite il gateway della rete griglia. Quando si aggiungono nodi griglia o un nuovo sito in un'espansione, potrebbe essere necessario aggiornare o aggiungere sottoreti alla rete Grid.

## **Di cosa hai bisogno**

- È necessario accedere a Grid Manager utilizzando un browser supportato.
- È necessario disporre dell'autorizzazione Maintenance (manutenzione) o Root Access (accesso root).
- È necessario disporre della passphrase di provisioning.
- È necessario disporre degli indirizzi di rete, in notazione CIDR, delle subnet che si desidera configurare.

## **A proposito di questa attività**

Se si sta eseguendo un'attività di espansione che include l'aggiunta di una nuova subnet, è necessario aggiungere la nuova subnet della griglia prima di avviare la procedura di espansione.

### **Fasi**

1. Selezionare **manutenzione** > **rete** > **rete griglia**.

#### **Grid Network**

Configure the subnets that are used on the Grid Network. These entries typically include the subnets for the Grid Network (eth0) for each site in your StorageGRID system as well as any subnets for NTP, DNS, LDAP, or other external servers accessed through the Grid Network gateway.

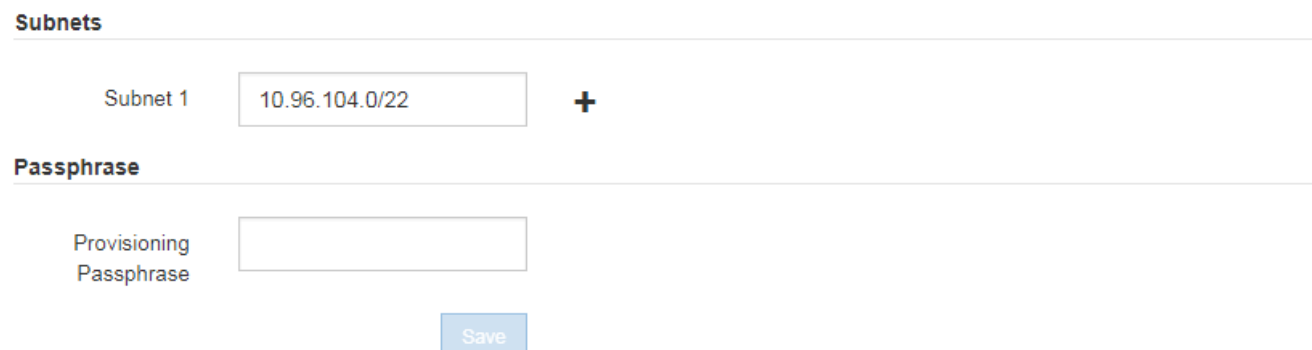

2. Nell'elenco delle subnet, fare clic sul segno più per aggiungere una nuova subnet nella notazione CIDR.

Ad esempio, immettere 10.96.104.0/22.

3. Inserire la passphrase di provisioning e fare clic su **Save** (Salva).

Le subnet specificate vengono configurate automaticamente per il sistema StorageGRID.

### <span id="page-2311-0"></span>**Configurazione degli indirizzi IP**

È possibile eseguire la configurazione di rete configurando gli indirizzi IP per i nodi della griglia utilizzando lo strumento Change IP (Modifica IP).

È necessario utilizzare lo strumento Change IP per apportare la maggior parte delle modifiche alla configurazione di rete impostata inizialmente durante l'implementazione della griglia. Le modifiche manuali che utilizzano i comandi e i file di rete Linux standard potrebbero non propagarsi a tutti i servizi StorageGRID e non persistere tra gli aggiornamenti, i riavvii o le procedure di ripristino dei nodi.

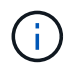

Se si desidera modificare l'indirizzo IP Grid Network per tutti i nodi della griglia, utilizzare la procedura speciale per le modifiche a livello di griglia.

#### ["Modifica degli indirizzi IP per tutti i nodi della griglia"](#page-2325-0)

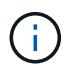

Se si apportano modifiche solo all'elenco subnet di rete griglia, utilizzare Grid Manager per aggiungere o modificare la configurazione di rete. In caso contrario, utilizzare lo strumento Change IP se Grid Manager non è accessibile a causa di un problema di configurazione di rete o se si stanno eseguendo contemporaneamente modifiche al routing Grid Network e altre modifiche di rete.

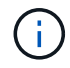

La procedura di modifica dell'IP può essere una procedura di interruzione. Alcune parti della griglia potrebbero non essere disponibili fino a quando non viene applicata la nuova configurazione.

#### **Interfacce Ethernet**

L'indirizzo IP assegnato a eth0 è sempre l'indirizzo IP Grid Network del nodo Grid. L'indirizzo IP assegnato a eth1 è sempre l'indirizzo IP Admin Network del nodo della griglia. L'indirizzo IP assegnato a eth2 è sempre l'indirizzo IP della rete client del nodo della griglia.

Si noti che su alcune piattaforme, come le appliance StorageGRID, eth0, eth1 ed eth2 potrebbero essere interfacce aggregate composte da bridge o legami subordinati di interfacce fisiche o VLAN. Su queste piattaforme, la scheda **SSM** > **Resources** potrebbe visualizzare l'indirizzo IP di rete Grid, Admin e Client assegnato ad altre interfacce oltre a eth0, eth1 o eth2.

# **DHCP**

È possibile configurare DHCP solo durante la fase di implementazione. Non è possibile impostare DHCP durante la configurazione. Se si desidera modificare gli indirizzi IP, le subnet mask e i gateway predefiniti per un nodo griglia, è necessario utilizzare le procedure di modifica dell'indirizzo IP. Utilizzando lo strumento Change IP, gli indirizzi DHCP diventano statici.

# **Gruppi ad alta disponibilità (ha)**

- Non è possibile modificare l'indirizzo IP di rete del client al di fuori della subnet di un gruppo ha configurato sull'interfaccia di rete del client.
- Non è possibile modificare l'indirizzo IP di rete del client con il valore di un indirizzo IP virtuale esistente assegnato da un gruppo ha configurato sull'interfaccia di rete del client.
- Non è possibile modificare l'indirizzo IP della rete Grid al di fuori della subnet di un gruppo ha configurato sull'interfaccia di rete Grid.
- Non è possibile modificare l'indirizzo IP della rete Grid con il valore di un indirizzo IP virtuale esistente assegnato da un gruppo ha configurato sull'interfaccia di rete Grid.

## **Scelte**

- ["Modifica della configurazione di rete di un nodo"](#page-2312-0)
- ["Aggiunta o modifica degli elenchi di subnet nella rete di amministrazione"](#page-2317-0)
- ["Aggiunta o modifica degli elenchi di subnet nella rete griglia"](#page-2321-0)
- ["Linux: Aggiunta di interfacce a un nodo esistente"](#page-2324-0)
- ["Modifica degli indirizzi IP per tutti i nodi della griglia"](#page-2325-0)

### <span id="page-2312-0"></span>**Modifica della configurazione di rete di un nodo**

È possibile modificare la configurazione di rete di uno o più nodi utilizzando lo strumento Change IP. È possibile modificare la configurazione di Grid Network o aggiungere, modificare o rimuovere le reti Admin o Client.

## **Di cosa hai bisogno**

È necessario disporre di Passwords.txt file.

## **A proposito di questa attività**

**Linux:** se si aggiunge un nodo Grid alla rete di amministrazione o alla rete client per la prima volta e non si è precedentemente configurato ADMIN\_NETWORK\_TARGET o CLIENT\_NETWORK\_TARGET nel file di configurazione del nodo, è necessario farlo ora.

Consultare le istruzioni per l'installazione di StorageGRID relative al sistema operativo in uso.

**Appliance:** sulle appliance StorageGRID, se il client o la rete amministrativa non sono stati configurati nel programma di installazione dell'appliance StorageGRID durante l'installazione iniziale, la rete non può essere aggiunta utilizzando solo il tool Cambia IP. Innanzitutto, è necessario impostare l'appliance in modalità di manutenzione, configurare i collegamenti, ripristinare la normale modalità operativa dell'appliance e utilizzare lo strumento Change IP per modificare la configurazione di rete. Consultare la procedura per la configurazione dei collegamenti di rete nelle istruzioni di installazione e manutenzione dell'appliance.

È possibile modificare l'indirizzo IP, la subnet mask, il gateway o il valore MTU per uno o più nodi su qualsiasi rete.

È inoltre possibile aggiungere o rimuovere un nodo da una rete client o da una rete amministrativa:

- È possibile aggiungere un nodo a una rete client o a una rete amministrativa aggiungendo un indirizzo IP/subnet mask su tale rete al nodo.
- È possibile rimuovere un nodo da una rete client o da una rete amministrativa eliminando l'indirizzo IP/subnet mask del nodo sulla rete.

I nodi non possono essere rimossi dalla rete griglia.

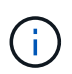

Gli swap degli indirizzi IP non sono consentiti. Se è necessario scambiare indirizzi IP tra nodi di rete, è necessario utilizzare un indirizzo IP intermedio temporaneo.

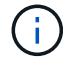

Se è attivato il Single Sign-on (SSO) per il sistema StorageGRID e si sta modificando l'indirizzo IP di un nodo di amministrazione, tenere presente che qualsiasi trust della parte che si basa configurato utilizzando l'indirizzo IP del nodo di amministrazione (invece del nome di dominio completo, come consigliato) non sarà valido. Non sarà più possibile accedere al nodo. Subito dopo aver modificato l'indirizzo IP, è necessario aggiornare o riconfigurare il trust della parte di supporto del nodo in Active Directory Federation Services (ad FS) con il nuovo indirizzo IP. Consultare le istruzioni per l'amministrazione di StorageGRID.

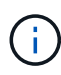

Le modifiche apportate alla rete utilizzando lo strumento Cambia IP vengono propagate al firmware del programma di installazione delle appliance StorageGRID. In questo modo, se il software StorageGRID viene reinstallato su un'appliance o se un'appliance viene messa in modalità di manutenzione, la configurazione di rete sarà corretta.

## **Fasi**

- 1. Accedere al nodo di amministrazione principale:
	- a. Immettere il seguente comando: ssh admin@*primary\_Admin\_Node\_IP*
	- b. Immettere la password elencata in Passwords.txt file.
	- c. Immettere il seguente comando per passare a root: su -
	- d. Immettere la password elencata in Passwords.txt file.

Una volta effettuato l'accesso come root, il prompt cambia da  $\zeta$  a. #.

- 2. Avviare lo strumento Change IP immettendo il seguente comando: change-ip
- 3. Inserire la passphrase di provisioning quando richiesto.

Viene visualizzato il menu principale.

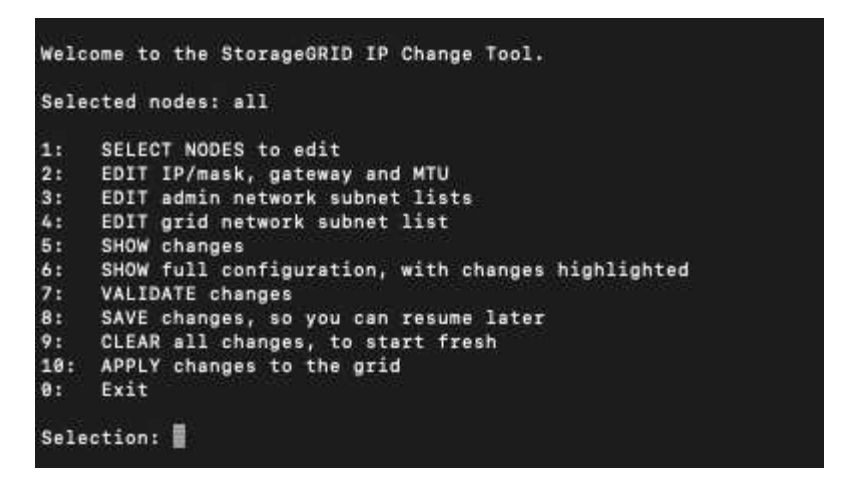

- 4. Se si desidera, selezionare **1** per scegliere i nodi da aggiornare. Quindi selezionare una delle seguenti opzioni:
	- **1**: Nodo singolo selezionare per nome
	- **2**: Nodo singolo selezionare per sito, quindi per nome
	- **3**: Nodo singolo selezionare in base all'IP corrente
	- **4**: Tutti i nodi di un sito
	- **5**: Tutti i nodi della griglia

**Nota:** se si desidera aggiornare tutti i nodi, lasciare selezionato "tutti".

Una volta effettuata la selezione, viene visualizzato il menu principale, con il campo **Selected Nodes** (nodi selezionati) aggiornato per riflettere la scelta. Tutte le azioni successive vengono eseguite solo sui nodi visualizzati.

- 5. Nel menu principale, selezionare l'opzione **2** per modificare le informazioni relative a IP/mask, gateway e MTU per i nodi selezionati.
	- a. Selezionare la rete in cui si desidera apportare le modifiche:
		- **1**: Rete di rete
		- **2**: Rete amministrativa
		- **3**: Rete client
		- **4**: Tutte le reti dopo aver effettuato la selezione, il prompt visualizza il nome del nodo, il nome della rete (griglia, Amministratore o Client), il tipo di dati (IP/mask, Gateway o MTU) e il valore corrente.

Se si modificano l'indirizzo IP, la lunghezza del prefisso, il gateway o la MTU di un'interfaccia configurata con DHCP, l'interfaccia diventa statica. Quando si sceglie di modificare un'interfaccia configurata da DHCP, viene visualizzato un avviso per informare l'utente che l'interfaccia passerà a static (statica).

Interfacce configurate come fixed impossibile modificare.

- b. Per impostare un nuovo valore, immetterlo nel formato indicato per il valore corrente.
- c. Per lasciare invariato il valore corrente, premere **Invio**.
- d. Se il tipo di dati è IP/mask, È possibile eliminare la rete Admin o Client dal nodo immettendo **d** o **0.0.0.0/0**.

e. Dopo aver modificato tutti i nodi che si desidera modificare, immettere **q** per tornare al menu principale.

Le modifiche vengono mantenute fino a quando non vengono cancellate o applicate.

- 6. Per rivedere le modifiche, selezionare una delle seguenti opzioni:
	- **5**: Mostra le modifiche nell'output isolato per mostrare solo l'elemento modificato. Le modifiche sono evidenziate in verde (aggiunte) o in rosso (eliminazioni), come mostrato nell'output di esempio:

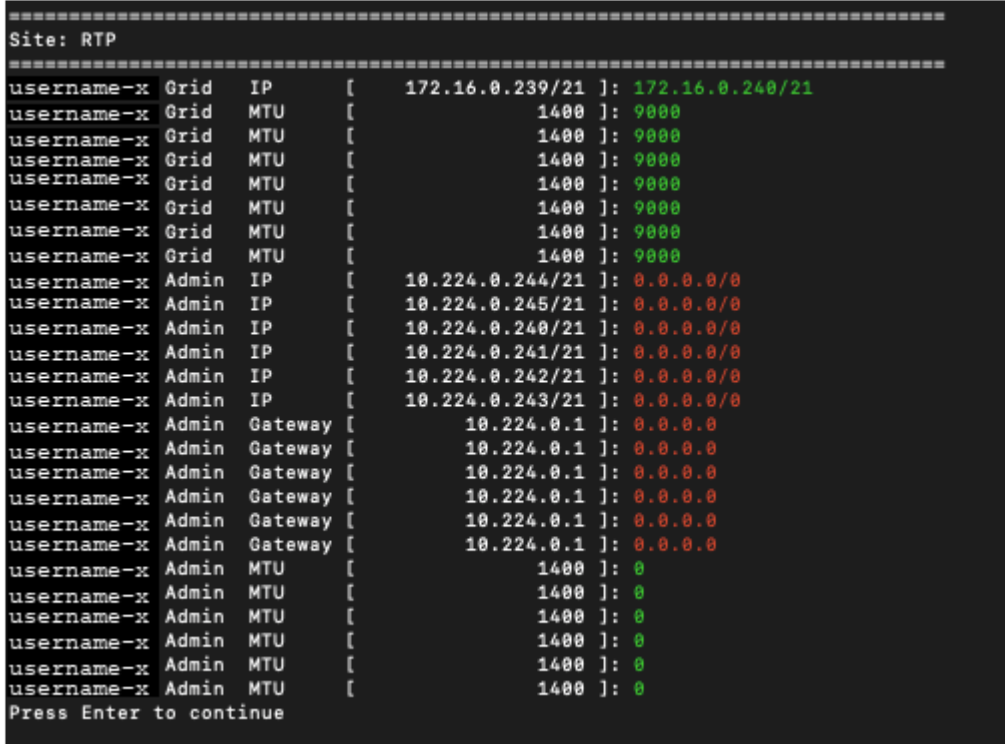

◦ **6**: Mostra le modifiche nell'output che visualizza la configurazione completa. Le modifiche sono evidenziate in verde (aggiunte) o in rosso (eliminazioni).

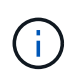

Alcune interfacce della riga di comando potrebbero mostrare aggiunte ed eliminazioni utilizzando la formattazione strikehrough. La corretta visualizzazione dipende dal client terminale che supporta le sequenze di escape VT100 necessarie.

7. Selezionare l'opzione **7** per convalidare tutte le modifiche.

Questa convalida garantisce che le regole per le reti Grid, Admin e Client, come ad esempio il mancato utilizzo di sottoreti sovrapposte, non vengano violate.

In questo esempio, la convalida ha restituito errori.

```
Validating new networking configuration...
 DK-10-224-5-20-G1: The admin subnet 172.18.0.0/16 overlaps the 172.18.0.0/21 grid network.
 DK-10-224-5-22-S1: Duplicate Grid IP 172.16.5.18 (also in use by DK-10-224-5-21-ADM1)
You must correct these errors before you can apply any changes.
Checking for Grid Network IP address swaps... PASSED.
Press Enter to continue
```
In questo esempio, la convalida è stata superata.

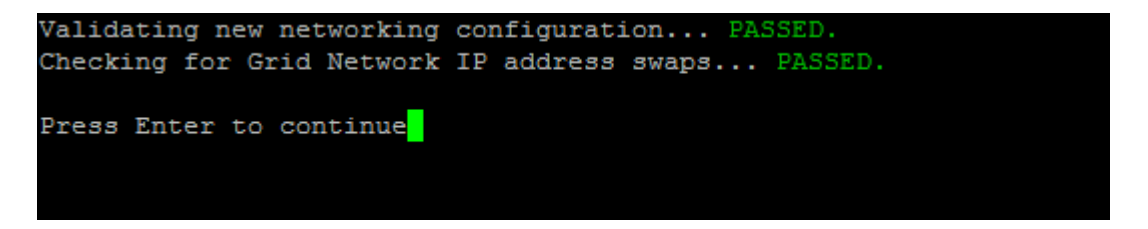

- 8. Una volta superata la convalida, scegliere una delle seguenti opzioni:
	- **8**: Salva le modifiche non applicate.

Questa opzione consente di uscire dallo strumento Change IP e di avviarlo di nuovo in un secondo momento, senza perdere alcuna modifica non applicata.

- **10**: Applicare la nuova configurazione di rete.
- 9. Se è stata selezionata l'opzione **10**, scegliere una delle seguenti opzioni:
	- **Apply**: Applica le modifiche immediatamente e riavvia automaticamente ogni nodo, se necessario.

Se la nuova configurazione di rete non richiede modifiche fisiche, selezionare **Apply** (Applica) per applicare le modifiche immediatamente. I nodi verranno riavviati automaticamente, se necessario. Verranno visualizzati i nodi che devono essere riavviati.

◦ **Fase**: Applicare le modifiche al successivo riavvio manuale dei nodi.

Se è necessario apportare modifiche alla configurazione di rete fisica o virtuale per il funzionamento della nuova configurazione di rete, utilizzare l'opzione **stage**, arrestare i nodi interessati, apportare le necessarie modifiche fisiche di rete e riavviare i nodi interessati. Se si seleziona **Apply** (Applica) senza apportare prima queste modifiche alla rete, le modifiche non vengono eseguite correttamente.

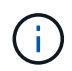

Se si utilizza l'opzione **stage**, è necessario riavviare il nodo il prima possibile dopo lo staging per ridurre al minimo le interruzioni.

◦ **CANCEL** (Annulla): Non apportare modifiche alla rete in questo momento.

Se non si è a conoscenza del fatto che le modifiche proposte richiedono il riavvio dei nodi, è possibile posticipare le modifiche per ridurre al minimo l'impatto sull'utente. Selezionando **CANCEL** si torna al menu principale e si conservano le modifiche in modo da poterle applicare in un secondo momento.

Quando si seleziona **Apply** o **Stage**, viene generato un nuovo file di configurazione di rete, viene eseguito il provisioning e i nodi vengono aggiornati con nuove informazioni di lavoro.

Durante il provisioning, l'output visualizza lo stato man mano che vengono applicati gli aggiornamenti.

```
Generating new grid networking description file...
Running provisioning...
Updating grid network configuration on Name
```
Dopo l'applicazione o lo staging delle modifiche, viene generato un nuovo pacchetto di ripristino in seguito

alla modifica della configurazione della griglia.

- 10. Se si seleziona **fase**, seguire questi passaggi al termine del provisioning:
	- a. Apportare le modifiche di rete fisiche o virtuali richieste.

**Modifiche fisiche alla rete**: Apportare le modifiche fisiche necessarie alla rete, spegnendo il nodo in modo sicuro, se necessario.

**Linux**: Se si aggiunge il nodo a una rete amministrativa o a una rete client per la prima volta, assicurarsi di aver aggiunto l'interfaccia come descritto in "aggiunta di interfacce a un nodo esistente".

- a. Riavviare i nodi interessati.
- 11. Selezionare **0** per uscire dallo strumento Change IP una volta completate le modifiche.
- 12. Scarica un nuovo pacchetto di ripristino da Grid Manager.
	- a. Selezionare **manutenzione** > **sistema** > **pacchetto di ripristino**.
	- b. Inserire la passphrase di provisioning.

#### **Informazioni correlate**

["Linux: Aggiunta di interfacce a un nodo esistente"](#page-2324-0)

["Installare Red Hat Enterprise Linux o CentOS"](#page-104-0)

["Installare Ubuntu o Debian"](#page-175-0)

["SG100 SG1000 Services appliance"](#page-762-0)

["Appliance di storage SG6000"](#page-340-0)

["Appliance di storage SG5700"](#page-515-0)

["Amministrare StorageGRID"](#page-877-0)

["Configurazione degli indirizzi IP"](#page-2311-0)

#### <span id="page-2317-0"></span>**Aggiunta o modifica degli elenchi di subnet nella rete di amministrazione**

È possibile aggiungere, eliminare o modificare le subnet nell'elenco subnet di rete amministrativa di uno o più nodi.

#### **Di cosa hai bisogno**

• È necessario disporre di Passwords.txt file.

È possibile aggiungere, eliminare o modificare le subnet in tutti i nodi dell'elenco subnet di rete amministrativa.

#### **Fasi**

- 1. Accedere al nodo di amministrazione principale:
	- a. Immettere il seguente comando: ssh admin@*primary\_Admin\_Node\_IP*
	- b. Immettere la password elencata in Passwords.txt file.
	- c. Immettere il seguente comando per passare a root: su -

d. Immettere la password elencata in Passwords.txt file.

Una volta effettuato l'accesso come root, il prompt cambia da  $\frac{1}{2}$  a. #.

- 2. Avviare lo strumento Change IP immettendo il seguente comando: change-ip
- 3. Inserire la passphrase di provisioning quando richiesto.

Viene visualizzato il menu principale.

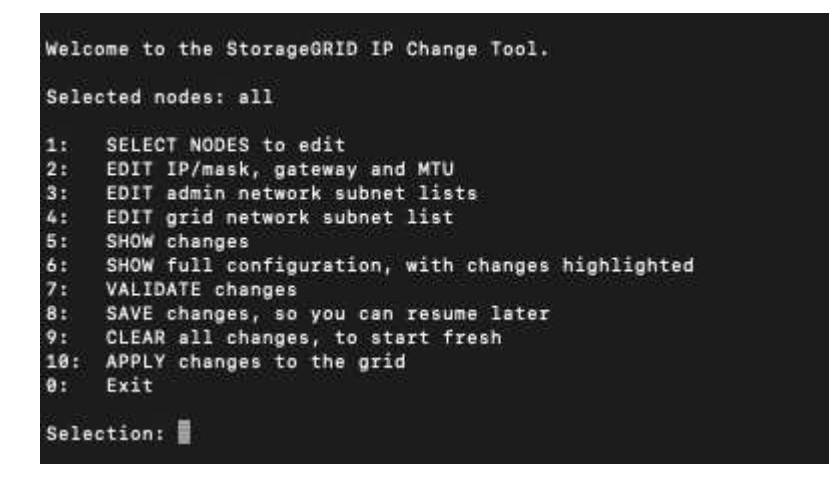

- 4. Facoltativamente, limitare le reti/nodi su cui vengono eseguite le operazioni. Scegliere una delle seguenti opzioni:
	- Selezionare i nodi da modificare scegliendo **1**, se si desidera filtrare su nodi specifici su cui eseguire l'operazione. Selezionare una delle seguenti opzioni:
		- **1**: Nodo singolo (selezionare per nome)
		- **2**: Nodo singolo (selezionare per sito, quindi per nome)
		- **3**: Nodo singolo (selezionato in base all'IP corrente)
		- **4**: Tutti i nodi di un sito
		- **5**: Tutti i nodi della griglia
		- **0**: Torna indietro
	- Consenti a "tutti" di rimanere selezionato. Una volta effettuata la selezione, viene visualizzata la schermata del menu principale. Il campo Selected Nodes (nodi selezionati) riflette la nuova selezione e ora tutte le operazioni selezionate verranno eseguite solo su questo elemento.
- 5. Nel menu principale, selezionare l'opzione per modificare le subnet per la rete amministrativa (opzione **3**).
- 6. Scegliere una delle seguenti opzioni:
	- Per aggiungere una subnet, immettere il seguente comando: add CIDR
	- Per eliminare una subnet, immettere il seguente comando: del CIDR
	- Impostare l'elenco delle subnet immettendo questo comando: set CIDR

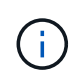

Per tutti i comandi, è possibile inserire più indirizzi utilizzando questo formato: add CIDR, CIDR

Esempio: add 172.14.0.0/16, 172.15.0.0/16, 172.16.0.0/16

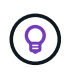

È possibile ridurre la quantità di digitazione richiesta utilizzando "freccia verso l'alto" per richiamare i valori precedentemente digitati al prompt di immissione corrente e, se necessario, modificarli.

L'esempio riportato di seguito mostra l'aggiunta di subnet all'elenco subnet di rete amministrativa:

```
Editing: Admin Network Subnet List for node DK-10-224-5-20-G1
Press <enter> to use the list as shown
Use up arrow to recall a previously typed value, which you can then edit
Use 'add <CIDR> [, <CIDR>]' to add subnets <CIDR> [, <CIDR>] to the list
Use 'del <CIDR> [, <CIDR>]' to delete subnets <CIDR> [, <CIDR>] from the list
Use 'set <CIDR> [, <CIDR>]' to set the list to the given list
Use q to complete the editing session early and return to the previous menu
DK-10-224-5-20-G110.0.0.0/8172.19.0.0/16
 172.21.0.0/16
 172.20.0.0/16
[add/del/set/quit <CIDR>, ...]: add 172.14.0.0/16, 172.15.0.0/16
```
7. Una volta pronti, inserire **q** per tornare alla schermata del menu principale. Le modifiche vengono mantenute fino a quando non vengono cancellate o applicate.

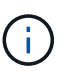

Se è stata selezionata una delle modalità di selezione del nodo "all" nel passaggio 2, premere **Invio** (senza **q**) per passare al nodo successivo nell'elenco.

- 8. Scegliere una delle seguenti opzioni:
	- Selezionare l'opzione **5** per visualizzare le modifiche nell'output isolato in modo da visualizzare solo l'elemento modificato. Le modifiche sono evidenziate in verde (aggiunte) o in rosso (eliminazioni), come mostrato nell'esempio riportato di seguito:

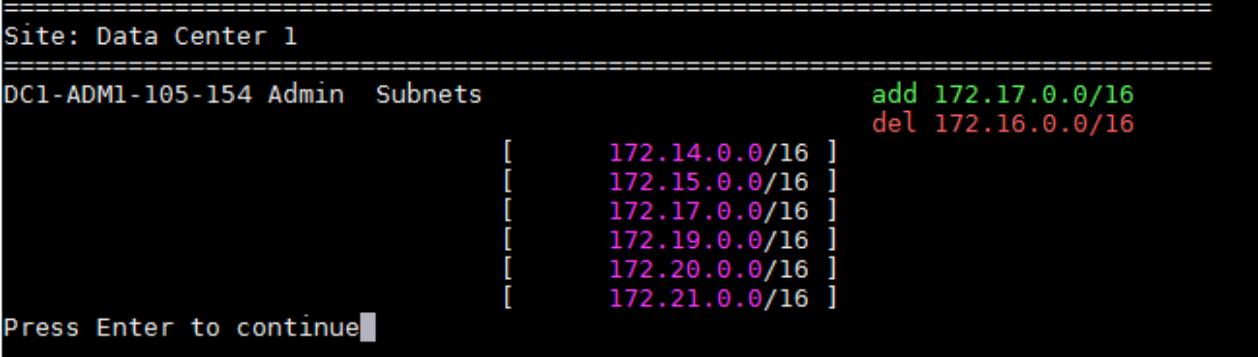

◦ Selezionare l'opzione **6** per visualizzare le modifiche nell'output che visualizza la configurazione completa. Le modifiche sono evidenziate in verde (aggiunte) o in rosso (eliminazioni). **Nota:** alcuni emulatori di terminali potrebbero mostrare aggiunte ed eliminazioni utilizzando la formattazione strikehrough.

Quando si tenta di modificare l'elenco delle subnet, viene visualizzato il seguente messaggio:

CAUTION: The Admin Network subnet list on the node might contain /32 subnets derived from automatically applied routes that are not persistent. Host routes (/32 subnets) are applied automatically if the IP addresses provided for external services such as NTP or DNS are not reachable using default StorageGRID routing, but are reachable using a different interface and gateway. Making and applying changes to the subnet list will make all automatically applied subnets persistent. If you do not want that to happen, delete the unwanted subnets before applying changes. If you know that all /32 subnets in the list were added intentionally, you can ignore this caution.

Se non sono state assegnate in modo specifico le subnet NTP e DNS dei server a una rete, StorageGRID crea automaticamente un percorso host (/32) per la connessione. Se, ad esempio, si preferisce un percorso /16 o /24 per la connessione in uscita a un server DNS o NTP, eliminare il percorso /32 creato automaticamente e aggiungere i percorsi desiderati. Se non si elimina la route host creata automaticamente, questa verrà persistente dopo aver apportato eventuali modifiche all'elenco delle subnet.

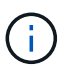

Sebbene sia possibile utilizzare questi percorsi host rilevati automaticamente, in generale è necessario configurare manualmente i percorsi DNS e NTP per garantire la connettività.

9. Selezionare l'opzione **7** per convalidare tutte le modifiche in fasi.

Questa convalida garantisce il rispetto delle regole per le reti Grid, Admin e Client, ad esempio l'utilizzo di sottoreti sovrapposte.

10. Se si desidera, selezionare l'opzione **8** per salvare tutte le modifiche in più fasi e tornare in seguito per continuare ad apportare le modifiche.

Questa opzione consente di uscire dallo strumento Change IP e di avviarlo di nuovo in un secondo momento, senza perdere alcuna modifica non applicata.

- 11. Effettuare una delle seguenti operazioni:
	- Selezionare l'opzione **9** se si desidera annullare tutte le modifiche senza salvare o applicare la nuova configurazione di rete.
	- Selezionare l'opzione **10** se si desidera applicare le modifiche e fornire la nuova configurazione di rete. Durante il provisioning, l'output visualizza lo stato man mano che gli aggiornamenti vengono applicati, come mostrato nell'output di esempio seguente:

```
Generating new grid networking description file...
Running provisioning...
Updating grid network configuration on Name
```
12. Scarica un nuovo pacchetto di ripristino da Grid Manager.

- a. Selezionare **manutenzione** > **sistema** > **pacchetto di ripristino**.
- b. Inserire la passphrase di provisioning.

### **Informazioni correlate**

["Configurazione degli indirizzi IP"](#page-2311-0)

### <span id="page-2321-0"></span>**Aggiunta o modifica degli elenchi di subnet nella rete griglia**

È possibile utilizzare lo strumento Change IP per aggiungere o modificare le subnet nella rete griglia.

### **Di cosa hai bisogno**

• Hai il Passwords.txt file.

## **A proposito di questa attività**

È possibile aggiungere, eliminare o modificare le subnet nell'elenco subnet di rete griglia. Le modifiche influiscono sul routing su tutti i nodi della griglia.

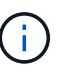

Se si apportano modifiche solo all'elenco subnet di rete griglia, utilizzare Grid Manager per aggiungere o modificare la configurazione di rete. In caso contrario, utilizzare lo strumento Change IP se Grid Manager non è accessibile a causa di un problema di configurazione di rete o se si stanno eseguendo contemporaneamente modifiche al routing Grid Network e altre modifiche di rete.

#### **Fasi**

- 1. Accedere al nodo di amministrazione principale:
	- a. Immettere il seguente comando: ssh admin@*primary\_Admin\_Node\_IP*
	- b. Immettere la password elencata in Passwords.txt file.
	- c. Immettere il seguente comando per passare a root: su -
	- d. Immettere la password elencata in Passwords.txt file.

Una volta effettuato l'accesso come root, il prompt cambia da  $\frac{1}{2}$  a. #.

- 2. Avviare lo strumento Change IP immettendo il seguente comando: change-ip
- 3. Inserire la passphrase di provisioning quando richiesto.

Viene visualizzato il menu principale.

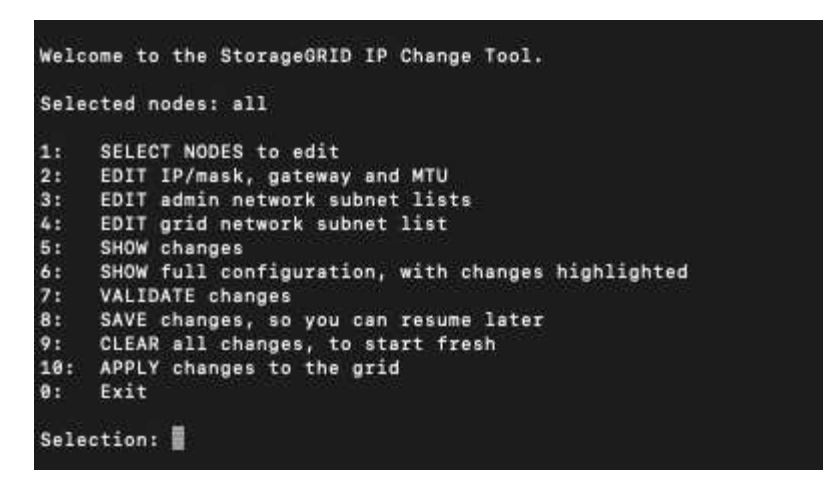

4. Nel menu principale, selezionare l'opzione per modificare le subnet per Grid Network (opzione **4**).

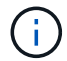

Le modifiche apportate all'elenco di subnet di rete griglia sono a livello di griglia.

- 5. Scegliere una delle seguenti opzioni:
	- Per aggiungere una subnet, immettere il seguente comando: add CIDR
	- Per eliminare una subnet, immettere il seguente comando: del CIDR
	- Impostare l'elenco delle subnet immettendo questo comando: set CIDR

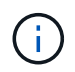

Per tutti i comandi, è possibile inserire più indirizzi utilizzando questo formato: add CIDR, CIDR

Esempio: add 172.14.0.0/16, 172.15.0.0/16, 172.16.0.0/16

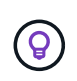

È possibile ridurre la quantità di digitazione richiesta utilizzando "freccia verso l'alto" per richiamare i valori precedentemente digitati al prompt di immissione corrente e, se necessario, modificarli.

L'input di esempio riportato di seguito mostra l'impostazione delle subnet per l'elenco di subnet di rete griglia:

Editing: Grid Network Subnet List Press <enter> to use the list as shown Use up arrow to recall a previously typed value, which you can then edit Use 'add <CIDR> [, <CIDR>]' to add subnets <CIDR> [, <CIDR>] to the list Use 'del <CIDR> [, <CIDR>]' to delete subnets <CIDR> [, <CIDR>] from the list Use 'set <CIDR> [, <CIDR>]' to set the list to the given list Use q to complete the editing session early and return to the previous menu Grid Network Subnet List 172.16.0.0/21 172.17.0.0/21 172.18.0.0/21 192.168.0.0/21 [add/del/set/quit <CIDR>, ...]: set 172.30.0.0/21, 172.31.0.0/21, 192.168.0.0/21

- 6. Una volta pronti, inserire **q** per tornare alla schermata del menu principale. Le modifiche vengono mantenute fino a quando non vengono cancellate o applicate.
- 7. Scegliere una delle seguenti opzioni:
	- Selezionare l'opzione **5** per visualizzare le modifiche nell'output isolato in modo da visualizzare solo l'elemento modificato. Le modifiche sono evidenziate in verde (aggiunte) o in rosso (eliminazioni), come mostrato nell'esempio riportato di seguito:

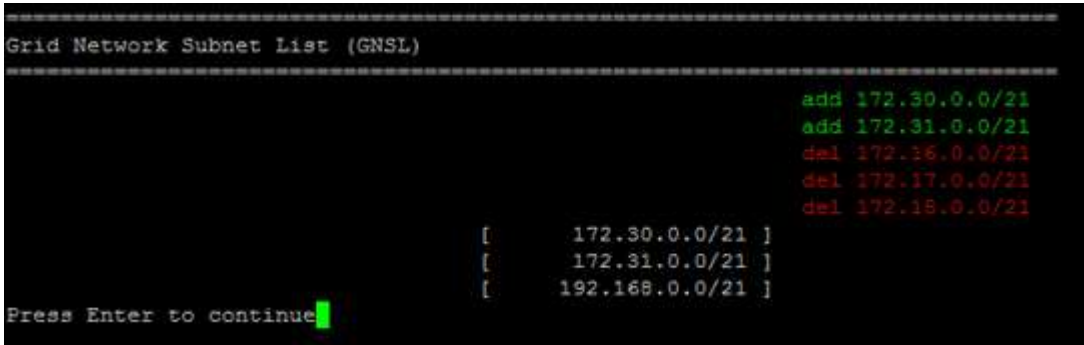

◦ Selezionare l'opzione **6** per visualizzare le modifiche nell'output che visualizza la configurazione completa. Le modifiche sono evidenziate in verde (aggiunte) o in rosso (eliminazioni).

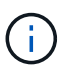

Alcune interfacce della riga di comando potrebbero mostrare aggiunte ed eliminazioni utilizzando la formattazione strikehrough.

8. Selezionare l'opzione **7** per convalidare tutte le modifiche in fasi.

Questa convalida garantisce il rispetto delle regole per le reti Grid, Admin e Client, ad esempio l'utilizzo di sottoreti sovrapposte.

9. Se si desidera, selezionare l'opzione **8** per salvare tutte le modifiche in più fasi e tornare in seguito per continuare ad apportare le modifiche.

Questa opzione consente di uscire dallo strumento Change IP e di avviarlo di nuovo in un secondo momento, senza perdere alcuna modifica non applicata.

- 10. Effettuare una delle seguenti operazioni:
	- Selezionare l'opzione **9** se si desidera annullare tutte le modifiche senza salvare o applicare la nuova configurazione di rete.
	- Selezionare l'opzione **10** se si desidera applicare le modifiche e fornire la nuova configurazione di rete. Durante il provisioning, l'output visualizza lo stato man mano che gli aggiornamenti vengono applicati, come mostrato nell'output di esempio seguente:

```
Generating new grid networking description file...
Running provisioning...
Updating grid network configuration on Name
```
11. Se è stata selezionata l'opzione **10** quando si apportano modifiche alla rete griglia, selezionare una delle seguenti opzioni:

◦ **Apply**: Applica le modifiche immediatamente e riavvia automaticamente ogni nodo, se necessario.

Se la nuova configurazione di rete funziona contemporaneamente alla vecchia configurazione di rete senza modifiche esterne, è possibile utilizzare l'opzione **Apply** per una modifica della configurazione completamente automatica.

◦ **Fase**: Applicare le modifiche al successivo riavvio dei nodi.

Se è necessario apportare modifiche alla configurazione di rete fisica o virtuale per il funzionamento della nuova configurazione di rete, utilizzare l'opzione **stage**, arrestare i nodi interessati, apportare le necessarie modifiche fisiche di rete e riavviare i nodi interessati.

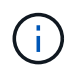

Se si utilizza l'opzione **stage**, è necessario riavviare il nodo il prima possibile dopo lo staging per ridurre al minimo le interruzioni.

◦ **CANCEL** (Annulla): Non apportare modifiche alla rete in questo momento.

Se non si è a conoscenza del fatto che le modifiche proposte richiedono il riavvio dei nodi, è possibile posticipare le modifiche per ridurre al minimo l'impatto sull'utente. Selezionando **CANCEL** si torna al menu principale e si conservano le modifiche in modo da poterle applicare in un secondo momento.

Dopo l'applicazione o lo staging delle modifiche, viene generato un nuovo pacchetto di ripristino in seguito alla modifica della configurazione della griglia.

- 12. Se la configurazione viene interrotta a causa di errori, sono disponibili le seguenti opzioni:
	- Per interrompere la procedura di modifica dell'indirizzo IP e tornare al menu principale, immettere **a**.
	- Per riprovare l'operazione non riuscita, immettere **r**.
	- Per passare all'operazione successiva, immettere **c**.

L'operazione non riuscita può essere rieseguita in un secondo momento selezionando l'opzione **10** (Applica modifiche) dal menu principale. La procedura di modifica dell'IP non sarà completa fino a quando tutte le operazioni non saranno state completate correttamente.

- Se è stato necessario intervenire manualmente (ad esempio per riavviare un nodo) e si è certi che l'azione che lo strumento ritiene non sia riuscita sia stata completata correttamente, immettere **f** per contrassegnarla come riuscita e passare all'operazione successiva.
- 13. Scarica un nuovo pacchetto di ripristino da Grid Manager.
	- a. Selezionare **manutenzione** > **sistema** > **pacchetto di ripristino**.
	- b. Inserire la passphrase di provisioning.

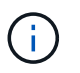

Il file del pacchetto di ripristino deve essere protetto perché contiene chiavi di crittografia e password che possono essere utilizzate per ottenere dati dal sistema StorageGRID.

### **Informazioni correlate**

["Configurazione degli indirizzi IP"](#page-2311-0)

<span id="page-2324-0"></span>**Linux: Aggiunta di interfacce a un nodo esistente**

Se si desidera aggiungere un'interfaccia a un nodo basato su Linux che non è stato installato inizialmente, è necessario utilizzare questa procedura.

Se NON sono stati configurati ADMIN\_NETWORK\_TARGET o CLIENT\_NETWORK\_TARGET nel file di configurazione del nodo sull'host Linux durante l'installazione, utilizzare questa procedura per aggiungere l'interfaccia. Per ulteriori informazioni sul file di configurazione del nodo, consultare le istruzioni di installazione di StorageGRID per il sistema operativo Linux in uso.

["Installare Red Hat Enterprise Linux o CentOS"](#page-104-0)

### ["Installare Ubuntu o Debian"](#page-175-0)

Questa procedura viene eseguita sul server Linux che ospita il nodo che richiede la nuova assegnazione di rete, non all'interno del nodo. Questa procedura aggiunge l'interfaccia solo al nodo; si verifica un errore di convalida se si tenta di specificare altri parametri di rete.

Per fornire le informazioni di indirizzamento, è necessario utilizzare lo strumento Change IP (Modifica IP). Consultare le informazioni sulla modifica della configurazione di rete di un nodo.

["Modifica della configurazione di rete di un nodo"](#page-2312-0)

### **Fasi**

- 1. Accedere al server Linux che ospita il nodo che richiede la nuova assegnazione di rete.
- 2. Modificare il file di configurazione del nodo in /etc/storagegrid/nodes/*node-name*.conf.

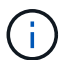

Non specificare altri parametri di rete, altrimenti si verificherà un errore di convalida.

a. Aggiungere la nuova destinazione di rete.

CLIENT\_NETWORK\_TARGET = bond0.3206

b. Facoltativo: Aggiungere un indirizzo MAC.

CLIENT NETWORK MAC =  $aa:57:61:07:ea:5c$ 

- 3. Eseguire il comando node validate: sudo storagegrid node validate *node-name*
- 4. Risolvere tutti gli errori di convalida.
- 5. Eseguire il comando node reload: sudo storagegrid node reload *node-name*

### **Informazioni correlate**

["Installare Red Hat Enterprise Linux o CentOS"](#page-104-0)

["Installare Ubuntu o Debian"](#page-175-0)

["Modifica della configurazione di rete di un nodo"](#page-2312-0)

### <span id="page-2325-0"></span>**Modifica degli indirizzi IP per tutti i nodi della griglia**

Se è necessario modificare l'indirizzo IP Grid Network per tutti i nodi della griglia, seguire questa procedura speciale. Non è possibile eseguire una modifica dell'IP Grid-wide Network utilizzando la procedura per modificare i singoli nodi.

### **Di cosa hai bisogno**

• È necessario disporre di Passwords.txt file.

# **A proposito di questa attività**

Per garantire che la griglia venga avviata correttamente, è necessario apportare tutte le modifiche contemporaneamente.

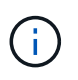

Questa procedura si applica solo alla rete di rete. Non è possibile utilizzare questa procedura per modificare gli indirizzi IP nelle reti Admin o Client.

Se si desidera modificare gli indirizzi IP e la MTU per i nodi di un solo sito, seguire le istruzioni per modificare la configurazione di rete di un nodo.

### **Fasi**

1. Pianificare in anticipo le modifiche da apportare al di fuori dello strumento Change IP, ad esempio le modifiche a DNS o NTP, e le modifiche alla configurazione SSO (Single Sign-on), se utilizzata.

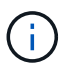

Se i server NTP esistenti non sono accessibili alla griglia dei nuovi indirizzi IP, aggiungere i nuovi server NTP prima di eseguire la procedura di modifica dell'ip.

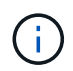

Se i server DNS esistenti non sono accessibili alla griglia dei nuovi indirizzi IP, aggiungere i nuovi server DNS prima di eseguire la procedura di modifica dell'ip.

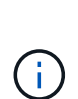

Se SSO è attivato per il sistema StorageGRID e i trust di qualsiasi parte che si basa sono configurati utilizzando gli indirizzi IP del nodo di amministrazione (invece di nomi di dominio completi, come consigliato), è necessario essere pronti ad aggiornare o riconfigurare i trust di tali parti in Active Directory Federation Services (ad FS) Subito dopo aver modificato gli indirizzi IP. Consultare le istruzioni per l'amministrazione di StorageGRID.

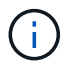

Se necessario, aggiungere la nuova subnet per i nuovi indirizzi IP.

- 2. Accedere al nodo di amministrazione principale:
	- a. Immettere il seguente comando: ssh admin@*primary\_Admin\_Node\_IP*
	- b. Immettere la password elencata in Passwords.txt file.
	- c. Immettere il seguente comando per passare a root: su -
	- d. Immettere la password elencata in Passwords.txt file.

Una volta effettuato l'accesso come root, il prompt cambia da  $\zeta$  a. #.

- 3. Avviare lo strumento Change IP immettendo il seguente comando: change-ip
- 4. Inserire la passphrase di provisioning quando richiesto.

Viene visualizzato il menu principale. Per impostazione predefinita, il Selected nodes il campo è impostato su all.

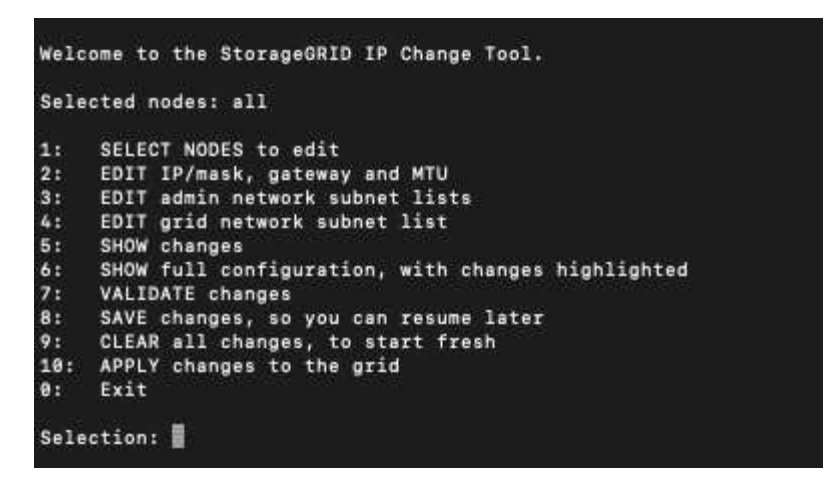

- 5. Nel menu principale, selezionare **2** per modificare le informazioni relative a IP/subnet mask, gateway e MTU per tutti i nodi.
	- a. Selezionare **1** per apportare modifiche alla rete griglia.

Una volta effettuata la selezione, il prompt visualizza i nomi dei nodi, il nome della rete di griglia, il tipo di dati (IP/mask, Gateway o MTU), e valori correnti.

Se si modificano l'indirizzo IP, la lunghezza del prefisso, il gateway o la MTU di un'interfaccia configurata con DHCP, l'interfaccia diventa statica. Viene visualizzato un avviso prima di ogni interfaccia configurata da DHCP.

Interfacce configurate come fixed impossibile modificare.

- a. Per impostare un nuovo valore, immetterlo nel formato indicato per il valore corrente.
- b. Dopo aver modificato tutti i nodi che si desidera modificare, immettere **q** per tornare al menu principale.

Le modifiche vengono mantenute fino a quando non vengono cancellate o applicate.

- 6. Per rivedere le modifiche, selezionare una delle seguenti opzioni:
	- **5**: Mostra le modifiche nell'output isolato per mostrare solo l'elemento modificato. Le modifiche sono evidenziate in verde (aggiunte) o in rosso (eliminazioni), come mostrato nell'output di esempio:

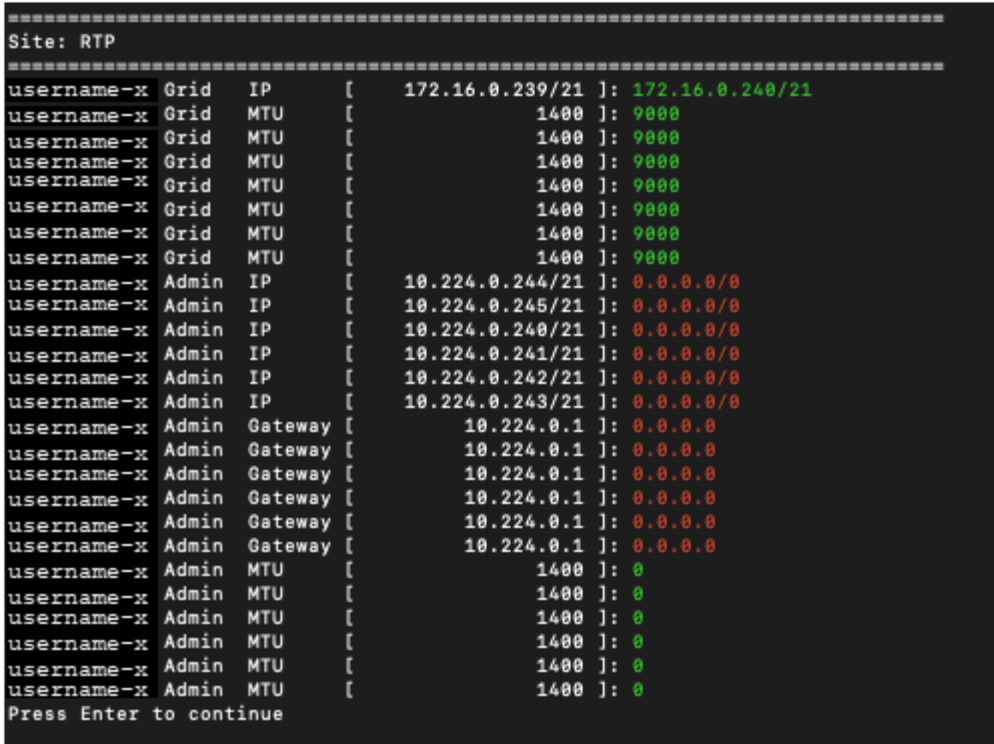

◦ **6**: Mostra le modifiche nell'output che visualizza la configurazione completa. Le modifiche sono evidenziate in verde (aggiunte) o in rosso (eliminazioni).

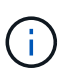

Alcune interfacce della riga di comando potrebbero mostrare aggiunte ed eliminazioni utilizzando la formattazione strikehrough. La corretta visualizzazione dipende dal client terminale che supporta le sequenze di escape VT100 necessarie.

7. Selezionare l'opzione **7** per convalidare tutte le modifiche.

Questa convalida garantisce che le regole per la rete grid, come ad esempio il non utilizzo di sottoreti sovrapposte, non vengano violate.

In questo esempio, la convalida ha restituito errori.

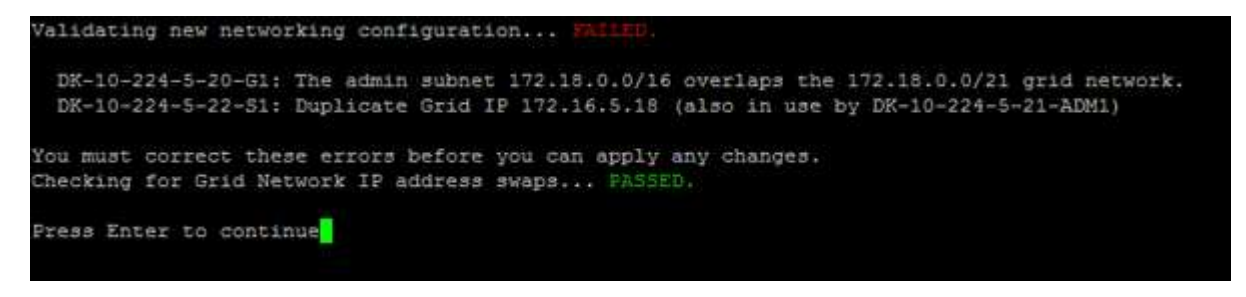

In questo esempio, la convalida è stata superata.

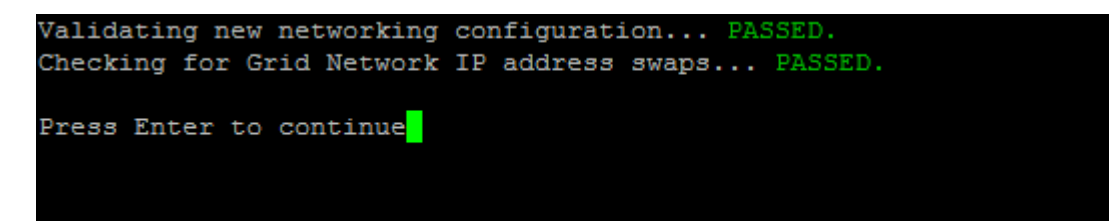

- 8. Una volta superata la convalida, selezionare **10** per applicare la nuova configurazione di rete.
- 9. Selezionare **stage** per applicare le modifiche al successivo riavvio dei nodi.

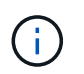

Selezionare **stage**. Non eseguire un rolling restart, manualmente o selezionando **Apply** invece di **stage**; la griglia non si avvierà correttamente.

- 10. Una volta completate le modifiche, selezionare **0** per uscire dallo strumento Change IP.
- 11. Arrestare tutti i nodi contemporaneamente.

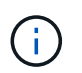

L'intera griglia deve essere chiusa contemporaneamente, in modo che tutti i nodi siano spenti contemporaneamente.

- 12. Apportare le modifiche di rete fisiche o virtuali richieste.
- 13. Verificare che tutti i nodi della griglia non siano attivi.
- 14. Accendere tutti i nodi.
- 15. Una volta che la griglia si avvia correttamente:
	- a. Se sono stati aggiunti nuovi server NTP, eliminare i vecchi valori del server NTP.
	- b. Se sono stati aggiunti nuovi server DNS, eliminare i vecchi valori del server DNS.
- 16. Scarica il nuovo pacchetto di ripristino da Grid Manager.
	- a. Selezionare **manutenzione** > **sistema** > **pacchetto di ripristino**.
	- b. Inserire la passphrase di provisioning.

#### **Informazioni correlate**

### ["Amministrare StorageGRID"](#page-877-0)

["Modifica della configurazione di rete di un nodo"](#page-2312-0)

["Aggiunta o modifica degli elenchi di subnet nella rete griglia"](#page-2321-0)

["Chiusura di un nodo di rete"](#page-2358-0)

## <span id="page-2329-0"></span>**Configurazione dei server DNS**

È possibile aggiungere, rimuovere e aggiornare i server DNS (Domain Name System), in modo da poter utilizzare i nomi host FQDN (Fully Qualified Domain Name) anziché gli indirizzi IP.

### **Di cosa hai bisogno**

- È necessario accedere a Grid Manager utilizzando un browser supportato.
- È necessario disporre dell'autorizzazione Maintenance (manutenzione) o Root Access (accesso root).
- Per eseguire la configurazione, è necessario disporre degli indirizzi IP dei server DNS.

### **A proposito di questa attività**

La specifica delle informazioni sul server DNS consente di utilizzare i nomi host FQDN (Fully Qualified Domain Name) anziché gli indirizzi IP per le notifiche e-mail o SNMP e AutoSupport. Si consiglia di specificare almeno due server DNS.

 $(\dagger)$ 

Fornire da due a sei indirizzi IP per i server DNS. In generale, selezionare i server DNS ai quali ciascun sito può accedere localmente in caso di rete. In questo modo si garantisce che un sito islanded continui ad avere accesso al servizio DNS. Dopo aver configurato l'elenco dei server DNS a livello di griglia, è possibile personalizzare ulteriormente l'elenco dei server DNS per ciascun nodo.

# ["Modifica della configurazione DNS per un singolo nodo della griglia"](#page-2330-0)

Se le informazioni del server DNS vengono omesse o configurate in modo errato, viene attivato un allarme DNST sul servizio SSM di ciascun nodo della rete. L'allarme viene cancellato quando il DNS è configurato correttamente e le nuove informazioni sul server hanno raggiunto tutti i nodi della griglia.

### **Fasi**

- 1. Selezionare **manutenzione rete Server DNS**.
- 2. Nella sezione Server, aggiungere o rimuovere le voci del server DNS, se necessario.

Si consiglia di specificare almeno due server DNS per sito. È possibile specificare fino a sei server DNS.

3. Fare clic su **Save** (Salva).

### <span id="page-2330-0"></span>**Modifica della configurazione DNS per un singolo nodo della griglia**

Invece di configurare il DNS (Domain Name System) a livello globale per l'intera implementazione, è possibile eseguire uno script per configurare il DNS in modo diverso per ciascun nodo della griglia.

In generale, utilizzare l'opzione **manutenzione** > **rete** > **Server DNS** in Grid Manager per configurare i server DNS. Utilizzare il seguente script solo se è necessario utilizzare server DNS diversi per nodi griglia diversi.

- 1. Accedere al nodo di amministrazione principale:
	- a. Immettere il seguente comando: ssh admin@*primary\_Admin\_Node\_IP*
	- b. Immettere la password elencata in Passwords.txt file.
	- c. Immettere il seguente comando per passare a root: su -
	- d. Immettere la password elencata in Passwords.txt file.

Una volta effettuato l'accesso come root, il prompt cambia da  $\zeta$  a. #.

- e. Aggiungere la chiave privata SSH all'agente SSH. Inserire: ssh-add
- f. Inserire la password di accesso SSH elencata in Passwords.txt file.
- <span id="page-2330-1"></span>2. Accedi al nodo che desideri aggiornare con una configurazione DNS personalizzata: ssh *node\_IP\_address*
- 3. Eseguire lo script di installazione del DNS:  $\texttt{setup}$  resolv.rb.

Lo script risponde con l'elenco dei comandi supportati.

```
Tool to modify external name servers
available commands:
    add search <domain>
                 add a specified domain to search list
                 e.g.> add search netapp.com
    remove search <domain>
                 remove a specified domain from list
                 e.g.> remove search netapp.com
    add nameserver <ip>
                 add a specified IP address to the name server list
                 e.g.> add nameserver 192.0.2.65
    remove nameserver <ip>
                 remove a specified IP address from list
                 e.g.> remove nameserver 192.0.2.65
    remove nameserver all
                 remove all nameservers from list
  save write configuration to disk and quit
  abort quit without saving changes
    help display this help message
Current list of name servers:
      192.0.2.64
Name servers inherited from global DNS configuration:
      192.0.2.126
      192.0.2.127
Current list of search entries:
      netapp.com
Enter command [`add search <domain>|remove search <domain>|add
nameserver <ip>`]
                 [`remove nameserver <ip>|remove nameserver
all|save|abort|help`]
```
- 4. Aggiungere l'indirizzo IPv4 di un server che fornisce il servizio dei nomi di dominio per la rete: add <nameserver IP address>
- 5. Ripetere il add nameserver comando per aggiungere i server dei nomi.
- 6. Seguire le istruzioni richieste per altri comandi.
- 7. Salvare le modifiche e uscire dall'applicazione: save
- <span id="page-2331-0"></span>8. chiudere la shell dei comandi sul server: exit
- 9. Per ciascun nodo della griglia, ripetere i passi da [accesso al nodo](#page-2330-1) attraverso [chiudere la shell dei comandi.](#page-2331-0)
- 10. Se non si richiede più l'accesso senza password ad altri server, rimuovere la chiave privata dall'agente

# <span id="page-2332-0"></span>**Configurazione dei server NTP**

È possibile aggiungere, aggiornare o rimuovere server NTP (Network Time Protocol) per garantire che i dati siano sincronizzati in modo accurato tra i nodi della griglia nel sistema StorageGRID.

### **Di cosa hai bisogno**

- È necessario accedere a Grid Manager utilizzando un browser supportato.
- È necessario disporre dell'autorizzazione Maintenance (manutenzione) o Root Access (accesso root).
- È necessario disporre della passphrase di provisioning.
- Per eseguire la configurazione, è necessario disporre degli indirizzi IPv4 dei server NTP.

### **A proposito di questa attività**

Il sistema StorageGRID utilizza il protocollo NTP (Network Time Protocol) per sincronizzare l'ora tra tutti i nodi della griglia.

In ogni sito, ad almeno due nodi nel sistema StorageGRID viene assegnato il ruolo NTP primario. Si sincronizzano con un minimo consigliato di quattro e un massimo di sei sorgenti di tempo esterne e tra loro. Ogni nodo del sistema StorageGRID che non è un nodo NTP primario agisce come client NTP e si sincronizza con questi nodi NTP primari.

I server NTP esterni si connettono ai nodi ai quali sono stati precedentemente assegnati ruoli NTP primari. Per questo motivo, si consiglia di specificare almeno due nodi con ruoli NTP primari.

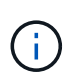

Assicurarsi che almeno due nodi di ciascun sito possano accedere ad almeno quattro origini NTP esterne. Se solo un nodo di un sito può raggiungere le origini NTP, si verificheranno problemi di tempistica se tale nodo non funziona. Inoltre, la designazione di due nodi per sito come origini NTP primarie garantisce tempi precisi se un sito viene isolato dal resto della rete.

I server NTP esterni specificati devono utilizzare il protocollo NTP. È necessario specificare i riferimenti al server NTP di strato 3 o superiore per evitare problemi di deriva del tempo.

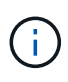

Quando si specifica l'origine NTP esterna per un'installazione StorageGRID a livello di produzione, non utilizzare il servizio Windows Time (W32Time) su una versione di Windows precedente a Windows Server 2016. Il servizio Time sulle versioni precedenti di Windows non è sufficientemente accurato e non è supportato da Microsoft per l'utilizzo in ambienti ad alta precisione, come StorageGRID.

## ["Supportare il limite per configurare il servizio Time di Windows per ambienti ad alta precisione"](https://support.microsoft.com/en-us/help/939322/support-boundary-to-configure-the-windows-time-service-for-high-accura)

In caso di problemi con la stabilità o la disponibilità dei server NTP originariamente specificati durante l'installazione, è possibile aggiornare l'elenco delle origini NTP esterne utilizzate dal sistema StorageGRID aggiungendo server aggiuntivi o aggiornando o rimuovendo i server esistenti.

### **Fasi**

- 1. Selezionare **manutenzione rete Server NTP**.
- 2. Nella sezione Server, aggiungere o rimuovere le voci del server NTP, secondo necessità.

È necessario includere almeno 4 server NTP ed è possibile specificare fino a 6 server.

3. Nella casella di testo **Passphrase di provisioning**, immettere la passphrase di provisioning per il sistema StorageGRID e fare clic su **Salva**.

Lo stato della procedura viene visualizzato nella parte superiore della pagina. La pagina viene disattivata fino al completamento degli aggiornamenti della configurazione.

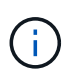

Se tutti i server NTP non superano il test di connessione dopo aver salvato i nuovi server NTP, non procedere. Contattare il supporto tecnico.

### <span id="page-2333-0"></span>**Ripristino della connettività di rete per i nodi isolati**

In alcuni casi, ad esempio in caso di modifica dell'indirizzo IP a livello di sito o di griglia, uno o più gruppi di nodi potrebbero non essere in grado di contattare il resto della griglia.

In Grid Manager (**Support Tools Grid Topology**), se un nodo è grigio o se un nodo è blu con molti dei suoi servizi che mostrano uno stato diverso da quello in esecuzione, è necessario verificare l'isolamento del nodo.

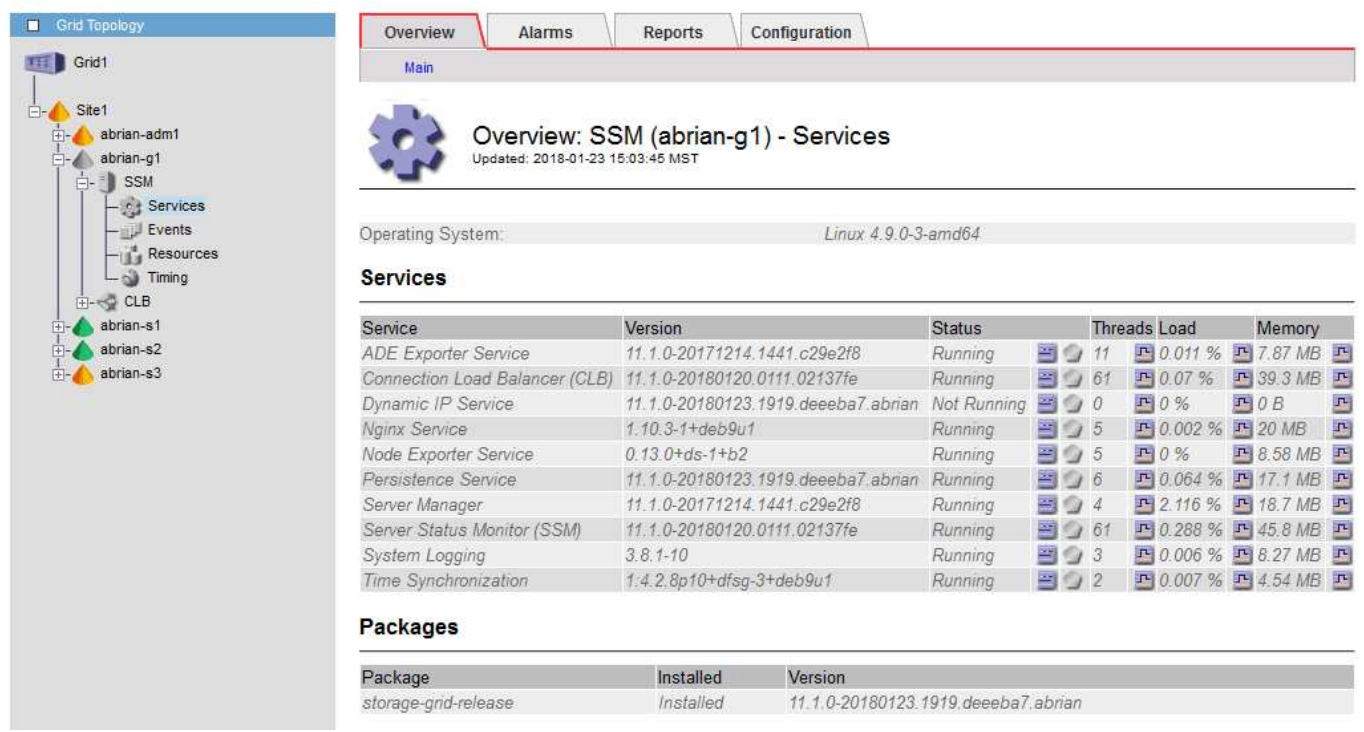

Di seguito sono riportate alcune delle conseguenze derivanti dall'utilizzo di nodi isolati:

- Se sono isolati più nodi, potrebbe non essere possibile accedere a Grid Manager o accedervi.
- Se si isolano più nodi, i valori di utilizzo dello storage e di quota mostrati nella dashboard per il tenant Manager potrebbero essere obsoleti. I totali verranno aggiornati al ripristino della connettività di rete.

Per risolvere il problema di isolamento, eseguire un'utilità della riga di comando su ciascun nodo isolato o su un nodo di un gruppo (tutti i nodi di una subnet che non contiene il nodo di amministrazione primario) isolato dalla griglia. L'utility fornisce ai nodi l'indirizzo IP di un nodo non isolato nella griglia, che consente al nodo isolato o al gruppo di nodi di contattare nuovamente l'intera griglia.

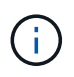

Se il multicast Domain Name System (mDNS) è disattivato nelle reti, potrebbe essere necessario eseguire l'utility della riga di comando su ciascun nodo isolato.

# **Fasi**

1. Accedere al nodo e controllare /var/local/log/dynip.log per i messaggi di isolamento.

Ad esempio:

```
[2018-01-09T19:11:00.545] UpdateQueue - WARNING -- Possible isolation,
no contact with other nodes.
If this warning persists, manual action may be required.
```
Se si utilizza la console VMware, viene visualizzato un messaggio che indica che il nodo potrebbe essere isolato.

Nelle implementazioni Linux, i messaggi di isolamento vengono visualizzati in /var/log/storagegrid/node/<nodename>.log file.

2. Se i messaggi di isolamento sono ricorrenti e persistenti, eseguire il seguente comando:

```
add node ip.py <address\>
```
dove  $\langle$ address $\rangle$ > $\dot{E}$  l'indirizzo IP di un nodo remoto connesso alla rete.

# /usr/sbin/add\_node\_ip.py 10.224.4.210

```
Retrieving local host information
Validating remote node at address 10.224.4.210
Sending node IP hint for 10.224.4.210 to local node
Local node found on remote node. Update complete.
```
- 3. Verificare quanto segue per ciascun nodo precedentemente isolato:
	- I servizi del nodo sono stati avviati.
	- Lo stato del servizio IP dinamico è "running" (in esecuzione) dopo aver eseguito storagegridstatus comando.
	- Nell'albero topologia griglia, il nodo non appare più disconnesso dal resto della griglia.

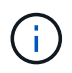

Se si esegue add node  $ip.py$  il comando non risolve il problema, potrebbero essere presenti altri problemi di rete che devono essere risolti.

# **Procedure middleware e a livello di host**

Alcune procedure di manutenzione sono specifiche per le implementazioni Linux o VMware di StorageGRID o sono specifiche di altri componenti della soluzione StorageGRID.

## **Linux: Migrazione di un nodo grid a un nuovo host**

È possibile migrare i nodi StorageGRID da un host Linux a un altro per eseguire la

manutenzione dell'host (ad esempio, l'installazione di patch e il riavvio del sistema operativo) senza influire sulle funzionalità o sulla disponibilità del grid.

Si esegue la migrazione di uno o più nodi da un host Linux ("host di origine`") a un altro host Linux ("host di destinazione `s"). L'host di destinazione deve essere stato precedentemente preparato per l'utilizzo di StorageGRID.

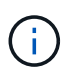

È possibile utilizzare questa procedura solo se l'implementazione di StorageGRID è stata pianificata per includere il supporto per la migrazione.

Per eseguire la migrazione di un nodo Grid a un nuovo host, devono essere soddisfatte entrambe le seguenti condizioni:

- Lo storage condiviso viene utilizzato per tutti i volumi di storage per nodo
- Le interfacce di rete hanno nomi coerenti tra gli host

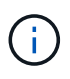

In un'implementazione in produzione, non eseguire più di un nodo di storage su un singolo host. L'utilizzo di un host dedicato per ciascun nodo di storage fornisce un dominio di errore isolato.

Sullo stesso host è possibile implementare altri tipi di nodi, come ad esempio i nodi Admin o Gateway. Tuttavia, se si dispone di più nodi dello stesso tipo (ad esempio due nodi gateway), non installare tutte le istanze sullo stesso host.

Per ulteriori informazioni, consultare "requisiti di migrazione dei nodi" nelle istruzioni di installazione di StorageGRID per il sistema operativo Linux in uso.

### **Informazioni correlate**

["Implementazione di nuovi host Linux"](#page-2236-0)

["Installare Red Hat Enterprise Linux o CentOS"](#page-104-0)

["Installare Ubuntu o Debian"](#page-175-0)

**Linux: Esportazione del nodo dall'host di origine**

Chiudere il nodo grid ed esportarlo dall'host Linux di origine.

Eseguire il seguente comando sull'host Linux di origine.

1. Ottenere lo stato di tutti i nodi attualmente in esecuzione sull'host di origine.

sudo storagegrid node status all

Name Config-State Run-State

DC1-ADM1 Configured Running

DC1-ARC1 Configured Running

DC1-GW1 Configured Running

DC1-S1 Configured Running

DC1-S2 Configured Running

DC1-S3 Configured Running

2. Identificare il nome del nodo che si desidera migrare e interromperlo se si trova nello stato di esecuzione Running.

sudo storagegrid node stop DC1-S3

Stopping node DC1-S3

Waiting up to 630 seconds for node shutdown

3. Esportare il nodo dall'host di origine.

sudo storagegrid node export DC1-S3

Finished exporting node DC1-S3 to /dev/mapper/sgws-dc1-s3-var-local.

```
Use 'storagegrid node import /dev/mapper/sgws-dc1-s3-var-local' if you
```
want to import it again.

4. Prendere nota diimport command suggested in the output of the `export comando.

Questo comando verrà eseguito sull'host di destinazione nel passaggio successivo.

#### **Linux: Importazione del nodo sull'host di destinazione**

Dopo aver esportato il nodo dall'host di origine, importare e convalidare il nodo sull'host Linux di destinazione. La convalida conferma che il nodo ha accesso agli stessi dispositivi di storage a blocchi e di interfaccia di rete dell'host di origine.

Eseguire il seguente comando sull'host Linux di destinazione.

1. Importare il nodo sull'host di destinazione.

sudo storagegrid node import /dev/mapper/sgws-dc1-s3-var-local

Finished importing node DC1-S3 from /dev/mapper/sgws-dc1-s3-var-local.

You should run 'storagegrid node validate DC1-S3'

2. Convalidare la configurazione del nodo sul nuovo host.

sudo storagegrid node validate DC1-S3

Confirming existence of node DC1-S3... PASSED

Checking configuration file /etc/storagegrid/nodes/DC1-S3.conf for node DC1- S3... PASSED

Checking for duplication of unique values... PASSED

3. Se si verificano errori di convalida, risolverli prima di avviare il nodo migrato.

Per informazioni sulla risoluzione dei problemi, consultare le istruzioni di installazione di StorageGRID per il sistema operativo Linux in uso.

#### **Informazioni correlate**

["Installare Red Hat Enterprise Linux o CentOS"](#page-104-0)

["Installare Ubuntu o Debian"](#page-175-0)

#### **Linux: Avvio del nodo migrato**

Dopo aver convalidato il nodo migrato, avviare il nodo eseguendo un comando sull'host Linux di destinazione.

#### **Fasi**

1. Avviare il nodo sul nuovo host.

```
sudo storagegrid node start DC1-S3
Starting node DC1-S3
```
2. In Grid Manager, verificare che lo stato del nodo sia verde e che non vengano generati allarmi.

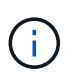

Verificare che lo stato del nodo sia verde per garantire che il nodo migrato sia stato riavviato completamente e ricongiungesso alla griglia. Se lo stato non è verde, non migrare nodi aggiuntivi in modo da non avere più di un nodo fuori servizio.

Se non si riesce ad accedere a Grid Manager, attendere 10 minuti, quindi eseguire il seguente comando:

sudo storagegrid node status *node-name*

Verificare che il nodo migrato abbia uno stato di esecuzione di Running.

#### **Manutenzione del nodo di archiviazione per il middleware TSM**

I nodi di archiviazione possono essere configurati per essere utilizzati come destinazione su nastro tramite un server middleware TSM o il cloud tramite l'API S3. Una volta configurata, la destinazione di un nodo di archiviazione non può essere modificata.

Se il server che ospita il nodo di archiviazione non funziona, sostituire il server e seguire la procedura di ripristino appropriata.

### **Guasto ai dispositivi storage di archiviazione**

Se si determina la presenza di un guasto nel dispositivo di storage di archiviazione a cui il nodo di archiviazione sta accedendo tramite TSM, impostare il nodo di archiviazione offline per limitare il numero di allarmi visualizzati nel sistema StorageGRID. È quindi possibile utilizzare gli strumenti di amministrazione del server TSM o del dispositivo di storage, o entrambi, per diagnosticare e risolvere ulteriormente il problema.

# **Portare offline il componente di destinazione**

Prima di eseguire qualsiasi manutenzione del server middleware TSM che potrebbe rendere il server non disponibile per il nodo di archiviazione, portare il componente di destinazione offline per limitare il numero di allarmi che vengono attivati se il server middleware TSM diventa non disponibile.

## **Di cosa hai bisogno**

È necessario accedere a Grid Manager utilizzando un browser supportato.

## **Fasi**

- 1. Selezionare **supporto** > **Strumenti** > **topologia griglia**.
- 2. Selezionare **nodo archivio** > **ARC** > **destinazione** > **Configurazione** > **principale**.
- 3. Impostare il valore di Tivoli Storage Manager state su **Offline** e fare clic su **Apply Changes** (Applica modifiche).
- 4. Una volta completata la manutenzione, modificare il valore di Tivoli Storage Manager state (Stato di Tivoli Storage Manager) su **Online** e fare clic su **Apply Changes** (Applica modifiche).

## **Strumenti di amministrazione di Tivoli Storage Manager**

Lo strumento dsmadmc è la console amministrativa per il server middleware TSM installato sul nodo di archiviazione. È possibile accedere allo strumento digitando dsmadmc nella riga di comando del server. Accedere alla console di amministrazione utilizzando lo stesso nome utente e la stessa password configurati per il servizio ARC.

Il tsmquery.rb lo script è stato creato per generare informazioni sullo stato da dsmacmc in un formato più leggibile. È possibile eseguire questo script immettendo il seguente comando nella riga di comando del nodo di archiviazione: /usr/local/arc/tsmquery.rb status

Per ulteriori informazioni sulla console di amministrazione di TSM dsmadmc, consultare *Tivoli Storage Manager for Linux: Administratorʹs Reference*.

## **Oggetto permanentemente non disponibile**

Quando il nodo di archiviazione richiede un oggetto dal server Tivoli Storage Manager (TSM) e il recupero non riesce, il nodo di archiviazione riprova la richiesta dopo un intervallo di 10 secondi. Se l'oggetto non è permanentemente disponibile (ad esempio, perché l'oggetto è corrotto su nastro), l'API TSM non può indicare questo al nodo di archiviazione, quindi il nodo di archiviazione continua a riprovare la richiesta.

Quando si verifica questa situazione, viene attivato un allarme e il valore continua ad aumentare. Per visualizzare l'allarme, selezionare **supporto** > **Strumenti** > **topologia griglia**. Quindi, selezionare **Archive Node** > **ARC** > **Retrieve** > **Request Failures**.

Se l'oggetto non è permanentemente disponibile, è necessario identificarlo e quindi annullare manualmente la

richiesta del nodo di archiviazione come descritto nella procedura, Determinare se gli oggetti non sono permanentemente disponibili.

Il recupero può anche avere esito negativo se l'oggetto non è temporaneamente disponibile. In questo caso, le richieste di recupero successive dovrebbero avere successo.

Se il sistema StorageGRID è configurato per utilizzare una regola ILM che crea una singola copia a oggetti e tale copia non può essere recuperata, l'oggetto viene perso e non può essere recuperato. Tuttavia, è comunque necessario seguire la procedura per determinare se l'oggetto non è permanentemente disponibile per "ripulire" il sistema StorageGRID, per annullare la richiesta del nodo di archiviazione e per eliminare i metadati per l'oggetto perso.

### **Determinare se gli oggetti non sono permanentemente disponibili**

È possibile determinare se gli oggetti non sono permanentemente disponibili effettuando una richiesta utilizzando la console di amministrazione di TSM.

### **Di cosa hai bisogno**

- È necessario disporre di autorizzazioni di accesso specifiche.
- È necessario disporre di Passwords.txt file.
- È necessario conoscere l'indirizzo IP di un nodo amministratore.

### **A proposito di questa attività**

Questo esempio viene fornito solo a scopo informativo; questa procedura non può aiutare a identificare tutte le condizioni di errore che potrebbero causare oggetti o volumi su nastro non disponibili. Per informazioni sull'amministrazione di TSM, consultare la documentazione di TSM Server.

### **Fasi**

- 1. Accedere a un nodo amministratore:
	- a. Immettere il seguente comando: ssh admin@Admin\_Node\_IP
	- b. Immettere la password elencata in Passwords.txt file.
- 2. Identificare l'oggetto o gli oggetti che non possono essere recuperati dal nodo di archiviazione:
	- a. Accedere alla directory contenente i file di log di controllo: cd /var/local/audit/export

Il file di log di audit attivo è denominato audit.log. Una volta al giorno, il attivo audit.log il file viene salvato e viene visualizzato un nuovo audit.log il file viene avviato. Il nome del file salvato indica quando è stato salvato, nel formato yyyy-mm-dd.txt. Dopo un giorno, il file salvato viene compresso e rinominato, nel formato yyyy-mm-dd.txt.gz, che conserva la data originale.

b. Cercare nel file di log di audit pertinente i messaggi che indicano che non è stato possibile recuperare un oggetto archiviato. Ad esempio, immettere: grep ARCE audit.  $log |$  less -n

Quando un oggetto non può essere recuperato da un nodo di archiviazione, il messaggio di audit ARCE (fine recupero oggetto archivio) visualizza ARUN (middleware di archiviazione non disponibile) o GERR (errore generale) nel campo dei risultati. La seguente riga di esempio del registro di controllo mostra che il messaggio ARCE è terminato con il risultato ARUN per CBID 498D8A1F681F05B3.
```
[AUDT:[CBID(UI64):0x498D8A1F681F05B3][VLID(UI64):20091127][RSLT(FC32
):ARUN][AVER(UI32):7]
[ATIM(UI64):1350613602969243][ATYP(FC32):ARCE][ANID(UI32):13959984][A
MID(FC32):ARCI]
[ATID(UI64):4560349751312520631]]
```
Per ulteriori informazioni, consultare le istruzioni relative ai messaggi di audit.

c. Registrare il CBID di ciascun oggetto che ha avuto un errore di richiesta.

È inoltre possibile registrare le seguenti informazioni aggiuntive utilizzate dal TSM per identificare gli oggetti salvati dal nodo di archiviazione:

- **Nome spazio file**: Equivalente all'ID nodo archivio. Per trovare l'ID nodo archivio, selezionare **supporto** > **Strumenti** > **topologia griglia**. Quindi, selezionare **nodo archivio** > **ARC** > **destinazione** > **Panoramica**.
- **High Level Name**: Equivalente all'ID del volume assegnato all'oggetto dal nodo di archiviazione. L'ID del volume assume la forma di una data (ad esempio, 20091127), e viene registrato come VLID dell'oggetto nei messaggi di audit dell'archivio.
- **Nome livello basso**: Equivalente al CBID assegnato a un oggetto dal sistema StorageGRID.
- d. Disconnettersi dalla shell dei comandi: exit
- 3. Controllare il server TSM per verificare se gli oggetti identificati al punto 2 non sono permanentemente disponibili:
	- a. Accedere alla console di amministrazione del server TSM: dsmadmc

Utilizzare il nome utente amministrativo e la password configurati per il servizio ARC. Immettere il nome utente e la password in Grid Manager. Per visualizzare il nome utente, selezionare **supporto** > **Strumenti** > **topologia griglia**. Quindi, selezionare **Archive Node** > **ARC** > **Target** > **Configuration**.)

b. Determinare se l'oggetto non è permanentemente disponibile.

Ad esempio, è possibile cercare nel registro attività TSM un errore di integrità dei dati per quell'oggetto. Nell'esempio seguente viene illustrata una ricerca nel registro delle attività per il giorno precedente di un oggetto con CBID 498D8A1F681F05B3.

```
> query actlog begindate=-1 search=276C14E94082CC69
12/21/2008 05:39:15 ANR0548W Retrieve or restore
failed for session 9139359 for node DEV-ARC-20 (Bycast ARC)
processing file space /19130020 4 for file /20081002/
498D8A1F681F05B3 stored as Archive - data
integrity error detected. (SESSION: 9139359)
\geq
```
A seconda della natura dell'errore, il CBID potrebbe non essere registrato nel log delle attività del TSM. Potrebbe essere necessario cercare altri errori TSM nel registro durante il periodo di errore della richiesta.

c. Se un intero nastro non è disponibile in modo permanente, identificare i CBID per tutti gli oggetti memorizzati su quel volume: query content TSM\_Volume\_Name

dove TSM\_Volume\_Name È il nome TSM del nastro non disponibile. Di seguito viene riportato un esempio dell'output di questo comando:

 > query content TSM-Volume-Name Node Name Type Filespace FSID Client's Name for File Name ------------- ---- ---------- ---- ---------------------------- DEV-ARC-20 Arch /19130020 216 /20081201/ C1D172940E6C7E12 DEV-ARC-20 Arch /19130020 216 /20081201/ F1D7FBC2B4B0779E

Il Client's Name for File Name È uguale all'ID del volume del nodo di archiviazione (o TSM "high level name") seguito dal CBID dell'oggetto (o TSM "low level name"). Ovvero, il Client's Name for File Name prende la forma /Archive Node volume ID /CBID. Nella prima riga dell'output di esempio, il Client's Name for File Name è /20081201/ C1D172940E6C7E12.

Ricordate anche che il Filespace È l'ID del nodo del nodo di archiviazione.

Per annullare la richiesta di recupero, sono necessari il CBID di ciascun oggetto memorizzato nel volume e l'ID del nodo del nodo di archiviazione.

4. Per ogni oggetto non disponibile in modo permanente, annullare la richiesta di recupero ed emettere un comando per informare il sistema StorageGRID che la copia dell'oggetto è stata persa:

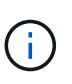

Utilizzare la console ADE con cautela. Se la console non viene utilizzata correttamente, è possibile interrompere le operazioni di sistema e danneggiare i dati. Immettere i comandi con attenzione e utilizzare solo i comandi descritti in questa procedura.

- a. Se non si è già connessi al nodo di archiviazione, effettuare l'accesso come segue:
	- i. Immettere il seguente comando: ssh admin@*grid\_node\_IP*
	- ii. Immettere la password elencata in Passwords.txt file.
	- iii. Immettere il seguente comando per passare a root: su -
	- iv. Immettere la password elencata in Passwords.txt file.
- b. Accedere alla console ADE del servizio ARC: telnet localhost 1409
- c. Annullare la richiesta per l'oggetto: /proc/BRTR/cancel -c CBID

dove CBID È l'identificativo dell'oggetto che non può essere recuperato dal TSM.

Se le sole copie dell'oggetto sono su nastro, la richiesta "recupero in blocco" viene annullata con un messaggio "1 Requests Cancelled". Se nel sistema sono presenti copie dell'oggetto, il recupero dell'oggetto viene elaborato da un modulo diverso, in modo che la risposta al messaggio sia "0 requests Cancelled" (0 richieste annullate).

d. Eseguire un comando per notificare al sistema StorageGRID che una copia dell'oggetto è stata persa e che è necessario eseguire un'altra copia: /proc/CMSI/Object\_Lost CBID node\_ID

dove CBID È l'identificatore dell'oggetto che non può essere recuperato dal server TSM, e. node\_ID È l'ID nodo del nodo di archiviazione in cui il recupero non è riuscito.

Immettere un comando separato per ogni copia di oggetto persa: L'immissione di un intervallo di CBID non è supportata.

Nella maggior parte dei casi, il sistema StorageGRID inizia immediatamente a creare copie aggiuntive dei dati degli oggetti per garantire che venga rispettato il criterio ILM del sistema.

Tuttavia, se la regola ILM dell'oggetto specifica che è stata eseguita una sola copia e che tale copia è stata persa, l'oggetto non può essere recuperato. In questo caso, eseguire il Object Lost II comando rimuove i metadati dell'oggetto perso dal sistema StorageGRID.

Quando il Object Lost il comando viene completato correttamente e viene visualizzato il seguente messaggio:

CLOC\_LOST\_ANS returned result 'SUCS'

+

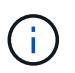

Il /proc/CMSI/Object\_Lost Il comando è valido solo per gli oggetti persi memorizzati nei nodi di archiviazione.

- a. Uscire dalla console ADE: exit
- b. Disconnettersi dal nodo di archiviazione: exit
- 5. Reimpostare il valore di Request Failures (errori richiesta) nel sistema StorageGRID:
	- a. Accedere a **nodo archivio** > **ARC** > **Recupera** > **Configurazione** e selezionare **Reset Request Failure Count**.
	- b. Fare clic su **Applica modifiche**.

#### **Informazioni correlate**

["Amministrare StorageGRID"](#page-877-0)

["Esaminare i registri di audit"](#page-1982-0)

## **VMware: Configurazione di una macchina virtuale per il riavvio automatico**

Se la macchina virtuale non si riavvia dopo il riavvio di VMware vSphere Hypervisor, potrebbe essere necessario configurare la macchina virtuale per il riavvio automatico.

Eseguire questa procedura se si nota che una macchina virtuale non si riavvia durante il ripristino di un nodo di griglia o l'esecuzione di un'altra procedura di manutenzione.

## **Fasi**

- 1. Nell'albero di VMware vSphere Client, selezionare la macchina virtuale non avviata.
- 2. Fare clic con il pulsante destro del mouse sulla macchina virtuale e selezionare **Power on** (accensione).
- 3. Configurare VMware vSphere Hypervisor per riavviare automaticamente la macchina virtuale in futuro.

# **Procedure del nodo di rete**

Potrebbe essere necessario eseguire procedure su un nodo di griglia specifico. Sebbene sia possibile eseguire alcune di queste procedure da Grid Manager, la maggior parte delle procedure richiede l'accesso a Server Manager dalla riga di comando del nodo.

Server Manager viene eseguito su ogni nodo grid per supervisionare l'avvio e l'arresto dei servizi e per garantire che i servizi si uniscano e abbandonino correttamente il sistema StorageGRID. Server Manager monitora inoltre i servizi su ogni nodo grid e tenta automaticamente di riavviare tutti i servizi che segnalano gli errori.

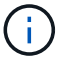

L'accesso a Server Manager deve essere effettuato solo se il supporto tecnico lo ha richiesto.

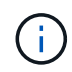

Al termine dell'operazione con Server Manager, chiudere la sessione corrente della shell dei comandi e disconnettersi. Inserire: exit

# **Scelte**

- ["Visualizzazione dello stato e della versione di Server Manager"](#page-2343-0)
- ["Visualizzazione dello stato corrente di tutti i servizi"](#page-2344-0)
- ["Avvio di Server Manager e di tutti i servizi"](#page-2345-0)
- ["Riavvio di Server Manager e di tutti i servizi"](#page-2346-0)
- ["Interruzione di Server Manager e di tutti i servizi"](#page-2346-1)
- ["Visualizzazione dello stato corrente di un servizio"](#page-2347-0)
- ["Interruzione di un servizio"](#page-2348-0)
- ["Attivazione della modalità di manutenzione dell'appliance"](#page-2348-1)
- ["Forzare l'interruzione di un servizio"](#page-2351-0)
- ["Avvio o riavvio di un servizio"](#page-2352-0)
- ["Rimozione dei rimaps delle porte"](#page-2353-0)
- ["Rimozione dei rimaps delle porte sugli host bare metal"](#page-2354-0)
- ["Riavvio di un nodo Grid"](#page-2356-0)
- ["Chiusura di un nodo di rete"](#page-2358-0)
- ["Spegnere un host"](#page-2359-0)
- ["Spegnere e accendere tutti i nodi della griglia"](#page-2360-0)
- ["Utilizzo di un file DoNotStart"](#page-2364-0)
- ["Risoluzione dei problemi di Server Manager"](#page-2366-0)

# <span id="page-2343-0"></span>**Visualizzazione dello stato e della versione di Server Manager**

Per ciascun nodo Grid, è possibile visualizzare lo stato e la versione correnti di Server Manager in esecuzione su tale nodo Grid. È inoltre possibile ottenere lo stato corrente di tutti i servizi in esecuzione su quel nodo della griglia.

## **Di cosa hai bisogno**

È necessario disporre di Passwords.txt file.

## **Fasi**

- 1. Accedere al nodo Grid:
	- a. Immettere il seguente comando: ssh admin@*grid\_node\_IP*
	- b. Immettere la password elencata in Passwords.txt file.
	- c. Immettere il seguente comando per passare a root: su -
	- d. Immettere la password elencata in Passwords.txt file.

Una volta effettuato l'accesso come root, il prompt cambia da \$ a. #.

2. Visualizzare lo stato corrente di Server Manager in esecuzione sul nodo grid: **service servermanager status**

Viene riportato lo stato corrente di Server Manager in esecuzione sul nodo grid (in esecuzione o meno). Se lo stato di Server Manager è running, l'ora in cui è stato eseguito dall'ultimo avvio. Ad esempio:

servermanager running for 1d, 13h, 0m, 30s

Questo stato equivale allo stato visualizzato nell'intestazione del display della console locale.

3. Visualizzare la versione corrente di Server Manager in esecuzione su un nodo Grid: **service servermanager version**

Viene visualizzata la versione corrente. Ad esempio:

11.1.0-20180425.1905.39c9493

4. Disconnettersi dalla shell dei comandi: **exit**

## <span id="page-2344-0"></span>**Visualizzazione dello stato corrente di tutti i servizi**

È possibile visualizzare lo stato corrente di tutti i servizi in esecuzione su un nodo Grid in qualsiasi momento.

## **Di cosa hai bisogno**

È necessario disporre di Passwords.txt file.

## **Fasi**

- 1. Accedere al nodo Grid:
	- a. Immettere il seguente comando: ssh admin@*grid\_node\_IP*
	- b. Immettere la password elencata in Passwords.txt file.
	- c. Immettere il seguente comando per passare a root: su -
	- d. Immettere la password elencata in Passwords.txt file.

Una volta effettuato l'accesso come root, il prompt cambia da  $\frac{1}{2}$  a. #.

2. Visualizzare lo stato di tutti i servizi in esecuzione sul nodo grid: storagegrid-status

Ad esempio, l'output per il nodo di amministrazione primario mostra lo stato corrente dei servizi AMS, CMN e NMS in esecuzione. Questo output viene aggiornato immediatamente se lo stato di un servizio cambia.

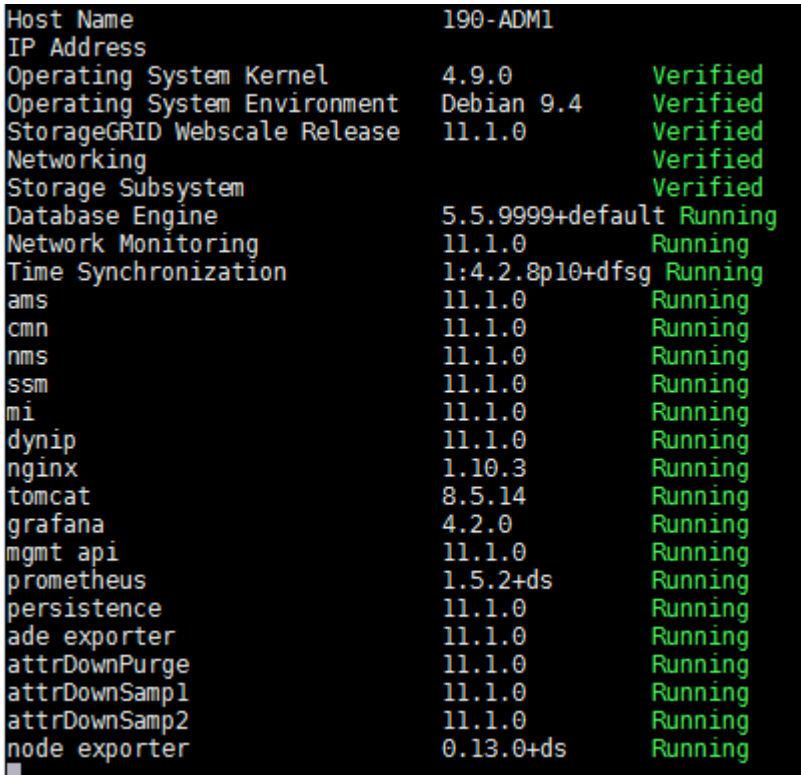

- 3. Tornare alla riga di comando, premere **Ctrl**+**C**.
- 4. Se si desidera, visualizzare un report statico per tutti i servizi in esecuzione sul nodo Grid: /usr/local/servermanager/reader.rb

Questo report include le stesse informazioni del report continuamente aggiornato, ma non viene aggiornato se lo stato di un servizio cambia.

5. Disconnettersi dalla shell dei comandi: exit

# <span id="page-2345-0"></span>**Avvio di Server Manager e di tutti i servizi**

Potrebbe essere necessario avviare Server Manager, che avvia anche tutti i servizi sul nodo Grid.

## **Di cosa hai bisogno**

È necessario disporre di Passwords.txt file.

## **A proposito di questa attività**

L'avvio di Server Manager su un nodo grid in cui è già in esecuzione comporta il riavvio di Server Manager e di tutti i servizi sul nodo grid.

## **Fasi**

- 1. Accedere al nodo Grid:
	- a. Immettere il seguente comando: ssh admin@*grid\_node\_IP*
	- b. Immettere la password elencata in Passwords.txt file.
	- c. Immettere il seguente comando per passare a root: su -
	- d. Immettere la password elencata in Passwords.txt file.

Una volta effettuato l'accesso come root, il prompt cambia da \$ a. #.

- 2. Avviare Server Manager: service servermanager start
- 3. Disconnettersi dalla shell dei comandi:  $ext{exit}$

## <span id="page-2346-0"></span>**Riavvio di Server Manager e di tutti i servizi**

Potrebbe essere necessario riavviare il server manager e tutti i servizi in esecuzione su un nodo grid.

## **Di cosa hai bisogno**

È necessario disporre di Passwords.txt file.

## **Fasi**

- 1. Accedere al nodo Grid:
	- a. Immettere il seguente comando: ssh admin@*grid\_node\_IP*
	- b. Immettere la password elencata in Passwords.txt file.
	- c. Immettere il seguente comando per passare a root: su -
	- d. Immettere la password elencata in Passwords.txt file.

Una volta effettuato l'accesso come root, il prompt cambia da \$ a. #.

2. Riavviare Server Manager e tutti i servizi sul nodo grid: service servermanager restart

Server Manager e tutti i servizi sul nodo grid vengono arrestati e quindi riavviati.

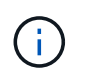

Utilizzando il restart il comando è identico a quello utilizzato da stop seguito dal comando start comando.

3. Disconnettersi dalla shell dei comandi: exit

# <span id="page-2346-1"></span>**Interruzione di Server Manager e di tutti i servizi**

Server Manager è progettato per essere eseguito in qualsiasi momento, ma potrebbe essere necessario interrompere Server Manager e tutti i servizi in esecuzione su un nodo grid.

## **Di cosa hai bisogno**

È necessario disporre di Passwords.txt file.

## **A proposito di questa attività**

L'unico scenario che richiede l'arresto di Server Manager mantenendo il sistema operativo in esecuzione è quando è necessario integrare Server Manager ad altri servizi. Se è necessario arrestare Server Manager per la manutenzione dell'hardware o per la riconfigurazione del server, arrestare l'intero server.

## **Fasi**

- 1. Accedere al nodo Grid:
	- a. Immettere il seguente comando: ssh admin@*grid\_node\_IP*
	- b. Immettere la password elencata in Passwords.txt file.
	- c. Immettere il seguente comando per passare a root: su -
	- d. Immettere la password elencata in Passwords.txt file.

Una volta effettuato l'accesso come root, il prompt cambia da  $\frac{1}{2}$  a. #.

2. Arrestare Server Manager e tutti i servizi in esecuzione sul nodo grid: service servermanager stop

Server Manager e tutti i servizi in esecuzione sul nodo grid vengono terminati senza problemi. L'arresto dei servizi può richiedere fino a 15 minuti.

3. Disconnettersi dalla shell dei comandi: exit

# <span id="page-2347-0"></span>**Visualizzazione dello stato corrente di un servizio**

È possibile visualizzare lo stato corrente di un servizio in esecuzione su un nodo Grid in qualsiasi momento.

## **Di cosa hai bisogno**

È necessario disporre di Passwords.txt file.

# **Fasi**

- 1. Accedere al nodo Grid:
	- a. Immettere il seguente comando: ssh admin@*grid\_node\_IP*
	- b. Immettere la password elencata in Passwords.txt file.
	- c. Immettere il seguente comando per passare a root: su -
	- d. Immettere la password elencata in Passwords.txt file.

Una volta effettuato l'accesso come root, il prompt cambia da  $\frac{1}{2}$  a. #.

2. Visualizzare lo stato corrente di un servizio in esecuzione su un nodo grid: `**service** *servicename* **status** lo stato corrente del servizio richiesto in esecuzione sul nodo grid viene segnalato (in esecuzione o meno). Ad esempio:

cmn running for 1d, 14h, 21m, 2s

3. Disconnettersi dalla shell dei comandi: **exit**

# <span id="page-2348-0"></span>**Interruzione di un servizio**

Alcune procedure di manutenzione richiedono l'interruzione di un singolo servizio mantenendo in esecuzione altri servizi sul nodo grid. Interrompere i singoli servizi solo quando richiesto da una procedura di manutenzione.

# **Di cosa hai bisogno**

È necessario disporre di Passwords.txt file.

# **A proposito di questa attività**

Quando si utilizza questa procedura per "arrestare amministrativamente" un servizio, Server Manager non riavvierà automaticamente il servizio. È necessario avviare il servizio singolo manualmente o riavviare Server Manager.

Se è necessario arrestare il servizio LDR su un nodo di storage, tenere presente che potrebbe essere necessario un po' di tempo per arrestare il servizio in presenza di connessioni attive.

## **Fasi**

- 1. Accedere al nodo Grid:
	- a. Immettere il seguente comando: ssh admin@*grid\_node\_IP*
	- b. Immettere la password elencata in Passwords.txt file.
	- c. Immettere il seguente comando per passare a root: su -
	- d. Immettere la password elencata in Passwords.txt file.

Una volta effettuato l'accesso come root, il prompt cambia da \$ a. #.

2. Interruzione di un singolo servizio: service *servicename* stop

Ad esempio:

service ldr stop

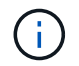

L'interruzione dei servizi può richiedere fino a 11 minuti.

3. Disconnettersi dalla shell dei comandi:  $e$ xit

## **Informazioni correlate**

["Forzare l'interruzione di un servizio"](#page-2351-0)

# <span id="page-2348-1"></span>**Attivazione della modalità di manutenzione dell'appliance**

Prima di eseguire specifiche procedure di manutenzione, è necessario attivare la modalità di manutenzione dell'apparecchio.

# **Di cosa hai bisogno**

- È necessario accedere a Grid Manager utilizzando un browser supportato.
- È necessario disporre dell'autorizzazione Maintenance (manutenzione) o Root Access (accesso root). Per

ulteriori informazioni, consultare le istruzioni per l'amministrazione di StorageGRID.

#### **A proposito di questa attività**

L'attivazione della modalità di manutenzione di un'appliance StorageGRID potrebbe rendere l'appliance non disponibile per l'accesso remoto.

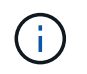

La password e la chiave host per un'appliance StorageGRID in modalità di manutenzione rimangono le stesse di quando l'appliance era in servizio.

#### **Fasi**

- 1. Da Grid Manager, selezionare **Nodes**.
- 2. Dalla vista ad albero della pagina Nodes (nodi), selezionare il nodo di storage dell'appliance.
- 3. Selezionare **Tasks**.

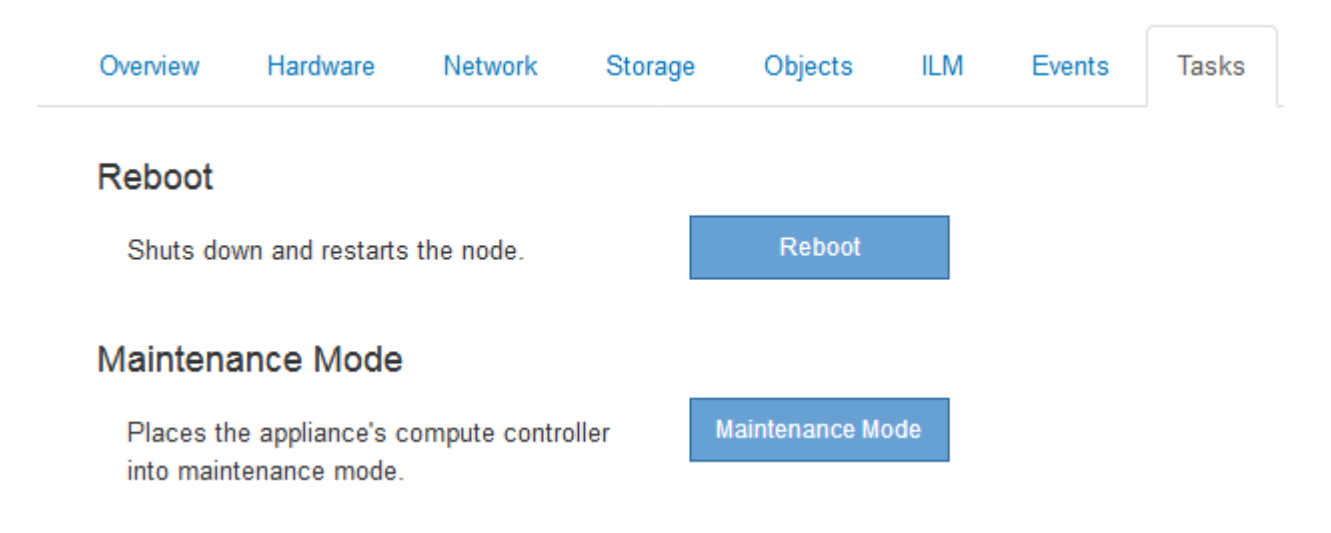

4. Selezionare **Maintenance Mode** (modalità di manutenzione).

Viene visualizzata una finestra di dialogo di conferma.

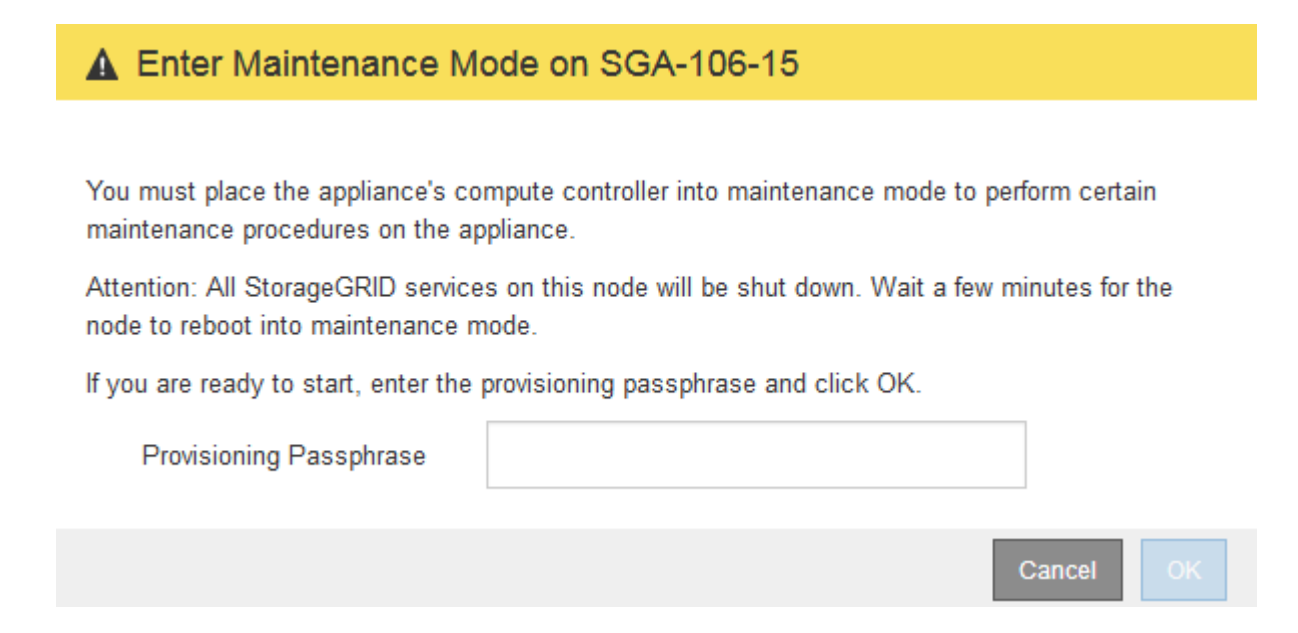

5. Inserire la passphrase di provisioning e selezionare **OK**.

Una barra di avanzamento e una serie di messaggi, tra cui "richiesta inviata", "interruzione StorageGRID" e "riavvio", indicano che l'appliance sta completando la procedura per accedere alla modalità di manutenzione.

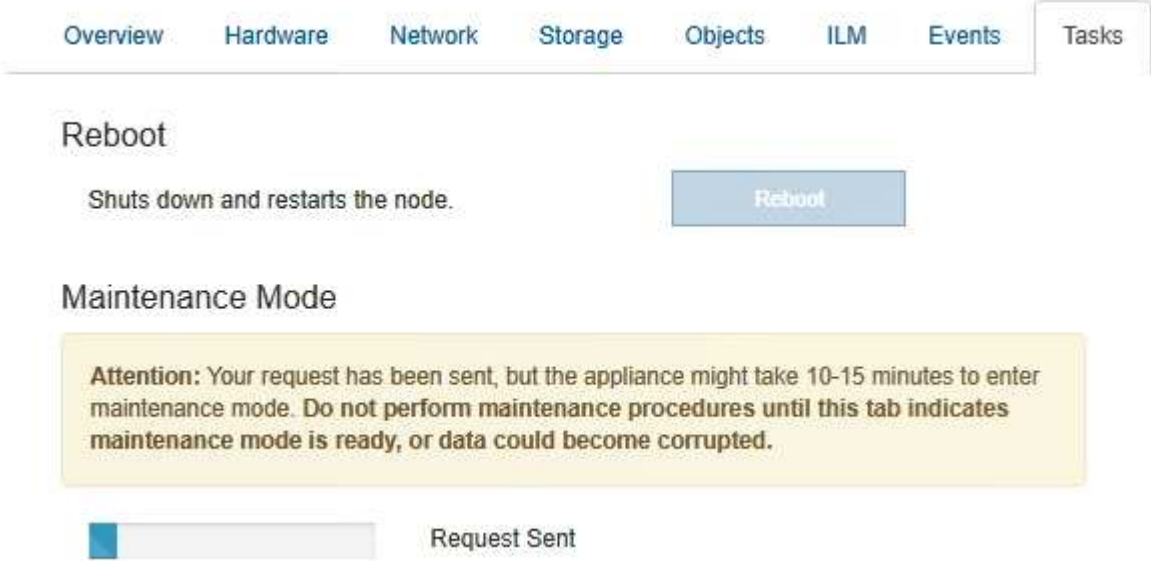

Quando l'appliance è in modalità di manutenzione, un messaggio di conferma elenca gli URL che è possibile utilizzare per accedere al programma di installazione dell'appliance StorageGRID.

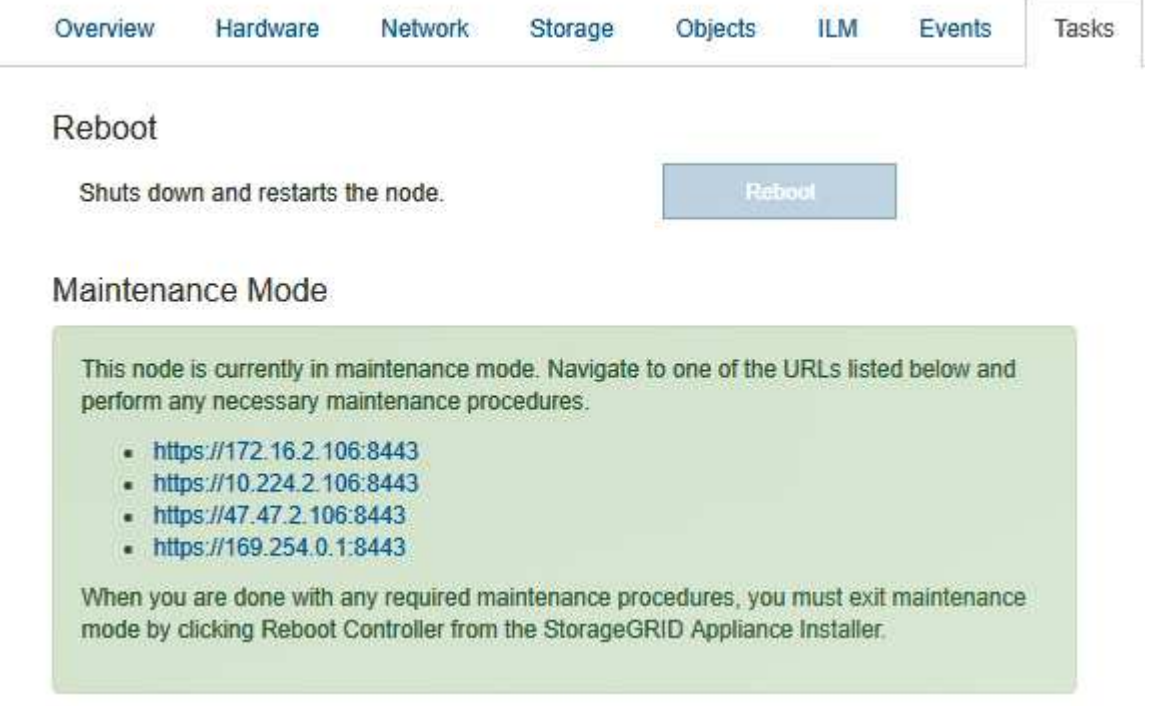

6. Per accedere al programma di installazione dell'appliance StorageGRID, selezionare uno degli URL visualizzati.

Se possibile, utilizzare l'URL contenente l'indirizzo IP della porta Admin Network dell'appliance.

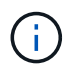

Accesso https://169.254.0.1:8443 richiede una connessione diretta alla porta di gestione locale.

7. Dal programma di installazione dell'appliance StorageGRID, verificare che l'appliance sia in modalità di manutenzione.

 $\triangle$  This node is in maintenance mode. Perform any required maintenance procedures. If you want to exit maintenance mode manually to resume normal operation, go to Advanced > Reboot Controller to reboot the controller.

- 8. Eseguire le attività di manutenzione richieste.
- 9. Dopo aver completato le attività di manutenzione, uscire dalla modalità di manutenzione e riprendere il normale funzionamento del nodo. Dal programma di installazione dell'appliance StorageGRID, selezionare **Avanzate** > **Riavvia controller**, quindi selezionare **Riavvia in StorageGRID**.

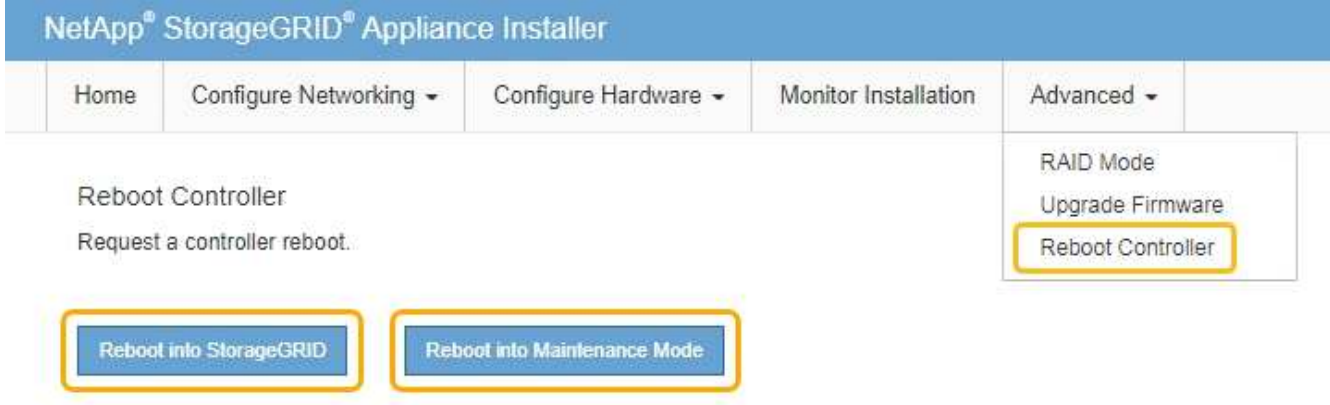

Il riavvio dell'appliance e il ricongiungersi alla griglia possono richiedere fino a 20 minuti. Per confermare che il riavvio è stato completato e che il nodo ha ricongiungersi alla griglia, tornare a Grid Manager. La scheda **Nodes** dovrebbe visualizzare uno stato normale per il nodo appliance, che indica che non sono attivi avvisi e che il nodo è connesso alla griglia.

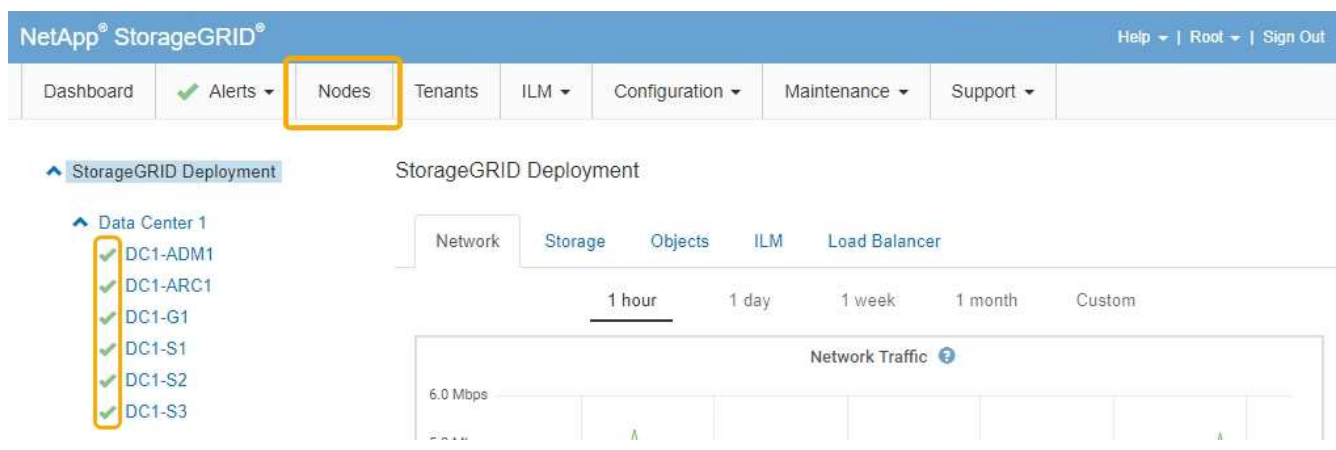

## <span id="page-2351-0"></span>**Forzare l'interruzione di un servizio**

Se è necessario interrompere immediatamente un servizio, è possibile utilizzare force-

stop comando.

## **Di cosa hai bisogno**

È necessario disporre di Passwords.txt file.

## **Fasi**

- 1. Accedere al nodo Grid:
	- a. Immettere il seguente comando: ssh admin@*grid\_node\_IP*
	- b. Immettere la password elencata in Passwords.txt file.
	- c. Immettere il seguente comando per passare a root: su -
	- d. Immettere la password elencata in Passwords.txt file.

Una volta effettuato l'accesso come root, il prompt cambia da  $\frac{1}{2}$  a. #.

2. Forzare manualmente l'interruzione del servizio: service *servicename* force-stop

Ad esempio:

service ldr force-stop

Il sistema attende 30 secondi prima di terminare il servizio.

3. Disconnettersi dalla shell dei comandi: exit

# <span id="page-2352-0"></span>**Avvio o riavvio di un servizio**

Potrebbe essere necessario avviare un servizio che è stato arrestato oppure arrestare e riavviare un servizio.

## **Di cosa hai bisogno**

È necessario disporre di Passwords.txt file.

# **Fasi**

- 1. Accedere al nodo Grid:
	- a. Immettere il seguente comando: ssh admin@*grid\_node\_IP*
	- b. Immettere la password elencata in Passwords.txt file.
	- c. Immettere il seguente comando per passare a root: su -
	- d. Immettere la password elencata in Passwords.txt file.

Una volta effettuato l'accesso come root, il prompt cambia da  $\frac{1}{2}$  a. #.

- 2. Decidere quale comando emettere, in base al fatto che il servizio sia attualmente in esecuzione o interrotto.
	- Se il servizio è attualmente arrestato, utilizzare start comando per avviare il servizio manualmente: service *servicename* start

Ad esempio:

service ldr start

◦ Se il servizio è in esecuzione, utilizzare restart comando per arrestare e riavviare il servizio: service *servicename* restart

Ad esempio:

service ldr restart

+

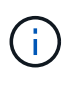

Utilizzando il restart il comando è identico a quello utilizzato da stop seguito dal comando start comando. È possibile che si verifici problemi restart anche se il servizio è attualmente arrestato.

3. Disconnettersi dalla shell dei comandi:  $e$ xit.

## <span id="page-2353-0"></span>**Rimozione dei rimaps delle porte**

Se si desidera configurare un endpoint per il servizio Load Balancer e si desidera utilizzare una porta che è già stata configurata come porta mappata di un remap di porta, è necessario prima rimuovere il remap di porta esistente, altrimenti l'endpoint non sarà efficace. È necessario eseguire uno script su ciascun nodo Admin e nodo gateway che dispone di porte remapped in conflitto per rimuovere tutti i remap delle porte del nodo.

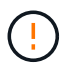

Questa procedura rimuove tutti i rimap delle porte. Se hai bisogno di conservare alcuni rimaps, contatta il supporto tecnico.

Per informazioni sulla configurazione degli endpoint del bilanciamento del carico, vedere le istruzioni per l'amministrazione di StorageGRID.

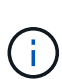

Se il remap della porta fornisce l'accesso al client, il client deve essere riconfigurato in modo da utilizzare una porta diversa configurata come endpoint del bilanciamento del carico, se possibile, per evitare la perdita di servizio, altrimenti la rimozione del mapping delle porte causerà la perdita dell'accesso al client e dovrebbe essere pianificata in modo appropriato.

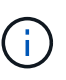

Questa procedura non funziona per un sistema StorageGRID implementato come container su host bare metal. Consultare le istruzioni per la rimozione dei rimaps delle porte sugli host bare metal.

## **Fasi**

1. Accedere al nodo.

a. Immettere il seguente comando: ssh -p 8022 admin@node\_IP

La porta 8022 è la porta SSH del sistema operativo di base, mentre la porta 22 è la porta SSH del container Docker che esegue StorageGRID.

- b. Immettere la password elencata in Passwords.txt file.
- c. Immettere il seguente comando per passare a root: su -
- d. Immettere la password elencata in Passwords.txt file.

Una volta effettuato l'accesso come root, il prompt cambia da \$ a. #.

- 2. Eseguire il seguente script: remove-port-remap.sh
- 3. Riavviare il nodo.

Seguire le istruzioni per riavviare un nodo Grid.

4. Ripetere questi passaggi su ogni nodo Admin e nodo gateway con porte remapped in conflitto.

## **Informazioni correlate**

["Amministrare StorageGRID"](#page-877-0)

["Riavvio di un nodo Grid"](#page-2356-0)

["Rimozione dei rimaps delle porte sugli host bare metal"](#page-2354-0)

# <span id="page-2354-0"></span>**Rimozione dei rimaps delle porte sugli host bare metal**

Se si desidera configurare un endpoint per il servizio Load Balancer e si desidera utilizzare una porta che è già stata configurata come porta mappata di un remap di porta, è necessario prima rimuovere il remap di porta esistente, altrimenti l'endpoint non sarà efficace. Se si esegue StorageGRID su host bare metal, seguire questa procedura invece della procedura generale per rimuovere i rimaps delle porte. È necessario modificare il file di configurazione del nodo per ogni nodo Admin e nodo gateway che ha porte remapped in conflitto per rimuovere tutti i remap delle porte del nodo e riavviare il nodo.

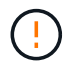

Questa procedura rimuove tutti i rimap delle porte. Se hai bisogno di conservare alcuni rimaps, contatta il supporto tecnico.

Per informazioni sulla configurazione degli endpoint del bilanciamento del carico, vedere le istruzioni per l'amministrazione di StorageGRID.

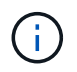

Questa procedura può causare una perdita temporanea del servizio quando i nodi vengono riavviati.

## **Fasi**

- 1. Accedere all'host che supporta il nodo. Accedere come root o con un account che dispone dell'autorizzazione sudo.
- 2. Esequire il seguente comando per disattivare temporaneamente il nodo: sudo storagegrid node stop *node-name*
- 3. Utilizzando un editor di testo come vim o pico, modificare il file di configurazione del nodo per il nodo.

Il file di configurazione del nodo è disponibile all'indirizzo /etc/storagegrid/nodes/*nodename*.conf.

4. Individuare la sezione del file di configurazione del nodo che contiene i rimap delle porte.

Vedere le ultime due righe nell'esempio seguente.

```
ADMIN_NETWORK_CONFIG = STATIC
ADMIN_NETWORK_ESL = 10.0.0.0/8, 172.19.0.0/16, 172.21.0.0/16
ADMIN_NETWORK_GATEWAY = 10.224.0.1
ADMIN_NETWORK_IP = 10.224.5.140
ADMIN_NETWORK_MASK = 255.255.248.0
ADMIN_NETWORK_MTU = 1400
ADMIN_NETWORK_TARGET = eth1
ADMIN_NETWORK_TARGET_TYPE = Interface
BLOCK_DEVICE_VAR_LOCAL = /dev/sda2
CLIENT_NETWORK_CONFIG = STATIC
CLIENT_NETWORK_GATEWAY = 47.47.0.1
CLIENT NETWORK IP = 47.47.5.140CLIENT NETWORK MASK = 255.255.248.0CLIENT_NETWORK_MTU = 1400
CLIENT_NETWORK_TARGET = eth2
CLIENT_NETWORK_TARGET_TYPE = Interface
GRID_NETWORK_CONFIG = STATIC
GRID NETWORK GATEWAY = 192.168.0.1
GRID NETWORK IP = 192.168.5.140
GRID NETWORK MASK = 255.255.248.0GRID NETWORK MTU = 1400
GRID NETWORK TARGET = eth0
GRID NETWORK TARGET TYPE = Interface
NODE_TYPE = VM_API_Gateway
<strong>PORT_REMAP = client/tcp/8082/443</strong>
<strong>PORT_REMAP_INBOUND = client/tcp/8082/443</strong>
```
5. Modificare LE voci PORT\_REMAP e PORT\_REMAP\_INBOUND per rimuovere i rimap delle porte.

PORT REMAP  $=$ PORT\_REMAP\_INBOUND =

6. Eseguire il seguente comando per convalidare le modifiche apportate al file di configurazione del nodo per il nodo: sudo storagegrid node validate *node-name*

Risolvere eventuali errori o avvisi prima di passare alla fase successiva.

7. Eseguire il seguente comando per riavviare il nodo senza i rimaps delle porte: sudo storagegrid node start *node-name*

- 8. Accedere al nodo come admin utilizzando la password elencata in Passwords.txt file.
- 9. Verificare che i servizi vengano avviati correttamente.
	- a. Visualizzare un elenco degli stati di tutti i servizi sul server:sudo storagegrid-status

Lo stato viene aggiornato automaticamente.

- b. Attendere che tutti i servizi abbiano lo stato di in esecuzione o verificato.
- c. Uscire dalla schermata di stato: $C + r1 + C$
- 10. Ripetere questi passaggi su ogni nodo Admin e nodo gateway con porte remapped in conflitto.

# <span id="page-2356-0"></span>**Riavvio di un nodo Grid**

È possibile riavviare un nodo Grid da Grid Manager o dalla shell dei comandi del nodo.

## **A proposito di questa attività**

Quando si riavvia un nodo Grid, il nodo si spegne e si riavvia. Tutti i servizi vengono riavviati automaticamente.

Se si prevede di riavviare i nodi di storage, tenere presente quanto segue:

- Se una regola ILM specifica un comportamento di acquisizione di doppio commit o la regola specifica Balanced (bilanciato) e non è possibile creare immediatamente tutte le copie richieste, StorageGRID commuta immediatamente tutti gli oggetti acquisiti di recente su due nodi di storage sullo stesso sito e valuta ILM in un secondo momento. Se si desidera riavviare due o più nodi di storage su un determinato sito, potrebbe non essere possibile accedere a questi oggetti per la durata del riavvio.
- Per garantire l'accesso a tutti gli oggetti durante il riavvio di un nodo di storage, interrompere l'acquisizione di oggetti in un sito per circa un'ora prima di riavviare il nodo.

## **Informazioni correlate**

## ["Amministrare StorageGRID"](#page-877-0)

## **Scelte**

- ["Riavvio di un nodo Grid da Grid Manager"](#page-2356-1)
- ["Riavvio di un nodo grid dalla shell dei comandi"](#page-2357-0)

#### <span id="page-2356-1"></span>**Riavvio di un nodo Grid da Grid Manager**

Il riavvio di un nodo Grid da Grid Manager genera il reboot sul nodo di destinazione.

## **Di cosa hai bisogno**

- È necessario accedere a Grid Manager utilizzando un browser supportato.
- È necessario disporre dell'autorizzazione Maintenance (manutenzione) o Root Access (accesso root).
- È necessario disporre della passphrase di provisioning.

#### **Fasi**

- 1. Selezionare **nodi**.
- 2. Selezionare il nodo della griglia che si desidera riavviare.
- 3. Selezionare la scheda **Tasks**.

# DC3-S3 (Storage Node)

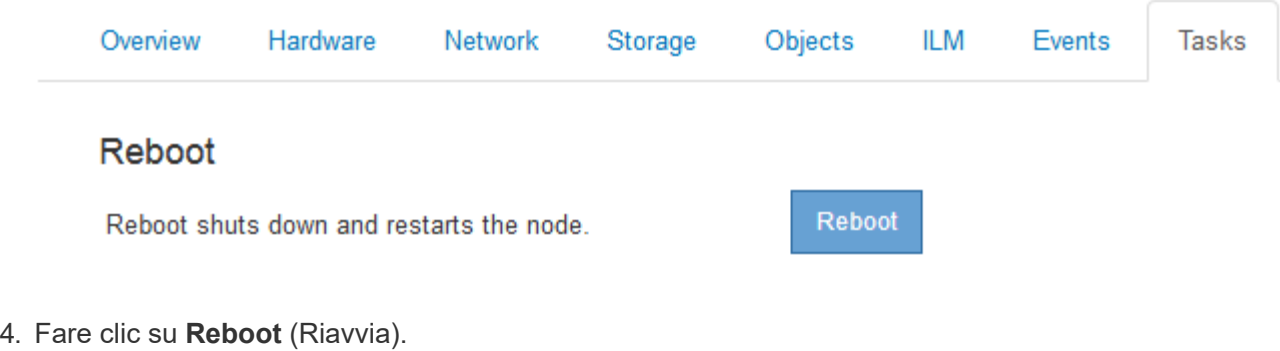

Viene visualizzata una finestra di dialogo di conferma.

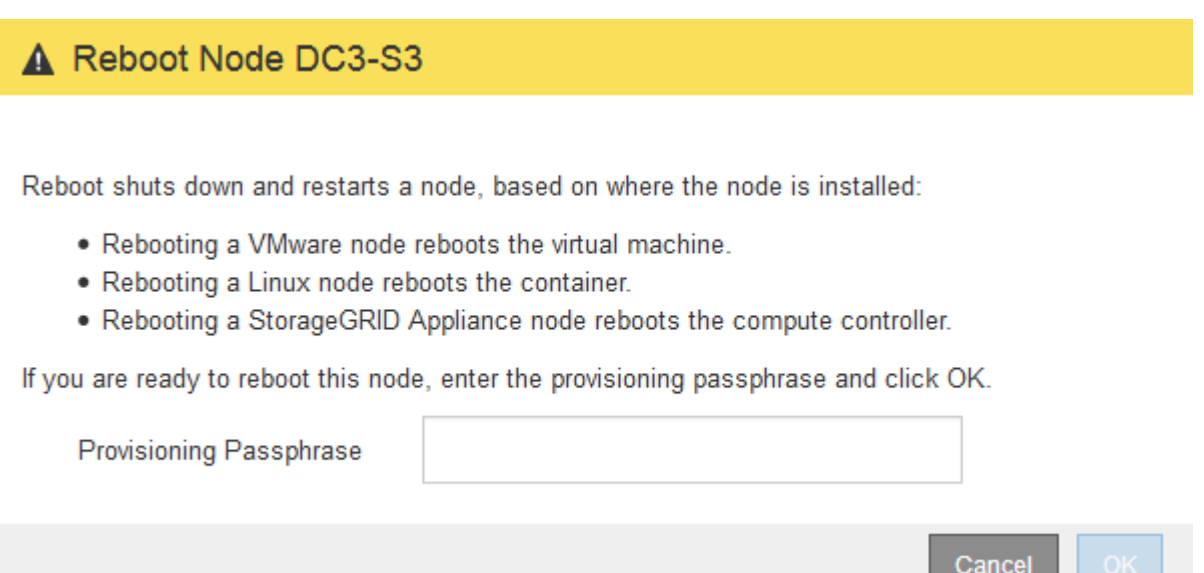

Ĥ.

Se si sta riavviando il nodo di amministrazione primario, la finestra di dialogo di conferma ricorda che la connessione del browser a Grid Manager viene temporaneamente persa quando i servizi vengono arrestati.

a ka

- 5. Inserire la passphrase di provisioning e fare clic su **OK**.
- 6. Attendere il riavvio del nodo.

L'arresto dei servizi potrebbe richiedere del tempo.

Quando il nodo viene riavviato, l'icona grigia (amministrativamente in basso) viene visualizzata sul lato sinistro della pagina Nodes (nodi). Una volta riavviati tutti i servizi, l'icona torna al colore originale.

## <span id="page-2357-0"></span>**Riavvio di un nodo grid dalla shell dei comandi**

Se è necessario monitorare più da vicino l'operazione di riavvio o se non si riesce ad accedere a Grid Manager, è possibile accedere al nodo Grid ed eseguire il comando di riavvio di Server Manager dalla shell dei comandi.

# **Di cosa hai bisogno**

• È necessario disporre di Passwords.txt file.

## **Fasi**

- 1. Accedere al nodo Grid:
	- a. Immettere il seguente comando: ssh admin@*grid\_node\_IP*
	- b. Immettere la password elencata in Passwords.txt file.
	- c. Immettere il seguente comando per passare a root: su -
	- d. Immettere la password elencata in Passwords.txt file.

Una volta effettuato l'accesso come root, il prompt cambia da  $\frac{1}{2}$  a. #.

2. Facoltativamente, interrompere i servizi: service servermanager stop

L'interruzione dei servizi è un passaggio facoltativo, ma consigliato. L'arresto dei servizi può richiedere fino a 15 minuti e potrebbe essere necessario accedere al sistema in remoto per monitorare il processo di arresto prima di riavviare il nodo nella fase successiva.

- 3. Riavviare il nodo Grid: reboot
- 4. Disconnettersi dalla shell dei comandi:  $e$ xit.

## <span id="page-2358-0"></span>**Chiusura di un nodo di rete**

È possibile chiudere un nodo Grid dalla shell dei comandi del nodo.

## **Di cosa hai bisogno**

• È necessario disporre di Passwords.txt file.

# **A proposito di questa attività**

Prima di eseguire questa procedura, esaminare le seguenti considerazioni:

- In generale, non è necessario spegnere più di un nodo alla volta per evitare interruzioni.
- Non spegnere un nodo durante una procedura di manutenzione, a meno che non venga espressamente richiesto dalla documentazione o dal supporto tecnico.
- Il processo di shutdown si basa sulla posizione in cui è installato il nodo, come segue:
	- L'arresto di un nodo VMware arresta la macchina virtuale.
	- L'arresto di un nodo Linux arresta il container.
	- L'arresto di un nodo appliance StorageGRID arresta il controller di calcolo.
- Se si prevede di arrestare i nodi di storage, tenere presente quanto segue:
	- Se una regola ILM specifica un comportamento di acquisizione di doppio commit o la regola specifica Balanced (bilanciato) e non è possibile creare immediatamente tutte le copie richieste, StorageGRID commuta immediatamente tutti gli oggetti acquisiti di recente su due nodi di storage sullo stesso sito e valuta ILM in un secondo momento. Se si desidera arrestare due o più nodi di storage in un determinato sito, potrebbe non essere possibile accedere a questi oggetti per la durata della chiusura.
	- Per garantire l'accesso a tutti gli oggetti quando un nodo di storage viene spento, interrompere l'acquisizione di oggetti in un sito per circa un'ora prima di spegnere il nodo.

## **Fasi**

- 1. Accedere al nodo Grid:
	- a. Immettere il seguente comando: ssh admin@*grid\_node\_IP*
	- b. Immettere la password elencata in Passwords.txt file.
	- c. Immettere il seguente comando per passare a root: su -
	- d. Immettere la password elencata in Passwords.txt file.

Una volta effettuato l'accesso come root, il prompt cambia da  $\frac{1}{2}$  a. #.

2. Arrestare tutti i servizi: service servermanager stop

L'arresto dei servizi può richiedere fino a 15 minuti e potrebbe essere necessario accedere al sistema in remoto per monitorare il processo di arresto.

3. Disconnettersi dalla shell dei comandi: exit

Dopo essere stato spento, è possibile spegnere il nodo della rete.

# ["Spegnere un host"](#page-2359-0)

# **Informazioni correlate**

["Amministrare StorageGRID"](#page-877-0)

# <span id="page-2359-0"></span>**Spegnere un host**

Prima di spegnere un host, è necessario interrompere i servizi su tutti i nodi della rete su tale host.

## **Fasi**

- 1. Accedere al nodo Grid:
	- a. Immettere il seguente comando: ssh admin@*grid\_node\_IP*
	- b. Immettere la password elencata in Passwords.txt file.
	- c. Immettere il seguente comando per passare a root: su -
	- d. Immettere la password elencata in Passwords.txt file.

Una volta effettuato l'accesso come root, il prompt cambia da \$ a. #.

2. Arrestare tutti i servizi in esecuzione sul nodo: service servermanager stop

L'arresto dei servizi può richiedere fino a 15 minuti e potrebbe essere necessario accedere al sistema in remoto per monitorare il processo di arresto.

- 3. Ripetere i passaggi 1 e 2 per ciascun nodo dell'host.
- 4. Se si dispone di un host Linux:
	- a. Accedere al sistema operativo host.
	- b. Arrestare il nodo: storagegrid node stop
- c. Arrestare il sistema operativo host.
- 5. Se il nodo è in esecuzione su una macchina virtuale VMware o si tratta di un nodo appliance, eseguire il comando shutdown: shutdown -h now

Eseguire questa operazione indipendentemente dal risultato dell' service servermanager stop comando.

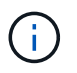

Dopo aver eseguito il shutdown -h now su un nodo appliance, è necessario spegnere e riaccendere l'appliance per riavviare il nodo.

Per l'appliance, questo comando spegne il controller, ma l'appliance è ancora accesa. Completare la fase successiva.

- 6. Se si sta spegnendo un nodo appliance:
	- Per l'appliance di servizi SG100 o SG1000
		- i. Spegnere l'apparecchio.
		- ii. Attendere che il LED di alimentazione blu si spenga.
	- Per l'appliance SG6000
		- i. Attendere che il LED verde cache Active (cache attiva) sul retro del controller dello storage si spenga.

Questo LED si accende quando i dati memorizzati nella cache devono essere scritti sui dischi. Prima di spegnere il prodotto, attendere che il LED si spenga.

- ii. Spegnere l'apparecchio e attendere che il LED di alimentazione blu si spenga.
- Per l'appliance SG5700
	- i. Attendere che il LED verde cache Active (cache attiva) sul retro del controller dello storage si spenga.

Questo LED si accende quando i dati memorizzati nella cache devono essere scritti sui dischi. Prima di spegnere il prodotto, attendere che il LED si spenga.

ii. Spegnere l'apparecchio e attendere che il LED e il display a sette segmenti si interrompano.

7. Disconnettersi dalla shell dei comandi: exit

#### **Informazioni correlate**

["SG100 SG1000 Services appliance"](#page-762-0)

["Appliance di storage SG6000"](#page-340-0)

["Appliance di storage SG5700"](#page-515-0)

## <span id="page-2360-0"></span>**Spegnere e accendere tutti i nodi della griglia**

Potrebbe essere necessario spegnere l'intero sistema StorageGRID, ad esempio, se si sta spostando un data center. Questi passaggi forniscono una panoramica di alto livello della sequenza consigliata per l'esecuzione di uno shutdown e di un startup controllati.

Quando si spengono tutti i nodi di un sito o di una griglia, non sarà possibile accedere agli oggetti acquisiti

mentre i nodi di storage sono offline.

## **Interruzione dei servizi e chiusura dei nodi di rete**

Prima di spegnere un sistema StorageGRID, è necessario arrestare tutti i servizi in esecuzione su ciascun nodo di rete e quindi arrestare tutte le macchine virtuali VMware, i container Docker e le appliance StorageGRID.

# **A proposito di questa attività**

Se possibile, interrompere i servizi sui nodi della griglia in questo ordine:

- Interrompere prima i servizi sui nodi gateway.
- Interrompere per ultimi i servizi sul nodo di amministrazione primario.

Questo approccio consente di utilizzare l'Admin Node primario per monitorare lo stato degli altri nodi della griglia il più a lungo possibile.

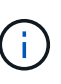

Se un singolo host include più di un nodo di griglia, non spegnere l'host fino a quando non sono stati arrestati tutti i nodi su tale host. Se l'host include il nodo di amministrazione primario, arrestare l'host per ultimo.

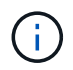

Se necessario, è possibile migrare i nodi da un host Linux a un altro per eseguire la manutenzione degli host senza influire sulle funzionalità o sulla disponibilità del grid.

# ["Linux: Migrazione di un nodo grid a un nuovo host"](#page-2334-0)

## **Fasi**

- 1. Impedire a tutte le applicazioni client di accedere alla griglia.
- <span id="page-2361-0"></span>2. Accedi a ciascun nodo gateway:
	- a. Immettere il seguente comando: ssh admin@*grid\_node\_IP*
	- b. Immettere la password elencata in Passwords.txt file.
	- c. Immettere il seguente comando per passare a root: su -
	- d. Immettere la password elencata in Passwords.txt file.

Una volta effettuato l'accesso come root, il prompt cambia da  $\frac{1}{2}$  a. #.

3. Arresta tutti i servizi in esecuzione sul nodo: service servermanager stop

L'arresto dei servizi può richiedere fino a 15 minuti e potrebbe essere necessario accedere al sistema in remoto per monitorare il processo di arresto.

4. Ripetere i due passaggi precedenti per arrestare i servizi su tutti i nodi di storage, i nodi di archivio e i nodi di amministrazione non primari.

È possibile interrompere i servizi su questi nodi in qualsiasi ordine.

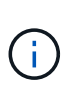

Se si esegue il service servermanager stop Per arrestare i servizi su un nodo di storage dell'appliance, è necessario spegnere e riaccendere l'appliance per riavviare il nodo.

- 5. Per il nodo di amministrazione principale, ripetere i passaggi per [accesso al nodo](#page-2361-0) e. interruzione di tutti i servizi sul nodo.
- 6. Per i nodi in esecuzione su host Linux:
	- a. Accedere al sistema operativo host.
	- b. Arrestare il nodo: storagegrid node stop
	- c. Arrestare il sistema operativo host.
- 7. Per i nodi in esecuzione sulle macchine virtuali VMware e per i nodi di storage dell'appliance, eseguire il comando shutdown: shutdown -h now

Eseguire questa operazione indipendentemente dal risultato dell' service servermanager stop comando.

Per l'appliance, questo comando arresta il controller di calcolo, ma l'appliance è ancora accesa. Completare la fase successiva.

- 8. Se si dispone di nodi appliance:
	- Per l'appliance di servizi SG100 o SG1000
		- i. Spegnere l'apparecchio.
		- ii. Attendere che il LED di alimentazione blu si spenga.
	- Per l'appliance SG6000
		- i. Attendere che il LED verde cache Active (cache attiva) sul retro del controller dello storage si spenga.

Questo LED si accende quando i dati memorizzati nella cache devono essere scritti sui dischi. Prima di spegnere il prodotto, attendere che il LED si spenga.

- ii. Spegnere l'apparecchio e attendere che il LED di alimentazione blu si spenga.
- Per l'appliance SG5700
	- i. Attendere che il LED verde cache Active (cache attiva) sul retro del controller dello storage si spenga.

Questo LED si accende quando i dati memorizzati nella cache devono essere scritti sui dischi. Prima di spegnere il prodotto, attendere che il LED si spenga.

- ii. Spegnere l'apparecchio e attendere che il LED e il display a sette segmenti si interrompano.
- 9. Se necessario, disconnettersi dalla shell dei comandi: exit

La griglia StorageGRID è stata chiusa.

## **Informazioni correlate**

["SG100 SG1000 Services appliance"](#page-762-0)

["Appliance di storage SG6000"](#page-340-0)

["Appliance di storage SG5700"](#page-515-0)

#### **Avvio dei nodi della griglia**

Seguire questa sequenza per avviare i nodi della griglia dopo un arresto completo.

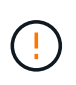

Se l'intero grid è stato spento per più di 15 giorni, è necessario contattare il supporto tecnico prima di avviare qualsiasi grid node. Non tentare di eseguire le procedure di ripristino che ricostruiscono i dati Cassandra. Ciò potrebbe causare la perdita di dati.

## **A proposito di questa attività**

Se possibile, accendere i nodi della rete in questo ordine:

- Prima di tutto, alimentare i nodi di amministrazione.
- Alimentare per ultimo i nodi gateway.

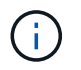

Se un host include più nodi di rete, i nodi torneranno automaticamente in linea all'accensione dell'host.

## **Fasi**

1. Accendere gli host per il nodo di amministrazione primario e tutti i nodi di amministrazione non primari.

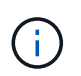

Non sarà possibile accedere ai nodi di amministrazione fino a quando i nodi di storage non saranno stati riavviati.

2. Accendere gli host per tutti i nodi di archiviazione e i nodi di storage.

È possibile accendere questi nodi in qualsiasi ordine.

- 3. Accendere gli host per tutti i nodi gateway.
- 4. Accedere a Grid Manager.
- 5. Fare clic su **Nodes** (nodi) e monitorare lo stato dei nodi della griglia. Verificare che tutti i nodi tornino allo stato "green".

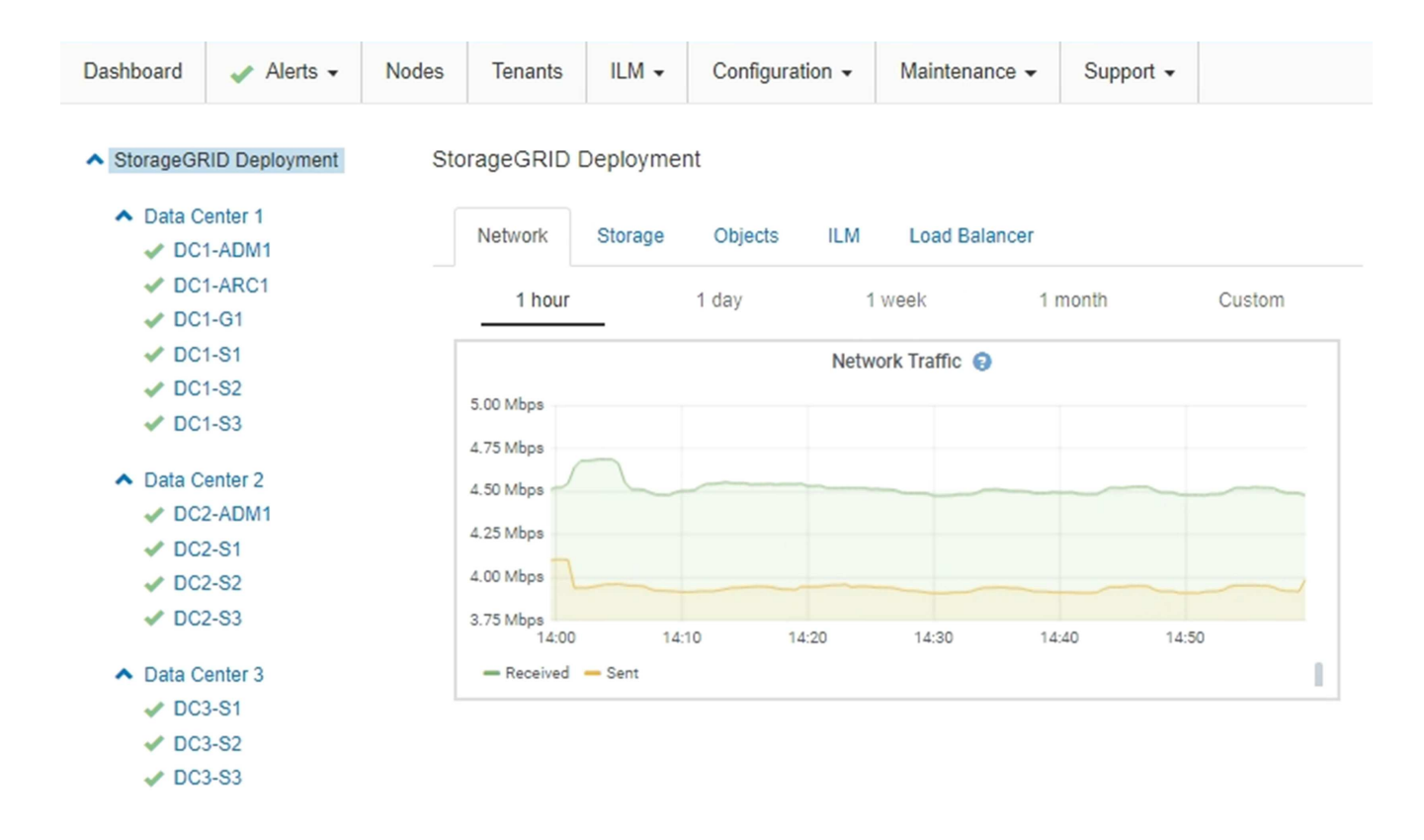

# <span id="page-2364-0"></span>**Utilizzo di un file DoNotStart**

Se si eseguono diverse procedure di manutenzione o configurazione sotto la direzione del supporto tecnico, potrebbe essere richiesto di utilizzare un file DoNotStart per impedire l'avvio dei servizi all'avvio o al riavvio di Server Manager.

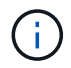

Aggiungere o rimuovere un file DoNotStart solo se richiesto dal supporto tecnico.

Per impedire l'avvio di un servizio, inserire un file DoNotStart nella directory del servizio che si desidera impedire l'avvio. All'avvio, Server Manager cerca il file DoNotStart. Se il file è presente, non è possibile avviare il servizio (e i servizi da esso dipendenti). Quando il file DoNotStart viene rimosso, il servizio precedentemente interrotto viene avviato al successivo avvio o riavvio di Server Manager. I servizi non vengono avviati automaticamente quando il file DoNotStart viene rimosso.

Il modo più efficiente per impedire il riavvio di tutti i servizi consiste nell'impedire l'avvio del servizio NTP. Tutti i servizi dipendono dal servizio NTP e non possono essere eseguiti se il servizio NTP non è in esecuzione.

# **Aggiunta di un file DoNotStart per un servizio**

È possibile impedire l'avvio di un singolo servizio aggiungendo un file DoNotStart alla directory del servizio su un nodo Grid.

## **Di cosa hai bisogno**

È necessario disporre di Passwords.txt file.

## **Fasi**

1. Accedere al nodo Grid:

- a. Immettere il seguente comando: ssh admin@*grid\_node\_IP*
- b. Immettere la password elencata in Passwords.txt file.
- c. Immettere il seguente comando per passare a root: su -
- d. Immettere la password elencata in Passwords.txt file.

Una volta effettuato l'accesso come root, il prompt cambia da \$ a. #.

2. Aggiunta di un file DoNotStart: touch /etc/sv/*service*/DoNotStart

dove service indica il nome del servizio che non può essere avviato. Ad esempio,

touch /etc/sv/ldr/DoNotStart

Viene creato un file DoNotStart. Non è necessario alcun contenuto di file.

Al riavvio di Server Manager o del nodo grid, Server Manager viene riavviato, ma il servizio non viene attivato.

3. Disconnettersi dalla shell dei comandi: exit

## <span id="page-2365-0"></span>**Rimozione di un file DoNotStart per un servizio**

Quando si rimuove un file DoNotStart che impedisce l'avvio di un servizio, è necessario avviarlo.

## **Di cosa hai bisogno**

È necessario disporre di Passwords.txt file.

## **Fasi**

- 1. Accedere al nodo Grid:
	- a. Immettere il seguente comando: ssh admin@*grid\_node\_IP*
	- b. Immettere la password elencata in Passwords.txt file.
	- c. Immettere il seguente comando per passare a root: su -
	- d. Immettere la password elencata in Passwords.txt file.

Una volta effettuato l'accesso come root, il prompt cambia da \$ a. #.

2. Rimuovere il file DoNotStart dalla directory di servizio: rm /etc/sv/*service*/DoNotStart

dove service è il nome del servizio. Ad esempio,

rm /etc/sv/ldr/DoNotStart

3. Avviare il servizio: service *servicename* start

4. Disconnettersi dalla shell dei comandi: exit

## <span id="page-2366-0"></span>**Risoluzione dei problemi di Server Manager**

Il supporto tecnico potrebbe indirizzare l'utente alle attività di risoluzione dei problemi per determinare l'origine dei problemi relativi a Server Manager.

## **Accesso al file di log di Server Manager**

Se si verifica un problema durante l'utilizzo di Server Manager, controllare il file di log.

I messaggi di errore relativi a Server Manager vengono acquisiti nel file di log di Server Manager, che si trova all'indirizzo: /var/local/log/servermanager.log

Controllare questo file per i messaggi di errore relativi agli errori. Se necessario, inoltrare il problema al supporto tecnico. Potrebbe essere richiesto di inoltrare i file di registro al supporto tecnico.

#### **Servizio con stato di errore**

Se si rileva che un servizio è entrato in uno stato di errore, tentare di riavviare il servizio.

## **Di cosa hai bisogno**

È necessario disporre di Passwords.txt file.

#### **A proposito di questa attività**

Server Manager monitora i servizi e riavvia quelli che si sono arrestati inaspettatamente. Se un servizio non riesce, Server Manager tenta di riavviarlo. Se si verificano tre tentativi non riusciti di avvio di un servizio entro cinque minuti, il servizio entra in uno stato di errore. Server Manager non tenta un altro riavvio.

#### **Fasi**

1. Accedere al nodo Grid:

- a. Immettere il seguente comando: ssh admin@*grid\_node\_IP*
- b. Immettere la password elencata in Passwords.txt file.
- c. Immettere il seguente comando per passare a root: su -
- d. Immettere la password elencata in Passwords.txt file.

Una volta effettuato l'accesso come root, il prompt cambia da \$ a. #.

2. Confermare lo stato di errore del servizio: service *servicename* status

Ad esempio:

service ldr status

Se il servizio si trova in uno stato di errore, viene visualizzato il seguente messaggio: *servicename* in error state. Ad esempio:

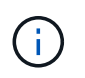

Se lo stato del servizio è disabled, Consultare le istruzioni per la rimozione di un file DoNotStart per un servizio.

3. Tentare di rimuovere lo stato di errore riavviando il servizio: service *servicename* restart

Se il servizio non viene riavviato, contattare il supporto tecnico.

4. Disconnettersi dalla shell dei comandi: exit

#### **Informazioni correlate**

["Rimozione di un file DoNotStart per un servizio"](#page-2365-0)

# **Cloning del nodo dell'appliance**

È possibile clonare un nodo appliance in StorageGRID per utilizzare un'appliance di progettazione più recente o con funzionalità avanzate. La clonazione trasferisce tutte le informazioni sul nodo esistente alla nuova appliance, fornisce un processo di aggiornamento dell'hardware semplice da eseguire e fornisce un'alternativa alla disattivazione e all'espansione per la sostituzione delle appliance.

## **Come funziona la clonazione dei nodi dell'appliance**

La clonazione dei nodi dell'appliance consente di sostituire facilmente un nodo (origine) dell'appliance esistente nella griglia con un'appliance compatibile (destinazione) che fa parte dello stesso sito StorageGRID logico. Il processo trasferisce tutti i dati alla nuova appliance, mettendola in servizio per sostituire il nodo della vecchia appliance e lasciandola in uno stato pre-installato.

#### **Perché clonare un nodo appliance?**

È possibile clonare un nodo appliance se è necessario:

- Sostituire le appliance che stanno per terminare il ciclo di vita.
- Aggiorna i nodi esistenti per sfruttare la tecnologia delle appliance migliorata.
- Aumenta la capacità dello storage grid senza modificare il numero di nodi di storage nel sistema StorageGRID.
- Migliorare l'efficienza dello storage, ad esempio cambiando la modalità RAID da DDP-8 a DDP-16 o RAID-6.
- Implementare in modo efficiente la crittografia dei nodi per consentire l'utilizzo di server di gestione delle chiavi (KMS) esterni.

#### **Quale rete StorageGRID viene utilizzata?**

La clonazione trasferisce i dati dal nodo di origine direttamente all'appliance di destinazione su una qualsiasi delle tre reti StorageGRID. In genere viene utilizzata la rete Grid, ma è anche possibile utilizzare la rete Admin o la rete Client se l'appliance di origine è collegata a queste reti. Scegliere la rete da utilizzare per clonare il traffico che offre le migliori prestazioni di trasferimento dei dati senza compromettere le prestazioni della rete StorageGRID o la disponibilità dei dati.

Quando si installa l'appliance sostitutiva, è necessario specificare gli indirizzi IP temporanei per la connessione StorageGRID e il trasferimento dei dati. Poiché l'appliance sostitutiva fa parte delle stesse reti del nodo dell'appliance che sostituisce, è necessario specificare gli indirizzi IP temporanei per ciascuna di queste reti sull'appliance sostitutiva.

## **Compatibilità con le appliance di destinazione**

Le appliance sostitutive devono essere dello stesso tipo del nodo di origine che stanno sostituendo ed entrambe devono far parte dello stesso sito logico StorageGRID.

- Un'appliance di servizi sostitutiva può essere diversa dal nodo di amministrazione o dal nodo gateway che sta sostituendo.
	- È possibile clonare un'appliance del nodo di origine SG100 su un'appliance di destinazione dei servizi SG1000 per offrire maggiori funzionalità al nodo di amministrazione o al nodo gateway.
	- È possibile clonare un'appliance del nodo di origine SG1000 su un'appliance di destinazione dei servizi SG100 per ridistribuire SG1000 per un'applicazione più impegnativa.

Ad esempio, se un'appliance SG1000 di nodi di origine viene utilizzata come nodo di amministrazione e si desidera utilizzarla come nodo di bilanciamento del carico dedicato.

- La sostituzione di un'appliance di nodo di origine SG1000 con un'appliance di destinazione dei servizi SG100 riduce la velocità massima delle porte di rete da 100 GbE a 25 GbE.
- Le appliance SG100 e SG1000 dispongono di diversi connettori di rete. La modifica del tipo di appliance potrebbe richiedere la sostituzione dei cavi o dei moduli SFP.
- Un'appliance di storage sostitutiva deve avere una capacità uguale o superiore a quella del nodo di storage che sta sostituendo.
	- Se l'appliance di storage di destinazione ha lo stesso numero di dischi del nodo di origine, i dischi dell'appliance di destinazione devono avere la stessa capacità (in TB) o superiore.
	- Se il numero di dischi standard installati in un'appliance di storage di destinazione è inferiore al numero di dischi nel nodo di origine, a causa dell'installazione di dischi a stato solido (SSD), la capacità di storage complessiva dei dischi standard nell'appliance di destinazione (in TB) Deve soddisfare o superare la capacità totale delle unità funzionali di tutti i dischi nel nodo di storage di origine.

Ad esempio, quando si esegue il cloning di un'appliance SG5660 Storage Node di origine con 60 unità su un'appliance di destinazione SG6060 con 58 unità standard, è necessario installare unità più grandi nell'appliance di destinazione SG6060 prima di eseguire il cloning per mantenere la capacità dello storage. (I due slot per dischi contenenti SSD nell'appliance di destinazione non sono inclusi nella capacità di storage dell'appliance totale).

Tuttavia, se un'appliance di nodi di origine SG5660 a 60 dischi viene configurata con i pool di dischi dinamici SANtricity DDP-8, la configurazione di un'appliance di destinazione SG6060 a 58 dischi con le stesse dimensioni con DDP-16 potrebbe rendere l'appliance SG6060 una destinazione clona valida grazie alla maggiore efficienza dello storage.

È possibile visualizzare le informazioni sulla modalità RAID corrente del nodo dell'appliance di origine nella pagina **Nodes** in Grid Manager. Selezionare la scheda **Storage** dell'appliance.

#### **Quali informazioni non vengono clonate?**

Le seguenti configurazioni dell'appliance non vengono trasferite all'appliance sostitutiva durante la clonazione. È necessario configurarli durante la configurazione iniziale dell'appliance sostitutiva.

- Interfaccia BMC
- Collegamenti di rete
- Stato di crittografia del nodo
- Gestore di sistema SANtricity (per nodi di storage)
- Modalità RAID (per nodi di storage)

## **Quali problemi impediscono la clonazione?**

Se durante la clonazione si verifica uno dei seguenti problemi, il processo di clonazione si interrompe e viene generato un messaggio di errore:

- Configurazione di rete errata
- Mancanza di connettività tra le appliance di origine e di destinazione
- Incompatibilità tra appliance di origine e di destinazione
- Per i nodi di storage, un'appliance sostitutiva con capacità insufficiente

Per continuare, è necessario risolvere ciascun problema.

# <span id="page-2369-0"></span>**Considerazioni e requisiti per la clonazione del nodo dell'appliance**

Prima di clonare un nodo appliance, è necessario comprendere le considerazioni e i requisiti.

## **Requisiti hardware per l'appliance sostitutiva**

Assicurarsi che l'apparecchio sostitutivo soddisfi i seguenti criteri:

- Il nodo di origine (appliance da sostituire) e l'appliance di destinazione (nuova) devono essere dello stesso tipo di appliance:
	- È possibile clonare solo un'appliance Admin Node o un'appliance Gateway Node su una nuova appliance di servizi.
	- È possibile clonare un'appliance Storage Node solo su una nuova appliance di storage.
- Per le appliance Admin Node o Gateway Node, l'appliance del nodo di origine e l'appliance di destinazione non devono necessariamente essere dello stesso tipo di appliance; tuttavia, la modifica del tipo di appliance potrebbe richiedere la sostituzione dei cavi o dei moduli SFP.

Ad esempio, è possibile sostituire un'appliance a nodi SG1000 con un SG100 o un'appliance SG100 con un'appliance SG1000.

• Per le appliance Storage Node, l'appliance del nodo di origine e l'appliance di destinazione non devono necessariamente essere dello stesso tipo di appliance; tuttavia, l'appliance di destinazione deve avere la stessa capacità di storage o maggiore dell'appliance di origine.

Ad esempio, è possibile sostituire un'appliance a nodi SG5600 con un'appliance SG5700 o SG6000.

Contatta il tuo rappresentante commerciale StorageGRID per assistenza nella scelta di appliance sostitutive compatibili per clonare nodi di appliance specifici nella tua installazione StorageGRID.

## **Preparazione della clonazione di un nodo appliance**

Prima di clonare un nodo appliance, è necessario disporre delle seguenti informazioni:

• Richiedere all'amministratore di rete un indirizzo IP temporaneo per Grid Network da utilizzare con l'appliance di destinazione durante l'installazione iniziale. Se il nodo di origine appartiene a una rete Admin Network o Client Network, ottenere indirizzi IP temporanei per queste reti.

Gli indirizzi IP temporanei si trovano normalmente sulla stessa subnet dell'appliance del nodo di origine clonata e non sono necessari al termine della clonazione. Per stabilire una connessione di clonazione, le appliance di origine e di destinazione devono essere collegate al nodo di amministrazione principale di StorageGRID.

• Determinare quale rete utilizzare per clonare il traffico di trasferimento dei dati in grado di fornire le migliori prestazioni di trasferimento dei dati senza compromettere le prestazioni della rete StorageGRID o la disponibilità dei dati.

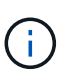

L'utilizzo della rete di amministrazione 1-GbE per il trasferimento dei dati dei cloni comporta un rallentamento della clonazione.

• Determinare se la crittografia del nodo utilizzando un server di gestione delle chiavi (KMS) verrà utilizzata sull'appliance di destinazione, in modo da poter attivare la crittografia del nodo durante l'installazione iniziale dell'appliance di destinazione prima della clonazione. È possibile verificare se la crittografia del nodo è attivata sul nodo dell'appliance di origine, come descritto in Installazione dell'appliance.

Il nodo di origine e l'appliance di destinazione possono avere diverse impostazioni di crittografia del nodo. La decrittografia e la crittografia dei dati vengono eseguite automaticamente durante il trasferimento dei dati e quando il nodo di destinazione viene riavviato e si unisce alla griglia.

- ["SG100 SG1000 Services appliance"](#page-762-0)
- ["Appliance di storage SG5600"](#page-641-0)
- ["Appliance di storage SG5700"](#page-515-0)
- ["Appliance di storage SG6000"](#page-340-0)
- Determinare se la modalità RAID sull'appliance di destinazione deve essere modificata rispetto all'impostazione predefinita, in modo da poter specificare queste informazioni durante l'installazione iniziale dell'appliance di destinazione prima della clonazione. È possibile visualizzare le informazioni sulla modalità RAID corrente del nodo dell'appliance di origine nella pagina **Nodes** in Grid Manager. Selezionare la scheda **Storage** dell'appliance.

Il nodo di origine e l'appliance di destinazione possono avere impostazioni RAID diverse.

- Pianificare un tempo sufficiente per completare il processo di clonazione del nodo. Potrebbero essere necessari diversi giorni per trasferire i dati da un nodo di storage operativo a un'appliance di destinazione. Pianifica la clonazione in un momento che minimizza l'impatto sul tuo business.
- È necessario clonare un solo nodo appliance alla volta. La clonazione può impedire l'esecuzione contemporanea di altre funzioni di manutenzione di StorageGRID.
- Dopo aver clonato un nodo appliance, è possibile utilizzare l'appliance di origine che è stata restituita in uno stato pre-installazione come destinazione per clonare un'altra appliance di nodi compatibile.

# **Procedura di cloning del nodo dell'appliance**

Il processo di clonazione potrebbe richiedere diversi giorni per trasferire i dati tra il nodo di origine (appliance da sostituire) e l'appliance di destinazione (nuova).

# **Di cosa hai bisogno**

- L'appliance di destinazione compatibile è stata installata in un cabinet o rack, sono stati collegati tutti i cavi e l'alimentazione è stata applicata.
- È stato verificato che la versione del programma di installazione dell'appliance StorageGRID installata sull'appliance sostitutiva corrisponde alla versione software del sistema StorageGRID, aggiornando il firmware del programma di installazione dell'appliance StorageGRID, se necessario.
- L'appliance di destinazione è stata configurata, inclusa la configurazione delle connessioni StorageGRID, di Gestore di sistema SANtricity (solo appliance di storage) e dell'interfaccia BMC.
	- Quando si configurano le connessioni StorageGRID, utilizzare gli indirizzi IP temporanei.
	- Quando si configurano i collegamenti di rete, utilizzare la configurazione finale del collegamento.

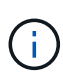

Lasciare aperto il programma di installazione dell'appliance StorageGRID dopo aver completato la configurazione iniziale dell'appliance di destinazione. Una volta avviato il processo di clonazione del nodo, viene visualizzata nuovamente la pagina del programma di installazione dell'appliance di destinazione.

- Se si desidera, è stata attivata la crittografia dei nodi per l'appliance di destinazione.
- Se si desidera, è stata impostata la modalità RAID per l'appliance di destinazione (solo per le appliance di storage).
- ["Considerazioni e requisiti per la clonazione del nodo dell'appliance"](#page-2369-0)

["SG100 SG1000 Services appliance"](#page-762-0)

["Appliance di storage SG5600"](#page-641-0)

["Appliance di storage SG5700"](#page-515-0)

["Appliance di storage SG6000"](#page-340-0)

Per mantenere le performance di rete e la disponibilità dei dati di StorageGRID, è necessario clonare un solo nodo appliance alla volta.

## **Fasi**

1. Impostare il nodo di origine che si desidera clonare in modalità di manutenzione.

## ["Attivazione della modalità di manutenzione dell'appliance"](#page-2348-1)

2. Dal programma di installazione dell'appliance StorageGRID nel nodo di origine, nella sezione Installazione della home page, selezionare **attiva clonazione**.

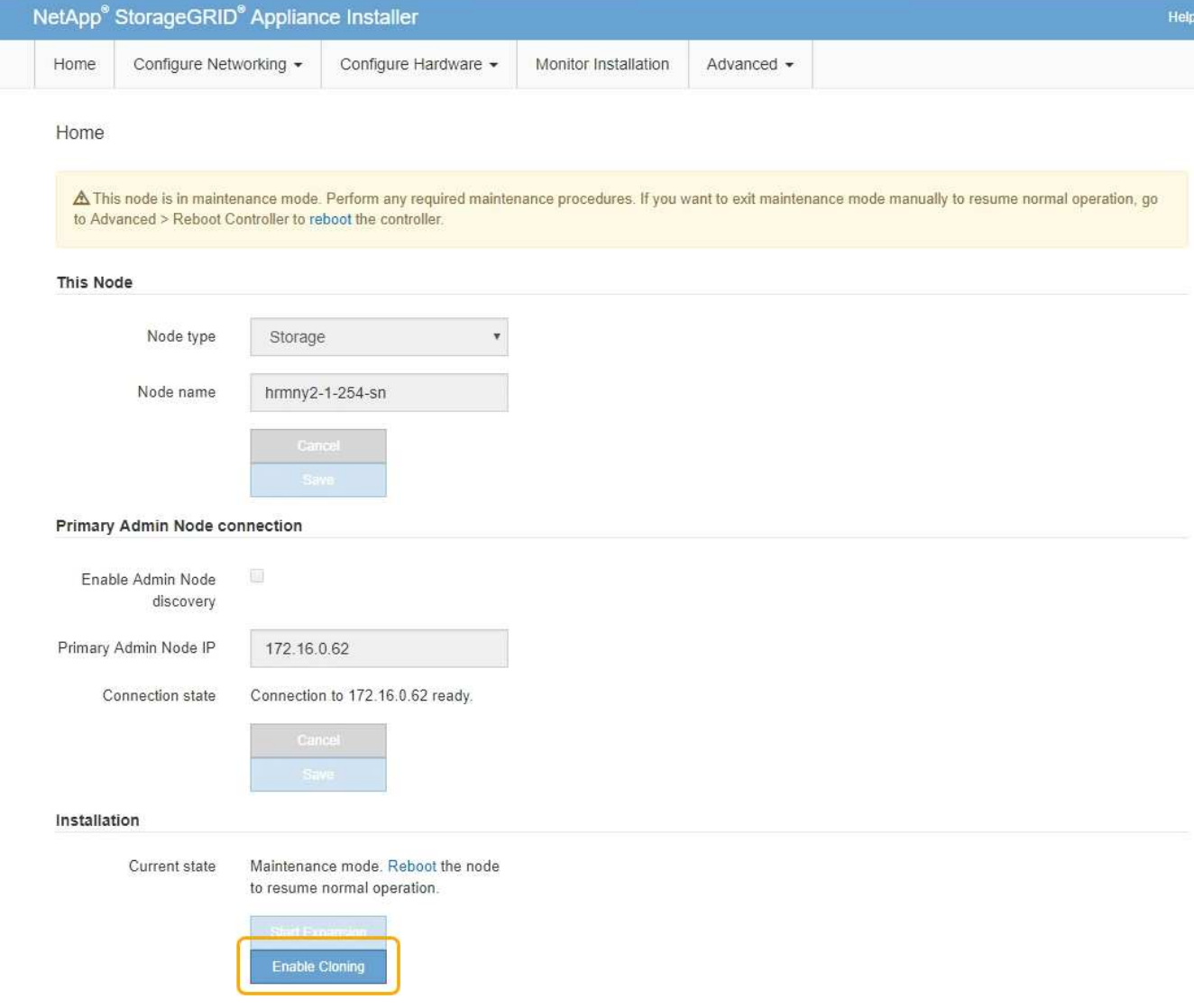

La sezione Primary Admin Node Connection viene sostituita con la sezione Clone target node Connection.

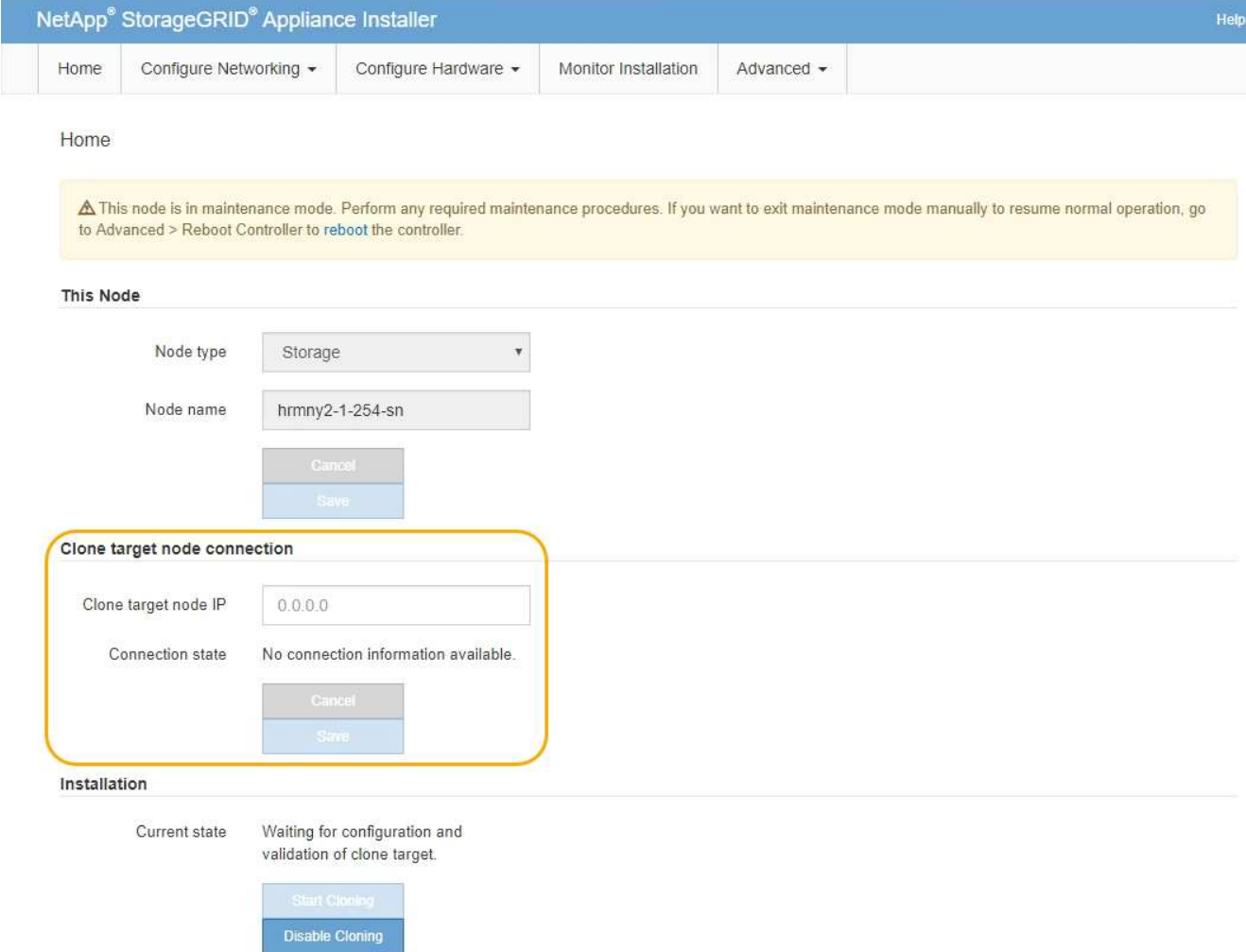

3. Per **Clone target node IP**, immettere l'indirizzo IP temporaneo assegnato al nodo di destinazione per la rete da utilizzare per il traffico di trasferimento dati clone, quindi selezionare **Save** (Salva).

In genere, si inserisce l'indirizzo IP per Grid Network, ma se si desidera utilizzare una rete diversa per il traffico di trasferimento dati clone, immettere l'indirizzo IP del nodo di destinazione su tale rete.

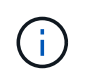

L'utilizzo della rete di amministrazione 1-GbE per il trasferimento dei dati dei cloni comporta un rallentamento della clonazione.

Dopo aver configurato e validato l'appliance di destinazione, nella sezione Installazione, sul nodo di origine viene attivato **Avvia clonazione**.

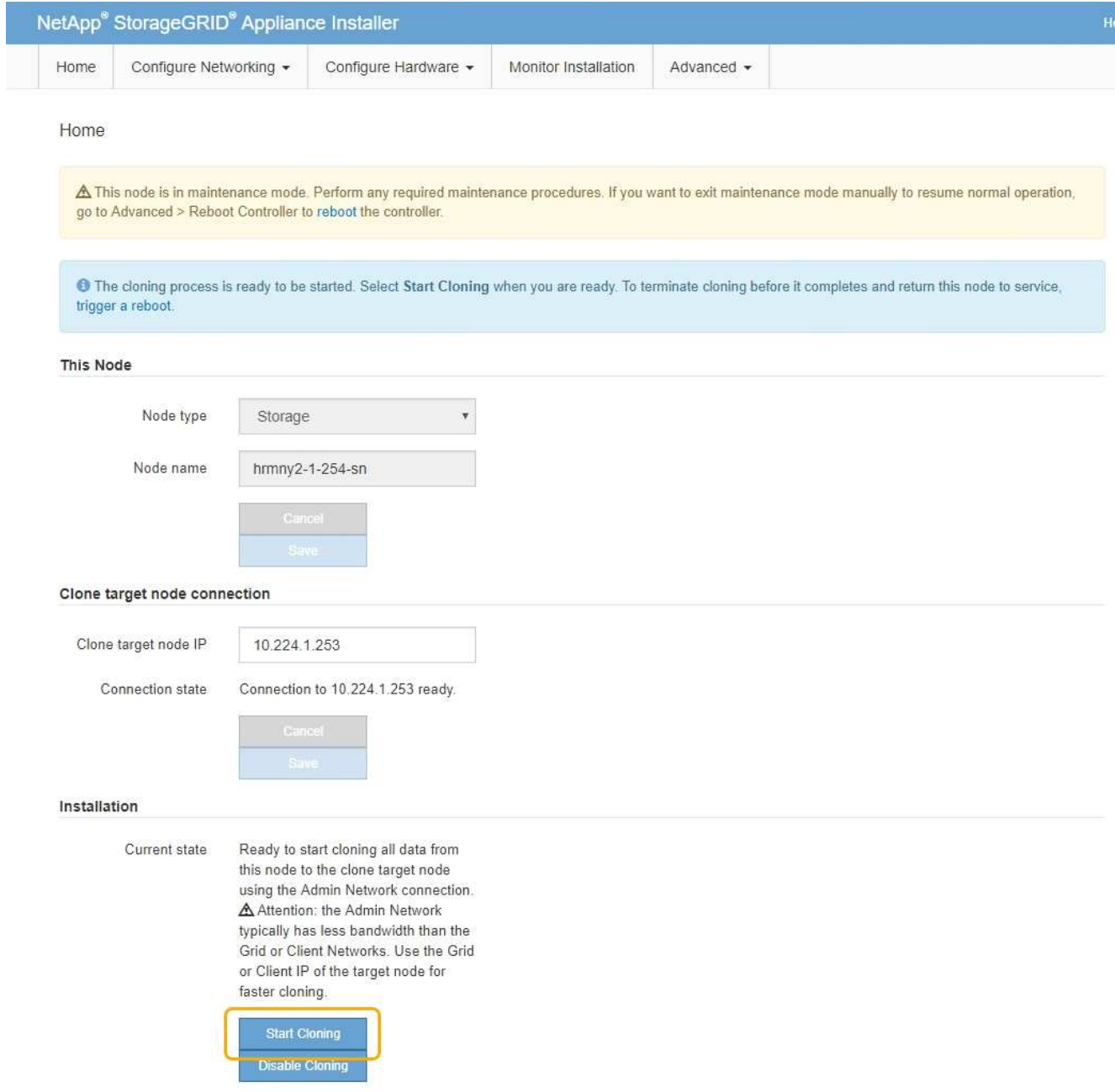

Se si verificano problemi che impediscono la clonazione, **Avvia clonazione** non è abilitato e i problemi da risolvere vengono elencati come **Stato connessione**. Questi problemi sono elencati nella home page del programma di installazione dell'appliance StorageGRID del nodo di origine e dell'appliance di destinazione. Viene visualizzato un solo problema alla volta e lo stato si aggiorna automaticamente quando cambiano le condizioni. Risolvi tutti i problemi di clonazione per attivare **Avvia clonazione**.

Quando l'opzione **Avvia clonazione** è attivata, lo stato **corrente** indica la rete StorageGRID selezionata per la clonazione del traffico, insieme alle informazioni sull'utilizzo della connessione di rete.

["Considerazioni e requisiti per la clonazione del nodo dell'appliance"](#page-2369-0)

- 4. Selezionare **Avvia clonazione** sul nodo di origine.
- 5. Monitorare l'avanzamento della clonazione utilizzando il programma di installazione dell'appliance StorageGRID sul nodo di origine o di destinazione.

Il programma di installazione dell'appliance StorageGRID sui nodi di origine e di destinazione indica lo

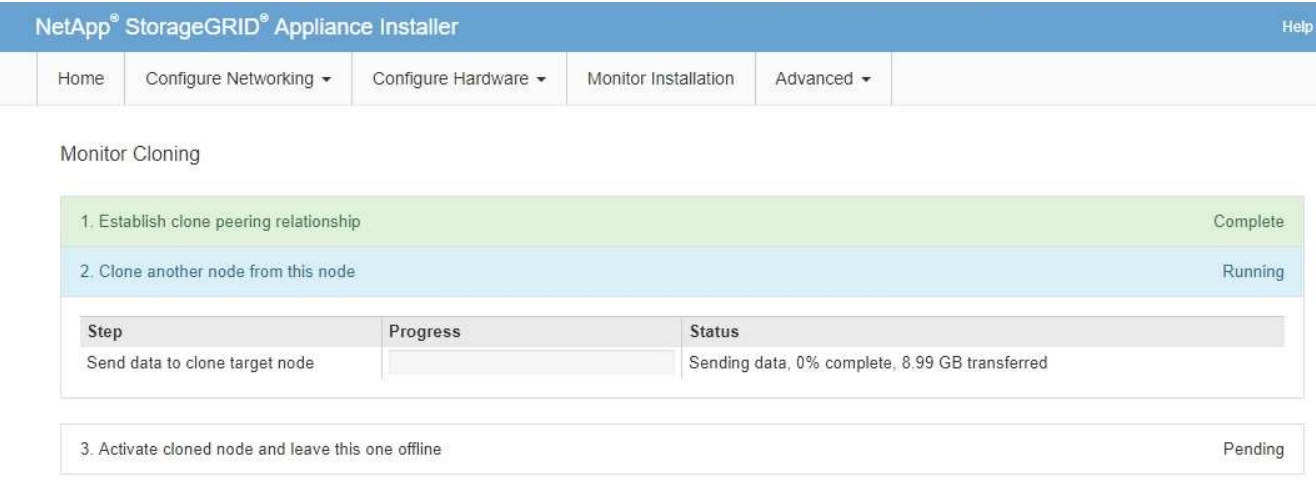

La pagina Monitor Cloning fornisce informazioni dettagliate sui progressi di ciascuna fase del processo di cloning:

- **Stabilire una relazione di peering dei cloni** mostra l'avanzamento dell'impostazione e della configurazione della clonazione.
- **Clone another node from this node** (Clona un altro nodo da questo nodo) mostra lo stato di avanzamento del trasferimento dei dati. (Questa parte del processo di cloning può richiedere diversi giorni).
- **Attivare il nodo clonato e lasciarlo offline** indica l'avanzamento del trasferimento del controllo al nodo di destinazione e il posizionamento del nodo di origine in uno stato pre-installazione, una volta completato il trasferimento dei dati.
- 6. Se è necessario terminare il processo di cloning e ripristinare il nodo di origine prima del completamento della clonazione, sul nodo di origine accedere alla home page del programma di installazione dell'appliance StorageGRID e selezionare **Avanzate Riavvia controller**, quindi selezionare **Riavvia in StorageGRID**.

Se il processo di cloning viene terminato:

- Il nodo di origine esce dalla modalità di manutenzione e si ricongiunge a StorageGRID.
- Il nodo di destinazione rimane in stato pre-installazione. Per riavviare la clonazione del nodo di origine, riavviare il processo di clonazione dal passaggio 1.

Al termine della clonazione:

- I nodi di origine e di destinazione scambiano gli indirizzi IP:
	- Il nodo di destinazione ora utilizza gli indirizzi IP originariamente assegnati al nodo di origine per le reti Grid, Admin e Client.
	- Il nodo di origine ora utilizza l'indirizzo IP temporaneo inizialmente assegnato al nodo di destinazione.
- Il nodo di destinazione esce dalla modalità di manutenzione e si unisce a StorageGRID, sostituendo il nodo di origine.
- L'appliance di origine è preinstallata, come se fosse stata preparata per la reinstallazione.

["Preparazione di un'appliance per la reinstallazione \(solo sostituzione della piattaforma\)"](#page-2244-0)
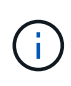

Se l'appliance non si riconnette alla griglia, accedere alla home page del programma di installazione dell'appliance StorageGRID relativa al nodo di origine, selezionare **Avanzate Riavvia controller**, quindi selezionare **Riavvia in modalità manutenzione**. Dopo il riavvio del nodo di origine in modalità di manutenzione, ripetere la procedura di cloning del nodo.

I dati dell'utente rimangono sull'appliance di origine come opzione di ripristino se si verifica un problema imprevisto con il nodo di destinazione. Una volta che il nodo di destinazione ha raggiunto StorageGRID, i dati dell'utente sull'appliance di origine sono obsoleti e non sono più necessari. Se lo si desidera, chiedere al supporto StorageGRID di cancellare l'appliance di origine per distruggere questi dati.

#### È possibile:

- Utilizzare l'appliance di origine come destinazione per ulteriori operazioni di cloning: Non è richiesta alcuna configurazione aggiuntiva. A questo dispositivo è già stato assegnato l'indirizzo IP temporaneo specificato originariamente per la destinazione del primo clone.
- Installare e configurare l'appliance di origine come nuovo nodo dell'appliance.
- Smaltire l'apparecchio di origine se non viene più utilizzato con StorageGRID.

# **Altre versioni della documentazione NetApp StorageGRID**

La documentazione relativa ad altre versioni del software NetApp StorageGRID è disponibile qui:

- ["Documentazione di StorageGRID 11.7"](https://docs.netapp.com/us-en/storagegrid-117/index.html)
- ["Documentazione di StorageGRID 11.6"](https://docs.netapp.com/us-en/storagegrid-116/index.html)
- ["Documentazione di StorageGRID 11.4"](https://docs.netapp.com/sgws-114/index.jsp)
- ["Documentazione di StorageGRID 11.3"](https://docs.netapp.com/sgws-113/index.jsp)
- ["Documentazione di StorageGRID 11.2"](https://docs.netapp.com/sgws-112/index.jsp)

# **Note legali**

Le note legali forniscono l'accesso a dichiarazioni di copyright, marchi, brevetti e altro ancora.

# **Copyright**

["https://www.netapp.com/company/legal/copyright/"](https://www.netapp.com/company/legal/copyright/)

### **Marchi**

NETAPP, il logo NETAPP e i marchi elencati nella pagina dei marchi NetApp sono marchi di NetApp, Inc. Altri nomi di società e prodotti potrebbero essere marchi dei rispettivi proprietari.

["https://www.netapp.com/company/legal/trademarks/"](https://www.netapp.com/company/legal/trademarks/)

### **Brevetti**

Un elenco aggiornato dei brevetti di proprietà di NetApp è disponibile all'indirizzo:

<https://www.netapp.com/pdf.html?item=/media/11887-patentspage.pdf>

## **Direttiva sulla privacy**

["https://www.netapp.com/company/legal/privacy-policy/"](https://www.netapp.com/company/legal/privacy-policy/)

### **Open source**

I file di avviso forniscono informazioni sul copyright e sulle licenze di terze parti utilizzate nel software NetApp.

["Avviso per StorageGRID 11.5"](https://library.netapp.com/ecm/ecm_download_file/ECMLP2873354)

#### **Informazioni sul copyright**

Copyright © 2024 NetApp, Inc. Tutti i diritti riservati. Stampato negli Stati Uniti d'America. Nessuna porzione di questo documento soggetta a copyright può essere riprodotta in qualsiasi formato o mezzo (grafico, elettronico o meccanico, inclusi fotocopie, registrazione, nastri o storage in un sistema elettronico) senza previo consenso scritto da parte del detentore del copyright.

Il software derivato dal materiale sottoposto a copyright di NetApp è soggetto alla seguente licenza e dichiarazione di non responsabilità:

IL PRESENTE SOFTWARE VIENE FORNITO DA NETAPP "COSÌ COM'È" E SENZA QUALSIVOGLIA TIPO DI GARANZIA IMPLICITA O ESPRESSA FRA CUI, A TITOLO ESEMPLIFICATIVO E NON ESAUSTIVO, GARANZIE IMPLICITE DI COMMERCIABILITÀ E IDONEITÀ PER UNO SCOPO SPECIFICO, CHE VENGONO DECLINATE DAL PRESENTE DOCUMENTO. NETAPP NON VERRÀ CONSIDERATA RESPONSABILE IN ALCUN CASO PER QUALSIVOGLIA DANNO DIRETTO, INDIRETTO, ACCIDENTALE, SPECIALE, ESEMPLARE E CONSEQUENZIALE (COMPRESI, A TITOLO ESEMPLIFICATIVO E NON ESAUSTIVO, PROCUREMENT O SOSTITUZIONE DI MERCI O SERVIZI, IMPOSSIBILITÀ DI UTILIZZO O PERDITA DI DATI O PROFITTI OPPURE INTERRUZIONE DELL'ATTIVITÀ AZIENDALE) CAUSATO IN QUALSIVOGLIA MODO O IN RELAZIONE A QUALUNQUE TEORIA DI RESPONSABILITÀ, SIA ESSA CONTRATTUALE, RIGOROSA O DOVUTA A INSOLVENZA (COMPRESA LA NEGLIGENZA O ALTRO) INSORTA IN QUALSIASI MODO ATTRAVERSO L'UTILIZZO DEL PRESENTE SOFTWARE ANCHE IN PRESENZA DI UN PREAVVISO CIRCA L'EVENTUALITÀ DI QUESTO TIPO DI DANNI.

NetApp si riserva il diritto di modificare in qualsiasi momento qualunque prodotto descritto nel presente documento senza fornire alcun preavviso. NetApp non si assume alcuna responsabilità circa l'utilizzo dei prodotti o materiali descritti nel presente documento, con l'eccezione di quanto concordato espressamente e per iscritto da NetApp. L'utilizzo o l'acquisto del presente prodotto non comporta il rilascio di una licenza nell'ambito di un qualche diritto di brevetto, marchio commerciale o altro diritto di proprietà intellettuale di NetApp.

Il prodotto descritto in questa guida può essere protetto da uno o più brevetti degli Stati Uniti, esteri o in attesa di approvazione.

LEGENDA PER I DIRITTI SOTTOPOSTI A LIMITAZIONE: l'utilizzo, la duplicazione o la divulgazione da parte degli enti governativi sono soggetti alle limitazioni indicate nel sottoparagrafo (b)(3) della clausola Rights in Technical Data and Computer Software del DFARS 252.227-7013 (FEB 2014) e FAR 52.227-19 (DIC 2007).

I dati contenuti nel presente documento riguardano un articolo commerciale (secondo la definizione data in FAR 2.101) e sono di proprietà di NetApp, Inc. Tutti i dati tecnici e il software NetApp forniti secondo i termini del presente Contratto sono articoli aventi natura commerciale, sviluppati con finanziamenti esclusivamente privati. Il governo statunitense ha una licenza irrevocabile limitata, non esclusiva, non trasferibile, non cedibile, mondiale, per l'utilizzo dei Dati esclusivamente in connessione con e a supporto di un contratto governativo statunitense in base al quale i Dati sono distribuiti. Con la sola esclusione di quanto indicato nel presente documento, i Dati non possono essere utilizzati, divulgati, riprodotti, modificati, visualizzati o mostrati senza la previa approvazione scritta di NetApp, Inc. I diritti di licenza del governo degli Stati Uniti per il Dipartimento della Difesa sono limitati ai diritti identificati nella clausola DFARS 252.227-7015(b) (FEB 2014).

#### **Informazioni sul marchio commerciale**

NETAPP, il logo NETAPP e i marchi elencati alla pagina<http://www.netapp.com/TM> sono marchi di NetApp, Inc. Gli altri nomi di aziende e prodotti potrebbero essere marchi dei rispettivi proprietari.